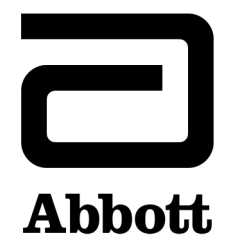

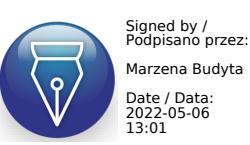

# *Instrukcja obsługi systemu ARCHITECT*

*G58872R09*

# **Spis treści**

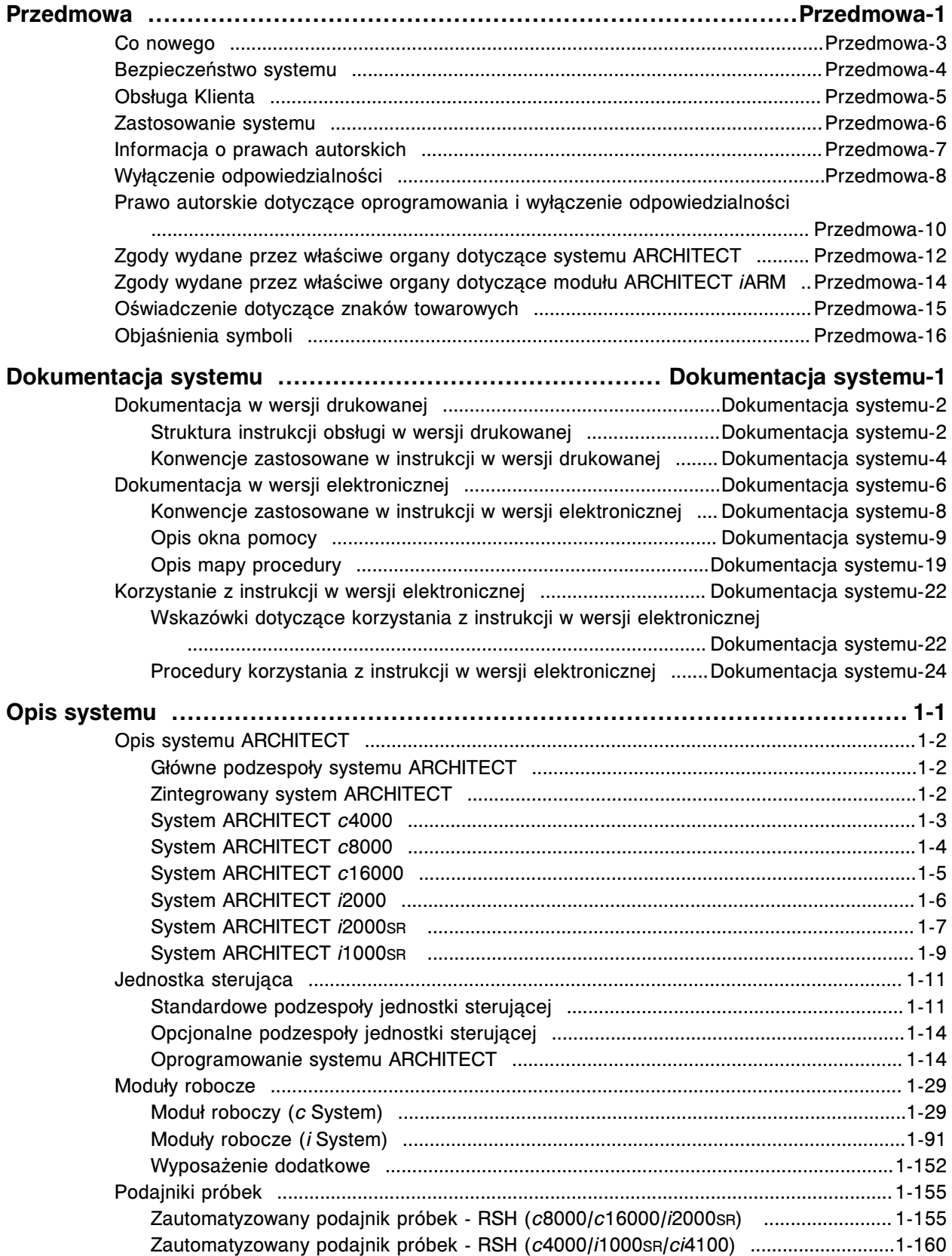

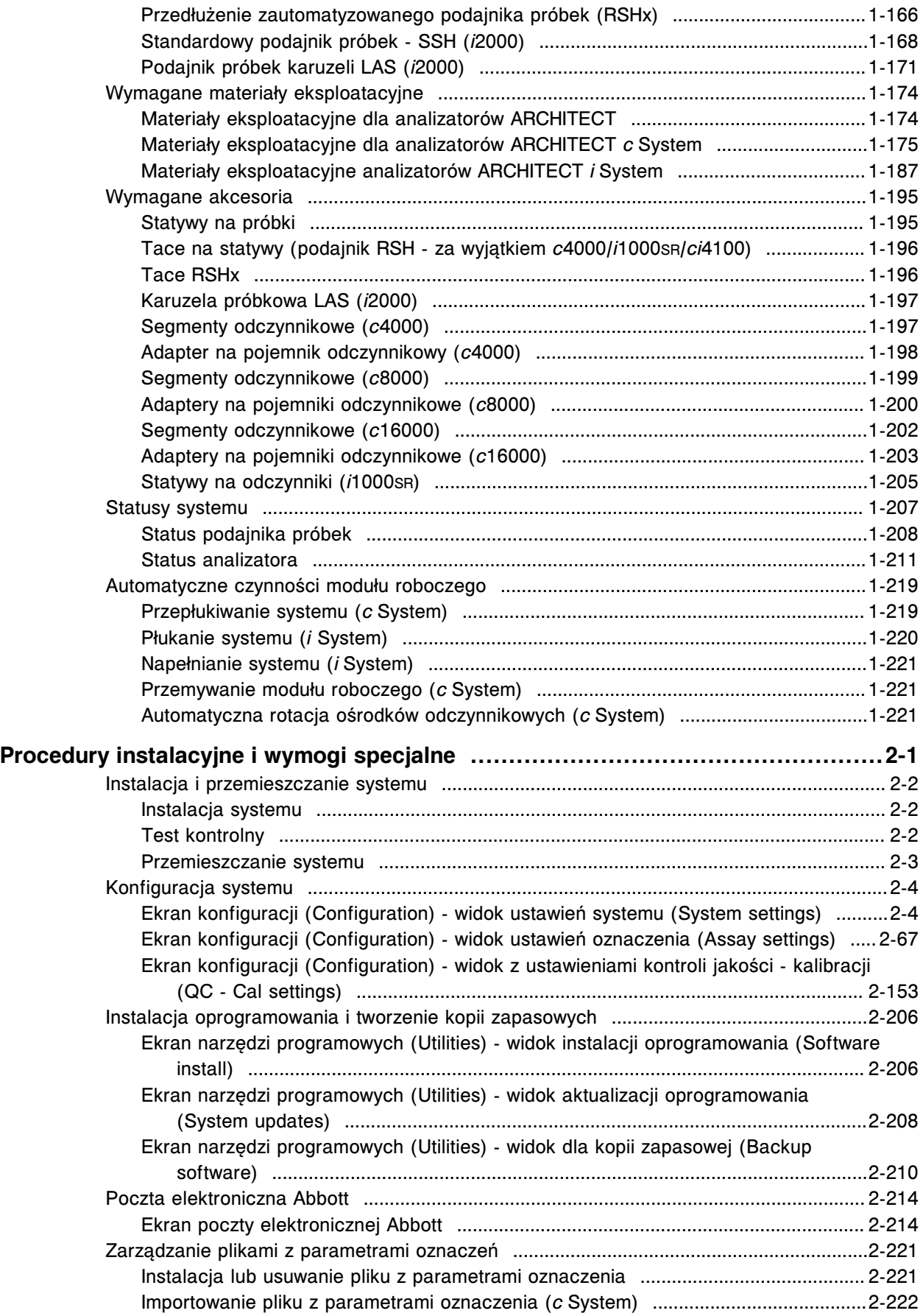

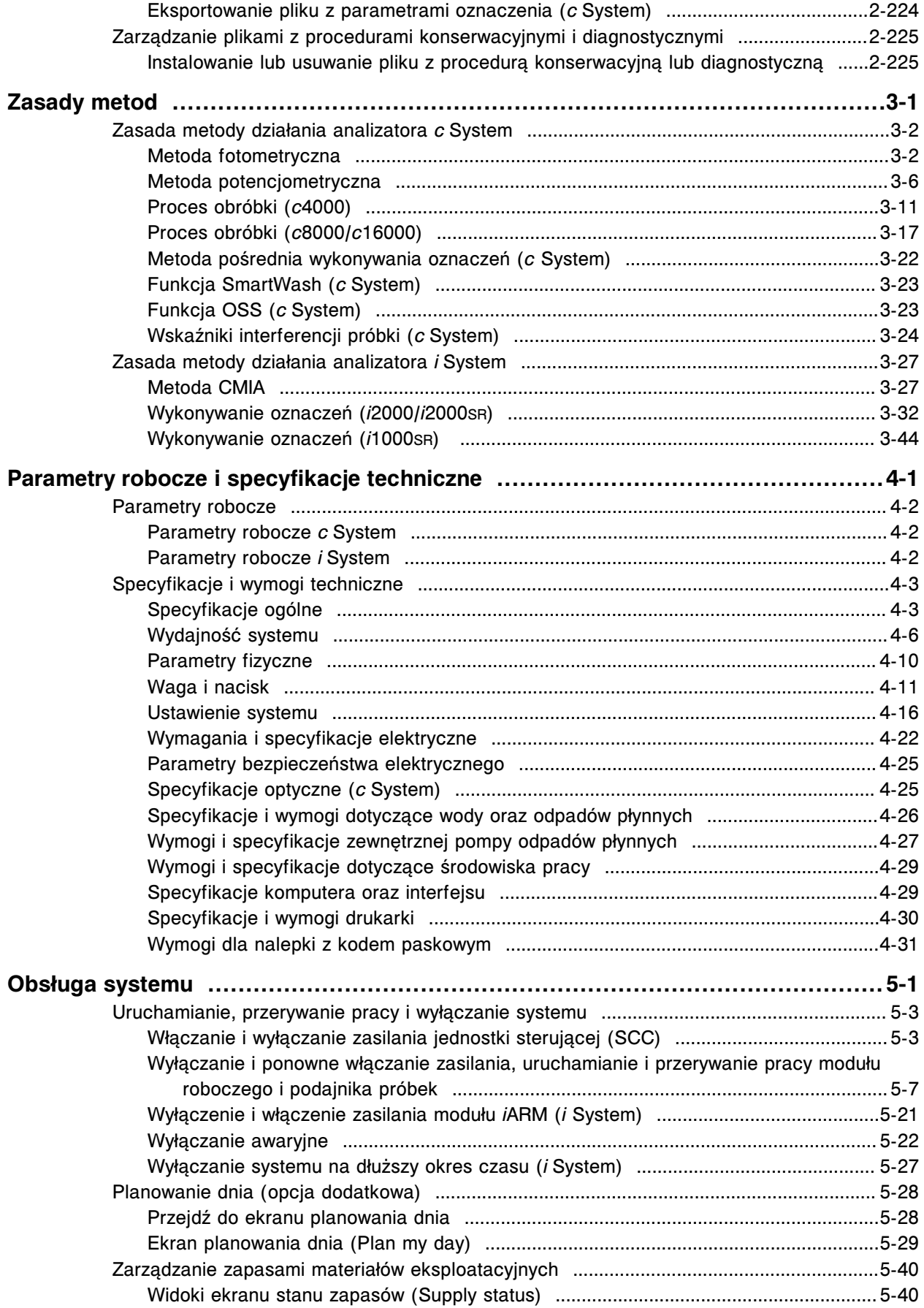

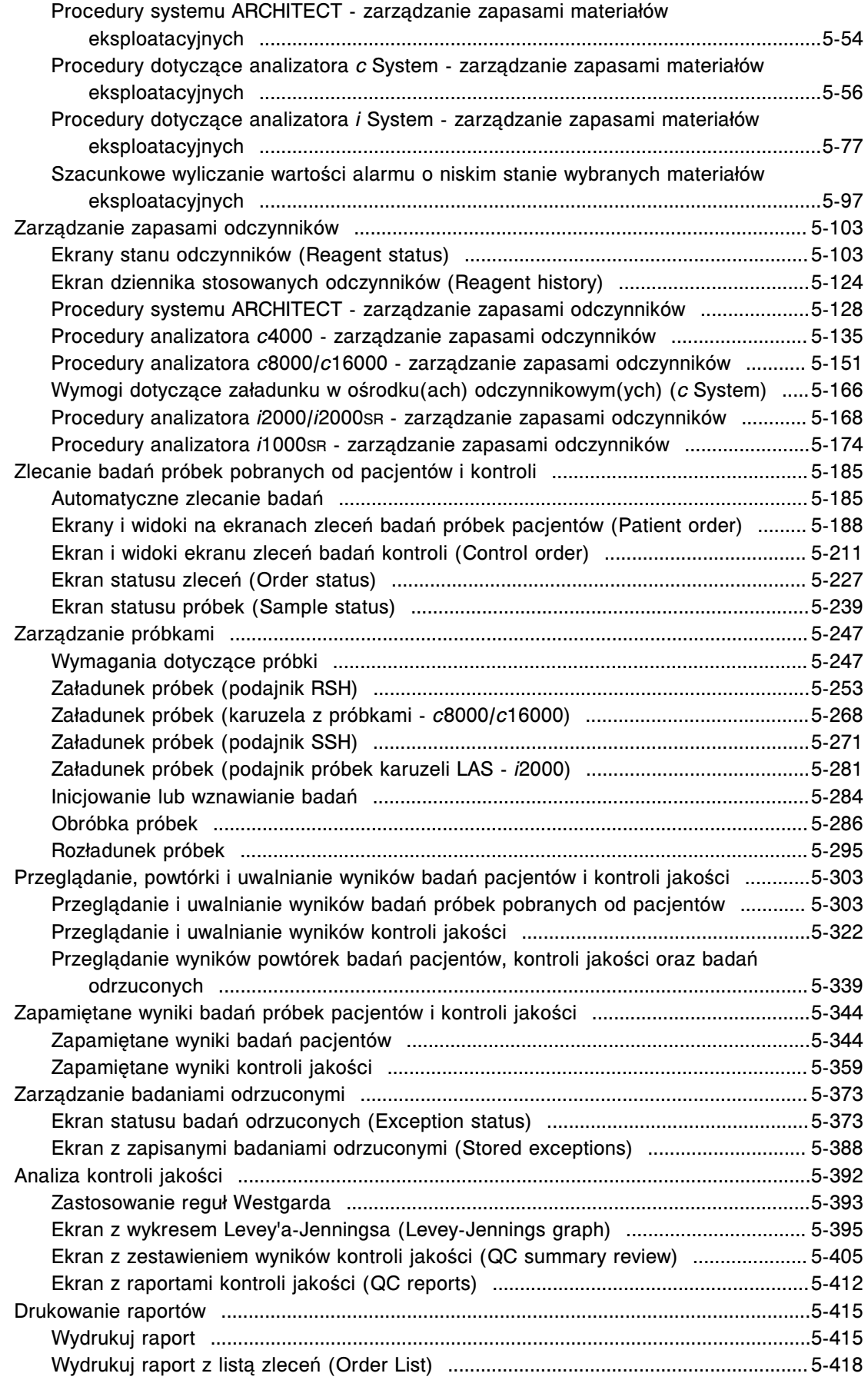

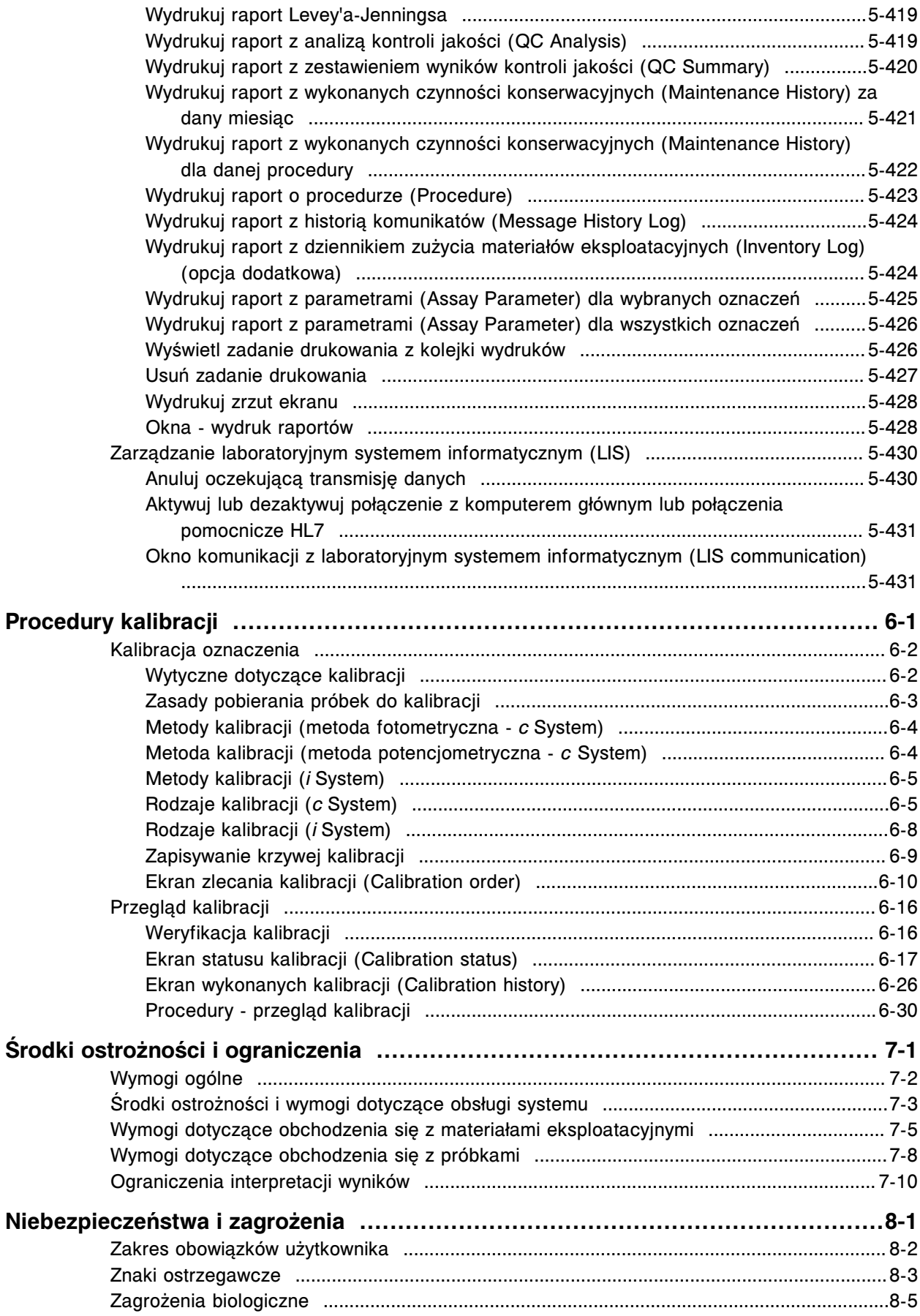

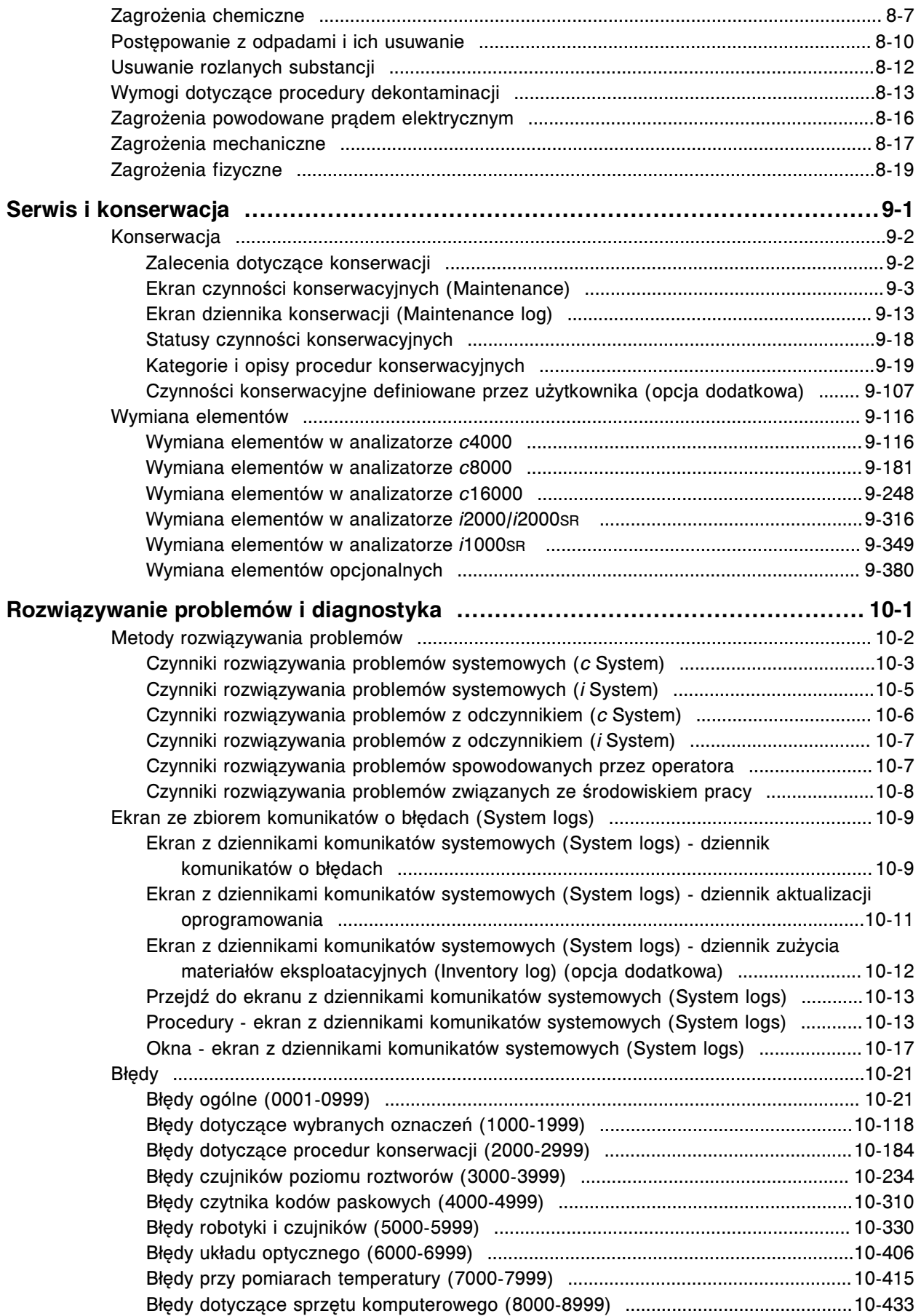

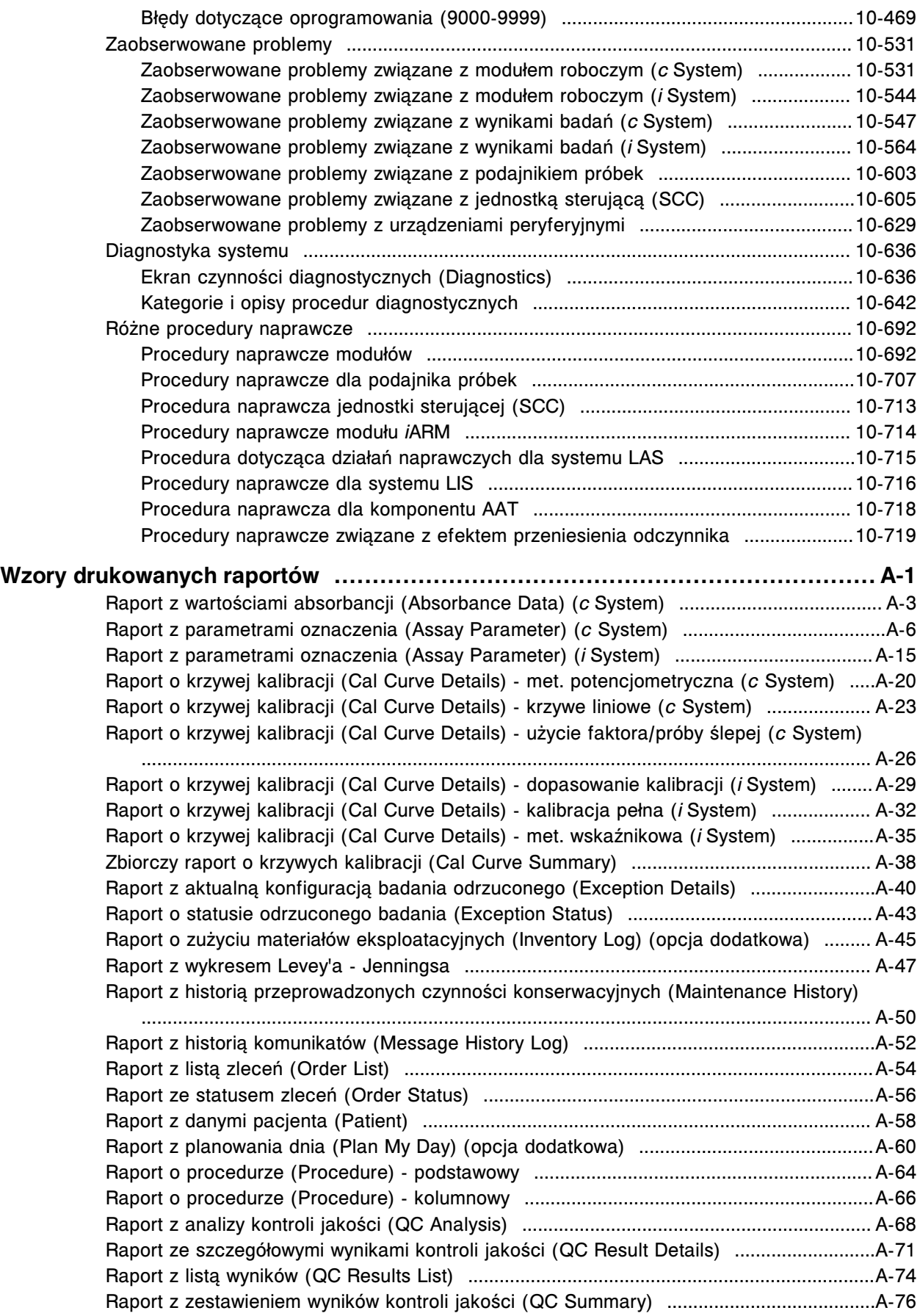

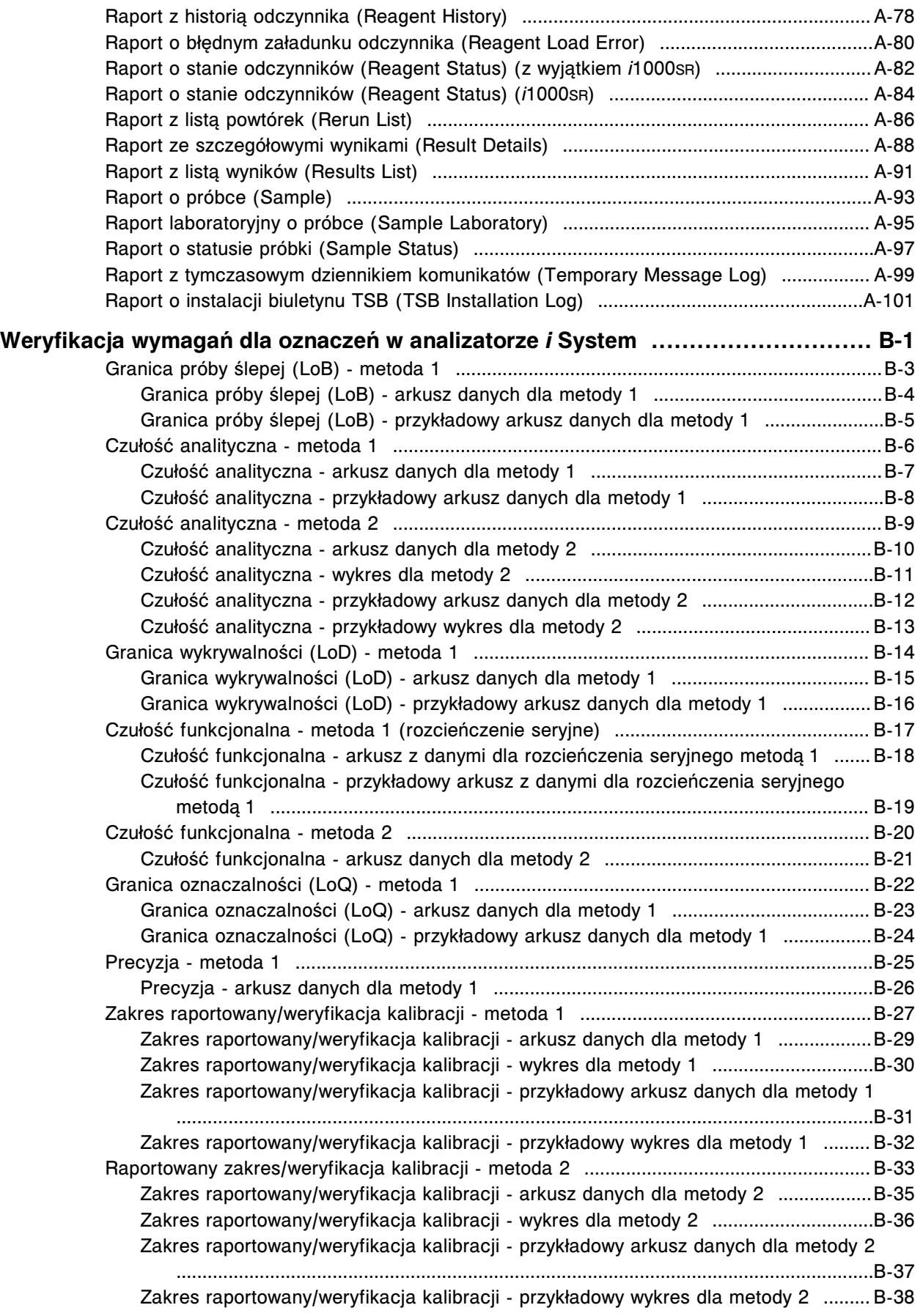

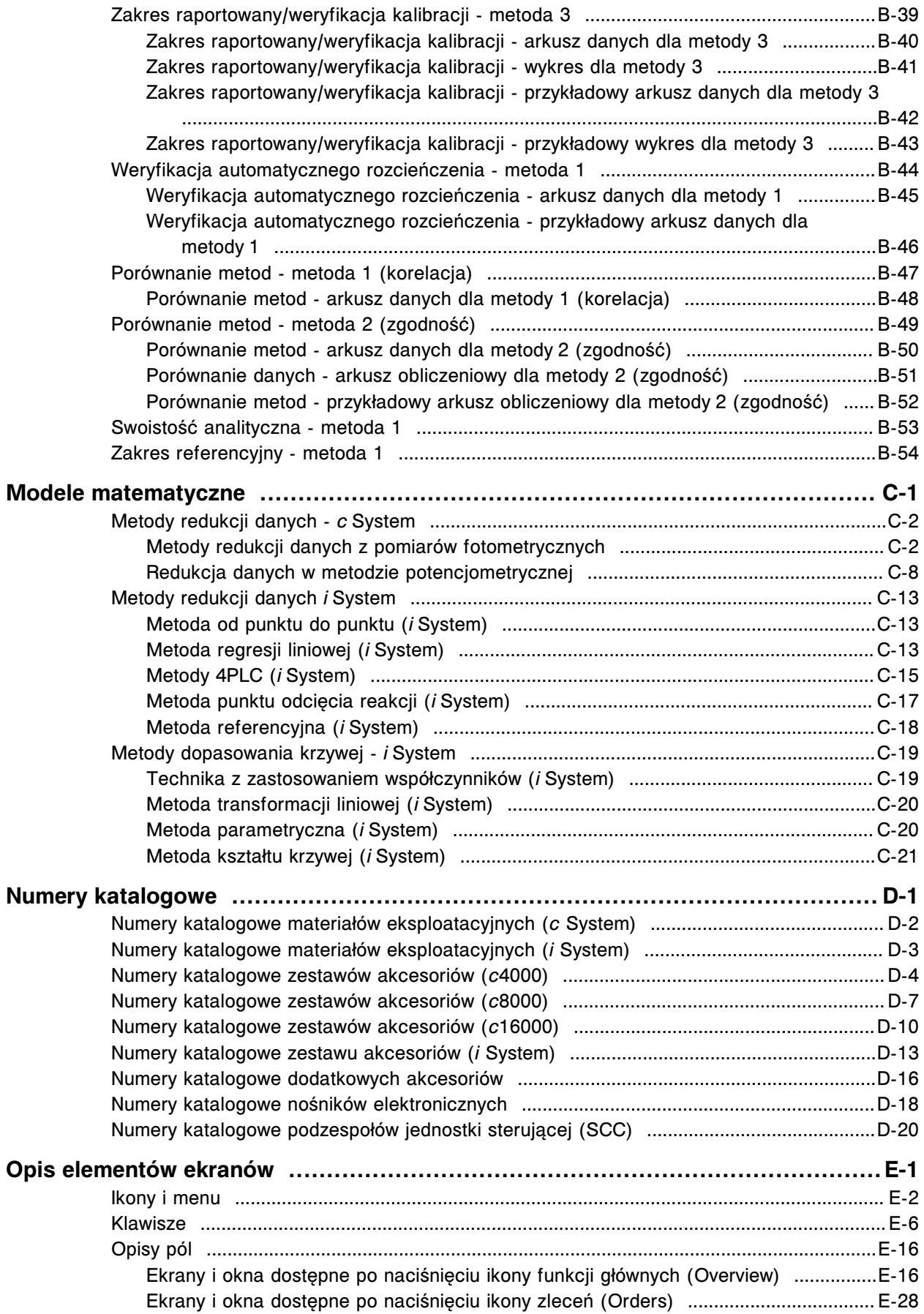

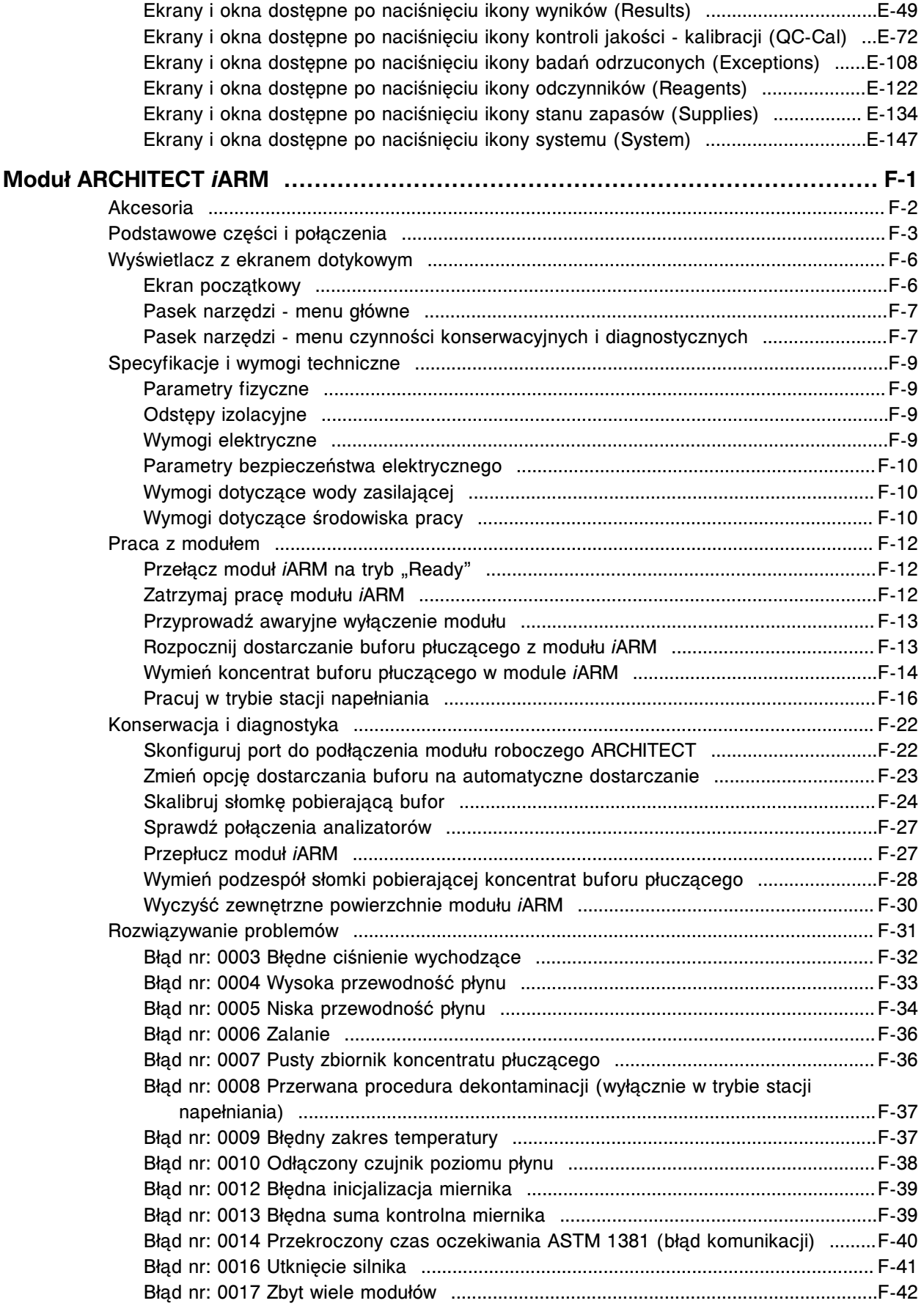

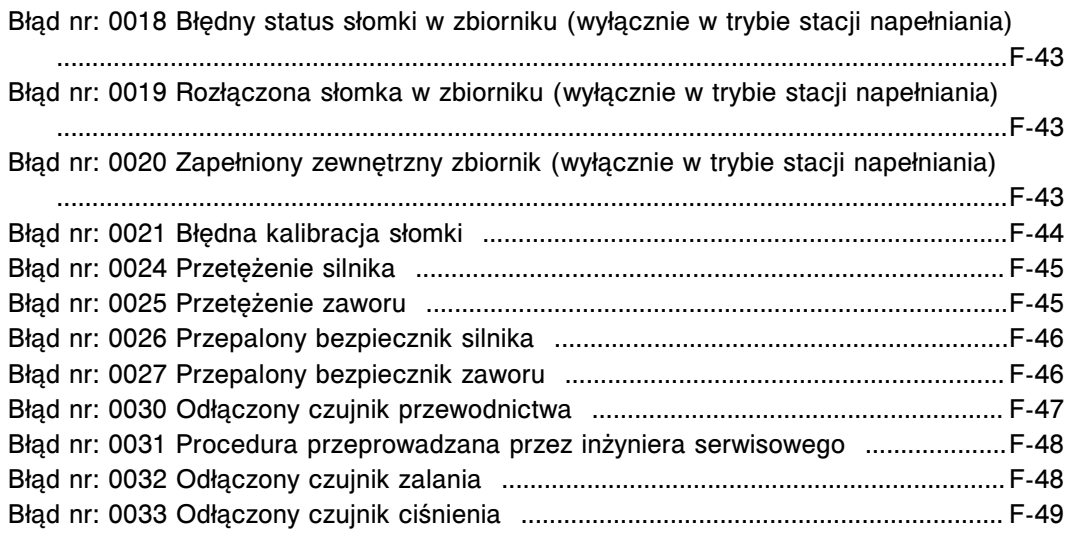

UWAGI

## **Słowo wstępne**

<span id="page-14-0"></span>Gratulujemy Państwu wyboru systemu ARCHITECT. Rodzina systemów ARCHITECT łączy w sobie najnowsze rozwiązania z zakresu automatyki laboratoryjnej, technologii badań i konstrukcji modułowej.

- Łatwy w obsłudze
	- Opcja łączenia modułów oraz wspólny interfejs użytkownika umożliwia łatwe zarządzanie próbkami oraz raportowanie wyników.
	- Ekran dotykowy ułatwia poruszanie się po ekranach.
	- Intuicyjny interfejs użytkownika umożliwia szybszą naukę obsługi.
	- Funkcja Pomocy?, zintegrowana z oprogramowaniem, zapewnia szybki dostęp do informacji o wyświetlanym ekranie, oknie lub komunikacie o błędzie.
	- Instrukcja obsługi dostępna w wersji elektronicznej jest najszybszym, najłatwiej dostępnym, najobszerniejszym i najdokładniejszym źródłem informacii.
	- Zaprogramowane procedury konserwacyjne wyświetlane na liście "To Do" umożliwiają automatyczne śledzenie statusu procedur oraz ułatwiają ich wykonanie.
	- Dziennik czynności konserwacyjnych, aktualizowany automatycznie po wykonaniu każdej procedury, jest bieżącym i dokładnym rejestrem przeprowadzonych czynności konserwacyjnych.
- Zarządzanie próbkami
	- W statywach próbek można umieszczać różne rodzaje probówek.
	- Do podajników próbek można wstawiać maksymalnie:
		- 180 *(ci*4100) próbek.
		- 365 *(ci*8200/*ci*16200) próbek.
		- 100 (*c*4000) próbek.
		- 215 (*c*8000/*c*16000) próbek.
		- 125 (*i*2000) próbek.
		- 250 (*i*4000) próbek.
		- 65 (*i*1000SR) próbek.
		- 135 (*i*2000SR) próbek.
		- 285 (*i*4000SR) próbek.
	- Urządzenie umożliwia pobranie próbek do badań wykonywanych w różnych trybach, tj. do badań rutynowych, priorytetowych, automatycznych powtórek oraz badań typu "reflex".
	- Wykrywanie skrzepu zapewnia dokładne pobieranie próbki.
	- W zautomatyzowanym podajniku próbek (RSH):
		- System wskaźników pozwala szybko uzyskać informacje o statusie badania.
		- Budowa podajnika zapewnia ciągły dostęp do próbek.
- Uproszczona procedura rozwiązywania problemów
	- Bezpośredni dostęp do pomocy dotyczącej komunikatu o błędzie pozwala na uzyskanie informacji o możliwej przyczynie i działaniu naprawczym.
	- Model rozwiązywania problemów umożliwia praktyczne i systematyczne usuwanie usterek i wdrażanie rozwiązań.

Przedmowa zawiera następujące zagadnienia:

- *[Co nowego](#page-16-0)*, strona Przedmowa-3
- *[Bezpieczeństwo systemu](#page-17-0)*, strona Przedmowa-4
- *[Obsługa Klienta](#page-18-0)*, strona Przedmowa-5
- *[Zastosowanie systemu](#page-19-0)*, strona Przedmowa-6
- *[Informacja o prawach autorskich](#page-20-0)*, strona Przedmowa-7
- *[Wyłączenie odpowiedzialności](#page-21-0)*, strona Przedmowa-8
- *[Prawo autorskie dotyczące oprogramowania i wyłączenie odpowiedzialności](#page-23-0)*, strona Przedmowa-10
- *[Zgody wydane przez właściwe organy dotyczące systemu ARCHITECT](#page-25-0)*, strona Przedmowa-12
- *[Zgody wydane przez właściwe organy dotyczące modułu ARCHITECT iARM](#page-27-0)*, strona Przedmowa-14
- *[Oświadczenie dotyczące znaków towarowych](#page-28-0)*, strona Przedmowa-15
- *[Objaśnienia symboli](#page-29-0)*, strona Przedmowa-16

## **Co nowego**

<span id="page-16-0"></span>Następujące nowe opcje i zmiany wprowadzone zostały w wersji 9.41 oprogramowania systemu ARCHITECT.

#### **Aktualizacja procedur Wyłącz zasilanie jednostki sterującej oraz Wyłącz i ponownie włącz zasilanie jednostki sterującej**

Procedury Wyłącz zasilanie jednostki sterującej oraz Wyłącz i ponownie włącz zasilanie jednostki sterującej zostały zaktualizowane, aby uwzględnić zmiany związane z najnowszą wersją oprogramowania.

### **Bezpieczeństwo systemu**

<span id="page-17-0"></span>Firma Abbott Laboratories dba o bezpieczeństwo systemu ARCHITECT i minimalizuje zagrożenia dla cyberbezpieczeństwa naszych urządzeń medycznych.

Firma Abbott Laboratories rozumie, jak ważne jest uwzględnianie aspektów cyberbezpieczeństwa z odpowiednim wyprzedzeniem, i robi to na etapie projektu i rozwoju produktów. Nasze środki kontroli cyberbezpieczeństwa zaprojektowano, opracowano i wdrożono zgodnie z najlepszymi praktykami, przepisami prawa i decyzjami urzędowymi.

System ARCHITECT posiada środki kontroli cyberbezpieczeństwa. Niemniej bezpieczeństwo informacji elektronicznych zależy również, i to w znacznym stopniu, od naszych klientów:

- Należy zawsze przestrzegać dobrych praktyk laboratoryjnych i przepisów prawa właściwego.
- System należy zainstalować w miejscu bezpiecznym.
- System powinien być obsługiwany wyłącznie przez upoważnionych do tego użytkowników. Wynika to ze względu chronionych informacji medycznych lub poufnych danych osobowych, które mogą znaleźć się w systemie analizatora.
- O ile system ARCHITECT uwzględnia środki ograniczania ryzyka dla cyberbezpieczeństwa transmisji danych w sieci, to każdy analizator należy zainstalować w sieci bezpiecznej, strzeżonej zgodnie z najlepszymi praktykami bezpieczeństwa sieci komputerowych. Ma to uniemożliwić nieuprawniony dostęp do danych przesyłanych między systemem ARCHITECT a systemami zewnętrznymi, np. drukarkami i komputerami głównymi (hostami).
- System ARCHITECT posiada również środki kontroli ryzyka dla cyberbezpieczeństwa zewnętrznych nośników, takich jak pamięć USB lub płyty DVD/CD. Kopie zapasowe, raporty lub inne dane eksportowane na nośniki zewnętrzne wymagają kontroli odpowiednimi praktykami pracy laboratoryjnej.
- Nie należy usuwać ani modyfikować zapory sieciowej analizatora stosowanej do połączenia z AbbottLink oraz połączenia HL7 z hostem.

# **Obsługa Klienta**

<span id="page-18-0"></span>W przypadku pytań dotyczących systemu ARCHITECT prosimy o kontakt z regionalnym przedstawicielem firmy lub za pośrednictwem strony internetowej abbottdiagnostics.com.

## **Zastosowanie systemu**

<span id="page-19-0"></span>System ARCHITECT firmy Abbott jest analizatorem przeznaczonym wyłącznie do diagnostyki *in vitro*.

System ARCHITECT firmy Abbott służy do automatycznego wykonywania następujących badań:

- testów chemicznych przy użyciu metody fotometrycznej i potencjometrycznej;
- testów immunochemicznych z użyciem mikrocząstek i znacznika chemiluminescencyjnego (CMIA).

## **Informacja o prawach autorskich**

<span id="page-20-0"></span>Oprogramowanie oraz dokumentacja systemu ARCHITECT są chronione prawem autorskim (©1998, 2019 Abbott Laboratories, Abbott Park, Illinois). Wszystkie prawa zastrzeżone.

Oprogramowanie i instrukcja obsługi są przeznaczone wyłącznie do użytku z systemem ARCHITECT oraz do zastosowania w diagnostyce *in vitro* i zgodnie z instrukcjami używania.

Wszelkie informacje, dokumenty i ilustracje zamieszczone w niniejszej instrukcji (w dalszej części zwane "Informacjami") stanowią wyłączną własność firmy Abbott Laboratories. Zezwolenie na posługiwanie się Informacjami udzielane jest pod warunkiem, że

- na wszystkich kopiach zamieszczona jest informacja o prawach autorskich;
- te Informacje wykorzystywane są wyłącznie przez przeszkolony personel firmy Abbott do obsługi produktów firmy ABBOTT lub do celów informacyjnych;
- te Informacje nie mogą być w żaden sposób modyfikowane; oraz
- ilustracje oraz wszelkie znaki graficzne nie mogą być wykorzystywane w oderwaniu od towarzyszącego im tekstu.

Wszyscy ponoszą pełną odpowiedzialność oraz wszelkie ryzyko wynikające z posługiwania się niniejszymi Informacjami. Informacje zostały przedstawione w postaci "JAK SĄ", bez gwarancji wyraźnych lub dorozumianych, i mogą zawierać nieścisłości techniczne lub błędy drukarskie. Firma Abbott Laboratories zastrzega sobie prawo do dodawania, usuwania lub modyfikowania tych Informacji w dowolnym czasie i bez wcześniejszego powiadamiania.

## **Wyłączenie odpowiedzialności**

<span id="page-21-0"></span>Wszystkie przykłady (wydruki, ilustracje, wyświetlane informacje, ekrany itd.) są przeznaczone wyłącznie do celów informacyjnych i ilustracyjnych i nie mogą być wykorzystywane do sporządzania ocen klinicznych ani ocen konserwacyjnych. Dane umieszczone w przykładowych wydrukach i ekranach nie zawierają prawdziwych danych osobowych pacjentów ani wyników badań.

Informacje sporządzono z przeznaczeniem dla personelu przeszkolonego przez firmę Abbott Laboratories, innych osób posiadających odpowiednią wiedzę lub doświadczenie w obsłudze i naprawie danego produktu lub pracujących pod nadzorem i we współpracy z przedstawicielami działu serwisu firmy Abbott Laboratories.

W żadnym przypadku firma Abbott Laboratories lub jej spółki powiązane nie ponoszą odpowiedzialności za jakiekolwiek szkody lub straty poniesione w związku z lub na skutek wykorzystania Informacji przez osoby, które nie zostały w pełni przeszkolone przez firmę Abbott Laboratories.

W przypadku otrzymania przez firmę Abbott Laboratories jakiejkolwiek informacji w formie ustnej, pisemnej lub elektronicznej od użytkownika Informacji (w postaci odpowiedzi, zapytania, komentarza, sugestii, pomysłu itd.), zasada poufności nie ma zastosowania. Takiej informacji oraz wszelkich przedstawionych wraz z nią informacji dodatkowych nie uważa się za poufne i firma Abbott ma prawo do kopiowania, publikowania lub w inny sposób korzystania z informacji do wszelkich innych celów, w tym bez ograniczeń, do celów badawczych, rozwojowych, produkcyjnych, serwisowych, użytkowych lub w celu sprzedaży produktów, do których dołączono wspomniane informacje. Osoba wysyłająca wszelkie informacje do firmy Abbott ponosi pełną odpowiedzialność za ich treść, w tym ich rzetelność i dokładność oraz zgodność z przepisami o ochronie praw własności osób trzecich.

Firma Abbott Laboratories nie prowadzi działalności związanej z usługami lub doradztwem medycznym.

Aktualne wersje Informacji mogą być dostarczane w formie papierowej lub elektronicznej. W celu uzyskania aktualnych informacji należy zawsze odwoływać się do najnowszych dokumentów.

Kolejne aktualizacje instrukcji obsługi mogą spowodować zmiany w numeracji stron głównego Spisu treści lub Indeksu.

Kopiowanie, zapisywanie, odzyskiwanie lub przesyłanie niniejszej publikacji w jakiejkolwiek formie bez uprzedniej pisemnej zgody firmy Abbott Laboratories jest niedozwolone.

### **Oświadczenie o korzystaniu z danych przez program AbbottLink**

Gromadzenie danych:

Program AbbottLink firmy Abbott gromadzi wyłącznie dane operacyjne oraz dotyczące analizatora. Program ten nie gromadzi ani nie ma dostępu do danych pacjenta, poufnych informacji o stanie zdrowia ani jakichkolwiek informacji osobowych ("Dane osobowe").

Wykorzystywanie danych:

Program AbbottLink przeznaczony jest do przesyłania danych operacyjnych pomiędzy systemami połączonymi w sieć, które to dane mogą być wykorzystywane przez firmę Abbott oraz strony trzecie świadczące na jej rzecz usługi w celu rozwiązywania problemów, rozpatrywania reklamacji, monitorowania działania, przeprowadzania badań rozwojowych i ulepszania produktów, zarządzania zapasami, analizowania stanu zużycia, fakturowania oraz w innych powiązanych celach. Oprócz tego program AbbottLink może być wykorzystywany do przesyłania aktualizacji oprogramowania systemu, zdalnego serwisowania oraz ułatwienia świadczenia na rzecz Klienta usług przez firmę Abbott w imieniu stron trzecich oraz dostarczania produktów. Warunki korzystania przez Klienta z usług i produktów stron trzecich zostaną przedstawione Klientowi oddzielnie przez właściwą stronę trzecią.

Żadne Dane osobowe nie są przesyłane lub udostępniane na użytek firmy.

Zapewnienie ochrony danych:

Wszelkie Dane osobowe są usuwane z danych operacyjnych przed pobraniem ich przez program AbbottLink. Istotne jest, aby nasi klienci unikali wprowadzania Danych osobowych w numerze identyfikacyjnym próbki (SID) lub w polu z komentarzami.

Podczas zdalnego współużytkowania ekranu w celach serwisowych dostęp do danych oraz ich przesyłanie odbywa się na podstawie zgody użytkownika przed każdą z takich sesji współużytkowania ekranu. Prosimy zapoznać się z formularzem przyznania zgody wyświetlonym na ekranie w przypadku korzystania z tej usługi.

# <span id="page-23-0"></span>**Prawo autorskie dotyczące oprogramowania i wyłączenie odpowiedzialności**

Boost Software License - Version 1.0 - 17 sierpnia 2003 r.

Niniejszym udziela się zgody dowolnej osobie lub instytucji otrzymującej kopię oprogramowania i dołączonej dokumentacji objętej licencją ("Oprogramowanie") na bezpłatne użytkowanie, odtwarzanie, wyświetlanie, rozpowszechnianie, uruchamianie i przesyłanie Oprogramowania, oraz tworzenie prac pochodnych Oprogramowania, oraz zezwala się stronom trzecim, które otrzymały Oprogramowanie, na wykonywanie tych czynności, pod następującymi warunkami:

Informacja o prawie autorskim Oprogramowania oraz całe niniejsze oświadczenie, włączając powyższe przyznanie licencji, niniejsze ograniczenie oraz poniższe wyłączenie odpowiedzialności, muszą być zawarte we wszystkich kopiach Oprogramowania, w całości lub w części, oraz wszystkich pracach pochodnych Oprogramowania, chyba, że takie kopie i prace pochodne mają wyłącznie formę plików wykonywalnych kodu maszynowego wygenerowanych przez procesor języka źródłowego.

OPROGRAMOWANIE DOSTARCZANE JEST W AKTUALNYM STANIE, BEZ GWARANCJI W JAKIEJKOLWIEK POSTACI, CZY TO WYRAŻONEJ, CZY DOROZUMIANEJ, WŁĄCZAJĄC BEZ OGRANICZEŃ GWARANCJE ZBYWALNOŚCI, PRZYDATNOŚCI DO OKREŚLONEGO CELU, TYTUŁU WŁASNOŚCI ORAZ NIENARUSZANIA PRZEPISÓW. W ŻĄDNYM PRZYPADKU WŁAŚCICIELE PRAW AUTORSKICH ANI JAKIKOLWIEK PODMIOT ROZPROWADZAJĄCY OPROGRAMOWANIE NIE BĘDĄ PONOSILI ODPOWIEDZIALNOŚCI Z TYTUŁU SZKÓD LUB JAKIEJKOLWIEK INNEJ ODPOWIEDZIALNOŚCI, NA PODSTAWIE UMOWY, Z POWODU POPEŁNIENIA CZYNU DELIKTOWEGO LUB W INNY SPOSÓB, POWSTAŁYCH, WYNIKAJĄCYCH LUB ZWIĄZANYCH Z OPROGRAMOWANIEM LUB UŻYTKOWANIEM LUB W INNY SPOSÓB WYKORZYSTYWANIEM OPROGRAMOWANIA.

Copyright 2008, Google Inc.

Wszystkie prawa zastrzeżone.

Rozpowszechnianie i wykorzystywanie plików w formacie źródłowym i binarnym, z modyfikacjami lub bez, dozwolone jest pod następującymi warunkami:

- Rozpowszechniany kod źródłowy musi nadal posiadać powyższe oświadczenie o prawie autorskim, niniejszą listę warunków oraz poniższe oświadczenie o wyłączeniu odpowiedzialności.
- Rozpowszechniane pliki w formacie binarnym muszą posiadać powyższe oświadczenie o prawie autorskim, niniejszą listę warunków oraz poniższe oświadczenie o wyłączeniu odpowiedzialności zamieszczone w dokumentacji i/lub innych materiałach dostarczanych wraz z rozpowszechnianym plikiem.
- Ani nazwa firmy Google Inc. ani nazwy jej dystrybutorów nie mogą być wykorzystywane do wsparcia lub promowania produktów wytworzonych na bazie niniejszego oprogramowania bez pisemnej zgody.

NINIEJSZE OPROGRAMOWANIE DOSTARCZANE JEST PRZEZ WŁAŚCICIELI PRAW AUTORSKICH I ICH WSPÓŁPRACOWNIKÓW W AKTUALNYM STANIE Z WYŁĄCZENIEM ODPOWIEDZIALNOŚCI Z TYTUŁU GWARANCJI W JAKIEJKOLWIEK POSTACI, CZY TO WYRAŻONEJ, CZY DOROZUMIANEJ, WŁĄCZAJĄC BEZ OGRANICZEŃ DOROZUMIANE GWARANCJE ZBYWALNOŚCI ORAZ PRZYDATNOŚCI DO OKREŚLONEGO CELU. W ŻADNYM WYPADKU WŁAŚCICIEL PRAW AUTORSKICH LUB JEGO WSPÓŁPRACOWNICY NIE BĘDĄ PONOSILI ODPOWIEDZIALNOŚCI Z TYTUŁU SZKÓD BEZPOŚREDNICH, POŚREDNICH, PRZYPADKOWYCH, SZCZEGÓLNYCH, PRZYKŁADOWYCH LUB NASTĘPCZYCH (WŁĄCZAJĄC, BEZ OGRANICZEŃ, ZAKUP PRODUKTÓW I USŁUG ZASTĘPCZYCH; UTRATĘ MOŻLIWOŚCI KORZYSTANIA, UTRATĘ DANYCH LUB ZYSKÓW; LUB ZAKŁÓCENIE DZIAŁALNOŚCI) NIEZALEŻNIE OD SPOSOBU ICH POWSTANIA ORAZ PODSTAWY ZOBOWIĄZANIA, CZY NA PODSTAWIE UMOWY, ODPOWIEDZIALNOŚCI OBIEKTYWNEJ LUB W WYNIKU POPEŁNIENIA CZYNU DELIKTOWEGO (Z POWODU ZANIEDBANIA LUB W INNY SPOSÓB) POWSTAŁYCH W JAKIKOLWIEK SPOSÓB W ZWIĄZKU Z UŻYTKOWANIEM OPROGRAMOWANIA, NAWET POMIMO OSTRZEŻENIA O MOŻLIWOŚCI WYSTĄPIENIA TAKIEJ SZKODY.

Kod wygenerowany przez kompilator stanowi własność właściciela pliku źródłowego użytego do wygenerowania tego kodu. Kod ten nie jest samowystarczalny i wymaga biblioteki pomocniczej, która musi być z nim połączona. Ta biblioteka pomocnicza objęta jest powyższą licencją.

# <span id="page-25-0"></span>**Zgody wydane przez właściwe organy dotyczące systemu ARCHITECT**

W wyniku przeprowadzonych badań uznano, że system ARCHITECT jest zgodny z poniższymi standardami bezpieczeństwa:

- UL61010-1 Wymagania bezpieczeństwa dotyczące elektrycznych przyrządów pomiarowych, sterujących i urządzeń laboratoryjnych - Część 1: Wymagania ogólne
- IEC/EN 61010-1 Wymagania bezpieczeństwa dotyczące elektrycznych przyrządów pomiarowych, sterujących i urządzeń laboratoryjnych - Część 1: Wymagania ogólne
- CAN/CSA-C22.2 Nr 61010-1 Wymagania bezpieczeństwa dotyczące elektrycznych przyrządów pomiarowych, sterujących i urządzeń laboratoryjnych - Część 1: Wymagania ogólne
- IEC/EN 61010-2-101 Wymagania bezpieczeństwa dotyczące elektrycznych przyrządów pomiarowych, sterujących i urządzeń laboratoryjnych - Część 2-101: Szczegółowe wymagania dotyczące wyrobów medycznych do diagnostyki in vitro (IVD)
- IEC/EN 61010-2-081 Wymagania bezpieczeństwa dotyczące elektrycznych przyrządów pomiarowych, sterujących i urządzeń laboratoryjnych - Część 2-081: Szczegółowe wymagania dotyczące automatycznych i półautomatycznych urządzeń laboratoryjnych służących do analizy i innych celów
- IEC/EN 61010-2-010 Wymagania bezpieczeństwa dotyczące elektrycznych przyrządów pomiarowych, sterujących i urządzeń laboratoryjnych - Część 2-010: Szczegółowe wymagania dotyczące urządzeń laboratoryjnych do podgrzewania materiałów
- Dyrektywa 2012/19/UE: w sprawie zużytego sprzętu elektrycznego i elektronicznego (WEEE)
- Dyrektywa 2011/65/UE: w sprawie ograniczenia stosowania substancji niebezpiecznych w sprzęcie elektrycznym i elektronicznym (RoHS 2)
- Dyrektywa 98/79/WE: w sprawie wyrobów medycznych do diagnostyki in vitro (IVD)
- IEC/BS EN 61326-1 Elektryczne przyrządy pomiarowe, sterujące i urządzenia laboratoryjne - wymagania dyrektywy EMC - Część 1: Wymagania ogólne
- IEC/BS EN 61326-2-6 Elektryczne przyrządy pomiarowe, sterujące i urządzenia laboratoryjne - wymagania dyrektywy EMC - Część 2-6: Szczegółowe wymagania - wyroby medyczne do diagnostyki in vitro (IVD)
- 21CFR część 1040.10: Standardy wydajności dla produktów emitujących światło

# 7 C

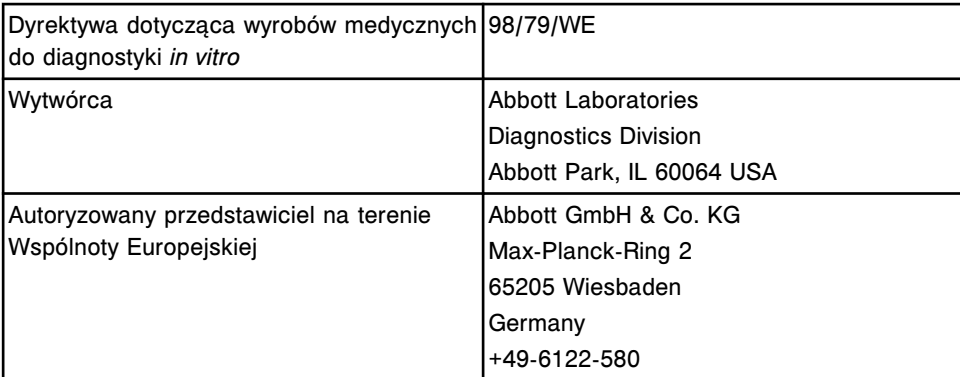

# <span id="page-27-0"></span>**Zgody wydane przez właściwe organy dotyczące modułu ARCHITECT** *i***ARM**

W wyniku przeprowadzonych badań uznano, że moduł ARCHITECT *i*ARM jest zgodny z poniższymi standardami bezpieczeństwa:

- IEC/EN UL 61010-1 Safety Requirements for Electrical Equipment for Measurement, Control, and Laboratory Use - Part 1 General Requirements
- CAN/CSA-C22.2 No. 61010-1 Safety Requirements for Electrical Equipment for Measurement, Control, and Laboratory Use - Part 1 General **Requirements**
- Dyrektywa 2002/96/WE: w sprawie zużytego sprzętu elektrycznego i elektronicznego (WEEE)
- Dyrektywa 2011/65/UE: w sprawie ograniczenia stosowania substancji niebezpiecznych w sprzęcie elektrycznym i elektronicznym (RoHS 2)
- Znak CE

# $\epsilon$

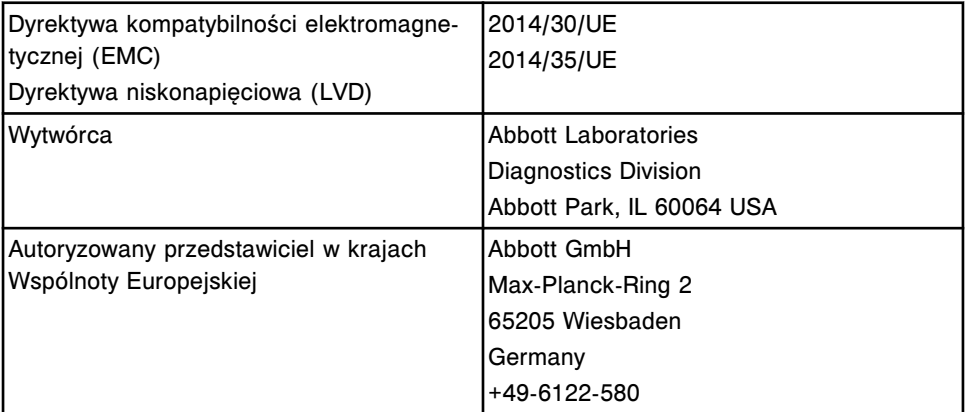

## <span id="page-28-0"></span>**Oświadczenie dotyczące znaków towarowych**

AbbottLink, ARCHITECT, *i*1000SR, *i*2000, *i*2000SR, *i*4000SR, *c*4000, *c*8000, *c*16000, *ci*4100, *ci*8200, *ci*16200, Chemiflex, AxSYM oraz MasterCheck są zastrzeżonymi znakami towarowymi firmy Abbott Laboratories podlegającej różnym jurysdykcjom.

*i*4000, *i*6000, *i*8000, *c* System, *i* System, ARCHITECT ARM, FlexRate oraz SmartWash są znakami towarowymi firmy Abbott Laboratories podlegającej różnym jurysdykcjom.

ACCELERATOR, ACCELERATOR APS, ACCELERATOR *p*540 oraz ACCELERATOR *a*3600 są znakami towarowymi firmy Abbott Laboratories podlegającej różnym jurysdykcjom.

Wszystkie nazwy produktów oraz znaki towarowe firmy Abbott Laboratories stanowią własność firmy Abbott Laboratories, jej spółek zależnych i powiązanych lub są przez nie używane na mocy udzielonej licencji. Znaki towarowe, nazwy handlowe, wzory użytkowe lub nazwy produktów nie mogą być stosowane bez uprzedniej pisemnej zgody firmy Abbott Laboratories, z wyjątkiem przypadku, gdy służy to identyfikacji produktów lub usług firmy Abbott Laboratories. Wszystkie pozostałe znaki towarowe, marki, nazwy produktów oraz nazwy handlowe stanowią własność poszczególnych firm. Wszystkie prawa zastrzeżone.

Niniejsze oświadczenie, z wyjątkiem przypadku opisanego powyżej, nie oznacza przyznania, w sposób wyraźny lub dorozumiany, jakiejkolwiek licencji lub prawa do korzystania z jakiegokolwiek patentu, znaku towarowego lub innego zastrzeżonego prawa własności firmy Abbott Laboratories.

Analizator ARCHITECT *c* System lub jego podzespoły są objęte następującymi patentami w USA.

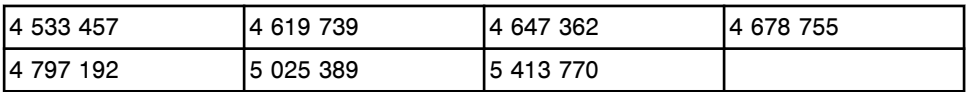

Analizator ARCHITECT *i* System lub jego podzespoły są objęte następującymi patentami w USA.

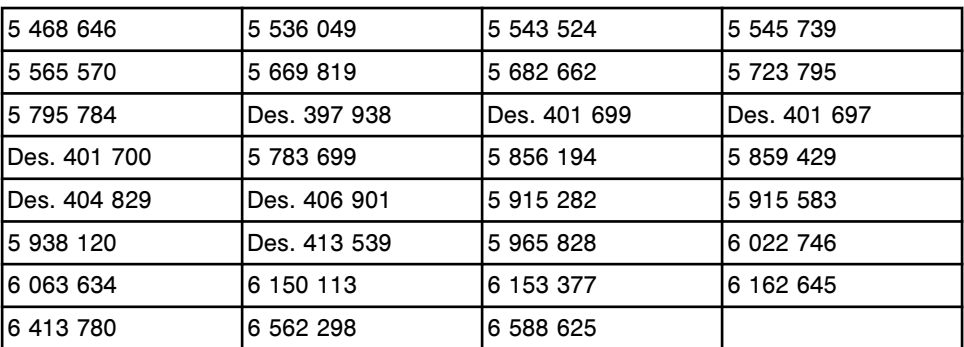

W Stanach Zjednoczonych i na całym świecie obowiązują inne podobne patenty oraz zgłoszenia patentowe.

# **Objaśnienia symboli**

Następujące symbole stosowane są na nalepkach i oznakowaniu systemu ARCHITECT.

#### <span id="page-29-0"></span>*Symbole zharmonizowane*

### *Dyrektywa 2002/96/WE*

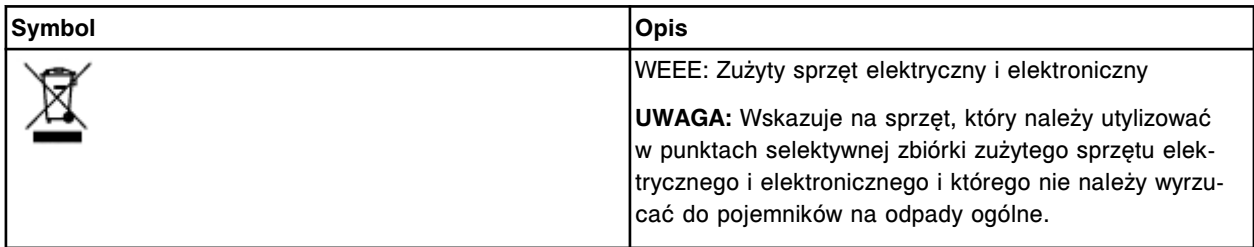

### *IEC 60825-1*

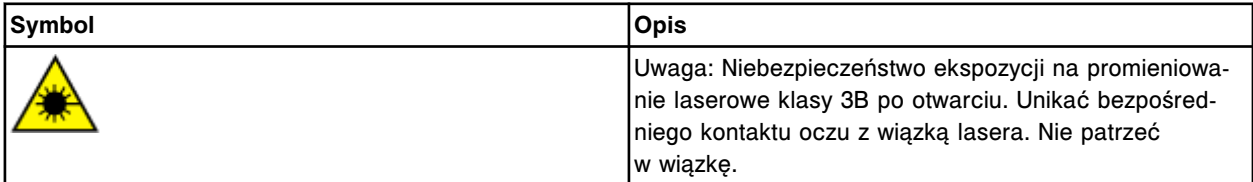

### *IEC 61010-1*

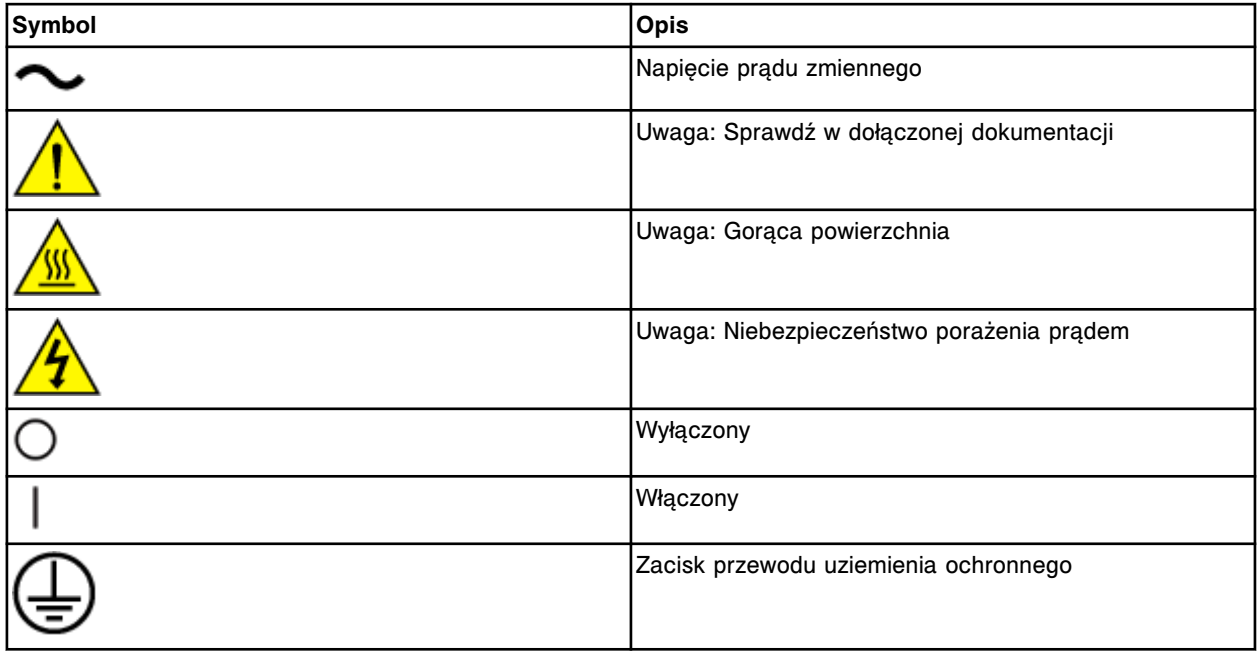

### *IEC 6101-2-101*

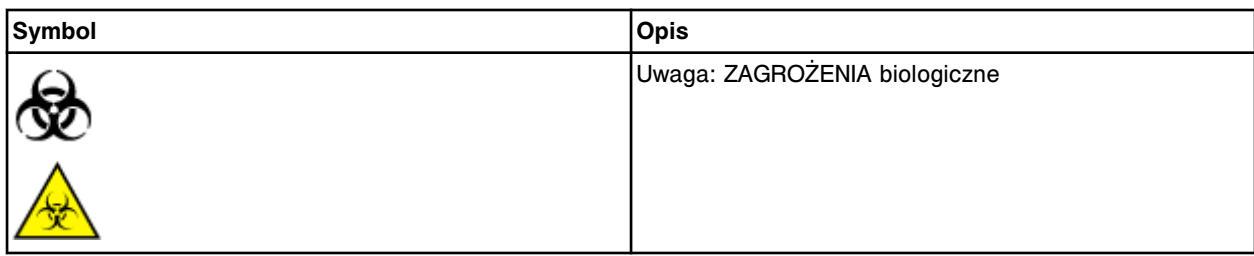

### *ISO 15223-1*

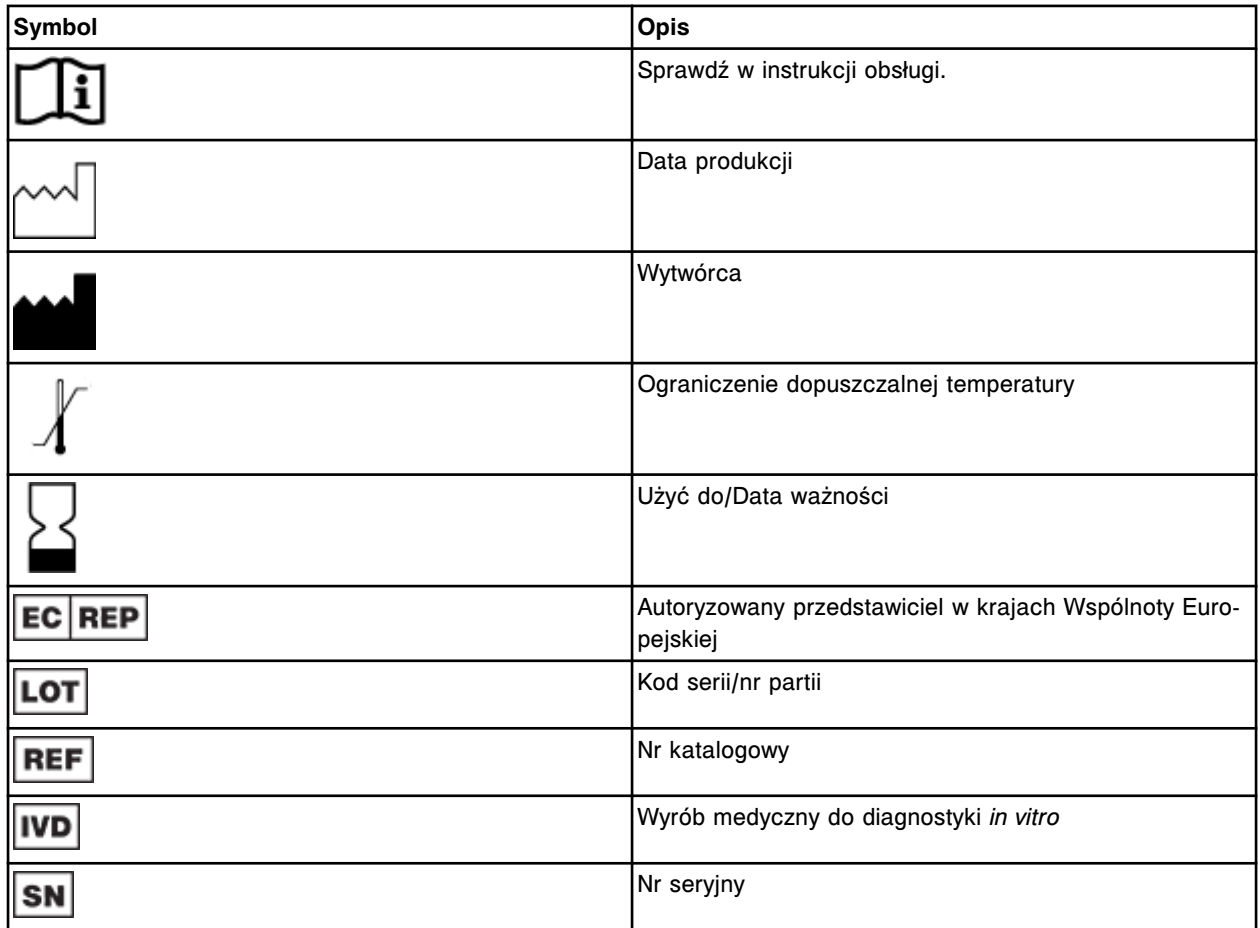

### *Symbole niezharmonizowane*

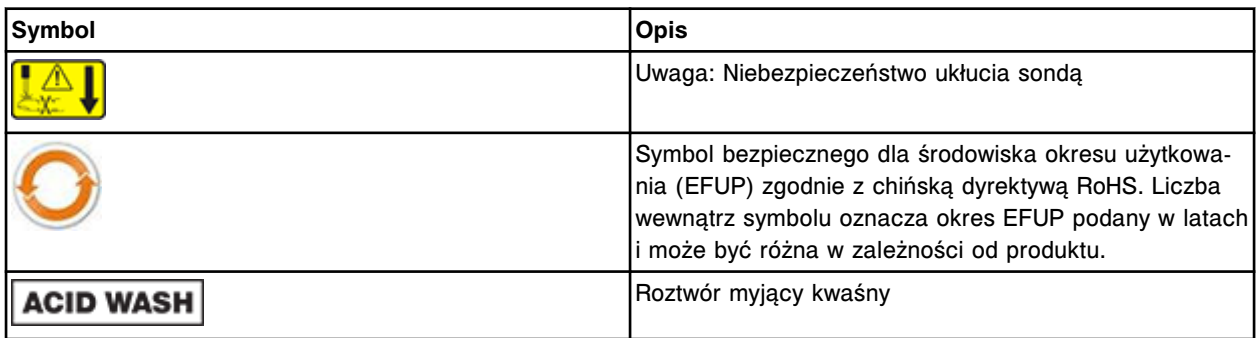

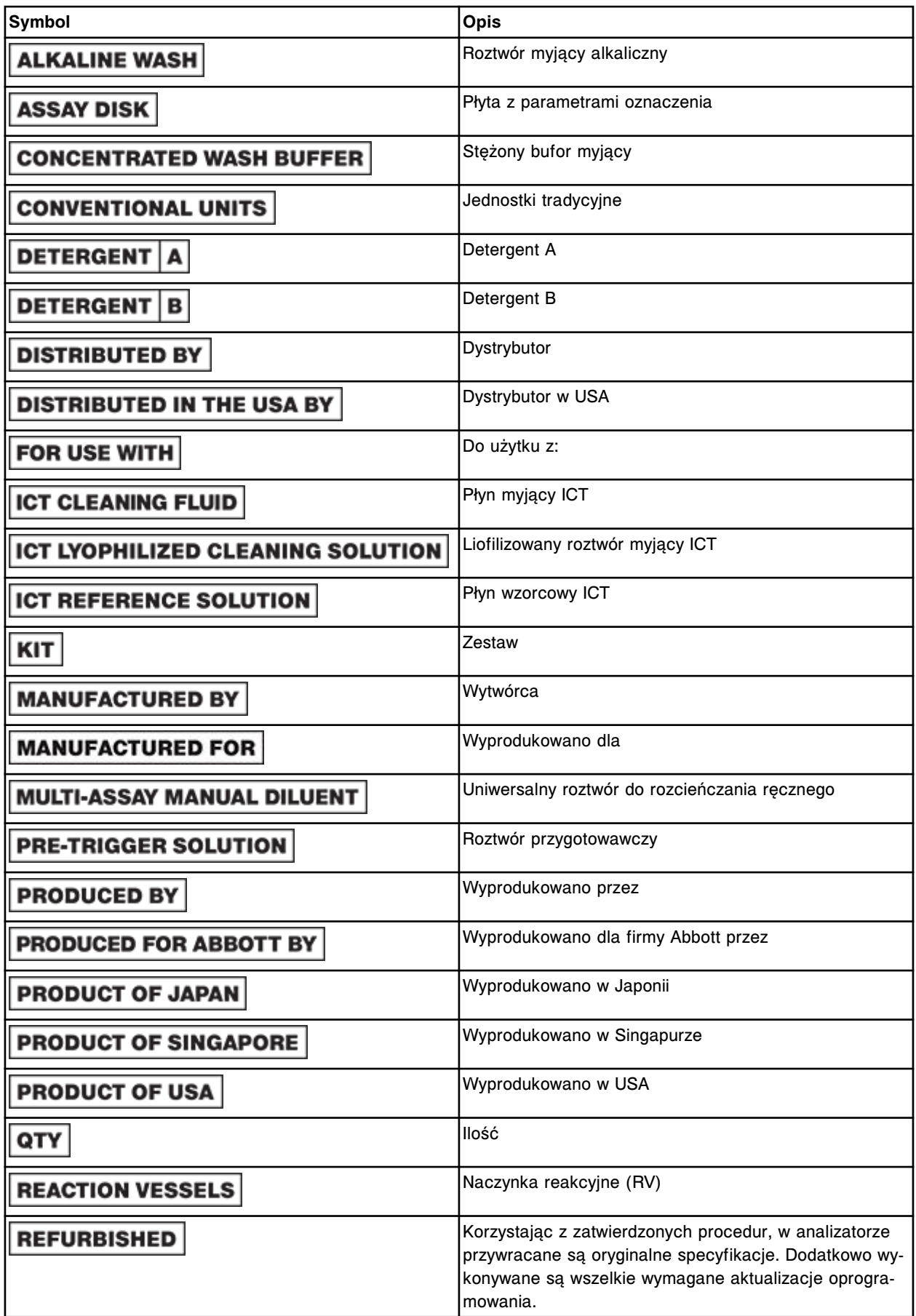

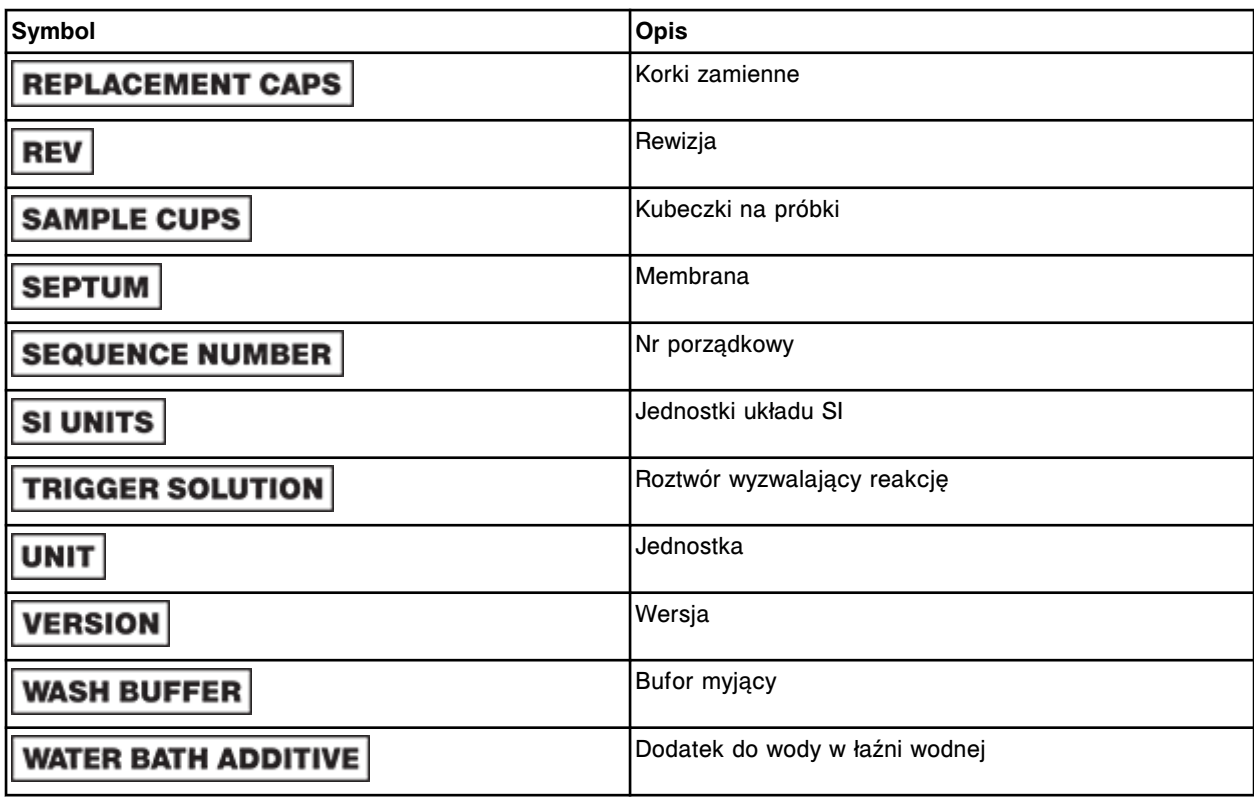

### *Objaśnienia symboli na oznakowaniu modułu ARCHITECT iARM*

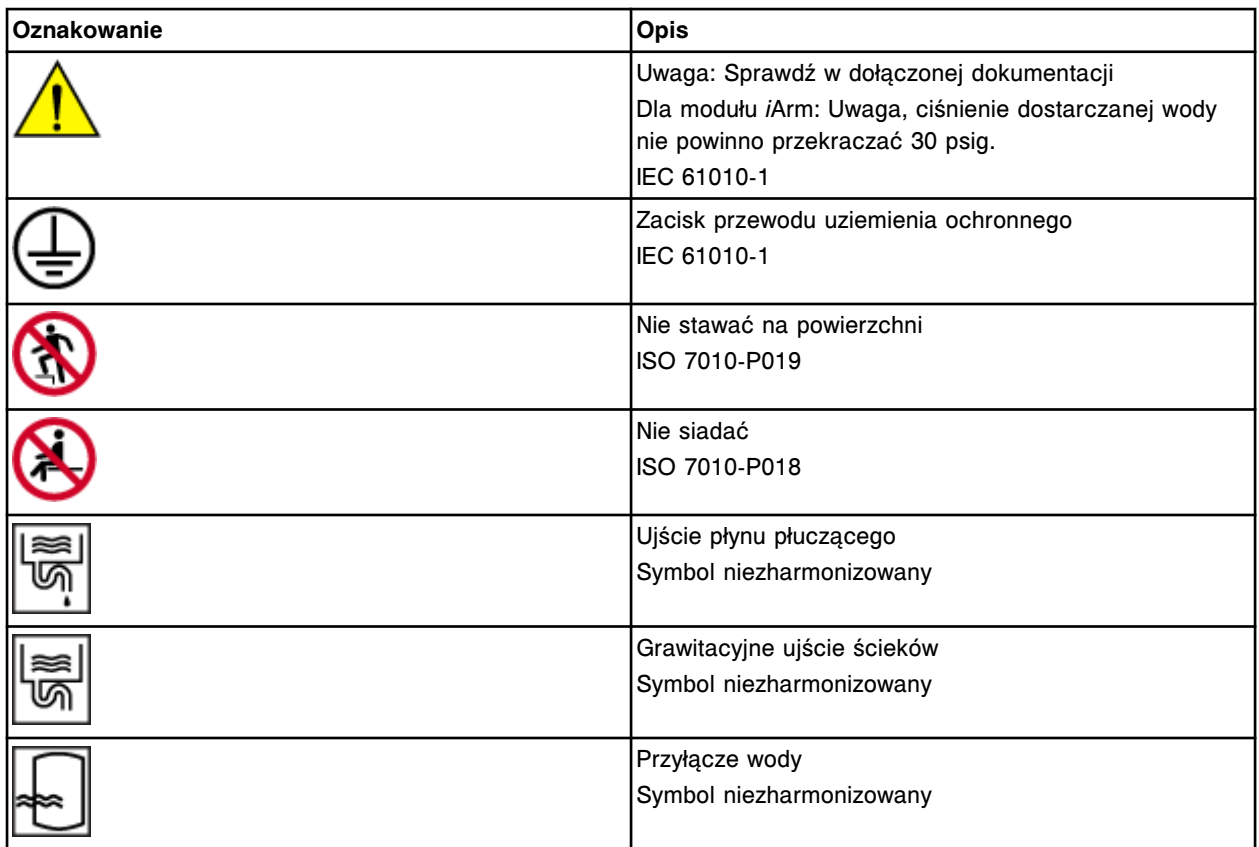

UWAGI

<span id="page-34-0"></span>W skład dokumentacji systemu ARCHITECT wchodzi Instrukcja obsługi systemu ARCHITECT, dostępna w formie drukowanej i elektronicznej, oraz Pomoc systemu ARCHITECT.

Prosimy uważnie zapoznać się ze strukturą, elementami i zastosowaniem każdego z tych dokumentów. Umiejętne posługiwanie się dokumentacją systemu pozwoli zaoszczędzić czas, uniknąć problemów i nabrać pewności w obsłudze systemu ARCHITECT.

Dokumentacja systemu obejmuje następujące zagadnienia:

- *[Dokumentacja w wersji drukowanej](#page-35-0)*, strona Dokumentacja systemu-2
- *[Dokumentacja w wersji elektronicznej](#page-39-0)*, strona Dokumentacja systemu-6
- *[Korzystanie z instrukcji w wersji elektronicznej](#page-55-0)*, strona Dokumentacja systemu-22

## **Dokumentacja w wersji drukowanej**

<span id="page-35-0"></span>Wersja drukowana Instrukcji obsługi systemu ARCHITECT zawiera wyczerpujące informacje dotyczące obsługi i konserwacji systemu ARCHITECT. Stanowi ona cenną pomoc przy nauce obsługi oraz ważne źródło odniesienia.

Dokumentacja w wersji drukowanej obejmuje następujące zagadnienia:

- *Struktura instrukcji obsługi w wersji drukowanej*, strona Dokumentacja systemu-2
- *[Konwencje zastosowane w instrukcji w wersji drukowanej](#page-37-0)*, strona Dokumentacja systemu-4

### **Struktura instrukcji obsługi w wersji drukowanej**

Drukowana wersja Instrukcji obsługi systemu ARCHITECT obejmuje następujące części.

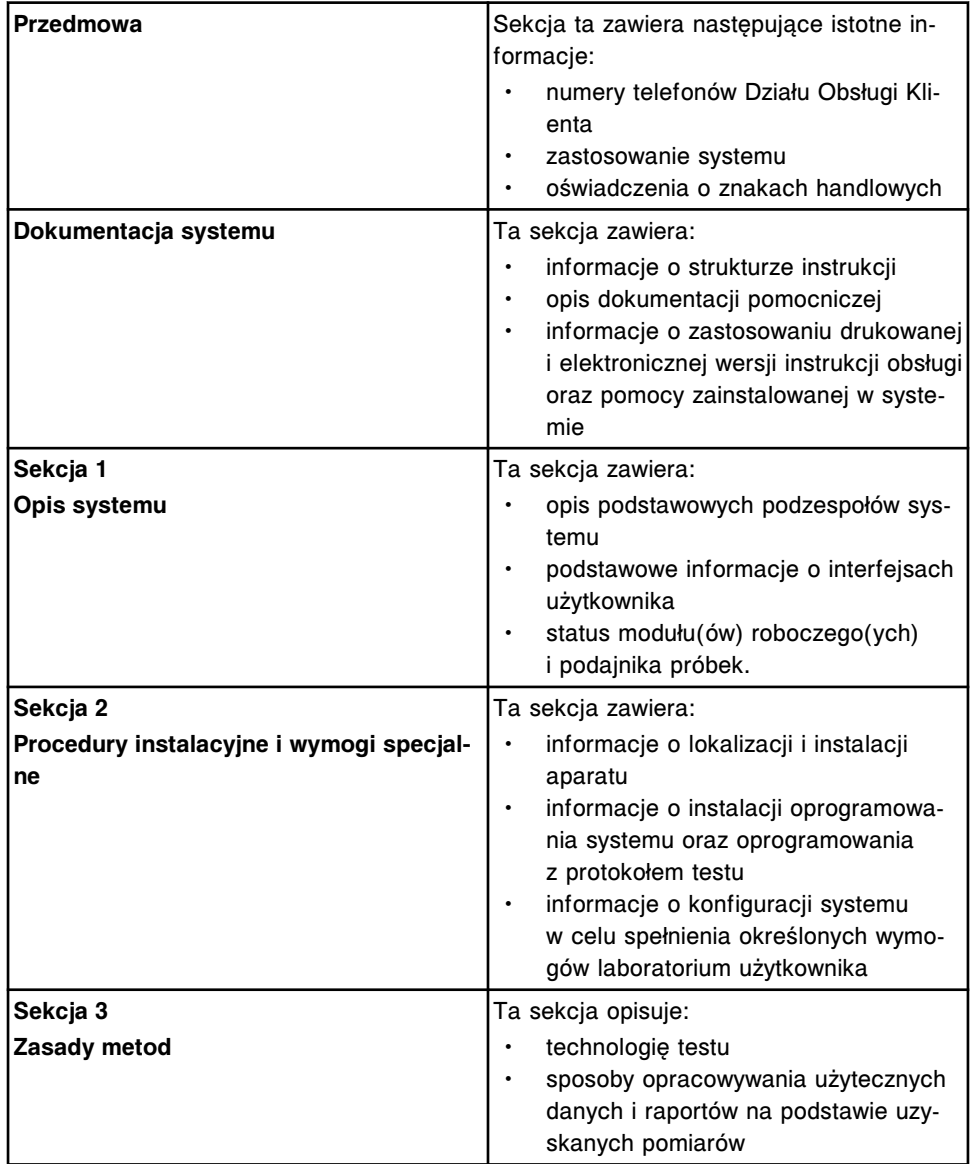
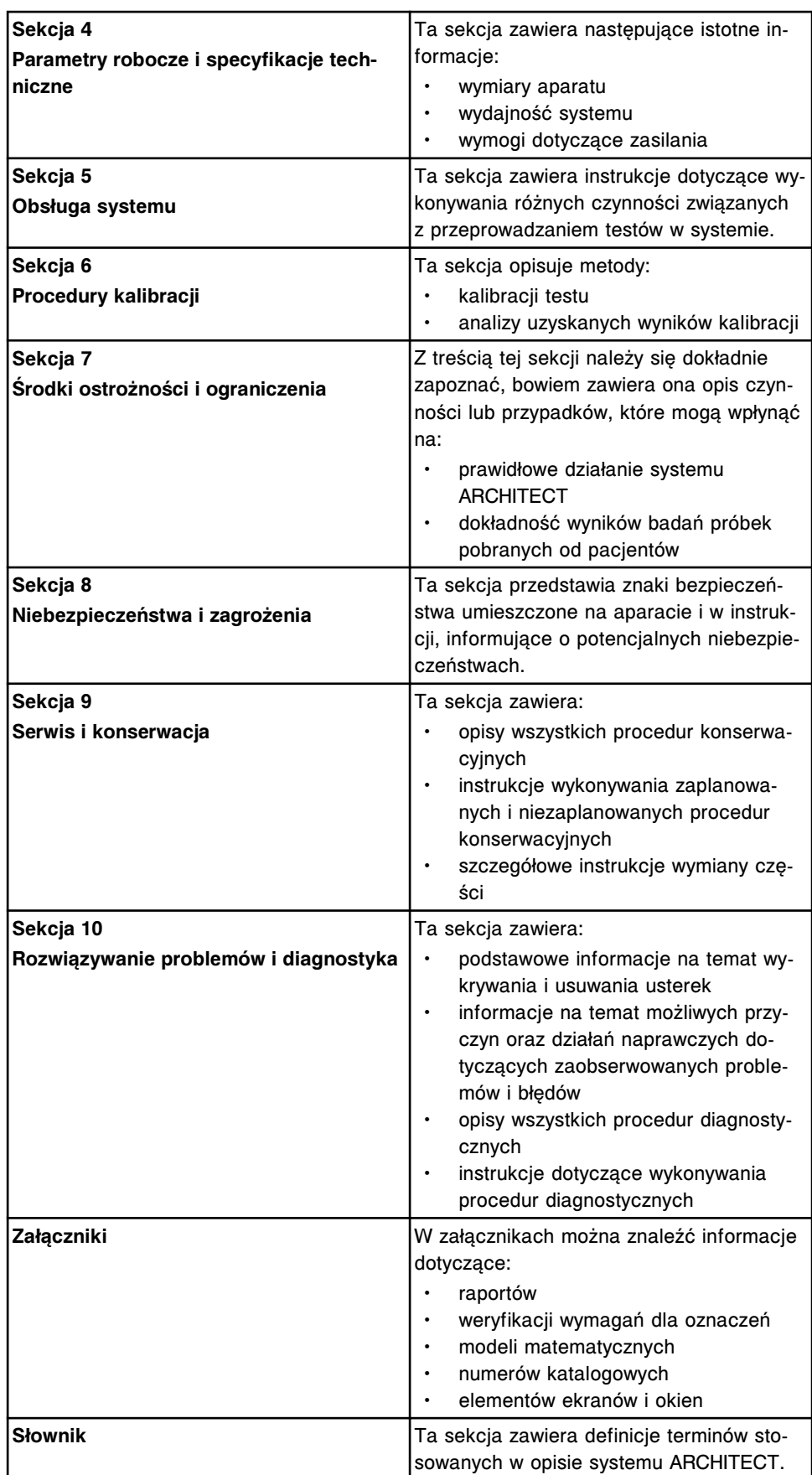

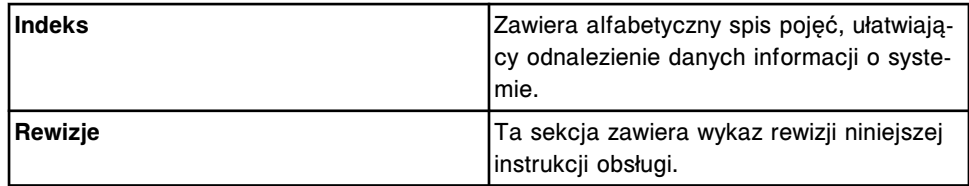

# **Konwencje zastosowane w instrukcji w wersji drukowanej**

Konwencje stanowią zbiór norm, które służą do przekazywania określonych treści w danej formie. Konwencje użyte w drukowanej instrukcji obsługi systemu ARCHITECT mają na celu ułatwienie użytkownikowi wyszukiwania, czytania, rozumienia i praktycznego zastosowania zawartych w niej informacji.

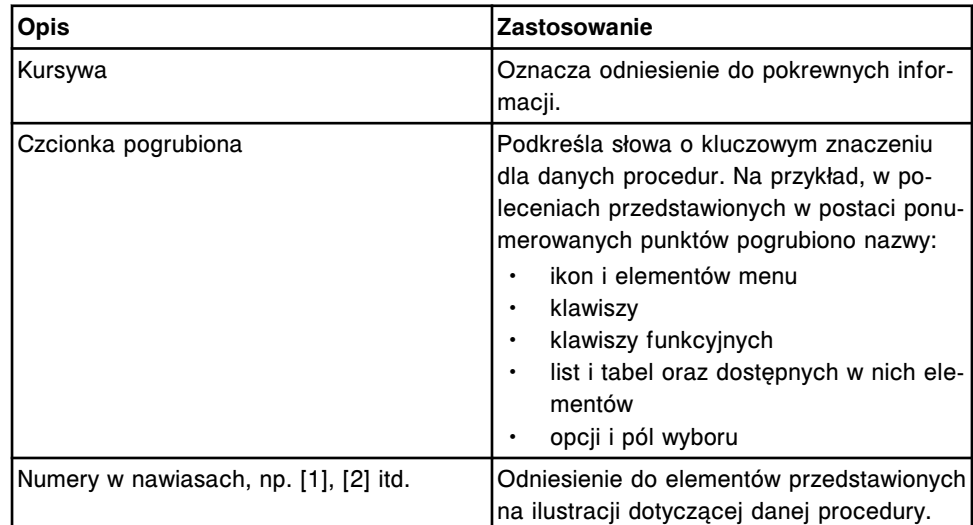

### *Konwencje typograficzne*

### *Konwencje dotyczące struktury*

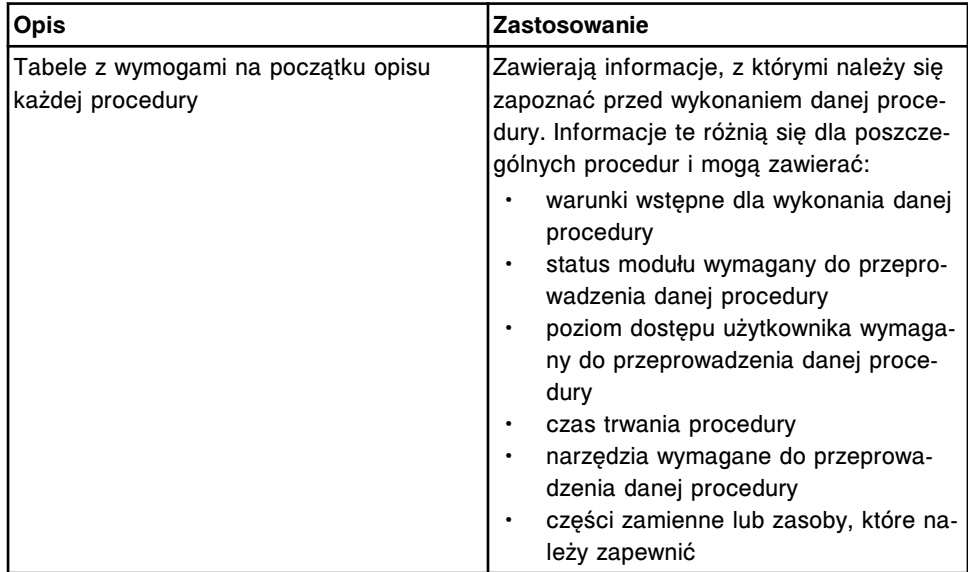

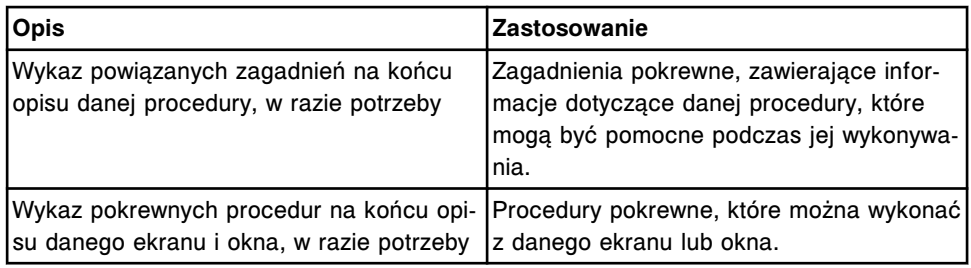

### *Konwencje graficzne*

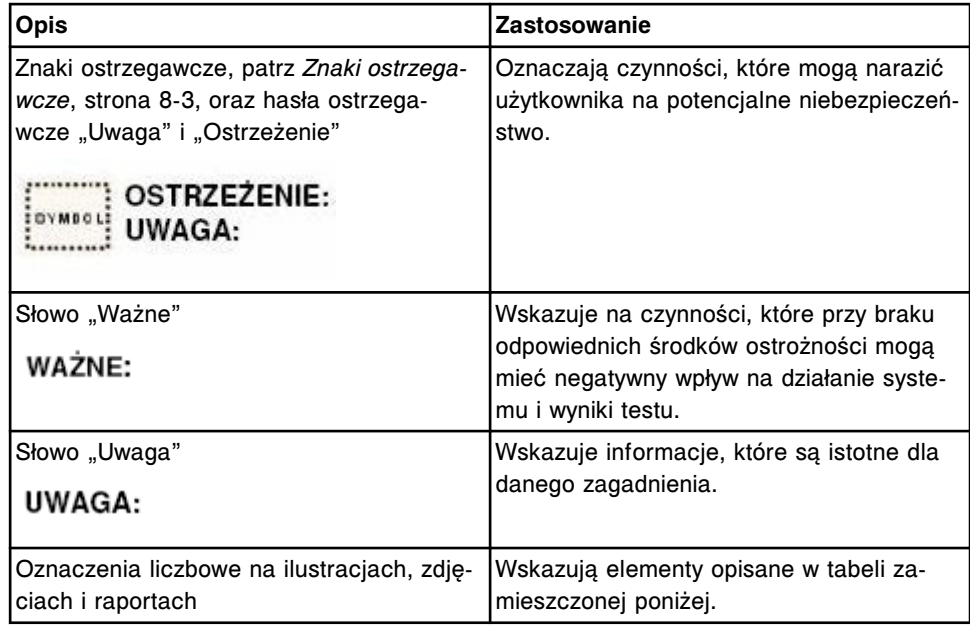

# <span id="page-39-0"></span>**Dokumentacja w wersji elektronicznej**

Dokumentacja w wersji elektronicznej stanowi najszybsze, najłatwiej dostępne i najdokładniejsze źródło informacji.

Instrukcja obsługi w wersji elektronicznej (Instrukcja obsługi systemu ARCHITECT) zawiera wyczerpujące wskazówki dotyczące obsługi i konserwacji systemu ARCHITECT. Dostęp do instrukcji w wersji elektronicznej można uzyskać, korzystając z oprogramowania jednostki sterującej (SCC).

*Dostęp do instrukcji obsługi w wersji elektronicznej w systemie operacyjnym*

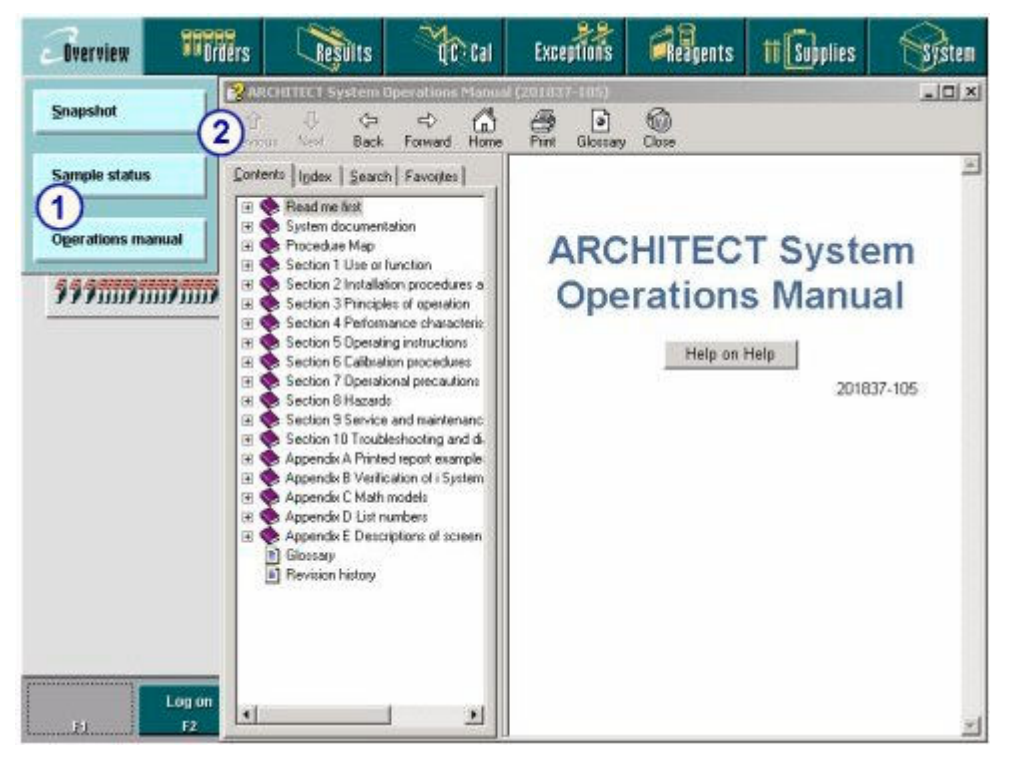

### Legenda:

- 1. Element menu "Instrukcja obsługi": po naciśnięciu tego elementu menu wyświetla się instrukcja obsługi w wersji elektronicznej.
- 2. Instrukcja obsługi w wersji elektronicznej: wyświetla się spis treści Instrukcji obsługi systemu ARCHITECT dostępnej w wersji elektronicznej.

Pomoc? (Pomoc systemu ARCHITECT) stanowi integralną część oprogramowania systemu zainstalowanego w jednostce sterującej i umożliwia użytkownikowi bezpośredni dostęp do informacji o wyświetlanym ekranie, oknie lub komunikacie o błędzie jednostki sterującej. Treść Pomocy? stanowi część informacji zawartych w instrukcji obsługi. Do Pomocy? można uzyskać dostęp, gdy potrzebne są informacje dotyczące:

- ekranu lub okna z ekranu lub okna;
- komunikatu o błędzie z okna z tym komunikatem, okna ze szczegółowymi informacjami o badaniu odrzuconym (Details for exception) oraz ekranu z dziennikami systemowymi (System logs).

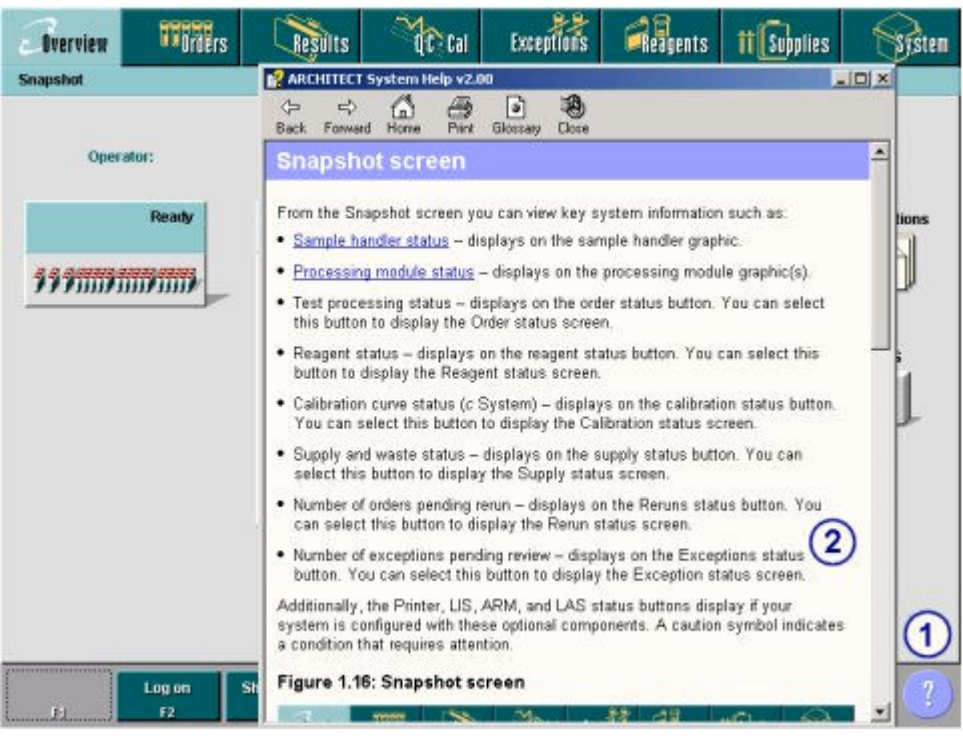

### *Dostęp do Pomocy? (ekran lub okno)*

#### Legenda:

- 1. Klawisz pomocy: wyświetla Pomoc? dla bieżącego ekranu lub okna.
- 2. Pomoc?: wyświetla szczegółowe informacje o danym ekranie lub oknie. Pomoc dla wyświetlanego ekranu lub okna zawiera ogólne informacje, linki odsyłające do opisu wszystkich pól oraz linki odsyłające do procedur, które można wykonać z tego ekranu lub okna.

### *Dostęp do Pomocy? (komunikat o błędzie)*

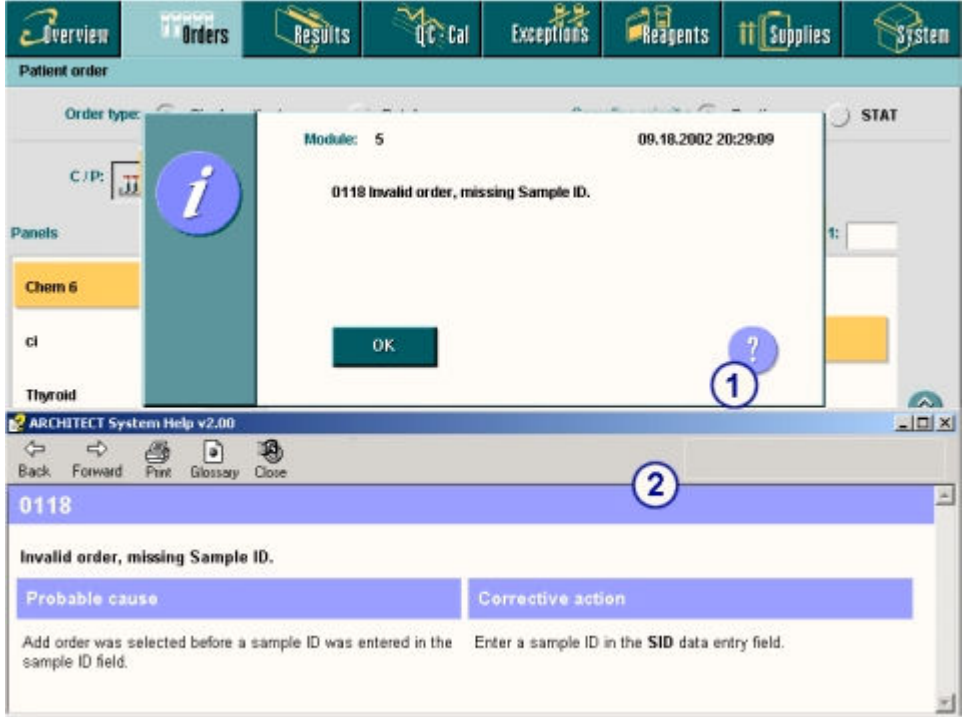

Legenda:

- 1. Klawisz pomocy (komunikat o błędzie): wyświetla Pomoc? dla bieżącego komunikatu o błędzie.
- 2. Pomoc?: wyświetla szczegółowe informacje o danym komunikacie o błędzie, w tym wymagane działania naprawcze, które należy podjąć w celu usunięcia problemu.

Opisy dotyczące korzystania z instrukcji obsługi w wersji elektronicznej, które nie są zamieszczone w niniejszym podrozdziale, to:

- *[Wskazówki dotyczące korzystania z instrukcji w wersji elektronicznej](#page-55-0)*, strona Dokumentacja systemu-22
- *[Procedury korzystania z instrukcji w wersji elektronicznej](#page-57-0)*, strona Dokumentacja systemu-24

Opisy dotyczące korzystania z instrukcji obsługi w wersji elektronicznej, które są zamieszczone w niniejszym podrozdziale, to:

- *Konwencje zastosowane w instrukcji w wersji elektronicznej*, strona Dokumentacja systemu-8
- *[Opis okna pomocy](#page-42-0)*, strona Dokumentacja systemu-9
- *[Opis mapy procedury](#page-52-0)*, strona Dokumentacja systemu-19

## **Konwencje zastosowane w instrukcji w wersji elektronicznej**

Konwencje stanowią zbiór norm, które służą do przekazywania określonych treści w danej formie. Konwencje użyte w elektronicznej wersji instrukcji obsługi systemu ARCHITECT mają na celu ułatwienie użytkownikowi wyszukiwania, czytania, rozumienia i praktycznego zastosowania zawartych w niej informacji.

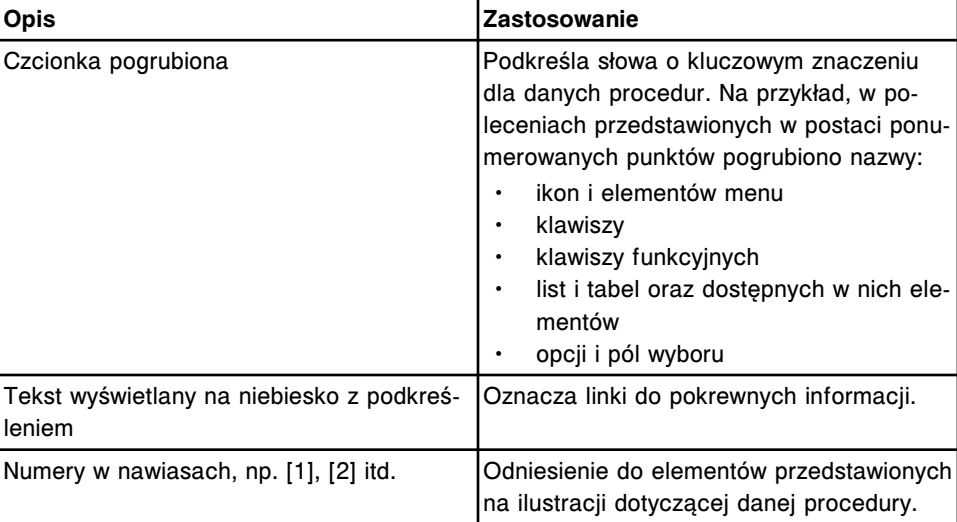

### *Konwencje typograficzne*

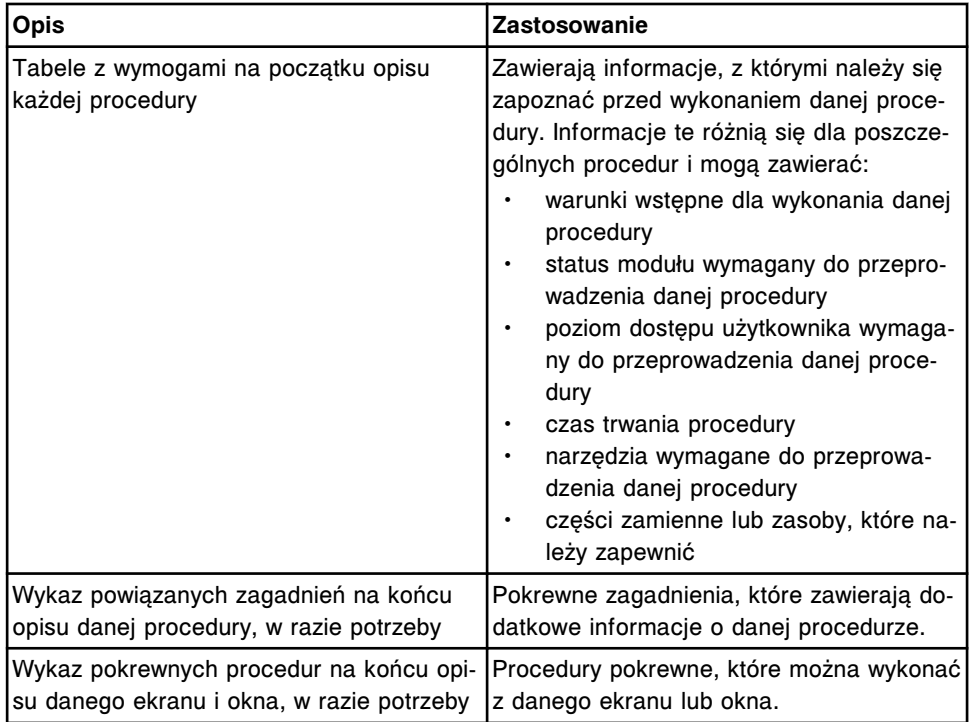

### <span id="page-42-0"></span>*Konwencje dotyczące struktury*

### *Konwencje graficzne*

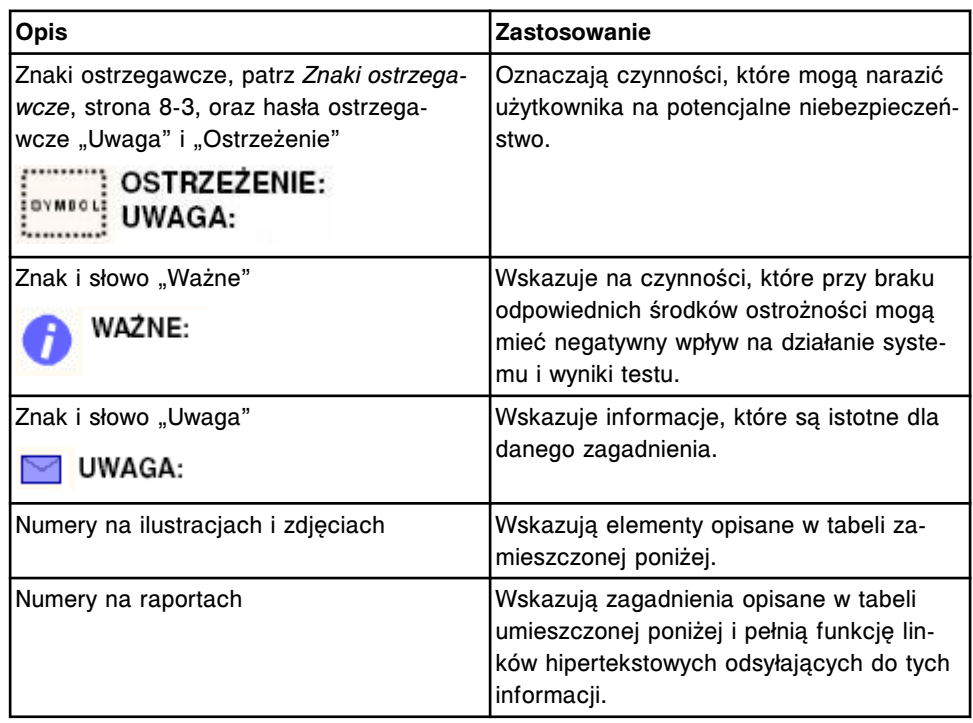

# **Opis okna pomocy**

Dokumentacja w wersji elektronicznej (Instrukcja obsługi systemu ARCHITECT i Pomoc systemu ARCHITECT) jest przeznaczona i dostępna do użytku w trybie

"online" i wyświetla się w oknie pomocy, zawierającym kilka elementów, które umożliwiają szybki dostęp do żądanych informacji i funkcji.

*Przykładowe okno pomocy - instrukcja obsługi w wersji elektronicznej***<br>E<sup>2</sup> ARCHITECT System Operations Manual v2.00 E** ARCHITECT Syste Ø  $\Rightarrow$ 6  $\mathbf{2}$ Ğ **Back** Forward 固 Contents | Index | Search | Favorites |  $\overline{a}$ 3 Read me first System documentation Section 1 Use or function<br>Section 2 Installation procedur 庠  $\overline{a}$ Section 3 Principles of operation  $\begin{array}{c} \square \end{array}$ Section 3 Principles of operation<br>Section 4 Performance characters<br>Section 5 Doerating instruction  $\mathbf{a}$ Section 5 Operating instruction F# Section 6 Calibration procedure 匯 ä Section 7 Operational precauti Section / Uperation  $\overline{a}$  $\overline{1}$ Section 9 Service and mainter Section 10 Troubleshooting an  $\overline{4}$ Appendix A Printed report exa  $\overline{a}$ Appendix B Verification of i Sys<br>Appendix C Math models<br>Appendix D List numbers  $\overline{a}$  $\overline{H}$  $\overline{r}$ Appendix E Descriptions of scr E. Revision history and log iä. **ARCHITECT® System Operations Manual**  $c/8200 = c 8000 = 72000$ ea=12000 = 74000 Flexible Solutions for Your Evolving Laboratory Help on Help  $(5)$  $\blacksquare$ List number 06E28-04

#### Legenda:

- 1. Pasek tytułowy: w tym polu wyświetla się nazwa okna pomocy.
- 2. Pasek narzędzi: przy pomocy klawiszy można wyświetlać tematy pomocy w oknie tematów, wydrukować dany temat lub zamknąć okno pomocy. Patrz *[Pasek narzędzi](#page-45-0) [okna pomocy](#page-45-0)*, strona Dokumentacja systemu-12.
- 3. Okienko nawigacji: służy do wyszukiwania i wyświetlania tematów pomocy. Patrz *[Okienko nawigacji w oknie pomocy \(instrukcja obsługi w wersji elektronicznej\)](#page-46-0)*, strona Dokumentacja systemu-13.
- 4. Okno tematu: służy do wyświetlania danego tematu i pokrewnych informacji. Patrz *[Okno tematów w oknie pomocy](#page-45-0)*, strona Dokumentacja systemu-12.
- 5. Klawisz "Korzystanie z pomocy": służy do wyświetlania listy zadań/procedur dotyczących korzystania z instrukcji w wersji elektronicznej.
- 6. Przycisk "Minimalizuj": wybierz "aby zminimalizować okno pomocy do przycisku na pasku zadań wyświetlanym w dolnej części ekranu. W celu ponownego przywołania zminimalizowanego okna pomocy, naciśnij na jego ikonę na pasku zadań.

Przycisk "Maksymalizuj/Przywróć": wybierz  $\Box$ , aby powiększyć okno pomocy do rozmiaru pełnego ekranu lub  $\mathbf{F}$ , aby przywrócić okno do poprzedniego rozmiaru przed maksymalizacją.

Klawisz "Zamknii": wybierz  $X$ , aby zamknąć okno pomocy.

### *Przykładowe okno pomocy - Pomoc? (ekran lub okno)*

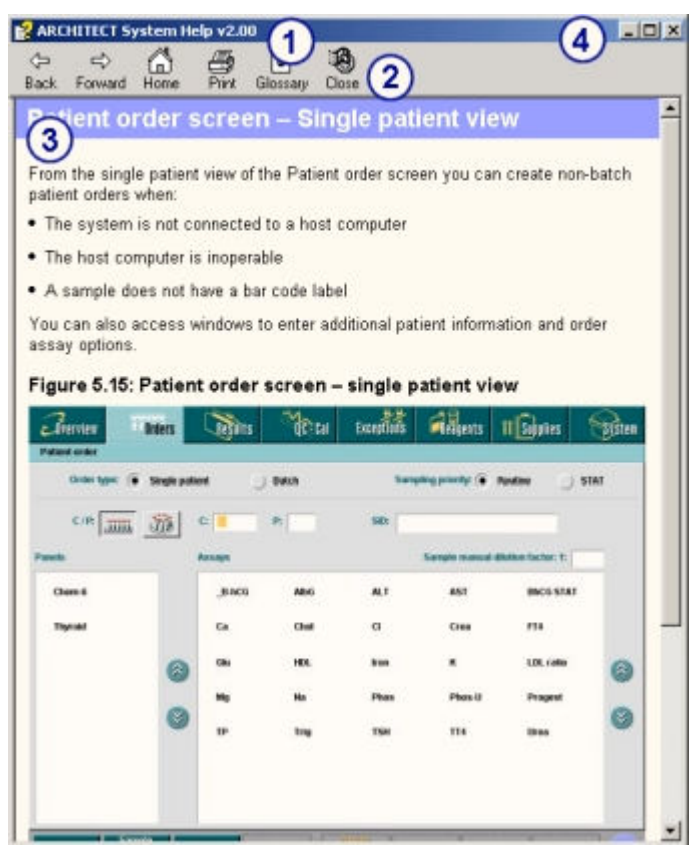

Legenda:

- 1. Pasek tytułowy: w tym polu wyświetla się nazwa okna pomocy.
- 2. Pasek narzędzi: przy pomocy klawiszy można wyświetlać tematy pomocy w oknie tematów, wydrukować dany temat lub zamknąć okno pomocy.
- 3. Okno tematu: służy do wyświetlania danego tematu i pokrewnych informacji.
- 4. Przycisk "Minimalizuj": wybierz  $\blacksquare$ , aby zminimalizować okno pomocy do przycisku na pasku zadań wyświetlanym w dolnej części ekranu. W celu ponownego przywołania zminimalizowanego okna pomocy, naciśnij na jego ikonę na pasku zadań.

Przycisk "Maksymalizuj/Przywróć": wybierz  $\Box$ , aby powiększyć okno pomocy do rozmiaru pełnego ekranu lub  $\mathbf{F}$ , aby przywrócić okno do poprzedniego rozmiaru przed maksymalizacją.

Klawisz "Zamknii": wybierz  $\mathbf{X}$ , aby zamknąć okno pomocy.

Opis okna pomocy obejmuje:

- *[Pasek narzędzi okna pomocy](#page-45-0)*, strona Dokumentacja systemu-12
- *[Okno tematów w oknie pomocy](#page-45-0)*, strona Dokumentacja systemu-12
- *[Okienko nawigacji w oknie pomocy \(instrukcja obsługi w wersji elektronicznej\)](#page-46-0)*, strona Dokumentacja systemu-13

### <span id="page-45-0"></span>**Pasek narzędzi okna pomocy**

Pasek narzędzi wyświetlany poniżej paska tytułowego okna pomocy zawiera klawisze polecenia, które umożliwiają szybki dostęp do powszechnie używanych opcji wspomagania nawigacji oraz polecenia drukowania i zamknięcia okna.

### **Poprzedni**

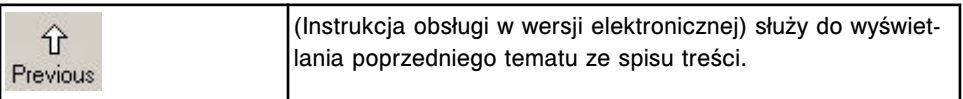

### **Następny**

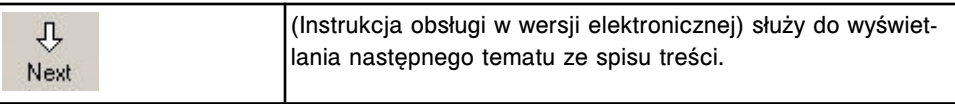

### **Cofnij**

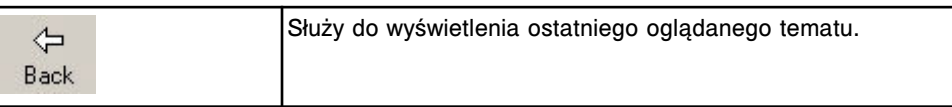

### **Dalej**

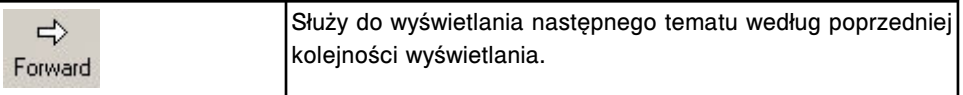

### **Strona główna**

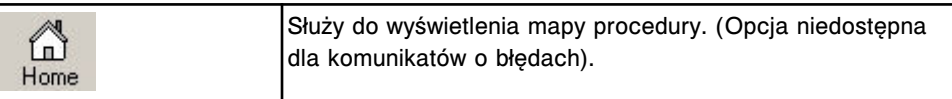

### **Print**

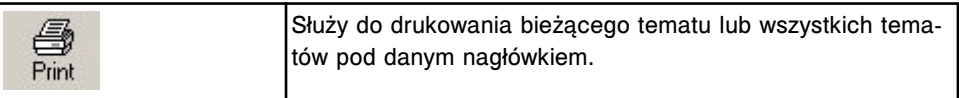

### **Co nowego**

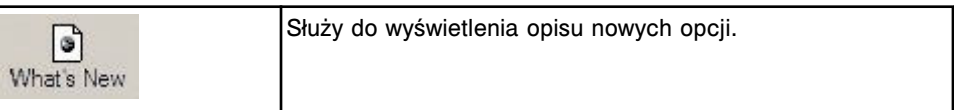

### **Zamknij**

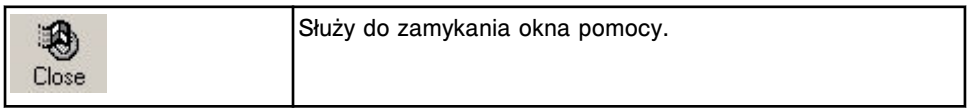

### **Okno tematów w oknie pomocy**

Okno tematu poniżej paska narzędzi jest to obszar w oknie pomocy, w którym wyświetla się treść pomocy w wersji elektronicznej. Oprócz treści, poszczególne tematy mogą zawierać opcje wspomagające nawigację (np. hipertekst i mapy obrazkowe) oraz elementy multimedialne.

#### <span id="page-46-0"></span>*Przykładowe okno tematu - Pomoc?*

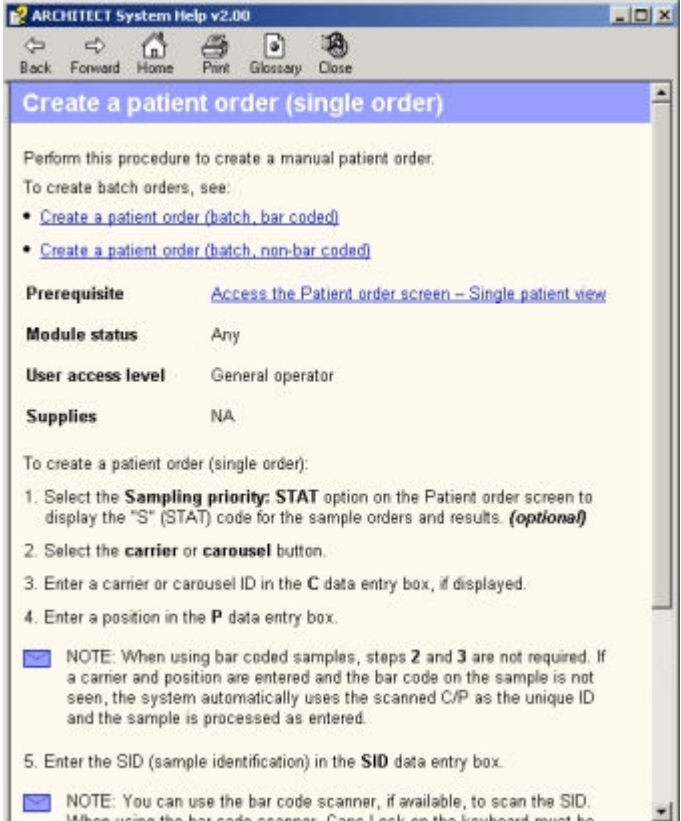

#### *Powiązane procedury...*

- *[Wyświetl powiązane informacje](#page-69-0)*, strona Dokumentacja systemu-36
- *[Odtwórz pliki video i animacje](#page-70-0)*, strona Dokumentacja systemu-37

### **Okienko nawigacji w oknie pomocy (instrukcja obsługi w wersji elektronicznej)**

Okienko nawigacji, wyświetlane poniżej okna tematu, jest to obszar w oknie pomocy, które posiada podstawowe funkcje nawigacyjne.

**UWAGA:** Jeśli w okienku nawigacji wyświetlana jest tylko część tematu, można kliknąć na prawą krawędź okienka i rozciągnąć jego ramkę.

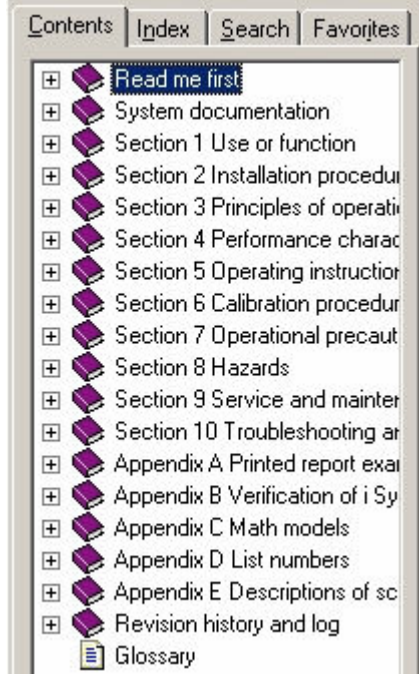

#### <span id="page-47-0"></span>*Okienko nawigacji i zakładki*

Zawiera ono cztery zakładki, które służą do wyszukiwania i wyświetlania informacji w Instrukcji obsługi systemu ARCHITECT w wersji elektronicznej:

- *Zakładka ze spisem treści (instrukcja obsługi w wersji elektronicznej)*, strona Dokumentacja systemu-14
- *[Zakładka z indeksem \(instrukcja obsługi w wersji elektronicznej\)](#page-50-0)*, strona Dokumentacja systemu-17
- *[Zakładka z opcjami wyszukiwania \(instrukcja obsługi w wersji elektronicznej\)](#page-50-0)*, strona Dokumentacja systemu-17
- *[Zakładka z ulubionymi \(instrukcja obsługi w wersji elektronicznej\)](#page-51-0)*, strona Dokumentacja systemu-18

### *Powiązane procedury...*

- *[Skorzystaj ze spisu treści \(instrukcja obsługi w wersji elektronicznej\)](#page-60-0)*, strona Dokumentacja systemu-27
- *[Skorzystaj z indeksu \(instrukcja obsługi w wersji elektronicznej\)](#page-61-0)*, strona Dokumentacja systemu-28
- *[Wyszukaj termin \(instrukcja obsługi w wersji elektronicznej\)](#page-62-0)*, strona Dokumentacja systemu-29
- *[Dodaj lub usuń temat z listy ulubionych \(instrukcja obsługi w wersji](#page-74-0) [elektronicznej\)](#page-74-0)*, strona Dokumentacja systemu-41

### **Zakładka ze spisem treści (instrukcja obsługi w wersji elektronicznej)**

Zakładka ze spisem treści jest to zakładka w okienku nawigacji, w której wyświetla się spis treści, przedstawiający ogólną strukturę instrukcji obsługi systemu ARCHITECT w wersji elektronicznej, patrz *[Struktura instrukcji obsługi](#page-48-0) [w wersji elektronicznej](#page-48-0)*, strona Dokumentacja systemu-15. Tematy oznaczone symbolem książki oraz znakiem plus (+) posiadają jeden lub więcej podtematów. <span id="page-48-0"></span>Tematy oznaczone symbolem strony nie posiadają żadnych dodatkowych podtematów.

*Zakładka ze spisem treści*

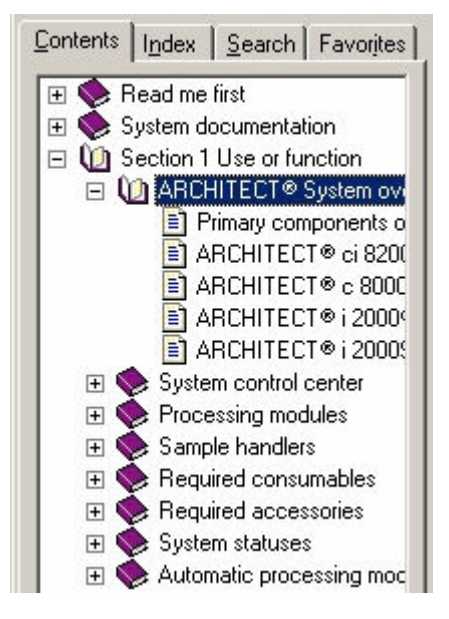

### *Powiązane procedury...*

- *[Skorzystaj ze spisu treści \(instrukcja obsługi w wersji elektronicznej\)](#page-60-0)*, strona Dokumentacja systemu-27
- *[Wyświetl kolejne tematy spisu treści \(instrukcja obsługi w wersji](#page-61-0) [elektronicznej\)](#page-61-0)*, strona Dokumentacja systemu-28

### **Struktura instrukcji obsługi w wersji elektronicznej**

Instrukcja obsługi systemu ARCHITECT w wersji elektronicznej obejmuje następujące części.

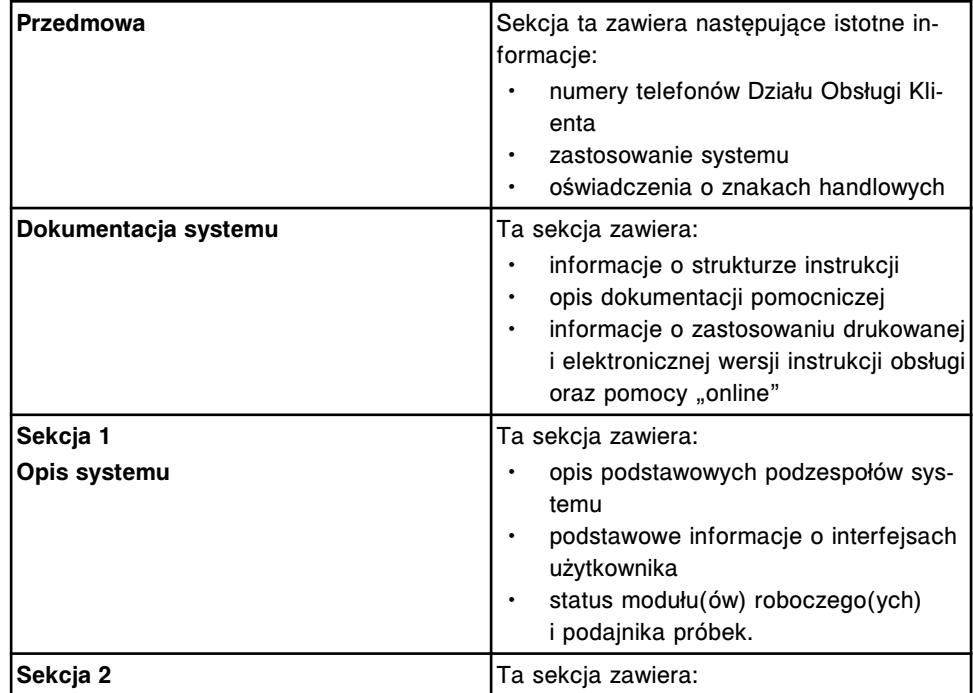

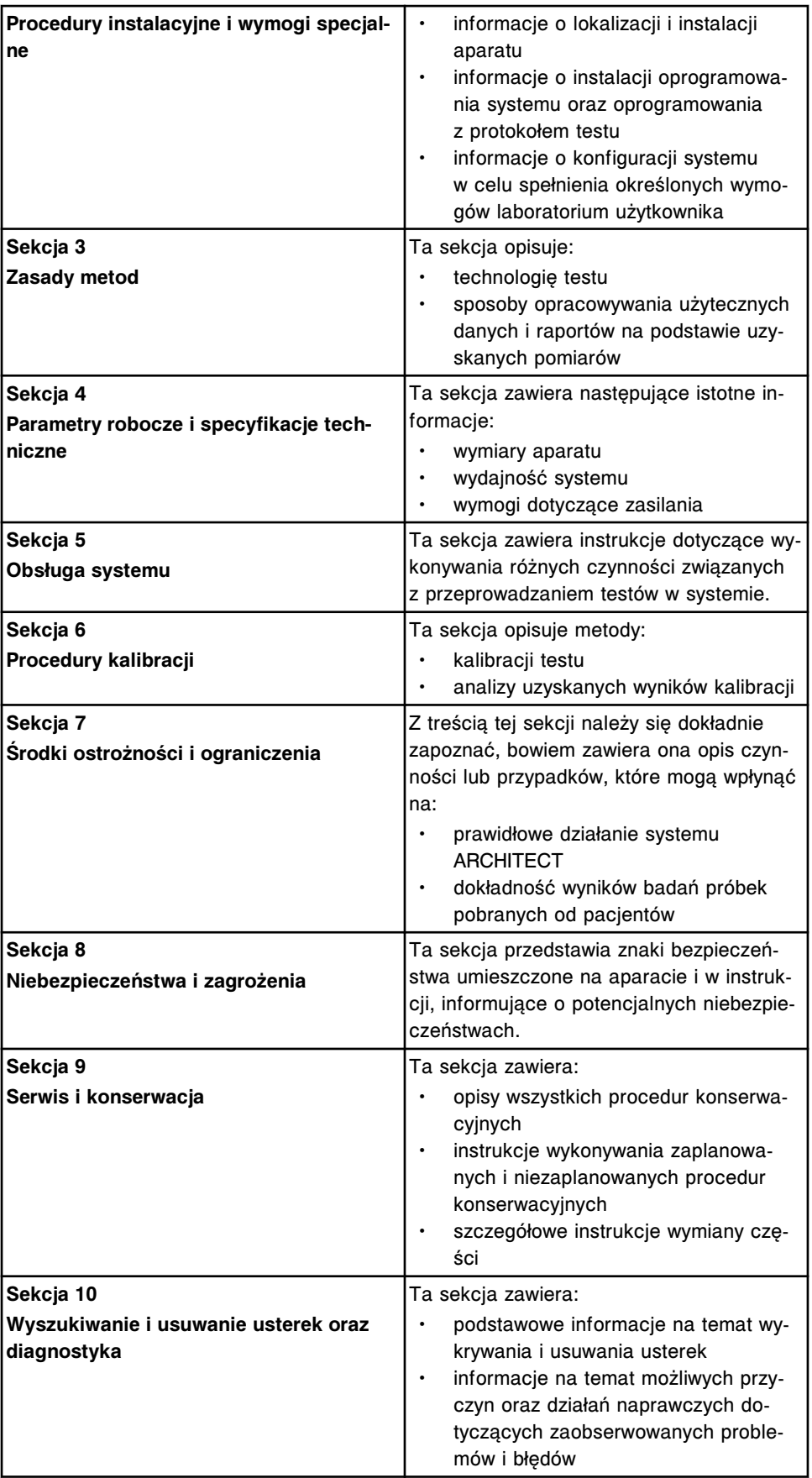

<span id="page-50-0"></span>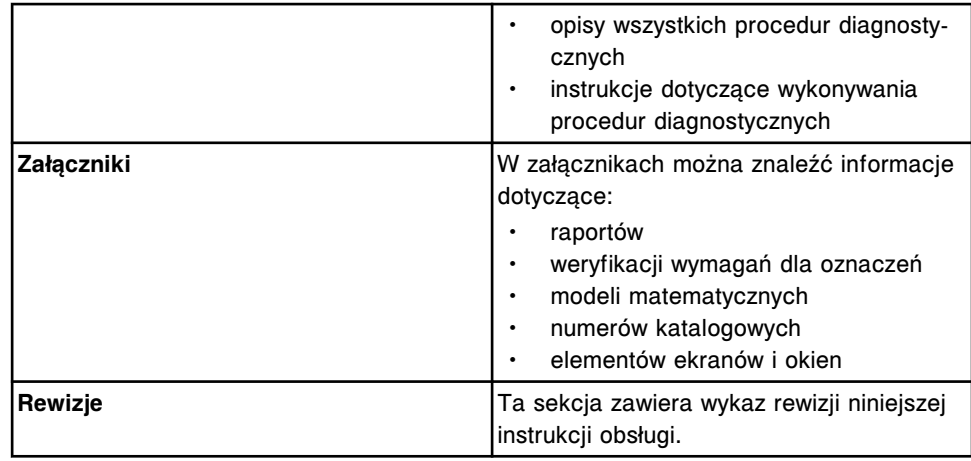

### **Zakładka z indeksem (instrukcja obsługi w wersji elektronicznej)**

Zakładka z indeksem jest to zakładka w okienku nawigacyjnym, w której wyświetla się alfabetyczny spis wszystkich haseł użytych w Instrukcji obsługi systemu ARCHITECT w wersji elektronicznej. Hasła są uszeregowane według tematu i ważności, zawierają terminy stosowane na wszystkich poziomach zaawansowania oraz wszelkie informacje od ogólnych po szczegółowe.

### *Zakładka z indeksem*

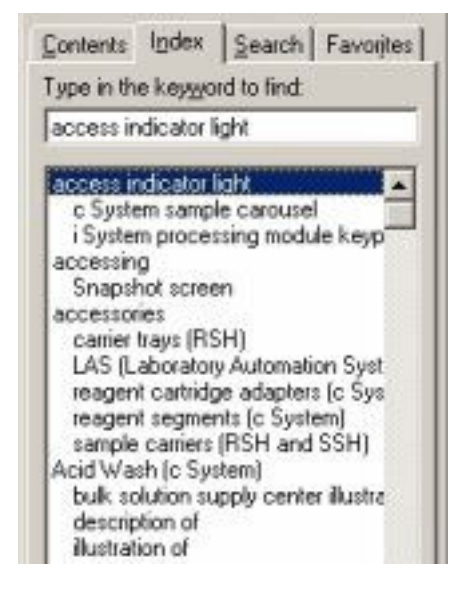

### *Powiązane procedury...*

• *[Skorzystaj z indeksu \(instrukcja obsługi w wersji elektronicznej\)](#page-61-0)*, strona Dokumentacja systemu-28

### **Zakładka z opcjami wyszukiwania (instrukcja obsługi w wersji elektronicznej)**

Zakładka wyszukiwania jest to zakładka w okienku nawigacyjnym, umożliwiająca odnalezienie każdego miejsca (do 500) w elektronicznej Instrukcji obsługi systemu ARCHITECT, w którym występuje szukane słowo lub wyrażenie. Można zawęzić liczbę wyników, stosując opcję zaawansowanego szukania.

<span id="page-51-0"></span>**UWAGA:** Jeśli w zakładce wyszukiwania w okienku nawigacji wyświetlana jest tylko część tematu, można kliknąć na prawą krawędź okienka lub kolumny tematów i rozciągnąć okienko lub kolumnę.

### *Zakładka z opcjami wyszukiwania*

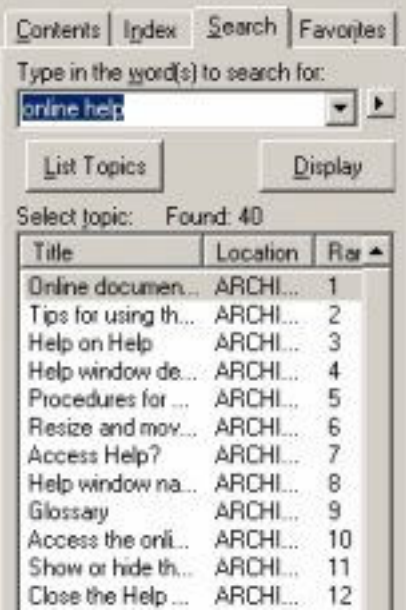

### *Powiązane procedury...*

- *[Wyszukaj termin \(instrukcja obsługi w wersji elektronicznej\)](#page-62-0)*, strona Dokumentacja systemu-29
- *[Przeprowadź wyszukiwanie zaawansowane \(instrukcja obsługi w wersji](#page-63-0) [elektronicznej\)](#page-63-0)*, strona Dokumentacja systemu-30

### **Zakładka z ulubionymi (instrukcja obsługi w wersji elektronicznej)**

Zakładka z ulubionymi jest to zakładka w okienku nawigacyjnym, w której wyświetlają się tematy dodane przez użytkownika do listy ulubionych, czyli tematów często wyszukiwanych przez użytkownika. Lista ta jest zapamiętana i dostępna po każdym uruchomieniu Instrukcji obsługi systemu ARCHITECT w wersji elektronicznej.

### *Zakładka z ulubionymi*

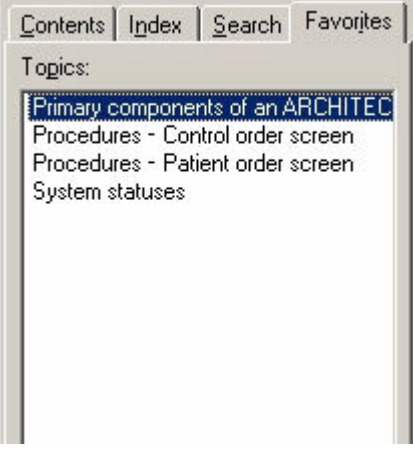

### <span id="page-52-0"></span>*Powiązane procedury...*

- *[Dodaj lub usuń temat z listy ulubionych \(instrukcja obsługi w wersji](#page-74-0) [elektronicznej\)](#page-74-0)*, strona Dokumentacja systemu-41
- *[Wyświetl ulubiony temat \(instrukcja obsługi w wersji elektronicznej\)](#page-70-0)*, strona Dokumentacja systemu-37
- *[Zmień nazwę ulubionego tematu \(instrukcja obsługi w wersji elektronicznej\)](#page-74-0)*, strona Dokumentacja systemu-41

## **Opis mapy procedury**

Mapa procedury jest to schemat obrazkowy dostępny w wersji elektronicznej, na którym wyświetlają się kategorie czynności związanych z wykonywanym zadaniem oraz zawierający linki do listy zadań i procedur. Ten schemat umożliwia szybki dostęp do szczegółowych instrukcji dotyczących wykonywania podstawowych zadań.

### *Mapa procedury*

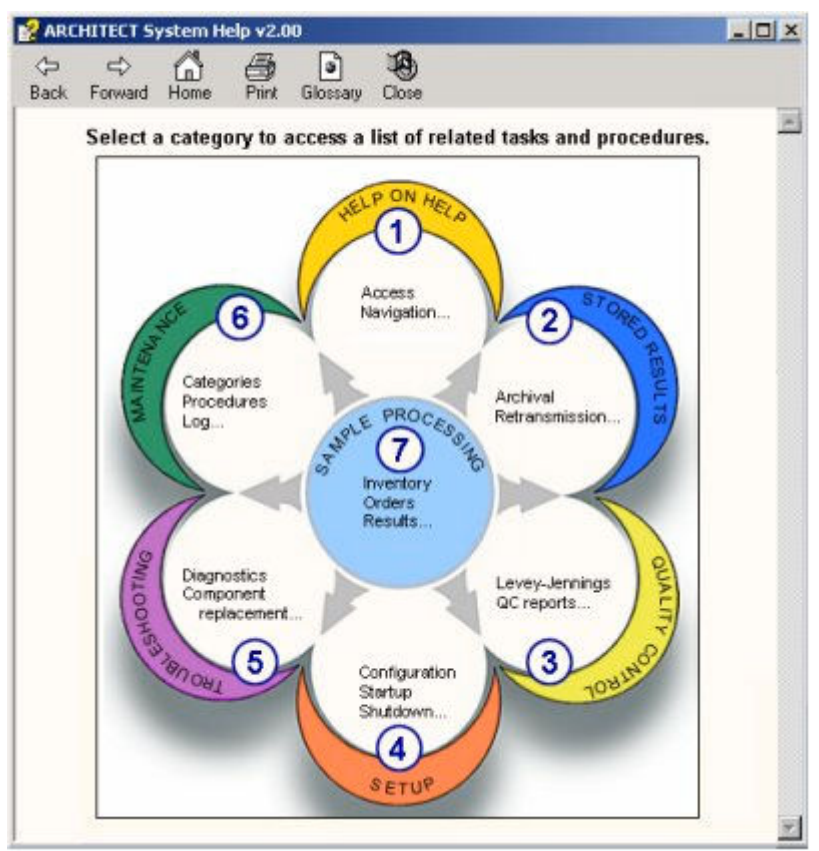

Legenda:

- 1. Korzystanie z pomocy: umożliwia dostęp do procedur związanych z korzystaniem z dokumentacji w wersji elektronicznej.
- 2. Zapamiętane wyniki: umożliwia dostęp do procedur związanych z ponowną transmisją, drukowaniem i archiwizowaniem wyników badań próbek pobranych od pacjentów i kontroli.
- <span id="page-53-0"></span>3. Kontrola jakości: umożliwia dostęp do procedur związanych z analizą danych przedstawionych na wykresie Levey'a-Jenningsa oraz drukowaniem raportów kontroli jakości.
- 4. Ustawienia: umożliwia dostęp do procedur związanych z konfiguracją i przeglądaniem ustawień systemu, oznaczeń oraz kontroli jakości/kalibracji, instalacją oprogramowania i parametrów oznaczeń oraz drukowaniem raportów.
- 5. Rozwiązywanie problemów: umożliwia dostęp do procedur związanych z awaryjnym wyłączaniem systemu, analizą zbioru komunikatów o błędach, wykonywaniem procedur diagnostycznych, wymianą części i drukowaniem raportów z przeprowadzonych czynności diagnostycznych.
- 6. Konserwacja: umożliwia dostęp do procedur związanych z konserwacją, zatwierdzaniem dzienników czynności konserwacyjnych i drukowaniem raportów.
- 7. Oznaczanie próbki: umożliwia dostęp do procedur związanych z przygotowaniem systemu do pracy, zlecaniem testów, wstawianiem i obróbką próbek, analizą wyników i drukowaniem raportów.

### *Powiązane procedury...*

• *[Wyświetl i skorzystaj z mapy procedury](#page-59-0)*, strona Dokumentacja systemu-26

### **Listy zadań**

Listy zadań są to listy tematów, do których dostęp uzyskuje się ze schematu procedury. Każdy temat zawiera rozwijaną listę zadań związanych z wybraną kategorią schematu procedury lub czynnością związaną z wykonywanym zadaniem. Każdy temat zawiera listę linków odsyłających do odpowiedniej procedury.

*Przykładowa lista zadań (konserwacja)*

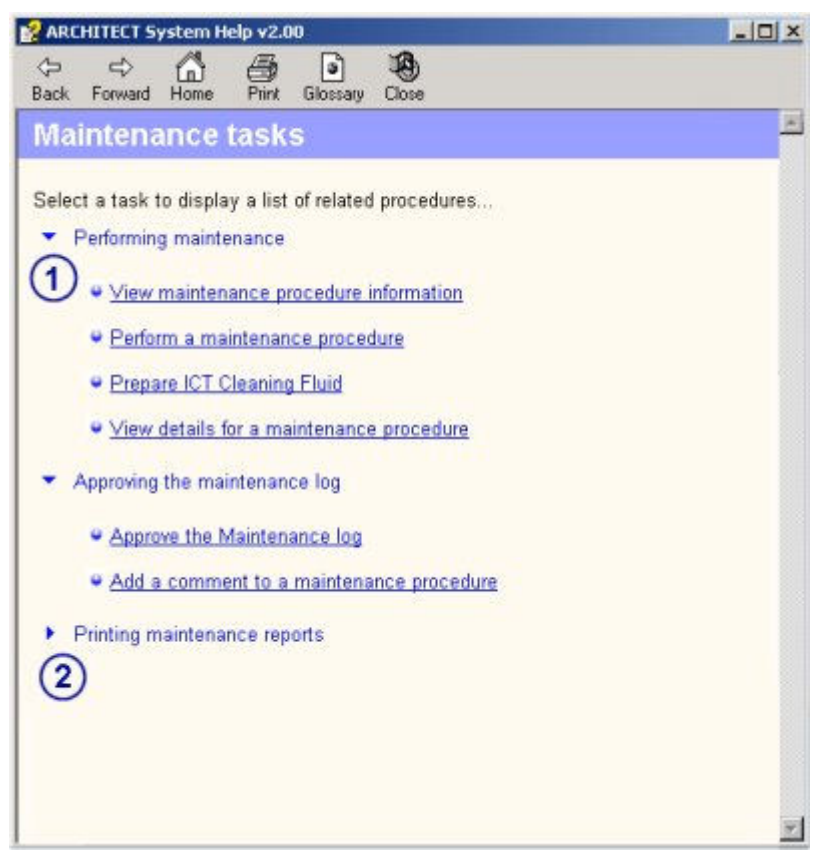

Legenda:

- 1. Rozwinięta lista zadań
- 2. Zwinięta lista zadań

# <span id="page-55-0"></span>**Korzystanie z instrukcji w wersji elektronicznej**

Dokumentacja w wersji elektronicznej pozwala na szybkie i łatwe wyszukanie informacji potrzebnych do:

- wykonania zadania,
- naprawy błędu,
- wykrycia i usuniecia usterki.
- zoptymalizowania jakości wykonywanych zadań,
- zrozumienia zasad działania systemu.

Dokumentacja w wersji elektronicznej zawiera następujące zagadnienia:

- *Wskazówki dotyczące korzystania z instrukcji w wersji elektronicznej*, strona Dokumentacja systemu-22
- *[Procedury korzystania z instrukcji w wersji elektronicznej](#page-57-0)*, strona Dokumentacja systemu-24

# **Wskazówki dotyczące korzystania z instrukcji w wersji elektronicznej**

Dokumentacja w wersji elektronicznej stanowi najszybsze, najłatwiej dostępne i najdokładniejsze źródło informacji. Zrozumienie zasad jej działania i zasad korzystania z niej pozwoli podnieść satysfakcję z obsługi systemu.

Na przykład istnieje kilka sposobów odzyskiwania informacji. Najszybsza i najłatwiejsza metoda odzyskiwania informacji zależy w pewnym stopniu od stosowanej dokumentacji elektronicznej oraz rodzaju szukanych informacji.

Poniższe tabele zawierają wskazówki dotyczące korzystania z Pomocy? (Pomoc systemu ARCHITECT) i instrukcji obsługi w wersji elektronicznej (Instrukcja obsługi systemu ARCHITECT) w celu znalezienia określonego rodzaju danych.

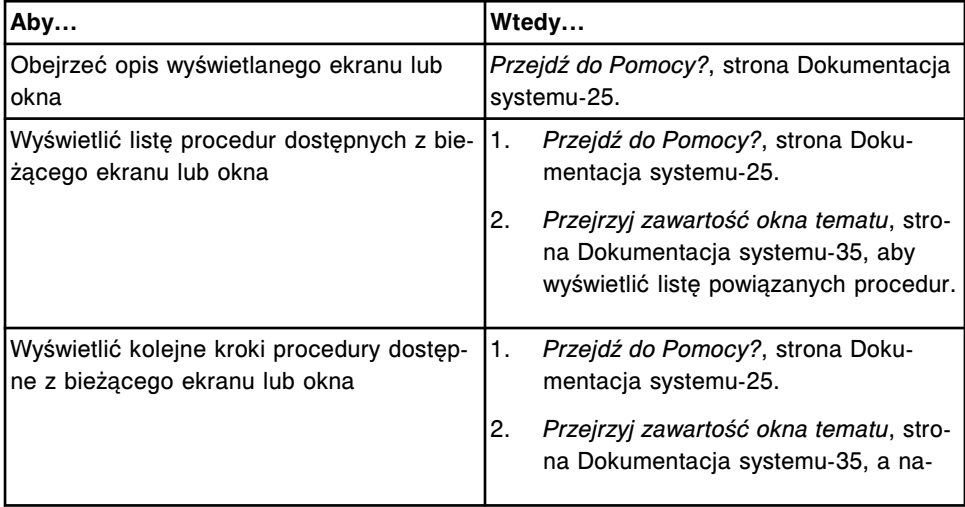

### *Korzystanie z Pomocy?*

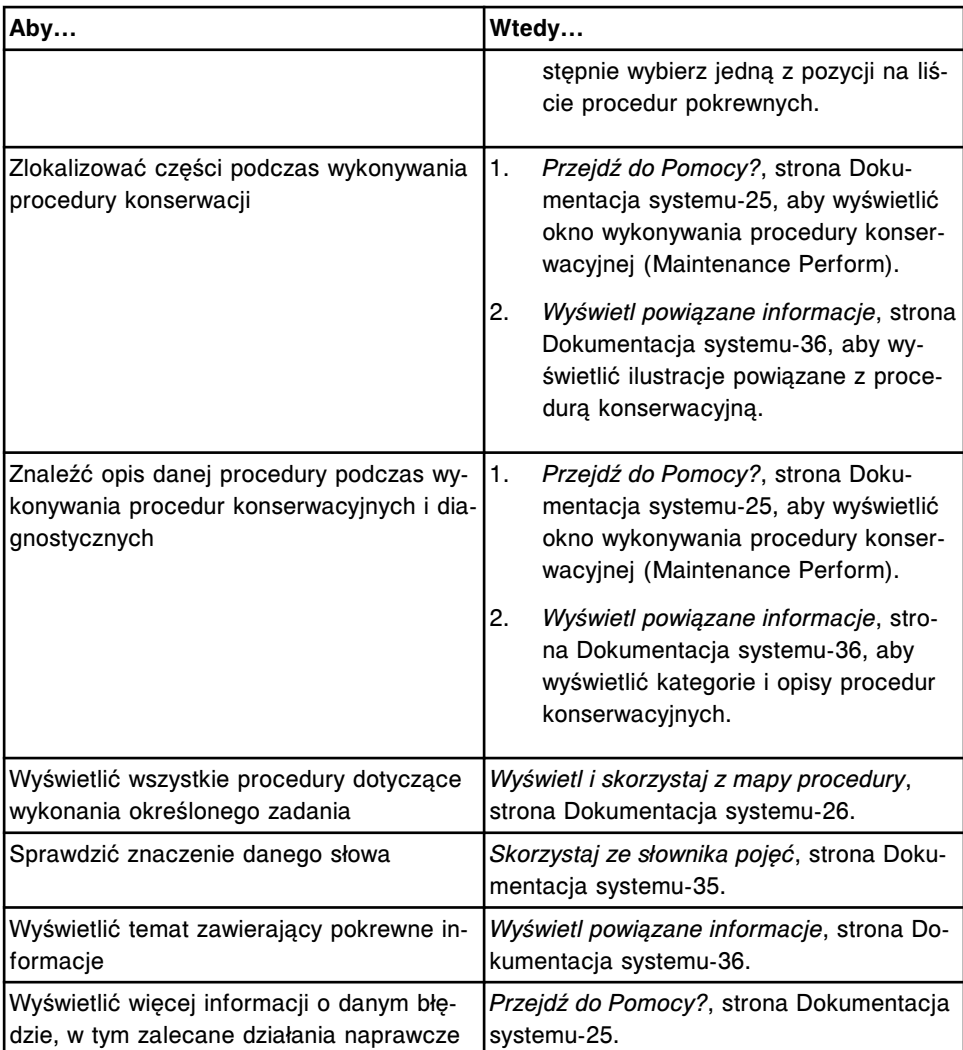

### *Korzystanie z instrukcji obsługi w wersji elektronicznej*

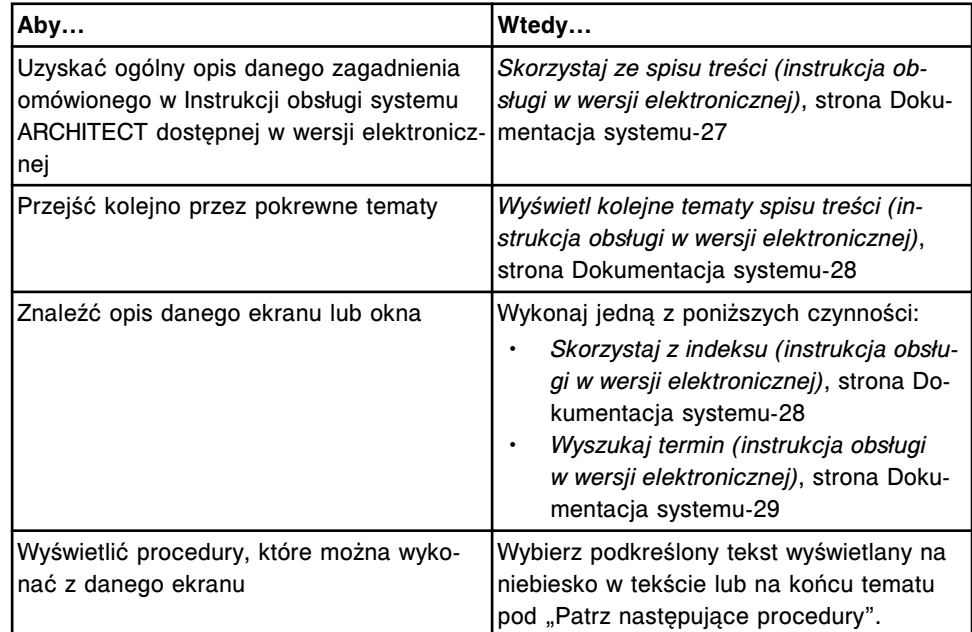

<span id="page-57-0"></span>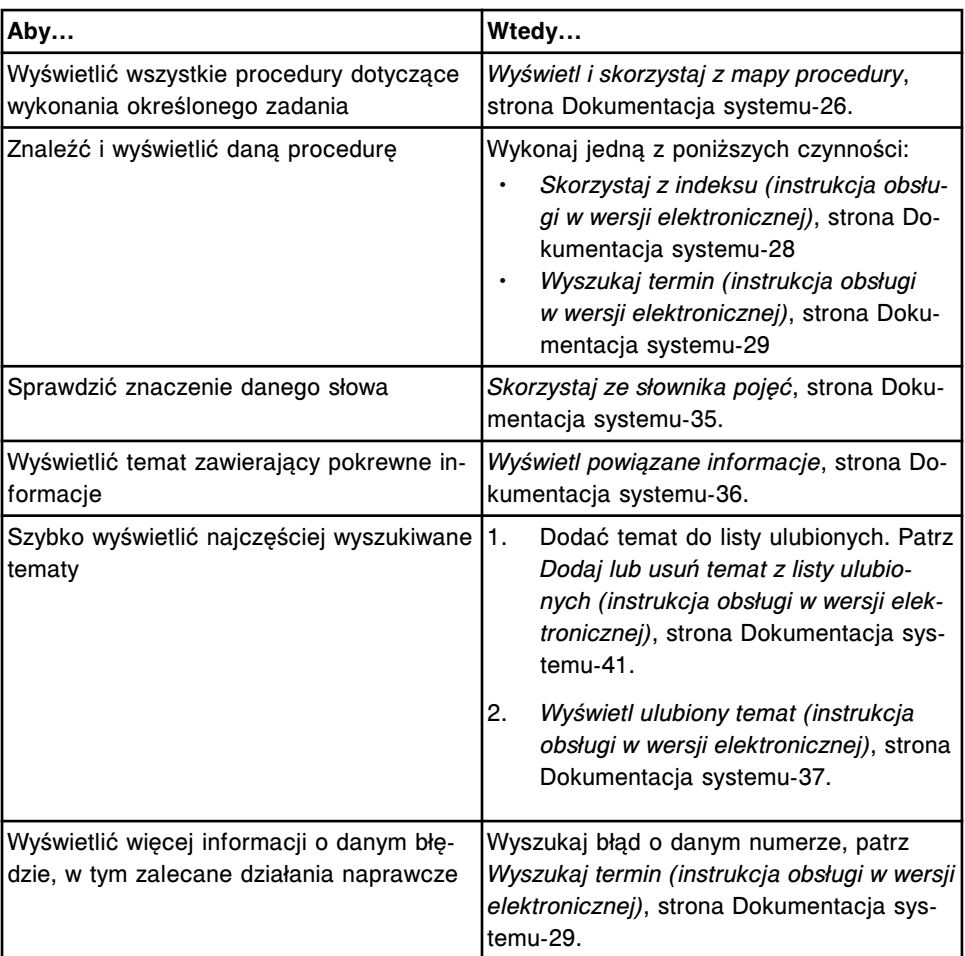

# **Procedury korzystania z instrukcji w wersji elektronicznej**

Poniższe procedury opisują instrukcje dotyczące uzyskiwania dostępu i korzystania z instrukcji obsługi w wersji elektronicznej (Instrukcja obsługi systemu ARCHITECT) oraz Pomocy? (Pomoc systemu ARCHITECT):

- *[Przejdź do instrukcji obsługi w wersji elektronicznej](#page-58-0)*, strona Dokumentacja systemu-25
- *[Przejdź do Pomocy?](#page-58-0)*, strona Dokumentacja systemu-25
- *[Wyświetl i skorzystaj z mapy procedury](#page-59-0)*, strona Dokumentacja systemu-26
- *[Skorzystaj ze spisu treści \(instrukcja obsługi w wersji elektronicznej\)](#page-60-0)*, strona Dokumentacja systemu-27
- *[Wyświetl kolejne tematy spisu treści \(instrukcja obsługi w wersji](#page-61-0) [elektronicznej\)](#page-61-0)*, strona Dokumentacja systemu-28
- *[Skorzystaj z indeksu \(instrukcja obsługi w wersji elektronicznej\)](#page-61-0)*, strona Dokumentacja systemu-28
- *[Wyszukaj termin \(instrukcja obsługi w wersji elektronicznej\)](#page-62-0)*, strona Dokumentacja systemu-29
- *[Przeprowadź wyszukiwanie zaawansowane \(instrukcja obsługi w wersji](#page-63-0) [elektronicznej\)](#page-63-0)*, strona Dokumentacja systemu-30
- *[Skorzystaj ze słownika pojęć](#page-68-0)*, strona Dokumentacja systemu-35
- <span id="page-58-0"></span>• *[Przejrzyj zawartość okna tematu](#page-68-0)*, strona Dokumentacja systemu-35
- *[Wyświetl powiązane informacje](#page-69-0)*, strona Dokumentacja systemu-36
- *[Ponownie wyświetl żądany temat](#page-69-0)*, strona Dokumentacja systemu-36
- *[Wyświetl ulubiony temat \(instrukcja obsługi w wersji elektronicznej\)](#page-70-0)*, strona Dokumentacja systemu-37
- *[Odtwórz pliki video i animacje](#page-70-0)*, strona Dokumentacja systemu-37
- *[Wydrukuj tematy z instrukcji w wersji elektronicznej](#page-71-0)*, strona Dokumentacja systemu-38
- *[Zamknij okno pomocy](#page-72-0)*, strona Dokumentacja systemu-39
- *[Zmień rozmiar i położenie okna pomocy](#page-73-0)*, strona Dokumentacja systemu-40
- *[Dodaj lub usuń temat z listy ulubionych \(instrukcja obsługi w wersji](#page-74-0) [elektronicznej\)](#page-74-0)*, strona Dokumentacja systemu-41
- *[Zmień nazwę ulubionego tematu \(instrukcja obsługi w wersji elektronicznej\)](#page-74-0)*, strona Dokumentacja systemu-41

### **Przejdź do instrukcji obsługi w wersji elektronicznej**

W celu wyświetlenia instrukcji obsługi w wersji elektronicznej (Instrukcja obsługi systemu ARCHITECT) w jednostce sterującej lub wolnostojącym komputerze z zainstalowaną elektroniczną wersią instrukcją, należy postępować zgodnie z poniższą procedurą.

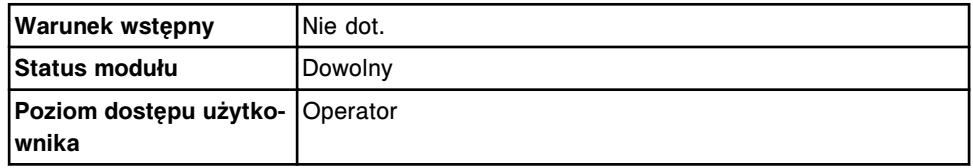

W celu uzyskania dostępu do instrukcji obsługi w wersji elektronicznej z jednostki sterującej:

Wybierz **Overview** z paska menu, a następnie wybierz **Operations manual**.

Instrukcja obsługi otworzy się w oknie pomocy, natomiast w oknie tematu wyświetli się strona tytułowa.

W celu uzyskania dostępu do elektronicznej wersji instrukcji obsługi z wolnostojącego komputera:

Naciśnij **Start**, wybierz **Programs**, wybierz **ARCHITECT System Operations Manual**, a następnie kliknij na instrukcję obsługi (w odpowiednim języku).

Instrukcja obsługi otworzy się w oknie pomocy, natomiast w oknie tematu wyświetli się strona tytułowa.

### *Patrz też...*

- *[Dokumentacja w wersji elektronicznej](#page-39-0)*, strona Dokumentacja systemu-6
- *[Opis okna pomocy](#page-42-0)*, strona Dokumentacja systemu-9

### **Przejdź do Pomocy?**

W celu wyświetlenia Pomocy? w jednostce sterującej (SCC) należy postępować zgodnie z poniższą procedurą.

<span id="page-59-0"></span>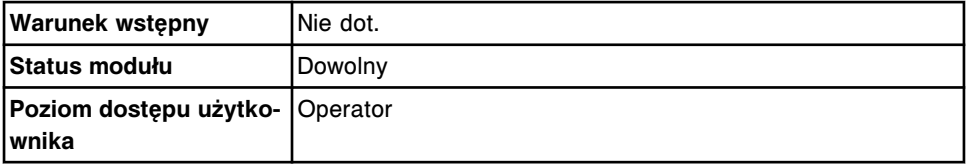

W celu uzyskania dostępu do Pomocy?:

Wybierz klawisz **pomocy** w prawym dolnym rogu wyświetlanego ekranu lub okna.

Otworzy się okno Pomocy? z informacjami dotyczącymi danego ekranu lub okna.

W celu uzyskania dostępu do Pomocy? i wyświetlenia informacji dotyczących komunikatów o błędach należy wykonać jedną z poniższych czynności:

- Wybierz przycisk **pomocy** na komunikacie o błędzie.
- Wybierz przycisk Error? **Witmark w oknie z aktualną konfiguracją badania** odrzuconego (Details for exceptions).
- Wybierz **F7 Error ?** z ekranu z dziennikami komunikatów systemowych (System logs).

Otworzy się okno Pomocy? z informacjami dotyczącymi danego komunikatu o błędzie.

### *Patrz też...*

- *[Dokumentacja w wersji elektronicznej](#page-39-0)*, strona Dokumentacja systemu-6
- *[Opis okna pomocy](#page-42-0)*, strona Dokumentacja systemu-9

### **Wyświetl i skorzystaj z mapy procedury**

W celu wyświetlenia listy procedur dotyczących wykonania danego zadania oraz wyświetlenia instrukcji dotyczących każdej procedury, należy postępować zgodnie z poniższą procedurą.

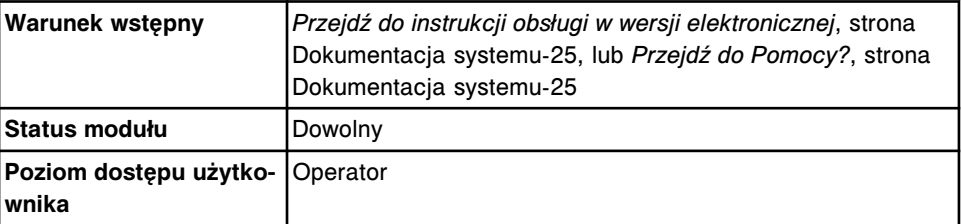

W celu wyświetlenia i zastosowania mapy procedury:

1. Wybierz przycisk **Home** na pasku narzędzi.

W oknie tematu wyświetli się mapa procedury.

2. Wybierz kategorię na mapie procedury w celu wyświetlenia listy pokrewnych zadań.

W oknie tematu wyświetli się treść pomocy dotyczącej wybranej kategorii z rozwijaną listą zadań pokrewnych.

<span id="page-60-0"></span>3. Wybierz zadanie za pomocą strzałki w prawo **in**i wyświetl listę pokrewnych zadań danej kategorii lub procedur.

Strzałka w prawo zmienia się na strzałkę w dół v, gdy lista zadań z danej kategorii lub procedur jest rozwinięta.

**UWAGA:** W celu zwinięcia listy można wybrać zadania z listy oznaczonej strzałką w dół.

4. Powtarzaj krok 3 do momentu wyświetlenia żądanej procedury, a następnie wybierz tę procedurę.

W oknie tematu wyświetli się opis procedury.

5. Wybierz przycisk **Back**, aby powrócić do listy zadań. *(opcjonalnie)*

### *Patrz też...*

- *[Pasek narzędzi okna pomocy](#page-45-0)*, strona Dokumentacja systemu-12
- *[Opis mapy procedury](#page-52-0)*, strona Dokumentacja systemu-19
- *[Listy zadań](#page-53-0)*, strona Dokumentacja systemu-20

### **Skorzystaj ze spisu treści (instrukcja obsługi w wersji elektronicznej)**

W celu wyświetlenia listy tematów zawartych w elektronicznej wersji instrukcji obsługi (Instrukcja obsługi systemu ARCHITECT) oraz wyświetlenia tematów pokrewnych, należy postępować zgodnie z poniższą procedurą.

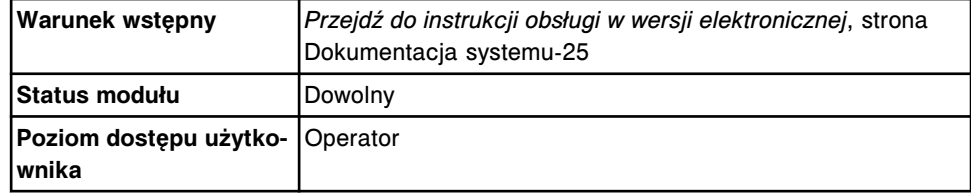

Aby skorzystać ze spisu treści:

- 1. Wybierz zakładkę **Contents** w okienku nawigacji.
- 2. Wybierz znak + obok symbolu książki.

**UWAGA:** W celu zwinięcia listy, wybierz znak - .

- 3. W celu wyświetlenia całego spisu treści, przesuwaj pasek przewijania z prawej strony okienka nawigacji.
- 4. Wybierz tytuł tematu.

W oknie tematu wyświetli się treść tematu.

### *Patrz też...*

- *[Opis okna pomocy](#page-42-0)*, strona Dokumentacja systemu-9
- *[Zakładka ze spisem treści \(instrukcja obsługi w wersji elektronicznej\)](#page-47-0)*, strona Dokumentacja systemu-14
- *[Struktura instrukcji obsługi w wersji elektronicznej](#page-48-0)*, strona Dokumentacja systemu-15

### <span id="page-61-0"></span>**Wyświetl kolejne tematy spisu treści (instrukcja obsługi w wersji elektronicznej)**

W celu przejścia kolejno przez wszystkie tematy pokrewne na wzór przekładania stron w książce, należy wykonać następującą procedurę. Można rozpocząć tę procedurę w dowolnym miejscu spisu treści, aczkolwiek logicznym punktem wyjścia jest nagłówek lub podtytuł.

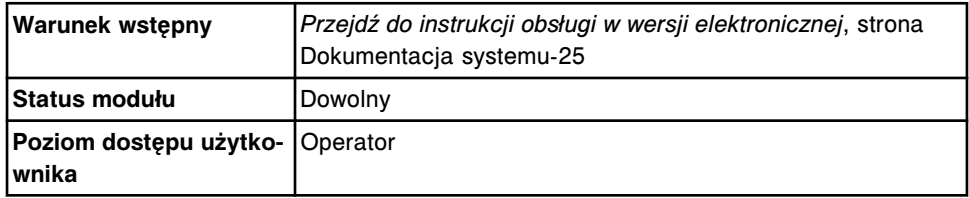

W celu wyświetlenia kolejnych tematów spisu treści:

1. Wybierz zakładkę **Contents** w okienku nawigacyjnym, a następnie wybierz tytuł tematu.

W oknie tematu wyświetli się treść tematu.

- 2. Wybierz przycisk **Next** na pasku narzędzi, aby wyświetlić kolejny temat ze spisu treści.
- 3. Powtarzaj krok 2 dowolną ilość razy.
- 4. Wybierz przycisk **Previous**, aby wyświetlić poprzedni temat ze spisu treści. *(opcjonalnie)*

### *Patrz też...*

- *[Pasek narzędzi okna pomocy](#page-45-0)*, strona Dokumentacja systemu-12
- *[Struktura instrukcji obsługi w wersji elektronicznej](#page-48-0)*, strona Dokumentacja systemu-15

### **Skorzystaj z indeksu (instrukcja obsługi w wersji elektronicznej)**

W celu wyświetlenia listy haseł indeksu oraz wyświetlenia pokrewnych informacji, należy postępować zgodnie z poniższą procedurą.

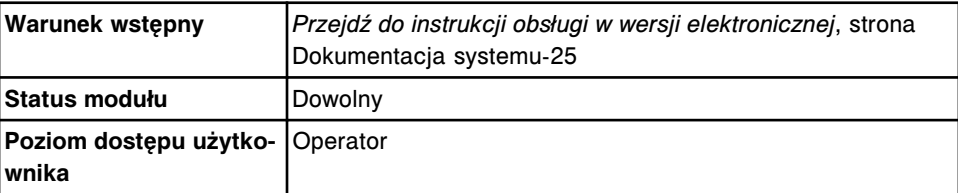

Aby skorzystać z indeksu:

- 1. Wybierz zakładkę **Index** w okienku nawigacji.
- 2. Wpisz szukane słowo lub przewiń listę.
- 3. Wybierz żądane hasło, a następnie wybierz **Display**.

W oknie tematu wyświetli się treść tematu.

lub

<span id="page-62-0"></span>Jeśli dane hasło występuje w więcej niż jednym temacie, wyświetli się okno dialogowe "Topics Found". Zaznacz żądany temat, a następnie wybierz **Display**.

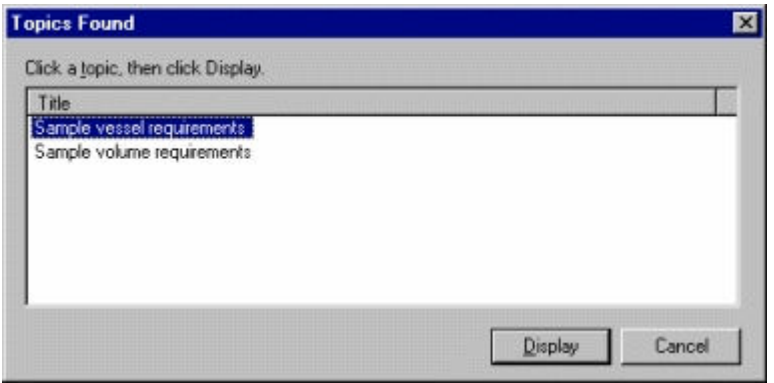

*Patrz też...*

- *[Opis okna pomocy](#page-42-0)*, strona Dokumentacja systemu-9
- *[Zakładka z indeksem \(instrukcja obsługi w wersji elektronicznej\)](#page-50-0)*, strona Dokumentacja systemu-17

### **Wyszukaj termin (instrukcja obsługi w wersji elektronicznej)**

W celu wyszukania podstawowych tematów dla słowa lub wyrażenia w Instrukcji obsługi systemu ARCHITECT, należy postępować zgodnie z poniższą procedurą. Na przykład, jeśli szukasz słowa *stwórz*, wyszukany zostanie każdy temat, w którym występuje słowo *stwórz*.

**UWAGA:** Wyniki wyszukiwania mogą być inne niż oczekiwane. W niektórych przypadkach nie wszystkie słowa są podświetlane. W przypadku języków innych niż angielski:

- Wyszukane mogą być odmiany tego samego słowa ze znakami lub bez znaków diakrytycznych.
- Podświetlone mogą zostać całe znalezione wyrazy, w tym wyrazy ze znakami diakrytycznymi.
- Słowa ze znakami diakrytycznymi lub z alfabetów innych niż łaciński mogą nie zostać wyszukane.

Poniżej opisano podstawowe zasady wyszukiwania:

- Wpisz szukane słowo lub wyrażenie wielkimi lub małymi literami. Wyszukiwanie będzie przebiegać bez rozróżniania wielkich i małych liter.
- Wpisz dowolny ciąg znaków (a-z) i cyfr (0-9). Nie można wyszukiwać pojedynczych liter (a, b, c itd.). Wyszukiwarka ignoruje znaki interpunkcyjne takie jak kropka, dwukropek, średnik, przecinek i myślnik.

Aby uzyskać jak najbardziej trafne wyniki i zawęzić wyszukiwanie, patrz *[Przeprowadź wyszukiwanie zaawansowane \(instrukcja obsługi w wersji](#page-63-0) [elektronicznej\)](#page-63-0)*, strona Dokumentacja systemu-30.

<span id="page-63-0"></span>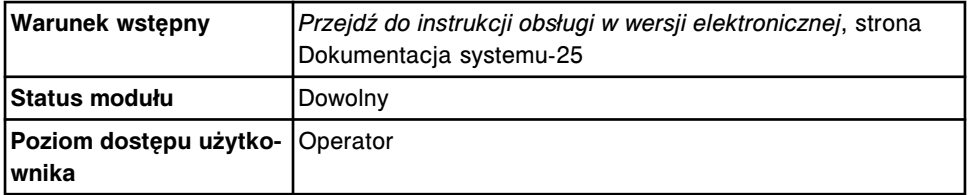

W celu wyszukania danego słowa:

- 1. Wybierz zakładkę **Search** w okienku nawigacji.
- 2. Wpisz szukane słowo lub wyrażenie lub naciśnij strzałkę w dół <sup>1</sup>, aby wybrać słowo z listy uprzednio wyszukiwanych terminów.

**UWAGA:** W celu wyszukania całej frazy, należy zastosować cudzysłów, np. "oznaczenie próbek". W przypadku niezastosowania cudzysłowu, każde słowo wyrażenia będzie traktowane oddzielnie i wyszukane zostaną tematy, w których występują oba słowa "oznaczanie" i "próbek", a niekoniecznie szukane wyrażenie.

3. Wybierz **List Topics**.

Wynikiem wyszukiwania jest lista tematów, w których występuje szukane słowo lub wyrażenie, sortowanych według ilości znalezionych słów lub wyrażeń w danym temacie.

- 4. Wybierz **Title**, aby ułożyć listę tematów w porządku alfabetycznym. *(opcjonalnie)*
- 5. Wybierz temat z listy **Select Topics to display**, a następnie wybierz **Display**.

W oknie tematu wyświetli się treść tematu.

**UWAGA:** Jeśli w zakładce wyszukiwania w okienku nawigacji wyświetlana jest tylko część tematu, można kliknąć na prawą krawędź okienka lub kolumny tematów i rozciągnąć okienko lub kolumnę.

### *Patrz też...*

- *[Opis okna pomocy](#page-42-0)*, strona Dokumentacja systemu-9
- *[Zakładka z opcjami wyszukiwania \(instrukcja obsługi w wersji elektronicznej\)](#page-50-0)*, strona Dokumentacja systemu-17

### **Przeprowadź wyszukiwanie zaawansowane (instrukcja obsługi w wersji elektronicznej)**

W celu zawężenia wyszukiwania, należy postępować zgodnie z poniższą procedurą. Wyszukiwanie zaawansowane można przeprowadzać przy użyciu następujących metod:

- wyszukiwanie z użyciem operatorów boolowskich kwalifikatorów, które pozwalają zawęzić zakres wyszukiwania poprzez stworzenie związku logicznego między słowami;
- wyszukiwanie przy użyciu zapytań zagnieżdżonych zagnieżdżenie jednego operatora w drugim, dzięki czemu można przeprowadzić jeszcze bardziej szczegółowe wyszukiwanie;
- wyszukiwanie przy użyciu wyrażeń wieloznacznych znaków na klawiaturze, które umożliwiają wyszukiwanie bez wpisania pełnego hasła;
- wyszukiwanie tylko w poprzednich wynikach;
- wyszukiwanie podobnych;
- wyszukiwanie według tytułów tematów.

**UWAGA:** Jeśli w zakładce wyszukiwania w okienku nawigacji wyświetlana jest tylko część tematu, można kliknąć na prawą krawędź okienka lub kolumny tematów i rozciągnąć okienko lub kolumnę.

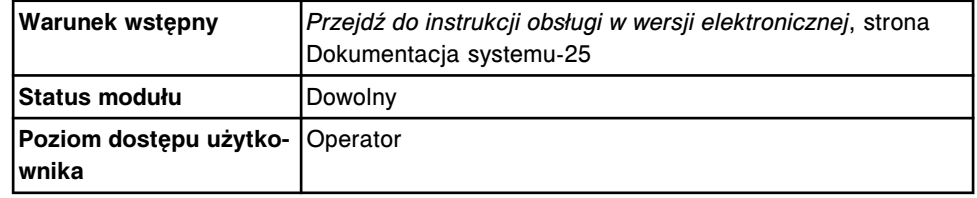

### **W celu przeprowadzenia zaawansowanego wyszukiwania z użyciem operatorów boolowskich:**

- 1. Wybierz zakładkę **Search** w okienku nawigacji, a następnie wpisz szukane hasło.
- 2. Wstaw kursor w miejsce, w którym chcesz zastosować operator boolowski,

a nastepnie naciśnij przycisk **strzałki w prawo** , aby wyświetlić liste operatorów.

- 3. Wybierz dany operator boolowski, patrz *[Opis operatorów boolowskich](#page-66-0)*, strona Dokumentacja systemu-33.
- 4. Powtórz krok 2 i 3, aby dodać kolejne operatory. *(opcjonalnie)*

**UWAGA:** Można wpisać operator(y) boolowski(e) lub wybrać przycisk

**strzałki w prawo | a** następnie zaznaczyć żadany operator.

5. Wybierz **List Topics**.

Wynikiem wyszukiwania jest lista tematów, w których występuje szukane słowo lub wyrażenie, sortowanych według ilości znalezionych słów lub wyrażeń w danym temacie.

- 6. Wybierz **Title**, aby ułożyć listę tematów w porządku alfabetycznym. *(opcjonalnie)*
- 7. Wybierz żądany temat, a następnie wybierz **Display**.

W oknie tematu wyświetli się treść tematu.

### **W celu przeprowadzenia zaawansowanego wyszukiwania z użyciem zapytań zagnieżdżonych:**

1. Wybierz zakładkę **Search** w okienku nawigacyjnym, a następnie wpisz zapytanie zagnieżdżone, patrz *[Opis zapytań zagnieżdżonych](#page-67-0)*, strona Dokumentacia systemu-34.

**UWAGA:** Można wpisać operator(y) boolowski(e) lub wybrać przycisk strzałki w prawo **|**, a następnie zaznaczyć żądany operator.

2. Wybierz **List Topics**.

Wynikiem wyszukiwania jest lista tematów, w których występuje szukane słowo lub wyrażenie, sortowanych według ilości znalezionych słów lub wyrażeń w danym temacie.

- 3. Wybierz **Title**, aby ułożyć listę tematów w porządku alfabetycznym. *(opcjonalnie)*
- 4. Wybierz żądany temat, a następnie wybierz **Display**.

W oknie tematu wyświetli się treść tematu.

### **W celu przeprowadzenia zaawansowanego wyszukiwania z użyciem znaków zastępczych:**

- 1. Wybierz zakładkę **Search** w okienku nawigacyjnym, a następnie wpisz część szukanego hasła ze znakiem zastępczym, patrz *[Wyszukiwanie z użyciem](#page-67-0) [wyrażeń wieloznacznych](#page-67-0)*, strona Dokumentacja systemu-34.
- 2. Wybierz **List Topics**.

Wynikiem wyszukiwania jest lista tematów, w których występuje szukane słowo lub wyrażenie, sortowanych według ilości znalezionych słów lub wyrażeń w danym temacie.

- 3. Wybierz **Title**, aby ułożyć listę tematów w porządku alfabetycznym. *(opcjonalnie)*
- 4. Wybierz żądany temat, a następnie wybierz **Display**.

W oknie tematu wyświetli się treść tematu.

### **W celu przeprowadzenia zaawansowanego wyszukiwania w znalezionych:**

- 1. Wybierz zakładkę **Search** w okienku nawigacyjnym, a następnie wpisz szukane słowo lub wyrażenie.
- 2. Zaznacz pole **Search previous results**, aby rozpocząć wyszukiwanie wśród wyników uzyskanych z poprzedniego wyszukiwania.
- 3. Wybierz **List Topics**.

Wynikiem wyszukiwania jest lista tematów, w których występuje szukane słowo lub wyrażenie, sortowanych według ilości znalezionych słów lub wyrażeń w danym temacie.

- 4. Wybierz **Title**, aby ułożyć listę tematów w porządku alfabetycznym. *(opcjonalnie)*
- 5. Wybierz żądany temat, a następnie wybierz **Display**.

W oknie tematu wyświetli się treść tematu.

**UWAGA:** Otworzy się zakładka "Search" z zaznaczonym polem opcji wyszukiwania w znalezionych "Search previous results", jeśli ta opcja była używana jako ostatnia. W celu rozpoczęcia wyszukiwania we wszystkich plikach instrukcji obsługi, wybierz to pole, aby je odznaczyć.

### **W celu przeprowadzenia zaawansowanego wyszukiwania podobnych słów:**

1. Wybierz zakładkę **Search** w okienku nawigacyjnym, a następnie wpisz szukane słowo lub wyrażenie.

<span id="page-66-0"></span>2. Zaznacz pole **Match similar words**.

**UWAGA:** Ta opcja wyszukiwania dostosowuje formę szukanych wyrazów w celu rozszerzenia kontekstu szukania, np. w wyniku wyszukiwania słowa *create* znalezione też będą słowa *creating*, *to create*, *created* itp.

Ta opcja działa jedynie w przypadku języka angielskiego.

3. Wybierz **List Topics**.

Wynikiem wyszukiwania jest lista tematów, w których występuje szukane słowo lub wyrażenie, sortowanych według ilości znalezionych słów lub wyrażeń w danym temacie.

- 4. Wybierz **Title**, aby ułożyć listę tematów w porządku alfabetycznym. *(opcjonalnie)*
- 5. Wybierz żądany temat, a następnie wybierz **Display**.

W oknie tematu wyświetli się treść tematu.

**UWAGA:** Wyświetli się zakładka "Search" z zaznaczonym polem opcji wyszukiwania wyrazów podobnych "Match similar words", jeśli ta opcja była używana jako ostatnia. Wybierz to pole, aby je odznaczyć.

### **W celu przeprowadzenia zaawansowanego wyszukiwania według tytułów tematów:**

- 1. Wybierz zakładkę **Search** w okienku nawigacyjnym, a następnie wpisz szukane słowo lub wyrażenie.
- 2. Zaznacz pole **Search titles only**.
- 3. Wybierz **List Topics**.

Wynikiem wyszukiwania jest lista tematów, w których występuje szukane słowo lub wyrażenie, sortowanych według ilości znalezionych słów lub wyrażeń w danym temacie.

- 4. Wybierz **Title**, aby ułożyć listę tematów w porządku alfabetycznym. *(opcjonalnie)*
- 5. Wybierz żądany temat, a następnie wybierz **Display**.

W oknie tematu wyświetli się treść tematu.

**UWAGA:** Wyświetli się zakładka "Search" z zaznaczonym polem opcji wyszukiwania według tytułów tematów "Search titles only", jeśli ta opcja była używana jako ostatnia. W celu rozpoczęcia wyszukiwania we wszystkich plikach instrukcji obsługi, wybierz to pole, aby je odznaczyć.

### *Patrz też...*

- *[Opis okna pomocy](#page-42-0)*, strona Dokumentacja systemu-9
- *[Zakładka z opcjami wyszukiwania \(instrukcja obsługi w wersji elektronicznej\)](#page-50-0)*, strona Dokumentacja systemu-17

### **Opis operatorów boolowskich**

Operatory boolowskie (AND, OR, NOT i NEAR) są to kwalifikatory, które pozwalają zawęzić zakres wyszukiwania poprzez stworzenie związku logicznego

między szukanymi wyrazami. Operatorem domyślnym jest operator "AND". Na przykład wyszukując wyrażenia *system control center*, wyszukiwane są wszystkie słowa zawarte w tym wyrażeniu *system AND control AND center*.

Poniższa tabela objaśnia zasady stosowania każdego operatora.

#### <span id="page-67-0"></span>*Użycie operatorów boolowskich*

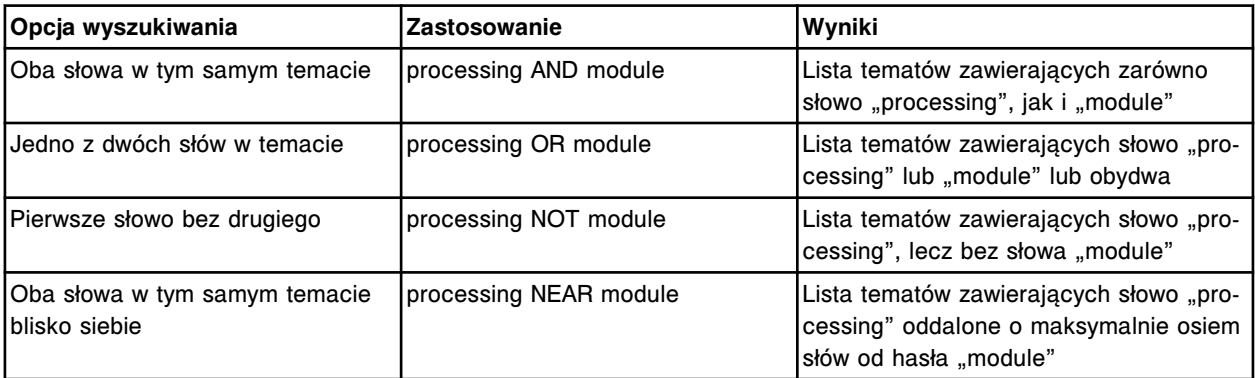

### **Opis zapytań zagnieżdżonych**

Wyszukiwanie przy użyciu pytań zagnieżdżonych polega na łączeniu operatorów poprzez zagnieżdżanie jednego w drugim, w celu przeprowadzenia jeszcze bardziej szczegółowego wyszukiwania. Frazy w nawiasach są brane pod uwagę w pierwszej kolejności. Na przykład, po wpisaniu wyrażenia *calibration NOT (active OR failed wyszukiwane są tematy zawierające słowo "calibration" bez* słowa "active" lub "failed".

Jeśli wpisana fraza nie zawiera nawiasów, słowa wyszukiwane są od lewej do prawej strony, w związku z czym wynikiem szukania są tematy zawierające słowo "calibration" bez słowa "active" lub tematy zawierające słowo "failed".

Zapytania można "zagnieździć" na pięciu poziomach. Poniższy przykład przedstawia zapytanie zagnieżdżone na dwóch poziomach:

calibration AND ((active OR failed) NEAR curve)

Wynikiem tego szukania będą tematy zawierające słowo "calibration" w sąsiedztwie słów "active" i "curve" lub tematy zawierające słowo "calibration" w sasiedztwie słów "failed" i "curve".

### *Patrz też...*

• *[Opis operatorów boolowskich](#page-66-0)*, strona Dokumentacja systemu-33

### **Wyszukiwanie z użyciem wyrażeń wieloznacznych**

Wyrażenia wieloznaczne są to znaki na klawiaturze, które zastępują jeden lub więcej rzeczywistych znaków. Wyrażenia wieloznaczne umożliwiają wyszukiwanie bez wpisania pełnego hasła:

- Znak zapytania zastępuje pojedynczy znak.
- Gwiazdka zastępuje dowolną ilość znaków.

**UWAGA:** Znak zapytania lub gwiazdka nie mogą być jedynymi wpisanymi znakami.

Poniższa tabela objaśnia zasady stosowania wyrażeń wieloznacznych.

### <span id="page-68-0"></span>*Zastosowanie wyrażeń wieloznacznych*

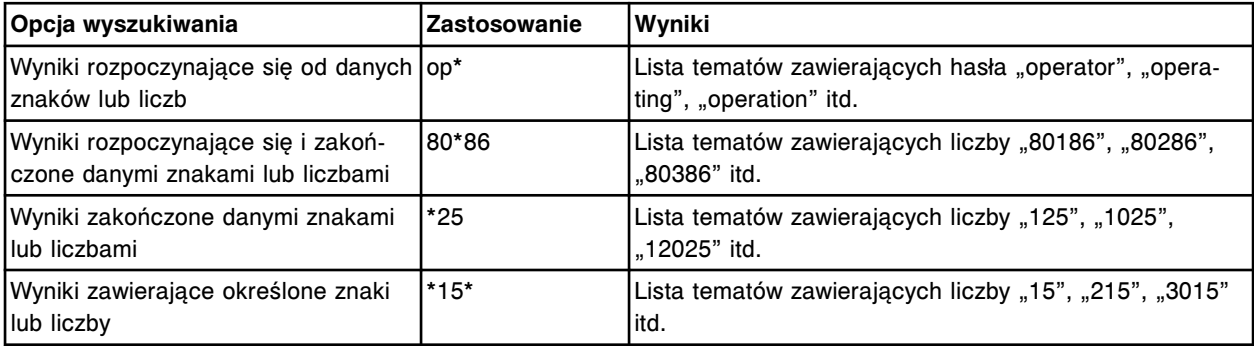

### **Skorzystaj ze słownika pojęć**

W celu sprawdzenia znaczenia danego hasła, należy postępować zgodnie z poniższą procedurą.

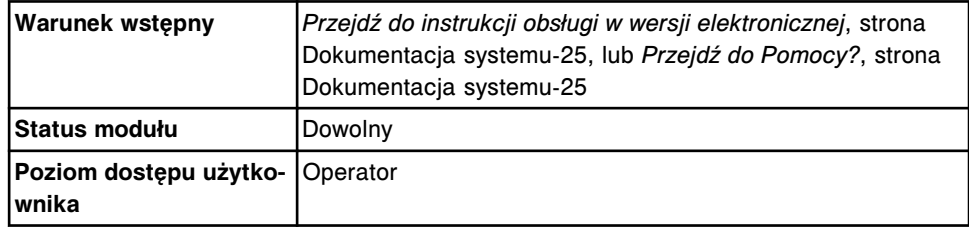

Aby skorzystać ze słownika pojęć:

1. Wybierz przycisk **Glossary** na pasku narzędzi.

Wyświetli się słownik pojęć.

2. Wybierz żądaną literę.

Wyświetli się alfabetyczna lista terminów i ich definicji rozpoczynających się od wybranej litery.

3. Za pomocą **paska przewijania** po prawej stronie okna tematów przejdź do żądanej pozycji w słowniku.

### *Patrz też...*

- *[Pasek narzędzi okna pomocy](#page-45-0)*, strona Dokumentacja systemu-12
- *[Okno tematów w oknie pomocy](#page-45-0)*, strona Dokumentacja systemu-12

### **Przejrzyj zawartość okna tematu**

W celu przewinięcia całej zawartości dłuższego tematu lub wyświetlenia części zawartości w oknie pomocy, należy postępować zgodnie z poniższą procedurą.

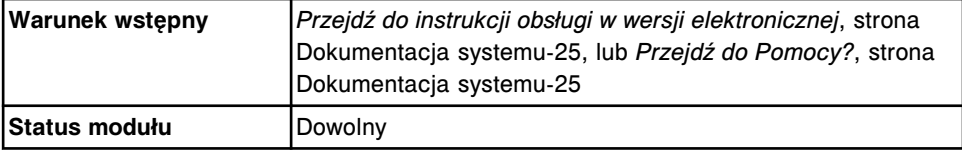

<span id="page-69-0"></span>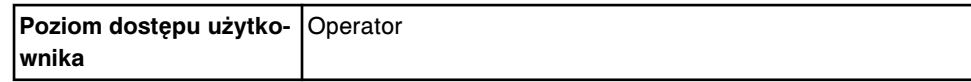

W celu przewinięcia zawartości tematu:

1. Wybierz strzałkę **w dół** w prawym dolnym rogu okna tematów, które można rozwinąć, aby przejrzeć całą zawartość okna.

Zawartość jest przewijana w dół, a suwak wskazuje położenie w tekście.

- 2. Wybierz strzałkę **w górę** lub **w dół**, aby przesunąć tekst o kilka wierszy. *(opcjonalnie)*
- 3. Kliknij na puste miejsce nad lub pod suwakiem, aby przesunąć tekst o większą ilość wierszy. *(opcjonalnie)*
- 4. Przeciągnij **suwak** w wybrane miejsce. *(opcjonalnie)*

### *Patrz też...*

• *[Okno tematów w oknie pomocy](#page-45-0)*, strona Dokumentacja systemu-12

### **Wyświetl powiązane informacje**

W celu wyświetlenia powiązanych informacji, takich jak objaśnienia, definicje, procedury, itd., należy postępować zgodnie z poniższą procedurą.

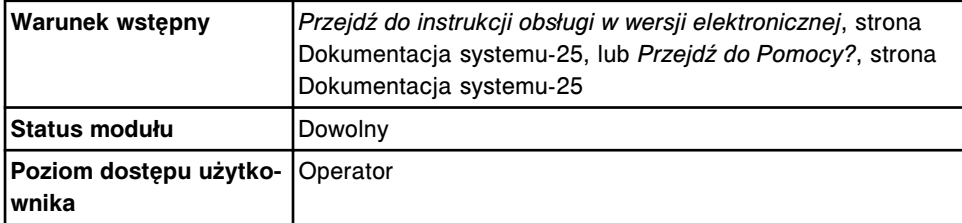

W celu wyświetlenia pokrewnych informacji:

1. Wybierz hipertekst (niebieski podkreślony tekst).

W oknie tematu wyświetla się pokrewne informacie.

2. Naciśnij przycisk **Back** na pasku narzędzi, aby powrócić do poprzedniego wyświetlanego tematu. *(opcjonalnie)*

### *Patrz też...*

- *[Pasek narzędzi okna pomocy](#page-45-0)*, strona Dokumentacja systemu-12
- *[Opis okna pomocy](#page-42-0)*, strona Dokumentacja systemu-9

### **Ponownie wyświetl żądany temat**

Wykonaj poniższą procedurę w celu wyświetlenia tematu, który był już wyświetlany od momentu wywołania okna pomocy.

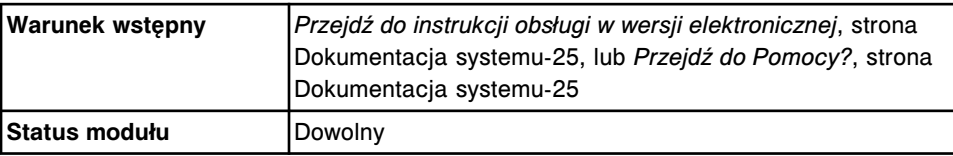

<span id="page-70-0"></span>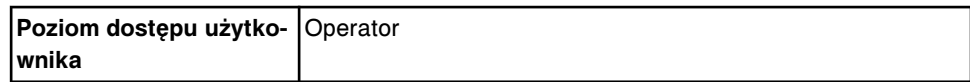

W celu ponownego wywołania tematu:

- 1. Naciśnij przycisk **Back** na pasku narzędzi, aby wyświetlić ostatnio przeglądany temat.
- 2. Wybierz przycisk **Forward**, aby wyświetlić następny w kolejności temat spośród uprzednio wyświetlanych tematów.

### *Patrz też...*

• *[Pasek narzędzi okna pomocy](#page-45-0)*, strona Dokumentacja systemu-12

### **Wyświetl ulubiony temat (instrukcja obsługi w wersji elektronicznej)**

W celu wyświetlenia tematu z listy ulubionych, należy postępować zgodnie z poniższą procedurą.

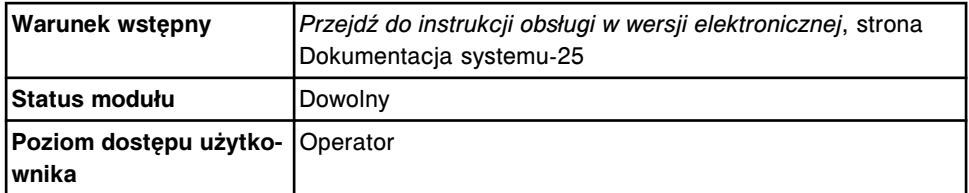

W celu wyświetlenia ulubionego tematu:

- 1. Wybierz zakładkę **Favorites** w okienku nawigacji.
- 2. Zaznacz żądany temat z listy **Topics**, a następnie wybierz **Display**.

W oknie tematu wyświetli się treść tematu.

### *Patrz też...*

- *[Opis okna pomocy](#page-42-0)*, strona Dokumentacja systemu-9
- *[Zakładka z ulubionymi \(instrukcja obsługi w wersji elektronicznej\)](#page-51-0)*, strona Dokumentacia systemu-18

### **Odtwórz pliki video i animacje**

W celu odtworzenia plików wideo oraz animacji, należy postępować zgodnie z poniższą procedurą.

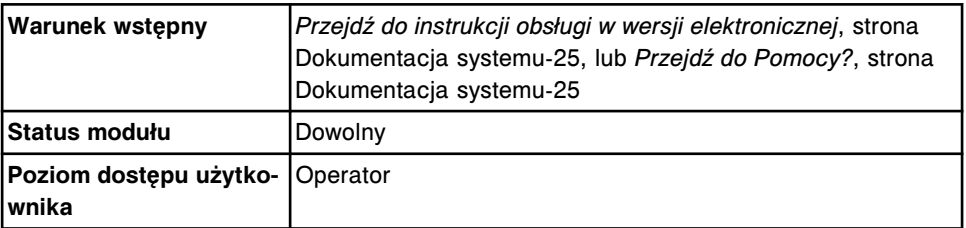

W celu odtworzenia plików wideo oraz animacji:

1. Wybierz przycisk z symbolem **telewizora byli** po lewej stronie obrazów multimedialnych.

Rozpocznie się ładowanie i odtwarzanie plików wideo i animacji. Poniżej obrazu wyświetlą się trzy klawisze. Są to standardowe klawisze odtwarzania <span id="page-71-0"></span> $\blacktriangleright$ , pauzy  $\blacksquare$  oraz stop  $\blacksquare$ , jakie występują w odtwarzaczach kaset video i płyt CD.

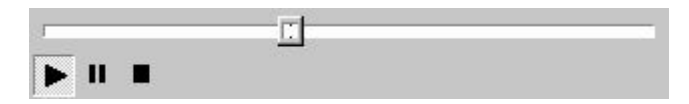

2. Wybierz przycisk z symbolem **telewizora** po zakończeniu odtwarzania, aby powrócić do pierwotnego widoku.

#### *Patrz też...*

• *[Okno tematów w oknie pomocy](#page-45-0)*, strona Dokumentacja systemu-12

### **Wydrukuj tematy z instrukcji w wersji elektronicznej**

W celu wydrukowania wyświetlanego tematu lub wszystkich tematów w danym rozdziale, należy postępować zgodnie z poniższą procedurą.

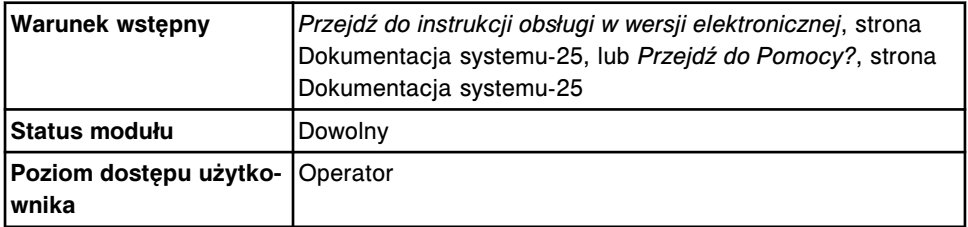

W celu wydrukowania tematów z instrukcji w wersji elektronicznej:

1. Wybierz przycisk **Print** na pasku narzędzi.

Wyświetli się okno drukowania tematów (Print Topics) z zaznaczoną opcją "Drukuj zaznaczony temat" (Print the selected topic), jeśli dostęp do tematów uzyskano z zakładki "Contents".

lub

Wyświetli się okno drukowania (Print) z zaznaczoną zakładką "General".

- 2. Wykonaj kroki a i b lub tylko b, w zależności od tego, które okno się wyświetli.
	- a. Z okna "Print Topics" wybierz OK, aby wydrukować zaznaczony temat lub wybierz opcję **Print the selected heading and all subtopics**, a następnie wybierz **OK**.

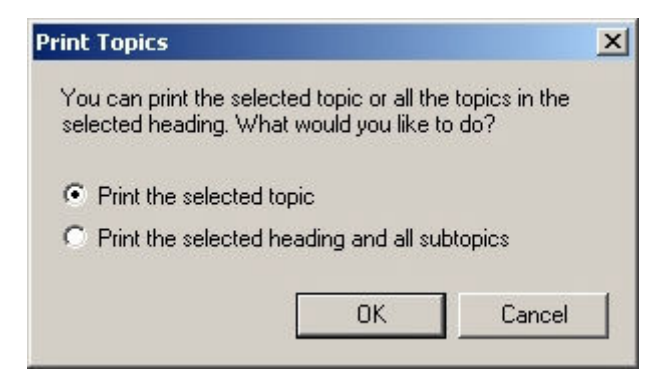
Wyświetli się okno drukowania (Print) z zaznaczoną zakładką "General".

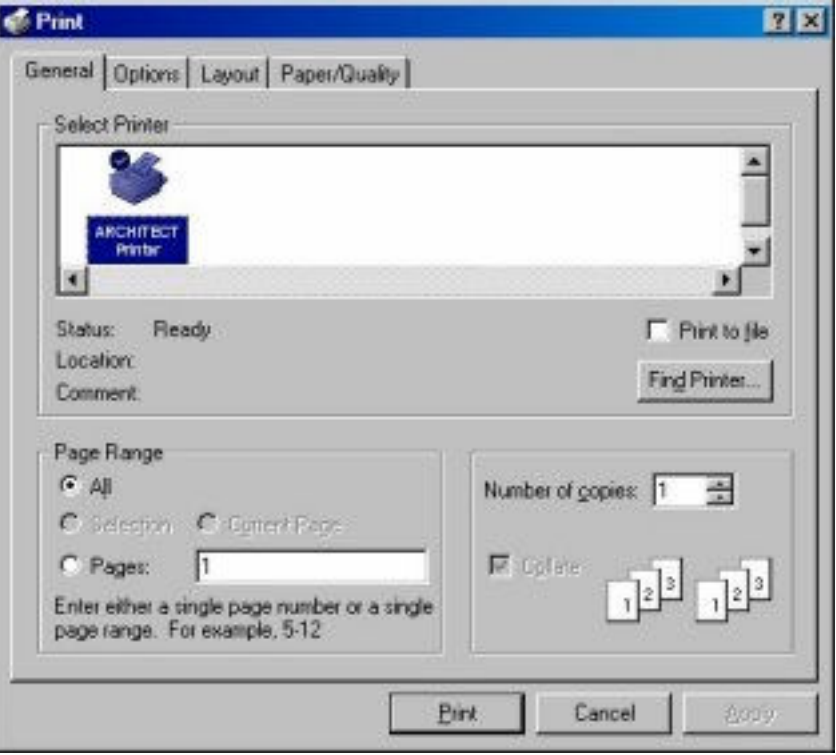

b. Z okna "Print" wykonaj następujące czynności:

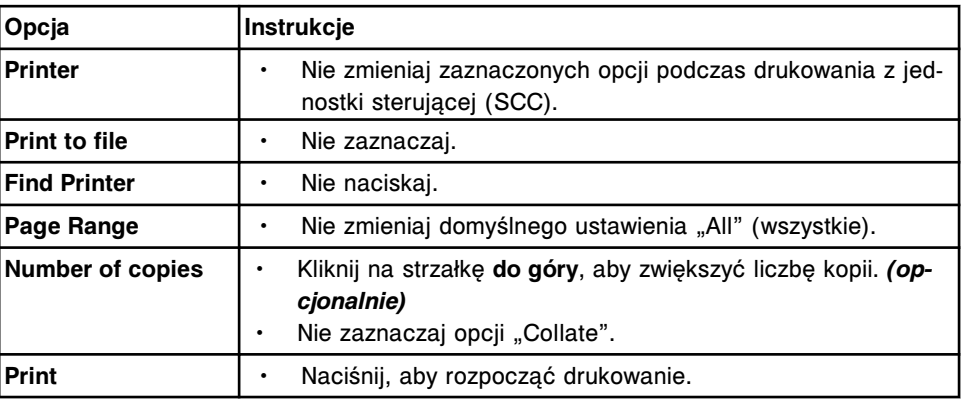

# *Patrz też...*

- *[Opis okna pomocy](#page-42-0)*, strona Dokumentacja systemu-9
- *[Pasek narzędzi okna pomocy](#page-45-0)*, strona Dokumentacja systemu-12

# **Zamknij okno pomocy**

W celu zamknięcia okna pomocy, należy postępować zgodnie z poniższą procedurą.

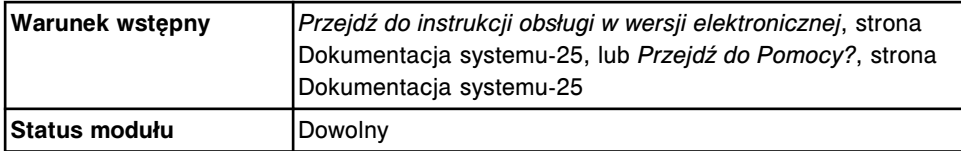

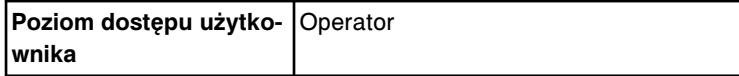

W celu zamknięcia okna pomocy:

Wybierz przycisk **Close** na pasku narzędzi.

Okno pomocy zostanie zamknięte.

#### *Patrz też...*

- *[Opis okna pomocy](#page-42-0)*, strona Dokumentacja systemu-9
- *[Pasek narzędzi okna pomocy](#page-45-0)*, strona Dokumentacja systemu-12

# **Zmień rozmiar i położenie okna pomocy**

Wykonaj poniższą procedurę w celu zmiany rozmiaru i położenia pomocy okna oraz szerokości okna pomocy. Niniejsza procedura zawiera następujące kroki:

- maksymalizacia okna pomocy;
- zmiana rozmiaru okien nawigacji i tematów (instrukcja obsługi w wersji elektronicznej);
- zmiana szerokości lub wysokości okna pomocy;
- zmiana położenia okna pomocy.

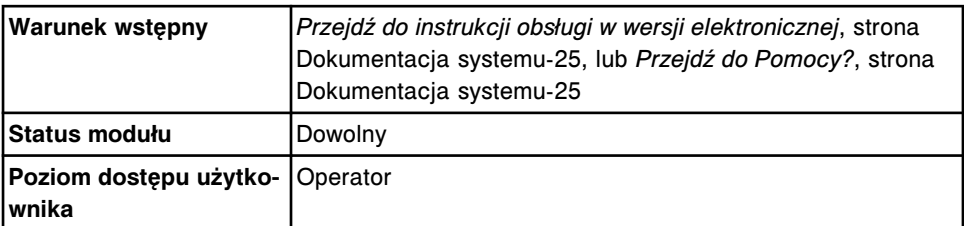

W celu powiększenia okna pomocy do rozmiaru pełnego ekranu:

Naciśnij przycisk **Maksymalizuj** w prawym górnym rogu okna pomocy.

Okno pomocy zwiększy się do rozmiaru pełnego ekranu. Za pomocą przycisku **Przywrócenie w dół <u>da</u>** można przywrócić poprzedni rozmiar i położenie okna.

W celu zmiany rozmiaru okien nawigacji i tematów (instrukcji obsługi w wersji elektronicznej):

1. Ustaw kursor na linii oddzielającej dwa okna.

Kursor zmieni się w podwójną strzałkę  $\leftrightarrow$ .

2. Przeciągnij linię oddzielającą w prawo lub w lewo.

W celu zmiany wysokości lub szerokości okna pomocy:

1. Ustaw kursor na górnym, dolnym, lewym lub prawym brzegu okna pomocy.

Kursor zmieni się w podwójną strzałkę +

2. Przeciągnij krawędź w żądaną stronę.

W celu przesunięcia okna pomocy:

- 1. Ustaw kursor na pasku tytułowym.
- 2. Przeciągnij okno pomocy w żądane miejsce.

#### *Patrz też...*

• *[Opis okna pomocy](#page-42-0)*, strona Dokumentacja systemu-9

# **Dodaj lub usuń temat z listy ulubionych (instrukcja obsługi w wersji elektronicznej)**

W celu dodania tematu(ów) do listy ulubionych, aby zapewnić szybki dostęp do tego tematu, lub usunięcia tematu, który nie jest już potrzebny, należy postępować zgodnie z poniższą procedurą.

**UWAGA:** Kiedy udostępniana jest nowa wersja instrukcji obsługi, konieczne może być ponowne skonfigurowanie listy ulubionych z powodu dodania lub usunięcia tematów.

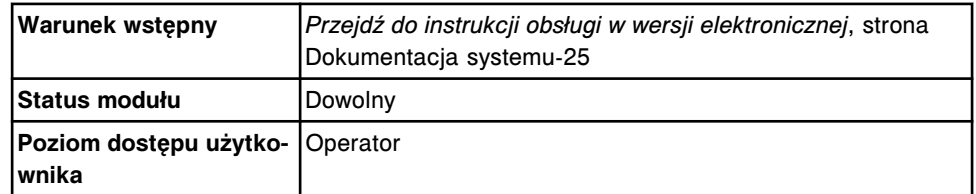

W celu dodania ulubionego tematu:

- 1. Wyświetl żądany temat.
- 2. Wybierz zakładkę **Favorites** w okienku nawigacji.
- 3. Wybierz **Add**.

Na liście tematów (Topic) wyświetli się tytuł tematu.

W celu usunięcia ulubionego tematu:

- 1. Wybierz zakładkę **Favorites** w okienku nawigacji.
- 2. Zaznacz żądany temat z listy **Topics**, a następnie wybierz **Remove**.

Tytuł tematu zniknie z listy tematów (Topic).

#### *Patrz też...*

- *[Opis okna pomocy](#page-42-0)*, strona Dokumentacja systemu-9
- *[Zakładka z ulubionymi \(instrukcja obsługi w wersji elektronicznej\)](#page-51-0)*, strona Dokumentacja systemu-18

# **Zmień nazwę ulubionego tematu (instrukcja obsługi w wersji elektronicznej)**

W celu zmiany nazwy ulubionego tematu, należy postępować zgodnie z poniższą procedurą.

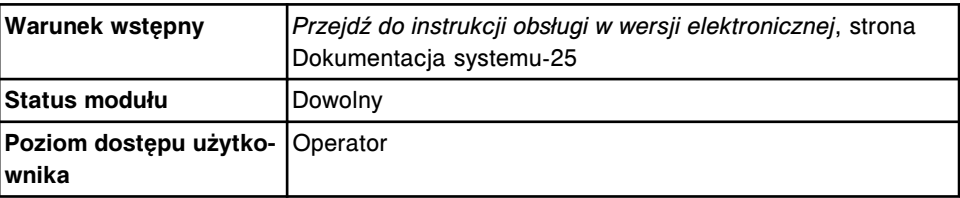

W celu zmiany nazwy ulubionego tematu:

- 1. Wybierz zakładkę **Favorites** w okienku nawigacji.
- 2. Zaznacz żądany temat z listy **Topics**, a następnie wybierz **Display**. W oknie tematu wyświetli się treść tematu.
- 3. Wprowadź nową nazwę w polu **Current topic**, a następnie wybierz **Add**.
- 4. Zaznacz starą nazwę tematu, a następnie wybierz **Remove**. *(opcjonalnie)*

# *Patrz też...*

- *[Opis okna pomocy](#page-42-0)*, strona Dokumentacja systemu-9
- *[Zakładka z ulubionymi \(instrukcja obsługi w wersji elektronicznej\)](#page-51-0)*, strona Dokumentacja systemu-18

# **Wstęp**

Dzięki modułowej konstrukcji oraz możliwości łączenia analizatorów z rodziny ARCHITECT, pojedyncza stacja robocza może przetwarzać różne typy testów.

Intuicyjny interfejs oprogramowania, wyświetlacz stanu systemu w czasie rzeczywistym oraz lista zaplanowanych czynności konserwacyjnych umożliwia ograniczenie czynności wymaganych do obsługi systemu oraz zwiększenie produktywności.

Niniejsza sekcja zawiera następujące rozdziały:

- *[Opis systemu ARCHITECT](#page-77-0)*, strona 1-2 Rozdział ten zawiera ogólny opis dostępnych konfiguracji systemu ARCHITECT.
- *[Jednostka sterująca](#page-86-0)*, strona 1-11 Rozdział ten zawiera szczegółowy opis systemu komputerowego, zarówno sprzętu, jak i oprogramowania, stanowiącego interfejs, który umożliwia współpracę z systemem ARCHITECT.
- *[Moduły robocze](#page-104-0)*, strona 1-29 Rozdział ten zawiera szczegółowy opis każdego analizatora, w tym wszystkich powiązanych z nim podzespołów.
- *[Podajniki próbek](#page-230-0)*, strona 1-155 Rozdział ten zawiera szczegółowy opis każdego podajnika próbek, w tym wszystkich powiązanych z nim podzespołów.
- *[Wymagane materiały eksploatacyjne](#page-249-0)*, strona 1-174 Rozdział ten zawiera opis materiałów eksploatacyjnych niezbędnych do obsługi każdego z systemów.
- *[Wymagane akcesoria](#page-270-0)*, strona 1-195 Rozdział ten zawiera opis akcesoriów niezbędnych do obsługi każdego z systemów.
- *[Statusy systemu](#page-282-0)*, strona 1-207 Rozdział ten wymienia i opisuje różne statusy każdego systemu.
- *[Automatyczne czynności modułu roboczego](#page-294-0)*, strona 1-219 Rozdział ten zawiera opis automatycznych czynności wykonywanych przez moduł(y) roboczy(e).

# **Opis systemu ARCHITECT**

<span id="page-77-0"></span>Modułowa konstrukcja analizatorów z rodziny ARCHITECT pozwala na fizyczne połączenie wielu modułów roboczych wykonujących wszystkie czynności związane z obróbką próbek w jedną stację roboczą lub system. Moduł roboczy (lub moduły) determinuje konfigurację systemu.

Systemy ARCHITECT można skonfigurować w taki sposób, by przetwarzały próbki z zastosowaniem metod potencjometrycznych oraz fotometrycznych i/lub metod CMIA (metody immunochemicznej z użyciem mikrocząsteczek i znacznika chemiluminescencyjnego).

Niniejszy rozdział zawiera następujące podrozdziały:

- *Główne podzespoły systemu ARCHITECT*, strona 1-2
- *Zintegrowany system ARCHITECT*, strona 1-2
- *[System ARCHITECT c4000](#page-78-0)*, strona 1-3
- *[System ARCHITECT c8000](#page-79-0)*, strona 1-4
- *[System ARCHITECT c16000](#page-80-0)*, strona 1-5
- *[System ARCHITECT i2000](#page-81-0)*, strona 1-6
- *[System ARCHITECT i2000](#page-82-0)SR* , strona 1-7
- *[System ARCHITECT i1000](#page-84-0)SR* , strona 1-9

# **Główne podzespoły systemu ARCHITECT**

Każdy system ARCHITECT, bez względu na typ, składa się z trzech głównych komponentów. Są to:

- *[Jednostka sterująca](#page-86-0)*, strona 1-11 komputer stanowiący typowy interfejs użytkownika, jednakowy dla wszystkich konfiguracji systemu ARCHITECT.
- *[Moduły robocze](#page-104-0)*, strona 1-29 komponent wykonujący wszystkie czynności związane z obróbką próbek, począwszy od pobrania próbki po ostateczny odczyt. Rodzaj(e) oraz liczba modułów roboczych jest warunkowana przez konfigurację systemu.
- *[Podajniki próbek](#page-230-0)*, strona 1-155 komponent transportujący probówki w systemie ARCHITECT System. Każdy system posiada jeden główny podajnik próbek, bez względu na liczbę modułów roboczych oraz ich rodzaje.

# **Zintegrowany system ARCHITECT**

Zintegrowany system ARCHITECT jest w pełni zautomatyzowanym systemem służącym do oznaczeń biochemicznych oraz oznaczeń immunochemicznych i składa się z modułów roboczych *c* System oraz *i* System, które tworzą jedną stacje roboczą.

Zintegrowane systemy obejmują:

• System ARCHITECT *ci*4100 składający się z modułów roboczych *c*4000 oraz *i*1000SR

- <span id="page-78-0"></span>• System ARCHITECT *ci*8200 składający się z modułów roboczych *c*8000 oraz *i*2000SR
- System ARCHITECT *ci*16200 składający się z modułów roboczych *c*16000 oraz *i*2000SR

*Ilustracja 1.1: Główne komponenty systemu zintegrowanego*

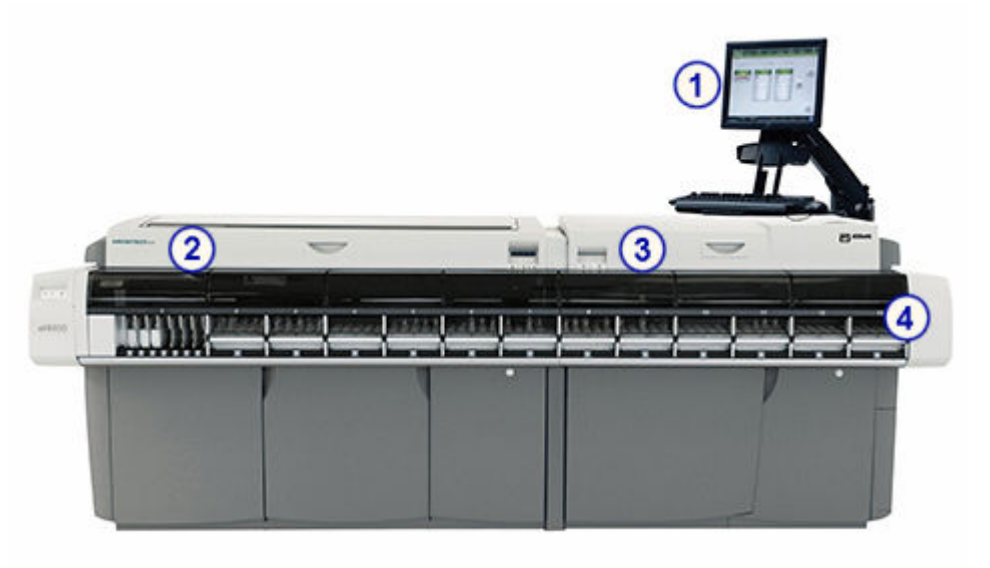

- 1. *[Jednostka sterująca](#page-86-0)*, strona 1-11: komputer umożliwiający użytkownikowi sterowanie modułem roboczym (lub modułami) oraz odpowiednimi podzespołami za pomocą scentralizowanego interfejsu. Komputer może być umieszczony na stoliku lub pod pokrywą z prawej strony modułu roboczego *i* System.
- 2. *[Moduł roboczy \(c](#page-104-0) System)*, strona 1-29: moduł diagnostyczny do wykonywania obróbki próbek przy użyciu metod potencjometrycznych oraz fotometrycznych.
- 3. *[Moduły robocze \(i](#page-166-0) System)*, strona 1-91: moduł diagnostyczny z funkcją oznaczania priorytetowego do wykonywania obróbki próbek przy użyciu metody CMIA (metody immunochemicznej z użyciem mikrocząsteczek i znacznika chemiluminescencyjnego).
- 4. Podajnik RSH zautomatyzowany podajnik próbek: moduł transportujący probówki do modułu roboczego (lub modułów) w celu ich analizy lub powtórnego oznaczenia.

Patrz *[Zautomatyzowany podajnik próbek - RSH \(c4000/i1000](#page-235-0)SR/ci4100)*, strona 1-160.

Patrz *[Zautomatyzowany podajnik próbek - RSH \(c8000/c16000/i2000](#page-230-0)SR)* , strona 1-155.

# **System ARCHITECT** *c***4000**

System ARCHITECT *c*4000 jest otwartym, w pełni zautomatyzowanym analizatorem służącym do wykonywania oznaczeń z zakresu chemii klinicznej, z możliwością losowego i ciągłego dostępu do próbek oraz wykonywania oznaczeń priorytetowych.

<span id="page-79-0"></span>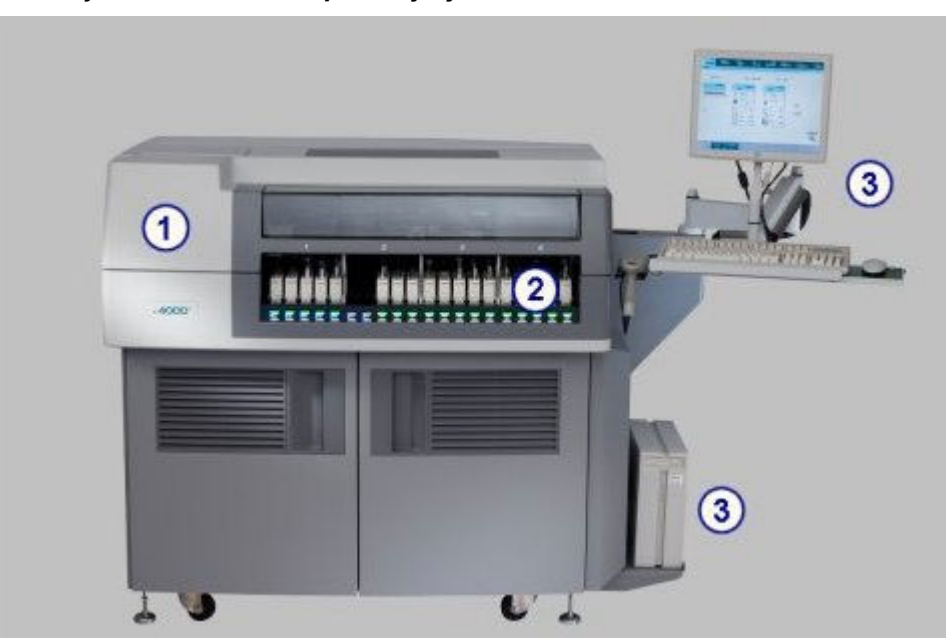

*Ilustracja 1.2: Główne komponenty systemu c4000*

- 1. *[Moduł roboczy c4000](#page-104-0)*, strona 1-29: moduł diagnostyczny do wykonywania obróbki próbek przy użyciu metod potencjometrycznych oraz fotometrycznych.
- 2. *[Zautomatyzowany podajnik próbek RSH \(c4000/i1000](#page-235-0)SR/ci4100)*, strona 1-160: moduł transportujący probówki do modułu roboczego (lub modułów) w celu ich analizy lub powtórnego oznaczenia.
- 3. *[Jednostka sterująca](#page-86-0)*, strona 1-11: komputer umożliwiający użytkownikowi sterowanie modułem roboczym (lub modułami) oraz odpowiednimi podzespołami za pomocą scentralizowanego interfejsu.

# **System ARCHITECT** *c***8000**

System ARCHITECT *c*8000 jest otwartym, w pełni zautomatyzowanym analizatorem służącym do wykonywania oznaczeń biochemicznych, z możliwością losowego i ciągłego dostępu do próbek oraz wykonywania oznaczeń priorytetowych.

# *Ilustracja 1.3: Główne komponenty systemu c8000*

<span id="page-80-0"></span>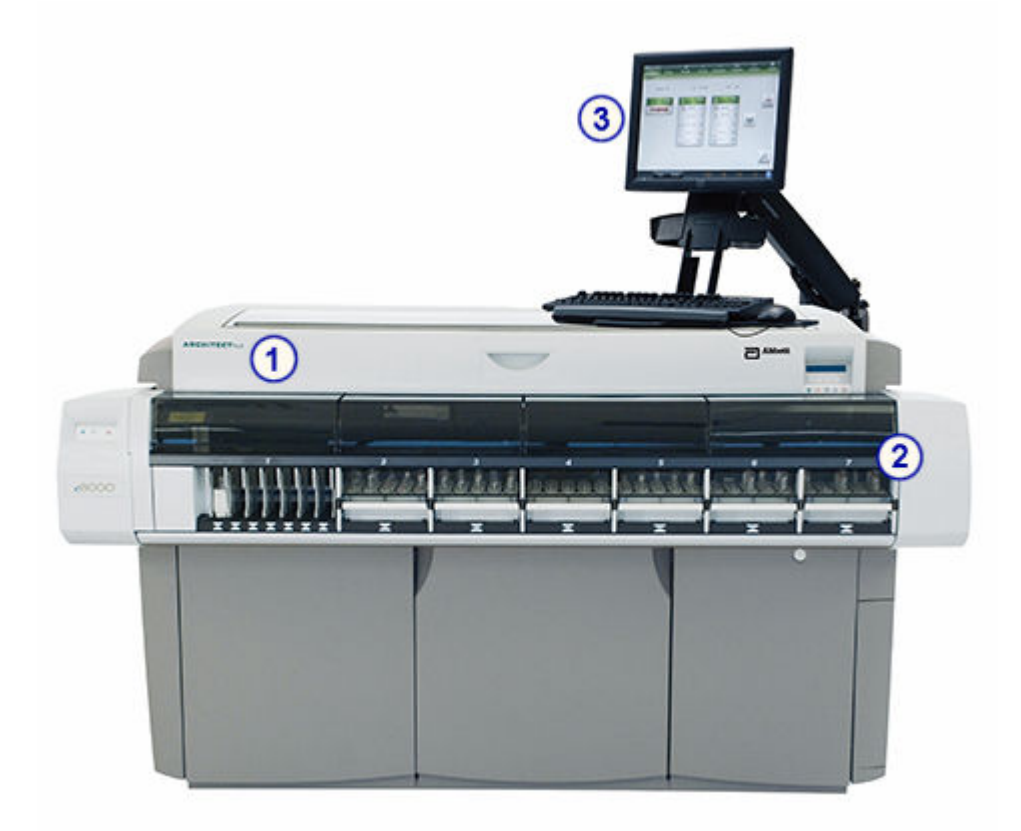

#### Legenda:

- 1. *[Moduł roboczy c8000](#page-106-0)*, strona 1-31: moduł diagnostyczny do wykonywania obróbki próbek przy użyciu metod potencjometrycznych oraz fotometrycznych.
- 2. *[Zautomatyzowany podajnik próbek RSH \(c8000/c16000/i2000](#page-230-0)SR)* , strona 1-155: moduł transportujący probówki do modułu roboczego (lub modułów) w celu ich analizy lub powtórnego oznaczenia.
- 3. *[Jednostka sterująca](#page-86-0)*, strona 1-11: komputer umożliwiający użytkownikowi sterowanie modułem roboczym (lub modułami) oraz odpowiednimi podzespołami za pomocą scentralizowanego interfejsu. Komputer może być umieszczony na stoliku lub pod pokrywą z prawej strony modułu roboczego.

# **System ARCHITECT** *c***16000**

System ARCHITECT *c*16000 jest otwartym, w pełni zautomatyzowanym analizatorem służącym do wykonywania oznaczeń biochemicznych, z możliwością losowego i ciągłego dostępu do próbek oraz wykonywania oznaczeń priorytetowych.

<span id="page-81-0"></span>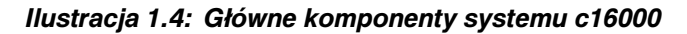

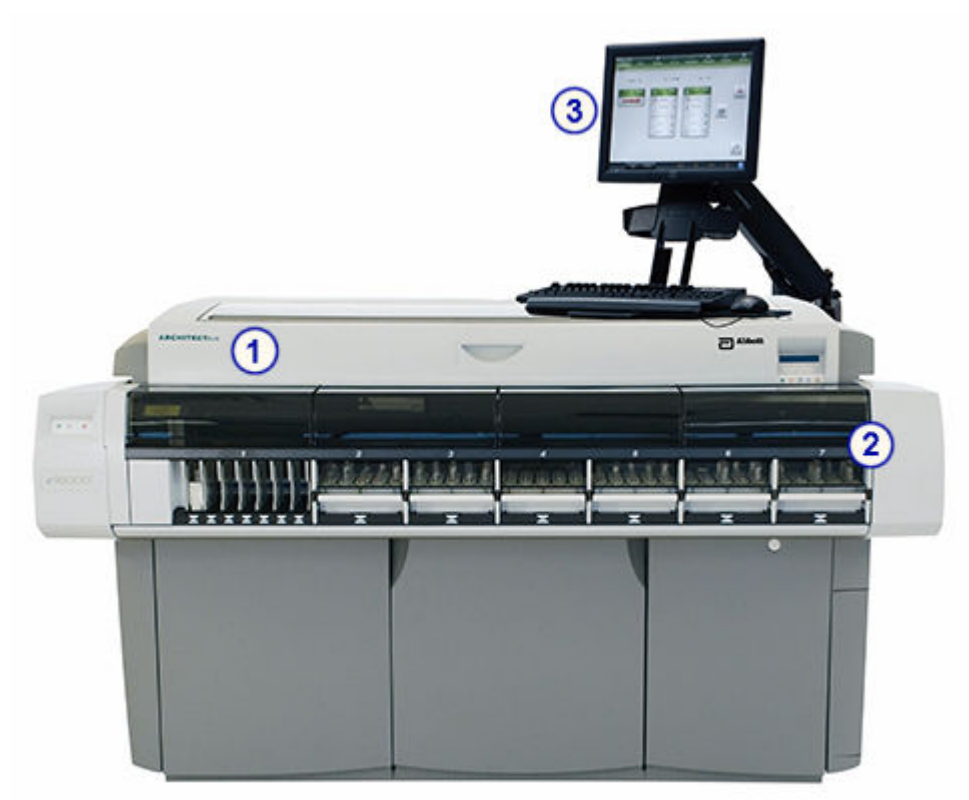

- 1. *[Moduł roboczy c16000](#page-107-0)*, strona 1-32: moduł diagnostyczny do wykonywania obróbki próbek przy użyciu metod potencjometrycznych oraz fotometrycznych.
- 2. *[Zautomatyzowany podajnik próbek RSH \(c8000/c16000/i2000](#page-230-0)SR)* , strona 1-155: moduł transportujący probówki do modułu roboczego (lub modułów) w celu ich analizy lub powtórnego oznaczenia.
- 3. *[Jednostka sterująca](#page-86-0)*, strona 1-11: komputer umożliwiający użytkownikowi sterowanie modułem roboczym (lub modułami) oraz odpowiednimi podzespołami za pomocą scentralizowanego interfejsu. Komputer może być umieszczony na stoliku lub pod pokrywą z prawej strony modułu roboczego.

# **System ARCHITECT** *i***2000**

System ARCHITECT *i*2000 jest w pełni zautomatyzowanym analizatorem immunochemicznym z możliwością losowego i ciągłego dostępu do próbek oraz wykonywania oznaczeń priorytetowych. Istnieje możliwość połączenia maksymalnie czterech analizatorów w jedną stację roboczą.

<span id="page-82-0"></span>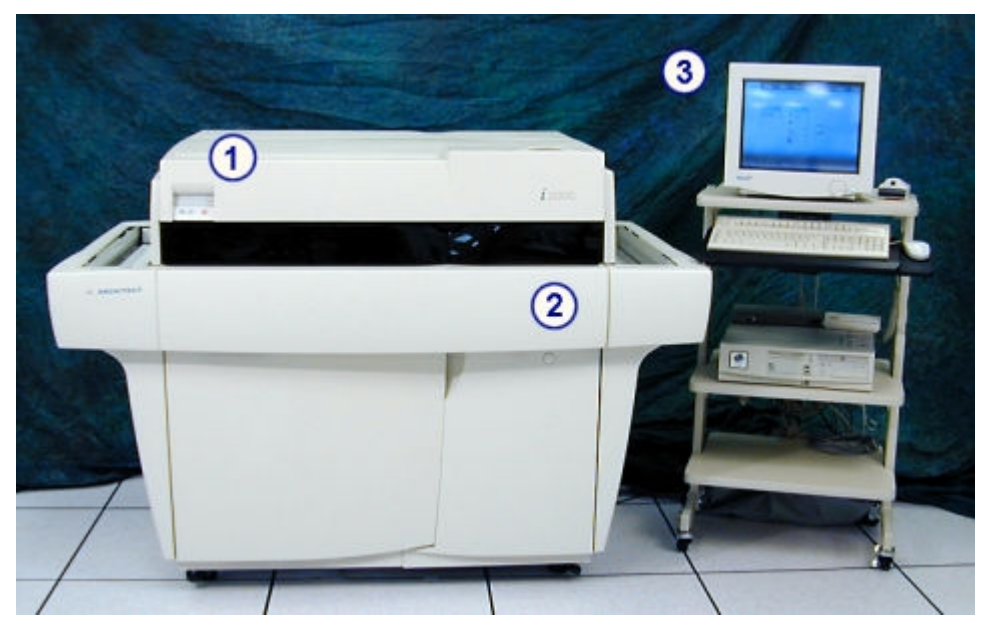

*Ilustracja 1.5: Główne komponenty systemu i2000*

- 1. *[Moduł roboczy i2000](#page-167-0)*, strona 1-92: moduł diagnostyczny do wykonywania obróbki próbek przy użyciu metody CMIA (metody immunochemicznej z użyciem mikrocząsteczek i znacznika chemiluminescencyjnego).
- 2. *[Standardowy podajnik próbek SSH \(i2000\)](#page-243-0)*, strona 1-168: moduł transportujący probówki do modułu roboczego (lub modułów) w celu ich analizy.
- 3. *[Jednostka sterująca](#page-86-0)*, strona 1-11: komputer umożliwiający użytkownikowi sterowanie modułem roboczym (lub modułami) oraz odpowiednimi podzespołami za pomocą scentralizowanego interfejsu.

# **System ARCHITECT** *i***2000SR**

System ARCHITECT *i*2000SR jest w pełni zautomatyzowanym analizatorem immunochemicznym z możliwością losowego i ciągłego dostępu do próbek, umożliwiającym również wykonywanie oznaczeń priorytetowych i automatyczne wykonywanie powtórek oznaczeń. System ARCHITECT *i*4000SR składa się z dwóch modułów roboczych *i*2000SR połączonych w jedną, wielomodułową stację roboczą.

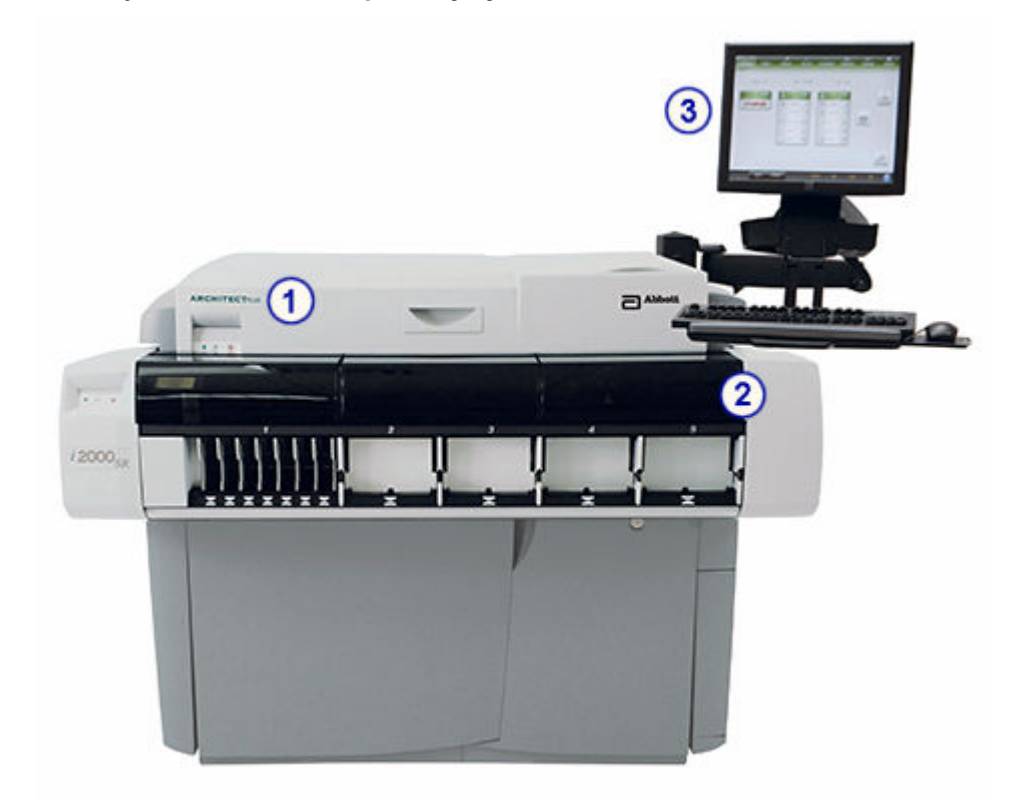

#### *Ilustracja 1.6: Główne komponenty systemu i2000SR*

### Legenda:

- 1. *[Moduł roboczy i2000](#page-170-0)SR* , strona 1-95: moduł diagnostyczny z funkcją oznaczania priorytetowego do wykonywania obróbki próbek przy użyciu metody CMIA (metody immunochemicznej z użyciem mikrocząsteczek i znacznika chemiluminescencyjnego).
- 2. *[Zautomatyzowany podajnik próbek RSH \(c8000/c16000/i2000](#page-230-0)SR)* , strona 1-155: moduł transportujący probówki do modułu roboczego (lub modułów) w celu ich analizy lub powtórnego oznaczenia.
- 3. *[Jednostka sterująca](#page-86-0)*, strona 1-11: komputer umożliwiający użytkownikowi sterowanie modułem roboczym (lub modułami) oraz odpowiednimi podzespołami za pomocą scentralizowanego interfejsu. Komputer może być umieszczony na stoliku lub pod pokrywą z prawej strony modułu roboczego.

## <span id="page-84-0"></span>*Ilustracja 1.7: System i4000SR*

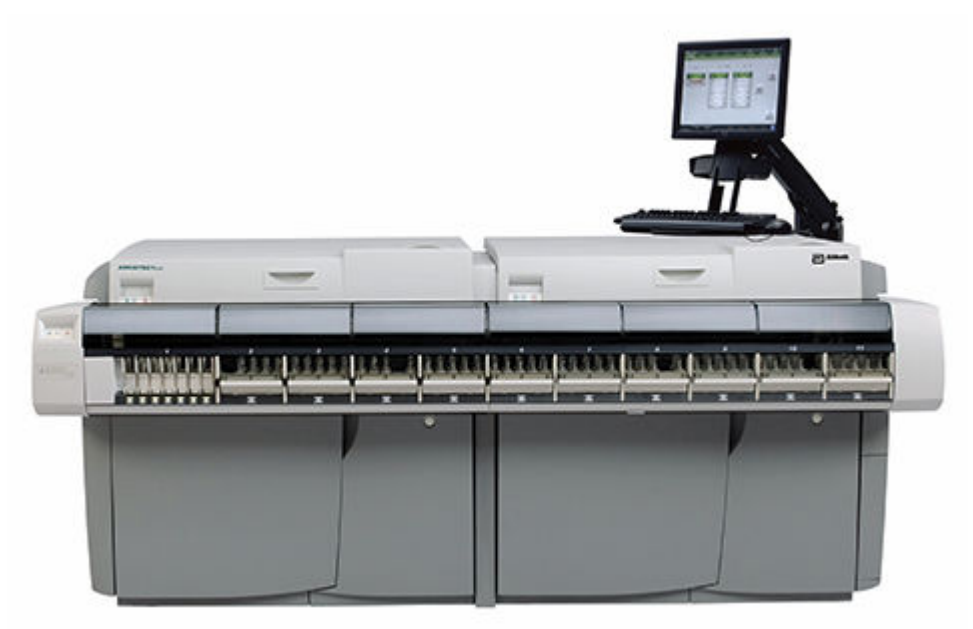

# **System ARCHITECT** *i***1000SR**

System ARCHITECT *i*1000SR jest w pełni zautomatyzowanym analizatorem immunochemicznym z możliwością losowego i ciągłego dostępu do próbek, jak również do wykonywania oznaczeń priorytetowych i automatycznego wykonywania powtórek oznaczeń.

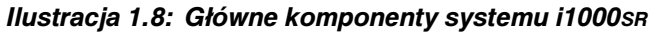

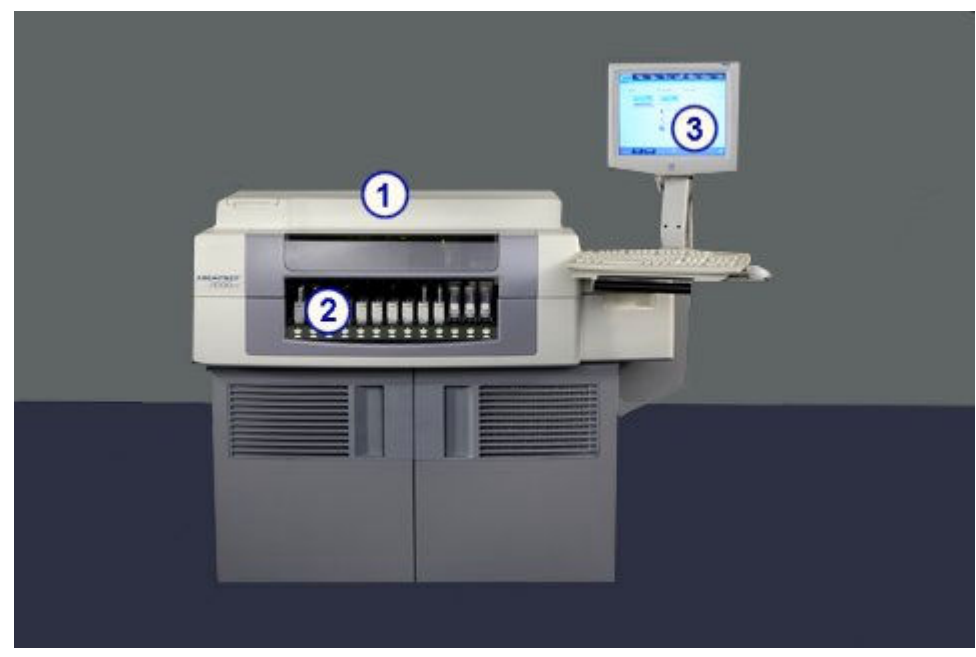

Legenda:

1. *[Moduł roboczy i1000](#page-173-0)SR* , strona 1-98: moduł diagnostyczny z funkcją oznaczania priorytetowego do wykonywania obróbki próbek przy użyciu metody CMIA (metody immunochemicznej z użyciem mikrocząsteczek i znacznika chemiluminescencyjnego).

- 2. *[Zautomatyzowany podajnik próbek RSH \(c4000/i1000](#page-235-0)SR/ci4100)*, strona 1-160: moduł transportujący probówki do modułu roboczego (lub modułów) w celu ich analizy lub powtórnego oznaczenia.
- 3. *[Jednostka sterująca](#page-86-0)*, strona 1-11: komputer umożliwiający użytkownikowi sterowanie modułem roboczym (lub modułami) oraz odpowiednimi podzespołami za pomocą scentralizowanego interfejsu.

# **Jednostka sterująca**

<span id="page-86-0"></span>Jednostka sterująca jest to system komputerowy, który stanowi interfejs programowy, umożliwiający współpracę z analizatorem ARCHITECT oraz komputerem głównym. Jednostka sterująca umożliwia:

- konfigurację systemu;
- wprowadzanie zleceń oznaczeń próbek pobranych od pacjentów, kontroli oraz kalibracji;
- dokonywanie oceny wyników oznaczeń próbek pobranych od pacjentów, danych dotyczących kontroli oraz wyników kalibracji;
- sterowanie modułem(ami) roboczym(i) oraz podajnikiem próbek;
- przeprowadzanie diagnostyki systemu oraz wykonywanie procedur konserwacyjnych;
- otrzymywanie zleceń na przeprowadzenie badań oraz danych diagnostycznych z komputera głównego;
- przekazywanie wyników badań do komputera głównego.

Jednostka sterująca obejmuje następujące zagadnienia:

- *Standardowe podzespoły jednostki sterującej*, strona 1-11
- *[Opcjonalne podzespoły jednostki sterującej](#page-89-0)*, strona 1-14
- *[Oprogramowanie systemu ARCHITECT](#page-89-0)*, strona 1-14

# **Standardowe podzespoły jednostki sterującej**

Poniższa ilustracja przedstawia standardowe podzespoły jednostki sterującej.

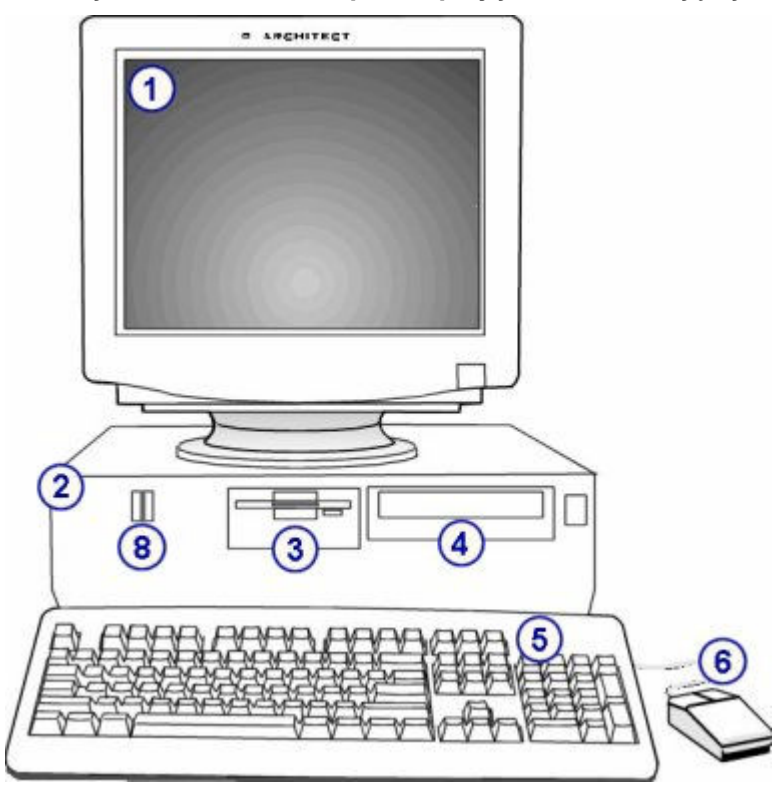

*Ilustracja 1.9: Standardowe podzespoły jednostki sterującej*

- 1. Monitor z ekranem dotykowym: umożliwia dostęp do odpowiednich funkcji poprzez dotknięcie obszarów tekstowych, grafiki, ikon i pozycji menu na ekranie oraz klawiszy funkcyjnych wyświetlanych w dolnej części ekranu.
- 2. Centralna jednostka obliczeniowa (CPU): zawiera mikroprocesor i inne podzespoły komputerowe.

**UWAGA:** Modernizacja sprzętu komputerowego może powodować zmiany w lokalizacji podzespołów jednostki centralnej.

- 3. Stacja dyskietek: Używana do importowania i eksportowania plików z parametrami badań (*c* System).
- 4. Napęd DVD/CD-RW: służy do:
	- instalowania plików z parametrami badań, plików serwisowych i diagnostycznych;
	- aktualizowania systemu operacyjnego;
	- archiwizowania wyników oznaczeń pacjenta lub kontroli jakości oraz danych o krzywej kalibracyjnej;
	- gromadzenia na dyskietkach zbiorów informacji o błędach i ostrzeżeń w celu przeanalizowania i usunięcia przyczyn błędów;
	- tworzenia kopii zapasowej bazy danych;
	- importowania danych o kontroli jakości i kalibracji.
- 5. Klawiatura: stosowana wraz z myszką i/lub ekranem dotykowym do wprowadzania danych. Klawiatura jest użyteczną alternatywą w przypadku wykonywania większości funkcji.
- 6. Myszka (urządzenie wskazujące): stosowana wraz z ekranem dotykowym i/lub klawiaturą do wyboru funkcji wyświetlanych na ekranie.
- 7. *Koncentrator sieciowy i tylny panel jednostki centralnej (CPU)*, strona 1-13 (nie pokazany): umożliwia połączenie jednostki sterującej z poszczególnymi modułami w celu wymiany informacji.
- 8. Czytnik kart pamięci USB: służy do:
	- importowania danych o kontroli jakości i kalibracji.
	- importowania i eksportowania plików z parametrami oznaczeń (*c* System).
	- gromadzenia na dyskietkach zbiorów informacji o błędach i ostrzeżeń w celu przeanalizowania i usunięcia przyczyn błędów.

## *Patrz też...*

• *[Opcjonalne podzespoły jednostki sterującej](#page-89-0)*, strona 1-14

# **Koncentrator sieciowy i tylny panel jednostki centralnej (CPU)**

Koncentrator sieciowy jest to urządzenie zewnętrzne, które stanowi węzeł komunikacyjny i umożliwia elektroniczny przepływ informacji między jednostką sterującą (SCC) a modułem(ami) roboczym(i). Kabel łączący koncentrator z jednostką sterującą i modułem(ami) roboczym(i) jest podłączony do złączy Ethernet umieszczonych z tyłu tych urządzeń.

Dodatkowe porty i złącza I/O (wejście/wyjście) znajdujące się na tylnym panelu jednostki centralnej służą do podłączenia innych urządzeń zewnętrznych, np. klawiatury, myszki, drukarki i monitora.

**UWAGA:** Modernizacja sprzętu komputerowego oraz koncentratora sieciowego może powodować zmiany w lokalizacji podzespołów jednostki centralnej.

#### *Ilustracja 1.10: Koncentrator sieciowy i tylny panel jednostki centralnej (CPU)*

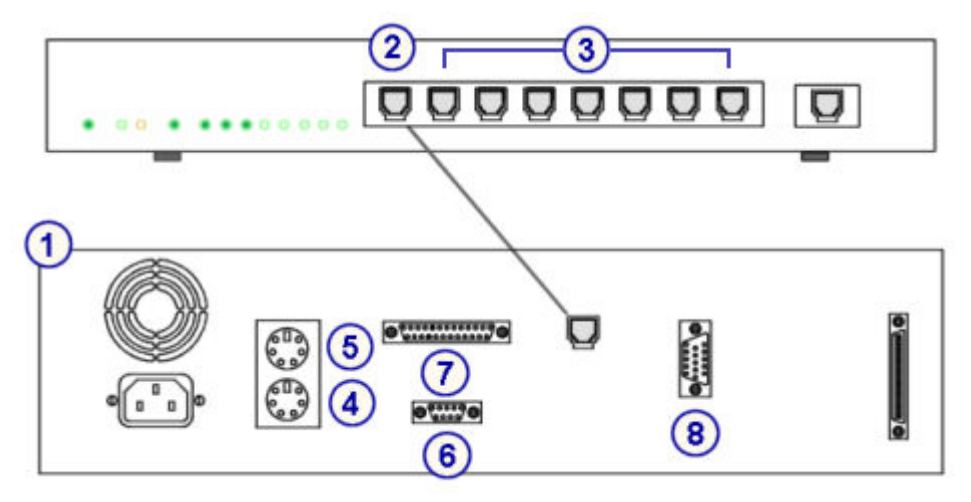

#### Legenda:

- 1. CPU (jednostka centralna widok z tyłu): posiada porty i złącza typu I/O (wejście/ wyjście) służące do podłączania urządzeń zewnętrznych.
- 2. Złącze Ethernet: służy do fizycznego podłączenia koncentratora sieciowego do jednostki sterującej oraz umożliwia transmisję danych między jednostką sterującą a modułem(ami) roboczym(i).
- 3. Złącza Ethernet: służą do fizycznego podłączenia koncentratora sieciowego do każdego analizatora oraz umożliwiają transmisję danych między analizatorem(ami) i jednostką sterującą.
- <span id="page-89-0"></span>4. Złącze czytnika i klawiatury: służy do podłączenia klawiatury i czytnika kodu paskowego.
- 5. Złącze myszy: służy do podłączenia myszy.
- 6. Port Com1: służy do podłączenia interfejsu ekranu dotykowego.
- 7. Port drukarki: służy do podłączenia drukarki.
- 8. Złącze wideo: służy do podłączenia monitora.

# **Opcjonalne podzespoły jednostki sterującej**

Do opcjonalnych podzespołów dostępnych dla jednostki sterującej należą:

- Drukarka służy do drukowania wyników badań oraz raportów.
- Czytnik kodu paskowego służy do skanowania kodów paskowych próbek w celu ich identyfikacji.
- Zasilacz awaryjny (UPS) zapewnia tymczasowe zasilanie jednostki centralnej (CPU) w przypadku awarii, umożliwiając w razie potrzeby zapisanie danych i przeprowadzenie kontrolowanego zamknięcia systemu.
- Modem zewnętrzny służy do podłączenia systemu ARCHITECT do łącza telefonicznego, co umożliwia komunikację z przedstawicielami firmy Abbott w celach szkoleniowych lub w celu rozwiązywania problemów.
- Wózek przeznaczony na podzespoły jednostki sterującej.
- Głośniki emitujące sygnał audio.

# **Oprogramowanie systemu ARCHITECT**

Oprogramowanie systemu ARCHITECT jest to program komputerowy lub zbiór poleceń, który interpretuje informacje dotyczące systemu i przeprowadzanych testów, dokonuje obliczeń wyników i stanowi interfejs umożliwiający sterowanie całym osprzętem.

Oprogramowanie systemu obejmuje następujące zagadnienia:

- *Opis interfejsu programowego*, strona 1-14
- *[Ekrany](#page-91-0)*, strona 1-16
- *[Okna](#page-93-0)*, strona 1-18
- *[Komunikaty](#page-94-0)*, strona 1-19
- *[Podpowiedzi](#page-94-0)*, strona 1-19
- *[Przycisk odświeżania](#page-95-0)*, strona 1-20
- *[Nawigacja po programie](#page-95-0)*, strona 1-20
- *[Ekran główny \(Snapshot\)](#page-96-0)*, strona 1-21
- *[Login użytkownika](#page-99-0)*, strona 1-24
- *[Opcje dodatkowe](#page-102-0)*, strona 1-27

# **Opis interfejsu programowego**

Interfejs programowy jest to część programu komputerowego, za pomocą którego zachodzi interakcja między użytkownikiem a programem poprzez wybór odpowiednich funkcji i wprowadzanie danych. Interfejs programowy systemu ARCHITECT jest to graficzny interfejs użytkownika (GUI), który oznacza format

wyświetlania danych. Graficzny interfejs użytkownika umożliwia inicjowanie poleceń lub dokonywanie wyborów za pomocą odpowiednich ikon, klawiszy, pozycji z listy itd. Dostęp do wybranych funkcji uzyskuje się za pomocą myszki, ekranu dotykowego i/lub klawiatury.

Interfejs programowy jest wspólny dla wszystkich systemów ARCHITECT.

*Ilustracja 1.11: Układ interfejsu programowego*

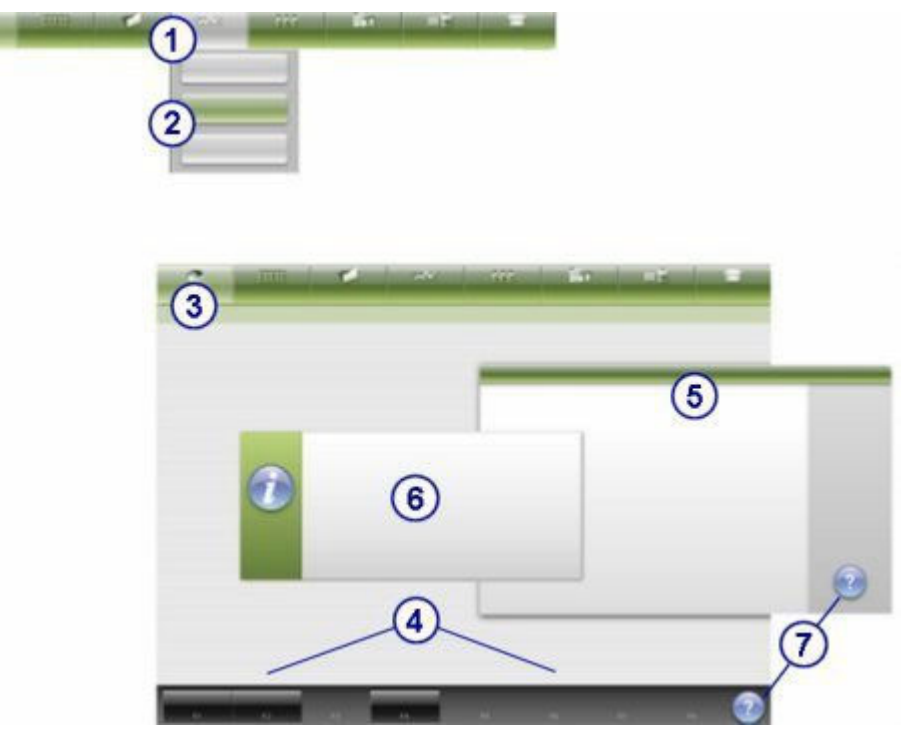

Legenda:

- 1. Ikony: stanowią kategorię ekranów. Po wybraniu danej ikony jej kolor zmienia się z zielonego na szary, a pod ikoną wyświetla się menu. Patrz *[Ikony i menu](#page-2429-0)*, strona E-2.
- 2. Menu: zawiera listę dostępnych opcji dla wybranej kategorii (ikony). Po wybraniu danej pozycji z menu, wyświetla się odpowiedni ekran. Patrz *[Ikony i menu](#page-2429-0)*, strona E-2.
- 3. Ekrany: Zapewniają dostęp do żądanych informacji i funkcji systemu. Patrz *[Ekrany](#page-91-0)*, strona 1-16.
- 4. Przyciski: pozwalają na wykonywanie czynności na aktywnym ekranie i odpowiadają klawiszom funkcyjnym na klawiaturze. Niektóre z nich uaktywniają się dopiero po dokonaniu wyboru na ekranie. Patrz *[Klawisze](#page-2433-0)*, strona E-6.
- 5. Okna: wyświetlają dodatkowe, szczegółowe informacje lub funkcje związane z aktywnym ekranem. Patrz *[Okna](#page-93-0)*, strona 1-18.
- 6. Komunikaty lub polecenia: wyświetlają komunikaty o błędach lub polecenia ułatwiające użytkownikowi zakończenie wykonywanej procedury lub odpowiednie zareagowanie na zaistniałą sytuację. Patrz *[Komunikaty](#page-94-0)*, strona 1-19 lub *[Podpowiedzi](#page-94-0)*, strona 1-19.
- 7. Klawisz pomocy: umożliwia dostęp do pomocy dla aktywnego ekranu, okna lub komunikatu o błędzie w zakresie odpowiednim dla bieżącego kontekstu.

# <span id="page-91-0"></span>**Ekrany**

Po wybraniu danej ikony, a następnie pozycji z menu, wyświetla się odpowiedni ekran. Ekran ten jest ekranem aktywnym i umożliwia dostęp do wszystkich powiązanych informacji i funkcji systemu.

Ekran może posiadać różne widoki (formaty wyświetlanych informacji) w zależności od rodzaju modułu i wybranych funkcji wyświetlanych na ekranie.

*Ilustracja 1.12: Przykładowy widok ekranu*

| mm<br>œ<br>Overview<br>Orders            |                | $\overline{\mathcal{N}}$<br>QC-Cal<br><b>Results</b> | 222<br>Exceptions    | $\overline{\mathbf{u}}$<br>Reagents | <b>III</b> al<br><b>Supplies</b>  | System              |
|------------------------------------------|----------------|------------------------------------------------------|----------------------|-------------------------------------|-----------------------------------|---------------------|
| <b>Control order</b><br>2<br>Order type: | Single analyte | <b>Multiconstituent</b>                              |                      | Sampling priority:                  | <b>Routine</b>                    | <b>STAT</b>         |
| $\bf{3}$<br>mil.<br>CP:                  | 端              | G.<br>Starting                                       | $\rho_i$             | 810:                                |                                   | 亖                   |
| Control:<br>BioRad                       |                | Ē                                                    |                      |                                     | Sample manual dilution factor: 1: |                     |
| Lot:<br>12345M200                        |                | 亖                                                    | Lavels: 6<br>Level 1 | Level 2<br>ы                        | C. J. (Level 3)                   |                     |
| Panels                                   |                | Assays.                                              |                      |                                     |                                   |                     |
| Chem 6                                   |                | <b>AIbG</b><br>1851 1861                             | ALT.                 | AST<br>×                            | Ca                                |                     |
|                                          |                | Chol                                                 | $\alpha$             | Crea                                | Glu                               |                     |
|                                          |                | ĸ                                                    | Mg                   | Na                                  | Phos                              |                     |
|                                          |                | <b>CORD</b><br>TP.                                   | Trig                 | mage<br>Urea                        |                                   |                     |
|                                          |                |                                                      |                      |                                     |                                   |                     |
|                                          |                |                                                      |                      |                                     |                                   |                     |
|                                          |                |                                                      |                      |                                     |                                   |                     |
| Add arder<br>Exit                        |                |                                                      | Assay options        |                                     |                                   | 5<br>$\overline{ }$ |

Legenda:

- 1. Ikony: umożliwiają dostęp do menu, które zawiera listę powiązanych ekranów. Patrz *[Ikony i menu](#page-92-0)*, strona 1-17.
- 2. Pasek tytułowy: wyświetla nazwę aktywnego ekranu.
- 3. Obszar informacyjny: wyświetla dane i pozwala na wybranie odpowiednich opcji i/lub wprowadzenie danych w celu wykonania różnych funkcji.
- 4. Klawisze funkcyjne w dolnej części ekranu: pozwalają na wykonywanie czynności na aktywnym ekranie i odpowiadają klawiszom funkcyjnym na klawiaturze. Niektóre z nich uaktywniają się dopiero po dokonaniu wyboru na ekranie. Patrz *[Klawisze](#page-92-0) [funkcyjne wyświetlane na ekranie](#page-92-0)*, strona 1-17.
- 5. Klawisz pomocy: umożliwia dostęp do pomocy dla aktywnego ekranu, okna lub komunikatu o błędzie w zakresie odpowiednim dla bieżącego kontekstu.

Opis wszystkich elementów wyświetlanych na ekranie lub w oknie, patrz *[Opis](#page-2428-0) [elementów ekranów](#page-2428-0)*, strona E-1.

Opis ekranu obejmuje:

- *[Ikony i menu](#page-92-0)*, strona 1-17
- *[Klawisze funkcyjne wyświetlane na ekranie](#page-92-0)*, strona 1-17

# <span id="page-92-0"></span>**Ikony i menu**

Ikony i menu to elementy nawigacyjne, dzięki którym można wyświetlać określone ekrany. Ponadto ikony służą jako migające wskaźniki, mające na celu zwrócenie uwagi użytkownika.

*Ilustracja 1.13: Przykładowe ikony i menu*

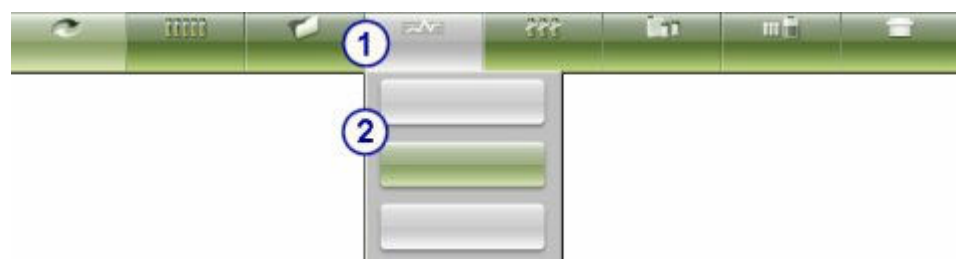

#### Legenda:

- 1. Ikony: stanowią kategorię ekranów. Po wybraniu danej ikony jej kolor zmienia się z zielonego na szary, a pod ikoną wyświetla się menu.
- 2. Menu: zawiera listę dostępnych opcji dla wybranej kategorii (ikony). Po wybraniu danej pozycji z menu wyświetla się odpowiedni ekran.

**UWAGA:** Dostęp do funkcji ikon można uzyskać poprzez odpowiadające im klawisze na klawiaturze, jak pokazano na poniższej ilustracji.

#### *Ilustracja 1.14: Klawisze odpowiadające funkcjom ikon*

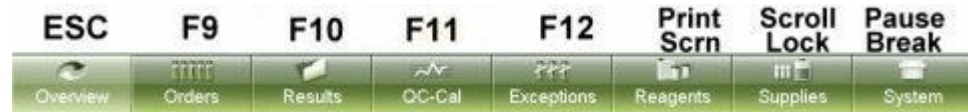

#### **Klawisze funkcyjne wyświetlane na ekranie**

Klawisze funkcyjne wyświetlane na pasku w dolnej części ekranu służą do wykonywania określonych czynności lub umożliwiają dostęp do okien wyświetlonych na danym ekranie. Odpowiadają one klawiszom funkcyjnym na klawiaturze. Można używać klawiszy wyświetlanych w dolnej części ekranu lub klawiszy funkcyjnych na klawiaturze.

Są dwa rodzaje klawiszy funkcyjnych wyświetlanych na pasku w dolnej części ekranu:

- Podstawowe funkcje ekranu posiadają białe litery i są zawsze aktywne (czarne tło). Na przykład z ekranu statusu zlecenia (Order status) można zawsze wybrać klawisz F3 - Find.
- Klawisze aktywowane w zależności od kontekstu posiadają żółte litery i są aktywne (czarne tło) lub nieaktywne (szare tło) w zależności od wybranych opcji na ekranie. Na przykład z ekranu statusu zlecenia (Order status) po wybraniu danego zlecenia można wybrać tylko klawisz F5 - Details.

<span id="page-93-0"></span>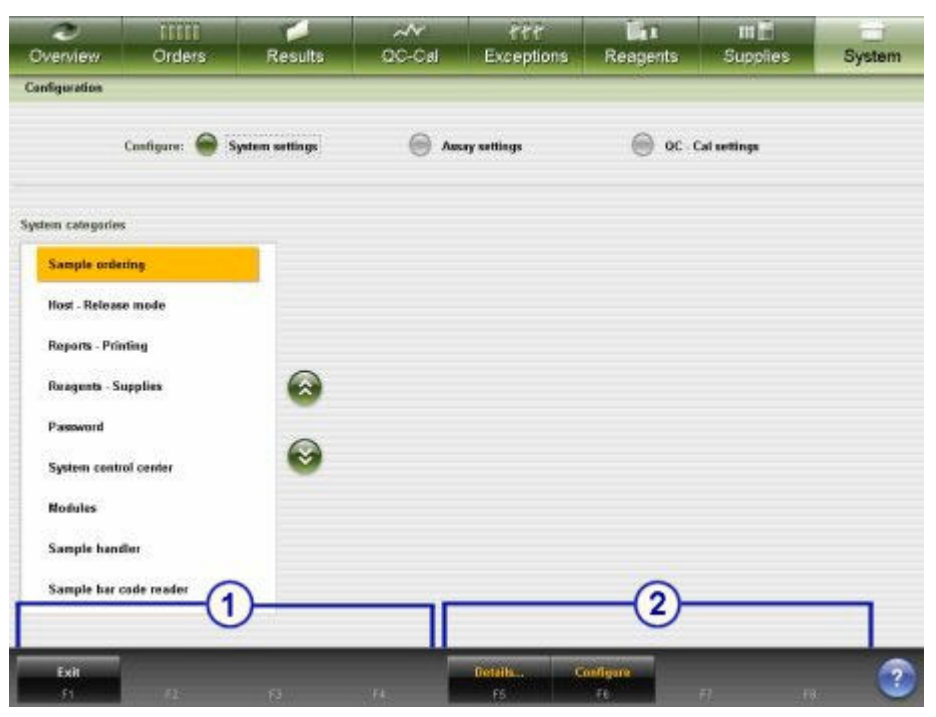

*Ilustracja 1.15: Podstawowe funkcje ekranu i klawisze aktywowane w zależności od kontekstu*

- 1. Podstawowe klawisze funkcyjne ekranu: są zawsze dostępne dla aktywnego ekranu.
- 2. Niedostępne klawisze aktywowane w zależności od kontekstu: uaktywniają się po wyborze odpowiednich opcji na ekranie.

#### **Okna**

W oknach wyświetlane są dodatkowe informacje lub funkcje związane z aktywnym ekranem. Okna są dostępne po wybraniu odpowiedniego klawisza na ekranie. Okno wyświetla się na górze ekranu lub na pierwszym planie.

*Ilustracja 1.16: Przykładowy widok okna*

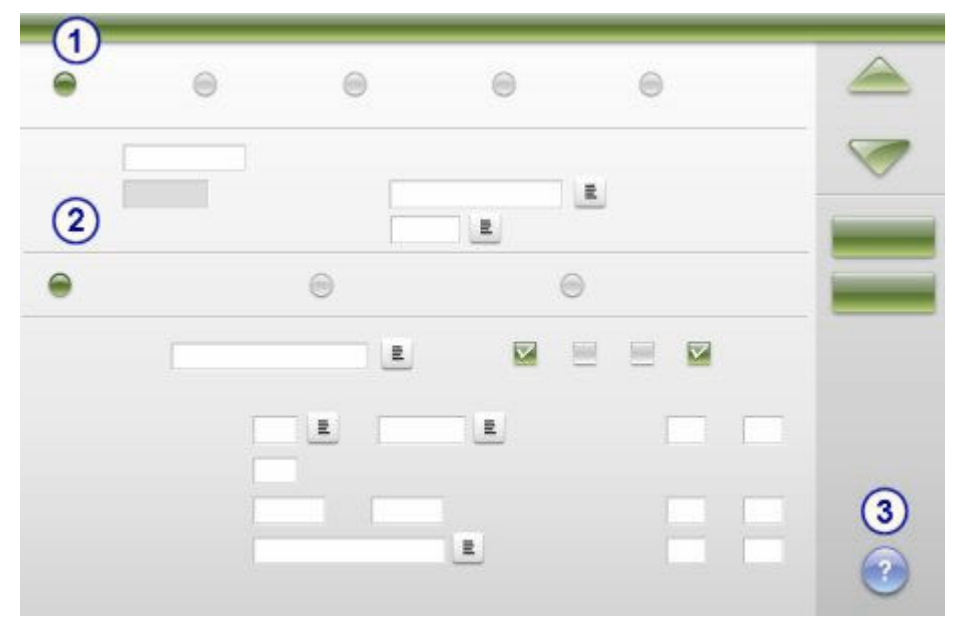

- <span id="page-94-0"></span>1. Pasek tytułowy: określa aktywny ekran.
- 2. Obszar informacyjny: wyświetla dane i pozwala na wybranie odpowiednich opcji i/lub wprowadzenie danych w celu wykonania różnych funkcji.
- 3. Klawisz pomocy: umożliwia dostęp do pomocy dla aktywnego ekranu, okna lub komunikatu o błędzie w zakresie odpowiednim dla bieżącego kontekstu.

Opis wszystkich elementów wyświetlanych na ekranie lub w oknie, patrz *[Opis](#page-2428-0) [elementów ekranów](#page-2428-0)*, strona E-1.

## **Komunikaty**

Komunikaty wyświetlają istotne informacje podczas zwykłego działania systemu. Pojawiają się na wierzchu wyświetlanego w danej chwili ekranu lub okna i wymagają potwierdzenia. Wszelka interakcja z interfejsem użytkownika zostaje zawieszona na czas wyświetlania się komunikatu.

*Ilustracja 1.17: Przykładowy komunikat*

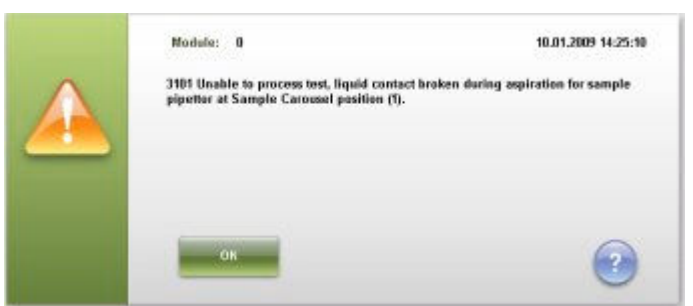

Rodzaj komunikatu jest oznaczony jednym z dwóch symboli wyświetlanych z lewej strony okna.

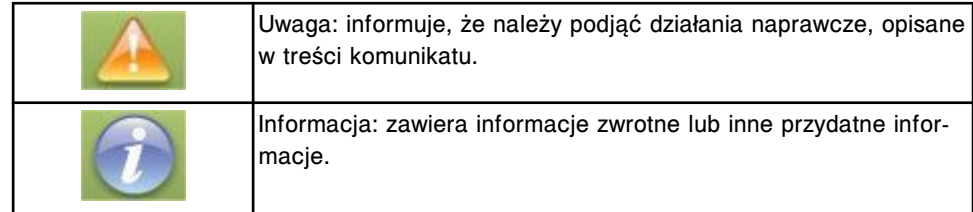

#### **Podpowiedzi**

Podpowiedzi pozwalają na kontynuowanie lub anulowanie żądanej operacji. Pojawiają się na wierzchu wyświetlanego w danej chwili ekranu lub okna i wymagają odpowiedzi. Wszelka interakcja z interfejsem użytkownika zostaje zawieszona na czas wyświetlania się podpowiedzi.

<span id="page-95-0"></span>*Ilustracja 1.18: Przykładowe podpowiedzi*

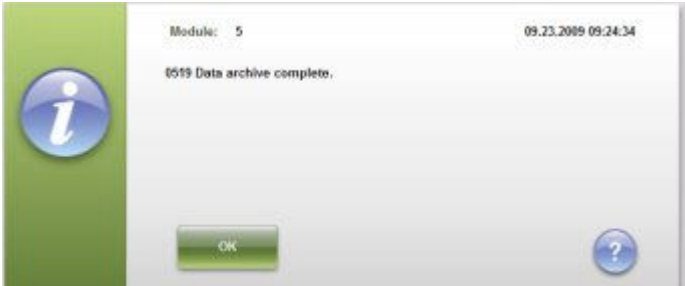

## **Przycisk odświeżania**

Przycisk odświeżania pozwala na aktualizację ekranu o informacje, które nie są aktualizowane automatycznie. Przycisk ten umieszczony jest w prawym górnym rogu ekranu i uaktywnia się, kiedy system ma do wyświetlenia nowe informacje. Następujące ekrany aktualizowane są automatycznie:

- Status próbki (Sample status)
- Status zlecenia (Order status)
- Status odczynnika (Reagent status) widok modułu
- Status odczynnika (Reagent status) widok "View all"

#### *Ilustracja 1.19: Przykładowy przycisk odświeżania*

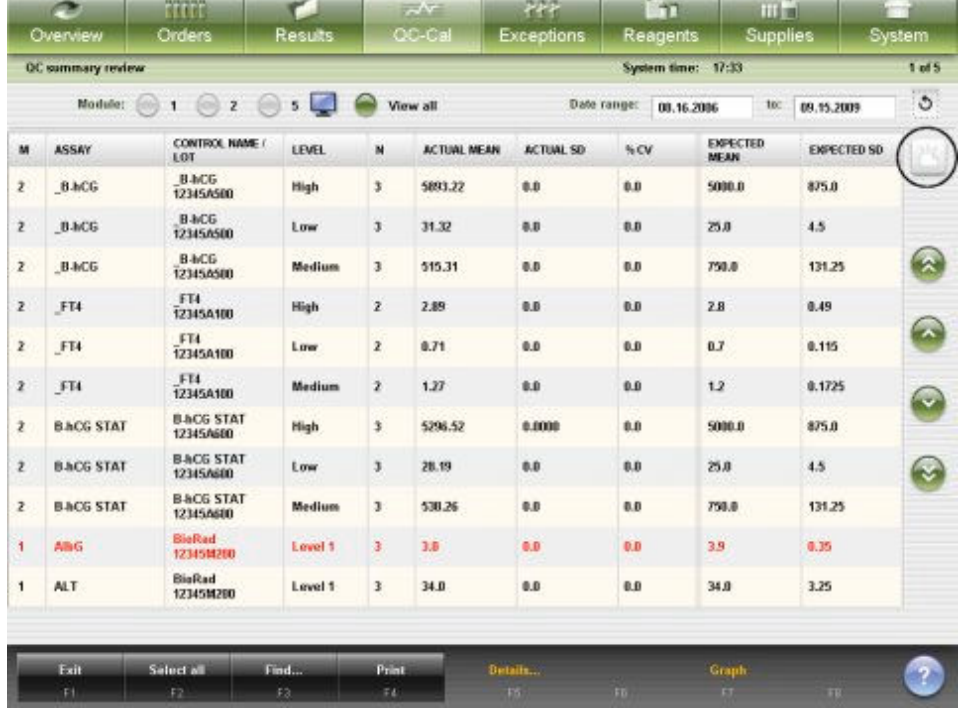

#### **Nawigacja po programie**

Zadaniem interfejsu programowego systemu ARCHITECT jest zapewnianie ciągłego i łatwego dostępu do informacji systemowych, funkcji oprogramowania oraz pomocy w zależności od bieżącego kontekstu. Użytkownik może poruszać się po ekranach i oknach za pomocą takich elementów jak myszka (urządzenie wskazujące), ekran dotykowy i/lub klawiatura.

<span id="page-96-0"></span>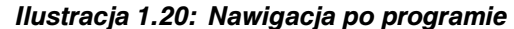

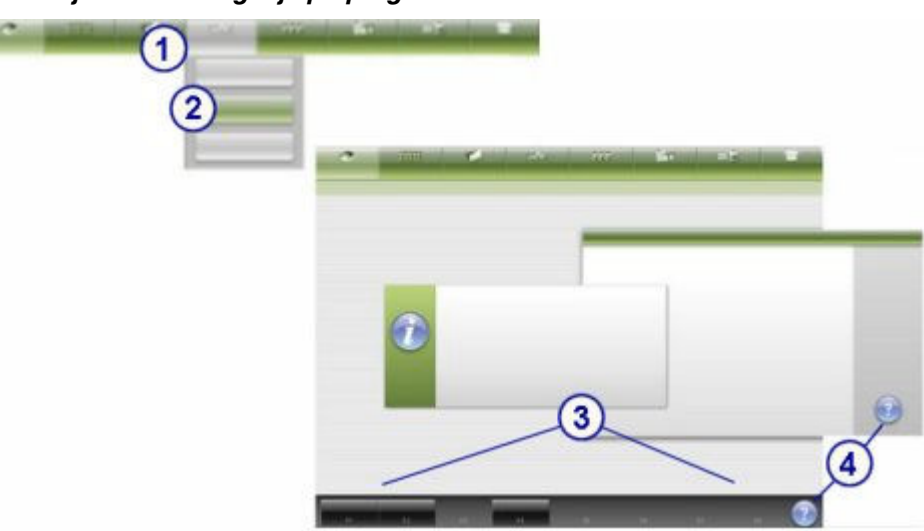

- 1. Wybierz ikonę, aby wyświetlić menu zawierające listę dostępnych opcji. Patrz *[Ikony i](#page-92-0) [menu](#page-92-0)*, strona 1-17.
- 2. Wybierz odpowiednią pozycję z menu, aby wyświetlić dany ekran. Patrz *[Ikony i](#page-92-0) [menu](#page-92-0)*, strona 1-17.
- 3. Wybierz klawisz funkcyjny, aby wykonać daną czynność lub aktywować okno związane z tym ekranem.

**UWAGA:** Niektóre klawisze funkcyjne uaktywniają się dopiero po zaznaczeniu odpowiednich opcji na ekranie.

4. Wybierz klawisz pomocy, aby uzyskać dostęp do pomocy dla aktywnego ekranu, okna lub komunikatu o błędzie w zakresie uzależnionym od bieżącego kontekstu.

Po przejściu do ekranu, na którym widoczne są klawisze przewijania, dodatkowa nawigacja możliwa jest przy użyciu klawiatury.

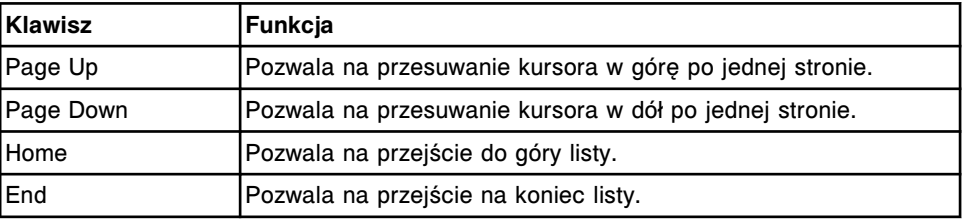

#### **Ekran główny (Snapshot)**

Z ekranu głównego (Snapshot) można przeglądać kluczowe informacje dotyczące systemu, takie jak:

• *[Status podajnika próbek](#page-283-0)*, strona 1-208 - wyświetla się w ramce podajnika próbek.

**UWAGA:** Ramka podajnika próbek nie wyświetla się dla analizatora *i*2000SR skonfigurowanego do pracy z systemem zautomatyzownym karuzeli LAS.

- *[Status analizatora](#page-286-0)*, strona 1-211 wyświetla się w ramce (lub ramkach) odpowiedniego(ich) modułu(ów) roboczego(ych).
- Status badania wyświetla się na klawiszu statusu zlecenia. Można wybrać ten klawisz, aby wyświetlić ekran statusu zlecenia (Order status).
- Stan odczynników wyświetla się na klawiszu stanu odczynników. Można wybrać ten klawisz, aby wyświetlić ekran stanu odczynników (Reagent status).
- Status krzywej kalibracji (*c* System) wyświetla się na klawiszu statusu kalibracji. Można wybrać ten klawisz, aby wyświetlić ekran statusu kalibracji (Calibration status).
- Stan roztworów roboczych i odpadów wyświetla się na klawiszu stanu roztworów roboczych. Można wybrać ten klawisz, aby wyświetlić ekran stanu roztworów roboczych (Supply status).
- Liczba zleceń oczekujących na powtórne oznaczenie wyświetla się na klawiszu statusu powtórek badań. Można wybrać ten klawisz, aby wyświetlić ekran statusu powtórek badań (Rerun status).
- Liczba badań odrzuconych oczekujących na powtórne oznaczenie wyświetla się na klawiszu statusu badań odrzuconych. Można wybrać ten klawisz, aby wyświetlić ekran statusu badań odrzuconych (Exception status).

Ponadto na ekranie wyświetlają się klawisze statusu drukarki, systemu LIS, ARM, LAS i przedłużenia RSHx oraz klawisz wyszukiwania próbki (Sample find), jeśli system został skonfigurowany do korzystania z tych dodatkowych podzespołów i opcji.

Symbol ostrzeżenia ma na celu zwrócenie uwagi użytkownika.

| c<br>Overview   | mm<br>Orders           | <b>Results</b>                                                | $\overline{\mathcal{N}}$<br>CC-Cal     | <b>Per</b><br><b>Exceptions</b>                                                 | m<br>Reagents,       | <b>TITT</b><br><b>Supplies</b>      | System.                         |
|-----------------|------------------------|---------------------------------------------------------------|----------------------------------------|---------------------------------------------------------------------------------|----------------------|-------------------------------------|---------------------------------|
| Snapshot        |                        |                                                               |                                        |                                                                                 |                      |                                     |                                 |
| Operator: ADMIN |                        |                                                               | Date: 2011.09.22                       | 13:12<br>Time:                                                                  |                      |                                     | 1<br>Updates                    |
|                 | Ready<br>999 2239 2339 | 1<br>c9000<br>$\frac{1}{2}$ = TESTS IN                        | Ready<br>۰<br><b>PROCESS</b>           | $\mathbf{2}$<br><b>2000SR</b><br>$\frac{1}{\sqrt{2}} = \frac{1}{2} \frac{1}{2}$ | Ready<br>0           | 713<br>西浦<br>Reruma                 | 621<br>444<br><b>Exceptions</b> |
|                 |                        | TE)<br><b>CAL STATUS</b><br><b>LIQUID</b><br>$7 + 7$<br>WASTE | 16<br><b>REAGENTS</b><br>▲<br>OK<br>OK | <b>REAGENTS</b><br>JIIII mrs<br>n<br>LIQUID<br>WASTE<br>U                       | 21<br>OK<br>OK<br>OK | Printer<br>4                        | LIS <sub></sub>                 |
|                 |                        |                                                               |                                        |                                                                                 |                      | ARM<br>6<br>⊒<br><b>Abbott mail</b> | Sample find                     |
| -95             | Log off<br>F2          | Shetdows<br>£9.                                               | F4                                     | <b>Start-up</b><br>36                                                           | Step<br>166          | Passe<br>H                          | <u>ร</u><br>Rass<br>F8.         |

*Ilustracja 1.21: Ekran główny*

Aby zapoznać się z opisami tych pól, patrz *[Opisy pól ekranu głównego](#page-2444-0) [\(Snapshot\)](#page-2444-0)*, strona E-17.

Aby wyświetlić ten ekran, patrz *[Dostęp do ekranu głównego](#page-98-0)*, strona 1-23.

### <span id="page-98-0"></span>*Powiązane procedury...*

- *[Logowanie \(z poziomu operatora\)](#page-100-0)*, strona 1-25
- *[Logowanie \(z poziomu administratora systemu\)](#page-100-0)*, strona 1-25
- *[Wylogowanie](#page-101-0)*, strona 1-26
- *[Anuluj oczekującą transmisję danych](#page-1047-0)*, strona 5-430
- *[Aktywuj lub dezaktywuj połączenie z komputerem głównym lub połączenia](#page-1048-0) [pomocnicze HL7](#page-1048-0)*, strona 5-431
- *[Włącz zasilanie jednostki sterującej](#page-620-0)*, strona 5-3
- *[Wyłącz zasilanie jednostki sterującej](#page-621-0)*, strona 5-4
- *[Wyłącz i ponowne włącz zasilanie jednostki sterującej](#page-622-0)*, strona 5-5
- *[Uruchom moduł roboczy i/lub podajnik próbek](#page-632-0)*, strona 5-15
- *[Przerwij pracę modułu roboczego](#page-633-0)*, strona 5-16
- *[Przerwij pracę podajnika RSH](#page-634-0)*, strona 5-17
- *[Przewij pracę karuzeli z próbkami \(c8000/c16000\)](#page-635-0)*, strona 5-18
- *[Przerwij pracę taśmy załadunkowej \(podajnik SSH\)](#page-636-0)*, strona 5-19
- *[Przerwij pracę podajnika próbek karuzeli LAS \(i2000\)](#page-637-0)*, strona 5-20
- *[Zainicjuj lub wznów badania \(podajnik RSH i SSH\)](#page-901-0)*, strona 5-284
- *[Zainicjuj lub wznów badania \(podajnik próbek karuzeli LAS i2000\)](#page-902-0)*, strona 5-285

## **Dostęp do ekranu głównego**

W celu wyświetlenia ekranu głównego (Snapshot), należy postępować zgodnie z poniższą procedurą.

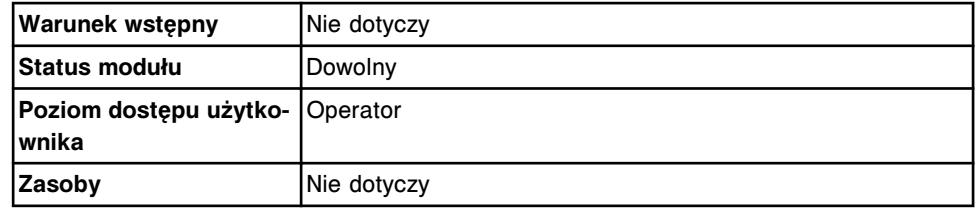

W celu uzyskania dostępu do ekranu głównego:

Wybierz **Overview** z paska menu, a następnie wybierz **Snapshot**.

Wyświetli się ekran główny. Podana informacja zależy od konfiguracji systemu oraz statusu badania.

## *Patrz też...*

- *[Ekran główny \(Snapshot\)](#page-96-0)*, strona 1-21
- *[Status podajnika próbek](#page-283-0)*, strona 1-208
- *[Status analizatora](#page-286-0)*, strona 1-211

#### **Okno - ekran główny**

Okno dostępne z ekranu głównego (Snapshot) to *Okno logowania*, strona 1-23.

#### **Okno logowania**

Z okna logowania można się logować z poziomu:

- <span id="page-99-0"></span>• Operatora - w celu wyświetlenia identyfikatora operatora na wydrukach i raportach.
- Administratora systemu w celu przeprowadzenia konfiguracji systemu, konfiguracji badania, określonych procedur diagnostycznych oraz zatwierdzenia dziennika czynności konserwacyjnych.

*Ilustracja 1.22: Okno logowania (administrator systemu)*

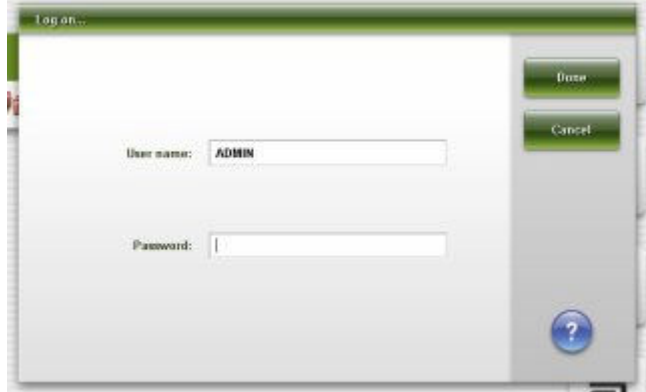

Aby zapoznać się z opisami tych pól, patrz *[Opisy pól w oknie logowania](#page-2447-0)*, strona E-20.

## *Powiązane procedury...*

- *[Logowanie \(z poziomu operatora\)](#page-100-0)*, strona 1-25
- *[Logowanie \(z poziomu administratora systemu\)](#page-100-0)*, strona 1-25
- *[Zmień hasło administratora systemu \(nie wymagana kontrola hasłem dostępu\)](#page-324-0)*, strona 2-27
- *[Wylogowanie](#page-101-0)*, strona 1-26

# **Login użytkownika**

Login użytkownika jest to identyfikator, który służy do kontrolowania dostępu do pewnych funkcji jednostki sterującej. Użytkownik może się logować do systemu z dwóch poziomów:

- Operatora w celu wyświetlenia identyfikatora operatora na wydrukach i raportach.
- Administratora w celu wykonywania funkcji administratora, takich jak konfigurowanie ustawień, przeprowadzanie określonych procedur diagnostycznych oraz zatwierdzanie dziennika czynności konserwacyjnych.

Ponadto Dział Obsługi Klienta firmy Abbott może udostępnić nazwę użytkownika i tymczasowe hasło operatorom, którzy zwracają się z prośbą o pomoc przy rozwiązywaniu problemów. Taki login autoryzuje wybrane funkcje oprócz funkcji udostępnionych w ramach loginu administratora systemu.

Login użytkownika obejmuje:

- *[Logowanie \(z poziomu operatora\)](#page-100-0)*, strona 1-25
- *[Logowanie \(z poziomu administratora systemu\)](#page-100-0)*, strona 1-25
- *[Wylogowanie](#page-101-0)*, strona 1-26

# <span id="page-100-0"></span>**Logowanie (z poziomu operatora)**

Należy postępować zgodnie z poniższą procedurą, aby identyfikator operatora był widoczny na różnych ekranach i raportach.

**UWAGA:** Mimo iż system można obsługiwać bez konieczności logowania, rejestracja jest konieczna, jeśli na wydrukach i raportach systemu wymagany jest identyfikator operatora.

Jeśli konfiguracja danego systemu wymaga kontroli dostępu za pomocą hasła, konieczne jest zalogowanie się do systemu.

Aby ustawić w systemie kontrolę dostępu za pomocą hasła, patrz *[Zmień wymóg](#page-322-0) [kontroli dostępu za pomocą hasła \(opcja dodatkowa\)](#page-322-0)*, strona 2-25.

Aby zalogować się jako administrator systemu, patrz *Logowanie (z poziomu administratora systemu)*, strona 1-25.

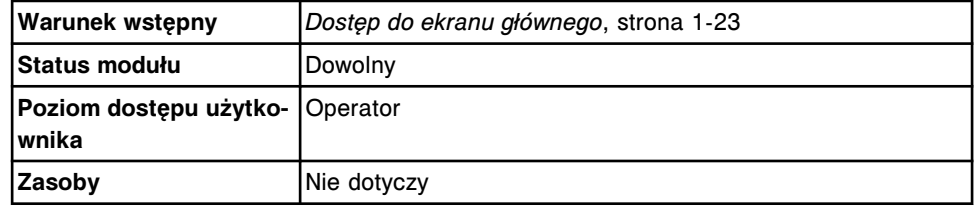

W celu zalogowania się (z poziomu operatora):

1. Wybierz **F2 - Log off** na ekranie głównym (Snapshot), jeśli okno logowania nie pojawiło się.

Wyświetli się okno logowania.

- 2. Wprowadź nazwę operatora w polu **User name** (maksymalnie 12 znaków alfanumerycznych).
- 3. Wprowadź hasło danego użytkownika w polu **Password**.

**UWAGA:** Jeśli konfiguracja danego systemu nie wymaga kontroli dostępu za pomocą hasła, nie pojawi się pole z hasłem.

4. Naciśnij klawisz Enter lub wybierz **Done**, aby się zalogować.

W lewym górnym rogu ekranu głównego wyświetli się numer identyfikacyjny operatora.

#### *Patrz też...*

- *[Login użytkownika](#page-99-0)*, strona 1-24
- *[Ekran główny \(Snapshot\)](#page-96-0)*, strona 1-21
- *[Okno logowania](#page-98-0)*, strona 1-23
- *[Okno konfiguracji jednostki sterującej \(Configure system control center\)](#page-351-0)*, strona 2-54

#### **Logowanie (z poziomu administratora systemu)**

W celu wykonania zadań administratora systemu, takich jak konfiguracja ustawień, przeprowadzanie określonych procedur diagnostycznych oraz zatwierdzanie dziennika czynności konserwacyjnych, należy postępować zgodnie z poniższą procedurą.

<span id="page-101-0"></span>Aby zalogować się jako operator, patrz *[Logowanie \(z poziomu operatora\)](#page-100-0)*, strona 1-25.

Aby dodać nowego administratora i ustawić hasło, patrz *[Skonfiguruj użytkownika](#page-306-0) [i hasło \(opcja dodatkowa\)](#page-306-0)*, strona 2-9.

Aby zmienić hasło administratora, kiedy kontrola hasłem dostępu nie jest wymagana, patrz *[Zmień hasło administratora systemu \(nie wymagana kontrola](#page-324-0) [hasłem dostępu\)](#page-324-0)*, strona 2-27.

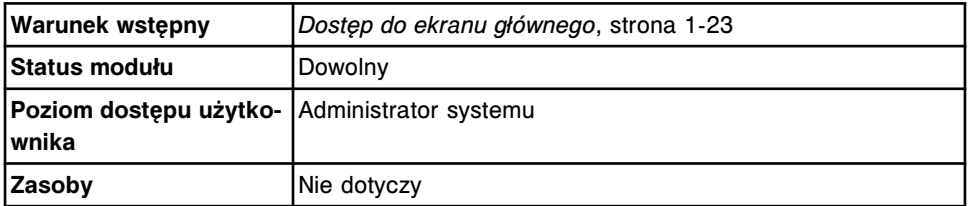

W celu zalogowania się (z poziomu administratora systemu):

1. Wybierz **F2 - Log off** na ekranie głównym (Snapshot).

Wyświetli się okno logowania.

2. Wprowadź swój identyfikator administratora w polu **User name**.

**UWAGA:** ADMIN jest domyślnym identyfikatorem administratora systemu.

- 3. Wpisz hasło administratora systemu w polu **Password**.
- 4. Naciśnij klawisz Enter lub wybierz **Done**, aby się zalogować.

W lewym górnym rogu ekranu głównego wyświetli się twój identyfikator administratora.

### *Patrz też...*

- *[Login użytkownika](#page-99-0)*, strona 1-24
- *[Ekran główny \(Snapshot\)](#page-96-0)*, strona 1-21
- *[Okno logowania](#page-98-0)*, strona 1-23

#### **Wylogowanie**

W celu wylogowania się z systemu, należy postępować zgodnie z poniższą procedurą.

**UWAGA:** Jeśli po wylogowaniu użytkownika lub przekroczeniu limitu czasu bezczynności systemu ciągle przetwarzane są próbki, do ich identyfikacji użyte zostanie ID ostatniego użytkownika do czasu zalogowania się nowego operatora systemu.

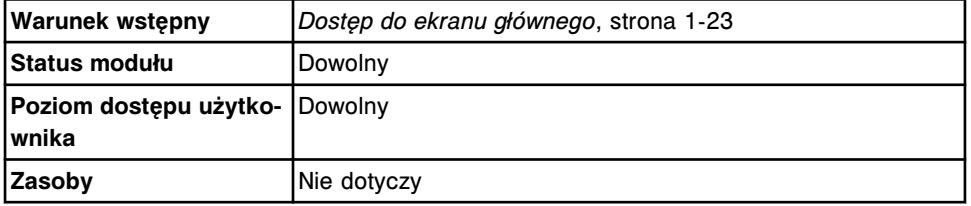

Aby się wylogować:

<span id="page-102-0"></span>1. Wybierz **F2 - Log off** na ekranie głównym (Snapshot).

Wyświetli się okno logowania.

2. Wciśnij klawisz **Delete** na klawiaturze, aby skasować nazwę użytkownika.

Ekran logowania pozostaje widoczny do czasu zalogowania się nowego użytkownika.

#### *Patrz też...*

- *[Login użytkownika](#page-99-0)*, strona 1-24
- *[Ekran główny \(Snapshot\)](#page-96-0)*, strona 1-21
- *[Okno logowania](#page-98-0)*, strona 1-23

## **Opcje dodatkowe**

Oprogramowanie systemu oferuje dodatkowe opcje, które udostępniane są wyłącznie po aktywacji.

Opcje te aktywowane są za pomocą klucza aktywacyjnego. Korzystając z tymczasowego klucza aktywacyjnego, możesz testować te opcje przez okres próbny wynoszący 30 dni. Skontaktuj się z lokalnym przedstawicielem firmy Abbott, aby uzyskać dalsze informacje o dodatkowych opcjach.

Opcje dodatkowe zależą od stosowanej wersji oprogramowania. Opcje dostępne dla systemu ARCHITECT w wersji 7.00 obejmują:

- Porównanie krzywych kalibracji pozwala na przeglądanie aktualnie i poprzednio wygenerowanych krzywych kalibracji w tym samym oknie.
- Ulepszony interfejs użytkownika obejmuje lepszą rozdzielczość, nowe wzory ikon, większą liczbę pozycji na liście, które można wyświetlić na jednej stronie, oraz nową kolorystykę.
- Planowanie dnia pomaga w przygotowaniach do codziennej pracy, wpływając na większą wydajność laboratorium.
- Konserwacja definiowana przez użytkownika pozwala na dodawanie opisów procedur konserwacyjnych stosowanych w danym laboratorium.

Opcje dodatkowe dla systemu ARCHITECT w wersji 8.00 obejmują:

- Śledzenie kontroli według zestawów i dezaktywowanie zestawu odczynnikowego w przypadku nieudanej kontroli - pozwala na skonfigurowanie w systemie opcji automatycznego dezaktywowania zestawu odczynnikowego na wypadek, gdy wartości jednego poziomu kontroli przekraczają normę.
- Ulepszona kontrola hasła możesz skonfigurować w swoim systemie różne loginy i hasła dla poszczególnych użytkowników.
- Obowiązkowe przeprowadzenie kontroli po kalibracji umożliwia skonfigurowanie w systemie wymogu oznaczenia co najmniej jednego poziomu kontroli przed rozpoczęciem oznaczeń pacjenta w przypadku wygenerowania nowej krzywej kalibracyjnej.
- Śledzenie ważności partii kalibratora i kontroli po skonfigurowaniu tej opcji system sprawdza, czy dana partia kontroli lub kalibratora nie jest przeterminowana, zanim umożliwi dodanie zlecenia kalibracji lub kontroli.
- Ostrzeżenie o niskim stanie roztworu roboczego lub roztworów dodatkowych na pokładzie analizatora - daje możliwość zdefiniowania wartości ostrzegającej o niskim stanie roztworu roboczego lub roztworów dodatkowych, innej niż ustawione domyślnie 20%.
- Śledzenie daty ważności partii roztworu roboczego i roztworów dodatkowych - okno aktualizacji stanu zapasów (Update supplies) zawiera pola z numerami partii i datami ważności roztworu roboczego i roztworów dodatkowych stosowanych na pokładzie.

Jeśli aktywujesz opcje dodatkowe dla wersji 8.00 lub 8.10, opcje dodatkowe dostępne od wersji 7.00 także będą dostępne.

# *Powiązane procedury...*

• *[Skonfiguruj opcje dodatkowe](#page-310-0)*, strona 2-13

# **Moduły robocze**

<span id="page-104-0"></span>Moduły robocze wykonują wszystkie czynności związane z obróbką próbek, począwszy od pobrania próbki po ostateczny odczyt.

O ile nie wskazano inaczej, termin "moduł roboczy" jest stosowany w całej instrukcji obsługi i oznacza wszystkie rodzaje analizatorów.

Niniejszy rozdział zawiera następujące podrozdziały:

- *Moduł roboczy (c System)*, strona 1-29
- *[Moduły robocze \(i](#page-166-0) System)*, strona 1-91
- *[Wyposażenie dodatkowe](#page-227-0)*, strona 1-152

# **Moduł roboczy (***c* **System)**

Moduły robocze *c* System wykonują wszystkie czynności związane z obróbką próbek, począwszy od pobrania próbki do końcowego odczytu.

Opis modułu roboczego (*c* System) obejmuje:

- *Moduł roboczy c4000*, strona 1-29
- *[Moduł roboczy c8000](#page-106-0)*, strona 1-31
- *[Moduł roboczy c16000](#page-107-0)*, strona 1-32
- *[Wbudowana klawiatura analizatora \(c4000\)](#page-109-0)*, strona 1-34
- *[Wbudowana klawiatura analizatora \(c8000/c16000\)](#page-110-0)*, strona 1-35
- *[Ośrodek roboczy \(c4000\)](#page-111-0)*, strona 1-36
- *[Centrum pomp i roztworów roboczych \(c4000\)](#page-126-0)*, strona 1-51
- *[Ośrodek roboczy \(c8000\)](#page-129-0)*, strona 1-54
- *[Centrum pomp i roztworów roboczych \(c8000\)](#page-144-0)*, strona 1-69
- *[Ośrodek roboczy \(c16000\)](#page-149-0)*, strona 1-74
- *[Centra pomp i roztworów roboczych \(c16000\)](#page-162-0)*, strona 1-87

### **Moduł roboczy** *c***4000**

Moduł roboczy *c*4000 jest analizatorem przeznaczonym do oznaczeń z zakresu chemii klinicznej. Wykonuje on do 400 fotometrycznych i 600 potencjometrycznych oznaczeń na godzinę, przy użyciu do 90 odczynników umieszczonych w ośrodku odczynnikowym z możliwością regulacji temperatury.

Konfiguracja modułu roboczego *c*4000 zakłada użycie zautomatyzowanego podajnika próbek, który automatycznie ustawia próbki do powtórek oznaczeń.

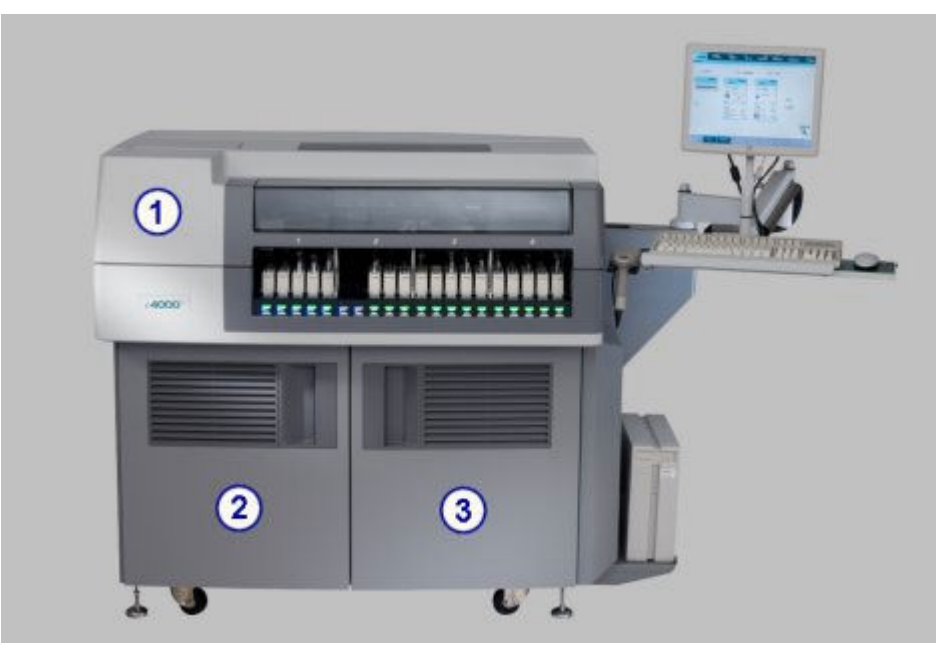

*Ilustracja 1.23: Moduł roboczy c4000 (widok z przodu - z podajnikiem RSH)*

- 1. Przednia pokrywa ośrodka roboczego: zapewnia dostęp do podzespołów biorących udział w procesie wykonywania oznaczeń.
- 2. Drzwiczki centrum roztworów roboczych i pomp: zapewniają dostęp do centrum roztworów roboczych i pomp.
- 3. Drzwiczki kasety z płytami: zapewniają dostęp do kasety z płytami.

# *Ilustracja 1.24: Moduł roboczy c4000 (widok z tyłu - z podajnikiem RSH)*

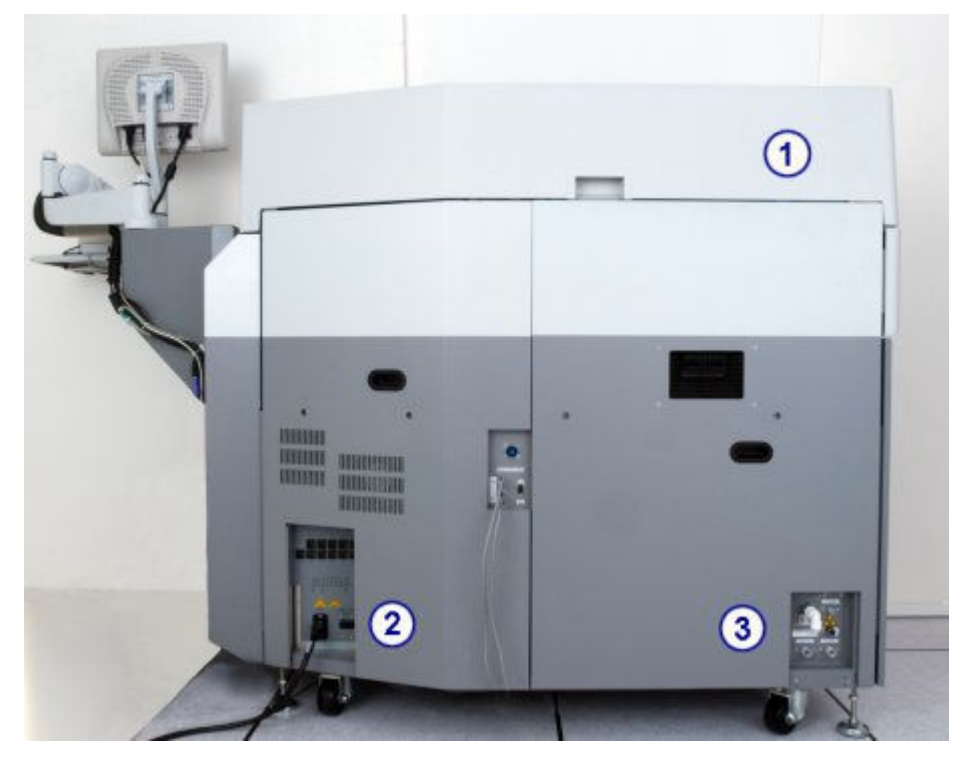

- <span id="page-106-0"></span>1. Tylna pokrywa ośrodka roboczego: zapewnia dostęp do podzespołów biorących udział w procesie wykonywania oznaczeń.
- 2. Główny zasilacz: zapewnia zasilanie analizatora.
- 3. Jednostka rozdziału wody: służy do podłączenia wody zasilającej analizator.

#### *Patrz też...*

- *[Ośrodek roboczy \(c4000\)](#page-111-0)*, strona 1-36
- *[Obszar strzykawek próbkowych i odczynnikowych \(c4000\)](#page-129-0)*, strona 1-54
- *[Wyposażenie dodatkowe](#page-227-0)*, strona 1-152
- *[System ARCHITECT c4000](#page-78-0)*, strona 1-3
- *[Zintegrowany system ARCHITECT](#page-77-0)*, strona 1-2
- *[Wbudowana klawiatura analizatora \(c4000\)](#page-109-0)*, strona 1-34
- *[Centrum pomp i roztworów roboczych \(c4000\)](#page-126-0)*, strona 1-51

# **Moduł roboczy** *c***8000**

Moduł roboczy *c*8000 jest analizatorem przeznaczonym do oznaczeń z zakresu chemii klinicznej. Wykonuje do 800 fotometrycznych i 600 potencjometrycznych oznaczeń na godzinę, przy użyciu do 56 - 65 odczynników umieszczonych w dwóch ośrodkach odczynnikowych z możliwością regulacji temperatury.

Konfiguracja modułu roboczego *c*8000 zakłada użycie zautomatyzowanego podajnika próbek, który automatycznie ustawia próbki do powtórek oznaczeń.

Moduł roboczy *c*8000 może zostać skonfigurowany do pracy z systemem zautomatyzowanym karuzeli LAS.

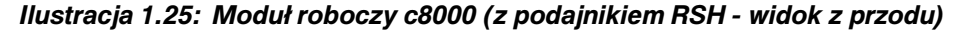

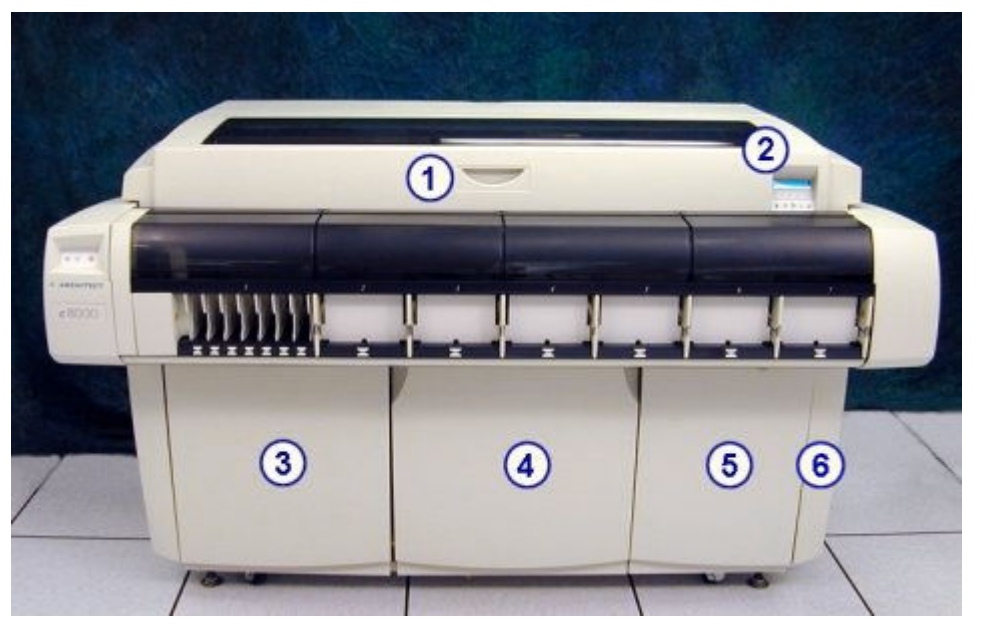

Legenda:

1. Przednia pokrywa ośrodka roboczego: zapewnia dostęp do podzespołów biorących udział w procesie wykonywania oznaczeń.

- <span id="page-107-0"></span>2. *[Wbudowana klawiatura analizatora \(c8000/c16000\)](#page-110-0)*, strona 1-35: stanowi lokalny interfejs użytkownika służący do sterowania ośrodkiem roboczym.
- 3. Drzwiczki centrum roztworów roboczych: zapewniają dostęp do obszaru magazynowania roztworów roboczych.
- 4. Drzwiczki centrum pomp: zapewniają dostęp do centrum pomp.
- 5. Drzwiczki kasety z płytami: zapewniają dostęp do kasety z płytami.
- 6. Drzwiczki dostępu do jednostki centralnej: umożliwiają dostęp do jednostki centralnej w zależności od konfiguracji modułu.

*Ilustracja 1.26: Moduł roboczy c8000 (z podajnikiem RSH - widok z tyłu)*

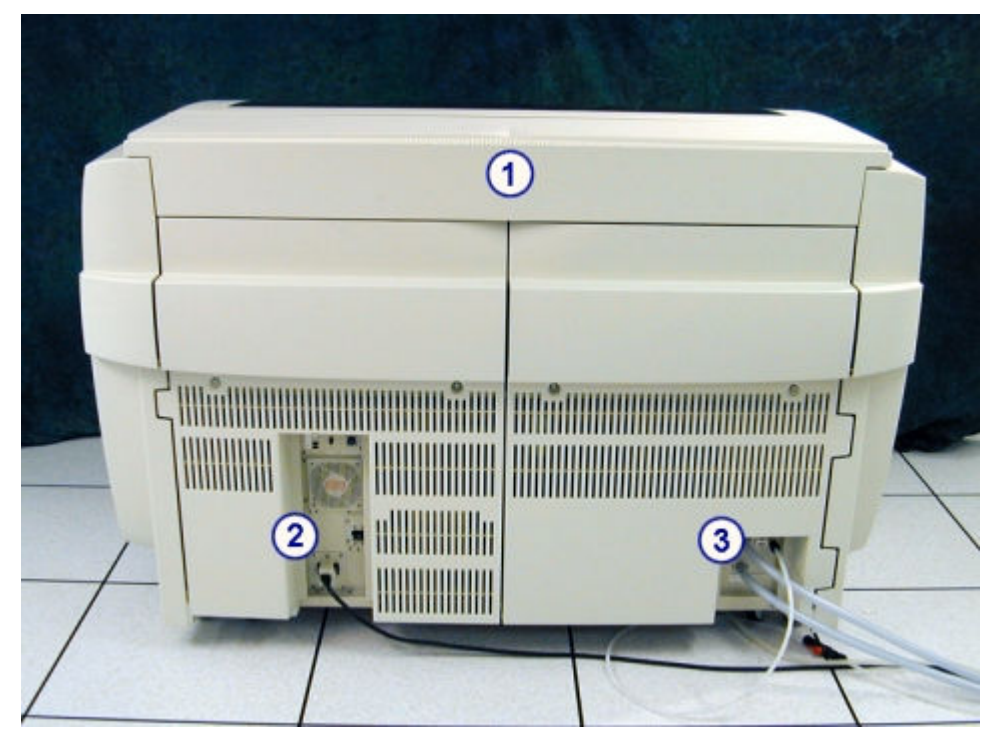

- 1. Tylna pokrywa ośrodka roboczego: zapewnia dostęp do podzespołów biorących udział w procesie wykonywania oznaczeń.
- 2. Główny zasilacz: zapewnia zasilanie analizatora.
- 3. Jednostka rozdziału wody: służy do podłączenia wody zasilającej analizator.

#### *Patrz też...*

- *[Ośrodek roboczy \(c8000\)](#page-129-0)*, strona 1-54
- *[Obszar strzykawek próbkowych i odczynnikowych \(c8000\)](#page-148-0)*, strona 1-73
- *[Wyposażenie dodatkowe](#page-227-0)*, strona 1-152
- *[Zintegrowany system ARCHITECT](#page-77-0)*, strona 1-2
- *[System ARCHITECT c8000](#page-79-0)*, strona 1-4
- *[Centrum pomp i roztworów roboczych \(c8000\)](#page-144-0)*, strona 1-69

#### **Moduł roboczy** *c***16000**

Moduł roboczy *c*16000 jest analizatorem przeznaczonym do oznaczeń z zakresu chemii klinicznej. Wykonuje do 1600 fotometrycznych i 600 potencjometrycznych
oznaczeń na godzinę, przy użyciu do 56 - 65 odczynników umieszczonych w dwóch ośrodkach odczynnikowych z możliwością regulacji temperatury.

Konfiguracja modułu roboczego *c*16000 zakłada użycie zautomatyzowanego podajnika próbek, który automatycznie ustawia próbki do powtórek oznaczeń.

Moduł roboczy *c*16000 może zostać skonfigurowany do pracy z systemem zautomatyzowanym karuzeli LAS.

*Ilustracja 1.27: Moduł roboczy c16000 (z podajnikiem RSH - widok z przodu)*

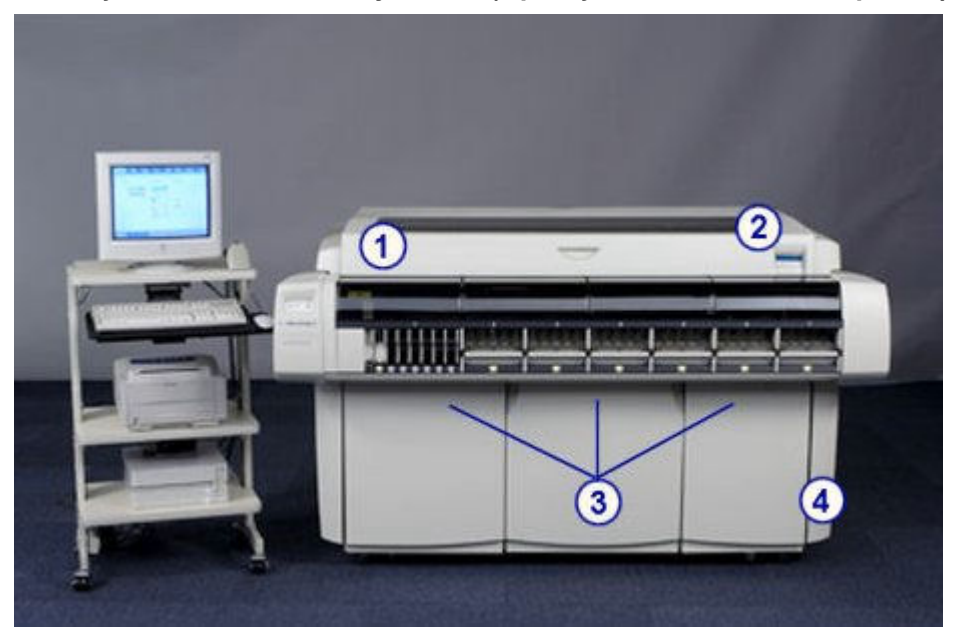

#### Legenda:

- 1. Przednia pokrywa ośrodka roboczego: zapewnia dostęp do podzespołów biorących udział w procesie wykonywania oznaczeń.
- 2. *[Wbudowana klawiatura analizatora \(c8000/c16000\)](#page-110-0)*, strona 1-35: stanowi lokalny interfejs użytkownika służący do sterowania ośrodkiem roboczym.
- 3. Drzwiczki centrum pomp i roztworów roboczych:
	- lewe umożliwiają dostęp do strzykawek dozujących próbki i odczynniki;
	- środkowe umożliwiają dostęp do strzykawki dozującej próbki i odczynniki i pomp płynu myjącego sondy;
	- prawe umożliwiają dostęp do miejsca przechowywania roztworu roboczego oraz pompy roztworu myjącego i pompy płynu myjącego kuwety.
- 4. Drzwiczki dostępu do jednostki centralnej: umożliwiają dostęp do jednostki centralnej w zależności od konfiguracji modułu.

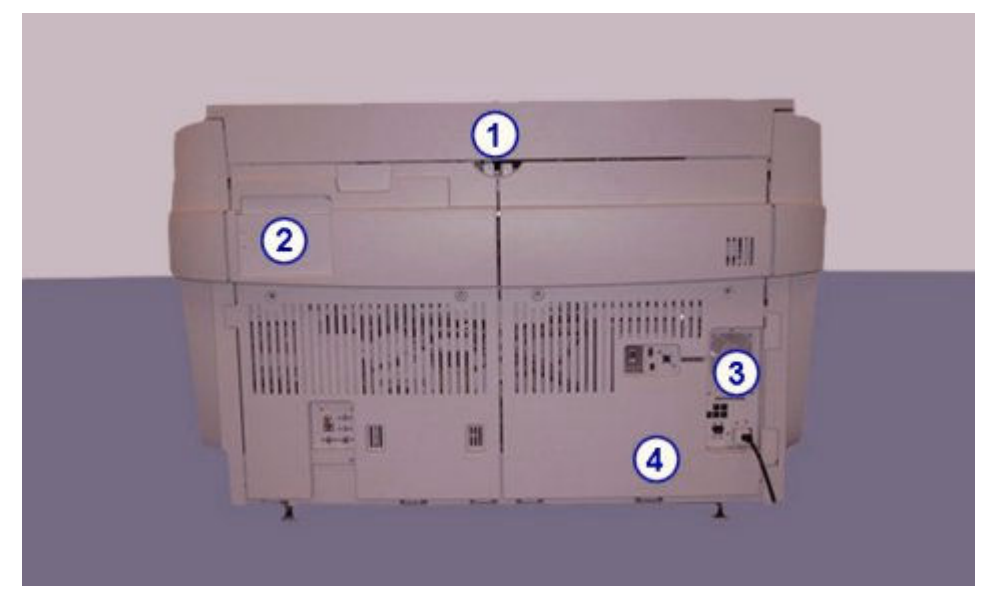

*Ilustracja 1.28: Moduł roboczy c16000 (z podajnikiem RSH - widok z tyłu)*

- 1. Tylna pokrywa ośrodka roboczego: zapewnia dostęp do podzespołów biorących udział w procesie wykonywania oznaczeń.
- 2. Pokrywa dostępu do pompy modułu ICT: umożliwia dostęp do pompy aspiracyjnej modułu ICT i pompy roztworu referencyjnego.
- 3. Główny zasilacz: zapewnia zasilanie analizatora.
- 4. Jednostka rozdziału wody: służy do podłączenia wody zasilającej analizator.

#### *Patrz też...*

- *[Ośrodek roboczy \(c16000\)](#page-149-0)*, strona 1-74
- *[Obszar strzykawek próbkowych i odczynnikowych \(c16000\)](#page-165-0)*, strona 1-90
- *[Wyposażenie dodatkowe](#page-227-0)*, strona 1-152
- *[System ARCHITECT c16000](#page-80-0)*, strona 1-5
- *[Zintegrowany system ARCHITECT](#page-77-0)*, strona 1-2
- *[Centra pomp i roztworów roboczych \(c16000\)](#page-162-0)*, strona 1-87

#### **Wbudowana klawiatura analizatora (***c***4000)**

Wbudowana klawiatura analizatora *c*4000, znajdująca się z prawej strony modułu roboczego, jest to urządzenie wejściowe wykorzystywane przez operatora podczas niektórych procedur diagnostycznych i konserwacyjnych.

<span id="page-110-0"></span>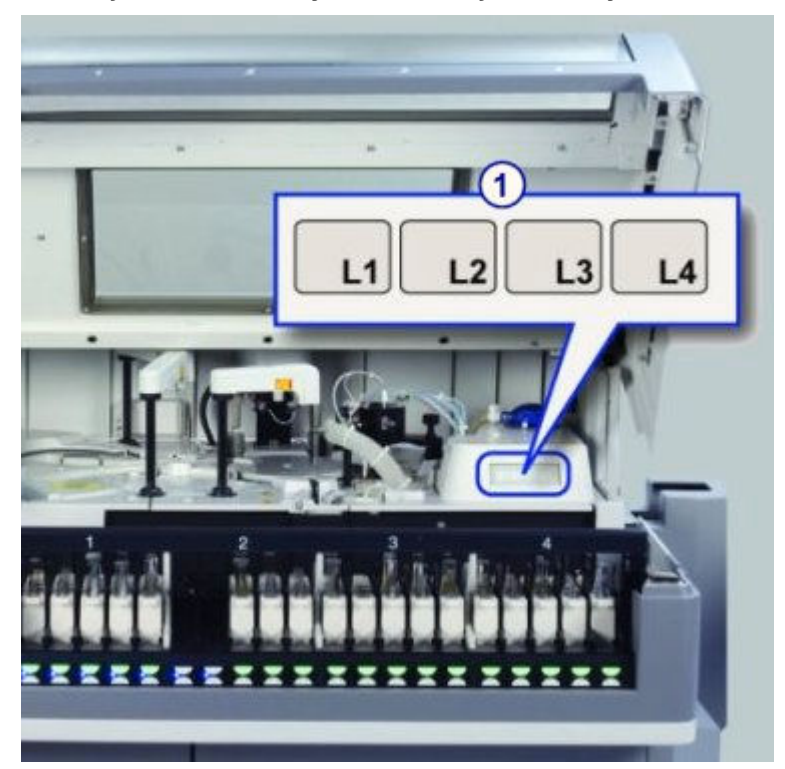

*Ilustracja 1.29: Elementy wbudowanej klawiatury analizatora c 4000*

1. Klawisze L1, L2, L3 i L4: wykorzystywane są do przeprowadzania niektórych procedur konserwacyjnych i diagnostycznych.

# **Wbudowana klawiatura analizatora (***c***8000/***c***16000)**

Wbudowana klawiatura analizatora, znajdująca się z prawej strony modułu roboczego, jest to urządzenie wejściowe stosowane przez operatora do sterowania pracą analizatora.

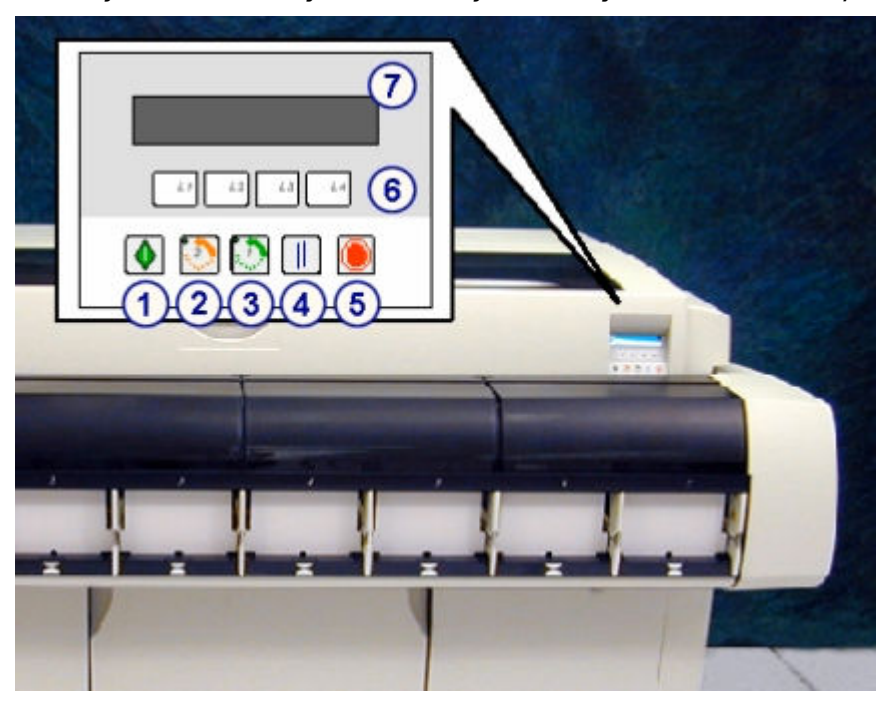

*Ilustracja 1.30: Elementy wbudowanej klawiatury analizatora c 8000/c 16000*

- 1. Klawisz uruchomienia:
	- Rozpoczyna wykonywanie oznaczeń (Running) i przygotowuje moduł do przyjęcia próbek.
	- Ponownie uruchamia ośrodek roboczy po zaprogramowanej pauzie (Scheduled Pause).
- 2. Klawisz przesuwu karuzeli (2): ustawia i, w razie potrzeby, przesuwa ośrodek odczynnikowy nr 2 o 1/3 obrotu dla ułatwienia załadunku i rozładunku odczynników. Dioda wskazuje, kiedy możliwy jest dostęp do ośrodka odczynnikowego.
- 3. Klawisz przesuwu karuzeli (1): ustawia i, w razie potrzeby, przesuwa ośrodek odczynnikowy nr 1 o 1/3 obrotu dla ułatwienia załadunku i rozładunku odczynników. Dioda wskazuje, kiedy możliwy jest dostęp do ośrodka odczynnikowego.
- 4. Klawisz pauzy: powoduje przejście modułu roboczego w stan zaprogramowanej pauzy (Scheduled Pause) i zatrzymuje pobór nowych próbek do badań. Oznaczenia będące w trakcie wykonywania są kontynuowane.
- 5. Klawisz stop: zatrzymuje wszystkie czynności modułu roboczego, ale nie odcina zasilania.
- 6. Klawisze L1, L2, L3, L4: używane są podczas przeprowadzania niektórych procedur diagnostycznych i konserwacyjnych.
- 7. Obszar wyświetlacza: wyświetla tekst podczas niektórych procedur konserwacyjnych i diagnostycznych.

## **Ośrodek roboczy (***c***4000)**

Ośrodek roboczy jest głównym obszarem pracy analizatora. Próbki i odczynniki są dozowane i mieszane w karuzeli reakcyjnej, gdzie przeprowadzane są oznaczenia.

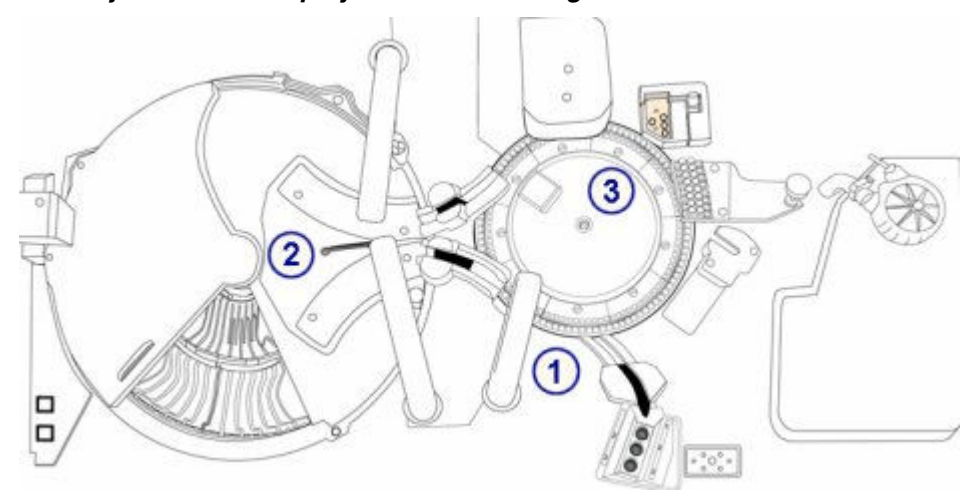

# *Ilustracja 1.31: Podzespoły ośrodka roboczego analizatora ARCHITECT c4000*

## Legenda:

- 1. Podzespoły do obróbki próbek: służą do pobierania i dozowania próbek.
- 2. Podzespoły do obróbki odczynników: umożliwiają pobranie, dozowanie i identyfikację odczynników.
- 3. Podzespoły karuzeli reakcyjnej: ustawiają kuwety w pozycjach odmierzania próbki lub odczynnika, mieszania, analizy fotometrycznej lub potencjometrycznej oraz mycia kuwet.

# *Patrz też...*

- *Podzespoły do obróbki próbek (c4000)*, strona 1-37
- *[Podzespoły do obróbki odczynników \(c4000\)](#page-114-0)*, strona 1-39
- *[Karuzela reakcyjna \(c4000\)](#page-118-0)*, strona 1-43

# **Podzespoły do obróbki próbek (***c***4000)**

Podzespoły do obróbki próbek są to urządzenia służące do pobierania i dozowania próbek.

# *Ilustracja 1.32: Podzespoły do obróbki próbek (c4000)*

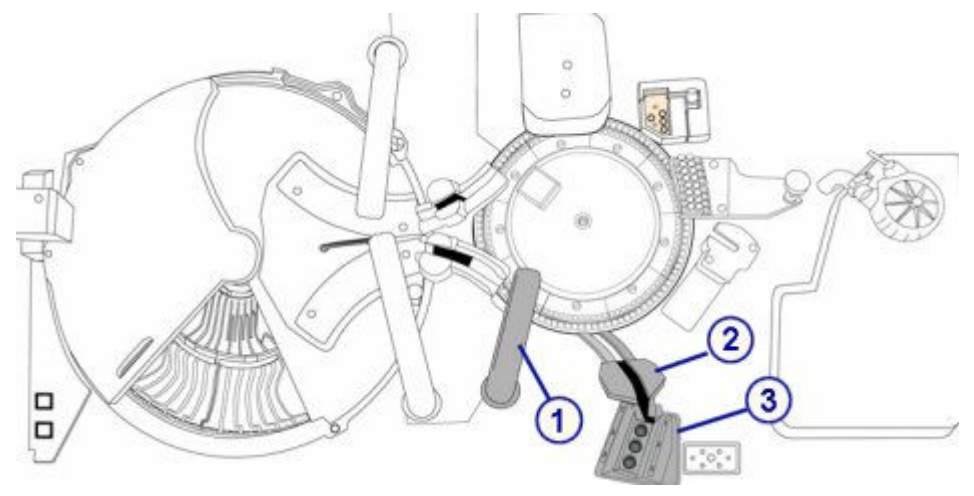

- 1. Pipetor próbkowy: służy do pobierania i dozowania próbek do kuwet.
- 2. Studzienka myjąca sondy próbkowej: służy do zmywania pozostałości płynów z końcówki oraz zewnętrznej i wewnętrznej powierzchni sondy.
- 3. Pozycje 1, 2 i 3 zasobnika roztworów myjących sondy próbkowej: magazynują roztwory do mycia sondy w procesie SmartWash oraz do procedur konserwacyjnych.

## *Patrz też...*

- *Pipetor próbek i studzienka myjąca sondy próbkowej (c4000)*, strona 1-38
- *[Zasobnik roztworów myjących sondy próbkowej \(c4000\)](#page-114-0)*, strona 1-39

# **Pipetor próbek i studzienka myjąca sondy próbkowej (***c***4000)**

Pipetor próbkowy jest to urządzenie, które służy do wykrywania, pobierania, przenoszenia i dozowania próbek do kuwet. Jest także stosowany do przenoszenia rozcieńczonych próbek z kuwet używanych do rozcieńczania do kuwet, w których zachodzi reakcja. Zespół pipetora zawiera system monitorujący poziom i ciśnienie płynu w celu ułatwienia identyfikacji błędów podczas aspiracji.

Studzienka myjąca sondy próbkowej jest to aktywna stacja mycia, która służy do zmywania pozostałości płynu z końcówki oraz zewnętrznej i wewnętrznej powierzchni sondy. Mycie sondy próbkowej odbywa się między pobraniem poszczególnych próbek w celu uniknięcia efektu przeniesienia.

**WAŻNE:** W przypadku zainstalowania w systemie opcji oznaczeń pełnej krwi zewnętrzna część sondy próbkowej jest przemywana przed dozowaniem do kuwety. Musi być zainstalowany zmodyfikowany kubeczek myjący.

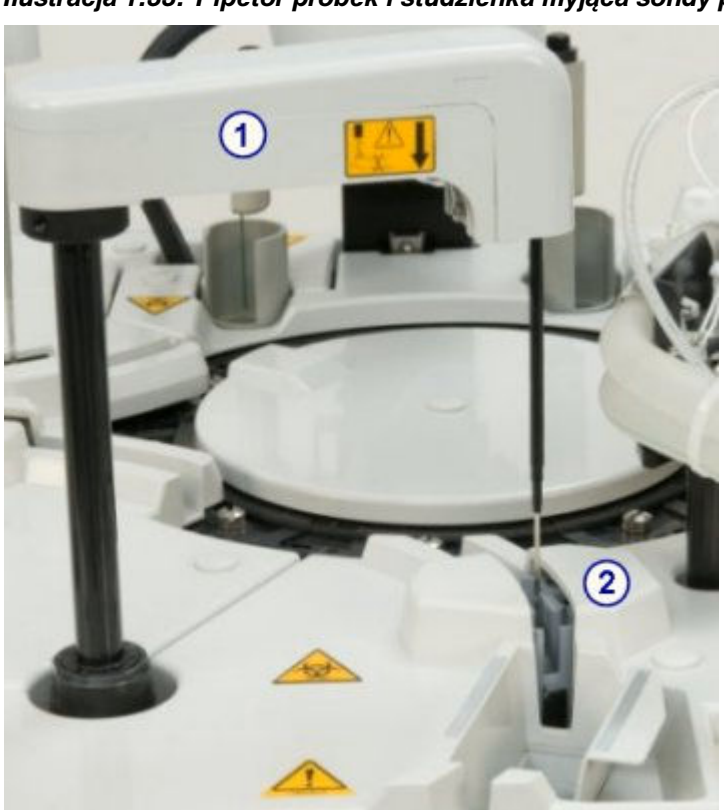

*Ilustracja 1.33: Pipetor próbek i studzienka myjąca sondy próbkowej (c4000)*

- <span id="page-114-0"></span>1. Pipetor próbkowy: służy do pobierania i dozowania próbek do kuwet.
- 2. Studzienka myjąca sondy próbkowej: służy do zmywania pozostałości płynów z końcówki oraz zewnętrznej i wewnętrznej powierzchni sondy.

### **Zasobnik roztworów myjących sondy próbkowej (***c***4000)**

W zasobniku roztworów myjących gromadzony jest roztwór do mycia sondy próbkowej wykorzystywany w procesie SmartWash oraz różnych procedurach konserwacyjnych.

Wyjmowany statyw w zasobniku roztworów myjących sondy próbkowej mieści trzy probówki na próbki. Roztwory myjące dodawane są bezpośrednio do probówek na próbki.

**UWAGA:** Jeśli wymagane są mniejsze objętości roztworów myjących, do probówek wstawić można kubeczki na próbki.

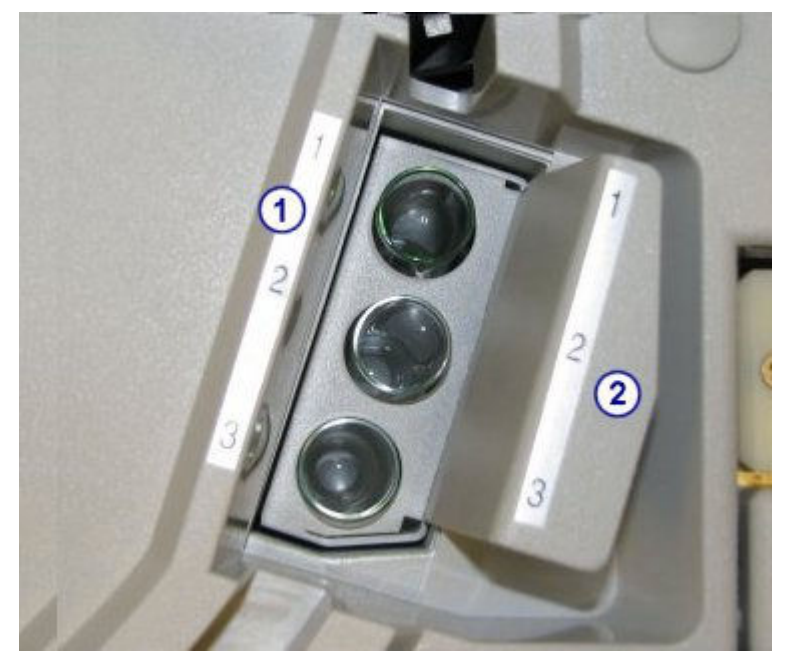

*Ilustracja 1.34: Zasobnik roztworów myjących sondy próbkowej (c4000)*

Legenda:

- 1. Pozycje 1, 2 i 3 zasobnika roztworów myjących sondy próbkowej: magazynują roztwory do mycia sondy w procesie SmartWash oraz do procedur konserwacyjnych.
- 2. Statyw zasobnika roztworów myjących sondy próbkowej: wyjmowany statyw na probówki z roztworami myjącymi.

#### **Podzespoły do obróbki odczynników (***c***4000)**

Podzespoły do obróbki odczynników są to urządzenia, które służą do pobierania, dozowania i identyfikacji odczynników.

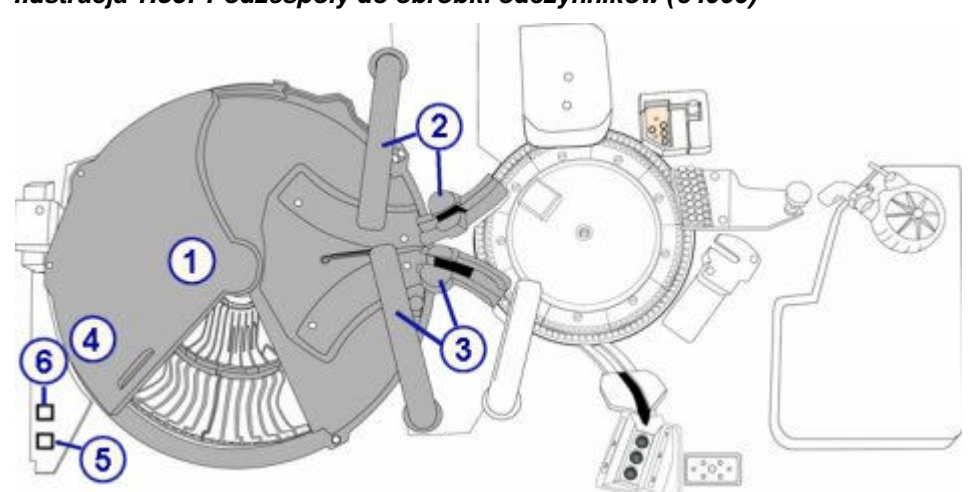

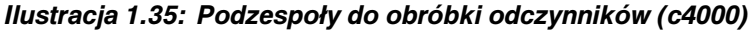

- 1. Ośrodek odczynnikowy: służy do magazynowania i chłodzenia zestawów odczynnikowych, roztworów myjących oraz rozcieńczalników.
- 2. Pipetor odczynnikowy nr 1 i studzienka: pipetor służy do pobierania i dozowania odczynników do kuwet. Studzienka służy do mycia końcówki oraz zewnętrznej i wewnętrznej powierzchni sondy.
- 3. Pipetor odczynnikowy nr 2 i studzienka: pipetor służy do pobierania i dozowania odczynników do kuwet. Studzienka służy do mycia końcówki oraz zewnętrznej i wewnętrznej powierzchni sondy.
- 4. Czytnik kodów paskowych odczynników: odczytuje dwuwymiarowe (2D) kody paskowe na etykietach odczynników przygotowanych przez firmę Abbott lub jednowymiarowe (1D) kody paskowe zamieszczone na odczynnikach zdefiniowanych przez użytkownika.
- 5. Klawisz dostępu do ośrodka odczynnikowego: służy do otwierania i zamykania pokrywy ośrodka odczynnikowego oraz informuje, kiedy ośrodek odczynnikowy jest dostępny. Kiedy klawisz dostępu do ośrodka odczynnikowego jest:

aktywny - wolny dostęp do ośrodka odczynnikowego;

nieaktywny - brak dostępu do ośrodka odczynnikowego.

6. Klawisz przesuwu ośrodka odczynnikowego: Wskazuje, kiedy możliwe jest przesunięcie karuzeli w ośrodku odczynnikowym. Gdy lampka jest:

włączona - pokrywa ośrodka odczynnikowego jest otwarta i możliwe jest przesunięcie karuzeli. Naciśnięcie klawisza spowoduje przesunięcie się wewnętrznej i zewnętrznej karuzeli o 1/5 obrotu.

wyłączona - nie możliwe jest przesunięcie karuzeli w ośrodku odczynnikowym.

# *Patrz też...*

- *Ośrodek odczynnikowy (c4000)*, strona 1-40
- *[Pipetory odczynnikowe i studzienki myjące \(c4000\)](#page-117-0)*, strona 1-42

## **Ośrodek odczynnikowy (***c***4000)**

Ośrodek odczynnikowy jest miejscem przechowywania w warunkach chłodniczych:

- zestawów odczynnikowych (R1 oraz R2),
- roztworów dodatkowych stosowanych na pokładzie,
- roztworów do rozcieńczania próbek.

Dalsze informacje, patrz *[Roztwory dodatkowe do stosowania na pokładzie](#page-257-0) (c [System\)](#page-257-0)*, strona 1-182.

Karuzela zewnętrzna / wewnętrzna ośrodka odczynnikowego oraz pracujące w nim pipetory odczynnikowe są sterowane osobno, aby umożliwić oddzielne pobieranie i dozowanie odczynników przez każde ramię dozujące.

Ośrodek odczynnikowy *c*4000 składa się z wewnętrznej i zewnętrznej karuzeli i podzielony jest na segmenty, w których można magazynować do 90 pojemników z odczynnikami, w zależności od konfiguracji segmentów. Rozmieszczenie i pojemność każdej karuzeli opisano w poniższej tabeli.

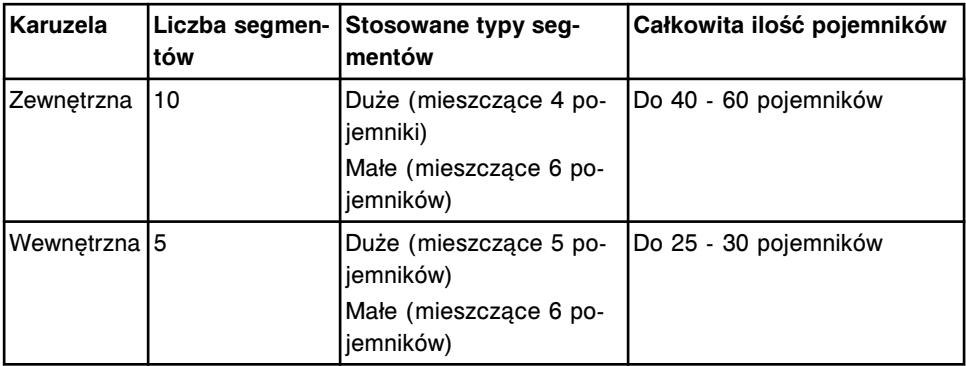

W celu uzyskania dalszych informacji na temat segmentów odczynnikowych, patrz *[Segmenty odczynnikowe \(c4000\)](#page-272-0)*, strona 1-197.

Odczynniki mogą być oznakowane kodem paskowym w celu identyfikacji.

#### *Ilustracja 1.36: Ośrodek odczynnikowy z regulowaną temperaturą (c4000)*

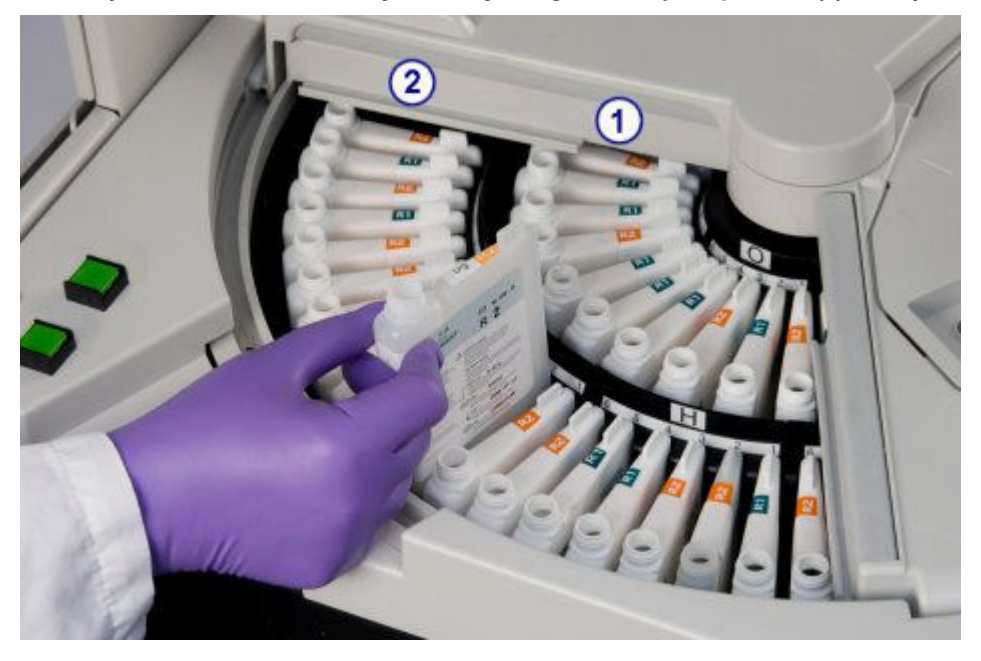

- <span id="page-117-0"></span>1. Wewnętrzna karuzela ośrodka odczynnikowego: służy do magazynowania i chłodzenia zestawów odczynnikowych, roztworów dodatkowych stosowanych na pokładzie oraz rozcieńczalników próbek.
- 2. Zewnętrzna karuzela ośrodka odczynnikowego: służy do magazynowania i chłodzenia zestawów odczynnikowych, roztworów dodatkowych stosowanych na pokładzie oraz rozcieńczalników próbek.

# **Pipetory odczynnikowe i studzienki myjące (***c***4000)**

Pipetory odczynnikowe nr 1 i 2 są to urządzenia, które wykrywają, pobierają, przenoszą i dozują odczynniki oraz roztwory dodatkowe do kuwet. Zespoły dozujące zawierają system monitorujący poziom/ciśnienie płynu w celu ułatwienia identyfikacji błędów podczas aspiracji.

Studzienki pipetora odczynnikowego są to aktywne stacje mycia, służące do zmywania pozostałości odczynników z końcówki oraz zewnętrznej i wewnętrznej powierzchni sondy.

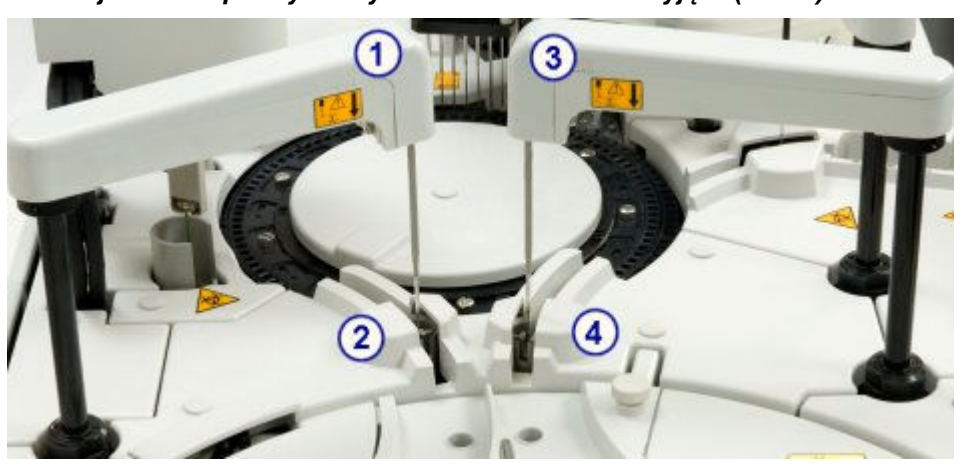

*Ilustracja 1.37: Pipetory odczynnikowe i studzienki myjące (c4000)*

Legenda:

- 1. Pipetor odczynnikowy nr 1: służy do pobierania i dozowania próbek do kuwet.
- 2. Studzienka pipetora odczynnikowego nr 1: służy do mycia końcówki oraz zewnętrznej i wewnętrznej powierzchni sondy.
- 3. Pipetor odczynnikowy nr 2: służy do pobierania i dozowania próbek do kuwet.
- 4. Studzienka pipetora odczynnikowego nr 2: służy do mycia końcówki oraz zewnętrznej i wewnętrznej powierzchni sondy.

# **Podzespoły karuzeli reakcyjnej (***c***4000)**

Podzespoły karuzeli reakcyjnej są to urządzenia, które ustawiają kuwety w pozycjach dozowania próbek i odczynników, mieszania, wykonania analizy fotometrycznej lub potencjometrycznej oraz mycia kuwet.

<span id="page-118-0"></span>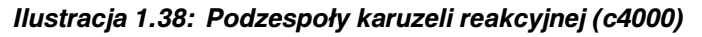

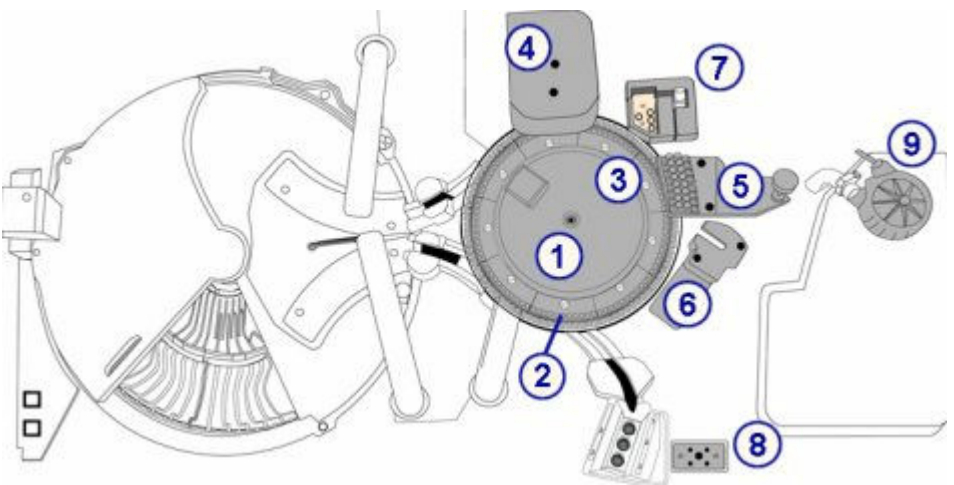

- 1. Karuzela reakcyjna: ustawia kuwety do obróbki próbek.
- 2. Segmenty z kuwetami: stabilizują kuwety w karuzeli reakcyjnej.
- 3. Lampa: zapewnia źródło światła do pomiaru fotometrycznego.
- 4. Zespół mieszadeł: zawiera mieszadła, które mieszają próbki z odczynnikami.
- 5. Stacja mycia kuwet: myje i suszy kuwety.
- 6. Moduł ICT: dokonuje pomiarów potencjometrycznych (elektrolitów) przy użyciu modułu ICT (scalonego modułu przystawki jonoselektywnej).
- 7. Obszar nadmiaru płynów z łaźni wodnej/odpadów płynnych: służy do gromadzenia nadmiaru płynów z łaźni wodnej, nadmiaru wody z pipetorów oraz ścieków z naczynia z płynem wzorcowym ICT.
- 8. Obszar odpadów z modułu ICT: gromadzi odpady ciekłe ze studzienki z płynem wzorcowym ICT oraz modułu ICT.
- 9. Pompa odpadów o wysokim stężeniu: współpracuje ze stacją mycia kuwet przy pobieraniu odpadów z kuwet i ich przenoszeniu do dodatkowego zbiornika na odpady o wysokim stężeniu lub do odpływu.

## *Patrz też...*

- *Karuzela reakcyjna (c4000)*, strona 1-43
- *[Segmenty z kuwetami \(c4000\)](#page-119-0)*, strona 1-44
- *[Lampa \(c4000\)](#page-120-0)*, strona 1-45
- *[Zespół mieszadeł \(c4000\)](#page-120-0)*, strona 1-45
- *[Zespół myjący kuwety \(c4000\)](#page-121-0)*, strona 1-46
- *[Zespół ICT \(c4000\)](#page-122-0)*, strona 1-47
- *[Łaźnia wodna/obszar nadmiaru odpadów \(c4000\)](#page-124-0)*, strona 1-49
- *[Obszar gromadzenia odpadów o wysokim stężeniu z modułu ICT \(c4000\)](#page-123-0)*, strona 1-48
- *[Pompa odpadów o wysokim stężeniu \(c4000\)](#page-125-0)*, strona 1-50

### **Karuzela reakcyjna (***c***4000)**

Karuzela reakcyjna jest to urządzenie, które:

- <span id="page-119-0"></span>• jest miejscem reakcji różnych typów testów;
- składa się z 9 segmentów z kuwetami;
- jest otoczone przez łaźnię wodną o temp. 37 °C;
- obraca się w kierunku zgodnym z ruchem wskazówek zegara w celu ustawienia kuwet w pozycjach:
	- dozowania próbki,
	- dozowania odczynnika w ośrodku R1,
	- dozowania odczynnika w ośrodku R2,
	- poboru roztworu elektrolitu ICT,
	- pozycji mieszania (2),
	- pozycji odczytu fotometrycznego,
	- poboru rozcieńczonej próbki.

### *Ilustracja 1.39: Karuzela reakcyjna (c4000)*

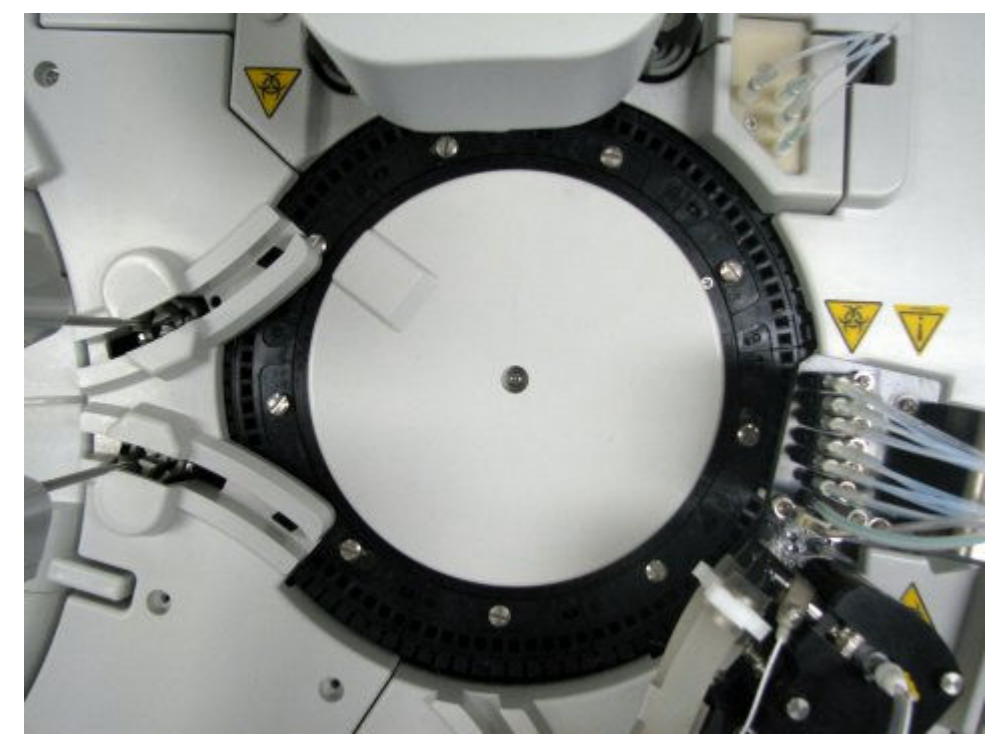

### **Segmenty z kuwetami (***c***4000)**

Segmenty z kuwetami są to stojaki na kuwety umieszczone w karuzeli reakcyjnej. W każdym segmencie mieści się 11 kuwet. Przy 9 segmentach, w karuzeli reakcyjnej mieści się 99 kuwet.

<span id="page-120-0"></span>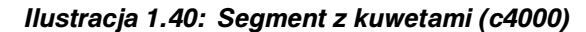

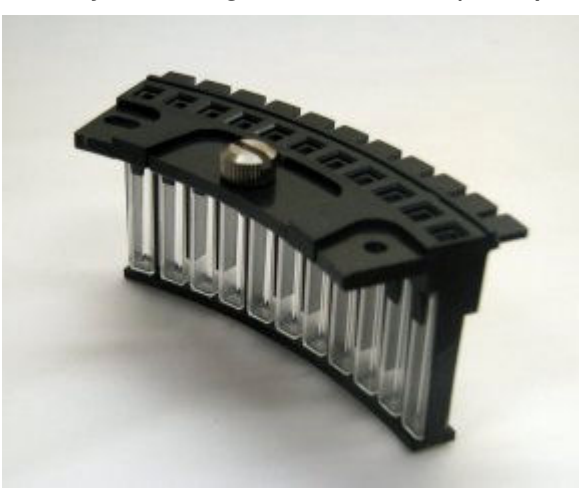

# **Lampa (***c***4000)**

Lampa jest urządzeniem optycznym stanowiącym źródło światła wykorzystywanego do pomiarów fotometrycznych.

# *Ilustracja 1.41: Lampa (c4000)*

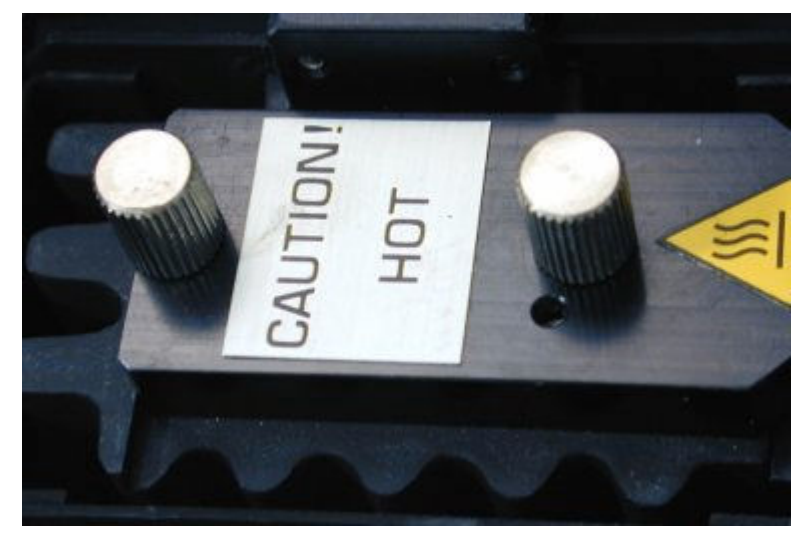

## **Zespół mieszadeł (***c***4000)**

Zespół mieszający jest to urządzenie składające się z dwóch mieszadeł (1 i 2), które mieszają próbkę z odczynnikiem.

- Mieszadło nr 1 (z prawej strony) miesza próbkę (nierozcieńczoną lub rozcieńczoną) z odczynnikiem nr 1.
- Mieszadło nr 2 (z lewej strony) miesza mieszaninę próbka/odczynnik nr 1 z odczynnikiem nr 2.

Po każdym mieszaniu następuje mycie zewnętrznej części każdego mieszadła.

<span id="page-121-0"></span>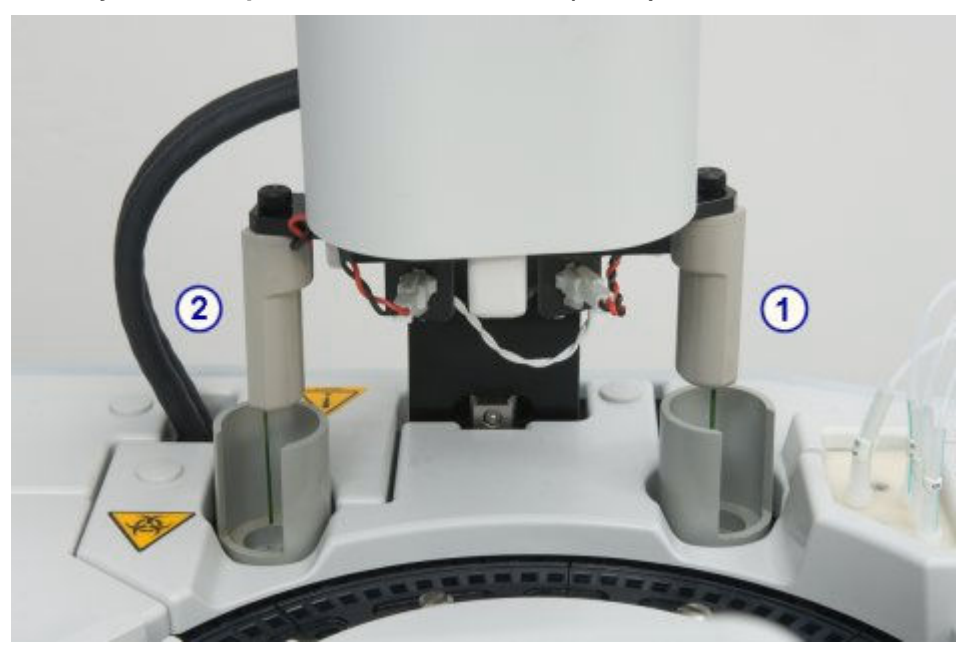

*Ilustracja 1.42: Zespół mieszadeł i mieszadła (c4000)*

- 1. Mieszadło nr 1: miesza próbkę z odczynnikiem nr 1.
- 2. Mieszadło nr 2: miesza mieszaninę próbka/odczynnik nr 1 z odczynnikiem nr 2.

#### **Zespół myjący kuwety (***c***4000)**

Zespół myjący kuwety jest to urządzenie, składające się z ośmiu igieł, które, od lewej do prawej, wykonują następujące czynności przed i po każdym użyciu kuwety:

- Igła 1 zasysa i usuwa mieszaninę próbki i odczynnika do odpadów.
- Igła 2 dozuje alkaliczny płyn myjący kuwetę, a następnie zasysa i usuwa go do odpadów.
- Igła 3 dozuje kwaśny roztwór myjący kuwetę, a następnie zasysa i usuwa go do odpadów.
- Igły 4 i 5 dozują wodę w celu wypłukania kuwety, a następnie zasysają i usuwają ją do odpadów.
- Igła 6 dozuje wodę do kuwety do pomiaru ślepej próby dla wody, co gwarantuje czystość kuwety.
- Igła 7 zasysa pozostałą wodę w kuwecie i usuwa ją do odpadów.
- Igła 8 osusza kuwetę.

<span id="page-122-0"></span>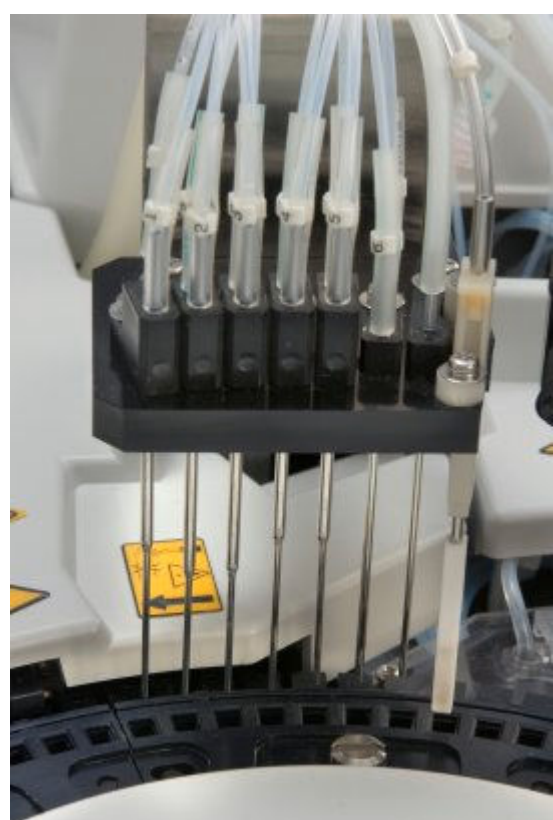

*Ilustracja 1.43: Zespół myjący kuwety (c4000)*

# **Zespół ICT (***c***4000)**

Zespół ICT (scalony moduł przystawki jonoselektywnej) jest urządzeniem składającym się z sondy ICT i modułu ICT i jest stosowany do przeprowadzania pośredniej analizy potencjometrycznej. Sonda ICT pobiera rozcieńczoną próbkę. Moduł ICT jednocześnie dokonuje pomiaru stężeń jonów Na+, K+ oraz Cl- przy użyciu scalonego modułu przystawki jonoselektywnej.

<span id="page-123-0"></span>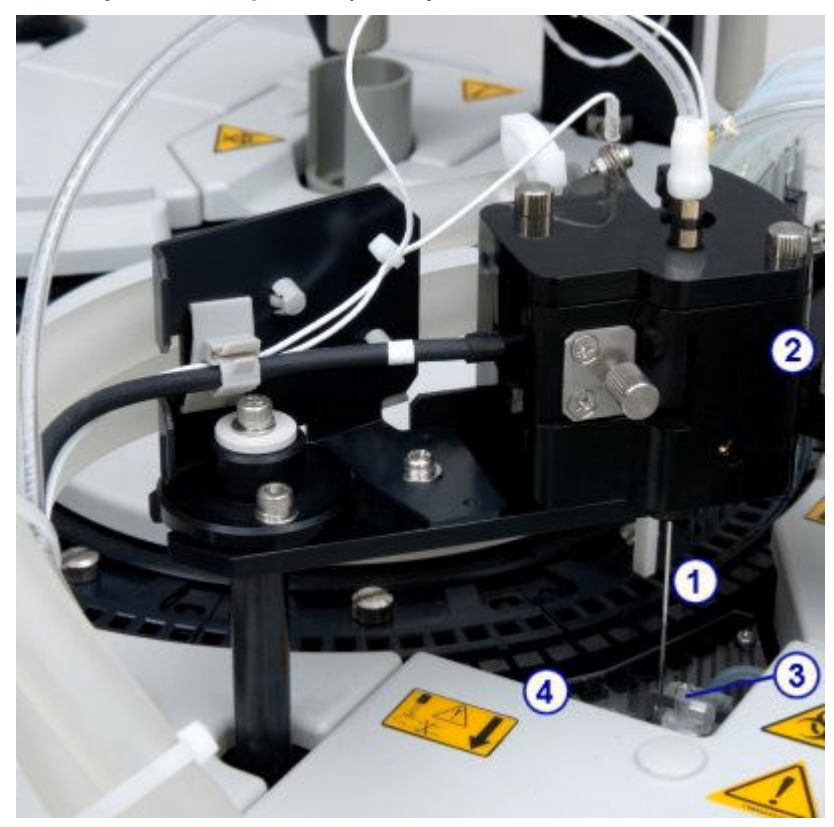

*Ilustracja 1.44: Zespół ICT (c4000)*

- 1. Sonda ICT: podłączona do modułu ICT w zespole ICT. Sonda ICT pobiera rozcieńczoną próbkę z kuwety lub płyn wzorcowy modułu przystawki jonoselektywnej z naczynia z płynem wzorcowym ICT do modułu ICT w celu obróbki.
- 2. Moduł ICT: znajduje się w zespole ICT. Moduł ICT dokonuje pomiarów potencjometrycznych (dla elektrolitu) przy użyciu scalonego modułu przystawki jonoselektywnej.
- 3. Naczynie z płynem wzorcowym ICT: znajduje się poniżej sondy ICT, gdy zespół ICT jest w pozycji wyjściowej. Naczynie z płynem wzorcowym ICT zawiera podgrzany płyn wzorcowy, który jest pobierany przez sondę ICT i mierzony przez moduł ICT. Czujniki w naczyniu potwierdzają całkowite napełnienie naczynia oraz pobranie wystarczającej ilości płynu podczas pomiaru.
- 4. Pierścień podgrzewający płyn wzorcowy ICT: wąska metalowa rurka umieszczona w łaźni wodnej. Pierścień podgrzewający płyn wzorcowy ICT podgrzewa płyn do temp. 37 °C przed napełnieniem naczynia.

## **Obszar gromadzenia odpadów o wysokim stężeniu z modułu ICT (***c***4000)**

Płynne odpady z zespołu ICT gromadzą się w zbiorniku na odpady o wysokim stężeniu, a następnie są usuwane przez wężyk odprowadzający odpady o wysokim stężeniu.

<span id="page-124-0"></span>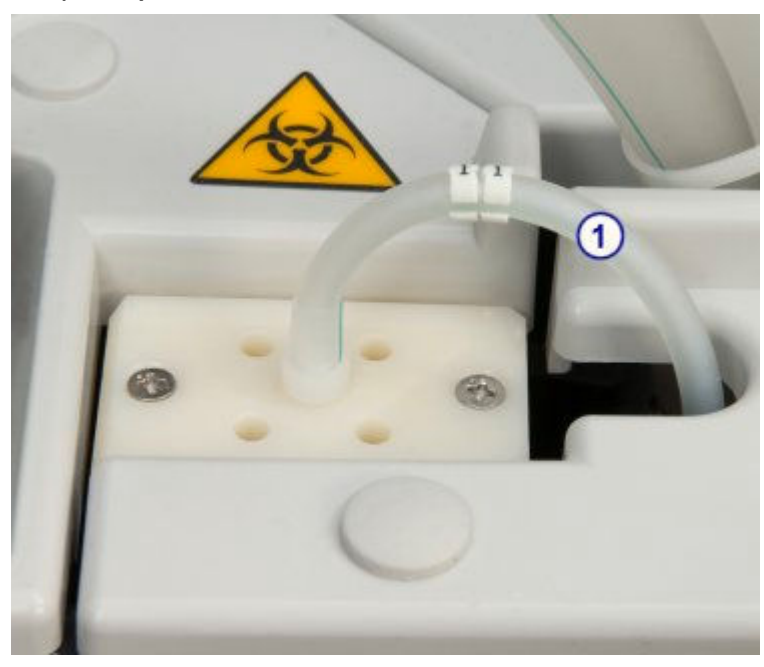

*Ilustracja 1.45: Obszar gromadzenia odpadów o wysokim stężeniu z modułu ICT (c4000)*

1. Wężyk odprowadzający odpady o wysokim stężeniu z zespołu ICT: przenosi ciekłe odpady z zespołu ICT do zbiornika na odpady o wysokim stężeniu.

# **Łaźnia wodna/obszar nadmiaru odpadów (***c***4000)**

Obszar nadmiaru płynów z łaźni wodnej/odpadów płynnych jest to komora, w której gromadzi się nadmiar płynów z łaźni wodnej, nadmiar wody z pipetorów oraz ścieki z naczynia z płynem wzorcowym ICT.

Płynne odpady z pipetorów oraz z naczynia z płynem wzorcowym ICT gromadzą się w zbiorniku na odpady o niskim stężeniu, a następnie są usuwane przez wężyk odprowadzający odpady o niskim stężeniu.

<span id="page-125-0"></span>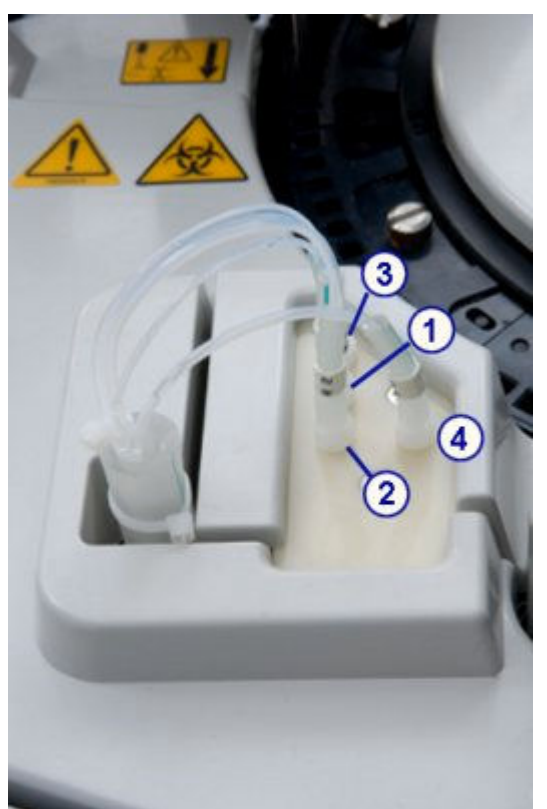

*Ilustracja 1.46: Łaźnia wodna i obszar nadmiaru odpadów (c4000)*

- 1. Wężyk z ośrodka R1: przesyła nadmiar wody dejonizowanej z pipetora odczynnikowego nr 1 do zbiornika na odpady o niskim stężeniu.
- 2. Wężyk z ośrodka R2: przesyła nadmiar wody dejonizowanej z pipetora odczynnikowego nr 2 do zbiornika na odpady o niskim stężeniu.
- 3. Wężyk pipetora próbkowego: przesyła nadmiar wody dejonizowanej z pipetora próbkowego do zbiornika na odpady o niskim stężeniu.
- 4. Wężyk odprowadzający odpady o niskim stężeniu z naczynia z płynem wzorcowym ICT: przesyła ciekłe odpady z naczynia z płynem wzorcowym ICT do zbiornika na odpady o niskim stężeniu.

## **Pompa odpadów o wysokim stężeniu (***c***4000)**

Współpracuje ze stacją mycia kuwet przy pobieraniu odpadów z kuwet i ich przenoszeniu do dodatkowego zbiornika na odpady o wysokim stężeniu lub do odpływu.

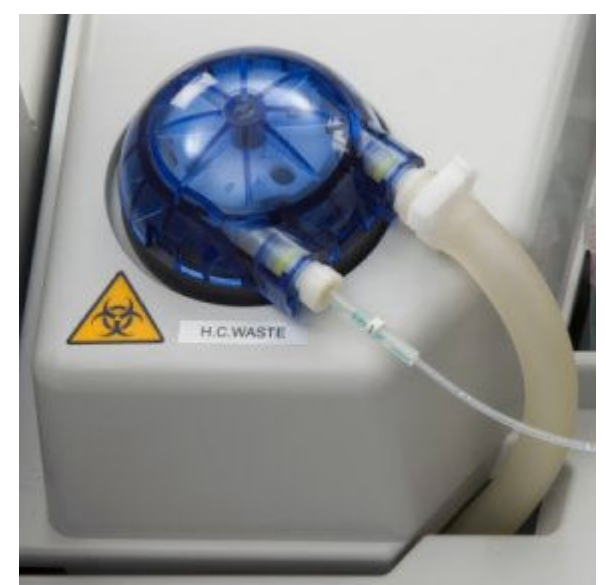

*Ilustracja 1.47: Pompa odpadów o wysokim stężeniu (c4000)*

# **Centrum pomp i roztworów roboczych (***c***4000)**

Centrum pomp i roztworów roboczych jest to obszar, w którym znajdują się pompy, roztwory robocze, strzykawki do próbek i odczynników oraz napędzające je silniki.

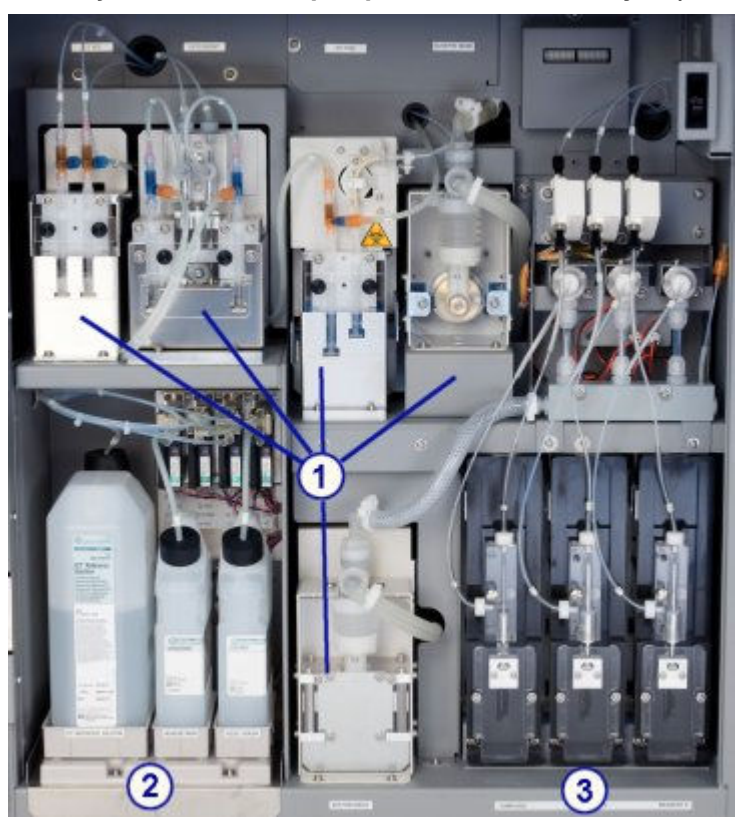

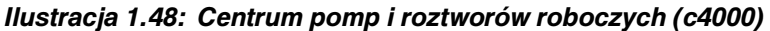

Legenda:

1. Centrum pomp: mieści pompy modułu roboczego.

- 2. Centrum roztworów roboczych: jest miejscem magazynowania płynu wzorcowego ICT, alkalicznego i kwaśnego roztworu myjącego.
- 3. Obszar strzykawek próbkowych i odczynnikowych: mieści strzykawki próbkowe i odczynnikowe oraz napędzające je silniki.

Opis centrum pomp i roztworów roboczych (*c*4000) obejmuje:

- *Centrum pomp (c4000)*, strona 1-52
- *[Centrum roztworów roboczych \(c4000\)](#page-128-0)*, strona 1-53
- *[Obszar strzykawek próbkowych i odczynnikowych \(c4000\)](#page-129-0)*, strona 1-54

# **Centrum pomp (***c***4000)**

Centrum pomp jest obszarem, w którym znajdują się pompy modułu roboczego. Pompy te zapewniają ciśnienie niezbędne do pobierania i dozowania płynów do odpowiednich podzespołów w ośrodku roboczym oraz do strzykawek próbkowych i odczynnikowych.

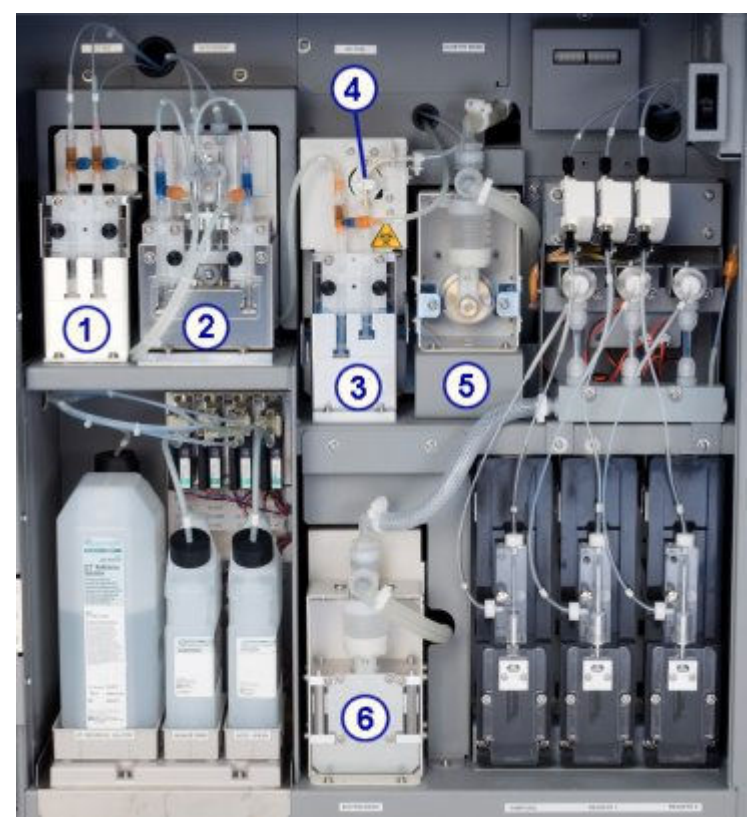

*Ilustracja 1.49: Pompy modułu roboczego (c4000)*

#### Legenda:

- 1. Pompa płynu wzorcowego ICT: stosuje strzykawkę z prawej strony do dostarczania płynu wzorcowego ICT do naczynia na płyn wzorcowy ICT. Po dokonaniu pomiaru płynu wzorcowego, pompa płynu wzorcowego ICT stosuje strzykawkę z lewej strony do osuszenia naczynia.
- 2. Pompa roztworu myjącego: dostarcza rozcieńczony alkaliczny i kwaśny roztwór myjący do kuwet podczas codziennej pracy systemu oraz procedur konserwacyjnych.
- 3. Pompa zasysająca modułu ICT: wykorzystuje strzykawkę z prawej strony do dostarczenia próbek lub płynu wzorcowego ICT do modułu ICT w celu dokonania pomiaru. Po zakończeniu pomiaru pompa zasysająca modułu ICT wykorzystuje

strzykawkę po lewej stronie do pobrania odpadów z obszaru gromadzenia odpadów o wysokim stężeniu z modułu ICT do rurki odprowadzającej odpady o wysokim stężeniu.

- <span id="page-128-0"></span>4. Zawór zasysający modułu ICT: reguluje kierunek przepływu płynów podczas pracy pompy zasysającej modułu ICT.
- 5. Pompa płynu myjącego kuwety: dostarcza oczyszczoną wodę do zespołu myjącego kuwety.
- 6. Pompy płynu myjącego sondy: przemywa sondę próbkową i odczynnikową oczyszczoną wodą.

# **Centrum roztworów roboczych (***c***4000)**

Centrum roztworów roboczych jest to obszar wewnątrz analizatora przeznaczony do magazynowania płynu wzorcowego modułu przystawki jonoselektywnej (ICT Reference Solution), alkalicznego roztworu myjącego (Alkaline Wash) i kwaśnego roztworu myjącego (Acid Wash). Ilość każdego płynu jest sprawdzana przez poszczególne czujniki wagi. Czujnik załącza się, kiedy w zbiorniku pozostaje około 20% objętości płynu lub kiedy osiągnięta zostanie zadana wartość ostrzegająca o niskim stanie płynu (opcja dodatkowa).

*Ilustracja 1.50: Centrum roztworów roboczych (c4000)*

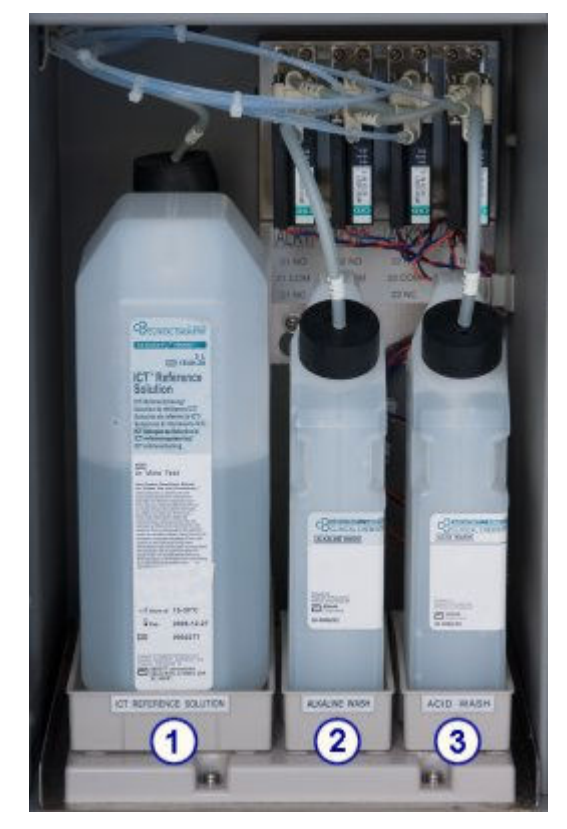

# Legenda:

- 1. *[Płyn wzorcowy modułu ICT \(c](#page-255-0) System)*, strona 1-180: aspirowany i analizowany przez moduł ICT przed i po każdej próbce w celu uzyskania wzorcowego potencjału służącego do obliczania wyników.
- 2. *[Alkaliczny roztwór myjący \(c](#page-256-0) System)*, strona 1-181: używany przez stację mycia kuwet do czyszczenia kuwet po zakończeniu badania próbki.
- 3. *[Kwaśny roztwór myjący \(c](#page-256-0) System)*, strona 1-181: używany przez stację mycia kuwet do czyszczenia kuwet po zakończeniu badania próbki.

# <span id="page-129-0"></span>**Obszar strzykawek próbkowych i odczynnikowych (***c***4000)**

Obszar strzykawek próbkowych i odczynnikowych to miejsce, w którym znajdują się strzykawki próbkowe i odczynnikowe oraz napędzające je silniki. Każdy napęd wspomaga strzykawkę, która reguluje pobór i dozowanie próbek i odczynników.

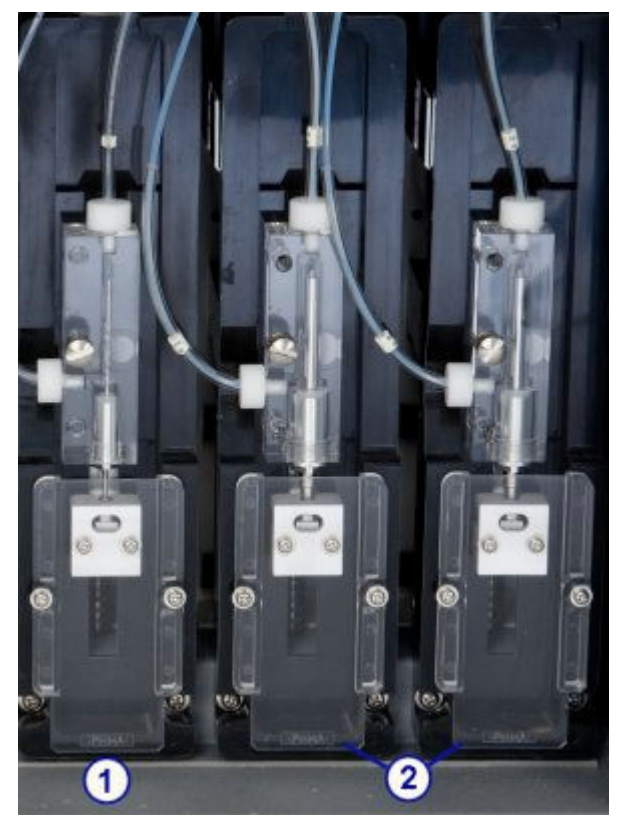

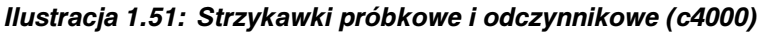

Legenda:

- 1. Strzykawka próbkowa: pobiera i dozuje próbkę.
- 2. Strzykawki odczynnikowe nr 1 i 2: zasysają i dozują odczynnik.

# **Ośrodek roboczy (***c***8000)**

Ośrodek roboczy jest głównym obszarem pracy analizatora. Próbki i odczynniki są dozowane i mieszane w karuzeli reakcyjnej, gdzie przeprowadzane są oznaczenia.

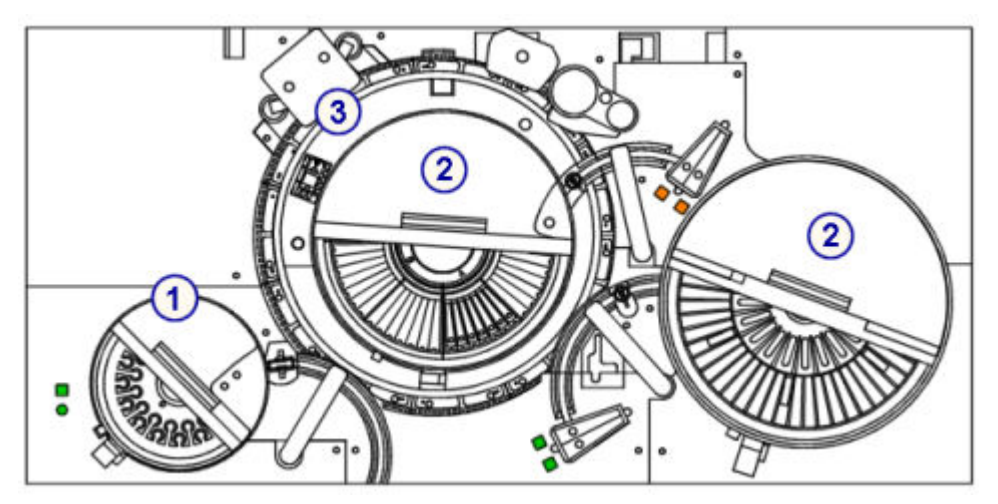

*Ilustracja 1.52: Podzespoły ośrodka roboczego analizatora ARCHITECT c8000*

- 1. *Podzespoły do obróbki próbek (c8000)*, strona 1-55: umożliwiają pobieranie, dozowanie i identyfikację próbek.
- 2. *[Podzespoły do obróbki odczynników \(c8000\)](#page-133-0)*, strona 1-58: umożliwiają pobieranie, dozowanie i identyfikację odczynników.
- 3. *[Podzespoły karuzeli reakcyjnej \(c8000\)](#page-138-0)*, strona 1-63: ustawiają kuwety w pozycjach aspiracji próbki lub odczynnika, mieszania, analizy fotometrycznej lub potencjometrycznej oraz mycia kuwet.

### *Patrz też...*

- *Podzespoły do obróbki próbek (c8000)*, strona 1-55
- *[Podzespoły do obróbki odczynników \(c8000\)](#page-133-0)*, strona 1-58
- *[Podzespoły karuzeli reakcyjnej \(c8000\)](#page-138-0)*, strona 1-63

# **Podzespoły do obróbki próbek (***c***8000)**

Podzespoły do obróbki próbek są to urządzenia, które służą do pobierania, dozowania i identyfikacji próbek.

## *Ilustracja 1.53: Podzespoły do obróbki próbek (c8000)*

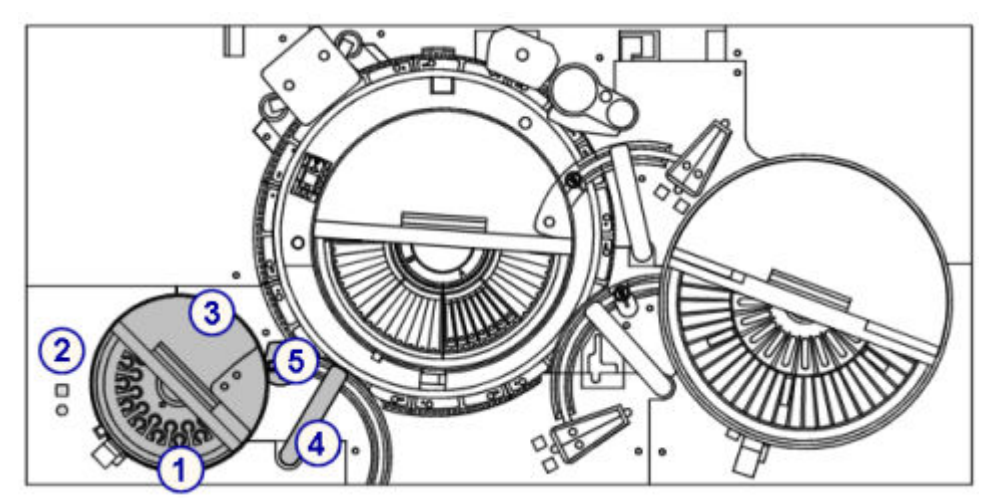

- 1. *Karuzela próbkowa (c8000)*, strona 1-56: służy do wstawiania próbek pobranych od pacjentów, kalibratorów i kontroli.
- 2. Lampki wskaźnikowe: stosowane w celu uzyskania dostępu i przesunięcia karuzeli próbkowej. Patrz *[Karuzela próbkowa i lampki wskaźnikowe \(c8000\)](#page-132-0)*, strona 1-57.
- 3. Czytnik kodów paskowych próbek: służy do odczytywania numeru identyfikacyjnego karuzeli i próbek.
- 4. Pipetor próbkowy: służy do pobierania i dozowania próbek do kuwet. Patrz *[Pipetor](#page-132-0) [próbek i studzienka myjąca sondy próbkowej \(c8000\)](#page-132-0)*, strona 1-57.
- 5. Studzienka sondy próbkowej: służy do zmywania pozostałości płynów z końcówki oraz zewnętrznej i wewnętrznej powierzchni sondy. Patrz *[Pipetor próbek i studzienka](#page-132-0) [myjąca sondy próbkowej \(c8000\)](#page-132-0)*, strona 1-57.

#### *Patrz też...*

- *Karuzela próbkowa (c8000)*, strona 1-56
- *[Pipetor próbek i studzienka myjąca sondy próbkowej \(c8000\)](#page-132-0)*, strona 1-57

# **Karuzela próbkowa (***c***8000)**

Karuzela próbkowa jest to lokalny podajnik próbek z 32 chłodzonymi pozycjami, służący do wstawiania próbek pobranych od pacjentów, kalibratorów i kontroli do oznaczeń z zakresu chemii klinicznej. Pozycje 31 i 32 są zarezerwowane dla roztworów dodatkowych, używanych wraz z funkcją SmartWash oraz w procedurach konserwacyjnych.

Próbki można wstawiać w probówkach i kubeczkach na próbki. Próbki pobrane od pacjentów, kalibratory oraz kontrole w probówkach mogą być oznakowane kodami paskowymi w celu ich identyfikacji.

Podczas rutynowej pracy analizatora próbki znajdujące się na karuzeli są oznaczane w pierwszej kolejności przed próbkami umieszczonymi w podajniku RSH (zautomatyzowany podajnik próbek) lub systemie zautomatyzowanym karuzeli LAS. W przypadku awarii podajnika RSH lub karuzeli LAS, karuzela próbkowa może być używana jako główne miejsce załadunku próbek przeznaczonych do oznaczeń z zakresu chemii klinicznej.

<span id="page-132-0"></span>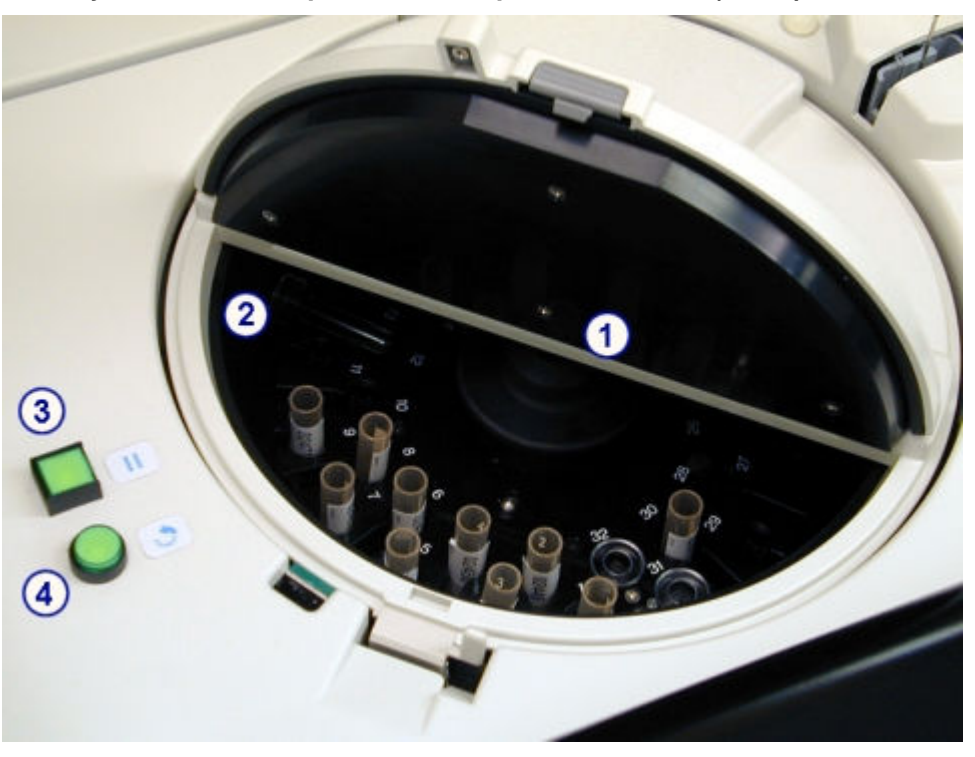

*Ilustracja 1.54: Karuzela próbkowa i lampki wskaźnikowe (c8000)*

- 1. Karuzela próbkowa: służy do wstawiania próbek pobranych od pacjentów, kalibratorów i kontroli.
- 2. Czytnik kodów paskowych próbek: odczytuje kody paskowe z etykiet umieszczonych na badanych próbkach, kalibratorach i kontrolach.
- 3. Lampka dostępu do karuzeli próbkowej (kwadratowa): wskazuje, kiedy możliwe jest otwarcie pokrywy do karuzeli próbkowej i umożliwia wprowadzenie karuzeli w stan pauzy. Gdy lampka dostępu jest:
	- wyłączona karuzela próbkowa jest w ruchu i nie ma do niej dostępu;
	- miga lampka dostępu została wciśnięta i karuzela próbkowa jest w trakcie zatrzymywania;
	- włączona dostęp do karuzeli próbkowej jest możliwy.
- 4. Lampka przesuwu karuzeli próbkowej (okrągła): wskazuje, kiedy można przesunąć karuzelę próbkową. Gdy lampka przesuwu jest:
	- włączona można przesunąć karuzelę próbkową;
	- wyłączona przycisk wskaźnika został wciśnięty i karuzela próbkowa jest w trakcie przesuwu o 1/3 obrotu lub karuzela próbkowa jest zamknięta.

# **Pipetor próbek i studzienka myjąca sondy próbkowej (***c***8000)**

Pipetor próbkowy jest to urządzenie, które służy do wykrywania, pobierania, przenoszenia i dozowania próbek do kuwet. Jest także stosowany do przenoszenia rozcieńczonych próbek z kuwet stosowanych do rozcieńczania do kuwet, w których zachodzi reakcja. Ten zespół dozujący zawiera system monitorujący poziom/ciśnienie płynu w celu ułatwienia identyfikacji błędów podczas aspiracji.

Studzienka myjąca sondy próbkowej jest to aktywna stacja mycia, która służy do zmywania pozostałości płynu z końcówki oraz zewnętrznej i wewnętrznej

<span id="page-133-0"></span>powierzchni sondy. Mycie sondy próbkowej odbywa się między pobraniem poszczególnych próbek w celu uniknięcia efektu przeniesienia.

**WAŻNE:** W przypadku zainstalowania w systemie opcji oznaczeń pełnej krwi zewnętrzna część sondy próbkowej jest przemywana przed dozowaniem do kuwety. Musi być zainstalowany zmodyfikowany kubeczek myjący.

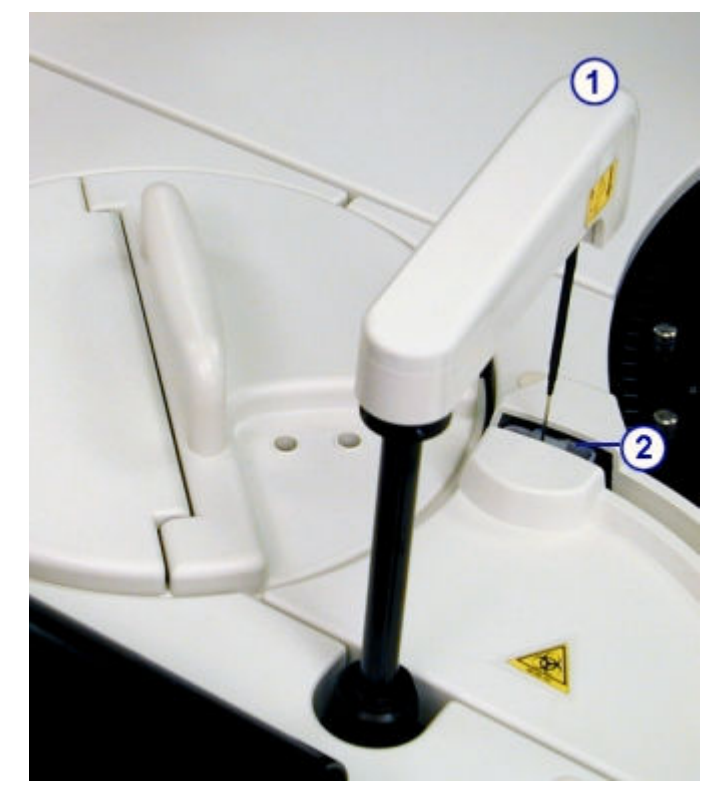

*Ilustracja 1.55: Pipetor próbek i studzienka myjąca sondy próbkowej (c8000)*

Legenda:

- 1. Pipetor próbkowy: służy do pobierania i dozowania próbek do kuwet.
- 2. Studzienka myjąca sondy próbkowej: służy do zmywania pozostałości płynów z końcówki oraz zewnętrznej i wewnętrznej powierzchni sondy.

# **Podzespoły do obróbki odczynników (***c***8000)**

Podzespoły do obróbki odczynników są to urządzenia, które służą do pobierania, dozowania i identyfikacji odczynników.

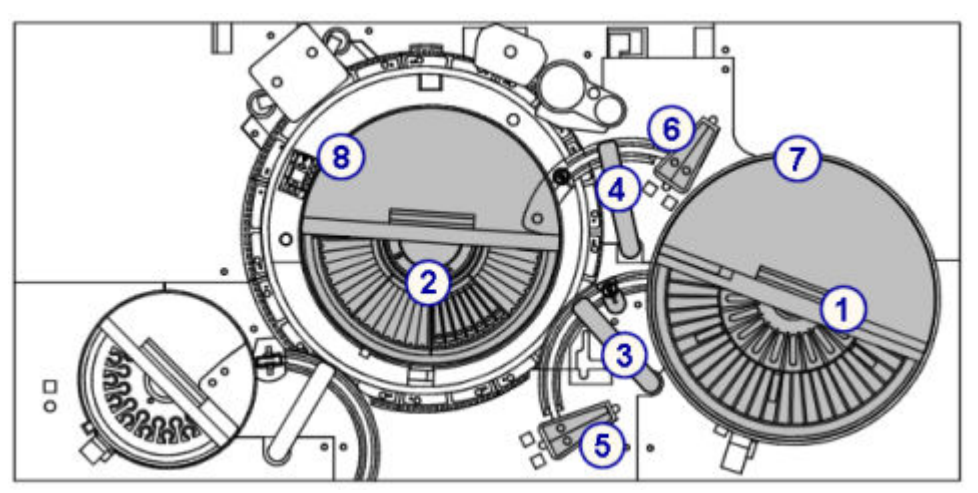

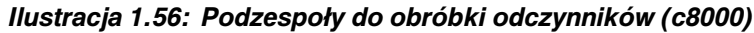

- 1. Ośrodek odczynnikowy nr 1 (R1): służy do magazynowania i chłodzenia zestawów odczynnikowych i rozcieńczalników. Patrz *[Ośrodki odczynnikowe \(c8000\)](#page-135-0)*, strona 1-60.
- 2. Ośrodek odczynnikowy nr 2 (R2): służy do magazynowania i chłodzenia zestawów odczynnikowych i roztworów dodatkowych przeznaczonych do stosowania na pokładzie. Patrz *[Ośrodki odczynnikowe \(c8000\)](#page-135-0)*, strona 1-60.
- 3. Pipetor odczynnikowy nr 1 i studzienka: pipetor służy do pobierania i dozowania odczynników do kuwet. Studzienka służy do mycia końcówki oraz zewnętrznej i wewnętrznej powierzchni sondy. Patrz *[Pipetory odczynnikowe i studzienki myjące](#page-136-0) [\(c8000\)](#page-136-0)*, strona 1-61.
- 4. Pipetor odczynnikowy nr 2 i studzienka: pipetor służy do pobierania i dozowania odczynników do kuwet. Studzienka służy do mycia końcówki oraz zewnętrznej i wewnętrznej powierzchni sondy. Patrz *[Pipetory odczynnikowe i studzienki myjące](#page-136-0) [\(c8000\)](#page-136-0)*, strona 1-61.
- 5. Pojemnik w ośrodku R1 na roztwory dodatkowe stosowane na pokładzie: magazynuje roztwory do mycia sondy w procesie SmartWash oraz do procedur konserwacyjnych. Patrz *[Pojemniki na roztwory dodatkowe stosowane na pokładzie](#page-137-0) [\(c8000\)](#page-137-0)*, strona 1-62.
- 6. Pojemnik w ośrodku R2 na roztwory dodatkowe stosowane na pokładzie: magazynuje roztwory do mycia sondy w procesie SmartWash oraz do procedur konserwacyjnych. Patrz *[Pojemniki na roztwory dodatkowe stosowane na pokładzie](#page-137-0) [\(c8000\)](#page-137-0)*, strona 1-62.
- 7. Czytnik kodów paskowych R1: odczytuje dwuwymiarowe (2D) kody paskowe na etykietach odczynników przygotowanych przez firmę Abbott lub jednowymiarowe (1D) kody paskowe zamieszczone na odczynnikach zdefiniowanych przez użytkownika.
- 8. Czytnik kodów paskowych R2: odczytuje dwuwymiarowe (2D) kody paskowe na etykietach odczynników przygotowanych przez firmę Abbott lub jednowymiarowe (1D) kody paskowe zamieszczone na odczynnikach zdefiniowanych przez użytkownika.

## *Patrz też...*

- *[Ośrodki odczynnikowe \(c8000\)](#page-135-0)*, strona 1-60
- *[Pipetory odczynnikowe i studzienki myjące \(c8000\)](#page-136-0)*, strona 1-61

<span id="page-135-0"></span>• *[Pojemniki na roztwory dodatkowe stosowane na pokładzie \(c8000\)](#page-137-0)*, strona 1-62

### **Ośrodki odczynnikowe (***c***8000)**

Ośrodki odczynnikowe (R1 oraz R2) są to chłodzone karuzele wykorzystywane do przechowywania na pokładzie analizatora:

- zestawów odczynnikowych (R1 oraz R2),
- roztworów dodatkowych w pozycji D1 (R1 oraz R2),
- roztworów do rozcieńczania próbek.

Dalsze informacje, patrz *[Roztwory dodatkowe do stosowania na pokładzie](#page-257-0) (c [System\)](#page-257-0)*, strona 1-182.

Ośrodki te oraz pracujące w nich pipetory odczynnikowe są sterowane osobno, aby umożliwić oddzielne pobieranie i dozowanie odczynników przez każde ramię dozujące.

Ośrodek odczynnikowy nr 1 w analizatorze *c*8000 składa się z wewnętrznej i zewnętrznej karuzeli podzielonej na segmenty, w których można magazynować do 56 - 65 pojemników z odczynnikami, w zależności od konfiguracji segmentów. Rozmieszczenie i pojemność każdego z segmentów opisano w poniższej tabeli.

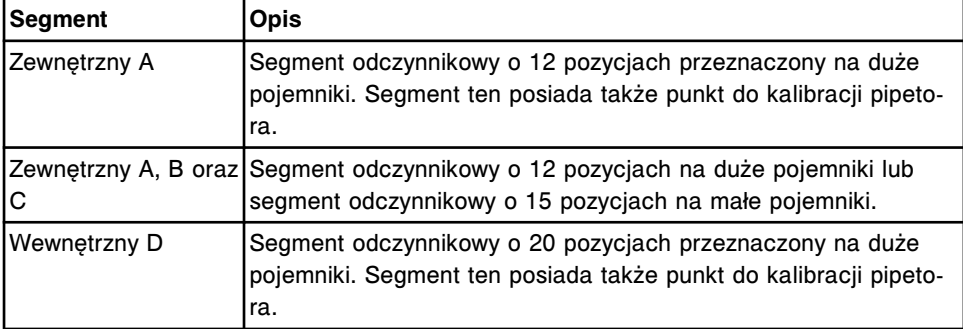

Ośrodek odczynnikowy nr 2 w analizatorze *c*8000 składa się z jednej karuzeli podzielonej na segmenty, w których można magazynować do 36 - 56 pojemników z odczynnikami, w zależności od konfiguracji segmentów. Rozmieszczenie i pojemność każdego z segmentów opisano w poniższej tabeli.

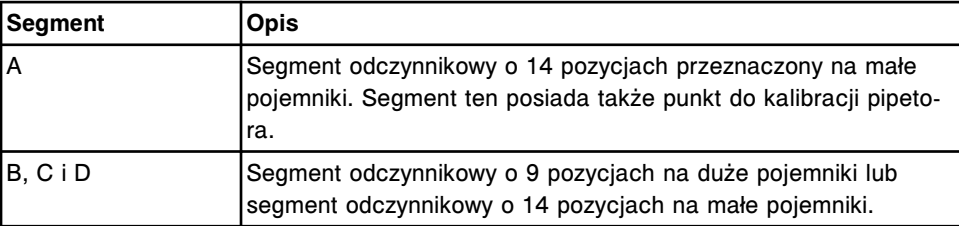

W celu uzyskania dalszych informacji na temat segmentów odczynnikowych, patrz *[Segmenty odczynnikowe \(c8000\)](#page-274-0)*, strona 1-199.

Odczynniki mogą być oznakowane kodem paskowym w celu identyfikacji.

<span id="page-136-0"></span>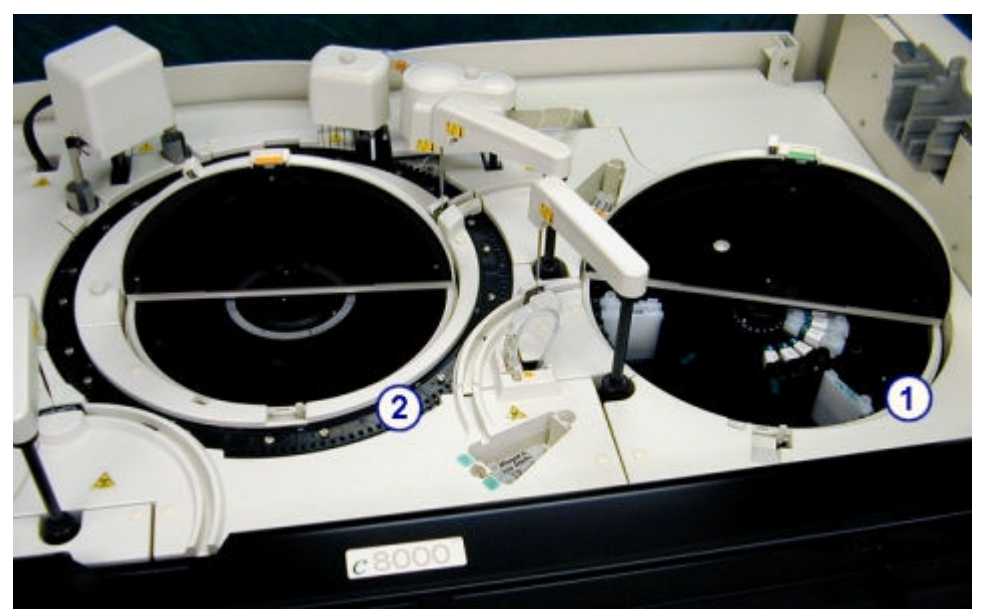

*Ilustracja 1.57: Ośrodki odczynnikowe z regulacją temperatury (c8000)*

- 1. Ośrodek odczynnikowy nr 1 (R1): służy do magazynowania i chłodzenia zestawów odczynnikowych i roztworów dodatkowych przeznaczonych do stosowania na pokładzie.
- 2. Ośrodek odczynnikowy nr 2 (R2): służy do magazynowania i chłodzenia zestawów odczynnikowych i roztworów dodatkowych przeznaczonych do stosowania na pokładzie.

### **Pipetory odczynnikowe i studzienki myjące (***c***8000)**

Pipetory odczynnikowe nr 1 i 2 są to urządzenia, które wykrywają, pobierają, przenoszą i dozują odczynniki do kuwet. Pipetor odczynnikowy nr 1 przenosi także rozcieńczalniki próbek z ośrodka odczynnikowego nr 1 do kuwety, wykorzystywanej jako zbiornik do rozcieńczania próbek na pokładzie analizatora.

Studzienki pipetora odczynnikowego są to aktywne stacje mycia, służące do zmywania pozostałości odczynników z końcówki oraz zewnętrznej i wewnętrznej powierzchni sondy.

<span id="page-137-0"></span>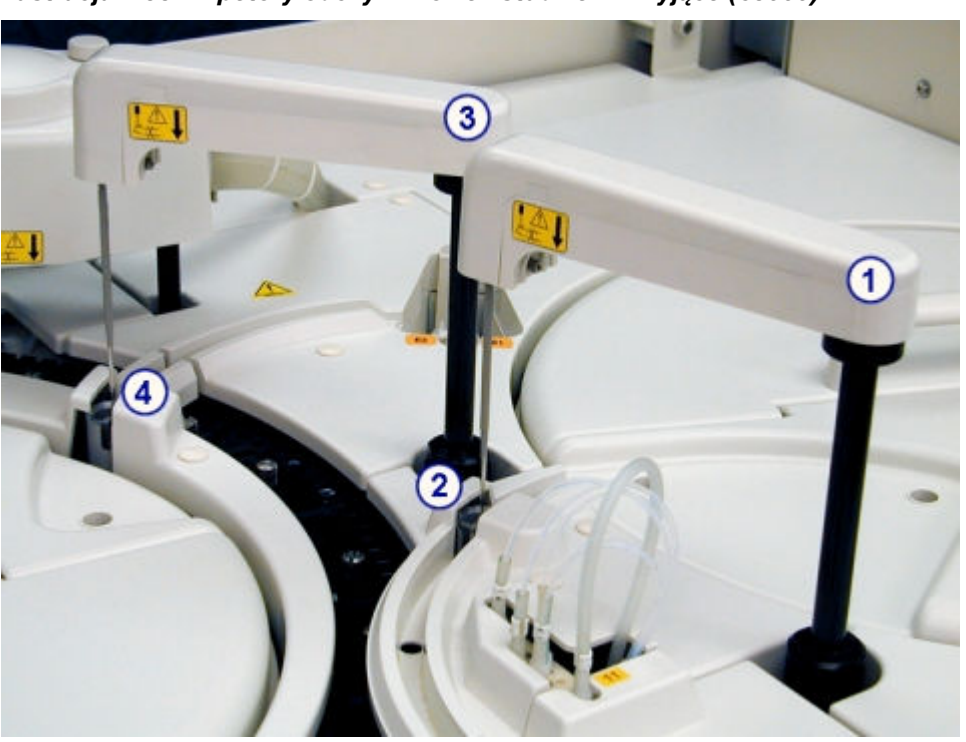

*Ilustracja 1.58: Pipetory odczynnikowe i studzienki myjące (c8000)*

- 1. Pipetor odczynnikowy nr 1: służy do pobierania i dozowania próbek do kuwet.
- 2. Studzienka pipetora odczynnikowego nr 1: służy do mycia końcówki oraz zewnętrznej i wewnętrznej powierzchni sondy.
- 3. Pipetor odczynnikowy nr 2: służy do pobierania i dozowania próbek do kuwet.
- 4. Studzienka pipetora odczynnikowego nr 2: służy do mycia końcówki oraz zewnętrznej i wewnętrznej powierzchni sondy.

#### **Pojemniki na roztwory dodatkowe stosowane na pokładzie (***c***8000)**

Wnęki na roztwory dodatkowe stosowane na pokładzie służą do magazynowania roztworów do mycia sond z funkcją SmartWash oraz do procedur konserwacyjnych. W każdej wnęce na pokładzie mieszczą się dwa pojemniki o poj. 90 ml w pozycji E1 i E2.

Pozycja D1 w każdej karuzeli odczynnikowej może być także stosowana do magazynowania roztworów dodatkowych przeznaczonych do stosowania na pokładzie, gdy konieczne jest dodatkowe miejsce.

<span id="page-138-0"></span>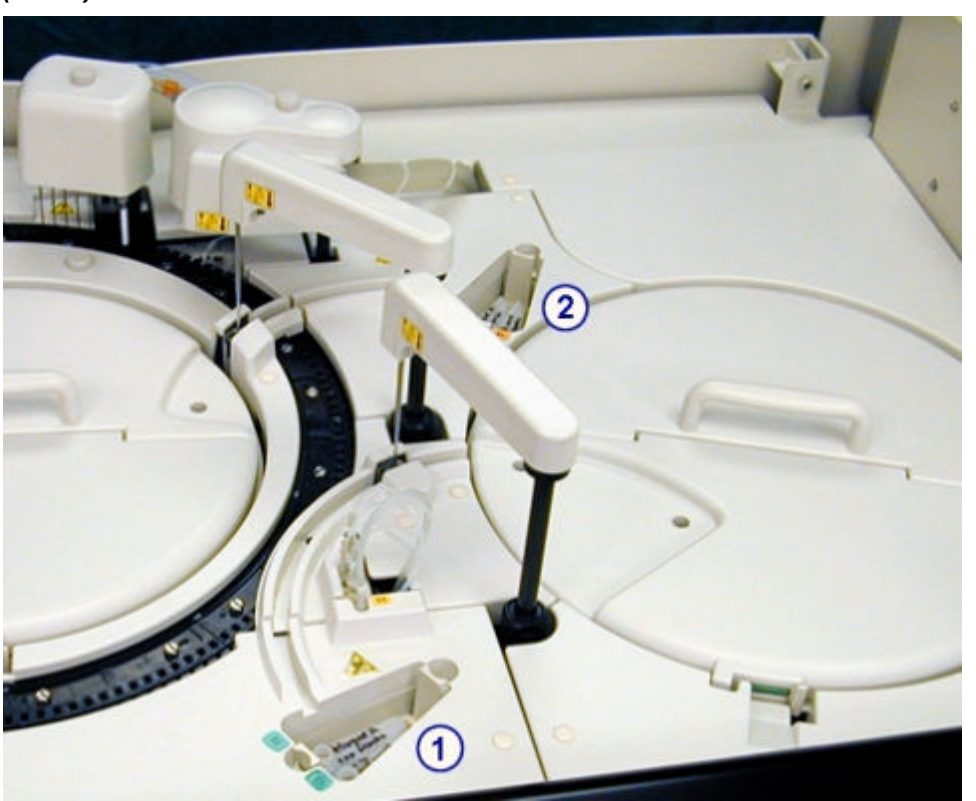

*Ilustracja 1.59: Pojemniki na roztwory dodatkowe stosowane na pokładzie (c8000)*

- 1. Pojemnik w ośrodku R1 na roztwory dodatkowe do stosowania na pokładzie: magazynuje roztwory do mycia sondy w procesie SmartWash oraz do procedur konserwacyjnych.
- 2. Pojemnik w ośrodku R2 na roztwory dodatkowe do stosowania na pokładzie: magazynuje roztwory do mycia sondy w procesie SmartWash oraz do procedur konserwacyjnych.

## **Podzespoły karuzeli reakcyjnej (***c***8000)**

Podzespoły karuzeli reakcyjnej są to urządzenia, które ustawiają kuwety w celu pobrania, mieszania, wykonania analizy fotometrycznej lub potencjometrycznej próbek i odczynników oraz mycia kuwet.

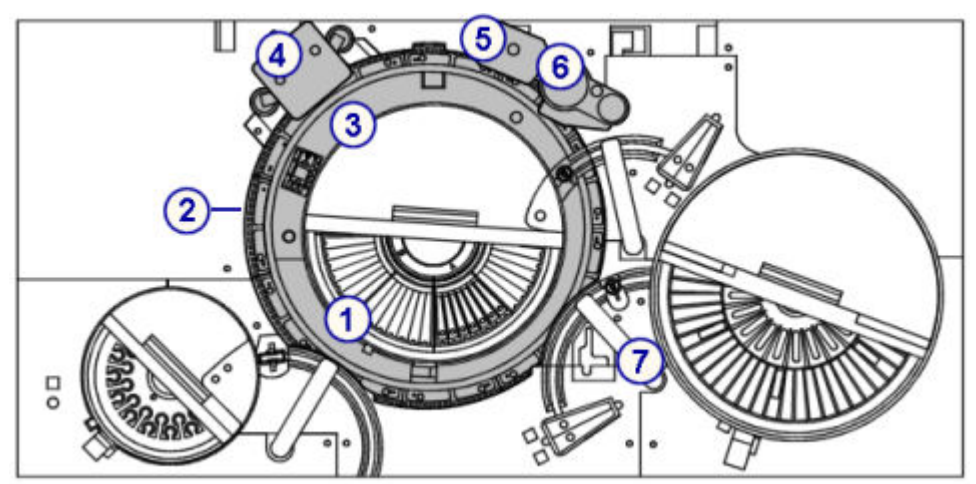

*Ilustracja 1.60: Podzespoły karuzeli reakcyjnej (c8000)*

- 1. *Karuzela reakcyjna (c8000)*, strona 1-64: ustawia kuwety do obróbki próbek.
- 2. *[Segmenty z kuwetami \(c8000\)](#page-140-0)*, strona 1-65: stabilizują kuwety w karuzeli reakcyjnej.
- 3. *[Lampa \(c8000\)](#page-141-0)*, strona 1-66: zapewnia źródło światła do pomiaru fotometrycznego.
- 4. *[Zespół mieszający \(c8000\)](#page-141-0)*, strona 1-66: mieści mieszadła służące do mieszania próbki z odczynnikiem.
- 5. *[Zespół myjący kuwety \(c8000\)](#page-142-0)*, strona 1-67: myje i suszy kuwety.
- 6. *[Zespół ICT \(c8000\)](#page-142-0)*, strona 1-67: dokonuje pomiarów potencjometrycznych (elektrolitów) przy użyciu modułu ICT (scalonego modułu przystawki jonoselektywnej).
- 7. *[Łaźnia wodna/obszar nadmiaru odpadów \(c8000\)](#page-143-0)*, strona 1-68: służy do gromadzenia nadmiaru płynów z łaźni wodnej, nadmiaru wody z pipetorów oraz ścieków z naczynia z płynem wzorcowym ICT oraz zespołu ICT.

## *Patrz też...*

- *Karuzela reakcyjna (c8000)*, strona 1-64
- *[Segmenty z kuwetami \(c8000\)](#page-140-0)*, strona 1-65
- *[Lampa \(c8000\)](#page-141-0)*, strona 1-66
- *[Zespół mieszający \(c8000\)](#page-141-0)*, strona 1-66
- *[Zespół myjący kuwety \(c8000\)](#page-142-0)*, strona 1-67
- *[Zespół ICT \(c8000\)](#page-142-0)*, strona 1-67
- *[Łaźnia wodna/obszar nadmiaru odpadów \(c8000\)](#page-143-0)*, strona 1-68

### **Karuzela reakcyjna (***c***8000)**

Karuzela reakcyjna jest to urządzenie, które:

- jest miejscem reakcji różnych typów testów;
- składa się z 11 segmentów z kuwetami;
- jest otoczone przez łaźnię wodną o temp 37 °C;
- obraca się w kierunku przeciwnym do ruchu wskazówek zegara w celu ustawienia kuwet w pozycjach:
- <span id="page-140-0"></span>– dozowania próbki,
- dozowania odczynnika w ośrodku R1,
- dozowania odczynnika w ośrodku R2,
- poboru roztworu elektrolitu ICT,
- pozycji mieszania (2),
- pozycji odczytu fotometrycznego,
- poboru rozcieńczonej próbki.

*Ilustracja 1.61: Karuzela reakcyjna (c8000)*

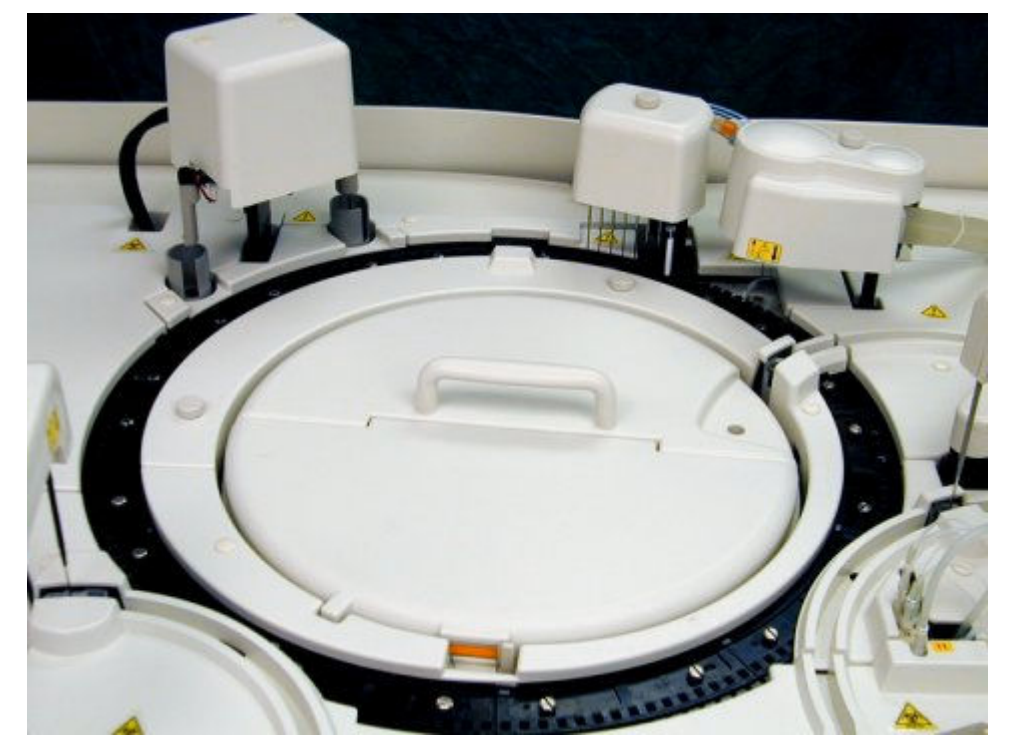

### **Segmenty z kuwetami (***c***8000)**

Segmenty z kuwetami są to stojaki na kuwety umieszczone w karuzeli reakcyjnej. W każdym segmencie mieści się 15 kuwet. Przy 11 segmentach, w karuzeli reakcyjnej może się zmieścić 165 kuwet.

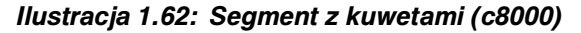

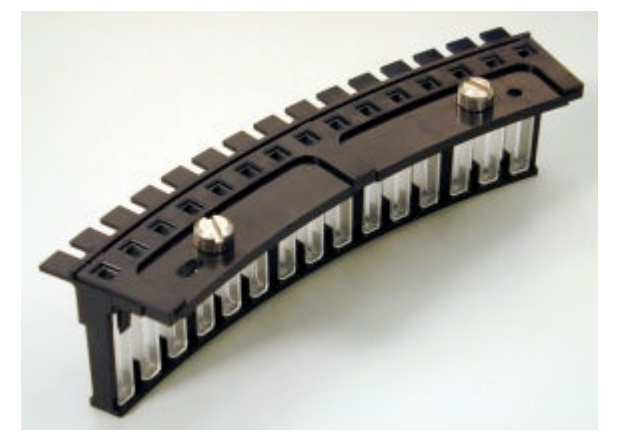

# <span id="page-141-0"></span>**Lampa (***c***8000)**

Lampa jest urządzeniem optycznym stanowiącym źródło światła wykorzystywanego do pomiarów fotometrycznych.

*Ilustracja 1.63: Lampa (c8000)*

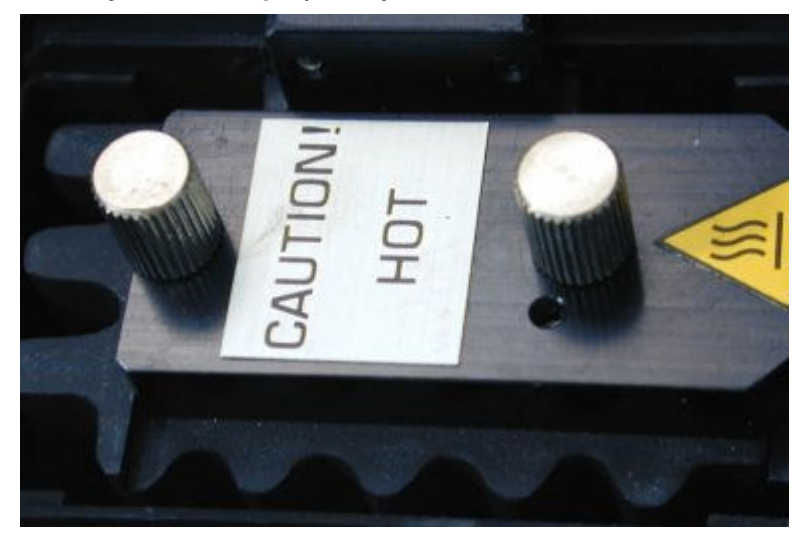

# **Zespół mieszający (***c***8000)**

Zespół mieszający jest to urządzenie składające się z dwóch mieszadeł (1 i 2), które mieszają próbkę z odczynnikiem.

- Mieszadło nr 1 (z lewej strony) miesza próbkę (nierozcieńczoną lub rozcieńczoną) z odczynnikiem nr 1.
- Mieszadło nr 2 (z prawej strony) miesza mieszaninę próbka/odczynnik nr 1 z odczynnikiem nr 2.

Po każdym mieszaniu następuje mycie zewnętrznej części każdego mieszadła.

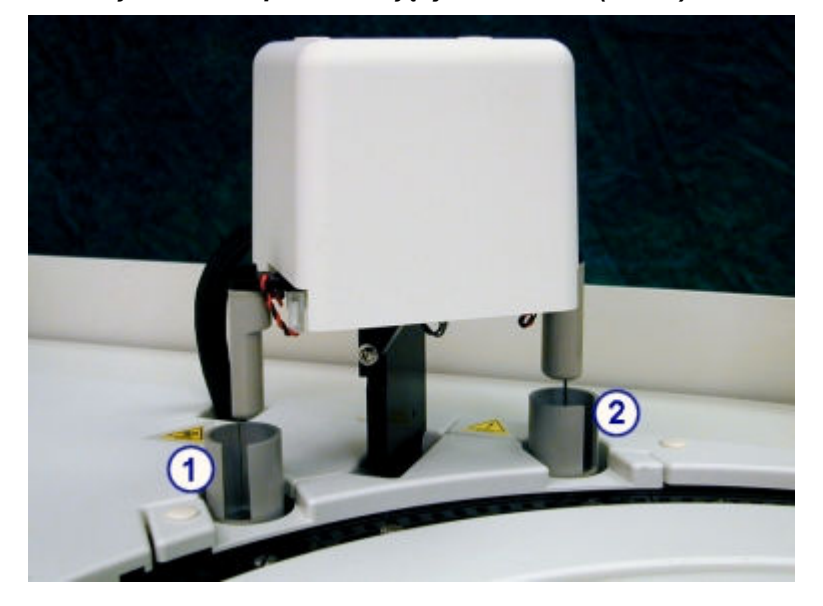

*Ilustracja 1.64: Zespół mieszający i mieszadła (c8000)*

- <span id="page-142-0"></span>1. Mieszadło nr 1: miesza próbkę z odczynnikiem nr 1.
- 2. Mieszadło nr 2: miesza mieszaninę próbka/odczynnik nr 1 z odczynnikiem nr 2.

## **Zespół myjący kuwety (***c***8000)**

Zespół myjący kuwety jest to urządzenie, składające się z ośmiu igieł, które, od lewej do prawej, wykonują następujące czynności przed i po każdym użyciu kuwety:

- Igła 1 zasysa i usuwa mieszaninę próbki i odczynnika do odpadów.
- Igła 2 dozuje alkaliczny płyn myjący kuwetę, a następnie zasysa i usuwa go do odpadów.
- Igła 3 dozuje kwaśny roztwór myjący kuwetę, a następnie zasysa i usuwa go do odpadów.
- Igły 4 i 5 dozują wodę w celu wypłukania kuwety, a następnie zasysa i usuwa ją do odpadów.
- Igła 6 dozuje wodę do kuwety do pomiaru ślepej próby dla wody, co gwarantuje czystość kuwety.
- Igła 7 zasysa pozostałą wodę w kuwecie i usuwa ją do odpadów.
- Igła 8 osusza kuwetę.

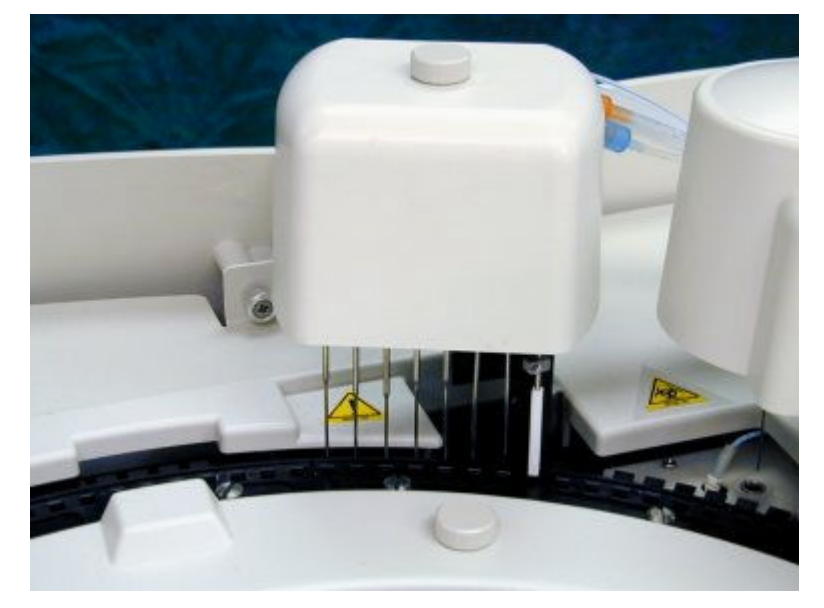

*Ilustracja 1.65: Zespół myjący kuwety (c8000)*

# **Zespół ICT (***c***8000)**

Zespół ICT (scalony moduł przystawki jonoselektywnej) jest urządzeniem składającym się z sondy ICT i modułu ICT i jest stosowany do przeprowadzania pośredniej analizy potencjometrycznej. Sonda ICT pobiera próbkę. Moduł ICT jednocześnie dokonuje pomiaru stężeń jonów Na+, K+ oraz Cl- przy użyciu scalonego modułu przystawki jonoselektywnej.

## <span id="page-143-0"></span>*Ilustracja 1.66: Zespół ICT (c8000)*

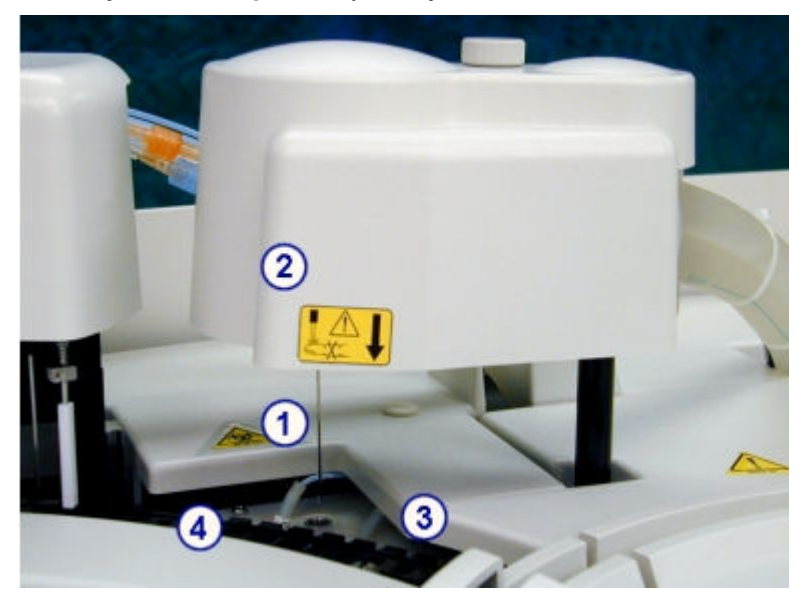

## Legenda:

- 1. Sonda ICT: podłączona do modułu ICT w zespole ICT. Sonda ICT pobiera rozcieńczoną próbkę z kuwety lub płyn wzorcowy modułu przystawki jonoselektywnej z naczynia z płynem wzorcowym ICT do modułu ICT w celu obróbki.
- 2. Moduł ICT: znajduje się w zespole ICT. Moduł ICT dokonuje pomiarów potencjometrycznych (dla elektrolitu) przy użyciu scalonego modułu przystawki jonoselektywnej.
- 3. Naczynie z płynem wzorcowym ICT: znajduje się poniżej sondy ICT, gdy zespół ICT jest w pozycji wyjściowej. Naczynie z płynem wzorcowym ICT zawiera podgrzany płyn wzorcowy, który jest pobierany przez sondę ICT i mierzony przez moduł ICT. Czujniki w naczyniu potwierdzają całkowite napełnienie naczynia oraz pobranie wystarczającej ilości płynu podczas pomiaru.
- 4. Pierścień podgrzewający płyn wzorcowy ICT: wąska metalowa rurka umieszczona w łaźni wodnej. Pierścień podgrzewający płyn wzorcowy ICT podgrzewa płyn do temp. 37 °C przed napełnieniem naczynia.

## **Łaźnia wodna/obszar nadmiaru odpadów (***c***8000)**

Obszar nadmiaru płynów z łaźni wodnej/odpadów płynnych jest to komora, w której gromadzi się nadmiar płynów z łaźni wodnej, nadmiar wody z pipetorów oraz ścieki z naczynia z płynem wzorcowym ICT oraz zespołu ICT.

Płynne odpady z pipetorów oraz z naczynia z płynem wzorcowym ICT gromadzą się w zbiorniku na odpady o niskim stężeniu, a następnie są usuwane przez wężyk odprowadzający odpady o niskim stężeniu. Płynne odpady z zespołu ICT gromadzą się w zbiorniku na odpady o wysokim stężeniu, a następnie są usuwane przez wężyk odprowadzający odpady o wysokim stężeniu.
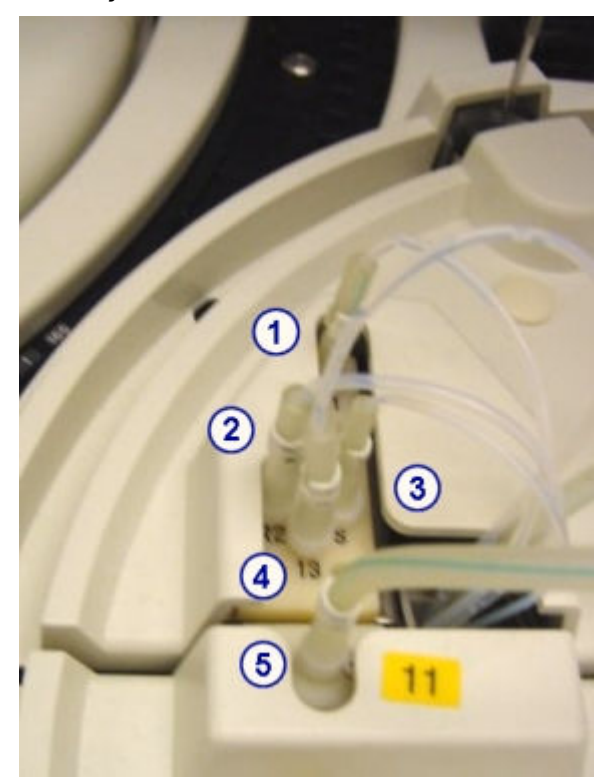

*Ilustracja 1.67: Łaźnia wodna i obszar nadmiaru odpadów (c8000)*

- 1. Wężyk z ośrodka R1: przesyła nadmiar wody dejonizowanej z pipetora odczynnikowego nr 1 do zbiornika na odpady o niskim stężeniu.
- 2. Wężyk z ośrodka R2: przesyła nadmiar wody dejonizowanej z pipetora odczynnikowego nr 2 do zbiornika na odpady o niskim stężeniu.
- 3. Wężyk pipetora próbkowego: przesyła nadmiar wody dejonizowanej z pipetora próbkowego do zbiornika na odpady o niskim stężeniu.
- 4. Wężyk odprowadzający odpady o niskim stężeniu z naczynia z płynem wzorcowym ICT: przesyła ciekłe odpady z naczynia z płynem wzorcowym ICT do zbiornika na odpady o niskim stężeniu.
- 5. Wężyk odprowadzający odpady o wysokim stężeniu z zespołu ICT: przenosi ciekłe odpady z zespołu ICT do zbiornika na odpady o wysokim stężeniu.

# **Centrum pomp i roztworów roboczych (***c***8000)**

Centrum pomp i roztworów roboczych jest to obszar, w którym znajdują się pompy, roztwory robocze, strzykawki do próbek i odczynników oraz napędzające ie silniki.

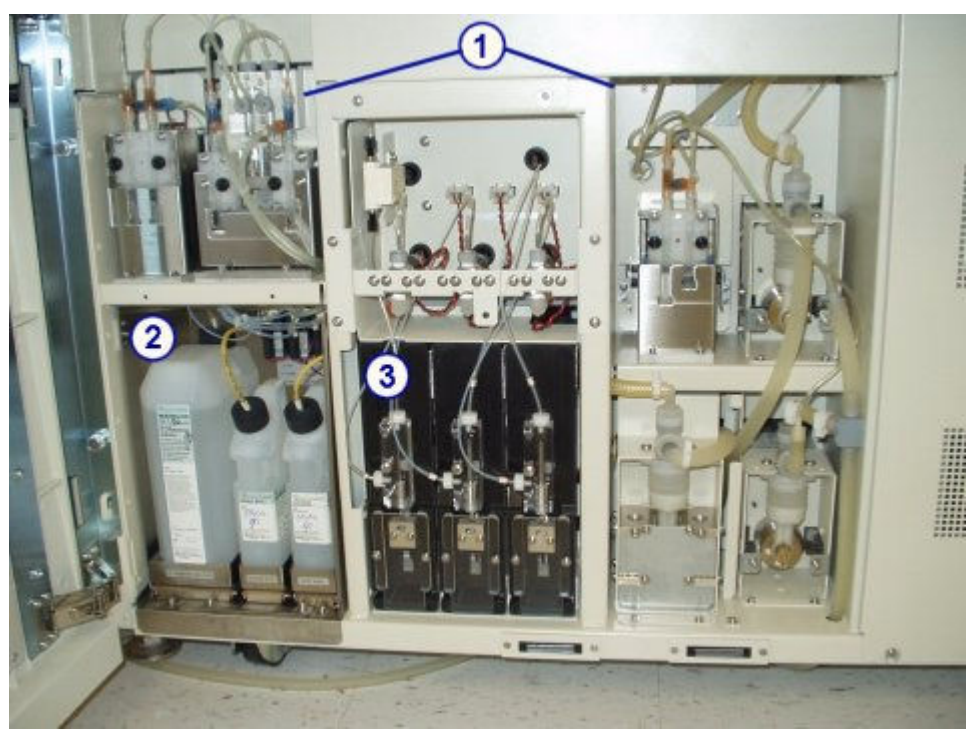

*Ilustracja 1.68: Centrum pomp i roztworów roboczych (c8000)*

- 1. Centrum pomp: mieści pompy modułu roboczego.
- 2. Centrum roztworów roboczych: jest miejscem magazynowania płynu wzorcowego ICT, alkalicznego i kwaśnego roztworu myjącego.
- 3. Obszar strzykawek próbkowych i odczynnikowych: mieści strzykawki próbkowe i odczynnikowe oraz napędzające je silniki.

Opis centrum pomp i roztworów roboczych (*c*8000) obejmuje:

- *Centrum pomp (c8000)*, strona 1-70
- *[Centrum roztworów roboczych \(c8000\)](#page-147-0)*, strona 1-72
- *[Obszar strzykawek próbkowych i odczynnikowych \(c8000\)](#page-148-0)*, strona 1-73

# **Centrum pomp (***c***8000)**

Centrum pomp jest obszarem, w którym znajdują się pompy modułu roboczego. Pompy te zapewniają ciśnienie niezbędne do pobierania i dozowania płynów do odpowiednich podzespołów w ośrodku roboczym oraz do strzykawek próbkowych i odczynnikowych.

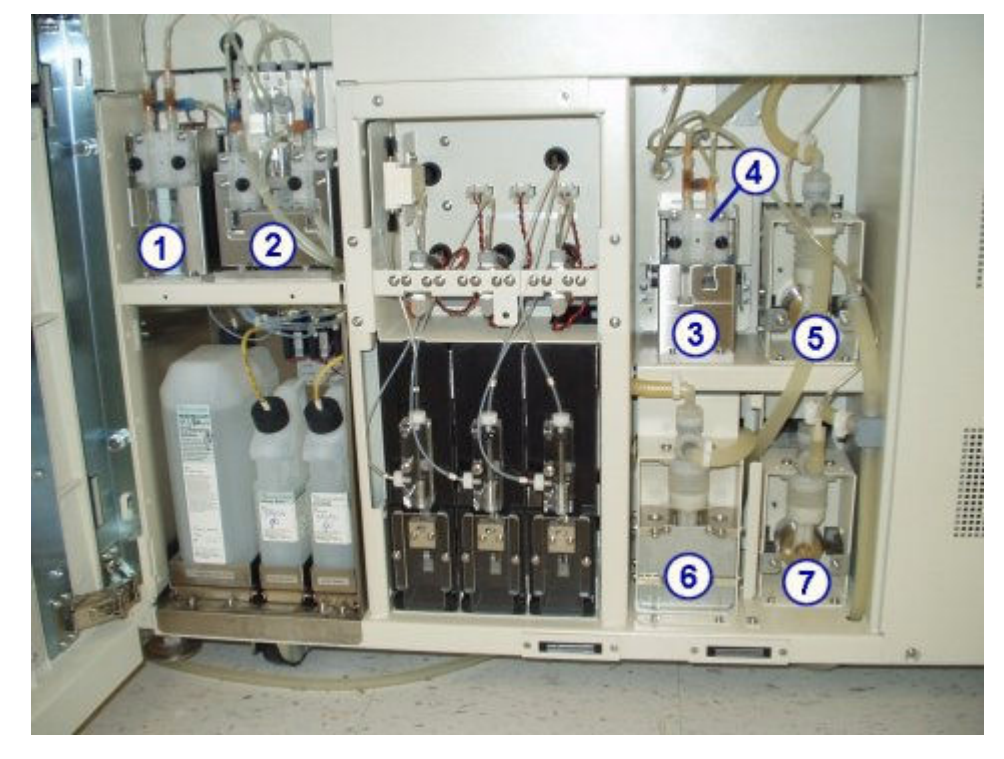

*Ilustracja 1.69: Pompy modułu roboczego (c8000)*

- 1. Pompa płynu wzorcowego ICT: stosuje strzykawkę z prawej strony do dostarczania płynu wzorcowego ICT do naczynia na płyn wzorcowy ICT. Po dokonaniu pomiaru płynu wzorcowego, pompa płynu wzorcowego ICT stosuje strzykawkę z lewej strony do osuszenia naczynia.
- 2. Pompa roztworu myjącego: dostarcza rozcieńczony alkaliczny i kwaśny roztwór myjący do stacji mycia kuwet w celu oczyszczenia kuwet podczas codziennej pracy systemu oraz procedur konserwacyjnych.
- 3. Pompa zasysająca do modułu ICT: wykorzystuje strzykawkę z prawej strony do dostarczenia próbek lub płynu wzorcowego ICT do modułu ICT w celu dokonania pomiaru. Po zakończeniu pomiaru pompa zasysająca ICT wykorzystuje strzykawkę po lewej stronie do pobrania odpadów z łaźni wodnej/obszaru nadmiaru odpadów do wężyka odprowadzającego odpady o wysokim stężeniu:
- 4. Zawór zasysający do ICT: reguluje kierunek przepływu płynów podczas pracy pompy zasysającej do ICT.
- 5. Pompa płynu myjącego kuwety: dostarcza oczyszczoną wodę do zespołu myjącego kuwety.
- 6. Pompa płynu myjącego sondy: przemywa sondę próbkową i odczynnikową oczyszczoną wodą.
- 7. Pompa odpadów o wysokim stężeniu (miechowa): współpracuje z zespołem myjącym kuwety przy pobieraniu odpadów z kuwet i usuwaniu ich do dodatkowej butelki na odpady o wysokim stężeniu lub do odpływu. Moduł roboczy *c*8000 wyposażony jest w pompę miechową lub perystaltyczną.

<span id="page-147-0"></span>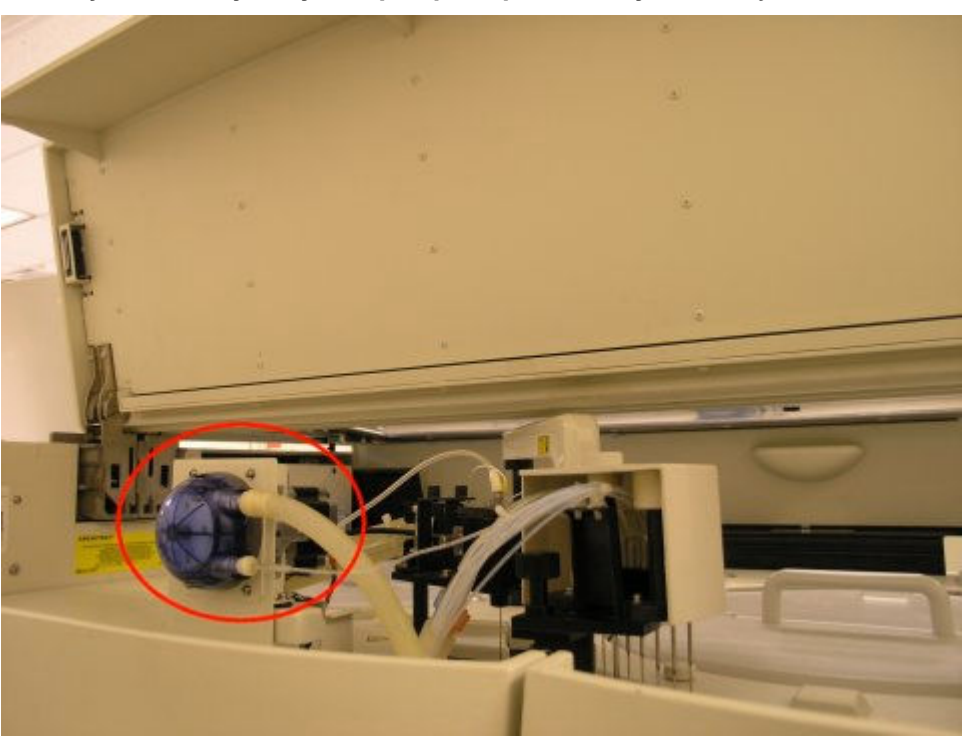

*Ilustracja 1.70: Perystaltyczna pompa odpadów o wysokim stężeniu*

Perystaltyczna pompa odpadów o wysokim stężeniu zlokalizowana jest z tyłu pod pokrywą ośrodka roboczego.

# **Centrum roztworów roboczych (***c***8000)**

Centrum roztworów roboczych jest to obszar wewnątrz analizatora przeznaczony do magazynowania płynu wzorcowego modułu przystawki jonoselektywnej (ICT Reference Solution), alkalicznego roztworu myjącego (Alkaline Wash) i kwaśnego roztworu myjącego (Acid Wash). Ilość każdego płynu jest sprawdzana przez poszczególne czujniki wagi. Czujnik załącza się, kiedy w zbiorniku pozostaje około 20% objętości płynu lub kiedy osiągnięta zostanie zadana wartość ostrzegająca o niskim stanie płynu (opcja dodatkowa).

<span id="page-148-0"></span>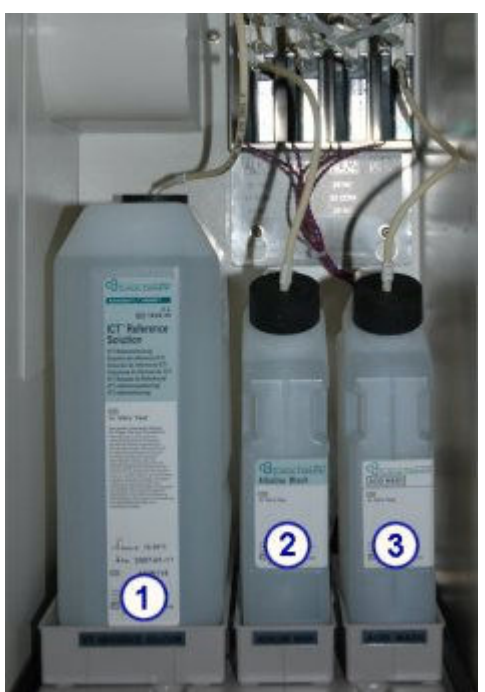

*Ilustracja 1.71: Centrum roztworów roboczych (c8000)*

- 1. *[Płyn wzorcowy modułu ICT \(c](#page-255-0) System)*, strona 1-180: aspirowany i analizowany przez moduł ICT przed i po każdej próbce w celu uzyskania wzorcowego potencjału służącego do obliczania wyników.
- 2. *[Alkaliczny roztwór myjący \(c](#page-256-0) System)*, strona 1-181: używany przez stację mycia kuwet do czyszczenia kuwet po zakończeniu badania próbki.
- 3. *[Kwaśny roztwór myjący \(c](#page-256-0) System)*, strona 1-181: używany przez stację mycia kuwet do czyszczenia kuwet po zakończeniu badania próbki.

# **Obszar strzykawek próbkowych i odczynnikowych (***c***8000)**

Obszar strzykawek próbkowych i odczynnikowych to miejsce, w którym znajdują się strzykawki próbkowe i odczynnikowe oraz napędzające je silniki. Każdy napęd wspomaga strzykawkę, która reguluje pobór i dozowanie próbek i odczynników.

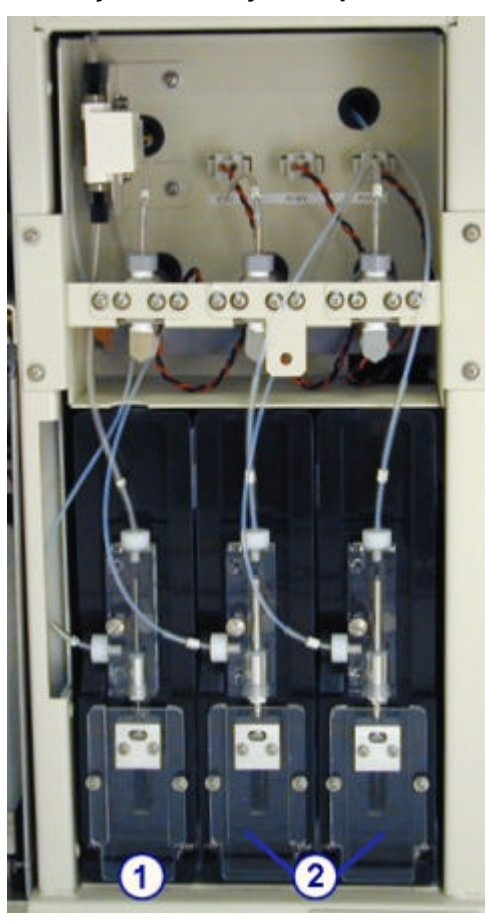

*Ilustracja 1.72: Strzykawki próbkowe i odczynnikowe (c8000)*

- 1. Strzykawka próbkowa: pobiera i dozuje próbkę.
- 2. Strzykawka odczynnikowa nr 1 i 2: pobiera i dozuje odczynnik.

# **Ośrodek roboczy (***c***16000)**

Ośrodek roboczy jest głównym obszarem pracy analizatora. Próbki i odczynniki są dozowane i mieszane w karuzeli reakcyjnej, gdzie przeprowadzane są oznaczenia.

# *Ilustracja 1.73: Podzespoły ośrodka roboczego analizatora ARCHITECT c16000*

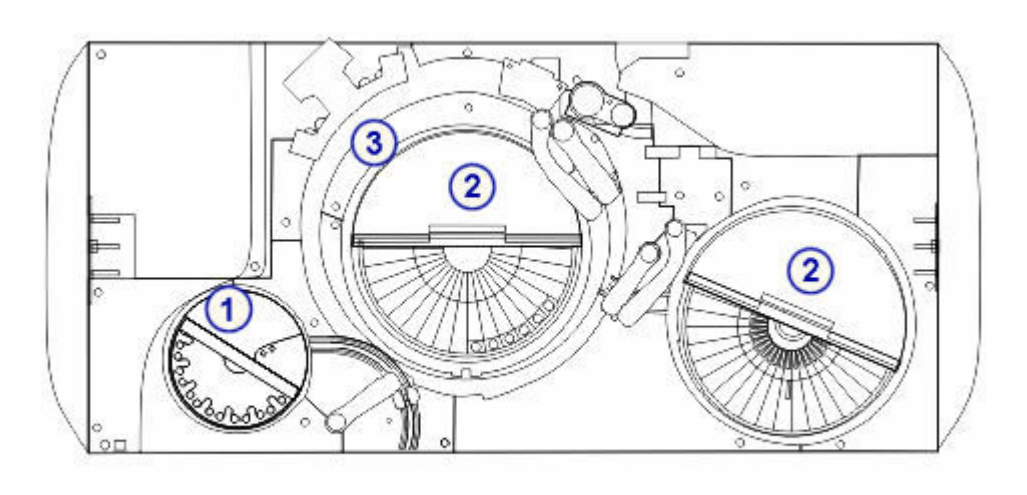

## Legenda:

- 1. Podzespoły do obróbki próbek: umożliwiają pobranie, dozowanie i identyfikację próbek.
- 2. Podzespoły do obróbki odczynników: umożliwiają pobranie, dozowanie i identyfikację odczynników.
- 3. Podzespoły karuzeli reakcyjnej: ustawiają kuwety w pozycjach aspiracji próbki lub odczynnika, mieszania, analizy fotometrycznej lub potencjometrycznej oraz mycia kuwet.

## *Patrz też...*

- *Podzespoły do obróbki próbek (c16000)*, strona 1-75
- *[Podzespoły do obróbki odczynników \(c16000\)](#page-153-0)*, strona 1-78
- *[Podzespoły karuzeli reakcyjnej \(c16000\)](#page-156-0)*, strona 1-81

# **Podzespoły do obróbki próbek (***c***16000)**

Podzespoły do obróbki próbek są to urządzenia, które służą do pobierania, dozowania i identyfikacji próbek.

## *Ilustracja 1.74: Podzespoły do obróbki próbek (c16000)*

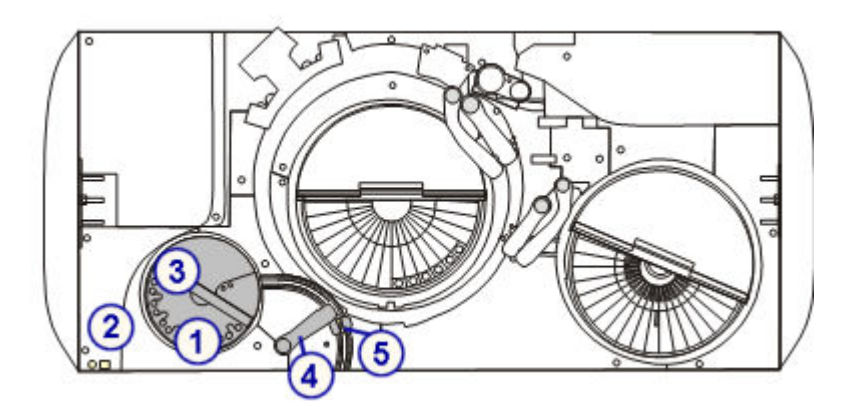

- 1. Karuzela próbkowa: służy do wstawiania próbek pobranych od pacjentów, kalibratorów i kontroli.
- 2. Lampki wskaźnikowe: stosowane w celu uzyskania dostępu i przesunięcia karuzeli próbkowej.
- 3. Czytnik kodów paskowych próbek: służy do odczytywania numeru identyfikacyjnego karuzeli i próbek.
- 4. Pipetor próbkowy: służy do pobierania i dozowania próbek do kuwet.
- 5. Studzienka myjąca sondy próbkowej: służy do zmywania pozostałości płynów z końcówki oraz zewnętrznej i wewnętrznej powierzchni sondy.

## *Patrz też...*

- *Karuzela próbkowa (c16000)*, strona 1-76
- *[Pipetor próbek i studzienka myjąca sondy próbkowej \(c16000\)](#page-152-0)*, strona 1-77

# **Karuzela próbkowa (***c***16000)**

Karuzela próbkowa jest to lokalny podajnik próbek z 32 chłodzonymi pozycjami, służący do wstawiania próbek pobranych od pacjentów, kalibratorów i kontroli do oznaczeń z zakresu chemii klinicznej. Pozycje 31 i 32 są zarezerwowane dla roztworów dodatkowych, używanych wraz z funkcją SmartWash oraz w procedurach konserwacyjnych.

Próbki można wstawiać w probówkach i kubeczkach na próbki. Próbki pobrane od pacjentów, kalibratory oraz kontrole w probówkach mogą być oznakowane kodami paskowymi w celu ich identyfikacji.

Podczas rutynowej pracy analizatora próbki znajdujące się na karuzeli są oznaczane w pierwszej kolejności przed próbkami umieszczonymi w podajniku RSH (zautomatyzowany podajnik próbek) lub systemie zautomatyzowanym karuzeli LAS. W przypadku awarii podajnika RSH lub karuzeli LAS, karuzela próbkowa może być używana jako główne miejsce załadunku próbek przeznaczonych do oznaczeń z zakresu chemii klinicznej.

*Ilustracja 1.75: Karuzela próbkowa i lampki wskaźnikowe (c16000)*

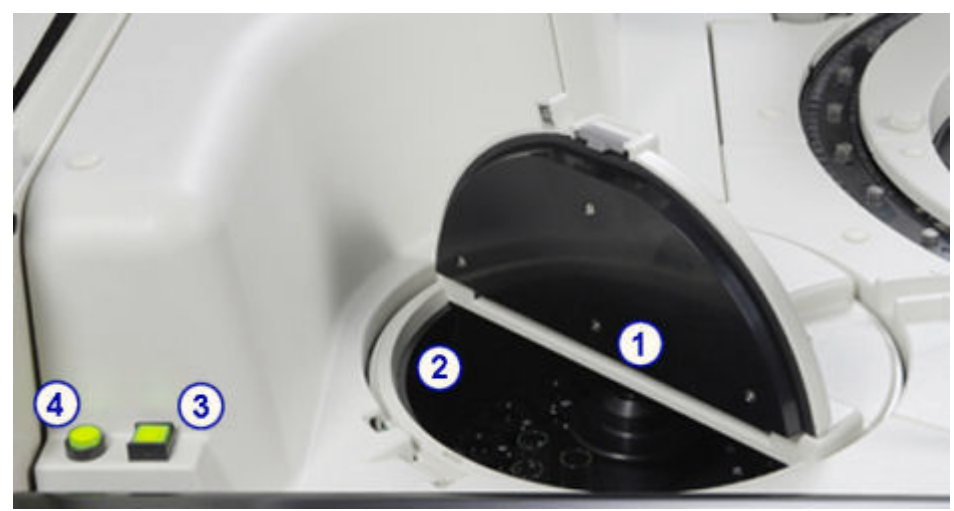

- <span id="page-152-0"></span>1. Karuzela próbkowa: służy do wstawiania próbek pobranych od pacjentów, kalibratorów i kontroli.
- 2. Czytnik kodów paskowych próbek: odczytuje kody paskowe z etykiet umieszczonych na badanych próbkach, kalibratorach i kontrolach.
- 3. Lampka dostępu do karuzeli próbkowej (kwadratowa): wskazuje, kiedy możliwe jest otwarcie pokrywy do karuzeli próbkowej i umożliwia wprowadzenie karuzeli w stan pauzy. Gdy lampka dostępu jest:
	- wyłączona karuzela próbkowa jest w ruchu i nie ma do niej dostępu;
	- miga lampka dostępu została wciśnięta i karuzela próbkowa jest w trakcie zatrzymywania;
	- włączona dostęp do karuzeli próbkowej jest możliwy.
- 4. Lampka przesuwu karuzeli próbkowej (okrągła): wskazuje, kiedy można przesunąć karuzelę próbkową. Gdy lampka przesuwu jest:
	- włączona można przesunąć karuzelę próbkową;
	- wyłączona przycisk wskaźnika został wciśnięty i karuzela próbkowa jest w trakcie przesuwu o 1/3 obrotu lub karuzela próbkowa jest zamknięta.

#### **Pipetor próbek i studzienka myjąca sondy próbkowej (***c***16000)**

Pipetor próbkowy jest to urządzenie, które służy do wykrywania, pobierania, przenoszenia i dozowania próbek do kuwet. Jest także stosowany do przenoszenia rozcieńczonych próbek z kuwet stosowanych do rozcieńczania do kuwet, w których zachodzi reakcja. Ten zespół dozujący zawiera system monitorujący poziom/ciśnienie płynu w celu ułatwienia identyfikacji błędów podczas aspiracji.

Studzienka myjąca sondy próbkowej jest to aktywna stacja mycia, która służy do zmywania pozostałości płynu z końcówki oraz zewnętrznej i wewnętrznej powierzchni sondy. Mycie sondy próbkowej odbywa się między pobraniem poszczególnych próbek w celu uniknięcia efektu przeniesienia.

<span id="page-153-0"></span>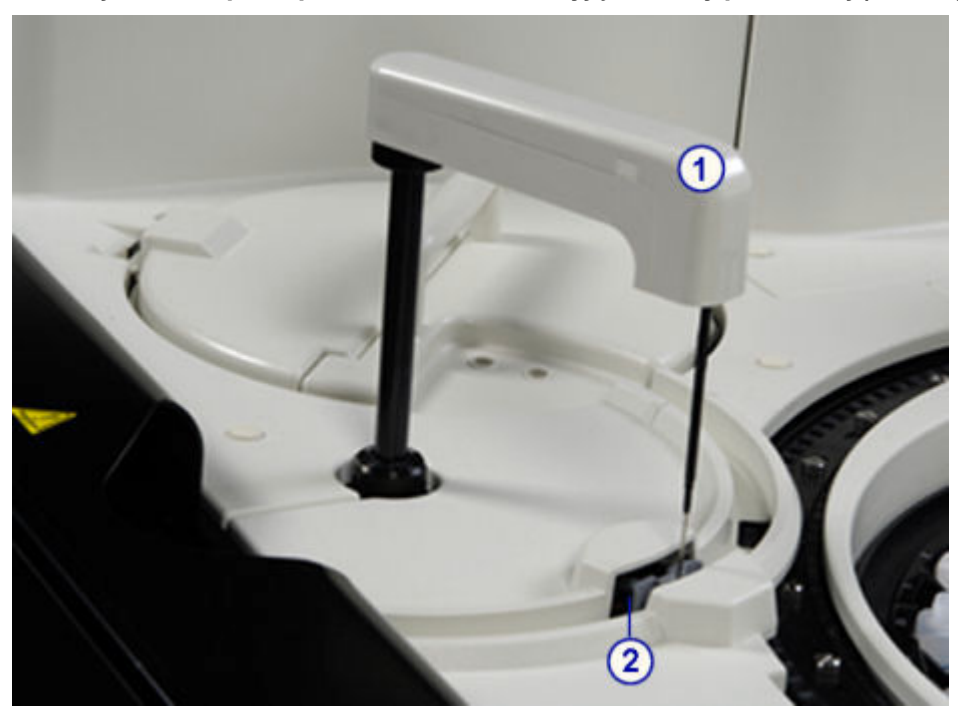

*Ilustracja 1.76: Pipetor próbek i studzienka myjąca sondy próbkowej (c16000)*

- 1. Pipetor próbkowy: służy do pobierania i dozowania próbek do kuwet.
- 2. Studzienka myjąca sondy próbkowej: służy do zmywania pozostałości płynów z końcówki oraz zewnętrznej i wewnętrznej powierzchni sondy.

# **Podzespoły do obróbki odczynników (***c***16000)**

Podzespoły do obróbki odczynników są to urządzenia, które służą do pobierania, dozowania i identyfikacji odczynników.

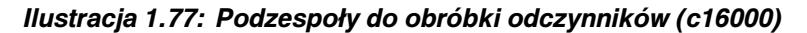

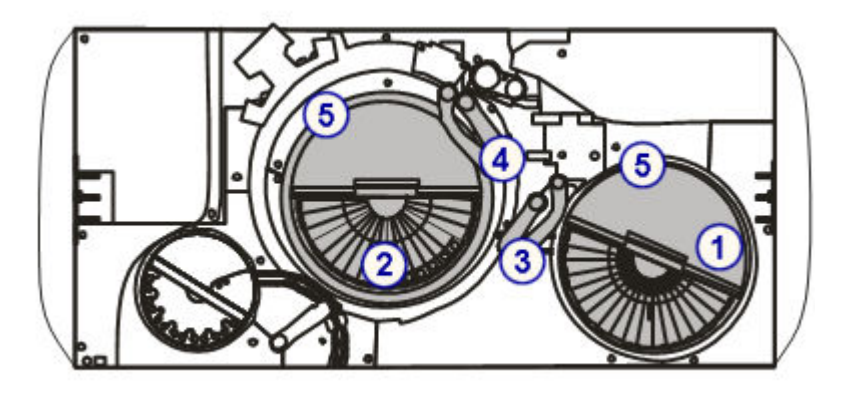

# Legenda:

1. Ośrodek odczynnikowy nr 1 (R1): służy do magazynowania i chłodzenia zestawów odczynnikowych, rozcieńczalników i roztworów dodatkowych przeznaczonych do stosowania na pokładzie.

- 2. Ośrodek odczynnikowy nr 2 (R2): służy do magazynowania i chłodzenia zestawów odczynnikowych i roztworów dodatkowych przeznaczonych do stosowania na pokładzie.
- 3. Pipetory odczynnikowe R1A i R1B oraz studzienki myjące: pipetory aspirują i dozują odczynniki do kuwet. Studzienki myjące przemywają końcówkę oraz zewnętrzną i wewnętrzną powierzchnię sondy.
- 4. Pipetory odczynnikowe R2A i R2B oraz studzienki myjące: pipetory aspirują i dozują odczynniki do kuwet. Studzienki myjące przemywają końcówkę oraz zewnętrzną i wewnętrzną powierzchnię sondy.
- 5. Czytniki kodów paskowych odczynników: odczytują dwuwymiarowe (2D) kody paskowe na etykietach odczynników przygotowanych przez firmę Abbott lub jednowymiarowe (1D) kody paskowe zamieszczone na odczynnikach zdefiniowanych przez użytkownika.

## *Patrz też...*

- *Ośrodki odczynnikowe (c16000)*, strona 1-79
- *[Pipetory odczynnikowe i studzienki myjące \(c16000\)](#page-156-0)*, strona 1-81

## **Ośrodki odczynnikowe (***c***16000)**

Ośrodki odczynnikowe (R1 oraz R2) są to chłodzone karuzele wykorzystywane do przechowywania na pokładzie analizatora:

- zestawów odczynnikowych,
- roztworów do rozcieńczania próbek,
- roztworów dodatkowych stosowanych na pokładzie.

W celu uzyskania dalszych informacji, patrz *[Roztwory dodatkowe do stosowania](#page-257-0) [na pokładzie \(c](#page-257-0) System)*, strona 1-182 oraz *[Wnęki na roztwory dodatkowe](#page-156-0) [stosowane na pokładzie \(c16000\)](#page-156-0)*, strona 1-81.

Ośrodki te oraz pracujące w nich pipetory odczynnikowe są sterowane osobno, aby umożliwić oddzielne pobieranie i dozowanie odczynników przez każde ramię dozujące. Aby zwiększyć wydajność, analizator *c*16000 wykorzystuje funkcję podwójnej ścieżki, dobierając w pary oznaczenia dla każdego cyklu. Analizator pobiera odczynniki dla dwóch badań, jednego na wyznaczonej ścieżce A i drugiego na wyznaczonej ścieżce B, podczas tego samego cyklu.

W skład obydwu ośrodków odczynnikowych wchodzi karuzela wewnętrzna i zewnętrzna, które podzielone są na segmenty umożliwiające załadunek maksymalnie 56 - 65 pojemników odczynnikowych. Rozmieszczenie i pojemność każdego z segmentów na karuzeli przedstawiono w poniższej tabeli.

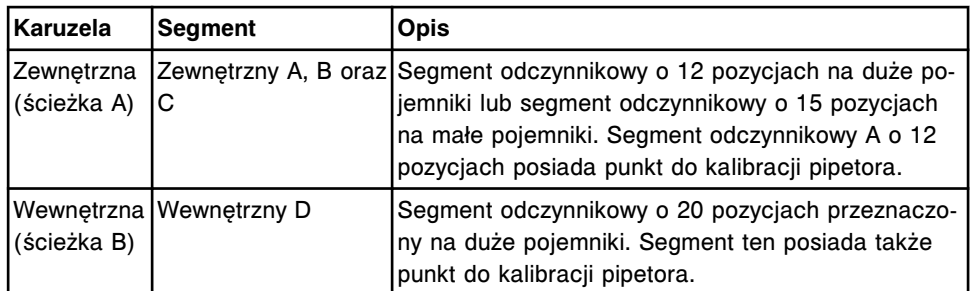

Zacienione obszary na ilustracji wskazują lokalizację segmentów stosowanych do odczynników na ścieżce A (zewnętrznej). Obszar niezacieniony oznacza lokalizację odczynników na ścieżce B (wewnętrznej).

## *Ilustracja 1.78: Lokalizacja ścieżki A i ścieżki B w ośrodkach odczynnikowych*

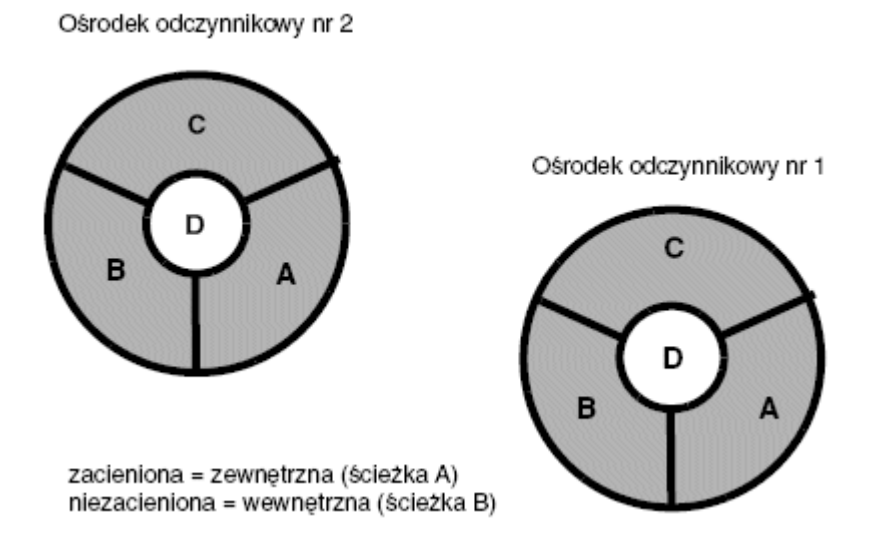

W celu uzyskania dalszych informacji na temat segmentów odczynnikowych, patrz *[Segmenty odczynnikowe \(c16000\)](#page-277-0)*, strona 1-202.

Odczynniki mogą być oznakowane kodem paskowym do celów ich identyfikacji.

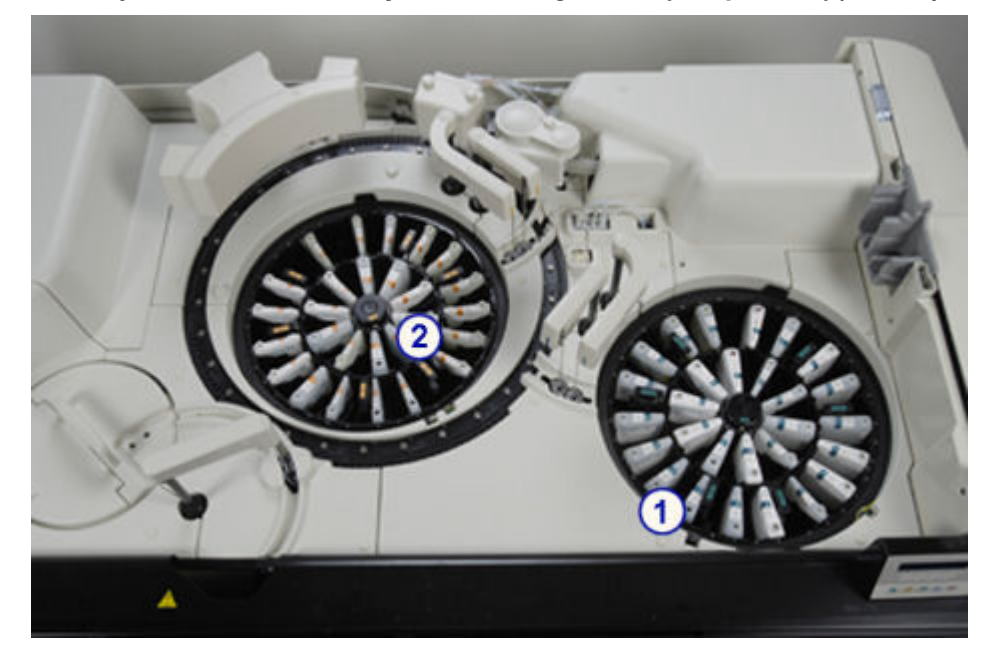

*Ilustracja 1.79: Ośrodki odczynnikowe z regulowaną temperaturą (c16000)*

- 1. Ośrodek odczynnikowy nr 1 (R1): służy do przechowywania na pokładzie analizatora zestawów odczynnikowych, roztworów dodatkowych i rozcieńczalników.
- 2. Ośrodek odczynnikowy nr 2 (R2): służy do przechowywania na pokładzie analizatora zestawów odczynnikowych i roztworów dodatkowych.

#### <span id="page-156-0"></span>**Pipetory odczynnikowe i studzienki myjące (***c***16000)**

Pipetory odczynnikowe nr 1 (A i B) oraz nr 2 (A i B) są urządzeniami służącymi do wykrywania, pobierania, przenoszenia i dozowania odczynników do kuwety. Pipetory odczynnikowe nr 1 przenoszą także rozcieńczalniki próbek z ośrodka odczynnikowego nr 1 do kuwet, wykorzystywanych jako zbiorniki do rozcieńczania próbek na pokładzie analizatora.

Studzienki pipetora odczynnikowego są to aktywne stacje mycia, służące do zmywania pozostałości odczynników z końcówki oraz zewnętrznej i wewnętrznej powierzchni sondy.

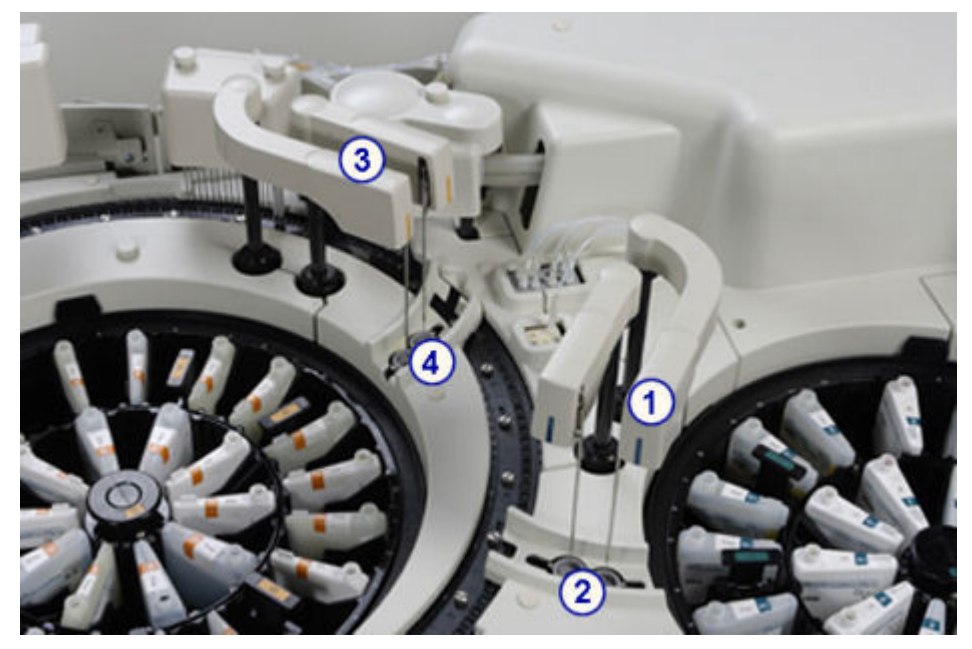

*Ilustracja 1.80: Pipetory odczynnikowe i studzienki myjące (c16000)*

Legenda:

- 1. Pipetory odczynnikowe R1A i R1B: aspirują i dozują odczynniki do kuwet.
- 2. Studzienki pipetora odczynnikowego nr 1: służą do mycia końcówki oraz zewnętrznej i wewnętrznej powierzchni sondy.
- 3. Pipetory odczynnikowe R2A i R2B: aspirują i dozują odczynniki do kuwet.
- 4. Studzienki pipetora odczynnikowego nr 2: służą do mycia końcówki oraz zewnętrznej i wewnętrznej powierzchni sondy.

#### **Wnęki na roztwory dodatkowe stosowane na pokładzie (***c***16000)**

Roztwory dodatkowe są roztworami myjącymi używanymi do czyszczenia sond, mieszadeł oraz kuwet, stosowanymi wraz z funkcją SmartWash oraz podczas procedur konserwacyjnych.

Roztwory te przechowywane są w pozycjach 1, 2 i 3 w segmentach odczynnikowych C i D, zarówno w ośrodku odczynnikowym R1, jak i R2.

## **Podzespoły karuzeli reakcyjnej (***c***16000)**

Podzespoły karuzeli reakcyjnej są to urządzenia, które ustawiają kuwety w pozycjach aspiracji próbek i odczynników, mieszania, wykonania analizy fotometrycznej lub potencjometrycznej oraz mycia kuwet.

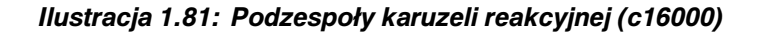

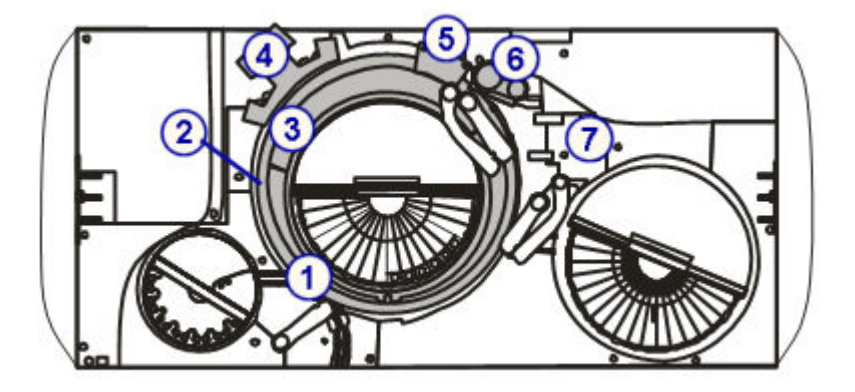

- 1. Karuzela reakcyjna: ustawia kuwety do obróbki próbek.
- 2. Segmenty z kuwetami: stabilizują kuwety w karuzeli reakcyjnej.
- 3. Lampa: zapewnia źródło światła do pomiaru fotometrycznego.
- 4. Zespół mieszadeł: zawiera mieszadła, które mieszają próbki z odczynnikami.
- 5. Stacja mycia kuwet: myje i suszy kuwety.
- 6. Moduł ICT: dokonuje pomiarów potencjometrycznych (elektrolitów) przy użyciu modułu ICT (scalonego modułu przystawki jonoselektywnej).
- 7. Obszar nadmiaru płynów z łaźni wodnej/odpadów płynnych: służy do gromadzenia nadmiaru płynów z łaźni wodnej, nadmiaru wody z pipetorów oraz ścieków z naczynia z płynem wzorcowym ICT oraz zespołu ICT.

## *Patrz też...*

- *Karuzela reakcyjna (c16000)*, strona 1-82
- *[Segmenty z kuwetami \(c16000\)](#page-158-0)*, strona 1-83
- *[Lampa \(c16000\)](#page-159-0)*, strona 1-84
- *[Zespół mieszadeł \(c16000\)](#page-159-0)*, strona 1-84
- *[Zespół myjący kuwety \(c16000\)](#page-160-0)*, strona 1-85
- *[Zespół ICT \(c16000\)](#page-160-0)*, strona 1-85
- *[Łaźnia wodna/obszar nadmiaru odpadów \(c16000\)](#page-161-0)*, strona 1-86

## **Karuzela reakcyjna (***c***16000)**

Karuzela reakcyjna jest to urządzenie, które:

- jest miejscem reakcji różnych typów testów;
- składa się z 15 segmentów z kuwetami;
- jest otoczone przez łaźnię wodną o temp. 37 °C;
- obraca się w kierunku przeciwnym do ruchu wskazówek zegara w celu ustawienia kuwet w pozycjach:
	- dozowania próbki,
	- dozowania odczynnika w ośrodku R1,
- <span id="page-158-0"></span>– dozowania odczynnika w ośrodku R2,
- poboru roztworu elektrolitu ICT,
- pozycji mieszania (2),
- pozycji odczytu fotometrycznego,
- poboru rozcieńczonej próbki.

*Ilustracja 1.82: Karuzela reakcyjna (c16000)*

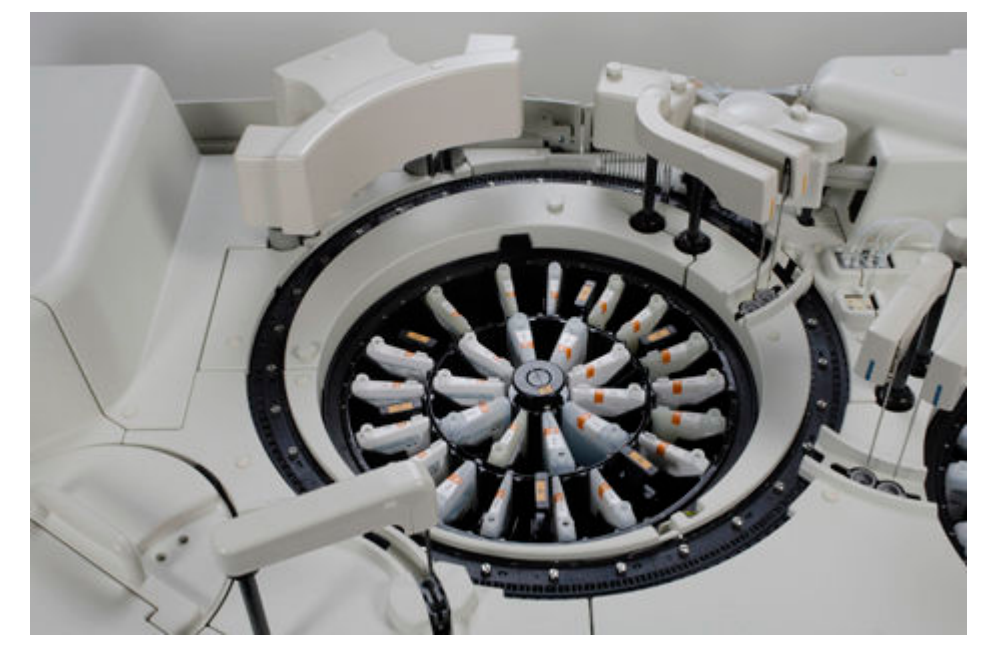

#### **Segmenty z kuwetami (***c***16000)**

Segmenty z kuwetami są to stojaki na kuwety umieszczone w karuzeli reakcyjnej. Każdy z segmentów z kuwetami mieści 11 par kuwet (w sumie 22 kuwety). Zakładając, że stosowanych jest 15 segmentów z kuwetami, karuzela reakcyjna mieści 165 par kuwet, co daje całkowitą liczbę 330 kuwet (22 kuwety x 15 segmentów z kuwetami).

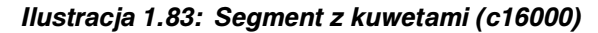

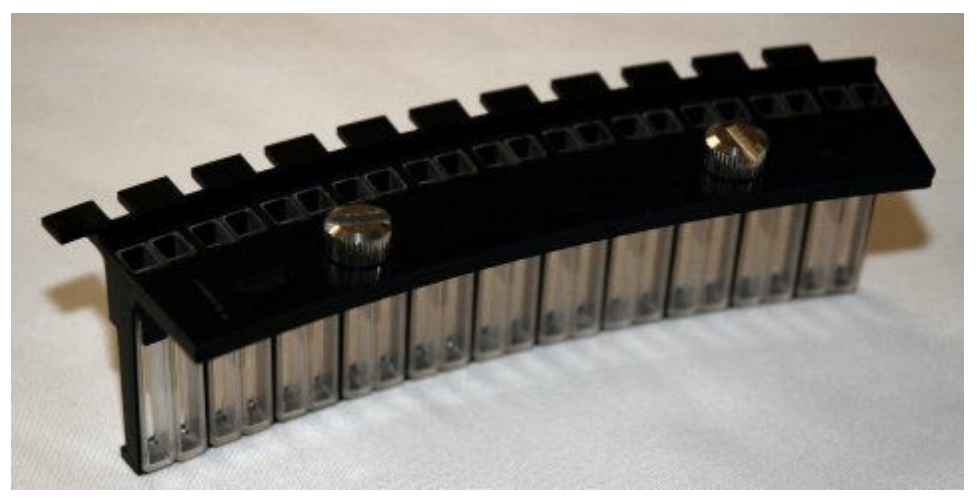

# <span id="page-159-0"></span>**Lampa (***c***16000)**

Lampa jest urządzeniem optycznym stanowiącym źródło światła wykorzystywanego do pomiarów fotometrycznych.

*Ilustracja 1.84: Lampa (c16000)*

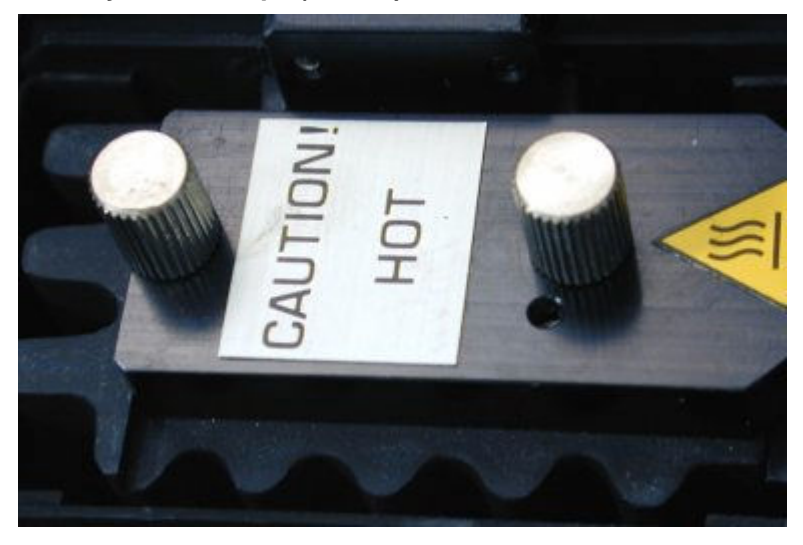

# **Zespół mieszadeł (***c***16000)**

Zespół mieszadeł jest urządzeniem składającym się z dwóch par mieszadeł (1A, 1B oraz 2A, 2B), które mieszają próbkę i odczynnik.

- Para mieszadeł nr 1 (z lewej strony) miesza próbkę (nierozcieńczoną lub rozcieńczoną) z odczynnikiem nr 1.
- Para mieszadeł nr 2 (z prawej strony) miesza mieszaninę próbka/odczynnik nr 1 z odczynnikiem nr 2.

Po każdym mieszaniu następuje mycie zewnętrznej części każdego mieszadła.

*Ilustracja 1.85: Zespół mieszadeł i mieszadła (c16000)*

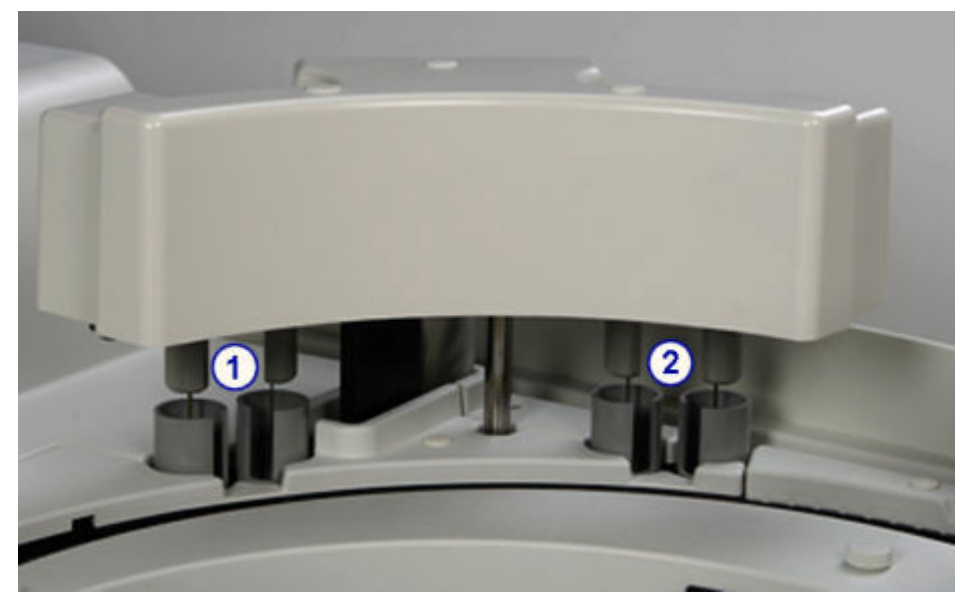

- <span id="page-160-0"></span>1. Mieszadło nr 1: miesza próbkę z odczynnikiem nr 1.
- 2. Mieszadło nr 2: miesza mieszaninę próbka/odczynnik nr 1 z odczynnikiem nr 2.

#### **Zespół myjący kuwety (***c***16000)**

Zespół myjący kuwety jest to urządzenie, składające się z ośmiu par igieł, które, od lewej do prawej, wykonują następujące czynności przed i po każdym użyciu kuwety:

- Para igieł nr 1 zasysa i usuwa mieszaninę próbki i odczynnika do odpadów.
- Para igieł nr 2 dozuje alkaliczny płyn myjący kuwetę, a następnie zasysa i usuwa go do odpadów.
- Para igieł nr 3 dozuje kwaśny roztwór myjący kuwetę, a następnie zasysa i usuwa go do odpadów.
- Pary igieł nr 4 i 5 dozują wodę w celu wypłukania kuwety, a następnie zasysa i usuwa ją do odpadów.
- Para igieł nr 6 dozuje wodę do kuwety do pomiaru ślepej próby dla wody, co gwarantuje czystość kuwety.
- Para igieł nr 7 zasysa pozostałą wodę w kuwecie i usuwa ją do odpadów.
- Para igieł nr 8 osusza kuwetę.

## *Ilustracja 1.86: Zespół myjący kuwety (c16000)*

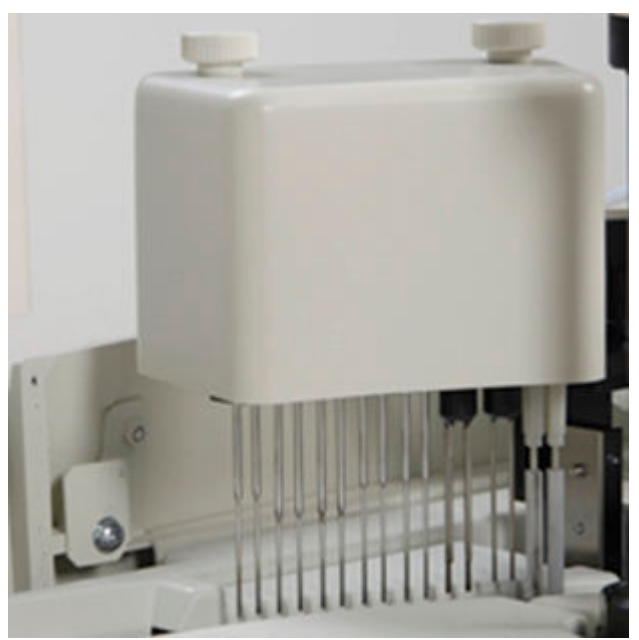

## **Zespół ICT (***c***16000)**

Zespół ICT (scalony moduł przystawki jonoselektywnej) jest urządzeniem składającym się z sondy ICT i modułu ICT i jest stosowany do przeprowadzania pośredniej analizy potencjometrycznej. Sonda ICT pobiera próbkę. Moduł ICT jednocześnie dokonuje pomiaru stężeń jonów Na+, K+ oraz Cl- przy użyciu scalonego modułu przystawki jonoselektywnej.

<span id="page-161-0"></span>*Ilustracja 1.87: Zespół ICT (c16000)*

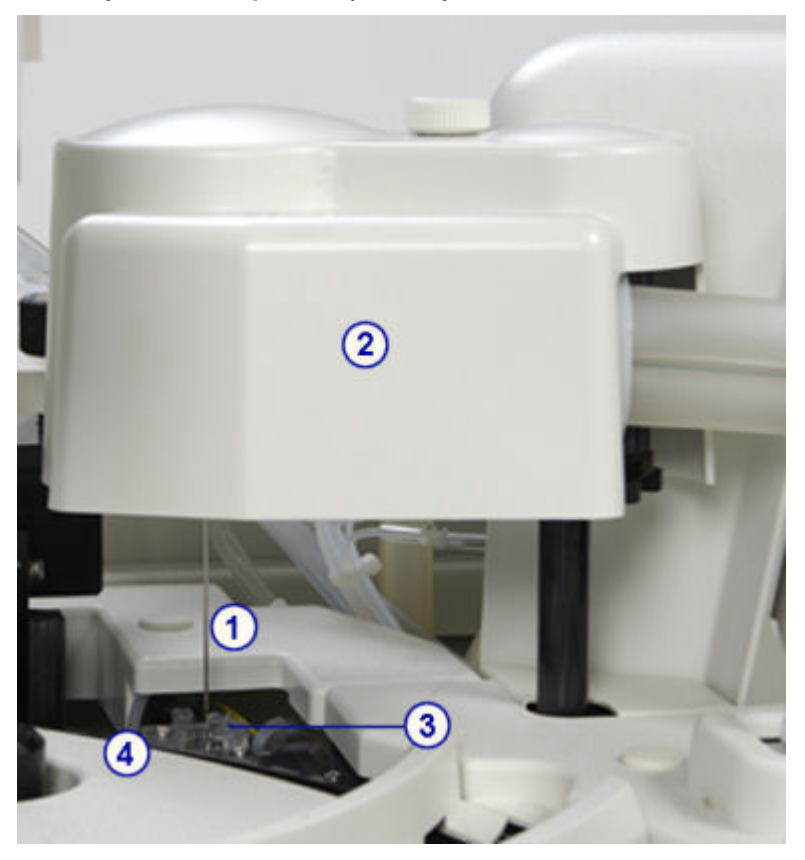

- 1. Sonda ICT: podłączona do modułu ICT w zespole ICT. Sonda ICT pobiera rozcieńczoną próbkę z kuwety lub płyn wzorcowy modułu przystawki jonoselektywnej z naczynia z płynem wzorcowym ICT do modułu ICT w celu obróbki.
- 2. Moduł ICT: znajduje się w zespole ICT. Moduł ICT dokonuje pomiarów potencjometrycznych (dla elektrolitu) przy użyciu scalonego modułu przystawki jonoselektywnej.
- 3. Naczynie z płynem wzorcowym ICT: znajduje się poniżej sondy ICT, gdy zespół ICT jest w pozycji wyjściowej. Naczynie z płynem wzorcowym ICT zawiera podgrzany płyn wzorcowy, który jest pobierany przez sondę ICT i mierzony przez moduł ICT. Czujniki w naczyniu potwierdzają całkowite napełnienie naczynia oraz pobranie wystarczającej ilości płynu podczas pomiaru.
- 4. Pierścień podgrzewający płyn wzorcowy ICT: wąska metalowa rurka umieszczona w łaźni wodnej. Pierścień podgrzewający płyn wzorcowy ICT podgrzewa płyn do temp. 37 °C przed napełnieniem naczynia.

## **Łaźnia wodna/obszar nadmiaru odpadów (***c***16000)**

Obszar nadmiaru płynów z łaźni wodnej/odpadów płynnych jest to komora, w której gromadzi się nadmiar płynów z łaźni wodnej, nadmiar wody z pipetorów oraz ścieki z naczynia z płynem wzorcowym ICT oraz zespołu ICT.

Płynne odpady z pipetorów oraz z naczynia z płynem wzorcowym ICT gromadzą się w zbiorniku na odpady o niskim stężeniu, a następnie są usuwane przez wężyk odprowadzający odpady o niskim stężeniu. Płynne odpady z zespołu ICT gromadzą się w zbiorniku na odpady o wysokim stężeniu, a następnie są usuwane przez wężyk odprowadzający odpady o wysokim stężeniu.

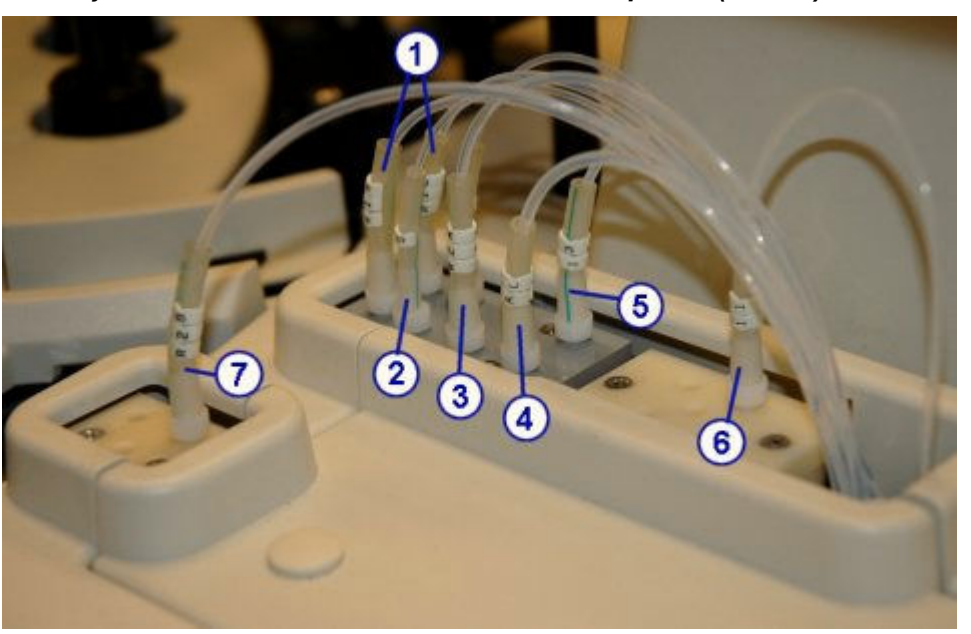

*Ilustracja 1.88: Łaźnia wodna i obszar nadmiaru odpadów (c16000)*

- 1. Wężyk R1 (A i B): przesyła nadmiar wody dejonizowanej z pipetorów odczynnikowych nr 1 do zbiornika na odpady o niskim stężeniu.
- 2. Wężyk pipetora próbkowego: przesyła nadmiar wody dejonizowanej z pipetora próbkowego do zbiornika na odpady o niskim stężeniu.
- 3. Wężyk R2A: przesyła nadmiar wody dejonizowanej z pipetorów odczynnikowych nr 2 do zbiornika na odpady o niskim stężeniu.
- 4. Wężyk alkalicznego roztworu myjącego: przesyła rozcieńczony alkaliczny roztwór myjący z pompy roztworu myjącego do zbiornika na odpady o niskim stężeniu.
- 5. Wężyk odprowadzający odpady o niskim stężeniu z naczynia z płynem wzorcowym ICT: przesyła ciekłe odpady z naczynia z płynem wzorcowym ICT do zbiornika na odpady o niskim stężeniu.
- 6. Wężyk odprowadzający odpady o wysokim stężeniu z zespołu ICT: przenosi ciekłe odpady z zespołu ICT do zbiornika na odpady o wysokim stężeniu.
- 7. Wężyk R2B: dostarcza wodę dejonizowaną do łaźni wodnej, aby zrekompensować utratę wody podczas rutynowej pracy.

## **Centra pomp i roztworów roboczych (***c***16000)**

Centra pomp i roztworów roboczych są to obszary, w których znajdują się pompy, roztwory robocze, strzykawki do próbek i odczynników oraz napędzające je silniki.

*Ilustracja 1.89: Centra pomp i roztworów roboczych (c16000)*

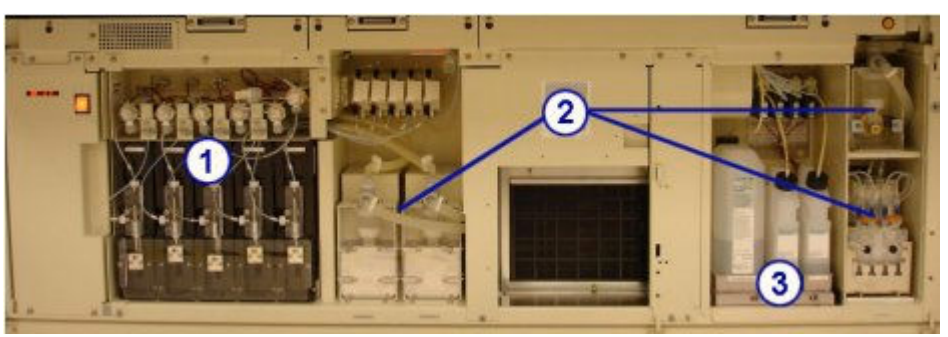

- 1. Obszar strzykawek próbkowych i odczynnikowych: mieści strzykawki próbkowe i odczynnikowe oraz napędzające je silniki.
- 2. Centrum pomp: mieści pompy modułu roboczego.
- 3. Centrum roztworów roboczych: jest miejscem magazynowania płynu wzorcowego ICT, alkalicznego i kwaśnego roztworu myjącego.

Opis centrum pomp i roztworów roboczych (*c*16000) obejmuje:

- *Centra pomp (c16000)*, strona 1-88
- *[Centrum roztworów roboczych \(c16000\)](#page-164-0)*, strona 1-89
- *[Obszar strzykawek próbkowych i odczynnikowych \(c16000\)](#page-165-0)*, strona 1-90

## **Centra pomp (***c***16000)**

Centra pomp to obszary mieszczące pompy pracujące w module roboczym. Pompy te zapewniają ciśnienie niezbędne do pobierania i dozowania płynów do odpowiednich podzespołów w ośrodku roboczym oraz do strzykawek próbkowych i odczynnikowych.

Centrum pomp z przodu analizatora mieści pompy płynu myjącego sondy, roztworu myjącego oraz płynu myjącego kuwety.

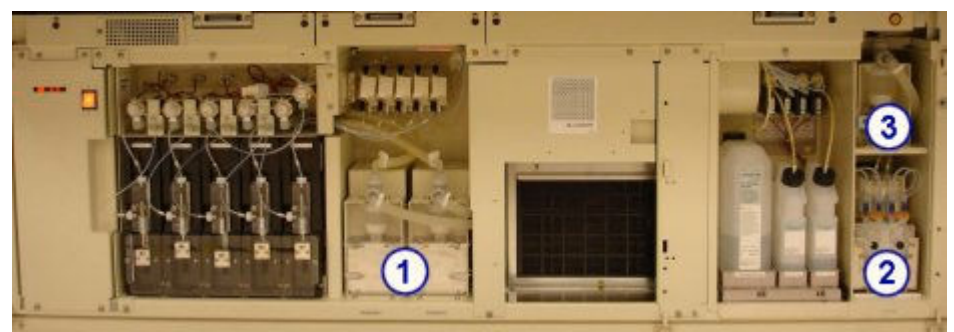

## *Ilustracja 1.90: Centrum pomp c16000 (widok z przodu)*

#### Legenda:

- 1. Pompy płynu myjącego sondy: przemywa sondę próbkową i odczynnikową oczyszczoną wodą.
- 2. Pompa roztworu myjącego: dostarcza rozcieńczony alkaliczny i kwaśny roztwór myjący do kuwet podczas codziennej pracy systemu oraz procedur konserwacyjnych.
- 3. Pompa płynu myjącego kuwety: dostarcza oczyszczoną wodę do zespołu myjącego kuwety.

Centra pomp z tyłu modułu roboczego mieszczą pompy roztworu ICT oraz odpadów o wysokim stężeniu.

<span id="page-164-0"></span>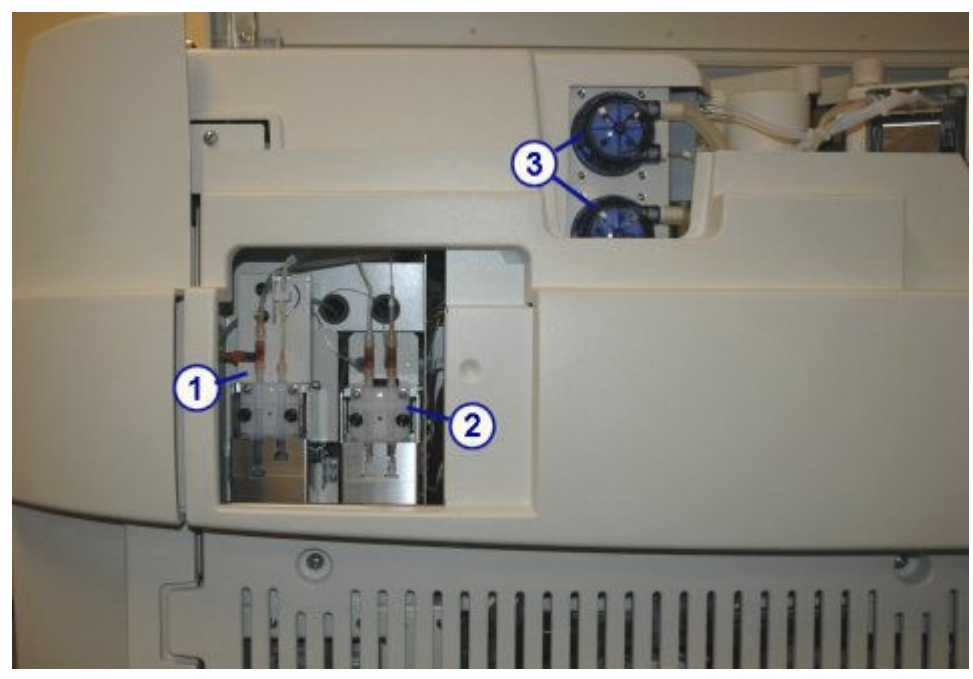

*Ilustracja 1.91: Centra pomp c16000 (widok z tyłu)*

- 1. Pompa zasysająca do modułu ICT: wykorzystuje strzykawkę z prawej strony do dostarczenia próbek lub płynu wzorcowego ICT do modułu ICT w celu dokonania pomiaru. Po zakończeniu pomiaru pompa zasysająca do ICT wykorzystuje strzykawkę po lewej stronie do pobrania odpadów z łaźni wodnej/obszaru nadmiaru odpadów do rurki odprowadzającej odpady o wysokim stężeniu. Zawór zasysający pompy ICT steruje kierunkiem przepływu płynu podczas pracy pompy zasysającej ICT.
- 2. Pompa płynu wzorcowego ICT: stosuje strzykawkę z prawej strony do dostarczania płynu wzorcowego ICT do naczynia na płyn wzorcowy ICT. Po dokonaniu pomiaru płynu wzorcowego, pompa płynu wzorcowego ICT stosuje strzykawkę z lewej strony do osuszenia naczynia.
- 3. Pompa odpadów o wysokim stężeniu: współpracuje ze stacją mycia kuwet przy pobieraniu odpadów z kuwet i ich przenoszeniu do dodatkowego zbiornika na odpady o wysokim stężeniu lub do odpływu.

# **Centrum roztworów roboczych (***c***16000)**

Centrum roztworów roboczych jest to obszar wewnątrz analizatora przeznaczony do magazynowania płynu wzorcowego modułu przystawki jonoselektywnej (ICT Reference Solution), alkalicznego roztworu myjącego (Alkaline Wash) i kwaśnego roztworu myjącego (Acid Wash). Ilość każdego płynu jest sprawdzana przez poszczególne czujniki wagi. Czujnik załącza się, kiedy w zbiorniku pozostaje około 20% objętości płynu lub kiedy osiągnięta zostanie zadana wartość ostrzegająca o niskim stanie płynu (opcja dodatkowa).

<span id="page-165-0"></span>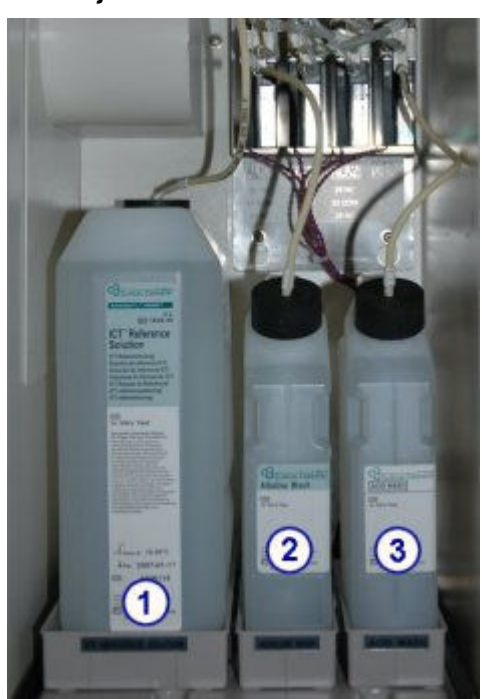

*Ilustracja 1.92: Centrum roztworów roboczych (c16000)*

- 1. *[Płyn wzorcowy modułu ICT \(c](#page-255-0) System)*, strona 1-180: aspirowany i analizowany przez moduł ICT przed i po każdej próbce w celu uzyskania wzorcowego potencjału służącego do obliczania wyników.
- 2. *[Alkaliczny roztwór myjący \(c](#page-256-0) System)*, strona 1-181: używany przez stację mycia kuwet do czyszczenia kuwet po zakończeniu badania próbki.
- 3. *[Kwaśny roztwór myjący \(c](#page-256-0) System)*, strona 1-181: używany przez stację mycia kuwet do czyszczenia kuwet po zakończeniu badania próbki.

# **Obszar strzykawek próbkowych i odczynnikowych (***c***16000)**

Obszar strzykawek próbkowych i odczynnikowych to miejsce, w którym znajdują się strzykawki próbkowe i odczynnikowe oraz napędzające je silniki. Każdy napęd wspomaga strzykawkę, która reguluje pobór i dozowanie próbek i odczynników.

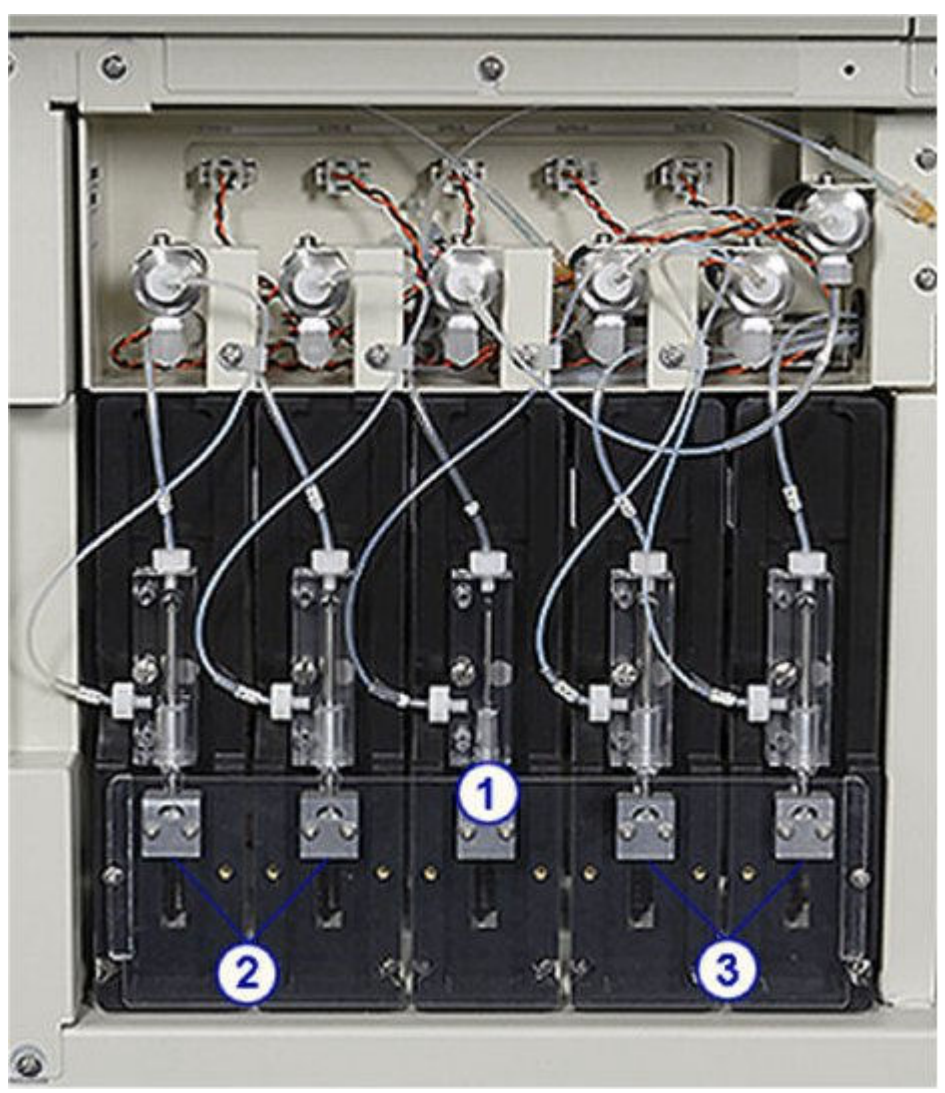

*Ilustracja 1.93: Strzykawki próbkowe i odczynnikowe (c16000)*

- 1. Strzykawka próbkowa: pobiera i dozuje próbkę.
- 2. Strzykawki odczynnikowe R1 (A i B): zasysają i dozują odczynnik.
- 3. Strzykawki odczynnikowe R2 (A i B): zasysają i dozują odczynnik.

# **Moduły robocze (***i* **System)**

Moduły robocze *i* System wykonują wszystkie czynności związane z obróbką próbek, począwszy od pobrania próbki do końcowego odczytu.

Opis modułów roboczych (*i* System) obejmuje:

- *[Moduł roboczy i2000](#page-167-0)*, strona 1-92
- *[Moduł roboczy i2000](#page-170-0)SR* , strona 1-95
- *[Wbudowana klawiatura analizatora \(i2000/i2000](#page-172-0)SR)*, strona 1-97
- *[Moduł roboczy i1000](#page-173-0)SR* , strona 1-98
- *[Ośrodek roboczy \(i2000/i2000](#page-175-0)SR)*, strona 1-100
- *[Centrum roztworów roboczych i odpadów \(i2000/i2000](#page-192-0)SR)*, strona 1-117
- *[Ośrodek roboczy \(i1000](#page-202-0)SR)*, strona 1-127
- *[Centrum roztworów roboczych i odpadów \(i1000](#page-215-0)SR)*, strona 1-140

## <span id="page-167-0"></span>**Moduł roboczy** *i***2000**

Moduł roboczy *i*2000 jest analizatorem przeznaczonym do wykonywania oznaczeń immunochemicznych. Wykonuje do 200 oznaczeń metodą CMIA (metoda immunochemiczna z użyciem mikrocząsteczek i znacznika chemiluminescencyjnego) na godzinę przy użyciu maksymalnie 25 zestawów odczynnikowych (100 i/lub 500 oznaczeń) umieszczonych w karuzeli odczynnikowej z możliwością regulacji temperatury.

Moduł roboczy *i*2000 można skonfigurować do współpracy ze standardowym podajnikiem próbek (SSH) lub z systemem zautomatyzowanym karuzeli LAS. Kolejne ilustracje przedstawiają:

- *Moduł roboczy i2000 (podajnik SSH widok z przodu)*, strona 1-92
- *[Moduł roboczy i2000 \(podajnik SSH widok z tyłu\)](#page-168-0)*, strona 1-93
- *[Moduł roboczy i2000 \(podajnik próbek karuzeli LAS widok z przodu\)](#page-169-0)*, strona 1-94
- *[Moduł roboczy i2000 \(podajnik próbek karuzeli LAS widok z tyłu\)](#page-170-0)*, strona 1-95

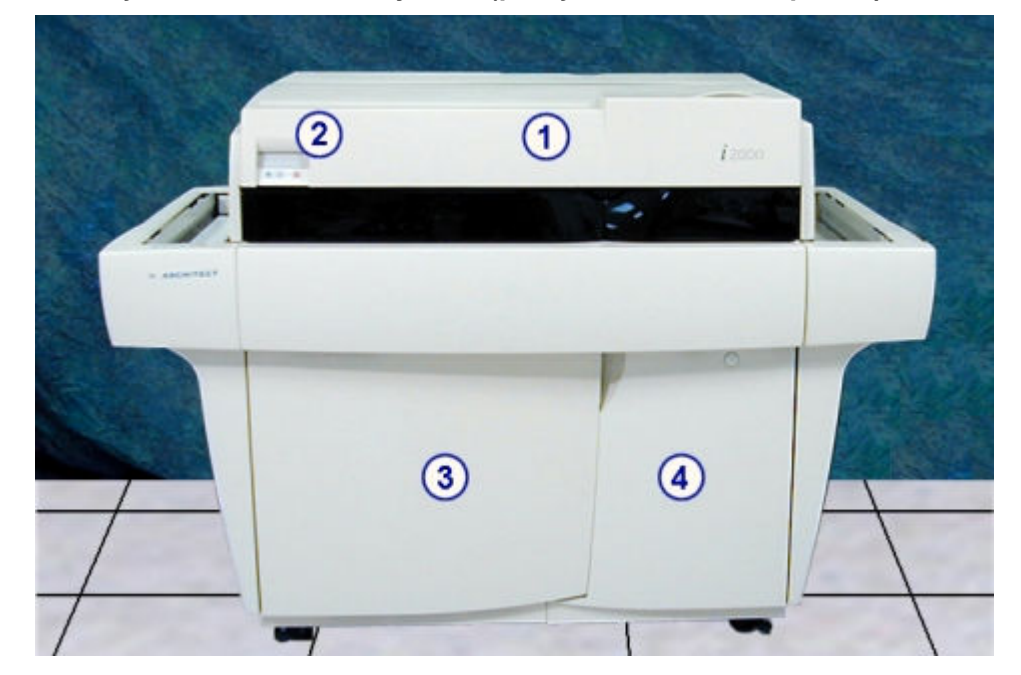

#### *Ilustracja 1.94: Moduł roboczy i2000 (podajnik SSH - widok z przodu)*

- 1. Przednia pokrywa ośrodka roboczego: zapewnia dostęp do podzespołów biorących udział w procesie wykonywania oznaczeń.
- 2. *[Wbudowana klawiatura analizatora \(i2000/i2000](#page-172-0)SR)*, strona 1-97: stanowi lokalny interfejs użytkownika służący do sterowania ośrodkiem roboczym.
- 3. Drzwiczki centrum roztworów roboczych i odpadów: umożliwiają dostęp do obszaru magazynowania roztworów roboczych oraz odpadów stałych.

<span id="page-168-0"></span>4. Drzwiczki kasety z płytami: zapewniają dostęp do kasety z płytami.

 $\bigcap$ *MANUFACTURERS (MANUFACTURERS)*  $\left( 2\right)$ HHHH 3 4

*Ilustracja 1.95: Moduł roboczy i2000 (podajnik SSH - widok z tyłu)*

- 1. Tylna pokrywa ośrodka roboczego: zapewnia dostęp do podzespołów biorących udział w procesie wykonywania oznaczeń.
- 2. Tylny panel ośrodka roboczego: zapewnia dostęp do podzespołów ośrodka roboczego.
- 3. Panel zasilacza: zapewnia dostęp do podzespołów zasilacza.
- 4. Panel komory pomp: zapewnia dostęp do centrum pomp i układu wytwarzania próżni.

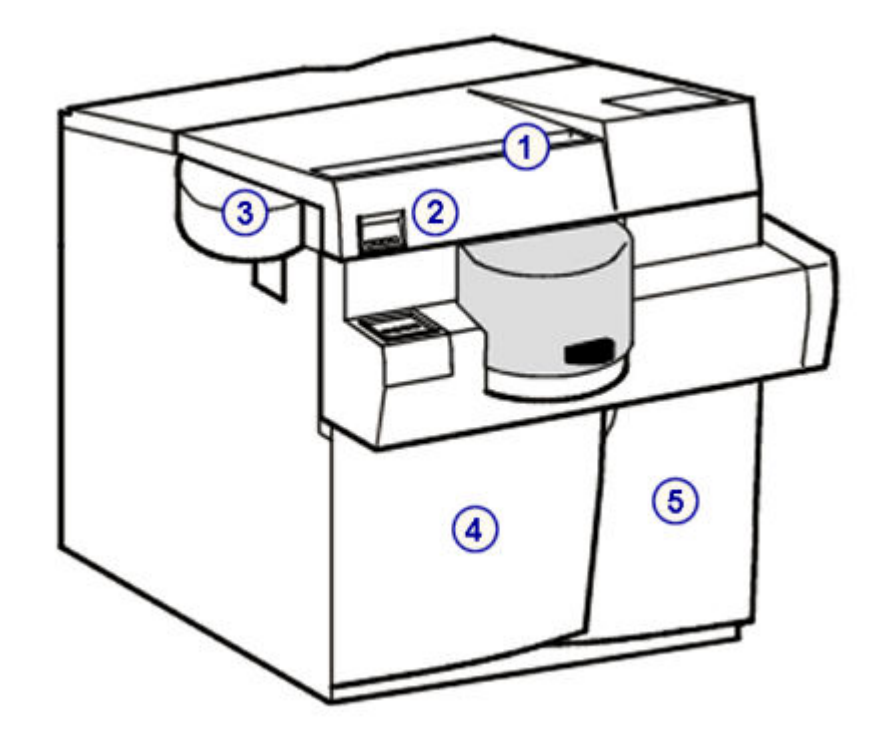

<span id="page-169-0"></span>*Ilustracja 1.96: Moduł roboczy i2000 (podajnik próbek karuzeli LAS - widok z przodu)*

- 1. Przednia pokrywa ośrodka roboczego: zapewnia dostęp do podzespołów biorących udział w procesie wykonywania oznaczeń.
- 2. *[Wbudowana klawiatura analizatora \(i2000/i2000](#page-172-0)SR)*, strona 1-97: stanowi lokalny interfejs użytkownika służący do sterowania ośrodkiem roboczym.
- 3. Pokrywa pipetora próbkowego: osłania pipetor próbkowy w chwili pobierania próbek z nośnika LAS.
- 4. Drzwiczki centrum roztworów roboczych i odpadów: umożliwiają dostęp do obszaru magazynowania roztworów roboczych oraz odpadów stałych.
- 5. Drzwiczki kasety z płytami: zapewniają dostęp do kasety z płytami.

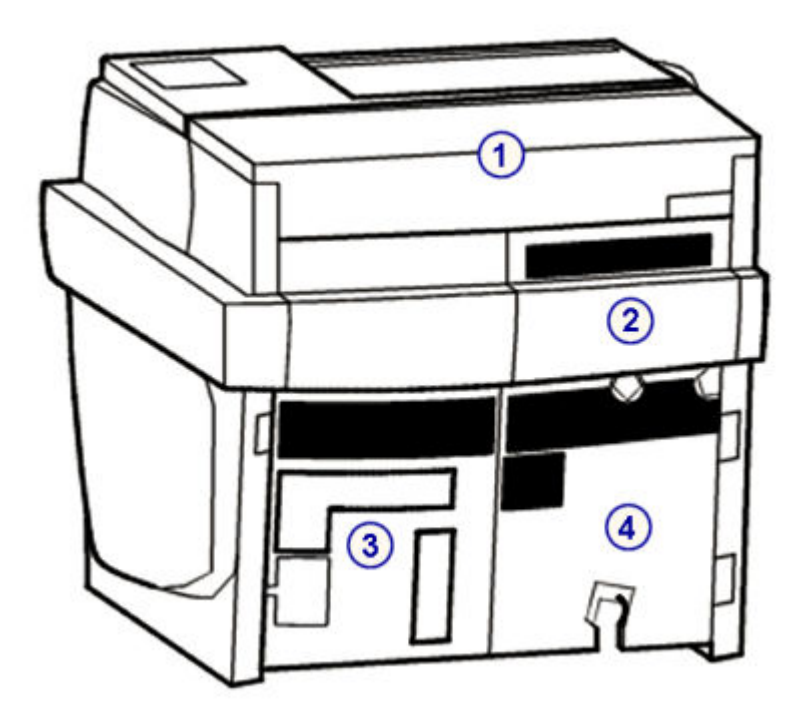

<span id="page-170-0"></span>*Ilustracja 1.97: Moduł roboczy i2000 (podajnik próbek karuzeli LAS - widok z tyłu)*

## Legenda:

- 1. Tylna pokrywa ośrodka roboczego: zapewnia dostęp do podzespołów biorących udział w procesie wykonywania oznaczeń.
- 2. Tylny panel ośrodka roboczego: zapewnia dostęp do podzespołów ośrodka roboczego.
- 3. Panel zasilacza: zapewnia dostęp do podzespołów zasilacza.
- 4. Panel komory pomp: zapewnia dostęp do centrum pomp i układu wytwarzania próżni.

#### *Patrz też...*

- *[Ośrodek roboczy \(i2000/i2000](#page-175-0)SR)*, strona 1-100
- *[Centrum roztworów roboczych i odpadów \(i2000/i2000](#page-192-0)SR)*, strona 1-117
- *[Wyposażenie dodatkowe](#page-227-0)*, strona 1-152
- *[System ARCHITECT i2000](#page-81-0)*, strona 1-6

# **Moduł roboczy** *i***2000SR**

Moduł roboczy *i*2000SR jest analizatorem przeznaczonym do wykonywania oznaczeń immunochemicznych. Wykonuje do 200 oznaczeń metodą CMIA (metoda immunochemiczna z użyciem mikrocząsteczek i znacznika chemiluminescencyjnego) na godzinę przy użyciu do 25 zestawów odczynnikowych (100 i/lub 500 oznaczeń) umieszczonych w karuzeli odczynnikowej z możliwością regulacji temperatury oraz oznaczenia priorytetowe.

Konfiguracja modułu roboczego *i*2000SR zakłada użycie zautomatyzowanego podajnika próbek, który automatycznie ustawia próbki do powtórek oznaczeń. Moduł roboczy *i*2000SR może zostać skonfigurowany do współpracy z systemem zautomatyzowanym karuzeli LAS.

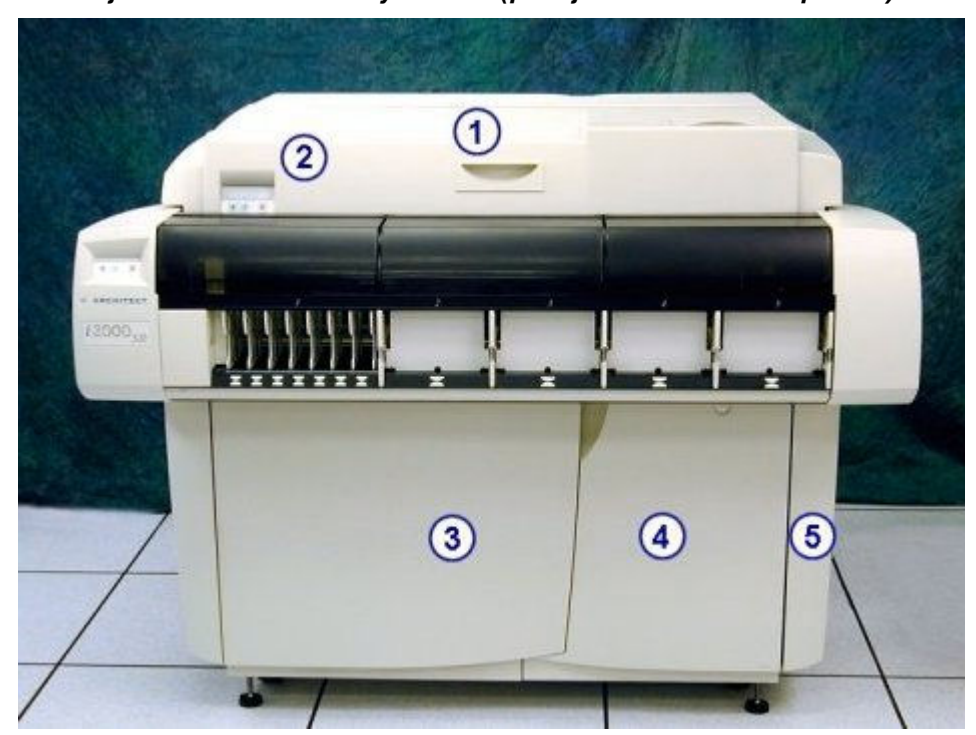

*Ilustracja 1.98: Moduł roboczy i2000SR (podajnik RSH - widok z przodu)*

- 1. Przednia pokrywa ośrodka roboczego: zapewnia dostęp do podzespołów biorących udział w procesie wykonywania oznaczeń.
- 2. *[Wbudowana klawiatura analizatora \(i2000/i2000](#page-172-0)SR)*, strona 1-97: stanowi lokalny interfejs użytkownika służący do sterowania ośrodkiem roboczym.
- 3. Drzwiczki centrum roztworów roboczych i odpadów: umożliwiają dostęp do obszaru magazynowania roztworów roboczych oraz odpadów stałych.
- 4. Drzwiczki kasety z płytami: zapewniają dostęp do kasety z płytami.
- 5. Drzwiczki dostępu do jednostki centralnej: umożliwiają dostęp do jednostki centralnej w zależności od konfiguracji modułu.

<span id="page-172-0"></span>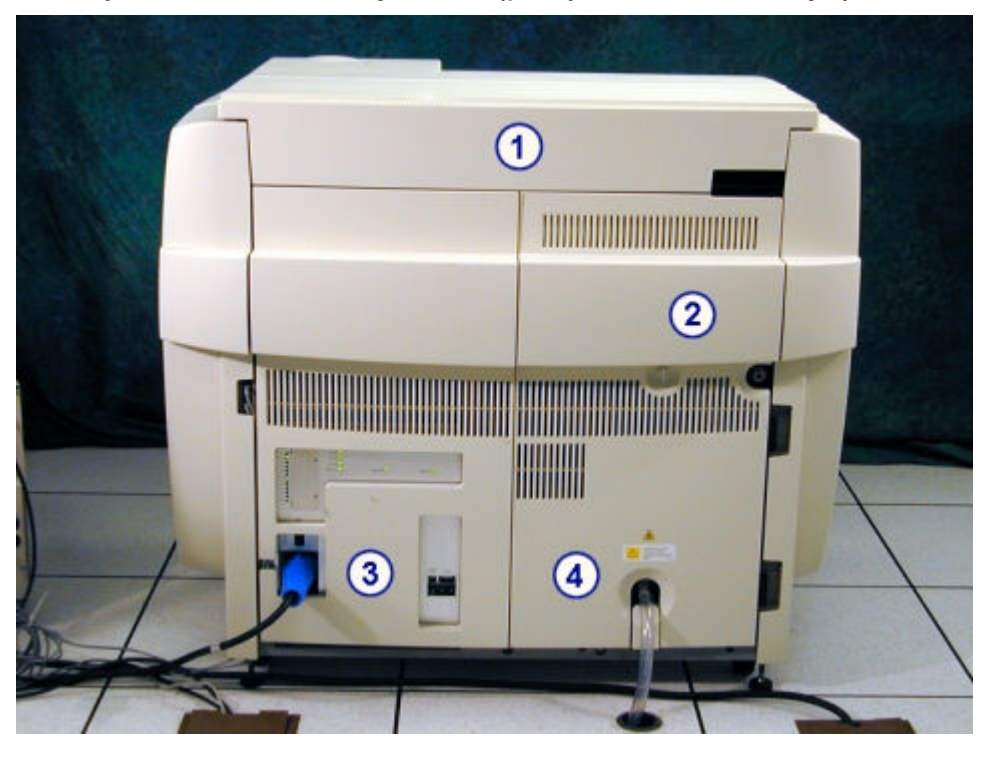

*Ilustracja 1.99: Moduł roboczy i2000SR (podajnik RSH - widok z tyłu)*

- 1. Tylna pokrywa ośrodka roboczego: zapewnia dostęp do podzespołów biorących udział w procesie wykonywania oznaczeń.
- 2. Tylny panel ośrodka roboczego: zapewnia dostęp do podzespołów ośrodka roboczego.
- 3. Panel zasilacza: zapewnia dostęp do podzespołów zasilacza.
- 4. Panel komory pomp: zapewnia dostęp do centrum pomp i układu wytwarzania próżni.

## *Patrz też...*

- *[Ośrodek roboczy \(i2000/i2000](#page-175-0)SR)*, strona 1-100
- *[Centrum roztworów roboczych i odpadów \(i2000/i2000](#page-192-0)SR)*, strona 1-117
- *[Wyposażenie dodatkowe](#page-227-0)*, strona 1-152
- *[Zintegrowany system ARCHITECT](#page-77-0)*, strona 1-2
- *[System ARCHITECT i2000](#page-82-0)SR* , strona 1-7

#### **Wbudowana klawiatura analizatora (***i***2000/***i***2000SR)**

Wbudowana klawiatura analizatora, umieszczona z lewej strony modułu roboczego, jest urządzeniem wejściowym stosowanym przez operatora do sterowania pracą ośrodka roboczego.

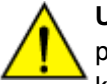

**UWAGA: Ruchome części.** Lampka kontrolna dostępu nie wyłącza się podczas pracy w trybie konserwacji. Podczas wykonywania procedury konserwacyjnej lub diagnostycznej pokrywa modułu roboczego może zostać otwarta. Procedury te jednak narażają operatora na kontakt z ruchomymi częściami, które mogą powodować obrażenia. Zachowaj

ostrożność podczas otwierania pokrywy. Patrz *[Zagrożenia mechaniczne](#page-1112-0)*, strona 8-17.

<span id="page-173-0"></span>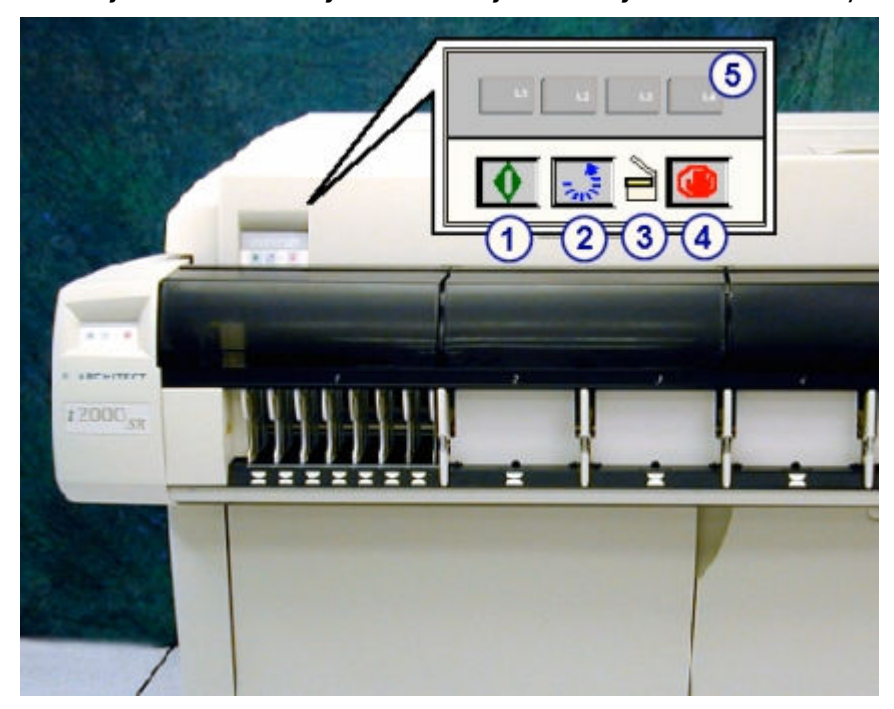

*Ilustracja 1.100: Elementy wbudowanej klawiatury analizatora i2000/i2000SR*

Legenda:

- 1. Klawisz uruchomienia:
	- rozpoczyna wykonywanie oznaczeń (Running) i przygotowuje moduł do przyjęcia próbek.
	- ponownie uruchamia ośrodek roboczy po zaprogramowanej pauzie (Scheduled Pause).
- 2. Klawisz przesuwu karuzeli: ustawia karuzelę odczynnikową i przesuwa ją o pięć pozycji dla ułatwienia załadunku odczynników.
- 3. Lampa dostępu: zapala się, aby wskazać, że moduł roboczy jest w trybie nagrzewania się (Warming) lub gotowości (Ready) i możliwy jest dostęp do karuzeli odczynnikowej.

**UWAGA:** Patrz ostrzeżenie na początku tego tematu.

- 4. Klawisz stop: zatrzymuje wszystkie czynności modułu roboczego, ale nie odcina zasilania.
- 5. Klawisze L1, L2, L3, L4: używane są podczas przeprowadzania niektórych procedur diagnostycznych i konserwacyjnych.

# **Moduł roboczy** *i***1000SR**

Moduł roboczy *i*1000SR jest analizatorem przeznaczonym do wykonywania oznaczeń immunochemicznych. Wykonuje on do 100 oznaczeń metodą CMIA (metoda immunochemiczna z użyciem mikrocząsteczek i znacznika chemiluminescencyjnego) na godzinę przy zastosowaniu 11 protokołów STAT dla reakcji jednostopniowych. Na pokładzie analizatora mieści się maksymalnie 25 zestawów odczynnikowych (100 oznaczeń) wstawionych do karuzeli odczynnikowej o regulowanej temperaturze z możliwością wykonywania oznaczeń priorytetowych.

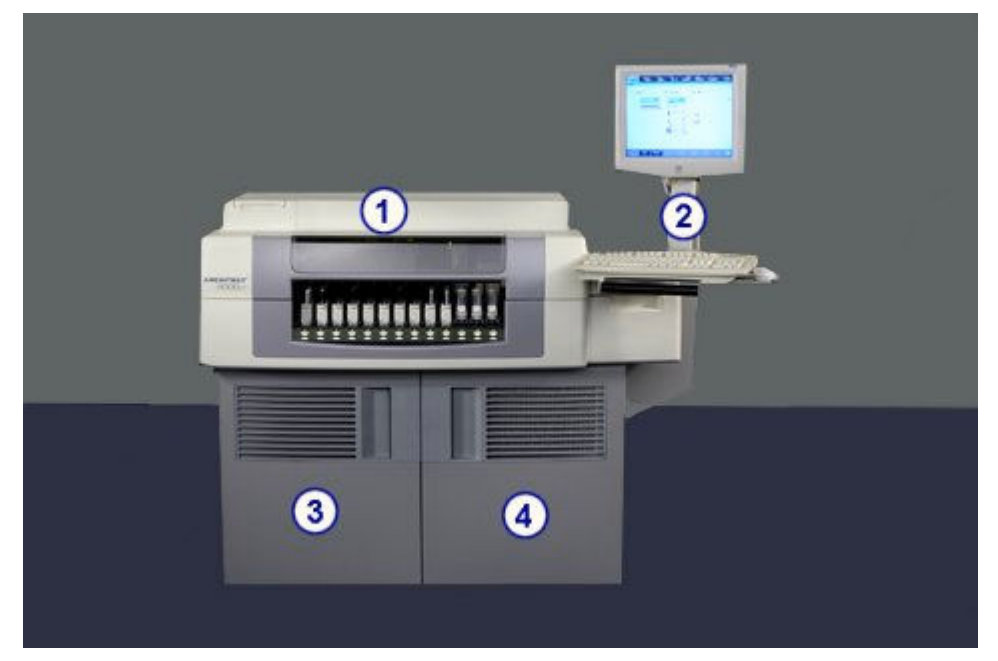

*Ilustracja 1.101: Moduł roboczy i1000SR (widok z przodu)*

- 1. Pokrywa ośrodka roboczego: zapewnia dostęp do podzespołów biorących udział w procesie wykonywania oznaczeń.
- 2. Przegubowe ramię SCC: zapewnia dostęp do monitora, klawiatury i myszy, współpracujących z jednostką sterującą (SCC).
- 3. Drzwiczki centrum roztworów roboczych i odpadów: umożliwiają dostęp do obszaru magazynowania roztworów roboczych i odpadów.
- 4. Drzwiczki kasety z płytami i jednostki sterującej: umożliwiają dostęp do kasety z płytami drukowanymi i podzespołów jednostki sterującej (SCC).

<span id="page-175-0"></span>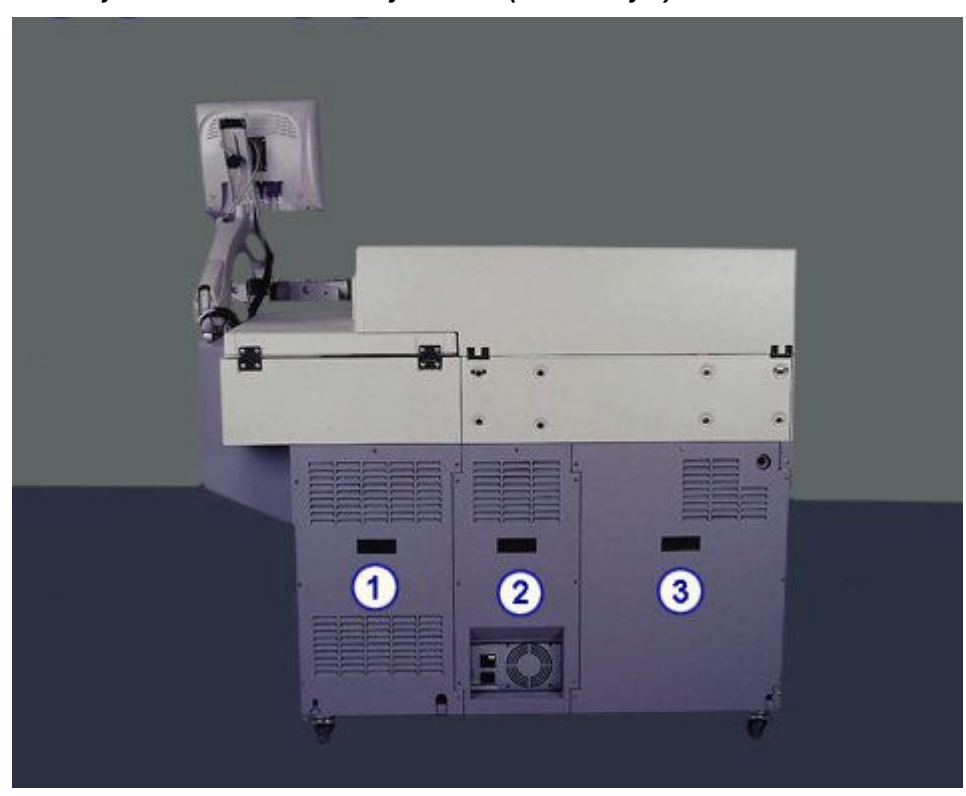

*Ilustracja 1.102: Moduł roboczy i1000SR (widok z tyłu)*

- 1. Tylna pokrywa jednostki sterującej: zapewnia dostęp do złączy w tylnym panelu płyty głównej jednostki sterującej (SCC).
- 2. Tylna pokrywa kasety z płytami: umożliwia dostęp do tylnego panelu kasety i zasilania.
- 3. Tylna pokrywa komory układu dozowania: zapewnia dostęp do podzespołów układu dozowania.

## *Patrz też...*

- *[Ośrodek roboczy \(i1000](#page-202-0)SR)*, strona 1-127
- *[Centrum roztworów roboczych i odpadów \(i1000](#page-215-0)SR)*, strona 1-140
- *[Wyposażenie dodatkowe](#page-227-0)*, strona 1-152
- *[Zintegrowany system ARCHITECT](#page-77-0)*, strona 1-2
- *[System ARCHITECT i1000](#page-84-0)SR* , strona 1-9

# **Ośrodek roboczy (***i***2000/***i***2000SR)**

Ośrodek roboczy jest głównym obszarem pracy analizatora. Próbki i odczynniki są dozowane i mieszane w naczynkach reakcyjnych (RV) w ścieżce reakcyjnej, gdzie wykonywany jest test.

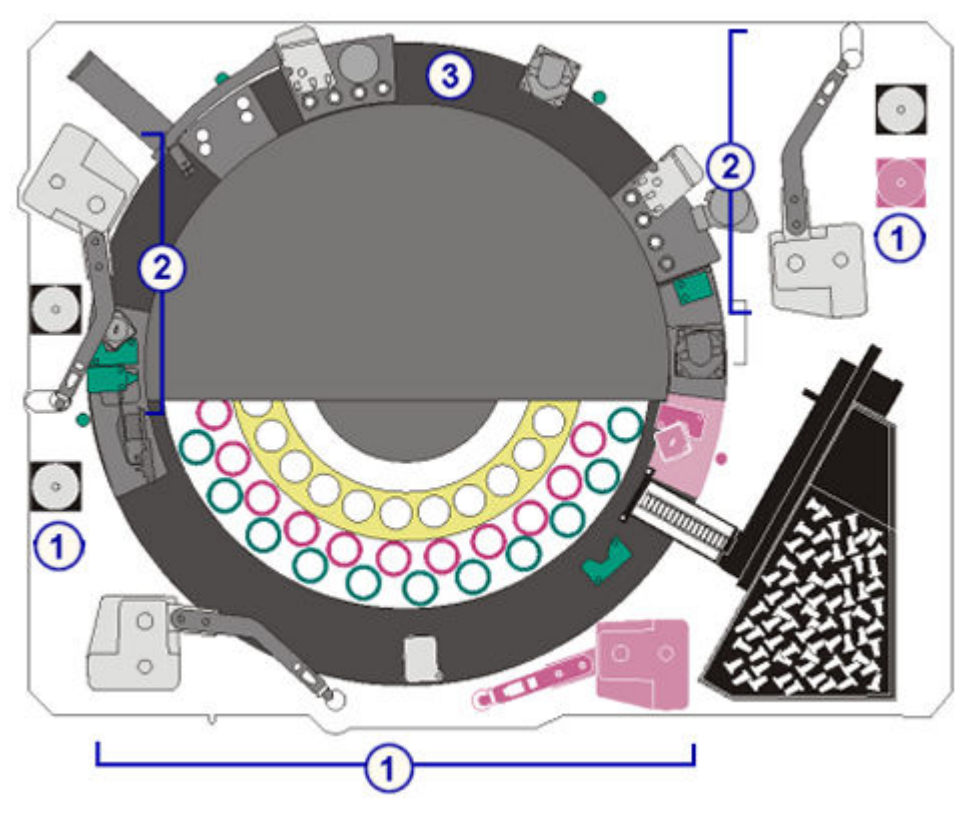

*Ilustracja 1.103: Podzespoły ośrodka roboczego ARCHITECT i2000/i2000SR*

- 1. *[Podzespoły do obróbki próbek \(i2000/i2000](#page-177-0)SR)*, strona 1-102: służą do pobierania i dozowania próbek.
- 2. *[Podzespoły do obróbki odczynników \(i2000/i2000](#page-180-0)SR)*, strona 1-105: służą do pobierania i dozowania odczynników.
- 3. *[Podzespoły ścieżki reakcyjnej \(i2000/i2000](#page-185-0)SR)*, strona 1-110: ustawiają naczynka reakcyjne (RV) do aspiracji próbek i odczynników, mieszania, mycia oraz obróbki metodą CMIA.

#### *Patrz też...*

• *Schemat ośrodka roboczego (i2000/i2000SR)*, strona 1-101

## **Schemat ośrodka roboczego (***i***2000/***i***2000SR)**

Na przednich i tylnych pokrywach ośrodka roboczego systemu ARCHITECT *i*2000/*i*2000sn umieszczane są schematy ułatwiające użytkownikowi lokalizację poszczególnych podzespołów podczas dokonywania ich wymiany lub rozwiązywania problemów związanych z modułem roboczym. Na schemacie każdy podzespół lub element składowy jest oznaczony literą i/lub numerem. Moduł roboczy *i*2000SR posiada dodatkowe komponenty, które na schemacie zaznaczone są kolorem różowym (ST, STW, VTXST, STD, STS). Podzespoły te są używane przy obróbce protokołów oznaczeń w trybie STAT.

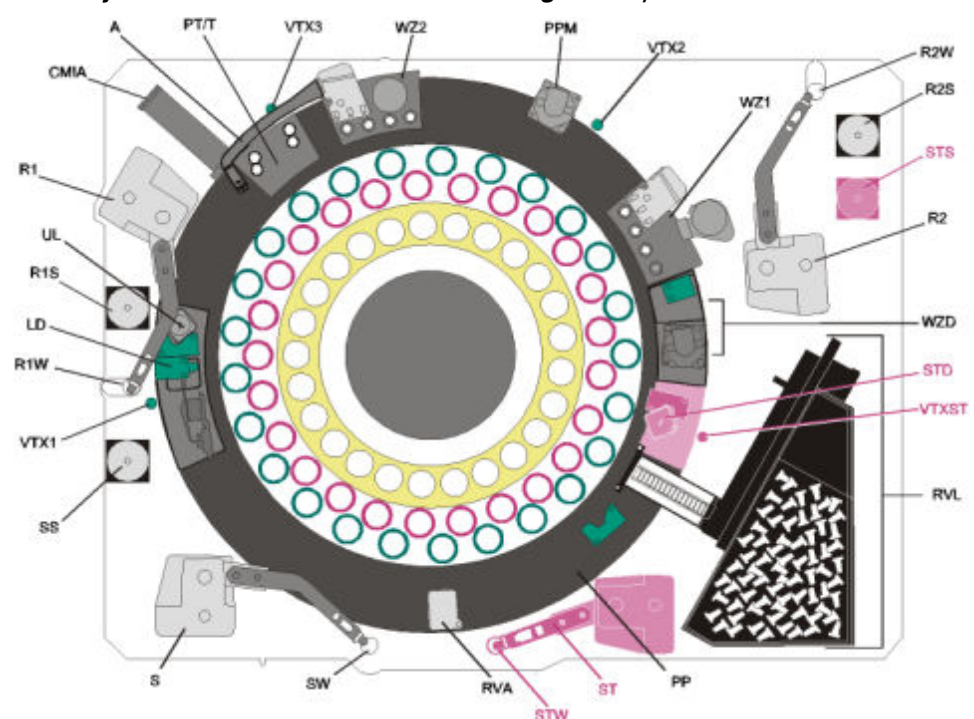

<span id="page-177-0"></span>*Ilustracja 1.104: Schemat ośrodka roboczego i2000/i2000SR*

Aby zapoznać się z opisem każdego z podzespołów, patrz *Podzespoły do obróbki próbek (i2000/i2000SR)*, strona 1-102, *[Podzespoły do obróbki odczynników](#page-180-0) [\(i2000/i2000](#page-180-0)SR)*, strona 1-105 lub *[Podzespoły ścieżki reakcyjnej \(i2000/i2000](#page-185-0)SR)*, strona 1-110.

# **Podzespoły do obróbki próbek (***i***2000/***i***2000SR)**

Podzespoły do obróbki próbek są to urządzenia służące do pobierania i dozowania próbek.

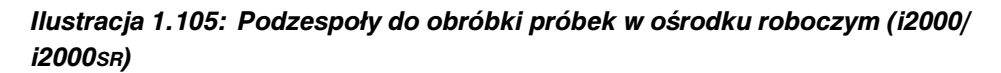

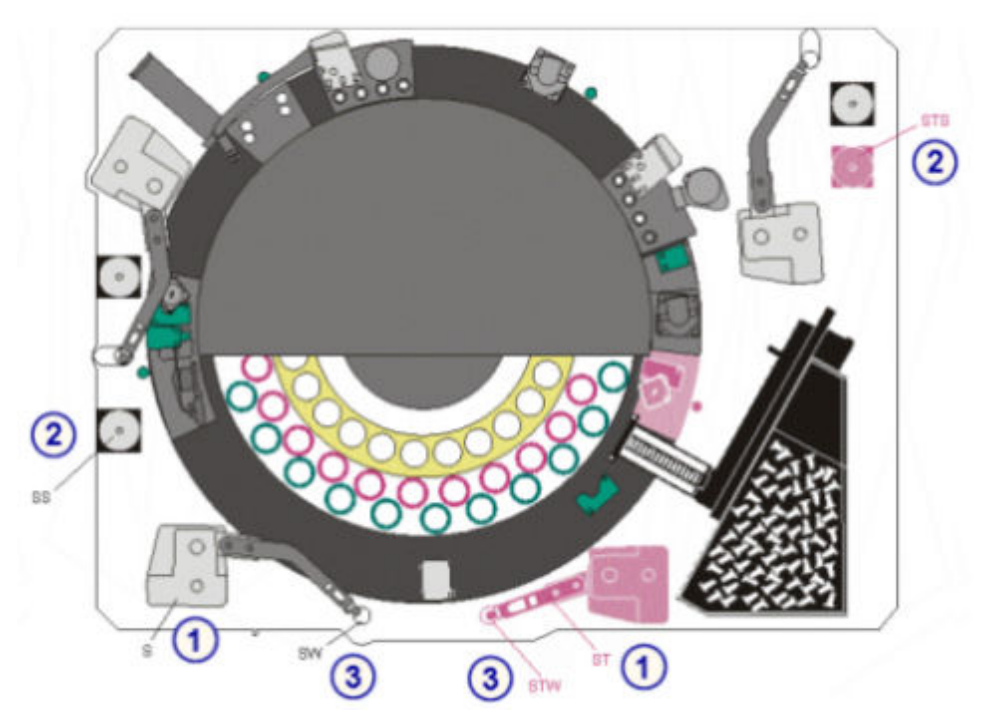

- 1. *Pipetor próbkowy i pipetor STAT (i2000/i2000SR)*, strona 1-103 (S oraz ST): służą do pobierania i dozowania próbek do naczynek reakcyjnych (RV).
- 2. *[Strzykawka próbkowa i strzykawka STAT \(i2000/i2000](#page-179-0)SR)*, strona 1-104 (SS oraz STS): regulują pobieranie i dozowanie próbek.
- 3. *[Stacje mycia sondy próbkowej i sondy STAT \(i2000/i2000](#page-180-0)SR)*, strona 1-105 (SW oraz STW): służą do zmywania pozostałości próbki z końcówki, zewnętrznej i wewnętrznej powierzchni sondy.

Opis podzespołów do obróbki próbek (*i*2000/*i*2000SR) obejmuje:

- *Pipetor próbkowy i pipetor STAT (i2000/i2000SR)*, strona 1-103
- *[Strzykawka próbkowa i strzykawka STAT \(i2000/i2000](#page-179-0)SR)*, strona 1-104
- *[Stacje mycia sondy próbkowej i sondy STAT \(i2000/i2000](#page-180-0)SR)*, strona 1-105
- *[Stacja myjąca z grzałką indukcyjną \(i2000](#page-180-0)SR)*, strona 1-105

## **Pipetor próbkowy i pipetor STAT (***i***2000/***i***2000SR)**

Pipetor próbkowy i pipetor STAT (odpowiednio S i ST na schemacie ośrodka roboczego) to urządzenia, które wykrywają, pobierają, przenoszą i dozują próbki do naczynka reakcyjnego. Pipetor próbek przenosi także próbki do nowego naczynka reakcyjnego po odpowiednim okresie inkubacji. Te zespoły dozujące zawierają system monitorujący poziom/ciśnienie płynu w celu ułatwienia identyfikacji błedów podczas aspiracji.

<span id="page-179-0"></span>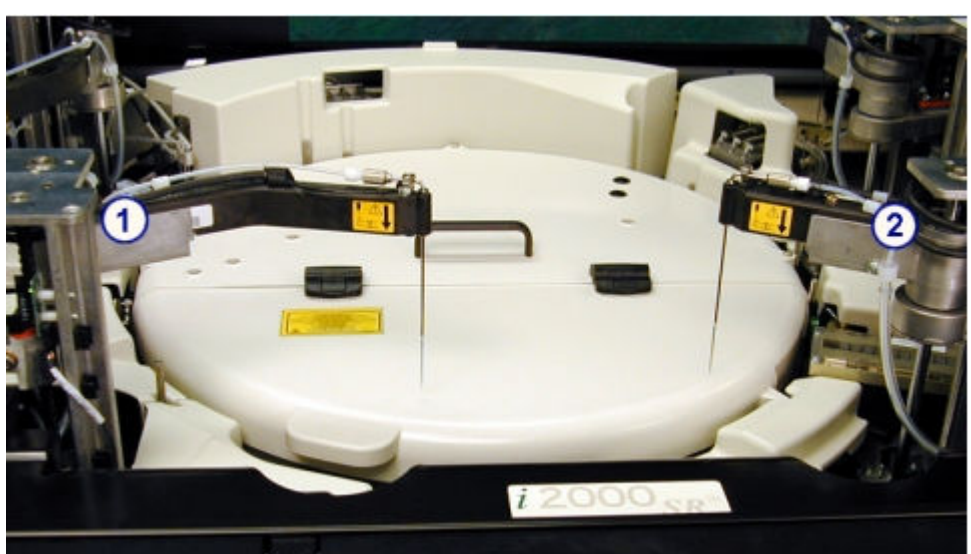

*Ilustracja 1.106: Pipetor próbkowy i pipetor STAT (i2000/i2000SR)*

- 1. Pipetor próbkowy
- 2. Pipetor STAT

# **Strzykawka próbkowa i strzykawka STAT (***i***2000/***i***2000SR)**

Strzykawka próbkowa i strzykawka STAT (odpowiednio SS i STS na schemacie ośrodka roboczego) są to urządzenia, które regulują pobieranie i dozowanie próbek.

# *Ilustracja 1.107: Przykładowa strzykawka próbkowa lub strzykawka STAT (i2000/i2000SR)*

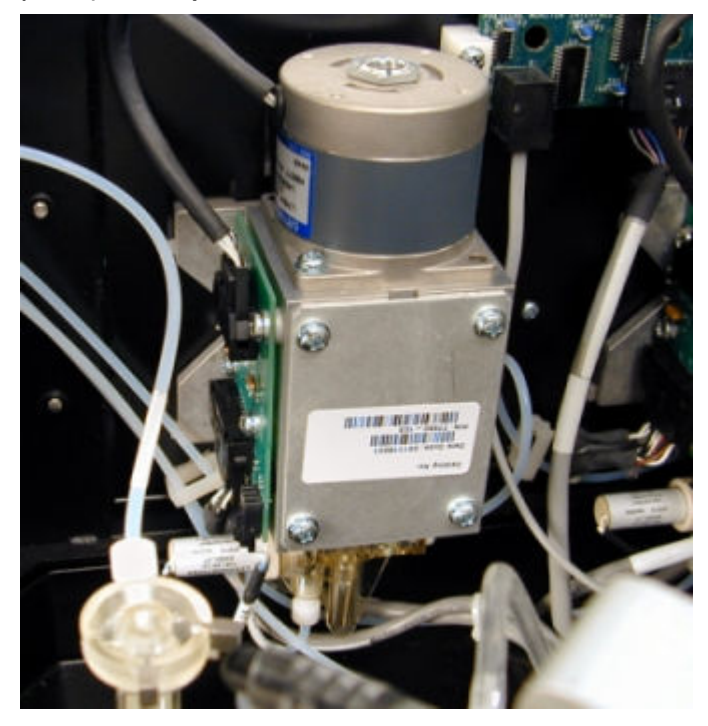
### **Stacje mycia sondy próbkowej i sondy STAT (***i***2000/***i***2000SR)**

Stacja mycia sondy próbkowej i stacja mycia sondy STAT (odpowiednio SW i STW na schemacie ośrodka roboczego) są to bierne stacje myjące, gdzie sondy próbkowe i sondy STAT dozują nadmiar próbki, a pozostała część roztworu jest wypłukiwana z wnętrza i zmywana z końcówki sondy.

*Ilustracja 1.108: Przykładowa stacja mycia sondy próbkowej lub sondy STAT (i2000/i2000SR)*

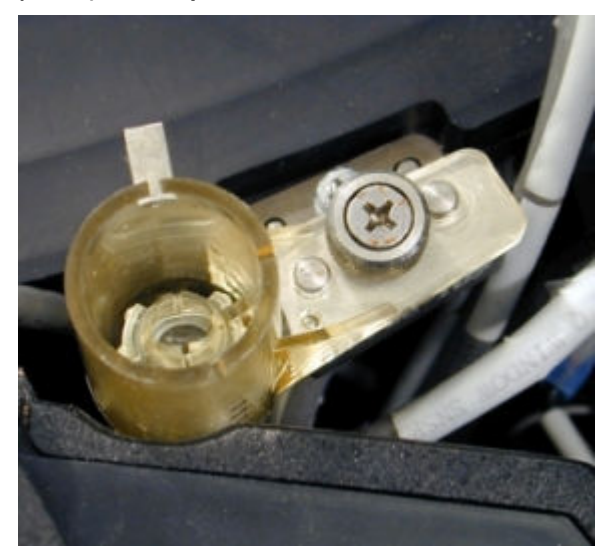

#### **Stacja myjąca z grzałką indukcyjną (***i***2000SR)**

Stacja myjąca z grzałką indukcyjną (SW na schemacie ośrodka roboczego) jest opcjonalnym osprzętem dostępnym w analizatorze *i*2000SR. Jest ona bierną stacją myjącą, w której sonda próbkowa pozbywa się nadmiaru próbki, a wszelkie pozostałe płyny są wypłukiwane z wnętrza sondy i jej końcówki podgrzanym buforem myjącym. Przy pomocy tego osprzętu sonda próbkowa jest ogrzewana podczas płukania, co umożliwia lepsze umycie sondy.

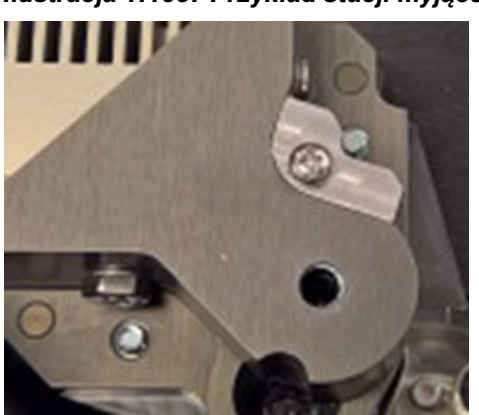

# *Ilustracja 1.109: Przykład stacji myjącej z grzałką indukcyjną (i2000SR)*

## **Podzespoły do obróbki odczynników (***i***2000/***i***2000SR)**

Podzespoły do obróbki odczynników są to urządzenia, które służą do pobierania, dozowania i identyfikacji odczynników.

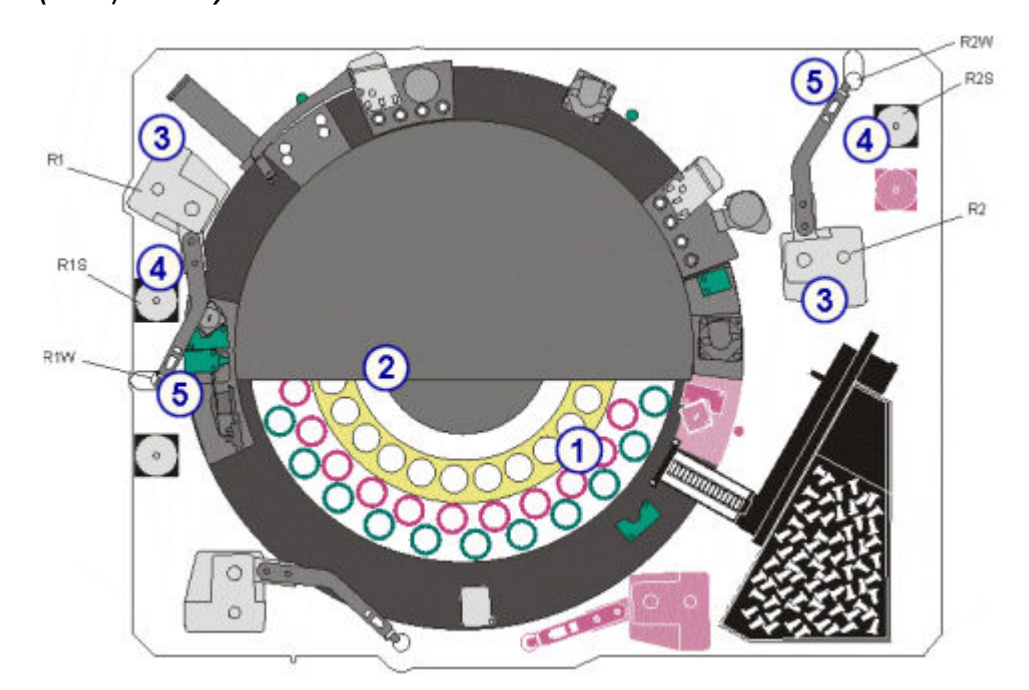

*Ilustracja 1.110: Podzespoły do obróbki odczynników w module roboczym (i2000/i2000SR)*

### Legenda:

- 1. Karuzela odczynnikowa: służy do magazynowania zestawów odczynnikowych w komorze chłodzenia z możliwością regulacji temperatury. Patrz *Karuzela z odczynnikami i czytników kodów paskowych (i2000/i2000SR)*, strona 1-106.
- 2. Czytnik kodów paskowych odczynników: służy do odczytywania dwuwymiarowych (2D) kodów paskowych umieszczonych na buteleczkach odczynników. Patrz *Karuzela z odczynnikami i czytników kodów paskowych (i2000/i2000SR)*, strona 1-106.
- 3. *[Pipetory odczynnikowe \(i2000/i2000](#page-182-0)SR)*, strona 1-107 (R1 oraz R2): służą do pobierania i dozowania odczynników do naczynek reakcyjnych (RV).
- 4. *[Strzykawki odczynnikowe \(i2000/i2000](#page-183-0)SR)*, strona 1-108 (R1S oraz R2S): służą do pobierania i dozowania odczynników.
- 5. *[Stacje mycia sondy odczynnikowej \(i2000/i2000](#page-184-0)SR)*, strona 1-109 (R1W oraz R2W): służą do zmywania pozostałości odczynników z końcówki oraz zewnętrznej i wewnętrznej powierzchni sondy.

Opis podzespołów do obróbki próbek (*i*2000/*i*2000SR) obejmuje:

- *Karuzela z odczynnikami i czytników kodów paskowych (i2000/i2000SR)*, strona 1-106
- *[Pipetory odczynnikowe \(i2000/i2000](#page-182-0)SR)*, strona 1-107
- *[Strzykawki odczynnikowe \(i2000/i2000](#page-183-0)SR)*, strona 1-108
- *[Stacje mycia sondy odczynnikowej \(i2000/i2000](#page-184-0)SR)*, strona 1-109

#### **Karuzela z odczynnikami i czytników kodów paskowych (***i***2000/***i***2000SR)**

Karuzela odczynnikowa jest to okrągłe, obracające się urządzenie, które:

• mieści do 25 zestawów odczynnikowych oznakowanych kodem paskowym (75 buteleczek) w komorze chłodzenia z możliwością regulacji temperatury;

- <span id="page-182-0"></span>• składa się z trzech pierścieni oznaczonych kolorami, które odpowiadają kolorowym oznaczeniom widocznym na pasku w górnej części buteleczki z odczynnikiem;
- zapewnia rozproszenie mikrocząsteczek poprzez ciągłe obracanie buteleczek z odczynnikami;
- przesuwa się, aby ustawić buteleczki w celu pobrania i dozowania odczynników.

*Ilustracja 1.111: Karuzela z odczynnikami (i2000/i2000SR)*

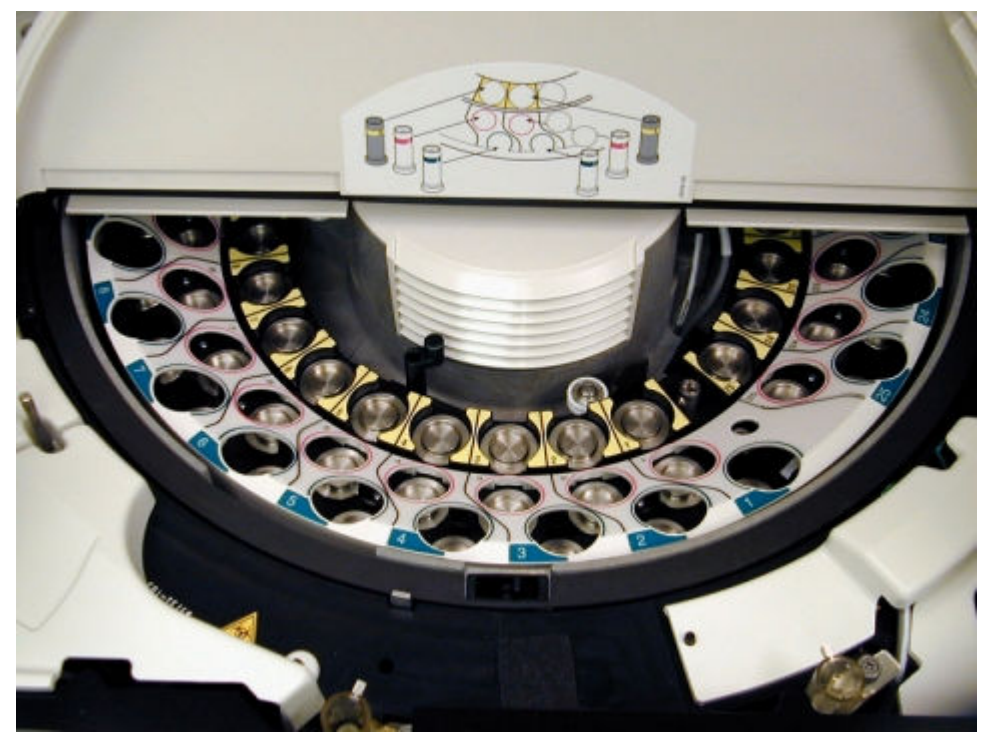

**Pipetory odczynnikowe (***i***2000/***i***2000SR)**

Pipetory odczynnikowe (R1 i R2 na schemacie ośrodka roboczego) są to urządzenia, które wykrywają, pobierają, przenoszą i dozują odczynniki do naczynek reakcyjnych (RV). Każdy zespół pipetora zawiera system monitorujący poziom/ciśnienie płynu w celu ułatwienia identyfikacji błędów podczas aspiracji.

<span id="page-183-0"></span>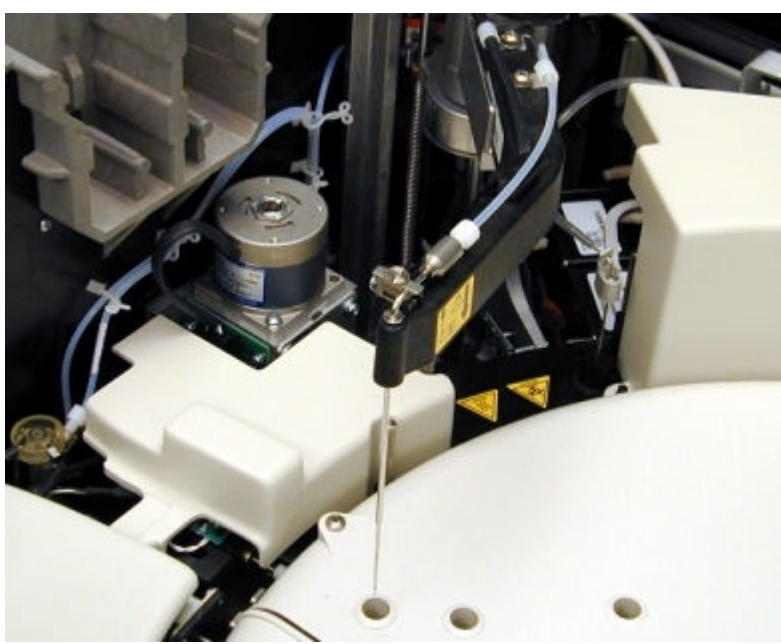

*Ilustracja 1.112: Pipetor odczynnikowy (R1 - i2000/i2000SR)*

*Ilustracja 1.113: Pipetor odczynnikowy (R2 - i2000/i2000SR)*

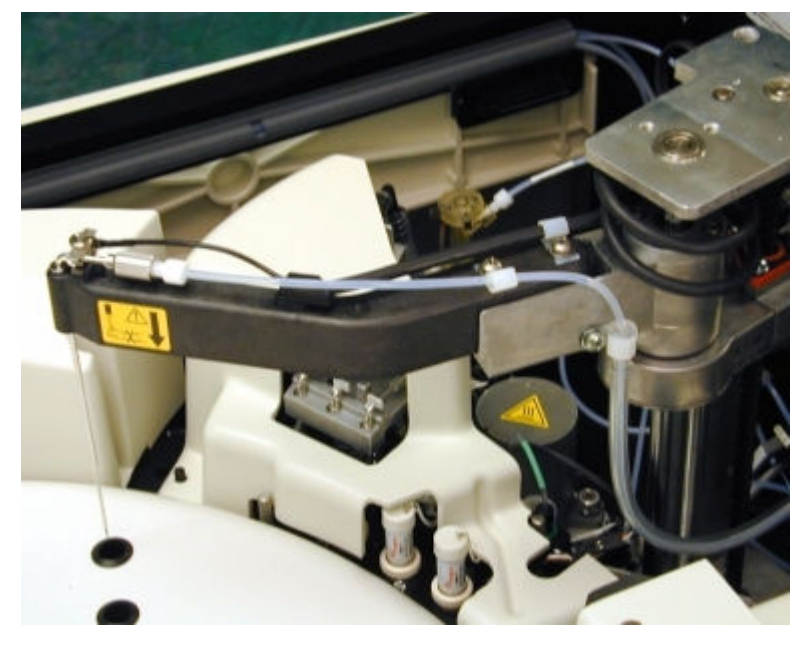

**Strzykawki odczynnikowe (***i***2000/***i***2000SR)**

Strzykawki odczynnikowe (R1S i R2S na schemacie ośrodka roboczego) są to urządzenia, które regulują pobieranie i dozowanie odczynników.

<span id="page-184-0"></span>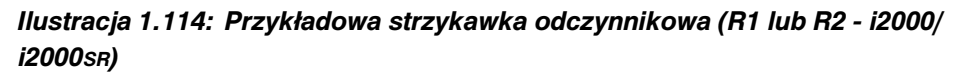

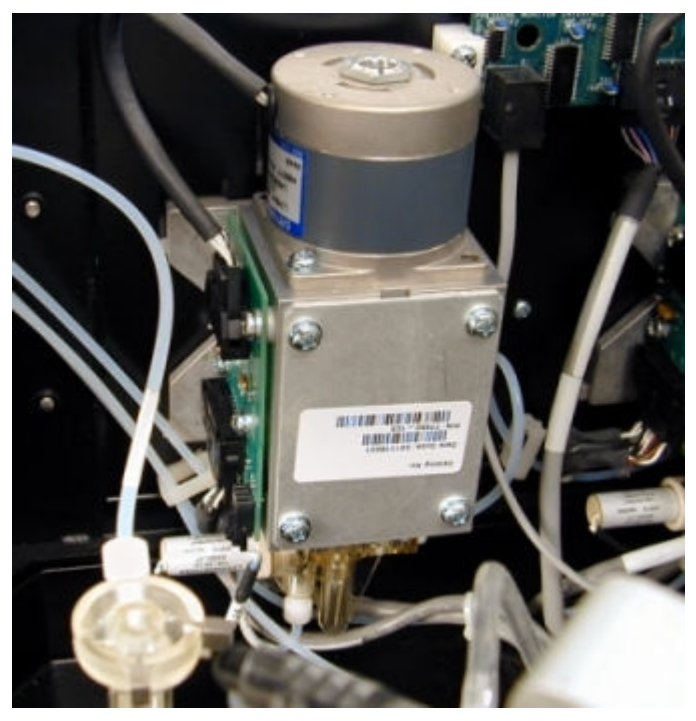

**Stacje mycia sondy odczynnikowej (***i***2000/***i***2000SR)**

Stacje mycia sondy odczynnikowej (R1W i R2W na schemacie ośrodka roboczego) są to aktywne stacje mycia, służące do zmywania pozostałości odczynników z wewnętrznej i zewnętrznej powierzchni sondy. Zewnętrzne powierzchnie sondy są dodatkowo osuszane przez układ próżniowy. W tej stacji mycia następuje mycie i suszenie części sondy, która zanurza się w buteleczce z odczynnikiem.

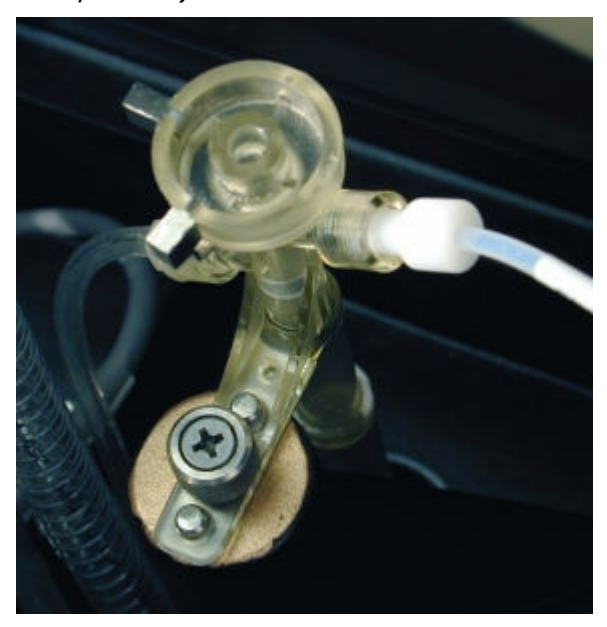

*Ilustracja 1.115: Przykładowa stacja mycia sondy odczynnikowej (R1 lub R2 i2000/i2000SR)*

# **Podzespoły ścieżki reakcyjnej (***i***2000/***i***2000SR)**

Ścieżka reakcyjna to osłonięty okrągły tor, który zapewnia stałą temperaturę inkubacji i aspirację płynów oraz posiada punkty mycia, niezbędne do wykonania protokołu oznaczenia. Ścieżka reakcyjna przesuwa naczynka reakcyjne (RV) co 18 sekund i ustawia je w wyznaczonych miejscach w celu przeprowadzenia reakcji CMIA. W celu uzyskania informacji na temat reakcji CMIA, patrz *[Technologia CMIA i sekwencja reakcji](#page-550-0)*, strona 3-27.

*Ilustracja 1.116: Podzespoły ścieżki reakcyjnej (i2000/i2000SR)*

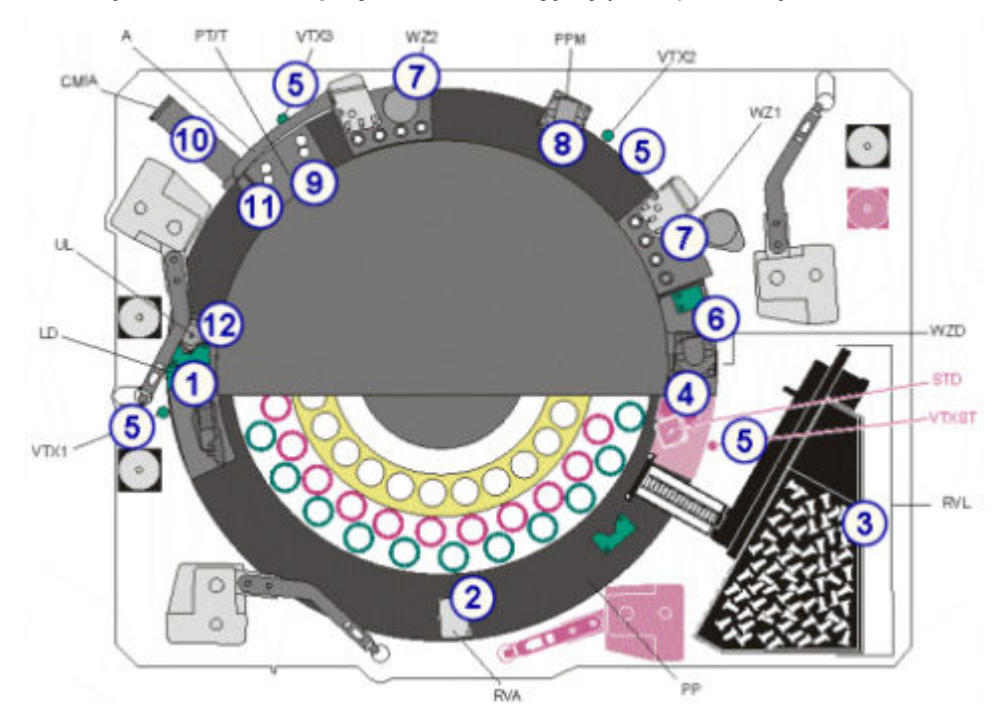

## Legenda:

- 1. *[Zwrotnica załadunkowa \(i2000/i2000](#page-186-0)SR)*, strona 1-111 (LD): przesuwa naczynka RV z wewnętrznego na zewnętrzny tor ścieżki reakcyjnej, gdy naczynka reakcyjne są używane do przeprowadzenia reakcji.
- 2. *[Okienko dostępu do naczynka reakcyjnego \(i2000/i2000](#page-187-0)SR)*, strona 1-112 (RVA): jest stosowane wyłącznie do celów diagnostycznych. Umożliwia ono dostęp do jednej pozycji na zewnętrznym torze.
- 3. *[Zespół podajnika naczynek reakcyjnych \(i2000/i2000](#page-187-0)SR)*, strona 1-112 (RVL): służy do magazynowania naczynek RV i ich transportowania do ścieżki reakcyjnej.
- 4. *[Zwrotnica STAT \(i2000](#page-188-0)SR)*, strona 1-113 (STD): przesuwa naczynka reakcyjne w module roboczym *i*2000SR z wewnętrznego toru na zewnętrzny tor ścieżki reakcyjnej, gdy naczynka te są używane do oznaczeń priorytetowych STAT.
- 5. *[Wytrząsarki \(i2000/i2000](#page-188-0)SR)*, strona 1-113 (VTX1, VTX2, VTX3, VTXST): mieszają mieszaninę reakcyjną w celu zawieszenia mikrocząsteczek.
- 6. *[Zwrotnica strefy mycia \(i2000/i2000](#page-189-0)SR)*, strona 1-114 (WZD): kieruje naczynka RV na jedną z dwóch ścieżek. Jedna ścieżka przesuwa naczynka RV przez strefę mycia, gdzie następuje proces mycia. Druga ścieżka przesuwa naczynka RV z pominięciem strefy mycia.
- 7. *[Głowice strefy mycia \(i2000/i2000](#page-189-0)SR)*, strona 1-114 (WZ1, WZ2): dozuje bufor płuczący oraz usuwa niezwiązane resztki analitu z mieszaniny reakcyjnej w naczynku RV.
- <span id="page-186-0"></span>8. *[Silnik napędowy ścieżki reakcyjnej \(i2000/i2000](#page-190-0)SR)*, strona 1-115 (PPM): obraca tarczę ścieżki reakcyjnej stabilizującą naczynka RV oraz przesuwa je na kolejne pozycje.
- 9. *[Głowica dozująca roztwór przygotowawczy/wyzwalający reakcję \(i2000/i2000](#page-191-0)SR)*, strona 1-116 (PT/T): dozuje roztwór przygotowawczy, a następnie roztwór wyzwalający reakcję do naczynek RV.
- 10. *[Czytnik reakcji CMIA \(i2000/i2000](#page-191-0)SR)*, strona 1-116 (CMIA): dokonuje pomiaru natężenia chemiluminescencji z naczynek reakcyjnych (RV) i podaje dane odpowiadające zmierzonemu natężeniu świecenia.
- 11. *[Ramię odprowadzające odpady płynne \(i2000/i2000](#page-192-0)SR)*, strona 1-117 (A): usuwa płyn z naczynek RV przed ich usunięciem do zbiornika na odpady stałe.
- 12. *[Element usuwający zużyte naczynka RV \(i2000/i2000](#page-192-0)SR)*, strona 1-117 (UL): usuwa zużyte naczynka RV ze ścieżki reakcyjnej i wyrzuca je do pojemnika na odpady stałe po zakończeniu oznaczeń.

Opis podzespołów ścieżki roboczej (*i*2000/*i*2000SR) obejmuje:

- *Zwrotnica załadunkowa (i2000/i2000SR)*, strona 1-111
- *[Okienko dostępu do naczynka reakcyjnego \(i2000/i2000](#page-187-0)SR)*, strona 1-112
- *[Zespół podajnika naczynek reakcyjnych \(i2000/i2000](#page-187-0)SR)*, strona 1-112
- *[Zwrotnica STAT \(i2000](#page-188-0)SR)*, strona 1-113
- *[Wytrząsarki \(i2000/i2000](#page-188-0)SR)*, strona 1-113
- *[Zwrotnica strefy mycia \(i2000/i2000](#page-189-0)SR)*, strona 1-114
- *[Głowice strefy mycia \(i2000/i2000](#page-189-0)SR)*, strona 1-114
- *[Silnik napędowy ścieżki reakcyjnej \(i2000/i2000](#page-190-0)SR)*, strona 1-115
- *[Głowica dozująca roztwór przygotowawczy/wyzwalający reakcję \(i2000/](#page-191-0) [i2000](#page-191-0)SR)*, strona 1-116
- *[Czytnik reakcji CMIA \(i2000/i2000](#page-191-0)SR)*, strona 1-116
- *[Ramię odprowadzające odpady płynne \(i2000/i2000](#page-192-0)SR)*, strona 1-117
- *[Element usuwający zużyte naczynka RV \(i2000/i2000](#page-192-0)SR)*, strona 1-117

### **Zwrotnica załadunkowa (***i***2000/***i***2000SR)**

Zwrotnica załadunkowa (LD na schemacie ośrodka roboczego) jest to urządzenie, które przesuwa naczynka reakcyjne (RV) z wewnętrznego na zewnętrzny tor ścieżki reakcyjnej, gdy są one używane do przeprowadzenia rutynowego oznaczenia.

<span id="page-187-0"></span>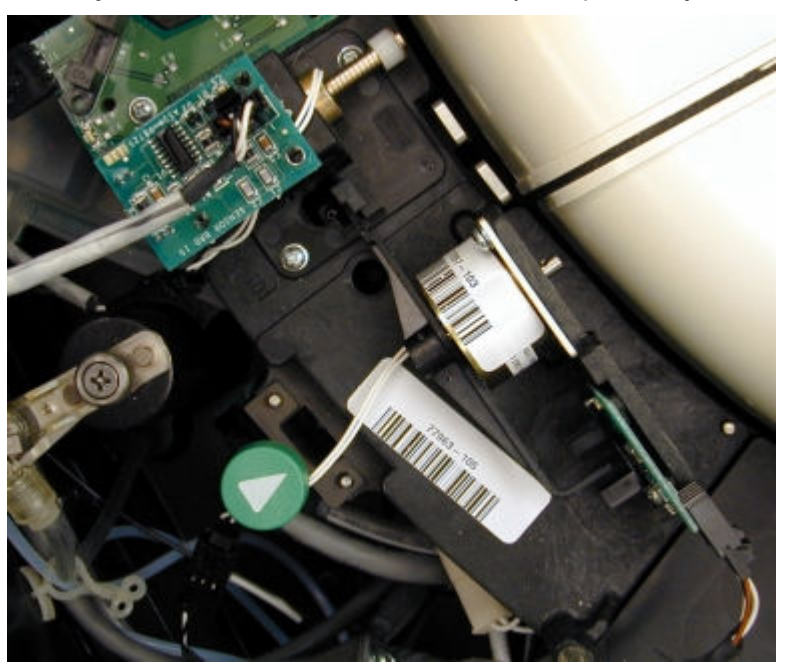

*Ilustracja 1.117: Zwrotnica załadunkowa (i2000/i2000SR)*

**Okienko dostępu do naczynka reakcyjnego (***i***2000/***i***2000SR)**

Okienko dostępu do naczynka reakcyjnego (RVA na schemacie ośrodka roboczego) jest to otwór, przez który uzyskuje się dostęp do jednej pozycji na zewnętrznym torze. Okienko to stosowane jest wyłącznie w celu diagnostyki systemu i należy zawsze sprawdzić, czy jest zamknięte podczas pracy systemu.

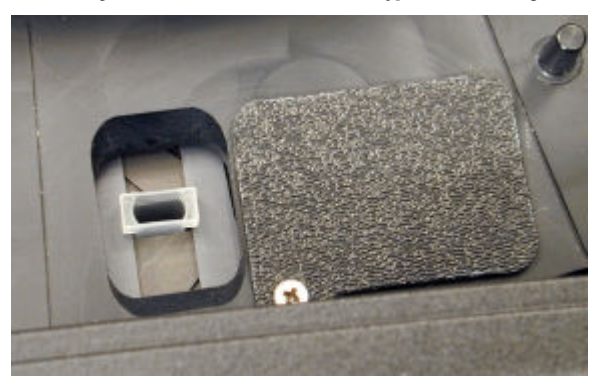

*Ilustracja 1.118: Okienko dostępu do naczynka reakcyjnego (i2000/i2000SR)*

# **Zespół podajnika naczynek reakcyjnych (***i***2000/***i***2000SR)**

Zespół podajnika naczynek RV (RVL na schemacie ośrodka roboczego) jest to urządzenie, które służy do magazynowania naczynek RV w analizatorze oraz przenoszenia ich na ścieżkę reakcyjną.

<span id="page-188-0"></span>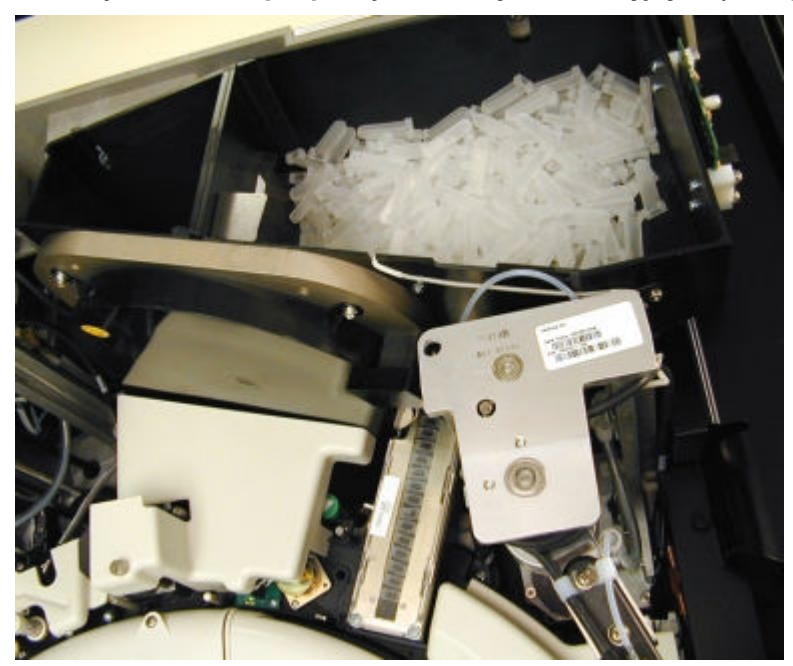

*Ilustracja 1.119: Zespół podajnika naczynek reakcyjnych (i2000/i2000SR)*

**Zwrotnica STAT (***i***2000SR)**

Zwrotnica STAT (STD na schemacie ośrodka roboczego) jest to urządzenie, które przesuwa naczynka reakcyjne (RV) z wewnętrznego na zewnętrzny tor ścieżki reakcyjnej, gdy są one używane do wykonywania oznaczeń priorytetowych.

*Ilustracja 1.120: Zwrotnica STAT (i2000SR)*

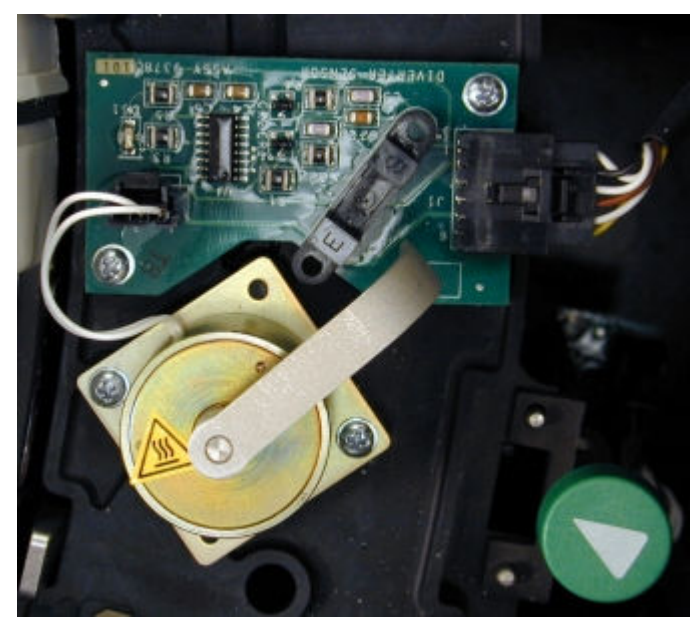

# **Wytrząsarki (***i***2000/***i***2000SR)**

Wytrząsarki (VTX1, VTX2, VTX3 i VTXST na schemacie ośrodka roboczego) są to urządzenia, które mieszają mieszaninę reakcyjną w celu zawieszenia mikrocząstek. Mieszanie poprzez wytrząsanie roztworów w naczynkach RV odbywa się na ścieżce reakcyjnej.

<span id="page-189-0"></span>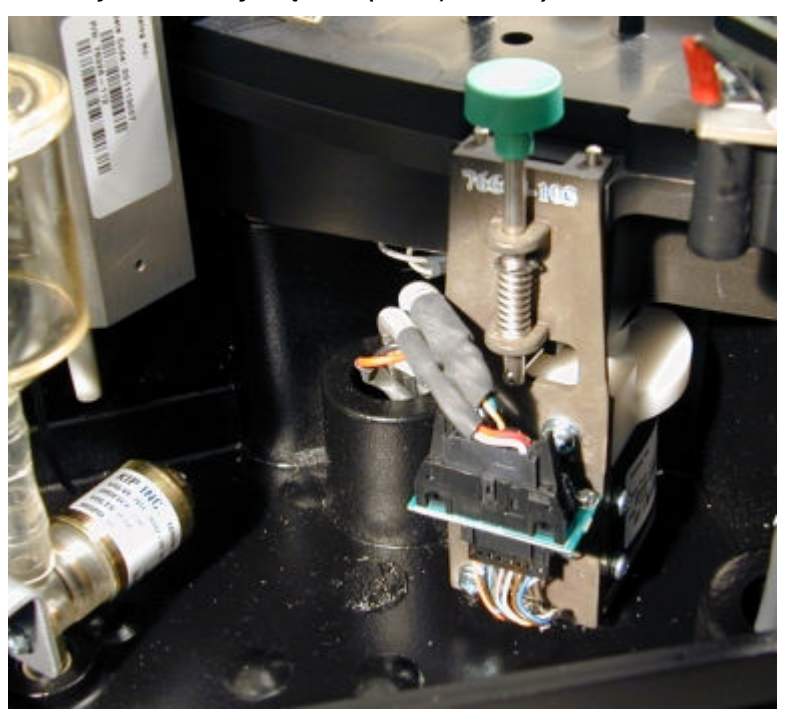

*Ilustracja 1.121: Wytrząsarki (i2000/i2000SR)*

## **Zwrotnica strefy mycia (***i***2000/***i***2000SR)**

Zwrotnica strefy mycia (WZD na schemacie ośrodka roboczego) jest to urządzenie, które kieruje naczynka reakcyjne (RV) na jedną z dwóch ścieżek. Jedna ścieżka przesuwa naczynka RV przez strefę mycia, gdzie następuje proces mycia. Druga ścieżka przesuwa naczynka RV z pominięciem strefy mycia.

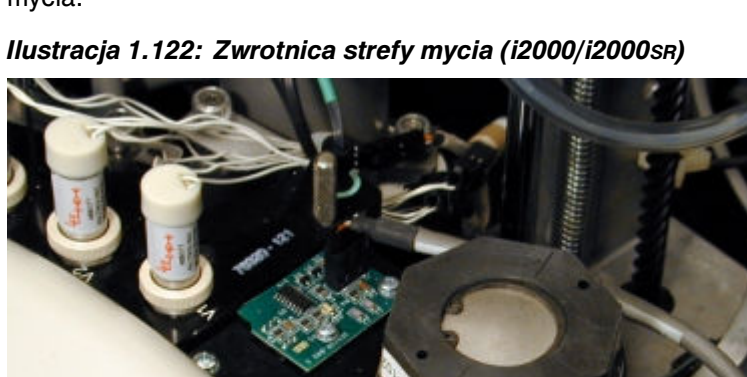

### **Głowice strefy mycia (***i***2000/***i***2000SR)**

Głowice strefy mycia (WZ1 i WZ2 na schemacie ośrodka roboczego) są to urządzenia, które usuwają niezwiązane resztki analitu z mieszaniny reakcyjnej w naczynku reakcyjnym (RV). Każda strefa mycia podzielona jest na cztery pozycje, w których przebiegają następujące procesy:

• Pozycja 1 - elektromagnes przyciąga paramagnetyczne mikrocząsteczki do ścianki naczynka RV, a igła dozująca dozuje bufor płuczący do naczynka.

- <span id="page-190-0"></span>• Pozycje 2 i 3 - w miarę przesuwania się sond w strefie mycia w kierunku dna naczynka reakcyjnego podłączana jest próżnia. Dodatkowo igły dozują bufor płuczący do naczynka RV. W tych pozycjach występują dodatkowe cykle płukania/aspiracji.
- Pozycja 4 sonda strefy mycia pobiera ciekłe odpady z naczynka RV.

*Ilustracja 1.123: Głowica strefy mycia (WZ1 - i2000/i2000SR)*

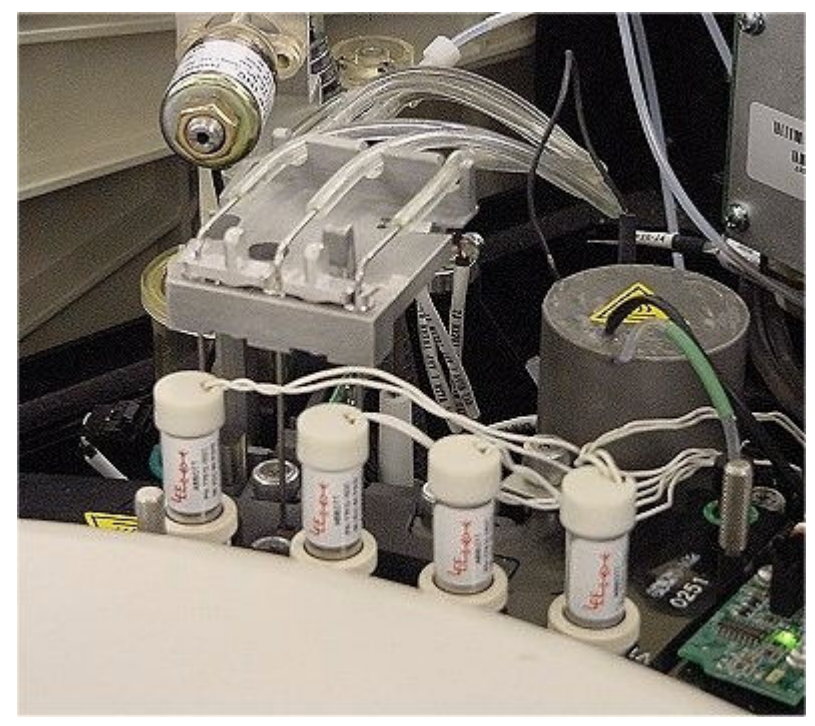

#### **Silnik napędowy ścieżki reakcyjnej (***i***2000/***i***2000SR)**

Silnik napędowy ścieżki reakcyjnej (PPM na schemacie ośrodka roboczego) jest to urządzenie, które obraca tarczą ścieżki reakcyjnej, gdzie znajdują się naczynka reakcyjne (RV), i przesuwa je na kolejne pozycje.

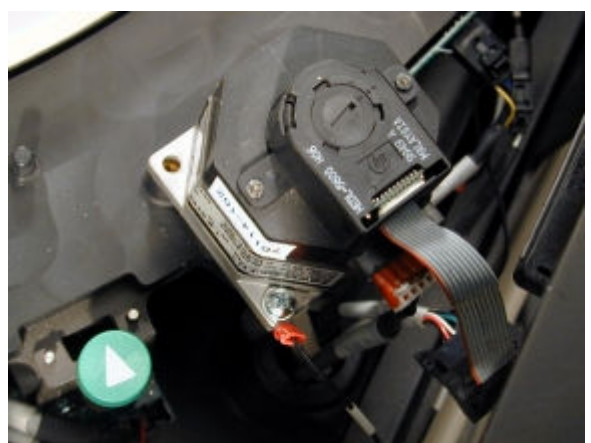

*Ilustracja 1.124: Silnik napędowy ścieżki reakcyjnej (PPM - i2000/i2000SR)*

# <span id="page-191-0"></span>**Głowica dozująca roztwór przygotowawczy/wyzwalający reakcję (***i***2000/** *i***2000SR)**

Głowica dozująca roztwór przygotowawczy/wyzwalający reakcję (PT/T na schemacie ośrodka roboczego) jest to urządzenie, które dozuje roztwór przygotowawczy, a następnie roztwór wyzwalający reakcję do naczynek RV.

*Ilustracja 1.125: Głowica dozująca roztwór przygotowawczy/wyzwalający reakcję (PT/T - i2000/i2000SR)*

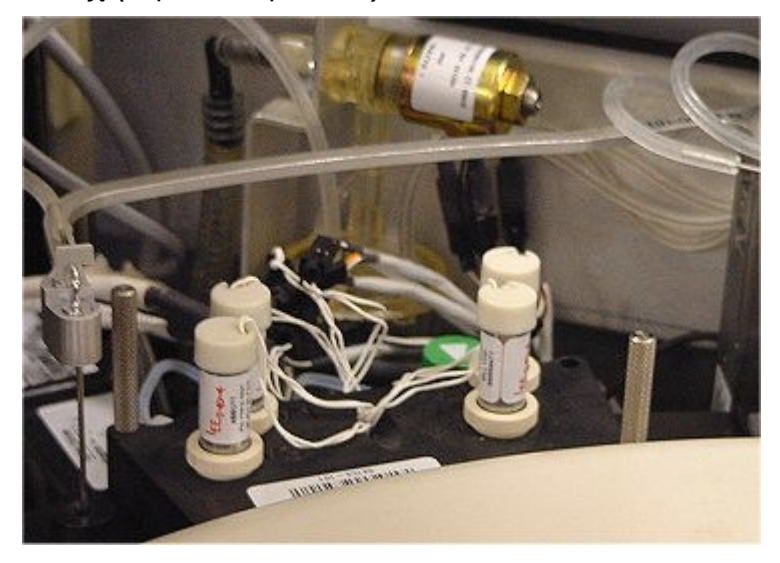

### **Czytnik reakcji CMIA (***i***2000/***i***2000SR)**

Czytnik reakcji CMIA (CMIA na schemacie ośrodka roboczego) jest to urządzenie, które dokonuje pomiaru natężenia chemiluminescencji emitowanego z naczynek RV oraz podaje dane dotyczące wartości natężenia emitowanego światła.

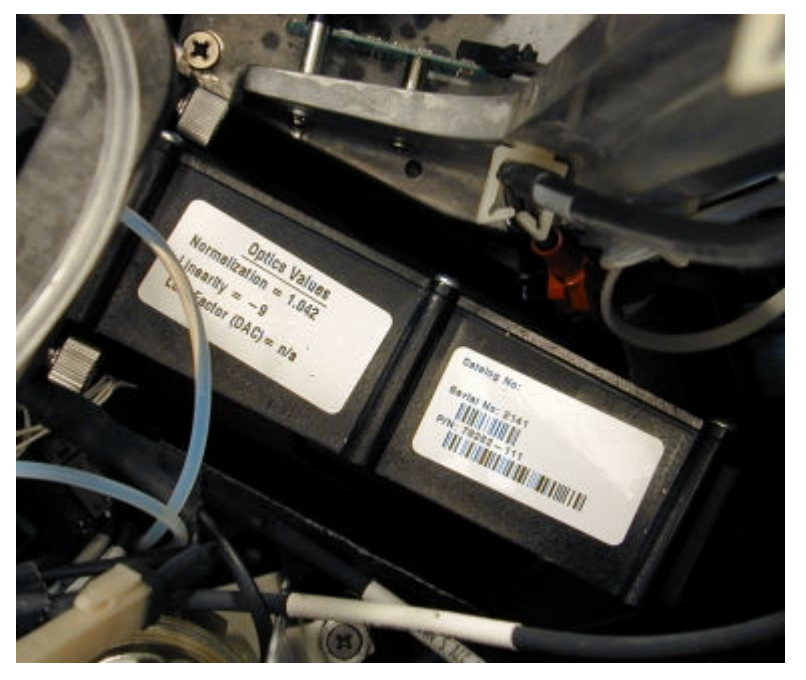

*Ilustracja 1.126: Czytnik reakcji CMIA (CMIA - i2000/i2000SR)*

#### <span id="page-192-0"></span>**Ramię odprowadzające odpady płynne (***i***2000/***i***2000SR)**

Ramię odprowadzające odpady płynne (A na schemacie ośrodka roboczego) jest urządzeniem, które usuwa odpady płynne z naczynek reakcyjnych (RV) przed ich przeniesieniem do zbiornika na odpady stałe.

*Ilustracja 1.127: Ramię odprowadzające odpady płynne (A - i2000/i2000SR)*

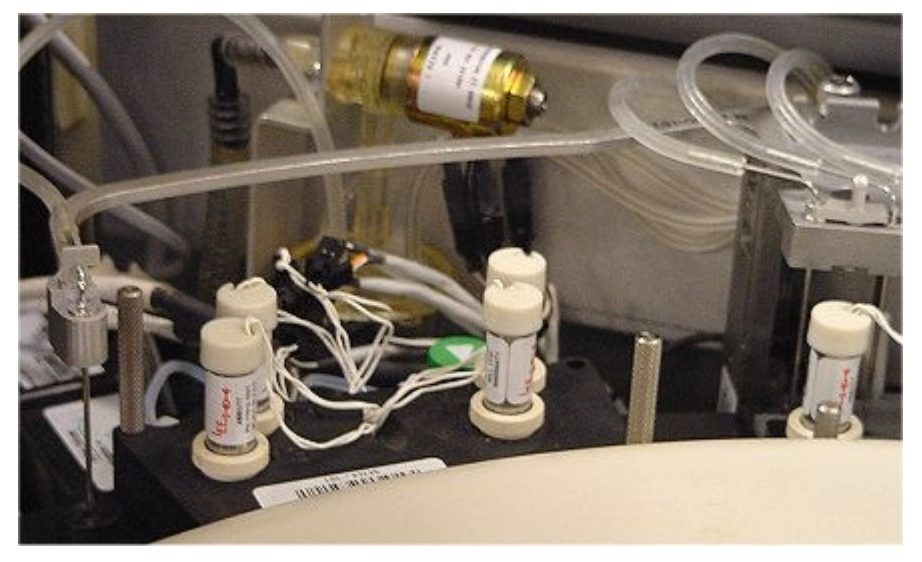

**Element usuwający zużyte naczynka RV (***i***2000/***i***2000SR)**

Element usuwający zużyte naczynka reakcyjne (UL na schemacie ośrodka roboczego) jest urządzeniem, które usuwa zużyte naczynka reakcyjne (RV) ze ścieżki reakcyjnej i wyrzuca je do zbiornika na odpady stałe po zakończeniu badania.

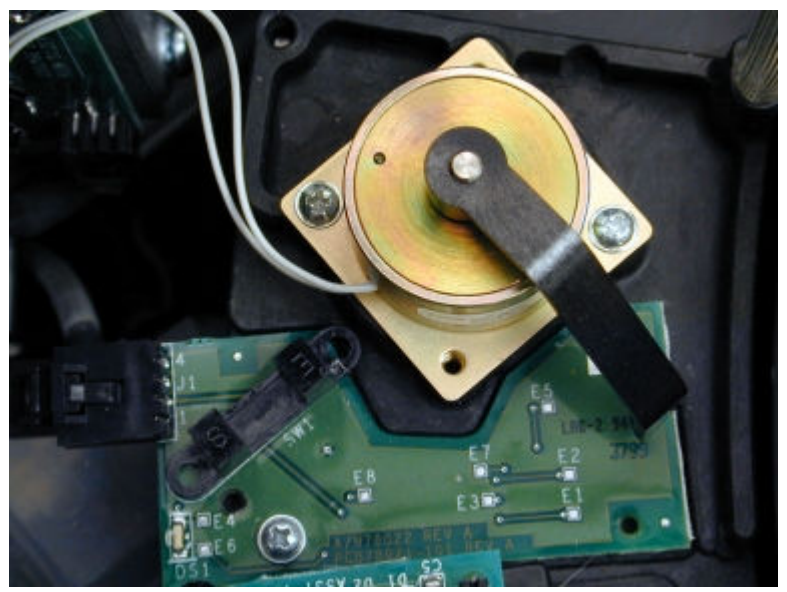

*Ilustracja 1.128: Element usuwający zużyte naczynka RV (UL - i2000/i2000SR)*

## **Centrum roztworów roboczych i odpadów (***i***2000/***i***2000SR)**

Centrum roztworów roboczych i odpadów jest obszarem magazynowania roztworów roboczych i odpadów stałych.

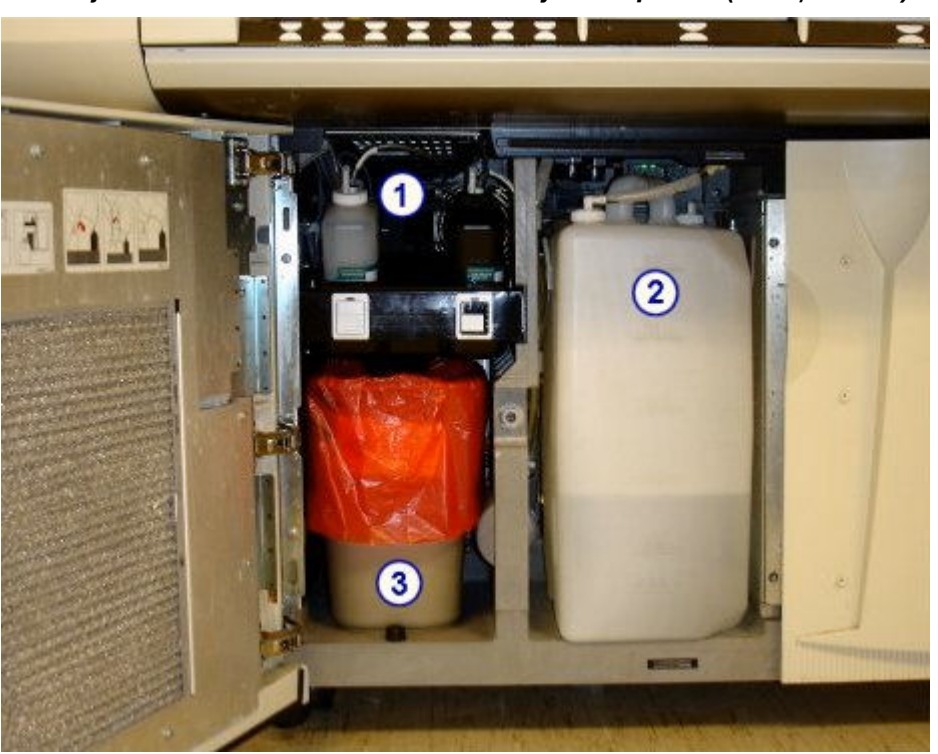

*Ilustracja 1.129: Centrum roztworów roboczych i odpadów (i2000/i2000SR)*

#### Legenda:

- 1. *Komora z roztworem przygotowawczym/wyzwalającym reakcję (i2000/i2000SR)*, strona 1-118: jest miejscem magazynowania roztworu przygotowawczego i wyzwalającego reakcję.
- 2. *[Komora z buforem płuczącym \(i2000/i2000](#page-197-0)SR)*, strona 1-122: jest miejscem magazynowania buforu płuczącego.
- 3. *[Obszar gromadzenia odpadów stałych \(i2000/i2000](#page-201-0)SR)*, strona 1-126: jest miejscem magazynowania zużytych naczynek reakcyjnych (RV).

Opis centrum roztworów roboczych i odpadów (*i*2000/*i*2000SR) obejmuje:

- *Komora z roztworem przygotowawczym/wyzwalającym reakcję (i2000/ i2000SR)*, strona 1-118
- *[Komora z buforem płuczącym \(i2000/i2000](#page-197-0)SR)*, strona 1-122
- *[Obszar gromadzenia odpadów stałych \(i2000/i2000](#page-201-0)SR)*, strona 1-126

## **Komora z roztworem przygotowawczym/wyzwalającym reakcję (***i***2000/** *i***2000SR)**

Komora z roztworem przygotowawczym/wyzwalającym reakcję jest to miejsce w centrum roztworów roboczych i odpadów, przeznaczone do magazynowania roztworu przygotowawczego i wyzwalającego reakcję niezbędnych do przeprowadzenia badania.

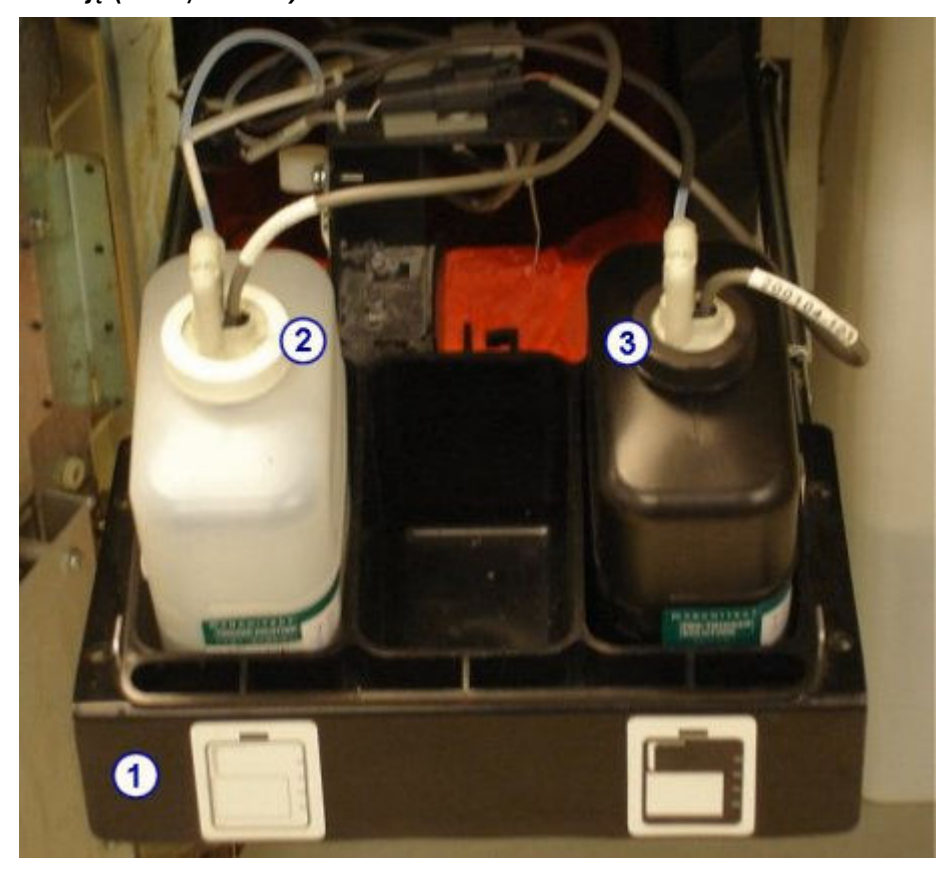

*Ilustracja 1.130: Komora z roztworem przygotowawczym/wyzwalającym reakcję (i2000/i2000SR)*

#### Legenda:

- 1. *Taca z roztworem przygotowawczym/wyzwalającym reakcję (i2000/i2000SR)*, strona 1-119: zawiera pojemniki z roztworem przygotowawczym i wyzwalającym reakcję.
- 2. *[Czujnik poziomu roztworu wyzwalającego reakcję \(i2000/i2000](#page-196-0)SR)*, strona 1-121: służy do wykrywania poziomu roztworu wyzwalającego reakcję.
- 3. *[Czujnik poziomu roztworu przygotowawczego \(i2000/i2000](#page-195-0)SR)*, strona 1-120: służy do wykrywania poziomu roztworu przygotowawczego.

Opis komory z roztworem przygotowawczym/wyzwalającym reakcję (*i*2000/ *i*2000SR) obejmuje:

- *Taca z roztworem przygotowawczym/wyzwalającym reakcję (i2000/i2000SR)*, strona 1-119
- *[Czujnik poziomu roztworu przygotowawczego \(i2000/i2000](#page-195-0)SR)*, strona 1-120
- *[Czujnik poziomu roztworu wyzwalającego reakcję \(i2000/i2000](#page-196-0)SR)*, strona 1-121

#### **Taca z roztworem przygotowawczym/wyzwalającym reakcję (***i***2000/***i***2000SR)**

Taca z roztworem przygotowawczym/wyzwalającym reakcję jest to platforma w centrum roztworów roboczych i odpadów, na której umieszczone są butelki z roztworem przygotowawczym i wyzwalającym reakcję.

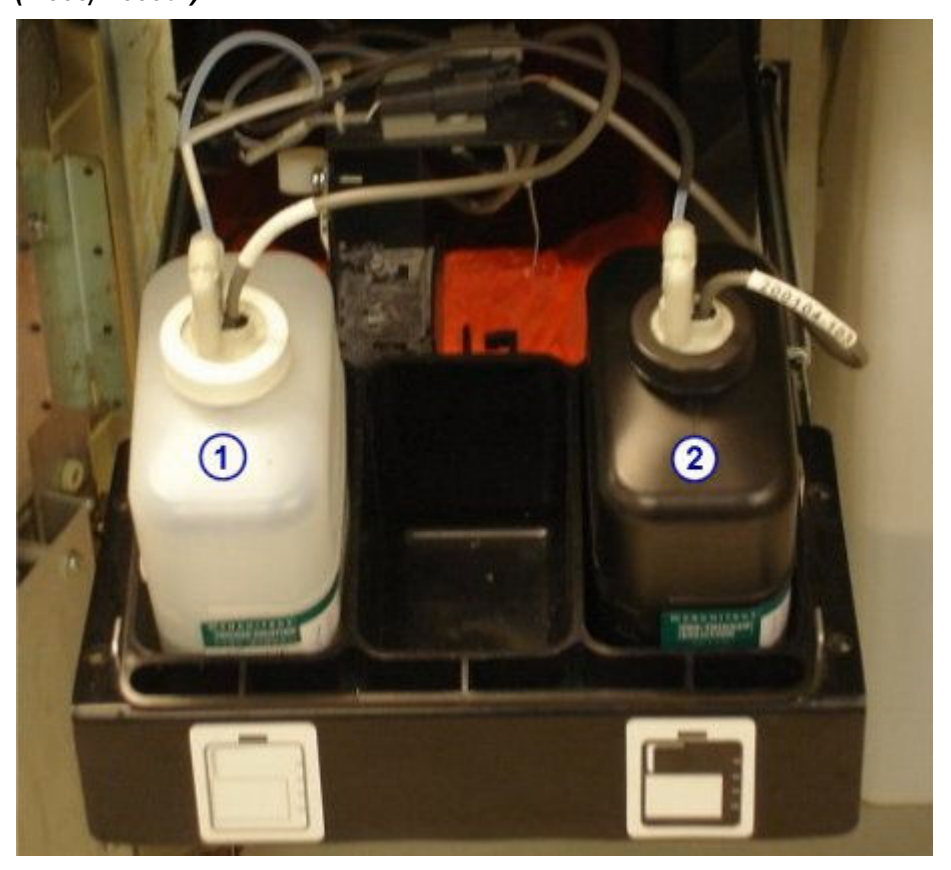

<span id="page-195-0"></span>*Ilustracja 1.131: Taca z roztworem przygotowawczym/wyzwalającym reakcję (i2000/i2000SR)*

#### Legenda:

- 1. *[Roztwór wyzwalający reakcję \(i](#page-266-0) System)*, strona 1-191: służy do wywołania reakcji chemiluminescencyjnej w celu umożliwienia końcowego odczytu.
- 2. *[Roztwór przygotowawczy \(i](#page-266-0) System)*, strona 1-191: służy do rozdziału barwnika akrydynowego od koniugatu związanego z kompleksem mikrocząstek. Reakcja ta przygotowuje barwnik akrydynowy do kontaktu z roztworem wyzwalającym reakcję.

### **Czujnik poziomu roztworu przygotowawczego (***i***2000/***i***2000SR)**

Czujnik poziomu roztworu przygotowawczego jest to zespół z magnetycznym czujnikiem pływakowym w butelce z roztworem przygotowawczym, wskazujący niski poziom płynu. Włączenie się czujnika oznacza, że w pojemniku pozostało ok. 70 ml roztworu.

<span id="page-196-0"></span>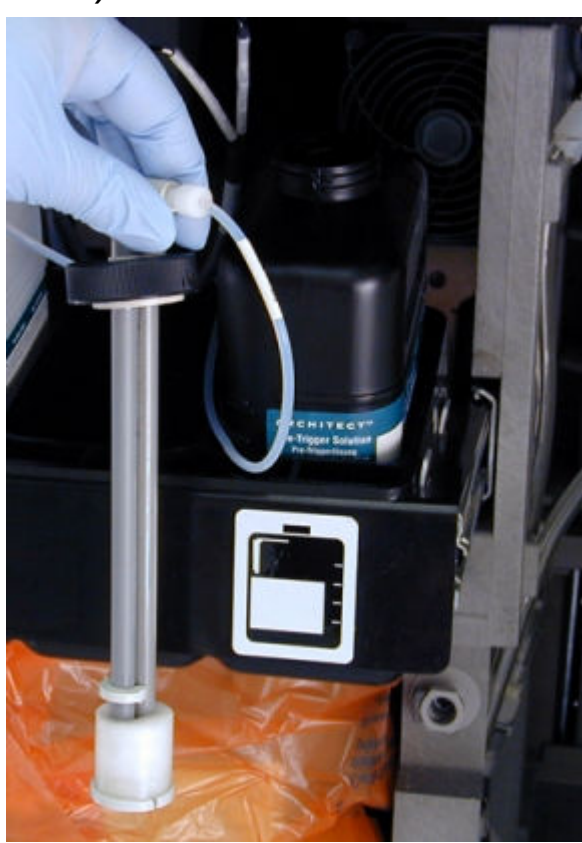

*Ilustracja 1.132: Czujnik poziomu roztworu przygotowawczego (i2000/ i2000SR)*

### **Czujnik poziomu roztworu wyzwalającego reakcję (***i***2000/***i***2000SR)**

Czujnik poziomu roztworu wyzwalającego reakcję jest to zespół z magnetycznym czujnikiem pływakowym w pojemniku z roztworem wyzwalającym reakcję, wskazujący niski poziom roztworu. Włączenie się czujnika oznacza, że w pojemniku pozostało ok. 70 ml roztworu.

<span id="page-197-0"></span>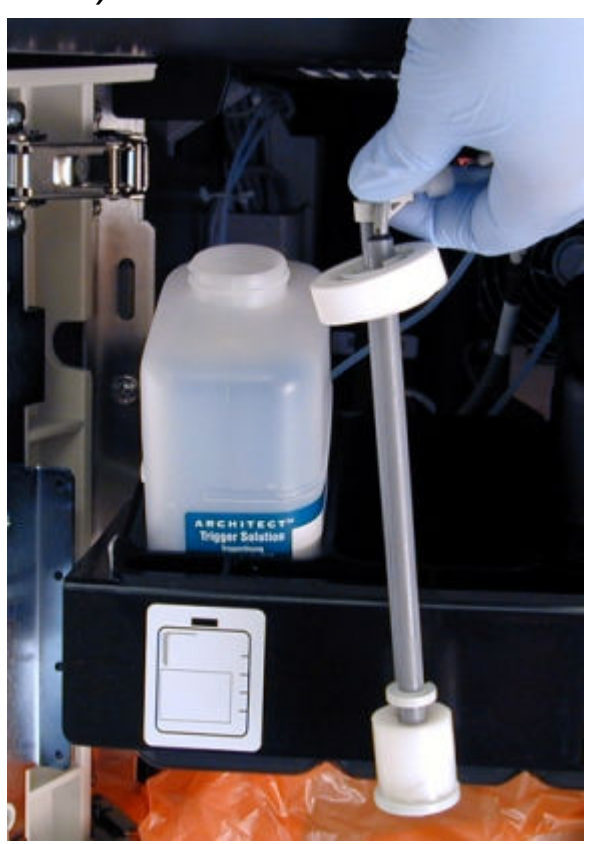

*Ilustracja 1.133: Czujnik poziomu roztworu wyzwalającego reakcję (i2000/ i2000SR)*

# **Komora z buforem płuczącym (***i***2000/***i***2000SR)**

Komora z buforem płuczącym oznacza miejsce w centrum roztworów roboczych i odpadów przeznaczone do magazynowania buforu płuczącego wykorzystywanego podczas wykonywania badań.

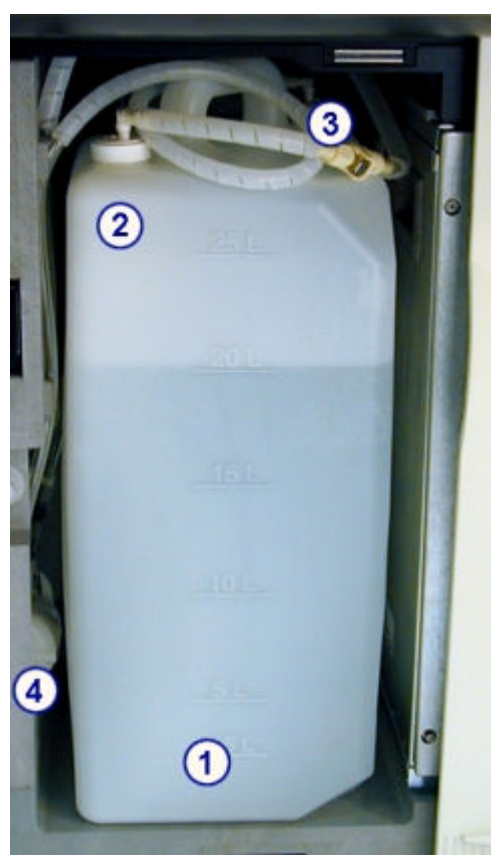

*Ilustracja 1.134: Komora z buforem płuczącym (i2000/i2000SR)*

#### Legenda:

- 1. *Zbiornik buforu płuczącego (i2000/i2000SR)*, strona 1-123: służy do magazynowania do 25 litrów buforu płuczącego.
- 2. Czujnik poziomu buforu płuczącego: służy do pobierania buforu płuczącego ze zbiornika i mierzenia jego poziomu. Patrz *[Czujnik poziomu buforu płuczącego i](#page-199-0) [zespół pobierający bufor płuczący \(i2000/i2000](#page-199-0)SR)*, strona 1-124.
- 3. Zespół pobierający bufor płuczący: dozuje bufor płuczący do zbiornika z pojemnika przygotowawczego buforu lub modułu ARCHITECT ARM (moduł automatycznego przygotowywania buforu). Patrz *[Czujnik poziomu buforu płuczącego i zespół](#page-199-0) [pobierający bufor płuczący \(i2000/i2000](#page-199-0)SR)*, strona 1-124.
- 4. *[Filtr buforu płuczącego \(i2000/i2000](#page-200-0)SR)*, strona 1-125: zabezpiecza podzespoły układu dostarczania płynów poprzez eliminowanie zanieczyszczeń.

Opis obszaru magazynowania buforu płuczącego (*i*2000/*i*2000SR) obejmuje:

- *Zbiornik buforu płuczącego (i2000/i2000SR)*, strona 1-123
- *[Czujnik poziomu buforu płuczącego i zespół pobierający bufor płuczący](#page-199-0) [\(i2000/i2000](#page-199-0)SR)*, strona 1-124
- *[Filtr buforu płuczącego \(i2000/i2000](#page-200-0)SR)*, strona 1-125

### **Zbiornik buforu płuczącego (***i***2000/***i***2000SR)**

Zbiornik buforu płuczącego jest to zbiornik w centrum roztworów roboczych i odpadów mieszczący do 25 litrów buforu.

<span id="page-199-0"></span>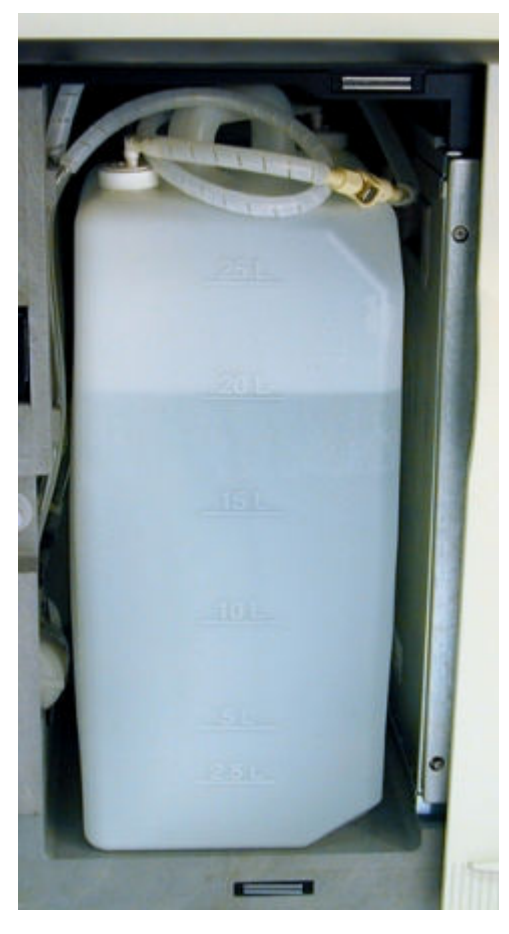

*Ilustracja 1.135: Zbiornik buforu płuczącego (i2000/i2000SR)*

### **Czujnik poziomu buforu płuczącego i zespół pobierający bufor płuczący (***i***2000/***i***2000SR)**

Czujnik poziomu buforu płuczącego, umieszczony w zbiorniku z buforem, jest podzespołem składającym się z rurki z trzema czujnikami pływakowymi, które wskazują, kiedy zbiornik buforu płuczącego jest pełny (górny czujnik), kiedy wymaga napełnienia przez moduł ARCHITECT ARM (moduł automatycznego przygotowywania buforu) (środkowy czujnik) lub kiedy jest pusty (dolny czujnik).

Wężyk z czujnikiem poziomu buforu płuczącego przenosi bufor ze zbiornika podczas wykonywania badań.

Zespół pobierający bufor płuczący przenosi bufor do zbiornika z pojemnika do przygotowania buforu lub modułu ARM.

<span id="page-200-0"></span>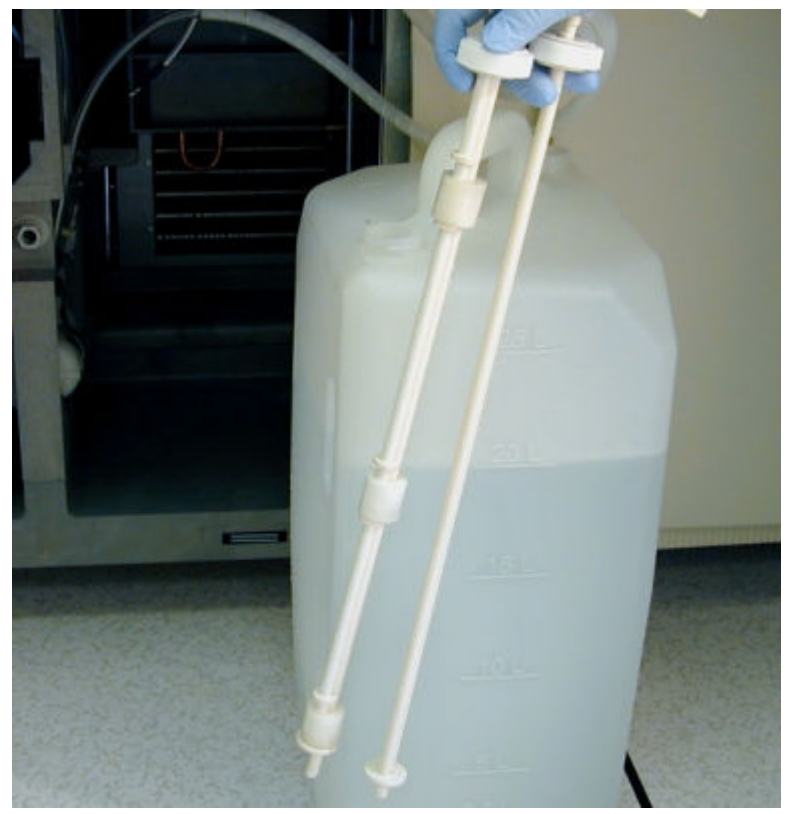

*Ilustracja 1.136: Czujnik poziomu buforu płuczącego i zespół pobierający bufor płuczący (i2000/i2000SR)*

### **Filtr buforu płuczącego (***i***2000/***i***2000SR)**

Filtr buforu płuczącego, znajdujący się w komorze z buforem płuczącym, jest elementem służącym do eliminowania zanieczyszczeń, które mogą uszkodzić podzespoły w układzie dostarczania płynów.

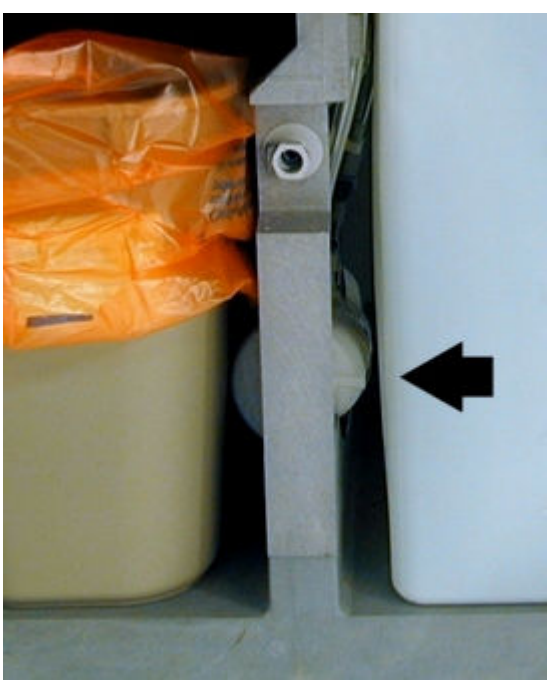

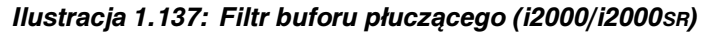

# <span id="page-201-0"></span>**Obszar gromadzenia odpadów stałych (***i***2000/***i***2000SR)**

Obszar gromadzenia odpadów stałych jest to miejsce w centrum roztworów roboczych i odpadów, służące do przechowywania pojemnika na zużyte naczynka reakcyjne (RV). Rynna odpadów odprowadza naczynka RV do pojemnika.

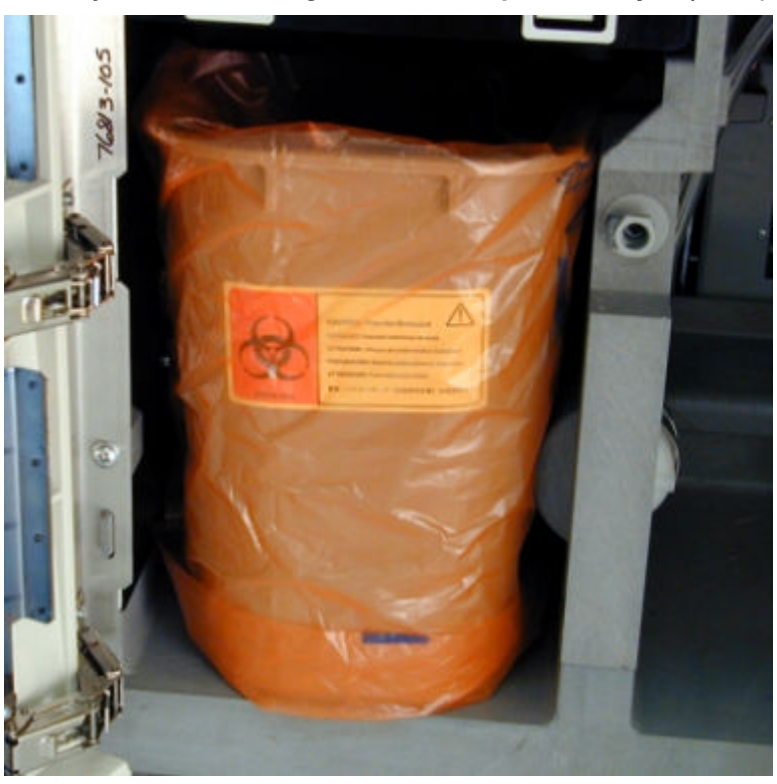

*Ilustracja 1.138: Obszar gromadzenia odpadów stałych (i2000/i2000SR)*

Opis obszaru składowania odpadów stałych (*i*2000/*i*2000SR) obejmuje:

• *Rynna odpadów i zapadnia (i2000/i2000SR)*, strona 1-126

### **Rynna odpadów i zapadnia (***i***2000/***i***2000SR)**

Rynna odpadów jest to urządzenie w centrum roztworów roboczych i odpadów, do którego wpadają zużyte naczynka reakcyjne (RV) przekazywane następnie do zbiornika na odpady stałe. Po wyjęciu pojemnika na naczynka podczas badania, zapadnia może pomieścić do 50 naczynek RV.

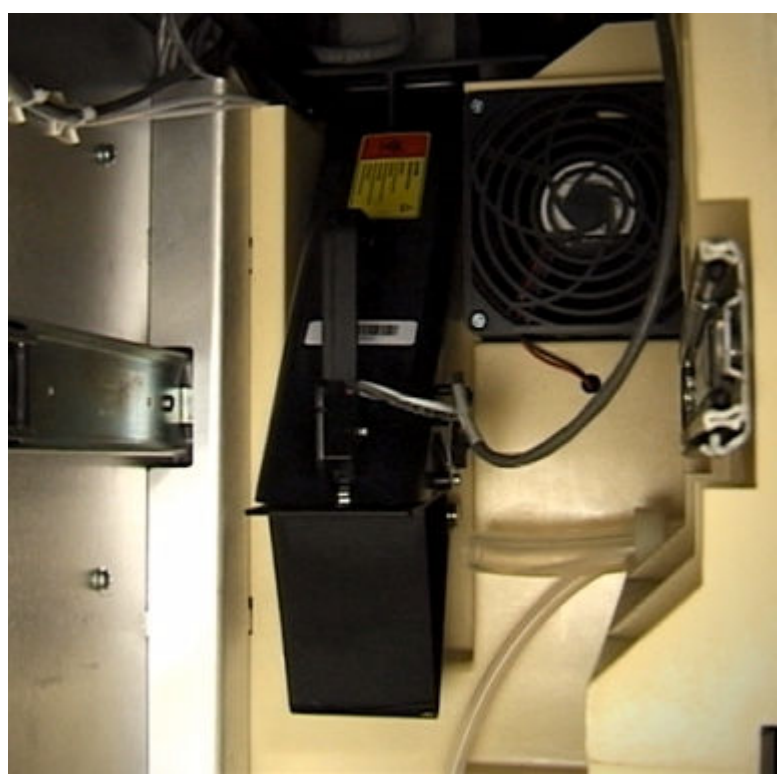

*Ilustracja 1.139: Rynna odpadów i zapadnia (i2000/i2000SR)*

# **Ośrodek roboczy (***i***1000SR)**

Ośrodek roboczy jest głównym obszarem pracy analizatora. Próbki i odczynniki są dozowane i mieszane w naczynkach reakcyjnych (RV) w ścieżce reakcyjnej, gdzie wykonywane są oznaczenia.

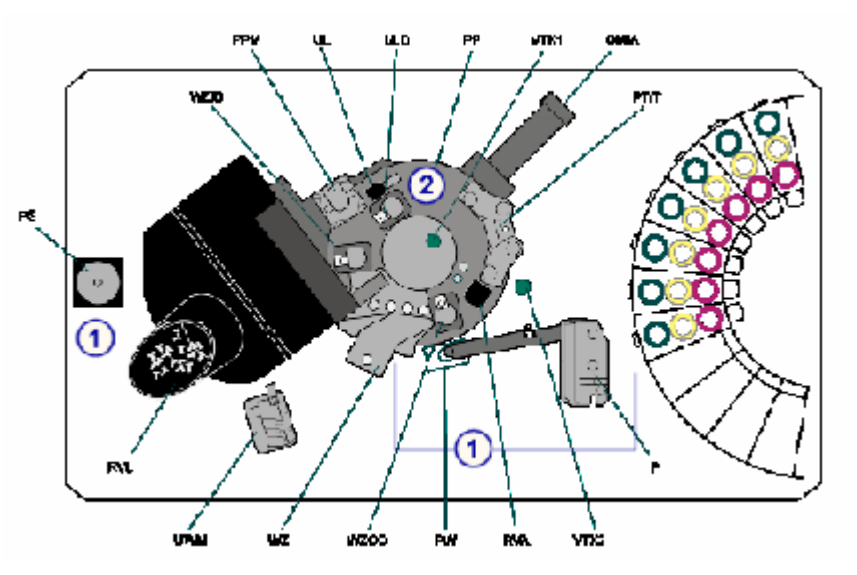

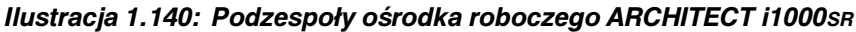

Legenda:

1. *[Podzespoły pipetora \(i1000](#page-203-0)SR)*, strona 1-128: służą do pobierania i dozowania badanych próbek i odczynników.

<span id="page-203-0"></span>2. *[Podzespoły ścieżki reakcyjnej \(i1000](#page-207-0)SR)*, strona 1-132: ustawiają naczynka reakcyjne (RV) do aspiracji próbek i odczynników, mieszania, mycia oraz obróbki metodą CMIA.

### *Patrz też...*

• *Schemat ośrodka roboczego (i1000SR)*, strona 1-128

#### **Schemat ośrodka roboczego (***i***1000SR)**

Na pokrywie ośrodka roboczego systemu ARCHITECT *i*1000SR umieszczony jest schemat ułatwiający użytkownikowi lokalizację poszczególnych podzespołów w celu ich wymiany lub wykrywania i usuwania usterek modułu roboczego. Na schemacie każdy podzespół lub element składowy jest oznaczony literą i/lub numerem.

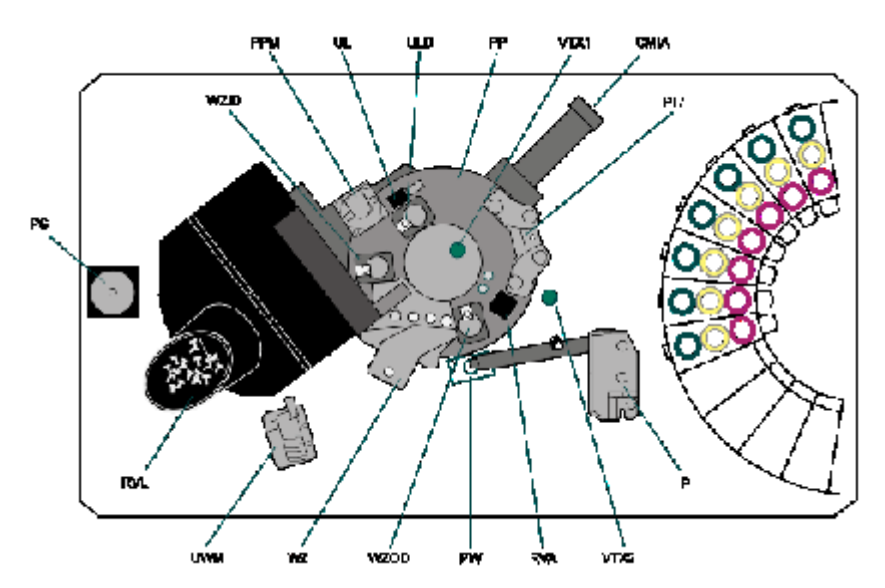

*Ilustracja 1.141: Schemat ośrodka roboczego (i1000SR)*

Aby zapoznać się z opisem każdego z podzespołów, patrz *Podzespoły pipetora (i1000SR)*, strona 1-128 lub *[Podzespoły ścieżki reakcyjnej \(i1000](#page-207-0)SR)*, strona 1-132.

### **Podzespoły pipetora (***i***1000SR)**

Podzespoły pipetora to elementy wykorzystywane w procesie pobierania i dozowania badanych próbek i odczynników.

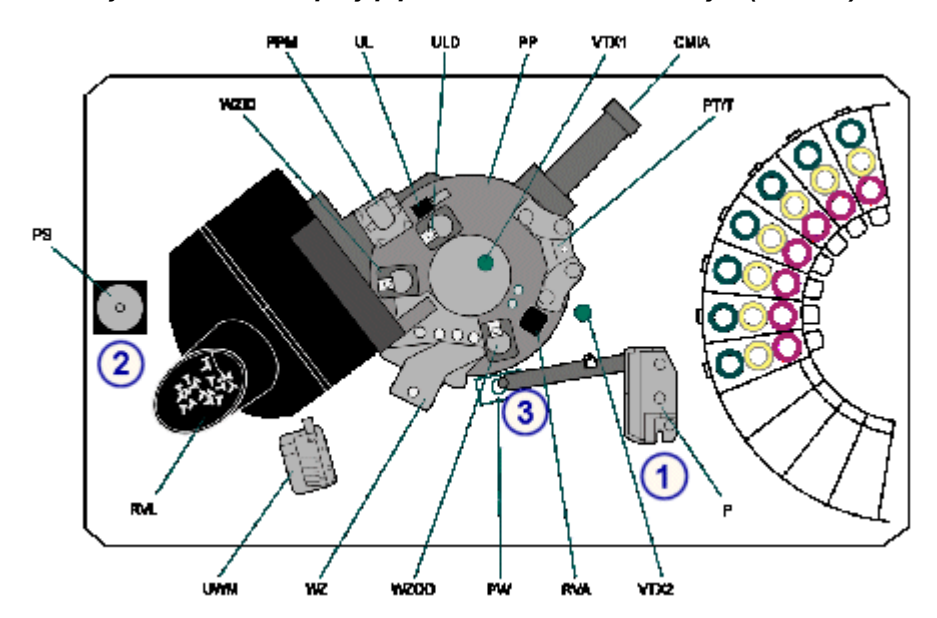

*Ilustracja 1.142: Podzespoły pipetora w ośrodku roboczym (i1000SR)*

#### Legenda:

- 1. *Pipetor (i1000SR)*, strona 1-129 (P): pobiera i dozuje badane próbki i odczynniki do naczynek reakcyjnych (RV).
- 2. *[Strzykawka \(i1000](#page-205-0)SR)*, strona 1-130 (PS): kontroluje objętości pobieranych i dozowanych próbek i odczynników.
- 3. *[Studzienka mycia sondy \(i1000](#page-206-0)SR)*, strona 1-131 (PW): służy do zmywania pozostałości płynu z zewnętrznych i wewnętrznych powierzchni sondy.

Opis elementów pipetujących (*i*1000SR) obejmuje:

- *Pipetor (i1000SR)*, strona 1-129
- *[Strzykawka \(i1000](#page-205-0)SR)*, strona 1-130
- *[Studzienka mycia sondy \(i1000](#page-206-0)SR)*, strona 1-131
- *[Alternatywny system mycia \(AWDS\) \(i1000](#page-206-0)SR)*, strona 1-131

#### **Pipetor (***i***1000SR)**

Pipetor (P na schemacie ośrodka roboczego) to urządzenie, które wykrywa, pobiera, przenosi i dozuje próbki i odczynniki do naczynka reakcyjnego. Pipetor przenosi także próbki poddane obróbce wstępnej do nowego naczynka reakcyjnego po odpowiednim okresie inkubacji. W skład pipetora wchodzi dodatkowo układ monitorujący poziom/ciśnienie płynu, który ułatwia identyfikację błędów podczas aspiracji.

<span id="page-205-0"></span>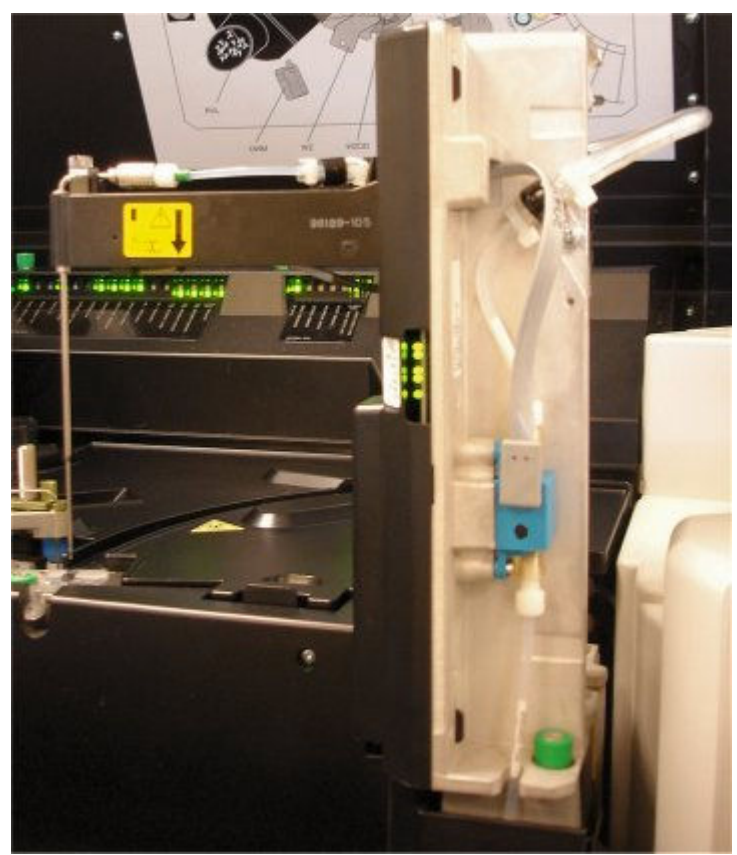

*Ilustracja 1.143: Pipetor (i1000SR)*

## **Strzykawka (***i***1000SR)**

Strzykawka (PS na schemacie ośrodka roboczego) to urządzenie, które kontroluje objętość pobieranych i dozowanych próbek i odczynników.

<span id="page-206-0"></span>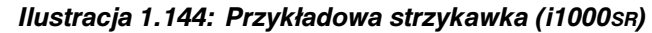

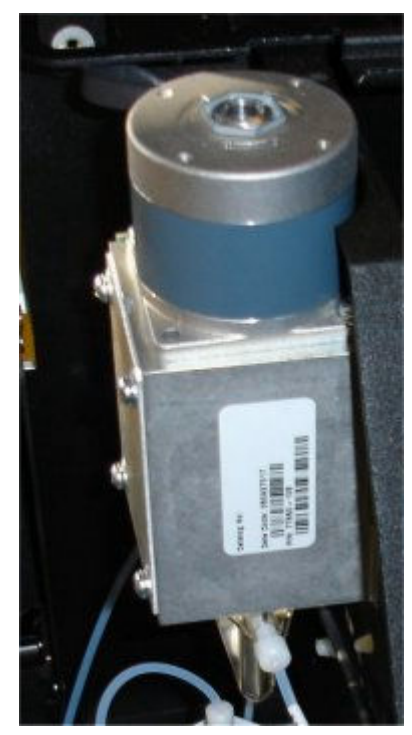

#### **Studzienka mycia sondy (***i***1000SR)**

Studzienka mycia sondy (PW na schemacie ośrodka roboczego) jest aktywną studzienką służącą do zmywania pozostałości płynu z zewnętrznych i wewnętrznych powierzchni sondy. Zewnętrzne powierzchnie sondy są dodatkowo osuszane przez układ próżniowy.

*Ilustracja 1.145: Przykładowa studzienka mycia sondy (i1000SR)*

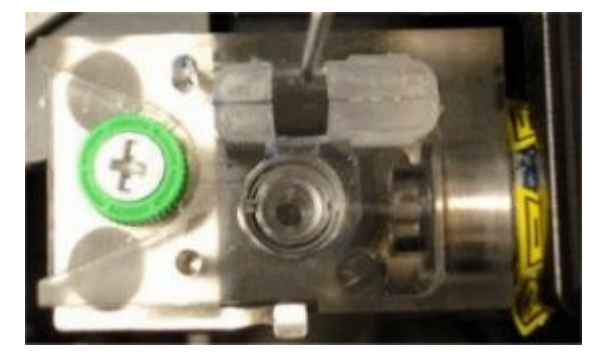

### **Alternatywny system mycia (AWDS) (***i***1000SR)**

Osprzęt alternatywnego systemu mycia (ang. Alternate Wash Delivery System, AWDS) (PW na schemacie ośrodka roboczego) to opcjonalny osprzęt, który umożliwia aktywne przemycie przy użyciu podgrzanego roztworu wyzwalającego reakcję wszelkich płynów pozostających wewnątrz sondy oraz na jej zewnętrznej powierzchni. Dodatkowo powierzchnie zewnętrzne sondy osusza się próżniowo.

<span id="page-207-0"></span>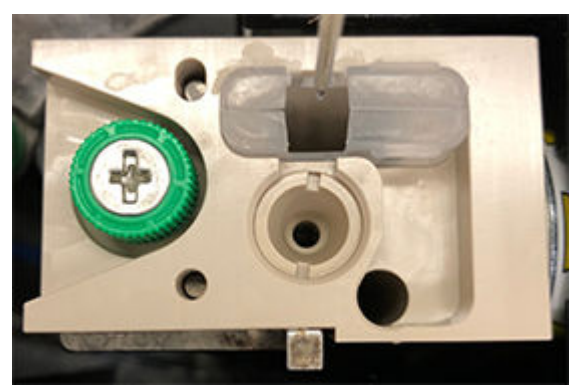

*Ilustracja 1.146: Przykład systemu AWDS (i1000SR)*

## **Podzespoły ścieżki reakcyjnej (***i***1000SR)**

Ścieżka reakcyjna to osłonięty okrągły tor, który zapewnia stałą temperaturę inkubacji i aspirację płynów oraz posiada punkty mycia, niezbędne do wykonania protokołu oznaczenia. Ścieżka reakcyjna przesuwa naczynka reakcyjne (RV) co 18 sekund i ustawia je w wyznaczonych miejscach w celu przeprowadzenia reakcji CMIA. W celu uzyskania informacji na temat reakcji CMIA, patrz *[Technologia CMIA i sekwencja reakcji](#page-550-0)*, strona 3-27.

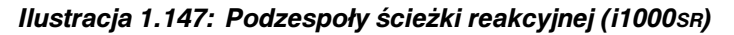

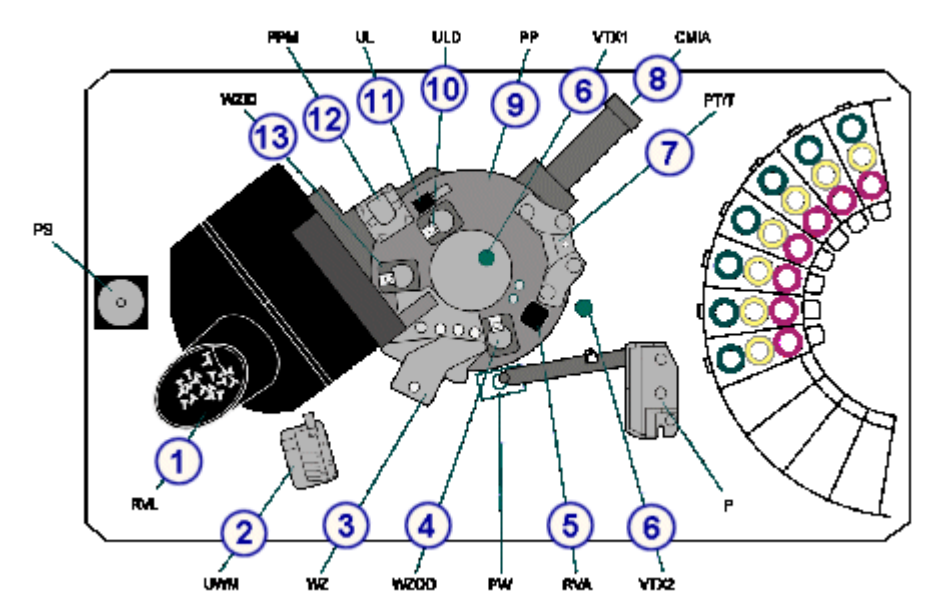

### Legenda:

- 1. *[Zespół podajnika naczynek reakcyjnych \(i1000](#page-208-0)SR)*, strona 1-133 (RVL): służy do magazynowania naczynek RV i ich transportowania do ścieżki reakcyjnej.
- 2. *[Górny kolektor odpadów \(i1000](#page-209-0)SR)*, strona 1-134 (UWM): odprowadza odpady płynne z naczynek RV po ich przemyciu do zbiornika na odpady.
- 3. *[Głowica strefy mycia \(i1000](#page-209-0)SR)*, strona 1-134 (WZ): dozuje bufor płuczący oraz usuwa niezwiązane resztki analitu z mieszaniny reakcyjnej w naczynku RV.
- 4. *[Zwrotnica wylotowa strefy mycia \(i1000](#page-210-0)SR)*, strona 1-135 (WZOD): kieruje naczynka RV na tor wewnętrzny lub pozostawia je na torze zewnętrznym.
- 5. *[Okienko dostępu do naczynka reakcyjnego \(i1000](#page-210-0)SR)*, strona 1-135 (RVA): jest stosowane wyłącznie do celów diagnostycznych. Umożliwia ono dostęp do jednej pozycji na zewnętrznym torze.
- <span id="page-208-0"></span>6. *[Wytrząsarki \(i1000](#page-211-0)SR)*, strona 1-136 (VTX1, VTX2): mieszają mieszaninę reakcyjną w celu stworzenia zawiesiny mikrocząsteczek.
- 7. *[Głowica dozująca roztwór przygotowawczy/wyzwalający reakcję \(i1000](#page-211-0)SR)*, strona 1-136 (PT/T): dozuje roztwór przygotowawczy, a następnie roztwór wyzwalający reakcję do naczynek RV.
- 8. *[Czytnik reakcji CMIA \(i1000](#page-212-0)SR)*, strona 1-137 (CMIA): dokonuje pomiaru natężenia chemiluminescencji z naczynek reakcyjnych (RV) i podaje dane odpowiadające wyemitowanej energii światła.
- 9. *[Ścieżka reakcyjna \(i1000](#page-212-0)SR)*, strona 1-137 (PP): do jej funkcji należy przesuwanie naczynek RV, ustawianie ich w pozycjach roboczych oraz zapewnienie wymaganej temperatury inkubacji podczas przeprowadzania oznaczeń.
- 10. *[Zwrotnica rozładunkowa \(i1000](#page-213-0)SR)*, strona 1-138 (ULD): rozładowuje naczynka RV używane do obróbki wstępnej lub rozcieńczania próbek z wewnętrznego toru do pojemnika na odpady stałe.
- 11. *[Element usuwający naczynka reakcyjne \(i1000](#page-213-0)SR)*, strona 1-138 (UL): usuwa zużyte naczynka RV ze ścieżki reakcyjnej i wyrzuca je do pojemnika na odpady stałe po zakończeniu oznaczeń.
- 12. *[Silnik napędowy ścieżki reakcyjnej \(i1000](#page-214-0)SR)*, strona 1-139 (PPM): obraca tarczę ścieżki reakcyjnej stabilizującą naczynka RV oraz przesuwa je na kolejne pozycje.
- 13. *[Zwrotnica wlotowa strefy mycia \(i1000](#page-214-0)SR)*, strona 1-139 (WZID): kieruje naczynka RV do strefy mycia (tor zewnętrzny), gdzie odbywa się proces mycia, lub pozostawia je na torze wewnętrznym.

Opis podzespołów ścieżki roboczej (*i*1000SR) obejmuje:

- *Zespół podajnika naczynek reakcyjnych (i1000SR)*, strona 1-133
- *[Górny kolektor odpadów \(i1000](#page-209-0)SR)*, strona 1-134
- *[Głowica strefy mycia \(i1000](#page-209-0)SR)*, strona 1-134
- *[Zwrotnica wylotowa strefy mycia \(i1000](#page-210-0)SR)*, strona 1-135
- *[Okienko dostępu do naczynka reakcyjnego \(i1000](#page-210-0)SR)*, strona 1-135
- *[Wytrząsarki \(i1000](#page-211-0)SR)*, strona 1-136
- *[Głowica dozująca roztwór przygotowawczy/wyzwalający reakcję \(i1000](#page-211-0)SR)*, strona 1-136
- *[Czytnik reakcji CMIA \(i1000](#page-212-0)SR)*, strona 1-137
- *[Ścieżka reakcyjna \(i1000](#page-212-0)SR)*, strona 1-137
- *[Zwrotnica rozładunkowa \(i1000](#page-213-0)SR)*, strona 1-138
- *[Element usuwający naczynka reakcyjne \(i1000](#page-213-0)SR)*, strona 1-138
- *[Silnik napędowy ścieżki reakcyjnej \(i1000](#page-214-0)SR)*, strona 1-139
- *[Zwrotnica wlotowa strefy mycia \(i1000](#page-214-0)SR)*, strona 1-139

### **Zespół podajnika naczynek reakcyjnych (***i***1000SR)**

Zespół podajnika naczynek RV (RVL na schemacie ośrodka roboczego) jest to urządzenie, które służy do magazynowania naczynek RV w analizatorze oraz przenoszenia ich na ścieżkę reakcyjną.

<span id="page-209-0"></span>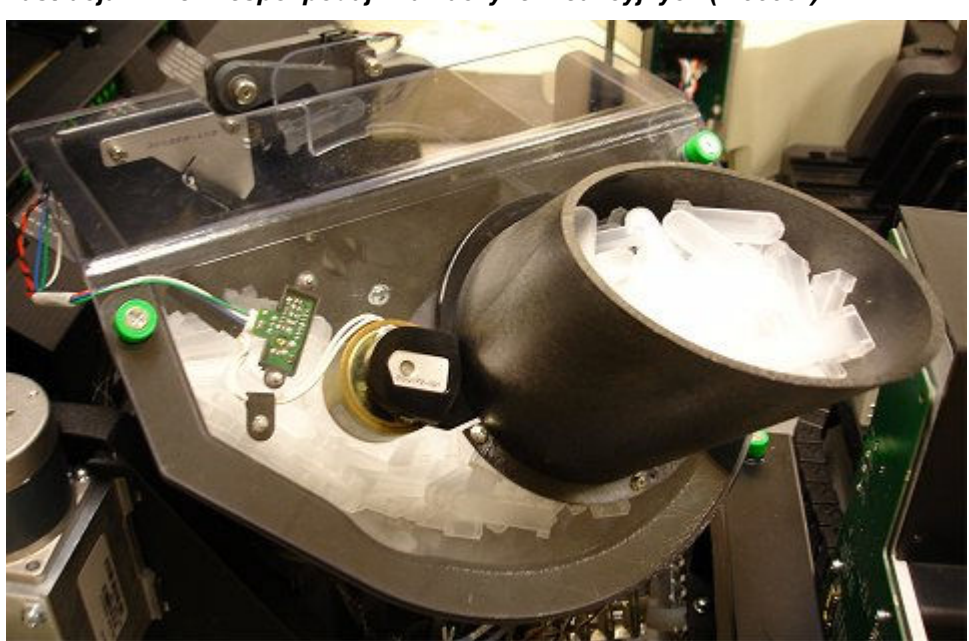

*Ilustracja 1.148: Zespół podajnika naczynek reakcyjnych (i1000SR)*

#### **Górny kolektor odpadów (***i***1000SR)**

Górny kolektor odpadów (UWM na schemacie ośrodka roboczego, służy do odprowadzania płynnych odpadów z naczynek reakcyjnych (RV) po ich przemyciu do zbiornika na odpady.

*Ilustracja 1.149: Górny kolektor odpadów (i1000SR)*

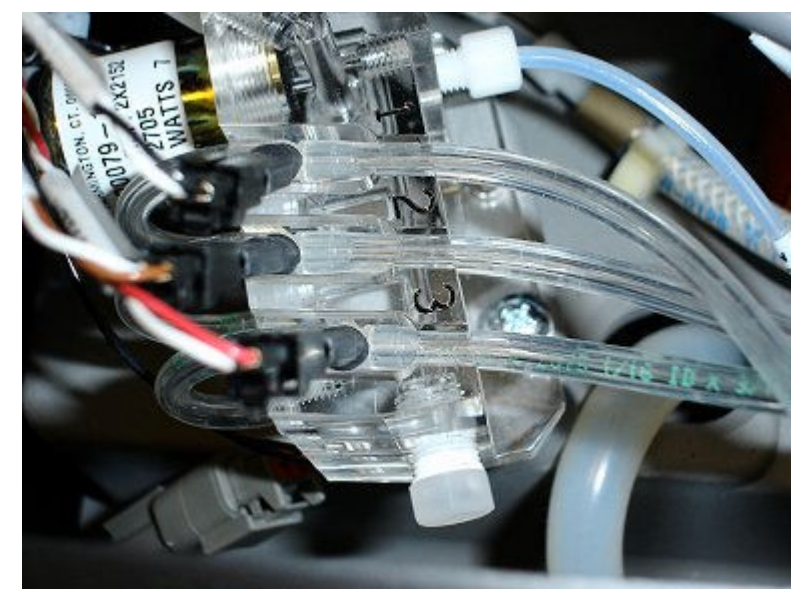

### **Głowica strefy mycia (***i***1000SR)**

Głowica strefy mycia (WZ na schemacie ośrodka roboczego) służy do usuwania resztek niezwiązanego analitu z mieszaniny reakcyjnej w naczynku reakcyjnym (RV). Każda strefa mycia podzielona jest na cztery pozycje, w których przebiegają następujące procesy:

- <span id="page-210-0"></span>• Pozycja nr 1 - elektromagnes przyciąga paramagnetyczne mikrocząsteczki do ścianki naczynka RV, a igła dozująca dozuje bufor płuczący do naczynka.
- Pozycja nr 2 i 3 w miarę przesuwania się sond w strefie mycia w kierunku dna naczynka reakcyjnego podłączana jest próżnia. Dodatkowo igły dozują bufor płuczący do naczynka RV. W tych pozycjach występują dodatkowe cykle płukania/aspiracji.
- Pozycja nr 4 sonda strefy mycia pobiera ciekłe odpady z naczynka RV.

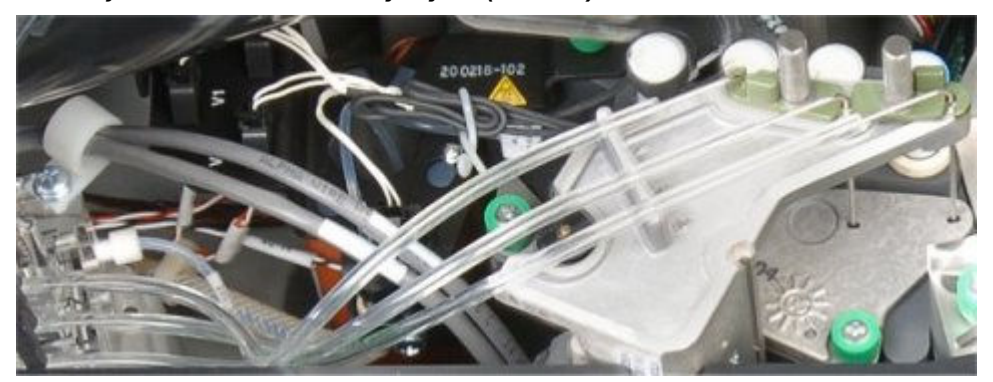

### *Ilustracja 1.150: Głowica strefy mycia (i1000SR)*

### **Zwrotnica wylotowa strefy mycia (***i***1000SR)**

Zwrotnica wylotowa strefy mycia (WZOD na schemacie ośrodka roboczego) ma za zadanie kierować naczynka RV na tor wewnętrzny lub pozostawić je na torze zewnętrznym.

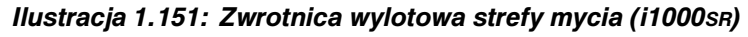

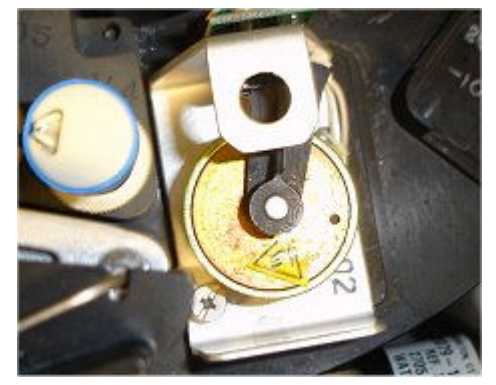

### **Okienko dostępu do naczynka reakcyjnego (***i***1000SR)**

Okienko dostępu do naczynka reakcyjnego (RVA na schemacie ośrodka roboczego) jest to otwór, przez który uzyskuje się dostęp do jednej pozycji na torze zewnętrznym. Okienko to stosowane jest wyłącznie w celu diagnostyki systemu i należy pamiętać, aby było zamknięte podczas pracy systemu.

<span id="page-211-0"></span>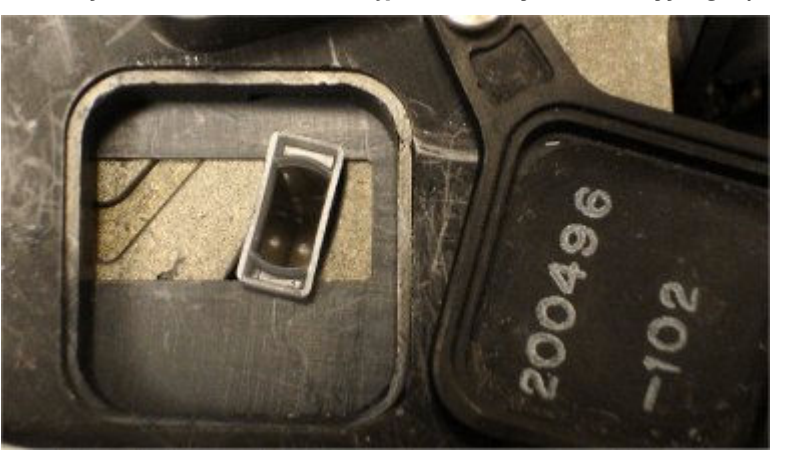

*Ilustracja 1.152: Okienko dostępu do naczynka reakcyjnego (i1000SR)*

# **Wytrząsarki (***i***1000SR)**

Wytrząsarki (VTX1 i VTX2 na schemacie ośrodka roboczego) są to urządzenia, które mieszają mieszaninę reakcyjną w celu stworzenia zawiesiny mikrocząstek. Mieszanie poprzez wytrząsanie roztworów w naczynkach RV odbywa się na ścieżce reakcyjnej.

*Ilustracja 1.153: Wytrząsarki (i1000SR)*

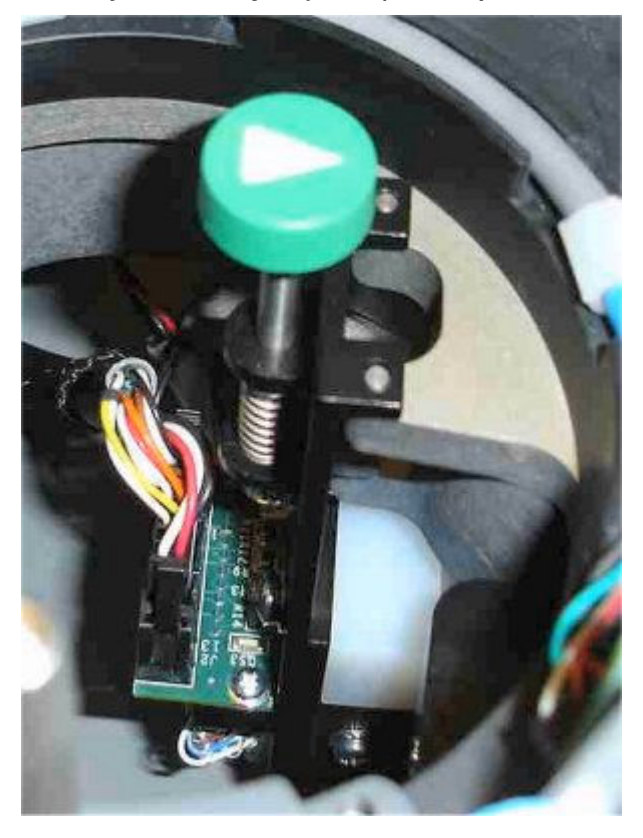

### **Głowica dozująca roztwór przygotowawczy/wyzwalający reakcję (***i***1000SR)**

Głowica dozująca roztwór przygotowawczy/wyzwalający reakcję (PT/T na schemacie ośrodka roboczego) jest to urządzenie, które dozuje roztwór przygotowawczy, a następnie roztwór wyzwalający reakcję do naczynek RV.

<span id="page-212-0"></span>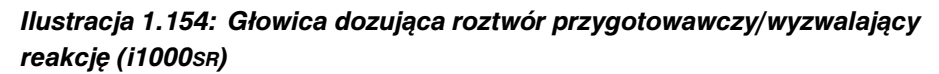

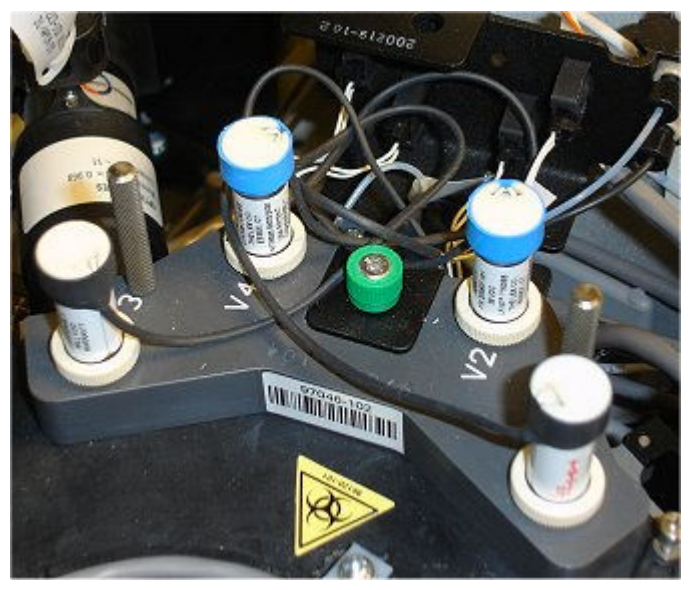

**Czytnik reakcji CMIA (***i***1000SR)**

Czytnik reakcji CMIA (CMIA na schemacie ośrodka roboczego) jest to urządzenie, które dokonuje pomiaru natężenia chemiluminescencji emitowanego z naczynek RV oraz podaje dane dotyczące wartości natężenia emitowanego światła.

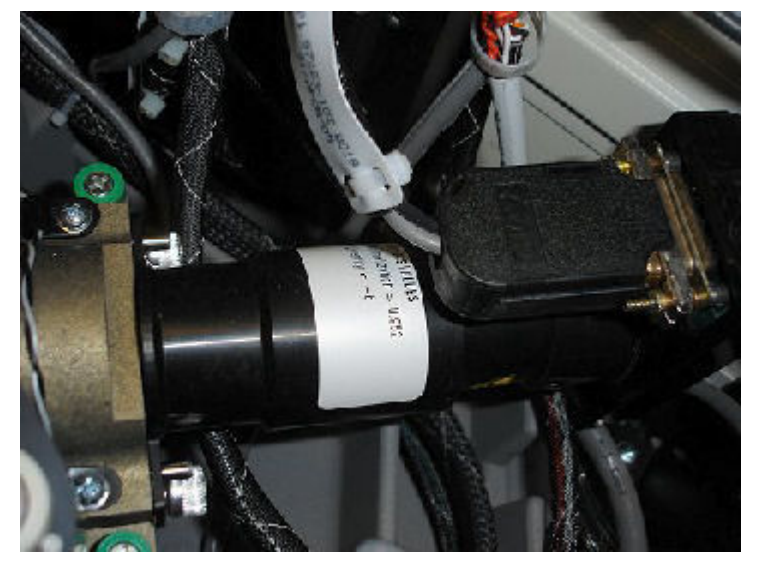

*Ilustracja 1.155: Czytnik reakcji CMIA (i1000SR)*

**Ścieżka reakcyjna (***i***1000SR)**

Ścieżka reakcyjna (PP na schemacie ośrodka roboczego) wyposażona jest w elementy umożliwiające przesuwanie naczynek RV, ustawianie ich w pozycjach roboczych oraz zapewnianie odpowiedniej temperatury inkubacji podczas przeprowadzania oznaczeń.

<span id="page-213-0"></span>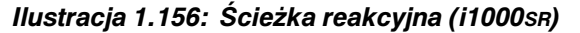

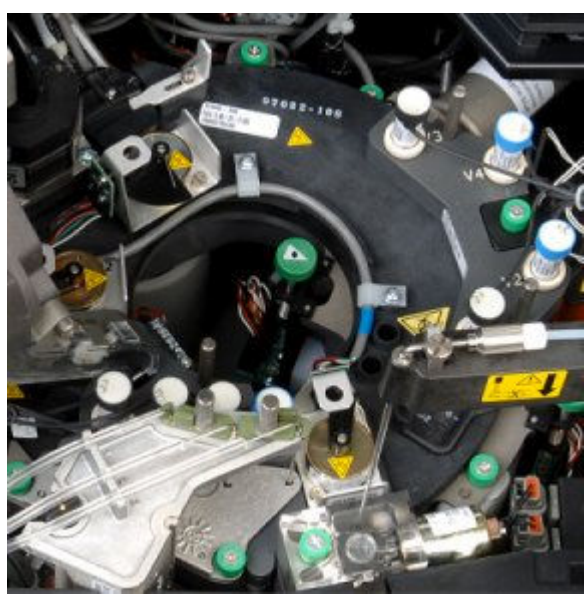

# **Zwrotnica rozładunkowa (***i***1000SR)**

Zwrotnica rozładunkowa (ULD na schemacie ośrodka roboczego) służy do rozładunku naczynek RV używanych do obróbki wstępnej lub rozcieńczania próbek z wewnętrznego toru karuzeli do pojemnika na odpady stałe.

*Ilustracja 1.157: Zwrotnica rozładunkowa (i1000SR)*

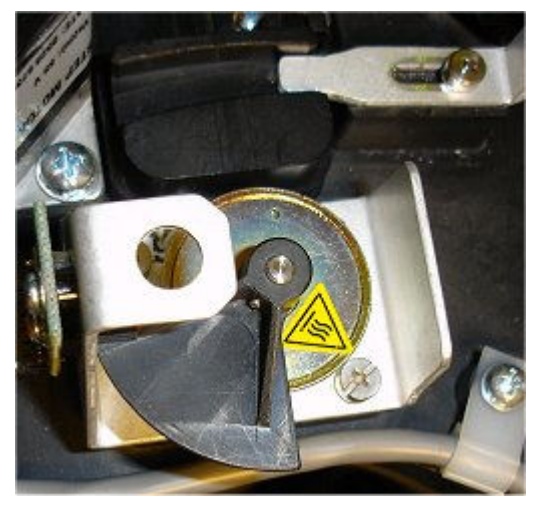

**Element usuwający naczynka reakcyjne (***i***1000SR)**

Element usuwający naczynka reakcyjne (UL na schemacie ośrodka roboczego) usuwa zużyte naczynka reakcyjne (RV) ze ścieżki reakcyjnej i wyrzuca je do zbiornika na odpady stałe po zakończeniu oznaczeń.

<span id="page-214-0"></span>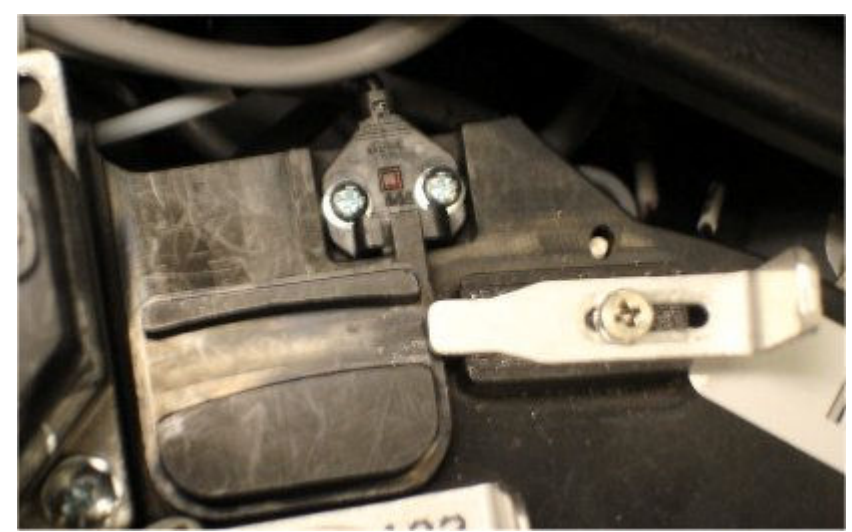

*Ilustracja 1.158: Element usuwający naczynka reakcyjne (i1000SR)*

### **Silnik napędowy ścieżki reakcyjnej (***i***1000SR)**

Silnik napędowy ścieżki reakcyjnej (PPM na schemacie ośrodka roboczego) jest to urządzenie, które obraca tarczą ścieżki reakcyjnej, gdzie znajdują się naczynka reakcyjne (RV), i przesuwa je na kolejne pozycje.

### *Ilustracja 1.159: Silnik napędowy ścieżki reakcyjnej (i1000SR)*

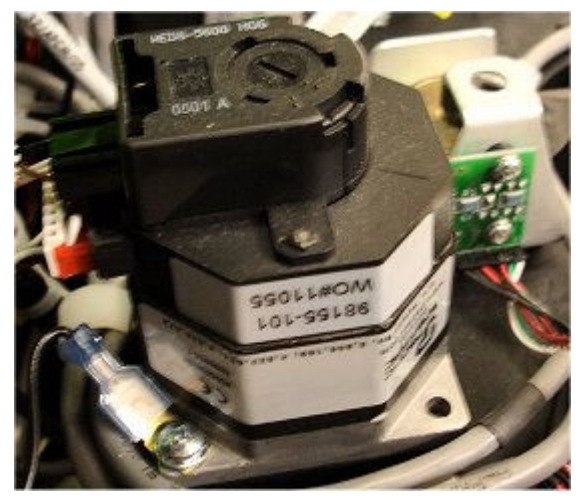

**Zwrotnica wlotowa strefy mycia (***i***1000SR)**

Zwrotnica wlotowa strefy mycia (WZID na schemacie ośrodka roboczego) jest urządzeniem, które kieruje naczynka RV do strefy mycia (tor zewnętrzny), gdzie odbywa się proces mycia, lub pozostawia je na torze wewnętrznym.

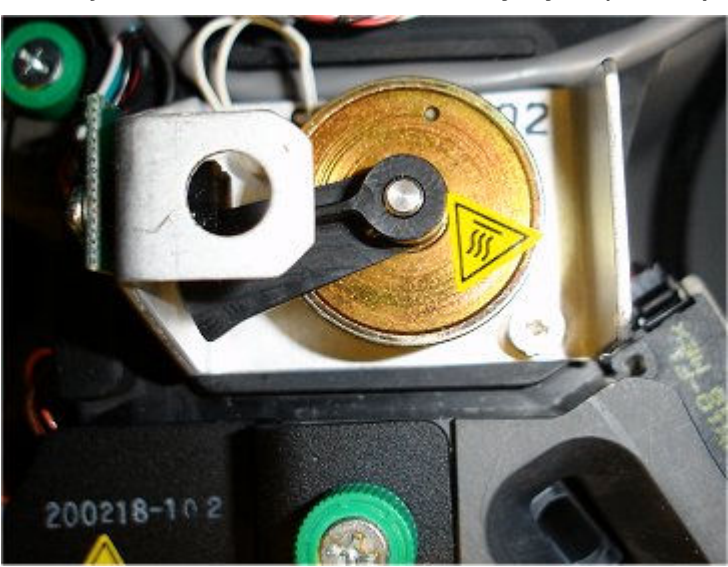

*Ilustracja 1.160: Zwrotnica wlotowa strefy mycia (i1000SR)*

# **Centrum roztworów roboczych i odpadów (***i***1000SR)**

Centrum roztworów roboczych i odpadów jest obszarem magazynowania roztworów roboczych i gromadzenia odpadów stałych.

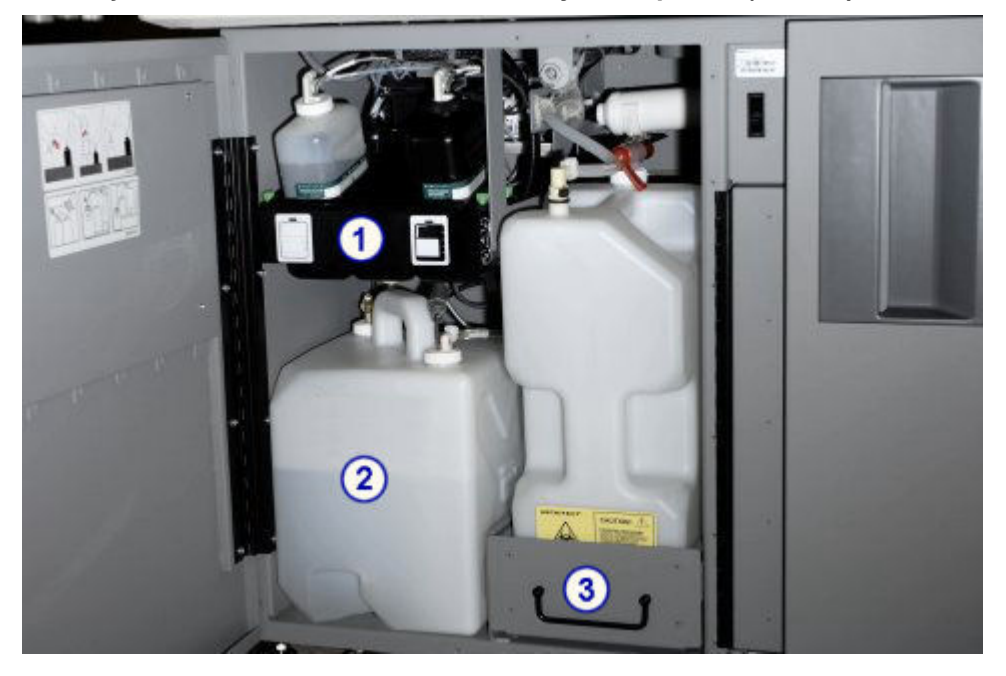

### *Ilustracja 1.161: Centrum roztworów roboczych i odpadów (i1000SR)*

### Legenda:

- 1. *[Komora z roztworem przygotowawczym/wyzwalającym reakcję \(i1000](#page-216-0)SR)*, strona 1-141: jest miejscem magazynowania roztworu przygotowawczego i wyzwalającego reakcję.
- 2. *[Komora z buforem płuczącym \(i1000](#page-219-0)SR)*, strona 1-144: jest miejscem magazynowania buforu płuczącego.
- 3. *[Obszar gromadzenia odpadów \(i1000](#page-223-0)SR)*, strona 1-148: jest miejscem gromadzenia odpadów płynnych i stałych.
Opis centrum roztworów roboczych i odpadów (*i*1000SR) obejmuje:

- *Komora z roztworem przygotowawczym/wyzwalającym reakcję (i1000SR)*, strona 1-141
- *[Komora z buforem płuczącym \(i1000](#page-219-0)SR)*, strona 1-144
- *[Obszar gromadzenia odpadów \(i1000](#page-223-0)SR)*, strona 1-148

#### **Komora z roztworem przygotowawczym/wyzwalającym reakcję (***i***1000SR)**

Komora z roztworem przygotowawczym/wyzwalającym reakcję jest to miejsce w centrum roztworów roboczych i odpadów przeznaczone do magazynowania roztworu przygotowawczego i wyzwalającego reakcję, niezbędnych do przeprowadzenia badania.

#### *Ilustracja 1.162: Komora z roztworem przygotowawczym/wyzwalającym reakcję (i1000SR)*

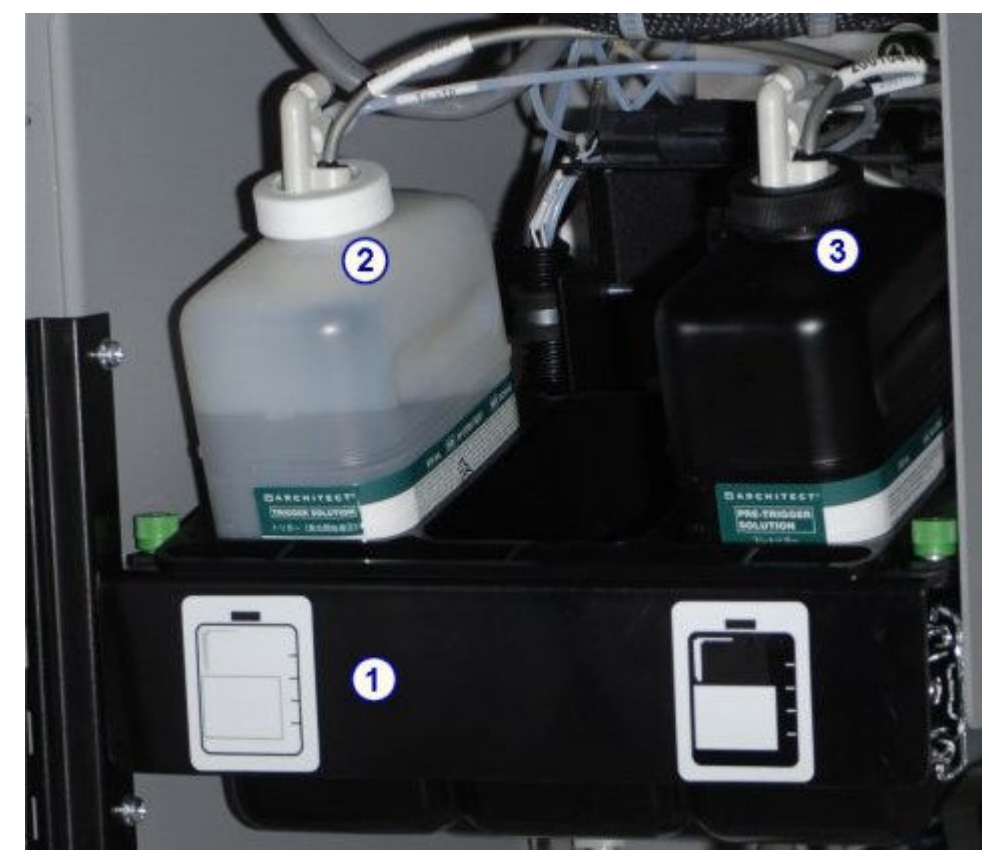

#### Legenda:

- 1. *[Taca z roztworem przygotowawczym/wyzwalającym reakcję \(i1000](#page-217-0)SR)*, strona 1-142: zawiera pojemniki z roztworem przygotowawczym i wyzwalającym reakcję.
- 2. *[Czujnik roztworu wyzwalającego reakcję \(i1000](#page-218-0)SR)*, strona 1-143: służy do wykrywania poziomu roztworu wyzwalającego reakcję.
- 3. *[Czujnik poziomu roztworu przygotowawczego \(i1000](#page-217-0)SR)*, strona 1-142: służy do wykrywania poziomu roztworu przygotowawczego.

Opis komory z roztworem przygotowawczym/wyzwalającym reakcję (*i*1000SR) obejmuje:

- <span id="page-217-0"></span>• *Taca z roztworem przygotowawczym/wyzwalającym reakcję (i1000SR)*, strona 1-142
- *Czujnik poziomu roztworu przygotowawczego (i1000SR)*, strona 1-142
- *[Czujnik roztworu wyzwalającego reakcję \(i1000](#page-218-0)SR)*, strona 1-143

#### **Taca z roztworem przygotowawczym/wyzwalającym reakcję (***i***1000SR)**

Taca z roztworem przygotowawczym/wyzwalającym reakcję jest to platforma w centrum roztworów roboczych i odpadów, na której umieszczone są butelki z roztworem przygotowawczym i wyzwalającym reakcję.

#### *Ilustracja 1.163: Taca z roztworem przygotowawczym/wyzwalającym reakcję (i1000SR)*

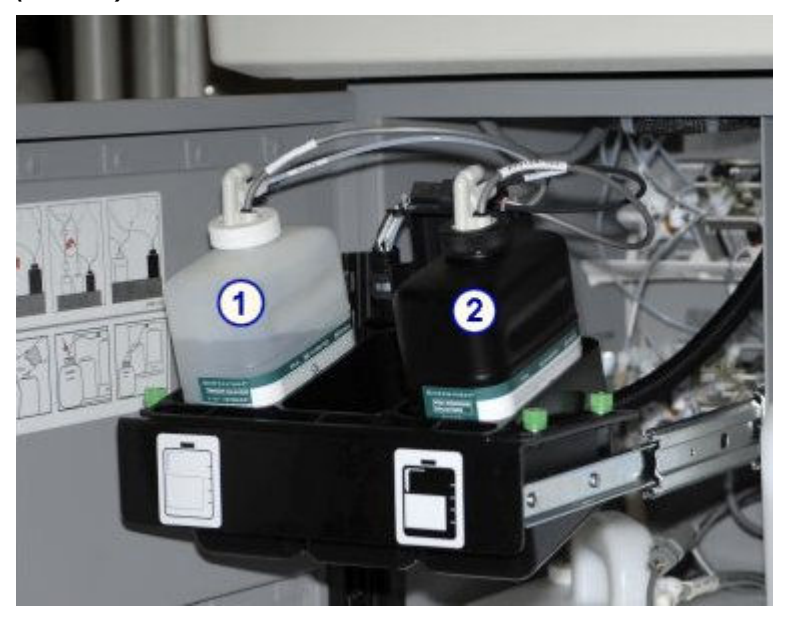

#### Legenda:

- 1. *[Roztwór wyzwalający reakcję \(i](#page-266-0) System)*, strona 1-191: służy do wywołania reakcji chemiluminescencyjnej w celu umożliwienia końcowego odczytu.
- 2. *[Roztwór przygotowawczy \(i](#page-266-0) System)*, strona 1-191: służy do rozdziału barwnika akrydynowego od koniugatu związanego z kompleksem mikrocząstek. Reakcja ta przygotowuje barwnik akrydynowy do kontaktu z roztworem wyzwalającym reakcję.

#### **Czujnik poziomu roztworu przygotowawczego (***i***1000SR)**

Czujnik poziomu roztworu przygotowawczego jest to zespół z magnetycznym czujnikiem pływakowym w butelce z roztworem przygotowawczym, wskazujący niski poziom płynu. Włączenie się czujnika oznacza, że w pojemniku pozostało ok. 70 ml roztworu.

<span id="page-218-0"></span>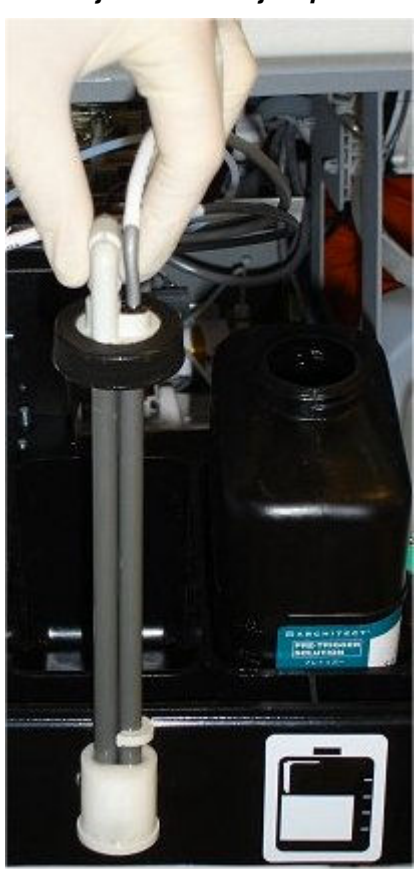

*Ilustracja 1.164: Czujnik poziomu roztworu przygotowawczego (i1000SR)*

#### **Czujnik roztworu wyzwalającego reakcję (***i***1000SR)**

Czujnik poziomu roztworu wyzwalającego reakcję jest to zespół z magnetycznym czujnikiem pływakowym w pojemniku z roztworem wyzwalającym reakcję, wskazujący niski poziom roztworu. Włączenie się czujnika oznacza, że w pojemniku pozostało ok. 70 ml roztworu.

<span id="page-219-0"></span>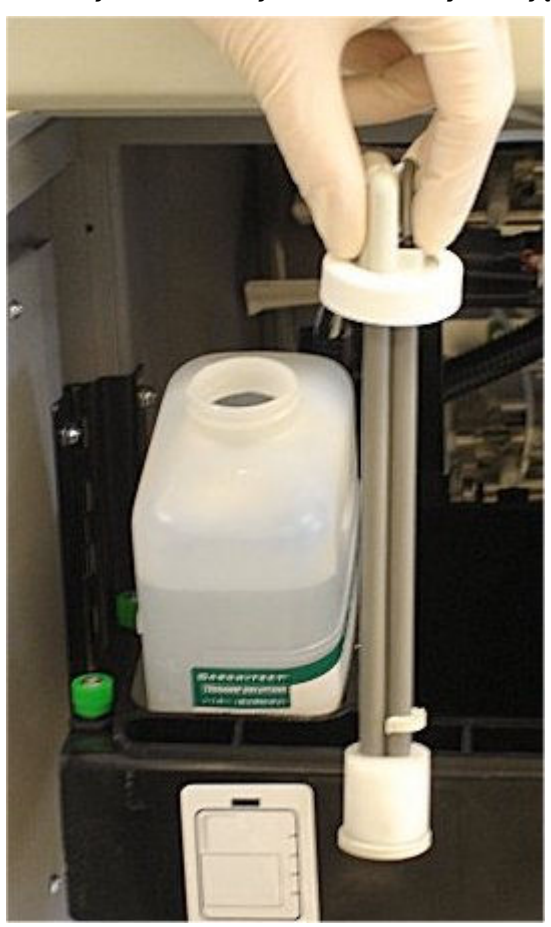

*Ilustracja 1.165: Czujnik roztworu wyzwalającego reakcję (i1000SR)*

#### **Komora z buforem płuczącym (***i***1000SR)**

Komora z buforem płuczącym oznacza miejsce w centrum roztworów roboczych i odpadów przeznaczone do magazynowania buforu płuczącego wykorzystywanego podczas wykonywania badań.

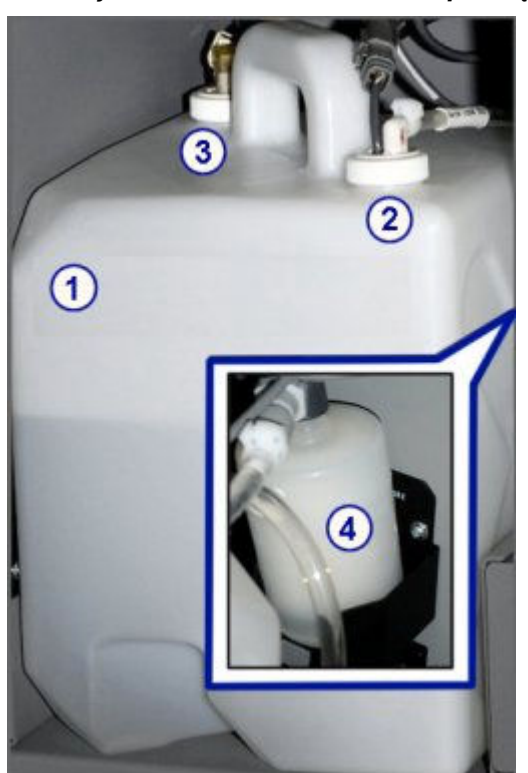

*Ilustracja 1.166: Komora z buforem płuczącym (i1000SR)*

- 1. *Zbiornik buforu płuczącego (i1000SR)*, strona 1-145: służy do magazynowania do 12 litrów buforu płuczącego.
- 2. *[Czujnik poziomu i zespół pobierający bufor płuczący \(i1000](#page-221-0)SR)*, strona 1-146: dozuje bufor płuczący do zbiornika i mierzy pozostałą objętość buforu płuczącego.
- 3. *[Czujnik poziomu i zespół pobierający bufor płuczący \(i1000](#page-221-0)SR)*, strona 1-146: pobiera bufor ze zbiornika podczas wykonywania badań.
- 4. *[Filtr buforu płuczącego \(i1000](#page-222-0)SR)*, strona 1-147: zabezpiecza podzespoły układu dostarczania płynów poprzez eliminowanie zanieczyszczeń.

Opis obszaru magazynowania buforu płuczącego (*i*1000SR) obejmuje:

- *Zbiornik buforu płuczącego (i1000SR)*, strona 1-145
- *[Czujnik poziomu i zespół pobierający bufor płuczący \(i1000](#page-221-0)SR)*, strona 1-146
- *[Filtr buforu płuczącego \(i1000](#page-222-0)SR)*, strona 1-147

#### **Zbiornik buforu płuczącego (***i***1000SR)**

Zbiornik buforu płuczącego znajduje się w jednej z komór w centrum roztworów roboczych i odpadów i mieści do 12 litrów buforu.

<span id="page-221-0"></span>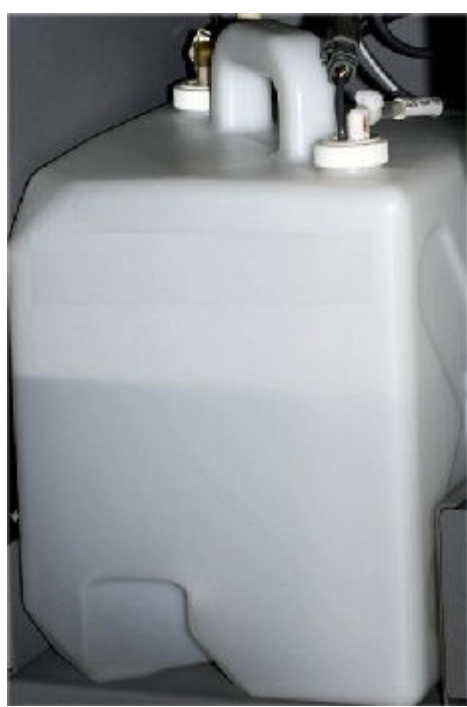

*Ilustracja 1.167: Zbiornik buforu płuczącego (i1000SR)*

#### **Czujnik poziomu i zespół pobierający bufor płuczący (***i***1000SR)**

Czujnik poziomu buforu płuczącego, umieszczony w zbiorniku z buforem, jest podzespołem składającym się z rurki z trzema czujnikami pływakowymi, które wskazują, kiedy zbiornik buforu płuczącego jest pełny (górny czujnik), kiedy wymaga napełnienia przez moduł ARCHITECT ARM (moduł automatycznego przygotowywania buforu) (środkowy czujnik) lub kiedy jest pusty (dolny czujnik).

Czujnik poziomu buforu odmierza bufor płuczący do zbiornika. Zespół pobierający pobiera bufor ze zbiornika podczas wykonywania oznaczeń.

<span id="page-222-0"></span>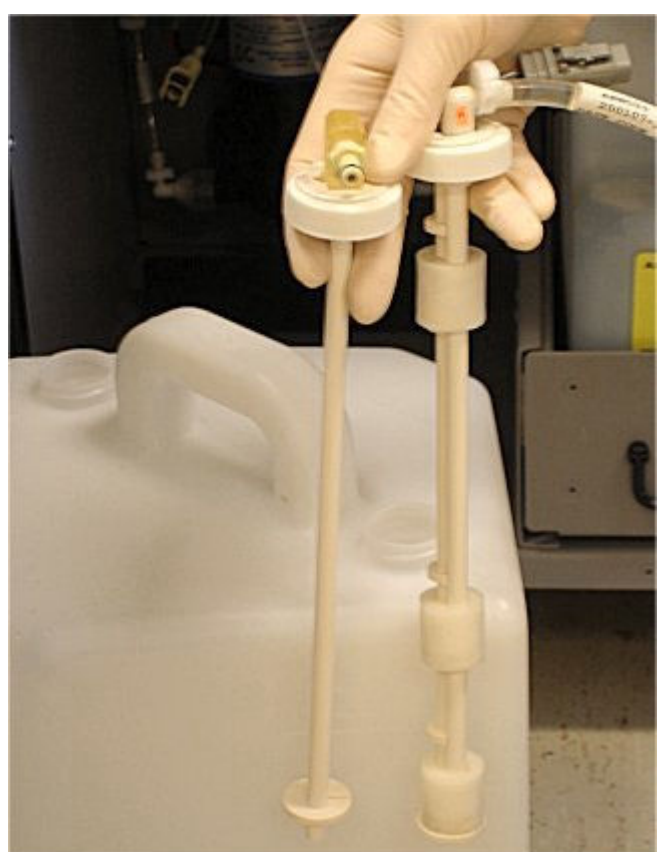

*Ilustracja 1.168: Czujnik poziomu buforu i rurka pobierająca (i1000SR)*

#### **Filtr buforu płuczącego (***i***1000SR)**

Filtr buforu płuczącego, znajdujący się w komorze z buforem płuczącym, jest elementem służącym do eliminowania zanieczyszczeń, które mogą uszkodzić podzespoły w układzie dostarczania płynów.

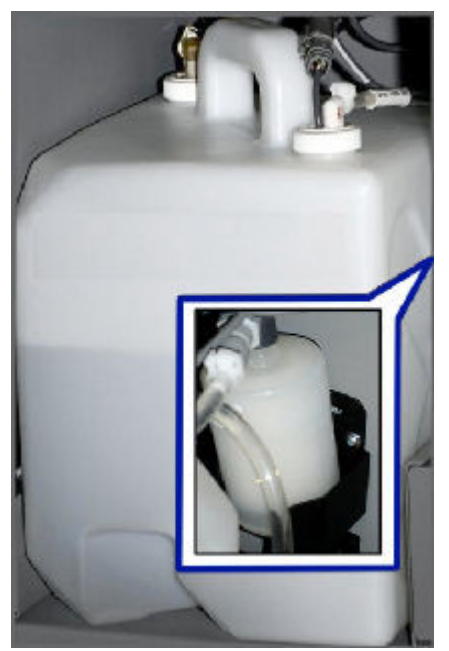

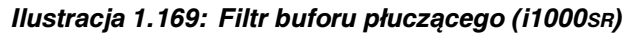

### <span id="page-223-0"></span>**Obszar gromadzenia odpadów (***i***1000SR)**

Obszar gromadzenia odpadów oznacza komorę w centrum roztworów roboczych i odpadów, w której umieszczony jest pojemnik na zużyte naczynka reakcyjne (RV) oraz zbiornik odpadów płynnych. Dostęp do tych pojemników umożliwia wysuwana szuflada.

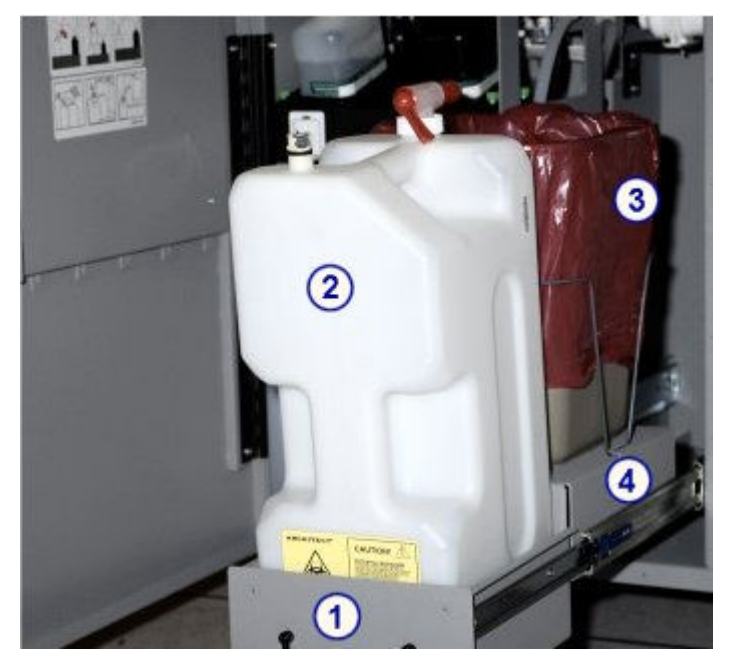

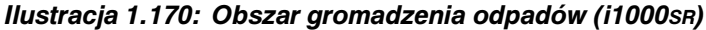

#### Legenda:

- 1. *Szuflada na pojemniki z odpadami (i1000SR)*, strona 1-148: jest miejscem przechowywania w analizatorze zbiornika na odpady płynne i pojemnika na odpady stałe.
- 2. *[Zbiornik na odpady płynne \(i1000](#page-224-0)SR)*, strona 1-149: służy do gromadzenia w analizatorze odpadów płynnych.
- 3. *[Pojemnik na odpady stałe \(i1000](#page-225-0)SR)*, strona 1-150: służy do gromadzenia w analizatorze zużytych naczynek reakcyjnych (RV).
- 4. *[Taca na odpady \(i1000](#page-226-0)SR)*, strona 1-151: umożliwia tymczasowe gromadzenie maksymalnie 25 zużytych naczynek RV, jeśli podczas wykonywania oznaczeń wyjęty zostanie pojemnik na odpady stałe.

Opis komory gromadzenia odpadów (*i*1000SR) obejmuje:

- *Szuflada na pojemniki z odpadami (i1000SR)*, strona 1-148
- *[Zbiornik na odpady płynne \(i1000](#page-224-0)SR)*, strona 1-149
- *[Pojemnik na odpady stałe \(i1000](#page-225-0)SR)*, strona 1-150
- *[Taca na odpady \(i1000](#page-226-0)SR)*, strona 1-151

#### **Szuflada na pojemniki z odpadami (***i***1000SR)**

Szuflada na pojemniki z odpadami jest miejscem przechowywania zbiornika na odpady płynne i pojemnika na odpady stałe. Wysunięcie szuflady umożliwia wygodny dostęp do pojemników na odpady.

<span id="page-224-0"></span>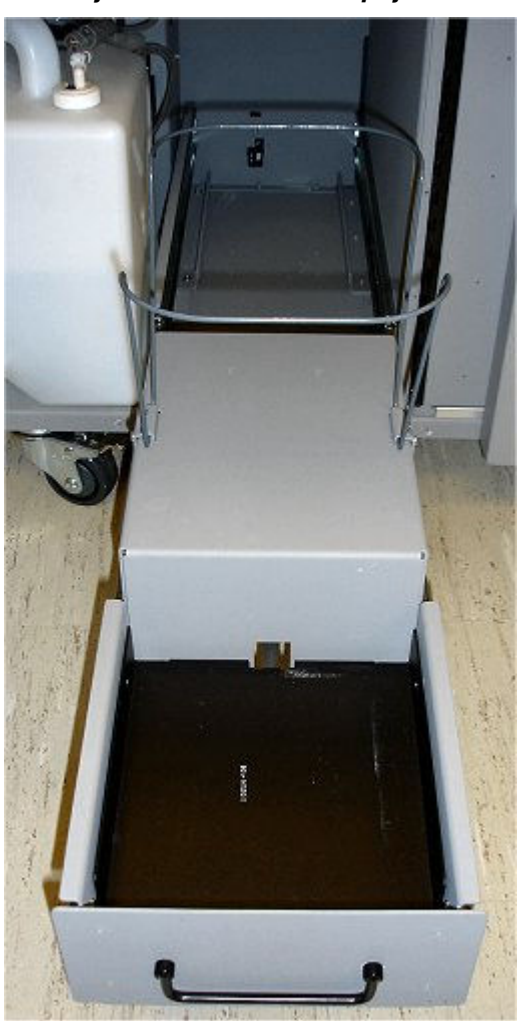

*Ilustracja 1.171: Szuflada na pojemniki z odpadami (i1000SR)*

#### **Zbiornik na odpady płynne (***i***1000SR)**

Zbiornik na odpady płynne służy do gromadzenia odpadów płynnych wytwarzanych przez analizator. Jest to dodatkowe akcesorium wymagane, jeśli konfiguracja systemu nie zakłada wykorzystania zewnętrznego otworu ściekowego w podłodze.

<span id="page-225-0"></span>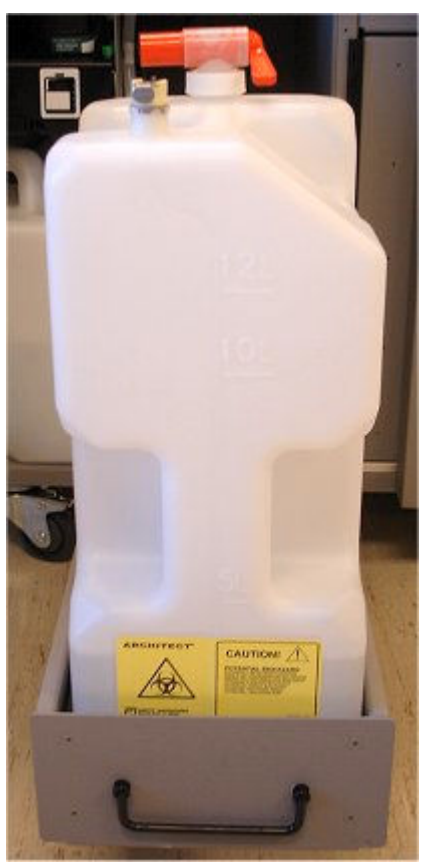

*Ilustracja 1.172: Zbiornik na odpady płynne (i1000SR)*

**Pojemnik na odpady stałe (***i***1000SR)**

Pojemnik na odpady stałe służy do gromadzenia zużytych naczynek reakcyjnych (RV).

<span id="page-226-0"></span>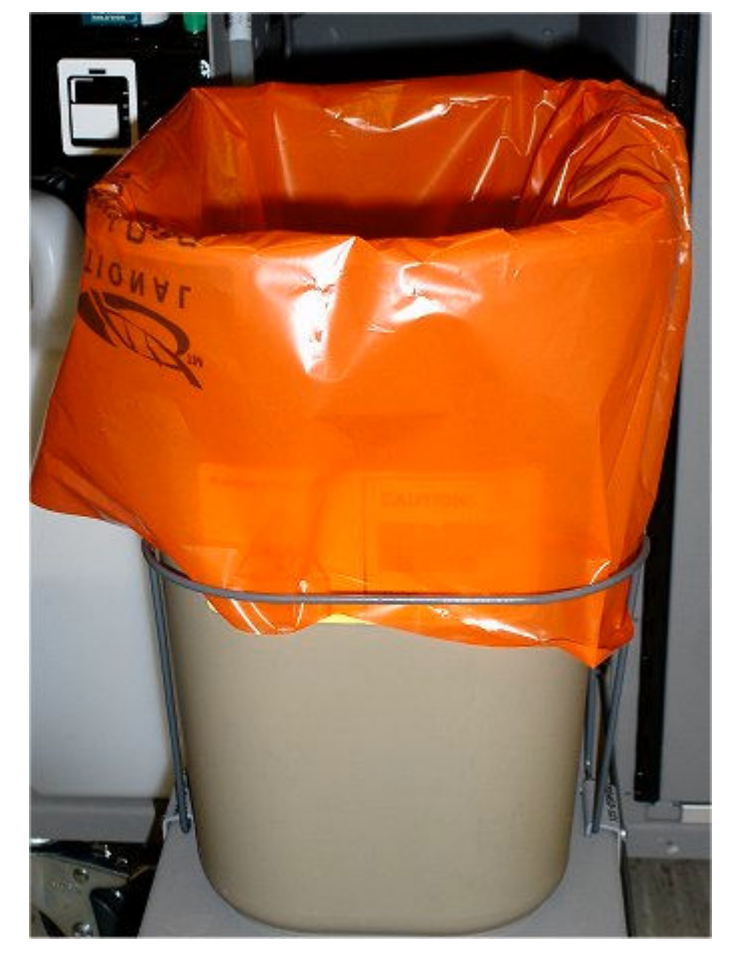

*Ilustracja 1.173: Pojemnik na odpady stałe (i1000SR)*

#### **Taca na odpady (***i***1000SR)**

Taca na odpady umożliwia tymczasowe gromadzenie zużytych naczynek reakcyjnych (RV), kiedy pojemnik na odpady stałe zostanie wyjęty z analizatora podczas wykonywania oznaczeń. Pojemność tacy wynosi maksymalnie 25 naczynek RV.

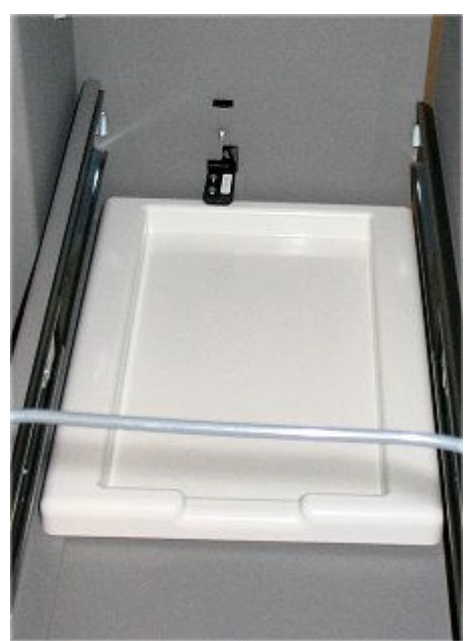

*Ilustracja 1.174: Taca na odpady (i1000SR)*

# **Wyposażenie dodatkowe**

Wyposażenie dodatkowe przygotowane do współpracy z modułami roboczymi obejmuje:

- Zasilacz awaryjny (UPS) zapewnia tymczasowe, ciągłe zasilanie modułu roboczego na wypadek awarii zasilania.
- Butelka na odpady o wysokim stężeniu (*c* System) gromadzi ciekłe odpady o wysokim stężeniu z kuwet i zespołu ICT.
- Moduł *i*ARM rozcieńcza koncentrat buforu płuczącego (Concentrated Wash Buffer) do odpowiedniego stężenia i dostarcza do zbiornika buforu płuczącego.
- Zewnętrzna pompa odpadów płynnych (za wyjątkiem *i*1000SR) pompuje ścieki z modułu(ów) roboczego(ych) do odpływu w zlewie zlokalizowanym powyżej modułu(ów).

Opis wyposażenia dodatkowego obejmuje:

- *Moduł iARM wyposażenie dodatkowe (i System)*, strona 1-152
- *[Zewnętrzna pompa odpadów \(i System\)](#page-228-0)*, strona 1-153

#### **Moduł** *i***ARM - wyposażenie dodatkowe (***i* **System)**

Moduł *i*ARM (moduł automatycznego przygotowania buforu) jest dodatkowym wyposażeniem analizatora ARCHITECT *i* System, które służy do automatycznego rozcieńczania koncentratu buforu płuczącego ARCHITECT Concentrated Wash Buffer i dostarczania go do zbiornika na bufor płuczący ARCHITECT.

Moduł *i*ARM jest podłączony do zasilania wodą i zawiera dwa 10-litrowe zbiorniki z koncentratem buforu płuczącego. Wspólny silnik napędza dwie pompy ustawione na dostarczanie w odpowiednich proporcjach wody i koncentratu buforu płuczącego do komory mieszania.

<span id="page-228-0"></span>Czujniki sprawdzają, czy bufor płuczący wychodzący z komory jest zgodny z określonymi specyfikacjami dotyczącymi zawartości jonów i temperatury. Jeśli standardy nie są spełnione, silnik modułu *i*ARM zatrzymuje się automatycznie.

Moduł *i*ARM może obsługiwać od jednego do czterech modułów roboczych ARCHITECT. Maksymalna ilość zbiorników na bufor płuczący nie może być większa niż cztery. Na przykład moduł *i*ARM można podłączyć do dwóch analizatorów ARCHITECT *i*4000SR lub czterech analizatorów ARCHITECT *i*2000SR lub *i*1000SR. Każdy przykład dotyczy maksymalnej liczby czterech modułów roboczych.

W trybie stacji napełniania (Filling Station) moduł *i*ARM może napełnić zbiornik na bufor płuczący systemu ARCHITECT rozcieńczonym buforem, który może zostać wykorzystany do ręcznego napełnienia innych systemów ARCHITECT. Zaleca się, aby w trybie stacji napełniania korzystać z wolnostojącego modułu *i*ARM, zamiast modułu *i*ARM podłączonego do modułu roboczego.

**WAŻNE:** Musisz całkowicie odłączyć zarówno kabel stacji napełniania, jak i zespoły wężyków, kiedy moduł *i*ARM nie pracuje w trybie stacji napełniania. Nieodłączenie kabla i zespołów wężyków może spowodować zalanie.

Patrz *[Moduł ARCHITECT iARM](#page-2668-0)*, strona F-1, gdzie zamieszczono ogólny opis modułu, specyfikacje i wymogi techniczne, procedury operacyjne, niebezpieczeństwa i zagrożenia, konserwację i diagnostykę oraz rozwiązywanie problemów z modułem ARCHITECT *i*ARM.

#### **Zewnętrzna pompa odpadów (***i* **System)**

Zewnętrzna pompa odpadów jest dodatkowym podzespołem umożliwiającym transportowanie odpadów z modułu roboczego do wyżej położonego odpływu w zlewie, kiedy nie można skorzystać z odpływu w podłodze.

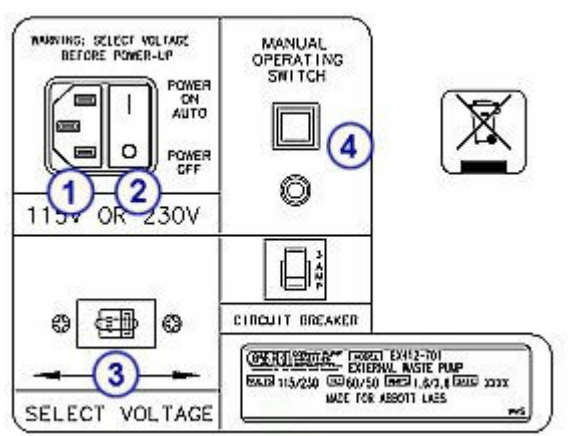

*Ilustracja 1.175: Zewnętrzna pompa odpadów (widok z przodu)*

Legenda:

- 1. Gniazdo zasilania: dostarcza zasilanie do zewnętrznej pompy odpadów.
- 2. Wyłącznik zasilania: włącza i wyłącza zasilanie pompy. Po włączeniu zasilania pompa automatycznie zaczyna pompować odpady.
- 3. Przełącznik napięcia: umożliwia przełączanie pomiędzy napięciem 110V i 220V.
- 4. Przełącznik ręcznej pracy: włącza zasilanie pompy i aktywuje pompę.

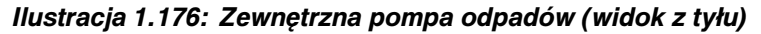

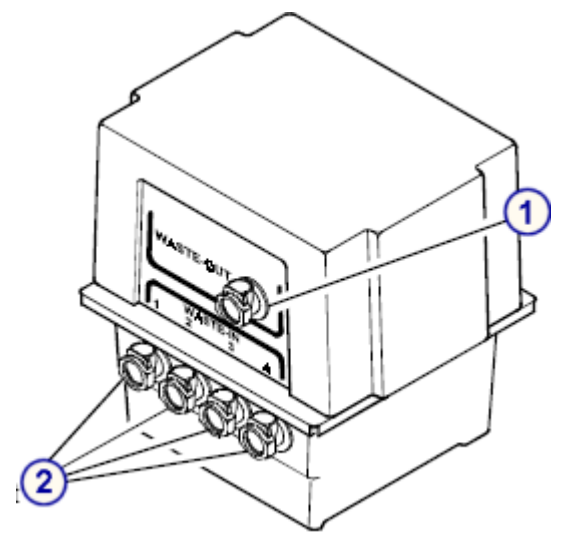

- 1. Szybkozłącze odprowadzające odpady: umożliwia podłączenie wężyka odprowadzającego odpady do wyżej położonego odpływu.
- 2. Szybkozłącze doprowadzające odpady (4): umożliwia połączenie wężyka z modułu roboczego. Do jednej pompy odpadów można podłączyć maksymalnie cztery moduły robocze.

# **Podajniki próbek**

Podajnik próbek jest to urządzenie służące do wstawiania i podawania kalibratorów, kontroli oraz próbek pobranych od pacjentów do modułu roboczego.

Jeden główny podajnik transportuje próbki w obrębie systemu ARCHITECT bez względu na liczbę modułów roboczych i ich rodzaje.

**UWAGA:** O ile nie wskazano inaczej, termin "podajnik próbek" stosowany w całej instrukcji odnosi się do wszystkich konfiguracji podajnika.

Tematyka dotycząca podajnika próbek obejmuje:

- *Zautomatyzowany podajnik próbek RSH (c8000/c16000/i2000SR)* , strona 1-155
- *[Zautomatyzowany podajnik próbek RSH \(c4000/i1000](#page-235-0)SR/ci4100)*, strona 1-160
- *[Przedłużenie zautomatyzowanego podajnika próbek \(RSHx\)](#page-241-0)*, strona 1-166
- *[Standardowy podajnik próbek SSH \(i2000\)](#page-243-0)*, strona 1-168
- *[Podajnik próbek karuzeli LAS \(i2000\)](#page-246-0)*, strona 1-171

# **Zautomatyzowany podajnik próbek - RSH (***c***8000/***c***16000/***i***2000SR)**

Podajnik RSH (zautomatyzowany podajnik próbek) jest to urządzenie służące do wstawiania i przenoszenia kalibratorów, kontroli oraz próbek pobranych od pacjentów do analizatora *c*8000/*c*16000 i/lub *i*2000SR. Konstrukcja podajnika RSH umożliwia losowy i ciągły dostęp do próbek oraz ich ustawienie do automatycznego powtórnego oznaczania. Próbki ustawiane są w dwóch rodzajach komór: do oznaczeń rutynowych lub priorytetowych.

*Ilustracja 1.177: Podzespoły zautomatyzowanego podajnika próbek (c8000/ c16000/i2000SR)*

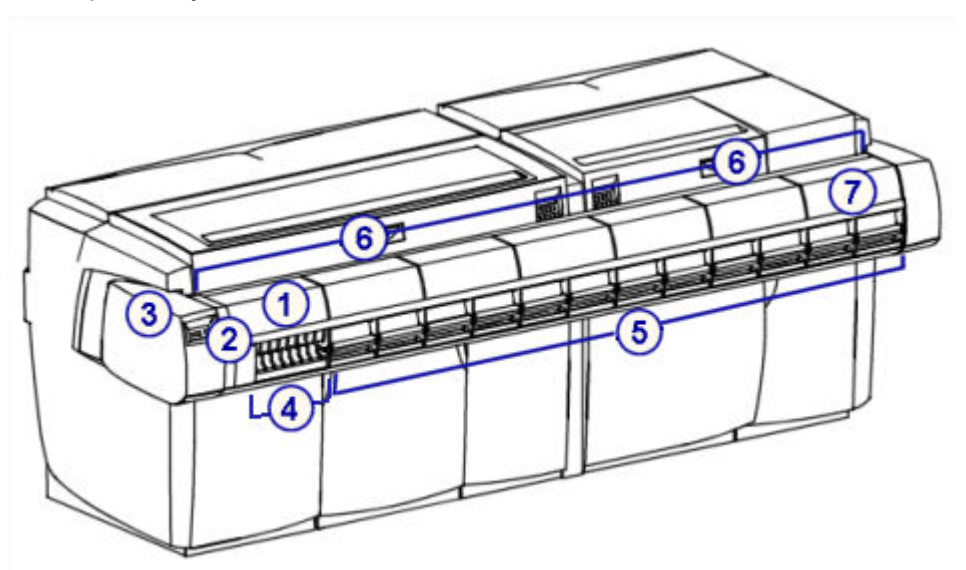

- 1. Pokrywa podajnika RSH: zapewnia dostęp do elementów podajnika.
- 2. *[Wbudowana klawiatura podajnika RSH \(c8000/c16000/i2000](#page-234-0)SR)*, strona 1-159: stanowi lokalny interfejs użytkownika służący do sterowania podajnikiem próbek.
- 3. Czytnik kodów paskowych podajnika RSH: służy do odczytywania numeru identyfikacyjnego próbek i statywów z próbkami.
- 4. *Komora oznaczeń priorytetowych (podajnik RSH c8000/c16000/i2000SR)*, strona 1-156: ustawia próbki do oznaczeń priorytetowych.
- 5. *[Komora oznaczeń rutynowych \(podajnik RSH c8000/c16000/i2000](#page-232-0)SR)*, strona 1-157: ustawia próbki do oznaczeń rutynowych.
- 6. *[Pozycjoner statywów \(c8000/c16000/i2000](#page-234-0)SR)*, strona 1-159: ustawia statywy do aspiracji próbek.
- 7. *[Transporter statywów \(c8000/c16000/i2000](#page-233-0)SR)*, strona 1-158: przenosi statywy z komór oznaczeń do pozycjonera statywów i z powrotem.

Opis zautomatyzowanego podajnika próbek (*c*8000/*c*16000/*i*2000SR) obejmuje:

- *Komora oznaczeń priorytetowych (podajnik RSH c8000/c16000/i2000SR)*, strona 1-156
- *[Komora oznaczeń rutynowych \(podajnik RSH c8000/c16000/i2000](#page-232-0)SR)*, strona 1-157
- *[Transporter statywów \(c8000/c16000/i2000](#page-233-0)SR)*, strona 1-158
- *[Pozycjoner statywów \(c8000/c16000/i2000](#page-234-0)SR)*, strona 1-159
- *[Wbudowana klawiatura podajnika RSH \(c8000/c16000/i2000](#page-234-0)SR)*, strona 1-159

#### **Komora oznaczeń priorytetowych (podajnik RSH -** *c***8000/***c***16000/***i***2000SR)**

Komora oznaczeń priorytetowych jest to obszar, gdzie ustawiane są próbki do oznaczeń priorytetowych. Próbki należy wstawić do statywów i załadować do komory priorytetowej. Transporter statywów podnosi każdy statyw i przesuwa go przez czytnik kodów paskowych. Czytnik kodów paskowych identyfikuje próbki, transporter statywów przenosi statywy z powrotem do komory oznaczeń priorytetowych, a następnie przenosi je do odpowiedniego modułu roboczego w celu aspiracji próbki.

<span id="page-232-0"></span>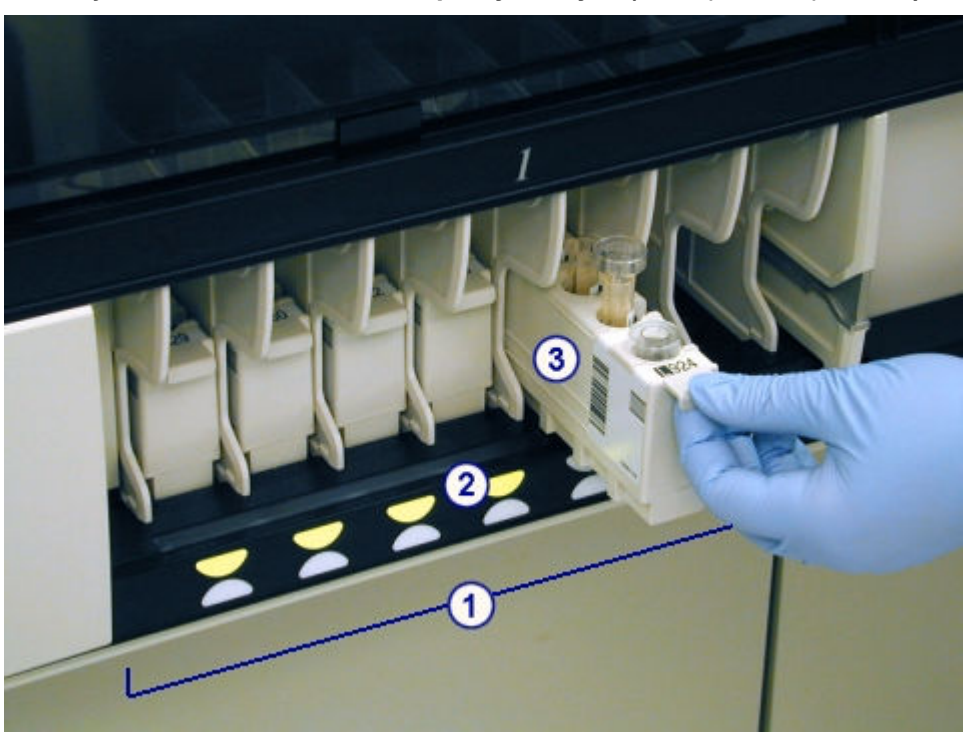

*Ilustracja 1.178: Komora oznaczeń priorytetowych (c8000/c 16000/i2000SR)*

- 1. Komora oznaczeń priorytetowych: zawiera statywy i ustawia próbki do oznaczeń priorytetowych.
- 2. Wskaźnik statusu: pokazuje status przetwarzania próbek oraz kiedy możliwy jest do nich dostęp:
	- Wskaźniki wyłączone brak próbek w danej pozycji.
	- Zielony (ciągły) próbki są załadowane, lecz obróbka jeszcze się nie rozpoczęła. Dostęp do próbek jest możliwy.
	- Pomarańczowy (ciągły) próbki są w trakcie oznaczania i dostęp do nich jest niemożliwy.
	- Zielony (migający) badanie zostało zakończone i dostęp do próbek jest możliwy.

**UWAGA:** Po dodaniu lub powtórnym przeprowadzeniu badania dla danej próbki przed jej wyjęciem, wskaźnik komory lub sekcji ponownie zapali się na kolor pomarańczowy podczas ponownej aspiracji próbki.

- Pomarańczowy i zielony (na zmianę) wystąpił błąd odczytu kodu paskowego lub inny błąd. Dostęp do próbek jest możliwy.
- 3. Statyw na próbki: mieści pięć probówek podstawowych, probówek typu aliquot lub kubeczków na próbki, które można wstawiać do statywu w dowolnej kolejności.

#### **Komora oznaczeń rutynowych (podajnik RSH -** *c***8000/***c***16000/***i***2000SR)**

Komora oznaczeń rutynowych jest to obszar, gdzie ustawiane są próbki do oznaczeń rutynowych. Próbki należy wstawić do statywu, statywy załadować na tace, a następnie wsunąć tace do komory oznaczeń rutynowych. Transporter statywów podnosi każdy statyw i przesuwa go przez czytnik kodów paskowych. Czytnik kodów paskowych identyfikuje próbki, transporter statywów przenosi

<span id="page-233-0"></span>statywy z powrotem do komory oznaczeń rutynowych, a następnie przenosi je do odpowiedniego modułu roboczego w celu aspiracji próbki.

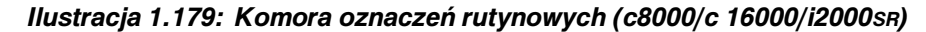

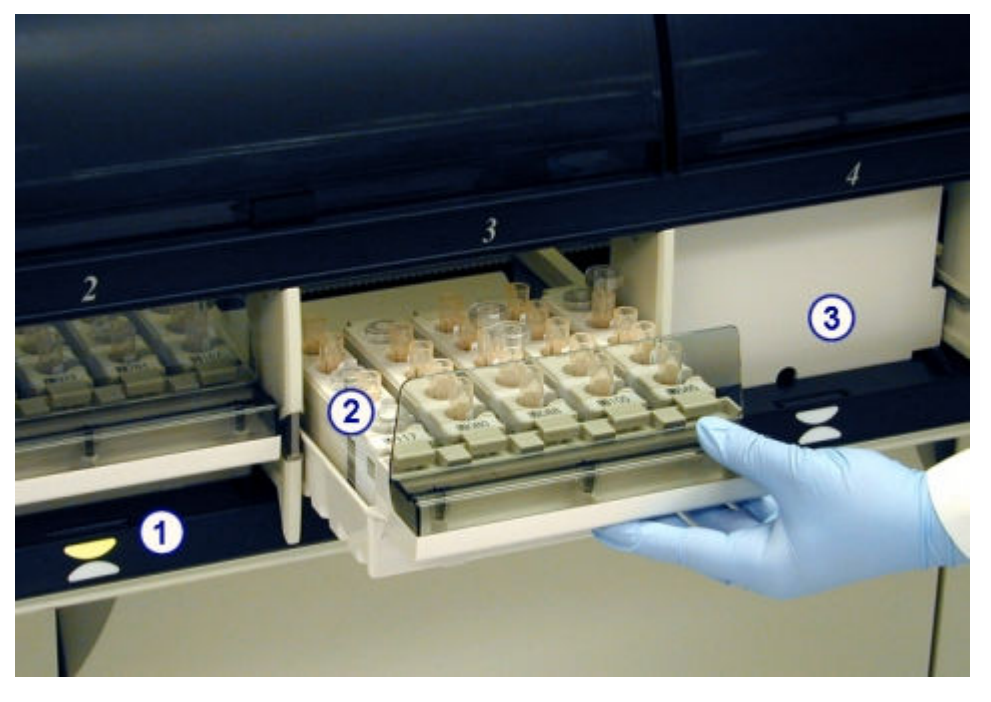

#### Legenda:

- 1. Wskaźnik statusu: pokazuje status przetwarzania próbek oraz kiedy możliwy jest do nich dostęp:
	- Wskaźniki wyłączone brak próbek w danej pozycji.
	- Zielony (ciągły) próbki są załadowane, lecz obróbka jeszcze się nie rozpoczęła. Dostęp do próbek jest możliwy.
	- Pomarańczowy (ciągły) próbki są w trakcie oznaczania i dostęp do nich jest niemożliwy.
	- Zielony (migający) badanie zostało zakończone i dostęp do próbek jest możliwy.

**UWAGA:** Po dodaniu lub powtórnym przeprowadzeniu badania dla danej próbki przed jej wyjęciem, wskaźnik komory lub sekcji ponownie zapali się na kolor pomarańczowy podczas ponownej aspiracji próbki.

- Pomarańczowy i zielony (na zmianę) wystąpił błąd odczytu kodu paskowego lub inny błąd. Dostęp do próbek jest możliwy.
- 2. Taca na statywy: zawiera do pięciu statywów na próbki.
- 3. Drzwiczki do komory: zapewniają dostęp do komory oznaczeń rutynowych.

#### **Transporter statywów (***c***8000/***c***16000/***i***2000SR)**

Transporter statywów jest mechanizmem służącym do przemieszczania statywów na próbki:

- z komory w podajniku RSH (zautomatyzowany podajnik próbek) do czytnika kodów paskowych podajnika RSH;
- z pozycji czytnika kodów paskowych podajnika RSH do pozycjonera statywów lub z powrotem do komory oznaczeń;

<span id="page-234-0"></span>• z pozycjonera statywów do komory oznaczeń.

#### *Ilustracja 1.180: Transporter statywów (c8000/c 16000/i2000SR)*

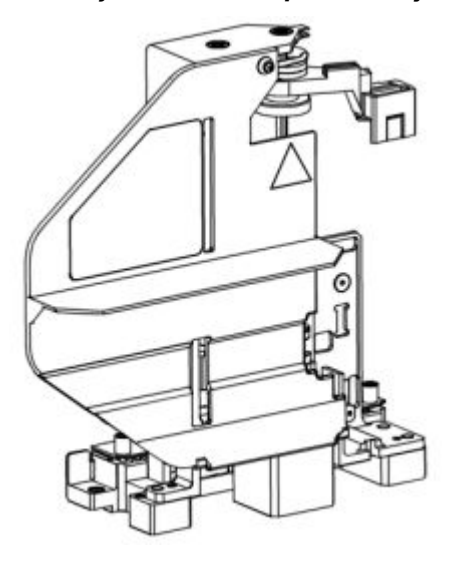

#### **Pozycjoner statywów (***c***8000/***c***16000/***i***2000SR)**

Pozycjoner statywów jest to mechanizm w podajniku RSH (zautomatyzowany podajnik próbek), który ustawia statywy na próbki w odpowiedniej pozycji do aspiracji odbywającej się w module roboczym.

Każdy analizator posiada pozycjoner statywów o czterech pozycjach:

- W analizatorze *c*8000/c16000 pozycje 1 i 2 są przeznaczone na statywy z próbkami z komór oznaczeń rutynowych, pozycja 3 - na statywy z próbkami z komór oznaczeń priorytetowych, a pozycja 4 nie jest używana.
- W analizatorze *i*2000SR pozycje 1 i 2 są przeznaczone na statywy z próbkami, do których dostęp ma pipetor próbek do oznaczeń rutynowych, a pozycje 3 i 4 - na statywy z próbkami, do których dostęp ma pipetor próbek do oznaczeń priorytetowych.

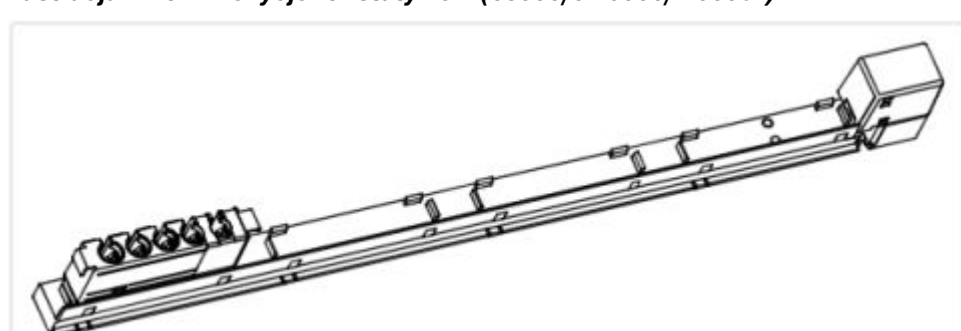

#### *Ilustracja 1.181: Pozycjoner statywów (c8000/c 16000/i2000SR)*

#### **Wbudowana klawiatura podajnika RSH (***c***8000/***c***16000/***i***2000SR)**

Wbudowana klawiatura podajnika RSH (zautomatyzowany podajnik próbek) jest to urządzenie wejściowe używane przez operatora do sterowania podajnikiem próbek.

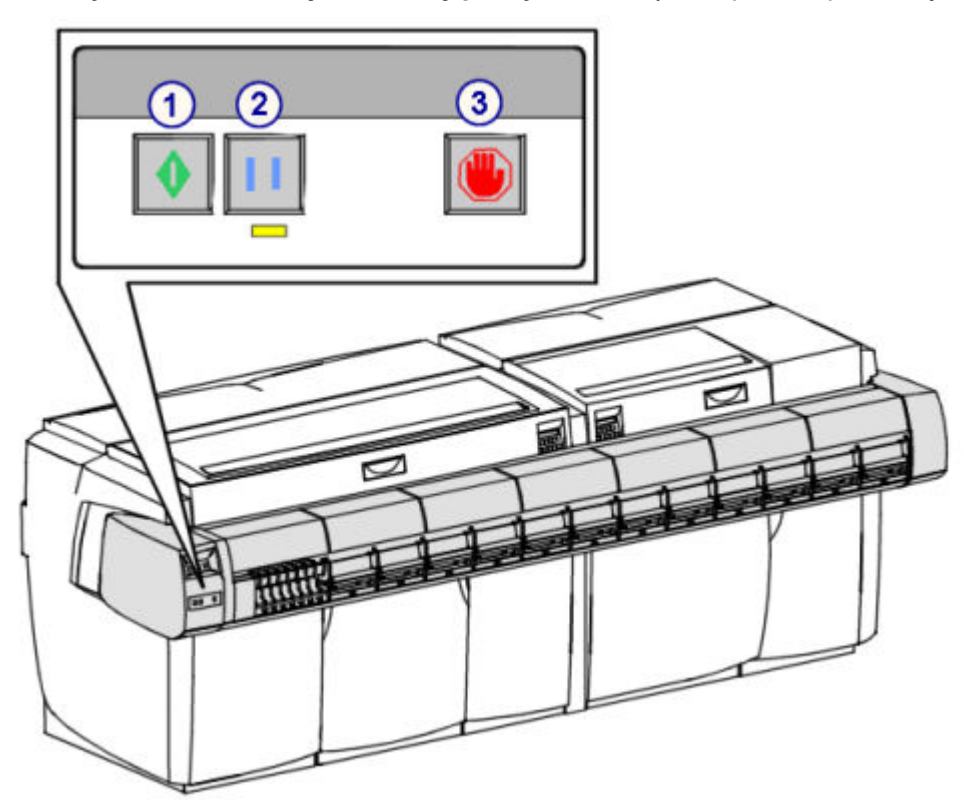

<span id="page-235-0"></span>*Ilustracja 1.182: Elementy klawiatury podajnika RSH (c8000/c16000/i2000SR)*

- 1. Klawisz uruchomienia: wznawia lub rozpoczyna transport próbek umieszczonych w komorach oznaczeń.
- 2. Klawisz pauzy: wstrzymuje pracę podajnika próbek.
- 3. Klawisz stop: zatrzymuje podajnik próbek, ale nie odcina zasilania podajnika.

# **Zautomatyzowany podajnik próbek - RSH (***c***4000/***i***1000SR/***ci***4100)**

Podajnik RSH (zautomatyzowany podajnik próbek) jest układem transportującym, służącym do załadunku i przenoszenia kalibratorów, kontroli, badanych próbek oraz odczynników. Konstrukcja podajnika RSH umożliwia losowy i ciągły załadunek/rozładunek próbek i odczynników. Próbki można umieszczać albo w sektorze oznaczeń rutynowych, albo sektorze oznaczeń priorytetowych. Statywy z próbkami mogą być umieszczane w obydwu sektorach podajnika RSH. Statywy z odczynnikami umieszczać można wyłącznie w sektorze *i*1000SR.

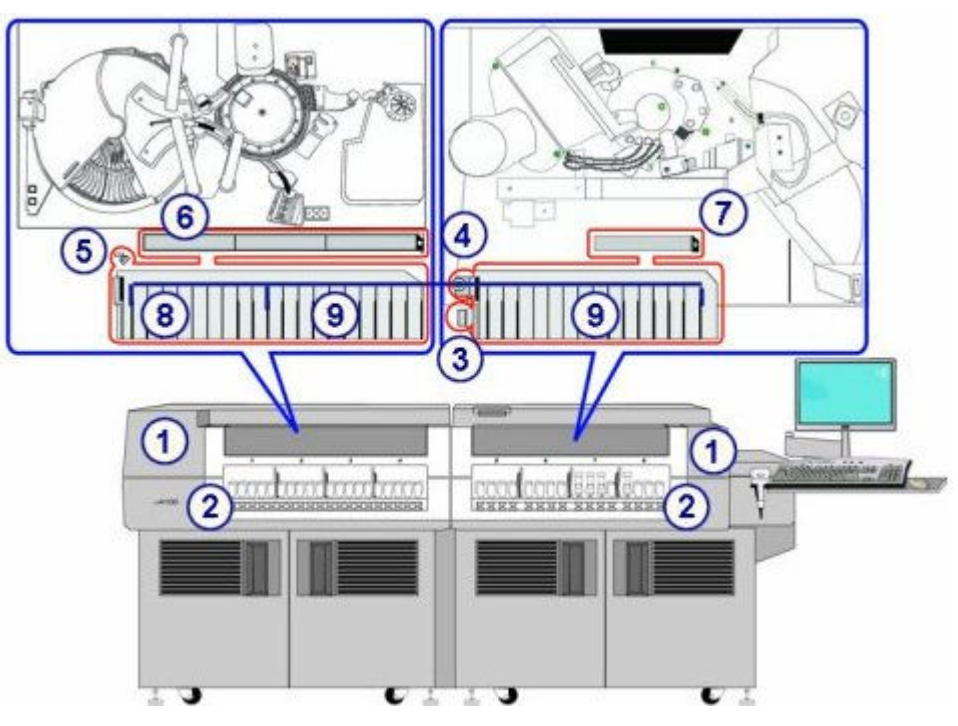

#### *Ilustracja 1.183: Elementy zautomatyzowanego podajnika próbek (c4000/ i1000SR/ci4100)*

#### Legenda:

- 1. Pokrywa ośrodka roboczego: zapewnia dostęp do elementów podajnika.
- 2. Obszar załadunku/rozładunku: umożliwia ustawienie statywów z próbkami i odczynnikami (*i*1000SR) do załadunku lub rozładunku.
- 3. Czytnik kodów paskowych:
	- Dla statywów z próbkami odczytuje numery identyfikacyjne próbek i statywów z nalepek z kodami paskowymi.
	- Dla statywów z odczynnikami (*i*1000SR) odczytuje dwuwymiarowe (2D) kody paskowe na buteleczkach z odczynnikami.
- 4. Element obracający buteleczki (*i*1000SR): ustawia buteleczki, dopasowując je do różowego znacznika statywu z odczynnikami, umożliwiając odczyt kodów paskowych.
- 5. Transporter statywów:
	- Dla statywów z próbkami transportuje statywy z sektorów załadunkowych do punktu aspiracji i z powrotem.
	- Dla statywów z odczynnikami (*i*1000SR) przenosi statywy z sektorów do karuzeli odczynnikowej i z powrotem.
- 6. Pozycjoner statywów: statywy z próbkami ustawiane są w pozycji aspiracji.
- 7. Punkt aspiracji: statywy z próbkami ustawiane są w pozycji aspiracji.
- 8. Sektory oznaczeń priorytetowych:
	- Dla statywów z próbkami próbki ustawiane są w pozycjach oznaczeń priorytetowych.
	- Dla statywów z odczynnikami (*i*1000SR) ustawia statywy z odczynnikami do załadunku na karuzeli odczynnikowej.
- 9. Sektory oznaczeń rutynowych:
- Dla statywów z próbkami próbki ustawiane są w pozycjach oznaczeń rutynowych.
- Dla statywów z odczynnikami (*i*1000SR) ustawia statywy z odczynnikami do załadunku na karuzeli odczynnikowej.

Opis zautomatyzowanego podajnika próbek (*c*4000/*i*1000SR/*ci*4100) obejmuje:

- *Sektory oznaczeń priorytetowych (podajnik RSH c4000/i1000SR/ci4100)*, strona 1-162
- *[Sektory oznaczeń rutynowych \(podajnik RSH c4000/i1000](#page-239-0)SR/ci4100)*, strona 1-164
- *[Transporter statywów i pozycjoner statywów/punkt aspiracji \(podajnik RSH](#page-240-0)  [c4000/i1000](#page-240-0)SR/ci4100)*, strona 1-165

#### **Sektory oznaczeń priorytetowych (podajnik RSH -** *c***4000/***i***1000SR/***ci***4100)**

Sektor(y) oznaczeń priorytetowych to obszar(y), w którym(ych) umieszczane są statywy z próbkami lub odczynnikami (*i*1000SR).

- Dla statywów z próbkami badane próbki wstawiane są do statywu i umieszczane w sektorze oznaczeń priorytetowych. Transporter statywów chwyta statyw i przesuwa go przed czytnikiem kodów paskowych. Czytnik kodów paskowych identyfikuje próbki, a transporter statywów przesuwa statyw do pozycjonera statywów lub punktu aspiracji w celu pobrania badanych próbek.
- Dla statywu z odczynnikami (*i*1000SR) buteleczki z odczynnikami wstawiane są do statywu na odczynniki i umieszczane w sektorze oznaczeń priorytetowych. Transporter statywów chwyta statyw i przesuwa go przed czytnikiem kodów paskowych. Czytnik kodów paskowych identyfikuje zestaw odczynnikowy, a transporter statywów umieszcza statyw na karuzeli z odczynnikami.

Użytkownik może skonfigurować liczbę sektorów priorytetowych:

- *c*4000 (zakres 0 7)
- *i*1000SR (zakres 0 7)
- *ci*4100 (zakres 0 10)

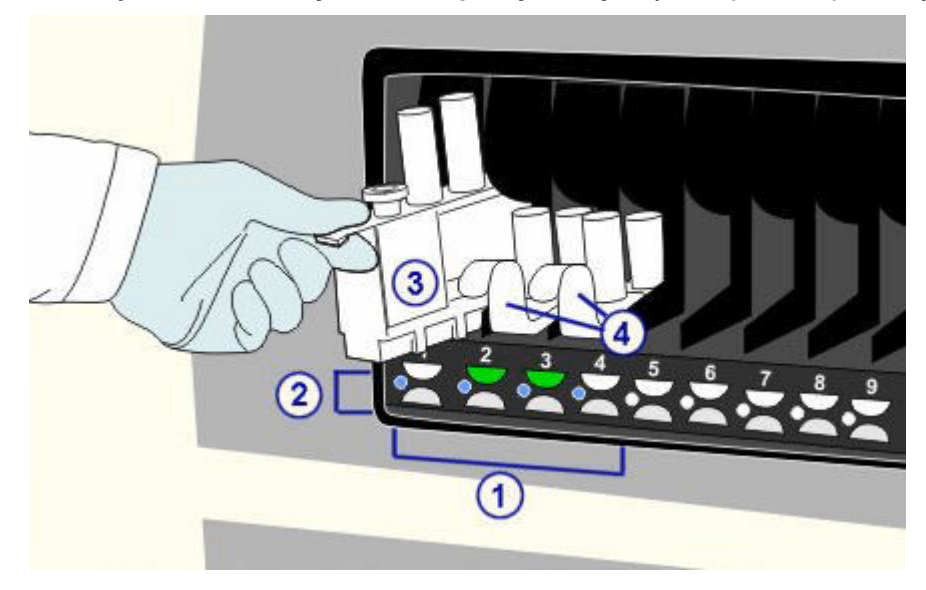

*Ilustracja 1.184: Sektory oznaczeń priorytetowych (c4000/i1000SR/ci4100)*

- 1. Sektory oznaczeń priorytetowych:
	- Dla statywów z próbkami próbki ustawiane są w pozycjach oznaczeń priorytetowych.
	- Dla statywów z odczynnikami (i 1000SR) ustawia statywy z odczynnikami do załadunku na karuzeli odczynnikowej.
- 2. Wskaźnik statusu: pokazuje status przetwarzania próbek oraz kiedy możliwy jest do nich dostęp:
	- Wskaźniki wyłączone w sektorze nie ma żadnego statywu z próbkami lub odczynnikami.
	- Zielony (ciągły) załadowane zostały statywy z próbkami lub odczynnikami, ale nie rozpoczęto wykonywania oznaczeń. Dostęp do próbek jest możliwy.
	- Bursztynowy (ciągły) statywy z próbkami lub odczynnikami są w trakcie wykonywania oznaczeń i dostęp do nich nie jest możliwy.
	- Zielony (migający) wykonywanie oznaczeń zostało zakończone i możliwy jest dostęp do statywów z próbkami lub odczynnikami.

**UWAGA:** Jeśli przed wyładowaniem próbki dodawane są nowe oznaczenia lub zlecane ich powtórki, wskaźnik dla danego sektora zmienia się z powrotem na bursztynowy, podczas gdy próbka jest ponownie pobierana.

- Bursztynowy (migający) trwa rozładunek statywu z odczynnikami i sektor ten nie jest dostępny do załadunku statywów.
- Pomarańczowy i zielony (na zmianę) wystąpił błąd odczytu kodu paskowego lub inny błąd. Dostęp do statywów jest możliwy.
- 3. Statyw na próbki: mieści pięć probówek podstawowych, probówek typu aliquot lub kubeczków na próbki, które można wstawiać do statywu w dowolnej kolejności.
- 4. Statyw na odczynniki (*i*1000SR): mieści trzy buteleczki z odczynnikami. Do badań wykorzystujących więcej niż trzy buteleczki z odczynnikami wymagane są dwa statywy na odczynniki.

#### <span id="page-239-0"></span>**Sektory oznaczeń rutynowych (podajnik RSH -** *c***4000/***i***1000SR/***ci***4100)**

Sektory oznaczeń rutynowych to obszar, gdzie umieszczane są statywy z próbkami lub odczynnikami.

- Dla statywów z próbkami badane próbki wstawiane są do statywu i umieszczane w sektorze oznaczeń rutynowych. Transporter statywów chwyta statyw i przesuwa go przed czytnikiem kodów paskowych. Czytnik kodów paskowych identyfikuje próbki, a transporter statywów przesuwa statyw do pozycjonera statywów lub punktu aspiracji w celu pobrania badanych próbek.
- Dla statywu z odczynnikami (*i*1000SR) buteleczki z odczynnikami wstawiane są do statywu na odczynniki i umieszczane w sektorze oznaczeń rutynowych. Transporter statywów chwyta statyw i przesuwa go przed czytnikiem kodów paskowych. Czytnik kodów paskowych identyfikuje zestaw odczynnikowy, a transporter statywów umieszcza statyw na karuzeli z odczynnikami.

*Ilustracja 1.185: Sektory oznaczeń rutynowych (c4000/i1000SR/ci4100)*

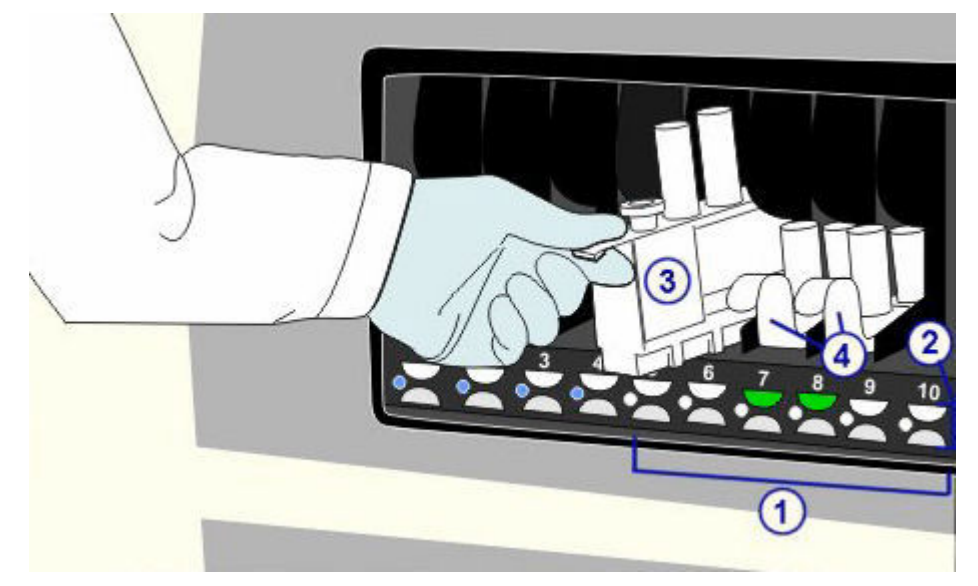

#### Legenda:

- 1. Sektory oznaczeń rutynowych:
	- Dla statywów z próbkami próbki ustawiane są w pozycjach oznaczeń rutynowych.
	- Dla statywów z odczynnikami (*i*1000SR) ustawia statywy z odczynnikami do załadunku na karuzeli odczynnikowej.
- 2. Wskaźnik statusu: pokazuje status przetwarzania próbek oraz kiedy możliwy jest do nich dostęp:
	- Wskaźniki wyłączone w sektorze nie ma żadnego statywu z próbkami lub odczynnikami.
	- Zielony (ciągły) załadowane zostały statywy z próbkami lub odczynnikami, ale nie rozpoczęto wykonywania oznaczeń. Dostęp do statywów jest możliwy.
	- Bursztynowy (ciągły) statywy z próbkami lub odczynnikami są w trakcie wykonywania oznaczeń i dostęp do nich nie jest możliwy.

<span id="page-240-0"></span>– Zielony (migający) - wykonywanie oznaczeń zostało zakończone i możliwy jest dostęp do statywów z próbkami lub odczynnikami.

**UWAGA:** Jeśli przed wyładowaniem próbki dodawane są nowe oznaczenia lub zlecane ich powtórki, wskaźnik dla danego sektora zmienia się z powrotem na bursztynowy, podczas gdy próbka jest ponownie pobierana.

- Bursztynowy (migający) trwa rozładunek statywu z odczynnikami i sektor ten nie jest dostępny do załadunku statywów.
- Pomarańczowy i zielony (na zmianę) wystąpił błąd odczytu kodu paskowego lub inny błąd. Dostęp do statywów jest możliwy.
- 3. Statyw na próbki: mieści pięć probówek podstawowych, probówek typu aliquot lub kubeczków na próbki, które można wstawiać do statywu w dowolnej kolejności.
- 4. Statyw na odczynniki (*i*1000SR): mieści trzy buteleczki z odczynnikami. Do badań wykorzystujących więcej niż trzy buteleczki z odczynnikami wymagane są dwa statywy na odczynniki.

#### **Transporter statywów i pozycjoner statywów/punkt aspiracji (podajnik RSH -** *c***4000/***i***1000SR/** *ci***4100)**

Transporter statywów jest mechanizmem służącym do przemieszczania statywów:

W przypadku statywów z próbkami

- z sektora w podajniku RSH do czytnika kodów paskowych;
- z pozycji czytnika kodów paskowych do pozycjonera statywów/punktu aspiracji lub z powrotem do danego sektora;
- z pozycjonera statywów/punktu aspiracji z powrotem do danego sektora.

Dla statywów z odczynnikami (*i*1000SR)

- z sektora w podajniku RSH do czytnika kodów paskowych i elementu obracającego buteleczki;
- z pozycji czytnika kodów paskowych do karuzeli z odczynnikami lub z powrotem do danego sektora;
- z karuzeli z odczynnikami z powrotem do danego sektora.

Pozycjoner statywów i punkt aspiracji są to obszary podajnika RSH, które ułatwiają ustawienie statywów z próbkami w odpowiednich pozycjach aspiracji.

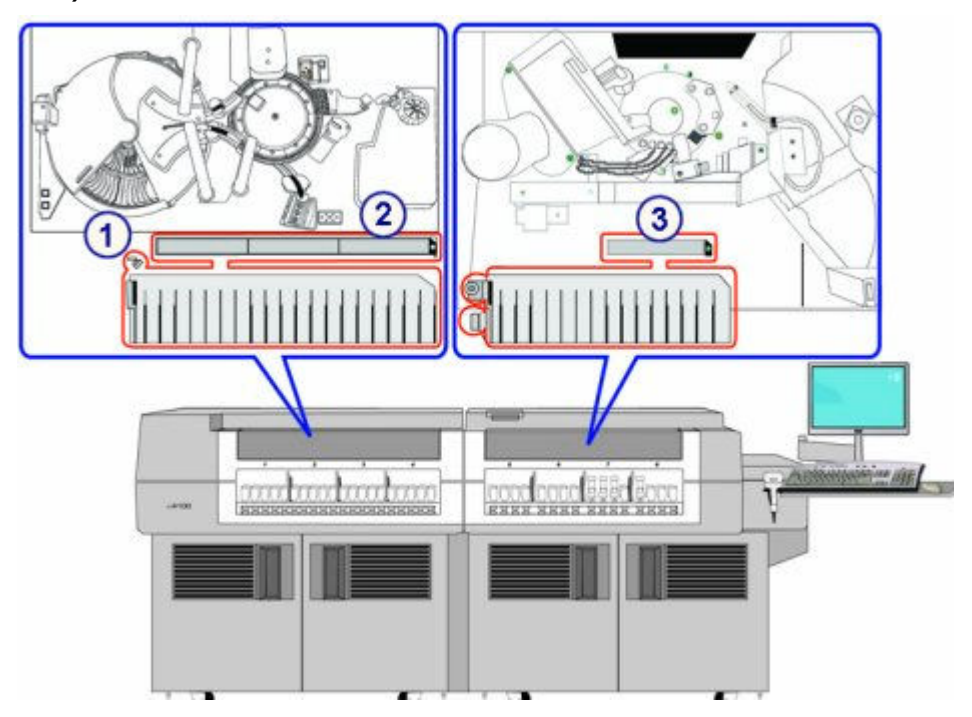

<span id="page-241-0"></span>*Ilustracja 1.186: Transporter statywów i punkt aspiracji (c 4000/i1000SR/ci 4100)*

- 1. Transporter statywów:
	- Dla statywów z próbkami transportuje statywy z sektorów załadunkowych do punktu aspiracii i z powrotem.
	- Dla statywów z odczynnikami (*i*1000SR) przenosi statywy z sektorów do karuzeli odczynnikowej i z powrotem.
- 2. Pozycjoner statywów: statywy z próbkami ustawiane są w pozycji aspiracji.
- 3. Punkt aspiracji: statywy z próbkami ustawiane są w pozycji aspiracji.

# **Przedłużenie zautomatyzowanego podajnika próbek (RSHx)**

Przedłużenie zautomatyzowanego podajnika próbek (RSHx) jest dodatkowym elementem transportującym podajnika RSH pracującego w module roboczym *c*8000 lub *c*16000, który pozwala na połączenie tych modułów z modułem ACCELERATOR *p*540. Kontrole i próbki pobrane od pacjenta dostarczane są do komór oznaczeń priorytetowych i rutynowych podajnika RSH przeznaczonych dla RSHx w celu pobrania ich przez system ARCHITECT. Aby zachować właściwą kolejność przetwarzania próbek kalibratora, nie należy korzystać z przedłużenia RSHx podczas oznaczania materiału kalibracyjnego.

Przedłużenie RSHx połączone jest z modułem roboczym *c*8000 lub *c*16000, który może być zintegrowany z modułem roboczym *i*2000SR.

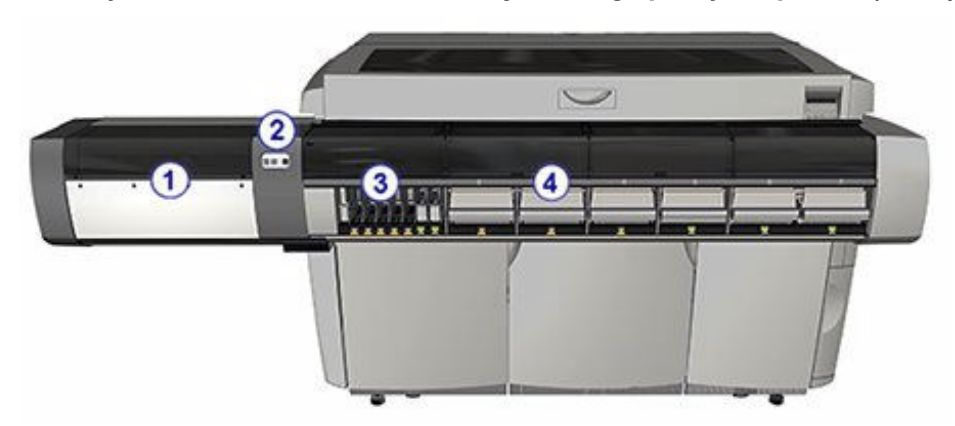

*Ilustracja 1.187: Przedłużenie zautomatyzowanego podajnika próbek (RSHx)*

- 1. Przedłużenie zautomatyzowanego podajnika próbek (RSHx).
- 2. *[Wbudowana klawiatura podajnika RSH \(c8000/c16000/i2000](#page-234-0)SR)*, strona 1-159: stanowi lokalny interfejs użytkownika służący do sterowania podajnikiem próbek.
- 3. *[Komora oznaczeń priorytetowych przedłużenia RSHx](#page-243-0)*, strona 1-168: Komora oznaczeń priorytetowych podajnika RSH przeznaczona do współpracy z modułem ACCELERATOR *p*540. Ustawia próbki do oznaczeń priorytetowych.
- 4. *[Komora oznaczeń rutynowych przedłużenia RSHx](#page-243-0)*, strona 1-168: Komora oznaczeń rutynowych podajnika RSH przeznaczona do współpracy z modułem ACCELERATOR *p*540. Ustawia próbki do oznaczeń rutynowych.

#### *Ilustracja 1.188: Widok wewnątrz przedłużenia RSHx*

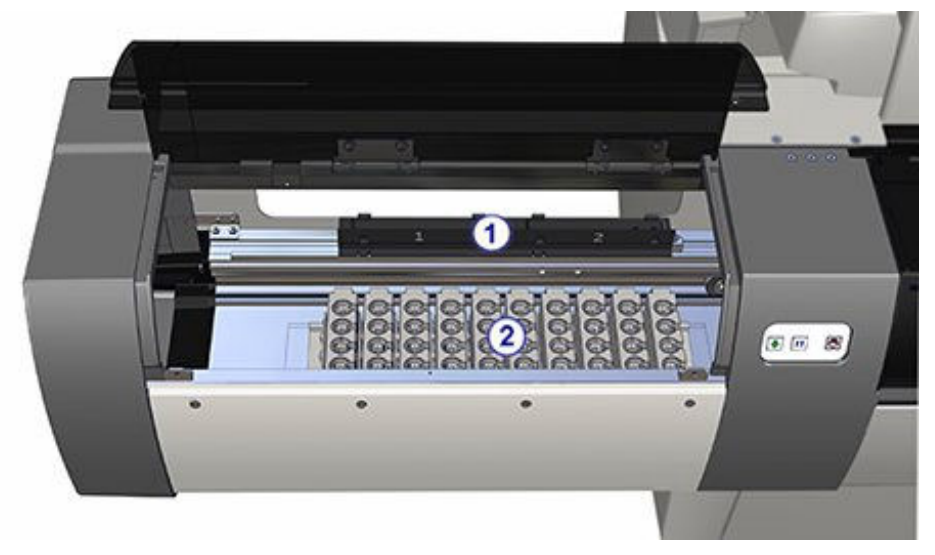

#### Legenda:

- 1. *[Obszar wymiany statywów przedłużenia RSHx](#page-243-0)*, strona 1-168: Ustawia statywy na próbki do przetransportowania ich do i z podajnika RSH systemu ARCHITECT.
- 2. *[Obszar magazynowania pustych statywów na próbki RSHx](#page-243-0)*, strona 1-168: Zawiera do 10 dodatkowych pustych statywów na próbki do użytku w module sortującym ACCELERATOR *p*540.

Opis przedłużenia RSHx obejmuje:

• *[Komora oznaczeń priorytetowych przedłużenia RSHx](#page-243-0)*, strona 1-168

- *Komora oznaczeń rutynowych przedłużenia RSHx*, strona 1-168
- *Obszar wymiany statywów przedłużenia RSHx*, strona 1-168
- *Obszar magazynowania pustych statywów na próbki RSHx*, strona 1-168

#### <span id="page-243-0"></span>**Komora oznaczeń priorytetowych przedłużenia RSHx**

Komora oznaczeń priorytetowych przedłużenia RSHx to wydzielone sektory w komorze oznaczeń priorytetowych podajnika RSH zarezerwowane dla próbek otrzymywanych za pośrednictwem modułu ACCELERATOR *p*540 w celu wykonania oznaczeń priorytetowych. Przedstawiciel firmy Abbott może skonfigurować w tym celu od zera do siedmiu sektorów. Sektory te są niedostępne dla użytkownika.

Wskaźnik statusu:

Zielony (ciągły) - Przedłużenie RSHx nie pracuje.

Bursztynowy (ciągły) - Przedłużenie RSHx jest w trakcie wykonywania pracy.

#### **Komora oznaczeń rutynowych przedłużenia RSHx**

Komory oznaczeń rutynowych przedłużenia RSHx są to komory oznaczeń rutynowych podajnika RSH, które zawierają tace RSHx i są zarezerwowane dla próbek otrzymywanych za pośrednictwem modułu ACCELERATOR *p*540 do oznaczeń rutynowych. Wolnostojący moduł *c*8000 lub *c*16000 posiada trzy komory RSHx (komory podajnika RSH nr 2-4), natomiast system zintegrowany posiada sześć komór oznaczeń rutynowych RSHx (komory podajnika RSH nr 2-7). Tace RSHx są zaprojektowane tak, aby pozostawały w komorach oznaczeń rutynowych RSHx.

Wskaźnik statusu:

Zielony (ciągły) - Przedłużenie RSHx nie pracuje.

Bursztynowy (ciągły) - Przedłużenie RSHx jest w trakcie wykonywania pracy.

#### **Obszar wymiany statywów przedłużenia RSHx**

Obszar wymiany statywów RSHx jest nieruchomym pozycjonerem z dwoma pozycjami, który umożliwia transport statywów na próbki pomiędzy modułem ACCELERATOR *p*540 a analizatorem ARCHITECT.

#### **Obszar magazynowania pustych statywów na próbki RSHx**

Obszar magazynowania pustych statywów na próbki RSHx mieści maksymalnie 10 dodatkowych pustych statywów na próbki przeznaczonych dla modułu sortującego ACCELERATOR *p*540. Liczba pustych statywów w obszarze magazynowania nie jest stała i uzależniona jest od tego, ile z nich jest w użytku przez system.

# **Standardowy podajnik próbek - SSH (***i***2000)**

Podajnik SSH (standardowy podajnik próbek) jest to urządzenie służące do wstawiania i podawania kalibratorów, kontroli oraz próbek pobranych od pacjentów do modułu(ów) roboczego(ych) *i*2000.

Próbki należy wstawić do statywu, a następnie załadować na taśmę załadunkową. Czytniki kodu paskowego identyfikują próbki, a następnie podajnik przenosi statywy na taśmę reakcyjną w celu ich aspiracji. Po aspiracji próbki, taśma reakcyjna przenosi statywy na taśmę rozładunkową.

W zależności od liczby modułów roboczych możliwe są dwie konfiguracje podajnika SSH:

- Jednotorowa zapewnia obsługę próbek w przypadku pojedynczego modułu roboczego. Maksymalna pojemność wynosi 125 próbek (25 statywów, po 5 próbek w statywie).
- Dwutorowa zapewnia obsługę próbek w przypadku systemów wielomodułowych (do czterech modułów roboczych). Maksymalna pojemność wynosi 250 próbek (50 statywów, po 5 próbek w statywie).

#### *Ilustracja 1.189: Elementy podajnika SSH (jednotorowego)*

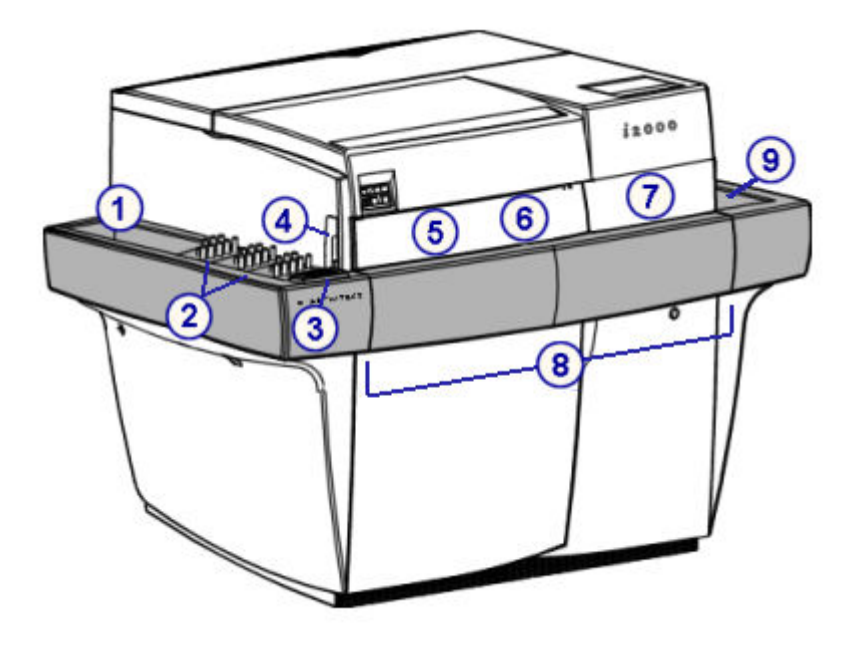

#### Legenda:

- 1. Taśma załadunkowa (podajnik jednotorowy): przenosi statywy z próbkami na tor reakcyjny.
- 2. *[Statywy na próbki](#page-270-0)*, strona 1-195: mieszczą pięć probówek podstawowych, probówek typu aliquot lub kubeczków na próbki, które można wstawiać do statywu w dowolnej kolejności.
- 3. *[Wbudowana klawiatura podajnika SSH](#page-245-0)*, strona 1-170: stanowi lokalny interfejs użytkownika służący do sterowania podajnikiem próbek.
- 4. Czytnik kodów paskowych taśmy załadunkowej: służy do odczytywania numeru identyfikacyjnego statywu, pozycji oraz próbki.
- 5. Czytnik kodów paskowych toru reakcyjnego: służy do odczytywania numeru identyfikacyjnego statywów i pozycji. Nie czyta numerów identyfikacyjnych próbek.
- 6. Drzwiczki dostępu do taśmy reakcyjnej z lewej strony: zapewniają dostęp do toru reakcyjnego.
- 7. Drzwiczki dostępu do toru reakcyjnego z prawej strony: zapewniają dostęp do toru reakcyjnego.
- <span id="page-245-0"></span>8. Tor reakcyjny: przenosi statyw do pipetora próbek. Po pobraniu próbek statyw jest przenoszony do kolejnego modułu roboczego lub taśmy rozładunkowej.
- 9. Taśma rozładunkowa (podajnik jednotorowy): stanowi miejsce rozładunku statywów na próbki.

*Ilustracja 1.190: Konfiguracja podajnika SSH (dwutorowego)*

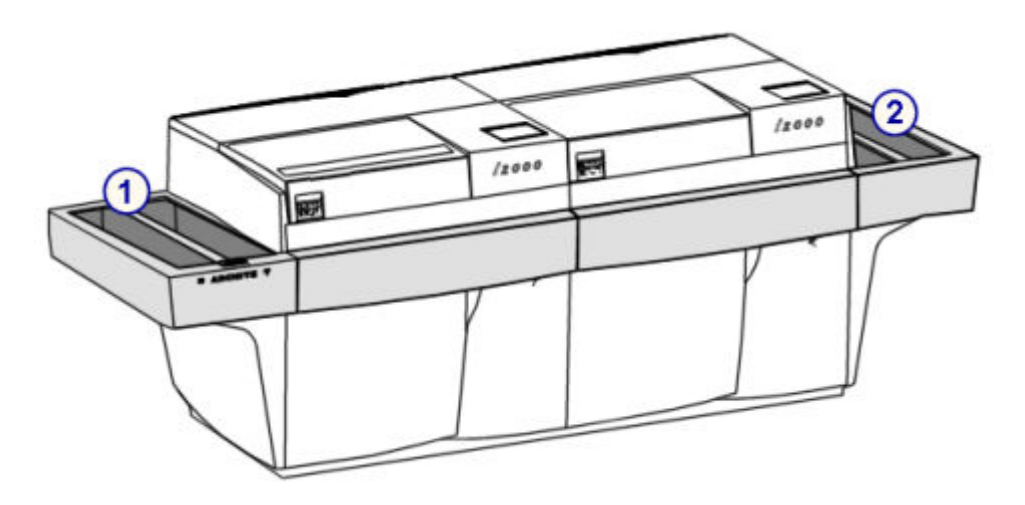

- 1. Taśma załadunkowa (podajnik dwutorowy): przenosi statywy z próbkami na tor reakcyjny.
- 2. Taśma rozładunkowa (podajnik dwutorowy): stanowi miejsce rozładunku statywów na próbki.

Opis standardowego podajnika próbek (*i*2000) obejmuje:

• *Wbudowana klawiatura podajnika SSH*, strona 1-170

#### **Wbudowana klawiatura podajnika SSH**

Wbudowana klawiatura podajnika SSH (standardowego podajnika próbek) jest to urządzenie wejściowe stosowane przez operatora do sterowania podajnikiem.

<span id="page-246-0"></span>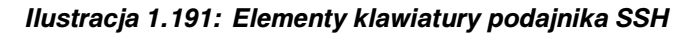

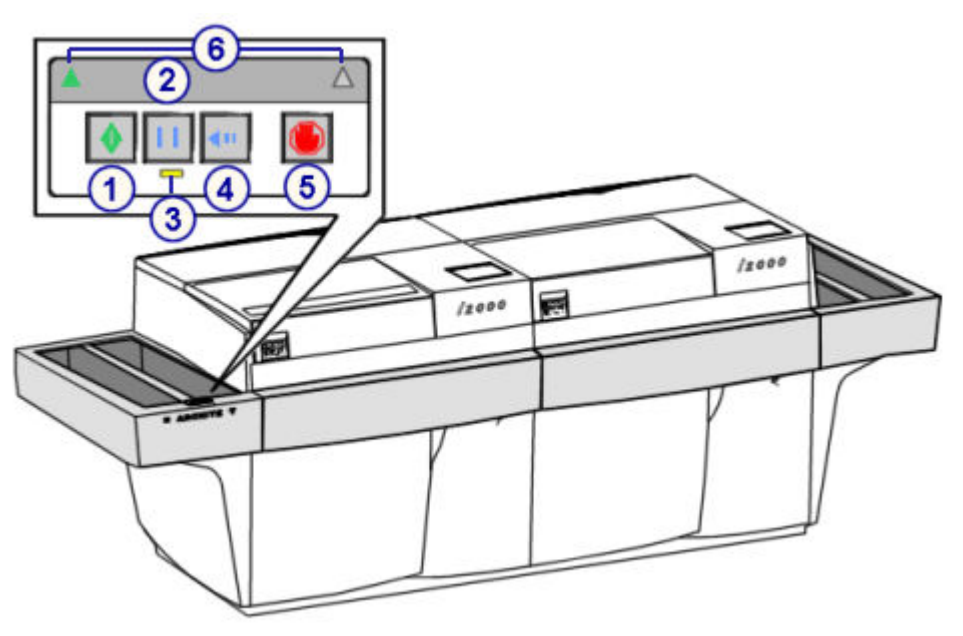

- 1. Klawisz uruchomienia: wznawia lub rozpoczyna przenoszenie próbek umieszczonych na taśmie załadunkowej.
- 2. Klawisz pauzy: wstrzymuje taśmę załadunkową w celu załadowania statywów lub próbek do oznaczeń priorytetowych.
- 3. Wskaźnik pauzy (żółty): zapala się, gdy taśma załadunkowa jest wstrzymana i gotowa do załadunku statywów z próbkami.
- 4. Klawisz zmiany kierunku: zmienia kierunek ruchu taśmy załadunkowej w celu ułatwienia załadunku statywów z próbkami do oznaczeń priorytetowych. Działa tylko wtedy, gdy pali się wskaźnik pauzy.
- 5. Klawisz stop: zatrzymuje podajnik próbek, ale nie odcina zasilania podajnika.
- 6. Wskaźniki aktywnego toru (zielony; aktywny wyłącznie na taśmach dwutorowych): wskazuje bieżący aktywny tor. Wskaźnik toru ułatwia załadowania próbek do oznaczeń priorytetowych w systemach składających się z wielu modułów roboczych.

# **Podajnik próbek karuzeli LAS (***i***2000)**

Podajnik próbek karuzeli LAS (zautomatyzowany system laboratoryjny) jest to urządzenie służące do wstawiania i podawania kalibratorów, kontroli oraz próbek pobranych od pacjentów do analizatora *i*2000, zintegrowanego z nośnikiem LAS.

W przypadku awarii nośnika karuzela LAS może być wykorzystana jako główne miejsce załadunku próbek. W normalnych warunkach eksploatacyjnych, gdy działa zarówno nośnik LAS, jak i karuzela LAS, próbki znajdujące się w karuzeli są traktowane priorytetowo względem próbek na nośniku LAS.

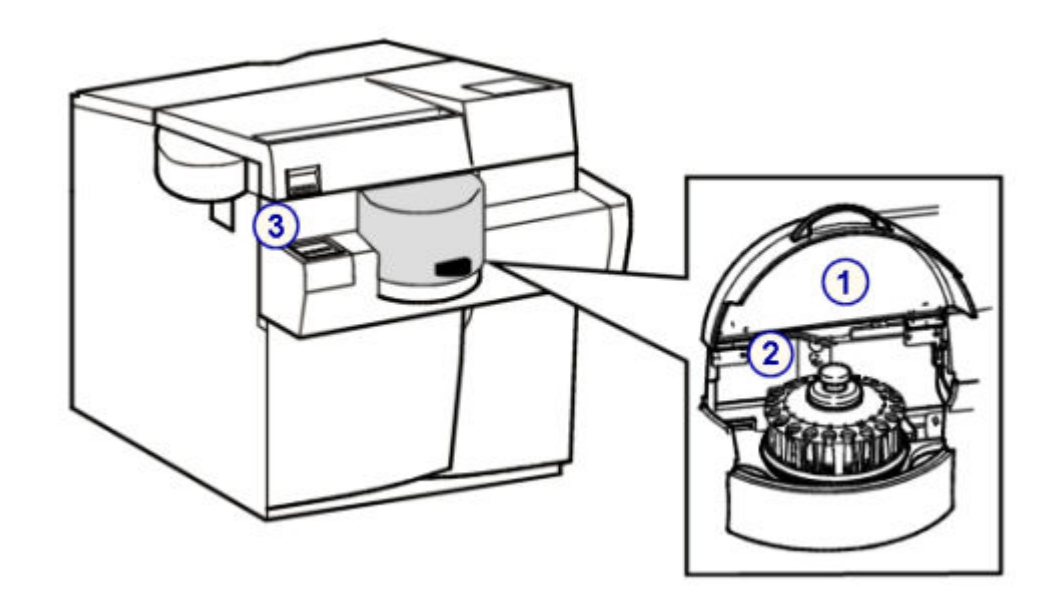

#### *Ilustracja 1.192: Podajnik próbek karuzeli LAS (i2000)*

#### Legenda:

- 1. Pokrywa karuzeli LAS: zapewnia dostęp do karuzeli LAS.
- 2. *[Karuzela próbkowa LAS \(i2000\)](#page-272-0)*, strona 1-197: mieści 20 probówek podstawowych, probówek typu aliquot lub kubeczków na próbki, które można ustawiać na karuzeli w dowolnej kolejności.
- 3. *Wbudowana klawiatura podajnika próbek karuzeli LAS (i2000)*, strona 1-172: stanowi lokalny interfejs użytkownika służący do sterowania karuzelą LAS.

Opis podajnika próbek karuzeli LAS (*i*2000) obejmuje:

• *Wbudowana klawiatura podajnika próbek karuzeli LAS (i2000)*, strona 1-172

#### **Wbudowana klawiatura podajnika próbek karuzeli LAS (***i***2000)**

Wbudowana klawiatura podajnika próbek karuzeli LAS (zautomatyzowany system laboratoryjny) jest to urządzenie wejściowe używane przez operatora do sterowania podajnikiem próbek.

#### *Ilustracja 1.193: Elementy klawiatury podajnika próbek karuzeli LAS (i2000)*

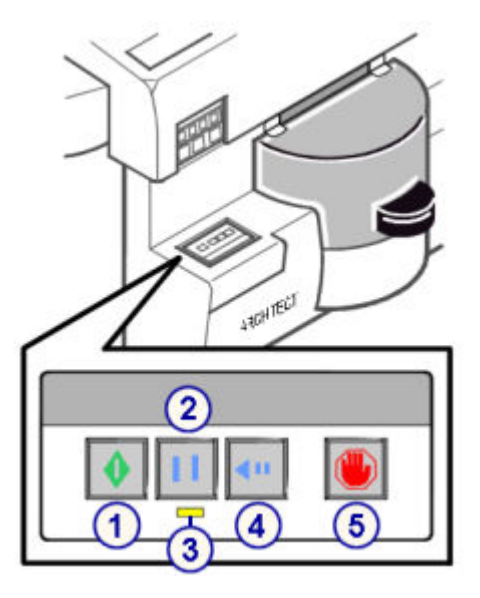

Legenda:

- 1. Klawisz uruchomienia: wznawia lub rozpoczyna obróbkę próbek umieszczonych na karuzeli LAS.
- 2. Klawisz pauzy: wstrzymuje karuzelę LAS po zakończeniu aspiracji bieżącej próbki lub bieżącej grupy kalibratorów.
- 3. Wskaźnik pauzy (żółty): zapala się, gdy karuzela LAS zostaje wstrzymana i jest gotowa do załadunku lub rozładunku próbek.
- 4. Klawisz przesuwu karuzeli: przesuwa karuzelę LAS zgodnie z ruchem wskazówek zegara o pięć pozycji. Działa tylko wtedy, gdy pali się wskaźnik pauzy.
- 5. Klawisz stop: zatrzymuje karuzelę LAS, ale nie odcina zasilania.

# **Wymagane materiały eksploatacyjne**

Materiały eksploatacyjne są to materiały wymienne, niezbędne do przeprowadzania oznaczeń przy użyciu analizatora ARCHITECT. Ważne jest utrzymanie odpowiedniego poziomu zapasów tych materiałów.

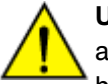

**UWAGA:** Wiele z materiałów eksploatacyjnych stosowanych wraz z analizatorem ARCHITECT to mieszaniny chemiczne i/lub substancje biologiczne. W pewnych sytuacjach niektóre z tych mieszanin mogą być niebezpieczne dla użytkownika. Zapoznaj się z ostrzeżeniami i/lub zaleceniami podanymi na etykietach poszczególnych produktów, w opisie oznaczenia lub odczynników (np. ulotka odczynnikowa lub arkusz aplikacyjny odczynnika) oraz w kartach charakterystyki poszczególnych produktów. W celu uzyskania ogólnych informacji patrz *[Zagrożenia](#page-1100-0) [biologiczne](#page-1100-0)*, strona 8-5 oraz *[Zagrożenia chemiczne](#page-1102-0)*, strona 8-7.

Wymagane materiały eksploatacyjne obejmują:

- *Materiały eksploatacyjne dla analizatorów ARCHITECT*, strona 1-174
- *[Materiały eksploatacyjne dla analizatorów ARCHITECT c](#page-250-0) System*, strona 1-175
- *[Materiały eksploatacyjne analizatorów ARCHITECT i](#page-262-0) System*, strona 1-187

# **Materiały eksploatacyjne dla analizatorów ARCHITECT**

Kubeczki na próbki są stosowane w każdym analizatorze ARCHITECT.

Kubeczek na próbkę jest to jednorazowy zbiornik o pojemności 1400 µl przeznaczony na próbki pobrane od pacjentów, kalibratory lub kontrole. Podziałki objętości 125 µl, 500 µl oraz 1400 µl ułatwiają napełnianie kubeczków, bez konieczności precyzyjnego dozowania.

Kubeczki na próbki można stosować w połączeniu z probówkami oznaczonymi kodami paskowymi w celu ułatwienia identyfikacji próbek.

#### *Ilustracja 1.194: Kubeczki na próbki*

# <span id="page-250-0"></span>**Materiały eksploatacyjne dla analizatorów ARCHITECT** *c* **System**

Opis materiałów eksploatacyjnych ARCHITECT *c* System obejmuje:

- *Zestawy i komponenty odczynnikowe (c System)*, strona 1-175
- *[Pojemniki odczynnikowe \(c](#page-251-0) System)*, strona 1-176
- *[Kalibratory \(c](#page-252-0) System)*, strona 1-177
- *[Moduł ICT \(c](#page-253-0) System)*, strona 1-178
- *[Kalibratory modułu ICT \(c](#page-253-0) System)*, strona 1-178
- *[Roztwór myjący modułu ICT \(c](#page-254-0) System)*, strona 1-179
- *[Roztwory robocze \(c](#page-255-0) System)*, strona 1-180
- *[Roztwory dodatkowe do stosowania na pokładzie \(c](#page-257-0) System)*, strona 1-182
- *[Dodatek do wody w łaźni wodnej \(c](#page-258-0) System)*, strona 1-183
- *[Roztwory stosowane podczas codziennej pracy \(c4000\)](#page-259-0)*, strona 1-184
- *[Roztwory stosowane w codziennej pracy analizatora \(c8000/c16000\)](#page-260-0)*, strona 1-185

#### **Zestawy i komponenty odczynnikowe (***c* **System)**

Zestawy odczynnikowe składają się z jednego lub więcej pojemników zawierających wszystkie komponenty odczynnikowe niezbędne do przeprowadzenia testu fotometrycznego lub potencjometrycznego za pomocą analizatora ARCHITECT *c* System.

Zestawy odczynnikowe można przechowywać w systemie zgodnie z instrukcjami określonymi dla danego testu. W celu uzyskania szczegółowych informacji dotyczących magazynowania roztworów w analizatorze, patrz dokumentacja wytwórcy z opisem testu (np. ulotka do zestawu odczynników lub arkusz zastosowania odczynnika).

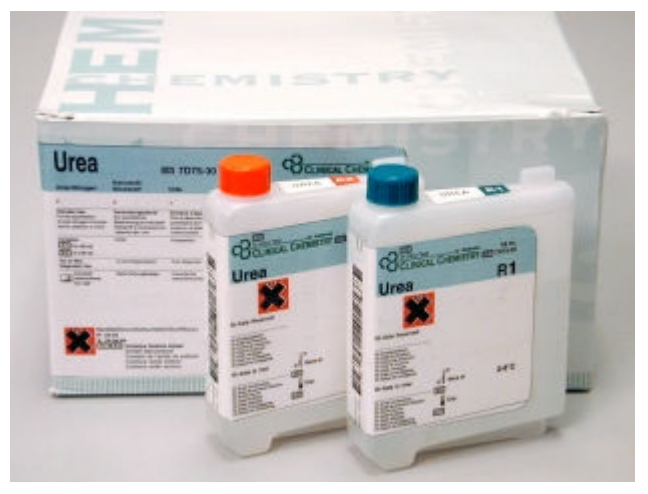

*Ilustracja 1.195: Zestawy i komponenty odczynnikowe*

*Patrz też...*

• *[Nalepki na odczynniki \(c](#page-251-0) System)*, strona 1-176

### <span id="page-251-0"></span>**Nalepki na odczynniki (***c* **System)**

Nalepki na odczynniki są to niepowtarzalne identyfikatory na opakowaniach odczynników firmy Abbott, zawierające dwuwymiarowy kod paskowy. Informacje zapisane w kodzie paskowym zawierają:

- nazwę odczynnika,
- numer seryjny odczynnika,
- numer partii,
- rozmiar pojemnika,
- datę ważności,
- czas stabilności w analizatorze.

Kod ośrodka odczynnikowego (R1 lub R2) znajduje się w górnej części nalepki dla ułatwienia załadunku odczynników.

*Ilustracja 1.196: Nalepki na odczynniki*

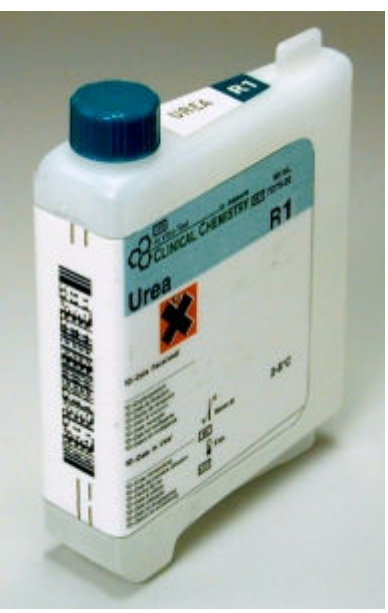

#### **Pojemniki odczynnikowe (***c* **System)**

Pojemniki odczynnikowe są to pojemniki stosowane w ośrodkach odczynnikowych, zawierające odczynniki stosowane podczas pracy analizatora. Mogą także zawierać rozcieńczone płyny myjące oraz dodatki do wody stosowanej w łaźni wodnej.
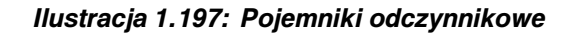

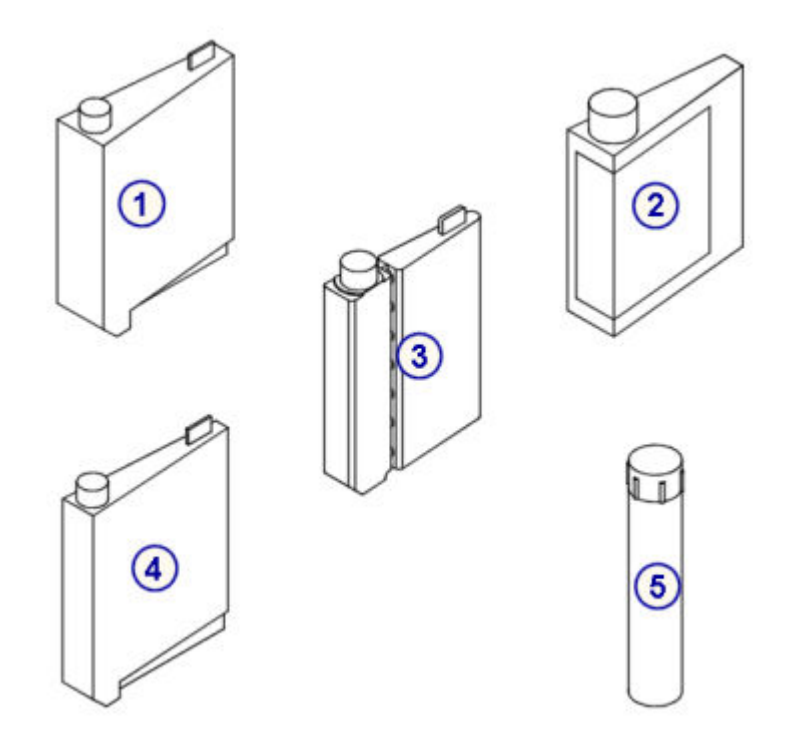

### Legenda:

- 1. Duży pojemnik o poj. 90 ml: biały lub przezroczysty.
- 2. Pojemnik o poj. 100 ml: brązowy (dostępny wyłącznie z niektórymi opakowaniami odczynników, nie można zamawiać oddzielnie).
- 3. Pojemnik o poj. 20 ml: biały.
- 4. Mały pojemnik o poj. 55 ml: biały lub przezroczysty.
- 5. Buteleczka o poj. 20 ml: brązowa (dostępna wyłącznie z niektórymi opakowaniami odczynników, nie można zamawiać oddzielnie).

#### *Patrz też...*

- *[Adapter na pojemnik odczynnikowy \(c4000\)](#page-273-0)*, strona 1-198
- *[Adaptery na pojemniki odczynnikowe \(c8000\)](#page-275-0)*, strona 1-200
- *[Adaptery na pojemniki odczynnikowe \(c16000\)](#page-278-0)*, strona 1-203

### **Kalibratory (***c* **System)**

Kalibratory są to próbki o znanych stężeniach analitu. W systemie używane są różne kalibratory (jedno- i wieloskładnikowe). Patrz ulotka do zestawu odczynników lub arkusz aplikacyjny odczynnika testów z zakresu chemii klinicznej firmy Abbott w celu zidentyfikowania kalibratorów używanych do każdego testu.

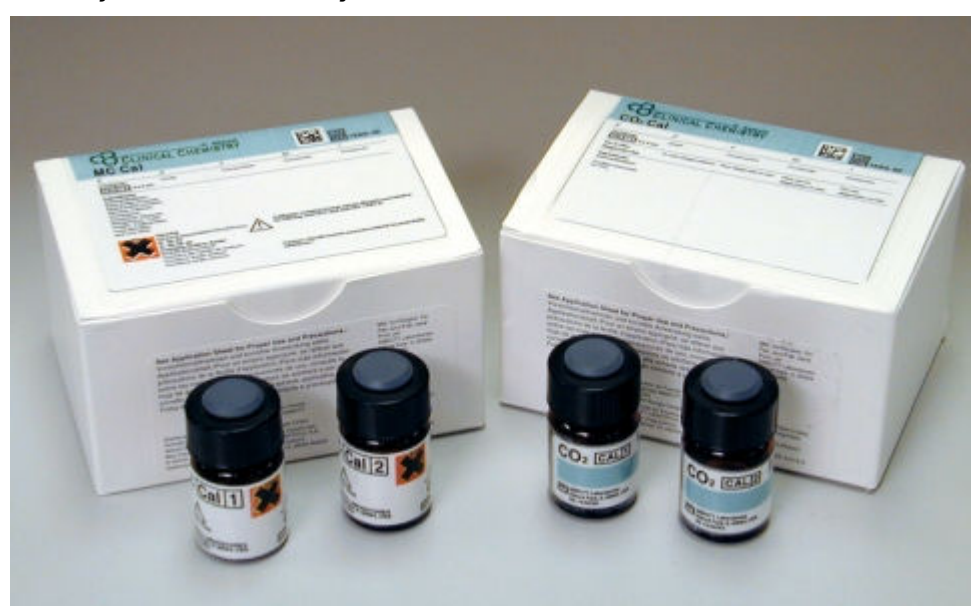

*Ilustracja 1.198: Kalibratory*

### **Moduł ICT (***c* **System)**

Moduł ICT jest to układ scalony w ramach zespołu ICT, który zawiera elektrody pomiarowe dla jonów Na+, K+, Cl- oraz elektrody referencyjne. Gwarancja dla modułu ICT obejmuje wykonanie 20 000 pobrań lub okres trzech miesięcy od momentu instalacji, w zależności od tego, co nastąpi wcześniej.

### *Ilustracja 1.199: Moduł ICT*

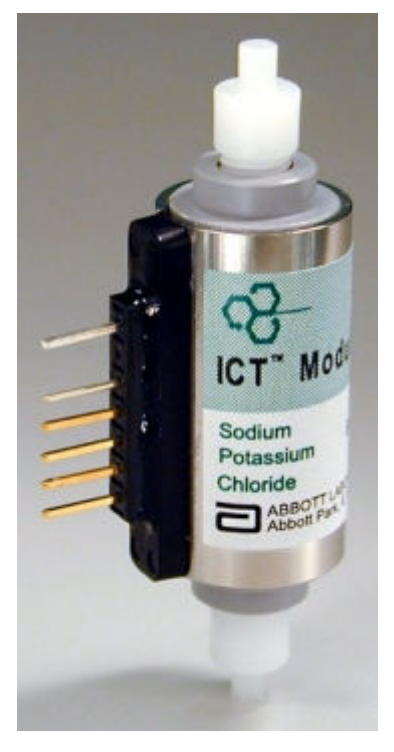

### **Kalibratory modułu ICT (***c* **System)**

Kalibratory modułu ICT (na bazie 7% albuminy surowicy bydlęcej) oraz kalibratory dla oznaczeń w moczu modułu ICT (na bazie wodnej) są to próbki o znanych wartościach stężeń stosowane do kalibracji modułu ICT. Każdy zestaw zawiera kalibratory o niskim i wysokim stężeniu.

W celu uzyskania informacji na temat kalibracji, patrz ulotka do zestawu odczynników do testów z zakresu chemii klinicznej firmy Abbott lub arkusz aplikacyjny odczynnika.

*Ilustracja 1.200: Kalibratory ICT*

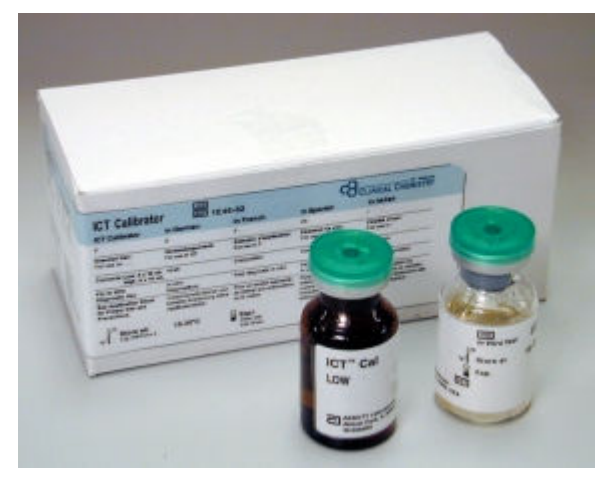

### **Roztwór myjący modułu ICT (***c* **System)**

Roztwór myjący modułu przystawki jonoselektywnej (ICT Cleaning Fluid) jest to środek myjący przygotowywany przez użytkownika i stosowany podczas codziennych czynności konserwacyjnych do czyszczenia modułu ICT.

Płyn myjący ICT (ICT Cleaning Fluid) dostarczany jest w postaci dwuskładnikowej, jako płyn i proszek.

W celu przygotowania roztworu myjącego modułu ICT, patrz *[Przygotuj płyn](#page-1141-0) [myjący ICT \(c System\)](#page-1141-0)*, strona 9-22.

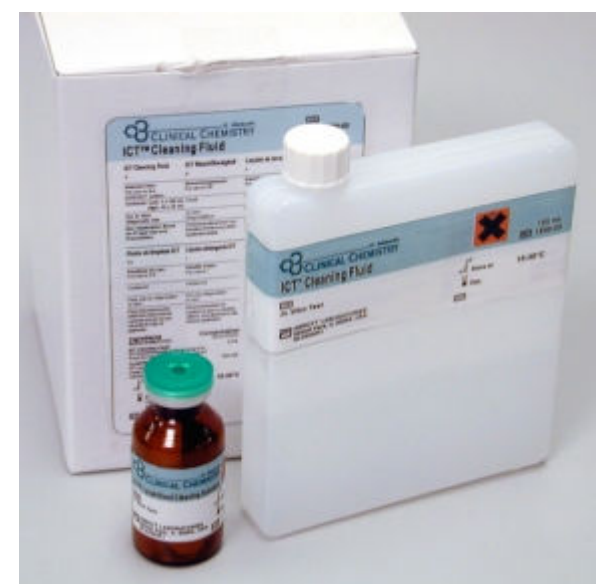

*Ilustracja 1.201: Roztwór myjący modułu ICT*

### **Roztwory robocze (***c* **System)**

Roztwory robocze są to roztwory dostarczane w dużych ilościach i stosowane podczas obróbki próbek. Na tace z czujnikami wagi za drzwiczkami centrum roztworów roboczych analizatora wstawiane są trzy typy roztworów. Obejmują one płyn wzorcowy modułu ICT (*c* System), roztwór myjący alkaliczny (*c* System) oraz roztwór myjący kwaśny (*c* System).

**UWAGA:** Szczegółowe informacje na temat magazynowania roztworów znajdują się na etykietach umieszczonych na butelkach.

Opis roztworów roboczych (*c* System) obejmuje:

- *Płyn wzorcowy modułu ICT (c System)*, strona 1-180
- *[Alkaliczny roztwór myjący \(c](#page-256-0) System)*, strona 1-181
- *[Kwaśny roztwór myjący \(c](#page-256-0) System)*, strona 1-181

### **Płyn wzorcowy modułu ICT (***c* **System)**

Płyn wzorcowy modułu przystawki jonoselektywnej (ICT Reference Solution, butelka o poj. 2000 ml) to roztwór o stężeniu w zakresie średniego przedziału normy. Jest on pobierany i analizowany przez moduł ICT przed i po każdej badanej próbce w celu uzyskania wzorcowego potencjału wykorzystywanego do obliczania wyników.

### *Ilustracja 1.202: Płyn wzorcowy*

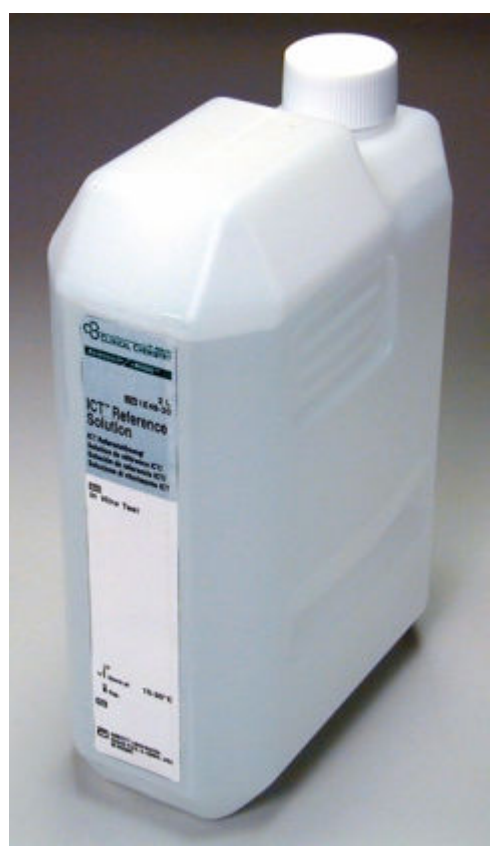

# <span id="page-256-0"></span>**Alkaliczny roztwór myjący (***c* **System)**

Alkaliczny roztwór myjący (Alkaline Wash, butelka o poj. 500 ml) jest to alkaliczny płyn stosowany przez zespół myjący kuwety do czyszczenia kuwet po zakończeniu badania próbek.

*Ilustracja 1.203: Alkaliczny roztwór myjący*

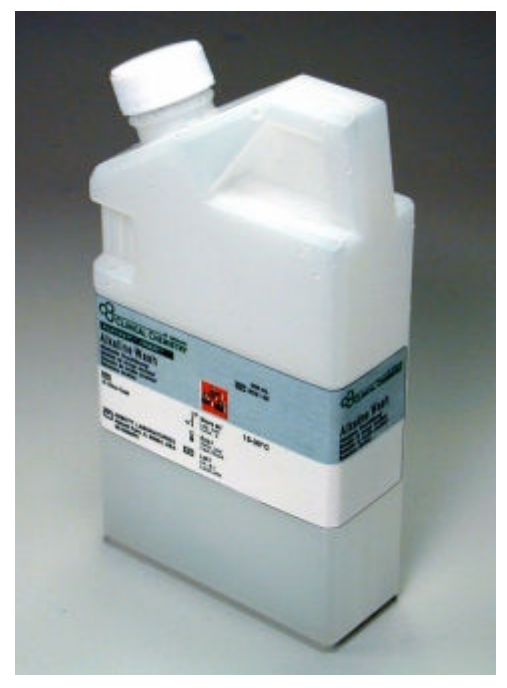

**Kwaśny roztwór myjący (***c* **System)**

Kwaśny roztwór myjący (Acid Wash, butelka o poj. 500 ml) jest to roztwór o charakterze kwaśnym stosowany przez stację mycia kuwet do czyszczenia kuwet po zakończeniu badania próbek.

Rozcieńczony kwaśny roztwór myjący można także stosować do mycia sond. Patrz *[Roztwory dodatkowe do stosowania na pokładzie \(c](#page-257-0) System)*, strona 1-182.

<span id="page-257-0"></span>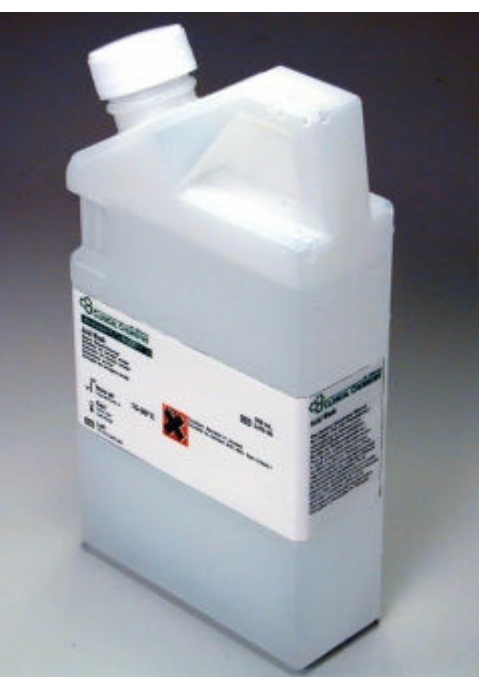

*Ilustracja 1.204: Kwaśny roztwór myjący*

# **Roztwory dodatkowe do stosowania na pokładzie (***c* **System)**

Roztwory dodatkowe do stosowania na pokładzie są to środki myjące stosowane do mycia sond, mieszadeł i kuwet reakcyjnych z pozostałości próbek i odczynników. Roztwory te stosowane są podczas pracy systemu, gdy może się okazać konieczne dodatkowe mycie sond lub kuwet w celu uniknięcia interferencji między poszczególnymi testami (funkcja SmartWash). Mogą być także stosowane podczas niektórych czynności konserwacyjnych. Są to:

- 0,5% kwaśny roztwór myjący (uzyskany poprzez rozcieńczenie roztworu roboczego "Acid Wash" do stężenia 0,5%)
- Detergent A
- 10% roztwór detergentu B (uzyskany przez rozcieńczenie roztworu roboczego "Detergent B" do stężenia 10%)

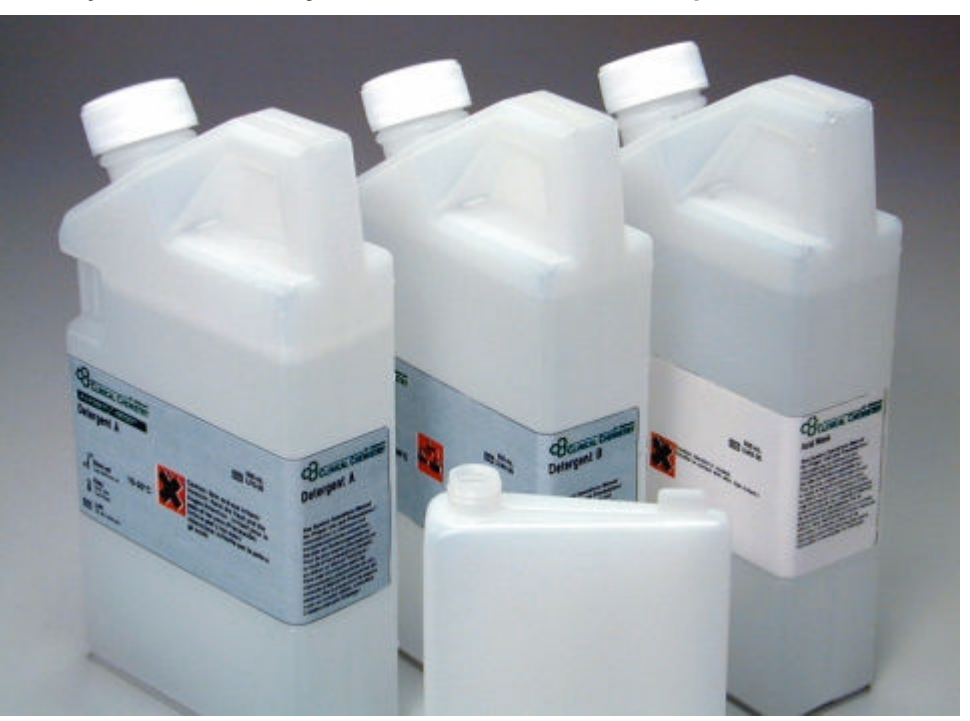

*Ilustracja 1.205: Roztwory dodatkowe do stosowania na pokładzie*

### **Dodatek do wody w łaźni wodnej (***c* **System)**

Dodatek do wody w łaźni wodnej (Water Bath Additive) jest to roztwór bakteriobójczy stosowany w celu zmniejszenia skażenia bakteryjnego łaźni wodnej. Zapas dodatku do wody w łaźni wodnej umieszcza się w jednym z ośrodków odczynnikowych w celu automatycznego przeprowadzania codziennej procedury konserwacyjnej. Podczas tej procedury roztwór jest dozowany do łaźni wodnej.

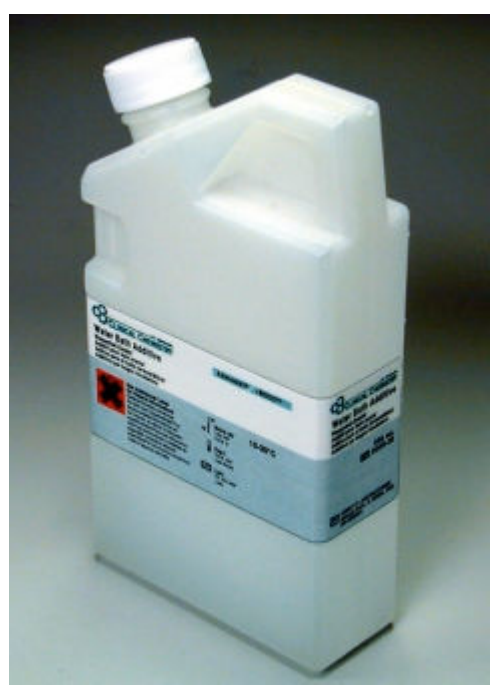

*Ilustracja 1.206: Dodatek do wody w łaźni wodnej*

# **Roztwory stosowane podczas codziennej pracy (***c***4000)**

W poniższych tabelach zestawiono najważniejsze informacje, takie jak zastosowanie, termin ważności oraz sposób przygotowania, dotyczące roztworów używanych podczas codziennej pracy analizatorów *c*4000.

*Tabela 1.1: Roztwory robocze (c4000)*

| Roztwór                   | <b>Zastosowanie</b>     | Okres stabilności w ana- Ustawienie<br>llizatorze |                                                                          |
|---------------------------|-------------------------|---------------------------------------------------|--------------------------------------------------------------------------|
| Plyn wzorcowy             | Analiza ICT i codzienna | IData ważności na butel-                          | Taca z wagą w ośrodku roztworów robo-                                    |
| ІІСТ                      | konserwacia             | ce                                                | czych                                                                    |
| Roztwór myjący            | Mycie kuwet             | IData ważności na butel-                          | Taca z wagą w ośrodku roztworów robo-                                    |
| lalkaliczny               |                         | ce                                                | czych                                                                    |
| Roztwór myjący<br> kwaśny | Mycie kuwet             | Iwaniu                                            | Data ważności na opako-   Taca z wagą w ośrodku roztworów robo-<br>czych |

### *Tabela 1.2: Roztwory myjące sondę próbkową (c4000)*

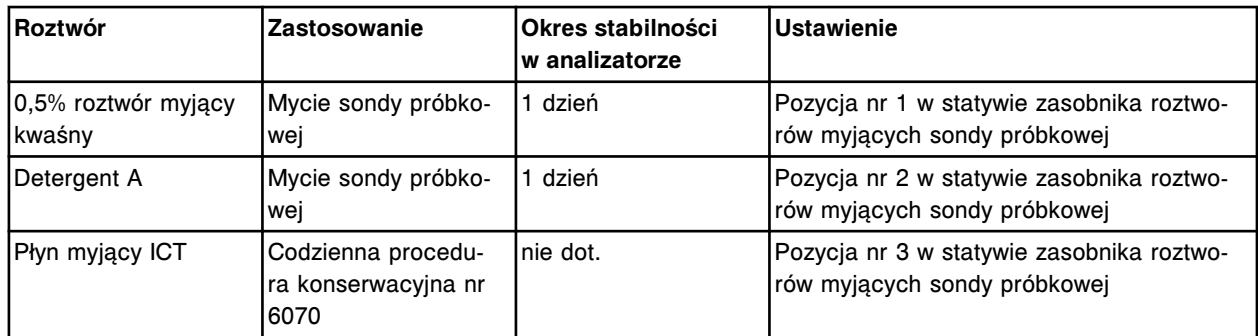

### *Tabela 1.3: Roztwory w ośrodku odczynnikowym (c4000)*

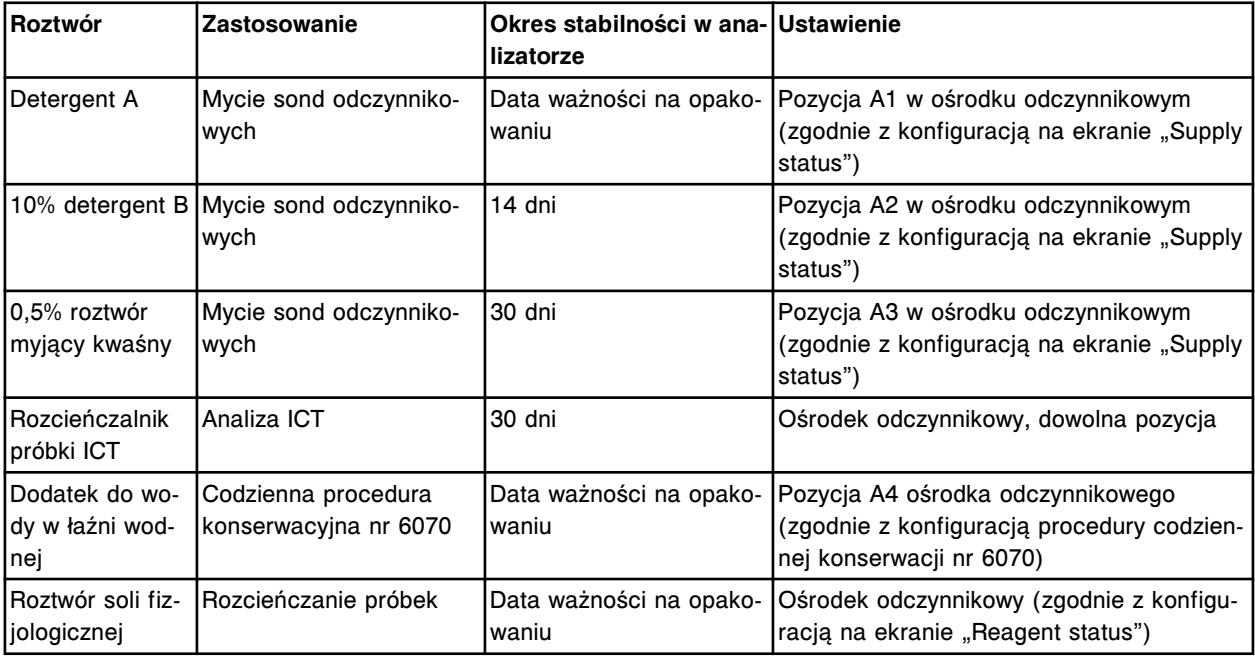

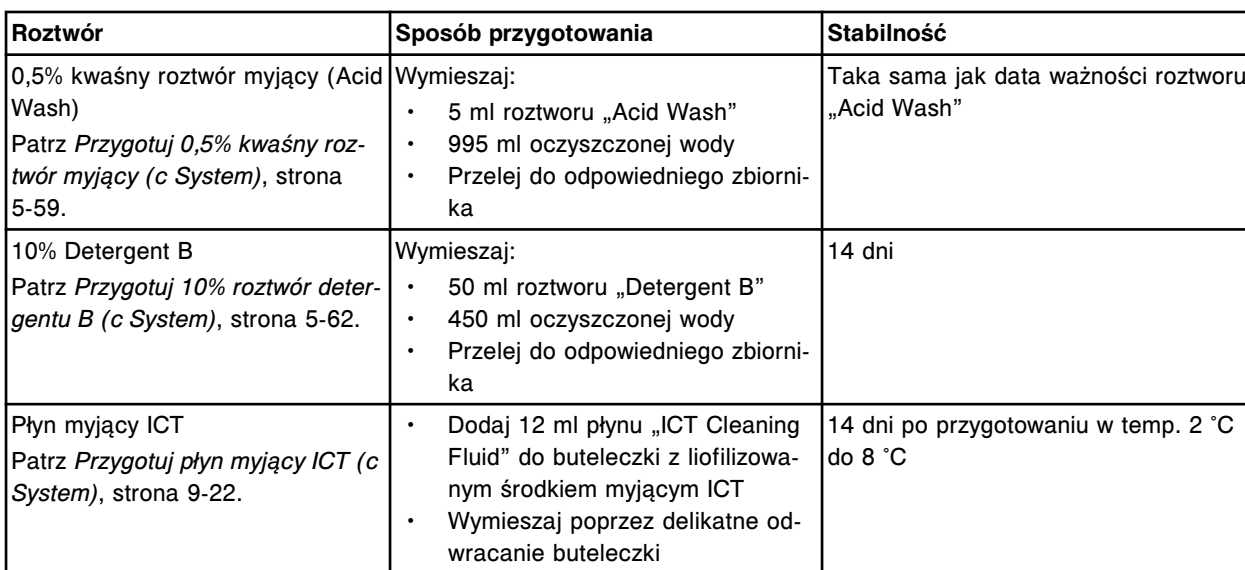

### *Tabela 1.4: Przygotowany roztwór (c4000)*

# **Roztwory stosowane w codziennej pracy analizatora (***c***8000/***c***16000)**

W poniższych tabelach zestawiono najważniejsze informacje, takie jak zastosowanie, termin ważności oraz sposób przygotowania, dotyczące roztworów używanych podczas codziennej pracy analizatorów *c*8000/*c*16000.

*Tabela 1.5: Roztwory robocze (c8000/c16000)*

| <b>I Roztwór</b>              | <b>Zastosowanie</b>                    | Okres stabilności w ana- Ustawienie<br>llizatorze |                                                                         |
|-------------------------------|----------------------------------------|---------------------------------------------------|-------------------------------------------------------------------------|
| Plyn wzorcowy<br>ІІСТ         | Analiza ICT i codzienna<br>konserwacja | waniu                                             | Data ważności na opako-  Taca z wagą w ośrodku roztworów robo-<br>czych |
| Roztwór myjący<br>lalkaliczny | Mycie kuwet                            | waniu                                             | Data ważności na opako- Taca z wagą w ośrodku roztworów robo-<br> czych |
| Roztwór myjący<br> kwaśny     | Mycie kuwet                            | waniu                                             | Data ważności na opako- Taca z wagą w ośrodku roztworów robo-<br>czych  |

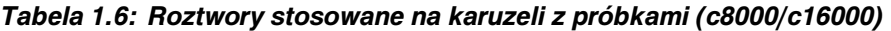

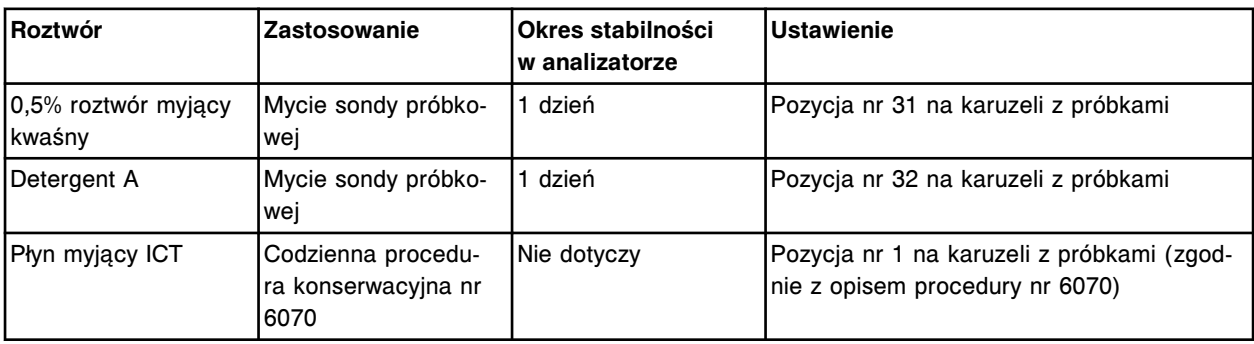

| Roztwór                                  | Zastosowanie                                        | <b>Okres stabil-</b><br>ności w analiza-<br>torze | <b>Ustawienie</b>                                                                                              |                                                                                                    |
|------------------------------------------|-----------------------------------------------------|---------------------------------------------------|----------------------------------------------------------------------------------------------------|----------------------------------------------------------------------------------------------------|
|                                          |                                                     |                                                   | c8000                                                                                                    | c16000                                                                                                    |
| Detergent A                              | Mycie sond od-<br>czynnikowych                      | Data ważności<br>na opakowaniu                    | Ośrodki odczynnikowe nr 1<br>i nr 2: D1, E1 lub E2 (zgod-<br>nie z konfiguracją na ekranie<br>"Supply status") | Ośrodki odczynnikowe nr 1<br>i nr 2 (zewnętrzne i wewnę-<br>trzne karuzele); C1 oraz D1<br>(zgodnie z konfiguracją na<br>ekranie "Supply status") |
| 10% detergent B Mycie sond od-           | czynnikowych                                        | 14 dni                                            | Ośrodki odczynnikowe nr 1<br>i nr 2: D1, E1 lub E2 (zgod-<br>nie z konfiguracją na ekranie<br>"Supply status") | Ośrodki odczynnikowe nr 1<br>i nr 2 (zewnętrzne i wewnę-<br>trzne karuzele); C2 oraz D2<br>(zgodnie z konfiguracją na<br>ekranie "Supply status") |
| 0,5% roztwór<br>myjący kwaśny            | Mycie sond od-<br>czynnikowych                      | 30 dni                                            | Ośrodki odczynnikowe nr 1<br>i nr 2: D1, E1 lub E2 (zgod-<br>nie z konfiguracją na ekranie<br>"Supply status") | Ośrodki odczynnikowe nr 1<br>i nr 2 (zewnętrzne i wewnę-<br>trzne karuzele); C3 oraz D3<br>(zgodnie z konfiguracją na<br>ekranie "Supply status") |
| Rozcieńczalnik<br>próbki ICT             | Analiza ICT                                         | 30 dni                                            | Ośrodek odczynnikowy nr 1,<br>dowolna pozycja                                                                  | Ośrodek odczynnikowy nr 1<br>(tylko na karuzeli zewnętrz-<br>nej), dowolna pozycja                                                                |
| Dodatek do wo-<br>dy w łaźni wod-<br>nej | Codzienna pro-<br>cedura konser-<br>wacyjna nr 6070 | Data ważności<br>na opakowaniu                    | Ośrodek odczynnikowy nr 2,<br>pozycja A1 (zgodnie z opisem<br>procedury nr 6070)                               | Ośrodek odczynnikowy nr 1,<br>pozycja A1 (zgodnie z opisem<br>procedury nr 6070)                                                                  |
| Roztwór soli fiz-<br>jologicznej         | Rozcieńczanie<br>próbek                             | Data ważności<br>na opakowaniu                    | Ośrodek odczynnikowy (zgod-<br>nie z konfiguracją na ekranie<br>"Reagent status")                              | Ośrodek odczynnikowy nr 1<br>(karuzele zewnętrzne i we-<br>wnętrzne; zgodnie z konfigu-<br>racją na ekranie "Reagent<br>status")                  |

*Tabela 1.7: Roztwory w ośrodku odczynnikowym (c8000/c16000)*

# *Tabela 1.8: Przygotowane roztwory (c8000/c16000)*

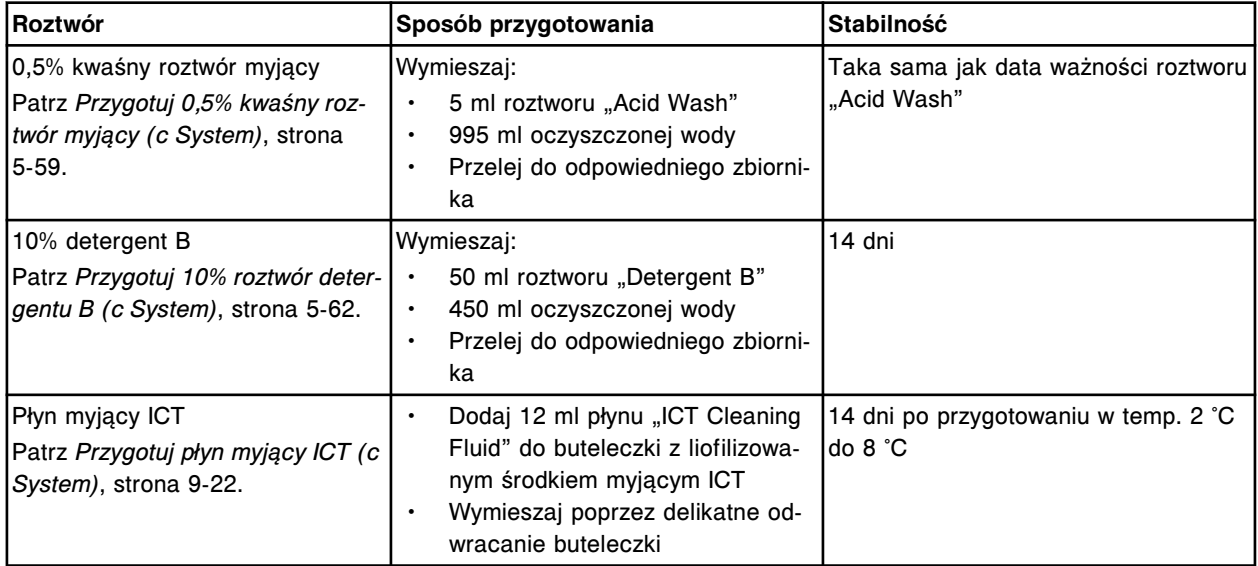

# **Materiały eksploatacyjne analizatorów ARCHITECT** *i* **System**

Opis materiałów eksploatacyjnych stosowanych w analizatorze ARCHITECT *i* System obejmuje:

- *Zestawy i komponenty odczynnikowe (i System)*, strona 1-187
- *[Kapturki i nakrętki wymienne \(i](#page-263-0) System)*, strona 1-188
- *[Kontrole jednoskładnikowe \(i](#page-264-0) System)*, strona 1-189
- *[Kontrole wieloskładnikowe \(i](#page-264-0) System)*, strona 1-189
- *[Kalibratory \(i](#page-265-0) System)*, strona 1-190
- *[Roztwory robocze \(i](#page-265-0) System)*, strona 1-190
- *[Roztwór do konserwacji sondy \(i](#page-268-0) System)*, strona 1-193
- *[Naczynka reakcyjne \(i](#page-269-0) System)*, strona 1-194

### **Zestawy i komponenty odczynnikowe (***i* **System)**

Zestawy odczynnikowe składają się z dwóch lub więcej butelek, zawierających wszystkie komponenty odczynnikowe niezbędne do przeprowadzenia testu przy użyciu analizatora ARCHITECT *i* System. W zależności od wielkości, zestawy odczynnikowe zawierają:

- 100 testów w zestawie
- 500 testów w zestawie

**UWAGA:** Zestawy odczynnikowe zawierające 500 testów mogą być stosowane wyłącznie w analizatorach *i*2000/*i*2000SR.

Zestawy odczynnikowe można przechowywać w systemie zgodnie z instrukcjami określonymi dla danego testu. W celu uzyskania szczegółowych informacji na temat magazynowania, patrz ulotka z opisem oznaczenia.

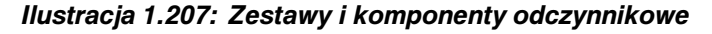

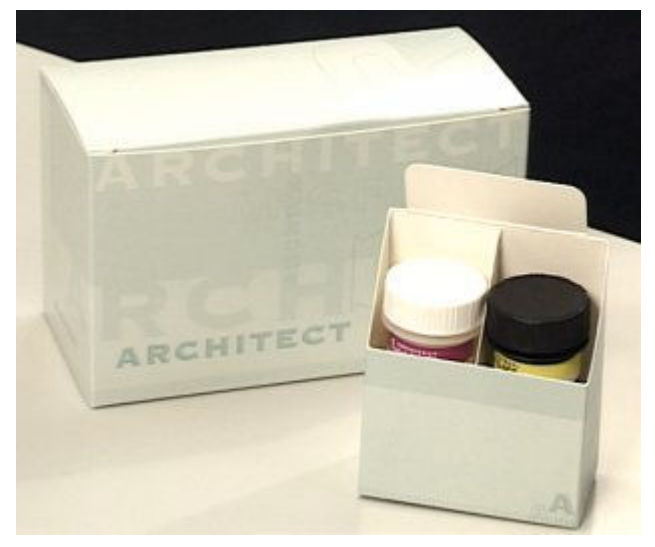

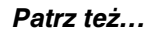

• *[Nalepki na odczynniki \(i](#page-263-0) System)*, strona 1-188

# <span id="page-263-0"></span>**Nalepki na odczynniki (***i* **System)**

Nalepki na odczynniki są to niepowtarzalne identyfikatory umieszczone na opakowaniach odczynników firmy Abbott, zawierające dwuwymiarowe (2D) kody paskowe. Informacje zapisane w kodzie paskowym zawierają:

- nazwę testu,
- numer seryjny odczynnika,
- numer partii,
- wielkość testu (liczbę testów w zestawie),
- datę ważności,
- czas stabilności w analizatorze,
- informacje dotyczące krzywej kalibracji typu Master dla testów z zastosowaniem metody dopasowującej kalibracji dwupunktowej.

Paski z oznaczeniem koloru, które odpowiadają oznaczeniom pozycji karuzeli odczynnikowej, umieszczone są w górnej części nalepki dla ułatwienia załadunku odczynników.

### *Ilustracja 1.208: Nalepki na odczynniki*

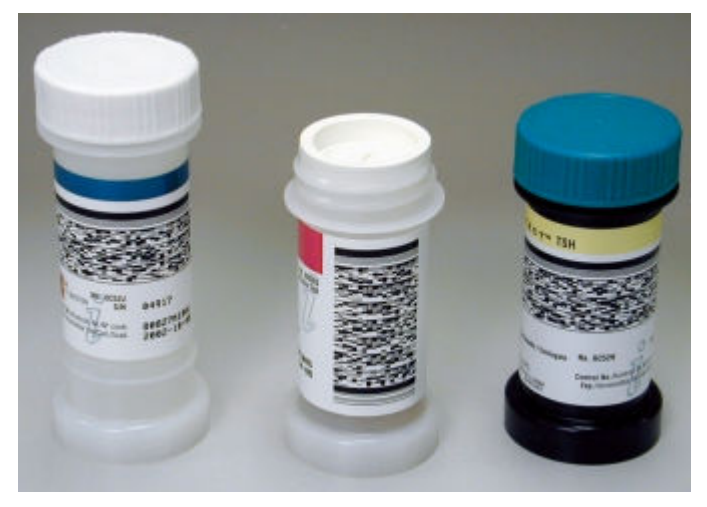

### **Kapturki i nakrętki wymienne (***i* **System)**

Kapturki są to membrany ze szczelinami, zabezpieczające przed parowaniem i zanieczyszczeniem odczynników. Kapturki nakłada się na wszystkie otwarte buteleczki z odczynnikami przed ich załadowaniem do modułu roboczego.

Nakrętki wymienne są to nakrętki w kolorze turkusowym stosowane do oznaczania buteleczek z odczynnikiem, które zostały uprzednio otwarte. Nakrętki należy nakładać na otwarte buteleczki z odczynnikiem po ich wyjęciu z modułu roboczego. Buteleczki po wyjęciu z analizatora można przechowywać w lodówce w pozycji pionowej.

<span id="page-264-0"></span>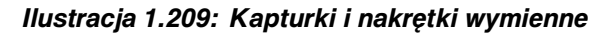

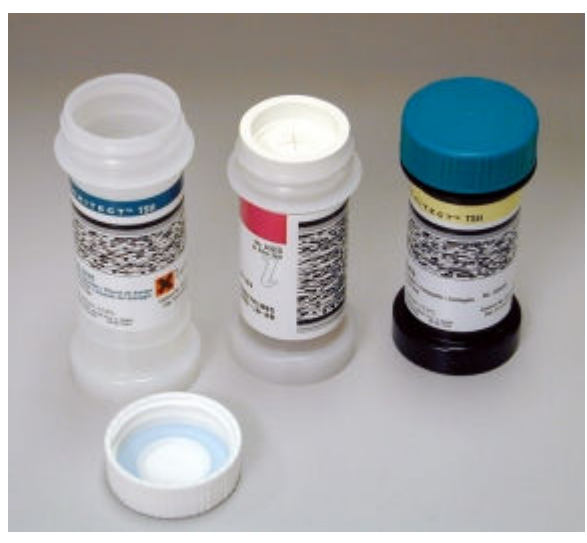

### **Kontrole jednoskładnikowe (***i* **System)**

Kontrole jednoskładnikowe są to próbki o znanych stężeniach analitu przeznaczone dla danego, pojedynczego testu. Zazwyczaj są oznaczone literą L, M i H lub jako "Pos" (dodatnie) i "Neg" (ujemne).

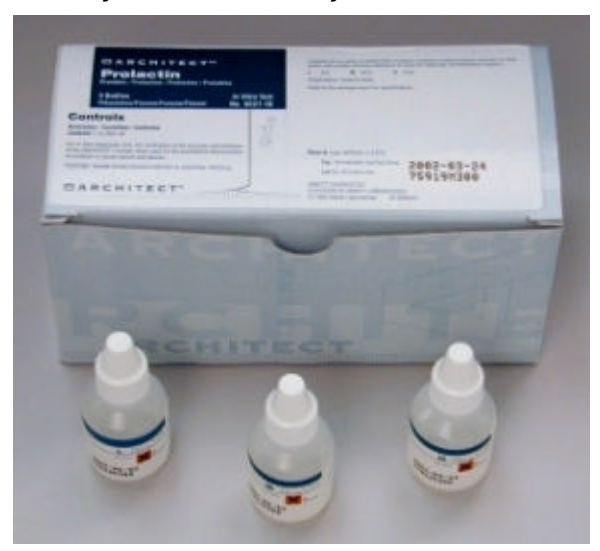

*Ilustracja 1.210: Kontrole jednoskładnikowe*

### **Kontrole wieloskładnikowe (***i* **System)**

Kontrole wieloskładnikowe firmy Abbott są to próbki zawierające wiele analitów. Kontrole są dostępne w dwóch lub trzech stężeniach w celu monitorowania wyników w określonym zakresie klinicznym:

- Wieloskładnikowe kontrole immunochemiczne, płynne (Immunoassay-MCC, Liquid) - zawierają anality do badań immunochemicznych (w tym niektóre markery nowotworowe).
- Wieloskładnikowe kontrole do oznaczeń markerów nowotworowych, liofilizowane (Tumor Marker-MCC, Lyophilized) - zawierają wszystkie markery nowotworowe dostępne dla analizatora ARCHITECT *i* System.

<span id="page-265-0"></span>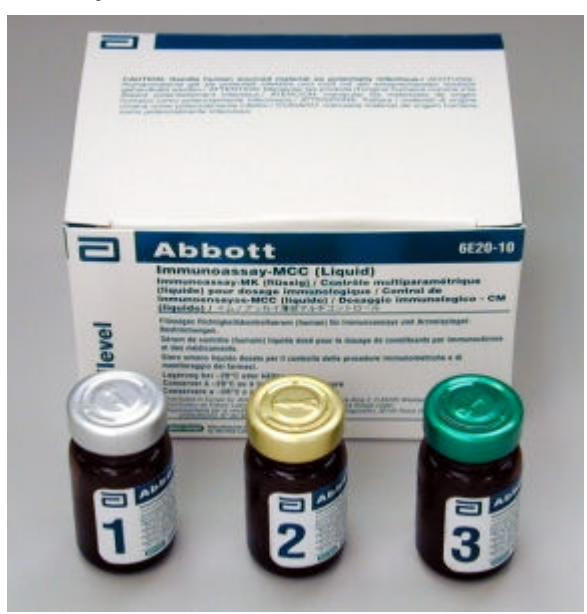

*Ilustracja 1.211: Kontrole wieloskładnikowe*

### **Kalibratory (***i* **System)**

Kalibratory są to próbki o znanych stężeniach analitu. Pojedyncze kalibratory są stosowane w analizatorach *i* System. Patrz ulotka z opisem oznaczenia w celu określenia kalibratorów stosowanych dla każdego testu.

*Ilustracja 1.212: Kalibratory*

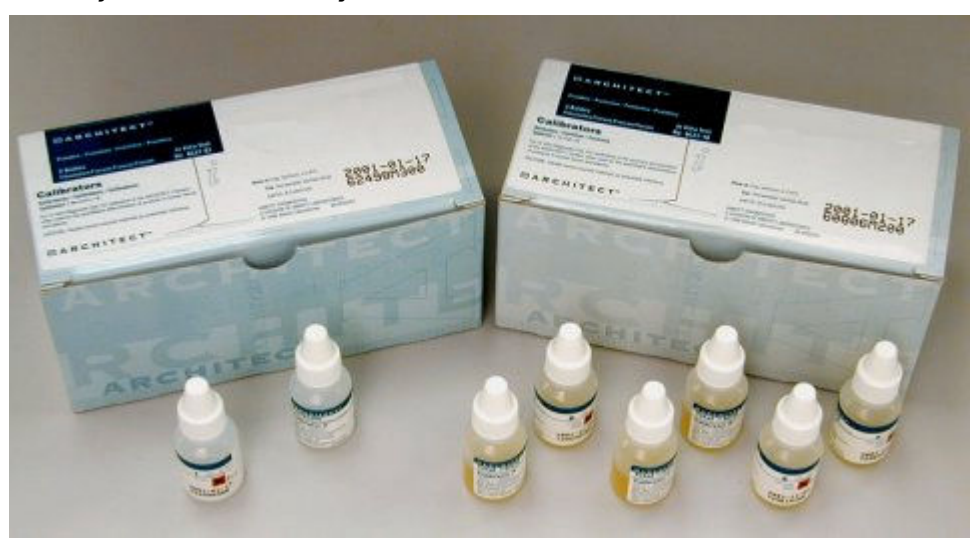

#### **Roztwory robocze (***i* **System)**

Roztwory robocze są to roztwory dostarczane w dużych ilościach i stosowane podczas obróbki próbek. W centrum roztworów roboczych i odpadów modułu roboczego ARCHITECT *i* System znajdują się trzy rodzaje roztworów roboczych.

**UWAGA:** W celu uzyskania szczegółowych informacji na temat magazynowania roztworów, patrz ulotki na butelkach.

Opis roztworów roboczych (*i* System) obejmuje:

- *Roztwór przygotowawczy (i System)*, strona 1-191
- *Roztwór wyzwalający reakcję (i System)*, strona 1-191
- *[Koncentrat buforu płuczącego \(i](#page-267-0) System)*, strona 1-192

### **Roztwór przygotowawczy (***i* **System)**

Roztwór przygotowawczy (Pre-Trigger Solution) jest to roztwór nadtlenku wodoru stosowany do rozdziału barwnika akrydynowego od koniugatu związanego z kompleksem mikrocząstek. Reakcja ta przygotowuje barwnik akrydynowy do kontaktu z roztworem wyzwalającym reakcję (Trigger Solution). Butelka z roztworem przygotowawczym jest koloru czarnego.

**WAŻNE:** Czas stabilności na pokładzie wynosi 28 dni. Wyjmij i usuń roztwór po przekroczeniu czasu stabilności na pokładzie.

*Ilustracja 1.213: Roztwór przygotowawczy*

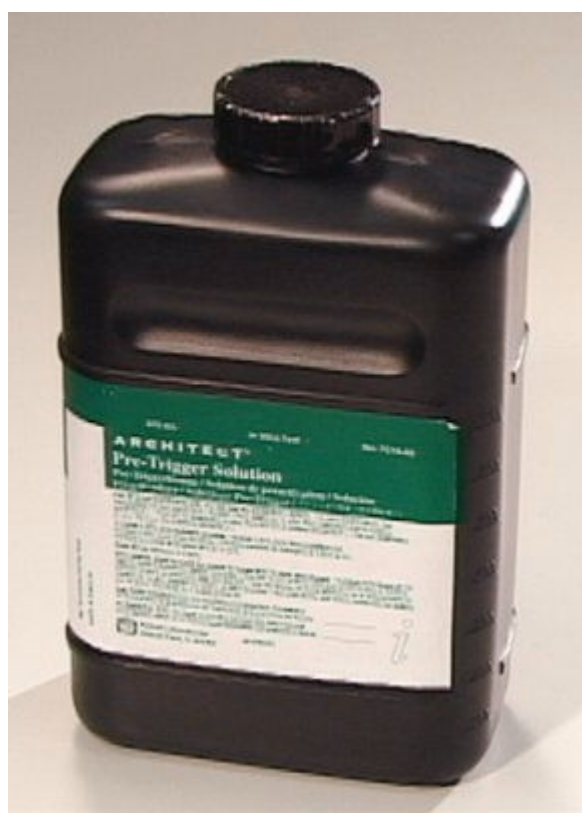

#### **Roztwór wyzwalający reakcję (***i* **System)**

Roztwór wyzwalający reakcję (Trigger Solution) jest to roztwór wodorotlenku sodu stosowany do wywołania reakcji chemiluminescencji, która umożliwia końcowy odczyt. Butelka z roztworem wyzwalającym reakcję jest przezroczysta.

**WAŻNE:** Czas stabilności na pokładzie wynosi ≤ 28 dni. Niektóre oznaczenia wymagają krótszego czasu stabilności na pokładzie. Dalsze informacje zamieszczono w ulotce z opisem danego oznaczenia *i* System. Wyjmij i usuń roztwór po przekroczeniu czasu stabilności na pokładzie.

<span id="page-267-0"></span>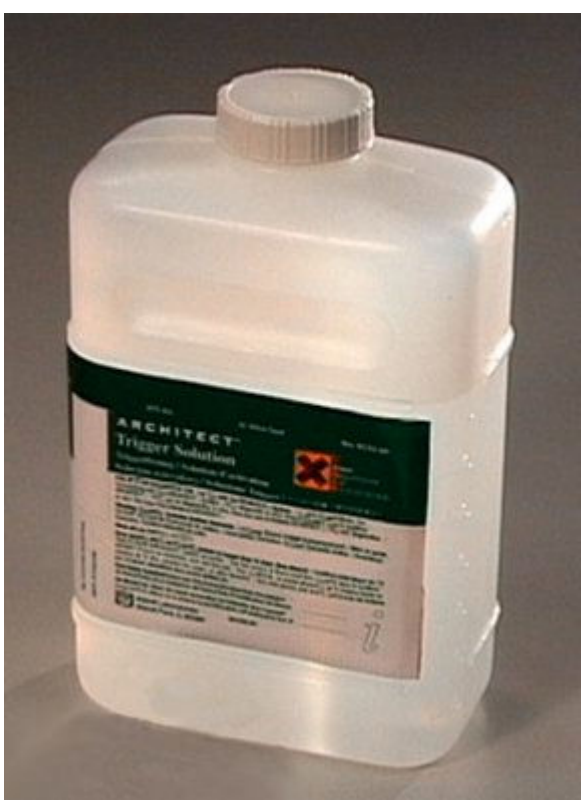

*Ilustracja 1.214: Roztwór wyzwalający reakcję*

# **Koncentrat buforu płuczącego (***i* **System)**

Koncentrat buforu płuczącego (Concentrated Wash Buffer) jest to płyn zawierający roztwór soli w buforze fosforanowym. Bufor płuczący jest stosowany przez cały czas trwania badania i przepompowywany do zespołów dozujących próbki i odczynniki oraz do dwóch stref mycia.

Zbiornik na bufor umieszczony jest wewnątrz analizatora w centrum roztworów roboczych i odpadów i można go uzupełniać w trakcie pracy systemu.

Koncentrat buforu płuczącego dostarczany jest w butelce o pojemności 1 l i wymaga rozcieńczenia przed użyciem lub w zbiorniku o pojemności 10 l z przeznaczeniem do użycia w module ARCHITECT ARM (moduł automatycznego przygotowania buforu).

<span id="page-268-0"></span>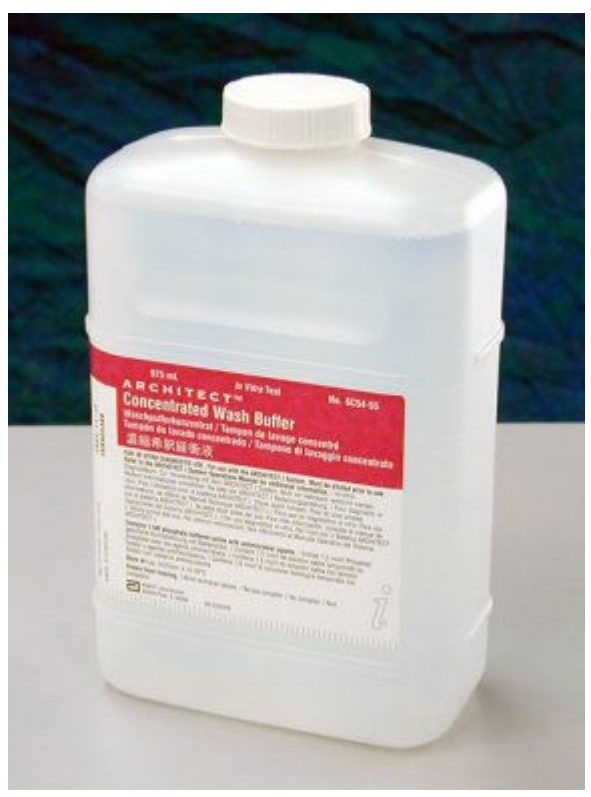

*Ilustracja 1.215: Koncentrat buforu płuczącego (butelka o poj. 1 l)*

*Ilustracja 1.216: Koncentrat buforu płuczącego (zbiornik o poj. 10 l)*

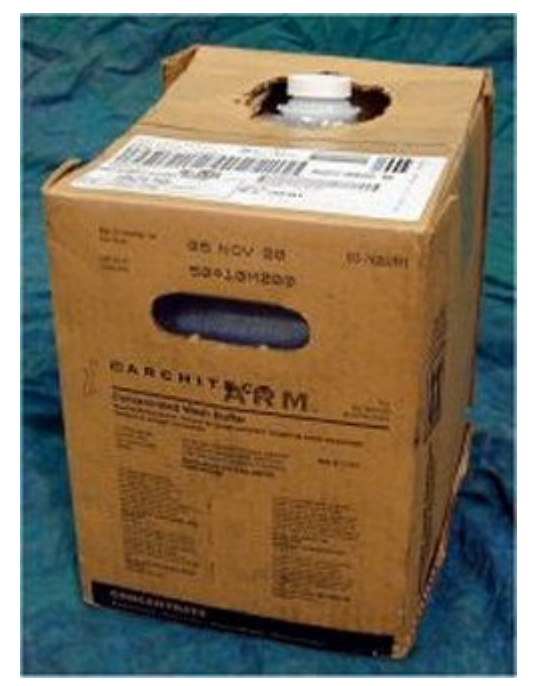

# **Roztwór do konserwacji sondy (***i* **System)**

Roztwór do konserwacji sondy (Probe Conditioning Solution) jest roztworem zawierającym rekalcynowane ludzkie osocze. Niektóre procedury konserwacyjne wymagają użycia tego roztworu w celu zakonserwowania sondy pipetora

<span id="page-269-0"></span>próbkowego po wyczyszczeniu i zabezpieczeniu jej przed powstawaniem nieswoistych wiązań analitów.

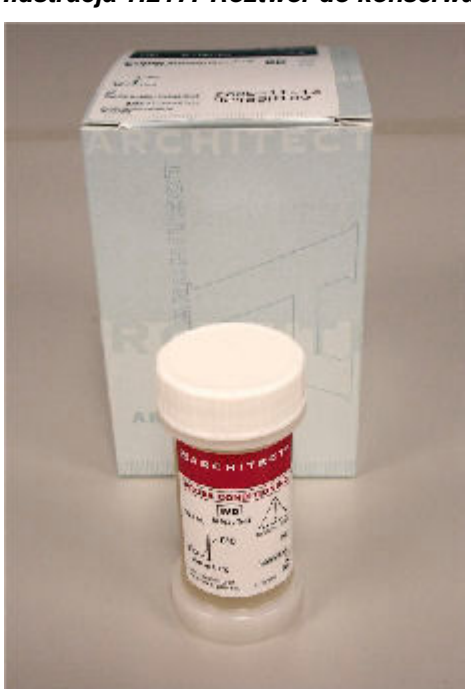

### *Ilustracja 1.217: Roztwór do konserwacji sondy*

# **Naczynka reakcyjne (***i* **System)**

Naczynka reakcyjne (RV) są to jednorazowe naczynka, w których zachodzi reakcja CMIA. Naczynka te są umieszczone luzem w zasobniku naczynek RV i w razie potrzeby są automatycznie załadowywane na ścieżkę reakcyjną. W każdej chwili można dodać naczynka do zasobnika.

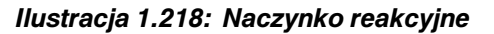

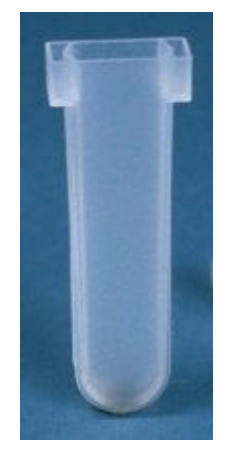

# **Wymagane akcesoria**

Akcesoria są to dodatkowe elementy niezbędne do wykonywania oznaczeń w systemie ARCHITECT. Ważne jest, by posiadać wystarczający zapas tych elementów.

Wymagane akcesoria obejmują:

- *Statywy na próbki*, strona 1-195
- *[Tace na statywy \(podajnik RSH za wyjątkiem c4000/i1000](#page-271-0)SR/ci4100)*, strona 1-196
- *[Tace RSHx](#page-271-0)*, strona 1-196
- *[Karuzela próbkowa LAS \(i2000\)](#page-272-0)*, strona 1-197
- *[Segmenty odczynnikowe \(c4000\)](#page-272-0)*, strona 1-197
- *[Adapter na pojemnik odczynnikowy \(c4000\)](#page-273-0)*, strona 1-198
- *[Segmenty odczynnikowe \(c8000\)](#page-274-0)*, strona 1-199
- *[Adaptery na pojemniki odczynnikowe \(c8000\)](#page-275-0)*, strona 1-200
- *[Segmenty odczynnikowe \(c16000\)](#page-277-0)*, strona 1-202
- *[Adaptery na pojemniki odczynnikowe \(c16000\)](#page-278-0)*, strona 1-203
- *[Statywy na odczynniki \(i1000](#page-280-0)SR)*, strona 1-205

# **Statywy na próbki**

Statywy na próbki są to stojaki stosowane w podajniku RSH (zautomatyzowany podajnik próbek) lub podajniku SSH (standardowy podajnik próbek) do przenoszenia próbek pobranych od pacjentów, kalibratorów lub kontroli do pipetora próbkowego (lub pipetorów). Statywy na próbki są oznakowane kodem paskowym w celu ich identyfikacji i mieszczą pięć probówek podstawowych, probówek typu aliquot lub kubeczków na próbki, które można wstawiać do statywu w dowolnej kolejności.

Każdy statywy na próbki posiada wskaźnik poziomu próbki, umożliwiający kontrolę poziomu próbki w probówce podstawowej lub typu aliquot. Patrz *[Wskaźnik poziomu próbki](#page-868-0)*, strona 5-251.

<span id="page-271-0"></span>*Ilustracja 1.219: Statywy na próbki*

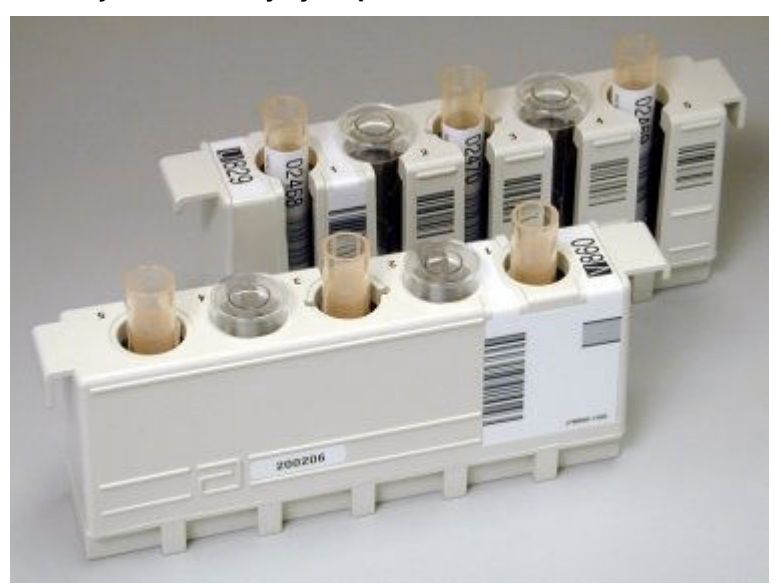

# **Tace na statywy (podajnik RSH - za wyjątkiem** *c***4000/***i***1000SR/***ci***4100)**

Tace na statywy są to elementy, do których wstawia się statywy na próbki w celu ich załadowania do podajnika RSH (zautomatyzowany podajnik próbek). Na każdej tacy mieści się do pięciu statywów.

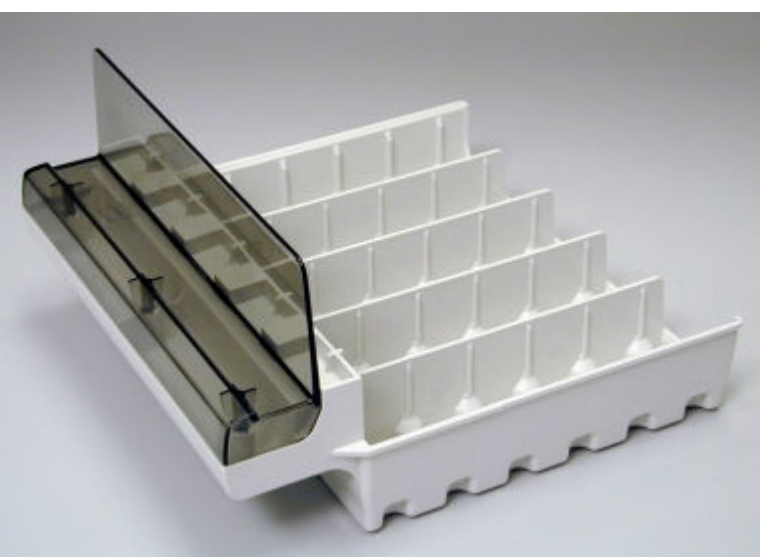

*Ilustracja 1.220: Tace na statywy (podajnik RSH - za wyjątkiem c 4000/i 1000SR/ci 4100)*

# **Tace RSHx**

Tace RSHx są akcesoriami wykorzystywanymi do przechowywania statywów na próbki w komorach oznaczeń rutynowych podajnika RSH przeznaczonych do współpracy z przedłużeniem podajnika RSH (*c*8000, *c*16000, *ci*8200 oraz *ci*16200). Tace są zaprojektowane tak, aby pozostawały w wyznaczonych komorach oznaczeń rutynowych podajnika RSH.

### <span id="page-272-0"></span>*Ilustracja 1.221: Taca RSHx*

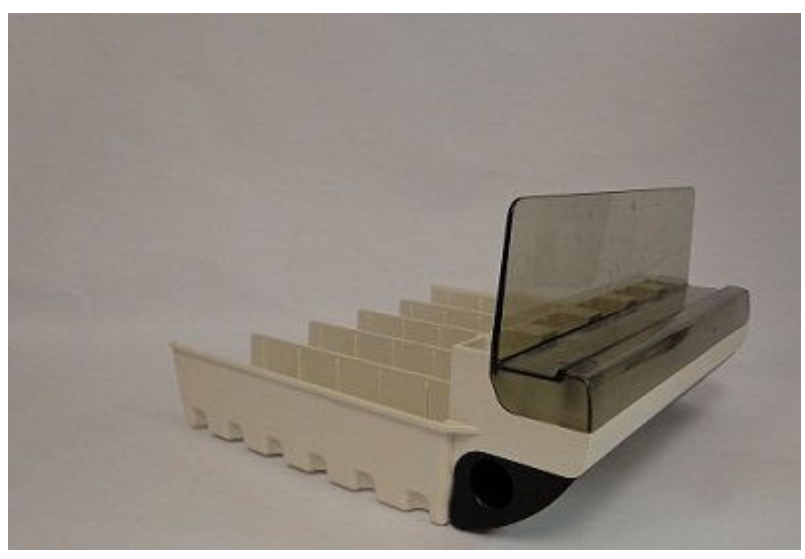

# **Karuzela próbkowa LAS (***i***2000)**

Karuzele próbkowe LAS są to karuzele stosowane wraz z podajnikiem próbek dla karuzeli LAS (zautomatyzowany system laboratoryjny) służące do przenoszenia próbek pobranych od pacjentów, kalibratorów lub kontroli do pipetora próbkowego. Karuzele próbkowe LAS są oznakowane kodem paskowym w celu ich identyfikacji i mieszczą 20 probówek podstawowych, probówek typu aliquot lub kubeczków na próbki, które można wstawiać do karuzeli w dowolnej kolejności.

*Ilustracja 1.222: Karuzela próbkowa LAS*

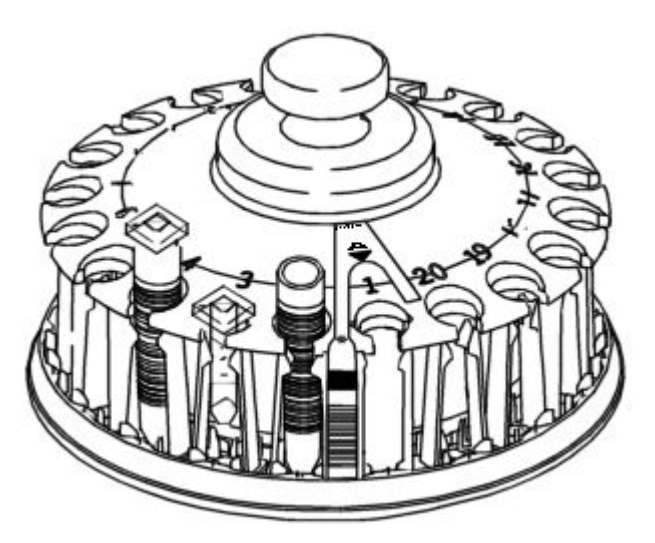

# **Segmenty odczynnikowe (***c***4000)**

Segmenty odczynnikowe są to sekcje każdego ośrodka odczynnikowego, przeznaczone do załadunku odczynników lub rozcieńczalników.

<span id="page-273-0"></span>Niektóre segmenty posiadają punkt do kalibracji ramienia dozującego służący w razie potrzeby do ustawiania pipetorów próbkowych lub odczynnikowych.

Segmenty odczynnikowe skonfigurowane są w następujący sposób:

- Wewnętrzna karuzela składa się z 5 segmentów. Każdy segment może być wstawiany w dowolnej pozycji na wewnętrznej karuzeli odczynnikowej.
- Zewnętrzna karuzela składa się z 10 segmentów. Każdy segment może być wstawiany w dowolnej pozycji na zewnętrznej karuzeli odczynnikowej.

### *Ilustracja 1.223: Segmenty odczynnikowe (c4000)*

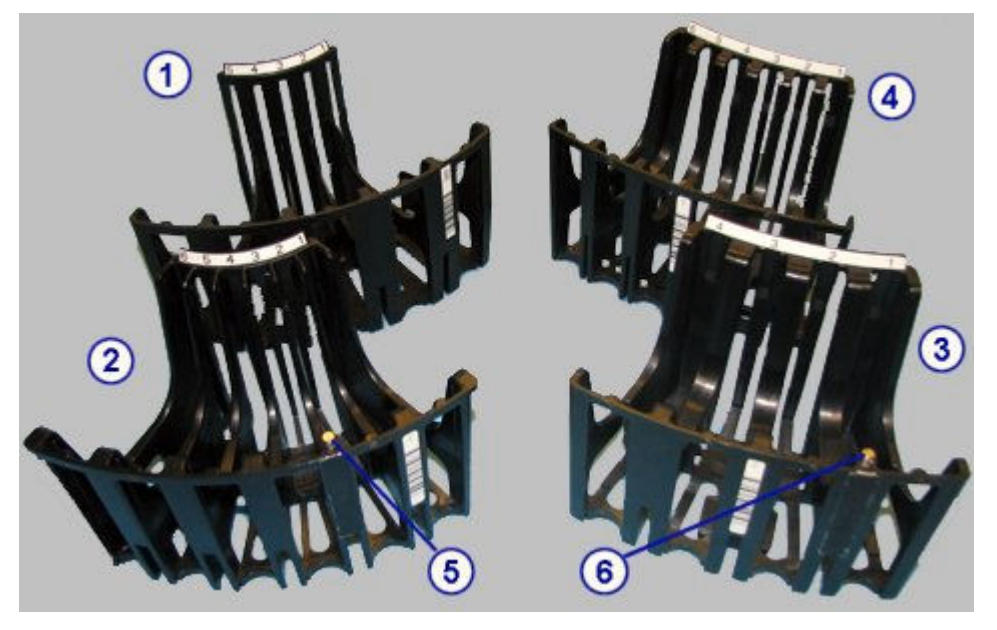

#### Legenda:

- 1. Wewnętrzny segment odczynnikowy, 5 pozycji.
- 2. Wewnętrzny segment odczynnikowy, 6 pozycji.
- 3. Zewnętrzny segment odczynnikowy, 4 pozycje.
- 4. Zewnętrzny segment odczynnikowy, 6 pozycji.
- 5. Punkt do kalibracji na wewnętrznym segmencie odczynnikowym.
- 6. Punkt do kalibracji na zewnętrznym segmencie odczynnikowym.

# **Adapter na pojemnik odczynnikowy (***c***4000)**

Adaptery na pojemniki odczynnikowe o poj. 20 ml są elementami pozycjonującymi służącymi do prawidłowego ustawienia pojemników odczynnikowych o poj. 20 ml (buteleczki) wstawianych do zewnętrznej karuzeli ośrodka odczynnikowego.

**UWAGA:** Adapter na pojemniki odczynnikowe o poj. 20 ml (buteleczka) umieszczany jest wyłącznie na zewnętrznej karuzeli.

<span id="page-274-0"></span>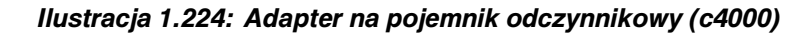

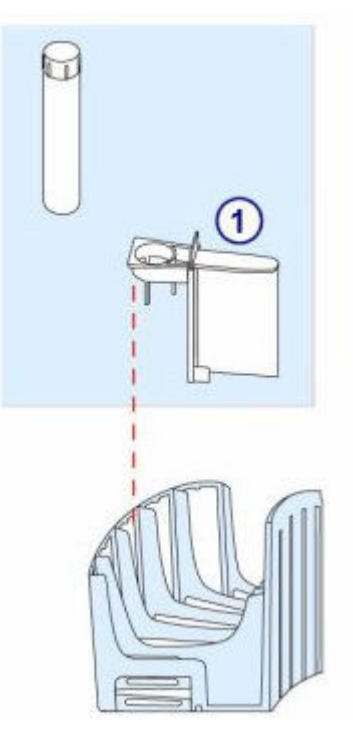

### Legenda:

1. Adapter na pojemniki odczynnikowe o poj. 20 ml: stosowany do buteleczek odczynnikowych o poj. 20 ml (karuzela zewnętrzna).

# **Segmenty odczynnikowe (***c***8000)**

Segmenty odczynnikowe są to demontowalne sekcje każdego ośrodka odczynnikowego, przeznaczone do załadunku odczynników lub rozcieńczalników.

Niektóre segmenty posiadają punkt do kalibracji ramienia dozującego, służący w razie potrzeby do ustawiania pipetorów próbkowych lub odczynnikowych.

Segmenty odczynnikowe są skonfigurowane z ośrodkiem odczynnikowym nr 1 i 2 w następujący sposób:

- Ośrodek odczynnikowy nr 1 składa się z trzech zewnętrznych i jednego wewnętrznego segmentu.
- Ośrodek odczynnikowy nr 2 składa się z czterech zewnętrznych segmentów.

<span id="page-275-0"></span>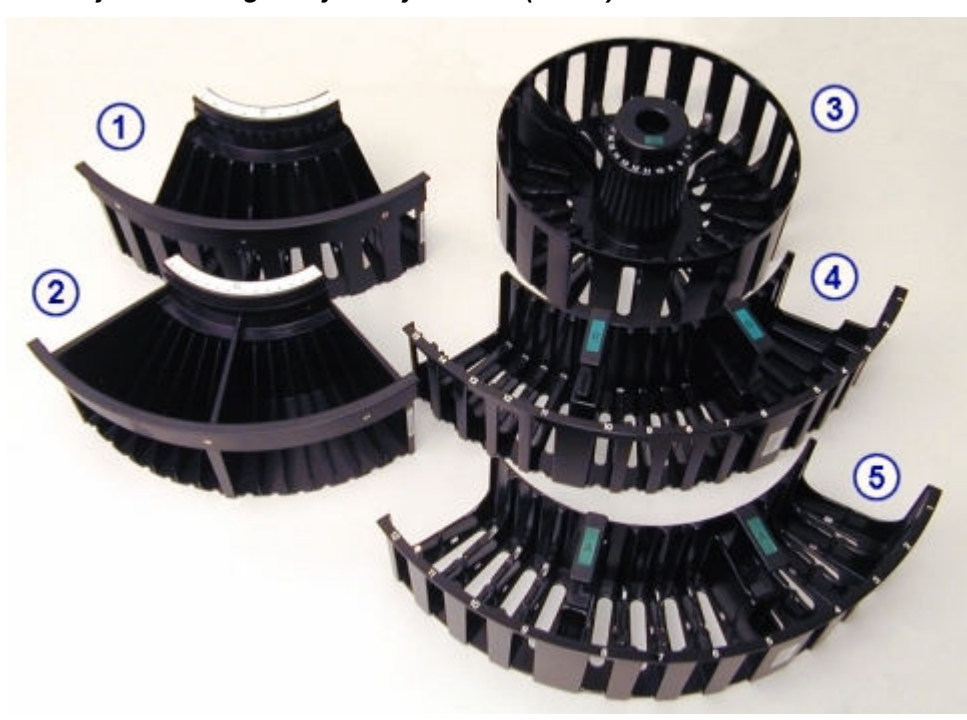

*Ilustracja 1.225: Segmenty odczynnikowe (c8000)*

#### Legenda:

- 1. Segment R2, 9 pozycji: może być stosowany w segmentach B, C lub D ośrodka odczynnikowego nr 2.
- 2. Segment R2, 14 pozycji:
	- Segment z punktem do kalibracji ramienia dozującego: może być stosowany wyłącznie w segmencie A ośrodka odczynnikowego nr 2.
	- Segment bez punktu do kalibracji ramienia dozującego: może być stosowany w segmentach B, C lub D ośrodka odczynnikowego nr 2.
- 3. Wewnętrzny segment R1, 20 pozycji, z punktem do kalibracji ramienia dozującego: może być stosowany wyłącznie w segmencie D ośrodka odczynnikowego nr 1.
- 4. Zewnętrzny segment R1, 15 pozycji: może być stosowany w segmentach A, B lub C ośrodka odczynnikowego nr 1.
- 5. Zewnętrzny segment R1, 12 pozycji:
	- Segment z punktem do kalibracji ramienia dozującego: może być stosowany wyłącznie w segmencie A ośrodka odczynnikowego nr 1.
	- Segment bez punktu do kalibracji ramienia dozującego: może być stosowany w segmentach B lub C ośrodka odczynnikowego nr 1.

#### *Patrz też...*

• *Adaptery na pojemniki odczynnikowe (c8000)*, strona 1-200

# **Adaptery na pojemniki odczynnikowe (***c***8000)**

Adaptery na pojemniki odczynnikowe są to pozycjonery służące do zapewnienia prawidłowego ustawienia małych pojemników (poj. 55 ml), pojemników o poj. 20 ml i buteleczek o poj. 20 ml z odczynnikami w ośrodkach odczynnikowych nr 1 i nr 2.

Adaptery na pojemniki odczynnikowe występują w dwóch rozmiarach i są skonfigurowane dla następujących pojemników odczynnikowych:

- Adapter na małe pojemniki odczynnikowe stosowany do małych pojemników (poj. 55 ml) i pojemników odczynnikowych o poj. 20 ml.
- Adapter na pojemniki odczynnikowe o poj. 20 ml stosowany do buteleczek odczynnikowych o poj. 20 ml.

*Ilustracja 1.226: Adaptery na pojemniki odczynnikowe (c8000)*

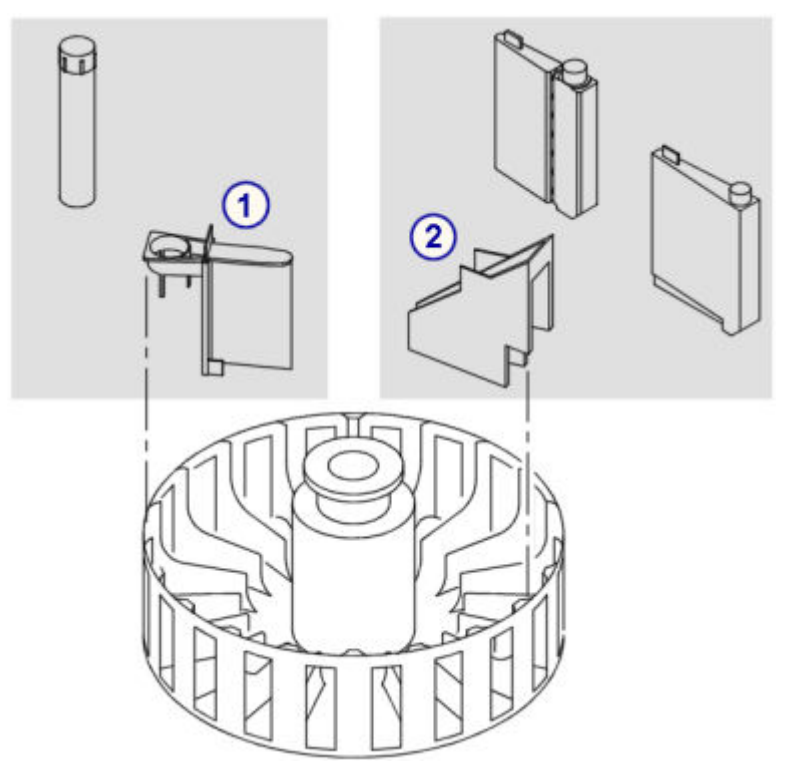

#### Legenda:

- 1. Adapter na odczynniki o poj. 20 ml: stosowany do buteleczek odczynnikowych (20 ml).
- 2. Adapter na małe pojemniki odczynnikowe: stosowany do małych pojemników odczynnikowych (55 ml i 20 ml).

Poniższa tabela przedstawia możliwe konfiguracje segmentów, pojemników i adapterów w ośrodkach odczynnikowych R1 i R2.

*Tabela 1.9: Konfiguracje pojemników odczynnikowych w ośrodku odczynnikowym nr 1 (R1) (c8000)*

| Segmenty                                                                     | Pozycje            | Pojemniki             | <b>Adaptery</b>                              |
|------------------------------------------------------------------------------|--------------------|-----------------------|----------------------------------------------|
| IA (zewnętrzny,<br>z punktem do kali-<br> bracji ramienia dozu- <br> jącego) | 12 pozycji (25 mm) | Duży pojemnik (90 ml) | l Brak                                       |
|                                                                              |                    | Mały pojemnik (55 ml) | Adapter na małe pojemniki odczynni-<br>Ikowe |
|                                                                              |                    | [20 ml (pojemnik)     | Adapter na małe pojemniki odczynni-<br>Ikowe |

<span id="page-277-0"></span>

| <b>Segmenty</b>                                                          | Pozycje            | Pojemniki             | <b>Adaptery</b>                                   |
|--------------------------------------------------------------------------|--------------------|-----------------------|---------------------------------------------------|
|                                                                          |                    | 20 ml (buteleczka)    | Adapter na pojemniki odczynnikowe<br>o poj. 20 ml |
|                                                                          |                    | 100 ml (pojemnik)     | Brak                                              |
| A, B oraz C (zew-<br>nętrzne)                                            | 12 pozycji (25 mm) | Duży pojemnik (90 ml) | <b>Brak</b>                                       |
|                                                                          |                    | Mały pojemnik (55 ml) | Adapter na małe pojemniki odczynni-<br>kowe       |
|                                                                          |                    | 20 ml (pojemnik)      | Adapter na małe pojemniki odczynni-<br>kowe       |
|                                                                          |                    | 20 ml (buteleczka)    | Adapter na pojemniki odczynnikowe<br>o poj. 20 ml |
|                                                                          |                    | 100 ml (pojemnik)     | <b>Brak</b>                                       |
|                                                                          | 15 pozycji (17 mm) | Mały pojemnik (55 ml) | <b>Brak</b>                                       |
|                                                                          |                    | 20 ml (pojemnik)      | <b>Brak</b>                                       |
| D (wewnętrzny,<br>z punktem do kali-<br>bracji ramienia dozu-<br>jącego) | 20 pozycji (25 mm) | Duży pojemnik (90 ml) | <b>Brak</b>                                       |
|                                                                          |                    | Mały pojemnik (55 ml) | Adapter na małe pojemniki odczynni-<br>kowe       |
|                                                                          |                    | 20 ml (pojemnik)      | Adapter na małe pojemniki odczynni-<br>kowe       |
|                                                                          |                    | 20 ml (buteleczka)    | Adapter na pojemniki odczynnikowe<br>o poj. 20 ml |
|                                                                          |                    | 100 ml (pojemnik)     | <b>Brak</b>                                       |

*Tabela 1.10: Konfiguracje pojemników odczynnikowych w ośrodku odczynnikowym nr 2 (R2) (c8000)*

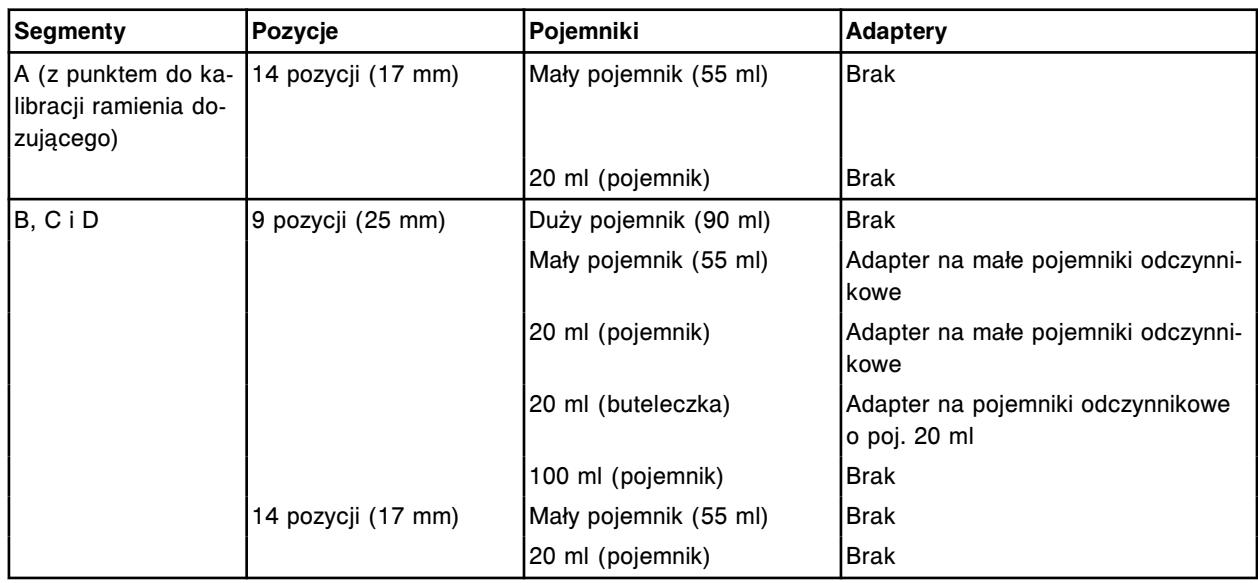

# **Segmenty odczynnikowe (***c***16000)**

Segmenty odczynnikowe są to demontowalne sekcje każdego ośrodka odczynnikowego, przeznaczone do załadunku odczynników lub rozcieńczalników. <span id="page-278-0"></span>Niektóre segmenty posiadają punkt do kalibracji ramienia dozującego, służący w razie potrzeby do ustawiania pipetorów próbkowych lub odczynnikowych.

Ośrodki odczynnikowe składają się z trzech zewnętrznych i jednego wewnętrznego segmentu.

*Ilustracja 1.227: Segmenty odczynnikowe (c16000)*

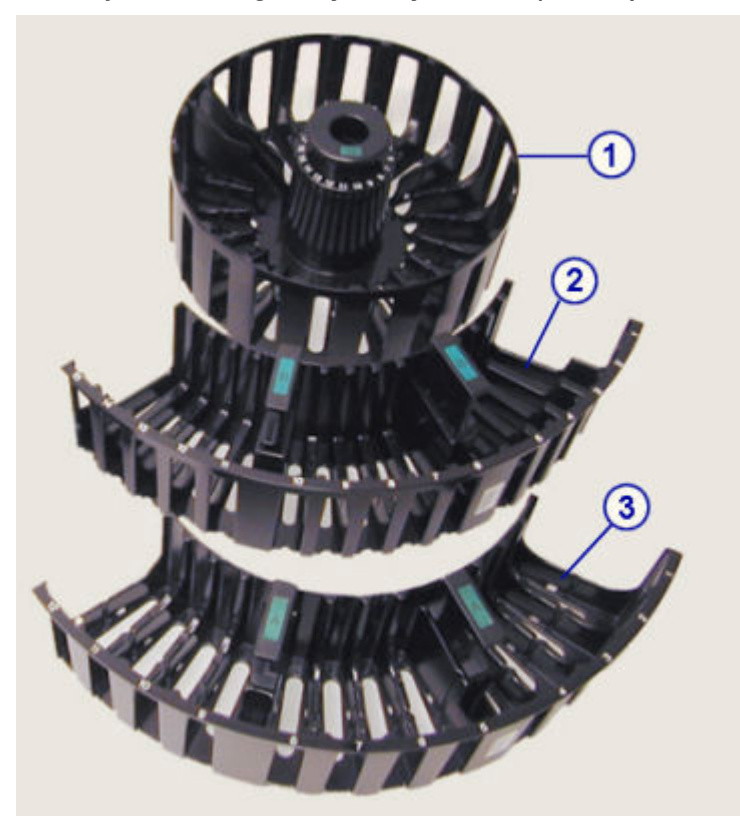

#### Legenda:

- 1. Wewnętrzny segment, 20 pozycji, z punktem do kalibracji ramienia dozującego: może być stosowany wyłącznie w segmencie D ośrodków odczynnikowych nr 1 i 2.
- 2. Zewnętrzny segment, 15 pozycji: może być stosowany w segmentach A, B lub C ośrodków odczynnikowych nr 1 i 2.
- 3. Zewnętrzny segment, 12 pozycji:
	- Z punktem do kalibracji ramienia dozującego: może być stosowany wyłącznie w segmencie A ośrodków odczynnikowych nr 1 i 2.
	- Bez punktu do kalibracji ramienia dozującego: może być stosowany w segmentach A, B lub C ośrodków odczynnikowych nr 1 i 2.

### *Patrz też...*

• *Adaptery na pojemniki odczynnikowe (c16000)*, strona 1-203

# **Adaptery na pojemniki odczynnikowe (***c***16000)**

Adaptery na pojemniki odczynnikowe są to pozycjonery służące do zapewnienia prawidłowego ustawienia małych pojemników (poj. 55 ml), pojemników o poj. 20 ml i buteleczek o poj. 20 ml z odczynnikami w ośrodkach odczynnikowych nr 1 i nr 2.

Adaptery na pojemniki odczynnikowe występują w dwóch rozmiarach i są skonfigurowane dla następujących pojemników odczynnikowych:

- Adapter na małe pojemniki odczynnikowe stosowany do małych pojemników (poj. 55 ml) i pojemników odczynnikowych o poj. 20 ml.
- Adapter na pojemniki odczynnikowe o poj. 20 ml stosowany do buteleczek odczynnikowych o poj. 20 ml.

*Ilustracja 1.228: Adaptery na pojemniki odczynnikowe (c16000)*

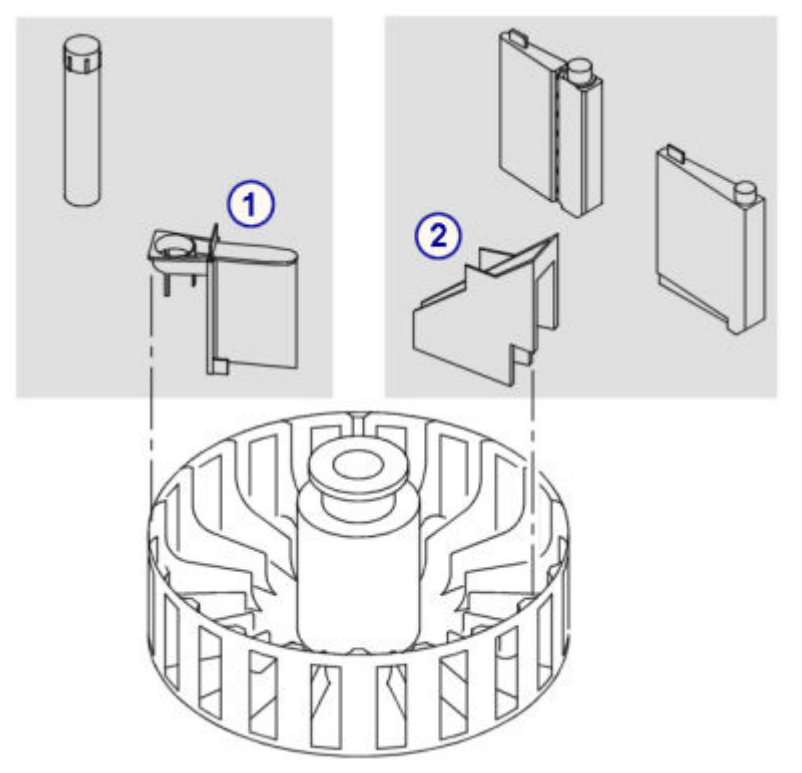

#### Legenda:

- 1. Adapter na odczynniki o poj. 20 ml: stosowany do buteleczek odczynnikowych (20 ml).
- 2. Adapter na małe pojemniki odczynnikowe: stosowany do małych pojemników odczynnikowych (55 ml i 20 ml).

Poniższa tabela przedstawia możliwe konfiguracje segmentów, pojemników i adapterów w ośrodkach odczynnikowych R1 i R2.

*Tabela 1.11: Konfiguracje pojemników odczynnikowych (c16000)*

| Segmenty                                                              | Pozycje                | Pojemniki             | <b>Adaptery</b>                              |
|-----------------------------------------------------------------------|------------------------|-----------------------|----------------------------------------------|
| A (zewnętrzny, z punk-<br>tem do kalibracji ramie-<br>nia dozującego) | 12 pozycji (25<br>lmm) | Duży pojemnik (90 ml) | l Brak                                       |
|                                                                       |                        | Mały pojemnik (55 ml) | Adapter na małe pojemniki odczynniko-<br>lwe |
|                                                                       |                        | 20 ml (pojemnik)      | Adapter na małe pojemniki odczynniko-<br>lwe |

<span id="page-280-0"></span>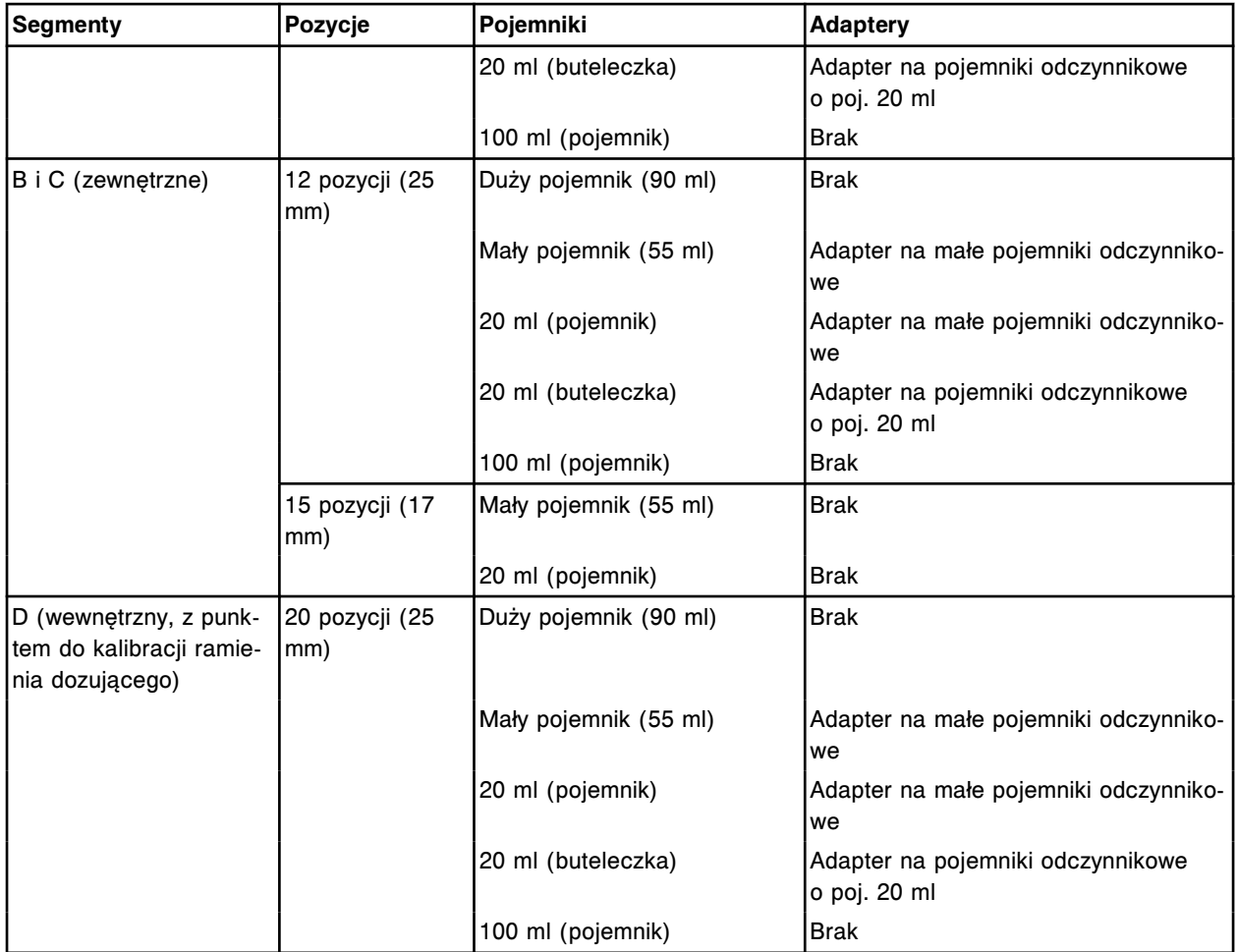

# **Statywy na odczynniki (***i***1000SR)**

Statywy na odczynniki są to elementy stosowane w zautomatyzowanym podajniku próbek (RSH) w celu przetransportowania zestawów odczynnikowych z odpowiednich sektorów w podajniku RSH do karuzeli z odczynnikami. Statyw mieści maksymalnie trzy buteleczki z odczynnikami. Do badań wykorzystujących więcej niż trzy buteleczki z odczynnikami wymagane są dwa statywy na odczynniki.

*Ilustracja 1.229: Statyw na odczynniki (i1000SR)*

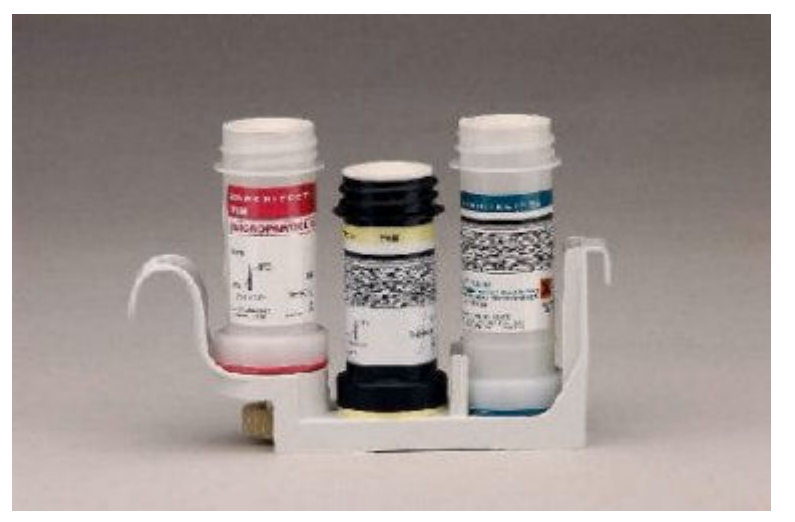

# **Statusy systemu**

Statusy systemu oznaczają stany aktywności systemu ARCHITECT. Na ekranie głównym (Snapshot) wyświetlają się kluczowe informacje, opisujące pracę systemu.

Moduły robocze i podajniki próbek posiadają kilka rodzajów trybów. Czasy zmiany trybu są podane w przybliżeniu i mogą się różnić między analizatorami i podajnikami.

Poniższy schemat przedstawia kolejne statusy od "Offline" do "Running" (wszystkie analizatory z wyjątkiem *c*4000/*i*1000SR/*ci*4100).

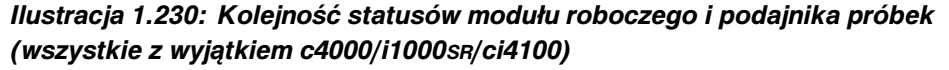

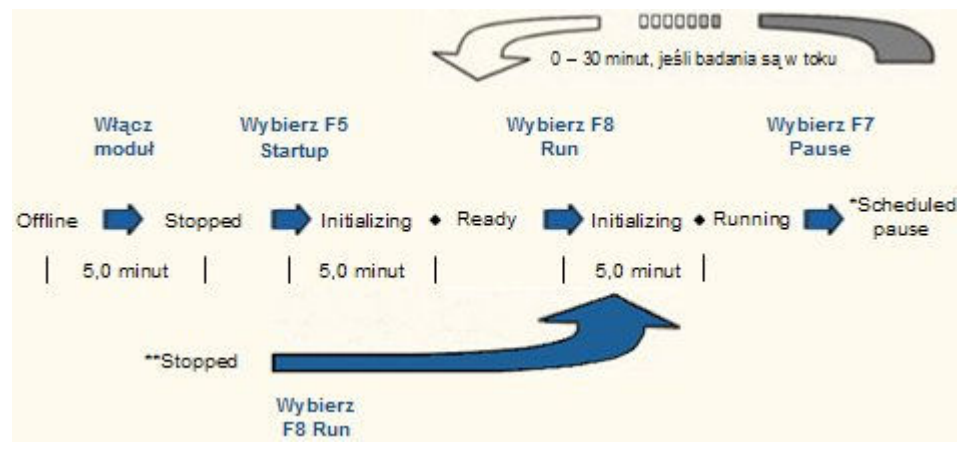

Poniższy schemat przedstawia kolejne statusy od "Offline" do "Running" (*c*4000/*i*1000SR/*ci*4100).

*Ilustracja 1.231: Kolejność statusów modułu roboczego i podajnika próbek (c4000/i1000SR/ci4100)*

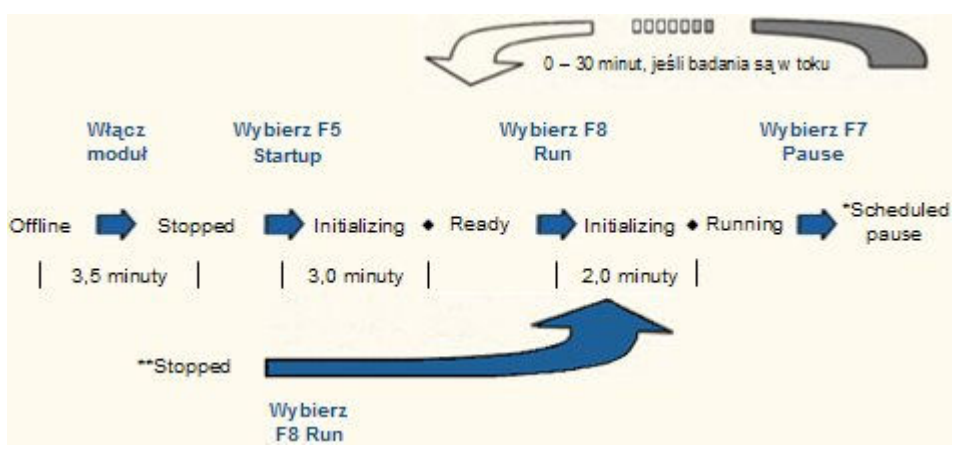

\*Tryb zaprogramowanej pauzy (Scheduled Pause) dotyczy wszystkich analizatorów, podajników RSH (zautomatyzowany podajnik próbek) oraz podajnika karuzeli LAS (zautomatyzowany system laboratoryjny). W przypadku standardowego podajnika próbek (SSH) jest to tryb pauzy taśmy załadunkowej (Load queue paused).

\*\* Jeśli dany moduł został włączony i znajduje się w trybie "Stopped", wybierz F8 - Run, aby przejść do trybu "Running".

Statusy systemu obejmują:

- *Status podajnika próbek*, strona 1-208
- *[Status analizatora](#page-286-0)*, strona 1-211

# **Status podajnika próbek**

Ikona podajnika próbek na ekranie głównym pokazuje status podajnika.

*Ilustracja 1.232: Przykładowa ikona status podajnika próbek*

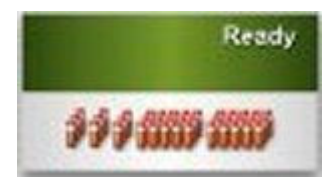

Rodzaje statusów podajnika próbek zależą od konfiguracji podajnika. Aby zapoznać się z opisami różnych statusów, patrz:

- *Statusy podajnika RSH*, strona 1-208
- *[Statusy podajnika SSH](#page-284-0)*, strona 1-209
- *[Statusy podajnika próbek karuzeli LAS \(i2000\)](#page-285-0)*, strona 1-210

### **Statusy podajnika RSH**

Podajnik RSH (zautomatyzowany podajnik próbek) posiada siedem możliwych statusów. Poniższa tabela przedstawia opis każdego z nich.

| <b>Status</b>              | Wskazanie                                                                                                    |  |  |
|----------------------------|----------------------------------------------------------------------------------------------------|--|--|
| <b>Offline</b> (wyłączony) | Oznacza jedno z poniższych:<br>Zasilanie podajnika próbek jest wyłączone.<br>Zasilanie zostało włączone, ale połączenie między podajnikiem a jednostką sterującą<br>nie zostało przywrócone.<br>Połączenie między podajnikiem a jednostką sterującą zostało utracone z powodu<br>błędu oprogramowania lub systemu.                                                                                                    |  |  |
|                            | Stopped (zatrzymany)   Oznacza jedno z poniższych:<br>Zasilanie podajnika jest włączone, lecz klawisz F5 - Start-up na ekranie głównym nie<br>został wybrany.<br>Wybrano klawisz F6 - Stop na ekranie głównym.<br>Wybrano klawisz stop na klawiaturze podajnika próbek (z wyjątkiem c4000/i1000sn/<br><i>ci</i> 4100).<br>Zakończono procedurę diagnostyczną podajnika.<br>Jedna z pokryw podajnika RSH została otwarta podczas pracy podajnika próbek<br>(podajnik RSH - z wyjątkiem $c4000/i1000$ SR/ $ci4100$ ).<br>Pokrywa ośrodka roboczego została otwarta podczas pracy podajnika próbek (podaj-<br>nik RSH - c4000/i1000sR/ci4100).<br>Podajnik próbek wykrył błąd krytyczny podczas badania. |  |  |
| <b>Ready</b> (gotowy)      | Oznacza jedno z poniższych:                                                                                                    |  |  |

*Tabela 1.12: Statusy podajnika RSH*

<span id="page-284-0"></span>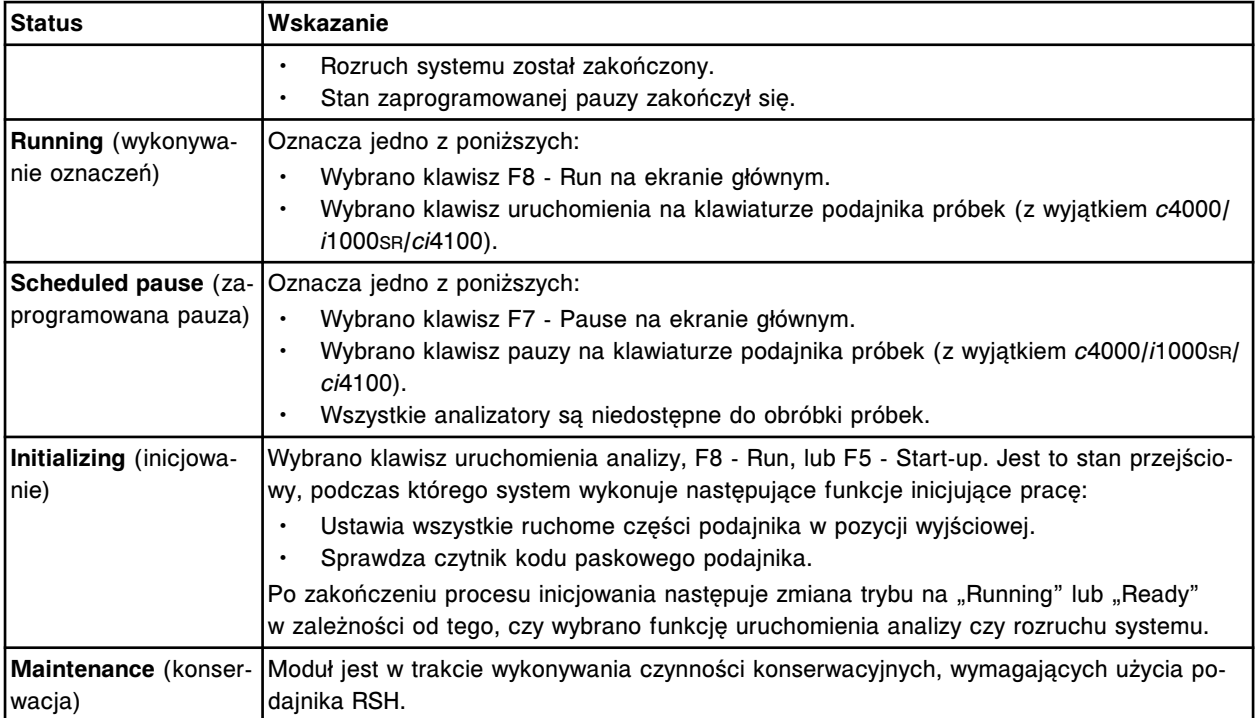

### **Statusy podajnika SSH**

Podajnik SSH (standardowy podajnik próbek) posiada siedem możliwych statusów. Poniższa tabela przedstawia opis każdego z nich.

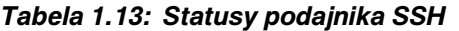

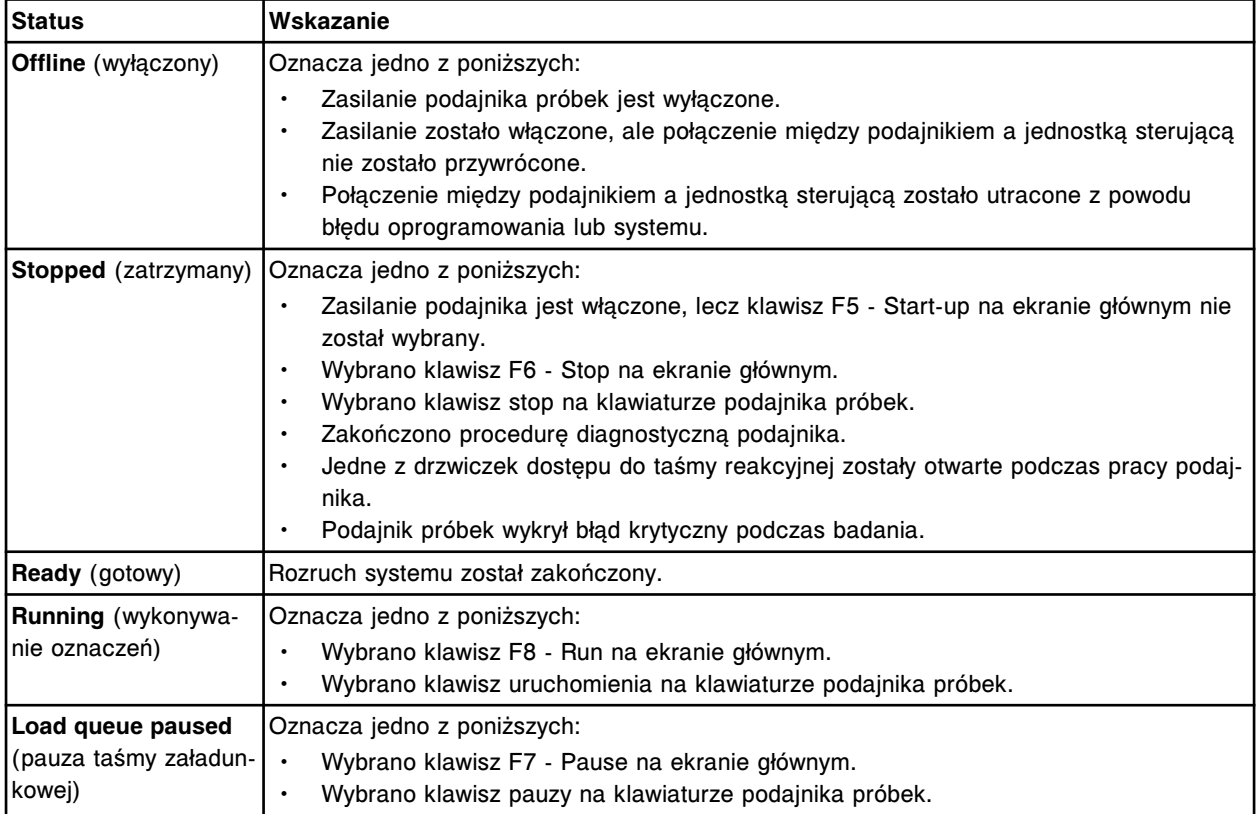

<span id="page-285-0"></span>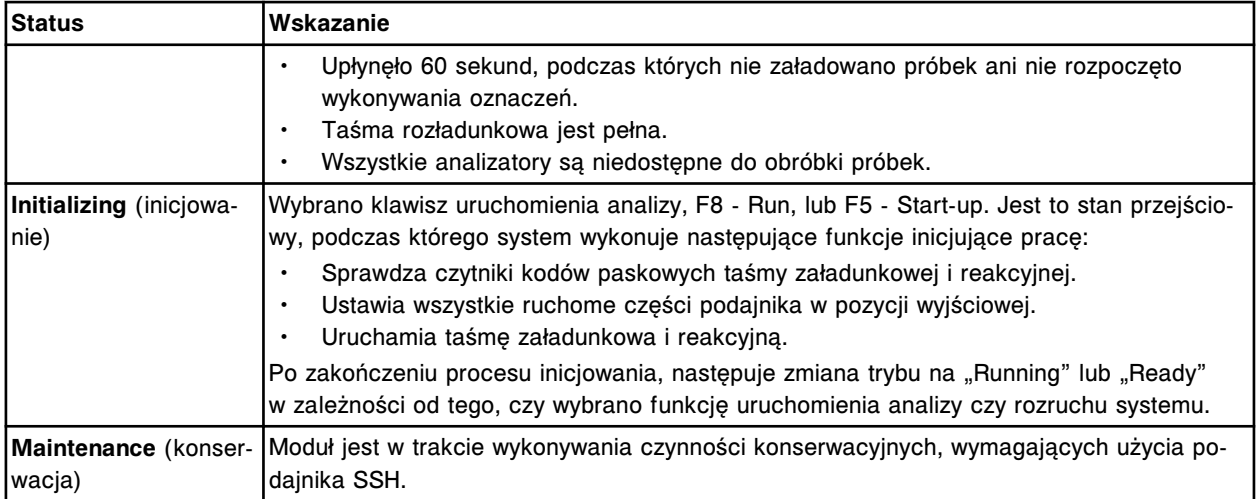

# **Statusy podajnika próbek karuzeli LAS (***i***2000)**

Podajnik próbek karuzeli LAS posiada siedem możliwych statusów. Poniższa tabela przedstawia opis każdego z nich.

### *Tabela 1.14: Statusy podajnika próbek karuzeli LAS (i2000)*

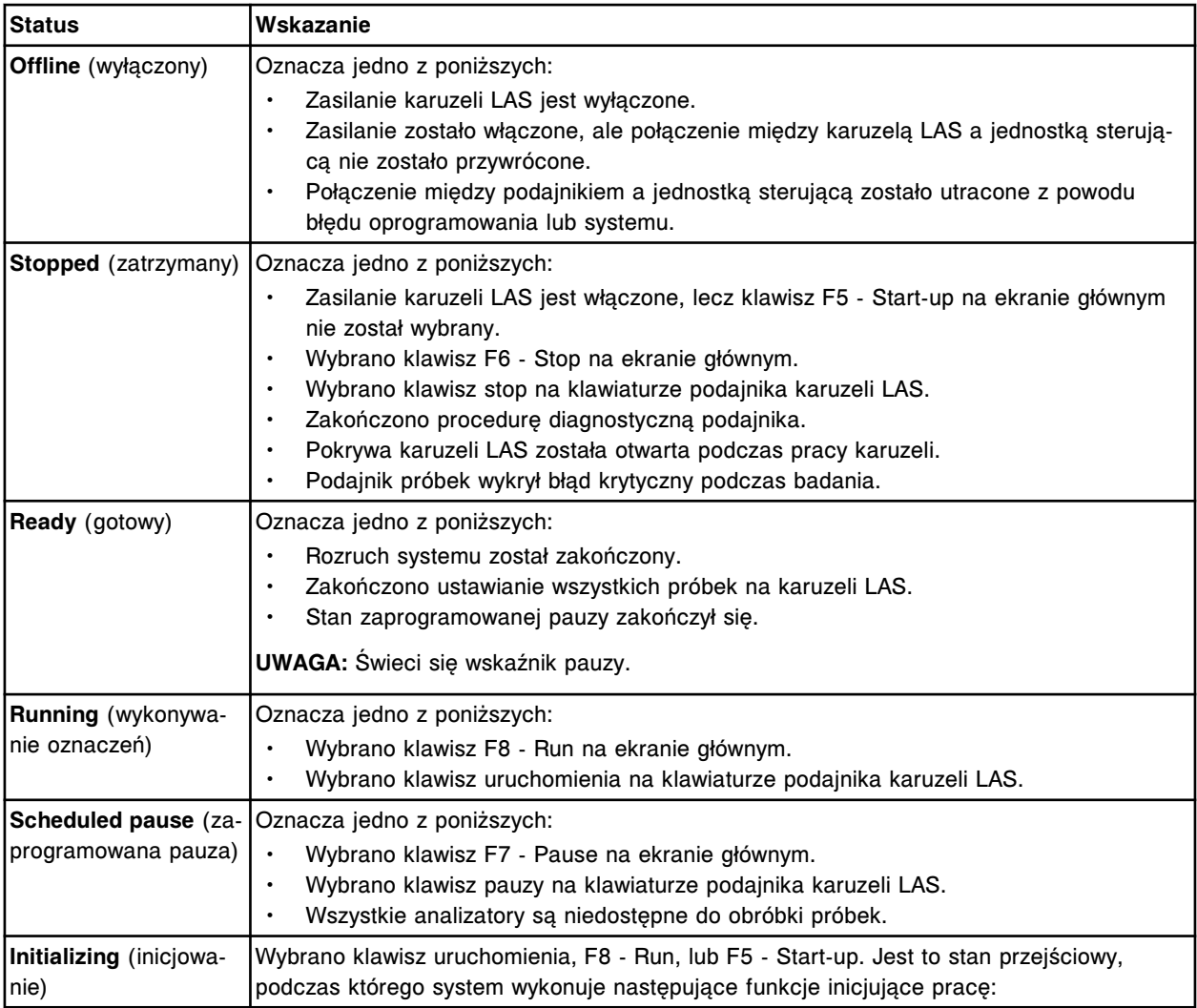

<span id="page-286-0"></span>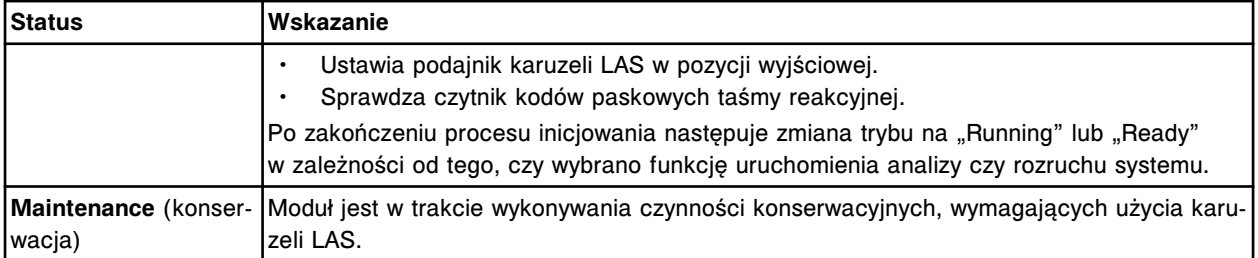

# **Status analizatora**

Ikona analizatora wyświetlana na ekranie głównym wskazuje status modułu roboczego i wyświetla inne kluczowe informacje na temat systemu.

*Ilustracja 1.233: Status modułu roboczego*

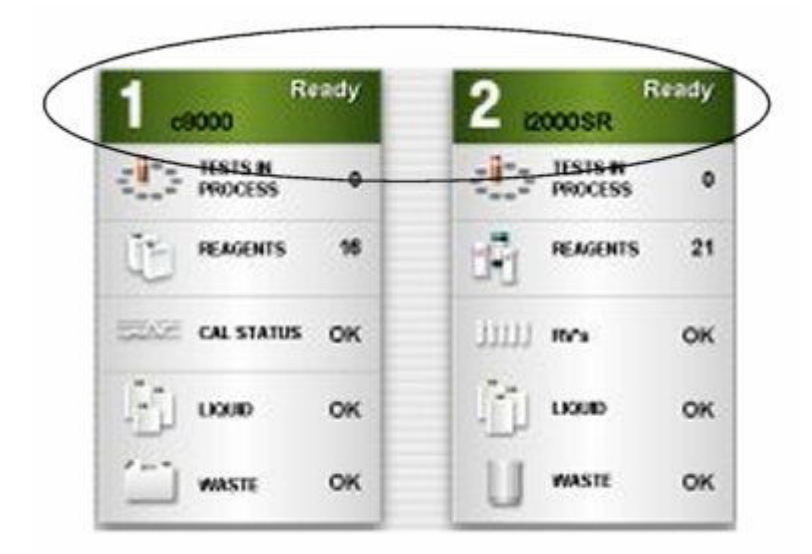

Statusy modułu roboczego są uzależnione od konfiguracji systemu. Aby zapoznać się z opisami różnych statusów, patrz:

- *Statusy modułu roboczego (c System)*, strona 1-211
- *[Statusy modułu roboczego \(i2000/i2000](#page-289-0)SR)*, strona 1-214
- *[Statusy modułu roboczego \(i1000](#page-291-0)SR)*, strona 1-216

### **Statusy modułu roboczego (***c* **System)**

Moduły robocze *c* System mogą pracować w dziewięciu różnych trybach. Poniższa tabela przedstawia opis każdego z nich.

Patrz *Statusy modułu roboczego c [System i wykonywane czynności](#page-288-0)*, strona 1-213, gdzie zestawiono czynności, które można wykonywać podczas każdego z statusów.

| <b>Status</b>                                       | Wskazanie                                                                                                    | Niedozwolone czynności                                                                                                    |
|-----------------------------------------------------|----------------------------------------------------------------------------------------------------|----------------------------------------------------------------------------------------------------|
| Offline (wyłączony)                                 | Oznacza jedno z poniższych:<br>Zasilanie modułu roboczego jest wyłączo-<br>ne.<br>Zasilanie zostało włączone, lecz połącze-<br>nie pomiędzy modułem roboczym a jed-<br>nostką sterującą nie zostało przywrócone.<br>Połączenie między modułem roboczym<br>a jednostką sterującą zostało utracone<br>z powodu błędu oprogramowania lub sys-<br>temu.                                                                           | W module nie wolno wykonywać oznaczeń<br>próbek.<br>Nie wolno wyjmować ani wstawiać odczyn-<br>ników, ponieważ ośrodek odczynnikowy nie<br>został prawidłowo ustawiony. |
| Stopped (zatrzyma-<br>ny)                           | Oznacza jedno z poniższych:<br>Zasilanie modułu roboczego jest włączo-<br>ne, lecz klawisz F5 - Start-up na ekranie<br>głównym nie został wybrany.<br>Wybrano klawisz F6 - Stop na ekranie<br>głównym.<br>Wybrano klawisz stop na wbudowanej<br>klawiaturze modułu roboczego (c8000/<br>$c16000$ ).<br>Zakończono procedurę diagnostyczną mo-<br>dułu roboczego.<br>Moduł roboczy wykrył błąd krytyczny pod-<br>czas badania. | W module nie wolno wykonywać oznaczeń<br>próbek.<br>Nie wolno wyjmować ani wstawiać odczyn-<br>ników, ponieważ ośrodek odczynnikowy nie<br>został prawidłowo ustawiony. |
| <b>Ready</b> (gotowy)                               | Oznacza jedno z poniższych:<br>Rozruch (w tym nagrzewanie urządzenia)<br>$\bullet$<br>został zakończony.<br>Stan zaprogramowanej pauzy zakończył<br>się.                                                                                                    |                                                                                                    |
| <b>Scheduled pause</b><br>(zaprogramowana<br>pauza) | Oznacza jedno z poniższych:<br>Wybrano klawisz F7 - Pause na ekranie<br>$\bullet$<br>głównym.<br>Wyczerpały się zapasy.<br>$\bullet$<br>Moduł roboczy wykrył błąd krytyczny pod-<br>czas badania.                                                                                                    |                                                                                                    |
| Running (wykonywa-<br>nie oznaczeń)                 | Oznacza jedno z poniższych:<br>Wybrano klawisz F8 - Run na ekranie<br>głównym.<br>Wybrano klawisz uruchomienia na klawia-<br>turze modułu roboczego.                                                                                                    | Nie wolno otwierać pokryw karuzeli odczyn-<br>nikowej.                                                                                                    |
| Initializing* (inicjali-<br>zacja)                  | Stan przejściowy, który występuje, jeśli wybra-<br>ny został klawisz uruchomienia analizy, F8 -<br>Run, lub F5 - Start-up.<br>System wykonuje następujące funkcje inicjują-<br>ce prace:<br>Inicjowanie pracy po wyborze klawisza F5<br>- Start-up:<br>Ustawia silniki w pozycji wyjściowej.<br>Uruchamia czytnik kodów paskowych<br>odczynników.                                                                             | W module nie wolno wykonywać oznaczeń<br>próbek.<br>Nie wolno wyjmować ani wstawiać odczyn-<br>ników, ponieważ ośrodek odczynnikowy nie<br>został prawidłowo ustawiony. |

*Tabela 1.15: Statusy modułu roboczego c System*
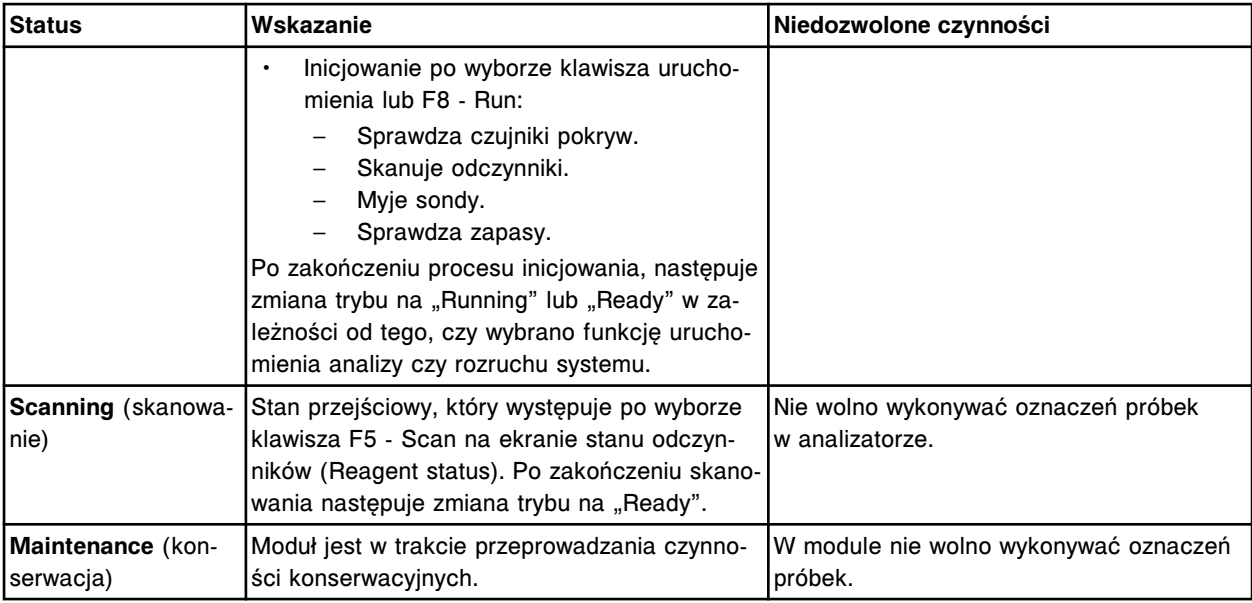

\*Kiedy klawisz F8 - Run zostanie wybrany w trybie "Stopped", system wykona czynności inicjalizacji opisane zarówno dla **F5 - Start-up**, jak i **F8 - Run**.

*Tabela 1.16: Statusy modułu roboczego c System i wykonywane czynności*

|                                                                  | <b>Offline</b> | <b>Stopped</b><br>(zatrzyma-<br>ny) | Ready | <b>Scheduled</b><br>pause (za-<br>programo-<br>wana pauza) (czeń) | <b>Running</b><br>(wykonywa-<br>nie ozna- | Initializing (ini-<br>cjowanie) |
|------------------------------------------------------------------|----------------|-------------------------------------|-------|-------------------------------------------------------------------|-------------------------------------------|---------------------------------|
| Rozpoczynanie oznaczeń   Nie                                     |                | Tak                                 | Tak   | Tak*                                                              | Tak                                       | l Nie                           |
| Załadunek odczynników                                            | l Nie          | Nie                                 | Tak   | Tak**                                                             | Nie                                       | l Nie                           |
| Załadunek próbek na ka-<br>ruzeli z próbkami (c8000/<br>c16000   | <b>INie</b>    | Tak                                 | Tak   | Tak                                                               | Nie                                       | l Nie                           |
| Załadunek roztworów ro-<br> boczych                              | lTak           | Tak                                 | Tak   | Nie                                                               | Nie                                       | l Nie                           |
| Załadunek roztworów do-<br>datkowych stosowanych<br>na pokładzie | Tak            | Tak                                 | Tak   | <b>Nie</b>                                                        | Nie                                       | l Nie                           |
| Opróżnianie pojemnika<br>z odpadami                              | Tak            | Tak                                 | Tak   | Nie                                                               | Nie                                       | l Nie                           |

Zlecaj oznaczenia badanych próbek w dowolnym statusie.

Zlecaj oznaczenia kontroli jakości i kalibracji wyłącznie w trybie "Running", aby zapewnić, że system oblicza wymaganą objętość próbki.

\*Po dodaniu próbek w trybie "Running" nie musisz ponownie inicjować oznaczeń.

\*\*Sprawdź na wbudowanej klawiaturze modułu roboczego, czy możliwe jest wykonanie tej czynności (*c*8000/*c*16000).

\*\*Sprawdź, czy klawisz dostępu do ośrodka odczynnikowego umożliwia wykonanie tej czynności (*c*4000).

# **Statusy modułu roboczego (***i***2000/***i***2000SR)**

Moduły robocze *i*2000/*i*2000SR pracują w dziewięciu różnych trybach. Poniższa tabela przedstawia opis każdego z nich.

Patrz *[Statusy modułu roboczego i2000/i2000](#page-290-0)SR i wykonywane czynności*, strona 1-215, gdzie zestawiono czynności, które można wykonywać podczas każdego z statusów.

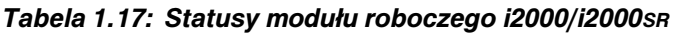

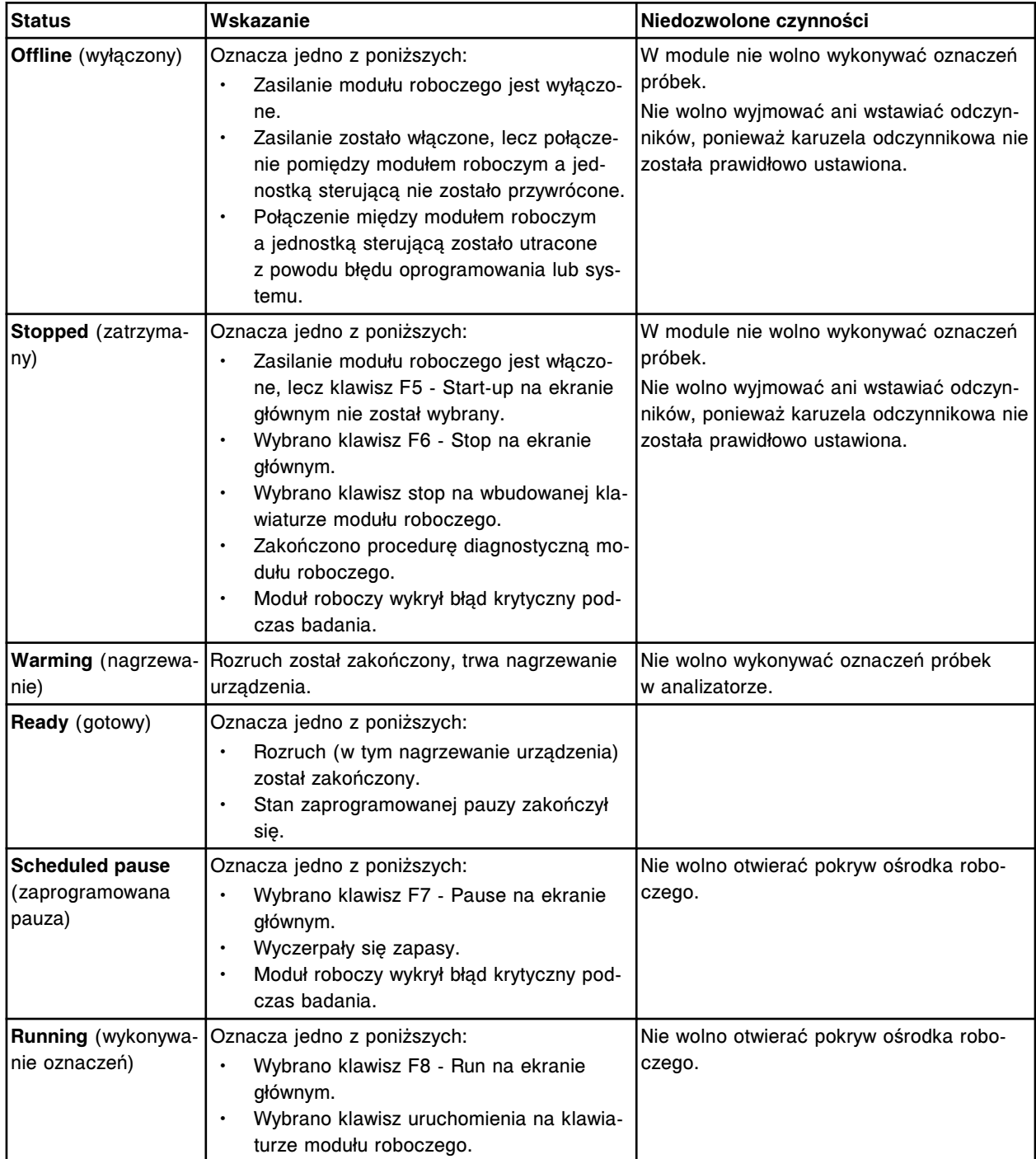

<span id="page-290-0"></span>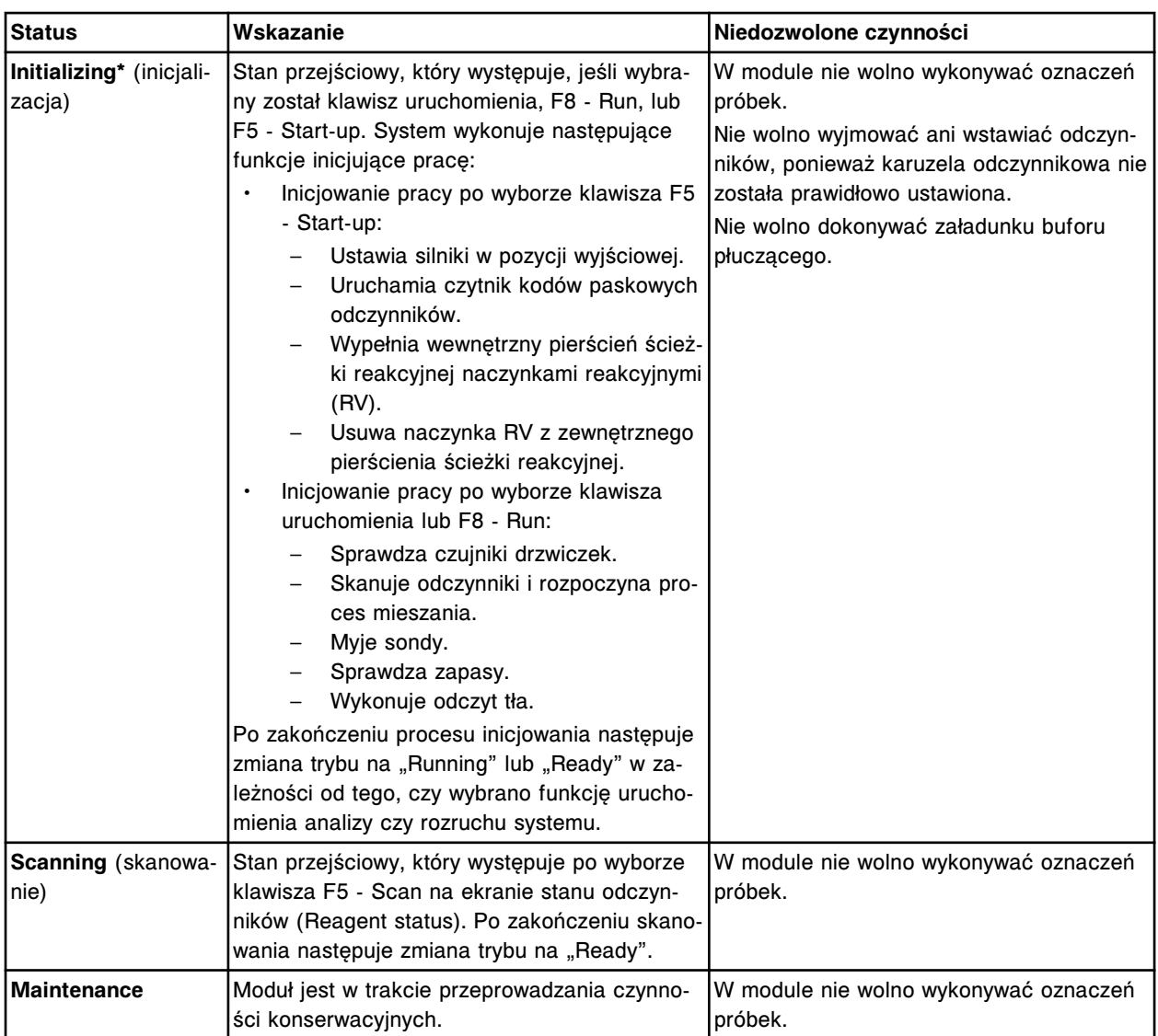

\*Kiedy klawisz F8 - Run zostanie wybrany w trybie "Stopped", system wykona czynności inicjalizacji opisane zarówno dla **F5 - Start-up**, jak i **F8 - Run**.

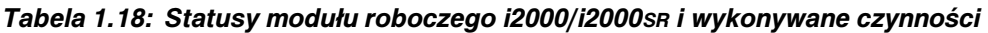

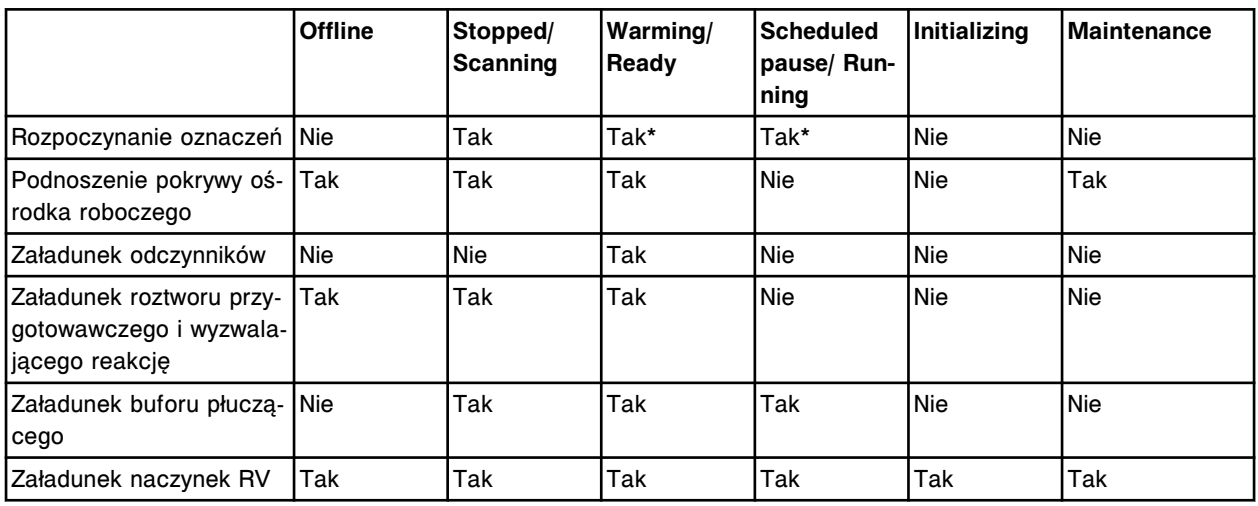

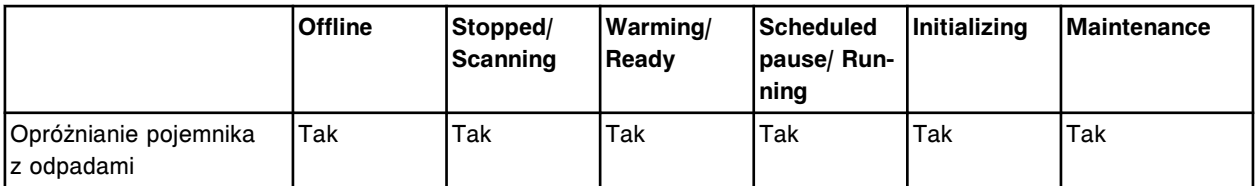

Zlecaj oznaczenia badanych próbek w dowolnym statusie.

Zlecaj oznaczenia kontroli jakości i kalibracji wyłącznie w trybie "Running", aby zapewnić, że system oblicza wymaganą objętość próbki.

\*W trybie "Warming" lub "Running" nie możesz zainicjować oznaczeń.

# **Statusy modułu roboczego (***i***1000SR)**

Moduł roboczy *i*1000SR może pracować w ośmiu różnych trybach. Poniższa tabela przedstawia opis każdego z nich.

Patrz *[Statusy modułu roboczego i1000](#page-292-0)SR i wykonywane czynności*, strona 1-217, gdzie zestawiono czynności, które można wykonywać podczas każdego z statusów.

*Tabela 1.19: Statusy modułu roboczego i1000SR*

| <b>Status</b>                                    | Wskazanie                                                                                                    | Niedozwolone czynności                                                                                                    |  |  |
|--------------------------------------------------|----------------------------------------------------------------------------------------------------|----------------------------------------------------------------------------------------------------|--|--|
| Offline (wyłączo-<br> ny)                        | Oznacza jedno z poniższych:<br>Zasilanie modułu roboczego jest wyłączone.<br>Zasilanie zostało włączone, lecz połączenie<br>$\bullet$<br>pomiędzy modułem roboczym a jednostką<br>sterującą nie zostało przywrócone.<br>Połączenie między modułem roboczym<br>$\bullet$<br>a jednostką sterującą zostało utracone z po-<br>wodu błędu oprogramowania lub systemu.                      | W module nie wolno wykonywać oznaczeń<br>próbek.<br>Nie wolno wyjmować ani wstawiać odczyn-<br>ników, ponieważ karuzela odczynnikowa nie<br>została prawidłowo ustawiona. |  |  |
| Stopped (zatrzy-<br>many)                        | Oznacza jedno z poniższych:<br>Zasilanie modułu roboczego jest włączone,<br>$\bullet$<br>lecz klawisz F5 - Start-up na ekranie głów-<br>nym nie został wybrany.<br>Wybrano klawisz F6 - Stop na ekranie głów-<br>$\bullet$<br>nym.<br>Zakończono procedurę diagnostyczną mo-<br>$\bullet$<br>dułu roboczego.<br>Moduł roboczy wykrył błąd krytyczny pod-<br>$\bullet$<br>czas badania. | W module nie wolno wykonywać oznaczeń<br>próbek.<br>Nie wolno wyjmować ani wstawiać odczyn-<br>ników, ponieważ karuzela odczynnikowa nie<br>została prawidłowo ustawiona. |  |  |
| Warming (na-<br>grzewanie)                       | Rozruch został zakończony, trwa nagrzewanie<br>urządzenia.                                                                                                    | W module nie wolno wykonywać oznaczeń<br>próbek.                                                                                                    |  |  |
| <b>Ready</b> (gotowy)                            | Oznacza jedno z poniższych:<br>Rozruch (w tym nagrzewanie urządzenia)<br>$\bullet$<br>został zakończony.<br>Stan zaprogramowanej pauzy zakończył się.                                                                                                    |                                                                                                    |  |  |
| Scheduled pau-<br>se (zaprogramo-<br>wana pauza) | Oznacza jedno z poniższych:<br>Wybrano klawisz F7 - Pause na ekranie<br>głównym.<br>Wyczerpały się zapasy.                                                                                                    | Nie wolno otwierać pokrywy ośrodka robo-<br>czego.                                                                                                    |  |  |

<span id="page-292-0"></span>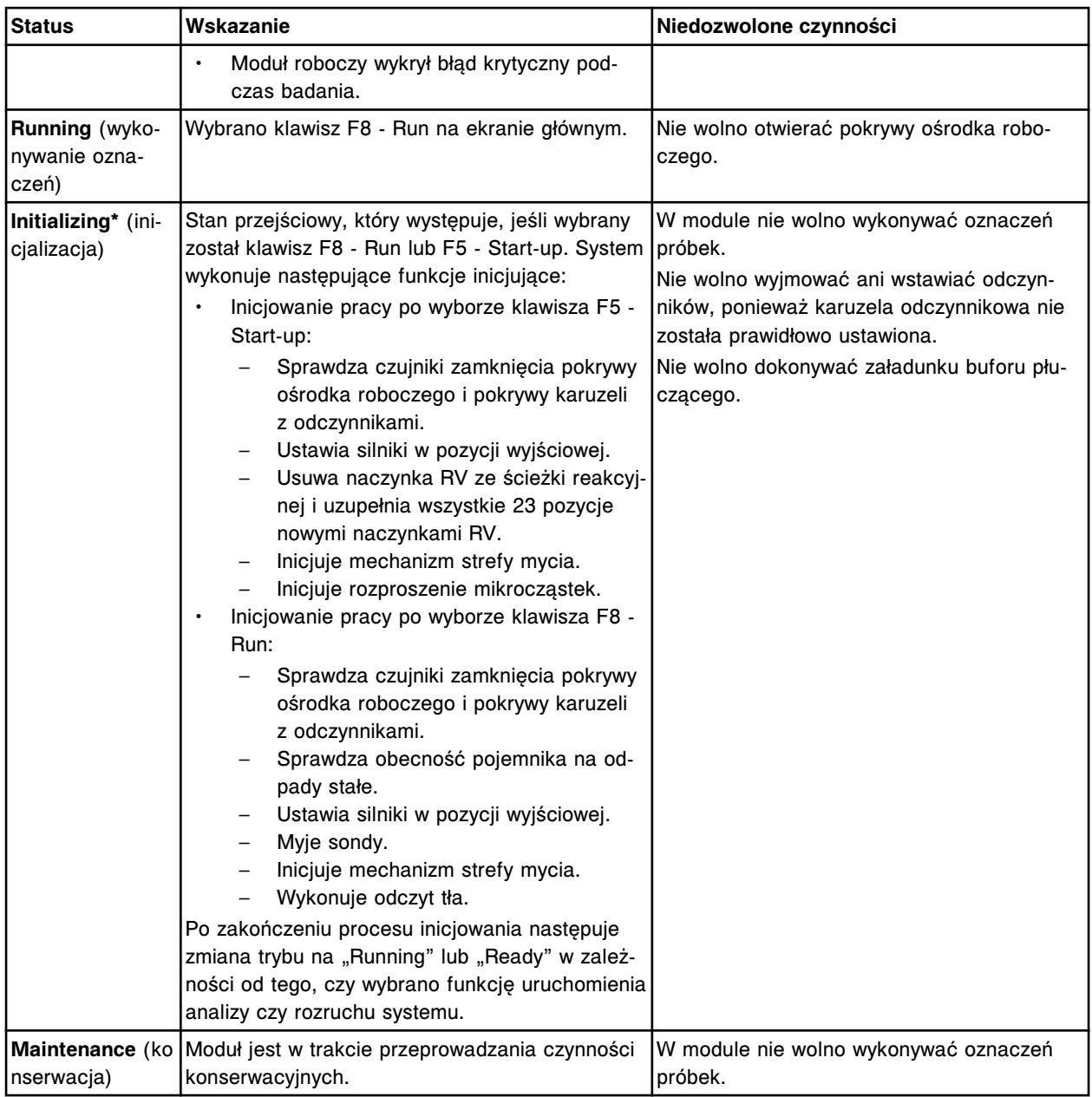

\*Kiedy klawisz F8 - Run zostanie wybrany w trybie "Stopped", system wykona czynności inicjalizacji opisane zarówno dla **F5 - Start-up**, jak i **F8 - Run**.

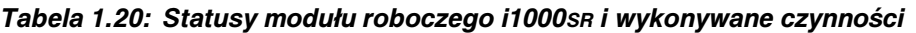

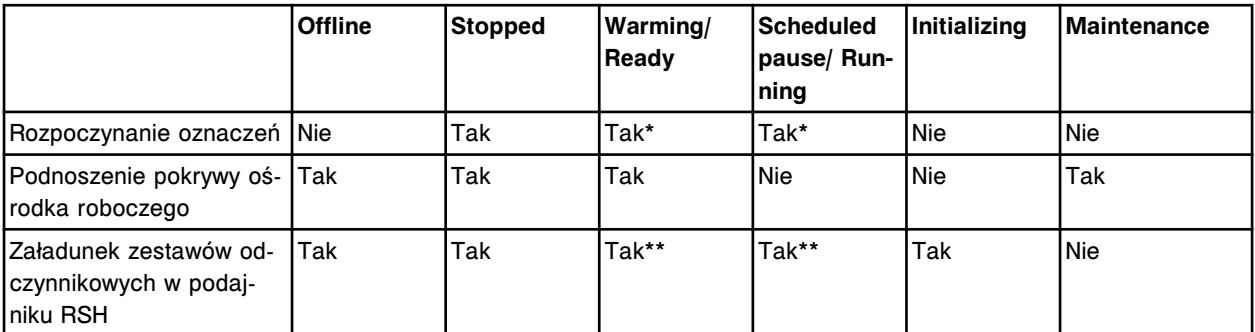

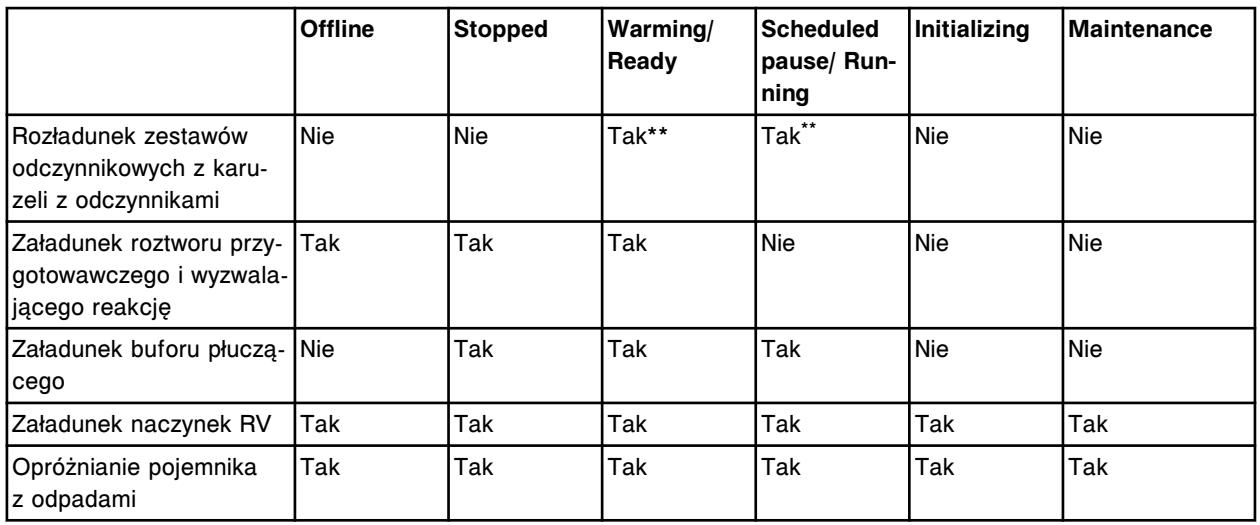

Zlecaj oznaczenia badanych próbek w dowolnym statusie.

Zlecaj oznaczenia kontroli jakości i kalibracji wyłącznie w trybie "Running", aby zapewnić, że system oblicza wymaganą objętość próbki.

\*W trybie "Warming" lub "Running" nie możesz zainicjować oznaczeń.

\*\*System przeprowadza załadunek i rozładunek statywów z odczynnikami, kiedy moduł roboczy pracuje w trybie "Warming", "Ready", "Scheduled Pause" lub "Running", a podajnik RSH pracuje w trybie "Running".

# **Automatyczne czynności modułu roboczego**

Okresowo płyny są przepompowywane przez różne podzespoły modułu roboczego w celu usunięcia powietrza lub pęcherzyków. Należy się upewnić, że w analizatorze dostępna jest wystarczająca ilość zapasów do przeprowadzenia automatycznego przepłukiwania i napełniania.

Automatyczne czynności modułu roboczego obejmują:

- *Przepłukiwanie systemu (c System)*, strona 1-219
- *[Płukanie systemu \(i System\)](#page-295-0)*, strona 1-220
- *[Napełnianie systemu \(i](#page-296-0) System)*, strona 1-221
- *[Przemywanie modułu roboczego \(c](#page-296-0) System)*, strona 1-221
- *[Automatyczna rotacja ośrodków odczynnikowych \(c](#page-296-0) System)*, strona 1-221

# **Przepłukiwanie systemu (***c* **System)**

Przepłukiwanie systemu jest to automatyczny proces usuwania powstałych pęcherzyków powietrza. Okresowe procedury przepłukiwania wykonywane są na początku analizy we wszystkich pipetorach poprzez przepompowanie oczyszczonej wody przez sondy do studzienek myjących.

Do automatycznej procedury płukania wykonywanej w chwili rozpoczęcia analizy po wymianie roztworów roboczych stosuje się płyn wzorcowy ICT, alkaliczny i kwaśny roztwór myjący.

Każda procedura płukania *c*4000 wymaga:

- 2750 µl roztworu wzorcowego
- 60 µl alkalicznego roztworu myjącego
- 40 µl kwaśnego roztworu myjącego

Każda procedura płukania w analizatorze *c*8000 wymaga:

- 2750 µl roztworu wzorcowego
- 60 µl alkalicznego roztworu myjącego
- 40 µl kwaśnego roztworu myjącego

Każda procedura płukania w analizatorze *c*16000 wymaga:

- 2750 µl roztworu wzorcowego
- 120 µl alkalicznego roztworu myjącego
- 80 µl kwaśnego roztworu myjącego

**UWAGA:** Wykonanie procedury konserwacyjnej "2155 Flush Bulk Solution (przepłucz wężyki roztworów roboczych)" nie kasuje ustawień zegara dla automatycznego płukania.

#### *Patrz też...*

• *[Płyn wzorcowy modułu ICT \(c](#page-255-0) System)*, strona 1-180

- *[Alkaliczny roztwór myjący \(c](#page-256-0) System)*, strona 1-181
- *[Kwaśny roztwór myjący \(c](#page-256-0) System)*, strona 1-181

# <span id="page-295-0"></span>**Płukanie systemu (***i* **System)**

Przepłukiwanie systemu jest to automatyczny proces usuwania powstałych pęcherzyków powietrza. Okresowe procedury przepłukiwania wykonywane są we wszystkich pipetorach przez przepompowanie buforu płuczącego przez sondy dozownika do stacji mycia. Strefy mycia i głowice roztworu przygotowawczego/ wyzwalającego reakcję przepłukuje się, pompując płyn przez zawór boczny do linii odpadów.

W automatycznej procedurze przepłukiwania, którą wykonuje się w poniższych przypadkach, stosowany jest bufor płuczący, roztwór przygotowawczy i wyzwalający reakcję:

- Po uruchomieniu systemu, po włączeniu zasilania;
- Co osiem godzin, gdy moduł roboczy jest w trybie:
	- "Ready" (gotowy) i pokrywy modułu są zamknięte, lub
	- "Running" (wykonywanie oznaczeń) i moduł nie wykonuje żadnych oznaczeń.

**UWAGA:** Wykonanie procedury 2130 Flush Fluids (przepłukiwanie) (*i*2000/ *i*2000SR) nie powoduje wyzerowania zegara automatycznego płukania.

Wykonanie procedury 2137 Flush Fluids (przepłukiwanie) (*i*1000/SR) nie powoduje wyzerowania zegara automatycznego płukania.

• W chwili rozpoczęcia oznaczeń po wymianie roztworu(ów).

Jeśli system jest nieużywany przez dłuższy czas, na przykład przez weekend (48 godzin), należy się upewnić, czy poziom roztworów jest wystarczający do przeprowadzenia wszystkich procedur płukania. Każda procedura przepłukiwania wymaga zastosowania:

- 460 ml buforu myjącego (*i*2000)
- 522 ml buforu myjącego (*i*2000SR)
- 75 ml buforu myjącego (*i*1000SR)
- 14 ml roztworu przygotowawczego
- 14 ml roztworu wyzwalającego reakcje
- Dodatkowe 10 ml roztworu wyzwalającego reakcję (Trigger), jeśli zainstalowany jest osprzęt AWDS (*i*1000SR)

Na przykład w ciągu 48 godzin wykonywanych jest sześć płukań. Zatem wymagany stan zapasów to:

- 2,76 l buforu myjącego (*i*2000)
- 3,13 l buforu myjącego (*i*2000SR)
- 450 ml buforu myjącego (*i*1000SR)
- 84 ml roztworu przygotowawczego
- 84 ml roztworu wyzwalającego reakcję
- Dodatkowe 60 ml roztworu wyzwalającego reakcję (Trigger), jeśli zainstalowany jest osprzęt AWDS (*i*1000SR)

# <span id="page-296-0"></span>**Napełnianie systemu (***i* **System)**

Napełnianie jest to proces dozowania roztworów do naczynek reakcyjnych (RV) w celu zapewnienia, że system przesyłania płynów jest napełniony. System okresowo wykonuje procedurę napełniania w celu usunięcia powietrza ze strefy mycia oraz igieł dozujących roztwór przygotowawczy i wyzwalający reakcję. W wyniku tego procesu płyn pompowany jest przez igły dozujące do naczynka RV. Naczynko reakcyjne jest następnie automatycznie wyrzucane.

Napełnianie rozpoczyna się automatycznie po uruchomieniu analizy.

# **Przemywanie modułu roboczego (***c* **System)**

Przemywanie modułu roboczego jest to proces polegający na czyszczeniu podzespołów, które mają kontakt z odczynnikami i próbkami.

Poniższa tabela opisuje, jakie roztwory myjące są stosowane do czyszczenia każdego podzespołu.

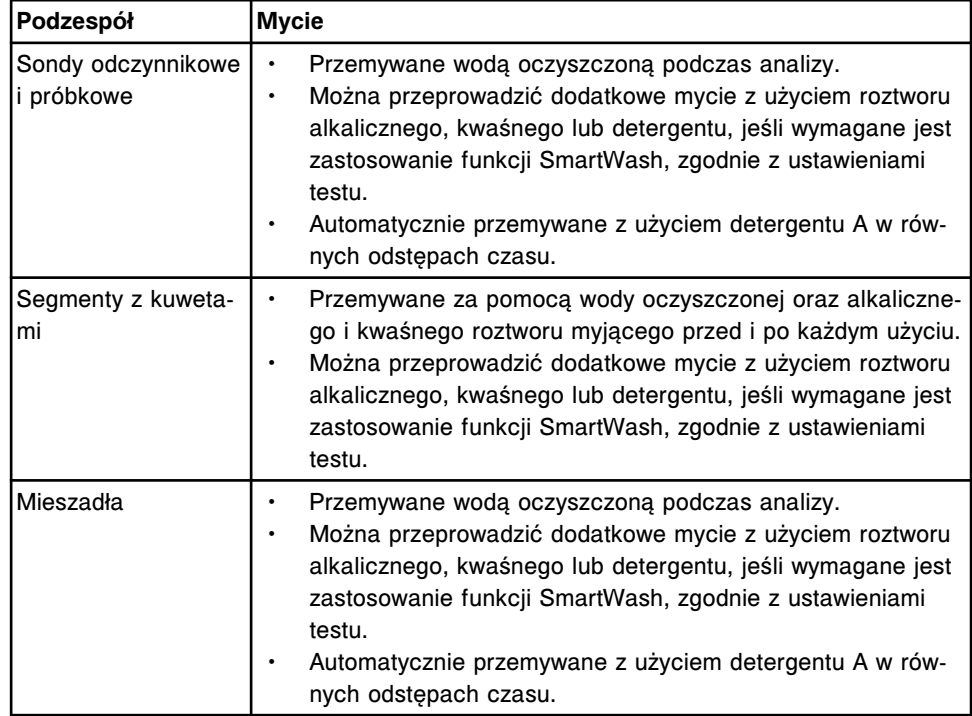

# **Automatyczna rotacja ośrodków odczynnikowych (***c* **System)**

Automatyczna rotacja ośrodka odczynnikowego nr 2 w analizatorze *c*8000 oraz ośrodków odczynnikowych nr 1 i nr 2 w analizatorze *c*16000 jest to zaprogramowana rotacja, mająca na celu stabilizację temperatury karuzeli. Ośrodek odczynnikowy automatycznie przemieszcza się o 1/2 obrotu co 10 minut, gdy pokrywa jest zamknięta, a moduł roboczy pracuje w trybie "Ready" lub "Running" (i pozostaje bezczynny).

Automatyczna rotacja ośrodka odczynnikowego w analizatorze *c*4000 jest to zaprogramowana rotacja, mająca na celu stabilizację temperatury karuzeli. Ośrodek odczynnikowy automatycznie przemieszcza się o 1 segment co 12 minut, gdy pokrywa jest zamknięta, a moduł roboczy pracuje w trybie "Ready" lub "Running" (i pozostaje bezczynny).

# **Wstęp**

W celu otrzymywania dokładnych wyników oznaczeń i zapewnienia optymalnej wydajności system ARCHITECT musi być prawidłowo zainstalowany. Po zainstalowaniu systemu konieczna jest jego konfiguracja zgodnie z wymogami laboratorium.

Procedury instalacyjne i wymogi specjalne obejmują następujące tematy:

- *[Instalacja i przemieszczanie systemu](#page-299-0)*, strona 2-2 Opisuje kroki dotyczące instalowania i przemieszczania systemu.
- *[Konfiguracja systemu](#page-301-0)*, strona 2-4 Opisuje ekrany i okna konfiguracyjne oraz zawiera instrukcje wykonywania krok po kroku procedur konfiguracyjnych.
- *[Instalacja oprogramowania i tworzenie kopii zapasowych](#page-503-0)*, strona 2-206 Opisuje wszystkie ekrany i okna związane z instalacją oprogramowania oraz tworzeniem kopii zapasowych.
- *[Poczta elektroniczna Abbott](#page-511-0)*, strona 2-214 Zapewnia opis ekranów i okien poczty elektronicznej Abbott oraz wskazówki krok-po-kroku zarządzania plikami pocztowymi przeznaczonymi dla klientów Abbott, do których należą: ulotka z opisem płyty z parametrami oznaczeń, ulotki odczynnikowe oraz przypisane wartości kalibratora *c* System.
- *[Zarządzanie plikami z parametrami oznaczeń](#page-518-0)*, strona 2-221 Opisuje sposób instalacji nowych plików z parametrami oznaczenia.
- *[Zarządzanie plikami z procedurami konserwacyjnymi i diagnostycznymi](#page-522-0)*, strona 2-225

Opisuje sposób instalacji nowych plików z procedurami konserwacyjnymi i diagnostycznymi.

# <span id="page-299-0"></span>**Instalacja i przemieszczanie systemu**

Instalacja systemu ARCHITECT wymaga udziału inżynierów serwisowych i pracowników Działu Obsługi Klienta firmy Abbott.

Instalacja i przemieszczanie systemu obejmuje następujące tematy:

- *Instalacja systemu*, strona 2-2
- *Test kontrolny*, strona 2-2
- *[Przemieszczanie systemu](#page-300-0)*, strona 2-3

# **Instalacja systemu**

Przed zainstalowaniem systemu inżynier serwisowy firmy Abbott upewnia się, czy miejsce instalacji jest odpowiednio przygotowane.

Przed zainstalowaniem systemu pomieszczenie musi spełniać wymogi elektryczne oraz wymogi dotyczące środowiska pracy dla systemu. W celu uzyskania dalszych informacji, patrz *[Specyfikacje i wymogi techniczne](#page-582-0)*, strona 4-3.

**WAŻNE:** Inżynier serwisowy firmy Abbott rozpakowuje, ustawia oraz instaluje system ARCHITECT, a następnie rozpakowuje zestawy akcesoriów, które dostarczane są razem z systemem. Nie należy rozpakowywać lub instalować samodzielnie systemu ARCHITECT.

W celu uzyskania dodatkowych informacji dotyczących elementów wchodzących w skład zestawu akcesoriów, patrz *[Numery katalogowe zestawów akcesoriów](#page-2411-0) [\(c4000\)](#page-2411-0)*, strona D-4.

W celu uzyskania dodatkowych informacji dotyczących elementów wchodzących w skład zestawu akcesoriów, patrz *[Numery katalogowe zestawów akcesoriów](#page-2414-0) [\(c8000\)](#page-2414-0)*, strona D-7.

W celu uzyskania dodatkowych informacji dotyczących elementów wchodzących w skład zestawu akcesoriów, patrz *[Numery katalogowe zestawów akcesoriów](#page-2417-0) [\(c16000\)](#page-2417-0)*, strona D-10.

W celu uzyskania dodatkowych informacji dotyczących elementów wchodzących w skład zestawu akcesoriów, patrz *[Numery katalogowe zestawu akcesoriów \(i](#page-2420-0) [System\)](#page-2420-0)*, strona D-13.

Podczas instalacji inżynier serwisowy firmy Abbott przygotowuje system do pracy i wykonuje test kontrolny.

# **Test kontrolny**

Po ustawieniu i zainstalowaniu systemu ARCHITECT wykonaj poniższe czynności zapewniające prawidłową pracę systemu:

- *[Instalacja lub usuwanie pliku z parametrami oznaczenia](#page-518-0)*, strona 2-221
- *[Konfiguracja ustawień systemu](#page-303-0)*, strona 2-6
- *[Konfiguracja testu firmy Abbott](#page-369-0)*, strona 2-72
- <span id="page-300-0"></span>• *[Konfiguracja oznaczeń definiowanych przez użytkownika](#page-381-0)*, strona 2-84
- *[Konfiguracja ustawień kontroli jakości kalibracji](#page-452-0)*, strona 2-155
- Zlecenie oznaczeń i przeprowadzenie kalibracji
- Zlecenie i wykonanie oznaczeń próbek kontrolnych
- Wykonanie oznaczeń zgodnie z wymogami określonymi dla danego laboratorium

# **Przemieszczanie systemu**

W celu uzyskania informacji dotyczących przemieszczania systemu ARCHITECT prosimy o kontakt z przedstawicielem firmy Abbott. Inżynier serwisowy firmy Abbott przygotuje system do transportu, a następnie zainstaluje go w nowej lokalizacji.

# **Konfiguracja systemu**

<span id="page-301-0"></span>W ustawieniach konfiguracyjnych podawane są informacje umożliwiające dostosowanie systemu ARCHITECT do wymogów określonych dla danego laboratorium. Konfiguracja systemu przeprowadzana jest podczas instalacji, a zmiana ustawień konfiguracyjnych, o ile to konieczne, możliwa jest w dowolnym momencie.

Z ekranu konfiguracji (Configuration) możliwy jest dostęp do okien konfiguracji ustawień systemu, oznaczenia, kontroli jakości i kalibracji. Dostęp do tych okien uzyskiwany jest po zalogowaniu. Zalogowanie się jako administrator systemu pozwala na dostęp do okien konfiguracyjnych i zmianę większości pozycji. Zalogowanie jako użytkownik systemu pozwala na:

- przeglądanie ustawień;
- konfigurację trybu uwalniania wyników z komputera głównego;
- ponowne zainicjowanie komunikacji ze standardowym podajnikiem próbek karuzeli LAS.

Aby zapoznać się z dalszymi informacjami dotyczącymi logowania, patrz *[Login](#page-99-0) [użytkownika](#page-99-0)*, strona 1-24.

Konfiguracja systemu obejmuje następujące zagadnienia:

- *Ekran konfiguracji (Configuration) widok ustawień systemu (System settings)*, strona 2-4
- *[Ekran konfiguracji \(Configuration\) widok ustawień oznaczenia \(Assay](#page-364-0) [settings\)](#page-364-0)*, strona 2-67
- *[Ekran konfiguracji \(Configuration\) widok z ustawieniami kontroli jakości](#page-450-0)  [kalibracji \(QC - Cal settings\)](#page-450-0)*, strona 2-153

# **Ekran konfiguracji (Configuration) - widok ustawień systemu (System settings)**

Korzystając z widoku ustawień systemu (System settings) na ekranie konfiguracji (Configuration) operator ma dostęp do okien z wybranymi ustawieniami systemu.

Administrator systemu poprzez dostęp do tych okien może konfigurować następujące ustawienia:

- Sample ordering (zlecanie badań)
- Host Release mode (tryb uwalniania wyników do komputera głównego)
- Reports Printing (drukowanie raportów)
- Reagents Supplies (odczynniki i roztwory dodatkowe)
- Inventory low alert (alarm o niskim stanie materiału eksploatacyjnego)
- Password (hasło)
- System control center (jednostka sterująca)
- Modules (moduły)
- <span id="page-302-0"></span>• Sample handler (podajnik próbek)
- Sample bar code reader (czytnik kodów paskowych)
- Serial ports (porty szeregowe)
- TCP/IP ports (porty TCP/IP)
- Premium features (dodatkowe opcje)
- ARCHITECT Advisor (wieżyczka sygnalizacyjna)

#### *Ilustracja 2.1: Ekran konfiguracji - widok ustawień systemu*

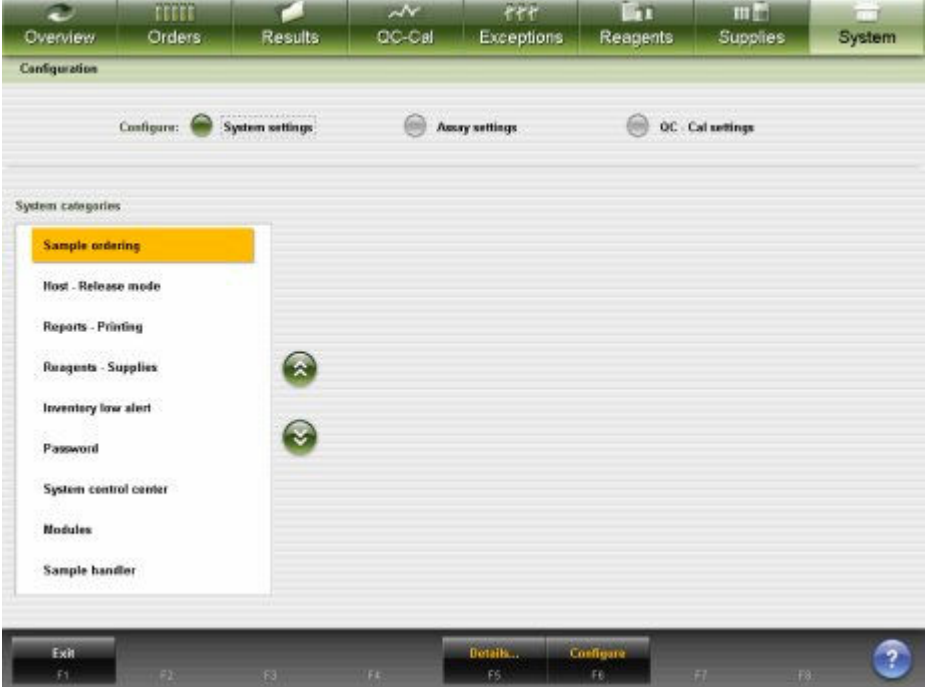

Aby zapoznać się z opisami tych pól, patrz *[Ekran konfiguracji \(Configuration\)](#page-2588-0)  [opisy pól w widoku ustawień systemu \(System settings\)](#page-2588-0)*, strona E-161.

Aby wyświetlić ten widok ekranu, patrz *Przejdź do ekranu konfiguracji (Configuration) - widok ustawień systemu (System settings)*, strona 2-5.

#### *Powiązane procedury...*

- *[Konfiguracja ustawień systemu](#page-303-0)*, strona 2-6
- *[Sprawdzanie ustawień systemu](#page-310-0)*, strona 2-13
- *[Zmiana ustawień systemu](#page-311-0)*, strona 2-14

## **Przejdź do ekranu konfiguracji (Configuration) - widok ustawień systemu (System settings)**

Wykonaj poniższą procedurę w celu przejścia do widoku ustawień systemu (System settings) na ekranie konfiguracji (Configuration).

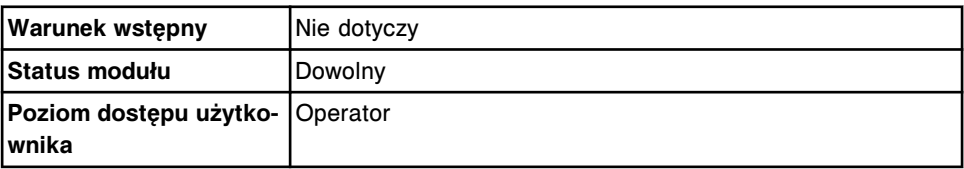

<span id="page-303-0"></span>**Zasoby** Nie dotyczy

Aby przejść do ekranu konfiguracji - widok ustawień systemu:

Wybierz **System** z paska menu, a następnie wybierz **Configuration**.

Pojawia się ekran konfiguracji (Configuration) - widok ustawień systemu (System settings).

### *Patrz też...*

• *[Ekran konfiguracji \(Configuration\) - widok ustawień systemu \(System settings\)](#page-301-0)*, strona 2-4

## **Procedury - ekran konfiguracji (Configuration) - widok ustawień systemu (System settings)**

Procedury, które można przeprowadzić poprzez dostęp z ekranu konfiguracji - widok ustawień systemu i powiązanych okien pogrupowane zostały według zadań:

- *Konfiguracja ustawień systemu*, strona 2-6
- *[Sprawdzanie ustawień systemu](#page-310-0)*, strona 2-13
- *[Zmiana ustawień systemu](#page-311-0)*, strona 2-14

## **Konfiguracja ustawień systemu**

Procedury konfiguracji ustawień systemu obejmują następujące czynności:

- *Skonfiguruj ustawienia interfejsu komputera głównego*, strona 2-6
- *[Skonfiguruj ustawienia raportów](#page-304-0)*, strona 2-7
- *[Skonfiguruj użytkownika i hasło \(opcja dodatkowa\)](#page-306-0)*, strona 2-9
- *[Konfiguracja czasu trwania kontroli jakości](#page-307-0)*, strona 2-10
- *[Skonfiguruj automatyczne skanowanie kodów paskowych na karuzeli z](#page-308-0) [próbkami \(c8000/c16000\)](#page-308-0)*, strona 2-11
- *[Skonfiguruj ustawienia portu TCP/IP](#page-308-0)*, strona 2-11
- *[Skonfiguruj opcje dodatkowe](#page-310-0)*, strona 2-13

#### **Skonfiguruj ustawienia interfejsu komputera głównego**

Wykonaj poniższą procedurę w celu konfiguracji ustawień interfejsu komputera głównego dla trybu uwalniania, komunikacji i przesyłania wyników do komputera głównego.

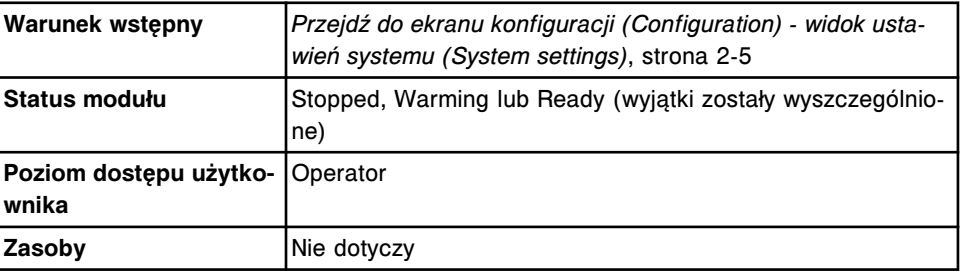

W celu konfiguracji interfejsu komputera głównego:

1. Wybierz **Host - Release mode** z listy **System categories** wyświetlanej na ekranie konfiguracji (Configuration).

<span id="page-304-0"></span>2. Wybierz **F6 - Configure**.

Wyświetla się okno konfiguracji trybu uwalniania wyników do komputera głównego - widok opcji komunikacji.

3. Wybierz żądaną opcję **Host type**.

**UWAGA:** Wartość ta może być konfigurowana w każdym statusie systemu.

Zmiana ustawień Host type na "None" pozwala na usunięcie wszystkich wyników oczekujących na wysłanie do komputera głównego.

- 4. Wybierz żądany tryb **Query mode**.
- 5. Wprowadź limit czasu oczekiwania na komunikację z systemem komputerowym (w sekundach) w polu **Host query timeout**. *(opcjonalnie)*

**UWAGA:** Wartość ta może być konfigurowana w każdym statusie systemu. Wydajność systemu może zostać ograniczona, jeśli limit czasu przekracza 10 sekund.

- 6. Wybierz żądaną opcję **Transmit data rich messages**. (*wymagane wyłącznie w przypadku komunikacji HL7-TCP/IP*)
- 7. Wybierz żądany numer i tekst komunikatu o błędzie **Error code number and text**. (*wymagane wyłącznie w przypadku komunikacji ASTM*)
- 8. Wybierz żądaną stronę kodu transmisji **Transmission code page**. (*wymagane wyłącznie w przypadku komunikacji ASTM*)
- 9. Wybierz żądane opcje **Doctor**, **location** oraz **draw date/time**. (*wymagane wyłącznie w przypadku komunikacji ASTM*)
- 10. Wybierz żądaną opcję **Secondary HL7 interface**. (*wymagane wyłącznie w przypadku komunikacji ASTM*)
- 11. Wybierz żądane opcje w polu **Release and Transmit options** dla wyników pacjenta i kontroli jakości.
- 12. Wybierz **Done**, aby zachować zmiany.

Aby sprawdzić aktualne ustawienia, patrz *[Sprawdzanie ustawień systemu](#page-310-0)*, strona 2-13.

#### *Patrz też...*

- *[Ekran konfiguracji \(Configuration\) widok ustawień systemu \(System settings\)](#page-301-0)*, strona 2-4
- *[Okno konfiguracji trybu uwalniania wyników do komputera głównego](#page-343-0) [\(Configure host - release mode\) - widok opcji komunikacji \(Options -](#page-343-0) [Communication\)](#page-343-0)*, strona 2-46

#### **Skonfiguruj ustawienia raportów**

Wykonaj poniższą procedurę w celu konfiguracji ustawień drukowania flag na raportach i automatycznego drukowania raportów, a także sprecyzowania treści tekstu, który drukowany będzie w nagłówku raportu o próbce i raportu o pacjencie.

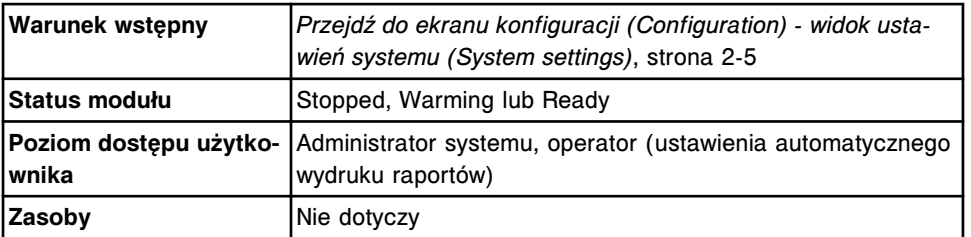

W celu konfiguracji ustawień raportów:

- 1. Wybierz **Reports Printing** z listy **System categories** wyświetlanej na ekranie konfiguracji (Configuration).
- 2. Wybierz **F6 Configure**.

Pojawia się okno konfiguracji drukowania raportów (Configure reportsprinting).

3. Wybierz opcję **Off** w ustawieniach drukowania flag na raportach (Print flags on reports). *(opcjonalnie)*

**UWAGA:** Flagi kontroli (CNTL), wygaśnięcia terminu ważności (EXP), przeterminowanej krzywej kalibracji lub kalibratorów (EXPC) oraz EDIT (wyłącznie *c* System) drukowane są w raportach o próbkach oraz raportach pacjentów bez względu na to, czy opcja ta jest aktywna.

4. Wybierz opcję **On** dla poniższych automatycznych ustawień drukowania raportów *(opcjonalnie)* :

**UWAGA:** Operator może skonfigurować ustawienia automatycznego wydruku raportów.

- Maintenance raport o procedurze (Procedure), jeśli jest dostępny, drukowany jest po zakończeniu procedury konserwacyjnej.
- Sample raport o próbce (Sample) drukowany jest po zakończeniu wszystkich oznaczeń przeprowadzanych na danej próbce i uwolnieniu wyników.
- Sample laboratory raport laboratoryjny o próbce (Sample Laboratory) drukowany jest po zakończeniu wszystkich oznaczeń przeprowadzanych na danej próbce i uwolnieniu wyników.
- Results list raport z listą wyników (Result List) drukowany jest po uzyskaniu i uwolnieniu 24 wyników lub po 10 minutach.
- Calibration curve results raport z wynikami krzywej kalibracyjnej (Cal Curve Detail) drukowany jest po zakończeniu kalibracji.
- 5. Wprowadź informacje, które mają znajdować się w nagłówku raportu w polu **Header for sample and patient reports**. *(opcjonalnie)*
- 6. Wybierz **Done**, aby zachować zmiany.

Aby sprawdzić aktualne ustawienia, patrz *[Sprawdzanie ustawień systemu](#page-310-0)*, strona 2-13.

# *Patrz też...*

• *[Ekran konfiguracji \(Configuration\) - widok ustawień systemu \(System settings\)](#page-301-0)*, strona 2-4

- <span id="page-306-0"></span>• *[Okno konfiguracji wydruku raportów \(Configure reports printing\)](#page-345-0)*, strona 2-48
- *[Raport o krzywej kalibracji \(Cal Curve Details\) met. potencjometryczna \(c](#page-2249-0) [System\)](#page-2249-0)*, strona A-20
- *[Raport o krzywej kalibracji \(Cal Curve Details\) krzywe liniowe \(c System\)](#page-2252-0)*, strona A-23
- *[Raport o krzywej kalibracji \(Cal Curve Details\) użycie faktora/próby ślepej \(c](#page-2255-0) [System\)](#page-2255-0)*, strona A-26
- *[Raport o krzywej kalibracji \(Cal Curve Details\) dopasowanie kalibracji](#page-2258-0) (i [System\)](#page-2258-0)*, strona A-29
- *[Raport o krzywej kalibracji \(Cal Curve Details\) kalibracja pełna \(i](#page-2261-0) System)*, strona A-32
- *[Raport o krzywej kalibracji \(Cal Curve Details\) met. wskaźnikowa \(i](#page-2264-0) System)*, strona A-35
- *[Raport z danymi pacjenta \(Patient\)](#page-2287-0)*, strona A-58
- *[Raport o procedurze \(Procedure\) podstawowy](#page-2293-0)*, strona A-64
- *[Raport o procedurze \(Procedure\) kolumnowy](#page-2295-0)*, strona A-66
- *[Raport z listą wyników \(Results List\)](#page-2320-0)*, strona A-91
- *[Raport laboratoryjny o próbce \(Sample Laboratory\)](#page-2324-0)*, strona A-95
- *[Raport o próbce \(Sample\)](#page-2322-0)*, strona A-93

#### **Skonfiguruj użytkownika i hasło (opcja dodatkowa)**

Tworzenie niepowtarzalnych nazw użytkowników i haseł możliwe jest, jeśli konfiguracja systemu przewiduje dostęp chroniony hasłem. Patrz *[Zmień wymóg](#page-322-0) [kontroli dostępu za pomocą hasła \(opcja dodatkowa\)](#page-322-0)*, strona 2-25.

Wykonaj tę procedurę, aby skonfigurować użytkownika i hasło.

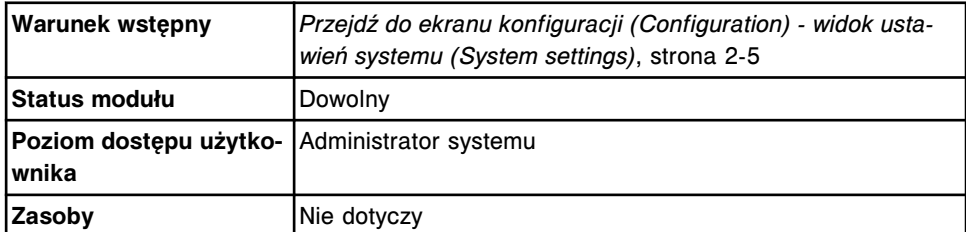

Aby skonfigurować użytkownika i hasło:

- 1. Wybierz **Password** z listy **System categories** na ekranie konfiguracji (Configuration).
- 2. Wybierz **F6 Configure**.

Wyświetli się okno konfiguracji hasła.

- 3. Rozwiń listę w polu **User level**, a następnie wybierz poziom dostępu użytkownika.
- 4. Wprowadź nazwę użytkownika w polu **User name** (maksymalnie 12 znaków alfanumerycznych, z uwzględnieniem małych i wielkich liter).
- 5. Wprowadź hasło w polu **Password** (maksymalnie 20 znaków alfanumerycznych, z uwzględnieniem małych i wielkich liter).
- <span id="page-307-0"></span>6. Ponownie wprowadź hasło w polu **Password**.
- 7. Wybierz **Save User**, aby dodać nowego użytkownika.
- 8. Powtórz kroki od 4. do 7., aby wprowadzić kolejnego użytkownika i hasło.
- 9. Wybierz **Done**, aby zamknąć okno.

Aby sprawdzić aktualne ustawienia, patrz *[Sprawdzanie ustawień systemu](#page-310-0)*, strona 2-13.

#### *Patrz też...*

- *[Ekran konfiguracji \(Configuration\) widok ustawień systemu \(System settings\)](#page-301-0)*, strona 2-4
- *[Okno konfiguracji konta użytkownika \(Configure user\) \(opcja dodatkowa\)](#page-351-0)*, strona 2-54

#### **Konfiguracja czasu trwania kontroli jakości**

Wykonaj poniższą procedurę w celu zdefiniowania czasu trwania oceny według reguł Westgarda. Czas trwania powinien zostać podany po aktywacji oceny według reguł Westgarda 2-2s 1R 1M, 2-2s 1R xM, 2-2s xR 1M, 4-1s 1M lub 4-1s xM.

W celu konfiguracji reguł Westgarda, patrz *[Skonfiguruj reguły Westgarda](#page-461-0)*, strona 2-164.

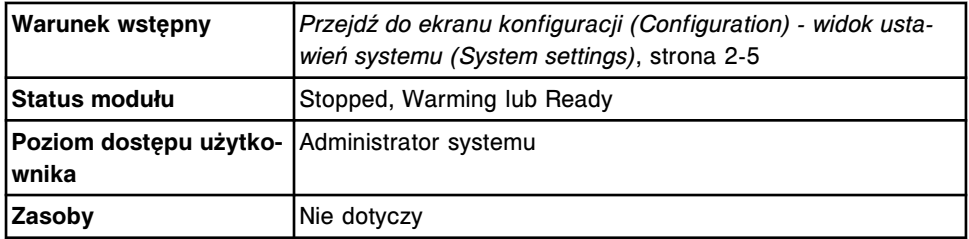

W celu konfiguracji czasu trwania kontroli jakości:

- 1. Wybierz **System control center** z listy **System categories** na ekranie konfiguracii (Configuration).
- 2. Wybierz **F6 Configure**.

Pojawia się okno konfiguracji jednostki sterującej.

- 3. Wprowadź czas rozpoczęcia w polu **QC run definition Start time**.
- 4. Wprowadź liczbę godzin na jedną serię w polu **QC run definition No. of hours per run**.
- 5. Wybierz **Done**, aby zachować zmiany.

Aby sprawdzić aktualne ustawienia, patrz *[Sprawdzanie ustawień systemu](#page-310-0)*, strona 2-13.

# *Patrz też...*

• *[Ekran konfiguracji \(Configuration\) - widok ustawień systemu \(System settings\)](#page-301-0)*, strona 2-4

<span id="page-308-0"></span>• *[Okno konfiguracji jednostki sterującej \(Configure system control center\)](#page-351-0)*, strona 2-54

## **Skonfiguruj automatyczne skanowanie kodów paskowych na karuzeli z próbkami (***c***8000/***c***16000)**

Wykonaj poniższą procedurę w celu skonfigurowania opcji automatycznego skanowania kodów paskowych na karuzeli z próbkami oraz odstępów pomiędzy poszczególnymi odczytami. Konfiguracja tej opcji umożliwia wykonywanie skanowania w określonych odstępach czasu w celu wykrycia kalibratorów i kontroli opatrzonych kodami paskowymi.

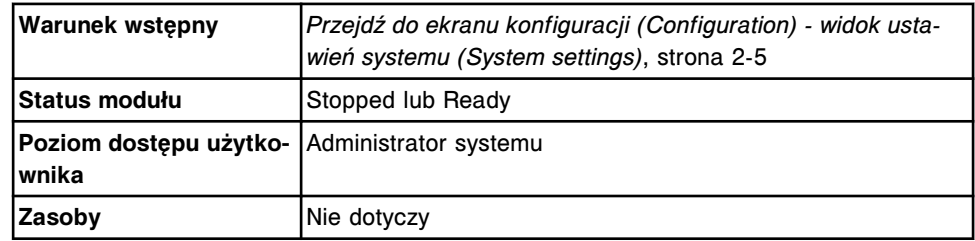

W celu skonfigurowania opcji automatycznego skanowania kodów paskowych na karuzeli z próbkami:

- 1. Wybierz **Modules** z listy **System categories** na ekranie konfiguracji (Configuration).
- 2. Wybierz **F6 Configure**.

Wyświetli się okno konfiguracji modułów (Configure modules).

- 3. Włącz opcję skanowania **Scanning** (On).
- 4. W polu **Scan interval** wprowadź odstęp czasu pomiędzy odczytami.
- 5. Wybierz **Done**, aby zachować zmiany.

Aby sprawdzić aktualne ustawienia, patrz *[Sprawdzanie ustawień systemu](#page-310-0)*, strona 2-13.

# *Patrz też...*

- *[Ekran konfiguracji \(Configuration\) widok ustawień systemu \(System settings\)](#page-301-0)*, strona 2-4
- *[Okno konfiguracji modułów \(c8000/c16000\)](#page-353-0)*, strona 2-56

# **Skonfiguruj ustawienia portu TCP/IP**

Wykonaj poniższą procedurę w celu skonfigurowania ustawień portu TCP/IP, jeśli korzystasz z komputera głównego typu HL7-TCP/IP. Patrz *[Skonfiguruj](#page-303-0) [ustawienia interfejsu komputera głównego](#page-303-0)*, strona 2-6.

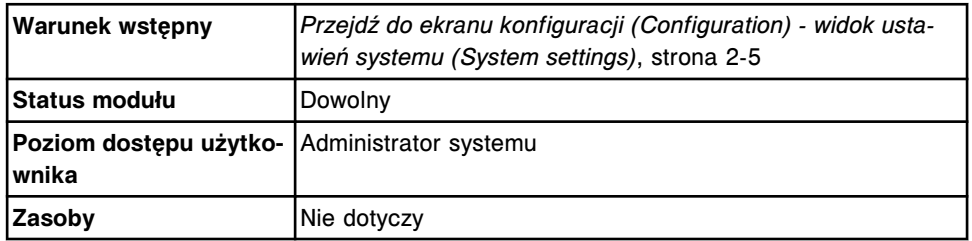

W celu zmiany ustawień portu TCP/IP:

- 1. Wybierz **TCP/IP ports** z listy **System categories** na ekranie konfiguracji (Configuration).
- 2. Wybierz **F6 Configure**.

Wyświetla się okno konfiguracji portów TCP/IP.

- 3. Wprowadź odpowiednią wartość **MSH-3 sending application**. *(opcjonalnie)*
- 4. Wprowadź odpowiednią wartość **MSH-4 sending facility**. *(opcjonalnie)*
- 5. Wprowadź odpowiednią wartość **MSH-5 receiving application**. *(opcjonalnie)*
- 6. Wprowadź odpowiednią wartość **MSH-6 receiving facility**. *(opcjonalnie)*
- 7. Wybierz żądane połączenie portu w polu **Port connection** dla wysyłającego (sender) i otrzymującego (receiver) dane przez kanały HL7.
- 8. Wprowadź żądany numer portu **Port number** dla wysyłającego (sender) i otrzymującego (receiver) dane przez kanały HL7.
- 9. Wprowadź żądany adres **IP address** dla wysyłającego (sender) i otrzymującego (receiver) dane przez kanały HL7.
- 10. Wybierz **Save/Test**, aby zapisać ustawienia i sprawdzić połączenie.

Wyświetla się okno testowania połączenia (Test connection).

- 11. Wybierz kanał(y) do przetestowania.
- 12. Wybierz przycisk **Test**.

Wyświetlone zostają wyniki testu połączenia.

13. Wybierz **Done**, aby powrócić do okna konfiguracji TCP/IP (Configure TCP/ IP).

**UWAGA:** Jeśli testowanie połączeń zakończy się powodzeniem, nie jest wymagane podejmowanie dalszych działań. Jeśli testy połączeń będą nieudane, sprawdź, czy wprowadzone zostały prawidłowe numery portów i adresy IP kanałów.

14. Wybierz **Done**, aby zapisać zmiany i powrócić do ekranu konfiguracji (Configuration).

Zmiany danych TCP/IP zostają wprowadzone po wyłączeniu i ponownym uruchomieniu jednostki sterującej.

Patrz *[Wyłącz i ponowne włącz zasilanie jednostki sterującej](#page-622-0)*, strona 5-5.

Aby sprawdzić aktualne ustawienia, patrz *[Sprawdzanie ustawień systemu](#page-310-0)*, strona 2-13.

#### *Patrz też...*

- *[Ekran konfiguracji \(Configuration\) widok ustawień systemu \(System settings\)](#page-301-0)*, strona 2-4
- *[Okno konfiguracji portów TCP/IP \(Configure TCP/IP ports\)](#page-362-0)*, strona 2-65

## <span id="page-310-0"></span>**Skonfiguruj opcje dodatkowe**

Opcje dodatkowe aktywowane są za pomocą klucza aktywacyjnego. Korzystając z tymczasowego klucza aktywacyjnego, możesz testować te opcje przez okres próbny wynoszący 30 dni. Skontaktuj się z lokalnym przedstawicielem firmy Abbott, aby uzyskać dalsze informacje o dodatkowych opcjach.

Wykonaj poniższą procedurę, aby skonfigurować opcje dodatkowe.

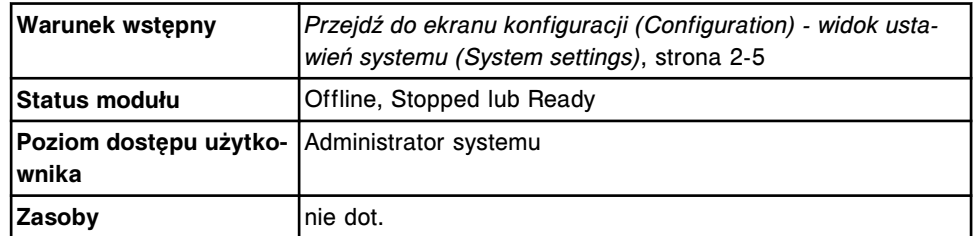

W celu skonfigurowania opcji dodatkowych:

- 1. Wybierz **Premium features** z listy **System categories** widocznej na ekranie konfiguracji (Configuration).
- 2. Wybierz **F6 Configure**.

Pojawia się okno konfiguracji opcji dodatkowych (Configure premium features).

- 3. Wprowadź otrzymany kod w polu **Activation key**.
- 4. Wybierz **Done**, aby zachować zmiany.

Aby sprawdzić aktualne ustawienia, patrz *Sprawdzanie ustawień systemu*, strona 2-13.

## *Patrz też...*

- *[Ekran konfiguracji \(Configuration\) widok ustawień systemu \(System settings\)](#page-301-0)*, strona 2-4
- *[Okno konfiguracji opcji dodatkowych \(Configure premium features\)](#page-363-0)*, strona 2-66

#### **Sprawdzanie ustawień systemu**

Korzystając z widoku ustawień systemu (System settings) na ekranie konfiguracji (Configuration) operator ma dostęp do okien z wybranymi ustawieniami systemu.

Zalogowanie jako użytkownik systemu pozwala na sprawdzenie ustawień w następujących kategoriach:

- Sample ordering (zlecanie badań)
- Host Release mode (tryb uwalniania wyników do komputera głównego)
- Reports Printing (drukowanie raportów)
- Reagents Supplies (odczynniki i roztwory dodatkowe)
- Inventory low alert (alarm o niskim stanie materiału eksploatacyjnego)
- System control center (jednostka sterująca)
- <span id="page-311-0"></span>• Modules (moduły)
- Sample handler (podajnik próbek)
- Sample bar code reader (czytnik kodów paskowych)
- Serial ports (porty szeregowe)
- TCP/IP ports (porty TCP/IP)
- Premium features (dodatkowe opcje)
- ARCHITECT Advisor (wieżyczka sygnalizacyjna)

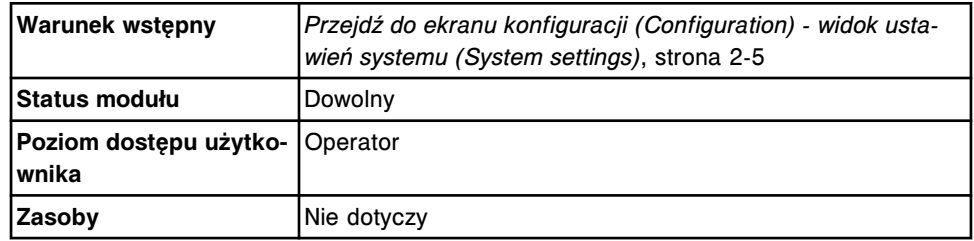

Aby przejść do ekranu konfiguracji (Configuration) - widok z ustawieniami systemu (System settings details):

- 1. Wybierz żądaną kategorię z listy **System categories**.
- 2. Wybierz klawisz **F5 Details**.

Wyświetli się okno ze szczegółową konfiguracją (Details).

3. Wybierz **Done**, aby powrócić do ekranu konfiguracji (Configuration).

# **Zmiana ustawień systemu**

Zmiana ustawień systemu obejmuje następujące procedury:

- *[Zmień typ zleceń seryjnych oznaczeń](#page-312-0)*, strona 2-15
- *[Ustaw opcję dezaktywowania zestawu odczynnikowego w przypadku błędnego](#page-313-0) [wyniku kontroli \(opcja dodatkowa\)](#page-313-0)*, strona 2-16
- *[Ustaw opcję obowiązkowego wykonywania kontroli po kalibracji \(opcja](#page-314-0) [dodatkowa\)](#page-314-0)*, strona 2-17
- *[Ustaw opcję śledzenia daty ważności dla partii kontroli i kalibratora \(opcja](#page-315-0) [dodatkowa\)](#page-315-0)*, strona 2-18
- *[Ustaw opcję wstrzymania powtórki, jeśli istnieją zlecenia](#page-315-0)*, strona 2-18
- *[Zmień ustawienia automatycznego drukowania raportów](#page-316-0)*, strona 2-19
- *[Zmień opcje drukowania flag](#page-317-0)*, strona 2-20
- *[Zmień tekst w nagłówku raportu](#page-318-0)*, strona 2-21
- *[Zmień ustawienia alarmu o niskim stanie odczynników](#page-319-0)*, strona 2-22
- *[Zmień ustawienia alarmu o niskim stanie roztworu roboczego i roztworów](#page-320-0) [dodatkowych stosowanych na pokładzie \(opcja dodatkowa\)](#page-320-0)*, strona 2-23
- *[Zmień ustawienia językowe systemu](#page-320-0)*, strona 2-23
- *[Zmień ustawienia wygaszacza ekranu](#page-321-0)*, strona 2-24
- *[Zmień wymóg kontroli dostępu za pomocą hasła \(opcja dodatkowa\)](#page-322-0)*, strona 2-25
- <span id="page-312-0"></span>• *[Zmień ustawienia daty i godziny](#page-323-0)*, strona 2-26
- *[Zmień ustawienia dla zbiornika na odpady płynne \(i1000](#page-323-0)SR)*, strona 2-26
- *[Zmień hasło administratora systemu \(nie wymagana kontrola hasłem dostępu\)](#page-324-0)*, strona 2-27
- *[Zmień uprawnienia użytkownika i hasło \(opcja dodatkowa\)](#page-325-0)*, strona 2-28
- *[Usuń konto użytkownika \(opcja dodatkowa\)](#page-325-0)*, strona 2-28
- *[Zmień limit czasu oczekiwania przed samoczynnym wylogowaniem z systemu](#page-326-0) [\(opcja dodatkowa\)](#page-326-0)*, strona 2-29
- *[Zmień opcję automatycznego ustawiania podajnika w pozycji powtórnego](#page-327-0) [oznaczania \(podajnik RSH\)](#page-327-0)*, strona 2-30
- *[Zmień liczbę sektorów oznaczeń priorytetowych w podajniku RSH \(c4000/](#page-328-0) i1000SR[/ci4100\)](#page-328-0)*, strona 2-31
- *[Zmień format kodu paskowego próbki na kodabar](#page-329-0)*, strona 2-32
- *[Zmień format kodu paskowego próbki na kod 39](#page-329-0)*, strona 2-32
- *[Zmień format kodu paskowego próbki na kod 128](#page-330-0)*, strona 2-33
- *[Zmień format kodu paskowego próbki na kod przeplatany 2 z 5](#page-331-0)*, strona 2-34
- *[Zmień ustawienia portu szeregowego LIS](#page-332-0)*, strona 2-35
- *[Zmień ustawienia portu szeregowego LAS](#page-333-0)*, strona 2-36
- *[Zmień ustawienia dla roztworów dodatkowych stosowanych na pokładzie](#page-334-0) [\(c4000\)](#page-334-0)*, strona 2-37
- *[Zmień ustawienia dla roztworów dodatkowych stosowanych na pokładzie](#page-335-0) [\(c8000\)](#page-335-0)*, strona 2-38
- *[Zmień ustawienia dla roztworów dodatkowych stosowanych na pokładzie](#page-336-0) [\(c16000\)](#page-336-0)*, strona 2-39
- *[Zwiększ wydajność wielomodułowego analizatora i](#page-337-0) System*, strona 2-40
- *[Zmień limit czasu oczekiwania dla karuzeli LAS oraz ponownie zainicjuj](#page-337-0) [komunikację](#page-337-0)*, strona 2-40
- *[Zmień stosunek procentowy oznaczeń z protokołem STAT \(i2000](#page-338-0)SR)*, strona 2-41
- *[Zmień opcję oznaczania kontroli dla odczynników znajdujących się w](#page-339-0) [analizatorze](#page-339-0)*, strona 2-42
- *[Dezaktywuj opcje dodatkowe](#page-340-0)*, strona 2-43
- *[Zmień opcje ostrzegania za pośrednictwem wieżyczki sygnalizacyjnej](#page-340-0) [ARCHITECT Advisor](#page-340-0)*, strona 2-43

#### **Zmień typ zleceń seryjnych oznaczeń**

Wykonaj poniższą procedurę, aby zmienić typ zlecenia seryjnych oznaczeń dla próbek oznaczonych kodem paskowym lub próbek bez kodu paskowego. Typ zlecenia seryjnych oznaczeń określa, które pola pojawiają się na ekranie zleceń pacjenta (Patient order) - widok z seryjnymi oznaczeniami (Batch).

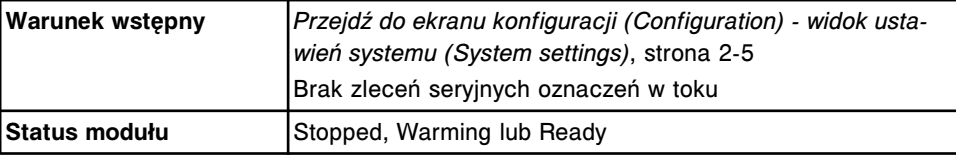

<span id="page-313-0"></span>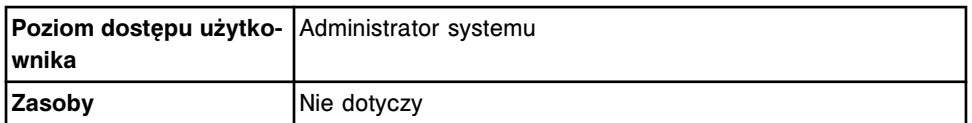

Aby zmienić typy zleceń seryjnych oznaczeń:

1. Wybierz **F6 - Configure** na ekranie konfiguracji (Configuration).

Pojawia się okno konfiguracji zlecenia oznaczeń (Configure sample ordering).

- 2. Wybierz żądaną opcję **Batch ordering**.
- 3. Wybierz **Done**, aby zachować zmiany.

Aby sprawdzić aktualne ustawienia, patrz *[Sprawdzanie ustawień systemu](#page-310-0)*, strona 2-13.

#### *Patrz też...*

- *[Ekran konfiguracji \(Configuration\) widok ustawień systemu \(System settings\)](#page-301-0)*, strona 2-4
- *[Okno konfiguracji zlecania badań \(Configure sample ordering\)](#page-342-0)*, strona 2-45

# **Ustaw opcję dezaktywowania zestawu odczynnikowego w przypadku błędnego wyniku kontroli (opcja dodatkowa)**

Wykonaj poniższą procedurę, aby ustawić opcję dezaktywowania zestawu odczynnikowego w przypadku wyniku kontroli wykraczającego poza zakres.

**UWAGA:** W przypadku włączenia tej opcji (On) zestaw odczynnikowy jest wyłączany, kiedy wynik jednej z kontroli wykracza poza zakres. W zależności od konfiguracji systemu kontrole danego testu można oznaczać dla każdej partii odczynnika lub dla każdego zestawu odczynnikowego. Jeśli system oznacza kontrole dla zestawu odczynnikowego, a wynik jednej z kontroli jest poza zakresem, taki zestaw odczynnikowy jest wyłączany. Kiedy system oznacza kontrole dla partii odczynnika, a wynik jednej z kontroli jest poza zakresem, wszystkie zestawy odczynnikowe należące do danej partii są wyłączane. System włącza dany zestaw odczynnikowy, kiedy kontrola, której wynik wykroczył poza zakres, zostanie ponownie oznaczona i jej wartość mieści się w dopuszczalnym zakresie.

Dalsze informacje dotyczące konfiguracji opcji oznaczania kontroli, patrz *[Zmień](#page-339-0) [opcję oznaczania kontroli dla odczynników znajdujących się w analizatorze](#page-339-0)*, strona 2-42.

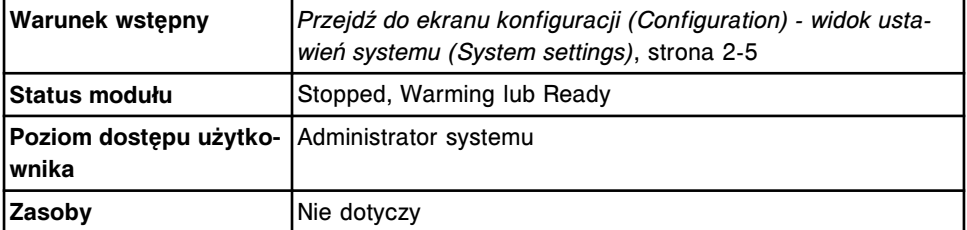

W celu wybrania opcji dezaktywowania zestawu odczynnikowego w przypadku błędnego wyniku kontroli:

- <span id="page-314-0"></span>1. Wybierz **Sample ordering** z listy **System categories** na ekranie konfiguracji (Configuration).
- 2. Wybierz **F6 Configure**.

Pojawia się okno konfiguracji zlecenia oznaczeń (Configure sample ordering).

- 3. Wybierz żądaną opcję **Disable reagent kit on control failure**.
- 4. Wybierz **Done**, aby zapisać wprowadzone zmiany.

Aby sprawdzić aktualne ustawienia, patrz *[Sprawdzanie ustawień systemu](#page-310-0)*, strona 2-13.

#### *Patrz też...*

- *[Ekran konfiguracji \(Configuration\) widok ustawień systemu \(System settings\)](#page-301-0)*, strona 2-4
- *[Okno konfiguracji zlecania badań \(Configure sample ordering\)](#page-342-0)*, strona 2-45

## **Ustaw opcję obowiązkowego wykonywania kontroli po kalibracji (opcja dodatkowa)**

Wykonaj poniższą procedurę, aby ustawić opcję obowiązkowego wykonywania kontroli po kalibracji:

**UWAGA:** W przypadku wybrania tej opcji, co najmniej jedna kontrola musi zostać oznaczona przed zleceniem oznaczeń pacjenta. Wykonana kontrola nie oznacza, że wynik kontroli mieści się w określonych specyfikacjach.

W przypadku oznaczeń w moczu *c* System wykorzystujących metodę z użyciem faktora kalibracji/próby ślepej oznaczenie kontroli w surowicy musi zostać wykonane przed oznaczeniem kontroli w moczu, aby zapobiec powstaniu błędu.

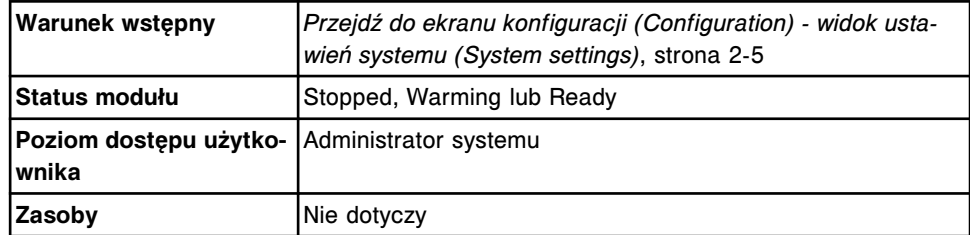

W celu ustawienia opcji obowiązkowego wykonywania kontroli po kalibracji:

- 1. Wybierz **Sample ordering** z listy **System categories** na ekranie konfiguracji (Configuration).
- 2. Wybierz **F6 Configure**.

Pojawia się okno konfiguracji zlecenia oznaczeń (Configure sample ordering).

- 3. Wybierz żądaną opcję **Control required after calibration**.
- 4. Wybierz **Done**, aby zapisać zmiany.

Aby sprawdzić aktualne ustawienia, patrz *[Sprawdzanie ustawień systemu](#page-310-0)*, strona 2-13.

## <span id="page-315-0"></span>*Patrz też...*

- *[Ekran konfiguracji \(Configuration\) widok ustawień systemu \(System settings\)](#page-301-0)*, strona 2-4
- *[Okno konfiguracji zlecania badań \(Configure sample ordering\)](#page-342-0)*, strona 2-45

# **Ustaw opcję śledzenia daty ważności dla partii kontroli i kalibratora (opcja dodatkowa)**

Wykonaj poniższą procedurę w celu ustawienia opcji śledzenia daty ważności dla partii kontroli i kalibratora.

**UWAGA:** Kiedy opcja ta jest wybrana wymagane jest wprowadzenie numeru partii kontroli i kalibratora oraz ich daty ważności. Oprogramowanie ARCHITECT sprawdza, czy partie kalibratora i kontroli nie są przeterminowane przed zezwoleniem na dodanie wybranego zlecenia.

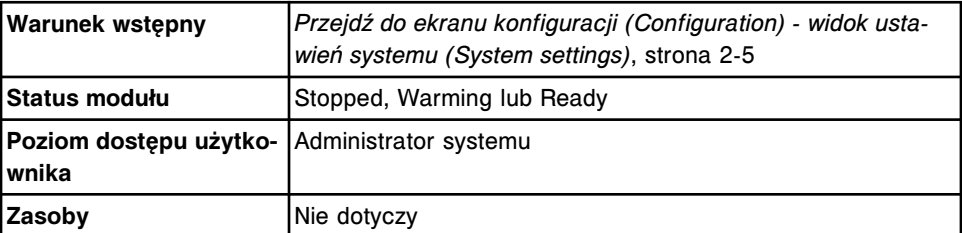

W celu wybrania opcji śledzenia daty ważności dla partii kontroli i kalibratora:

- 1. Wybierz **Sample ordering** z listy **System categories** na ekranie konfiguracji (Configuration).
- 2. Wybierz **F6 Configure**.

Pojawia się okno konfiguracji zlecenia oznaczeń (Configure sample ordering).

- 3. Wybierz żądaną opcję **Lot no./Expiration date entry required**.
- 4. Wybierz **Done**, aby zapisać wprowadzone zmiany.

Aby sprawdzić aktualne ustawienia, patrz *[Sprawdzanie ustawień systemu](#page-310-0)*, strona 2-13.

#### *Patrz też...*

- *[Ekran konfiguracji \(Configuration\) widok ustawień systemu \(System settings\)](#page-301-0)*, strona 2-4
- *[Okno konfiguracji zlecania badań \(Configure sample ordering\)](#page-342-0)*, strona 2-45

#### **Ustaw opcję wstrzymania powtórki, jeśli istnieją zlecenia**

Wykonaj tę procedurę, aby ustawić opcję wstrzymania zleconej powtórki, jeśli dana próbka posiada już zlecony test w trybie Pending, Scheduled, Running lub Complete.

**UWAGA:** W przypadku skonfigurowania tej opcji na tak (Yes), jeśli wynik testu spełnia regułę powtórki, a wygenerowane zlecenie przeznaczone jest dla innego oznaczenia, zlecenie takie zostanie wstrzymane, jeśli próbka posiada test w trybie Pending, Scheduled, Running lub Complete.

<span id="page-316-0"></span>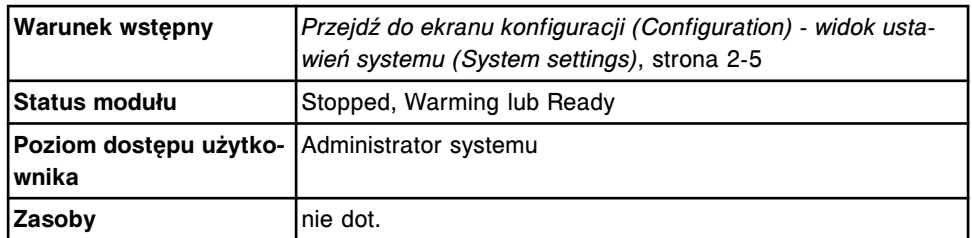

Aby zmienić tę opcję, aby wstrzymać powtórki, jeśli istnieją zlecenia:

- 1. Wybierz **Sample ordering** z listy **System categories** na ekranie konfiguracji (Configuration).
- 2. Wybierz **F6 Configure**.

Pojawia się okno konfiguracji zlecenia oznaczeń (Configure sample ordering).

- 3. Wybierz żądaną opcję **Suppress retest if orders exist** (Wstrzymaj powtórkę, ieśli istnieją zlecenia).
- 4. Wybierz **Done**, aby zapisać zmiany.

Aby sprawdzić aktualne ustawienia, patrz *[Sprawdzanie ustawień systemu](#page-310-0)*, strona 2-13.

#### *Patrz też...*

- *[Ekran konfiguracji \(Configuration\) widok ustawień systemu \(System settings\)](#page-301-0)*, strona 2-4
- *[Okno konfiguracji zlecania badań \(Configure sample ordering\)](#page-342-0)*, strona 2-45

#### **Zmień ustawienia automatycznego drukowania raportów**

Wykonaj poniższą procedurę, aby włączyć lub wyłączyć opcję automatycznego drukowania raportów "Procedure", "Sample", "Sample Laboratory", "Results List" oraz "Cal Curve Details".

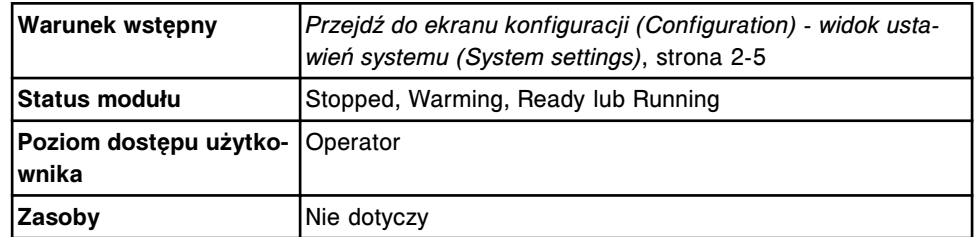

Aby zmienić ustawienia automatycznego drukowania raportów:

- 1. Wybierz **Reports Printing** z listy **System categories** wyświetlanej na ekranie konfiguracji (Configuration).
- 2. Wybierz **F6 Configure**.

Pojawia się okno konfiguracji drukowania raportów (Configure reports printing).

3. Wybierz żądaną(e) opcję(e) automatycznego wydruku **Automatic report printing** dla poniższych kategorii raportów:

- <span id="page-317-0"></span>– Maintenance - raport o procedurze (Procedure), jeśli jest dostępny, drukowany jest po zakończeniu procedury konserwacyjnej.
- Sample raport o próbce (Sample) drukowany jest po zakończeniu wszystkich oznaczeń przeprowadzanych na danej próbce i uwolnieniu wyników.
- Sample laboratory raport o próbce laboratoryjnej (Sample Laboratory) drukowany jest po zakończeniu wszystkich oznaczeń przeprowadzanych na danej próbce i uwolnieniu wyników.
- Results list raport z listą wyników (Result List) drukowany jest po uzyskaniu i uwolnieniu 24 wyników lub po 10 minutach.
- Calibration curve results raport z wynikami krzywej kalibracyjnej (Cal Curve Detail) drukowany jest po zakończeniu kalibracji.
- 4. Wybierz **Done**, aby zachować zmiany.

Aby sprawdzić aktualne ustawienia, patrz *[Sprawdzanie ustawień systemu](#page-310-0)*, strona 2-13.

## *Patrz też...*

- *[Ekran konfiguracji \(Configuration\) widok ustawień systemu \(System settings\)](#page-301-0)*, strona 2-4
- *[Okno konfiguracji wydruku raportów \(Configure reports printing\)](#page-345-0)*, strona 2-48
- *[Raport o krzywej kalibracji \(Cal Curve Details\) met. potencjometryczna \(c](#page-2249-0) [System\)](#page-2249-0)*, strona A-20
- *[Raport o krzywej kalibracji \(Cal Curve Details\) krzywe liniowe \(c System\)](#page-2252-0)*, strona A-23
- *[Raport o krzywej kalibracji \(Cal Curve Details\) użycie faktora/próby ślepej \(c](#page-2255-0) [System\)](#page-2255-0)*, strona A-26
- *[Raport o krzywej kalibracji \(Cal Curve Details\) dopasowanie kalibracji](#page-2258-0) (i [System\)](#page-2258-0)*, strona A-29
- *[Raport o krzywej kalibracji \(Cal Curve Details\) kalibracja pełna \(i](#page-2261-0) System)*, strona A-32
- *[Raport o krzywej kalibracji \(Cal Curve Details\) met. wskaźnikowa \(i](#page-2264-0) System)*, strona A-35
- *[Raport o procedurze \(Procedure\) podstawowy](#page-2293-0)*, strona A-64
- *[Raport o procedurze \(Procedure\) kolumnowy](#page-2295-0)*, strona A-66
- *[Raport z listą wyników \(Results List\)](#page-2320-0)*, strona A-91
- *[Raport laboratoryjny o próbce \(Sample Laboratory\)](#page-2324-0)*, strona A-95
- *[Raport o próbce \(Sample\)](#page-2322-0)*, strona A-93

#### **Zmień opcje drukowania flag**

Wykonaj poniższą procedurę, aby włączyć lub wyłączyć opcję drukowania flag na raporcie o próbce (Sample) i raporcie z wynikami pacjenta (Patient).

**UWAGA:** Flagi kontroli (CNTL), wygaśnięcia terminu ważności (EXP), przeterminowanej krzywej kalibracji lub kalibratorów (EXPC), oraz EDIT (wyłącznie *c* System) drukowane są na raportach o próbkach oraz raportach pacjentów bez względu na to, czy opcja ta jest aktywna.

<span id="page-318-0"></span>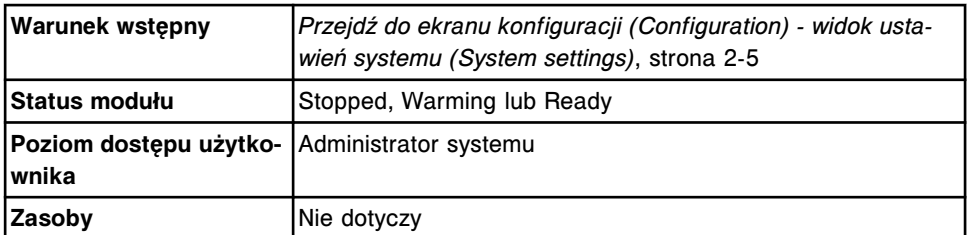

Aby zmienić opcje drukowania flag:

- 1. Wybierz **Reports Printing** z listy **System categories** wyświetlanej na ekranie konfiguracji (Configuration).
- 2. Wybierz **F6 Configure**.

Pojawia się okno konfiguracji drukowania raportów (Configure reports printing).

- 3. Wybierz opcję wydruku flag na raportach **Print flags on reports**.
- 4. Wybierz **Done**, aby zachować zmiany.

Aby sprawdzić aktualne ustawienia, patrz *[Sprawdzanie ustawień systemu](#page-310-0)*, strona 2-13.

#### *Patrz też...*

- *[Ekran konfiguracji \(Configuration\) widok ustawień systemu \(System settings\)](#page-301-0)*, strona 2-4
- *[Okno konfiguracji wydruku raportów \(Configure reports printing\)](#page-345-0)*, strona 2-48
- *[Raport z danymi pacjenta \(Patient\)](#page-2287-0)*, strona A-58
- *[Raport o próbce \(Sample\)](#page-2322-0)*, strona A-93

#### **Zmień tekst w nagłówku raportu**

Wykonaj poniższą procedurę w celu zmiany tekstu pojawiającego się w nagłówku na raporcie o próbce i raporcie o pacjencie.

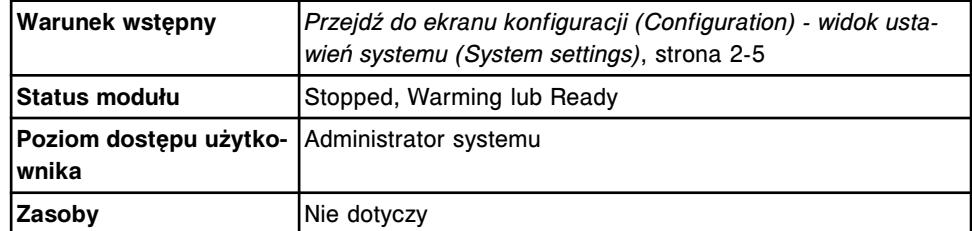

Aby zmienić tekst pojawiający się w nagłówku raportu:

- 1. Wybierz **Reports Printing** z listy **System categories** wyświetlanej na ekranie konfiguracji (Configuration).
- 2. Wybierz **F6 Configure**.

Pojawia się okno konfiguracji wydruku raportów (Configure reports printing).

3. Wprowadź informację, która ma znajdować się w nagłówku raportu w polu **Header for sample and patient reports**.

**UWAGA:** Każde pole na ekranie oznacza jeden wiersz w nagłówku raportu (około 50 znaków w wierszu).

<span id="page-319-0"></span>4. Wybierz **Done**, aby zachować zmiany.

Aby sprawdzić aktualne ustawienia, patrz *[Sprawdzanie ustawień systemu](#page-310-0)*, strona 2-13.

### *Patrz też...*

- *[Ekran konfiguracji \(Configuration\) widok ustawień systemu \(System settings\)](#page-301-0)*, strona 2-4
- *[Okno konfiguracji wydruku raportów \(Configure reports printing\)](#page-345-0)*, strona 2-48
- *[Raport z danymi pacjenta \(Patient\)](#page-2287-0)*, strona A-58
- *[Raport o próbce \(Sample\)](#page-2322-0)*, strona A-93

#### **Zmień ustawienia alarmu o niskim stanie odczynników**

Wykonaj poniższą procedurę w celu zmiany poziomu odczynnika, poniżej którego uruchamiany jest alarm dźwiękowy.

Aby zmienić ustawienia alarmu o niskim stanie danego odczynnika, patrz *[Zmień](#page-413-0) [ustawienia alarmu o niskim stanie danego odczynnika](#page-413-0)*, strona 2-116.

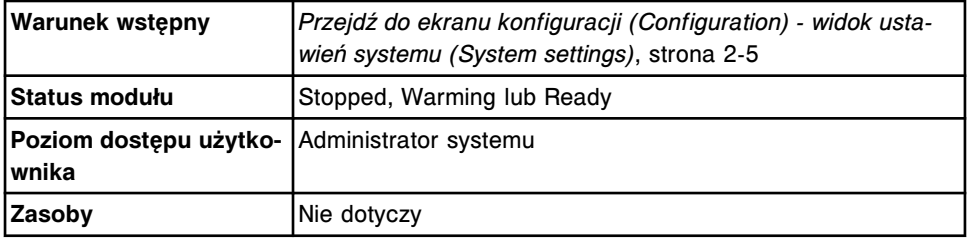

Aby zmienić ustawienia alarmu o niskim stanie odczynników:

- 1. Wybierz **Reagents Supplies** z listy **System categories** pojawiającej się na ekranie konfiguracji (Configuration).
- 2. Wybierz **F6 Configure**.

Pojawia się okno konfiguracji odczynników - roztworów dodatkowych (Configure reagents - supplies).

- 3. Wprowadź żądaną wartość, przy której uruchamiany jest alarm (liczba pozostałych oznaczeń) w polu **Default reagent low alert**.
- 4. Wybierz **Done**, aby zachować zmiany.

Aby sprawdzić aktualne ustawienia, patrz *[Sprawdzanie ustawień systemu](#page-310-0)*, strona 2-13.

# *Patrz też...*

- *[Ekran konfiguracji \(Configuration\) widok ustawień systemu \(System settings\)](#page-301-0)*, strona 2-4
- *[Okno konfiguracji odczynników roztworów dodatkowych \(ci4100\)](#page-346-0)*, strona 2-49
- *[Okno konfiguracji odczynników roztworów dodatkowych \(c8000/c16000/](#page-347-0) [i2000/i2000](#page-347-0)SR)*, strona 2-50

# <span id="page-320-0"></span>**Zmień ustawienia alarmu o niskim stanie roztworu roboczego i roztworów dodatkowych stosowanych na pokładzie (opcja dodatkowa)**

Wykonaj poniższą procedurę w celu zmiany poziomu roztworu roboczego i każdego roztworu dodatkowego stosowanego na pokładzie, poniżej którego uruchamiany jest alarm dźwiękowy.

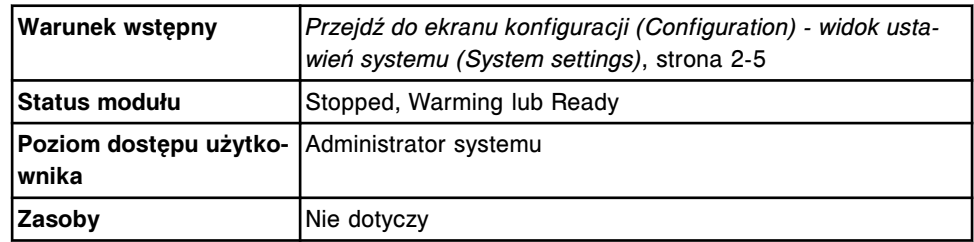

W celu zmiany ustawień alarmu o niskim stanie roztworu roboczego i roztworów dodatkowych stosowanych na pokładzie:

- 1. Wybierz **Inventory low alert** z listy **System categories** na ekranie konfiguracji (Configuration).
- 2. Wybierz **F6 Configure**.

Wyświetla się okno konfiguracji alarmu o niskim stanie materiału eksploatacyjnego (Configure inventory low alert).

3. Wprowadź żądany poziom (1-50%), poniżej którego uruchamiany będzie alarm, w polu obok żądanego roztworu.

**UWAGA:** Domyślne alarm aktywowany jest przy 20% pozostałego roztworu.

4. Wybierz **Done**, aby zapisać wprowadzone zmiany.

Aby sprawdzić aktualne ustawienia, patrz *[Sprawdzanie ustawień systemu](#page-310-0)*, strona 2-13.

# *Patrz też...*

- *[Ekran konfiguracji \(Configuration\) widok ustawień systemu \(System settings\)](#page-301-0)*, strona 2-4
- *[Okno ustawienia alarmu o niskim stanie materiału eksploatacyjnego](#page-349-0) [\(Configure inventory low alert\) \(opcja dodatkowa\)](#page-349-0)*, strona 2-52
- *[Szacunkowe wyliczanie wartości alarmu o niskim stanie wybranych materiałów](#page-714-0) [eksploatacyjnych](#page-714-0)*, strona 5-97

# **Zmień ustawienia językowe systemu**

Wykonaj poniższą procedurę w celu zmiany ustawień językowych systemu.

**UWAGA:** Komunikaty pojawiające się w dzienniku z historią komunikatów, tymczasowym dzienniku komunikatów oraz dzienniku zużycia materiałów eksploatacyjnych pozostają w tym języku, w którym zostały stworzone. Jeśli ustawienia językowe zostaną zmienione na lub z japońskiego, w uprzednio stworzonych komunikatach zamiast niektórych znaków mogą pojawić się symbole  $\square \square \square$ .

<span id="page-321-0"></span>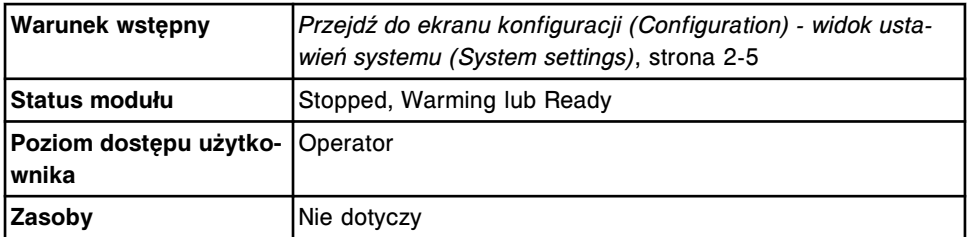

Aby zmienić ustawienia językowe systemu:

- 1. Wybierz **System control center** z listy **System categories** na ekranie konfiguracji (Configuration).
- 2. Wybierz **F6 Configure**.

Pojawia się okno konfiguracji jednostki sterującej.

- 3. Rozwiń listę **System language**, a następnie wybierz żądany język.
- 4. Wybierz **Done**.

Pojawia się powiadomienie o zamknięciu i ponownym uruchomieniu jednostki sterującej (SCC) w celu zapamiętania ustawień językowych.

- 5. Wybierz **OK**, aby zamknąć jednostkę SCC.
- 6. Poczekaj, aż jednostka SCC zakończy cykl zamykania.
- 7. *[Włącz zasilanie modułu roboczego i/lub podajnika próbek](#page-624-0)*, strona 5-7.

**UWAGA:** Jeśli dany system został skonfigurowany do pracy z czytnikiem kodów paskowych, język klawiatury musi odpowiadać ustawieniom językowym systemu. W celu uzyskania dalszych informacji, patrz *Instrukcja obsługi czytnika kodów paskowych analizatora ARCHITECT* lub *Instrukcja obsługi czytnika kodów paskowych analizatorów ARCHITECT i AxSYM*.

Aby sprawdzić aktualne ustawienia, patrz *[Sprawdzanie ustawień systemu](#page-310-0)*, strona 2-13.

#### *Patrz też...*

- *[Ekran konfiguracji \(Configuration\) widok ustawień systemu \(System settings\)](#page-301-0)*, strona 2-4
- *[Okno konfiguracji jednostki sterującej \(Configure system control center\)](#page-351-0)*, strona 2-54

#### **Zmień ustawienia wygaszacza ekranu**

Wykonaj poniższą procedurę, aby zmienić ustawienia wygaszacza ekranu.

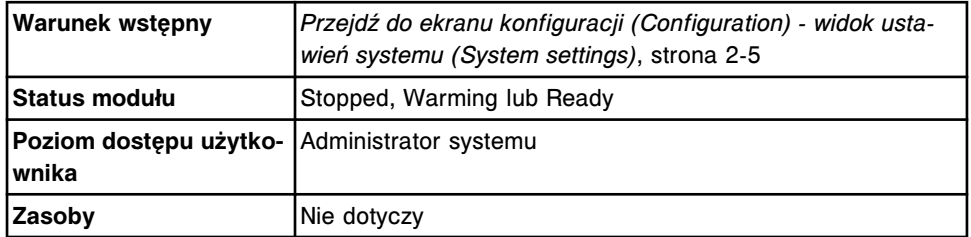

Aby zmienić ustawienia wygaszacza ekranu:

- <span id="page-322-0"></span>1. Wybierz **System control center** z listy **System categories** na ekranie konfiguracji (Configuration).
- 2. Wybierz **F6 Configure**.

Pojawia się okno konfiguracji jednostki sterującej.

- 3. Wybierz żądane ustawienia dla wygaszacza ekranu w polu **Screen timeout**.
- 4. Wybierz **Done**, aby zachować zmiany.

Aby sprawdzić aktualne ustawienia, patrz *[Sprawdzanie ustawień systemu](#page-310-0)*, strona 2-13.

## *Patrz też...*

- *[Ekran konfiguracji \(Configuration\) widok ustawień systemu \(System settings\)](#page-301-0)*, strona 2-4
- *[Okno konfiguracji jednostki sterującej \(Configure system control center\)](#page-351-0)*, strona 2-54

#### **Zmień wymóg kontroli dostępu za pomocą hasła (opcja dodatkowa)**

Wykonaj te procedure w celu wprowadzenia kontroli dostepu do systemu za pomocą pasła. Po wybraniu tej opcji użytkownik musi zalogować się, aby uzyskać dostęp do jednostki sterującej. Każdy użytkownik musi korzystać z własnego, niepowtarzalnego hasła.

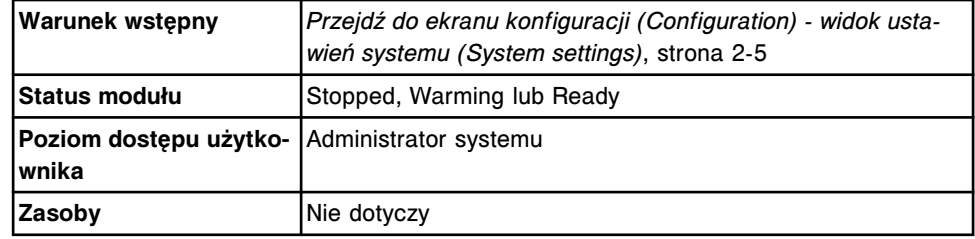

Aby zmienić wymóg kontroli dostępu za pomocą hasła:

- 1. Wybierz **System control center** z listy **System categories** na ekranie konfiguracii (Configuration).
- 2. Wybierz **F6 Configure**.

Pojawia się okno konfiguracji jednostki sterującej.

- 3. Zaznacz pole **Require password controlled logon**.
- 4. Wybierz **Done**, aby zapisać wprowadzone zmiany.

Aby dodać nowego użytkownika i ustawić hasło, patrz *[Skonfiguruj użytkownika i](#page-306-0) [hasło \(opcja dodatkowa\)](#page-306-0)*, strona 2-9.

Aby sprawdzić aktualne ustawienia, patrz *[Sprawdzanie ustawień systemu](#page-310-0)*, strona 2-13.

#### *Patrz też...*

• *[Ekran konfiguracji \(Configuration\) - widok ustawień systemu \(System settings\)](#page-301-0)*, strona 2-4

<span id="page-323-0"></span>• *[Okno konfiguracji jednostki sterującej \(Configure system control center\)](#page-351-0)*, strona 2-54

#### **Zmień ustawienia daty i godziny**

Wykonaj poniższą procedurę w celu zmiany ustawień daty i godziny.

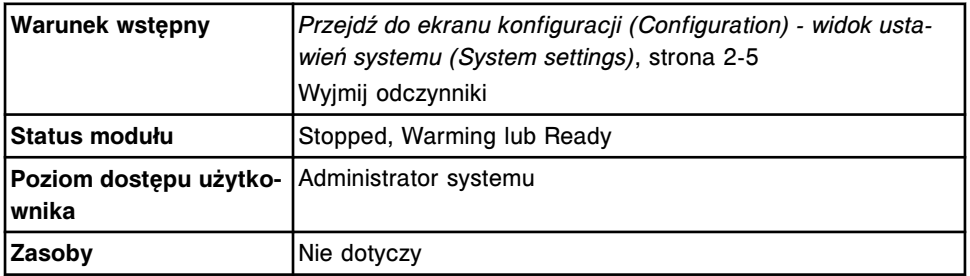

Aby zmienić ustawienia daty i godziny:

- 1. Wybierz **System control center** z listy **System categories** na ekranie konfiguracji (Configuration).
- 2. Wybierz **F6 Configure**.

Pojawia się okno konfiguracji jednostki sterującej.

- 3. Wprowadź datę, używając aktualnie zastosowanego formatu w polu **System date**.
- 4. Wprowadź właściwą godzinę w polu **System time**.

System podaje czas w formacie 24-godzinnym.

5. Wybierz żądaną opcję formatu daty w polu **Date format**.

**UWAGA:** Nowy format daty pojawia się dopiero po wybraniu klawisza **Done** i ponownym przejściu do tego okna w celu wprowadzenia zmian.

- 6. Z rozwijanej listy **Time zone** wybierz właściwą strefę czasową.
- 7. Zaznacz pole **Automatically adjust clock for daylight savings**. *(opcjonalnie)*
- 8. Wybierz **Done**, aby zachować zmiany.

Aby sprawdzić aktualne ustawienia, patrz *[Sprawdzanie ustawień systemu](#page-310-0)*, strona 2-13.

#### *Patrz też...*

- *[Ekran konfiguracji \(Configuration\) widok ustawień systemu \(System settings\)](#page-301-0)*, strona 2-4
- *[Okno konfiguracji jednostki sterującej \(Configure system control center\)](#page-351-0)*, strona 2-54

#### **Zmień ustawienia dla zbiornika na odpady płynne (***i***1000SR)**

Wykonaj poniższą procedurę zmieniającą ustawienia dla zbiornika na odpady płynne, aby zamiast do zbiornika odpady płynne odprowadzane były do otworu ściekowego w podłodze.
<span id="page-324-0"></span>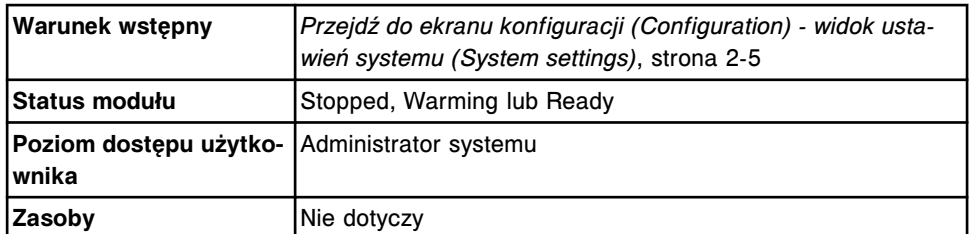

Aby zmienić ustawienia dla zbiornika na odpady płynne (*i*1000SR):

- 1. Wybierz **Modules** z listy **System categories** na ekranie konfiguracji (Configuration).
- 2. Wybierz **F6 Configure**.

Wyświetli się okno konfiguracji modułów (Configure modules).

- 3. Wybierz żądaną opcję w polu **Liquid waste container**.
- 4. Wybierz **Done**, aby zachować zmiany.

Aby sprawdzić aktualne ustawienia, patrz *[Sprawdzanie ustawień systemu](#page-310-0)*, strona 2-13.

#### *Patrz też...*

- *[Ekran konfiguracji \(Configuration\) widok ustawień systemu \(System settings\)](#page-301-0)*, strona 2-4
- *[Okno konfiguracji modułów \(i1000](#page-356-0)SR)*, strona 2-59

# **Zmień hasło administratora systemu (nie wymagana kontrola hasłem dostępu)**

Wykonaj poniższą procedurę, aby skonfigurować nowe hasło administratora systemu, kiedy kontrola hasłem dostępu nie jest wymagana.

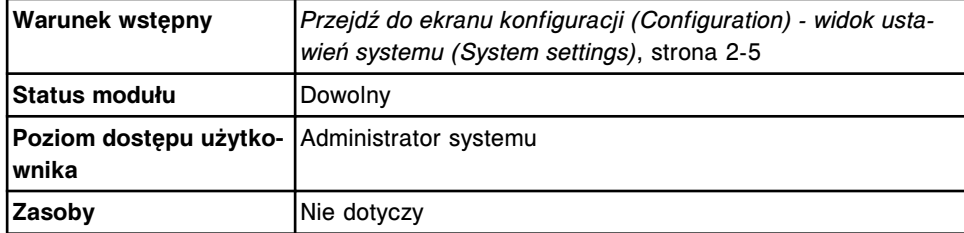

W celu zmiany hasła administratora systemu:

- 1. Wybierz **Password** z listy **System categories** na ekranie konfiguracji (Configuration).
- 2. Wybierz **F6 Configure**.
- 3. Wyświetli się okno konfiguracji hasła.
- 4. Wprowadź nowe hasło w polu **System administrator password**.
- 5. Wprowadź nowe hasło w polu **System administrator password confirm** w celu potwierdzenia nowego hasła.
- 6. Wybierz **Done**, aby zachować zmiany.

### <span id="page-325-0"></span>*Patrz też...*

- *[Ekran konfiguracji \(Configuration\) widok ustawień systemu \(System settings\)](#page-301-0)*, strona 2-4
- *[Okno konfiguracji hasła \(Configure password\)](#page-350-0)*, strona 2-53

### **Zmień uprawnienia użytkownika i hasło (opcja dodatkowa)**

Operator systemu może zmienić swoje hasło. Natomiast administrator systemu może zmienić uprawnienia i hasło każdego użytkownika.

Wykonaj tę procedurę, aby zmienić uprawnienia użytkownika i hasło.

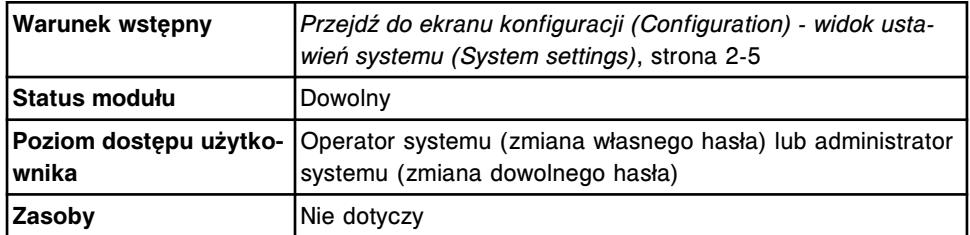

W celu zmiany poziomu uprawnień użytkownika i hasła:

- 1. Wybierz **Password** z listy **System categories** na ekranie konfiguracji (Configuration).
- 2. Wybierz **F6 Configure**.

Wyświetli się okno konfiguracji hasła.

- 3. Wybierz użytkownika z listy **User names**.
- 4. Rozwiń listę w polu **User level**, a następnie wybierz poziom dostępu użytkownika. *(opcjonalnie)*
- 5. Wprowadź nowe hasło w polu **Password** (maksymalnie 20 znaków alfanumerycznych, z uwzględnieniem małych i wielkich liter). *(opcjonalnie)*
- 6. Ponownie wprowadź nowe hasło w polu **Password**. *(opcjonalnie)*
- 7. Wybierz **Save User**, aby zapamiętać nowe hasło.
- 8. Powtórz kroki od 3. do 7., aby zmienić ustawienia innych użytkowników (wyłącznie administrator systemu).
- 9. Wybierz **Done**, aby zamknąć okno.

Aby sprawdzić aktualne ustawienia, patrz *[Sprawdzanie ustawień systemu](#page-310-0)*, strona 2-13.

# *Patrz też...*

- *[Ekran konfiguracji \(Configuration\) widok ustawień systemu \(System settings\)](#page-301-0)*, strona 2-4
- *[Okno konfiguracji konta użytkownika \(Configure user\) \(opcja dodatkowa\)](#page-351-0)*, strona 2-54

# **Usuń konto użytkownika (opcja dodatkowa)**

Wykonaj poniższą procedurę w celu usunięcia konta użytkownika.

<span id="page-326-0"></span>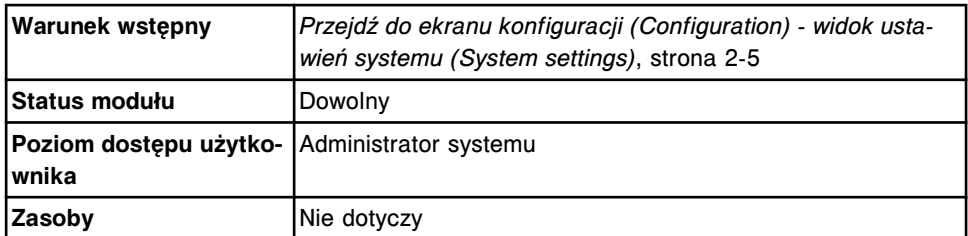

W celu usunięcia konta użytkownika:

- 1. Wybierz **Password** z listy **System categories** na ekranie konfiguracji (Configuration).
- 2. Wybierz **F6 Configure**.

Wyświetli się okno konfiguracji hasła.

- 3. Wybierz użytkownika z listy **User names**.
- 4. Wybierz **Delete user**.

Wyświetli się komunikat potwierdzenia.

5. Wybierz **OK**, aby usunąć danego użytkownika.

Nazwa użytkownika nie pojawia się już na liście użytkowników (User names).

- 6. Powtórz kroki od 3. do 5., aby usunąć kolejnych użytkowników.
- 7. Wybierz **Done**, aby zamknąć okno.

Aby sprawdzić aktualne ustawienia, patrz *[Sprawdzanie ustawień systemu](#page-310-0)*, strona 2-13.

#### *Patrz też...*

- *[Ekran konfiguracji \(Configuration\) widok ustawień systemu \(System settings\)](#page-301-0)*, strona 2-4
- *[Okno konfiguracji konta użytkownika \(Configure user\) \(opcja dodatkowa\)](#page-351-0)*, strona 2-54

### **Zmień limit czasu oczekiwania przed samoczynnym wylogowaniem z systemu (opcja dodatkowa)**

Wykonaj niniejszą procedurę w celu zmiany limitu czasu oczekiwania przed samoczynnym wylogowaniem użytkownika z systemu. System wylogowuje aktualnego użytkownika, kiedy jednostka sterująca osiągnie limit czasu oczekiwania w bezczynności.

Kiedy skończy się czas oczekiwania w bezczynności, a do systemu zaloguje się nowy użytkownik, oprogramowanie powraca do ekranu głównego (Snapshot). Jeśli otwarty jest plik z Instrukcją obsługi systemu ARCHITECT (interaktywna pomoc) lub plik w formacie PDF, plik taki zostaje zamknięty.

**UWAGA:** Jeśli po przekroczeniu limitu czasu bezczynności systemu ciągle przetwarzane są próbki, do ich identyfikacji użyte zostanie ID ostatniego użytkownika do czasu zalogowania się nowego operatora systemu.

<span id="page-327-0"></span>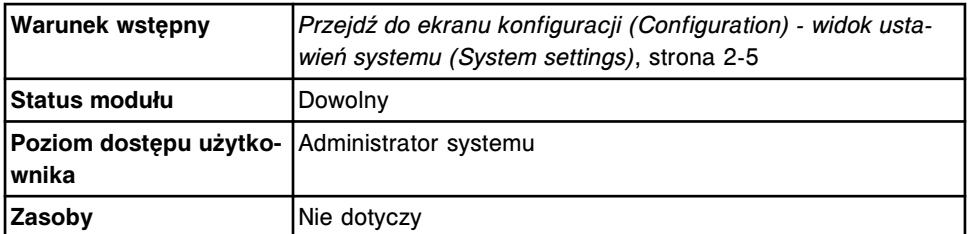

W celu zmiany limitu czasu oczekiwania systemu w bezczynności:

- 1. Wybierz **Password** z listy **System categories** na ekranie konfiguracji (Configuration).
- 2. Wybierz **F6 Configure**.

Wyświetli się okno konfiguracji hasła.

3. Wprowadź żądany czas oczekiwania w polu **System inactivity timeout**.

**UWAGA:** Jeśli w liczniku czasu oczekiwania wprowadzona zostanie wartość zero, system nie będzie samoczynnie wylogowywał użytkowników. Limit czasu oczekiwania w bezczynności jest jednakowy dla wszystkich użytkowników.

4. Wybierz **Done**, aby zapisać wprowadzone zmiany.

Aby sprawdzić aktualne ustawienia, patrz *[Sprawdzanie ustawień systemu](#page-310-0)*, strona 2-13.

# *Patrz też...*

- *[Ekran konfiguracji \(Configuration\) widok ustawień systemu \(System settings\)](#page-301-0)*, strona 2-4
- *[Okno konfiguracji konta użytkownika \(Configure user\) \(opcja dodatkowa\)](#page-351-0)*, strona 2-54

# **Zmień opcję automatycznego ustawiania podajnika w pozycji powtórnego oznaczania (podajnik RSH)**

Wykonaj poniższą procedurę w celu włączenia lub wyłączenia opcji automatycznego ustawiania podajnika RSH (zautomatyzowany podajnik próbek) w pozycji powtórnego oznaczania badanych próbek.

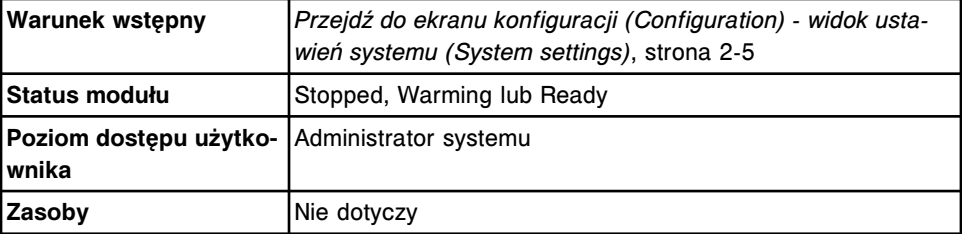

W celu zmiany opcji automatycznego ustawiania podajnika RSH w pozycji powtórnego oznaczania:

- 1. Wybierz **Sample handler** z listy **System categories** na ekranie konfiguracji (Configuration).
- 2. Wybierz **F6 Configure**.

Pojawia się okno konfiguracji podajnika próbek (Configure sample handler).

- 3. Wybierz żądaną opcję **Retest option**.
- 4. Wybierz **Done**, aby zachować zmiany.

Aby sprawdzić aktualne ustawienia, patrz *[Sprawdzanie ustawień systemu](#page-310-0)*, strona 2-13.

### *Patrz też...*

- *[Ekran konfiguracji \(Configuration\) widok ustawień systemu \(System settings\)](#page-301-0)*, strona 2-4
- *[Okno konfiguracji podajnika próbek \(podajnik RSH z wyjątkiem c4000/](#page-356-0) i1000SR[/ci4100\)](#page-356-0)*, strona 2-59
- *[Okno konfiguracji podajnika próbek \(podajnik RSH c4000/i1000](#page-357-0)SR/ci4100)*, strona 2-60

### **Zmień liczbę sektorów oznaczeń priorytetowych w podajniku RSH (***c***4000/** *i***1000SR/***ci***4100)**

Wykonaj poniższą procedurę w celu zmiany liczby sektorów oznaczeń priorytetowych w podajniku RSH (zautomatyzowany podajnik próbek), jeśli domyślnie ustawiona liczba sektorów oznaczeń priorytetowych nie odpowiada wymogom danego laboratorium.

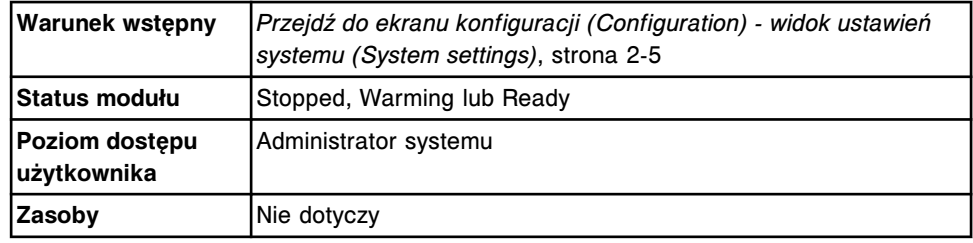

Aby skonfigurować liczbę sektorów oznaczeń priorytetowych w podajniku RSH (*c*4000/*i*1000SR/*ci*4100):

- 1. Wybierz **Sample handler** z listy **System categories** na ekranie konfiguracji (Configuration).
- 2. Wybierz **F6 Configure**.

Pojawia się okno konfiguracji podajnika próbek (Configure sample handler).

- 3. Wprowadź żądaną liczbę sektorów w polu **Number of priority sections**.
- 4. Wybierz **Done**, aby zachować zmiany.

Aby sprawdzić aktualne ustawienia, patrz *[Sprawdzanie ustawień systemu](#page-310-0)*, strona 2-13.

- *[Ekran konfiguracji \(Configuration\) widok ustawień systemu \(System settings\)](#page-301-0)*, strona 2-4
- *[Okno konfiguracji podajnika próbek \(podajnik RSH c4000/i1000](#page-357-0)SR/ci4100)*, strona 2-60

### <span id="page-329-0"></span>**Zmień format kodu paskowego próbki na kodabar**

Wykonaj poniższą procedurę w celu zmiany ustawień kodu paskowego na format kodabar (codabar).

Aby zmienić format kodu paskowego na kod 39, patrz *Zmień format kodu paskowego próbki na kod 39*, strona 2-32.

Aby zmienić format kodu paskowego na kod 128, patrz *[Zmień format kodu](#page-330-0) [paskowego próbki na kod 128](#page-330-0)*, strona 2-33.

Aby zmienić ustawienia kodu paskowego na format kodu przeplatanego 2 z 5 (I 2 of 5), patrz *[Zmień format kodu paskowego próbki na kod przeplatany 2 z 5](#page-331-0)*, strona 2-34.

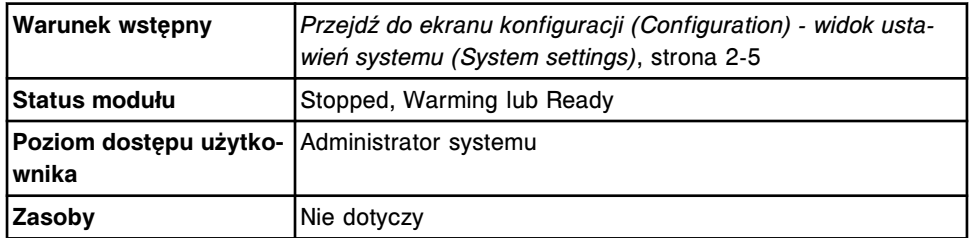

Aby zmienić ustawienia kodu paskowego próbki na format kodabar:

- 1. Wybierz **Sample bar code reader** z listy **System categories** na ekranie konfiguracji (Configuration).
- 2. Wybierz **F6 Configure**.

Pojawia się okno konfiguracji kodów paskowych (Configure bar codes).

- 3. Rozwiń listę pod klawiszem **Bar code type**, a następnie wybierz **Codabar**.
- 4. Wybierz żądaną opcję **Bar code type**, aby włączyć lub wyłączyć typ kodu paskowego.
- 5. Wybierz żądaną opcję sum kontrolnych w polu **Checksums**.
- 6. Zaznacz pole **Send checksum digits to the SCC**, jeśli opcja sum kontrolnych jest włączona. *(opcjonalnie)*
- 7. Zaznacz pole **Send the start / stop characters to the SCC**, jeśli opcja sum kontrolnych jest włączona. *(opcjonalnie)*
- 8. Wybierz **Done**, aby zapisać zmiany.

Aby sprawdzić aktualne ustawienia, patrz *[Sprawdzanie ustawień systemu](#page-310-0)*, strona 2-13.

### *Patrz też...*

- *[Ekran konfiguracji \(Configuration\) widok ustawień systemu \(System settings\)](#page-301-0)*, strona 2-4
- *[Okno konfiguracji kodów paskowych \(Configure bar codes\)](#page-360-0)*, strona 2-63

#### **Zmień format kodu paskowego próbki na kod 39**

Wykonaj poniższą procedurę w celu zmiany ustawień kodu paskowego na format kodu 39.

<span id="page-330-0"></span>Aby zmienić format kodu paskowego na kod 128, patrz *Zmień format kodu paskowego próbki na kod 128*, strona 2-33.

Aby zmienić format kodu paskowego na kod przeplatany 2 z 5, patrz *[Zmień](#page-331-0) [format kodu paskowego próbki na kod przeplatany 2 z 5](#page-331-0)*, strona 2-34.

Aby zmienić ustawienia kodu paskowego na format kodabar (codabar), patrz *[Zmień format kodu paskowego próbki na kodabar](#page-329-0)*, strona 2-32.

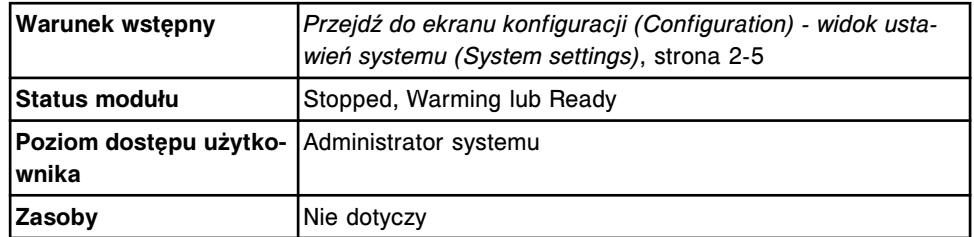

Aby zmienić ustawienia kodu paskowego próbki na format kodu 39:

- 1. Wybierz **Sample bar code reader** z listy **System categories** na ekranie konfiguracji (Configuration).
- 2. Wybierz **F6 Configure**.

Pojawia się okno konfiguracji kodów paskowych (Configure bar codes).

- 3. Wybierz żądaną opcję **Bar code type**, aby włączyć lub wyłączyć typ kodu paskowego.
- 4. Wybierz żądaną opcję sum kontrolnych w polu **Checksums**.
- 5. Zaznacz pole **Send checksum digits to the SCC**, jeśli opcja sum kontrolnych jest włączona. *(opcjonalnie)*
- 6. Wybierz **Done**, aby zapisać zmiany.

Aby sprawdzić aktualne ustawienia, patrz *[Sprawdzanie ustawień systemu](#page-310-0)*, strona 2-13.

### *Patrz też...*

- *[Ekran konfiguracji \(Configuration\) widok ustawień systemu \(System settings\)](#page-301-0)*, strona 2-4
- *[Okno konfiguracji kodów paskowych \(Configure bar codes\)](#page-360-0)*, strona 2-63

### **Zmień format kodu paskowego próbki na kod 128**

Wykonaj tę procedurę, aby zmienić format kodu paskowego próbki na kod 128.

Aby zmienić format kodu paskowego na kod 39, patrz *[Zmień format kodu](#page-329-0) [paskowego próbki na kod 39](#page-329-0)*, strona 2-32.

Aby zmienić format kodu paskowego na kod kodabar, patrz *[Zmień format kodu](#page-329-0) [paskowego próbki na kodabar](#page-329-0)*, strona 2-32.

Aby zmienić format kodu paskowego na kod przeplatany 2 z 5, patrz *[Zmień](#page-331-0) [format kodu paskowego próbki na kod przeplatany 2 z 5](#page-331-0)*, strona 2-34.

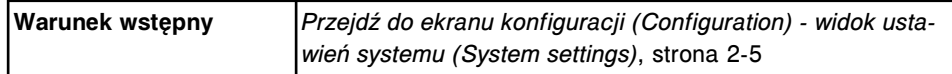

<span id="page-331-0"></span>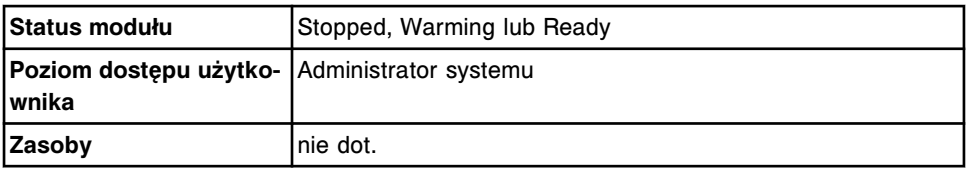

Aby zmienić ustawienia kodu paskowego próbki na kod 128:

- 1. Wybierz **Sample bar code reader** z listy **System categories** na ekranie konfiguracji (Configuration).
- 2. Wybierz **F6 Configure**.

Wyświetli się okno konfiguracji kodów paskowych (Configure bar codes).

- 3. Rozwiń listę pod klawiszem **Bar code type**, a następnie wybierz **Code 128**.
- 4. Zaznacz pole **Remove ISBT Identifier and Flag**, aby usunąć identyfikator oraz flagę z dowolnego kodu paskowego ISBT 128 przed wysłaniem do jednostki sterującej.
- 5. Wybierz **Done**, aby zapisać zmiany.

Aby sprawdzić aktualne ustawienia, patrz *[Sprawdzanie ustawień systemu](#page-310-0)*, strona 2-13.

### *Patrz też...*

- *[Ekran konfiguracji \(Configuration\) widok ustawień systemu \(System settings\)](#page-301-0)*, strona 2-4
- *[Okno konfiguracji kodów paskowych \(Configure bar codes\)](#page-360-0)*, strona 2-63

#### **Zmień format kodu paskowego próbki na kod przeplatany 2 z 5**

Wykonaj poniższą procedurę w celu zmiany ustawień kodu paskowego na kod przeplatany 2 z 5 (I 2 of 5).

Aby zmienić format kodu paskowego na kod 39, patrz *[Zmień format kodu](#page-329-0) [paskowego próbki na kod 39](#page-329-0)*, strona 2-32.

Aby zmienić ustawienia kodu paskowego na format kodabar (codabar), patrz *[Zmień format kodu paskowego próbki na kodabar](#page-329-0)*, strona 2-32.

Aby zmienić format kodu paskowego na kod 128, patrz *[Zmień format kodu](#page-330-0) [paskowego próbki na kod 128](#page-330-0)*, strona 2-33.

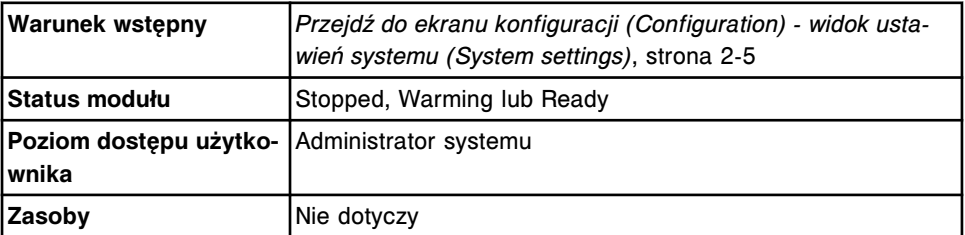

Aby zmienić ustawienia kodu paskowego próbki na format kodu przeplatanego 2 z 5:

1. Wybierz **Sample bar code reader** z listy **System categories** na ekranie konfiguracji (Configuration).

### 2. Wybierz **F6 - Configure**.

Pojawia się okno konfiguracji kodów paskowych (Configure bar codes).

- 3. Rozwiń listę pod klawiszem **Bar code type**, a następnie wybierz **I 2 of 5**.
- 4. Wybierz żądaną opcję **Bar code type**, aby włączyć lub wyłączyć typ kodu paskowego.
- 5. Wybierz żądaną opcję sum kontrolnych w polu **Checksums**.
- 6. Zaznacz pole **Send checksum digits to the SCC**, jeśli opcja sum kontrolnych jest włączona. *(opcjonalnie)*
- 7. Wprowadź wartość dla długości kodu w polu **Code length #1**.
- 8. Wprowadź wartość dla długości kodu w polu **Code length #2**. *(opcjonalnie)*
- 9. Wybierz **Done**, aby zapisać zmiany.

Aby sprawdzić aktualne ustawienia, patrz *[Sprawdzanie ustawień systemu](#page-310-0)*, strona 2-13.

### *Patrz też...*

- *[Ekran konfiguracji \(Configuration\) widok ustawień systemu \(System settings\)](#page-301-0)*, strona 2-4
- *[Okno konfiguracji kodów paskowych \(Configure bar codes\)](#page-360-0)*, strona 2-63

### **Zmień ustawienia portu szeregowego LIS**

Wykonaj poniższą procedurę w celu zmiany ustawień portu szeregowego w laboratoryjnym systemie informatycznym (LIS).

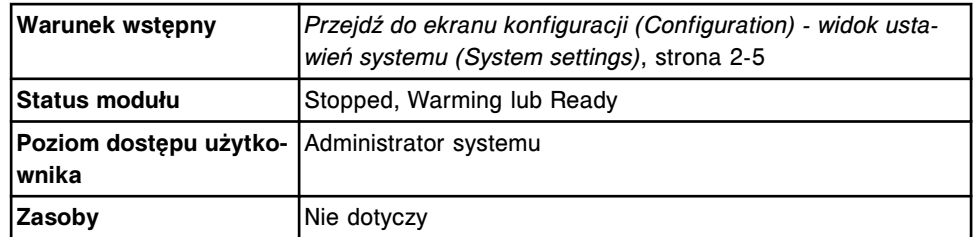

Aby zmienić ustawienia portu szeregowego LIS:

- 1. Wybierz **Serial ports** z listy **System categories** na ekranie konfiguracji (Configuration).
- 2. Wybierz **F6 Configure**.

Pojawi się okno konfiguracji portów szeregowych (Configure serial ports).

- 3. Rozwiń listę pod klawiszem **Port type**, a następnie wybierz **LIS**.
- 4. Rozwiń listę pod klawiszem **Baud rate**, a następnie wybierz żądaną wartość.
- 5. Wybierz żądaną opcję **Parity**.
- 6. Wybierz żądaną opcję **Data bits**.
- 7. Wybierz żądaną opcję **Stop bits**.
- 8. Wybierz **Done**.

Wyświetli się komunikat potwierdzenia.

9. Wybierz **OK**, aby zachować zmiany.

Zmiany dotyczące portu szeregowego uwzględnione zostają po wyłączeniu i ponownym uruchomieniu jednostki sterującej.

Aby wyłączyć i ponownie włączyć jednostkę sterującą, patrz *[Wyłącz i ponowne](#page-622-0) [włącz zasilanie jednostki sterującej](#page-622-0)*, strona 5-5.

Aby sprawdzić aktualne ustawienia, patrz *[Sprawdzanie ustawień systemu](#page-310-0)*, strona 2-13.

## *Patrz też...*

- *[Ekran konfiguracji \(Configuration\) widok ustawień systemu \(System settings\)](#page-301-0)*, strona 2-4
- *[Okno konfiguracji portów szeregowych \(Configure serial ports\)](#page-361-0)*, strona 2-64

### **Zmień ustawienia portu szeregowego LAS**

Wykonaj poniższą procedurę w celu zmiany ustawień portu szeregowego w systemie zautomatyzowanym karuzeli LAS.

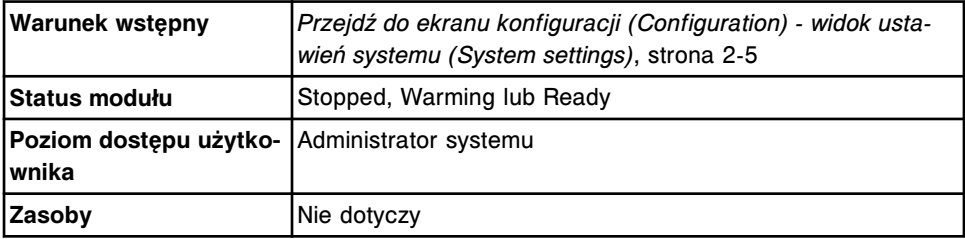

Aby zmienić ustawienia portu szeregowego LAS:

- 1. Wybierz **Serial ports** z listy **System categories** na ekranie konfiguracji (Configuration).
- 2. Wybierz **F6 Configure**.

Pojawi się okno konfiguracji portów szeregowych (Configure serial ports).

- 3. Rozwiń listę pod klawiszem **Port type**, a następnie wybierz **LAS**.
- 4. Rozwiń listę pod klawiszem **Baud rate**, a następnie wybierz żądaną wartość.
- 5. Wybierz żądaną opcję **Parity**.
- 6. Wybierz żądaną opcję **Data bits**.
- 7. Wybierz żądaną opcję **Stop bits**.
- 8. Wybierz **Done**.

Wyświetli się komunikat potwierdzenia.

9. Wybierz **OK**, aby zachować zmiany.

Zmiany dotyczące portu szeregowego uwzględnione zostają po wyłączeniu i ponownym uruchomieniu jednostki sterującej.

Aby wyłączyć i ponownie włączyć jednostkę sterującą, patrz *[Wyłącz i ponowne](#page-622-0) [włącz zasilanie jednostki sterującej](#page-622-0)*, strona 5-5.

<span id="page-334-0"></span>Aby sprawdzić aktualne ustawienia, patrz *[Sprawdzanie ustawień systemu](#page-310-0)*, strona 2-13.

### *Patrz też...*

- *[Ekran konfiguracji \(Configuration\) widok ustawień systemu \(System settings\)](#page-301-0)*, strona 2-4
- *[Okno konfiguracji portów szeregowych \(Configure serial ports\)](#page-361-0)*, strona 2-64

### **Zmień ustawienia dla roztworów dodatkowych stosowanych na pokładzie (***c***4000)**

Wykonaj poniższą procedurę, aby zmienić segment, pozycję i wielkość pojemnika dla roztworów dodatkowych umieszczonych w karuzeli z odczynnikami.

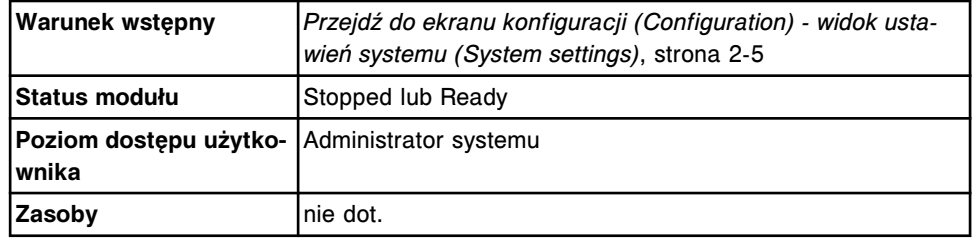

Aby zmienić opcje dla roztworów dodatkowych do stosowania na pokładzie:

- 1. Wybierz **Reagents Supplies** z listy **System categories** pojawiającej się na ekranie konfiguracji (Configuration).
- 2. Wybierz **F6 Configure**.

Pojawia się okno konfiguracji odczynników - roztworów dodatkowych (Configure reagents - supplies).

- 3. Rozwiń listę pod klawiszem z żądanymi segmentami z roztworem dodatkowym, a następnie wybierz segment.
- 4. Rozwiń listę pod klawiszem z żądanymi pozycjami roztworu dodatkowego, a następnie wybierz pozycję.
- 5. Rozwiń listę pod klawiszem z rozmiarem pojemnika roztworu dodatkowego, a następnie wybierz żądany rozmiar pojemnika.
- 6. Wybierz **Done**, aby zachować zmiany.

Aby sprawdzić aktualne ustawienia, patrz *[Sprawdzanie ustawień systemu](#page-310-0)*, strona 2-13.

- *[Ekran konfiguracji \(Configuration\) widok ustawień systemu \(System settings\)](#page-301-0)*, strona 2-4
- *[Okno konfiguracji odczynników roztworów dodatkowych \(ci4100\)](#page-346-0)*, strona 2-49
- *[Roztwory dodatkowe do stosowania na pokładzie \(c](#page-257-0) System)*, strona 1-182

# <span id="page-335-0"></span>**Zmień ustawienia dla roztworów dodatkowych stosowanych na pokładzie (***c***8000)**

Wykonaj poniższą procedurę, aby zmienić pozycję i wielkość pojemnika dla roztworów dodatkowych stosowanych na pokładzie.

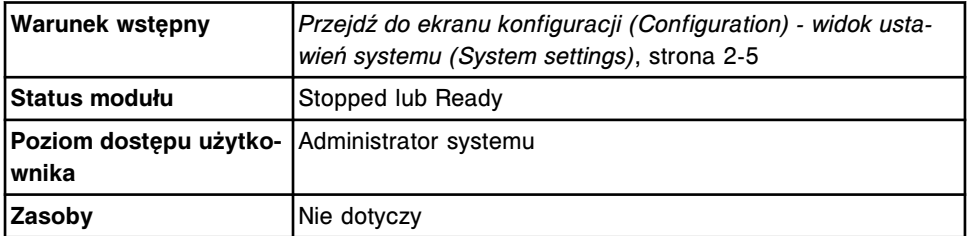

Aby zmienić opcje dla roztworów dodatkowych do stosowania na pokładzie:

- 1. Wybierz **Reagents Supplies** z listy **System categories** pojawiającej się na ekranie konfiguracji (Configuration).
- 2. Wybierz **F6 Configure**.

Pojawia się okno konfiguracji odczynników - roztworów dodatkowych (Configure reagents - supplies).

3. Rozwiń listę pod klawiszem **Position (R1 & R2) E1 solution**, a następnie wybierz żądany roztwór.

**UWAGA:** Nie można wybrać tego samego roztworu do więcej niż jednej pozycji.

- 4. Rozwiń listę pod klawiszem **Position (R1 & R2) E2 solution**, a następnie wybierz żądany roztwór.
- 5. Rozwiń listę pod klawiszem **Position (R1) D1 solution**, a następnie wybierz żądany roztwór.

**UWAGA:** Po wybraniu roztworu jego nazwa pojawia się w pozycji (R2) D1.

- 6. Rozwiń listę pod klawiszem **Position (R1) D1 size**, a następnie wybierz żądaną wielkość pojemnika.
- 7. Rozwiń listę pod klawiszem **Position (R2) D1 size**, a następnie wybierz żądaną wielkość pojemnika.
- 8. Wybierz **Done**, aby zachować zmiany.

Aby sprawdzić aktualne ustawienia, patrz *[Sprawdzanie ustawień systemu](#page-310-0)*, strona 2-13.

- *[Ekran konfiguracji \(Configuration\) widok ustawień systemu \(System settings\)](#page-301-0)*, strona 2-4
- *[Okno konfiguracji odczynników roztworów dodatkowych \(c8000/c16000/](#page-347-0) [i2000/i2000](#page-347-0)SR)*, strona 2-50
- *[Roztwory dodatkowe do stosowania na pokładzie \(c](#page-257-0) System)*, strona 1-182
- *[Pojemniki na roztwory dodatkowe stosowane na pokładzie \(c8000\)](#page-137-0)*, strona 1-62

# <span id="page-336-0"></span>**Rozdział 2**

### **Zmień ustawienia dla roztworów dodatkowych stosowanych na pokładzie (***c***16000)**

Wykonaj poniższą procedurę, aby zmienić pozycję i wielkość pojemnika dla roztworów dodatkowych stosowanych na pokładzie.

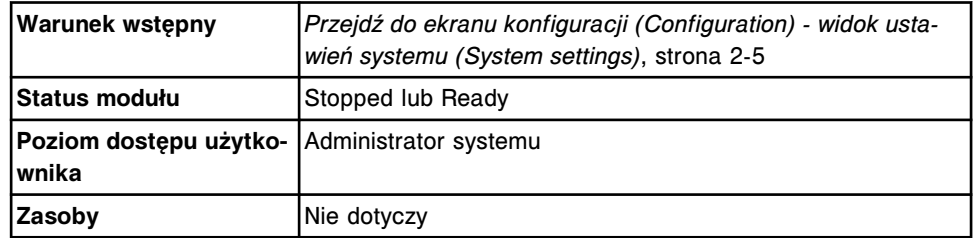

Aby zmienić opcje dla roztworów dodatkowych do stosowania na pokładzie:

- 1. Wybierz **Reagents Supplies** z listy **System categories** pojawiającej się na ekranie konfiguracji (Configuration).
- 2. Wybierz **F6 Configure**.

Pojawia się okno konfiguracji odczynników - roztworów dodatkowych (Configure reagents - supplies).

3. Rozwiń listę pod klawiszem **Position (R1 & R2) C1,D1 solution**, wybierz żądany roztwór, a następnie wybierz żądaną wielkość pojemnika.

**UWAGA:** Nie można wybrać tego samego roztworu do więcej niż jednej pozycji.

4. Rozwiń listę pod klawiszem **Position (R1 & R2) C2,D2 solution**, wybierz żądany roztwór, a następnie wybierz żądaną wielkość pojemnika.

**UWAGA:** Nie można wybrać tego samego roztworu do więcej niż jednej pozycji.

- 5. Rozwiń listę pod klawiszem **Position (R1 & R2) C3 solution**, wybierz żądany roztwór, a następnie wybierz żądaną wielkość pojemnika.
- 6. Rozwiń listę pod klawiszem **Position (R1 & R2) D3 solution**, wybierz żądany roztwór, a następnie wybierz żądaną wielkość pojemnika.
- 7. Wybierz **Done**, aby zachować zmiany.

Aby sprawdzić aktualne ustawienia, patrz *[Sprawdzanie ustawień systemu](#page-310-0)*, strona 2-13.

- *[Ekran konfiguracji \(Configuration\) widok ustawień systemu \(System settings\)](#page-301-0)*, strona 2-4
- *[Okno konfiguracji odczynników roztworów dodatkowych \(c8000/c16000/](#page-347-0) [i2000/i2000](#page-347-0)SR)*, strona 2-50
- *[Roztwory dodatkowe do stosowania na pokładzie \(c](#page-257-0) System)*, strona 1-182
- *[Wnęki na roztwory dodatkowe stosowane na pokładzie \(c16000\)](#page-156-0)*, strona 1-81

### <span id="page-337-0"></span>**Zwiększ wydajność wielomodułowego analizatora** *i* **System**

Wykonaj poniższą procedurę w celu zmiany ustawień średniej liczby oznaczeń na jedną próbkę.

**UWAGA:** Jeśli domyślnie ustawiona średnia liczba oznaczeń na jedną próbkę nie odzwierciedla warunków panujących w danym laboratorium, zmiana ustawień może poprawić wydajność systemu.

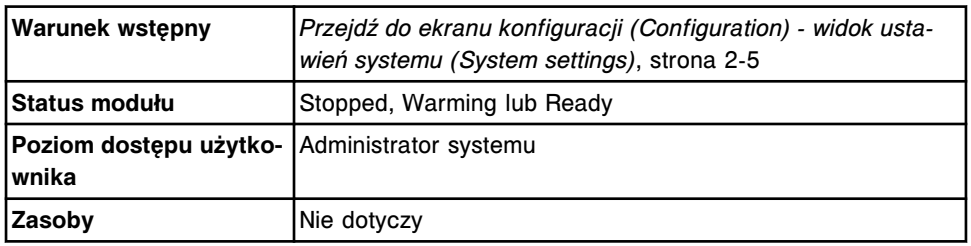

Aby zwiększyć wydajność wielomodułowego analizatora *i* System:

1. Wybierz **F6 - Configure** z ekranu konfiguracji (Configuration).

Pojawia się okno konfiguracji zlecenia oznaczeń (Configure sample ordering).

- 2. Wprowadź liczbę oznaczeń na jedną próbkę w polu **Average number of tests**.
- 3. Wybierz **Done**, aby zachować zmiany.

Aby sprawdzić aktualne ustawienia, patrz *[Sprawdzanie ustawień systemu](#page-310-0)*, strona 2-13.

### *Patrz też...*

- *[Ekran konfiguracji \(Configuration\) widok ustawień systemu \(System settings\)](#page-301-0)*, strona 2-4
- *[Okno konfiguracji zlecania badań \(Configure sample ordering\)](#page-342-0)*, strona 2-45

# **Zmień limit czasu oczekiwania dla karuzeli LAS oraz ponownie zainicjuj komunikację**

Wykonaj poniższą procedurę, aby zmienić limit czasu oczekiwania dla systemu zautomatyzowanego karuzeli LAS oraz ponownie zainicjować komunikację podczas instalacji standardowego interfejsu LAS lub gdy pojawi się jeden z poniższych błędów:

- 8263 Błędny typ odzyskanych danych
- 8359 Przekroczony limit czasu na wysłanie komunikatu do LAS
- 8360 Przekroczona maksymalna ilość kolejnych limitów czasu na wysłanie komunikatu do LAS i/lub komunikatów <NAK> dla LAS
- 8361 Błąd komunikacji LAS
- 8464 Błąd komunikacji podczas inicjowania LAS

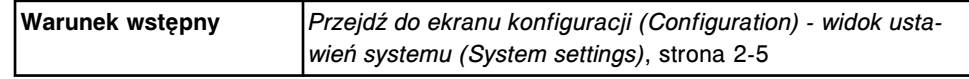

<span id="page-338-0"></span>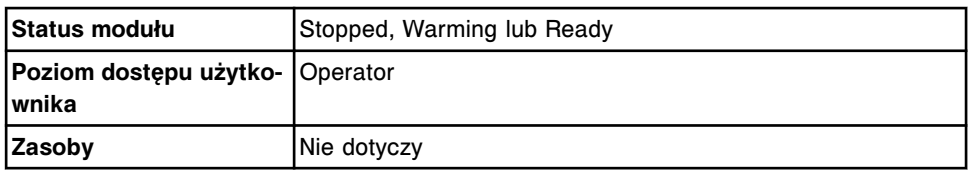

Aby zmienić limit czasu oczekiwania dla karuzeli LAS oraz ponownie zainicjować komunikację

- 1. Wybierz **Sample handler** z listy **System categories** na ekranie konfiguracji (Configuration).
- 2. Wybierz **F6 Configure**.

Pojawia się okno konfiguracji podajnika próbek (Configure sample handler).

- 3. Wprowadź żądaną wartość w polu **Initialization timeout**.
- 4. Wprowadź żądaną wartość w polu **Response timeout**.
- 5. Wybierz pole **Send communications message to LAS**, aby wysłać komunikat i ponownie zainicjować komunikację z karuzelą LAS. *(opcjonalnie)*
- 6. Wybierz **Done**, aby wysłać komunikat do LAS.

Wyświetli się komunikat potwierdzenia.

7. Wybierz **OK**, aby zapisać zmiany i wysłać komunikat do karuzeli LAS.

Aby sprawdzić aktualne ustawienia, patrz *[Sprawdzanie ustawień systemu](#page-310-0)*, strona 2-13.

### *Patrz też...*

- *[Ekran konfiguracji \(Configuration\) widok ustawień systemu \(System settings\)](#page-301-0)*, strona 2-4
- *[Okno konfiguracji podajnika próbek \(Configure sample handler\) \(LAS](#page-359-0)  [standardowy\)](#page-359-0)*, strona 2-62

### **Zmień stosunek procentowy oznaczeń z protokołem STAT (***i***2000SR)**

Wykonaj poniższą procedurę, aby zmienić stosunek procentowy oznaczeń z protokołem STAT dla systemu ARCHITECT *i*2000SR. Opcja ta określa liczbę pozycji naczynek reakcyjnych przypisanych do oznaczeń z protokołem STAT. Jeśli liczba wyrażona w procentach nie odzwierciedla rzeczywistej liczby protokołów oznaczeń w trybie STAT, może to spowodować zmniejszenie wydajności systemu.

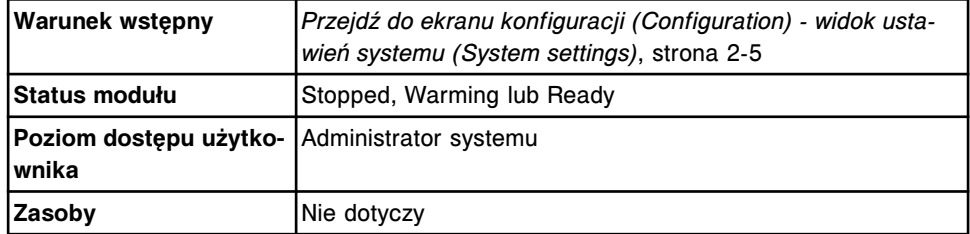

Aby zmienić stosunek procentowy oznaczeń z protokołem STAT:

- <span id="page-339-0"></span>1. Wybierz **Modules** z listy **System categories** na ekranie konfiguracji (Configuration).
- 2. Wybierz **F6 Configure**.

Wyświetli się okno konfiguracji modułów (Configure modules).

- 3. Rozwiń listę pod klawiszem **Module**, a następnie wybierz moduł *i*2000SR.
- 4. Wybierz żądaną opcję **STAT protocol percentage**.
- 5. Wybierz **Done**, aby zachować zmiany.

Aby sprawdzić aktualne ustawienia, patrz *[Sprawdzanie ustawień systemu](#page-310-0)*, strona 2-13.

### *Patrz też...*

- *[Ekran konfiguracji \(Configuration\) widok ustawień systemu \(System settings\)](#page-301-0)*, strona 2-4
- *[Okno konfiguracji modułów \(Configure modules\) \(i2000](#page-355-0)SR)*, strona 2-58

### **Zmień opcję oznaczania kontroli dla odczynników znajdujących się w analizatorze**

Wykonaj poniższą procedurę, aby zmienić opcję oznaczania kontroli dla odczynników znajdujących się na pokładzie analizatora.

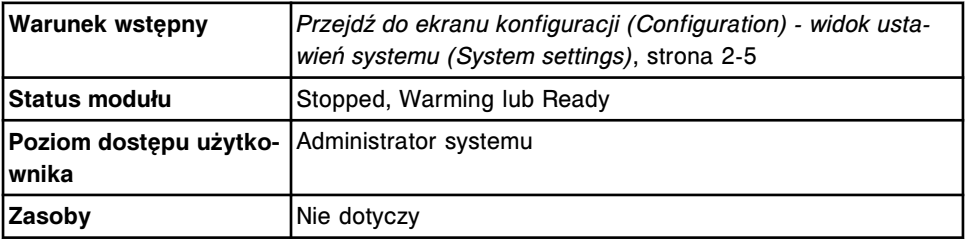

Aby zmienić opcje oznaczania kontroli dla odczynników znajdujących się w analizatorze:

- 1. Wybierz **Reagents Supplies** z listy **System categories** pojawiającej się na ekranie konfiguracji (Configuration).
- 2. Wybierz **F6 Configure**.

Pojawia się okno konfiguracji odczynników - roztworów dodatkowych (Configure reagents - supplies).

- 3. Wybierz żądaną opcję oznaczania kontroli **Run controls for onboard reagents by**:
	- Lot: Przeprowadź kontrolę jakości tylko dla jednego zestawu z danej partii
	- Kit: Przeprowadź kontrolę jakości dla każdego zestawu z danej partii

**UWAGA:** Kontrole dla odczynników stosowanych w badaniach z wartością wyliczaną są oznaczane automatycznie przy użyciu jednego zestawu na jednym module (wybranym przez system operacyjny) niezależnie od wybranej opcji.

4. Wybierz **Done**, aby zachować zmiany.

Aby sprawdzić aktualne ustawienia, patrz *[Sprawdzanie ustawień systemu](#page-310-0)*, strona 2-13.

### *Patrz też...*

- *[Ekran konfiguracji \(Configuration\) widok ustawień systemu \(System settings\)](#page-301-0)*, strona 2-4
- *[Okno konfiguracji odczynników roztworów dodatkowych \(ci4100\)](#page-346-0)*, strona 2-49
- *[Okno konfiguracji odczynników roztworów dodatkowych \(c8000/c16000/](#page-347-0) [i2000/i2000](#page-347-0)SR)*, strona 2-50

### **Dezaktywuj opcje dodatkowe**

Wykonaj poniższą procedurę, aby dezaktywować opcje dodatkowe.

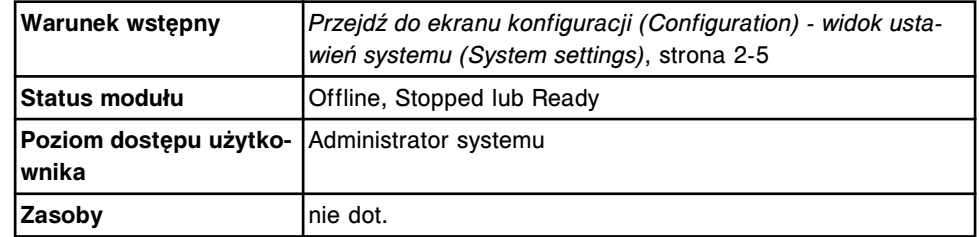

W celu dezaktywacji opcji dodatkowych:

- 1. Wybierz **Premium features** z listy **System categories** widocznej na ekranie konfiguracji (Configuration).
- 2. Wybierz **F6 Configure**.

Pojawia się okno konfiguracji opcji dodatkowych (Configure premium features).

- 3. Wybierz **Deactivate**, aby usunąć opcje dodatkowe.
- 4. Wybierz **Done**, aby zachować zmiany.

Aby sprawdzić aktualne ustawienia, patrz *[Sprawdzanie ustawień systemu](#page-310-0)*, strona 2-13.

#### *Patrz też...*

- *[Ekran konfiguracji \(Configuration\) widok ustawień systemu \(System settings\)](#page-301-0)*, strona 2-4
- *[Okno konfiguracji opcji dodatkowych \(Configure premium features\)](#page-363-0)*, strona 2-66

# **Zmień opcje ostrzegania za pośrednictwem wieżyczki sygnalizacyjnej ARCHITECT Advisor**

Przeprowadź poniższą procedurę w celu zmiany opcji ostrzegania za pośrednictwem wieżyczki sygnalizacyjnej ARCHITECT Advisor. Wieżyczka sygnalizacyjna ARCHITECT Advisor jest opcjonalnym wyposażeniem modułu roboczego.

Jeśli opcja ostrzegania jest włączona, żółte światełko na wieżyczce miga, kiedy:

- Wyświetlony zostaje komunikat ostrzegawczy.
- Miga ikona odczynnika (Reagent).
- Miga ikona zapasów (Supply).
- Miga ikona badań odrzuconych (Exceptions) (w przypadku skonfigurowania powiadomienia o badaniach odrzuconych).

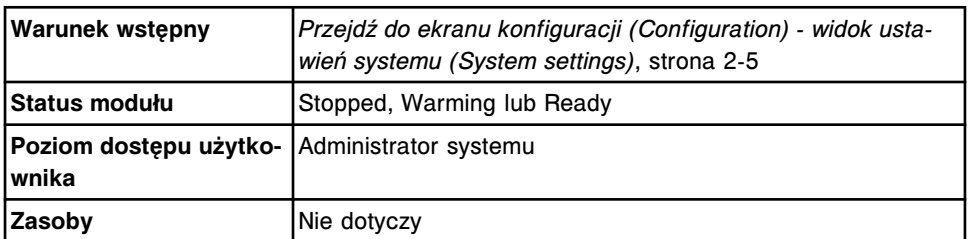

W celu zmiany opcji ostrzegania za pośrednictwem wieżyczki sygnalizacyjnej ARCHITECT Advisor:

- 1. Wybierz **ARCHITECT Advisor** z listy **System categories** na ekranie konfiguracji (Configuration).
- 2. Wybierz **F6 Configure**.

Wyświetla się okno konfiguracji komponentu ARCHITECT Advisor.

- 3. Wybierz żądaną opcję **ARCHITECT Advisor**.
- 4. Wybierz żądaną opcję **Exceptions notification**. *(opcjonalnie)*
- 5. Wybierz **Done**, aby zapisać zmiany.

Aby sprawdzić aktualne ustawienia, patrz *[Sprawdzanie ustawień systemu](#page-310-0)*, strona 2-13.

### *Patrz też...*

- *[Ekran konfiguracji \(Configuration\) widok ustawień systemu \(System settings\)](#page-301-0)*, strona 2-4
- *[Okno konfiguracji komponentu ARCHITECT Advisor \(Configure ARCHITECT](#page-364-0) [Advisor\)](#page-364-0)*, strona 2-67

# **Okna - ekran konfiguracji (Configuration) - widok ustawień systemu (System settings)**

Z ekranu konfiguracji i widoku ustawień systemu można uzyskać dostęp do następujących okien:

- *[Okno konfiguracji zlecania badań \(Configure sample ordering\)](#page-342-0)*, strona 2-45
- *[Okno konfiguracji trybu uwalniania wyników do komputera głównego](#page-343-0) [\(Configure host - release mode\) - widok opcji komunikacji \(Options -](#page-343-0) [Communication\)](#page-343-0)*, strona 2-46
- *[Okno konfiguracji trybu uwalniania wyników do komputera głównego](#page-344-0) [\(Configure host - release mode\) - widok opcji uwalniania/przesyłania \(Options](#page-344-0) [- Release/Transmit\)](#page-344-0)*, strona 2-47
- *[Okno konfiguracji wydruku raportów \(Configure reports printing\)](#page-345-0)*, strona 2-48
- *[Okno konfiguracji odczynników roztworów dodatkowych \(ci4100\)](#page-346-0)*, strona 2-49
- <span id="page-342-0"></span>• *[Okno konfiguracji odczynników - roztworów dodatkowych \(c8000/c16000/](#page-347-0) [i2000/i2000](#page-347-0)SR)*, strona 2-50
- *[Okno ustawienia alarmu o niskim stanie materiału eksploatacyjnego](#page-349-0) [\(Configure inventory low alert\) \(opcja dodatkowa\)](#page-349-0)*, strona 2-52
- *[Okno konfiguracji hasła \(Configure password\)](#page-350-0)*, strona 2-53
- *[Okno konfiguracji konta użytkownika \(Configure user\) \(opcja dodatkowa\)](#page-351-0)*, strona 2-54
- *[Okno konfiguracji jednostki sterującej \(Configure system control center\)](#page-351-0)*, strona 2-54
- *[Okno konfiguracji modułów \(c4000\)](#page-352-0)*, strona 2-55
- *[Okno konfiguracji modułów \(c8000/c16000\)](#page-353-0)*, strona 2-56
- *[Okno konfiguracji modułów \(Configure modules\) \(i2000\)](#page-354-0)*, strona 2-57
- *[Okno konfiguracji modułów \(Configure modules\) \(i2000](#page-355-0)SR)*, strona 2-58
- *[Okno konfiguracji modułów \(i1000](#page-356-0)SR)*, strona 2-59
- *[Okno konfiguracji podajnika próbek \(podajnik RSH z wyjątkiem c4000/](#page-356-0) i1000SR[/ci4100\)](#page-356-0)*, strona 2-59
- *[Okno konfiguracji podajnika próbek \(podajnik RSH c4000/i1000](#page-357-0)SR/ci4100)*, strona 2-60
- *[Okno z aktualną konfiguracją podajnika próbek \(Details for sample handler\)](#page-358-0) [\(SSH\)](#page-358-0)*, strona 2-61
- *[Okno konfiguracji podajnika próbek \(Configure sample handler\) \(LAS](#page-359-0)  [standardowy\)](#page-359-0)*, strona 2-62
- *[Okno z aktualną konfiguracją podajnika próbek \(Details for sample handler\)](#page-359-0) [\(LAS - Hitachi\)](#page-359-0)*, strona 2-62
- *[Okno konfiguracji kodów paskowych \(Configure bar codes\)](#page-360-0)*, strona 2-63
- *[Okno konfiguracji portów szeregowych \(Configure serial ports\)](#page-361-0)*, strona 2-64
- *[Okno konfiguracji portów TCP/IP \(Configure TCP/IP ports\)](#page-362-0)*, strona 2-65
- *[Okno testowania połączenia \(Test connection\)](#page-362-0)*, strona 2-65
- *[Okno konfiguracji opcji dodatkowych \(Configure premium features\)](#page-363-0)*, strona 2-66
- *[Okno konfiguracji komponentu ARCHITECT Advisor \(Configure ARCHITECT](#page-364-0) [Advisor\)](#page-364-0)*, strona 2-67

# **Okno konfiguracji zlecania badań (Configure sample ordering)**

W oknie tym administrator systemu może skonfigurować ustawienia zlecania oznaczeń seryjnych, opcje zlecania kalibracji i kontroli oraz ustalić średnią liczbę oznaczeń na próbkę (analizator wielomodułowy *i* System).

| Batch enforing:                                                          |                       |
|--------------------------------------------------------------------------|-----------------------|
| Bar-coded.<br>Samples:                                                   | Dane<br>Ros-bac coded |
| Calibration options:                                                     | Cancel                |
| 19994<br>Calibration curve expiration override:<br>$0\mathfrak{n}$<br>OH |                       |
| On.<br>Calibrater fot expiration override:<br>O#                         |                       |
| Control options:                                                         |                       |
| Control lot expiration evenide:<br>OK<br>On                              |                       |
| Disable reagest kit on control failure: [69]<br>OW<br>0n                 |                       |
| Control required after calibration:<br>Off<br>0n                         |                       |
| Calibration and control options:                                         |                       |
| Lot no./Expiration date entry required:<br>on<br>On                      |                       |
| <b>IA Sample options:</b>                                                |                       |
| 1.4<br>Average tests per sample:<br>[Range 1.025.0]                      |                       |

<span id="page-343-0"></span>*Ilustracja 2.2: Okno konfiguracji zlecania badań*

Aby zapoznać się z opisanymi tych pól, patrz *[Opisy pól w oknie konfiguracji](#page-2588-0) [zlecania badań \(Configure sample ordering\)](#page-2588-0)*, strona E-161.

# *Powiązane procedury...*

- *[Zmień typ zleceń seryjnych oznaczeń](#page-312-0)*, strona 2-15
- *[Ustaw opcję dezaktywowania zestawu odczynnikowego w przypadku błędnego](#page-313-0) [wyniku kontroli \(opcja dodatkowa\)](#page-313-0)*, strona 2-16
- *[Ustaw opcję obowiązkowego wykonywania kontroli po kalibracji \(opcja](#page-314-0) [dodatkowa\)](#page-314-0)*, strona 2-17
- *[Ustaw opcję śledzenia daty ważności dla partii kontroli i kalibratora \(opcja](#page-315-0) [dodatkowa\)](#page-315-0)*, strona 2-18
- *[Ustaw opcję wstrzymania powtórki, jeśli istnieją zlecenia](#page-315-0)*, strona 2-18
- *[Zwiększ wydajność wielomodułowego analizatora i](#page-337-0) System*, strona 2-40

# **Okno konfiguracji trybu uwalniania wyników do komputera głównego (Configure host - release mode) - widok opcji komunikacji (Options - Communication)**

W oknie tym administrator systemu może konfigurować ustawienia trybu uwalniania wyników oraz typu komunikacji z komputerem głównym.

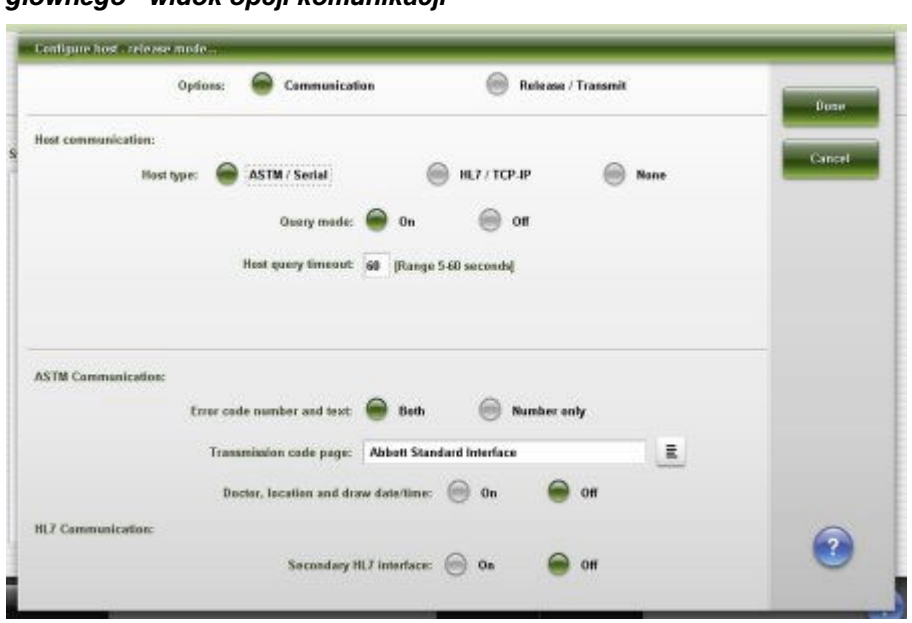

<span id="page-344-0"></span>*Ilustracja 2.3: Okno konfiguracji trybu uwalniania wyników do komputera głównego - widok opcji komunikacji*

Aby zapoznać się z opisanymi tych pól, patrz *[Opisy pól w oknie konfiguracji trybu](#page-2590-0) [uwalniania wyników do komputera głównego \(Configure host - release mode\)](#page-2590-0)  [widok opcji komunikacji \(Options - Communication\)](#page-2590-0)*, strona E-163.

### *Powiązane procedury...*

• *[Skonfiguruj ustawienia interfejsu komputera głównego](#page-303-0)*, strona 2-6

**Okno konfiguracji trybu uwalniania wyników do komputera głównego (Configure host - release mode) - widok opcji uwalniania/przesyłania (Options - Release/Transmit)**

Korzystając z okna konfiguracji trybu uwalniania wyników do komputera głównego, widok opcji uwalniania/przesyłania, operator może skonfigurować ustawienia raportowania wyników do komputera głównego.

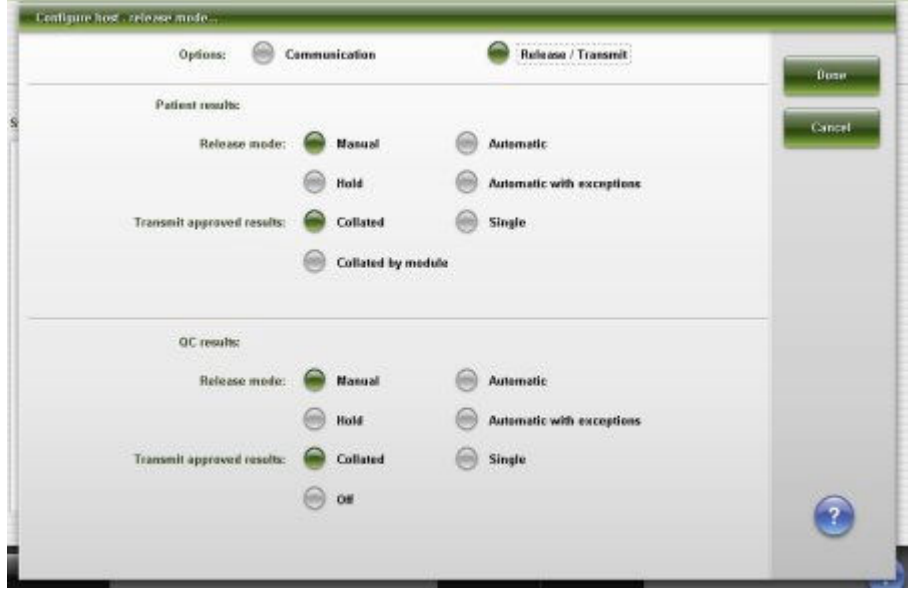

<span id="page-345-0"></span>*Ilustracja 2.4: Okno konfiguracji trybu uwalniania wyników do komputera głównego - widok opcji uwalniania/przesyłania*

Aby zapoznać się z opisami tych pól, patrz *[Opisy pól w oknie konfiguracji trybu](#page-2592-0) [uwalniania wyników do komputera głównego \(Configure host - release mode\)](#page-2592-0)  [widok opcji uwalniania/przesyłania \(Options - Release/Transmit\)](#page-2592-0)*, strona E-165.

### *Powiązane procedury...*

• *[Skonfiguruj ustawienia interfejsu komputera głównego](#page-303-0)*, strona 2-6

# **Okno konfiguracji wydruku raportów (Configure reports printing)**

Korzystając z okna konfiguracji wydruku raportów, operator systemu może skonfigurować ustawienia automatycznego wydruku raportów. Administrator systemu może także skonfigurować ustawienia wydruku flag w raportach oraz wprowadzić tekst, który drukowany będzie w nagłówku raportu.

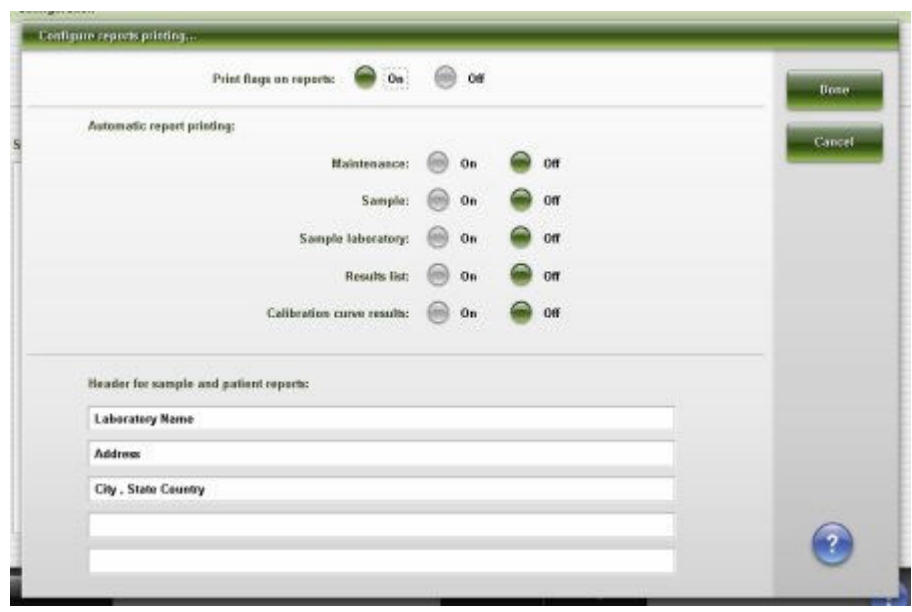

<span id="page-346-0"></span>*Ilustracja 2.5: Okno konfiguracji wydruku raportów*

Aby zapoznać się z opisanymi tych pól, patrz *[Opisy pól w oknie konfiguracji](#page-2593-0) [drukowania raportów \(Configure reports printing\)](#page-2593-0)*, strona E-166.

#### *Powiązane procedury...*

- *[Skonfiguruj ustawienia raportów](#page-304-0)*, strona 2-7
- *[Zmień opcje drukowania flag](#page-317-0)*, strona 2-20
- *[Zmień ustawienia automatycznego drukowania raportów](#page-316-0)*, strona 2-19
- *[Zmień tekst w nagłówku raportu](#page-318-0)*, strona 2-21

### **Okno konfiguracji odczynników - roztworów dodatkowych (***ci***4100)**

W oknie tym administrator systemu (*ci*4100) może dokonać konfiguracji następujących ustawień:

- Opcje dotyczące odczynnika
	- Domyślny alarm o niskim stanie odczynnika
	- Pominięcie automatycznych ustawień daty ważności i stabilności
	- Wykonanie oznaczeń kontroli dla partii lub zestawu odczynników
- Opcje roztworów dodatkowych
	- Ręczna zmiana czasu stabilności i daty ważności na pokładzie roztworów dodatkowych
	- Ręczna zmiana daty ważności modułu ICT
	- Rozmieszczenie i wielkość pojemnika z roztworem myjącym i detergentem (*c*4000)
	- Ręczna zmiana daty ważności i czasu stabilności roztworu przygotowawczego i wyzwalającego reakcję (*i*1000SR)

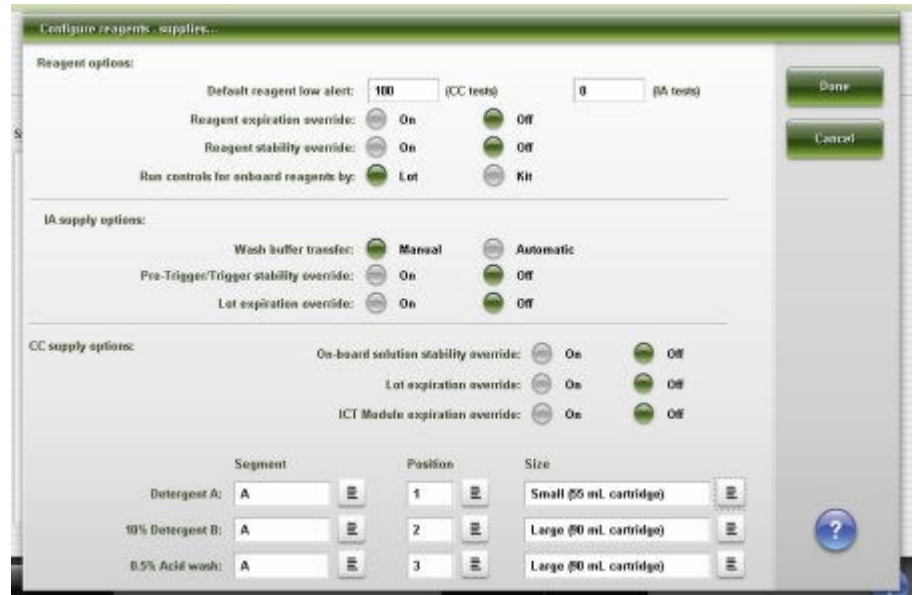

<span id="page-347-0"></span>*Ilustracja 2.6: Okno konfiguracji odczynników - roztworów dodatkowych (ci4100)*

Aby zapoznać się z opisami tych pól, patrz *[Opisy pól w oknie konfiguracji](#page-2594-0) [odczynników - roztworów dodatkowych \(Configure reagents - supplies\) \(ci4100\)](#page-2594-0)*, strona E-167.

### *Powiązane procedury...*

- *[Zmień ustawienia alarmu o niskim stanie odczynników](#page-319-0)*, strona 2-22
- *[Zmień opcję oznaczania kontroli dla odczynników znajdujących się w](#page-339-0) [analizatorze](#page-339-0)*, strona 2-42
- *[Zmień ustawienia dla roztworów dodatkowych stosowanych na pokładzie](#page-334-0) [\(c4000\)](#page-334-0)*, strona 2-37

# **Okno konfiguracji odczynników - roztworów dodatkowych (***c***8000/** *c***16000/***i***2000/***i***2000SR)**

W oknie tym administrator systemu może dokonać konfiguracji następujących ustawień:

- Opcje dotyczące odczynnika
	- Domyślny alarm o niskim stanie odczynnika
	- Pominięcie automatycznych ustawień daty ważności i stabilności
	- Wykonanie oznaczeń kontroli dla partii lub zestawu odczynników
- Opcje roztworów dodatkowych
	- Ręczna zmiana czasu stabilności i daty ważności na pokładzie roztworów dodatkowych
	- Ręczna zmiana daty ważności modułu ICT
	- Roztwory myjące i detergenty (*c* System)
	- Wielkość pojemnika (*c* System)
- Przesyłanie buforu płuczącego (*i* System)
- Ręczna zmiana daty ważności i czasu stabilności roztworu przygotowawczego i wyzwalającego reakcję (*i* System)

**UWAGA:** W oknie z aktualną konfiguracją sprawdzić można bieżące ustawienia.

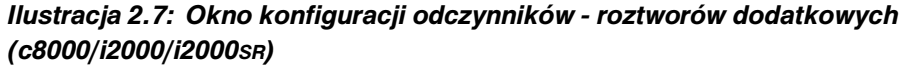

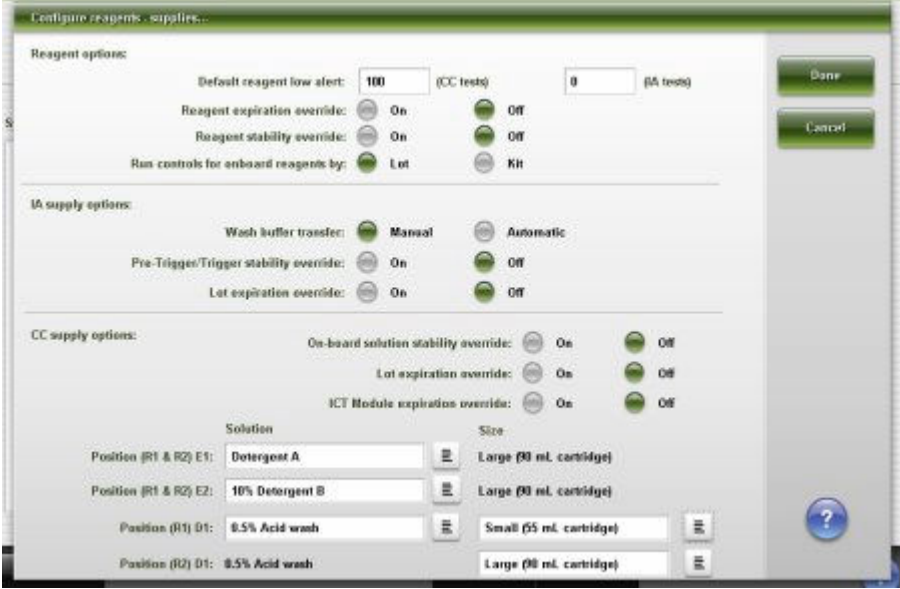

*Ilustracja 2.8: Okno konfiguracji odczynników - roztworów dodatkowych (c16000/i2000/i2000SR)*

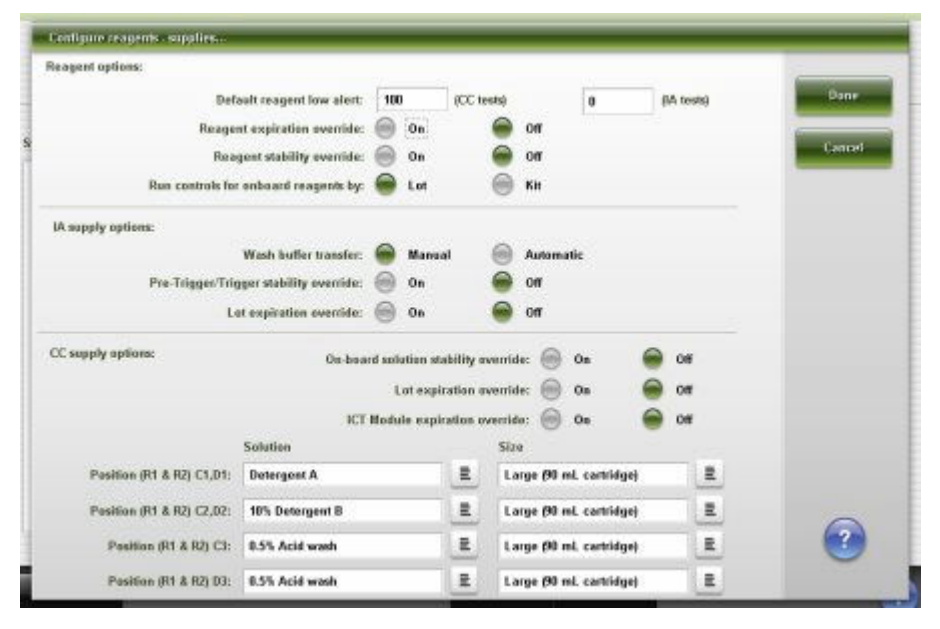

Aby zapoznać się z opisanymi tych pól, patrz *[Opisy pól w oknie konfiguracji](#page-2597-0) [odczynników - roztworów dodatkowych \(Configure reagents - supplies\) \(c8000/](#page-2597-0) [c16000/i2000/i2000](#page-2597-0)SR)*, strona E-170.

### <span id="page-349-0"></span>*Powiązane procedury...*

- *[Zmień ustawienia alarmu o niskim stanie odczynników](#page-319-0)*, strona 2-22
- *[Zmień opcję oznaczania kontroli dla odczynników znajdujących się w](#page-339-0) [analizatorze](#page-339-0)*, strona 2-42
- *[Zmień opcję przesyłania buforu płuczącego](#page-2219-0)*, strona 10-714
- *[Zmień ustawienia dla roztworów dodatkowych stosowanych na pokładzie](#page-335-0) [\(c8000\)](#page-335-0)*, strona 2-38
- *[Zmień ustawienia dla roztworów dodatkowych stosowanych na pokładzie](#page-336-0) [\(c16000\)](#page-336-0)*, strona 2-39

# **Okno ustawienia alarmu o niskim stanie materiału eksploatacyjnego (Configure inventory low alert) (opcja dodatkowa)**

Korzystając z tego okna, administrator systemu może zmienić ustawienia alarmu o niskim stanie następujących płynów:

- Roztwory robocze do oznaczeń biochemicznych
	- ICT Reference (płyn wzorcowy modułu ICT)
	- Alkaline Wash (roztwór myjący alkaliczny)
	- Acid Wash (roztwór myjący kwaśny)
- Ośrodek odczynnikowy
	- Detergent A
	- 10% Detergent B
	- 0,5% Acid Wash (kwaśny roztwór myjący)
- Roztwory robocze do oznaczeń immunochemicznych
	- Wash Buffer (bufor płuczący)
	- Trigger (roztwór wyzwalający reakcję)
	- Pre-Trigger (roztwór przygotowawczy)

**UWAGA:** W oknie z aktualną konfiguracją sprawdzić można bieżące ustawienia.

*Ilustracja 2.9: Okno ustawienia alarmu o niskim stanie materiału eksploatacyjnego (c4000/c8000/i1000SR/i2000/i2000SR)*

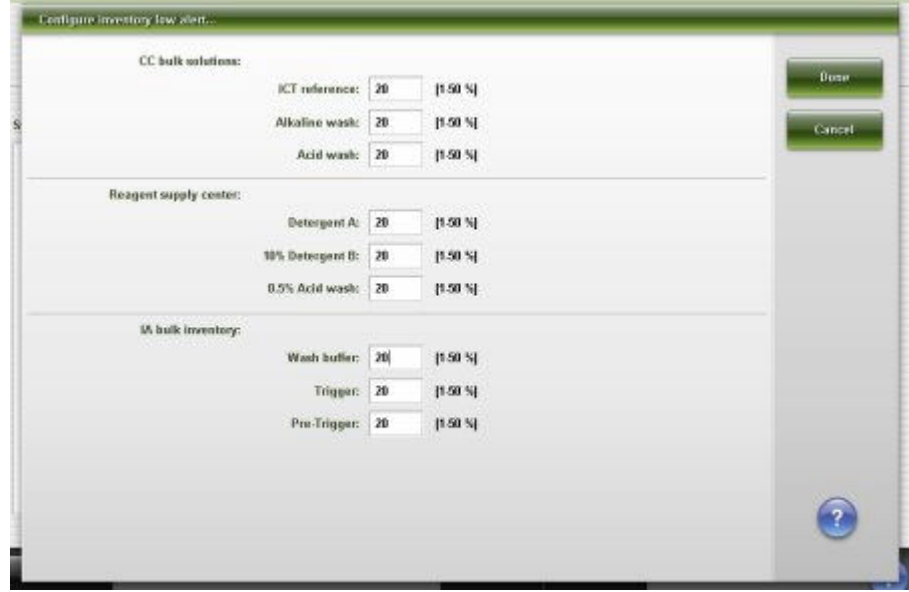

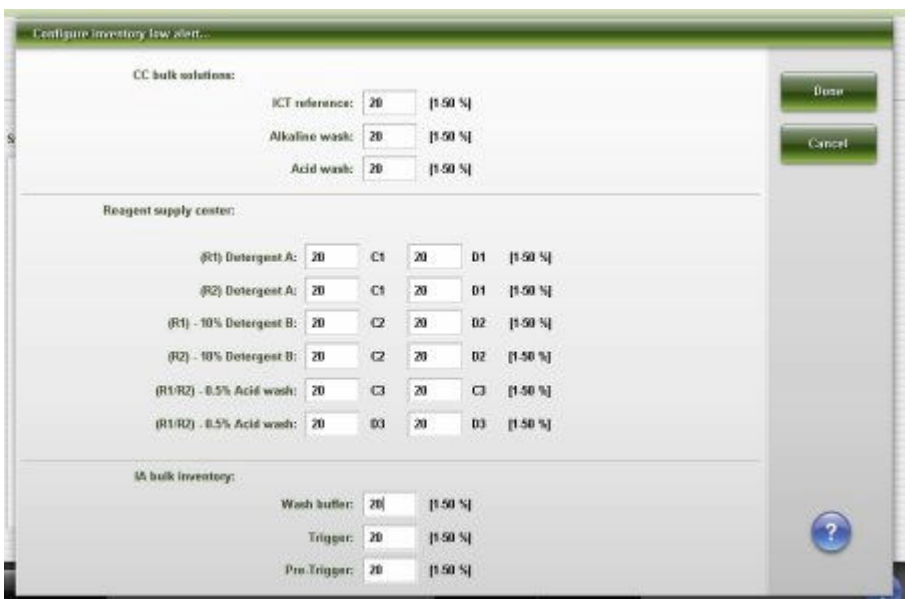

<span id="page-350-0"></span>*Ilustracja 2.10: Okno ustawienia alarmu o niskim stanie materiału eksploatacyjnego (c16000/i2000/i2000SR)*

Aby zapoznać się z opisem tych pól, patrz *[Opisy pól w oknie konfiguracji alarmu](#page-2600-0) [o niskim stanie materiału eksploatacyjnego \(Configure inventory low alert\) \(opcja](#page-2600-0) [dodatkowa\)](#page-2600-0)*, strona E-173.

### *Powiązane procedury...*

• *[Zmień ustawienia alarmu o niskim stanie roztworu roboczego i roztworów](#page-320-0) [dodatkowych stosowanych na pokładzie \(opcja dodatkowa\)](#page-320-0)*, strona 2-23

### **Okno konfiguracji hasła (Configure password)**

W oknie tym administrator systemu może dokonać konfiguracji hasła administratora systemu.

**UWAGA:** W oknie z aktualną konfiguracją sprawdzić można bieżące ustawienia.

*Ilustracja 2.11: Okno konfiguracji hasła*

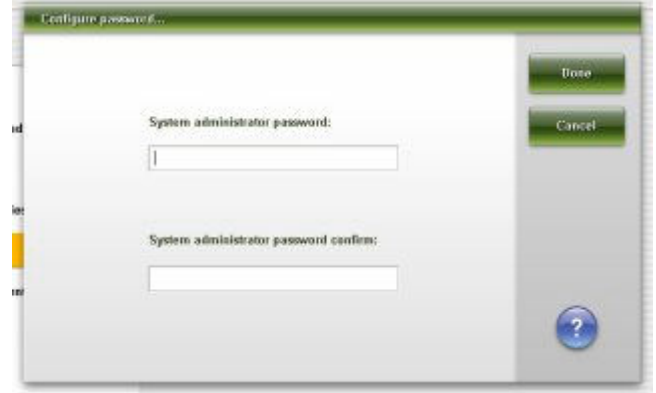

Aby zapoznać się z opisami tych pól, patrz *[Opisy pól w oknie konfiguracji hasła](#page-2603-0) [\(Configure password\)](#page-2603-0)*, strona E-176.

### <span id="page-351-0"></span>*Powiązane procedury...*

• *[Zmień hasło administratora systemu \(nie wymagana kontrola hasłem dostępu\)](#page-324-0)*, strona 2-27

# **Okno konfiguracji konta użytkownika (Configure user) (opcja dodatkowa)**

Korzystając z okna konfiguracji konta użytkownika, administrator systemu może:

- Wprowadzić nowe konta użytkowników i ich hasła
- Zmienić hasło i poziom uprawnień każdego użytkownika
- Ustawić limit czasu bezczynności

Użytkownik o uprawnieniach operatora może modyfikować własne hasło.

**UWAGA:** W oknie z aktualną konfiguracją sprawdzić można bieżące ustawienia.

*Ilustracja 2.12: Okno konfiguracji konta użytkownika*

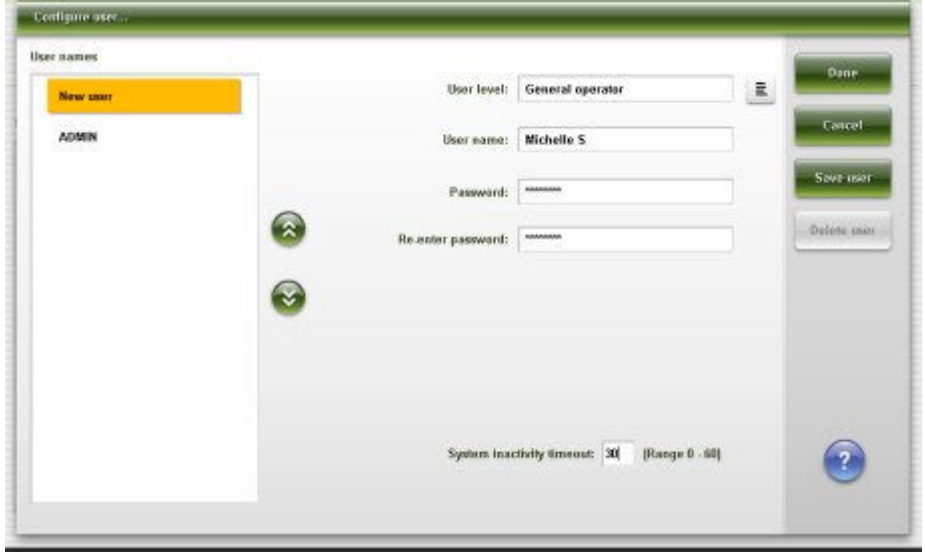

Aby zapoznać się z opisem tych pól, patrz *[Opisy pól w oknie konfiguracji konta](#page-2603-0) [użytkownika \(Configure user\) \(opcja dodatkowa\)](#page-2603-0)*, strona E-176.

## *Patrz też...*

- *[Skonfiguruj użytkownika i hasło \(opcja dodatkowa\)](#page-306-0)*, strona 2-9
- *[Zmień limit czasu oczekiwania przed samoczynnym wylogowaniem z systemu](#page-326-0) [\(opcja dodatkowa\)](#page-326-0)*, strona 2-29
- *[Usuń konto użytkownika \(opcja dodatkowa\)](#page-325-0)*, strona 2-28
- *[Zmień uprawnienia użytkownika i hasło \(opcja dodatkowa\)](#page-325-0)*, strona 2-28

# **Okno konfiguracji jednostki sterującej (Configure system control center)**

W oknie tym administrator systemu może dokonać konfiguracji ustawień jednostki sterującej (SCC), które obejmują:

- <span id="page-352-0"></span>• datę, format daty, godzinę, strefę czasową oraz automatyczną zmianę czasu na czas letni;
- format separatora tysięcznego;
- język interfejsu;
- wymóg kontroli dostępu za pomocą hasła (opcja dodatkowa);
- dane wejściowe w formacie Unicode;
- wygaszacz ekranu;
- definicie kontroli jakości:
- głośność sygnału dźwiękowego.

**UWAGA:** W oknie z aktualną konfiguracją sprawdzić można bieżące ustawienia.

*Ilustracja 2.13: Okno konfiguracji jednostki sterującej*

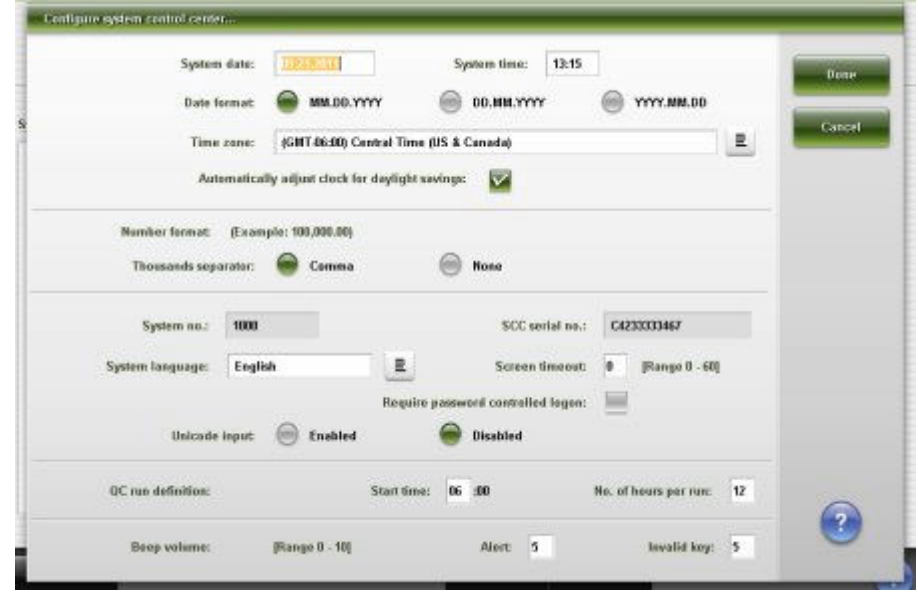

Aby zapoznać się z opisanymi tych pól, patrz *[Opisy pól w oknie konfiguracji](#page-2604-0) [jednostki sterującej \(Configure system control center\)](#page-2604-0)*, strona E-177.

### *Powiązane procedury...*

- *[Zmień ustawienia daty i godziny](#page-323-0)*, strona 2-26
- *[Zmień ustawienia językowe systemu](#page-320-0)*, strona 2-23
- *[Konfiguracja czasu trwania kontroli jakości](#page-307-0)*, strona 2-10
- *[Zmień ustawienia wygaszacza ekranu](#page-321-0)*, strona 2-24
- *[Zmień wymóg kontroli dostępu za pomocą hasła \(opcja dodatkowa\)](#page-322-0)*, strona 2-25

### **Okno konfiguracji modułów (***c***4000)**

W oknie tym administrator systemu (*c*4000) może:

- włączyć / wyłączyć tryb oszczędzania próbki;
- skonfigurować moduł roboczy do pracy z modułem ICT;

<span id="page-353-0"></span>• skonfigurować moduł roboczy do pracy z butelką na odpady o wysokim stężeniu.

**UWAGA:** W oknie z aktualną konfiguracją sprawdzić można bieżące ustawienia.

*Ilustracja 2.14: Okno konfiguracji modułów (c4000)*

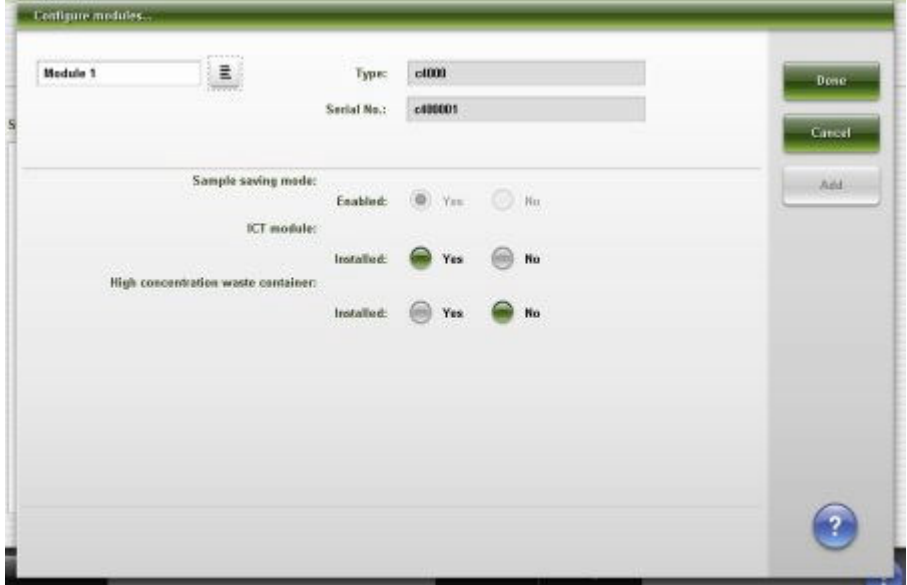

Aby zapoznać się z opisami tych pól, patrz *[Opisy pól w oknie konfiguracji](#page-2606-0) [modułów \(Configure modules\) \(c4000\)](#page-2606-0)*, strona E-179.

# *Powiązane procedury...*

• *[Włącz lub wyłącz moduł ICT \(c](#page-2200-0) System)*, strona 10-695

# **Okno konfiguracji modułów (***c***8000/***c***16000)**

W oknie tym administrator systemu może:

- włączyć / wyłączyć tryb oszczędzania próbki;
- skonfigurować moduł roboczy do pracy z modułem ICT;
- skonfigurować moduł roboczy do pracy z butelką na odpady o wysokim stężeniu;
- skonfigurować opcję automatycznego skanowania kodów paskowych na karuzeli z próbkami.

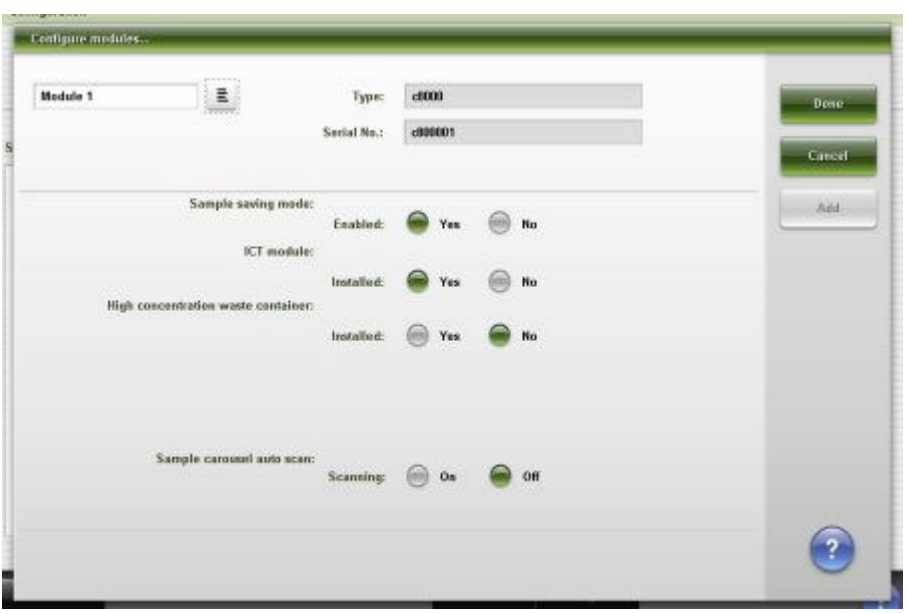

<span id="page-354-0"></span>*Ilustracja 2.15: Okno konfiguracji modułów (c8000/c16000)*

Aby zapoznać się z opisanymi tych pól, patrz *[Opisy pól w oknie konfiguracji](#page-2607-0) [modułów \(Configure modules\) \(c8000/c16000\)](#page-2607-0)*, strona E-180.

## *Powiązane procedury...*

- *[Włącz lub wyłącz moduł ICT \(c](#page-2200-0) System)*, strona 10-695
- *[Skonfiguruj automatyczne skanowanie kodów paskowych na karuzeli z](#page-308-0) [próbkami \(c8000/c16000\)](#page-308-0)*, strona 2-11

### **Okno konfiguracji modułów (Configure modules) (***i***2000)**

W oknie tym administrator systemu może wprowadzić:

- wartość normującą zespołu optycznego;
- wartość liniowości.

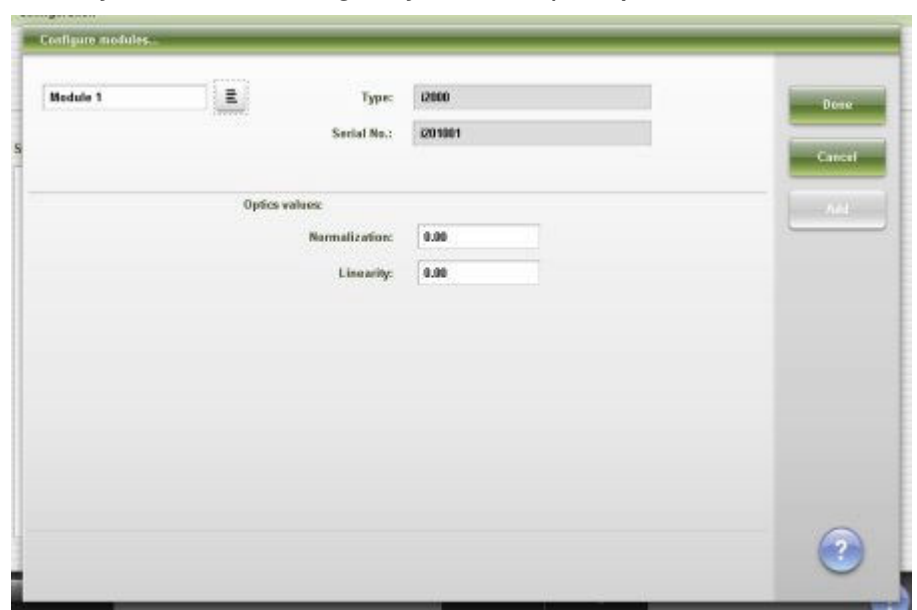

<span id="page-355-0"></span>*Ilustracja 2.16: Okno konfiguracji modułów (i2000)*

Aby zapoznać się z opisanymi tych pól, patrz *[Opisy pól w oknie konfiguracji](#page-2608-0) [modułów \(Configure modules\) \(i2000\)](#page-2608-0)*, strona E-181.

### **Okno konfiguracji modułów (Configure modules) (***i***2000SR)**

W oknie tym administrator systemu może:

- wprowadzić wartość normującą oraz wartość liniowości dla układu optycznego;
- wybrać stosunek procentowy oznaczeń z protokołem STAT.

**UWAGA:** W oknie z aktualną konfiguracją sprawdzić można bieżące ustawienia.

*Ilustracja 2.17: Okno konfiguracji modułów (Configure modules) (i2000SR)*

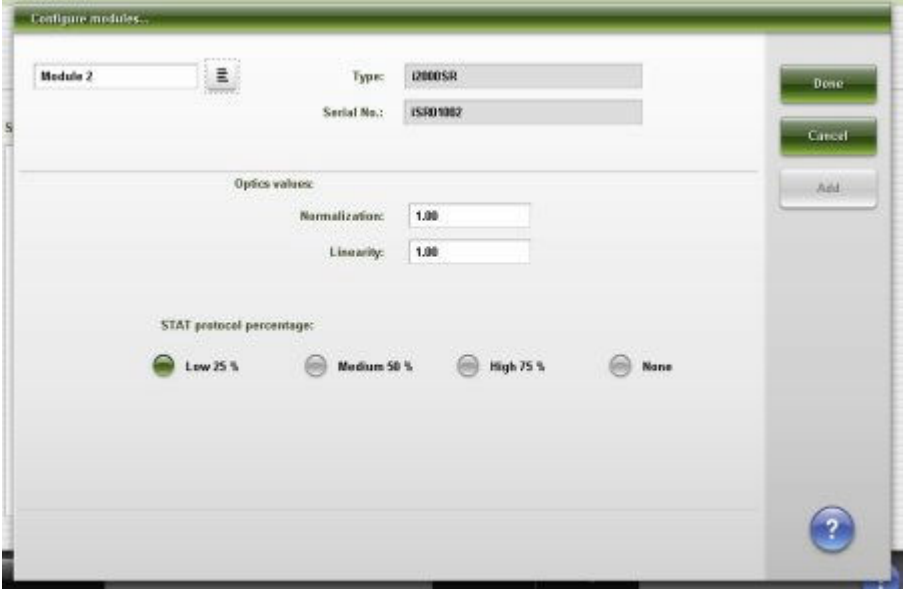

Aby zapoznać się z opisanymi tych pól, patrz *[Opisy pól w oknie konfiguracji](#page-2608-0) [modułów \(Configure modules\) \(i2000](#page-2608-0)SR)*, strona E-181.

#### <span id="page-356-0"></span>*Powiązane procedury...*

• *[Zmień stosunek procentowy oznaczeń z protokołem STAT \(i2000](#page-338-0)SR)*, strona 2-41

# **Okno konfiguracji modułów (***i***1000SR)**

W oknie tym administrator systemu może:

- wprowadzić wartość normującą oraz wartość liniowości dla układu optycznego;
- zdecydować o zastosowaniu zbiornika odpadów płynnych.

**UWAGA:** W oknie z aktualną konfiguracją sprawdzić można bieżące ustawienia.

*Ilustracja 2.18: Okno konfiguracji modułów (i1000SR)*

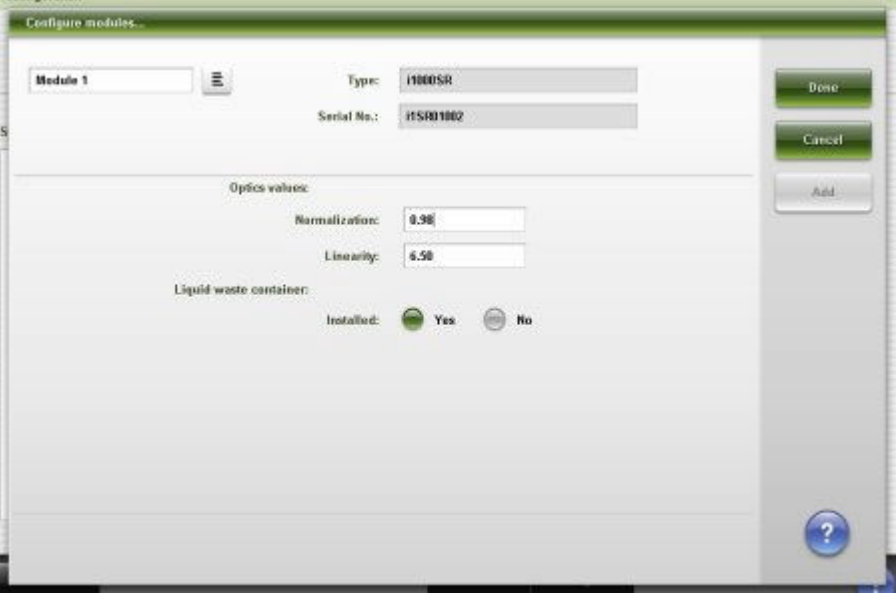

Aby zapoznać się z opisanymi tych pól, patrz *[Opisy pól w oknie konfiguracji](#page-2609-0) [modułów \(Configure modules\) \(i1000](#page-2609-0)SR)*, strona E-182.

# **Okno konfiguracji podajnika próbek (podajnik RSH - z wyjątkiem** *c***4000/***i***1000SR/***ci***4100)**

W oknie tym administrator systemu może włączyć lub wyłączyć funkcję automatycznego podawania próbek do powtórnego oznaczania.

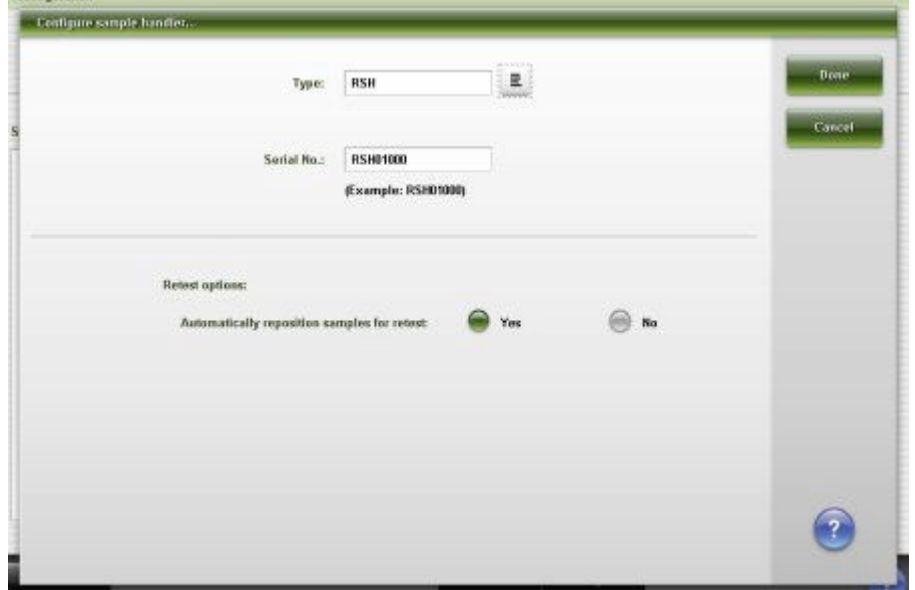

<span id="page-357-0"></span>*Ilustracja 2.19: Okno konfiguracji podajnika próbek (podajnik RSH - z wyjątkiem c4000/i1000SR/ci4100)*

Aby zapoznać się z opisami tych pól, patrz *[Opisy pól w oknie konfiguracji](#page-2610-0) [podajnika próbek \(Configure sample handler\) \(podajnik RSH - z wyjątkiem c4000/](#page-2610-0) i1000SR[/ci4100\)](#page-2610-0)*, strona E-183.

### *Powiązane procedury...*

• *[Zmień opcję automatycznego ustawiania podajnika w pozycji powtórnego](#page-327-0) [oznaczania \(podajnik RSH\)](#page-327-0)*, strona 2-30

# **Okno konfiguracji podajnika próbek (podajnik RSH -** *c***4000/***i***1000SR/** *ci***4100)**

Korzystając z okna konfiguracji podajnika próbek administrator systemu może:

- aktywować lub dezaktywować opcję automatycznego ustawiania przez podajnik próbek do powtórek oznaczeń;
- zmienić liczbę sektorów oznaczeń priorytetowych.

<span id="page-358-0"></span>*Ilustracja 2.20: Okno konfiguracji podajnika próbek (podajnik RSH - c4000/i 1000SR/ci 4100)*

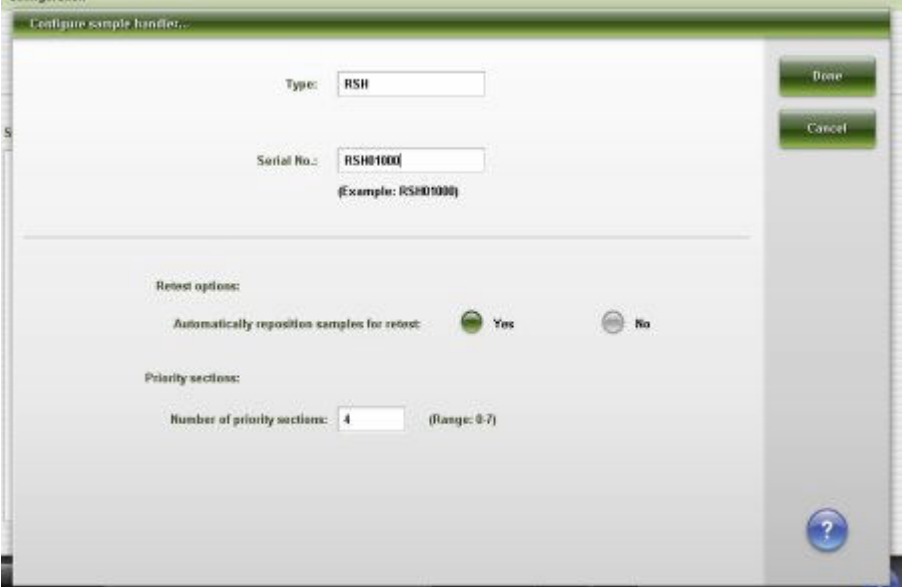

Aby zapoznać się z opisami tych pól, patrz *[Opisy pól w oknie konfiguracji](#page-2610-0) [podajnika próbek \(Configure sample handler\) \(podajnik RSH - c4000/i1000](#page-2610-0)SR/ [ci4100\)](#page-2610-0)*, strona E-183.

# **Okno z aktualną konfiguracją podajnika próbek (Details for sample handler) (SSH)**

W oknie tym sprawdzić można aktualne ustawienia typu podajnika próbek oraz numeru seryjnego podajnika próbek.

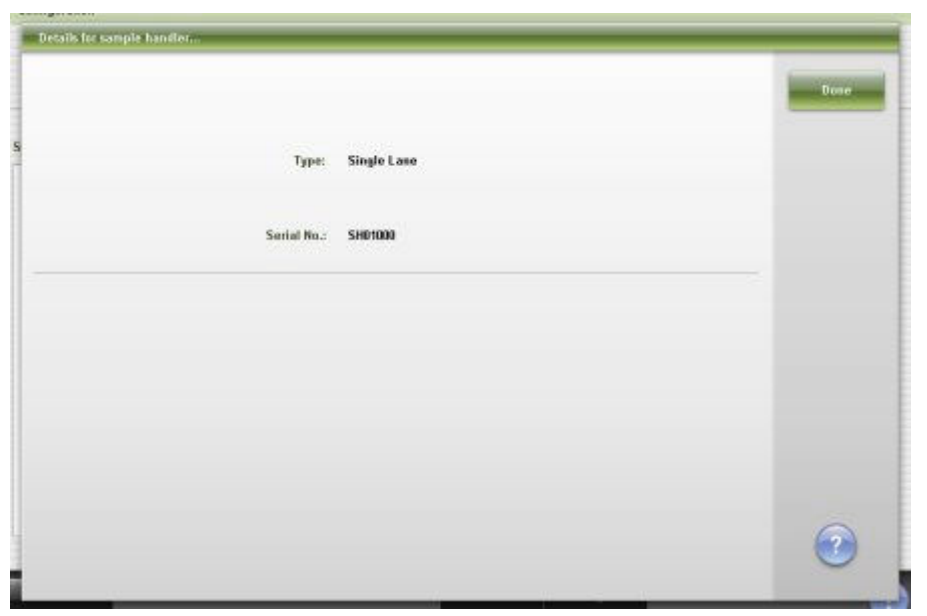

*Ilustracja 2.21: Okno z aktualną konfiguracją podajnika próbek (SSH)*

Aby zapoznać się z opisami tych pól, patrz *[Opisy pól w oknie z aktualną](#page-2611-0) [konfiguracją standardowego podajnika próbek \(Details for sample handler -](#page-2611-0) [SSH\)](#page-2611-0)*, strona E-184.

# <span id="page-359-0"></span>**Okno konfiguracji podajnika próbek (Configure sample handler) (LAS standardowy)**

W oknie tym można:

- zmienić czas oczekiwania na zainicjowanie;
- zmienić czas oczekiwania na odpowiedź;
- wysłać komunikat do systemu zautomatyzowanego karuzeli LAS, aby ponownie zainicjować komunikację.

**UWAGA:** W oknie z aktualną konfiguracją sprawdzić można bieżące ustawienia.

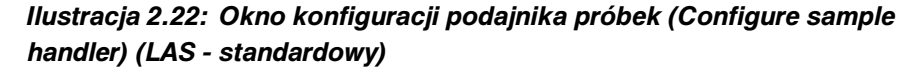

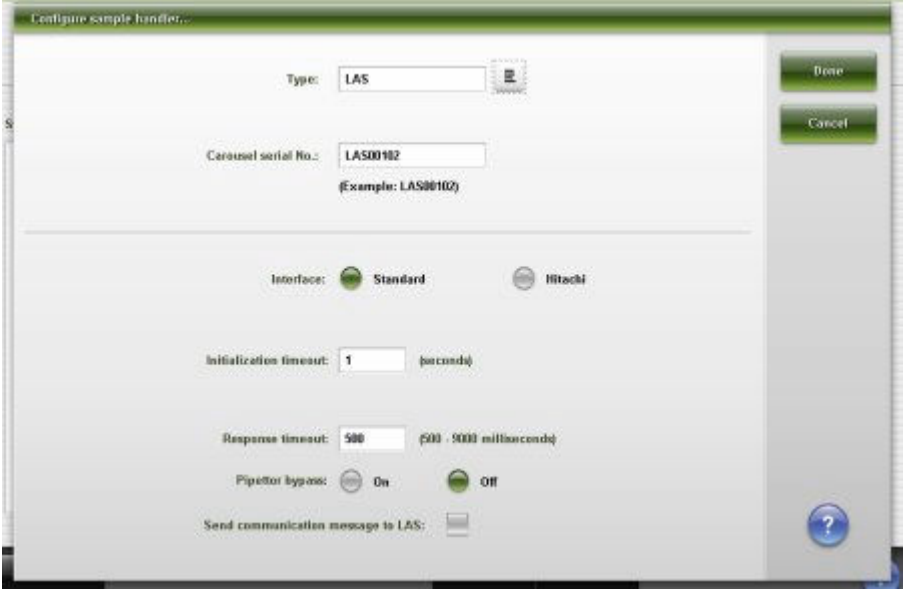

Aby zapoznać się z opisami tych pól, patrz *[Opisy pól w oknie konfiguracji](#page-2611-0) [podajnika próbek \(LAS - standardowy\) \(Configure sample handler\)](#page-2611-0)*, strona E-184.

### *Powiązane procedury...*

• *[Zmień limit czasu oczekiwania dla karuzeli LAS oraz ponownie zainicjuj](#page-337-0) [komunikację](#page-337-0)*, strona 2-40

# **Okno z aktualną konfiguracją podajnika próbek (Details for sample handler) (LAS - Hitachi)**

W oknie tym sprawdzić można aktualne ustawienia poniższych parametrów:

- typ podajnika próbek;
- numer seryjny karuzeli;
- typ interfejsu systemu zautomatyzowanego karuzeli LAS.
*Ilustracja 2.23: Okno z aktualną konfiguracją podajnika próbek (LAS - Hitachi)*

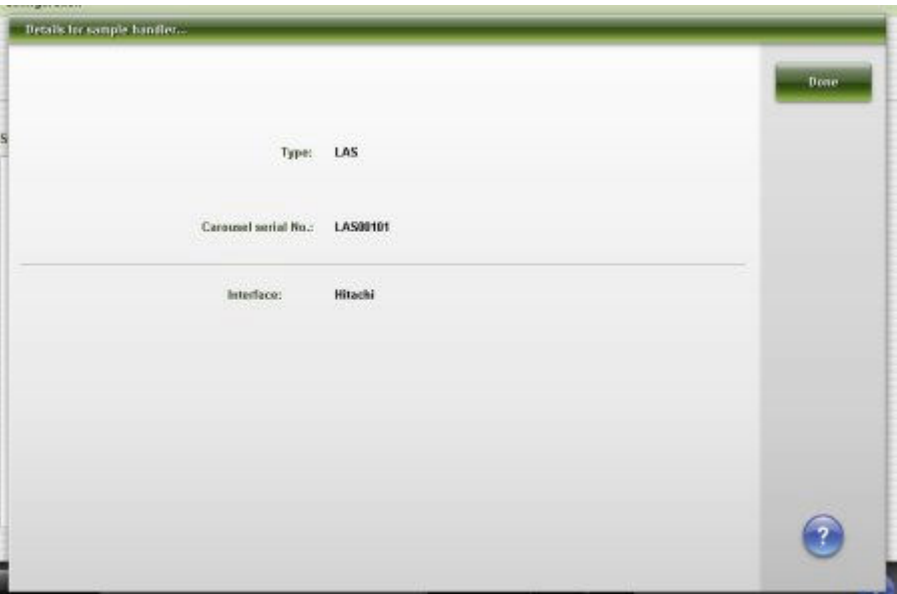

Aby zapoznać się z opisami tych pól, patrz *[Opisy pól w oknie z aktualną](#page-2612-0) [konfiguracją podajnika próbek \(Details for sample handler\) \(LAS - Hitachi\)](#page-2612-0)*, strona E-185.

## **Okno konfiguracji kodów paskowych (Configure bar codes)**

W oknie tym administrator systemu może dodać lub usunąć typy kodów paskowych oraz, w zależności od typu, skonfigurować:

- sumy kontrolne;
- wysyłanie cyfr wchodzących w skład sumy kontrolnej do jednostki sterującej (SCC);
- wysyłanie znaków start / stop do jednostki SCC;
- długość kodu #1;
- długość kodu #2.
- usunięcie identyfikatora ISBT oraz flagi.

**UWAGA:** W oknie z aktualną konfiguracją sprawdzić można bieżące ustawienia.

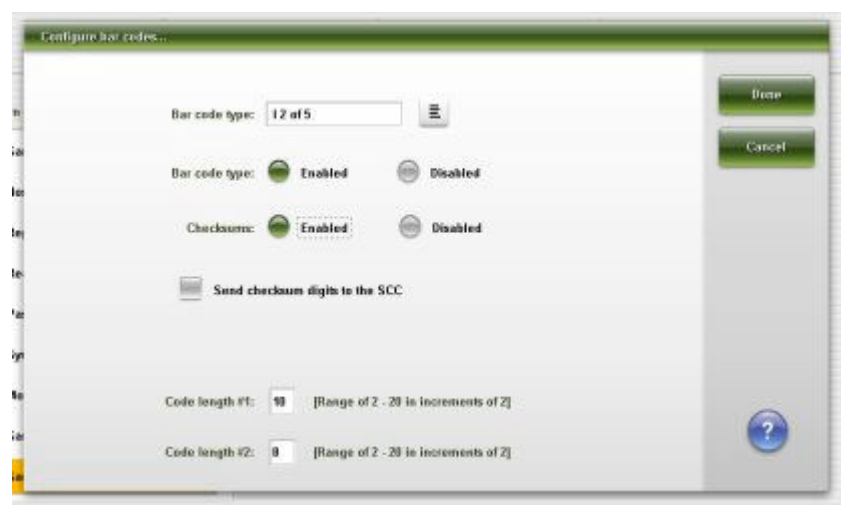

*Ilustracja 2.24: Okno konfiguracji kodów paskowych*

Aby zapoznać się z opisami tych pól, patrz *[Opisy pól w oknie konfiguracji kodów](#page-2613-0) [paskowych \(Configure bar codes\)](#page-2613-0)*, strona E-186.

#### *Powiązane procedury...*

- *[Zmień format kodu paskowego próbki na kodabar](#page-329-0)*, strona 2-32
- *[Zmień format kodu paskowego próbki na kod 39](#page-329-0)*, strona 2-32
- *[Zmień format kodu paskowego próbki na kod przeplatany 2 z 5](#page-331-0)*, strona 2-34
- *[Zmień format kodu paskowego próbki na kod 128](#page-330-0)*, strona 2-33

#### **Okno konfiguracji portów szeregowych (Configure serial ports)**

W oknie tym administrator systemu może skonfigurować ustawienia komunikacji portów szeregowych.

**UWAGA:** W oknie z aktualną konfiguracją sprawdzić można bieżące ustawienia.

*Ilustracja 2.25: Okno konfiguracji portów szeregowych*

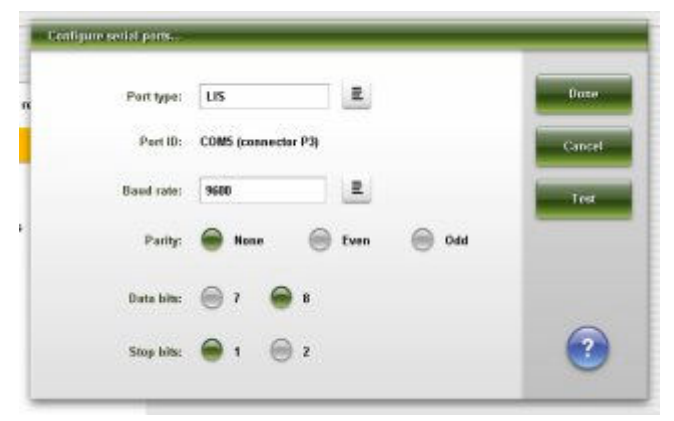

Aby zapoznać się z opisami tych pól, patrz *[Opisy pól w oknie konfiguracji portów](#page-2615-0) [szeregowych \(Configure serial ports\)](#page-2615-0)*, strona E-188.

## *Powiązane procedury...*

• *[Zmień ustawienia portu szeregowego LIS](#page-332-0)*, strona 2-35

• *[Zmień ustawienia portu szeregowego LAS](#page-333-0)*, strona 2-36

## **Okno konfiguracji portów TCP/IP (Configure TCP/IP ports)**

Korzystając z okna konfiguracji portów TCP/IP, administrator systemu może dokonać wyboru ustawień portów TCP/IP oraz adresów IP.

**UWAGA:** W oknie z aktualną konfiguracją sprawdzić można bieżące ustawienia.

*Ilustracja 2.26: Okno konfiguracji portów TCP/IP (Configure TCP/IP ports)*

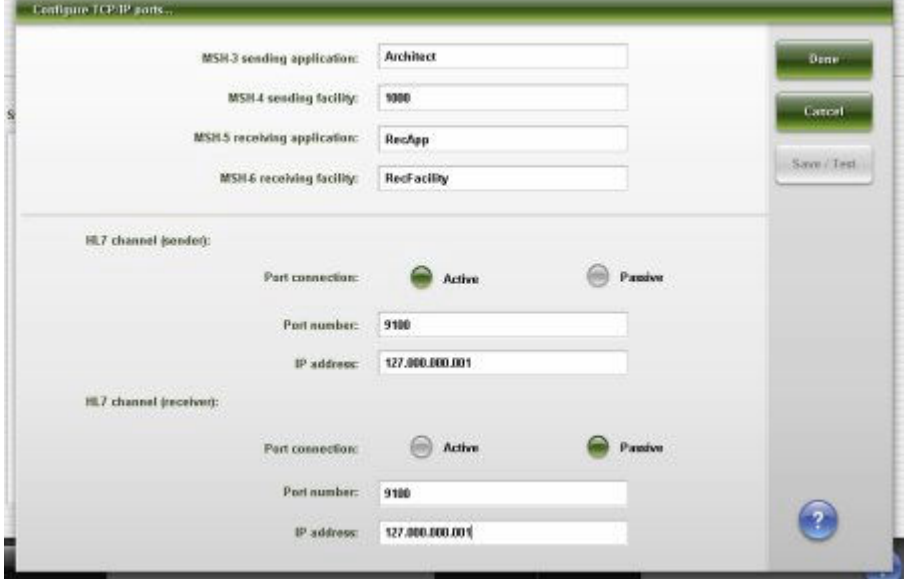

Aby zapoznać się z opisami tych pól, patrz *[Opisy pól w oknie konfiguracji portów](#page-2616-0) [TCP/IP \(Configure TCP/IP ports\)](#page-2616-0)*, strona E-189.

#### *Powiązane procedury...*

• *[Skonfiguruj ustawienia portu TCP/IP](#page-308-0)*, strona 2-11

## **Okno testowania połączenia (Test connection)**

Korzystając z okna testowania połączenia, operator systemu może sprawdzić komunikację za pomocą połączeń szeregowych lub TCP/IP.

**UWAGA:** W oknie z aktualną konfiguracją sprawdzić można bieżące ustawienia.

#### *Ilustracja 2.27: Okno testowania połączenia (Test connection)*

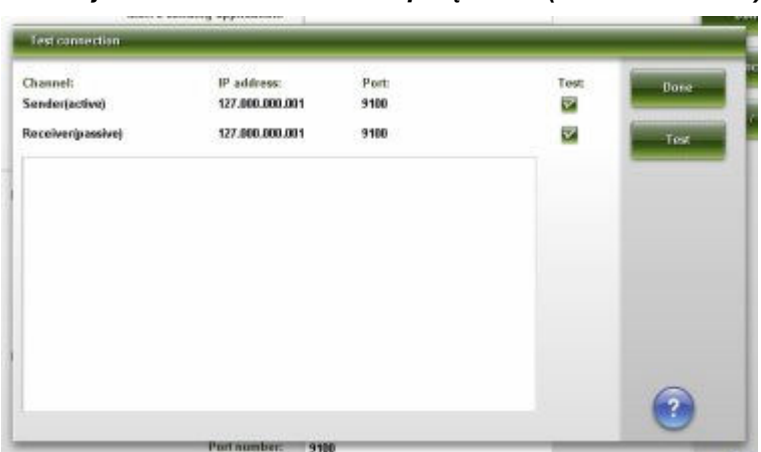

Aby zapoznać się z opisem tych pól, patrz *[Opisy pól w oknie testowania](#page-2617-0) [połączenia \(Test connection\)](#page-2617-0)*, strona E-190.

#### *Powiązane procedury...*

- *[Sprawdź komunikację ASTM/szeregową](#page-2221-0)*, strona 10-716
- *[Sprawdź komunikację HL7-TCP/IP](#page-2222-0)*, strona 10-717

## **Okno konfiguracji opcji dodatkowych (Configure premium features)**

Korzystając z okna konfiguracji opcji dodatkowych (Configure premium features), administrator systemu może aktywować lub dezaktywować opcje dodatkowe.

**UWAGA:** W oknie z aktualną konfiguracją sprawdzić można bieżące ustawienia.

*Ilustracja 2.28: Okno konfiguracji opcji dodatkowych*

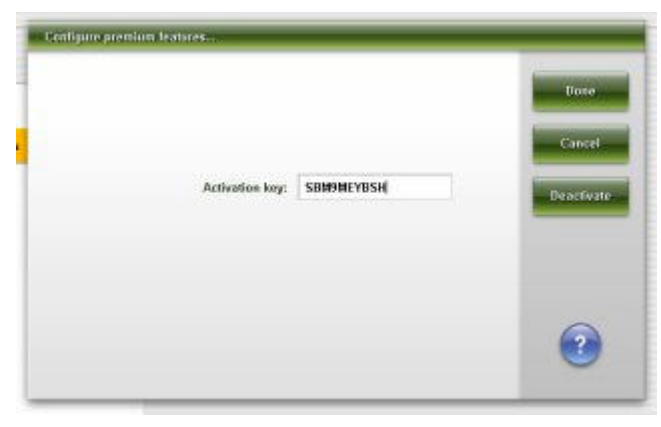

*Ilustracja 2.29: Okno z aktualną konfiguracją opcji dodatkowych*

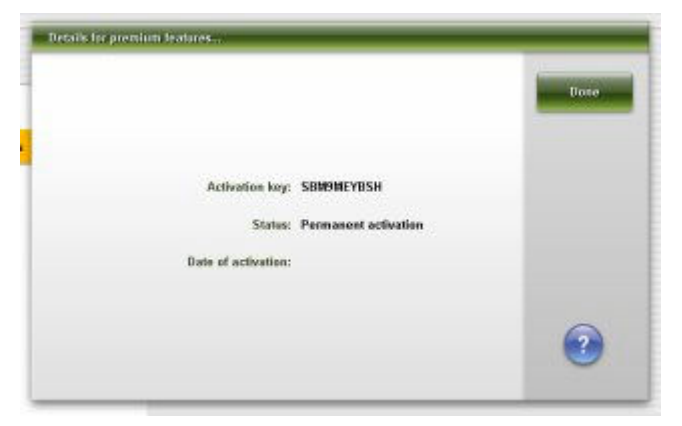

Aby zapoznać się z opisami tych pól, patrz *[Opisy pól w oknie konfiguracji opcji](#page-2617-0) [dodatkowych \(Configure premium features\)](#page-2617-0)*, strona E-190.

#### *Powiązane procedury...*

- *[Skonfiguruj opcje dodatkowe](#page-310-0)*, strona 2-13
- *[Dezaktywuj opcje dodatkowe](#page-340-0)*, strona 2-43

## **Okno konfiguracji komponentu ARCHITECT Advisor (Configure ARCHITECT Advisor)**

Korzystając z okna konfiguracji komponentu ARCHITECT Advisor, administrator systemu może skonfigurować sposób użycia wieżyczki sygnalizacyjnej ARCHITECT Advisor.

**UWAGA:** W oknie z aktualną konfiguracją sprawdzić można bieżące ustawienia.

*Ilustracja 2.30: Okno konfiguracji komponentu ARCHITECT Advisor*

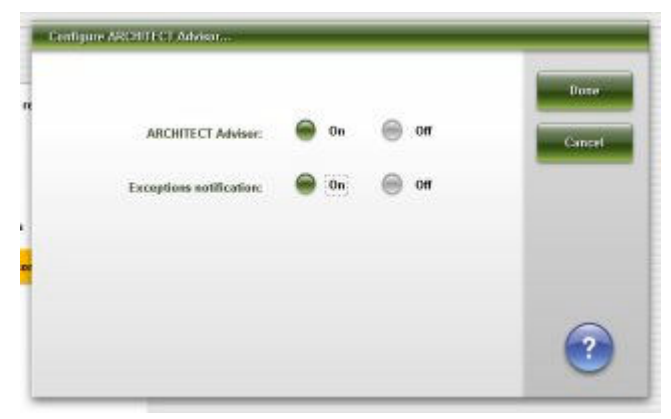

Aby zapoznać się z opisami tych pól, patrz *[Opisy pól w oknie konfiguracji](#page-2618-0) [komponentu ARCHITECT Advisor \(Configure ARCHITECT Advisor\)](#page-2618-0)*, strona E-191.

#### *Powiązane procedury...*

• *[Zmień opcje ostrzegania za pośrednictwem wieżyczki sygnalizacyjnej](#page-340-0) [ARCHITECT Advisor](#page-340-0)*, strona 2-43

# **Ekran konfiguracji (Configuration) - widok ustawień oznaczenia (Assay settings)**

Korzystając z widoku ustawień oznaczenia na ekranie konfiguracji, dokonać można konfiguracji parametrów oznaczenia. Widok ten zależy od wyboru kategorii oznaczenia z listy (Assay categories).

Opis ekranu konfiguracji (Configuration) - widok ustawień oznaczenia (Assay settings) obejmuje:

- *[Ekran konfiguracji \(Configuration\) ustawienia oznaczenia \(Assay settings\)](#page-365-0)  [widok z parametrami oznaczenia \(Assay parameters\)](#page-365-0)*, strona 2-68
- *[Ekran konfiguracji \(Configuration\) ustawienia oznaczenia \(Assay settings\)](#page-366-0)  [widok z nowym oznaczeniem \(New assay\)](#page-366-0)*, strona 2-69
- *[Okno importowania oznaczenia \(Import assay\)](#page-368-0)*, strona 2-71
- *[Okno eksportowania oznaczenia \(Export assay\)](#page-368-0)*, strona 2-71
- *[Procedury ekran konfiguracji \(Configuration\) widok ustawień oznaczenia](#page-369-0) [\(Assay settings\)](#page-369-0)*, strona 2-72
- *[Okna ekran konfiguracji \(Configuration\) widok z ustawieniami oznaczenia](#page-421-0) [\(Assay settings\)](#page-421-0)*, strona 2-124

## <span id="page-365-0"></span>**Ekran konfiguracji (Configuration) - ustawienia oznaczenia (Assay settings) - widok z parametrami oznaczenia (Assay parameters)**

Korzystając z tego widoku operator ma dostęp do okien z wybranymi ustawieniami parametrów oznaczenia.

Administrator systemu poprzez dostęp do tych okien może konfigurować ustawienia następujących opcji:

- Assay parameters (parametry oznaczenia);
- Reagent settings (ustawienia odczynników);
- New assay (nowe oznaczenie);
- Result units (jednostki wyników);
- Panel definitions (definicje panelu);
- Retest rules (reguły powtórek oznaczeń);
- Assay display order (kolejność wyświetlania oznaczeń).

## *Ilustracja 2.31: Ekran konfiguracji - ustawienia oznaczenia - widok z parametrami oznaczenia*

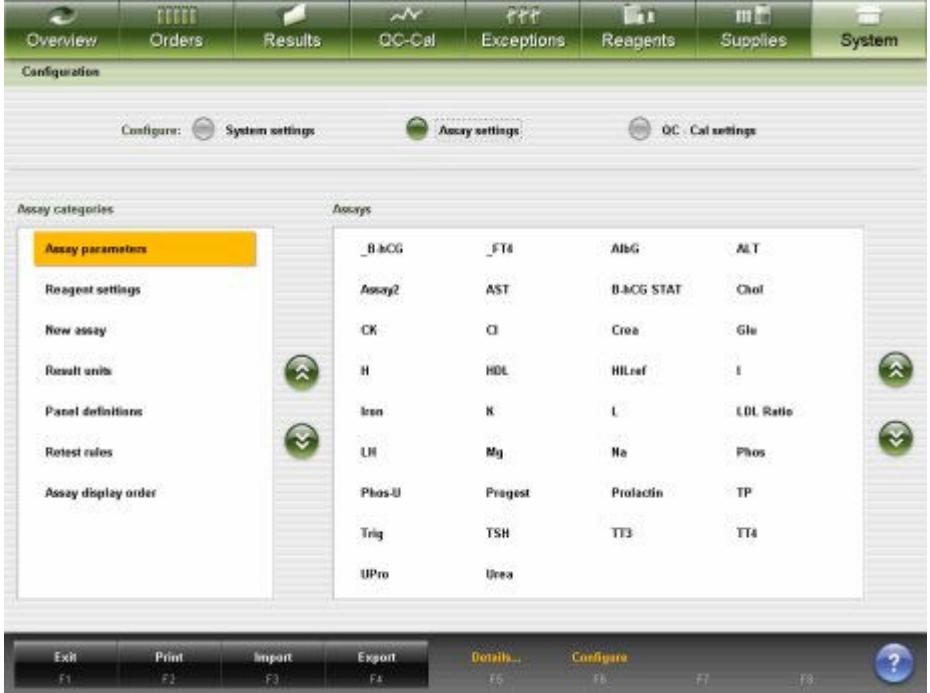

Aby zapoznać się z opisami tych pól, patrz *[Ekran konfiguracji \(Configuration\)](#page-2618-0) [- ustawienia oznaczenia \(Assay settings\) - opisy pól w widoku z parametrami](#page-2618-0) [oznaczenia \(Assay parameters\)](#page-2618-0)*, strona E-191.

Aby wyświetlić ten widok ekranu, patrz *[Przejdź do ekranu konfiguracji](#page-366-0) [\(Configuration\) - ustawienia oznaczenia \(Assay settings\) - widok z parametrami](#page-366-0) [oznaczenia \(Assay parameters\)](#page-366-0)*, strona 2-69.

## <span id="page-366-0"></span>*Powiązane procedury...*

- *[Konfiguracja testu firmy Abbott](#page-369-0)*, strona 2-72
- *[Konfiguracja oznaczeń definiowanych przez użytkownika](#page-381-0)*, strona 2-84
- *[Skonfiguruj kolejność wyświetlania oznaczeń](#page-395-0)*, strona 2-98
- *[Zmiana ustawień oznaczenia](#page-398-0)*, strona 2-101
- *[Zmiana ustawień jednostek wyników](#page-418-0)*, strona 2-121
- *[Drukowanie raportów z parametrami oznaczeń](#page-421-0)*, strona 2-124

## **Przejdź do ekranu konfiguracji (Configuration) - ustawienia oznaczenia (Assay settings) - widok z parametrami oznaczenia (Assay parameters)**

Wykonaj poniższą procedurę w celu przejścia do widoku ustawień oznaczenia parametrów oznaczenia na ekranie konfiguracji.

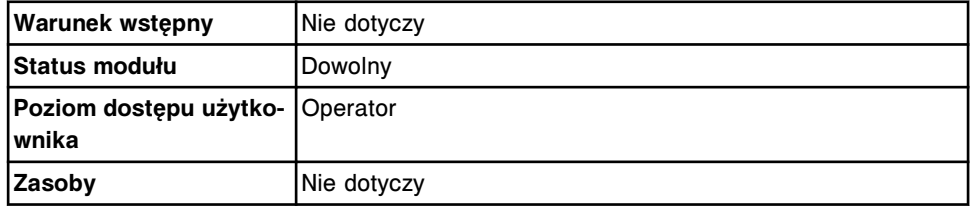

Aby przejść do ekranu konfiguracji (Configuration) - ustawienia oznaczenia (Assay settings) - widok z parametrami oznaczenia (Assay parameters):

1. Wybierz **System** z paska menu, a następnie wybierz **Configuration**.

Pojawia się ekran konfiguracji (Configuration) - widok ustawień systemu (System settings).

2. Wybierz opcję **Assay settings**.

Pojawia się ekran konfiguracji (Configuration) - ustawienia oznaczenia (Assay settings) - widok z parametrami oznaczenia (Assay parameters).

#### *Patrz też...*

• *[Ekran konfiguracji \(Configuration\) - ustawienia oznaczenia \(Assay settings\)](#page-365-0)  [widok z parametrami oznaczenia \(Assay parameters\)](#page-365-0)*, strona 2-68

## **Ekran konfiguracji (Configuration) - ustawienia oznaczenia (Assay settings) - widok z nowym oznaczeniem (New assay)**

Korzystając z tego widoku administrator może wybrać typ pliku z parametrami oznaczenia i przejść do odpowiednich okien w celu wykonania konfiguracji. Typy plików z parametrami obejmują testy z wartością wyliczaną i testy fotometryczne.

<span id="page-367-0"></span>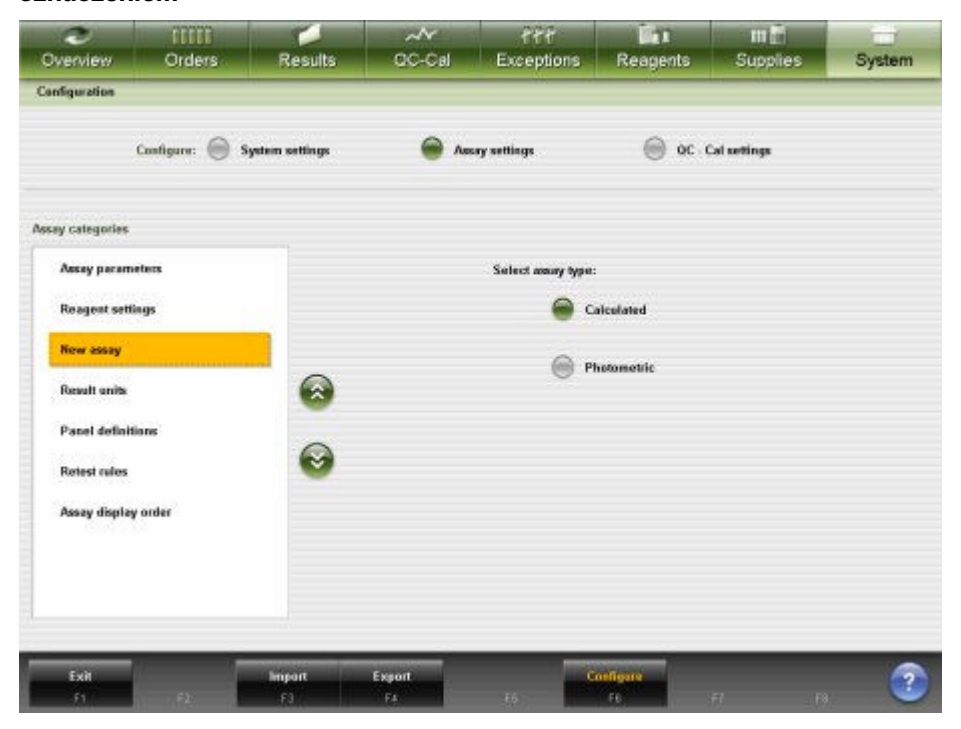

*Ilustracja 2.32: Ekran konfiguracji - ustawienia oznaczenia - widok z nowym oznaczeniem*

Aby zapoznać się z opisami tych pól, patrz *[Ekran konfiguracji \(Configuration\)](#page-2619-0) [- ustawienia oznaczenia \(Assay settings\) - opisy pól w widoku z nowym](#page-2619-0) [oznaczeniem \(New assay\)](#page-2619-0)*, strona E-192.

Aby wyświetlić ten widok ekranu, patrz *Przejdź do ekranu konfiguracji (Configuration) - ustawienia oznaczenia (Assay settings) - widok z nowym oznaczeniem (New assay)*, strona 2-70.

#### *Powiązane procedury...*

- *[Skonfiguruj oznaczenie fotometryczne \(c](#page-385-0) System)*, strona 2-88
- *[Skonfiguruj oznaczenie z wartością wyliczaną](#page-382-0)*, strona 2-85

## **Przejdź do ekranu konfiguracji (Configuration) - ustawienia oznaczenia (Assay settings) - widok z nowym oznaczeniem (New assay)**

Wykonaj poniższą procedurę w celu przejścia do widoku ustawień oznaczenia nowe oznaczenie na ekranie konfiguracji.

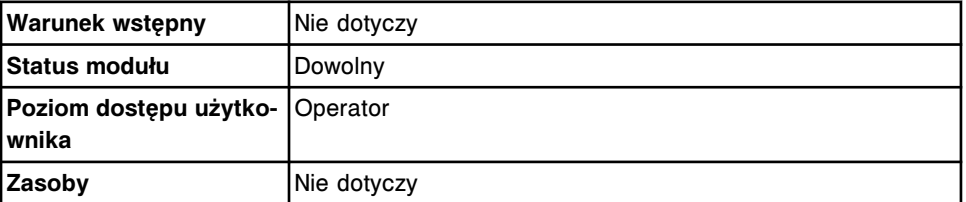

Aby przejść do ekranu konfiguracji (Configuration) - ustawienia oznaczenia (Assay settings) - widok z nowym oznaczeniem (New assay):

1. Wybierz **System** z paska menu, a następnie wybierz **Configuration**.

Pojawia się ekran konfiguracji (Configuration) - widok ustawień systemu (System settings).

## <span id="page-368-0"></span>2. Wybierz opcję **Assay settings**.

Pojawia się ekran konfiguracji (Configuration) - ustawienia oznaczenia (Assay settings) - widok z parametrami oznaczenia (Assay parameters).

3. Wybierz **New assay** z listy **Assay categories**.

Pojawia się ekran konfiguracji (Configuration) - ustawienia oznaczenia (Assay settings) - widok z nowym oznaczeniem (New assay).

#### *Patrz też...*

• *[Ekran konfiguracji \(Configuration\) - ustawienia oznaczenia \(Assay settings\)](#page-366-0)  [widok z nowym oznaczeniem \(New assay\)](#page-366-0)*, strona 2-69

## **Okno importowania oznaczenia (Import assay)**

Korzystając z widoku ustawień oznaczenia (Assay settings) na ekranie konfiguracji (Configuration) administrator systemu może zaimportować plik z parametrami oznaczenia z innego analizatora ARCHITECT *c* System.

*Ilustracja 2.33: Okno importowania oznaczenia*

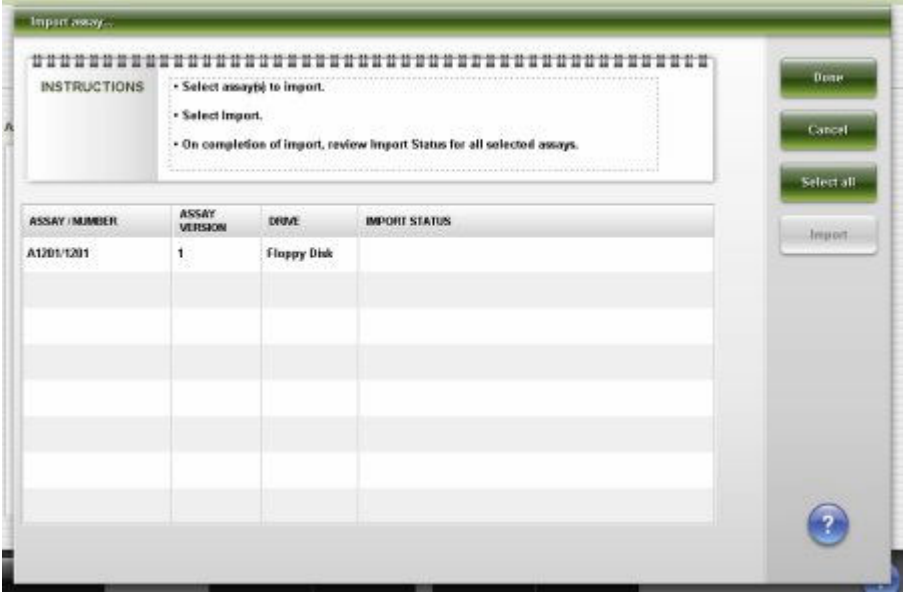

Aby zapoznać się z opisami tych pól, patrz *[Opisy pól w oknie importu oznaczenia](#page-2620-0) [\(Import assay\)](#page-2620-0)*, strona E-193.

#### *Powiązane procedury...*

• *[Importowanie pliku z parametrami oznaczenia \(c](#page-519-0) System)*, strona 2-222

#### **Okno eksportowania oznaczenia (Export assay)**

Korzystając z widoku ustawień oznaczenia (Assay settings) na ekranie konfiguracji (Configuration) można wyeksportować plik z parametrami oznaczenia do innego analizatora ARCHITECT *c* System.

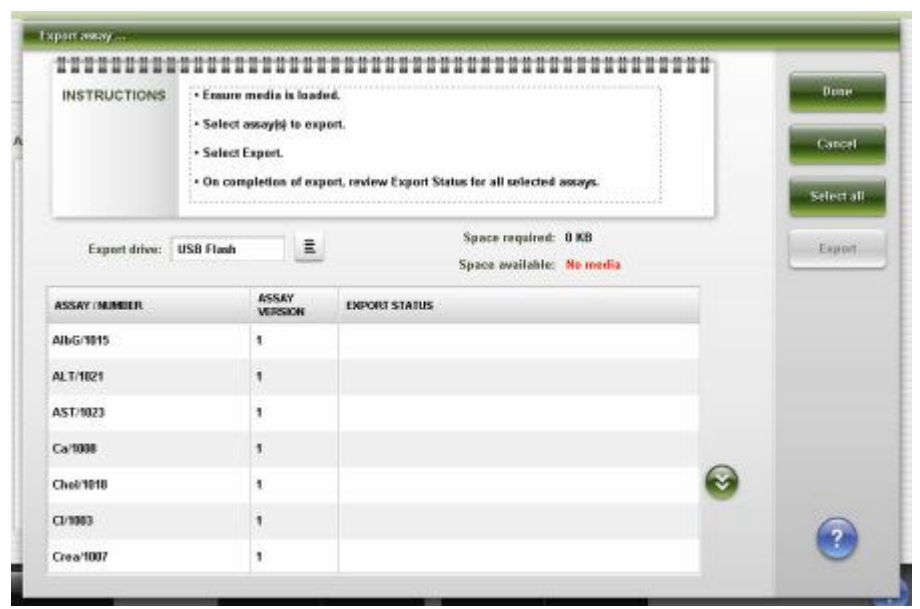

<span id="page-369-0"></span>*Ilustracja 2.34: Okno eksportowania oznaczenia (Export assay)*

Aby zapoznać się z opisami tych pól, patrz *[Opisy pól w oknie eksportu](#page-2621-0) [oznaczenia \(Export assay\)](#page-2621-0)*, strona E-194.

## *Powiązane procedury...*

• *[Eksportowanie pliku z parametrami oznaczenia \(c](#page-521-0) System)*, strona 2-224

#### **Procedury - ekran konfiguracji (Configuration) - widok ustawień oznaczenia (Assay settings)**

Procedury, które można przeprowadzić poprzez dostęp z ekranu konfiguracji (Configuration) - widok ustawień oznaczenia (Assay settings) i powiązanych okien, podano poniżej.

Procedury nieopisane w niniejszym podrozdziale to:

• *[Drukowanie raportów z parametrami oznaczeń](#page-421-0)*, strona 2-124

Procedury opisane w niniejszym podrozdziale to:

- *Konfiguracja testu firmy Abbott*, strona 2-72
- *[Konfiguracja oznaczeń definiowanych przez użytkownika](#page-381-0)*, strona 2-84
- *[Skonfiguruj kolejność wyświetlania oznaczeń](#page-395-0)*, strona 2-98
- *[Przeglądanie ustawień oznaczenia](#page-397-0)*, strona 2-100
- *[Zmiana ustawień oznaczenia](#page-398-0)*, strona 2-101

#### **Konfiguracja testu firmy Abbott**

Procedury konfiguracji testu firmy Abbott obejmują następujące czynności:

- *[Skonfiguruj zakres normy oraz maksymalny zakres odczytu](#page-370-0)*, strona 2-73
- *[Skonfiguruj panele oznaczeń pacjenta, kontroli jakości i kalibracji](#page-371-0)*, strona 2-74
- *[Skonfiguruj reguły powtórek oznaczeń](#page-372-0)*, strona 2-75
- *[Skonfiguruj jednostki wyników oraz miejsca dziesiętne](#page-374-0)*, strona 2-77
- <span id="page-370-0"></span>• *[Skonfiguruj domyślne ustawienia dla rozcieńczenia \(test fotometryczny](#page-375-0)  c [System\)](#page-375-0)*, strona 2-78
- *[Skonfiguruj metodę dopasowania i okres ważności krzywej kalibracyjnej](#page-376-0) [\(oznaczenie fotometryczne - c](#page-376-0) System)*, strona 2-79
- *Skonfiguruj opcje interpretacji (c [System oraz testy z wartością wyliczaną\)](#page-377-0)*, strona 2-80
- *[Skonfiguruj domyślne ustawienia rozcieńczania \(i](#page-380-0) System)*, strona 2-83
- *[Skonfiguruj opcję oznaczania kalibratorów według zestawu \(c](#page-380-0) System)*, strona 2-83

#### **Skonfiguruj zakres normy oraz maksymalny zakres odczytu**

Wykonaj poniższą procedurę w celu konfiguracji zakresu normy oraz maksymalnego zakresu odczytu.

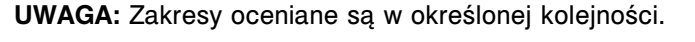

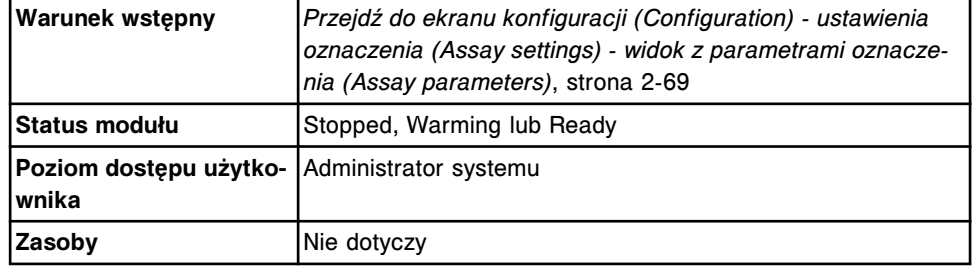

Aby skonfigurować zakres normy oraz maksymalny zakres odczytu:

1. Wybierz żądane oznaczenie(nia) z listy **Assays** na ekranie konfiguracji (Configuration), a następnie wybierz **F6 - Configure**.

Pojawia się okno konfiguracji parametrów oznaczenia (Configure assay parameters) - widok ogólny (General). Wyświetlane informacje zależą od wybranego(ych) oznaczenia(eń).

2. Wybierz opcję **Results**.

Pojawia się okno konfiguracji parametrów oznaczenia (Configure assay parameters) - widok z wynikami (Results).

3. Wybierz **Add**.

Pojawia się okno konfiguracji parametrów wyników (Configure results parameters).

- 4. Wybierz żądaną płeć w opcji **Gender**.
- 5. Wybierz klawisz **Age**, a następnie wybierz żądany przedział wiekowy.

**UWAGA:** Jeśli podczas tworzenia zlecenia oznaczeń pacjenta nie podany zostanie wiek pacjenta, domyślnie wybierana jest wartość 0.

- 6. Wprowadź odpowiednie wartości w polach **Minimum** oraz **Maximum**.
- 7. Wprowadź odpowiednią wartość w polach **Normal range**.
- 8. Wprowadź odpowiednią wartość w polach **Extreme range**. *(opcjonalnie)*
- 9. Wybierz **Done**, aby powrócić do widoku z wynikami (Results) w oknie konfiguracji parametrów oznaczenia (Configure assay parameters).

Wprowadzone wartości pojawiają się w tabeli z zakresami według płci oraz grupy wiekowej.

- <span id="page-371-0"></span>10. Za pomocą klawiszy **poprzedni/następny** przejdź do kolejnych oznaczeń, jeśli zaznaczono więcej niż jedno, a następnie powtórz kroki od 3 do 9 dla każdego z nich. *(opcjonalnie)*
- 11. Wybierz **Done**, aby zachować zmiany.

Aby sprawdzić aktualne ustawienia, patrz *[Przeglądanie ustawień oznaczenia](#page-397-0)*, strona 2-100.

## *Patrz też...*

- *[Ekran konfiguracji \(Configuration\) ustawienia oznaczenia \(Assay settings\)](#page-365-0)  [widok z parametrami oznaczenia \(Assay parameters\)](#page-365-0)*, strona 2-68
- *[Okno konfiguracji parametrów oznaczenia \(Configure assay parameters\)](#page-441-0)  [widok z wynikami \(Results\)](#page-441-0)*, strona 2-144
- *[Okno konfiguracji parametrów wyników \(Configure results parameters\)](#page-441-0)*, strona 2-144

#### **Skonfiguruj panele oznaczeń pacjenta, kontroli jakości i kalibracji**

Wykonaj poniższą procedurę, aby stworzyć panel(e) oznaczeń, którego(ych) można użyć podczas zlecania oznaczeń próbek pacjenta, kontroli oraz kalibracji.

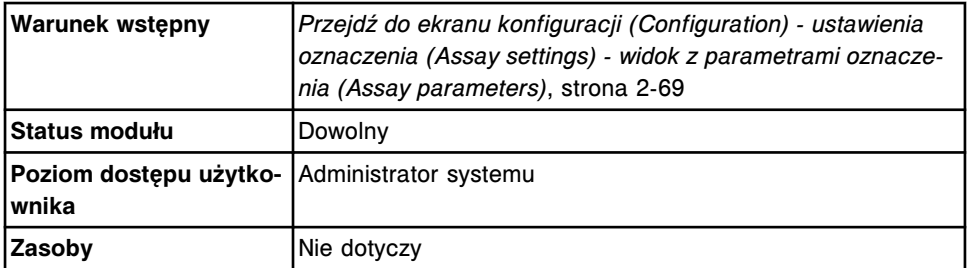

Aby skonfigurować panele oznaczeń pacjenta, kontroli jakości i kalibracji:

- 1. Wybierz **Panel definitions** z listy **Assay categories** na ekranie konfiguracji (Configuration).
- 2. Wybierz **F6 Configure**.

Pojawia się okno konfiguracji definicji panelu (Configure panel definitions).

- 3. Wprowadź niepowtarzalną nazwę (maksymalnie 10 znaków alfanumerycznych) w polu **New panel name**.
- 4. Zaznacz odpowiednie pole(a) **Panel type**.
- 5. Wybierz żądane oznaczenie(a) z listy **Assays**.
- 6. Wybierz **Add**, aby stworzyć panel.

Nazwa panelu pojawia się na liście paneli (Panels).

- 7. Powtórz kroki od 3 do 6, aby dodać kolejny panel. *(opcjonalnie)*
- 8. Wybierz **Done**, aby zachować zmiany.

Aby sprawdzić aktualne ustawienia, patrz *[Przeglądanie ustawień oznaczenia](#page-397-0)*, strona 2-100.

#### <span id="page-372-0"></span>*Patrz też...*

- *[Ekran konfiguracji \(Configuration\) ustawienia oznaczenia \(Assay settings\)](#page-365-0)  [widok z parametrami oznaczenia \(Assay parameters\)](#page-365-0)*, strona 2-68
- *[Okno konfiguracji definicji panelu \(Configure panel definitions\)](#page-446-0)*, strona 2-149

## **Skonfiguruj reguły powtórek oznaczeń**

Wykonaj poniższą procedurę, aby skonfigurować regułę(y) powtórek oznaczeń, umożliwiającą(e) automatyczne, powtórne zlecanie oznaczeń tych próbek, które spełniają określone reguły powtórek oznaczeń zlecenie po zleceniu.

**WAŻNE:** Jeśli test z wartością wyliczaną skonfigurowany zostanie na wykonywanie powtórek oznaczeń, system wykorzystuje istniejące ważne wyniki składowe w celu wykonania obliczeń.

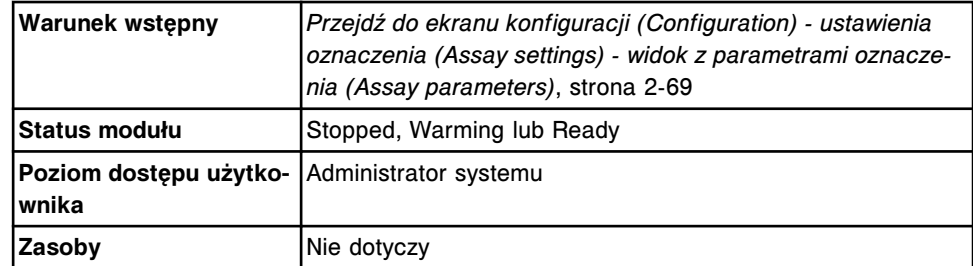

Aby skonfigurować regułę powtórnych oznaczeń:

- 1. Wybierz **Retest rules** z listy **Assay categories** na ekranie konfiguracji (Configuration).
- 2. Wybierz żądane oznaczenie(a) z listy **Assays**, a następnie wybierz **F6 - Configure**.

Pojawia się okno konfiguracji reguł powtórek oznaczeń (Configure assay retest rules).

3. Wybierz **Add rule**.

Pojawia się okno dodania / modyfikacji reguł powtórek oznaczeń (Add / edit assay retest rules).

- 4. Wprowadź nazwę w polu **Rule name**.
- 5. Wpisz liczbę powtórek w polu **Replicates**.

**UWAGA:** Ta liczba powtórek dotyczy wszystkich oznaczeń przeznaczonych do powtórnego wykonania.

6. Wybierz żądaną opcję **Retest indicator**, aby ustalić kryteria powtórek oznaczeń, zakres wyniku lub numer błędu.

**UWAGA:** Jeśli zaznaczono opcję z numerem błędu i wystąpi jeden z poniższych błędów, oznaczenie przeprowadzane jest powtórnie.

- 1005 Nie można obliczyć wyniku, końcowy odczyt wartości RLU (relatywnych jednostek świecenia) wykracza poza specyfikacje określone dla kalibratora w najniższym punkcie krzywej.
- 1007 Nie można wykonać badania, błąd odczytu po aktywacji.
- 1008 Nie można wykonać badania, błąd odczytu końcowego.
- 1051 Nie można obliczyć wyniku, wartości absorbancji wykraczają poza ustalony zakres pomiarów optycznych.
- 1053 Nie można obliczyć wyniku, błąd liniowości kinetyki.
- 1054 Nie można obliczyć wyniku, błąd kontroli przebiegu reakcji.
- 1232 Nie można obliczyć wyniku, końcowy odczyt RLU wykracza poza specyfikacje określone dla kalibratora w najwyższym punkcie krzywej.
- 1350 Nie można obliczyć wyniku, brak odczytów wartości absorbancji w określonym jej zakresie.
- 1351 Nie można obliczyć wyniku, niewystarczająca ilość odczytów wartości absorbancji w określonym jej zakresie.
- 1603 Nie można obliczyć wyniku, dryft napięcia dla roztworu wzorcowego modułu ICT przekracza 3mV.
- 1700 Nie można przeprowadzić testu z powodu interferencji ze strony oznaczenia numer (x).
- 7. Wprowadź wartość(ci) w polu(ach) **Result range**, jeśli pojawia(ją) się na ekranie.
	- Wprowadź wartości w obu polach, aby przeprowadzić automatyczne, powtórne oznaczenia wszystkich próbek, jeśli wyniki ich pierwszych oznaczeń mieszczą się w podanym zakresie.
	- Pomiń pierwsze pole i wprowadź wartość w drugim polu, aby przeprowadzić automatyczne, powtórne oznaczenia wszystkich próbek, jeśli wyniki ich pierwszych oznaczeń znajdują się poniżej lub są równe podanej wartości.
	- Wprowadź wartość w pierwszym polu i pomiń drugie pole, aby przeprowadzić automatyczne, powtórne oznaczenia wszystkich próbek, jeśli wyniki ich pierwszych oznaczeń znajdują się powyżej lub są równe podanej wartości.

#### 8. Wybierz **Select assay**. *(opcjonalnie)*

Pojawia się okno wyboru oznaczenia (Select assay).

- a. Wybierz żądane oznaczenie(a) z listy **Assays**.
- b. Odznacz początkowe oznaczenie, jeśli nie chcesz uwzględnić go w powtórnym oznaczaniu. *(opcjonalnie)*
- c. Wybierz **Done**, aby powrócić do okna dodania / modyfikacji reguł powtórek oznaczeń (Add / edit assay retest rules).

Wybrane zlecenie(a) pojawia(ją) się na liście zleceń wybranych do powtórnego wykonania oznaczeń (Selected retest assays).

- 9. Wybierz żądaną opcję **Original dilution** dla oznaczenia początkowego. *(opcjonalnie)*
- 10. Wybierz zlecenie do powtórnego wykonania oznaczeń z listy **Selected retest assays**. *(opcjonalnie)*
- <span id="page-374-0"></span>11. Wybierz żądaną opcję **Retest dilution**. *(opcjonalnie)*
- 12. Powtórz kroki 10 i 11 dla każdego zlecenia powtórnych oznaczeń.
- 13. Wybierz **Done**, aby powrócić do okna konfiguracji reguł powtórnych oznaczeń (Configure assay retest rules).

Pojawia się reguła powtórnych oznaczeń.

- 14. Powtórz kroki od 3. do 13., aby skonfigurować dodatkowe reguły dla tego zlecenia. *(opcjonalnie)*
- 15. Za pomocą klawiszy **poprzedni/następny** przejdź do kolejnych oznaczeń, jeśli zaznaczono więcej niż jedno, a następnie powtórz kroki od 3. do 14. dla każdego z nich. *(opcjonalnie)*
- 16. Wybierz **Done**, aby zapisać zmiany.

Aby sprawdzić aktualne ustawienia, patrz *[Przeglądanie ustawień oznaczenia](#page-397-0)*, strona 2-100.

#### *Patrz też...*

- *[Ekran konfiguracji \(Configuration\) ustawienia oznaczenia \(Assay settings\)](#page-365-0)  [widok z parametrami oznaczenia \(Assay parameters\)](#page-365-0)*, strona 2-68
- *[Okno konfiguracji reguł powtórek oznaczeń \(Configure assay retest rules\)](#page-447-0)*, strona 2-150
- *[Okno dodania / edycji reguł powtórek oznaczeń \(Add / edit assay retest rules\)](#page-448-0)*, strona 2-151
- *[Okno wyboru oznaczenia \(Select assay\)](#page-449-0)*, strona 2-152

#### **Skonfiguruj jednostki wyników oraz miejsca dziesiętne**

Wykonaj poniższą procedurę w celu konfiguracji alternatywnych jednostek wyników oraz miejsc dziesiętnych dla danego oznaczenia.

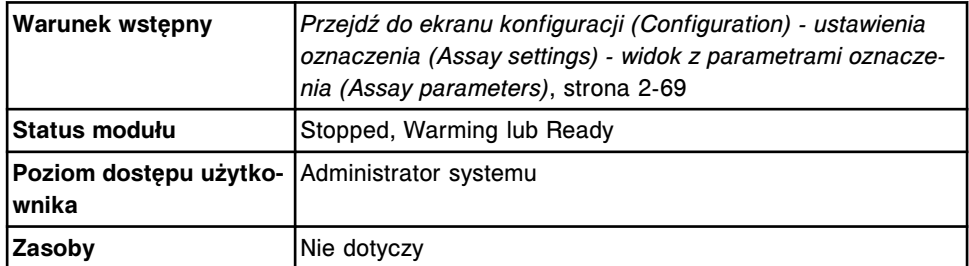

Aby skonfigurować jednostki wyników oraz miejsca dziesiętne:

- 1. Wybierz **Result units** z listy **Assay categories** na ekranie konfiguracji (Configuration).
- 2. Wybierz żądane oznaczenie(a) z listy **Assays**, a następnie wybierz **F6 - Configure**.

Pojawia się okno konfiguracji jednostek wyników (Configure results units).

- 3. Wprowadź jednostki wyników, wykonując jedną z poniższych czynności:
	- Rozwiń listę jednostek **Result units**, a następnie wybierz żądaną jednostkę (dla oznaczeń w analizatorach *i* System).
- Wprowadź jednostkę w polu **Result units** (dla oznaczeń w analizatorach *c* System oraz oznaczeń z parametrem wyliczanym).
- <span id="page-375-0"></span>4. Wprowadź żądaną wartość w polu **Decimal places**.
- 5. Za pomocą klawiszy **poprzedni/następny** przejdź do kolejnych oznaczeń, jeśli zaznaczono więcej niż jedno, a następnie powtórz kroki 3 i 4 dla każdego z nich. *(opcjonalnie)*
- 6. Wybierz **Done**, aby zachować zmiany.

Aby sprawdzić aktualne ustawienia, patrz *[Przeglądanie ustawień oznaczenia](#page-397-0)*, strona 2-100.

## *Patrz też...*

- *[Ekran konfiguracji \(Configuration\) ustawienia oznaczenia \(Assay settings\)](#page-365-0)  [widok z parametrami oznaczenia \(Assay parameters\)](#page-365-0)*, strona 2-68
- *[Okno konfiguracji jednostek wyników \(Configure result units\)](#page-446-0)*, strona 2-149

## **Skonfiguruj domyślne ustawienia dla rozcieńczenia (test fotometryczny**  *c* **System)**

Wykonaj poniższą procedurę, aby skonfigurować opcję rozcieńczania, jeśli nie została ona podana podczas zlecania oznaczeń.

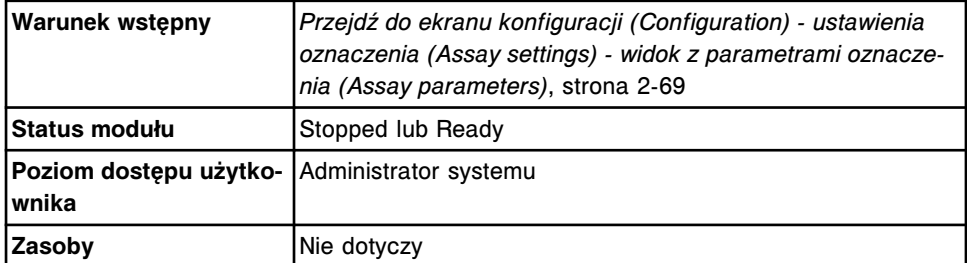

Aby skonfigurować domyślne ustawienia rozcieńczania:

1. Wybierz żądane oznaczenie(a) z listy **Assays**, a następnie wybierz **F6 - Configure**.

Pojawia się okno konfiguracji parametrów oznaczenia (Configure assay parameters) - widok ogólny (General) - definicja reakcji (Reaction definition).

2. Wybierz opcję **Reagent / Sample**.

Pojawia się okno konfiguracji parametrów oznaczenia (Configure assay parameters) - widok ogólny (General) - odczynnik / próbka (Reagent / Sample).

- 3. Wybierz opcję **Default dilution**.
- 4. Za pomocą klawiszy **poprzedni/następny** przejdź do kolejnych oznaczeń, jeśli zaznaczono więcej niż jedno, a następnie dla każdego z nich wybierz domyślne rozcieńczenie. *(opcjonalnie)*
- 5. Wybierz **Done**, aby zachować zmiany.

Aby sprawdzić aktualne ustawienia, patrz *[Przeglądanie ustawień oznaczenia](#page-397-0)*, strona 2-100.

#### <span id="page-376-0"></span>*Patrz też...*

- *[Ekran konfiguracji \(Configuration\) ustawienia oznaczenia \(Assay settings\)](#page-365-0)  [widok z parametrami oznaczenia \(Assay parameters\)](#page-365-0)*, strona 2-68
- *[Okno konfiguracji parametrów oznaczenia \(Configure assay parameters\)](#page-427-0)  [widok ogólny \(General\) - dane o odczynniku / próbce \(Reagent / Sample\)](#page-427-0) [\(oznaczenie fotometryczne - c](#page-427-0) System)*, strona 2-130

## **Skonfiguruj metodę dopasowania i okres ważności krzywej kalibracyjnej (oznaczenie fotometryczne -** *c* **System)**

Wykonaj poniższą procedurę, aby zdefiniować typ dopasowania oraz poziomy dla pełnej kalibracji. Dopasowanie krzywej kalibracyjnej może być przeprowadzane w zaplanowanych odstępach czasu lub może być zlecane do przeprowadzenia w niezaplanowanych wcześniej odstępach czasu.

**UWAGA:** Jeśli w teście zmieniony został typ dopasowania i/lub okres ważności krzywej kalibracyjnej, obok numeru testu pojawia się gwiazdka oznaczająca zmianę w stosunku do pierwotnej wersji.

Jeśli wybrano metodę kalibracji z użyciem faktora, ustawienia dopasowania krzywej kalibracyjnej nie mogą być konfigurowane.

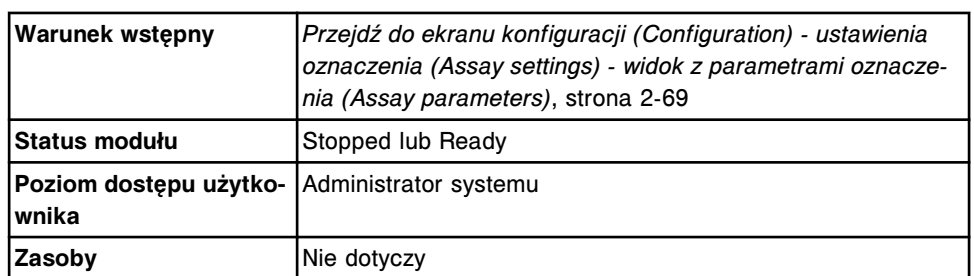

Aby określić typ dopasowania kalibracji podczas zlecania oznaczenia, patrz *[Utwórz zlecenie kalibracji](#page-1061-0)*, strona 6-12.

Aby skonfigurować typ dopasowania oraz okres ważności krzywej kalibracyjnej:

1. Wybierz żądane oznaczenie(a) z listy **Assays**, a następnie wybierz **F6 - Configure**.

Pojawia się okno konfiguracji parametrów oznaczenia (Configure assay parameters) - widok ogólny (General). Wyświetlane informacje zależą od wybranego(ych) oznaczenia(eń).

2. Wybierz opcję **Calibration**.

Wyświetli się widok kalibracji w oknie konfiguracji parametrów oznaczenia (Configure assay parameters - Calibration - Calibrators).

3. Wybierz opcję **Intervals**.

Pojawia się okno konfiguracji parametrów oznaczenia (Configure assay parameters) - kalibracja (Calibration) - widok z okresem ważności (Intervals).

4. Wybierz klawisz z listą **Adjust type**, a następnie wybierz typ dopasowania.

<span id="page-377-0"></span>**UWAGA:** Jeśli wybrano typ dopasowania jednopunktowego lub dwupunktowego, konieczne jest także skonfigurowanie wartości stężeń wykorzystywanych do dopasowania.

- 5. Wybierz klawisz **Adjust level**, jeśli widoczny jest na ekranie, a następnie wybierz kalibrator o odpowiednim stężeniu, który wykorzystany zostanie do dopasowania. *(opcjonalnie)*
- 6. Wprowadź okres ważności dla dopasowania kalibracji w polu **Adjust interval**. *(opcjonalnie)*
- 7. Wybierz klawisz z listą **Default ordering type**, a następnie wybierz domyślny typ zlecenia.
- 8. Za pomocą klawiszy **poprzedni/następny** przejdź do kolejnych oznaczeń, jeśli zaznaczono więcej niż jedno, a następnie powtórz kroki 4 - 7 dla każdego z nich. *(opcjonalnie)*
- 9. Wybierz **Done**, aby zachować zmiany.

Aby sprawdzić aktualne ustawienia, patrz *[Przeglądanie ustawień oznaczenia](#page-397-0)*, strona 2-100.

## *Patrz też...*

- *[Ekran konfiguracji \(Configuration\) ustawienia oznaczenia \(Assay settings\)](#page-365-0)  [widok z parametrami oznaczenia \(Assay parameters\)](#page-365-0)*, strona 2-68
- *[Okno konfiguracji parametrów oznaczenia \(Configure assay parameters\)](#page-433-0)  [kalibracja \(Calibration\) - widok z okresami ważności \(Intervals\) \(oznaczenie](#page-433-0) [fotometryczne - c](#page-433-0) System)*, strona 2-136

## **Skonfiguruj opcje interpretacji (***c* **System oraz testy z wartością wyliczaną)**

Wykonaj poniższą procedurę w celu podawania wyników oznaczeń razem z interpretacją oraz ustalenia, czy wyniki podlegały będą ocenie.

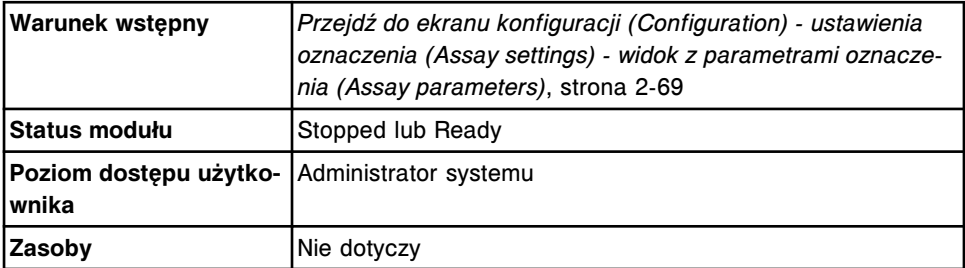

Aby skonfigurować opcje interpretacji:

1. Wybierz żądane oznaczenie(a) z listy **Assays**, a następnie wybierz **F6 - Configure**.

Pojawia się okno konfiguracji parametrów oznaczenia (Configure assay parameters) - widok ogólny (General). Wyświetlane informacje zależą od wybranego(ych) oznaczenia(eń).

2. Wybierz opcję **Interpretation**.

Pojawia się okno konfiguracji parametrów oznaczenia (Configure assay parameters) - widok z interpretacją (Interpretation).

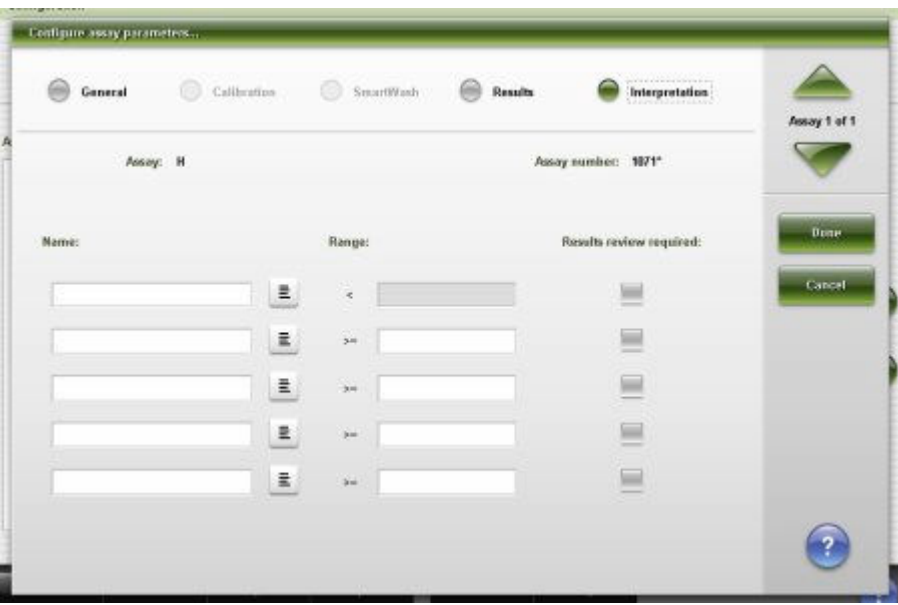

3. Rozwiń listę pod klawiszem **Name**, a następnie wybierz żądaną nazwę dla interpretacji.

**UWAGA:** Jeśli na liście nie ma żądanej nazwy interpretacji, wybierz **User defined** i wprowadź nazwę.

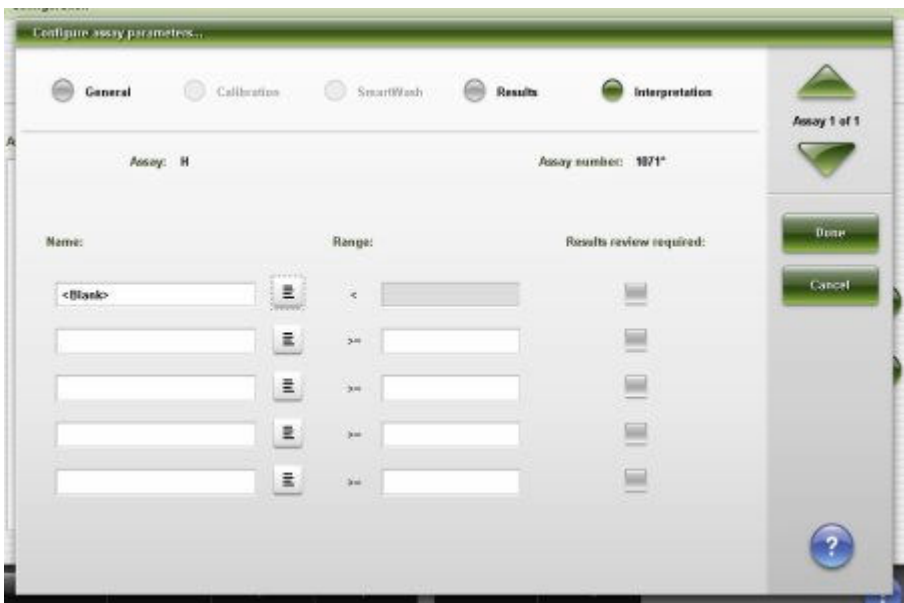

- 4. Powtórz krok 3, aby wybrać inną nazwę interpretacji.
- 5. Wprowadź wartość(ci) w polu(ach) **Range**.

**UWAGA:** Pierwsza wartość zakresu musi być ≥dolnej granicy zakresu liniowości. Ostatnia wartość zakresu musi być ≤ górnej granicy zakresu liniowości.

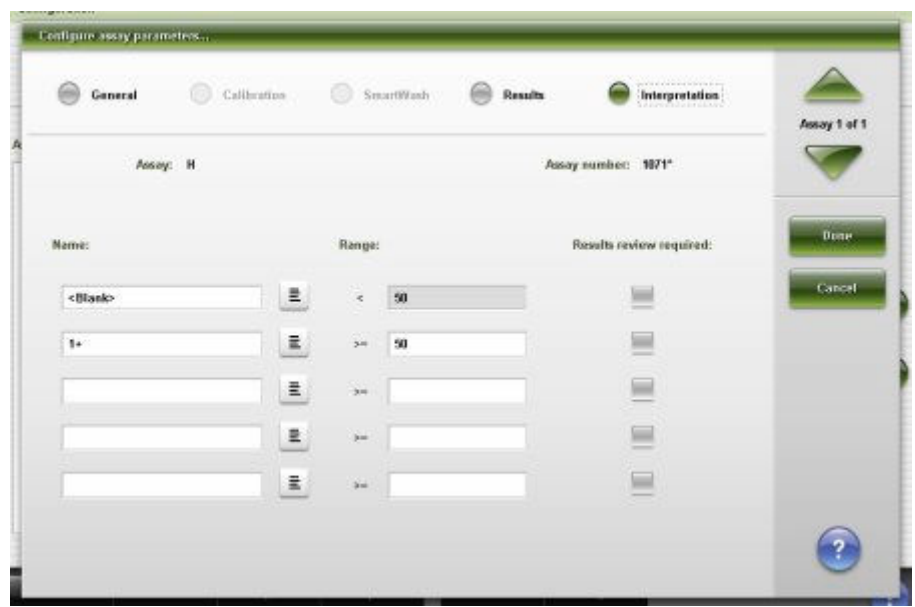

6. Zaznacz kratkę(i) **Results review required** dla wybranej(ych) interpretacji. *(opcjonalnie)*

**UWAGA:** Jeśli kratka jest zaznaczona, wyniki wstrzymywane są w celu ręcznego uwolnienia pod warunkiem, że konfiguracja trybu uwalniania wyników uwzględnia opcję wstrzymywania wyników, a wyniki te mieszczą się w podanym zakresie interpretacyjnym.

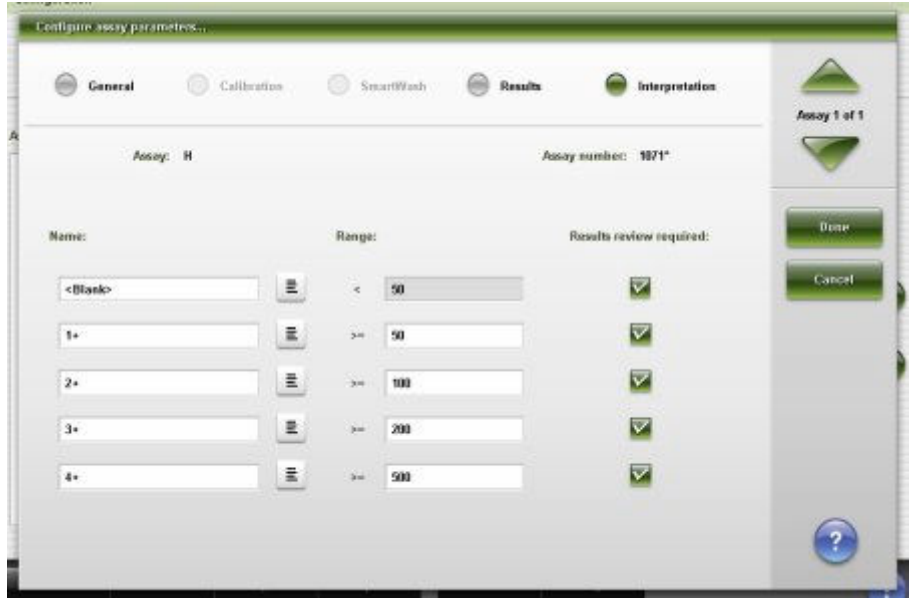

- 7. Za pomocą klawiszy **poprzedni/następny** przejdź do kolejnych oznaczeń, jeśli zaznaczono więcej niż jedno, a następnie powtórz kroki od 3 do 6 dla każdego z nich. *(opcjonalnie)*
- 8. Wybierz **Done**, aby zachować zmiany.

Aby sprawdzić aktualne ustawienia, patrz *[Przeglądanie ustawień oznaczenia](#page-397-0)*, strona 2-100.

#### <span id="page-380-0"></span>*Patrz też...*

- *[Ekran konfiguracji \(Configuration\) ustawienia oznaczenia \(Assay settings\)](#page-365-0)  [widok z parametrami oznaczenia \(Assay parameters\)](#page-365-0)*, strona 2-68
- *[Okno konfiguracji parametrów oznaczenia \(Configure assay parameters\)](#page-442-0)  [widok z interpretacją wyniku \(Interpretation\)](#page-442-0)*, strona 2-145

#### **Skonfiguruj domyślne ustawienia rozcieńczania (***i* **System)**

Wykonaj poniższą procedurę, aby skonfigurować opcję rozcieńczania, jeśli nie została ona podana podczas zlecania oznaczeń.

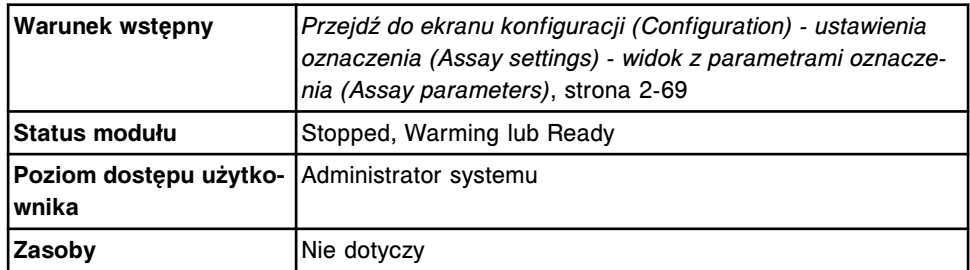

Aby skonfigurować domyślne ustawienia rozcieńczania:

1. Wybierz żądane oznaczenie(a) z listy **Assays**, a następnie wybierz **F6 - Configure**.

Pojawia się okno konfiguracji parametrów oznaczenia (Configure assay parameters) - widok ogólny (General). Wyświetlane informacje zależą od wybranego(ych) oznaczenia(eń).

- 2. Wybierz opcję **Dilution**.
- 3. Wybierz opcję **Default dilution**.
- 4. Za pomocą klawiszy **poprzedni/następny** przejdź do kolejnych oznaczeń, jeśli zaznaczono więcej niż jedno, a następnie dla każdego z nich wybierz domyślne rozcieńczenie. *(opcjonalnie)*
- 5. Wybierz **Done**, aby zachować zmiany.

Aby sprawdzić aktualne ustawienia, patrz *[Przeglądanie ustawień oznaczenia](#page-397-0)*, strona 2-100.

#### *Patrz też...*

- *[Ekran konfiguracji \(Configuration\) ustawienia oznaczenia \(Assay settings\)](#page-365-0)  [widok z parametrami oznaczenia \(Assay parameters\)](#page-365-0)*, strona 2-68
- *[Okno konfiguracji parametrów oznaczenia \(Configure assay parameters\)](#page-423-0)  [widok ogólny \(General\) \(i](#page-423-0) System)*, strona 2-126

#### **Skonfiguruj opcję oznaczania kalibratorów według zestawu (***c* **System)**

Wykonaj poniższą procedurę, aby skonfigurować opcję oznaczania kalibratorów dla wybranego odczynnika we wszystkich zestawach odczynnikowych załadowanych do analizatora. Opcja ta dostępna jest wyłącznie dla testów fotometrycznych zainstalowanych z płyty z parametrami oznaczenia.

Wybranie tej opcji powoduje następujące zmiany dla wybranego odczynnika:

- <span id="page-381-0"></span>• Wszystkie dane kalibracji zostają usunięte.
- Krzywa kalibracyjna zmienia status z aktywnej na nieaktywną.
- Przy numerze oznaczenia pojawia się gwiazdka oznaczająca, że został on zmodyfikowany.

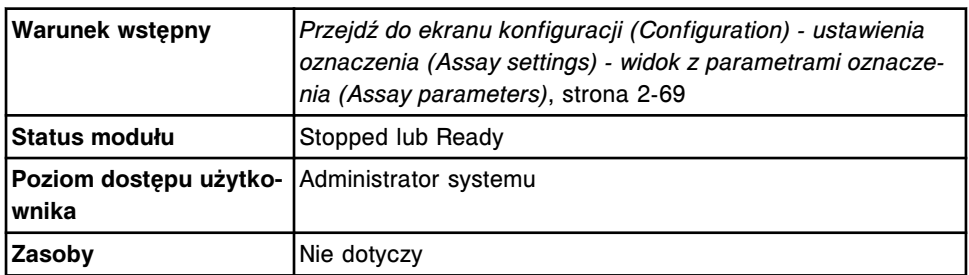

Aby skonfigurować opcję oznaczania kalibratorów według zestawów:

- 1. Wybierz **Reagent settings** z listy **Assays categories** na ekranie konfiguracji (Configuration).
- 2. Wybierz żądany odczynnik z listy **Reagents**, a następnie wybierz **F6 - Configure**.

Wyświetla się okno konfiguracji odczynnika (Configure reagent).

- 3. Wybierz opcję **Run calibrations for reagents by Kit**.
- 4. Wybierz **Done**.

Pojawia się komunikat informujący, że wszystkie dane o kalibracji zostaną usunięte, wszystkie kalibracje aktywne i oczekujące na kontrolę jakości będą dezaktywowane, a plik z parametrami oznaczenia oznakowany będzie jako zmodyfikowany.

5. Wybierz **OK**, aby zachować zmiany.

Aby wykonać ponowną kalibrację oznaczenia, patrz *[Utwórz zlecenie kalibracji](#page-1061-0)*, strona 6-12.

Aby sprawdzić aktualne ustawienia, patrz *[Przeglądanie ustawień oznaczenia](#page-397-0)*, strona 2-100.

#### *Patrz też...*

- *[Ekran konfiguracji \(Configuration\) ustawienia oznaczenia \(Assay settings\)](#page-365-0)  [widok z parametrami oznaczenia \(Assay parameters\)](#page-365-0)*, strona 2-68
- *[Okno konfiguracji odczynnika \(Configure reagent\) na ekranie z ustawieniami](#page-444-0) [odczynnika \(Reagent settings\) - widok oznaczenia Abbott \(oznaczenie](#page-444-0) [fotometryczne - c](#page-444-0) System)*, strona 2-147

## **Konfiguracja oznaczeń definiowanych przez użytkownika**

Konfiguracja oznaczeń definiowanych przez użytkownika obejmuje następujące procedury:

- *[Skonfiguruj oznaczenie z wartością wyliczaną](#page-382-0)*, strona 2-85
- *[Skonfiguruj oznaczenie fotometryczne \(c](#page-385-0) System)*, strona 2-88
- <span id="page-382-0"></span>• *[Skonfiguruj ustawienia funkcji SmartWash \(c](#page-389-0) System)*, strona 2-92
- *[Skonfiguruj rozcieńczalnik próbek definiowany przez użytkownika \(oznaczenia](#page-390-0) [fotometryczne - c](#page-390-0) System)*, strona 2-93
- *[Skonfiguruj odczynnik definiowany przez użytkownika \(oznaczenia](#page-391-0) [fotometryczne - c](#page-391-0) System)*, strona 2-94
- *[Skonfiguruj zestaw odczynnikowy definiowany przez użytkownika \(oznaczenia](#page-393-0) [fotometryczne - c](#page-393-0) System)*, strona 2-96
- *[Skonfiguruj zestaw odczynnikowy dla rozcieńczalnika definiowanego przez](#page-394-0) [użytkownika \(oznaczenia fotometryczne - c16000\)](#page-394-0)*, strona 2-97

#### **Skonfiguruj oznaczenie z wartością wyliczaną**

Wykonaj poniższą procedurę, aby stworzyć oznaczenie z formułą matematyczną do wyprowadzania wyniku (współczynnik).

Aby zmodyfikować oznaczenie z wartością wyliczaną, patrz *[Zmień konfigurację](#page-419-0) [oznaczenia z wartością wyliczaną](#page-419-0)*, strona 2-122.

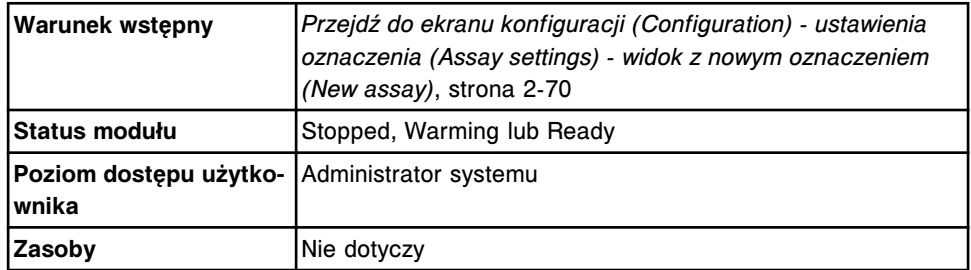

Aby wykonać konfigurację testu z wartością wyliczaną:

1. Wybierz **F6 - Configure**.

Pojawia się okno konfiguracji parametrów oznaczenia (Configure assay parameters) - widok ogólny (General) dla oznaczenia z wartością wyliczaną.

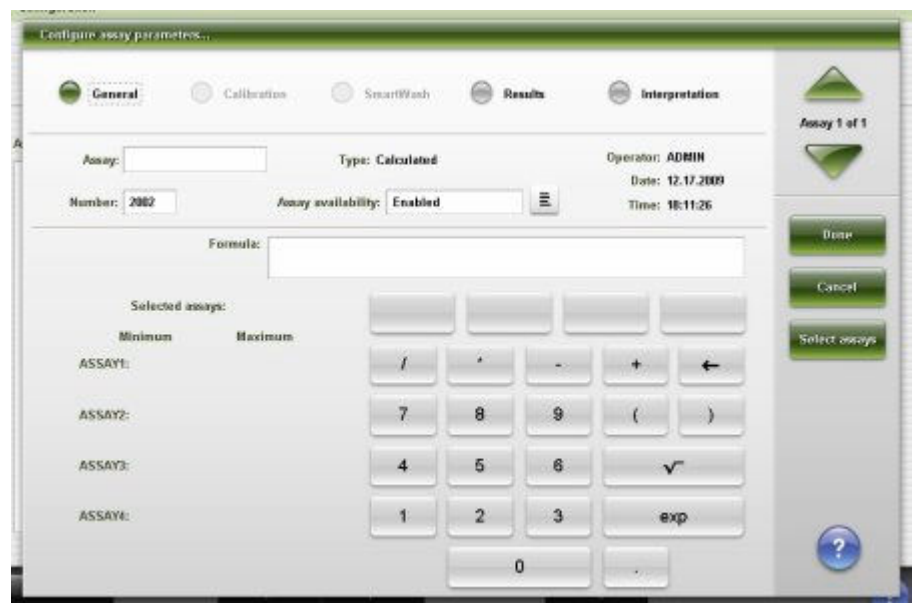

- 2. Wprowadź żądaną nazwę w polu danych **Assay**.
- 3. Wprowadź numer żądanego oznaczenia w polu **Number**.

**UWAGA:** W polu z numerem oznaczenia pojawia się numer kolejnego dostępnego oznaczenia, które może zostać zmienione. Zakres numerów dla oznaczeń definiowanych przez użytkownika to 2000-2999.

Oznaczenie z wartością wyliczaną zainstalowane z płyty z parametrami oznaczeń posiada numer z zakresu 3000-3999, którego nie można modyfikować.

- 4. Rozwiń listę pod klawiszem **Assay availability**, a następnie wybierz żądaną opcję.
- 5. Wybierz **Select assays**.

Pojawia się okno wyboru oznaczenia (Select assay).

a. Wybierz oznaczenie(a) do uwzględnienia we wzorze z listy **Assays**. Oznaczenia przypisane są do przycisków kalkulatora w kolejności ich wyboru.

Na przykład: Dla obliczeń LDL wybrać należałoby oznaczenia: Cholesterol, HDL oraz Triglicerydy.

b. Wybierz **Done**, aby powrócić do okna konfiguracji parametrów oznaczeń (Configure assay parameters) - widok ogólny (General) dla oznaczeń wyliczanych.

Wybrane oznaczenie(a) pojawia(ją) się w obszarze "Selected assays", a nad klawiaturą kalkulatora pojawiają się odpowiednie klawisze "ASSAY".

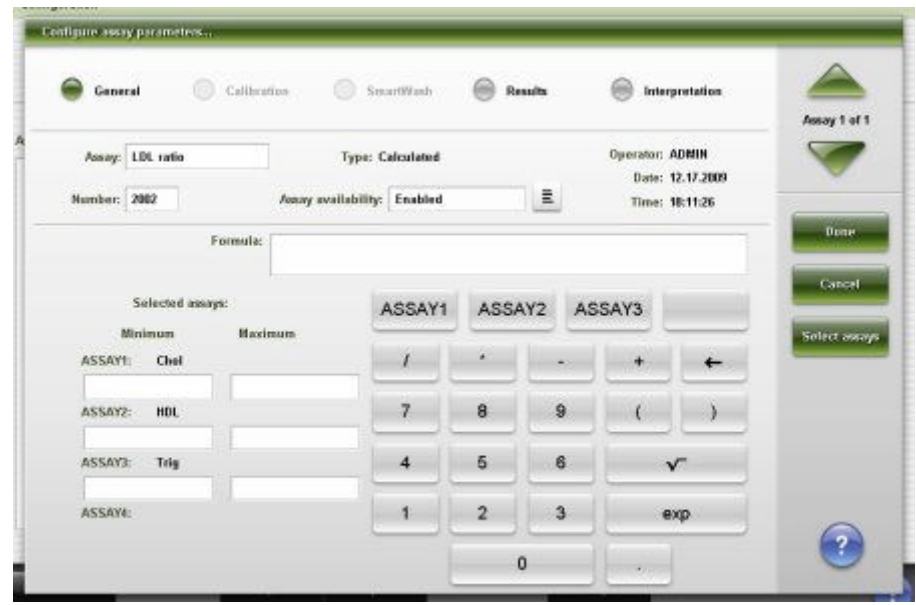

6. Wprowadź formułę do wykonywania obliczeń, wybierając odpowiednie oznaczenie składowe oraz klawisze kalkulatora.

**UWAGA:** W formule należy uwzględnić wszystkie wybrane pomiary bezpośrednie.

Na przykład: Aby stworzyć formułę dla obliczenia LDL Cholesterol - HDL - (Triglicerydy /5), wykonać należałoby poniższe kroki:

- a. Wybierz przycisk ASSAY1 (Cholesterol) **ASSAY1**, a następnie wybierz przycisk minus **.......**
- b. Wybierz przycisk ASSAY2 (HDL) **ASSAY2**, a następnie wybierz przycisk  $minus \$
- c. Wybierz przycisk otwarcia nawiasu , a następnie wybierz przycisk **ASSAY3** (Triglyceride) **ASSAY3**
- d. Wybierz przycisk dzielenia , potem wybierz 5, a następnie wybierz przycisk zamknięcia nawiasu

Wzór na obliczenia wyświetla się w polu **Formula**.

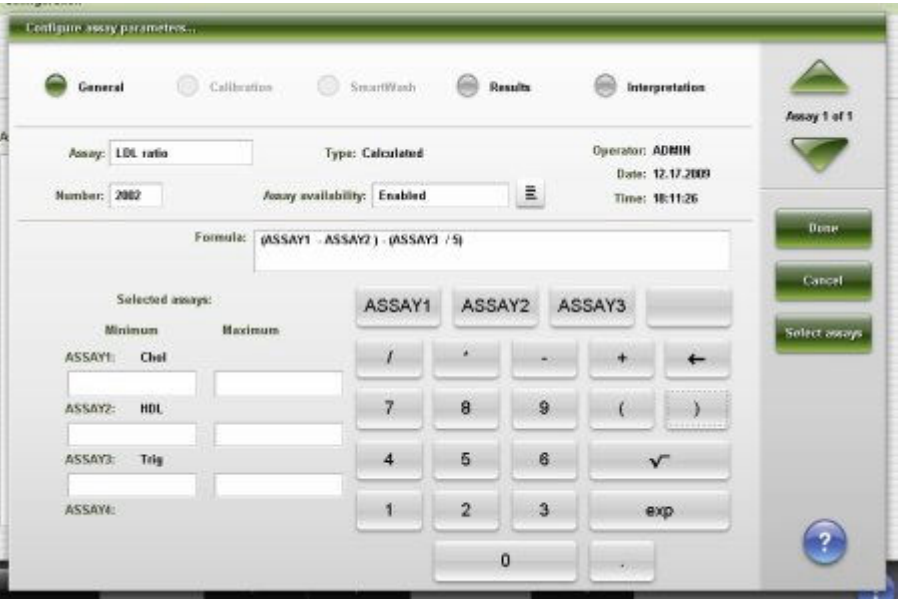

7. Wprowadź zakres wyniku dla oznaczeń w polach wartości **Minimum** oraz **Maximum**.

**UWAGA:** Jeśli wyniki oznaczeń składowych znajdują się poza podanym zakresem, oznaczenie z wartością wyliczaną zostaje przeniesione na listę wyjątków, a jego wynik nie jest raportowany.

<span id="page-385-0"></span>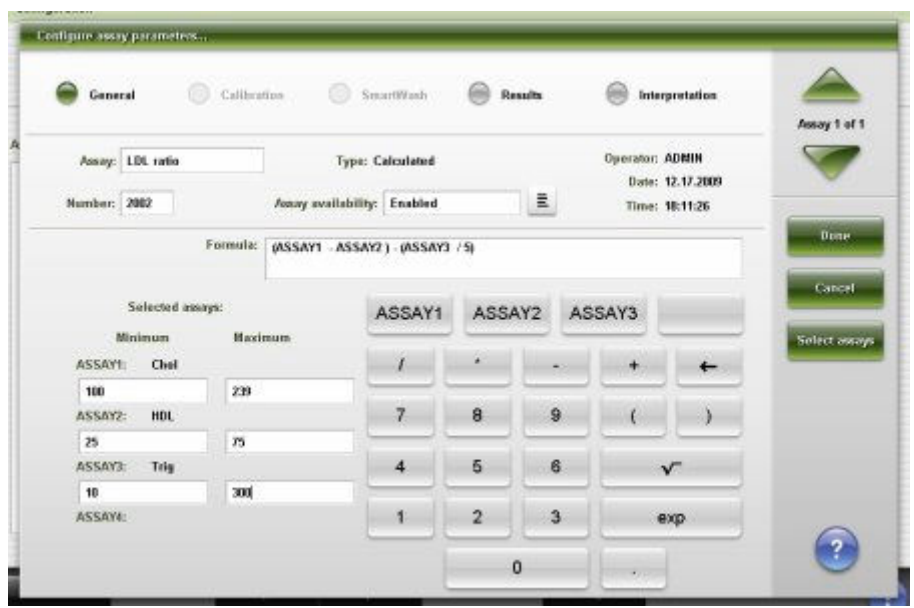

8. Wybierz opcję "Results" w celu konfiguracji zakresów.

Patrz *[Skonfiguruj zakres normy oraz maksymalny zakres odczytu](#page-370-0)*, strona 2-73.

9. Wybierz opcję "Interpretation" w celu zdefiniowania interpretacji.

Patrz *[Skonfiguruj opcje interpretacji \(c](#page-377-0) System oraz testy z wartością [wyliczaną\)](#page-377-0)*, strona 2-80.

10. Wybierz **Done**, aby utworzyć oznaczenie z wartością wyliczaną i powrócić do ekranu konfiguracji (Configuration).

Oznaczenie z wartością wyliczaną pojawia się na liście oznaczeń.

Aby skonfigurować jednostki wyników oraz miejsca dziesiętne w oznaczeniu z wartością wyliczaną, patrz *[Skonfiguruj jednostki wyników oraz miejsca dziesiętne](#page-374-0)*, strona 2-77.

Aby sprawdzić aktualne ustawienia, patrz *[Przeglądanie ustawień oznaczenia](#page-397-0)*, strona 2-100.

#### *Patrz też...*

- *[Ekran konfiguracji \(Configuration\) ustawienia oznaczenia \(Assay settings\)](#page-366-0)  [widok z nowym oznaczeniem \(New assay\)](#page-366-0)*, strona 2-69
- *[Okno konfiguracji parametrów oznaczenia \(Configure assay parameters\)](#page-424-0)  [widok ogólny \(General\) \(oznaczenie z wartością wyliczaną\)](#page-424-0)*, strona 2-127
- *[Okno wyboru oznaczenia \(Select assay\)](#page-449-0)*, strona 2-152

## **Skonfiguruj oznaczenie fotometryczne (***c* **System)**

Zachowaj poniższą kolejność czynności podczas konfiguracji oznaczeń fotometrycznych definiowanych przez użytkownika w analizatorze *c* System.

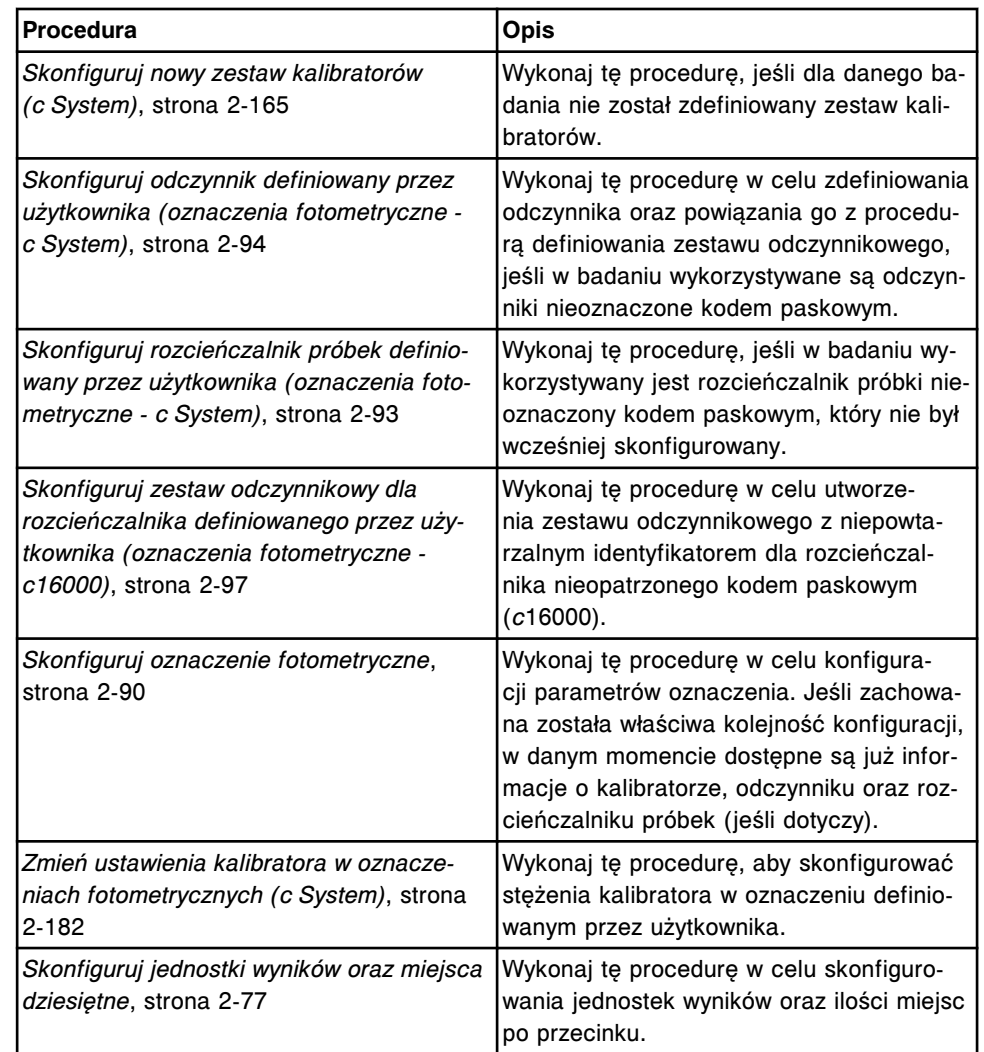

## <span id="page-386-0"></span>*Tabela 2.1: Konfiguracja oznaczeń fotometrycznych w analizatorze c System*

Poniższe procedury mogą być wykonywane opcjonalnie po skonfigurowaniu oznaczenia fotometrycznego.

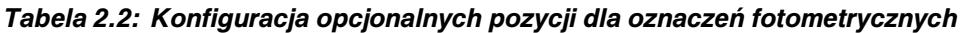

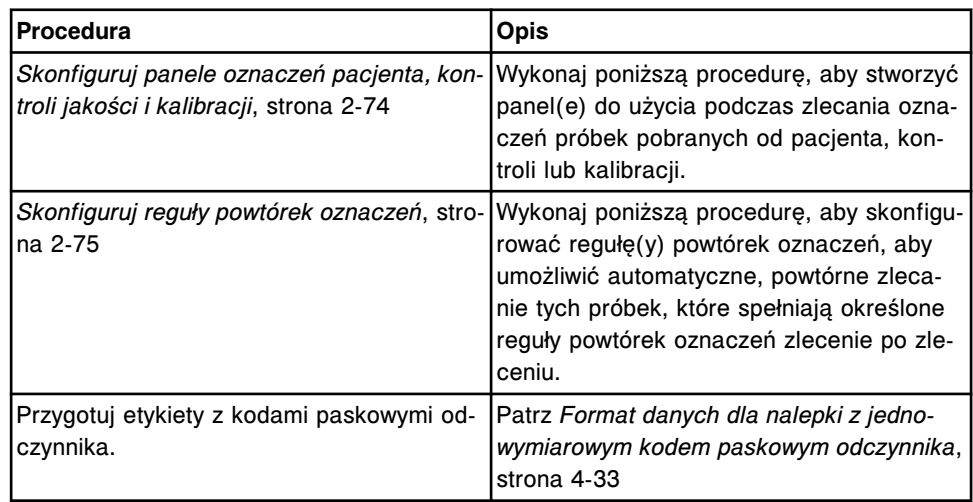

#### <span id="page-387-0"></span>**Skonfiguruj oznaczenie fotometryczne**

Wykonaj tę procedurę w celu konfiguracji parametrów oznaczenia.

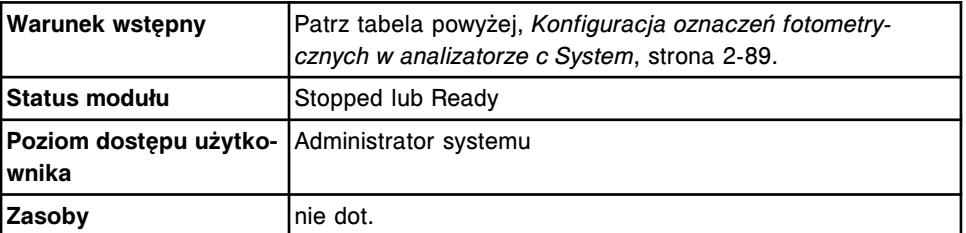

Aby skonfigurować oznaczenie fotometryczne:

1. Wybierz opcję **Photometric** na ekranie konfiguracji (Configuration), a następnie wybierz **F6 - Configure**.

Pojawia się okno konfiguracji parametrów oznaczenia (Configure assay parameters) - widok ogólny (General) - definicja reakcji (Reaction definition).

- 2. Skonfiguruj ustawienia dla opcji "General".
	- a. Wprowadź żądaną nazwę w polu **Assay**.
	- b. Wprowadź żądany numer oznaczenia w polu **Number**.

**UWAGA:** W polu z numerem oznaczenia pojawia się numer kolejnego dostępnego oznaczenia, które może zostać zmienione. Zakres numerów dla oznaczeń definiowanych przez użytkownika to 2000-2999.

- c. Rozwiń listę pod klawiszem **Assay availability**, a następnie wybierz żądaną opcję dostępności.
- d. Skonfiguruj ustawienia dla opcji **Reaction definition, Reagent / Sample** oraz **Validity checks**.
- 3. Skonfiguruj ustawienia dla opcji "Calibration".
	- a. Wybierz opcję **Calibration**.

Pojawia się okno konfiguracji parametrów oznaczenia (Configure assay parameters) - kalibracja (Calibration) - widok z kalibratorami (Calibrators).

- b. Rozwiń listę pod klawiszem **Calibration method**, a następnie wybierz żądaną metodę kalibracji.
- c. Skonfiguruj ustawienia opcji "Calibrators", "Volumes", "Intervals" oraz "Validity checks".

**UWAGA:** Upewnij się, że stężenie próby ślepej dla kalibratora zdefiniowane jest w oknie konfiguracji parametrów oznaczenia (Configure assay parameters) - kalibracja (Calibration) - widok z danymi o kalibratorch (Calibrators) (oznaczenie fotometryczne *c* System).

4. Wybierz opcję SmartWash w celu konfiguracji przemywania. *(opcjonalnie)*

Patrz *[Skonfiguruj ustawienia funkcji SmartWash \(c](#page-389-0) System)*, strona 2-92.

5. Wybierz opcję "Results" w celu konfiguracji zakresów.

Patrz *[Skonfiguruj zakres normy oraz maksymalny zakres odczytu](#page-370-0)*, strona 2-73.

6. Wybierz opcie "Interpretation" w celu zdefiniowania interpretacii. *(opcjonalnie)*

Patrz *[Skonfiguruj opcje interpretacji \(c](#page-377-0) System oraz testy z wartością [wyliczaną\)](#page-377-0)*, strona 2-80.

7. Wybierz **Done**, aby stworzyć oznaczenie fotometryczne.

Oznaczenie to pojawia się teraz na liście oznaczeń (Assays).

8. Wprowadź stężenia kalibratora dla zestawu kalibratorów zdefiniowanego w kroku 3c. Patrz *[Zmień ustawienia kalibratora w oznaczeniach](#page-479-0) [fotometrycznych \(c](#page-479-0) System)*, strona 2-182.

**UWAGA:** Aby aktywować to oznaczenie, stężenia kalibratorów muszą zostać wprowadzone dla każdego poziomu w zestawie kalibratorów.

Aby zapisać informacje o konfiguracji w innym miejscu, patrz *[Stwórz kopię](#page-509-0) [zapasową oprogramowania systemu](#page-509-0)*, strona 2-212.

Aby zapisać pliki na dyskietce lub w pamięci USB, patrz *[Eksportowanie pliku z](#page-521-0) [parametrami oznaczenia \(c](#page-521-0) System)*, strona 2-224.

Aby skonfigurować jednostki wyników oraz miejsca dziesiętne w oznaczeniu fotometrycznym, patrz *[Skonfiguruj jednostki wyników oraz miejsca dziesiętne](#page-374-0)*, strona 2-77.

Dodatkowe informacje zamieszczono w podręczniku aplikacyjnym testów "ARCHITECT *c* System Assay Application Guide".

Aby sprawdzić aktualne ustawienia, patrz *[Przeglądanie ustawień oznaczenia](#page-397-0)*, strona 2-100.

#### *Patrz też...*

- *[Ekran konfiguracji \(Configuration\) ustawienia oznaczenia \(Assay settings\)](#page-366-0)  [widok z nowym oznaczeniem \(New assay\)](#page-366-0)*, strona 2-69
- *[Okno konfiguracji parametrów oznaczenia \(Configure assay parameters\)](#page-426-0)  [widok ogólny \(General\) - definicja reakcji \(Reaction definition\) \(oznaczenie](#page-426-0) [fotometryczne - c](#page-426-0) System)*, strona 2-129
- *[Okno konfiguracji parametrów oznaczenia \(Configure assay parameters\)](#page-427-0)  [widok ogólny \(General\) - dane o odczynniku / próbce \(Reagent / Sample\)](#page-427-0) [\(oznaczenie fotometryczne - c](#page-427-0) System)*, strona 2-130
- *[Okno konfiguracji parametrów oznaczenia \(Configure assay parameters\)](#page-428-0)  [widok ogólny \(General\) - kontrola poprawności \(Validity checks\) \(oznaczenie](#page-428-0) [fotometryczne - c](#page-428-0) System)*, strona 2-131
- *[Okno konfiguracji parametrów oznaczenia \(Configure assay parameters\)](#page-431-0) [- kalibracja \(Calibration\) - widok z danymi o kalibratorach \(Calibrators\)](#page-431-0) [\(oznaczenie fotometryczne - c](#page-431-0) System)*, strona 2-134
- *[Okno konfiguracji parametrów oznaczenia \(Configure assay parameters\)](#page-432-0) [- kalibracja \(Calibration\) - widok z danymi o objętościach \(Volumes\)](#page-432-0) [\(oznaczenie fotometryczne - c](#page-432-0) System)*, strona 2-135
- *[Okno konfiguracji parametrów oznaczenia \(Configure assay parameters\)](#page-433-0)  [kalibracja \(Calibration\) - widok z okresami ważności \(Intervals\) \(oznaczenie](#page-433-0) [fotometryczne - c](#page-433-0) System)*, strona 2-136
- *[Okno konfiguracji parametrów oznaczenia \(Configure assay parameters\)](#page-434-0)  [kalibracja \(Calibration\) - widok z danymi o kontroli poprawności \(Validity](#page-434-0) [checks\) \(oznaczenie fotometryczne - c](#page-434-0) System)*, strona 2-137

## <span id="page-389-0"></span>**Skonfiguruj ustawienia funkcji SmartWash (***c* **System)**

Wykonaj poniższą procedurę, aby skonfigurować ustawienia funkcji SmartWash. Funkcja SmartWash zapewnia dodatkowe przemywanie sond odczynnikowych, sondy próbkowej oraz kuwety, aby zapobiec interferencji pomiędzy oznaczeniami.

**UWAGA:** Nie konfiguruj więcej niż jednego typu mycia dla każdego komponentu. Tylko jeden roztwór myjący skonfigurowany dla każdego komponentu jest wykorzystywany przez system.

Protokoły SmartWash wykonywane są w ustalonej kolejności. Protokoły mycia sondy odczynnikowej z opcją "All" należy konfigurować w ostatniej kolejności.

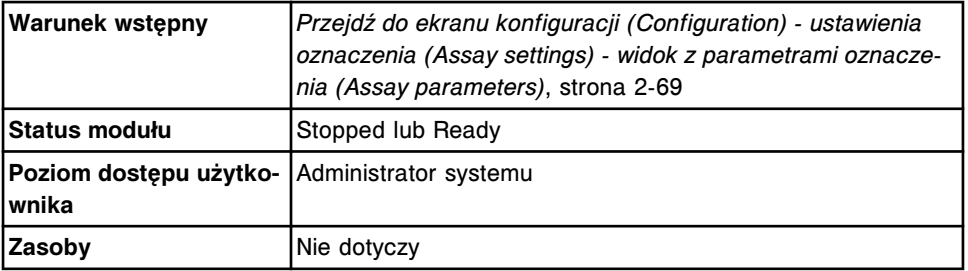

Aby skonfigurować ustawienia funkcji SmartWash:

1. Wybierz żądane oznaczenie(a) z listy **Assays**, a następnie wybierz **F6 - Configure**.

Pojawia się okno konfiguracji parametrów oznaczenia (Configure assay parameters) - widok ogólny (General). Wyświetlane informacje zależą od wybranego(ych) oznaczenia(eń).

2. Wybierz opcję **SmartWash**.

Pojawia się okno konfiguracji parametrów oznaczenia (Configure assay parameters) - widok SmartWash.

3. Wybierz **Add**.

Pojawia się widok sondy odczynnikowej nr 1 w oknie dodania / edycji funkcji SmartWash (Add / edit SmartWash - Rgt 1 probe).

- 4. Skonfiguruj ustawienia dla opcji **Rgt 1 probe**. *(opcjonalnie)*
	- a. Wybierz żądany(e) odczynnik(i) z listy **Reagents**.
	- b. Rozwiń listę pod klawiszem **Wash**, a następnie wybierz żądany typ przemywania.
	- c. Wprowadź objętość (20 345 µl) odpowiednią dla danego typu przemywania w polu **Volume**.
	- d. Wpisz liczbę powtórzeń w polu **Replicates**.
- 5. Wybierz opcję **Rgt 2 probe**, a następnie powtórz kroki 4a do 4d. *(opcjonalnie)*
- 6. Skonfiguruj ustawienia dla opcji **Sample probe**. *(opcjonalnie)*
	- a. Wybierz opcję **Sample probe**.

Pojawia się widok z sondą próbkową (Sample probe) w oknie dodania / modyfikacji funkcji SmartWash (Add / edit SmartWash).

- <span id="page-390-0"></span>b. Rozwiń listę pod klawiszem **Wash**, a następnie wybierz żądany typ przemywania.
- c. Wybierz żądaną opcję **Sample wash protocol**.
- 7. Skonfiguruj ustawienia dla opcji **Cuvette**. *(opcjonalnie)*
	- a. Wybierz opcję **Cuvette**.

Pojawia się widok z kuwetą (Cuvette) w oknie dodania / modyfikacji funkcji SmartWash (Add / edit SmartWash).

- b. Wybierz żądane oznaczenie(a) z listy **Assays**.
- c. Rozwiń listę pod klawiszem **Wash**, a następnie wybierz żądany typ przemywania.
- 8. Wybierz **Done**.

Wyświetli się komunikat potwierdzenia.

9. Wybierz **OK**, aby zachować zmiany.

Pojawia się okno konfiguracji parametrów oznaczenia (Configure assay parameters).

- 10. Za pomocą klawiszy **poprzedni/następny** przejdź do kolejnych oznaczeń, jeśli zaznaczono więcej niż jedno, a następnie powtórz kroki od 3 do 9 dla każdego z nich. *(opcjonalnie)*
- 11. Wybierz **Done**, aby powrócić do ekranu konfiguracji (Configuration) widoku z ustawieniami oznaczenia (Assay settings).

Aby sprawdzić aktualne ustawienia, patrz *[Przeglądanie ustawień oznaczenia](#page-397-0)*, strona 2-100.

#### *Patrz też...*

- *[Ekran konfiguracji \(Configuration\) ustawienia oznaczenia \(Assay settings\)](#page-365-0)  [widok z parametrami oznaczenia \(Assay parameters\)](#page-365-0)*, strona 2-68
- *[Okno konfiguracji parametrów oznaczenia \(Configure assay parameters\)](#page-438-0)  [widok funkcji SmartWash \(c](#page-438-0) System)*, strona 2-141
- *[Okno dodania / edycji funkcji SmartWash \(Add / edit SmartWash\) widok dla](#page-438-0) [sondy odczynnikowej nr 1 \(Rgt 1 probe\) \(c](#page-438-0) System)*, strona 2-141
- *[Okno dodania / edycji funkcji SmartWash \(Add / edit SmartWash\) widok dla](#page-439-0) [sondy próbkowej \(Sample probe\) \(c](#page-439-0) System)*, strona 2-142
- *[Okno dodawania / edycji funkcji SmartWash \(Add / edit SmartWash\) widok](#page-440-0) [dla kuwety \(Cuvette\) \(c](#page-440-0) System)*, strona 2-143

## **Skonfiguruj rozcieńczalnik próbek definiowany przez użytkownika (oznaczenia fotometryczne -** *c* **System)**

Wykonaj poniższą procedurę, aby skonfigurować rozcieńczalnik próbek stosowany na pokładzie.

<span id="page-391-0"></span>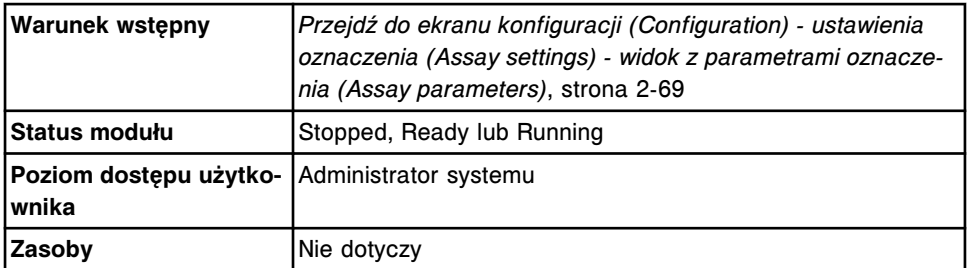

Aby skonfigurować rozcieńczalnik próbek definiowany przez użytkownika:

- 1. Wybierz **Reagent settings** z listy **Assay categories** na ekranie konfiguracji (Configuration).
- 2. Wybierz **NEW** z listy **Reagents**, a następnie wybierz **F6 Configure**.

Pojawia się okno konfiguracji odczynnika (Configure reagent) na ekranie ustawień odczynnika (Reagent settings).

- 3. Wprowadź niepowtarzalną nazwę rozcieńczalnika próbek (maksymalnie 7 znaków alfanumerycznych) w polu **Reagent name**.
- 4. Rozwiń listę pod klawiszem **Reagent type**, a następnie wybierz **Sample diluent**.
- 5. Wprowadź wartość w polu **Reagent low alert**. *(opcjonalnie)*
- 6. Wybierz **Done**, aby zachować zmiany.

Aby skonfigurować zestaw dla rozcieńczalnika próbek w module roboczym *c*8000, patrz *[Skonfiguruj zestaw odczynnikowy definiowany przez użytkownika](#page-393-0) [\(oznaczenia fotometryczne - c](#page-393-0) System)*, strona 2-96.

Aby skonfigurować zestawy dla rozcieńczalnika próbek w module roboczym *c*16000, patrz *[Skonfiguruj zestaw odczynnikowy dla rozcieńczalnika](#page-394-0) [definiowanego przez użytkownika \(oznaczenia fotometryczne - c16000\)](#page-394-0)*, strona 2-97.

Aby sprawdzić aktualne ustawienia, patrz *[Przeglądanie ustawień oznaczenia](#page-397-0)*, strona 2-100.

## *Patrz też...*

- *[Ekran konfiguracji \(Configuration\) ustawienia oznaczenia \(Assay settings\)](#page-365-0)  [widok z parametrami oznaczenia \(Assay parameters\)](#page-365-0)*, strona 2-68
- *[Okno konfiguracji odczynnika \(Configure reagent\) na ekranie z ustawieniami](#page-445-0) [odczynnika \(Reagent settings\) - widok oznaczenia definiowanego przez](#page-445-0) [użytkownika \(oznaczenie fotometryczne - c](#page-445-0) System)*, strona 2-148

## **Skonfiguruj odczynnik definiowany przez użytkownika (oznaczenia fotometryczne -** *c* **System)**

Wykonaj poniższą procedurę, aby skonfigurować odczynnik podczas używania odczynników nieopatrzonych kodem paskowym lub odczynników niedostarczanych przez firmę Abbott Laboratories.

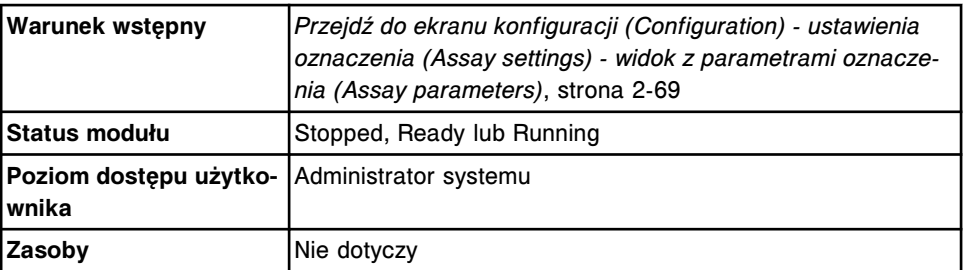

Aby skonfigurować odczynnik definiowany przez użytkownika:

- 1. Wybierz **Reagent settings** z listy **Assay categories** na ekranie konfiguracji (Configuration).
- 2. Wybierz **NEW** z listy **Reagents**, a następnie wybierz **F6 Configure**.

Pojawia się okno konfiguracji odczynnika (Configure reagent) na ekranie ustawień odczynnika (Reagent settings).

3. Wprowadź niepowtarzalną nazwę (maksymalnie 7 znaków alfanumerycznych) w polu **Reagent name**.

**UWAGA:** W przypadku konfiguracji odczynników opatrzonych kodem paskowym i niedostarczanych przez firmę Abbott Laboratories, nazwa odczynnika (uwzględniając wielkość liter) musi odpowiadać nazwie zapisanej w kodzie paskowym.

W przypadku konfiguracji odczynników wykorzystujących jednowymiarowe kody paskowe (1D), nazwa odczynnika musi być taka sama jak cyfry 1 - 5 kodu paskowego. Patrz *[Format danych dla nalepki z jednowymiarowym](#page-612-0) [kodem paskowym odczynnika](#page-612-0)*, strona 4-33.

- 4. Rozwiń listę pod klawiszem **Reagent type**, a następnie wybierz **R1 only** lub **R1 and R2**.
- 5. Wprowadź wartość w polu **Reagent low alert**. *(opcjonalnie)*
- 6. Wprowadź wartość w polu **Onboard stability**. *(opcjonalnie)*
- 7. Patrz *[Skonfiguruj zestaw odczynnikowy definiowany przez użytkownika](#page-393-0) [\(oznaczenia fotometryczne - c](#page-393-0) System)*, strona 2-96 dla odczynników nieopatrzonych kodem paskowym. *(opcjonalnie)*
- 8. Wybierz **Done**, aby zachować zmiany.

Aby skonfigurować rozcieńczalnik nieoznakowany kodem paskowym, patrz *[Skonfiguruj rozcieńczalnik próbek definiowany przez użytkownika \(oznaczenia](#page-390-0) [fotometryczne - c](#page-390-0) System)*, strona 2-93.

Aby skonfigurować parametry oznaczenia, patrz *[Skonfiguruj oznaczenie](#page-385-0) [fotometryczne \(c](#page-385-0) System)*, strona 2-88.

Aby załadować odczynnik nieoznaczony kodem paskowym, patrz *[Załaduj](#page-773-0) [odczynniki nieopatrzone kodem paskowym \(c8000/c16000\)](#page-773-0)*, strona 5-156.

Aby załadować odczynnik oznaczony jednowymiarowym kodem paskowym (1D), patrz *[Załaduj odczynniki opatrzone kodem paskowym \(c8000/c16000\)](#page-768-0)*, strona 5-151.

Aby sprawdzić aktualne ustawienia, patrz *[Przeglądanie ustawień oznaczenia](#page-397-0)*, strona 2-100.

#### <span id="page-393-0"></span>*Patrz też...*

- *[Ekran konfiguracji \(Configuration\) ustawienia oznaczenia \(Assay settings\)](#page-365-0)  [widok z parametrami oznaczenia \(Assay parameters\)](#page-365-0)*, strona 2-68
- *[Okno konfiguracji odczynnika \(Configure reagent\) na ekranie z ustawieniami](#page-445-0) [odczynnika \(Reagent settings\) - widok oznaczenia definiowanego przez](#page-445-0) [użytkownika \(oznaczenie fotometryczne - c](#page-445-0) System)*, strona 2-148

## **Skonfiguruj zestaw odczynnikowy definiowany przez użytkownika (oznaczenia fotometryczne -** *c* **System)**

Wykonaj poniższą procedurę, aby utworzyć niepowtarzalny numer identyfikacyjny dla zestawu odczynników nieopatrzonych kodem paskowym. Identyfikator taki umożliwia śledzenie stabilności odczynników w analizatorze oraz śledzenie pozostałej liczby badań do wykonania dla danego zestawu, nawet jeśli zostanie on przeniesiony. Umożliwia on także systemowi zmianę odczynnika, kiedy pojemnik jest pusty.

**UWAGA:** Należy zdefiniować przynajmniej jeden zestaw odczynnikowy, aby możliwe było umieszczenie danego odczynnika w ośrodkach odczynnikowych.

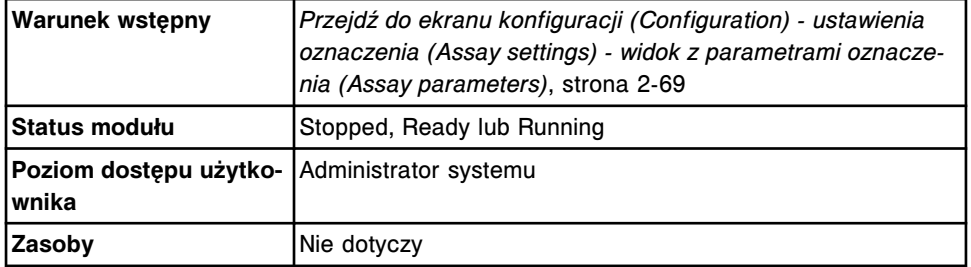

Aby skonfigurować zestaw odczynnikowy definiowany przez użytkownika:

- 1. Wybierz **Reagent settings** z listy **Assay categories** na ekranie konfiguracji (Configuration).
- 2. Wybierz żądany odczynnik z listy **Reagents**, a następnie wybierz **F6 - Configure**.

Pojawia się okno konfiguracji odczynnika (Configure reagent) na ekranie ustawień odczynnika (Reagent settings). Wyświetlane informacje zależą od wybranego odczynnika.

- 3. Rozwiń listę pod klawiszem **Lot number**, a następnie wykonaj jedną z poniższych czynności:
	- Wybierz żądaną partię z listy.
	- Wybierz **New lot**, a następnie wprowadź kod partii (maksymalnie osiem alfanumerycznych znaków) w polu **Lot number**.
- 4. Wprowadź niepowtarzalny numer w polu **Serial number**.

**UWAGA:** Dla każdego kodu partii zdefiniować można wiele numerów seryjnych, co pozwala na umieszczenie w analizatorze kilku zestawów tego samego odczynnika. Każdy zestaw zdefiniowany dla jednego kodu partii musi posiadać niepowtarzalny identyfikator liczbowy (numer seryjny).

5. Wprowadź datę w polu **Expiration date**. *(opcjonalnie)*

- <span id="page-394-0"></span>6. Rozwiń listę pod klawiszem **R1 cartridge size**, a następnie wybierz wielkość pojemnika.
- 7. Rozwiń listę pod klawiszem **R2 cartridge size**, a następnie wybierz wielkość pojemnika. *(opcjonalnie)*
- 8. Wybierz **Add kit**, aby utworzyć zestaw odczynnikowy.

Nazwa nowego zestawu odczynnikowego pojawia się na liście **Configured kits**.

9. Wybierz **Done**, aby zachować zmiany.

Aby sprawdzić aktualne ustawienia, patrz *[Przeglądanie ustawień oznaczenia](#page-397-0)*, strona 2-100.

## *Patrz też...*

- *[Ekran konfiguracji \(Configuration\) ustawienia oznaczenia \(Assay settings\)](#page-365-0)  [widok z parametrami oznaczenia \(Assay parameters\)](#page-365-0)*, strona 2-68
- *[Okno konfiguracji odczynnika \(Configure reagent\) na ekranie z ustawieniami](#page-444-0) [odczynnika \(Reagent settings\) - widok oznaczenia Abbott \(oznaczenie](#page-444-0) [fotometryczne - c](#page-444-0) System)*, strona 2-147

## **Skonfiguruj zestaw odczynnikowy dla rozcieńczalnika definiowanego przez użytkownika (oznaczenia fotometryczne -** *c***16000)**

Wykonaj poniższą procedurę, aby utworzyć niepowtarzalny numer identyfikacyjny zestawu odczynnikowego stosującego rozcieńczalnik próbek nieopatrzony kodem paskowym. Identyfikator taki umożliwia śledzenie stabilności odczynników w analizatorze oraz śledzenie pozostałej liczby badań do wykonania dla danego zestawu, nawet jeśli zostanie on przeniesiony. Umożliwia on także systemowi zmianę odczynnika, kiedy pojemnik jest pusty.

**UWAGA:** Należy zdefiniować dwa zestawy odczynnikowe dla rozcieńczalnika próbek przed załadunkiem rozcieńczalnika w ośrodkach odczynnikowych. Moduł roboczy *c*16000 wymaga załadunku rozcieńczalnika próbek zarówno w karuzeli zewnętrznej (segment A, B lub C), jak i wewnętrznej (segment D).

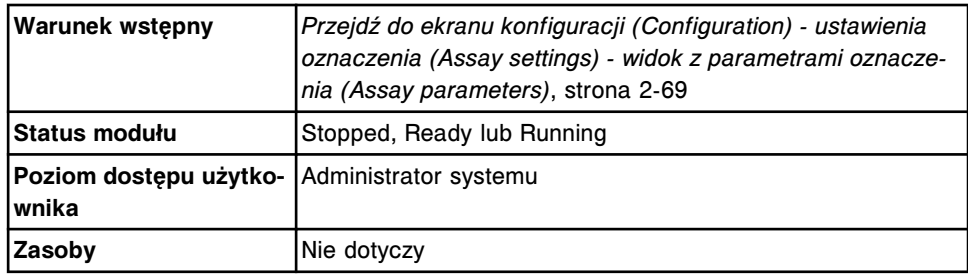

Aby skonfigurować zestaw odczynnikowy dla rozcieńczalnika próbek definiowanego przez użytkownika:

- 1. Wybierz **Reagent settings** z listy **Assay categories** na ekranie konfiguracji (Configuration).
- 2. Wybierz żądany odczynnik z listy **Reagents**, a następnie wybierz **F6 - Configure**.

<span id="page-395-0"></span>Pojawia się okno konfiguracji odczynnika (Configure reagent) na ekranie ustawień odczynnika (Reagent settings). Wyświetlane informacje zależą od wybranego odczynnika.

- 3. Rozwiń listę pod klawiszem **Lot number**, a następnie wybierz z listy **New lot**.
- 4. Wprowadź kod partii (maksymalnie osiem znaków alfanumerycznych) w polu **Lot number**.
- 5. Wprowadź niepowtarzalny numer w polu **Serial number**, aby umożliwić identyfikację pojemnika rozcieńczalnika do załadunku na zewnętrznej karuzeli.

**UWAGA:** Możliwe jest definiowanie różnych numerów seryjnych dla każdego kodu partii rozcieńczalnika, umożliwiając w ten sposób załadunek jednego pojemnika na karuzeli zewnętrznej (segment A, B lub C) oraz drugiego na karuzeli wewnętrznej (segment D).

- 6. Rozwiń listę pod klawiszem **R1 cartridge size**, a następnie wybierz wielkość pojemnika.
- 7. Wybierz **Add kit**, aby utworzyć zestaw odczynnikowy.

Nazwa nowego zestawu odczynnikowego pojawia się na liście **Configured kits**.

- 8. Rozwiń listę pod klawiszem **Lot number**, a następnie wybierz kod partii utworzony w kroku 4.
- 9. Wprowadź niepowtarzalny numer w polu **Serial number**, aby umożliwić identyfikację pojemnika rozcieńczalnika do załadunku na wewnętrznej karuzeli.
- 10. Rozwiń listę pod klawiszem **R1 cartridge size**, a następnie wybierz wielkość pojemnika. *(opcjonalnie)*
- 11. Wybierz **Add kit**, aby utworzyć zestaw odczynnikowy.

Nazwa nowego zestawu odczynnikowego pojawia się na liście **Configured kits**.

12. Wybierz **Done**, aby zachować zmiany.

Aby przypisać miejsce dla rozcieńczalnika próbek, patrz *[Załaduj odczynniki](#page-773-0) [nieopatrzone kodem paskowym \(c8000/c16000\)](#page-773-0)*, strona 5-156.

Aby sprawdzić aktualne ustawienia, patrz *[Przeglądanie ustawień oznaczenia](#page-397-0)*, strona 2-100.

## *Patrz też...*

- *[Ekran konfiguracji \(Configuration\) ustawienia oznaczenia \(Assay settings\)](#page-365-0)  [widok z parametrami oznaczenia \(Assay parameters\)](#page-365-0)*, strona 2-68
- *[Okno konfiguracji odczynnika \(Configure reagent\) na ekranie z ustawieniami](#page-444-0) [odczynnika \(Reagent settings\) - widok oznaczenia Abbott \(oznaczenie](#page-444-0) [fotometryczne - c](#page-444-0) System)*, strona 2-147

## **Skonfiguruj kolejność wyświetlania oznaczeń**

Przeprowadź tę procedurę w celu skonfigurowania kolejności wyświetlania oznaczeń na następujących elementach:
- ekrany i okna zawierające ramkę z listą oznaczeń,
- ekran statusu próbek,
- raporty o pacjencie, o próbce, laboratoryjne o próbce, ze statusem próbki oraz z zestawieniem wyników kontroli jakości.

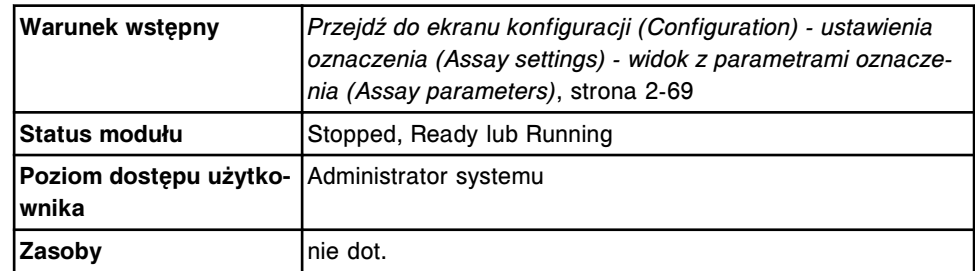

W celu skonfigurowania kolejności wyświetlania oznaczeń:

- 1. Wybierz **Assay display order** z listy **Assay categories** na ekranie konfiguracji (Configuration).
- 2. Wybierz **F6 Configure**.

Pojawia się okno konfiguracji kolejności wyświetlania oznaczeń (Configure assay display order). Oznaczenia na liście "Assays" zestawione są w kolejności alfanumerycznej, zanim zostaną dodane na listę z ustaloną kolejnością wyświetlania (Display order).

**UWAGA:** Po zainstalowaniu nowego oznaczenia wyświetli się ono także w kolejności alfanumerycznej na liście "Assays", zanim dodane zostanie ono na listę z ustaloną kolejnością wyświetlania (Display order).

- 3. Zaznacz jedną z następujących opcji:
	- Reports only (wyłącznie na raportach)
	- Displays and reports (na ekranach i raportach)
- 4. W celu dodania do listy lub przeniesienia oznaczeń(nia) na liście z kolejnością wyświetlania wykonaj jedną z następujących czynności:

**UWAGA:** W przypadku wybrania większej liczby oznaczeń niż jedno, przenoszone są one na listę z kolejnością wyświetlania (Dispaly order) w takiej kolejności, w której zostały zaznaczone na liście oznaczeń (Assays).

- a. W celu dodania oznaczenia na koniec listy z kolejnością wyświetlania (Display order) wybierz żądane oznaczenie(a) z listy **Assays**, a następnie wybierz przycisk **Add>**.
- b. W celu umieszczenia oznaczenia(oznaczeń) na liście z kolejnością wyświetlania wybierz żądane oznaczenie(a) z listy **Assays**. Zaznacz oznaczenie na liście **Display order** w miejscu, w którym chcesz dodać nowe oznaczenie(a), a następnie wybierz przycisk **Insert before** lub **Insert after**. Oznaczenie(a) przenoszone jest(są) do wybranego miejsca.
- c. W celu zmiany kolejności oznaczenia na liście musisz przenieść oznaczenie(a) z powrotem na listę oznaczeń (Assays). Zaznacz żądane oznaczenie(a) na liście **Display order**, a następnie wybierz

przycisk <Reset. Oznaczenie(a) przenoszone jest(są) na listę "Assays". Wykonaj krok a lub b, aby przenieść oznaczenie(a) w żądane miejsce.

- <span id="page-397-0"></span>d. W celu przeniesienia wszystkich oznaczeń z listy **Display order** z powrotem na listę oznaczeń (Assays) wybierz przycisk **<<Reset all**.
- 5. Wybierz **Done**, aby zachować zmiany.

Oznaczenia, które pozostają na liście "Assays", wyświetlane będą na jej końcu.

## *Patrz też...*

- *[Ekran konfiguracji \(Configuration\) ustawienia oznaczenia \(Assay settings\)](#page-365-0)  [widok z parametrami oznaczenia \(Assay parameters\)](#page-365-0)*, strona 2-68
- *[Okno konfiguracji kolejności wyświetlania oznaczeń \(Configure assay display](#page-450-0) [order\)](#page-450-0)*, strona 2-153

## **Przeglądanie ustawień oznaczenia**

Korzystając z widoku oznaczenia (Assay settings) na ekranie konfiguracji (Configuration), operator ma dostęp do okien z wybranymi ustawieniami oznaczenia.

Zalogowanie jako użytkownik systemu pozwala na sprawdzenie ustawień w następujących kategoriach:

- Assay parameters (parametry oznaczenia);
- Reagent settings (ustawienia odczynników);
- Result units (jednostki wyników);
- Panel definitions (definicje panelu);
- Retest rules (reguły powtórek oznaczeń);
- Assay display order (kolejność wyświetlania oznaczeń).

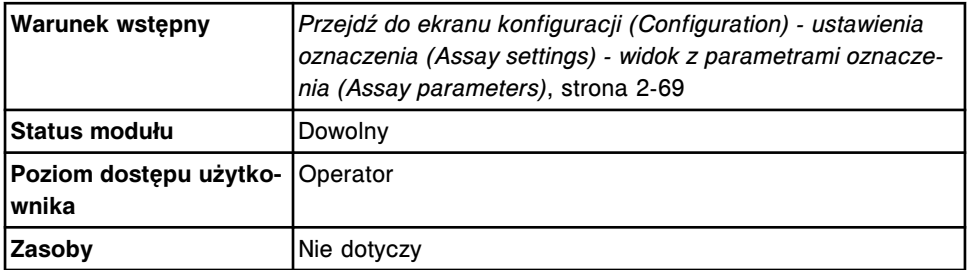

Aby przejść do ekranu konfiguracji (Configuration) - widok z ustawieniami oznaczenia (Assay settings details):

- 1. Wybierz kategorię z listy **Assay categories**.
- 2. Wybierz żądaną pozycję z ramki z listą, jeśli jest wyświetlona.
- 3. Wybierz klawisz **F5 Details**.

Wyświetli się okno z aktualną konfiguracją (Details).

4. Wybranie odpowiedniej opcji umożliwia przeglądanie dodatkowych parametrów.

- <span id="page-398-0"></span>5. Za pomocą klawiszy **poprzedni/następny** dokonaj wyboru wyświetlanego oznaczenia, jeśli zaznaczono więcej niż jedno. *(opcjonalnie)*
- 6. Wybierz **Done**, aby powrócić do ekranu konfiguracji (Configuration).

## **Zmiana ustawień oznaczenia**

Zmiana ustawień oznaczenia obejmuje następujące procedury:

- *Zmień nazwę oznaczenia*, strona 2-101
- *[Zmień dostępność oznaczenia](#page-399-0)*, strona 2-102
- *[Zmień opcję wykonywania kontroli wybranego oznaczenia dla zestawów](#page-400-0) [odczynnikowych na pokładzie analizatora](#page-400-0)*, strona 2-103
- *[Zmień zakres normy oraz maksymalny zakres odczytu](#page-401-0)*, strona 2-104
- *[Zmień panel oznaczeń próbek pacjenta, kontroli jakości lub kalibracji](#page-403-0)*, strona 2-106
- *[Usuń panel oznaczeń próbek pacjenta, kontroli jakości lub kalibracji](#page-403-0)*, strona 2-106
- *[Dodaj nowe zlecenie do reguły powtórek oznaczeń](#page-404-0)*, strona 2-107
- *[Usuń zlecenie z reguły powtórek oznaczeń](#page-405-0)*, strona 2-108
- *[Usuń regułę powtórek oznaczeń](#page-406-0)*, strona 2-109
- *[Zmień zakres liniowości](#page-407-0)*, strona 2-110
- *[Zmień ustawienia ostatniego wymaganego odczytu \(oznaczenie fotometryczne](#page-408-0) - c [System\)](#page-408-0)*, strona 2-111
- *[Zmień domyślne ustawienia rozcieńczenia \(oznaczenie fotometryczne](#page-409-0)  c [System\)](#page-409-0)*, strona 2-112
- *[Zmień domyślny typ kalibracji \(oznaczenie fotometryczne c](#page-410-0) System)*, strona 2-113
- *[Zmień ustawienia dla współczynnika korelacji i punktu przecięcia krzywej z](#page-411-0) [osią współrzędnych \(c](#page-411-0) System)*, strona 2-114
- *[Zmień wartość stężenia kalibratora w oznaczeniu potencjometrycznym](#page-412-0) (c [System\)](#page-412-0)*, strona 2-115
- *[Zmień ustawienia alarmu o niskim stanie danego odczynnika](#page-413-0)*, strona 2-116
- *[Usuń odczynnik \(c](#page-414-0) System)*, strona 2-117
- *[Usuń zestaw odczynnikowy \(c](#page-415-0) System)*, strona 2-118
- *[Zmień domyślne ustawienia rozcieńczenia \(i](#page-416-0) System)*, strona 2-119
- *[Zmień ustawienia interpretacji \(i](#page-416-0) System)*, strona 2-119
- *[Zmiana ustawień jednostek wyników](#page-418-0)*, strona 2-121
- *[Zmień konfigurację oznaczenia z wartością wyliczaną](#page-419-0)*, strona 2-122
- *[Drukowanie raportów z parametrami oznaczeń](#page-421-0)*, strona 2-124

#### **Zmień nazwę oznaczenia**

Wykonaj poniższą procedurę, aby zmienić nazwę oznaczenia, która pojawia się na wszystkich ekranach i we wszystkich oknach.

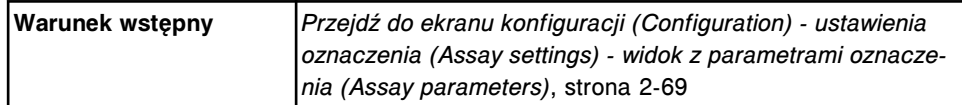

<span id="page-399-0"></span>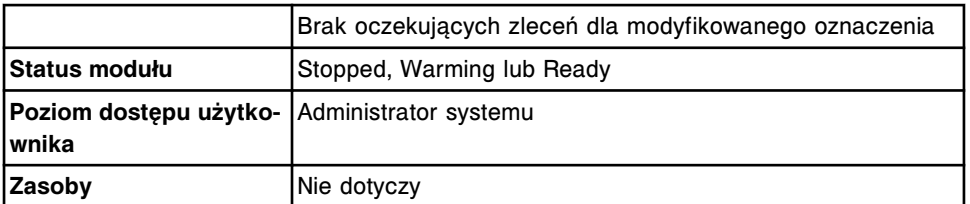

Aby zmienić nazwę oznaczenia:

1. Wybierz żądane oznaczenie(a) z listy **Assays**, a następnie wybierz **F6 - Configure**.

Pojawia się okno konfiguracji parametrów oznaczenia (Configure assay parameters) - widok ogólny (General). Wyświetlane informacje zależą od wybranego(ych) oznaczenia(eń).

- 2. Wprowadź niepowtarzalną nazwę (maksymalnie 10 znaków alfanumerycznych) w polu **Assay**.
- 3. Za pomocą klawiszy **poprzedni/następny** przejdź do kolejnych oznaczeń, jeśli zaznaczono więcej niż jedno, oraz wprowadź niepowtarzalną nazwę dla każdego z nich. *(opcjonalnie)*
- 4. Wybierz **Done**, aby zachować zmiany.

Aby sprawdzić aktualne ustawienia, patrz *[Przeglądanie ustawień oznaczenia](#page-397-0)*, strona 2-100.

## *Patrz też...*

- *[Ekran konfiguracji \(Configuration\) ustawienia oznaczenia \(Assay settings\)](#page-365-0)  [widok z parametrami oznaczenia \(Assay parameters\)](#page-365-0)*, strona 2-68
- *[Okno konfiguracji parametrów oznaczenia \(Configure assay parameters\)](#page-426-0)  [widok ogólny \(General\) - definicja reakcji \(Reaction definition\) \(oznaczenie](#page-426-0) [fotometryczne - c](#page-426-0) System)*, strona 2-129
- *[Okno konfiguracji parametrów oznaczenia \(Configure assay parameters\)](#page-423-0)  [widok ogólny \(General\) \(i](#page-423-0) System)*, strona 2-126
- *[Okno konfiguracji parametrów oznaczenia \(Configure assay parameters\)](#page-428-0)  [widok ogólny \(General\) - moduł ICT](#page-428-0)*, strona 2-131

#### **Zmień dostępność oznaczenia**

Wykonaj poniższą procedurę, aby zmienić dostępność oznaczenia i ustalić, czy dane oznaczenie dostępne jest na ekranie zleceń.

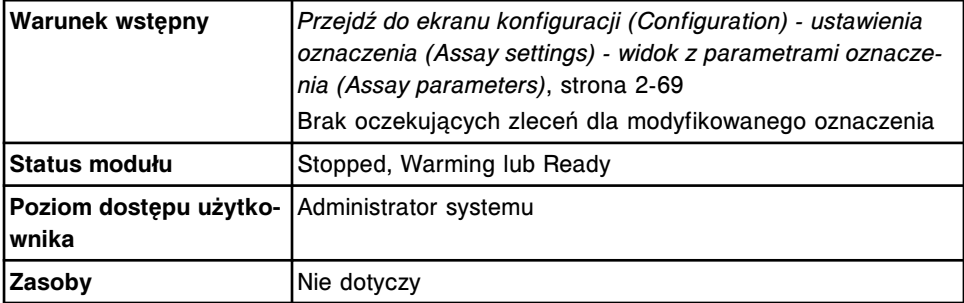

Aby zmienić dostępność oznaczenia:

<span id="page-400-0"></span>1. Wybierz żądane oznaczenie(a) z listy **Assays**, a następnie wybierz **F6 - Configure**.

Pojawia się okno konfiguracji parametrów oznaczenia (Configure assay parameters) - widok ogólny (General). Wyświetlane informacje zależą od wybranego(ych) oznaczenia(eń).

- 2. Rozwiń listę pod klawiszem **Assay availability**, a następnie wybierz żądaną opcję dostępności oznaczenia.
	- Enabled oznacza, że oznaczenie może zostać zlecone.
	- Disabled wskazuje, że nazwa oznaczenia zostaje wyszarzona na ekranie zleceń próbki pacjenta, kontroli oraz kalibracji.
	- Patient disabled wskazuje, że nazwa oznaczenia zostaje wyszarzona na ekranie zleceń próbki pobranej od pacjenta (Patient order).
- 3. Za pomocą klawiszy **poprzedni/następny** przejdź do kolejnych oznaczeń, jeśli zaznaczono więcej niż jedno, a następnie aktywuj lub dezaktywuj każde z nich. *(opcjonalnie)*
- 4. Wybierz **Done**, aby zachować zmiany.

Aby sprawdzić aktualne ustawienia, patrz *[Przeglądanie ustawień oznaczenia](#page-397-0)*, strona 2-100.

## *Patrz też...*

- *[Ekran konfiguracji \(Configuration\) ustawienia oznaczenia \(Assay settings\)](#page-365-0)  [widok z parametrami oznaczenia \(Assay parameters\)](#page-365-0)*, strona 2-68
- *[Okno konfiguracji parametrów oznaczenia \(Configure assay parameters\)](#page-426-0)  [widok ogólny \(General\) - definicja reakcji \(Reaction definition\) \(oznaczenie](#page-426-0) [fotometryczne - c](#page-426-0) System)*, strona 2-129
- *[Okno konfiguracji parametrów oznaczenia \(Configure assay parameters\)](#page-423-0)  [widok ogólny \(General\) \(i](#page-423-0) System)*, strona 2-126
- *[Okno konfiguracji parametrów oznaczenia \(Configure assay parameters\)](#page-428-0)  [widok ogólny \(General\) - moduł ICT](#page-428-0)*, strona 2-131

## **Zmień opcję wykonywania kontroli wybranego oznaczenia dla zestawów odczynnikowych na pokładzie analizatora**

Przeprowadź niniejszą procedurę w celu zmiany opcji wykonywania kontroli wybranego oznaczenia dla odczynników znajdujących się na pokładzie.

Aby zmienić opcję oznaczania przez system kontroli dla odczynników znajdujących się na pokładzie, patrz *[Zmień opcję oznaczania kontroli dla](#page-339-0) [odczynników znajdujących się w analizatorze](#page-339-0)*, strona 2-42.

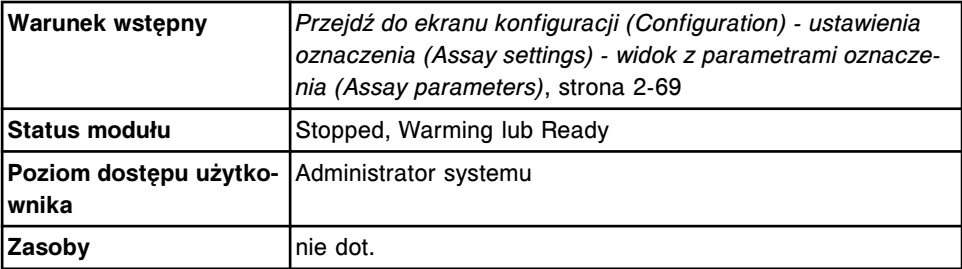

<span id="page-401-0"></span>W celu zmiany opcji wykonywania kontroli wybranego oznaczenia dla zestawów odczynnikowych na pokładzie analizatora:

- 1. Wybierz oznaczenie(a) z listy **Assays** na ekranie konfiguracji (Configuration).
- 2. Wybierz **F6-Configure**.

Pojawia się okno konfiguracji parametrów oznaczenia (Configure assay parameters) - widok ogólny (General). Wyświetlane informacje zależą od wybranego(ych) oznaczenia(eń).

- 3. Rozwiń listę pod klawiszem **Run controls for onboard reagents by**, a następnie zaznacz żądaną opcję.
	- Lot: Przeprowadź kontrolę jakości tylko dla jednego zestawu z danej partii
	- Kit: Przeprowadź kontrolę jakości dla każdego zestawu z danej partii
- 4. Za pomocą klawiszy **poprzedni/następny** przejdź do kolejnych oznaczeń, jeśli zaznaczono więcej niż jedno, a następnie dla każdego z nich wybierz żądaną opcję. *(opcjonalnie)*
- 5. Wybierz **Done**, aby zachować zmiany.

Aby sprawdzić aktualne ustawienia, patrz *[Przeglądanie ustawień oznaczenia](#page-397-0)*, strona 2-100.

## *Patrz też...*

- *[Ekran konfiguracji \(Configuration\) ustawienia oznaczenia \(Assay settings\)](#page-365-0)  [widok z parametrami oznaczenia \(Assay parameters\)](#page-365-0)*, strona 2-68
- *[Okno konfiguracji parametrów oznaczenia \(Configure assay parameters\)](#page-423-0)  [widok ogólny \(General\) \(i](#page-423-0) System)*, strona 2-126
- *[Okno konfiguracji parametrów oznaczenia \(Configure assay parameters\)](#page-426-0)  [widok ogólny \(General\) - definicja reakcji \(Reaction definition\) \(oznaczenie](#page-426-0) [fotometryczne - c](#page-426-0) System)*, strona 2-129
- *[Okno konfiguracji parametrów oznaczenia \(Configure assay parameters\)](#page-427-0)  [widok ogólny \(General\) - dane o odczynniku / próbce \(Reagent / Sample\)](#page-427-0) [\(oznaczenie fotometryczne - c](#page-427-0) System)*, strona 2-130
- *[Okno konfiguracji parametrów oznaczenia \(Configure assay parameters\)](#page-428-0)  [widok ogólny \(General\) - kontrola poprawności \(Validity checks\) \(oznaczenie](#page-428-0) [fotometryczne - c](#page-428-0) System)*, strona 2-131
- *[Okno konfiguracji parametrów oznaczenia \(Configure assay parameters\)](#page-428-0)  [widok ogólny \(General\) - moduł ICT](#page-428-0)*, strona 2-131

#### **Zmień zakres normy oraz maksymalny zakres odczytu**

Wykonaj poniższą procedurę, aby zmienić zakres normy oraz maksymalny zakres odczytu.

**UWAGA:** Zakresy oceniane są w określonej kolejności.

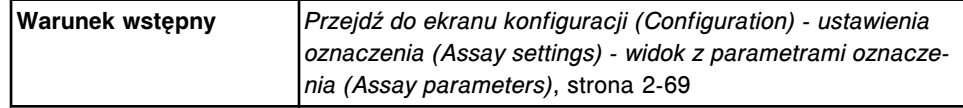

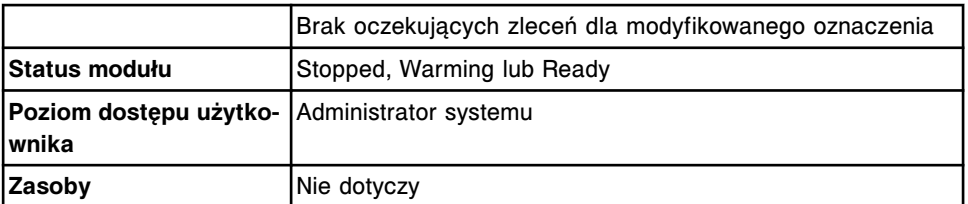

Aby zmienić zakres normy oraz maksymalny zakres odczytu:

1. Wybierz żądane oznaczenie(nia) z listy **Assays** na ekranie konfiguracji (Configuration), a następnie wybierz **F6 - Configure**.

Pojawia się okno konfiguracji parametrów oznaczenia (Configure assay parameters) - widok ogólny (General). Wyświetlane informacje zależą od wybranego(ych) oznaczenia(eń).

2. Wybierz opcję **Results**.

Pojawia się okno konfiguracji parametrów oznaczenia (Configure assay parameters) - widok z wynikami (Results).

3. Wybierz żądany zakres z tabeli **Gender and age specific ranges**, a następnie wybierz **Edit**.

Pojawia się okno konfiguracji parametrów wyników (Configure results parameters).

- 4. Wybierz klawisz **Age**, a następnie wybierz żądany przedział wiekowy.
- 5. Wprowadź odpowiednie wartości w polach **Minimum** oraz **Maximum**.
- 6. Wprowadź odpowiednią wartość w polach **Normal range**.
- 7. Wprowadź odpowiednią wartość w polach **Extreme range**. *(opcjonalnie)*
- 8. Wybierz **Done**, aby powrócić do widoku z wynikami (Results) w oknie konfiguracji parametrów oznaczenia (Configure assay parameters).

Wprowadzone wartości pojawiają się w tabeli z zakresami względem płci oraz grupy wiekowej.

- 9. Wybierz inny zakres, a następnie powtórz kroki od 3 do 8. *(opcjonalnie)*
- 10. Za pomocą klawiszy **poprzedni/następny** przejdź do kolejnych oznaczeń, jeśli zaznaczono więcej niż jedno, a następnie powtórz kroki od 3 do 9 dla każdego z nich. *(opcjonalnie)*
- 11. Wybierz **Done**, aby zachować zmiany.

Aby sprawdzić aktualne ustawienia, patrz *[Przeglądanie ustawień oznaczenia](#page-397-0)*, strona 2-100.

#### *Patrz też...*

- *[Ekran konfiguracji \(Configuration\) ustawienia oznaczenia \(Assay settings\)](#page-365-0)  [widok z parametrami oznaczenia \(Assay parameters\)](#page-365-0)*, strona 2-68
- *[Okno konfiguracji parametrów oznaczenia \(Configure assay parameters\)](#page-441-0)  [widok z wynikami \(Results\)](#page-441-0)*, strona 2-144
- *[Okno konfiguracji parametrów wyników \(Configure results parameters\)](#page-441-0)*, strona 2-144

## <span id="page-403-0"></span>**Zmień panel oznaczeń próbek pacjenta, kontroli jakości lub kalibracji**

Wykonaj poniższą procedurę, aby dodać lub usunąć oznaczenia z poprzednio zdefiniowanego panelu lub zmienić typ panelu.

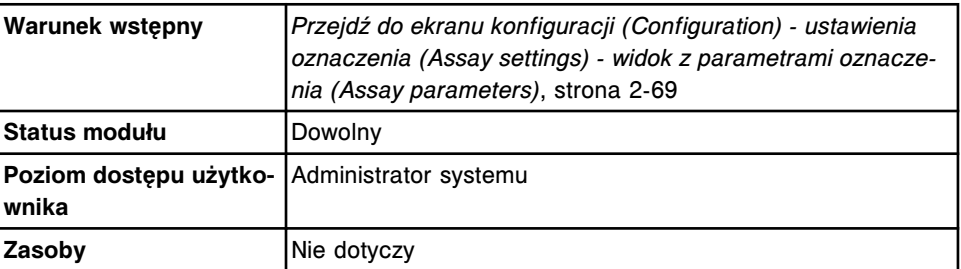

Aby zmienić panel oznaczeń próbek pacjenta, kontroli jakości lub kalibracji:

- 1. Wybierz **Panel definitions** z listy **Assay categories** na ekranie konfiguracji (Configuration).
- 2. Wybierz **F6 Configure**.

Pojawia się okno konfiguracji definicji panelu (Configure panel definitions).

- 3. Wybierz żądany panel z listy **Panels**.
- 4. Zaznacz lub odznacz odpowiednie kratki **Panel type**.
- 5. Zaznacz lub odznacz oznaczenie(a) na liście **Assays**.
- 6. Wybierz **Add**, aby dodać zmiany.
- 7. Wybierz **Done**, aby zachować zmiany.

Aby sprawdzić aktualne ustawienia, patrz *[Przeglądanie ustawień oznaczenia](#page-397-0)*, strona 2-100.

#### *Patrz też...*

- *[Ekran konfiguracji \(Configuration\) ustawienia oznaczenia \(Assay settings\)](#page-365-0)  [widok z parametrami oznaczenia \(Assay parameters\)](#page-365-0)*, strona 2-68
- *[Okno konfiguracji definicji panelu \(Configure panel definitions\)](#page-446-0)*, strona 2-149

#### **Usuń panel oznaczeń próbek pacjenta, kontroli jakości lub kalibracji**

Wykonaj poniższą procedurę, aby usunąć panel oznaczeń pacjenta, kontroli jakości lub kalibracji, jeśli nie jest on już stosowany.

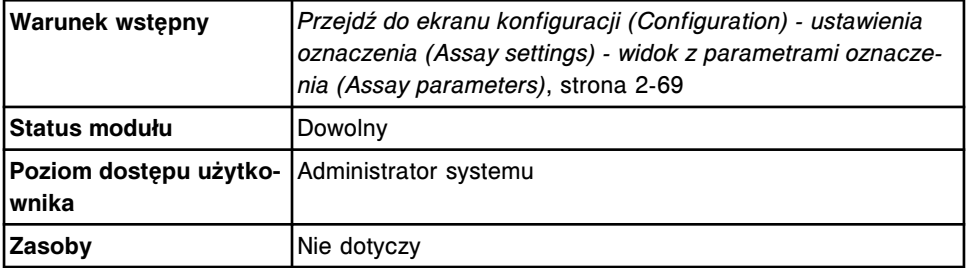

Aby usunąć panel oznaczeń próbek pacjenta, kontroli jakości lub kalibracji:

1. Wybierz **Panel definitions** z listy **Assay categories** na ekranie konfiguracji (Configuration).

## <span id="page-404-0"></span>2. Wybierz **F6 - Configure**.

Pojawia się okno konfiguracji definicji panelu (Configure panel definitions).

3. Wybierz panel, który ma być usunięty z listy **Panels**, a następnie wybierz **Delete**.

Wyświetli się komunikat potwierdzenia.

4. Wybierz **OK**, aby usunąć dany panel.

Nazwa panelu nie pojawia się już na liście paneli (Panels).

5. Wybierz **Done**, aby powrócić do ekranu konfiguracji (Configuration).

Aby sprawdzić aktualne ustawienia, patrz *[Przeglądanie ustawień oznaczenia](#page-397-0)*, strona 2-100.

## *Patrz też...*

- *[Ekran konfiguracji \(Configuration\) ustawienia oznaczenia \(Assay settings\)](#page-365-0)  [widok z parametrami oznaczenia \(Assay parameters\)](#page-365-0)*, strona 2-68
- *[Okno konfiguracji definicji panelu \(Configure panel definitions\)](#page-446-0)*, strona 2-149

### **Dodaj nowe zlecenie do reguły powtórek oznaczeń**

Wykonaj poniższą procedurę w celu dodania nowego zlecenia(eń) do reguł powtórnych oznaczeń.

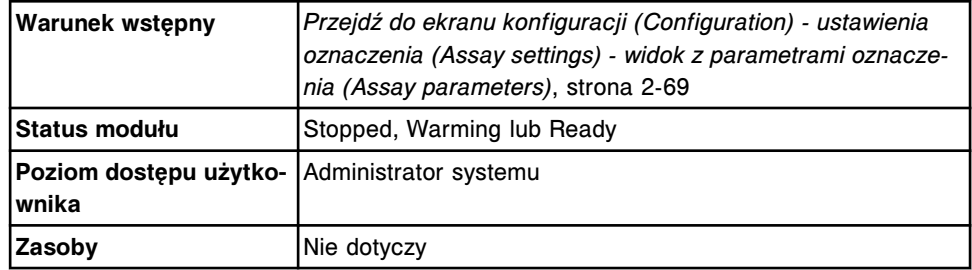

Aby dodać nowe zlecenie do reguły powtórnych oznaczeń:

- 1. Wybierz **Retest rules** z listy **Assay categories** na ekranie konfiguracji (Configuration).
- 2. Wybierz oznaczenie(a) z listy **Assays**, a następnie wybierz **F6 Configure**.

Pojawia się okno konfiguracji reguł powtórek oznaczeń (Configure assay retest rules).

3. Wybierz żądaną regułę z listy **Assay retest rules**, a następnie wybierz **Edit rule**.

Pojawia się okno dodania / modyfikacji reguł powtórek oznaczeń (Add / edit assay retest rules).

4. Wybierz **Select assay**.

Pojawia się okno wyboru oznaczenia (Select assay).

- a. Wybierz żądane oznaczenie(a).
- b. Wybierz **Done**, aby powrócić do okna dodania / modyfikacji reguł powtórek oznaczeń (Add / edit assay retest rules).

Wybrane oznaczenie(a) pojawia(ją) się na liście zleceń wybranych do powtórnego wykonania oznaczeń (Selected retest assays).

- <span id="page-405-0"></span>5. Wybierz oznaczenie z listy **Selected retest assays**.
- 6. Wybierz żądaną opcję **Retest dilution**.
- 7. Powtórz kroki 5 i 6 dla każdego oznaczenia.
- 8. Wybierz **Done**, aby powrócić do okna konfiguracji reguł powtórnych oznaczeń (Configure assay retest rules).
- 9. Powtórz kroki od 3 do 8, aby dodać zlecenie(a) z powtórnym wykonaniem oznaczeń do innej reguły. *(opcjonalnie)*
- 10. Za pomocą klawiszy **poprzedni/następny** przejdź do kolejnych oznaczeń, jeśli zaznaczono więcej niż jedno, a następnie powtórz kroki od 3 do 9 dla każdego z nich. *(opcjonalnie)*
- 11. Wybierz **Done**, aby zachować zmiany.

Aby sprawdzić aktualne ustawienia, patrz *[Przeglądanie ustawień oznaczenia](#page-397-0)*, strona 2-100.

#### *Patrz też...*

- *[Ekran konfiguracji \(Configuration\) ustawienia oznaczenia \(Assay settings\)](#page-365-0)  [widok z parametrami oznaczenia \(Assay parameters\)](#page-365-0)*, strona 2-68
- *[Okno konfiguracji reguł powtórek oznaczeń \(Configure assay retest rules\)](#page-447-0)*, strona 2-150
- *[Okno dodania / edycji reguł powtórek oznaczeń \(Add / edit assay retest rules\)](#page-448-0)*, strona 2-151
- *[Okno wyboru oznaczenia \(Select assay\)](#page-449-0)*, strona 2-152

#### **Usuń zlecenie z reguły powtórek oznaczeń**

Wykonaj poniższą procedurę w celu usunięcia zlecenia z reguł(y) powtórnych oznaczeń.

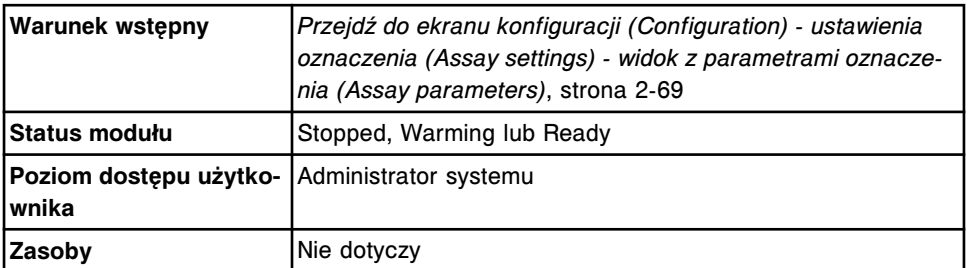

Aby usunąć zlecenie z reguły powtórnych oznaczeń:

- 1. Wybierz **Retest rules** z listy **Assay categories** na ekranie konfiguracji (Configuration).
- 2. Wybierz oznaczenie(a) z listy **Assays**, a następnie wybierz **F6 Configure**.

Pojawia się okno konfiguracji reguł powtórek oznaczeń (Configure assay retest rules).

3. Wybierz żądaną regułę z listy **Assay retest rules**, a następnie wybierz **Edit rule**.

Pojawia się okno dodania / modyfikacji reguł powtórek oznaczeń (Add / edit assay retest rules).

<span id="page-406-0"></span>4. Wybierz **Select assay**.

Pojawia się okno wyboru oznaczenia (Select assay).

- a. Odznacz żądane zlecenie(a).
- b. Wybierz **Done**, aby powrócić do okna dodania / modyfikacji reguł powtórek oznaczeń (Add / edit assay retest rules).

Pojawia się aktualna lista zleceń wybranych do powtórnego wykonania oznaczeń (Selected retest assays).

- 5. Powtórz kroki 3 i 4, aby usunąć zlecenie(a) z powtórnym wykonaniem oznaczeń z innej reguły. *(opcjonalnie)*
- 6. Wybierz **Done**, aby powrócić do okna konfiguracji reguł powtórnych oznaczeń (Configure assay retest rules).
- 7. Za pomocą klawiszy **poprzedni/następny** przejdź do kolejnych oznaczeń, jeśli zaznaczono więcej niż jedno, a następnie powtórz kroki od 3 do 6 dla każdego z nich. *(opcjonalnie)*
- 8. Wybierz **Done**, aby zachować zmiany.

Aby sprawdzić aktualne ustawienia, patrz *[Przeglądanie ustawień oznaczenia](#page-397-0)*, strona 2-100.

## *Patrz też...*

- *[Ekran konfiguracji \(Configuration\) ustawienia oznaczenia \(Assay settings\)](#page-365-0)  [widok z parametrami oznaczenia \(Assay parameters\)](#page-365-0)*, strona 2-68
- *[Okno konfiguracji reguł powtórek oznaczeń \(Configure assay retest rules\)](#page-447-0)*, strona 2-150
- *[Okno dodania / edycji reguł powtórek oznaczeń \(Add / edit assay retest rules\)](#page-448-0)*, strona 2-151
- *[Okno wyboru oznaczenia \(Select assay\)](#page-449-0)*, strona 2-152

#### **Usuń regułę powtórek oznaczeń**

Wykonaj poniższą procedurę, aby usunąć regułę(y) powtórnych oznaczeń.

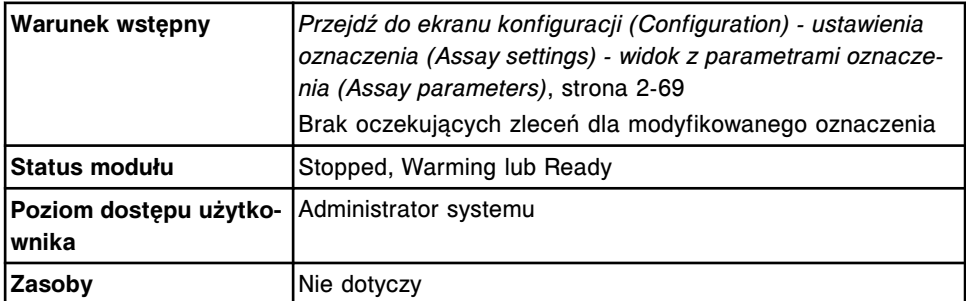

Aby usunąć regułę powtórnych oznaczeń:

1. Wybierz **Retest rules** z listy **Assay categories** na ekranie konfiguracji (Configuration).

<span id="page-407-0"></span>2. Wybierz żądane oznaczenie(a) z listy **Assays**, a następnie wybierz **F6 - Configure**.

Pojawia się okno konfiguracji reguł powtórek oznaczeń (Configure assay retest rules).

- 3. Wybierz żądaną regułę, a następnie wybierz **Delete rule**.
- 4. Za pomocą klawiszy **poprzedni/następny** przejdź do kolejnych oznaczeń, jeśli zaznaczono więcej niż jedno, a następnie powtórz krok 3 dla każdego z nich. *(opcjonalnie)*
- 5. Wybierz **Done**, aby zachować zmiany.

Aby sprawdzić aktualne ustawienia, patrz *[Przeglądanie ustawień oznaczenia](#page-397-0)*, strona 2-100.

## *Patrz też...*

- *[Ekran konfiguracji \(Configuration\) ustawienia oznaczenia \(Assay settings\)](#page-365-0)  [widok z parametrami oznaczenia \(Assay parameters\)](#page-365-0)*, strona 2-68
- *[Okno konfiguracji reguł powtórek oznaczeń \(Configure assay retest rules\)](#page-447-0)*, strona 2-150

## **Zmień zakres liniowości**

Wykonaj poniższą procedurę, aby zmienić zakres liniowości dla oznaczenia(eń), jeśli dane laboratorium stwierdzi zmianę zakresu liniowości.

W przypadku oznaczeń w module *i* System w pola z dolną (Low-Linearity) i górną (High-Linearity) granicą zakresu liniowości należy wprowadzić wartości.

W przypadku oznaczeń w module *c* System w pola z dolną (Low-Linearity) i górną (High-Linearity) granicą zakresu liniowości można wprowadzić wartości lub pozostawić je puste. Jeśli wartość będzie wprowadzona tylko w jednym polu, wygenerowany zostaje komunikat o błędzie.

**UWAGA:** Jeśli w teście zmieniony został zakres liniowości, obok numeru testu pojawia się gwiazdka oznaczająca zmianę w stosunku do pierwotnej wersji.

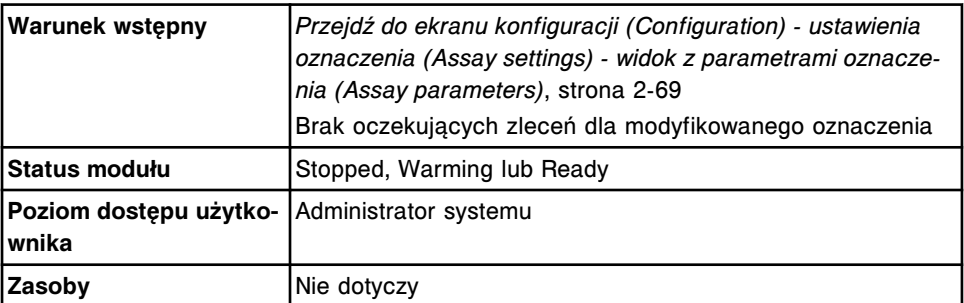

Aby zmienić zakres liniowości:

- 1. Wybierz oznaczenie(a) z listy **Assays** na ekranie konfiguracji (Configuration).
- 2. Wybierz **F6 Configure**.

Pojawia się okno konfiguracji parametrów oznaczenia (Configure assay parameters) - widok ogólny (General). Wyświetlane informacje zależą od wybranego(ych) oznaczenia(eń).

<span id="page-408-0"></span>3. Wybierz opcję **Results**.

Pojawia się okno konfiguracji parametrów oznaczenia (Configure assay parameters) - widok z wynikami (Results).

4. Wprowadź wartość w polu **Low-Linearity**.

**UWAGA:** W przypadku oznaczeń w module *i* System wprowadzanie wartości w tym polu jest możliwe tylko po wybraniu pierwszej opcji rozcieńczenia. Wprowadzona wartość nie może być mniejsza od zera.

5. Wprowadź wartość w polu **High-Linearity**.

**UWAGA:** W przypadku oznaczeń w module *i* System wprowadzanie wartości w tym polu jest możliwe tylko po wybraniu pierwszej opcji rozcieńczenia. Wartość ta nie może być wyższa niż domyślna górna wartość liniowości.

- 6. Za pomocą klawiszy **poprzedni/następny** przejdź do kolejnych oznaczeń, jeśli zaznaczono więcej niż jedno, a następnie powtórz kroki 4. oraz 5. dla każdego z nich. *(opcjonalnie)*
- 7. Wybierz **Done**, aby zapisać zmiany.

Aby sprawdzić aktualne ustawienia, patrz *[Przeglądanie ustawień oznaczenia](#page-397-0)*, strona 2-100.

## *Patrz też...*

- *[Ekran konfiguracji \(Configuration\) ustawienia oznaczenia \(Assay settings\)](#page-365-0)  [widok z parametrami oznaczenia \(Assay parameters\)](#page-365-0)*, strona 2-68
- *[Okno konfiguracji parametrów oznaczenia \(Configure assay parameters\)](#page-441-0)  [widok z wynikami \(Results\)](#page-441-0)*, strona 2-144

## **Zmień ustawienia ostatniego wymaganego odczytu (oznaczenie fotometryczne -** *c* **System)**

Wykonaj poniższą procedurę, aby określić ostatni odczyt wymagany do obliczenia wyniku. Wynik obliczany jest bezpośrednio po otrzymaniu ostatniego wymaganego odczytu, nie czekając na wykonanie wszystkich 33 odczytów.

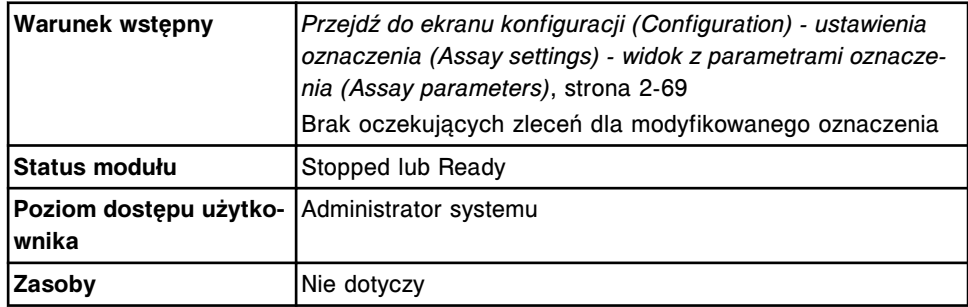

Aby zmienić ustawienia ostatniego wymaganego odczytu:

- 1. Wybierz żądane oznaczenie(a) z listy **Assays** na ekranie konfiguracji (Configuration).
- 2. Wybierz **F6 Configure**.

Pojawia się okno konfiguracji parametrów oznaczenia (Configure assay parameters) - widok ogólny (General) - definicja reakcji (Reaction definition).

<span id="page-409-0"></span>3. Wybierz pole **Last required read** i wprowadź czas odczytu (1-33).

**UWAGA:** Czas odczytu nie może nastąpić przed ostatnim czasem odczytu zdefiniowanym dla głównego odczytu (Main), odczytu w trybie flex (Flex), odczytu ślepej próby (Blank), korekcji zabarwienia (Color correction) lub kontroli przebiegu reakcji (Reaction check).

- 4. Za pomocą klawiszy **poprzedni/następny** przejdź do kolejnych oznaczeń, jeśli zaznaczono więcej niż jedno, a następnie dla każdego z nich wprowadź czas odczytu. *(opcjonalnie)*
- 5. Wybierz **Done**, aby zachować zmiany.

Dodatkowe informacje zamieszczono w podręczniku aplikacyjnym testów "ARCHITECT *c* System Assay Application Guide".

Aby sprawdzić aktualne ustawienia, patrz *[Przeglądanie ustawień oznaczenia](#page-397-0)*, strona 2-100.

## *Patrz też...*

- *[Ekran konfiguracji \(Configuration\) ustawienia oznaczenia \(Assay settings\)](#page-365-0)  [widok z parametrami oznaczenia \(Assay parameters\)](#page-365-0)*, strona 2-68
- *[Okno konfiguracji parametrów oznaczenia \(Configure assay parameters\)](#page-426-0)  [widok ogólny \(General\) - definicja reakcji \(Reaction definition\) \(oznaczenie](#page-426-0) [fotometryczne - c](#page-426-0) System)*, strona 2-129

## **Zmień domyślne ustawienia rozcieńczenia (oznaczenie fotometryczne**  *c* **System)**

Wykonaj poniższą procedurę, aby wybrać opcję rozcieńczania, jeśli nie została ona podana podczas zlecania oznaczeń.

Aby określić wartość rozcieńczenia zlecanej próbki, patrz *[Stwórz zlecenie](#page-811-0) [badania próbki pacjenta \(pojedyncze zlecenie\)](#page-811-0)*, strona 5-194, *[Stwórz zlecenie](#page-833-0) [badania kontroli \(jednoskładnikowej\)](#page-833-0)*, strona 5-216, lub *[Stwórz zlecenie badania](#page-837-0) [kontroli \(wieloskładnikowej\)](#page-837-0)*, strona 5-220.

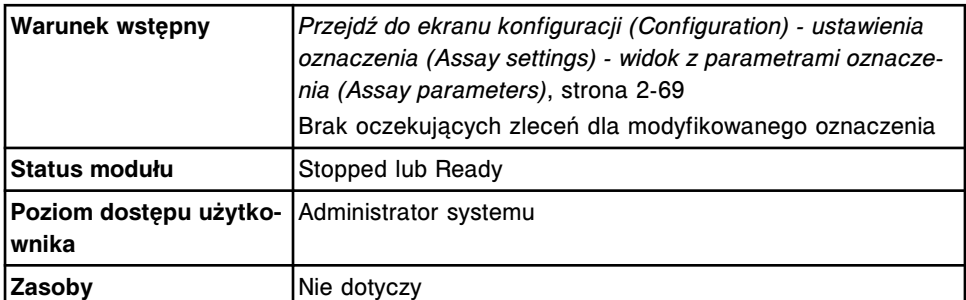

Aby zmienić domyślne ustawienia rozcieńczania:

1. Wybierz żądane oznaczenie(a) z listy **Assays**, a następnie wybierz **F6 - Configure**.

Pojawia się okno konfiguracji parametrów oznaczenia (Configure assay parameters) - widok ogólny (General). Wyświetlane informacje zależą od wybranego(ych) oznaczenia(eń).

2. Wybierz opcję **Reagent / Sample**.

Pojawia się okno konfiguracji parametrów oznaczenia (Configure assay parameters) - widok z odczynnikiem / próbką (Reagent / Sample).

- <span id="page-410-0"></span>3. Wybierz opcję **Default dilution**.
- 4. Za pomocą klawiszy **poprzedni/następny** przejdź do kolejnych oznaczeń, jeśli zaznaczono więcej niż jedno, a następnie dla każdego z nich wybierz domyślne rozcieńczenie. *(opcjonalnie)*
- 5. Wybierz **Done**, aby zachować zmiany.

Aby sprawdzić aktualne ustawienia, patrz *[Przeglądanie ustawień oznaczenia](#page-397-0)*, strona 2-100.

## *Patrz też...*

- *[Ekran konfiguracji \(Configuration\) ustawienia oznaczenia \(Assay settings\)](#page-365-0)  [widok z parametrami oznaczenia \(Assay parameters\)](#page-365-0)*, strona 2-68
- *[Okno konfiguracji parametrów oznaczenia \(Configure assay parameters\)](#page-427-0)  [widok ogólny \(General\) - dane o odczynniku / próbce \(Reagent / Sample\)](#page-427-0) [\(oznaczenie fotometryczne - c](#page-427-0) System)*, strona 2-130

## **Zmień domyślny typ kalibracji (oznaczenie fotometryczne -** *c* **System)**

Wykonaj poniższą procedurę, aby zmienić ustawienia domyślnego typu kalibracji. Ustawienia te wykorzystywane są, jeśli typ kalibracji nie zostanie określony podczas zlecania kalibracji.

**UWAGA:** Opcja ustawienia domyślnego typu kalibracji dostępna jest tylko, jeśli skonfigurowany został typ dopasowania.

Aby określić typ kalibracji podczas zlecania kalibracji, patrz *[Utwórz zlecenie](#page-1061-0) [kalibracji](#page-1061-0)*, strona 6-12.

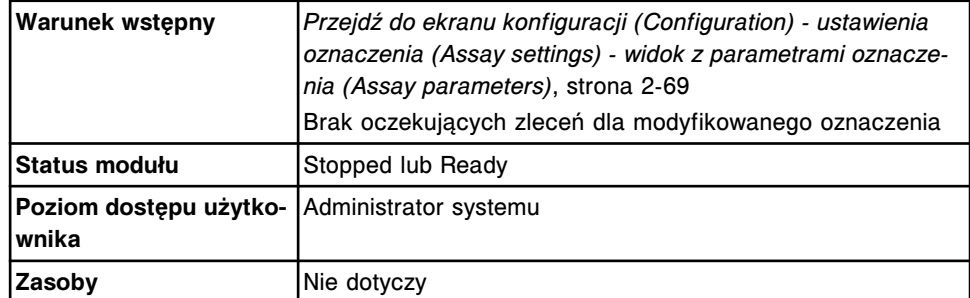

Aby zmienić ustawienia domyślnego typu kalibracji:

1. Wybierz oznaczenie(a) z listy **Assays**, a następnie wybierz **F6 - Configure**.

Pojawia się okno konfiguracji parametrów oznaczenia (Configure assay parameters) - widok ogólny (General). Wyświetlane informacje zależą od wybranego(ych) oznaczenia(eń).

2. Wybierz opcję **Calibration**.

Wyświetli się widok kalibracji w oknie konfiguracji parametrów oznaczenia (Configure assay parameters - Calibration - Calibrators).

3. Wybierz opcję **Intervals**.

<span id="page-411-0"></span>Pojawia się okno konfiguracji parametrów oznaczenia (Configure assay parameters) - kalibracja (Calibration) - widok z okresem ważności (Intervals).

- 4. Wybierz klawisz z listą **Default ordering type**, a następnie wybierz żądany typ kalibracji.
- 5. Za pomocą klawiszy **poprzedni/następny** przejdź do kolejnych oznaczeń, jeśli zaznaczono więcej niż jedno, a następnie dla każdego z nich wybierz typ kalibracji. *(opcjonalnie)*
- 6. Wybierz **Done**, aby zachować zmiany.

Aby sprawdzić aktualne ustawienia, patrz *[Przeglądanie ustawień oznaczenia](#page-397-0)*, strona 2-100.

## *Patrz też...*

- *[Ekran konfiguracji \(Configuration\) ustawienia oznaczenia \(Assay settings\)](#page-365-0)  [widok z parametrami oznaczenia \(Assay parameters\)](#page-365-0)*, strona 2-68
- *[Okno konfiguracji parametrów oznaczenia \(Configure assay parameters\)](#page-433-0)  [kalibracja \(Calibration\) - widok z okresami ważności \(Intervals\) \(oznaczenie](#page-433-0) [fotometryczne - c](#page-433-0) System)*, strona 2-136

## **Zmień ustawienia dla współczynnika korelacji i punktu przecięcia krzywej z osią współrzędnych (***c* **System)**

Wykonaj poniższą procedurę, aby zmienić współczynnik korelacji oraz punkt przecięcia krzywej z osią współrzędnych podczas korelacji wyników oznaczenia z wynikami uzyskanymi przy zastosowaniu innego systemu.

**UWAGA:** Jeśli w teście zmieniony został współczynnik korelacji i/lub punkt przecięcia krzywej z osią współrzędnych, obok numeru testu pojawia się gwiazdka oznaczająca zmianę w stosunku do pierwotnej wersji.

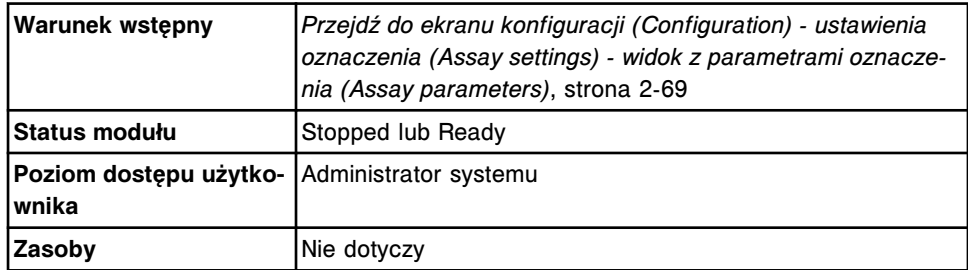

Aby zmienić ustawienia współczynnika korelacji i punktu przecięcia z osią współrzędnych:

- 1. Wybierz **Result units** z listy **Assay categories** na ekranie konfiguracji (Configuration).
- 2. Wybierz żądane oznaczenie(a) z listy **Assays**, a następnie wybierz **F6 - Configure**.

Pojawia się okno konfiguracji jednostek wyników (Configure results units).

- 3. Zmień wartość w polu **Correlation factor**.
- 4. Zmień wartość w polu **Intercept**.
- <span id="page-412-0"></span>5. Za pomocą klawiszy **poprzedni/następny** przejdź do kolejnych oznaczeń, jeśli zaznaczono więcej niż jedno, a następnie powtórz kroki 3 i 4 dla każdego z nich. *(opcjonalnie)*
- 6. Wybierz **Done**, aby zachować zmiany.

Dodatkowe informacje zamieszczono w podręczniku aplikacyjnym testów "ARCHITECT *c* System Assay Application Guide".

Aby sprawdzić aktualne ustawienia, patrz *[Przeglądanie ustawień oznaczenia](#page-397-0)*, strona 2-100.

## *Patrz też...*

- *[Ekran konfiguracji \(Configuration\) ustawienia oznaczenia \(Assay settings\)](#page-365-0)  [widok z parametrami oznaczenia \(Assay parameters\)](#page-365-0)*, strona 2-68
- *[Okno konfiguracji jednostek wyników \(Configure result units\)](#page-446-0)*, strona 2-149

## **Zmień wartość stężenia kalibratora w oznaczeniu potencjometrycznym (***c* **System)**

Wykonaj poniższą procedurę w celu zmiany wartości stężenia kalibratora w oznaczeniu potencjometrycznym.

**UWAGA:** Zmiana wartości stężenia kalibratora spowoduje zmianę statusu kalibracji na "No Cal". Wymagane jest przeprowadzenie pełnej kalibracji. Patrz *[Opisy statusów kalibracji](#page-1067-0)*, strona 6-18.

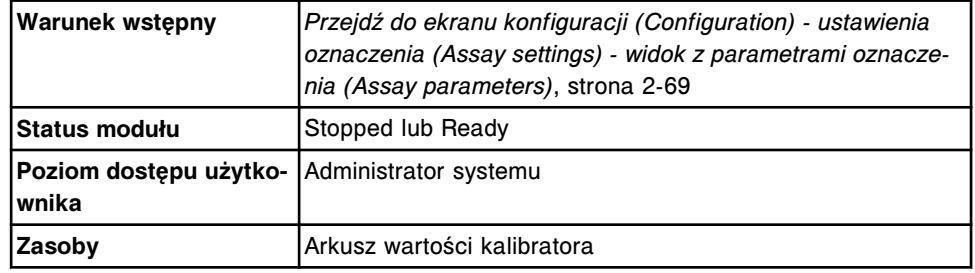

Aby zmienić wartość stężenia kalibratora w oznaczeniu potencjometrycznym:

1. Wybierz żądane oznaczenie(a) potencjometryczne z listy **Assays**, a następnie wybierz **F6 - Configure**.

Pojawia się okno konfiguracji parametrów oznaczenia (Configure assay parameters) - widok ogólny (General).

2. Wybierz opcję **Calibration**.

Pojawia się okno konfiguracji parametrów oznaczenia (Configure assay parameters) - widok kalibracji (Calibration).

- 3. Wprowadź wartość w polu **Low concentration** oraz **High concentration**.
- 4. Za pomocą klawiszy **poprzedni/następny** przejdź do kolejnych oznaczeń, jeśli zaznaczono więcej niż jedno, a następnie dla każdego z nich wprowadź wartość stężenia. *(opcjonalnie)*
- 5. Wybierz **Done**, aby zachować zmiany.

Aby sprawdzić aktualne ustawienia, patrz *[Przeglądanie ustawień oznaczenia](#page-397-0)*, strona 2-100.

## <span id="page-413-0"></span>*Patrz też...*

- *[Ekran konfiguracji \(Configuration\) ustawienia oznaczenia \(Assay settings\)](#page-365-0)  [widok z parametrami oznaczenia \(Assay parameters\)](#page-365-0)*, strona 2-68
- *[Okno konfiguracji parametrów oznaczenia \(Configure assay parameters\)](#page-435-0)  [kalibracja \(Calibration\) - widok dla modułu ICT \(c](#page-435-0) System)*, strona 2-138

#### **Zmień ustawienia alarmu o niskim stanie danego odczynnika**

Wykonaj poniższą procedurę, aby zmienić ustawienia alarmu o niskim stanie danego odczynnika.

Aby zmienić ustawienia poziomu odczynnika, poniżej którego uruchamiany jest alarm dźwiękowy, patrz *[Zmień ustawienia alarmu o niskim stanie odczynników](#page-319-0)*, strona 2-22.

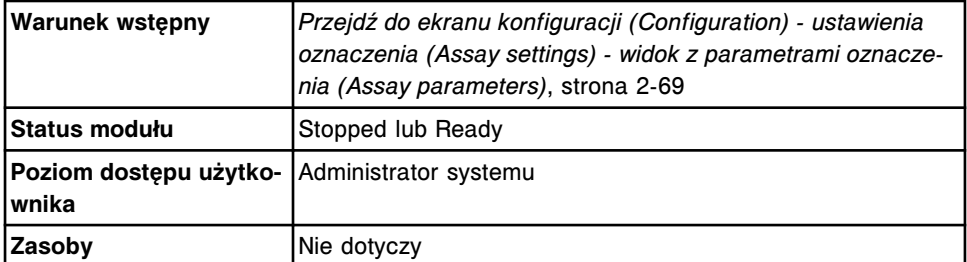

Aby zmienić ustawienia alarmu o niskim stanie danego odczynnika:

- 1. Wybierz **Reagent settings** z listy **Assay categories** na ekranie konfiguracji (Configuration).
- 2. Wybierz żądany odczynnik z listy **Reagents** na ekranie konfiguracji (Configuration).
- 3. Wybierz **F6 Configure**.

Pojawia się okno konfiguracji odczynnika (Configure reagent) na ekranie ustawień odczynnika (Reagent settings).

- 4. Wprowadź żądaną wartość, przy której uruchamiany jest alarm (liczba pozostałych oznaczeń) w polu **Reagent low alert**.
- 5. Wybierz **Done**, aby zachować zmiany.

Aby sprawdzić aktualne ustawienia, patrz *[Przeglądanie ustawień oznaczenia](#page-397-0)*, strona 2-100.

#### *Patrz też...*

- *[Ekran konfiguracji \(Configuration\) ustawienia oznaczenia \(Assay settings\)](#page-365-0)  [widok z parametrami oznaczenia \(Assay parameters\)](#page-365-0)*, strona 2-68
- *[Okno konfiguracji odczynnika \(Configure reagent\) na ekranie z ustawieniami](#page-443-0) [odczynnika \(Reagent settings\) - widok oznaczenia Abbott \(i](#page-443-0) System)*, strona 2-146
- *[Okno konfiguracji odczynnika \(Configure reagent\) na ekranie z ustawieniami](#page-444-0) [odczynnika \(Reagent settings\) - widok oznaczenia Abbott \(oznaczenie](#page-444-0) [fotometryczne - c](#page-444-0) System)*, strona 2-147

<span id="page-414-0"></span>• *[Okno konfiguracji odczynnika \(Configure reagent\) na ekranie z ustawieniami](#page-445-0) [odczynnika \(Reagent settings\) - widok oznaczenia definiowanego przez](#page-445-0) [użytkownika \(oznaczenie fotometryczne - c](#page-445-0) System)*, strona 2-148

#### **Usuń odczynnik (***c* **System)**

Wykonaj poniższą procedurę, aby usunąć odczynnik definiowany przez użytkownika, jeśli przestanie on być używany.

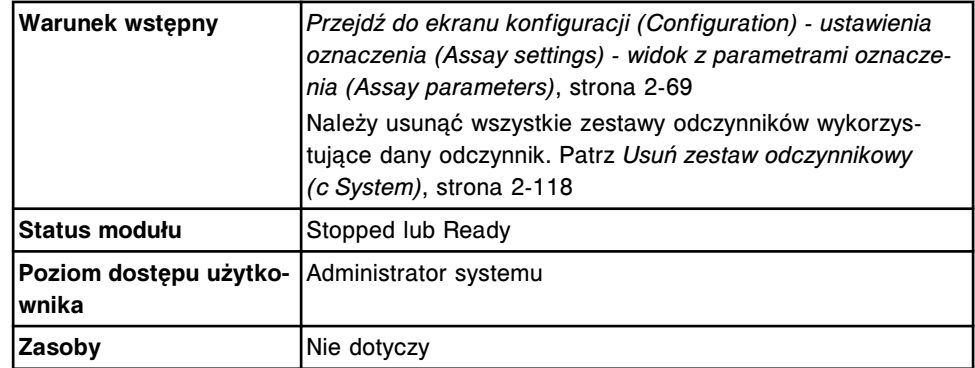

Aby usunąć odczynnik:

**UWAGA:** Jeśli odczynnik zdefiniowany jest do użycia z jakimkolwiek protokołem oznaczenia, przed usunięciem odczynnika wykonać należy krok 1 lub 2.

- 1. Zmień parametr odczynnika w danym teście na inny odczynnik. *(opcjonalnie)*
	- a. Wybierz żądane oznaczenie(a) z listy **Assays** na ekranie konfiguracji (Configuration).
	- b. Wybierz **F6 Configure**.

Pojawia się okno konfiguracji parametrów oznaczenia (Configure assay parameters) - widok ogólny (General) - definicja reakcji (Reaction definition).

c. Wybierz opcję **Reagent / Sample**.

Pojawia się okno konfiguracji parametrów oznaczenia (Configure assay parameters) - widok ogólny (General) - odczynnik / próbka (Reagent / Sample).

- d. Wybierz klawisz z listą **Reagent**, a następnie wybierz inny odczynnik.
- e. Za pomocą klawiszy **poprzedni/następny** przejdź do kolejnych oznaczeń, jeśli zaznaczono więcej niż jedno, a następnie powtórz krok 1d dla każdego z nich. *(opcjonalnie)*
- f. Wybierz **Done**, aby zachować zmiany.
- 2. Usuń oznaczenie, które wykorzystuje dany odczynnik, jeśli plik z parametrami oznaczenia nie jest już potrzebny. Patrz *[Instalacja lub](#page-518-0) [usuwanie pliku z parametrami oznaczenia](#page-518-0)*, strona 2-221. *(opcjonalnie)*
- 3. Wybierz **Reagent settings** z listy **Assay categories** na ekranie konfiguracji (Configuration).
- 4. Wybierz żądany odczynnik z listy **Reagents**, a następnie wybierz **F7 - Delete**.

Wyświetli się komunikat potwierdzenia.

<span id="page-415-0"></span>5. Wybierz **OK**, aby usunąć dany odczynnik.

#### *Patrz też...*

- *[Ekran konfiguracji \(Configuration\) ustawienia oznaczenia \(Assay settings\)](#page-365-0)  [widok z parametrami oznaczenia \(Assay parameters\)](#page-365-0)*, strona 2-68
- *[Okno konfiguracji parametrów oznaczenia \(Configure assay parameters\)](#page-427-0)  [widok ogólny \(General\) - dane o odczynniku / próbce \(Reagent / Sample\)](#page-427-0) [\(oznaczenie fotometryczne - c](#page-427-0) System)*, strona 2-130
- *[Okno konfiguracji odczynnika \(Configure reagent\) na ekranie z ustawieniami](#page-445-0) [odczynnika \(Reagent settings\) - widok oznaczenia definiowanego przez](#page-445-0) [użytkownika \(oznaczenie fotometryczne - c](#page-445-0) System)*, strona 2-148

## **Usuń zestaw odczynnikowy (***c* **System)**

Wykonaj poniższą procedurę, aby usunąć zestaw odczynnikowy, jeśli przestanie on być używany.

**UWAGA:** Wykonanie tej procedury nie powoduje usunięcia zdefiniowanego odczynnika. Aby usunąć zdefiniowany odczynnik i odpowiadające mu zestawy, patrz *[Usuń odczynnik \(c](#page-414-0) System)*, strona 2-117.

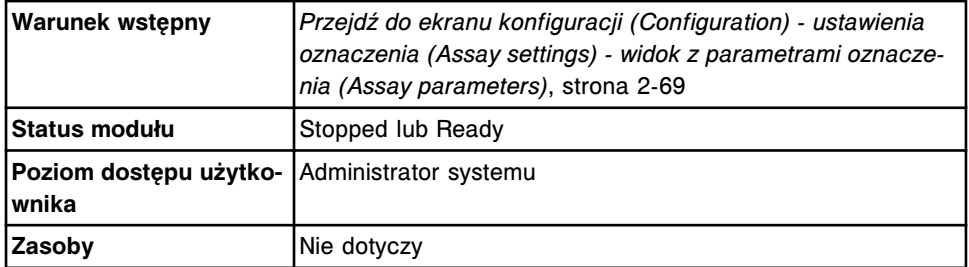

W celu usunięcia zestawu odczynnikowego:

- 1. Wybierz **Reagent settings** z listy **Assay categories** na ekranie konfiguracji (Configuration).
- 2. Wybierz odczynnik połączony z zestawem z listy **Reagents**, a następnie wybierz **F6 - Configure**.

Pojawia się okno konfiguracji odczynnika (Configure reagent) na ekranie ustawień odczynnika (Reagent settings).

- 3. Wybierz żądany zestaw z listy **Configured kits**, a następnie wybierz **Delete kit**.
- 4. Wybierz **Done**, aby usunąć dany zestaw.

#### *Patrz też...*

- *[Ekran konfiguracji \(Configuration\) ustawienia oznaczenia \(Assay settings\)](#page-365-0)  [widok z parametrami oznaczenia \(Assay parameters\)](#page-365-0)*, strona 2-68
- *[Okno konfiguracji odczynnika \(Configure reagent\) na ekranie z ustawieniami](#page-444-0) [odczynnika \(Reagent settings\) - widok oznaczenia Abbott \(oznaczenie](#page-444-0) [fotometryczne - c](#page-444-0) System)*, strona 2-147

<span id="page-416-0"></span>• *[Okno konfiguracji odczynnika \(Configure reagent\) na ekranie z ustawieniami](#page-445-0) [odczynnika \(Reagent settings\) - widok oznaczenia definiowanego przez](#page-445-0) [użytkownika \(oznaczenie fotometryczne - c](#page-445-0) System)*, strona 2-148

## **Zmień domyślne ustawienia rozcieńczenia (***i* **System)**

Wykonaj poniższą procedurę, aby wybrać opcję rozcieńczania, jeśli nie została ona podana podczas zlecania oznaczeń.

Aby określić wartość rozcieńczenia zlecanej próbki, patrz *[Stwórz zlecenie](#page-811-0) [badania próbki pacjenta \(pojedyncze zlecenie\)](#page-811-0)*, strona 5-194, *[Stwórz zlecenie](#page-833-0) [badania kontroli \(jednoskładnikowej\)](#page-833-0)*, strona 5-216, lub *[Stwórz zlecenie badania](#page-837-0) [kontroli \(wieloskładnikowej\)](#page-837-0)*, strona 5-220.

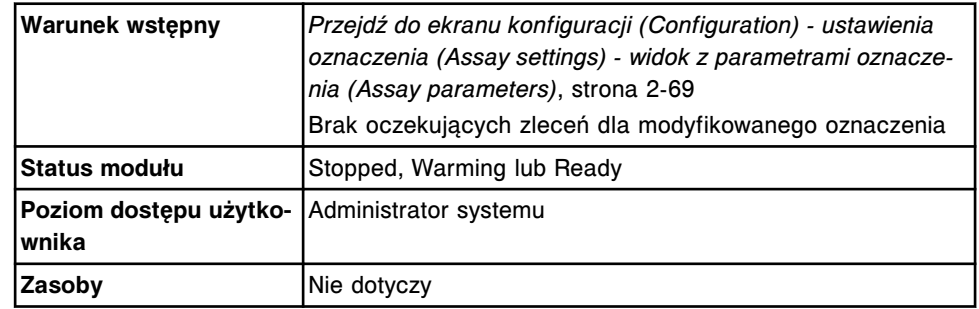

Aby zmienić domyślne ustawienia rozcieńczania:

1. Wybierz żądane oznaczenie(a) z listy **Assays**, a następnie wybierz **F6 - Configure**.

Pojawia się okno konfiguracji parametrów oznaczenia (Configure assay parameters) - widok ogólny (General). Wyświetlane informacje zależą od wybranego(ych) oznaczenia(eń).

- 2. Wybierz opcję **Dilution**.
- 3. Wybierz opcję **Default dilution**.
- 4. Za pomocą klawiszy **poprzedni/następny** przejdź do kolejnych oznaczeń, jeśli zaznaczono więcej niż jedno, a następnie dla każdego z nich wybierz domyślne rozcieńczenie. *(opcjonalnie)*
- 5. Wybierz **Done**, aby zachować zmiany.

Aby sprawdzić aktualne ustawienia, patrz *[Przeglądanie ustawień oznaczenia](#page-397-0)*, strona 2-100.

#### *Patrz też...*

- *[Ekran konfiguracji \(Configuration\) ustawienia oznaczenia \(Assay settings\)](#page-365-0)  [widok z parametrami oznaczenia \(Assay parameters\)](#page-365-0)*, strona 2-68
- *[Okno konfiguracji parametrów oznaczenia \(Configure assay parameters\)](#page-436-0)  [widok zastosowanego rozcieńczenia \(Dilution\) \(i](#page-436-0) System)*, strona 2-139

#### **Zmień ustawienia interpretacji (***i* **System)**

Wykonaj poniższą procedurę, aby zmienić ustawienia określające, czy interpretacja podawana jest razem z wynikami oznaczenia, a wyniki oznaczenia poddawane są ocenie. Opcja interpretacji dostępna jest dla wybranych testów ARCHITECT *i* System.

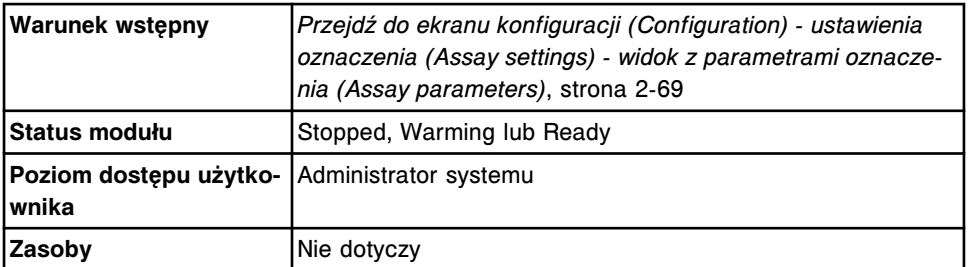

Aby zmienić ustawienia interpretacji:

- 1. Wybierz **Assay parameters** z listy **Assay categories** na ekranie konfiguracji (Configuration).
- 2. Wybierz żądane oznaczenie *i* System z listy **Assay**, a następnie wybierz **F6 - Configure**.

Pojawia się okno konfiguracji parametrów oznaczenia (Configure assay parameters) - widok ogólny (General).

3. Wybierz opcję **Interpretation**.

Pojawia się okno konfiguracji parametrów oznaczenia (Configure assay parameters) - widok z interpretacją (Interpretation).

- 4. Rozwiń listę pod klawiszem **Name**, a następnie wybierz żądaną nazwę dla interpretacji. *(opcjonalnie)*
- 5. Powtórz krok 4, aby wybrać inną nazwę interpretacji. *(opcjonalnie)*
- 6. Wprowadź żądaną(e) wartość(ci) w polu(ach) **Range**, jeśli są dostępne. *(opcjonalnie)*

**UWAGA:** Pierwsza wartość zakresu musi być ≥ dolnej granicy zakresu liniowości. Ostatnia wartość zakresu musi być ≤ górnej granicy zakresu liniowości.

7. Zaznacz kratkę(i) **Results review required** dla wybranej(ych) interpretacji. *(opcjonalnie)*

**UWAGA:** Jeśli kratka jest zaznaczona, wyniki wstrzymywane są w celu ręcznego uwolnienia pod warunkiem, że konfiguracja trybu uwalniania wyników uwzględnia opcję wstrzymywania wyników, a wyniki te mieszczą się w podanym zakresie interpretacyjnym.

- 8. Za pomocą klawiszy **poprzedni/następny** przejdź do kolejnych oznaczeń, jeśli zaznaczono więcej niż jedno, a następnie powtórz kroki od 4 do 7 dla każdego z nich. *(opcjonalnie)*
- 9. Wybierz **Done**, aby zachować zmiany.

Aby sprawdzić aktualne ustawienia, patrz *[Przeglądanie ustawień oznaczenia](#page-397-0)*, strona 2-100.

## *Patrz też...*

- *[Przejdź do ekranu konfiguracji \(Configuration\) ustawienia oznaczenia \(Assay](#page-366-0) [settings\) - widok z parametrami oznaczenia \(Assay parameters\)](#page-366-0)*, strona 2-69
- *[Okno konfiguracji parametrów oznaczenia \(Configure assay parameters\)](#page-442-0)  [widok z interpretacją wyniku \(Interpretation\)](#page-442-0)*, strona 2-145

## <span id="page-418-0"></span>**Zmiana ustawień jednostek wyników**

Wykonaj poniższą procedurę w celu zmiany jednostek wyników dla danego testu.

**WAŻNE:** Po zmianie jednostek stężenia wszystkie uprzednie dane na wykresie Levey'a-Jenningsa i kontroli jakości zostają usunięte.

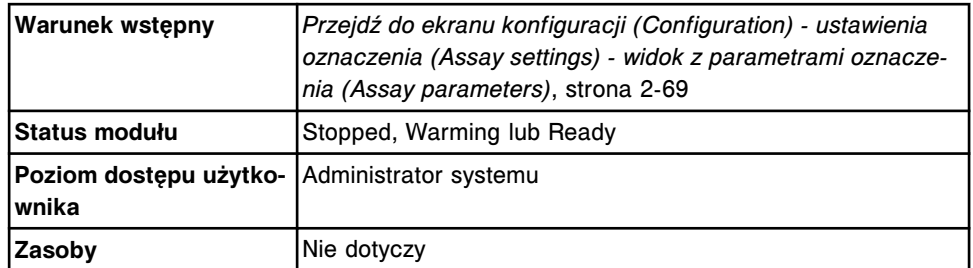

Aby zmienić ustawienia jednostek wyników:

- 1. Wybierz **Result units** z listy **Assay categories** na ekranie konfiguracji (Configuration).
- 2. Wybierz żądane oznaczenie(a) z listy **Assays**, a następnie wybierz **F6 - Configure**.

Pojawia się okno konfiguracji jednostek wyników (Configure results units).

- 3. Wprowadź jednostki wyników, wykonując jedną z poniższych czynności:
	- Rozwiń listę jednostek pod klawiszem **Result units**, a następnie wybierz żądaną jednostkę (dla oznaczeń w analizatorach *i* System).
	- Wprowadź jednostkę w polu **Result units** (dla oznaczeń w analizatorach *c* System).

**UWAGA:** W przypadku analizatorów *c* System oprogramowanie systemu zmienia wyświetlaną jednostkę wyników, lecz nie przelicza automatycznie wartości. Należy wprowadzić poniższe parametry, jeśli dotyczą, przeliczając je przy pomocy odpowiedniego współczynnika konwersji.

- Wartości stężeń kalibratorów
- Płeć oraz przedział wiekowy pacjentów (normalny i maksymalny)
- Zakresy liniowości
- Zakresy interpretacji
- Wartości średnie dla kontroli
- Zakresy wyników reguł powtórek badań
- Zakresy wyników pomiarów bezpośrednich dla wartości wyliczanej
- 4. Za pomocą klawiszy **poprzedni/następny** przejdź do kolejnych oznaczeń, jeśli zaznaczono więcej niż jedno, a następnie powtórz krok 3 dla każdego z nich. *(opcjonalnie)*
- 5. Wybierz **Done**, aby zachować zmiany.

Aby sprawdzić aktualne ustawienia, patrz *[Przeglądanie ustawień oznaczenia](#page-397-0)*, strona 2-100.

## <span id="page-419-0"></span>*Patrz też...*

- *[Ekran konfiguracji \(Configuration\) ustawienia oznaczenia \(Assay settings\)](#page-365-0)  [widok z parametrami oznaczenia \(Assay parameters\)](#page-365-0)*, strona 2-68
- *[Okno konfiguracji jednostek wyników \(Configure result units\)](#page-446-0)*, strona 2-149

#### **Zmień konfigurację oznaczenia z wartością wyliczaną**

Wykonaj poniższą procedurę, aby zmodyfikować oznaczenie z formułą matematyczną do wyprowadzania wyniku (współczynnik).

Aby skonfigurować oznaczenie z wartością wyliczaną, patrz *[Skonfiguruj](#page-382-0) [oznaczenie z wartością wyliczaną](#page-382-0)*, strona 2-85.

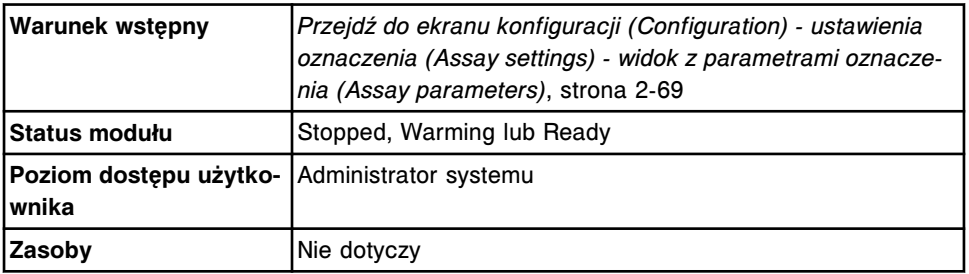

Aby zmienić konfigurację oznaczenia z wartością wyliczaną:

1. Wybierz żądane oznaczenie(a) z parametrem wyliczanym z listy **Assays**, na ekranie konfiguracji (Configuration), a następnie wybierz **F6 - Configure**.

Pojawia się okno konfiguracji parametrów oznaczenia (Configure assay parameters) - widok ogólny (General) dla oznaczenia z wartością wyliczaną.

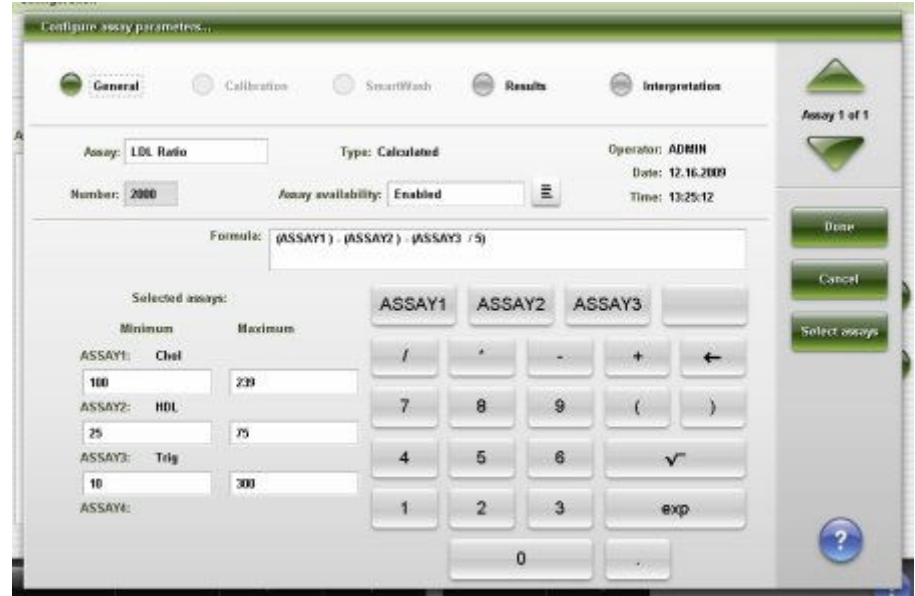

- 2. Zmień żądaną nazwę w polu danych **Assay**.
- 3. Rozwiń listę pod klawiszem **Assay availability**, a następnie wybierz żądaną opcję.
- 4. Wybierz **Select assays**, aby dodać kolejne oznaczenia. *(opcjonalnie)*

**UWAGA:** Przycisk ten nie jest dostępny dla oznaczenia z parametrem wyliczanym zainstalowanego z płyty z oznaczeniami (oznaczenia o numerach 3000-3999).

Pojawia się okno wyboru oznaczenia (Select assay).

a. Wybierz oznaczenie(a) do uwzględnienia we wzorze z listy **Assays**. Oznaczenia przypisane są do przycisków kalkulatora w kolejności ich wyboru.

Na przykład: Dla obliczeń LDL wybrać należałoby oznaczenia: Cholesterol, HDL oraz Triglicerydy.

b. Wybierz **Done**, aby powrócić do okna konfiguracji parametrów oznaczeń (Configure assay parameters) - widok ogólny (General) dla oznaczeń wyliczanych.

Wybrane oznaczenie(a) pojawia(ją) się w obszarze "Selected assays", a nad klawiaturą kalkulatora pojawiają się odpowiednie klawisze "ASSAY".

5. Usuń istniejący wzór, wybierając przycisk strzałki · Po jego usunięciu wprowadź wzór do wyliczenia poprzez zaznaczenia żądanych oznaczeń składowych i przycisków kalkulatora.

**UWAGA:** Nie można modyfikować wzoru dla oznaczenia z parametrem wyliczanym zainstalowanego z płyty z oznaczeniami (oznaczenia o numerach 3000-3999).

W formule należy uwzględnić wszystkie wybrane pomiary bezpośrednie.

Na przykład: Aby stworzyć nową formułę dla obliczenia LDL Cholesterol - HDL - (Triglicerydy /5), wykonać należałoby poniższe kroki:

- a. Wybierz przycisk **ASSAY1** (Cholesterol) **ASSAY1**, a następnie wybierz przycisk minus .
- b. Wybierz przycisk **ASSAY2** (HDL) **ASSAY2**, a następnie wybierz przycisk minus .
- c. Wybierz przycisk otwarcia nawiasu , a następnie wybierz przycisk **ASSAY3** (Triglyceride) **ASSAY3**
- d. Wybierz przycisk dzielenia  $\begin{bmatrix} 1 \end{bmatrix}$ , potem wybierz 5, a następnie wybierz przycisk zamknięcia nawiasu .

Wzór na obliczenia wyświetla się w polu **Formula**.

6. Wprowadź lub zmień zakres wyniku dla oznaczeń w polach wartości **Minimum** oraz **Maximum**.

**UWAGA:** Jeśli wynik(i) testu składowego znajduje(ą) się poza podanym zakresem, oznaczenie z wartością wyliczaną zostaje przeniesiony na listę wyjątków, a jego wynik nie zostaje zgłoszony.

7. Wybierz opcję "Results" w celu konfiguracji zakresów.

Patrz *[Skonfiguruj zakres normy oraz maksymalny zakres odczytu](#page-370-0)*, strona 2-73.

<span id="page-421-0"></span>8. Wybierz opcję "Interpretation" w celu zdefiniowania interpretacji.

Patrz *[Skonfiguruj opcje interpretacji \(c](#page-377-0) System oraz testy z wartością [wyliczaną\)](#page-377-0)*, strona 2-80.

9. Wybierz **Done**, aby powrócić do ekranu konfiguracji (Configuration).

Aby skonfigurować jednostki wyników oraz miejsca dziesiętne w teście z wartością wyliczaną, patrz *[Skonfiguruj jednostki wyników oraz miejsca dziesiętne](#page-374-0)*, strona 2-77.

Aby sprawdzić aktualne ustawienia, patrz *[Przeglądanie ustawień oznaczenia](#page-397-0)*, strona 2-100.

## *Patrz też...*

- *[Ekran konfiguracji \(Configuration\) ustawienia oznaczenia \(Assay settings\)](#page-365-0)  [widok z parametrami oznaczenia \(Assay parameters\)](#page-365-0)*, strona 2-68
- *[Okno konfiguracji parametrów oznaczenia \(Configure assay parameters\)](#page-424-0)  [widok ogólny \(General\) \(oznaczenie z wartością wyliczaną\)](#page-424-0)*, strona 2-127
- *[Okno wyboru oznaczenia \(Select assay\)](#page-449-0)*, strona 2-152

#### **Drukowanie raportów z parametrami oznaczeń**

Procedury drukowania raportów obejmują:

- *[Wydrukuj raport z parametrami \(Assay Parameter\) dla wybranych oznaczeń](#page-1042-0)*, strona 5-425
- *[Wydrukuj raport z parametrami \(Assay Parameter\) dla wszystkich oznaczeń](#page-1043-0)*, strona 5-426

# **Okna - ekran konfiguracji (Configuration) - widok z ustawieniami oznaczenia (Assay settings)**

Z ekranu konfiguracji (Configuration) - widok z ustawieniami oznaczenia (Assay settings) można uzyskać dostęp do następujących okien:

- *[Okno konfiguracji parametrów oznaczenia \(Configure assay parameters\)](#page-423-0)  [widok ogólny \(General\) \(i](#page-423-0) System)*, strona 2-126
- *[Okno konfiguracji parametrów oznaczenia \(Configure assay parameters\)](#page-424-0)  [widok ogólny \(General\) \(oznaczenie z wartością wyliczaną\)](#page-424-0)*, strona 2-127
- *[Okno konfiguracji parametrów oznaczenia \(Configure assay parameters\)](#page-426-0)  [widok ogólny \(General\) - definicja reakcji \(Reaction definition\) \(oznaczenie](#page-426-0) [fotometryczne - c](#page-426-0) System)*, strona 2-129
- *[Okno konfiguracji parametrów oznaczenia \(Configure assay parameters\)](#page-427-0)  [widok ogólny \(General\) - dane o odczynniku / próbce \(Reagent / Sample\)](#page-427-0) [\(oznaczenie fotometryczne - c](#page-427-0) System)*, strona 2-130
- *[Okno konfiguracji parametrów oznaczenia \(Configure assay parameters\)](#page-428-0)  [widok ogólny \(General\) - kontrola poprawności \(Validity checks\) \(oznaczenie](#page-428-0) [fotometryczne - c](#page-428-0) System)*, strona 2-131
- *[Okno konfiguracji parametrów oznaczenia \(Configure assay parameters\)](#page-428-0)  [widok ogólny \(General\) - moduł ICT](#page-428-0)*, strona 2-131
- *[Okno konfiguracji parametrów oznaczenia \(Configure assay parameters\)](#page-429-0)  [widok z danymi o kalibracji \(Calibration\) \(i](#page-429-0) System)*, strona 2-132
- *[Okno konfiguracji parametrów oznaczenia \(Configure assay parameters\)](#page-431-0) [- kalibracja \(Calibration\) - widok z danymi o kalibratorach \(Calibrators\)](#page-431-0) [\(oznaczenie fotometryczne - c](#page-431-0) System)*, strona 2-134
- *[Okno konfiguracji parametrów oznaczenia \(Configure assay parameters\)](#page-432-0) [- kalibracja \(Calibration\) - widok z danymi o objętościach \(Volumes\)](#page-432-0) [\(oznaczenie fotometryczne - c](#page-432-0) System)*, strona 2-135
- *[Okno konfiguracji parametrów oznaczenia \(Configure assay parameters\)](#page-433-0)  [kalibracja \(Calibration\) - widok z okresami ważności \(Intervals\) \(oznaczenie](#page-433-0) [fotometryczne - c](#page-433-0) System)*, strona 2-136
- *[Okno konfiguracji parametrów oznaczenia \(Configure assay parameters\)](#page-434-0)  [kalibracja \(Calibration\) - widok z danymi o kontroli poprawności \(Validity](#page-434-0) [checks\) \(oznaczenie fotometryczne - c](#page-434-0) System)*, strona 2-137
- *[Okno konfiguracji parametrów oznaczenia \(Configure assay parameters\)](#page-435-0)  [kalibracja \(Calibration\) - widok dla modułu ICT \(c](#page-435-0) System)*, strona 2-138
- *[Okno konfiguracji parametrów oznaczenia \(Configure assay parameters\)](#page-436-0)  [widok zastosowanego rozcieńczenia \(Dilution\) \(i](#page-436-0) System)*, strona 2-139
- *[Okno konfiguracji parametrów oznaczenia \(Configure assay parameters\)](#page-438-0)  [widok funkcji SmartWash \(c](#page-438-0) System)*, strona 2-141
- *[Okno dodania / edycji funkcji SmartWash \(Add / edit SmartWash\) widok dla](#page-438-0) [sondy odczynnikowej nr 1 \(Rgt 1 probe\) \(c](#page-438-0) System)*, strona 2-141
- *[Okno dodania / edycji funkcji SmartWash \(Add / edit SmartWash\) widok dla](#page-439-0) [sondy próbkowej \(Sample probe\) \(c](#page-439-0) System)*, strona 2-142
- *[Okno dodawania / edycji funkcji SmartWash \(Add / edit SmartWash\) widok](#page-440-0) [dla kuwety \(Cuvette\) \(c](#page-440-0) System)*, strona 2-143
- *[Okno konfiguracji parametrów oznaczenia \(Configure assay parameters\)](#page-441-0)  [widok z wynikami \(Results\)](#page-441-0)*, strona 2-144
- *[Okno konfiguracji parametrów wyników \(Configure results parameters\)](#page-441-0)*, strona 2-144
- *[Okno konfiguracji parametrów oznaczenia \(Configure assay parameters\)](#page-442-0)  [widok z interpretacją wyniku \(Interpretation\)](#page-442-0)*, strona 2-145
- *[Okno konfiguracji odczynnika \(Configure reagent\) na ekranie z ustawieniami](#page-443-0) [odczynnika \(Reagent settings\) - widok oznaczenia Abbott \(i](#page-443-0) System)*, strona 2-146
- *[Okno konfiguracji odczynnika \(Configure reagent\) na ekranie z ustawieniami](#page-444-0) [odczynnika \(Reagent settings\) - widok oznaczenia Abbott \(oznaczenie](#page-444-0) [fotometryczne - c](#page-444-0) System)*, strona 2-147
- *[Okno konfiguracji odczynnika \(Configure reagent\) na ekranie z ustawieniami](#page-445-0) [odczynnika \(Reagent settings\) - widok oznaczenia definiowanego przez](#page-445-0) [użytkownika \(oznaczenie fotometryczne - c](#page-445-0) System)*, strona 2-148
- *[Okno konfiguracji jednostek wyników \(Configure result units\)](#page-446-0)*, strona 2-149
- *[Okno konfiguracji definicji panelu \(Configure panel definitions\)](#page-446-0)*, strona 2-149
- *[Okno konfiguracji reguł powtórek oznaczeń \(Configure assay retest rules\)](#page-447-0)*, strona 2-150
- <span id="page-423-0"></span>• *[Okno dodania / edycji reguł powtórek oznaczeń \(Add / edit assay retest rules\)](#page-448-0)*, strona 2-151
- *[Okno wyboru oznaczenia \(Select assay\)](#page-449-0)*, strona 2-152
- *[Okno konfiguracji kolejności wyświetlania oznaczeń \(Configure assay display](#page-450-0) [order\)](#page-450-0)*, strona 2-153

## **Okno konfiguracji parametrów oznaczenia (Configure assay parameters) - widok ogólny (General) (***i* **System)**

Korzystając z widoku ogólnego (General) w oknie konfiguracji parametrów oznaczenia (Configure assay parameters), administrator systemu może skonfigurować ogólne ustawienia oznaczenia, takie jak nazwa i dostępność oznaczenia, jak również wykonywanie kontroli według partii odczynnika lub zestawu odczynnikowego.

## *Ilustracja 2.35: Okno konfiguracji parametrów oznaczenia - widok ogólny (i System)*

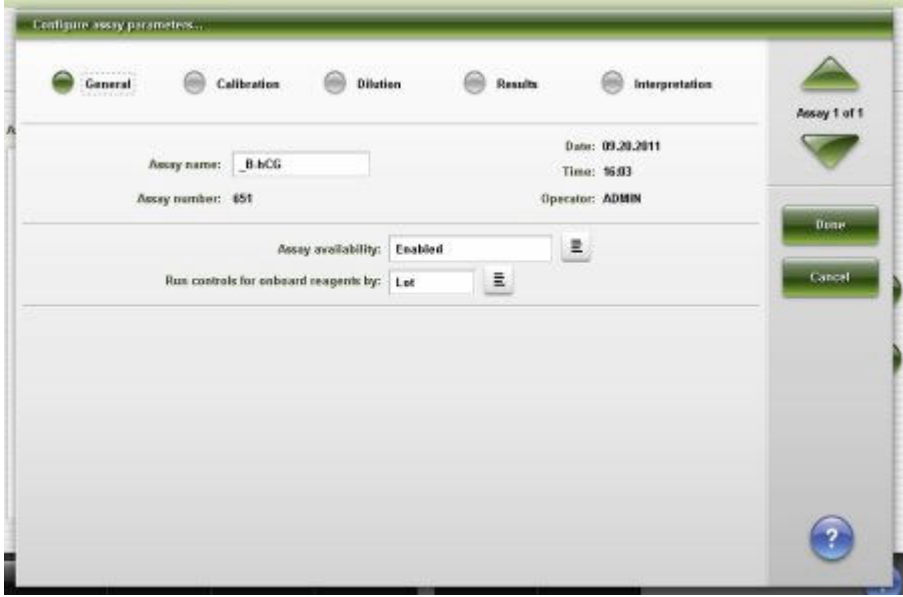

Aby zapoznać się z opisami tych pól, patrz *[Okno konfiguracji parametrów](#page-2623-0) [oznaczenia \(Configure assay parameters\) - opisy pól w widoku ogólnym](#page-2623-0) [\(General\) \(i](#page-2623-0) System)*, strona E-196.

Korzystając z widoku ogólnego (General) w oknie z aktualną konfiguracją parametrów testu (Details for assay parameters) sprawdzić można aktualne, ogólne ustawienia oznaczenia, takie jak:

- nazwa, numer i dostępność oznaczenia;
- typ oznaczenia i opcje obróbki wstępnej;
- wersja oznaczenia i kalibracji;
- wykonanie oznaczeń kontroli dla partii lub zestawu odczynników.

<span id="page-424-0"></span>*Ilustracja 2.36: Okno z aktualną konfiguracją parametrów oznaczenia - widok ogólny (i System)*

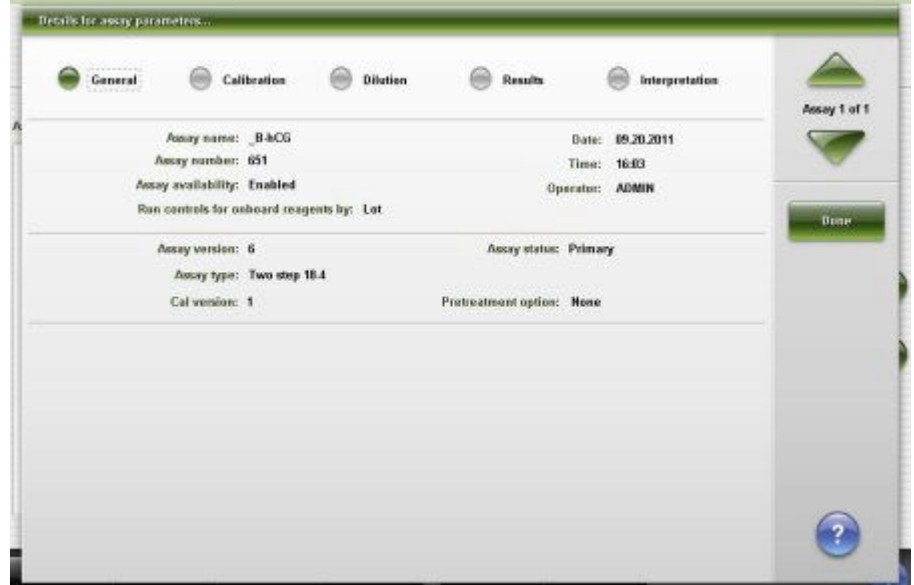

*Powiązane procedury...*

- *[Zmień nazwę oznaczenia](#page-398-0)*, strona 2-101
- *[Zmień dostępność oznaczenia](#page-399-0)*, strona 2-102
- *[Zmień opcję wykonywania kontroli wybranego oznaczenia dla zestawów](#page-400-0) [odczynnikowych na pokładzie analizatora](#page-400-0)*, strona 2-103

# **Okno konfiguracji parametrów oznaczenia (Configure assay parameters) - widok ogólny (General) (oznaczenie z wartością wyliczaną)**

Korzystając z widoku ogólnego (General) w oknie konfiguracji parametrów oznaczenia (Configure assay parameters) administrator systemu może konfigurować ustawienia wykorzystywane w oznaczeniu z wartością wyliczaną.

| Calibration<br>General          | 96                         | SmartWash        | $-608$         | Results |                 | <b>Interpretation</b> | Assay 1 of 1  |
|---------------------------------|----------------------------|------------------|----------------|---------|-----------------|-----------------------|---------------|
| Assay:                          |                            | Type: Calculated |                |         | Operator: ADMIN | Date: 12.17.2009      |               |
| Number: 2000                    | Away availability: Enabled |                  |                | Ē       | Time: 18:12:41  |                       |               |
| Formula:                        |                            |                  |                |         |                 |                       | Done          |
| Selected assays:                |                            |                  |                |         |                 |                       | Cancel        |
| Minimum<br><b>ASSAYE</b><br>. . | <b>Haximum</b>             |                  | ä              |         |                 |                       | Select assays |
| ASSAY2:                         |                            | $\overline{7}$   | $\bf{8}$       | 9       |                 |                       |               |
| ASSAY3:                         |                            | $\overline{4}$   | 5              | 6       | $\sqrt{}$       |                       |               |
| ASSAY4:                         |                            | 1                | $\overline{2}$ | 3       |                 | exp                   |               |

*Ilustracja 2.37: Okno konfiguracji parametrów oznaczenia - widok ogólny (oznaczenie z wartością wyliczaną)*

Aby zapoznać się z opisami tych pól, patrz *[Okno konfiguracji parametrów](#page-2624-0) [oznaczenia \(Configure assay parameters\) - opisy pól w widoku ogólnym \(wartość](#page-2624-0) [wyliczana\)](#page-2624-0)*, strona E-197.

Korzystając z widoku ogólnego (General) w oknie z aktualną konfiguracją parametrów testu (Details for assay parameters) sprawdzić można bieżące ustawienia wykorzystywane w teście z wartością wyliczaną.

*Ilustracja 2.38: Okno z aktualną konfiguracją parametrów oznaczenia - widok ogólny (oznaczenie z wartością wyliczaną)*

| Silbidade<br>$General$ | Calibration:                     | SmartWesty.                 | Results<br><b>Interpretation</b>   | Assay 1 of 1 |
|------------------------|----------------------------------|-----------------------------|------------------------------------|--------------|
| Assay: LDL Ratio       |                                  | Type: Calculated            | Operator: ADMIN                    |              |
| Number: 2000           |                                  | Assay availability: Enabled | Date: 12.16.2009<br>Time: 13:25:12 | Done         |
|                        |                                  |                             |                                    |              |
|                        | Selected assays:<br><b>ASSAY</b> | <b>MINIMUM</b>              | <b>MAXIMUM</b>                     |              |
| <b>ASSAY1</b>          | Chol                             | 100                         | 299                                |              |
| ASSAY2                 | HOL.                             | 25                          | 75                                 |              |
| ASSAY3                 | Trig                             | 10                          | 300                                |              |

Aby zapoznać się z opisami tych pól, patrz *[Okno konfiguracji parametrów](#page-2624-0) [oznaczenia \(Configure assay parameters\) - opisy pól w widoku ogólnym \(wartość](#page-2624-0) [wyliczana\)](#page-2624-0)*, strona E-197.

#### <span id="page-426-0"></span>*Powiązane procedury...*

• *[Skonfiguruj oznaczenie z wartością wyliczaną](#page-382-0)*, strona 2-85

# **Okno konfiguracji parametrów oznaczenia (Configure assay parameters) - widok ogólny (General) - definicja reakcji (Reaction definition) (oznaczenie fotometryczne -** *c* **System)**

Korzystając z widoku ogólnego (General) - definicja reakcji (Reaction definition) w oknie konfiguracji parametrów oznaczenia (Configure assay parameters) administrator systemu może skonfigurować:

- ogólne ustawienia oznaczenia, obejmujące nazwę, numer, typ, dostępność i wersję oznaczenia;
- ustawienia definicji reakcji, które obejmują tryb reakcji, długości fal, czasy odczytu, ostatni wymagany odczyt, jak również wykonywanie kontroli według partii odczynnika lub zestawu odczynnikowego.

**UWAGA:** W oknie z aktualną konfiguracją sprawdzić można bieżące ustawienia.

*Ilustracja 2.39: Okno konfiguracji parametrów oznaczenia - widok ogólny definicja reakcji (oznaczenie fotometryczne - c System)*

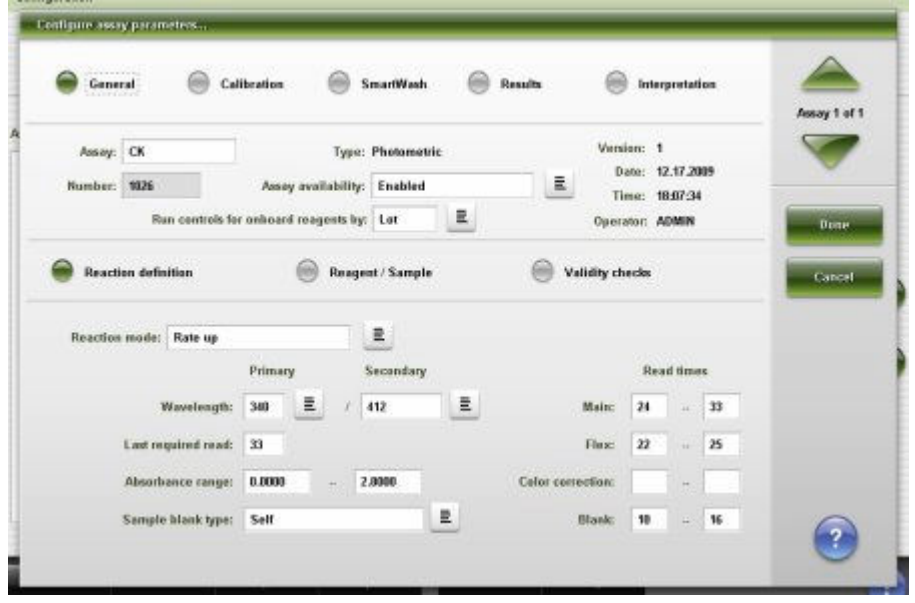

Aby zapoznać się z opisami tych pól, patrz *[Widok ogólny okna konfiguracji](#page-2625-0) [parametrów oznaczenia \(Configure assay parameters - General\) - opisy pól w](#page-2625-0) [widoku z definicją reakcji \(Reaction definition\) \(oznaczenie fotometryczne - c](#page-2625-0) [System\)](#page-2625-0)*, strona E-198.

#### *Powiązane procedury...*

- *[Skonfiguruj oznaczenie fotometryczne \(c](#page-385-0) System)*, strona 2-88
- *[Zmień nazwę oznaczenia](#page-398-0)*, strona 2-101
- *[Zmień dostępność oznaczenia](#page-399-0)*, strona 2-102
- *[Zmień opcję wykonywania kontroli wybranego oznaczenia dla zestawów](#page-400-0) [odczynnikowych na pokładzie analizatora](#page-400-0)*, strona 2-103

<span id="page-427-0"></span>• *[Zmień ustawienia ostatniego wymaganego odczytu \(oznaczenie fotometryczne](#page-408-0) - c [System\)](#page-408-0)*, strona 2-111

# **Okno konfiguracji parametrów oznaczenia (Configure assay parameters) - widok ogólny (General) - dane o odczynniku / próbce (Reagent / Sample) (oznaczenie fotometryczne -** *c* **System)**

Korzystając z widoku ogólnego (General) - dane o odczynniku / próbce (Reagent / Sample) w oknie konfiguracji parametrów oznaczenia (Configure assay parameters) administrator systemu może dokonać konfiguracji ustawień dla odczynnika(ów) oraz badanej próbki, takich jak:

- definicja odczynnika oraz rozcieńczalnika badanych próbek;
- wymagane objętości odczynnika i wody;
- objętości rozcieńczeń.
- oznaczenie kontroli dla odczynników według partii lub zestawu.

**UWAGA:** W oknie z aktualną konfiguracją sprawdzić można bieżące ustawienia.

*Ilustracja 2.40: Okno konfiguracji parametrów oznaczenia - widok ogólny dane o odczynniku / próbce (oznaczenie fotometryczne - c System)*

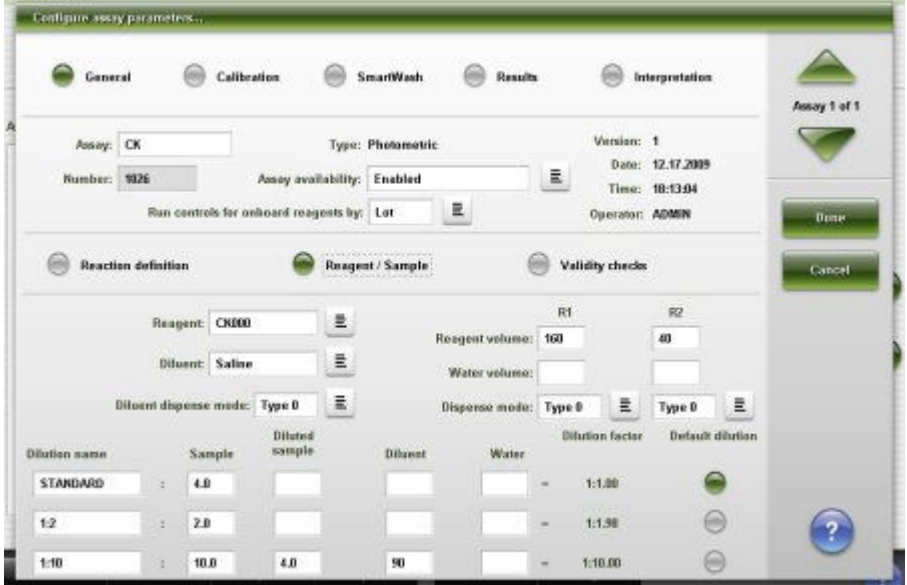

Aby zapoznać się z opisami tych pól, patrz *[Widok ogólny okna konfiguracji](#page-2628-0) [parametrów oznaczenia \(Configure assay parameters - General\) - opisy pól w](#page-2628-0) [widoku z danymi o odczynniku / próbce \(oznaczenie fotometryczne - c System\)](#page-2628-0)*, strona E-201

#### *Powiązane procedury...*

- *[Skonfiguruj oznaczenie fotometryczne \(c](#page-385-0) System)*, strona 2-88
- *[Zmień domyślne ustawienia rozcieńczenia \(oznaczenie fotometryczne](#page-409-0)  c [System\)](#page-409-0)*, strona 2-112
- *[Skonfiguruj domyślne ustawienia dla rozcieńczenia \(test fotometryczny](#page-375-0)  c [System\)](#page-375-0)*, strona 2-78

<span id="page-428-0"></span>**Okno konfiguracji parametrów oznaczenia (Configure assay parameters) - widok ogólny (General) - kontrola poprawności (Validity checks) (oznaczenie fotometryczne -** *c* **System)**

Korzystając z widoku ogólnego (General) - kontrola poprawności (Validity checks) w oknie konfiguracji parametrów oznaczenia (Configure assay parameters) administrator systemu może skonfigurować ustawienia kontroli poprawności wykorzystywanej przy obliczaniu wyników.

**UWAGA:** W oknie z aktualną konfiguracją sprawdzić można bieżące ustawienia.

*Ilustracja 2.41: Okno konfiguracji parametrów oznaczenia - widok ogólny kontrola poprawności (oznaczenie fotometryczne - c System)*

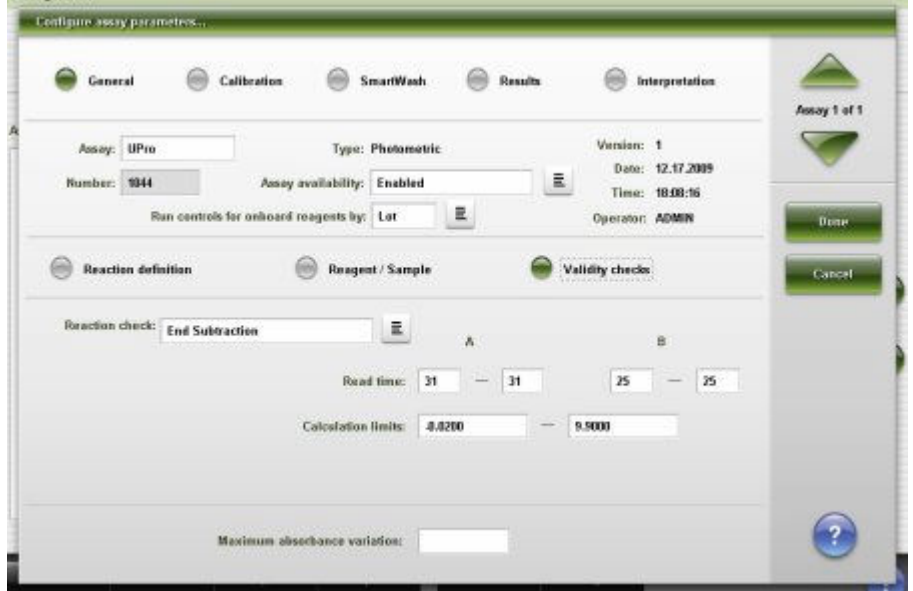

Aby zapoznać się z opisami tych pól, patrz *[Widok ogólny okna konfiguracji](#page-2631-0) [parametrów oznaczenia \(Configure assay parameters - General\) - opisy pól w](#page-2631-0) [widoku kontroli poprawności \(Validity checks\) \(oznaczenie fotometryczne - c](#page-2631-0) [System\)](#page-2631-0)*, strona E-204.

#### *Powiązane procedury...*

- *[Skonfiguruj oznaczenie fotometryczne \(c](#page-385-0) System)*, strona 2-88
- *[Zmień opcję wykonywania kontroli wybranego oznaczenia dla zestawów](#page-400-0) [odczynnikowych na pokładzie analizatora](#page-400-0)*, strona 2-103

## **Okno konfiguracji parametrów oznaczenia (Configure assay parameters) - widok ogólny (General) - moduł ICT**

Korzystając z widoku ogólnego (General) w oknie konfiguracji parametrów oznaczenia (Configure assay parameters), administrator systemu może skonfigurować ogólne ustawienia oznaczenia, takie jak nazwa oznaczenia, dostępność oznaczenia, odczynniki stosowane do oznaczenia, jak również wykonywanie kontroli według partii odczynnika lub zestawu odczynnikowego.

**UWAGA:** W oknie z aktualną konfiguracją sprawdzić można bieżące ustawienia.

<span id="page-429-0"></span>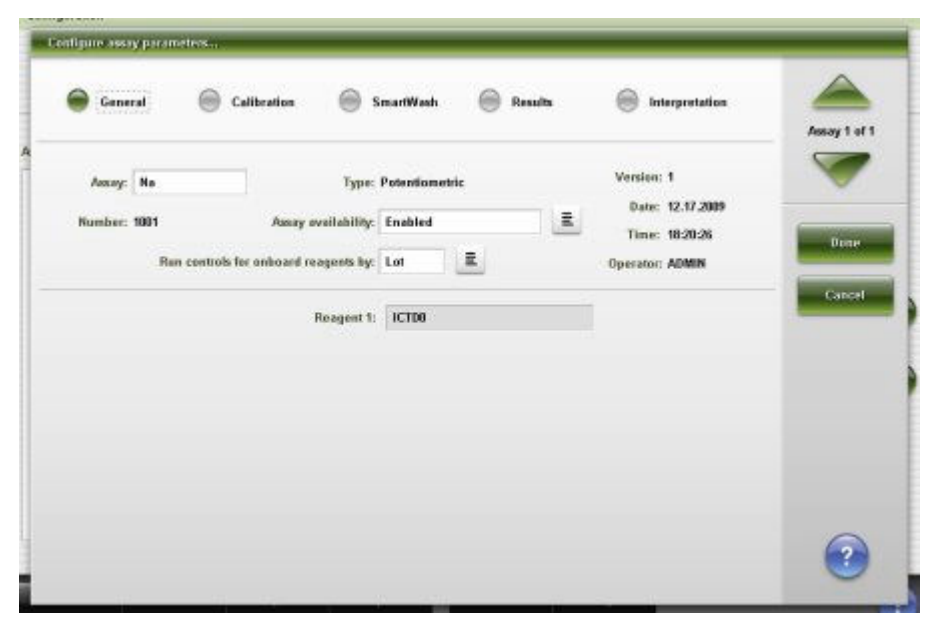

*Ilustracja 2.42: Okno konfiguracji parametrów oznaczenia - widok ogólny moduł ICT*

Aby zapoznać się z opisami tych pól, patrz *[Widok ogólny okna konfiguracji](#page-2633-0) [parametrów oznaczenia \(Configure assay parameters - General\) - opisy pól w](#page-2633-0) [widoku z modułem ICT](#page-2633-0)*, strona E-206.

#### *Powiązane procedury...*

- *[Zmień nazwę oznaczenia](#page-398-0)*, strona 2-101
- *[Zmień dostępność oznaczenia](#page-399-0)*, strona 2-102
- *[Zmień opcję wykonywania kontroli wybranego oznaczenia dla zestawów](#page-400-0) [odczynnikowych na pokładzie analizatora](#page-400-0)*, strona 2-103

## **Okno konfiguracji parametrów oznaczenia (Configure assay parameters) - widok z danymi o kalibracji (Calibration) (***i* **System)**

Korzystając z widoku kalibracji (Calibration) w oknie konfiguracji parametrów oznaczenia (Configure assay parameters) administrator systemu może konfigurować ustawienia dla powtórek oznaczeń kalibratora.

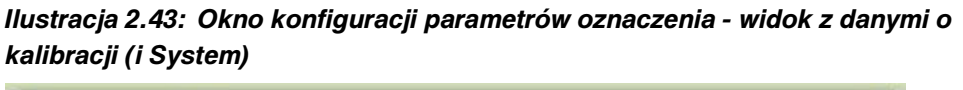

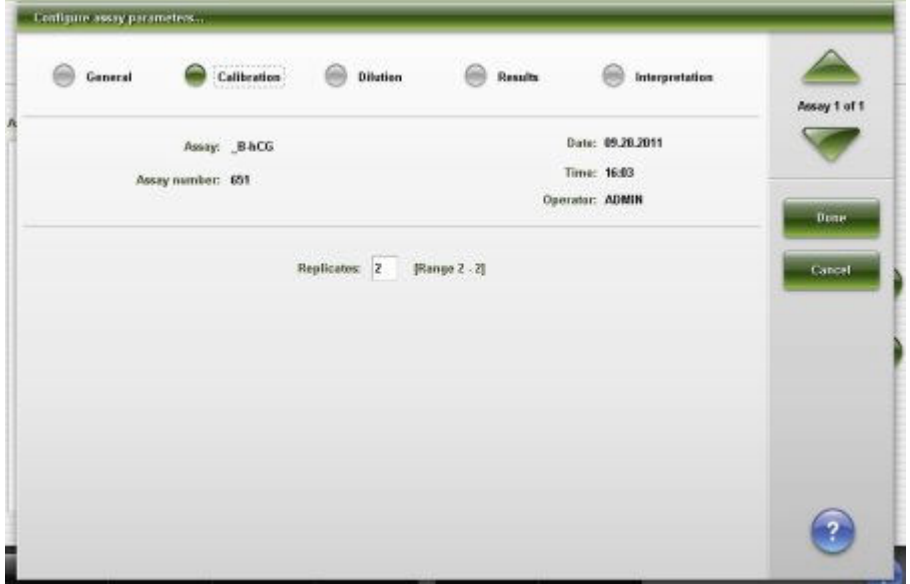

Aby zapoznać się z opisami tych pól, patrz *[Okno konfiguracji parametrów](#page-2634-0) [oznaczenia \(Configure assay parameters\) - opisy pól w widoku danych o](#page-2634-0) [kalibracji \(Calibration\) \(i](#page-2634-0) System)*, strona E-207.

Korzystając z widoku kalibracji (Calibration) w oknie z aktualną konfiguracją parametrów oznaczenia (Details for assay parameters) sprawdzić można bieżące ustawienia kalibracji, takie jak:

- metoda kalibracji, dopasowanie danych oraz dopasowanie krzywej kalibracyjnej;
- powtórki oznaczeń kalibratorów;
- nazwy oraz wartości stężeń kalibratorów.
- odstępy pomiędzy kalibracjami.

**UWAGA:** Parametr ten dostępny jest wyłącznie dla oznaczeń z definiowanymi odstępami pomiędzy kalibracjami. Dalsze informacje zamieszczono w ulotce z opisem danego oznaczenia *i* System.

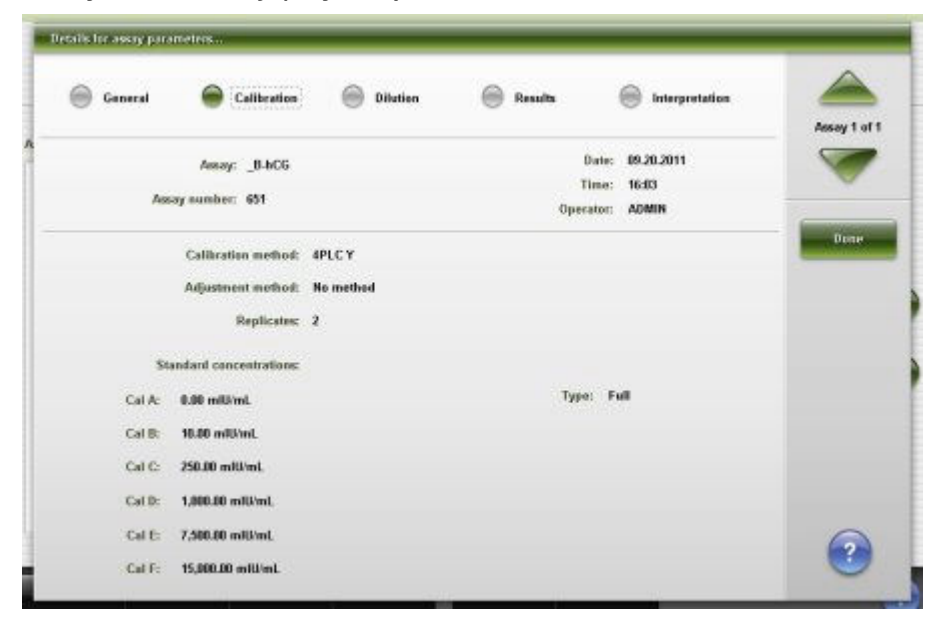

<span id="page-431-0"></span>*Ilustracja 2.44: Okno z aktualną konfiguracją parametrów oznaczenia - widok z danymi o kalibracji (i System)*

Aby zapoznać się z opisami tych pól, patrz *[Okno konfiguracji parametrów](#page-2634-0) [oznaczenia \(Configure assay parameters\) - opisy pól w widoku danych o](#page-2634-0) [kalibracji \(Calibration\) \(i](#page-2634-0) System)*, strona E-207.

# **Okno konfiguracji parametrów oznaczenia (Configure assay parameters) - kalibracja (Calibration) - widok z danymi o kalibratorach (Calibrators) (oznaczenie fotometryczne -** *c* **System)**

Korzystając z widoku z kalibracją (Calibration) - dane o kalibratorach (Calibrators) w oknie konfiguracji parametrów oznaczenia (Configure assay parameters) administrator systemu może konfigurować ustawienia metody kalibracji oraz nazwy, liczby powtórzeń oraz wartości próby ślepej kalibratora.

**UWAGA:** W oknie z aktualną konfiguracją sprawdzić można bieżące ustawienia.
*Ilustracja 2.45: Okno konfiguracji parametrów oznaczenia - kalibracja - widok z danymi o kalibratorach (oznaczenie fotometryczne - c System)*

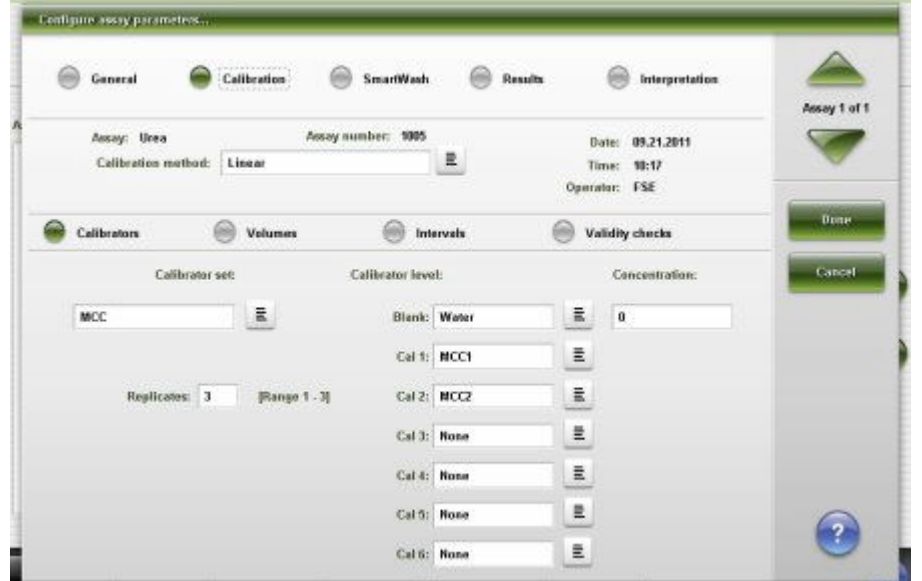

Aby zapoznać się z opisami tych pól, patrz *[Widok kalibracji w oknie konfiguracji](#page-2635-0) [parametrów oznaczenia \(Configure assay parameters - Calibration\) - opisy pól](#page-2635-0) [w widoku z danymi o kalibratorach \(Calibrators\) \(oznaczenie fotometryczne](#page-2635-0)  c [System\)](#page-2635-0)*, strona E-208.

#### *Powiązane procedury...*

• *[Skonfiguruj oznaczenie fotometryczne \(c](#page-385-0) System)*, strona 2-88

**Okno konfiguracji parametrów oznaczenia (Configure assay parameters) - kalibracja (Calibration) - widok z danymi o objętościach (Volumes) (oznaczenie fotometryczne -** *c* **System)**

Korzystając z widoku z kalibracją (Calibration) - dane o objętościach (Volumes) w oknie konfiguracji parametrów oznaczenia (Configure assay parameters) administrator systemu może dokonać konfiguracji ustawień objętości kalibratorów.

| a,<br>General   |                            | œ<br>Calibration                  | SmartWash.<br>m    | Results                      | <b>Interpretation</b> |              |
|-----------------|----------------------------|-----------------------------------|--------------------|------------------------------|-----------------------|--------------|
| Assay: Urea     | Calibration method: Linear |                                   | Assay number: 1005 | Time: 98:17<br>Operator: FSE | Date: 09.21.2011      | Assay 1 of 1 |
| Calibrators     |                            | police patroles<br><b>Volumes</b> | Intervels          |                              | Validity checks       | Done         |
| Calibrator: NCC | Calibrates level           | Sample                            | Diluted sample     | <b>Country</b><br>Diluent    | <b>Water</b>          | Cancel       |
|                 | Blank: Water               | 2.4                               |                    |                              |                       |              |
|                 | Cal t: NCC1                | 2.4                               |                    |                              |                       |              |
|                 | Cal 2: NCC2                | Z.4                               |                    |                              |                       |              |
|                 | Call: None                 |                                   |                    |                              |                       |              |
|                 | Cal 4: None                |                                   |                    |                              |                       |              |
|                 | Cal S: None                |                                   |                    |                              |                       |              |
|                 | Cal 6: None                |                                   |                    |                              |                       |              |

*Ilustracja 2.46: Okno konfiguracji parametrów oznaczenia - kalibracja - widok z danymi o objętościach (oznaczenie fotometryczne - c System)*

Aby zapoznać się z opisami tych pól, patrz *[Widok kalibracji w oknie konfiguracji](#page-2636-0) [parametrów oznaczenia \(Configure assay parameters - Calibration\) - opisy pól](#page-2636-0) [w widoku z danymi o objętościach \(Volumes\) \(oznaczenie fotometryczne - c](#page-2636-0) [System\)](#page-2636-0)*, strona E-209.

#### *Powiązane procedury...*

• *[Skonfiguruj oznaczenie fotometryczne \(c](#page-385-0) System)*, strona 2-88

**Okno konfiguracji parametrów oznaczenia (Configure assay parameters) - kalibracja (Calibration) - widok z okresami ważności (Intervals) (oznaczenie fotometryczne -** *c* **System)**

Korzystając z widoku z kalibracją (Calibration) - okresy ważności (Intervals) w oknie konfiguracji parametrów oznaczenia (Configure assay parameters) administrator systemu może dokonać konfiguracji ustawień typu i okresu ważności kalibracji.

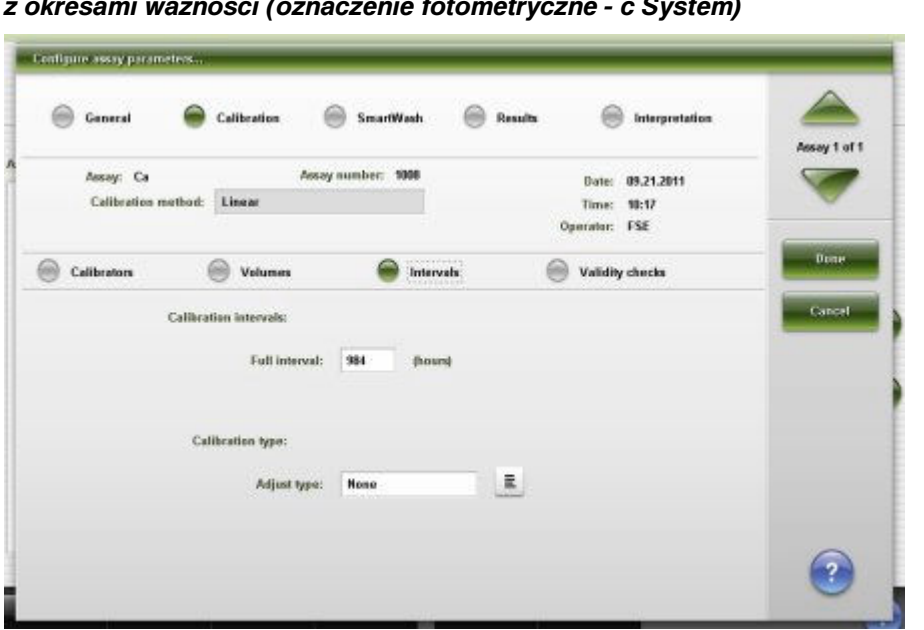

*Ilustracja 2.47: Okno konfiguracji parametrów oznaczenia - kalibracja - widok z okresami ważności (oznaczenie fotometryczne - c System)*

Aby zapoznać się z opisami tych pól, patrz *[Widok z danymi o kalibracji w oknie](#page-2637-0) [konfiguracji parametrów oznaczenia \(Configure assay parameters - Calibration\)](#page-2637-0)  [opisy pól w widoku z okresami ważności \(Intervals\) \(oznaczenie fotometryczne](#page-2637-0)  c [System\)](#page-2637-0)*, strona E-210.

#### *Powiązane procedury...*

- *[Skonfiguruj oznaczenie fotometryczne \(c](#page-385-0) System)*, strona 2-88
- *[Skonfiguruj metodę dopasowania i okres ważności krzywej kalibracyjnej](#page-376-0) [\(oznaczenie fotometryczne - c](#page-376-0) System)*, strona 2-79
- *[Zmień domyślny typ kalibracji \(oznaczenie fotometryczne c](#page-410-0) System)*, strona 2-113

# **Okno konfiguracji parametrów oznaczenia (Configure assay parameters) - kalibracja (Calibration) - widok z danymi o kontroli poprawności (Validity checks) (oznaczenie fotometryczne -** *c* **System)**

Korzystając z widoku z kalibracją (Calibration) - dane o kontroli poprawności (Validity checks) w oknie konfiguracji parametrów oznaczenia (Configure assay parameters) administrator systemu może skonfigurować ustawienia kontroli poprawności wykorzystywanej przy wyliczaniu krzywej kalibracyjnej.

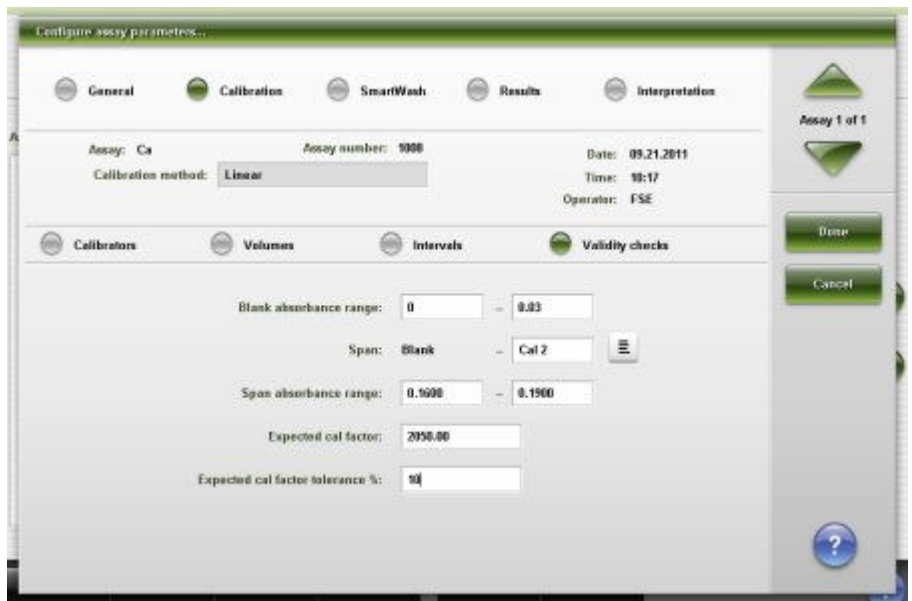

*Ilustracja 2.48: Okno konfiguracji parametrów oznaczenia - kalibracja - widok z danymi o kontroli poprawności (oznaczenie fotometryczne - c System)*

Aby zapoznać się z opisami tych pól, patrz *[Widok z danymi o kalibracji w oknie](#page-2639-0) [konfiguracji parametrów oznaczenia \(Configure assay parameters - Calibration\)](#page-2639-0)  [opisy pól w widoku z danymi o kontroli poprawności \(Validity checks\) \(oznaczenie](#page-2639-0) [fotometryczne - c](#page-2639-0) System)*, strona E-212.

#### *Powiązane procedury...*

• *[Skonfiguruj oznaczenie fotometryczne \(c](#page-385-0) System)*, strona 2-88

# **Okno konfiguracji parametrów oznaczenia (Configure assay parameters) - kalibracja (Calibration) - widok dla modułu ICT (***c* **System)**

Korzystając z widoku z kalibracją (Calibration) w oknie konfiguracji parametrów oznaczenia (Configure assay parameters) administrator systemu może dokonać konfiguracji ustawień opcji kalibracji oraz opcji wskaźnika (indeksu).

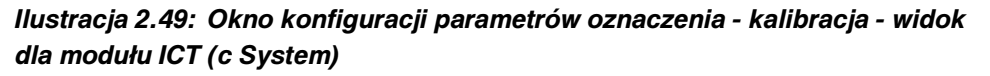

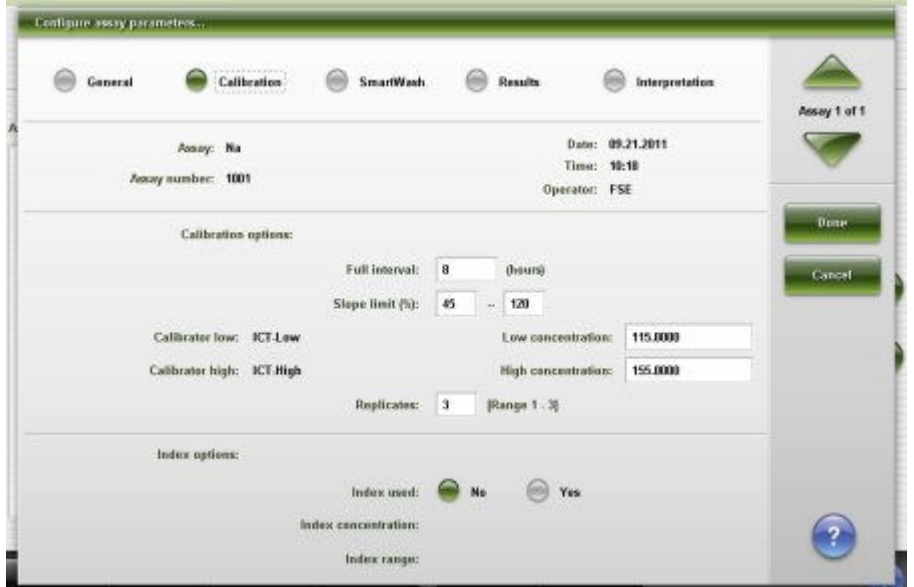

Aby zapoznać się z opisami tych pól, patrz *[Widok z danymi o kalibracji w oknie](#page-2640-0) [konfiguracji parametrów oznaczenia \(Configure assay parameters - Calibration\)](#page-2640-0)  [opisy pól w widoku z modułem ICT \(c](#page-2640-0) System)*, strona E-213.

### *Powiązane procedury...*

• *[Zmień wartość stężenia kalibratora w oznaczeniu potencjometrycznym](#page-412-0) (c [System\)](#page-412-0)*, strona 2-115

# **Okno konfiguracji parametrów oznaczenia (Configure assay parameters) - widok zastosowanego rozcieńczenia (Dilution) (***i* **System)**

Korzystając z widoku zastosowanego rozcieńczenia (Dilution) w oknie konfiguracji parametrów oznaczenia (Configure assay parameters) administrator systemu może dokonać konfiguracji domyślnej wartości rozcieńczenia dla oznaczenia przeprowadzanego przy użyciu analizatora ARCHITECT *i* System.

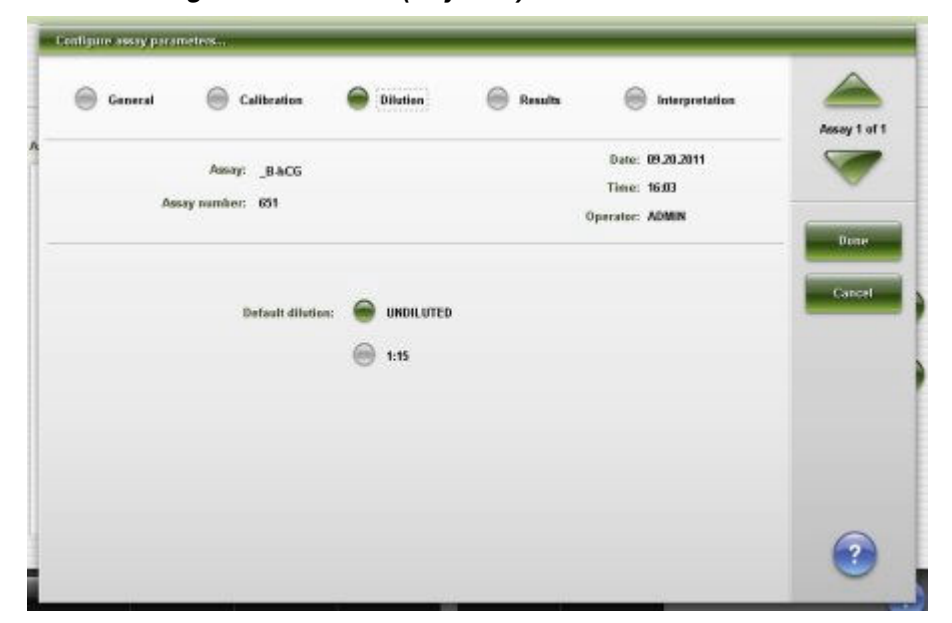

*Ilustracja 2.50: Okno konfiguracji parametrów oznaczenia - widok zastosowanego rozcieńczenia (i System)*

Aby zapoznać się z opisami tych pól, patrz *[Okno konfiguracji parametrów](#page-2641-0) [oznaczenia \(Configure assay parameters\) - opisy pól w widoku z danymi o](#page-2641-0) [rozcieńczeniu \(Dilution\) \(i](#page-2641-0) System)*, strona E-214.

Korzystając z widoku zastosowanego rozcieńczenia (Dilution) w oknie z aktualną konfiguracją parametrów oznaczenia (Details for assay parameters) sprawdzić można bieżące ustawienia domyślnych wartości rozcieńczenia oraz zakresy rozcieńczenia dla oznaczenia przeprowadzanego przy użyciu analizatora ARCHITECT *i* System.

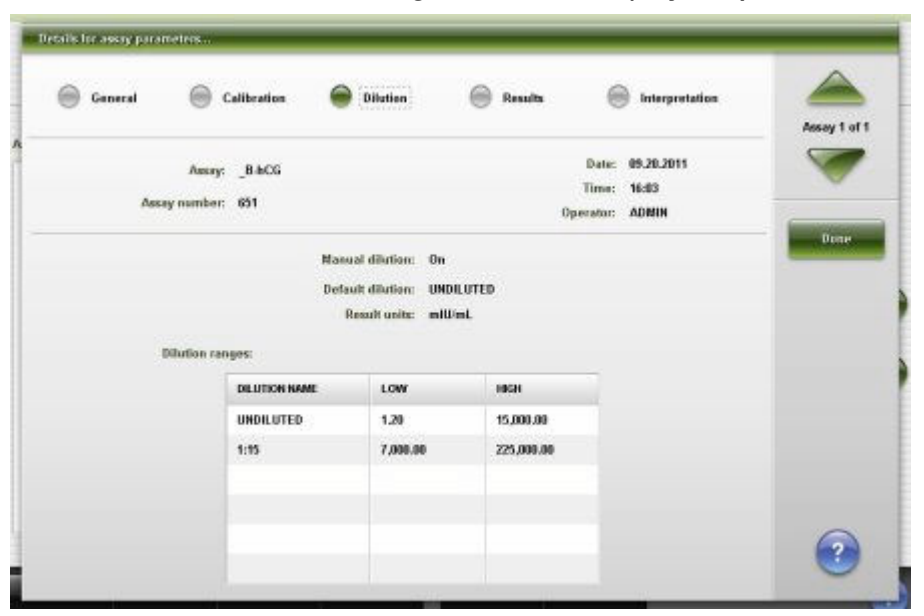

*Ilustracja 2.51: Okno ze szczegółowymi informacjami o parametrach oznaczenia - widok zastosowanego rozcieńczenia (i System)*

Aby zapoznać się z opisami tych pól, patrz *[Okno konfiguracji parametrów](#page-2641-0) [oznaczenia \(Configure assay parameters\) - opisy pól w widoku z danymi o](#page-2641-0) [rozcieńczeniu \(Dilution\) \(i](#page-2641-0) System)*, strona E-214.

#### *Powiązane procedury...*

• *[Zmień domyślne ustawienia rozcieńczenia \(i](#page-416-0) System)*, strona 2-119

## **Okno konfiguracji parametrów oznaczenia (Configure assay parameters) - widok funkcji SmartWash (***c* **System)**

Korzystając z widoku funkcji SmartWash w oknie konfiguracji parametrów oznaczenia (Configure assay parameters) administrator systemu może skonfigurować i usunąć ustawienia funkcji SmartWash dla sondy próbkowej, sondy odczynnikowej oraz kuwety.

**UWAGA:** W oknie z aktualną konfiguracją sprawdzić można bieżące ustawienia.

## *Ilustracja 2.52: Okno konfiguracji parametrów oznaczenia - widok funkcji SmartWash (c System)*

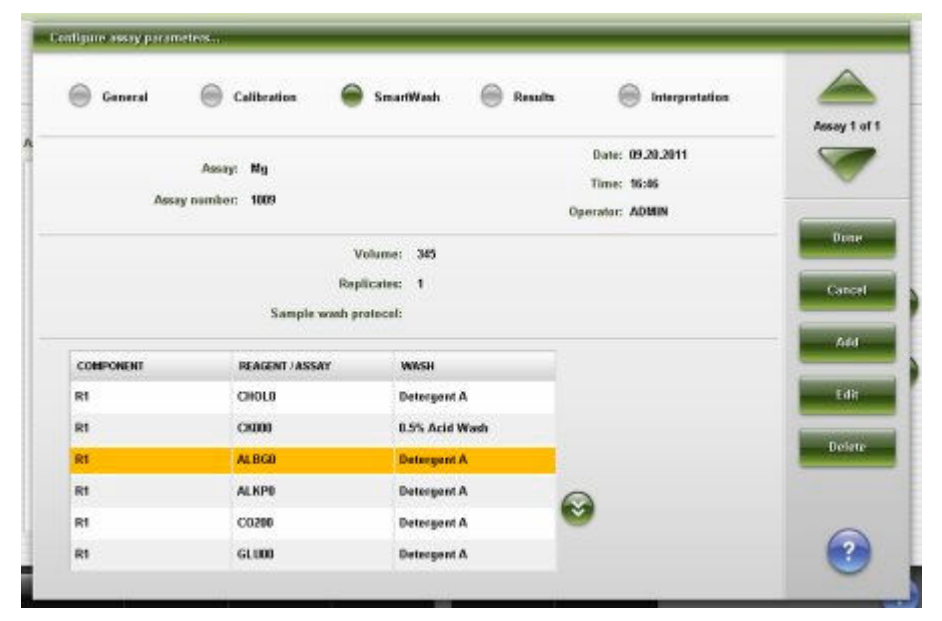

Aby zapoznać się z opisami tych pól, patrz *[Okno konfiguracji parametrów](#page-2642-0) [oznaczenia \(Configure assay parameters\) - opisy pól w widoku z danymi o](#page-2642-0) [systemie SmartWash \(c System\)](#page-2642-0)*, strona E-215.

#### *Powiązane procedury...*

• *[Skonfiguruj ustawienia funkcji SmartWash \(c](#page-389-0) System)*, strona 2-92

## **Okno dodania / edycji funkcji SmartWash (Add / edit SmartWash) widok dla sondy odczynnikowej nr 1 (Rgt 1 probe) (***c* **System)**

Korzystając z widoku z danymi o sondach odczynnikowych Rgt 1 i Rgt 2 w oknie dodawania / edycji funkcji SmartWash (Add / edit SmartWash) administrator systemu może dodać lub zmodyfikować ustawienia funkcji SmartWash, które obejmują:

• typ roztworu myjącego sondy odczynnikowej;

- objętość roztworu myjącego;
- ilość powtórzeń dla roztworu myjącego.

Ustawienia funkcji SmartWash mogą być skonfigurowane dla obu sond odczynnikowych.

*Ilustracja 2.53: Okno dodania / edycji funkcji SmartWash - widok dla sondy odczynnikowej nr 1 (c System)*

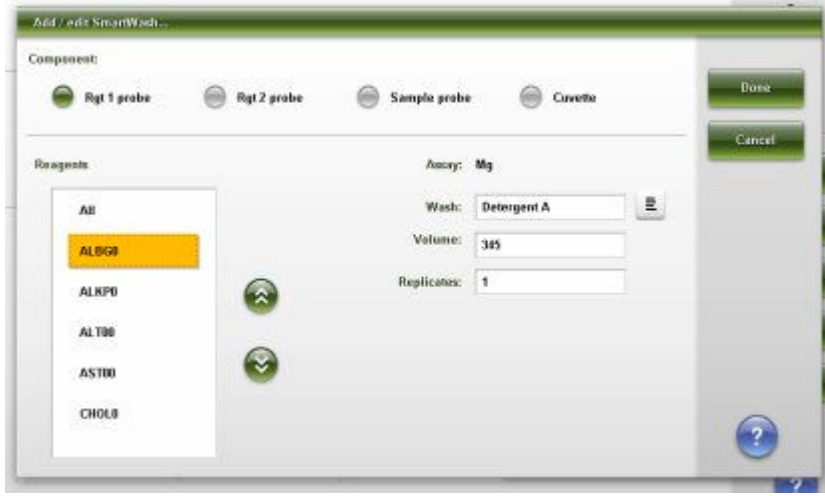

Aby zapoznać się z opisami tych pól, patrz *[Okno dodawania i edycji funkcji](#page-2644-0) [SmartWash \(Add / edit SmartWash\) - opisy pól w oknie z danymi o sondach Rgt 1](#page-2644-0) [oraz Rgt 2 \(c System\)](#page-2644-0)*, strona E-217.

#### *Powiązane procedury...*

• *[Skonfiguruj ustawienia funkcji SmartWash \(c](#page-389-0) System)*, strona 2-92

## **Okno dodania / edycji funkcji SmartWash (Add / edit SmartWash) widok dla sondy próbkowej (Sample probe) (***c* **System)**

Korzystając z widoku z danym o sondzie próbkowej (Sample probe) w oknie dodawania / edycji funkcji SmartWash (Add / edit SmartWash) administrator systemu może dodać lub zmodyfikować ustawienia funkcji SmartWash, obejmujące typ roztworu myjącego oraz protokół mycia dla każdego oznaczenia. *Ilustracja 2.54: Okno dodania / edycji funkcji SmartWash - widok dla sondy próbkowej (c System)*

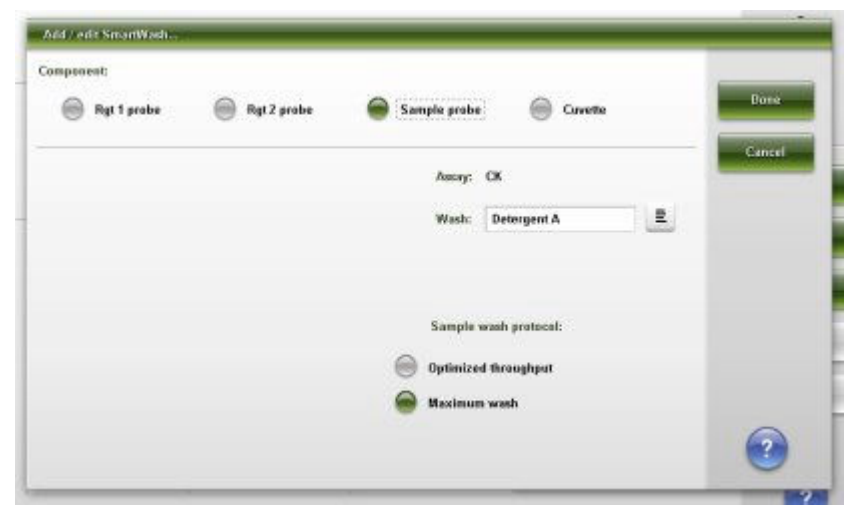

Aby zapoznać się z opisami tych pól, patrz *[Okno dodawania i edycji funkcji](#page-2644-0) [SmartWash \(Add / edit SmartWash\) - opisy pól w oknie z danymi o sondzie](#page-2644-0) [próbkowej \(Sample probe\) \(c System\)](#page-2644-0)*, strona E-217.

#### *Powiązane procedury...*

• *[Skonfiguruj ustawienia funkcji SmartWash \(c](#page-389-0) System)*, strona 2-92

## **Okno dodawania / edycji funkcji SmartWash (Add / edit SmartWash) widok dla kuwety (Cuvette) (***c* **System)**

Korzystając z widoku z ustawieniami przemywania kuwety (Cuvette) w oknie dodawania / edycji funkcji SmartWash administrator systemu może dodać lub zmodyfikować ustawienia typu roztworu myjącego dla każdego oznaczenia.

*Ilustracja 2.55: Okno dodawania / edycji funkcji SmartWash - widok dla kuwety (c System)*

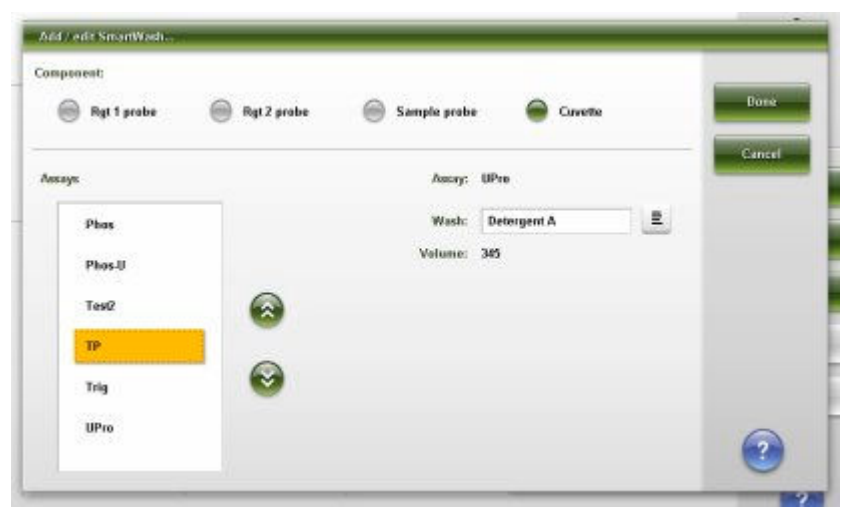

Aby zapoznać się z opisami tych pól, patrz *[Okno dodawania i edycji funkcji](#page-2645-0) [SmartWash \(Add / edit SmartWash\) - opisy pól w oknie z danymi o kuwecie](#page-2645-0) (c [System\)](#page-2645-0)*, strona E-218.

#### *Powiązane procedury...*

• *[Skonfiguruj ustawienia funkcji SmartWash \(c](#page-389-0) System)*, strona 2-92

## **Okno konfiguracji parametrów oznaczenia (Configure assay parameters) - widok z wynikami (Results)**

Korzystając z widoku z wynikami (Results) w oknie konfiguracji parametrów oznaczenia (Configure assay parameters) administrator systemu może:

- skonfigurować zakresy dla wieku i płci;
- zmienić zakres normy oraz maksymalny zakres odczytu;
- modyfikować lub usuwać zakresy;
- zmienić zakres liniowości.

**UWAGA:** W oknie z aktualną konfiguracją sprawdzić można bieżące ustawienia.

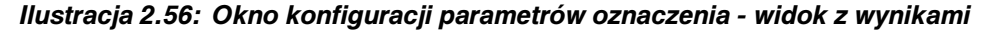

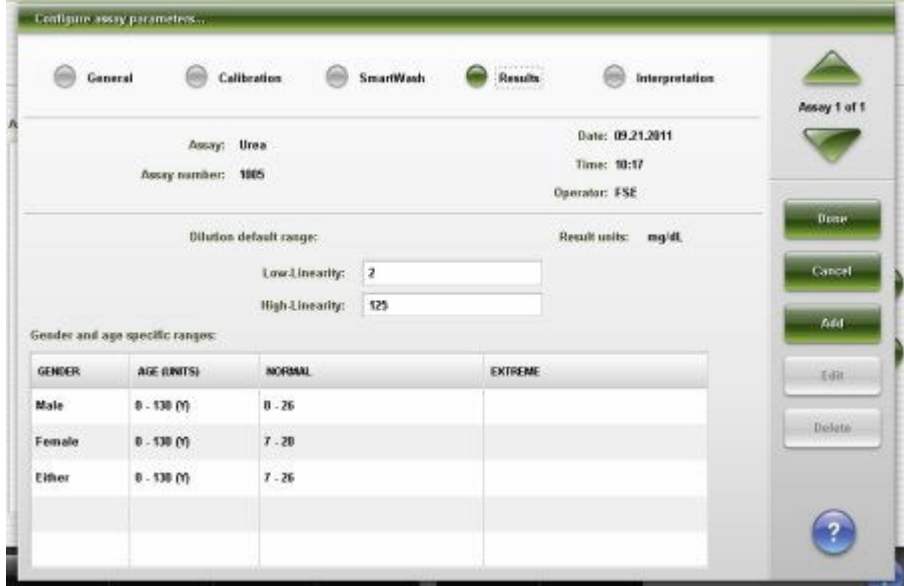

Aby zapoznać się z opisami tych pól, patrz *[Okno konfiguracji parametrów](#page-2646-0) [oznaczenia \(Configure assay parameters\) - opisy pól w widoku z wynikami](#page-2646-0) [\(Results\)](#page-2646-0)*, strona E-219.

#### *Powiązane procedury...*

- *[Skonfiguruj zakres normy oraz maksymalny zakres odczytu](#page-370-0)*, strona 2-73
- *[Skonfiguruj oznaczenie fotometryczne \(c](#page-385-0) System)*, strona 2-88
- *[Zmień zakres normy oraz maksymalny zakres odczytu](#page-401-0)*, strona 2-104
- *[Zmień zakres liniowości](#page-407-0)*, strona 2-110
- *[Zmień domyślne ustawienia rozcieńczenia \(i](#page-416-0) System)*, strona 2-119

#### **Okno konfiguracji parametrów wyników (Configure results parameters)**

Korzystając z okna konfiguracji parametrów wyników (Configure results parameters) administrator systemu może skonfigurować zakres normy oraz maksymalny zakres odczytu.

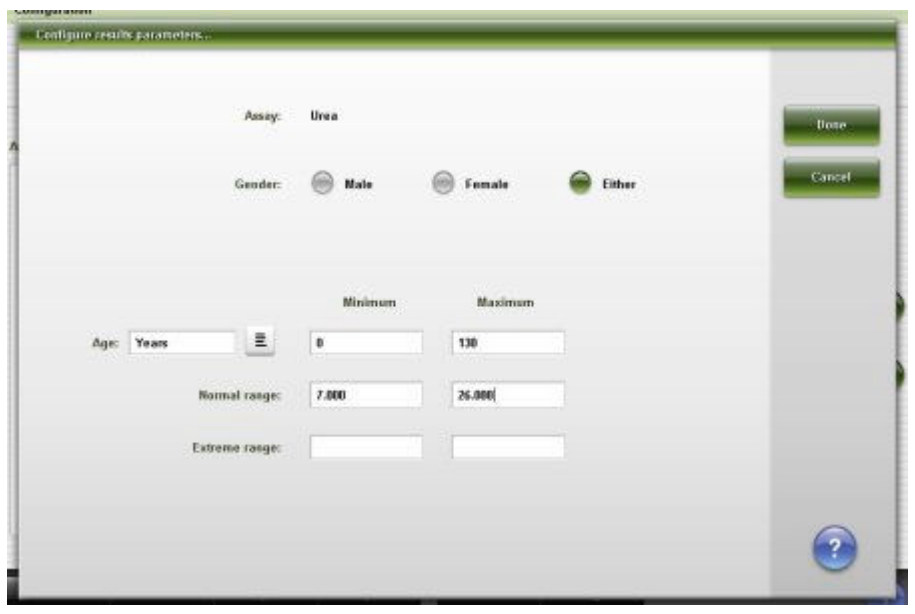

*Ilustracja 2.57: Okno konfiguracji parametrów wyników*

Aby zapoznać się z opisami tych pól, patrz *[Opisy pól w oknie konfiguracji](#page-2647-0) [parametrów wyników \(Configure results parameters\)](#page-2647-0)*, strona E-220.

## *Powiązane procedury...*

- *[Skonfiguruj zakres normy oraz maksymalny zakres odczytu](#page-370-0)*, strona 2-73
- *[Zmień zakres normy oraz maksymalny zakres odczytu](#page-401-0)*, strona 2-104

# **Okno konfiguracji parametrów oznaczenia (Configure assay parameters) - widok z interpretacją wyniku (Interpretation)**

Korzystając z widoku z interpretacją (Interpretation) w oknie konfiguracji parametrów oznaczenia (Configure assay parameters) administrator systemu może dokonać konfiguracji ustawień nazwy i zakresu oraz wymaganej interpretacji wyniku.

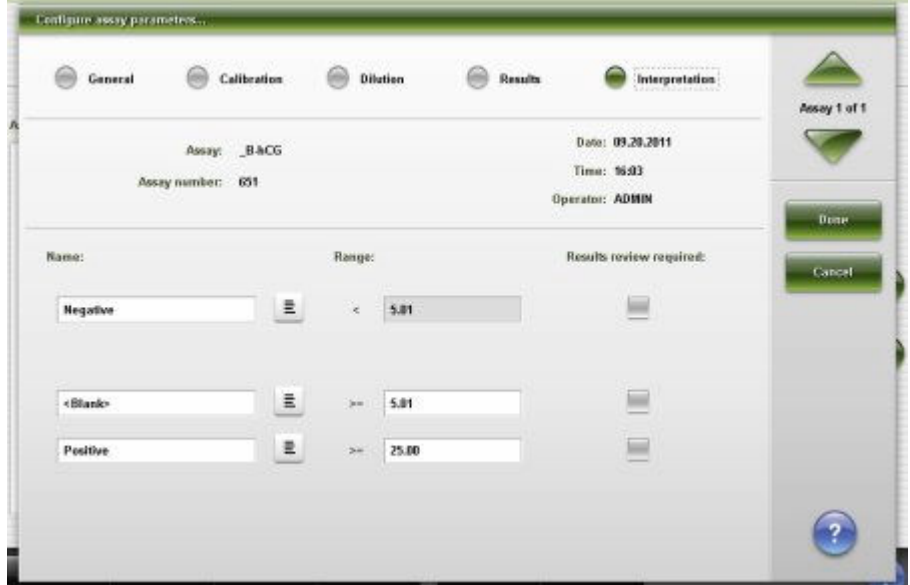

*Ilustracja 2.58: Okno konfiguracji parametrów oznaczenia - widok z interpretacją wyniku*

Aby zapoznać się z opisami tych pól, patrz *[Okno konfiguracji parametrów](#page-2647-0) [oznaczenia \(Configure assay parameters\) - opisy pól w widoku z interpretacją](#page-2647-0) [wyników \(Interpretation\)](#page-2647-0)*, strona E-220.

#### *Powiązane procedury...*

- *[Skonfiguruj oznaczenie fotometryczne \(c](#page-385-0) System)*, strona 2-88
- *Skonfiguruj opcje interpretacji (c [System oraz testy z wartością wyliczaną\)](#page-377-0)*, strona 2-80
- *[Zmień ustawienia interpretacji \(i](#page-416-0) System)*, strona 2-119

# **Okno konfiguracji odczynnika (Configure reagent) na ekranie z ustawieniami odczynnika (Reagent settings) - widok oznaczenia Abbott (***i* **System)**

Korzystając z widoku z danymi o oznaczeniach Abbott w oknie konfiguracji odczynnika (Configure reagent) na ekranie ustawień odczynnika (Reagent settings), administrator systemu może dokonać konfiguracji liczby testów dla wyświetlenia sygnalizacji alarmu o niskim stanie danego odczynnika.

*Ilustracja 2.59: Okno konfiguracji odczynnika na ekranie z ustawieniami odczynnika - widok oznaczenia Abbott (i System)*

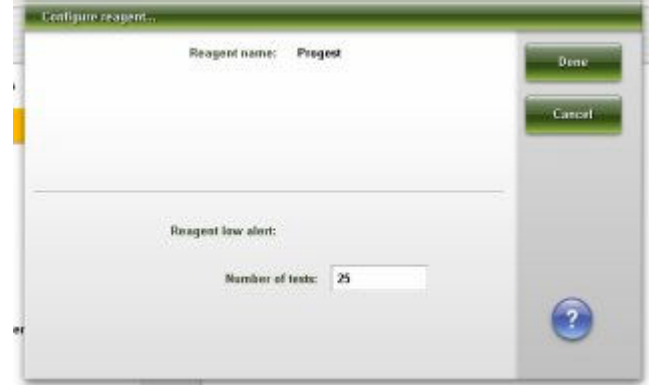

Aby zapoznać się z opisami tych pól, patrz *[Okno konfiguracji odczynnika](#page-2648-0) [\(Configure reagent\) na ekranie z ustawieniami odczynnika \(Reagent settings\)](#page-2648-0)  [opisy pól w widoku oznaczenia Abbott \(i](#page-2648-0) System)*, strona E-221.

#### *Powiązane procedury...*

• *[Zmień ustawienia alarmu o niskim stanie danego odczynnika](#page-413-0)*, strona 2-116

# **Okno konfiguracji odczynnika (Configure reagent) na ekranie z ustawieniami odczynnika (Reagent settings) - widok oznaczenia Abbott (oznaczenie fotometryczne -** *c* **System)**

Korzystając z widoku oznaczenia Abbott w oknie konfiguracji odczynnika (na ekranie ustawień odczynnika), administrator systemu może:

- oznaczać kalibratory dla odczynników według partii lub zestawu;
- konfigurować liczbę testów objętych alarmem o niskim stanie danego odczynnika.

**UWAGA:** W oknie z aktualną konfiguracją sprawdzić można bieżące ustawienia.

*Ilustracja 2.60: Okno konfiguracji odczynnika na ekranie z ustawieniami odczynnika - widok oznaczenia Abbott (oznaczenie fotometryczne - c System)*

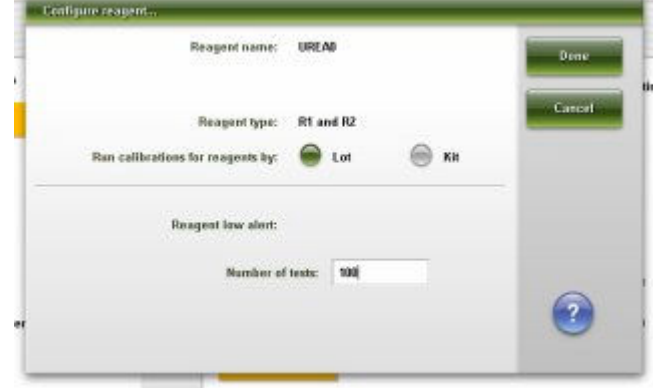

Aby zapoznać się z opisami tych pól, patrz *[Okno konfiguracji odczynnika](#page-2648-0) [\(Configure reagent\) na ekranie z ustawieniami odczynnika \(Reagent settings\)](#page-2648-0)  [opisy pól w widoku oznaczenia Abbott \(oznaczenie fotometryczne - c](#page-2648-0) System)*, strona E-221.

#### *Powiązane procedury...*

- *[Konfiguracja testu firmy Abbott](#page-369-0)*, strona 2-72
- *[Skonfiguruj opcję oznaczania kalibratorów według zestawu \(c](#page-380-0) System)*, strona 2-83
- *[Zmień ustawienia alarmu o niskim stanie danego odczynnika](#page-413-0)*, strona 2-116

**Okno konfiguracji odczynnika (Configure reagent) na ekranie z ustawieniami odczynnika (Reagent settings) - widok oznaczenia definiowanego przez użytkownika (oznaczenie fotometryczne**  *c* **System)**

Korzystając z widoku z danymi o oznaczeniu definiowanym przez użytkownika w oknie konfiguracji odczynnika (Configure reagent) na ekranie ustawień odczynnika (Reagent settings), administrator systemu może dokonać konfiguracji poniższych ustawień:

- nazwa i typ odczynnika;
- alarm o niskim stanie odczynnika i stabilność w analizatorze;
- kod partii, numer seryjny, data ważności oraz wielkość pojemnika na odczynnik.

Administrator systemu może także usuwać zestawy odczynników oraz korzystać z okna w celu dodania nowego zestawu.

**UWAGA:** W oknie z aktualną konfiguracją sprawdzić można bieżące ustawienia.

*Ilustracja 2.61: Okno konfiguracji odczynnika na ekranie z ustawieniami odczynnika - widok oznaczenia definiowanego przez użytkownika (oznaczenie fotometryczne - c System)*

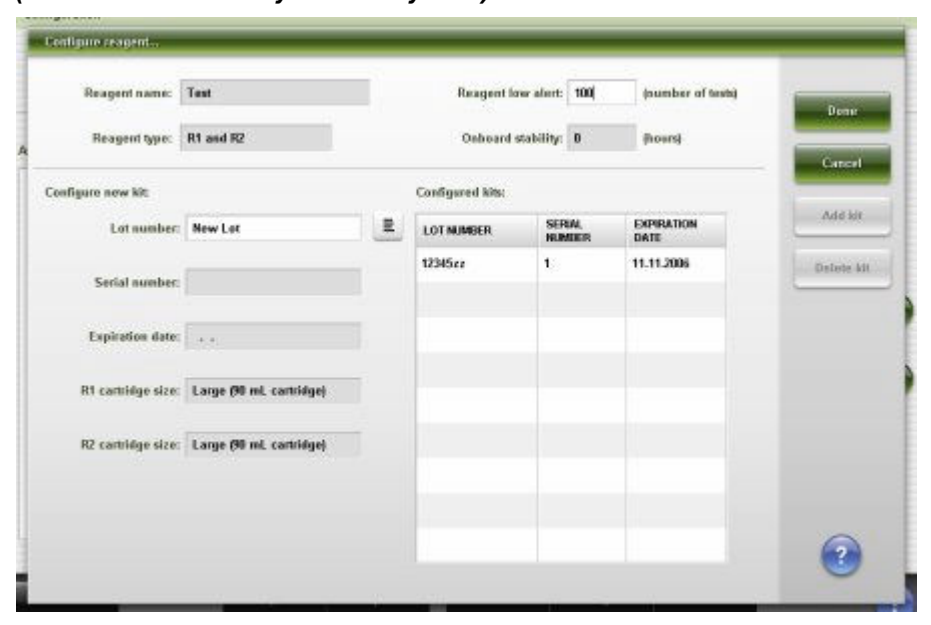

Aby zapoznać się z opisami tych pól, patrz *[Okno konfiguracji odczynnika](#page-2649-0) [\(Configure reagent\) na ekranie z ustawieniami odczynnika \(Reagent settings\)](#page-2649-0)  [opisy pól w widoku oznaczenia definiowanego przez użytkownika \(oznaczenie](#page-2649-0) [fotometryczne - c](#page-2649-0) System)*, strona E-222.

#### *Powiązane procedury...*

- *[Skonfiguruj odczynnik definiowany przez użytkownika \(oznaczenia](#page-391-0) [fotometryczne - c](#page-391-0) System)*, strona 2-94
- *[Skonfiguruj rozcieńczalnik próbek definiowany przez użytkownika \(oznaczenia](#page-390-0) [fotometryczne - c](#page-390-0) System)*, strona 2-93
- *[Zmień ustawienia alarmu o niskim stanie danego odczynnika](#page-413-0)*, strona 2-116
- *[Usuń zestaw odczynnikowy \(c](#page-415-0) System)*, strona 2-118

#### **Okno konfiguracji jednostek wyników (Configure result units)**

W oknie tym administrator systemu może dokonać konfiguracji ustawień:

- jednostek wyników oraz miejsc dziesiętnych;
- współczynnika korelacji i punktu przecięcia z osią współrzędnych (*c* System).

**UWAGA:** W oknie z aktualną konfiguracją sprawdzić można bieżące ustawienia.

*Ilustracja 2.62: Okno konfiguracji jednostek wyników*

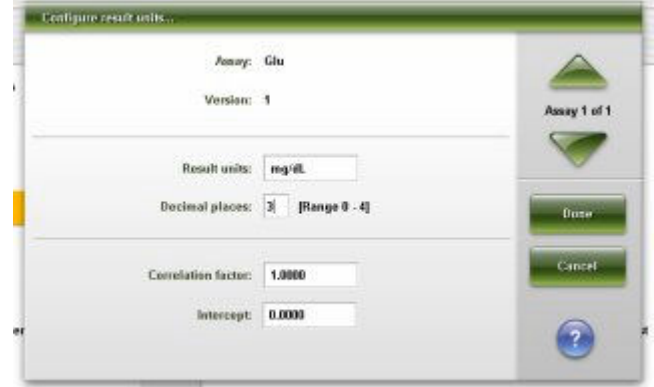

Aby zapoznać się z opisami tych pól, patrz *[Opisy pól w oknie konfiguracji](#page-2650-0) [jednostek wyników \(Configure result units\)](#page-2650-0)*, strona E-223.

#### *Powiązane procedury...*

- *[Skonfiguruj oznaczenie fotometryczne \(c](#page-385-0) System)*, strona 2-88
- *[Skonfiguruj jednostki wyników oraz miejsca dziesiętne](#page-374-0)*, strona 2-77
- *[Zmień ustawienia dla współczynnika korelacji i punktu przecięcia krzywej z](#page-411-0) [osią współrzędnych \(c](#page-411-0) System)*, strona 2-114
- *[Zmiana ustawień jednostek wyników](#page-418-0)*, strona 2-121

#### **Okno konfiguracji definicji panelu (Configure panel definitions)**

Korzystając z okna konfiguracji definicji panelu (Configure panel definitions), administrator systemu może skonfigurować panele oznaczeń pacjenta, kontroli iakości i kalibracii.

| New panel name: | Chem 6  |                                    |                   |                       |  | Dane   |
|-----------------|---------|------------------------------------|-------------------|-----------------------|--|--------|
| Panel type:     | Patient | $\sqrt{2}$ oc                      |                   | Calibration<br>▽      |  | Cancel |
| Panels          |         | <b>Assays</b>                      |                   |                       |  |        |
| <b>Chem 6</b>   |         | BACG                               | ,cu               | <b>AlbG</b><br>9839   |  | Add    |
| Thyroid         |         | ALT.                               | Assay2            | AST                   |  | Defete |
|                 |         | 7614043788820<br><b>B-NCG STAT</b> | -53<br>Ca         | saw<br>Chol<br>60°50' |  |        |
|                 |         | $\alpha$                           | <b>Crea</b>       | Glu                   |  |        |
|                 |         | Ħ,                                 | HDL.              | Hill.ref              |  |        |
|                 |         | Ë.                                 | Iron <sup>1</sup> | $\mathbf{K}$          |  |        |
|                 |         | i,                                 | <b>LDL Ratio</b>  | DI.                   |  |        |
|                 |         | Mg                                 | Na                | Phas                  |  |        |
|                 |         | Phos <sub>U</sub>                  | Progest           | Protactin             |  |        |

*Ilustracja 2.63: Okno konfiguracji definicji panelu*

Aby zapoznać się z opisami tych pól, patrz *[Opisy pól w oknie konfiguracji](#page-2651-0) [definicji panelu \(Configure panel definitions\)](#page-2651-0)*, strona E-224.

## *Powiązane procedury...*

- *[Skonfiguruj panele oznaczeń pacjenta, kontroli jakości i kalibracji](#page-371-0)*, strona 2-74
- *[Zmień panel oznaczeń próbek pacjenta, kontroli jakości lub kalibracji](#page-403-0)*, strona 2-106
- *[Usuń panel oznaczeń próbek pacjenta, kontroli jakości lub kalibracji](#page-403-0)*, strona 2-106

## **Okno konfiguracji reguł powtórek oznaczeń (Configure assay retest rules)**

Korzystając z okna konfiguracji reguł powtórek oznaczeń (Configure assay retest rules) administrator systemu może dodawać, zmieniać lub usuwać reguły powtórek oznaczeń.

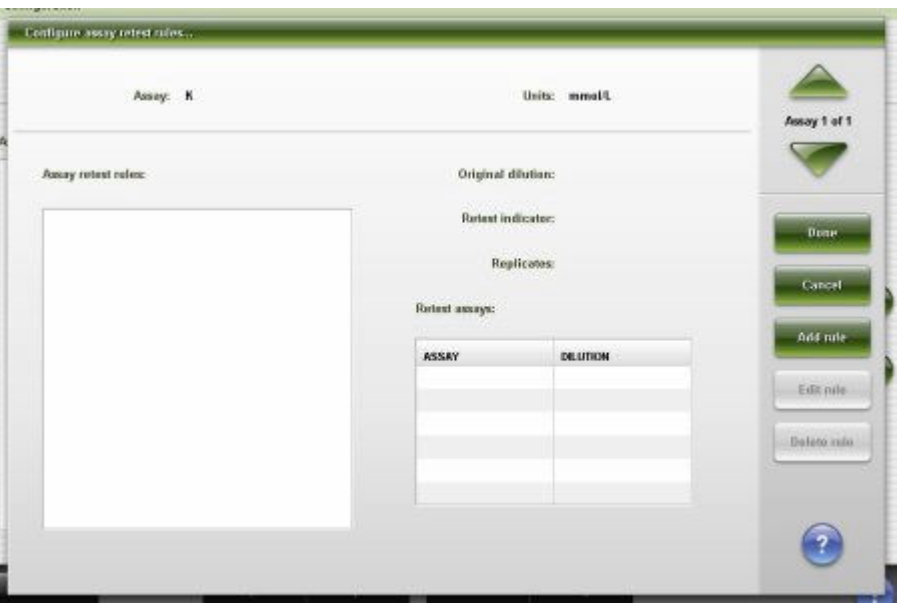

*Ilustracja 2.64: Okno konfiguracji reguł powtórek oznaczeń*

Aby zapoznać się z opisami tych pól, patrz *[Opisy pól w oknie konfiguracji reguł](#page-2652-0) [powtórnych oznaczeń \(Configure assay retest rules\)](#page-2652-0)*, strona E-225.

## *Powiązane procedury...*

- *[Skonfiguruj reguły powtórek oznaczeń](#page-372-0)*, strona 2-75
- *[Dodaj nowe zlecenie do reguły powtórek oznaczeń](#page-404-0)*, strona 2-107
- *[Usuń zlecenie z reguły powtórek oznaczeń](#page-405-0)*, strona 2-108
- *[Usuń regułę powtórek oznaczeń](#page-406-0)*, strona 2-109
- *[Zmień opcję automatycznego ustawiania podajnika w pozycji powtórnego](#page-327-0) [oznaczania \(podajnik RSH\)](#page-327-0)*, strona 2-30

# **Okno dodania / edycji reguł powtórek oznaczeń (Add / edit assay retest rules)**

Korzystając z okna dodania / edycji reguł powtórek oznaczeń (Add / edit assay retest rules) administrator systemu może dodawać lub modyfikować reguły powtórek oznaczeń.

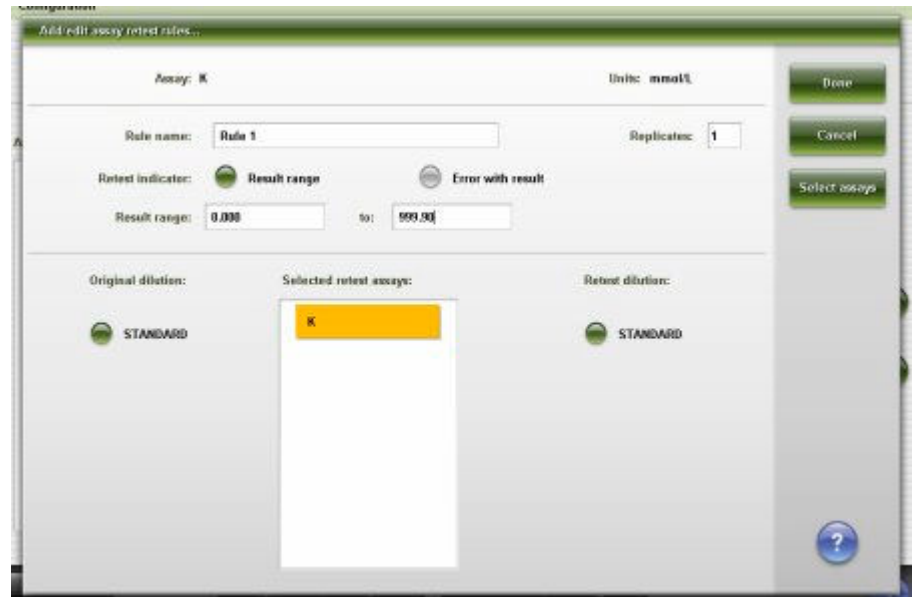

<span id="page-449-0"></span>*Ilustracja 2.65: Okno dodania / edycji reguł powtórek oznaczeń*

Aby zapoznać się z opisami tych pól, patrz *[Opisy pól w oknie dodawania i edycji](#page-2653-0) [reguł powtórnych oznaczeń \(Add / edit assay retest rules\)](#page-2653-0)*, strona E-226.

## *Powiązane procedury...*

- *[Skonfiguruj reguły powtórek oznaczeń](#page-372-0)*, strona 2-75
- *[Dodaj nowe zlecenie do reguły powtórek oznaczeń](#page-404-0)*, strona 2-107
- *[Usuń zlecenie z reguły powtórek oznaczeń](#page-405-0)*, strona 2-108
- *[Usuń regułę powtórek oznaczeń](#page-406-0)*, strona 2-109

## **Okno wyboru oznaczenia (Select assay)**

Korzystając z okna wyboru oznaczenia (Select assay) administrator systemu może zaznaczyć lub odznaczyć zlecenia z regułami powtórek oznaczeń, oznaczeń kontroli wieloskładnikowych oraz oznaczeń z wartością wyliczaną.

*Ilustracja 2.66: Okno wyboru oznaczenia*

| Josayo                  |                       |              |                            | Bone   |
|-------------------------|-----------------------|--------------|----------------------------|--------|
| .<br>Na<br>899          | $\boldsymbol{\kappa}$ | a            | Crea                       |        |
| Glu                     | Urea                  | Ħ.           | ¥                          | Cancel |
| $\overline{\mathbf{r}}$ | 6888<br>AST           | ALT.         | 332233<br>B <sub>ACG</sub> |        |
| FT4                     | AlbG                  | Assay2       | <b>BACG STAT</b>           |        |
| ca .                    | 82<br>Chal<br>œ       | $\alpha$     | HDL                        |        |
| Hit.nef                 | Inch                  | LDL ratio    | LB                         |        |
| $M_{\rm S}$             | <b>Phas</b>           | Phos.U.      | Progest                    |        |
| Prelactin               | 41.05<br>œ            | Trig<br>-988 | 450950<br>TSH<br>-92       |        |
| H3                      | TH                    | UPre         |                            |        |

Aby zapoznać się z opisami tych pól, patrz *[Opisy pól w oknie wyboru oznaczenia](#page-2654-0) [\(Select assay\)](#page-2654-0)*, strona E-227.

#### <span id="page-450-0"></span>*Powiązane procedury...*

- *[Skonfiguruj reguły powtórek oznaczeń](#page-372-0)*, strona 2-75
- *[Dodaj nowe zlecenie do reguły powtórek oznaczeń](#page-404-0)*, strona 2-107
- *[Usuń zlecenie z reguły powtórek oznaczeń](#page-405-0)*, strona 2-108
- *[Skonfiguruj nową kontrolę wieloskładnikową](#page-457-0)*, strona 2-160
- *[Dodaj nowy parametr do kontroli wieloskładnikowej](#page-471-0)*, strona 2-174
- *[Skonfiguruj oznaczenie z wartością wyliczaną](#page-382-0)*, strona 2-85

## **Okno konfiguracji kolejności wyświetlania oznaczeń (Configure assay display order)**

Korzystając z okna konfiguracji kolejności wyświetlania oznaczeń (Configure assay display order), administrator systemu może skonfigurować kolejność wyświetlania oznaczeń na ekranie i raportach.

**UWAGA:** W oknie z aktualną konfiguracją sprawdzić można bieżące ustawienia.

#### *Ilustracja 2.67: Okno konfiguracji kolejności wyświetlania oznaczeń*

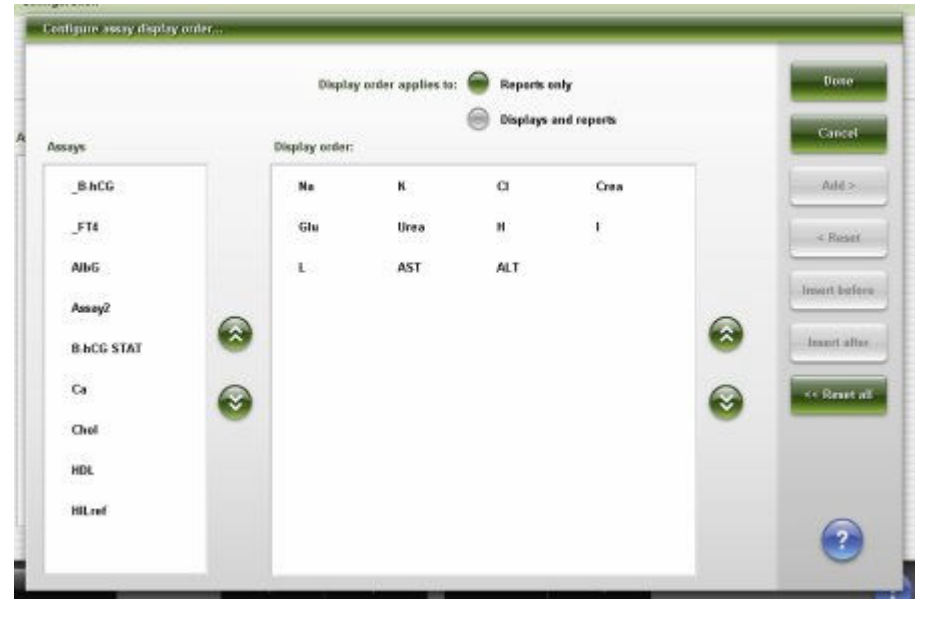

Aby zapoznać się z opisami tych pól, patrz *[Opisy pól w oknie konfiguracji](#page-2655-0) [kolejności wyświetlania oznaczeń \(Configure assay display order\)](#page-2655-0)*, strona E-228.

## *Powiązane procedury...*

• *[Skonfiguruj kolejność wyświetlania oznaczeń](#page-395-0)*, strona 2-98

# **Ekran konfiguracji (Configuration) - widok z ustawieniami kontroli jakości - kalibracji (QC - Cal settings)**

Korzystając z widoku z ustawieniami kontroli jakości - kalibracji (QC - Cal settings) na ekranie konfiguracji (Configuration) operator ma dostęp do okien z wybranymi ustawieniami kontroli jakości i kalibracji.

Administrator systemu poprzez dostęp do tych okien może konfigurować ustawienia następujących opcji:

- <span id="page-451-0"></span>• QC - Single analyte (kontrola jakości - kontrola jednoskładnikowa)
- QC Multiconstituent (kontrola jakości kontrola wieloskładnikowa)
- Multiconstituent bar code SID (numer identyfikacyjny próbki zapisany w kodzie paskowym kontroli wieloskładnikowej)
- Westgard rules (reguły Westgarda)
- Calibrator set (zestaw kalibratorów)

## *Ilustracja 2.68: Ekran konfiguracji - widok z ustawieniami kontroli jakości kalibracji*

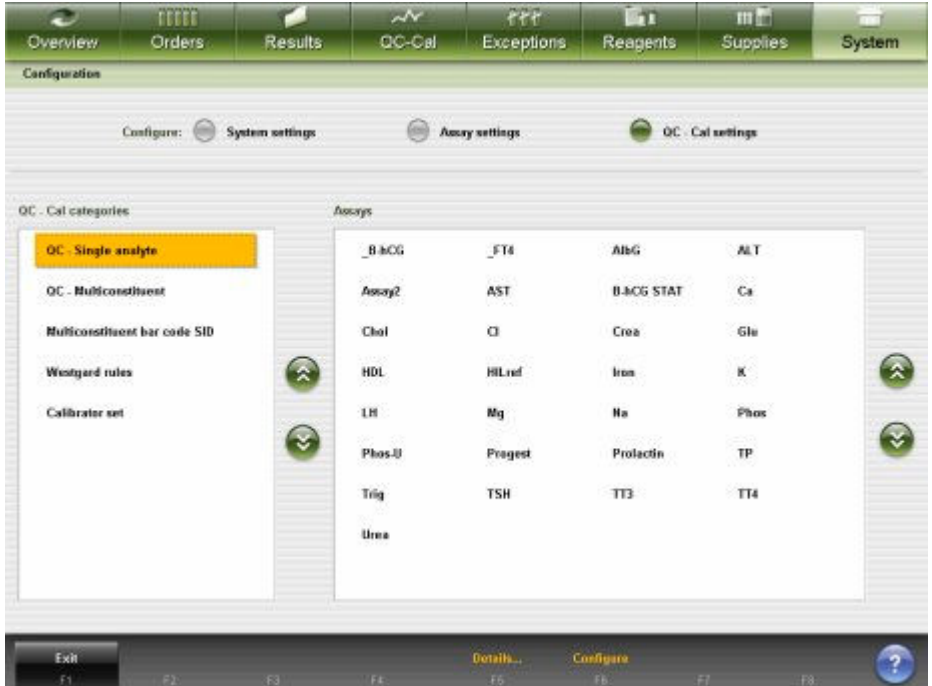

Aby zapoznać się z opisami tych pól, patrz *[Ekran konfiguracji \(Configuration\)](#page-2655-0)  [opisy pól w widoku ustawień kontroli jakości - kalibracji \(QC-Cal settings\)](#page-2655-0)*, strona E-228.

Aby wyświetlić ten widok ekranu, patrz *Przejdź do ekranu konfiguracji (Configuration) - widok z ustawieniami kontroli jakości - kalibracji (QC - Cal settings)*, strona 2-154.

#### *Powiązane procedury...*

- *[Konfiguracja ustawień kontroli jakości kalibracji](#page-452-0)*, strona 2-155
- *[Przeglądanie ustawień kontroli jakości kalibracji](#page-464-0)*, strona 2-167
- *[Zmiana ustawień kontroli jakości kalibracji](#page-465-0)*, strona 2-168

# **Przejdź do ekranu konfiguracji (Configuration) - widok z ustawieniami kontroli jakości kalibracji (QC - Cal settings)**

Wykonaj poniższą procedurę w celu przejścia do widoku z ustawieniami kontroli jakości - kalibracji (QC - Cal) na ekranie konfiguracji (Configuration).

**Warunek wstępny** | Nie dotyczy

<span id="page-452-0"></span>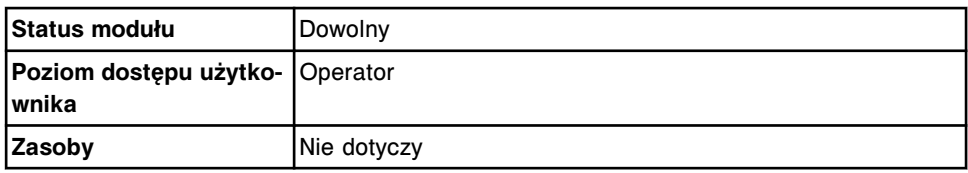

Aby przejść do ekranu konfiguracji (Configuration) - widok z ustawieniami kontroli jakości - kalibracji (QC - Cal settings):

1. Wybierz **System** z paska menu, a następnie wybierz **Configuration**.

Wyświetli się ekran konfiguracji (Configuration).

2. Wybierz opcję **QC - Cal settings**.

Pojawia się ekran konfiguracji (Configuration) - widok z ustawieniami kontroli jakości - kalibracji (QC - Cal settings).

#### *Patrz też...*

• *[Ekran konfiguracji \(Configuration\) - widok z ustawieniami kontroli jakości](#page-450-0)  [kalibracji \(QC - Cal settings\)](#page-450-0)*, strona 2-153

## **Procedury - ekran konfiguracji (Configuration) - widok z ustawieniami kontroli jakości kalibracji (QC - Cal settings)**

Procedury, które można przeprowadzić poprzez dostęp z ekranu konfiguracji - widok z ustawieniami kontroli jakości - kalibracji, i odpowiednie okna pogrupowane zostały według zadań:

- *Konfiguracja ustawień kontroli jakości kalibracji*, strona 2-155
- *[Przeglądanie ustawień kontroli jakości kalibracji](#page-464-0)*, strona 2-167
- *[Zmiana ustawień kontroli jakości kalibracji](#page-465-0)*, strona 2-168
- *[Importowanie danych o kontroli jakości kalibracji](#page-482-0)*, strona 2-185

## **Konfiguracja ustawień kontroli jakości - kalibracji**

Procedury konfiguracji ustawień kontroli jakości - kalibracji obejmują następujące czynności:

- *Skonfiguruj kontrolę jednoskładnikową*, strona 2-155
- *[Skonfiguruj kod paskowy dla kontroli jednoskładnikowej](#page-455-0)*, strona 2-158
- *[Skonfiguruj odstępy automatycznego zlecania oznaczeń kontroli](#page-456-0) [jednoskładnikowej](#page-456-0)*, strona 2-159
- *[Skonfiguruj nową kontrolę wieloskładnikową](#page-457-0)*, strona 2-160
- *[Skonfiguruj numer identyfikacyjny zapisany w kodzie paskowym kontroli](#page-459-0) [wieloskładnikowej](#page-459-0)*, strona 2-162
- *[Skonfiguruj odstępy automatycznego zlecania oznaczeń kontroli](#page-460-0) [wieloskładnikowej](#page-460-0)*, strona 2-163
- *[Skonfiguruj reguły Westgarda](#page-461-0)*, strona 2-164
- *[Skonfiguruj nowy zestaw kalibratorów \(c](#page-462-0) System)*, strona 2-165

#### **Skonfiguruj kontrolę jednoskładnikową**

Wykonaj poniższą procedurę, aby wprowadzić informacje o stężeniu każdej kontroli z zestawu kontroli jednoskładnikowych.

**UWAGA:** Aby zmienić lub dodać poziom do zlecenia kontroli jednoskładnikowej, patrz *[Zmień ustawienia kontroli jednoskładnikowej](#page-467-0)*, strona 2-170.

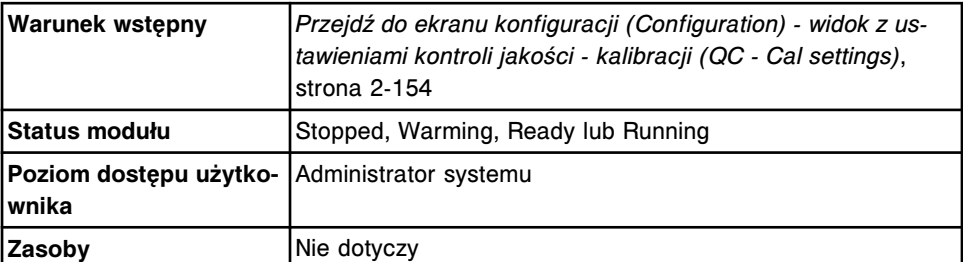

Aby skonfigurować kontrolę jednoskładnikową:

1. Wybierz żądane oznaczenie(a) z listy **Assays**, a następnie wybierz **F6 - Configure**.

Pojawia się okno konfiguracji kontroli jednoskładnikowej (Configure single analyte).

- 2. Rozwiń listę pod klawiszem **Lot no.**, a następnie wybierz jedną z poniższych opcji:
	- **New Lot**
	- **New Lot Copy Data** umożliwia dodanie nowej partii oraz stosowanie tych samych danych, co partia domyślna.
- 3. Wprowadź kod partii danej kontroli w polu **Lot no.**.

**UWAGA:** Pierwszy skonfigurowany numer partii jest automatycznie wybierany jako domyślna partia dla zleceń kontroli jednoskładnikowej dla wybranego oznaczenia. Aby zmienić domyślną partię, skonfigurowany musi być co najmniej jeden dodatkowy numer partii kontroli. Patrz *[Zmień](#page-467-0) [ustawienia kontroli jednoskładnikowej](#page-467-0)*, strona 2-170.

4. Wprowadź datę ważności kontroli w polu **Exp. date**. *(opcjonalnie)*

**UWAGA:** Jeśli konfiguracja danego systemu wymaga wprowadzenia numeru partii i daty ważności (opcja dodatkowa), zlecenie kontroli można wykonać po wprowadzeniu daty ważności. Aby uzyskać dalsze informacje, patrz *[Ustaw opcję śledzenia daty ważności dla partii kontroli i kalibratora \(opcja](#page-315-0) [dodatkowa\)](#page-315-0)*, strona 2-18.

5. Wprowadź nazwę poziomu kontroli (maksymalnie 10 znaków alfanumerycznych z uwzględnieniem wielkości liter).

**UWAGA:** Nazwa kontroli nie może być modyfikowana w przypadku wybrania opcji "New Lot - Copy Data".

- 6. Wprowadź wartość **Manufacturer mean** oraz **1 SD** (odchylenie standardowe). *(opcjonalnie)*
- 7. Wprowadź wartości **Expected mean** oraz **1 SD** (odchylenie standardowe), wykonując jedną z następujących czynności: *(opcjonalnie)*
	- Wprowadź wartości w polach **Expected mean** oraz **Expected 1 SD**.
	- Wprowadź wartości w obydwu polach **Control range** (patrz krok 8. poniżej) oraz wybierz przycisk **Calculate mean / SD**.

Wprowadzone zakresy kontroli przekształcane są na oczekiwaną wartość średnią (Expected mean) oraz wartość 1 odchylenia

standardowego (SD). Wartość średnia obliczana jest poprzez zsumowanie wartości górnej i dolnej zakresu, a następnie podzielenie wyniku przez dwa. Oczekiwana wartość jednego odchylenia standardowego (1 SD) to wartość górna zakresu minus wartość dolna podzielona przez 4.

**UWAGA:** Raporty QC, wykresy Levey'a-Jenningsa oraz zestawienia wyników kontroli jakości nie są generowane, jeśli nie zostanie zdefiniowana oczekiwana wartość średnia oraz wartość odchylenia standardowego.

- 8. Wprowadź wartości w polach **Control range**. *(opcjonalnie)*
	- Aby automatycznie oflagowywać wszystkie kontrole, kiedy wyniki kontroli wykraczają poza podany zakres, wprowadź wartości w obydwu polach.
	- Aby automatycznie oflagowywać wszystkie kontrole, kiedy wyniki są niższe niż podana wartość, wprowadź wartość w pierwszym polu z danymi i pozostaw drugie pole puste.
	- Aby automatycznie oflagowywać wszystkie kontrole, kiedy wyniki są wyższe niż podana wartość, pozostaw pierwsze pole puste i wprowadź wartość w drugim polu.
- 9. Rozwiń listę pod klawiszem **Default dilution**, a następnie wybierz żądaną wartość rozcieńczenia kontroli.
- 10. Wprowadź numer identyfikacyjny do kodu paskowego kontroli w polu **Bar code SID**. *(opcjonalnie)*

**UWAGA:** Numer identyfikacyjny próbki zapisany w kodzie paskowym kontroli musi być niepowtarzalny dla każdej kontroli w obrębie partii.

- 11. Rozwiń listę pod klawiszem **Display order**, a następnie wybierz żądaną kolejność wyświetlania na ekranie zleceń badań kontroli.
- 12. W polu **QC time interval** wprowadź odstęp czasu pomiędzy automatycznymi kontrolami jakości. *(opcjonalnie)*
- 13. W polu **QC test count interval** wprowadź liczbę oznaczeń, po których automatycznie zlecana będzie kontrola jakości. *(opcjonalnie)*
- 14. Wybierz **Add level**, aby dodać kontrolę.

Nazwa kontroli pojawia się na liście **Level**.

**UWAGA:** W przypadku wybrania opcji **New Lot - Copy Data** przycisk **Add level** nie będzie aktywny. Wszystkie poziomy stężeń z domyślnej partii są wstępnie skonfigurowane. Możesz modyfikować poziomy, dodać nowy poziom lub przejść do kroku 17.

- 15. Rozwiń listę pod klawiszem **Level**, wybierz **New Level**, aby dodać kolejną kontrolę, a następnie powtórz kroki od 5. do 14. *(opcjonalnie)*
- 16. Za pomocą klawiszy **poprzedni/następny** przejdź do kolejnych oznaczeń, jeśli zaznaczono więcej niż jedno, a następnie powtórz kroki od 2. do 14. dla każdego z nich. *(opcjonalnie)*
- 17. Wybierz **Done**, aby zachować zmiany.

<span id="page-455-0"></span>Aby sprawdzić aktualne ustawienia, patrz *[Przeglądanie ustawień kontroli jakości](#page-464-0)  [kalibracji](#page-464-0)*, strona 2-167.

#### *Patrz też...*

- *[Ekran konfiguracji \(Configuration\) widok z ustawieniami kontroli jakości](#page-450-0)  [kalibracji \(QC - Cal settings\)](#page-450-0)*, strona 2-153
- *[Okno konfiguracji kontroli jednoskładnikowej \(Configure single analyte\)](#page-491-0)*, strona 2-194

#### **Skonfiguruj kod paskowy dla kontroli jednoskładnikowej**

Wykonaj poniższą procedurę, aby zdefiniować kod paskowy dla kontroli jednoskładnikowej.

**UWAGA:** Nie można konfigurować kontroli jednoskładnikowych dla oznaczeń z wartością wyliczaną. Kontrole w oznaczeniach z wartością wyliczaną należy konfigurować jako kontrole wieloskładnikowe. Patrz *[Skonfiguruj nową kontrolę](#page-457-0) [wieloskładnikową](#page-457-0)*, strona 2-160.

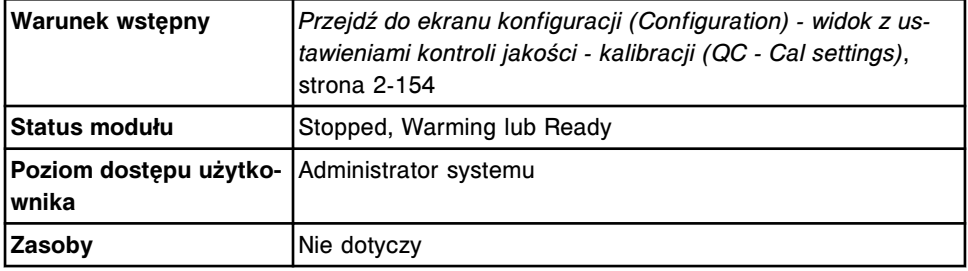

Aby skonfigurować kod paskowy dla kontroli jednoskładnikowej:

1. Wybierz żądane oznaczenie(a) z listy **Assays**, a następnie wybierz **F6 - Configure**.

Pojawia się okno konfiguracji kontroli jednoskładnikowej (Configure single analyte).

- 2. Wybierz klawisz z listą **Lot no.**, a następnie wybierz żądaną partię.
- 3. Wybierz klawisz z listą **Level**, a następnie wybierz żądaną wartość kontroli.
- 4. Wprowadź numer identyfikacyjny do zapisania w kodzie paskowym kontroli w polu **Bar code SID**.

**UWAGA:** Numer identyfikacyjny próbki zapisany w kodzie paskowym kontroli musi być niepowtarzalny dla każdej kontroli w obrębie partii.

- 5. Rozwiń listę pod klawiszem **Level**, wybierz inny poziom kontroli, a następnie wprowadź numer identyfikacyjny próbki (SID). *(opcjonalnie)*
- 6. Za pomocą klawiszy **poprzedni/następny** przejdź do kolejnych oznaczeń, jeśli zaznaczono więcej niż jedno, a następnie powtórz kroki od 2 do 5 dla każdego z nich. *(opcjonalnie)*
- 7. Wybierz **Done**, aby zachować zmiany.

Aby sprawdzić aktualne ustawienia, patrz *[Przeglądanie ustawień kontroli jakości](#page-464-0)  [kalibracji](#page-464-0)*, strona 2-167.

#### <span id="page-456-0"></span>*Patrz też...*

- *[Ekran konfiguracji \(Configuration\) widok z ustawieniami kontroli jakości](#page-450-0)  [kalibracji \(QC - Cal settings\)](#page-450-0)*, strona 2-153
- *[Okno konfiguracji kontroli jednoskładnikowej \(Configure single analyte\)](#page-491-0)*, strona 2-194

#### **Skonfiguruj odstępy automatycznego zlecania oznaczeń kontroli jednoskładnikowej**

Wykonaj poniższą procedurę w celu zdefiniowania odstępów pomiędzy automatycznymi oznaczeniami kontroli jednoskładniowowych.

Aby umożliwić automatyczne zlecanie oznaczeń kontroli, należy skonfigurować numer identyfikacyjny próbki dla danego poziomu kontroli. Patrz *[Skonfiguruj kod](#page-455-0) [paskowy dla kontroli jednoskładnikowej](#page-455-0)*, strona 2-158.

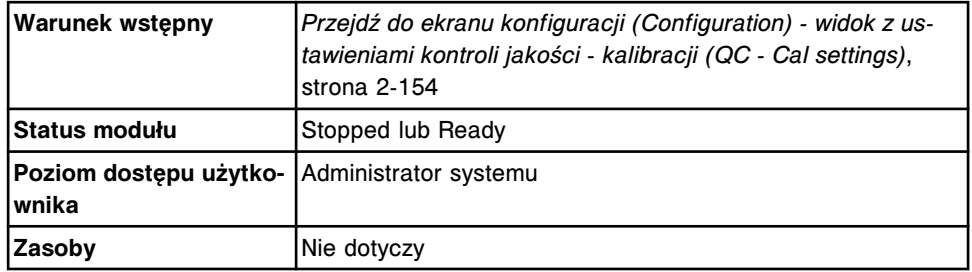

W celu skonfigurowania odstępów:

1. Wybierz żądane oznaczenie(a) z listy **Assays**, a następnie wybierz **F6 - Configure**.

Pojawia się okno konfiguracji kontroli jednoskładnikowej (Configure single analyte).

- 2. Rozwiń listę pod klawiszem **Lot no.**, a następnie wybierz żądaną partię.
- 3. Rozwiń listę pod klawiszem **Level**, a następnie wybierz żądaną wartość kontroli.
- 4. W polu **QC time interval** wprowadź odstęp czasu pomiędzy automatycznymi kontrolami jakości. *(opcjonalnie)*
- 5. W polu **QC test count interval** wprowadź liczbę oznaczeń, po których automatycznie zlecana będzie kontrola jakości. *(opcjonalnie)*
- 6. Za pomocą klawiszy **poprzedni/następny** przejdź do kolejnych oznaczeń, jeśli zaznaczono więcej niż jedno, a następnie powtórz kroki od 2 do 5 dla każdego z nich. *(opcjonalnie)*
- 7. Wybierz **Done**, aby zachować zmiany.

Aby sprawdzić aktualne ustawienia, patrz *[Przeglądanie ustawień kontroli jakości](#page-464-0)  [kalibracji](#page-464-0)*, strona 2-167.

#### *Patrz też...*

• *[Ekran konfiguracji \(Configuration\) - widok z ustawieniami kontroli jakości](#page-450-0)  [kalibracji \(QC - Cal settings\)](#page-450-0)*, strona 2-153

- <span id="page-457-0"></span>• *[Okno konfiguracji kontroli jednoskładnikowej \(Configure single analyte\)](#page-491-0)*, strona 2-194
- *[Automatyczne zlecanie badań kontroli](#page-803-0)*, strona 5-186

#### **Skonfiguruj nową kontrolę wieloskładnikową**

Wykonaj poniższą procedurę, aby skonfigurować informacje o stężeniu każdej kontroli z zestawu kontroli wieloskładnikowych.

Aby zmienić kontrolę wieloskładnikową, patrz *[Dodaj nowy parametr do kontroli](#page-471-0) [wieloskładnikowej](#page-471-0)*, strona 2-174 lub *[Zmień ustawienia kontroli wieloskładnikowej](#page-473-0)*, strona 2-176.

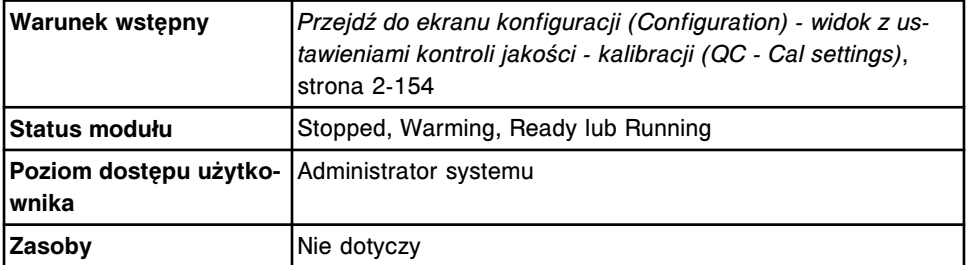

Aby skonfigurować nową kontrolę wieloskładnikową:

- 1. Wybierz **QC Multiconstituent** z listy **QC Cal categories** na ekranie konfiguracji (Configuration).
- 2. Wybierz **NEW** z listy **Controls**, a następnie wybierz **F6 Configure**.

Pojawia się okno konfiguracji kontroli wieloskładnikowej (Configure multiconstituent control).

- 3. Wprowadź nazwę kontroli w polu **Control**.
- 4. Wybierz klawisz z listą **Lot number**, a następnie wybierz **New Lot**.
- 5. Wprowadź kod partii kontroli w polu **Lot number**.

**UWAGA:** Pierwszy skonfigurowany numer partii jest automatycznie wybierany jako domyślna partia dla zleceń kontroli wieloskładnikowych. Aby zmienić domyślną partię, skonfigurowany musi być co najmniej jeden dodatkowy numer partii kontroli. Patrz *[Zmień ustawienia kontroli](#page-473-0) [wieloskładnikowej](#page-473-0)*, strona 2-176.

- 6. Rozwiń listę pod klawiszem **Level**, a następnie wybierz żądaną wartość kontroli.
- 7. Wprowadź datę ważności kontroli w polu **Expiration date**. *(opcjonalnie)*

**UWAGA:** Jeśli konfiguracja danego systemu wymaga wprowadzenia numeru partii i daty ważności (opcja dodatkowa), zlecenie kontroli można wykonać po wprowadzeniu daty ważności. Aby uzyskać dalsze informacje, patrz *[Ustaw opcję śledzenia daty ważności dla partii kontroli i kalibratora \(opcja](#page-315-0) [dodatkowa\)](#page-315-0)*, strona 2-18.

8. Wybierz **Select assays**.

Pojawia się okno wyboru oznaczenia (Select assay).

a. Wybierz żądane oznaczenie(a) z listy.

b. Wybierz **Done**, aby powrócić do okna konfiguracji kontroli wieloskładnikowej (Configure multiconstituent control).

Oznaczenie(a) pojawia(ją) się w tabeli.

9. Wybierz oznaczenie(a) z tabeli, a następnie wybierz **Define data**.

Pojawia się okno definicji kontroli (Define control data).

**UWAGA:** Należy zdefiniować domyślną wartość rozcieńczenia dla każdego oznaczenia przed dodaniem poziomu kontroli.

- a. Wprowadź wartość **Manufacturer mean** oraz **1 SD** (odchylenie standardowe). *(opcjonalnie)*
- b. Wprowadź wartości **Expected mean** oraz **1 SD** (odchylenie standardowe), wykonując jedną z następujących czynności: *(opcjonalnie)*
	- Wprowadź wartości w polach **Expected mean** oraz **Expected 1 SD**.
	- Wprowadź wartości w obydwu polach **Control range** (patrz krok "c" poniżej) oraz wybierz przycisk **Calculate mean / SD**.

Wprowadzone zakresy kontroli przekształcane są na oczekiwaną wartość średnią (Expected mean) oraz wartość 1 odchylenia standardowego (SD). Wartość średnia obliczana jest poprzez zsumowanie wartości górnej i dolnej zakresu, a następnie podzielenie wyniku przez dwa. Oczekiwana wartość jednego odchylenia standardowego (1 SD) to wartość górna zakresu minus wartość dolna podzielona przez 4.

**UWAGA:** Raporty QC, wykresy Levey'a-Jenningsa oraz zestawienia wyników kontroli jakości nie są generowane, jeśli nie zostanie zdefiniowana oczekiwana wartość średnia oraz wartość odchylenia standardowego.

- c. Wprowadź wartości w polach **Control range**. *(opcjonalnie)*
	- Aby automatycznie oflagowywać wszystkie kontrole, kiedy wyniki kontroli wykraczają poza podany zakres, wprowadź wartości w obydwu polach.
	- Aby automatycznie oflagowywać wszystkie kontrole, kiedy wyniki są niższe niż podana wartość, wprowadź wartość w pierwszym polu z danymi i pozostaw drugie pole puste.
	- Aby automatycznie oflagowywać wszystkie kontrole, kiedy wyniki są wyższe niż podana wartość, pozostaw pierwsze pole puste i wprowadź wartość w drugim polu.
- d. Rozwiń listę pod klawiszem **Default dilution**, a następnie wybierz żądaną wartość rozcieńczenia kontroli.
- e. W polu **QC time interval** wprowadź odstęp czasu pomiędzy automatycznymi kontrolami jakości. *(opcjonalnie)*
- f. W polu **QC test count interval** wprowadź liczbę oznaczeń, po których automatycznie zlecana będzie kontrola jakości. *(opcjonalnie)*
- <span id="page-459-0"></span>g. Za pomocą klawiszy **poprzedni/następny** przejdź do kolejnych oznaczeń, jeśli zaznaczono więcej niż jedno, a następnie powtórz kroki od 9a do 9f dla każdego z nich. *(opcjonalnie)*
- h. Wybierz **Done**, aby powrócić do okna konfiguracji kontroli wieloskładnikowej (Configure multiconstituent control).

W tabeli wyświetlane są dane dla wybranego oznaczenia.

- 10. Wybierz **Add level**, aby dodać poziom kontroli.
- 11. Wybierz klawisz z listą **Level**, wybierz inny poziom, a następnie powtórz kroki od 8 do 10. *(opcjonalnie)*
- 12. Wybierz **Done**, aby zachować zmiany.

Aby sprawdzić aktualne ustawienia, patrz *[Przeglądanie ustawień kontroli jakości](#page-464-0)  [kalibracji](#page-464-0)*, strona 2-167.

#### *Patrz też...*

- *[Ekran konfiguracji \(Configuration\) widok z ustawieniami kontroli jakości](#page-450-0)  [kalibracji \(QC - Cal settings\)](#page-450-0)*, strona 2-153
- *[Okno konfiguracji kontroli wieloskładnikowej \(Configure multiconstituent](#page-492-0) [control\)](#page-492-0)*, strona 2-195
- *[Okno wyboru oznaczenia \(Select assay\)](#page-449-0)*, strona 2-152
- *[Okno definiowania danych o kontroli \(Define control data\)](#page-494-0)*, strona 2-197

## **Skonfiguruj numer identyfikacyjny zapisany w kodzie paskowym kontroli wieloskładnikowej**

Wykonaj poniższą procedurę, aby zdefiniować numer identyfikacyjny zapisany w kodzie paskowym kontroli wieloskładnikowej.

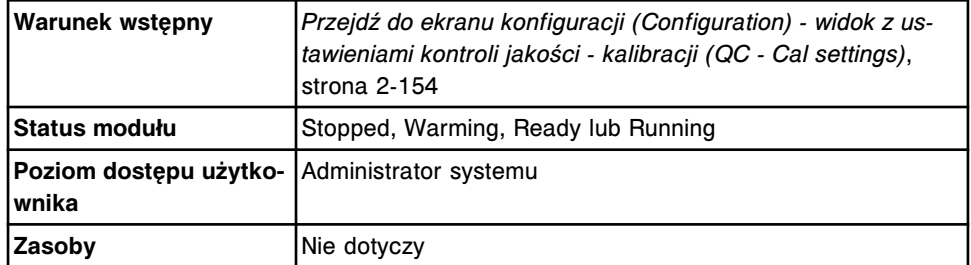

Aby skonfigurować numer identyfikacyjny zapisany w kodzie paskowym kontroli wieloskładnikowej:

1. Wybierz **Multiconstituent bar code SID** z listy **QC - Cal categories** na ekranie konfiguracji (Configuration), a następnie wybierz **F6 - Configure**.

Pojawia się okno konfiguracji numeru identyfikacyjnego kontroli wieloskładnikowej (Configure multiconstituent bar code SID).

2. Wprowadź numer identyfikacyjny do zapisania w kodzie paskowym kontroli wieloskładnikowej w polu **New bar code SID**.

**UWAGA:** Numer identyfikacyjny zapisany w kodzie paskowym kontroli musi być niepowtarzalny dla każdej kontroli w obrębie partii.

- <span id="page-460-0"></span>3. Rozwiń listę pod klawiszem **Control**, a następnie wybierz żądaną kontrolę.
- 4. Rozwiń listę pod klawiszem **Lot**, a następnie wybierz żądaną partię.
- 5. Rozwiń listę pod klawiszem **Level**, a następnie wybierz żądaną wartość kontroli.
- 6. Wybierz żądane oznaczenie(a) z listy **Assays**, a następnie wybierz **Add**.
- 7. Powtórz kroki od 2 do 6, aby skonfigurować dodatkowe numery identyfikacyjne zapisane w kodzie paskowym. *(opcjonalnie)*
- 8. Wybierz **Done**, aby zachować zmiany.

**UWAGA:** Wprowadzono nowe kody paskowe dla zleceń kontroli stworzonych po zapisaniu zmiany.

Aby sprawdzić aktualne ustawienia, patrz *[Przeglądanie ustawień kontroli jakości](#page-464-0)  [kalibracji](#page-464-0)*, strona 2-167.

### *Patrz też...*

- *[Ekran konfiguracji \(Configuration\) widok z ustawieniami kontroli jakości](#page-450-0)  [kalibracji \(QC - Cal settings\)](#page-450-0)*, strona 2-153
- *[Okno konfiguracji numeru identyfikacyjnego zapisanego w kodzie paskowym](#page-495-0) [kontroli wieloskładnikowej \(Configure multiconstituent bar code SID\)](#page-495-0)*, strona 2-198

#### **Skonfiguruj odstępy automatycznego zlecania oznaczeń kontroli wieloskładnikowej**

Wykonaj poniższą procedurę w celu zdefiniowania odstępów pomiędzy automatycznymi oznaczeniami kontroli wieloskładnikowych.

Aby umożliwić automatyczne zlecanie oznaczeń kontroli, należy skonfigurować numer identyfikacyjny próbki dla danego poziomu kontroli. Patrz *[Skonfiguruj](#page-459-0) [numer identyfikacyjny zapisany w kodzie paskowym kontroli wieloskładnikowej](#page-459-0)*, strona 2-162.

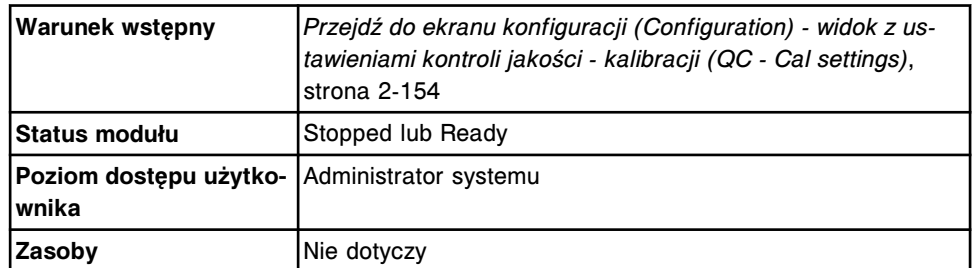

W celu skonfigurowania odstępów:

- 1. Wybierz **QC Multiconstituent** z listy **QC Cal categories** na ekranie konfiguracji (Configuration).
- 2. Wybierz żądaną kontrolę z listy **Controls**, a następnie wybierz **F6 - Configure**.

Pojawia się okno konfiguracji kontroli wieloskładnikowej (Configure multiconstituent control).

- <span id="page-461-0"></span>3. Rozwiń listę pod klawiszem **Lot**, a następnie wybierz żądaną partię.
- 4. Rozwiń listę pod klawiszem **Level**, a następnie wybierz żądaną wartość kontroli.
- 5. Wybierz żądane oznaczenie(a) z listy **Assays**, a następnie wybierz **Define data**.

Pojawia się okno definicii kontroli (Define control data).

- 6. W polu **QC time interval** wprowadź odstęp czasu pomiędzy automatycznymi kontrolami jakości. *(opcjonalnie)*
- 7. W polu **QC test count interval** wprowadź liczbę oznaczeń, po których automatycznie zlecana będzie kontrola jakości. *(opcjonalnie)*
- 8. Za pomocą klawiszy **poprzedni/następny** przejdź do kolejnych oznaczeń, jeśli zaznaczono więcej niż jedno, a następnie powtórz kroki 6 i 7 dla każdego z nich. *(opcjonalnie)*
- 9. Wybierz **Done**, aby powrócić do okna konfiguracji kontroli wieloskładnikowej (Configure multiconstituent control).
- 10. Wybierz klawisz **Add level**, aby zapisać zmiany.
- 11. Rozwiń listę pod klawiszem **Level**, wybierz inny poziom, a następnie powtórz kroki 5 - 10. *(opcjonalnie)*
- 12. Wybierz **Done**, aby zachować zmiany.

Aby sprawdzić aktualne ustawienia, patrz *[Przeglądanie ustawień kontroli jakości](#page-464-0)  [kalibracji](#page-464-0)*, strona 2-167.

#### *Patrz też...*

- *[Ekran konfiguracji \(Configuration\) widok z ustawieniami kontroli jakości](#page-450-0)  [kalibracji \(QC - Cal settings\)](#page-450-0)*, strona 2-153
- *[Okno konfiguracji kontroli wieloskładnikowej \(Configure multiconstituent](#page-492-0) [control\)](#page-492-0)*, strona 2-195
- *[Okno definiowania danych o kontroli \(Define control data\)](#page-494-0)*, strona 2-197
- *[Automatyczne zlecanie badań kontroli](#page-803-0)*, strona 5-186

#### **Skonfiguruj reguły Westgarda**

Wykonaj poniższą procedurę, aby skonfigurować reguły Westgarda, które stosowane są do oceny wyników kontroli jakości.

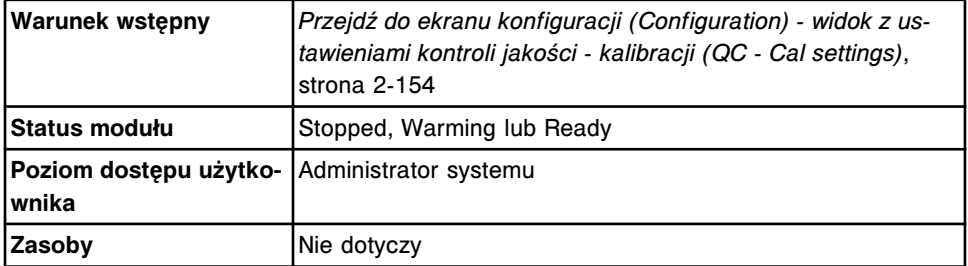

Aby skonfigurować regułę Westgarda:

1. Wybierz **Westgard rules** z listy **QC - Cal categories** na ekranie konfiguracji (Configuration).

<span id="page-462-0"></span>2. Wybierz żądane oznaczenie(a) z listy **Assays**, a następnie wybierz **F6 - Configure**.

Pojawi się okno konfiguracji reguły Westgarda (Configure Westgard).

- 3. Wybierz żądaną regułę z listy **Rules**.
- 4. Wybierz żądaną opcję **Status**.

**UWAGA:** Po wybraniu reguł Westgarda 2-2s 1R 1M, 2-2s 1R xM, 2-2s xR 1M, 4-1s 1M lub 4-1s xM, należy skonfigurować czas trwania oceny.

5. Wybierz żądaną opcję **Flag type**.

**UWAGA:** Reguły Westgarda skonfigurowane jako ostrzeżenia nie generują flagi na wynikach oznaczeń próbki pacjenta. Wyniki niespełniające reguł Westgarda generują flagę CNTL na wyniku oznaczenia próbki pacjenta.

- 6. Powtórz kroki 3 do 5, aby skonfigurować inną regułę dla oznaczenia wyświetlonego na ekranie. *(opcjonalnie)*
- 7. Za pomocą klawiszy **poprzedni/następny** przejdź do kolejnych oznaczeń, jeśli zaznaczono więcej niż jedno, a następnie powtórz kroki od 3 do 6 dla każdego z nich. *(opcjonalnie)*
- 8. Wybierz **Done**, aby zachować zmiany.

Aby zdefiniować cykl oznaczeń, patrz *[Konfiguracja czasu trwania kontroli jakości](#page-307-0)*, strona 2-10.

Aby sprawdzić aktualne ustawienia, patrz *[Przeglądanie ustawień kontroli jakości](#page-464-0)  [kalibracji](#page-464-0)*, strona 2-167.

#### *Patrz też...*

- *[Ekran konfiguracji \(Configuration\) widok z ustawieniami kontroli jakości](#page-450-0)  [kalibracji \(QC - Cal settings\)](#page-450-0)*, strona 2-153
- *[Okno konfiguracji reguł Westgarda \(Configure Westgard\)](#page-496-0)*, strona 2-199
- *[Zastosowanie reguł Westgarda](#page-1010-0)*, strona 5-393

#### **Skonfiguruj nowy zestaw kalibratorów (***c* **System)**

Wykonaj poniższą procedurę, aby stworzyć zestaw kalibratorów.

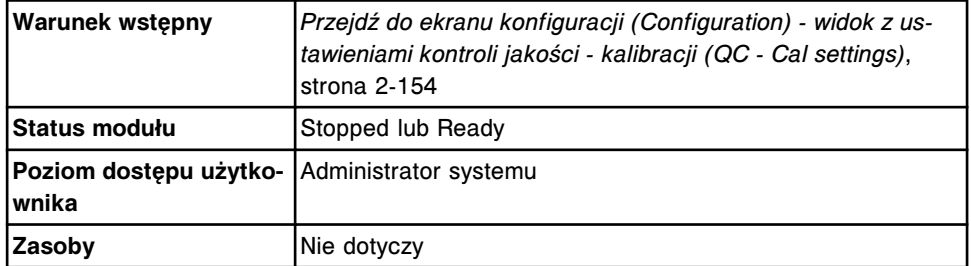

Aby skonfigurować zestaw kalibratorów:

- 1. Wybierz **Calibrator set** z listy **QC Cal categories** na ekranie konfiguracji (Configuration).
- 2. Wybierz **NEW** z listy **Calibrator sets**, a następnie wybierz **F6 Configure**.

Pojawia się okno konfiguracji zestawu kalibratorów (Configure calibrator set).

- 3. Wprowadź niepowtarzalną nazwę (maksymalnie 10 znaków alfanumerycznych) w polu **Calibrator set**.
- 4. Rozwiń listę pod klawiszem **Lot number**, a następnie wybierz **New Lot**.
- 5. Wprowadź kod partii kalibratora w polu **Lot number**.

**UWAGA:** Pierwszy wprowadzony numer partii jest automatycznie wybierany jako domyślna partia dla zleceń kalibracji oznaczeń w tym zestawie kalibratorów. Aby zmienić domyślną partię, skonfigurowany musi być co najmniej jeden dodatkowy numer partii kalibratora. Patrz *[Zmień ustawienia](#page-479-0) [kalibratora w oznaczeniach fotometrycznych \(c](#page-479-0) System)*, strona 2-182.

- 6. Wprowadź wartość (1 6) w polu **Number of levels**.
- 7. Wprowadź datę ważności w polu **Expiration date**. *(opcjonalnie)*

**UWAGA:** Jeśli konfiguracja danego systemu wymaga wprowadzenia numeru partii i daty ważności (opcja dodatkowa), zlecenie kalibracji można wykonać po wprowadzeniu daty ważności. Aby uzyskać dalsze informacje, patrz *[Ustaw opcję śledzenia daty ważności dla partii kontroli i kalibratora \(opcja](#page-315-0) [dodatkowa\)](#page-315-0)*, strona 2-18.

### 8. Wybierz **Select assays**. *(opcjonalnie)*

Pojawia się okno wyboru oznaczenia (Select assay).

**UWAGA:** Jeśli nie skonfigurowane zostało oznaczenie definiowane przez użytkownika, wybór nazwy oznaczenia nie będzie możliwy. Aby dodać oznaczenie definiowane przez użytkownika, należy powrócić to tego okna po wykonaniu konfiguracji.

- a. Wybierz żądane oznaczenie(a) z listy.
- b. Wybierz **Done**, aby powrócić do okna konfiguracji zestawu kalibratorów (Configure calibrator set).

Oznaczenie(a) pojawia(ją) się w tabeli.

9. Wybierz oznaczenie(a) z tabeli, a następnie wybierz **Define data**.

Pojawia się okno definicji kalibratora (Define calibrator data).

10. Wprowadź wartość stężenia w polu **Concentration** dla każdego poziomu kalibratora.

**UWAGA:** Wartości stężeń dla każdego poziomu kalibratora muszą zostać wprowadzone niezależnie od tego, czy dany poziom stosowany jest do kalibracji danego oznaczenia. Stężenie próby ślepej kalibratora musi być zdefiniowane w oknie konfiguracji parametrów oznaczenia (Configure assay parameters) - kalibracja (Calibration) - widok z danymi o kalibratorch (Calibrators) (oznaczenie fotometryczne - *c* System).

- 11. Za pomocą klawiszy **poprzedni/następny** przejdź do kolejnych oznaczeń, jeśli zaznaczono więcej niż jedno, a następnie powtórz krok 10 dla każdego z nich.
- 12. Wybierz **Done**, aby powrócić do okna konfiguracji zestawu kalibratorów (Configure calibrator set).
- W tabeli wyświetlane są dane dla wybranego oznaczenia.
- <span id="page-464-0"></span>13. Wybierz **Done**, aby stworzyć zestaw kalibratorów.

**UWAGA:** Jeśli oznaczenie przypisane do nowego zestawu kalibratorów jest już przypisane do istniejącego zestawu kalibratorów, wyświetli się komunikat informujący, że dane oznaczenie zostanie usunięte z poprzedniego zestawu kalibratorów, kalibracje aktywne i oczekujące na kontrolę jakości zostaną unieważnione oraz wymagana będzie ponowna kalibracja.

Aby sprawdzić aktualne ustawienia, patrz *Przeglądanie ustawień kontroli jakości kalibracji*, strona 2-167.

#### *Patrz też...*

- *[Ekran konfiguracji \(Configuration\) widok z ustawieniami kontroli jakości](#page-450-0)  [kalibracji \(QC - Cal settings\)](#page-450-0)*, strona 2-153
- *[Okno konfiguracji zestawu kalibratorów \(Configure calibrator set\) \(c](#page-497-0) System)*, strona 2-200
- *[Okno wyboru oznaczenia \(Select assay\)](#page-449-0)*, strona 2-152
- *[Okno definiowania danych o kalibratorze \(Define calibrator data\) \(c](#page-498-0) System)*, strona 2-201

#### **Przeglądanie ustawień kontroli jakości - kalibracji**

Korzystając z widoku z ustawieniami kontroli jakości - kalibracji (QC - Cal settings) na ekranie konfiguracji (Configuration) operator ma dostęp do okien z wybranymi ustawieniami kontroli jakości i kalibracji.

Zalogowanie jako użytkownik systemu pozwala na sprawdzenie ustawień w następujących kategoriach:

- QC Single analyte (kontrola jakości kontrola jednoskładnikowa)
- QC Multiconstituent (kontrola jakości kontrola wieloskładnikowa)
- Multiconstituent bar code SID (numer identyfikacyjny próbki zapisany w kodzie paskowym kontroli wieloskładnikowej)
- Westgard rules (reguły Westgarda)
- Calibrator set (zestaw kalibratorów)

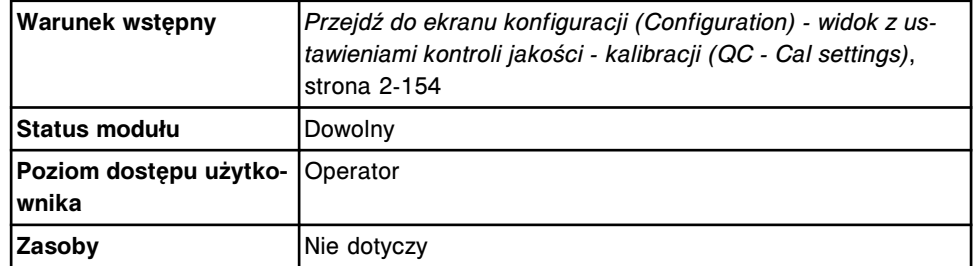

Aby przejść do ekranu konfiguracji (Configuration) - widok z ustawieniami kontroli jakości - kalibracji (QC - Cal settings details):

- 1. Wybierz kategorię z listy **QC-Cal categories**.
- 2. Wybierz żądaną pozycję z ramki z listą, jeśli jest wyświetlona.

<span id="page-465-0"></span>3. Wybierz klawisz **F5 - Details**.

Wyświetli się okno z aktualną konfiguracją (Details).

- 4. Rozwiń listę pod klawiszem **Lot no.:**, a następnie wybierz żądaną wartość kontroli.
- 5. Za pomocą klawiszy **poprzedni/następny** dokonaj wyboru wyświetlanego oznaczenia, jeśli zaznaczono więcej niż jedno. *(opcjonalnie)*
- 6. Wybierz **Done**, aby powrócić do ekranu konfiguracji (Configuration).

## **Zmiana ustawień kontroli jakości - kalibracji**

Procedury zmiany ustawień kontroli jakości - kalibracji obejmują następujące czynności:

- *Dodaj nową partię do kontroli jednoskładnikowej*, strona 2-168
- *[Zmień ustawienia kontroli jednoskładnikowej](#page-467-0)*, strona 2-170
- *[Usuń kontrolę jednoskładnikową](#page-469-0)*, strona 2-172
- *[Zmień domyślną wartość rozcieńczenia dla kontroli jednoskładnikowej](#page-470-0)*, strona 2-173
- *[Dodaj nowy parametr do kontroli wieloskładnikowej](#page-471-0)*, strona 2-174
- *[Zmień ustawienia kontroli wieloskładnikowej](#page-473-0)*, strona 2-176
- *[Dodaj parametr do numeru identyfikacyjnego kontroli wieloskładnikowej](#page-475-0) [zapisanego w kodzie paskowym](#page-475-0)*, strona 2-178
- *[Zmień ustawienia numeru identyfikacyjnego zapisane w kodzie paskowym](#page-476-0) [kontroli wieloskładnikowej](#page-476-0)*, strona 2-179
- *[Usuń numer identyfikacyjny zapisany w kodzie paskowym kontroli](#page-476-0) [wieloskładnikowej](#page-476-0)*, strona 2-179
- *[Usuń kontrolę wieloskładnikową i/lub wybrany poziom](#page-477-0)*, strona 2-180
- *[Zmień ustawienia reguły Westgarda](#page-478-0)*, strona 2-181
- *[Zmień ustawienia kalibratora w oznaczeniach fotometrycznych \(c](#page-479-0) System)*, strona 2-182
- *[Usuń zestaw kalibratorów \(oznaczenie fotometryczne c](#page-481-0) System)*, strona 2-184

#### **Dodaj nową partię do kontroli jednoskładnikowej**

Wykonaj poniższą procedurę, aby dodać partię do istniejącej kontroli jednoskładnikowej.

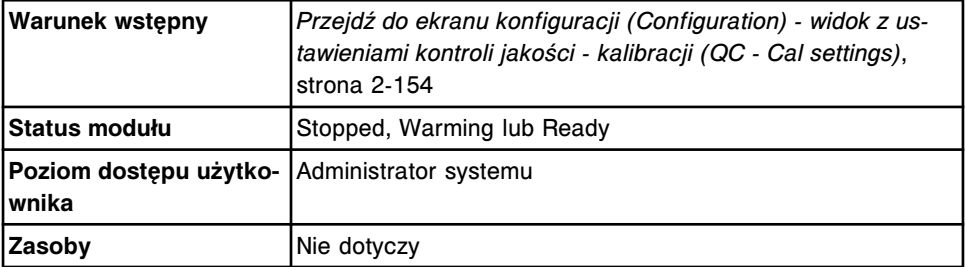

Aby dodać partię do kontroli jednoskładnikowej:

1. Wybierz żądane oznaczenie(a) z listy **Assays**, a następnie wybierz **F6 - Configure**.

Pojawia się okno konfiguracji kontroli jednoskładnikowej (Configure single analyte).

- 2. Rozwiń listę pod klawiszem **Lot no.**, a następnie wybierz **New Lot**.
- 3. Wprowadź kod partii danej kontroli w polu **Lot no.**.
- 4. Wprowadź datę ważności kontroli w polu **Exp. date**. *(opcjonalnie)*

**UWAGA:** Jeśli konfiguracja danego systemu wymaga wprowadzenia numeru partii i daty ważności (opcja dodatkowa), zlecenie kontroli można wykonać po wprowadzeniu daty ważności. W celu uzyskania dalszych informacji, patrz *[Ustaw opcję śledzenia daty ważności dla partii kontroli i kalibratora](#page-315-0) [\(opcja dodatkowa\)](#page-315-0)*, strona 2-18.

5. Wprowadź nazwę poziomu kontroli w polu **Level name** (maksymalnie 10 znaków alfanumerycznych z uwzględnieniem wielkości liter).

**UWAGA:** Nazwa kontroli nie może być modyfikowana w przypadku wybrania opcji "New Lot - Copy Data".

- 6. Wprowadź wartość **Manufacturer mean** oraz **1 SD** (odchylenie standardowe). *(opcjonalnie)*
- 7. Wprowadź wartości **Expected mean** oraz **1 SD** (odchylenie standardowe), wykonując jedną z następujących czynności: *(opcjonalnie)*
	- Wprowadź wartości w polach **Expected mean** oraz **Expected 1 SD**.
	- Wprowadź wartości w obydwu polach **Control range** (patrz krok 8. poniżej) oraz wybierz przycisk **Calculate mean / SD**.

Wprowadzone zakresy kontroli przekształcane są na oczekiwaną wartość średnią (Expected mean) oraz wartość 1 odchylenia standardowego (SD). Wartość średnia obliczana jest poprzez zsumowanie wartości górnej i dolnej zakresu, a następnie podzielenie wyniku przez dwa. Oczekiwana wartość jednego odchylenia standardowego (1 SD) to wartość górna zakresu minus wartość dolna podzielona przez 4.

**UWAGA:** Raporty QC, wykresy Levey'a-Jenningsa oraz zestawienia wyników kontroli jakości nie są generowane, jeśli nie zostanie zdefiniowana oczekiwana wartość średnia oraz wartość odchylenia standardowego.

- 8. Wprowadź wartości w polach **Control range**. *(opcjonalnie)*
	- Aby automatycznie oflagowywać wszystkie kontrole, kiedy wyniki kontroli wykraczają poza podany zakres, wprowadź wartości w obydwu polach.
	- Aby automatycznie oflagowywać wszystkie kontrole, kiedy wyniki są niższe niż podana wartość, wprowadź wartość w pierwszym polu z danymi i pozostaw drugie pole puste.
	- Aby automatycznie oflagowywać wszystkie kontrole, kiedy wyniki są wyższe niż podana wartość, pozostaw pierwsze pole puste i wprowadź wartość w drugim polu.
- 9. Wybierz klawisz z listą **Default dilution**, a następnie wybierz wartość rozcieńczenia kontroli.

<span id="page-467-0"></span>10. Wprowadź numer identyfikacyjny do kodu paskowego kontroli w polu **Bar code SID**. *(opcjonalnie)*

**UWAGA:** Numer identyfikacyjny próbki zapisany w kodzie paskowym kontroli musi być niepowtarzalny dla każdej kontroli w obrębie partii.

- 11. Wybierz klawisz z listą **Display order**, a następnie wybierz kolejność wyświetlania na ekranie zleceń badań kontroli.
- 12. W polu **QC time interval** wprowadź odstęp czasu pomiędzy automatycznymi kontrolami jakości. *(opcjonalnie)*
- 13. W polu **QC test count interval** wprowadź liczbę oznaczeń, po których automatycznie zlecana będzie kontrola jakości. *(opcjonalnie)*
- 14. Wybierz **Add level**, aby dodać partię.

Kod partii pojawia się na liście "Lot no.".

- 15. Rozwiń listę pod klawiszem **Level**, wybierz **New Level**, aby dodać kolejną kontrolę, a następnie powtórz kroki od 5. do 14. *(opcjonalnie)*
- 16. Za pomocą klawiszy **poprzedni/następny** przejdź do kolejnych oznaczeń, jeśli zaznaczono więcej niż jedno, a następnie powtórz kroki od 2. do 15. dla każdego z nich. *(opcjonalnie)*
- 17. Wybierz **Done**, aby zachować zmiany.

## *Patrz też...*

- *[Ekran konfiguracji \(Configuration\) widok z ustawieniami kontroli jakości](#page-450-0)  [kalibracji \(QC - Cal settings\)](#page-450-0)*, strona 2-153
- *[Okno konfiguracji kontroli jednoskładnikowej \(Configure single analyte\)](#page-491-0)*, strona 2-194

#### **Zmień ustawienia kontroli jednoskładnikowej**

Wykonaj poniższą procedurę, aby zmodyfikować informacje o stężeniu każdej kontroli z zestawu kontroli jednoskładnikowych.

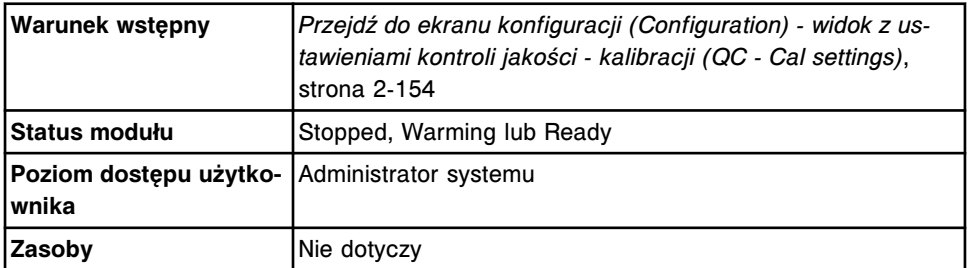

Aby zmienić ustawienia kontroli jednoskładnikowej:

1. Wybierz żądane oznaczenie(a) z listy **Assays**, a następnie wybierz **F6 - Configure**.

Pojawia się okno konfiguracji kontroli jednoskładnikowej (Configure single analyte).

- 2. Rozwiń listę pod klawiszem **Lot no.**, a następnie wybierz żądaną partię.
- 3. Zaznacz pole **Default check box**, aby użyć tej partii jako partii domyślnej dla zleceń kontroli wieloskładnikowej. *(opcjonalnie)*
- 4. Rozwiń listę pod klawiszem **Level list**, a następnie wybierz żądaną wartość kontroli.
- 5. Wprowadź wartość **Manufacturer mean** oraz **1 SD** (odchylenie standardowe). *(opcjonalnie)*
- 6. Wprowadź wartości **Expected mean** oraz **1 SD** (odchylenie standardowe), wykonując jedną z następujących czynności: *(opcjonalnie)*
	- Wprowadź wartości w polach **Expected mean** oraz **Expected 1 SD**.
	- Wprowadź wartości w obydwu polach **Control range** (patrz krok 7. poniżej) oraz wybierz przycisk **Calculate mean / SD**.

Wprowadzone zakresy kontroli przekształcane są na oczekiwaną wartość średnią (Expected mean) oraz wartość 1 odchylenia standardowego (SD). Wartość średnia obliczana jest poprzez zsumowanie wartości górnej i dolnej zakresu, a następnie podzielenie wyniku przez dwa. Oczekiwana wartość jednego odchylenia standardowego (1 SD) to wartość górna zakresu minus wartość dolna podzielona przez 4.

**UWAGA:** Raporty QC, wykresy Levey'a-Jenningsa oraz zestawienia wyników kontroli jakości nie są generowane, jeśli nie zostanie zdefiniowana oczekiwana wartość średnia oraz wartość odchylenia standardowego.

- 7. Wprowadź wartości w polach **Control range**. *(opcjonalnie)*
	- Aby automatycznie oflagowywać wszystkie kontrole, kiedy wyniki kontroli wykraczają poza podany zakres, wprowadź wartości w obydwu polach.
	- Aby automatycznie oflagowywać wszystkie kontrole, kiedy wyniki są niższe niż podana wartość, wprowadź wartość w pierwszym polu z danymi i pozostaw drugie pole puste.
	- Aby automatycznie oflagowywać wszystkie kontrole, kiedy wyniki są wyższe niż podana wartość, pozostaw pierwsze pole puste i wprowadź wartość w drugim polu.
- 8. Wybierz klawisz z listą **Default dilution**, a następnie wybierz żądaną wartość rozcieńczenia.
- 9. Wprowadź numer identyfikacyjny do kodu paskowego kontroli w polu **Bar code SID**. *(opcjonalnie)*
- 10. Wybierz klawisz z listą **Display order**, a następnie wybierz żądaną koleiność.
- 11. W polu **QC time interval** wprowadź odstęp czasu pomiędzy automatycznymi kontrolami jakości. *(opcjonalnie)*
- 12. W polu **QC test count interval** wprowadź liczbę oznaczeń, po których automatycznie zlecana będzie kontrola jakości. *(opcjonalnie)*
- 13. Rozwiń listę pod klawiszem **Level**, wybierz inny poziom, a następnie powtórz kroki od 5. do 12. *(opcjonalnie)*
- 14. Za pomocą klawiszy **poprzedni/następny** przejdź do kolejnych oznaczeń, jeśli zaznaczono więcej niż jedno, a następnie powtórz kroki od 2. do 13. dla każdego z nich. *(opcjonalnie)*

<span id="page-469-0"></span>15. Wybierz **Done**, aby zachować zmiany.

**UWAGA:** Jeśli oczekiwana wartość średnia kontroli i/lub odchylenia standardowego (SD) była uprzednio skonfigurowana i została zmodyfikowana, wyświetla się komunikat z opcją wykonania ponownej oceny wszystkich zmienionych punktów pomiarowych według reguł Westgarda.

– Wybierz "**OK**", aby przeprowadzić ponowną ocenę wszystkich zmienionych punktów pomiarowych według reguł Westgarda. Za jednym razem nie można dokonać ponownej oceny więcej niż 5000 punktów pomiarowych. Jeśli zmienionych zostało więcej niż 5000 punktów pomiarowych, ponowna ocena reguł Westgarda nie zostanie przeprowadzona.

LUB

– Wybierz "**Cancel**", aby kontynuować bez przeprowadzania ponownej oceny według reguł Westgarda.

# *Patrz też...*

- *[Ekran konfiguracji \(Configuration\) widok z ustawieniami kontroli jakości](#page-450-0)  [kalibracji \(QC - Cal settings\)](#page-450-0)*, strona 2-153
- *[Okno konfiguracji kontroli jednoskładnikowej \(Configure single analyte\)](#page-491-0)*, strona 2-194

# **Usuń kontrolę jednoskładnikową**

Wykonaj poniższą procedurę, aby usunąć kontrolę jednoskładnikową.

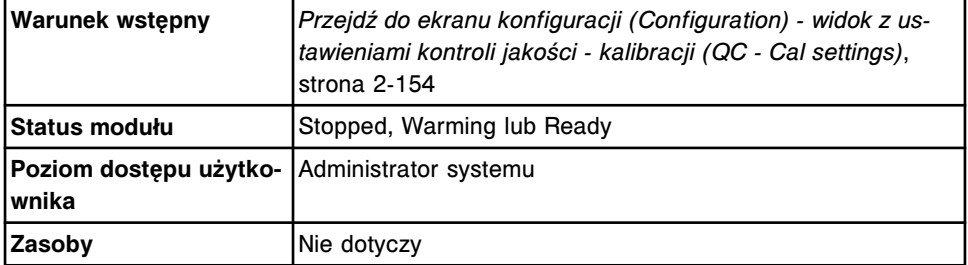

Aby usunąć kontrolę jednoskładnikową:

- 1. Uwolnij, zarchiwizuj i usuń wszystkie wyniki kontroli dla danego poziomu kontroli. Patrz *[Uwolnij wynik kontroli](#page-947-0)*, strona 5-330, a następnie *[Zarchiwizuj](#page-982-0) [zapamiętane wyniki kontroli](#page-982-0)*, strona 5-365.
- 2. Wybierz żądane oznaczenie(a) z listy **Assays**, a następnie wybierz **F6 - Configure**.

Pojawia się okno konfiguracji kontroli jednoskładnikowej (Configure single analyte).

- 3. Rozwiń listę pod klawiszem **Lot no.**, a następnie wybierz żądaną partię.
- 4. Rozwiń listę pod klawiszem **Level**, a następnie wybierz poziom kontroli, który ma być usunięty.
- 5. Wybierz **Delete level**.
- 6. Rozwiń listę pod klawiszem **Level**, wybierz inny poziom, a następnie wybierz **Delete**. *(opcjonalnie)*
- <span id="page-470-0"></span>7. Za pomocą klawiszy **poprzedni/następny** przejdź do kolejnych oznaczeń, jeśli zaznaczono więcej niż jedno, a następnie powtórz kroki od 3. do 6. dla każdego z nich. *(opcjonalnie)*
- 8. Wybierz **Done**, aby zachować zmiany.

# *Patrz też...*

- *[Ekran konfiguracji \(Configuration\) widok z ustawieniami kontroli jakości](#page-450-0)  [kalibracji \(QC - Cal settings\)](#page-450-0)*, strona 2-153
- *[Okno konfiguracji kontroli jednoskładnikowej \(Configure single analyte\)](#page-491-0)*, strona 2-194

# **Zmień domyślną wartość rozcieńczenia dla kontroli jednoskładnikowej**

Wykonaj poniższą procedurę, aby zmienić domyślną wartość rozcieńczenia dla kontroli jednoskładnikowej.

Aby określić rozcieńczenie dla wybranej próbki podczas zlecania, patrz *[Stwórz](#page-833-0) [zlecenie badania kontroli \(jednoskładnikowej\)](#page-833-0)*, strona 5-216.

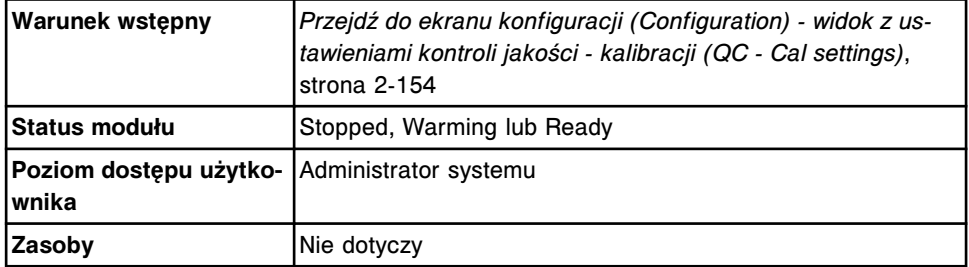

Aby zmienić domyślną wartość rozcieńczenia dla kontroli jednoskładnikowej:

1. Wybierz żądane oznaczenie(a) z listy **Assays**, a następnie wybierz **F6 - Configure**.

Pojawia się okno konfiguracji kontroli jednoskładnikowej (Configure single analyte).

- 2. Rozwiń listę pod klawiszem **Lot no.**, a następnie wybierz żądaną partię.
- 3. Rozwiń listę pod klawiszem **Level**, a następnie wybierz żądaną wartość kontroli.
- 4. Rozwiń listę pod klawiszem **Default dilution**, a następnie wybierz żądaną wartość rozcieńczenia.
- 5. Rozwiń listę pod klawiszem **Level**, a następnie wybierz inny poziom kontroli. *(opcjonalnie)*
- 6. Za pomocą klawiszy **poprzedni/następny** przejdź do kolejnych oznaczeń, jeśli zaznaczono więcej niż jedno, a następnie powtórz kroki od 2 do 5 dla każdego z nich. *(opcjonalnie)*
- 7. Wybierz **Done**, aby zachować zmiany.

#### *Patrz też...*

• *[Ekran konfiguracji \(Configuration\) - widok z ustawieniami kontroli jakości](#page-450-0)  [kalibracji \(QC - Cal settings\)](#page-450-0)*, strona 2-153

<span id="page-471-0"></span>• *[Okno konfiguracji kontroli jednoskładnikowej \(Configure single analyte\)](#page-491-0)*, strona 2-194

# **Dodaj nowy parametr do kontroli wieloskładnikowej**

Wykonaj poniższą procedurę, aby dodać nowy oznaczany parametr (lub parametry) do wybranego(ych) poziomu(ów) kontroli wieloskładnikowej.

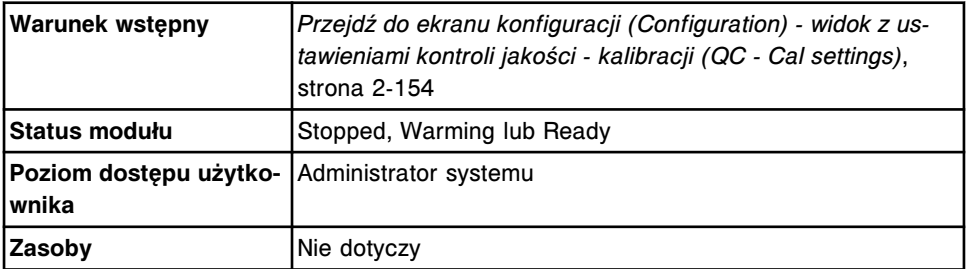

Aby dodać oznaczany parametr do kontroli wieloskładnikowej:

- 1. Wybierz **QC Multiconstituent** z listy **QC Cal categories** na ekranie konfiguracji (Configuration).
- 2. Wybierz żądaną kontrolę z listy **Controls**, a następnie wybierz **F6 - Configure**.

Pojawia się okno konfiguracji kontroli wieloskładnikowej (Configure multiconstituent control).

- 3. Rozwiń listę pod klawiszem **Lot number**, a następnie wybierz żądany kod partii.
- 4. Rozwiń listę pod klawiszem **Level**, a następnie wybierz żądaną wartość kontroli.
- 5. Wybierz **Select assays**.

Pojawia się okno wyboru oznaczenia (Select assay).

- a. Wybierz żądane oznaczenie(a) z listy **Assays**.
- b. Wybierz **Done**, aby powrócić do okna konfiguracji kontroli wieloskładnikowej (Configure multiconstituent control).

Wybrane oznaczenie(a) pojawia(ją) się w tabeli.

6. Wybierz oznaczenie(a) z tabeli, a następnie wybierz **Define data**.

Pojawia się okno definicji kontroli (Define control data).

**UWAGA:** Należy zdefiniować dane dla każdego oznaczenia przed dodaniem kontroli.

- a. Wprowadź wartość **Manufacturer mean** oraz **1 SD** (odchylenie standardowe). *(opcjonalnie)*
- b. Wprowadź wartość **Expected mean** oraz **1 SD** (odchylenie standardowe), wykonując jedną z następujących czynności: *(opcjonalnie)*
	- Wprowadź wartości w polach **Expected mean** oraz **Expected 1 SD**.
	- Wprowadź wartości w obydwu polach **Control range** (patrz krok "c" poniżej) oraz wybierz przycisk **Calculate mean / SD.**

Wprowadzone zakresy kontroli przekształcane są na oczekiwaną wartość średnią (Expected mean) oraz wartość 1 odchylenia standardowego (SD). Wartość średnia obliczana jest poprzez zsumowanie wartości górnej i dolnej zakresu, a następnie podzielenie wyniku przez dwa. Oczekiwana wartość jednego odchylenia standardowego (1 SD) to wartość górna zakresu minus wartość dolna podzielona przez 4.

**UWAGA:** Raporty QC, wykresy Levey'a-Jenningsa oraz zestawienia wyników kontroli jakości nie są generowane, jeśli nie zostanie zdefiniowana oczekiwana wartość średnia oraz wartość odchylenia standardowego.

- c. Wprowadź wartości w pole(a) **Control range**. *(opcjonalnie)*
	- Aby automatycznie oflagowywać wszystkie kontrole, kiedy wyniki kontroli wykraczają poza podany zakres, wprowadź wartości w obydwu polach.
	- Aby automatycznie oflagowywać wszystkie kontrole, kiedy wyniki są niższe niż podana wartość, wprowadź wartość w pierwszym polu z danymi i pozostaw drugie pole puste.
	- Aby automatycznie oflagowywać wszystkie kontrole, kiedy wyniki są wyższe niż podana wartość, pozostaw pierwsze pole puste i wprowadź wartość w drugim polu.
- d. Rozwiń listę pod klawiszem **Default dilution**, a następnie wybierz żądaną wartość rozcieńczenia kontroli.
- e. W polu **QC time interval** wprowadź odstęp czasu pomiędzy automatycznymi kontrolami jakości. *(opcjonalnie)*
- f. W polu **QC test count interval** wprowadź liczbę oznaczeń, po których automatycznie zlecana będzie kontrola jakości. *(opcjonalnie)*
- g. Za pomocą klawiszy **poprzedni/następny** przejdź do kolejnych oznaczeń, jeśli zaznaczono więcej niż jedno, a następnie powtórz kroki od 6a do 6f dla każdego z nich. *(opcjonalnie)*
- h. Wybierz **Done**, aby powrócić do okna konfiguracji kontroli wieloskładnikowej (Configure multiconstituent control).

W tabeli wyświetlane są dane dla wybranego oznaczenia.

- 7. Wybierz **Add level**, aby dodać oznaczenie do poziomu kontroli.
- 8. Rozwiń listę pod klawiszem **Level**, wybierz inny poziom, a następnie powtórz kroki od 5 do 7. *(opcjonalnie)*
- 9. Wybierz **Done**, aby zachować zmiany.

# *Patrz też...*

- *[Ekran konfiguracji \(Configuration\) widok z ustawieniami kontroli jakości](#page-450-0)  [kalibracji \(QC - Cal settings\)](#page-450-0)*, strona 2-153
- *[Okno konfiguracji kontroli wieloskładnikowej \(Configure multiconstituent](#page-492-0) [control\)](#page-492-0)*, strona 2-195
- <span id="page-473-0"></span>• *[Okno wyboru oznaczenia \(Select assay\)](#page-449-0)*, strona 2-152
- *[Okno definiowania danych o kontroli \(Define control data\)](#page-494-0)*, strona 2-197

# **Zmień ustawienia kontroli wieloskładnikowej**

Wykonaj poniższą procedurę, aby zmienić ustawienia kontroli wieloskładnikowej, jeśli okaże się, że wartości kontroli jakości dla wybranych zakresów uległy zmianie.

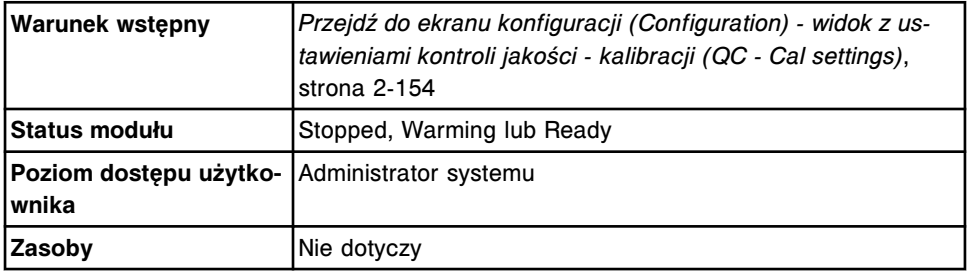

Aby zmienić ustawienia kontroli wieloskładnikowej:

- 1. Wybierz **QC Multiconstituent** z listy **QC Cal categories** na ekranie konfiguracji (Configuration).
- 2. Wybierz żądaną kontrolę z listy **Controls**, a następnie wybierz **F6 - Configure**.

Pojawia się okno konfiguracji kontroli wieloskładnikowej (Configure multiconstituent control).

- 3. Rozwiń listę pod klawiszem **Lot number**, a następnie wybierz żądany kod partii.
- 4. Zaznacz pole **Default**, aby użyć tej partii jako partii domyślnej dla zleceń kontroli wieloskładnikowej. *(opcjonalnie)*
- 5. Rozwiń listę pod klawiszem **Level**, a następnie wybierz żądaną wartość kontroli.
- 6. Wybierz żądane oznaczenie(a) z tabeli, a następnie wybierz **Define data**.

Pojawia się okno definicji kontroli (Define control data).

- a. Wprowadź wartość **Manufacturer mean** oraz **1 SD** (odchylenie standardowe). *(opcjonalnie)*
- b. Wprowadź wartości **Expected mean** oraz **1 SD** (odchylenie standardowe), wykonując jedną z następujących czynności: *(opcjonalnie)*
	- Wprowadź wartości w polach **Expected mean** oraz **Expected 1 SD**.
	- Wprowadź wartości w obydwu polach **Control range** (patrz krok "c" poniżej) oraz wybierz przycisk **Calculate mean / SD**.

Wprowadzone zakresy kontroli przekształcane są na oczekiwaną wartość średnią (Expected mean) oraz wartość 1 odchylenia standardowego (SD). Wartość średnia obliczana jest poprzez zsumowanie wartości górnej i dolnej zakresu, a następnie podzielenie wyniku przez dwa. Oczekiwana wartość jednego

odchylenia standardowego (1 SD) to wartość górna zakresu minus wartość dolna podzielona przez 4.

**UWAGA:** Raporty QC, wykresy Levey'a-Jenningsa oraz zestawienia wyników kontroli jakości nie są generowane, jeśli nie zostanie zdefiniowana oczekiwana wartość średnia oraz wartość odchylenia standardowego.

- c. Wprowadź wartości w polach **Control range**. *(opcjonalnie)*
	- Aby automatycznie oflagowywać wszystkie kontrole, kiedy wyniki kontroli wykraczają poza podany zakres, wprowadź wartości w obydwu polach.
	- Aby automatycznie oflagowywać wszystkie kontrole, kiedy wyniki są niższe niż podana wartość, wprowadź wartość w pierwszym polu z danymi i pozostaw drugie pole puste.
	- Aby automatycznie oflagowywać wszystkie kontrole, kiedy wyniki są wyższe niż podana wartość, pozostaw pierwsze pole puste i wprowadź wartość w drugim polu.
- d. Rozwiń listę pod klawiszem **Default dilution**, a następnie wybierz żądaną wartość rozcieńczenia kontroli.
- e. W polu **QC time interval** wprowadź odstęp czasu pomiędzy automatycznymi kontrolami jakości. *(opcjonalnie)*
- f. W polu **QC test count interval** wprowadź liczbę oznaczeń, po których automatycznie zlecana będzie kontrola jakości. *(opcjonalnie)*
- g. Za pomocą klawiszy **poprzedni/następny** przejdź do kolejnych oznaczeń, jeśli zaznaczono więcej niż jedno, a następnie powtórz kroki od 6a do 6f dla każdego z nich. *(opcjonalnie)*
- h. Wybierz **Done**, aby powrócić do okna konfiguracji kontroli wieloskładnikowej (Configure multiconstituent control).

W tabeli wyświetlane są dane dla wybranego oznaczenia.

- 7. Wybierz **Add level**, aby dodać dane poziomu kontroli.
- 8. Rozwiń listę pod klawiszem **Level**, wybierz inny poziom, a następnie powtórz kroki 6. i 7. *(opcjonalnie)*
- 9. Wybierz **Done**, aby zapisać zmiany.

**UWAGA:** Jeśli oczekiwana wartość średnia kontroli i/lub odchylenia standardowego (SD) była uprzednio skonfigurowana i została zmodyfikowana, wyświetla się komunikat z opcją wykonania ponownej oceny wszystkich zmienionych punktów pomiarowych według reguł Westgarda.

– Wybierz "**OK**", aby przeprowadzić ponowną ocenę wszystkich zmienionych punktów pomiarowych według reguł Westgarda. Za jednym razem nie można dokonać ponownej oceny więcej niż 5000 punktów pomiarowych. Jeśli zmienionych zostało więcej niż 5000 punktów pomiarowych, ponowna ocena reguł Westgarda nie zostanie przeprowadzona.

LUB

<span id="page-475-0"></span>– Wybierz "**Cancel**", aby kontynuować bez przeprowadzania ponownej oceny według reguł Westgarda.

# *Patrz też...*

- *[Ekran konfiguracji \(Configuration\) widok z ustawieniami kontroli jakości](#page-450-0)  [kalibracji \(QC - Cal settings\)](#page-450-0)*, strona 2-153
- *[Okno konfiguracji kontroli wieloskładnikowej \(Configure multiconstituent](#page-492-0) [control\)](#page-492-0)*, strona 2-195
- *[Okno definiowania danych o kontroli \(Define control data\)](#page-494-0)*, strona 2-197

# **Dodaj parametr do numeru identyfikacyjnego kontroli wieloskładnikowej zapisanego w kodzie paskowym**

Wykonaj poniższą procedurę, aby dodać oznaczany parametr do numeru identyfikacyjnego kontroli wieloskładnikowej zapisanego w kodzie paskowym.

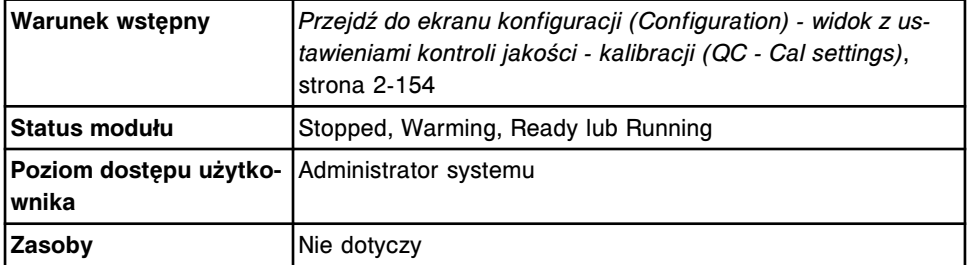

Aby dodać parametr do numeru identyfikacyjnego kontroli wieloskładnikowej zapisanego w kodzie paskowym:

1. Wybierz **Multiconstituent bar code SID** z listy **QC - Cal categories** na ekranie konfiguracji (Configuration), a następnie wybierz **F6 - Configure**.

Pojawia się okno konfiguracji numeru identyfikacyjnego kontroli wieloskładnikowej (Configure multiconstituent bar code SID).

2. Wybierz żądany numer identyfikacyjny zapisany w kodzie paskowym z listy **Bar codes**.

**UWAGA:** Numer identyfikacyjny zapisany w kodzie paskowym jest niepowtarzalny dla każdej kontroli w obrębie partii.

- 3. Wybierz żądane oznaczenie(a) z listy **Assays**, a następnie wybierz **Add**.
- 4. Wybierz inny numer identyfikacyjny zapisany w kodzie paskowym z listy **Bar codes**, a następnie powtórz krok 3. *(opcjonalnie)*
- 5. Wybierz **Done**, aby zachować zmiany.

**UWAGA:** Wprowadzono nowe kody paskowe dla zleceń kontroli stworzonych po zapisaniu zmiany.

#### *Patrz też...*

- *[Ekran konfiguracji \(Configuration\) widok z ustawieniami kontroli jakości](#page-450-0)  [kalibracji \(QC - Cal settings\)](#page-450-0)*, strona 2-153
- *[Okno konfiguracji numeru identyfikacyjnego zapisanego w kodzie paskowym](#page-495-0) [kontroli wieloskładnikowej \(Configure multiconstituent bar code SID\)](#page-495-0)*, strona 2-198

# <span id="page-476-0"></span>**Zmień ustawienia numeru identyfikacyjnego zapisane w kodzie paskowym kontroli wieloskładnikowej**

Wykonaj poniższą procedurę w celu zmiany ustawień numeru identyfikacyjnego zapisanego w kodzie paskowym kontroli wieloskładnikowej.

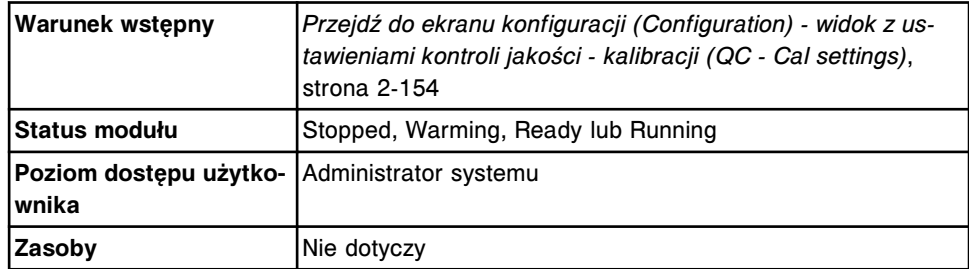

Aby zmienić ustawienia numeru identyfikacyjnego zapisane w kodzie paskowym kontroli wieloskładnikowej:

1. Wybierz **Multiconstituent bar code SID** z listy **QC - Cal categories** na ekranie konfiguracji (Configuration), a następnie wybierz **F6 - Configure**.

Pojawia się okno konfiguracji numeru identyfikacyjnego kontroli wieloskładnikowej (Configure multiconstituent bar code SID).

2. Wybierz żądany numer identyfikacyjny zapisany w kodzie paskowym z listy **Bar codes**.

**UWAGA:** Numer identyfikacyjny zapisany w kodzie paskowym jest niepowtarzalny dla każdej kontroli w obrębie partii.

- 3. Rozwiń listę pod klawiszem **Control**, a następnie wybierz żądaną kontrolę.
- 4. Rozwiń listę pod klawiszem **Lot**, a następnie wybierz żądaną partię.
- 5. Rozwiń listę pod klawiszem **Level**, a następnie wybierz żądaną wartość kontroli.
- 6. Wybierz żądane oznaczenie(a) z listy **Assays**, a następnie wybierz **Add**.
- 7. Wybierz inny numer identyfikacyjny zapisany w kodzie paskowym z listy **Bar codes**, a następnie powtórz kroki od 3 do 6. *(opcjonalnie)*
- 8. Wybierz **Done**, aby zachować zmiany.

**UWAGA:** Wprowadzono nowe kody paskowe dla zleceń kontroli stworzonych po zapisaniu zmiany.

# *Patrz też...*

- *[Ekran konfiguracji \(Configuration\) widok z ustawieniami kontroli jakości](#page-450-0)  [kalibracji \(QC - Cal settings\)](#page-450-0)*, strona 2-153
- *[Okno konfiguracji numeru identyfikacyjnego zapisanego w kodzie paskowym](#page-495-0) [kontroli wieloskładnikowej \(Configure multiconstituent bar code SID\)](#page-495-0)*, strona 2-198

# **Usuń numer identyfikacyjny zapisany w kodzie paskowym kontroli wieloskładnikowej**

Wykonaj poniższą procedurę w celu usunięcia numeru identyfikacyjnego zapisanego w kodzie paskowym kontroli wieloskładnikowej.

<span id="page-477-0"></span>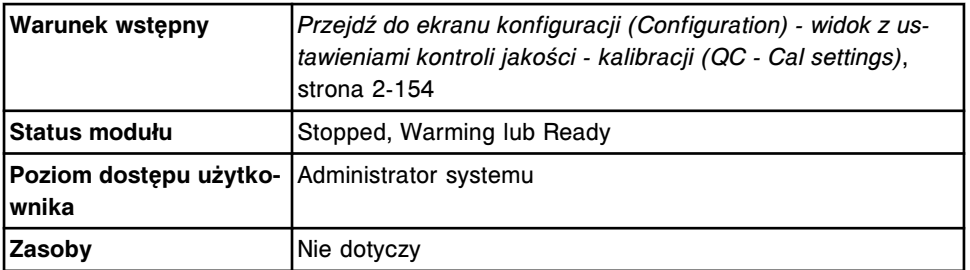

Aby usunąć numer identyfikacyjny zapisany w kodzie paskowym kontroli wieloskładnikowej:

1. Wybierz **Multiconstituent bar code SID** z listy **QC - Cal categories** na ekranie konfiguracji (Configuration), a następnie wybierz **F6 - Configure**.

Pojawia się okno konfiguracji numeru identyfikacyjnego kontroli wieloskładnikowej (Configure multiconstituent bar code SID).

- 2. Wybierz żądany numer identyfikacyjny zapisany w kodzie paskowym z listy **Bar codes**.
- 3. Wybierz **Delete**.
- 4. Wybierz inny numer identyfikacyjny zapisany w kodzie paskowym z listy **Bar codes**, a następnie powtórz krok 3. *(opcjonalnie)*
- 5. Wybierz **Done**, aby zachować zmiany.

# *Patrz też...*

- *[Ekran konfiguracji \(Configuration\) widok z ustawieniami kontroli jakości](#page-450-0)  [kalibracji \(QC - Cal settings\)](#page-450-0)*, strona 2-153
- *[Okno konfiguracji numeru identyfikacyjnego zapisanego w kodzie paskowym](#page-495-0) [kontroli wieloskładnikowej \(Configure multiconstituent bar code SID\)](#page-495-0)*, strona 2-198

# **Usuń kontrolę wieloskładnikową i/lub wybrany poziom**

Wykonaj poniższą procedurę, aby usunąć wybrany poziom kontroli z zestawu kontroli wieloskładnikowych. Po usunięciu wszystkich poziomów kontroli wieloskładnikowej nazwa kontroli jest także usuwana.

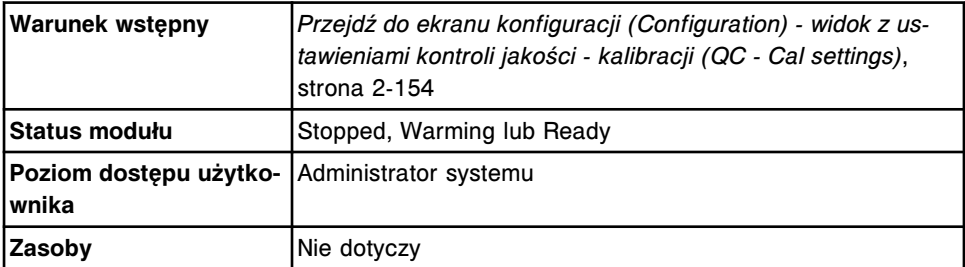

Aby usunąć kontrolę wieloskładnikową i/lub wybrany poziom:

- 1. Uwolnij, zarchiwizuj i usuń wszystkie wyniki kontroli dla danego poziomu kontroli. Patrz *[Uwolnij wynik kontroli](#page-947-0)*, strona 5-330, a następnie *[Zarchiwizuj](#page-982-0) [zapamiętane wyniki kontroli](#page-982-0)*, strona 5-365.
- 2. Wybierz **QC Multiconstituent** z listy **QC Cal categories** na ekranie konfiguracji (Configuration).

<span id="page-478-0"></span>3. Wybierz żądaną kontrolę z listy **Controls**, a następnie wybierz **F6 - Configure**.

Pojawia się okno konfiguracji kontroli wieloskładnikowej (Configure multiconstituent control).

4. Rozwiń listę pod klawiszem **Lot number**, a następnie wybierz żądany kod partii.

**UWAGA:** Jeśli skonfigurowanych jest kilka numerów partii, nie jest możliwe usunięcie poziomu kontroli z domyślnej partii. Aby usunąć taki poziom kontroli, należy inną partię kontroli przypisać jako partię domyślną.

- 5. Rozwiń listę pod klawiszem **Level**, a następnie wybierz poziom kontroli, który ma być usunięty.
- 6. Wybierz **Delete level**.

Wyświetli się komunikat potwierdzenia.

- 7. Wybierz klawisz z listą **Level**, wybierz kolejny poziom, a następnie powtórz krok 6. *(opcjonalnie)*
- 8. Powtórz kroki od 4. do 7., aby usunąć poziomy kontroli o innym numerze partii.
- 9. Wybierz **Done**, aby zachować zmiany.

# *Patrz też...*

- *[Ekran konfiguracji \(Configuration\) widok z ustawieniami kontroli jakości](#page-450-0)  [kalibracji \(QC - Cal settings\)](#page-450-0)*, strona 2-153
- *[Okno konfiguracji kontroli wieloskładnikowej \(Configure multiconstituent](#page-492-0) [control\)](#page-492-0)*, strona 2-195

# **Zmień ustawienia reguły Westgarda**

Wykonaj poniższą procedurę, aby zmienić ustawienia reguł Westgarda, które stosowane są do oceny wyników kontroli jakości.

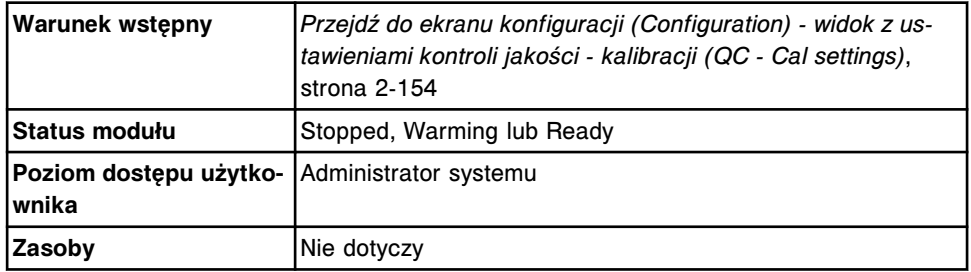

Aby zmienić ustawienia reguły Westgarda:

- 1. Wybierz **Westgard rules** z listy **QC Cal categories** na ekranie konfiguracji (Configuration).
- 2. Wybierz żądane oznaczenie(a) z listy **Assays**, a następnie wybierz **F6 - Configure**.

Pojawi się okno konfiguracji reguły Westgarda (Configure Westgard).

3. Wybierz żądaną regułę z listy **Rules**.

<span id="page-479-0"></span>4. Wybierz opcję **Status**, aby zaznaczyć lub odznaczyć daną regułę.

**UWAGA:** Po wybraniu reguł Westgarda 2-2s 1R 1M, 2-2s 1R xM, 2-2s xR 1M, 4-1s 1M lub 4-1s xM, należy skonfigurować czas trwania oceny. Patrz *[Konfiguracja czasu trwania kontroli jakości](#page-307-0)*, strona 2-10.

5. Wybierz opcję **Flag type** dla danej reguły.

**UWAGA:** Reguły Westgarda skonfigurowane jako ostrzeżenia nie generują flagi na wynikach oznaczeń próbki pacjenta. Wyniki niespełniające reguł Westgarda generują flagę CNTL na wynikach oznaczeń próbki pacjenta.

- 6. Powtórz kroki 3 do 5, aby skonfigurować inną regułę dla oznaczenia wyświetlonego na ekranie. *(opcjonalnie)*
- 7. Za pomocą klawiszy **poprzedni/następny** przejdź do kolejnych oznaczeń, jeśli zaznaczono więcej niż jedno, a następnie powtórz kroki od 3 do 6 dla każdego z nich. *(opcjonalnie)*
- 8. Wybierz **Done**, aby zachować zmiany.

# *Patrz też...*

- *[Ekran konfiguracji \(Configuration\) widok z ustawieniami kontroli jakości](#page-450-0)  [kalibracji \(QC - Cal settings\)](#page-450-0)*, strona 2-153
- *[Okno konfiguracji reguł Westgarda \(Configure Westgard\)](#page-496-0)*, strona 2-199
- *[Zastosowanie reguł Westgarda](#page-1010-0)*, strona 5-393

# **Zmień ustawienia kalibratora w oznaczeniach fotometrycznych (***c* **System)**

Wykonaj tę procedurę, aby dodać oznaczenia lub numer partii do skonfigurowanego zestawu kalibratorów, usunąć numer partii, zmienić domyślną partię lub zmodyfikować wartości kalibratora.

**UWAGA:** Zmodyfikowanie wartości kalibratora lub zmiana zestawu kalibratorów dla jednego oznaczenia spowoduje unieważnienie krzywych kalibracyjnych dla odpowiadających im oznaczeń.

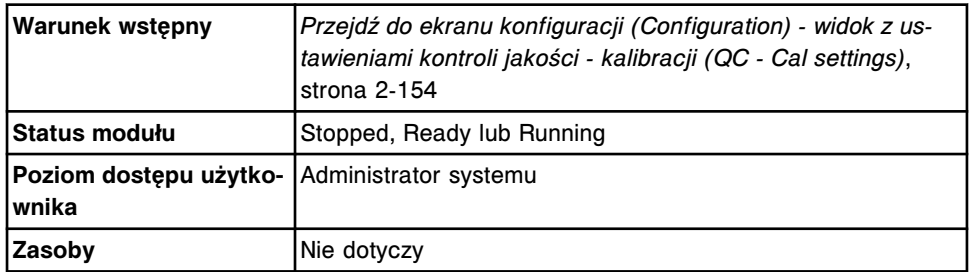

Aby zmienić ustawienia kalibratora w oznaczeniu fotometrycznym:

- 1. Wybierz **Calibrator set** z listy **QC Cal categories** na ekranie konfiguracji (Configuration).
- 2. Wybierz żądany zestaw kalibratorów, a następnie wybierz **F6 Configure**.

Pojawia się okno konfiguracji zestawu kalibratorów (Configure calibrator set).

3. Rozwiń listę pod klawiszem **Lot number**, a następnie wybierz jedną z poniższych opcji:

- **Żądany numer partii**
- **New Lot (nowa partia)**
- 4. Zaznacz pole **Default**, aby użyć tej partii jako domyślnej partii dla zleceń kalibracji w oznaczeniach w tym zestawie kalibratorów. *(opcjonalnie)*
- 5. Wybierz **Delete lot**, aby usunąć wybrany numer partii kalibratora. *(opcjonalnie)*

**UWAGA:** Nie można wykonać tego kroku, jeśli system pracuje w trybie "Running" lub jeśli wybrana partia jest partią domyślną.

- 6. Wprowadź żądaną wartość w polu **Lot number**.
- 7. Wprowadź wartość (1 6) w polu **Number of levels**.

**UWAGA:** Nie można wykonać tego kroku, jeśli system pracuje w trybie "Running". Liczba poziomów nie może zostać zmniejszona w uprzednio wprowadzonym numerze partii.

- 8. Wprowadź datę ważności w polu **Expiration date**. *(opcjonalnie)*
- 9. Wybierz **Select assays**. *(opcjonalnie)*

Pojawia się okno wyboru oznaczenia (Select assay).

- a. Wybierz żądane oznaczenie(a) z listy.
- b. Wybierz **Done**, aby powrócić do okna konfiguracji zestawu kalibratorów (Configure calibrator set).

Oznaczenie(a) pojawia(ją) się w tabeli.

10. Wybierz oznaczenie(a) z tabeli, a następnie wybierz **Define data**. *(opcjonalnie)*

Pojawia się okno definicji kalibratora (Define calibrator data).

11. Wprowadź wartość stężenia w polu **Concentration** dla każdego kalibratora. *(opcjonalnie)*

**UWAGA:** Wartości stężeń dla każdego poziomu kalibratora muszą zostać wprowadzone niezależnie od tego, czy dany poziom stosowany jest do kalibracji danego oznaczenia. Jeśli wartości kalibracji są modyfikowane, pojawia się komunikat informujący, że aktywne kalibracje stają się nieważne i wymagana jest ponowna kalibracja.

- 12. Za pomocą klawiszy **poprzedni/następny** przejdź do kolejnych oznaczeń, jeśli zaznaczono więcej niż jedno, a następnie powtórz krok 11. dla każdego z nich. *(opcjonalnie)*
- 13. Wybierz **Done**, aby powrócić do okna konfiguracji zestawu kalibratorów (Configure calibrator set). *(opcjonalnie)*

W tabeli wyświetlane są dane dla wybranego oznaczenia.

14. Wybierz **Done**, aby zachować zmiany.

**UWAGA:** Jeśli oznaczenie przypisane do tego zestawu kalibratorów jest już przypisane do istniejącego zestawu kalibratorów, wyświetli się komunikat informujący, że dane oznaczenie zostanie usunięte z poprzedniego zestawu kalibratorów, kalibracje aktywne i oczekujące na kontrolę jakości zostaną unieważnione oraz wymagana będzie ponowna kalibracja.

<span id="page-481-0"></span>Aby sprawdzić aktualne ustawienia, patrz *[Przeglądanie ustawień kontroli jakości](#page-464-0)  [kalibracji](#page-464-0)*, strona 2-167.

# *Patrz też...*

- *[Ekran konfiguracji \(Configuration\) widok z ustawieniami kontroli jakości](#page-450-0)  [kalibracji \(QC - Cal settings\)](#page-450-0)*, strona 2-153
- *[Okno konfiguracji zestawu kalibratorów \(Configure calibrator set\) \(c](#page-497-0) System)*, strona 2-200
- *[Okno definiowania danych o kalibratorze \(Define calibrator data\) \(c](#page-498-0) System)*, strona 2-201

# **Usuń zestaw kalibratorów (oznaczenie fotometryczne -** *c* **System)**

Wykonaj poniższą procedurę, aby usunąć zestaw kalibratorów, jeśli dany kalibrator przestanie być używany.

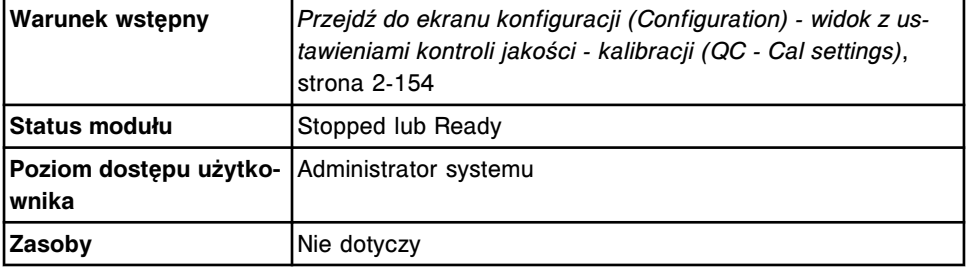

Aby usunąć zestaw kalibratorów:

**UWAGA:** Jeśli wybrany zestaw kalibratorów zdefiniowany jest w jakimkolwiek pliku z parametrami oznaczenia, przed usunięciem zestawu kalibratorów wykonać należy krok 2 lub krok 3.

- 1. Wybierz **Calibrator set** z listy **QC Cal categories** na ekranie konfiguracji (Configuration).
- 2. Usuń oznaczenie(a), w których stosowany jest dany zestaw kalibratorów, jeśli taki plik z parametrami oznaczenia nie jest już potrzebny. Patrz *[Instalacja lub usuwanie pliku z parametrami oznaczenia](#page-518-0)*, strona 2-221. *(opcjonalnie)*
- 3. Zmień oznaczenie, aby wykorzystać nowy zestaw kalibratorów. *(opcjonalnie)*
	- a. Wybierz zestaw kalibratorów, do którego chcesz przypisać oznaczenie z listy **Calibrator sets**, a następnie wybierz **F6 - Configure**.

Pojawia się okno konfiguracji zestawu kalibratorów (Configure calibrator set).

b. Wybierz **Select assays**.

Pojawia się okno wyboru oznaczenia (Select assay).

- c. Wybierz żądane oznaczenie(a) z listy.
- d. Wybierz **Done**, aby powrócić do okna konfiguracji zestawu kalibratorów (Configure calibrator set).

Oznaczenie(a) pojawia(ją) się w tabeli.

e. Wybierz oznaczenie(a) z tabeli, a następnie wybierz "Define data".

Pojawia się okno definicji kalibratora (Define calibrator data).

- f. Wprowadź wartość stężenia w polu **Concentration** dla każdego poziomu kalibratora.
- g. Za pomocą klawiszy **poprzedni/następny** przejdź do kolejnych oznaczeń, jeśli zaznaczono więcej niż jedno, a następnie powtórz krok 3f dla każdego z nich.
- h. Wybierz **Done**, aby powrócić do okna konfiguracji zestawu kalibratorów (Configure calibrator set).
- i. Wybierz **Done**, aby zachować zmiany.

Pojawia się komunikat informujący o usunięciu oznaczenia z poprzedniego zestawu kalibratorów, kalibracje aktywne i oczekujące na kontrolę jakości zostaną unieważnione oraz wymagana będzie ponowna kalibracia.

4. Wybierz żądany zestaw kalibratorów, a następnie wybierz **F7 - Delete**.

Wyświetli się komunikat potwierdzenia.

5. Wybierz **OK**, aby usunąć zestaw kalibratorów.

Nazwa zestawu kalibratorów nie pojawia się już w tabeli z zestawami kalibratorów.

6. Wybierz **Done**, aby powrócić do ekranu konfiguracji (Configuration).

Aby sprawdzić aktualne ustawienia, patrz *[Przeglądanie ustawień kontroli jakości](#page-464-0)  [kalibracji](#page-464-0)*, strona 2-167.

# *Patrz też...*

- *[Ekran konfiguracji \(Configuration\) widok z ustawieniami kontroli jakości](#page-450-0)  [kalibracji \(QC - Cal settings\)](#page-450-0)*, strona 2-153
- *[Okno konfiguracji zestawu kalibratorów \(Configure calibrator set\) \(c](#page-497-0) System)*, strona 2-200

# **Importowanie danych o kontroli jakości - kalibracji**

Procedury importowania danych o kontroli jakości - kalibracji obejmują następujące czynności:

- *[Importuj dane o kontroli \(c](#page-483-0) System)*, strona 2-186
- *[Importuj dane o kontroli \(i System\)](#page-484-0)*, strona 2-187
- *[Importuj dane o kalibracji \(c](#page-486-0) System)*, strona 2-189
- *[Przypisz oznaczenie dla importowanych danych o kontroli \(c](#page-487-0) System)*, strona 2-190
- *[Przypisz oznaczenie dla importowanych danych o kalibratorze \(c](#page-488-0) System)*, strona 2-191
- *[Odznacz przypisane oznaczenie w importowanych danych o kontroli](#page-489-0) (c [System\)](#page-489-0)*, strona 2-192
- *[Odznacz przypisane oznaczenie w importowanych danych o kalibratorze](#page-490-0) (c [System\)](#page-490-0)*, strona 2-193

# <span id="page-483-0"></span>**Importuj dane o kontroli (***c* **System)**

Wykonaj poniższą procedurę, aby zaimportować dane o kontroli wieloskładnikowej z płyty CD-ROM lub pamięci USB do jednostki sterującej (SCC).

**WAŻNE:** Jeśli dla jednego materiału kontrolnego istnieją osobne pliki danych dla modułów *i* System oraz *c* System, dane z obydwu plików muszą zostać zaimportowane do systemów zintegrowanych (*ci*4100, *ci*8200 oraz *ci*16200).

**UWAGA:** Jeśli oczekiwana wartość średnia i wartość 1 SD nie zostaną dostarczone w pliku .xml, proces importowania przekształca zakresy wytwórcy na oczekiwaną wartość średnią oraz wartość 1 SD. Wartość średnia obliczana jest poprzez zsumowanie wartości górnej i dolnej zakresu, a następnie podzielenie wyniku przez dwa. Oczekiwana wartość jednego odchylenia standardowego (1 SD) to wartość górna zakresu minus wartość dolna podzielone przez 4.

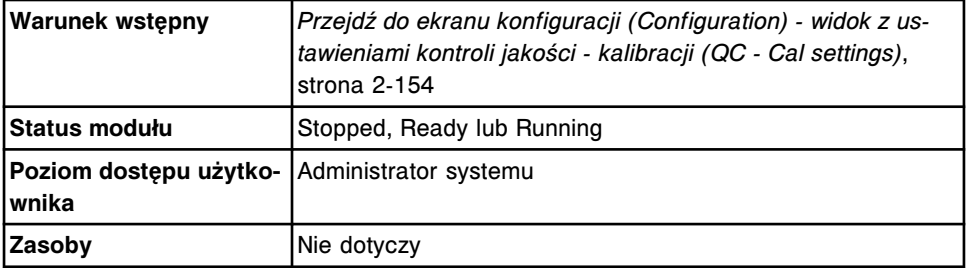

Aby zaimportować dane o kontroli:

- 1. Wybierz **QC Multiconstituent** z listy **QC Cal categories** na ekranie konfiguracji (Configuration).
- 2. Wybierz kontrolę z listy **Controls**. Jeśli jest to pierwsza konfiguracja danej kontroli, wybierz **New**.
- 3. Wybierz **F6 Configure**.

Pojawia się okno konfiguracji kontroli wieloskładnikowej (Configure multiconstituent control).

- 4. Rozwiń listę pod klawiszem **Lot number**, a następnie wybierz **Import**.
- 5. Włóż do napędu płytę CD-ROM lub pamięć USB i wybierz **OK**.

Dostępne zbiory danych dla kontroli wyświetlają się w oknie "Import lot file selection".

- 6. Wybierz żądany zbiór danych i wybierz **Done**.
- 7. Wybierz **OK**, aby potwierdzić komunikat informacyjny.

Pojawia się okno przypisania oznaczeń do kontroli wieloskładnikowej (Assign assays for multiconstituent control).

Importowane są dane o wszystkich stężeniach kontroli dla oznaczeń o poniższym statusie importu:

- OK
- Assigned System (przypisane przez system)

<span id="page-484-0"></span>– Assigned - User (przypisane przez użytkownika)

Nie są importowane dane dla oznaczeń o następującym statusie importu, wyświetlanym jako czerwony tekst:

- No Assay (brak oznaczenia)
- Previously Defined (poprzednio zdefiniowane)
- Units Mismatch (niezgodne jednostki)
- Version Mismatch (zła wersja)

Patrz *[Opisy statusów importu danych \(c System\)](#page-500-0)*, strona 2-203, gdzie opisano, w jaki sposób skorygować takie statusy i umożliwić import danych dotyczących tych oznaczeń.

- 8. Wybierz **Done**, aby powrócić do okna konfiguracji kontroli wieloskładnikowej (Configure multiconstituent control).
- 9. Zmodyfikuj zaimportowaną nazwę kontroli. *(opcjonalnie)*
- 10. Wybierz **Done**, aby zachować zaimportowane dane.
- 11. Wybierz **OK**, jeśli dane zostały zaimportowane z pamięci USB, a następnie usuń pamięć zewnętrzną z portu USB.

Aby zaimportować kolejny zbiór danych, pamięć zewnętrzną należy wyjąć z portu, a następnie włożyć ją ponownie.

# *Patrz też...*

- *[Ekran konfiguracji \(Configuration\) widok z ustawieniami kontroli jakości](#page-450-0)  [kalibracji \(QC - Cal settings\)](#page-450-0)*, strona 2-153
- *[Okno konfiguracji kontroli wieloskładnikowej \(Configure multiconstituent](#page-492-0) [control\)](#page-492-0)*, strona 2-195
- *[Opisy statusów importu danych \(c System\)](#page-500-0)*, strona 2-203
- *[Okno wyboru importowanego zbioru partii \(Import lot file selection\)](#page-499-0)*, strona 2-202

#### **Importuj dane o kontroli (***i* **System)**

Wykonaj poniższą procedurę, aby zaimportować dane o kontroli wieloskładnikowej z płyty CD-ROM lub pamięci USB do jednostki sterującej (SCC).

**WAŻNE:** Jeśli dla jednego materiału kontrolnego istnieją osobne pliki danych dla modułów *i* System oraz *c* System, dane z obydwu plików muszą zostać zaimportowane do systemów zintegrowanych (*ci*4100, *ci*8200 oraz *ci*16200).

**UWAGA:** Jeśli oczekiwana wartość średnia i wartość 1 SD nie zostaną dostarczone w pliku .xml, proces importowania przekształca zakresy wytwórcy na oczekiwaną wartość średnią oraz wartość 1 SD. Wartość średnia obliczana jest poprzez zsumowanie wartości górnej i dolnej zakresu, a następnie podzielenie wyniku przez dwa. Oczekiwana wartość jednego odchylenia standardowego (1 SD) to wartość górna zakresu minus wartość dolna podzielone przez 4.

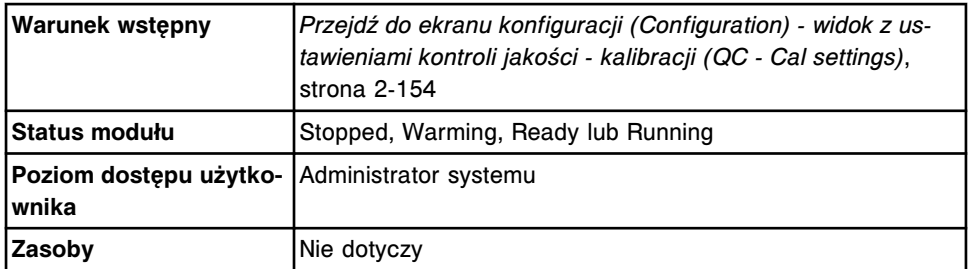

Aby zaimportować dane o kontroli:

- 1. Wybierz **QC Multiconstituent** z listy **QC Cal categories** na ekranie konfiguracji (Configuration).
- 2. Wybierz kontrolę z listy **Controls**. Jeśli jest to pierwsza konfiguracja danej kontroli, wybierz **New**.
- 3. Wybierz **F6 Configure**.

Pojawia się okno konfiguracji kontroli wieloskładnikowej (Configure multiconstituent control).

- 4. Rozwiń listę pod klawiszem **Lot number**, a następnie wybierz **Import**.
- 5. Włóż do napędu płytę CD-ROM lub pamięć USB i wybierz **OK**.

Dostępne zbiory danych dla kontroli wyświetlają się w oknie "Import lot file selection".

- 6. Wybierz żądany zbiór danych i wybierz **Done**.
- 7. Wybierz **OK**, aby potwierdzić komunikat informacyjny.

Pojawia się okno przypisania oznaczeń do kontroli wieloskładnikowej (Assign assays for multiconstituent control).

Dla oznaczeń z statusie importu "OK" importowane są dane dla wszystkich poziomów stężeń kontroli.

Nie są importowane dane dla oznaczeń o następującym statusie importu, wyświetlanym jako czerwony tekst:

- No Assay (brak oznaczenia)
- Previously Defined (poprzednio zdefiniowane)
- Units Mismatch (niezgodne jednostki)
- Version Mismatch (zła wersja)

Patrz *[Opisy statusów importu danych \(i System\)](#page-501-0)*, strona 2-204, gdzie opisano, w jaki sposób skorygować takie statusy i umożliwić import danych dotyczących tych oznaczeń.

- 8. Wybierz **Done**, aby powrócić do okna konfiguracji kontroli wieloskładnikowej (Configure multiconstituent control).
- 9. Zmodyfikuj zaimportowaną nazwę kontroli. *(opcjonalnie)*
- 10. Wybierz **Done**, aby zachować zaimportowane dane.
- 11. Wybierz **OK**, jeśli dane zostały zaimportowane z pamięci USB, a następnie usuń pamięć zewnętrzną z portu USB.

<span id="page-486-0"></span>Aby zaimportować kolejny zbiór danych, pamięć zewnętrzną należy wyjąć z portu, a następnie włożyć ją ponownie.

# *Patrz też...*

- *[Ekran konfiguracji \(Configuration\) widok z ustawieniami kontroli jakości](#page-450-0)  [kalibracji \(QC - Cal settings\)](#page-450-0)*, strona 2-153
- *[Okno konfiguracji kontroli wieloskładnikowej \(Configure multiconstituent](#page-492-0) [control\)](#page-492-0)*, strona 2-195
- *[Opisy statusów importu danych \(i System\)](#page-501-0)*, strona 2-204
- *[Okno wyboru importowanego zbioru partii \(Import lot file selection\)](#page-499-0)*, strona 2-202

# **Importuj dane o kalibracji (***c* **System)**

Wykonaj poniższą procedurę, aby zaimportować dane o zestawie kalibratorów z płyty CD-ROM lub pamięci USB do jednostki sterującej (SCC).

**UWAGA:** Nie ma żadnych ograniczeń względem ilości partii kalibratora, które mogą zostać wprowadzone. Aby usunąć dane o partii kalibratora, patrz *[Zmień](#page-479-0) [ustawienia kalibratora w oznaczeniach fotometrycznych \(c](#page-479-0) System)*, strona 2-182.

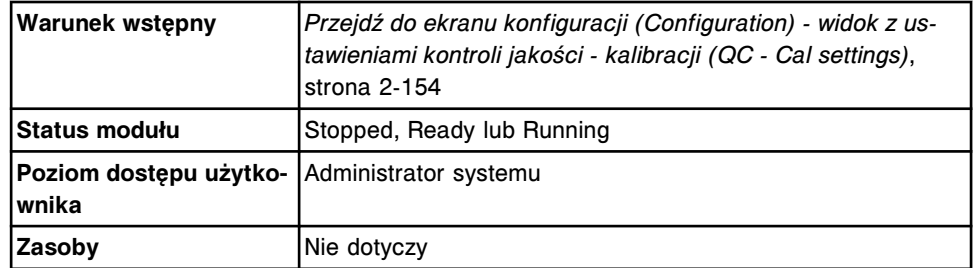

Aby zaimportować dane o kalibracji:

- 1. Wybierz **Calibrator set** z listy **QC Cal categories** na ekranie konfiguracji (Configuration).
- 2. Wybierz żądany zestaw kalibratorów z listy **Calibrator sets**, a następnie wybierz **F6 - Configure**.

Pojawia się okno konfiguracji zestawu kalibratorów (Configure calibrator set).

- 3. Rozwiń listę pod klawiszem **Lot number**, a następnie wybierz **Import**.
- 4. Wykonaj jedną z poniższych czynności:
	- W przypadku korzystania z nośników elektronicznych włóż płytę CD-ROM lub pamięć USB i wybierz **OK**.
	- Jeśli korzystasz z funkcji poczty elektronicznej Abbott, wybierz **OK** lub **Cancel**.

Zbiory danych dla kalibratora dostępne za pośrednictwem poczty elektronicznej Abbott wyświetlają się w oknie "Import lot file selection".

5. Wybierz żądany zbiór danych i wybierz **Done**.

<span id="page-487-0"></span>Pojawia się okno przypisania oznaczeń do zestawu kalibratorów (Assign assays for calibrator set).

Importowane są dane o wszystkich stężeniach kalibratora dla oznaczeń o poniższym statusie importu:

- OK;
- Assigned System (przypisane przez system);
- Assigned User (przypisane przez użytkownika).

Nie sa importowane dane dla oznaczeń o nastepującym statusie importu, wyświetlanym jako czerwony tekst:

- Cal Set Mismatch (nieodpowiedni zbiór kalibracji);
- No Assay (brak oznaczenia);
- Previously Defined (poprzednio zdefiniowane);
- Units Mismatch (niezgodne jednostki).

Patrz *[Opisy statusów importu danych \(c System\)](#page-500-0)*, strona 2-203, gdzie opisano, w jaki sposób skorygować takie statusy i umożliwić import danych dotyczących tych oznaczeń.

- 6. Wybierz **Done**, aby powrócić do okna konfiguracji zestawu kalibratorów (Configure calibrator set).
- 7. Wybierz **Done**, aby zachować zaimportowane dane.
- 8. Wybierz **OK**, jeśli dane zostały zaimportowane z pamięci USB, a następnie usuń pamięć zewnętrzną z portu USB.

Aby zaimportować kolejny zbiór danych, pamięć zewnętrzną należy wyjąć z portu, a następnie włożyć ją ponownie.

# *Patrz też...*

- *[Ekran konfiguracji \(Configuration\) widok z ustawieniami kontroli jakości](#page-450-0)  [kalibracji \(QC - Cal settings\)](#page-450-0)*, strona 2-153
- *[Okno konfiguracji zestawu kalibratorów \(Configure calibrator set\) \(c](#page-497-0) System)*, strona 2-200
- *[Opisy statusów importu danych \(c System\)](#page-500-0)*, strona 2-203
- *[Okno wyboru importowanego zbioru partii \(Import lot file selection\)](#page-499-0)*, strona 2-202
- *[Poczta elektroniczna Abbott](#page-511-0)*, strona 2-214

# **Przypisz oznaczenie dla importowanych danych o kontroli (***c* **System)**

Wykonaj poniższą procedurę w celu powiązania oznaczenia definiowanego przez użytkownika z danymi oznaczenia w pliku z danymi kontroli. Procedura ta jest przeprowadzana podczas importowania danych o kontroli do analizatora *c* System dla oznaczeń o numerach pomiędzy 2000 - 2999.

**UWAGA:** Oznaczeń nie można sortować według ich statusu w oknie przypisania oznaczeń do kontroli wieloskładnikowej (Assign assays for multiconstituent control).

<span id="page-488-0"></span>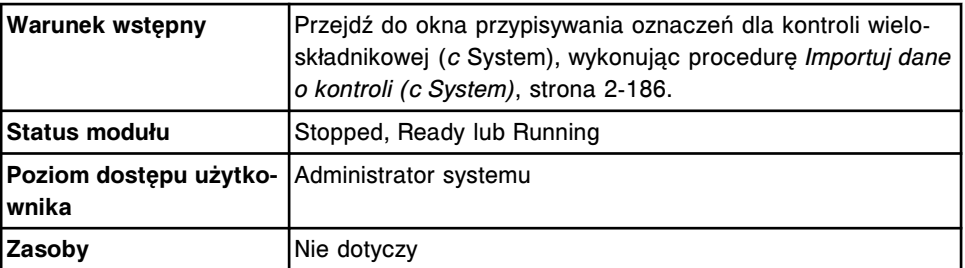

Aby przypisać oznaczenie dla importowania danych o kontroli:

- 1. Wybierz oznaczenie, które ma zostać przypisane do kontroli.
- 2. Wybierz klawisz **Assign assay**.

Pojawia się okno wyboru oznaczenia (Select assay).

- 3. Wybierz żądane oznaczenie z listy. Oznaczenia, które można przypisywać, wyświetlane są jako czarny tekst.
- 4. Wybierz **Done**, aby opuścić okno wyboru oznaczenia (Select assay).
- 5. Powtórz kroki 1 4 dla każdego dodatkowego, przypisywanego oznaczenia.
- 6. Wybierz **Done**, aby powrócić do okna konfiguracji kontroli wieloskładnikowej (Configure multiconstituent control).
- 7. Wybierz **Done**, aby zapamiętać sposób przypisania oznaczeń.

Przypisane w ten sposób oznaczenie pozostaje w systemie do czasu jego odznaczenia. Patrz *[Odznacz przypisane oznaczenie w importowanych](#page-489-0) [danych o kontroli \(c](#page-489-0) System)*, strona 2-192.

8. Wybierz **OK**, jeśli dane zostały zaimportowane z pamięci USB, a następnie usuń pamięć zewnętrzną z portu USB.

# *Patrz też...*

- *[Ekran konfiguracji \(Configuration\) widok z ustawieniami kontroli jakości](#page-450-0)  [kalibracji \(QC - Cal settings\)](#page-450-0)*, strona 2-153
- *[Okno konfiguracji kontroli wieloskładnikowej \(Configure multiconstituent](#page-492-0) [control\)](#page-492-0)*, strona 2-195
- *[Opisy statusów importu danych \(c System\)](#page-500-0)*, strona 2-203

#### **Przypisz oznaczenie dla importowanych danych o kalibratorze (***c* **System)**

Wykonaj poniższą procedurę w celu powiązania oznaczenia definiowanego przez użytkownika z danymi oznaczenia w pliku z danymi kalibratora. Procedura ta jest przeprowadzana podczas importowania danych o kalibratorze do analizatora *c* System dla oznaczeń o numerach pomiędzy 2000 - 2999.

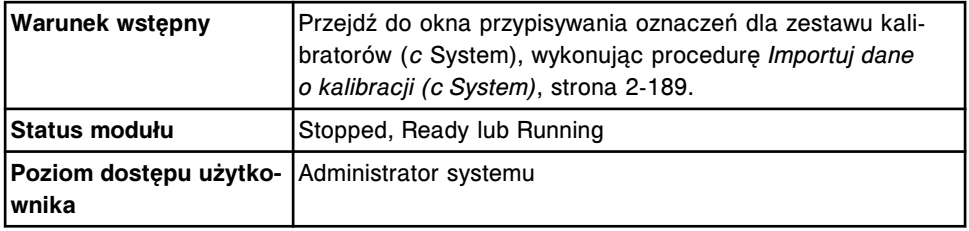

<span id="page-489-0"></span>**Zasoby** Nie dotyczy

Aby przypisać oznaczenie dla importowania danych o kalibratorze:

- 1. Wybierz oznaczenie, które ma zostać przypisane do kontroli.
- 2. Wybierz klawisz **Assign assay**.

Pojawia się okno wyboru oznaczenia (Select assay).

**UWAGA:** Wyświetlone zostaną wyłącznie oznaczenia z tym samym zestawem kalibratorów co oznaczenie importowane.

- 3. Wybierz żądane oznaczenie z listy. Oznaczenia, które można przypisywać, wyświetlane są jako czarny tekst.
- 4. Wybierz **Done**, aby opuścić okno wyboru oznaczenia (Select assay).
- 5. Powtórz kroki 1 4 dla każdego dodatkowego, przypisywanego oznaczenia.
- 6. Wybierz **Done**, aby powrócić do okna konfiguracji zestawu kalibratorów (Configure calibrator set).
- 7. Wybierz **Done**, aby zapamiętać sposób przypisania oznaczeń.

Przypisane w ten sposób oznaczenie pozostaje w systemie do czasu jego odznaczenia. Patrz *[Odznacz przypisane oznaczenie w importowanych](#page-490-0) [danych o kalibratorze \(c](#page-490-0) System)*, strona 2-193.

8. Wybierz **OK**, jeśli dane zostały zaimportowane z pamięci USB, a następnie usuń pamięć zewnętrzną z portu USB.

# *Patrz też...*

- *[Ekran konfiguracji \(Configuration\) widok z ustawieniami kontroli jakości](#page-450-0)  [kalibracji \(QC - Cal settings\)](#page-450-0)*, strona 2-153
- *[Okno konfiguracji zestawu kalibratorów \(Configure calibrator set\) \(c](#page-497-0) System)*, strona 2-200
- *[Opisy statusów importu danych \(c System\)](#page-500-0)*, strona 2-203

# **Odznacz przypisane oznaczenie w importowanych danych o kontroli (***c* **System)**

Wykonaj poniższą procedurę, aby anulować połączenie oznaczenia z zaimportowanego zbioru danych z oznaczeniem zdefiniowanym przez użytkownika.

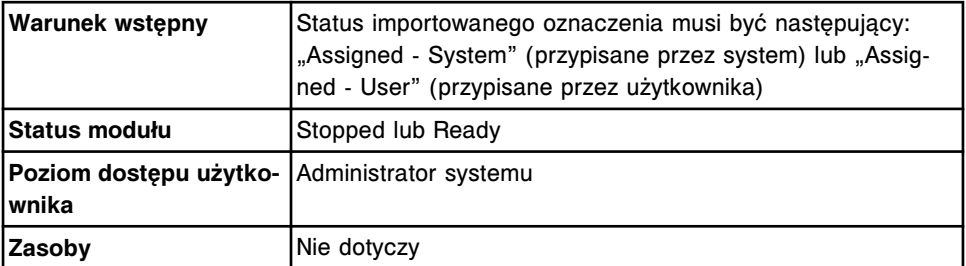

Aby odznaczyć przypisane oznaczenie w importowanych danych o kontroli:

1. Wybierz oznaczenie, które ma zostać odznaczone.

<span id="page-490-0"></span>2. Wybierz przycisk **Unassign assay**.

Status zmienia się na "No Assay".

- 3. Powtórz kroki 1 do 2 dla kolejnych oznaczeń.
- 4. Wybierz **Done**, aby powrócić do okna konfiguracji kontroli wieloskładnikowej (Configure multiconstituent control).
- 5. Wybierz **Done**, aby zachować zmiany.

#### *Patrz też...*

- *[Ekran konfiguracji \(Configuration\) widok z ustawieniami kontroli jakości](#page-450-0)  [kalibracji \(QC - Cal settings\)](#page-450-0)*, strona 2-153
- *[Okno konfiguracji kontroli wieloskładnikowej \(Configure multiconstituent](#page-492-0) [control\)](#page-492-0)*, strona 2-195
- *[Opisy statusów importu danych \(c System\)](#page-500-0)*, strona 2-203

# **Odznacz przypisane oznaczenie w importowanych danych o kalibratorze (***c* **System)**

Wykonaj poniższą procedurę, aby anulować połączenie oznaczenia z zaimportowanego zbioru danych z oznaczeniem zdefiniowanym przez użytkownika.

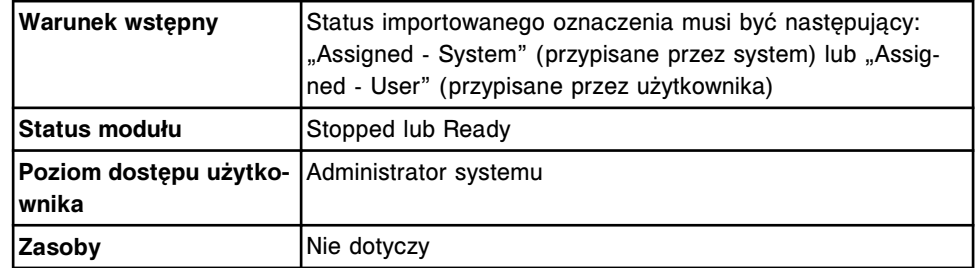

Aby odznaczyć przypisane oznaczenie w importowanych danych o kalibratorze:

- 1. Wybierz oznaczenie, które ma zostać odznaczone.
- 2. Wybierz przycisk **Unassign assay**.

Status zmienia się na "No Assay".

- 3. Powtórz kroki 1 do 2 dla kolejnych oznaczeń.
- 4. Wybierz **Done**, aby powrócić do okna konfiguracji zestawu kalibratorów (Configure calibrator set).
- 5. Wybierz **Done**, aby zachować zmiany.

# *Patrz też...*

- *[Ekran konfiguracji \(Configuration\) widok z ustawieniami kontroli jakości](#page-450-0)  [kalibracji \(QC - Cal settings\)](#page-450-0)*, strona 2-153
- *[Okno konfiguracji zestawu kalibratorów \(Configure calibrator set\) \(c](#page-497-0) System)*, strona 2-200
- *[Opisy statusów importu danych \(c System\)](#page-500-0)*, strona 2-203

# <span id="page-491-0"></span>**Okna - ekran konfiguracji (Configuration) - widok z ustawieniami kontroli jakości - kalibracji (QC - Cal settings)**

Z ekranu konfiguracji (Configuration) - widok z ustawieniami kontroli jakości kalibracji (QC - Cal) można uzyskać dostęp do następujących okien:

- *Okno konfiguracji kontroli jednoskładnikowej (Configure single analyte)*, strona 2-194
- *[Okno konfiguracji kontroli wieloskładnikowej \(Configure multiconstituent](#page-492-0) [control\)](#page-492-0)*, strona 2-195
- *[Okno przypisywania oznaczeń dla kontroli wieloskładnikowej \(Assign assays](#page-493-0) [for multiconstituent control\)](#page-493-0)*, strona 2-196
- *[Okno definiowania danych o kontroli \(Define control data\)](#page-494-0)*, strona 2-197
- *[Okno konfiguracji numeru identyfikacyjnego zapisanego w kodzie paskowym](#page-495-0) [kontroli wieloskładnikowej \(Configure multiconstituent bar code SID\)](#page-495-0)*, strona 2-198
- *[Okno konfiguracji reguł Westgarda \(Configure Westgard\)](#page-496-0)*, strona 2-199
- *[Okno konfiguracji zestawu kalibratorów \(Configure calibrator set\) \(c](#page-497-0) System)*, strona 2-200
- *[Okno definiowania danych o kalibratorze \(Define calibrator data\) \(c](#page-498-0) System)*, strona 2-201
- *[Okno przypisywania oznaczeń do zestawu kalibratorów \(Assign assays for](#page-499-0) [calibrator set\) \(c](#page-499-0) System)*, strona 2-202
- *[Okno wyboru importowanego zbioru partii \(Import lot file selection\)](#page-499-0)*, strona 2-202
- *[Opisy statusów importu danych \(c System\)](#page-500-0)*, strona 2-203
- *[Opisy statusów importu danych \(i System\)](#page-501-0)*, strona 2-204

# **Okno konfiguracji kontroli jednoskładnikowej (Configure single analyte)**

Korzystając z okna konfiguracji kontroli jednoskładnikowej (Configure single analyte) administrator systemu może skonfigurować następujące ustawienia kontroli jednoskładnikowej:

- nazwa kontroli, kod partii, data ważności, domyślna wartość rozcieńczenia, numer identyfikacyjny próbki zapisany w kodzie paskowym oraz kolejność wyświetlania;
- wartość średnia oraz wartość jednego odchylenia standardowego (SD) podana przez wytwórcę;
- oczekiwana wartość średnia i wartość jednego odchylenia standardowego (SD);
- zakres kontrolny:
- odstęp czasu pomiędzy automatycznymi kontrolami jakości;
- liczba oznaczeń, po których automatycznie zlecana będzie kontrola jakości.

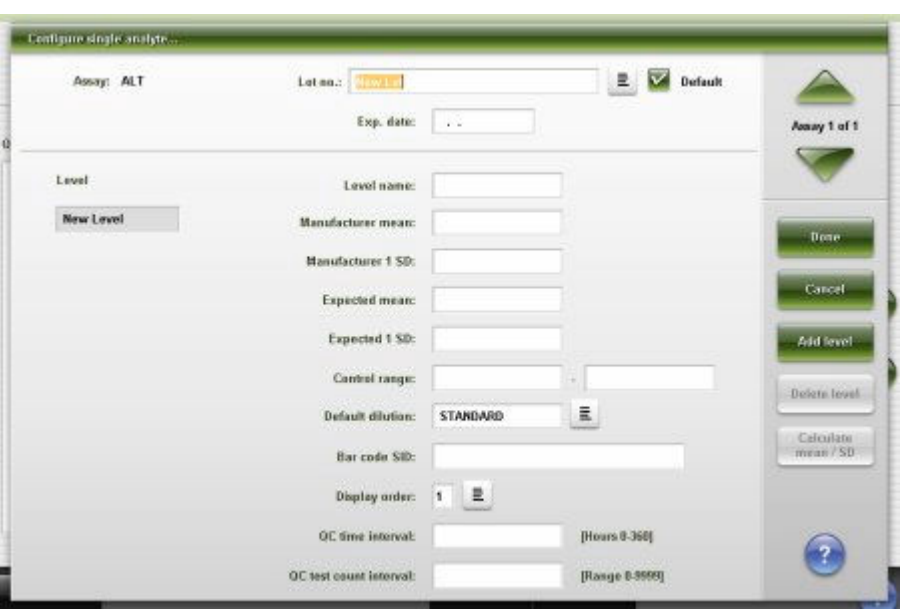

<span id="page-492-0"></span>*Ilustracja 2.69: Okno konfiguracji kontroli jednoskładnikowej*

Aby zapoznać się z opisami tych pól, patrz *[Opisy pól w oknie konfiguracji kontroli](#page-2656-0) [jednoskładnikowej \(Configure single analyte\)](#page-2656-0)*, strona E-229.

# *Powiązane procedury...*

- *[Skonfiguruj kontrolę jednoskładnikową](#page-452-0)*, strona 2-155
- *[Skonfiguruj kod paskowy dla kontroli jednoskładnikowej](#page-455-0)*, strona 2-158
- *[Skonfiguruj odstępy automatycznego zlecania oznaczeń kontroli](#page-456-0) [jednoskładnikowej](#page-456-0)*, strona 2-159
- *[Dodaj nową partię do kontroli jednoskładnikowej](#page-465-0)*, strona 2-168
- *[Zmień ustawienia kontroli jednoskładnikowej](#page-467-0)*, strona 2-170
- *[Usuń kontrolę jednoskładnikową](#page-469-0)*, strona 2-172
- *[Zmień domyślną wartość rozcieńczenia dla kontroli jednoskładnikowej](#page-470-0)*, strona 2-173

# **Okno konfiguracji kontroli wieloskładnikowej (Configure multiconstituent control)**

Korzystając z okna konfiguracji kontroli wieloskładnikowej (Configure multiconstituent control) administrator systemu może skonfigurować ustawienia nazwy kontroli, nazwy poziomu kontroli, kodu partii oraz daty ważności. Dodatkowo administrator systemu poprzez dostęp z odpowiednich okien może importować dane o kontroli ze zbioru danych, dodać lub usunąć poziom kontroli, zdefiniować dane dla wybranego poziomu kontroli, dodać lub usunąć oznaczenie z danego poziomu kontroli, wprowadzić czas wykonywania kontroli jakości oraz liczbę oznaczeń, po których automatycznie zlecana będzie kontrola jakości.

| Control:       |                             |                      | Lot number: New Lot |                  | $\mathbb{R}$ V Default | <b>Done</b>            |
|----------------|-----------------------------|----------------------|---------------------|------------------|------------------------|------------------------|
| Level: Level 1 |                             | 旦                    |                     |                  |                        | Cancel                 |
| ASSAY          | DEFAULT.<br><b>DELUTION</b> | <b>EXPECTED MEAN</b> | EXPECTED 150        | OC TIME INTERVAL | OC TEST INTERVAL       | Select assays          |
|                |                             |                      |                     |                  |                        | AAL Invel !!           |
|                |                             |                      |                     |                  |                        | Define data            |
|                |                             |                      |                     |                  |                        | Dolate away            |
|                |                             |                      |                     |                  |                        | <b>Dutiers figured</b> |
|                |                             |                      |                     |                  |                        |                        |
|                |                             |                      |                     |                  |                        |                        |

<span id="page-493-0"></span>*Ilustracja 2.70: Okno konfiguracji kontroli wieloskładnikowej*

Aby zapoznać się z opisami tych pól, patrz *[Opisy pól w oknie konfiguracji kontroli](#page-2657-0) [wieloskładnikowej \(Configure multiconstituent control\)](#page-2657-0)*, strona E-230.

# *Powiązane procedury...*

- *[Skonfiguruj nową kontrolę wieloskładnikową](#page-457-0)*, strona 2-160
- *[Skonfiguruj odstępy automatycznego zlecania oznaczeń kontroli](#page-460-0) [wieloskładnikowej](#page-460-0)*, strona 2-163
- *[Dodaj nowy parametr do kontroli wieloskładnikowej](#page-471-0)*, strona 2-174
- *[Zmień ustawienia kontroli wieloskładnikowej](#page-473-0)*, strona 2-176
- *[Usuń kontrolę wieloskładnikową i/lub wybrany poziom](#page-477-0)*, strona 2-180
- *[Importuj dane o kontroli \(c](#page-483-0) System)*, strona 2-186
- *[Importuj dane o kontroli \(i System\)](#page-484-0)*, strona 2-187

# **Okno przypisywania oznaczeń dla kontroli wieloskładnikowej (Assign assays for multiconstituent control)**

Okno przypisywania oznaczeń dla kontroli wieloskładnikowej umożliwia przeglądanie importowanych oznaczeń połączonych z oznaczeniami w systemie oraz jednostkami wyników. Możliwe jest ręczne przypisywanie importowanych ze zbiorów danych oznaczeń o numerach 2000 - 2999 do oznaczeń zdefiniowanych przez użytkownika i skonfigurowanych w systemie.

|                  |                     | Control: QC MCC                    |               | Lot number: 25740<br>Expiration date: 12.31.2012 |                   | Dune<br>Cancel |
|------------------|---------------------|------------------------------------|---------------|--------------------------------------------------|-------------------|----------------|
| <b>JVERSION</b>  | FILE ASSAY (HUMBER) | SYSTEM ASSAY (<br>NUMBER (VERSION) | <b>STATUS</b> | <b>SYSTEM</b><br>UNITS.                          | <b>FILE UNITS</b> | Austion assay. |
| AlkG<br>1015 / 1 |                     | <b>AlkG</b><br>1015 / 1            | OK            | g/dl.                                            | Plomm, lb/p       | Unassign assay |
| ALT:<br>1821 / 1 |                     | <b>ALT</b><br>1021 / 1             | OK.           | ut.                                              | UL.mmolt          |                |
| AST<br>1023 / 1  |                     | <b>AST</b><br>1023 / 1             | OK.           | u.                                               | <b>UL mmolt</b>   |                |
|                  |                     |                                    |               |                                                  |                   | ?              |

<span id="page-494-0"></span>*Ilustracja 2.71: Okno przypisywania oznaczeń dla kontroli wieloskładnikowej*

Aby zapoznać się z opisami tych pól, patrz *[Opisy pól w oknie przypisania](#page-2658-0) [oznaczenia do kontroli wieloskładnikowej \(Assign assays for multiconstituent](#page-2658-0) [control\)](#page-2658-0)*, strona E-231.

#### *Powiązane procedury...*

- *[Importuj dane o kontroli \(c](#page-483-0) System)*, strona 2-186
- *[Importuj dane o kontroli \(i System\)](#page-484-0)*, strona 2-187
- *[Przypisz oznaczenie dla importowanych danych o kontroli \(c](#page-487-0) System)*, strona 2-190
- *[Odznacz przypisane oznaczenie w importowanych danych o kontroli](#page-489-0) (c [System\)](#page-489-0)*, strona 2-192

# **Okno definiowania danych o kontroli (Define control data)**

Korzystając z okna definiowania danych o kontroli (Define control data) administrator systemu może skonfigurować poniższe ustawienia dla kontroli wieloskładnikowych:

- wartość średnia oraz wartość jednego odchylenia standardowego (SD) podana przez wytwórcę;
- oczekiwana wartość średnia i wartość jednego odchylenia standardowego (SD);
- Control range (zakres kontrolny)
- domyślna wartość rozcieńczenia;
- odstęp czasu pomiędzy automatycznymi kontrolami jakości;
- liczba oznaczeń, po których automatycznie zlecana będzie kontrola jakości.

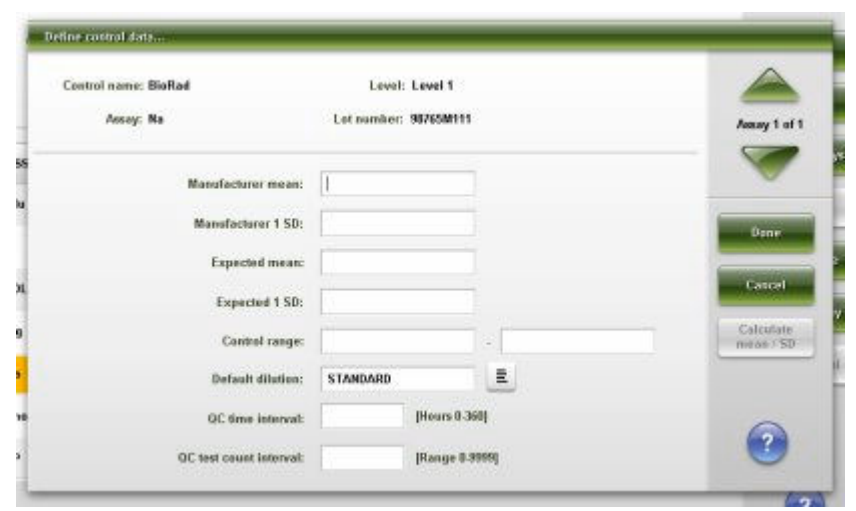

<span id="page-495-0"></span>*Ilustracja 2.72: Okno definiowania danych o kontroli*

Aby zapoznać się z opisami tych pól, patrz *[Opisy pól w oknie definiowania](#page-2658-0) [danych o kontroli \(Define control data\)](#page-2658-0)*, strona E-231.

#### *Powiązane procedury...*

- *[Skonfiguruj nową kontrolę wieloskładnikową](#page-457-0)*, strona 2-160
- *[Skonfiguruj odstępy automatycznego zlecania oznaczeń kontroli](#page-460-0) [wieloskładnikowej](#page-460-0)*, strona 2-163
- *[Zmień ustawienia kontroli wieloskładnikowej](#page-473-0)*, strona 2-176
- *[Dodaj nowy parametr do kontroli wieloskładnikowej](#page-471-0)*, strona 2-174

# **Okno konfiguracji numeru identyfikacyjnego zapisanego w kodzie paskowym kontroli wieloskładnikowej (Configure multiconstituent bar code SID)**

Korzystając z okna konfiguracji numeru identyfikacyjnego zapisanego w kodzie paskowym kontroli wieloskładnikowej administrator systemu może przypisać numer identyfikacyjny zapisany w kodzie paskowym SID (SID) dla skonfigurowanej kontroli wieloskładnikowej. Dodatkowo administrator systemu może dodać lub usunąć oznaczany parametr z wybranego numeru SID oraz usunąć numer SID zapisany w kodzie paskowym.

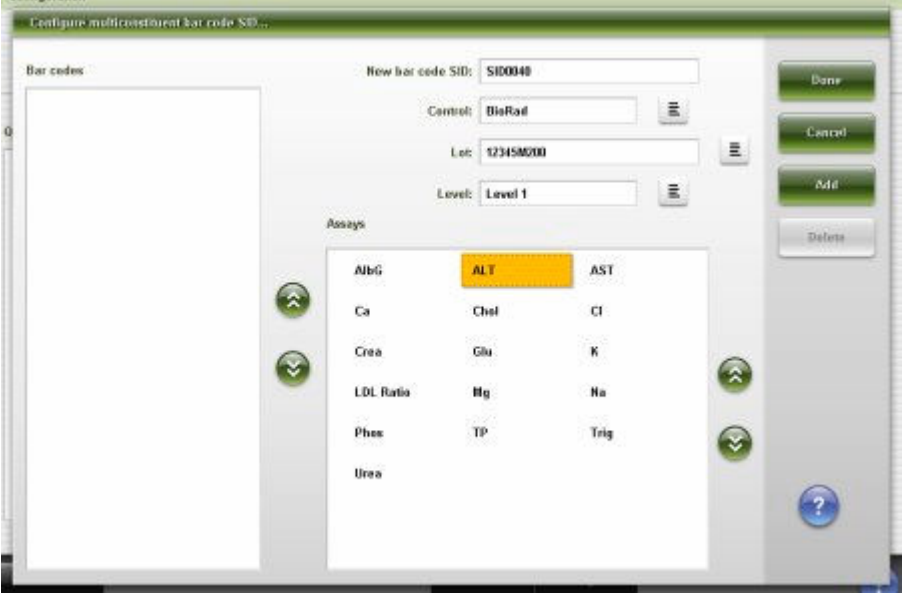

<span id="page-496-0"></span>*Ilustracja 2.73: Okno konfiguracji numeru identyfikacyjnego zapisanego w kodzie paskowym kontroli wieloskładnikowej*

Aby zapoznać się z opisami tych pól, patrz *[Opisy pól w oknie konfiguracji](#page-2659-0) [numeru identyfikacyjnego próbki zapisanego w kodzie paskowym kontroli](#page-2659-0) [wieloskładnikowej \(Configure multiconstituent bar code SID\)](#page-2659-0)*, strona E-232.

# *Powiązane procedury...*

- *[Skonfiguruj numer identyfikacyjny zapisany w kodzie paskowym kontroli](#page-459-0) [wieloskładnikowej](#page-459-0)*, strona 2-162
- *[Dodaj parametr do numeru identyfikacyjnego kontroli wieloskładnikowej](#page-475-0) [zapisanego w kodzie paskowym](#page-475-0)*, strona 2-178
- *[Zmień ustawienia numeru identyfikacyjnego zapisane w kodzie paskowym](#page-476-0) [kontroli wieloskładnikowej](#page-476-0)*, strona 2-179
- *[Usuń numer identyfikacyjny zapisany w kodzie paskowym kontroli](#page-476-0) [wieloskładnikowej](#page-476-0)*, strona 2-179

# **Okno konfiguracji reguł Westgarda (Configure Westgard)**

Korzystając z okna konfiguracji reguł Westgarda administrator systemu może dokonać wyboru reguł Westgarda, które zostały aktywowane dla wybranego oznaczenia oraz określić, czy wyniki niespełniające reguł oflagowane są jako "Warning" lub "Failure".

<span id="page-497-0"></span>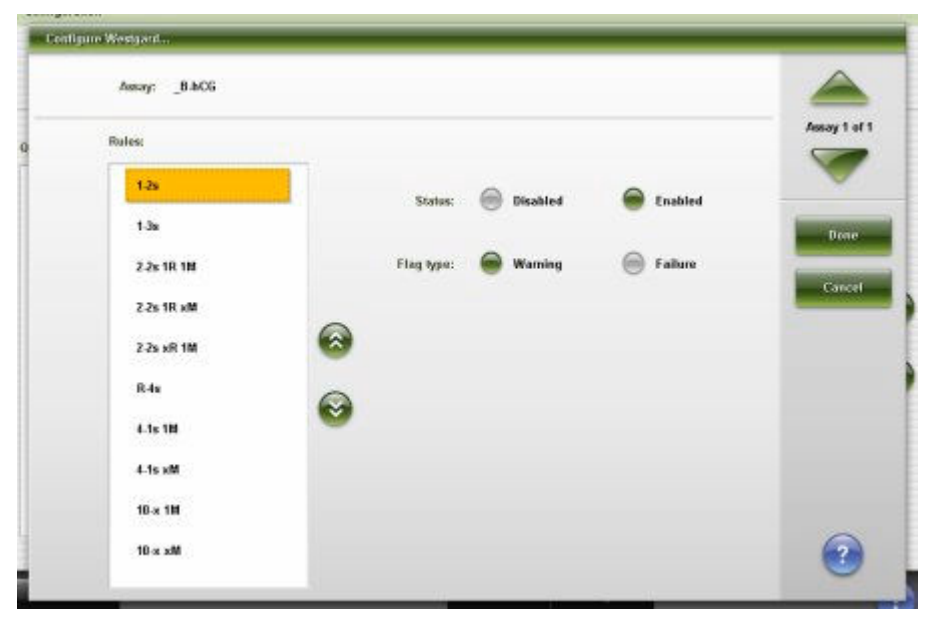

*Ilustracja 2.74: Okno konfiguracji reguł Westgarda*

Aby zapoznać się z opisami tych pól, patrz *[Opisy pól w oknie konfiguracji reguł](#page-2660-0) [Westgarda \(Configure Westgard\)](#page-2660-0)*, strona E-233.

# *Powiązane procedury...*

- *[Skonfiguruj reguły Westgarda](#page-461-0)*, strona 2-164
- *[Zmień ustawienia reguły Westgarda](#page-478-0)*, strona 2-181

# **Okno konfiguracji zestawu kalibratorów (Configure calibrator set) (***c* **System)**

Korzystając z okna konfiguracji zestawu kalibratorów administrator systemu może wprowadzić nazwę zestawu kalibratorów oraz liczbę poziomów, kod partii i datę ważności. Administrator systemu może także korzystać z odpowiednich okien w celu importowania danych o zestawie kalibratorów ze zbioru z danymi, dodać lub usunąć oznaczenie, zdefiniować dane dla każdego poziomu kalibratora oraz oznaczenia w partii oraz usunąć wybraną partię.

| Californiar set:<br>Number of levels:   1 |       |      | Latnumber: NewLet<br>Expiration date: | $\sim$ |       | E Default | Tone.                  |
|-------------------------------------------|-------|------|---------------------------------------|--------|-------|-----------|------------------------|
| <b>ASSAY</b>                              | CAL 1 | CAL2 | CAL <sub>3</sub>                      | CAL 4  | CAL 5 | CAL 6     | Cancel<br>Select manys |
|                                           |       |      |                                       |        |       |           | Billion statu-         |
|                                           |       |      |                                       |        |       |           | Beton assey            |
|                                           |       |      |                                       |        |       |           | . Daluta lat.          |
|                                           |       |      |                                       |        |       |           |                        |
|                                           |       |      |                                       |        |       |           |                        |
|                                           |       |      |                                       |        |       |           |                        |

<span id="page-498-0"></span>*Ilustracja 2.75: Okno konfiguracji zestawu kalibratorów (c System)*

Aby zapoznać się z opisami tych pól, patrz *[Opisy pól w oknie konfiguracji](#page-2660-0) [zestawu kalibratorów \(Configure calibrator set\) \(c](#page-2660-0) System)*, strona E-233.

# *Powiązane procedury...*

- *[Skonfiguruj nowy zestaw kalibratorów \(c](#page-462-0) System)*, strona 2-165
- *[Usuń zestaw kalibratorów \(oznaczenie fotometryczne c](#page-481-0) System)*, strona 2-184
- *[Importuj dane o kalibracji \(c](#page-486-0) System)*, strona 2-189

# **Okno definiowania danych o kalibratorze (Define calibrator data) (***c* **System)**

Korzystając z okna definiowania danych o kalibracji administrator systemu może konfigurować ustawienia poziomów kalibratora przypisanych do zestawu kalibratorów.

| Calibrator set: MCC                  | Let number: 12345M100 |              |
|--------------------------------------|-----------------------|--------------|
| Assay: AlbG                          | Units: g/dL           | Assay 1 of 1 |
| Assay number: 1015<br>nternet france |                       |              |
| Calibrates fevel:                    | Concentration:        |              |
| MCC 1:                               | 2.1                   | Dove         |
| <b>Longitude</b><br>MCC 2:           | 5.5(<br><b>BASE</b>   | Cancel       |
| MCC 3:                               |                       |              |
| MCC 4:                               |                       |              |
| <b>CONTRACTOR</b><br>MCC 5:          |                       |              |
| NCC 6:                               |                       |              |

*Ilustracja 2.76: Okno definiowania danych o kalibratorze (c System)*

Aby zapoznać się z opisami tych pól, patrz *[Opisy pól w oknie definiowania](#page-2661-0) [danych o kalibratorze \(Define calibrator data\) \(c](#page-2661-0) System)*, strona E-234.

# <span id="page-499-0"></span>*Powiązane procedury...*

- *[Skonfiguruj nowy zestaw kalibratorów \(c](#page-462-0) System)*, strona 2-165
- *[Zmień ustawienia kalibratora w oznaczeniach fotometrycznych \(c](#page-479-0) System)*, strona 2-182

# **Okno przypisywania oznaczeń do zestawu kalibratorów (Assign assays for calibrator set) (***c* **System)**

Okno przypisywania oznaczeń do zestawu kalibratorów umożliwia przeglądanie importowanych oznaczeń połączonych z oznaczeniami w systemie oraz jednostkami wyników. Możliwe jest ręczne przypisywanie importowanych ze zbiorów danych oznaczeń o numerach 2000 - 2999 do oznaczeń zdefiniowanych przez użytkownika skonfigurowanych w systemie.

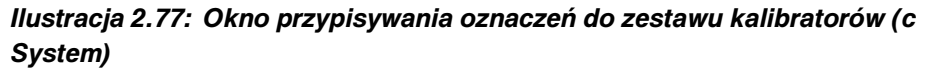

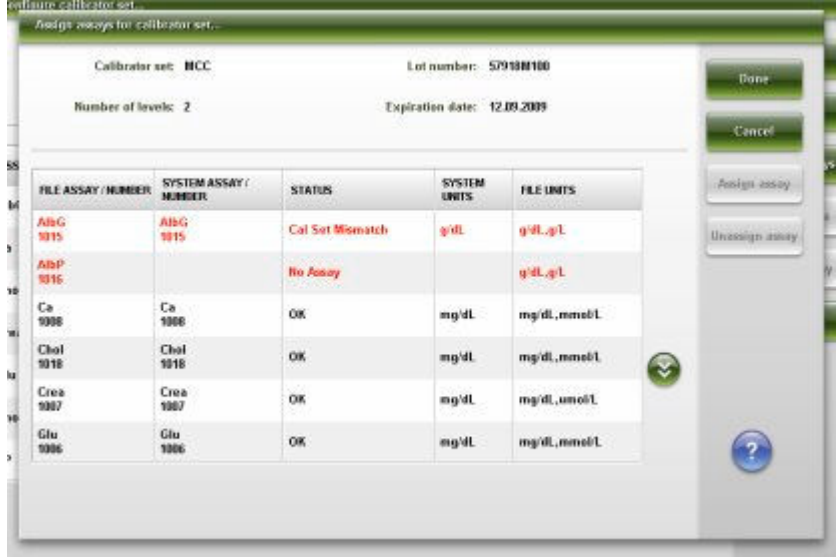

Aby zapoznać się z opisami tych pól, patrz *[Opisy pól w oknie przypisywania](#page-2661-0) [oznaczeń do zestawu kalibratorów \(Assign assays for calibrator set\) \(c](#page-2661-0) System)*, strona E-234.

# *Powiązane procedury...*

- *[Importuj dane o kalibracji \(c](#page-486-0) System)*, strona 2-189
- *[Przypisz oznaczenie dla importowanych danych o kalibratorze \(c](#page-488-0) System)*, strona 2-191
- *[Odznacz przypisane oznaczenie w importowanych danych o kalibratorze](#page-490-0) (c [System\)](#page-490-0)*, strona 2-193

# **Okno wyboru importowanego zbioru partii (Import lot file selection)**

Korzystając z okna wyboru importowanego zbioru partii administrator systemu może wybrać zbiór danych, który zostanie zaimportowany.

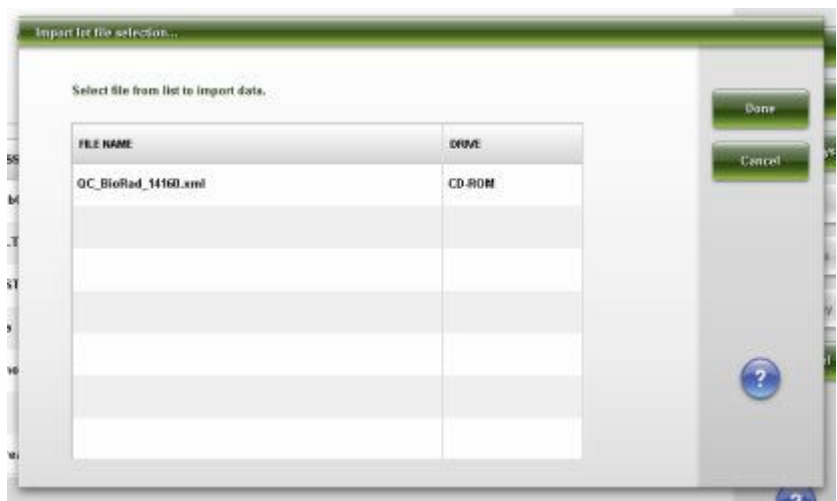

<span id="page-500-0"></span>*Ilustracja 2.78: Okno wyboru importowanego zbioru partii*

Aby zapoznać się z opisami tych pól, patrz *[Opisy pól w oknie wyboru](#page-2662-0) [importowanej partii \(Import lot file selection\)](#page-2662-0)*, strona E-235.

# *Powiązane procedury...*

- *[Skonfiguruj nowy zestaw kalibratorów \(c](#page-462-0) System)*, strona 2-165
- *[Skonfiguruj nową kontrolę wieloskładnikową](#page-457-0)*, strona 2-160
- *[Importuj dane o kalibracji \(c](#page-486-0) System)*, strona 2-189
- *[Importuj dane o kontroli \(c](#page-483-0) System)*, strona 2-186
- *[Importuj dane o kontroli \(i System\)](#page-484-0)*, strona 2-187

# **Opisy statusów importu danych (***c* **System)**

Informacje o statusie importu ułatwiają rozwiązywanie problemów związanych z importowaniem danych kontroli jakości lub kalibracji. Dla każdego oznaczenia system wyświetla jeden z następujących komunikatów o statusie.

*Tabela 2.3: Statusy importu danych (c System)*

| <b>Status</b>                           | <b>Opis</b>                                                                                                    |
|-----------------------------------------|----------------------------------------------------------------------------------------------------|
| <b>Version Mismatch</b><br>(zła wersja) | Importowane oznaczenie posiada taki sam numer, jak oznaczenie<br>skonfigurowane w systemie, ale wersja oznaczenia jest inna.<br>Dane nie zostają zaimportowane.                                                  |
| Assigned - System                       | Importowane oznaczenie zostało automatycznie przypisane do<br>oznaczenia istniejącego w systemie z tym samym numerem i jed-<br>nostką wyniku. Status ten dotyczy wyłącznie oznaczeń o nume-<br>rach 2000 - 2999. |
|                                         | WAŻNE: System nie ma możliwości porównywania nazw ozna-<br>czeń. Należy potwierdzić, że importowane oznaczenie przypisane<br>zostało do odpowiedniego oznaczenia w systemie.<br>Dane zostają zaimportowane.      |
| Assigned - User                         | Importowane oznaczenie zostało przypisane przez użytkownika do                                                                                                    |
|                                         | oznaczenia istniejącego w systemie pod innym numerem, ale z tą                                                                                                    |

<span id="page-501-0"></span>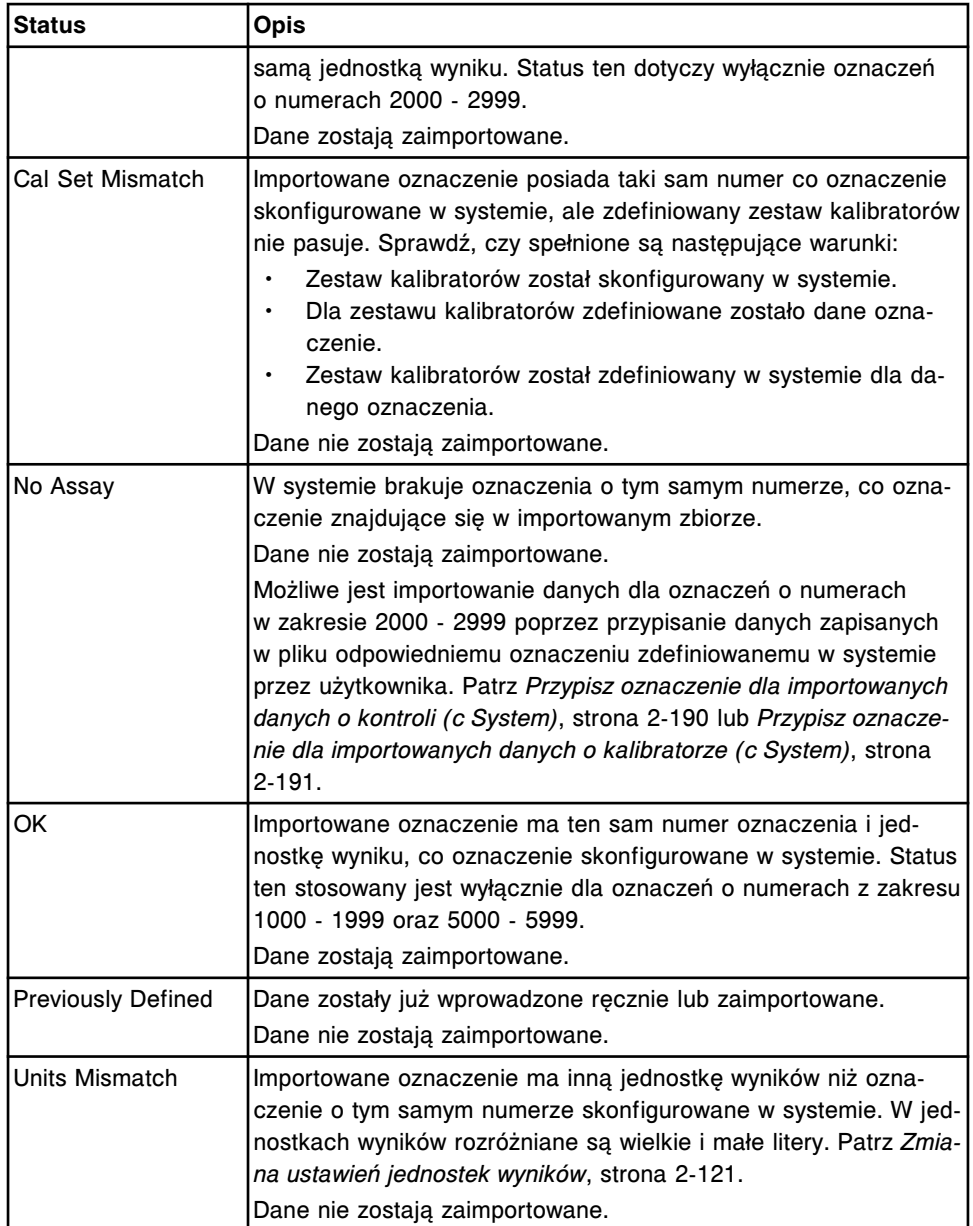

# **Opisy statusów importu danych (***i* **System)**

Informacje o statusie importu ułatwiają rozwiązywanie problemów związanych z importowaniem danych kontroli jakości lub kalibracji. Dla każdego oznaczenia system wyświetla jeden z następujących komunikatów o statusie.

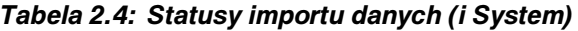

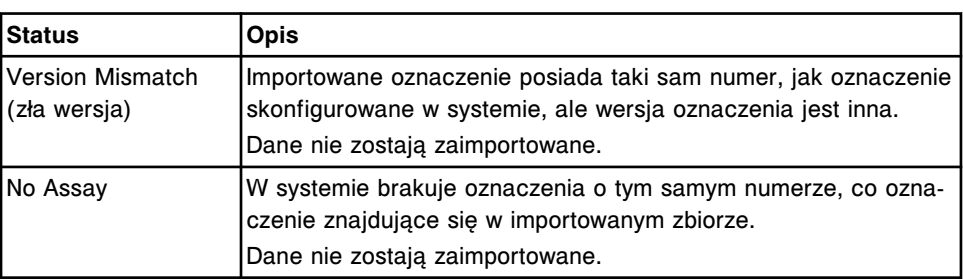

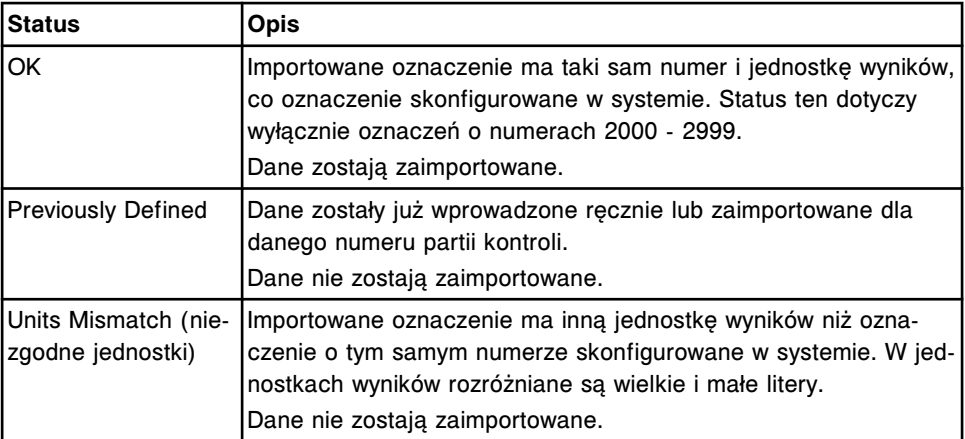

# **Instalacja oprogramowania i tworzenie kopii zapasowych**

Przed pierwszym uruchomieniem systemu ARCHITECT inżynier serwisowy firmy Abbott musi zainstalować aktualne oprogramowanie dla jednostki sterującej (SCC). Pracujący system może wymagać okresowych aktualizacji oprogramowania, które wykonywane są ręcznie.

Instalacja oprogramowania i tworzenie kopii zapasowych obejmuje następujące tematy:

- *Ekran narzędzi programowych (Utilities) widok instalacji oprogramowania (Software install)*, strona 2-206
- *[Ekran narzędzi programowych \(Utilities\) widok aktualizacji oprogramowania](#page-505-0) [\(System updates\)](#page-505-0)*, strona 2-208
- *[Ekran narzędzi programowych \(Utilities\) widok dla kopii zapasowej \(Backup](#page-507-0) [software\)](#page-507-0)*, strona 2-210

# **Ekran narzędzi programowych (Utilities) - widok instalacji oprogramowania (Software install)**

Korzystając z widoku instalacji oprogramowania na ekranie narzędzi programowych użytkownik może sprawdzić aktualną wersję oprogramowania systemu. Administrator systemu może dokonać instalacji oprogramowania systemu.

# *Ilustracja 2.79: Ekran narzędzi programowych - widok instalacji oprogramowania*

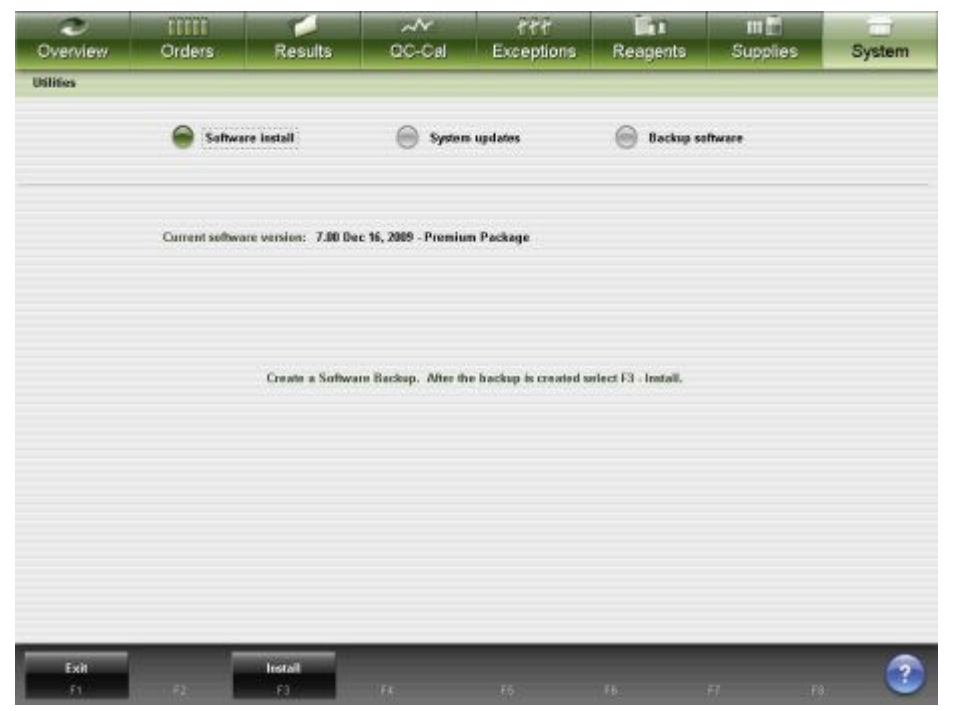
Aby zapoznać się z opisami tych pól, patrz *[Ekran z narzędziami programowymi](#page-2662-0) [\(Utilities\) - opisy pól w widoku instalacji oprogramowania \(Software install\)](#page-2662-0)*, strona E-235.

Aby wyświetlić ten widok ekranu, patrz *Przejdź do ekranu narzędzi programowych (Utilities) - widok instalacji oprogramowania (Software install)*, strona 2-207.

#### *Powiązane procedury...*

• *Sprawdź wersję oprogramowania systemu*, strona 2-207

#### **Przejdź do ekranu narzędzi programowych (Utilities) - widok instalacji oprogramowania (Software install)**

Wykonaj poniższą procedurę w celu przejścia do widoku z instalacją oprogramowania na ekranie narzędzi programowych.

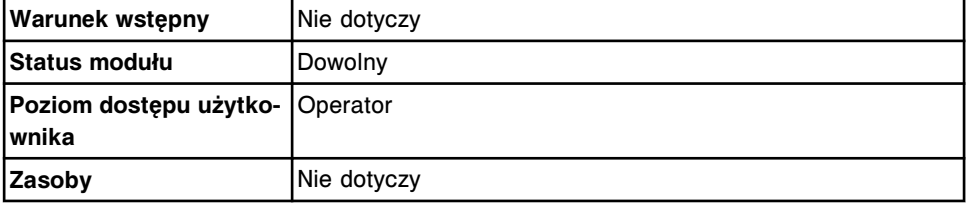

Aby uzyskać dostęp do ekranu narzędzi programowych - widok z instalacją oprogramowania:

1. Wybierz **System** z paska menu, a następnie wybierz **Utilities**.

Pojawia się ekran narzędzi programowych (Utilities) - widok dla kopii zapasowej (Backup software).

2. Wybierz opcję **Software install**.

Pojawia się ekran narzędzi programowych (Utilities) - widok instalacji oprogramowania (Software install).

#### *Patrz też...*

• *[Ekran narzędzi programowych \(Utilities\) - widok instalacji oprogramowania](#page-503-0) [\(Software install\)](#page-503-0)*, strona 2-206

#### **Procedura - ekran narzędzi programowych (Utilities) - widok instalacji oprogramowania (Software install)**

Poprzez dostęp z ekranu narzędzi programowych - widok instalacji oprogramowania wykonać można następującą procedurę:

• *Sprawdź wersję oprogramowania systemu*, strona 2-207

#### **Sprawdź wersję oprogramowania systemu**

Wykonaj poniższą procedurę, aby uzyskać informację o aktualnej wersji oprogramowania systemu.

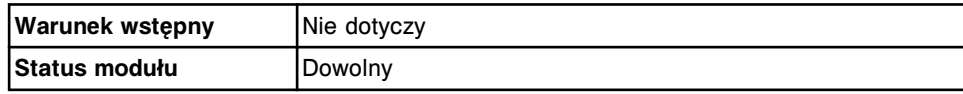

<span id="page-505-0"></span>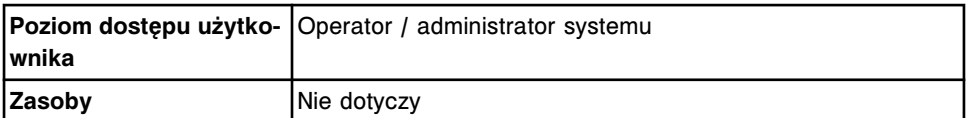

Aby sprawdzić wersję oprogramowania systemu:

1. Wybierz **System** z paska menu, a następnie wybierz **Utilities**.

Pojawia się ekran narzędzi programowych (Utilities) - widok dla kopii zapasowej (Backup software).

2. Wybierz opcję **Software install**.

Pojawia się aktualna wersja oprogramowania systemu.

#### *Patrz też...*

• *[Ekran narzędzi programowych \(Utilities\) - widok instalacji oprogramowania](#page-503-0) [\(Software install\)](#page-503-0)*, strona 2-206

## **Ekran narzędzi programowych (Utilities) - widok aktualizacji oprogramowania (System updates)**

Ekran narzędzi programowych umożliwia przeglądanie i instalowanie aktualizacji oprogramowania systemu ARCHITECT pobranych przez jednostkę sterującą (SCC) za pośrednictwem AbbottLink. Kiedy jednostka sterująca pobierze pliki aktualizacyjne, na ekranie głównym (Snapshot) pojawi się przycisk umożliwiający zainstalowanie aktualizacji.

**UWAGA:** Opcja zdalnego aktualizowania oprogramowania systemu możliwa jest wyłącznie, jeśli system podłączony jest do sieci AbbottLink.

#### *Ilustracja 2.80: Ekran narzędzi programowych - widok aktualizacji oprogramowania*

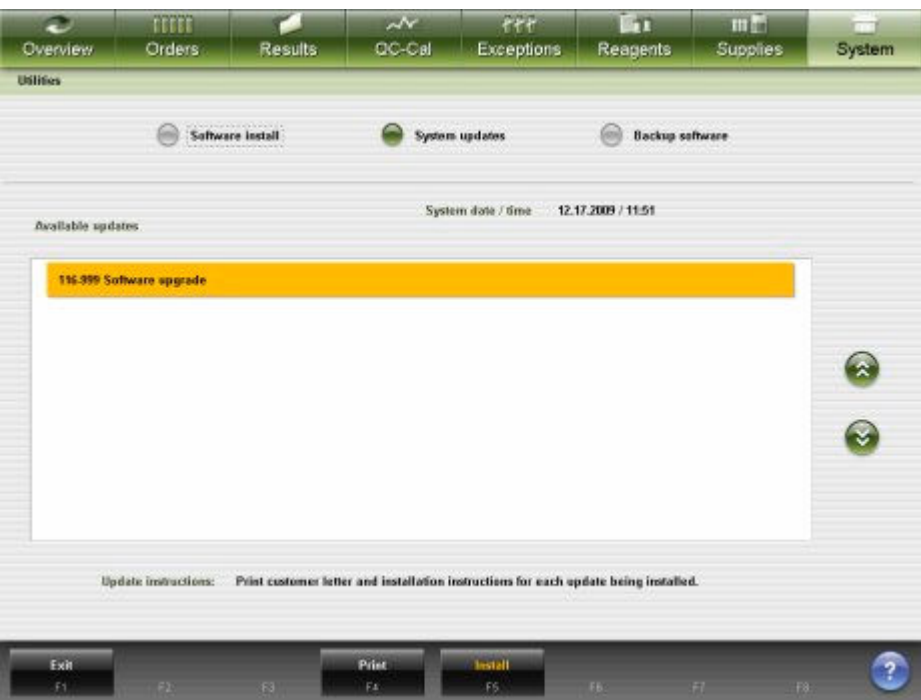

Aby zapoznać się z opisami tych pól, patrz *[Ekran z narzędziami programowymi](#page-2663-0) [\(Utilities\) - opisy pól w widoku aktualizacji oprogramowania](#page-2663-0)*, strona E-236.

Aby wyświetlić ten widok ekranu, patrz *Przejdź do ekranu narzędzi programowych (Utilities) - widok aktualizacji oprogramowania (System updates)*, strona 2-209.

#### *Powiązane procedury...*

• *[Zainstaluj aktualizacje oprogramowania systemu](#page-507-0)*, strona 2-210

#### **Przejdź do ekranu narzędzi programowych (Utilities) - widok aktualizacji oprogramowania (System updates)**

Wykonaj poniższą procedurę, aby przejść do widoku aktualizacji oprogramowania (System updates) na ekranie narzędzi programowych (Utilities).

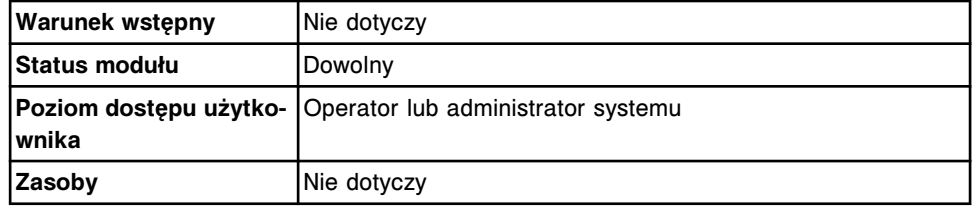

Aby przejść do ekranu narzędzi programowych - widok aktualizacji oprogramowania:

1. Wybierz **System** z paska menu, a następnie wybierz **Utilities**.

Pojawia się ekran narzędzi programowych (Utilities) - widok dla kopii zapasowej (Backup software).

2. Wybierz opcję **System updates**.

Pojawia się ekran narzędzi programowych (Utilities) - widok aktualizacji oprogramowania (System updates).

Na ekranie wyświetlane są wszystkie pliki aktualizacyjne gotowe do instalacji.

**UWAGA:** Każda aktualizacja ma przypisany przez firmę Abbott poziom dostępu. Użytkownicy, którzy nie mają wystarczających uprawnień, nie mogą zobaczyć ani zainstalować takiej aktualizacji.

#### *Patrz też...*

• *[Ekran narzędzi programowych \(Utilities\) - widok aktualizacji oprogramowania](#page-505-0) [\(System updates\)](#page-505-0)*, strona 2-208

#### **Procedura - ekran narzędzi programowych (Utilities) - widok aktualizacji oprogramowania (System updates)**

Procedury, które można przeprowadzić poprzez dostęp z ekranu narzędzi programowych (Utilities) - widok aktualizacji oprogramowania (System updates) i powiązanych okien, podano poniżej.

Procedury nieopisane w niniejszym podrozdziale to:

• *[Wydrukuj raport](#page-1032-0)*, strona 5-415

Procedury opisane w niniejszym podrozdziale to:

<span id="page-507-0"></span>• *Zainstaluj aktualizacje oprogramowania systemu*, strona 2-210

#### **Zainstaluj aktualizacje oprogramowania systemu**

Wykonaj poniższą procedurę w celu zainstalowania aktualizacji oprogramowania systemu pobranych w formie plików przez jednostkę sterująca (SCC) za pośrednictwem AbbottLink.

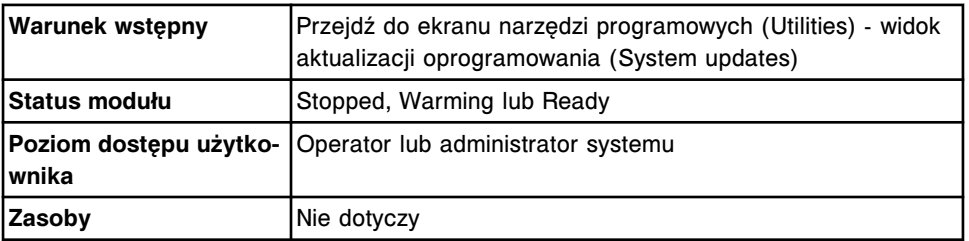

Aby zainstalować aktualizację oprogramowania:

- 1. Wybierz żądany plik z aktualizacją z listy **Available updates** na ekranie narzędzi programowych (Utilities).
- 2. Wybierz **F4 Print**, aby wydrukować wskazówki instalacyjne dotyczące każdej z aktualizacji i zapoznaj się z nimi przed rozpoczęciem instalacji.
- 3. Wybierz **F5 Install**. Przeprowadź instalację zgodnie ze wskazówkami wyświetlanymi na ekranie.

**UWAGA:** Jeśli system ARCHITECT jest połączony z laboratoryjnym systemem informatycznym (LIS), połączenie takie zostanie chwilowo przerwane podczas trwania procedury aktualizacji systemu. Połączenie zostanie automatycznie przywrócone po zakończeniu aktualizacji.

#### *Patrz też...*

- *[Ekran z dziennikami komunikatów systemowych \(System logs\) dziennik](#page-1516-0) [aktualizacji oprogramowania](#page-1516-0)*, strona 10-11
- *[Raport o instalacji biuletynu TSB \(TSB Installation Log\)](#page-2330-0)*, strona A-101

# **Ekran narzędzi programowych (Utilities) - widok dla kopii zapasowej (Backup software)**

Korzystając z widoku tworzenia kopii zapasowej na ekranie z narzędziami programowymi stworzyć można kopię zapasową, dodać komentarz do kopii zapasowej oraz przejrzeć stworzone wcześniej kopie zapasowe. W razie potrzeby inżynierzy serwisowi firmy Abbott mogą odtworzyć oprogramowanie z kopii zapasowej.

<span id="page-508-0"></span>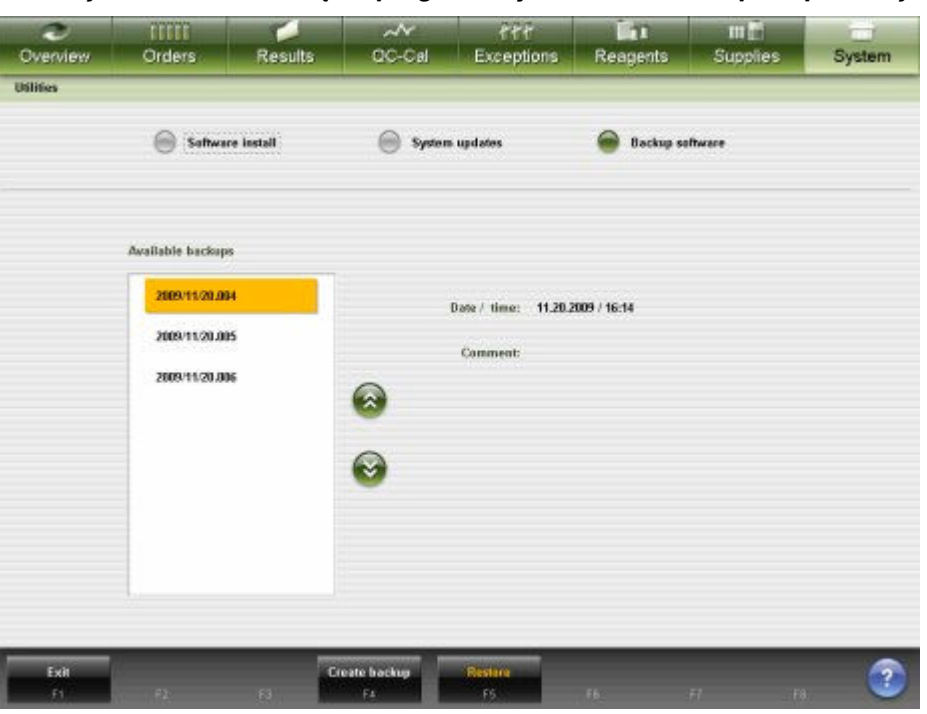

*Ilustracja 2.81: Ekran narzędzi programowych - widok dla kopii zapasowej*

Aby zapoznać się z opisami tych pól, patrz *[Ekran z narzędziami programowymi](#page-2663-0) [\(Utilities\) - opisy pól w widoku tworzenia kopii zapasowej systemu \(Backup](#page-2663-0) [software\)](#page-2663-0)*, strona E-236.

Aby wyświetlić ten widok ekranu, patrz *Przejdź do ekranu narzędzi programowych (Utilities) - widok dla kopii zapasowej (Backup software)*, strona 2-211.

#### *Powiązane procedury...*

• *[Stwórz kopię zapasową oprogramowania systemu](#page-509-0)*, strona 2-212

#### **Przejdź do ekranu narzędzi programowych (Utilities) - widok dla kopii zapasowej (Backup software)**

Wykonaj poniższą procedurę w celu przejścia do widoku z kopiami zapasowymi (Backup software) - na ekranie z narzędziami programowymi (Utilities).

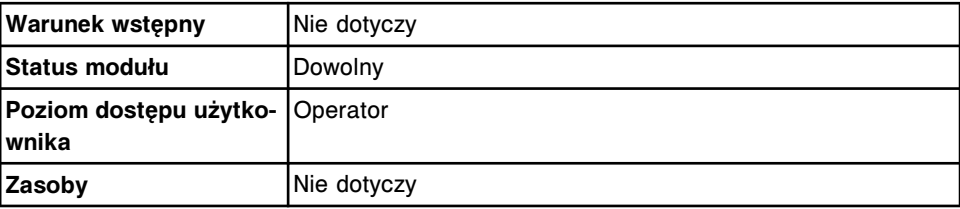

Aby uzyskać dostęp do ekranu z narzędziami programowymi - widok dla kopii zapasowej:

Wybierz **System** z paska menu, a następnie wybierz **Utilities**.

Pojawia się ekran narzędzi programowych (Utilities) - widok dla kopii zapasowej (Backup software).

#### *Patrz też...*

- *[Ekran narzędzi programowych \(Utilities\) widok dla kopii zapasowej \(Backup](#page-507-0) [software\)](#page-507-0)*, strona 2-210
- *[Okno tworzenia kopii zapasowej \(Create backup\)](#page-510-0)*, strona 2-213

#### <span id="page-509-0"></span>**Procedura - ekran narzędzi programowych (Utilities) - widok dla kopii zapasowej (Backup)**

Procedury, które można przeprowadzić poprzez dostęp z ekranu narzędzi programowych (Utilities) - widok tworzenia kopii zapasowej (Backup) i powiązanego okna, podano poniżej.

Procedury opisane w niniejszym podrozdziale to:

• *Stwórz kopię zapasową oprogramowania systemu*, strona 2-212

#### **Stwórz kopię zapasową oprogramowania systemu**

Wykonaj poniższą procedurę zgodnie z harmonogramem tworzenia kopii zapasowych oraz zawsze przed wykonaniem procedur kalibracji modułu, zmianami w konfiguracji, dodaniem nowego oznaczenia lub kalibracją oznaczenia. Podczas codziennej konserwacji system automatycznie sprawdza, czy w ciągu ostatnich 30 dni stworzona została kopia zapasowa systemu. Jeśli nie zostało to zrobione, operator otrzyma polecenie stworzenia kopii zapasowej systemu.

Procedura tworzenia kopii zapasowej pozwala na przesyłanie informacji o systemie ARCHITECT, takich jak: kalibracje modułu, konfiguracja oraz baza danych do innego miejsca pamięci. Tworzeni kopii zapasowej systemu zabezpiecza przed utratą danych.

Przed zapisaniem bazy danych, jeśli trzeba, sprawdzana jest jej integralność i usuwane błędy.

Można stworzyć i zapisać maksymalnie trzy kopie zapasowe. Każda kolejna kopia zapasowa zastępuje istniejącą kopię, zaczynając od najstarszej.

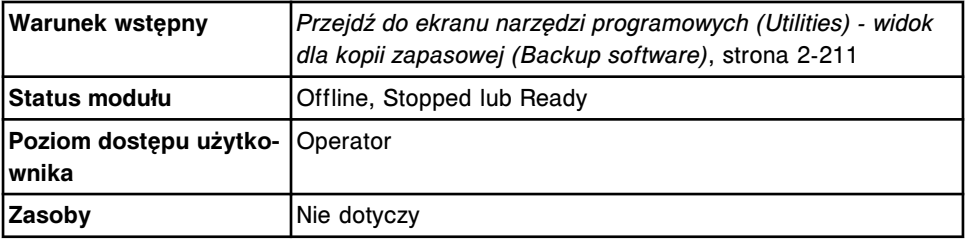

Aby stworzyć kopię zapasową oprogramowania systemowego:

1. Wybierz **F4 - Create backup** na ekranie narzędzi programowych (Utilities).

Pojawia się okno tworzenia kopii zapasowej (Create backup).

- 2. Wprowadź komentarz (do 50 znaków) w polu **Comment**. *(opcjonalnie)*
- 3. Wybierz **Done**, aby stworzyć kopię zapasową.

Pasek postępu pokazuje, kiedy proces tworzenia kopii zostaje zakończony.

Aby zapisać kopię zapasową na płycie CD, wykonaj procedurę *[6004 Copy](#page-2193-0) [backup software \(archiwizowanie kopii zapasowych oprogramowania\)](#page-2193-0)*, strona 10-688.

#### *Patrz też...*

- *[Ekran narzędzi programowych \(Utilities\) widok dla kopii zapasowej \(Backup](#page-507-0) [software\)](#page-507-0)*, strona 2-210
- *Okno tworzenia kopii zapasowej (Create backup)*, strona 2-213

#### <span id="page-510-0"></span>**Okna - ekran narzędzi programowych (Utilities) - widok dla kopii zapasowej (Backup)**

Korzystając z ekranu narzędzi programowych - widok dla kopii zapasowej możliwy jest dostęp do następujących okien:

• *Okno tworzenia kopii zapasowej (Create backup)*, strona 2-213

#### **Okno tworzenia kopii zapasowej (Create backup)**

Korzystając z okna tworzenia kopii zapasowej wprowadzić można komentarz dotyczący kopii zapasowej oprogramowania.

*Ilustracja 2.82: Okno tworzenia kopii zapasowej*

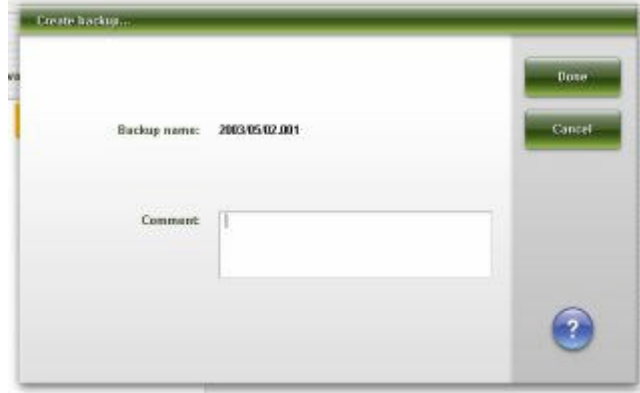

Aby zapoznać się z opisami tych pól, patrz *[Opisy pól w oknie tworzenia kopii](#page-2664-0) [zapasowej \(Create backup\)](#page-2664-0)*, strona E-237.

#### *Powiązane procedury...*

• *[Stwórz kopię zapasową oprogramowania systemu](#page-509-0)*, strona 2-212

# **Poczta elektroniczna Abbott**

<span id="page-511-0"></span>Aktualnie dostępne informacje o oznaczeniu mogą zostać przesłane bezpośrednio do jednostki sterującej (SCC) systemu za pośrednictwem AbbottLink. Informacje te obejmują: ulotkę z opisem płyty z parametrami oznaczeń, ulotki odczynnikowe oraz przypisane wartości kalibratora *c* System.

Po zeskanowaniu nowej partii odczynnika ulotka odczynnikowa jest automatycznie przesyłana do jednostki sterującej.

Poczta elektroniczna Abbott obejmuje następujące zagadnienia:

• *Ekran poczty elektronicznej Abbott*, strona 2-214

## **Ekran poczty elektronicznej Abbott**

Za pośrednictwem ekranu poczty elektronicznej Abbott operator może przejrzeć i wydrukować informacje o plikach aktualnie dostępnych do pobrania. Opcja pobierania plików możliwa jest wyłącznie, jeśli system podłączony jest do sieci AbbottLink. Administrator systemu może skorzystać z klawisza sprawdzania plików (Review). Po sprawdzeniu danego pliku przez administratora jest on automatycznie przenoszony do kategorii plików dostępnych dla każdego użytkownika systemu poprzez wybranie odpowiedniego przycisku.

Usuwanie pobranych plików przez system zależy od kategorii danego pliku.

- Płyty z parametrami oznaczeń Po otrzymaniu nowej wersji płyty zastępuje ona jej uprzednio pobraną wersję. Płyty identyfikowane są za pomocą numerów katalogowych, a ich wersje - dwiema ostatnimi cyframi tego numeru, gdzie wyższy numer oznacza nowszą wersję.
- Ulotki odczynnikowe są usuwane, kiedy ostatnia partia odczynnika powiązanego z daną ulotką zostanie usunięta z dziennika z historią odczynnika.
- Przypisane wartości są usuwane z systemu po tym, jak data ważności danej partii zostanie przekroczona.

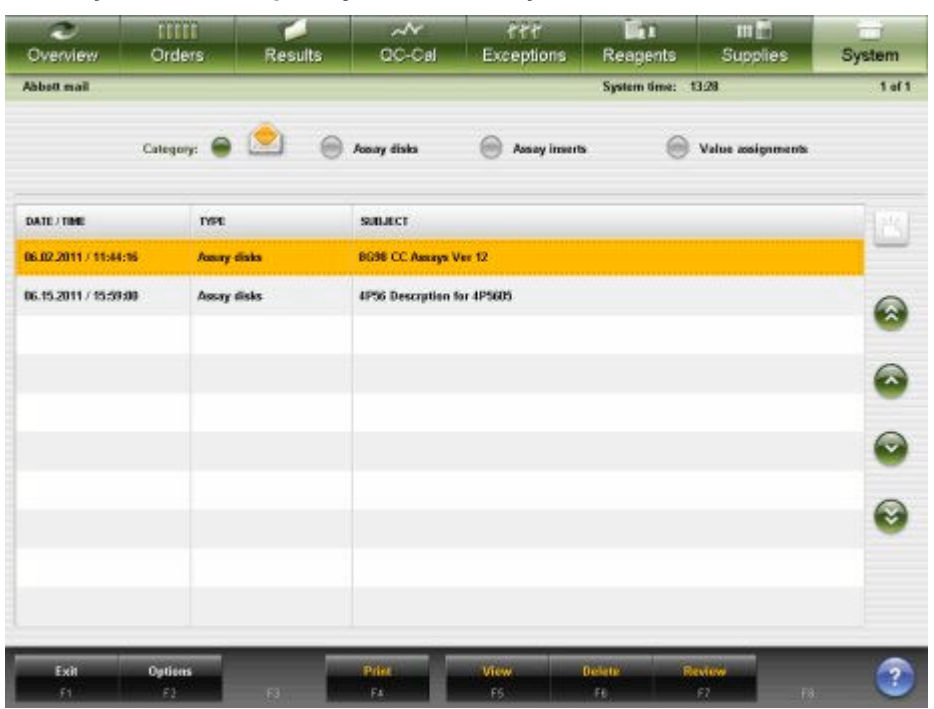

<span id="page-512-0"></span>*Ilustracja 2.83: Ekran poczty elektronicznej Abbott*

Aby zapoznać się z opisami tych pól, patrz *[Opisy pól na ekranie poczty](#page-2664-0) [elektronicznej Abbott](#page-2664-0)*, strona E-237.

Aby wyświetlić ten widok ekranu, patrz *Przejdź do ekranu poczty elektronicznej Abbott*, strona 2-215.

#### *Powiązane procedury...*

- *[Opcje konfiguracji sposobu pobierania plików](#page-514-0)*, strona 2-217
- *[Sprawdź pocztę Abbott](#page-515-0)*, strona 2-218
- *[Usuń wiadomość z systemu pocztowego Abbott](#page-515-0)*, strona 2-218
- *[Wydrukuj raport](#page-1032-0)*, strona 5-415
- *[Instalacja lub usuwanie pliku z parametrami oznaczenia](#page-518-0)*, strona 2-221
- *[Importuj dane o kalibracji \(c](#page-486-0) System)*, strona 2-189

#### **Przejdź do ekranu poczty elektronicznej Abbott**

Wykonaj poniższą procedurę w celu wyświetlenia ekranu poczty elektronicznej Abbott.

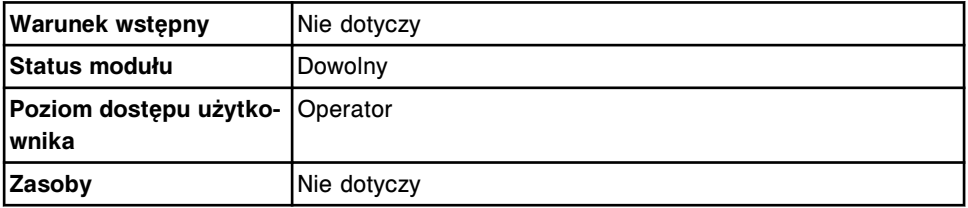

W celu uzyskania dostępu do ekranu poczty elektronicznej Abbott:

1. Wybierz **System** z paska menu, a następnie wybierz **Abbott mail** lub wybierz odpowiedni przycisk (Abbott mail) na ekranie głównym (Snapshot).

Wyświetla się ekran poczty elektronicznej Abbott - widok skrzynki pocztowej.

- <span id="page-513-0"></span>2. Wybierz jedną z poniższych opcji:
	- Wybierz opcję **Assay disks**.

Wyświetla się ekran poczty elektronicznej Abbott - widok płyt z parametrami oznaczeń.

– Wybierz opcję **Assay inserts**.

Wyświetla się ekran poczty elektronicznej Abbott - widok ulotek odczynnikowych.

– Wybierz opcję **Value assignments**.

Wyświetla się ekran poczty elektronicznej Abbott - widok przypisanych wartości.

#### *Patrz też...*

- *[Ekran poczty elektronicznej Abbott](#page-511-0)*, strona 2-214
- *[Ekran główny \(Snapshot\)](#page-96-0)*, strona 1-21

#### **Procedury - ekran poczty elektronicznej (Abbott mail)**

Korzystając z ekranu poczty elektronicznej Abbott oraz powiązanych okien, można wykonać poniższe procedury. Procedury nieopisane w niniejszym podrozdziale to:

• *[Wydrukuj raport](#page-1032-0)*, strona 5-415

Procedury opisane w niniejszym podrozdziale to:

- *Sprawdź pocztę Abbott*, strona 2-216
- *[Opcje konfiguracji sposobu pobierania plików](#page-514-0)*, strona 2-217
- *[Sprawdź pocztę Abbott](#page-515-0)*, strona 2-218
- *[Usuń wiadomość z systemu pocztowego Abbott](#page-515-0)*, strona 2-218

#### **Sprawdź pocztę Abbott**

Wykonaj poniższą procedurę, aby przejrzeć informacje przeznaczone dla klientów i dotyczące plików pobieranych do systemu ARCHITECT za pośrednictwem AbbottLink.

Dostępne kategorie obejmują:

- Inbox (ikona z otwartą kopertą)
- Assay disks
- Assay inserts
- Value assignments

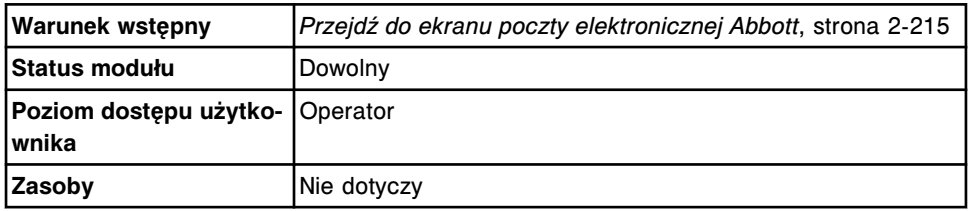

W celu sprawdzenia poczty Abbott:

<span id="page-514-0"></span>1. Wybierz żądaną kategorię, aby przejrzeć nowe lub ostatnio sprawdzane pliki.

**UWAGA:** W widoku skrzynki pocztowej wyświetlane są nowe pliki dostępne do sprawdzenia i instalacji.

- 2. Wybierz żądany plik, a następnie wybierz **F5 View**, aby wyświetlić informacje o pliku przeznaczone dla klientów.
- 3. Wybierz **X**, aby zamknąć okno. Powtórz kroki od 1. do 3., aby przejrzeć kolejny plik.

#### *Patrz też...*

- *[Ekran główny \(Snapshot\)](#page-96-0)*, strona 1-21
- *[Ekran poczty elektronicznej Abbott](#page-511-0)*, strona 2-214

#### **Opcje konfiguracji sposobu pobierania plików**

Wykonaj poniższą procedurę w celu skonfigurowania opcji pobierania plików i wyboru języka wyświetlania skrzynki pocztowej (ikona otwartej koperty).

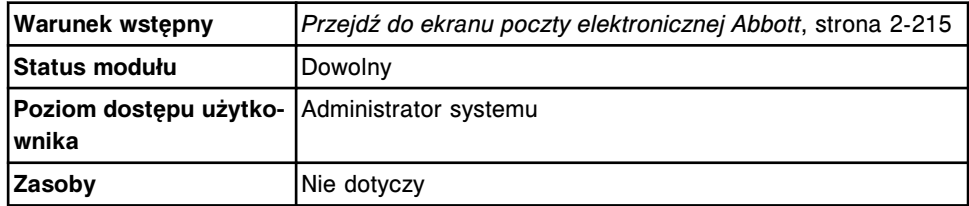

W celu skonfigurowania sposobu pobierania plików:

1. Wybierz **F2-Options**.

Wyświetli się okno opcji pobierania plików.

2. Zaznacz żądane pole(a) dla opcji **Download selections**.

**UWAGA:** Jeśli opcja pobierania ulotek odczynnikowych nie jest zaznaczona, ulotki można przeglądać, korzystając z okna z aktualną konfiguracją odczynnika (Details for reagent). Jeśli opcja pobierania obrazów instalacyjnych płyt z parametrami oznaczeń nie jest zaznaczona, właściwe informacje można przeglądać podczas instalacji pliku z parametrami oznaczenia. Jeśli opcja pobierania przypisanych wartości nie jest zaznaczona, informacje dla klienta o przypisanych wartościach kalibratora *c* System nie są dostępne do przeglądania w systemie ARCHITECT.

3. Rozwiń listę w polu **Download language**, a następnie wybierz żądany język i wydrukuj plik pobrany w formacie PDF.

**UWAGA:** Informacje dla klientów udostępniane są za pośrednictwem systemu AbbottLink ze strony abbottdiagnostics.com. W przypadku plików w formacie PDF pobierane ze strony internetowej są wszystkie wersje językowe plików dostępne na stronie abbottdiagnostics.com, a wyświetlone zostają pliki w wybranym języku. W przypadku plików PDF z przypisanymi wartościami dla analizatorów *c* System informacje dla klientów podawane są w formacie wielojęzycznym, dlatego wyświetlane są wszystkie języki. W przypadku ulotek odczynnikowych w formacie PDF pobierany jest wyłącznie plik dla wybranego języka. Jeśli ulotka w wybranym języku nie jest dostępna na stronie abbottdiagnostics.com, pobierana jest angielska wersja pliku.

<span id="page-515-0"></span>4. Wybierz **Done**, aby zapisać zmiany.

#### *Patrz też...*

- *[Ekran główny \(Snapshot\)](#page-96-0)*, strona 1-21
- *[Ekran poczty elektronicznej Abbott](#page-511-0)*, strona 2-214
- *[Okno opcji pobierania plików \(Download options\)](#page-516-0)*, strona 2-219

#### **Sprawdź pocztę Abbott**

Wykonaj poniższą procedurę, aby przejrzeć pliki znajdujące się w skrzynce pocztowej Abbott (ikona z otwartą kopertą). Po sprawdzeniu pliku przez administratora systemu plik ten jest automatycznie przenoszony do odpowiedniej kategorii.

Dostępne kategorie obejmują:

- Inbox (ikona z otwartą kopertą)
- Assay disks
- Assay inserts
- Value assignments

Aby usunąć pliki, patrz *Usuń wiadomość z systemu pocztowego Abbott*, strona 2-218.

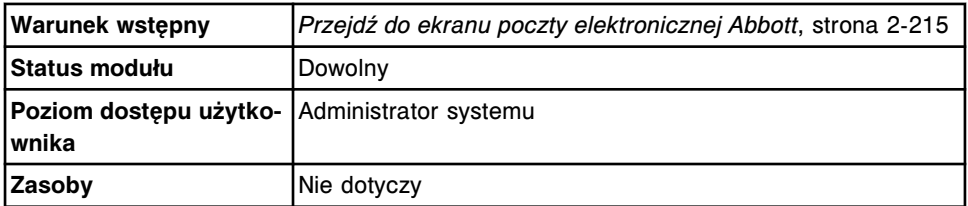

W celu sprawdzenia poczty Abbott:

- 1. Wybierz żądany plik ze skrzynki odbiorczej, a następnie wybierz **F7-Review**. Wyświetla się informacja o kliencie, a plik przenoszony jest do widoku według odpowiedniej kategorii.
- 2. Wybierz **X**, aby zamknąć okno. Powtórz kroki 1. i 2., aby sprawdzić kolejny plik.

#### *Patrz też...*

- *[Ekran główny \(Snapshot\)](#page-96-0)*, strona 1-21
- *[Ekran poczty elektronicznej Abbott](#page-511-0)*, strona 2-214

#### **Usuń wiadomość z systemu pocztowego Abbott**

Wykonaj poniższą procedurę, aby usunąć wybrany plik z ekranu ze skrzynką pocztową Abbott.

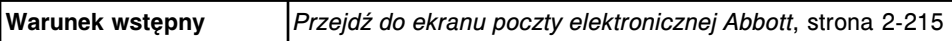

<span id="page-516-0"></span>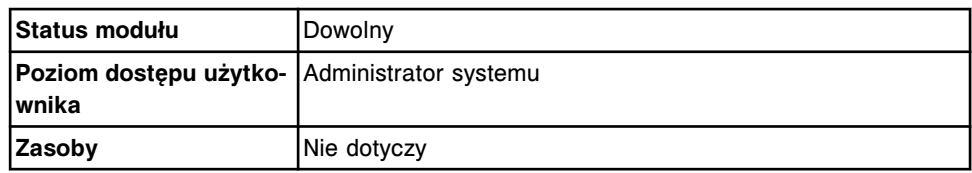

W celu usunięcia wiadomości z poczty elektronicznej Abbott:

- 1. Wykonaj jedną z poniższych czynności:
	- Zaznacz żądany plik.
	- Wybierz kategorię, a następnie zaznacz żądany plik.
- 2. Wybierz **F6-Delete**.

Wyświetli się komunikat potwierdzenia.

3. Wybierz **OK**, aby usunąć dany plik.

#### *Patrz też...*

- *[Ekran główny \(Snapshot\)](#page-96-0)*, strona 1-21
- *[Ekran poczty elektronicznej Abbott](#page-511-0)*, strona 2-214

#### **Okna - ekran poczty elektronicznej Abbott**

Z ekranu poczty elektronicznej Abbott można uzyskać dostęp do następujących okien:

• *Okno opcji pobierania plików (Download options)*, strona 2-219

#### **Okno opcji pobierania plików (Download options)**

Korzystając z okna opcji pobierania plików, administrator systemu może skonfigurować ustawienia do otrzymywania obrazów płyt z parametrami oznaczeń, ulotek odczynnikowych lub przypisanych wartości.

Po za logowaniu jako użytkownik możliwe jest przeglądanie aktualnych ustawień.

#### *Ilustracja 2.84: Okno opcji pobierania plików (Download options)*

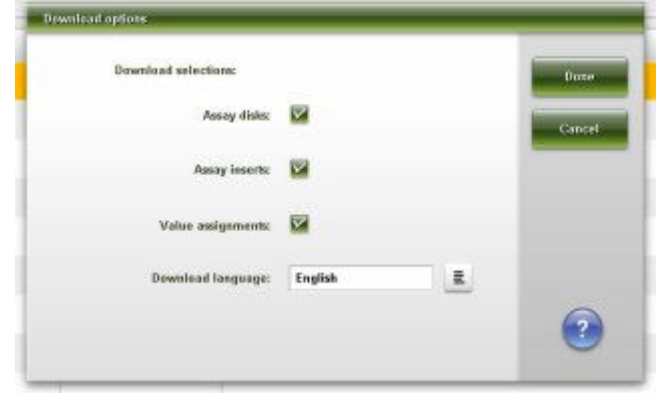

Aby zapoznać się z opisami tych pól, patrz *[Opisy pól w oknie opcji pobierania](#page-2664-0) [plików \(Download options\)](#page-2664-0)*, strona E-237.

*Powiązane procedury...*

• *[Opcje konfiguracji sposobu pobierania plików](#page-514-0)*, strona 2-217

# <span id="page-518-0"></span>**Zarządzanie plikami z parametrami oznaczeń**

Pliki z parametrami oznaczeń instalowane są podczas instalacji nowego systemu oraz przy wprowadzaniu na rynek nowych oznaczeń. Instalacja pliku z parametrami oznaczenia wymaga dostępu z poziomu administratora systemu lub wyższego.

Przed zainstalowaniem tych plików, zapoznaj się z informacjami dołączonymi do płyty CD-ROM z parametrami oznaczeń "ARCHITECT System Assay".

Procedury instalacyjne oznaczenia obejmują:

- *Instalacja lub usuwanie pliku z parametrami oznaczenia*, strona 2-221
- *[Importowanie pliku z parametrami oznaczenia \(c](#page-519-0) System)*, strona 2-222
- *[Eksportowanie pliku z parametrami oznaczenia \(c](#page-521-0) System)*, strona 2-224

### **Instalacja lub usuwanie pliku z parametrami oznaczenia**

Wykonaj poniższą procedurę diagnostyczną jednostki sterującej (SCC), aby zainstalować lub usunąć plik(i) z parametrami oznaczeń. W systemie ARCHITECT można zapisać 200 plików z parametrami oznaczeń *c* System.

Podczas instalowania oznaczenia, które wykorzystuje dane z oznaczenia referencyjnego, oznaczenie referencyjne mysi zostać zainstalowane w pierwszej kolejności.

Podczas usuwania oznaczenia wykorzystywanego jako oznaczenie referencyjne dla innego oznaczenia, należy zastosować jedno z poniższych rozwiązań:

- Zmień parametr "Use Cal Factor" lub "Reference photometric assay" w pliku z parametrami oznaczenia na inne oznaczenie.
- Usuń także oznaczenie, które wykorzystuje dane z usuwanego oznaczenia.

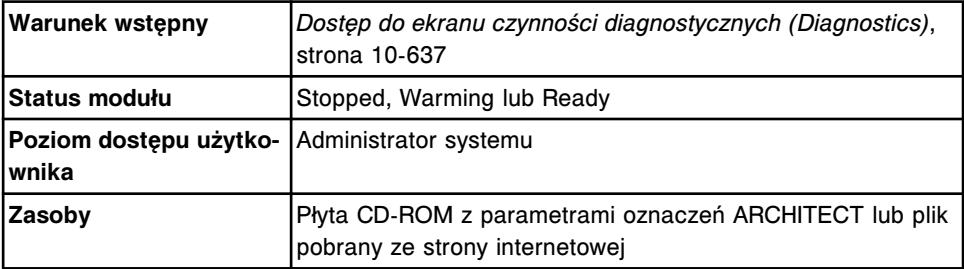

Aby zainstalować lub usunąć plik(i) oznaczeń:

- 1. Wybierz opcję **Module 5** (SCC) na ekranie czynności diagnostycznych (Diagnostics).
- 2. Wybierz klawisz przewijania **page down**, a następnie wybierz zakładkę **Utilities**.

Pojawia się okno z procedurami diagnostycznymi dla kategorii "Utilities".

3. Wybierz **6114 Install / Delete Assays** z listy **DIAGNOSTICS PROCEDURES**, a następnie wybierz **F5 - Perform**.

Wyświetli się komunikat potwierdzenia.

<span id="page-519-0"></span>4. Wybierz **OK** w celu wykonania procedury.

Wyświetli się okno wykonania procedury diagnostycznej (Diagnostic perform).

5. Postępuj zgodnie z poleceniami na ekranie w celu zainstalowania lub usunięcia pliku z parametrami oznaczeń.

**UWAGA:** Przed zainstalowaniem nowego lub zaktualizowanego pliku oznaczenia zapoznaj się ze szczegółowymi informacjami dołączonymi do płyty CD-ROM z parametrami oznaczenia lub do pliku pobieranego ze strony internetowej. Podczas instalowania pliku z parametrami oznaczenia otrzymanego pocztą elektroniczną Abbott informacje dla klienta można przeglądać w czasie procedury instalacji lub za pośrednictwem poczty Abbott. Patrz *[Sprawdź pocztę Abbott](#page-513-0)*, strona 2-216.

**UWAGA:** Płyty CD-ROM należy trzymać za krawędzie. Unikaj pozostawiania odcisków palców na powierzchni płyty. Jeśli płyta przechowywana będzie w wilgoci, nadruk na płycie może zostać rozmazany.

- 6. Wybierz **Done**, aby powrócić do ekranu czynności diagnostycznych (Diagnostics).
- 7. Wyjmij płytę CD-ROM z napędu, jeśli plik(i) z parametrami oznaczeń został zainstalowany. *(opcjonalnie)*

**UWAGA:** Jeśli zainstalowana została nowa wersja istniejącego pliku z parametrami oznaczenia, zapoznaj się z wymogami dotyczącymi kalibracji i kontroli jakości zamieszczonymi w ulotce dołączonej do płyty CD-ROM z parametrami oznaczeń dla systemu ARCHITECT.

Może okazać się, że należy przeprowadzić kalibrację oznaczenia(eń) oraz oznaczyć wszystkie poziomy kontroli przed zgłoszeniem wyników pacjenta. Patrz *[Utwórz zlecenie kalibracji](#page-1061-0)*, strona 6-12, *[Stwórz zlecenie badania](#page-833-0) [kontroli \(jednoskładnikowej\)](#page-833-0)*, strona 5-216 lub *[Stwórz zlecenie badania](#page-837-0) [kontroli \(wieloskładnikowej\)](#page-837-0)*, strona 5-220.

#### *Patrz też...*

- *[Ekran czynności diagnostycznych \(Diagnostics\)](#page-2141-0)*, strona 10-636
- *[Okno wykonywania procedury diagnostycznej \(Diagnostic perform\)](#page-2146-0)*, strona 10-641
- *[Kategorie procedur diagnostycznych dla jednostki sterującej \(SCC\)](#page-2192-0)*, strona 10-687

### **Importowanie pliku z parametrami oznaczenia (***c* **System)**

Wykonaj poniższą procedurę w celu przekopiowania pliku z parametrami oznaczenia do innego analizatora ARCHITECT *c* System. W systemie ARCHITECT można zapisać 200 plików z parametrami oznaczeń *c* System.

**WAŻNE:** Podczas kopiowania pliku z parametrami oznaczenia z systemu ARCHITECT *c*8000 do systemu ARCHITECT *c*16000 (lub w odwrotną stronę), zmianie mogą ulec procedura mycia sondy próbkowej i/lub wartość długości fali. Wyświetlany komunikat informuje o tej zmianie w trakcie importowania. Dalsze informacje, patrz *[Opisy komunikatów o statusie importu](#page-2620-0)*, strona E-193. W celu

uzyskania informacji o parametrach oznaczenia, patrz dokumentacja wytwórcy odczynników, zawierająca opis testu (np. ulotka do zestawu odczynników lub arkusz aplikacyjny odczynnika).

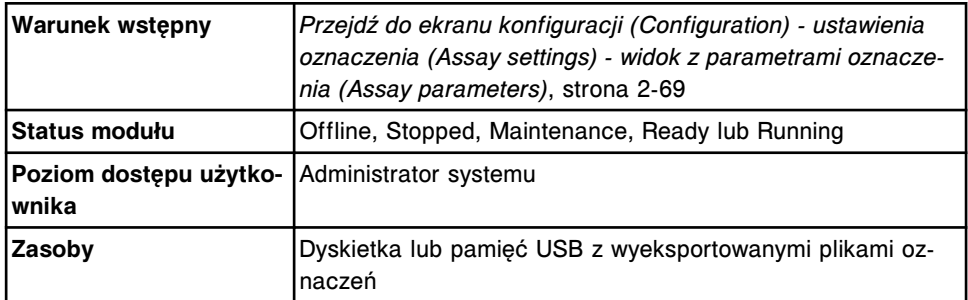

Aby zaimportować plik z parametrami oznaczenia:

1. Wybierz **F3 - Import** na ekranie konfiguracji (Configuration).

Pojawia się komunikat, aby włożyć dyskietkę do stacji dyskietek lub pamięć zewnętrzną do portu USB.

2. Włóż dyskietkę lub pamięć USB i wybierz **OK**.

W oknie importowania oznaczenia (Import assay) wyświetla się lista plików znajdujących się na nośniku.

**UWAGA:** System wyświetla zestawienie plików ze wszystkich dostępnych nośników (dyskietka i/lub jedna lub więcej pamięci USB) na ekranie importowania oznaczenia.

3. Wybierz żądane oznaczenie(a), a następnie wybierz klawisz **Import**.

Wybrane pliki z parametrami oznaczenia zostają przekopiowane do systemu, a w oknie importowania oznaczenia (Import assay) wyświetla się status importowanych plików.

**UWAGA:** Jeśli zarówno dyskietka, jak i pamięć USB zawierają to samo wyeksportowane oznaczenie, a użytkownik wybierze opcję zaimportowania z obydwu źródeł, importowany jest plik z tego nośnika, który pierwszy został otworzony przez system. Plik znajdujący się na drugim nośniku nie zostanie zaimportowany (dany plik oznaczenia już istnieje w systemie).

Jeśli wersja oprogramowania systemu, z którego wyeksportowano pliki jest inna niż wersja systemu, do którego importowane są pliki, pojawi się komunikat o błędzie, a parametry oznaczenia nie zostaną przekopiowane.

4. Wybierz **Done**, aby powrócić do ekranu konfiguracji (Configuration).

**WAŻNE:** Operator MUSI potwierdzić, czy wszystkie parametry oznaczeń zostały właściwie zaimportowane. Patrz *[Przeglądanie ustawień oznaczenia](#page-397-0)*, strona 2-100.

**UWAGA:** Po wybraniu przycisku **Done** lub **Cancel** w celu zamknięcia okna importowania oznaczenia pojawia się komunikat informujący o możliwości bezpiecznego wyjęcia pamięci zewnętrznej(ych) USB.

5. Wyjmij dyskietkę lub pamięć USB.

Aby wprowadzić partię kalibratora i wartości stężeń, patrz *[Zmień ustawienia](#page-479-0) [kalibratora w oznaczeniach fotometrycznych \(c](#page-479-0) System)*, strona 2-182.

#### *Patrz też...*

- *[Ekran konfiguracji \(Configuration\) ustawienia oznaczenia \(Assay settings\)](#page-365-0)  [widok z parametrami oznaczenia \(Assay parameters\)](#page-365-0)*, strona 2-68
- *[Okno importowania oznaczenia \(Import assay\)](#page-368-0)*, strona 2-71

### <span id="page-521-0"></span>**Eksportowanie pliku z parametrami oznaczenia (***c* **System)**

Wykonaj poniższą procedurę, aby zapisać plik z parametrami oznaczenia z jednego analizatora ARCHITECT *c* System na dyskietce lub w pamięci USB, a następnie skopiować go do innego analizatora *c* System.

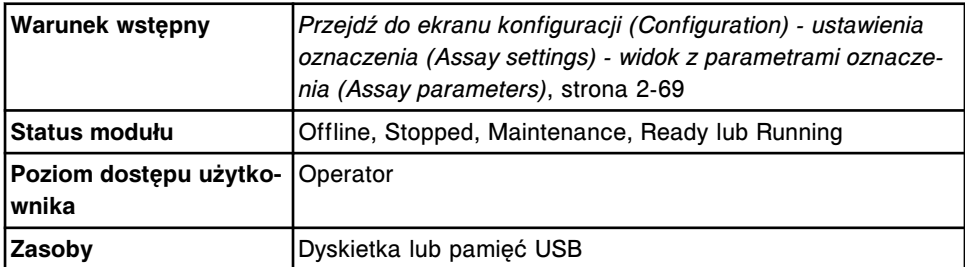

Aby wyeksportować plik z parametrami oznaczenia:

- 1. Włóż dyskietkę do stacji dyskietek lub pamięć zewnętrzną do portu USB.
- 2. Wybierz **F4 Export** na ekranie konfiguracji (Configuration).

Pojawia się okno eksportowania oznaczenia (Export assay).

- 3. Rozwiń listę pod klawiszem **Export drive**, a następnie wybierz odpowiedni nośnik z menu rozwijanego.
- 4. Wybierz żądane oznaczenie(a), a następnie wybierz klawisz **Export**.

Wybrane pliki z parametrami oznaczeń zostają przekopiowane na dyskietkę lub do pamięci USB, a w oknie eksportowania oznaczenia (Export assay) wyświetla się ich status.

5. Wybierz **Done**, aby powrócić do ekranu konfiguracji (Configuration).

**UWAGA:** Po wybraniu przycisku **Done** lub **Cancel** w celu zamknięcia okna eksportowania oznaczenia pojawia się komunikat informujący o możliwości bezpiecznego wyjęcia pamięci zewnętrznej(ych) USB.

6. Wyjmij dyskietkę lub pamięć USB.

Aby skopiować plik do innego systemu, patrz *[Importowanie pliku z parametrami](#page-519-0) [oznaczenia \(c](#page-519-0) System)*, strona 2-222.

#### *Patrz też...*

- *[Ekran konfiguracji \(Configuration\) ustawienia oznaczenia \(Assay settings\)](#page-365-0)  [widok z parametrami oznaczenia \(Assay parameters\)](#page-365-0)*, strona 2-68
- *[Okno eksportowania oznaczenia \(Export assay\)](#page-368-0)*, strona 2-71

# **Zarządzanie plikami z procedurami konserwacyjnymi i diagnostycznymi**

Pliki z procedurami konserwacyjnymi i diagnostycznymi instalowane są podczas instalacji nowego systemu oraz przy wprowadzaniu do użycia nowych plików z procedurami konserwacyjnymi i diagnostycznymi. Instalacja plików z procedurami konserwacyjnymi i diagnostycznymi wymaga dostępu z poziomu administratora systemu lub wyższego.

Przed zainstalowaniem tych plików, zapoznaj się z informacjami dołączonymi do płyty CD-ROM z procedurami konserwacyjnymi i diagnostycznymi "ARCHITECT System Maintenance and Diagnostics".

Zarządzanie plikami z procedurami konserwacyjnymi i diagnostycznymi obejmuje:

• *Instalowanie lub usuwanie pliku z procedurą konserwacyjną lub diagnostyczną*, strona 2-225

# **Instalowanie lub usuwanie pliku z procedurą konserwacyjną lub diagnostyczną**

Wykonaj poniższą procedurę, aby zainstalować lub usunąć plik(i) z procedurą.

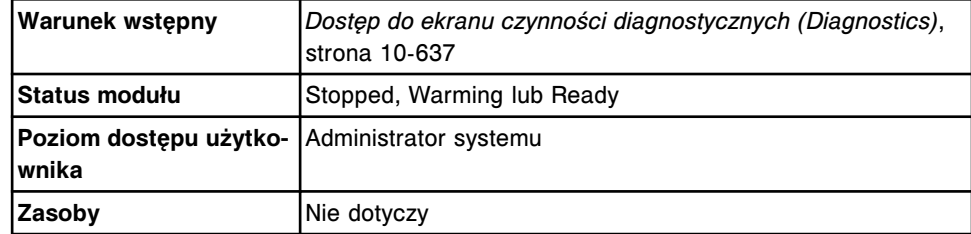

Aby zainstalować lub usunąć pliku z procedurą konserwacyjną lub diagnostyczną:

- 1. Wybierz opcję **Module 5** (SCC) na ekranie czynności diagnostycznych (Diagnostics).
- 2. Wybierz klawisz przewijania **page down**, a następnie wybierz zakładkę **Utilities**.

Pojawia się okno z procedurami diagnostycznymi dla kategorii "Utilities".

3. Wybierz **6115 Install / Delete Procedures** z listy **DIAGNOSTICS PROCEDURES**, a następnie wybierz **F5 - Perform**.

Wyświetli się komunikat potwierdzenia.

4. Wybierz **OK** w celu wykonania procedury.

Wyświetli się okno wykonania procedury diagnostycznej (Diagnostic perform).

5. Postępuj zgodnie z poleceniami na ekranie w celu zainstalowania lub usunięcia pliku(ów) z procedurą.

6. Wybierz **Done**, aby powrócić do ekranu czynności diagnostycznych (Diagnostics).

#### *Patrz też...*

- *[Ekran czynności diagnostycznych \(Diagnostics\)](#page-2141-0)*, strona 10-636
- *[Okno wykonywania procedury diagnostycznej \(Diagnostic perform\)](#page-2146-0)*, strona 10-641
- *[Kategorie procedur diagnostycznych dla jednostki sterującej \(SCC\)](#page-2192-0)*, strona 10-687

# **Wstęp**

W celu dokonania pomiaru stężenia analitu w badanych próbkach system ARCHITECT wykorzystuje metody: fotometryczną, potencjometryczną i/lub immunochemiczną z użyciem mikrocząstek i znacznika chemiluminescencyjnego (CMIA).

Zasady metod obejmują następujące zagadnienia:

- *[Zasada metody działania analizatora c](#page-525-0) System*, strona 3-2 Zawiera opis metody, pomiarów optycznych oraz protokołów wykorzystywanych w testach przeprowadzanych w analizatorze c System.
- *[Zasada metody działania analizatora i](#page-550-0) System*, strona 3-27 Zawiera opis metody, pomiarów optycznych oraz protokołów wykorzystywanych w testach przeprowadzanych w analizatorze i System.

# <span id="page-525-0"></span>**Zasada metody działania analizatora** *c* **System**

Rozdział o zasadach metod działania analizatora ARCHITECT *c* System zawiera opis metody fotometrycznej oraz potencjometrycznej, procesu oznaczania oraz funkcji SmartWash wykorzystywanej do pomiaru analitu. Obejmuje on także informacje o interferencjach ze strony próbek lipemicznych, wywołanych przez hemoglobinę (hemoliza) oraz zawierających znacznie podwyższone stężenia bilirubiny (żółtaczka).

Zasady metod dla analizatora *c* System obejmują następujące zagadnienia:

- *Metoda fotometryczna*, strona 3-2
- *[Metoda potencjometryczna](#page-529-0)*, strona 3-6
- *[Proces obróbki \(c4000\)](#page-534-0)*, strona 3-11
- *[Proces obróbki \(c8000/c16000\)](#page-540-0)*, strona 3-17
- *[Metoda pośrednia wykonywania oznaczeń \(c System\)](#page-545-0)*, strona 3-22
- *[Funkcja SmartWash \(c](#page-546-0) System)*, strona 3-23
- *[Funkcja OSS \(c](#page-546-0) System)*, strona 3-23
- *[Wskaźniki interferencji próbki \(c](#page-547-0) System)*, strona 3-24

### **Metoda fotometryczna**

Metoda fotometryczna wykorzystywana jest przez analizator *c* System w celu pomiaru absorbancji próbki i określenia stężenia badanego analitu.

Opis metody fotometrycznej obejmuje następujące zagadnienia:

- *Technika pomiarów fotometrycznych*, strona 3-2
- *[Pomiary optyczne \(c](#page-527-0) System)*, strona 3-4

#### **Technika pomiarów fotometrycznych**

Technika pomiarów fotometrycznych polega na pomiarze ilości światła zaabsorbowanego przez badaną próbkę, poprzez pomiar ilości światła przechodzącego przez badaną próbkę, która pada na detektor. Zgodnie z prawem Beera istnieje ścisła (liniowa) zależność pomiędzy stężeniem badanej próbki a absorbancją. Wyróżnia się dwa typy pomiarów: tzw. reakcja punku końcowego, której wartość absorbancji pod koniec przebiegu reakcji jest stała (brak przyrostu) lub tzw. reakcja kinetyczna, w której dokonuje się pomiaru przyrostu absorbancji w czasie, gdy osiąga on stały wskaźnik wzrostu.

Technika pomiaru fotometrycznego obejmuje następujące zagadnienia:

- *Reakcje punktu końcowego*, strona 3-2
- *[Reakcje kinetyczne](#page-526-0)*, strona 3-3

#### **Reakcje punktu końcowego**

Reakcje punktu końcowego trwają do czasu wyczerpania substancji reagujących, a wartość absorbancji pozostaje stała. Po zakończeniu reakcji, system dokonuje pomiarów absorbancji, które są następnie wykorzystywane do przeprowadzania kalibracji i obliczania wyników.

<span id="page-526-0"></span>Poniższa ilustracja przedstawia typową krzywą reakcji punktu końcowego.

*Ilustracja 3.1: Przykład krzywej reakcji punktu końcowego*

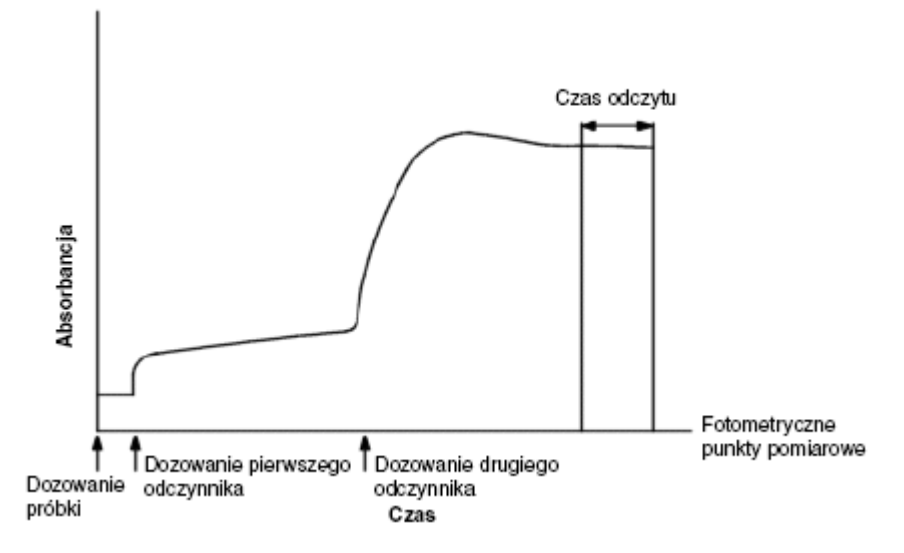

#### *Patrz też...*

• *[Konfiguracja oznaczeń definiowanych przez użytkownika](#page-381-0)*, strona 2-84

#### **Reakcje kinetyczne**

Reakcje kinetyczne są to reakcje, w których osiągana jest stała wartość wskaźnika przyrostu absorbancji w czasie. W tym okresie system dokonuje kilku odczytów, wylicza zmianę wartości absorbancji na minutę (wskaźnik), a następnie wykorzystuje ten wskaźnik w celu obliczenia wyników.

Dla reakcji kinetycznych, system wykorzystuje metodę najmniejszych kwadratów w celu obliczenia zmiany absorbancji w czasie ( $\triangle$ Abs/min) w przedziale czasu odczytu podanego w oknie konfiguracji parametrów testu (Configure assay parameters) - widok z główną definicją reakcji (General Reaction Definition). Do obliczenia wyników niezbędne są przynajmniej trzy pomiary w punktach fotometrycznych, aby możliwe było otrzymanie wyników bez flagowania. Maksymalna liczba punktów fotometrycznych wynosi 33.

Poniższa ilustracja przedstawia typową krzywą reakcji kinetycznej.

<span id="page-527-0"></span>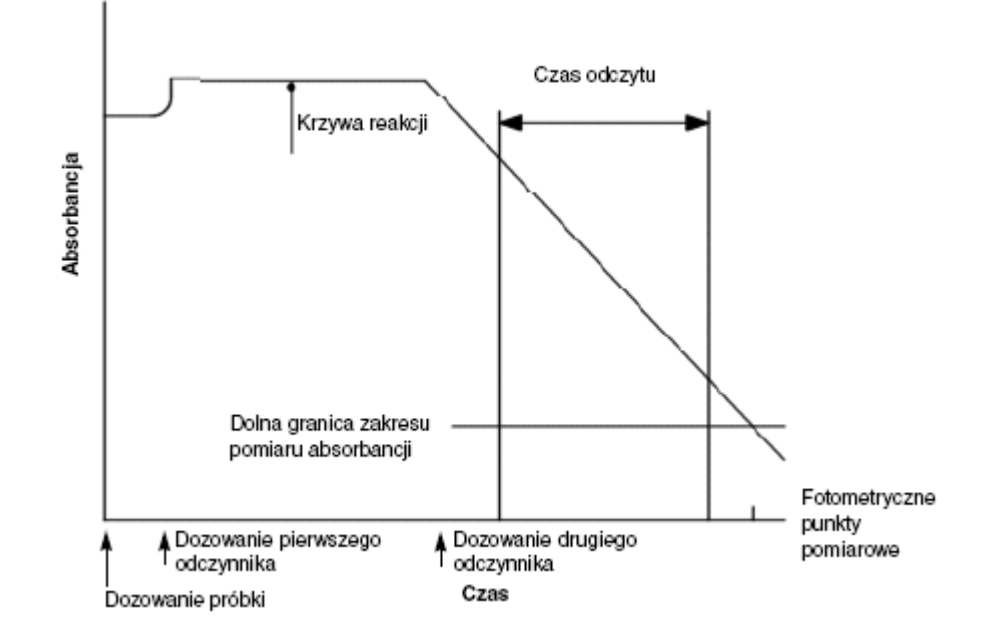

*Ilustracja 3.2: Przykład krzywej kinetycznej z malejącą wartością wskaźnika*

#### *Patrz też...*

• *[Konfiguracja oznaczeń definiowanych przez użytkownika](#page-381-0)*, strona 2-84

#### **Pomiary optyczne (***c* **System)**

Pomiar optyczny wykorzystywany jest przez analizator *c* System w celu uzyskania odczytów wartości absorbancji, a następnie przekształcenia ich na jednostki stężenia lub interpretację jakościową.

Pomiary optyczne obejmują następujące zagadnienia:

- *Układ optyczny oraz sekwencja pomiarowa (c System)*, strona 3-4
- *[Przetwarzanie danych \(metoda fotometryczna c](#page-529-0) System)*, strona 3-6

#### **Układ optyczny oraz sekwencja pomiarowa (***c* **System)**

Układ optyczny analizatora wykorzystuje bezpośredni układ fotometryczny, w którym wiązka promieniowania ze źródła światła jest kierowana przez łaźnię wodną i kuwetę reakcyjną do pomiarowego układu optycznego. Układ ten ogniskuje wyłącznie światło pochodzące z lampy po przejściu przez kuwetę, dokonuje rozszczepienia światła na siatce dyfrakcyjnej i dokonuje jednoczesnego pomiaru natężenia świecenia przy 16 różnych długościach fal na detektorze (z matrycą diod).

#### *Ilustracja 3.3: Układ optyczny*

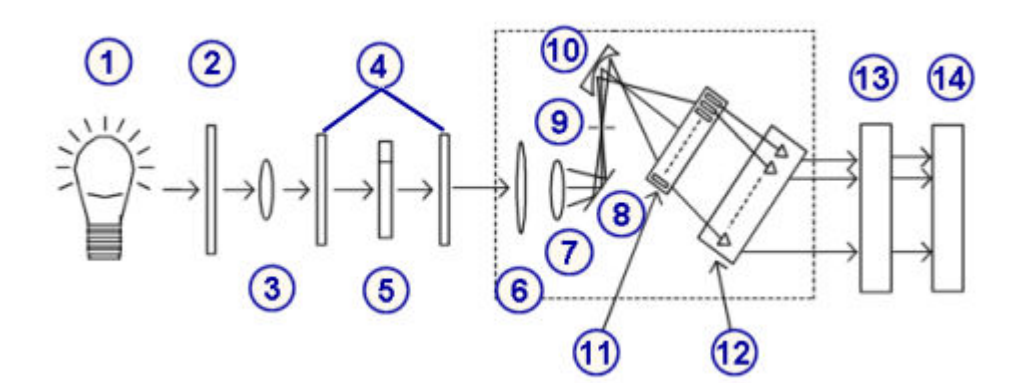

#### Legenda:

- 1. lampa
- 2. filtr cieplny (szklany)
- 3. soczewka skupiająca
- 4. soczewka łaźni wodnej
- 5. kuweta
- 6. przesłona
- 7. soczewka skupiająca
- 8. lustro
- 9. szczelina wejściowa
- 10. siatka dyfrakcyjna
- 11. matryca diodowa
- 12. płytka przedwzmacniacza
- 13. płytka gromadzenia danych (DAQ)
- 14. płytka procesora głównego (CPU)

Układ optyczny dokonuje pomiaru w następujący sposób:

- 1. Soczewka skupiająca ogniskuje światło z lampy wolframowo-halogenowej i kieruje je przez kuwetę reakcyjną, umożliwiając pomiar zmiany absorbancji w trakcie przebiegu reakcji.
- 2. Druga soczewka ogniskuje światło, kierując je na lustro, które odbija wiązkę światła rozproszonego przez szczelinę na siatkę dyfrakcyjną.
- 3. Zogniskowana wiązka promieniowania ulega rozszczepieniu na siatce dyfrakcyjnej na 16 podstawowych długości fal (340 do 804 nm), które są kierowane na matrycę diodową.
- 4. Matryca diodowa dokonuje pomiaru natężenia światła odpowiadającego różnym długościom fal.
- 5. Płytka przedwzmacniacza, płytka DAQ oraz płytka CPU przekształcają i wzmacniają sygnał z fotodiody, a następnie przekazują wartości transmitancji do jednostki sterującej (SCC), gdzie następuje przetwarzanie danych oraz obliczenie wyniku.

#### <span id="page-529-0"></span>**Przetwarzanie danych (metoda fotometryczna -** *c* **System)**

Przetwarzanie danych jest metodą wykorzystywaną w celu obliczenia końcowej wartości absorbancji oraz wartości stężenia badanej substancji.

Jednostka sterująca (SCC) otrzymuje z modułu roboczego odczyty transmitancji dla każdej kuwety, ustala, które z odczytów wymagane są w celu obliczenia wyniku, a następnie przekształca te odczyty na wartości absorbancji. W celu obliczenia wyników testu system wykorzystuje odczyty przy jednej (metoda monochromatyczna) lub dwóch (metoda bichromatyczna) długościach fali. Większość testów wykorzystuje metodę bichromatyczną.

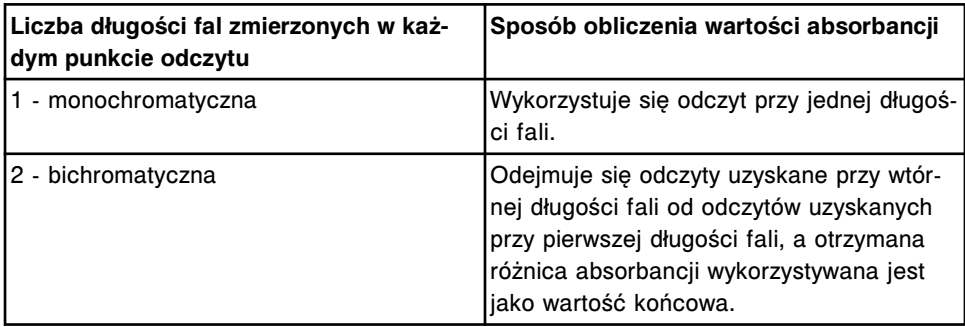

**UWAGA:** System dopasowuje odczyty danych absorbancji do wartości przy 10 mm grubości warstwy (długości ścieżki światła).

Odczyty absorbancji są korygowane względem ślepej próby (jak określono dla każdego testu), a następnie przeliczane na jednostki stężenia.

#### *Patrz też...*

• *[Metody redukcji danych z pomiarów fotometrycznych](#page-2387-0)*, strona C-2

### **Metoda potencjometryczna**

Potencjometria wykorzystywana jest przez analizator *c* System w celu pomiaru siły elektromotorycznej ogniwa pomiarowego (elektrod) w danej próbce. W analizatorze *c* System stosowany jest moduł przystawki jonoselektywnej (ICT), dokonujący pomiarów oznaczeń potencjometrycznych (elektrolity).

Metoda potencjometryczna obejmuje następujące zagadnienia:

- *Moduł przystawki jonoselektywnej*, strona 3-6
- *[Pomiar ICT](#page-530-0)*, strona 3-7

#### **Moduł przystawki jonoselektywnej**

Moduł przystawki jonoselektywnej (ICT) wykorzystywany jest przez analizator *c* System do jednoczesnego pomiaru stężenia jonów sodu, potasu i chlorków. Metoda ICT wykorzystuje półprzewodnikowe elektrody jonoselektywne umieszczone w pojedynczej kostce (moduł ICT), dzięki której ograniczono czynności konserwacyjne wymagane przy dokonywanych pomiarach stężeń elektrolitów.

<span id="page-530-0"></span>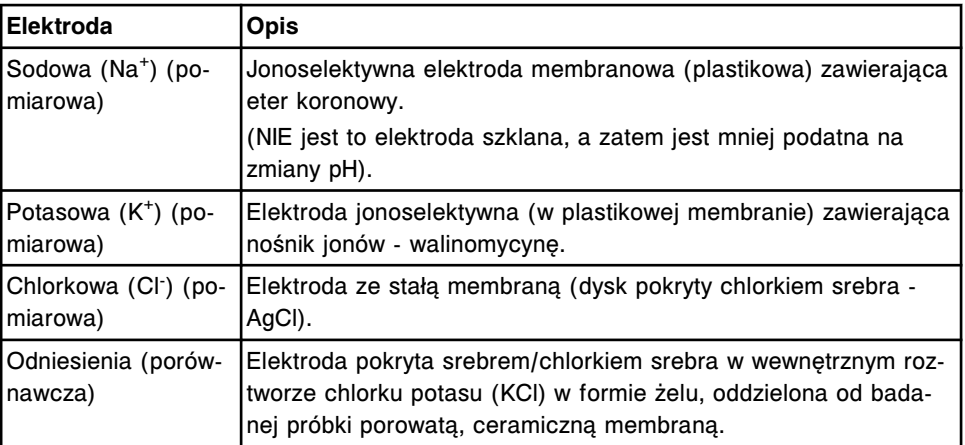

#### **Pomiar ICT**

Pomiar ICT wykorzystywany jest przez analizator *c* System w celu uzyskania odczytów potencjału (w miliwoltach), a następnie przekształcenia ich na jednostki stężenia badanego analitu. Do obliczenia wyników wykorzystywane są pomiary płynu wzorcowego ICT oraz próbek ICT.

Pomiar ICT obejmuje następujące zagadnienia:

- *Płyn wzorcowy ICT oraz dozowanie/obróbka próbki*, strona 3-7
- *[Pomiary w module ICT](#page-533-0)*, strona 3-10
- *[Przetwarzanie danych \(metoda potencjometryczna c](#page-534-0) System)*, strona 3-11

#### **Płyn wzorcowy ICT oraz dozowanie/obróbka próbki**

Płyn wzorcowy ICT oraz próbki ICT dostarczane są do modułu ICT, gdzie dokonywany jest pomiar.

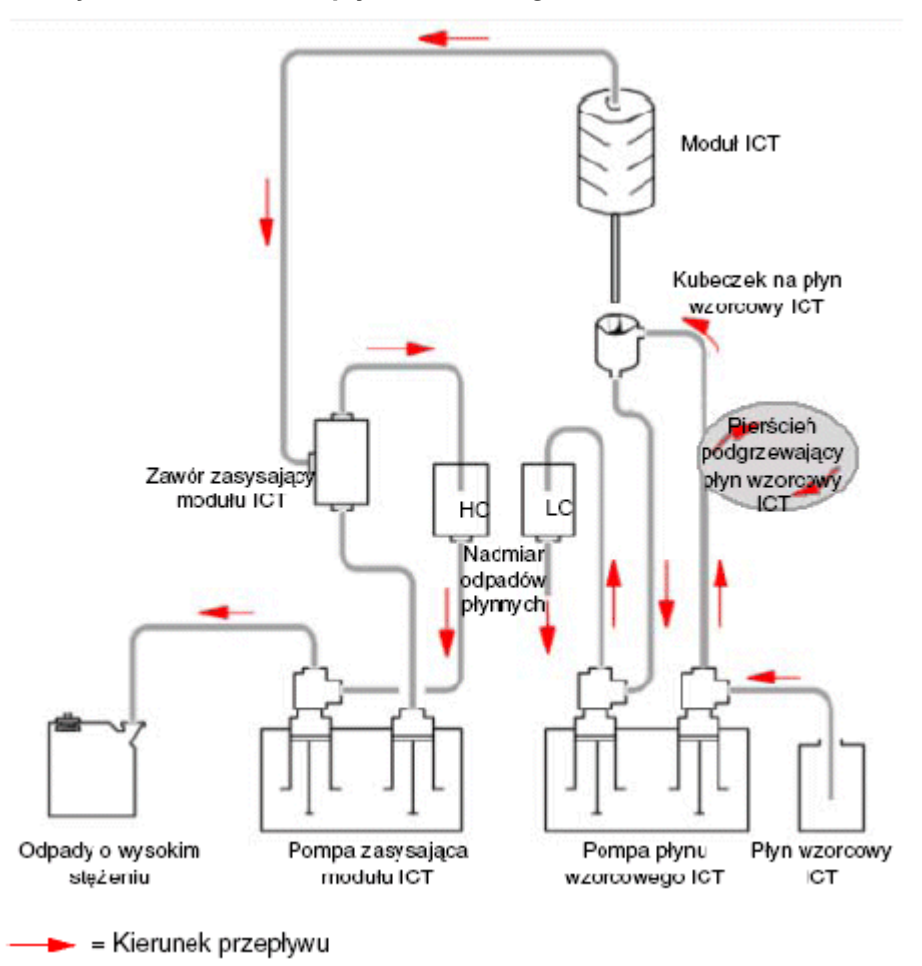

*Ilustracja 3.4: Dostarczanie płynu wzorcowego ICT*

Podczas obróbki wykonywane są następujące czynności:

1. Kubeczek na płyn wzorcowy ICT wypełniany jest płynem wzorcowym ICT.

Strzykawka z prawej strony pompy płynu wzorcowego ICT przenosi płyn wzorcowy ICT z butelki, przez pierścień podgrzewający, aż do kubeczka na płyn wzorcowy ICT.

- 2. Płyn wzorcowy ICT poddawany jest analizie.
	- a. Moduł ICT przesuwa się w dół i umieszcza sondę ICT w kubeczku na płyn wzorcowy ICT.
	- b. Strzykawka z prawej strony pompy zasysającej modułu ICT zasysa płyn wzorcowy ICT z kubeczka do modułu ICT.
	- c. Moduł ICT dokonuje pomiaru płynu wzorcowego ICT, a system przelicza zmierzone wartości potencjału na wyniki (w miliwoltach), które używane są jako wartości odniesienia przy obliczaniu stężenia w badanej próbce. Patrz *[Pomiary w module ICT](#page-533-0)*, strona 3-10.
- 3. Odpady zostają usunięte.

**Odpady o wysokim stężeniu**

- a. Strzykawka z prawej strony pompy zasysającej modułu ICT przenosi płyn wzorcowy ICT z modułu ICT do zasobnika odpadów o wysokim stężeniu.
- b. Strzykawka z lewej strony pompy zasysającej modułu ICT pobiera odpady płynne z zasobnika odpadów o wysokim stężeniu.
- c. Strzykawka z lewej strony pompy zasysającej modułu ICT przenosi odpady płynne do rurki na odpady o wysokim stężeniu.

#### **Odpady o niskim stężeniu**

- a. Strzykawka z lewej strony pompy płynu wzorcowego ICT przenosi pozostałą objętość płynu wzorcowego ICT z kubeczka na płyn wzorcowy ICT.
- b. Strzykawka z lewej strony pompy płynu wzorcowego ICT przenosi płyn do zasobnika na odpady o niskim stężeniu w obszarze łaźni wodnej/ nadmiaru odpadów.
- c. Usuwanie odpadów płynnych odbywa się grawitacyjnie z zasobnika odpadów o niskim stężeniu w obszarze łaźni wodnej/nadmiaru odpadów do rurki odprowadzającej odpady o niskim stężeniu.

#### *Ilustracja 3.5: Dostarczanie próbki badanej do modułu ICT*

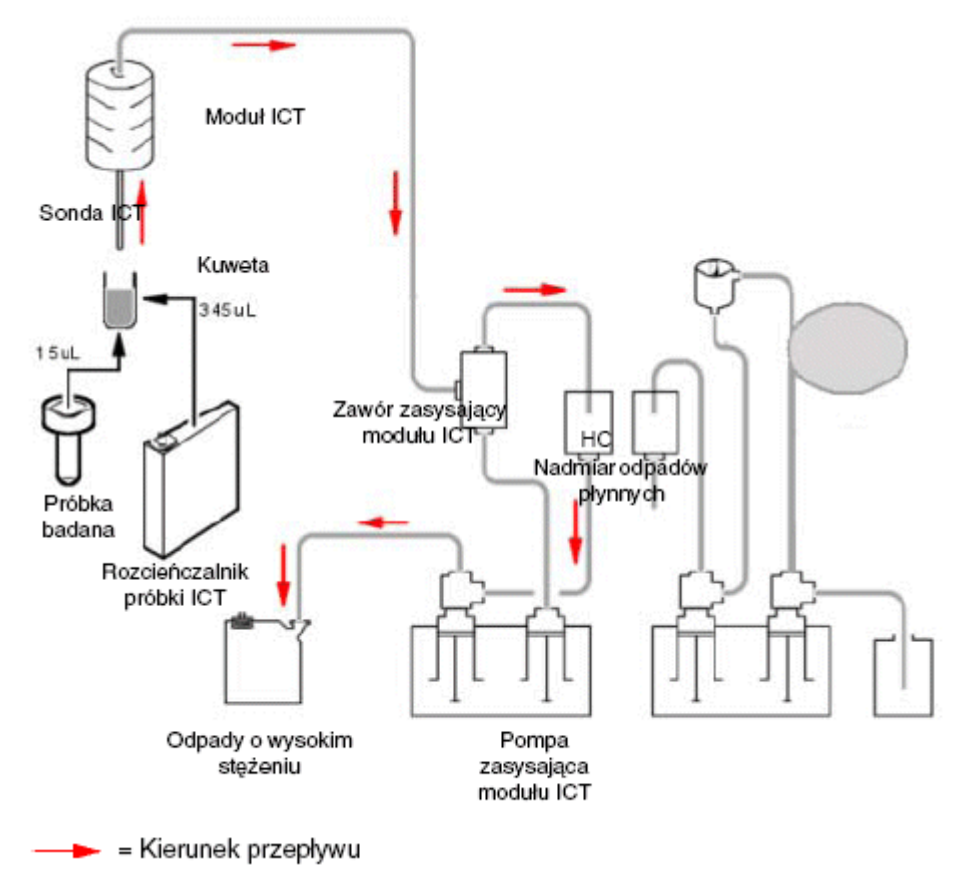

Podczas obróbki wykonywane są następujące czynności:

1. Do kuwety dozowana jest badan próbka i rozcieńczalnik próbek ICT.

- <span id="page-533-0"></span>a. Pipetor próbkowy odmierza 15 µl próbki do kuwety.
- b. Pipetor odczynnikowy nr 1 odmierza 69 µl rozcieńczalnika próbki ICT (ICTD5) oraz 276 µl wody do kuwety.
- c. Mikser nr 1 miesza badaną próbkę z rozcieńczalnikiem.
- d. Karuzela reakcyjna kontynuuje obrót do momentu zrównania się kuwety z modułem ICT. Następuje to po wykonaniu:
	- 31 ruchów karuzeli reakcyjnej w przypadku analizatorów *c*8000 oraz *c*16000
	- 22 ruchów karuzeli reakcyjnej w przypadku analizatora *c*4000
- 2. Próbka poddawana jest analizie.
	- a. Modułu ICT przesuwa się w górę i w dół, aby umieścić sondę ICT w kuwecie.
	- b. Strzykawka z prawej strony pompy zasysającej modułu ICT zasysa badaną próbkę z kuwety do modułu ICT.
	- c. Moduł ICT dokonuje pomiarów próbki, a system przelicza zmierzone wartości potencjałów na wyniki w miliwoltach, które używane są jako wartości odniesienia przy obliczaniu stężenia w badanej próbce. Patrz *Pomiary w module ICT*, strona 3-10.
- 3. Odpady zostają usunięte.
	- a. Strzykawka z prawej strony pompy zasysającej modułu ICT przenosi próbkę z modułu ICT do zasobnika odpadów o wysokim stężeniu.
	- b. Strzykawka z lewej strony pompy zasysającej modułu ICT pobiera odpady płynne z zasobnika odpadów o wysokim stężeniu.
	- c. Strzykawka z lewej strony pompy zasysającej modułu ICT przenosi odpady płynne do rurki na odpady o wysokim stężeniu.

#### **Pomiary w module ICT**

Moduł ICT dokonuje pomiaru:

- płynu wzorcowego ICT (raz przed i po każdej próbce surowicy oraz dwa razy przed i po każdej próbce moczu) w celu uzyskania wzorcowego potencjału wykorzystywanego przy obliczaniu wyników;
- próbek (pobranych od pacjentów, kontroli jakości oraz kalibratorów) w celu uzyskania odczytów wykorzystywanych przy obliczaniu wyników.

Uwzględniane są następujące pomiary:

- różnica potencjałów pomiędzy próbką badaną a płynem wzorcowym ICT dla każdej z elektrod;
- potencjał każdej elektrody w kontakcie z płynem wzorcowym ICT;
- potencjał każdej elektrody w kontakcie z próbką.

Wewnętrzne podzespoły modułu ICT pokazane są na ilustracji po prawej stronie. Kierunek przepływu próbki pokazano strzałką.

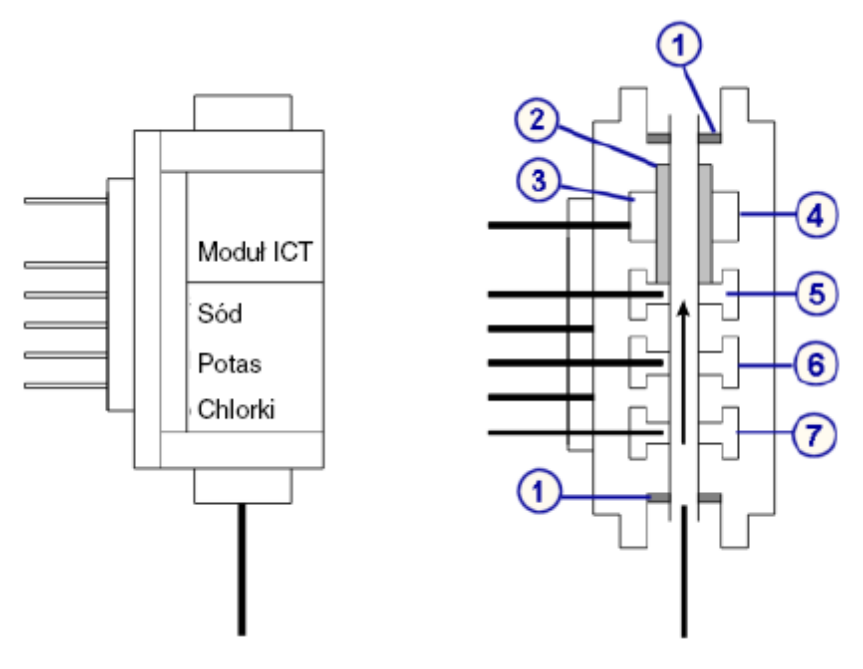

<span id="page-534-0"></span>*Ilustracja 3.6: Moduł ICT i elementy wewnętrzne*

#### Legenda:

- 1. uszczelka pierścieniowa
- 2. ceramiczna membrana
- 3. roztwór wewnętrzny (KCl w formie żelu)
- 4. elektroda referencyjna
- 5. elektroda Cl-
- 6. elektroda K+
- 7. elektroda Na+

#### **Przetwarzanie danych (metoda potencjometryczna -** *c* **System)**

Przetwarzanie danych jest metodą służącą do obliczenia stężenia badanej próbki. System porównuje odczyty potencjału w miliwoltach dla każdej próbki z odczytami płynu wzorcowego ICT, który został poddany analizie bezpośrednio po danej próbce. Różnica w odczytach (podana w miliwoltach) wykorzystywana jest w celu obliczenia wyników testu.

#### *Patrz też...*

• *[Redukcja danych w metodzie potencjometrycznej](#page-2393-0)*, strona C-8

## **Proces obróbki (***c***4000)**

Pomiędzy aspiracją próbki a otrzymaniem końcowego odczytu ma miejsce wiele czynności składających się na proces obróbki. Czynności te wykonywane są przez podzespoły analizatora umieszczone wokół karuzeli reakcyjnej.

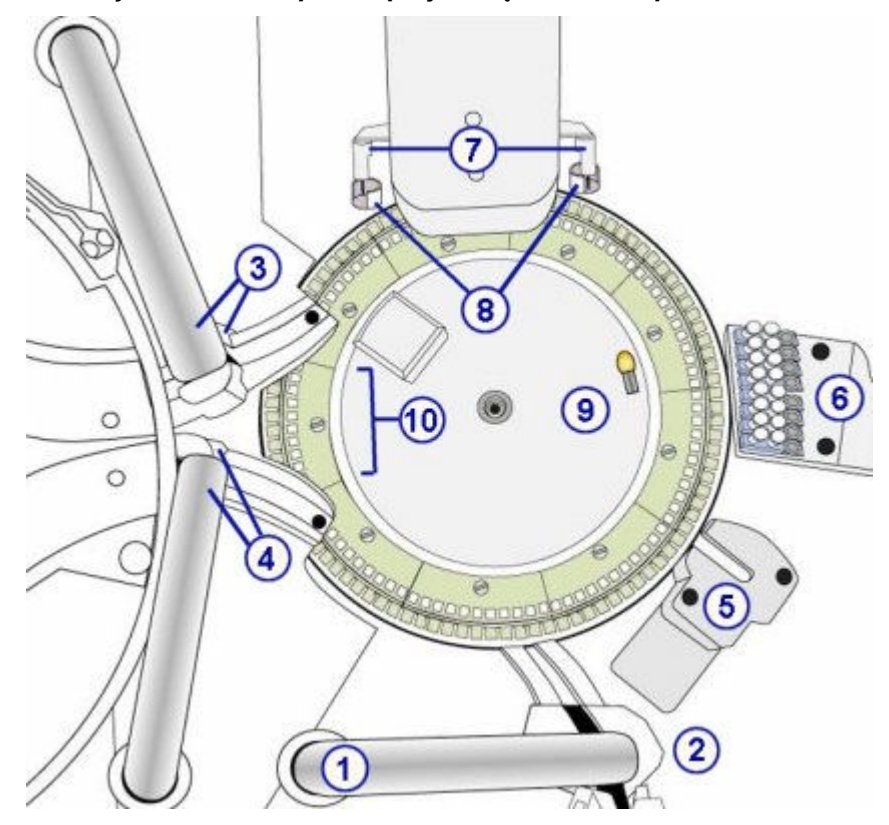

#### *Ilustracja 3.7: c4000 - podzespoły biorące udział w procesie obróbki*

Legenda:

- 1. pipetor próbkowy
- 2. studzienka myjąca sondy próbkowej
- 3. pipetor odczynnikowy (1) i studzienka do przemywania
- 4. pipetor odczynnikowy (2) i studzienka do przemywania
- 5. zespół ICT
- 6. stacja mycia kuwet
- 7. mieszadła (2)
- 8. studzienki do przemywania mieszadeł (2)
- 9. lampa
- 10. segmenty z kuwetami (11)

Ruch karuzeli reakcyjnej, jego synchronizacja oraz umiejscowienie podzespołów analizatora umożliwiają zachodzenie każdego procesu reakcji we właściwym czasie i miejscu.

Podczas obróbki karuzela reakcyjna obraca się zgodnie z ruchem wskazówek zegara o około 1 i 1/4 obrotu co 9 sekund w celu ustawienia kuwet we właściwym miejscu. Podczas każdego obrotu karuzela przesuwa się o 124 pozycje kuwety. W każdym cyklu kuwety przechodzą przez pozycję pomiaru fotometrycznego, gdzie umieszczona jest lampa, a wartość absorbancji zmierzona zostaje dla każdej kuwety.

Poniższa ilustracja pokazuje pozycje na karuzeli reakcyjnej, gdzie zachodzą główne procesy.

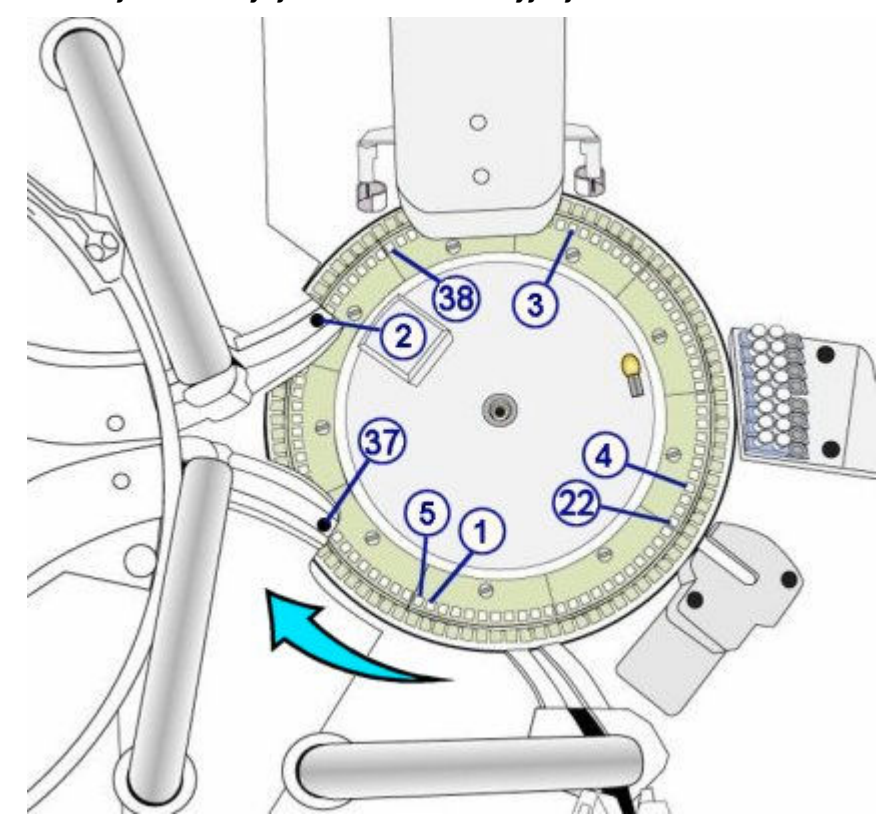

*Ilustracja 3.8: Pozycje na karuzeli reakcyjnej*

Poniżej zamieszczono informacje na temat ruchu i synchronizacji położenia karuzeli, właściwe dla wszystkich protokołów oznaczeń.

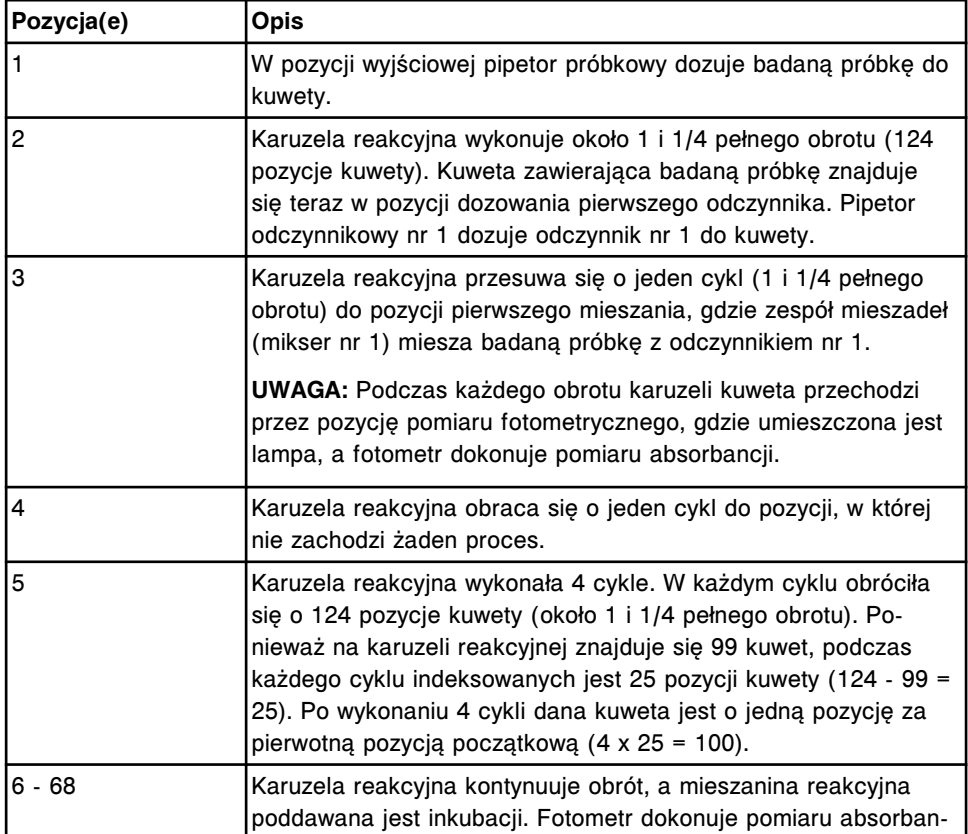

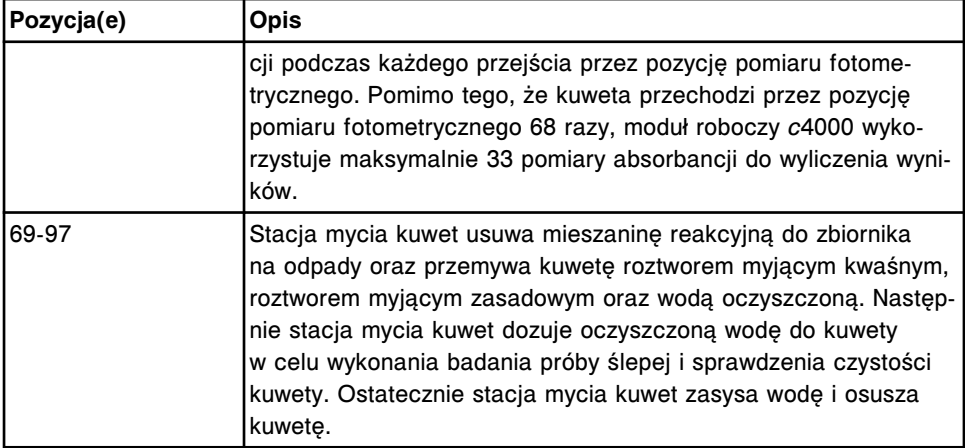

Niektóre protokoły testów mogą także korzystać z następujących pozycji karuzeli.

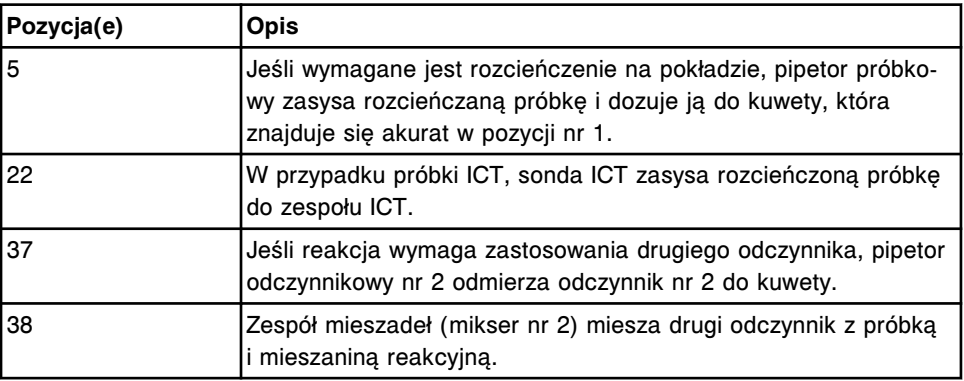

Poniższa ilustracja pokazuje związek pomiędzy synchronizacją odczytów fotometrycznych a dozowaniem próbek i odczynników.

*Ilustracja 3.9: Synchronizacja pomiarów fotometrycznych (c4000)*

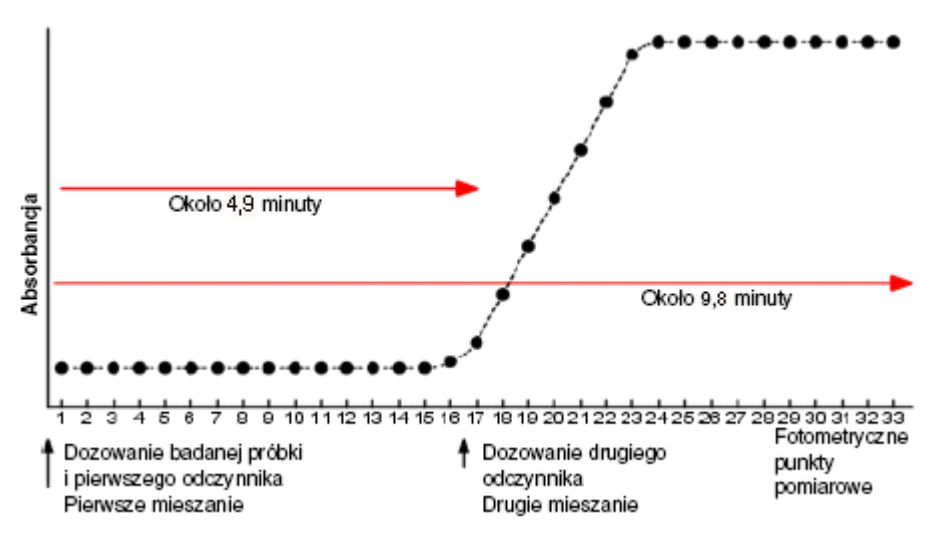

#### *Patrz też...*

- *[Proces obróbki dla protokołu z użyciem jednego odczynnika \(c4000\)](#page-538-0)*, strona 3-15
- *[Proces obróbki dla protokołu z użyciem dwóch odczynników \(c4000\)](#page-538-0)*, strona 3-15
- *[Proces obróbki dla protokołu z rozcieńczeniem \(c4000\)](#page-539-0)*, strona 3-16
- *[Proces obróbki dla protokołu z obróbką wstępną \(c4000\)](#page-539-0)*, strona 3-16
- *[Proces obróbki dla protokołu ICT \(c4000\)](#page-539-0)*, strona 3-16

#### <span id="page-538-0"></span>**Proces obróbki dla protokołu z użyciem jednego odczynnika (***c***4000)**

Poniższe procesy opisują pracę analizatora *c*4000 oraz schemat pomiarów fotometrycznych, które zachodzą podczas obróbki z użyciem jednego odczynnika.

- W pozycji nr 1 pipetor odczynnikowy zasysa próbkę, a następnie dozuje ją do nowej kuwety.
- W pozycji nr 2 pipetor odczynnikowy nr 1 zasysa odczynnik, a następnie dozuje go do kuwety.
- W pozycji nr 3 zespół mieszadeł (mikser nr 1) miesza próbkę i odczynnik.
- W pozycjach nr 4 68 mieszanina reakcyjna poddawana jest inkubacji, a fotometr dokonuje odczytów absorbancji, gdy kuweta przechodzi przez pozycję pomiaru fotometrycznego.
- W pozycjach nr 69 97 stacja mycia kuwet usuwa mieszaninę reakcyjną do zbiornika na odpady oraz przemywa kuwetę roztworem myjącym zasadowym, roztworem myjącym kwaśnym oraz wodą dejonizowaną. Następnie stacja mycia kuwet dozuje oczyszczoną wodę do kuwety w celu wykonania badania próby ślepej i sprawdzenia czystości kuwety. Ostatecznie stacja mycia kuwet zasysa wodę i osusza kuwetę.

#### **Proces obróbki dla protokołu z użyciem dwóch odczynników (***c***4000)**

Poniższe procesy opisują pracę analizatora *c*4000 oraz schemat pomiarów fotometrycznych, które zachodzą podczas obróbki z użyciem dwóch odczynników.

- W pozycji nr 1 pipetor odczynnikowy zasysa próbkę, a następnie dozuje ją do nowej kuwety.
- W pozycji nr 2 pipetor odczynnikowy nr 1 zasysa odczynnik, a następnie dozuje go do kuwety.
- W pozycji nr 3 zespół mieszadeł (mikser nr 1) miesza próbkę i odczynnik.
- W pozycjach nr 4 36 mieszanina reakcyjna poddawana jest inkubacji, a fotometr dokonuje odczytów absorbancji, gdy kuweta przechodzi przez pozycję pomiaru fotometrycznego.
- W pozycji nr 37 pipetor odczynnikowy nr 2 zasysa, a następnie dozuje drugi odczynnik do kuwety.
- W pozycji nr 38 zespół mieszadeł (mikser nr 2) miesza drugi odczynnik z badaną próbką i wstępną mieszaniną reakcyjną.
- W pozycjach nr 39 68 mieszanina reakcyjna poddawana jest inkubacji, a fotometr dokonuje odczytów absorbancji, gdy kuweta przechodzi przez pozycję pomiaru fotometrycznego.
- W pozycjach nr 69 97 stacja mycia kuwet usuwa mieszaninę reakcyjną do zbiornika na odpady oraz przemywa kuwetę roztworem myjącym zasadowym, roztworem myjącym kwaśnym oraz wodą dejonizowaną.

Następnie stacja mycia kuwet dozuje oczyszczoną wodę do kuwety w celu wykonania badania próby ślepej i sprawdzenia czystości kuwety. Ostatecznie stacja mycia kuwet zasysa wodę i osusza kuwetę.

#### <span id="page-539-0"></span>**Proces obróbki dla protokołu z rozcieńczeniem (***c***4000)**

Poniższe kroki opisują pracę analizatora *c*4000 w przypadku rozcieńczania badanej próbki przed rozpoczęciem procesu obróbki.

- W pozycji nr 1 pipetor odczynnikowy zasysa próbkę, a następnie dozuje ją do nowej kuwety.
- W pozycji nr 2 pipetor odczynnikowy nr 1 zasysa rozcieńczalnik, a następnie dozuje go do kuwety.
- W pozycji nr 3 zespół mieszadeł (mikser nr 1) miesza próbkę i rozcieńczalnik.
- W pozycji nr 5 pipetor odczynnikowy zasysa rozcieńczoną próbkę, a następnie dozuje ją do nowej kuwety. Następnie próbka poddawana jest obróbce zgodnie z protokołem opisanym dla użycia jednego lub dwóch odczynników.

#### **Proces obróbki dla protokołu z obróbką wstępną (***c***4000)**

Poniższe kroki opisują pracę analizatora *c*4000 w przypadku przeprowadzania obróbki wstępnej przed rozpoczęciem oznaczeń:

- W pozycji nr 1 pipetor odczynnikowy zasysa próbkę, a następnie dozuje ją do nowej kuwety.
- W pozycji nr 2 pipetor odczynnikowy nr 1 zasysa odczynnik do obróbki wstępnej, a następnie dozuje go do kuwety.
- W pozycji nr 4 zespół mieszadeł (mikser nr 1) miesza próbkę i odczynnik do obróbki wstępnej.
- W pozycji nr 5 pipetor odczynnikowy zasysa wstępnie obrobioną próbkę, a następnie dozuje ją do nowej kuwety. Następnie próbka poddawana jest obróbce zgodnie z protokołem opisanym dla użycia jednego lub dwóch odczynników.

#### **Proces obróbki dla protokołu ICT (***c***4000)**

Poniższe kroki opisują pracę analizatora *c*4000 oraz przebieg reakcji fotometrycznej dla testów z modułem przystawki jonoselektywnej (ICT).

- W pozycji nr 1 pipetor odczynnikowy zasysa próbkę, a następnie dozuje ją do nowej kuwety.
- W pozycji nr 2 pipetor odczynnikowy nr 1 zasysa rozcieńczalnik próbek ICT, a następnie dozuje go do kuwety.
- W pozycji nr 3 zespół mieszadeł (mikser nr 1) miesza badaną próbkę i rozcieńczalnik próbki ICT.
- W pozycji nr 22 sonda ICT zasysa rozcieńczoną próbkę, a następnie moduł ICT dokonuje pomiarów badanej próbki.

**UWAGA:** Moduł ICT dokonuje pomiarów płynu wzorcowego ICT raz przed i po każdej próbce surowicy oraz dwa razy przed i po każdej próbce moczu
w celu uzyskania wzorcowego potencjału wykorzystywanego przy obliczaniu wyników.

• W pozycjach nr 69 - 97 stacja mycia kuwet usuwa mieszaninę reakcyjną do zbiornika na odpady oraz przemywa kuwetę roztworem myjącym kwaśnym, roztworem myjącym zasadowym i wodą. Następnie stacja mycia kuwet dozuje oczyszczoną wodę do kuwety w celu wykonania badania próby ślepej i sprawdzenia czystości kuwety. Ostatecznie stacja mycia kuwet zasysa wodę i osusza kuwetę.

## **Proces obróbki (***c***8000/***c***16000)**

Pomiędzy aspiracją próbki a otrzymaniem końcowego odczytu ma miejsce wiele czynności składających się na proces obróbki. Czynności te wykonywane są przez podzespoły analizatora umieszczone wokół karuzeli reakcyjnej.

**UWAGA:** Podzespoły analizatora *c*16000 biorące udział w procesie obróbki różnią się od podzespołów analizatora *c*8000, ponieważ obsługują ścieżkę A oraz B. Dalsze informacje, patrz *[Ośrodek roboczy \(c16000\)](#page-149-0)*, strona 1-74.

*Ilustracja 3.10: c8000/c 16000 - podzespoły biorące udział w procesie obróbki*

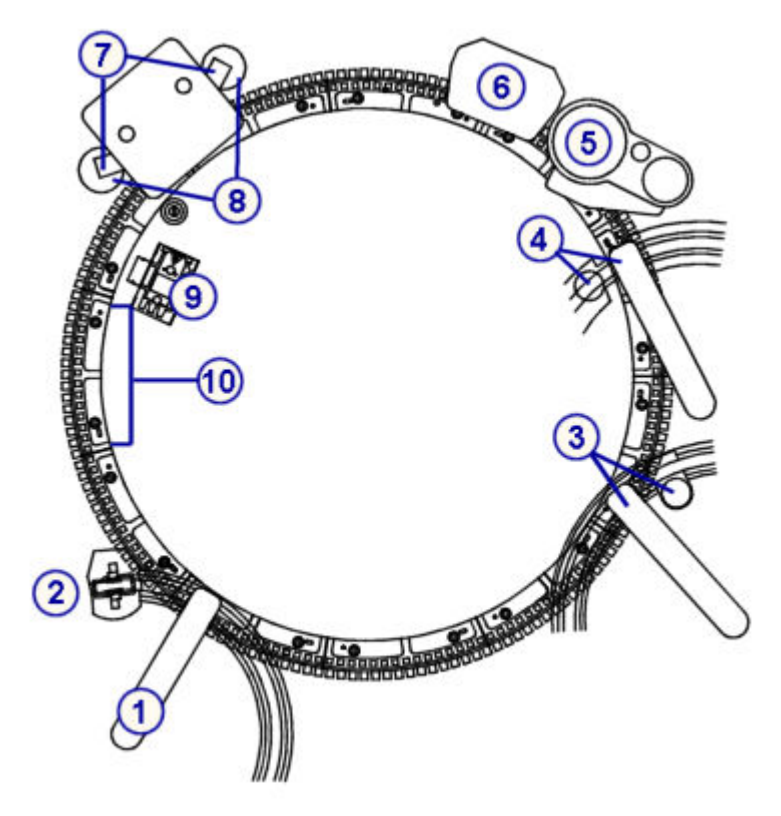

Legenda:

- 1. pipetor próbkowy
- 2. studzienka myjąca sondy próbkowej
- 3. pipetor odczynnikowy (1) i studzienka do przemywania
- 4. pipetor odczynnikowy (2) i studzienka do przemywania
- 5. zespół ICT
- 6. stacja mycia kuwet
- 7. mieszadła (2)
- 8. studzienki do przemywania mieszadeł (2)
- 9. lampa
- 10. segmenty z kuwetami (11)

Ruch karuzeli reakcyjnej, jego synchronizacja oraz umiejscowienie podzespołów analizatora umożliwiają zachodzenie każdego procesu reakcji we właściwym czasie i miejscu.

Podczas obróbki karuzela reakcyjna obraca się w kierunku przeciwnym do ruchu wskazówek zegara o około 1/4 pełnego obrotu co 4,5 sekundy w celu ustawienia kuwet we właściwym miejscu. Podczas każdego obrotu karuzela przesuwa się o 41 pozycji kuwety w module roboczym *c*8000 lub 41 pozycji kuwety w module roboczym *c*16000. W każdym cyklu kuwety przechodzą przez pozycję pomiaru fotometrycznego, gdzie umieszczona jest lampa, a wartość absorbancji zmierzona zostaje dla każdej kuwety.

Poniższa ilustracja pokazuje pozycje na karuzeli reakcyjnej, gdzie zachodzą główne procesy.

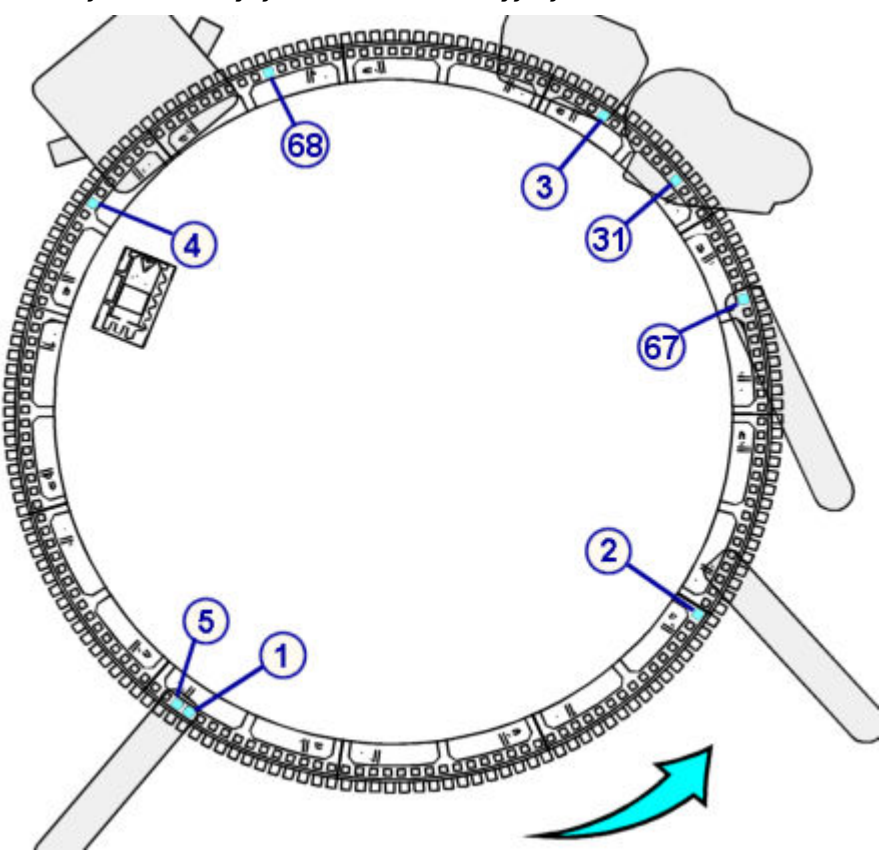

*Ilustracja 3.11: Pozycje na karuzeli reakcyjnej*

Poniżej zamieszczono informacje na temat ruchu i synchronizacji położenia karuzeli, właściwe dla wszystkich protokołów oznaczeń.

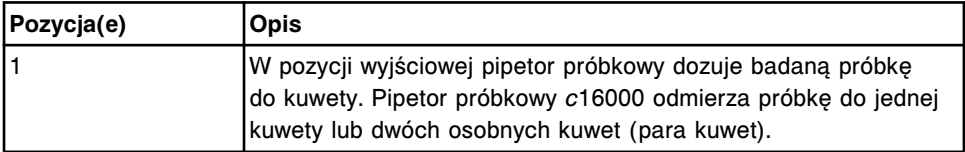

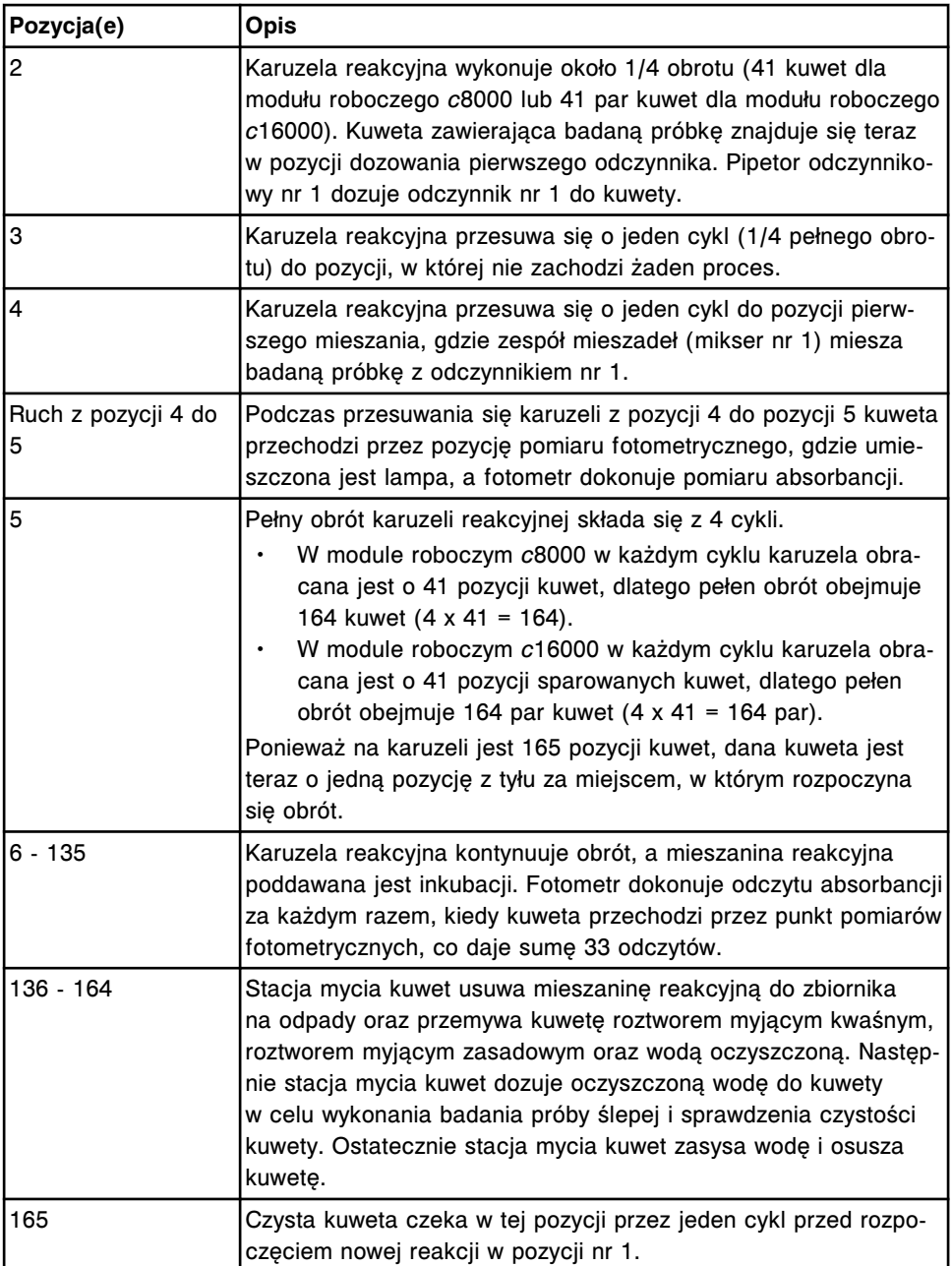

Niektóre protokoły testów mogą także korzystać z następujących pozycji karuzeli.

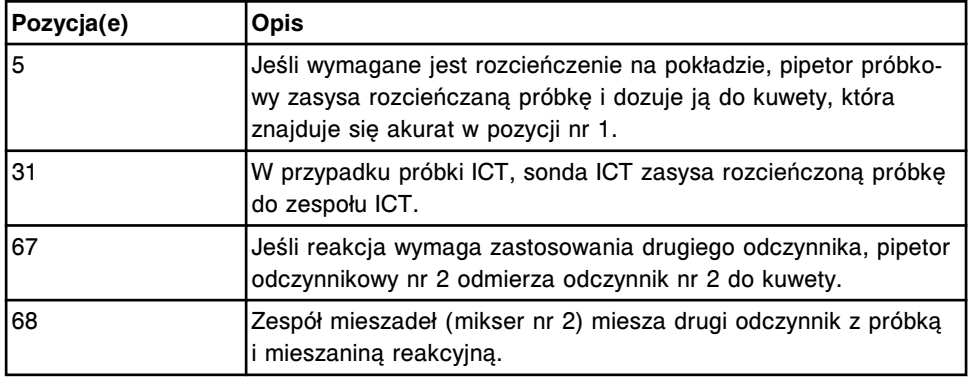

Poniższa ilustracja pokazuje związek pomiędzy synchronizacją odczytów fotometrycznych a dozowaniem próbek i odczynników.

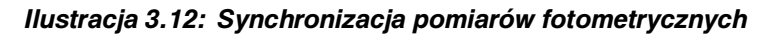

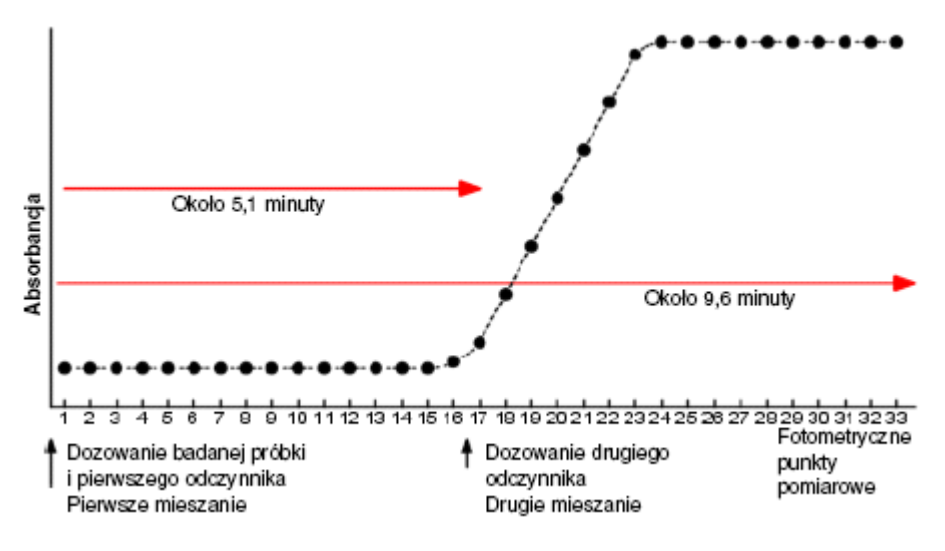

#### *Patrz też...*

- *Proces obróbki dla protokołu z użyciem jednego odczynnika (c8000/c16000)*, strona 3-20
- *[Proces obróbki dla protokołu z użyciem dwóch odczynników \(c8000/c16000\)](#page-544-0)*, strona 3-21
- *[Proces obróbki dla protokołu z rozcieńczeniem \(c8000/c16000\)](#page-544-0)*, strona 3-21
- *[Proces obróbki dla protokołu z obróbką wstępną \(c8000\)](#page-544-0)*, strona 3-21
- *[Proces obróbki dla protokołu ICT \(c8000/c16000\)](#page-545-0)*, strona 3-22

#### **Proces obróbki dla protokołu z użyciem jednego odczynnika (***c***8000/***c***16000)**

Poniższe procesy opisują pracę analizatora *c*8000/*c*16000 oraz schemat pomiarów fotometrycznych, które zachodzą podczas obróbki z użyciem jednego odczynnika.

- W pozycji nr 1 pipetor próbkowy zasysa badaną próbkę (z podajnika próbek lub karuzeli próbkowej), a następnie dozuje ją do kuwety.
- W pozycji nr 2 pipetor odczynnikowy nr 1 zasysa odczynnik, a następnie dozuje go do kuwety.
- W pozycji nr 4 zespół mieszadeł (mikser nr 1) miesza próbkę i odczynnik.
- W pozycjach nr 4 132 mieszanina reakcyjna ulega inkubacji, a fotometr dokonuje pomiarów natężenia światła za każdym razem, gdy kuweta przechodzi przez pozycję pomiarową fotometru.
- W pozycjach nr 136 164 stacja mycia kuwet usuwa mieszaninę reakcyjną do zbiornika na odpady oraz przemywa kuwetę roztworem myjącym zasadowym, roztworem myjącym kwaśnym oraz wodą dejonizowaną. Następnie stacja mycia kuwet dozuje oczyszczoną wodę do kuwety w celu wykonania badania próby ślepej i sprawdzenia czystości kuwety. Ostatecznie stacja mycia kuwet zasysa wodę i osusza kuwetę.

#### <span id="page-544-0"></span>**Proces obróbki dla protokołu z użyciem dwóch odczynników (***c***8000/***c***16000)**

Poniższe procesy opisują pracę analizatora *c*8000/*c*16000 oraz schemat pomiarów fotometrycznych, które zachodzą podczas obróbki z użyciem dwóch odczynników.

- W pozycji nr 1 pipetor próbkowy zasysa badaną próbkę (z podajnika próbek lub karuzeli próbkowej), a następnie dozuje ją do kuwety.
- W pozycji nr 2 pipetor odczynnikowy nr 1 zasysa odczynnik, a następnie dozuje pierwszy odczynnik do kuwety.
- W pozycji nr 4 zespół mieszadeł (mikser nr 1) miesza próbkę i odczynnik.
- W pozycjach nr 4 66 mieszanina reakcyjna ulega inkubacji, a fotometr dokonuje odczytów fotometrycznych za każdym razem, gdy kuweta przechodzi przez pozycję pomiarową fotometru.
- W pozycji nr 67 pipetor odczynnikowy nr 2 zasysa, a następnie dozuje drugi odczynnik do kuwety.
- W pozycji nr 68 zespół mieszadeł (mikser nr 2) miesza drugi odczynnik z badaną próbką i wstępną mieszaniną reakcyjną.
- W pozycjach nr 68 132 mieszanina reakcyjna poddawana jest inkubacji, a fotometr dokonuje odczytów absorbancji za każdym razem, gdy kuweta przechodzi przez pozycję pomiarową fotometru.
- W pozycjach nr 136 164 stacja mycia kuwet usuwa mieszaninę reakcyjną do zbiornika na odpady oraz przemywa kuwetę roztworem myjącym zasadowym, roztworem myjącym kwaśnym oraz wodą dejonizowaną. Następnie stacja mycia kuwet dozuje oczyszczoną wodę do kuwety w celu wykonania badania próby ślepej i sprawdzenia czystości kuwety. Ostatecznie stacja mycia kuwet zasysa wodę i osusza kuwetę.

#### **Proces obróbki dla protokołu z rozcieńczeniem (***c***8000/***c***16000)**

Poniższe kroki opisują pracę analizatora *c*8000/*c*16000 w przypadku rozcieńczania badanej próbki przed rozpoczęciem procesu obróbki.

- W pozycji nr 1 pipetor próbkowy zasysa badaną próbkę (z podajnika próbek lub karuzeli próbkowej), a następnie dozuje ją do kuwety.
- W pozycji nr 2 pipetor odczynnikowy nr 1 zasysa rozcieńczalnik próbek, a następnie dozuje go do kuwety.
- W pozycji nr 4 zespół mieszadeł (mikser nr 1) miesza próbkę i rozcieńczalnik.
- W pozycji nr 5 pipetor odczynnikowy zasysa rozcieńczoną próbkę, a następnie dozuje ją do nowej kuwety. Następnie próbka obrabiana jest zgodnie z protokołem opisanym dla użycia jednego lub dwóch odczynników.

#### **Proces obróbki dla protokołu z obróbką wstępną (***c***8000)**

Poniższe kroki opisują pracę analizatora *c*8000 w przypadku przeprowadzania obróbki wstępnej przed rozpoczęciem oznaczeń:

• W pozycji nr 1 pipetor próbkowy zasysa badaną próbkę (z podajnika próbek lub karuzeli próbkowej), a następnie dozuje ją do kuwety.

- <span id="page-545-0"></span>• W pozycji nr 2 pipetor odczynnikowy nr 1 zasysa odczynnik do obróbki wstępnej, a następnie dozuje go do kuwety.
- W pozycji nr 4 zespół mieszadeł (mikser nr 1) miesza próbkę i odczynnik do obróbki wstępnej.
- W pozycii nr 5 pipetor odczynnikowy zasysa wstępnie obrobioną próbkę. a następnie dozuje ją do nowej kuwety. Następnie próbka poddawana jest obróbce zgodnie z protokołem opisanym dla użycia jednego lub dwóch odczynników.

#### **Proces obróbki dla protokołu ICT (***c***8000/***c***16000)**

Poniższe kroki opisują pracę analizatora *c*8000/*c*16000 oraz przebieg reakcji fotometrycznej dla testów z modułem przystawki jonoselektywnej (ICT).

- W pozycji nr 1 pipetor próbkowy zasysa badaną próbkę (z podajnika próbek lub karuzeli próbkowej), a następnie dozuje ją do kuwety.
- W pozycji nr 2 pipetor odczynnikowy nr 1 zasysa rozcieńczalnik próbek ICT, a następnie dozuje go do kuwety.
- W pozycji nr 4 zespół mieszadeł (mikser nr 1) miesza badaną próbkę i rozcieńczalnik próbki ICT.
- W pozycji nr 31 sonda ICT zasysa rozcieńczoną próbkę, a następnie moduł ICT dokonuje pomiarów badanej próbki.

**UWAGA:** Moduł ICT dokonuje pomiarów płynu wzorcowego ICT raz przed i po każdej próbce surowicy oraz dwa razy przed i po każdej próbce moczu w celu uzyskania wzorcowego potencjału wykorzystywanego przy obliczaniu wyników.

• W pozycjach nr 136 - 164 stacja mycia kuwet usuwa mieszaninę reakcyjną do zbiornika na odpady oraz przemywa kuwetę roztworem myjącym kwaśnym, roztworem myjącym zasadowym i wodą. Następnie stacja mycia kuwet dozuje oczyszczoną wodę do kuwety w celu wykonania badania próby ślepej i sprawdzenia czystości kuwety. Ostatecznie stacja mycia kuwet zasysa wodę i osusza kuwetę.

## **Metoda pośrednia wykonywania oznaczeń (***c* **System)**

Pośrednia metoda wykonywania oznaczeń fotometrycznych pozwala na wygenerowania dwóch wyników przy użyciu jednej kuwety i pojedynczego cyklu obróbki. Para oznaczeń składa się z oznaczenia podstawowego i oznaczenia wtórnego. Te dwa oznaczenia są składowymi służącymi do uzyskania wyniku parametru wyliczanego. Opcja ta jest dostępna wyłącznie w przypadku, kiedy parametry oznaczeń zostały skopiowane ze specjalnej płyty dostarczonej przez firmę Abbott.

Obydwa oznaczenia muszą być zlecone w tym samym czasie podczas wykonywania oznaczeń kalibratorów, próbek pacjenta i kontroli. Każde z oznaczeń generuje własną krzywą kalibracyjną, wyniki kontroli i wyniki pacjenta.

Aby ustalić, czy oznaczenie jest oznaczeniem podstawowym lub wtórnym w metodzie pośredniej, przejrzyj *[Okno konfiguracji parametrów oznaczenia](#page-426-0) [\(Configure assay parameters\) - widok ogólny \(General\) - definicja reakcji](#page-426-0) [\(Reaction definition\) \(oznaczenie fotometryczne - c](#page-426-0) System)*, strona 2-129.

- Nazwa odczynnika, która zazwyczaj jest modyfikowalna, nie może być zmieniona.
- Objętość(ci) odczynnika(ów) w oznaczeniu wtórnym nie może(gą) być zmieniona(e) i jest(sa) równa(e) zero.

# **Funkcja SmartWash (***c* **System)**

Funkcja SmartWash analizatora *c* System zapewnia, w razie potrzeby, dodatkowy proces przemywania sond odczynnikowych, sond próbkowych oraz kuwet. Wykorzystywana jest ona, aby zapobiec interferencji pomiędzy wynikami testów w przypadku wykonywania pewnych kombinacji testów.

Jeśli przeprowadzanie testów w pewnej kombinacji może spowodować interferencje pomiędzy nimi, można tego uniknąć poprzez skonfigurowanie takiej pary testów z funkcją mycia SmartWash. Taka konfiguracja oznacza wykonanie dodatkowego procesu przemywania pomiędzy kolejnymi oznaczeniami.

**UWAGA:** Odczynniki firmy Abbott posiadają ustawienia funkcji SmartWash ustalone na podstawie badań efektu przeniesienia, które identyfikują pary oznaczeń niespełniające kryteriów dotyczących efektu przeniesienia odczynników.

Specyfikacje efektu przeniesienia odczynników ARCHITECT *c* System spełniają lub przewyższają wymogi dotyczące obciążenia lub całkowitego błędu dopuszczalnego dla każdego oznaczenia i stworzone zostały w oparciu o uznane, międzynarodowe kryteria działania odczynników. Przykładami takich kryteriów są:

- The U.S. Clinical Laboratories Improvement Act (CLIA)
- Guidelines for Quality Assurance of Medical Laboratory Examinations of the German Medical Association
- National Academy of Clinical Biochemistry (NACB)
- National Kidney Disease Education Program Guidelines (NKDEP)
- Biological Variation Database Specifications (Ricos C i wsp.) http:// westgard.com/biodatabase1.htm

O ile to możliwe, sprawdzenie efektu przeniesienia odczynników wykonywane jest przy użyciu próbek surowicy kontrolnej zawierającej badany analit w stężeniach bliskich progu decyzyjnego. Pary oznaczeń spełniające kryteria dla efektu przeniesienia odczynników nie posiadają skonfigurowanych parametrów SmartWash. W niektórych przypadkach, kiedy występują specyficzne warunki podczas pracy systemu, klienci mogą wybrać, czy chcą dodać funkcję SmartWash dla par oznaczeń Abbott.

Aby zapobiec przeprowadzaniu seryjnych testów skonfigurowanych jako pary SmartWash (jeden po drugim), analizator *c* System wykorzystuje funkcję OSS (optymalna sekwencja próbek), która automatycznie zmienia sekwencję ustawienia zleceń badań.

# **Funkcja OSS (***c* **System)**

Funkcja SCC (optymalna sekwencja próbek) jest automatycznym procesem, który maksymalnie zwiększa prędkość obróbki i wydajność, pozwalając

<span id="page-547-0"></span>systemowi na zmianę sekwencji próbek. Zmiana taka zapobiega przeprowadzaniu seryjnych pomiarów interferujących ze sobą odczynników, a zatem zmniejsza liczbę wymaganych roztworów myjących i niewykorzystanych kuwet. Jeśli zmiana sekwencji nie jest możliwa, system automatycznie aktywuje funkcję SmartWash.

W poniższym przykładzie zlecane są oznaczenia A, B i C, a funkcja SmartWash skonfigurowana została pomiędzy typami oznaczeń A i B. Eliminacja cyklu przemywania pokazuje, jak zwiększa się wydajność przy zastosowaniu funkcji OSS.

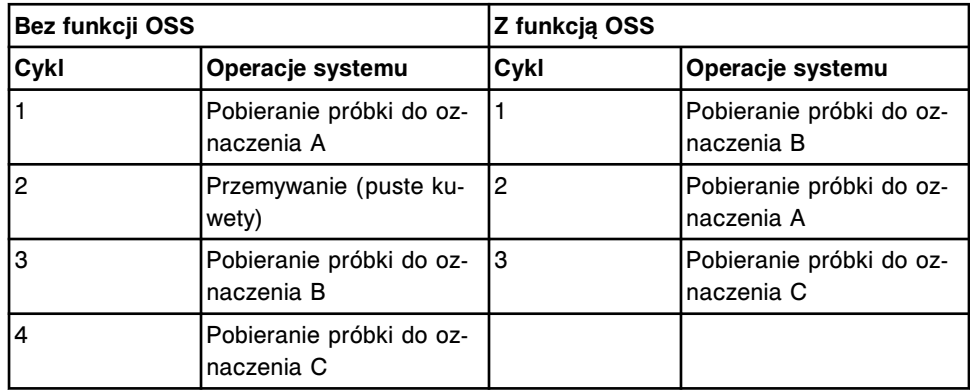

# **Wskaźniki interferencji próbki (***c* **System)**

Wskaźniki interferencji próbki są to pomiary próbki, które pozwalają na ocenę zawartości lipidów, hemoglobiny i bilirubiny obecnych odpowiednio w próbkach lipemicznych, poddanych hemolizie i żółtaczkowych. Ocena oparta jest na pomiarach absorbancji:

- stopnia zmętnienia dla lipidów (próbki lipemiczne);
- natężenia barwy czerwonej dla hemoglobiny (próbki poddane hemolizie);
- natężenia barwy żółtej dla bilirubiny (próbki żółtaczkowe).

Wskaźniki interferencji dla analizatora *c* System obejmują:

- *Protokoły dla wskaźników interferencji próbki (c System)*, strona 3-24
- *[Pomiar wskaźników interferencji próbki \(c](#page-548-0) System)*, strona 3-25

#### **Protokoły dla wskaźników interferencji próbki (***c* **System)**

Protokoły dla wskaźników interferencji próbki to dwie różne metody, które można zastosować w celu pomiaru lipemii, hemolizy oraz bilirubinemii. Obydwie metody wymagają wybrania referencyjnego testu fotometrycznego, wykorzystywanego przez system do oceny wskaźników dla próbki. Jako referencyjny test fotometryczny można wybrać istniejący test (typowy plik testu) lub stworzyć nowy protokół oznaczenia, który jest stosowany wyłącznie do pomiaru wskaźników interferencji próbki (dodatkowy plik testu).

Wybrany typ pliku z parametrami testu określa, czy do pomiaru wskaźników używana jest dodatkowa kuweta.

Typowy plik testu oznacza protokół, który jako referencyjny test fotometryczny wykorzystuje istniejący plik testu, np. AST lub ALT. System jednocześnie

<span id="page-548-0"></span>dokonuje pomiarów wskaźników w tej samej kuwecie, co wybrany test, a zatem nie wpływa na wydajność systemu.

Przy ustalaniu, czy należy skorzystać z opcji typowego pliku testu, należy pamiętać, że:

- Wybór testu referencyjnego ogranicza się do testów, których pomiary dokonywane są przy innych długościach fali niż wskaźniki i które wykorzystują bezbarwny odczynnik.
- Używa się dodatkowego odczynnika dla większości próbek wykazujących interferencję nawet, jeśli rutynowo nie zostało zlecone oznaczenie referencyjne.

Dodatkowy plik testu jest to protokół, który wykorzystuje plik testu dla referencyjnego testu fotometrycznego, w którym w miejsce odczynnika wykorzystywany jest roztwór soli fizjologicznej. System dokonuje pomiaru wskaźników przy użyciu roztworu soli fizjologicznej i dlatego nie ma wpływu na zużycie odczynnika. Metoda ta korzysta z wcześniejszego okna odczytu niż typowa metoda pomiarowa, zapewniając krótszy czas raportowania wyników.

Przy ustalaniu, czy dodatkowy plik testu ma być zastosowany, należy pamiętać, że wydajność systemu zostanie ograniczona z powodu zastosowania dodatkowej kuwety.

#### *Patrz też...*

• *Pomiar wskaźników interferencji próbki (c System)*, strona 3-25

#### **Pomiar wskaźników interferencji próbki (***c* **System)**

Pomiar wskaźników interferencji próbki jest procesem wykorzystywanym przez analizator *c* System w celu oceny stopnia hemolizy, lipemii oraz bilirubinemii dla próbek po wymieszaniu ich z odczynnikiem lub roztworem soli fizjologicznej.

Próbki zawierające substancje interferujące takie, jak hemoglobina, bilirubina i lipidy zostają absorbowane przy różnych długościach fali, jak pokazano na poniższym wykresie.

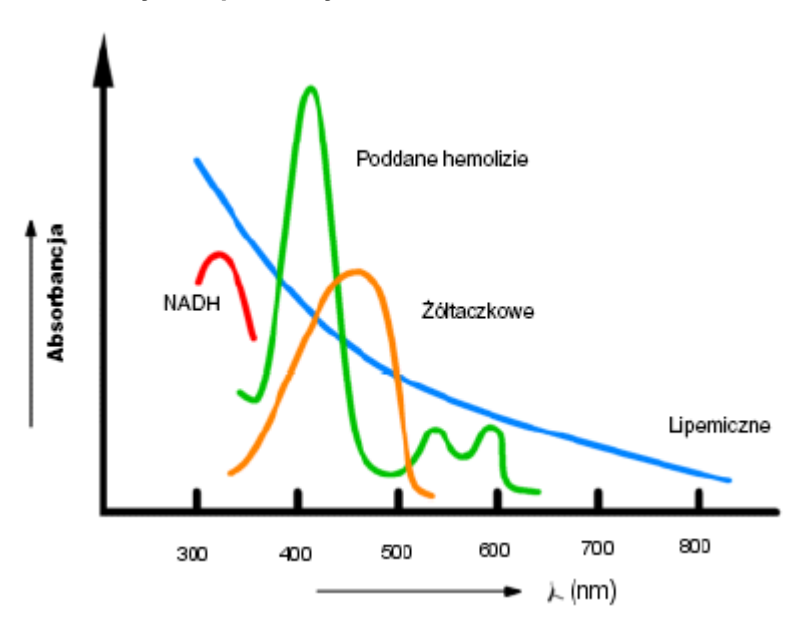

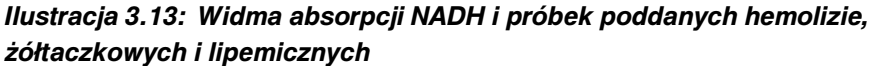

**UWAGA:** Referencyjny pik absorbancji stanowi pomiar NADH.

W celu dokonania pomiaru trzech substancji interferujących, system mierzy wartości absorbancji dla czterech par długości fali, przy użyciu co najmniej dwóch odczytów fotometrycznych, oraz stosuje obliczenia matematyczne w celu określenia względnego stężenia substancji interferującej, jak pokazano poniżej:

- lipemiczne = M (a01 x A1 + a02 x A2 + a03 x A3 + a04 x A4)
- poddane hemolizie = M (a05 x A1 + a06 x A2 + a07 x A3 + a08 x A4)
- $\dot{z}$ ółtaczkowe = M (a09 x A1 + a10 x A2 + a11 x A3 + a12 x A4)

Gdzie:

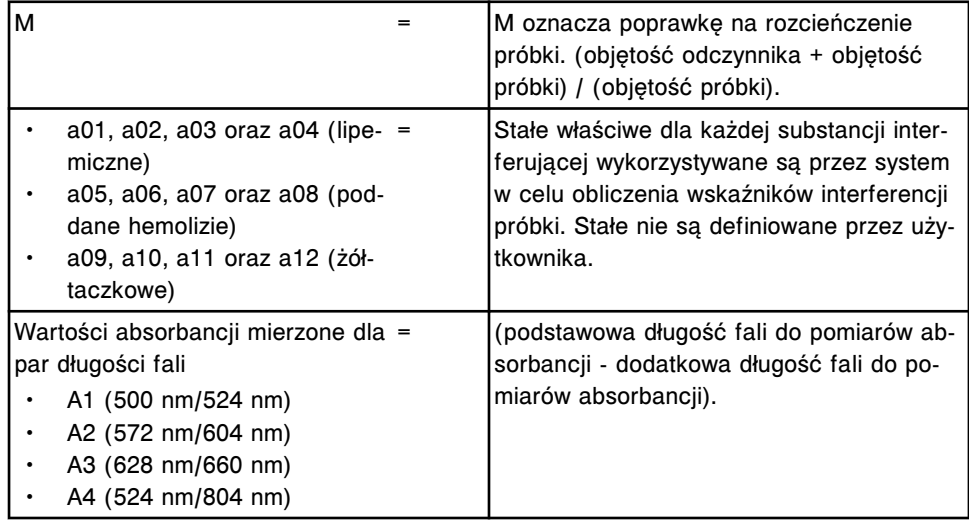

#### *Patrz też...*

• *[Protokoły dla wskaźników interferencji próbki \(c](#page-547-0) System)*, strona 3-24

# **Zasada metody działania analizatora** *i* **System**

Zasada metody działania analizatora ARCHITECT *i* System zawiera ogólny opis technologii CMIA (metoda immunochemiczna z użyciem mikrocząstek i znacznika chemiluminescencyjnego), procesu obróbki oraz systemu optycznego wykorzystywanego do pomiaru analitu.

Zasada metody działania analizatora ARCHITECT *i* System obejmuje następujące zagadnienia:

- *Metoda CMIA*, strona 3-27
- *[Wykonywanie oznaczeń \(i2000/i2000](#page-555-0)SR)*, strona 3-32
- *[Wykonywanie oznaczeń \(i1000](#page-567-0)SR)* , strona 3-44

## **Metoda CMIA**

Metoda CMIA (metoda immunochemiczna z użyciem mikrocząstek i znacznika chemiluminescencyjnego) wykorzystywana jest przez analizator *i* System w celu pomiaru i określenia ilościowego stężenia analitu.

Opis metody CMIA obejmuje następujące zagadnienia:

- *Technologia CMIA i sekwencja reakcji*, strona 3-27
- *[Pomiary optyczne \(i](#page-553-0) System)*, strona 3-30

#### **Technologia CMIA i sekwencja reakcji**

Metoda CMIA (metoda immunochemiczna z użyciem mikrocząstek i znacznika chmiluminescencyjnego) wykorzystywana jest w celu określenia obecności antygenów, przeciwciał oraz innych badanych analitów w próbce.

Odczynniki niezbędne dla metody CMIA obejmują:

- paramagnetyczne mikrocząstki opłaszczone cząsteczką wychwytującą (antygenem, przeciwciałem lub cząsteczką wirusa) swoistą dla badanego analitu;
- koniugat znakowany akrydyną;
- roztwór przygotowawczy (Pre-Trigger Solution) i roztwór wyzwalający reakcję (Trigger Solution).

Rodzaje odczynników użytych w reakcji są przedstawiane za pomocą poniższych symboli graficznych.

#### *Ilustracja 3.14: Symbole graficzne*

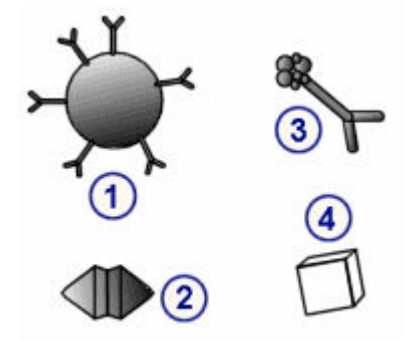

#### Legenda:

- 1. mikrocząstka opłaszczona przeciwciałami
- 2. badany analit
- 3. koniugat znakowany akrydyną
- 4. substancje towarzyszące

Sekwencja reakcji CMIA oznacza kolejność reakcji zachodzącej pomiędzy badaną substancją a użytymi odczynnikami. Każda sekwencja jest swoista dla danego protokołu testu.

Poniższa sekwencja reakcji dwustopniowej ilustruje podstawowe zasady tej reakcji.

1. Pipetor dozuje zawiesinę mikrocząstek (paramagnetyczne mikrocząstki opłaszczone cząsteczką wychwytującą - antygen, przeciwciało) do próbki znajdującej się w naczynku reakcyjnym. Mieszanina reakcyjna zostaje dokładnie wymieszana.

#### *Ilustracja 3.15: Wiązanie próbki z miejscami wiążącymi na mikrocząstkach*

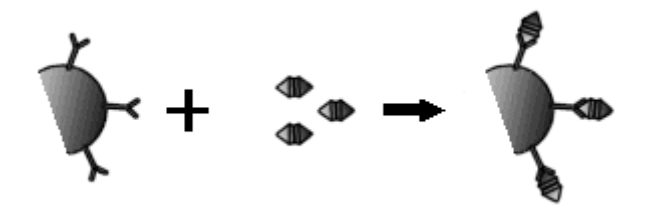

- 2. Mieszanina reakcyjna poddawana jest inkubacji, a analit obecny w próbce wiąże się z odpowiadającymi cząstkami wychwytującymi, tworząc kompleks immunochemiczny.
- 3. Elektromagnes przyciąga paramagnetyczne mikrocząstki (związane z określonym analitem) do ścianki naczynka reakcyjnego. Głowica myjąca przemywa mieszaninę reakcyjną w celu usunięcia niezwiązanego materiału. Następuje dalsza obróbka próbki.

#### *Ilustracja 3.16: Magnes przyciągający paramagnetyczne mikrocząstki*

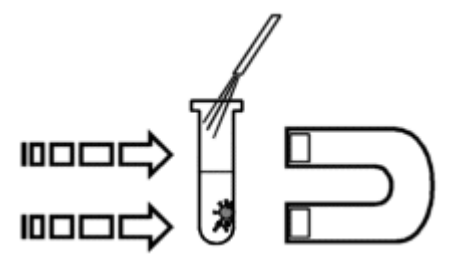

4. Pipetor dozuje koniugat znakowany akrydyną posiadający zdolność chemiluminescencji. Koniugat wiąże się z kompleksem immunologicznym, tworząc końcową mieszaninę reakcyjną.

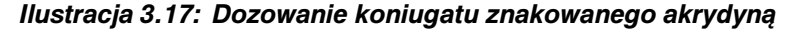

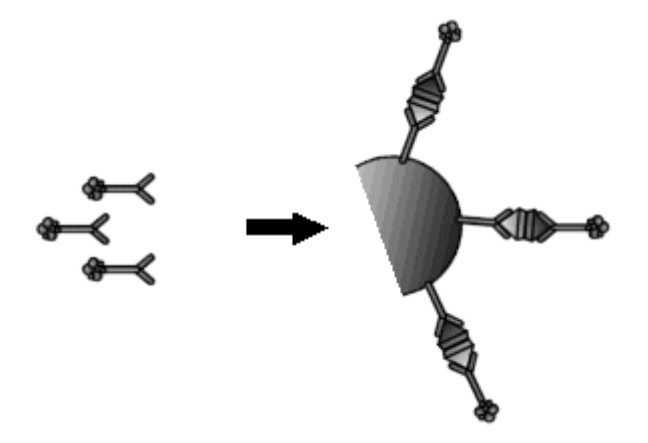

- 5. Mieszanina reakcyjna poddawana jest inkubacji.
- 6. Głowica myjąca przemywa mieszaninę reakcyjną w celu usunięcia niezwiązanego materiału.
- 7. Końcówka roztworu przygotowawczego odmierza roztwór przygotowawczy (nadtlenek wodoru), a system optyczny CMIA dokonuje odczytu tła. Roztwór przygotowawczy spełnia następujące funkcje:
	- Tworzy środowisko kwaśne zapobiegające wczesnemu uwolnieniu energii (emisja światła).
	- Zapobiega tworzeniu się skupisk mikrocząstek.
	- Separuje barwnik akrydynowy od koniugatu związanego z kompleksem mikrocząstek. Proces ten przygotowuje barwnik akrydynowy do kolejnego etapu.
- 8. Końcówka dozująca dodaje roztwór wyzwalający reakcję (wodorotlenek sodu) do mieszaniny reakcyjnej. Akrydyna podlega reakcji utleniania w kontakcie z nadtlenkiem wodoru i w środowisku alkalicznym. Reakcja ta wywołuje zjawisko chemiluminescencji. N-metyloakrydon tworzy oraz uwalnia energię (emisję światła), powracając do stanu podstawowego.
- 9. System optyczny CMIA dokonuje pomiaru emisji chemiluminescencji (odczyt aktywowany) przez z góry ustalony okres czasu w celu ilościowego określenia stężenia analitu lub jakościowej interpretacji testów z użyciem indeksu (z wartością odcięcia).

#### <span id="page-553-0"></span>*Patrz też...*

- *[Proces obróbki dla reakcji jednostopniowej nr 25 \(i2000/i2000](#page-557-0)SR)*, strona 3-34
- *[Proces obróbki dla reakcji dwustopniowej nr 18-4 \(i2000/i2000](#page-559-0)SR)*, strona 3-36
- *[Proces obróbki w trybie STAT dla reakcji jednostopniowej nr 11 \(i2000](#page-563-0)SR)*, strona 3-40
- *[Proces obróbki w trybie STAT dla reakcji dwustopniowej nr 4-4 \(i2000](#page-565-0)SR)*, strona 3-42
- *[Proces obróbki dla reakcji jednostopniowej nr 25 \(i1000](#page-569-0)SR)*, strona 3-46
- *[Proces obróbki dla reakcji dwustopniowej nr 18-4 \(i1000](#page-570-0)SR)*, strona 3-47
- *[Proces obróbki dla reakcji jednostopniowej nr 18 \(i1000](#page-572-0)SR)*, strona 3-49
- *[Proces obróbki dla reakcji dwustopniowej nr 11-4 \(i1000](#page-573-0)SR)*, strona 3-50
- *[Obróbka wstępna \(i1000](#page-574-0)SR)*, strona 3-51
- *[Proces obróbki w trybie STAT dla reakcji jednostopniowej nr 11 \(i1000](#page-575-0)SR)*, strona 3-52
- *[Proces obróbki w trybie STAT dla reakcji dwustopniowej nr 4-4 \(i1000](#page-577-0)SR)*, strona 3-54
- *[Proces obróbki w trybie STAT dla reakcji jednostopniowej nr 4 \(i1000](#page-578-0)SR)*, strona 3-55

#### **Pomiary optyczne (***i* **System)**

Pomiar optyczny wykorzystywany jest przez analizator *i* System w celu otrzymania odczytów w RLU (względne jednostki świecenia), a następnie przekształcenia ich na jednostki stężenia analitu dla danego testu lub interpretację jakościową dla testów z użyciem indeksu (z wartością odcięcia).

Pomiary optyczne obejmują następujące zagadnienia:

- *Układ optyczny oraz sekwencja pomiaru (i System)*, strona 3-30
- *[Przetwarzanie danych \(i](#page-555-0) System)*, strona 3-32

#### **Układ optyczny oraz sekwencja pomiaru (***i* **System)**

Układ optyczny modułu roboczego kieruje emitowaną chemiluminescencję z naczynka reakcyjnego do czytnika CMIA.

#### *Ilustracja 3.18: Układ optyczny*

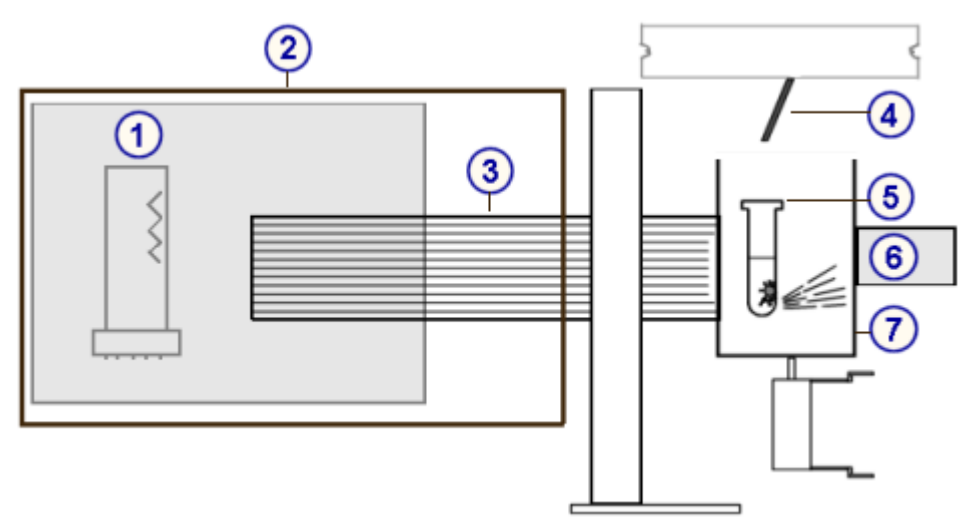

Legenda:

- 1. fotopowielacz (PMT)
- 2. czytnik CMIA
- 3. włókna światłowodowe
- 4. końcówka dozowania roztworu wyzwalającego reakcję
- 5. naczynko reakcyjne
- 6. magnes
- 7. przegroda układu CMIA

Układ optyczny dokonuje pomiaru w następujący sposób:

- 1. Zamyka przegrodę wokół naczynka reakcyjnego, aby oddzielić je od światła zewnętrznego.
- 2. Włącza wysokie napięcie do fotopowielacza (PMT), dokonuje odczytu natężenia tła (roztwór przygotowawczy został już dodany), a następnie przesyła dane do jednostki centralnej (CPU).
- 3. Dozuje roztwór wyzwalający reakcję do naczynka reakcyjnego.

**UWAGA:** Roztwór ten zapoczątkowuje reakcję chemiluminescencji, która powoduje emisję fotonów światła.

- 4. Wykorzystuje włókna światłowodowe w celu skupienia wyemitowanego promieniowania oraz kieruje je na fotopowielacz, który jest czytnikiem CMIA (metoda immunochemiczna z użyciem mikrocząstek i znacznika chemiluminescencji).
- 5. Dokonuje aktywowanego odczytu poprzez skupienie wyemitowanych fotonów światła.
- 6. Przesyła dane do jednostki centralnej (CPU).

**UWAGA:** W zależności od typu oznaczenia natężenie chemiluminescencji wytworzone w czasie tej reakcji jest wprost lub odwrotnie proporcjonalne do ilości analitu obecnego w próbce.

7. Sumuje sygnał przez dany okres czasu w celu uzyskania wyniku w RLU (względne jednostki świecenia).

- <span id="page-555-0"></span>8. Wyłącza fotopowielacz (PMT) o wysokim napięciu.
- 9. Otwiera przegrodę.

#### **Przetwarzanie danych (***i* **System)**

Przetwarzanie danych jest metodą stosowaną do obliczeń końcowego odczytu w RLU (względne jednostki świecenia). Obliczenia mają następującą postać:

Końcowy odczyt (RLU) = Aktywny odczyt - Tło

Podczas przetwarzania danych system wykonuje następujące czynności:

- 1. Sumuje wartość sygnału zmierzonego przez system optyczny CMIA.
- 2. Sprawdza, czy:
	- wartości natężenia tła mieszczą się w dopuszczalnym zakresie,
	- profil aktywowanego odczytu mieści się w dopuszczalnych zakresach.
- 3. Odejmuje wartości natężenia tła od wartości aktywowanego odczytu w celu obliczenia odczytu końcowego i przelicza otrzymaną wartość na jednostki stężenia.

#### *Patrz też...*

• *[Metody redukcji danych i](#page-2398-0) System*, strona C-13

## **Wykonywanie oznaczeń (***i***2000/***i***2000SR)**

Pomiędzy aspiracją próbki a otrzymaniem końcowego odczytu ma miejsce wiele czynności składających się na proces obróbki. Ruch ścieżki reakcyjnej, jego synchronizacja oraz umiejscowienie podzespołów analizatora umożliwiają zachodzenie każdego procesu reakcji we właściwym czasie i miejscu.

Poniższa ilustracja pokazuje podzespoły otaczające ścieżkę reakcyjną, które są stosowane do wykonywania pomiarów w trakcie przeprowadzania testu.

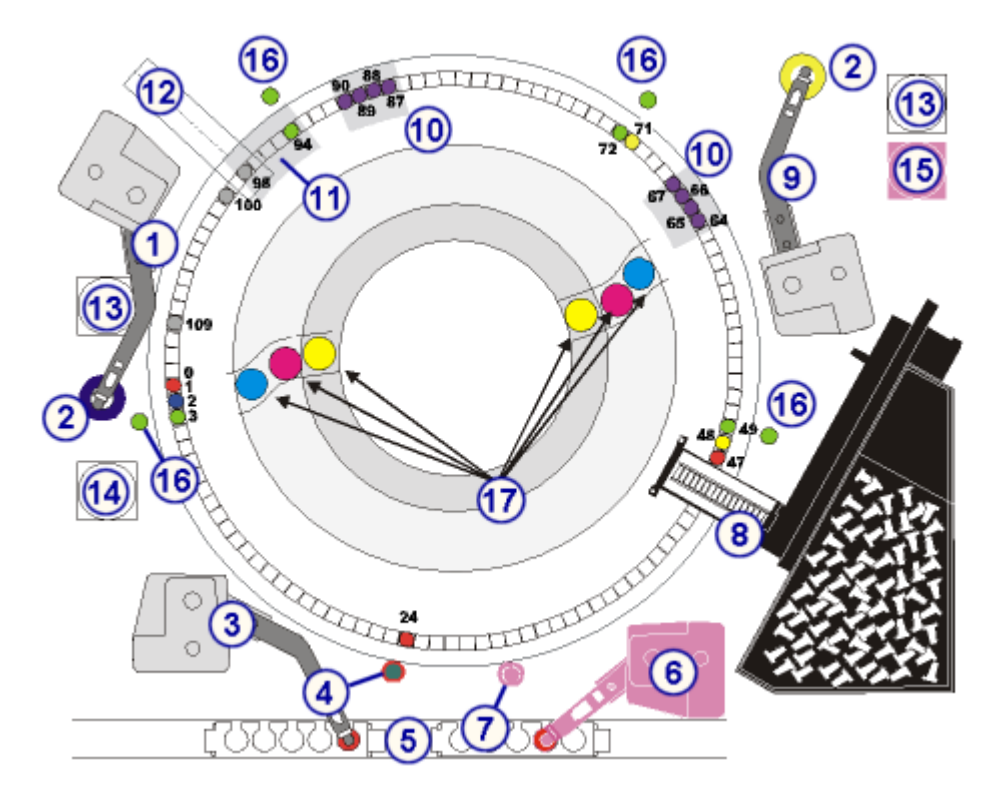

*Ilustracja 3.19: Podzespoły wykonywania oznaczeń i2000/i2000SR*

#### Legenda:

- 1. pipetor odczynnikowy nr 1 (R1)
- 2. stacje mycia sondy pipetora odczynnikowego (2) (R1W, R2W)
- 3. dozownik próbki (S)
- 4. Stacja myjąca sondy próbkowej (SW) lub stacja myjąca z grzałką indukcyjną (o ile jest na wyposażeniu)
- 5. statyw na próbki
- 6. pipetor STAT (ST)
- 7. stacja mycia sondy pipetora STAT (STW)
- 8. moduł podajnika naczynek reakcyjnych (RVL)
- 9. pipetor odczynnikowy nr 2 (R2)
- 10. głowice strefy mycia (2) (WZ1, WZ2)
- 11. głowica dozująca dla roztworu przygotowawczego/wyzwalającego reakcję (PT/T)
- 12. czytnik reakcji CMIA (CMIA)
- 13. strzykawki odczynnikowe (2) (R1S, R2S)
- 14. strzykawka próbkowa (SS)
- 15. strzykawka STAT (STS)
- 16. wytrząsarki (Vortexer) (4) (VTX1, VTX2, VTX3, VTXST)
- 17. pozycje pipetowania odczynnika

Technologia stosowana w analizatorze *i* System, znana jako Chemiflex, oferuje różne protokoły lub metody wykonywania oznaczeń. W zależności od typu protokołu etapy reakcji zachodzą w różnych miejscach na ścieżce reakcyjnej.

#### <span id="page-557-0"></span>*Patrz też...*

- *Proces obróbki dla reakcji jednostopniowej nr 25 (i2000/i2000SR)*, strona 3-34
- *[Proces obróbki dla reakcji dwustopniowej nr 18-4 \(i2000/i2000](#page-559-0)SR)*, strona 3-36
- *[Obróbka wstępna \(i2000/i2000](#page-561-0)SR)*, strona 3-38
- *[Proces obróbki w trybie STAT dla reakcji jednostopniowej nr 11 \(i2000](#page-563-0)SR)*, strona 3-40
- *[Proces obróbki w trybie STAT dla reakcji dwustopniowej nr 4-4 \(i2000](#page-565-0)SR)*, strona 3-42

#### **Proces obróbki dla reakcji jednostopniowej nr 25 (***i***2000/***i***2000SR)**

Protokół testu z reakcją jednostopniową nr 25 jest typem reakcji, w której badana próbka oraz wszystkie wymagane odczynniki (w tym koniugat) dozowane są przed przemyciem mikrocząstek. Całkowity czas reakcji jednostopniowej nr 25 wynosi 29 minut, włączając 25 minut przeznaczonych na inkubację. Patrz *[Obróbka wstępna \(i2000/i2000](#page-561-0)SR)*, strona 3-38, gdzie opisano dodatkowe procedury obróbki wstępnej.

Poniższe kroki opisują pracę analizatora *i*2000/*i*2000SR oraz reakcję CMIA (metoda immunochemiczna z użyciem mikrocząstek i znacznika chemiluminescencyjnego), która zachodzi podczas reakcji jednostopniowej nr 25.

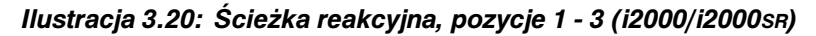

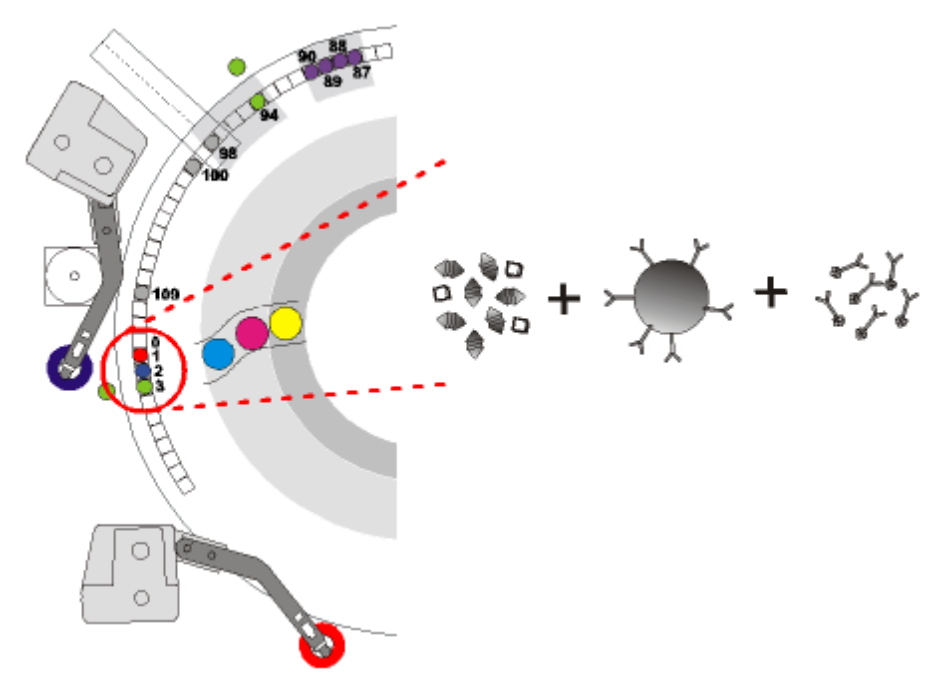

Wewnętrzny tor ścieżki reakcyjnej:

- 1. W pozycji 1 pipetor próbkowy dozuje badaną próbkę do naczynka reakcyjnego (RV).
- 2. W pozycji 2 pipetor R1 dozuje mikrocząstki oraz koniugat znakowany akrydyną.

**UWAGA:** W przypadku opóźnionego testu jednostopniowego pipetor R2 dozuje koniugat znakowany akrydyną w pozycji 71, a wytrząsarka miesza mieszaninę reakcyjną w pozycji 72.

- 3. W pozycji 3 wytrząsarka miesza badaną próbkę, mikrocząstki oraz koniugat.
- 4. W pozycjach 4 86 mieszanina reakcyjna poddawana jest inkubacji przez 25 minut.

*Ilustracja 3.21: Ścieżka reakcyjna, pozycje 87 - 90 (i2000/i2000SR)*

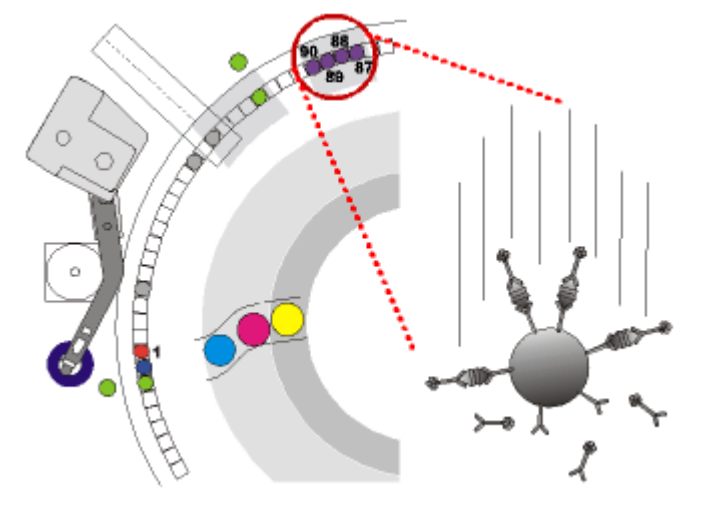

5. W pozycjach 87 - 90 głowica strefy mycia nr 2 przemywa mieszaninę reakcyjną w naczynku reakcyjnym, a następnie usuwa niezwiązane substancje.

*Ilustracja 3.22: Ścieżka reakcyjna, pozycje 94 - 98 (i2000/i2000SR)*

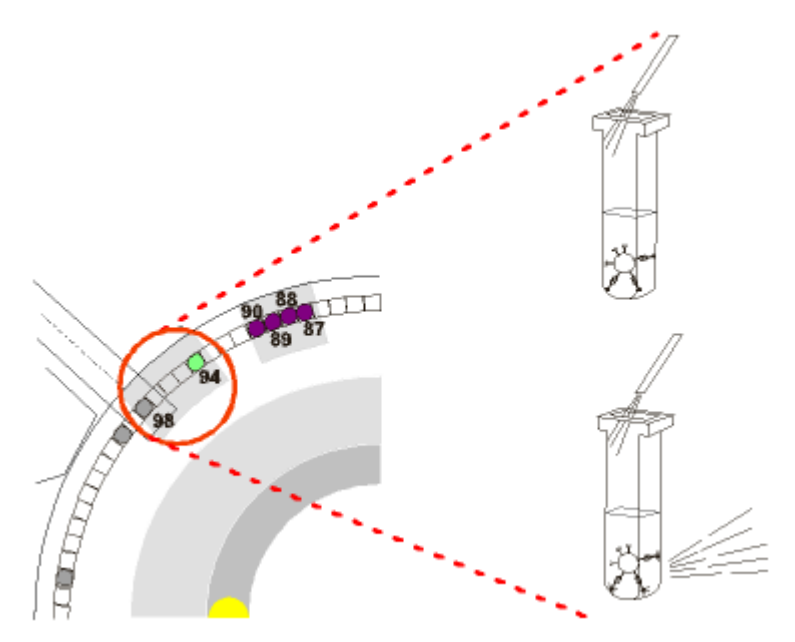

- 6. W pozycji 94 końcówka dozuje roztwór przygotowawczy do mieszaniny reakcyjnej, a następnie miesza ją przy użyciu wytrząsarki.
- 7. W pozycji 98 układ optyczny CMIA dokonuje odczytu tła, końcówka dozuje roztwór wyzwalający reakcję, a następnie układ optyczny CMIA dokonuje aktywowanego odczytu (emisji chemiluminescencji).
- 8. W pozycji 100 odpady ciekłe są zasysane z naczynka reakcyjnego za pomocą igły ramienia usuwania płynów.
- 9. W pozycji 109 naczynko reakcyjne usuwane jest do pojemnika na odpady stałe.

#### <span id="page-559-0"></span>**Proces obróbki dla reakcji dwustopniowej nr 18-4 (***i***2000/***i***2000SR)**

Protokół testu z reakcją dwustopniową 18-4 jest typem reakcji, w której badana próbka oraz niektóre odczynniki dozowane są przed przemyciem mikrocząstek. Koniugat jest dodawany po przemyciu mikrocząstek. Całkowity czas reakcji dwustopniowej nr 18-4 wynosi 29 minut, włączając 22 minuty przeznaczone na inkubację. Patrz *[Obróbka wstępna \(i2000/i2000](#page-561-0)SR)*, strona 3-38, gdzie opisano dodatkowe kroki wykonywane podczas obróbki wstępnej.

Poniższe kroki opisują pracę analizatora *i*2000/*i*2000SR oraz reakcję CMIA (metoda immunochemiczna z użyciem mikrocząstek i znacznika chemiluminescencyjnego), która zachodzi podczas reakcji dwustopniowej nr 18-4.

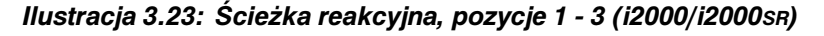

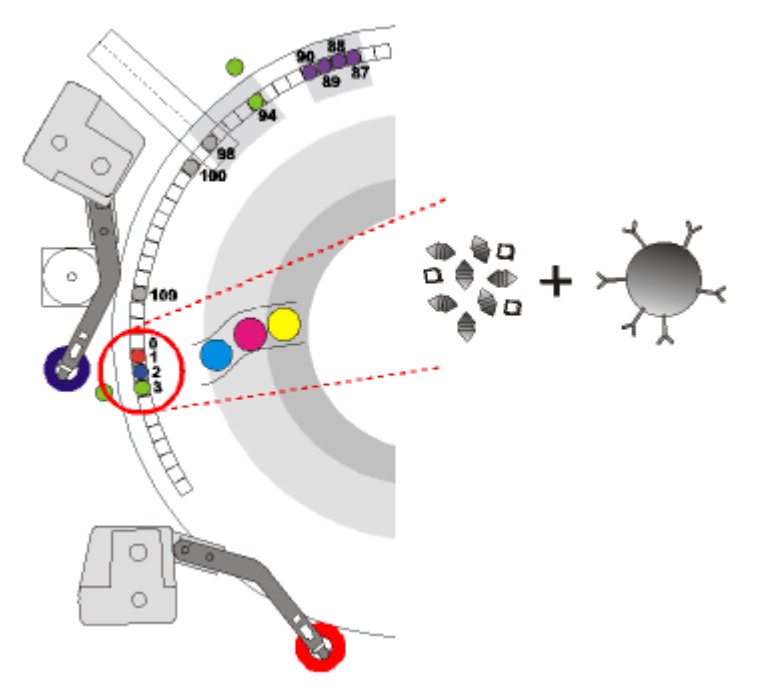

Wewnętrzny tor ścieżki reakcyjnej:

- 1. W pozycji 1 pipetor próbkowy dozuje badaną próbkę do naczynka reakcyjnego (RV).
- 2. W pozycji 2 pipetor R1 dozuje mikrocząstki.
- 3. W pozycji 3 wytrząsarka miesza badaną próbkę oraz mikrocząstki.
- 4. W pozycjach 4 63 mieszanina reakcyjna poddawana jest inkubacji przez 18 minut.

#### *Ilustracja 3.24: Ścieżka reakcyjna, pozycje 64 - 67 (i2000/i2000SR)*

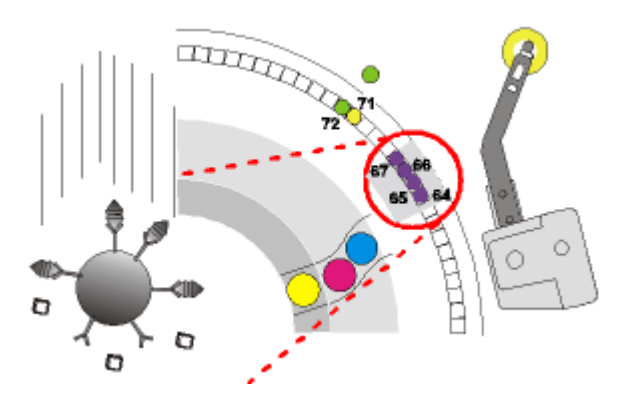

5. W pozycjach 64 - 67 głowica strefy mycia nr 1 przemywa mieszaninę reakcyjną w naczynku reakcyjnym, a następnie usuwa niezwiązane substancje.

*Ilustracja 3.25: Ścieżka reakcyjna, pozycje 71 - 72 (i2000/i2000SR)*

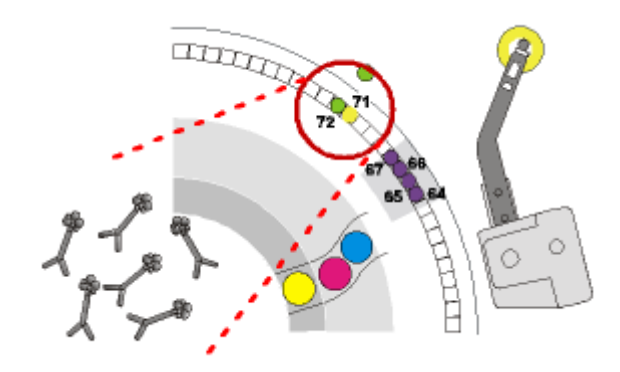

- 6. W pozycji 71 pipetor R2 dozuje koniugat znakowany akrydyną.
- 7. W pozycji 72 wytrząsarka miesza mieszaninę reakcyjną.
- 8. W pozycjach 73 86 mieszanina reakcyjna poddawana jest inkubacji przez 4 minuty.

#### *Ilustracja 3.26: Ścieżka reakcyjna, pozycje 87 - 90 (i2000/i2000SR)*

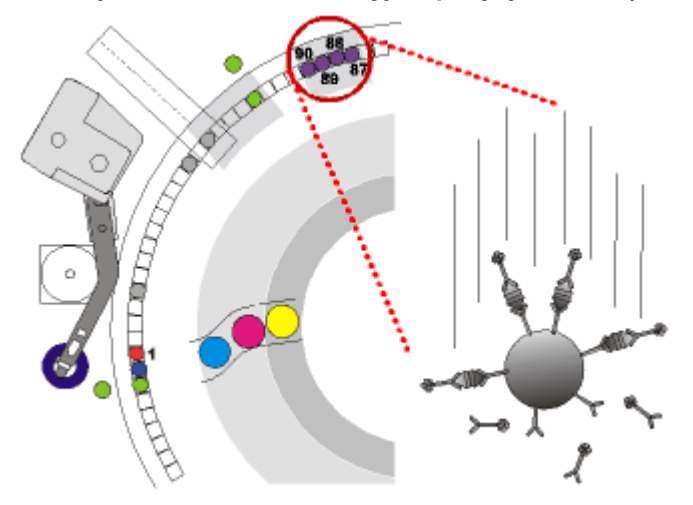

<span id="page-561-0"></span>9. W pozycjach 87 - 90 głowica strefy mycia nr 2 przemywa mieszaninę reakcyjną w naczynku reakcyjnym, a następnie usuwa niezwiązane substancje.

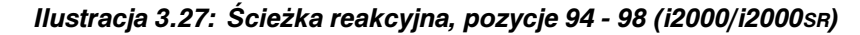

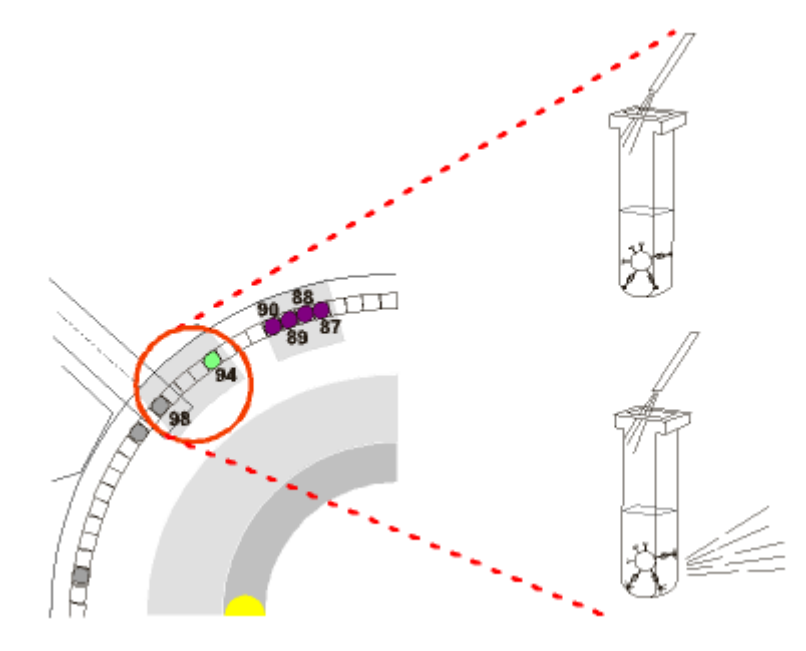

- 10. W pozycji 94 końcówka dozuje roztwór przygotowawczy do mieszaniny reakcyjnej, a następnie miesza ją przy użyciu wytrząsarki.
- 11. W pozycji 98 układ optyczny CMIA dokonuje odczytu tła, końcówka dozuje roztwór wyzwalający reakcję, a następnie układ optyczny CMIA dokonuje aktywowanego odczytu (emisji chemiluminescencji).
- 12. W pozycji 100 odpady ciekłe są zasysane z naczynka reakcyjnego za pomocą igły ramienia usuwania płynów.
- 13. W pozycji 109 naczynko reakcyjne usuwane jest do pojemnika na odpady stałe.

#### **Obróbka wstępna (***i***2000/***i***2000SR)**

Obróbka wstępna oznacza wykonywanie dodatkowych kroków przed przeprowadzeniem testów w reakcjach jedno- i dwustopniowych. Jeśli wymagana jest obróbka wstępna, system ARCHITECT *i* 2000/*i*2000SR automatycznie wykonuje dodatkowe kroki.

Czas inkubacji oraz liczba odczynników do obróbki wstępnej są różne w zależności od typu wykonywanej obróbki wstępnej. W celu uzyskania informacji o czynnościach obróbki dla określonych typów obróbki wstępnej, patrz:

- *Czynności obróbki wstępnej nr 7 (i2000/i2000SR)*, strona 3-38
- *[Czynności obróbki wstępnej nr 7-7 \(i2000/i2000](#page-562-0)SR)*, strona 3-39
- *[Czynności obróbki wstępnej nr 14 \(i2000/i2000](#page-562-0)SR)*, strona 3-39

#### **Czynności obróbki wstępnej nr 7 (***i***2000/***i***2000SR)**

Wykonanie obróbki wstępnej nr 7 wymaga dodatkowych 7 minut. W czasie obróbki wstępnej system wykonuje następujące czynności.

- <span id="page-562-0"></span>1. W pozycji 1 pipetor próbkowy dozuje próbkę do naczynka reakcyjnego (RV).
- 2. W pozycji 2 pipetor R1 dozuje odczynniki do obróbki wstępnej do próbki znajdującej się w naczynku reakcyjnym.
- 3. W pozycji 3 wytrząsarka miesza badaną próbkę oraz odczynniki do obróbki wstępnej.
- 4. W pozycjach 4 24 mieszanina reakcyjna poddawana jest inkubacji przez 7 minut.
- 5. W pozycji 24 pipetor próbkowy przenosi próbkę poddaną obróbce wstępnej do naczynka reakcyjnego w pozycji 1. Następuje proces obróbki dla reakcji jednostopniowej lub dwustopniowej.

**UWAGA:** W celu uzyskania dalszych informacji dotyczących protokołów obróbki wstępnej dla różnych testów prosimy zapoznać się z odpowiednią ulotką do zestawu odczynników stosowanych w analizatorze *i* System.

#### **Czynności obróbki wstępnej nr 7-7 (***i***2000/***i***2000SR)**

Wykonanie obróbki wstępnej nr 7-7 wymaga dodatkowych 14 minut. W czasie obróbki wstępnej system wykonuje następujące czynności.

- 1. W pozycji 1 pipetor próbkowy dozuje próbkę do naczynka reakcyjnego (RV).
- 2. W pozycji 2 pipetor R1 dozuje odczynniki do pierwszej obróbki wstępnej do próbki w naczynku reakcyjnym.
- 3. W pozycji 3 wytrząsarka miesza badaną próbkę oraz odczynniki do obróbki wstepnei.
- 4. W pozycjach 4 24 mieszanina reakcyjna poddawana jest inkubacji przez 7 minut.
- 5. W pozycji 24 pipetor próbkowy przenosi próbkę poddaną obróbce wstępnej do naczynka reakcyjnego w pozycji 1.
- 6. W pozycji 2 pipetor R1 dozuje odczynniki do drugiej obróbki wstępnej do próbki w naczynku reakcyjnym.
- 7. W pozycji 3 wytrząsarka miesza badaną próbkę oraz odczynniki do obróbki wstępnej.
- 8. W pozycjach 4 24 mieszanina reakcyjna poddawana jest inkubacji przez 7 minut.
- 9. W pozycji 24 pipetor próbkowy przenosi próbkę poddaną obróbce wstępnej do naczynka reakcyjnego w pozycji 1. Następuje proces obróbki dla reakcji jednostopniowej lub dwustopniowej.

**UWAGA:** W celu uzyskania dalszych informacji dotyczących protokołów obróbki wstępnej dla różnych testów prosimy zapoznać się z odpowiednią ulotką do zestawu odczynników stosowanych w analizatorze *i* System.

#### **Czynności obróbki wstępnej nr 14 (***i***2000/***i***2000SR)**

Wykonanie obróbki wstępnej nr 14 wymaga dodatkowych 14 minut. W czasie obróbki wstępnej system wykonuje następujące czynności.

1. W pozycji 1 pipetor próbkowy dozuje próbkę do naczynka reakcyjnego (RV).

- <span id="page-563-0"></span>2. W pozycji 2 pipetor R1 dozuje odczynniki do obróbki wstępnej do próbki znajdującej się w naczynku reakcyjnym.
- 3. W pozycji 3 wytrząsarka miesza badaną próbkę oraz odczynniki do obróbki wstępnej.
- 4. W pozycjach 4 24 mieszanina reakcyjna poddawana jest inkubacji przez 7 minut.
- 5. W pozycji 24 za pomocą pipetora próbka poddana obróbce wstępnej jest przenoszona do nowego naczynka reakcyjnego w pozycji 1, a następnie system ponownie inkubuje mieszaninę przez kolejnych 7 minut. Następuje proces obróbki dla reakcji jednostopniowej lub dwustopniowej.

**UWAGA:** W celu uzyskania dalszych informacji dotyczących protokołów obróbki wstępnej dla różnych testów prosimy zapoznać się z odpowiednią ulotką do zestawu odczynników stosowanych w analizatorze *i* System.

#### **Proces obróbki w trybie STAT dla reakcji jednostopniowej nr 11 (***i***2000SR)**

Protokół testu dla reakcji jednostopniowej nr 11, podobnie jak protokół testu dla reakcji jednostopniowej nr 25, jest metodą obróbki, w której badana próbka oraz wszystkie wymagane odczynniki (w tym koniugat) dozowane są przed przemyciem mikrocząstek. Reakcja jednostopniowa nr 11 charakteryzuje się jednak krótszym czasem inkubacji. Całkowity czas reakcji jednostopniowej nr 11 wynosi 18 minut, włączając 11 minut przeznaczonych na inkubację.

Poniższe kroki opisują pracę analizatora ARCHITECT *i*2000SR oraz reakcję CMIA (metoda immunochemiczna z użyciem mikrocząstek i znacznika chemiluminescencyjnego), która zachodzi podczas procesu obróbki w reakcji jednostopniowej nr 11.

#### *Ilustracja 3.28: Ścieżka reakcyjna, pozycje 47 - 49 (i2000SR)*

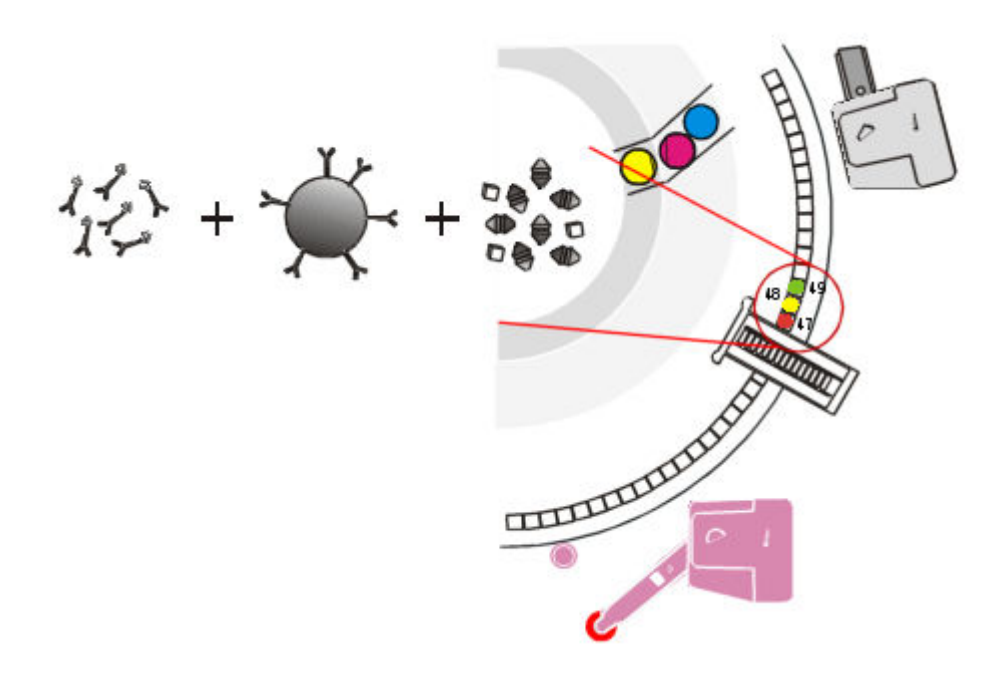

Wewnętrzny tor ścieżki reakcyjnej:

- 1. W pozycji 47 pipetor STAT dozuje badaną próbkę do naczynka reakcyjnego (RV).
- 2. W pozycji 48 pipetor R2 dozuje mikrocząstki oraz koniugat znakowany akrydyną.
- 3. W pozycji 49 wytrząsarka miesza badaną próbkę, mikrocząstki oraz koniugat.
- 4. W pozycjach 50 86 mieszanina reakcyjna poddawana jest inkubacji przez 11 minut.

C a,

5. W pozycjach 87 - 90 głowica strefy mycia nr 2 przemywa mieszaninę reakcyjną w naczynku reakcyjnym, a następnie usuwa niezwiązane substancje.

*Ilustracja 3.30: Ścieżka reakcyjna, pozycje 94 - 98 (i2000SR)*

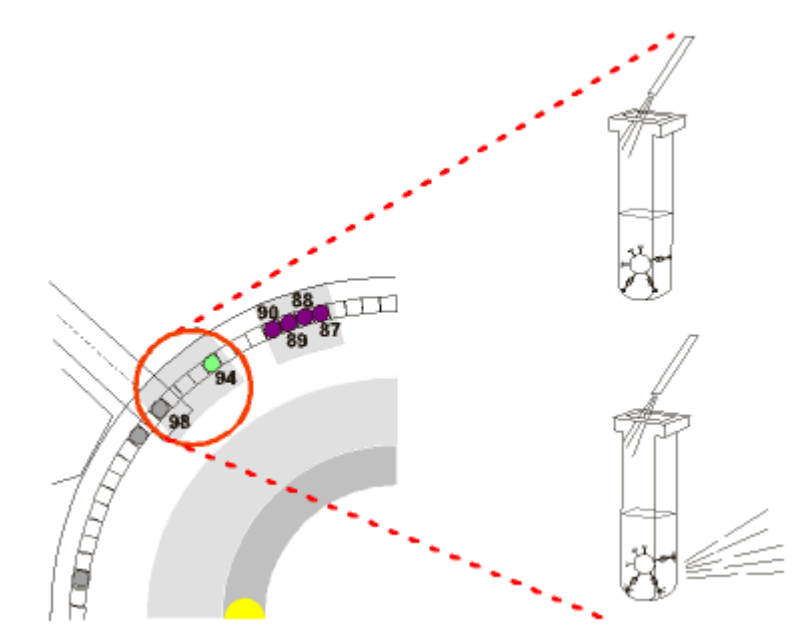

6. W pozycji 94 końcówka dozuje roztwór przygotowawczy do mieszaniny reakcyjnej, a następnie miesza ją przy użyciu wytrząsarki.

*Ilustracja 3.29: Ścieżka reakcyjna, pozycje 87 - 90 (i2000SR)*

- <span id="page-565-0"></span>7. W pozycji 98 układ optyczny CMIA dokonuje odczytu tła, końcówka dozuje roztwór wyzwalający reakcję, a następnie układ optyczny CMIA dokonuje aktywowanego odczytu (emisji chemiluminescencji).
- 8. W pozycji 100 odpady ciekłe są zasysane z naczynka reakcyjnego za pomocą igły ramienia usuwania płynów.
- 9. W pozycji 109 naczynko reakcyjne usuwane jest do pojemnika na odpady stałe.

#### **Proces obróbki w trybie STAT dla reakcji dwustopniowej nr 4-4 (***i***2000SR)**

Protokół testu dla reakcji dwustopniowej nr 4-4, podobnie jak protokół testu dla reakcji dwustopniowej nr 18-4, jest metodą obróbki, w której badana próbka oraz niektóre odczynniki dozowane są przed procesem przemycia mikrocząstek. Koniugat jest dodawany po przemyciu mikrocząstek. Reakcja dwustopniowa nr 4-4 charakteryzuje się jednak krótszym czasem inkubacji. Całkowity czas reakcji dwustopniowej nr 4-4 wynosi 18 minut, włączając 8 minut przeznaczonych na inkubacie.

Poniższe kroki opisują pracę analizatora ARCHITECT *i*2000SR oraz reakcję CMIA (metoda immunochemiczna z użyciem mikrocząstek i znacznika chemiluminescencyjnego), która zachodzi podczas procesu obróbki w reakcji dwustopniowej nr 4-4.

#### *Ilustracja 3.31: Ścieżka reakcyjna, pozycje 47 - 49 (i2000SR)*

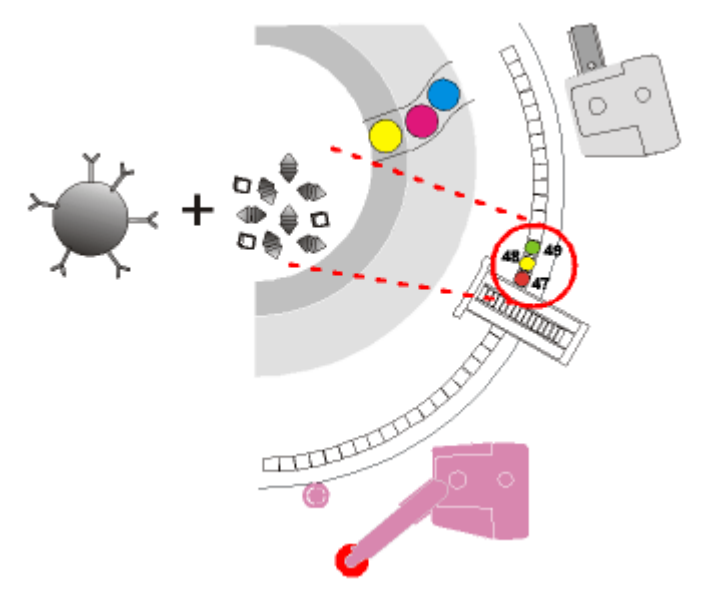

Wewnętrzny tor ścieżki reakcyjnej:

- 1. W pozycji 47 pipetor STAT dozuje badaną próbkę do naczynka reakcyjnego (RV).
- 2. W pozycji 48 pipetor R2 dozuje mikrocząstki.
- 3. W pozycji 49 wytrząsarka miesza badaną próbkę oraz mikrocząstki.
- 4. W pozycjach 50 63 mieszanina reakcyjna poddawana jest inkubacji przez 4 minuty.

#### *Ilustracja 3.32: Ścieżka reakcyjna, pozycje 64 - 67 (i2000SR)*

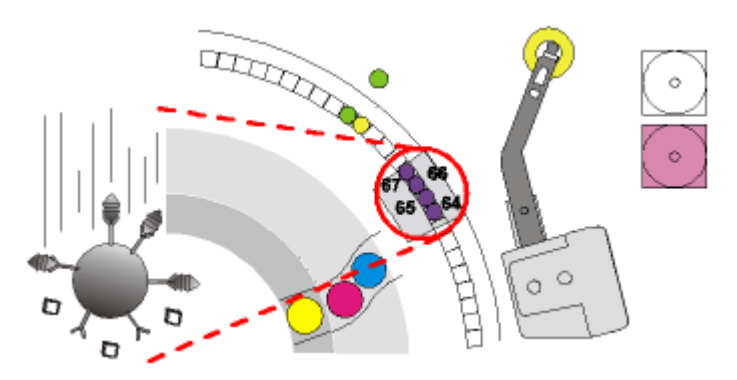

5. W pozycjach 64 - 67 głowica strefy mycia nr 1 przemywa mieszaninę reakcyjną w naczynku reakcyjnym, a następnie usuwa niezwiązane substancje.

*Ilustracja 3.33: Ścieżka reakcyjna, pozycje 71 - 72 (i2000SR)*

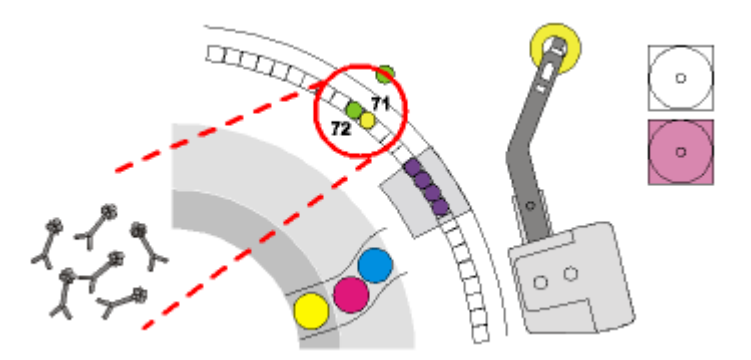

- 6. W pozycji 71 pipetor R2 dozuje koniugat znakowany akrydyną.
- 7. W pozycji 72 wytrząsarka miesza mieszaninę reakcyjną.
- 8. W pozycjach 73 86 mieszanina reakcyjna poddawana jest inkubacji przez 4 minuty.

#### *Ilustracja 3.34: Ścieżka reakcyjna, pozycje 87 - 90 (i2000SR)*

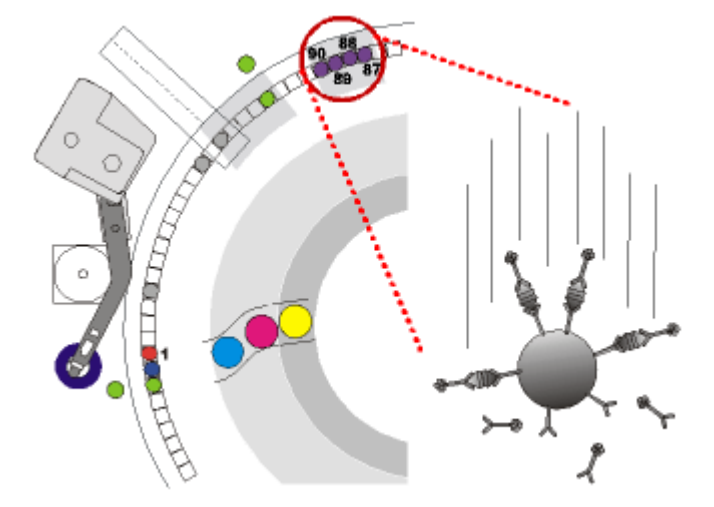

9. W pozycjach 87 - 90 głowica strefy mycia nr 2 przemywa mieszaninę reakcyjną w naczynku reakcyjnym, a następnie usuwa niezwiązane substancje.

<span id="page-567-0"></span>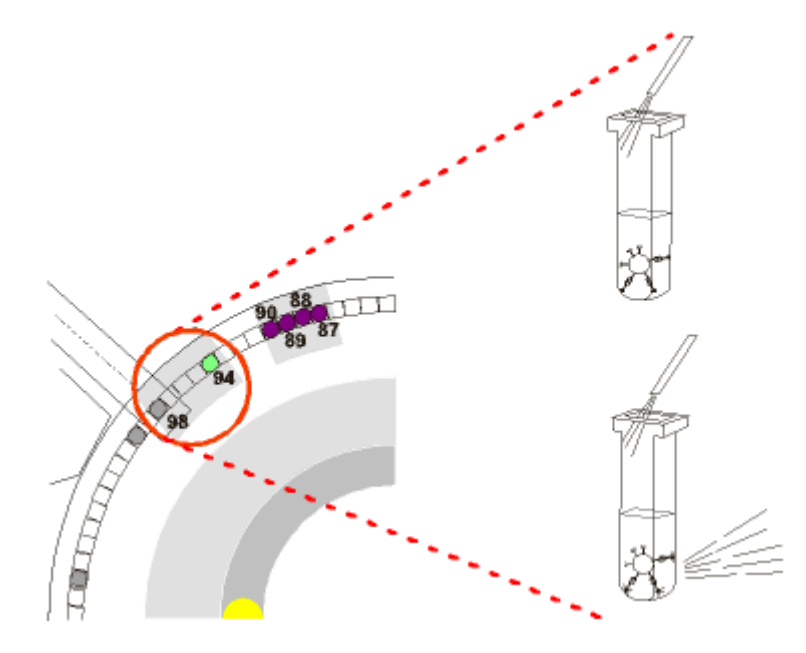

#### *Ilustracja 3.35: Ścieżka reakcyjna, pozycje 94 - 98 (i2000SR)*

- 10. W pozycji 94 końcówka dozuje roztwór przygotowawczy do mieszaniny reakcyjnej, a następnie miesza ją przy użyciu wytrząsarki.
- 11. W pozycji 98 układ optyczny CMIA dokonuje odczytu tła, końcówka dozuje roztwór wyzwalający reakcję, a następnie układ optyczny CMIA dokonuje aktywowanego odczytu (emisji chemiluminescencji).
- 12. W pozycji 100 odpady ciekłe są zasysane z naczynka reakcyjnego za pomocą igły ramienia usuwania płynów.
- 13. W pozycji 109 naczynko reakcyjne usuwane jest do pojemnika na odpady stałe.

## **Wykonywanie oznaczeń (***i***1000SR)**

Pomiędzy aspiracją próbki a otrzymaniem końcowego odczytu ma miejsce wiele czynności składających się na proces obróbki. Ruch ścieżki reakcyjnej, jego synchronizacja oraz umiejscowienie podzespołów analizatora umożliwiają zachodzenie każdego procesu reakcji we właściwym czasie i miejscu.

Poniższa ilustracja pokazuje podzespoły otaczające ścieżkę reakcyjną, które są stosowane do wykonywania pomiarów w trakcie przeprowadzania testu.

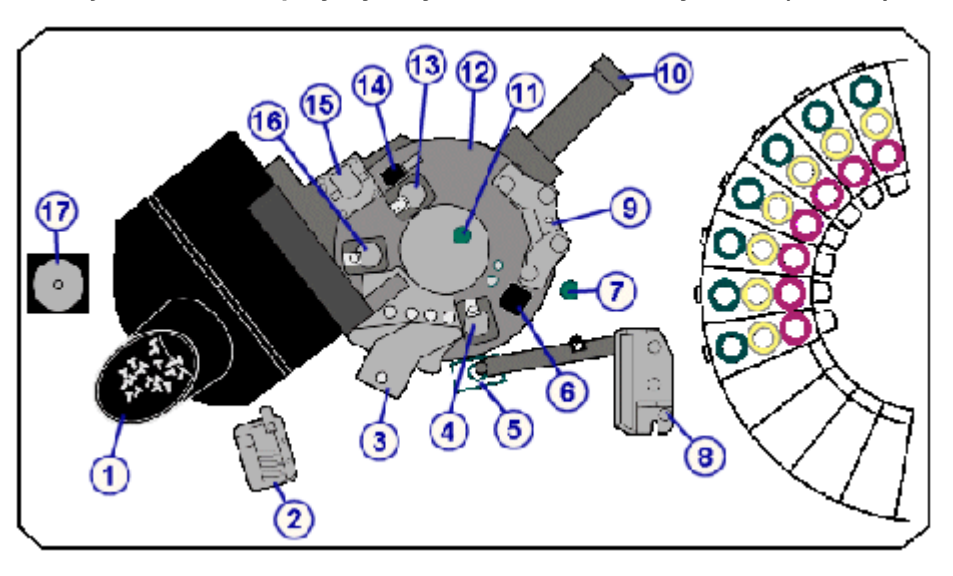

*Ilustracja 3.36: Podzespoły wykonywania oznaczeń w systemie (i1000SR)*

#### Legenda:

- 1. moduł podajnika naczynek reakcyjnych (RVL)
- 2. główny kolektor odpadów (UWM)
- 3. głowica strefy mycia (WM)
- 4. zwrotnica wylotowa strefy mycia (WZOD)
- 5. studzienka myjąca pipetora (PW) lub alternatywnego systemu mycia (AWDS) (o ile jest na wyposażeniu)
- 6. okienko dostępu do naczynka RV (RVA)
- 7. wytrząsarka nr 2 (VTX2)
- 8. pipetor (P)
- 9. głowica dozująca dla roztworu przygotowawczego/wyzwalającego reakcję (PT/T)
- 10. czytnik reakcji CMIA (CMIA)
- 11. wytrząsarka nr 1 (VTX1)
- 12. ścieżka reakcyjna (PP)
- 13. zwrotnica rozładunkowa (ULD)
- 14. element usuwający naczynka RV (UL)
- 15. silnik napędowy ścieżki reakcyjnej (PPM)
- 16. zwrotnica wlotowa strefy mycia (WZID)
- 17. strzykawka pipetora (PS)

Technologia stosowana w analizatorze *i* System, znana jako Chemiflex, oferuje różne protokoły lub metody wykonywania oznaczeń. W zależności od typu protokołu etapy reakcji zachodzą w różnych miejscach na ścieżce reakcyjnej.

Opcja Intelli-flow stosowana w analizatorze *i*1000SR zapewnia wydajny proces mycia sondy pipetora poprzez zastosowanie ulepszonej studzienki myjącej i algorytmu mycia. Ten proces mycia odbywa się poprzez zwiększenie siły przepływu, kiedy wymagane jest to do ograniczenia interferencji. Oprócz tego oprogramowanie oferuje inteligentny harmonogram, który minimalizuje interferencje pomiędzy oznaczeniami, kiedy wykonywane są określone kombinacje oznaczeń.

#### <span id="page-569-0"></span>*Patrz też...*

- *Proces obróbki dla reakcji jednostopniowej nr 25 (i1000SR)*, strona 3-46
- *[Proces obróbki dla reakcji dwustopniowej nr 18-4 \(i1000](#page-570-0)SR)*, strona 3-47
- *[Proces obróbki dla reakcji jednostopniowej nr 18 \(i1000](#page-572-0)SR)*, strona 3-49
- *[Proces obróbki dla reakcji dwustopniowej nr 11-4 \(i1000](#page-573-0)SR)*, strona 3-50
- *[Obróbka wstępna \(i1000](#page-574-0)SR)*, strona 3-51
- *[Proces obróbki w trybie STAT dla reakcji jednostopniowej nr 11 \(i1000](#page-575-0)SR)*, strona 3-52
- *[Proces obróbki w trybie STAT dla reakcji dwustopniowej nr 4-4 \(i1000](#page-577-0)SR)*, strona 3-54
- *[Proces obróbki w trybie STAT dla reakcji jednostopniowej nr 4 \(i1000](#page-578-0)SR)*, strona 3-55

#### **Proces obróbki dla reakcji jednostopniowej nr 25 (***i***1000SR)**

Protokół testu z reakcją jednostopniową nr 25 jest typem reakcji, w której badana próbka oraz wszystkie wymagane odczynniki (w tym koniugat) dozowane są przed przemyciem mikrocząstek. Całkowity czas reakcji jednostopniowej nr 25 wynosi 29 minut, włączając 25 minut przeznaczonych na inkubację. Patrz *[Obróbka wstępna \(i1000](#page-574-0)SR)*, strona 3-51, gdzie opisano dodatkowe procedury obróbki wstępnej.

Poniższe kroki opisują pracę analizatora *i*1000SR oraz reakcję CMIA (metoda immunochemiczna z użyciem mikrocząstek i znacznika chemiluminescencyjnego), która zachodzi podczas reakcji jednostopniowej nr 25.

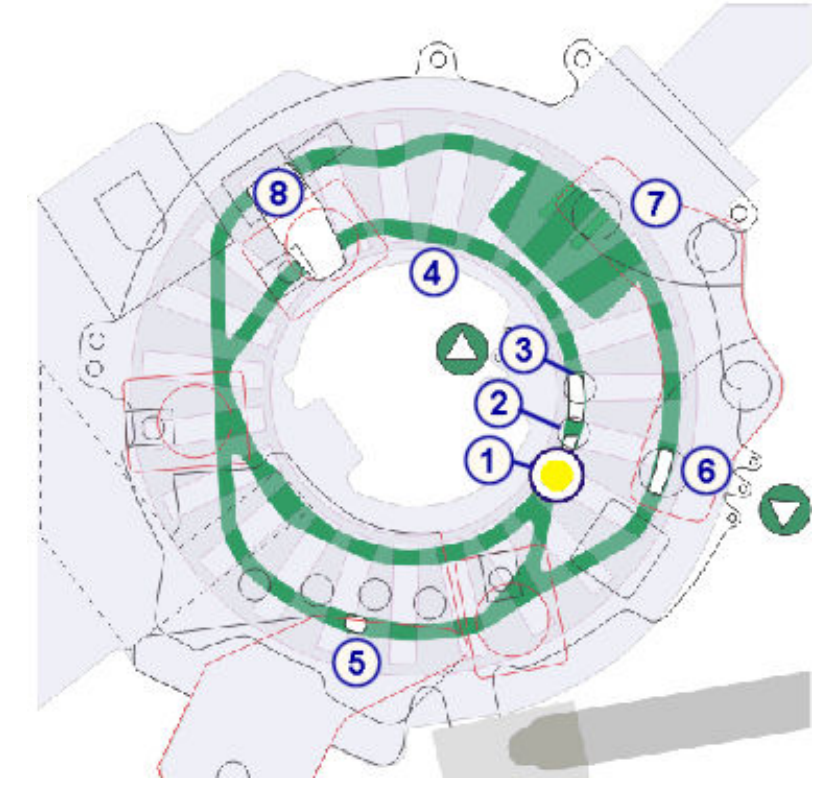

<span id="page-570-0"></span>*Ilustracja 3.37: Proces obróbki dla reakcji jednostopniowej nr 25 (i1000SR)*

Wewnętrzny tor ścieżki reakcyjnej:

- 1. W pozycji 1 pipetor dozuje badaną próbkę do naczynka reakcyjnego (RV).
- 2. W pozycji 2 pipetor dozuje do naczynka reakcyjnego mikrocząstki oraz koniugat znakowany akrydyną.
- 3. W pozycji 3 wytrząsarka nr 1 miesza badaną próbkę, mikrocząstki oraz koniugat.
- 4. Mieszanina reakcyjna poddawana jest inkubacji przez 25 minut. (3 pełne obroty po torze ścieżki reakcyjnej)

Zewnętrzny tor ścieżki reakcyjnej:

- 5. Zwrotnica wlotowa strefy mycia kieruje naczynko RV wypełnione mieszaniną reakcyjną na tor zewnętrzny. Głowica strefy mycia przemywa mieszaninę reakcyjną w naczynku RV i usuwa niezwiązany materiał.
- 6. Do naczynka RV dozowany jest roztwór przygotowawczy, a wytrząsarka nr 2 miesza mieszaninę reakcyjną.
- 7. Układ optyczny CMIA dokonuje odczytu tła, a następnie do naczynka reakcyjnego (RV) dozowany jest roztwór wyzwalający reakcję wraz z mieszaniną reakcyjną. Układ optyczny CMIA dokonuje aktywowanego odczytu (emisji chemiluminescencji).
- 8. Specjalny element usuwa naczynko RV ze ścieżki reakcyjnej do pojemnika na odpady stałe.

#### **Proces obróbki dla reakcji dwustopniowej nr 18-4 (***i***1000SR)**

Protokół testu z reakcją dwustopniową 18-4 jest typem reakcji, w której badana próbka oraz niektóre odczynniki dozowane są przed przemyciem mikrocząstek.

Koniugat jest dodawany po przemyciu mikrocząstek. Całkowity czas reakcji dwustopniowej nr 18-4 wynosi 29 minut, włączając 22 minuty przeznaczone na inkubację. Patrz *[Obróbka wstępna \(i1000](#page-574-0)SR)*, strona 3-51, gdzie opisano dodatkowe kroki wykonywane podczas obróbki wstępnej.

Poniższe kroki opisują pracę analizatora *i*1000SR oraz reakcję CMIA (metoda immunochemiczna z użyciem mikrocząstek i znacznika chemiluminescencyjnego), która zachodzi podczas reakcji dwustopniowej nr 18-4.

*Ilustracja 3.38: Proces obróbki dla reakcji dwustopniowej nr 18-4 ( i1000SR )*

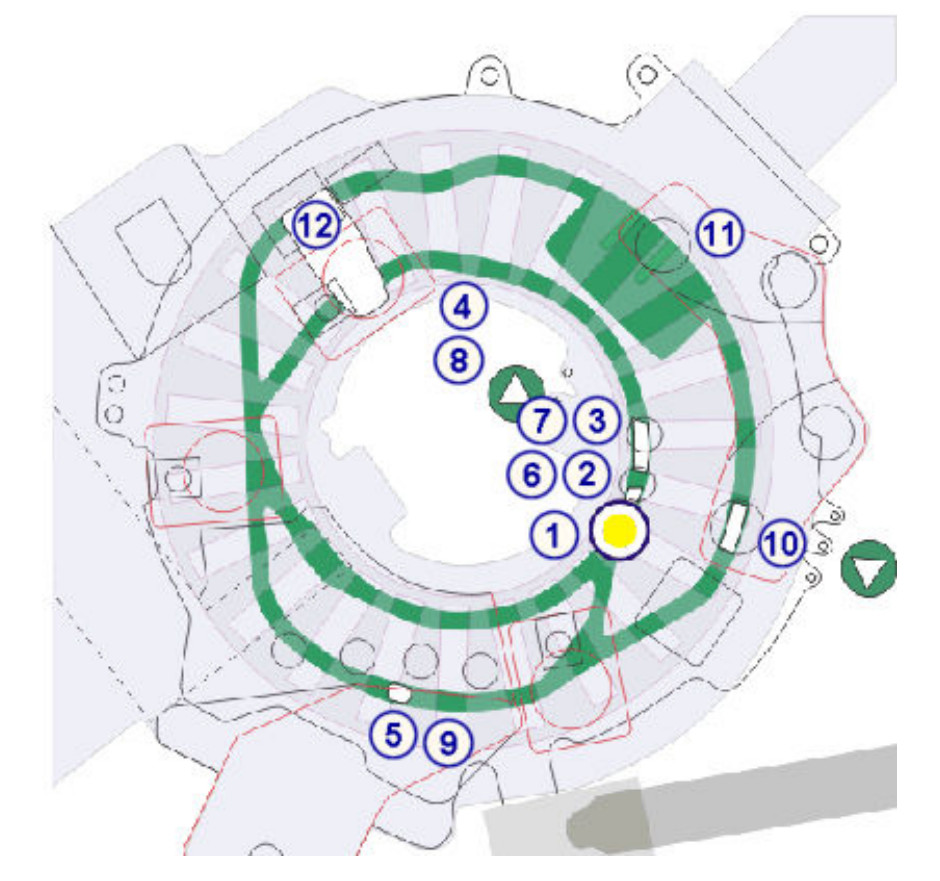

Wewnętrzny tor ścieżki reakcyjnej:

- 1. W pozycji 1 pipetor dozuje badaną próbkę do naczynka reakcyjnego (RV).
- 2. W pozycji 2 pipetor dozuje mikrocząstki do naczynka RV.
- 3. W pozycji 3 wytrząsarka nr 1 miesza badaną próbkę i mikrocząstki.
- 4. Mieszanina reakcyjna poddawana jest inkubacji przez 18 minut. (2 pełne obroty po torze ścieżki reakcyjnej)

Zewnętrzny tor ścieżki reakcyjnej:

5. Zwrotnica wlotowa strefy mycia kieruje naczynko RV wypełnione mieszaniną reakcyjną na tor zewnętrzny. Głowica strefy mycia przemywa mieszaninę reakcyjną w naczynku RV i usuwa niezwiązany materiał.

Wewnętrzny tor ścieżki reakcyjnej:

- <span id="page-572-0"></span>6. Zwrotnica wylotowa strefy mycia kieruje naczynko RV z powrotem na tor wewnętrzny, a koniugat znakowany akrydyną dodawany jest do naczynka RV w pozycji 2.
- 7. Wytrząsarka nr 1 miesza mieszaninę reakcyjną.
- 8. Mieszanina reakcyjna poddawana jest inkubacji przez 4 minuty.

Zewnętrzny tor ścieżki reakcyjnej:

- 9. Zwrotnica wlotowa strefy mycia kieruje naczynko RV wypełnione mieszaniną reakcyjną na tor zewnętrzny w celu przemycia mieszaniny po raz drugi.
- 10. Do naczynka RV dozowany jest roztwór przygotowawczy, a wytrząsarka nr 2 miesza mieszaninę reakcyjną.
- 11. Układ optyczny CMIA dokonuje odczytu tła, a następnie do naczynka reakcyjnego (RV) dozowany jest roztwór wyzwalający reakcję wraz z mieszaniną reakcyjną. Układ optyczny CMIA dokonuje aktywowanego odczytu (emisji chemiluminescencji).
- 12. Specjalny element usuwa naczynko RV ze ścieżki reakcyjnej do pojemnika na odpady stałe.

#### **Proces obróbki dla reakcji jednostopniowej nr 18 (***i***1000SR)**

Protokół testu z reakcją jednostopniową nr 18 jest typem reakcji, w której badana próbka oraz wszystkie wymagane odczynniki (w tym koniugat) dozowane są przed przemyciem mikrocząstek. Całkowity czas reakcji jednostopniowej nr 18 wynosi 22 minuty, włączając 18 minut przeznaczonych na inkubację. Patrz *[Obróbka wstępna \(i1000](#page-574-0)SR)*, strona 3-51, gdzie opisano dodatkowe procedury obróbki wstępnej.

Poniższe kroki opisują pracę analizatora *i*1000SR oraz reakcję CMIA (metoda immunochemiczna z użyciem mikrocząstek i znacznika chemiluminescencyjnego), która zachodzi podczas reakcji jednostopniowej nr 18.

Wewnętrzny tor ścieżki reakcyjnej:

- 1. W pozycji 1 pipetor dozuje badaną próbkę do naczynka reakcyjnego (RV).
- 2. W pozycji 2 pipetor dozuje do naczynka reakcyjnego mikrocząstki oraz koniugat znakowany akrydyną.
- 3. W pozycji 3 wytrząsarka nr 1 miesza badaną próbkę, mikrocząstki oraz koniugat.
- 4. Mieszanina reakcyjna poddawana jest inkubacji przez 18 minut. (2 pełne obroty po torze ścieżki reakcyjnej)

Zewnętrzny tor ścieżki reakcyjnej:

- 5. Zwrotnica wlotowa strefy mycia kieruje naczynko RV wypełnione mieszaniną reakcyjną na tor zewnętrzny. Głowica strefy mycia przemywa mieszaninę reakcyjną w naczynku RV i usuwa niezwiązany materiał.
- 6. Do naczynka RV dozowany jest roztwór przygotowawczy, a wytrząsarka nr 2 miesza mieszaninę reakcyjną.
- 7. Układ optyczny CMIA dokonuje odczytu tła, a następnie do naczynka reakcyjnego (RV) dozowany jest roztwór wyzwalający reakcję wraz z

mieszaniną reakcyjną. Układ optyczny CMIA dokonuje aktywowanego odczytu (emisji chemiluminescencji).

8. Specjalny element usuwa naczynko RV ze ścieżki reakcyjnej do pojemnika na odpady stałe.

#### <span id="page-573-0"></span>**Proces obróbki dla reakcji dwustopniowej nr 11-4 (***i***1000SR)**

Protokół testu z reakcją dwustopniową 11-4 jest typem reakcji, w której badana próbka oraz niektóre odczynniki dozowane są przed przemyciem mikrocząstek. Koniugat jest dodawany po przemyciu mikrocząstek. Całkowity czas reakcji dwustopniowej nr 11-4 wynosi 22 minuty, włączając 15 minut przeznaczonych na inkubację. Patrz *[Obróbka wstępna \(i1000](#page-574-0)SR)*, strona 3-51, gdzie opisano dodatkowe kroki wykonywane podczas obróbki wstępnej.

Poniższe kroki opisują pracę analizatora *i*1000SR oraz reakcję CMIA (metoda immunochemiczna z użyciem mikrocząstek i znacznika chemiluminescencyjnego), która zachodzi podczas reakcji dwustopniowej nr 11-4.

Wewnętrzny tor ścieżki reakcyjnej:

- 1. W pozycji 1 pipetor dozuje badaną próbkę do naczynka reakcyjnego (RV).
- 2. W pozycji 2 pipetor dozuje mikrocząstki do naczynka RV.
- 3. W pozycji 3 wytrząsarka nr 1 miesza badaną próbkę i mikrocząstki.
- 4. Mieszanina reakcyjna poddawana jest inkubacji przez 11 minut. (1 pełny obrót po torze ścieżki reakcyjnej)

Zewnętrzny tor ścieżki reakcyjnej:

5. Zwrotnica wlotowa strefy mycia kieruje naczynko RV wypełnione mieszaniną reakcyjną na tor zewnętrzny. Głowica strefy mycia przemywa mieszaninę reakcyjna w naczynku RV i usuwa niezwiązany materiał.

Wewnętrzny tor ścieżki reakcyjnej:

- 6. Zwrotnica wylotowa strefy mycia kieruje naczynko RV z powrotem na tor wewnętrzny, a koniugat znakowany akrydyną dodawany jest do naczynka RV w pozycji 2.
- 7. Mieszanina reakcyjna poddawana jest inkubacji przez 4 minuty.

Zewnętrzny tor ścieżki reakcyjnej:

- 8. Zwrotnica wlotowa strefy mycia kieruje naczynko RV wypełnione mieszaniną reakcyjną na tor zewnętrzny w celu przemycia mieszaniny po raz drugi.
- 9. Do naczynka RV dozowany jest roztwór przygotowawczy, a wytrząsarka nr 2 miesza mieszaninę reakcyjną.
- 10. Układ optyczny CMIA dokonuje odczytu tła, a następnie do naczynka reakcyjnego (RV) dozowany jest roztwór wyzwalający reakcję wraz z mieszaniną reakcyjną. Układ optyczny CMIA dokonuje aktywowanego odczytu (emisji chemiluminescencji).
- 11. Specjalny element usuwa naczynko RV ze ścieżki reakcyjnej do pojemnika na odpady stałe.

#### <span id="page-574-0"></span>**Obróbka wstępna (***i***1000SR)**

Obróbka wstępna oznacza wykonywanie dodatkowych kroków przed przeprowadzeniem testów w reakcjach jedno- i dwustopniowych. Jeśli obróbka wstępna jest wymagana, analizator *i*1000SR automatycznie wykonuje dodatkowe kroki.

Czas inkubacji oraz liczba odczynników do obróbki wstępnej są różne w zależności od typu wykonywanej obróbki wstępnej. W celu uzyskania informacji o czynnościach obróbki dla określonych typów obróbki wstępnej, patrz:

- *Czynności obróbki wstępnej nr 7 (i1000SR)*, strona 3-51
- *Czynności obróbki wstępnej nr 7-7 (i1000SR)*, strona 3-51
- *[Czynności obróbki wstępnej nr 14 \(i1000](#page-575-0)SR)*, strona 3-52

#### **Czynności obróbki wstępnej nr 7 (***i***1000SR)**

Wykonanie obróbki wstępnej nr 7 wymaga dodatkowych 7 minut. W czasie obróbki wstępnej system wykonuje następujące czynności.

Wewnętrzny tor ścieżki reakcyjnej:

- 1. Pipetor dozuje badaną próbkę do naczynka reakcyjnego (RV) w pozycji 1.
- 2. Pipetor dodaje odczynniki do obróbki wstępnej do próbki znajdującej się w naczynku RV w pozycji 2.
- 3. Mieszanina reakcyjna poddawana jest inkubacji przez 7 minut. (1 pełny obrót po torze ścieżki reakcyjnej)
- 4. Kiedy naczynko RV znajduje się w pozycji 2, pipetor przenosi próbkę poddaną obróbce wstępnej do nowego naczynka RV w pozycji 1. Następuje proces obróbki dla reakcji jednostopniowej lub dwustopniowej.
- 5. Zwrotnica rozładunkowa usuwa naczynka RV wykorzystane do obróbki wstępnej do pojemnika na odpady stałe.

**UWAGA:** W celu uzyskania dalszych informacji dotyczących protokołów obróbki wstępnej dla różnych testów, patrz odpowiednia ulotka dołączona do zestawu odczynników stosowanych w analizatorze *i* System.

#### **Czynności obróbki wstępnej nr 7-7 (***i***1000SR)**

Wykonanie obróbki wstępnej nr 7-7 wymaga dodatkowych 14 minut. W czasie obróbki wstępnej system wykonuje następujące czynności.

Wewnętrzny tor ścieżki reakcyjnej:

- 1. W pozycji 1 pipetor dozuje badaną próbkę do naczynka reakcyjnego (RV).
- 2. Pipetor dodaje odczynniki do obróbki wstępnej do próbki znajdującej się w naczynku RV w pozycji 2.
- 3. Mieszanina reakcyjna poddawana jest inkubacji przez 7 minut. (1 pełny obrót po torze ścieżki reakcyjnej)
- 4. Kiedy naczynko RV znajduje się w pozycji 2, pipetor przenosi próbkę poddaną obróbce wstępnej do nowego naczynka RV w pozycji 1.
- <span id="page-575-0"></span>5. Pipetor dodaje odczynniki do obróbki wstępnej do próbki znajdującej się w naczynku RV w pozycji 2.
- 6. Mieszanina reakcyjna poddawana jest inkubacji przez 7 minut. (1 pełny obrót po torze ścieżki reakcyjnej)
- 7. Kiedy naczynko RV znajduje się w pozycji 2, pipetor przenosi próbkę poddaną obróbce wstępnej do nowego naczynka RV w pozycji 1. Następuje proces obróbki dla reakcji jednostopniowej lub dwustopniowej.
- 8. Zwrotnica rozładunkowa usuwa naczynka RV wykorzystane do obróbki wstępnej do pojemnika na odpady stałe.

**UWAGA:** W celu uzyskania dalszych informacji dotyczących protokołów obróbki wstępnej dla różnych testów, patrz odpowiednia ulotka dołączona do zestawu odczynników stosowanych w analizatorze *i* System.

#### **Czynności obróbki wstępnej nr 14 (***i***1000SR)**

Wykonanie obróbki wstępnej nr 14 wymaga dodatkowych 14 minut. W czasie obróbki wstępnej system wykonuje następujące czynności.

Wewnętrzny tor ścieżki reakcyjnej:

- 1. W pozycji 1 pipetor dozuje badaną próbkę do naczynka reakcyjnego (RV).
- 2. Pipetor dodaje odczynniki do obróbki wstępnej do próbki znajdującej się w naczynku RV w pozycji 2.
- 3. Mieszanina reakcyjna poddawana jest inkubacji przez 7 minut. (1 pełny obrót po torze ścieżki reakcyjnej)
- 4. Kiedy naczynko RV znajduje się w pozycji 2, pipetor przenosi próbkę poddaną obróbce wstępnej do nowego naczynka RV w pozycji 1.
- 5. Mieszanina reakcyjna poddawana jest inkubacji przez 7 minut. (1 pełny obrót po torze ścieżki reakcyjnej)
- 6. Kiedy naczynko RV znajduje się w pozycji 2, pipetor przenosi próbkę poddaną obróbce wstępnej do nowego naczynka RV w pozycji 1. Następuje proces obróbki dla reakcji jednostopniowej lub dwustopniowej.
- 7. Zwrotnica rozładunkowa usuwa naczynka RV wykorzystane do obróbki wstępnej do pojemnika na odpady stałe.

**UWAGA:** W celu uzyskania dalszych informacji dotyczących protokołów obróbki wstępnej dla różnych testów, patrz odpowiednia ulotka dołączona do zestawu odczynników stosowanych w analizatorze *i* System.

#### **Proces obróbki w trybie STAT dla reakcji jednostopniowej nr 11 (***i***1000SR)**

Protokół testu dla reakcji jednostopniowej nr 11, podobnie jak protokół testu dla reakcji jednostopniowej nr 25, jest metodą obróbki, w której badana próbka oraz wszystkie wymagane odczynniki (w tym koniugat) dozowane są przed przemyciem mikrocząstek. Reakcja jednostopniowa nr 11 charakteryzuje się jednak krótszym czasem inkubacji. Od momentu pobrania próbki czas reakcji jednostopniowej nr 11 wynosi 15 minut, włączając 11 minut przeznaczonych na inkubacie.

Poniższe kroki opisują pracę analizatora *i*1000SR oraz reakcję CMIA (metoda immunochemiczna z użyciem mikrocząstek i znacznika
chemiluminescencyjnego), która zachodzi podczas reakcji jednostopniowej nr 11.

#### *Ilustracja 3.39: Proces obróbki w trybie STAT dla reakcji jednostopniowej nr 11 ( i1000SR )*

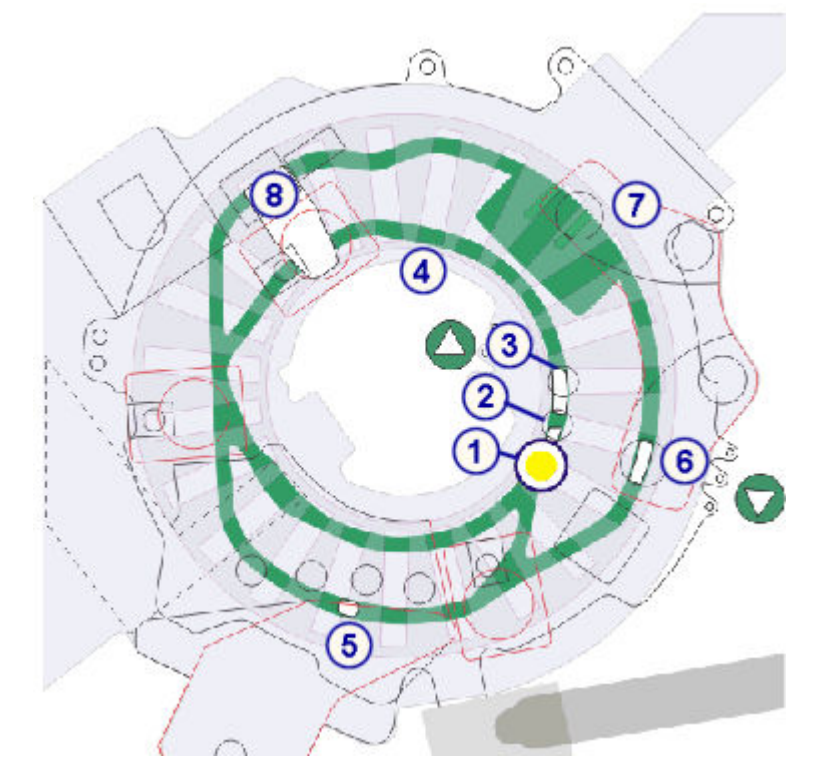

Wewnętrzny tor ścieżki reakcyjnej:

- 1. W pozycji 1 pipetor dozuje badaną próbkę do naczynka reakcyjnego (RV).
- 2. W pozycji 2 pipetor dozuje do naczynka reakcyjnego mikrocząstki oraz koniugat znakowany akrydyną.
- 3. W pozycji 3 wytrząsarka nr 1 miesza badaną próbkę, mikrocząstki oraz koniugat.
- 4. Mieszanina reakcyjna poddawana jest inkubacji przez 11 minut. (1 pełny obrót po torze ścieżki reakcyjnej)

Zewnętrzny tor ścieżki reakcyjnej:

- 5. Zwrotnica wlotowa strefy mycia kieruje naczynko RV wypełnione mieszaniną reakcyjną na tor zewnętrzny. Głowica strefy mycia przemywa mieszaninę reakcyjną w naczynku RV i usuwa niezwiązany materiał.
- 6. Do naczynka RV dozowany jest roztwór przygotowawczy, a wytrząsarka nr 2 miesza mieszaninę reakcyjną.
- 7. Układ optyczny CMIA dokonuje odczytu tła, a następnie do naczynka reakcyjnego (RV) dozowany jest roztwór wyzwalający reakcję wraz z mieszaniną reakcyjną. Układ optyczny CMIA dokonuje aktywowanego odczytu (emisji chemiluminescencji).
- 8. Specjalny element usuwa naczynko RV ze ścieżki reakcyjnej do pojemnika na odpady stałe.

#### **Proces obróbki w trybie STAT dla reakcji dwustopniowej nr 4-4 (***i***1000SR)**

Protokół testu dla reakcji dwustopniowej nr 4-4, podobnie jak protokół testu dla reakcji dwustopniowej nr 18-4, jest metodą obróbki, w której badana próbka oraz niektóre odczynniki dozowane są przed procesem przemycia mikrocząstek. Koniugat jest dodawany po przemyciu mikrocząstek. Reakcja dwustopniowa nr 4-4 charakteryzuje się jednak krótszym czasem inkubacji. Od momentu pobrania próbki czas reakcji dwustopniowej nr 4-4 wynosi 15 minut, włączając 8 minut przeznaczonych na inkubację.

Poniższe kroki opisują pracę analizatora *i*1000SR oraz reakcję CMIA (metoda immunochemiczna z użyciem mikrocząstek i znacznika chemiluminescencyjnego), która zachodzi podczas reakcji dwustopniowej nr 4-4.

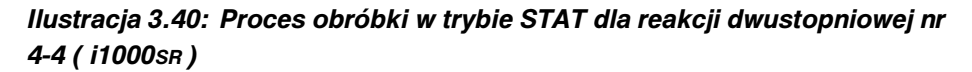

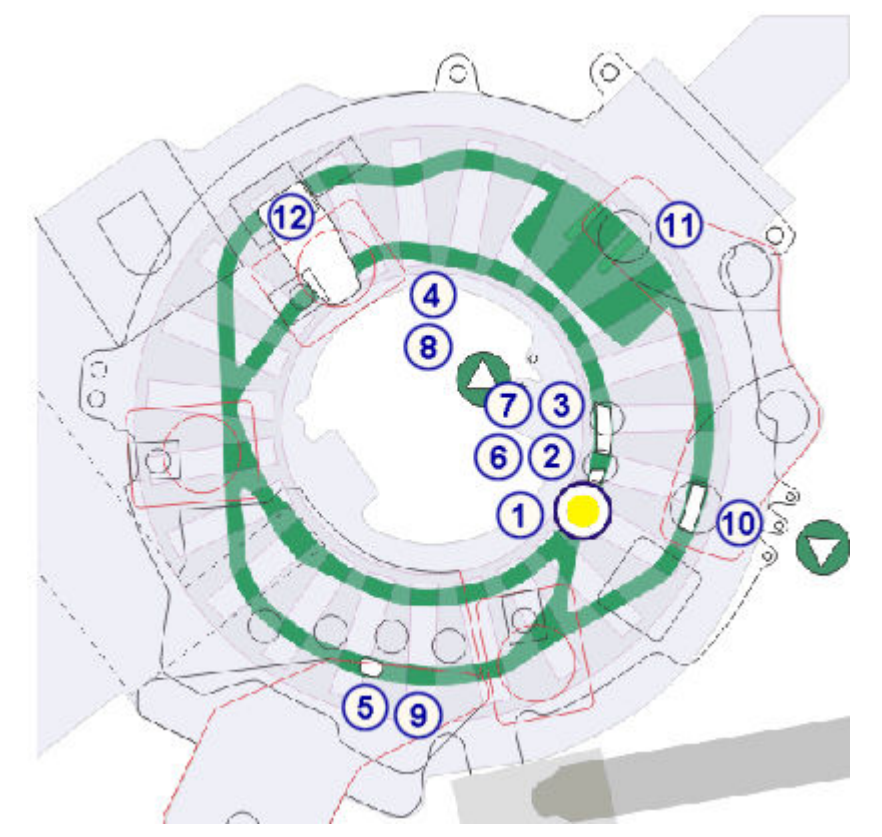

Wewnetrzny tor ścieżki reakcyjnej:

- 1. W pozycji 1 pipetor dozuje badaną próbkę do naczynka reakcyjnego (RV).
- 2. W pozycji 2 pipetor dozuje mikrocząstki do naczynka RV.
- 3. W pozycji 3 wytrząsarka nr 1 miesza badaną próbkę i mikrocząstki.
- 4. Mieszanina reakcyjna poddawana jest inkubacji przez 4 minuty.

Zewnętrzny tor ścieżki reakcyjnej:

5. Zwrotnica wlotowa strefy mycia kieruje naczynko RV wypełnione mieszaniną reakcyjną na tor zewnętrzny. Głowica strefy mycia przemywa mieszaninę reakcyjną w naczynku RV i usuwa niezwiązany materiał.

Wewnętrzny tor ścieżki reakcyjnej:

- 6. Zwrotnica wylotowa strefy mycia kieruje naczynko RV z powrotem na tor wewnętrzny, a koniugat znakowany akrydyną dodawany jest do naczynka RV w pozycji 2.
- 7. Wytrząsarka nr 1 miesza mieszaninę reakcyjną.
- 8. Mieszanina reakcyjna poddawana jest inkubacji przez 4 minuty.

Zewnętrzny tor ścieżki reakcyjnej:

- 9. Zwrotnica wlotowa strefy mycia kieruje naczynko RV wypełnione mieszaniną reakcyjną na tor zewnętrzny w celu przemycia mieszaniny po raz drugi.
- 10. Do naczynka RV dozowany jest roztwór przygotowawczy, a wytrząsarka nr 2 miesza mieszaninę reakcyjną.
- 11. Układ optyczny CMIA dokonuje odczytu tła, a następnie do naczynka reakcyjnego (RV) dozowany jest roztwór wyzwalający reakcję wraz z mieszaniną reakcyjną. Układ optyczny CMIA dokonuje aktywowanego odczytu (emisji chemiluminescencji).
- 12. Specjalny element usuwa naczynko RV ze ścieżki reakcyjnej do pojemnika na odpady stałe.

#### **Proces obróbki w trybie STAT dla reakcji jednostopniowej nr 4 (***i***1000SR)**

Protokół testu dla reakcji jednostopniowej nr 4, podobnie jak protokół testu dla reakcji jednostopniowej nr 25, jest metodą obróbki, w której badana próbka oraz wszystkie wymagane odczynniki (w tym koniugat) dozowane są przed przemyciem mikrocząstek. Reakcja jednostopniowa nr 4 charakteryzuje się jednak krótszym czasem inkubacji. Całkowity czas reakcji jednostopniowej nr 4 wynosi 8 minut, włączając 4 minuty przeznaczone na inkubację.

Poniższe kroki opisują pracę analizatora *i*1000SR oraz reakcję CMIA (metoda immunochemiczna z użyciem mikrocząstek i znacznika chemiluminescencyjnego), która zachodzi podczas reakcji jednostopniowej nr 4.

Wewnętrzny tor ścieżki reakcyjnej:

- 1. W pozycji 1 pipetor dozuje badaną próbkę do naczynka reakcyjnego (RV).
- 2. W pozycji 2 pipetor dozuje do naczynka reakcyjnego mikrocząstki oraz koniugat znakowany akrydyną.
- 3. W pozycji 3 wytrząsarka nr 1 miesza badaną próbkę, mikrocząstki oraz koniugat.
- 4. Mieszanina reakcyjna poddawana jest inkubacji przez 4 minuty.

Zewnętrzny tor ścieżki reakcyjnej:

- 5. Zwrotnica wlotowa strefy mycia kieruje naczynko RV wypełnione mieszaniną reakcyjną na tor zewnętrzny. Głowica strefy mycia przemywa mieszaninę reakcyjną w naczynku RV i usuwa niezwiązany materiał.
- 6. Do naczynka RV dozowany jest roztwór przygotowawczy, a wytrząsarka nr 2 miesza mieszaninę reakcyjną.
- 7. Układ optyczny CMIA dokonuje odczytu tła, a następnie do naczynka reakcyjnego (RV) dozowany jest roztwór wyzwalający reakcję wraz z

mieszaniną reakcyjną. Układ optyczny CMIA dokonuje aktywowanego odczytu (emisji chemiluminescencji).

8. Specjalny element usuwa naczynko RV ze ścieżki reakcyjnej do pojemnika na odpady stałe.

# **Wstęp**

Przed rozpoczęciem pracy z systemem warto zapoznać się z jego parametrami, wydajnością i szybkością, specyfikacjami technicznymi oraz wymogami dotyczącymi oznaczanych próbek, temperatury, odpadów oraz odpowiedniego ustawienia.

Zalecamy także zapoznanie się ze specyfikacjami i wymogami dotyczącymi modułu ARCHITECT *i*ARM (moduł automatycznego przygotowania buforu). Jeśli podzespół ten stosowany jest w danym laboratorium, patrz Załącznik F, *[Specyfikacje i wymogi techniczne](#page-2676-0)*, strona F-9.

**UWAGA:** Informacje dotyczące testów znajdują się w dokumentacji wytwórcy odczynników, takiej jak ulotka dołączona do zestawu odczynników lub arkusz aplikacyjny.

Parametry robocze i specyfikacje techniczne obejmują następujące zagadnienia:

- *[Parametry robocze](#page-581-0)*, strona 4-2 Opisuje tryb pracy, metodę oznaczania oraz technikę dozowania systemu ARCHITECT.
- *[Specyfikacje i wymogi techniczne](#page-582-0)*, strona 4-3 Opisuje specyfikacje oraz wydajność systemu ARCHITECT.

# **Parametry robocze**

<span id="page-581-0"></span>Parametry robocze opisują tryb pracy, metodę oznaczania oraz technikę dozowania.

Parametry robocze obejmują:

- *Parametry robocze c System*, strona 4-2
- *Parametry robocze i System*, strona 4-2

## **Parametry robocze** *c* **System**

Parametry robocze analizatora *c* System przedstawione są w poniższej tabeli.

*Tabela 4.1: Parametry robocze c System*

| <b>Tryb pracy</b>                       | Dostęp losowy i ciągły, załadunek prioryte-<br>towy                                       |
|-----------------------------------------|-------------------------------------------------------------------------------------------|
| Metoda oznaczania:                      |                                                                                           |
| fotometryczna<br>٠<br>potencjometryczna | Test z punktem końcowym i kinetyczny<br>Elektrody jonoselektywne ICT (moduł sca-<br>lony) |
| Technika dozowania                      | Automatyczne pipetowanie wraz z wykry-<br>waniem skrzepu                                  |

## **Parametry robocze** *i* **System**

Parametry robocze analizatora *i* System przedstawione są w poniższej tabeli.

*Tabela 4.2: Parametry robocze i System*

| <b>Tryb pracy</b>   | Dostep losowy i ciągły, załadunek prioryte-<br>towy                                                                                           |
|---------------------|----------------------------------------------------------------------------------------------------|
| Metoda oznaczania   | Immunochemiczna z użyciem mikroczą-<br>stek i znacznika chemiluminescencyjnego<br>(CMIA)                                                      |
| Pomiar emisji       | Układ optyczny CMIA mierzy natężenie<br>chemiluminescencji w naczynku reakcyj-<br>nym i podaje dane odpowiadające zmierzo-<br>nemu natężeniu. |
| lTechnika dozowania | Automatyczne pipetowanie wraz z wykry-<br>waniem skrzepu                                                                                      |

# **Specyfikacje i wymogi techniczne**

<span id="page-582-0"></span>Opisane specyfikacje i wymogi techniczne systemu odnoszą się do prawidłowej instalacji oraz pracy systemu ARCHITECT.

Specyfikacje i wymogi techniczne obejmują następujące zagadnienia:

- *Specyfikacje ogólne*, strona 4-3
- *[Wydajność systemu](#page-585-0)*, strona 4-6
- *[Parametry fizyczne](#page-589-0)*, strona 4-10
- *[Waga i nacisk](#page-590-0)*, strona 4-11
- *[Ustawienie systemu](#page-595-0)*, strona 4-16
- *[Wymagania i specyfikacje elektryczne](#page-601-0)*, strona 4-22
- *[Parametry bezpieczeństwa elektrycznego](#page-604-0)*, strona 4-25
- *[Specyfikacje optyczne \(c](#page-604-0) System)*, strona 4-25
- *[Specyfikacje i wymogi dotyczące wody oraz odpadów płynnych](#page-605-0)*, strona 4-26
- *[Wymogi i specyfikacje zewnętrznej pompy odpadów płynnych](#page-606-0)*, strona 4-27
- *[Wymogi i specyfikacje dotyczące środowiska pracy](#page-608-0)*, strona 4-29
- *[Specyfikacje komputera oraz interfejsu](#page-608-0)*, strona 4-29
- *[Specyfikacje i wymogi drukarki](#page-609-0)*, strona 4-30
- *[Wymogi dla nalepki z kodem paskowym](#page-610-0)*, strona 4-31

## **Specyfikacje ogólne**

Specyfikacje ogólne obejmują informacje dotyczące wydajności każdego z modułów roboczych, typów próbek, które mogą być oznaczane przez system ARCHITECT, podstawowych podzespołów systemu oraz elementów składających się na interfejs operatora.

Specyfikacje ogólne obejmują:

- *Specyfikacje systemu ARCHITECT*, strona 4-3
- *[Specyfikacje modułu roboczego c](#page-584-0) System*, strona 4-5
- *[Specyfikacje modułu roboczego i](#page-584-0) System*, strona 4-5

#### **Specyfikacje systemu ARCHITECT**

Specyfikacje ogólne systemu ARCHITECT przedstawione są w poniższej tabeli.

**UWAGA:** Wydajność systemu przedstawiona jest w kolejnej tabeli.

#### *Tabela 4.3: Specyfikacje systemu*

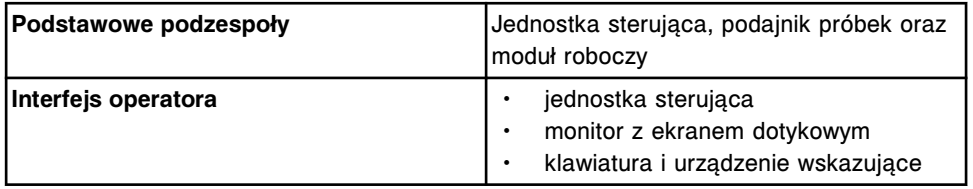

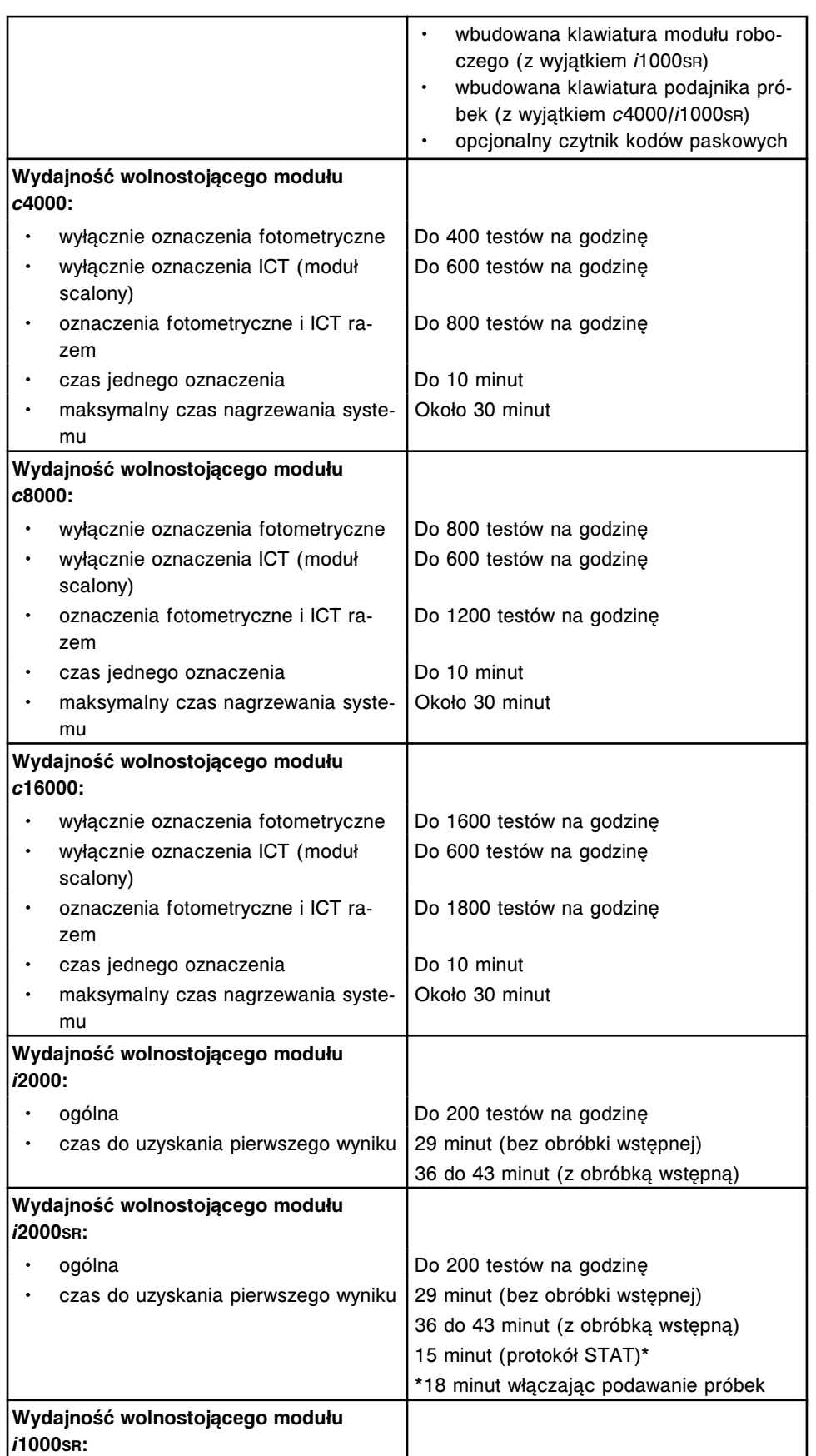

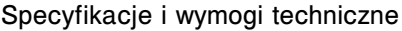

<span id="page-584-0"></span>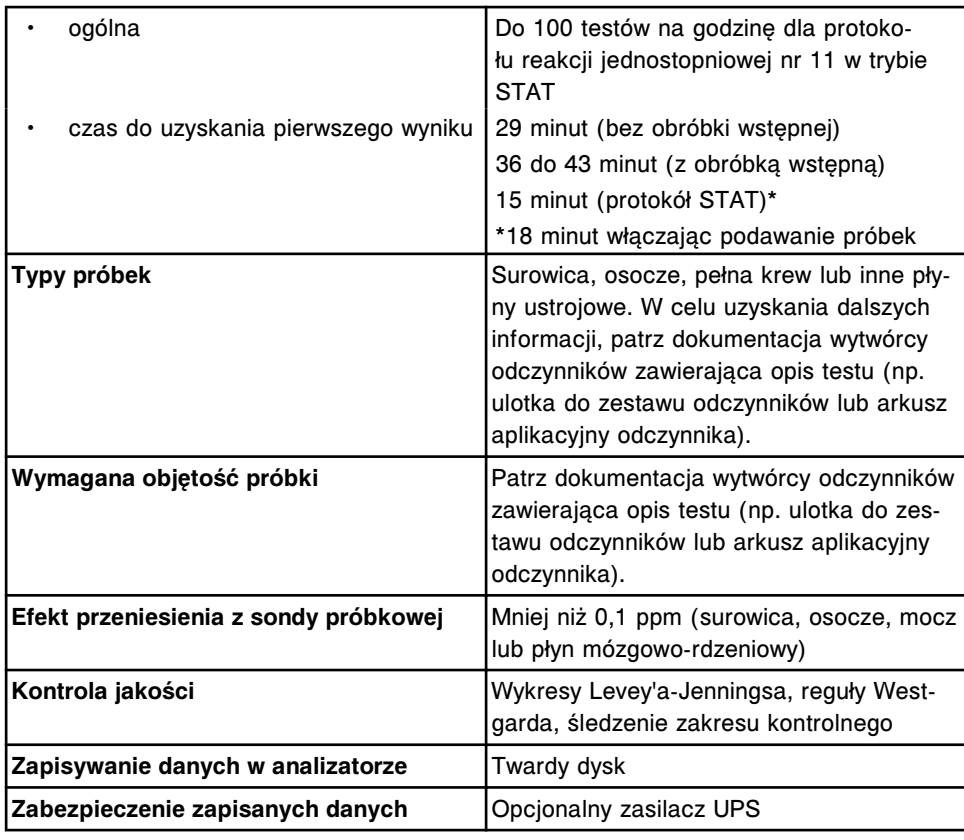

### **Specyfikacje modułu roboczego** *c* **System**

Ogólne specyfikacje analizatora *c* System przedstawione są w poniższej tabeli.

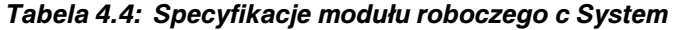

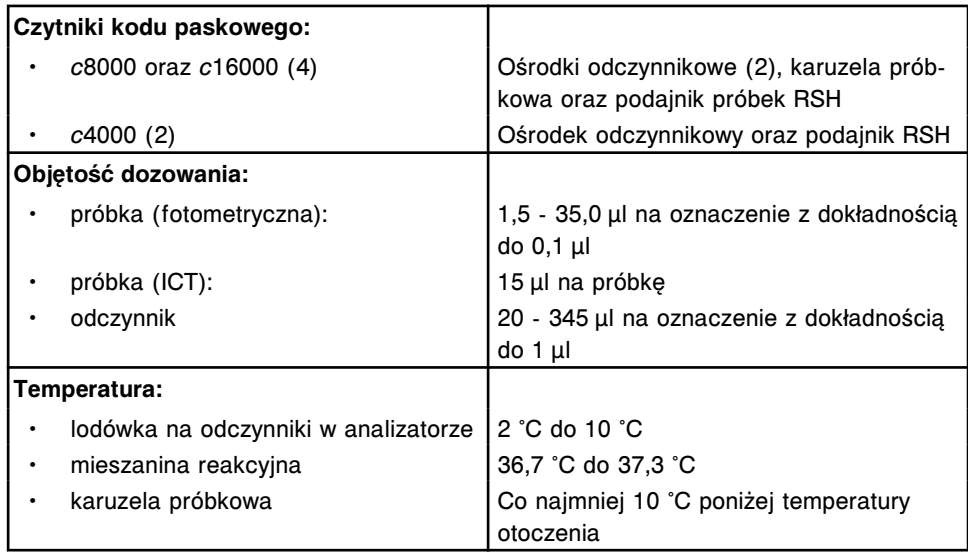

#### **Specyfikacje modułu roboczego** *i* **System**

Ogólne specyfikacje analizatora *i* System przedstawione są w poniższej tabeli.

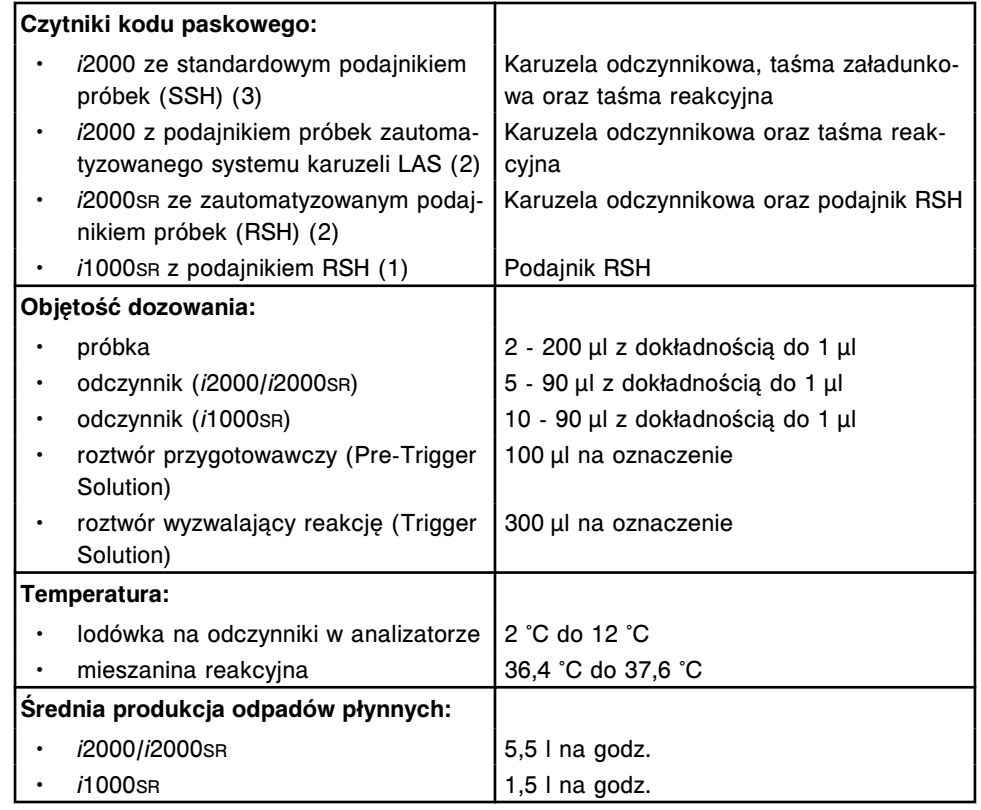

#### <span id="page-585-0"></span>*Tabela 4.5: Specyfikacje modułu roboczego i System*

## **Wydajność systemu**

Wydajność systemu uwzględnia wydajność jednostki sterującej (SCC), modułów roboczych oraz podajników próbek.

Wydajność systemu obejmuje:

- *Pojemność pamięci operacyjnej jednostki sterującej*, strona 4-6
- *[Wydajność modułu roboczego c](#page-586-0) System*, strona 4-7
- *[Wydajność modułu roboczego i](#page-587-0) System*, strona 4-8
- *[Wydajność podajnika próbek](#page-588-0)*, strona 4-9

#### **Pojemność pamięci operacyjnej jednostki sterującej**

Parametry jednostki sterującej przedstawione są w poniższej tabeli.

#### *Tabela 4.6: Pojemność pamięci operacyjnej jednostki sterującej*

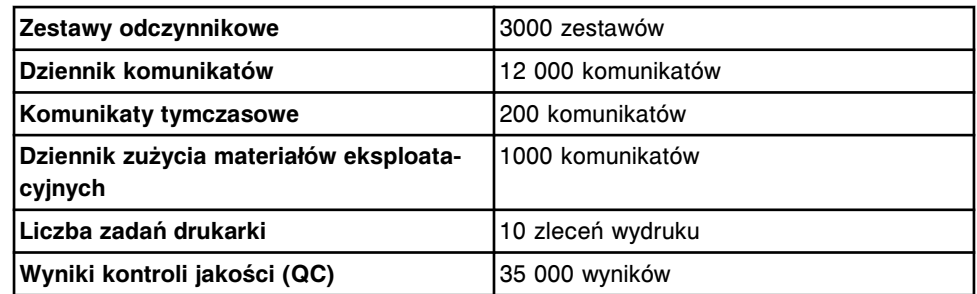

<span id="page-586-0"></span>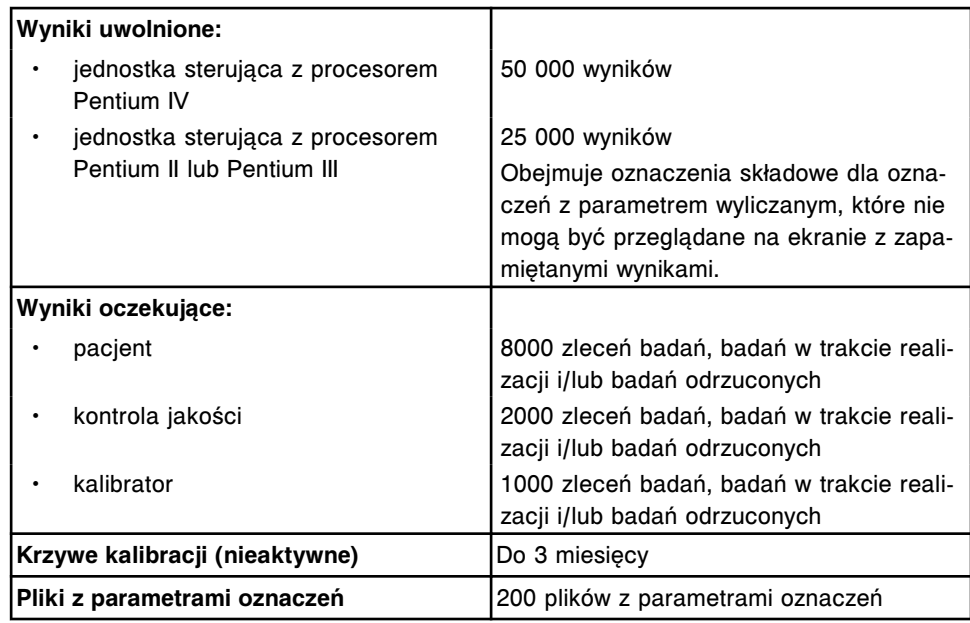

### **Wydajność modułu roboczego** *c* **System**

Wydajność modułu roboczego *c* System przedstawiono w poniższej tabeli.

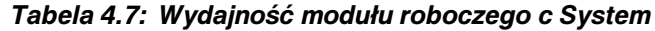

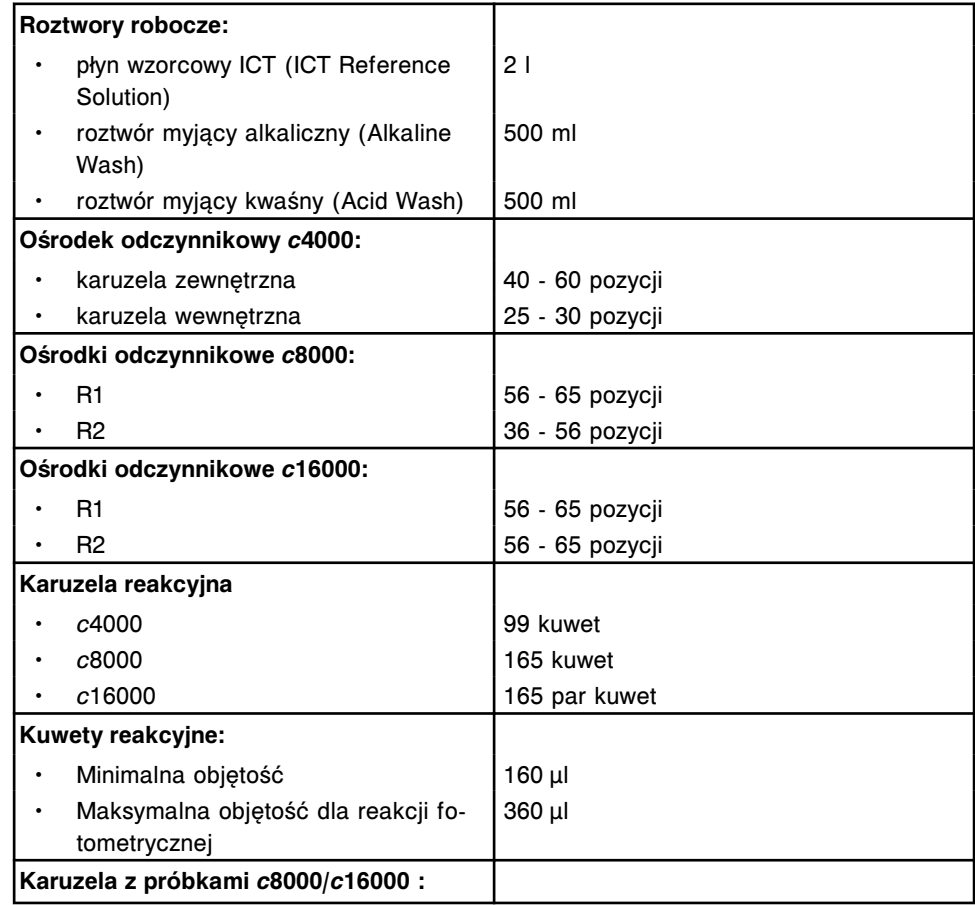

<span id="page-587-0"></span>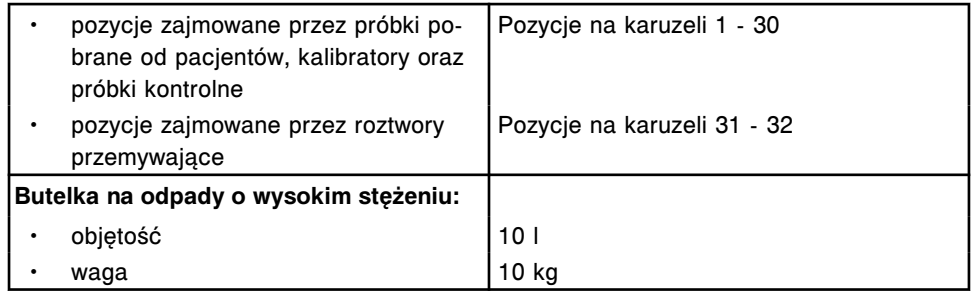

#### **Wydajność modułu roboczego** *i* **System**

Wydajność modułów roboczych *i* System przedstawiono w poniższej tabeli.

*Tabela 4.8: Wydajność modułu roboczego i System*

| Roztwory robocze:                                              |                                                                                                    |  |
|----------------------------------------------------------------|----------------------------------------------------------------------------------------------------|--|
| roztwór przygotowawczy (Pre-Trigger<br>Solution)               | 975 ml                                                                                                    |  |
| roztwór wyzwalający reakcję (Trigger<br>Solution)              | 975 ml                                                                                                    |  |
| pojemność zbiornika buforu myjącego<br>(i2000/i2000sR)         | 251                                                                                                    |  |
| waga zbiornika buforu myjącego<br>$\bullet$<br>(i2000/i2000sR) | 25 kg                                                                                                    |  |
| pojemność zbiornika buforu myjącego<br>(i1000sR)               | 121                                                                                                    |  |
| waga zbiornika buforu myjącego<br>(i1000sR)                    | 14 kg                                                                                                    |  |
| Karuzela odczynnikowa                                          | 25 <sup>*</sup> pozycji odczynnika dla zestawów na<br>100 lub 500** testów                                                                |  |
|                                                                | Nie obejmuje zestawów odczynnikowych<br>posiadających > trzy buteleczki odczynni-<br>kowe.<br>** Wyłącznie <i>i</i> 2000/ <i>i</i> 2000sn |  |
| Scieżka obróbki:                                               |                                                                                                    |  |
| i2000/i2000sr                                                  | 112 pozycji (na torze wewnętrznym i zew-<br>nętrznym)                                                                                     |  |
| <i>i</i> 1000sr                                                | 23 pozycje                                                                                                    |  |
| Naczynka reakcyjne (RV):                                       |                                                                                                    |  |
| całkowita objętość                                             | 1000 µl                                                                                                    |  |
| maksymalna objętość mieszaniny<br>reakcyjnej                   | 400 µl                                                                                                    |  |
| Zasobnik naczynek reakcyjnych:                                 |                                                                                                    |  |
| i2000/i2000sR                                                  | 1200 naczynek reakcyjnych                                                                                                    |  |
| <i>i</i> 1000sR                                                | 360 naczynek reakcyjnych                                                                                                    |  |
| <b>Odpady stałe</b>                                            |                                                                                                    |  |
| pojemność zbiornika (i2000/i2000sR)                            | 5 godzin pracy przy zużyciu 200 naczynek<br>reakcyjnych na godzinę (całkowita liczba<br>1000 naczynek reakcyjnych)                        |  |

<span id="page-588-0"></span>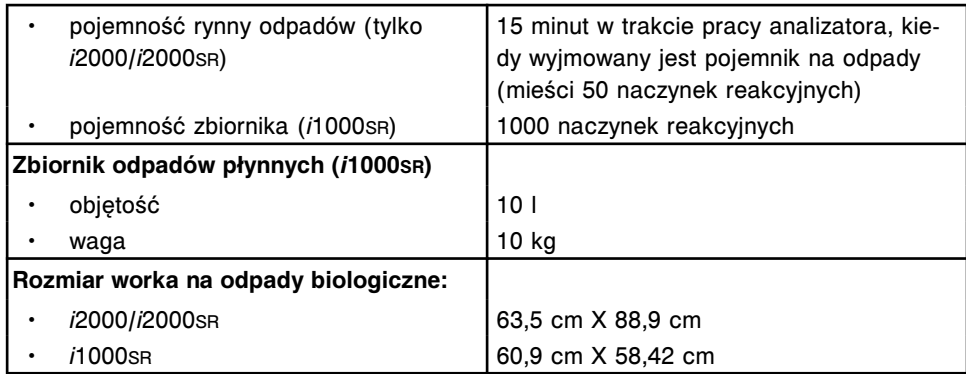

#### **Wydajność podajnika próbek**

Wydajność podajników próbek przedstawiono w poniższej tabeli.

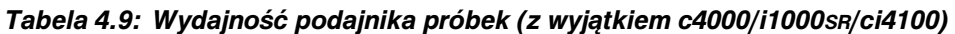

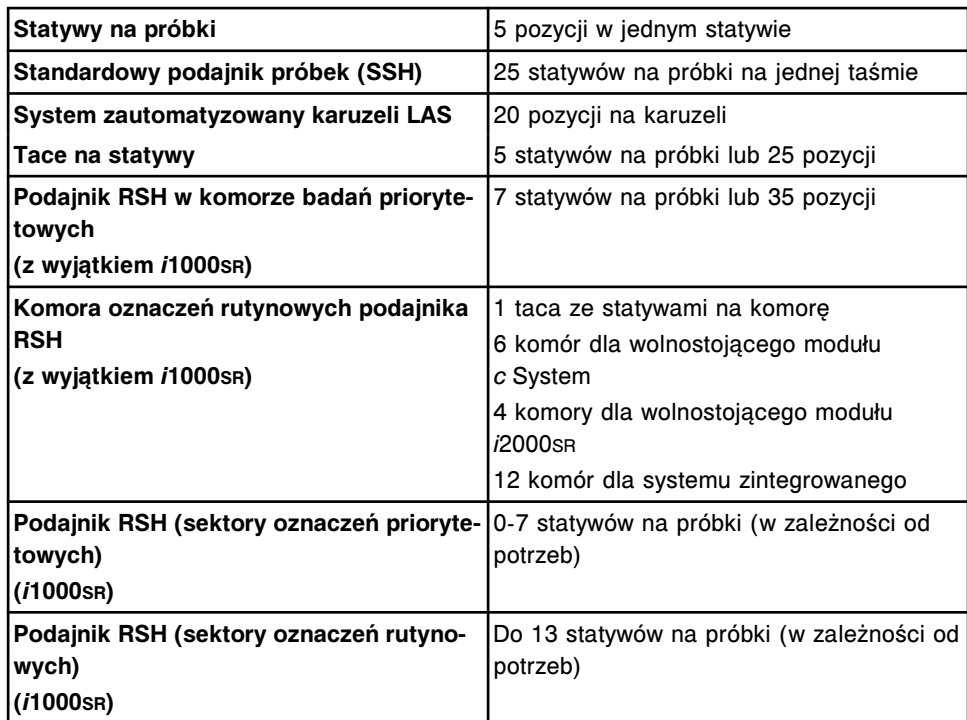

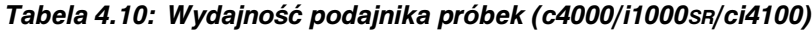

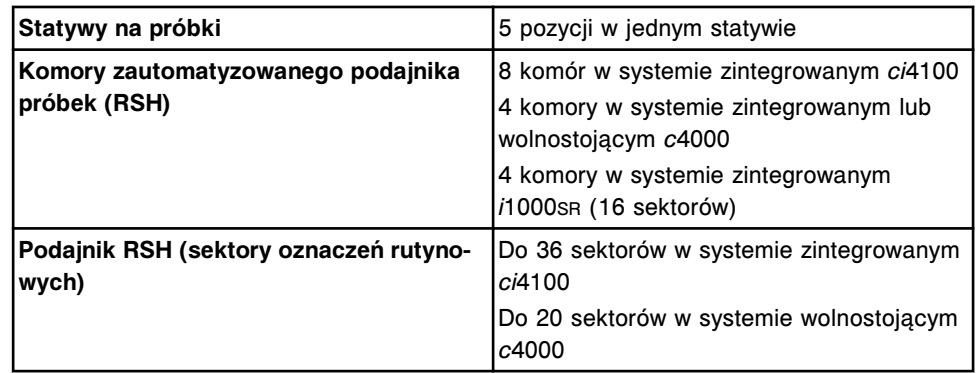

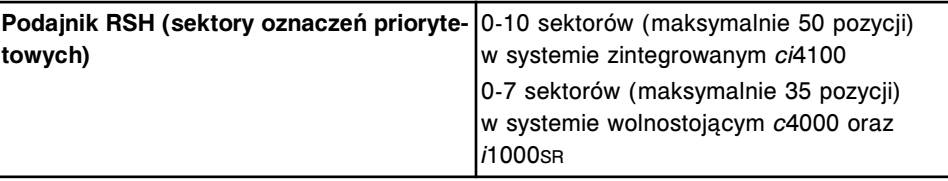

## <span id="page-589-0"></span>**Parametry fizyczne**

Przybliżone parametry fizyczne systemu ARCHITECT przedstawione są w poniższej tabeli. Wymiary dotyczące modułów roboczych oraz podajników próbek nie obejmują jednostki sterującej oraz innych dodatkowych akcesoriów.

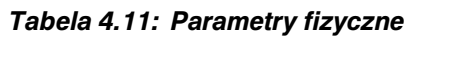

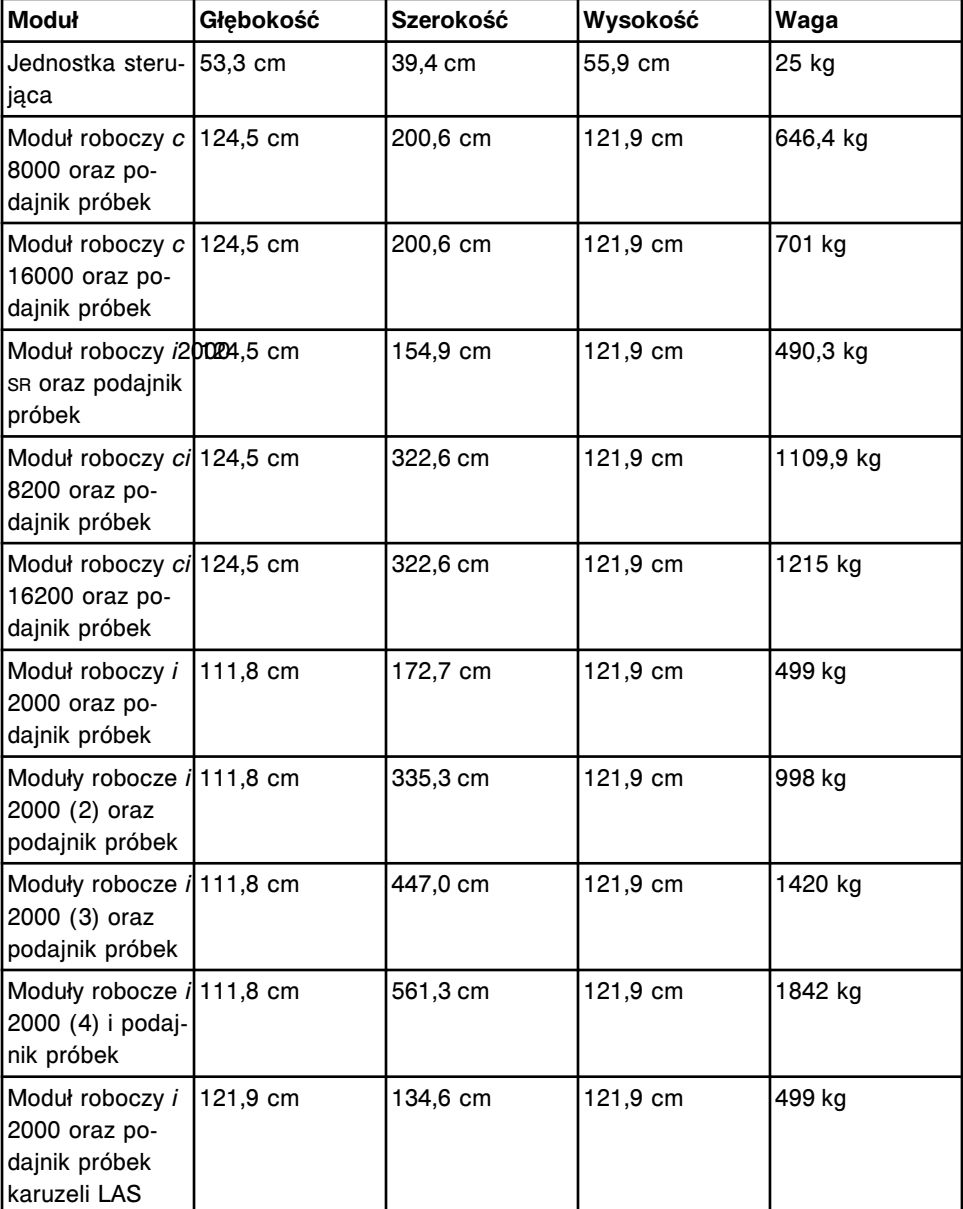

<span id="page-590-0"></span>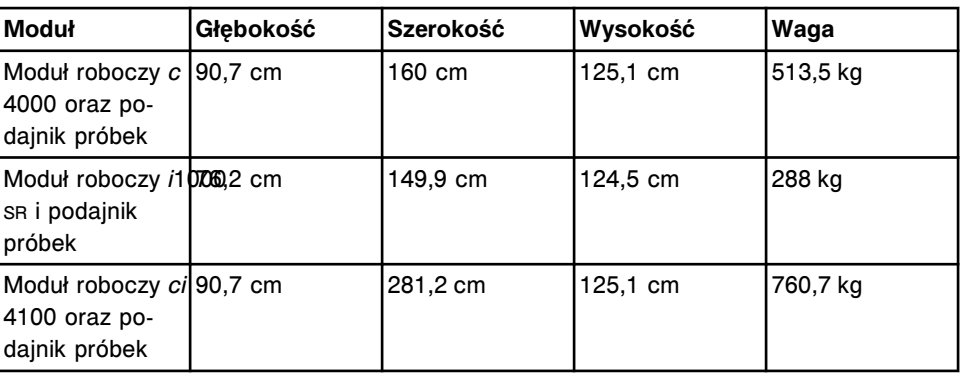

## **Waga i nacisk**

Specyfikacje dotyczące przybliżonej wagi i nacisku przedstawione są w poniższych tabelach.

**UWAGA:** Specyfikacje te dotyczą także modułów roboczych z podajnikami próbek karuzeli LAS.

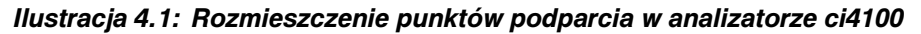

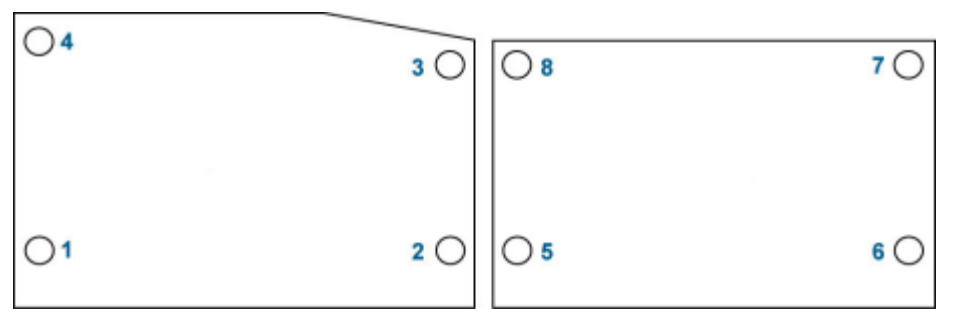

*Tabela 4.12: Waga i nacisk analizatora ARCHITECT ci 4100*

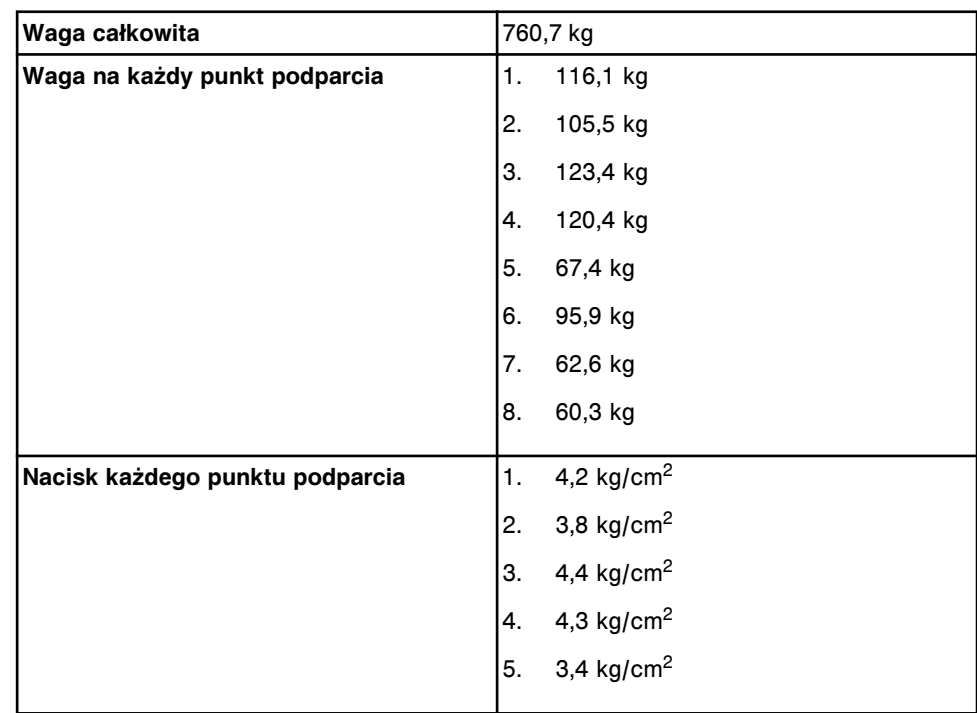

| 6. $4.8 \text{ kg/cm}^2$  |
|---------------------------|
| 7. $3,1 \text{ kg/cm}^2$  |
| $ 8. 3,0 \text{ kg/cm}^2$ |

*Ilustracja 4.2: Rozmieszczenie punktów podparcia w analizatorze c4000*

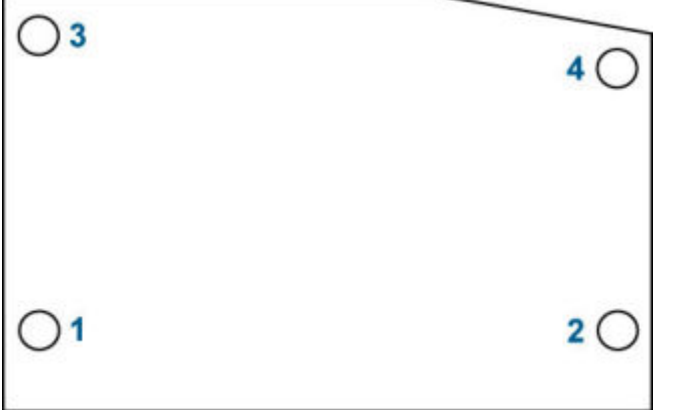

#### *Tabela 4.13: Waga i nacisk analizatora ARCHITECT c 4000*

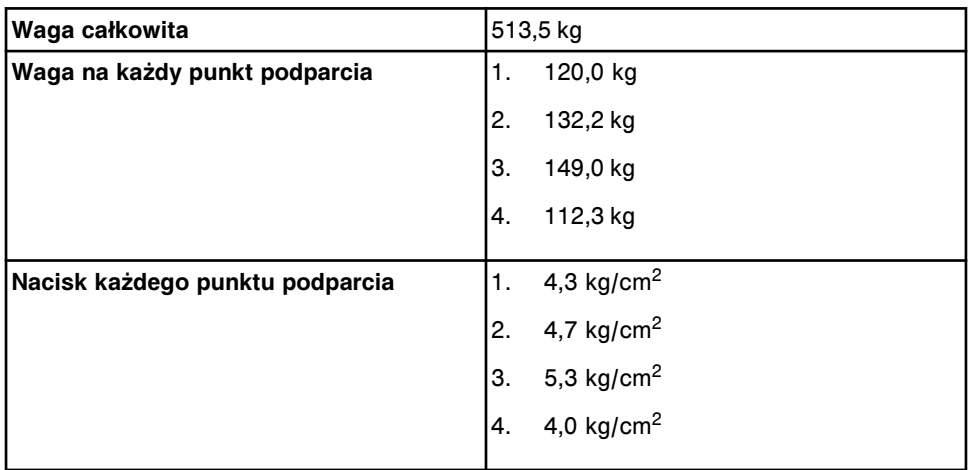

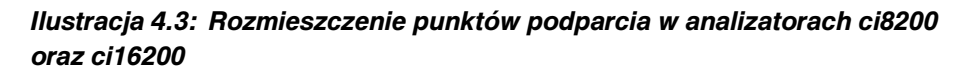

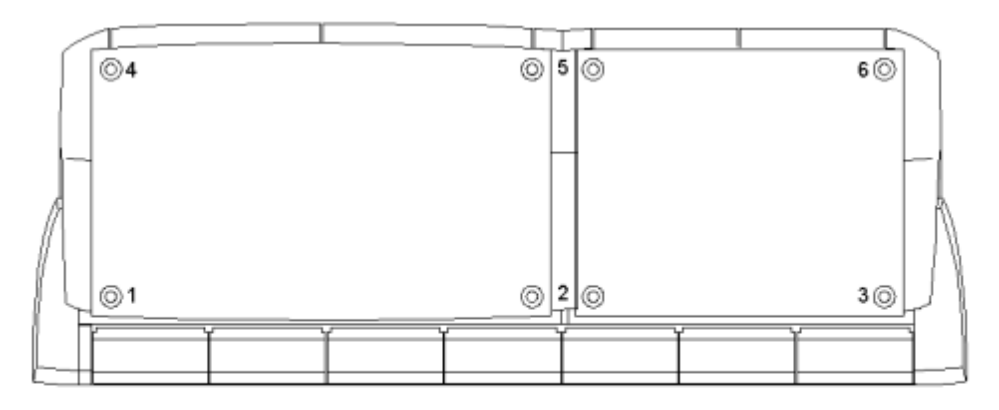

| Waga całkowita                  | 1110 kg                       |
|---------------------------------|-------------------------------|
| Waga na każdy punkt podparcia   | 185 kg<br>1.                  |
|                                 | 2.<br>250 kg                  |
|                                 | 3.<br>190 kg                  |
|                                 | 4.<br>138 kg                  |
|                                 | 5.<br>243 kg                  |
|                                 | 6.<br>104 kg                  |
| Nacisk każdego punktu podparcia | 6,22 $kg/cm2$<br>1.           |
|                                 | 5,01 $kg/cm2$<br>2.           |
|                                 | 9,36 $kg/cm2$<br>3.           |
|                                 | 4,66 kg/cm <sup>2</sup><br>4. |
|                                 | 4,86 kg/cm <sup>2</sup><br>5. |
|                                 | 5,15 kg/cm <sup>2</sup><br>6. |
|                                 |                               |

*Tabela 4.14: Waga i nacisk analizatora ARCHITECT ci8200*

#### *Tabela 4.15: Waga i nacisk analizatora ARCHITECT ci16200*

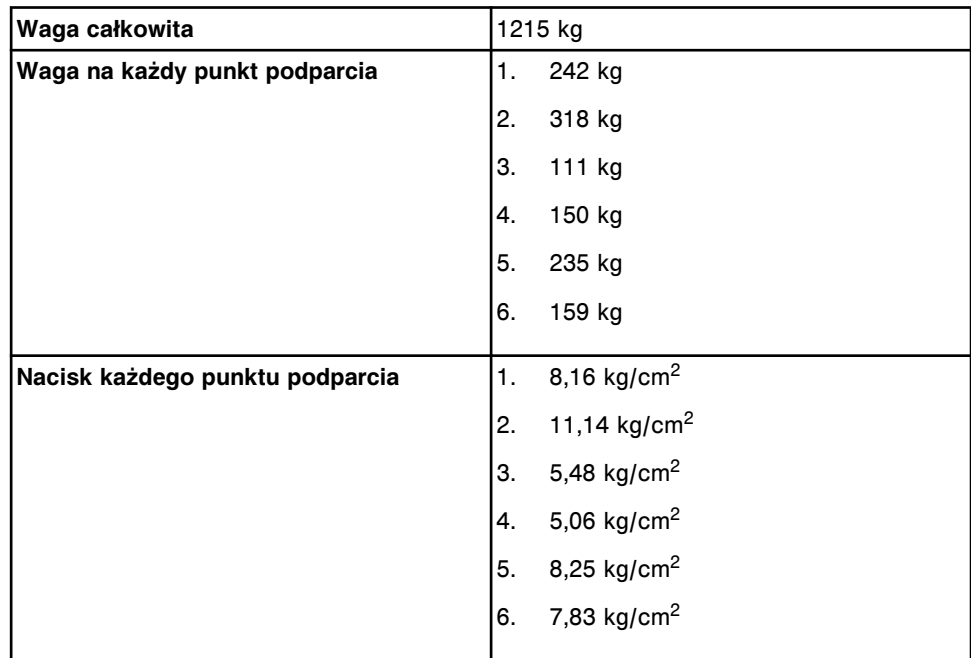

*Ilustracja 4.4: Rozmieszczenie punktów podparcia w analizatorach c8000 oraz c16000*

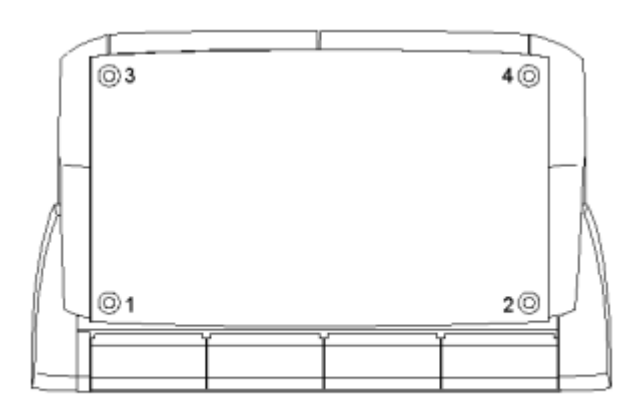

*Tabela 4.16: Waga i nacisk analizatora ARCHITECT c8000*

| Waga całkowita                  | 646 kg                                                                              |
|---------------------------------|-------------------------------------------------------------------------------------|
| Waga na każdy punkt podparcia   | 145 kg<br>1.                                                                        |
|                                 | 2.<br>207 kg                                                                        |
|                                 | 154 kg<br>З.                                                                        |
|                                 | 141 kg<br>4.                                                                        |
| Nacisk każdego punktu podparcia | 4,89 $kg/cm2$<br>$\overline{1}$ .                                                   |
|                                 | 2.                                                                                  |
|                                 | 6,97 kg/cm <sup>2</sup><br>5,18 kg/cm <sup>2</sup><br>4,74 kg/cm <sup>2</sup><br>3. |
|                                 | 4.                                                                                  |
|                                 |                                                                                     |

*Tabela 4.17: Waga i nacisk analizatora ARCHITECT c16000*

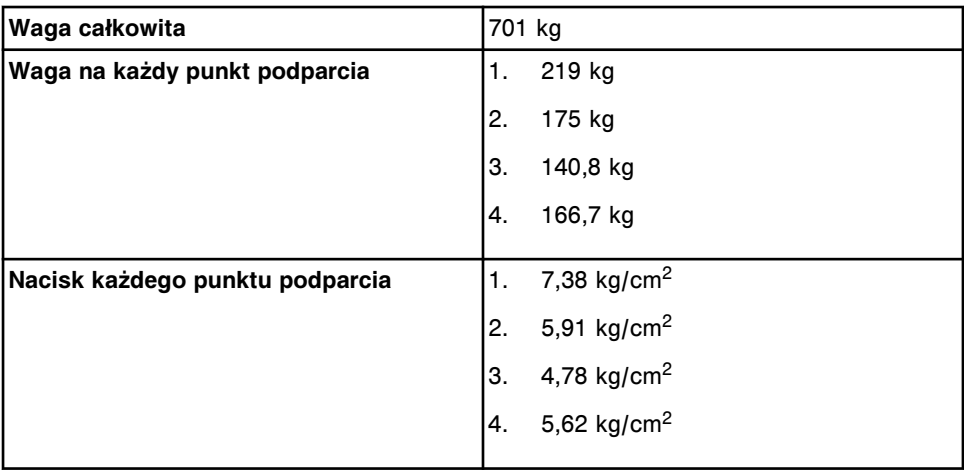

*Ilustracja 4.5: Rozmieszczenie punktów podparcia w analizatorze i2000SR*

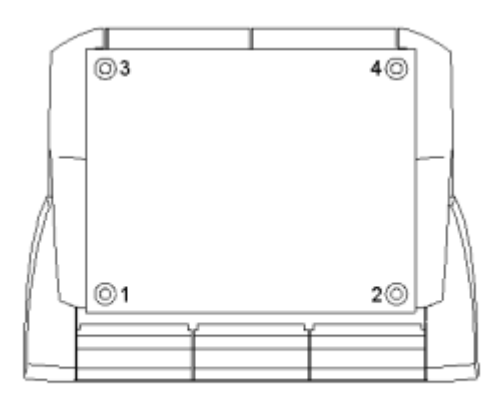

*Tabela 4.18: Waga i nacisk analizatora ARCHITECT i2000SR*

| Waga całkowita                  | 490 kg                          |
|---------------------------------|---------------------------------|
| Waga na każdy punkt podparcia   | 150 kg<br>1.                    |
|                                 | 2.<br>120 kg                    |
|                                 | 88 kg<br>3.                     |
|                                 | 135 kg<br>4.                    |
|                                 |                                 |
| Nacisk każdego punktu podparcia | 7,41 $kg/cm2$<br>، 1.           |
|                                 | 5,93 $kg/cm2$<br>2.             |
|                                 | 4,36 $kg/cm2$<br>3.             |
|                                 | $6,49$ kg/cm <sup>2</sup><br>4. |
|                                 |                                 |

*Ilustracja 4.6: Rozmieszczenie punktów podparcia w analizatorze i2000*

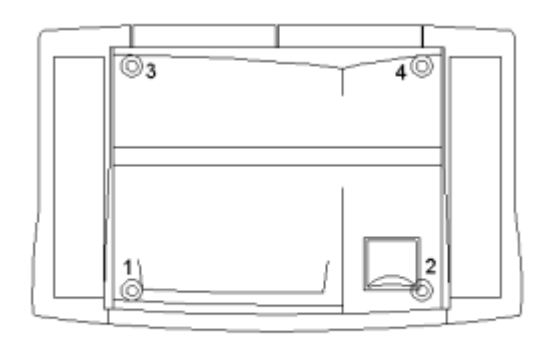

*Tabela 4.19: Waga i nacisk analizatora ARCHITECT i2000*

| Waqa całkowita                | 1522 kg |
|-------------------------------|---------|
| Waga na każdy punkt podparcia | 154 ka  |

<span id="page-595-0"></span>

|                                 | 2.  | 122 kg                                                                                                   |
|---------------------------------|-----|----------------------------------------------------------------------------------------------------|
|                                 | ΙЗ. | 107 kg                                                                                                   |
|                                 | 4.  | 139 kg                                                                                                   |
|                                 |     |                                                                                                    |
| Nacisk każdego punktu podparcia | 1.  |                                                                                                    |
|                                 | 2.  | 7,61 kg/cm <sup>2</sup><br>6,05 kg/cm <sup>2</sup><br>5,26 kg/cm <sup>2</sup><br>6,85 kg/cm <sup>2</sup> |
|                                 | 3.  |                                                                                                    |
|                                 | 4.  |                                                                                                    |
|                                 |     |                                                                                                    |

*Ilustracja 4.7: Rozmieszczenie punktów podparcia w analizatorze i1000SR*

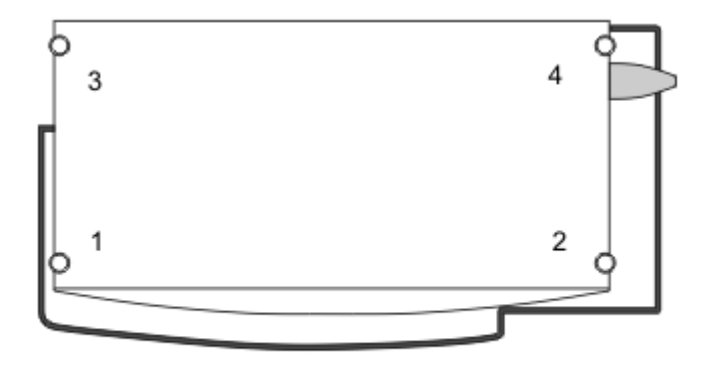

*Tabela 4.20: Waga i nacisk analizatora ARCHITECT i1000SR*

| Waga całkowita                          | 288 kg |                           |
|-----------------------------------------|--------|---------------------------|
| Waga na każdy punkt podparcia (przybli- | 11.    | 68 kg                     |
| żona waga dla równego podłoża)          | 2.     | 86 kg                     |
|                                         | 3.     | 58 kg                     |
|                                         | 4.     | 76 kg                     |
|                                         |        |                           |
| Nacisk każdego punktu podparcia         | 1.     | 4,53 kg/cm <sup>2</sup>   |
|                                         | 2.     | 5,74 $kg/cm2$             |
|                                         | 3.     | 3,87 $kg/cm2$             |
|                                         | 4.     | $5,07$ kg/cm <sup>2</sup> |
|                                         |        |                           |

## **Ustawienie systemu**

Ustawienie systemu obejmuje informacje dotyczące ilości miejsca wymaganej wokół systemu oraz modułu(ów) roboczego(ych) w celu zapewnienia bezpiecznej obsługi oraz konserwacji systemu ARCHITECT.

Ustawienie systemu obejmuje następujące zagadnienia:

• *[Ustawienie jednostki sterujące j\(c](#page-596-0) System lub i2000/i2000SR)*, strona 4-17

- <span id="page-596-0"></span>• *Ustawienie modułu roboczego c System z podajnikiem RSH*, strona 4-17
- *[Ustawienie modułu roboczego c8000/c16000 z przedłużeniem podajnika RSH](#page-597-0)*, strona 4-18
- *[Ustawienie modułu roboczego c System z karuzelą LAS](#page-597-0)*, strona 4-18
- *[Ustawienie modułu roboczego i2000](#page-598-0)SR z podajnikiem RSH*, strona 4-19
- *[Ustawienie modułu roboczego i2000 z podajnikiem SSH](#page-599-0)*, strona 4-20
- *[Ustawienie modułu roboczego i2000 z podajnikiem próbek karuzeli LAS](#page-599-0)*, strona 4-20
- *[Ustawienie modułu roboczego i2000](#page-600-0)SR z karuzelą LAS*, strona 4-21
- *[Ustawienie modułu roboczego i1000](#page-600-0)SR z podajnikiem RSH*, strona 4-21

#### **Ustawienie jednostki sterujące j(***c* **System lub** *i***2000/***i***2000SR)**

Specyfikacje dotyczące ustawienia jednostki sterującej (SCC) przedstawiono w następującej tabeli.

#### *Tabela 4.21: Ustawienie jednostki sterującej (c System lub i2000/i2000SR)*

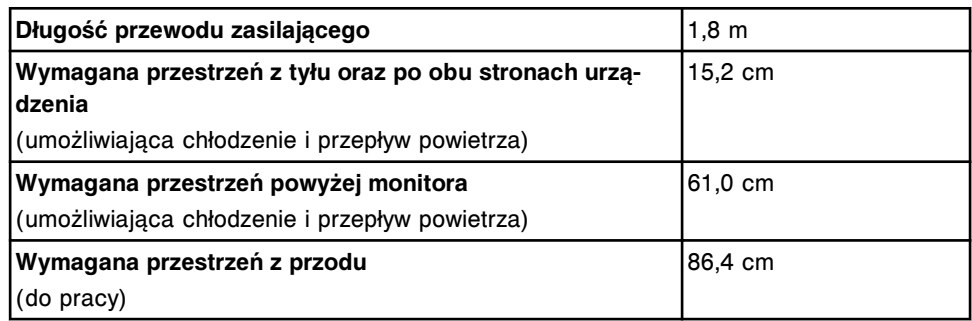

#### **Ustawienie modułu roboczego** *c* **System z podajnikiem RSH**

Wymogi dotyczące ustawienia modułu roboczego *c* System współpracującego ze zautomatyzowanym podajnikiem próbek (RSH) przedstawiono w poniższej tabeli.

#### *Tabela 4.22: Moduł roboczy c System z podajnikiem RSH*

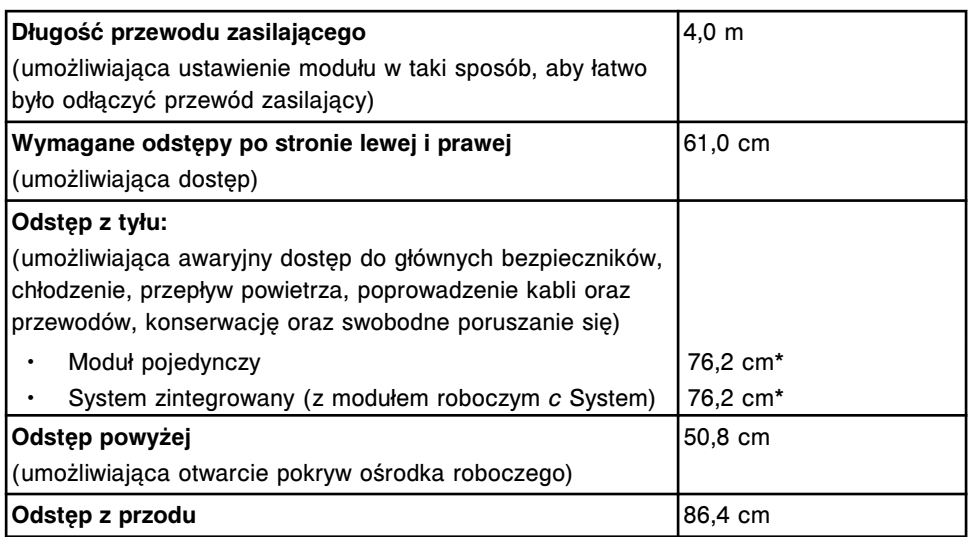

<span id="page-597-0"></span>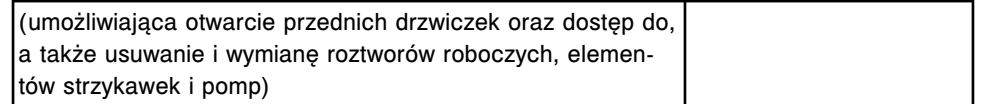

\*W szczególnych przypadkach odstęp izolacyjny z tyłu może być ograniczony do ok. 25,4 cm. Sytuacja taka wymaga innego poprowadzenia przewodów zasilających i wężyków. Skorzystanie z takiej alternatywy wymaga zatwierdzenia jej przez inżyniera serwisowego firmy Abbott oraz zainstalowania rozdzielacza zasilania do podłączenia przewodów zasilających.

#### **Ustawienie modułu roboczego** *c***8000/***c***16000 z przedłużeniem podajnika RSH**

Wymogi dotyczące ustawienia modułu roboczego *c*8000/*c*16000 z przedłużeniem podajnika RSH przedstawiono w poniższej tabeli.

#### *Tabela 4.23: Moduł roboczy c8000/c16000 z przedłużeniem podajnika RSH*

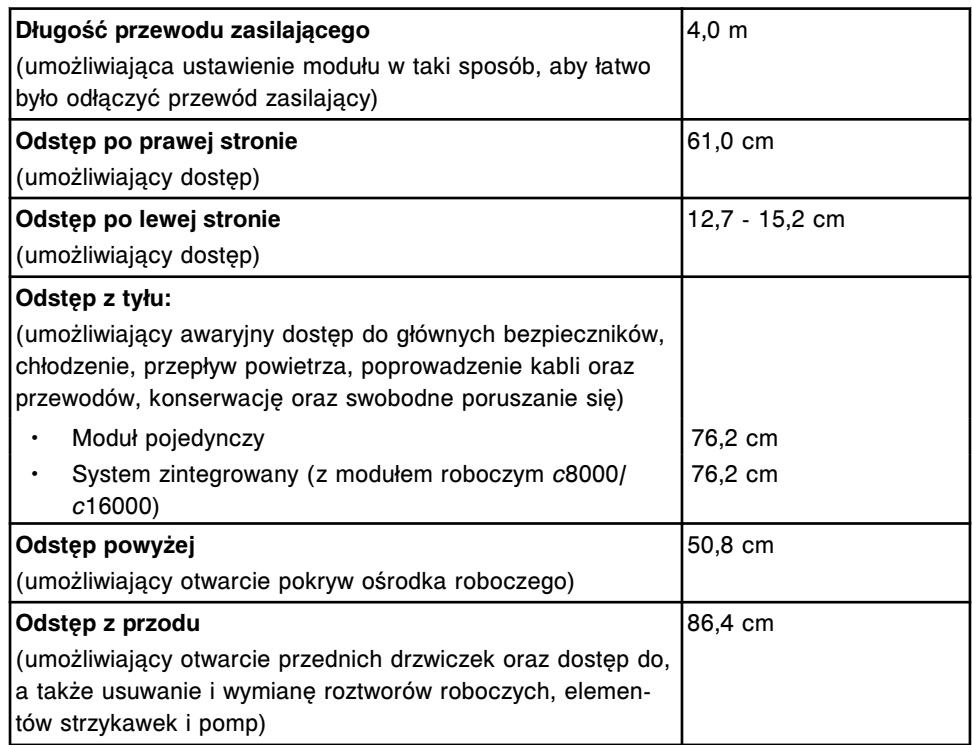

#### **Ustawienie modułu roboczego** *c* **System z karuzelą LAS**

Wymogi dotyczące ustawienia modułu roboczego *c* System współpracującego z systemem zautomatyzowanym karuzeli LAS przedstawiono w poniższej tabeli.

#### *Tabela 4.24: Moduł roboczy c System z karuzelą LAS*

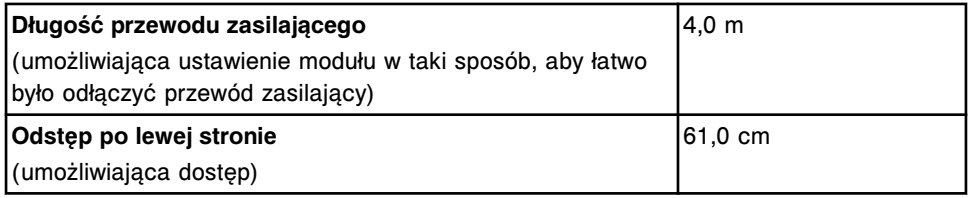

<span id="page-598-0"></span>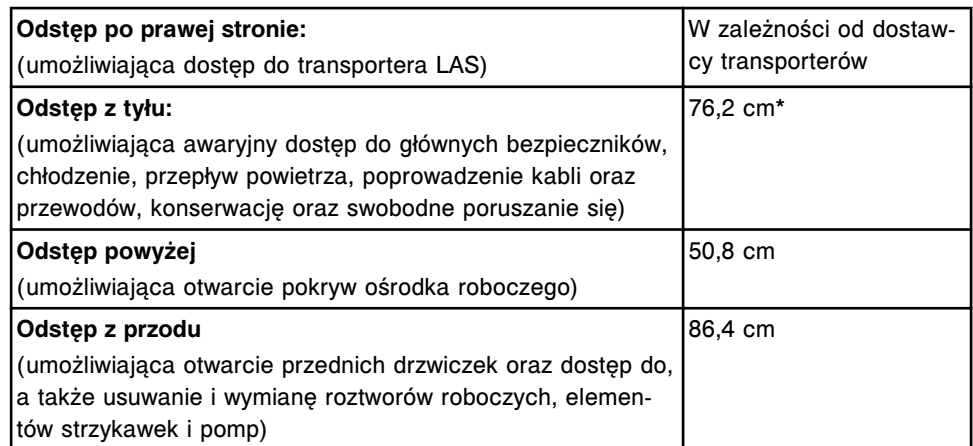

\*W szczególnych przypadkach odstęp izolacyjny z tyłu może być ograniczony do ok. 25,4 cm. Sytuacja taka wymaga innego poprowadzenia przewodów zasilających i wężyków. Skorzystanie z takiej alternatywy wymaga zatwierdzenia jej przez inżyniera serwisowego firmy Abbott oraz zainstalowania rozdzielacza zasilania do podłączenia przewodów zasilających.

#### **Ustawienie modułu roboczego** *i***2000SR z podajnikiem RSH**

Wymogi dotyczące ustawienia modułu roboczego *i*2000SR współpracującego ze zautomatyzowanym podajnikiem próbek (RSH) przedstawiono w poniższej tabeli.

#### *Tabela 4.25: Moduł roboczy i2000SR z podajnikiem RSH*

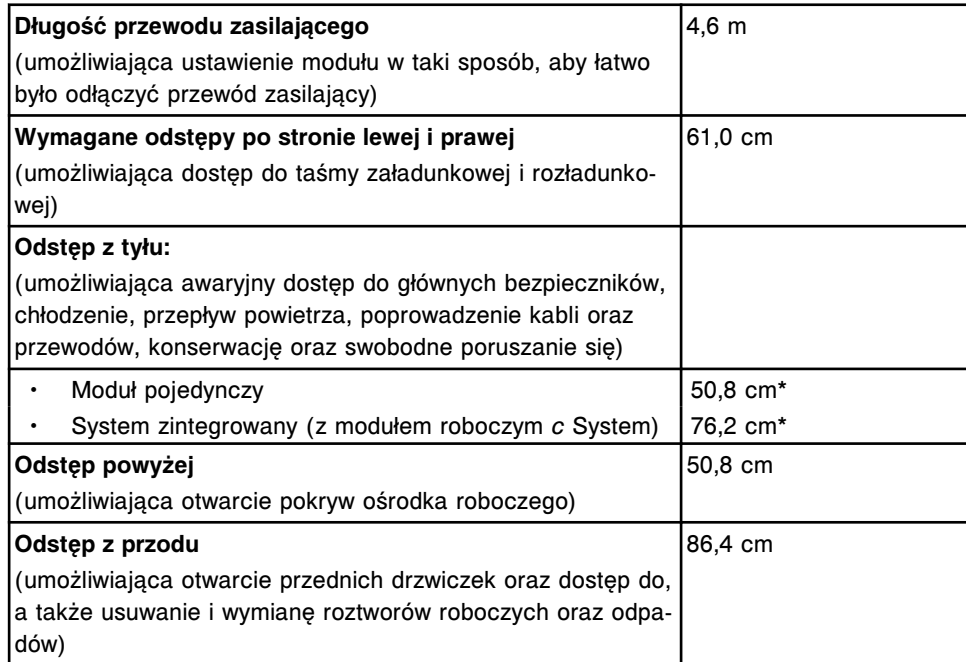

\*W szczególnych przypadkach odstęp izolacyjny z tyłu może być ograniczony do ok. 25,4 cm. Sytuacja taka wymaga innego poprowadzenia przewodów zasilających i wężyków. Skorzystanie z takiej alternatywy wymaga zatwierdzenia jej przez inżyniera serwisowego firmy Abbott oraz zainstalowania rozdzielacza zasilania do podłączenia przewodów zasilających.

#### <span id="page-599-0"></span>**Ustawienie modułu roboczego** *i***2000 z podajnikiem SSH**

Wymogi dotyczące ustawienia modułu roboczego *i*2000 współpracującego ze standardowym podajnikiem próbek (SSH) przedstawiono w poniższej tabeli.

*Tabela 4.26: Moduł roboczy i2000 z podajnikiem SSH*

| Długość przewodu zasilającego                                                                                                    | $4,6 \text{ m}$ |
|----------------------------------------------------------------------------------------------------|-----------------|
| (umożliwiająca ustawienie modułu w taki sposób, aby łatwo<br>było odłączyć przewód zasilający)                                                                                |                 |
| Wymagane odstępy po stronie lewej i prawej                                                                                                    | 61,0 cm         |
| (umożliwiająca dostęp do taśmy załadunkowej i rozładunko-<br>wej)                                                                                                    |                 |
| Odstęp z tyłu:                                                                                                    |                 |
| (umożliwiająca awaryjny dostęp do głównych bezpieczników,<br>chłodzenie, przepływ powietrza, poprowadzenie kabli oraz<br>przewodów, konserwację oraz swobodne poruszanie się) |                 |
| Moduł pojedynczy                                                                                                    | 50,8 cm*        |
| Kilka modułów                                                                                                    | 76,2 cm*        |
| Odstęp powyżej                                                                                                    | 50,8 cm         |
| (umożliwiająca otwarcie pokryw ośrodka roboczego)                                                                                                    |                 |
| Odstęp z przodu                                                                                                    | 86,4 cm         |
| (umożliwiająca otwarcie przednich drzwiczek oraz dostęp do,<br>a także usuwanie i wymianę roztworów roboczych oraz odpa-<br>dów)                                              |                 |

\*W szczególnych przypadkach odstęp izolacyjny z tyłu może być ograniczony do ok. 25,4 cm. Sytuacja taka wymaga innego poprowadzenia przewodów zasilających i wężyków. Skorzystanie z takiej alternatywy wymaga zatwierdzenia jej przez inżyniera serwisowego firmy Abbott oraz zainstalowania rozdzielacza zasilania do podłączenia przewodów zasilających.

#### **Ustawienie modułu roboczego** *i***2000 z podajnikiem próbek karuzeli LAS**

Wymogi dotyczące ustawienia modułu roboczego *i*2000 współpracującego z podajnikiem próbek karuzeli LAS przedstawiono w poniższej tabeli.

#### *Tabela 4.27: Moduł roboczy i2000 z podajnikiem próbek karuzeli LAS*

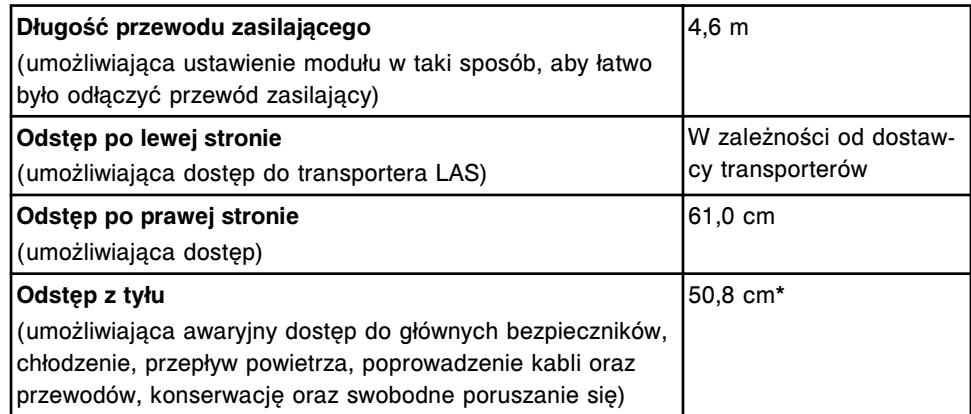

<span id="page-600-0"></span>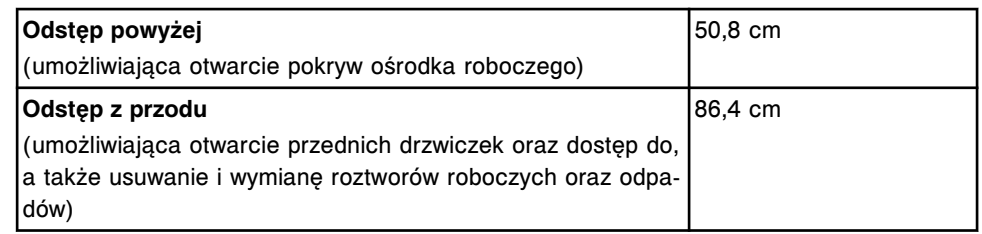

\*W szczególnych przypadkach odstęp izolacyjny z tyłu może być ograniczony do ok. 25,4 cm. Sytuacja taka wymaga innego poprowadzenia przewodów zasilających i wężyków. Skorzystanie z takiej alternatywy wymaga zatwierdzenia jej przez inżyniera serwisowego firmy Abbott oraz zainstalowania rozdzielacza zasilania do podłączenia przewodów zasilających.

#### **Ustawienie modułu roboczego** *i***2000SR z karuzelą LAS**

Wymogi dotyczące ustawienia modułu roboczego *i*2000SR współpracującego z systemem zautomatyzowanym karuzeli LAS przedstawiono w poniższej tabeli.

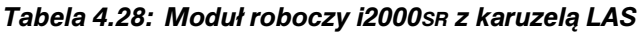

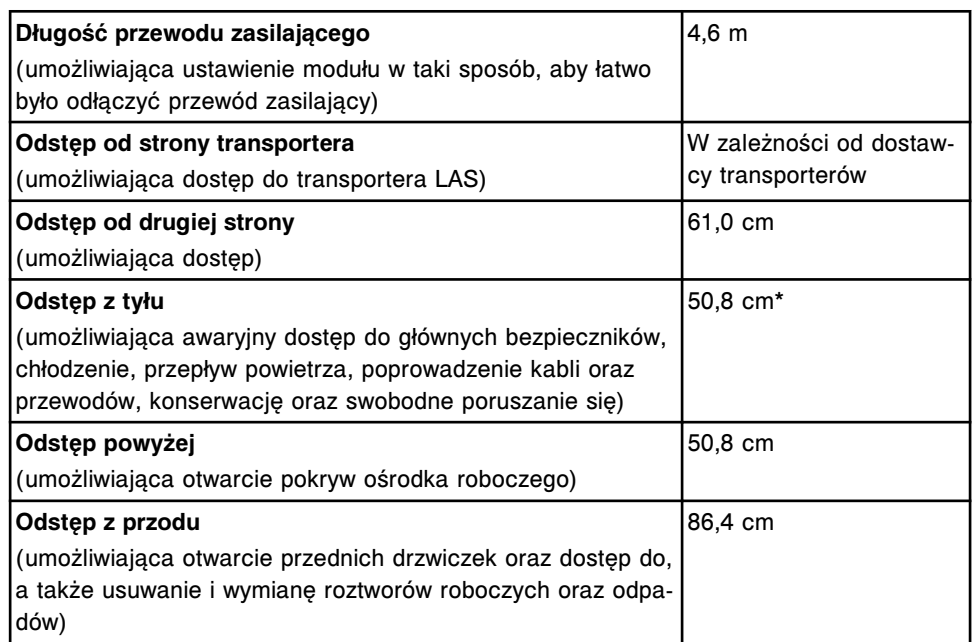

\*W szczególnych przypadkach odstęp izolacyjny z tyłu może być ograniczony do ok. 25,4 cm. Sytuacja taka wymaga innego poprowadzenia przewodów zasilających i wężyków. Skorzystanie z takiej alternatywy wymaga zatwierdzenia jej przez inżyniera serwisowego firmy Abbott oraz zainstalowania rozdzielacza zasilania do podłączenia przewodów zasilających.

#### **Ustawienie modułu roboczego** *i***1000SR z podajnikiem RSH**

Wymogi dotyczące ustawienia modułu roboczego *i*1000SR współpracującego ze zautomatyzowanym podajnikiem próbek (RSH) przedstawiono w poniższej tabeli.

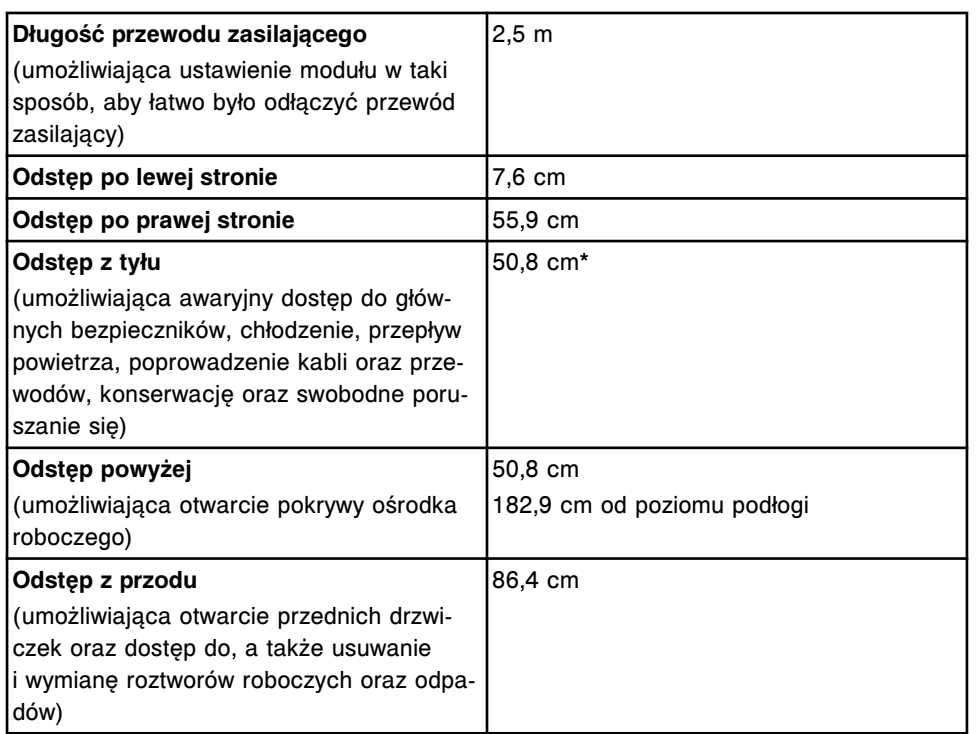

<span id="page-601-0"></span>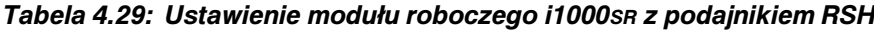

\*W szczególnych przypadkach odstęp izolacyjny z tyłu może być ograniczony do ok. 25,4 cm. Sytuacja taka wymaga innego poprowadzenia przewodów zasilających i wężyków. Skorzystanie z takiej alternatywy wymaga zatwierdzenia jej przez inżyniera serwisowego firmy Abbott oraz zainstalowania rozdzielacza zasilania do podłączenia przewodów zasilających.

## **Wymagania i specyfikacje elektryczne**

Wymagania i specyfikacje elektryczne obejmują informacje dotyczące obwodów, typów gniazd oraz wymogów dotyczących gniazd.

Wymagania elektryczne obejmują następujące zagadnienia:

- *Wymagania elektryczne jednostki sterującej*, strona 4-22
- *[Specyfikacje i wymogi elektryczne dla modułu roboczego c System z](#page-602-0) [podajnikiem próbek](#page-602-0)*, strona 4-23
- *[Specyfikacje i wymogi elektryczne dla modułu roboczego i System z](#page-603-0) [podajnikiem próbek](#page-603-0)*, strona 4-24

#### **Wymagania elektryczne jednostki sterującej**

Wymagania elektryczne dla jednostki sterującej przedstawione są w poniższej tabeli.

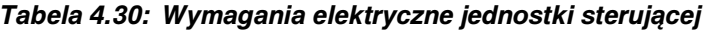

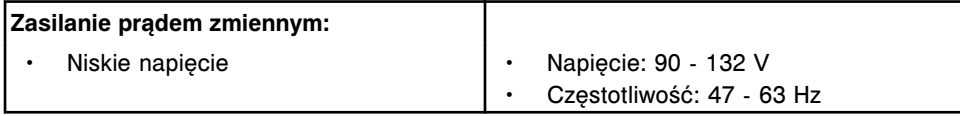

<span id="page-602-0"></span>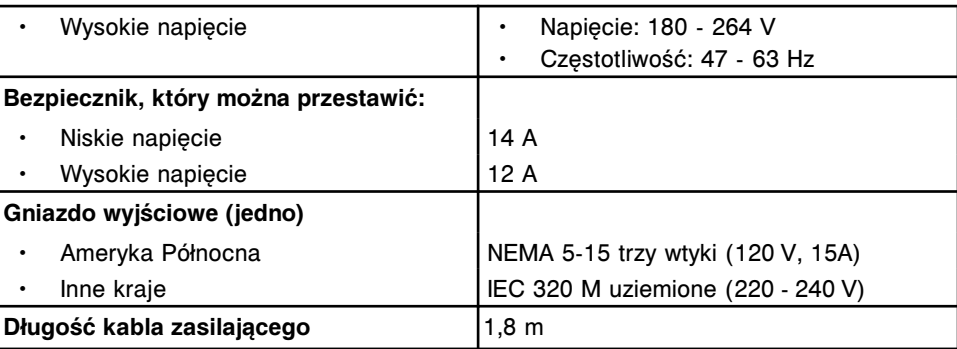

**UWAGA:** W przypadku stosowania zasilacza awaryjnego (UPS) musi on spełniać wymagania dotyczące napięcia, częstotliwości oraz poboru mocy dla systemu ARCHITECT. Zaleca się, aby zasilacz UPS był zatwierdzony pod względem bezpieczeństwa przez uznawane w kraju laboratorium badawcze, takie jak UL lub TUV. Ponadto zaleca się, aby zasilacz UPS spełniał wymogi kompatybilności elektromagnetycznej (EMC) określone w normie IEC 62040-2.

#### **Specyfikacje i wymogi elektryczne dla modułu roboczego** *c* **System z podajnikiem próbek**

Specyfikacje i wymogi elektryczne dla modułu roboczego *c* System z podajnikiem próbek przedstawiono w poniższej tabeli.

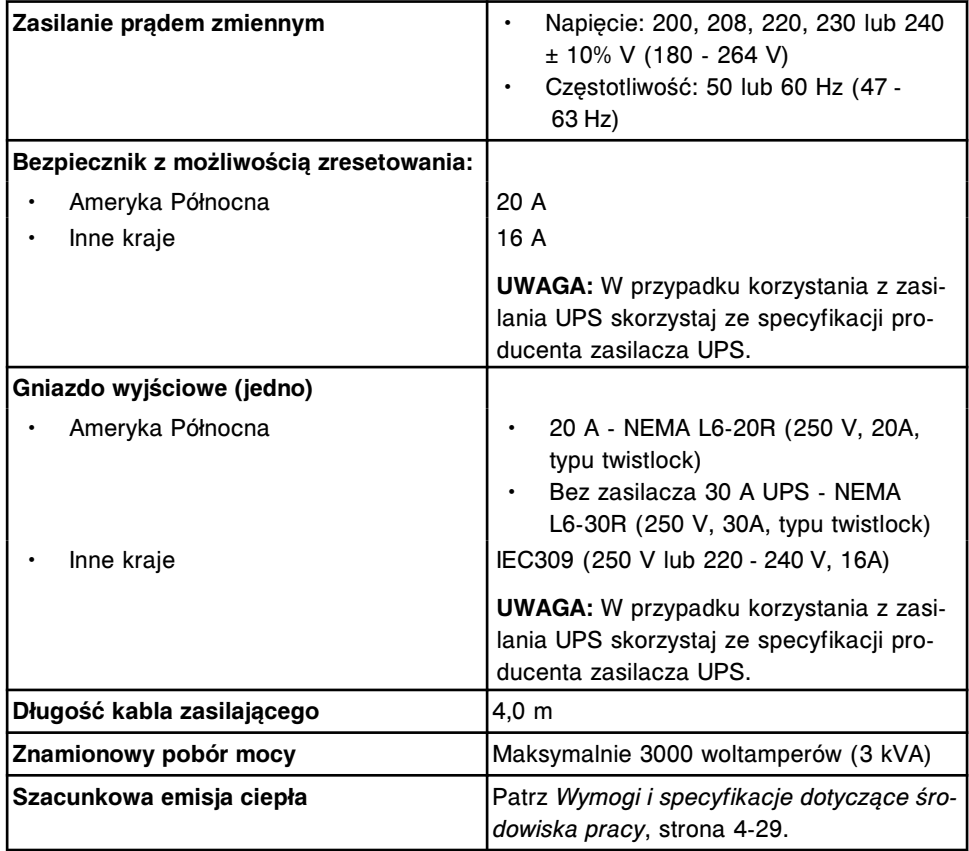

#### *Tabela 4.31: Specyfikacje i wymogi elektryczne dla modułu roboczego c System z podajnikiem próbek*

**UWAGA:** W przypadku stosowania zasilacza awaryjnego (UPS) musi on spełniać wymagania dotyczące napięcia, częstotliwości oraz poboru mocy dla systemu

ARCHITECT. Zaleca się, aby zasilacz UPS był zatwierdzony pod względem bezpieczeństwa przez uznawane w kraju laboratorium badawcze, takie jak UL lub TUV. Ponadto zaleca się, aby zasilacz UPS spełniał wymogi kompatybilności elektromagnetycznej (EMC) określone w normie IEC 62040-2.

#### <span id="page-603-0"></span>**Specyfikacje i wymogi elektryczne dla modułu roboczego** *i* **System z podajnikiem próbek**

Specyfikacje i wymogi elektryczne dla modułu roboczego *i* System z podajnikiem próbek przedstawiono w poniższej tabeli.

| Zasilanie prądem zmiennym                               |                                                           |
|---------------------------------------------------------|-----------------------------------------------------------|
| i2000/i2000sR                                           | Napięcie: 200 - 240 ± 10% V (176 -<br>264 V)              |
|                                                         | Częstotliwość: 50 lub 60 Hz (47 -<br>63 Hz)               |
| <i>i</i> 1000sr                                         | Napięcie: 110 - 120 lub 200 - 240 ±<br>10% V (99 - 264 V) |
|                                                         | Częstotliwość: 50 lub 60 Hz samo-<br>nastawna             |
| Bezpiecznik z możliwością zresetowania<br>$(i2000sR)$ : |                                                           |
| Ameryka Północna                                        | Z zasilaczem UPS - 30 A                                   |
|                                                         | Bez zasilacza UPS - 20 A                                  |
| Inne kraje<br>$\bullet$                                 | 16 A                                                      |
| Bezpiecznik z możliwością zresetowania                  |                                                           |
| $(i2000)$ :                                             |                                                           |
| Jeden bezpiecznik na każdy moduł robo-<br>czy.          |                                                           |
|                                                         | 30 A                                                      |
| Ameryka Północna<br>Inne kraje                          | 32 A                                                      |
| Bezpiecznik z możliwością zresetowania                  |                                                           |
| $(i1000sR)$ :                                           |                                                           |
| Jeden bezpiecznik na każdy moduł robo-<br>czy.          |                                                           |
| 110 V<br>$\bullet$                                      | 20 A                                                      |
| 220 V                                                   | 10 A                                                      |
| Gniazdo wyjściowej (jedno, i2000sR):                    |                                                           |
| Ameryka Północna<br>$\bullet$                           | NEMA L6-20R (250 V, 20A, typu twistlock)                  |
| Inne kraje                                              | IEC 309 (250 V lub 220-240 V, 16A)                        |
| Gniazdo wyjściowe (jedno, i2000):                       |                                                           |
| Jedno gniazdo na każdy moduł roboczy.                   |                                                           |
| Ameryka Północna<br>$\bullet$                           | NEMA L6-30R (250 V, 30A, typu twistlock)                  |
| Inne kraje                                              | IEC 309 (250 V lub 220-240 V, 32A)                        |
| Gniazdo wyjściowe (i1000sR):                            |                                                           |
| Gniazdo wyjściowe w odległości 7' (2,1 m)               |                                                           |
| od modułu roboczego i1000sn.                            |                                                           |
| Ameryka Północna                                        | NEMA L5-20R (125 V, 20A, typu twistlock)                  |
|                                                         | NEMA L6-20R (250 V, 20A, typu twistlock)                  |

*Tabela 4.32: Specyfikacje i wymogi elektryczne dla modułu roboczego i System z podajnikiem próbek*

<span id="page-604-0"></span>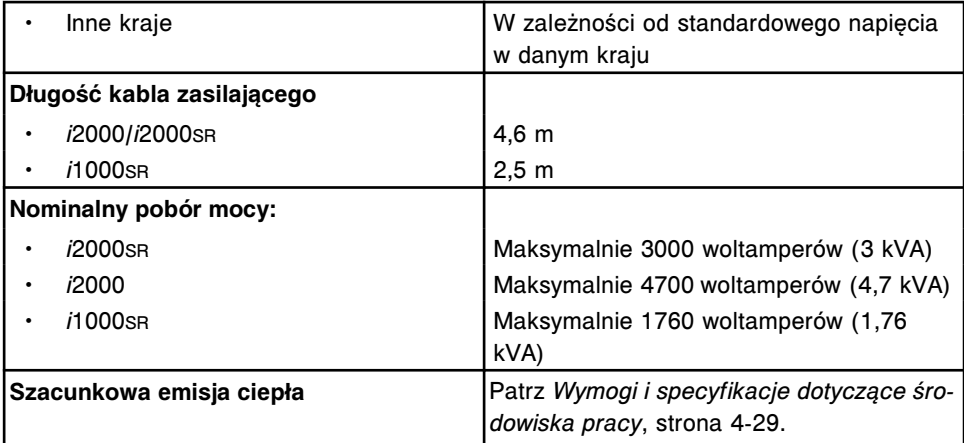

**UWAGA:** W przypadku stosowania zasilacza awaryjnego (UPS) musi on spełniać wymagania dotyczące napięcia, częstotliwości oraz poboru mocy dla systemu ARCHITECT. Zaleca się, aby zasilacz UPS był zatwierdzony pod względem bezpieczeństwa przez uznawane w kraju laboratorium badawcze, takie jak UL lub TUV. Ponadto zaleca się, aby zasilacz UPS spełniał wymogi kompatybilności elektromagnetycznej (EMC) określone w normie IEC 62040-2.

## **Parametry bezpieczeństwa elektrycznego**

Parametry bezpieczeństwa elektrycznego dla systemu ARCHITECT przedstawiono w poniższej tabeli.

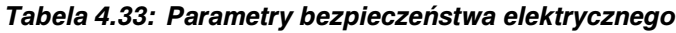

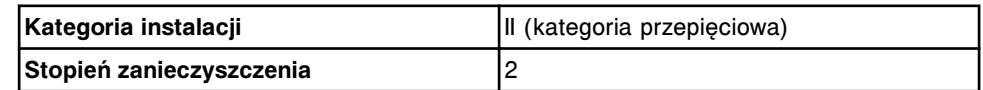

**UWAGA:** Parametry bezpieczeństwa elektrycznego nie mają wpływu na pracę systemu.

## **Specyfikacje optyczne (***c* **System)**

Specyfikacje optyczne modułu roboczego *c* System przedstawione są w następującej tabeli.

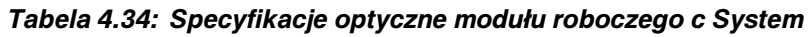

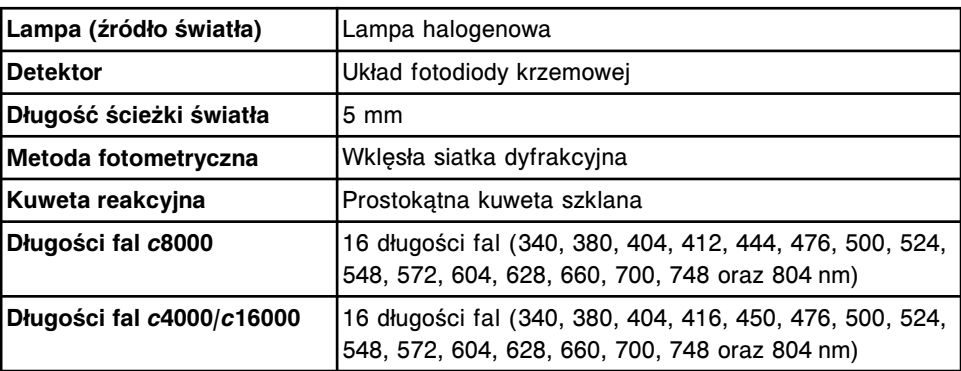

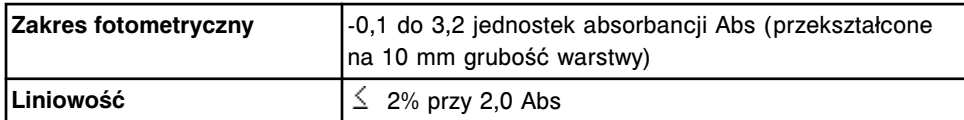

## <span id="page-605-0"></span>**Specyfikacje i wymogi dotyczące wody oraz odpadów płynnych**

Specyfikacje i wymogi dotyczące wody oraz odpadów płynnych obejmują informacje o jakości wody, zużyciu wody, lokalizacji odpływu oraz przepustowości odpływu.

Specyfikacje i wymogi dotyczące wody oraz odpadów płynnych obejmują następujące zagadnienia:

- *Specyfikacje i wymogi dotyczące wody oraz odpadów płynnych w module roboczym c System*, strona 4-26
- *[Wymogi dotyczące wody i odpadów płynnych dla modułu roboczego i System](#page-606-0)*, strona 4-27

#### **Specyfikacje i wymogi dotyczące wody oraz odpadów płynnych w module roboczym** *c* **System**

Specyfikacje i wymogi dotyczące wody oraz odpadów płynnych dla modułu roboczego *c* System przedstawiono w poniższej tabeli.

#### *Tabela 4.35: Specyfikacje i wymogi dotyczące wody oraz odpadów płynnych moduł roboczy c System*

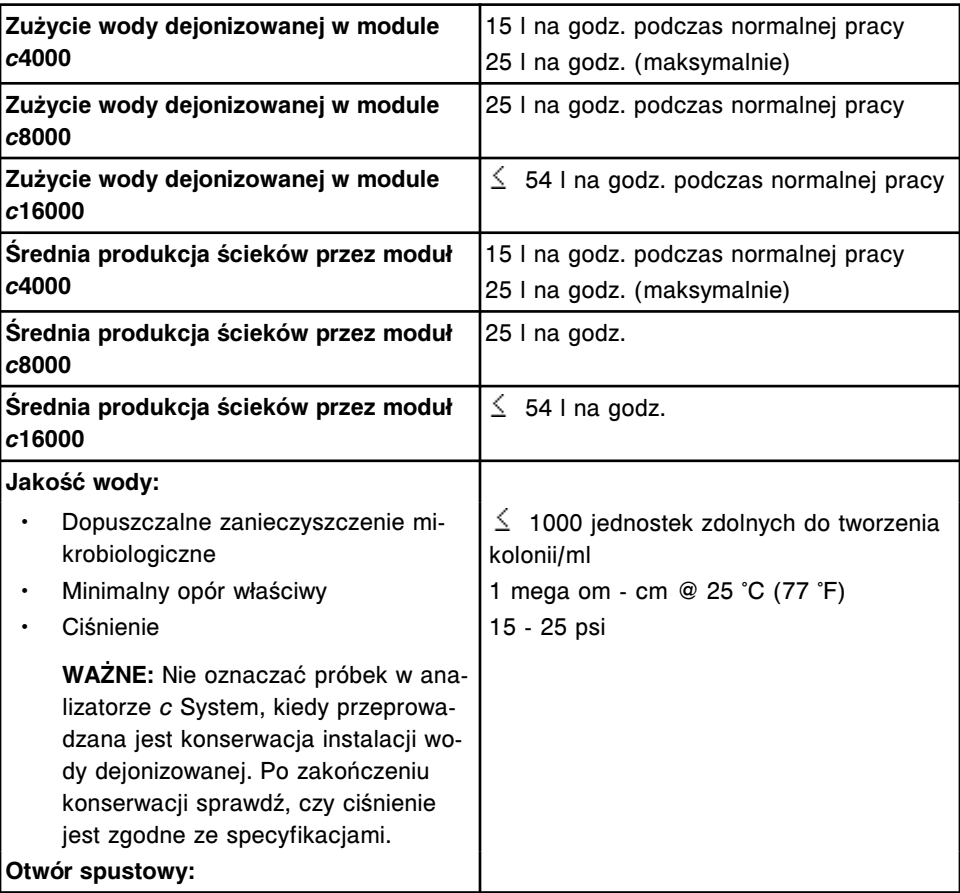

<span id="page-606-0"></span>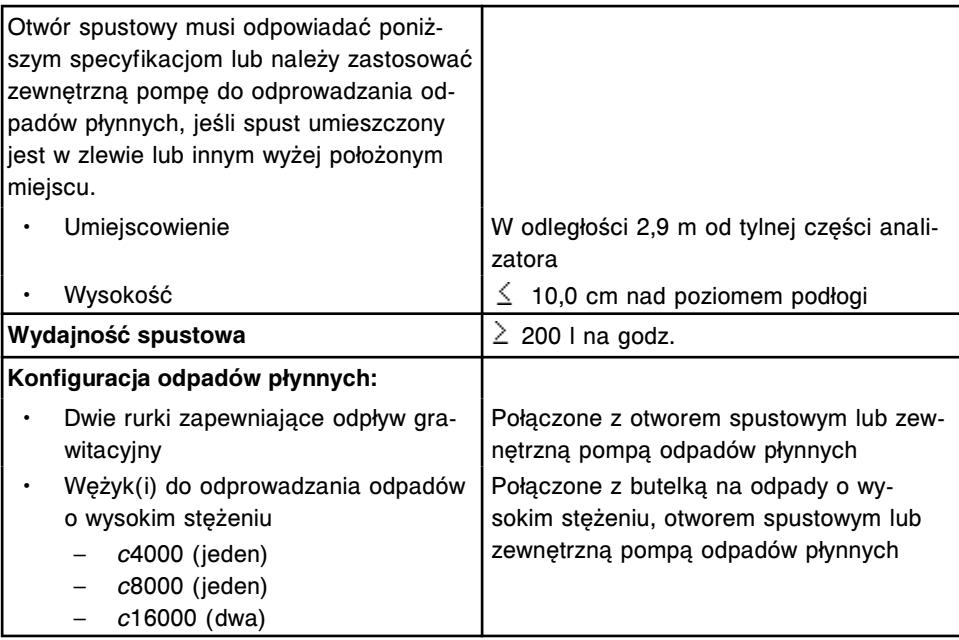

#### **Wymogi dotyczące wody i odpadów płynnych dla modułu roboczego** *i* **System**

Wymogi dotyczące wody i odpadów płynnych dla modułu roboczego *i* System przedstawione są w poniższej tabeli.

#### *Tabela 4.36: Wymogi dotyczące wody i odpadów płynnych - moduł roboczy i System*

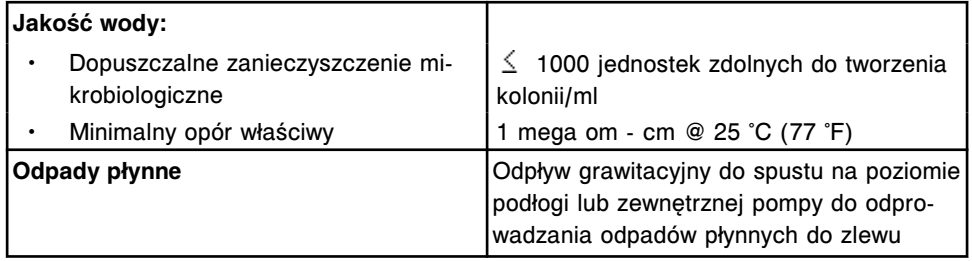

## **Wymogi i specyfikacje zewnętrznej pompy odpadów płynnych**

Zewnętrzna pompa do odprowadzania odpadów płynnych może być użyta opcjonalnie z analizatorem *c* System i/lub *i* System, kiedy brak jest otworu spustowego na poziomie podłogi lub odpady odprowadzane są przez typowy układ kanalizacyjny. Urządzenie to pompuje odpady płynne z analizatora do wyżej położonego otworu spustowego umieszczonego w zlewie.

Specyfikacje i wymogi dotyczące zewnętrznej pompy odpadów płynnych obejmują:

- *[Ogólne specyfikacje zewnętrznej pompy odpadów płynnych](#page-607-0)*, strona 4-28
- *[Wymogi i specyfikacje elektryczne zewnętrznej pompy odpadów płynnych](#page-607-0)*, strona 4-28
- *[Ustawienie zewnętrznej pompy odpadów płynnych](#page-607-0)*, strona 4-28

#### <span id="page-607-0"></span>**Ogólne specyfikacje zewnętrznej pompy odpadów płynnych**

Parametry fizyczne zewnętrznej pompy odpadów płynnych przedstawione są w poniższej tabeli.

#### *Tabela 4.37: Ogólne specyfikacje zewnętrznej pompy odpadów płynnych*

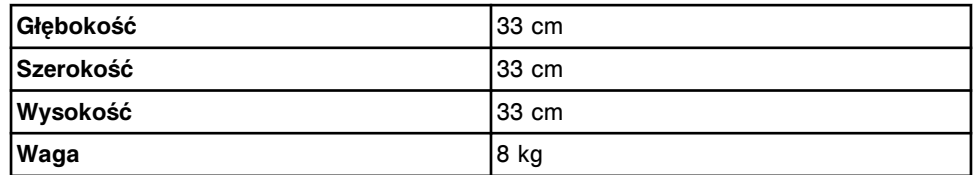

#### **Wymogi i specyfikacje elektryczne zewnętrznej pompy odpadów płynnych**

Wymogi i specyfikacje elektryczne zewnętrznej pompy odpadów płynnych przedstawiono w poniższej tabeli.

**UWAGA:** Przełącznik wyboru napięcia musi być przestawiany ręcznie.

#### *Tabela 4.38: Wymogi i specyfikacje elektryczne - zewnętrzna pompa odpadów płynnych*

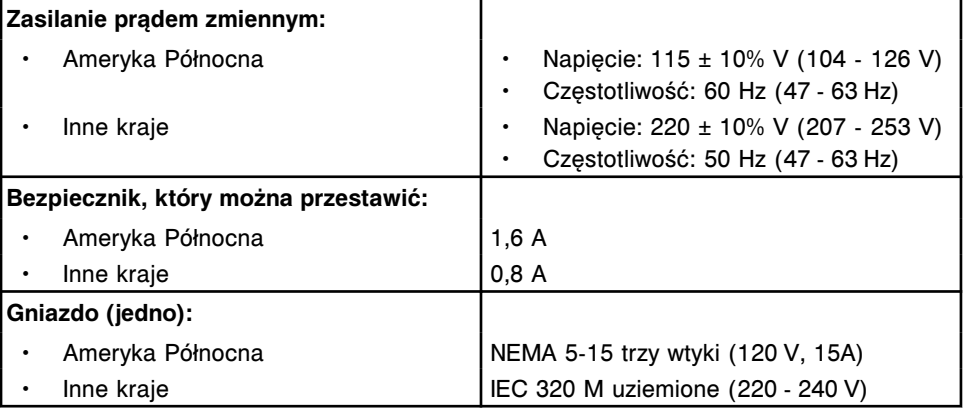

#### **Ustawienie zewnętrznej pompy odpadów płynnych**

Prawidłowe ustawienie zewnętrznej pompy odpadów płynnych przedstawiono w poniższej tabeli.

#### *Tabela 4.39: Ustawienie zewnętrznej pompy odpadów płynnych*

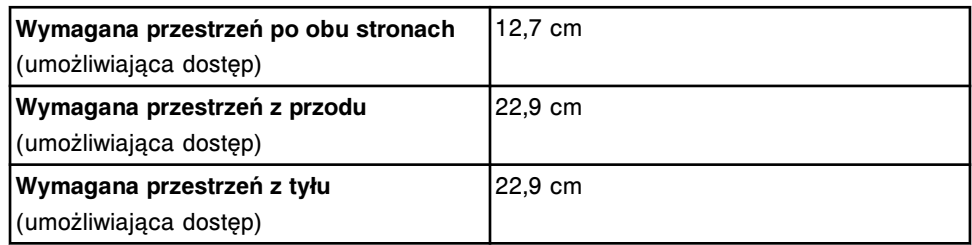

## <span id="page-608-0"></span>**Wymogi i specyfikacje dotyczące środowiska pracy**

Wymogi i specyfikacje dotyczące środowiska pracy systemu ARCHITECT przedstawiono w poniższej tabeli.

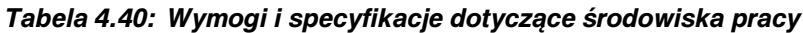

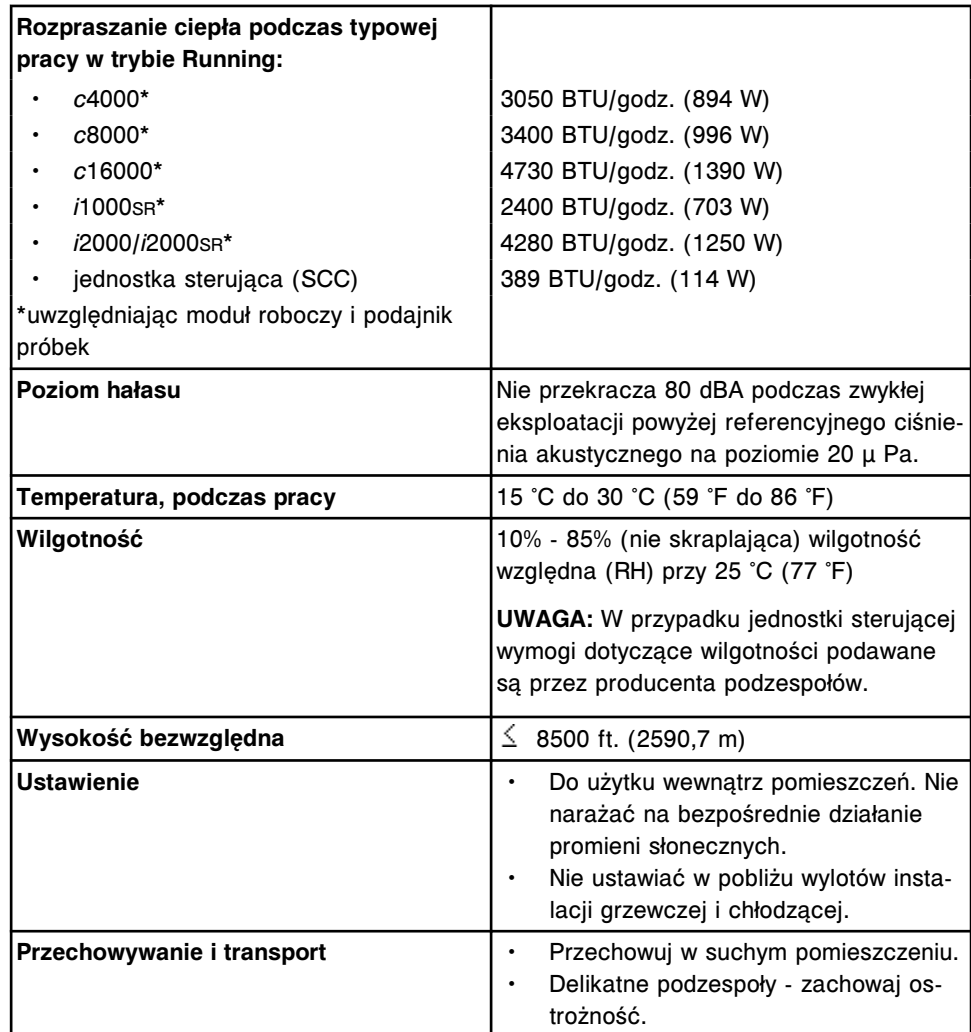

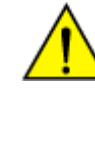

**UWAGA:** Urządzenie nie jest przeznaczone do użytku w osiedlach mieszkalnych i może nie zapewniać wystarczającej ochrony przed falami radiowymi na takich osiedlach. Nie korzystaj z urządzenia w bliskiej odległości od źródeł silnego promieniowania elektromagnetycznego, ponieważ może to interferować z jego prawidłową pracą.

## **Specyfikacje komputera oraz interfejsu**

Specyfikacje dotyczące komputera oraz interfejsu jednostki sterującej systemu ARCHITECT przedstawione są w poniższej tabeli.

| <b>Procesor</b>                  | Minimalne wymagania: Intel Pentium II; 350<br>MHz, 640 MB RAM                                                                                                    |
|----------------------------------|----------------------------------------------------------------------------------------------------|
| Dysk twardy (2):                 |                                                                                                    |
| Dysk C                           | Minimalne wymagania: 10 GB                                                                                                    |
| Dysk D                           | Minimalne wymagania: 10 GB                                                                                                    |
| Stacja dyskietek                 | 3,5", 1,44 MB                                                                                                    |
| Naped CD-RW:                     |                                                                                                    |
| Minimalna prędkość odczytu       | 24x                                                                                                    |
| Minimalna prędkość zapisu        | 8x                                                                                                    |
| Interfejs operatora:             |                                                                                                    |
| Monitor kolorowy                 | Standardowe złącze VGA                                                                                                    |
| Monitor dotykowy                 | Powłoka rezystancyjna, złącze RS-232<br>(i2000/i2000sR)                                                                                                    |
|                                  | Szkło z powłoką elektromagentyczną, złą-<br>cze USB (i1000sR)                                                                                                    |
| Klawiatura<br>$\bullet$          | Standardowy układ 101 klawiszy typu PC                                                                                                    |
| Urządzenie wskazujące            | Interfejs PS-2                                                                                                    |
| Opcjonalny modem zewnętrzny:     |                                                                                                    |
| Prędkość                         | Minimalna 28,8 bps                                                                                                    |
| Interfejs PC                     | Zintegrowane złącze RS-232                                                                                                    |
| Okablowanie                      | Kabel szeregowy RS-232 25-stykowy, ka-<br>bel telefoniczny RJ-11 oraz kabel zasila-<br>cza                                                                                                    |
| Linia telefoniczna               | Wymagana jest linia bezpośrednia (bez<br>centrali). Zaleca się stosowanie łącza de-<br>dykowanego.                                                                                                    |
| Sterowniki drukarki              | <b>Brother Mono Universal</b><br>Canon Generic PCL6<br><b>Epson Universal</b><br><b>HP Universal PCL6</b><br>Kyocera Classic Universal PCL6<br>Kyocera Classic Universal PCL6 (A4)<br>Lexmark Universal v2 XL<br>Samsung Universal 2 |
| Interfejs hosta:                 |                                                                                                    |
| Tryb komunikacji                 | Dwukierunkowy                                                                                                    |
| Urządzenie komunikacyjne         | Szeregowe złącze RS-232                                                                                                    |
| Szybkość w bodach                | 1200, 2400, 4800, 9600, 14400, 19200,<br>28800, 38400, 57600 lub 115200 bps                                                                                                    |
| Dokument referencyjny interfejsu | CLSI LIS1-A (ASTM E 1381-91) oraz LIS2-<br>A2 (ASTM E1394-91)                                                                                                    |
| Interfejs modułu roboczego:      |                                                                                                    |
| c System                         | Ethernet, 100 BASE-T                                                                                                    |
| i System                         | Ethernet, 10 BASE-T                                                                                                    |

<span id="page-609-0"></span>*Tabela 4.41: Specyfikacje komputera oraz interfejsu*

## **Specyfikacje i wymogi drukarki**

Drukarka wykorzystywana przez jednostkę sterującą systemu ARCHITECT dostarczana jest przez firmę Abbott Laboratories.

Specyfikacje i wymogi dotyczące drukarki obejmują następujące zagadnienia:

- *Ogólne specyfikacje drukarki*, strona 4-31
- *Specyfikacje i wymogi elektryczne drukarki*, strona 4-31

#### <span id="page-610-0"></span>**Ogólne specyfikacje drukarki**

Ogólne specyfikacje drukarki przedstawione są w poniższej tabeli.

#### *Tabela 4.42: Ogólne specyfikacje drukarki*

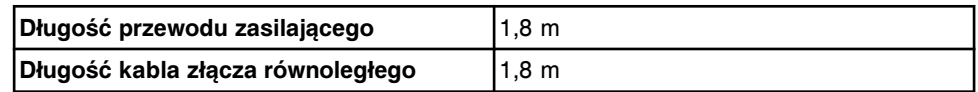

#### **Specyfikacje i wymogi elektryczne drukarki**

Specyfikacje i wymogi elektryczne drukarki przedstawiono w poniższej tabeli.

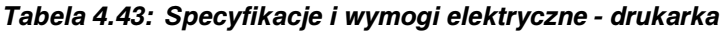

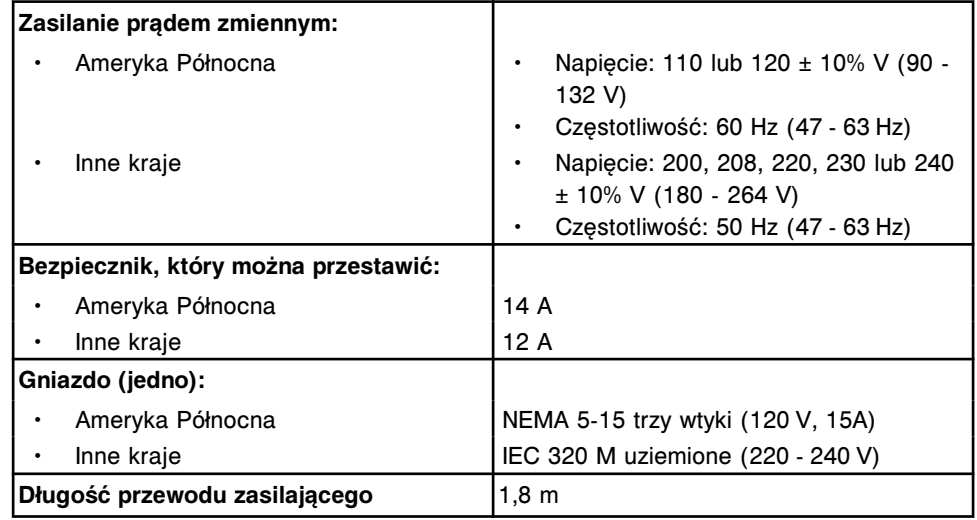

## **Wymogi dla nalepki z kodem paskowym**

W zależności od typu nalepki z kodem paskowym, wymogi te obejmują informacje dotyczące wytycznych, formatu, długości numeru identyfikacyjnego próbki, długości nalepki oraz jej umieszczenia.

Wymogi dotyczące nalepki z kodem paskowym obejmują:

- *Wymogi dla jednowymiarowego kodu paskowego (c System)*, strona 4-31
- *[Wymogi dla nalepek z kodem paskowym próbki](#page-614-0)*, strona 4-35

#### **Wymogi dla jednowymiarowego kodu paskowego (***c* **System)**

Prosimy zapoznać się z poniższymi informacjami, aby zapewnić, że nalepki z jednowymiarowym (1D) kodem paskowym odczynnika są zgodne z zalecanymi wytycznymi oraz są odpowiednio umieszczone na pojemnikach odczynnikowych.

• *[Wytyczne dla nalepek z jednowymiarowym kodem paskowym odczynnika](#page-611-0)*, strona 4-32

- <span id="page-611-0"></span>• *[Format danych dla nalepki z jednowymiarowym kodem paskowym odczynnika](#page-612-0)*, strona 4-33
- *[Umieszczenie nalepki z jednowymiarowym kodem paskowym odczynnika](#page-613-0)*, strona 4-34

#### **Wytyczne dla nalepek z jednowymiarowym kodem paskowym odczynnika**

Wytyczne dla nalepek z jednowymiarowym kodem paskowym odczynnika (1D) przedstawiono w poniższej tabeli.

#### *Tabela 4.44: Wytyczne dla nalepek z jednowymiarowym kodem paskowym odczynnika*

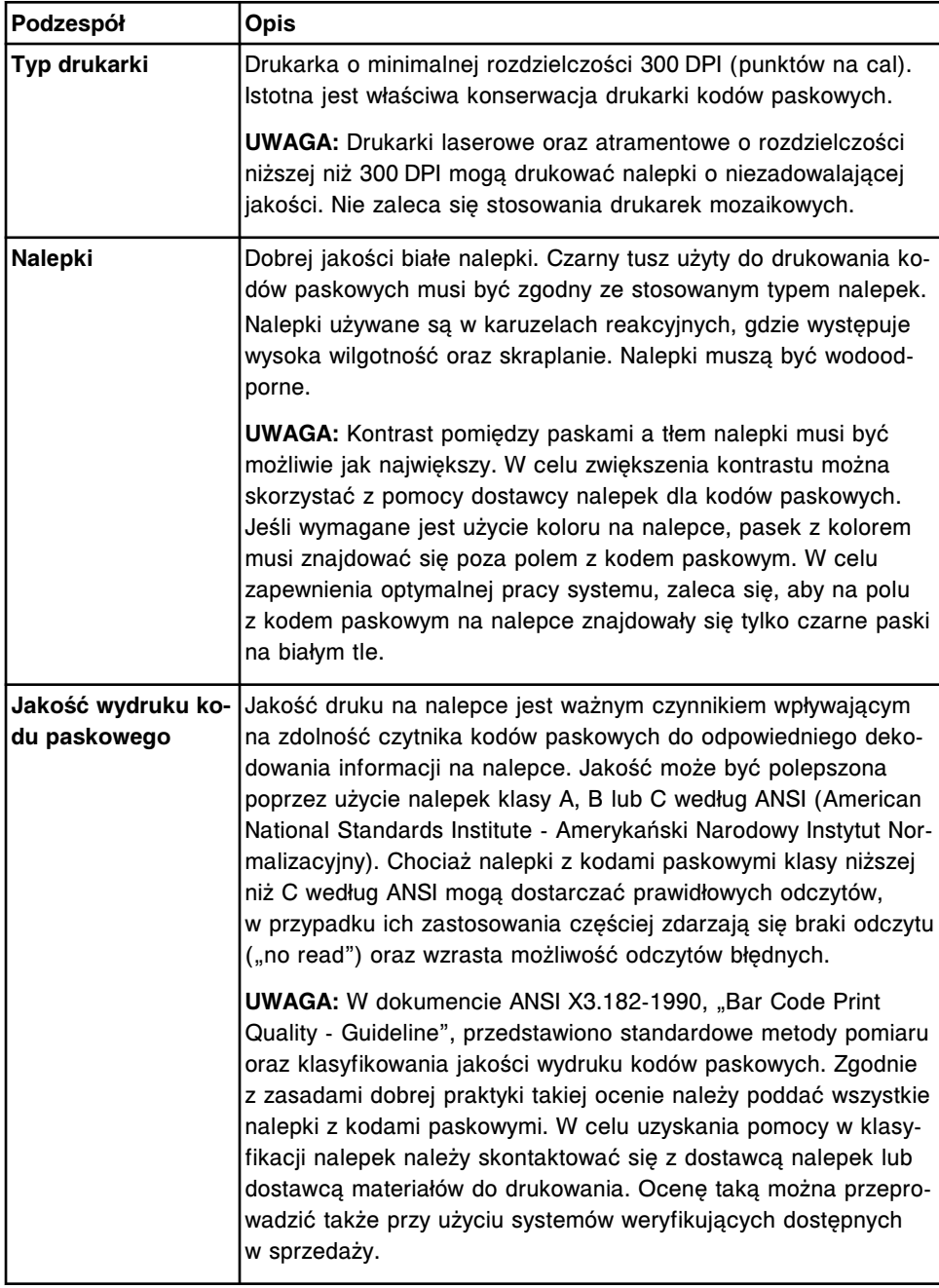
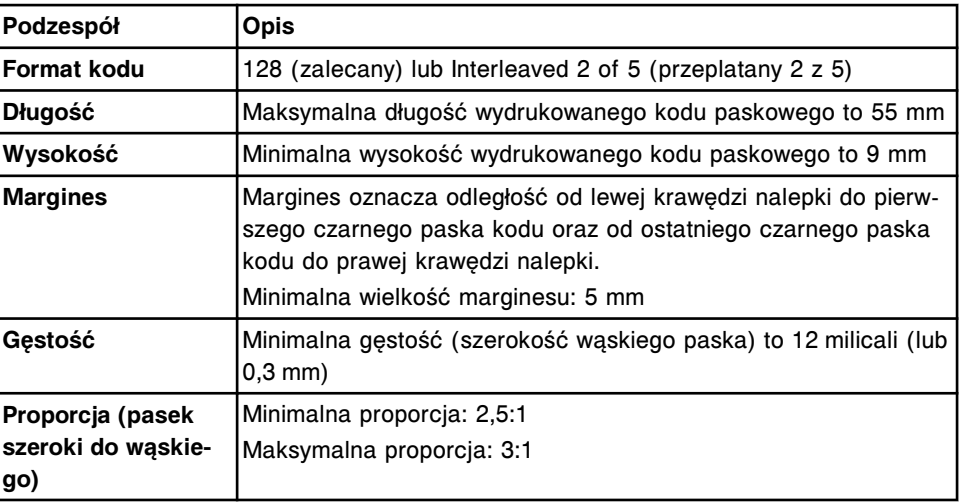

### **Format danych dla nalepki z jednowymiarowym kodem paskowym odczynnika**

Format danych dla nalepki z jednowymiarowym kodem paskowym odczynnika (1D) obejmuje 18 cyfr (17 cyfr zapisu danych oraz jedna cyfra sumy kontrolnej). Opis formatu danych przedstawiony jest w poniższej tabeli.

#### *Tabela 4.45: Format danych dla nalepki z jednowymiarowym kodem paskowym odczynnika*

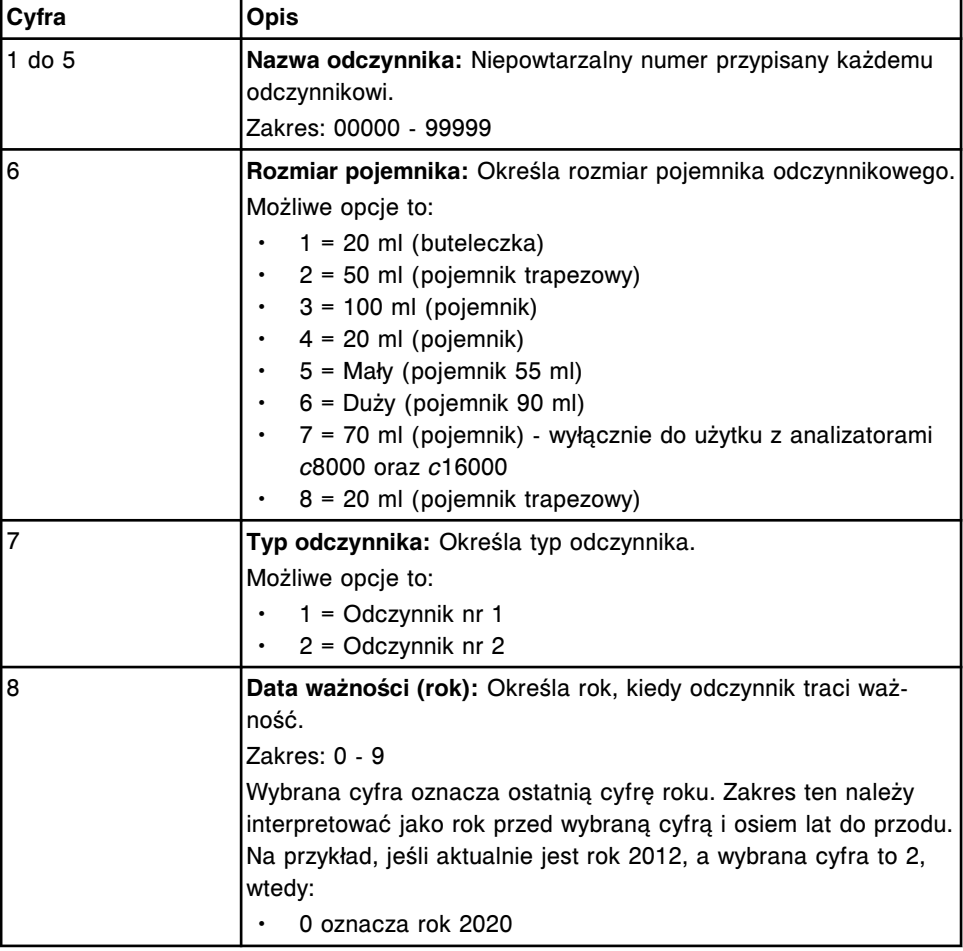

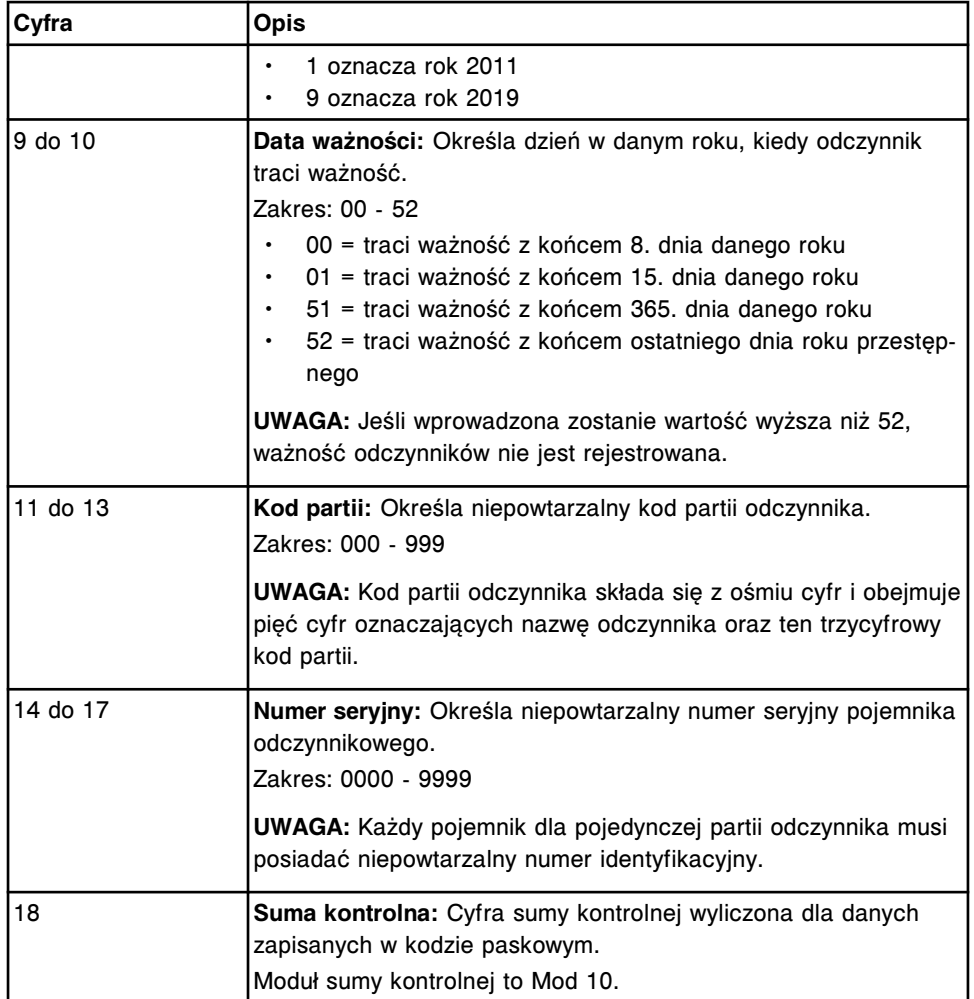

**UWAGA:** W przypadku konfiguracji odczynnika definiowanego przez użytkownika jako odczynnika opatrzonego jednowymiarowym kodem paskowym, nazwa definiowanego odczynnika musi być identyczna ze znakami kodu paskowego od 1 do 5. Patrz *[Skonfiguruj odczynnik definiowany przez użytkownika \(oznaczenia](#page-391-0) [fotometryczne - c](#page-391-0) System)*, strona 2-94.

### **Umieszczenie nalepki z jednowymiarowym kodem paskowym odczynnika**

Nalepkę z kodem paskowym należy umieścić na pojemniku odczynnikowym w pozycji "drabinki" tak, aby paski ustawione były poziomo.

Aby zapewnić, że po umieszczeniu pojemnika odczynnikowego w centrum odczynnikowym widoczna jest cała nalepka z kodem paskowym, nie należy umieszczać tej nalepki niżej niż 10 mm od dna pojemnika odczynnikowego. Nalepki z kodem paskowym należy starać się umieścić dokładnie w poziomie. Jeśli kąt nachylenia w poziomie jest większy niż jeden stopień, czytnik kodu paskowego może mieć problemy w lokalizacji marginesów.

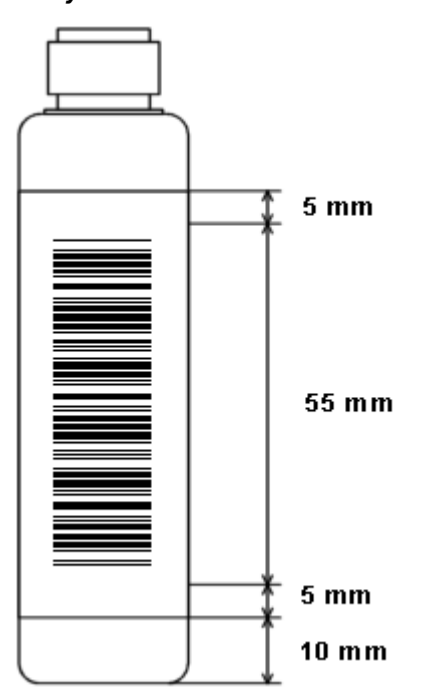

*Ilustracja 4.8: Umieszczenie nalepki z jednowymiarowym kodem paskowym odczynnika*

#### **Wymogi dla nalepek z kodem paskowym próbki**

Należy zapoznać się z poniższymi informacjami, aby upewnić się, że nalepki z kodem paskowym próbki są zgodne z zalecanymi wytycznymi oraz są odpowiednio umieszczone na probówkach z próbkami.

- *Wytyczne dla nalepek z kodem paskowym próbki*, strona 4-35
- *[Długość numeru identyfikacyjnego próbki](#page-615-0)*, strona 4-36
- *[Długość nalepki z kodem paskowym próbki](#page-616-0)*, strona 4-37
- *[Umieszczenie nalepki z kodem paskowym próbki](#page-616-0)*, strona 4-37

#### **Wytyczne dla nalepek z kodem paskowym próbki**

Wytyczne dla nalepek z kodem paskowym próbki przedstawiono w poniższej tabeli.

#### *Tabela 4.46: Wytyczne dla nalepek z kodem paskowym*

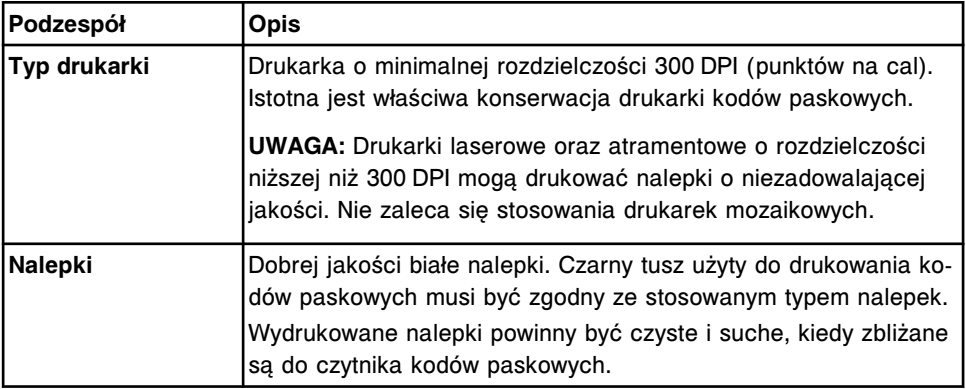

<span id="page-615-0"></span>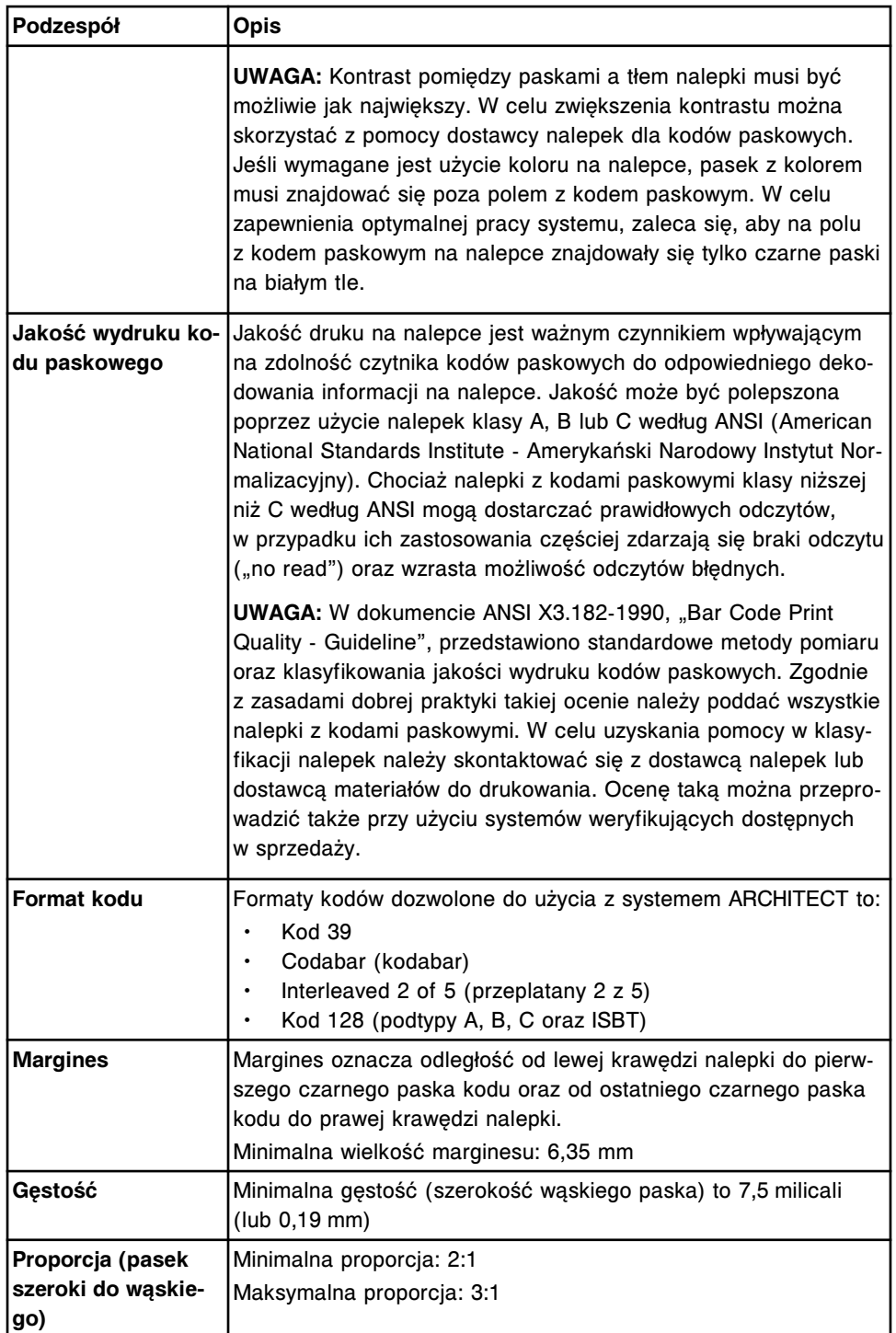

#### **Długość numeru identyfikacyjnego próbki**

Następujące czynniki wpływają na liczbę znaków mieszczących się na nalepce z kodem paskowym próbki:

- *[Długość nalepki z kodem paskowym próbki](#page-616-0)*, strona 4-37
- *[Umieszczenie nalepki z kodem paskowym próbki](#page-616-0)*, strona 4-37
- Format kodu
- Gęstość
- <span id="page-616-0"></span>**Proporcja**
- **Margines**

Na nalepce z kodem paskowym próbki można użyć maksymalnie 20 znaków. Maksymalna liczba znaków może być jednak niższa niż 20 w przypadku niektórych formatów kodów ze względu na całkowitą długość nalepki, małą szerokość paska oraz proporcję. W przypadku stosowania kodu 128 dla próbek wstawianych do karuzeli z próbkami w analizatorze *c* System wymagana minimalna liczba znaków wynosi 2.

**WAŻNE:** Kiedy czytnik kodu paskowego skanuje naklejkę z kodem paskowym z numerem identyfikacyjnym próbki pacjenta zawierającym >20 znaków, tylko pierwszych 20 znaków zostanie odczytanych.

**UWAGA:** W przypadku drukowania nalepek z kodem paskowym (3 z 9, kodabar oraz przeplatany 2 z 5) z uruchomioną funkcją sumy kontrolnej, na nalepce dodawany jest znak sumy kontrolnej. Znak ten jest zazwyczaj dodawany po ostatnim znaku z prawej strony, a po lewej stronie znaku stop. Część nalepki, którą jest w stanie odczytać operator, może zawierać ten znak sumy kontrolnej.

#### **Długość nalepki z kodem paskowym próbki**

Zazwyczaj nalepka o długości 51 mm pasuje na probówkę 75 mm, a nalepka o długości 76 mm pasuje na probówkę 100 mm.

#### **Umieszczenie nalepki z kodem paskowym próbki**

Nalepkę z kodem paskowym należy umieścić na probówce z próbką w pozycji "drabinki" tak, aby paski ustawione były poziomo. *[Prawidłowo oznakowana](#page-617-0) [probówka](#page-617-0)*, strona 4-38, pokazuje przykład prawidłowego umieszczenia nalepki. *[Nieprawidłowo oznakowane probówki](#page-617-0)*, strona 4-38, pokazuje przykłady nieprawidłowego umieszczenia nalepki.

Aby zapewnić, że po umieszczeniu probówki na karuzeli widoczna jest cała nalepka z kodem paskowym, nie należy umieszczać tej nalepki niżej niż 8 mm od dna probówki na próbkę. Nalepki z kodem paskowym należy starać się umieścić na probówkach dokładnie w poziomie. Jeśli kąt nachylenia w poziomie jest większy niż pięć stopni, czytnik kodu paskowego może mieć problemy w lokalizacji marginesów oraz znaków start/stop. Naklejka z kodem paskowym nie powinna wystawać ponad probówkę.

**WAŻNE:** Operator ma obowiązek umieścić odpowiednią nalepkę z kodem paskowym na probówce z badaną próbką, aby zapewnić jej odpowiednią identyfikację.

#### <span id="page-617-0"></span>*Ilustracja 4.9: Prawidłowo oznakowana probówka*

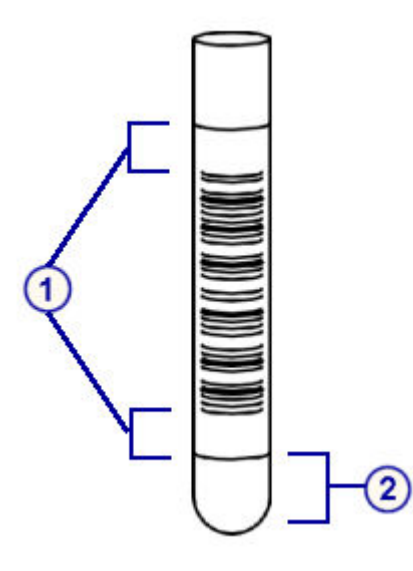

#### Legenda:

- 1. Marginesy
- 2. Minimalna odległość od dna probówki z badaną próbką: 8 mm

#### *Ilustracja 4.10: Nieprawidłowo oznakowane probówki*

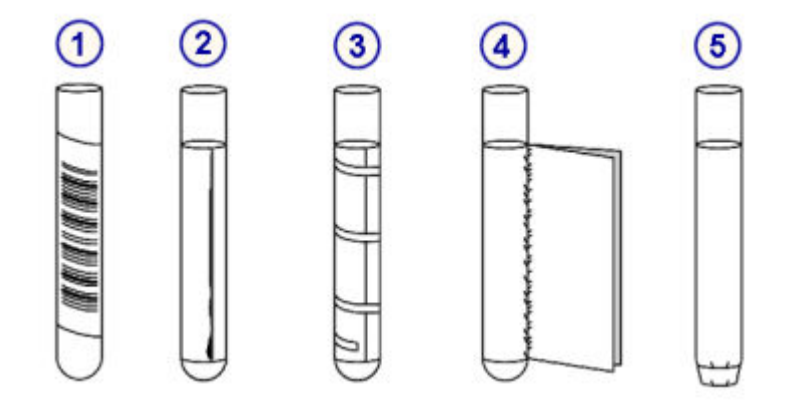

Legenda:

- 1. Nalepka umieszczona pod kątem
- 2. Odstające krawędzie
- 3. Taśma klejąca na nalepce
- 4. Wystający brzeg nalepki
- 5. Nalepka wystająca poza dół probówki

# **Wstęp**

Dzięki elastyczności procedur, analizator ARCHITECT System łączy w sobie wiele środowisk laboratoryjnych i systemów organizacji pracy. Niniejsza instrukcja obsługi odnosi się do wszystkich konfiguracji systemu.

Przed rozpoczęciem obsługi systemu warto zapoznać się z jego budową oraz podstawowymi zasadami programowego interfejsu użytkownika. Patrz *[Opis](#page-76-0) [systemu](#page-76-0)*, strona 1-1.

Obsługa systemu obejmuje następujące zagadnienia:

- *[Uruchamianie, przerywanie pracy i wyłączanie systemu](#page-620-0)*, strona 5-3 Rozdział ten opisuje zasady uruchamiania, przerywania pracy, wyłączania, włączania i wyłączania zasilania systemu oraz jego podzespołów.
- *[Planowanie dnia \(opcja dodatkowa\)](#page-645-0)*, strona 5-28 Zawiera opis ekranu z czynnościami planowania dnia (Plan my day), który umożliwia przygotowanie systemu do nieprzerwanej obróbki próbek w przeciągu określonego czasu.
- *[Zarządzanie zapasami materiałów eksploatacyjnych](#page-657-0)*, strona 5-40 Rozdział ten opisuje ekran stanu roztworów dodatkowych oraz instrukcje dotyczące wykonywania procedur związanych z zarządzaniem zapasami materiałów eksploatacyjnych.
- *[Zarządzanie zapasami odczynników](#page-720-0)*, strona 5-103 Rozdział ten opisuje ekran stanu odczynników oraz dziennik stosowanych odczynników oraz instrukcje dotyczące wykonywania procedur związanych z zarządzaniem zapasami odczynników.
- *[Zlecanie badań próbek pobranych od pacjentów i kontroli](#page-802-0)*, strona 5-185 Rozdział ten zawiera instrukcje dotyczące automatycznego zlecania badań próbek pobranych od pacjentów oraz kontroli, opis ekranu zleceń badań próbek pacjentów oraz zleceń badań kontroli oraz instrukcje dotyczące wykonywania procedur zlecania badań próbek pobranych od pacjentów oraz kontroli.
- *[Zarządzanie próbkami](#page-864-0)*, strona 5-247 Rozdział ten opisuje sposób przygotowywania, załadunku i rozładunku próbek oraz rozpoczęcia obróbki.
- *[Przeglądanie, powtórki i uwalnianie wyników badań pacjentów i kontroli](#page-920-0) [jakości](#page-920-0)*, strona 5-303 Rozdział ten opisuje ekran przeglądu wyników i przeglądu wyników kontroli jakości oraz instrukcje dotyczące powtórek badań i uwalniania wyników.
- *[Zapamiętane wyniki badań próbek pacjentów i kontroli jakości](#page-961-0)*, strona 5-344 Rozdział ten opisuje ekran z zapamiętanymi wynikami i zapamiętanych wyników kontroli jakości oraz zawiera instrukcje dotyczące wyświetlania i archiwizowania uwolnionych wyników badań próbek pobranych od pacjentów i wyników kontroli jakości.
- *[Zarządzanie badaniami odrzuconymi](#page-990-0)*, strona 5-373 Rozdział ten opisuje ekran statusu badań odrzuconych oraz ekran zapisanych badań odrzuconych oraz podaje wskazówki dotyczące wykonywania procedur związanych z zarządzaniem badaniami odrzuconymi.
- *[Analiza kontroli jakości](#page-1009-0)*, strona 5-392

Rozdział ten opisuje ekrany z regułami Westgarda, wykresem Levey'a-Jenningsa i raportami z kontroli jakości oraz instrukcje dotyczące zarządzania kontrolą jakości.

- *[Drukowanie raportów](#page-1032-0)*, strona 5-415 Rozdział ten zawiera instrukcje dotyczące drukowania raportów i opisuje, z których ekranów można wydrukować wybrany raport.
- *[Zarządzanie laboratoryjnym systemem informatycznym \(LIS\)](#page-1047-0)*, strona 5-430 Zawiera wskazówki dotyczące zarządzania przesyłem danych pomiędzy systemem ARCHITECT a laboratoryjnym systemem informatycznym (LIS).

# <span id="page-620-0"></span>**Uruchamianie, przerywanie pracy i wyłączanie systemu**

Uruchomienie, przerwanie pracy, zatrzymanie systemu, włączenie lub wyłączenie zasilania systemu i jego podzespołów może być konieczne w celu:

- załadowania próbek, odczynników i płynów,
- wykonania procedur konserwacyjnych lub diagnostycznych,
- wymiany podzespołów.

Uruchamianie, przerywanie pracy i wyłączanie systemu obejmuje następujące zagadnienia:

- *Włączanie i wyłączanie zasilania jednostki sterującej (SCC)*, strona 5-3
- *[Wyłączanie i ponowne włączanie zasilania, uruchamianie i przerywanie pracy](#page-624-0) [modułu roboczego i podajnika próbek](#page-624-0)*, strona 5-7
- *[Wyłączenie i włączenie zasilania modułu iARM \(i System\)](#page-638-0)*, strona 5-21
- *[Wyłączanie awaryjne](#page-639-0)*, strona 5-22
- *[Wyłączanie systemu na dłuższy okres czasu \(i](#page-644-0) System)*, strona 5-27

# **Włączanie i wyłączanie zasilania jednostki sterującej (SCC)**

Wyłączanie i włączanie zasilania jednostki sterującej może być konieczne w celu zapisania danej konfiguracji lub w celu usunięcia usterki zgodnie z opisem procedury.

Patrz poszczególne procedury w celu ustalenia, czy zamknięcie jednostki sterującej jest konieczne.

Aby wznowić normalną pracę jednostki, patrz *Włącz zasilanie jednostki sterującej*, strona 5-3.

Wyłączanie i włączanie zasilania jednostki sterującej obejmuje następujące procedury:

- *Włącz zasilanie jednostki sterującej*, strona 5-3
- *[Wyłącz zasilanie jednostki sterującej](#page-621-0)*, strona 5-4
- *[Wyłącz i ponowne włącz zasilanie jednostki sterującej](#page-622-0)*, strona 5-5

#### **Włącz zasilanie jednostki sterującej**

W celu włączenia zasilania jednostki sterującej, należy postępować zgodnie z poniższą procedurą.

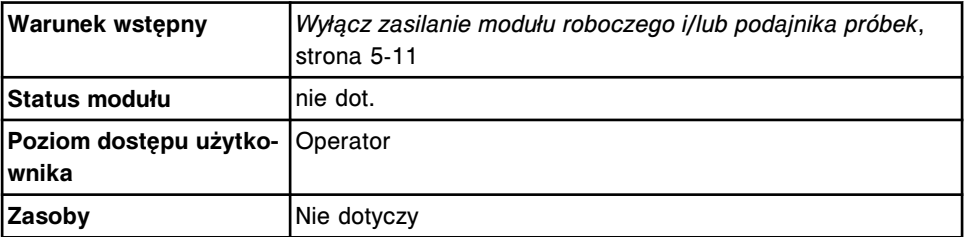

<span id="page-621-0"></span>W celu włączenia zasilania jednostki sterującej:

1. Sprawdź przed podłączeniem jednostki sterującej, czy zasilanie jest wyłączone.

**UWAGA:** Jeśli zasilanie modułu(ów) roboczego(ych) jest włączone podczas włączania zasilania jednostki sterującej, komunikacja między podzespołami systemu nie zostanie prawidłowo zainicjowana.

2. Zlokalizuj jednostkę centralną (CPU).

**UWAGA:** W analizatorze *i*1000SR/*ci*4100, aby uzyskać dostęp do wyłącznika zasilania, należy otworzyć drzwiczki komory mieszczącej jednostkę sterującą i kasetę z płytami.

W przypadku systemu, w którym jednostka centralna umieszczona jest pod pokrywą modułu roboczego z prawej strony, otwórz drzwiczki dostępu do jednostki centralnej i znajdź wyłącznik zasilania.

- 3. Naciśnij i przytrzymaj przycisk zasilania znajdujący się z przodu jednostki centralnej (CPU) w celu włączenia jednostki sterującej.
- 4. Zaloguj się do jednostki sterującej. Patrz *[Logowanie \(z poziomu operatora\)](#page-100-0)*, strona 1-25 lub *[Logowanie \(z poziomu administratora systemu\)](#page-100-0)*, strona 1-25.

W celu włączenia zasilania modułu roboczego i/lub podajnika próbek, patrz *[Włącz zasilanie modułu roboczego i/lub podajnika próbek](#page-624-0)*, strona 5-7.

#### *Patrz też...*

- *[Ekran główny \(Snapshot\)](#page-96-0)*, strona 1-21
- *[Jednostka sterująca](#page-86-0)*, strona 1-11
- *[Moduł roboczy c8000](#page-106-0)*, strona 1-31
- *[Moduł roboczy c16000](#page-107-0)*, strona 1-32
- *[Moduł roboczy i2000](#page-170-0)SR* , strona 1-95

#### **Wyłącz zasilanie jednostki sterującej**

W celu zakończenia pracy i wyłączenia zasilania jednostki sterującej oraz zapewnienia, że wszystkie dane zostały zapisane przed wyłączeniem systemu, należy postępować zgodnie z poniższą procedurą.

**UWAGA:** Podajnik próbek i moduł(y) roboczy(e) nie działa(ją), gdy jednostka sterująca jest wyłączona. Aby uniknąć zalania systemu podłączonego do modułu ARCHITECT ARM (moduł automatycznego przygotowywania buforu), nie należy wyłączać jednostki sterującej, jeśli moduł ARM jest w trakcie napełniania zbiornika buforu płuczącego.

Aby wyłączyć i ponownie włączyć jednostkę sterującą, patrz *[Wyłącz i ponowne](#page-622-0) [włącz zasilanie jednostki sterującej](#page-622-0)*, strona 5-5.

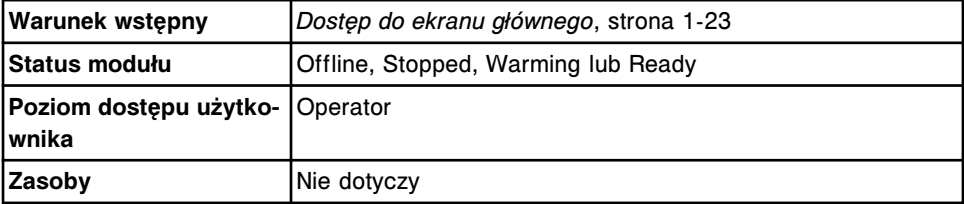

<span id="page-622-0"></span>W celu wyłączenia zasilania jednostki sterującej:

1. Wybierz klawisz **F3 - Shutdown** na ekranie głównym.

Wyświetli się komunikat potwierdzenia.

- 2. Wybierz **OK** w celu rozpoczęcia procedury zamykania systemu.
- 3. Wykonaj jedną z następujących czynności:
	- Zaczekaj, aż wyświetli się okno z informacją, a następnie jednocześnie naciśnij klawisze **CTRL+ALT+DELETE** na klawiaturze.

Wyświetli się okno potwierdzenia wyjścia (Confirm Exit). Przejdź do kroku 4.

- Jeśli wyświetli się ekran menadżera oprogramowania systemowego (System Software Manager), wybierz przycisk **System Shutdown**. Zasilanie jednostki sterującej zostanie wyłączone po zakończeniu procedury zamknięcia systemu. Procedura jest zakończona.
- 4. Wybierz <sup>o</sup> zasilanie jednostki sterującej zostanie wyłączone po zakończeniu procedury zamknięcia systemu. Procedura jest zakończona.

#### *Patrz też...*

- *[Ekran główny \(Snapshot\)](#page-96-0)*, strona 1-21
- *[Jednostka sterująca](#page-86-0)*, strona 1-11
- *[Moduł roboczy c8000](#page-106-0)*, strona 1-31
- *[Moduł roboczy c16000](#page-107-0)*, strona 1-32
- *[Moduł roboczy i2000](#page-170-0)SR* , strona 1-95

#### **Wyłącz i ponowne włącz zasilanie jednostki sterującej**

Wykonaj poniższą procedurę, aby wyłączyć i włączyć jednostkę sterującą, co może być konieczne w celu przywrócenia połączenia analizatora z jednostką sterującą, zapisania informacji dotyczących konfiguracji lub usunięcia problemu, zgodnie ze wskazaniem.

**UWAGA:** Podajnik próbek i moduł(y) roboczy(e) nie działa(ją), gdy jednostka sterująca jest wyłączona. Aby uniknąć zalania systemu podłączonego do modułu ARCHITECT ARM (moduł automatycznego przygotowywania buforu), nie należy wyłączać jednostki sterującej, jeśli moduł ARM jest w trakcie napełniania zbiornika buforu płuczącego.

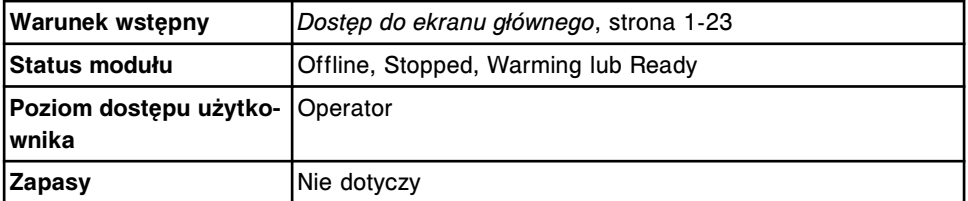

W celu wyłączenia i ponownego włączenia zasilania jednostki sterującej:

1. Wybierz klawisz **F3 - Shutdown** na ekranie głównym.

Wyświetli się komunikat potwierdzenia.

- 2. Wybierz **OK** w celu potwierdzenia zamknięcia systemu.
- 3. Wykonaj jedną z następujących czynności:
	- Zaczekaj, aż wyświetli się okno z informacją, a następnie jednocześnie naciśnij klawisze **CTRL+ALT+DELETE** na klawiaturze.

Wyświetli się okno potwierdzenia wyjścia (Confirm Exit). Przejdź do kroku 4.

- Jeśli wyświetli się ekran menadżera oprogramowania systemowego (System Software Manager), wybierz przycisk **System Shutdown**. Zasilanie jednostki sterującej zostanie wyłączone po zakończeniu procedury zamknięcia systemu. Przejdź do kroku 5.
- 4. Wybierz <sup>o</sup> zasilanie jednostki sterującej zostanie wyłączone po zakończeniu procedury zamknięcia systemu.
- 5. Wyłącz zasilanie modułu(ów) roboczego(ych), przestawiając wyłącznik zasilania w dół. Lokalizacja wyłącznika zasilania, patrz *[Wyłącz zasilanie](#page-628-0) [modułu roboczego i/lub podajnika próbek](#page-628-0)*, strona 5-11.
- 6. Zlokalizuj jednostkę centralną (CPU).

**UWAGA:** W module roboczym *i*1000SR/*ci*4100, aby uzyskać dostęp do wyłącznika zasilania, należy otworzyć drzwiczki komory mieszczącej jednostkę sterującą i kasetę z płytami.

W przypadku systemu, w którym jednostka centralna umieszczona jest pod pokrywą modułu roboczego z prawej strony, otwórz drzwiczki dostępu do jednostki centralnej i znajdź wyłącznik zasilania.

- 7. Naciśnij wyłącznik zasilania z przodu jednostki centralnej w celu włączenia jednostki sterującej.
- 8. Zaczekaj na wyświetlenie się okna logowania. Może to potrwać kilka minut.
- 9. Upewnij się, że zasilanie modułu(ów) roboczego(ych) (*i*2000/*i*2000SR) było wyłączone przez pięć minut, a następnie przestaw wyłącznik zasilania w górę, włączając zasilanie.

Upewnij się, że zasilanie modułu(ów) roboczego(ych) było wyłączone przez jedną minutę (*i*1000SR), a następnie przestaw wyłącznik zasilania w górę, włączając zasilanie.

Upewnij się, że zasilanie modułu(ów) roboczego(ych) było wyłączone przez jedną minutę (*c* Systems), a następnie przestaw wyłącznik w górę, włączając zasilanie.

Aby zalogować się do jednostki sterującej, patrz *[Logowanie \(z poziomu](#page-100-0) [operatora\)](#page-100-0)*, strona 1-25 lub *[Logowanie \(z poziomu administratora systemu\)](#page-100-0)*, strona 1-25.

Aby zmienić status modułu roboczego ze "Stopped" na "Ready", patrz *[Uruchom](#page-632-0) [moduł roboczy i/lub podajnik próbek](#page-632-0)*, strona 5-15.

#### *Patrz też...*

• *[Ekran główny \(Snapshot\)](#page-96-0)*, strona 1-21

- *[Jednostka sterująca](#page-86-0)*, strona 1-11
- *[Moduł roboczy c8000](#page-106-0)*, strona 1-31
- *[Moduł roboczy c16000](#page-107-0)*, strona 1-32
- *[Moduł roboczy i2000](#page-170-0)SR* , strona 1-95

# <span id="page-624-0"></span>**Wyłączanie i ponowne włączanie zasilania, uruchamianie i przerywanie pracy modułu roboczego i podajnika próbek**

Wykonywanie pewnych czynności może wymagać wyłączenia zasilania modułu(ów) roboczego(ych) oraz podajnika próbek.

Cykliczne włączanie zasilania modułu roboczego i podajnika próbek polega na wyłączaniu i ponownym włączaniu zasilania. Po włączeniu zasilania należy uruchomić system w celu wprowadzenia systemu w tryb "Ready" (Gotowy).

Należy wstrzymać taśmę załadunkową w celu załadowania próbek do standardowego podajnika (SSH) oraz wstrzymać karuzelę z próbkami (*c* System) w celu załadowania próbek do karuzeli.

Należy przerwać pracę podajnika próbek i modułu roboczego w celu załadowania odczynników i płynów oraz przeprowadzenia procedur konserwacyjnych lub diagnostycznych.

Procedury wyłączania i ponownego włączania zasilania, uruchamiania i przerywania pracy modułu roboczego i podajnika próbek obejmują następujące zagadnienia:

- *Włącz zasilanie modułu roboczego i/lub podajnika próbek*, strona 5-7
- *[Wyłącz zasilanie modułu roboczego i/lub podajnika próbek](#page-628-0)*, strona 5-11
- *[Wyłącz i ponowne włącz zasilanie modułu roboczego i/lub podajnika próbek](#page-631-0)*, strona 5-14
- *[Uruchom moduł roboczy i/lub podajnik próbek](#page-632-0)*, strona 5-15
- *[Przerwij pracę modułu roboczego](#page-633-0)*, strona 5-16
- *[Przerwij pracę podajnika RSH](#page-634-0)*, strona 5-17
- *[Przewij pracę karuzeli z próbkami \(c8000/c16000\)](#page-635-0)*, strona 5-18
- *[Przerwij pracę taśmy załadunkowej \(podajnik SSH\)](#page-636-0)*, strona 5-19
- *[Przerwij pracę podajnika próbek karuzeli LAS \(i2000\)](#page-637-0)*, strona 5-20

#### **Włącz zasilanie modułu roboczego i/lub podajnika próbek**

W celu włączenia zasilania modułu roboczego i/lub podajnika próbek należy postępować zgodnie z poniższą procedurą.

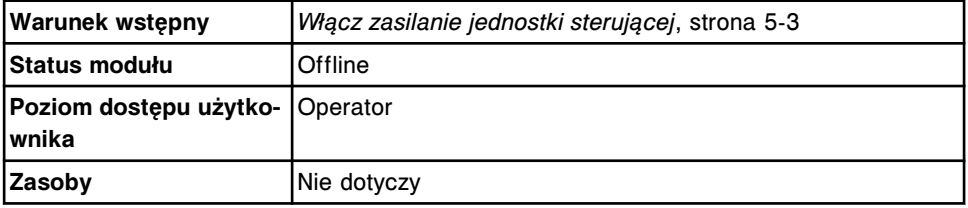

W celu włączenia zasilania modułu roboczego i/lub podajnika próbek:

- 1. Sprawdź, czy zasilanie jednostki sterującej jest włączone i czy wyświetla się ekran główny.
- 2. Przełącz wyłącznik zasilania na dole, po lewej stronie tylnej części modułu roboczego (z wyjątkiem *i*1000SR) do pozycji ON/|, aby włączyć zasilanie.

Przełącz wyłącznik zasilania u dołu, pośrodku tylnej części modułu roboczego (*i*1000SR) w górę do pozycji ON/|, aby włączyć zasilanie.

Przełącz wyłącznik zasilania na tylnej części modułu roboczego (*c*4000) w górę do pozycji ON/|, aby włączyć zasilanie.

**UWAGA:** W przypadku systemu z pojedynczym modułem, włączenie zasilania modułu roboczego powoduje włączenie zasilania podajnika próbek.

W przypadku systemu wielomodułowego lub systemu zintegrowanego (z wyjątkiem *ci*4100) włączenie zasilania skrajnego modułu roboczego znajdującego się z prawej strony (stojąc przodem do systemu) powoduje także włączenie zasilania podajnika próbek. W systemie *ci*4100 włączenie zasilania modułu roboczego *c*4000 powoduje włączenie zasilania podajnika próbek.

*Ilustracja 5.1: Wyłącznik zasilania analizatora c4000*

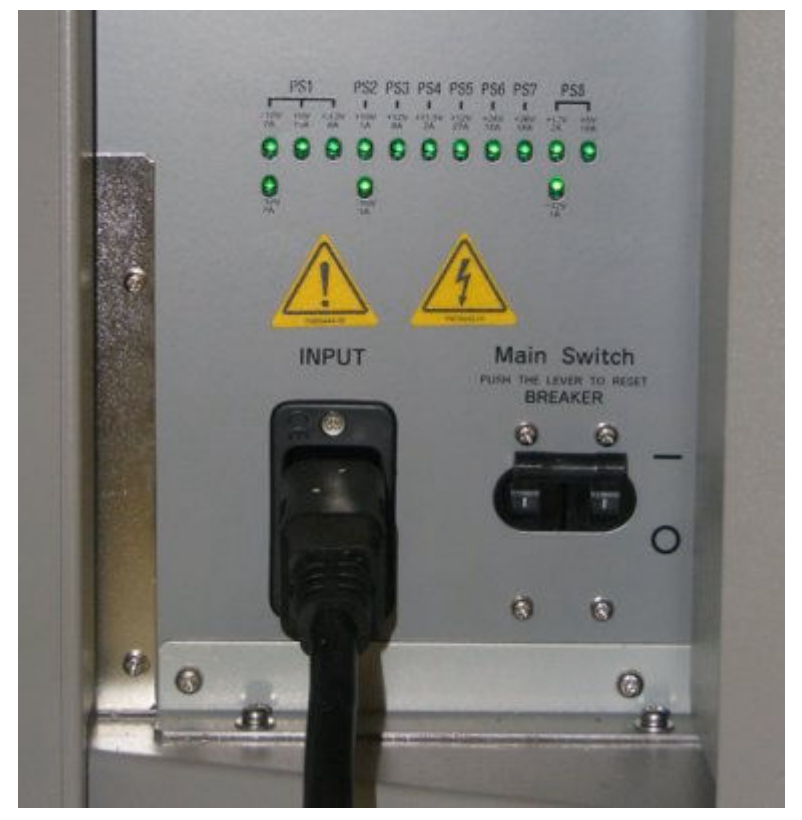

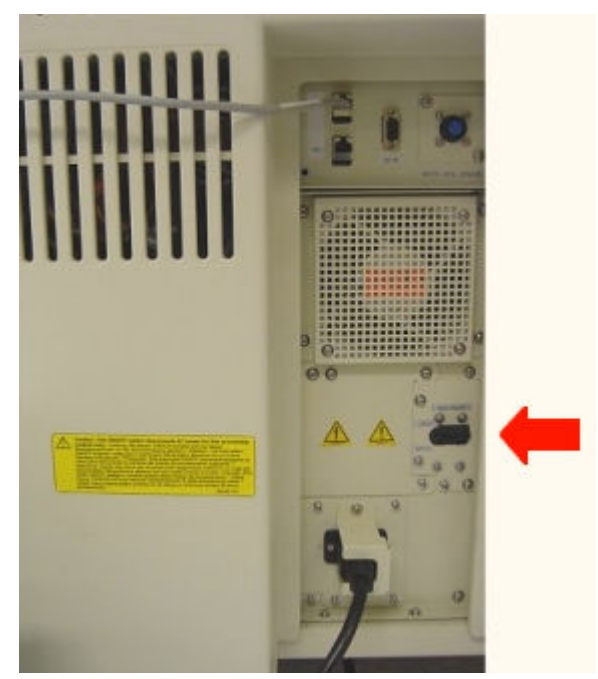

*Ilustracja 5.2: Wyłącznik zasilania analizatora c8000*

*Ilustracja 5.3: Wyłącznik zasilania analizatora c16000*

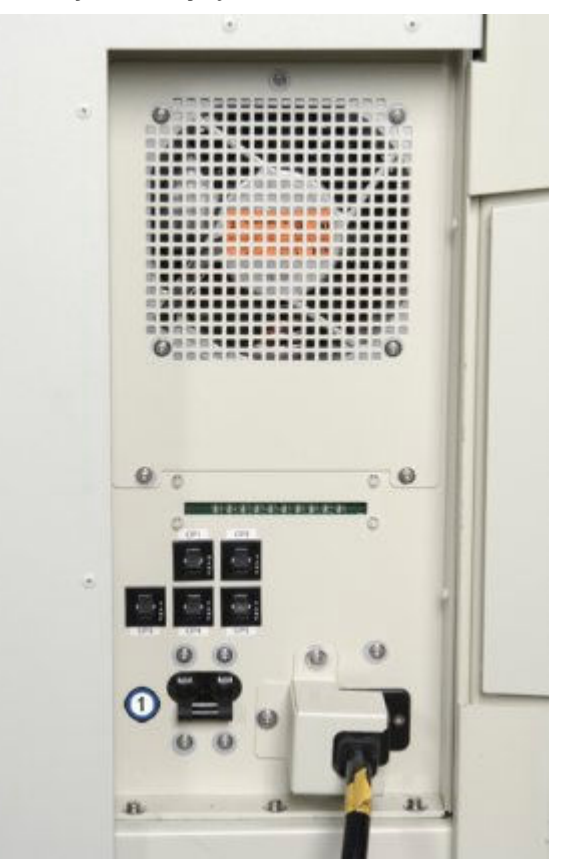

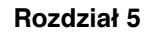

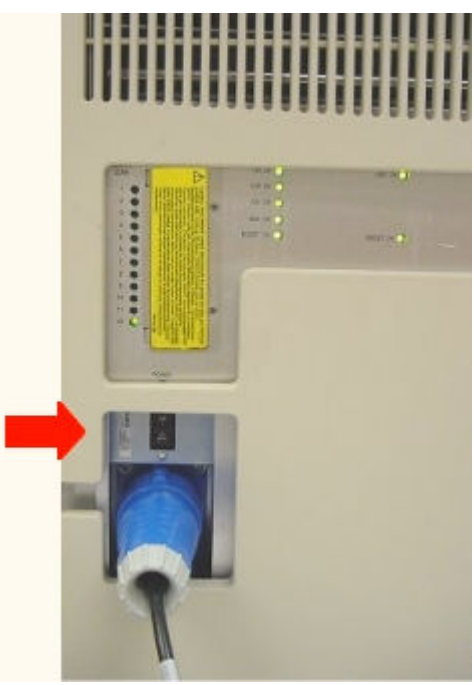

*Ilustracja 5.4: Wyłącznik zasilania analizatora i2000/i2000SR*

*Ilustracja 5.5: Wyłącznik zasilania analizatora i1000SR*

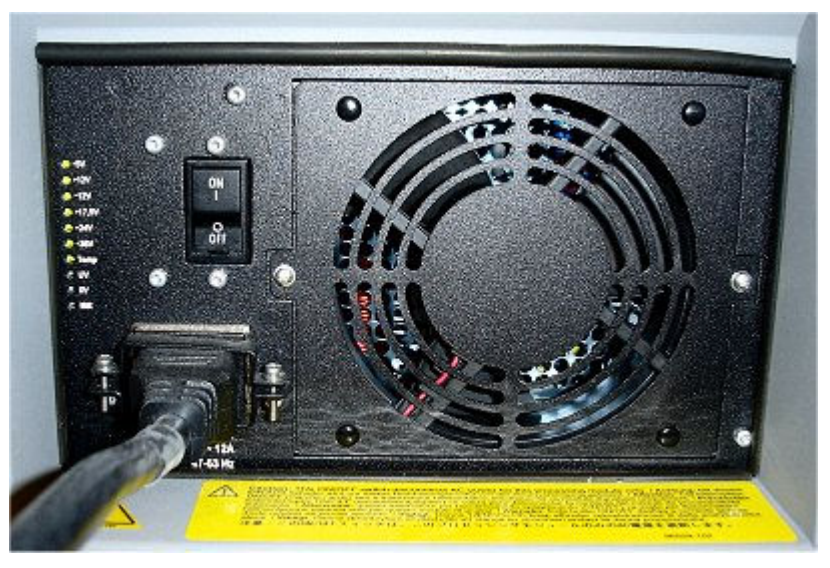

Aby zmienić status modułu roboczego i podajnika próbek ze "Stopped" na "Ready", patrz *[Uruchom moduł roboczy i/lub podajnik próbek](#page-632-0)*, strona 5-15.

### *Patrz też...*

- *[Ekran główny \(Snapshot\)](#page-96-0)*, strona 1-21
- *[Moduł roboczy \(c](#page-104-0) System)*, strona 1-29
- *[Moduły robocze \(i](#page-166-0) System)*, strona 1-91

### <span id="page-628-0"></span>**Wyłącz zasilanie modułu roboczego i/lub podajnika próbek**

Wykonaj poniższą procedurę w celu wyłączenia zasilania modułu roboczego i podajnika próbek podczas wymiany podzespołów oraz procedur związanych z usuwaniem usterek.

Aby wyłączyć i ponownie włączyć zasilanie modułu roboczego oraz podajnika próbek, patrz *[Wyłącz i ponowne włącz zasilanie modułu roboczego i/lub](#page-631-0) [podajnika próbek](#page-631-0)*, strona 5-14.

Aby wyłączyć zasilanie analizatora *i* System na okres dłuższy niż dwa tygodnie, patrz *[Wyłączanie systemu na dłuższy okres czasu \(i](#page-644-0) System)*, strona 5-27.

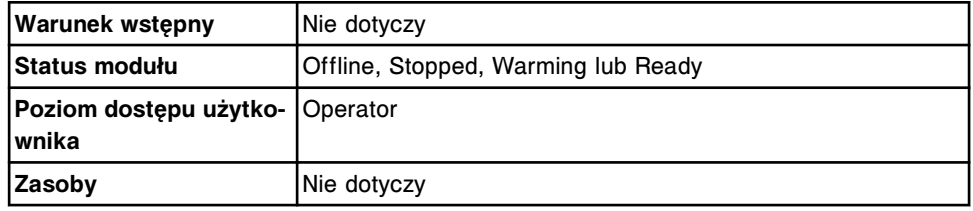

W celu wyłączenia zasilania modułu roboczego i/lub podajnika próbek:

1. Zdecyduj, który moduł należy wyłączyć.

**WAŻNE:** W celu wyłączenia zasilania wszystkich modułów roboczych w systemie wielomodułowym, należy wyłączyć zasilanie każdego modułu roboczego.

- 2. Sprawdź, czy moduł roboczy i/lub podajnik próbek są w trybie "Offline", "Stopped", "Warming" lub "Ready". Moduł roboczy MUSI pracować w jednym z powyższych trybów, aby nie dopuścić do przerwania wykonywania oznaczeń.
- 3. Przełącz wyłącznik zasilania na dole, po lewej stronie tylnej części modułu roboczego (z wyjątkiem *i*1000SR) w dół do pozycji OFF/O, aby wyłączyć zasilanie.

Przełącz wyłącznik zasilania u dołu, pośrodku tylnej części modułu roboczego (*i*1000SR) w dół do pozycji OFF/O, aby wyłączyć zasilanie.

Przełącz wyłącznik zasilania na tylnej części modułu roboczego (*c*4000) w dół do pozycji OFF/O, aby wyłączyć zasilanie.

**UWAGA:** W przypadku systemu z pojedynczym modułem, wyłączenie zasilania modułu roboczego powoduje wyłączenie zasilania podajnika próbek.

W przypadku systemu wielomodułowego lub systemu zintegrowanego (z wyjątkiem *ci*4100) wyłączenie zasilania skrajnego modułu roboczego znajdującego się z prawej strony (stojąc przodem do systemu) powoduje także wyłączenie zasilania podajnika próbek. W systemie *ci*4100 wyłączenie zasilania modułu roboczego *c*4000 powoduje wyłączenie zasilania podajnika próbek.

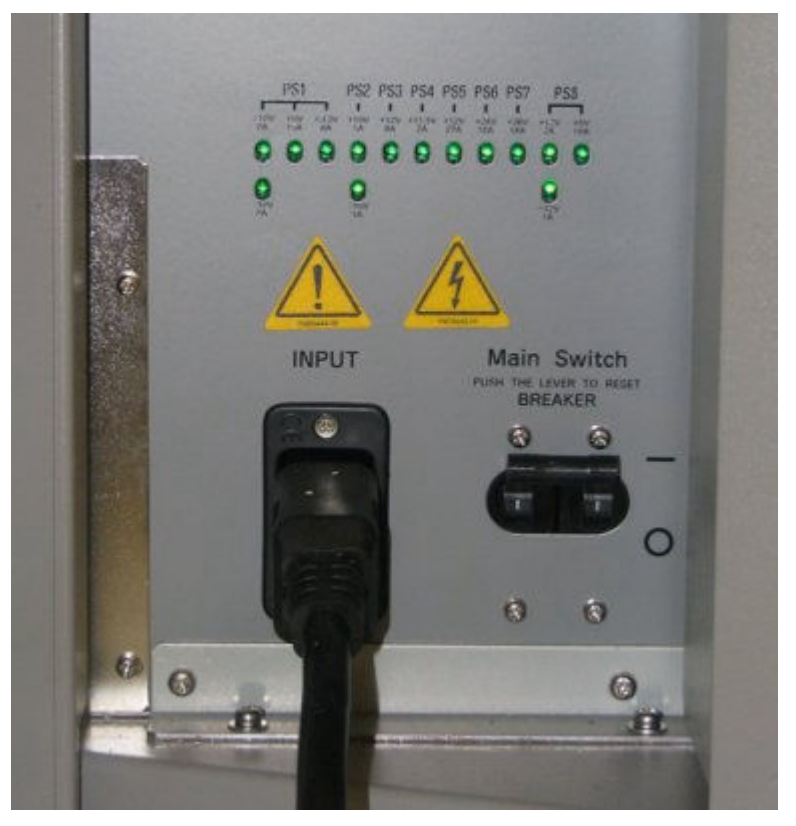

*Ilustracja 5.6: Wyłącznik zasilania analizatora c4000*

*Ilustracja 5.7: Wyłącznik zasilania analizatora c8000*

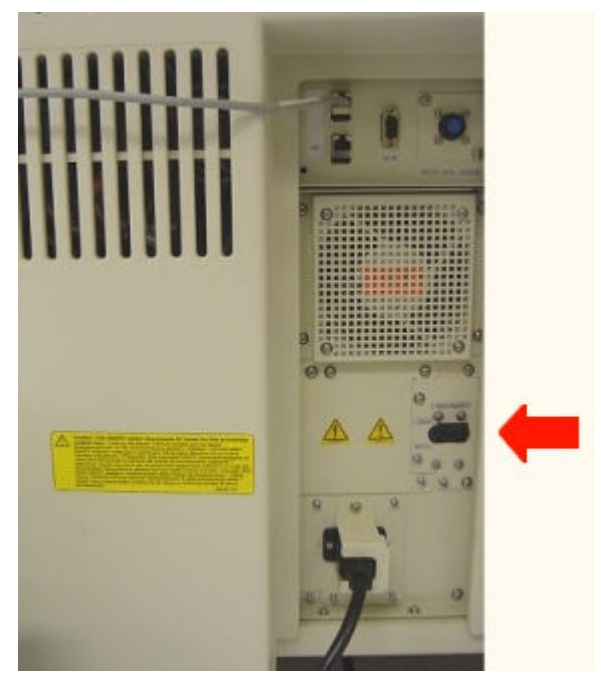

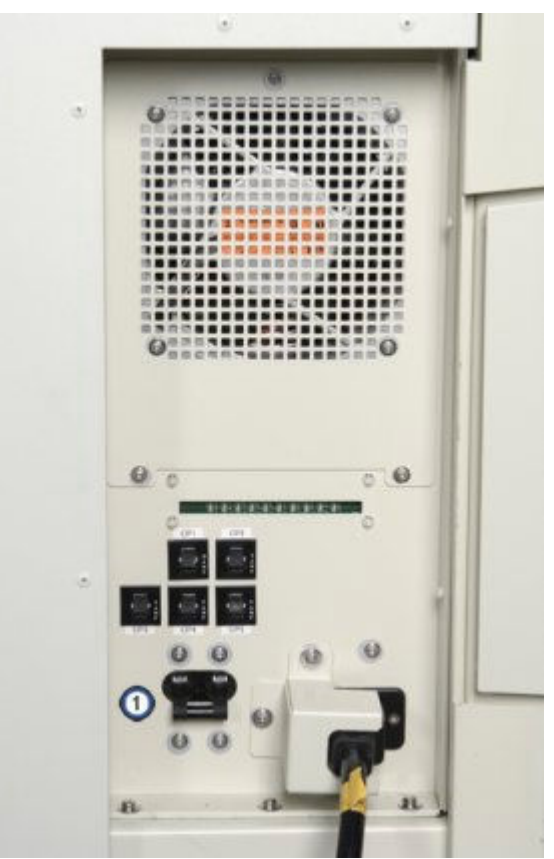

*Ilustracja 5.8: Wyłącznik zasilania analizatora c16000*

*Ilustracja 5.9: Wyłącznik zasilania analizatora i2000/i2000SR*

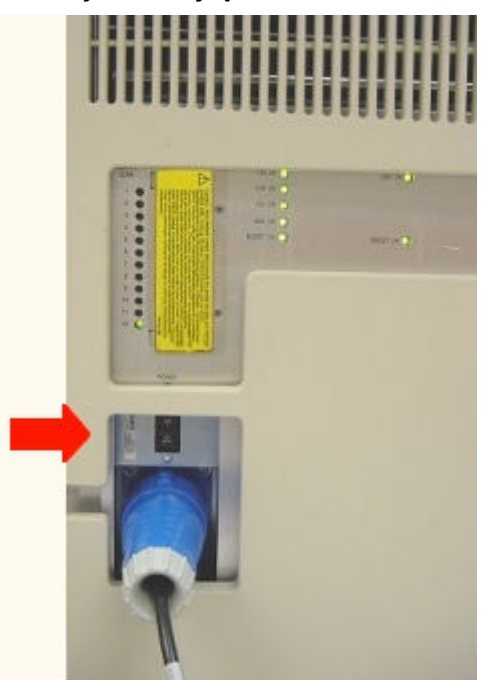

<span id="page-631-0"></span>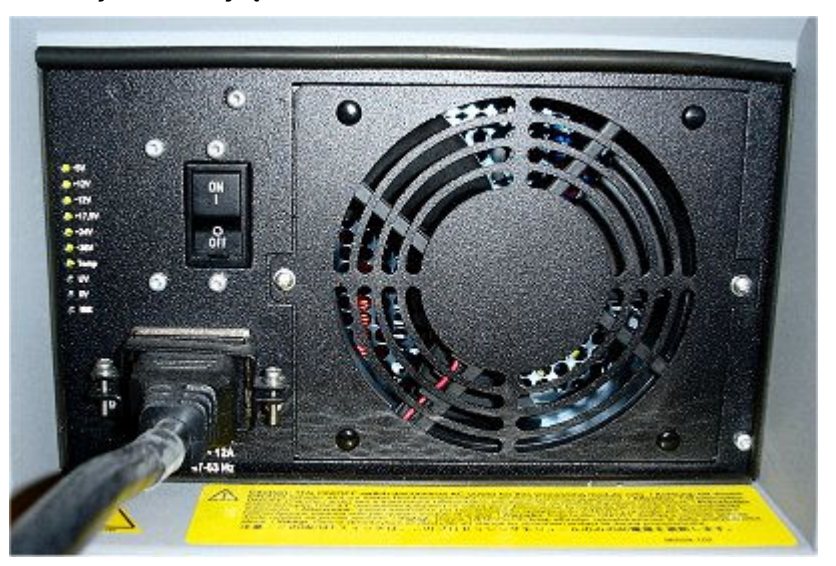

*Ilustracja 5.10: Wyłącznik zasilania analizatora i1000SR*

- *[Ekran główny \(Snapshot\)](#page-96-0)*, strona 1-21
- *[Moduł roboczy \(c](#page-104-0) System)*, strona 1-29
- *[Moduły robocze \(i](#page-166-0) System)*, strona 1-91

#### **Wyłącz i ponowne włącz zasilanie modułu roboczego i/lub podajnika próbek**

Przeprowadź niniejszą procedurę wyłączenia i włączenia modułu roboczego i/lub podajnika próbek wykonywaną w ramach procedur usuwania usterek oraz w celu ponownego nawiązania komunikacji z jednostką sterującą (SCC).

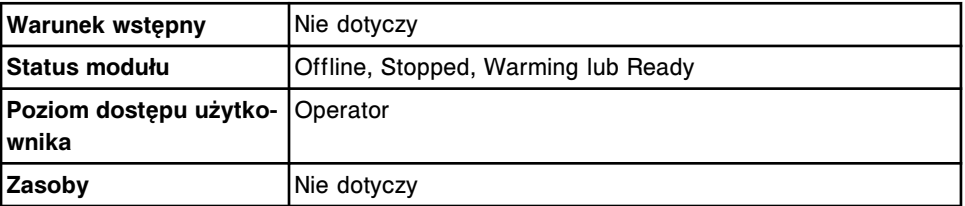

W celu wyłączenia i ponownego włączenia zasilania modułu roboczego i/lub podajnika próbek:

- 1. Zdecyduj, który analizator należy wyłączyć.
- 2. Sprawdź, czy moduł roboczy i/lub podajnik próbek są w trybie "Offline", "Stopped", "Warming" lub "Ready". Moduł roboczy MUSI pracować w jednym z powyższych trybów, aby nie dopuścić do przerwania wykonywania oznaczeń.
- 3. Przełącz wyłącznik zasilania u dołu, po lewej stronie tylnej części modułu roboczego (z wyjątkiem *i*1000SR) w dół, aby wyłączyć zasilanie.

Przełącz wyłącznik zasilania u dołu, pośrodku tylnej części modułu roboczego (*i*1000SR) w dół, aby wyłączyć zasilanie.

Przełącz wyłącznik zasilania na tylnej części modułu roboczego (*c*4000) w dół do pozycji OFF/O, aby wyłączyć zasilanie.

<span id="page-632-0"></span>**UWAGA:** W przypadku systemu z pojedynczym modułem, wyłączenie zasilania modułu roboczego powoduje wyłączenie zasilania podajnika próbek.

W przypadku systemu wielomodułowego lub systemu zintegrowanego (z wyjątkiem *ci*4100) wyłączenie zasilania skrajnego modułu roboczego znajdującego się z prawej strony (stojąc przodem do systemu) powoduje także wyłączenie zasilania podajnika próbek. W systemie *ci*4100 wyłączenie zasilania modułu roboczego *c*4000 powoduje wyłączenie zasilania podajnika próbek.

- 4. Sprawdź, czy zasilanie jednostki sterującej jest włączone i czy wyświetla się ekran główny.
- 5. Upewnij się, że zasilanie modułu roboczego było wyłączone przez pięć minut (*i*2000/*i*2000SR), a następnie przełącz wyłącznik zasilania w górę w celu włączenia modułu roboczego i/lub podajnika próbek.

Upewnij się, że zasilanie modułu roboczego było wyłączone przez jedną minutę (*i*1000SR), a następnie przełącz wyłącznik zasilania w górę w celu włączenia modułu roboczego i/lub podajnika próbek.

Upewnij się, że zasilanie modułu roboczego było wyłączone przez jedną minutę (*c* Systems), a następnie przestaw wyłącznik w górę, włączając zasilanie.

Aby zmienić status modułu roboczego i podajnika próbek ze "Stopped" na "Ready", patrz *Uruchom moduł roboczy i/lub podajnik próbek*, strona 5-15.

#### *Patrz też...*

- *[Ekran główny \(Snapshot\)](#page-96-0)*, strona 1-21
- *[Moduł roboczy \(c](#page-104-0) System)*, strona 1-29
- *[Moduły robocze \(i](#page-166-0) System)*, strona 1-91

#### **Uruchom moduł roboczy i/lub podajnik próbek**

Przeprowadź poniższą procedurę zmiany status modułu roboczego i/lub podajnika próbek z trybu "Stopped" na "Ready", aby:

- zainicjować pracę modułu roboczego i/lub podajnika próbek,
- przygotować urządzenie do obróbki próbek.

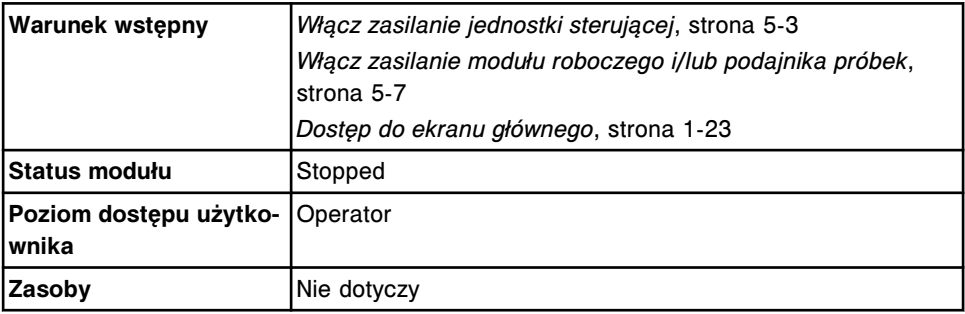

W celu uruchomienia modułu roboczego i/lub podajnika próbek:

1. Wybierz ikonę **modułu roboczego** i/lub **podajnika próbek** wyświetlaną na ekranie głównym, a następnie wybierz **F5 - Start-up**.

<span id="page-633-0"></span>**UWAGA:** W przypadku analizatora *i*2000 ze standardowym podajnikiem próbek (SSH), przed rozpoczęciem procedury uruchamiania należy zaczekać, aż status modułu zmieni się z "Offline" na "Stopped".

- 2. Sprawdź status urządzeń po zakończeniu uruchamiania:
	- "Ready" lub "Warming" (dla modułu roboczego)
	- "Ready" (dla podajnika)

Aby rozpocząć wykonywanie oznaczeń, patrz *[Zainicjuj lub wznów badania](#page-901-0) [\(podajnik RSH i SSH\)](#page-901-0)*, strona 5-284.

#### *Patrz też...*

- *[Ekran główny \(Snapshot\)](#page-96-0)*, strona 1-21
- *[Moduły robocze](#page-104-0)*, strona 1-29

#### **Przerwij pracę modułu roboczego**

Przeprowadź poniższą procedurę zmieniającą status analizatora z trybu "Running" na "Ready" w celu:

- załadowania odczynników (z wyjątkiem *i*1000SR),
- załadowania roztworów roboczych,
- załadowania roztworów dodatkowych stosowanych na pokładzie (*c* System),
- wykonania procedur konserwacyjnych lub diagnostycznych,
- dokonania wymiany podzespołów.

**UWAGA:** Niektóre oznaczenia o statusie "Scheduled" mogą trafić na listę badań odrzuconych i nie zostaną przetworzone.

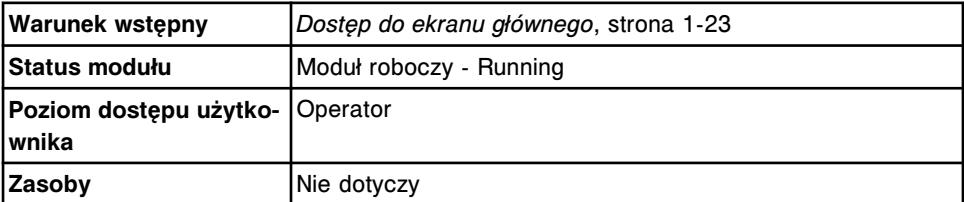

W celu przerwania pracy modułu roboczego:

1. Wybierz widok żądanego **modułu roboczego** na ekranie głównym, a następnie wybierz **F7 - Pause**.

Wyświetli się komunikat potwierdzenia.

2. Wybierz **OK**, aby przerwać pracę modułu roboczego.

**UWAGA:** Jeśli zatrzymujesz pracę modułu *c*4000, otwórz drzwiczki dostępu do ośrodka odczynnikowego, aby sprawdzić status klawisza dostępu. Po zapaleniu się klawisza, naciśnij go, aby uzyskać dostęp do ośrodka odczynnikowego.

Jeśli zatrzymujesz pracę modułu roboczego *c*8000/*c*16000, nie otwieraj pokryw ośrodka odczynnikowego R1 i R2, zanim nie zapalą się wskaźniki dostępu na wbudowanej klawiaturze modułu roboczego.

Jeśli praca modułu roboczego *i*2000/*i*2000SR jest w trakcie zatrzymywania, nie należy otwierać pokryw modułu do momentu, aż zapali się wskaźnik

dostępu na wbudowanej klawiaturze analizatora, wskazujący gotowość (Ready).

<span id="page-634-0"></span>Aby ponownie uruchomić moduł roboczy, patrz *[Zainicjuj lub wznów badania](#page-901-0) [\(podajnik RSH i SSH\)](#page-901-0)*, strona 5-284.

Aby ponownie uruchomić moduł roboczy, patrz *[Zainicjuj lub wznów badania](#page-902-0) [\(podajnik próbek karuzeli LAS - i2000\)](#page-902-0)*, strona 5-285.

#### *Patrz też...*

- *[Ekran główny \(Snapshot\)](#page-96-0)*, strona 1-21
- *[Moduł roboczy \(c](#page-104-0) System)*, strona 1-29
- *[Moduły robocze \(i](#page-166-0) System)*, strona 1-91

#### **Przerwij pracę podajnika RSH**

Przeprowadź poniższą procedurę przerwania pracy podajnika RSH (zautomatyzowany podajnik próbek), aby:

- wyjąć statyw z próbkami z komory lub sektora oznaczeń priorytetowych, gdy pali się pomarańczowa lampka;
- wyjąć zasobnik statywów z komory (komór) lub sektora(ów) badań rutynowych, gdy pali się pomarańczowa lampka;
- wykonać procedury konserwacyjne lub diagnostyczne (*c*4000/*i*1000SR).

Można także wykonać tę procedurę w celu przerwania pracy podajnika RSH przed zatrzymaniem modułu(ów) roboczego(ych) w taki sposób, aby próbki nie były transportowane do modułu(ów).

**UWAGA:** Po przerwaniu pracy podajnika RSH, zmienia się status podajnika próbek z "Running" (wykonywanie oznaczeń) na "Scheduled pause" (zaprogramowana pauza). Moduł roboczy wykonuje proces aspiracji dla wszystkich zaprogramowanych testów, a podajnik RSH przenosi statywy na ich pierwotne miejsce. Proces ten może potrwać do 45 minut. Jeśli w ciągu tego czasu użytkownik nie uruchomi podajnika próbek, status podajnika zmieni się na "Ready".

Aby przerwać pracę modułu roboczego, patrz *[Przerwij pracę modułu roboczego](#page-633-0)*, strona 5-16.

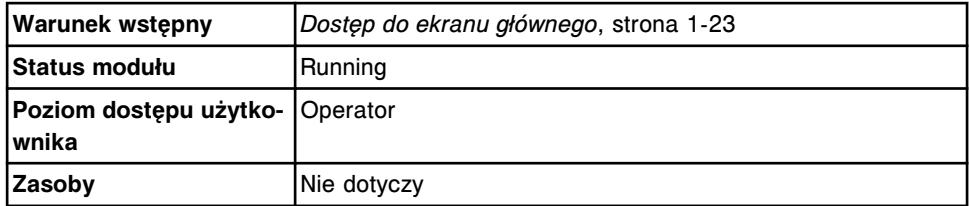

W celu przerwania pracy podajnika RSH:

1. Wybierz ikonę **podajnika próbek** na ekranie głównym, a następnie wybierz klawisz **F7 - Pause**.

Wyświetli się komunikat potwierdzenia.

2. Wybierz **OK** w celu potwierdzenia przerwania pracy podajnika RSH.

<span id="page-635-0"></span>Na wbudowanej klawiaturze podajnika RSH zapala się wskaźnik pauzy (z wyjątkiem *c*4000/*i*1000SR/*ci*4000).

Aby powrócić do trybu "Running", patrz [Zainicjuj lub wznów badania \(podajnik](#page-901-0) *[RSH i SSH\)](#page-901-0)*, strona 5-284.

#### *Patrz też...*

- *[Ekran główny \(Snapshot\)](#page-96-0)*, strona 1-21
- *[Załadunek próbek \(podajnik RSH\)](#page-870-0)*, strona 5-253
- *[Rozładuj próbki \(podajnik RSH z wyjątkiem c4000/i1000](#page-912-0)SR /ci4100)*, strona 5-295
- *[Załaduj próbki do oznaczeń \(podajnik RSH c4000/i1000](#page-876-0)SR /ci4100)*, strona 5-259
- *[Rozładuj próbki \(podajnik RSH c4000/i1000](#page-914-0)SR/ci4100)*, strona 5-297
- *[Wbudowana klawiatura podajnika RSH \(c8000/c16000/i2000](#page-234-0)SR)*, strona 1-159

#### **Przewij pracę karuzeli z próbkami (***c***8000/***c***16000)**

W celu przerwania pracy karuzeli z próbkami, gdy wskaźnik dostępu do karuzeli jest wyłączony, należy postępować zgodnie z poniższą procedurą. Gdy karuzela jest w stanie pauzy (Paused), użytkownik może:

- wstawić próbki pobrane od pacjentów, kalibratory lub kontrole do oznaczenia priorytetowego;
- wyjąć próbki, które nie są już potrzebne.

**UWAGA:** Przesunięcie próbki w momencie, gdy karuzela jest w trybie pauzy (Paused), powoduje następujące zmiany:

- Jeśli próbka oznakowana kodem paskowym zostanie przeniesiona do nowej pozycji w karuzeli, pierwotne zlecenia oczekujące na wykonanie zostaną usunięte podczas kolejnego skanowania karuzeli.
- Jeśli dla danej próbki oznakowanej kodem paskowym dodane zostaną zlecenia badań, pierwotne zlecenia oczekujące na wykonanie zostaną usunięte i wykonane zostaną zlecenia dodane.
- Jeśli próbka oznakowana kodem paskowym zostanie przeniesiona na pozycję, w której uprzednio znajdowała się próbka bez kodu paskowego, wszelkie oczekujące zlecenia badań dla próbki nieoznakowanej kodem paskowym zostaną usunięte podczas kolejnego skanowania karuzeli.

**WAŻNE:** Osoba przeprowadzająca badanie jest odpowiedzialna za umieszczenie próbki we właściwej pozycji.

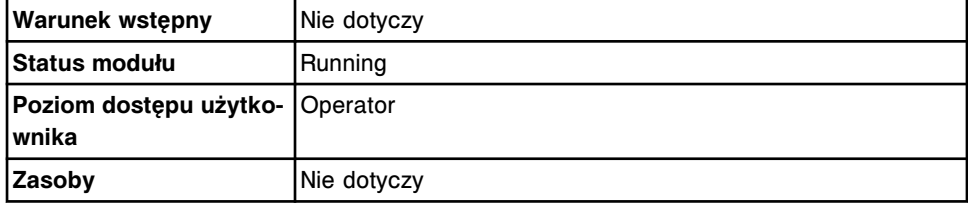

W celu przerwania pracy karuzeli z próbkami:

- <span id="page-636-0"></span>1. Znajdź kwadratowy klawisz **dostępu do karuzeli z próbkami** obok karuzeli z próbkami.
- 2. Naciśnij i przytrzymaj klawisz, aż lampka zacznie migać.

Migająca lampka oznacza, że karuzela z próbkami jest w trakcie zatrzymywania. Proces zatrzymywania karuzeli zostanie zakończony, kiedy roztwory do przemywania sondy próbkowej przestaną być pobierane do oznaczeń.

3. Sprawdź, czy zapalony wskaźnik oznaczający **dostęp do karuzeli z próbkami** przestał migać.

Aby załadować próbki i powrócić do trybu "Running", patrz *[Załaduj i rozpocznij](#page-885-0) [obróbkę próbek \(karuzela z próbkami - c8000/c16000\)](#page-885-0)*, strona 5-268.

Aby rozładować próbki, patrz *[Rozładuj próbki \(karuzela z próbkami - c8000/](#page-916-0) [c16000\)](#page-916-0)*, strona 5-299.

*Patrz też...*

- *[Karuzela próbkowa \(c8000\)](#page-131-0)*, strona 1-56
- *[Karuzela próbkowa \(c16000\)](#page-151-0)*, strona 1-76

#### **Przerwij pracę taśmy załadunkowej (podajnik SSH)**

Przeprowadź poniższą procedurę zmiany status standardowego podajnika próbek (SSH) z "Running" (wykonywanie oznaczeń) na "Load queue paused" (pauza taśmy załadunkowej), aby:

- załadować statyw z próbkami,
- załadować statyw z próbkami do oznaczeń priorytetowych.

Można także wykonać tę czynność w celu przerwania pracy podajnika SSH przed zatrzymaniem modułu(ów) roboczego(ych) w taki sposób, by próbki nie były transportowane do modułu(ów).

**UWAGA:** Po przerwaniu pracy taśmy załadunkowej, status podajnika zmienia się z "Running" na "Load queue paused". Taśma załadunkowa przerywa podawanie nowych statywów, jednak taśma reakcyjna i rozładunkowa pracuje jeszcze przez około 20 minut po rozładowaniu ostatniego statywu. Jeśli w ciągu tego czasu użytkownik nie uruchomi podajnika próbek, status podajnika zmieni się na "Ready".

Aby przerwać pracę modułu roboczego, patrz *[Przerwij pracę modułu roboczego](#page-633-0)*, strona 5-16.

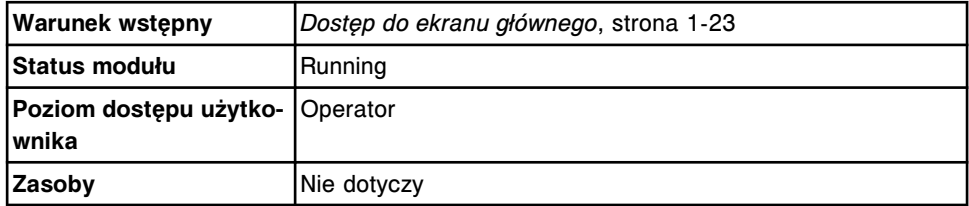

W celu przerwania pracy taśmy załadunkowej:

1. Wybierz ikonę **podajnika próbek** na ekranie głównym, a następnie wybierz klawisz **F7 - Pause**.

Wyświetli się komunikat potwierdzenia.

<span id="page-637-0"></span>2. Wybierz **OK** w celu potwierdzenia przerwania pracy podajnika SSH.

Na wbudowanej klawiaturze podajnika zapali się wskaźnik pauzy.

Aby powrócić do trybu "Running", patrz [Zainicjuj lub wznów badania \(podajnik](#page-901-0) *[RSH i SSH\)](#page-901-0)*, strona 5-284.

#### *Patrz też...*

- *[Ekran główny \(Snapshot\)](#page-96-0)*, strona 1-21
- *[Załadunek próbek \(podajnik SSH\)](#page-888-0)*, strona 5-271

#### **Przerwij pracę podajnika próbek karuzeli LAS (***i***2000)**

Przeprowadź poniższą procedurę przerwania pracy podajnika próbek karuzeli LAS (zautomatyzowany system laboratoryjny), aby:

- wstawić próbkę lub kalibrator do oznaczenia priorytetowego,
- wyjąć próbki, które nie są już potrzebne.

Można także wykonać tę czynność w celu przerwania pracy podajnika próbek karuzeli LAS przed zatrzymaniem pracy modułu roboczego.

**UWAGA:** Po przerwaniu pracy podajnika próbek karuzeli LAS, status podajnika zmienia się z "Running" na "Scheduled pause". Moduł roboczy wykonuje aspirację dla bieżącej próbki lub wszystkich zaprogramowanych kalibratorów. Jeśli w ciągu tego czasu użytkownik nie uruchomi podajnika próbek, status podajnika zmieni się na "Ready".

Aby przerwać pracę modułu roboczego, patrz *[Przerwij pracę modułu roboczego](#page-633-0)*, strona 5-16.

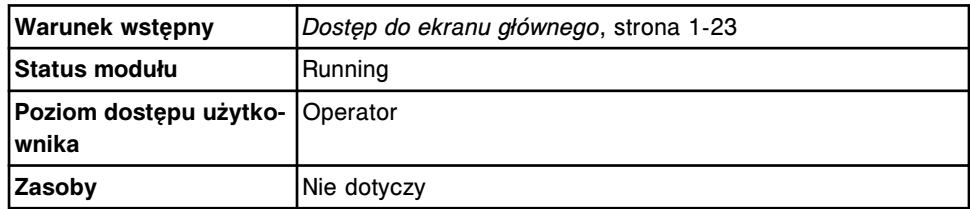

W celu przerwania pracy podajnika próbek karuzeli LAS:

1. Wybierz ikonę **podajnika próbek** na ekranie głównym, a następnie wybierz klawisz **F7 - Pause**.

Wyświetli się komunikat potwierdzenia.

2. Wybierz **OK**, aby przerwać pracę podajnika karuzeli LAS.

Na wbudowanej klawiaturze podajnika zapali się wskaźnik pauzy.

**UWAGA:** Jeśli pokrywa karuzeli LAS zostanie otwarta, gdy pali się wskaźnik, wszystkie oznaczenia wykonywane w karuzeli staną się badaniami odrzuconymi i nie zostaną ukończone.

Aby powrócić do trybu "Running", patrz [Zainicjuj lub wznów badania \(podajnik](#page-902-0) *[próbek karuzeli LAS - i2000\)](#page-902-0)*, strona 5-285.

- *[Ekran główny \(Snapshot\)](#page-96-0)*, strona 1-21
- *[Załadunek próbek \(podajnik próbek karuzeli LAS i2000\)](#page-898-0)*, strona 5-281
- *[Rozładuj próbki \(podajnik próbek karuzeli LAS\)](#page-918-0)*, strona 5-301

## <span id="page-638-0"></span>**Wyłączenie i włączenie zasilania modułu** *i***ARM (***i* **System)**

Może być konieczne wyłączenie zasilania modułu ARCHITECT *i*ARM (moduł automatycznego przygotowania buforu) w celu wykonania procedur naprawczych, a następnie ponowne włączenie jego zasilania.

Procedury wyłączania i włączania modułu *i*ARM obejmują:

- *Wyłącz zasilanie modułu iARM (i System)*, strona 5-21
- *Włącz zasilanie modułu iARM (i System)*, strona 5-21

#### **Wyłącz zasilanie modułu** *i***ARM (***i* **System)**

Wykonaj tę procedurę, aby wyłączyć zasilanie modułu ARCHITECT *i*ARM (moduł automatycznego przygotowania buforu), kiedy wskazane jest to w ramach procedur rozwiązywania problemów.

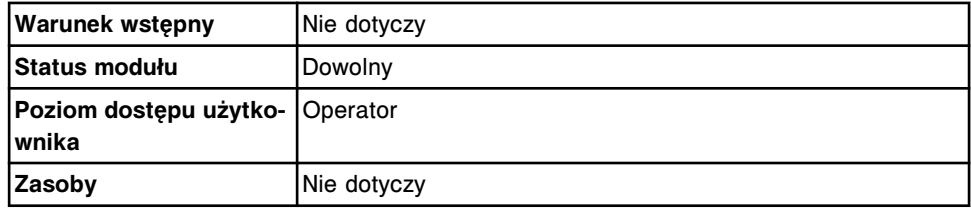

Aby wyłączyć zasilanie modułu *i*ARM:

1. Upewnij się, że moduł *i*ARM nie dostarcza akurat buforu.

Podczas dostarczania buforu do modułu roboczego niebieski wskaźnik przepływu wyświetla się na ekranie początkowym modułu *i*ARM.

2. Ustaw przełącznik zasilania modułu zasilającego do pozycji wyłączonej (O).

*Patrz też...*

• *[Moduł ARCHITECT iARM](#page-2668-0)*, strona F-1

#### **Włącz zasilanie modułu** *i***ARM (***i* **System)**

Wykonaj tę procedurę, aby włączyć zasilanie modułu ARCHITECT *i*ARM (moduł automatycznego przygotowania buforu) i umożliwić automatyczne dostarczanie buforu.

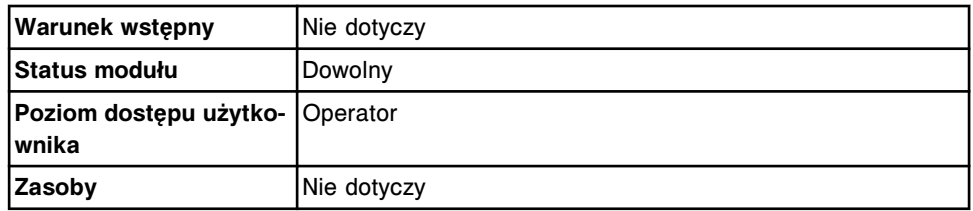

Aby włączyć zasilanie modułu *i*ARM:

- <span id="page-639-0"></span>1. Ustaw przełącznik zasilania modułu zasilającego do pozycji włączonej (I).
- 2. Moduł *i*ARM zmieni tryb na Ready, co wskazuje podświetlona na zielono ikona Start.

• *[Moduł ARCHITECT iARM](#page-2668-0)*, strona F-1

### **Wyłączanie awaryjne**

Gdy nadzwyczajne okoliczności wskazują, że może wystąpić awaria, wyłącz zasilanie systemu ARCHITECT.

Poszczególne czynności związane z procedurą wyłączania zasilania mogą się nieznacznie różnić w zależności od tego, czy użytkownik dysponuje jedno- czy wielomodułowym systemem.

#### *Powiązane procedury...*

- *Wznowienie pracy po awaryjnym wyłączeniu (podajnik RSH)*, strona 5-22
- *Przeprowadź awaryjne wyłączenie systemu jednomodułowego (z wyjątkiem c4000/i1000SR)* , strona 5-22
- *[Przeprowadź awaryjne wyłączenie systemu c4000](#page-640-0)*, strona 5-23
- *[Przeprowadź awaryjne wyłączenie systemu i1000](#page-641-0)SR* , strona 5-24
- *[Awaryjne wyłączanie systemu wielomodułowego](#page-642-0)*, strona 5-25

#### **Wznowienie pracy po awaryjnym wyłączeniu (podajnik RSH)**

Jeśli podczas procedury awaryjnego wyłączania w podajniku RSH (zautomatyzowany podajnik próbek) znajduje się statyw, badane próbki oraz obszar je otaczający mogą ulec zanieczyszczeniu poprzez rozchlapanie próbek na skutek nagłego zatrzymania transportera statywów.

**WAŻNE:** Należy wtedy wyjąć statyw(y) na próbki z transportera statywów i pozycionera(ów), a następnie usunąć wszystkie kubeczki i/lub probówki z próbkami.

#### *Powiązane procedury...*

- *[Usuń statyw\(y\) na próbki z transportera i pozycjonera\(ów\) statywów \(podajnik](#page-2212-0) [RSH - z wyjątkiem c4000/i1000](#page-2212-0)SR /ci4100)*, strona 10-707
- *[Usuń statyw na próbki z transportera statywów i obszaru aspiracji \(podajnik](#page-2213-0) [RSH - c4000/i1000](#page-2213-0)SR/ci4100)*, strona 10-708

#### **Przeprowadź awaryjne wyłączenie systemu jednomodułowego (z wyjątkiem** *c***4000/***i***1000SR)**

W celu zatrzymania podajnika próbek i modułu roboczego w systemie jednomodułowym należy postępować zgodnie z poniższą procedurą.

W celu awaryjnego wyłączenia systemu jednomodułowego:

1. Naciśnij klawisz awaryjnego zatrzymania pracy modułu roboczego.

<span id="page-640-0"></span>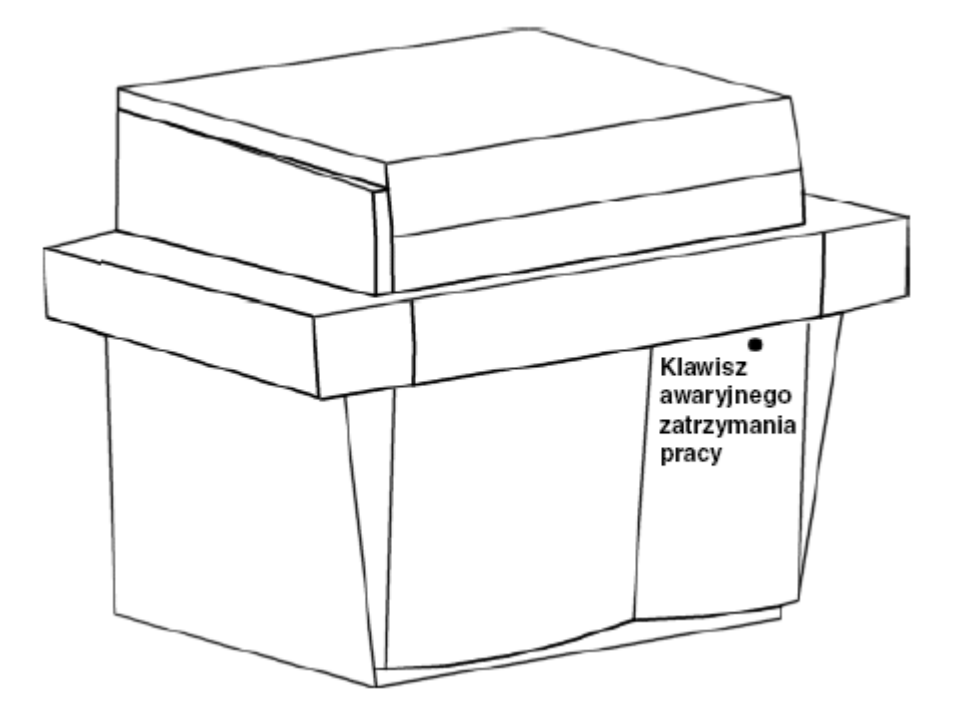

- 2. Wykonaj jedną z poniższych czynności:
	- Odłącz z gniazda główny przewód zasilania.
	- Jeśli system korzysta z rozdzielacza zasilania, wyjmij przewód zasilający modułu roboczego z gniazda J1 lub J2. Wyjmij z gniazda główny przewód zasilający.

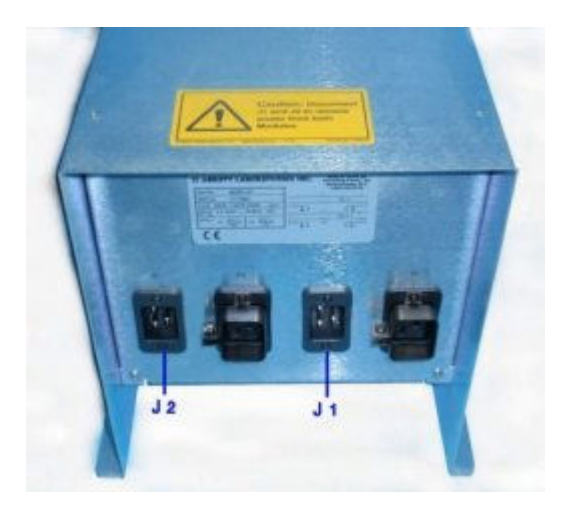

- *[Wyłączanie awaryjne](#page-639-0)*, strona 5-22
- *[Wznowienie pracy po awaryjnym wyłączeniu \(podajnik RSH\)](#page-639-0)*, strona 5-22

### **Przeprowadź awaryjne wyłączenie systemu** *c***4000**

W celu zatrzymania pracy podajnika próbek i modułu roboczego *c*4000 należy postępować zgodnie z poniższą procedurą.

W celu awaryjnego wyłączenia systemu *c*4000:

- <span id="page-641-0"></span>1. Wykonaj jedną z poniższych czynności:
	- Przełącz wyłącznik zasilania na tylnej części modułu roboczego w dół do pozycji OFF/O, aby wyłączyć zasilanie.
	- Jeśli system korzysta z rozdzielacza zasilania, wyjmij przewód zasilający modułu roboczego z gniazda J1 lub J2.

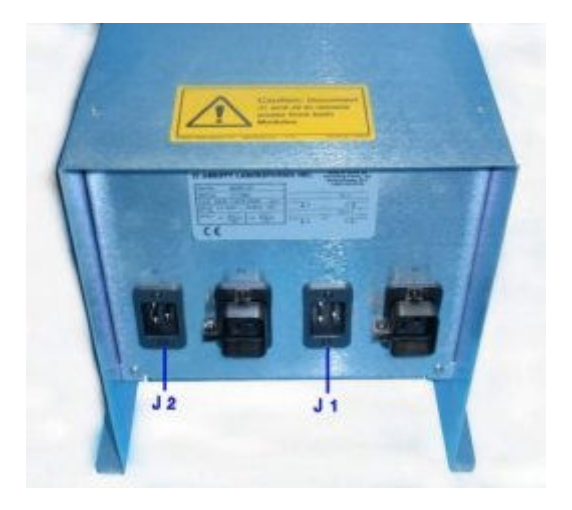

2. Odłącz z gniazda główny przewód zasilania.

**UWAGA:** Odłączenie przewodu zasilającego prądem zmiennym nie powoduje odłączenia zasilania jednostki sterującej (SCC).

#### *Patrz też...*

- *[Wyłączanie awaryjne](#page-639-0)*, strona 5-22
- *[Wznowienie pracy po awaryjnym wyłączeniu \(podajnik RSH\)](#page-639-0)*, strona 5-22
- *[Wyłącz zasilanie modułu roboczego i/lub podajnika próbek](#page-628-0)*, strona 5-11

#### **Przeprowadź awaryjne wyłączenie systemu** *i***1000SR**

W celu zatrzymania pracy podajnika próbek i modułu roboczego *i*1000SR należy postępować zgodnie z poniższą procedurą.

W celu awaryjnego wyłączenia systemu *i*1000SR:

- 1. Wykonaj jedną z poniższych czynności:
	- Przełącz wyłącznik zasilania u dołu, pośrodku tylnej części modułu roboczego w dół do pozycji OFF/O, aby wyłączyć zasilanie.
	- Jeśli system korzysta z rozdzielacza zasilania, wyjmij przewód zasilający modułu roboczego z gniazda J1 lub J2.

<span id="page-642-0"></span>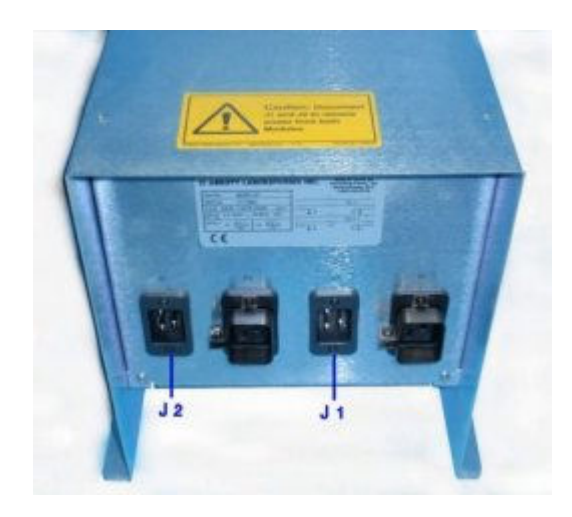

2. Odłącz z gniazda główny przewód zasilania.

**UWAGA:** Odłączenie przewodu zasilającego prądem zmiennym nie powoduje odłączenia zasilania jednostki sterującej (SCC).

#### *Patrz też...*

- *[Wyłączanie awaryjne](#page-639-0)*, strona 5-22
- *[Wznowienie pracy po awaryjnym wyłączeniu \(podajnik RSH\)](#page-639-0)*, strona 5-22
- *[Wyłącz zasilanie modułu roboczego i/lub podajnika próbek](#page-628-0)*, strona 5-11

#### **Awaryjne wyłączanie systemu wielomodułowego**

W celu zatrzymania pracy podajnika i modułu(ów) roboczego(ych) w systemie wielomodułowym należy postępować zgodnie z poniższą procedurą.

W celu awaryjnego wyłączenia systemu wielomodułowego:

- 1. Wykonaj jedną lub obie z poniższych czynności:
	- Naciśnij klawisz awaryjnego zatrzymania modułu roboczego, znajdującego się na analizatorze z brzegu po prawej stronie, stojąc przodem do systemu.

Zasilanie modułu roboczego i podajnika próbek zostaje wyłączone.

**i/lub**

– Naciśnij klawisz awaryjnego zatrzymania żądanego modułu(ów) roboczego(ych).

Zasilanie modułu(ów) roboczego(ych) zostaje wyłączone.

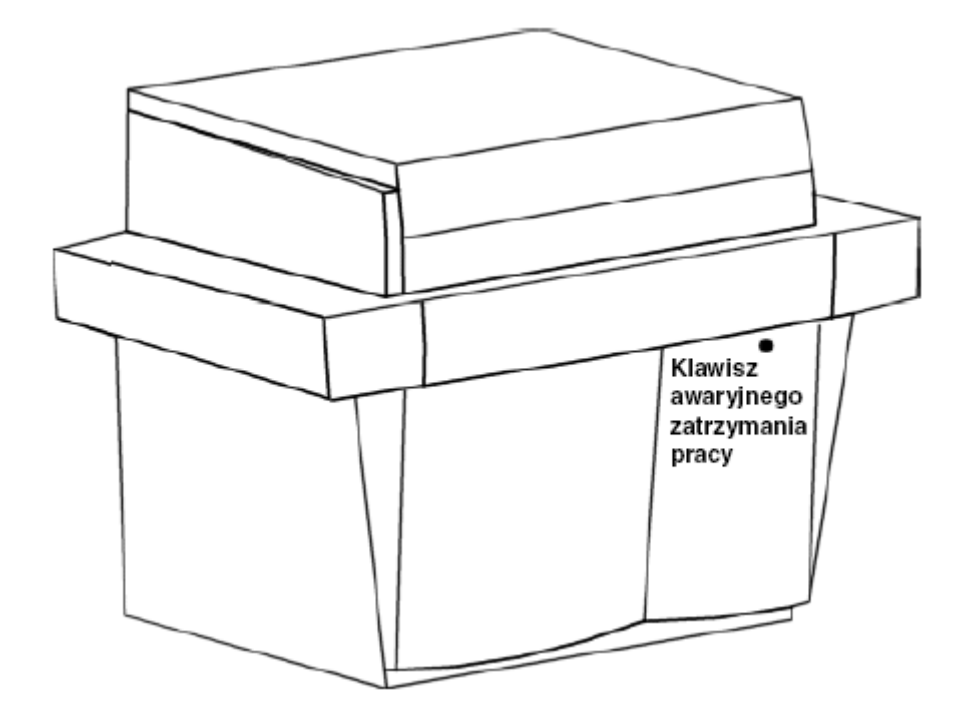

- 2. Wykonaj jedną z poniższych czynności:
	- Odłącz z gniazda główny przewód zasilania modułu(ów) roboczego(ych).

**WAŻNE:** W celu wyłączenia zasilania wszystkich modułów roboczych w systemie wielomodułowym należy odłączyć przewód zasilający każdego modułu.

– Jeśli system korzysta z rozdzielacza zasilania, wyjmij przewody zasilające modułu roboczego z gniazd J1 oraz J2. Wyjmij z gniazda główny przewód zasilający.

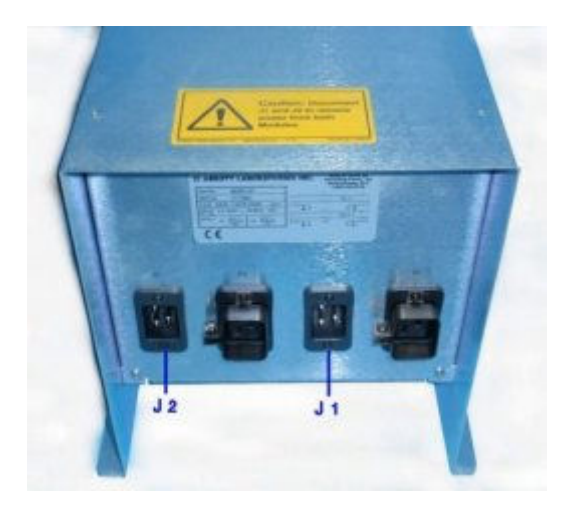

#### *Patrz też...*

- *[Wyłączanie awaryjne](#page-639-0)*, strona 5-22
- *[Wznowienie pracy po awaryjnym wyłączeniu \(podajnik RSH\)](#page-639-0)*, strona 5-22

# <span id="page-644-0"></span>**Wyłączanie systemu na dłuższy okres czasu (***i* **System)**

Za każdym razem, gdy analizator ARCHITECT *i* System wyłączany jest na okres dłuższy niż siedem dni, przeprowadzić należy procedurę diagnostyczną poprzedzającą wyłączenie systemu na dłuższy okres czasu (Long Term Shutdown), odpowiednią dla danego modułu roboczego. W ramach procedury diagnostycznej:

- Wszystkie pompy są przepłukiwane buforem, oczyszczane powietrzem, wodą dejonizowaną, a następnie ponownie powietrzem (*i*2000/*i*2000SR).
- Wszystkie pompy są przepłukiwane wodą dejonizowaną, a następnie oczyszczane powietrzem (*i*1000SR).
- Wszystkie naczynka reakcyjne są usuwane.

W celu uzyskania instrukcji dotyczących wykonywania wybranej procedury diagnostycznej, patrz *[Wykonaj procedurę diagnostyczną](#page-2143-0)*, strona 10-638.

Przed uruchomieniem analizatora po długim okresie przestoju przeprowadzić należy procedurę wewnętrznej dekontaminacji. Aby uzyskać dalsze informacje, prosimy o kontakt z Działem Obsługi Klienta firmy Abbott.

#### *Powiązane procedury...*

- *[2135 Long Term Shutdown \(wyłączanie systemu na dłuższy okres czasu\)](#page-2165-0)*, strona 10-660
- *[2138 Long Term Shutdown \(wyłączanie systemu na dłuższy okres czasu\)](#page-2176-0)*, strona 10-671

# **Planowanie dnia (opcja dodatkowa)**

<span id="page-645-0"></span>Opcja planowania dnia (Plan my day) pomaga w osiągnięciu maksymalnej wydajności systemu ARCHITECT w Państwa laboratorium. Korzystając z jednego ekranu, ustalić można, które czynności mają być wykonane w przeciągu określonego przez użytkownika czasu pracy, w następujących kategoriach:

- Stan odczynników
- Kalibracje
- Zapasy
- Kontrola jakości
- **Konserwacia**

Planowanie dnia obejmuje następujące zagadnienia:

- *Przejdź do ekranu planowania dnia*, strona 5-28
- *[Ekran planowania dnia \(Plan my day\)](#page-646-0)*, strona 5-29

## **Przejdź do ekranu planowania dnia**

Wykonaj poniższą procedurę w celu wyświetlenia ekranu planowania dnia (Plan my day).

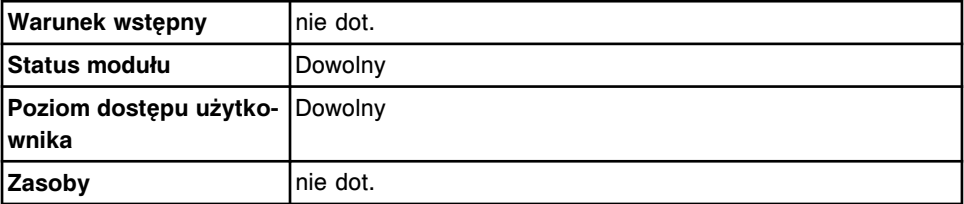

W celu wyświetlenia ekranu planowania dnia:

- 1. Wybierz **Overview** z paska menu, a następnie wybierz **Plan my day**.
- 2. Wprowadź żądany czas zakończenia dnia pracy, stosując format 24 godziny, i wybierz **Update**. *(opcjonalnie)*

**UWAGA:** Wprowadzona godzina zakończenia dnia pracy pozostaje bez zmian do czasu wprowadzenia nowej godziny i wybrania przycisku "Update". Jeśli wprowadzona godzina zakończenia dnia pracy jest wcześniejsza niż godzina rozpoczęcia, system interpretuje ją jako kolejny dzień.

3. Wybierz żądaną kategorię. *(opcjonalnie)*

#### *Patrz też...*

- *[Ekran planowania dnia \(Plan my day\) widok odczynników \(Reagents\)](#page-646-0)*, strona 5-29
- *[Ekran planowania dnia \(Plan my day\) widok kalibracji \(Calibrations\)](#page-648-0)*, strona 5-31
- *[Ekran planowania dnia \(Plan my day\) widok stanu zapasów \(Supplies\)](#page-651-0)*, strona 5-34
- *[Ekran planowania dnia \(Plan my day\) widok kontroli jakości \(QC\)](#page-653-0)*, strona 5-36
- *[Ekran planowania dnia \(Plan my day\) widok konserwacji \(Maintenance\)](#page-655-0)*, strona 5-38

## <span id="page-646-0"></span>**Ekran planowania dnia (Plan my day)**

Korzystając z ekranu planowania dnia (Plan my day), sprawdzić można status odczynników, kalibratorów, stanu zapasów, kontroli jakości oraz procedur konserwacyjnych w przeciągu określonego przez użytkownika czasu pracy.

Opis ekranu planowania dnia obejmuje następujące zagadnienia:

- *Ekran planowania dnia (Plan my day) widok odczynników (Reagents)*, strona 5-29
- *[Opisy statusów w widoku odczynników](#page-648-0)*, strona 5-31
- *[Ekran planowania dnia \(Plan my day\) widok kalibracji \(Calibrations\)](#page-648-0)*, strona 5-31
- *[Opisy statusów w widoku kalibracji](#page-650-0)*, strona 5-33
- *[Ekran planowania dnia \(Plan my day\) widok stanu zapasów \(Supplies\)](#page-651-0)*, strona 5-34
- *[Opisy statusów w widoku zapasów \(Supplies\)](#page-652-0)*, strona 5-35
- *[Ekran planowania dnia \(Plan my day\) widok kontroli jakości \(QC\)](#page-653-0)*, strona 5-36
- *[Opisy statusów w widoku kontroli jakości](#page-655-0)*, strona 5-38
- *[Ekran planowania dnia \(Plan my day\) widok konserwacji \(Maintenance\)](#page-655-0)*, strona 5-38
- *[Opisy statusów w widoku konserwacji](#page-656-0)*, strona 5-39

#### **Ekran planowania dnia (Plan my day) - widok odczynników (Reagents)**

Korzystając z widoku odczynników na ekranie planowania dnia (Plan my day), sprawdzić można następujące dane:

- ID modułu
- pozycja(e) odczynnika
- nazwa testu
- kod partii odczynnika
- pozostała ilość testów dla odczynnika
- pozostały czas stabilności na pokładzie
- stan odczynnika

Wyświetlane informacje dotyczą odczynników, które mogą wymagać interwencji operatora w celu skutecznego, niezakłóconego przetwarzania próbek w przeciągu określonego przez użytkownika czasu pracy. Patrz *[Opisy statusów w](#page-648-0) [widoku odczynników](#page-648-0)*, strona 5-31.

Gdy brak miejsca na ekranie nie pozwala na wyświetlenie wszystkich danych, wyświetla się znak (...). Sprawdź wydruk raportu, aby przejrzeć wszystkie dane.

| c<br>Overview |        | mm<br>Orders. | <b>Results</b>        | $\overline{\mathcal{N}}$<br>CO-Cal | eee<br>Exceptions       | lin.<br><b>Reagents</b> | <b>III</b> in<br><b>Supplies</b> | System      |
|---------------|--------|---------------|-----------------------|------------------------------------|-------------------------|-------------------------|----------------------------------|-------------|
| Plan my day   |        |               |                       |                                    |                         | System time: 11:56      |                                  | 1 of 1      |
|               |        |               |                       |                                    |                         | Shift start time:       | 11:56 to: 23:00                  | i bi        |
|               |        | Category:     | <b>Reagents</b><br>Gа | Calibrations                       | <b>Supplies:</b><br>Go. | GG)<br>$_{0c}$          | ×                                | Maintenance |
| Ħ             | P.     | <b>ASSAY</b>  | <b>REAGENT LOT</b>    | REMAINING<br><b>TESTS</b>          | <b>STAGEJTY</b>         | <b>STATUS</b>           |                                  |             |
| Ŧ.            | A6. A6 | Iron          | 103001.008            | 452<br>(452, 3392)                 | 25                      | Expired                 |                                  |             |
| ï             | A1, A1 | ALT.          | 11111M921             | 288<br>(288, 1963)                 | ۹,                      | Stability expires soon  |                                  |             |
|               |        |               |                       |                                    |                         |                         |                                  |             |
|               |        |               |                       |                                    |                         |                         |                                  | $\Omega$    |
|               |        |               |                       |                                    |                         |                         |                                  | $\bullet$   |
|               |        |               |                       |                                    |                         |                         |                                  |             |
|               |        |               |                       |                                    |                         |                         |                                  |             |
|               |        |               |                       |                                    |                         |                         |                                  |             |
|               | Exit   |               |                       | Print                              |                         |                         |                                  |             |
|               | Ft.    | <b>P25</b>    | 33                    | Fs:                                | 36                      | <b>FBS</b>              | FT.<br>F&                        |             |

*Ilustracja 5.11: Ekran planowania dnia - widok odczynników*

Aby zapoznać się z opisami tych pól, patrz *[Opisy pól na ekranie opcji planowania](#page-2450-0) [dnia \(Plan my day\) - widok odczynników \(Reagents\)](#page-2450-0)*, strona E-23.

Po wyświetleniu ekranu planowania dnia (Plan my day) - widok odczynników (Reagents) informacje sortowane są według statusu.

Aby uporządkować wpisy według innej kolejności, wybierz żądany nagłówek kolumny. Informacje sortowane są jak opisano w poniższej tabeli.

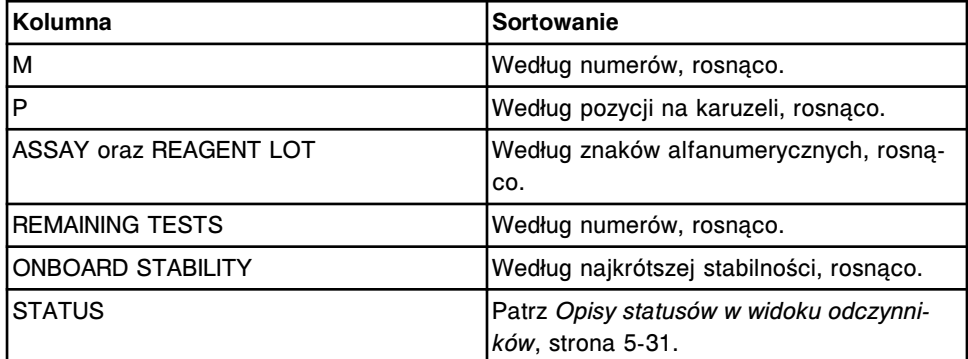

Aby wyświetlić ten ekran, patrz *[Przejdź do ekranu planowania dnia](#page-645-0)*, strona 5-28.

#### *Powiązane procedury...*

- *[Procedury analizatora c4000 zarządzanie zapasami odczynników](#page-752-0)*, strona 5-135
- *[Procedury analizatora c8000/c16000 zarządzanie zapasami odczynników](#page-768-0)*, strona 5-151
- *Procedury analizatora i2000/i2000SR [zarządzanie zapasami odczynników](#page-785-0)*, strona 5-168
- *Procedury analizatora i1000SR [zarządzanie zapasami odczynników](#page-791-0)*, strona 5-174
- *[Wydrukuj raport](#page-1032-0)*, strona 5-415

#### **Opisy statusów w widoku odczynników**

Możesz skorzystać z informacji o statusie odczynnika, aby ustalić, czy należy wymienić dany zestaw odczynnikowy lub czy do systemu wstawić należy dodatkowe zestawy odczynnikowe. Poniższa tabela wyświetla statusy w wybranej kolejności sortowania:

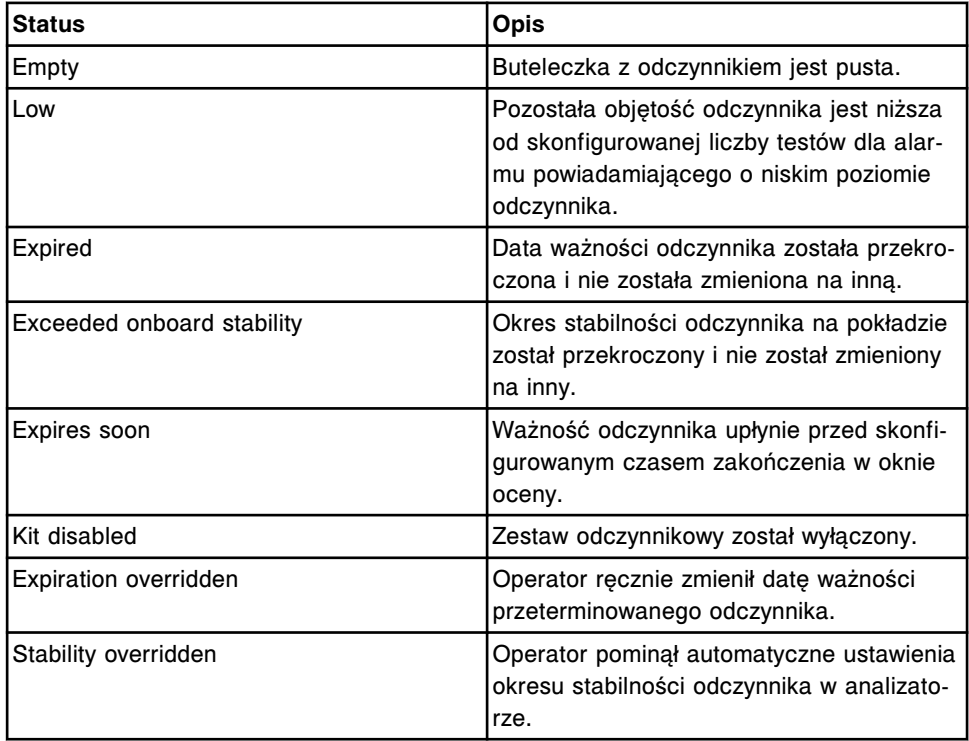

Aby wyświetlić ten ekran, patrz *[Przejdź do ekranu planowania dnia](#page-645-0)*, strona 5-28.

# **Ekran planowania dnia (Plan my day) - widok kalibracji (Calibrations)**

Korzystając z widoku kalibracji (Calibrations) na ekranie planowania dnia (Plan my day), sprawdzić można następujące dane:

- ID modułu
- nazwa testu
- data i godzina wygaśnięcia kalibracji
- pozycja(e) odczynnika
- pozostała ilość testów z odczynnika
- opis statusu krzywych kalibracyjnych

Wyświetlane informacje dotyczą kalibracji, które mogą wymagać interwencji operatora w celu skutecznego, niezakłóconego przetwarzania próbek w przeciągu określonego przez użytkownika czasu pracy. Patrz *[Opisy statusów w](#page-650-0) [widoku kalibracji](#page-650-0)*, strona 5-33.

Gdy brak miejsca na ekranie nie pozwala na wyświetlenie wszystkich danych, wyświetla się znak (...). Sprawdź wydruk raportu, aby przejrzeć wszystkie dane.

*Ilustracja 5.12: Ekran planowania dnia - widok kalibracji*

|        | e<br>Overview               | mm<br>Orders.  | <b>Results</b>     | $\overline{\mathcal{N}}$<br>CC-Cal | fff<br><b>Exceptions</b> |                         | m<br><b>Reagents</b>       | min<br><b>Supplies</b> | System       |
|--------|-----------------------------|----------------|--------------------|------------------------------------|--------------------------|-------------------------|----------------------------|------------------------|--------------|
|        | Plan my day                 |                |                    |                                    |                          |                         | System time: 14:04         |                        | 1 of 1       |
|        |                             |                |                    |                                    | 66                       |                         | Shift start time:          | 14:03 to:<br>23.00     | 203          |
|        |                             | Category: (41) | Reagents           | Calibrations                       | <b>REMANING</b>          | <b>Supplies:</b>        | <b>OC</b><br>вũ            | <b>COL</b>             | Maintenance  |
| Ħ<br>¥ | <b>ASSAY</b><br><b>Iron</b> |                | EXP DATE / THE     | $\mathbf{p}$<br><b>NG, AG</b>      | TESTS<br>452             | <b>STATUS</b><br>No cal |                            |                        |              |
| ł.     | Urea                        |                | 12.24.2009 / 13:30 | A4. A4                             | 2636                     |                         | <b>Calibration expired</b> |                        | $\mathbf{z}$ |
|        |                             |                |                    |                                    |                          |                         |                            |                        | $\bullet$    |
|        |                             |                |                    |                                    |                          |                         |                            |                        | $\odot$      |
|        |                             |                |                    |                                    |                          |                         |                            |                        |              |
|        |                             |                |                    |                                    |                          |                         |                            |                        |              |
|        | Exit                        |                |                    | Print                              |                          |                         |                            |                        |              |
|        | Ft.                         | P25            | 33                 | FE.                                | 36                       |                         | <b>FBS</b>                 | FT.<br>F&              |              |

Aby zapoznać się z opisami tych pól, patrz *[Opisy pól na ekranie opcji planowania](#page-2451-0) [dnia \(Plan my day\) - widok kalibracji \(Calibrations\)](#page-2451-0)*, strona E-24.

Po wyświetleniu ekranu planowania dnia (Plan my day) - widok kalibracji (Calibrations) informacje sortowane są według statusu.

Aby uporządkować wpisy według innej kolejności, wybierz żądany nagłówek kolumny. Informacje sortowane są jak opisano w poniższej tabeli.

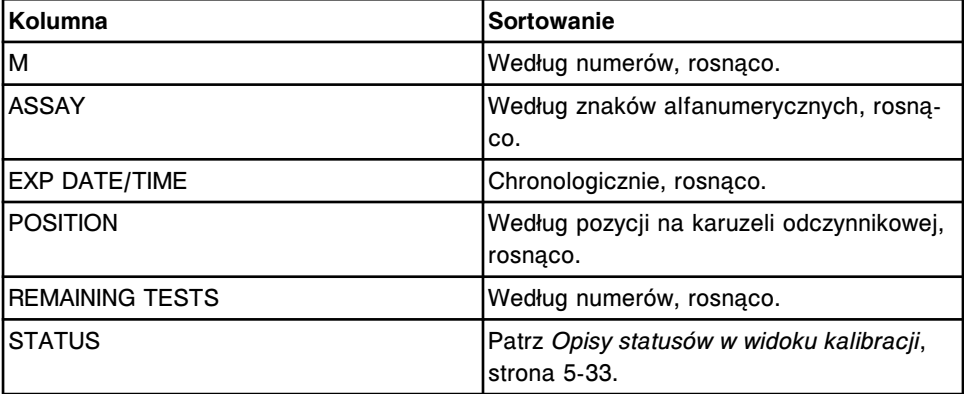

Aby wyświetlić ten ekran, patrz *[Przejdź do ekranu planowania dnia](#page-645-0)*, strona 5-28.

# *Powiązane procedury...*

- *[Wyświetl informacje o krzywej kalibracji](#page-1081-0)*, strona 6-32
- *[Wydrukuj raport](#page-1032-0)*, strona 5-415

# <span id="page-650-0"></span>**Opisy statusów w widoku kalibracji**

Możesz skorzystać z informacji o statusie kalibracji w celu ustalenia, dla których oznaczeń partie odczynników znajdujące się na pokładzie mogą wymagać kalibracji. Poniższa tabela wyświetla statusy w wybranej kolejności sortowania:

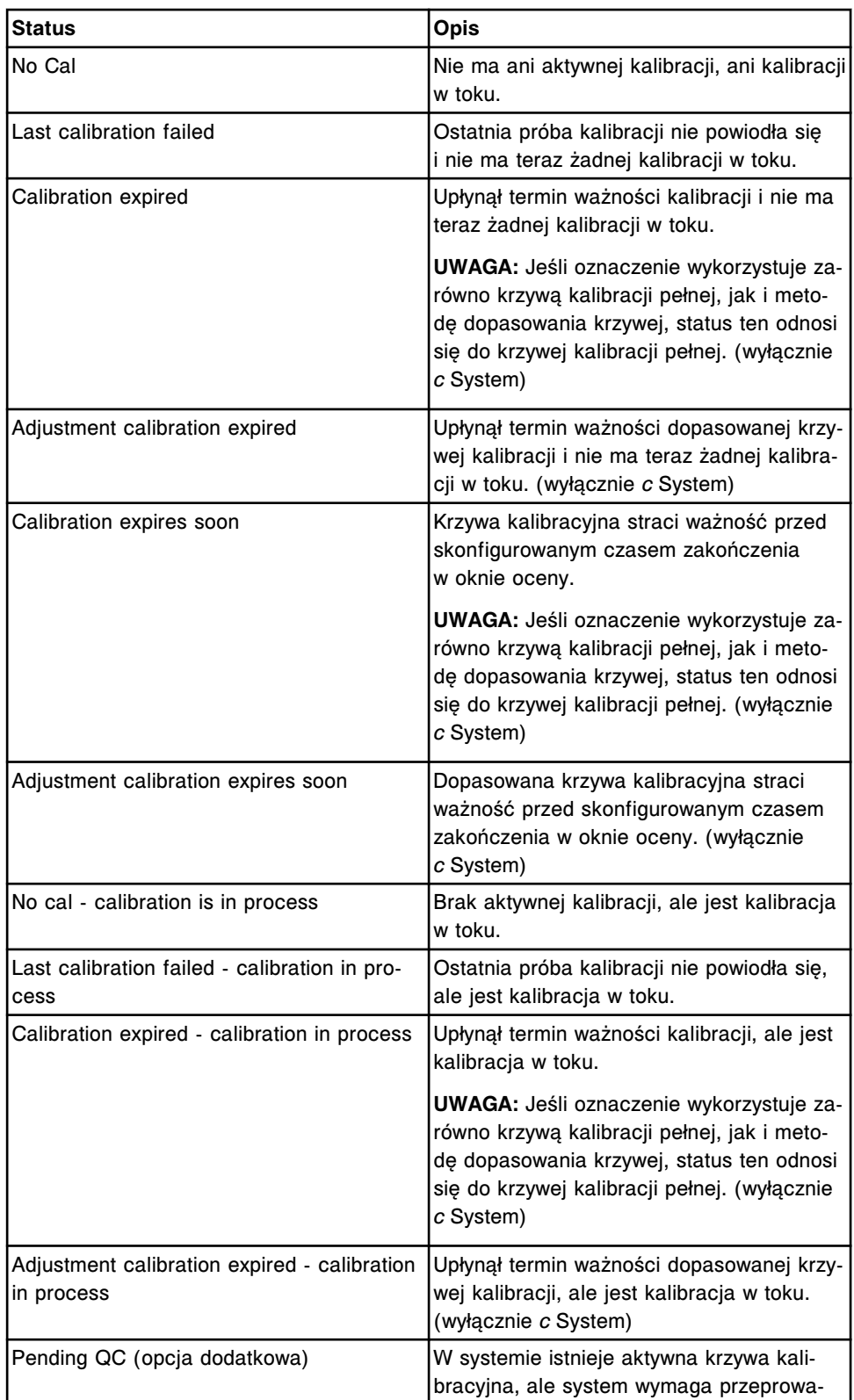

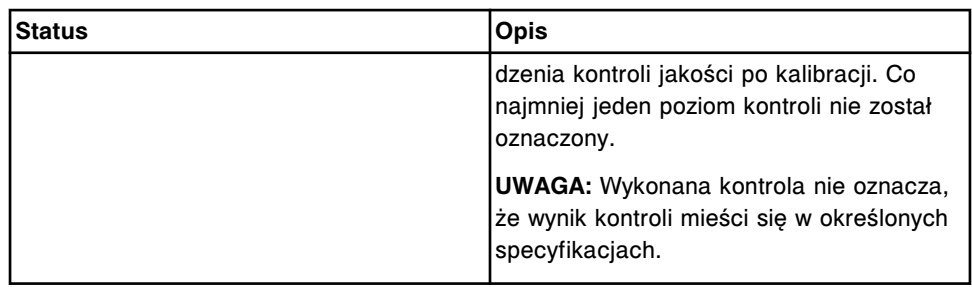

#### **Ekran planowania dnia (Plan my day) - widok stanu zapasów (Supplies)**

Korzystając z widoku stanu zapasów (Supplies) na ekranie planowania dnia (Plan my day), sprawdzić można następujące dane:

- ID modułu
- pozycje roztworów dodatkowych na pokładzie
- nazwa produktu
- data ważności roztworu przygotowawczego (Trigger) i wyzwalającego reakcję (Pre-Trigger)
- data ważności modułu ICT (jeśli jest skonfigurowana)
- daty ważności roztworu roboczego oraz roztworów na pokładzie analizatora *c* system (jeśli są skonfigurowane)
- status materiału eksploatacyjnego

Wyświetlane informacje dotyczą zapasów materiałów, które mogą wymagać interwencji operatora w celu skutecznego, niezakłóconego przetwarzania próbek w przeciągu określonego przez użytkownika czasu pracy. Patrz *[Opisy statusów w](#page-652-0) [widoku zapasów \(Supplies\)](#page-652-0)*, strona 5-35.

Gdy brak miejsca na ekranie nie pozwala na wyświetlenie wszystkich danych, wyświetla się znak (...). Sprawdź wydruk raportu, aby przejrzeć wszystkie dane.

*Ilustracja 5.13: Ekran planowania dnia - widok stanu zapasów*

|   | e<br>Overview | mm<br>Orders   | <b>Results</b> | $\overline{\mathcal{N}}$<br>CC-Cal | fff<br><b>Exceptions</b> | ់កា<br><b>Reagents</b>   | min<br><b>Supplies</b> | System                |
|---|---------------|----------------|----------------|------------------------------------|--------------------------|--------------------------|------------------------|-----------------------|
|   | Plan my day   |                |                |                                    |                          | System time: 14:00       |                        | $1$ of $1$            |
|   |               |                |                |                                    |                          | Shift start time:        | 23.00<br>14:00 to:     | 10                    |
|   |               | Category: (81) | Reagents       | Calibrations<br>Esini              | <b>Supplies:</b>         | $_{\rm oc}$<br>вũ        | ūн                     | <b>Maintenance</b>    |
| Ħ | P             | <b>SUPPLY</b>  |                | <b>ENP. DATE</b>                   | <b>STATUS</b>            |                          |                        |                       |
| 2 |               | Pre-Trigger    |                | 12.18.2009                         |                          | <b>Stability expired</b> |                        |                       |
| ż |               | Trägger        |                | 12.19.2009                         |                          | Stability expires soon   |                        |                       |
|   |               |                |                |                                    |                          |                          |                        | $\tilde{\phantom{a}}$ |
|   |               |                |                |                                    |                          |                          |                        | $\odot$               |
|   |               |                |                |                                    |                          |                          |                        |                       |
|   |               |                |                |                                    |                          |                          |                        |                       |
|   | Exit<br>F1    | P. 25          | 63             | Print<br>FE                        | 36                       | <b>FB</b>                | Ħ<br>F8.               |                       |

<span id="page-652-0"></span>Aby zapoznać się z opisami tych pól, patrz *[Opisy pól na ekranie opcji planowania](#page-2452-0) [dnia \(Plan my day\) - widok zapasów \(Supplies\)](#page-2452-0)*, strona E-25.

Po wyświetleniu ekranu planowania dnia (Plan my day) - widok stanu zapasów (Supplies) informacje sortowane są według statusu.

Aby uporządkować wpisy według innej kolejności, wybierz żądany nagłówek kolumny. Informacje sortowane są jak opisano w poniższej tabeli.

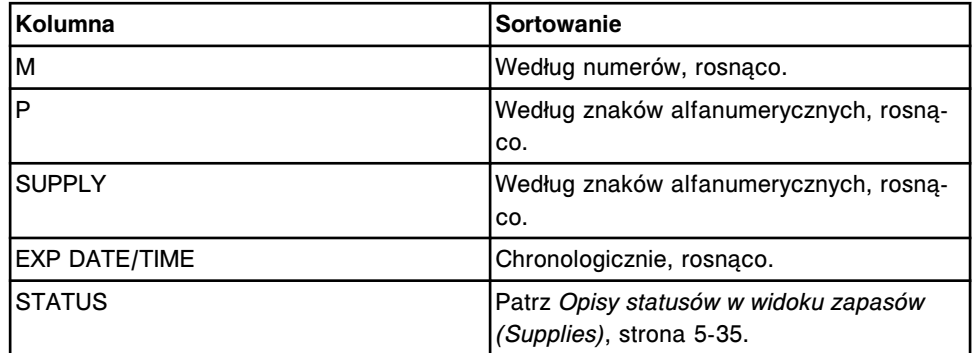

Aby wyświetlić ten ekran, patrz *[Przejdź do ekranu planowania dnia](#page-645-0)*, strona 5-28.

#### *Powiązane procedury...*

- *Procedury dotyczące analizatora c [System zarządzanie zapasami materiałów](#page-673-0) [eksploatacyjnych](#page-673-0)*, strona 5-56
- *[Procedury dotyczące analizatora i System zarządzanie zapasami materiałów](#page-694-0) [eksploatacyjnych](#page-694-0)*, strona 5-77
- *[Wydrukuj raport](#page-1032-0)*, strona 5-415

# **Opisy statusów w widoku zapasów (Supplies)**

Możesz skorzystać z informacji o stanie zapasów, aby ustalić, który z produktów wymaga wymiany lub czy do systemu wstawić należy dodatkowe zapasy materiałów. Poniższa tabela wyświetla statusy w wybranej kolejności sortowania:

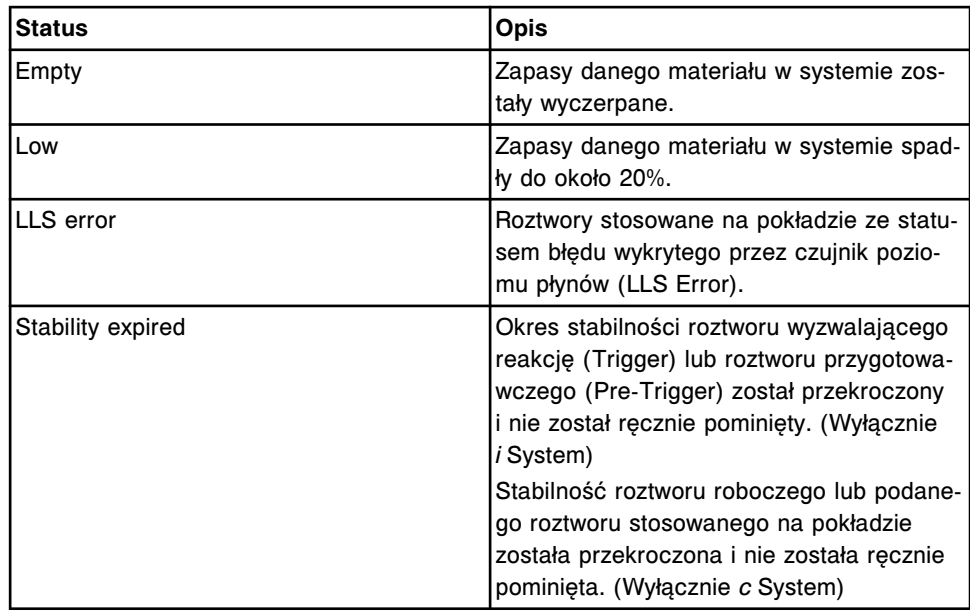

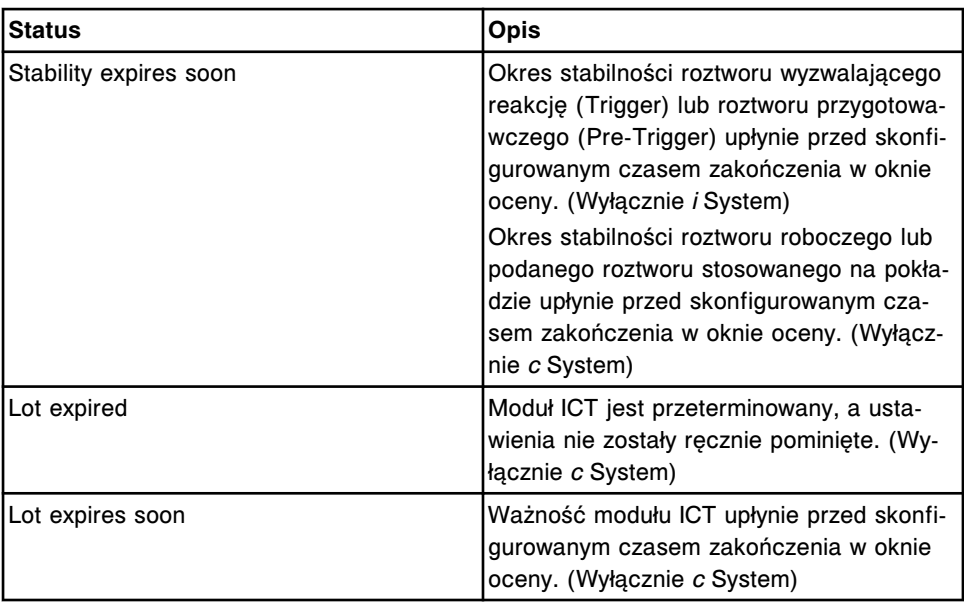

# **Ekran planowania dnia (Plan my day) - widok kontroli jakości (QC)**

Korzystając z widoku kontroli jakości (QC) na ekranie planowania dnia (Plan my day), sprawdzić można następujące dane:

- ID modułu
- nazwa oznaczenia
- nazwa kontroli
- kod partii kontroli
- pozostała ilość testów z odczynnika
- pozycja(e) odczynnika
- status kontroli jakości

Wyświetlane informacje dotyczą kontroli jakości, które mogą wymagać interwencji operatora w celu skutecznego, niezakłóconego przetwarzania próbek w przeciągu określonego przez użytkownika czasu pracy. Patrz *[Opisy statusów w](#page-655-0) [widoku kontroli jakości](#page-655-0)*, strona 5-38.

Gdy brak miejsca na ekranie nie pozwala na wyświetlenie wszystkich danych, wyświetla się znak (...). Sprawdź wydruk raportu, aby przejrzeć wszystkie dane.

|                | ÷<br>Overview | mm<br>Orders.               | Results        | $\overline{\mathcal{N}}$<br>CC-Cal | $\epsilon$ ee<br><b>Exceptions</b> |                  | m<br><b>Reagents</b>    | min<br><b>Supplies</b> | System               |
|----------------|---------------|-----------------------------|----------------|------------------------------------|------------------------------------|------------------|-------------------------|------------------------|----------------------|
|                | Plan my day   |                             |                |                                    |                                    |                  | System time: 13:57      |                        | $1$ of $1$           |
|                |               |                             |                |                                    |                                    |                  | Shift start time:       | 23.00<br>13:57<br>60   | Ò                    |
|                |               | Category: (81)              | Reagents       | <b>Calibrations</b><br>699         | 66                                 | <b>Supplies:</b> | ac.                     |                        | <b>Maintenance</b>   |
| Ħ              | <b>ASSAY</b>  |                             | CONTROL /LEVEL | <b>LOT MUMBER</b>                  | <b>FEMANING</b><br><b>TESTS</b>    | $\mathbf{p}$     | <b>STATUS</b>           |                        |                      |
| Ŧ.             | AbC           | <b>BioRad</b><br>Level 2    |                | 12345M200                          | 306                                | A3               | <b>Westgard failure</b> |                        |                      |
| $\overline{z}$ | TSH           | <b>TSH</b><br><b>Hedium</b> |                | 12345A300                          | 494<br>500                         | z<br>9           | <b>Westgard failure</b> |                        |                      |
|                |               |                             |                |                                    |                                    |                  |                         |                        |                      |
|                |               |                             |                |                                    |                                    |                  |                         |                        | $\ddot{\phantom{0}}$ |
|                |               |                             |                |                                    |                                    |                  |                         |                        |                      |
|                |               |                             |                |                                    |                                    |                  |                         |                        |                      |
|                | Exit          |                             |                | Print                              |                                    |                  |                         |                        |                      |

*Ilustracja 5.14: Ekran planowania dnia - widok kontroli jakości*

Aby zapoznać się z opisami tych pól, patrz *[Opisy pól na ekranie opcji planowania](#page-2453-0) [dnia \(Plan my day\) - widok kontroli jakości \(QC\)](#page-2453-0)*, strona E-26.

Po wyświetleniu ekranu planowania dnia (Plan my day) - widok kontroli jakości (QC) informacje sortowane są według statusu.

Aby uporządkować wpisy według innej kolejności, wybierz żądany nagłówek kolumny. Informacje sortowane są jak opisano w poniższej tabeli.

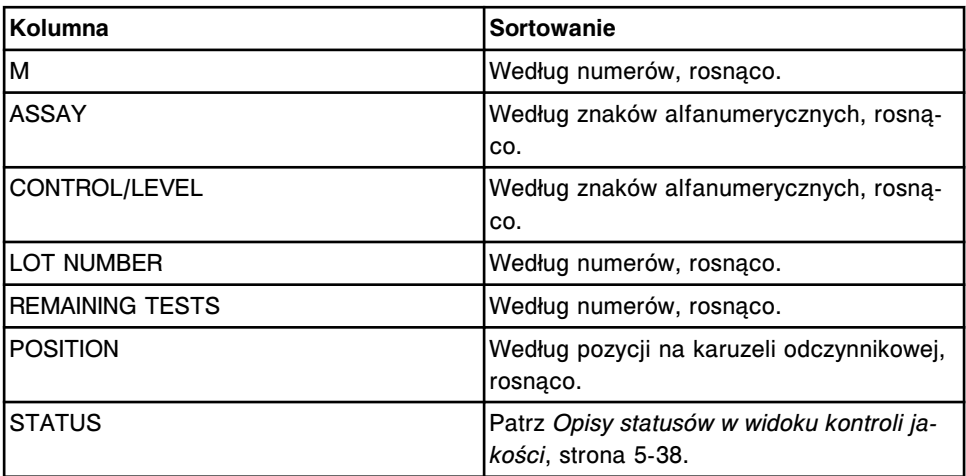

Aby wyświetlić ten ekran, patrz *[Przejdź do ekranu planowania dnia](#page-645-0)*, strona 5-28.

#### *Powiązane procedury...*

- *[Wyświetl zestawienie wyników kontroli jakości](#page-1025-0)*, strona 5-408
- *[Wyświetl wykres Levey'a-Jenningsa dla danego poziomu kontroli](#page-1027-0)*, strona 5-410
- *[Wydrukuj raport](#page-1032-0)*, strona 5-415

# <span id="page-655-0"></span>**Opisy statusów w widoku kontroli jakości**

Możesz wykorzystać informacje o kontroli jakości w celu ustalenia, które wyniki kontroli jakości nie spełniają reguł Westgarda.

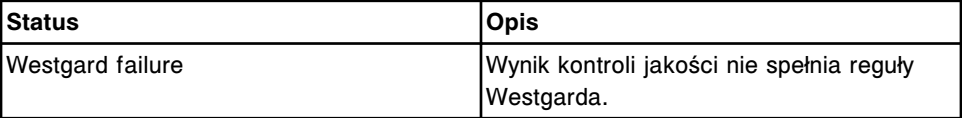

#### **Ekran planowania dnia (Plan my day) - widok konserwacji (Maintenance)**

Korzystając z widoku konserwacji (Maintenance) na ekranie planowania dnia (Plan my day), sprawdzić można następujące dane:

- ID modułu
- numer i nazwa procedury
- częstotliwość
- data i czas przeprowadzenia procedury zgodnie z harmonogramem
- status konserwacji

Wyświetlane informacje dotyczą procedur konserwacyjnych, które mogą wymagać interwencji operatora w celu skutecznego, niezakłóconego przetwarzania próbek w przeciągu określonego przez użytkownika czasu pracy. Patrz *[Opisy statusów w widoku konserwacji](#page-656-0)*, strona 5-39.

Gdy brak miejsca na ekranie nie pozwala na wyświetlenie wszystkich danych, wyświetla się znak (...). Sprawdź wydruk raportu, aby przejrzeć wszystkie dane.

*Ilustracja 5.15: Ekran planowania dnia - widok konserwacji*

|                      | c<br>Overview          | mm<br>Orders                     | Results         | $\mathcal{N}$<br>CC-Cal      | fff<br>Exceptions  | m<br><b>Reagents</b>  | <b>Hilled</b><br><b>Supplies</b> |       | System       |
|----------------------|------------------------|----------------------------------|-----------------|------------------------------|--------------------|-----------------------|----------------------------------|-------|--------------|
|                      | Plan my day            |                                  |                 |                              |                    | System time: 13:57    |                                  |       | 1 of 1       |
|                      |                        |                                  |                 |                              |                    | Shift start time:     | $13:57$ to:                      | 23.00 | O            |
|                      |                        | Category: [88]                   | <b>Reagants</b> | <b>Calibrations:</b><br>Esin | <b>Supplies:</b>   | œ                     | <b>OC</b>                        |       | Maintenance  |
| Ħ                    | PROCEDURE              |                                  |                 | <b>FREQUENCY</b>             |                    | <b>DUE DATE / THE</b> | <b>STATUS</b>                    |       |              |
| 2                    |                        | 6041 Daily Maintenance           |                 | Daily                        |                    | 12.17.2009./08:00     | Past due                         |       |              |
| $\mathbb{S}^1$       |                        | 6023 Clean Sample-Reagent Probes |                 | Weekly                       |                    | 12.17.2009 / 00:00    | Past due                         |       |              |
| $\mathbf{1}$         | 6070 Daily Maintenance |                                  |                 | Daily                        | 12.17.2009 / 09:00 |                       | Past due                         |       |              |
| $\tilde{\mathbf{z}}$ |                        | 6014 Pipetter Probe Cleaning     |                 | Weekly                       |                    | 12.17.2009 / 00:00    | Past due                         |       | $\mathbb{R}$ |
|                      |                        |                                  |                 |                              |                    |                       |                                  |       | $\odot$      |
|                      |                        |                                  |                 |                              |                    |                       |                                  |       |              |
|                      |                        |                                  |                 |                              |                    |                       |                                  |       |              |
|                      | Exit<br>Ft.            | 62                               | 63              | Print<br>FE.                 | 39                 | F69                   | я                                | F&    |              |

Aby zapoznać się z opisami tych pól, patrz *[Opisy pól na ekranie opcji planowania](#page-2454-0) [dnia \(Plan my day\) - widok konserwacji \(Maintenance\)](#page-2454-0)*, strona E-27.

<span id="page-656-0"></span>Po wyświetleniu ekranu planowania dnia (Plan my day) - widok konserwacji (Maintenance) informacje sortowane są według statusu.

Aby uporządkować wpisy według innej kolejności, wybierz żądany nagłówek kolumny. Informacje sortowane są jak opisano w poniższej tabeli.

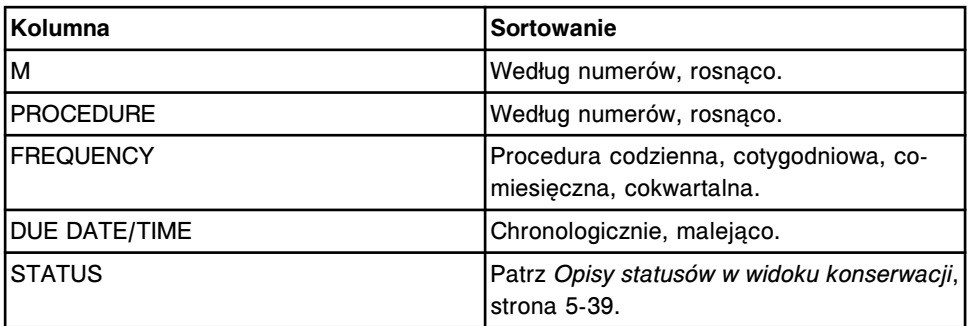

Aby wyświetlić ten ekran, patrz *[Przejdź do ekranu planowania dnia](#page-645-0)*, strona 5-28.

# *Powiązane procedury...*

- *[Wykonaj procedurę konserwacyjną](#page-1125-0)*, strona 9-6
- *[Wydrukuj raport](#page-1032-0)*, strona 5-415

# **Opisy statusów w widoku konserwacji**

Możesz skorzystać z informacji o statusie konserwacji, aby ustalić, które procedury konserwacyjne wymagają przeprowadzenia.

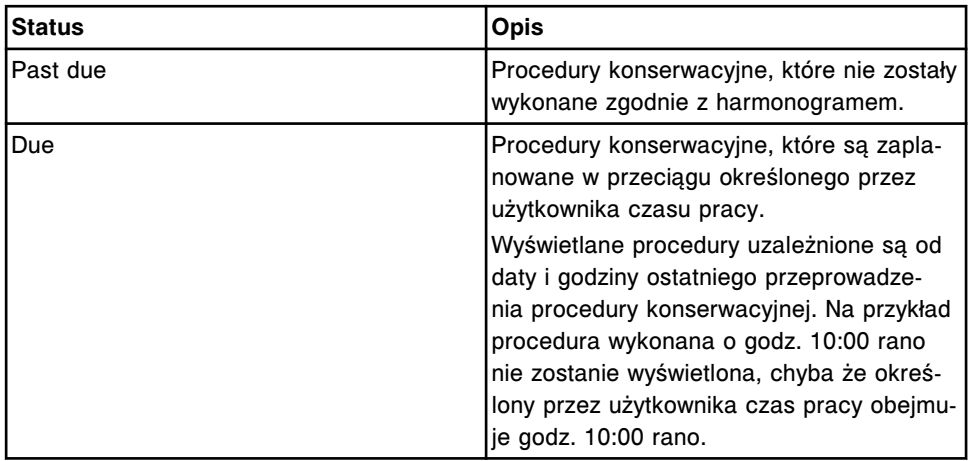

# **Zarządzanie zapasami materiałów eksploatacyjnych**

<span id="page-657-0"></span>Należy zawsze sprawdzić zapas materiałów eksploatacyjnych przed rozpoczęciem obróbki próbek. W celu sprawdzenia zapasów należy korzystać z ekranu stanu zapasów (Supply status).

Zarządzanie zapasami materiałów eksploatacyjnych obejmuje następujące zagadnienia:

- *Widoki ekranu stanu zapasów (Supply status)*, strona 5-40
- *[Procedury systemu ARCHITECT zarządzanie zapasami materiałów](#page-671-0) [eksploatacyjnych](#page-671-0)*, strona 5-54
- *Procedury dotyczące analizatora c [System zarządzanie zapasami materiałów](#page-673-0) [eksploatacyjnych](#page-673-0)*, strona 5-56
- *[Procedury dotyczące analizatora i System zarządzanie zapasami materiałów](#page-694-0) [eksploatacyjnych](#page-694-0)*, strona 5-77
- *[Szacunkowe wyliczanie wartości alarmu o niskim stanie wybranych materiałów](#page-714-0) [eksploatacyjnych](#page-714-0)*, strona 5-97

# **Widoki ekranu stanu zapasów (Supply status)**

Korzystając z tego ekranu, wyświetlić można stan roztworów roboczych oraz poziom odpadów znajdujących się w systemie. Wyświetlany widok jest uzależniony od konfiguracji modułu roboczego systemu.

Widoki ekranu stanu zapasów obejmują następujące zagadnienia:

- *Ekran stanu zapasów (Supply status) widok analizatora c4000*, strona 5-40
- *[Ekran stanu zapasów \(Supply status\) widok analizatora c8000/c16000](#page-659-0)*, strona 5-42
- *[Ekran stanu zapasów \(Supply status\) widok analizatora i2000/i2000](#page-661-0)SR* , strona 5-44
- *[Ekran stanu zapasów \(Supply status\) widok analizatora i1000](#page-663-0)SR* , strona 5-46
- *[Okna ekran stanu zapasów \(Supply status\)](#page-665-0)*, strona 5-48

# **Ekran stanu zapasów (Supply status) - widok analizatora** *c***4000**

Korzystając z widoku analizatora *c*4000 na ekranie stanu zapasów, można:

- sprawdzić stan roztworów roboczych wyrażony zarówno procentowo, jak i w jednostkach objętości;
- sprawdzić pozostałą objętość roztworów dodatkowych stosowanych na pokładzie w ośrodku odczynnikowym wyrażoną zarówno procentowo, jak i w jednostkach objętości;
- sprawdzić stan roztworów dodatkowych w zasobniku roztworów myjących sondy próbkowej;
- sprawdzić stan odpadów płynnych w zbiorniku na odpady o wysokim stężeniu;
- uzyskać dostęp do okna w celu zaktualizowania stanu (lub stanów) roztworów roboczych oraz roztworów dodatkowych stosowanych na pokładzie.
- uzyskać dostęp do okna w celu wprowadzenia numeru partii i daty ważności dla roztworu roboczego i roztworów stosowanych na pokładzie.
- uzyskać dostęp do okna w celu zaktualizowania stanu roztworów roboczych.
- uzyskać dostęp do okna w celu wymiany modułu ICT i zaktualizowania czasu gwarancji pracy modułu (*c* System).

**UWAGA:** System oblicza pozostałą objętość zapasów wyrażoną w % i jednostkach objętości w oparciu o ilość zleconych testów wymaganych dla próbek zeskanowanych przez podajnik próbek.

mm m Overview Orders Results CO-Cal Reagents Supplies System Exceptio **Supply State Module** Reasont susply center Sample wash solutions ICT reference A1 Determ 1.05% Acid was 005/2000 ml  $A2 - 10\% 0$ <br>Eq. 07.31.20 Alkaline was 2. Detectored A AJ.  $\alpha$ 30 day 1005790 ml Acid wash Wingh 100% / 500 ml

*Ilustracja 5.16: Ekran stanu zapasów - c4000*

Aby zapoznać się z opisami tych pól, patrz *[Opisy pól na ekranie stanu zapasów](#page-2561-0) [\(Supply status\) - c4000](#page-2561-0)*, strona E-134.

Aby wyświetlić ten widok ekranu, patrz *[Przejdź do ekranu stanu zapasów \(Supply](#page-659-0) [status\) - widok analizatora c4000](#page-659-0)*, strona 5-42.

Patrz *[Roztwory stosowane podczas codziennej pracy \(c4000\)](#page-259-0)*, strona 1-184, gdzie zamieszczono opis płynów stosowanych w analizatorze *c*4000.

#### *Powiązane procedury...*

- *[Sprawdź stan zapasów i odpadów](#page-671-0)*, strona 5-54
- *[Wymień roztwory robocze i zaktualizuj stan zapasów \(c](#page-674-0) System)*, strona 5-57
- *[Wymień roztwory dodatkowe w ośrodku odczynnikowym i zaktualizuj stan](#page-680-0) [zapasów \(c4000\)](#page-680-0)*, strona 5-63
- <span id="page-659-0"></span>• *[Opróżnij butelkę na odpady o wysokim stężeniu \(c](#page-691-0) System)*, strona 5-74
- *[Wymień moduł ICT i zaktualizuj czas gwarancji pracy modułu \(c System\)](#page-692-0)*, strona 5-75

# **Przejdź do ekranu stanu zapasów (Supply status) - widok analizatora** *c***4000**

Wykonaj poniższą procedurę w celu wyświetlenia widoku analizatora *c*4000 na ekranie stanu zapasów.

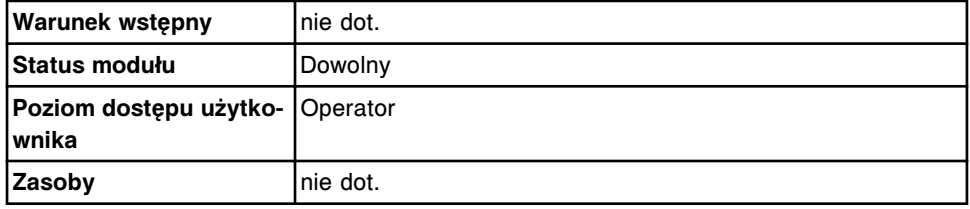

Aby uzyskać dostęp do ekranu stanu zapasów:

**UWAGA:** Do tego ekranu można także uzyskać dostęp z ekranu głównego, wybierając klawisz **supply status** w widoku żądanego modułu roboczego *c*4000.

Wybierz **Supplies** z paska menu, a następnie wybierz **Supply status**.

Wyświetli się ekran stanu zapasów - widok analizatora *c*4000.

#### *Patrz też...*

- *[Ekran główny \(Snapshot\)](#page-96-0)*, strona 1-21
- *[Ekran stanu zapasów \(Supply status\) widok analizatora c4000](#page-657-0)*, strona 5-40

# **Ekran stanu zapasów (Supply status) - widok analizatora** *c***8000/***c***16000**

Korzystając z widoku analizatora *c*8000 lub *c*16000 na ekranie stanu zapasów, można:

- sprawdzić stan roztworów roboczych wyrażony zarówno procentowo, jak i w jednostkach objętości;
- sprawdzić pozostałą objętość roztworów dodatkowych stosowanych na pokładzie w ośrodkach odczynnikowych wyrażoną zarówno procentowo, jak i w jednostkach objętości;
- sprawdzić stan roztworów dodatkowych stosowanych na pokładzie w karuzeli z próbkami;
- sprawdzić stan odpadów płynnych w zbiorniku na odpady o wysokim stężeniu;
- uzyskać dostęp do okna w celu zaktualizowania stanu (lub stanów) roztworów roboczych oraz roztworów dodatkowych stosowanych na pokładzie.
- uzyskać dostęp do okna w celu wprowadzenia numeru partii i daty ważności dla roztworu roboczego i roztworów stosowanych na pokładzie.
- uzyskać dostęp do okna w celu zaktualizowania stanu roztworów roboczych.
- uzyskać dostęp do okna w celu wymiany modułu ICT i zaktualizowania czasu gwarancji pracy modułu (*c* System).

**Rozdział 5**

**UWAGA:** System oblicza pozostałą objętość zapasów wyrażoną w % i jednostkach objętości w oparciu o ilość zleconych testów wymaganych dla próbek zeskanowanych przez podajnik próbek.

Poniżej pokazano dwa różne widoki ekranu stanu zapasów:

- Widok analizatora *c*8000
- Widok analizatora *c*16000

#### *Ilustracja 5.17: Ekran stanu zapasów - widok analizatora c8000*

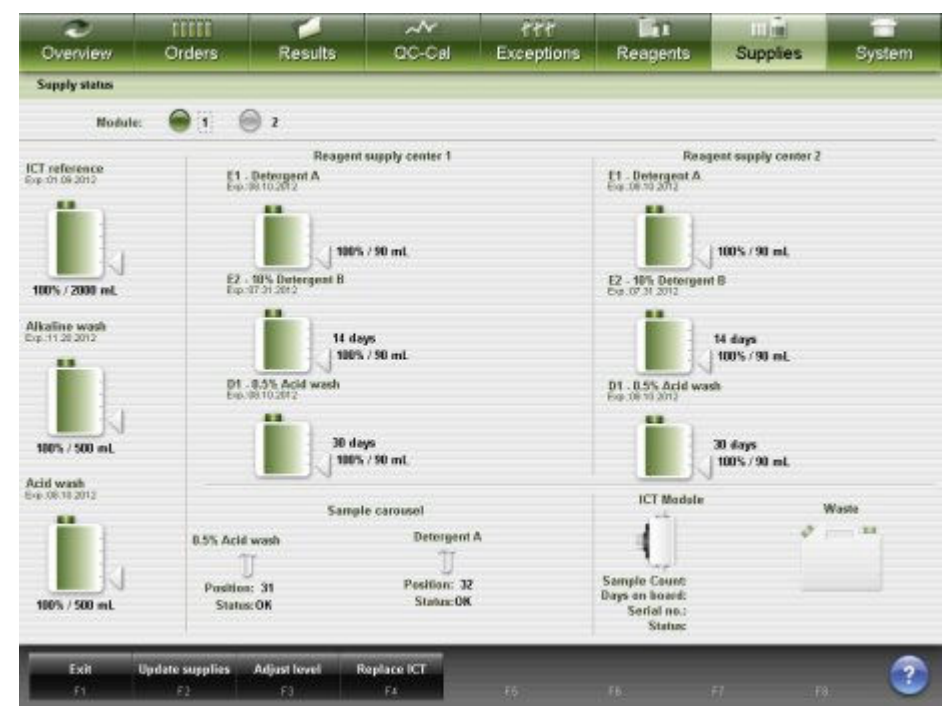

*Ilustracja 5.18: Ekran stanu zapasów - widok analizatora c16000*

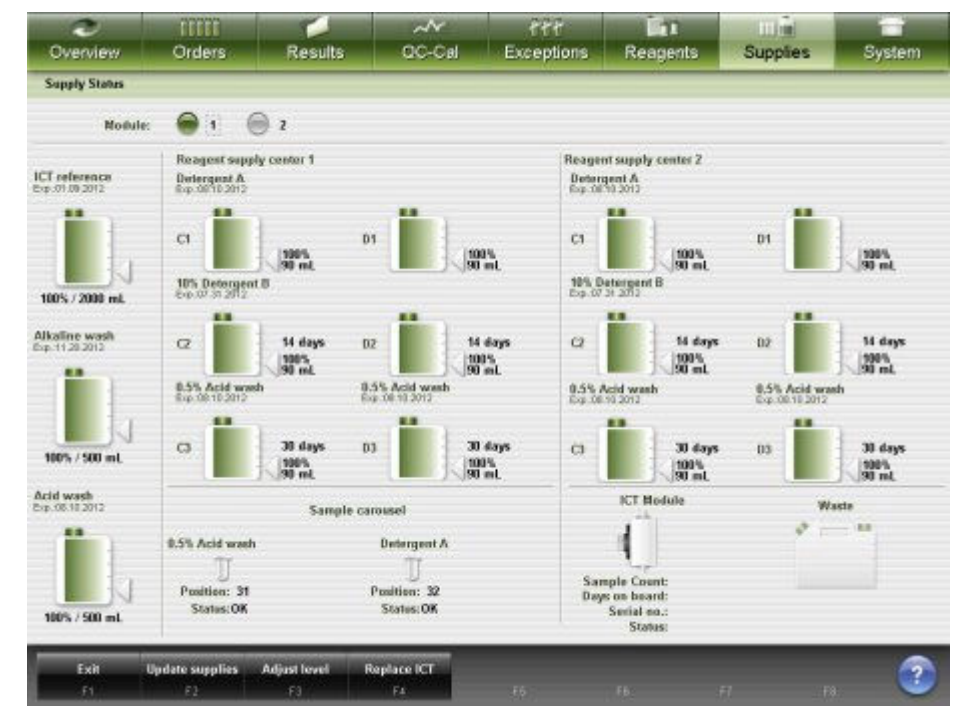

<span id="page-661-0"></span>Aby zapoznać się z opisami tych pól, patrz *[Opisy pól na ekranie stanu zapasów](#page-2564-0) [\(Supply status\) - c8000/c16000](#page-2564-0)*, strona E-137.

Aby wyświetlić te widoki ekranu, patrz *Przejdź do ekranu stanu zapasów (Supply status) - widok analizatora c8000/c16000*, strona 5-44.

Patrz *[Roztwory stosowane w codziennej pracy analizatora \(c8000/c16000\)](#page-260-0)*, strona 1-185, gdzie opisano rozwiązania stosowane w analizatorze *c* System.

#### *Powiązane procedury...*

- *[Sprawdź stan zapasów i odpadów](#page-671-0)*, strona 5-54
- *[Wymień roztwory robocze i zaktualizuj stan zapasów \(c](#page-674-0) System)*, strona 5-57
- *[Wymień roztwory dodatkowe w ośrodkach odczynnikowych i zaktualizuj stan](#page-684-0) [zapasów \(c8000\)](#page-684-0)*, strona 5-67
- *[Wymień roztwory dodatkowe w ośrodkach odczynnikowych i zaktualizuj stan](#page-687-0) [zapasów \(c16000\)](#page-687-0)*, strona 5-70
- *[Wymień roztwory dodatkowe w karuzeli z próbkami i zaktualizuj stan zapasów](#page-689-0) [\(c8000/c16000\)](#page-689-0)*, strona 5-72
- *[Opróżnij butelkę na odpady o wysokim stężeniu \(c](#page-691-0) System)*, strona 5-74
- *[Wymień moduł ICT i zaktualizuj czas gwarancji pracy modułu \(c System\)](#page-692-0)*, strona 5-75

#### **Przejdź do ekranu stanu zapasów (Supply status) - widok analizatora** *c***8000/***c***16000**

Wykonaj poniższą procedurę w celu wyświetlenia widoku analizatora *c*8000/ *c*16000 na ekranie stanu zapasów.

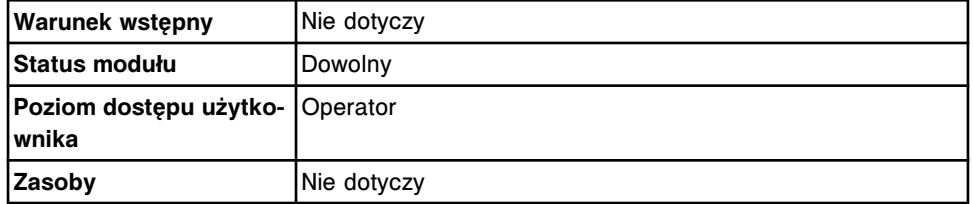

Aby uzyskać dostęp do ekranu stanu zapasów:

**UWAGA:** Do tego ekranu można także uzyskać dostęp z ekranu głównego, wybierając klawisz **supply status** w widoku modułu roboczego *c*8000 lub *c*16000.

Wybierz **Supplies** z paska menu, a następnie wybierz **Supply status**.

Wyświetli się ekran stanu zapasów - widok analizatora *c*8000/*c*16000.

#### *Patrz też...*

- *[Ekran główny \(Snapshot\)](#page-96-0)*, strona 1-21
- *[Ekran stanu zapasów \(Supply status\) widok analizatora c8000/c16000](#page-659-0)*, strona 5-42

#### **Ekran stanu zapasów (Supply status) - widok analizatora** *i***2000/***i***2000SR**

Korzystając z widoku analizatora *i*2000/*i*2000SR na ekranie stanu zapasów (Supply status), można:

- sprawdzić stan roztworów roboczych wyrażony zarówno procentowo, jak i w jednostkach objętości;
- sprawdzić stan odpadów stałych;
- sprawdzić stan naczynek reakcyjnych;
- uzyskać dostęp do okna w celu zaktualizowania stanu roztworów roboczych, odpadów stałych i naczynek reakcyjnych.
- uzyskać dostęp do okna, aby wprowadzić numer partii i datę ważności roztworów roboczych oraz numer partii naczynek reakcyjnych.
- uzyskać dostęp do okna w celu zaktualizowania stanu buforu płuczącego.

**UWAGA:** System oblicza pozostałą objętość zapasów wyrażoną w % i jednostkach objętości w oparciu o ilość zleconych testów wymaganych dla próbek zeskanowanych przez podajnik próbek.

*Ilustracja 5.19: Ekran stanu zapasów - widok analizatora i2000/i2000SR*

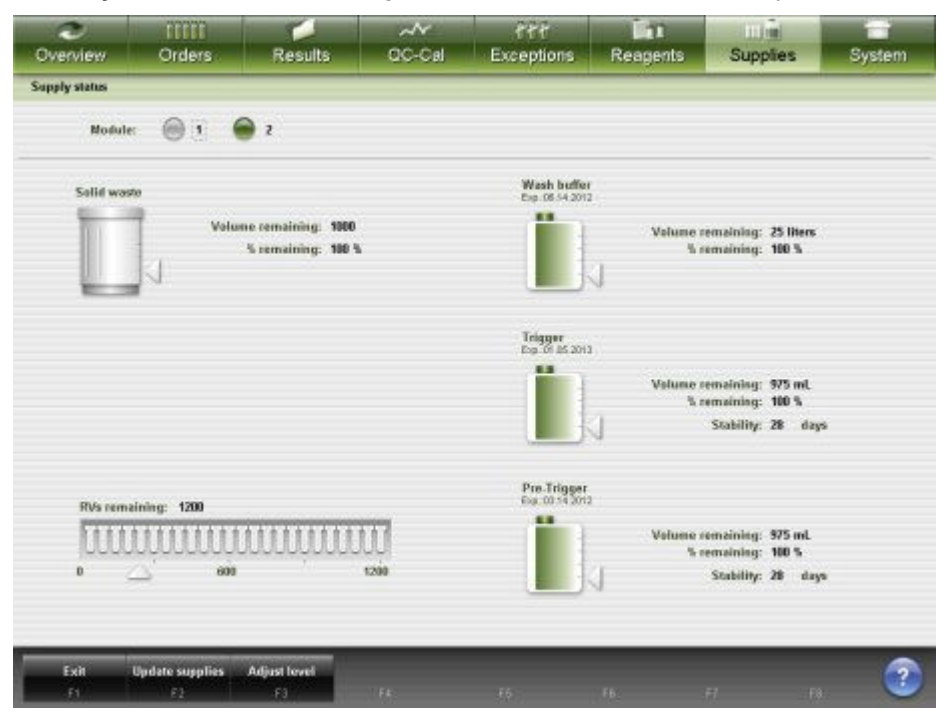

Aby zapoznać się z opisami tych pól, patrz *[Opisy pól na ekranie stanu zapasów](#page-2567-0) [\(Supply status\) - i2000/i2000](#page-2567-0)SR* , strona E-140.

Aby wyświetlić ten widok ekranu, patrz *[Przejdź do ekranu stanu zapasów \(Supply](#page-663-0) [status\) - widok analizatora i2000/i2000](#page-663-0)SR* , strona 5-46.

#### *Powiązane procedury...*

- *[Sprawdź stan zapasów i odpadów](#page-671-0)*, strona 5-54
- *[Usuń odpady stałe i zaktualizuj stan odpadów \(i2000/i2000](#page-694-0)SR)*, strona 5-77
- *[Uzupełnij naczynka reakcyjne i zaktualizuj stan zapasów \(i2000/i2000](#page-700-0)SR)*, strona 5-83
- *[Uzupełnij ręcznie bufor myjący i zaktualizuj stan zapasów \(i2000/i2000](#page-704-0)SR)*, strona 5-87
- <span id="page-663-0"></span>• *[Wymień roztwór przygotowawczy i/lub roztwór wyzwalający reakcję i](#page-710-0) [zaktualizuj stan zapasów \(i2000/i2000](#page-710-0)SR)*, strona 5-93
- *[Rozpocznij dostarczanie buforu płuczącego z modułu iARM](#page-2680-0)*, strona F-13

# **Przejdź do ekranu stanu zapasów (Supply status) - widok analizatora** *i***2000/***i***2000SR**

Wykonaj poniższą procedurę w celu wyświetlenia widoku analizatora *i*2000/ *i*2000SR na ekranie stanu zapasów.

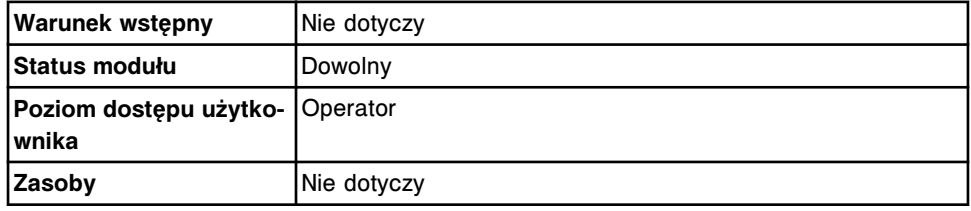

Aby uzyskać dostęp do ekranu stanu zapasów:

**UWAGA:** Do tego ekranu można także uzyskać dostęp z ekranu głównego, wybierając klawisz **supply status** w widoku żądanego modułu roboczego *i*2000/ *i*2000SR.

1. Wybierz **Supplies** z paska menu, a następnie wybierz **Supply status**.

Wyświetli się widok analizatora *c* System na ekranie stanu zapasów (Supply status) dla wolnostojącego analizatora *c* System lub systemu zintegrowanego.

LUB

Wyświetli się widok analizatora *i*2000/*i*2000SR na ekranie stanu zapasów (Supply status) dla wolnostojącego lub wielomodułowego analizatora *i* System.

2. Wybierz kolejną opcję **Module** w celu wyświetlenia innego widoku. *(opcjonalnie)*

# *Patrz też...*

- *[Ekran główny \(Snapshot\)](#page-96-0)*, strona 1-21
- *[Ekran stanu zapasów \(Supply status\) widok analizatora i2000/i2000](#page-661-0)SR* , strona 5-44

# **Ekran stanu zapasów (Supply status) - widok analizatora** *i***1000SR**

Korzystając z widoku analizatora *i*1000SR na ekranie stanu zapasów (Supply status), można:

- sprawdzić stan roztworów roboczych wyrażony zarówno procentowo, jak i w jednostkach objętości;
- sprawdzić stan odpadów stałych;
- sprawdzić stan odpadów płynnych wyrażony procentowo, jak i w jednostkach objętości;
- sprawdzić stan naczynek reakcyjnych;
- uzyskać dostęp do okna w celu zaktualizowania stanu roztworów roboczych, odpadów stałych, naczynek reakcyjnych oraz odpadów płynnych.
- uzyskać dostęp do okna, aby wprowadzić numer partii i datę ważności roztworów roboczych oraz numer partii naczynek reakcyjnych.
- uzyskać dostęp do okna w celu zaktualizowania stanu buforu płuczącego.

**UWAGA:** System oblicza pozostałą objętość zapasów wyrażoną w % i jednostkach objętości w oparciu o ilość zleconych testów wymaganych dla próbek zeskanowanych przez podajnik próbek.

*Ilustracja 5.20: Ekran stanu zapasów - widok analizatora i1000SR*

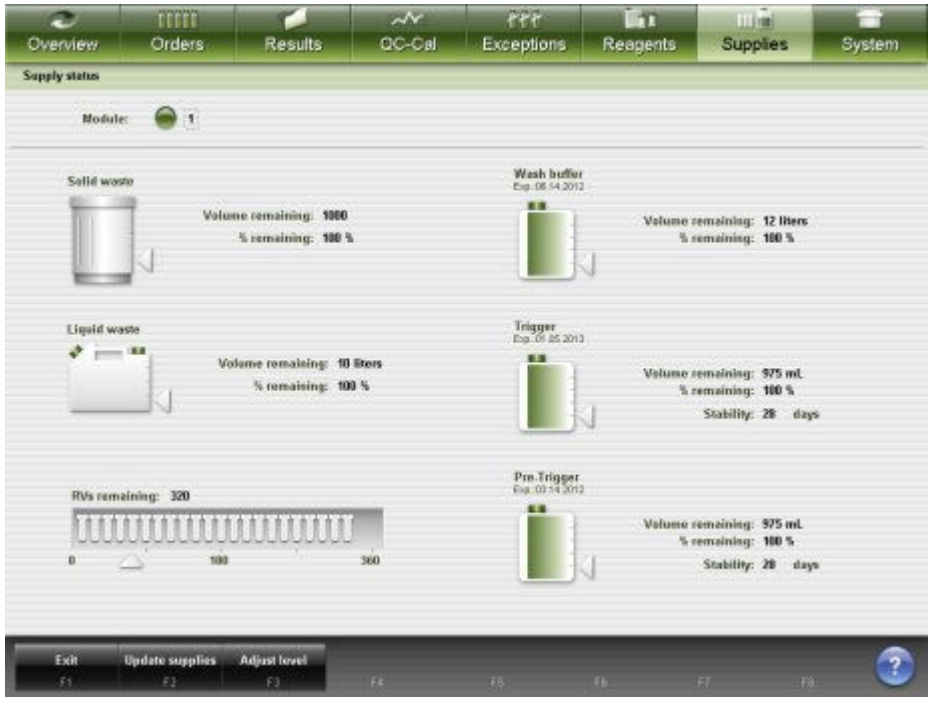

Aby wyświetlić ten widok ekranu, patrz *[Przejdź do ekranu stanu zapasów \(Supply](#page-665-0) [status\) - widok analizatora i1000](#page-665-0)SR* , strona 5-48.

#### *Powiązane procedury...*

- *[Sprawdź stan zapasów i odpadów](#page-671-0)*, strona 5-54
- *[Usuń odpady stałe i zaktualizuj stan odpadów \(i1000](#page-697-0)SR)*, strona 5-80
- *[Opróżnij zbiornik odpadów płynnych i zaktualizuj stan zapasów \(i1000](#page-698-0)SR)*, strona 5-81
- *[Uzupełnij naczynka reakcyjne i zaktualizuj stan zapasów \(i1000](#page-701-0)SR)*, strona 5-84
- *[Uzupełnij ręcznie bufor płuczący i zaktualizuj stan zapasów \(i1000](#page-706-0)SR)*, strona 5-89
- *[Wymień roztwór przygotowawczy i/lub roztwór wyzwalający reakcję i](#page-712-0) [zaktualizuj stan zapasów \(i1000](#page-712-0)SR)*, strona 5-95
- *[Rozpocznij dostarczanie buforu płuczącego z modułu iARM](#page-2680-0)*, strona F-13

# <span id="page-665-0"></span>**Przejdź do ekranu stanu zapasów (Supply status) - widok analizatora** *i***1000SR**

Wykonaj poniższą procedurę w celu wyświetlenia widoku analizatora *i*1000sn na ekranie stanu zapasów.

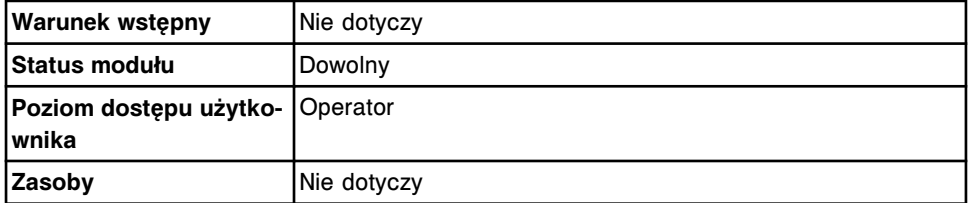

Aby uzyskać dostęp do ekranu stanu zapasów:

**UWAGA:** Do tego ekranu można także uzyskać dostęp z ekranu głównego, wybierając klawisz **supply status** w widoku żądanego modułu roboczego *i*1000SR.

Wybierz **Supplies** z paska menu, a następnie wybierz **Supply status**.

Wyświetla się ekran stanu zapasów (Supply status) - widok analizatora *i*1000SR.

#### *Patrz też...*

- *[Ekran główny \(Snapshot\)](#page-96-0)*, strona 1-21
- *[Ekran stanu zapasów \(Supply status\) widok analizatora i1000](#page-663-0)SR* , strona 5-46

#### **Okna - ekran stanu zapasów (Supply status)**

Korzystając z ekranu ze stanem zapasów, można uzyskać dostęp do następujących okien:

- *Okno aktualizacji stanu zapasów (Update supplies) widok analizatora c4000*, strona 5-48
- *[Okno aktualizacji stanu zapasów \(Update supplies\) widok analizatora c8000/](#page-666-0) [c16000](#page-666-0)*, strona 5-49
- *[Okno aktualizacji stanu zapasów \(Update supplies\) widok analizatora i2000/](#page-668-0) [i2000](#page-668-0)SR* , strona 5-51
- *[Okno aktualizacji stanu zapasów \(Update supplies\) widok analizatora](#page-668-0) [i1000](#page-668-0)SR* , strona 5-51
- *[Okno aktualizacji stanu materiałów eksploatacyjnych \(Adjust inventory level\)](#page-669-0)  [c System](#page-669-0)*, strona 5-52
- *[Okno aktualizacji stanu materiałów eksploatacyjnych \(Adjust inventory level\)](#page-670-0)  [i System](#page-670-0)*, strona 5-53
- *[Okno wymiany modułu ICT \(Replace ICT\) \(c System\)](#page-670-0)*, strona 5-53

# **Okno aktualizacji stanu zapasów (Update supplies) - widok analizatora** *c***4000**

Korzystając z widoku analizatora *c*4000 w oknie aktualizacji stanu zapasów (Update supplies), można zaktualizować informacje dotyczące zapasów w taki sposób, aby system mógł dokładnie śledzić stan zapasów magazynowanych wewnątrz analizatora.

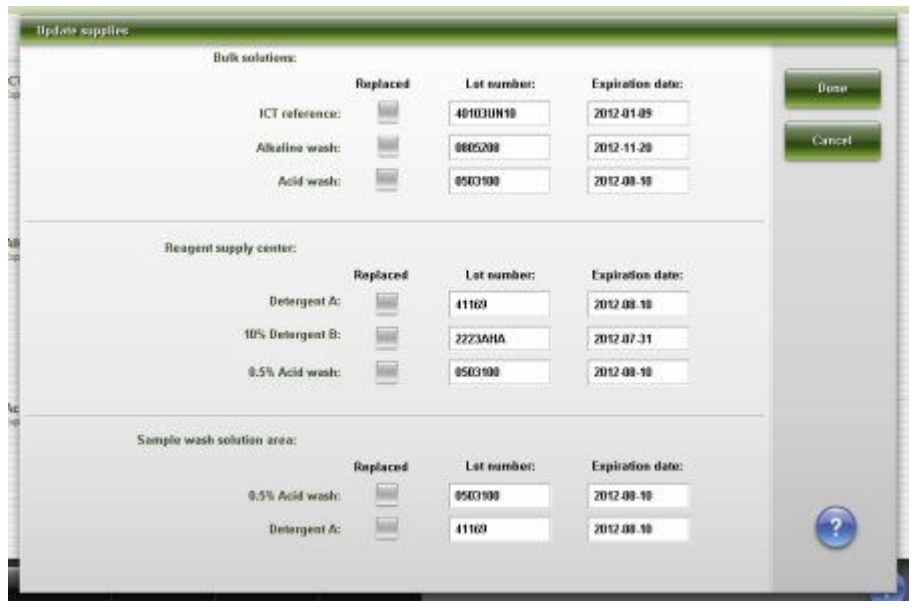

<span id="page-666-0"></span>*Ilustracja 5.21: Okno aktualizacji stanu zapasów - widok analizatora c4000*

Aby zapoznać się z opisami tych pól, patrz *[Opisy pól w oknie aktualizacji stanu](#page-2569-0) [zapasów \(Update supplies\) - c4000](#page-2569-0)*, strona E-142.

# *Powiązane procedury...*

- *[Wymień roztwory robocze i zaktualizuj stan zapasów \(c](#page-674-0) System)*, strona 5-57
- *[Wymień roztwory dodatkowe w ośrodku odczynnikowym i zaktualizuj stan](#page-680-0) [zapasów \(c4000\)](#page-680-0)*, strona 5-63

# **Okno aktualizacji stanu zapasów (Update supplies) - widok analizatora** *c***8000/***c***16000**

Korzystając z widoku analizatora *c*8000 lub *c*16000 w oknie aktualizacji stanu zapasów (Update supplies), można zaktualizować informacje dotyczące zapasów w taki sposób, aby system mógł dokładnie śledzić stan zapasów magazynowanych wewnątrz analizatora.

Poniżej pokazano dwa różne widoki ekranu stanu zapasów:

- Widok analizatora *c*8000
- Widok analizatora *c*16000

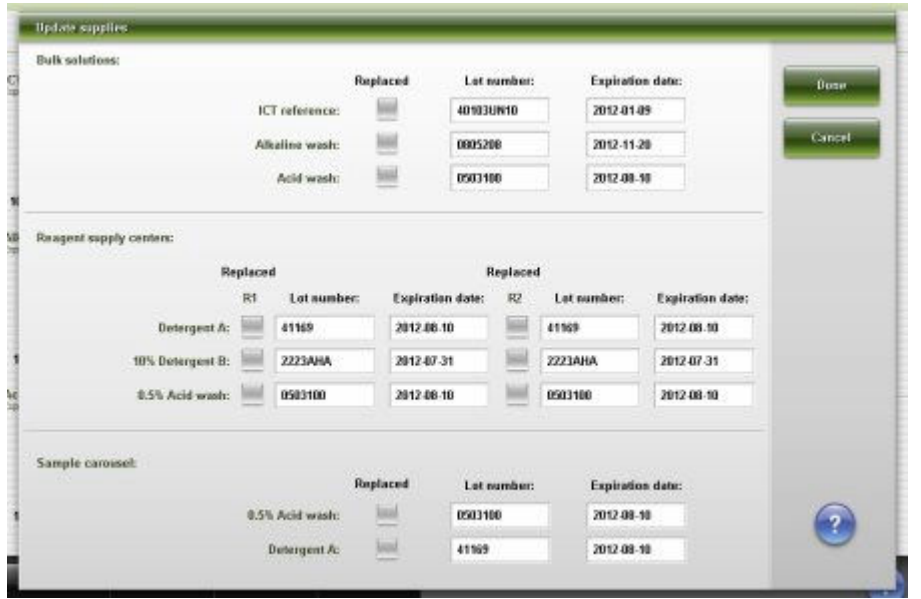

*Ilustracja 5.22: Okno aktualizacji stanu zapasów - widok analizatora c8000*

*Ilustracja 5.23: Okno aktualizacji stanu zapasów - widok analizatora c16000*

| <b>Bulk salutions:</b>                            | Replaced        | Lot number: | <b>Expiration date:</b> | <b>Dose</b>             |
|---------------------------------------------------|-----------------|-------------|-------------------------|-------------------------|
| ICT reference:                                    |                 | 40103UN10   | 2012-01-09              |                         |
| Alkaline wash:                                    | <b>SIGHT</b>    | 0005208     | 2012-11-20              | Concel                  |
| Acid wash:                                        | <b>SIN</b>      | 0503100     | 2012-08-10              |                         |
| Reagent supply centers:                           |                 |             |                         |                         |
|                                                   | <b>Replaced</b> | Lot number: | <b>Expiration date:</b> |                         |
| (R1) - Detergent A:<br>C1                         | 01              | 41169       | 2012-08-10              |                         |
| (R2) - Determent A:<br>ыä<br>C1                   | 01              | 41169       | 2012-08-10              |                         |
| (R1) - 10% Detergent B:<br>画<br>$\alpha$          | D2              | 2223AHA     | 2012/07-31              |                         |
| (RZ) - 10% Datergent B:<br>$^{c}$                 | 02              | 2223AHA     | 2012/07/31              |                         |
| (R1/R2) . 0.5% Acid wash:<br>$\ddot{\alpha}$      | $^{c_3}$        | 0503100     | 2012-08-10              |                         |
| (R1/R2) - 0.5% Acid wash:<br>56<br>B <sub>3</sub> | 03              | 0503100     | 2012-08-10              |                         |
| Sample caroosal:                                  |                 |             |                         |                         |
|                                                   | Replaced        | Let number: | <b>Expiration date:</b> |                         |
| 0.5% Acid wash:                                   | wa<br>m         | 0503100     | 2012.08.10              | $\overline{\mathbf{r}}$ |
| <b>Detergent Ac</b>                               | 쁘               | 41169       | 2012-08-10              |                         |

Aby zapoznać się z opisami tych pól, patrz *[Opisy pól w oknie aktualizacji stanu](#page-2570-0) [zapasów \(Update supplies\) - c8000/c16000](#page-2570-0)*, strona E-143.

#### *Powiązane procedury...*

- *[Wymień roztwory robocze i zaktualizuj stan zapasów \(c](#page-674-0) System)*, strona 5-57
- *[Wymień roztwory dodatkowe w ośrodkach odczynnikowych i zaktualizuj stan](#page-684-0) [zapasów \(c8000\)](#page-684-0)*, strona 5-67
- *[Wymień roztwory dodatkowe w ośrodkach odczynnikowych i zaktualizuj stan](#page-687-0) [zapasów \(c16000\)](#page-687-0)*, strona 5-70
- *[Wymień roztwory dodatkowe w karuzeli z próbkami i zaktualizuj stan zapasów](#page-689-0) [\(c8000/c16000\)](#page-689-0)*, strona 5-72

# <span id="page-668-0"></span>**Okno aktualizacji stanu zapasów (Update supplies) - widok analizatora** *i***2000/***i***2000SR**

Korzystając z widoku analizatora *i*2000/*i*2000SR w oknie aktualizacji stanu zapasów (Update supplies), można zaktualizować informacje dotyczące zapasów w taki sposób, aby system mógł dokładnie śledzić stan zapasów na pokładzie analizatora.

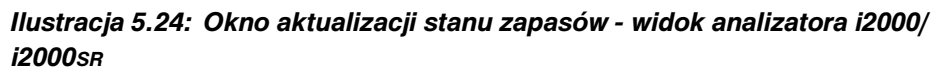

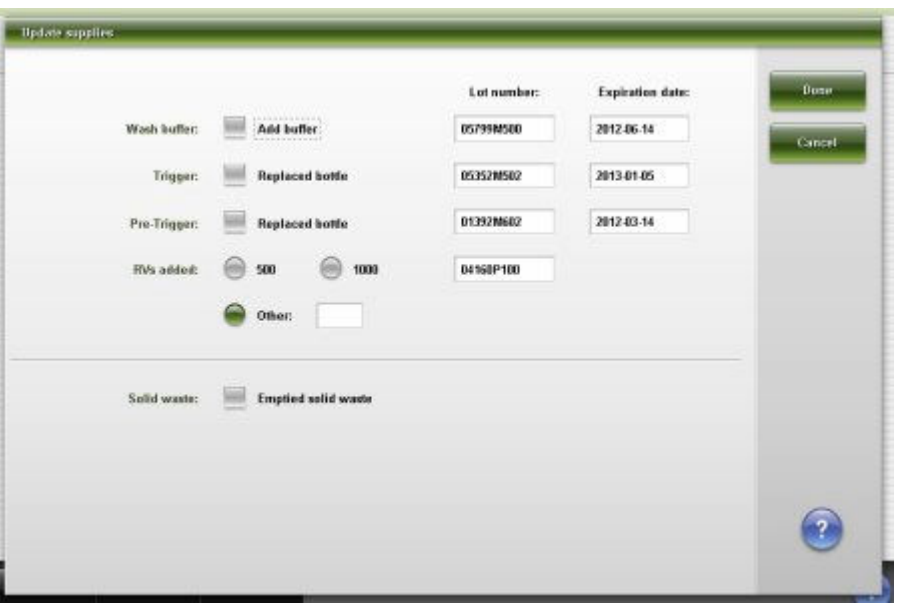

Aby zapoznać się z opisami tych pól, patrz *[Opisy pól w oknie aktualizacji stanu](#page-2571-0) [zapasów \(Update supplies\) - i2000/i2000](#page-2571-0)SR* , strona E-144.

# *Powiązane procedury...*

- *[Rozpocznij dostarczanie buforu płuczącego z modułu iARM](#page-2680-0)*, strona F-13
- *[Usuń odpady stałe i zaktualizuj stan odpadów \(i2000/i2000](#page-694-0)SR)*, strona 5-77
- *[Uzupełnij naczynka reakcyjne i zaktualizuj stan zapasów \(i2000/i2000](#page-700-0)SR)*, strona 5-83
- *[Uzupełnij ręcznie bufor myjący i zaktualizuj stan zapasów \(i2000/i2000](#page-704-0)SR)*, strona 5-87
- *[Wymień roztwór przygotowawczy i/lub roztwór wyzwalający reakcję i](#page-710-0) [zaktualizuj stan zapasów \(i2000/i2000](#page-710-0)SR)*, strona 5-93

# **Okno aktualizacji stanu zapasów (Update supplies) - widok analizatora** *i***1000SR**

Korzystając z widoku analizatora *i*1000SR w oknie aktualizacji stanu zapasów (Update supplies), można zaktualizować informacje dotyczące zapasów w taki sposób, aby system mógł dokładnie śledzić stan zapasów na pokładzie analizatora.

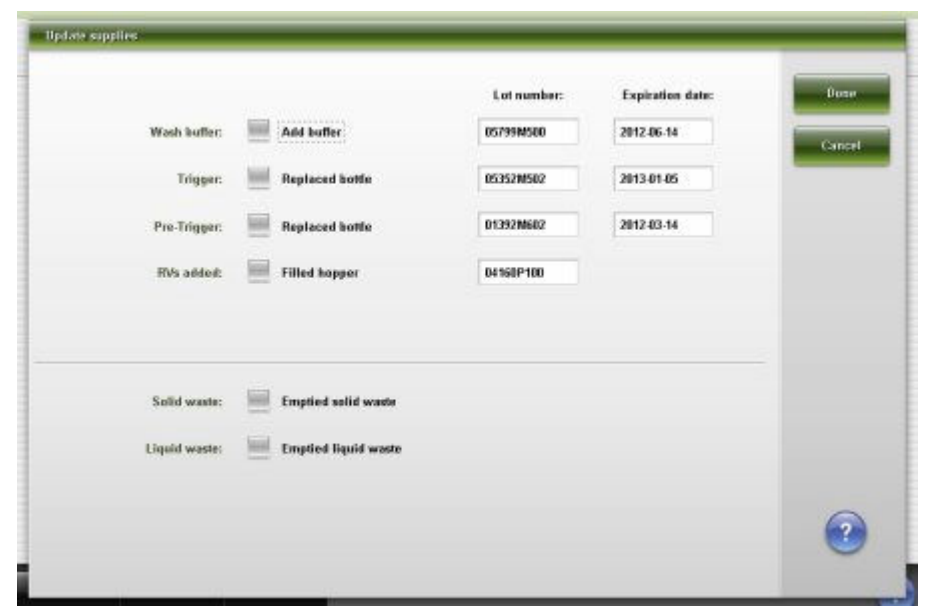

<span id="page-669-0"></span>*Ilustracja 5.25: Okno aktualizacji stanu zapasów - widok analizatora i1000SR*

Aby zapoznać się z opisami tych pól, patrz *[Opisy pól w oknie aktualizacji stanu](#page-2572-0) [zapasów \(Update supplies\) - i1000](#page-2572-0)SR* , strona E-145.

# *Powiązane procedury...*

- *[Rozpocznij dostarczanie buforu płuczącego z modułu iARM](#page-2680-0)*, strona F-13
- *[Usuń odpady stałe i zaktualizuj stan odpadów \(i1000](#page-697-0)SR)*, strona 5-80
- *[Opróżnij zbiornik odpadów płynnych i zaktualizuj stan zapasów \(i1000](#page-698-0)SR)*, strona 5-81
- *[Uzupełnij naczynka reakcyjne i zaktualizuj stan zapasów \(i1000](#page-701-0)SR)*, strona 5-84
- *[Uzupełnij ręcznie bufor płuczący i zaktualizuj stan zapasów \(i1000](#page-706-0)SR)*, strona 5-89
- *[Wymień roztwór przygotowawczy i/lub roztwór wyzwalający reakcję i](#page-712-0) [zaktualizuj stan zapasów \(i1000](#page-712-0)SR)*, strona 5-95

# **Okno aktualizacji stanu materiałów eksploatacyjnych (Adjust inventory level) -** *c* **System**

Korzystając z widoku dla analizatora *c* System w oknie aktualizacji stanu materiałów eksploatacyjnych, zaktualizować można stan roztworów roboczych, aby odpowiadał poziomowi obserwowanemu w pojemnikach.

<span id="page-670-0"></span>*Ilustracja 5.26: Okno aktualizacji stanu materiałów eksploatacyjnych (Adjust inventory level) - c System*

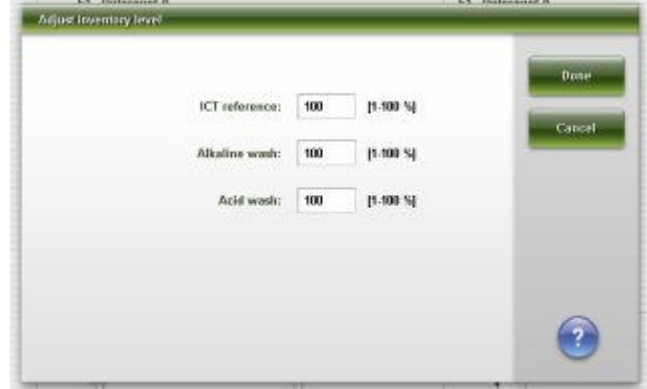

Aby zapoznać się z opisami tych pól, patrz *[Opisy pól w widoku aktualizacji stanu](#page-2573-0) [materiałów eksploatacyjnych \(Adjust inventory level\) - c System](#page-2573-0)*, strona E-146.

#### *Powiązane procedury...*

• *[Zaktualizuj stan roztworów roboczych](#page-672-0)*, strona 5-55

# **Okno aktualizacji stanu materiałów eksploatacyjnych (Adjust inventory level) -** *i* **System**

Korzystając z widoku dla analizatora *i* System w oknie aktualizacji stanu materiałów eksploatacyjnych, zaktualizować można stan buforu płuczącego, aby odpowiadał poziomowi obserwowanemu w pojemniku.

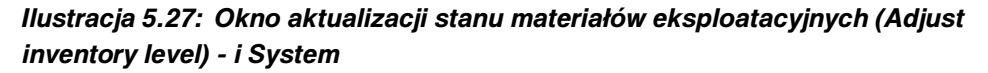

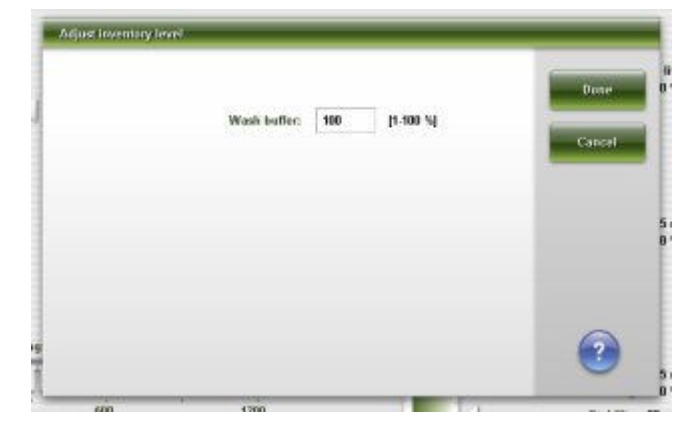

Aby zapoznać się z opisami tych pól, patrz *[Opisy pól w widoku aktualizacji stanu](#page-2574-0) [materiałów eksploatacyjnych \(Adjust inventory level\) - i System](#page-2574-0)*, strona E-147.

#### *Powiązane procedury...*

• *[Zaktualizuj stan roztworów roboczych](#page-672-0)*, strona 5-55

# **Okno wymiany modułu ICT (Replace ICT) (***c* **System)**

Korzystając z okna wymiany modułu ICT (*c* System), przeprowadzić można procedurę wymiany i płukania modułu ICT.

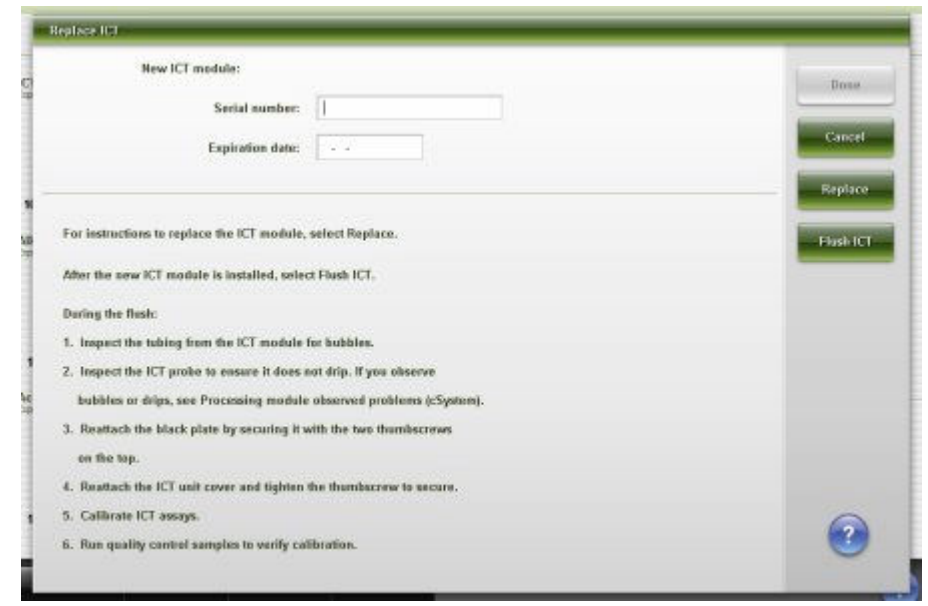

<span id="page-671-0"></span>*Ilustracja 5.28: Okno wymiany modułu ICT (c System)*

Aby zapoznać się z opisami tych pól, patrz *[Opisy pól w oknie wymiany modułu](#page-2574-0) [ICT \(Replace ICT\) - c System](#page-2574-0)*, strona E-147.

# **Procedury systemu ARCHITECT - zarządzanie zapasami materiałów eksploatacyjnych**

Procedury wspólne dla analizatorów *c* System oraz *i* System:

- *Sprawdź stan zapasów i odpadów*, strona 5-54
- *[Zaktualizuj stan roztworów roboczych](#page-672-0)*, strona 5-55

#### **Sprawdź stan zapasów i odpadów**

W celu sprawdzenia stanu zapasów należy postępować zgodnie z poniższą procedurą przed rozpoczęciem badania próbek lub gdy klawisz stanu zapasów w widoku modułu roboczego wyświetla znak ostrzeżenia.

**UWAGA:** Wyświetlane informacje dotyczą stanu zapasów pozostałych po przetworzeniu przez system próbek zeskanowanych przez czytnik kodów paskowych próbek.

Zlecenia można tworzyć nawet, gdy poziom zapasów jest niewystarczający. Jednakże jeśli poziom zapasów jest niewystarczający po rozpoczęciu obróbki próbek, badania zostają odrzucone i nie są dalej przetwarzane.

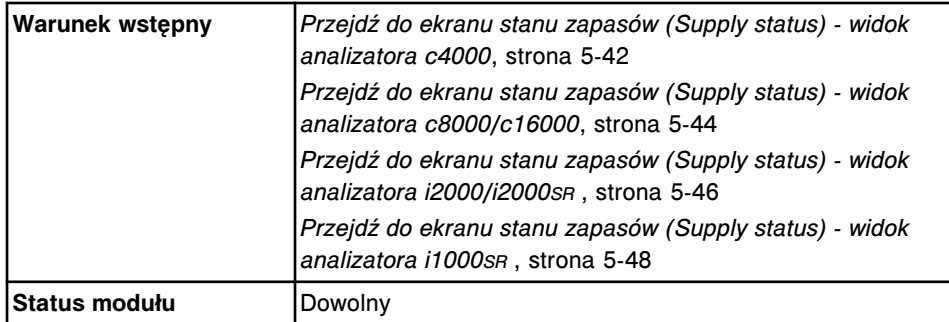

<span id="page-672-0"></span>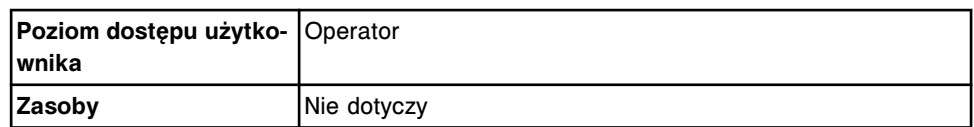

W celu sprawdzenia stanu zapasów i odpadów:

1. Wybierz żądaną opcję **Module**.

Wyświetli się ekran stanu zapasów (Supply status) dla wybranego modułu.

2. Wyświetli się na nim stan zapasów i odpadów.

#### *Patrz też...*

- *[Ekran stanu zapasów \(Supply status\) widok analizatora c4000](#page-657-0)*, strona 5-40
- *[Ekran stanu zapasów \(Supply status\) widok analizatora c8000/c16000](#page-659-0)*, strona 5-42
- *[Ekran stanu zapasów \(Supply status\) widok analizatora i2000/i2000](#page-661-0)SR* , strona 5-44
- *[Ekran stanu zapasów \(Supply status\) widok analizatora i1000](#page-663-0)SR* , strona 5-46

#### **Zaktualizuj stan roztworów roboczych**

Wykonaj poniższą procedurę w celu zaktualizowania poziomu płynu wzorcowego modułu, roztworu myjącego alkalicznego, roztworu myjącego kwaśnego lub buforu płuczącego, jeśli ich stan nie jest zgodny z wyświetlonym na ekranie stanu zapasów (Supply status).

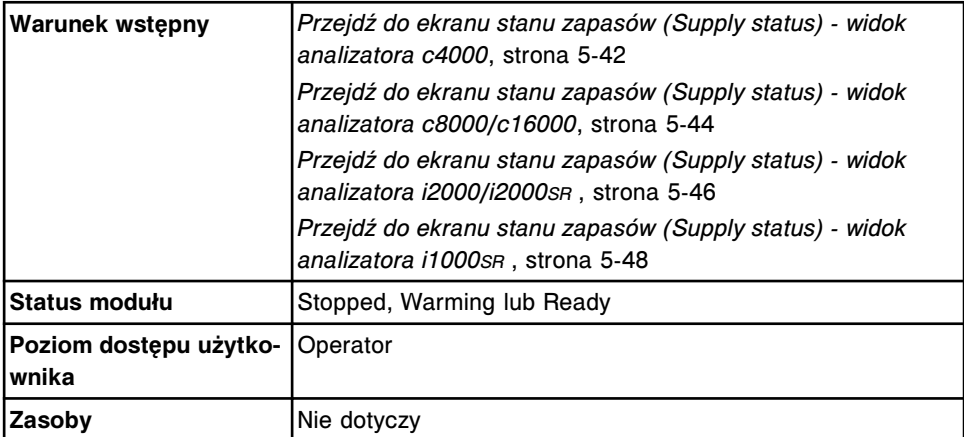

W celu zaktualizowania stanu roztworów roboczych:

- 1. Wybierz opcję **Module** na ekranie stanu zapasów (Supply status).
- 2. Sprawdź wyświetlony w % stan pozostałego roztworu roboczego.
- 3. Sprawdź pojemnik z roztworem roboczym, aby ustalić pozostały stan w %.
- 4. Wybierz **F3-Adjust level**.

Wyświetla się okno aktualizacji stanu materiału eksploatacyjnego (Adjust inventory level).

5. Wprowadź w odpowiednim polu nową wartość pozostałego roztworu w %.

**UWAGA:** Jeśli odczyty czujnika wagi na tacy z roztworem roboczym lub czujnika pływakowego w pojemniku z buforem płuczącym nie zgadzają

<span id="page-673-0"></span>się z poziomem wprowadzonym przez użytkownika, dane dostarczone przez czujnik mają pierwszeństwo przed danymi wprowadzanymi przez użytkownika. Poziom stanu płynu ustawiony zostaje zgodnie z odczytem czujnika.

6. Wybierz **Done**.

Na ekranie (Supply status) wyświetli się zaktualizowany stan zapasów.

#### *Powiązane procedury...*

- *[Ekran stanu zapasów \(Supply status\) widok analizatora c4000](#page-657-0)*, strona 5-40
- *[Ekran stanu zapasów \(Supply status\) widok analizatora c8000/c16000](#page-659-0)*, strona 5-42
- *[Ekran stanu zapasów \(Supply status\) widok analizatora i2000/i2000](#page-661-0)SR* , strona 5-44
- *[Ekran stanu zapasów \(Supply status\) widok analizatora i1000](#page-663-0)SR* , strona 5-46
- *[Okno aktualizacji stanu materiałów eksploatacyjnych \(Adjust inventory level\)](#page-669-0)  [c System](#page-669-0)*, strona 5-52
- *[Okno aktualizacji stanu materiałów eksploatacyjnych \(Adjust inventory level\)](#page-670-0)  [i System](#page-670-0)*, strona 5-53

# **Procedury dotyczące analizatora** *c* **System - zarządzanie zapasami materiałów eksploatacyjnych**

Ogólne zestawienie roztworów zużywanych w analizatorach *c* System podczas codziennej pracy, patrz *[Roztwory stosowane podczas codziennej pracy \(c4000\)](#page-259-0)*, strona 1-184 lub *[Roztwory stosowane w codziennej pracy analizatora \(c8000/](#page-260-0) [c16000\)](#page-260-0)*, strona 1-185.

Zarządzanie zapasami materiałów eksploatacyjnych analizatora *c* System obejmuje następujące procedury:

- *[Wymień roztwory robocze i zaktualizuj stan zapasów \(c](#page-674-0) System)*, strona 5-57
- *[Przygotuj 0,5% kwaśny roztwór myjący \(c System\)](#page-676-0)*, strona 5-59
- *[Przygotuj detergent A \(c](#page-677-0) System)*, strona 5-60
- *[Przygotuj 10% roztwór detergentu B \(c](#page-679-0) System)*, strona 5-62
- *[Wymień roztwory dodatkowe w ośrodku odczynnikowym i zaktualizuj stan](#page-680-0) [zapasów \(c4000\)](#page-680-0)*, strona 5-63
- *[Wymień roztwory dodatkowe w zasobniku roztworów myjących sondy](#page-682-0) [próbkowej i zaktualizuj stan zapasów \(c4000\)](#page-682-0)*, strona 5-65
- *[Wymień roztwory dodatkowe w ośrodkach odczynnikowych i zaktualizuj stan](#page-684-0) [zapasów \(c8000\)](#page-684-0)*, strona 5-67
- *[Wymień roztwory dodatkowe w ośrodkach odczynnikowych i zaktualizuj stan](#page-687-0) [zapasów \(c16000\)](#page-687-0)*, strona 5-70
- *[Wymień roztwory dodatkowe w karuzeli z próbkami i zaktualizuj stan zapasów](#page-689-0) [\(c8000/c16000\)](#page-689-0)*, strona 5-72
- *[Opróżnij butelkę na odpady o wysokim stężeniu \(c](#page-691-0) System)*, strona 5-74
- *[Wymień moduł ICT i zaktualizuj czas gwarancji pracy modułu \(c System\)](#page-692-0)*, strona 5-75

# <span id="page-674-0"></span>**Wymień roztwory robocze i zaktualizuj stan zapasów (***c* **System)**

W celu wymiany i aktualizacji stanu zapasów płynu wzorcowego modułu ICT, kwaśnego lub alkalicznego roztworu myjącego po opróżnieniu butelki lub wygaśnięciu daty ważności, należy postępować zgodnie z poniższą procedurą.

Aby zaktualizować stan roztworów roboczych w systemie, patrz *[Zaktualizuj stan](#page-672-0) [roztworów roboczych](#page-672-0)*, strona 5-55.

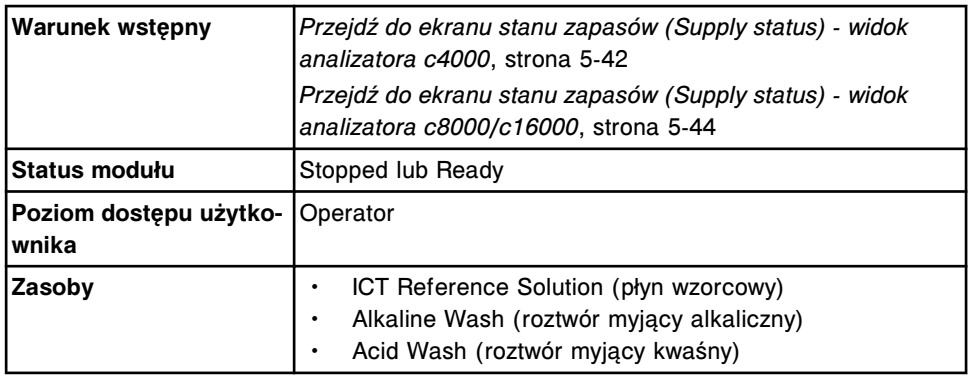

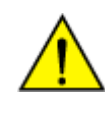

**UWAGA: Zagrożenie chemiczne.** Czynność ta grozi skażeniem środkami chemicznymi. Szczegółowe informacje dotyczące poszczególnych produktów podano w rozdziale *[Zagrożenia chemiczne](#page-1102-0)*, strona 8-7.

W celu wymiany roztworów roboczych oraz aktualizacji stanu zapasów:

- 1. Sprawdź datę ważności nowego roztworu podaną na etykiecie. NIE należy stosować przeterminowanych roztworów.
- 2. Wybierz **F2 Update Supplies**.

Wyświetli się okno aktualizacji stanu zapasów.

3. Wprowadź numer partii i datę ważności w tym samym formacie, w jakim pojawiają się na etykiecie butelki z roztworem roboczym, lub wprowadź te dane za pomocą czytnika kodów paskowych. (opcja dodatkowa) *(opcjonalnie)*

**WAŻNE:** Pamiętaj, aby podczas używania czytnika kodów paskowych nie naciskać klawisza Shift na klawiaturze, co zapobiegnie nieprawidłowemu odczytowi numeru partii.

**UWAGA:** Jeśli data ważności nie zostanie podana, opcja śledzenia daty ważności roztworu roboczego jest wyłączona.

- 4. Otwórz drzwiczki ośrodka roztworów roboczych
- 5. Wyjmij zużytą butelkę z platformy z czujnikiem wagi, a następnie połóż ją na podłodze przed ośrodkiem roztworów roboczych.

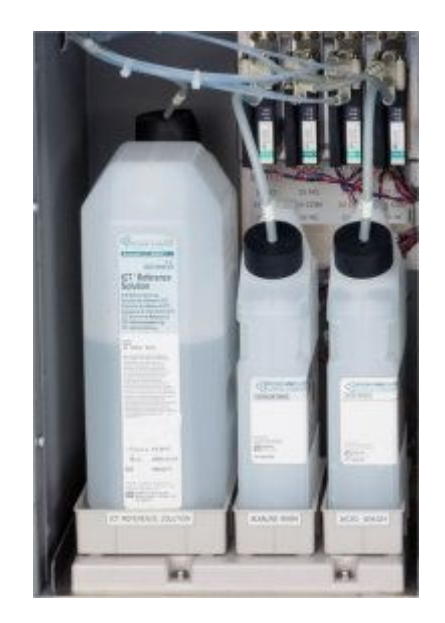

- 6. Sprawdź, czy:
	- na tacy z czujnikiem wagi nie nagromadziły się płynne lub zaschnięte pozostałości roztworu roboczego;
	- w butelkach nie ma nadmiaru roztworu (objętość roztworu zmniejsza się z czasem);
	- butelki nie są przepełnione.

Jeśli na tacy z czujnikiem wagi nagromadziły się płynne lub zaschnięte pozostałości roztworu roboczego, patrz *[Pod butelkami z roztworami](#page-2048-0) [roboczymi znajduje się roztwór/ślad po rozlanym roztworze \(c](#page-2048-0) System)*, strona 10-543.

Jeśli w butelkach znajduje się nadmiar roztworu lub są one przepełnione, patrz *[Roztwór myjący nie jest zużywany \(poziom nie opada, c](#page-2048-0) System)*, strona 10-543.

7. Zdejmij nakrętkę z nowej butelki, a następnie postaw nową butelkę na podłodze obok zużytej.

**WAŻNE:** NIE należy zlewać zawartości częściowo napełnionych butelek roztworów roboczych.

- 8. Zdejmij nakrętkę oraz wyjmij wężyk ze zużytej butelki.
- 9. Włóż wężyk do nowej butelki, a następnie dokładnie dociśnij nakrętkę na nowej butelce.
- 10. Ustaw nową butelkę w odpowiedniej pozycji na odpowiednim miejscu na platformie z czujnikiem wagi upewniając się, że butelka jest dobrze zamocowana. Odpowiednie ustawienie butelek jest następujące:
	- Roztwór myjący kwaśny i zasadowy nakrętka i otwór butelki skierowane do przodu.
	- Roztwór referencyjny ICT nakrętka i otwór butelki skierowane do tyłu.

**WAŻNE:** Nieprawidłowe załadowanie roztworów roboczych do analizatora może mieć negatywny wpływ na wyniki badań.

- <span id="page-676-0"></span>11. Usuń zużytą butelkę zgodnie z procedurami usuwania odpadów obowiązującymi w laboratorium. W celu uzyskania dalszych informacji, patrz *[Postępowanie z odpadami i ich usuwanie](#page-1105-0)*, strona 8-10.
- 12. Zamknij drzwiczki ośrodka roztworów roboczych.
- 13. Wybierz odpowiednie pole(a) **Bulk solutions**.
- 14. Wybierz **Done**, aby zaktualizować stan roztworów roboczych.

**UWAGA:** Po aktualizacji stan roztworu roboczego wynosi 100%. Jeśli nie zostanie wstawiona nowa butelka, może to spowodować niedokładne monitorowanie poziomu roztworów. System automatycznie przemywa wymieniony roztwór przed rozpoczęciem oznaczeń.

# *Patrz też...*

- *[Płyn wzorcowy modułu ICT \(c](#page-255-0) System)*, strona 1-180
- *[Alkaliczny roztwór myjący \(c](#page-256-0) System)*, strona 1-181
- *[Kwaśny roztwór myjący \(c](#page-256-0) System)*, strona 1-181
- *[Ekran stanu zapasów \(Supply status\) widok analizatora c4000](#page-657-0)*, strona 5-40
- *[Ekran stanu zapasów \(Supply status\) widok analizatora c8000/c16000](#page-659-0)*, strona 5-42
- *[Okno aktualizacji stanu zapasów \(Update supplies\) widok analizatora c4000](#page-665-0)*, strona 5-48
- *[Okno aktualizacji stanu zapasów \(Update supplies\) widok analizatora c8000/](#page-666-0) [c16000](#page-666-0)*, strona 5-49

# **Przygotuj 0,5% kwaśny roztwór myjący (***c* **System)**

Wykonaj poniższą procedurę w celu przygotowania 0,5% kwaśnego roztworu myjącego. Kwaśny roztwór myjący jest to roztwór stosowany do mycia sond na pokładzie.

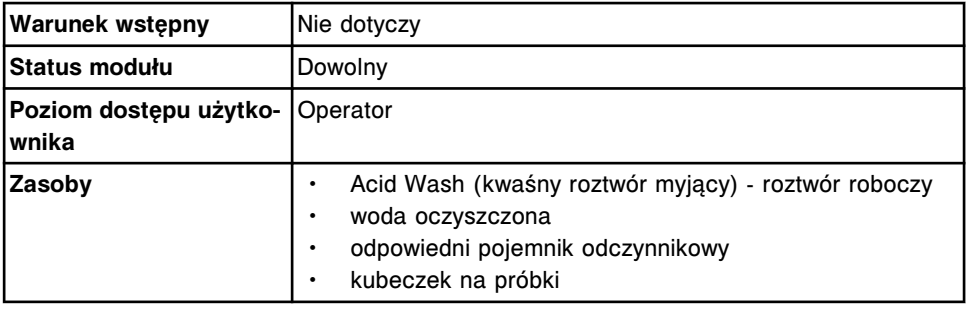

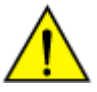

**UWAGA: Zagrożenie chemiczne.** Czynność ta grozi skażeniem środkami chemicznymi. Szczegółowe informacje dotyczące poszczególnych produktów, patrz *[Zagrożenia chemiczne](#page-1102-0)*, strona 8-7.

W celu przygotowania 0,5% kwaśnego roztworu myjącego:

- 1. Sprawdź datę ważności kwaśnego roztworu myjącego, podaną na etykiecie butelki. NIE stosować po upływie terminu ważności.
- 2. Dodaj 5 ml kwaśnego roztworu myjącego do 995 ml wody oczyszczonej, a nastepnie wymieszai.

<span id="page-677-0"></span>3. Przechowuj rozcieńczony roztwór w zbiorniku oznaczonym etykietą z nazwą (0,5% kwaśny roztwór myjący) i datą ważności.

**UWAGA:** Data ważności przygotowanego 0,5% kwaśnego roztworu myjącego odpowiada dacie ważności koncentratu roztworu kwaśnego.

4. Wlej 0,5% kwaśny roztwór myjący do odpowiedniego zbiornika, który zostanie załadowany do modułu roboczego.

**UWAGA:** Nie przepełniaj pojemnika odczynnikowego. Upewnij się, że maksymalny poziom płynu jest co najmniej 12,7 mm od górnej krawędzi, aby zapobiec tworzeniu się piany u góry pojemników.

5. Umieść na zbiorniku etykietę, podającą nazwę roztworu (0,5% roztwór myjący kwaśny), numer partii i datę ważności.

**UWAGA:** Stabilność przygotowanego 0,5% kwaśnego roztworu myjącego po umieszczeniu w ośrodkach odczynnikowych wynosi 30 dni.

Stabilność przygotowanego 0,5% kwaśnego roztworu myjącego po umieszczeniu w karuzeli z próbkami wynosi 1 dzień.

Aby wymienić 0,5% kwaśny roztwór myjący w ośrodku odczynnikowym modułu roboczego *c*4000, patrz *[Wymień roztwory dodatkowe w ośrodku odczynnikowym i](#page-680-0) [zaktualizuj stan zapasów \(c4000\)](#page-680-0)*, strona 5-63.

Aby wymienić 0,5% kwaśny roztwór myjący w ośrodkach odczynnikowych modułu roboczego *c*8000, patrz *[Wymień roztwory dodatkowe w ośrodkach](#page-684-0) [odczynnikowych i zaktualizuj stan zapasów \(c8000\)](#page-684-0)*, strona 5-67.

Aby wymienić 0,5% kwaśny roztwór myjący w ośrodkach odczynnikowych modułu roboczego *c*16000, patrz *[Wymień roztwory dodatkowe w ośrodkach](#page-687-0) [odczynnikowych i zaktualizuj stan zapasów \(c16000\)](#page-687-0)*, strona 5-70.

Aby wymienić 0,5% kwaśny roztwór myjący w zasobniku roztworów myjących sondy próbkowej, patrz *[Wymień roztwory dodatkowe w zasobniku roztworów](#page-682-0) [myjących sondy próbkowej i zaktualizuj stan zapasów \(c4000\)](#page-682-0)*, strona 5-65.

Aby wymienić 0,5% kwaśny roztwór myjący w karuzeli z próbkami, patrz *[Wymień](#page-689-0) [roztwory dodatkowe w karuzeli z próbkami i zaktualizuj stan zapasów \(c8000/](#page-689-0) [c16000\)](#page-689-0)*, strona 5-72.

#### *Patrz też...*

- *[Roztwory dodatkowe do stosowania na pokładzie \(c](#page-257-0) System)*, strona 1-182
- *[Kwaśny roztwór myjący \(c](#page-256-0) System)*, strona 1-181

# **Przygotuj detergent A (***c* **System)**

Wykonaj poniższą procedurę w celu przygotowania detergentu A. Detergent ten jest roztworem magazynowanym na pokładzie, stosowanym do mycia sond i czyszczenia kuwet.

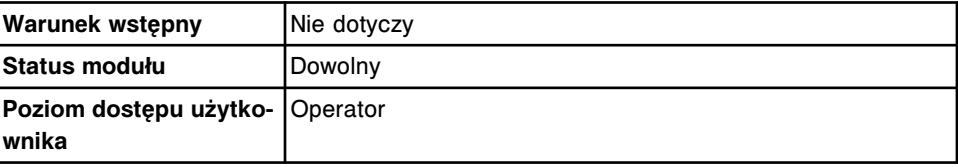

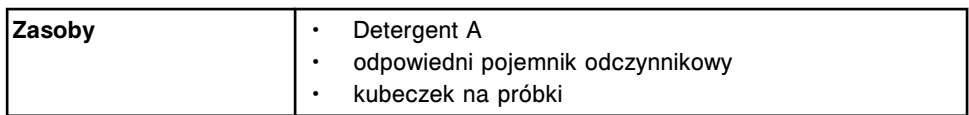

**UWAGA: Zagrożenie chemiczne.** Czynność ta grozi skażeniem środkami chemicznymi. Szczegółowe informacje dotyczące poszczególnych produktów podano w rozdziale *[Zagrożenia chemiczne](#page-1102-0)*, strona 8-7.

W celu przygotowania detergentu A:

- 1. Sprawdź datę ważności detergentu A podaną na etykiecie. NIE stosować po upływie terminu ważności.
- 2. Delikatnie odwróć butelkę do góry dnem, aby zapewnić jednorodność roztworu.
- 3. Wlej detergent A do odpowiedniego zbiornika, który zostanie załadowany do ośrodka odczynnikowego.

**UWAGA:** Nie przepełniaj pojemnika odczynnikowego. Upewnij się, że maksymalny poziom płynu jest co najmniej 12,7 mm od górnej krawędzi, aby zapobiec tworzeniu się piany u góry pojemników.

4. Oznakuj zbiornik etykietą z nazwą (Detergent A), numerem partii i datą ważności.

**UWAGA:** Stabilność detergentu A po umieszczeniu w ośrodkach odczynnikowych odpowiada dacie ważności podanej na etykiecie.

Stabilność detergentu A po umieszczeniu w karuzeli z próbkami wynosi jeden dzień.

Aby wymienić detergent A w module roboczym *c*4000, patrz *[Wymień roztwory](#page-680-0) [dodatkowe w ośrodku odczynnikowym i zaktualizuj stan zapasów \(c4000\)](#page-680-0)*, strona 5-63.

Aby wymienić detergent A w module roboczym *c*8000, patrz *[Wymień roztwory](#page-684-0) [dodatkowe w ośrodkach odczynnikowych i zaktualizuj stan zapasów \(c8000\)](#page-684-0)*, strona 5-67.

Aby wymienić detergent A w module roboczym *c*16000, patrz *[Wymień roztwory](#page-687-0) [dodatkowe w ośrodkach odczynnikowych i zaktualizuj stan zapasów \(c16000\)](#page-687-0)*, strona 5-70.

Aby wymienić detergent A w zasobniku roztworów myjących sondy próbkowej, patrz *[Wymień roztwory dodatkowe w zasobniku roztworów myjących sondy](#page-682-0) [próbkowej i zaktualizuj stan zapasów \(c4000\)](#page-682-0)*, strona 5-65.

Aby wymienić detergent A w karuzeli z próbkami, patrz *[Wymień roztwory](#page-689-0) [dodatkowe w karuzeli z próbkami i zaktualizuj stan zapasów \(c8000/c16000\)](#page-689-0)*, strona 5-72.

#### *Patrz też...*

• *[Roztwory dodatkowe do stosowania na pokładzie \(c](#page-257-0) System)*, strona 1-182

# <span id="page-679-0"></span>**Przygotuj 10% roztwór detergentu B (***c* **System)**

Wykonaj poniższą procedurę w celu przygotowania 10% detergentu B. Jest to roztwór stosowany do mycia sond na pokładzie.

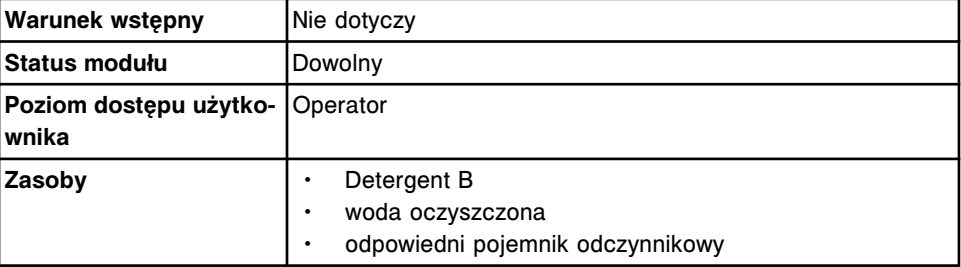

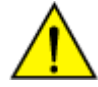

**UWAGA: Zagrożenie chemiczne.** Czynność ta grozi skażeniem środkami chemicznymi. Szczegółowe informacje dotyczące poszczególnych produktów podano w rozdziale *[Zagrożenia chemiczne](#page-1102-0)*, strona 8-7.

W celu przygotowania 10% roztworu detergentu B:

- 1. Sprawdź datę ważności detergentu B podaną na etykiecie. NIE stosować po upływie terminu ważności.
- 2. Delikatnie odwróć butelkę do góry dnem 4-5 razy, aby zapewnić jednorodność roztworu.
- 3. Wymieszaj 50 ml detergentu B z 450 ml wody oczyszczonej.
- 4. Przechowuj rozcieńczony roztwór w zbiorniku oznaczonym etykietą z nazwą (10% roztwór detergentu B) i datą ważności.

**UWAGA:** Stabilność przygotowanego 10% roztworu detergentu B wynosi 14 dni.

5. Wlej 10% roztwór detergentu B do odpowiedniego zbiornika, który zostanie załadowany do ośrodka odczynnikowego.

**UWAGA:** Nie przepełniaj pojemnika odczynnikowego. Upewnij się, że maksymalny poziom płynu jest co najmniej 12,7 mm od górnej krawędzi, aby zapobiec tworzeniu się piany u góry pojemników.

6. Umieść na zbiorniku etykietę, podającą nazwę roztworu (10% Detergent B), numer partii i datę ważności.

**UWAGA:** Stabilność przygotowanego 10% roztworu detergentu B po umieszczeniu w ośrodkach odczynnikowych wynosi 14 dni.

Aby wymienić detergent B w module roboczym *c*4000, patrz *[Wymień roztwory](#page-680-0) [dodatkowe w ośrodku odczynnikowym i zaktualizuj stan zapasów \(c4000\)](#page-680-0)*, strona 5-63.

Aby wymienić detergent B w module roboczym *c*8000, patrz *[Wymień roztwory](#page-684-0) [dodatkowe w ośrodkach odczynnikowych i zaktualizuj stan zapasów \(c8000\)](#page-684-0)*, strona 5-67.

Aby wymienić detergent B w module roboczym *c*16000, patrz *[Wymień roztwory](#page-687-0) [dodatkowe w ośrodkach odczynnikowych i zaktualizuj stan zapasów \(c16000\)](#page-687-0)*, strona 5-70.

*Patrz też...*

• *[Roztwory dodatkowe do stosowania na pokładzie \(c](#page-257-0) System)*, strona 1-182

# <span id="page-680-0"></span>**Wymień roztwory dodatkowe w ośrodku odczynnikowym i zaktualizuj stan zapasów (***c***4000)**

W celu wymiany i aktualizacji stanu roztworów dodatkowych w ośrodku odczynnikowym po opróżnieniu zapasów lub wygaśnięciu terminu ważności, należy postępować zgodnie z poniższą procedurą. Roztwory w ośrodku odczynnikowym mogą obejmować 0,5% kwaśny roztwór myjący, detergent A lub 10% roztwór detergentu B.

Aby zmienić położenie roztworów, patrz *[Zmień ustawienia dla roztworów](#page-334-0) [dodatkowych stosowanych na pokładzie \(c4000\)](#page-334-0)*, strona 2-37.

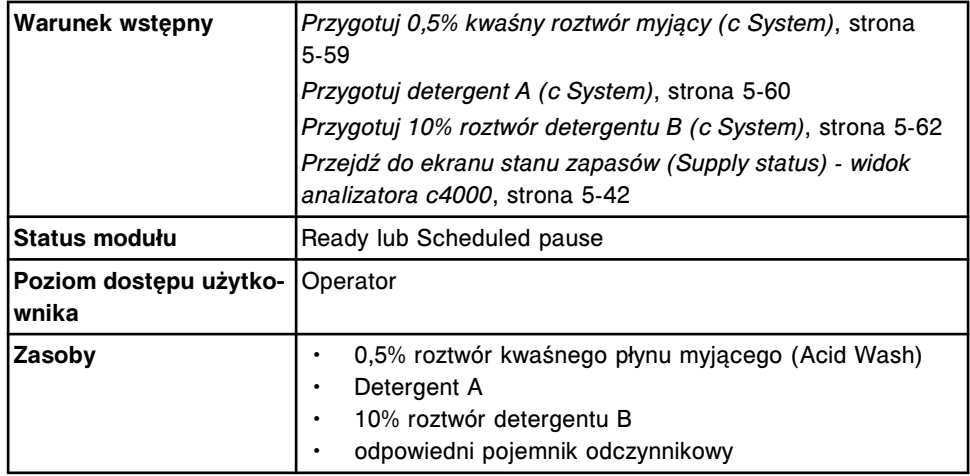

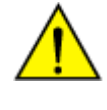

**UWAGA: Zagrożenie chemiczne.** Czynność ta grozi skażeniem środkami chemicznymi. Szczegółowe informacje dotyczące poszczególnych produktów podano w rozdziale *[Zagrożenia chemiczne](#page-1102-0)*, strona 8-7.

W celu wymiany roztworów dodatkowych w ośrodku odczynnikowym i aktualizacji stanu zapasów:

1. Wlej odpowiedni roztwór do pojemnika odczynnikowego.

**UWAGA:** Nie przepełniaj pojemnika odczynnikowego. Upewnij się, że maksymalny poziom płynu jest co najmniej 12,7 mm od górnej krawędzi, aby zapobiec tworzeniu się piany u góry pojemników.

2. Umieść na zbiorniku etykietę, podającą nazwę roztworu, numer partii i datę ważności.

**UWAGA:** Stabilność przygotowanego 0,5% kwaśnego roztworu myjącego po umieszczeniu w ośrodkach odczynnikowych wynosi 30 dni.

Stabilność detergentu A po umieszczeniu w ośrodkach odczynnikowych odpowiada dacie ważności podanej na etykiecie.

Stabilność przygotowanego 10% roztworu detergentu B po umieszczeniu w ośrodkach odczynnikowych wynosi 14 dni.

W przypadku, kiedy aktywowane zostały opcje dodatkowe, system monitoruje następujące parametry:

- stabilność na pokładzie dla wszystkich roztworów za wyjątkiem detergentu A
- data ważności dla wszystkich roztworów
- 3. Usuń powstałe pęcherzyki powietrza za pomocą czystej bagietki.
- 4. Otwórz drzwiczki dostępu do ośrodka odczynnikowego.

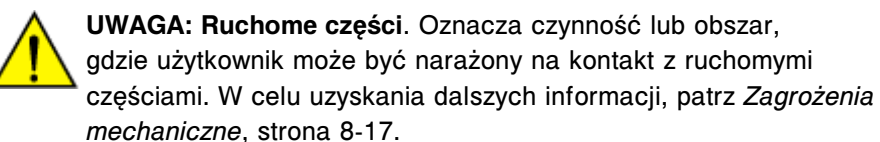

5. Upewnij się, że klawisz dostępu do ośrodka odczynnikowego (1) jest zapalony przed rozpoczęciem wykonywania czynności w ośrodku odczynnikowym.

**UWAGA:** Jeśli moduł pracuje w trybie "Scheduled pause", klawisz zapala się, kiedy możliwy jest dostęp do ośrodka odczynnikowego. Dostęp do ośrodka odczynnikowego jest możliwy po ok. 5 minutach od przerwania pracy modułu.

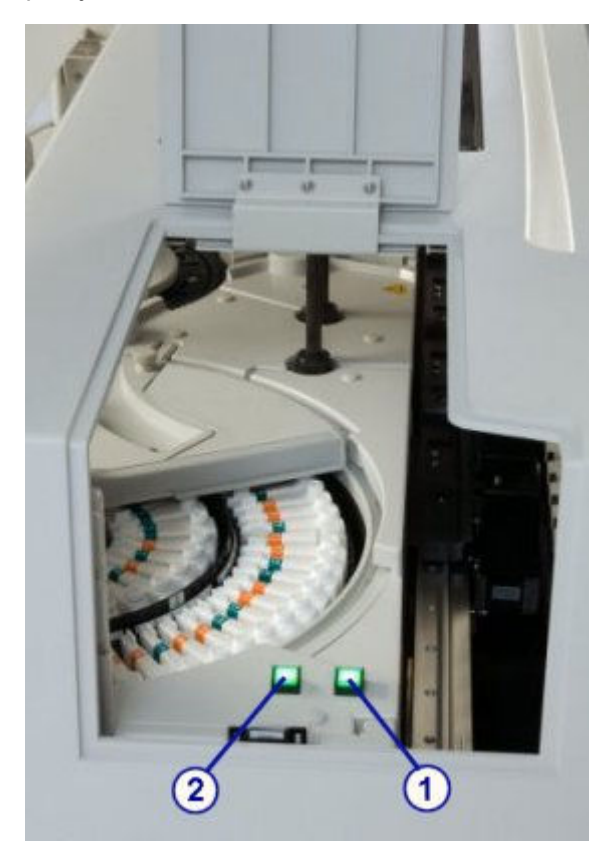

- 6. Wyjmij pojemniki i wymień roztwory w ośrodku odczynnikowym, wykonując następujące kroki:
	- a. Naciśnij klawisz dostępu do ośrodka odczynnikowego (1), aby otworzyć pokrywę.
	- b. Po zapaleniu się klawisza przesuwu karuzeli (2) naciśnij ten klawisz, aby przesunąć ośrodek odczynnikowy i uzyskać dostęp do odpowiedniej pozycji.
- <span id="page-682-0"></span>c. Usuń opróżniony pojemnik lub przeterminowany roztwór, a następnie wstaw nowy roztwór w odpowiednim miejscu.
- d. Naciśnij klawisz dostępu do ośrodka odczynnikowego, aby zamknąć pokrywę.
- 7. Usuń zużyty pojemnik zgodnie z procedurami usuwania odpadów obowiązującymi w laboratorium. W celu uzyskania dalszych informacji, patrz *[Postępowanie z odpadami i ich usuwanie](#page-1105-0)*, strona 8-10.
- 8. Zamknij drzwiczki dostępu do ośrodka odczynnikowego.
- 9. Wybierz klawisz uruchomienia oznaczeń w celu wznowienia pracy analizatora, jeśli pracował on w trybie "Scheduled pause", lub wykonaj następujące czynności w celu zaktualizowania stanu roztworów dodatkowych, jeśli analizator pracował w trybie "Ready".

W celu zaktualizowania stanu zapasów:

a. Wybierz klawisz **F2 - Update supplies**.

Wyświetli się okno aktualizacji stanu zapasów.

- b. Wybierz odpowiednie pole(a) **Reagent supply center**.
- c. Wprowadź numer partii i datę ważności w tym samym formacie, w jakim pojawiają się na etykiecie butelki z roztworem roboczym, lub wprowadź te dane za pomocą czytnika kodów paskowych. (opcja dodatkowa) *(opcjonalnie)*

**WAŻNE:** Pamiętaj, aby podczas używania czytnika kodów paskowych nie naciskać klawisza Shift na klawiaturze, co zapobiegnie nieprawidłowemu odczytowi numeru partii.

**UWAGA:** Jeśli data ważności nie zostanie podana, opcja śledzenia daty ważności roztworu na pokładzie jest wyłączona.

d. Wybierz **Done**, aby zaktualizować stan zapasów.

**UWAGA:** Stan zapasów wskazuje, że zbiornik odczynnikowy jest pełny. Objętość roztworów dodatkowych aktualizuje się podczas wykonywania testów lub procedur konserwacyjnych.

# *Patrz też...*

- *[Kwaśny roztwór myjący \(c](#page-256-0) System)*, strona 1-181
- *[Roztwory dodatkowe do stosowania na pokładzie \(c](#page-257-0) System)*, strona 1-182
- *[Ośrodek odczynnikowy \(c4000\)](#page-115-0)*, strona 1-40
- *[Ekran stanu zapasów \(Supply status\) widok analizatora c4000](#page-657-0)*, strona 5-40
- *[Okno aktualizacji stanu zapasów \(Update supplies\) widok analizatora c4000](#page-665-0)*, strona 5-48

# **Wymień roztwory dodatkowe w zasobniku roztworów myjących sondy próbkowej i zaktualizuj stan zapasów (***c***4000)**

W celu wymiany i aktualizacji stanu roztworów dodatkowych, stosowanych w zasobniku roztworów myjących sondy próbkowej, po opróżnieniu kubeczka na próbki lub probówki lub wygaśnięciu terminu ważności roztworu należy postępować zgodnie z poniższą procedurą. Roztwory dodatkowe w zasobniku roztworów myjących sondy próbkowej mogą obejmować 0,5% kwaśny roztwór myjący (Acid Wash) oraz Detergent A.

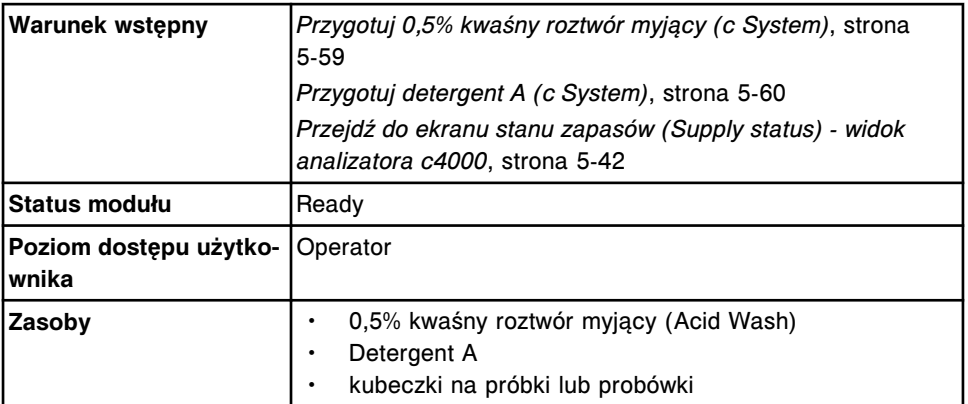

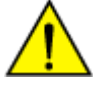

**UWAGA: Zagrożenie chemiczne.** Czynność ta grozi skażeniem środkami chemicznymi. Szczegółowe informacje dotyczące poszczególnych produktów podano w rozdziale *[Zagrożenia chemiczne](#page-1102-0)*, strona 8-7.

W celu wymiany roztworów dodatkowych w zasobniku roztworów myjących sondy próbkowej i aktualizacji stanu zapasów:

1. Wlej odpowiedni roztwór do kubeczka na próbkę (kubeczki należy stosować razem z probówkami) lub probówki.

Minimalna wymagana ilość roztworu to 500 µl.

**UWAGA:** Stabilność roztworów w zasobniku roztworów myjących sondy próbkowej wynosi 1 dzień.

2. Otwórz pokrywę modułu roboczego.

Jeśli opcje dodatkowe są aktywowane, system monitoruje stabilność roztworu na pokładzie i jego termin ważności.

3. Zlokalizuj zasobnik roztworów myjących sondy próbkowej.

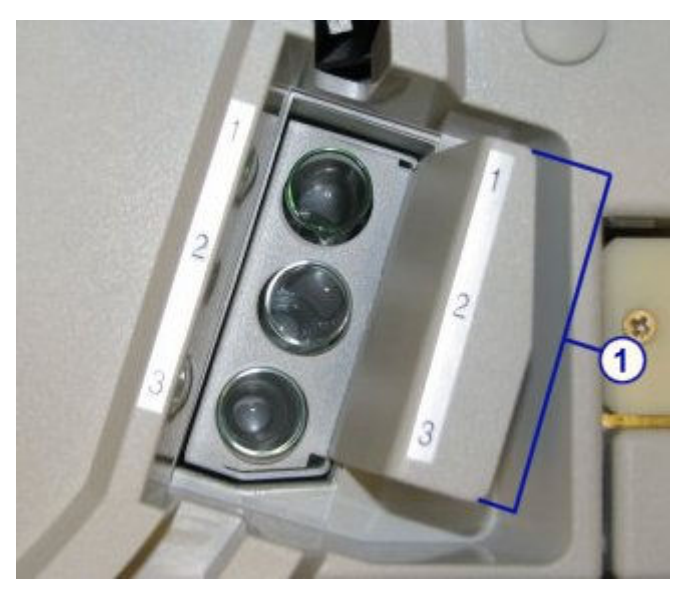

4. Wyjmij statyw na roztwory myjące sondy próbkowej (1).
- 5. Usuń opróżniony pojemnik lub przeterminowany roztwór, a następnie wstaw pojemnik z nowym roztworem do zasobnika roztworów myjących sondy próbkowej, jak określono poniżej:
	- 0,5% kwaśny roztwór myjący w pozycji 1
	- Detergent A w pozycji 2.

**WAŻNE:** Użytkownik jest odpowiedzialny za prawidłowy załadunek roztworu w odpowiedniej pozycji.

- 6. Usuń zużyte kubeczki na próbki i/lub probówki zgodnie z procedurami usuwania odpadów obowiązującymi w laboratorium. W celu uzyskania dalszych informacji, patrz *[Postępowanie z odpadami i ich usuwanie](#page-1105-0)*, strona 8-10.
- 7. Wstaw statyw do zasobnika roztworów myjących sondy próbkowej.
- 8. Zamknij pokrywę modułu roboczego.
- 9. Wybierz klawisz **F2 Update supplies**.

Wyświetli się okno aktualizacji stanu zapasów.

- 10. Wybierz odpowiednie pole(a) **Sample wash solution**.
- 11. Wprowadź numer partii i datę ważności w tym samym formacie, w jakim pojawiają się na etykiecie butelki z roztworem roboczym, lub wprowadź te dane za pomocą czytnika kodów paskowych. (opcja dodatkowa) *(opcjonalnie)*

**WAŻNE:** Pamiętaj, aby podczas używania czytnika kodów paskowych nie naciskać klawisza Shift na klawiaturze, co zapobiegnie nieprawidłowemu odczytowi numeru partii.

**UWAGA:** Jeśli data ważności nie zostanie podana, opcja śledzenia daty ważności roztworu myjącego próbki jest wyłączona.

12. Wybierz **Done**, aby zaktualizować stan zapasów.

#### *Patrz też...*

- *[Kwaśny roztwór myjący \(c](#page-256-0) System)*, strona 1-181
- *[Roztwory dodatkowe do stosowania na pokładzie \(c](#page-257-0) System)*, strona 1-182
- *[Zasobnik roztworów myjących sondy próbkowej \(c4000\)](#page-114-0)*, strona 1-39
- *[Ekran stanu zapasów \(Supply status\) widok analizatora c4000](#page-657-0)*, strona 5-40
- *[Okno aktualizacji stanu zapasów \(Update supplies\) widok analizatora c4000](#page-665-0)*, strona 5-48

# **Wymień roztwory dodatkowe w ośrodkach odczynnikowych i zaktualizuj stan zapasów (***c***8000)**

W celu wymiany i aktualizacji stanu roztworów dodatkowych w ośrodkach odczynnikowych po opróżnieniu zapasów lub wygaśnięciu terminu ważności, należy postępować zgodnie z poniższą procedurą. Roztwory w ośrodkach odczynnikowych mogą obejmować 0,5% kwaśny roztwór myjący, detergent A lub 10% roztwór detergentu B.

**Warunek wstępny** *[Przygotuj 0,5% kwaśny roztwór myjący \(c System\)](#page-676-0)*, strona 5-59 *[Przygotuj detergent A \(c](#page-677-0) System)*, strona 5-60 *[Przygotuj 10% roztwór detergentu B \(c](#page-679-0) System)*, strona 5-62 *[Przejdź do ekranu stanu zapasów \(Supply status\) - widok](#page-661-0) [analizatora c8000/c16000](#page-661-0)*, strona 5-44 **Status modułu** | Ready lub Scheduled pause **Poziom dostępu użytkownika** Operator **Zasoby** • 0,5% roztwór kwaśnego płynu myjącego Detergent A • 10% roztwór detergentu B • odpowiedni pojemnik odczynnikowy

Aby zmienić położenie roztworów, patrz *[Zmień ustawienia dla roztworów](#page-335-0) [dodatkowych stosowanych na pokładzie \(c8000\)](#page-335-0)*, strona 2-38.

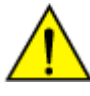

**UWAGA: Zagrożenie chemiczne.** Czynność ta grozi skażeniem środkami chemicznymi. Szczegółowe informacje dotyczące poszczególnych produktów podano w rozdziale *[Zagrożenia chemiczne](#page-1102-0)*, strona 8-7.

W celu wymiany roztworów dodatkowych w ośrodkach odczynnikowych i aktualizacji stanu zapasów:

1. Wlej odpowiedni roztwór do pojemnika odczynnikowego.

**UWAGA:** Nie przepełniaj pojemnika odczynnikowego. Upewnij się, że maksymalny poziom płynu jest co najmniej 12,7 mm od górnej krawędzi, aby zapobiec tworzeniu się piany u góry pojemników.

Roztwory znajdujące się w pozycjach E1 lub E2 modułu roboczego *c*8000 należy wlewać wyłącznie do dużego pojemnika (90 ml).

2. Umieść na zbiorniku etykietę, podającą nazwę roztworu, numer partii i datę ważności.

**UWAGA:** Stabilność przygotowanego 0,5% kwaśnego roztworu myjącego po umieszczeniu w ośrodkach odczynnikowych wynosi 30 dni.

Stabilność detergentu A po umieszczeniu w ośrodkach odczynnikowych odpowiada dacie ważności podanej na etykiecie.

Stabilność przygotowanego 10% roztworu detergentu B po umieszczeniu w ośrodkach odczynnikowych wynosi 14 dni.

W przypadku, kiedy aktywowane zostały opcje dodatkowe, system monitoruje następujące parametry:

- stabilność na pokładzie dla wszystkich roztworów za wyjątkiem detergentu A
- data ważności dla wszystkich roztworów
- 3. Usuń powstałe pęcherzyki powietrza za pomocą czystej bagietki.
- 4. Otwórz pokrywę modułu roboczego.

5. Sprawdź, czy zapalone są klawisze **przesuwu karuzeli** R1 i/lub R2 na wbudowanej klawiaturze modułu roboczego przed uzyskaniem dostępu do ośrodka odczynnikowego.

**UWAGA:** Jeśli moduł pracuje w trybie "Scheduled pause", klawisze zapalają się w miarę uzyskiwania dostępu do każdego ośrodka odczynnikowego. Dostęp do ośrodka odczynnikowego nr 2 jest możliwy po ok. 5 minutach od przerwania pracy modułu.

- 6. Wyjmij i wymień roztwory w pozycjach E1 lub E2 modułu roboczego *c*8000, wykonując następujące kroki:
	- Wyjmij pusty pojemnik lub przeterminowany roztwór.
	- Włóż nowy roztwór w wyznaczonym miejscu.
- 7. Wyjmij i wymień roztwór w ośrodkach odczynnikowych, wykonując następujące czynności:

**UWAGA:** Pozycja D1 w każdej karuzeli z odczynnikami modułu roboczego *c*8000 jest jedyną pozycją, którą można wykorzystać do przechowania roztworów na pokładzie analizatora.

– Naciśnij zielony lub pomarańczowy klawisz w przedniej części ośrodka odczynnikowego, a następnie otwórz pokrywę(y).

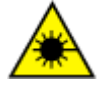

**UWAGA: Niebezpieczeństwo ekspozycji na promieniowanie laserowe klasy 2. Unikać bezpośredniego kontaktu oczu z wiązką lasera. Nie patrzeć w wiązkę.** 

- Naciśnij klawisz **przesuwu karuzeli** na klawiaturze modułu roboczego, aby przesunąć ośrodek odczynnikowy i uzyskać dostęp do odpowiedniej pozycji.
- Usuń opróżniony pojemnik lub przeterminowany roztwór, a następnie wstaw nowy roztwór w odpowiednim miejscu.
- Zamknij pokrywę ośrodka odczynnikowego, dociskając ją, aż do zatrzaśnięcia.
- 8. Usuń zużyty pojemnik zgodnie z procedurami usuwania odpadów obowiązującymi w laboratorium. W celu uzyskania dalszych informacji, patrz *[Postępowanie z odpadami i ich usuwanie](#page-1105-0)*, strona 8-10.
- 9. Zamknij pokrywę ośrodka roboczego.
- 10. Wybierz klawisz uruchomienia oznaczeń w celu wznowienia pracy analizatora, jeśli pracował on w trybie "Scheduled pause" lub wykonaj następujące czynności w celu zaktualizowania stanu roztworów dodatkowych, jeśli analizator pracował w trybie "Ready".

W celu zaktualizowania stanu zapasów:

a. Wybierz klawisz **F2 - Update supplies**.

Wyświetli się okno aktualizacji stanu zapasów.

- b. Wybierz odpowiednie pole(a) **Reagent supply center**.
- c. Wprowadź numer partii i datę ważności w tym samym formacie, w jakim pojawiają się na etykiecie butelki z roztworem roboczym, lub wprowadź

te dane za pomocą czytnika kodów paskowych. (opcja dodatkowa) *(opcjonalnie)*

**WAŻNE:** Pamiętaj, aby podczas używania czytnika kodów paskowych nie naciskać klawisza Shift na klawiaturze, co zapobiegnie nieprawidłowemu odczytowi numeru partii.

**UWAGA:** Jeśli data ważności nie zostanie podana, opcja śledzenia daty ważności roztworu na pokładzie jest wyłączona.

d. Wybierz **Done**, aby zaktualizować stan zapasów.

**UWAGA:** Stan zapasów wskazuje, że zbiornik odczynnikowy jest pełny. Objętość roztworów dodatkowych aktualizuje się podczas wykonywania testów lub procedur konserwacyjnych.

## *Patrz też...*

- *[Kwaśny roztwór myjący \(c](#page-256-0) System)*, strona 1-181
- *[Roztwory dodatkowe do stosowania na pokładzie \(c](#page-257-0) System)*, strona 1-182
- *[Ośrodki odczynnikowe \(c8000\)](#page-135-0)*, strona 1-60
- *[Wbudowana klawiatura analizatora \(c8000/c16000\)](#page-110-0)*, strona 1-35
- *[Ekran stanu zapasów \(Supply status\) widok analizatora c8000/c16000](#page-659-0)*, strona 5-42
- *[Okno aktualizacji stanu zapasów \(Update supplies\) widok analizatora c8000/](#page-666-0) [c16000](#page-666-0)*, strona 5-49

## **Wymień roztwory dodatkowe w ośrodkach odczynnikowych i zaktualizuj stan zapasów (***c***16000)**

W celu wymiany i aktualizacji stanu roztworów dodatkowych w ośrodkach odczynnikowych po opróżnieniu zapasów lub wygaśnięciu terminu ważności, należy postępować zgodnie z poniższą procedurą. Roztwory w ośrodkach odczynnikowych mogą zawierać 0,5% kwaśny roztwór myjący, detergent A lub 10% roztwór detergentu B.

Aby zmienić położenie roztworów, patrz *[Zmień ustawienia dla roztworów](#page-336-0) [dodatkowych stosowanych na pokładzie \(c16000\)](#page-336-0)*, strona 2-39.

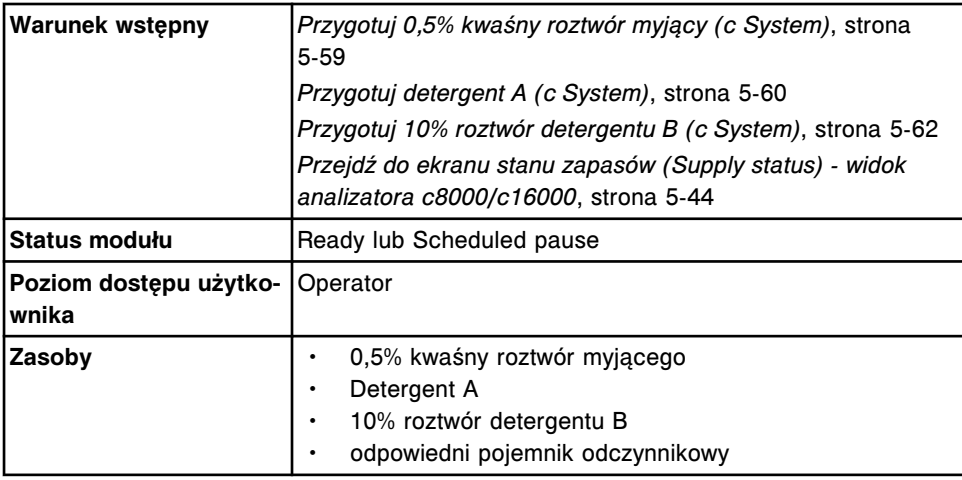

**UWAGA: Zagrożenie chemiczne.** Czynność ta grozi skażeniem środkami chemicznymi. Szczegółowe informacje dotyczące poszczególnych produktów podano w rozdziale *[Zagrożenia chemiczne](#page-1102-0)*, strona 8-7.

W celu wymiany roztworów w ośrodkach odczynnikowych i aktualizacji zapasów:

1. Wlej odpowiedni roztwór do pojemnika odczynnikowego.

**UWAGA:** Nie przepełniaj pojemnika odczynnikowego. Upewnij się, że maksymalny poziom płynu jest co najmniej 12,7 mm od górnej krawędzi, aby zapobiec tworzeniu się piany u góry pojemników.

2. Umieść na zbiorniku etykietę, podającą nazwę roztworu, numer partii i datę ważności.

**UWAGA:** Stabilność przygotowanego 0,5% kwaśnego roztworu myjącego po umieszczeniu w ośrodkach odczynnikowych wynosi 30 dni.

Stabilność detergentu A po umieszczeniu w ośrodkach odczynnikowych odpowiada dacie ważności podanej na etykiecie.

Stabilność przygotowanego 10% detergentu B po umieszczeniu w ośrodkach odczynnikowych wynosi 14 dni.

W przypadku, kiedy aktywowane zostały opcje dodatkowe, system monitoruje następujące parametry:

- stabilność na pokładzie dla wszystkich roztworów za wyjątkiem detergentu A
- data ważności dla wszystkich roztworów
- 3. Usuń powstałe pęcherzyki powietrza za pomocą czystej bagietki.
- 4. Otwórz pokrywę modułu roboczego.
- 5. Sprawdź, czy zapalone są klawisze **przesuwu karuzeli** R1 i/lub R2 na wbudowanej klawiaturze modułu roboczego przed uzyskaniem dostępu do ośrodka odczynnikowego.

**UWAGA:** Jeśli moduł pracuje w trybie "Scheduled pause", klawisze zapalają się w miarę uzyskiwania dostępu do każdego ośrodka odczynnikowego. Dostęp do ośrodka odczynnikowego nr 2 jest możliwy po ok. 5 minutach od przerwania pracy modułu.

- 6. Wyjmij i wymień roztwory w ośrodku(ach) odczynnikowym(ch), wykonując następujące kroki:
	- a. Otwórz pokrywę(y) ośrodka odczynnikowego.
	- b. Naciśnij klawisz **przesuwu karuzeli** na klawiaturze modułu roboczego, aby przesunąć ośrodek odczynnikowy i uzyskać dostęp do odpowiedniej pozycji.
	- c. Usuń opróżniony pojemnik lub przeterminowany roztwór, a następnie wstaw nowy roztwór w odpowiednim miejscu.
	- d. Zamknij pokrywę(y) ośrodka odczynnikowego.
- 7. Usuń zużyty pojemnik zgodnie z procedurami usuwania odpadów obowiązującymi w laboratorium. W celu uzyskania dalszych informacji, patrz *[Postępowanie z odpadami i ich usuwanie](#page-1105-0)*, strona 8-10.
- 8. Zamknij pokrywę ośrodka roboczego.
- 9. Wybierz klawisz uruchomienia oznaczeń w celu wznowienia pracy analizatora, jeśli pracował on w trybie "Scheduled pause", lub wykonaj następujące czynności w celu zaktualizowania stanu roztworów dodatkowych, jeśli analizator pracował w trybie "Ready".

W celu zaktualizowania stanu zapasów:

a. Wybierz klawisz **F2 - Update supplies**.

Wyświetli się okno aktualizacji stanu zapasów.

- b. Wybierz odpowiednie pole(a) **Reagent supply center**.
- c. Wprowadź numer partii i datę ważności w tym samym formacie, w jakim pojawiają się na etykiecie butelki z roztworem roboczym, lub wprowadź te dane za pomocą czytnika kodów paskowych. (opcja dodatkowa) *(opcjonalnie)*

**WAŻNE:** Pamiętaj, aby podczas używania czytnika kodów paskowych nie naciskać klawisza Shift na klawiaturze, co zapobiegnie nieprawidłowemu odczytowi numeru partii.

**UWAGA:** Jeśli data ważności nie zostanie podana, opcja śledzenia daty ważności roztworu na pokładzie jest wyłączona.

d. Wybierz **Done**, aby zaktualizować stan zapasów.

**UWAGA:** Stan zapasów wskazuje, że zbiornik odczynnikowy jest pełny. Objętość roztworów dodatkowych aktualizuje się podczas wykonywania testów lub procedur konserwacyjnych.

## *Patrz też...*

- *[Kwaśny roztwór myjący \(c](#page-256-0) System)*, strona 1-181
- *[Roztwory dodatkowe do stosowania na pokładzie \(c](#page-257-0) System)*, strona 1-182
- *[Ośrodki odczynnikowe \(c16000\)](#page-154-0)*, strona 1-79
- *[Wbudowana klawiatura analizatora \(c8000/c16000\)](#page-110-0)*, strona 1-35
- *[Ekran stanu zapasów \(Supply status\) widok analizatora c8000/c16000](#page-659-0)*, strona 5-42
- *[Okno aktualizacji stanu zapasów \(Update supplies\) widok analizatora c8000/](#page-666-0) [c16000](#page-666-0)*, strona 5-49

# **Wymień roztwory dodatkowe w karuzeli z próbkami i zaktualizuj stan zapasów (***c***8000/** *c***16000)**

W celu wymiany i aktualizacji stanu roztworów dodatkowych stosowanych w karuzeli z próbkami po opróżnieniu kubeczka na próbki lub probówki lub wygaśnięciu terminu ważności roztworu, należy postępować zgodnie z poniższą procedurą. Roztwory dodatkowe w karuzeli z próbkami mogą zawierać 0,5% kwaśny roztwór myjący oraz detergent A.

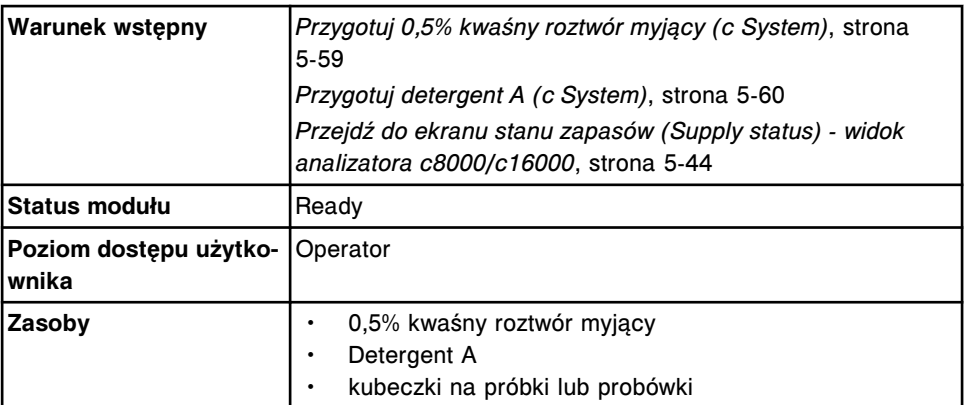

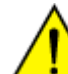

**UWAGA: Zagrożenie chemiczne.** Czynność ta grozi skażeniem środkami chemicznymi. Szczegółowe informacje dotyczące

poszczególnych produktów podano w rozdziale *[Zagrożenia chemiczne](#page-1102-0)*, strona 8-7.

W celu wymiany roztworów w karuzeli z próbkami i aktualizacji stanu zapasów:

1. Wlej odpowiedni roztwór do kubeczka na próbki lub probówki.

Minimalna wymagana ilość roztworu to 500 µl.

**UWAGA:** Stabilność roztworów w karuzeli z próbkami wynosi 1 dzień.

- 2. Otwórz pokrywę modułu roboczego.
- 3. Naciśnij szary przycisk z przodu pokrywy karuzeli z próbkami, a następnie otwórz pokrywę.

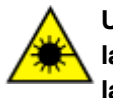

**UWAGA: Niebezpieczeństwo ekspozycji na promieniowanie laserowe klasy 2. Unikać bezpośredniego kontaktu oczu z wiązką lasera. Nie patrzeć w wiązkę.** 

- 4. Naciśnij klawisz **przesuwu karuzeli z próbkami** (okrągły), aby przesunąć karuzelę z próbkami i uzyskać dostęp do żądanej pozycji.
- 5. Usuń opróżniony pojemnik lub przeterminowany roztwór, a następnie wstaw nowy roztwór do karuzeli, jak określono poniżej:
	- 0,5% kwaśny roztwór myjący w pozycji 31,
	- Detergent A w pozycji 32.

**WAŻNE:** Użytkownik jest odpowiedzialny za prawidłowy załadunek roztworu w odpowiedniej pozycji. Po załadowaniu kubeczków na próbki lub probówek, upewnij się, czy zostały dokładnie umocowane w karuzeli i czy się nie przechylają.

- 6. Zamknij pokrywę karuzeli z próbkami, dociskając ją, aż do zatrzaśnięcia.
- 7. Usuń zużyte kubeczki na próbki i/lub probówki zgodnie z procedurami usuwania odpadów obowiązującymi w laboratorium. W celu uzyskania dalszych informacji, patrz *[Postępowanie z odpadami i ich usuwanie](#page-1105-0)*, strona 8-10.
- 8. Zamknij pokrywę modułu roboczego.
- 9. Wybierz klawisz **F2 Update supplies**.

Wyświetli się okno aktualizacji stanu zapasów.

- 10. Wybierz odpowiednie pole(a) **Sample carousel**.
- 11. Wprowadź numer partii i datę ważności w tym samym formacie, w jakim pojawiają się na etykiecie butelki z roztworem roboczym, lub wprowadź te dane za pomocą czytnika kodów paskowych. (opcja dodatkowa) *(opcjonalnie)*

**WAŻNE:** Pamiętaj, aby podczas używania czytnika kodów paskowych nie naciskać klawisza Shift na klawiaturze, co zapobiegnie nieprawidłowemu odczytowi numeru partii.

**UWAGA:** Jeśli data ważności nie zostanie podana, opcja śledzenia daty ważności roztworu na pokładzie jest wyłączona.

12. Wybierz **Done**, aby zaktualizować stan zapasów.

#### *Patrz też...*

- *[Kwaśny roztwór myjący \(c](#page-256-0) System)*, strona 1-181
- *[Roztwory dodatkowe do stosowania na pokładzie \(c](#page-257-0) System)*, strona 1-182
- *[Ekran stanu zapasów \(Supply status\) widok analizatora c8000/c16000](#page-659-0)*, strona 5-42
- *[Okno aktualizacji stanu zapasów \(Update supplies\) widok analizatora c8000/](#page-666-0) [c16000](#page-666-0)*, strona 5-49
- *[Karuzela próbkowa \(c8000\)](#page-131-0)*, strona 1-56
- *[Karuzela próbkowa \(c16000\)](#page-151-0)*, strona 1-76

## **Opróżnij butelkę na odpady o wysokim stężeniu (***c* **System)**

W celu opróżnienia pełnej butelki na odpady o wysokim stężeniu (wyposażenie dodatkowe), należy postępować zgodnie z poniższą procedurą.

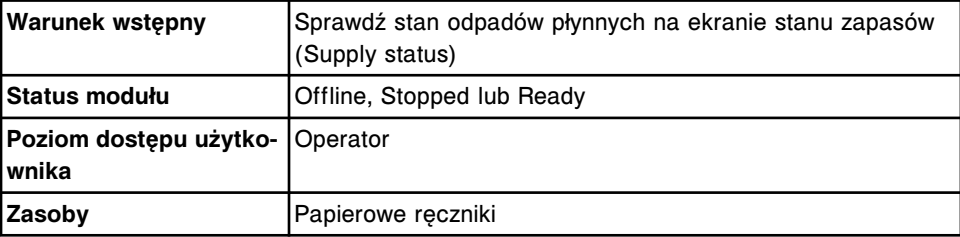

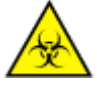

**UWAGA: ZAGROŻENIA biologiczne.** Jest to czynność lub obszar, gdzie użytkownik może być narażony na kontakt z materiałami potencjalnie zakaźnymi. Patrz *[Zagrożenia biologiczne](#page-1100-0)*, strona 8-5.

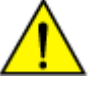

**UWAGA: Zagrożenie chemiczne.** Czynność ta grozi skażeniem środkami chemicznymi. Szczegółowe informacie dotyczące poszczególnych produktów podano w rozdziale *[Zagrożenia chemiczne](#page-1102-0)*, strona 8-7.

W celu opróżnienia zbiornika na odpady o wysokim stężeniu:

- 1. Odłącz kabel wskaźnika napełnienia od nakrętki zbiornika na odpady, odkręcając pierścień zabezpieczający i odłączając kabel.
- 2. Obok butelki rozłóż ściereczkę tak, aby wchłaniała ciecz kapiącą z nakrętki.
- 3. Wykręć butelkę na odpady z nakrętki i upewnij się, że wężyki nie są splatane.
- 4. Połóż nakrętkę wraz z dołączonymi wężykami na ściereczce.
- 5. Usuń odpady płynne zgodnie z odpowiednimi procedurami obowiązującymi w laboratorium. W celu uzyskania dalszych informacji, patrz *[Postępowanie z](#page-1105-0) [odpadami i ich usuwanie](#page-1105-0)*, strona 8-10.

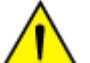

**UWAGA: Ciężki przedmiot.** Pełna butelka na odpady o wysokim stężeniu w analizatorze ARCHITECT *c* System jest ciężka. Aby uniknąć obrażeń ciała, skorzystaj z pomocy innego pracownika i/lub urządzeń mechanicznych podczas podnoszenia i/lub przemieszczania pełnych lub częściowo napełnionych pojemników na odpady. Patrz *[Ciężkie przedmioty](#page-1117-0)*, strona 8-22.

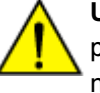

**UWAGA: Unikaj rozlania zawartości**. Nie przemieszczaj otwartych pojemników wypełnionych cieczą. Zamknij pełne lub częściowo napełnione pojemniki przed ich przemieszczeniem i nie otwieraj ich podczas transportowania.

- 6. Zakręć butelkę na odpady i upewnij się, czy wężyki nie są splątane.
- 7. Ponownie podłącz kabel wskaźnika napełnienia, wsuwając kabel i zaciskając pierścień zabezpieczający.

**UWAGA:** Ekran stanu roztworów dodatkowych aktualizuje się automatycznie po ponownym podłączeniu kabla wskaźnika napełnienia.

*Patrz też...*

- *[Wyposażenie dodatkowe](#page-227-0)*, strona 1-152
- *[Ekran stanu zapasów \(Supply status\) widok analizatora c4000](#page-657-0)*, strona 5-40
- *[Ekran stanu zapasów \(Supply status\) widok analizatora c8000/c16000](#page-659-0)*, strona 5-42

## **Wymień moduł ICT i zaktualizuj czas gwarancji pracy modułu (***c* **System)**

Wykonaj poniższą procedurę w celu wymiany modułu ICT, kiedy skończy się jego ważność.

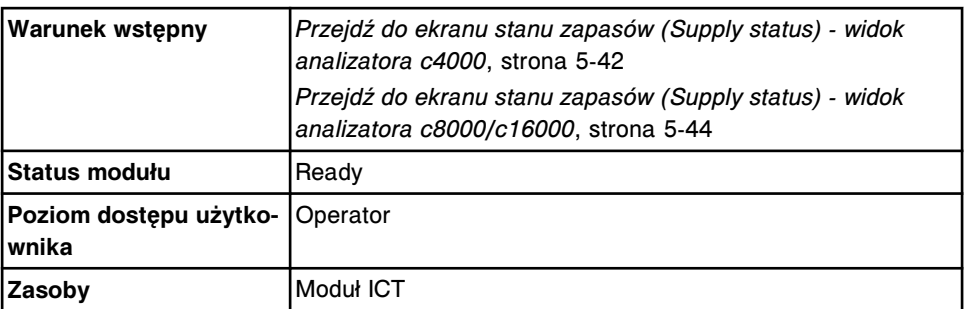

**UWAGA: ZAGROŻENIA biologiczne.** Jest to czynność lub obszar, gdzie użytkownik może być narażony na kontakt z materiałami potencjalnie zakaźnymi. Patrz *[Zagrożenia biologiczne](#page-1100-0)*, strona 8-5.

Aby wymienić moduł ICT i zaktualizować czas gwarancji pracy modułu:

1. Wybierz **F4-Replace ICT**.

Komunikat ostrzegający wskazujący, że wymiana modułu ICT spowoduje dezaktywację wszelkich aktywnych krzywych kalibracyjnych dla oznaczeń ICT.

- 2. Wybierz **Continue**.
- 3. Wprowadź ręcznie lub za pomocą czytnika kodów paskowych numer seryjny modułu ICT.

**UWAGA:** Numer seryjny każdego modułu ICT jest niepowtarzalny i może być użyty tylko raz.

4. Wprowadź datę ważności w formacie dd-MMM-rrrr z kartonowego opakowania modułu ICT lub odczytaj dane za pomocą czytnika kodów paskowych. Miesiąc, MMM, należy zapisać za pomocą znaków alfabetycznych. *(opcjonalnie)*

**WAŻNE:** Pamiętaj, aby podczas używania czytnika kodów paskowych nie naciskać klawisza Shift na klawiaturze, co zapobiegnie nieprawidłowemu odczytowi numeru seryjnego.

**UWAGA:** Jeśli data ważności nie zostanie podana, opcja śledzenia daty ważności modułu jest wyłączona.

- 5. Wybierz **Replace** w celu uzyskania wskazówek, w jaki sposób wymienić moduł ICT, lub wyświetl wskazówki poprzez wybranie właściwej procedury z podanych poniżej:
	- *[Wymień moduł lub sondę ICT \(c4000\)](#page-1266-0)*, strona 9-147
	- *[Wymień moduł lub sondę ICT \(c8000\)](#page-1330-0)*, strona 9-211
	- *[Wymień moduł lub sondę ICT \(c16000\)](#page-1397-0)*, strona 9-278
- 6. Po zakończeniu procedury wymiany wybierz **Flush ICT**.
- 7. Podczas płukania:
	- Sprawdź, czy w wężyku wychodzącym z modułu ICT nie ma pęcherzyków powietrza.
	- Sprawdź, czy sonda ICT nie kapie.

W przypadku zaobserwowania pęcherzyków powietrza lub kapania, patrz *[W](#page-2039-0) [wężykach modułu ICT pojawiły się pęcherzyki powietrza \(c System\)](#page-2039-0)*, strona 10-534 lub *[Wycieki sondy ICT \(c System\)](#page-2042-0)*, strona 10-537.

8. Wybierz **Done** po zakończeniu płukania.

**UWAGA:** Śledzenie gwarancji pracy modułu ICT jest zerowane po skutecznym wykonaniu płukania. Po zainstalowaniu praca modułu ICT jest gwarantowana przez 3 miesiące lub 20 000 badanych próbek, w zależności od tego co nastapi wcześniej.

- 9. Zamocuj czarną płytkę za pomocą dwóch śrub radełkowanych znajdujących się u góry.
- 10. Załóż pokrywę zespołu ICT i dokręć śrubę radełkowaną. (wyłącznie *c*8000 oraz *c*16000)
- 11. Przeprowadź kalibrację oznaczeń ICT.
- 12. Przeprowadź oznaczenia kontroli w celu sprawdzenia kalibracji.

#### *Patrz też...*

- *[Ekran stanu zapasów \(Supply status\) widok analizatora c4000](#page-657-0)*, strona 5-40
- *[Ekran stanu zapasów \(Supply status\) widok analizatora c8000/c16000](#page-659-0)*, strona 5-42

# **Procedury dotyczące analizatora** *i* **System - zarządzanie zapasami materiałów eksploatacyjnych**

Procedury, które można wykonać w ramach zarządzania zapasami materiałów eksploatacyjnych analizatora *i* System, opisano poniżej.

Jeśli w danym laboratorium stosowany jest moduł ARCHITECT *i*ARM (moduł automatycznego przygotowania buforu), dostępne są następujące procedury:

- *[Wymień koncentrat buforu płuczącego w module iARM](#page-2681-0)*, strona F-14
- *[Rozpocznij dostarczanie buforu płuczącego z modułu iARM](#page-2680-0)*, strona F-13

Procedury dotyczące zarządzania zapasami materiałów eksploatacyjnych analizatora *i* System w tym podrozdziale to:

- *Usuń odpady stałe i zaktualizuj stan odpadów (i2000/i2000SR)*, strona 5-77
- *[Usuń odpady stałe i zaktualizuj stan odpadów \(i1000](#page-697-0)SR)*, strona 5-80
- *[Opróżnij zbiornik odpadów płynnych i zaktualizuj stan zapasów \(i1000](#page-698-0)SR)*, strona 5-81
- *[Uzupełnij naczynka reakcyjne i zaktualizuj stan zapasów \(i2000/i2000](#page-700-0)SR)*, strona 5-83
- *[Uzupełnij naczynka reakcyjne i zaktualizuj stan zapasów \(i1000](#page-701-0)SR)*, strona 5-84
- *[Przygotuj bufor myjący \(i System\)](#page-702-0)*, strona 5-85
- *[Uzupełnij ręcznie bufor myjący i zaktualizuj stan zapasów \(i2000/i2000](#page-704-0)SR)*, strona 5-87
- *[Uzupełnij ręcznie bufor płuczący i zaktualizuj stan zapasów \(i1000](#page-706-0)SR)*, strona 5-89
- *[Wymień roztwór przygotowawczy i/lub roztwór wyzwalający reakcję i](#page-710-0) [zaktualizuj stan zapasów \(i2000/i2000](#page-710-0)SR)*, strona 5-93
- *[Wymień roztwór przygotowawczy i/lub roztwór wyzwalający reakcję i](#page-712-0) [zaktualizuj stan zapasów \(i1000](#page-712-0)SR)*, strona 5-95

## **Usuń odpady stałe i zaktualizuj stan odpadów (***i***2000/***i***2000SR)**

W celu opróżnienia pojemnika na odpady stałe oraz aktualizacji stanu odpadów, należy postępować zgodnie z poniższą procedurą. W pojemniku na odpady stałe gromadzone są zużyte naczynka reakcyjne.

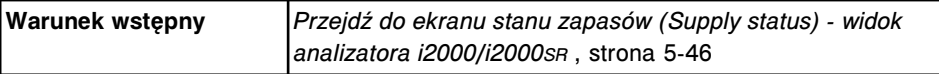

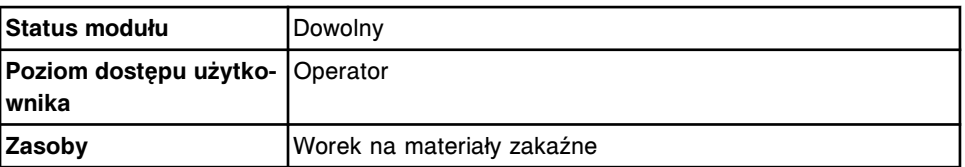

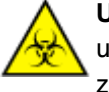

**UWAGA: ZAGROŻENIA biologiczne.** Jest to czynność lub obszar, gdzie użytkownik może być narażony na kontakt z materiałami potencjalnie zakaźnymi. Patrz *[Zagrożenia biologiczne](#page-1100-0)*, strona 8-5.

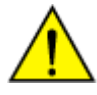

**UWAGA: Zagrożenie chemiczne.** Czynność ta grozi skażeniem środkami chemicznymi. Szczegółowe informacje dotyczące poszczególnych produktów podano w rozdziale *[Zagrożenia chemiczne](#page-1102-0)*, strona 8-7.

W celu usunięcia odpadów stałych i zaktualizowania stanu zapasów:

- **D. ARCHITECT**
- 1. Otwórz drzwiczki centrum roztworów roboczych i odpadów.

2. Unieś pojemnik na odpady stałe ponad blokadą w podłodze centrum roztworów roboczych i odpadów, a następnie wysuń go.

Rynna odpadów zamyka się.

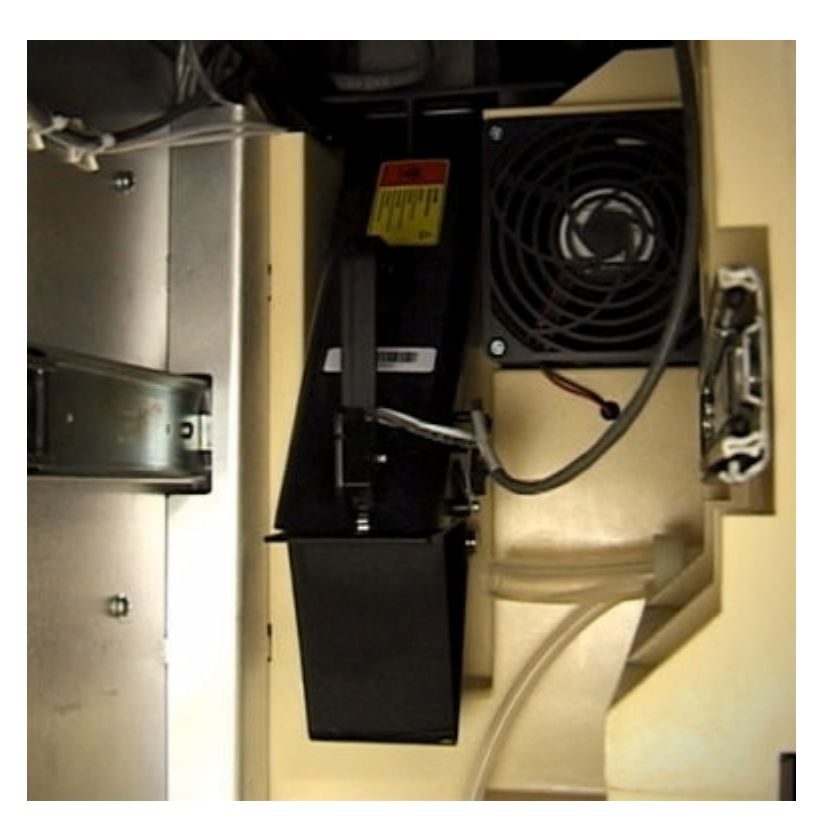

**UWAGA:** Zamknięta rynna utrzymuje 50 naczynek reakcyjnych. Zatem jeśli analizator pracuje, użytkownik ma ok. 15 minut na opróżnienie pojemnika na odpady. Jeśli rynna odpadów jest pełna, status analizatora zmienia się na "Scheduled pause", a zużyte naczynka reakcyjne pozostają w zewnętrznym pierścieniu ścieżki reakcyjnej.

- 3. Wyjmij worek na materiały zakaźne i usuń go wraz z zawartością do pojemnika na odpady zakaźne.
- 4. Włóż nowy worek na materiały zakaźne do pojemnika na odpady stałe.

**UWAGA:** Worek na materiały zakaźne musi być dokładnie zamocowany w pojemniku na odpady stałe i w pełni otwarty, aby naczynka reakcyjne mogły swobodnie wpadać do pojemnika.

- 5. Wsuń pojemnik na odpady stałe do obszaru odpadów, unieś go ponad blokadą w podłodze, a następnie wepchnij do środka przyciskając go do tylnej ścianki, aby zapewnić, że rynna odpadów jest otwarta.
- 6. Wybierz odpowiednią opcję **Module** z ekranu stanu zapasów (Supply status), a następnie wybierz klawisz **F2 - Update supplies**.

Wyświetli się okno aktualizacji stanu zapasów.

- 7. Zaznacz pole **Solid waste**.
- 8. Wybierz **Done**, aby zaktualizować stan zapasów.

#### *Patrz też...*

- *[Centrum roztworów roboczych i odpadów \(i2000/i2000](#page-192-0)SR)*, strona 1-117
- *[Ekran stanu zapasów \(Supply status\) widok analizatora i2000/i2000](#page-661-0)SR* , strona 5-44

• *[Okno aktualizacji stanu zapasów \(Update supplies\) - widok analizatora i2000/](#page-668-0) [i2000](#page-668-0)SR* , strona 5-51

## <span id="page-697-0"></span>**Usuń odpady stałe i zaktualizuj stan odpadów (***i***1000SR)**

Wykonaj poniższą procedurę w celu opróżnienia pojemnika na odpady stałe oraz aktualizacji stanu odpadów. W pojemniku na odpady stałe gromadzone są zużyte naczynka reakcyjne.

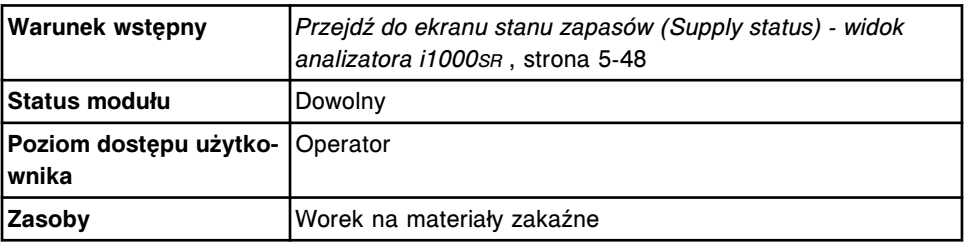

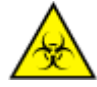

**UWAGA: ZAGROŻENIA biologiczne.** Jest to czynność lub obszar, gdzie użytkownik może być narażony na kontakt z materiałami potencjalnie zakaźnymi. Patrz *[Zagrożenia biologiczne](#page-1100-0)*, strona 8-5.

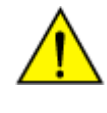

**UWAGA: Zagrożenie chemiczne.** Czynność ta grozi skażeniem środkami chemicznymi. Szczegółowe informacje dotyczące poszczególnych produktów podano w rozdziale *[Zagrożenia chemiczne](#page-1102-0)*, strona 8-7.

W celu usunięcia odpadów stałych i zaktualizowania stanu zapasów:

- 1. Otwórz drzwiczki centrum roztworów roboczych i odpadów.
- 2. Rozłącz szybkozłącze na zbiorniku opadów płynnych, jeśli dotyczy.
- 3. Chwyć za rączkę i wyciągnij szufladę na pojemniki z odpadami.
- 4. Wyjmij z szuflady pojemnik na odpady stałe.

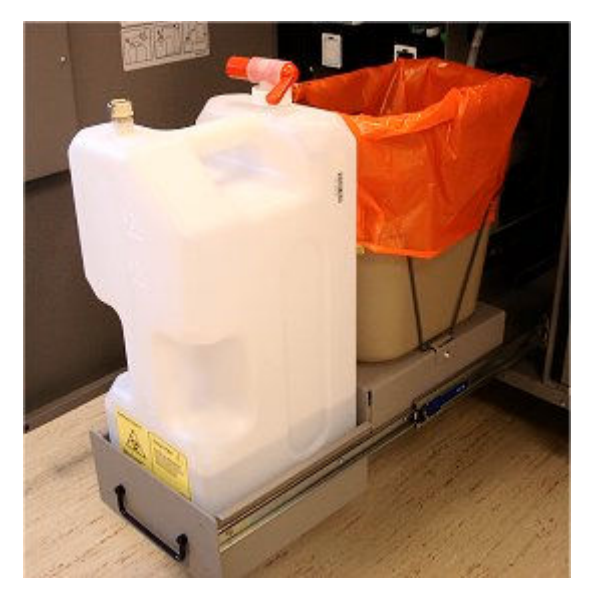

- 5. Wyjmij worek na materiały zakaźne i usuń go wraz z zawartością do pojemnika na odpady zakaźne.
- 6. Włóż nowy worek na materiały zakaźne do pojemnika na odpady stałe.

<span id="page-698-0"></span>**UWAGA:** Worek na materiały zakaźne musi dokładnie wypełniać pojemnik na odpady stałe i być w pełni otwarty, aby naczynka reakcyjne mogły swobodnie wpadać do pojemnika.

7. Wstaw pojemnik na odpady stałe i zbiornik odpadów płynnych (jeśli dotyczy) do szuflady na pojemniki z odpadami i wsuń szufladę z powrotem do analizatora.

**UWAGA:** Jeśli wymiana pojemnika na odpady stałe lub zbiornika odpadów płynnych nie nastąpi w przeciągu 30 minut, proces obróbki próbek zostanie wstrzymany.

- 8. Podłącz ponownie szybkozłącze na zbiorniku odpadów płynnych.
- 9. Wybierz odpowiednią opcję **Module** z ekranu stanu zapasów (Supply status), a następnie wybierz klawisz **F2 - Update supplies**.

Wyświetli się okno aktualizacji stanu zapasów.

- 10. Zaznacz pole **Solid waste**.
- 11. Wybierz **Done**, aby zaktualizować stan zapasów.

#### *Patrz też...*

- *[Ekran stanu zapasów \(Supply status\) widok analizatora i1000](#page-663-0)SR* , strona 5-46
- *[Okno aktualizacji stanu zapasów \(Update supplies\) widok analizatora](#page-668-0) [i1000](#page-668-0)SR* , strona 5-51

#### **Opróżnij zbiornik odpadów płynnych i zaktualizuj stan zapasów (***i***1000SR)**

Wykonaj poniższą procedurę w celu opróżnienia zbiornika odpadów płynnych oraz aktualizacji stanu odpadów płynnych.

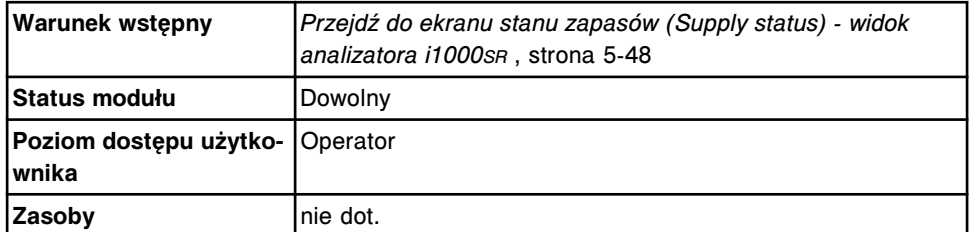

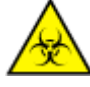

**UWAGA: ZAGROŻENIA biologiczne.** Jest to czynność lub obszar, gdzie użytkownik może być narażony na kontakt z materiałami potencjalnie zakaźnymi. Podczas wykonywania tej procedury zalecane jest stosowanie pełnej ochrony twarzy, np maski. Patrz *[Zagrożenia](#page-1100-0) [biologiczne](#page-1100-0)*, strona 8-5.

W celu opróżnienia zbiornika odpadów płynnych i zaktualizowania stanu zapasów:

- 1. Otwórz drzwiczki centrum roztworów roboczych i odpadów.
- 2. Rozłącz szybkozłącze na zbiorniku opadów płynnych.
- 3. Chwyć za rączkę i wyciągnij szufladę na pojemniki z odpadami.
- 4. Wyjmij z szuflady zbiornik odpadów płynnych.

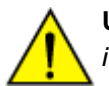

**UWAGA: Ciężki przedmiot.** Pełny zbiornik odpadów płynnych *i*1000SR jest ciężki. Aby uniknąć obrażeń ciała, skorzystaj z pomocy innego pracownika i/lub urządzeń mechanicznych podczas podnoszenia i/lub przemieszczania pełnych lub częściowo napełnionych pojemników na odpady. Patrz *[Ciężkie przedmioty](#page-1117-0)*, strona 8-22.

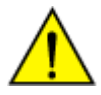

**UWAGA: Unikaj rozlania zawartości**. Nie przemieszczaj otwartych zbiorników wypełnionych cieczą. Zamknij pełne lub częściowo napełnione zbiorniki przed ich przemieszczeniem i nie otwieraj ich podczas transportowania.

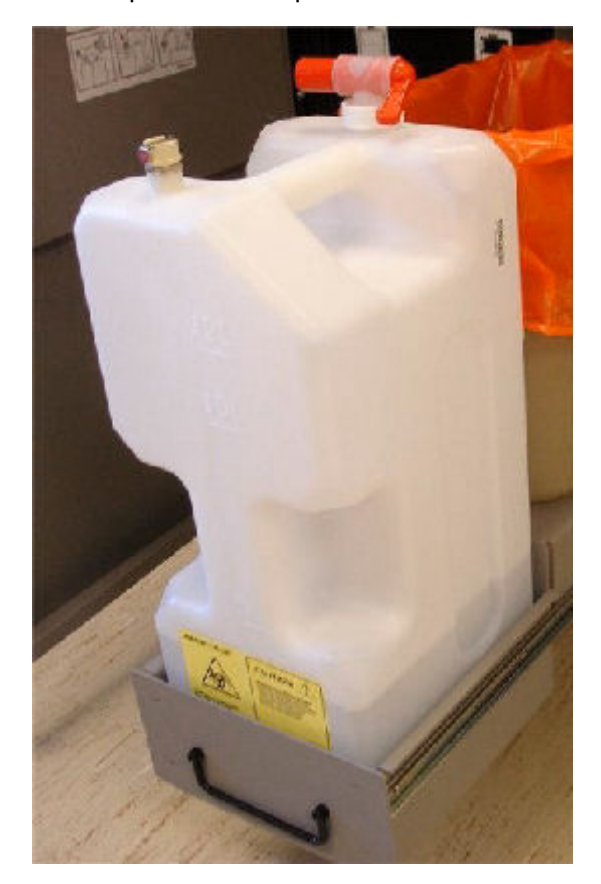

5. Usuń odpady płynne zgodnie z procedurami usuwania odpadów obowiązującymi w laboratorium. Patrz *[Postępowanie z odpadami i ich](#page-1105-0) [usuwanie](#page-1105-0)*, strona 8-10, w celu uzyskania dalszych informacji.

**UWAGA:** Nie dodawaj środka odkażającego do zbiornika odpadów płynnych przed umieszczeniem go z powrotem w analizatorze.

6. Wstaw zbiornik odpadów płynnych do szuflady z pojemnikami na odpady i wsuń szufladę z powrotem do analizatora.

**UWAGA:** Jeśli wymiana zbiornika odpadów płynnych nie nastąpi w przeciągu 30 minut, proces obróbki próbek zostanie wstrzymany.

- 7. Podłącz ponownie szybkozłącze na zbiorniku odpadów płynnych.
- 8. Wybierz odpowiednią opcję **Module** z ekranu stanu zapasów (Supply status), a następnie wybierz klawisz **F2 - Update supplies**.

Wyświetli się okno aktualizacji stanu zapasów.

- <span id="page-700-0"></span>9. Zaznacz pole **Liquid waste**.
- 10. Wybierz **Done**, aby zaktualizować stan zapasów.

#### *Patrz też...*

- *[Ekran stanu zapasów \(Supply status\) widok analizatora i1000](#page-663-0)SR* , strona 5-46
- *[Okno aktualizacji stanu zapasów \(Update supplies\) widok analizatora](#page-668-0) [i1000](#page-668-0)SR* , strona 5-51

## **Uzupełnij naczynka reakcyjne i zaktualizuj stan zapasów (***i***2000/***i***2000SR)**

Wykonaj poniższą procedurę w celu uzupełnienia i zaktualizowania stanu zapasów naczynek reakcyjnych (RV) w module(ach) roboczym(ych). Maksymalnie w analizatorze można pomieścić do 1200 naczynek reakcyjnych (zapas ten wystarcza na ok. 5 godzin nieprzerwanej pracy analizatora).

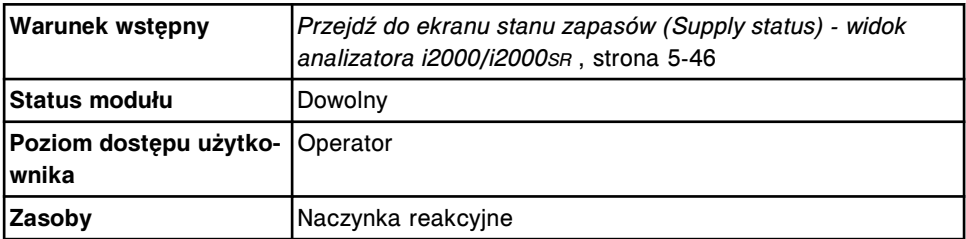

W celu uzupełnienia naczynek reakcyjnych i zaktualizowania stanu zapasów:

- 1. Otwórz pokrywę zasobnika naczynek reakcyjnych.
- 2. Dodaj naczynka reakcyjne, wykonując jedną z poniższych czynności:
	- Wsyp część zawartości torebki z naczynkami reakcyjnymi do zasobnika, szacując ilość dodanych naczynek.
	- Wsyp całą zawartość torebki z naczynkami reakcyjnymi (500 sztuk) do zasobnika.

**UWAGA:** Nie przepełniaj zasobnika.

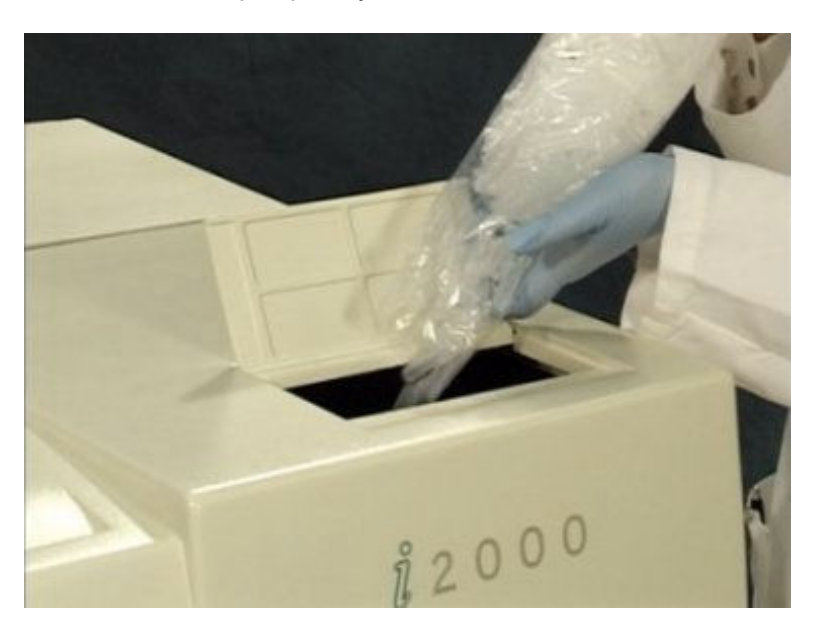

- <span id="page-701-0"></span>3. Zamknij pokrywę zasobnika naczynek RV.
- 4. Wybierz odpowiednią opcję **Module** z ekranu stanu zapasów (Supply status), a następnie wybierz klawisz **F2 - Update supplies**.

Wyświetli się okno aktualizacji stanu zapasów.

5. Wybierz odpowiednią opcję **RVs Added**.

Jedna torebka zawiera pięćset sztuk naczynek. W dwóch torebkach mieści się tysiąc naczynek. W przypadku niepełnych torebek, wybierz opcję "Other" (inne). Jeśli wybrana zostanie opcja "Other", wpisz przybliżoną liczbę naczynek reakcyjnych.

6. Wprowadź numer partii w takim samym formacie, w jakim pojawia się na etykiecie torebki, lub zeskanuj dane za pomocą czytnika kodów paskowych. (opcja dodatkowa) *(opcjonalnie)*

**WAŻNE:** Pamiętaj, aby podczas używania czytnika kodów paskowych nie naciskać klawisza Shift na klawiaturze, co zapobiegnie nieprawidłowemu odczytowi numeru partii.

7. Wybierz **Done**, aby zaktualizować stan zapasów naczynek reakcyjnych.

#### *Patrz też...*

- *[Naczynka reakcyjne \(i](#page-269-0) System)*, strona 1-194
- *[Ekran stanu zapasów \(Supply status\) widok analizatora i2000/i2000](#page-661-0)SR* , strona 5-44
- *[Okno aktualizacji stanu zapasów \(Update supplies\) widok analizatora i2000/](#page-668-0) [i2000](#page-668-0)SR* , strona 5-51

## **Uzupełnij naczynka reakcyjne i zaktualizuj stan zapasów (***i***1000SR)**

Wykonaj poniższą procedurę w celu uzupełnienia i zaktualizowania stanu zapasów naczynek reakcyjnych (RV) w module roboczym. Na pokładzie analizatora można pomieścić maksymalnie 360 naczynek reakcyjnych.

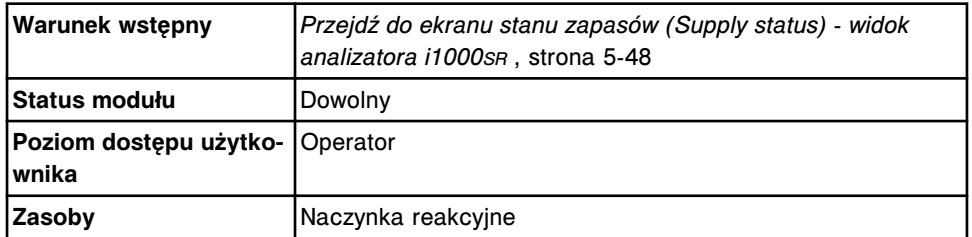

W celu uzupełnienia naczynek reakcyjnych i zaktualizowania stanu zapasów:

- 1. Otwórz pokrywę zasobnika naczynek reakcyjnych.
- 2. Do zasobnika dodaj wystarczającą ilość naczynek RV.

**UWAGA:** Nie przepełniaj zasobnika.

<span id="page-702-0"></span>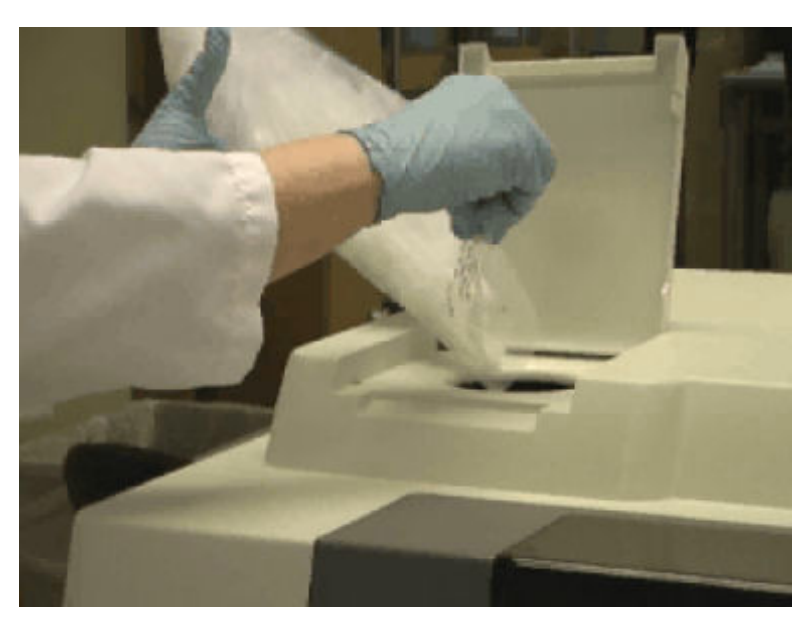

- 3. Zamknij pokrywę zasobnika naczynek RV.
- 4. Wybierz odpowiednią opcję **Module** z ekranu stanu zapasów (Supply status), a następnie wybierz klawisz **F2 - Update supplies**.

Wyświetli się okno aktualizacji stanu zapasów.

- 5. Zaznacz pole **Filled hopper**.
- 6. Wprowadź numer partii w takim samym formacie, w jakim pojawia się na etykiecie torebki, lub zeskanuj dane za pomocą czytnika kodów paskowych. (opcja dodatkowa) *(opcjonalnie)*

**WAŻNE:** Pamiętaj, aby podczas używania czytnika kodów paskowych nie naciskać klawisza Shift na klawiaturze, co zapobiegnie nieprawidłowemu odczytowi numeru partii.

7. Wybierz **Done**, aby zaktualizować stan zapasów naczynek reakcyjnych.

#### *Patrz też...*

- *[Naczynka reakcyjne \(i](#page-269-0) System)*, strona 1-194
- *[Ekran stanu zapasów \(Supply status\) widok analizatora i1000](#page-663-0)SR* , strona 5-46
- *[Okno aktualizacji stanu zapasów \(Update supplies\) widok analizatora](#page-668-0) [i1000](#page-668-0)SR* , strona 5-51

## **Przygotuj bufor myjący (***i* **System)**

Wykonaj poniższą procedurę w celu przygotowania buforu płuczącego z koncentratu.

Jeśli twój system jest skonfigurowany do użytku z modułem ARCHITECT *i*ARM (moduł automatycznego przygotowania buforu), patrz *[Wymień koncentrat buforu](#page-2681-0) [płuczącego w module iARM](#page-2681-0)*, strona F-14.

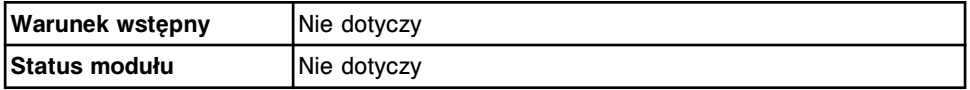

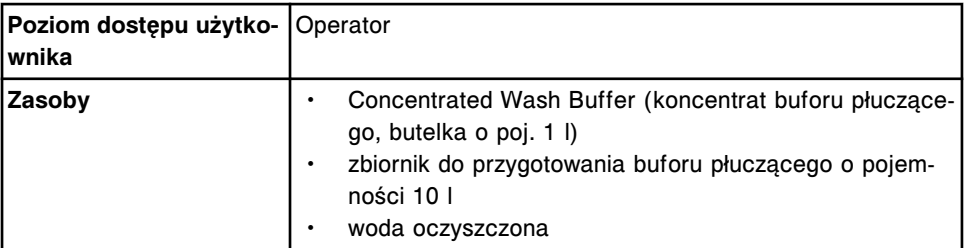

W celu przygotowania buforu płuczącego:

- 1. Sprawdź datę ważności buforu, podaną na etykiecie butelki. NIE stosować po upływie terminu ważności.
- 2. Odwróć butelkę z koncentratem buforu do góry dnem kilka razy, aby zapewnić jednorodność roztworu.
- 3. Wlej koncentrat buforu płuczącego do zbiornika do przygotowywania buforu.

**UWAGA:** Termin ważności przygotowanego buforu płuczącego odpowiada terminowi ważności podanemu na etykiecie koncentratu buforu.

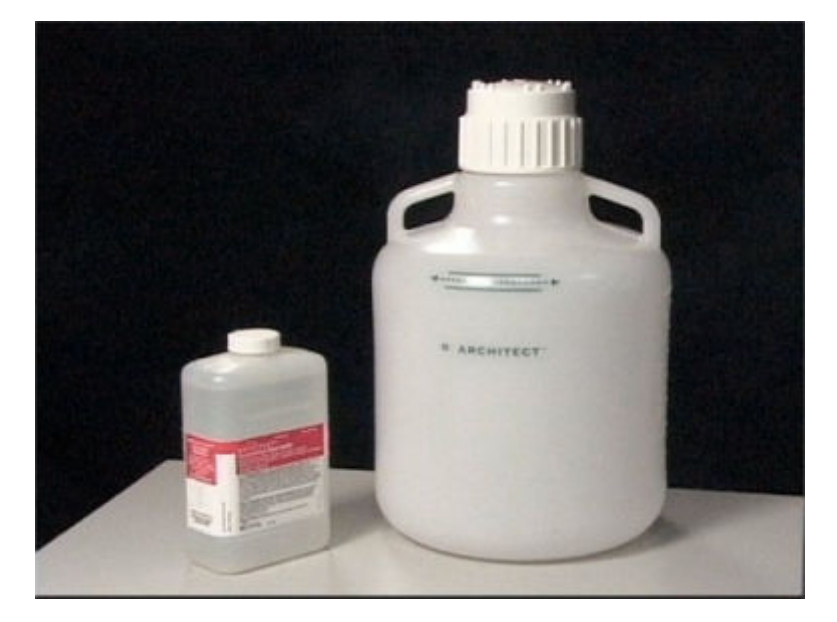

4. Powoli dolewaj oczyszczona wodę do zbiornika, aż poziom płynu dojdzie do kreski oznaczającej 10 l.

**UWAGA:** Wodę dolewaj powoli, aby uniknąć spienienia cieczy. Upewnij się, czy poziom wody mieści się między dwoma kreskami zaznaczonymi na zbiorniku z buforem.

Aby załadować bufor płuczący, patrz *[Uzupełnij ręcznie bufor myjący i zaktualizuj](#page-704-0) [stan zapasów \(i2000/i2000](#page-704-0)SR)*, strona 5-87.

Aby załadować bufor płuczący, patrz *[Uzupełnij ręcznie bufor płuczący i](#page-706-0) [zaktualizuj stan zapasów \(i1000](#page-706-0)SR)*, strona 5-89.

#### *Patrz też...*

• *[Koncentrat buforu płuczącego \(i](#page-267-0) System)*, strona 1-192

# <span id="page-704-0"></span>**Uzupełnij ręcznie bufor myjący i zaktualizuj stan zapasów (***i***2000/***i***2000SR)**

Wykonaj tę procedurę, aby załadować koncentrat buforu zbiornika o poj. 25 l znajdującego się na pokładzie analizatora, kiedy dany system nie jest skonfigurowany do współpracy z modułem ARCHITECT *i*ARM (moduł automatycznego przygotowania buforu) lub kiedy moduł *i*ARM jest niedostępny. Pełen zbiornik mieści ilość płynu wystarczającą na około pięć godzin ciągłej pracy.

Aby wymienić zbiornik koncentratu buforu myjącego w module ARCHITECT *i*ARM, patrz *[Wymień koncentrat buforu płuczącego w module iARM](#page-2681-0)*, strona F-14.

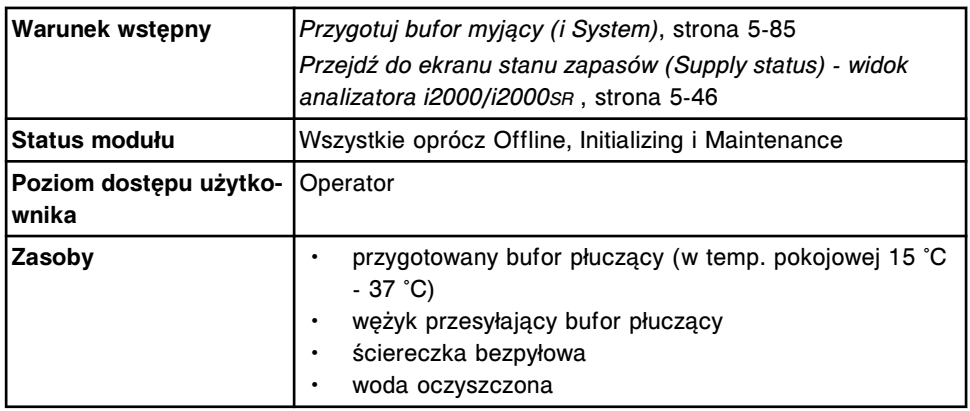

W celu ręcznego uzupełnienia buforu płuczącego i zaktualizowania stanu zapasów:

- 1. Otwórz drzwiczki centrum roztworów roboczych i odpadów.
- 2. Włóż wężyk do zbiornika służącego do przygotowania buforu płuczącego.
- 3. Podłącz wężyk przesyłający bufor płuczący do złącza po lewej stronie zbiornika buforu.

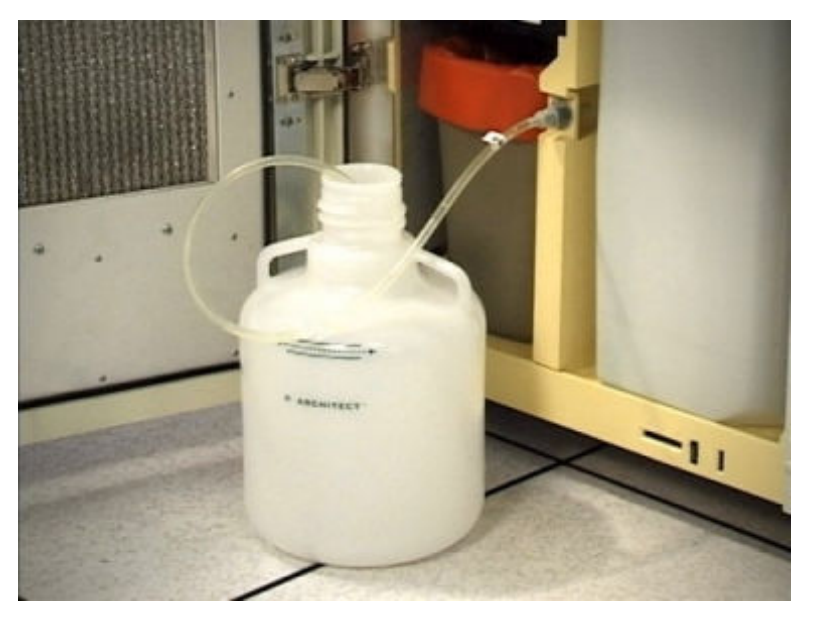

4. Wybierz odpowiednią opcję **Module** z ekranu stanu zapasów (Supply status), a następnie wybierz klawisz **F2 - Update supplies**.

Wyświetli się okno aktualizacji stanu zapasów.

- 5. Zaznacz pole **Add buffer**.
- 6. Wprowadź numer partii i datę ważności w tym samym formacie, w jakim pojawiają się na etykiecie butelki z buforem płuczącym, lub wprowadź te dane za pomocą czytnika kodów paskowych. (opcja dodatkowa) *(opcjonalnie)*

**WAŻNE:** Pamiętaj, aby podczas używania czytnika kodów paskowych nie naciskać klawisza Shift na klawiaturze, co zapobiegnie nieprawidłowemu odczytowi numeru partii.

**UWAGA:** Jeśli data ważności nie zostanie podana, opcja śledzenia daty ważności buforu płuczącego jest wyłączona.

7. Wybierz **Done**.

Wyświetli się komunikat.

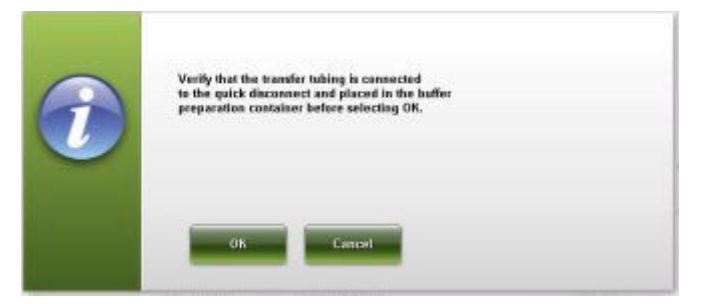

8. Wybierz **OK** w celu rozpoczęcia procedury przelewania buforu.

Wyświetli się ekran stanu zapasów z informacją o trwającym procesie napełniania zbiornika buforem: FILL IN PROGRESS.

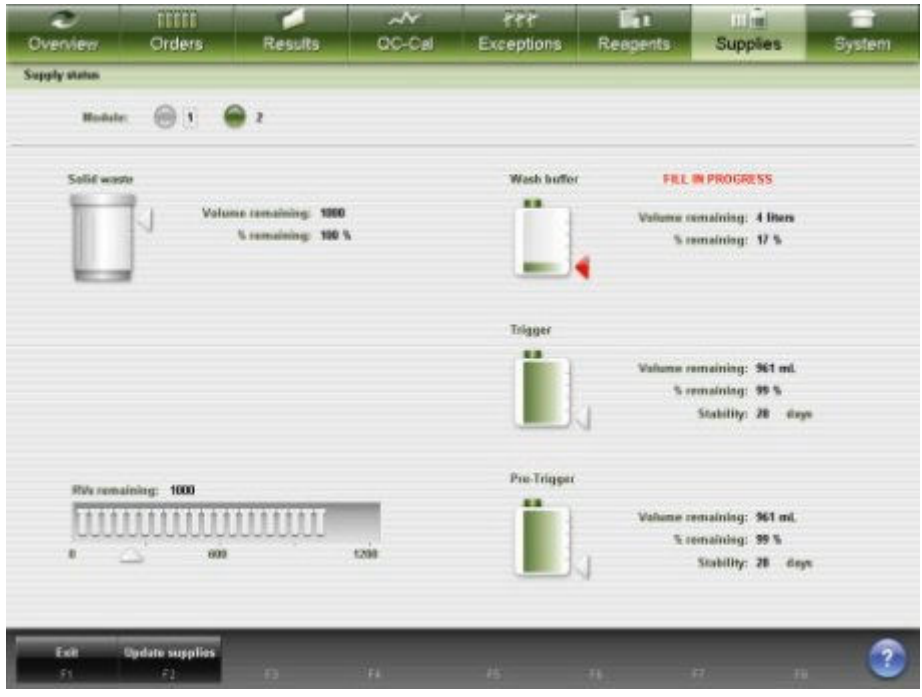

9. Poczekaj do całkowitego napełnienia zbiornika, a następnie odłącz wężyk przesyłający bufor ze złącza po lewej stronie zbiornika buforu płuczącego.

<span id="page-706-0"></span>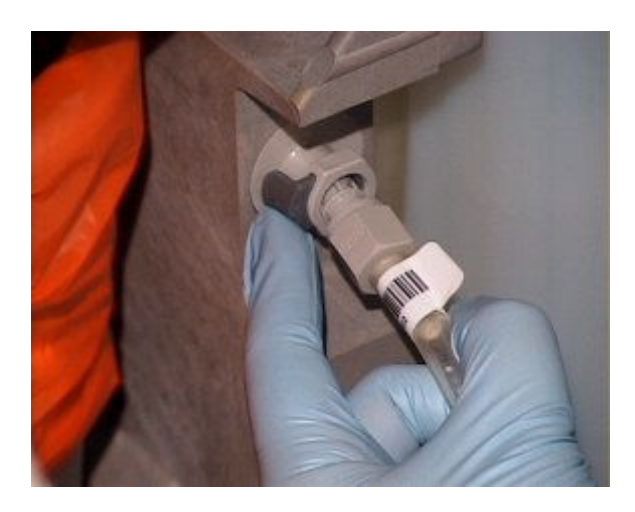

- 10. Wyjmij wężyk ze zbiornika.
- 11. Odprowadź pozostałą ciecz z wężyka do zlewu, unosząc wężyk powyżej poziomu zlewu i puszczając złączkę na końcu wężyka (pokazaną na ilustracji).

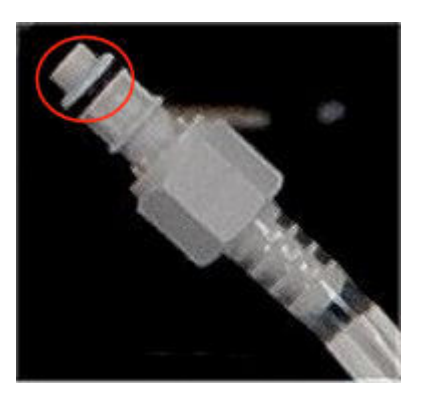

- 12. Osusz zewnętrzną powierzchnię wężyka czystą i miękką bezpyłową ściereczką, a następnie schowaj wężyk w czystym suchym miejscu.
- 13. Zamknij drzwiczki centrum roztworów roboczych i odpadów.
- 14. Przepłucz zbiornik do przygotowywania buforu oczyszczoną wodą i pozostaw do wyschnięcia, odwracając go do góry dnem.
- 15. Przygotuj bufor myjący tak, aby był gotowy przy następnym załadunku buforu myjącego. *(opcjonalnie)*

## *Patrz też...*

- *[Centrum roztworów roboczych i odpadów \(i2000/i2000](#page-192-0)SR)*, strona 1-117
- *[Ekran stanu zapasów \(Supply status\) widok analizatora i2000/i2000](#page-661-0)SR* , strona 5-44
- *[Okno aktualizacji stanu zapasów \(Update supplies\) widok analizatora i2000/](#page-668-0) [i2000](#page-668-0)SR* , strona 5-51

## **Uzupełnij ręcznie bufor płuczący i zaktualizuj stan zapasów (***i***1000SR)**

Wykonaj poniższą procedurę w celu napełnienia zbiornika o pojemności 12 litrów koncentratem buforu płuczącego.

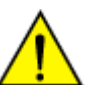

**UWAGA:** Port szybkozłącza powyżej komory gromadzenia odpadów używany jest do ręcznego uzupełniania buforu płuczącego.

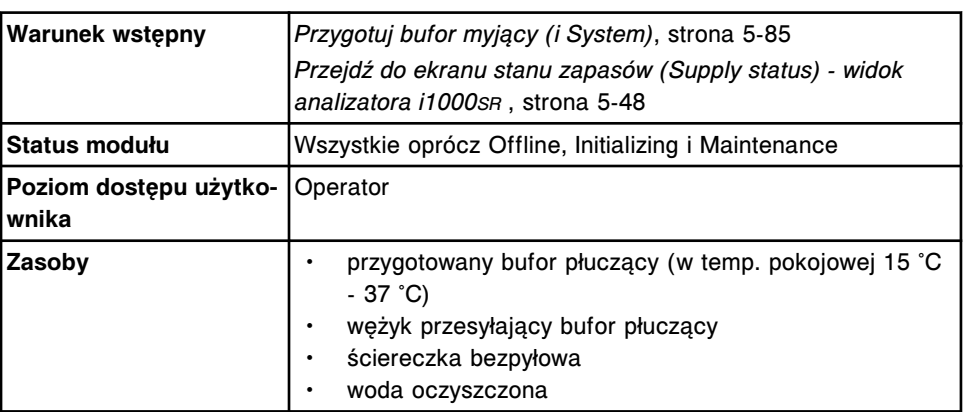

W celu ręcznego uzupełnienia buforu płuczącego i zaktualizowania stanu zapasów:

- 1. Otwórz drzwiczki centrum roztworów roboczych i odpadów.
- 2. Włóż wężyk do zbiornika służącego do przygotowania buforu płuczącego.
- 3. Podłącz wężyk przesyłający bufor do szybkozłącza znajdującego się nad komorą odpadów.

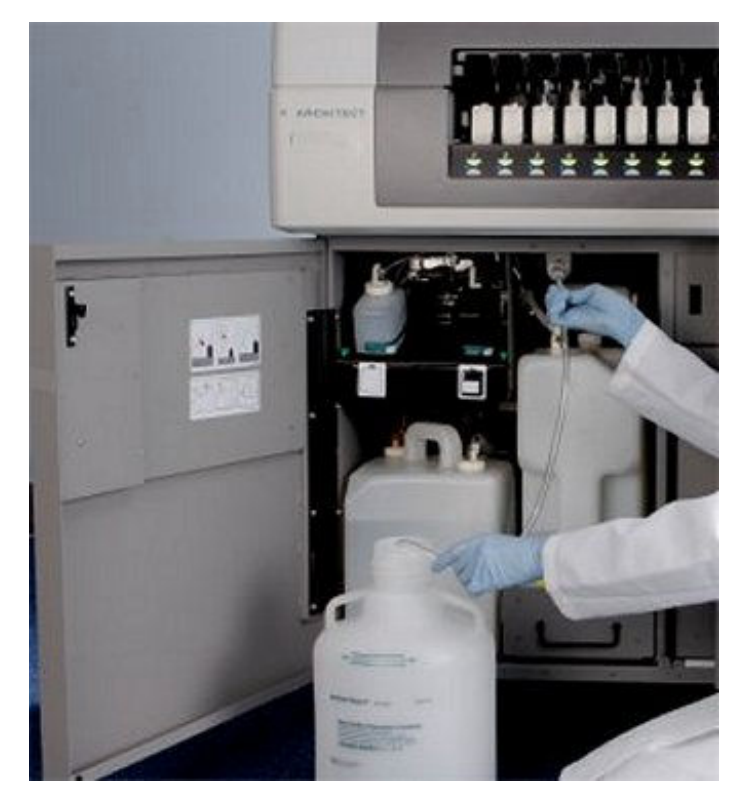

4. Wybierz odpowiednią opcję **Module** z ekranu stanu zapasów (Supply status), a następnie wybierz klawisz **F2 - Update supplies**.

Wyświetli się okno aktualizacji stanu zapasów.

5. Zaznacz pole **Add buffer**.

6. Wprowadź numer partii i datę ważności w tym samym formacie, w jakim pojawiają się na etykiecie butelki z buforem płuczącym, lub wprowadź te dane za pomocą czytnika kodów paskowych. (opcja dodatkowa) *(opcjonalnie)*

**WAŻNE:** Pamiętaj, aby podczas używania czytnika kodów paskowych nie naciskać klawisza Shift na klawiaturze, co zapobiegnie nieprawidłowemu odczytowi numeru partii.

**UWAGA:** Jeśli data ważności nie zostanie podana, opcja śledzenia daty ważności buforu płuczącego jest wyłączona.

7. Wybierz **Done**.

Wyświetli się komunikat.

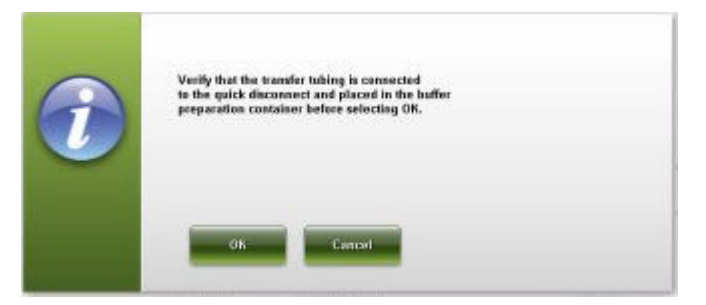

8. Wybierz **OK**, aby zainicjować przesyłanie buforu.

Wyświetli się ekran stanu zapasów z informacją o trwającym procesie napełniania zbiornika buforem: FILL IN PROGRESS.

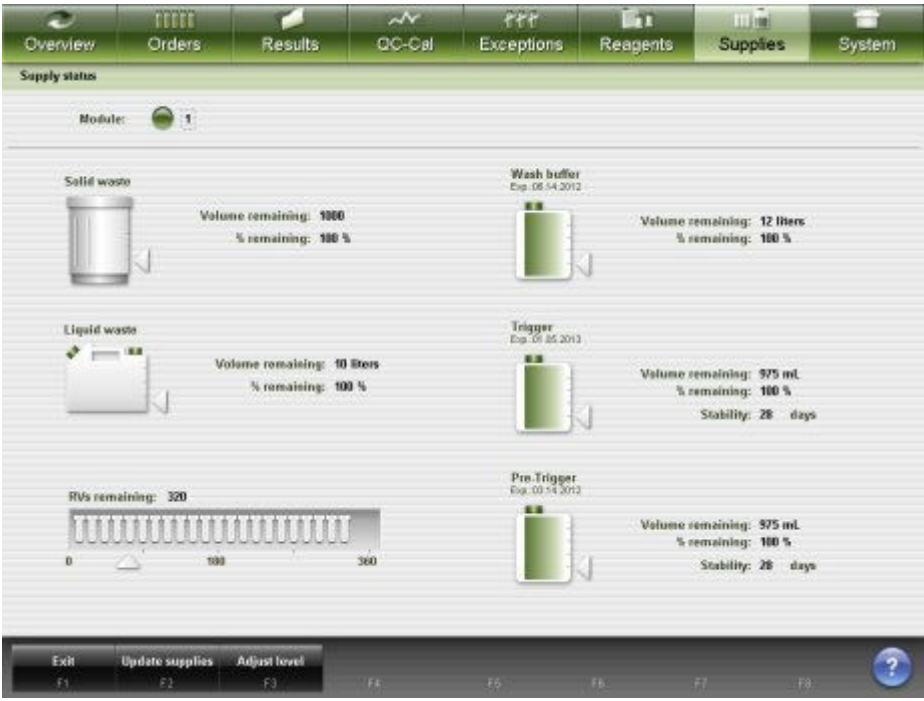

9. Poczekaj do całkowitego napełnienia zbiornika, a następnie naciśnij szary przycisk, aby odłączyć wężyk przesyłający bufor od szybkozłącza nad komorą odpadów.

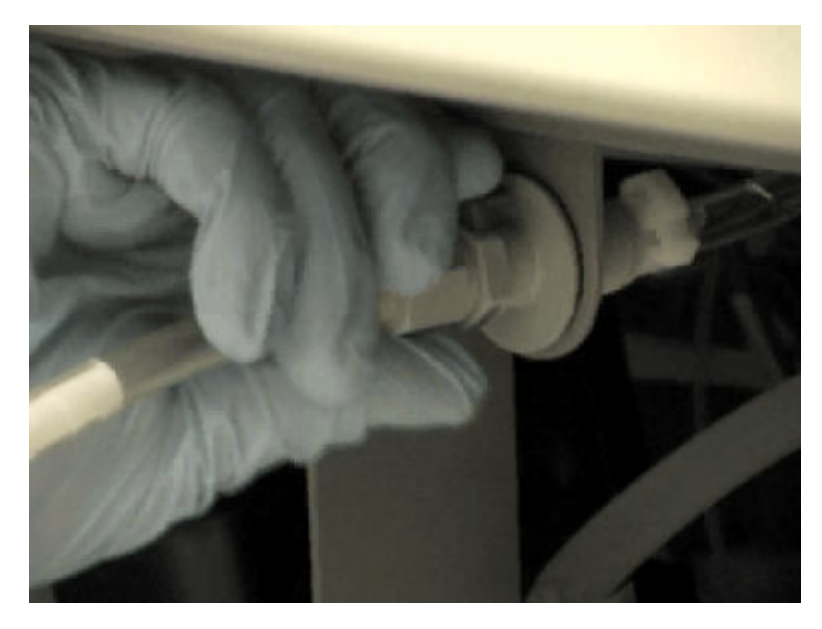

- 10. Wyjmij wężyk ze zbiornika.
- 11. Odprowadź pozostałą ciecz z wężyka do zlewu, unosząc wężyk powyżej poziomu zlewu i puszczając złączkę na końcu wężyka (pokazaną na ilustracji).

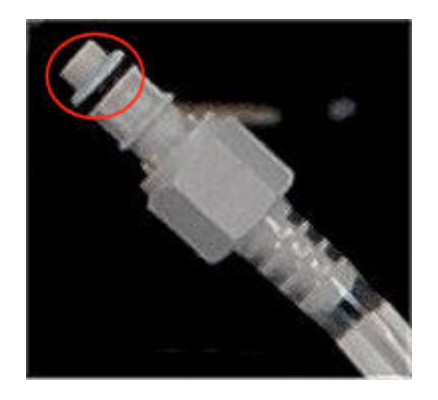

- 12. Osusz zewnętrzną powierzchnię wężyka czystą i miękką bezpyłową ściereczką, a następnie schowaj wężyk w czystym suchym miejscu.
- 13. Zamknij drzwiczki centrum roztworów roboczych i odpadów.
- 14. Przepłucz zbiornik do przygotowywania buforu oczyszczoną wodą i pozostaw do wyschnięcia, odwracając go do góry dnem.

## *Patrz też...*

- *[Centrum roztworów roboczych i odpadów \(i1000](#page-215-0)SR)*, strona 1-140
- *[Ekran stanu zapasów \(Supply status\) widok analizatora i1000](#page-663-0)SR* , strona 5-46
- *[Okno aktualizacji stanu zapasów \(Update supplies\) widok analizatora](#page-668-0) [i1000](#page-668-0)SR* , strona 5-51

# <span id="page-710-0"></span>**Wymień roztwór przygotowawczy i/lub roztwór wyzwalający reakcję i zaktualizuj stan zapasów (***i***2000/***i***2000SR)**

Wykonaj poniższą procedurę w celu wymiany i aktualizacji stanu zapasów roztworu przygotowawczego i wyzwalającego reakcję po opróżnieniu butelki, przekroczeniu daty stabilności na pokładzie lub upłynięciu terminu ważności.

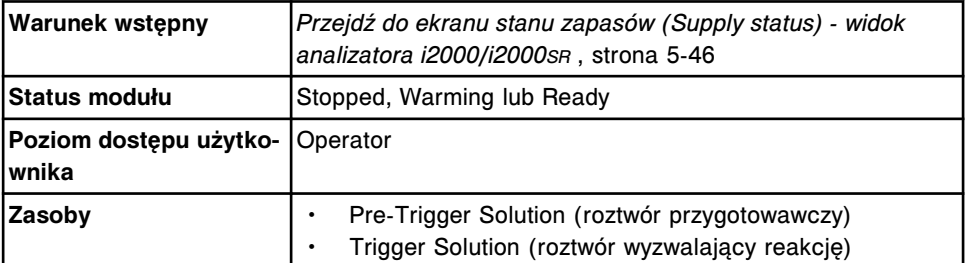

**UWAGA: Zagrożenie chemiczne.** Czynność ta grozi skażeniem środkami chemicznymi. Szczegółowe informacje dotyczące poszczególnych produktów, patrz *[Zagrożenia chemiczne](#page-1102-0)*, strona 8-7.

W celu wymiany roztworu przygotowawczego i/lub wyzwalającego reakcję oraz aktualizacji stanu zapasów:

1. Sprawdź datę ważności nowego roztworu przygotowawczego lub wyzwalającego reakcję, podaną na etykiecie. NIE WOLNO stosować po upływie terminu ważności.

**UWAGA:** Czas stabilności roztworu na pokładzie wynosi ≤ 28 dni. Niektóre oznaczenia wymagają krótszego czasu stabilności na pokładzie. Dalsze informacje zamieszczono w ulotce z opisem danego oznaczenia *i* System.

**WAŻNE:** NIE WOLNO zlewać zawartości częściowo opróżnionych butelek z roztworem przygotowawczym lub wyzwalającym reakcję.

- 2. Zapisz datę załadowania butelki do analizatora zgodnie z obowiązującymi procedurami laboratoryjnymi.
- 3. Wybierz właściwą opcję **Module** na ekranie stanu zapasów (Supply status), a następnie wybierz **F2 - Update supplies**.

Wyświetli się okno aktualizacji stanu zapasów.

- 4. Zaznacz pole(a) **Pre-Trigger** i//lub **Trigger**.
- 5. Wprowadź numer partii i datę ważności w tym samym formacie, w jakim pojawiają się na etykiecie butelki, lub wprowadź te dane za pomocą czytnika kodów paskowych. (opcja dodatkowa) *(opcjonalnie)*

**WAŻNE:** Pamiętaj, aby podczas używania czytnika kodów paskowych nie naciskać klawisza Shift na klawiaturze, co zapobiegnie nieprawidłowemu odczytowi numeru partii.

**UWAGA:** Jeśli data ważności nie zostanie podana, opcja śledzenia daty ważności roztworu przygotowawczego lub roztworu wyzwalającego reakcję jest wyłączona.

6. Wybierz **Done**, aby zaktualizować stan zapasów roztworu przygotowawczego lub roztworu wyzwalającego reakcję.

**WAŻNE:** Po aktualizacji stan zapasów roztworu przygotowawczego i/lub roztworu wyzwalającego reakcję wynosi 100%. Jeśli nie zostanie wstawiona nowa butelka, może to spowodować niedokładne monitorowanie poziomu roztworów.

- 7. Otwórz drzwiczki centrum roztworów roboczych i odpadów.
- 8. Wysuń tacę z roztworem przygotowawczym/wyzwalającym reakcję.

**UWAGA:** Zachowaj ostrożność podczas obchodzenia się z czujnikami poziomu roztworów. Nie zginaj wężyka połączonego z nakrętką. Nie naprężaj przewodów ani złączy.

- 9. Przesuń wymienianą butelkę na pozycję wymiany butelek na środku tacy.
- 10. Wstaw nową butelkę w prawidłowej pozycji na tacy, zgodnie ze wskazówkami na etykiecie umieszczonej na tacy.

**WAŻNE:** Nieprawidłowe załadowanie roztworu przygotowawczego i wyzwalającego reakcję może mieć negatywny wpływ na wyniki badań. Upewnij się, że roztwór przygotowawczy i roztwór wyzwalający reakcję są załadowane w odpowiednich pozycjach na tacy. Ustawienie koncentratu buforu płuczącego w pozycji roztworu wyzwalającego reakcję lub roztworu przygotowawczego wpłynie negatywnie na wyniki badań.

- 11. Zdejmij nakrętkę z nowej butelki i odłóż ją do specjalnej przegródki z przodu tacy.
- 12. Zdejmij nakrętkę ze zużytej butelki.

Zespół czujnika poziomu roztworu jest połączony z nakrętką.

13. Włóż czujnik poziomu roztworu do nowej butelki i nałóż nakrętkę.

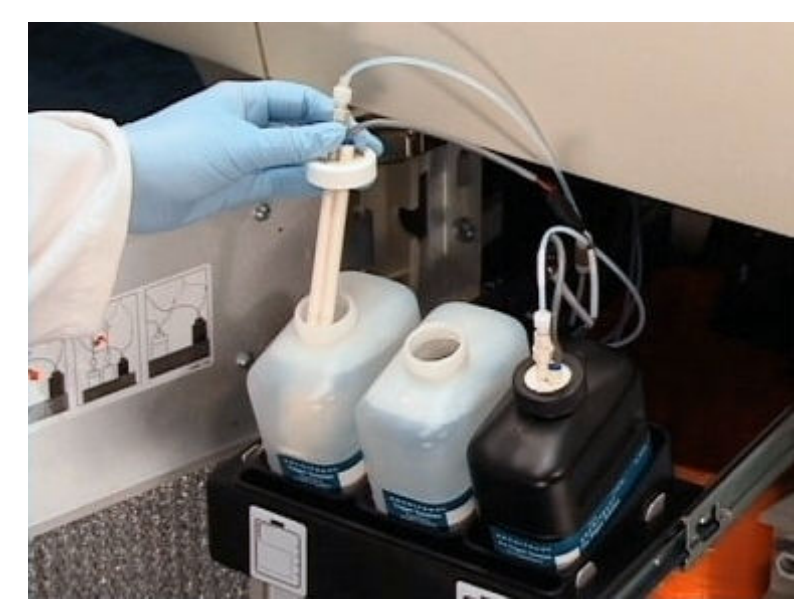

- 14. Włóż czujnik poziomu roztworu do zbiornika tak, aby strzałka skierowana była do przodu.
- 15. Dociśnij nakrętkę.

Gdy czujnik poziomu roztworu jest prawidłowo zainstalowany, elektryczne złącze znajduje się z prawej strony, a wężyk z lewej strony.

**WAŻNE:** Nieprawidłowe ustawienie czujnika poziomu może mieć negatywny wpływ na wyniki i wskazania stanu zapasów.

- <span id="page-712-0"></span>16. Weź nakrętkę z przegródki i nałóż ją na zużytą butelkę, a następnie wyjmij butelkę.
- 17. Usuń zużytą butelkę zgodnie z procedurami usuwania odpadów obowiązującymi w laboratorium. W celu uzyskania dalszych informacji, patrz *[Postępowanie z odpadami i ich usuwanie](#page-1105-0)*, strona 8-10.
- 18. Wsuń tacę z roztworem przygotowawczym/wyzwalającym reakcję z powrotem do analizatora.
- 19. Zamknij drzwiczki centrum roztworów roboczych i odpadów. System automatycznie przemywa wymieniony roztwór przed rozpoczęciem oznaczeń.

## *Patrz też...*

- *[Roztwór przygotowawczy \(i](#page-266-0) System)*, strona 1-191
- *[Roztwór wyzwalający reakcję \(i](#page-266-0) System)*, strona 1-191
- *[Centrum roztworów roboczych i odpadów \(i2000/i2000](#page-192-0)SR)*, strona 1-117
- *[Ekran stanu zapasów \(Supply status\) widok analizatora i2000/i2000](#page-661-0)SR* , strona 5-44
- *[Okno aktualizacji stanu zapasów \(Update supplies\) widok analizatora i2000/](#page-668-0) [i2000](#page-668-0)SR* , strona 5-51

# **Wymień roztwór przygotowawczy i/lub roztwór wyzwalający reakcję i zaktualizuj stan zapasów (***i***1000SR)**

Wykonaj poniższą procedurę w celu wymiany i aktualizacji stanu zapasów roztworu przygotowawczego i wyzwalającego reakcję po opróżnieniu butelki, przekroczeniu daty stabilności na pokładzie lub upłynięciu terminu ważności.

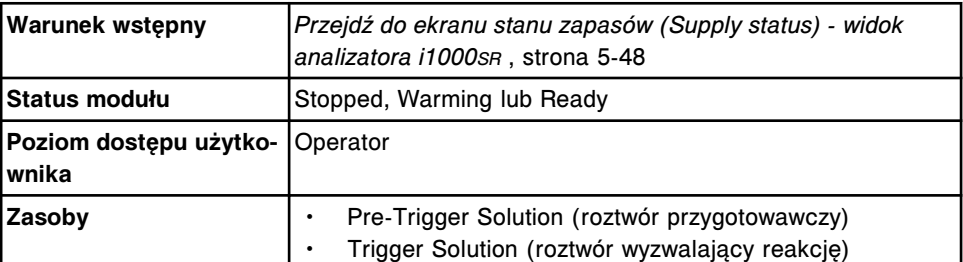

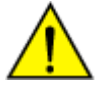

**UWAGA: Zagrożenie chemiczne.** Czynność ta grozi skażeniem środkami chemicznymi. Szczegółowe informacje dotyczące poszczególnych produktów, patrz *[Zagrożenia chemiczne](#page-1102-0)*, strona 8-7.

W celu wymiany roztworu przygotowawczego i/lub wyzwalającego reakcję oraz aktualizacji stanu zapasów:

1. Sprawdź datę ważności nowego roztworu przygotowawczego lub wyzwalającego reakcję, podaną na etykiecie. NIE stosować po upływie terminu ważności.

**UWAGA:** Czas stabilności roztworu na pokładzie wynosi ≤ 28 dni. Niektóre oznaczenia wymagają krótszego czasu stabilności na pokładzie. Dalsze informacje zamieszczono w ulotce z opisem danego oznaczenia *i* System.

**WAŻNE:** NIE NALEŻY gromadzić częściowo opróżnionych butelek roztworu przygotowawczego lub wyzwalającego reakcję.

- 2. Zapisz datę załadowania butelki do analizatora zgodnie z obowiązującymi procedurami laboratoryjnymi.
- 3. Wybierz właściwą opcję **Module** na ekranie stanu zapasów (Supply status), a następnie wybierz **F2 - Update supplies**.

Wyświetli się okno aktualizacji stanu zapasów.

- 4. Zaznacz pole(a) **Pre-Trigger** i//lub **Trigger**.
- 5. Wprowadź numer partii i datę ważności w tym samym formacie, w jakim pojawiają się na etykiecie butelki, lub wprowadź te dane za pomocą czytnika kodów paskowych. (opcja dodatkowa) *(opcjonalnie)*

**WAŻNE:** Pamiętaj, aby podczas używania czytnika kodów paskowych nie naciskać klawisza Shift na klawiaturze, co zapobiegnie nieprawidłowemu odczytowi numeru partii.

**UWAGA:** Jeśli data ważności nie zostanie podana, opcja śledzenia daty ważności roztworu przygotowawczego lub roztworu wyzwalającego reakcję jest wyłączona.

6. Wybierz **Done**, aby zaktualizować stan zapasów roztworu przygotowawczego lub roztworu wyzwalającego reakcję.

**WAŻNE:** Po aktualizacji stan zapasów roztworu przygotowawczego i/lub wyzwalającego reakcję wynosi 100%. Jeśli nie zostanie wstawiona nowa butelka, może to spowodować niedokładne monitorowanie poziomu roztworów.

- 7. Otwórz drzwiczki centrum roztworów roboczych i odpadów.
- 8. Wysuń tacę z roztworem przygotowawczym/wyzwalającym reakcję.

**UWAGA:** Zachowaj ostrożność podczas obchodzenia się z czujnikami poziomu roztworów.

- Nie zginaj wężyka połączonego z nakrętką.
- Nie naprężaj przewodów ani złączy czujnika poziomu płynów.
- 9. Przesuń wymienianą butelkę na pozycję wymiany butelek na środku tacy.
- 10. Wstaw nową butelkę w prawidłowej pozycji na tacy, zgodnie ze wskazówkami na etykiecie umieszczonej na tacy.

**WAŻNE:** Nieprawidłowe załadowanie roztworu przygotowawczego i wyzwalającego reakcję może mieć negatywny wpływ na wyniki badań. Upewnij się, że roztwór przygotowawczy i roztwór wyzwalający reakcję są załadowane w odpowiednich pozycjach na tacy. Ustawienie koncentratu buforu płuczącego w pozycji roztworu wyzwalającego reakcję lub roztworu przygotowawczego wpłynie negatywnie na wyniki badań.

- 11. Zdejmij nakrętkę z nowej butelki i umieść ją w strefie przechowywania nakrętek z przodu tacy.
- 12. Zdejmij nakrętkę z zużytej butelki. Zespół czujnika poziomu roztworu jest połączony z nakrętką.
- 13. Włóż czujnik poziomu płynu do nowej butelki i nałóż nakrętkę, tak aby strzałka na nakrętce skierowana była do przodu.

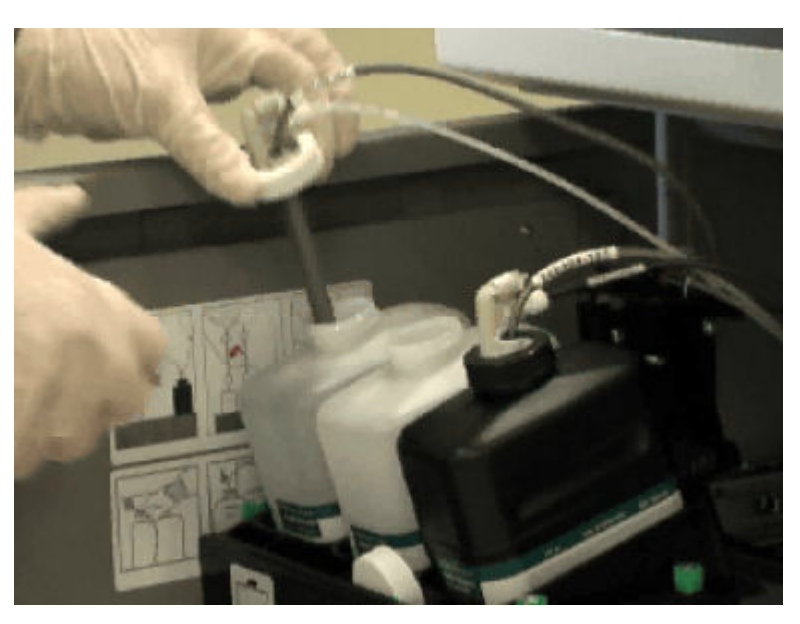

14. Dociśnij nakrętkę.

**WAŻNE:** Nieprawidłowe ustawienie czujnika poziomu może mieć negatywny wpływ na wyniki i wskazania stanu zapasów.

- 15. Weź nakrętkę z przegródki i nałóż ją na zużytą butelkę, a następnie wyjmij butelkę.
- 16. Usuń zużytą butelkę zgodnie z procedurami usuwania odpadów obowiązującymi w laboratorium. Patrz *[Postępowanie z odpadami i ich](#page-1105-0) [usuwanie](#page-1105-0)*, strona 8-10, w celu uzyskania dalszych informacji.
- 17. Wsuń tacę z roztworem przygotowawczym/wyzwalającym reakcję z powrotem do analizatora.
- 18. Zamknij drzwiczki centrum roztworów roboczych i odpadów. System automatycznie przemywa wymieniony roztwór przed rozpoczęciem oznaczeń.

## *Patrz też...*

- *[Roztwór przygotowawczy \(i](#page-266-0) System)*, strona 1-191
- *[Roztwór wyzwalający reakcję \(i](#page-266-0) System)*, strona 1-191
- *[Ekran stanu zapasów \(Supply status\) widok analizatora i1000](#page-663-0)SR* , strona 5-46
- *[Okno aktualizacji stanu zapasów \(Update supplies\) widok analizatora](#page-668-0) [i1000](#page-668-0)SR* , strona 5-51

# **Szacunkowe wyliczanie wartości alarmu o niskim stanie wybranych materiałów eksploatacyjnych**

Wartość alarmu o niskim stanie materiału eksploatacyjnego podaje się jako procent objętości danego materiału.

Obliczanie wartości alarmu o niskim stanie materiału eksploatacyjnego uzależnione jest od typu modułu roboczego oraz rodzaju roztworu.

Szacunkowe wyliczanie wartości alarmu o niskim stanie wybranych materiałów eksploatacyjnych obejmuje:

- *Szacunkowe wyliczanie procentowej wartości alarmu o niskim stanie roztworu wyzwalającego reakcję i roztworu przygotowawczego*, strona 5-98
- *[Szacunkowe wyliczanie procentowej wartości alarmu o niskim stanie płynu](#page-716-0) [wzorcowego ICT oraz buforu płuczącego](#page-716-0)*, strona 5-99
- *[Szacunkowe wyliczanie procentowej wartości alarmu o niskim stanie roztworu](#page-718-0) [myjącego kwaśnego i roztworu myjącego alkalicznego](#page-718-0)*, strona 5-101
- *[Szacunkowe wyliczanie procentowej wartości alarmu o niskim stanie roztworu](#page-719-0) [myjącego na pokładzie analizatora c System](#page-719-0)*, strona 5-102

# **Szacunkowe wyliczanie procentowej wartości alarmu o niskim stanie roztworu wyzwalającego reakcję i roztworu przygotowawczego**

Do każdego testu wykorzystywana jest taka sama objętość roztworu wyzwalającego reakcję (Trigger) i roztworu przygotowawczego (Pre-Trigger). Przy konfigurowaniu ustawień alarmu o niskim stanie roztworu wyzwalającego reakcję i roztworu przygotowawczego uwzględnić należy ilość codziennego zużycia tego roztworu niezwiązaną z wykonywaniem oznaczeń (zużycie wynikające z przeprowadzania codziennych procedur konserwacyjnych). Codzienne dodatkowe zużycie roztworu powinno uwzględniać także najgorszy scenariusz wykonywania 3 cykli automatycznego płukania dziennie.

W ustawieniach alarmu o niskim stanie roztworu można wprowadzać wyłącznie liczby całkowite, dlatego też codzienne zużycie roztworu niezwiązane z wykonywaniem oznaczeń (dodatkowe zużycie) podawane w procentach zaokrąglane jest do liczby całkowitej.

Skorzystaj z poniższej tabeli w celu wyliczenia wartości dla alarmu o niskim stanie roztworu.

**UWAGA:** Jeśli zainstalowany jest alternatywny system mycia (AWDS) (*i*1000SR), alarm o niskim stanie roztworu Trigger może wymagać ustawienia go na wyższym poziomie.

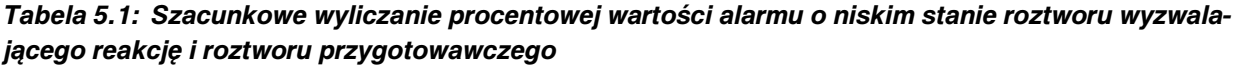

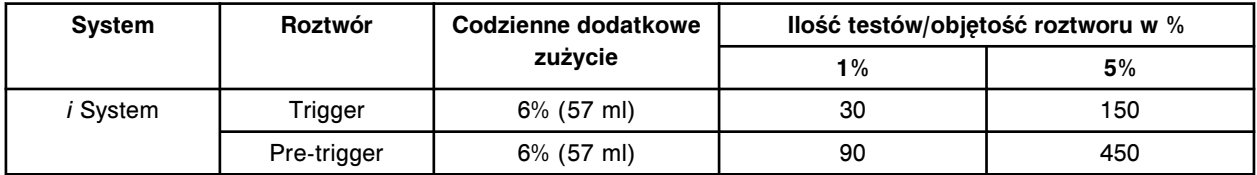

Wzór stosowany do obliczenia wartości alarmu o niskim stanie roztworu wyzwalającego reakcję i roztworu przygotowawczego wygląda następująco:

(codzienne zużycie dodatkowe) + (ilość testów/objętość roztworu w % wymagana dla danej liczby testów)

**Przykład:** Ustaw alarm o niskim stanie roztworu Pre-Trigger na 1 dzień wykonywania 500 testów w systemie *i*2000SR.

Ustal przybliżoną liczbę testów, dodając do siebie ilości testów z kolumn 1% oraz 5% w tabeli pod ilością testów/objętością roztworu w %. Dla 500 testów najbliższą wartością będzie 1% (90 testów) oraz 5% (450 testów). W systemie <span id="page-716-0"></span>*i*2000SR codzienne zużycie roztworu Pre-Trigger niezwiązane z wykonywaniem oznaczeń wynosi 6%.

(6%) + (90 testów + 450 testów)

 $(6\%) + (1\% + 5\%)$ 

Wartość alarmu o niskim stanie roztworu = 12%

#### *Powiązane procedury...*

• *[Zmień ustawienia alarmu o niskim stanie roztworu roboczego i roztworów](#page-320-0) [dodatkowych stosowanych na pokładzie \(opcja dodatkowa\)](#page-320-0)*, strona 2-23

# **Szacunkowe wyliczanie procentowej wartości alarmu o niskim stanie płynu wzorcowego ICT oraz buforu płuczącego**

Wyliczenie wartości dla alarmu o niskim stanie płynu wzorcowego ICT (ICT Reference Solution) dotyczy zużycia płynu wyłącznie do oznaczeń próbek. Wyliczenie wartości dla alarmu o niskim stanie buforu płuczącego (Wash Buffer) obejmuje zużycie buforu podczas wykonywania testów oraz podczas wykonywania codziennych procedur konserwacyjnych.

**Płyn wzorcowy ICT** Zużycie płynu wzorcowego ICT zależy od liczby i typu oznaczanych próbek, a nie od liczby wykonanych testów w technologii ICT. Próbka generująca pojedynczy wynik ICT wykorzystuje taką samą objętość płynu wzorcowego ICT, co próbka generująca wyniki dla wszystkich 3 analitów ICT.

> Próbki moczu do pomiarów ICT wykorzystują dwukrotnie większą objętość płynu wzorcowego ICT niż próbki surowicy lub osocza.

> Górna wartość zakresu podanego w tabeli oznacza ilość próbek odpowiadającą procentowej objętości płynu w przypadku oznaczania wyłącznie próbek surowicy lub osocza. Dolna wartość zakresu podanego w tabeli oznacza ilość próbek odpowiadającą procentowej objętości płynu w przypadku oznaczania wyłącznie próbek moczu.

Dodatkowe zużycie płynu jest znikome i dlatego nie jest uwzględnione w tych obliczeniach.

Skorzystaj z poniższej tabeli w celu wyliczenia wartości dla alarmu o niskim stanie roztworu.

#### *Tabela 5.2: Szacunkowe wyliczanie procentowej wartości alarmu o niskim stanie płynu wzorcowego ICT*

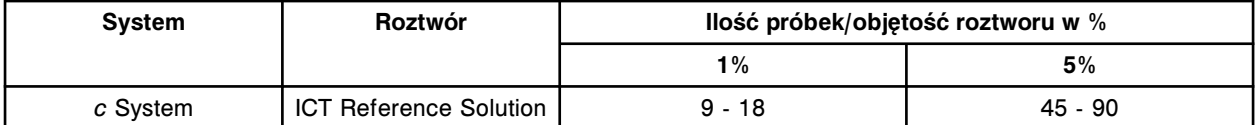

Wzór stosowany do obliczenia wartości dla alarmu o niskim stanie płynu wzorcowego ICT to:

Ilość próbek/objętość roztworu w % dla żądanej liczby testów

**Przykład:** Ustaw alarm niskiego poziomu płynu wzorcowego ICT odpowiadający 1 dniu oznaczania w testach ICT 200 próbek surowicy lub osocza oraz 20 próbek moczu w systemie *c*8000.

Ustal przybliżoną liczbę próbek dodając do siebie ilości próbek z kolumn 1% oraz 5% w tabeli pod ilością próbek/objętością roztworu w %. Dla 200 próbek surowicy lub osocza najbliższa szacunkowa wartość to 1% (18 próbek) oraz 2 x 5% (90 próbek). Dla 20 próbek moczu najbliższa szacunkowa wartość to 2 x 1% (9 próbek).

18 próbek surowicy lub osocza + (2 x 90 próbek surowicy lub osocza) + (2 x 9 próbek moczu)

1% + (2 x 5%) + (2 x 1%) objętości płynu wzorcowego ICT

Wartość alarmu o niskim stanie roztworu = 13%

**Bufor płuczący** Zużycie buforu płuczącego jest zróżnicowane i waha się pomiędzy 25 ml a 90 ml na jeden test. Zużycie to zależy od menu oznaczenia, zastosowanych protokołów rozcieńczania oraz kolejności czynności obróbki testu. Wartości w dwóch ostatnich kolumnach zakładają średnie zużycie wynoszące 50 ml buforu płuczącego na test.

> Przy konfigurowaniu ustawień alarmu o niskim stanie buforu płuczącego uwzględnić należy ilość codziennego zużycia tego płynu niezwiązaną z wykonywaniem oznaczeń (zużycie wynikające z przeprowadzania codziennych procedur konserwacyjnych). Dodatkowe zużycie buforu płuczącego niezwiązane z wykonywaniem oznaczeń obejmuje także jedno płukanie, ponieważ bufor płuczący zużywany jest w większej ilości i może być dodawany wiele razy dziennie.

W ustawieniach alarmu o niskim stanie roztworu można wprowadzać wyłącznie liczby całkowite, dlatego też codzienne zużycie roztworu niezwiązane z wykonywaniem oznaczeń (dodatkowe zużycie) podawane w procentach zaokrąglane jest do liczby całkowitej.

Skorzystaj z poniższej tabeli w celu wyliczenia wartości dla alarmu o niskim stanie roztworu.

*Tabela 5.3: Szacunkowe wyliczanie procentowej wartości alarmu o niskim stanie buforu płuczącego*

| <b>System</b>                  | <b>Roztwór</b> | Dodatkowe zużycie | llość testów/objętość roztworu w % |    |
|--------------------------------|----------------|-------------------|------------------------------------|----|
|                                |                |                   | 1%                                 | 5% |
| <i>i</i> 1000sr                | Wash Buffer    | 1% (109 ml)       |                                    |    |
| <i>i</i> 2000/ <i>i</i> 2000sr | Wash Buffer    | $3\%$ (859 ml)    |                                    | 25 |

Wzór stosowany do wyliczenia wartości alarmu o niskim stanie buforu płuczącego wygląda następująco:

(zużycie dodatkowe) + (ilość testów/objętość roztworu w % wymagana dla danej liczby testów)

**Przykład:** Skonfiguruj ustawienia alarmu o niskim stanie buforu płuczącego odpowiadającego 80 testom w systemie *i*2000SR.

Ustal przybliżoną liczbę testów, dodając do siebie ilości testów z kolumn 1% oraz 5% w tabeli pod ilością testów/objętością roztworu w %. Dla 80 testów najbliższą

<span id="page-718-0"></span>wartością będzie 1% (5 testów) oraz 3 x 5% (75 testów). W systemie *i*2000SR dodatkowe zużycie buforu wynosi 3%.

(3%) + (5 testów) + (3 x 25 testów)

 $(3\%) + (1\%) + (3 \times 5\%)$ 

Wartość alarmu o niskim stanie roztworu = 19%

#### *Powiązane procedury...*

• *[Zmień ustawienia alarmu o niskim stanie roztworu roboczego i roztworów](#page-320-0) [dodatkowych stosowanych na pokładzie \(opcja dodatkowa\)](#page-320-0)*, strona 2-23

## **Szacunkowe wyliczanie procentowej wartości alarmu o niskim stanie roztworu myjącego kwaśnego i roztworu myjącego alkalicznego**

W przypadku analizatorów *c* System zużycie roztworów myjących uzależnione jest od czasu pracy modułu w trybie Running z 1 lub większą liczbą testów w toku, a nie liczby przetworzonych testów.

Codzienne dodatkowe zużycie roztworu jest znikome i nie jest uwzględniane w wyliczeniach.

Skorzystaj z poniższej tabeli w celu wyliczenia wartości dla alarmu o niskim stanie roztworu.

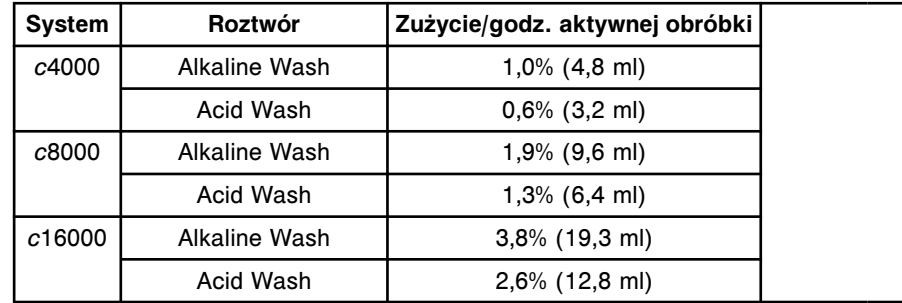

#### *Tabela 5.4: Szacunkowe wyliczanie procentowej wartości alarmu o niskim stanie roztworu myjącego kwaśnego i roztworu myjącego alkalicznego*

Przykład: Skonfiguruj wartość alarmu dla roztworu myjącego kwaśnego odpowiadającą ok. 8 godzinom oznaczeń w analizatorze *c*8000.

Wyliczenie wartości alarmu o niskim stanie roztworu dotyczy wyłącznie zużycia roztworu w czasie pracy urządzenia.

Wartość alarmu o niskim stanie roztworu myjącego kwaśnego = 8 godz. x 1,3% na godzinę

Wartość alarmu o niskim stanie roztworu = 10%

#### *Powiązane procedury...*

• *[Zmień ustawienia alarmu o niskim stanie roztworu roboczego i roztworów](#page-320-0) [dodatkowych stosowanych na pokładzie \(opcja dodatkowa\)](#page-320-0)*, strona 2-23

# <span id="page-719-0"></span>**Szacunkowe wyliczanie procentowej wartości alarmu o niskim stanie roztworu myjącego na pokładzie analizatora** *c* **System**

Nie podaje się wskazówek dotyczących przełożenia zużycia roztworu przez system (testy lub czas) na ustawienia alarmu o niskim stanie roztworu w analizatorze *c* System.

Do roztworów tych należą:

- 0,5% Acid Wash (kwaśny roztwór myjący)
- Detergent A
- 10% Detergent B

Zużycie tych roztworów jest bardzo zróżnicowane i całkowicie uzależnione od wielu czynników, m.in.:

- Jakie oznaczenia są przeprowadzane i z jaką częstotliwością
- Określona kolejność przetwarzania próbek i testów
- Rozmiar pojemnika stosowanego dla tych roztworów
- Wszelkie dodatkowe parametry SmartWash dla wykonania oznaczeń innych niż firmy Abbott

Konfigurowanie ustawień alarmu o niskim stanie tych roztworów powinno opierać się o obserwacje danych historycznych konkretnego laboratorium.
# **Zarządzanie zapasami odczynników**

Przed rozpoczęciem wykonywania oznaczeń należy zawsze sprawdzić poziom zapasów odczynników. Do zarządzania zapasami odczynników należy stosować ekrany stanu odczynników.

Zarządzanie zapasami odczynników obejmuje następujące zagadnienia:

- *Ekrany stanu odczynników (Reagent status)*, strona 5-103
- *[Ekran dziennika stosowanych odczynników \(Reagent history\)](#page-741-0)*, strona 5-124
- *[Procedury systemu ARCHITECT zarządzanie zapasami odczynników](#page-745-0)*, strona 5-128
- *[Procedury analizatora c4000 zarządzanie zapasami odczynników](#page-752-0)*, strona 5-135
- *[Procedury analizatora c8000/c16000 zarządzanie zapasami odczynników](#page-768-0)*, strona 5-151
- *[Wymogi dotyczące załadunku w ośrodku\(ach\) odczynnikowym\(ych\)](#page-783-0) (c [System\)](#page-783-0)*, strona 5-166
- *Procedury analizatora i2000/i2000SR [zarządzanie zapasami odczynników](#page-785-0)*, strona 5-168
- *Procedury analizatora i1000SR [zarządzanie zapasami odczynników](#page-791-0)*, strona 5-174

# **Ekrany stanu odczynników (Reagent status)**

Korzystając z tego ekranu, można wyświetlać stan zapasów odczynników przechowywanych wewnątrz systemu. Widok, który wyświetla się dla ekranu stanu odczynników, zależy od konfiguracji modułu roboczego systemu.

Widoki i opisy ekranu stanu odczynników obejmują:

- *[Ekran stanu odczynników \(Reagent status\) widok analizatora c4000](#page-721-0)*, strona 5-104
- *[Ekran stanu odczynników \(Reagent status\) widok analizatora c8000/c16000](#page-723-0)*, strona 5-106
- *[Ekran stanu odczynników \(Reagent status\) widok analizatora i2000/i2000](#page-726-0)SR* , strona 5-109
- *[Ekran stanu odczynników \(Reagent status\) widok analizatora i1000](#page-728-0)SR* , strona 5-111
- *[Ekran stanu odczynników widok "View all"](#page-731-0)*, strona 5-114
- *[Opisy statusów odczynnika \(z wyjątkiem i1000](#page-733-0)SR)*, strona 5-116
- *[Opisy statusów odczynnika \(i1000](#page-734-0)SR)*, strona 5-117
- *[Opisy statusów statywu \(i1000](#page-736-0)SR)*, strona 5-119
- *[Okna ekran stanu odczynników \(Reagent status\)](#page-736-0)*, strona 5-119

# <span id="page-721-0"></span>**Ekran stanu odczynników (Reagent status) - widok analizatora** *c***4000**

Korzystając z widoku analizatora *c*4000 na ekranie stanu odczynników (Reagent status), można wyświetlić informacje dotyczące odczynników załadowanych do karuzeli odczynnikowej, takie jak:

- położenie odczynnika,
- nazwa testu,
- status kalibracji,
- pozostała ilość testów,
- stan odczynnika.

Schemat graficzny karuzeli z odczynnikami pokazuje położenie odczynników oraz ich stan.

Z ekranu tego można także uzyskać dostęp do odpowiednich okien, aby wykonać następujące czynności:

- odnaleźć poszczególne odczynniki,
- zaktualizować stan zapasów odczynników,
- wydrukować raport o błędnym załadunku odczynnika (Reagent Load Error),
- wydrukować raport o stanie odczynnika (Reagent Status),
- wyświetlić szczegółowe informacje dotyczące odczynników,
- przypisać lokalizacje odczynnikom nieopatrzonym kodem paskowym,
- ponownie ustawić objętość i stabilność dla odczynników nieopatrzonych kodem paskowym.

Gdy brak miejsca na ekranie lub w oknie nie pozwala na wyświetlenie wszystkich danych, wyświetla się znak (...). Wyświetl okno z aktualną konfiguracją, aby przejrzeć wszystkie dane.

*Ilustracja 5.29: Ekran stanu odczynników - widok analizatora c4000*

| Ð<br>Overview                | mm<br>Orders                 | $\overline{\mathcal{N}}$<br>CC-Cal<br>Results |        | f f f<br>Exceptions | <b>C</b><br>Reagents             | min<br><b>Supplies</b>   | System               |  |
|------------------------------|------------------------------|-----------------------------------------------|--------|---------------------|----------------------------------|--------------------------|----------------------|--|
| <b>Reagent status</b>        |                              |                                               |        |                     | System time: 15:47               |                          | 1 <sub>0</sub> (3)   |  |
| Modulec                      | œ<br>٠                       | View all                                      |        |                     |                                  |                          |                      |  |
|                              |                              | R1.R2                                         | ASSAY  | CAL STATUS          | <b>RENUMBING</b><br><b>TESTS</b> | <b>REAGENT STATUS</b>    |                      |  |
|                              |                              | AŁ                                            | Saline |                     | T3I                              | OK                       |                      |  |
|                              | E.                           | 81                                            | Amy    | No Cal              | 235                              | OK                       | $\tilde{\mathbf{x}}$ |  |
| $\mathbf{r}$<br>$\mathbf{D}$ | <b>Kit</b><br>6 <sub>4</sub> | 82. B3<br>G.                                  | ALT.   | Active              | 291                              | <b>OK</b>                |                      |  |
| F                            | B                            | <b>B4: B5</b>                                 | Crea   | Active              | 235                              | OK                       | $\mathbb{R}$         |  |
| $\epsilon$                   | ĸ                            | B6<br>ы                                       | Mq     | Active              | 235                              | OK                       |                      |  |
| 1.<br>ö.<br>$\frac{1}{2}$    |                              | Q, Q<br>-8<br>$-4$                            | UPro   | No Cal              | 725                              | OK                       | $\mathbb{C}$         |  |
| ×<br>ď                       | 1.16                         | $\alpha$                                      | Amy    | No Cal              | 235                              | OK                       |                      |  |
|                              |                              | $\mathbf{c}$                                  | Mg     | Active              | 235                              | OK                       | ४                    |  |
|                              |                              | 02.03                                         | Urea   | Active              | 2630                             | OK                       |                      |  |
|                              |                              | 04                                            | Glu    | Active              | 530                              | OK                       |                      |  |
|                              |                              |                                               |        |                     |                                  |                          |                      |  |
| Exit                         | Select all                   | Find                                          | Print  | Scan                | Assign location                  | <b>Reset</b><br>Details. |                      |  |
| £1.                          | E2                           | F3                                            | FÆ     | F5.                 | $\mathbb{H}$                     | F8.<br>я                 |                      |  |

<span id="page-722-0"></span>Aby zapoznać się z opisami tych pól, patrz *[Opisy pól na ekranie stanu](#page-2550-0) [odczynników - c4000](#page-2550-0)*, strona E-123.

Po otwarciu okna ze statusem odczynnika (Reagent status) wyświetlane wpisy domyślnie uporządkowane są według pozycji odczynnika.

Aby uporządkować wpisy według innej kolejności, wybierz żądany nagłówek kolumny. Informacje sortowane są jak opisano w poniższej tabeli.

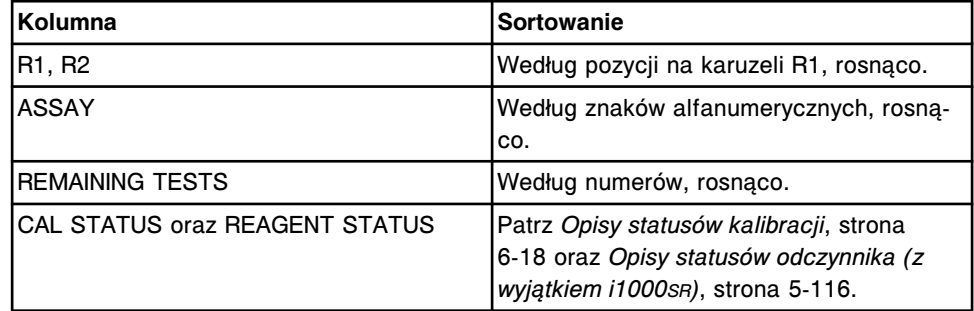

Aby wyświetlić ten ekran, patrz *Przejdź do ekranu stanu odczynników (Reagent status) - widok analizatora c4000*, strona 5-105.

#### *Powiązane procedury...*

- *[Sprawdź stan zapasów odczynników w pojedynczym module](#page-745-0)*, strona 5-128
- *[Sprawdź stan zapasów odczynników we wszystkich modułach](#page-746-0)*, strona 5-129
- *[Znajdź odczynnik](#page-747-0)*, strona 5-130
- *[Wyświetl aktualną konfigurację odczynnika](#page-748-0)*, strona 5-131
- *[Skanuj karuzelę\(e\) odczynnikową\(e\) \(z wyjątkiem i1000](#page-750-0)SR)*, strona 5-133
- *[Załaduj odczynniki opatrzone kodem paskowym \(c4000\)](#page-752-0)*, strona 5-135
- *[Załaduj rozcieńczalnik\(i\) próbek \(c4000\)](#page-754-0)*, strona 5-137
- *[Załaduj odczynniki nieopatrzone kodem paskowym \(c4000\)](#page-757-0)*, strona 5-140
- *[Wymień rozcieńczalnik\(i\) próbek \(c4000\)](#page-759-0)*, strona 5-142
- *[Wymień odczynniki nieopatrzone kodem paskowym \(c4000\)](#page-761-0)*, strona 5-144
- *[Rozładuj odczynniki opatrzone kodem paskowym \(c4000\)](#page-764-0)*, strona 5-147
- *[Rozładuj odczynniki nieopatrzone kodem paskowym \(c4000\)](#page-766-0)*, strona 5-149
- *[Wydrukuj raport](#page-1032-0)*, strona 5-415

# **Przejdź do ekranu stanu odczynników (Reagent status) - widok analizatora** *c***4000**

Wykonaj poniższą procedurę w celu wyświetlenia widoku analizatora *c*4000 na ekranie stanu odczynników.

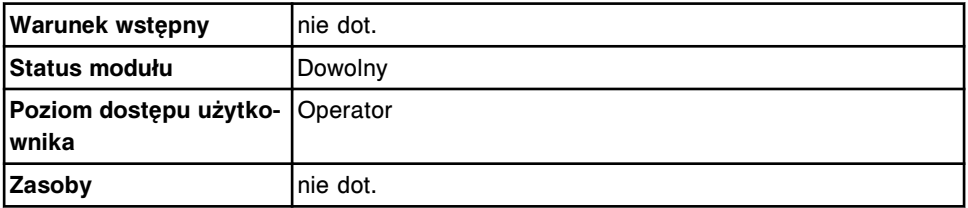

W celu uzyskania dostępu do ekranu stanu odczynników:

<span id="page-723-0"></span>**UWAGA:** Do tego ekranu można także uzyskać dostęp z ekranu głównego, wybierając klawisz **reagent status** w widoku modułu roboczego *c*4000.

Wybierz **Reagents** z paska menu, a następnie wybierz **Reagent status**.

Wyświetli się ekran stanu odczynników (Reagent status) - widok analizatora *c*4000.

#### *Patrz też...*

- *[Ekran główny \(Snapshot\)](#page-96-0)*, strona 1-21
- *[Ekran stanu odczynników \(Reagent status\) widok analizatora c4000](#page-721-0)*, strona 5-104

#### **Ekran stanu odczynników (Reagent status) - widok analizatora** *c***8000/***c***16000**

Korzystając z widoku analizatora *c*8000 lub *c*16000 na ekranie stanu odczynników (Reagent status), można wyświetlić informacje dotyczące odczynników załadowanych do karuzeli odczynnikowych, takie jak:

- położenie odczynnika,
- nazwa testu,
- status kalibracii.
- pozostała ilość testów,
- stan odczynnika.

Graficzny obraz karuzeli odczynnikowych wskazuje położenie odczynników oraz ich stan.

Z ekranu tego można także uzyskać dostęp do odpowiednich okien, aby:

- odnaleźć poszczególne odczynniki,
- zaktualizować stan zapasów odczynników,
- wydrukować raport o błędnym załadunku odczynnika (Reagent Load Error),
- wydrukować raport o stanie odczynnika (Reagent Status),
- wyświetlić szczegółowe informacje dotyczące odczynników,
- przypisać lokalizacje odczynnikom nieopatrzonym kodem paskowym,
- ponownie ustawić objętość i stabilność dla odczynników nieopatrzonych kodem paskowym.

Gdy brak miejsca na ekranie lub w oknie nie pozwala na wyświetlenie wszystkich danych, wyświetla się znak (...). Wyświetl okno z aktualną konfiguracją, aby przejrzeć wszystkie dane.

Poniżej pokazano dwa różne widoki ekranu stanu odczynników:

- Widok analizatora *c*8000
- Widok analizatora *c*16000

| æ<br><b>Overview</b>       | mm<br>Orders   | <b>Results</b>                  | $\overline{\mathcal{N}}$<br>CC-Cal | fff<br><b>Exceptions</b> | ்ற<br>Reagents                   | min<br><b>Supplies</b> | System               |
|----------------------------|----------------|---------------------------------|------------------------------------|--------------------------|----------------------------------|------------------------|----------------------|
| <b>Reagent status</b>      |                |                                 |                                    |                          | System time:<br>14:36            |                        | 1 <sub>0</sub> f2    |
| Modulec                    | <b>IS</b><br>ω | $\mathbf{z}$<br>View all<br>Sm) |                                    |                          |                                  |                        |                      |
| R1                         |                | R1.R2                           | ASSAY                              | CAL STATUS               | <b>REMAINING</b><br><b>TESTS</b> | <b>REAGENT STATUS</b>  |                      |
| 30.<br>¢                   | 20.17          | A<br>A1. A1                     | ALT.                               | Active                   | 291                              | Low Alert              |                      |
| 5                          | s,<br>o        | 10.<br>A2. A2                   | Crea                               | Expired                  | 726                              | Low Alert              | $\tilde{\mathbf{x}}$ |
| 15<br>$\frac{1}{\sqrt{2}}$ |                | A3                              | AlbG                               | Active                   | 308                              | Low Alert              |                      |
|                            | 50             | A4. A4                          | Urea                               | Active                   | 2629                             | OK                     | $\tilde{\star}$      |
|                            | B              | AS                              | Glu                                | Active                   | $\overline{521}$                 | OK.                    |                      |
| RZ                         |                | A6. A6                          | lean.                              | Failed                   | 443                              | OK                     | $\ddot{\phantom{0}}$ |
| $\mathbf{D}$<br>70<br>ε    |                | AT                              | Ca                                 | Active                   | 358                              | Low Alert              |                      |
| <b>BE</b>                  |                | <b>AB</b><br>14                 | Phos<br>Phos.U                     | Active<br>Active         | 2968                             | OK                     |                      |
| 40                         |                | A9                              | TP                                 | Active                   | 127                              | OK                     |                      |
| č.                         | Ĥ.<br>34       | A10                             | AST                                | Active                   | 530                              | OK                     |                      |
|                            |                |                                 |                                    |                          |                                  |                        |                      |
| Exit                       | Select all     | Find                            | Print                              | Scan                     | Details.<br>Assign location      | <b>Reset</b>           |                      |
| £t.                        | Eź.            | F3                              | FÆ                                 | F5.                      | F6<br>m                          | F8.                    |                      |

*Ilustracja 5.30: Ekran stanu odczynników - widok analizatora c8000*

*Ilustracja 5.31: Ekran stanu odczynników - widok analizatora c16000*

| Ð<br><b>Overview</b>    | mm<br>Orders                 | <b>Results</b>   |            | i m<br>$\epsilon + \epsilon$<br>$\overline{\mathcal{N}}$<br>CC-Cal<br>Exceptions<br>Reagents |                                  | min<br><b>Supplies</b> | System            |  |
|-------------------------|------------------------------|------------------|------------|----------------------------------------------------------------------------------------------|----------------------------------|------------------------|-------------------|--|
| <b>Reagent status</b>   |                              |                  |            |                                                                                              | System time: 18:40               |                        | 1 <sub>0</sub> f2 |  |
| Modulec                 | ▬<br>b.<br>٠                 | View all         |            |                                                                                              |                                  |                        |                   |  |
| R1                      |                              | R1.R2            | ASSAY      | CAL STATUS                                                                                   | <b>RENUMBING</b><br><b>TESTS</b> | <b>REAGENT STATUS</b>  |                   |  |
| ¢                       | 201                          | A1, A1<br>A      | ALT.       | Active                                                                                       | 200                              | OK                     |                   |  |
| в                       | 3<br>$\mathbf{D}$            | 10<br>A3         | AlbG       | Failed                                                                                       | 308                              | <b>Disabled</b>        | $\mathbb{R}$      |  |
| 15                      |                              | M, M<br>39       | threa      | Active                                                                                       | 2629                             | OK                     |                   |  |
| $\sqrt{3}$              | ha                           | A6. A6           | tiven.     | Active                                                                                       | 443                              | Expired                | $\Omega$          |  |
|                         | hm)<br>B                     | A9               | TP-        | Active                                                                                       | 418                              | OK                     |                   |  |
| RZ<br>-30<br>$\epsilon$ | 持属                           | A12, B11         | Crea       | Active                                                                                       | 226                              | Overridden             | $\mathbf{\Omega}$ |  |
|                         | 20 1                         | A<br>B2.B2<br>10 | <b>ALT</b> | Active                                                                                       | 527                              | Expired                |                   |  |
| 匢<br>16                 | $\mathbf{g}$<br>$\mathbf{0}$ | 83               | Ca         | Active                                                                                       | 319                              | <b>Disabled</b>        | ×,                |  |
| $\frac{1}{15}$          |                              | 19<br>84, 84     | Cres       | Active                                                                                       | 226                              | OK                     |                   |  |
|                         | òлì                          | B6, B6           | liran:     | Active                                                                                       | 443                              | OK                     |                   |  |
|                         | R                            |                  |            |                                                                                              |                                  |                        |                   |  |
| Exit                    | Select all                   | Find             | Print      | Scan                                                                                         | Details<br>Assign location       | <b>Reset</b>           |                   |  |
| £t.                     | E2                           | F3               | Es         | F5.                                                                                          | F6<br>m                          | F8.                    | $\overline{?}$    |  |

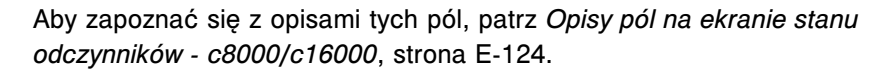

Po otwarciu okna ze statusem odczynnika (Reagent status) wyświetlane wpisy domyślnie uporządkowane są według pozycji odczynnika.

W celu uporządkowania kolumn na tym ekranie, wybierz żądany nagłówek kolumny. Informacje sortowane są jak opisano w poniższej tabeli.

<span id="page-725-0"></span>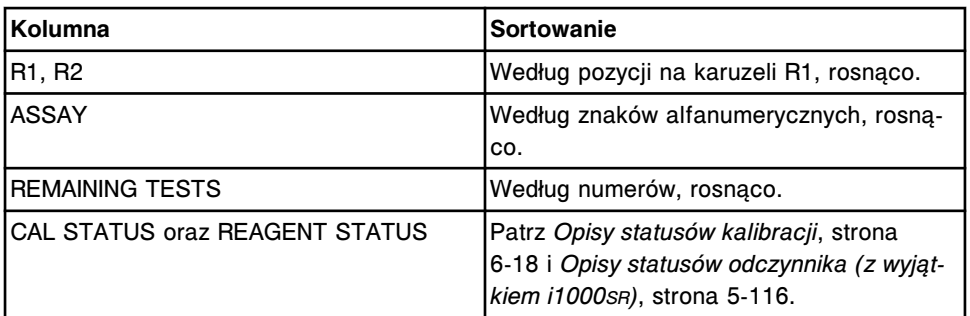

Aby wyświetlić ten ekran, patrz *Przejdź do ekranu stanu odczynników (Reagent status) - widok analizatora c8000/c16000*, strona 5-108.

#### *Powiązane procedury...*

- *[Sprawdź stan zapasów odczynników w pojedynczym module](#page-745-0)*, strona 5-128
- *[Sprawdź stan zapasów odczynników we wszystkich modułach](#page-746-0)*, strona 5-129
- *[Znajdź odczynnik](#page-747-0)*, strona 5-130
- *[Wyświetl aktualną konfigurację odczynnika](#page-748-0)*, strona 5-131
- *[Skanuj karuzelę\(e\) odczynnikową\(e\) \(z wyjątkiem i1000](#page-750-0)SR)*, strona 5-133
- *[Załaduj odczynniki opatrzone kodem paskowym \(c8000/c16000\)](#page-768-0)*, strona 5-151
- *[Załaduj rozcieńczalnik\(i\) próbek \(c8000/c16000\)](#page-770-0)*, strona 5-153
- *[Załaduj odczynniki nieopatrzone kodem paskowym \(c8000/c16000\)](#page-773-0)*, strona 5-156
- *[Wymień rozcieńczalnik\(i\) próbek \(c8000/c16000\)](#page-775-0)*, strona 5-158
- *[Wymień odczynniki nieopatrzone kodem paskowym \(c8000/c16000\)](#page-777-0)*, strona 5-160
- *[Rozładuj odczynniki opatrzone kodem paskowym \(c8000/c16000\)](#page-779-0)*, strona 5-162
- *[Rozładuj odczynniki nieopatrzone kodem paskowym \(c8000/c16000\)](#page-781-0)*, strona 5-164
- *[Wydrukuj raport](#page-1032-0)*, strona 5-415

# **Przejdź do ekranu stanu odczynników (Reagent status) - widok analizatora** *c***8000/***c***16000**

Wykonaj poniższą procedurę w celu wyświetlenia widoku analizatora *c*8000 lub *c*16000 na ekranie stanu odczynników.

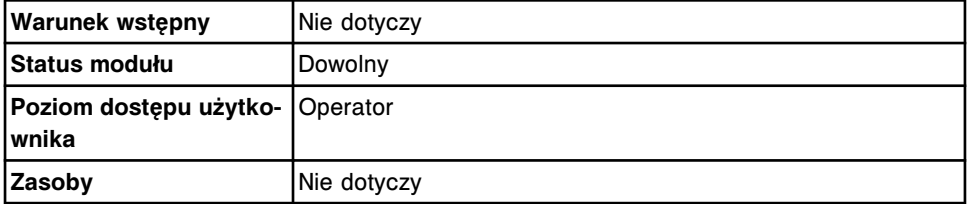

W celu uzyskania dostępu do ekranu stanu odczynników:

**UWAGA:** Do tego ekranu można także uzyskać dostęp z ekranu głównego, wybierając klawisz **reagent status** w widoku analizatora *c*8000 lub *c*16000.

Wybierz **Reagents** z paska menu, a następnie wybierz **Reagent status**.

Pojawia się ekran stanu odczynników - widok analizatora *c*8000 lub *c*16000.

#### *Patrz też...*

- *[Ekran główny \(Snapshot\)](#page-96-0)*, strona 1-21
- *[Ekran stanu odczynników \(Reagent status\) widok analizatora c8000/c16000](#page-723-0)*, strona 5-106

#### <span id="page-726-0"></span>**Ekran stanu odczynników (Reagent status) - widok analizatora** *i***2000/***i***2000SR**

Korzystając z widoku analizatora *i*2000/*i*2000SR na ekranie stanu odczynników (Reagent status), można wyświetlać informacje o odczynnikach załadowanych do karuzeli odczynnikowej, takie jak:

- położenie odczynnika,
- nazwa testu,
- status kalibracji,
- pozostała ilość testów,
- stan odczynnika.

Schemat graficzny karuzeli z odczynnikami pokazuje położenie odczynników oraz ich stan.

Z ekranu tego można także uzyskać dostęp do odpowiednich okien, aby:

- odnaleźć poszczególne odczynniki,
- zaktualizować stan zapasów odczynników,
- wydrukować raport o błędnym załadunku odczynnika (Reagent Load Error),
- wydrukować raport o stanie odczynnika (Reagent Status),
- wyświetlić szczegółowe informacje dotyczące odczynników.

Gdy brak miejsca na ekranie lub w oknie nie pozwala na wyświetlenie wszystkich danych, wyświetla się znak (...). Wyświetl okno z aktualną konfiguracją, aby przejrzeć wszystkie dane.

| Ð<br><b>Overview</b>  | mm<br>Orders                    | Results                      | $\overline{\mathcal{N}}$<br>CC-Cal | fff<br><b>Exceptions</b> | in<br>Reagents         | <b>TIT</b> of<br><b>Supplies</b> | System            |
|-----------------------|---------------------------------|------------------------------|------------------------------------|--------------------------|------------------------|----------------------------------|-------------------|
| <b>Reagent status</b> |                                 |                              |                                    |                          | System time: 15:41     |                                  | 1 <sub>0</sub> f2 |
| Modulec               | $\mathfrak{g}$<br>ш             | ▭<br>$\overline{\mathbf{z}}$ | View all<br>Emil                   |                          |                        |                                  |                   |
|                       |                                 | $_{\rm p}$                   | <b>ASSAY</b>                       | CAL STATUS               | <b>REMAINING TESTS</b> | <b>JEAGENT STATUS</b>            |                   |
| 11 12 13 14           |                                 | $\boldsymbol{z}$             | <b>TSH</b>                         | No Cal                   | 441                    | OK                               |                   |
| m<br>e                | a.<br>u                         | ı                            | Progest                            | Active                   | 441                    | OK                               |                   |
| $\overline{B}$        | 18<br>19                        | $\ddot{\phantom{1}}$         | TT4                                | <b>Active</b>            | 441                    | OK                               |                   |
| 7<br>ø.<br>s          | 20<br>21                        | ś                            | <b>BACG</b><br><b>B-NOG STAT</b>   | Active<br>Failed         | 354                    | <b>OK</b>                        | $\mathbb{Z}$      |
| 4<br>з<br>z           | 22<br>$\overline{z}$<br>1 25 24 | $\tau$                       | Progest                            | Active                   | 598                    | OK                               |                   |
|                       |                                 | s.                           | <b>TSH</b>                         | <b>No Cal</b>            | 598                    | OK.                              | ୍                 |
|                       |                                 | 10                           | TT4                                | Active                   | 508                    | OK                               |                   |
|                       |                                 | 12                           | <b>BhCG</b><br><b>B-RCG STAT</b>   | Active<br>Failed         | 508                    | OK                               |                   |
|                       |                                 | 13                           | <b>BACG</b><br><b>B-NCG STAT</b>   | Active<br>Failed         | 500                    | OK                               |                   |
|                       |                                 | 14                           | <b>BACG</b><br><b>B-hCG STAT</b>   | <b>Active</b><br>Failed  | 598                    | OK                               |                   |
|                       |                                 |                              |                                    |                          |                        |                                  |                   |
| Exit                  | Select all                      | Find                         | Print                              | Scan                     | Details.               |                                  |                   |

*Ilustracja 5.32: Ekran stanu odczynników - widok analizatora i2000/i2000SR*

Aby zapoznać się z opisami tych pól, patrz *[Opisy pól na ekranie stanu](#page-2552-0) [odczynników \(Reagent status\) - i2000/i2000](#page-2552-0)SR* , strona E-125.

Po otwarciu okna ze statusem odczynnika (Reagent status) wyświetlane wpisy domyślnie uporządkowane są według pozycji odczynnika.

W celu uporządkowania kolumn na tym ekranie, wybierz żądany nagłówek kolumny. Informacje sortowane są jak opisano w poniższej tabeli.

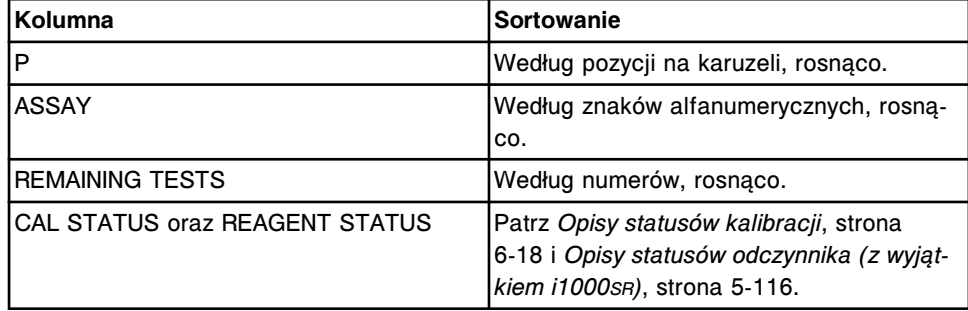

Aby wyświetlić ten ekran, patrz *[Przejdź do ekranu stanu odczynników \(Reagent](#page-728-0) [status\) - widok analizatora i2000/i2000](#page-728-0)SR* , strona 5-111.

#### *Powiązane procedury...*

- *[Sprawdź stan zapasów odczynników w pojedynczym module](#page-745-0)*, strona 5-128
- *[Sprawdź stan zapasów odczynników we wszystkich modułach](#page-746-0)*, strona 5-129
- *[Znajdź odczynnik](#page-747-0)*, strona 5-130
- *[Wyświetl aktualną konfigurację odczynnika](#page-748-0)*, strona 5-131
- *[Skanuj karuzelę\(e\) odczynnikową\(e\) \(z wyjątkiem i1000](#page-750-0)SR)*, strona 5-133
- *[Przygotuj nowe buteleczki odczynnikowe \(i2000/i2000](#page-785-0)SR)*, strona 5-168
- <span id="page-728-0"></span>• *[Przygotuj używane buteleczki odczynnikowe \(i2000/i2000](#page-787-0)SR)*, strona 5-170
- *[Załaduj odczynniki \(i2000/i2000](#page-788-0)SR)*, strona 5-171
- *[Rozładuj odczynniki \(i2000/i2000](#page-790-0)SR)*, strona 5-173
- *[Wydrukuj raport](#page-1032-0)*, strona 5-415

# **Przejdź do ekranu stanu odczynników (Reagent status) - widok analizatora** *i***2000/***i***2000SR**

Wykonaj poniższą procedurę w celu wyświetlenia widoku analizatora *i*2000/ *i*2000SR na ekranie stanu odczynników.

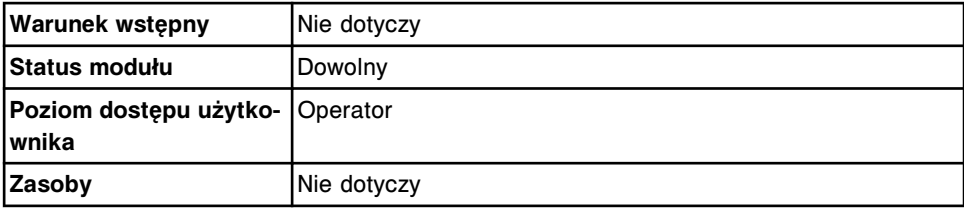

W celu uzyskania dostępu do ekranu stanu odczynników:

**UWAGA:** Do tego ekranu można także uzyskać dostęp z ekranu głównego, wybierając klawisz **reagent status** w widoku żądanego modułu roboczego *i*2000/ *i*2000SR.

1. Wybierz **Reagents** z paska menu, a następnie wybierz **Reagent status**.

Wyświetli się widok analizatora *c* System na ekranie stanu odczynników (Reagent status) dla wolnostojącego analizatora *c* System lub systemu zintegrowanego.

LUB

Wyświetli się widok analizatora *i*2000/*i*2000SR na ekranie stanu odczynników (Reagent status) dla wolnostojącego lub wielomodułowego analizatora *i* System.

2. Wybierz kolejną opcję **Module** w celu wyświetlenia innego widoku. *(opcjonalnie)*

# *Patrz też...*

- *[Ekran główny \(Snapshot\)](#page-96-0)*, strona 1-21
- *[Ekran stanu odczynników \(Reagent status\) widok analizatora i2000/i2000](#page-726-0)SR* , strona 5-109

#### **Ekran stanu odczynników (Reagent status) - widok analizatora** *i***1000SR**

Korzystając z widoku *i*1000SR na ekranie stanu odczynników (Reagent status), można przeglądać informacje dotyczące odczynników załadowanych do karuzeli z odczynnikami oraz podajnika RSH (zautomatyzowany podajnik próbek), takie jak:

- położenie odczynnika,
- nazwa testu,
- status kalibracji,
- pozostała ilość testów,
- stan odczynnika,
- status podajnika,
- zaplanowane badania,
- czas możliwego rozładunku (zestaw odczynnikowy gotowy do rozładunku).

Schemat graficzny karuzeli z odczynnikami pokazuje położenie odczynników oraz ich stan.

Z ekranu tego można także uzyskać dostęp do odpowiednich okien, aby:

- odnaleźć poszczególne odczynniki,
- wyświetlić szczegółowe informacje dotyczące odczynników.

Gdy brak miejsca na ekranie lub w oknie nie pozwala na wyświetlenie wszystkich danych, wyświetla się znak (...). Wyświetl okno z aktualną konfiguracją, aby przejrzeć wszystkie dane.

*Ilustracja 5.33: Ekran stanu odczynników - widok analizatora i1000SR*

| Ð<br>Overview            | mm<br>Orders         | <b>Results</b>  | $\overline{\mathcal{N}}$<br>CC-Cal | f f f<br>Exceptions |                          | <b>C</b><br>Reagents  | <b>TIT</b> only<br><b>Supplies</b><br>System |                          |  |  |
|--------------------------|----------------------|-----------------|------------------------------------|---------------------|--------------------------|-----------------------|----------------------------------------------|--------------------------|--|--|
| <b>Reagent status</b>    |                      |                 |                                    | System time: 08:45  |                          |                       |                                              |                          |  |  |
| Modulec                  | $\mathfrak{g}$<br>œз | $\rightarrow$ 2 | View all<br><b>Smith</b>           |                     |                          |                       |                                              |                          |  |  |
|                          |                      | P.              | <b>ASSAY</b>                       | <b>CAL STATUS</b>   | RENAMING<br><b>TESTS</b> | <b>REAGENT STATUS</b> | <b>CARRIER STATUS</b>                        |                          |  |  |
|                          | 12 13 14 15          | $\mathbf{1}$    | <b>Passage</b>                     | Active              | 96                       | OK                    |                                              |                          |  |  |
| 11<br>10<br>ø            | $\mathbf{u}$         | Ŧ.              | Progest                            | Active              | 35                       | OK                    |                                              |                          |  |  |
| $\frac{B}{I}$            | 18<br>19             | ś               | <b>BACG</b><br><b>BACG STAT</b>    | Active<br>Active    | 76                       | OK                    |                                              |                          |  |  |
| ö<br>s                   | 20<br>21             | \$              | TT4                                | Activa              | 96                       | OK                    |                                              |                          |  |  |
| 4<br>3<br>$\overline{z}$ | 22<br>$125^{24}$     | 15              | <b>TSH</b>                         | Active              | 96                       | OK                    |                                              |                          |  |  |
|                          |                      | 16              | LH                                 | Active              | 96                       | OK                    |                                              |                          |  |  |
|                          |                      | $\overline{v}$  | TT3                                | Active              | 96                       | OK                    |                                              |                          |  |  |
|                          |                      | 24              | Prelactin                          | Active              | 96                       | OK                    |                                              |                          |  |  |
|                          |                      | 25              | FT4                                | Active              | 96                       | OK                    |                                              |                          |  |  |
|                          |                      |                 |                                    |                     |                          |                       |                                              |                          |  |  |
|                          |                      |                 |                                    |                     |                          |                       |                                              |                          |  |  |
| Exit<br>£t.              | Select all<br>E2     | Find<br>F3      | Print<br>FE.                       | 36                  | Details<br>FB.           | Unions<br>Ħ           | Cascel anleas.<br>F8.                        | $\overline{\mathcal{E}}$ |  |  |

Aby zapoznać się z opisanymi tych pól, patrz *[Opisy pól na ekranie stanu](#page-2553-0) [odczynników \(Reagent status\) - i1000](#page-2553-0)SR* , strona E-126.

Po otwarciu okna ze statusem odczynnika (Reagent status) wyświetlane wpisy domyślnie uporządkowane są według pozycji odczynnika.

W celu uporządkowania kolumn na tym ekranie, wybierz żądany nagłówek kolumny. Informacje sortowane są jak opisano w poniższej tabeli.

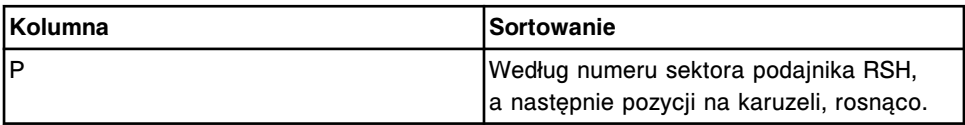

<span id="page-730-0"></span>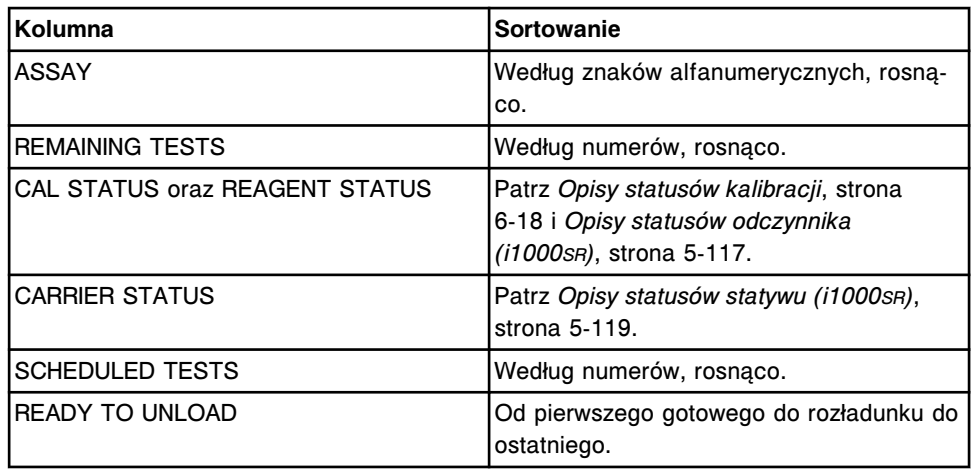

Aby wyświetlić ten ekran, patrz *Przejdź do ekranu stanu odczynników (Reagent status) - widok analizatora i1000SR* , strona 5-113.

#### *Powiązane procedury...*

- *[Sprawdź stan zapasów odczynników w pojedynczym module](#page-745-0)*, strona 5-128
- *[Znajdź odczynnik](#page-747-0)*, strona 5-130
- *[Wyświetl aktualną konfigurację odczynnika](#page-748-0)*, strona 5-131
- *[Przygotuj nowe buteleczki odczynnikowe \(i1000](#page-791-0)SR)*, strona 5-174
- *[Przygotuj używane buteleczki odczynnikowe \(i1000](#page-794-0)SR)*, strona 5-177
- *[Załaduj odczynniki do podajnika RSH \(i1000](#page-796-0)SR)*, strona 5-179
- *[Wyładuj odczynniki z karuzeli z odczynnikami \(i1000](#page-798-0)SR)*, strona 5-181
- *[Ponowny załadunek odczynników po otwarciu pokrywy ośrodka roboczego](#page-801-0) [\(i1000](#page-801-0)SR)*, strona 5-184
- *[Anuluj rozładunek odczynników \(i1000](#page-798-0)SR)*, strona 5-181
- *[Wydrukuj raport](#page-1032-0)*, strona 5-415

# **Przejdź do ekranu stanu odczynników (Reagent status) - widok analizatora** *i***1000SR**

Wykonaj poniższą procedurę w celu wyświetlenia widoku analizatora *i*1000SR na ekranie stanu odczynników.

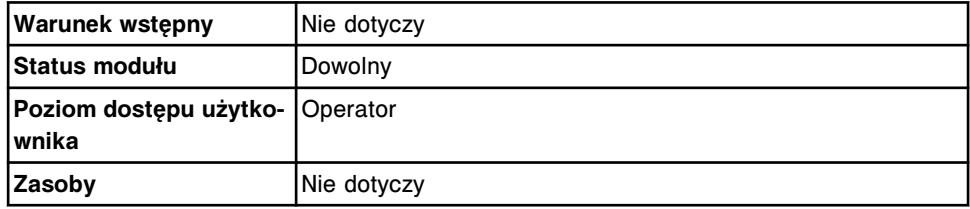

W celu uzyskania dostępu do ekranu stanu odczynników:

**UWAGA:** Do tego ekranu można także uzyskać dostęp z ekranu głównego, wybierając klawisz **reagent status** w widoku modułu roboczego *i*1000SR.

1. Wybierz **Reagents** z paska menu, a następnie wybierz **Reagent status**.

Wyświetla się ekran stanu odczynników (Reagent status) - widok analizatora *i*1000SR.

<span id="page-731-0"></span>2. Wybierz kolejną opcję **Module** w celu wyświetlenia innego widoku. *(opcjonalnie)*

## *Patrz też...*

- *[Ekran główny \(Snapshot\)](#page-96-0)*, strona 1-21
- *[Ekran stanu odczynników \(Reagent status\) widok analizatora i1000](#page-728-0)SR* , strona 5-111

#### **Ekran stanu odczynników - widok "View all"**

Widok "View all" na ekranie stanu odczynników pokazuje informacje o odczynnikach załadowanych do wszystkich modułów, takie jak:

- nazwa testu,
- położenie odczynnika, kod partii, termin ważności i stabilność w analizatorze,
- stan odczynnika i kalibracji,
- pozostała ilość testów.

Z ekranu tego można także uzyskać dostęp do odpowiednich okien, aby:

- odnaleźć poszczególne odczynniki,
- wydrukować raport o błędnym załadunku odczynnika (Reagent Load Error),
- wydrukować raport o stanie odczynnika (Reagent Status),
- wyświetlić szczegółowe informacje dotyczące odczynników.

Gdy brak miejsca na ekranie lub w oknie nie pozwala na wyświetlenie wszystkich danych, wyświetla się znak (...). Wyświetl okno z aktualną konfiguracją, aby przejrzeć wszystkie dane.

*Ilustracja 5.34: Ekran stanu odczynników - widok "View all"* 

| $\bullet$<br>Overview. | mm<br>Orders                   | Results                | $\overline{M}$<br>CO-Cal | $\epsilon$ ee<br>Exceptions.     | <b>CHO</b><br>Reagents | <b>III</b> and<br><b>Supplies</b> |                 | System       |
|------------------------|--------------------------------|------------------------|--------------------------|----------------------------------|------------------------|-----------------------------------|-----------------|--------------|
| Reagent status all     |                                |                        |                          |                                  | System time: 15:41     |                                   |                 | $2$ of $4$   |
| Madule:                | $\overline{\mathbf{1}}$<br>669 | $\overline{z}$<br>(nn) | <b>Wew all</b>           |                                  |                        |                                   |                 |              |
| MrP                    | <b>ASSAY</b>                   | <b>CAL STATUS</b>      | <b>REAGENT LOT</b>       | <b>REMAINING</b><br><b>TESTS</b> | <b>JUAGENT STATUS</b>  | EXP. DATE                         | <b>STAGEITY</b> |              |
| 1/ A14                 | Mg                             | Expired                | 100901.109               | 418                              | OK                     | 12.31.2010                        | 415             |              |
| 1/ 415                 | Na<br>K.,                      | Expired<br>Expired     | 710811001                | 232                              | Low Alert              | 12.31.2010                        | 415             | $\mathbf{z}$ |
| 1/019                  | Saline                         |                        | 12345 als                | T31                              | OK                     |                                   |                 |              |
| 212                    | <b>TSH</b>                     | No Call                | 81234JS81                | 441                              | OK                     | 12.31.2010                        | 58              | 1            |
| 2/3                    | Progest                        | Active                 | 71234JS01                | 441                              | OK                     | 12.31.2010                        | 3B              |              |
| 2/4                    | TT4                            | Active                 | 55876AC98                | 441                              | OK                     | 12.31.2010                        | 198             | $\cdot$      |
| 216                    | BACG<br><b>B-NCG STAT</b>      | Active<br>Failed       | 29876AC98                | 354                              | OK                     | 12.31.2010                        | 198             |              |
| 217                    | Progest                        | Active                 | 71234JS01                | 500                              | OK                     | 12.31.2010                        | 58              |              |
| 2/9                    | <b>TSH</b>                     | No Call                | 81234JS81                | 500                              | OK                     | 12.31.2010                        | 58              |              |
| 2/10                   | TT4                            | Active                 | 59876AC98                | <b>SOO</b>                       | OK                     | 12.31.2010                        | 198             | $-0.1444$    |
|                        |                                |                        |                          |                                  |                        |                                   |                 |              |
| Exit                   | Select all                     | Find                   | Print                    |                                  |                        | Details.                          |                 | ?            |
| Ft.                    | E2                             | F3                     | FE.                      | 35                               | <b>FBS</b>             | я                                 | F8.             |              |

<span id="page-732-0"></span>Aby zapoznać się z opisami tych pól, patrz [Opisy pól w widoku "View all" na](#page-2554-0) *[ekranie stanu odczynników \(Reagent status\)](#page-2554-0)*, strona E-127.

Po otwarciu okna ze statusem wszystkich odczynników (Reagent status all) wyświetlane wpisy domyślnie uporządkowane są według pozycji odczynnika.

W celu uporządkowania kolumn na tym ekranie, wybierz żądany nagłówek kolumny. Informacje sortowane są jak opisano w poniższej tabeli.

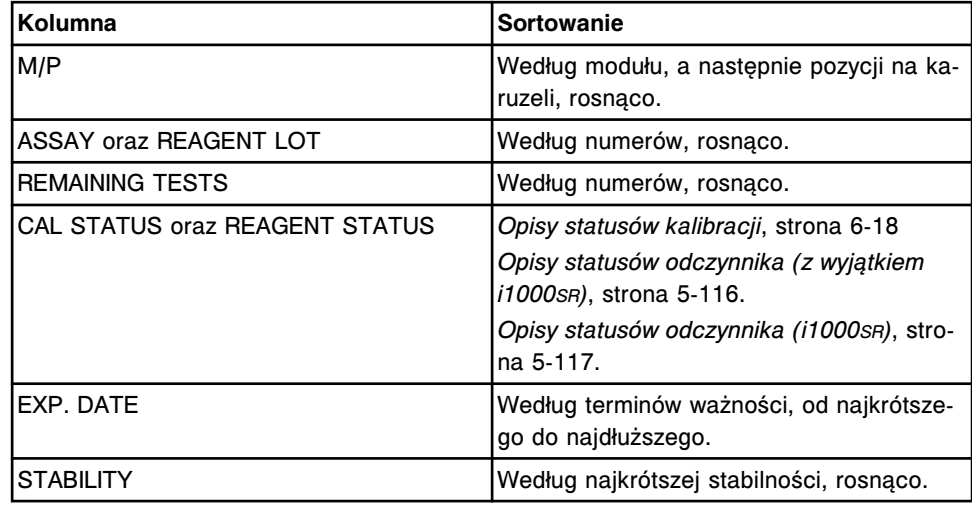

Aby wyświetlić ten ekran, patrz *Przejdź do ekranu stanu odczynników (Reagent* status) - widok "View all", strona 5-115.

#### *Powiązane procedury...*

- *[Sprawdź stan zapasów odczynników we wszystkich modułach](#page-746-0)*, strona 5-129
- *[Znajdź odczynnik](#page-747-0)*, strona 5-130
- *[Wyświetl aktualną konfigurację odczynnika](#page-748-0)*, strona 5-131
- *[Wydrukuj raport](#page-1032-0)*, strona 5-415

# **Przejdź do ekranu stanu odczynników (Reagent status) - widok "View all"**

Wykonaj poniższą procedurę w celu wyświetlenia widoku "View all" ekranu stanu odczynników.

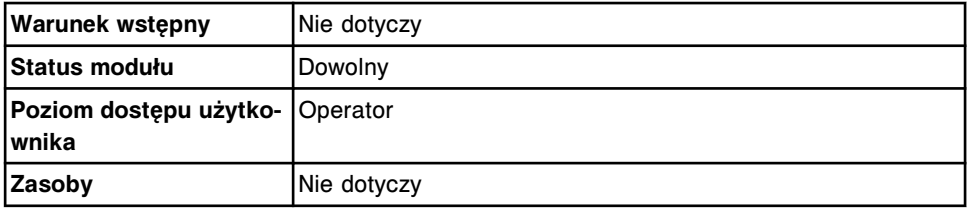

W celu wyświetlenia widoku "View all" na ekranie stanu odczynników:

1. Wybierz **Reagents** z paska menu, a następnie wybierz **Reagent status**.

Wyświetli się ekran stanu odczynników (Reagent status) - widok analizatora *c* System. Widok ten wyświetla się zarówno dla wolnostojącego analizatora *c* System, jak i systemu zintegrowanego.

LUB

<span id="page-733-0"></span>Wyświetli się ekran stanu odczynników (Reagent status) - widok analizatora *i* System. Widok ten wyświetla się zarówno dla wolnostojącego, jak i wielomodułowego analizatora *i* System.

2. Wybierz opcję **View all**.

Wyświetli się widok "View all" (pokaż wszystko) na ekranie stanu odczynników.

#### *Patrz też...*

- *[Ekran stanu odczynników \(Reagent status\) widok analizatora c8000/c16000](#page-723-0)*, strona 5-106
- *[Ekran stanu odczynników \(Reagent status\) widok analizatora i2000/i2000](#page-726-0)SR* , strona 5-109
- *[Ekran stanu odczynników \(Reagent status\) widok analizatora i1000](#page-728-0)SR* , strona 5-111
- *[Ekran stanu odczynników widok "View all"](#page-731-0)*, strona 5-114

### **Opisy statusów odczynnika (z wyjątkiem** *i***1000SR)**

Z informacji o statusie odczynnika korzystać można w celu określenia statusu każdego z odczynników oraz wykrycia ewentualnych problemów z zestawami odczynnikowymi umieszczonymi w analizatorze. Dla każdego zestawu odczynnikowego system wyświetla jeden z następujących komunikatów o statusie odczynnika. Po wybraniu nagłówka kolumny REAGENT STATUS, informacje o statusie odczynnika sortowane są w następującym porządku.

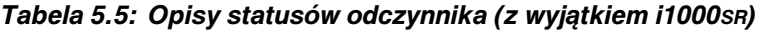

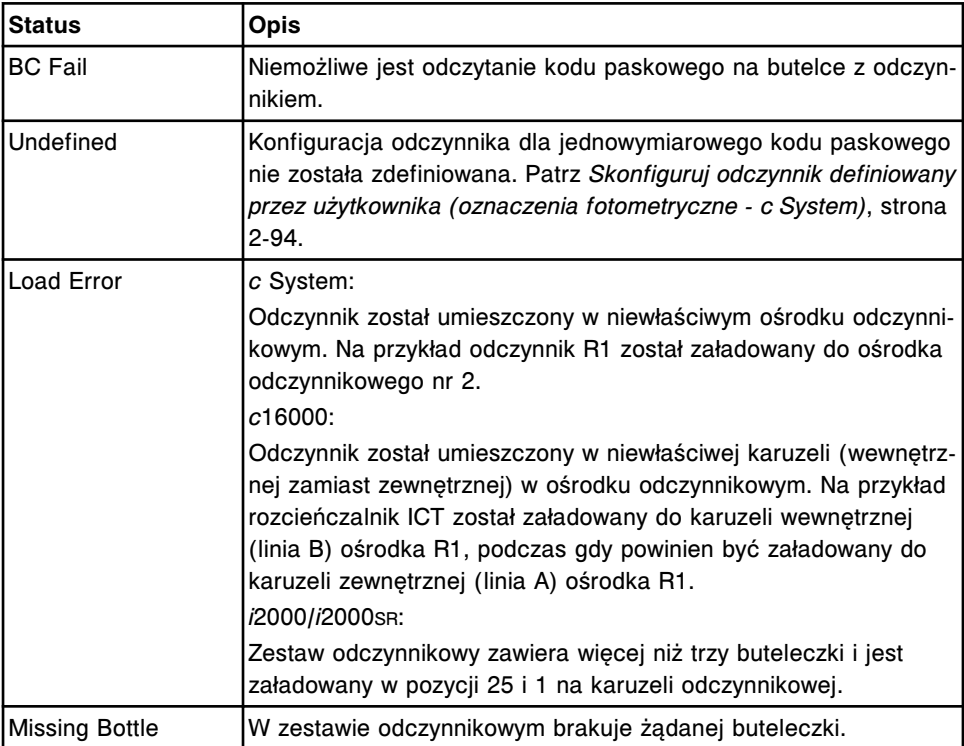

<span id="page-734-0"></span>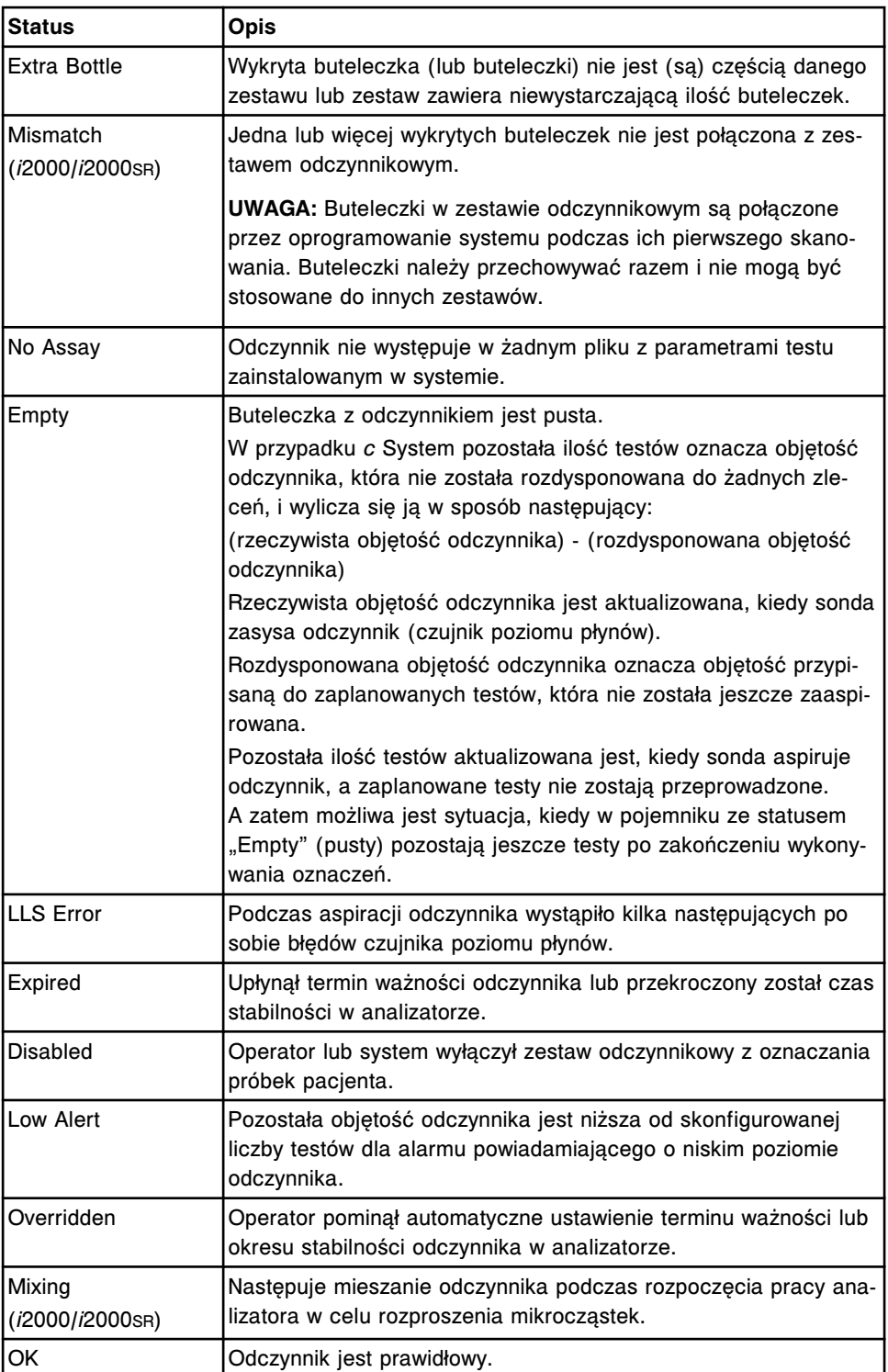

# **Opisy statusów odczynnika (***i***1000SR)**

Z informacji o statusie odczynnika korzystać można w celu określenia statusu każdego z odczynników oraz wykrycia ewentualnych problemów z zestawami odczynnikowymi umieszczonymi w analizatorze. Dla każdego zestawu odczynnikowego system wyświetla jeden z następujących komunikatów o statusie odczynnika. Po wybraniu nagłówka kolumny REAGENT STATUS, informacje o statusie odczynnika sortowane są w następującym porządku.

| Status                | <b>Opis</b>                                                                                                    |
|-----------------------|----------------------------------------------------------------------------------------------------|
| <b>BC Fail</b>        | Niemożliwe jest odczytanie kodu paskowego na butelce z odczyn-<br>nikiem.                                                                                                    |
|                       | UWAGA: Informacja ta wyświetlana jest także, kiedy system au-<br>tomatycznie rozładowuje statywy z odczynnikami podczas wyko-<br>nywania procedury konserwacyjnej lub diagnostycznej po otwar-<br>ciu pokrywy karuzeli odczynnikowej.                                                              |
| Incomplete            | Wystąpił błąd osprzętu podczas załadunku lub rozładunku zesta-<br>wu odczynnikowego rozmieszczonego na dwóch statywach, po-<br>wodujący rozdzielenie pary statywów z odczynnikami.                                                                                                    |
|                       | UWAGA: Wystąpienie tego błędu oznacza jedno z poniższych:                                                                                                    |
|                       | jeden ze statywów z odczynnikami znajduje się w podajniku<br>RSH, podczas gdy drugi statyw jest w karuzeli odczynniko-<br>wej<br>lub<br>jeden ze statywów z odczynnikami znajduje się w podajniku<br>RSH lub na karuzeli odczynnikowej, podczas gdy drugi zes-<br>taw został wyjęty z analizatora. |
| <b>Missing Bottle</b> | W zestawie odczynnikowym brakuje żądanej buteleczki.                                                                                                    |
| Extra Bottle          | Wykryta buteleczka (lub buteleczki) nie jest (są) częścią danego<br>zestawu lub zestaw zawiera niewystarczającą ilość buteleczek.                                                                                                    |
| Mismatch              | Jedna lub więcej wykrytych buteleczek nie jest połączona z zes-<br>tawem odczynnikowym.                                                                                                    |
|                       | UWAGA: Buteleczki w zestawie odczynnikowym są połączone<br>przez oprogramowanie systemu podczas ich pierwszego skano-<br>wania. Buteleczki należy przechowywać razem i nie mogą być<br>stosowane do innych zestawów.                                                                               |
| No Assay              | Odczynnik nie występuje w żadnym pliku z parametrami testu<br>zainstalowanym w systemie.                                                                                                    |
| Empty                 | Buteleczka z odczynnikiem jest pusta.                                                                                                    |
| LLS Error             | Podczas aspiracji odczynnika wystąpiło kilka następujących po<br>sobie błędów czujnika poziomu płynów.                                                                                                    |
| Expired               | Upłynął termin ważności odczynnika lub przekroczony został czas<br>stabilności w analizatorze.                                                                                                    |
| <b>Disabled</b>       | Operator lub system wyłączył zestaw odczynnikowy z oznaczania<br>próbek pacjenta.                                                                                                    |
| Low Alert             | Pozostała objętość odczynnika jest niższa od skonfigurowanej<br>liczby testów dla alarmu powiadamiającego o niskim poziomie<br>odczynnika.                                                                                                    |
| Overridden            | Operator pominął automatyczne ustawienie terminu ważności lub<br>okresu stabilności odczynnika w analizatorze.                                                                                                    |
| OK                    | Odczynnik jest prawidłowy.                                                                                                    |
| Mixing                | Następuje mieszanie odczynnika w celu rozproszenia mikroczą-<br>stek.                                                                                                    |

*Tabela 5.6: Statusy odczynnika (i1000SR)*

# <span id="page-736-0"></span>**Opisy statusów statywu (***i***1000SR)**

Z informacji o statusie statywów korzystać można w celu określenia statusu załadunku lub rozładunku każdego statywu z odczynnikami oraz wykrycia ewentualnych problemów z załadunkiem lub rozładunkiem statywów z odczynnikami. Dla każdego zestawu odczynnikowego system wyświetla jeden z następujących komunikatów o statusie statywu. Po wybraniu nagłówka kolumny CARRIER STATUS, informacje o statusie statywu sortowane są w następującym porządku.

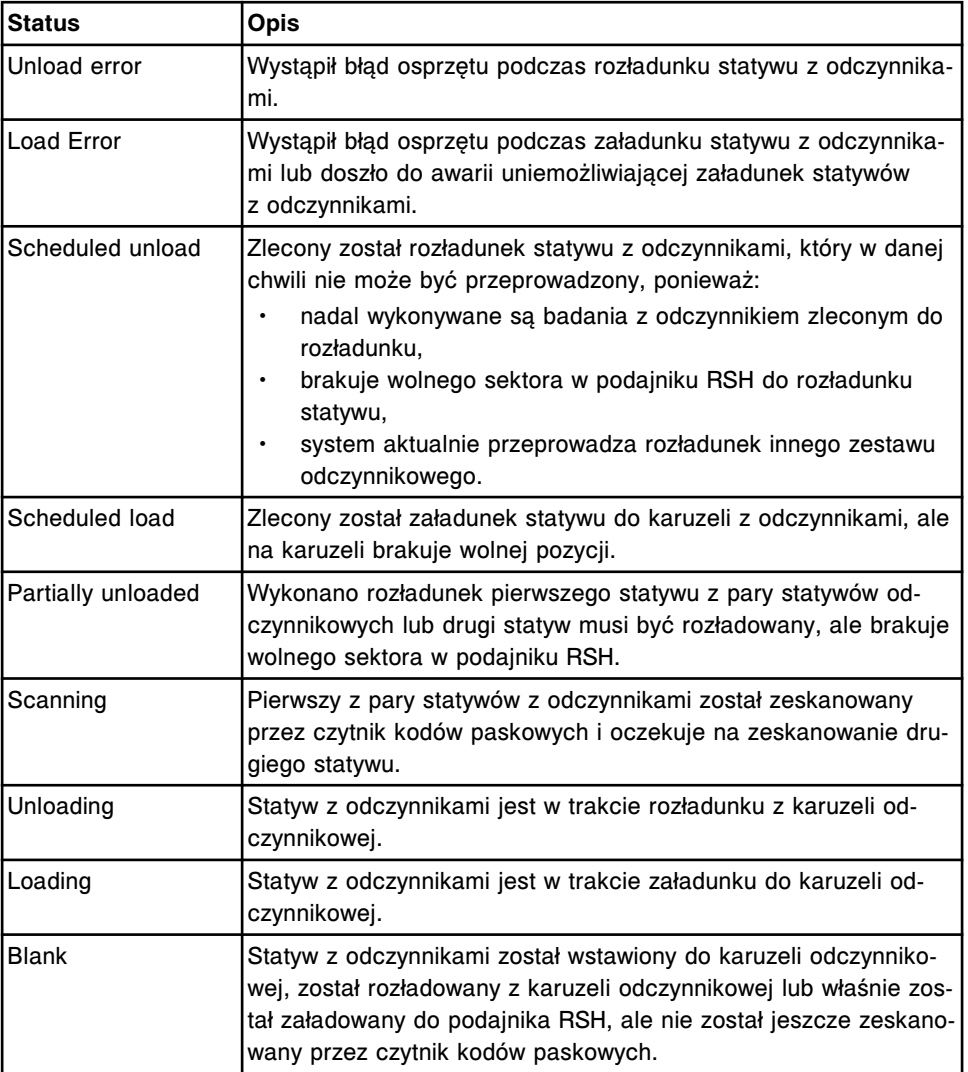

#### *Tabela 5.7: Statusy statywu (i1000SR)*

# **Okna - ekran stanu odczynników (Reagent status)**

Z ekranu stanu odczynników możliwy jest dostęp do poniższych okien.

Okna nieopisane w niniejszym podrozdziale to:

• *[Okno opcji drukowania \(Print options\)](#page-1045-0)*, strona 5-428

Okna opisane w niniejszym podrozdziale to:

- <span id="page-737-0"></span>• *Okno z aktualną konfiguracją odczynnika (Details for reagent) na ekranie stanu odczynników*, strona 5-120
- *[Okno przypisania położenia \(Assign location\) \(c4000\)](#page-738-0)*, strona 5-121
- *[Okno przypisania położenia \(Assign location\) \(c8000/c16000\)](#page-739-0)*, strona 5-122
- *[Okno opcji wyszukiwania \(Find options\) na ekranie stanu odczynników](#page-740-0)*, strona 5-123
- *[Okno opcji wyszukiwania \(Find options\) na ekranie stanu odczynników \(widok](#page-741-0) ["View all"\) lub na ekranie dziennika stosowanych odczynników](#page-741-0)*, strona 5-124

# **Okno z aktualną konfiguracją odczynnika (Details for reagent) na ekranie stanu odczynników**

Korzystając z tego okna (na ekranie stanu odczynników), można wyświetlić szczegółowe informacje o odczynnikach, testach i komponentach danego odczynnika. Dzięki tym informacjom użytkownik może uzupełnić ewentualne braki odczynników.

# *Ilustracja 5.35: Okno z aktualną konfiguracją odczynnika na ekranie stanu odczynników - c System*

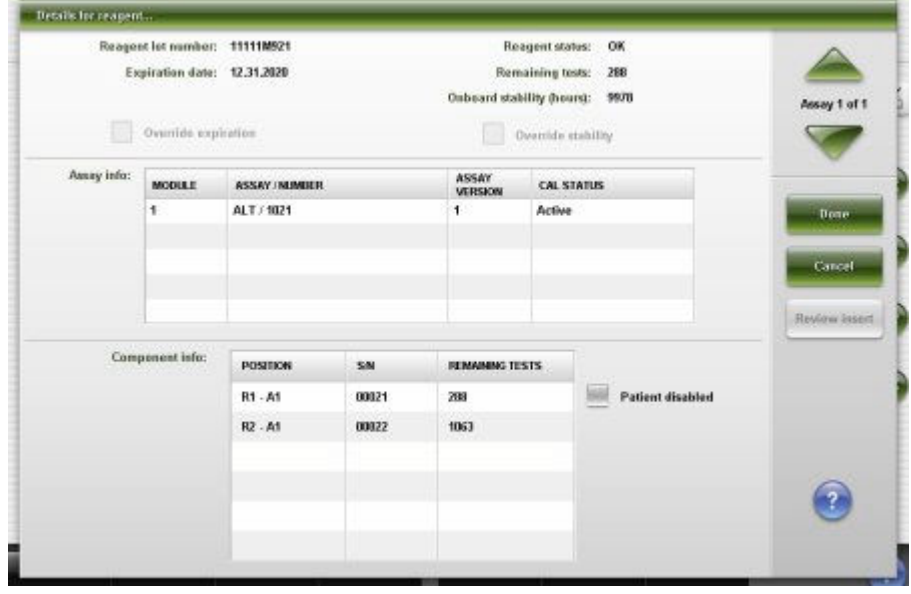

<span id="page-738-0"></span>*Ilustracja 5.36: Okno z aktualną konfiguracją odczynnika na ekranie stanu odczynników - i System*

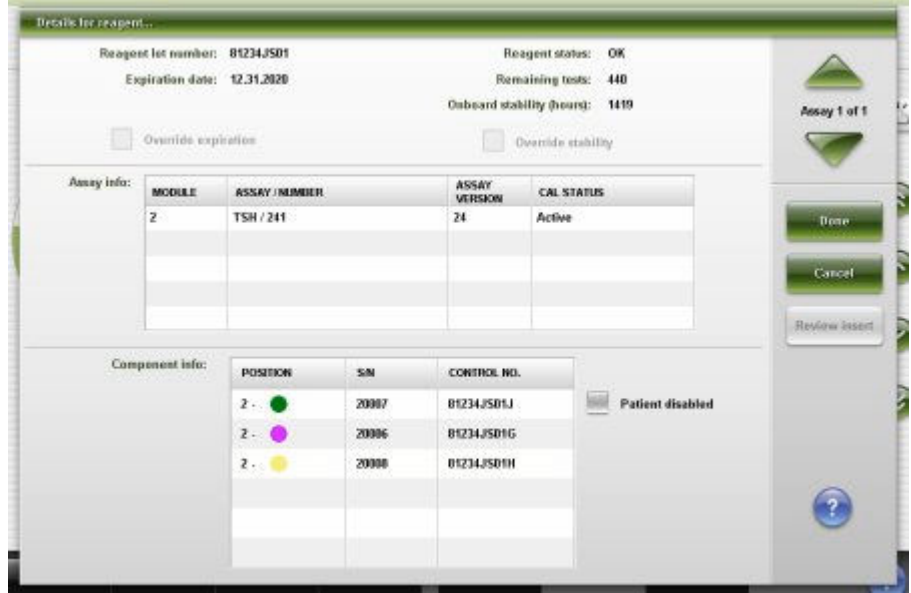

Aby zapoznać się z opisami tych pól, patrz *[Opisy pól w oknie z aktualną](#page-2555-0) [konfiguracją odczynnika \(Details for reagent\) na ekranie stanu odczynników](#page-2555-0) [\(Reagent status\)](#page-2555-0)*, strona E-128.

#### *Powiązane procedury...*

• *[Wyświetl aktualną konfigurację odczynnika](#page-748-0)*, strona 5-131

# **Okno przypisania położenia (Assign location) (***c***4000)**

Korzystając z tego okna, można konfigurować położenie odczynników nieopatrzonych kodem paskowym w ośrodku odczynnikowym.

Można także rozładowywać odczynniki nieopatrzone kodem paskowym po wyczerpaniu się zapasów, wygaśnięciu terminu ważności lub gdy potrzebne jest miejsce na inny test.

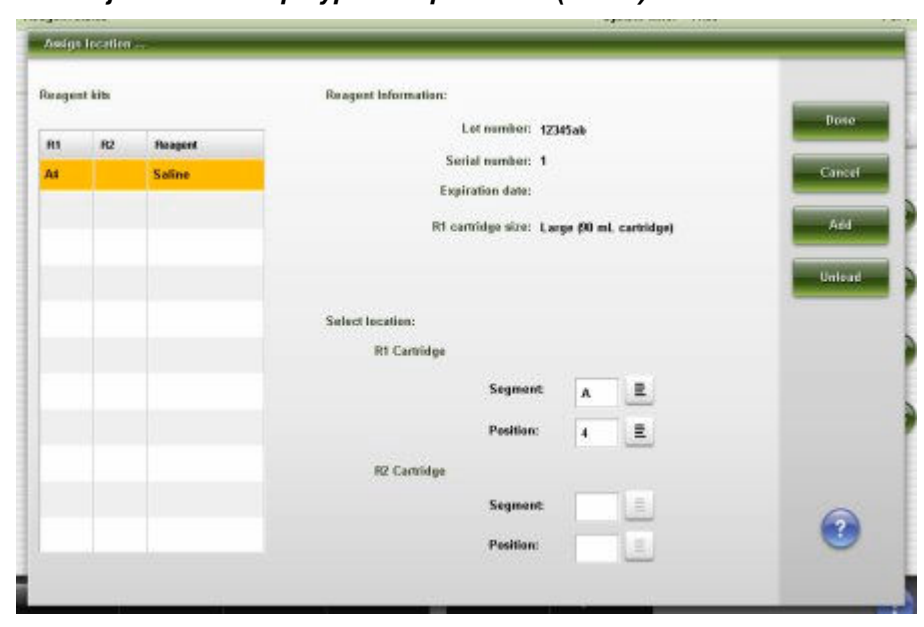

<span id="page-739-0"></span>*Ilustracja 5.37: Okno przypisania położenia (c4000)*

Aby zapoznać się z opisami tych pól, patrz *[Opisy pól w oknie przypisania](#page-2556-0) [położenia \(Assign location\) - c4000](#page-2556-0)*, strona E-129.

# *Powiązane procedury...*

- *[Załaduj odczynniki nieopatrzone kodem paskowym \(c4000\)](#page-757-0)*, strona 5-140
- *[Załaduj rozcieńczalnik\(i\) próbek \(c4000\)](#page-754-0)*, strona 5-137
- *[Rozładuj odczynniki nieopatrzone kodem paskowym \(c4000\)](#page-766-0)*, strona 5-149

#### **Okno przypisania położenia (Assign location) (***c***8000/***c***16000)**

Korzystając z tego okna, można konfigurować położenie odczynników nieopatrzonych kodem paskowym w ośrodkach odczynnikowych.

Można także rozładowywać odczynniki nieopatrzone kodem paskowym po wyczerpaniu się zapasów, wygaśnięciu terminu ważności lub gdy potrzebne jest miejsce na inny test.

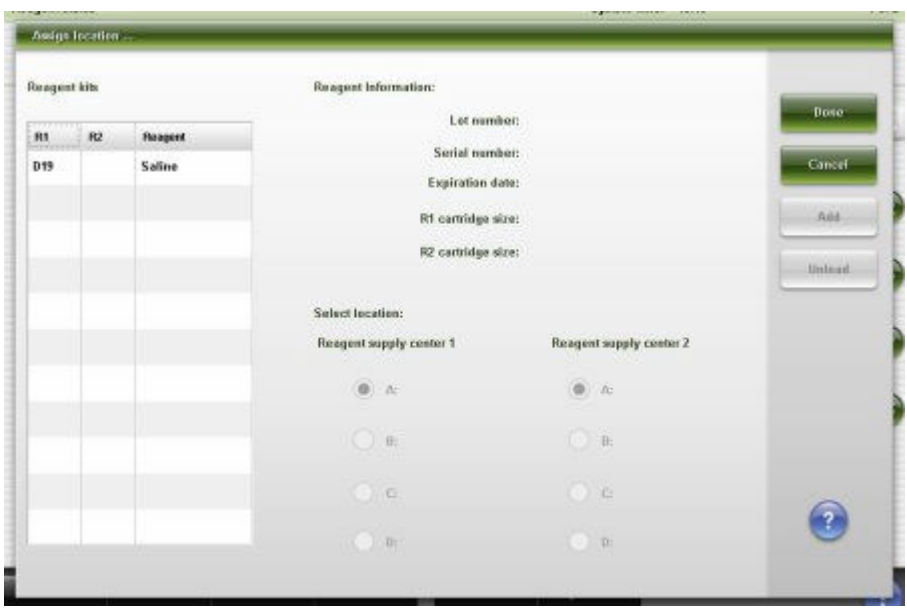

<span id="page-740-0"></span>*Ilustracja 5.38: Okno przypisania położenia (c8000/c 16000)*

Aby zapoznać się z opisami tych pól, patrz *[Opisy pól w oknie przypisania](#page-2556-0) [położenia \(Assign location\) - c8000/c16000](#page-2556-0)*, strona E-129.

## *Powiązane procedury...*

- *[Załaduj odczynniki nieopatrzone kodem paskowym \(c8000/c16000\)](#page-773-0)*, strona 5-156
- *[Załaduj rozcieńczalnik\(i\) próbek \(c8000/c16000\)](#page-770-0)*, strona 5-153
- *[Rozładuj odczynniki nieopatrzone kodem paskowym \(c8000/c16000\)](#page-781-0)*, strona 5-164

# **Okno opcji wyszukiwania (Find options) na ekranie stanu odczynników**

Korzystając z tego okna (na ekranie stanu odczynników), można wyszukiwać określone odczynniki w pojedynczym module poprzez podanie kryteriów wyszukiwania w jednym lub więcej polach.

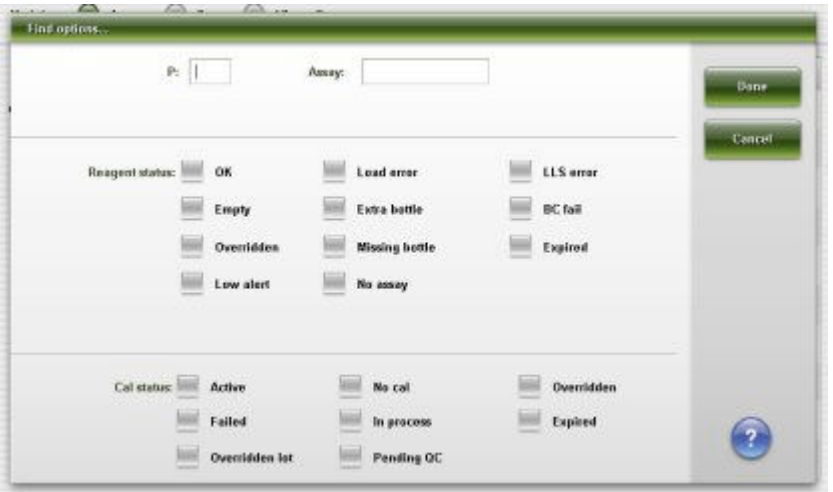

*Ilustracja 5.39: Okno opcji wyszukiwania na ekranie stanu odczynników*

<span id="page-741-0"></span>Aby zapoznać się z opisami tych pól, patrz *[Opisy pól w oknie opcji wyszukiwania](#page-2557-0) [\(Find options\) na ekranie stanu odczynników \(Reagent status\)](#page-2557-0)*, strona E-130.

#### *Powiązane procedury...*

• *[Znajdź odczynnik](#page-747-0)*, strona 5-130

# **Okno opcji wyszukiwania (Find options) na ekranie stanu odczynników (widok "View all") lub na ekranie dziennika stosowanych odczynników**

Korzystając z tego okna (na ekranie stanu odczynników - widok "View all" lub ekranie dziennika stosowanych odczynników), można wyszukiwać poszczególne odczynniki załadowane do wszystkich modułów poprzez podanie kryteriów szukania w jednym lub kilku polach.

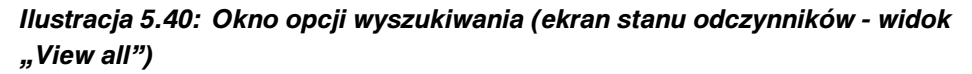

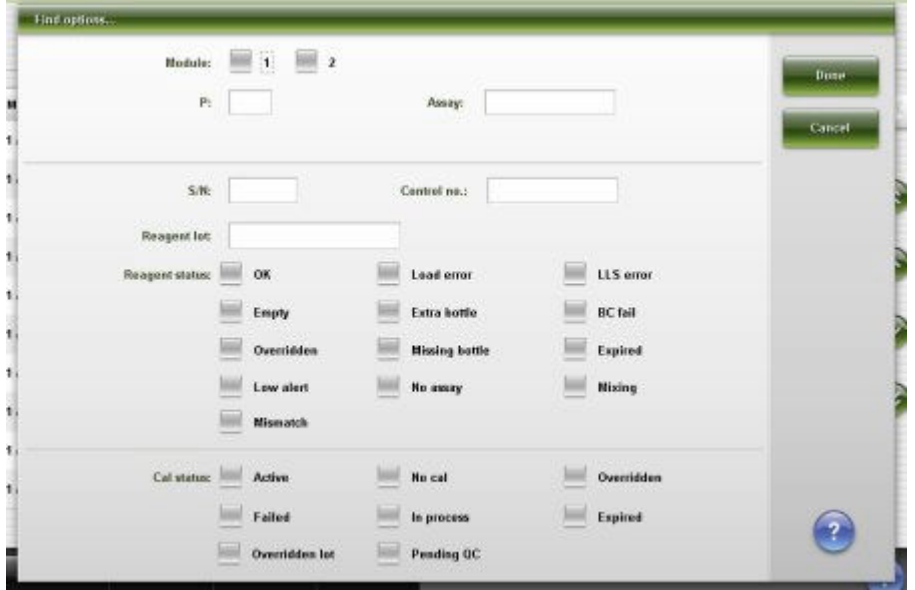

Aby zapoznać się z opisami tych pól, patrz *[Opisy pól w oknie opcji wyszukiwania](#page-2558-0) [\(Find options\) na ekranie stanu odczynników \(Reagent status - widok "View all"\)](#page-2558-0),* strona E-131.

#### *Powiązane procedury...*

• *[Znajdź odczynnik](#page-747-0)*, strona 5-130

# **Ekran dziennika stosowanych odczynników (Reagent history)**

Korzystając z ekranu dziennika stosowanych odczynników, można wyświetlać informacje dotyczące zestawów odczynnikowych zastosowanych w systemie, takie jak:

- nazwa testu,
- położenie odczynnika, kod partii, stabilność w analizatorze oraz termin ważności,
- stan odczynnika i kalibracji,

• pozostała ilość testów.

Z ekranu tego można także uzyskać dostęp do odpowiednich okien, aby wykonać następujące procedury:

- Odnaleźć poszczególne odczynniki.
- Wyświetlić szczegółowe informacje dotyczące odczynników.

Gdy brak miejsca na ekranie lub w oknie nie pozwala na wyświetlenie wszystkich danych, wyświetla się znak (...). Wyświetl okno z aktualną konfiguracją, aby przejrzeć wszystkie dane.

System przechowuje informacje o 3000 zestawów odczynnikowych.

*Ilustracja 5.41: Ekran dziennika stosowanych odczynników*

| Ð                      | mm                               |                   | $\overline{\mathcal{N}}$ | $\epsilon + \epsilon$            | <b>C</b>              | min             |                 |                          |
|------------------------|----------------------------------|-------------------|--------------------------|----------------------------------|-----------------------|-----------------|-----------------|--------------------------|
| <b>Overview</b>        | Orders                           | <b>Results</b>    | CC-Cal                   | <b>Exceptions</b>                | Reagents              | <b>Supplies</b> |                 | <b>System</b>            |
| <b>Reagent history</b> |                                  |                   |                          |                                  |                       |                 |                 | 1 <sub>ef</sub> 3        |
| MOP                    | <b>ASSAY</b>                     | <b>CAL STATUS</b> | <b>REAGENT LOT</b>       | <b>REMAINING</b><br><b>TESTS</b> | <b>REAGENT STATUS</b> | EXP. DATE       | <b>STABLITY</b> |                          |
| 2.714                  | <b>BACG</b><br><b>BACG STAT</b>  | active<br>Failed  | 29876AC56                | 500                              | Expired               | 12.31.2010      | ٠               | ö                        |
| 2/13                   | <b>BACG</b><br><b>BACG STAT</b>  | Active<br>Failed  | 29876AC98                | 500                              | Expired               | 12.31.2010      | ۰               |                          |
| 2/6                    | <b>BACG</b><br><b>BACG STAT</b>  | Active<br>Failed  | 29876AC98                | 354                              | Expired               | 12.31.2010      | ö               |                          |
| 2/12                   | <b>BACG</b><br><b>B-NCG STAT</b> | Active<br>Failed  | 25816AC56                | 500                              | Expired               | 12.31.2050      | ۰               |                          |
| 2/19                   | FT4                              | Active            | 63176AC98                | 441                              | Expired               | 12.31.2010      | ٥               | $\mathbf{x}$             |
| 2/22                   | FT4                              | Active            | <b>E3176AC58</b>         | 500                              | Expired               | 12:31.2010      | ä               | $\sim$                   |
| 17.83                  | AlbG                             | Active            | 101501200                | 300                              | Expired               | 12.31.2010      | ۵               |                          |
| 17.At. At.             | ALT:                             | Active            | 111110921                | 291                              | Expired               | 12,31,2010      | s.              | $\ddot{\mathbf{v}}$      |
| 4-4-4-                 | <b>Ausay2</b>                    | Active            | 12351A058                | 96                               | <b>Law Alert</b>      | 12.31.2010      | 198             |                          |
| $\sim$ $\sim$          | Assay2                           | <b>Active</b>     | 12351AD57                | 50                               | Low Alert             | 12.31.2010      | 198             |                          |
| 17,818                 | <b>AST</b>                       | Active            | 102301-002               | 530                              | Expired               | 12.31.2010      | ۰               |                          |
| <b>TEAR</b>            | Ca.                              | <b>Active</b>     | 100801.009               | 350                              | Expired               | 12.31.2010      | ۰               |                          |
| 17 Aff                 | Chol                             | Active            | <b>19180HW80</b>         | 356                              | Expored               | 12.31.2010      | ø               |                          |
| Exit                   | Select all                       | Find              | Print                    | Dotails                          |                       |                 |                 | $\overline{\mathcal{E}}$ |
| £t.                    | E2                               | F3                | FE                       | 35                               | <b>FB3</b>            | FT.             | F&              |                          |

Aby zapoznać się z opisami tych pól, patrz *[Opisy pól na ekranie dziennika](#page-2559-0) [zastosowanych odczynników \(Reagent history\)](#page-2559-0)*, strona E-132.

Po otwarciu okna z dziennikiem stosowanych odczynników (Reagent history) wyświetlane wpisy domyślnie uporządkowane są według pozycji odczynnika.

W celu uporządkowania kolumn na tym ekranie według określonej kolejności wybierz żądany nagłówek kolumny. Informacje sortowane są jak opisano w poniższej tabeli.

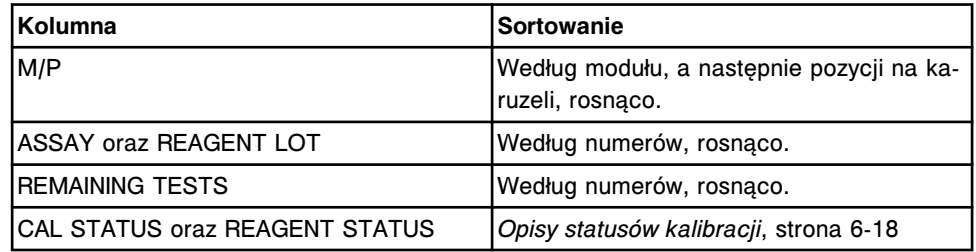

<span id="page-743-0"></span>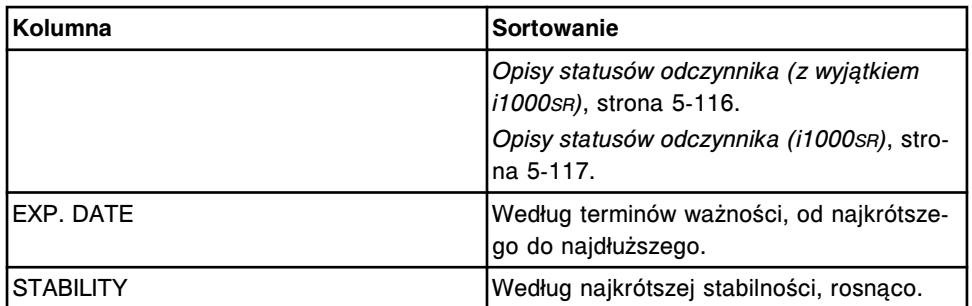

Aby wyświetlić ten ekran, patrz *Przejdź do ekranu dziennika stosowanych odczynników (Reagent history)*, strona 5-126.

#### *Powiązane procedury...*

- *[Wyświetl informacje o zastosowanych odczynnikach](#page-749-0)*, strona 5-132
- *[Znajdź odczynnik](#page-747-0)*, strona 5-130

#### **Przejdź do ekranu dziennika stosowanych odczynników (Reagent history)**

Wykonaj poniższą procedurę w celu wyświetlenia ekranu dziennika stosowanych odczynników.

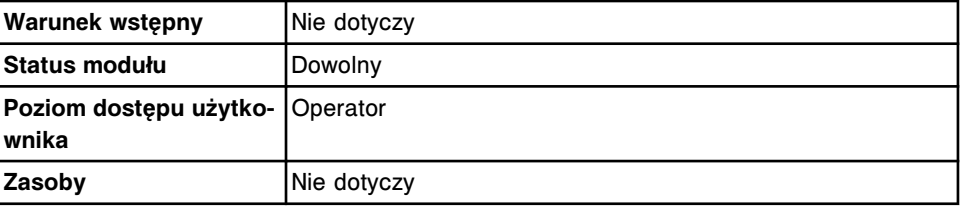

W celu uzyskania dostępu do ekranu dziennika stosowanych odczynników:

Wybierz **Reagents** z paska menu, a następnie wybierz **Reagent history**.

Wyświetli się ekran dziennika stosowanych odczynników.

#### *Patrz też...*

• *[Ekran dziennika stosowanych odczynników \(Reagent history\)](#page-741-0)*, strona 5-124

#### **Okno - ekran dziennika stosowanych odczynników (Reagent history)**

Z ekranu dziennika stosowanych odczynników możliwy jest dostęp do poniższych okien.

Okna nieopisane w niniejszym podrozdziale to:

• *[Okno opcji wyszukiwania \(Find options\) na ekranie stanu odczynników \(widok](#page-741-0) ["View all"\) lub na ekranie dziennika stosowanych odczynników](#page-741-0)*, strona 5-124

Okna opisane w niniejszym podrozdziale to:

• *[Okno z aktualną konfiguracją odczynnika \(Details for reagent\) na ekranie](#page-744-0) [dziennika stosowanych odczynników](#page-744-0)*, strona 5-127

# <span id="page-744-0"></span>**Okno z aktualną konfiguracją odczynnika (Details for reagent) na ekranie dziennika stosowanych odczynników**

Korzystając z tego okna (ekran dziennika), można przeglądać szczegółowe informacje o odczynnikach, testach i komponentach danego odczynnika. Są to dane historyczne, które są pomocne przy rozwiązywaniu problemów.

*Ilustracja 5.42: Okno z aktualną konfiguracją odczynnika na ekranie dziennika stosowanych odczynników - c System*

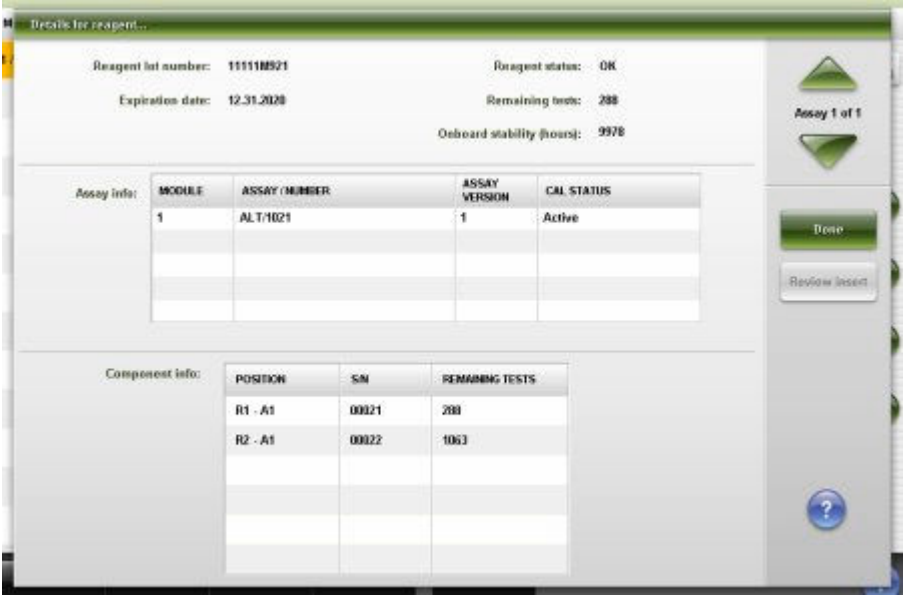

*Ilustracja 5.43: Okno z aktualną konfiguracją odczynnika na ekranie dziennika stosowanych odczynników - i System*

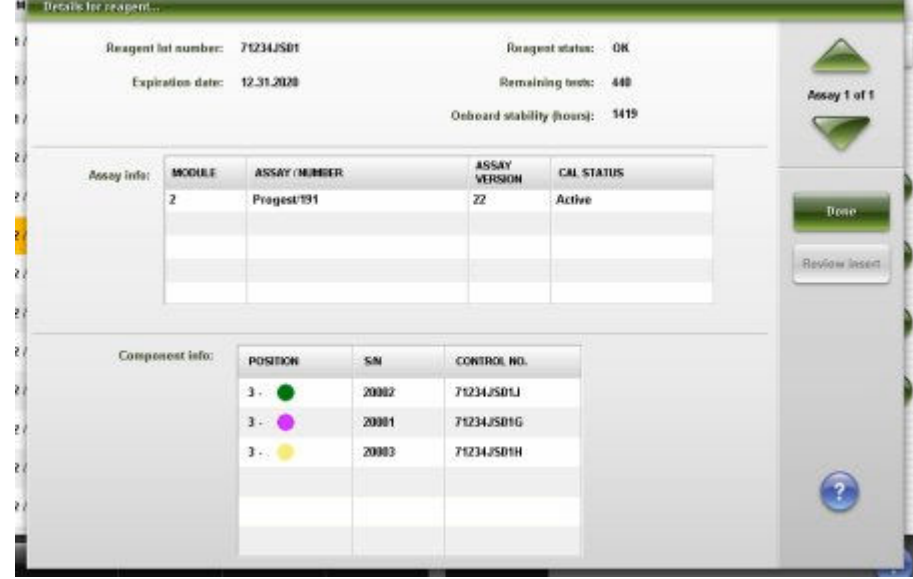

Aby zapoznać się z opisami tych pól, patrz *[Opisy pól w oknie z](#page-2560-0) [aktualną konfiguracją odczynnika \(Details for reagent\) na ekranie dziennika](#page-2560-0) [zastosowanych odczynników \(Reagent history\)](#page-2560-0)*, strona E-133.

## *Powiązane procedury...*

- *[Wyświetl informacje o zastosowanych odczynnikach](#page-749-0)*, strona 5-132
- *[Znajdź odczynnik](#page-747-0)*, strona 5-130

# <span id="page-745-0"></span>**Procedury systemu ARCHITECT - zarządzanie zapasami odczynników**

Procedury wspólne dla analizatorów *c* System oraz *i* System:

- *Sprawdź stan zapasów odczynników w pojedynczym module*, strona 5-128
- *[Sprawdź stan zapasów odczynników we wszystkich modułach](#page-746-0)*, strona 5-129
- *[Znajdź odczynnik](#page-747-0)*, strona 5-130
- *[Wyświetl aktualną konfigurację odczynnika](#page-748-0)*, strona 5-131
- *[Wyświetl informacje o zastosowanych odczynnikach](#page-749-0)*, strona 5-132
- *[Skanuj karuzelę\(e\) odczynnikową\(e\) \(z wyjątkiem i1000](#page-750-0)SR)*, strona 5-133
- *[Wyłącz lub włącz zestaw odczynnikowy](#page-751-0)*, strona 5-134

#### **Sprawdź stan zapasów odczynników w pojedynczym module**

W celu sprawdzenia poziomu zapasów odczynników przed rozpoczęciem wykonywania oznaczeń lub gdy na klawiszu stanu odczynników w widoku analizatora wyświetla się znak ostrzeżenia, należy postępować zgodnie z poniższą procedurą.

**UWAGA:** Wyświetlane informacje dotyczą stanu zapasów pozostałych po przetworzeniu przez system próbek zeskanowanych przez czytnik kodów paskowych próbek.

Zlecenia można tworzyć nawet, gdy poziom zapasów jest niewystarczający. Jednakże jeśli poziom zapasów jest niewystarczający po rozpoczęciu obróbki próbek, badania zostają odrzucone i nie są dalej przetwarzane.

Aby sprawdzić stan zapasów odczynników we wszystkich modułach, patrz *[Sprawdź stan zapasów odczynników we wszystkich modułach](#page-746-0)*, strona 5-129.

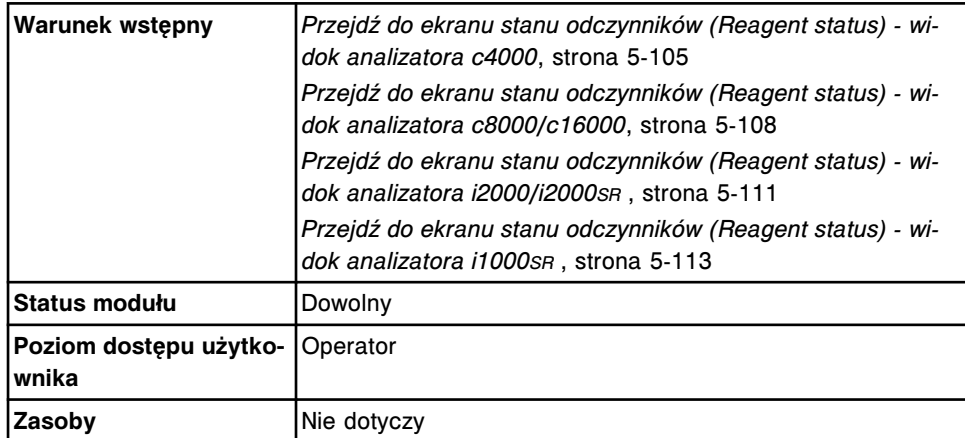

W celu sprawdzenia zapasów odczynnika w pojedynczym module:

1. Wybierz opcję **Module** na ekranie stanu odczynników (Reagent status). *(opcjonalnie)*

Wyświetli się informacja o odczynniku dla wybranego modułu.

<span id="page-746-0"></span>2. Wyświetl stan zapasów odczynników.

Aby wydrukować raport o stanie odczynników (Reagent Status) lub raport o błędnym załadunku (Reagent Load Error), patrz *[Wydrukuj raport](#page-1032-0)*, strona 5-415.

#### *Patrz też...*

- *[Ekran stanu odczynników \(Reagent status\) widok analizatora c4000](#page-721-0)*, strona 5-104
- *[Ekran stanu odczynników \(Reagent status\) widok analizatora c8000/c16000](#page-723-0)*, strona 5-106
- *[Ekran stanu odczynników \(Reagent status\) widok analizatora i2000/i2000](#page-726-0)SR* , strona 5-109
- *[Ekran stanu odczynników \(Reagent status\) widok analizatora i1000](#page-728-0)SR* , strona 5-111
- *[Opisy statusów odczynnika \(z wyjątkiem i1000](#page-733-0)SR)*, strona 5-116
- *[Opisy statusów odczynnika \(i1000](#page-734-0)SR)*, strona 5-117
- *[Opisy statusów statywu \(i1000](#page-736-0)SR)*, strona 5-119
- *[Raport o błędnym załadunku odczynnika \(Reagent Load Error\)](#page-2309-0)*, strona A-80
- *[Raport o stanie odczynników \(Reagent Status\) \(z wyjątkiem i1000](#page-2311-0)SR)*, strona A-82
- *[Raport o stanie odczynników \(Reagent Status\) \(i1000](#page-2313-0)SR)*, strona A-84

#### **Sprawdź stan zapasów odczynników we wszystkich modułach**

Wykonaj poniższą procedurę w celu sprawdzenia poziomu zapasów odczynników przed rozpoczęciem wykonywania oznaczeń lub gdy na klawiszu stanu odczynników na analizatorze wyświetla się znak ostrzeżenia.

**UWAGA:** Wyświetlane informacje dotyczą stanu zapasów pozostałych po przetworzeniu przez system próbek zeskanowanych przez czytnik kodów paskowych próbek.

Zlecenia można tworzyć nawet, gdy poziom zapasów jest niewystarczający. Jednakże jeśli poziom zapasów jest niewystarczający po rozpoczęciu obróbki próbek, badania zostają odrzucone i nie są dalej przetwarzane.

Aby wyświetlić stanu zapasów odczynników w systemie jednomodułowym, patrz *[Sprawdź stan zapasów odczynników w pojedynczym module](#page-745-0)*, strona 5-128.

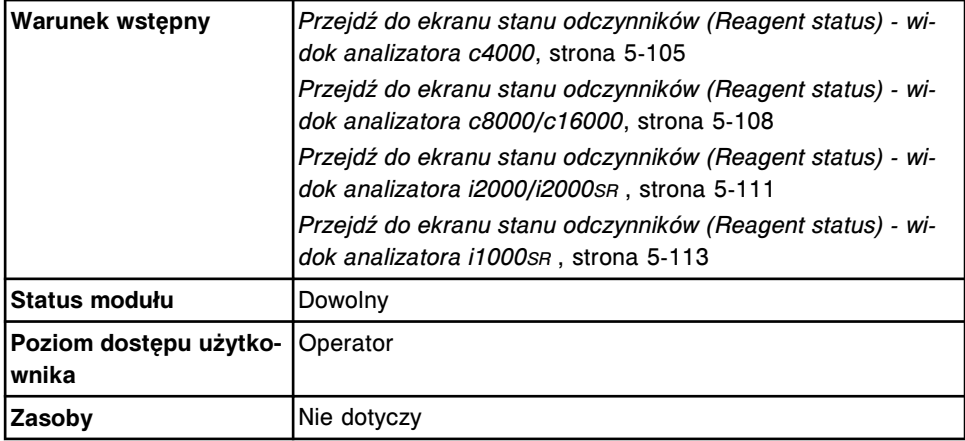

<span id="page-747-0"></span>W celu sprawdzenia poziomu zapasów odczynników we wszystkich modułach:

1. Wybierz opcję **View all** na ekranie stanu odczynników (Reagent status).

Wyświetli się widok "View all" (pokaż wszystko) na ekranie stanu odczynników.

2. Wyświetl stan zapasów odczynników.

Aby wydrukować raport o stanie odczynników (Reagent Status) lub raport o błędnym załadunku (Reagent Load Error), patrz *[Wydrukuj raport](#page-1032-0)*, strona 5-415.

# *Patrz też...*

- *[Ekran stanu odczynników \(Reagent status\) widok analizatora c4000](#page-721-0)*, strona 5-104
- *[Ekran stanu odczynników \(Reagent status\) widok analizatora c8000/c16000](#page-723-0)*, strona 5-106
- *[Ekran stanu odczynników \(Reagent status\) widok analizatora i2000/i2000](#page-726-0)SR* , strona 5-109
- *[Ekran stanu odczynników \(Reagent status\) widok analizatora i1000](#page-728-0)SR* , strona 5-111
- $\cdot$  *[Ekran stanu odczynników widok "View all"](#page-731-0)*, strona 5-114
- *[Opisy statusów odczynnika \(z wyjątkiem i1000](#page-733-0)SR)*, strona 5-116
- *[Opisy statusów odczynnika \(i1000](#page-734-0)SR)*, strona 5-117
- *[Raport o błędnym załadunku odczynnika \(Reagent Load Error\)](#page-2309-0)*, strona A-80
- *[Raport o stanie odczynników \(Reagent Status\) \(z wyjątkiem i1000](#page-2311-0)SR)*, strona A-82
- *[Raport o stanie odczynników \(Reagent Status\) \(i1000](#page-2313-0)SR)*, strona A-84

# **Znajdź odczynnik**

Wykonaj poniższą procedurę w celu wyszukania określonych odczynników poprzez podanie kryteriów szukania w jednym lub więcej polach.

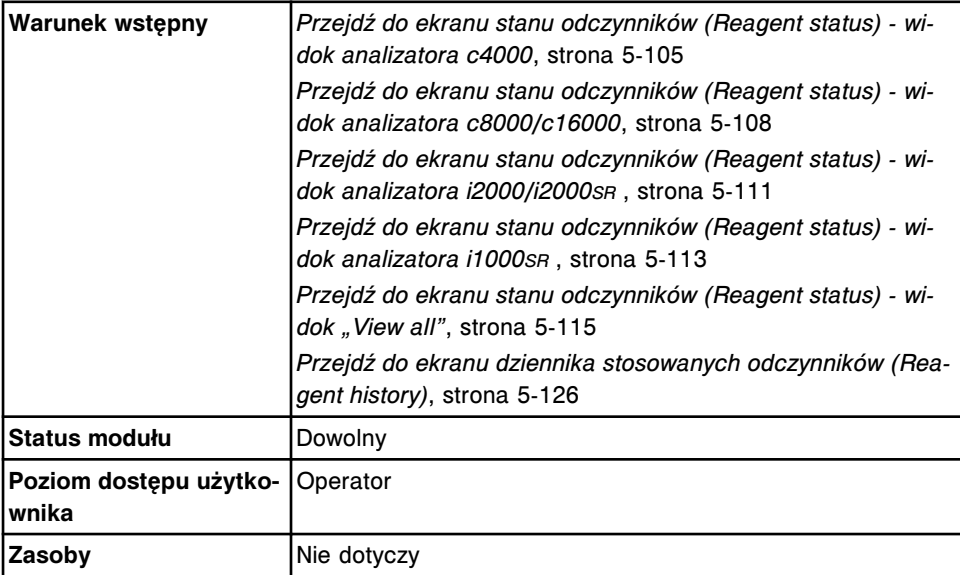

W celu znalezienia określonego odczynnika:

<span id="page-748-0"></span>1. Wybierz opcję **Module** na ekranie stanu odczynników (Reagent status).

Wyświetli się poziom zapasów odczynnika dla wybranego modułu.

2. Wybierz **F3 - Find**.

Wyświetli się okno opcji wyszukiwania (Find options).

3. Wybierz i/lub podaj kryteria wyszukiwania. Można zawęzić wyniki wyszukiwania, podając/zaznaczając więcej kryteriów.

**UWAGA:** Dzięki opcji szukania z użyciem znaków wieloznacznych, można wprowadzić część szukanego hasła zakończonego gwiazdką (\*), aby rozpocząć wyszukiwanie, jeśli użytkownik nie zna całego hasła. Wieloznaczny symbol gwiazdki (\*) można stosować we wszystkich polach, gdzie wprowadza się dane, z wyjątkiem pozycji (P).

Przykład: Jeśli użytkownik wpisze numer 123\* w polu danych o partii odczynnika, wyświetlone zostaną wszystkie kody partii odczynnika rozpoczynające się od 123. Wyświetlona lista może zawierać kody: 12345M100, 12346M100 i 12347M100.

**UWAGA:** W celu wyświetlenia odczynników stosowanych w analizatorze *c* System w wybranej karuzeli odczynnikowej, należy wpisać pozycję w polu P i zaznaczyć pole R1 i/lub R2. Jeśli pozycja (P) nie zostanie wpisana, wyświetlone zostaną wszystkie odczynniki.

4. Wybierz **Done**, aby rozpocząć wyszukiwanie.

Wyświetli się ekran stanu odczynników z tekstem "Search results:" (wyniki szukania) w pasku tytułowym.

**UWAGA:** Wybierz klawisz **odśwież**, aby wyświetlić wszystkie wpisy.

#### *Patrz też...*

- *[Ekran stanu odczynników \(Reagent status\) widok analizatora c4000](#page-721-0)*, strona 5-104
- *[Ekran stanu odczynników \(Reagent status\) widok analizatora c8000/c16000](#page-723-0)*, strona 5-106
- *[Ekran stanu odczynników \(Reagent status\) widok analizatora i2000/i2000](#page-726-0)SR* , strona 5-109
- *[Ekran stanu odczynników \(Reagent status\) widok analizatora i1000](#page-728-0)SR* , strona 5-111
- *[Ekran stanu odczynników widok "View all"](#page-731-0)*, strona 5-114
- *[Okno opcji wyszukiwania \(Find options\) na ekranie stanu odczynników](#page-740-0)*, strona 5-123
- *[Okno opcji wyszukiwania \(Find options\) na ekranie stanu odczynników \(widok](#page-741-0) ["View all"\) lub na ekranie dziennika stosowanych odczynników](#page-741-0)*, strona 5-124
- *[Ekran dziennika stosowanych odczynników \(Reagent history\)](#page-741-0)*, strona 5-124

#### **Wyświetl aktualną konfigurację odczynnika**

Wykonaj poniższą procedurę w celu wyświetlenia okna z aktualną konfiguracją odczynnika (Details for reagent) na ekranie stanu odczynników. Korzystając z tego okna, przeglądać można szczegółowe informacje o odczynnikach.

<span id="page-749-0"></span>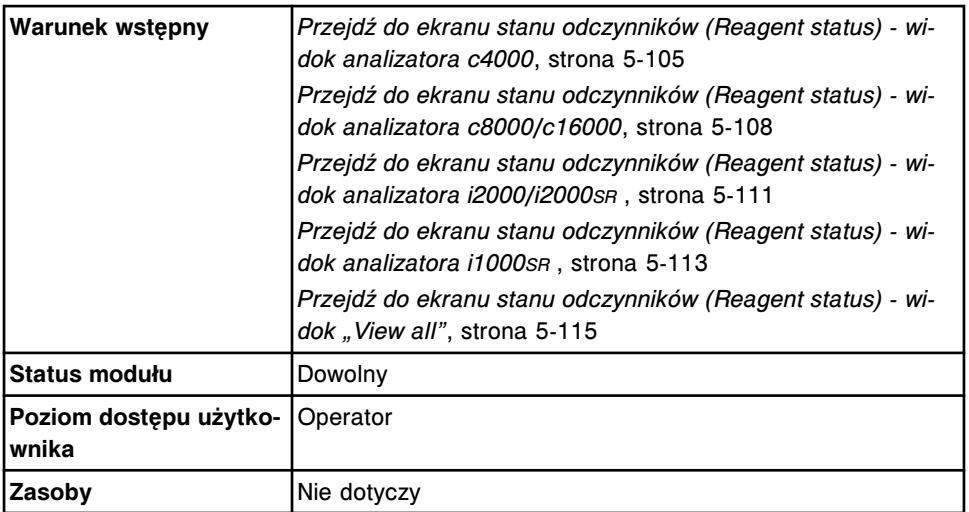

W celu wyświetlenia szczegółowych informacji o odczynnikach:

- 1. Wybierz opcję **Module** na ekranie stanu odczynników (Reagent status).
- 2. Wybierz żądany(e) odczynnik(i) z tabeli lub wybierz klawisz **F2 Select all**, aby zaznaczyć wszystko.
- 3. Wybierz klawisz **F7 Details**.

Wyświetli się okno z aktualną konfiguracją odczynnika (Details for reagent) na ekranie stanu odczynników.

- 4. Za pomocą klawiszy **poprzedni/następny** dokonaj wyboru wyświetlanego odczynnika, jeśli zaznaczono więcej niż jeden. *(opcjonalnie)*
- 5. Wybierz **Done**, aby wrócić do ekranu stanu odczynników.

#### *Patrz też...*

- *[Ekran stanu odczynników \(Reagent status\) widok analizatora c4000](#page-721-0)*, strona 5-104
- *[Ekran stanu odczynników \(Reagent status\) widok analizatora c8000/c16000](#page-723-0)*, strona 5-106
- *[Ekran stanu odczynników \(Reagent status\) widok analizatora i2000/i2000](#page-726-0)SR* , strona 5-109
- *[Ekran stanu odczynników \(Reagent status\) widok analizatora i1000](#page-728-0)SR* , strona 5-111
- *[Ekran stanu odczynników widok "View all"](#page-731-0)*, strona 5-114
- *[Okno z aktualną konfiguracją odczynnika \(Details for reagent\) na ekranie](#page-737-0) [stanu odczynników](#page-737-0)*, strona 5-120

# **Wyświetl informacje o zastosowanych odczynnikach**

Wykonaj poniższą procedurę w celu wyświetlenia okna z aktualną konfiguracją odczynnika (Details for reagent) na ekranie dziennika stosowanych odczynników. Korzystając z tego okna, wyświetlić można szczegółowe informacje o odczynnikach.

<span id="page-750-0"></span>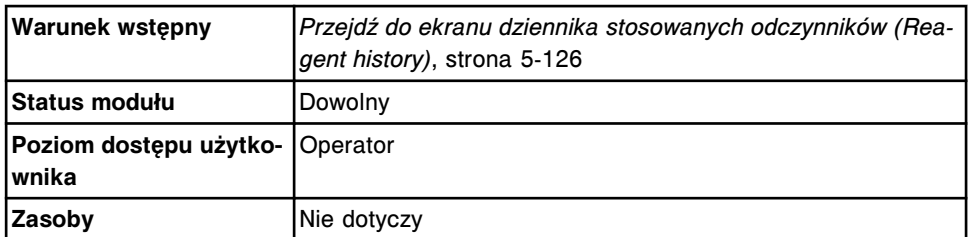

W celu wyświetlenia szczegółowych informacji o zastosowanych odczynnikach:

- 1. Wybierz żądany(e) odczynnik(i) z tabeli na ekranie dziennika stosowanych odczynników (Reagent history) lub wybierz klawisz **F2 - Select all**, aby zaznaczyć wszystko.
- 2. Wybierz klawisz **F5 Details**.

Wyświetli się okno z aktualną konfiguracją odczynnika (Details for reagent) na ekranie dziennika stosowanych odczynników.

- 3. Za pomocą klawiszy **poprzedni/następny** dokonaj wyboru wyświetlanego odczynnika, jeśli zaznaczono więcej niż jeden. *(opcjonalnie)*
- 4. Wybierz **Done**, aby wrócić do ekranu dziennika stosowanych odczynników.

#### *Patrz też...*

- *[Ekran dziennika stosowanych odczynników \(Reagent history\)](#page-741-0)*, strona 5-124
- *[Okno z aktualną konfiguracją odczynnika \(Details for reagent\) na ekranie](#page-744-0) [dziennika stosowanych odczynników](#page-744-0)*, strona 5-127

# **Skanuj karuzelę(e) odczynnikową(e) (z wyjątkiem** *i***1000SR)**

W celu zaktualizowania stanów odczynników poprzez skanowanie zestawów odczynnikowych znajdujących się w ośrodkach odczynnikowych, należy postępować zgodnie z poniższą procedurą.

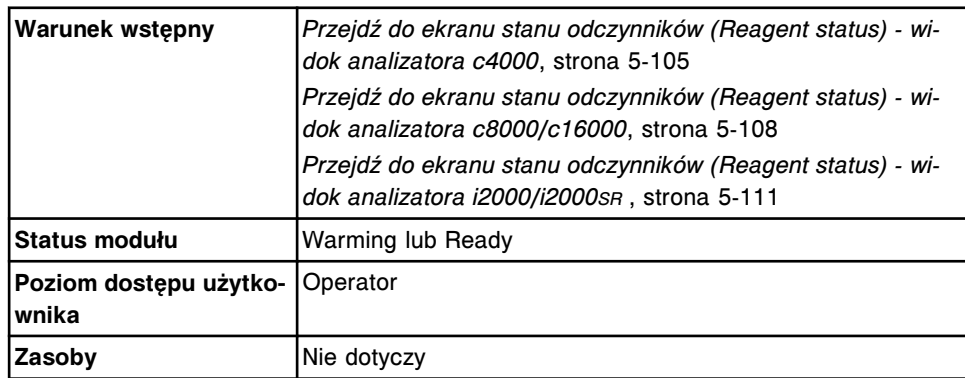

W celu zeskanowania karuzel odczynnikowych:

1. Wybierz odpowiednią opcję **Module**.

Wyświetli się ekran stanu odczynników.

2. Wybierz klawisz **F5 - Scan**, aby zaktualizować stan zapasów odczynników.

**UWAGA:** Wybierz klawisz **odśwież**, aby wyświetlić wszystkie wpisy.

Wyświetli się zaktualizowany stan zapasów na ekranie stanu odczynników.

## <span id="page-751-0"></span>*Patrz też...*

- *[Ekran stanu odczynników \(Reagent status\) widok analizatora c4000](#page-721-0)*, strona 5-104
- *[Ekran stanu odczynników \(Reagent status\) widok analizatora c8000/c16000](#page-723-0)*, strona 5-106
- *[Ekran stanu odczynników \(Reagent status\) widok analizatora i2000/i2000](#page-726-0)SR* , strona 5-109

# **Wyłącz lub włącz zestaw odczynnikowy**

Przeprowadź poniższą procedurę w celu ręcznego wyłączenia lub włączenia zestawu odczynnikowego. Wyłączenie zestawu zapobiega przetwarzaniu przez system próbek pacjentów, ale pozwala na ręczne zlecanie kontroli jakości i kalibracji w celu rozwiązania problemów z danym zestawem odczynnikowym. Po rozwiązaniu takiego problemu dany zestaw należy włączyć, aby system mógł oznaczać próbki pacjentów.

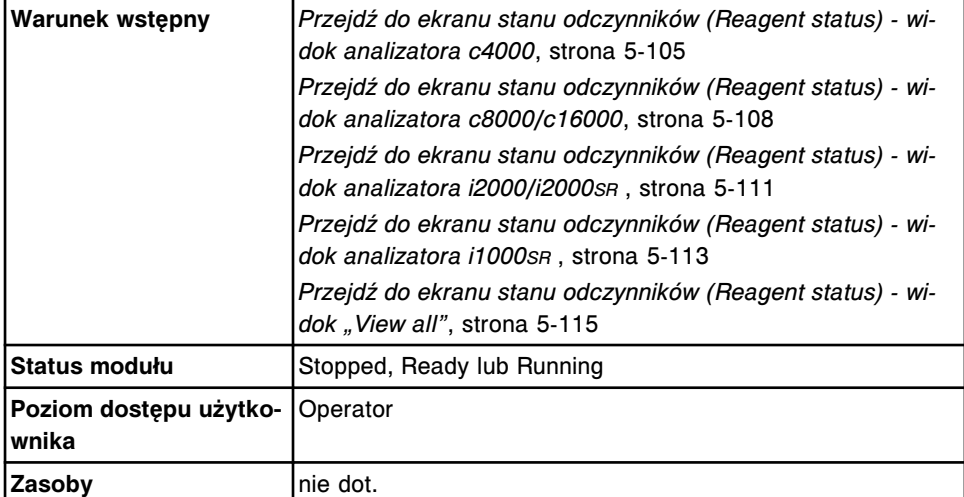

Aby wyłączyć lub włączyć zestaw odczynnikowy:

- 1. Wybierz opcję **Module** lub **View all** na ekranie ze stanem odczynników (Reagent status).
- 2. Wybierz z tabeli żądany(e) odczynnik(i).
- 3. Wybierz klawisz **F7 Details**.

Wyświetli się okno z aktualną konfiguracją odczynnika (Details for reagent) na ekranie stanu odczynników (Reagent Status).

- 4. Zaznacz lub odznacz pole **Patient disabled**, aby wyłączyć lub włączyć dany odczynnik.
- 5. Wybierz **Done**.

W celu włączenia zestawu powtórz procedurę i odznacz dane pole.

**WAŻNE:** Podczas zlecania kalibracji lub kontroli jakości dla wyłączonego zestawu odczynnikowego musisz przejść do okna opcji oznaczenia (Assay options) i wybrać wyłączony zestaw. Jeśli na pokładzie modułu znajduje się tylko jeden zestaw, automatycznie wybierany jest wyłączony zestaw odczynnikowy.

### *Patrz też...*

• *[Okno z aktualną konfiguracją odczynnika \(Details for reagent\) na ekranie](#page-737-0) [stanu odczynników](#page-737-0)*, strona 5-120

# <span id="page-752-0"></span>**Procedury analizatora** *c***4000 - zarządzanie zapasami odczynników**

Zarządzanie zapasami odczynników analizatora *c*4000 obejmuje następujące procedury:

- *Załaduj odczynniki opatrzone kodem paskowym (c4000)*, strona 5-135
- *[Załaduj rozcieńczalnik\(i\) próbek \(c4000\)](#page-754-0)*, strona 5-137
- *[Załaduj odczynniki nieopatrzone kodem paskowym \(c4000\)](#page-757-0)*, strona 5-140
- *[Wymień rozcieńczalnik\(i\) próbek \(c4000\)](#page-759-0)*, strona 5-142
- *[Wymień odczynniki nieopatrzone kodem paskowym \(c4000\)](#page-761-0)*, strona 5-144
- *[Rozładuj odczynniki opatrzone kodem paskowym \(c4000\)](#page-764-0)*, strona 5-147
- *[Rozładuj odczynniki nieopatrzone kodem paskowym \(c4000\)](#page-766-0)*, strona 5-149

# **Załaduj odczynniki opatrzone kodem paskowym (***c***4000)**

Wykonaj poniższą procedurę w celu załadowania nowych odczynników opatrzonych kodem paskowym do ośrodka odczynnikowego w module roboczym.

**UWAGA:** W celu zapewnienia prawidłowego śledzenia stanu odczynników, nie należy przenosić zestawów odczynnikowych do analizatorów sterowanych przez różne jednostki sterujące.

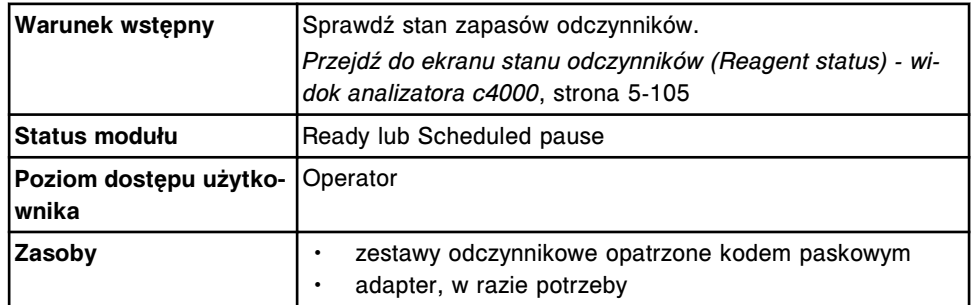

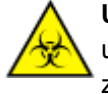

**UWAGA: ZAGROŻENIA biologiczne.** Jest to czynność lub obszar, gdzie użytkownik może być narażony na kontakt z materiałami potencjalnie zakaźnymi. Patrz *[Zagrożenia biologiczne](#page-1100-0)*, strona 8-5.

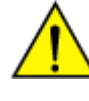

**UWAGA: Zagrożenie chemiczne.** Czynność ta grozi skażeniem środkami chemicznymi. Patrz ulotka z opisem oznaczenia, arkusz zastosowania odczynnika lub karta charakterystyki produktu. Patrz *[Zagrożenia chemiczne](#page-1102-0)*, strona 8-7.

W celu załadowania odczynników opatrzonych kodem paskowym:

- 1. Sprawdź termin ważności odczynnika. NIE WOLNO stosować przeterminowanych odczynników.
- 2. Odwróć delikatnie pojemnik odczynnikowy do góry dnem, aby wymieszać roztwór.
- 3. Zdejmij i usuń zatyczkę.
- 4. Usuń powstałe pęcherzyki powietrza za pomocą czystej bagietki.
- 5. Otwórz drzwiczki dostępu do ośrodka odczynnikowego.
- 6. Upewnij się, że klawisz dostępu do ośrodka odczynnikowego (1) jest zapalony przed rozpoczęciem wykonywania czynności w ośrodku odczynnikowym.

**UWAGA:** Jeśli moduł pracuje w trybie "Scheduled pause", klawisz zapala się, kiedy możliwy jest dostęp do ośrodka odczynnikowego. Dostęp do ośrodka odczynnikowego jest możliwy po ok. 5 minutach od przerwania pracy modułu.

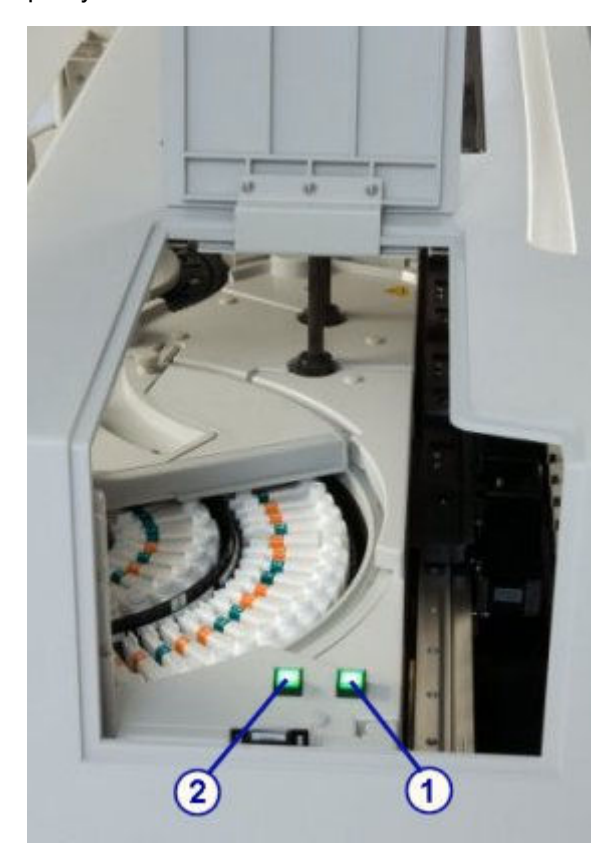

- 7. Umieść pojemnik(i) z odczynnikiem(ami) w ośrodku odczynnikowym, wykonując następujące kroki:
	- a. Naciśnij klawisz dostępu do ośrodka odczynnikowego (1), aby otworzyć pokrywę.

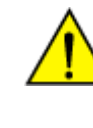

**UWAGA: Ruchome części**. Oznacza czynność lub obszar, gdzie użytkownik może być narażony na kontakt z ruchomymi częściami. Uważaj, aby żadna część twojego ciała nie znalazła się w zasięgu pracy pokrywy ośrodka odczynnikowego lub karuzeli. W celu uzyskania dalszych informacji, patrz *[Zagrożenia mechaniczne](#page-1112-0)*, strona 8-17.

- b. Po zapaleniu się klawisza przesuwu karuzeli (2) naciśnij ten klawisz, aby przesunąć ośrodek odczynnikowy i uzyskać dostęp do odpowiedniej pozycji.
- c. Załaduj pojemnik(i) odczynnikowy(e) w dowolnej wolnej pozycji.

<span id="page-754-0"></span>d. Naciśnij klawisz dostępu do ośrodka odczynnikowego, aby zamknąć pokrywę.

Aby uzyskać informacje dotyczące załadunku, patrz *[Wymogi dotyczące](#page-783-0) [załadunku w ośrodku\(ach\) odczynnikowym\(ych\) \(c](#page-783-0) System)*, strona 5-166.

**UWAGA:** Pojemniki o poj. 20 ml oraz buteleczki odczynnikowe o poj. 20 ml wymagają zastosowania adaptera. Adaptery pojemników odczynnikowych umieszczane są wyłącznie na zewnętrznej karuzeli.

- 8. Usuń zużyty pojemnik zgodnie z procedurami usuwania odpadów obowiązującymi w laboratorium. Patrz *[Postępowanie z odpadami i ich](#page-1105-0) [usuwanie](#page-1105-0)*, strona 8-10 w celu uzyskania dalszych informacji.
- 9. Zamknij drzwiczki dostępu do ośrodka odczynnikowego.
- 10. Zainicjuj lub wznów badania próbek lub wybierz klawisz **F5 Scan** na ekranie stanu odczynników (Reagent status), aby zaktualizować stan zapasów.

**UWAGA:** Po umieszczeniu nowego(ych) odczynnika(ów) w module roboczym oraz odczytaniu kodu paskowego na etykiecie przez czytnik, oprogramowanie systemu łączy poszczególne pojemniki R1 i R2 w zestaw. Jeśli pojemniki nie są ustawione obok siebie, wyświetli się informacja "Missing bottle" lub "Extra bottle".

System śledzi stabilność wyłącznie wtedy, gdy zestaw odczynnikowy znajduje się w module roboczym. W celu zaktualizowania zegara stabilności należy skanować odczynniki przy każdym załadunku zestawu. Aby uzyskać informacje dotyczące stabilności odczynnika, zapoznaj się z ulotką z opisem testu lub arkuszem aplikacyjnym odczynnika.

# *Patrz też...*

- *[Ekran stanu odczynników \(Reagent status\) widok analizatora c4000](#page-721-0)*, strona 5-104
- *[Zestawy i komponenty odczynnikowe \(c](#page-250-0) System)*, strona 1-175
- *[Ośrodek odczynnikowy \(c4000\)](#page-115-0)*, strona 1-40
- *[Pojemniki odczynnikowe \(c](#page-251-0) System)*, strona 1-176
- *[Adapter na pojemnik odczynnikowy \(c4000\)](#page-273-0)*, strona 1-198

#### **Załaduj rozcieńczalnik(i) próbek (***c***4000)**

Wykonaj poniższą procedurę w celu załadowania rozcieńczalnika(ów) próbek do ośrodka odczynnikowego w module roboczym.

**UWAGA:** W celu zapewnienia prawidłowego śledzenia stanu odczynników nie należy przenosić zestawów odczynnikowych do modułu roboczego sterowanego przez inną jednostkę sterującą.

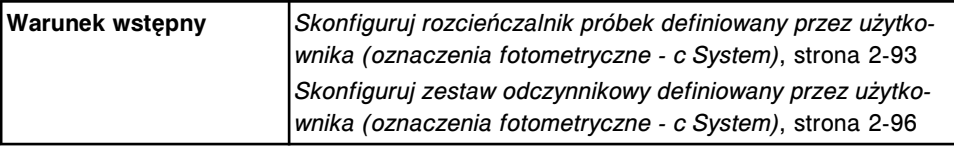

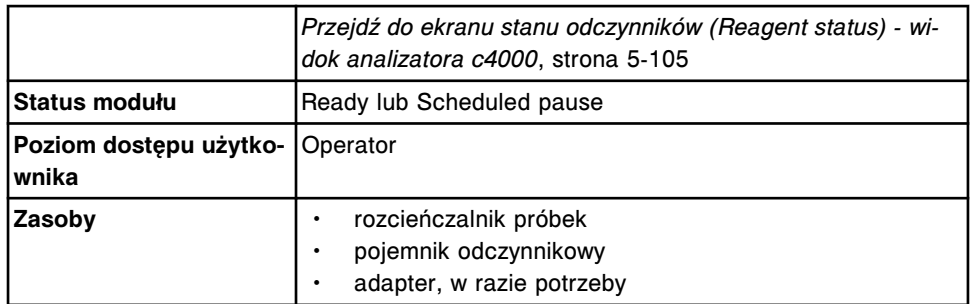

W celu załadowania rozcieńczalnika(ów):

1. Wybierz klawisz **F6 - Assign location** na ekranie stanu odczynników (Reagent status).

Wyświetli się okno przypisywania położenia.

- 2. Wybierz żądany rozcieńczalnik próbek z tabeli **Reagent kits**.
- 3. Wybierz żądaną opcję **Reagent supply center**, a następnie podaj żądane położenie w odpowiednim polu.
- 4. Wybierz **Add**.

Wyświetli się przypisana pozycja w tabeli zestawów odczynnikowych.

- 5. Zwróć uwagę na wyświetlony rozmiar pojemnika **reagent cartridge size**.
- 6. Sprawdź termin ważności rozcieńczalnika. NIE WOLNO stosować przeterminowanych rozcieńczalników.
- 7. Wlej rozcieńczalnik do określonego pojemnika odczynnikowego.
- 8. Usuń powstałe pęcherzyki powietrza za pomocą czystej bagietki.
- 9. Opatrz zbiornik(i) etykietą z nazwą i datą ważności.
- 10. Otwórz drzwiczki dostępu do ośrodka odczynnikowego.
- 11. Upewnij się, że klawisz dostępu do ośrodka odczynnikowego (1) jest zapalony przed rozpoczęciem wykonywania czynności w ośrodku odczynnikowym.

**UWAGA:** Jeśli moduł pracuje w trybie "Scheduled pause", klawisz zapala się, kiedy możliwy jest dostęp do ośrodka odczynnikowego. Dostęp do ośrodka odczynnikowego jest możliwy po ok. 5 minutach od przerwania pracy modułu.
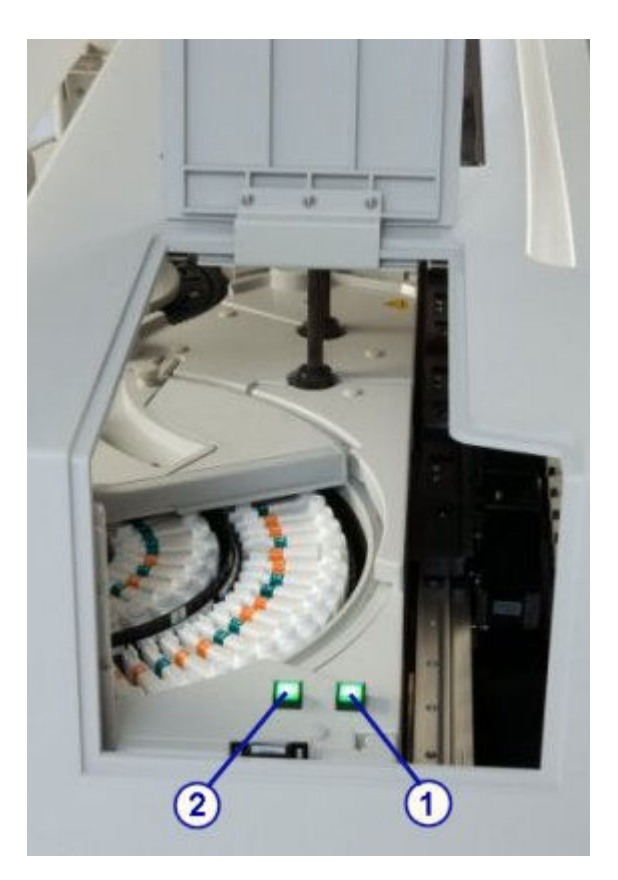

- 12. Wyjmij pojemniki i wymień rozcieńczalnik(i) próbek, wykonując następujące kroki:
	- a. Naciśnij klawisz dostępu do ośrodka odczynnikowego (1), aby otworzyć pokrywę.

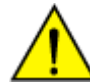

**UWAGA: Ruchome części**. Oznacza czynność lub obszar, gdzie użytkownik może być narażony na kontakt z ruchomymi częściami. Uważaj, aby żadna część twojego ciała nie znalazła się w zasięgu pracy pokrywy ośrodka odczynnikowego lub karuzeli. W celu uzyskania dalszych informacji, patrz *[Zagrożenia mechaniczne](#page-1112-0)*, strona 8-17.

- b. Po zapaleniu się klawisza przesuwu karuzeli (2) naciśnij ten klawisz, aby przesunąć ośrodek odczynnikowy i uzyskać dostęp do odpowiedniej pozycji.
- c. Wyjmij pojemniki, które zostały opróżnione lub zawierają przeterminowany rozcieńczalnik próbek, i wstaw w odpowiednie pozycje pojemniki ze świeżym rozcieńczalnikiem próbek.
- d. Naciśnij klawisz dostępu do ośrodka odczynnikowego, aby zamknąć pokrywę.

Aby uzyskać dalsze informacje dotyczące załadunku, patrz *[Wymogi](#page-783-0) [dotyczące załadunku w ośrodku\(ach\) odczynnikowym\(ych\) \(c](#page-783-0) System)*, strona 5-166.

**UWAGA:** Buteleczki o poj. 20 ml oraz pojemniki odczynnikowe wymagają zastosowania adapterów. Adaptery pojemników odczynnikowych umieszczane są wyłącznie na zewnętrznej karuzeli.

- 13. Zamknij drzwiczki dostępu do ośrodka odczynnikowego.
- 14. Wybierz **Done** w oknie przypisania położenia, aby wrócić do ekranu stanu odczynników.

**UWAGA:** Informacje na ekranie stanu odczynników (Reagent status) nie są aktualizowane dopóki karuzela odczynnikowa nie zostanie zeskanowana.

#### *Patrz też...*

- *[Ekran stanu odczynników \(Reagent status\) widok analizatora c4000](#page-721-0)*, strona 5-104
- *[Okno przypisania położenia \(Assign location\) \(c4000\)](#page-738-0)*, strona 5-121
- *[Ośrodek odczynnikowy \(c4000\)](#page-115-0)*, strona 1-40
- *[Pojemniki odczynnikowe \(c](#page-251-0) System)*, strona 1-176
- *[Adapter na pojemnik odczynnikowy \(c4000\)](#page-273-0)*, strona 1-198

#### **Załaduj odczynniki nieopatrzone kodem paskowym (***c***4000)**

Wykonaj poniższą procedurę w celu załadowania odczynników nieopatrzonych kodem paskowym do ośrodków odczynnikowych w module roboczym.

**UWAGA:** W celu zapewnienia prawidłowego śledzenia stanu odczynników nie należy przenosić zestawów odczynnikowych do modułu roboczego sterowanego przez inną jednostkę sterującą.

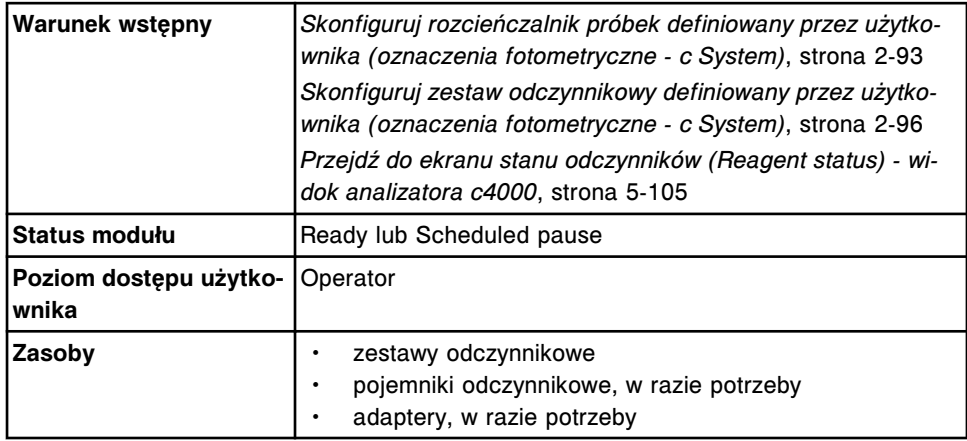

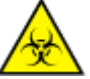

**UWAGA: ZAGROŻENIA biologiczne.** Jest to czynność lub obszar, gdzie użytkownik może być narażony na kontakt z materiałami potencjalnie zakaźnymi. Patrz *[Zagrożenia biologiczne](#page-1100-0)*, strona 8-5.

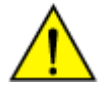

**UWAGA: Zagrożenie chemiczne.** Czynność ta grozi skażeniem środkami chemicznymi. Patrz ulotka z opisem oznaczenia, arkusz zastosowania odczynnika lub karta charakterystyki produktu. Patrz *[Zagrożenia chemiczne](#page-1102-0)*, strona 8-7.

W celu załadowania odczynników nieopatrzonych kodem paskowym:

1. Wybierz klawisz **F6 - Assign location** na ekranie stanu odczynników (Reagent status).

Wyświetli się okno przypisywania położenia.

2. Wybierz żądany odczynnik z tabeli **Reagent kits**.

- 3. Wybierz żądaną opcję **Reagent supply center**, a następnie podaj żądane położenie w odpowiednim polu.
- 4. Wybierz **Add**.

Wyświetli się przypisana pozycja(e) w tabeli zestawów odczynnikowych.

- 5. Sprawdź termin ważności odczynnika. NIE WOLNO stosować przeterminowanych odczynników.
- 6. Odwróć delikatnie pojemnik odczynnikowy do góry dnem, aby wymieszać roztwór.
- 7. Zdejmij i usuń nakrętkę.
- 8. Usuń powstałe pęcherzyki powietrza za pomocą czystej bagietki.
- 9. Otwórz drzwiczki dostępu do ośrodka odczynnikowego.
- 10. Upewnij się, że klawisz dostępu do ośrodka odczynnikowego (1) jest zapalony przed rozpoczęciem wykonywania czynności w ośrodku odczynnikowym.

**UWAGA:** Jeśli moduł pracuje w trybie "Scheduled pause", klawisz zapala się, kiedy możliwy jest dostęp do ośrodka odczynnikowego. Dostęp do ośrodka odczynnikowego jest możliwy po ok. 5 minutach od przerwania pracy modułu.

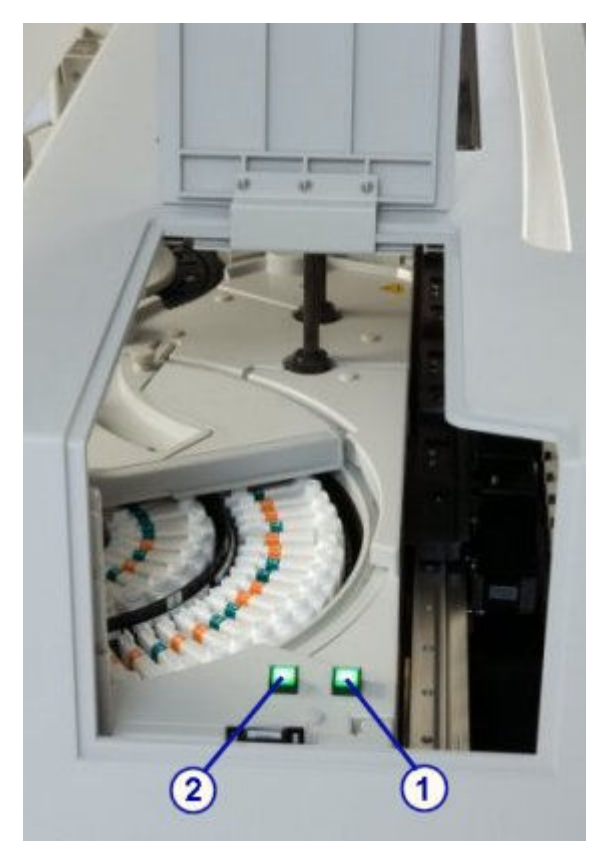

- 11. Umieść pojemnik(i) z odczynnikiem(ami) w ośrodku odczynnikowym, wykonując następujące kroki:
	- a. Naciśnij klawisz dostępu do ośrodka odczynnikowego (1), aby otworzyć pokrywę.

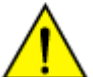

**UWAGA: Ruchome części**. Oznacza czynność lub obszar, gdzie użytkownik może być narażony na kontakt z ruchomymi częściami. Uważaj, aby żadna część twojego ciała nie znalazła się w zasięgu pracy pokrywy ośrodka odczynnikowego lub karuzeli. W celu uzyskania dalszych informacji, patrz *[Zagrożenia mechaniczne](#page-1112-0)*, strona 8-17.

- b. Po zapaleniu się klawisza przesuwu karuzeli (2) naciśnij ten klawisz, aby przesunąć ośrodek odczynnikowy i uzyskać dostęp do odpowiedniej pozycji.
- c. Umieść pojemnik(i) odczynnikowy(e) w przypisanej(ych) pozycji(ach).
- d. Naciśnij klawisz dostępu do ośrodka odczynnikowego, aby zamknąć pokrywę.

Aby uzyskać dalsze informacje dotyczące załadunku, patrz *[Wymogi](#page-783-0) [dotyczące załadunku w ośrodku\(ach\) odczynnikowym\(ych\) \(c](#page-783-0) System)*, strona 5-166.

**UWAGA:** Buteleczki o poj. 20 ml oraz pojemniki odczynnikowe wymagają zastosowania adapterów. Adaptery pojemników odczynnikowych umieszczane są wyłącznie na zewnętrznej karuzeli.

- 12. Zamknij drzwiczki dostępu do ośrodka odczynnikowego.
- 13. Wybierz **Done** w oknie przypisania położenia, aby wrócić do ekranu stanu odczynników.

**UWAGA:** Ekrany statusu odczynnika (Reagent status) oraz kalibracji (Calibration status) nie są aktualizowane do czasu zeskanowania karuzeli odczynnikowej.

## *Patrz też...*

- *[Ekran stanu odczynników \(Reagent status\) widok analizatora c4000](#page-721-0)*, strona 5-104
- *[Okno przypisania położenia \(Assign location\) \(c4000\)](#page-738-0)*, strona 5-121
- *[Ośrodek odczynnikowy \(c4000\)](#page-115-0)*, strona 1-40
- *[Pojemniki odczynnikowe \(c](#page-251-0) System)*, strona 1-176
- *[Adapter na pojemnik odczynnikowy \(c4000\)](#page-273-0)*, strona 1-198

## **Wymień rozcieńczalnik(i) próbek (***c***4000)**

Wykonaj poniższą procedurę w celu wymiany rozcieńczalników próbek i ponownego ustawienia objętości rozcieńczalnika.

**UWAGA:** W celu zapewnienia prawidłowego śledzenia stanu odczynników nie należy przenosić zestawów odczynnikowych do modułu roboczego sterowanego przez inną jednostkę sterującą.

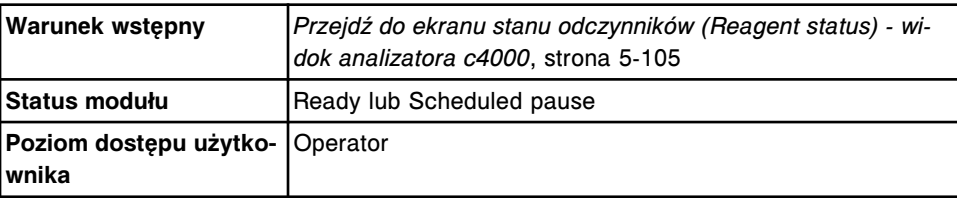

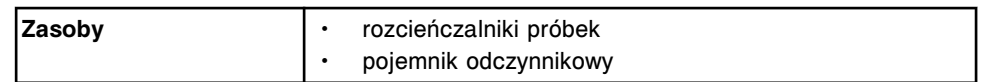

W celu wymiany rozcieńczalnika(ów):

- 1. Sprawdź termin ważności rozcieńczalnika. NIE WOLNO stosować przeterminowanych rozcieńczalników.
- 2. Wlej rozcieńczalnik do nowego pojemnika odczynnikowego.
- 3. Usuń powstałe pęcherzyki powietrza za pomocą czystej bagietki.
- 4. Oznacz zbiornik etykietą, podając nazwę roztworu i datę ważności.
- 5. Otwórz drzwiczki dostępu do ośrodka odczynnikowego.
- 6. Upewnij się, że klawisz dostępu do ośrodka odczynnikowego (1) jest zapalony przed rozpoczęciem wykonywania czynności w ośrodku odczynnikowym.

**UWAGA:** Jeśli moduł pracuje w trybie "Scheduled pause", klawisz zapala się, kiedy możliwy jest dostęp do ośrodka odczynnikowego. Dostęp do ośrodka odczynnikowego jest możliwy po ok. 5 minutach od przerwania pracy modułu.

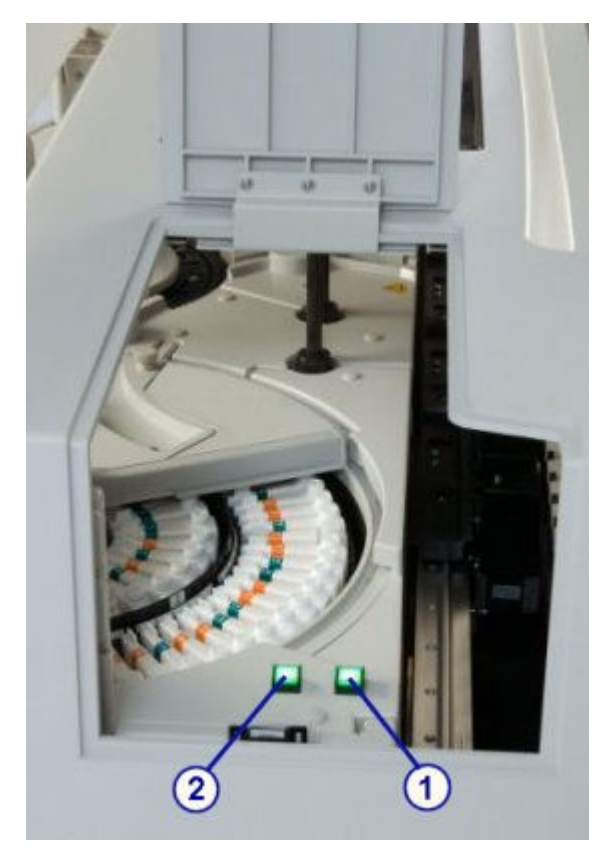

- 7. Wyjmij pojemniki i wymień rozcieńczalnik(i) próbek, wykonując następujące kroki:
	- a. Naciśnij klawisz dostępu do ośrodka odczynnikowego (1), aby otworzyć pokrywę.

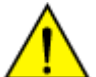

**UWAGA: Ruchome części**. Oznacza czynność lub obszar, gdzie użytkownik może być narażony na kontakt z ruchomymi częściami. Uważaj, aby żadna część twojego ciała nie znalazła się w zasięgu pracy pokrywy ośrodka odczynnikowego lub karuzeli. W celu uzyskania dalszych informacji, patrz *[Zagrożenia mechaniczne](#page-1112-0)*, strona 8-17.

- b. Po zapaleniu się klawisza przesuwu karuzeli (2) naciśnij ten klawisz, aby przesunąć ośrodek odczynnikowy i uzyskać dostęp do odpowiedniej pozycji.
- c. Wyjmij pojemniki, które zostały opróżnione lub zawierają przeterminowany rozcieńczalnik próbek, i wstaw w odpowiednie pozycje pojemniki ze świeżym rozcieńczalnikiem próbek.
- d. Naciśnij klawisz dostępu do ośrodka odczynnikowego, aby zamknąć pokrywę.

**WAŻNE:** Pojemnik(i) może(mogą) być mokry(e) z zewnątrz. Zapewnij, aby skroplona ciecz nie ściekała do pozostałych pojemników odczynnikowych.

- 8. Zamknij drzwiczki dostępu do ośrodka odczynnikowego.
- 9. Wybierz żądany rozcieńczalnik próbek z tabeli **Reagent status** na ekranie stanu odczynników, a następnie wybierz klawisz **F8 - Reset**.

Wyświetli się komunikat potwierdzenia.

10. Wybierz **OK**.

W tabeli stanu odczynników wyświetli się zaktualizowana liczba pozostałych testów oraz stan odczynników.

## *Patrz też...*

- *[Ekran stanu odczynników \(Reagent status\) widok analizatora c4000](#page-721-0)*, strona 5-104
- *[Ośrodek odczynnikowy \(c4000\)](#page-115-0)*, strona 1-40
- *[Pojemniki odczynnikowe \(c](#page-251-0) System)*, strona 1-176

## **Wymień odczynniki nieopatrzone kodem paskowym (***c***4000)**

Wykonaj poniższą procedurę w celu wymiany odczynników nieopatrzonych kodem paskowym oraz wyzerowania danych dotyczących objętości i stabilności odczynnika.

**UWAGA:** W celu zapewnienia prawidłowego śledzenia stanu odczynników nie należy przenosić zestawów odczynnikowych do modułu roboczego sterowanego przez inną jednostkę sterującą.

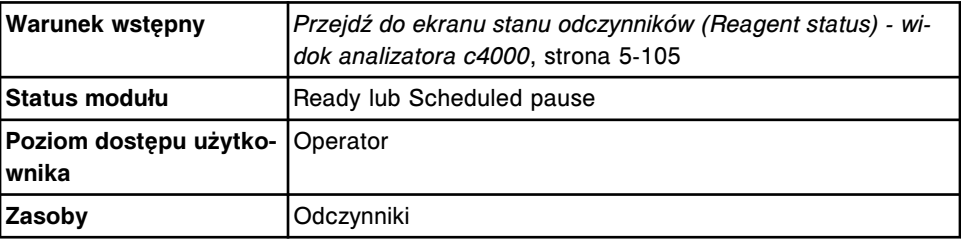

**UWAGA: ZAGROŻENIA biologiczne.** Jest to czynność lub obszar, gdzie użytkownik może być narażony na kontakt z materiałami potencjalnie zakaźnymi. Patrz *[Zagrożenia biologiczne](#page-1100-0)*, strona 8-5.

**UWAGA: Zagrożenie chemiczne.** Czynność ta grozi skażeniem środkami chemicznymi. Patrz ulotka z opisem oznaczenia, arkusz zastosowania odczynnika lub karta charakterystyki produktu. Patrz *[Zagrożenia chemiczne](#page-1102-0)*, strona 8-7.

W celu wymiany odczynników nieopatrzonych kodem paskowym:

- 1. Sprawdź termin ważności odczynnika. NIE WOLNO stosować przeterminowanych odczynników.
- 2. Odwróć delikatnie pojemnik odczynnikowy do góry dnem, aby wymieszać roztwór.
- 3. Zdejmij i usuń nakrętkę.
- 4. Usuń powstałe pęcherzyki powietrza za pomocą czystej bagietki.
- 5. Otwórz drzwiczki dostępu do ośrodka odczynnikowego.
- 6. Upewnij się, że klawisz dostępu do ośrodka odczynnikowego (1) jest zapalony przed rozpoczęciem wykonywania czynności w ośrodku odczynnikowym.

**UWAGA:** Jeśli moduł pracuje w trybie "Scheduled pause", klawisz zapala się, kiedy możliwy jest dostęp do ośrodka odczynnikowego. Dostęp do ośrodka odczynnikowego jest możliwy po ok. 5 minutach od przerwania pracy modułu.

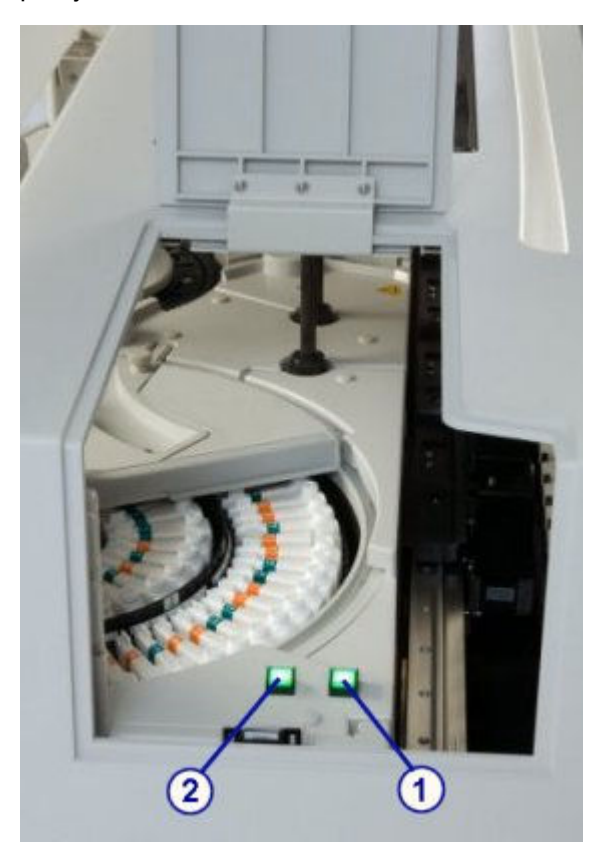

- 7. Wyjmij i wymień zestaw(y) odczynnikowy(e), wykonując następujące kroki:
	- a. Naciśnij klawisz dostępu do ośrodka odczynnikowego (1), aby otworzyć pokrywę.

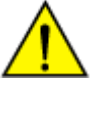

**UWAGA: Ruchome części**. Oznacza czynność lub obszar, gdzie użytkownik może być narażony na kontakt z ruchomymi częściami. Uważaj, aby żadna część twojego ciała nie znalazła się w zasięgu pracy pokrywy ośrodka odczynnikowego lub karuzeli. W celu uzyskania dalszych informacji, patrz *[Zagrożenia mechaniczne](#page-1112-0)*, strona 8-17.

- b. Po zapaleniu się klawisza przesuwu karuzeli (2) naciśnij ten klawisz, aby przesunąć ośrodek odczynnikowy i uzyskać dostęp do odpowiedniej pozycji.
- c. Usuń opróżniony lub przeterminowany zestaw odczynnikowy, a następnie wstaw nowy zestaw w odpowiedniej pozycji.
- d. Naciśnij klawisz dostępu do ośrodka odczynnikowego, aby zamknąć pokrywę.

**WAŻNE:** Pojemnik(i) może(mogą) być mokry(e) z zewnątrz. Zapewnij, aby skroplona ciecz nie ściekała do pozostałych pojemników odczynnikowych.

- 8. Usuń zużyty pojemnik zgodnie z procedurami usuwania odpadów obowiązującymi w laboratorium. Patrz *[Postępowanie z odpadami i ich](#page-1105-0) [usuwanie](#page-1105-0)*, strona 8-10 w celu uzyskania dalszych informacji.
- 9. Zamknij drzwiczki dostępu do ośrodka odczynnikowego.
- 10. Wybierz żądany odczynnik nieopatrzony kodem paskowym z tabeli **Reagent status** na ekranie stanu odczynników, a następnie wybierz klawisz **F8 - Reset**.

Wyświetli się komunikat potwierdzenia.

11. Wybierz **OK**.

**UWAGA:** W tabeli stanu odczynników wyświetli się zaktualizowana liczba pozostałych testów oraz stan odczynników. Ponownie uruchamia się zegar stabilności. W celu zaktualizowania zegara stabilności, należy go zerować przy każdym załadunku nowego zestawu. W celu uzyskania informacji dotyczących stabilności odczynników w analizatorze skorzystaj z dokumentacji wytwórcy odczynników z opisem testu (np. ulotka do zestawu odczynników lub arkusz aplikacyjny odczynnika).

# *Patrz też...*

- *[Ekran stanu odczynników \(Reagent status\) widok analizatora c4000](#page-721-0)*, strona 5-104
- *[Ośrodek odczynnikowy \(c4000\)](#page-115-0)*, strona 1-40
- *[Pojemniki odczynnikowe \(c](#page-251-0) System)*, strona 1-176

# **Rozładuj odczynniki opatrzone kodem paskowym (***c***4000)**

Wykonaj poniższą procedurę po wyczerpaniu zapasów odczynników, wygaśnięciu terminu ważności lub gdy potrzebne jest miejsce na inny zestaw odczynnikowy w ośrodku odczynnikowym.

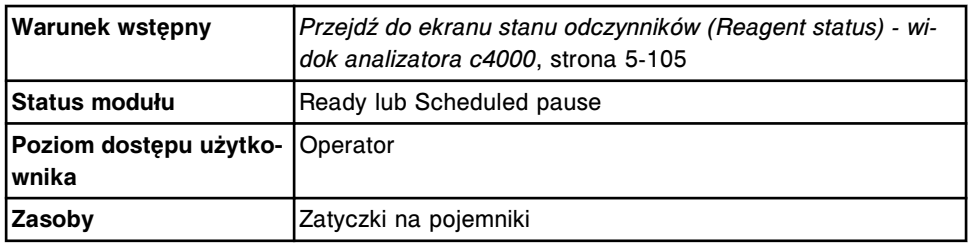

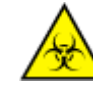

**UWAGA: ZAGROŻENIA biologiczne.** Jest to czynność lub obszar, gdzie użytkownik może być narażony na kontakt z materiałami potencjalnie zakaźnymi. Patrz *[Zagrożenia biologiczne](#page-1100-0)*, strona 8-5.

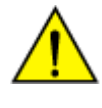

**UWAGA: Zagrożenie chemiczne.** Czynność ta grozi skażeniem środkami chemicznymi. Patrz ulotka z opisem oznaczenia, arkusz zastosowania odczynnika lub karta charakterystyki produktu. Patrz *[Zagrożenia chemiczne](#page-1102-0)*, strona 8-7.

W celu rozładowania odczynników opatrzonych kodem paskowym:

- 1. Otwórz drzwiczki dostępu do ośrodka odczynnikowego.
- 2. Upewnij się, że klawisz dostępu do ośrodka odczynnikowego (1) jest zapalony przed rozpoczęciem wykonywania czynności w ośrodku odczynnikowym.

**UWAGA:** Jeśli moduł pracuje w trybie "Scheduled pause", klawisz zapala się, kiedy możliwy jest dostęp do ośrodka odczynnikowego. Dostęp do ośrodka odczynnikowego jest możliwy po ok. 5 minutach od przerwania pracy modułu.

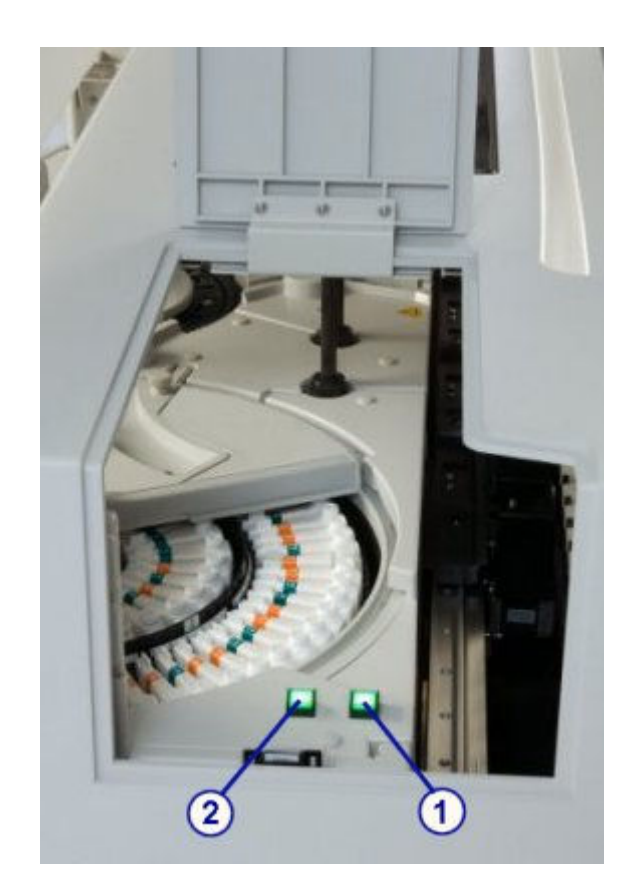

- 3. Wyjmij zestaw(y) odczynnikowy(e), wykonując następujące kroki:
	- a. Naciśnij klawisz dostępu do ośrodka odczynnikowego (1), aby otworzyć pokrywę.

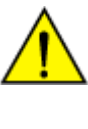

**UWAGA: Ruchome części**. Oznacza czynność lub obszar, gdzie użytkownik może być narażony na kontakt z ruchomymi częściami. Uważaj, aby żadna część twojego ciała nie znalazła się w zasięgu pracy pokrywy ośrodka odczynnikowego lub karuzeli. W celu uzyskania dalszych informacji, patrz *[Zagrożenia mechaniczne](#page-1112-0)*, strona 8-17.

- b. Po zapaleniu się klawisza przesuwu karuzeli (2) naciśnij ten klawisz, aby przesunąć ośrodek odczynnikowy i uzyskać dostęp do odpowiedniej pozycji.
- c. Wyjmij zestaw(y) odczynnikowy(e) i nałóż na niego(nie) pokrywkę pojemnika.
- d. Naciśnij klawisz dostępu do ośrodka odczynnikowego, aby zamknąć pokrywę.
- 4. Zainicjuj lub wznów badania próbek lub wybierz klawisz **F5 Scan** na ekranie stanu odczynników (Reagent status), aby zaktualizować stan zapasów.

**UWAGA:** System śledzi stabilność wyłącznie wtedy, gdy zestaw odczynnikowy znajduje się w module roboczym. W celu zaktualizowania zegara stabilności, należy skanować odczynniki przy każdym rozładunku zestawu. Aby uzyskać informacje dotyczące stabilności odczynnika, zapoznaj się z ulotką z opisem testu lub arkuszem aplikacyjnym odczynnika.

### *Patrz też...*

- *[Ekran stanu odczynników \(Reagent status\) widok analizatora c4000](#page-721-0)*, strona 5-104
- *[Ośrodek odczynnikowy \(c4000\)](#page-115-0)*, strona 1-40
- *[Pojemniki odczynnikowe \(c](#page-251-0) System)*, strona 1-176
- *[Adapter na pojemnik odczynnikowy \(c4000\)](#page-273-0)*, strona 1-198

#### **Rozładuj odczynniki nieopatrzone kodem paskowym (***c***4000)**

Wykonaj poniższą procedurę w celu rozładowania odczynników po wyczerpaniu zapasów, wygaśnięciu terminu ważności lub gdy potrzebne jest miejsce na inny zestaw odczynnikowy w module roboczym.

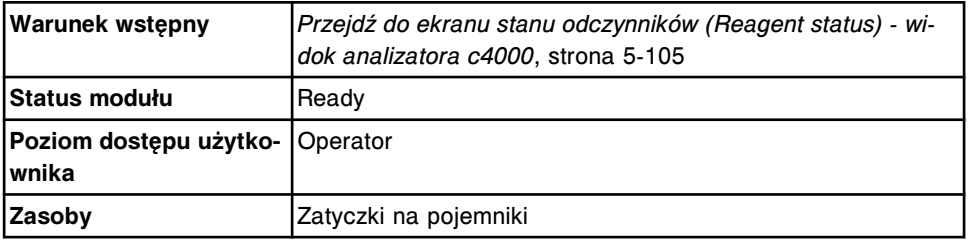

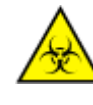

**UWAGA: ZAGROŻENIA biologiczne.** Jest to czynność lub obszar, gdzie użytkownik może być narażony na kontakt z materiałami potencjalnie zakaźnymi. Patrz *[Zagrożenia biologiczne](#page-1100-0)*, strona 8-5.

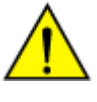

**UWAGA: Zagrożenie chemiczne.** Czynność ta grozi skażeniem środkami chemicznymi. Patrz ulotka z opisem oznaczenia, arkusz zastosowania odczynnika lub karta charakterystyki produktu. Patrz *[Zagrożenia chemiczne](#page-1102-0)*, strona 8-7.

W celu rozładunku odczynników nieopatrzonych kodem paskowym:

- 1. Otwórz drzwiczki dostępu do ośrodka odczynnikowego.
- 2. Upewnij się, że klawisz dostępu do ośrodka odczynnikowego jest zapalony przed rozpoczęciem wykonywania czynności w ośrodku odczynnikowym.

**UWAGA:** Jeśli moduł pracuje w trybie "Scheduled pause", klawisz zapala się, kiedy możliwy jest dostęp do ośrodka odczynnikowego. Dostęp do ośrodka odczynnikowego jest możliwy po ok. 5 minutach od przerwania pracy modułu.

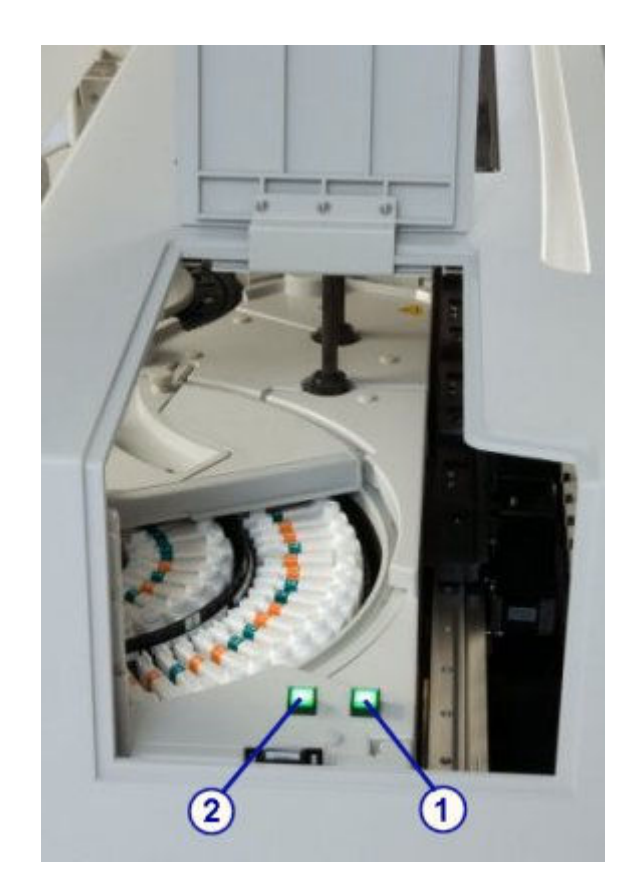

- 3. Wyjmij zestaw(y) odczynnikowy(e), wykonując następujące kroki:
	- a. Naciśnij klawisz dostępu do ośrodka odczynnikowego (1), aby otworzyć pokrywę.

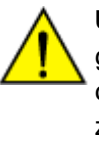

**UWAGA: Ruchome części**. Oznacza czynność lub obszar, gdzie użytkownik może być narażony na kontakt z ruchomymi częściami. Uważaj, aby żadna część twojego ciała nie znalazła się w zasięgu pracy pokrywy ośrodka odczynnikowego lub karuzeli. W celu uzyskania dalszych informacji, patrz *[Zagrożenia mechaniczne](#page-1112-0)*, strona 8-17.

- b. Po zapaleniu się klawisza przesuwu karuzeli (2) naciśnij ten klawisz, aby przesunąć ośrodek odczynnikowy i uzyskać dostęp do odpowiedniej pozycji.
- c. Wyjmij zestaw(y) odczynnikowy(e) i nałóż na niego(nie) pokrywkę pojemnika.
- d. Naciśnij klawisz dostępu do ośrodka odczynnikowego, aby zamknąć pokrywę.
- 4. Wybierz klawisz **F6 Assign location** na ekranie stanu odczynników (Reagent status).

Wyświetli się okno przypisywania położenia.

- 5. Wybierz żądany odczynnik z tabeli **Reagent kits**.
- 6. Wybierz **Unload**.

Przypisana pozycja przestaje być wyświetlana w tabeli zestawów odczynnikowych.

7. Wybierz **Done**, aby wrócić do ekranu stanu odczynników.

**UWAGA:** System nie śledzi stabilności usuniętego odczynnika (lub odczynników). W celu zaktualizowania zegara stabilności należy wykonywać procedurę rozładunku każdorazowo podczas wyjmowania zestawu. W celu uzyskania informacji dotyczących stabilności odczynników w analizatorze skorzystaj z dokumentacji wytwórcy odczynników z opisem testu (np. ulotka do zestawu odczynników lub arkusz aplikacyjny odczynnika).

## *Patrz też...*

- *[Ekran stanu odczynników \(Reagent status\) widok analizatora c4000](#page-721-0)*, strona 5-104
- *[Ośrodek odczynnikowy \(c4000\)](#page-115-0)*, strona 1-40
- *[Okno przypisania położenia \(Assign location\) \(c4000\)](#page-738-0)*, strona 5-121

# **Procedury analizatora** *c***8000/***c***16000 - zarządzanie zapasami odczynników**

Zarządzanie zapasami odczynników analizatora *c*8000/*c*16000 obejmuje następujące procedury:

- *Załaduj odczynniki opatrzone kodem paskowym (c8000/c16000)*, strona 5-151
- *[Załaduj rozcieńczalnik\(i\) próbek \(c8000/c16000\)](#page-770-0)*, strona 5-153
- *[Załaduj odczynniki nieopatrzone kodem paskowym \(c8000/c16000\)](#page-773-0)*, strona 5-156
- *[Wymień rozcieńczalnik\(i\) próbek \(c8000/c16000\)](#page-775-0)*, strona 5-158
- *[Wymień odczynniki nieopatrzone kodem paskowym \(c8000/c16000\)](#page-777-0)*, strona 5-160
- *[Rozładuj odczynniki opatrzone kodem paskowym \(c8000/c16000\)](#page-779-0)*, strona 5-162
- *[Rozładuj odczynniki nieopatrzone kodem paskowym \(c8000/c16000\)](#page-781-0)*, strona 5-164

## **Załaduj odczynniki opatrzone kodem paskowym (***c***8000/***c***16000)**

Wykonaj poniższą procedurę w celu załadowania nowych odczynników opatrzonych kodem paskowym do ośrodków odczynnikowych w module roboczym.

**UWAGA:** W celu zapewnienia prawidłowego śledzenia stanu odczynników, nie należy przenosić zestawów odczynnikowych do analizatorów sterowanych przez różne jednostki sterujące.

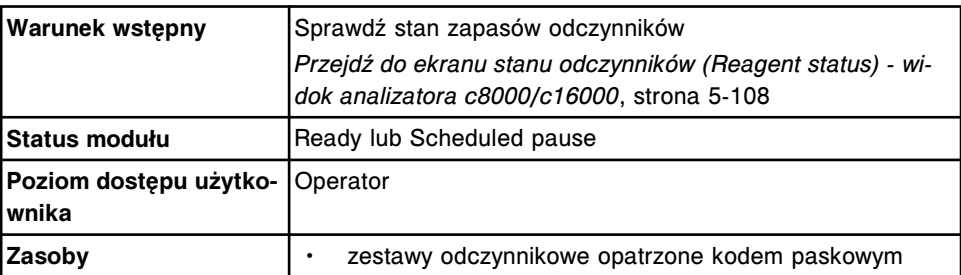

adapter, w razie potrzeby

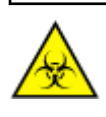

**UWAGA: ZAGROŻENIA biologiczne.** Jest to czynność lub obszar, gdzie użytkownik może być narażony na kontakt z materiałami potencjalnie zakaźnymi. Patrz *[Zagrożenia biologiczne](#page-1100-0)*, strona 8-5.

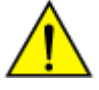

**UWAGA: Zagrożenie chemiczne.** Czynność ta grozi skażeniem środkami chemicznymi. Patrz ulotka z opisem oznaczenia, arkusz zastosowania odczynnika lub karta charakterystyki produktu. Patrz *[Zagrożenia chemiczne](#page-1102-0)*, strona 8-7.

W celu załadowania odczynników opatrzonych kodem paskowym:

- 1. Sprawdź termin ważności odczynnika. NIE WOLNO stosować przeterminowanych odczynników.
- 2. Odwróć delikatnie pojemnik odczynnikowy do góry dnem, aby wymieszać roztwór.
- 3. Zdejmij i usuń nakrętkę.
- 4. Usuń powstałe pęcherzyki powietrza za pomocą czystej bagietki.
- 5. Otwórz pokrywę modułu roboczego.
- 6. Sprawdź, czy zapalone są klawisze **przesuwu karuzeli** R1 i/lub R2 na wbudowanej klawiaturze modułu roboczego przed uzyskaniem dostępu do ośrodka odczynnikowego.

**UWAGA:** Jeśli moduł pracuje w trybie "Scheduled pause", klawisze zapalają się w miarę uzyskiwania dostępu do każdego ośrodka odczynnikowego. Dostęp do ośrodka odczynnikowego nr 2 jest możliwy po ok. 5 minutach od przerwania pracy modułu.

7. Naciśnij zielony lub pomarańczowy klawisz w przedniej części pokrywy ośrodka odczynnikowego, a następnie otwórz pokrywę(y).

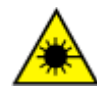

**UWAGA: Niebezpieczeństwo ekspozycji na promieniowanie laserowe klasy 2. Unikać bezpośredniego kontaktu oczu z wiązką lasera. Nie patrzeć w wiązkę.** Niebezpieczeństwo ekspozycji na promieniowanie laserowe klasy 2 po otwarciu pokrywy modułu roboczego *c*8000. Patrz *[Promieniowanie laserowe](#page-1114-0)*, strona 8-19.

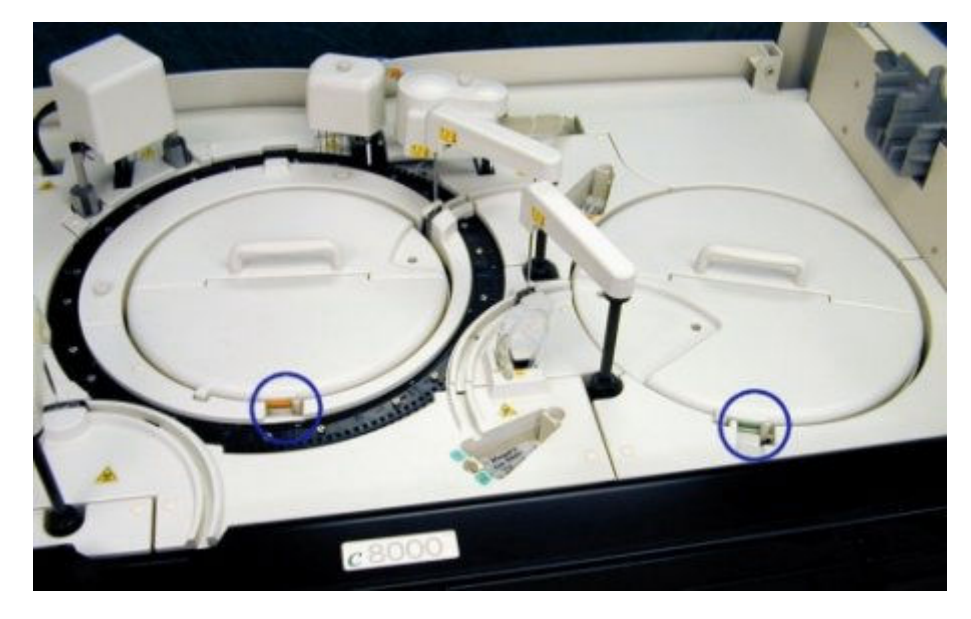

- <span id="page-770-0"></span>8. Naciśnij klawisz **przesuwu karuzeli** na wbudowanej klawiaturze modułu roboczego, aby przesunąć ośrodek odczynnikowy do otwartych pozycji.
- 9. Załaduj pojemniki odczynnikowe do dowolnej otwartej pozycji w odpowiednim ośrodku odczynnikowym R1 i R2.

Aby uzyskać dalsze informacje dotyczące załadunku, patrz *[Wymogi](#page-783-0) [dotyczące załadunku w ośrodku\(ach\) odczynnikowym\(ych\) \(c](#page-783-0) System)*, strona 5-166.

**UWAGA:** Buteleczki o poj. 20 ml oraz pojemniki odczynnikowe wymagają zastosowania adapterów.

Małe pojemniki odczynnikowe (55 ml) mogą wymagać zastosowania adaptera w zależności od konfiguracji segmentu odczynnikowego.

- 10. Zamknij pokrywę ośrodka odczynnikowego, dociskając ją, aż do zatrzaśnięcia.
- 11. Zamknij pokrywę modułu roboczego.
- 12. Zainicjuj lub wznów badania próbek lub wybierz klawisz **F5 Scan** na ekranie stanu odczynników (Reagent status), aby zaktualizować stan zapasów.

**UWAGA:** Po umieszczeniu nowego odczynnika(ów) w module roboczym oraz odczytaniu kodu paskowego na etykiecie przez czytnik, oprogramowanie systemu łączy poszczególne pojemniki R1 i R2 w zestaw. Jeśli pojemniki nie są przechowywane razem, wyświetli się informacja "Missing bottle" lub "Extra bottle".

System śledzi stabilność wyłącznie wtedy, gdy zestaw odczynnikowy znajduje się w module roboczym. W celu zaktualizowania zegara stabilności należy skanować odczynniki przy każdym załadunku zestawu. Aby uzyskać informacje dotyczące stabilności odczynnika, zapoznaj się z ulotką z opisem testu lub arkuszem aplikacyjnym odczynnika.

## *Patrz też...*

- *[Ekran stanu odczynników \(Reagent status\) widok analizatora c8000/c16000](#page-723-0)*, strona 5-106
- *[Wbudowana klawiatura analizatora \(c8000/c16000\)](#page-110-0)*, strona 1-35
- *[Zestawy i komponenty odczynnikowe \(c](#page-250-0) System)*, strona 1-175
- *[Ośrodki odczynnikowe \(c8000\)](#page-135-0)*, strona 1-60
- *[Ośrodki odczynnikowe \(c16000\)](#page-154-0)*, strona 1-79
- *[Pojemniki odczynnikowe \(c](#page-251-0) System)*, strona 1-176
- *[Adaptery na pojemniki odczynnikowe \(c8000\)](#page-275-0)*, strona 1-200
- *[Adaptery na pojemniki odczynnikowe \(c16000\)](#page-278-0)*, strona 1-203

# **Załaduj rozcieńczalnik(i) próbek (***c***8000/***c***16000)**

Wykonaj poniższą procedurę w celu załadowania rozcieńczalnika(ów) próbek do ośrodka odczynnikowego nr 1 w module roboczym.

**UWAGA:** W celu zapewnienia prawidłowego śledzenia stanu odczynników nie należy przenosić zestawów odczynnikowych do modułu roboczego sterowanego przez inną jednostkę sterującą.

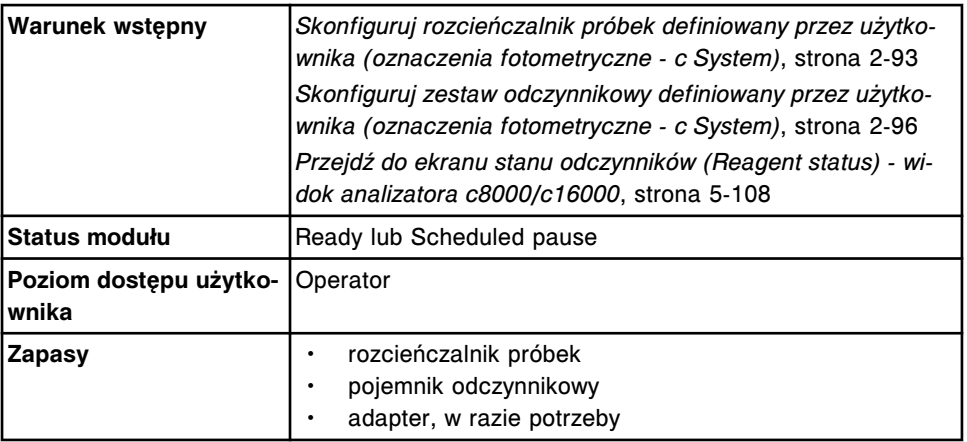

W celu załadowania rozcieńczalnika(ów):

1. Wybierz klawisz **F6 - Assign location** na ekranie stanu odczynników (Reagent status).

Wyświetli się okno przypisywania położenia.

- 2. Wybierz żądany rozcieńczalnik próbek z tabeli **Reagent kits**.
- 3. Wybierz żądaną opcję **Reagent supply center 1**, a następnie podaj żądane położenie w odpowiednim polu.
- 4. Wybierz **Add**.

Wyświetli się przypisana pozycja w tabeli zestawów odczynnikowych.

**UWAGA:** W przypadku modułu roboczego *c*16000, powtórz kroki 2 - 4, aby przypisać rozcieńczalnik zarówno do zewnętrznej (segment A, B lub C), jak i wewnętrznej karuzeli (segment D).

- 5. Zwróć uwagę na wyświetlony rozmiar pojemnika **R1 cartridge size**.
- 6. Sprawdź termin ważności rozcieńczalnika. NIE WOLNO stosować przeterminowanych rozcieńczalników.
- 7. Wlej rozcieńczalnik do określonego pojemnika odczynnikowego.
- 8. Usuń powstałe pęcherzyki powietrza za pomocą czystej bagietki.
- 9. Opatrz zbiornik(i) etykietą z nazwą i datą ważności.
- 10. Otwórz pokrywę modułu roboczego.
- 11. Sprawdź, czy zapalone są klawisze przesuwu karuzeli R1 i/lub R2 na wbudowanej klawiaturze modułu roboczego przed uzyskaniem dostępu do ośrodka odczynnikowego.

**UWAGA:** Jeśli moduł pracuje w trybie "Scheduled pause", klawisze zapalają się w miarę uzyskiwania dostępu do każdego ośrodka odczynnikowego. Dostęp do ośrodka odczynnikowego nr 2 jest możliwy po ok. 5 minutach od przerwania pracy modułu.

12. Naciśnij zielony przycisk z przodu pokrywy ośrodka odczynnikowego nr 1, a następnie otwórz pokrywę.

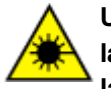

**UWAGA: Niebezpieczeństwo ekspozycji na promieniowanie laserowe klasy 2. Unikać bezpośredniego kontaktu oczu z wiązką lasera. Nie patrzeć w wiązkę.** Niebezpieczeństwo ekspozycji na promieniowanie laserowe klasy 2 po otwarciu pokrywy modułu roboczego *c*8000. Patrz *[Promieniowanie laserowe](#page-1114-0)*, strona 8-19.

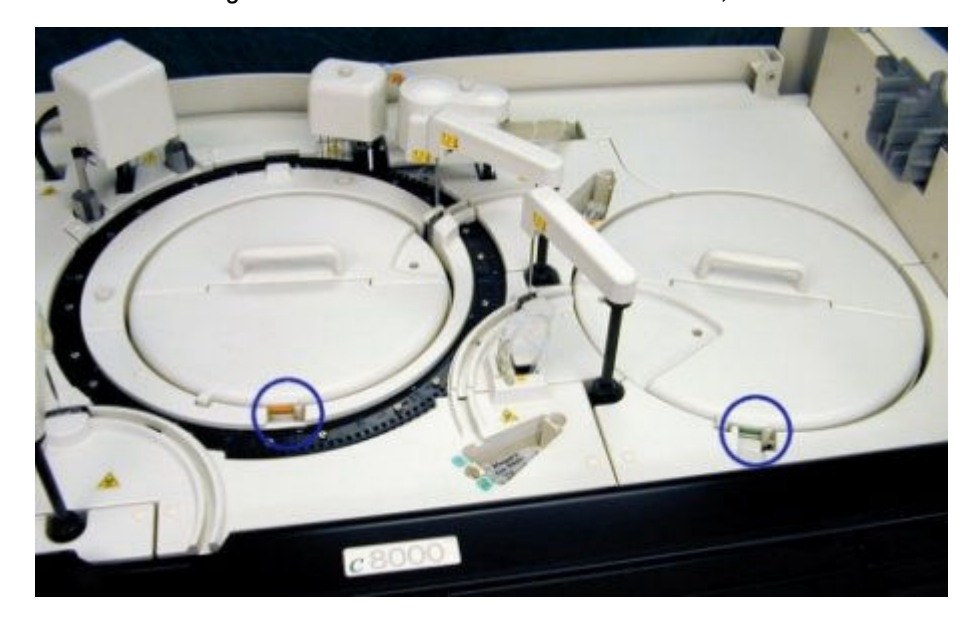

- 13. Naciśnij klawisz **przesuwu karuzeli** na wbudowanej klawiaturze modułu roboczego, aby przesunąć ośrodek odczynnikowy do przypisanego położenia.
- 14. Umieść zbiornik w przypisanej(ych) pozycji(ach) w ośrodku odczynnikowym nr 1.

Aby uzyskać dalsze informacje dotyczące załadunku, patrz *[Wymogi](#page-783-0) [dotyczące załadunku w ośrodku\(ach\) odczynnikowym\(ych\) \(c](#page-783-0) System)*, strona 5-166.

**UWAGA:** Buteleczki o poj. 20 ml oraz pojemniki odczynnikowe wymagają zastosowania adapterów.

Małe pojemniki odczynnikowe (55 ml) mogą wymagać zastosowania adaptera w zależności od konfiguracji segmentu odczynnikowego.

Informacje dotyczące adaptera na odczynniki dla modułu *c*8000, patrz *[Adaptery na pojemniki odczynnikowe \(c8000\)](#page-275-0)*, strona 1-200.

Informacje dotyczące adaptera na odczynniki dla modułu *c*16000, patrz *[Adaptery na pojemniki odczynnikowe \(c16000\)](#page-278-0)*, strona 1-203.

- 15. Zamknij pokrywę ośrodka odczynnikowego, dociskając ją, aż do zatrzaśnięcia.
- 16. Zamknij pokrywę modułu roboczego.
- 17. Wybierz **Done** w oknie przypisania położenia, aby wrócić do ekranu stanu odczynników.

**UWAGA:** Informacje na ekranie stanu odczynników (Reagent status) nie są aktualizowane dopóki karuzela odczynnikowa nie zostanie zeskanowana.

# <span id="page-773-0"></span>*Patrz też...*

- *[Ekran stanu odczynników \(Reagent status\) widok analizatora c8000/c16000](#page-723-0)*, strona 5-106
- *[Wbudowana klawiatura analizatora \(c8000/c16000\)](#page-110-0)*, strona 1-35
- *[Okno przypisania położenia \(Assign location\) \(c8000/c16000\)](#page-739-0)*, strona 5-122
- *[Ośrodki odczynnikowe \(c8000\)](#page-135-0)*, strona 1-60
- *[Ośrodki odczynnikowe \(c16000\)](#page-154-0)*, strona 1-79
- *[Pojemniki odczynnikowe \(c](#page-251-0) System)*, strona 1-176
- *[Adaptery na pojemniki odczynnikowe \(c8000\)](#page-275-0)*, strona 1-200
- *[Adaptery na pojemniki odczynnikowe \(c16000\)](#page-278-0)*, strona 1-203

# **Załaduj odczynniki nieopatrzone kodem paskowym (***c***8000/***c***16000)**

Wykonaj poniższą procedurę w celu załadowania odczynników nieopatrzonych kodem paskowym do ośrodków odczynnikowych w module roboczym.

**UWAGA:** W celu zapewnienia prawidłowego śledzenia stanu odczynników nie należy przenosić zestawów odczynnikowych do modułu roboczego sterowanego przez inną jednostkę sterującą.

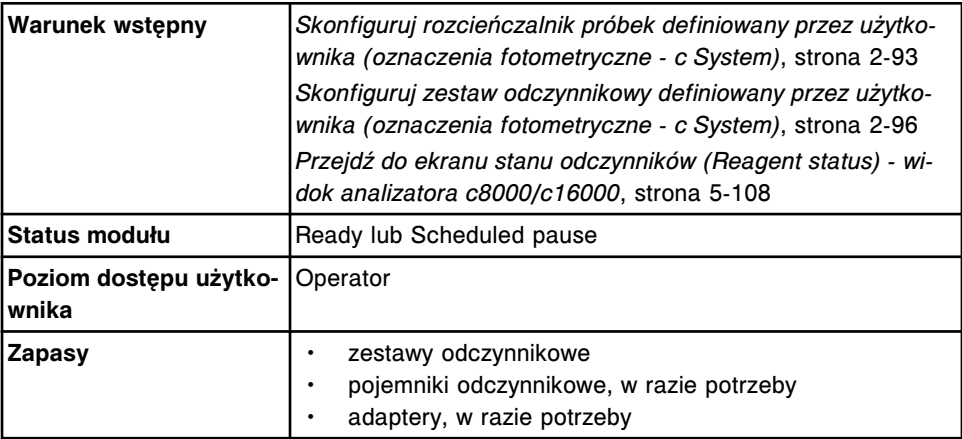

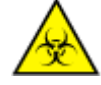

**UWAGA: ZAGROŻENIA biologiczne.** Jest to czynność lub obszar, gdzie użytkownik może być narażony na kontakt z materiałami potencjalnie zakaźnymi. Patrz *[Zagrożenia biologiczne](#page-1100-0)*, strona 8-5.

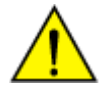

**UWAGA: Zagrożenie chemiczne.** Czynność ta grozi skażeniem środkami chemicznymi. Patrz ulotka z opisem oznaczenia, arkusz zastosowania odczynnika lub karta charakterystyki produktu. Patrz *[Zagrożenia chemiczne](#page-1102-0)*, strona 8-7.

W celu załadowania odczynników nieopatrzonych kodem paskowym:

1. Wybierz klawisz **F6 - Assign location** na ekranie stanu odczynników (Reagent status).

Wyświetli się okno przypisywania położenia.

- 2. Wybierz żądany odczynnik z tabeli **Reagent kits**.
- 3. Wybierz żądaną opcję **Reagent supply center 1**, a następnie podaj żądane położenie w odpowiednim polu.

Dalsze informacje dotyczące załadunku w module roboczym *c*16000, patrz *[Wymogi dotyczące załadunku w ośrodku\(ach\) odczynnikowym\(ych\)](#page-783-0) (c [System\)](#page-783-0)*, strona 5-166.

- 4. Wybierz żądaną opcję **Reagent supply center 2**, a następnie podaj żądane położenie w odpowiednim polu. *(opcjonalnie)*
- 5. Wybierz **Add**.

Wyświetli się przypisana pozycja(e) w tabeli zestawów odczynnikowych.

- 6. Sprawdź termin ważności odczynnika. NIE należy stosować przeterminowanych odczynników.
- 7. Odwróć delikatnie pojemnik odczynnikowy do góry dnem, aby wymieszać roztwór.
- 8. Zdejmij i usuń nakrętkę.
- 9. Usuń powstałe pęcherzyki powietrza za pomocą czystej bagietki.
- 10. Otwórz pokrywę modułu roboczego.
- 11. Sprawdź, czy zapalone są klawisze przesuwu karuzeli R1 i/lub R2 na wbudowanej klawiaturze modułu roboczego przed uzyskaniem dostępu do ośrodka odczynnikowego.

**UWAGA:** Jeśli moduł pracuje w trybie "Scheduled pause", klawisze zapalają się w miarę uzyskiwania dostępu do każdego ośrodka odczynnikowego. Dostęp do ośrodka odczynnikowego nr 2 jest możliwy po ok. 5 minutach od przerwania pracy modułu.

12. Naciśnij zielony lub pomarańczowy klawisz w przedniej części pokrywy ośrodka odczynnikowego, a następnie otwórz pokrywę(y).

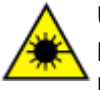

**UWAGA: Niebezpieczeństwo ekspozycji na promieniowanie laserowe klasy 2. Unikać bezpośredniego kontaktu oczu z wiązką lasera. Nie patrzeć w wiązkę.** Niebezpieczeństwo ekspozycji na promieniowanie laserowe klasy 2 po otwarciu pokrywy modułu roboczego *c*8000. Patrz *[Promieniowanie laserowe](#page-1114-0)*, strona 8-19.

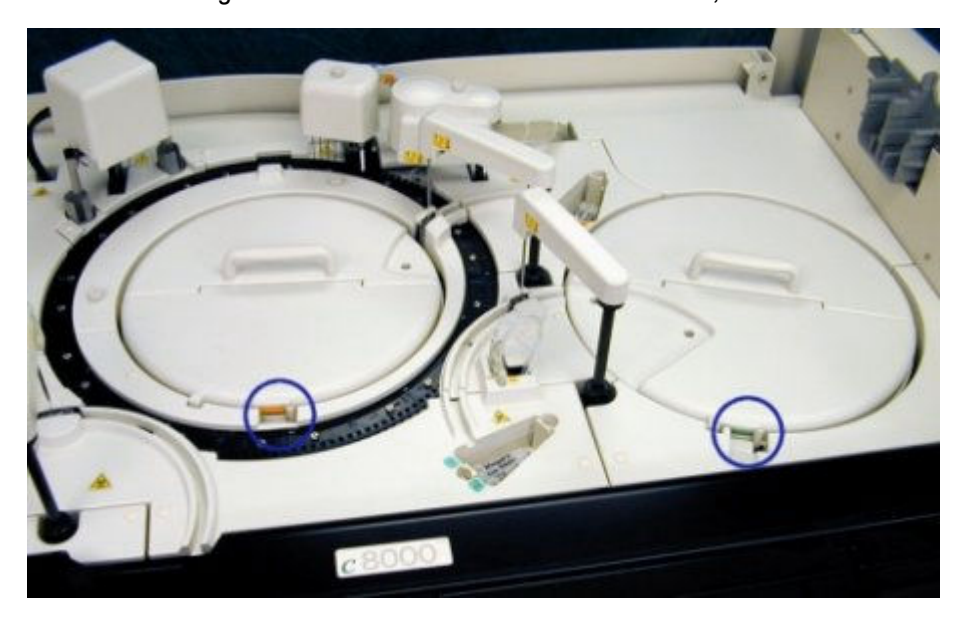

- <span id="page-775-0"></span>13. Naciśnij klawisz **przesuwu karuzeli** na wbudowanej klawiaturze modułu roboczego, aby przesunąć ośrodek odczynnikowy do odpowiedniego położenia.
- 14. Załaduj pojemniki odczynnikowe w przypisane miejsce w odpowiednim ośrodku odczynnikowym R1 i R2.

Aby uzyskać dalsze informacje dotyczące załadunku, patrz *[Wymogi](#page-783-0) [dotyczące załadunku w ośrodku\(ach\) odczynnikowym\(ych\) \(c](#page-783-0) System)*, strona 5-166.

**UWAGA:** Buteleczki o poj. 20 ml oraz pojemniki odczynnikowe wymagają zastosowania adapterów.

Małe pojemniki odczynnikowe (55 ml) mogą wymagać zastosowania adaptera w zależności od konfiguracji segmentu odczynnikowego.

Informacje dotyczące adaptera na odczynniki dla modułu *c*8000, patrz *[Adaptery na pojemniki odczynnikowe \(c8000\)](#page-275-0)*, strona 1-200.

Informacje dotyczące adaptera na odczynniki dla modułu *c*16000, patrz *[Adaptery na pojemniki odczynnikowe \(c16000\)](#page-278-0)*, strona 1-203.

- 15. Zamknij pokrywę ośrodka odczynnikowego, dociskając ją, aż do zatrzaśnięcia.
- 16. Zamknij pokrywę modułu roboczego.
- 17. Wybierz **Done** w oknie przypisania położenia, aby wrócić do ekranu stanu odczynników.

**UWAGA:** Ekrany statusu odczynnika (Reagent status) oraz kalibracji (Calibration status) nie są aktualizowane do czasu zeskanowania karuzeli odczynnikowej.

#### *Patrz też...*

- *[Ekran stanu odczynników \(Reagent status\) widok analizatora c8000/c16000](#page-723-0)*, strona 5-106
- *[Wbudowana klawiatura analizatora \(c8000/c16000\)](#page-110-0)*, strona 1-35
- *[Okno przypisania położenia \(Assign location\) \(c8000/c16000\)](#page-739-0)*, strona 5-122
- *[Ośrodki odczynnikowe \(c8000\)](#page-135-0)*, strona 1-60
- *[Ośrodki odczynnikowe \(c16000\)](#page-154-0)*, strona 1-79
- *[Pojemniki odczynnikowe \(c](#page-251-0) System)*, strona 1-176
- *[Adaptery na pojemniki odczynnikowe \(c8000\)](#page-275-0)*, strona 1-200
- *[Adaptery na pojemniki odczynnikowe \(c16000\)](#page-278-0)*, strona 1-203

#### **Wymień rozcieńczalnik(i) próbek (***c***8000/***c***16000)**

Wykonaj poniższą procedurę w celu wymiany rozcieńczalników próbek i ponownego ustawienia objętości rozcieńczalnika.

**UWAGA:** W celu zapewnienia prawidłowego śledzenia stanu odczynników nie należy przenosić zestawów odczynnikowych do modułu roboczego sterowanego przez inną jednostkę sterującą.

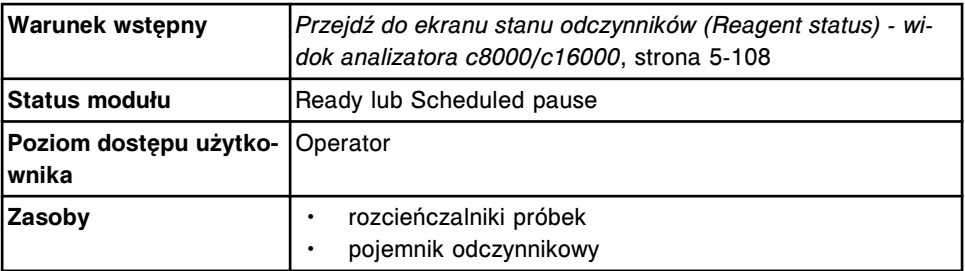

W celu wymiany rozcieńczalnika(ów):

- 1. Sprawdź termin ważności rozcieńczalnika. NIE NALEŻY stosować przeterminowanych rozcieńczalników.
- 2. Wlej rozcieńczalnik do nowego pojemnika odczynnikowego.
- 3. Usuń powstałe pęcherzyki powietrza za pomocą czystej bagietki.
- 4. Oznacz zbiornik etykietą, podając nazwę roztworu i datę ważności.
- 5. Otwórz pokrywę modułu roboczego.
- 6. Sprawdź, czy zapalone są klawisze **przesuwu karuzeli** R1 i/lub R2 na wbudowanej klawiaturze modułu roboczego przed uzyskaniem dostępu do ośrodka odczynnikowego.

**UWAGA:** Jeśli moduł pracuje w trybie "Scheduled pause", klawisze zapalają się w miarę uzyskiwania dostępu do każdego ośrodka odczynnikowego. Dostęp do ośrodka odczynnikowego nr 2 jest możliwy po ok. 5 minutach od przerwania pracy modułu.

7. Naciśnij zielony przycisk z przodu pokrywy ośrodka odczynnikowego nr 1, a następnie otwórz pokrywę.

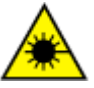

**UWAGA: Niebezpieczeństwo ekspozycji na promieniowanie laserowe klasy 2. Unikać bezpośredniego kontaktu oczu z wiązką lasera. Nie patrzeć w wiązkę.** Niebezpieczeństwo ekspozycji na promieniowanie laserowe klasy 2 po otwarciu pokrywy modułu roboczego *c*8000. Patrz *[Promieniowanie laserowe](#page-1114-0)*, strona 8-19.

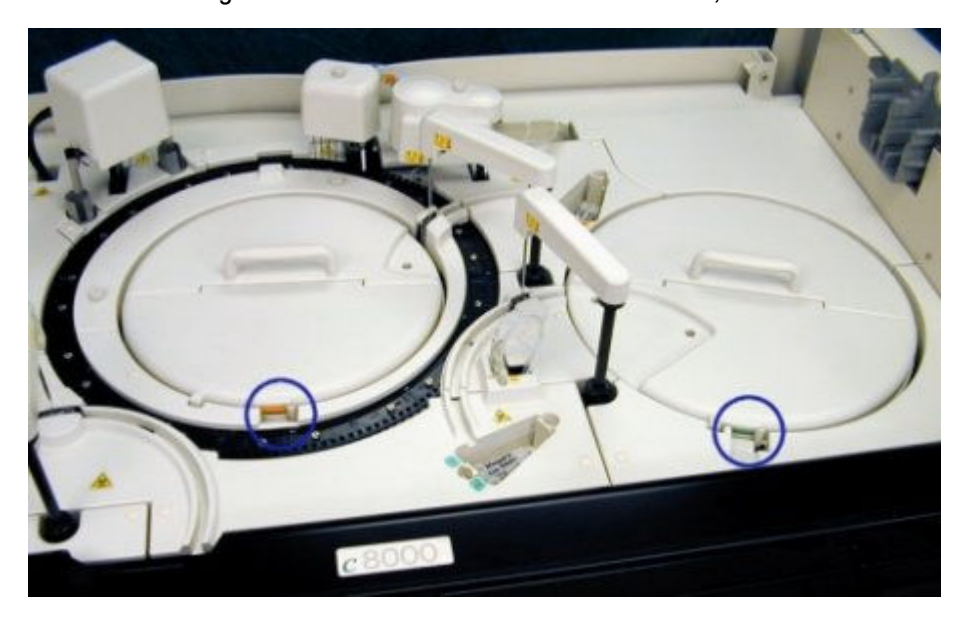

- <span id="page-777-0"></span>8. Naciśnij klawisz **przesuwu karuzeli** na wbudowanej klawiaturze modułu roboczego, aby przesunąć ośrodek odczynnikowy do przypisanego położenia.
- 9. Wyjmij pusty pojemnik i wstaw nowy pojemnik w przypisane położenie w ośrodku odczynnikowym nr 1.

**WAŻNE:** Pojemnik(i) może być mokry z zewnątrz. Upewnij się, aby skroplona ciecz nie ściekała do pozostałych pojemników odczynnikowych.

- 10. Zamknij pokrywę ośrodka odczynnikowego, dociskając ją, aż do zatrzaśnięcia.
- 11. Zamknij pokrywę modułu roboczego.
- 12. Wybierz żądany rozcieńczalnik próbek z tabeli **Reagent status** na ekranie stanu odczynników, a następnie wybierz klawisz **F8 - Reset**.

Wyświetli się komunikat potwierdzenia.

13. Wybierz **OK**.

W tabeli stanu odczynników wyświetli się zaktualizowana liczba pozostałych testów oraz stan odczynników.

## *Patrz też...*

- *[Ekran stanu odczynników \(Reagent status\) widok analizatora c8000/c16000](#page-723-0)*, strona 5-106
- *[Wbudowana klawiatura analizatora \(c8000/c16000\)](#page-110-0)*, strona 1-35
- *[Ośrodki odczynnikowe \(c8000\)](#page-135-0)*, strona 1-60
- *[Ośrodki odczynnikowe \(c16000\)](#page-154-0)*, strona 1-79
- *[Pojemniki odczynnikowe \(c](#page-251-0) System)*, strona 1-176

## **Wymień odczynniki nieopatrzone kodem paskowym (***c***8000/***c***16000)**

Wykonaj poniższą procedurę w celu wymiany odczynników nieopatrzonych kodem paskowym oraz wyzerowania danych dotyczących objętości i stabilności odczynnika.

**UWAGA:** W celu zapewnienia prawidłowego śledzenia stanu odczynników nie należy przenosić zestawów odczynnikowych do modułu roboczego sterowanego przez inna jednostke sterującą.

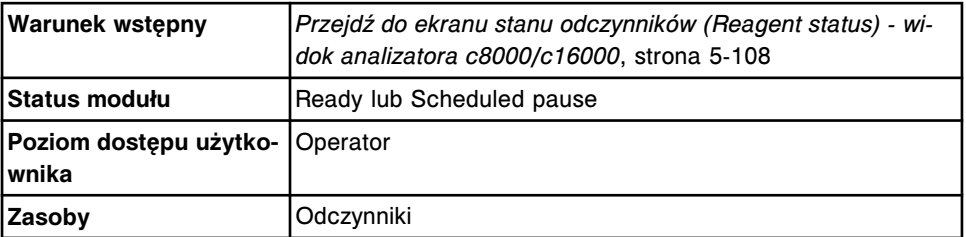

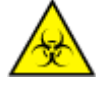

**UWAGA: ZAGROŻENIA biologiczne.** Jest to czynność lub obszar, gdzie użytkownik może być narażony na kontakt z materiałami potencjalnie zakaźnymi. Patrz *[Zagrożenia biologiczne](#page-1100-0)*, strona 8-5.

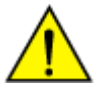

**UWAGA: Zagrożenie chemiczne.** Czynność ta grozi skażeniem środkami chemicznymi. Patrz ulotka z opisem oznaczenia, arkusz zastosowania odczynnika lub karta charakterystyki produktu. Patrz *[Zagrożenia chemiczne](#page-1102-0)*, strona 8-7.

W celu wymiany odczynników nieopatrzonych kodem paskowym:

- 1. Sprawdź termin ważności odczynnika. NIE WOLNO stosować przeterminowanych odczynników.
- 2. Odwróć delikatnie pojemnik odczynnikowy do góry dnem, aby wymieszać roztwór.
- 3. Zdejmij i usuń nakrętkę.
- 4. Usuń powstałe pęcherzyki powietrza za pomocą czystej bagietki.
- 5. Otwórz pokrywę modułu roboczego.
- 6. Sprawdź, czy zapalone są klawisze **przesuwu karuzeli** R1 i/lub R2 na wbudowanej klawiaturze modułu roboczego przed uzyskaniem dostępu do ośrodka odczynnikowego.

**UWAGA:** Jeśli moduł pracuje w trybie "Scheduled pause", klawisze zapalają się w miarę uzyskiwania dostępu do każdego ośrodka odczynnikowego. Dostęp do ośrodka odczynnikowego nr 2 jest możliwy po ok. 5 minutach od przerwania pracy modułu.

7. Naciśnij zielony lub pomarańczowy klawisz w przedniej części pokrywy ośrodka odczynnikowego, a następnie otwórz pokrywę(y).

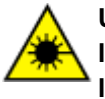

**UWAGA: Niebezpieczeństwo ekspozycji na promieniowanie laserowe klasy 2. Unikać bezpośredniego kontaktu oczu z wiązką lasera. Nie patrzeć w wiązkę.** Niebezpieczeństwo ekspozycji na promieniowanie laserowe klasy 2 po otwarciu pokrywy modułu roboczego *c*8000. Patrz *[Promieniowanie laserowe](#page-1114-0)*, strona 8-19.

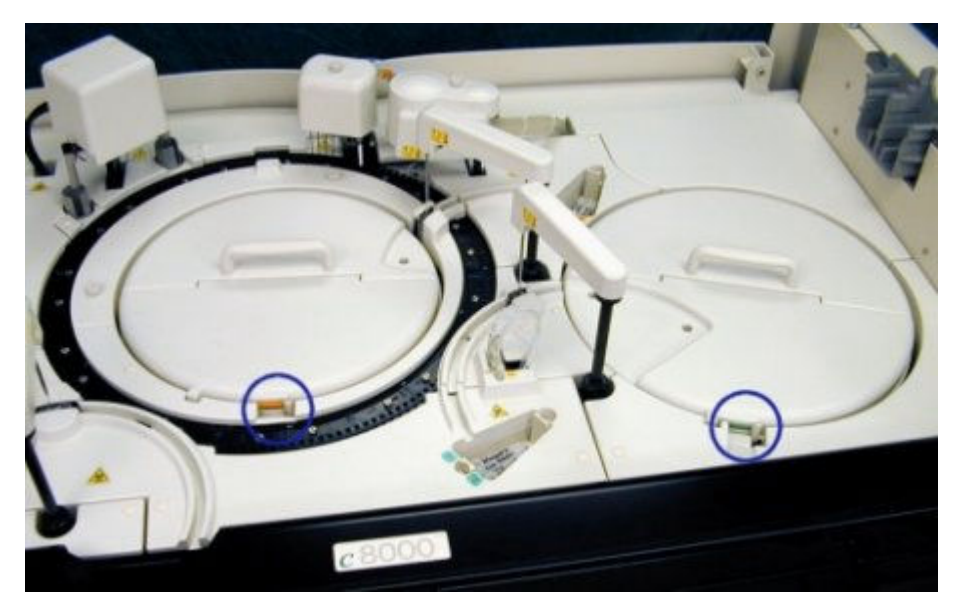

8. Naciśnij klawisz **przesuwu karuzeli** na wbudowanej klawiaturze modułu roboczego, aby przesunąć ośrodek odczynnikowy do przypisanego położenia.

<span id="page-779-0"></span>9. Wyjmij pusty pojemnik(i) i wstaw nowy pojemnik(i) w przypisane położenie w odpowiednim ośrodku odczynnikowym.

**WAŻNE:** Pojemnik(i) może być mokry z zewnątrz. Upewnij się, aby skroplona ciecz nie ściekała do pozostałych pojemników odczynnikowych.

- 10. Zamknij pokrywę ośrodka odczynnikowego, dociskając ją, aż do zatrzaśnięcia.
- 11. Zamknij pokrywę modułu roboczego.
- 12. Wybierz żądany odczynnik nieopatrzony kodem paskowym z tabeli **Reagent status** na ekranie stanu odczynników, a następnie wybierz klawisz **F8 - Reset**.

Wyświetli się komunikat potwierdzenia.

13. Wybierz **OK**.

**UWAGA:** W tabeli stanu odczynników wyświetli się zaktualizowana liczba pozostałych testów oraz stan odczynników. Ponownie uruchamia się zegar stabilności. W celu zaktualizowania zegara stabilności, należy go zerować przy każdym załadunku nowego zestawu. W celu uzyskania informacji dotyczących stabilności odczynników w analizatorze skorzystaj z dokumentacji wytwórcy odczynników z opisem testu (np. ulotka do zestawu odczynników lub arkusz aplikacyjny odczynnika).

## *Patrz też...*

- *[Ekran stanu odczynników \(Reagent status\) widok analizatora c8000/c16000](#page-723-0)*, strona 5-106
- *[Wbudowana klawiatura analizatora \(c8000/c16000\)](#page-110-0)*, strona 1-35
- *[Ośrodki odczynnikowe \(c8000\)](#page-135-0)*, strona 1-60
- *[Ośrodki odczynnikowe \(c16000\)](#page-154-0)*, strona 1-79
- *[Pojemniki odczynnikowe \(c](#page-251-0) System)*, strona 1-176

## **Rozładuj odczynniki opatrzone kodem paskowym (***c***8000/***c***16000)**

Wykonaj poniższą procedurę po wyczerpaniu zapasów odczynników, wygaśnięciu terminu ważności lub gdy potrzebne jest miejsce na inny zestaw odczynnikowy w ośrodku odczynnikowym.

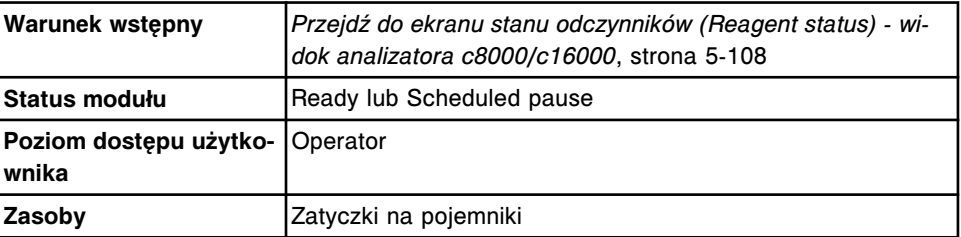

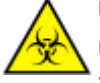

**UWAGA: ZAGROŻENIA biologiczne.** Jest to czynność lub obszar, gdzie użytkownik może być narażony na kontakt z materiałami potencjalnie zakaźnymi. Patrz *[Zagrożenia biologiczne](#page-1100-0)*, strona 8-5.

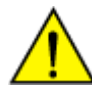

**UWAGA: Zagrożenie chemiczne.** Czynność ta grozi skażeniem środkami chemicznymi. Patrz ulotka z opisem oznaczenia, arkusz

zastosowania odczynnika lub karta charakterystyki produktu. Patrz *[Zagrożenia chemiczne](#page-1102-0)*, strona 8-7.

W celu rozładowania odczynników opatrzonych kodem paskowym:

- 1. Otwórz pokrywę modułu roboczego.
- 2. Sprawdź, czy zapalone są klawisze **przesuwu karuzeli** R1 i/lub R2 na wbudowanej klawiaturze modułu roboczego przed uzyskaniem dostępu do ośrodka odczynnikowego.

**UWAGA:** Jeśli moduł pracuje w trybie "Scheduled pause", klawisze zapalają się w miarę uzyskiwania dostępu do każdego ośrodka odczynnikowego. Dostęp do ośrodka odczynnikowego nr 2 jest możliwy po ok. 5 minutach od przerwania pracy modułu.

3. Naciśnij zielony lub pomarańczowy klawisz w przedniej części pokrywy ośrodka odczynnikowego, a następnie otwórz pokrywę(y).

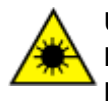

**UWAGA: Niebezpieczeństwo ekspozycji na promieniowanie laserowe klasy 2. Unikać bezpośredniego kontaktu oczu z wiązką lasera. Nie patrzeć w wiązkę.** Niebezpieczeństwo ekspozycji na promieniowanie laserowe klasy 2 po otwarciu pokrywy modułu roboczego *c*8000. Patrz *[Promieniowanie laserowe](#page-1114-0)*, strona 8-19.

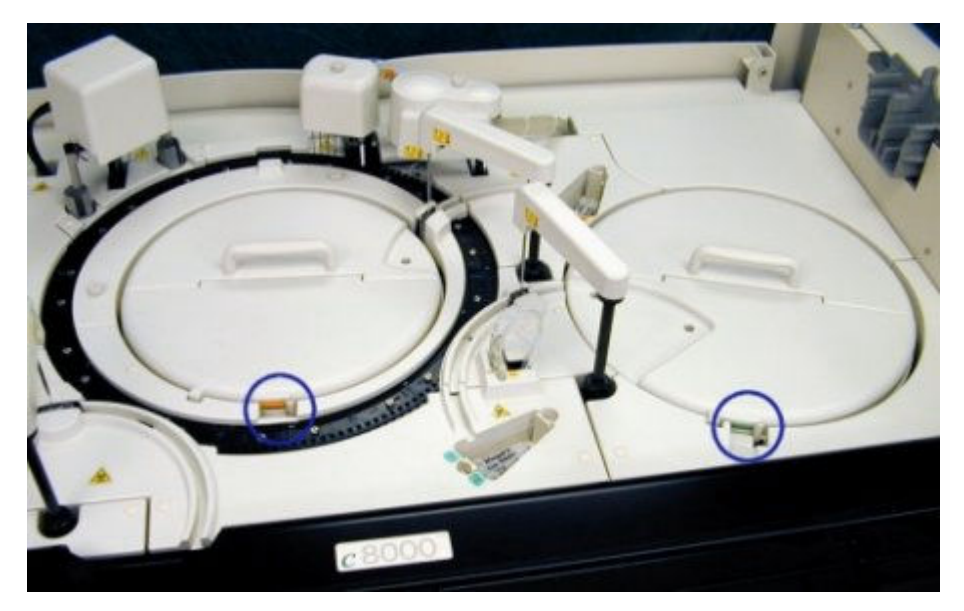

- 4. Naciśnij klawisz **przesuwu karuzeli** na wbudowanej klawiaturze modułu roboczego, aby przesunąć ośrodek odczynnikowy i udostępnić odpowiedni(e) odczynnik(i).
- 5. Wyjmij odczynniki i nałóż na każdy pojemnik zatyczkę.

**WAŻNE:** Pojemnik(i) może (mogą) być mokry(e) z zewnątrz. Upewnij się, aby skroplona ciecz nie ściekała do pozostałych pojemników odczynnikowych.

- 6. Zamknij pokrywę ośrodka odczynnikowego, dociskając ją, aż do zatrzaśnięcia.
- 7. Zamknij pokrywę modułu roboczego.

<span id="page-781-0"></span>8. Zainicjuj lub wznów badania próbek lub wybierz klawisz **F5 - Scan** na ekranie stanu odczynników (Reagent status), aby zaktualizować stan zapasów.

**UWAGA:** System śledzi stabilność wyłącznie wtedy, gdy zestaw odczynnikowy znajduje się w module roboczym. W celu zaktualizowania zegara stabilności, należy skanować odczynniki przy każdym rozładunku zestawu. Aby uzyskać informacje dotyczące stabilności odczynnika, patrz ulotka z opisem testu lub arkusz aplikacyjny.

# *Patrz też...*

- *[Ekran stanu odczynników \(Reagent status\) widok analizatora c8000/c16000](#page-723-0)*, strona 5-106
- *[Wbudowana klawiatura analizatora \(c8000/c16000\)](#page-110-0)*, strona 1-35
- *[Ośrodki odczynnikowe \(c8000\)](#page-135-0)*, strona 1-60
- *[Ośrodki odczynnikowe \(c16000\)](#page-154-0)*, strona 1-79
- *[Pojemniki odczynnikowe \(c](#page-251-0) System)*, strona 1-176
- *[Adaptery na pojemniki odczynnikowe \(c8000\)](#page-275-0)*, strona 1-200
- *[Adaptery na pojemniki odczynnikowe \(c16000\)](#page-278-0)*, strona 1-203

# **Rozładuj odczynniki nieopatrzone kodem paskowym (***c***8000/***c***16000)**

Wykonaj poniższą procedurę w celu rozładowania odczynników po wyczerpaniu zapasów, wygaśnięciu terminu ważności lub gdy potrzebne jest miejsce na inny zestaw odczynnikowy w module roboczym.

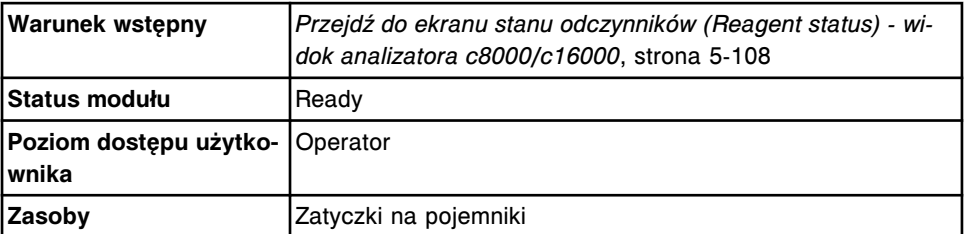

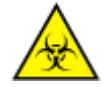

**UWAGA: ZAGROŻENIA biologiczne.** Jest to czynność lub obszar, gdzie użytkownik może być narażony na kontakt z materiałami potencjalnie zakaźnymi. Patrz *[Zagrożenia biologiczne](#page-1100-0)*, strona 8-5.

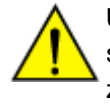

**UWAGA: Zagrożenie chemiczne.** Czynność ta grozi skażeniem środkami chemicznymi. Patrz ulotka z opisem oznaczenia, arkusz zastosowania odczynnika lub karta charakterystyki produktu. Patrz *[Zagrożenia chemiczne](#page-1102-0)*, strona 8-7.

W celu rozładunku odczynników nieopatrzonych kodem paskowym:

- 1. Otwórz pokrywę modułu roboczego.
- 2. Naciśnij zielony lub pomarańczowy klawisz w przedniej części pokrywy ośrodka odczynnikowego, a następnie otwórz pokrywę(y).

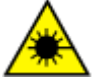

**UWAGA: Niebezpieczeństwo ekspozycji na promieniowanie laserowe klasy 2. Unikać bezpośredniego kontaktu oczu z wiązką lasera. Nie patrzeć w wiązkę.** Niebezpieczeństwo ekspozycji na

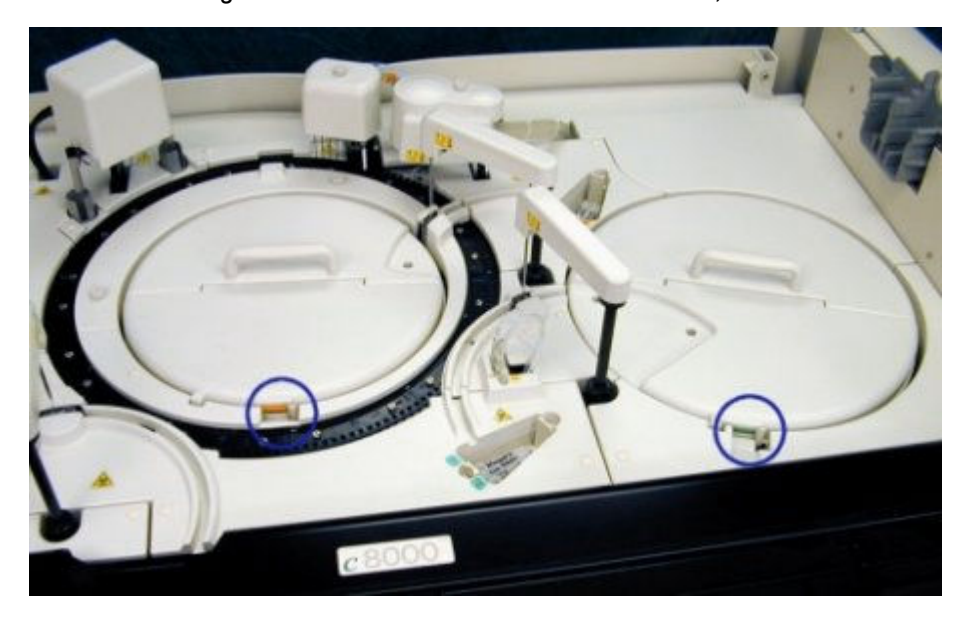

promieniowanie laserowe klasy 2 po otwarciu pokrywy modułu roboczego *c*8000. Patrz *[Promieniowanie laserowe](#page-1114-0)*, strona 8-19.

- 3. Naciśnij klawisz **przesuwu karuzeli** na wbudowanej klawiaturze modułu roboczego, aby przesunąć ośrodek odczynnikowy i udostępnić odpowiedni(e) odczynnik(i).
- 4. Wyjmij odczynniki i nałóż na każdy pojemnik zatyczkę.

**WAŻNE:** Pojemnik(i) może (mogą) być mokry(e) z zewnątrz. Upewnij się, aby skroplona ciecz nie ściekała do pozostałych pojemników odczynnikowych.

- 5. Zamknij pokrywę ośrodka odczynnikowego, dociskając ją, aż do zatrzaśnięcia.
- 6. Zamknij pokrywę modułu roboczego.
- 7. Wybierz klawisz **F6 Assign location** na ekranie stanu odczynników (Reagent status).

Wyświetli się okno przypisywania położenia.

- 8. Wybierz żądany odczynnik z tabeli **Reagent kits**.
- 9. Wybierz **Unload**.

Przypisana pozycja przestaje być wyświetlana w tabeli zestawów odczynnikowych.

10. Wybierz **Done**, aby wrócić do ekranu stanu odczynników.

**UWAGA:** System nie śledzi stabilności usuniętego odczynnika (lub odczynników). W celu zaktualizowania zegara stabilności należy wykonywać procedurę rozładunku każdorazowo podczas wyjmowania zestawu. W celu uzyskania informacji dotyczących stabilności odczynników w analizatorze skorzystaj z dokumentacji wytwórcy odczynników z opisem testu (np. ulotka do zestawu odczynników lub arkusz aplikacyjny odczynnika).

# <span id="page-783-0"></span>*Patrz też...*

- *[Ekran stanu odczynników \(Reagent status\) widok analizatora c8000/c16000](#page-723-0)*, strona 5-106
- *[Wbudowana klawiatura analizatora \(c8000/c16000\)](#page-110-0)*, strona 1-35
- *[Ośrodki odczynnikowe \(c8000\)](#page-135-0)*, strona 1-60
- *[Ośrodki odczynnikowe \(c16000\)](#page-154-0)*, strona 1-79
- *[Okno przypisania położenia \(Assign location\) \(c8000/c16000\)](#page-739-0)*, strona 5-122

# **Wymogi dotyczące załadunku w ośrodku(ach) odczynnikowym(ych) (***c* **System)**

Wymogi dotyczące załadunku w ośrodkach odczynnikowych zależą od rodzaju materiału, typu pojemnika lub buteleczki oraz wersji modułu roboczego *c* System, do którego dany materiał jest wstawiany. Poniższa tabela opisuje wymogi dotyczące załadunku:

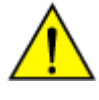

**UWAGA: Zagrożenie chemiczne.** Czynność ta grozi skażeniem środkami chemicznymi. Szczegółowe informacje dotyczące poszczególnych produktów podano w rozdziale *[Zagrożenia chemiczne](#page-1102-0)*, strona 8-7.

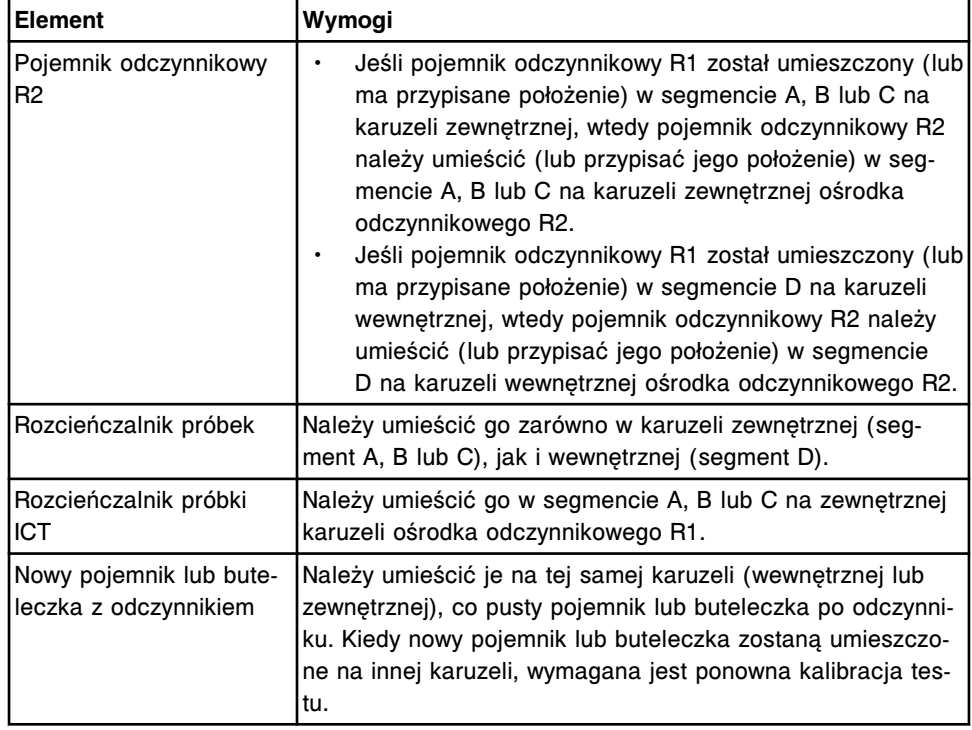

#### *Tabela 5.8: Wymogi dotyczące załadunku w module roboczym c16000*

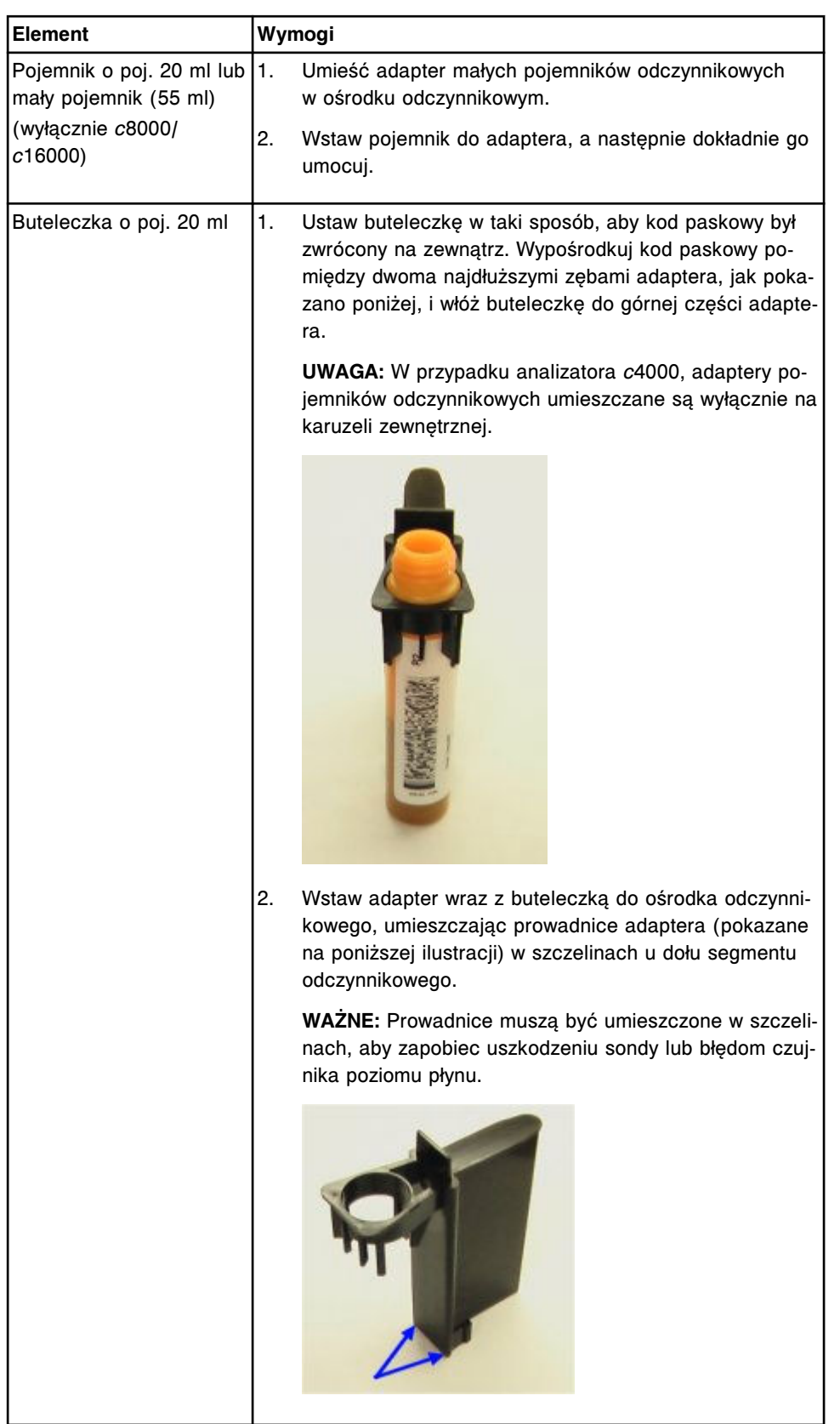

# *Tabela 5.9: Wymogi dotyczące załadunku pojemnika o poj. 20 ml, małego pojemnika (55 ml) lub buteleczki o poj. 20 ml*

<span id="page-785-0"></span>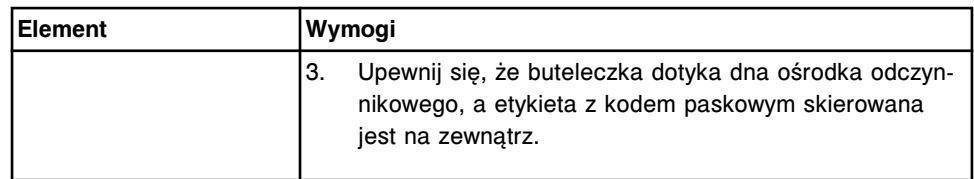

# **Procedury analizatora** *i***2000/***i***2000SR - zarządzanie zapasami odczynników**

Zarządzanie zapasami odczynników systemu *i*2000/*i*2000SR obejmuje następujące procedury:

- *Przygotuj nowe buteleczki odczynnikowe (i2000/i2000SR)*, strona 5-168
- *[Przygotuj używane buteleczki odczynnikowe \(i2000/i2000](#page-787-0)SR)*, strona 5-170
- *[Załaduj odczynniki \(i2000/i2000](#page-788-0)SR)*, strona 5-171
- *[Rozładuj odczynniki \(i2000/i2000](#page-790-0)SR)*, strona 5-173

#### **Przygotuj nowe buteleczki odczynnikowe (***i***2000/***i***2000SR)**

Wykonaj poniższą procedurę w celu przygotowania nowych buteleczek odczynnikowych przed ich załadowaniem do analizatora.

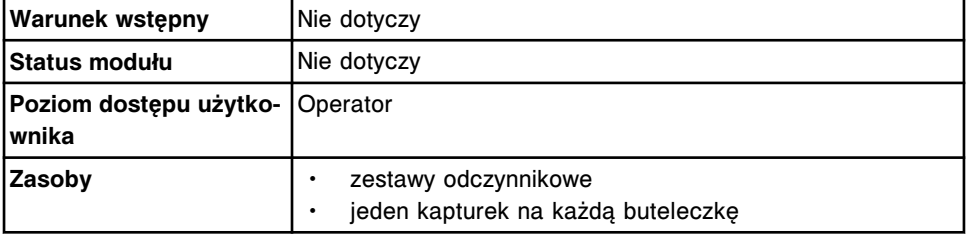

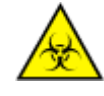

**UWAGA: ZAGROŻENIA biologiczne.** Jest to czynność lub obszar, gdzie użytkownik może być narażony na kontakt z materiałami potencjalnie zakaźnymi. Patrz *[Zagrożenia biologiczne](#page-1100-0)*, strona 8-5.

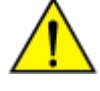

**UWAGA: Zagrożenie chemiczne.** Czynność ta grozi skażeniem środkami chemicznymi. Patrz ulotka z opisem oznaczenia, arkusz zastosowania odczynnika lub karta charakterystyki produktu. Patrz *[Zagrożenia chemiczne](#page-1102-0)*, strona 8-7.

W celu przygotowania nowych buteleczek z odczynnikami:

1. Sprawdź, czy są wymagane składniki odczynnikowe.

**WAŻNE:** Nie należy mieszać składników zestawów odczynnikowych z różnych partii odczynników. Nie zlewać odczynników.

2. Zapisz kody partii odczynników.

**UWAGA:** Analizator ARCHITECT *i* System umożliwia śledzenie wyłącznie kodu partii odczynnika podanego na buteleczce. Zapisz kody partii odczynników z opakowania zestawu odczynnikowego przed wyrzuceniem opakowania. Zapisz także kody podane na buteleczkach z odczynnikami.

3. Sprawdź datę ważności odczynnika, podaną na etykiecie buteleczki. NIE WOLNO stosować po upływie terminu ważności.

- 4. Upewnij się, czy buteleczki z odczynnikami nie przeciekają.
- 5. Odwróć delikatnie buteleczkę z mikrocząsteczkami do góry dnem 30 razy, aby ponownie rozproszyć mikrocząsteczki, które osiadły podczas transportu.
- 6. Sprawdź buteleczkę, aby upewnić się, że mikrocząsteczki zostały ponownie rozproszone. Jeśli mikrocząsteczki nadal przywierają do buteleczki lub nakrętki, należy dalej odwracać buteleczkę do góry dnem do chwili ponownego całkowitego rozproszenia mikrocząsteczek.

**WAŻNE:** NIE STOSOWAĆ, jeśli mikrocząsteczki nie zostały ponownie rozproszone. Skontaktuj się z Działem Obsługi Klienta.

- 7. Otwórz buteleczkę z odczynnikiem i usuń białą nakrętkę.
- 8. Sprawdź każdą buteleczkę, czy nie ma w nich pęcherzyków powietrza. Jeśli pojawiły się pęcherzyki powietrza, usuń je za pomocą czystej bagietki.

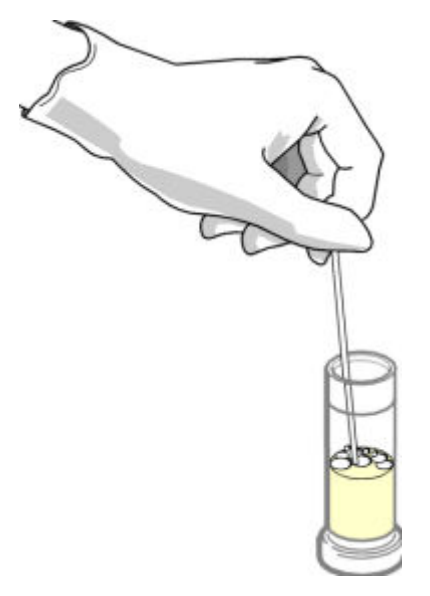

- 9. Włóż czyste rękawiczki, aby zapobiec skażeniu, a następnie wyjmij kapturek z torebki.
- 10. Ostrożnie nałóż kapturek na szyjkę buteleczki. Uważaj, aby nie doszło do kontaminacji innych odczynników przez skażone rękawiczki.

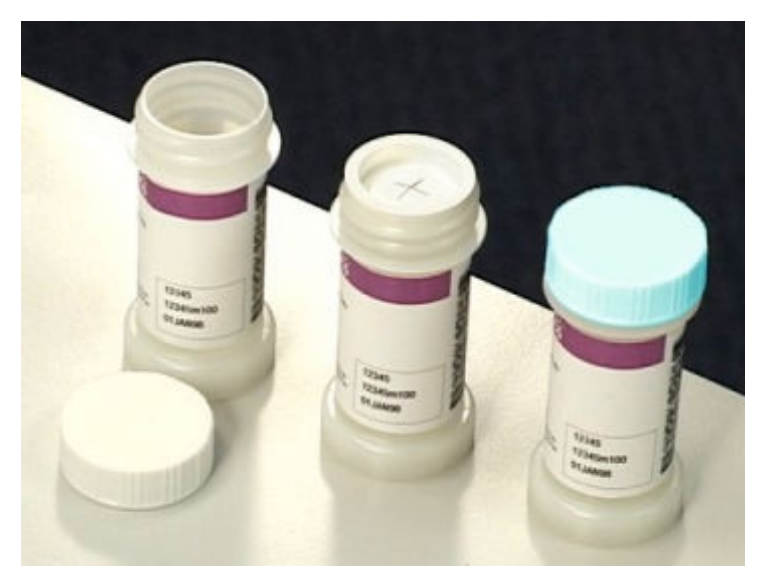

<span id="page-787-0"></span>**WAŻNE:** NALEŻY stosować kapturki, aby zapobiec wyparowaniu i skażeniu odczynnika oraz zapewnić jego czystość. Wyniki oznaczeń mogą nie być wiarygodne, jeśli nie zastosowano kapturków, zgodnie z zaleceniem.

Po nałożeniu kapturka na buteleczkę z odczynnikiem, nie należy jej odwracać do góry dnem, bowiem spowoduje to wyciek odczynnika i może wpłynąć na wyniki badań. Buteleczki z nałożonymi kapturkami należy przechowywać w pozycji pionowej. Nie należy zdejmować kapturków z buteleczek po ich nałożeniu.

Aby załadować odczynniki, patrz *[Załaduj odczynniki \(i2000/i2000](#page-788-0)SR)*, strona 5-171.

## *Patrz też...*

- *[Zestawy i komponenty odczynnikowe \(i](#page-262-0) System)*, strona 1-187
- *[Kapturki i nakrętki wymienne \(i](#page-263-0) System)*, strona 1-188
- *[Ekran stanu odczynników \(Reagent status\) widok analizatora i2000/i2000](#page-726-0)SR* , strona 5-109

#### **Przygotuj używane buteleczki odczynnikowe (***i***2000/***i***2000SR)**

Wykonaj poniższą procedurę w celu przygotowania używanych buteleczek z odczynnikami przed ich ponownym wstawieniem do modułu roboczego.

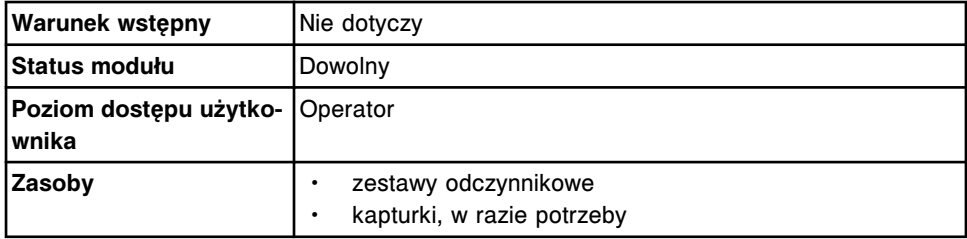

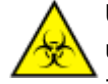

**UWAGA: ZAGROŻENIA biologiczne.** Jest to czynność lub obszar, gdzie użytkownik może być narażony na kontakt z materiałami potencjalnie zakaźnymi. Patrz *[Zagrożenia biologiczne](#page-1100-0)*, strona 8-5.

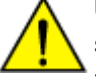

**UWAGA: Zagrożenie chemiczne.** Czynność ta grozi skażeniem środkami chemicznymi. Patrz ulotka z opisem oznaczenia, arkusz zastosowania odczynnika lub karta charakterystyki produktu. Patrz *[Zagrożenia chemiczne](#page-1102-0)*, strona 8-7.

W celu przygotowania używanych buteleczek z odczynnikami:

1. Sprawdź, czy są wymagane składniki odczynnikowe.

**WAŻNE:** Nie zlewać odczynników.

- 2. Sprawdź datę ważności odczynnika, podaną na etykiecie buteleczki. NIE WOLNO stosować po upływie terminu ważności.
- 3. Upewnij się, czy buteleczki są ustawione w pozycji pionowej.
- 4. Otwórz buteleczki z odczynnikami i usuń turkusowe nakrętki wymienne.
- 5. Upewnij się, czy buteleczki z odczynnikami mają nałożone kapturki.

Aby załadować odczynniki, patrz *[Załaduj odczynniki \(i2000/i2000](#page-788-0)SR)*, strona 5-171.

#### *Patrz też...*

- *[Zestawy i komponenty odczynnikowe \(i](#page-262-0) System)*, strona 1-187
- *[Kapturki i nakrętki wymienne \(i](#page-263-0) System)*, strona 1-188
- *[Ekran stanu odczynników \(Reagent status\) widok analizatora i2000/i2000](#page-726-0)SR* , strona 5-109

#### <span id="page-788-0"></span>**Załaduj odczynniki (***i***2000/***i***2000SR)**

Wykonaj poniższą procedurę w celu załadowania buteleczek z odczynnikami do karuzeli.

**UWAGA:** W celu zapewnienia prawidłowego śledzenia stanu odczynników, nie należy przenosić zestawów odczynnikowych do modułu roboczego sterowanego przez inną jednostkę sterującą.

Nie otwierać pokryw(y) ośrodka roboczego *i* System, podczas gdy moduł roboczy pracuje w trybie "Running" (wykonywanie oznaczeń). W przypadku otworzenia pokryw(y), wszystkie wykonywane badania zostaną odrzucone, a wyniki nie będą raportowane. Status modułu roboczego zmienia się na "Stopped".

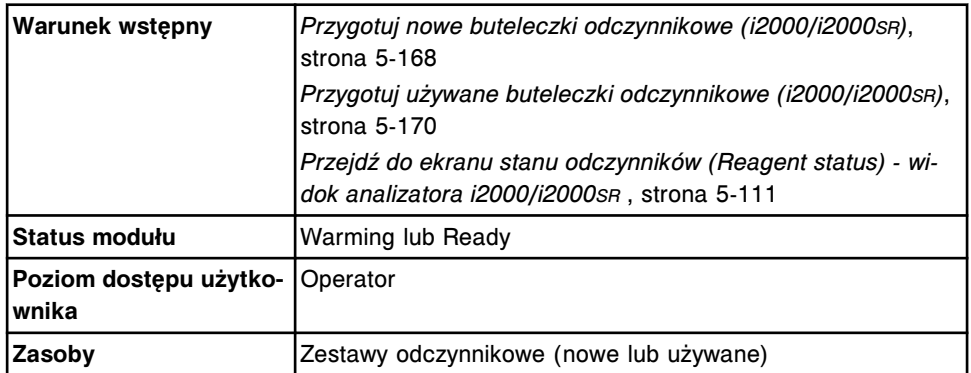

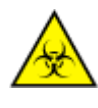

**UWAGA: ZAGROŻENIA biologiczne.** Jest to czynność lub obszar, gdzie użytkownik może być narażony na kontakt z materiałami potencjalnie zakaźnymi. Patrz *[Zagrożenia biologiczne](#page-1100-0)*, strona 8-5.

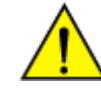

**UWAGA: Zagrożenie chemiczne.** Czynność ta grozi skażeniem środkami chemicznymi. Patrz ulotka z opisem oznaczenia, arkusz zastosowania odczynnika lub karta charakterystyki produktu. Patrz *[Zagrożenia chemiczne](#page-1102-0)*, strona 8-7.

W celu załadowania odczynników:

1. Otwórz przednią pokrywę ośrodka roboczego i pokrywę karuzeli odczynnikowej. W celu ułatwienia załadunku odczynników skorzystaj z informacji na etykiecie na wewnętrznej stronie karuzeli odczynnikowej.

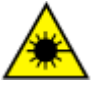

**UWAGA: Niebezpieczeństwo ekspozycji na promieniowanie laserowe klasy 2. Unikać bezpośredniego kontaktu oczu z wiązką lasera. Nie patrzeć w wiązkę.** Patrz *[Promieniowanie laserowe](#page-1114-0)*, strona 8-19.

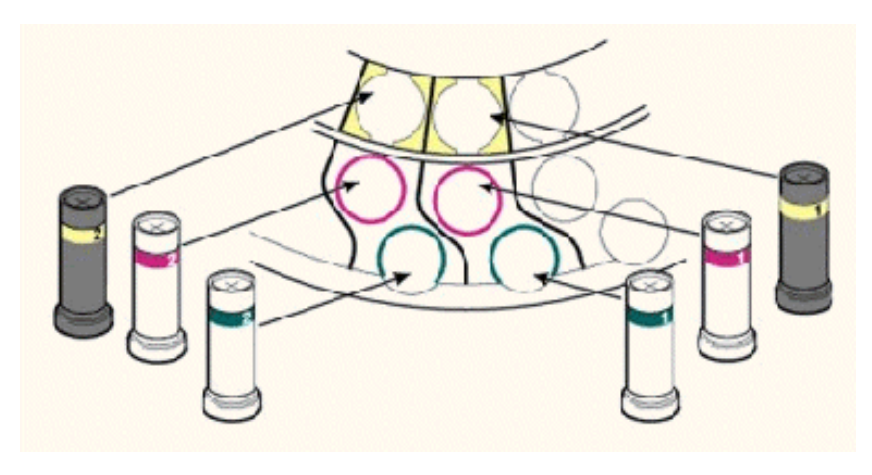

2. Wstaw czarną buteleczkę z żółtym paskiem do żółtego pierścienia (położenie wewnętrzne). Upewnij się, że buteleczka nie jest przechylona, a kod paskowy jest skierowany do środka karuzeli odczynnikowej.

**UWAGA:** Jeśli zestaw zawiera więcej niż trzy buteleczki, buteleczkę oznaczoną jako #2 należy załadować w odpowiedniej linii z lewej strony buteleczki #1 oznaczonej tym samym kolorem.

- 3. Wstaw buteleczkę z różowym paskiem do różowego pierścienia (położenie środkowe). Upewnij się, że buteleczka nie jest przechylona, a kod paskowy jest skierowany do środka karuzeli odczynnikowej.
- 4. Wstaw buteleczkę z zielonym paskiem do zielonego pierścienia (położenie zewnętrzne). Upewnij się, że buteleczka nie jest przechylona, a kod paskowy jest skierowany do środka karuzeli odczynnikowej.
- 5. Naciśnij klawisz **przesuwu karuzeli** na wbudowanej klawiaturze modułu roboczego, aby przesunąć karuzelę odczynnikową i udostępnić dodatkowe otwarte pozycje. *(opcjonalnie)*
- 6. Zamknij pokrywę karuzeli odczynnikowej oraz przednią pokrywę ośrodka roboczego.
- 7. Wybierz klawisz **F5 Scan** na ekranie stanu odczynników (Reagent status), aby zaktualizować stan zapasów odczynników.

**UWAGA:** Po umieszczeniu nowego odczynnika(ów) w module roboczym oraz odczytaniu kodu paskowego na etykiecie przez czytnik, oprogramowanie systemu łączy poszczególne buteleczki w zestaw. Jeśli buteleczki nie są ustawione obok siebie, wyświetli się informacja "Missing bottle" lub "Extra bottle".

System śledzi stabilność wyłącznie wtedy, gdy zestaw odczynnikowy znajduje się w module roboczym. W celu zaktualizowania zegara stabilności należy skanować odczynniki przy każdym załadunku zestawu. Informacje o stabilności odczynników w analizatorze zawiera ulotka z opisem testu.

## *Patrz też...*

- *[Ekran stanu odczynników \(Reagent status\) widok analizatora i2000/i2000](#page-726-0)SR* , strona 5-109
- *[Wbudowana klawiatura analizatora \(i2000/i2000](#page-172-0)SR)*, strona 1-97

• *[Karuzela z odczynnikami i czytników kodów paskowych \(i2000/i2000](#page-181-0)SR)*, strona 1-106

#### <span id="page-790-0"></span>**Rozładuj odczynniki (***i***2000/***i***2000SR)**

Wykonaj poniższą procedurę w przypadku wyczerpania zapasów, wygaśnięcia terminu ważności lub gdy potrzebne jest miejsce na inny zestaw odczynnikowy w celu wykonania oznaczeń.

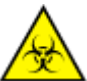

**UWAGA: ZAGROŻENIA biologiczne.** Jest to czynność lub obszar, gdzie użytkownik może być narażony na kontakt z materiałami potencjalnie zakaźnymi. Patrz *[Zagrożenia biologiczne](#page-1100-0)*, strona 8-5.

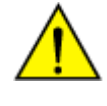

**UWAGA: Zagrożenie chemiczne.** Czynność ta grozi skażeniem środkami chemicznymi. Patrz ulotka z opisem oznaczenia, arkusz zastosowania odczynnika lub karta charakterystyki produktu. Patrz *[Zagrożenia chemiczne](#page-1102-0)*, strona 8-7.

**UWAGA:** Nie otwierać pokryw(y) ośrodka roboczego ARCHITECT *i* System, podczas gdy moduł roboczy pracuje w trybie "Running" (wykonywanie oznaczeń). W przypadku otworzenia pokryw(y), wszystkie wykonywane badania zostaną odrzucone, a wyniki nie będą raportowane. Tryb analizatora zmienia się na "Stopped".

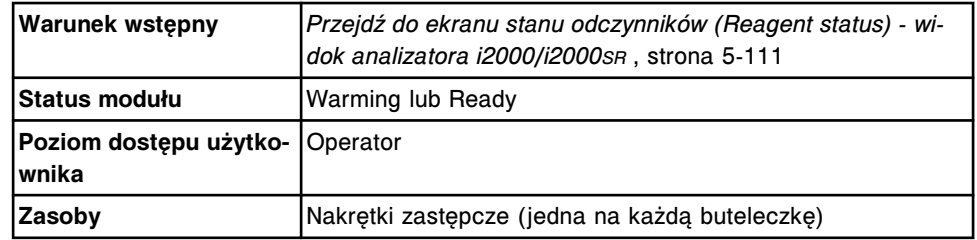

W celu rozładowania odczynników:

1. Otwórz przednią pokrywę modułu roboczego oraz pokrywę karuzeli odczynnikowej.

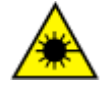

**UWAGA: Niebezpieczeństwo ekspozycji na promieniowanie laserowe klasy 2. Unikać bezpośredniego kontaktu oczu z wiązką lasera. Nie patrzeć w wiązkę.** Patrz *[Promieniowanie laserowe](#page-1114-0)*, strona 8-19.

- 2. Naciśnij klawisz **przesuwu karuzeli** na wbudowanej klawiaturze modułu roboczego, aby przesunąć karuzelę i udostępnić odpowiedni(e) odczynnik(i).
- 3. Nałóż nowe turkusowe nakrętki na buteleczki, przykrywając kapturki, i wyjmij buteleczki z karuzeli.

**WAŻNE:** Na buteleczki z odczynnikami użyte w analizatorze należy zawsze zakładać nakrętki zastępcze. Nie wolno używać oryginalnych nakrętek na buteleczki. Nie wolno odwracać buteleczek z założonymi kapturkami i nakrętkami zastępczymi, ponieważ może to spowodować wyciek odczynnika i w konsekwencji mieć wpływ na wyniki oznaczeń. Buteleczki z odczynnikami MUSZĄ być przechowywane w pozycji PIONOWEJ.

Puste zestawy odczynnikowe mogą być usuwane bez turkusowych nakrętek zastępczych.

- 4. Zamknij pokrywę karuzeli odczynnikowej oraz przednią pokrywę analizatora.
- 5. Wybierz klawisz **F4 Scan** na ekranie stanu odczynników (Reagent status), aby zaktualizować stan zapasów odczynników.

**UWAGA:** Po umieszczeniu nowego odczynnika(ów) w module roboczym oraz odczytaniu kodu paskowego na etykiecie przez czytnik, oprogramowanie systemu łączy poszczególne buteleczki w zestaw. Jeśli buteleczki nie są ustawione obok siebie, wyświetli się informacja "Missing bottle" lub "Extra bottle".

System śledzi stabilność wyłącznie wtedy, gdy zestaw odczynnikowy znajduje się w module roboczym. W celu zaktualizowania zegara stabilności, należy skanować odczynniki przy każdym rozładunku zestawu. Informacje o stabilności odczynników w analizatorze zawiera ulotka z opisem testu.

6. Wstaw buteleczki do lodówki w pozycji pionowej, zgodnie z instrukcjami podanymi w ulotce z opisem testu.

**UWAGA:** W przypadku odczynników przechowywanych poza systemem, zaleca się przechowywanie ich w oryginalnych tacach i opakowaniach w pozycji pionowej.

## *Patrz też...*

- *[Ekran stanu odczynników \(Reagent status\) widok analizatora i2000/i2000](#page-726-0)SR* , strona 5-109
- *[Kapturki i nakrętki wymienne \(i](#page-263-0) System)*, strona 1-188
- *[Wbudowana klawiatura analizatora \(i2000/i2000](#page-172-0)SR)*, strona 1-97
- *[Karuzela z odczynnikami i czytników kodów paskowych \(i2000/i2000](#page-181-0)SR)*, strona 1-106

# **Procedury analizatora** *i***1000SR - zarządzanie zapasami odczynników**

Zarządzanie zapasami odczynników analizatora *i*1000SR System obejmuje następujące procedury:

- *Przygotuj nowe buteleczki odczynnikowe (i1000SR)*, strona 5-174
- *[Przygotuj używane buteleczki odczynnikowe \(i1000](#page-794-0)SR)*, strona 5-177
- *[Załaduj buteleczki odczynnikowe do statywu\(ów\) \(i1000](#page-794-0)SR)*, strona 5-177
- *[Załaduj odczynniki do podajnika RSH \(i1000](#page-796-0)SR)*, strona 5-179
- *[Wyładuj odczynniki z karuzeli z odczynnikami \(i1000](#page-798-0)SR)*, strona 5-181
- *[Anuluj rozładunek odczynników \(i1000](#page-798-0)SR)*, strona 5-181
- *[Wyładuj odczynniki z podajnika RSH \(i1000](#page-799-0)SR)*, strona 5-182
- *[Ponowny załadunek odczynników po otwarciu pokrywy ośrodka roboczego](#page-801-0) [\(i1000](#page-801-0)SR)*, strona 5-184

## **Przygotuj nowe buteleczki odczynnikowe (***i***1000SR)**

Wykonaj poniższą procedurę w celu przygotowania nowych buteleczek odczynnikowych przed ich załadowaniem do analizatora.

**Warunek wstępny** Nie dotyczy
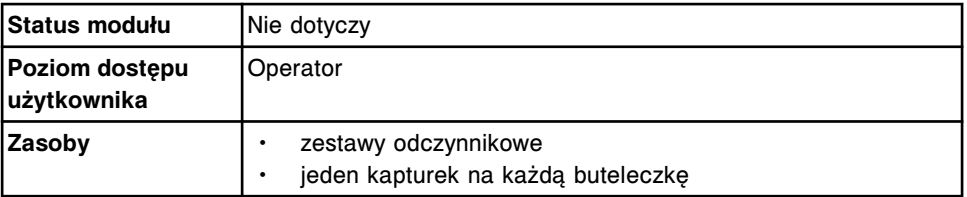

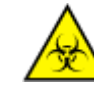

**UWAGA: ZAGROŻENIA biologiczne.** Jest to czynność lub obszar, gdzie użytkownik może być narażony na kontakt z materiałami potencjalnie zakaźnymi. Patrz *[Zagrożenia biologiczne](#page-1100-0)*, strona 8-5.

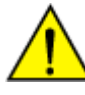

**UWAGA: Zagrożenie chemiczne.** Czynność ta grozi skażeniem środkami chemicznymi. Patrz ulotka z opisem oznaczenia, arkusz zastosowania odczynnika lub karta charakterystyki produktu. Patrz *[Zagrożenia chemiczne](#page-1102-0)*, strona 8-7.

W celu przygotowania nowych buteleczek odczynnikowych:

- 1. Sprawdź, czy są wymagane składniki odczynnikowe.
- 2. Zapisz kody partii odczynników.
- 3. Sprawdź datę ważności odczynnika, podaną na etykiecie buteleczki. NIE WOLNO stosować po upływie terminu ważności.
- 4. Upewnij się, czy buteleczki z odczynnikami nie przeciekają.
- 5. Odwróć delikatnie buteleczkę z mikrocząsteczkami do góry dnem 30 razy, aby ponownie rozproszyć mikrocząsteczki, które osiadły podczas transportu.
- 6. Sprawdź buteleczkę, aby upewnić się, że mikrocząsteczki zostały ponownie rozproszone. Jeśli mikrocząsteczki nadal przywierają do buteleczki lub nakrętki, należy dalej odwracać buteleczkę do góry dnem do chwili ponownego całkowitego rozproszenia mikrocząsteczek.
- 7. Otwórz buteleczkę z odczynnikiem i usuń białą nakrętkę.

**WAŻNE:** Nie należy mieszać składników zestawów odczynnikowych z różnych partii odczynników. Nie zlewać odczynników.

**UWAGA:** Analizator ARCHITECT *i* System umożliwia śledzenie wyłącznie kodu partii odczynnika podanego na buteleczce. Zapisz kody partii odczynników z opakowania zestawu odczynnikowego przed wyrzuceniem opakowania. Zapisz także kody podane na buteleczkach z odczynnikami.

**WAŻNE:** NIE STOSOWAĆ, jeśli mikrocząsteczki nie zostały ponownie rozproszone. Skontaktuj się z Działem Obsługi Klienta.

8. Sprawdź każdą buteleczkę, czy nie ma w nich pęcherzyków powietrza. Jeśli pojawiły się pęcherzyki powietrza, usuń je za pomocą czystej bagietki.

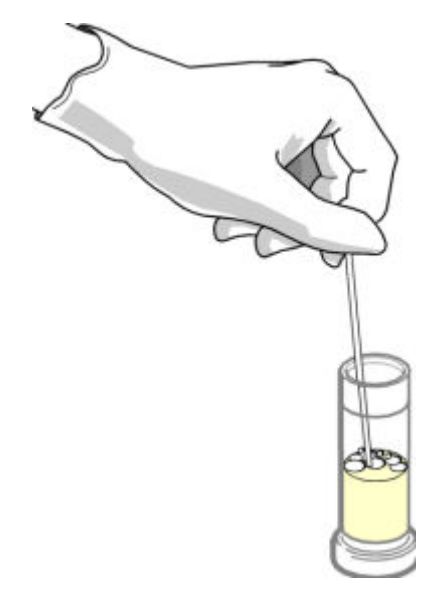

- 9. Włóż czyste rękawiczki, aby zapobiec skażeniu, a następnie wyjmij kapturek z torebki.
- 10. Ostrożnie nałóż kapturek na szyjkę buteleczki. Uważaj, aby nie doszło do kontaminacji innych odczynników przez skażone rękawiczki.

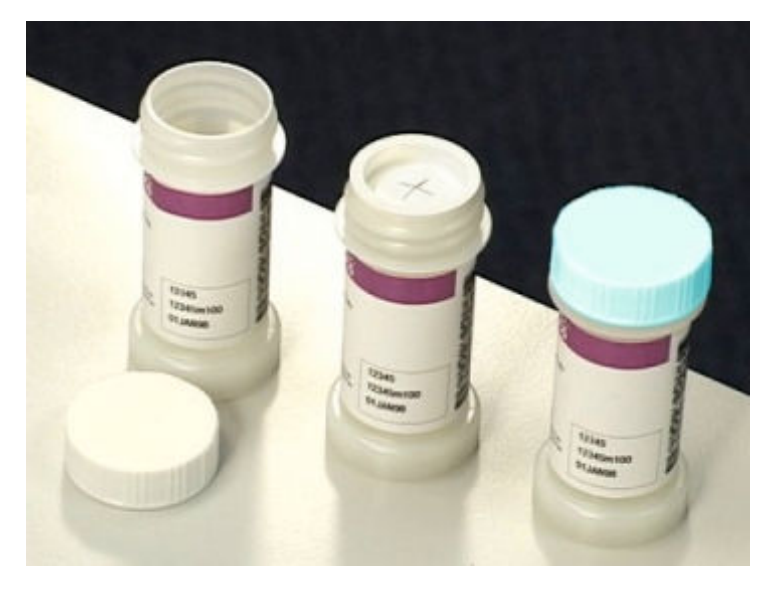

**WAŻNE:** NALEŻY stosować kapturki, aby zapobiec wyparowaniu i skażeniu odczynnika oraz zapewnić jego czystość. Wyniki oznaczeń mogą nie być wiarygodne, jeśli nie zastosowano kapturków, zgodnie z zaleceniem.

Po nałożeniu kapturka na buteleczkę z odczynnikiem, nie należy jej odwracać do góry dnem, bowiem spowoduje to wyciek odczynnika i może wpłynąć na wyniki badań. Buteleczki z nałożonymi kapturkami należy przechowywać w pozycji pionowej. Nie należy zdejmować kapturków z buteleczek po ich nałożeniu.

Aby załadować odczynniki, patrz *[Załaduj odczynniki do podajnika RSH \(i1000](#page-796-0)SR)*, strona 5-179.

#### *Patrz też...*

- *[Zestawy i komponenty odczynnikowe \(i](#page-262-0) System)*, strona 1-187
- *[Kapturki i nakrętki wymienne \(i](#page-263-0) System)*, strona 1-188
- *[Ekran stanu odczynników \(Reagent status\) widok analizatora i1000](#page-728-0)SR* , strona 5-111

#### <span id="page-794-0"></span>**Przygotuj używane buteleczki odczynnikowe (***i***1000SR)**

Wykonaj poniższą procedurę w celu przygotowania używanych buteleczek z odczynnikami przed ich ponownym wstawieniem do modułu roboczego.

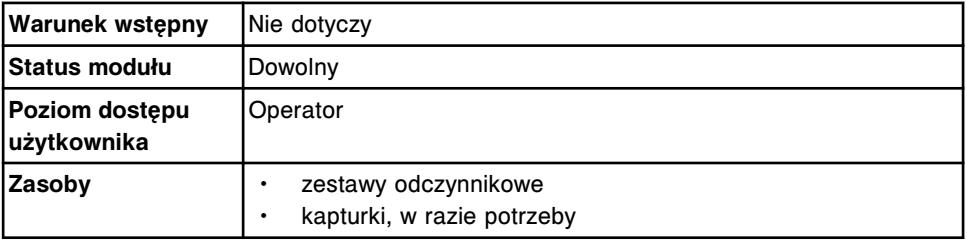

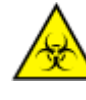

**UWAGA: ZAGROŻENIA biologiczne.** Jest to czynność lub obszar, gdzie użytkownik może być narażony na kontakt z materiałami potencjalnie zakaźnymi. Patrz *[Zagrożenia biologiczne](#page-1100-0)*, strona 8-5.

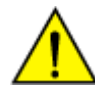

**UWAGA: Zagrożenie chemiczne.** Czynność ta grozi skażeniem środkami chemicznymi. Patrz ulotka z opisem oznaczenia, arkusz zastosowania odczynnika lub karta charakterystyki produktu. Patrz *[Zagrożenia chemiczne](#page-1102-0)*, strona 8-7.

W celu przygotowania używanych buteleczek z odczynnikami:

1. Sprawdź, czy są wymagane składniki odczynnikowe.

**WAŻNE:** Nie zlewać odczynników.

- 2. Sprawdź datę ważności odczynnika, podaną na etykiecie buteleczki. NIE WOLNO stosować po upływie terminu ważności.
- 3. Upewnij się, czy buteleczki są ustawione w pozycji pionowej.
- 4. Otwórz buteleczki z odczynnikami i usuń turkusowe nakrętki wymienne.
- 5. Upewnij się, czy buteleczki z odczynnikami mają nałożone kapturki.

Aby załadować odczynniki, patrz *[Załaduj odczynniki do podajnika RSH \(i1000](#page-796-0)SR)*, strona 5-179.

#### *Patrz też...*

- *[Zestawy i komponenty odczynnikowe \(i](#page-262-0) System)*, strona 1-187
- *[Kapturki i nakrętki wymienne \(i](#page-263-0) System)*, strona 1-188
- *[Ekran stanu odczynników \(Reagent status\) widok analizatora i1000](#page-728-0)SR* , strona 5-111

#### **Załaduj buteleczki odczynnikowe do statywu(ów) (***i***1000SR)**

Wykonaj poniższą procedurę w celu załadunku buteleczek z odczynnikami do statywu(ów).

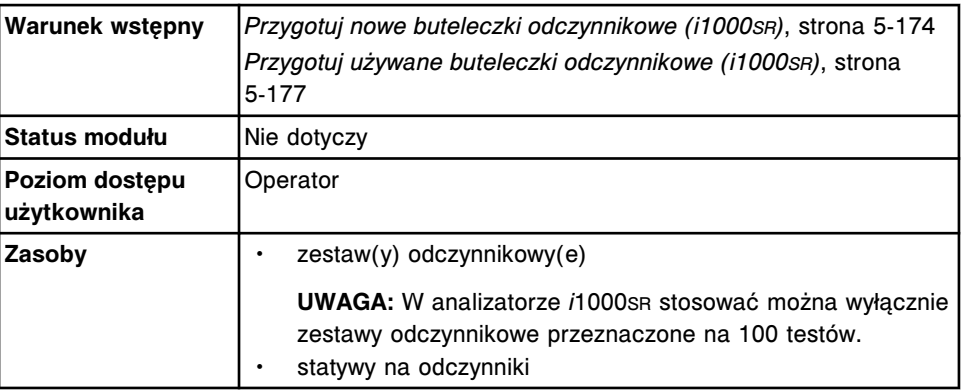

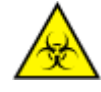

**UWAGA: ZAGROŻENIA biologiczne.** Jest to czynność lub obszar, gdzie użytkownik może być narażony na kontakt z materiałami potencjalnie zakaźnymi. Patrz *[Zagrożenia biologiczne](#page-1100-0)*, strona 8-5.

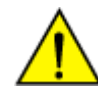

**UWAGA: Zagrożenie chemiczne.** Czynność ta grozi skażeniem środkami chemicznymi. Patrz ulotka z opisem oznaczenia, arkusz zastosowania odczynnika lub karta charakterystyki produktu. Patrz *[Zagrożenia chemiczne](#page-1102-0)*, strona 8-7.

W celu załadowania buteleczek z odczynnikami do statywu(ów):

1. Umieść statyw na odczynniki na stole laboratoryjnym z rączką skierowaną w lewą stronę.

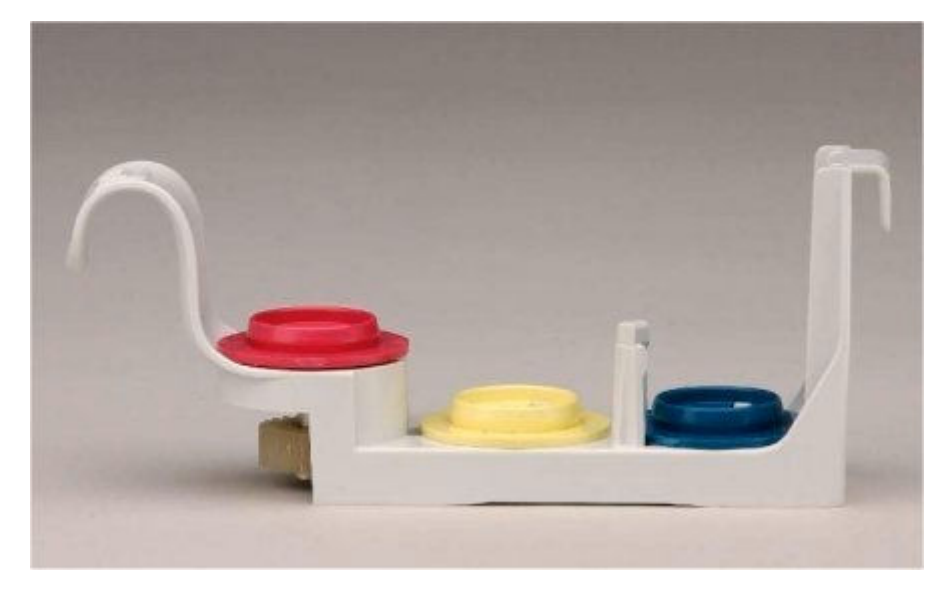

2. Umieść buteleczkę z żółtą opaską w pozycji statywu oznaczonej żółtym krążkiem. Sprawdź, czy buteleczka nie jest przechylona, a kod paskowy jest widoczny.

**UWAGA:** Jeśli zestaw odczynnikowy posiada więcej niż trzy buteleczki, umieść buteleczkę(i) oznaczoną(e) jako #2 w drugim statywie na odczynniki.

- 3. Umieść buteleczkę z różową opaską w pozycji statywu oznaczonej różowym krążkiem. Sprawdź, czy buteleczka nie jest przechylona.
- 4. Umieść buteleczkę z zieloną opaską w pozycji statywu oznaczonej zielonym krążkiem. Sprawdź, czy buteleczka nie jest przechylona, a kod paskowy jest widoczny.

<span id="page-796-0"></span>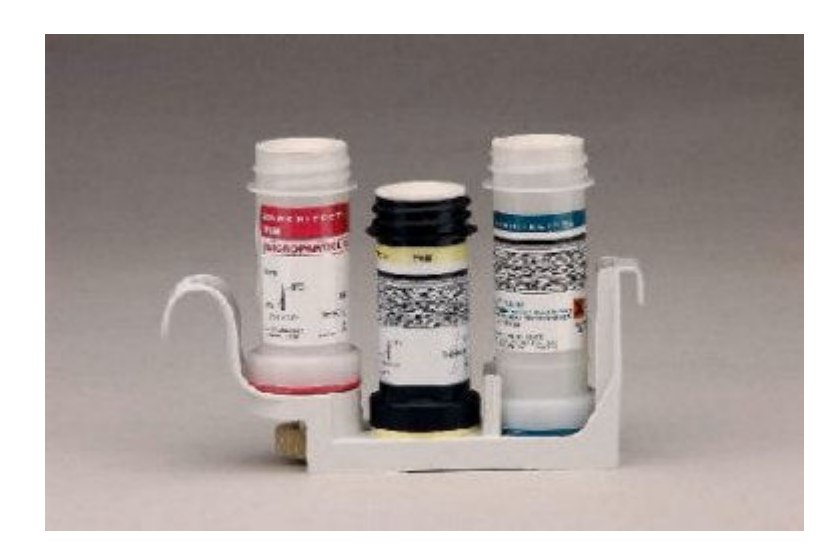

Aby umieścić odczynniki w podajniku RSH, patrz *Załaduj odczynniki do podajnika RSH (i1000SR)*, strona 5-179.

#### *Patrz też...*

- *[Statywy na odczynniki \(i1000](#page-280-0)SR)*, strona 1-205
- *[Zestawy i komponenty odczynnikowe \(i](#page-262-0) System)*, strona 1-187

#### **Załaduj odczynniki do podajnika RSH (***i***1000SR)**

Wykonaj poniższą procedurę w celu umieszczenia statywów z odczynnikami w sektorach podajnika RSH (zautomatyzowanego podajnika próbek).

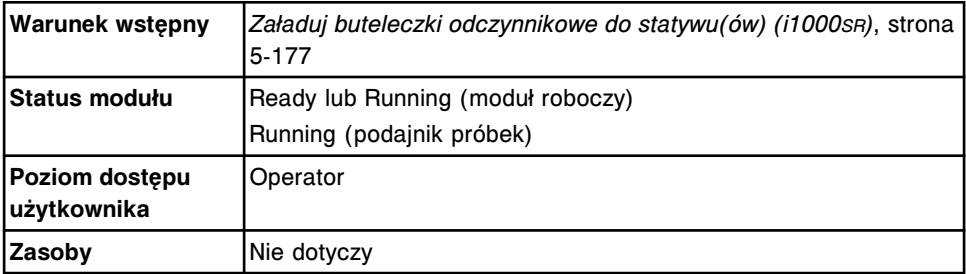

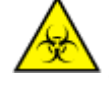

**UWAGA: ZAGROŻENIA biologiczne.** Jest to czynność lub obszar, gdzie użytkownik może być narażony na kontakt z materiałami potencjalnie zakaźnymi. Patrz *[Zagrożenia biologiczne](#page-1100-0)*, strona 8-5.

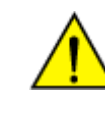

**UWAGA: Zagrożenie chemiczne.** Czynność ta grozi skażeniem środkami chemicznymi. Patrz ulotka z opisem oznaczenia, arkusz zastosowania odczynnika lub karta charakterystyki produktu. Patrz *[Zagrożenia chemiczne](#page-1102-0)*, strona 8-7.

W celu załadowania odczynników:

1. Sprawdź, czy podświetlane wskaźniki poniżej żądanego sektora są wyłączone, co oznacza, że dany sektor jest wolny.

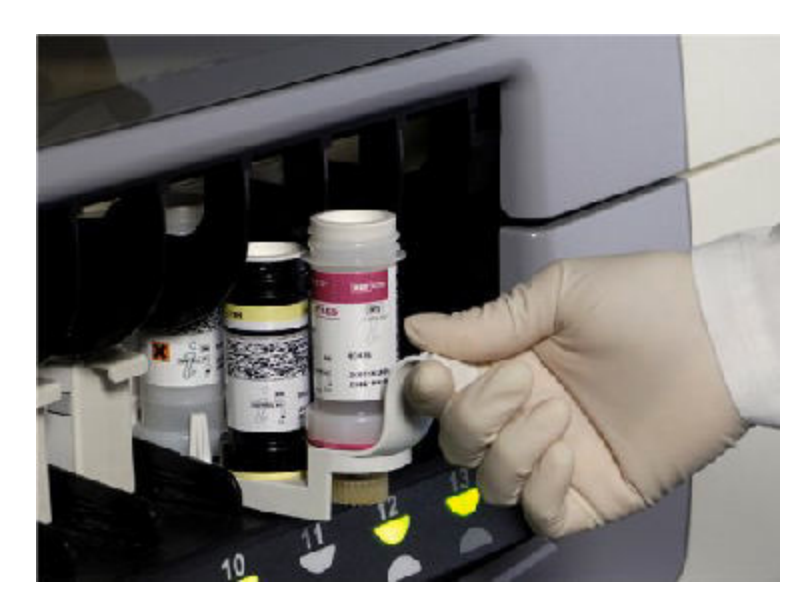

2. Załaduj statyw z odczynnikami do sektora, wsuwając go do środka, aż do zapalenia się wskaźnika.

**UWAGA:** Kiedy moduł roboczy pracuje w trybie "Running" lub "Ready", a podajnik próbek pracuje w trybie "Running", statywy z odczynnikami są skanowane przez czytnik kodów paskowych i umieszczane na karuzeli z odczynnikami w kolejności ich załadunku do podajnika RSH, a nie według numeru pozycji.

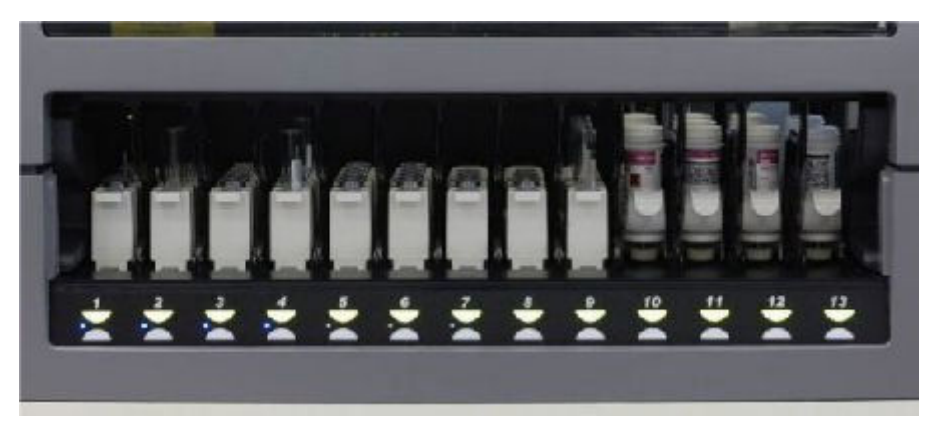

**UWAGA:** Po umieszczeniu nowego(ych) odczynnika(ów) w podajniku RSH i odczytaniu przez czytnik kodu paskowego z etykiety, oprogramowanie systemu połączy pojedyncze buteleczki w jeden zestaw. Jeśli buteleczki nie są ustawione obok siebie, wyświetli się informacja "Missing bottle" lub .Extra bottle".

Czas stabilności w analizatorze mierzony jest od momentu zeskanowania statywu z odczynnikami przez czytnik kodów paskowych podczas załadunku statywu do karuzeli odczynnikowej oraz kiedy statyw z odczynnikami znajduje się na karuzeli. Po wyładowaniu statywu z odczynnikami z karuzeli odczynnikowej i usunięciu go z podajnika RSH, zegar mierzący czas stabilności odczynnika w analizatorze zatrzymuje się.

Informacje o stabilności odczynników w analizatorze zawiera ulotka z opisem testu.

#### *Patrz też...*

• *[Ekran stanu odczynników \(Reagent status\) - widok analizatora i1000](#page-728-0)SR* , strona 5-111

#### <span id="page-798-0"></span>**Wyładuj odczynniki z karuzeli z odczynnikami (***i***1000SR)**

Wykonaj poniższą procedurę, jeśli minęła data ważności odczynników lub jeśli potrzebujesz więcej miejsca na dodanie innego zestawu odczynników.

**UWAGA:** System automatycznie rozładowuje zestawy odczynników, które są puste lub powodują wystąpienie błędu LLS.

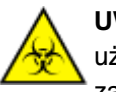

**UWAGA: ZAGROŻENIA biologiczne.** Jest to czynność lub obszar, gdzie użytkownik może być narażony na kontakt z materiałami potencjalnie zakaźnymi. Patrz *[Zagrożenia biologiczne](#page-1100-0)*, strona 8-5.

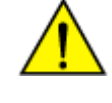

**UWAGA: Zagrożenie chemiczne.** Czynność ta grozi skażeniem środkami chemicznymi. Patrz ulotka z opisem oznaczenia, arkusz zastosowania odczynnika lub karta charakterystyki produktu. Patrz *[Zagrożenia chemiczne](#page-1102-0)*, strona 8-7.

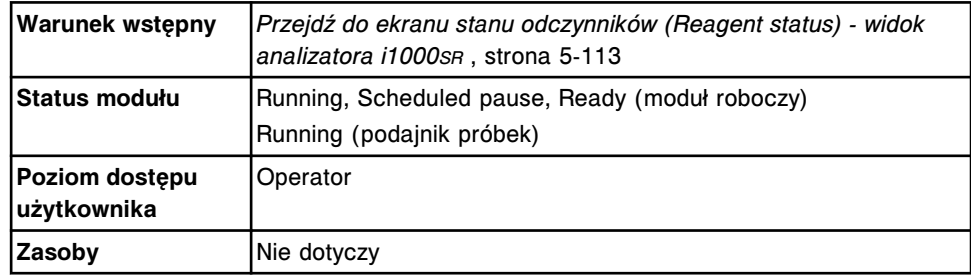

W celu rozładowania odczynników:

- 1. Wybierz klawisz **odśwież**, aby wyświetlić wszystkie wpisy.
- 2. Wybierz klawisz przewijania **Page scroll right** i sprawdź, czy dla usuwanego zestawu odczynnikowego nie ma zleconych badań.

**UWAGA:** Po usunięciu zestawu odczynnikowego wszystkie badania zlecone dla tego zestawu przeniesione zostaną na listę badań odrzuconych.

3. Zaznacz zestaw(y) do rozładunku, a następnie wybierz **F7 - Unload**. Statyw z odczynnikami zostanie usunięty do wolnego sektora w podajniku RSH.

Aby anulować procedurę rozładunku zestawu odczynnikowego, patrz *Anuluj rozładunek odczynników (i1000SR)*, strona 5-181.

#### *Patrz też...*

• *[Ekran stanu odczynników \(Reagent status\) - widok analizatora i1000](#page-728-0)SR* , strona 5-111

#### **Anuluj rozładunek odczynników (***i***1000SR)**

Wykonaj poniższą procedurę, jeśli wybrano już zestaw(y) odczynnikowy(e) do usunięcia z karuzeli, lecz konieczne jest anulowanie rozładunku i pozostawienie zestawu(ów) na karuzeli z odczynnikami.

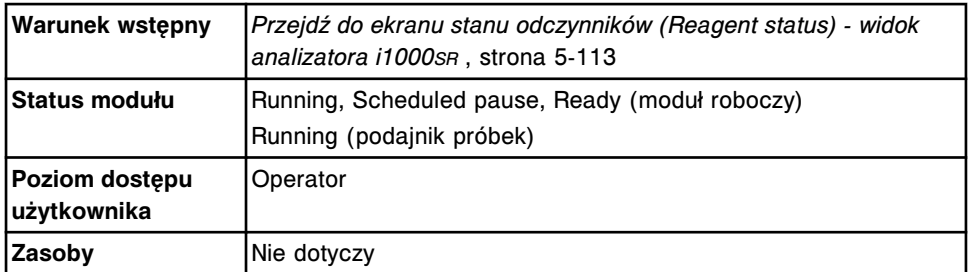

Aby anulować rozładunek odczynników:

- 1. Sprawdź, czy status statywu z wybranym(ymi) zestawem(ami) odczynników oznacza rozładunek.
- 2. Wybierz właściwy(e) zestaw(y) odczynnikowy(e).
- 3. Wybierz **F8 Cancel unload**, aby anulować rozładunek zestawu(ów) odczynnikowego(ych).

#### *Patrz też...*

• *[Ekran stanu odczynników \(Reagent status\) - widok analizatora i1000](#page-728-0)SR* , strona 5-111

#### **Wyładuj odczynniki z podajnika RSH (***i***1000SR)**

Wykonaj poniższą procedurę w celu usunięcia odczynników z sektorów podajnika RSH (zautomatyzowany podajnik próbek), kiedy przestaną one być potrzebne.

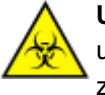

**UWAGA: ZAGROŻENIA biologiczne.** Jest to czynność lub obszar, gdzie użytkownik może być narażony na kontakt z materiałami potencjalnie zakaźnymi. Patrz *[Zagrożenia biologiczne](#page-1100-0)*, strona 8-5.

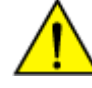

**UWAGA: Zagrożenie chemiczne.** Czynność ta grozi skażeniem środkami chemicznymi. Patrz ulotka z opisem oznaczenia, arkusz zastosowania odczynnika lub karta charakterystyki produktu. Patrz *[Zagrożenia chemiczne](#page-1102-0)*, strona 8-7.

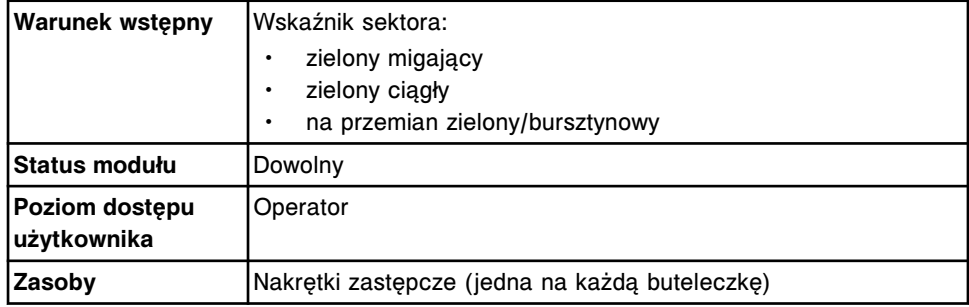

W celu wyładowania odczynników z podajnika RSH:

1. Wyjmij statyw z odczynnikami, wysuwając go z sektora.

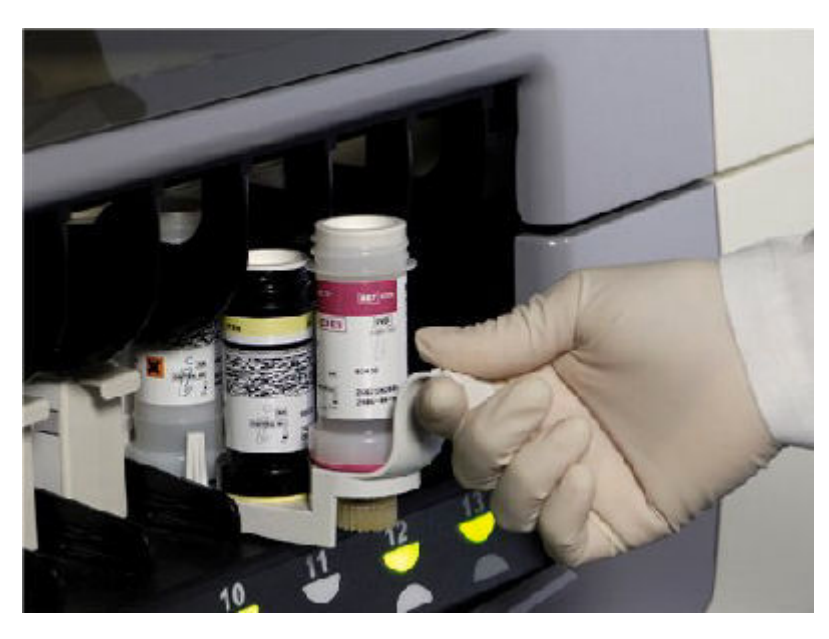

2. Na buteleczki nałóż nowe nakrętki zastępcze koloru turkusowego, przykrywające kapturki.

**WAŻNE:** Na buteleczki z odczynnikami użyte w analizatorze należy zawsze zakładać nakrętki zastępcze. Nie wolno używać oryginalnych nakrętek na buteleczki. Nie wolno odwracać buteleczek z założonymi kapturkami i nakrętkami zastępczymi, ponieważ może to spowodować wyciek odczynnika i w konsekwencji mieć wpływ na wyniki oznaczeń. Buteleczki z odczynnikami MUSZĄ być przechowywane w pozycji PIONOWEJ.

Puste zestawy odczynnikowe mogą być usuwane bez turkusowych nakrętek zastępczych.

**UWAGA:** Po umieszczeniu nowego(ych) odczynnika(ów) w podajniku RSH i odczytaniu przez czytnik kodu paskowego z etykiety, oprogramowanie systemu połączy pojedyncze buteleczki w jeden zestaw. Jeśli buteleczki nie są ustawione obok siebie, wyświetli się informacja "Missing bottle" lub .Extra bottle".

Czas stabilności w analizatorze mierzony jest od momentu zeskanowania statywu z odczynnikami przez czytnik kodów paskowych podczas załadunku statywu do karuzeli odczynnikowej oraz kiedy statyw z odczynnikami znajduje się na karuzeli. Po wyładowaniu statywu z odczynnikami z karuzeli odczynnikowej i usunięciu go z podajnika RSH, zegar mierzący czas stabilności odczynnika w analizatorze zatrzymuje się.

Informacje o stabilności odczynników w analizatorze zawiera ulotka z opisem testu.

3. Schowaj statyw z odczynnikami ustawionymi w pozycji PIONOWEJ do lodówki, zgodnie ze wskazówkami zamieszczonymi w ulotce z opisem testu.

**UWAGA:** W przypadku odczynników przechowywanych poza systemem zaleca się przechowywanie ich w statywach odczynnikowych w pozycji pionowej.

Aby anulować procedurę rozładunku zestawu odczynnikowego, patrz *[Anuluj](#page-798-0) [rozładunek odczynników \(i1000](#page-798-0)SR)*, strona 5-181.

#### *Patrz też...*

- *[Kapturki i nakrętki wymienne \(i](#page-263-0) System)*, strona 1-188
- *[Ekran stanu odczynników \(Reagent status\) widok analizatora i1000](#page-728-0)SR* , strona 5-111

#### **Ponowny załadunek odczynników po otwarciu pokrywy ośrodka roboczego (***i***1000SR)**

Wykonaj poniższą procedurę w celu ponownego załadunku statywów z odczynnikami w sektorach podajnika RSH (zautomatyzowany podajnik próbek) po otwarciu pokrywy karuzeli z odczynnikami.

**UWAGA:** Po otwarciu pokrywy karuzeli z odczynnikami należy zweryfikować pozycje statywów z odczynnikami na karuzeli. Kiedy podajnik próbek zacznie pracować w trybie "Running", system rozpocznie automatyczny rozładunek statywów z odczynnikami. Należy ponownie umieścić na karuzeli żądane statywy z odczynnikami.

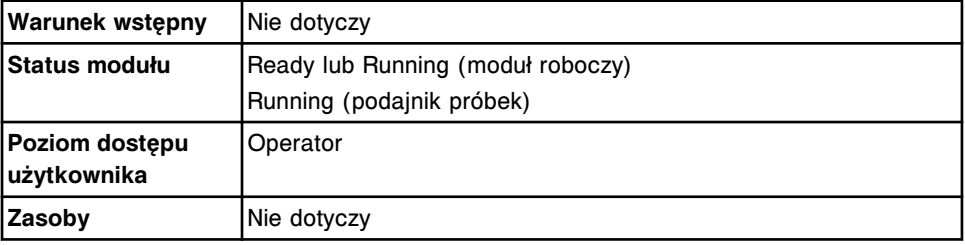

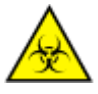

**UWAGA: ZAGROŻENIA biologiczne.** Jest to czynność lub obszar, gdzie użytkownik może być narażony na kontakt z materiałami potencjalnie zakaźnymi. Patrz *[Zagrożenia biologiczne](#page-1100-0)*, strona 8-5.

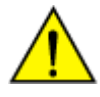

**UWAGA: Zagrożenie chemiczne.** Czynność ta grozi skażeniem środkami chemicznymi. Patrz ulotka z opisem oznaczenia, arkusz zastosowania odczynnika lub karta charakterystyki produktu. Patrz *[Zagrożenia chemiczne](#page-1102-0)*, strona 8-7.

Aby ponownie załadować odczynniki:

- 1. Sprawdź, czy wskaźniki pod wybranym sektorem migają na zielono, co oznacza, że statyw z odczynnikami został wyładowany.
- 2. Ponownie załaduj statyw z odczynnikami, wysuwając statyw z podajnika i wsuwając go, aż do zapalenia się wskaźnika.

**UWAGA:** Statywy z odczynnikami są skanowane przez czytnik kodów paskowych i umieszczane w karuzeli odczynnikowej w kolejności ponownego umieszczania ich w podajniku RSH, a nie według numeru pozycji.

#### *Patrz też...*

- *[Ekran stanu odczynników \(Reagent status\) widok analizatora i1000](#page-728-0)SR* , strona 5-111
- *[Zautomatyzowany podajnik próbek RSH \(c4000/i1000](#page-235-0)SR/ci4100)*, strona 1-160

# **Zlecanie badań próbek pobranych od pacjentów i kontroli**

Zlecenia badań próbek pobranych od pacjentów i kontroli tworzone są automatycznie lub przez operatora.

Zlecanie badań próbek pobranych od pacjentów i kontroli obejmuje:

- *Automatyczne zlecanie badań*, strona 5-185
- *[Ekrany i widoki na ekranach zleceń badań próbek pacjentów \(Patient order\)](#page-805-0)*, strona 5-188
- *[Ekran i widoki ekranu zleceń badań kontroli \(Control order\)](#page-828-0)*, strona 5-211
- *[Ekran statusu zleceń \(Order status\)](#page-844-0)*, strona 5-227
- *[Ekran statusu próbek \(Sample status\)](#page-856-0)*, strona 5-239

# **Automatyczne zlecanie badań**

Funkcja automatycznego zlecania badań próbek pobranych od pacjentów i kontroli jest dostępna razem z funkcją pobierania z komputera głównego, sprawdzania listy roboczej lub automatycznego zlecania badań kontroli.

- *Pobieranie zleceń z komputera głównego*, strona 5-185
- *[Sprawdzanie listy roboczej](#page-803-0)*, strona 5-186
- *[Automatyczne zlecanie badań kontroli](#page-803-0)*, strona 5-186
- *[Automatyczne wykonywanie powtórek badań \(próbek pobranych od](#page-804-0) [pacjentów\)](#page-804-0)*, strona 5-187

#### **Pobieranie zleceń z komputera głównego**

Pobieranie zleceń z komputera głównego jest to proces pobierania zleceń na badanie próbek z komputera głównego i zapisywania ich w jednostce sterującej. W zależności od rodzaju podajnika:

- Wszystkie podajniki próbek, z wyjątkiem nośnika LAS (system zautomatyzowany karuzeli LAS) - system wykonuje oznaczenia, gdy czytnik kodów paskowych odczytuje próbkę opatrzoną kodem paskowym, a komputer główny pobrał zlecenie do jednostki sterującej.
- Nośnik LAS system wykonuje oznaczenia, gdy system LAS wysyła informacje o próbkach do jednostki sterującej, a komputer główny pobrał zlecenie do jednostki sterującej.
- Podajnik RSH (zautomatyzowany podajnik próbek) system wykonuje oznaczenia, gdy komputer główny wysyła zlecenie na powtórne badanie próbek do jednostki sterującej, a próbka nie została wyjęta z podajnika RSH.

Gdy komputer główny pobiera nowe zlecenia, miga ikona zleceń (Orders). Zlecenia można wyświetlić na ekranie statusu zleceń (Order status).

**UWAGA:** W celu automatycznego zlecania oznaczeń poprzez pobranie zleceń z komputera głównego, należy skonfigurować system z komputerem głównym.

Patrz *[Skonfiguruj ustawienia interfejsu komputera głównego](#page-303-0)*, strona 2-6.

#### <span id="page-803-0"></span>**Sprawdzanie listy roboczej**

Sprawdzanie listy roboczej jest to proces pobierania zleceń badań z komputera głównego i zapisywania ich w jednostce sterującej po wysłaniu żądania przez jednostkę sterującą. W zależności od rodzaju podajnika:

- Wszystkie podajniki z wyjątkiem nośnika LAS (system zautomatyzowany karuzeli LAS) - gdy czytnik kodu paskowego odczytuje próbkę opatrzoną kodem paskowym (numer identyfikacyjny próbki nie jest skonfigurowany jako kontrola), a zlecenie nie istnieje w jednostce sterującej, jednostka sterująca wysyła zapytanie do komputera głównego.
- Nośnik LAS gdy system LAS wysyła informacje o próbkach do jednostki sterującej, a zlecenie nie istnieje, jednostka sterująca wysyła zapytanie do komputera głównego.

Jeśli w komputerze głównym istnieją żądania wykonania oznaczeń dla danej próbki, komputer je wysyła. Po pobraniu nowego zlecenia, miga ikona zleceń (Orders). Zlecenia można wyświetlić na ekranie statusu zleceń (Order status).

Jeśli komputer główny nie posiada zleceń dla danej próbki (ani zapisów dotyczących próbki), użytkownik otrzymuje komunikat na ekranie ze zbiorem komunikatów o błędach (System logs) - widok tymczasowego rejestru komunikatów (Temporary message log).

**UWAGA:** W celu automatycznego zlecania oznaczeń za pomocą funkcji sprawdzania listy roboczej, należy skonfigurować system z komputerem głównym, do którego zostało wysłane zapytanie.

Patrz *[Skonfiguruj ustawienia interfejsu komputera głównego](#page-303-0)*, strona 2-6.

Jeśli w systemie ARCHITECT wystąpi błąd związany z upływem limitu czasu odpowiedzi komputera głównego trzy razy pod rząd, ustawienie komunikacji systemu "On with query" zostaje wyłączone i podajnik próbek zostaje zatrzymany. W celu kontynuowania pracy z trybem zapytania, należy ponownie skonfigurować to ustawienie.

**UWAGA:** Jeśli komputer główny stworzy zlecenia na powtórne oznaczenia, należy pobrać zlecenia do jednostki sterującej. Jednostka sterująca nie tworzy zapytań na zlecenia powtórnych oznaczeń.

#### **Automatyczne zlecanie badań kontroli**

Automatyczne zlecanie badań kontroli polega na automatycznym zlecaniu przez system badań kontroli poprzez powiązanie numeru identyfikacyjnego badanej próbki ze zdefiniowanym(i) testem(ami). Aby umożliwić automatyczne zlecanie oznaczeń kontroli, należy skonfigurować numer identyfikacyjny próbki zapisany w kodzie paskowym dla każdego poziomu kontroli. Po odczytaniu kodu paskowego i rozpoznaniu go jako skonfigurowanej kontroli, system automatycznie przetwarza test (lub testy) skonfigurowany(e) dla danego numeru identyfikacyjnego próbki. Zlecenia można wyświetlić na ekranie statusu zleceń (Order status).

Automatyczne zlecanie badań kontroli wykonywać można także w ustalonych odstępach czasu lub po wykonaniu określonej liczby oznaczeń. Odstępy

<span id="page-804-0"></span>pomiędzy kontrolami mogą być konfigurowane indywidualnie dla każdej kontroli jednoskładnikowej oraz każdego analitu w kontroli wieloparametrowej.

**UWAGA:** Jeśli konfiguracja danego systemu przewiduje śledzenie ważności partii kontroli (opcja dodatkowa), po przeterminowaniu partii kontroli nie jest tworzone automatyczne zlecenie kontroli.

W modułach roboczych *c*8000/*c*16000 próbki kontrolne opatrzone kodem paskowym mogą być umieszczane na karuzeli z próbkami, której konfiguracja umożliwia skanowanie próbek w ustalonych odstępach czasu podczas wykonywania oznaczeń pacjenta. Jeśli do podajnika RSH nie są wstawiane nowe próbki do oznaczeń pacjenta, funkcja automatycznego skanowania karuzeli z próbkami zostaje dezaktywowana. Funkcja automatycznego skanowania zostaje ponownie aktywowana przed rozpoczęciem oznaczeń nowych próbek.

**UWAGA:** Jeśli dane laboratorium wykorzystuje tę funkcję, należy dokładnie ustalić czas stabilności kontroli w analizatorze.

Próbki materiału kontrolnego opatrzone kodem paskowym skonfigurowane dla jednej lub kilku kontroli jakości są automatycznie przetwarzane w następujących sytuaciach:

- Nie uzyskano żadnego prawidłowego wyniku kontroli.
- Przekroczony został odstęp pomiędzy kontrolami jakości wyrażony w czasie lub liczbie badań.
- Najnowsze wyniki kontroli danej partii zestawu odczynnikowego generują błąd reguł Westgarda lub wykraczają poza zakres kontrolny.
- Zlecenie kalibracji jest zaplanowane (Scheduled) lub właśnie wykonywane (Running).
- Kontrola nie została sprawdzona dla istniejącej krzywej kalibracyjnej.

**UWAGA:** Aby zapewnić, że kalibratory oznaczane będą w pierwszej kolejności, próbki materiału kontrolnego opatrzone kodem paskowym należy umieszczać w pozycjach o numeracji wyższej niż pozycje kalibratorów opatrzonych kodem paskowym. W podajniku RSH kalibratory należy umieszczać przed próbkami materiału kontrolnego, aby zapewnić odpowiednią kolejność skanowania (kalibratory przed kontrolami).

#### *Powiązane procedury...*

- *[Skonfiguruj kod paskowy dla kontroli jednoskładnikowej](#page-455-0)*, strona 2-158
- *[Skonfiguruj odstępy automatycznego zlecania oznaczeń kontroli](#page-456-0) [jednoskładnikowej](#page-456-0)*, strona 2-159
- *[Skonfiguruj numer identyfikacyjny zapisany w kodzie paskowym kontroli](#page-459-0) [wieloskładnikowej](#page-459-0)*, strona 2-162
- *[Skonfiguruj odstępy automatycznego zlecania oznaczeń kontroli](#page-460-0) [wieloskładnikowej](#page-460-0)*, strona 2-163

#### **Automatyczne wykonywanie powtórek badań (próbek pobranych od pacjentów)**

Automatyczne wykonywanie powtórek oznaczeń jest to proces, w którym system automatycznie generuje zlecenia na powtórne badania próbek pobranych od

<span id="page-805-0"></span>pacjentów (z wyjątkiem kontroli i kalibratorów). Dla każdego badania system może stworzyć cztery automatyczne zlecenia powtórek oznaczeń.

1. System porównuje wyniki badań ze skonfigurowanymi regułami powtórek oznaczeń, począwszy od reguły pierwszej. Gdy wynik spełnia kryteria powtórek badań, system generuje zlecenie bez dokonywania oceny spełnienia pozostałych kryteriów.

**UWAGA:** W przypadku wygenerowania zlecenia przeznaczonego dla innego oznaczenia zlecenie takie jest wstrzymywane, jeśli próbka posiada test w trybie Pending, Scheduled, Running lub Completed.

Badania przeznaczone do powtórnego wykonania wyświetlić można na ekranach statusu: zleceń (Order status), powtórek oznaczeń (Rerun status) i próbek (Sample status). Do testu zostaje przypisany kod R (kod powtórki oznaczenia).

Jeśli system jest skonfigurowany do współpracy z podajnikiem RSH (zautomatyzowany podajnik próbek), możne on zostać dodatkowo skonfigurowany w taki sposób, aby automatycznie ustawiał próbki do powtórek oznaczeń. Jeśli w systemie nie jest skonfigurowana funkcja automatycznego ustawiania próbek, należy ponownie załadować próbkę(i) przeznaczoną(e) do powtórnego oznaczenia.

Jeśli system został skonfigurowany do współpracy ze standardowym podajnikiem (SSH) lub systemem zautomatyzowanym karuzeli LAS, należy ponownie załadować próbki w celu automatycznego wykonania powtórek oznaczeń.

Jeśli stosowana jest karuzela z próbkami (*c*8000/*c*16000), należy:

- Otworzyć pokrywę karuzeli z próbkami.
- Ponownie załadować próbki, jeśli wymagana jest dodatkowa ilość.
- Zamknij pokrywę karuzeli z próbkami.
- 2. System porównuje wyniki powtórek oznaczeń ze skonfigurowanymi regułami powtórek badań. Gdy wynik powtórki oznaczenia spełnia kryteria, na podstawie których wykonuje się powtórne badania, system generuje zlecenie na kolejną powtórkę oznaczenia. Takie zlecenie powtórki oznaczenia wyświetla się i przebiega w ten sam sposób, co pierwsze.

**UWAGA:** W przypadku ręcznego powtórzenia wyniku badania lub badania odrzuconego, system ponownie uruchamia proces automatycznej powtórki badania i może stworzyć cztery dodatkowe zlecenia powtórki dla każdego badania.

Aby skonfigurować regułę powtórek oznaczeń, patrz *[Skonfiguruj reguły powtórek](#page-372-0) [oznaczeń](#page-372-0)*, strona 2-75.

# **Ekrany i widoki na ekranach zleceń badań próbek pacjentów (Patient order)**

W celu stworzenia zleceń oznaczeń wybranych parametrów w próbkach pobranych od pacjentów należy skorzystać z ekranów zleceń badań i ich widoków.

<span id="page-806-0"></span>Ekrany i widoki na ekranach zleceń badań próbek pacjentów obejmują:

- *Ekran zleceń badań próbek pacjentów (Patient order) widok zleceń badań indywidualnych (Single patient)*, strona 5-189
- *[Ekran zleceń badań próbek pacjentów \(Patient order\) widok oznaczeń](#page-807-0) [seryjnych próbek opatrzonych kodem paskowym \(Batch\)](#page-807-0)*, strona 5-190
- *[Ekran zleceń badań próbek pacjentów \(Patient order\) widok oznaczeń](#page-809-0) [seryjnych próbek nieopatrzonych kodem paskowym \(Batch\)](#page-809-0)*, strona 5-192
- *[Procedury ekran zleceń badań próbek pacjentów \(Patient order\)](#page-811-0)*, strona 5-194
- *[Okna ekran i widoki ekranu zleceń badań próbek pacjentów \(Patient order\)](#page-824-0)*, strona 5-207

# **Ekran zleceń badań próbek pacjentów (Patient order) - widok zleceń badań indywidualnych (Single patient)**

Korzystając z widoku zlecenia badań indywidualnych na ekranie zleceń badań próbek pacjentów, można tworzyć zlecenia badania próbek spoza serii w następujących sytuacjach:

- System nie jest podłączony do komputera głównego.
- Komputer główny nie działa.
- System zautomatyzowany karuzeli LAS nie działa.
- Próbka nie posiada etykiety z kodem paskowym.

Można także uzyskać dostęp do odpowiednich okien, aby wprowadzić dodatkowe informacje o pacjentach oraz zlecić badania.

#### *Ilustracja 5.44: Ekran zleceń badań próbek pacjentów - widok zleceń badań indywidualnych*

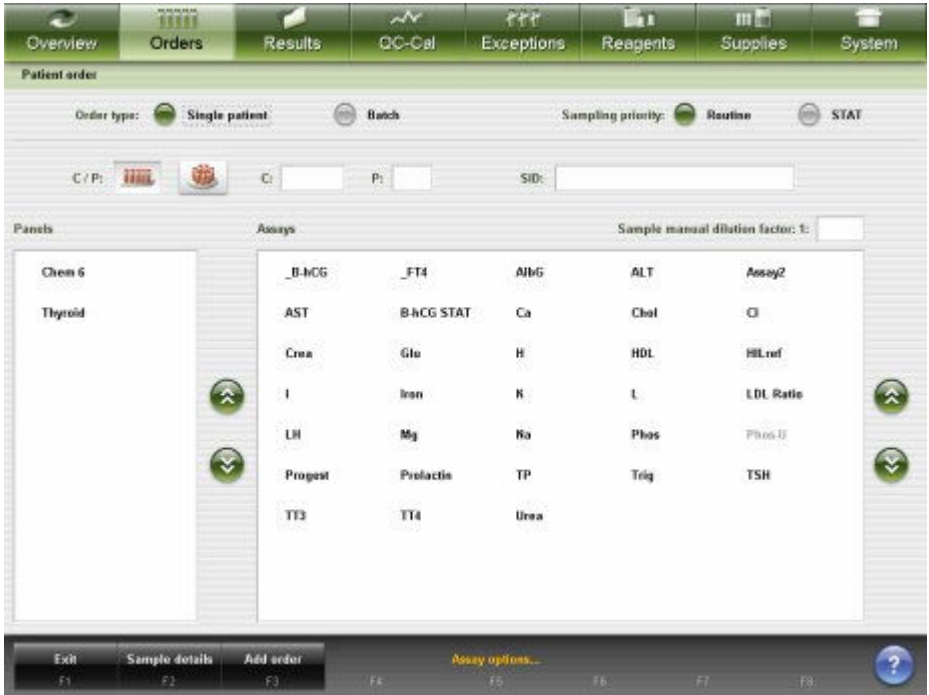

<span id="page-807-0"></span>Aby zapoznać się z opisami tych pól, patrz *[Ekran zleceń badań próbek](#page-2456-0) [pacjentów \(Patient order\) - opisy pól w widoku badań indywidualnych \(Single](#page-2456-0) [patient\)](#page-2456-0)*, strona E-29.

Aby wyświetlić ten ekran, patrz *Przejdź do ekranu zleceń badań próbek pacjentów (Patient order) - widok zleceń badań indywidualnych (Single patient)*, strona 5-190.

#### *Powiązane procedury...*

- *[Stwórz zlecenie badania próbki pacjenta \(pojedyncze zlecenie\)](#page-811-0)*, strona 5-194
- *[Zleć dodatkowe badanie próbki pacjenta](#page-822-0)*, strona 5-205

## **Przejdź do ekranu zleceń badań próbek pacjentów (Patient order) widok zleceń badań indywidualnych (Single patient)**

Wykonaj poniższą procedurę w celu wyświetlenia widoku badań próbek pojedynczego pacjenta na ekranie zleceń badań próbek pobranych od pacjentów.

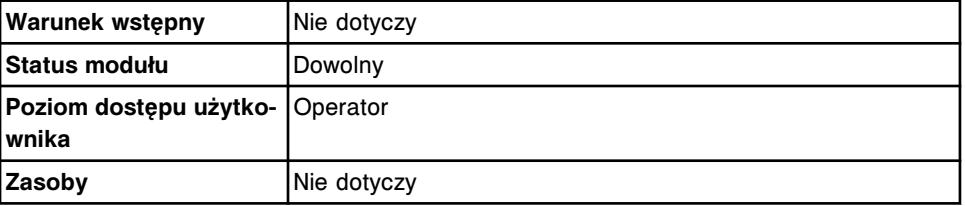

W celu uzyskania dostępu do ekranu zleceń badań próbek pacjentów - widok badań próbek pojedynczego pacjenta:

#### Wybierz **Orders** z paska menu, a następnie wybierz **Patient order**.

Wyświetli się widok zleceń badań indywidualnych (Single patient) na ekranie zleceń badań próbek pacjentów (Patient order).

#### *Patrz też...*

• *[Ekran zleceń badań próbek pacjentów \(Patient order\) - widok zleceń badań](#page-806-0) [indywidualnych \(Single patient\)](#page-806-0)*, strona 5-189

# **Ekran zleceń badań próbek pacjentów (Patient order) - widok oznaczeń seryjnych próbek opatrzonych kodem paskowym (Batch)**

Korzystając z tego widoku ekranu, można tworzyć zlecenia seryjnych oznaczeń wybranego(ych) parametru(ów) dla próbek pobranych od pacjentów i opatrzonych kodem paskowym.

**UWAGA:** Zlecanie oznaczeń seryjnych jest niedostępne, jeśli system jest skonfigurowany do współpracy z systemem zautomatyzowanym karuzeli LAS.

Oznaczenia seryjne nie są dostępne dla próbek w następujących pozycjach:

- Próbki otrzymane z przedłużenia podajnika RSH
- Próbki umieszczone na karuzeli z próbkami *c*8000/*c*16000
- Próbki w komorze oznaczeń priorytetowych podajnika RSH

<span id="page-808-0"></span>Próbki znajdujące się w tych obszarach nie będą oznaczane w ramach zleceń oznaczeń seryjnych.

Odpowiednie okna umożliwiają także zmianę nazwy oznaczenia seryjnego, dodanie komentarza do zlecenia oznaczeń seryjnych wybranych parametrów oraz wybór opcji zlecania oznaczeń.

Aby zmienić widok i umożliwić zlecanie seryjnych oznaczeń wybranych parametrów w próbkach nieopatrzonych kodem paskowym, patrz *[Zmień typ](#page-312-0) [zleceń seryjnych oznaczeń](#page-312-0)*, strona 2-15.

*Ilustracja 5.45: Ekran zleceń badań próbek pacjentów - widok oznaczeń seryjnych (próbek opatrzonych kodem paskowym)*

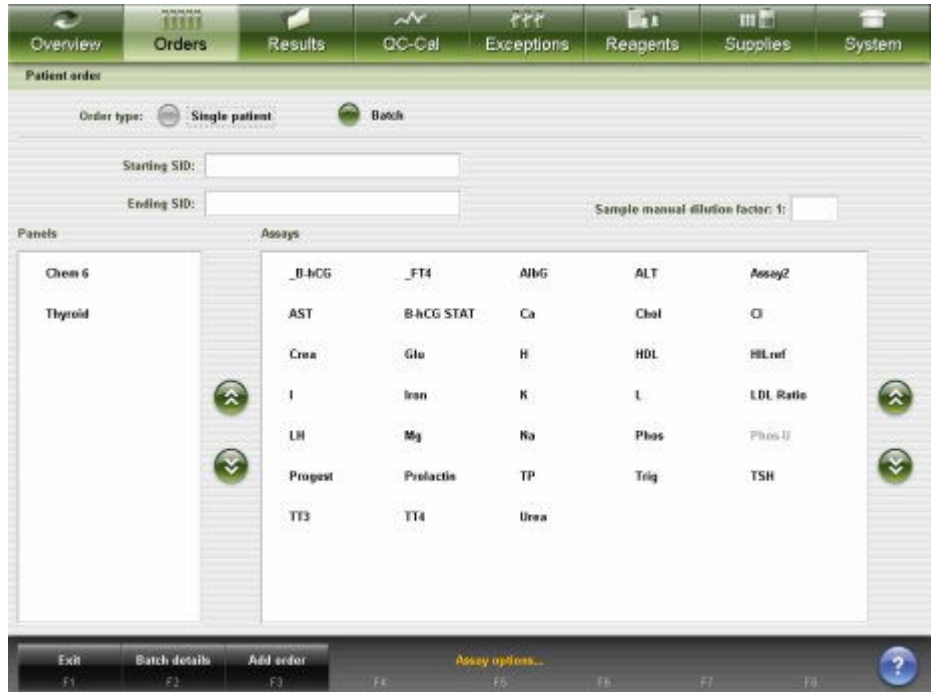

Aby zapoznać się z opisami tych pól, patrz *[Ekran zleceń badań próbek](#page-2457-0) [pacjentów \(Patient order\) - opisy pól w widoku oznaczeń seryjnych \(Batch\)](#page-2457-0) [\(próbek oznakowanych kodem paskowym\)](#page-2457-0)*, strona E-30.

Aby wyświetlić ten widok ekranu, patrz *Przejdź do ekranu zleceń badań próbek pacjentów (Patient order) - widok oznaczeń seryjnych próbek opatrzonych kodem paskowym (Batch)*, strona 5-191.

#### *Powiązane procedury...*

- *[Stwórz zlecenie badania próbki pacjenta \(oznaczenia seryjne, próbka](#page-815-0) [opatrzona kodem paskowym\)](#page-815-0)*, strona 5-198
- *[Zmień typ zleceń seryjnych oznaczeń](#page-312-0)*, strona 2-15

# **Przejdź do ekranu zleceń badań próbek pacjentów (Patient order) - widok oznaczeń seryjnych próbek opatrzonych kodem paskowym (Batch)**

Wykonaj poniższą procedurę w celu wyświetlenia widoku oznaczeń seryjnych na ekranie zleceń badań próbek pacjentów.

<span id="page-809-0"></span>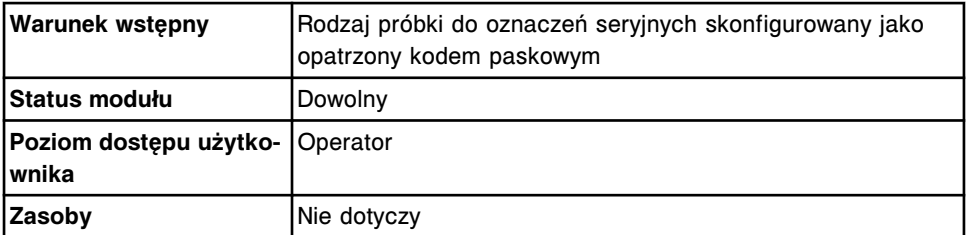

W celu uzyskania dostępu do ekranu zleceń badań próbek pacjentów - widok oznaczeń seryjnych (próbek opatrzonych kodem paskowym):

1. Wybierz **Orders** z paska menu, a następnie wybierz **Patient order**.

Wyświetli się widok zleceń badań indywidualnych (Single patient) na ekranie zleceń badań próbek pacjentów (Patient order).

2. Wybierz opcję **Batch**.

Wyświetli się widok oznaczeń seryjnych na ekranie zleceń badań próbek pacjentów (Patient order).

#### *Patrz też...*

- *[Ekran zleceń badań próbek pacjentów \(Patient order\) widok zleceń badań](#page-806-0) [indywidualnych \(Single patient\)](#page-806-0)*, strona 5-189
- *[Ekran zleceń badań próbek pacjentów \(Patient order\) widok oznaczeń](#page-807-0) [seryjnych próbek opatrzonych kodem paskowym \(Batch\)](#page-807-0)*, strona 5-190
- *Ekran zleceń badań próbek pacjentów (Patient order) widok oznaczeń seryjnych próbek nieopatrzonych kodem paskowym (Batch)*, strona 5-192

# **Ekran zleceń badań próbek pacjentów (Patient order) - widok oznaczeń seryjnych próbek nieopatrzonych kodem paskowym (Batch)**

Korzystając z tego widoku ekranu, można tworzyć zlecenia seryjnych oznaczeń wybranych parametrów w próbkach pobranych od pacjentów i nieopatrzonych kodem paskowym.

Z ekranu tego można także uzyskać dostęp do odpowiednich okien, aby wykonać następujące czynności:

- zmienić nazwę serii;
- wprowadzić uwagi do zlecenia seryjnych oznaczeń wybranych parametrów;
- zlecić opcje testów.

**UWAGA:** Zlecanie oznaczeń seryjnych jest niedostępne, jeśli system jest skonfigurowany do współpracy z systemem zautomatyzowanym karuzeli LAS.

Oznaczenia seryjne nie są dostępne dla próbek w następujących pozycjach:

- Próbki otrzymane z przedłużenia podajnika RSH
- Próbki umieszczone na karuzeli z próbkami *c*8000/*c*16000
- Próbki w komorze oznaczeń priorytetowych podajnika RSH

Próbki znajdujące się w tych obszarach nie będą oznaczane w ramach zleceń oznaczeń seryjnych.

<span id="page-810-0"></span>Aby zmienić widok i umożliwić zlecanie seryjnych oznaczeń wybranych parametrów w próbkach opatrzonych kodem paskowym, patrz *[Zmień typ zleceń](#page-312-0) [seryjnych oznaczeń](#page-312-0)*, strona 2-15.

*Ilustracja 5.46: Ekran zleceń badań próbek pacjentów - widok oznaczeń seryjnych (próbek nieopatrzonych kodem paskowym)*

| <b>Patient order</b><br>Order type: | <b>Single patient</b><br>66 |              |                  |                |                                   |                  |                    |
|-------------------------------------|-----------------------------|--------------|------------------|----------------|-----------------------------------|------------------|--------------------|
|                                     |                             |              | Batch            |                |                                   |                  |                    |
| Starting C: A001                    | $P = 1$                     |              | Starting SID: 1  |                |                                   |                  |                    |
| Panels                              | Number of samples: 10       | Assays       |                  |                | Sample manual dilution factor: 1: |                  |                    |
| Chem 6                              |                             | $B-hCG$      | FT4              | AlbG           | <b>ALT</b>                        | Assay2           |                    |
| Thyroid                             |                             | AST          | <b>BACG STAT</b> | Ca             | Chol                              | a                |                    |
|                                     |                             | Crea         | Glo              | H              | HDL                               | <b>Hill.nef</b>  |                    |
|                                     | $\mathbf{z}$                | 1            | Inser            | к.             | U.                                | <b>LDL Ratio</b> | $\hat{\mathbf{x}}$ |
|                                     |                             | LH<br>83     | Mg               | Na             | Phos                              | Phos U           |                    |
|                                     | €                           | Progest      | Prolactio        | TP             | Trig                              | <b>TSH</b>       |                    |
|                                     |                             | erson<br>TT3 | w<br>TH          | -990<br>Urea   |                                   |                  |                    |
|                                     |                             |              |                  |                |                                   |                  |                    |
|                                     |                             |              |                  |                |                                   |                  |                    |
| Exit                                | <b>Batch details</b>        | Add enter    |                  | Posey options. |                                   |                  | $\overline{?}$     |

Aby zapoznać się z opisami tych pól, patrz *[Ekran zleceń badań próbek](#page-2458-0) [pacjentów \(Patient order\) - opisy pól w widoku oznaczeń seryjnych \(Batch\)](#page-2458-0) [\(próbek nieopatrzonych kodem paskowym\)](#page-2458-0)*, strona E-31.

Aby wyświetlić ten widok ekranu, patrz *Przejdź do ekranu zleceń badań próbek pacjentów (Patient order) - widok oznaczeń seryjnych próbek nieopatrzonych kodem paskowym (Batch)*, strona 5-193.

#### *Powiązane procedury...*

- *[Stwórz zlecenie badania próbki pacjenta \(oznaczenia seryjne, próbka](#page-818-0) [nieopatrzona kodem paskowym\)](#page-818-0)*, strona 5-201
- *[Zmień typ zleceń seryjnych oznaczeń](#page-312-0)*, strona 2-15

# **Przejdź do ekranu zleceń badań próbek pacjentów (Patient order) widok oznaczeń seryjnych próbek nieopatrzonych kodem paskowym (Batch)**

Wykonaj poniższą procedurę w celu wyświetlenia widoku oznaczeń seryjnych na ekranie zleceń badań próbek pacjentów.

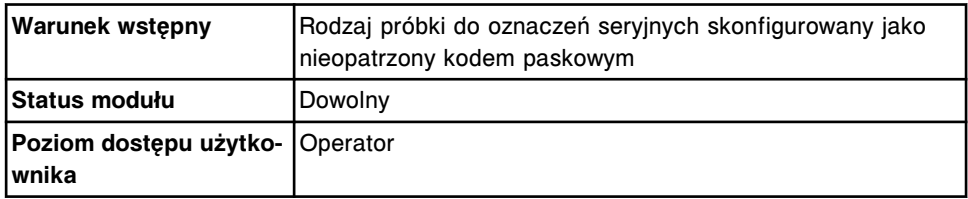

<span id="page-811-0"></span>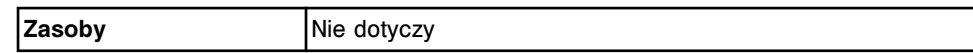

W celu uzyskania dostępu do ekranu zleceń badań próbek pacjentów - widok oznaczeń seryjnych (próbek nieopatrzonych kodem paskowym):

1. Wybierz **Orders** z paska menu, a następnie wybierz **Patient order**.

Wyświetli się widok zleceń badań indywidualnych (Single patient) na ekranie zleceń badań próbek pacjentów (Patient order).

2. Wybierz opcję **Batch**.

Wyświetli się widok oznaczeń seryjnych na ekranie zleceń badań próbek pacjentów (Patient order).

#### *Patrz też...*

- *[Ekran zleceń badań próbek pacjentów \(Patient order\) widok zleceń badań](#page-806-0) [indywidualnych \(Single patient\)](#page-806-0)*, strona 5-189
- *[Ekran zleceń badań próbek pacjentów \(Patient order\) widok oznaczeń](#page-807-0) [seryjnych próbek opatrzonych kodem paskowym \(Batch\)](#page-807-0)*, strona 5-190
- *[Ekran zleceń badań próbek pacjentów \(Patient order\) widok oznaczeń](#page-809-0) [seryjnych próbek nieopatrzonych kodem paskowym \(Batch\)](#page-809-0)*, strona 5-192

#### **Procedury - ekran zleceń badań próbek pacjentów (Patient order)**

Ekran zleceń badań próbek pacjentów oraz powiązane okna umożliwiają wykonanie następujących procedur:

- *Stwórz zlecenie badania próbki pacjenta (pojedyncze zlecenie)*, strona 5-194
- *[Stwórz zlecenie badania próbki pacjenta \(oznaczenia seryjne, próbka](#page-815-0) [opatrzona kodem paskowym\)](#page-815-0)*, strona 5-198
- *[Stwórz zlecenie badania próbki pacjenta \(oznaczenia seryjne, próbka](#page-818-0) [nieopatrzona kodem paskowym\)](#page-818-0)*, strona 5-201
- *[Zleć dodatkowe badanie próbki pacjenta](#page-822-0)*, strona 5-205

#### **Stwórz zlecenie badania próbki pacjenta (pojedyncze zlecenie)**

Wykonaj poniższą procedurę w celu ręcznego utworzenia zlecenia badania próbki pacjenta.

W celu stworzenia zleceń seryjnych oznaczeń wybranych parametrów, patrz:

- *[Stwórz zlecenie badania próbki pacjenta \(oznaczenia seryjne, próbka](#page-815-0) [opatrzona kodem paskowym\)](#page-815-0)*, strona 5-198
- *[Stwórz zlecenie badania próbki pacjenta \(oznaczenia seryjne, próbka](#page-818-0) [nieopatrzona kodem paskowym\)](#page-818-0)*, strona 5-201

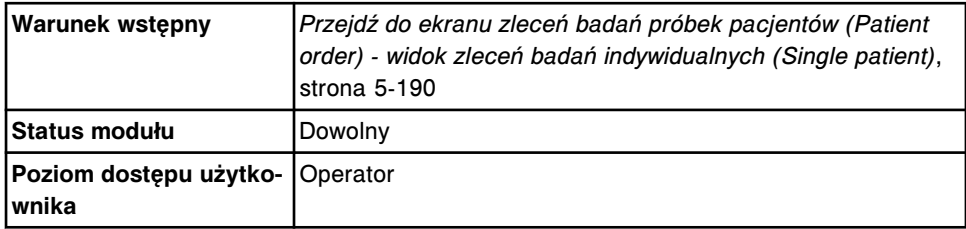

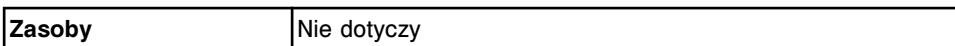

W celu utworzenia zlecenia badania próbki pacjenta (pojedyncze zlecenie):

- 1. Wybierz opcję **Sampling priority: STAT** na ekranie Patient order, aby wyświetlić kod "S" (STAT) dla zleceń i wyników próbki. *(opcjonalnie)*
- 2. Wybierz przycisk **carrier** (statyw) lub **carousel** (karuzela), jeśli się wyświetla.
- 3. Wprowadź numer ID statywu lub karuzeli w polu danych **C**, jeśli się wyświetla.
- 4. Wprowadź pozycję w polu danych **P**, jeśli się wyświetla.

**UWAGA:** W przypadku korzystania z próbek opatrzonych kodem paskowym kroki **3** oraz **4** nie są wymagane. Jeśli podane zostały dane dotyczące statywu (C) i pozycji (P), a kod paskowy umieszczony na próbce nie jest widoczny, system automatycznie wykorzystuje zeskanowany numer C/P jako niepowtarzalny numer identyfikacyjny, a próbka jest przetwarzana zgodnie z podanymi parametrami.

5. Wprowadź numer SID (identyfikacja próbki) w polu wprowadzania numeru **SID**.

**UWAGA:** Do odczytania numeru SID zastosować można czytnik kodów paskowych. Podczas używania czytnika kodów paskowych funkcja Caps Lock na klawiaturze musi być wyłączona w celu uniknięcia nieprawidłowego odczytu numeru SID. Dodatkowo przed rozpoczęciem skanowania upewnij się, że klawisz Shift nie jest wciśnięty.

**WAŻNE:** Aby upewnić się, że w przeprowadzanych badaniach wykorzystywane są prawidłowe informacje, należy sprawdzić, czy ten sam numer SID nie jest ponownie wykorzystywany przed zakończeniem lub usunięciem poprzednich zleceń.

6. Podaj wartość współczynnika ręcznego rozcieńczenia próbki w polu **Sample manual dilution factor**. *(opcjonalnie)*

**UWAGA:** Nie we wszystkich testach możliwe jest wykonywanie ręcznego rozcieńczania. Po wybraniu opcji ręcznego rozcieńczania w przypadku, gdy dla danego testu ten rodzaj rozcieńczania jest niemożliwy, oznaczenie wyświetla się jako niedostępne. Patrz dokumentacja wytwórcy odczynników zawierająca opis testu (np. ulotka do zestawu odczynników lub arkusz aplikacyjny odczynnika).

7. Wybierz żądany(e) panel(e) z listy **Panels** i/lub wybierz oznaczenie(a) z listy **Assays**.

**UWAGA:** Po wybraniu przycisku karuzeli w zintegrowanym systemie nazwy paneli, które zawierają oznaczenia ARCHITECT *i* System, nie wyświetlają się.

W celu zlecenia oznaczenia z parametrem wyliczanym wykonaj jedną z następujących czynności:

– Wybierz tylko parametr wyliczany. System automatycznie zleca wykonanie pomiarów wymaganych do przeprowadzenia obliczeń, lecz nie uwalnia ani nie raportuje wyników.

Oznaczenia składowe w niektórych oznaczeniach z parametrem wyliczanym, instalowanych z płyty (numery oznaczeń 3000 - 3999), nie mogą być automatycznie zlecane przez system i muszą być zlecane osobno. Szczegółowe wymogi dla danego oznaczenia opisano w ulotce z opisem testu *i* System.

- Wybierz parametr wyliczany i żądaną(e) wartość(ci) mierzoną(e). System automatycznie zleca wykonanie dodatkowego pomiaru bezpośredniego wymaganego do wyznaczenia wartości wyliczanej, lecz nie uwalnia ani nie raportuje wyników pomiarów bezpośrednich zleconych przez system.
- Wybierz parametr wyliczany i wszystkie wartości mierzone niezbędne do jego wyliczenia. System uwalnia i raportuje wszystkie wyniki.
- 8. Wybierz **F2 Sample details**, aby wprowadzić informacje o pacjencie. *(opcjonalnie)*

Wyświetli się okno szczegółowych informacii o próbce (Details for sample).

a. Wprowadź informacje o pacjencie w odpowiednie pole(a) i/lub wybierz odpowiednią płeć w polu **Gender**.

**UWAGA:** Do wydruku raportu z danymi pacjenta wymagany jest numer identyfikacyjny pacjenta (PID).

Podczas wprowadzania numeru identyfikacyjnego pacjenta (PID), podaj tylko te dane, o których wiadomo, że są dokładne. Jeśli którakolwiek informacja nie jest znana, należy zostawić puste pole. Nigdy nie należy modyfikować uprzednio wprowadzonych danych. Jeśli numer PID zostanie zmieniony, program zinterpretuje numer PID jako niepowtarzalny numer innego pacjenta.

b. Wpisz komentarz w polu **Comment**.

**UWAGA:** Komentarze połączone są z próbkami i są wyświetlane i/lub drukowane wraz z każdym zleceniem dla danej próbki.

- c. Wybierz **Done**, aby zapisać zmiany i powrócić do ekranu zleceń badań próbek pacjentów (Patient order).
- 9. Wybierz **F5 Assay options**, aby określić opcje oznaczenia. *(opcjonalnie)*

Wyświetli się widok ręcznego rozcieńczania w oknie opcji oznaczenia (Assay options) na ekranie zleceń badań próbek pacjentów (Patient order), jeśli podany został współczynnik ręcznego rozcieńczenia.

LUB

Wyświetli się widok automatycznego rozcieńczania w oknie opcji oznaczenia (Assay options) na ekranie zleceń badań próbek pacjentów (Patient order), jeśli nie został podany współczynnik ręcznego rozcieńczenia.

a. Usuń wartości powtórek, które nie są wymagane, a następnie wpisz liczbę powtórek dla żądanego rozcieńczenia w polu **Dilution protocols/ Number of replicates**.

**UWAGA:** Nie wszystkie badania można wykonywać za pomocą protokołu automatycznego rozcieńczania. Patrz dokumentacja wytwórcy odczynników zawierająca opis testu (np. ulotka do zestawu odczynników lub arkusz aplikacyjny odczynnika).

Oprogramowanie systemu automatycznie wybiera jedną powtórkę dla domyślnego protokołu rozcieńczania.

Nie można zlecać powtórek dla testów z parametrem wyliczanym.

**WAŻNE:** W przypadku oznaczeń wykonywanych w analizatorze ARCHITECT *i* System nie należy zlecać więcej niż 10 oznaczeń na jedną próbkę znajdującą się w kubeczku.

W przypadku oznaczeń w analizatorze *c* System wykorzystujących moduł ICT nie należy zlecać więcej niż 15 oznaczeń na jedną próbkę znajdującą się w kubeczku i/lub probówce.

Łączna liczba badań na próbkę obejmuje liczbę wszystkich oznaczeń, powtórek, rozcieńczeń i dostępnych partii odczynnika dla danego zlecenia.

b. Wybierz opcję **Module selection: Module**, a następnie zaznacz odpowiedni(e) moduł(y) w celu pominięcia automatycznie zaplanowanych zadań modułu (analizator wielomodułowy *i* System).

**UWAGA:** Ręczna zmiana ustawień programu planowania zadań modułu może wpłynąć na ogólną wydajność.

- c. Za pomocą klawiszy **poprzedni/następny** przejdź do kolejnych oznaczeń, jeśli zaznaczono więcej niż jedno, a następnie powtórz kroki 9a i 9b dla każdego z nich. *(opcjonalnie)*
- d. Wybierz **Done**, aby zapisać zmiany i powrócić do ekranu zleceń badań próbek pacjentów (Patient order).
- 10. Wybierz klawisz **F3 Add order**.

Aby wyświetlić zlecenia, patrz *[Przejdź do ekranu statusu zleceń \(Order status\)](#page-846-0)*, strona 5-229.

Aby wydrukować raport z listą zleceń, patrz *[Wydrukuj raport z listą zleceń \(Order](#page-1035-0) [List\)](#page-1035-0)*, strona 5-418.

**UWAGA:** Informacje dotyczące minimalnej objętości próbek drukowane są w raporcie z listą zleceń (Order List).

#### *Patrz też...*

- *[Ekran zleceń badań próbek pacjentów \(Patient order\) widok zleceń badań](#page-806-0) [indywidualnych \(Single patient\)](#page-806-0)*, strona 5-189
- *[Okno z aktualną konfiguracją próbki \(Details for sample\)](#page-826-0)*, strona 5-209
- *[Okno opcji oznaczenia \(Assay options\) na ekranie zleceń badań próbek](#page-825-0) [pacjentów \(Patient order\) - widok opcji ręcznego rozcieńczania](#page-825-0)*, strona 5-208
- *[Okno opcji oznaczenia \(Assay options\) na ekranie zleceń badań próbek](#page-826-0) [pacjentów \(Patient order\) - widok opcji automatycznego rozcieńczania](#page-826-0)*, strona 5-209
- *[Raport z listą zleceń \(Order List\)](#page-2283-0)*, strona A-54
- *[Załadunek próbek \(podajnik RSH\)](#page-870-0)*, strona 5-253
- *[Załadunek próbek \(karuzela z próbkami c8000/c16000\)](#page-885-0)*, strona 5-268
- *[Załadunek próbek \(podajnik SSH\)](#page-888-0)*, strona 5-271

<span id="page-815-0"></span>• *[Załadunek próbek \(podajnik próbek karuzeli LAS - i2000\)](#page-898-0)*, strona 5-281

# **Stwórz zlecenie badania próbki pacjenta (oznaczenia seryjne, próbka opatrzona kodem paskowym)**

Wykonaj poniższą procedurę w celu zlecenia wykonania seryjnego oznaczenia wybranych parametrów w próbkach pobranych od wielu pacjentów. Zlecenia oznaczeń seryjnych można wykonywać przy użyciu podajników standardowych lub zautomatyzowanych podajników próbek.

Oznaczenia seryjne nie są dostępne dla próbek w następujących pozycjach:

- Próbki otrzymane z przedłużenia podajnika RSH
- Próbki umieszczone na karuzeli z próbkami *c*8000/*c*16000
- Próbki w komorze oznaczeń priorytetowych podajnika RSH

Próbki znajdujące się w tych obszarach nie będą oznaczane w ramach zleceń oznaczeń seryjnych.

W przypadku podajnika RSH i/lub karuzeli z próbkami można zlecić wykonanie oznaczeń priorytetowych próbek pobranych od pacjentów lub kontroli oraz załadować próbki do komory oznaczeń priorytetowych, sektora lub karuzeli z próbkami podczas wykonywania seryjnych oznaczeń wybranych parametrów.

**WAŻNE:** Podczas wykonywania oznaczeń seryjnych w próbkach opatrzonych kodem paskowym nie należy:

- wstawiać kalibratorów,
- wstawiać próbek przeznaczonych do oznaczeń priorytetowych w podajniku SSH,
- zostawiać pustych miejsc w statywie,
- wstawiać próbek z serii do statywu, z którego aktualnie wykonywane są oznaczenia.

**UWAGA:** W ramach jednej serii oznaczeń nie można zlecać dodatkowego badania. Jeśli do zlecenia, będącego częścią zlecenia oznaczeń seryjnych, zostanie dodane badanie, będzie ono wykonane zamiast oznaczeń z serii. Dodatkowe badania należy zlecać oddzielnie, a próbki załadowywać po zakończeniu oznaczenia seryjnego.

Aby zmienić widok i umożliwić zlecanie seryjnych oznaczeń wybranych parametrów w próbkach nieopatrzonych kodem paskowym, patrz *[Zmień typ](#page-312-0) [zleceń seryjnych oznaczeń](#page-312-0)*, strona 2-15.

Aby zmienić pojedyncze zlecenia badań próbek pobranych od pacjentów, patrz *[Stwórz zlecenie badania próbki pacjenta \(pojedyncze zlecenie\)](#page-811-0)*, strona 5-194.

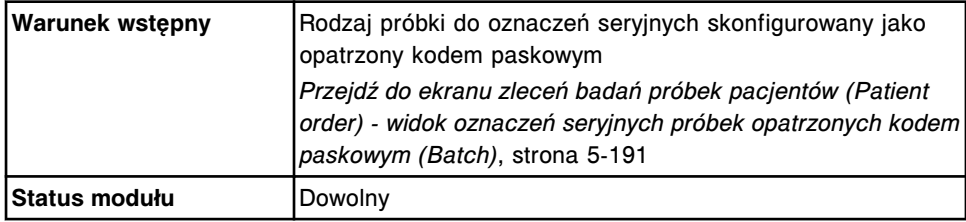

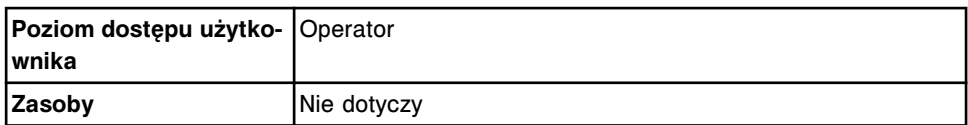

W celu utworzenia zlecenia badania próbki pacjenta (oznaczenia seryjne, próbki oznakowane kodem paskowym):

1. Wybierz opcję **Order type: Batch** na ekranie zleceń badań próbek pacjentów.

Wyświetli się widok oznaczeń seryjnych (Batch) próbek opatrzonych kodem paskowym na ekranie zleceń badań próbek pacjentów (Patient order).

- 2. Wpisz numer identyfikacyjny pierwszej próbki w polu **Starting SID**.
- 3. Wpisz numer identyfikacyjny ostatniej próbki w polu **Ending SID**.

**UWAGA:** Przetwarzanie serii próbek rozpoczyna się od próbki o pierwszym numerze SID i kończy na próbce o ostatnim numerze SID. Wszystkie pozostałe próbki, bez względu na ich kolejność i numer SID, biorą udział w oznaczeniu seryjnym.

4. Podaj wartość współczynnika ręcznego rozcieńczenia próbki w polu **Sample manual dilution factor**. *(opcjonalnie)*

**UWAGA:** Nie we wszystkich oznaczeniach możliwe jest wykonywanie ręcznego rozcieńczania. Po wybraniu opcji ręcznego rozcieńczania w przypadku, gdy dla danego oznaczenia ten rodzaj rozcieńczania jest niedostępny, oznaczenie takie wyświetla się jako niedostępne. Patrz dokumentacja wytwórcy odczynników zawierająca opis testu (np. ulotka do zestawu odczynników lub arkusz aplikacyjny odczynnika).

5. Wybierz żądany(e) panel(e) z listy **Panels** i/lub wybierz oznaczenie(a) z listy **Assays**.

**UWAGA:** W celu zlecenia oznaczenia z parametrem wyliczanym wykonaj jedną z następujących czynności:

– Wybierz tylko parametr wyliczany. System automatycznie zleca wykonanie pomiarów wymaganych do przeprowadzenia obliczeń, lecz nie uwalnia ani nie raportuje wyników.

Oznaczenia składowe w niektórych oznaczeniach z parametrem wyliczanym, instalowanych z płyty (numery oznaczeń 3000 - 3999), nie mogą być automatycznie zlecane przez system i muszą być zlecane osobno. Szczegółowe wymogi dla danego oznaczenia opisano w ulotce z opisem testu *i* System.

- Wybierz parametr wyliczany i żądaną(e) wartość(ci) mierzoną(e). System automatycznie zleca wykonanie dodatkowego pomiaru bezpośredniego wymaganego do wyznaczenia wartości wyliczanej, lecz nie uwalnia ani nie raportuje wyników pomiarów bezpośrednich zleconych przez system.
- Wybierz parametr wyliczany i wszystkie wartości mierzone niezbędne do jego wyliczenia. System uwalnia i raportuje wszystkie wyniki.
- 6. Wybierz klawisz **F2 Batch details**, aby zmienić nazwę serii lub dodać komentarz. *(opcjonalnie)*

Wyświetli się okno szczegółowych informacji o oznaczeniu seryjnym (Details for batch).

- a. Wpisz nową nazwę serii w polu **Batch name**.
- b. Wpisz komentarz w polu **Comment**.
- c. Wybierz **Done**, aby zapisać zmiany i powrócić do ekranu zleceń badań próbek pacjentów.
- 7. Wybierz **F5 Assay options**, aby określić opcje oznaczenia. *(opcjonalnie)*

Wyświetli się widok ręcznego rozcieńczania w oknie opcji oznaczenia (Assay options) na ekranie zleceń badań próbek pacjentów (Patient order), jeśli podany został współczynnik ręcznego rozcieńczenia.

#### LUB

Wyświetli się widok automatycznego rozcieńczania w oknie opcji oznaczenia (Assay options) na ekranie zleceń badań próbek pacjentów (Patient order), jeśli nie został podany współczynnik ręcznego rozcieńczenia.

a. Usuń wartości powtórek, które nie są wymagane, a następnie wpisz liczbę powtórek dla żądanego rozcieńczenia w polu **Dilution protocols/ Number of replicates**.

**UWAGA:** Nie wszystkie badania można wykonywać za pomocą protokołu automatycznego rozcieńczania. Patrz dokumentacja wytwórcy odczynników zawierająca opis testu (np. ulotka do zestawu odczynników lub arkusz aplikacyjny odczynnika).

Oprogramowanie systemu automatycznie wybiera jedną powtórkę dla domyślnego protokołu rozcieńczania.

**WAŻNE:** W przypadku oznaczeń wykonywanych w analizatorze ARCHITECT *i* System nie należy zlecać więcej niż 10 oznaczeń na jedną próbkę znajdującą się w kubeczku.

W przypadku oznaczeń w analizatorze *c* System wykorzystujących moduł ICT nie należy zlecać więcej niż 15 oznaczeń na jedną próbkę znajdującą się w kubeczku i/lub probówce.

Łączna liczba badań na próbkę obejmuje liczbe wszystkich oznaczeń, powtórek, rozcieńczeń i dostępnych partii odczynnika dla danego zlecenia.

b. Wybierz opcję **Module selection: Module**, a następnie zaznacz odpowiedni(e) moduł(y) w celu pominięcia automatycznie zaplanowanych zadań modułu (analizator wielomodułowy *i* System).

**UWAGA:** Ręczna zmiana ustawień programu planowania zadań modułu może wpłynąć na ogólną wydajność.

- c. Za pomocą klawiszy **poprzedni/następny** przejdź do kolejnych oznaczeń, jeśli zaznaczono więcej niż jedno, a następnie powtórz kroki 7a i 7b dla każdego z nich. *(opcjonalnie)*
- d. Wybierz **Done**, aby zapisać zmiany i powrócić do ekranu zleceń badań próbek pacjentów.

#### <span id="page-818-0"></span>8. Wybierz klawisz **F3 - Add order**.

Aby wyświetlić zlecenia, patrz *[Przejdź do ekranu statusu zleceń \(Order status\)](#page-846-0)*, strona 5-229.

Aby wydrukować raport z listą zleceń, patrz *[Wydrukuj raport z listą zleceń \(Order](#page-1035-0) [List\)](#page-1035-0)*, strona 5-418.

**UWAGA:** Informacje dotyczące minimalnej objętości próbek drukowane są w raporcie z listą zleceń (Order List).

#### *Patrz też...*

- *[Ekran zleceń badań próbek pacjentów \(Patient order\) widok oznaczeń](#page-807-0) [seryjnych próbek opatrzonych kodem paskowym \(Batch\)](#page-807-0)*, strona 5-190
- *[Okno z aktualną konfiguracją oznaczenia seryjnego \(Details for batch\)](#page-827-0)*, strona 5-210
- *[Okno opcji oznaczenia \(Assay options\) na ekranie zleceń badań próbek](#page-825-0) [pacjentów \(Patient order\) - widok opcji ręcznego rozcieńczania](#page-825-0)*, strona 5-208
- *[Okno opcji oznaczenia \(Assay options\) na ekranie zleceń badań próbek](#page-826-0) [pacjentów \(Patient order\) - widok opcji automatycznego rozcieńczania](#page-826-0)*, strona 5-209
- *[Ekran statusu zleceń \(Order status\)](#page-844-0)*, strona 5-227
- *[Raport z listą zleceń \(Order List\)](#page-2283-0)*, strona A-54
- *[Załadunek próbek \(podajnik RSH\)](#page-870-0)*, strona 5-253
- *[Załadunek próbek \(podajnik SSH\)](#page-888-0)*, strona 5-271
- *[Oznaczenia seryjne](#page-911-0)*, strona 5-294

#### **Stwórz zlecenie badania próbki pacjenta (oznaczenia seryjne, próbka nieopatrzona kodem paskowym)**

Wykonaj poniższą procedurę w celu zlecenia wykonania seryjnego oznaczenia wybranych parametrów w próbkach pobranych od wielu pacjentów. Zlecenia oznaczeń seryjnych można wykonywać w podajniku RSH (zautomatyzowany podajnik próbek) lub podajniku SSH (standardowy podajnik próbek).

Oznaczenia seryjne nie są dostępne dla próbek w następujących pozycjach:

- Próbki otrzymane z przedłużenia podajnika RSH
- Próbki umieszczone na karuzeli z próbkami *c*8000/*c*16000
- Próbki w komorze oznaczeń priorytetowych podajnika RSH

Próbki znajdujące się w tych obszarach nie będą oznaczane w ramach zleceń oznaczeń seryjnych.

W przypadku podajnika RSH i/lub karuzeli z próbkami, można zlecić wykonanie oznaczeń priorytetowych próbek pobranych od pacjentów lub kontroli oraz załadować próbki do komory oznaczeń priorytetowych, sektora lub karuzeli z próbkami podczas wykonywania seryjnych oznaczeń wybranych parametrów.

**WAŻNE:** Podczas wykonywania oznaczeń seryjnych w próbkach nieopatrzonych kodem paskowym nie należy:

- wstawiać kalibratorów;
- wstawiać próbek przeznaczonych do oznaczeń priorytetowych w podajniku SSH;
- zostawiać pustych miejsc w statywie;
- wstawiać próbek z serii do statywu, z którego aktualnie wykonywane są oznaczenia.

Załadunek tego typu próbek będzie skutkował przypisaniem błędnego numeru identyfikacyjnego (SID) danej próbce i każdej kolejnej próbce.

**UWAGA:** W ramach jednej serii oznaczeń nie można zlecać dodatkowego badania. Jeśli do zlecenia, będącego częścią zlecenia oznaczeń seryjnych, zostanie dodane badanie, będzie ono wykonane zamiast badań z serii. Dodatkowe badania należy zlecać oddzielnie, a próbki załadowywać po zakończeniu oznaczenia seryjnego.

Aby zmienić widok i umożliwić zlecanie seryjnych oznaczeń wybranych parametrów w próbkach opatrzonych kodem paskowym, patrz *[Zmień typ zleceń](#page-312-0) [seryjnych oznaczeń](#page-312-0)*, strona 2-15.

Aby zmienić pojedyncze zlecenia badań próbek pobranych od pacjentów, patrz *[Stwórz zlecenie badania próbki pacjenta \(pojedyncze zlecenie\)](#page-811-0)*, strona 5-194.

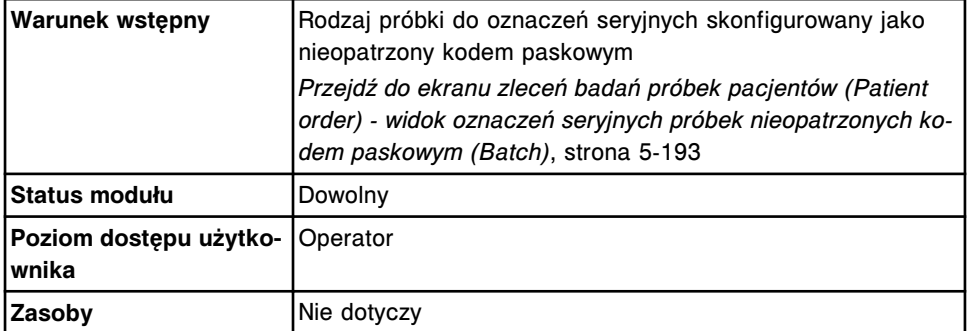

W celu utworzenia zlecenia badania próbek pacjentów (oznaczenia seryjne, próbki nieopatrzone kodem paskowym):

1. Wybierz opcję **Order type: Batch** na ekranie zleceń badań próbek pacjentów.

Wyświetli się widok oznaczeń seryjnych (próbek nieoznakowanych kodem paskowym) (Batch) na ekranie zleceń badań próbek pacjentów (Patient order).

- 2. Wpisz początkowy numer identyfikacyjny (ID) statywu w polu **Starting (C)**.
- 3. Wpisz pozycję w polu **P**.
- 4. Wpisz początkowy numer identyfikacyjny próbki (SID) w polu **Starting SID** (maksymalnie dziewięć cyfr).

Numer SID jest przypisywany kolejno każdej próbce serii.

5. Wpisz łączną liczbę próbek w zleceniu oznaczeń seryjnych. Liczba ta nie może przekroczyć 5000.

**UWAGA:** Przetwarzanie seryjne rozpoczyna się od próbki umieszczonej w pierwszym statywie i w pierwszej pozycji i trwa do momentu, aż łączna liczba oznaczonych próbek będzie równa wprowadzonej liczbie próbek.

6. Podaj wartość współczynnika ręcznego rozcieńczenia próbki w polu **Sample manual dilution factor**. *(opcjonalnie)*

**UWAGA:** Nie we wszystkich oznaczeniach możliwe jest wykonywanie ręcznego rozcieńczania. Po wybraniu opcji ręcznego rozcieńczania w przypadku, gdy dla danego oznaczenia ten rodzaj rozcieńczania jest niedostępny, oznaczenie takie wyświetla się jako niedostępne. Patrz dokumentacja wytwórcy odczynników zawierająca opis testu (np. ulotka do zestawu odczynników lub arkusz aplikacyjny odczynnika).

7. Wybierz żądany(e) panel(e) z listy **Panels** i/lub wybierz oznaczenie(a) z listy **Assays**.

**UWAGA:** W celu zlecenia oznaczenia z parametrem wyliczanym wykonaj jedną z następujących czynności:

– Wybierz tylko parametr wyliczany. System automatycznie zleca wykonanie pomiarów wymaganych do przeprowadzenia obliczeń, lecz nie uwalnia ani nie raportuje wyników.

Oznaczenia składowe w niektórych oznaczeniach z parametrem wyliczanym, instalowanych z płyty (numery oznaczeń 3000 - 3999), nie mogą być automatycznie zlecane przez system i muszą być zlecane osobno. Szczegółowe wymogi dla danego oznaczenia opisano w ulotce z opisem testu *i* System.

- Wybierz parametr wyliczany i żądaną(e) wartość(ci) mierzoną(e). System automatycznie zleca wykonanie dodatkowego pomiaru bezpośredniego wymaganego do wyznaczenia wartości wyliczanej, lecz nie uwalnia ani nie raportuje wyników pomiarów bezpośrednich zleconych przez system.
- Wybierz parametr wyliczany i wszystkie wartości mierzone niezbędne do jego wyliczenia. System uwalnia i raportuje wszystkie wyniki.
- 8. Wybierz klawisz **F2 Batch details**, aby zmienić nazwę serii lub dodać komentarz. *(opcjonalnie)*

Wyświetli się okno szczegółowych informacji o oznaczeniu seryjnym (Details for batch).

- a. Wpisz nową nazwę serii w polu **Batch name**.
- b. Wpisz komentarz w polu **Comment**.
- c. Wybierz **Done**, aby zapisać zmiany i powrócić do ekranu zleceń badań próbek pacjentów.
- 9. Wybierz **F5 Assay options**, aby określić opcje oznaczenia. *(opcjonalnie)*

Wyświetli się widok ręcznego rozcieńczania w oknie opcji oznaczenia (Assay options) na ekranie zleceń badań próbek pacjentów (Patient order), jeśli podany został współczynnik ręcznego rozcieńczenia.

LUB

Wyświetli się widok automatycznego rozcieńczania w oknie opcji oznaczenia (Assay options) na ekranie zleceń badań próbek pacjentów (Patient order), jeśli nie został podany współczynnik ręcznego rozcieńczenia.

a. Usuń wartości powtórek, które nie są wymagane, a następnie wpisz liczbę powtórek dla żądanego rozcieńczenia w polu **Dilution protocols/ Number of replicates**.

**UWAGA:** Nie wszystkie badania można wykonywać za pomocą protokołu automatycznego rozcieńczania. Patrz dokumentacja wytwórcy odczynników zawierająca opis testu (np. ulotka do zestawu odczynników lub arkusz aplikacyjny odczynnika).

Oprogramowanie systemu automatycznie wybiera jedną powtórkę dla domyślnego protokołu rozcieńczania.

**WAŻNE:** W przypadku oznaczeń wykonywanych w analizatorze ARCHITECT *i* System nie należy zlecać więcej niż 10 oznaczeń na jedną próbkę znajdującą się w kubeczku.

W przypadku oznaczeń w analizatorze *c* System wykorzystujących moduł ICT nie należy zlecać więcej niż 15 oznaczeń na jedną próbkę znajdującą się w kubeczku i/lub probówce.

Łączna liczba badań na próbkę obejmuje liczbę wszystkich oznaczeń, powtórek, rozcieńczeń i dostępnych partii odczynnika dla danego zlecenia.

b. Wybierz opcję **Module selection: Module**, a następnie zaznacz odpowiedni(e) moduł(y) w celu pominięcia automatycznie zaplanowanych zadań modułu (analizator wielomodułowy *i* System).

**UWAGA:** Ręczna zmiana ustawień programu planowania zadań modułu może wpłynąć na ogólną wydajność.

- c. Za pomocą klawiszy **poprzedni/następny** przejdź do kolejnych oznaczeń, jeśli zaznaczono więcej niż jedno, a następnie powtórz kroki 9a i 9b dla każdego z nich. *(opcjonalnie)*
- d. Wybierz **Done**, aby zapisać zmiany i powrócić do ekranu zleceń badań próbek pacjentów.
- 10. Wybierz klawisz **F3 Add order**.

Aby wyświetlić zlecenia, patrz *[Przejdź do ekranu statusu zleceń \(Order status\)](#page-846-0)*, strona 5-229.

Aby wydrukować raport z listą zleceń, patrz *[Wydrukuj raport z listą zleceń \(Order](#page-1035-0) [List\)](#page-1035-0)*, strona 5-418.

**UWAGA:** Informacje dotyczące minimalnej objętości próbek drukowane są w raporcie z listą zleceń (Order List).

#### *Patrz też...*

- *[Ekran zleceń badań próbek pacjentów \(Patient order\) widok oznaczeń](#page-809-0) [seryjnych próbek nieopatrzonych kodem paskowym \(Batch\)](#page-809-0)*, strona 5-192
- *[Okno z aktualną konfiguracją oznaczenia seryjnego \(Details for batch\)](#page-827-0)*, strona 5-210
- <span id="page-822-0"></span>• *[Okno opcji oznaczenia \(Assay options\) na ekranie zleceń badań próbek](#page-825-0) [pacjentów \(Patient order\) - widok opcji ręcznego rozcieńczania](#page-825-0)*, strona 5-208
- *[Okno opcji oznaczenia \(Assay options\) na ekranie zleceń badań próbek](#page-826-0) [pacjentów \(Patient order\) - widok opcji automatycznego rozcieńczania](#page-826-0)*, strona 5-209
- *[Ekran statusu zleceń \(Order status\)](#page-844-0)*, strona 5-227
- *[Raport z listą zleceń \(Order List\)](#page-2283-0)*, strona A-54
- *[Załadunek próbek \(podajnik RSH\)](#page-870-0)*, strona 5-253
- *[Załadunek próbek \(podajnik SSH\)](#page-888-0)*, strona 5-271
- *[Oznaczenia seryjne](#page-911-0)*, strona 5-294

#### **Zleć dodatkowe badanie próbki pacjenta**

Wykonaj poniższą procedurę w celu zlecenia dodatkowego badania próbki pacjenta.

**UWAGA:** Jeśli dodajesz oznaczenie z parametrem wyliczanym i wymagane są nowe wyniki wartości mierzonych, oprócz oznaczenia parametru wyliczanego konieczne jest dodanie oznaczeń wartości mierzonych.

Nie można dodawać testów do zlecenia w ramach jednej serii oznaczeń.

Jeśli do zlecenia, będącego częścią zlecenia oznaczeń seryjnych, zostanie dodane badanie, zostanie ono wykonane zamiast oznaczeń z serii.

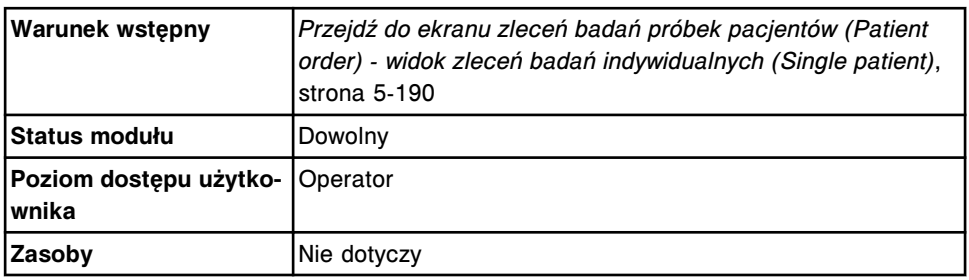

Dodatkowe badania należy zlecać oddzielnie, a próbki załadowywać po zakończeniu oznaczenia seryjnego.

W celu zlecenia dodatkowego badania dla próbek pacjentów:

1. Wprowadź numer SID (identyfikacja próbki) w polu wprowadzania numeru **SID**.

**UWAGA:** Do odczytania numeru SID zastosować można czytnik kodów paskowych. Podczas używania czytnika kodów paskowych funkcja Caps Lock na klawiaturze musi być wyłączona w celu uniknięcia nieprawidłowego odczytu numeru SID. Dodatkowo przed rozpoczęciem skanowania upewnij się, że klawisz Shift nie jest wciśnięty.

- 2. Wprowadź wartość współczynnika ręcznego rozcieńczenia próbki z oryginalnego zlecenia w polu **Sample manual dilution factor**.
- 3. Wybierz żądany(e) panel(e) z listy **Panels** i/lub wybierz oznaczenie(a) z listy **Assays**.

**UWAGA:** Po wybraniu przycisku karuzeli w systemie zintegrowanym nazwy paneli, które zawierają zarówno oznaczenia ARCHITECT *c* System, jak i

ARCHITECT *i* System lub wyłącznie oznaczenia *i* System, nie wyświetlają się.

W celu zlecenia oznaczenia z parametrem wyliczanym wykonaj jedną z następujących czynności:

– Wybierz tylko parametr wyliczany. System automatycznie zleca wykonanie pomiarów wymaganych do przeprowadzenia obliczeń, lecz nie uwalnia ani nie raportuje wyników.

Wartości mierzone w niektórych oznaczeniach z parametrem wyliczanym, instalowanych z płyty (numery oznaczeń 3000 - 3999), nie mogą być automatycznie zlecane przez system i muszą być zlecane osobno. Szczegółowe wymogi dla danego oznaczenia opisano w ulotce z opisem testu *i* System.

- Wybierz parametr wyliczany i żądaną(e) wartość(ci) mierzoną(e). System automatycznie zleca wykonanie dodatkowego pomiaru bezpośredniego wymaganego do wyznaczenia wartości wyliczanej, lecz nie uwalnia ani nie raportuje wyników pomiarów bezpośrednich zleconych przez system.
- Wybierz parametr wyliczany i wszystkie wartości mierzone niezbędne do jego wyliczenia. System uwalnia i raportuje wszystkie wyniki.
- 4. Wybierz **F5 Assay options**, aby określić opcje oznaczenia. *(opcjonalnie)*

Wyświetli się widok ręcznego rozcieńczania w oknie opcji oznaczenia (Assay options) na ekranie zleceń badań próbek pacjentów (Patient order), jeśli podany został współczynnik ręcznego rozcieńczenia.

#### LUB

Wyświetli się widok automatycznego rozcieńczania w oknie opcji oznaczenia (Assay options) na ekranie zleceń badań próbek pacjentów (Patient order), jeśli nie został podany współczynnik ręcznego rozcieńczenia.

a. Usuń wartości powtórek, które nie są wymagane, a następnie wpisz liczbę powtórek dla żądanego rozcieńczenia w polu **Dilution protocols/ Number of replicates**.

**UWAGA:** Nie wszystkie badania można wykonywać za pomocą protokołu automatycznego rozcieńczania. Patrz dokumentacja wytwórcy odczynników zawierająca opis testu (np. ulotka do zestawu odczynników lub arkusz aplikacyjny odczynnika).

Oprogramowanie systemu automatycznie wybiera jedną powtórkę dla domyślnego protokołu rozcieńczania.

**WAŻNE:** W przypadku oznaczeń wykonywanych w analizatorze ARCHITECT *i* System nie należy zlecać więcej niż 10 oznaczeń na jedną próbkę znajdującą się w kubeczku.

W przypadku oznaczeń w analizatorze *c* System wykorzystujących moduł ICT nie należy zlecać więcej niż 15 oznaczeń na jedną próbkę znajdującą się w kubeczku i/lub probówce.

Łączna liczba badań na próbkę obejmuje liczbę wszystkich oznaczeń, powtórek, rozcieńczeń i dostępnych partii odczynnika dla danego zlecenia.

<span id="page-824-0"></span>b. Wybierz opcję **Module selection: Module**, a następnie zaznacz odpowiedni(e) moduł(y) w celu pominięcia automatycznie zaplanowanych zadań modułu (analizator wielomodułowy *i* System).

**UWAGA:** Ręczna zmiana ustawień programu planowania zadań modułu może wpłynąć na ogólną wydajność.

- c. Za pomocą klawiszy **poprzedni/następny** przejdź do kolejnych oznaczeń, jeśli zaznaczono więcej niż jedno, a następnie powtórz kroki 4a i 4b dla każdego z nich. *(opcjonalnie)*
- d. Wybierz **Done**, aby zapisać zmiany i powrócić do ekranu zleceń badań próbek pacjentów (Patient order).
- 5. Wybierz klawisz **F3 Add order**.

**UWAGA:** Jeśli dysponujesz zautomatyzowanym podajnikiem próbek (RSH), który jest skonfigurowany na automatyczne ustawianie próbek do powtórek, a próbka jest ciągle na pokładzie, wyświetla się komunikat potwierdzenia. Wybierz **Yes**, aby system powtórzył aspirację próbki.

Aby wyświetlić zlecenia, patrz *[Przejdź do ekranu statusu zleceń \(Order status\)](#page-846-0)*, strona 5-229.

Aby wydrukować raport z listą zleceń, patrz *[Wydrukuj raport z listą zleceń \(Order](#page-1035-0) [List\)](#page-1035-0)*, strona 5-418.

**UWAGA:** Informacje dotyczące minimalnej objętości próbek drukowane są w raporcie z listą zleceń (Order List).

#### *Patrz też...*

- *[Ekran zleceń badań próbek pacjentów \(Patient order\) widok zleceń badań](#page-806-0) [indywidualnych \(Single patient\)](#page-806-0)*, strona 5-189
- *[Okno z aktualną konfiguracją próbki \(Details for sample\)](#page-826-0)*, strona 5-209
- *[Okno opcji oznaczenia \(Assay options\) na ekranie zleceń badań próbek](#page-825-0) [pacjentów \(Patient order\) - widok opcji ręcznego rozcieńczania](#page-825-0)*, strona 5-208
- *[Okno opcji oznaczenia \(Assay options\) na ekranie zleceń badań próbek](#page-826-0) [pacjentów \(Patient order\) - widok opcji automatycznego rozcieńczania](#page-826-0)*, strona 5-209
- *[Ekran statusu zleceń \(Order status\)](#page-844-0)*, strona 5-227
- *[Raport z listą zleceń \(Order List\)](#page-2283-0)*, strona A-54
- *[Załadunek próbek \(podajnik RSH\)](#page-870-0)*, strona 5-253
- *[Załadunek próbek \(karuzela z próbkami c8000/c16000\)](#page-885-0)*, strona 5-268
- *[Załadunek próbek \(podajnik SSH\)](#page-888-0)*, strona 5-271
- *[Załadunek próbek \(podajnik próbek karuzeli LAS i2000\)](#page-898-0)*, strona 5-281

#### **Okna - ekran i widoki ekranu zleceń badań próbek pacjentów (Patient order)**

Korzystając z ekranu zleceń badań próbek pacjentów, można uzyskać dostęp do następujących okien:

• *[Okno opcji oznaczenia \(Assay options\) na ekranie zleceń badań próbek](#page-825-0) [pacjentów \(Patient order\) - widok opcji ręcznego rozcieńczania](#page-825-0)*, strona 5-208

- <span id="page-825-0"></span>• *[Okno opcji oznaczenia \(Assay options\) na ekranie zleceń badań próbek](#page-826-0) [pacjentów \(Patient order\) - widok opcji automatycznego rozcieńczania](#page-826-0)*, strona 5-209
- *[Okno z aktualną konfiguracją próbki \(Details for sample\)](#page-826-0)*, strona 5-209
- *[Okno z aktualną konfiguracją oznaczenia seryjnego \(Details for batch\)](#page-827-0)*, strona 5-210

## **Okno opcji oznaczenia (Assay options) na ekranie zleceń badań próbek pacjentów (Patient order) - widok opcji ręcznego rozcieńczania**

Korzystając z widoku ręcznego rozcieńczania w oknie opcji oznaczenia (ekran zleceń badań próbek pacjentów), można:

- wprowadzić żądaną liczbę powtórek badań;
- pominąć automatyczne ustawienia programu do planowania zadań modułu systemu i wybrać określony moduł do przetwarzania zlecenia (analizator wielomodułowy *i* System).

*Ilustracja 5.47: Okno opcji oznaczenia na ekranie zleceń badań próbek pacjentów - widok opcji ręcznego rozcieńczania*

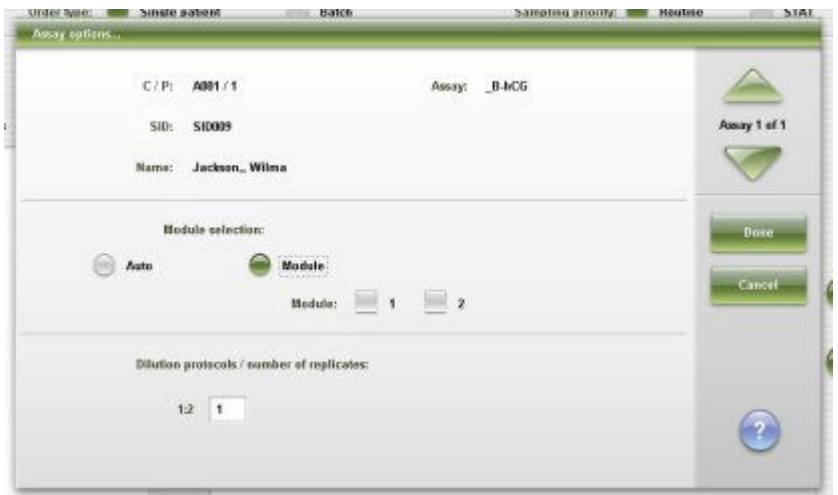

Aby zapoznać się z opisami tych pól, patrz *[Okno opcji oznaczenia \(Assay](#page-2459-0) [options\) na ekranie zleceń badań próbek pacjentów \(Patient order\) - opisy pól](#page-2459-0) [w widoku funkcji ręcznego rozcieńczania](#page-2459-0)*, strona E-32.

#### *Powiązane procedury...*

- *[Stwórz zlecenie badania próbki pacjenta \(pojedyncze zlecenie\)](#page-811-0)*, strona 5-194
- *[Stwórz zlecenie badania próbki pacjenta \(oznaczenia seryjne, próbka](#page-815-0) [opatrzona kodem paskowym\)](#page-815-0)*, strona 5-198
- *[Stwórz zlecenie badania próbki pacjenta \(oznaczenia seryjne, próbka](#page-818-0) [nieopatrzona kodem paskowym\)](#page-818-0)*, strona 5-201
- *[Zleć dodatkowe badanie próbki pacjenta](#page-822-0)*, strona 5-205

# <span id="page-826-0"></span>**Okno opcji oznaczenia (Assay options) na ekranie zleceń badań próbek pacjentów (Patient order) - widok opcji automatycznego rozcieńczania**

Korzystając z widoku automatycznego rozcieńczania w oknie opcji oznaczenia (ekran zleceń badań próbek pacjentów), można:

- wybrać współczynnik automatycznego rozcieńczenia inny niż podany w skonfigurowanej opcji;
- wprowadzić żądaną liczbę powtórek badań;
- pominąć automatyczne ustawienia programu do planowania zadań modułu systemu i wybrać określony moduł do przetwarzania zlecenia (analizator wielomodułowy *i* System).

#### *Ilustracja 5.48: Okno opcji oznaczenia na ekranie zleceń badań próbek pacjentów - widok opcji automatycznego rozcieńczania*

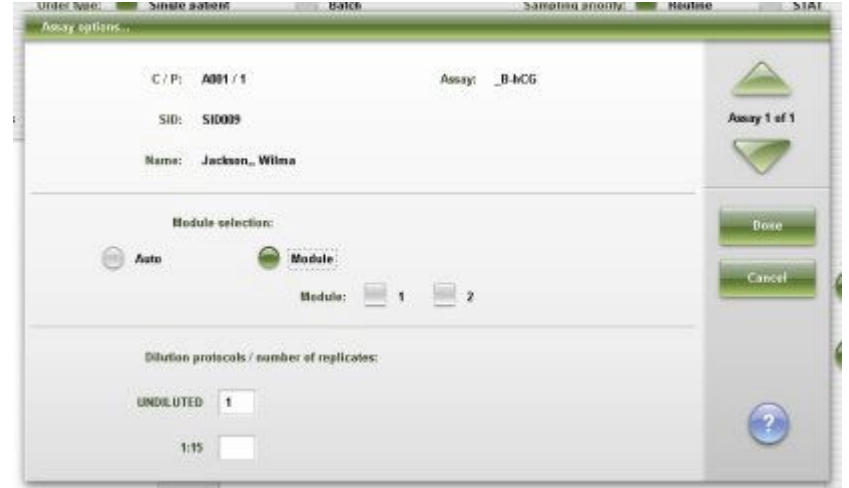

Aby zapoznać się z opisami tych pól, patrz *[Okno opcji oznaczenia \(Assay](#page-2460-0) [options\) na ekranie zleceń badań próbek pacjentów \(Patient order\) - opisy pól](#page-2460-0) [w widoku funkcji automatycznego rozcieńczania](#page-2460-0)*, strona E-33.

#### *Powiązane procedury...*

- *[Stwórz zlecenie badania próbki pacjenta \(pojedyncze zlecenie\)](#page-811-0)*, strona 5-194
- *[Stwórz zlecenie badania próbki pacjenta \(oznaczenia seryjne, próbka](#page-815-0) [opatrzona kodem paskowym\)](#page-815-0)*, strona 5-198
- *[Stwórz zlecenie badania próbki pacjenta \(oznaczenia seryjne, próbka](#page-818-0) [nieopatrzona kodem paskowym\)](#page-818-0)*, strona 5-201
- *[Zleć dodatkowe badanie próbki pacjenta](#page-822-0)*, strona 5-205

#### **Okno z aktualną konfiguracją próbki (Details for sample)**

Korzystając z okna z aktualną konfiguracją próbki, można:

- wprowadzić dane pacjenta, takie jak numer identyfikacyjny pacjenta, imię i nazwisko, datę urodzenia i płeć;
- wprowadzić uwagi do zleceń;

<span id="page-827-0"></span>• wyświetlić uprzednio wprowadzone dane pacjenta.

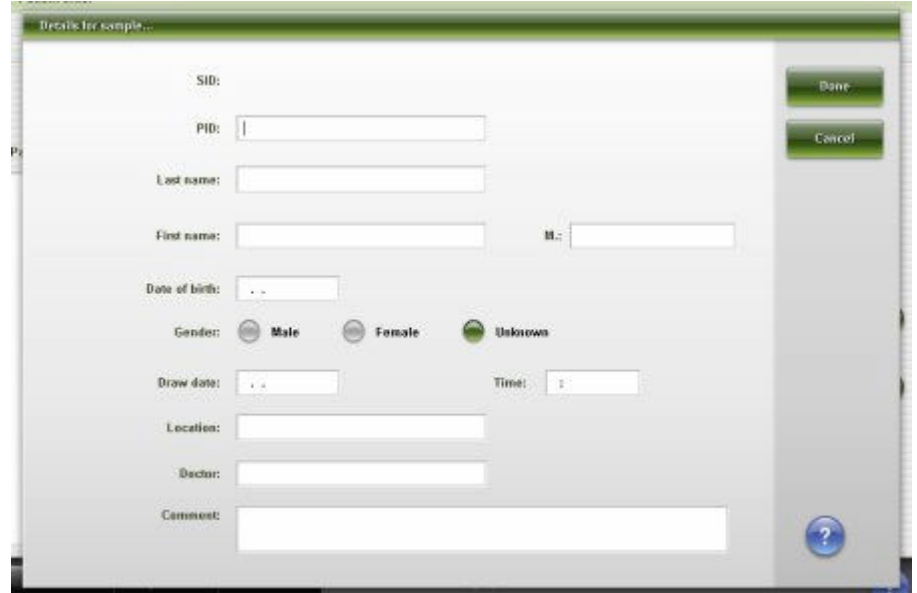

*Ilustracja 5.49: Okno z aktualną konfiguracją próbki*

Aby zapoznać się z opisami tych pól, patrz *[Opisy pól w oknie z aktualną](#page-2461-0) [konfiguracją próbki \(Details for sample\)](#page-2461-0)*, strona E-34.

#### *Powiązane procedury...*

• *[Stwórz zlecenie badania próbki pacjenta \(pojedyncze zlecenie\)](#page-811-0)*, strona 5-194

#### **Okno z aktualną konfiguracją oznaczenia seryjnego (Details for batch)**

Korzystając z tego okna, można zmienić nazwę serii i wprowadzić uwagi do zlecenia seryjnych oznaczeń wybranego(ych) parametru(ów).

*Ilustracja 5.50: Okno z aktualną konfiguracją oznaczenia seryjnego*

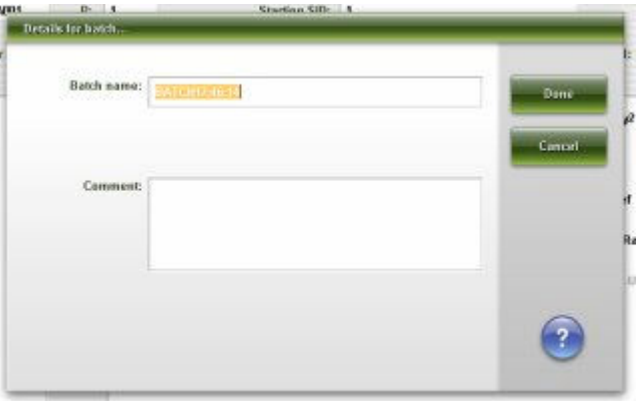

Aby zapoznać się z opisami tych pól, patrz *[Opisy pól w oknie z aktualną](#page-2462-0) [konfiguracją oznaczenia seryjnego \(Details for batch\)](#page-2462-0)*, strona E-35.

#### *Powiązane procedury...*

• *[Stwórz zlecenie badania próbki pacjenta \(oznaczenia seryjne, próbka](#page-815-0) [opatrzona kodem paskowym\)](#page-815-0)*, strona 5-198
• *[Stwórz zlecenie badania próbki pacjenta \(oznaczenia seryjne, próbka](#page-818-0) [nieopatrzona kodem paskowym\)](#page-818-0)*, strona 5-201

# <span id="page-828-0"></span>**Ekran i widoki ekranu zleceń badań kontroli (Control order)**

W celu tworzenia zleceń wykonania badań kontroli korzystać należy z ekranu zleceń badań kontroli i jego widoków.

Kontrole powinny mieć następujące właściwości:

- Wymagają oznaczenia, na wszystkich poziomach i dla każdego testu, bezzwłocznie po przeprowadzeniu kalibracji w celu sprawdzenia nowo zapamiętanej krzywej kalibracji w określonym module roboczym.
- Są oznaczane w trybie rutynowym w celu sprawdzenia uprzednio zapamiętanej krzywej i monitorowania wyników pracy systemu/testu.

Zalecenia dotyczące częstotliwości wykonywania rutynowych badań kontroli zawiera dokumentacja wytwórcy z opisem testu (np. ulotka do zestawu odczynników lub arkusz aplikacyjny).

**WAŻNE:** Jeśli badania kontroli nie zostaną wykonane, a wyniki zweryfikowane w taki sposób, jak przewiduje dokumentacja wytwórcy z opisem testu (np. ulotka do zestawu odczynników lub arkusz aplikacyjny), może to wpłynąć na wyniki badań próbek pacjenta.

Ekran i widoki ekranów zleceń badań kontroli obejmują:

- *Ekran zleceń badań kontroli (Control order) widok kontroli jednoskładnikowej (Single analyte)*, strona 5-211
- *[Ekran zleceń badań kontroli \(Control order\) widok kontroli wieloskładnikowej](#page-830-0) [\(Multiconstituent\)](#page-830-0)*, strona 5-213
- *[Procedury ekran zleceń badań kontroli \(Control order\)](#page-833-0)*, strona 5-216
- *[Okna ekran i widoki ekranu zleceń badań kontroli \(Control order\)](#page-843-0)*, strona 5-226

## **Ekran zleceń badań kontroli (Control order) - widok kontroli jednoskładnikowej (Single analyte)**

Korzystając z tego widoku, można utworzyć zlecenie badania kontroli, gdy:

- System nie jest podłączony do komputera głównego.
- Komputer główny nie działa.
- System nie jest skonfigurowany do badania próbek kontrolnych opatrzonych kodem paskowym.
- Próbka kontrolna nie posiada etykiety z kodem paskowym.
- Próbka kontrolna posiada etykietę z numerem SID zapisanym w kodzie paskowym, który nie jest aktualnie skonfigurowany dla systemu.

Z okna tego korzystać można także w celu zlecenia opcji oznaczenia.

T

| æ<br>Overview   | mm<br>Orders                          | <b>Results</b>   | $\mathcal{N}$<br>CC-Cal | fff<br>Exceptions. | $\mathbf{m}$<br><b>Reagents</b> | mini<br><b>Supplies</b>           | System            |
|-----------------|---------------------------------------|------------------|-------------------------|--------------------|---------------------------------|-----------------------------------|-------------------|
| Cantrol order   |                                       |                  |                         |                    |                                 |                                   |                   |
|                 | Order type: <b>100 Single analyte</b> | 66               | Multiconstituent        |                    | Sampling priority:              | Routine                           | <b>STAT</b><br>66 |
| $C/P$ :         | 端<br><b>HILL</b>                      | Starting         | C<br>2104               | $p_2$ 1            |                                 |                                   |                   |
| Aesays          |                                       |                  |                         |                    |                                 | Sample manual dilution factor: 1: |                   |
| BACG            | FT4                                   | AlbG             | ALT <sub>.</sub>        |                    |                                 |                                   |                   |
| $h$ esay $\rho$ | <b>AST</b>                            | <b>BACG STAT</b> | Ca                      |                    | Let: 12345A600                  |                                   | Ξ                 |
| Chol            | a                                     | Crea             | Glu                     |                    |                                 | V Low<br>1 mode:                  |                   |
| HDL:            | <b>Hit.ref</b>                        | iren.            | K.                      |                    |                                 |                                   |                   |
| 53<br>LH.       | Mg                                    | Na               | Phos.                   |                    |                                 | Hedium                            |                   |
| Phos.U          | Progest                               | Profaction       | TP                      |                    |                                 | High                              |                   |
| Trig            | <b>TSH</b>                            | TT3              | TT4                     |                    |                                 |                                   |                   |
| Urea            |                                       |                  |                         |                    |                                 |                                   |                   |

*Ilustracja 5.51: Ekran zleceń badań kontroli - widok kontroli jednoskładnikowej*

Aby zapoznać się z opisami tych pól, patrz *[Ekran zleceń badań kontroli \(Control](#page-2462-0) [order\) - opisy pól w widoku kontroli jednoskładnikowych \(Single analyte\)](#page-2462-0)*, strona E-35.

*Ilustracja 5.52: Ekran zleceń badań kontroli - widok kontroli jednoskładnikowych (i2000SR LAS)*

Add on

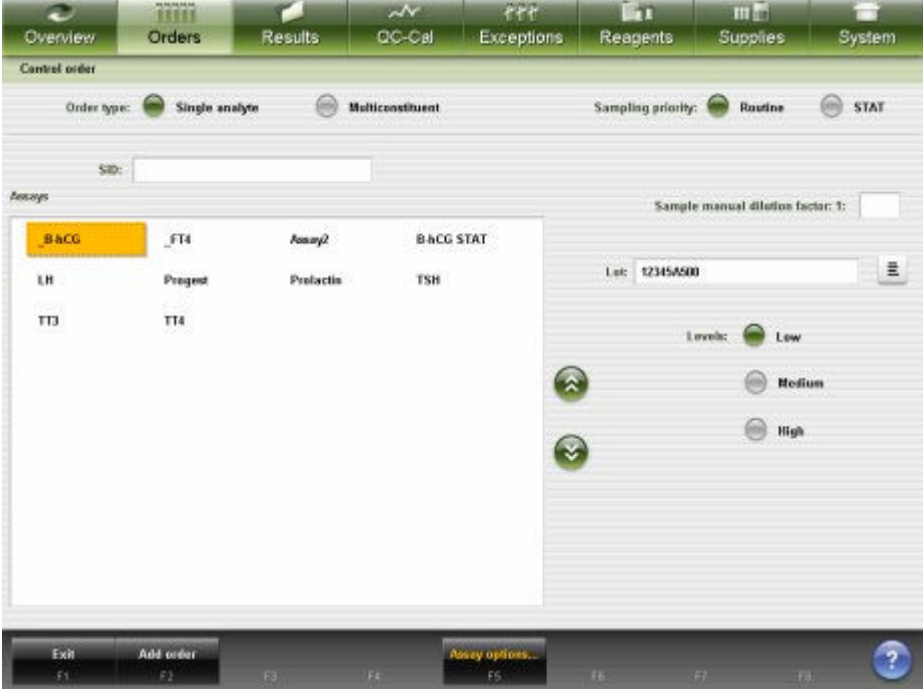

<span id="page-830-0"></span>Aby zapoznać się z opisami tych pól, patrz *[Ekran zleceń badań kontroli \(Control](#page-2463-0) [order\) - opisy pól w widoku kontroli jednoskładnikowych \(Single analyte\) \(i2000](#page-2463-0)SR [LAS\)](#page-2463-0)*, strona E-36.

Aby wyświetlić ten widok ekranu, patrz *Przejdź do ekranu zleceń badań kontroli (Control order) - widok kontroli jednoskładniowej (Single analyte)*, strona 5-213.

#### *Powiązane procedury...*

- *[Stwórz zlecenie badania kontroli \(jednoskładnikowej\)](#page-833-0)*, strona 5-216
- *[Stwórz zlecenie badania kontroli \(jednoskładnikowej i2000](#page-835-0)SR LAS)*, strona 5-218

## **Przejdź do ekranu zleceń badań kontroli (Control order) - widok kontroli jednoskładniowej (Single analyte)**

Wykonaj poniższą procedurę w celu wyświetlenia tego widoku na ekranie zleceń kontroli.

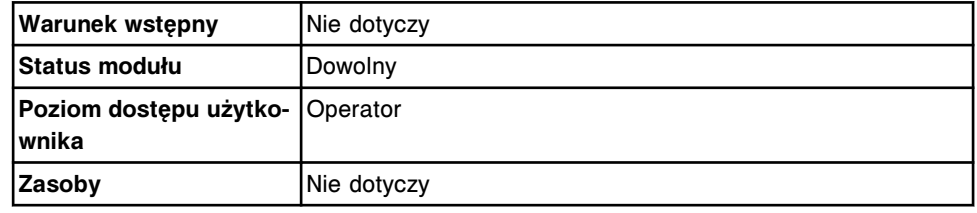

W celu przejścia do ekranu zleceń badań kontroli - widok kontroli jednoskładnikowej:

1. Wybierz **Orders** z paska menu, a następnie wybierz **Control order**.

Wyświetli się widok z danymi o kontroli wieloskładnikowej (Multiconstituent) na ekranie zleceń badań kontroli (Control order).

2. Wybierz opcję **Order type: Single analyte**.

Wyświetli się widok z danymi o kontroli jednoskładnikowej (Single analyte) na ekranie zleceń badań kontroli (Control order).

## *Patrz też...*

- *Ekran zleceń badań kontroli (Control order) widok kontroli wieloskładnikowej (Multiconstituent)*, strona 5-213
- *[Ekran zleceń badań kontroli \(Control order\) widok kontroli jednoskładnikowej](#page-828-0) [\(Single analyte\)](#page-828-0)*, strona 5-211

## **Ekran zleceń badań kontroli (Control order) - widok kontroli wieloskładnikowej (Multiconstituent)**

Korzystając z tego widoku, można utworzyć zlecenie badania kontroli, gdy:

- System nie jest podłączony do komputera głównego.
- Komputer główny nie działa.
- System nie jest skonfigurowany do badania próbek kontrolnych opatrzonych kodem paskowym.
- Próbka kontrolna nie posiada etykiety z kodem paskowym.
- Próbka kontrolna posiada etykietę z numerem SID zapisanym w kodzie paskowym, który może nie być aktualnie skonfigurowany w systemie.

Z okna tego korzystać można także w celu zlecenia opcji oznaczenia.

## *Ilustracja 5.53: Ekran zleceń badań kontroli - widok kontroli wieloskładnikowej*

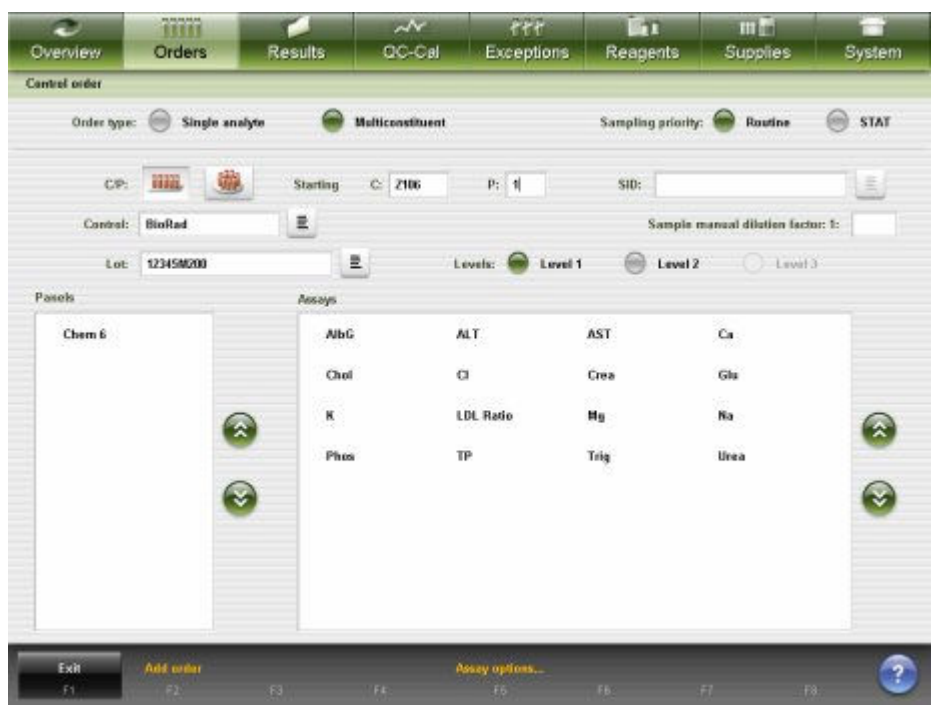

Aby zapoznać się z opisami tych pól, patrz *[Ekran zleceń badań kontroli \(Control](#page-2464-0) [order\) - opisy pól w widoku kontroli wieloskładnikowych \(Multiconstituent\)](#page-2464-0)*, strona E-37.

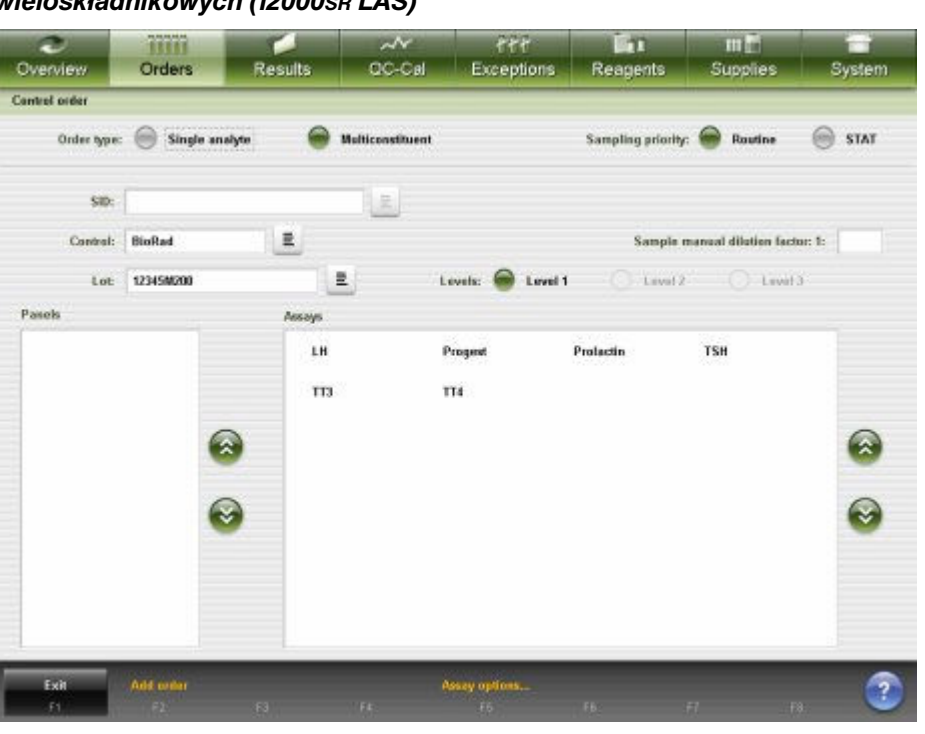

<span id="page-832-0"></span>*Ilustracja 5.54: Ekran zleceń badań kontroli - widok kontroli wieloskładnikowych (i2000SR LAS)*

Aby zapoznać się z opisami tych pól, patrz *[Ekran zleceń badań kontroli](#page-2466-0) [\(Control order\) - opisy pól w widoku kontroli wieloskładnikowych \(Multiconstituent\)](#page-2466-0) [\(i2000](#page-2466-0)SR LAS)*, strona E-39.

Aby wyświetlić ten widok ekranu, patrz *Przejdź do ekranu zleceń badań kontroli (Control order) - widok kontroli wieloskładnikowej (Multiconstituent)*, strona 5-215.

## *Powiązane procedury...*

- *[Stwórz zlecenie badania kontroli \(wieloskładnikowej\)](#page-837-0)*, strona 5-220
- *[Utwórz zlecenie kontroli \(wieloskładnikowa i2000](#page-840-0)SR LAS)*, strona 5-223

## **Przejdź do ekranu zleceń badań kontroli (Control order) - widok kontroli wieloskładnikowej (Multiconstituent)**

Wykonaj poniższą procedurę w celu wyświetlenia tego widoku na ekranie zleceń kontroli.

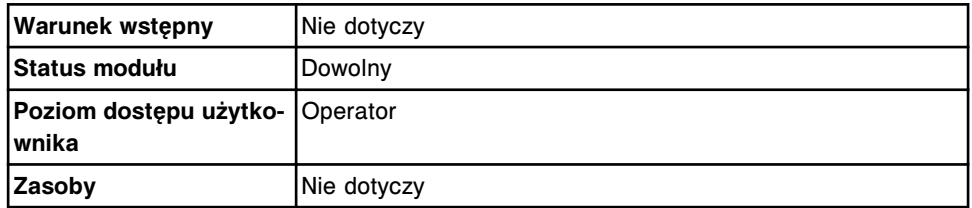

W celu uzyskania dostępu do ekranu zleceń badań kontroli - widok kontroli wieloskładnikowej:

Wybierz **Orders** z paska menu, a następnie wybierz **Control order**.

Wyświetli się widok z danymi o kontroli wieloskładnikowej (Multiconstituent) na ekranie zleceń badań kontroli (Control order).

## *Patrz też...*

• *[Ekran zleceń badań kontroli \(Control order\) - widok kontroli wieloskładnikowej](#page-830-0) [\(Multiconstituent\)](#page-830-0)*, strona 5-213

## <span id="page-833-0"></span>**Procedury - ekran zleceń badań kontroli (Control order)**

Ekran zleceń badań kontroli oraz powiązane okna umożliwiają wykonanie następujących procedur:

- *Stwórz zlecenie badania kontroli (jednoskładnikowej)*, strona 5-216
- *[Stwórz zlecenie badania kontroli \(jednoskładnikowej i2000](#page-835-0)SR LAS)*, strona 5-218
- *[Stwórz zlecenie badania kontroli \(wieloskładnikowej\)](#page-837-0)*, strona 5-220
- *[Utwórz zlecenie kontroli \(wieloskładnikowa i2000](#page-840-0)SR LAS)*, strona 5-223

## **Stwórz zlecenie badania kontroli (jednoskładnikowej)**

Wykonaj poniższą procedurę w celu stworzenia zlecenia badania kontroli jednoskładnikowej w przypadku, gdy komputer główny jest niedostępny lub kontrole jednoskładnikowe nie są skonfigurowane na użycie numeru identyfikacyjnego próbki zapisanego w kodzie paskowym.

**UWAGA:** Należy skonfigurować kontrole w systemie przed rozpoczęciem niniejszej procedury. Patrz *[Skonfiguruj kontrolę jednoskładnikową](#page-452-0)*, strona 2-155.

Możliwe jest wyłączenie zestawu(ów) odczynnikowego(ych) dla próbek pacjentów przy jednoczesnym umożliwieniu ręcznego zlecania kalibratorów i kontroli. Patrz *[Wyłącz lub włącz zestaw odczynnikowy](#page-751-0)*, strona 5-134.

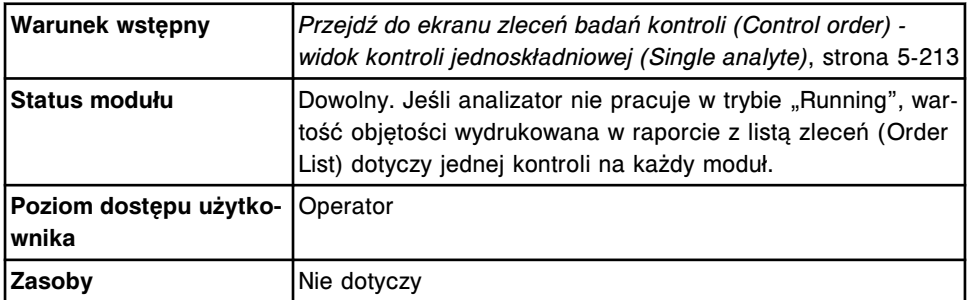

W celu stworzenia zlecenia badania kontroli (jednoskładnikowej):

- 1. Wybierz opcję **Sampling priority: STAT** na ekranie zleceń badań kontroli w celu wyświetlenia kodu "S" (STAT) dla zleceń badań oraz wyników. *(opcjonalnie)*
- 2. Wybierz klawisz **statywu** lub **karuzeli**.
- 3. Wpisz numer identyfikacyjny statywu lub karuzeli w polu **C**, jeśli wyświetli się to pole.
- 4. Wpisz pozycję w polu **P**.
- 5. Podaj wartość współczynnika ręcznego rozcieńczenia próbki w polu **Sample manual dilution factor**. *(opcjonalnie)*

**UWAGA:** Nie we wszystkich oznaczeniach możliwe jest wykonywanie ręcznego rozcieńczania. Po wybraniu opcji ręcznego rozcieńczania w przypadku, gdy dla danego oznaczenia ten rodzaj rozcieńczania jest

niedostępny, oznaczenie takie wyświetla się jako niedostępne. Patrz dokumentacja wytwórcy odczynników zawierająca opis testu (np. ulotka do zestawu odczynników lub arkusz aplikacyjny odczynnika).

- 6. Wybierz żądane badanie z listy **Assays**.
- 7. Rozwiń listę pod klawiszem **Lot**, a następnie wybierz żądaną partię.

**UWAGA:** Jeśli konfiguracja danego systemu przewiduje śledzenie ważności partii kontroli (opcja dodatkowa), partie kontroli wyświetlone na czerwono są albo przeterminowane, albo nie posiadają daty ważności. Partie te nie mogą być wykorzystane w zleceniu kontroli.

8. Wybierz żądane pole(a) **Levels**.

**UWAGA:** Wszystkie wybrane poziomy kontrolne muszą mieścić się w jednym statywie/karuzeli.

9. Wybierz **F5 - Assay options**, aby określić opcje oznaczenia. ( *opcjonalnie* , o ile nie jest przeprowadzana kontrola wyłączonego zestawu)

Wyświetli się widok ręcznego rozcieńczania w oknie opcji oznaczenia (Assay options) na ekranie zleceń badań kontroli (Control order), jeśli podany został współczynnik ręcznego rozcieńczenia.

LUB

Wyświetli się widok automatycznego rozcieńczania w oknie opcji oznaczenia (Assay options) na ekranie zleceń badań kontroli (Control order), jeśli nie został podany współczynnik ręcznego rozcieńczenia.

a. Usuń wartości powtórek, które nie są wymagane, a następnie wpisz liczbę powtórek dla żądanego rozcieńczenia w polu **Dilution protocols/ Number of replicates**.

**UWAGA:** Nie wszystkie badania można wykonywać za pomocą protokołu automatycznego rozcieńczania. Aby uzyskać informacje o ograniczeniach dotyczących automatycznego rozcieńczania, patrz dokumentacja wytwórcy z opisem testu (np. ulotka do zestawu odczynników lub arkusz aplikacyjny odczynnika).

Oprogramowanie systemu automatycznie wybiera jedną powtórkę dla domyślnego protokołu rozcieńczania.

**WAŻNE:** W przypadku oznaczeń wykonywanych w analizatorze ARCHITECT *i* System nie należy zlecać więcej niż 10 powtórzeń badań na jedną próbkę znajdującą się w kubeczku.

W przypadku oznaczeń w analizatorze *c* System wykorzystujących moduł ICT nie należy zlecać więcej niż 15 powtórzeń badań na jedną próbkę znajdującą się w kubeczku i/lub probówce.

Łączna liczba badań na próbkę obejmuje liczbę wszystkich oznaczeń, powtórek, rozcieńczeń i dostępnych partii odczynnika dla danego zlecenia.

b. Wybierz opcję **Reagent selection: Select kit**, lista pod klawiszem **Kit selection**, a następnie wybierz żądany zestaw odczynnikowy w celu pominięcia ustawień programu do planowania zadań. ( *opcjonalnie* , jeśli zestaw odczynnikowy nie jest wyłączony)

<span id="page-835-0"></span>c. Wybierz opcję **Reagent selection: Module**, a następnie zaznacz odpowiedni(e) moduł(y) w celu pominięcia automatycznie zaplanowanych zadań modułu (analizator wielomodułowy *i* System). *(opcjonalnie)*

**UWAGA:** Ręczna zmiana ustawień programu planowania zadań modułu może wpłynąć na ogólną wydajność.

- d. Za pomocą klawiszy **previous/next** przejdź do kolejnego poziomu, jeśli zaznaczono więcej niż jeden, a następnie powtórz kroki 9a i 9b dla każdego z nich. *(opcjonalnie)*
- e. Wybierz **Done**, aby zapisać zmiany i powrócić do ekranu zleceń badań kontroli.
- 10. Wybierz klawisz **F3 Add order**.

Aby wyświetlić zlecenia, patrz *[Przejdź do ekranu statusu zleceń \(Order status\)](#page-846-0)*, strona 5-229.

Aby wydrukować raport z listą zleceń, patrz *[Wydrukuj raport z listą zleceń \(Order](#page-1035-0) [List\)](#page-1035-0)*, strona 5-418.

**UWAGA:** Informacje dotyczące minimalnej objętości próbek drukowane są w raporcie z listą zleceń (Order List).

## *Patrz też...*

- *[Ekran zleceń badań kontroli \(Control order\) widok kontroli jednoskładnikowej](#page-828-0) [\(Single analyte\)](#page-828-0)*, strona 5-211
- *[Okno opcji oznaczenia \(Assay options\) na ekranie zleceń badań kontroli](#page-843-0) [\(Control order\) - widok opcji ręcznego rozcieńczania](#page-843-0)*, strona 5-226
- *[Okno opcji oznaczenia \(Assay options\) na ekranie zleceń badań kontroli](#page-844-0) [\(Control order\) - widok opcji automatycznego rozcieńczania](#page-844-0)*, strona 5-227
- *[Ekran statusu zleceń \(Order status\)](#page-844-0)*, strona 5-227
- *[Raport z listą zleceń \(Order List\)](#page-2283-0)*, strona A-54
- *[Załadunek próbek \(podajnik RSH\)](#page-870-0)*, strona 5-253
- *[Załadunek próbek \(karuzela z próbkami c8000/c16000\)](#page-885-0)*, strona 5-268
- *[Załadunek próbek \(podajnik SSH\)](#page-888-0)*, strona 5-271
- *[Załadunek próbek \(podajnik próbek karuzeli LAS i2000\)](#page-898-0)*, strona 5-281

## **Stwórz zlecenie badania kontroli (jednoskładnikowej -** *i***2000SR LAS)**

Wykonaj poniższą procedurę w celu stworzenia zlecenia badania kontroli jednoskładnikowej w przypadku, gdy komputer główny jest niedostępny lub kontrole jednoskładnikowe nie są skonfigurowane na użycie numeru identyfikacyjnego próbki (SID) zapisanego w kodzie paskowym lub do zlecenia kontroli zastosowany będzie aktualnie nieskonfigurowany numer SID zapisany w kodzie paskowym.

**UWAGA:** Należy skonfigurować kontrole w systemie przed rozpoczęciem niniejszej procedury. Patrz *[Skonfiguruj kontrolę jednoskładnikową](#page-452-0)*, strona 2-155.

Możliwe jest wyłączenie zestawu(ów) odczynnikowego(ych) dla próbek pacjentów przy jednoczesnym umożliwieniu ręcznego zlecania kalibratorów i kontroli. Patrz *[Wyłącz lub włącz zestaw odczynnikowy](#page-751-0)*, strona 5-134.

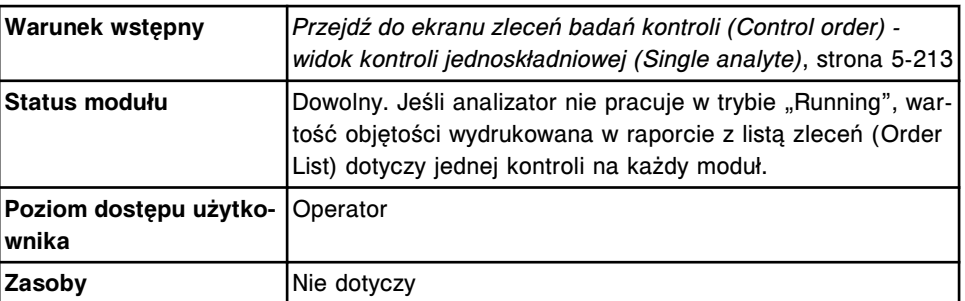

W celu stworzenia zlecenia badania kontroli (jednoskładnikowej - *i*2000SR LAS):

- 1. Wybierz opcję **Sampling priority: STAT** na ekranie zleceń badań kontroli w celu wyświetlenia kodu "S" (STAT) dla zleceń badań oraz wyników. *(opcjonalnie)*
- 2. Podaj numer identyfikacyjny próbki w polu **SID**.

**WAŻNE:** Aby upewnić się, że w przeprowadzanych badaniach wykorzystywane są prawidłowe informacje, należy sprawdzić, czy ten sam numer SID nie jest ponownie wykorzystywany przed zakończeniem lub usunięciem poprzednich zleceń.

3. Podaj wartość współczynnika ręcznego rozcieńczenia próbki w polu **Sample manual dilution factor**. *(opcjonalnie)*

**UWAGA:** Nie we wszystkich oznaczeniach możliwe jest wykonywanie ręcznego rozcieńczania. Po wybraniu opcji ręcznego rozcieńczania w przypadku, gdy dla danego oznaczenia ten rodzaj rozcieńczania jest niedostępny, oznaczenie takie wyświetla się jako niedostępne. Patrz dokumentacja wytwórcy odczynników zawierająca opis testu (np. ulotka do zestawu odczynników lub arkusz aplikacyjny odczynnika).

- 4. Wybierz żądane badanie z listy **Assays**.
- 5. Rozwiń listę pod klawiszem **Lot**, a następnie wybierz żądaną partię.

**UWAGA:** Jeśli konfiguracja danego systemu przewiduje śledzenie ważności partii kontroli (opcja dodatkowa), partie kontroli wyświetlone na czerwono są albo przeterminowane, albo nie posiadają daty ważności. Partie te nie mogą być wykorzystane w zleceniu kontroli.

- 6. Wybierz żądane pole(a) **Levels**.
- 7. Wybierz **F5 Assay options**, aby określić opcje oznaczenia. ( *opcjonalnie* , o ile nie jest przeprowadzana kontrola wyłączonego zestawu)

Wyświetli się widok ręcznego rozcieńczania w oknie opcji oznaczenia (Assay options) na ekranie zleceń badań kontroli (Control order), jeśli podany został współczynnik ręcznego rozcieńczenia.

LUB

Wyświetli się widok automatycznego rozcieńczania w oknie opcji oznaczenia (Assay options) na ekranie zleceń badań kontroli (Control order), jeśli nie został podany współczynnik ręcznego rozcieńczenia.

a. Usuń wartości powtórek, które nie są wymagane, a następnie wpisz liczbę powtórek dla żądanego rozcieńczenia w polu **Dilution protocols/ Number of replicates**.

<span id="page-837-0"></span>**UWAGA:** Nie wszystkie badania można wykonywać za pomocą protokołu automatycznego rozcieńczania. Aby uzyskać informacje o ograniczeniach dotyczących automatycznego rozcieńczania, patrz dokumentacja wytwórcy z opisem testu (np. ulotka do zestawu odczynników lub arkusz aplikacyjny odczynnika).

Oprogramowanie systemu automatycznie wybiera jedną powtórkę dla domyślnego protokołu rozcieńczania.

**WAŻNE:** W przypadku oznaczeń wykonywanych w analizatorze ARCHITECT *i* System nie należy zlecać więcej niż 10 powtórzeń badań na jedną próbkę znajdującą się w kubeczku.

Łączna liczba badań na próbkę obejmuje liczbę wszystkich oznaczeń, powtórek, rozcieńczeń i dostępnych partii odczynnika dla danego zlecenia.

- b. Wybierz opcję **Reagent selection: Select kit**, lista pod klawiszem **Kit selection**, a następnie wybierz żądany zestaw odczynnikowy w celu pominięcia ustawień programu do planowania zadań. ( *opcjonalnie* , jeśli zestaw odczynnikowy nie jest wyłączony)
- c. Wybierz **Done**, aby zapisać zmiany i powrócić do ekranu zleceń badań kontroli.
- 8. Wybierz klawisz **F3 Add order**.

Aby wyświetlić zlecenia, patrz *[Przejdź do ekranu statusu zleceń \(Order status\)](#page-846-0)*, strona 5-229.

Aby wydrukować raport z listą zleceń, patrz *[Wydrukuj raport z listą zleceń \(Order](#page-1035-0) [List\)](#page-1035-0)*, strona 5-418.

**UWAGA:** Informacje dotyczące minimalnej objętości próbek drukowane są w raporcie z listą zleceń (Order List).

## *Patrz też...*

- *[Ekran zleceń badań kontroli \(Control order\) widok kontroli jednoskładnikowej](#page-828-0) [\(Single analyte\)](#page-828-0)*, strona 5-211
- *[Okno opcji oznaczenia \(Assay options\) na ekranie zleceń badań kontroli](#page-843-0) [\(Control order\) - widok opcji ręcznego rozcieńczania](#page-843-0)*, strona 5-226
- *[Okno opcji oznaczenia \(Assay options\) na ekranie zleceń badań kontroli](#page-844-0) [\(Control order\) - widok opcji automatycznego rozcieńczania](#page-844-0)*, strona 5-227
- *[Ekran statusu zleceń \(Order status\)](#page-844-0)*, strona 5-227
- *[Raport z listą zleceń \(Order List\)](#page-2283-0)*, strona A-54

## **Stwórz zlecenie badania kontroli (wieloskładnikowej)**

Wykonaj poniższą procedurę w celu stworzenia zlecenia badania kontroli wieloskładnikowej w przypadku, gdy komputer główny jest niedostępny lub kontrole wieloskładnikowe nie są skonfigurowane na użycie numeru identyfikacyjnego próbki (SID) zapisanego w kodzie paskowym.

**UWAGA:** Należy skonfigurować kontrole w systemie przed rozpoczęciem niniejszej procedury. Patrz *[Skonfiguruj nową kontrolę wieloskładnikową](#page-457-0)*, strona 2-160.

**Rozdział 5**

Możliwe jest wyłączenie zestawu(ów) odczynnikowego(ych) dla próbek pacjentów przy jednoczesnym umożliwieniu ręcznego zlecania kalibratorów i kontroli. Patrz *[Wyłącz lub włącz zestaw odczynnikowy](#page-751-0)*, strona 5-134.

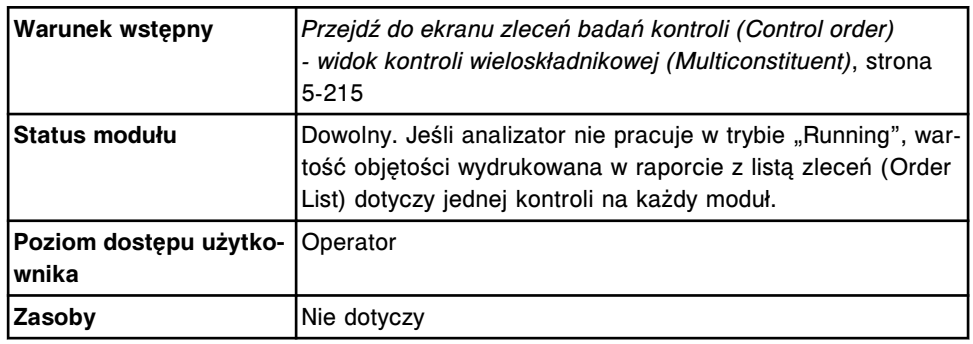

W celu stworzenia zlecenia badania kontroli (wieloskładnikowej):

- 1. Wybierz opcję **Sampling priority: STAT** na ekranie Control order, aby wyświetlić kod "S" (STAT) dla zleceń i wyników próbki. *(opcjonalnie)*
- 2. Wybierz przycisk **carrier** (statyw) lub **carousel** (karuzela).
- 3. Wprowadź numer ID statywu lub karuzeli w polu danych **C**, jeśli się wyświetla.
- 4. Wpisz numer pozycji w polu **P**.
- 5. Rozwiń listę pod klawiszem **Control**, a następnie wybierz żądaną kontrolę.
- 6. Podaj wartość współczynnika ręcznego rozcieńczenia próbki w polu **Sample manual dilution factor**. *(opcjonalnie)*

**UWAGA:** Nie we wszystkich oznaczeniach możliwe jest wykonywanie ręcznego rozcieńczania. Po wybraniu opcji ręcznego rozcieńczania w przypadku, gdy dla danego oznaczenia ten rodzaj rozcieńczania jest niedostępny, oznaczenie takie wyświetla się jako niedostępne. Patrz dokumentacja wytwórcy odczynników zawierająca opis testu (np. ulotka do zestawu odczynników lub arkusz aplikacyjny odczynnika).

7. Rozwiń listę pod klawiszem **Lot**, a następnie wybierz żądaną partię.

**UWAGA:** Jeśli konfiguracja danego systemu przewiduje śledzenie ważności partii kontroli (opcja dodatkowa), partie kontroli wyświetlone na czerwono są albo przeterminowane, albo nie posiadają daty ważności. Partie te nie mogą być wykorzystane w zleceniu kontroli.

- 8. Wybierz żądane opcje poziomów wartości w polu **Levels**.
- 9. Rozwiń listę pod klawiszem **SID**, a następnie wybierz żądany numer SID. *(opcjonalnie)*
- 10. Wybierz żądany(e) panel(e) z listy **Panels** i/lub wybierz oznaczenie(a) z listy **Assays**.

**UWAGA:** W przypadku wybrania przycisku karuzeli w module roboczym *c*8000 lub *c*16000 wyłącznie oznaczenia *c* System wyświetlają się dla paneli, w których znajdują się zarówno oznaczenia *c* System oraz *i* System.

W celu zlecenia oznaczenia z parametrem wyliczanym wykonaj jedną z następujących czynności:

– Wybierz tylko parametr wyliczany. System automatycznie zleca wykonanie pomiarów wymaganych do przeprowadzenia obliczeń, lecz nie uwalnia ani nie raportuje wyników.

Oznaczenia składowe w niektórych oznaczeniach z parametrem wyliczanym, instalowanych z płyty (numery oznaczeń 3000 - 3999), nie mogą być automatycznie zlecane przez system i muszą być zlecane osobno. Szczegółowe wymogi dla danego oznaczenia opisano w ulotce z opisem testu *i* System.

- Wybierz parametr wyliczany i żądaną(e) wartość(ci) mierzoną(e). System automatycznie zleca wykonanie dodatkowego pomiaru bezpośredniego wymaganego do wyznaczenia wartości wyliczanej, lecz nie uwalnia ani nie raportuje wyników pomiarów bezpośrednich zleconych przez system.
- Wybierz parametr wyliczany i wszystkie wartości mierzone niezbędne do jego wyliczenia. System uwalnia i raportuje wszystkie wyniki.
- 11. Wybierz **F5 Assay options**, aby określić opcje oznaczenia.

Wyświetli się widok ręcznego rozcieńczania w oknie opcji oznaczenia (Assay options) na ekranie zleceń badań kontroli (Control order), jeśli podany został współczynnik ręcznego rozcieńczenia.

### LUB

Wyświetli się widok automatycznego rozcieńczania w oknie opcji oznaczenia (Assay options) na ekranie zleceń badań kontroli (Control order), jeśli nie został podany współczynnik ręcznego rozcieńczenia.

a. Usuń wartości powtórek, które nie są wymagane, a następnie wpisz liczbę powtórek dla żądanego rozcieńczenia w polu **Dilution protocols/ Number of replicates**.

**UWAGA:** Nie wszystkie badania można wykonywać za pomocą protokołu automatycznego rozcieńczania. Patrz dokumentacja wytwórcy odczynników zawierająca opis testu (np. ulotka do zestawu odczynników lub arkusz aplikacyjny odczynnika).

Oprogramowanie systemu automatycznie wybiera jedną powtórkę dla domyślnego protokołu rozcieńczania.

Nie można zlecać powtórek dla testów z parametrem wyliczanym.

**WAŻNE:** W przypadku oznaczeń wykonywanych w analizatorze ARCHITECT *i* System nie należy zlecać więcej niż 10 oznaczeń na jedną próbkę znajdującą się w kubeczku.

W przypadku oznaczeń w analizatorze *c* System wykorzystujących moduł ICT nie należy zlecać więcej niż 15 oznaczeń na jedną próbkę znajdującą się w kubeczku i/lub probówce.

Łączna liczba badań na próbkę obejmuje liczbę wszystkich oznaczeń, powtórek, rozcieńczeń i dostępnych partii odczynnika dla danego zlecenia.

b. Wybierz opcję **Reagent selection: Select kit**, przycisk z listą **Kit selection**, a następnie wybierz żądany zestaw odczynnikowy, aby ręcznie zmienić harmonogram zadań systemu. ( *opcjonalnie* , jeśli zestaw odczynnikowy nie jest wyłączony)

<span id="page-840-0"></span>c. Wybierz opcję **Reagent selection: Module**, a następnie zaznacz odpowiedni(e) moduł(y) w celu pominięcia automatycznie zaplanowanych zadań modułu (analizator wielomodułowy *i* System). *(opcjonalnie)*

**UWAGA:** Ręczna zmiana ustawień programu planowania zadań modułu może wpłynąć na ogólną wydajność.

- d. Za pomocą klawiszy **poprzedni/następny** przejdź do kolejnych oznaczeń, jeśli zaznaczono więcej niż jedno, a następnie powtórz kroki 10a i 10b dla każdego z nich. *(opcjonalnie)*
- e. Wybierz **Done**, aby zapisać zmiany i powrócić do ekranu zleceń kontroli (Control order).
- 12. Wybierz klawisz **F2 Add order**.

Aby wyświetlić zlecenia, patrz *[Przejdź do ekranu statusu zleceń \(Order status\)](#page-846-0)*, strona 5-229.

Aby wydrukować raport z listą zleceń, patrz *[Wydrukuj raport z listą zleceń \(Order](#page-1035-0) [List\)](#page-1035-0)*, strona 5-418.

**UWAGA:** Informacje dotyczące minimalnej objętości próbek drukowane są w raporcie z listą zleceń (Order List).

### *Patrz też...*

- *[Ekran zleceń badań kontroli \(Control order\) widok kontroli wieloskładnikowej](#page-830-0) [\(Multiconstituent\)](#page-830-0)*, strona 5-213
- *[Okno opcji oznaczenia \(Assay options\) na ekranie zleceń badań kontroli](#page-843-0) [\(Control order\) - widok opcji ręcznego rozcieńczania](#page-843-0)*, strona 5-226
- *[Okno opcji oznaczenia \(Assay options\) na ekranie zleceń badań kontroli](#page-844-0) [\(Control order\) - widok opcji automatycznego rozcieńczania](#page-844-0)*, strona 5-227
- *[Ekran statusu zleceń \(Order status\)](#page-844-0)*, strona 5-227
- *[Raport z listą zleceń \(Order List\)](#page-2283-0)*, strona A-54
- *[Załadunek próbek \(podajnik RSH\)](#page-870-0)*, strona 5-253
- *[Załadunek próbek \(karuzela z próbkami c8000/c16000\)](#page-885-0)*, strona 5-268
- *[Załadunek próbek \(podajnik SSH\)](#page-888-0)*, strona 5-271
- *[Załadunek próbek \(podajnik próbek karuzeli LAS i2000\)](#page-898-0)*, strona 5-281

## **Utwórz zlecenie kontroli (wieloskładnikowa -** *i***2000SR LAS)**

Wykonaj poniższą procedurę w celu stworzenia zlecenia badania kontroli wieloskładnikowej w przypadku, gdy komputer główny jest niedostępny lub kontrole wieloskładnikowe nie są skonfigurowane na użycie numeru identyfikacyjnego próbki (SID) zapisanego w kodzie paskowym lub do zlecenia kontroli zastosowany będzie aktualnie nieskonfigurowany numer SID zapisany w kodzie paskowym.

**UWAGA:** Należy skonfigurować kontrole w systemie przed rozpoczęciem niniejszej procedury. Patrz *[Skonfiguruj nową kontrolę wieloskładnikową](#page-457-0)*, strona 2-160.

Możliwe jest wyłączenie zestawu(ów) odczynnikowego(ych) dla próbek pacjentów przy jednoczesnym umożliwieniu ręcznego zlecania kalibratorów i kontroli. Patrz *[Wyłącz lub włącz zestaw odczynnikowy](#page-751-0)*, strona 5-134.

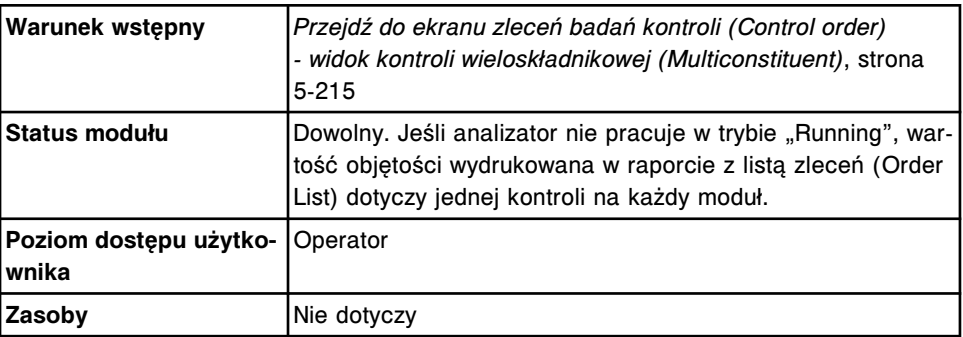

Aby stworzyć zlecenie kontroli (wieloskładnikowa - *i*2000SR LAS):

- 1. Wybierz opcję **Sampling priority: STAT** na ekranie Control order, aby wyświetlić kod "S" (STAT) dla zleceń i wyników próbki. *(opcjonalnie)*
- 2. Rozwiń listę pod klawiszem **SID**, a następnie wybierz żądany numer SID.
- 3. Podaj wartość współczynnika ręcznego rozcieńczenia próbki w polu **Sample manual dilution factor**. *(opcjonalnie)*

**UWAGA:** Nie we wszystkich oznaczeniach możliwe jest wykonywanie ręcznego rozcieńczania. Po wybraniu opcji ręcznego rozcieńczania w przypadku, gdy dla danego oznaczenia ten rodzaj rozcieńczania jest niedostępny, oznaczenie takie wyświetla się jako niedostępne. Patrz dokumentacja wytwórcy odczynników zawierająca opis testu (np. ulotka do zestawu odczynników lub arkusz aplikacyjny odczynnika).

- 4. Rozwiń listę pod klawiszem **Control**, a następnie wybierz żądaną kontrolę.
- 5. Rozwiń listę pod klawiszem **Lot**, a następnie wybierz żądaną partię.

**UWAGA:** Jeśli konfiguracja danego systemu przewiduje śledzenie ważności partii kontroli (opcja dodatkowa), partie kontroli wyświetlone na czerwono są albo przeterminowane, albo nie posiadają daty ważności. Partie te nie mogą być wykorzystane w zleceniu kontroli.

- 6. Wybierz żądane opcje poziomów wartości w polu **Levels**.
- 7. Wybierz żądany(e) panel(e) z listy **Panels** i/lub wybierz oznaczenie(a) z listy **Assays**.

W celu zlecenia oznaczenia z parametrem wyliczanym wykonaj jedną z następujących czynności:

– Wybierz tylko parametr wyliczany. System automatycznie zleca wykonanie pomiarów wymaganych do przeprowadzenia obliczeń, lecz nie uwalnia ani nie raportuje wyników.

Oznaczenia składowe w niektórych oznaczeniach z parametrem wyliczanym, instalowanych z płyty (numery oznaczeń 3000 - 3999), nie mogą być automatycznie zlecane przez system i muszą być zlecane osobno. Szczegółowe wymogi dla danego oznaczenia opisano w ulotce z opisem testu *i* System.

- Wybierz parametr wyliczany i żądaną(e) wartość(ci) mierzoną(e). System automatycznie zleca wykonanie dodatkowego pomiaru bezpośredniego wymaganego do wyznaczenia wartości wyliczanej, lecz nie uwalnia ani nie raportuje wyników pomiarów bezpośrednich zleconych przez system.
- Wybierz parametr wyliczany i wszystkie wartości mierzone niezbędne do jego wyliczenia. System uwalnia i raportuje wszystkie wyniki.
- 8. Wybierz **F5 Assay options**, aby określić opcje oznaczenia.

Wyświetli się widok ręcznego rozcieńczania w oknie opcji oznaczenia (Assay options) na ekranie zleceń badań kontroli (Control order), jeśli podany został współczynnik ręcznego rozcieńczenia.

LUB

Wyświetli się widok automatycznego rozcieńczania w oknie opcji oznaczenia (Assay options) na ekranie zleceń badań kontroli (Control order), jeśli nie został podany współczynnik ręcznego rozcieńczenia.

a. Usuń wartości powtórek, które nie są wymagane, a następnie wpisz liczbę powtórek dla żądanego rozcieńczenia w polu **Dilution protocols/ Number of replicates**.

**UWAGA:** Nie wszystkie badania można wykonywać za pomocą protokołu automatycznego rozcieńczania. Patrz dokumentacja wytwórcy odczynników zawierająca opis testu (np. ulotka do zestawu odczynników lub arkusz aplikacyjny odczynnika).

Oprogramowanie systemu automatycznie wybiera jedną powtórkę dla domyślnego protokołu rozcieńczania.

Nie można zlecać powtórek dla testów z parametrem wyliczanym.

**WAŻNE:** W przypadku oznaczeń wykonywanych w analizatorze ARCHITECT *i* System nie należy zlecać więcej niż 10 oznaczeń na jedną próbkę znajdującą się w kubeczku.

Łączna liczba badań na próbkę obejmuje liczbę wszystkich oznaczeń, powtórek, rozcieńczeń i dostępnych partii odczynnika dla danego zlecenia.

- b. Wybierz opcję **Reagent selection: Select kit**, przycisk z listą **Kit selection**, a następnie wybierz żądany zestaw odczynnikowy, aby ręcznie zmienić harmonogram zadań systemu. ( *opcjonalnie* , jeśli zestaw odczynnikowy nie jest wyłączony)
- c. Za pomocą klawiszy **poprzedni/następny** przejdź do kolejnych oznaczeń, jeśli zaznaczono więcej niż jedno, a następnie powtórz kroki 8a i 8b dla każdego z nich. *(opcjonalnie)*
- d. Wybierz **Done**, aby zapisać zmiany i powrócić do ekranu zleceń kontroli (Control order).
- 9. Wybierz klawisz **F2 Add order**.

Aby wyświetlić zlecenia, patrz *[Przejdź do ekranu statusu zleceń \(Order status\)](#page-846-0)*, strona 5-229.

<span id="page-843-0"></span>Aby wydrukować raport z listą zleceń, patrz *[Wydrukuj raport z listą zleceń \(Order](#page-1035-0) [List\)](#page-1035-0)*, strona 5-418.

**UWAGA:** Informacje dotyczące minimalnej objętości próbek drukowane są w raporcie z listą zleceń (Order List).

#### *Patrz też...*

- *[Ekran zleceń badań kontroli \(Control order\) widok kontroli wieloskładnikowej](#page-830-0) [\(Multiconstituent\)](#page-830-0)*, strona 5-213
- *Okno opcji oznaczenia (Assay options) na ekranie zleceń badań kontroli (Control order) - widok opcji ręcznego rozcieńczania*, strona 5-226
- *[Okno opcji oznaczenia \(Assay options\) na ekranie zleceń badań kontroli](#page-844-0) [\(Control order\) - widok opcji automatycznego rozcieńczania](#page-844-0)*, strona 5-227
- *[Ekran statusu zleceń \(Order status\)](#page-844-0)*, strona 5-227
- *[Raport z listą zleceń \(Order List\)](#page-2283-0)*, strona A-54

### **Okna - ekran i widoki ekranu zleceń badań kontroli (Control order)**

Korzystając z ekranu zleceń badań kontroli, można uzyskać dostęp do następujących okien:

- *Okno opcji oznaczenia (Assay options) na ekranie zleceń badań kontroli (Control order) - widok opcji ręcznego rozcieńczania*, strona 5-226
- *[Okno opcji oznaczenia \(Assay options\) na ekranie zleceń badań kontroli](#page-844-0) [\(Control order\) - widok opcji automatycznego rozcieńczania](#page-844-0)*, strona 5-227

## **Okno opcji oznaczenia (Assay options) na ekranie zleceń badań kontroli (Control order) - widok opcji ręcznego rozcieńczania**

Z tego widoku okna opcji oznaczenia (ekran zleceń badań kontroli) można:

- wprowadzić żądaną liczbę powtórek badań;
- pominąć automatyczne ustawienia programu do planowania zadań systemu i wybrać określony moduł (analizator wielomodułowy *i* System) lub zestaw odczynnikowy do przetwarzania zlecenia.

## *Ilustracja 5.55: Okno opcji oznaczenia (ekran zleceń badań kontroli) - widok opcji ręcznego rozcieńczania*

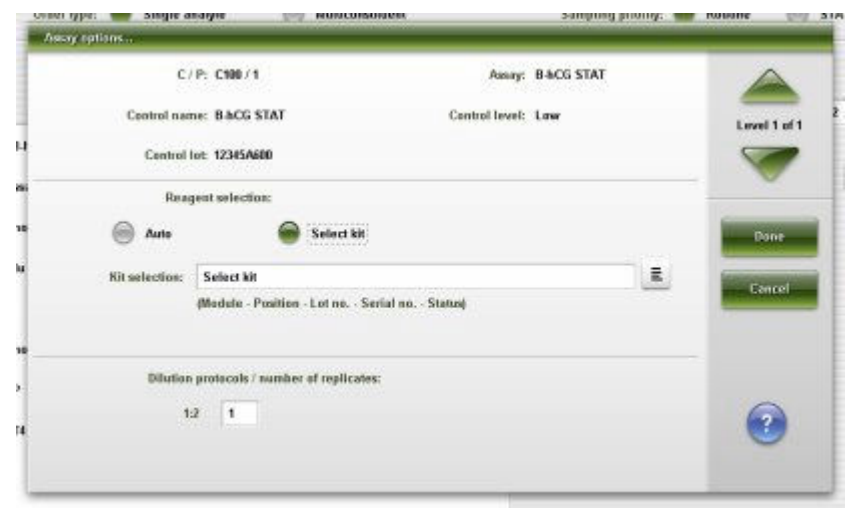

<span id="page-844-0"></span>Aby zapoznać się z opisami tych pól, patrz *[Okno opcji oznaczenia \(Assay](#page-2467-0) [options\) na ekranie zleceń badań kontroli \(Control order\) - opisy pól w widoku](#page-2467-0) [funkcji ręcznego rozcieńczania](#page-2467-0)*, strona E-40.

#### *Powiązane procedury...*

- *[Stwórz zlecenie badania kontroli \(jednoskładnikowej\)](#page-833-0)*, strona 5-216
- *[Stwórz zlecenie badania kontroli \(wieloskładnikowej\)](#page-837-0)*, strona 5-220

**Okno opcji oznaczenia (Assay options) na ekranie zleceń badań kontroli (Control order) - widok opcji automatycznego rozcieńczania**

Korzystająca z widoku automatycznego rozcieńczania w oknie opcji oznaczenia (ekran zleceń badań kontroli), można:

- wybrać współczynnik automatycznego rozcieńczenia inny niż podany w skonfigurowanej opcji;
- wprowadzić żądaną liczbę powtórek badań;
- pominąć automatyczne ustawienia programu do planowania zadań systemu i wybrać określony moduł (analizator wielomodułowy *i* System) lub zestaw odczynnikowy do przetwarzania zlecenia.

*Ilustracja 5.56: Okno opcji oznaczenia na ekranie zleceń badań kontroli widok opcji automatycznego rozcieńczania*

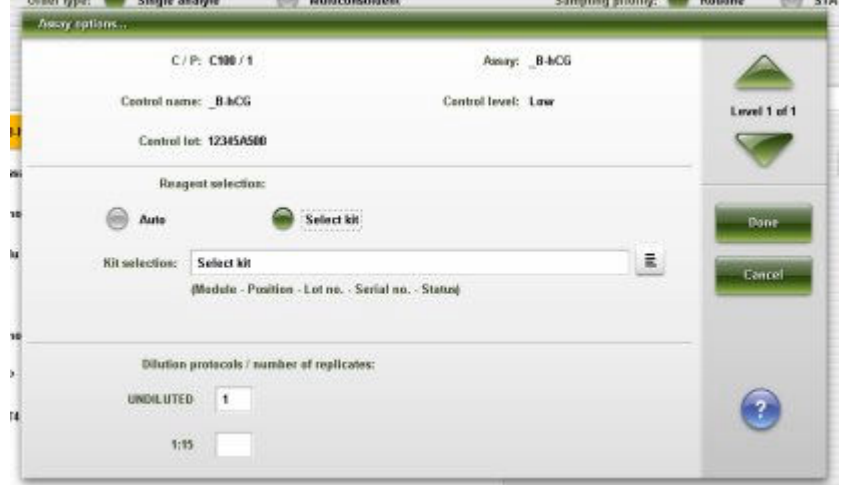

Aby zapoznać się z opisami tych pól, patrz *[Okno opcji oznaczenia \(Assay](#page-2468-0) [options\) na ekranie zleceń badań kontroli \(Control order\) - opisy pól w widoku](#page-2468-0) [funkcji automatycznego rozcieńczania](#page-2468-0)*, strona E-41.

#### *Powiązane procedury...*

- *[Stwórz zlecenie badania kontroli \(jednoskładnikowej\)](#page-833-0)*, strona 5-216
- *[Stwórz zlecenie badania kontroli \(wieloskładnikowej\)](#page-837-0)*, strona 5-220

# **Ekran statusu zleceń (Order status)**

Korzystając z tego ekranu, wyświetlić można informacje dotyczące zleceń badań próbek pobranych od pacjentów, kontroli, kalibracji oraz powtórek badań, które obejmują:

- położenie próbki określone przez numer identyfikacyjny statywu/pozycję, numer identyfikacyjny karuzeli/pozycję lub położenie w nośniku LAS;
- nazwę i numer identyfikacyjny próbki;
- nazwę testu, status i czas zakończenia testu;
- kody przetwarzania.

Można także usunąć badania ze zlecenia i za pomocą odpowiedniego okna:

- znaleźć informacje o określonych badaniach w oparciu o zdefiniowane kryteria wyszukiwania;
- wydrukować raport z listą zleceń (Order List) oraz raport o statusie zleceń (Order Status);
- wyświetlić szczegółowe informacje dotyczące badań;
- dodać komentarz do zlecenia.

Gdy brak miejsca na ekranie lub w oknie nie pozwala na wyświetlenie wszystkich danych, wyświetla się znak (...). Wyświetl okno z aktualną konfiguracją, aby przejrzeć wszystkie dane.

| <b>Order status</b><br>C/P |               |                     |              |                    |      |      | System      |
|----------------------------|---------------|---------------------|--------------|--------------------|------|------|-------------|
|                            |               |                     |              | System time: 17:43 |      |      | $4$ of $53$ |
|                            | SID.          | NAME                | <b>ASSAY</b> | <b>STATUS</b>      | TIME | CODE |             |
|                            | <b>SID017</b> | Camus, Henri        | HDL          | Pending            |      | Ŕ    |             |
|                            | SID017        | Camus, Henri        | ALT:         | Pending            |      | R.   |             |
|                            | <b>SID017</b> | Camus, Henri        | <b>AST</b>   | Pending            |      | R.   |             |
|                            | <b>SID017</b> | Camus, Henri        | Iron         | Pending            |      | R    |             |
|                            | <b>SID017</b> | Canus, Honri        | Glu          | Pending            |      | R    |             |
|                            | SID017        | Camus, Henri        | Phone        | Pending            |      | R.   |             |
|                            | <b>SID017</b> | Camus, Henri        | <b>Urea</b>  | Pending            |      | Ŕ    |             |
|                            | <b>SID017</b> | <b>Camus, Henri</b> | Crea         | Pending            |      | R    |             |
|                            | SID017        | Camus, Henri        | TP           | Ponding            |      | Ř    |             |
|                            | <b>SID017</b> | Camus, Henri        | Trig         | Pending            |      | R    |             |
|                            | SID017        | Camus, Henri        | ĸ            | Pending            |      | R    |             |
|                            | <b>SID017</b> | Camus, Henri        | $\alpha$     | Pending            |      | R    |             |
|                            | <b>SID017</b> | Camus, Honri        | Ca           | Pending            |      | R    |             |

*Ilustracja 5.57: Ekran statusu zleceń*

Aby zapoznać się z opisami tych pól, patrz *[Opisy pól na ekranie statusu zleceń](#page-2469-0) [\(Order status\)](#page-2469-0)*, strona E-42.

Po przejściu do ekranu statusu zleceń informacje na nim wyświetlane sortowane są w kolejności czasu zakończenia, od pierwszego do ostatniego zakończonego zlecenia. Zlecenia bez czasu zakończenia wyświetlane są u dołu.

W celu uporządkowania kolumn na tym ekranie według określonej kolejności wybierz żądany nagłówek kolumny. Informacje sortowane są jak opisano w poniższej tabeli.

<span id="page-846-0"></span>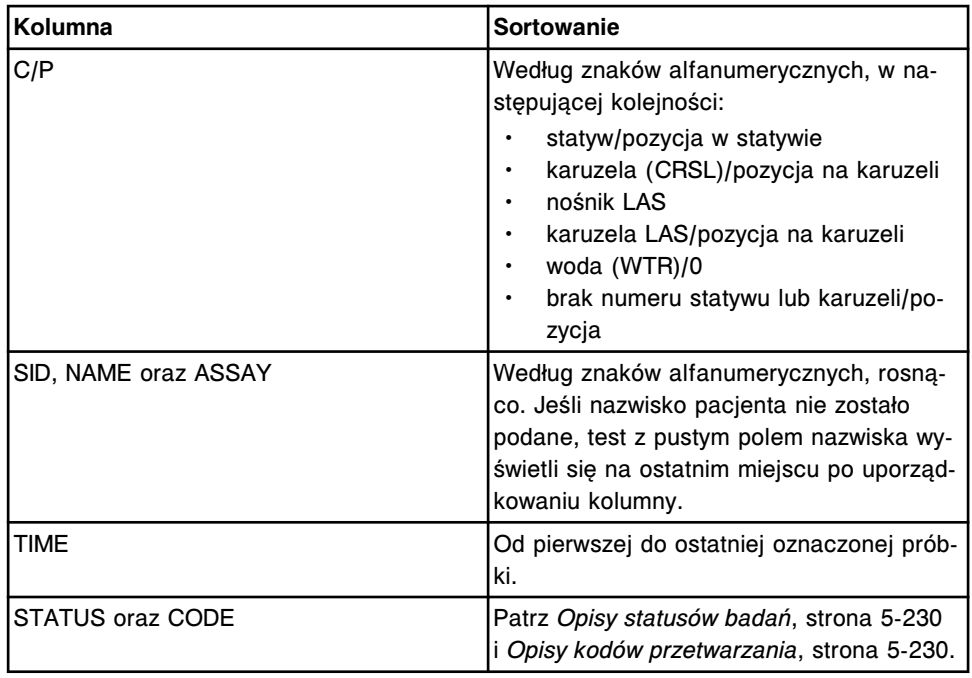

Aby wyświetlić ten ekran, patrz *Przejdź do ekranu statusu zleceń (Order status)*, strona 5-229.

### *Powiązane procedury...*

- *[Wyświetl status zleconych badań](#page-848-0)*, strona 5-231
- *[Znajdź określone zlecenie](#page-849-0)*, strona 5-232
- *[Wydrukuj raport](#page-1032-0)*, strona 5-415
- *[Wydrukuj raport z listą zleceń \(Order List\)](#page-1035-0)*, strona 5-418
- *[Wyświetl szczegółowe informacje o statusach zleceń lub powtórek badań](#page-850-0)*, strona 5-233
- *[Dodaj komentarz do zlecenia](#page-851-0)*, strona 5-234
- *[Usuń badanie ze zlecenia badań próbek pacjentów](#page-852-0)*, strona 5-235

## **Przejdź do ekranu statusu zleceń (Order status)**

Wykonaj poniższą procedurę w celu wyświetlenia ekranu statusu zleceń.

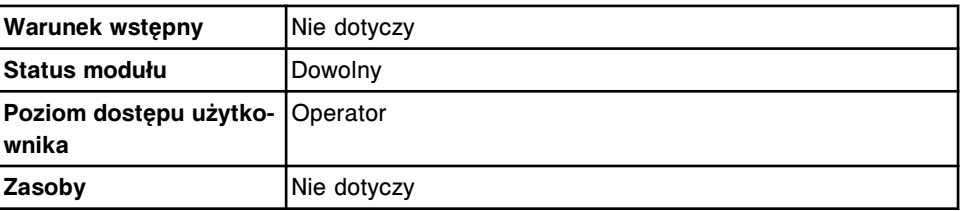

W celu uzyskania dostępu do ekranu statusu zleceń:

**UWAGA:** Do tego ekranu można także uzyskać dostęp z ekranu głównego, wybierając klawisz **statusu zleceń** w widoku modułu roboczego.

Wybierz **Orders** z paska menu, a następnie wybierz **Order status**.

Wyświetli się ekran statusu zleceń.

## <span id="page-847-0"></span>*Patrz też...*

- *[Ekran główny \(Snapshot\)](#page-96-0)*, strona 1-21
- *[Ekran statusu zleceń \(Order status\)](#page-844-0)*, strona 5-227
- *Opisy statusów badań*, strona 5-230
- *Opisy kodów przetwarzania*, strona 5-230

## **Opisy statusów badań**

W celu ustalenia postępu zleconych badań lub zarządzania wynikami badań próbek pacjentów i kontroli można korzystać z informacji o statusie badania. System śledzi jeden z wymienionych poniżej statusów dla każdego zleconego lub zakończonego badania. Po wybraniu nagłówka kolumny STATUS, informacje dotyczące statusu badania są sortowane w następującym porządku.

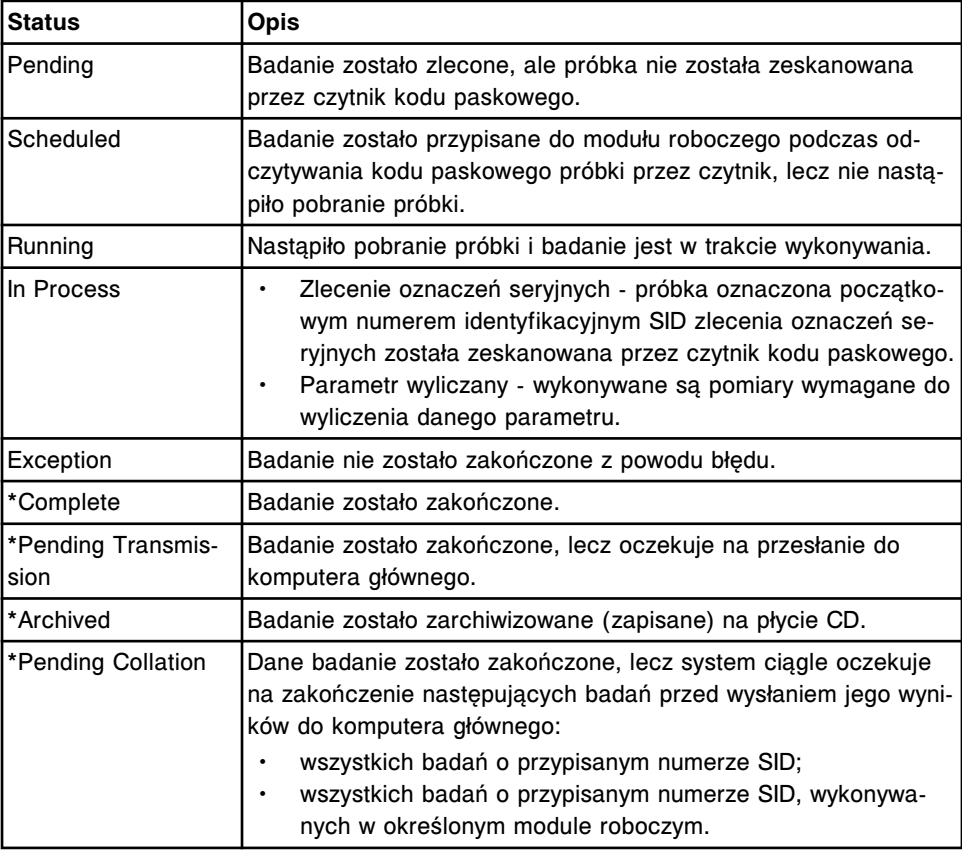

#### *Tabela 5.10: Statusy badania*

\* Oznacza, że można stosować opcje wyszukiwania wyników na ekranie z zapisanymi wynikami (Stored results) w celu zlokalizowania tych statusów.

## **Opisy kodów przetwarzania**

Kody przetwarzania służą do określenia sposobu przetwarzania próbki (lub próbek). System wyświetla jeden lub więcej z poniższych kodów przetwarzania dla zleconego testu lub wyniku testu, jeśli są dostępne. Po wybraniu nagłówka kolumny CODE, kody są sortowane w następującej kolejności.

| Kod     | <b>Opis</b>                                                                                                    |
|---------|----------------------------------------------------------------------------------------------------|
| S       | Próbka została zlecona w trybie STAT.                                                                                                    |
| D       | W badaniu zastosowano rozcieńczanie automatyczne o współ-<br>czynniku rozcieńczenia >1 lub rozcieńczanie automatyczne, które<br>nie jest pierwszym skonfigurowanym rozcieńczeniem. |
| M       | Próbka jest rozcieńczana ręcznie.                                                                                                    |
| R       | Dane badanie jest powtarzane.                                                                                                    |
| $\star$ | Badanie jest pierwotnym wynikiem dla powtórki badania.                                                                                                    |
| B       | Badanie stanowi część zlecenia oznaczeń seryjnych.                                                                                                    |
| C       | Badanie zawiera komentarz.                                                                                                    |

<span id="page-848-0"></span>*Tabela 5.11: Kody przetwarzania*

### **Procedury - ekran statusu zleceń (Order status)**

Ekran statusu zleceń oraz powiązane okna umożliwiają wykonanie następujących procedur:

- *Wyświetl status zleconych badań*, strona 5-231
- *[Znajdź określone zlecenie](#page-849-0)*, strona 5-232
- *[Wyświetl szczegółowe informacje o statusach zleceń lub powtórek badań](#page-850-0)*, strona 5-233
- *[Dodaj komentarz do zlecenia](#page-851-0)*, strona 5-234
- *[Usuń badanie ze zlecenia badań próbek pacjentów](#page-852-0)*, strona 5-235

## **Wyświetl status zleconych badań**

Wykonaj poniższą procedurę w celu uzyskania dostępu do ekranu statusu zleceń. Korzystając z tego ekranu, sprawdzić można status zleceń badań próbek pobranych od pacjentów, kontroli, kalibracji oraz powtórek badań.

Aby wyszukać określone zlecenia badań, patrz *[Znajdź określone zlecenie](#page-849-0)*, strona 5-232.

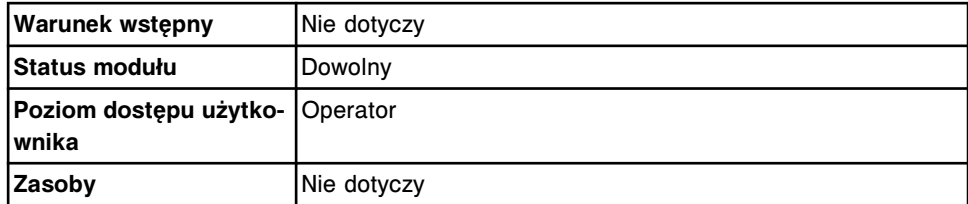

W celu wyświetlenia statusu zleconych badań:

**UWAGA:** Do tego ekranu można także uzyskać dostęp z ekranu głównego, wybierając klawisz **statusu zleceń** w widoku modułu roboczego.

Wybierz **Orders** z paska menu, a następnie wybierz **Order status**.

Wyświetli się ekran statusu zleceń.

Gdy brak miejsca na ekranie lub w oknie nie pozwala na wyświetlenie wszystkich danych, wyświetla się znak (...). Przejdź do okna ze szczegółowymi informacjami, aby obejrzeć wszystkie dane.

Niektóre pola z danymi mogą nie pokazywać pełnej informacji, jeśli wprowadzone dane zawierają maksymalną liczbę znaków.

<span id="page-849-0"></span>**UWAGA:** Wybierz klawisz **odśwież**, aby wyświetlić wszystkie wpisy.

## *Patrz też...*

- *[Ekran główny \(Snapshot\)](#page-96-0)*, strona 1-21
- *[Ekran statusu zleceń \(Order status\)](#page-844-0)*, strona 5-227
- *[Opisy statusów badań](#page-847-0)*, strona 5-230
- *[Opisy kodów przetwarzania](#page-847-0)*, strona 5-230

## **Znajdź określone zlecenie**

Wykonaj poniższą procedurę w celu znalezienia określonego zlecenia badania poprzez podanie kryteriów wyszukiwania w jednym lub kilku polach.

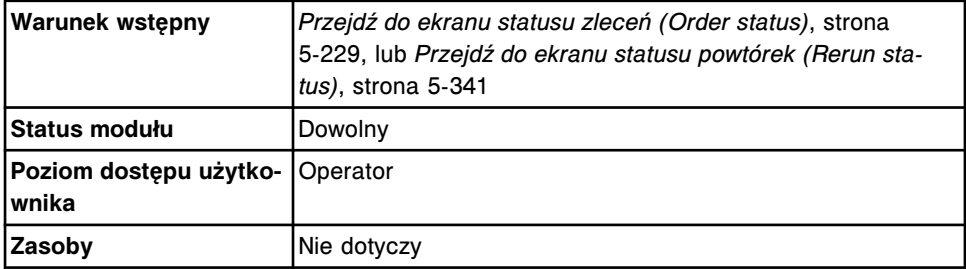

W celu wyszukania określonego zlecenia badania:

1. Wybierz klawisz **F3 - Find** na ekranie statusu zleceń (Order status) lub powtórek badań (Rerun status).

Wyświetli się okno opcji wyszukiwania (Find options) na ekranie statusu zleceń/powtórek badań.

2. Wybierz i/lub podaj kryteria wyszukiwania. Można zawęzić wyniki wyszukiwania podając/zaznaczając więcej kryteriów.

**UWAGA:** Dzięki opcji szukania z użyciem znaków wieloznacznych, można wprowadzić część szukanego hasła zakończonego gwiazdką (\*), aby rozpocząć wyszukiwanie, jeśli użytkownik nie zna całego hasła. Wieloznaczny symbol gwiazdki (\*) można stosować we wszystkich polach, gdzie wprowadza się dane, z wyjątkiem pozycji (P).

Przykład: Jeśli użytkownik wpisze numer 123\* w polu numeru identyfikacyjnego próbki (SID), wyświetlone zostaną wszystkie wyniki badań, rozpoczynające się od 123. Wyświetlona lista może zawierać numery 12345, 12346 i 12347.

3. Wybierz **Done**, aby rozpocząć wyszukiwanie.

Wyświetli się ekran statusu zleceń (Order status) lub powtórek badań (Rerun status) z tekstem "Search results:" (wyniku szukania) w pasku tytułowym.

**UWAGA:** Wybierz klawisz **odśwież**, aby wyświetlić wszystkie wpisy.

- *[Ekran statusu zleceń \(Order status\)](#page-844-0)*, strona 5-227
- *[Ekran statusu powtórek \(Rerun status\)](#page-956-0)*, strona 5-339
- <span id="page-850-0"></span>• *[Okno opcji wyszukiwania \(Find options\) na ekranie statusu zleceń lub](#page-853-0) [powtórek badań \(Order status/Rerun status\)](#page-853-0)*, strona 5-236
- *[Opisy statusów badań](#page-847-0)*, strona 5-230
- *[Opisy kodów przetwarzania](#page-847-0)*, strona 5-230

## **Wyświetl szczegółowe informacje o statusach zleceń lub powtórek badań**

Wykonaj poniższą procedurę w celu wyświetlenia okna z aktualną konfiguracją zlecenia (Details for order) na ekranie statusu zleceń lub powtórek badań (Order status/Rerun status). Z tego okna można wyświetlać szczegółowe informacje o zleceniach oraz dodawać komentarze.

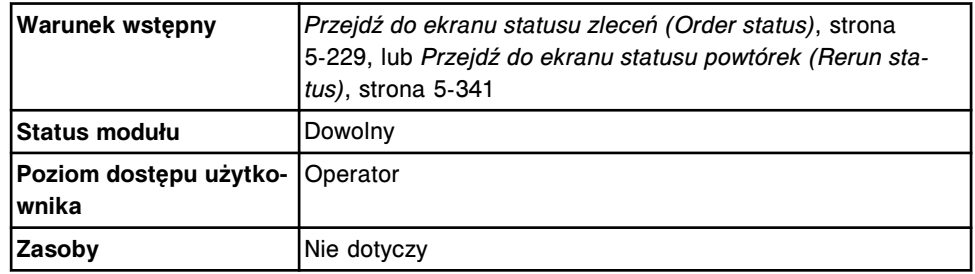

W celu wyświetlenia szczegółowych informacji o statusie zleceń lub powtórek badań:

- 1. Wybierz żądane zlecenia z tabeli na ekranie statusu zleceń lub statusu powtórek badań lub wybierz klawisz **F2 - Select all**, aby zaznaczyć wszystko.
- 2. Wybierz klawisz **F5 Details**.

Wyświetli się okno szczegółowych informacji o danym zleceniu (Details for order) na ekranie statusu zleceń lub powtórek badań (Order status/Rerun status).

- 3. Za pomocą klawiszy **poprzedni/następny** dokonaj wyboru wyświetlanego zlecenia, jeśli zaznaczono więcej niż jedno. *(opcjonalnie)*
- 4. Wybierz **Done**, aby powrócić do ekranu statusu zleceń (Order status) lub powtórek badań (Rerun status).

- *[Ekran statusu zleceń \(Order status\)](#page-844-0)*, strona 5-227
- *[Ekran statusu powtórek \(Rerun status\)](#page-956-0)*, strona 5-339
- *[Okno z aktualną konfiguracją zlecenia \(Details for order\) na ekranie statusu](#page-853-0) [zleceń lub powtórek badań \(Order status/Rerun status\) - widok pojedynczego](#page-853-0) [zlecenia](#page-853-0)*, strona 5-236
- *[Okno z aktualną konfiguracją zlecenia \(Details for order\) na ekranie statusu](#page-854-0) [zleceń \(Order status\) - widok oznaczeń seryjnych \(próbki opatrzone kodem](#page-854-0) [paskowym\)](#page-854-0)*, strona 5-237
- *[Okno z aktualną konfiguracją zlecenia \(Details for order\) na ekranie statusu](#page-855-0) [zleceń \(Order status\) - widok oznaczeń seryjnych \(próbki nieopatrzone kodem](#page-855-0) [paskowym\)](#page-855-0)*, strona 5-238
- <span id="page-851-0"></span>• *[Opisy statusów badań](#page-847-0)*, strona 5-230
- *[Opisy kodów przetwarzania](#page-847-0)*, strona 5-230

## **Dodaj komentarz do zlecenia**

W celu dodania komentarza do zlecenia, należy postępować zgodnie z poniższą procedurą.

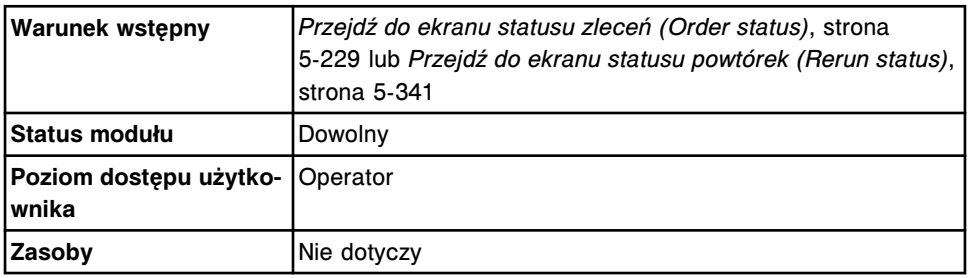

W celu dodania komentarza do zlecenia:

- 1. Wybierz żądane zlecenie(a) z tabeli wyświetlanej na ekranie statusu zleceń (Order status) lub statusu powtórek badań (Rerun status) lub wybierz klawisz **F2 - Select all**, aby zaznaczyć wszystko.
- 2. Wybierz klawisz **F5 Details**.

Wyświetli się okno szczegółowych informacji o danym zleceniu (Details for order).

3. Wpisz komentarz w polu **Comment**.

**UWAGA:** Komentarze są połączone z badaniem oraz są razem z nim wyświetlane i/lub drukowane. Wyświetlane są także istniejące komentarze do próbek.

Nie można dodać komentarza do zlecenia oznaczeń seryjnych, jeśli oznaczenie seryjne jest w trakcie wykonywania (In process). Komentarze należy dodawać podczas tworzenia zlecenia oznaczeń seryjnych lub gdy oznaczenie seryjne jest w trybie oczekiwania (Pending).

- 4. Za pomocą klawiszy **poprzedni/następny** przejdź do kolejnych zleceń, jeśli zaznaczono więcej niż jedno, a następnie wprowadź komentarz dla każdego z nich. *(opcjonalnie)*
- 5. Wybierz **Done**, aby zachować zmiany.

- *[Ekran statusu zleceń \(Order status\)](#page-844-0)*, strona 5-227
- *[Ekran statusu powtórek \(Rerun status\)](#page-956-0)*, strona 5-339
- *[Okno z aktualną konfiguracją zlecenia \(Details for order\) na ekranie statusu](#page-853-0) [zleceń lub powtórek badań \(Order status/Rerun status\) - widok pojedynczego](#page-853-0) [zlecenia](#page-853-0)*, strona 5-236
- *[Ekran statusu próbek \(Sample status\)](#page-856-0)*, strona 5-239
- *[Okno z aktualną konfiguracją zlecenia \(Details for order\) na ekranie statusu](#page-854-0) [zleceń \(Order status\) - widok oznaczeń seryjnych \(próbki opatrzone kodem](#page-854-0) [paskowym\)](#page-854-0)*, strona 5-237

<span id="page-852-0"></span>• *[Okno z aktualną konfiguracją zlecenia \(Details for order\) na ekranie statusu](#page-855-0) [zleceń \(Order status\) - widok oznaczeń seryjnych \(próbki nieopatrzone kodem](#page-855-0) [paskowym\)](#page-855-0)*, strona 5-238

## **Usuń badanie ze zlecenia badań próbek pacjentów**

Wykonaj poniższą procedurę w celu usunięcia badania, którego wykonanie nie jest konieczne.

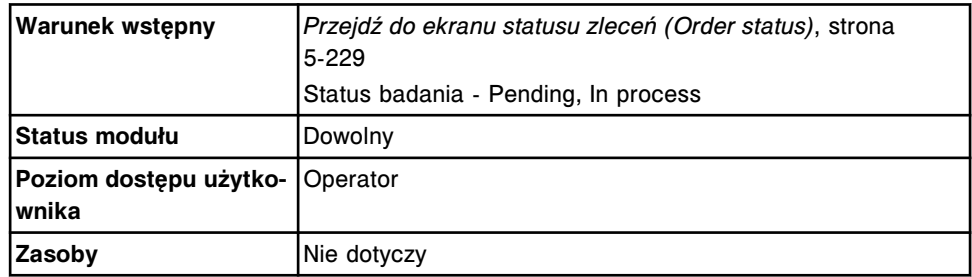

W celu usunięcia badania ze zlecenia badań próbek pacjenta:

- 1. Wybierz żądane badanie(a) z tabeli wyświetlanej na ekranie statusu zleceń (Order status) lub wybierz klawisz **F2 - Select all**, aby zaznaczyć wszystko.
- 2. Wybierz klawisz **F6 Delete**.

Wyświetli się komunikat potwierdzenia.

**UWAGA:** Jeśli zlecenie oznaczenia seryjnego zostanie usunięte, badania o statusie "Running" lub "Scheduled" są nadal wykonywane. Dodatkowe badania dla każdego zlecenia nie są wykonywane.

3. Wybierz **OK**, aby usunąć badanie(a).

#### *Patrz też...*

• *[Ekran statusu zleceń \(Order status\)](#page-844-0)*, strona 5-227

#### **Okna - ekran statusu zleceń (Order status)**

Korzystając z ekranu ze statusem zleceń, można uzyskać dostęp do następujących okien:

- *[Okno opcji wyszukiwania \(Find options\) na ekranie statusu zleceń lub](#page-853-0) [powtórek badań \(Order status/Rerun status\)](#page-853-0)*, strona 5-236
- *[Okno z aktualną konfiguracją zlecenia \(Details for order\) na ekranie statusu](#page-853-0) [zleceń lub powtórek badań \(Order status/Rerun status\) - widok pojedynczego](#page-853-0) [zlecenia](#page-853-0)*, strona 5-236
- *[Okno z aktualną konfiguracją zlecenia \(Details for order\) na ekranie statusu](#page-854-0) [zleceń \(Order status\) - widok oznaczeń seryjnych \(próbki opatrzone kodem](#page-854-0) [paskowym\)](#page-854-0)*, strona 5-237
- *[Okno z aktualną konfiguracją zlecenia \(Details for order\) na ekranie statusu](#page-855-0) [zleceń \(Order status\) - widok oznaczeń seryjnych \(próbki nieopatrzone kodem](#page-855-0) [paskowym\)](#page-855-0)*, strona 5-238

## <span id="page-853-0"></span>**Okno opcji wyszukiwania (Find options) na ekranie statusu zleceń lub powtórek badań (Order status/Rerun status)**

Korzystając z okna wyszukiwania na ekranie zleceń/powtórek badań, możliwe jest wyszukiwanie określonych zleceń badań.

*Ilustracja 5.58: Okno opcji wyszukiwania na ekranie statusu zleceń/powtórek badań*

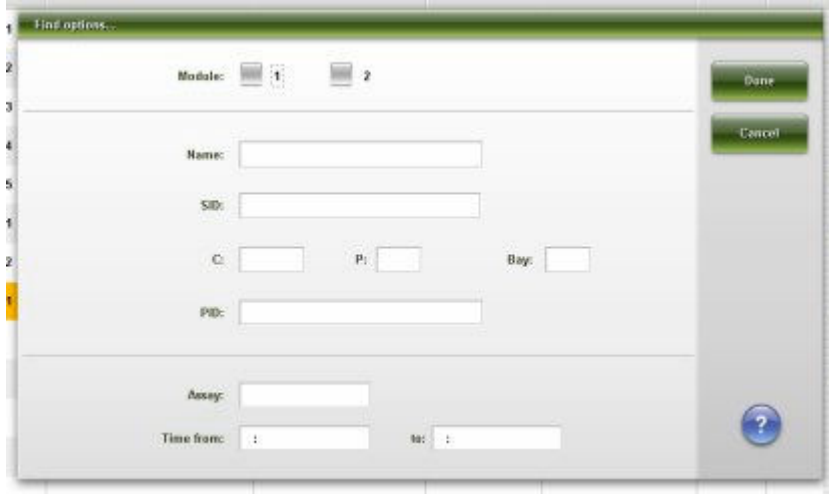

Aby zapoznać się z opisami tych pól, patrz *[Opisy pól okna opcji wyszukiwania](#page-2470-0) [\(Find options\) na ekranie statusu zleceń i powtórek oznaczeń \(Order status/](#page-2470-0) [Rerun status\)](#page-2470-0)*, strona E-43.

## *Powiązane procedury...*

• *[Znajdź określone zlecenie](#page-849-0)*, strona 5-232

## **Okno z aktualną konfiguracją zlecenia (Details for order) na ekranie statusu zleceń lub powtórek badań (Order status/Rerun status) - widok pojedynczego zlecenia**

Korzystając z tego okna (Order status/Rerun status), możliwe jest przeglądanie szczegółowych informacji o zleceniach oraz dodawanie komentarzy.

**UWAGA:** Nazwa tego okna brzmi "Details...", gdy otwierane jest ono z ekranu statusu próbek (Sample status). Niektóre pola z danymi mogą nie pokazywać pełnej informacji, jeśli wprowadzone dane zawierają maksymalną liczbę znaków.

<span id="page-854-0"></span>*Ilustracja 5.59: Okno z aktualną konfiguracją zlecenia na ekranie statusu zleceń/powtórek badań - widok pojedynczego zlecenia*

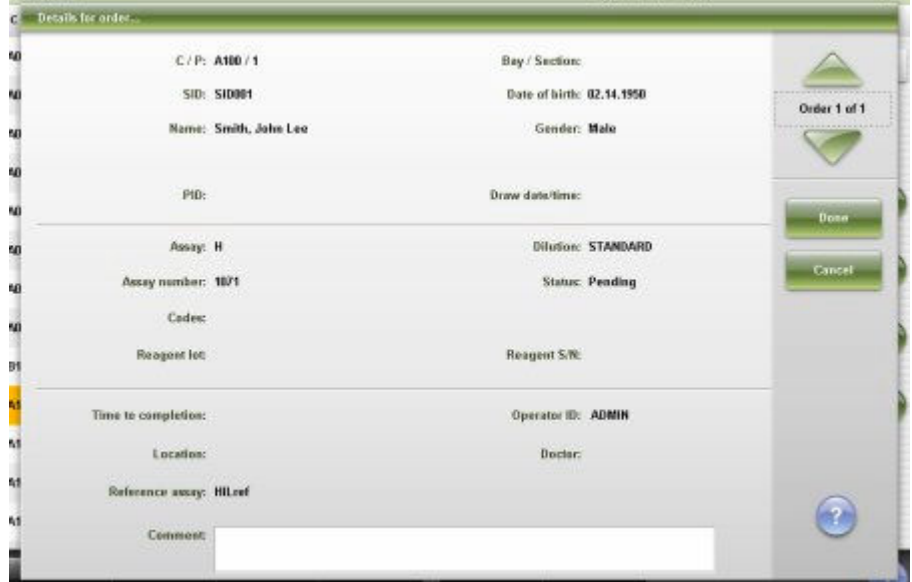

Aby zapoznać się z opisami tych pól, patrz *[Okno z aktualną konfiguracją](#page-2470-0) [zlecenia \(Details for order\) na ekranie statusu zleceń lub powtórek badań \(Order](#page-2470-0) [status/Rerun status\) - opisy pól w widoku pojedynczego zlecenia](#page-2470-0)*, strona E-43.

### *Powiązane procedury...*

- *[Wyświetl szczegółowe informacje o statusach zleceń lub powtórek badań](#page-850-0)*, strona 5-233
- *[Dodaj komentarz do zlecenia](#page-851-0)*, strona 5-234
- *[Wyświetl aktualny status próbki](#page-861-0)*, strona 5-244

## **Okno z aktualną konfiguracją zlecenia (Details for order) na ekranie statusu zleceń (Order status) - widok oznaczeń seryjnych (próbki opatrzone kodem paskowym)**

Korzystając z tego okna, możliwe jest przeglądanie szczegółowych informacji o zleceniach oznaczeń seryjnych dla próbek opatrzonych kodem paskowym oraz dodawanie komentarzy.

**UWAGA:** Nazwa tego okna brzmi "Details...", gdy otwierane jest ono z ekranu statusu próbek (Sample status). Niektóre pola z danymi mogą nie pokazywać pełnej informacji, jeśli wprowadzone dane zawierają maksymalną liczbę znaków.

| <b>STATISTICS</b><br><b>Details for order</b> |               |                 | m.                     |              |
|-----------------------------------------------|---------------|-----------------|------------------------|--------------|
| Starting CP:<br>Starting SID:                 | 12345         |                 | Ending SID: 98765      | Order 1 of 1 |
| Name:                                         | BATCH17:52:04 |                 | Samples scanned: D     |              |
|                                               |               |                 |                        | <b>Done</b>  |
| Assay info:                                   | Assay         | <b>Dilution</b> | <b>Status: Pending</b> |              |
|                                               | a             | <b>STANDARD</b> |                        | Cancel       |
|                                               | Crea          | <b>STANDARD</b> |                        |              |
|                                               | Gle           | <b>STANDARD</b> |                        |              |
|                                               | ĸ             | <b>STANDARD</b> |                        |              |
|                                               | Na            | <b>STANDARD</b> |                        |              |
|                                               |               |                 |                        |              |
| Operator ID:                                  | <b>ADMIN</b>  |                 |                        |              |
| Comment                                       |               |                 |                        | $\mathbf{r}$ |
|                                               |               |                 |                        |              |
|                                               |               |                 |                        |              |

<span id="page-855-0"></span>*Ilustracja 5.60: Okno z aktualną konfiguracją zlecenia na ekranie statusu zleceń - widok oznaczeń seryjnych (próbki opatrzone kodem paskowym)*

Aby zapoznać się z opisami tych pól, patrz *[Okno z aktualną konfiguracją](#page-2472-0) [zlecenia \(Details for order\) na ekranie statusu zleceń \(Order status\) - opisy pól w](#page-2472-0) [widoku oznaczeń seryjnych \(Batch\) \(próbki opatrzone kodem paskowym\)](#page-2472-0)*, strona E-45.

## *Powiązane procedury...*

- *[Wyświetl szczegółowe informacje o statusach zleceń lub powtórek badań](#page-850-0)*, strona 5-233
- *[Dodaj komentarz do zlecenia](#page-851-0)*, strona 5-234
- *[Wyświetl aktualny status próbki](#page-861-0)*, strona 5-244

## **Okno z aktualną konfiguracją zlecenia (Details for order) na ekranie statusu zleceń (Order status) - widok oznaczeń seryjnych (próbki nieopatrzone kodem paskowym)**

Korzystając z tego okna możliwe jest przeglądanie szczegółowych informacji o zleceniach oznaczeń seryjnych dla próbek nieopatrzonych kodem paskowych oraz dodawanie komentarzy.

**UWAGA:** Nazwa tego okna brzmi "Details...", gdy otwierane jest ono z ekranu statusu próbek (Sample status). Niektóre pola z danymi mogą nie pokazywać pełnej informacji, jeśli wprowadzone dane zawierają maksymalną liczbę znaków. <span id="page-856-0"></span>*Ilustracja 5.61: Okno z aktualną konfiguracją zlecenia na ekranie statusu zleceń - widok oznaczeń seryjnych (próbki nieopatrzone kodem paskowym)*

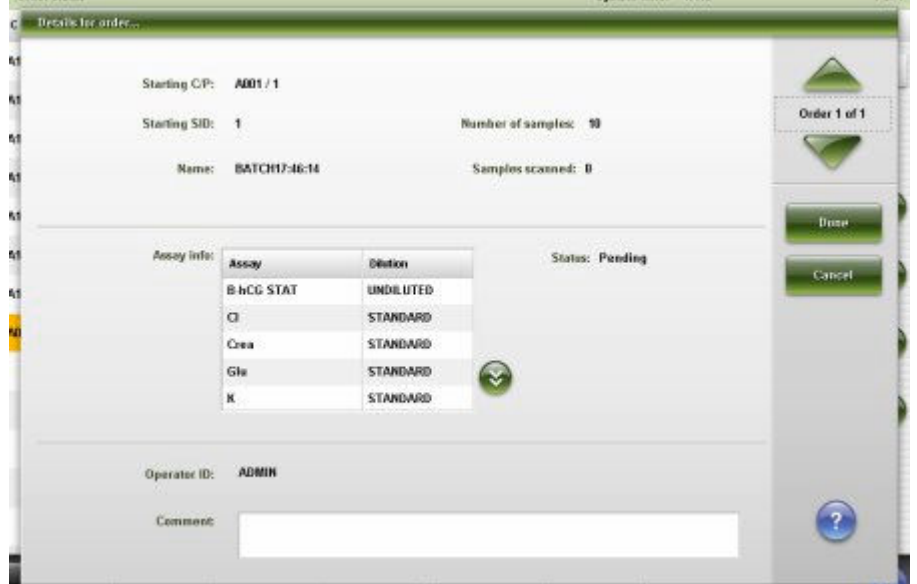

Aby zapoznać się z opisami tych pól, patrz *[Okno z aktualną konfiguracją](#page-2473-0) [zlecenia \(Details for order\) na ekranie statusu zleceń \(Order status\) - opisy pól](#page-2473-0) [w widoku oznaczeń seryjnych \(próbki nieoznakowane kodem paskowym\) - Batch](#page-2473-0)*, strona E-46.

## *Powiązane procedury...*

- *[Wyświetl szczegółowe informacje o statusach zleceń lub powtórek badań](#page-850-0)*, strona 5-233
- *[Dodaj komentarz do zlecenia](#page-851-0)*, strona 5-234
- *[Wyświetl aktualny status próbki](#page-861-0)*, strona 5-244

# **Ekran statusu próbek (Sample status)**

Korzystając z ekranu statusu próbek, można przejrzeć informacje o zleceniach badań próbek pobranych od pacjentów, kontroli, kalibracji, nieuwolnionych wynikach badań próbek pacjentów i kontroli oraz badaniach odrzuconych, w tym:

- nazwę i numer identyfikacyjny próbki;
- położenie próbki określone przez numer identyfikacyjny statywu/pozycję, numer komory, numer sektora, numer identyfikacyjny karuzeli/pozycję lub położenie w nośniku LAS;
- nazwę testu i kod przetwarzania;
- status testu i czas do jego zakończenia lub wynik, datę i czas zakończenia oraz interpretację (jeśli dotyczy).

Można także zawiesić wykonywanie oznaczeń próbki, uwolnić wynik oraz za pomocą odpowiedniego okna:

• znaleźć informacje o określonych próbkach w oparciu o zdefiniowane kryteria wyszukiwania;

- wydrukować raport o statusie próbki (Sample status);
- wyświetlić szczegółowe informacje dotyczące badań;
- dodać komentarz do zlecenia lub wyniku;
- wykonać powtórkę badania.

Gdy brak miejsca na ekranie lub w oknie nie pozwala na wyświetlenie wszystkich danych, wyświetla się znak (...). Wyświetl okno z aktualną konfiguracją, aby przejrzeć wszystkie dane.

| œ                                    | TITTET              |                          | $\overline{M}$                          | eee.                                     | m                                           | <b>TIT free</b>                  |                   |
|--------------------------------------|---------------------|--------------------------|-----------------------------------------|------------------------------------------|---------------------------------------------|----------------------------------|-------------------|
| Overview                             | Orders              | <b>Results</b>           | CO-Cal                                  | <b>Exceptions</b>                        | Reagents                                    | <b>Supplies</b>                  | System            |
| <b>Sample status</b>                 |                     |                          |                                         |                                          | System time:                                | 16.09                            | 7 <sub>af</sub> 9 |
| SD.<br><b>NAME</b>                   | C/P<br><b>BrS</b>   |                          | <b>ASSAY</b><br><b>CODES</b>            | <b>STATUS / RESULT</b>                   | <b>ASSAY</b><br><b>CODES</b>                | STATUS / RESULT                  |                   |
| \$10013<br>Schultz, Fradric          | P390/3<br>6/3       |                          | <b>BACG</b><br>Fic                      | 56.59 millimit.<br>12.16.2009 / 16:02    | <b>BACG</b><br>ŘС                           | Pending                          |                   |
| \$10011<br>Schultz, Fredric          | P390/3<br>6/3       |                          | $\mathbf{R}^{\mathrm{FB}}_{\mathrm{C}}$ | Pending                                  | $\frac{\mathbb{P}^{\text{TS}}}{\mathbb{C}}$ | 1.57 no/dl<br>12.16.2009 / 16:03 |                   |
| <b>SID014</b><br>Lopez, Haria        | <b>P3904</b><br>日小さ |                          | AlbG<br>50                              | 4.2 a/dL<br>12.16.2009 / 16:13           | AlbG<br>R.C.                                | Pending                          |                   |
| \$10014<br>Lopez, Haria              | P3004<br>5/3        |                          | ALT.<br>R.C                             | Pending                                  | ALT.<br>t c                                 | 23 IM.<br>12.16.2003 / 16:16     |                   |
| \$10015<br>Patel, Amar               | <b>P3005</b><br>6/3 |                          | PASSAL<br>ЮC                            | 8.62 un'ml<br>12:16:2009 / 16:03         | Assay2<br>R.C                               | Pending                          |                   |
| SID016<br>Phacas, Nicholas           | P400/1<br>8/4       | $\overline{\phantom{a}}$ | <b>AST</b><br>R.C                       | Pending                                  | AST<br>КÒ                                   | 22 U/L<br>12.16.2009 / 16:16     |                   |
| \$10017<br>Camus, Heinri             | P4002<br>674        |                          | <b>BACG STAT</b><br>50                  | 79.96 millimi<br>12.16.2009 / 16:10      | <b>BACG STAT</b><br>R.C                     | Pending                          |                   |
| <b>SID018</b><br><b>Heare, Basil</b> | P408/3<br>6:4       |                          | Ca.<br>R.C                              | Pending                                  | Cá<br>÷c                                    | 9.6 ma/dl.<br>12.16.2009 / 16:13 |                   |
| \$10019<br>Sharif, Sehan             | P4004<br>674        |                          | Chol<br>5.0                             | 284 min/dL<br>12.16.2009 / 16:16         | Chol<br>R.C                                 | <b>Pending</b>                   |                   |
| <b>SID020</b><br>Wang, David         | P400/5<br>6/4       |                          | $\alpha$<br>1.C                         | Nomm <sub>35</sub><br>12.16.2009 / 16:13 | a<br>R.C                                    | Pending                          |                   |
| \$10021<br>Lewis, Cecilla            | PS00/1<br>6/5       |                          | Crea<br>se                              | 12.3 moldi.<br>12.16.2009 / 16:14        | Crea<br>R.C                                 | Pending                          |                   |
| \$10022<br>Schultz, Gretchen         | P5082<br>6.15       |                          | Glu<br>R.C.                             | Pending                                  | Glu<br>N.C                                  | 256 modif.<br>12.16.2009 / 16:15 |                   |
| <b>SID021</b><br>Tanaka, Taro        | PW03<br>6/5         |                          | <b>HEST</b><br>5.C                      | 44 muldi:<br>12.16.2009 / 16:16          | HEND<br>R.C                                 | Panding                          |                   |
| Exit                                 | Select all          | Find                     | Print                                   | <b>Dotails</b>                           | <b>Suspend</b>                              | Rolease<br>Ramm.                 |                   |
| F1.                                  | E2                  | F3                       | FE.                                     | E6                                       | F6                                          | Ħ<br>F8.                         |                   |

*Ilustracja 5.62: Ekran statusu próbek*

Aby zapoznać się z opisami tych pól, patrz *[Opisy pól na ekranie stanu próbek](#page-2448-0) [\(Sample status\)](#page-2448-0)*, strona E-21.

Po przejściu do ekranu statusu próbek wyświetlane informacje uporządkowane są według numeru SID, z zaznaczonym pierwszym numerem SID. Można wybrać inny numer SID. Nie można odznaczyć numeru SID, dlatego jeden z nich jest zawsze zaznaczony. W celu uporządkowania kolumn na tym ekranie według określonej kolejności wybierz żądany nagłówek kolumny. Informacje w kolumnie zostają uporządkowane i nadal wyświetla się zaznaczony numer SID. Informacje w kolumnie sortowane są jak opisano w poniższej tabeli.

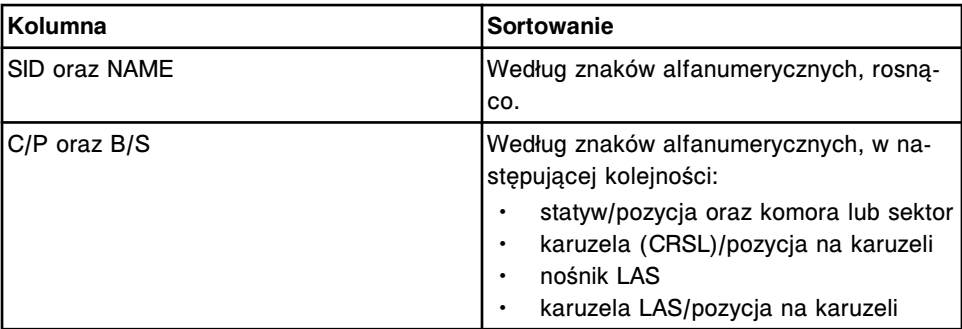

<span id="page-858-0"></span>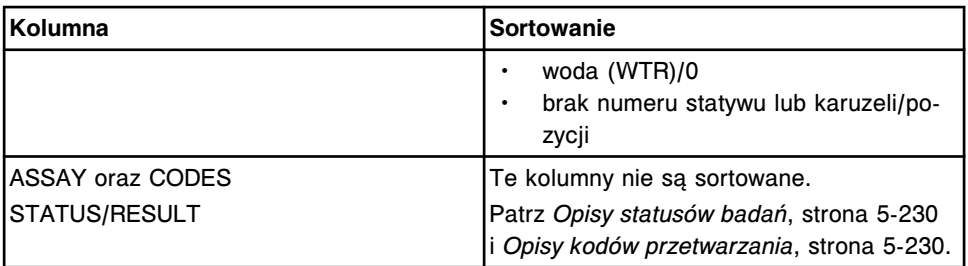

Aby wyświetlić ten ekran, patrz *Przejdź do ekranu statusu próbek (Sample status)*, strona 5-241.

#### *Powiązane procedury...*

- *[Wyświetl status próbki](#page-859-0)*, strona 5-242
- *[Znajdź próbkę](#page-860-0)*, strona 5-243
- *[Wyświetl aktualny status próbki](#page-861-0)*, strona 5-244
- *[Dodaj komentarz do zlecenia](#page-851-0)*, strona 5-234
- *[Uzyskaj dostęp do próbki podczas badań \(podajnik RSH z wyjątkiem c4000/](#page-913-0) i1000SR [/ci4100\)](#page-913-0)*, strona 5-296
- *[Uzyskaj dostęp do próbki podczas badań \(podajnik RSH c4000/i1000](#page-915-0)SR / [ci4100\)](#page-915-0)*, strona 5-298
- *[Wydrukuj raport](#page-1032-0)*, strona 5-415
- *[Wyświetl wykres reakcji i wartości absorbancji dla danego wyniku \(c](#page-928-0) System)*, strona 5-311
- *[Wykonaj powtórkę badania pacjenta](#page-929-0)*, strona 5-312
- *[Wykonaj powtórkę kontroli jakości](#page-947-0)*, strona 5-330
- *[Uwolnij wynik badania próbki pacjenta](#page-932-0)*, strona 5-315

## **Przejdź do ekranu statusu próbek (Sample status)**

Wykonaj poniższą procedurę w celu wyświetlenia ekranu statusu próbek.

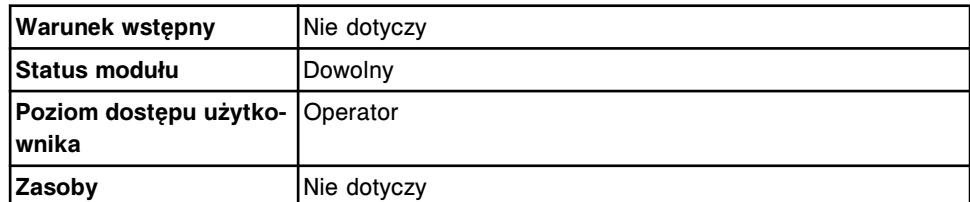

W celu uzyskania dostępu do ekranu statusu próbek:

Wybierz **Overview** z paska menu, a następnie wybierz **Sample status**.

Wyświetli się ekran statusu próbek.

- *[Ekran statusu próbek \(Sample status\)](#page-856-0)*, strona 5-239
- *[Opisy statusów badań](#page-847-0)*, strona 5-230
- *[Opisy kodów przetwarzania](#page-847-0)*, strona 5-230

## <span id="page-859-0"></span>**Procedury - ekran statusu próbek (Sample status)**

Korzystając z ekranu ze statusem próbki oraz powiązanych okien, można wykonać poniższe procedury.

Procedury nieopisane w niniejszym podrozdziale to:

- *[Uzyskaj dostęp do próbki podczas badań \(podajnik RSH z wyjątkiem c4000/](#page-913-0) i1000SR [/ci4100\)](#page-913-0)*, strona 5-296
- *[Uzyskaj dostęp do próbki podczas badań \(podajnik RSH c4000/i1000](#page-915-0)SR / [ci4100\)](#page-915-0)*, strona 5-298
- *[Wydrukuj raport](#page-1032-0)*, strona 5-415
- *[Wyświetl wykres reakcji i wartości absorbancji dla danego wyniku \(c](#page-928-0) System)*, strona 5-311
- *[Wykonaj powtórkę badania pacjenta](#page-929-0)*, strona 5-312
- *[Wykonaj powtórkę kontroli jakości](#page-947-0)*, strona 5-330
- *[Uwolnij wynik badania próbki pacjenta](#page-932-0)*, strona 5-315

Procedury opisane w niniejszym podrozdziale to:

- *Wyświetl status próbki*, strona 5-242
- *[Znajdź próbkę](#page-860-0)*, strona 5-243
- *[Wyświetl aktualny status próbki](#page-861-0)*, strona 5-244

## **Wyświetl status próbki**

Wykonaj poniższą procedurę w celu uzyskania dostępu do ekranu statusu próbek.

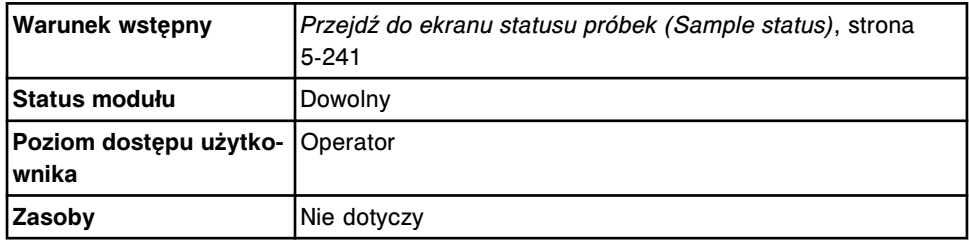

W celu wyświetlenia statusu próbek:

Wybierz żądaną próbkę z kolumny **SID Name** na ekranie ze statusem próbek (Sample status).

W kolumnach **ASSAY** oraz **CODES** wyświetlą się odpowiednio nazwy badań oraz ich kody. W kolumnie **STATUS/RESULT** wyświetla się status badania oraz wynik.

- *[Ekran statusu próbek \(Sample status\)](#page-856-0)*, strona 5-239
- *[Opisy statusów badań](#page-847-0)*, strona 5-230
- *[Opisy kodów przetwarzania](#page-847-0)*, strona 5-230

## <span id="page-860-0"></span>**Znajdź próbkę**

Wykonaj poniższą procedurę w celu znalezienia wybranej próbki poprzez podanie kryteriów wyszukiwania w jednym lub kilku polach.

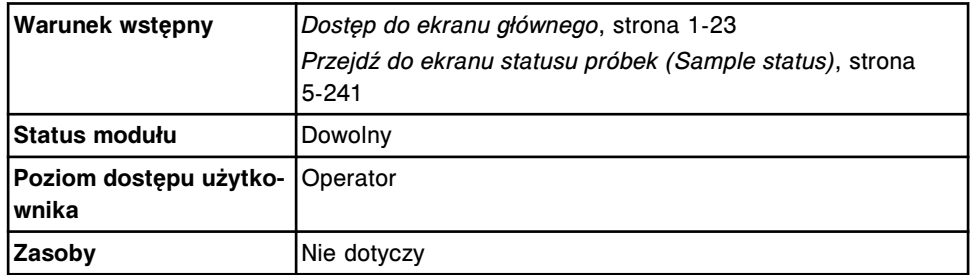

W celu znalezienia określonej próbki:

1. Wybierz klawisz **Sample Find** na ekranie głównym (Snapshot) lub wybierz **F3 - Find** na ekranie statusu próbek (Sample status).

Wyświetli się okno opcji wyszukiwania (Find options).

2. Wybierz żądaną opcję **Find sample:**.

Opcja **System** umożliwia wyszukiwanie próbek na ekranie statusu próbek oraz na ekranach wyników pacjenta i zapisanych wyników kontroli jakości.

Opcja **Sample status** umożliwia wyszukiwanie próbek wyłącznie na ekranie statusu próbek.

3. Wybierz i/lub podaj kryteria wyszukiwania. Można zawęzić wyniki wyszukiwania, podając/zaznaczając więcej kryteriów.

**UWAGA:** Dzięki opcji szukania z użyciem znaków wieloznacznych, można wprowadzić część szukanego hasła zakończonego gwiazdką (\*), aby rozpocząć wyszukiwanie, jeśli użytkownik nie zna całego hasła. Wieloznaczny symbol gwiazdki (\*) można stosować we wszystkich polach, w których wprowadza się dane, z wyjątkiem pozycji (P).

Przykład: Jeśli użytkownik wpisze numer 123\* w polu numeru identyfikacyjnego próbki (SID), wyświetlone zostaną wszystkie wyniki badań, rozpoczynające się od 123. Wyświetlona lista może zawierać numery 12345, 12346 i 12347.

4. Wybierz **Done**, aby rozpocząć wyszukiwanie.

Na ekranie statusu próbki (Sample status) w pasku tytułowym wyświetla się komunikat "**Search results: System**" lub "**Search results:**" w zależności od opcji wybranej w kroku 2.

5. Wybierz klawisz **odśwież**, aby wyświetlić wszystkie wpisy.

- *[Ekran główny \(Snapshot\)](#page-96-0)*, strona 1-21
- *[Ekran statusu próbek \(Sample status\)](#page-856-0)*, strona 5-239
- *[Okno opcji wyszukiwania \(Find options\) na ekranie statusu próbek \(Sample](#page-862-0) [status\)](#page-862-0)*, strona 5-245
- <span id="page-861-0"></span>• *[Opisy statusów badań](#page-847-0)*, strona 5-230
- *[Opisy kodów przetwarzania](#page-847-0)*, strona 5-230

## **Wyświetl aktualny status próbki**

Wykonaj poniższą procedurę w celu wyświetlenia okna z aktualną konfiguracją próbki (Details...). Korzystając z tego okna wyświetlać, można szczegółowe informacje o zleceniach, badaniach odrzuconych oraz wynikach badań pacjentów oraz kontroli jakości.

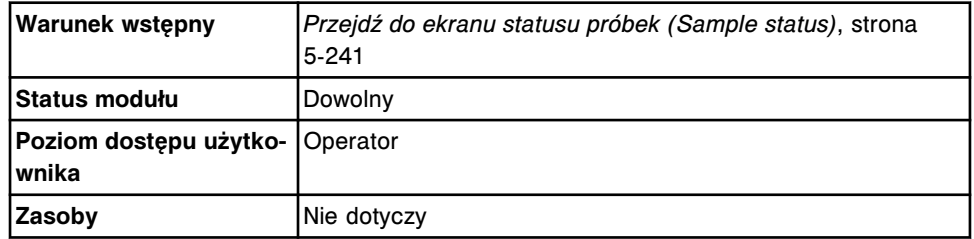

W celu wyświetlenia statusu próbek:

- 1. Wybierz żądaną próbkę z kolumny **SID Name** na ekranie statusu próbek (Sample status), a następnie wybierz żądane badanie(a) z kolumny **ASSAY** oraz **CODES**.
- 2. Wybierz klawisz **F5 Details**.

Wyświetli się okno ze szczegółowymi informacjami. Wyświetlane informacje zależą od wybranego badania.

- 3. Za pomocą klawiszy **poprzedni/następny** dokonaj wyboru wyświetlanego oznaczenia, jeśli zaznaczono więcej niż jedno. *(opcjonalnie)*
- 4. Wybierz **Done**, aby powrócić do ekranu statusu próbki (Sample status).

- *[Ekran statusu próbek \(Sample status\)](#page-856-0)*, strona 5-239
- *[Okno z aktualną konfiguracją zlecenia \(Details for order\) na ekranie statusu](#page-853-0) [zleceń lub powtórek badań \(Order status/Rerun status\) - widok pojedynczego](#page-853-0) [zlecenia](#page-853-0)*, strona 5-236
- *[Okno z aktualną konfiguracją zlecenia \(Details for order\) na ekranie statusu](#page-854-0) [zleceń \(Order status\) - widok oznaczeń seryjnych \(próbki opatrzone kodem](#page-854-0) [paskowym\)](#page-854-0)*, strona 5-237
- *[Okno z aktualną konfiguracją zlecenia \(Details for order\) na ekranie statusu](#page-855-0) [zleceń \(Order status\) - widok oznaczeń seryjnych \(próbki nieopatrzone kodem](#page-855-0) [paskowym\)](#page-855-0)*, strona 5-238
- *[Okno z aktualną konfiguracją badania odrzuconego \(Details for exceptions\)](#page-998-0)  [widok z danymi liczbowymi \(c](#page-998-0) System)*, strona 5-381
- *[Okno z aktualną konfiguracją badania odrzuconego \(Details for exceptions\)](#page-999-0)  [oznaczenie fotometryczne - widok z wykresem \(c](#page-999-0) System)*, strona 5-382
- *[Okno z aktualną konfiguracją badania odrzuconego \(Details for exceptions\)](#page-1000-0) (i [System\)](#page-1000-0)*, strona 5-383
- *[Okno z aktualną konfiguracją badania odrzuconego \(Details for exceptions\)](#page-1001-0)  [widok z wartością wyliczaną](#page-1001-0)*, strona 5-384
- <span id="page-862-0"></span>• *[Okno z aktualną konfiguracją badania odrzuconego \(Details for exceptions\)](#page-1002-0)  [widok z danymi o kontroli](#page-1002-0)*, strona 5-385
- *[Okno z aktualną konfiguracją badania odrzuconego \(Details for exceptions\)](#page-1004-0)  [widok z danymi o kalibratorze](#page-1004-0)*, strona 5-387
- *[Okno opcji wyszukiwania \(Find options\) na ekranie przeglądania wyników](#page-933-0) [\(Results review\)](#page-933-0)*, strona 5-316
- *[Okno szczegółowych informacji o wyniku \(Details for result\) na ekranie](#page-934-0) [przeglądania wyników \(Results review\) - widok z parametrem wyliczanym](#page-934-0)*, strona 5-317
- *[Okno szczegółowych informacji o wyniku \(Details for result\) na ekranie](#page-934-0) [przeglądania wyników \(Results review\) - widok z danymi liczbowymi](#page-934-0) (c [System\)](#page-934-0)*, strona 5-317
- *[Okno szczegółowych informacji o wyniku \(Details for result\) na ekranie](#page-935-0) [przeglądania wyników \(Results review\) - oznaczenie fotometryczne - widok](#page-935-0) [z wykresem \(c](#page-935-0) System)*, strona 5-318
- *[Okno szczegółowych informacji o wyniku \(Details for result\) na ekranie](#page-936-0) [przeglądania wyników \(Results review\) - widok ze wskaźnikiem interferencji](#page-936-0) [próbki \(c](#page-936-0) System)*, strona 5-319
- *[Okno szczegółowych informacji o wyniku \(Details for result\) na ekranie](#page-937-0) [przeglądania wyników \(Results review\) \(i](#page-937-0) System)*, strona 5-320
- *[Okno szczegółowych informacji o wyniku kontroli jakości \(Details for QC](#page-951-0) [result\) na ekranie przeglądania wyników kontroli jakości \(QC result review\)](#page-951-0) [- widok z danymi liczbowymi \(c](#page-951-0) System)*, strona 5-334
- *[Okno szczegółowych informacji o wyniku kontroli jakości \(Details for QC](#page-952-0) [result\) na ekranie przeglądania wyników kontroli jakości \(QC result review\)](#page-952-0) [- oznaczenie fotometryczne - widok z wykresem \(c](#page-952-0) System)*, strona 5-335
- *[Okno szczegółowych informacji o wyniku kontroli jakości \(Details for QC](#page-953-0) [result\) na ekranie przeglądania wyników kontroli jakości \(QC result review\)](#page-953-0) (i [System\)](#page-953-0)*, strona 5-336

## **Okna - ekran statusu próbek (Sample status)**

Korzystając z ekranu ze statusem próbek, można uzyskać dostęp do poniższych okien.

Okna nieopisane w niniejszym podrozdziale to:

- *[Okno opcji powtórek \(Rerun options\) na ekranie badań pacjenta](#page-938-0)*, strona 5-321
- *[Okno opcji powtórek \(Rerun options\) na ekranie badań kontroli jakości](#page-955-0)*, strona 5-338

Okna opisane w niniejszym podrozdziale to:

• *Okno opcji wyszukiwania (Find options) na ekranie statusu próbek (Sample status)*, strona 5-245

## **Okno opcji wyszukiwania (Find options) na ekranie statusu próbek (Sample status)**

Korzystając z tego okna, wyszukać można wybrane próbki poprzez podanie kryteriów wyszukiwania w jednym lub więcej polach.

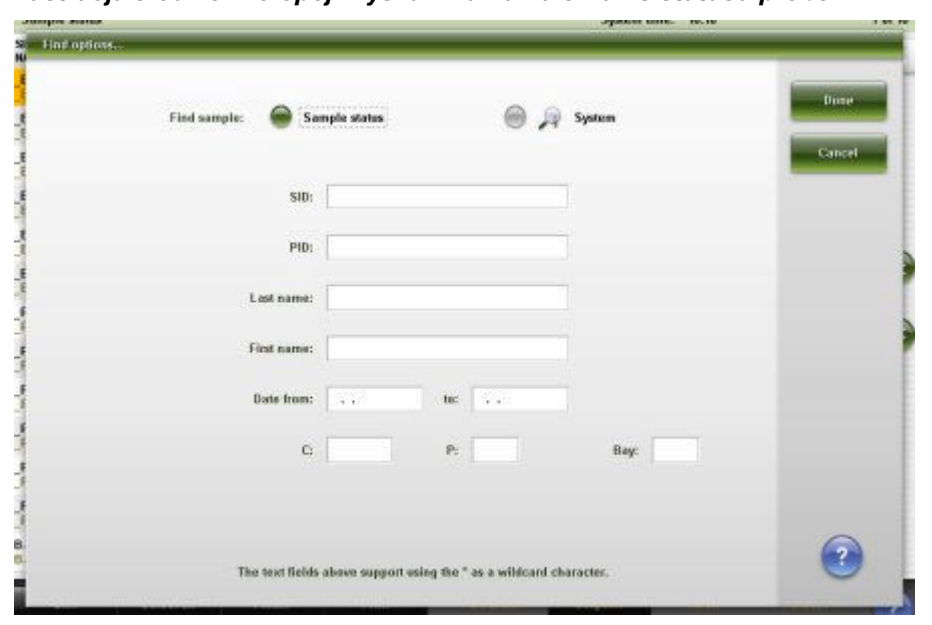

*Ilustracja 5.63: Okno opcji wyszukiwania na ekranie statusu próbek*

Aby zapoznać się z opisami tych pól, patrz *[Opisy pól w oknie opcji wyszukiwania](#page-2450-0) [\(Find options\) na ekranie statusu próbek \(Sample status\)](#page-2450-0)*, strona E-23.

## *Powiązane procedury...*

• *[Znajdź próbkę](#page-860-0)*, strona 5-243
# **Zarządzanie próbkami**

<span id="page-864-0"></span>Zarządzanie próbkami oznacza czynności związane z przygotowywaniem i załadunkiem próbek do analizatora, rozpoczynaniem wykonywania oznaczeń oraz rozładunkiem próbek z urządzenia.

Zarządzanie próbkami obejmuje następujące zagadnienia:

- *Wymagania dotyczące próbki*, strona 5-247
- *[Załadunek próbek \(podajnik RSH\)](#page-870-0)*, strona 5-253
- *[Załadunek próbek \(karuzela z próbkami c8000/c16000\)](#page-885-0)*, strona 5-268
- *[Załadunek próbek \(podajnik SSH\)](#page-888-0)*, strona 5-271
- *[Załadunek próbek \(podajnik próbek karuzeli LAS i2000\)](#page-898-0)*, strona 5-281
- *[Inicjowanie lub wznawianie badań](#page-901-0)*, strona 5-284
- *[Obróbka próbek](#page-903-0)*, strona 5-286
- *[Rozładunek próbek](#page-912-0)*, strona 5-295

# **Wymagania dotyczące próbki**

Przed załadunkiem próbek w systemie zapoznaj się z wymogami dotyczącymi próbek i stosowania kodów paskowych.

Informacje dotyczące wymogów dla kodów paskowych, patrz *[Wymogi dla](#page-614-0) [nalepek z kodem paskowym próbki](#page-614-0)*, strona 4-35.

Opis wymogów dotyczących próbek obejmuje:

- *Wymogi dotyczące kubeczka na próbkę i/lub probówki*, strona 5-247
- *[Wymogi dotyczące objętości próbki](#page-866-0)*, strona 5-249
- *[Czystość próbki](#page-870-0)*, strona 5-253

#### **Wymogi dotyczące kubeczka na próbkę i/lub probówki**

W systemie ARCHITECT można stosować następujące kubeczki na próbki i/lub probówki:

- kubeczki na próbki przeznaczone do systemu ARCHITECT (patrz *[Kubeczek](#page-865-0) [na próbkę](#page-865-0)*, strona 5-248);
- kubeczki na próbki przeznaczone do systemu ARCHITECT stosowane razem z probówkami;
- probówki podstawowe oraz typu aliquot (patrz *[Specyfikacje dotyczące](#page-865-0) [probówek typu aliquot i probówek podstawowych](#page-865-0)*, strona 5-248).

Aby uzyskać informacje na temat wymaganej objętości próbek, patrz *[Wymogi](#page-866-0) [dotyczące objętości próbki](#page-866-0)*, strona 5-249.

**WAŻNE:** Probówki stożkowe mogą być stosowane wyłącznie do oznaczeń w pełnej krwi w analizatorach *c* System. Opis kubeczka na próbkę i/lub probówki wymaganej dla danego testu zamieszczono w dokumentacji wytwórcy zestawu odczynników z opisem testu (ulotka do zestawu odczynników lub arkusz aplikacyjny odczynnika).

*Ilustracja 5.64: Kubeczek na próbkę*

<span id="page-865-0"></span>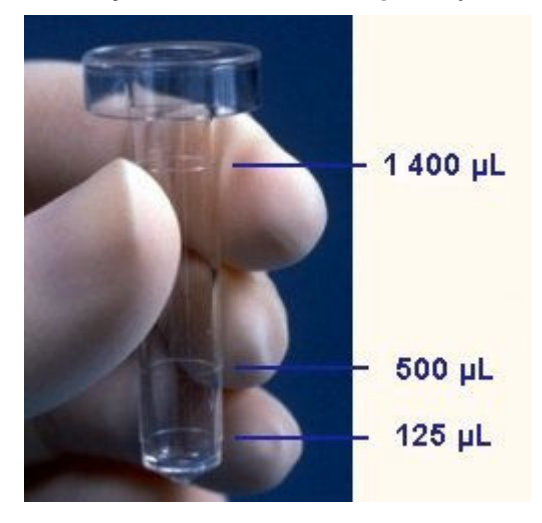

*Ilustracja 5.65: Specyfikacje dotyczące probówek typu aliquot i probówek podstawowych*

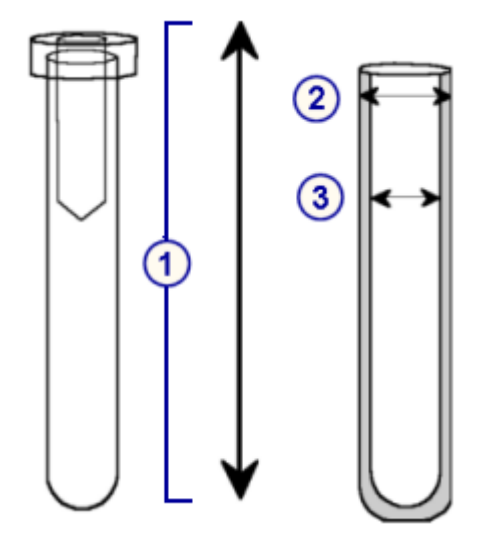

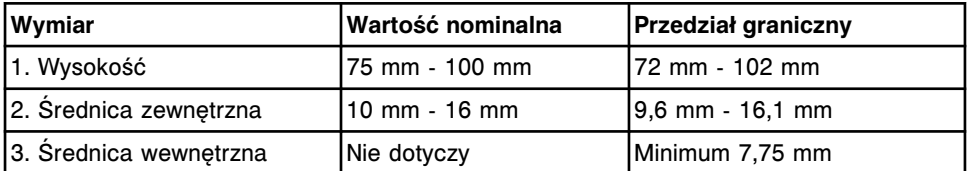

**UWAGA:** Kubeczek na próbkę, stosowany wraz z probówką, nie powinien:

- przekraczać o więcej niż 6 mm maksymalnej wysokości probówki wynoszącej 102 mm określonej dla systemów współpracujących z podajnikiem RSH (zautomatyzowany podajnik próbek);
- przekraczać o więcej niż 12 mm maksymalnej wysokości probówki wynoszącej 102 mm określonej dla systemów współpracujących z podajnikiem SSH (standardowym podajnikiem próbek).

**UWAGA:** Dopuszczalne jest stosowanie filtrów surowiczych w probówkach, jeśli otwór (średnica wewnętrzna) i wysokość filtru są zgodne ze specyfikacjami dotyczącymi rozmiarów probówek.

# <span id="page-866-0"></span>**Wymogi dotyczące objętości próbki**

Wymogi dotyczące objętości próbki są uzależnione od rodzaju naczynka reakcyjnego, warunków magazynowania próbek w analizatorze oraz zleconych badań.

Informacje o objętości próbki wymaganej dla danego testu zamieszczono w dokumentacji wytwórcy zestawu odczynników z opisem testu (ulotka do zestawu odczynników lub arkusz aplikacyjny odczynnika).

Wymogi dotyczące objętości próbki obejmują:

- *Objętość próbki w kubeczku na próbkę*, strona 5-249
- *[Objętość próbki w probówkach podstawowych](#page-867-0)*, strona 5-250
- *[Objętość próbki w probówkach typu aliquot](#page-868-0)*, strona 5-251
- *[Wskaźnik poziomu próbki](#page-868-0)*, strona 5-251
- *[Przechowywanie próbek na pokładzie analizatora](#page-869-0)*, strona 5-252

#### **Objętość próbki w kubeczku na próbkę**

System ARCHITECT oblicza minimalną objętość próbki w kubeczku wymaganą do wykonania oznaczenia w następujący sposób:

• Dla analizatora *c* System (z włączonym oszczędnym trybem aspiracji zalecane):

50 µl (objętość martwa) + 8 µl (nadmiar) + łączna objętość próbki dla zleconych badań i powtórek

**UWAGA:** Do testu, który wymaga rozcieńczenia na pokładzie lub wykorzystuje objętość próbki większą niż 15 µl, nadmiar materiału znajdujący się w sondzie próbkowej dozowany jest do kubeczka myjącego po odmierzeniu próbki. A zatem za każdym razem, kiedy do tego dochodzi, z danej próbki do kolejnego oznaczenia aspirowana jest dodatkowa obietość 8 µl materiału.

• Dla analizatora *c* System (z wyłączonym oszczędnym trybem aspiracji):

50 µl (objętość martwa) + łączna objętość próbki dla zleconych badań i powtórek + nadmiar (wynoszący 20% objętości próbki + 4 µl dla każdego zleconego badania i powtórki)

• Dla analizatora *i* System:

50 µl (objętość martwa) + łączna objętość próbki dla zleconych badań i powtórek

Objętość ta drukowana jest w raporcie z listą zleceń (Order List) jako "Minimum sample cup volume required:" (minimalna wymagana objętość próbki w kubeczku).

**UWAGA:** Minimalna objętość kontroli i kalibratorów w kubeczkach na próbki obowiązuje dla zapasów odczynników znajdujących się w module roboczym (lub modułach roboczych) pracującym(ych) w trybie "Running" podczas zlecania badania.

Jeśli moduł(y) roboczy(e) nie pracuje(ą) w trybie "Running", podana pojemność dotyczy jednej kalibracji/kontroli na każdy moduł.

<span id="page-867-0"></span>Jeśli minimalna pojemność kubeczka jest mniejsza niż 150 µl, próbkę taką należy ustawić do oznaczenia priorytetowego w celu uniknięcia zmian stężenia na skutek parowania próbki. Jeśli próbka nie zostanie ustawiona do oznaczenia priorytetowego, minimalna wymagana objętość wynosi 150 µl.

**WAŻNE:** Kubeczki na próbki nie mogą być stosowane w analizatorach *c* System dla próbek pełnej krwi ze względu na możliwość uszkodzenia sondy próbkowej.

**WAŻNE:** Nieodpowiednia ilość próbki może negatywnie wpłynąć na wyniki badań.

W celu zapewnienia właściwego wykrywania poziomu płynów nie należy napełniać kubeczków na próbki powyżej kreski podziałki oznaczającej objętość 1400 µl.

Szczegółowe informacje o objętości próbek zawiera dokumentacja wytwórcy zestawu odczynników z opisem testu (ulotka do zestawu odczynników lub arkusz aplikacyjny odczynnika).

**WAŻNE:** Jeśli próbki zostaną załadowane do podajnika RSH (zautomatyzowany podajnik próbek), a podajnik RSH jest skonfigurowany tak, aby automatycznie ustawiał próbki do powtórek oznaczeń, należy zapewnić odpowiednią ilość, próbki umożliwiającą wykonanie powtórki badania.

Aby zapoznać się z wymogami dotyczącymi objętości próbek w probówkach podstawowych lub typu aliquot, patrz *Objętość próbki w probówkach podstawowych*, strona 5-250, lub *[Objętość próbki w probówkach typu aliquot](#page-868-0)*, strona 5-251.

#### **Objętość próbki w probówkach podstawowych**

Podczas stosowania probówek podstawowych usunąć należy wszystkie zatyczki i sprawdzić, czy poziom próbki powyżej skrzepu, separatora żelowego lub powierzchni osocze/krwinki czerwone wynosi co najmniej 8 mm, co pomoże uniknąć kontaminacji próbki podczas aspiracji.

W celu sprawdzenia odpowiedniej pojemności próbek należy zastosować wskaźnik poziomu próbki. Patrz *[Wskaźnik poziomu próbki](#page-868-0)*, strona 5-251.

**WAŻNE:** Nieodpowiednia ilość próbki może negatywnie wpłynąć na wyniki badań.

Szczegółowe informacje o objętości próbek zawiera dokumentacja wytwórcy zestawu odczynników z opisem testu (ulotka do zestawu odczynników lub arkusz aplikacyjny odczynnika).

**WAŻNE:** Jeśli próbki zostaną załadowane do podajnika RSH (zautomatyzowany podajnik próbek), a podajnik RSH jest skonfigurowany tak, aby automatycznie ustawiał próbki do powtórek oznaczeń, należy zapewnić odpowiednią ilość próbki, umożliwiającą wykonanie powtórki badania.

Aby zapoznać się z wymogami dotyczącymi objętości próbek w probówkach typu aliquot lub kubeczkach na próbki, patrz *[Objętość próbki w probówkach typu](#page-868-0) [aliquot](#page-868-0)*, strona 5-251, lub *[Objętość próbki w kubeczku na próbkę](#page-866-0)*, strona 5-249.

# <span id="page-868-0"></span>**Objętość próbki w probówkach typu aliquot**

W przypadku stosowania probówek typu aliquot należy usunąć wszystkie zatyczki oraz sprawdzić, czy poziom próbki w probówce jest odpowiedni.

W celu sprawdzenia, czy poziom badanej próbki w probówce wynosi co najmniej 8 mm, należy zastosować wskaźnik poziomu próbki. Patrz *Wskaźnik poziomu próbki*, strona 5-251.

**WAŻNE:** Nieodpowiednia ilość próbki może negatywnie wpłynąć na wyniki badań.

Szczegółowe informacje o objętości próbek zawiera dokumentacja wytwórcy zestawu odczynników z opisem testu (ulotka do zestawu odczynników lub arkusz aplikacyjny odczynnika).

**WAŻNE:** Jeśli próbki zostaną załadowane do podajnika RSH (zautomatyzowany podajnik próbek), a podajnik RSH jest skonfigurowany tak, aby automatycznie ustawiał próbki do powtórek oznaczeń, należy zapewnić odpowiednią ilość próbki, umożliwiającą wykonanie powtórki badania.

Aby zapoznać się z wymogami dotyczącymi objętości próbek w probówkach podstawowych lub kubeczkach na próbki, patrz *[Objętość próbki w probówkach](#page-867-0) [podstawowych](#page-867-0)*, strona 5-250, lub *[Objętość próbki w kubeczku na próbkę](#page-866-0)*, strona 5-249.

#### **Wskaźnik poziomu próbki**

Wskaźnik poziomu próbki (1 na ilustracji poniżej) stosuje się w celu sprawdzenia, czy poziom próbki powyżej skrzepu, separatora żelowego lub powierzchni osocze/krwinki czerwone wynosi co najmniej 8 mm w przypadku stosowania probówek podstawowych.

Wskaźnik ten stosuje się także w celu sprawdzenia, czy poziom próbki w probówce typu aliquot wynosi co najmniej 8 mm.

**WAŻNE:** Nie korzystaj ze wskaźnika poziomu próbki w celu sprawdzenia objętości probówek aliquot stosowanych w oznaczeniach pełnej krwi w analizatorach *c* System.

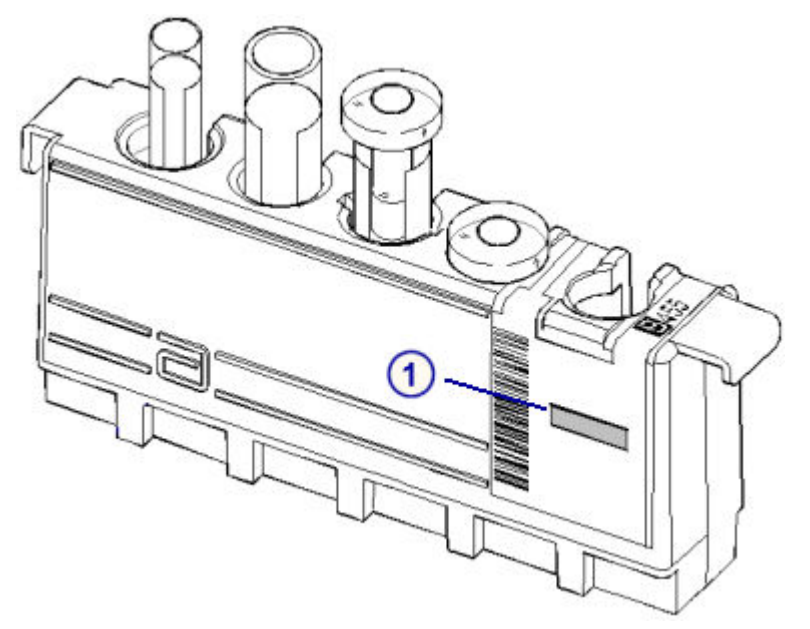

<span id="page-869-0"></span>*Ilustracja 5.66: Wskaźnik poziomu próbki na statywie z próbkami*

*Ilustracja 5.67: Wskaźnik poziomu próbki na karuzeli z próbkami LAS (i2000)*

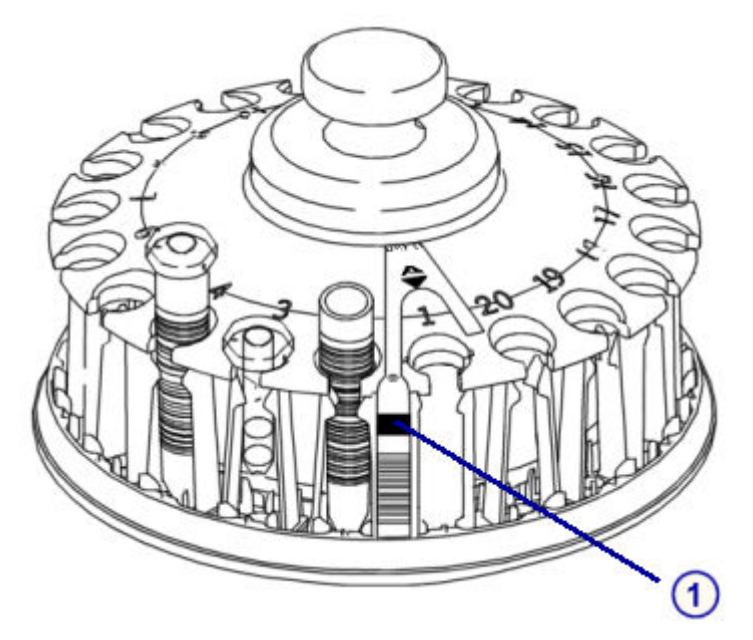

## **Przechowywanie próbek na pokładzie analizatora**

System ARCHITECT wymaga co najmniej 150 µl próbki w celu wykonania oznaczeń rutynowych kontroli próbek pobranych od pacjentów. Zgodnie z tym zaleceniem próbki można przechowywać na pokładzie analizatora przez okres do trzech godzin w standardowych warunkach laboratoryjnych bez obserwowania widocznych zmian w stężeniu na skutek parowania próbki. Niezastosowanie się do powyższego zalecenia może mieć wpływ na wiarygodność wyników testu.

Poniższa tabela opisuje zależność pomiędzy czasem przechowywania próbki na pokładzie analizatora i 5% limitem objętości, o który zmniejszy się objętość początkowa próbki w kubeczku w różnych warunkach otoczenia.

<span id="page-870-0"></span>Zbadano wysokie i niskie temperatury otoczenia (30 °C oraz 15 °C) przy niskiej wilgotności powietrza. Temperaturę 25 °C oraz 45% wilgotność względną (RH) uważa się za standardowe warunki laboratoryjne.

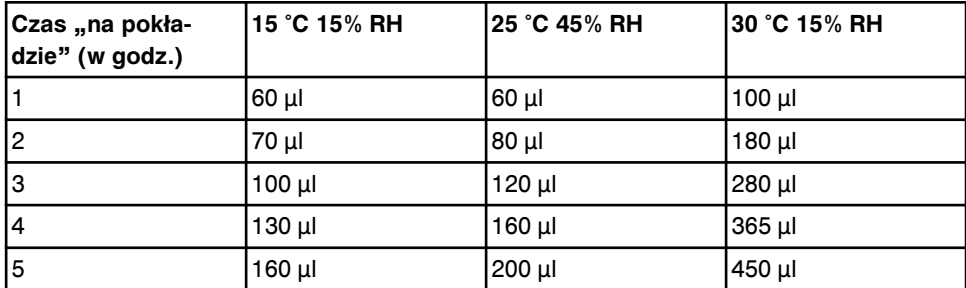

# **Czystość próbki**

Aby zapoznać się ze szczegółowym opisem pobierania, przygotowywania oraz przechowywania próbek, patrz *[Wymogi dotyczące obchodzenia się z próbkami](#page-1093-0)*, strona 7-8, oraz dokumentacja wytwórcy zestawu odczynników z opisem testu (ulotka do zestawu odczynników lub arkusz aplikacyjny odczynnika).

# **Załadunek próbek (podajnik RSH)**

Do podajnika RSH (zautomatyzowany podajnik próbek) wstawia się kalibratory, kontrole oraz próbki od pacjentów w celu wykonania oznaczeń rutynowych, priorytetowych lub seryjnych.

Załadunek próbek (podajnik RSH) obejmuje następujące procedury:

- *Załaduj próbki do statywów (podajnik RSH)*, strona 5-253
- *[Załaduj próbki do oznaczeń rutynowych \(podajnik RSH z wyjątkiem c4000/](#page-873-0) i1000SR [/ci4100\)](#page-873-0)*, strona 5-256
- *[Załaduj próbki do oznaczeń priorytetowych \(podajnik RSH z wyjątkiem](#page-874-0) [c4000/i1000](#page-874-0)SR /ci4100)*, strona 5-257
- *[Załaduj próbki do oznaczeń \(podajnik RSH c4000/i1000](#page-876-0)SR /ci4100)*, strona 5-259
- *[Załaduj próbki opatrzone kodem paskowym do obróbki seryjnej \(podajnik RSH](#page-877-0) [- z wyjątkiem c4000/i1000](#page-877-0)SR /ci4100)*, strona 5-260
- *[Załaduj próbki opatrzone kodem paskowym do oznaczeń seryjnych \(podajnik](#page-879-0) [RSH - c4000/i1000](#page-879-0)SR /ci4100)*, strona 5-262
- *[Załaduj próbki nieopatrzone kodem paskowym do oznaczeń seryjnych](#page-881-0) [\(podajnik RSH - z wyjątkiem c4000/i1000](#page-881-0)SR /ci4100)*, strona 5-264
- *[Załaduj próbki nieopatrzone kodem paskowym do oznaczeń seryjnych](#page-883-0) [\(podajnik RSH - c4000/i 1000](#page-883-0)SR /ci4100)*, strona 5-266

## **Załaduj próbki do statywów (podajnik RSH)**

Wykonaj poniższą procedurę w celu wstawienia próbek do statywów.

Aby załadować próbki do karuzeli z próbkami, patrz *[Załaduj i rozpocznij obróbkę](#page-885-0) [próbek \(karuzela z próbkami - c8000/c16000\)](#page-885-0)*, strona 5-268.

**Warunek wstępny** | Nie dotyczy

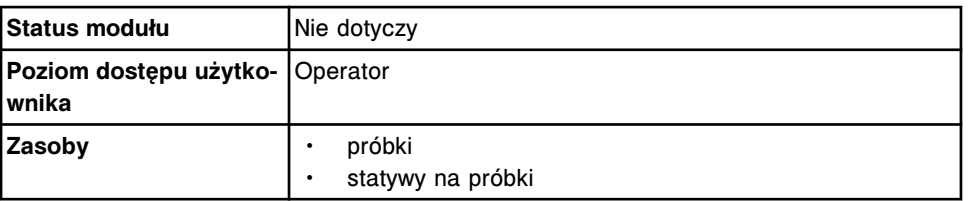

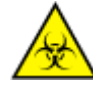

**UWAGA: ZAGROŻENIA biologiczne.** Jest to czynność lub obszar, gdzie użytkownik może być narażony na kontakt z materiałami potencjalnie zakaźnymi. Patrz *[Zagrożenia biologiczne](#page-1100-0)*, strona 8-5.

W celu wstawienia próbek do statywów na próbki:

- 1. Przed wstawieniem do statywu, sprawdź datę ważności kalibratorów i kontroli podaną na etykiecie. NIE WOLNO stosować przeterminowanych kalibratorów lub kontroli.
- 2. Określ minimalną wymaganą objętość próbki w kubeczku na próbkę lub probówce. Patrz *[Wymogi dotyczące objętości próbki](#page-866-0)*, strona 5-249.
- 3. Sprawdź objętość próbki powyżej punktu separacji w probówce podstawowej za pomocą wskaźnika poziomu próbki (1 na ilustracji poniżej).
	- a. Przytrzymaj probówkę w taki sposób, aby punkt separacji zrównał się z dolną granicą wskaźnika poziomu próbki.
	- b. Sprawdź, czy poziom próbki powyżej punktu separacji jest co najmniej równy wyznaczonemu przez wskaźnik poziomu próbki. Taki poziom próbki jest odpowiedni dla pojedynczego badania.

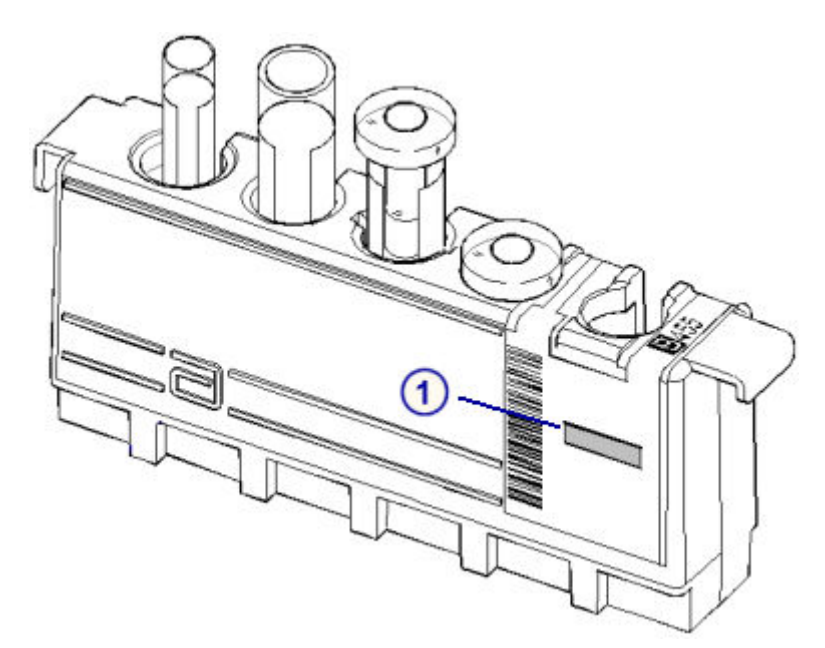

4. Sprawdź poziom próbki w probówce typu aliquot przy pomocy wskaźnika poziomu próbki (1 na ilustracji poniżej).

**WAŻNE:** Nie korzystaj ze wskaźnika poziomu próbki w celu sprawdzenia objętości probówek aliquot stosowanych w oznaczeniach pełnej krwi w analizatorach *c* System.

a. Przytrzymaj dno probówki typu aliquot na równi z dolną granicą wskaźnika poziomu próbki.

- b. Sprawdź, czy poziom próbki w probówce typu aliquot jest co najmniej równy wskazaniom wskaźnika poziomu próbki. Taki poziom próbki jest odpowiedni dla pojedynczego badania.
- 5. Wydrukuj raport z listą zleceń (Order List), aby upewnić się, że próbki umieszczane są w prawidłowym statywie/pozycji (C/P). Patrz *[Wydrukuj](#page-1035-0) [raport z listą zleceń \(Order List\)](#page-1035-0)*, strona 5-418.

**WAŻNE:** Osoba przeprowadzająca badanie jest odpowiedzialna za umieszczenie próbki we właściwej pozycji.

**UWAGA:** Ten krok nie jest obowiązkowy w przypadku stosowania etykiet z kodami paskowymi w celu identyfikacji próbek.

6. Wstaw próbkę do statywu w taki sposób, aby kod paskowy, jeśli jest używany, był widoczny w okienku na etykietę z kodem paskowym próbki (1 na ilustracji poniżej) oraz wypełniał całą szerokość okienka.

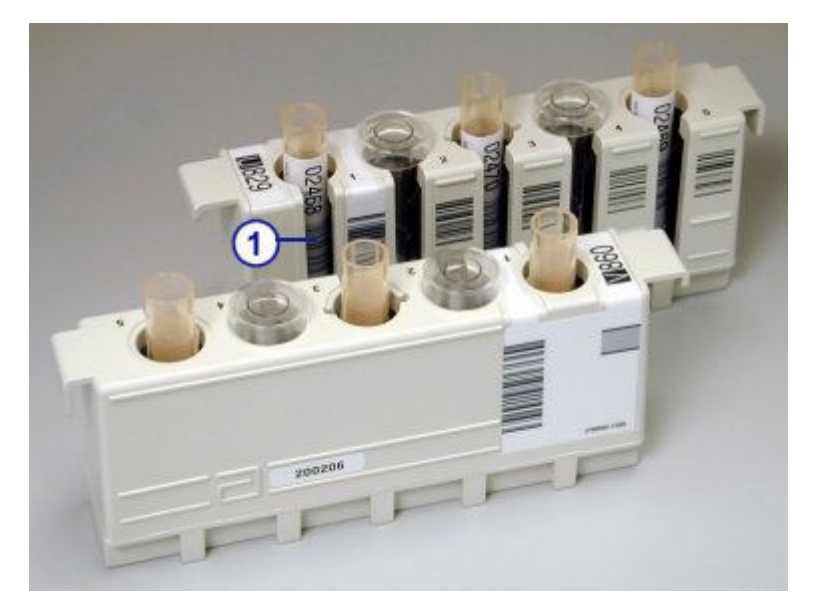

**WAŻNE:** Po załadowaniu kubeczków na próbki i/lub probówek upewnij się, czy zostały dokładnie dociśnięte do dna statywu i czy się nie przechylają.

Unikaj rozchlapania próbek z kubeczków z próbkami i/lub probówek.

Aby załadować statywy z próbkami, patrz *[Załaduj próbki do oznaczeń rutynowych](#page-873-0) [\(podajnik RSH - z wyjątkiem c4000/i1000](#page-873-0)SR /ci4100)*, strona 5-256, lub *[Załaduj](#page-874-0) [próbki do oznaczeń priorytetowych \(podajnik RSH - z wyjątkiem c4000/i1000](#page-874-0)SR / [ci4100\)](#page-874-0)*, strona 5-257

Aby załadować statywy z próbkami w analizatorze *i*1000SR, patrz *[Załaduj próbki](#page-876-0) [do oznaczeń \(podajnik RSH - c4000/i1000](#page-876-0)SR /ci4100)*, strona 5-259.

#### *Patrz też...*

- *[Wymogi dotyczące kubeczka na próbkę i/lub probówki](#page-864-0)*, strona 5-247
- *[Czystość próbki](#page-870-0)*, strona 5-253
- *[Wymogi dla nalepek z kodem paskowym próbki](#page-614-0)*, strona 4-35
- *[Statywy na próbki](#page-270-0)*, strona 1-195
- *[Wskaźnik poziomu próbki](#page-868-0)*, strona 5-251

• *[Raport z listą zleceń \(Order List\)](#page-2283-0)*, strona A-54

#### <span id="page-873-0"></span>**Załaduj próbki do oznaczeń rutynowych (podajnik RSH - z wyjątkiem** *c***4000/***i***1000SR /***ci***4100)**

Wykonaj poniższą procedurę w celu wstawienia próbek do komór badań rutynowych podajnika RSH (zautomatyzowany podajnik próbek).

**UWAGA:** Przed załadunkiem próbek należy zapoznać się z budową podajnika RSH. Patrz *[Zautomatyzowany podajnik próbek - RSH \(c8000/c16000/i2000](#page-230-0)SR)* , strona 1-155.

Informacje dotyczące załadunku próbek w komorze badań priorytetowych, patrz *[Załaduj próbki do oznaczeń priorytetowych \(podajnik RSH - z wyjątkiem c4000/](#page-874-0) i1000SR [/ci4100\)](#page-874-0)*, strona 5-257.

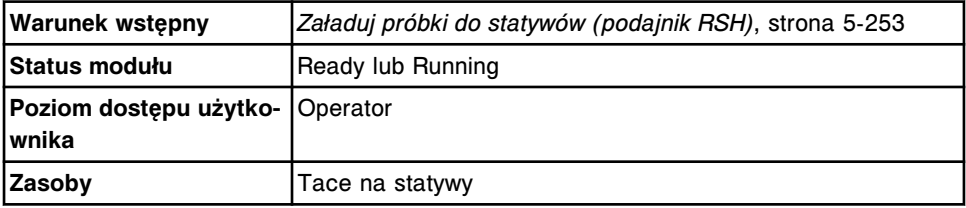

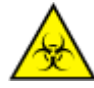

**UWAGA: ZAGROŻENIA biologiczne.** Jest to czynność lub obszar, gdzie użytkownik może być narażony na kontakt z materiałami potencjalnie zakaźnymi. Patrz *[Zagrożenia biologiczne](#page-1100-0)*, strona 8-5.

**WAŻNE:** Podczas transportu i załadunku statywów z próbkami i tac ze statywami należy uważać, by próbki nie wylały się z kubeczków i/lub probówek.

W celu załadowania próbek do wykonania oznaczenia rutynowego:

1. Ustaw statyw(y) z próbkami w taki sposób, aby etykieta z numerem identyfikacyjnym statywu znajdowała się z przodu tacy przy uchwycie.

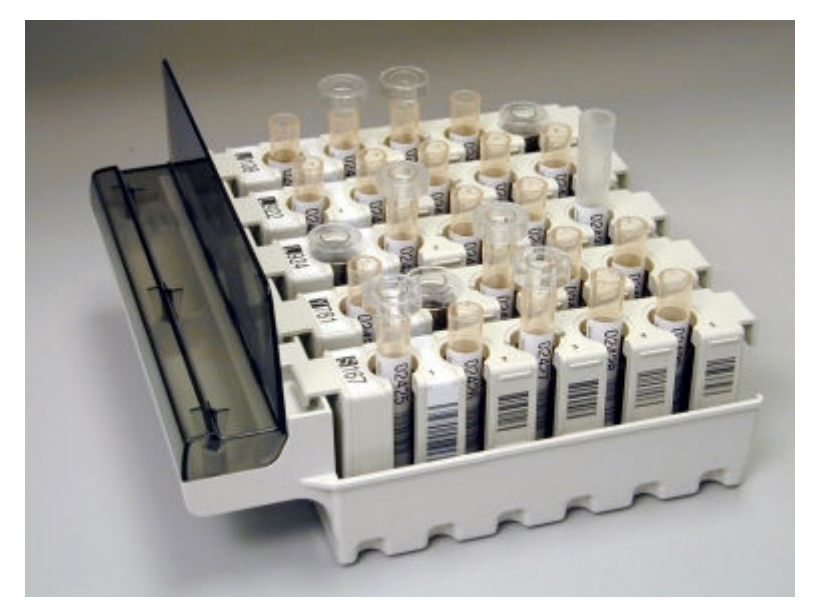

- 2. Sprawdź, czy statyw(y) z próbkami przylega(ją) do dna tacy.
- 3. Sprawdź, czy podświetlane wskaźniki poniżej żądanej komory są wyłączone, co oznacza, że możliwy jest dostęp do komory.
- 4. Umieść tacę ze statywami z przodu komory i wyrównaj ją za pomocą prowadnic.

<span id="page-874-0"></span>5. Wsuwaj tacę do komory do momentu, aż zapali się zielony wskaźnik.

Aby zainicjować badania próbek, patrz *[Zainicjuj lub wznów badania \(podajnik](#page-901-0) [RSH i SSH\)](#page-901-0)*, strona 5-284.

#### *Patrz też...*

- *[Statywy na próbki](#page-270-0)*, strona 1-195
- *[Tace na statywy \(podajnik RSH za wyjątkiem c4000/i1000](#page-271-0)SR/ci4100)*, strona 1-196
- *[Obróbka próbek w podajniku RSH \(z wyjątkiem c4000/i1000](#page-904-0)SR/ci4100)*, strona 5-287

# **Załaduj próbki do oznaczeń priorytetowych (podajnik RSH - z wyjątkiem** *c***4000/***i***1000SR /** *ci***4100)**

Wykonaj poniższą procedurę w celu wstawienia próbek do komory oznaczeń priorytetowych podajnika RSH (zautomatyzowany podajnik próbek). Próbki wstawione do komory oznaczeń priorytetowych są pobierane przed próbkami wstawionymi do komór oznaczeń rutynowych. Oznaczenia seryjne nie są dostępne w komorze oznaczeń priorytetowych podajnika RSH.

**WAŻNE:** Sprawdź, czy status zleceń badań kalibratorów jest wyświetlony jako "Scheduled" przed wstawieniem kontroli do komory oznaczeń priorytetowych, aby zapewnić, że system nie rozpocznie badań kontroli przed zakończeniem kalibracji.

Aby sprawdzić status zleceń badań kalibratorów, patrz *[Przejdź do ekranu statusu](#page-846-0) [zleceń \(Order status\)](#page-846-0)*, strona 5-229.

**UWAGA:** Przed załadunkiem próbek należy zapoznać się z budową podajnika RSH. Patrz *[Zautomatyzowany podajnik próbek - RSH \(c8000/c16000/i2000](#page-230-0)SR)* , strona 1-155.

Aby załadować próbki do komór oznaczeń rutynowych, patrz *[Załaduj próbki](#page-873-0) [do oznaczeń rutynowych \(podajnik RSH - z wyjątkiem c4000/i1000](#page-873-0)SR /ci4100)*, strona 5-256.

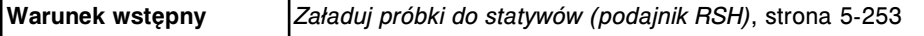

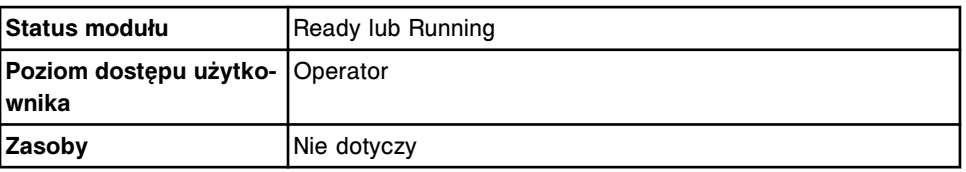

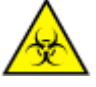

**UWAGA: ZAGROŻENIA biologiczne.** Symbol ten oznacza czynność lub obszar, gdzie użytkownik może być narażony na kontakt z materiałami potencjalnie zakaźnymi. Patrz *[Zagrożenia biologiczne](#page-1100-0)*, strona 8-5.

**WAŻNE:** Podczas transportu lub załadunku statywów z próbkami i tac ze statywami należy uważać, aby próbki nie wylały się z kubeczków i/lub probówek.

W celu załadowania próbek do wykonania oznaczenia priorytetowego:

- 1. Sprawdź, czy podświetlane wskaźniki poniżej żądanego sektora są wyłączone, co oznacza, że dany sektor jest wolny.
- 2. Ustaw statyw z próbkami w taki sposób, aby etykieta z numerem identyfikacyjnym statywu znajdowała się z przodu podajnika RSH.

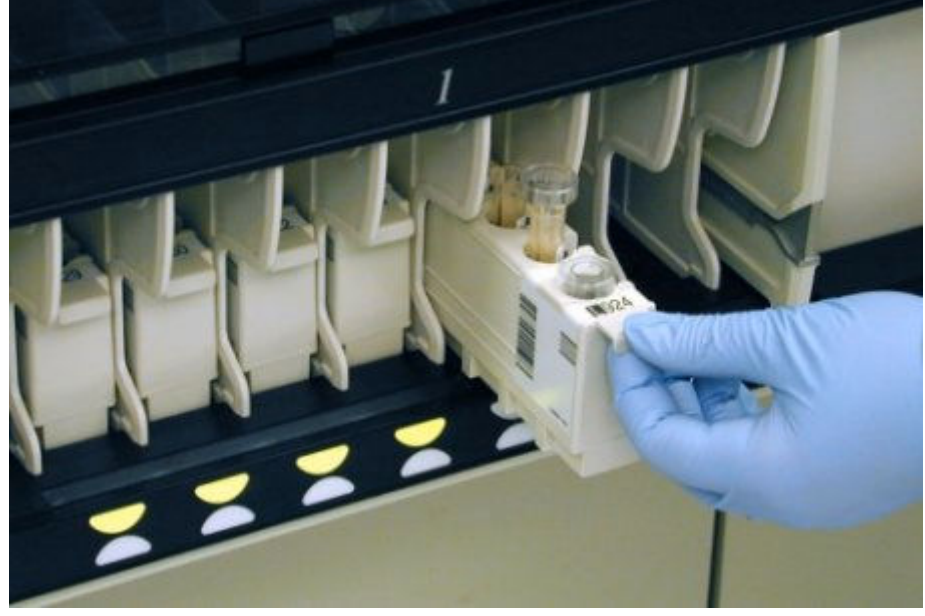

3. Umieść statyw w sektorze oznaczeń priorytetowych, wsuwając go do środka, aż do zapalenia się wskaźnika.

**UWAGA:** Statywy z kalibratorami należy ręcznie umieszczać w sektorach w odpowiedniej kolejności. Statywy są poddawane obróbce w kolejności, w jakiej zostały wstawione do podajnika, a nie według numerów pozycji.

Gdy moduł roboczy pracuje w trybie "Running", wskaźnik świeci się na zielono.

<span id="page-876-0"></span>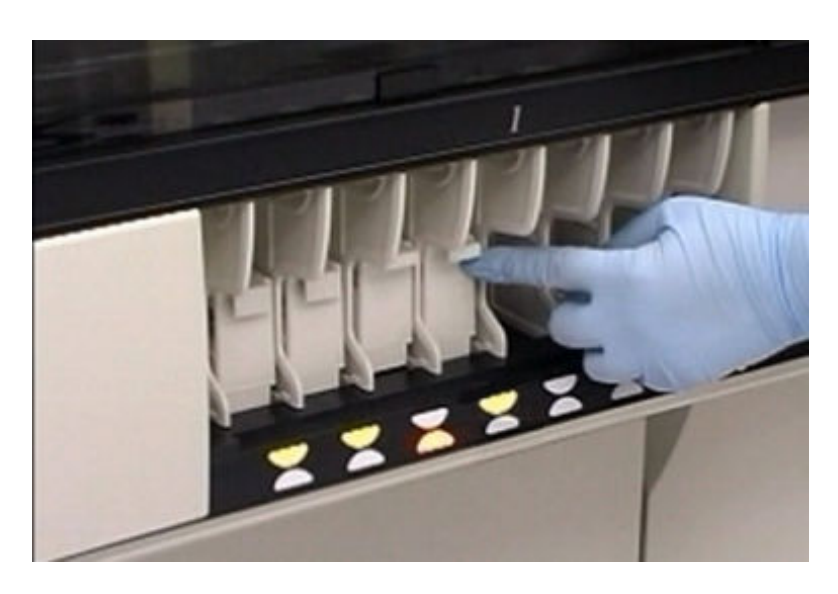

Aby zainicjować badania próbek, patrz *[Zainicjuj lub wznów badania \(podajnik](#page-901-0) [RSH i SSH\)](#page-901-0)*, strona 5-284.

#### *Patrz też...*

- *[Statywy na próbki](#page-270-0)*, strona 1-195
- *[Obróbka próbek w podajniku RSH \(z wyjątkiem c4000/i1000](#page-904-0)SR/ci4100)*, strona 5-287

#### **Załaduj próbki do oznaczeń (podajnik RSH -** *c***4000/***i***1000SR /***ci***4100)**

Wykonaj poniższą procedurę w celu załadunku próbek do sektorów podajnika RSH (zautomatyzowany podajnik próbek) do oznaczeń rutynowych i priorytetowych.

**WAŻNE:** Sprawdź, czy status zleceń badań kalibratorów jest wyświetlony jako "Scheduled" przed wstawieniem kontroli do sektorów podajnika RSH, aby zapewnić, że system nie rozpocznie badań kontroli przed zakończeniem kalibracji.

Aby sprawdzić status zleceń badań kalibratorów, patrz *[Przejdź do ekranu statusu](#page-846-0) [zleceń \(Order status\)](#page-846-0)*, strona 5-229.

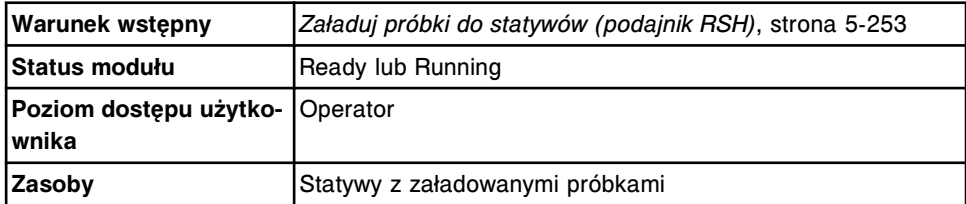

**UWAGA: ZAGROŻENIA biologiczne.** Symbol ten oznacza czynność lub obszar, gdzie użytkownik może być narażony na kontakt z materiałami potencjalnie zakaźnymi. Patrz *[Zagrożenia biologiczne](#page-1100-0)*, strona 8-5.

**WAŻNE:** Podczas transportu lub załadunku statywów z próbkami należy uważać, aby próbki nie wylały się z kubeczków i/lub probówek.

W celu załadowania próbek do oznaczeń:

- <span id="page-877-0"></span>1. Sprawdź, czy podświetlane wskaźniki poniżej żądanego sektora są wyłączone, co oznacza, że dany sektor jest wolny.
- 2. Ustaw statyw z próbkami w taki sposób, aby etykieta z numerem identyfikacyjnym statywu znajdowała się z przodu podajnika RSH.

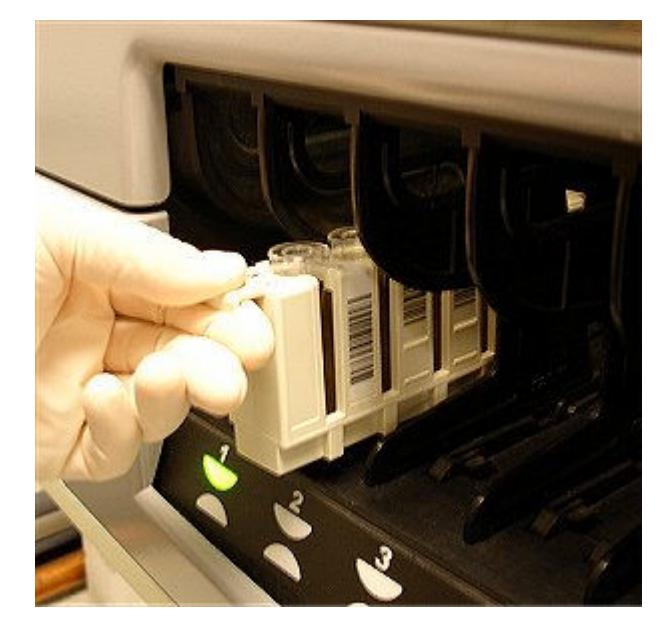

3. Załaduj statyw do sektora oznaczeń priorytetowych lub rutynowych, wsuwając go, aż do zapalenia się wskaźnika.

**UWAGA:** Statywy z kalibratorami należy ręcznie umieszczać w sektorach w odpowiedniej kolejności. Statywy są poddawane obróbce w kolejności, w jakiej zostały wstawione do podajnika, a nie według numerów pozycji.

Aby zainicjować badania próbek, patrz *[Zainicjuj lub wznów badania \(podajnik](#page-901-0) [RSH i SSH\)](#page-901-0)*, strona 5-284.

## *Patrz też...*

- *[Statywy na próbki](#page-270-0)*, strona 1-195
- *[Obróbka próbek w podajniku RSH \(c4000/i1000](#page-906-0)SR/ci4100)* , strona 5-289

# **Załaduj próbki opatrzone kodem paskowym do obróbki seryjnej (podajnik RSH - z wyjątkiem** *c***4000/***i***1000SR /***ci***4100)**

Wykonaj poniższą procedurę w celu załadowania próbek opatrzonych kodem paskowym do podajnika RSH (zautomatyzowany podajnik próbek) i wykonania oznaczenia seryjnego.

Oznaczenia seryjne nie są możliwe ani w komorze oznaczeń priorytetowych podajnika RSH, ani dla próbek otrzymanych z przedłużenia podajnika RSH.

**UWAGA:** Przed załadunkiem próbek należy zapoznać się z budową podajnika RSH. Patrz *[Zautomatyzowany podajnik próbek - RSH \(c8000/c16000/i2000](#page-230-0)SR)* , strona 1-155.

Aby załadować próbki nieopatrzone kodem paskowym do oznaczenia seryjnego, patrz *[Załaduj próbki nieopatrzone kodem paskowym do oznaczeń seryjnych](#page-881-0) [\(podajnik RSH - z wyjątkiem c4000/i1000](#page-881-0)SR /ci4100)*, strona 5-264.

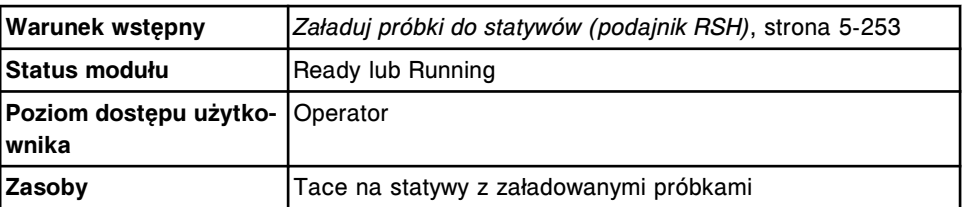

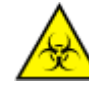

**UWAGA: ZAGROŻENIA biologiczne.** Jest to czynność lub obszar, gdzie użytkownik może być narażony na kontakt z materiałami potencjalnie zakaźnymi. Patrz *[Zagrożenia biologiczne](#page-1100-0)*, strona 8-5.

**WAŻNE:** Podczas transportu i załadunku statywów z próbkami i tac ze statywami należy uważać, by próbki nie wylały się z kubeczków i/lub probówek.

Po załadunku próbek do oznaczenia seryjnego, NIE WOLNO wstawiać kalibratorów lub próbek kontrolnych w ramach tej samej serii. Nie należy także pozostawiać pustych miejsc między próbkami, ponieważ system zidentyfikuje je jako nieprawidłowe próbki i wyświetli komunikat o błędzie numer 0120.

W celu załadowania próbek opatrzonych kodem paskowym do oznaczenia servinego:

- 1. Znajdź statyw z próbkami, który zawiera próbkę o początkowym numerze identyfikacyjnym (SID) podanym w zleceniu oznaczenia seryjnego.
- 2. Ustaw ten statyw w taki sposób, aby etykieta z numerem identyfikacyjnym statywu znajdowała się z przodu tacy przy uchwycie.

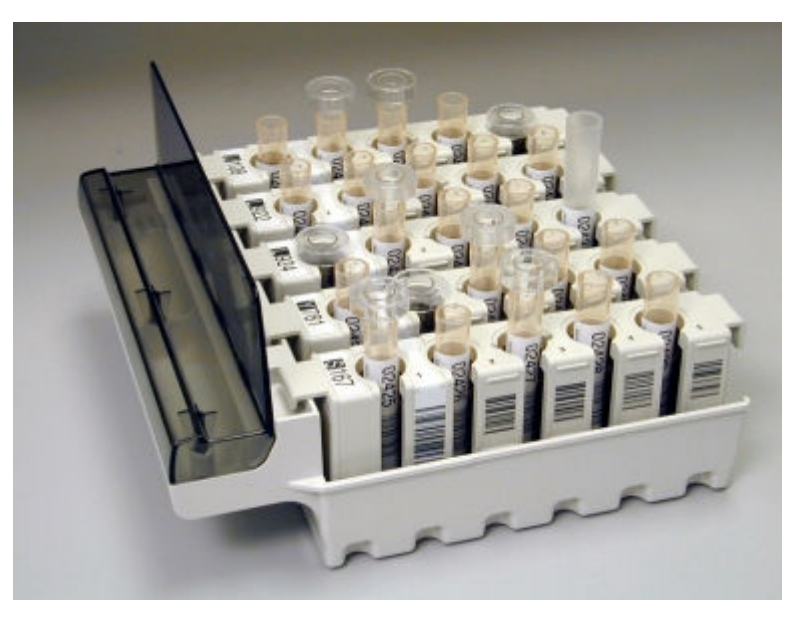

- 3. Umieść ten statyw w skrajnej pozycji po lewej stronie tacy.
- 4. Umieść na tacy pozostałe statywy, ustawiając je od lewej do prawej strony, aż do zapełnienia całej tacy lub załadunku wszystkich wymaganych próbek.
- 5. Sprawdź, czy statyw(y) z próbkami przylega(ją) do dna tacy.
- 6. Powtórz te same czynności z dodatkowymi tacami (gdy jest więcej niż jedna), aż do załadowania wszystkich próbek.
- 7. Upewnij się, czy próbka z końcowym numerem SID załadowana została jako ostatnia próbka w serii.
- <span id="page-879-0"></span>8. Sprawdź, czy wskaźniki poniżej komory oznaczeń rutynowych z brzegu po lewej stronie są wyłączone, co oznacza, że komora jest wolna.
- 9. Ustaw tacę na statywy zawierającą próbkę o początkowym numerze SID z przodu komory, po lewej stronie i wyrównaj jej pozycję zgodnie z prowadnicami.
- 10. Wsuwaj tacę do komory do momentu, aż zapali się zielony wskaźnik.
- 11. Powtórz te same czynności z dodatkowymi tacami (gdy jest więcej niż jedna), używając kolejnej komory z prawej strony, aż do załadowania wszystkich próbek.

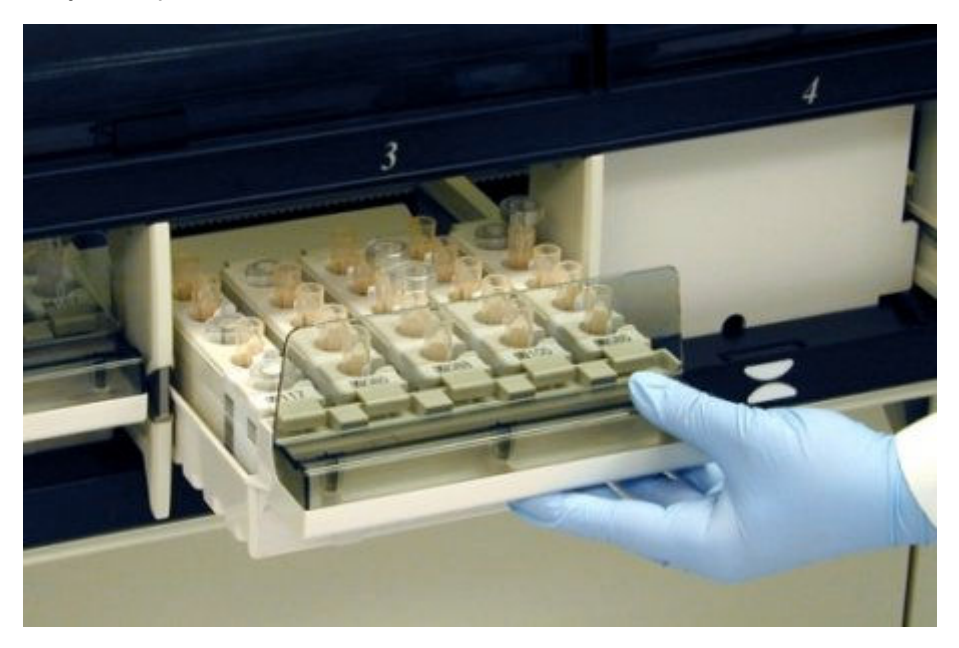

Aby zainicjować badania próbek, patrz *[Zainicjuj lub wznów badania \(podajnik](#page-901-0) [RSH i SSH\)](#page-901-0)*, strona 5-284.

## *Patrz też...*

- *[Statywy na próbki](#page-270-0)*, strona 1-195
- *[Tace na statywy \(podajnik RSH za wyjątkiem c4000/i1000](#page-271-0)SR/ci4100)*, strona 1-196
- *[Wymogi dla nalepek z kodem paskowym próbki](#page-614-0)*, strona 4-35
- *[Obróbka próbek w podajniku RSH \(z wyjątkiem c4000/i1000](#page-904-0)SR/ci4100)*, strona 5-287
- *[Oznaczenia seryjne](#page-911-0)*, strona 5-294

# **Załaduj próbki opatrzone kodem paskowym do oznaczeń seryjnych (podajnik RSH -** *c***4000/** *i***1000SR /***ci***4100)**

Wykonaj poniższą procedurę w celu załadowania próbek opatrzonych kodem paskowym do podajnika RSH (zautomatyzowany podajnik próbek) i wykonania oznaczenia seryjnego. Oznaczenia seryjne nie są wykonywane dla próbek w sektorze(ach) oznaczeń priorytetowych podajnika RSH.

Aby załadować próbki nieopatrzone kodem paskowym do oznaczenia seryjnego, patrz *[Załaduj próbki nieopatrzone kodem paskowym do oznaczeń seryjnych](#page-883-0) [\(podajnik RSH - c4000/i 1000](#page-883-0)SR /ci4100)*, strona 5-266.

**UWAGA:** Przed załadunkiem próbek należy zapoznać się z budową podajnika RSH. Patrz *[Zautomatyzowany podajnik próbek - RSH \(c4000/i1000](#page-235-0)SR/ci4100)*, strona 1-160.

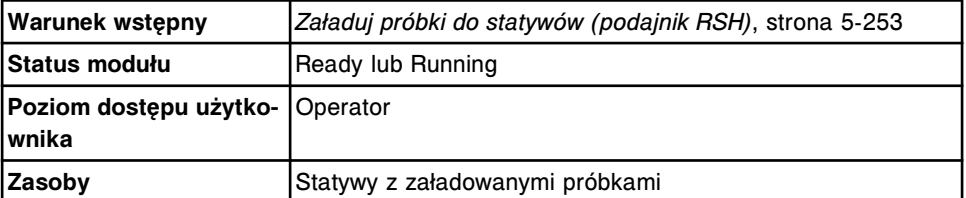

**UWAGA: ZAGROŻENIA biologiczne.** Jest to czynność lub obszar, gdzie użytkownik może być narażony na kontakt z materiałami potencjalnie zakaźnymi. Patrz *[Zagrożenia biologiczne](#page-1100-0)*, strona 8-5.

**WAŻNE:** Podczas transportu i załadunku statywów z próbkami należy uważać, aby próbki nie wylały się z kubeczków i/lub probówek.

Po załadunku próbek do oznaczenia seryjnego, NIE WOLNO wstawiać kalibratorów lub próbek kontrolnych w ramach tej samej serii. Nie należy także pozostawiać pustych miejsc między próbkami, ponieważ system zidentyfikuje je jako nieprawidłowe próbki i wyświetli komunikat o błędzie numer 0120.

W celu załadowania próbek opatrzonych kodem paskowym do oznaczenia seryjnego:

- 1. Znajdź statyw z próbkami, który zawiera próbkę o początkowym numerze identyfikacyjnym (SID) podanym w zleceniu oznaczenia seryjnego.
- 2. Ustaw ten statyw w taki sposób, aby etykieta z numerem identyfikacyjnym statywu znajdowała się z przodu podajnika RSH.

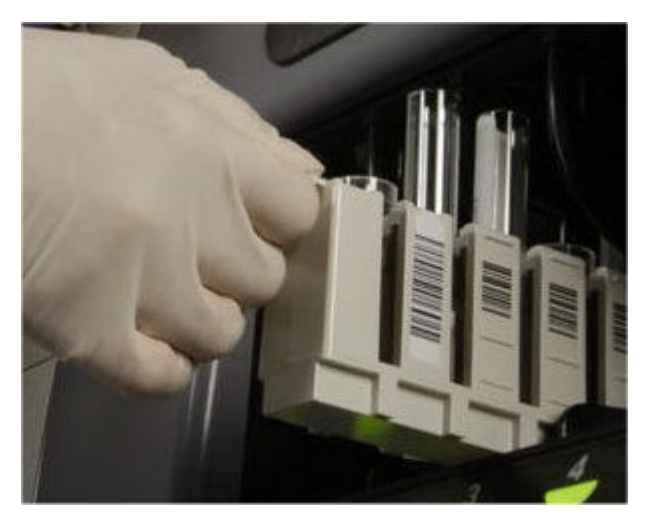

- 3. Sprawdź, czy wskaźniki poniżej sektora oznaczeń rutynowych z brzegu po lewej stronie są wyłączone, co oznacza, że dany sektor jest wolny.
- 4. Załaduj statyw do sektora najbliżej lewej strony, wsuwając go, aż do zapalenia się wskaźnika.
- 5. Załaduj dodatkowe statywy, zaczynając od strony lewej do prawej, aż wszystkie próbki zostaną załadowane.
- 6. Upewnij się, czy próbka z końcowym numerem SID załadowana została jako ostatnia próbka w serii.

<span id="page-881-0"></span>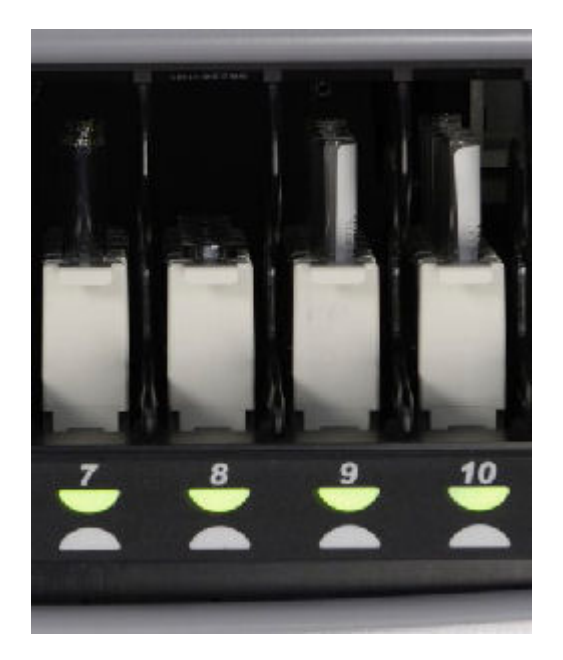

Aby zainicjować badania próbek, patrz *[Zainicjuj lub wznów badania \(podajnik](#page-901-0) [RSH i SSH\)](#page-901-0)*, strona 5-284.

## *Patrz też...*

- *[Statywy na próbki](#page-270-0)*, strona 1-195
- *[Wymogi dla nalepek z kodem paskowym próbki](#page-614-0)*, strona 4-35
- *[Obróbka próbek w podajniku RSH \(c4000/i1000](#page-906-0)SR/ci4100)* , strona 5-289
- *[Oznaczenia seryjne](#page-911-0)*, strona 5-294

# **Załaduj próbki nieopatrzone kodem paskowym do oznaczeń seryjnych (podajnik RSH - z wyjątkiem** *c***4000/***i***1000SR /***ci***4100)**

Wykonaj poniższą procedurę w celu załadowania próbek nieopatrzonych kodem paskowym do podajnika RSH (zautomatyzowany podajnik próbek) i wykonania oznaczenia seryjnego. Oznaczenia seryjne nie są dostępne w komorze oznaczeń priorytetowych podajnika RSH.

**UWAGA:** Przed załadunkiem próbek należy zapoznać się z budową podajnika RSH. Patrz *[Zautomatyzowany podajnik próbek - RSH \(c8000/c16000/i2000](#page-230-0)SR)* , strona 1-155.

Aby załadować próbki opatrzone kodem paskowym do oznaczenia seryjnego, patrz *[Załaduj próbki opatrzone kodem paskowym do obróbki seryjnej \(podajnik](#page-877-0) [RSH - z wyjątkiem c4000/i1000](#page-877-0)SR /ci4100)*, strona 5-260.

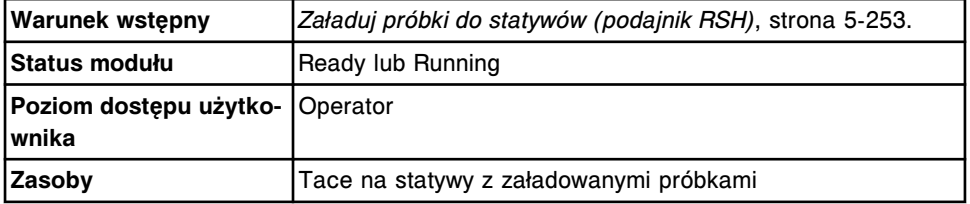

**UWAGA: ZAGROŻENIA biologiczne.** Jest to czynność lub obszar, gdzie użytkownik może być narażony na kontakt z materiałami potencjalnie zakaźnymi. Patrz *[Zagrożenia biologiczne](#page-1100-0)*, strona 8-5.

**WAŻNE:** Podczas transportu i załadunku statywów z próbkami i tac ze statywami, należy uważać, by próbki nie wylały się z kubeczków i/lub probówek.

Podczas załadunku próbek do oznaczeń seryjnych, NIE WOLNO:

- wstawiać kalibratorów lub kontroli pomiędzy próbki z serii;
- pozostawiać pustych miejsc między próbkami, ponieważ system uwzględni te miejsca w łącznej liczbie próbek;
- wstawiać próbek z serii do statywu, z którego aktualnie wykonywane są oznaczenia.

W celu załadowania próbek nieopatrzonych kodem paskowym do oznaczenia seryjnego:

- 1. Znajdź statyw, w którym znajduje się próbka o początkowym numerze statywu i pozycji podanym w zleceniu oznaczenia seryjnego.
- 2. Ustaw ten statyw w taki sposób, aby etykieta z numerem identyfikacyjnym statywu znajdowała się z przodu tacy przy uchwycie.

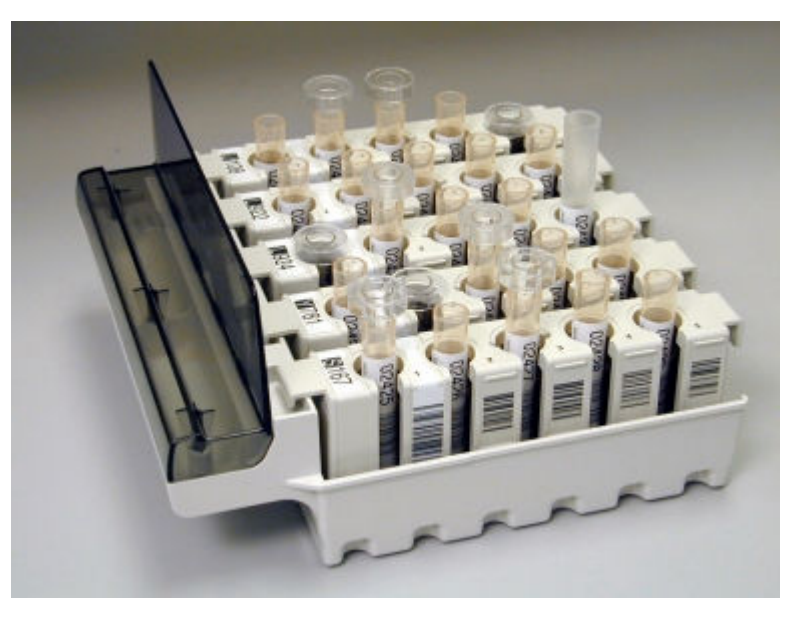

- 3. Umieść ten statyw w skrajnej pozycji po lewej stronie tacy.
- 4. Umieść na tacy pozostałe statywy, ustawiając je od lewej do prawej strony, aż do zapełnienia całej tacy lub załadunku wszystkich wymaganych próbek.
- 5. Sprawdź, czy statyw(y) z próbkami przylega(ją) do dna tacy.
- 6. Powtórz te same czynności z dodatkowymi tacami (gdy jest więcej niż jedna), aż do załadowania wszystkich próbek.
- 7. Upewnij się, czy liczba wstawionych próbek zgadza się z liczbą próbek podaną w zleceniu.
- 8. Sprawdź, czy wskaźniki poniżej komory oznaczeń rutynowych z brzegu po lewej stronie są wyłączone, co oznacza, że komora jest wolna.
- <span id="page-883-0"></span>9. Wstaw tacę na statywy z początkowym numerem statywu i pozycji z przodu komory z brzegu po lewej stronie i wyrównaj jej pozycję zgodnie z prowadnicami.
- 10. Wsuwaj tacę do komory do momentu, aż zapali się zielony wskaźnik.
- 11. Powtórz te same czynności z dodatkowymi tacami (gdy jest więcej niż jedna), używając kolejnej komory z prawej strony, aż do załadowania wszystkich próbek.

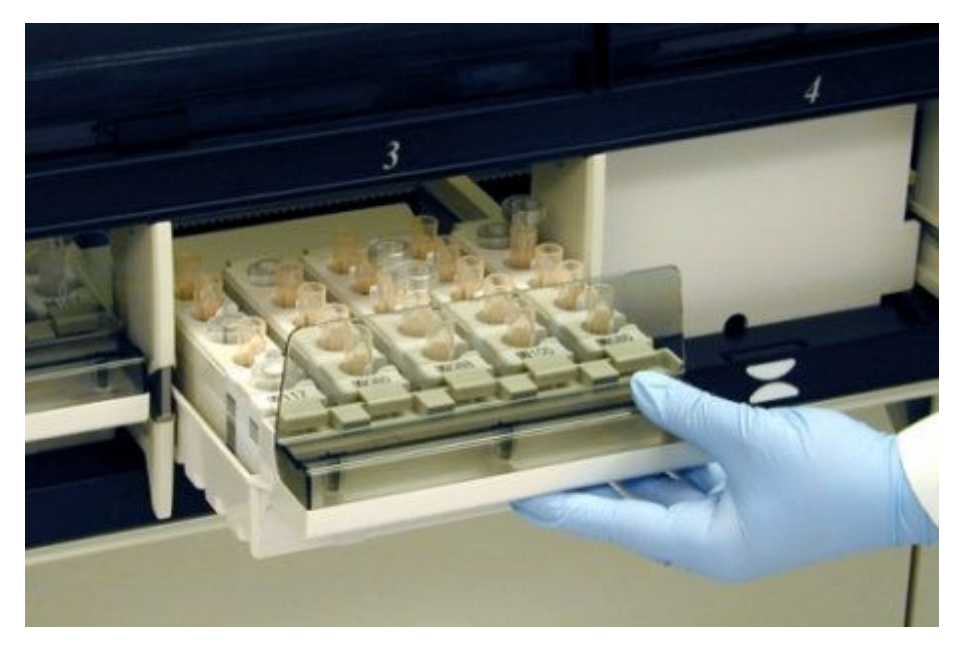

Aby zainicjować badania próbek, patrz *[Zainicjuj lub wznów badania \(podajnik](#page-901-0) [RSH i SSH\)](#page-901-0)*, strona 5-284.

## *Patrz też...*

- *[Statywy na próbki](#page-270-0)*, strona 1-195
- *[Tace na statywy \(podajnik RSH za wyjątkiem c4000/i1000](#page-271-0)SR/ci4100)*, strona 1-196
- *[Obróbka próbek w podajniku RSH \(z wyjątkiem c4000/i1000](#page-904-0)SR/ci4100)*, strona 5-287
- *[Oznaczenia seryjne](#page-911-0)*, strona 5-294

# **Załaduj próbki nieopatrzone kodem paskowym do oznaczeń seryjnych (podajnik RSH**  *c***4000/i 1000SR /***ci***4100)**

Wykonaj poniższą procedurę w celu załadowania próbek nieopatrzonych kodem paskowym do podajnika RSH (zautomatyzowany podajnik próbek) i wykonania oznaczenia seryjnego. Oznaczenia seryjne nie są wykonywane dla próbek w sektorze(rach) oznaczeń priorytetowych podajnika RSH.

**UWAGA:** Przed załadunkiem próbek należy zapoznać się z budową podajnika RSH. Patrz *[Zautomatyzowany podajnik próbek - RSH \(c4000/i1000](#page-235-0)SR/ci4100)*, strona 1-160.

Aby załadować próbki opatrzone kodem paskowym do oznaczenia seryjnego, patrz *[Załaduj próbki opatrzone kodem paskowym do oznaczeń seryjnych](#page-879-0) [\(podajnik RSH - c4000/i1000](#page-879-0)SR /ci4100)*, strona 5-262.

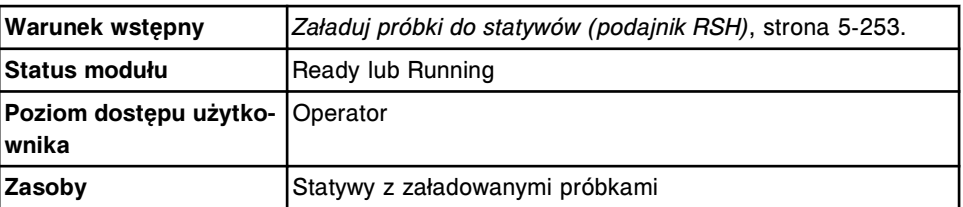

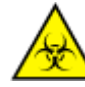

**UWAGA: ZAGROŻENIA biologiczne.** Jest to czynność lub obszar, gdzie użytkownik może być narażony na kontakt z materiałami potencjalnie zakaźnymi. Patrz *[Zagrożenia biologiczne](#page-1100-0)*, strona 8-5.

**WAŻNE:** Podczas transportu i załadunku statywów z próbkami należy uważać, aby próbki nie wylały się z kubeczków i/lub probówek.

Podczas załadunku próbek do oznaczeń seryjnych, NIE WOLNO:

- wstawiać kalibratorów lub kontroli pomiędzy próbki z serii;
- pozostawiać pustych miejsc między próbkami, ponieważ system uwzględni te miejsca w łącznej liczbie próbek;
- wstawiać próbek z serii do statywu, z którego aktualnie wykonywane są oznaczenia.

W celu załadowania próbek nieopatrzonych kodem paskowym do oznaczenia seryjnego:

- 1. Znajdź statyw, w którym znajduje się próbka o początkowym numerze statywu i pozycji podanym w zleceniu oznaczenia seryjnego.
- 2. Ustaw ten statyw w taki sposób, aby etykieta z numerem identyfikacyjnym statywu znajdowała się z przodu podajnika RSH.

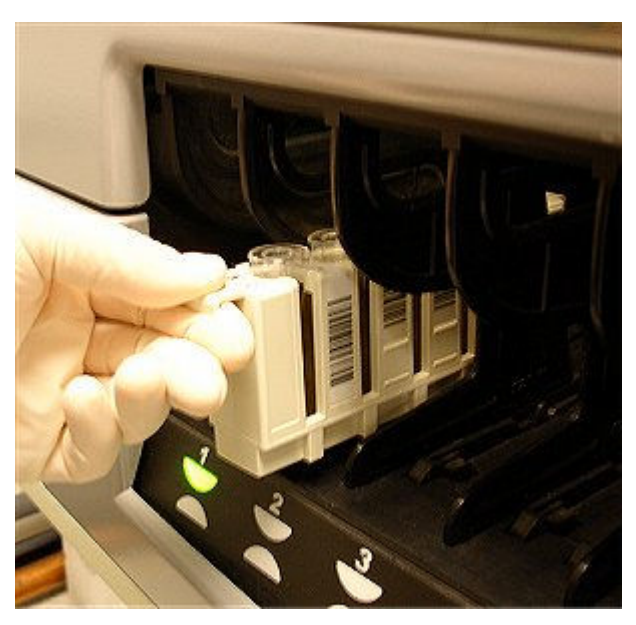

- 3. Sprawdź, czy wskaźniki poniżej sektora oznaczeń rutynowych z brzegu po lewej stronie są wyłączone, co oznacza, że dany sektor jest wolny.
- 4. Załaduj statyw do sektora najbliżej lewej strony, wsuwając go, aż do zapalenia się wskaźnika.
- <span id="page-885-0"></span>5. Załaduj dodatkowe statywy, zaczynając od strony lewej do prawej, aż wszystkie próbki zostaną załadowane.
- 6. Upewnij się, czy liczba wstawionych próbek zgadza się z liczbą próbek podaną w zleceniu.

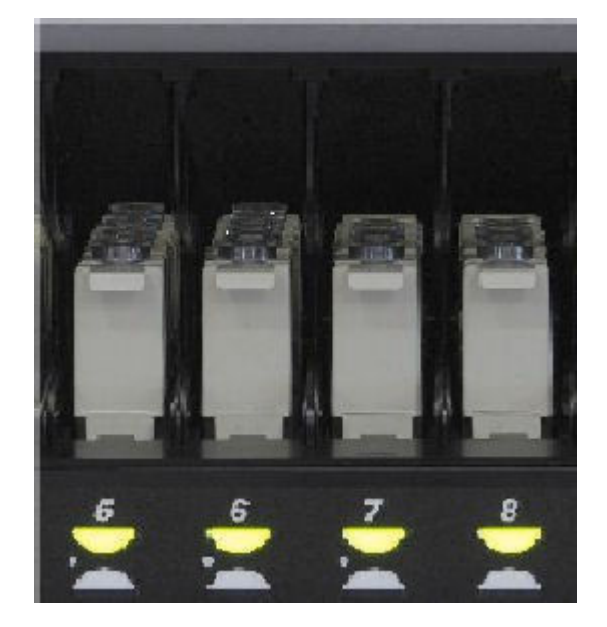

Aby zainicjować badania próbek, patrz *[Zainicjuj lub wznów badania \(podajnik](#page-901-0) [RSH i SSH\)](#page-901-0)*, strona 5-284.

#### *Patrz też...*

- *[Statywy na próbki](#page-270-0)*, strona 1-195
- *[Wymogi dla nalepek z kodem paskowym próbki](#page-614-0)*, strona 4-35
- *[Obróbka próbek w podajniku RSH \(c4000/i1000](#page-906-0)SR/ci4100)* , strona 5-289
- *[Oznaczenia seryjne](#page-911-0)*, strona 5-294

# **Załadunek próbek (karuzela z próbkami -** *c***8000/***c***16000)**

Próbki można wstawiać do karuzeli z próbkami w celu wykonania oznaczeń priorytetowych lub gdy podajnik RSH (zautomatyzowany podajnik próbek) jest niedostępny.

Załadunek próbek obejmuje następujące procedury:

• *Załaduj i rozpocznij obróbkę próbek (karuzela z próbkami - c8000/c16000)*, strona 5-268

## **Załaduj i rozpocznij obróbkę próbek (karuzela z próbkami -** *c***8000/***c***16000)**

Wykonaj poniższą procedurę w celu wstawienia próbek pobranych od pacjentów, kontroli i kalibratorów do karuzeli z próbkami. Próbki wstawione do karuzeli z próbkami są traktowane priorytetowo względem próbek załadowanych do podajnika RSH (zautomatyzowany podajnik próbek).

**UWAGA:** Przed załadunkiem próbek należy zapoznać się z budową karuzeli z próbkami. Patrz *[Karuzela próbkowa \(c8000\)](#page-131-0)*, strona 1-56, lub *[Karuzela próbkowa](#page-151-0) [\(c16000\)](#page-151-0)*, strona 1-76.

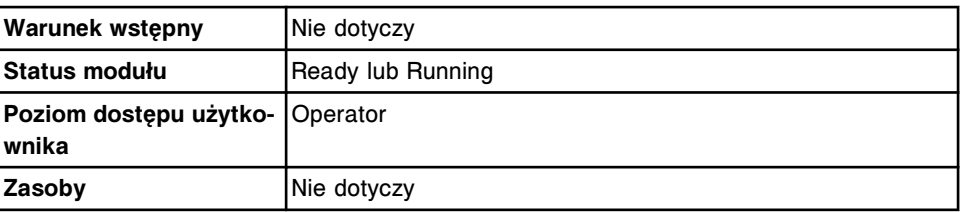

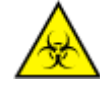

**UWAGA: ZAGROŻENIA biologiczne.** Jest to czynność lub obszar, gdzie użytkownik może być narażony na kontakt z materiałami potencjalnie zakaźnymi. Patrz *[Zagrożenia biologiczne](#page-1100-0)*, strona 8-5.

W celu załadowania próbek i rozpoczęcia ich obróbki:

- 1. Otwórz pokrywę modułu roboczego.
- 2. Sprawdź, czy klawisz **dostępu do karuzeli z próbkami** obok karuzeli (kwadratowy) jest podświetlony. Jeśli klawisz nie jest podświetlony, patrz *[Przewij pracę karuzeli z próbkami \(c8000/c16000\)](#page-635-0)*, strona 5-18.
- 3. Naciśnij szary przycisk z przodu pokrywy karuzeli z próbkami, a następnie otwórz pokrywę.

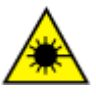

**UWAGA: Niebezpieczeństwo ekspozycji na promieniowanie laserowe klasy 2. Unikać bezpośredniego kontaktu oczu z wiązką lasera. Nie patrzeć w wiązkę.** 

Aspiracja próbki zostaje wstrzymana w podajniku RSH i karuzeli z próbkami.

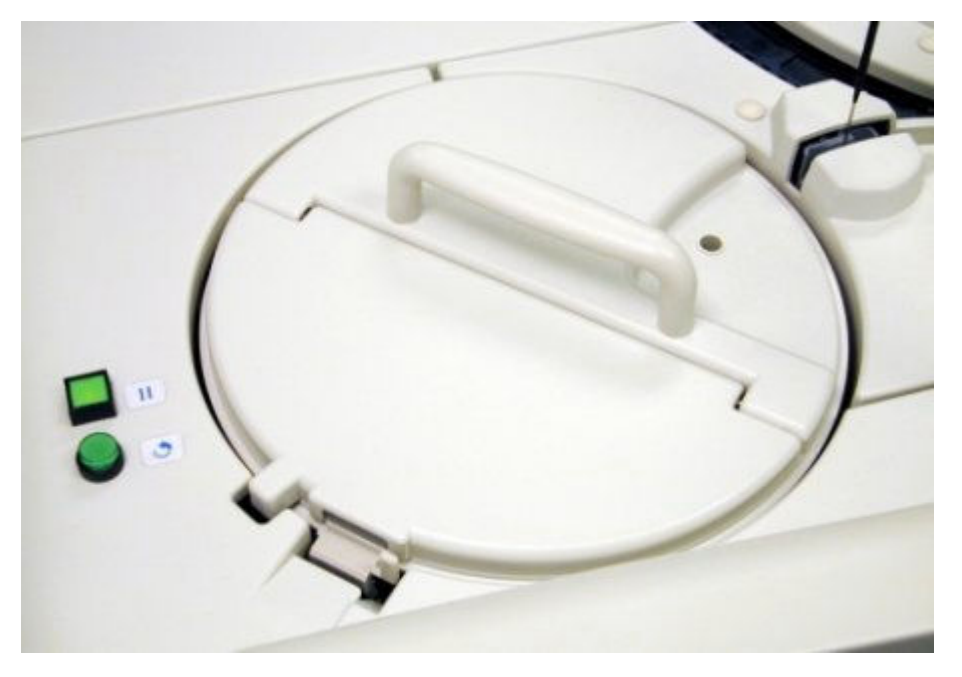

- 4. Przed wstawieniem sprawdź datę ważności kalibratorów i kontroli podaną na etykiecie. NIE WOLNO stosować przeterminowanych kalibratorów lub kontroli.
- 5. Określ minimalną wymaganą objętość próbki w kubeczku na próbkę lub probówce. Patrz *[Wymogi dotyczące objętości próbki](#page-866-0)*, strona 5-249.
- 6. Sprawdź objętość próbki powyżej punktu separacji w probówce podstawowej za pomocą wskaźnika poziomu próbki (1 na ilustracji poniżej).
- a. Przytrzymaj probówkę w taki sposób, aby punkt separacji zrównał się z dolną granicą wskaźnika poziomu próbki.
- b. Sprawdź, czy poziom próbki powyżej punktu separacji jest co najmniej równy wyznaczonemu przez wskaźnik poziomu próbki. Taki poziom próbki jest odpowiedni dla pojedynczego badania.

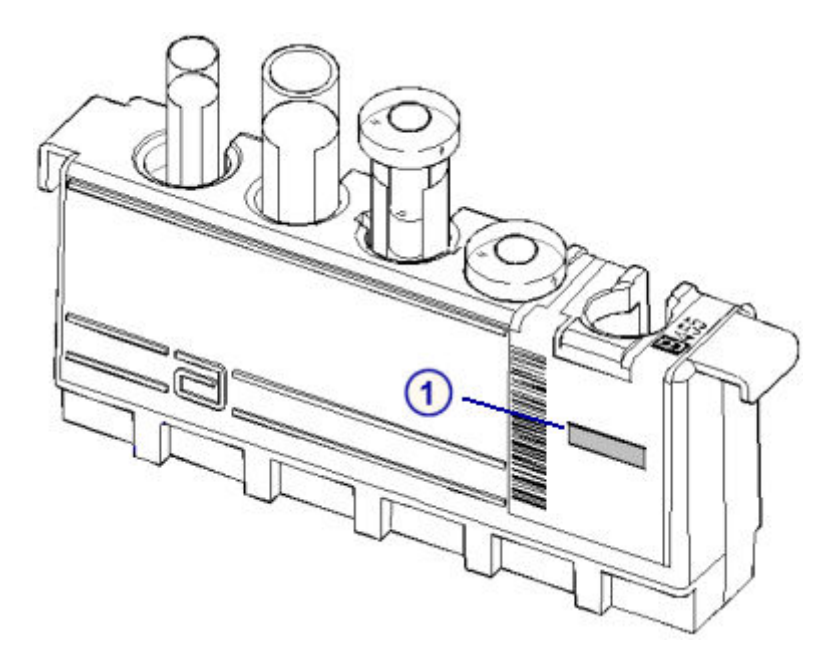

7. Sprawdź poziom próbki w probówce typu aliquot przy pomocy wskaźnika poziomu próbki (1 na ilustracji poniżej).

**WAŻNE:** Nie korzystaj ze wskaźnika poziomu próbki w celu sprawdzenia objętości probówek aliquot stosowanych w oznaczeniach pełnej krwi w analizatorach *c* System.

- a. Przytrzymaj dno probówki typu aliquot na równi z dolną granicą wskaźnika poziomu próbki.
- b. Sprawdź, czy poziom próbki w probówce typu aliquot jest co najmniej równy wskazaniom wskaźnika poziomu próbki. Taki poziom próbki jest odpowiedni dla pojedynczego badania.
- 8. Wydrukuj raport z listą zleceń (Order List), aby upewnić się, że próbki umieszczane są w prawidłowej karuzeli/pozycji (C/P). Patrz *[Wydrukuj raport](#page-1035-0) [z listą zleceń \(Order List\)](#page-1035-0)*, strona 5-418.

**WAŻNE:** Osoba przeprowadzająca badanie jest odpowiedzialna za umieszczenie próbki we właściwej pozycji.

- 9. Naciśnij klawisz **przesuwu karuzeli z próbkami** (okrągły), aby przesunąć karuzelę z próbkami i uzyskać dostęp do żądanej pozycji.
- 10. Umieść próbkę w karuzeli z próbkami w taki sposób, aby kod paskowy, jeśli jest używany, był skierowany na zewnątrz karuzeli.

**WAŻNE:** Po załadowaniu kubeczków na próbki i/lub probówek upewnij się, czy zostały dokładnie dociśnięte do dna karuzeli i czy się nie przechylają.

Unikaj rozchlapania próbek z kubeczka na próbkę i/lub probówki.

<span id="page-888-0"></span>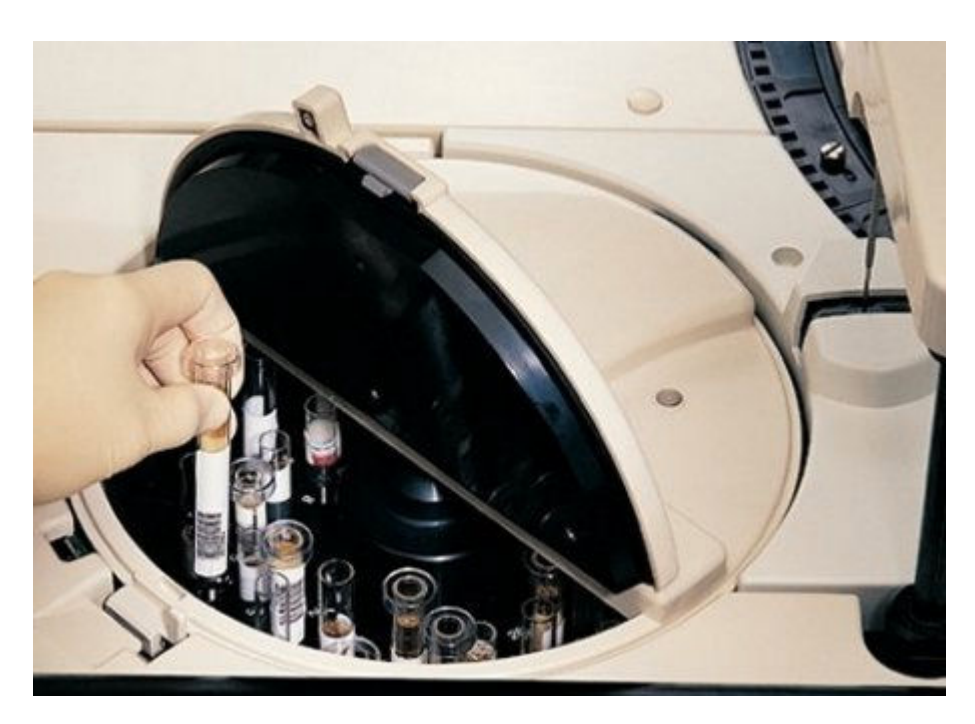

11. Zamknij pokrywę karuzeli z próbkami, aby rozpocząć obróbkę, dociskając ją aż do zatrzaśnięcia.

**UWAGA:** Jeśli moduł roboczy jest w trakcie wykonywania oznaczeń, po zamknięciu pokrywy karuzeli z próbkami aspiracja próbek jest wznawiana.

12. Zamknij pokrywę modułu roboczego.

#### *Patrz też...*

- *[Wymogi dotyczące kubeczka na próbkę i/lub probówki](#page-864-0)*, strona 5-247
- *[Czystość próbki](#page-870-0)*, strona 5-253
- *[Wymogi dla nalepek z kodem paskowym próbki](#page-614-0)*, strona 4-35
- *[Statywy na próbki](#page-270-0)*, strona 1-195
- *[Wskaźnik poziomu próbki](#page-868-0)*, strona 5-251
- *[Raport z listą zleceń \(Order List\)](#page-2283-0)*, strona A-54
- *[Obróbka próbek na karuzeli \(c8000/c16000\)](#page-908-0)*, strona 5-291

# **Załadunek próbek (podajnik SSH)**

Do podajnika SSH (standardowy podajnik próbek) wstawia się kalibratory, kontrole oraz próbki od pacjentów w celu wykonania oznaczeń rutynowych, priorytetowych lub seryjnych.

Załadunek próbek (podajnik SSH) obejmuje:

- *[Załaduj próbki do statywów na próbki \(podajnik SSH\)](#page-889-0)*, strona 5-272
- *[Załaduj próbki do oznaczeń rutynowych \(podajnik SSH\)](#page-891-0)*, strona 5-274
- *[Załaduj próbki do oznaczeń priorytetowych \(podajnik SSH\)](#page-893-0)*, strona 5-276
- *[Załaduj próbki opatrzone kodem paskowym do oznaczeń seryjnych \(podajnik](#page-894-0) [SSH\)](#page-894-0)*, strona 5-277

• *[Załaduj próbki nieopatrzone kodem paskowym do oznaczeń seryjnych](#page-896-0) [\(podajnik SSH\)](#page-896-0)*, strona 5-279

# <span id="page-889-0"></span>**Załaduj próbki do statywów na próbki (podajnik SSH)**

Wykonaj poniższą procedurę w celu wstawienia próbek do statywów.

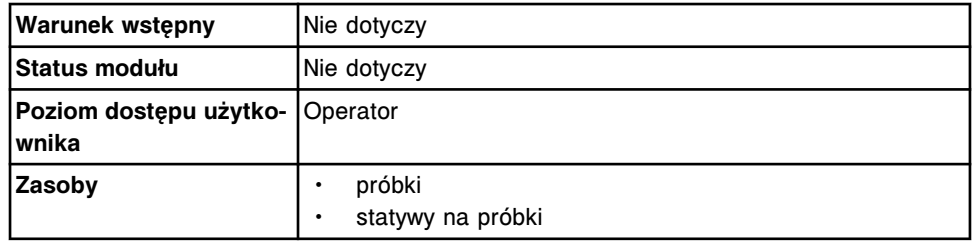

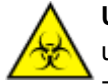

**UWAGA: ZAGROŻENIA biologiczne.** Jest to czynność lub obszar, gdzie użytkownik może być narażony na kontakt z materiałami potencjalnie zakaźnymi. Patrz *[Zagrożenia biologiczne](#page-1100-0)*, strona 8-5.

W celu wstawienia próbek do statywów na próbki:

- 1. Przed wstawieniem do statywu sprawdź datę ważności kalibratorów i kontroli podaną na etykiecie. NIE WOLNO stosować przeterminowanych kalibratorów lub kontroli.
- 2. Określ minimalną wymaganą objętość próbki w kubeczku na próbkę lub probówce. Patrz *[Wymogi dotyczące objętości próbki](#page-866-0)*, strona 5-249.
- 3. Sprawdź objętość próbki powyżej punktu separacji w probówce podstawowej za pomocą wskaźnika poziomu próbki (1 na ilustracji poniżej).
	- a. Przytrzymaj probówkę w taki sposób, aby punkt separacji zrównał się z dolną granicą wskaźnika poziomu próbki.
	- b. Sprawdź, czy poziom próbki powyżej punktu separacji jest co najmniej równy wyznaczonemu przez wskaźnik poziomu próbki. Taki poziom próbki jest odpowiedni dla pojedynczego badania.

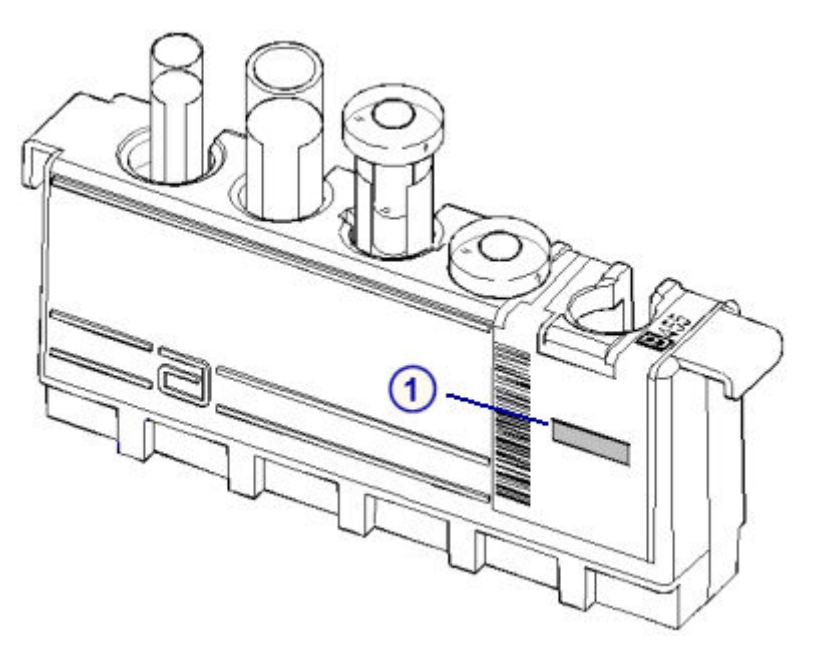

- 4. Sprawdź poziom próbki w probówce typu aliquot przy pomocy wskaźnika poziomu próbki (1 na ilustracji poniżej).
	- a. Przytrzymaj dno probówki typu aliquot na równi z dolną granicą wskaźnika poziomu próbki.
	- b. Sprawdź, czy poziom próbki w probówce typu aliquot jest co najmniej równy wskazaniom wskaźnika poziomu próbki. Taki poziom próbki jest odpowiedni dla pojedynczego badania.
- 5. Wydrukuj raport z listą zleceń (Order List), aby upewnić się, że próbki umieszczane są w prawidłowym statywie/pozycji (C/P). Patrz *[Wydrukuj](#page-1035-0) [raport z listą zleceń \(Order List\)](#page-1035-0)*, strona 5-418.

**WAŻNE:** Osoba przeprowadzająca badanie jest odpowiedzialna za umieszczenie próbki we właściwej pozycji.

**UWAGA:** Ten krok nie jest obowiązkowy w przypadku stosowania etykiet z kodami paskowymi w celu identyfikacji próbek.

6. Wstaw próbkę do statywu w taki sposób, aby kod paskowy, jeśli jest używany, był widoczny w okienku na etykietę z kodem paskowym próbki oraz wypełniał całą szerokość okienka.

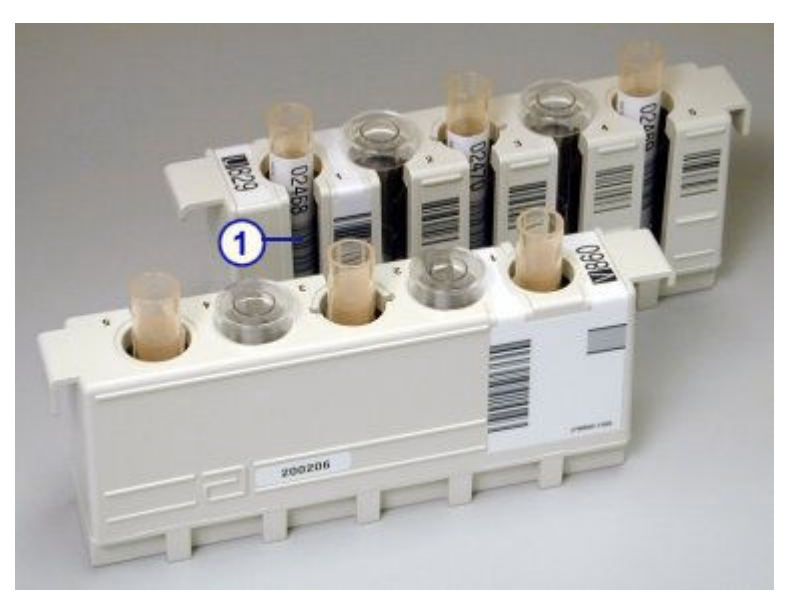

**WAŻNE:** Po załadowaniu kubeczków na próbki i/lub probówek upewnij się, czy zostały dokładnie dociśnięte do dna statywu i czy się nie przechylają.

Unikaj rozchlapania próbek z kubeczków z próbkami i/lub probówek.

Aby załadować statywy z próbkami, patrz *[Załaduj próbki do oznaczeń rutynowych](#page-891-0) [\(podajnik SSH\)](#page-891-0)*, strona 5-274, lub *[Załaduj próbki do oznaczeń priorytetowych](#page-893-0) [\(podajnik SSH\)](#page-893-0)*, strona 5-276.

#### *Patrz też...*

- *[Wymogi dotyczące kubeczka na próbkę i/lub probówki](#page-864-0)*, strona 5-247
- *[Czystość próbki](#page-870-0)*, strona 5-253
- *[Wymogi dla nalepek z kodem paskowym próbki](#page-614-0)*, strona 4-35
- *[Statywy na próbki](#page-270-0)*, strona 1-195
- *[Wskaźnik poziomu próbki](#page-868-0)*, strona 5-251
- *[Raport z listą zleceń \(Order List\)](#page-2283-0)*, strona A-54
- *[Obróbka próbek w podajniku SSH \(i2000\)](#page-908-0)*, strona 5-291

#### <span id="page-891-0"></span>**Załaduj próbki do oznaczeń rutynowych (podajnik SSH)**

Wykonaj poniższą procedurę w celu umieszczenia próbek na taśmie załadunkowej jednotorowego lub dwutorowego podajnika SSH (standardowy podajnik próbek).

Aby załadować próbki do oznaczeń priorytetowych, patrz *[Załaduj próbki do](#page-893-0) [oznaczeń priorytetowych \(podajnik SSH\)](#page-893-0)*, strona 5-276.

**UWAGA:** Przed załadunkiem próbek należy zapoznać się z budową podajnika SSH. Patrz *[Standardowy podajnik próbek - SSH \(i2000\)](#page-243-0)*, strona 1-168.

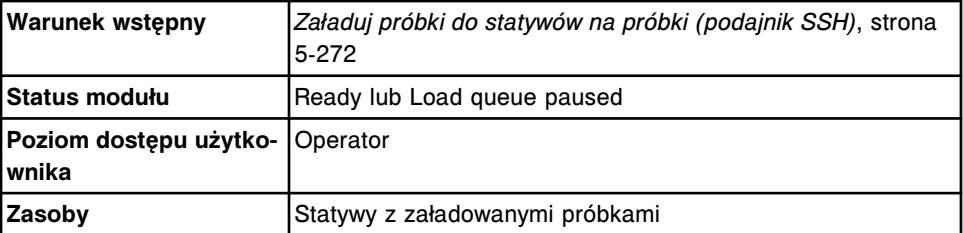

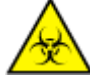

**UWAGA: ZAGROŻENIA biologiczne.** Jest to czynność lub obszar, gdzie użytkownik może być narażony na kontakt z materiałami potencjalnie zakaźnymi. Patrz *[Zagrożenia biologiczne](#page-1100-0)*, strona 8-5.

**WAŻNE:** Podczas przenoszenia statywów z próbkami należy uważać, aby próbki nie wylały się z kubeczków i/lub probówek.

W celu załadowania próbek do wykonania oznaczenia rutynowego:

- 1. Sprawdź, czy świeci się wskaźnik **pauzy** na wbudowanej klawiaturze podajnika. Jeśli wskaźnik nie świeci się, patrz *[Przerwij pracę taśmy](#page-636-0) [załadunkowej \(podajnik SSH\)](#page-636-0)*, strona 5-19.
- 2. Ustaw statyw z próbkami w taki sposób, aby logo firmy Abbott  $\blacksquare$  było widoczne z przodu modułu roboczego.

<span id="page-892-0"></span>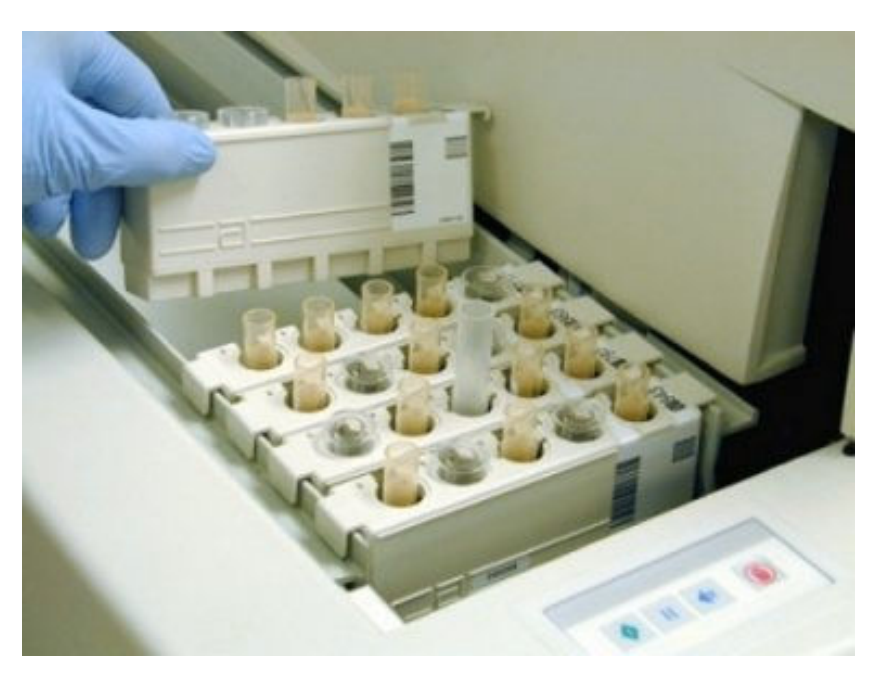

3. Umieść statyw z próbkami na prowadnicach taśmy załadunkowej.

**UWAGA:** W przypadku wielomodułowych analizatorów *i* System należy najpierw ustalić, który tor taśmy załadunkowej jest aktywny, co oznaczone jest zielonym wskaźnikiem na klawiaturze podajnika próbek. Następnie wstaw statyw z próbkami na odpowiedni tor, patrz *Domyślne ustawienia dwutorowej taśmy załadunkowej (i2000)*, strona 5-275.

Aby zainicjować badania próbek, patrz *[Zainicjuj lub wznów badania \(podajnik](#page-901-0) [RSH i SSH\)](#page-901-0)*, strona 5-284.

## *Patrz też...*

- *[Standardowy podajnik próbek SSH \(i2000\)](#page-243-0)*, strona 1-168
- *[Statywy na próbki](#page-270-0)*, strona 1-195
- *[Obróbka próbek w podajniku SSH \(i2000\)](#page-908-0)*, strona 5-291

## **Domyślne ustawienia dwutorowej taśmy załadunkowej (***i***2000)**

W przypadku wielomodułowych analizatorów *i* System, tor wewnętrzny jest domyślnie torem aktywnym. W wyniku niektórych zdarzeń aktywny staje się tor zewnętrzny. Poniższa tabela pokazuje domyślne ustawienia aktywnego toru dwutorowej taśmy załadunkowej.

#### *Tabela 5.12: Domyślne ustawienia dwutorowej taśmy załadunkowej*

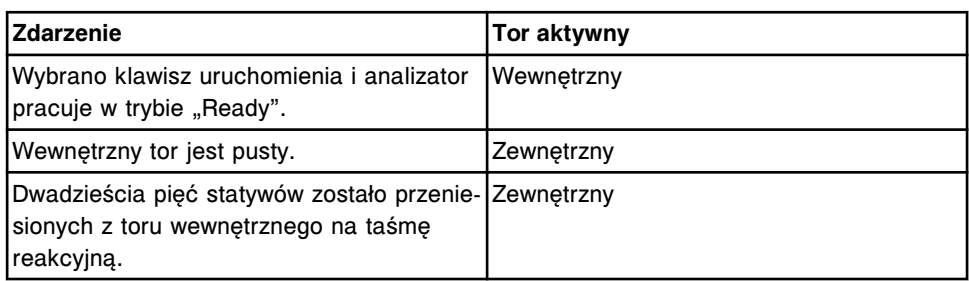

<span id="page-893-0"></span>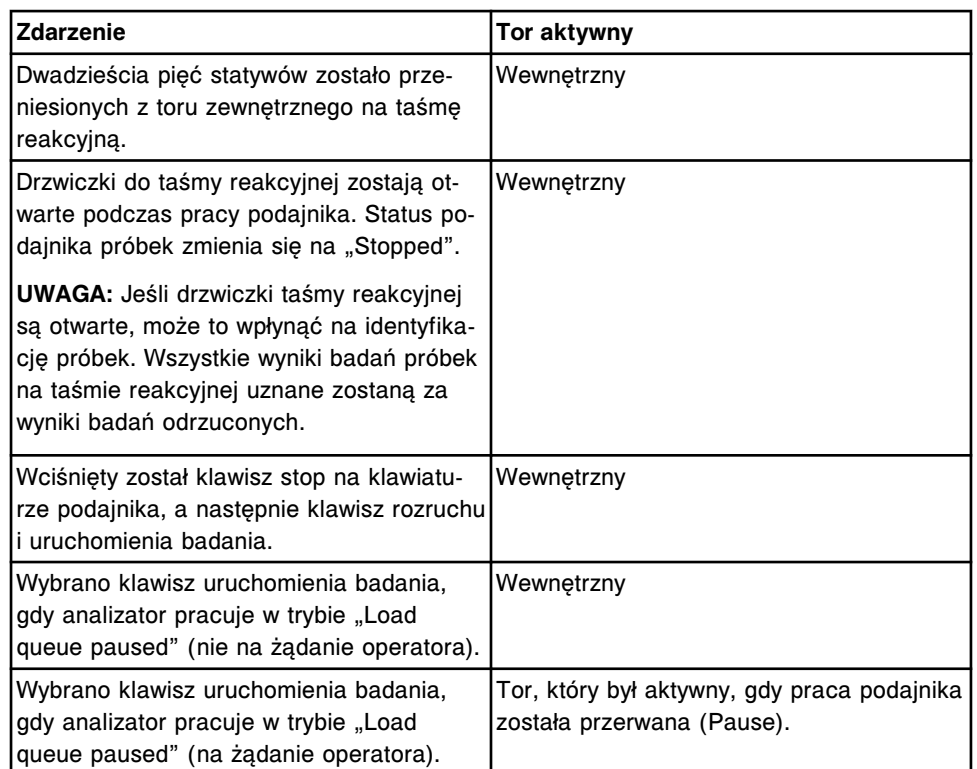

## **Załaduj próbki do oznaczeń priorytetowych (podajnik SSH)**

Wykonaj poniższą procedurę w celu załadowania statywów z próbkami na taśmę załadunkową jednotorowego lub dwutorowego podajnika SSH (standardowy podajnik próbek) do wykonania oznaczeń priorytetowych. Próbki, które załadowane zostaną jako priorytetowe, pipetowane są jako pierwsze.

W celu załadowania statywów, których nie trzeba ustawiać do oznaczeń priorytetowych, patrz *[Załaduj próbki do oznaczeń rutynowych \(podajnik SSH\)](#page-891-0)*, strona 5-274.

**UWAGA:** Przed załadunkiem próbek należy zapoznać się z budową podajnika SSH. Patrz *[Standardowy podajnik próbek - SSH \(i2000\)](#page-243-0)*, strona 1-168.

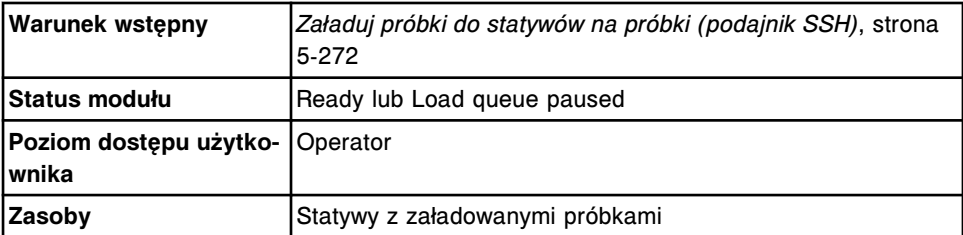

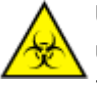

**UWAGA: ZAGROŻENIA biologiczne.** Jest to czynność lub obszar, gdzie użytkownik może być narażony na kontakt z materiałami potencjalnie zakaźnymi. Patrz *[Zagrożenia biologiczne](#page-1100-0)*, strona 8-5.

**WAŻNE:** Podczas przenoszenia statywów z próbkami należy uważać, aby próbki nie wylały się z kubeczków i/lub probówek.

W celu wykonania priorytetowego załadunku statywów na próbki:

- <span id="page-894-0"></span>1. Sprawdź, czy świeci się wskaźnik **pauzy** na klawiaturze podajnika. Jeśli wskaźnik nie świeci się, patrz *[Przerwij pracę taśmy załadunkowej \(podajnik](#page-636-0) [SSH\)](#page-636-0)*, strona 5-19.
- 2. Naciśnij klawisz **wstecz** na klawiaturze podajnika.
- 3. Ustaw statyw z próbkami w taki sposób, aby symbol firmy Abbott  $\blacksquare$  był widoczny z przodu modułu roboczego.

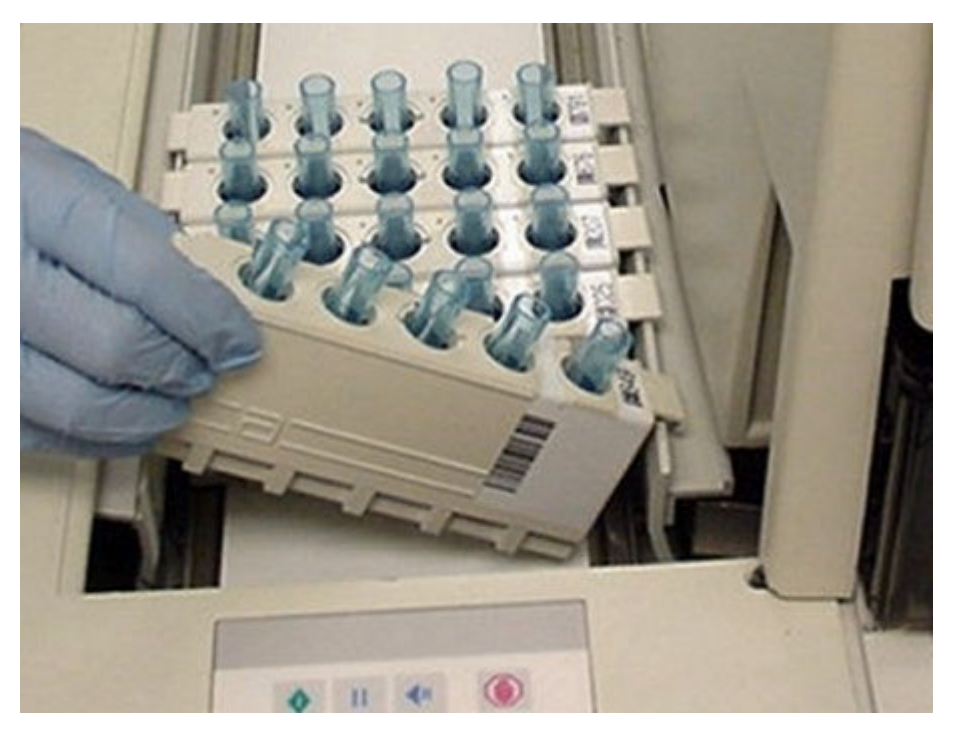

4. Umieść statyw na prowadnicach taśmy przed statywami już załadowanymi na taśmę załadunkową.

**UWAGA:** W przypadku wielomodułowych analizatorów *i* System, umieść statyw z próbkami na aktywnym torze taśmy załadunkowej, oznaczonym zielonym wskaźnikiem na wbudowanej klawiaturze podajnika próbek. Aby uzyskać dalsze informacje o aktywnym torze, patrz *[Domyślne ustawienia](#page-892-0) [dwutorowej taśmy załadunkowej \(i2000\)](#page-892-0)*, strona 5-275.

Aby zainicjować badania próbek, patrz *[Zainicjuj lub wznów badania \(podajnik](#page-901-0) [RSH i SSH\)](#page-901-0)*, strona 5-284.

#### *Patrz też...*

- *[Standardowy podajnik próbek SSH \(i2000\)](#page-243-0)*, strona 1-168
- *[Statywy na próbki](#page-270-0)*, strona 1-195
- *[Obróbka próbek w podajniku SSH \(i2000\)](#page-908-0)*, strona 5-291

#### **Załaduj próbki opatrzone kodem paskowym do oznaczeń seryjnych (podajnik SSH)**

Wykonaj poniższą procedurę w celu załadowania próbek opatrzonych kodem paskowym na taśmę załadunkową jedno- lub dwutorowego podajnika SSH (standardowy podajnik próbek) i wykonania oznaczeń seryjnych.

Aby załadować próbki nieopatrzone kodem paskowym do oznaczenia seryjnego, patrz *[Załaduj próbki nieopatrzone kodem paskowym do oznaczeń seryjnych](#page-896-0) [\(podajnik SSH\)](#page-896-0)*, strona 5-279.

**UWAGA:** Przed załadunkiem próbek należy zapoznać się z budową podajnika SSH. Patrz *[Standardowy podajnik próbek - SSH \(i2000\)](#page-243-0)*, strona 1-168.

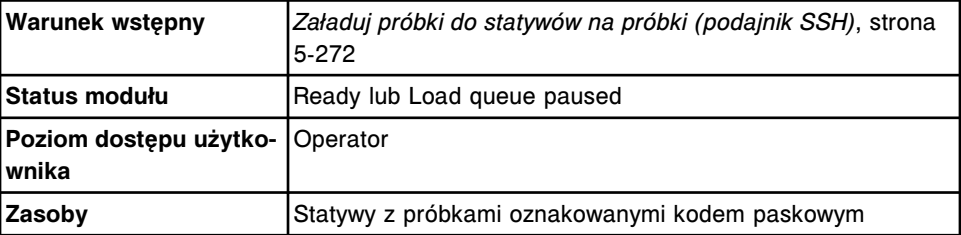

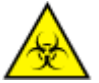

**UWAGA: ZAGROŻENIA biologiczne.** Jest to czynność lub obszar, gdzie użytkownik może być narażony na kontakt z materiałami potencjalnie zakaźnymi. Patrz *[Zagrożenia biologiczne](#page-1100-0)*, strona 8-5.

**WAŻNE:** Podczas przenoszenia statywów z próbkami należy uważać, aby próbki nie wylały się z kubeczków i/lub probówek.

**UWAGA:** Po załadunku próbek do oznaczenia seryjnego, NIE WOLNO wstawiać kalibratorów lub próbek kontrolnych w ramach tej samej serii. Nie należy także pozostawiać pustych miejsc między próbkami, ponieważ system zidentyfikuje je jako nieprawidłowe próbki i wyświetli komunikat o błędzie numer 0120.

W celu załadowania próbek opatrzonych kodem paskowym do oznaczenia seryjnego:

- 1. Sprawdź, czy świeci się wskaźnik **pauzy** na wbudowanej klawiaturze podajnika. Jeśli wskaźnik nie świeci się, patrz *[Przerwij pracę taśmy](#page-636-0) [załadunkowej \(podajnik SSH\)](#page-636-0)*, strona 5-19.
- 2. Znajdź statyw, w którym znajduje się próbka o początkowym numerze identyfikacyjnym (SID) wprowadzonym do zlecenia oznaczeń seryjnych.
- 3. Ustaw statyw z próbkami w taki sposób, aby logo firmy Abbott  $\blacksquare$  było widoczne z przodu modułu roboczego.

<span id="page-896-0"></span>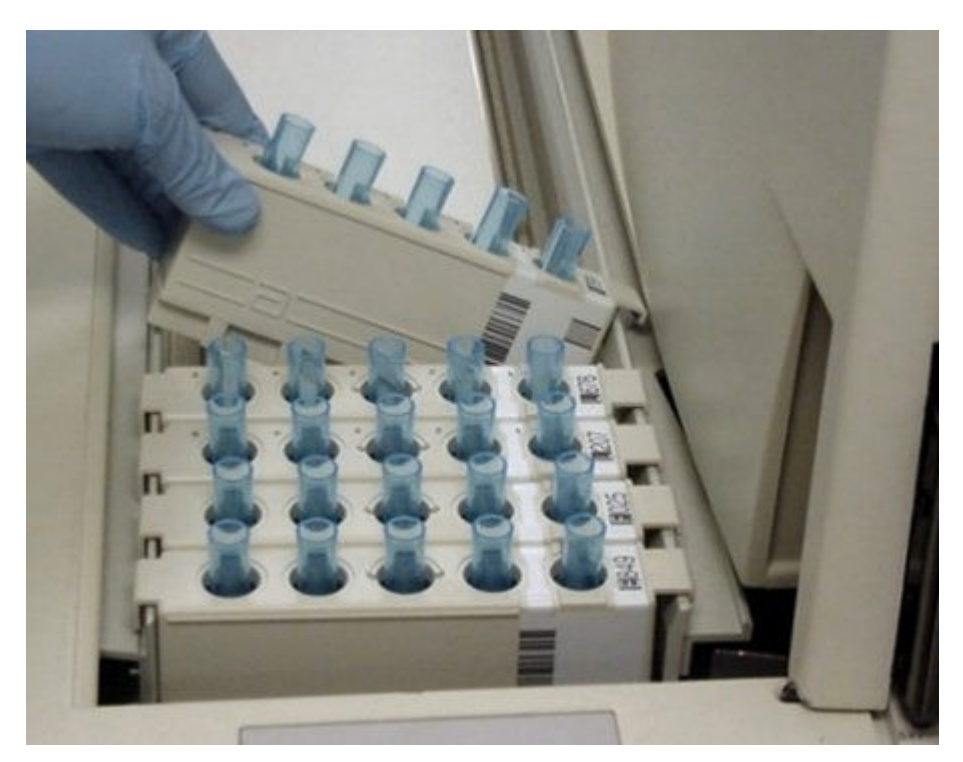

4. Umieść statyw z próbkami na prowadnicach taśmy załadunkowej.

**UWAGA:** W przypadku wielomodułowych analizatorów *i* System należy najpierw ustalić, który tor taśmy załadunkowej jest aktywny, co oznaczone jest zielonym wskaźnikiem na klawiaturze podajnika próbek. Następnie wstaw statyw z próbkami na odpowiedni tor, patrz *[Domyślne ustawienia](#page-892-0) [dwutorowej taśmy załadunkowej \(i2000\)](#page-892-0)*, strona 5-275.

- 5. Wstaw dodatkowe statywy za pierwszym statywem, aż wszystkie próbki zostaną załadowane.
- 6. Upewnij się, czy próbka o końcowym numerze SID została wstawiona po załadowaniu wszystkich próbek w serii.

Aby zainicjować badania próbek, patrz *[Zainicjuj lub wznów badania \(podajnik](#page-901-0) [RSH i SSH\)](#page-901-0)*, strona 5-284.

## *Patrz też...*

- *[Standardowy podajnik próbek SSH \(i2000\)](#page-243-0)*, strona 1-168
- *[Statywy na próbki](#page-270-0)*, strona 1-195
- *[Wymogi dla nalepek z kodem paskowym próbki](#page-614-0)*, strona 4-35
- *[Obróbka próbek w podajniku SSH \(i2000\)](#page-908-0)*, strona 5-291
- *[Oznaczenia seryjne](#page-911-0)*, strona 5-294

# **Załaduj próbki nieopatrzone kodem paskowym do oznaczeń seryjnych (podajnik SSH)**

Wykonaj poniższą procedurę w celu załadowania próbek nieopatrzonych kodem paskowym na taśmę załadunkową jedno- lub dwutorowego podajnika SSH (standardowy podajnik próbek) i wykonania oznaczeń seryjnych.

Aby załadować próbki opatrzone kodem paskowym do oznaczenia seryjnego, patrz *[Załaduj próbki opatrzone kodem paskowym do oznaczeń seryjnych](#page-894-0) [\(podajnik SSH\)](#page-894-0)*, strona 5-277.

**UWAGA:** Przed załadunkiem próbek należy zapoznać się z budową podajnika SSH. Patrz *[Standardowy podajnik próbek - SSH \(i2000\)](#page-243-0)*, strona 1-168.

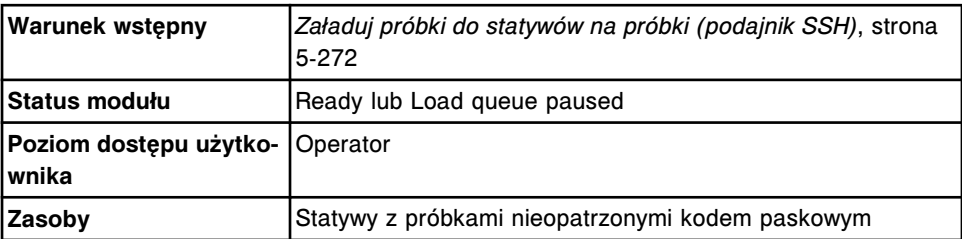

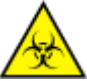

**UWAGA: ZAGROŻENIA biologiczne.** Jest to czynność lub obszar, gdzie użytkownik może być narażony na kontakt z materiałami potencjalnie zakaźnymi. Patrz *[Zagrożenia biologiczne](#page-1100-0)*, strona 8-5.

**WAŻNE:** Podczas przenoszenia statywów z próbkami należy uważać, aby próbki nie wylały się z kubeczków i/lub probówek.

**UWAGA:** Podczas załadunku próbek do oznaczeń seryjnych NIE WOLNO:

- wstawiać kalibratorów lub kontroli pomiędzy próbki z serii
- pozostawiać pustych miejsc między próbkami, ponieważ system uwzględni te miejsca w łącznej liczbie próbek;
- wstawiać próbek z serii do statywu, z którego aktualnie wykonywane są oznaczenia.

W celu załadowania próbek nieopatrzonych kodem paskowym do oznaczenia seryjnego:

- 1. Sprawdź, czy świeci się wskaźnik **pauzy** na wbudowanej klawiaturze podajnika. Jeśli wskaźnik nie świeci się, patrz *[Przerwij pracę taśmy](#page-636-0) [załadunkowej \(podajnik SSH\)](#page-636-0)*, strona 5-19.
- 2. Znajdź statyw, w którym znajduje się próbka o początkowym numerze statywu i pozycji, który został podany w zleceniu oznaczenia seryjnego.
- 3. Ustaw statyw z próbkami w taki sposób, aby logo firmy Abbott  $\blacksquare$  było widoczne z przodu modułu roboczego.

<span id="page-898-0"></span>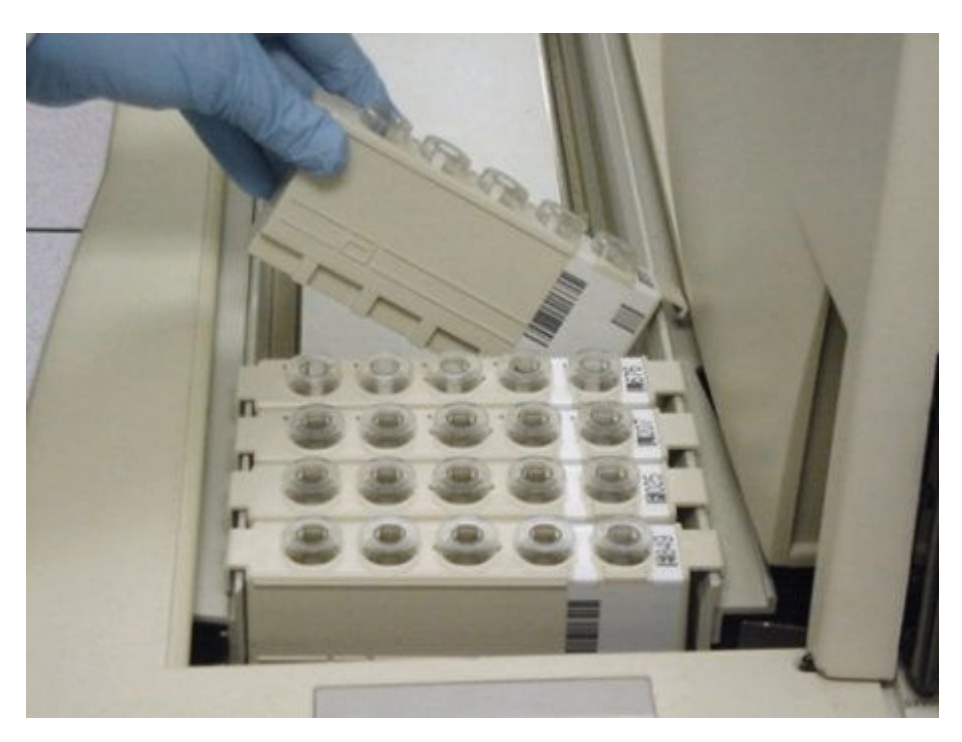

4. Umieść statyw z próbkami na prowadnicach taśmy załadunkowej.

**UWAGA:** W przypadku wielomodułowych analizatorów *i* System należy najpierw ustalić, który tor taśmy załadunkowej jest aktywny, co oznaczone jest zielonym wskaźnikiem na klawiaturze podajnika próbek. Następnie wstaw statyw z próbkami na odpowiedni tor, patrz *[Domyślne ustawienia](#page-892-0) [dwutorowej taśmy załadunkowej \(i2000\)](#page-892-0)*, strona 5-275.

- 5. Wstaw dodatkowe statywy za pierwszym statywem, aż wszystkie próbki zostaną załadowane.
- 6. Upewnij się, czy ilość wstawionych próbek zgadza się z ilością próbek podaną w zleceniu.

Aby zainicjować badania próbek, patrz *[Zainicjuj lub wznów badania \(podajnik](#page-901-0) [RSH i SSH\)](#page-901-0)*, strona 5-284.

#### *Patrz też...*

- *[Standardowy podajnik próbek SSH \(i2000\)](#page-243-0)*, strona 1-168
- *[Statywy na próbki](#page-270-0)*, strona 1-195
- *[Obróbka próbek w podajniku SSH \(i2000\)](#page-908-0)*, strona 5-291
- *[Oznaczenia seryjne](#page-911-0)*, strona 5-294

# **Załadunek próbek (podajnik próbek karuzeli LAS -** *i***2000)**

Do podajnika karuzeli LAS (system zautomatyzowany) wstawia się kalibratory, kontrole oraz próbki od pacjentów w celu wykonania oznaczeń rutynowych lub priorytetowych.

Załadunek próbek (podajnik próbek karuzeli LAS) obejmuje:

• *[Załaduj próbki i zamontuj karuzelę \(podajnik próbek karuzeli LAS - i2000\)](#page-899-0)*, strona 5-282

# <span id="page-899-0"></span>**Załaduj próbki i zamontuj karuzelę (podajnik próbek karuzeli LAS -** *i***2000)**

Wykonaj poniższą procedurę w celu załadunku próbek do karuzeli LAS (system zautomatyzowany) oraz zamontowania karuzeli na platformie.

**UWAGA:** Przed wstawieniem próbek należy zapoznać się z budową podajnika próbek karuzeli LAS. Patrz *[Podajnik próbek karuzeli LAS \(i2000\)](#page-246-0)*, strona 1-171.

Do karuzeli z próbkami LAS można wstawiać próbki pobrane od pacjentów, kontrole i kalibratory, które traktowane są priorytetowo względem próbek załadowanych na nośniku LAS.

**UWAGA:** Kalibratory można także oznaczać na karuzeli LAS.

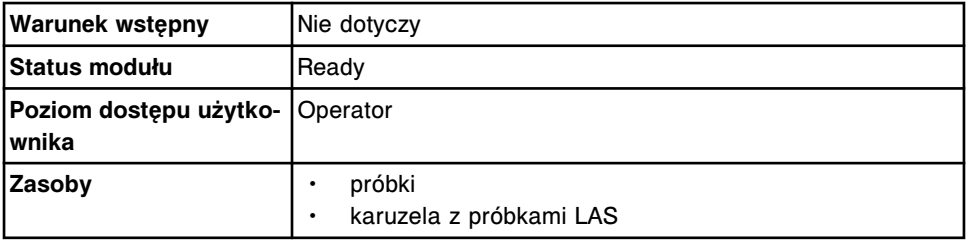

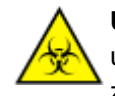

**UWAGA: ZAGROŻENIA biologiczne.** Jest to czynność lub obszar, gdzie użytkownik może być narażony na kontakt z materiałami potencjalnie zakaźnymi. Patrz *[Zagrożenia biologiczne](#page-1100-0)*, strona 8-5.

W celu załadowania próbek i karuzeli:

- 1. Przed wstawieniem do statywu sprawdź datę ważności kalibratorów i kontroli podaną na etykiecie. NIE WOLNO stosować przeterminowanych kalibratorów lub kontroli.
- 2. Określ minimalną wymaganą objętość próbki w kubeczku na próbkę lub probówce. Patrz *[Wymogi dotyczące objętości próbki](#page-866-0)*, strona 5-249.
- 3. Sprawdź objętość próbki powyżej punktu separacji w probówce podstawowej za pomocą wskaźnika poziomu próbki (1 na ilustracji poniżej).

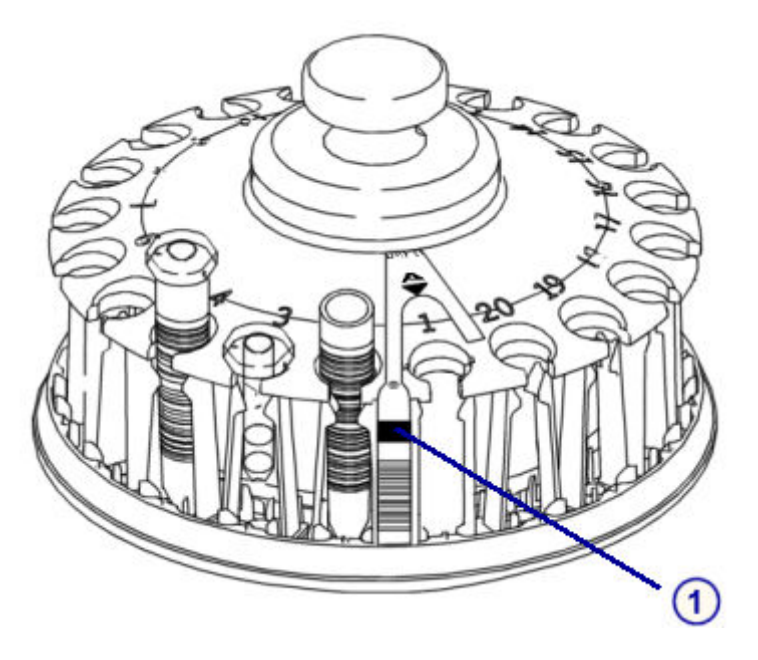
- a. Przytrzymaj probówkę w taki sposób, aby punkt separacji zrównał się z dolną granicą wskaźnika poziomu próbki.
- b. Sprawdź, czy poziom próbki powyżej punktu separacji jest co najmniej równy wyznaczonemu przez wskaźnik poziomu próbki. Taki poziom próbki jest odpowiedni dla pojedynczego badania.
- 4. Sprawdź poziom próbki w probówce typu aliquot przy pomocy wskaźnika poziomu próbki (1 na ilustracji poniżej).
	- a. Przytrzymaj dno probówki typu aliquot na równi z dolną granicą wskaźnika poziomu próbki.
	- b. Sprawdź, czy poziom próbki w probówce typu aliquot jest co najmniej równy wskazaniom wskaźnika poziomu próbki. Taki poziom próbki jest odpowiedni dla pojedynczego badania.
- 5. Wydrukuj raport z listą zleceń (Order List), aby upewnić się, że próbki umieszczane są w prawidłowej karuzeli/pozycji (C/P). Patrz *[Wydrukuj raport](#page-1035-0) [z listą zleceń \(Order List\)](#page-1035-0)*, strona 5-418.

**WAŻNE:** Osoba przeprowadzająca badanie jest odpowiedzialna za umieszczenie próbki we właściwej pozycji.

6. Umieść próbkę w karuzeli LAS w taki sposób, aby kod paskowy, jeśli jest używany, był skierowany na zewnątrz karuzeli.

**WAŻNE:** Po załadowaniu kubeczków na próbki i/lub probówek upewnij się, czy zostały dokładnie dociśnięte do dna karuzeli i czy się nie przechylają.

Podczas przenoszenia karuzeli z próbkami LAS należy uważać, by próbki nie wylały się z kubeczków na próbki i/lub probówek.

- 7. Sprawdź, czy świeci się wskaźnik pauzy na wbudowanej klawiaturze podajnika. Jeśli wskaźnik nie świeci się, patrz *[Przerwij pracę podajnika](#page-637-0) [próbek karuzeli LAS \(i2000\)](#page-637-0)*, strona 5-20.
- 8. Otwórz pokrywę karuzeli na podajniku i wstaw karuzelę na platformę.
- 9. Ustaw karuzelę płaskim bokiem w równej linii z płaskim bokiem platformy.

**UWAGA:** Gdy karuzela jest prawidłowo ustawiona na platformie, pozycja numer 3 jest z przodu modułu i obrót karuzeli jest utrudniony.

10. Zamknij pokrywę karuzeli.

Aby zainicjować badania próbek, patrz *[Zainicjuj lub wznów badania \(podajnik](#page-902-0) [próbek karuzeli LAS - i2000\)](#page-902-0)*, strona 5-285.

- *[Wymogi dotyczące kubeczka na próbkę i/lub probówki](#page-864-0)*, strona 5-247
- *[Czystość próbki](#page-870-0)*, strona 5-253
- *[Wymogi dla nalepek z kodem paskowym próbki](#page-614-0)*, strona 4-35
- *[Raport z listą zleceń \(Order List\)](#page-2283-0)*, strona A-54
- *[Podajnik próbek karuzeli LAS \(i2000\)](#page-246-0)*, strona 1-171
- *[Obróbka próbek w podajniku LAS \(i2000\)](#page-910-0)*, strona 5-293

# **Inicjowanie lub wznawianie badań**

Obróbkę próbek należy zainicjować lub wznowić, gdy:

- utworzono zlecenia i załadowano próbki;
- praca modułu roboczego i/lub podajnika próbek została chwilowo wstrzymana lub zakończona.

Rozładunek próbek obejmuje następujące procedury:

- *Zainicjuj lub wznów badania (podajnik RSH i SSH)*, strona 5-284
- *[Zainicjuj lub wznów badania \(podajnik próbek karuzeli LAS i2000\)](#page-902-0)*, strona 5-285

### **Zainicjuj lub wznów badania (podajnik RSH i SSH)**

Wykonaj poniższą procedurę w celu rozpoczęcia wykonywania oznaczeń po złożeniu zlecenia i załadowaniu próbek lub wznowienia oznaczeń po uprzednim wstrzymaniu pracy lub wyłączeniu modułu i/lub podajnika próbek.

Procedura ta stosowana jest także w przypadku systemów z zainstalowanym przedłużeniem RSHx.

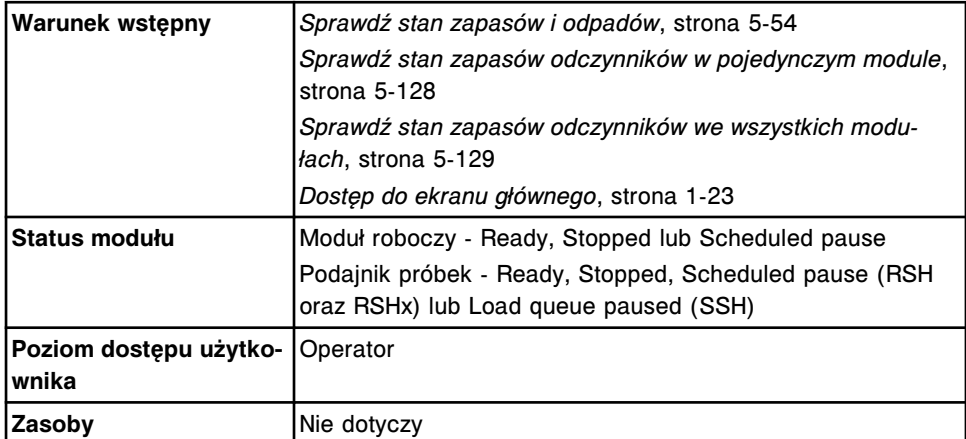

W celu rozpoczęcia lub wznowienia badań próbek:

- 1. Uruchom analizator, jeśli nie jest ustawiony w trybie "Running", wykonując jedną z poniższych czynności:
	- Naciśnij klawisz **uruchomienia badań** na wbudowanej klawiaturze każdego modułu roboczego, jeśli jest na wyposażeniu.
	- Wybierz widok żądanego **modułu roboczego** na ekranie głównym, a następnie wybierz **F8 - Run**.
- 2. Uruchom podajnik, jeśli nie pracuje on w trybie "Running", wykonując jedną z poniższych czynności:
	- Naciśnij klawisz **uruchomienia badań** na wbudowanej klawiaturze modułu roboczego, jeśli jest na wyposażeniu.
	- Wybierz widok **podajnika próbek** na ekranie głównym (Snapshot), a następnie wybierz **F8 - Run**.

<span id="page-902-0"></span>**UWAGA:** W przypadku systemów z zainstalowanym przedłużeniem RSHx wybierz ikonę podajnika RSH na ekranie głównym, a następnie wybierz **F8 - Run**.

**WAŻNE:** W przypadku analizatora *i*2000 nie otwieraj drzwiczek dostępu do karuzeli reakcyjnej, aby usunąć lub dodać próbki. Jeśli drzwiczki taśmy reakcyjnej są otwarte, nie można zagwarantować prawidłowej identyfikacji próbek. Czytnik kodu paskowego taśmy reakcyjnej nie weryfikuje etykiet z kodem paskowym umieszczonych na probówkach z próbkami skanowanych przez czytnik kodu paskowego taśmy załadunkowej. Jeśli drzwiczki zostaną otwarte, wszystkie badania wykonywane na próbkach znajdujących się na taśmie reakcyjnej zostaną odrzucone. Ponadto, wszystkie statywy na taśmie reakcyjnej zostaną przeniesione na taśmę rozładunkową.

### *Patrz też...*

- *[Ekran główny \(Snapshot\)](#page-96-0)*, strona 1-21
- *[Wbudowana klawiatura analizatora \(c4000\)](#page-109-0)*, strona 1-34
- *[Wbudowana klawiatura analizatora \(c8000/c16000\)](#page-110-0)*, strona 1-35
- *[Wbudowana klawiatura analizatora \(i2000/i2000](#page-172-0)SR)*, strona 1-97
- *[Wbudowana klawiatura podajnika RSH \(c8000/c16000/i2000](#page-234-0)SR)*, strona 1-159
- *[Wbudowana klawiatura podajnika SSH](#page-245-0)*, strona 1-170

### **Zainicjuj lub wznów badania (podajnik próbek karuzeli LAS -** *i***2000)**

Wykonaj poniższą procedurę w celu zainicjowania pracy modułu roboczego (tryb "Running") i wykonania badań próbek znajdujących się na nośniku LAS (system zautomatyzowany).

**WAŻNE:** Pokrywę pipetora próbek należy zainstalować przed uruchomieniem obróbki próbek. Patrz *[Moduł roboczy i2000](#page-167-0)*, strona 1-92.

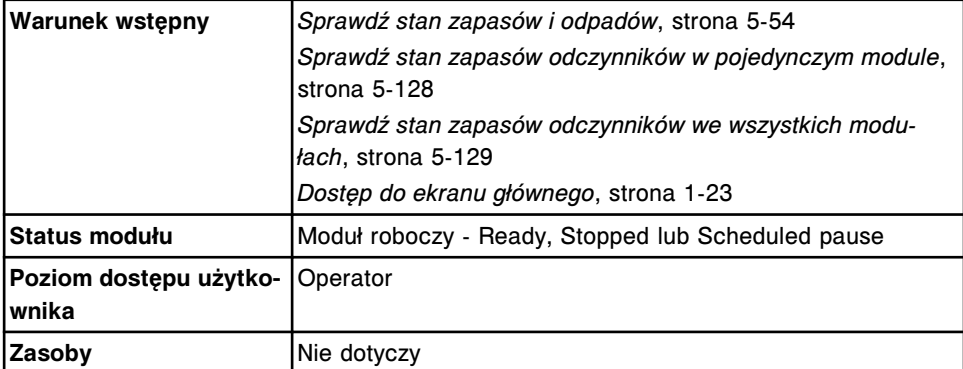

W celu rozpoczęcia lub wznowienia badań próbek:

Zainicjuj pracę modułu roboczego, wykonując jedną z poniższych czynności:

- Naciśnij klawisz **uruchomienia badań** na klawiaturze każdego modułu roboczego.
- Wybierz widok żądanego **modułu roboczego** na ekranie głównym (Snapshot), a następnie wybierz **F8 - Run**.

Gdy moduł roboczy zaczyna pracować w trybie "Running", analizator *i*2000 jest gotowy do obróbki próbek znajdujących się w pozycji pipetora LAS.

**WAŻNE:** Nie należy otwierać pokrywy karuzeli z próbkami LAS bez uprzedniego wstrzymania pracy karuzeli. Jeśli pokrywa zostanie otwarta, gdy karuzela pracuje w trybie "Running", wszystkie wykonywane badania zostaną odrzucone (Exceptions).

### *Patrz też...*

• *[Ekran główny \(Snapshot\)](#page-96-0)*, strona 1-21

# **Obróbka próbek**

Procedury obróbki próbek w systemie ARCHITECT zależą od konfiguracji systemu, typu zlecenia (oznaczenie seryjne czy pojedyncze zlecenie) oraz dostępności odczynników.

Do wykonywania oznaczeń stosowane są różne podzespoły. Nie każdy typ oznaczenia wymaga korzystania ze wszystkich dostępnych podzespołów systemu. System ARCHITECT wykonuje dany typ oznaczenia, kiedy dostępny jest odpowiedni do tego podzespół. Na przykład, jeśli w systemie ARCHITECT *i*2000SR nie działa pipetor STAT, oznaczenia rutynowe są nadal wykonywane. Patrz *[Metody rozwiązywania problemów](#page-1507-0)*, strona 10-2, gdzie zamieszczono informacje dotyczące rozwiązywania problemów obserwowanych w systemie.

Obróbka próbek obejmuje następujące zagadnienia:

- *Obróbka kontroli*, strona 5-286
- *[Obróbka próbek w podajniku RSH \(z wyjątkiem c4000/i1000](#page-904-0)SR/ci4100)*, strona 5-287
- *[Obróbka próbek w podajniku RSH \(c4000/i1000](#page-906-0)SR/ci4100)* , strona 5-289
- *[Obróbka próbek przy zastosowaniu przedłużenia zautomatyzowanego](#page-907-0) [podajnika próbek \(RSHx\)](#page-907-0)*, strona 5-290
- *[Obróbka próbek na karuzeli \(c8000/c16000\)](#page-908-0)*, strona 5-291
- *[Obróbka próbek w podajniku SSH \(i2000\)](#page-908-0)*, strona 5-291
- *[Obróbka próbek w podajniku LAS \(i2000\)](#page-910-0)*, strona 5-293
- *[Oznaczenia seryjne](#page-911-0)*, strona 5-294
- *[Obróbka odczynników](#page-912-0)*, strona 5-295

### **Obróbka kontroli**

Po załadunku kilku różnych zestawów odczynnikowych, kiedy może rozpocząć się proces pobierania próbek do oznaczeń kontroli, system w zależności od konfiguracji ustala, które z załadowanych zestawów odczynnikowych zostaną użyte. Jeśli zgodnie z konfiguracją systemu kontrole oznaczane są według następujących kryteriów:

- Partia (domyślnie) w badaniach kontroli jakości oznaczany będzie tylko jeden zestaw na jeden moduł.
- Zestaw w badaniach kontroli jakości oznaczany będzie każdy zestaw na jeden moduł.

Kontrole dla odczynników stosowanych w badaniach z parametrem wyliczanym są oznaczane automatycznie przy użyciu jednego zestawu na jeden moduł (wybranego przez system operacyjny) niezależnie od konfiguracji systemu.

Aby zmienić aktualną konfigurację oznaczeń kontroli, patrz *[Zmień opcję](#page-339-0) [oznaczania kontroli dla odczynników znajdujących się w analizatorze](#page-339-0)*, strona 2-42.

### <span id="page-904-0"></span>**Obróbka próbek w podajniku RSH (z wyjątkiem -** *c***4000/***i***1000SR/***ci***4100)**

Po załadunku próbek podajnik przenosi je do pozycji aspiracji. Ustawienie próbek według pierwszeństwa oznaczeń w systemach z podajnikiem RSH (zautomatyzowany podajnik próbek) różni się w zależności od konfiguracji modułu roboczego:

- We wszystkich systemach ARCHITECT:
	- Statywy w komorze priorytetowej są przetwarzane jako pierwsze zgodnie z kolejnością ich wstawienia.
	- Tace na statywy w komorze badań rutynowych są przetwarzane jako następne zgodnie z kolejnością ich wstawienia.
- W analizatorze ARCHITECT *ci* 8200/*ci*16200 lub *c*8000/*c*16000 próbki znajdujące się na karuzeli z próbkami *c*8000/*c*16000 mają pierwszeństwo przed próbkami znajdującymi się w podajniku RSH.
- W analizatorze ARCHITECT *ci* 8200/*ci*16200 lub *i*2000SR próbki ze zleconymi testami immunochemicznymi, zarówno w trybie STAT, jak i rutynowym, są kierowane do pipetora STAT w pierwszej kolejności.
- W analizatorze ARCHITECT *ci* 8200/*ci*16200 próbki ze zleceniami zarówno testów z zakresu chemii klinicznej, jak i testów immunochemicznych, są kierowane do pierwszego wolnego modułu. Jeśli dostępne są oba moduły robocze, system w pierwszej kolejności kieruje zlecenia do modułu *c* System.

*Ilustracja 5.68: Obróbka próbek w podajniku RSH*

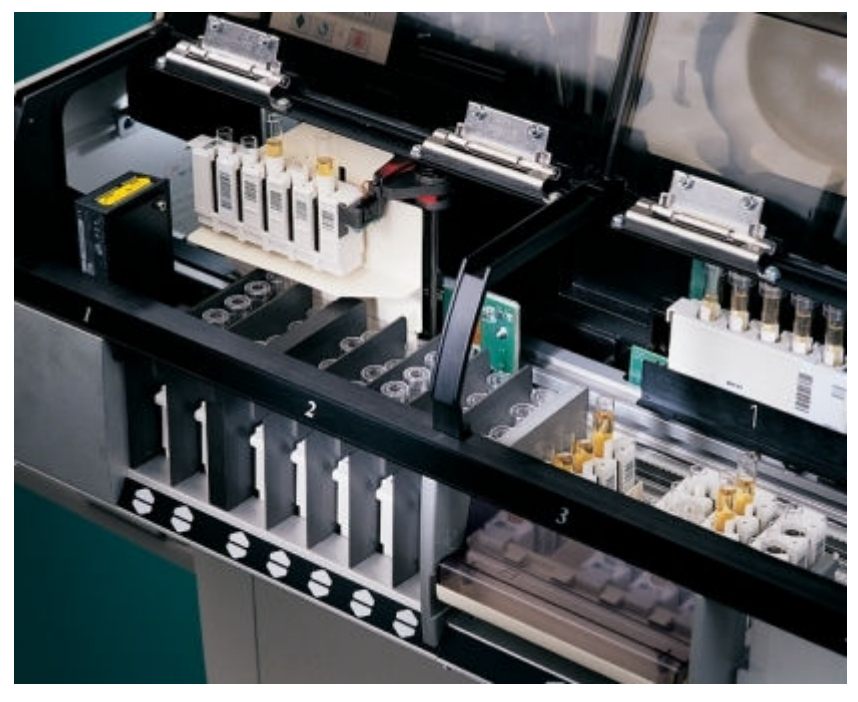

Po załadunku próbek w podajniku RSH i zainicjowaniu oznaczeń:

- 1. Transporter statywów podajnika RSH przesuwa się do pierwszego statywu, określonego przez program jako priorytetowy, a następnie podnosi statyw. Wskaźniki podajnika RSH zapalają się na kolor pomarańczowy, wskazując, że transporter ma dostęp do statywów.
- 2. Transporter przenosi statyw do czytnika kodu paskowego podajnika RSH, który odczytuje numer identyfikacyjny statywu i próbki, a następnie przenosi statyw z powrotem na jego pierwotne miejsce.
- 3. Oprogramowanie systemu sprawdza, czy w jednostce sterującej obecne jest zlecenie dla każdej próbki znajdującej się w statywie. Jeśli takich zleceń brakuje, a konfiguracja systemu przewiduje sprawdzanie listy roboczej, zapytanie o zlecenie jest wysyłane do komputera głównego.
- 4. Statyw jest przenoszony na wolną pozycję w pozycjonerze statywów, jeśli istnieje zlecenie badania lub zlecenie badania zostaje przesłane jako odpowiedź na zapytanie. Jeśli na pozycjonerze nie ma wolnych miejsc, statyw pozostaje w komorze do momentu zwolnienia się kieszeni pozycjonera.

**UWAGA:** Każdy moduł roboczy posiada pozycjoner statywów o czterech pozycjach:

- W analizatorze *c*8000/*c*16000 pozycje nr 1 i 2 są przeznaczone na statywy z próbkami z komór oznaczeń rutynowych, pozycja nr 3 - na statywy z próbkami z komór oznaczeń priorytetowych, a pozycja nr 4 nie jest używana.
- W analizatorze *i*2000SR pozycje nr 1 i 2 są przeznaczone na statywy z próbkami, do których dostęp ma pipetor próbek do oznaczeń rutynowych, a pozycje nr 3 i 4 - na statywy z próbkami, do których dostęp ma pipetor próbek do oznaczeń priorytetowych (STAT).
- 5. Odpowiedni pipetor próbek modułu roboczego pobiera próbkę.
- 6. Transporter statywów podnosi statyw i, w razie potrzeby, przenosi go do kolejnego modułu lub pozycji aspiracji, a następnie przenosi go z powrotem do komory oznaczeń rutynowych lub oznaczeń priorytetowych.
- 7. Zielone wskaźniki podajnika RSH migają, gdy wszystkie próbki w komorze oznaczeń rutynowych lub priorytetowych zostaną pobrane.

Jeśli konfiguracja systemu przewiduje automatyczne ustawianie próbek do powtórek oznaczeń, wskaźniki pozostają bursztynowe do czasu pobrania wszystkich próbek do powtórek.

Po dodaniu lub powtórnym przeprowadzeniu testu dla danej próbki przed jej wyjęciem, wskaźnik komory lub sekcji ponownie zapali się na bursztynowo podczas ponownej aspiracji próbki.

- *[Sprawdzanie listy roboczej](#page-803-0)*, strona 5-186
- *[Pobieranie zleceń z komputera głównego](#page-802-0)*, strona 5-185
- *[Automatyczne zlecanie badań kontroli](#page-803-0)*, strona 5-186
- *[Automatyczne wykonywanie powtórek badań \(próbek pobranych od](#page-804-0) [pacjentów\)](#page-804-0)*, strona 5-187

• *[Zautomatyzowany podajnik próbek - RSH \(c8000/c16000/i2000](#page-230-0)SR)* , strona 1-155

### <span id="page-906-0"></span>**Obróbka próbek w podajniku RSH (***c***4000/***i***1000SR/***ci***4100)**

Po załadunku próbek podajnik przenosi je do pozycji aspiracji. Próbki pobierane są w następującej kolejności:

- We wszystkich systemach ARCHITECT:
	- Statywy w sektorach oznaczeń priorytetowych przetwarzane są jako pierwsze w kolejności, w której zostały wstawione.
	- Statywy w sektorach oznaczeń rutynowych oznaczane są jako następne w kolejności, w której zostały wstawione.
- W analizatorach ARCHITECT *ci*4100 próbki ze zleceniami zarówno oznaczeń biochemicznych, jak i immunochemicznych kierowane są do pierwszego dostępnego modułu. Jeśli dostępne są oba moduły robocze, system w pierwszej kolejności kieruje zlecenia do modułu *c* System.

*Ilustracja 5.69: Obróbka próbek w podajniku RSH*

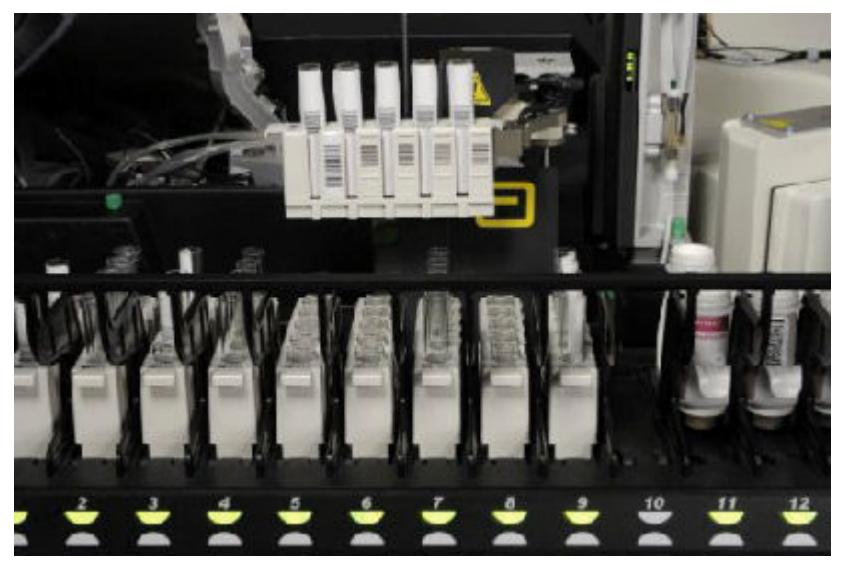

Po załadunku próbek w podajniku RSH i zainicjowaniu oznaczeń:

- 1. Transporter statywów podajnika RSH przesuwa się do pierwszego statywu określonego przez program jako priorytetowy, a następnie chwyta statyw. Wskaźniki pod sektorami podajnika RSH zapalają się na bursztynowo, wskazując, które statywy są obsługiwane przez transporter.
- 2. Transporter statywów przesuwa statyw do czytnika kodów paskowych, gdzie dokonuje się odczytu numerów identyfikacyjnych statywu i próbek, a następnie statyw powraca do swojej wyjściowej pozycji.
- 3. Oprogramowanie systemu sprawdza, czy w jednostce sterującej obecne jest zlecenie dla każdej próbki znajdującej się w statywie. Jeśli takich zleceń brakuje, a konfiguracja systemu przewiduje sprawdzanie listy roboczej, zapytanie o zlecenie jest wysyłane do komputera głównego.
- 4. Statyw jest przenoszony do punktu aspiracji, jeśli istnieje zlecenie badania lub zlecenie badania zostaje przesłane jako odpowiedź na zapytanie.
- <span id="page-907-0"></span>5. Pipetor modułu roboczego pobiera próbkę.
- 6. Statyw przenoszony jest do kolejnej pozycji w celu pobrania próbki, jeśli to konieczne, a następnie przenoszony z powrotem do sektora oznaczeń rutynowych lub priorytetowych.
- 7. Wskaźniki podajnika RSH migają na zielono, jeśli wszystkie próbki znajdujące się w sektorze oznaczeń rutynowych lub priorytetowych zostały pobrane.

Jeśli konfiguracja systemu przewiduje automatyczne ustawianie próbek do powtórek oznaczeń, wskaźniki pozostają bursztynowe do czasu pobrania wszystkich próbek do powtórek.

Jeśli dodano lub zlecono powtórkę oznaczenia przed rozładunkiem próbki, wskaźniki dla tego sektora zmieniają się ponownie na bursztynowe w czasie, gdy próbka jest ponownie pobierana.

### *Patrz też...*

- *[Sprawdzanie listy roboczej](#page-803-0)*, strona 5-186
- *[Pobieranie zleceń z komputera głównego](#page-802-0)*, strona 5-185
- *[Automatyczne zlecanie badań kontroli](#page-803-0)*, strona 5-186
- *[Automatyczne wykonywanie powtórek badań \(próbek pobranych od](#page-804-0) [pacjentów\)](#page-804-0)*, strona 5-187

# **Obróbka próbek przy zastosowaniu przedłużenia zautomatyzowanego podajnika próbek (RSHx)**

Przedłużenie RSHx stanowi połączenie pomiędzy modułem ACCELERATOR *p*540 a modułem roboczym *c*8000 lub *c*16000, który może być zintegrowany z modułem roboczym *i*2000SR.

Kolejność oznaczania próbek w systemach połączonych z przedłużeniem RSHx jest następująca:

- Karuzela z próbkami *c*8000 lub *c*16000
- Komora oznaczeń priorytetowych podajnika RSH
- Komora oznaczeń priorytetowych przedłużenia RSHx
- Komora oznaczeń rutynowych podajnika RSH
- Komora oznaczeń rutynowych przedłużenia RSHx

Do obróbki próbek wykorzystywanych jest 26 statywów na próbki ARCHITECT. Próbki umieszczane w tych statywach muszą posiadać nalepki z kodami paskowymi. Dziesięć statywów na próbki znajduje się w obszarze magazynowania pustych statywów na próbki RSHx, natomiast pozostałych 16 znajduje się w module sortującym ACCELERATOR *p*540.

Statywy na próbki poruszają się w przedłużeniu RSHx w obiegu zamkniętym pomiędzy modułem ACCELERATOR *p*540 a systemem ARCHITECT. Wejścia do komory oznaczeń priorytetowych przedłużenia RSHx są zablokowane przy pomocy osłon. Tace RSHx są zaprojektowane tak, aby pozostawały w komorach oznaczeń rutynowych przedłużenia RSHx. Ręczny załadunek próbek nie jest możliwy dla pozycji przeznaczonych dla przedłużenia RSHx.

<span id="page-908-0"></span>Moduł ACCELERATOR *p*540 ładuje próbki opatrzone kodem paskowym do statywów na próbki i przemieszcza je do obszaru wymiany statywów przedłużenia RSHx. Z tego miejsca transporter statywów podajnika RSH systemu ARCHITECT przemieszcza statyw na próbki do czytnika kodów paskowych podajnika RSH, gdzie następuje odczyt numeru ID statywu i numeru(ów) ID próbki(próbek). Następnie statywy ładowane są do komór oznaczeń priorytetowych lub rutynowych w podajniku RSH przeznaczonych dla przedłużenia RSHx.

Wskaźniki podajnika RSH przeznaczone dla komór oznaczeń priorytetowych i rutynowych przedłużenia RSHx świecą się na zielono, kiedy przedłużenie RSHx jest w trybie "Ready", i na bursztynowo, kiedy pracuje w trybie "Running".

Możliwy jest załadunek próbek do komór oznaczeń priorytetowych i rutynowych podajnika RSH, które nie współpracują z przedłużeniem RSHx. Patrz *[Obróbka](#page-904-0) [próbek w podajniku RSH \(z wyjątkiem - c4000/i1000](#page-904-0)SR/ci4100)*, strona 5-287.

### **Obróbka próbek na karuzeli (***c***8000/***c***16000)**

Po załadowaniu próbek podajnik RSH (zautomatyzowany podajnik próbek) lub karuzela LAS (system zautomatyzowany) przenosi próbki do punktu aspiracji. Próbki w karuzeli *c*8000/*c*16000 mają pierwszeństwo przed próbkami umieszczonymi w podajniku RSH lub LAS.

Po wstawieniu próbek do karuzeli z próbkami i zainicjowaniu badania:

- 1. Każda pozycja jest kolejno skanowana.
- 2. Oprogramowanie systemu sprawdza, czy w jednostce sterującej obecne jest zlecenie dla każdej próbki pobranej od pacjenta oraz kontroli znajdujących się na karuzeli. Jeśli takich zleceń brakuje, a konfiguracja systemu przewiduje sprawdzanie listy roboczej, zapytanie o zlecenie jest wysyłane do komputera głównego. Jeśli zlecenie nie zostało wprowadzone do komputera głównego, karuzela z próbkami przesuwa się do następnej pozycji.
- 3. Jeśli zlecenie istnieje, próbka pobierana jest, zanim zostanie przesunięta do następnej pozycji w karuzeli.
- 4. Po pobraniu wszystkich próbek na karuzeli, w następnej kolejności przetwarzane są próbki umieszczone w podajniku RSH lub LAS.

### *Patrz też...*

- *[Sprawdzanie listy roboczej](#page-803-0)*, strona 5-186
- *[Pobieranie zleceń z komputera głównego](#page-802-0)*, strona 5-185
- *[Automatyczne zlecanie badań kontroli](#page-803-0)*, strona 5-186
- *[Automatyczne wykonywanie powtórek badań \(próbek pobranych od](#page-804-0) [pacjentów\)](#page-804-0)*, strona 5-187
- *[Karuzela próbkowa \(c8000\)](#page-131-0)*, strona 1-56

### **Obróbka próbek w podajniku SSH (***i***2000)**

Po załadunku próbek podajnik przenosi je do pozycji aspiracji. Sposób przenoszenia próbek w analizatorach z podajnikiem SSH (standardowy podajnik próbek) różni się w zależności od liczby modułów roboczych w konfiguracji danego analizatora ARCHITECT *i* System, jak opisano poniżej:

- Systemy z jednym modułem roboczym posiadają jednotorową taśmę załadunkową i rozładunkową.
- Systemy z więcej niż jednym modułem roboczym posiadają dwutorową taśmę załadunkową i rozładunkową.

*Ilustracja 5.70: Obróbka próbek w podajniku SSH*

Po wstawieniu próbek do podajnika SSH i zainicjowaniu badań:

- 1. Taśma załadunkowa przenosi statywy do czytnika kodów paskowych taśmy załadunkowej. Jeśli system jest skonfigurowany do pracy z dwutorową taśmą załadunkową, statywy na torze aktywnym są przenoszone jako pierwsze.
- 2. Czytnik kodów paskowych taśmy załadunkowej odczytuje następujące kody paskowe:
	- numer identyfikacyjny statywu z próbkami;
	- pozycja statywu z próbkami;
	- numer identyfikacyjny zapisany w kodzie paskowym na probówce.
- 3. Statywy są przenoszone na taśmę reakcyjną.
- 4. Czytnik kodów paskowych taśmy załadunkowej odczytuje następujące kody paskowe:
	- numer identyfikacyjny statywu z próbkami;
	- pozycja statywu z próbkami.
- 5. Oprogramowanie systemu sprawdza, czy w jednostce sterującej obecne jest zlecenie dla każdej próbki znajdującej się w statywie. Jeśli takich zleceń brakuje, a konfiguracja systemu przewiduje sprawdzanie listy roboczej, zapytanie o zlecenie jest wysyłane do komputera głównego. Jeśli zlecenie nie zostało wprowadzone do komputera głównego, statyw jest przenoszony na taśmę rozładunkową.

<span id="page-910-0"></span>6. Pierwsza próbka ze zleceniem badania jest pobierana lub przenoszona do innego modułu w celu obróbki.

**UWAGA:** Jeśli system jest skonfigurowany do pracy z więcej niż jednym modułem roboczym, oprogramowanie systemu ustala, który moduł wykonuje obróbkę próbek.

- 7. Czytnik kodów paskowych odczytuje następną pozycję.
- 8. Kolejna próbka jest pobierana lub przenoszona do innego modułu w celu obróbki. Ten proces trwa do momentu pobrania wszystkich próbek umieszczonych w statywie.
- 9. Po zakończeniu obróbki próbek statyw z próbkami jest przenoszony na taśmę rozładunkową. Jeśli system jest skonfigurowany do pracy z dwutorową taśmą rozładunkową, statywy są przenoszone z lewego na prawy tor w miarę zapełniania taśmy.

### *Patrz też...*

- *[Sprawdzanie listy roboczej](#page-803-0)*, strona 5-186
- *[Pobieranie zleceń z komputera głównego](#page-802-0)*, strona 5-185
- *[Automatyczne zlecanie badań kontroli](#page-803-0)*, strona 5-186
- *[Automatyczne wykonywanie powtórek badań \(próbek pobranych od](#page-804-0) [pacjentów\)](#page-804-0)*, strona 5-187
- *[Standardowy podajnik próbek SSH \(i2000\)](#page-243-0)*, strona 1-168
- *[Domyślne ustawienia dwutorowej taśmy załadunkowej \(i2000\)](#page-892-0)*, strona 5-275

### **Obróbka próbek w podajniku LAS (***i***2000)**

Po załadunku próbek podajnik przenosi je do pozycji aspiracji. Sposób przenoszenia próbek w systemie LAS (system zautomatyzowany) zależy od tego, czy w karuzeli z próbkami LAS znajdują się próbki.

*Ilustracja 5.71: Obróbka próbek w podajniku LAS*

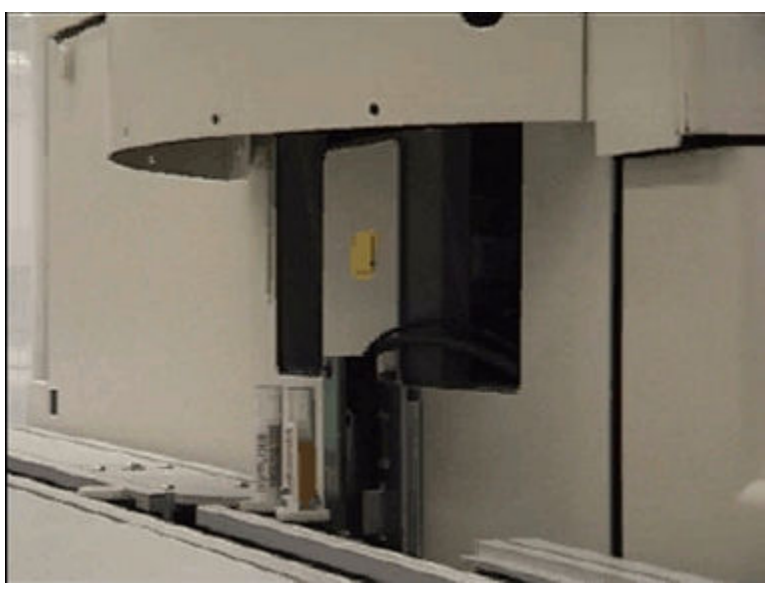

Po wstawieniu próbek do karuzeli z próbkami LAS i zainicjowaniu badania:

- <span id="page-911-0"></span>1. Czytnik kodów paskowych taśmy reakcyjnej odczytuje numer identyfikacyjny karuzeli z próbkami. Próbki umieszczone na karuzeli LAS mają pierwszeństwo przed próbkami ustawionymi na taśmie LAS.
- 2. Jeśli w karuzeli obecne są zlecenia kalibracji, pozycje są skanowane w celu stwierdzenia, czy znajdują się w nich próbki pobrane od pacjentów lub kontrole opatrzone kodem paskowym.
- 3. Kalibratory są pobierane przez pipetor próbek.
- 4. Każda próbka od pacjenta i kontrola jest kolejno skanowana.
- 5. Oprogramowanie systemu sprawdza, czy w jednostce sterującej obecne jest zlecenie dla każdej próbki pobranej od pacjenta oraz kontroli znajdujących się na karuzeli. Jeśli takich zleceń brakuje, a konfiguracja systemu przewiduje sprawdzanie listy roboczej, zapytanie o zlecenie jest wysyłane do komputera głównego. Jeśli zlecenie nie zostało wprowadzone do komputera głównego, karuzela przesuwa następną próbkę do pozycji aspiracji.
- 6. Jeśli zlecenie istnieje, próbka jest pobierana, zanim zostanie przesunięta do następnej pozycji w karuzeli.
- 7. Po pobraniu wszystkich próbek na karuzeli przetwarzane są próbki umieszczone na taśmie LAS. Gdy próbka na taśmie znajduje się w pozycji pipetora LAS, kod paskowy próbki jest odczytywany przez czytnik kodów paskowych taśmy reakcyjnej.
- 8. Oprogramowanie systemu sprawdza, czy w jednostce sterującej obecne jest zlecenie dla każdej próbki pobranej od pacjenta oraz kontroli znajdujących się na taśmie LAS. W przypadku braku zleceń, do komputera głównego wysyłane jest zapytanie. Jeśli zlecenie nie zostało wprowadzone do komputera głównego, kolejna próbka jest przenoszona do danej pozycji.
- 9. Jeśli zlecenie istnieje, następuje pobranie próbki.

### *Patrz też...*

- *[Sprawdzanie listy roboczej](#page-803-0)*, strona 5-186
- *[Pobieranie zleceń z komputera głównego](#page-802-0)*, strona 5-185
- *[Automatyczne zlecanie badań kontroli](#page-803-0)*, strona 5-186
- *[Automatyczne wykonywanie powtórek badań \(próbek pobranych od](#page-804-0) [pacjentów\)](#page-804-0)*, strona 5-187
- *[Podajnik próbek karuzeli LAS \(i2000\)](#page-246-0)*, strona 1-171

### **Oznaczenia seryjne**

Po załadunku próbek podajnik przenosi próbki do czytnika kodów paskowych próbek.

**UWAGA:** Oznaczenia seryjne nie są wykonywane ani z karuzeli z próbkami (*c*8000/*c*16000), ani z komór lub sektorów oznaczeń priorytetowych podajnika RSH.

W przypadku wszystkich zleceń oznaczeń seryjnych w próbkach opatrzonych kodem paskowym początkowy numer identyfikacyjny próbki (SID) określa początek oznaczenia seryjnego, natomiast końcowy numer SID określa koniec badania. Wszystkie próbki opatrzone kodem paskowym, wstawione między

<span id="page-912-0"></span>próbkami o początkowym i końcowym numerze, bez względu na ich numer SID lub kolejność wstawienia, są przetwarzane jako część serii. Oznaczenie serii jest zakończone po zeskanowaniu końcowego numeru SID.

W przypadku zleceń oznaczeń seryjnych próbek nieopatrzonych kodem paskowym, początkowy numer statywu/pozycji oznacza początek oznaczenia seryjnego. Wszystkie próbki nieopatrzone kodem paskowym umieszczone po początkowym numerze statywu/pozycji są przetwarzane w ramach serii do momentu, aż łączna ilość próbek będzie równa ilości podanej w zleceniu.

Jedyne próbki, które mogą tymczasowo przerwać oznaczenia seryjne, są to próbki pobrane od pacjentów lub kontrole wstawione do karuzeli z próbkami (*c*8000/*c*16000) lub komory lub sektora oznaczeń priorytetowych w podajniku RSH (zautomatyzowany podajnik próbek). W przypadku załadunku próbek do jakiegokolwiek innego podajnika próbki umieszczone w ramach serii zostaną odrzucone i nie będą dalej oznaczane.

### **Obróbka odczynników**

Poniższe kryteria wykorzystywane są do ustalenia, który zestaw odczynnikowy ma zostać użyty jako pierwszy, kiedy w systemie umieszczanych jest kilka zestawów odczynnikowych:

- Zestaw odczynnikowy o najkrótszym terminie stabilności.
- Zestaw odczynnikowy o najkrótszym terminie ważności danej partii.
- Zestaw odczynnikowy o najmniejszej liczbie pozostałych badań.

**UWAGA:** Badanie składające się na oznaczenie z parametrem wyliczanym muszą być wykonywane przy zastosowaniu tej samej partii odczynników.

# **Rozładunek próbek**

W celu zapewnienia ciągłości badań należy regularnie wyładowywać próbki.

Rozładunek próbek obejmuje następujące procedury:

- *Rozładuj próbki (podajnik RSH z wyjątkiem c4000/i1000SR /ci4100)*, strona 5-295
- *[Uzyskaj dostęp do próbki podczas badań \(podajnik RSH z wyjątkiem c4000/](#page-913-0) i1000SR [/ci4100\)](#page-913-0)*, strona 5-296
- *[Rozładuj próbki \(podajnik RSH c4000/i1000](#page-914-0)SR/ci4100)*, strona 5-297
- *[Uzyskaj dostęp do próbki podczas badań \(podajnik RSH c4000/i1000](#page-915-0)SR / [ci4100\)](#page-915-0)*, strona 5-298
- *[Rozładuj próbki \(karuzela z próbkami c8000/c16000\)](#page-916-0)*, strona 5-299
- *[Rozładuj próbki \(podajnik SSH\)](#page-918-0)*, strona 5-301
- *[Rozładuj próbki \(podajnik próbek karuzeli LAS\)](#page-918-0)*, strona 5-301

### **Rozładuj próbki (podajnik RSH - z wyjątkiem** *c***4000/***i***1000SR /***ci***4100)**

Wykonaj poniższą procedurę w celu wyładowania próbek z komory oznaczeń priorytetowych i/lub rutynowych podajnika RSH (zautomatyzowany podajnik próbek), gdy nie są one dłużej potrzebne w systemie.

<span id="page-913-0"></span>**UWAGA:** Sprawdź na ekranie statusu badań odrzuconych (Exception status) oraz powtórek badań (Rerun status), czy próbka(i) jest (są) jeszcze potrzebna(e) w systemie. Patrz *[Przejdź do ekranu statusu badań odrzuconych \(Exception](#page-992-0) [status\)](#page-992-0)*, strona 5-375, lub *[Przejdź do ekranu statusu powtórek \(Rerun status\)](#page-958-0)*, strona 5-341.

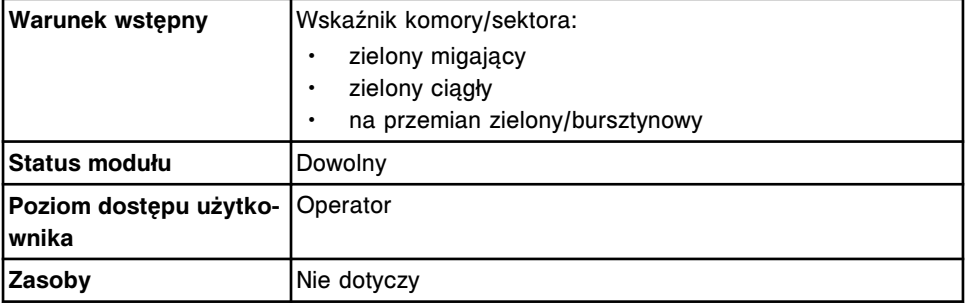

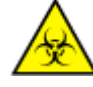

**UWAGA: ZAGROŻENIA biologiczne.** Jest to czynność lub obszar, gdzie użytkownik może być narażony na kontakt z materiałami potencjalnie zakaźnymi. Patrz *[Zagrożenia biologiczne](#page-1100-0)*, strona 8-5.

**WAŻNE:** Podczas wyładowywania i przenoszenia statywów z próbkami i tac ze statywami należy uważać, aby próbki nie wylały się z kubeczków i/lub probówek.

W celu wyładowania próbek:

- 1. Wyjmij statyw z próbkami lub tacę ze statywami, wykonując jedną z poniższych czynności:
	- Unieś statyw i wyjmij go z sektora w przypadku wyładowywania próbek z komory badań priorytetowych.
	- Złap za uchwyt tacy na statywy, a następnie unieś ją i wyciągnij w przypadku wyładowywania próbek z komory badań rutynowych.
- 2. Wyjmij próbki ze statywu z próbkami.
- 3. Usuń kubeczki na próbki do zbiornika na odpady zakaźne.
- 4. Schowaj pozostałe próbki zgodnie z wytycznymi laboratorium.

### *Patrz też...*

• *[Zautomatyzowany podajnik próbek - RSH \(c8000/c16000/i2000](#page-230-0)SR)* , strona 1-155

# **Uzyskaj dostęp do próbki podczas badań (podajnik RSH - z wyjątkiem** *c***4000/***i***1000SR /** *ci***4100)**

Wykonaj poniższą procedurę w celu wstrzymania pracy w komorze podajnika RSH (zautomatyzowany podajnik próbek) w przypadku, gdy konieczny jest natychmiastowy dostęp do oznaczanej próbki.

**UWAGA:** Po wstrzymaniu oznaczeń w sektorze i/lub komorze moduł roboczy zatrzymuje aspirację wszystkich próbek w tym obszarze. Wszelkie zaplanowane i niepobrane do badań próbki są odrzucane i nie są dalej przetwarzane.

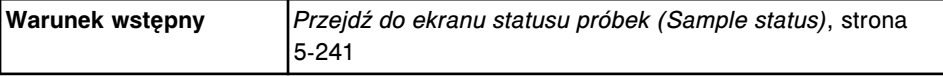

<span id="page-914-0"></span>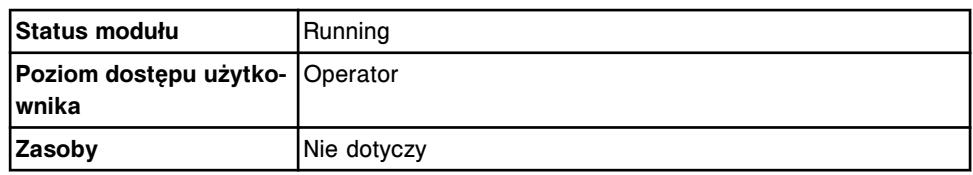

W celu uzyskania dostępu do próbki podczas badania:

1. Wybierz **F3 - Find** na ekranie statusu próbek (Sample status) w celu zlokalizowania szukanej próbki.

Wyświetli się okno opcji wyszukiwania (Find options).

- a. Wpisz nazwę próbki, numer identyfikacyjny próbki i/lub pacjenta w odpowiednim polu.
- b. Wybierz **Done**, aby rozpocząć wyszukiwanie.

W pasku tytułowym na ekranie statusu próbek (Sample status) wyświetli się tekst "Search results:" (wyniki wyszukiwania).

2. Wybierz próbkę z kolumny **SID Name**, a następnie wybierz klawisz **F6 - Suspend**.

Wyświetli się komunikat potwierdzenia.

3. Wybierz **OK**, aby wstrzymać analizę.

Podajnik RSH przenosi statyw(y) z powrotem do pierwotnego sektora.

**UWAGA:** W przypadku systemów ARCHITECT połączonych z modułem ACCELERATOR *p*540 statywy powracają do przedłużenia RSHx, a moduł ACCELERATOR *p*540 zwraca próbki do odpowiedniej lokalizacji.

4. *[Rozładuj próbki \(podajnik RSH - z wyjątkiem c4000/i1000](#page-912-0)SR /ci4100)*, strona 5-295.

Aby ponownie załadować próbki, patrz *[Załaduj próbki do oznaczeń rutynowych](#page-873-0) [\(podajnik RSH - z wyjątkiem c4000/i1000](#page-873-0)SR /ci4100)*, strona 5-256, lub *[Załaduj](#page-874-0) [próbki do oznaczeń priorytetowych \(podajnik RSH - z wyjątkiem c4000/i1000](#page-874-0)SR / [ci4100\)](#page-874-0)*, strona 5-257.

### *Patrz też...*

- *[Ekran statusu próbek \(Sample status\)](#page-856-0)*, strona 5-239
- *[Okno opcji wyszukiwania \(Find options\) na ekranie statusu próbek \(Sample](#page-862-0) [status\)](#page-862-0)*, strona 5-245
- *[Zautomatyzowany podajnik próbek RSH \(c8000/c16000/i2000](#page-230-0)SR)* , strona 1-155

### **Rozładuj próbki (podajnik RSH -** *c***4000/***i***1000SR/***ci***4100)**

Wykonaj poniższą procedurę w celu wyładowania próbek z sektora(ów) oznaczeń priorytetowych i/lub rutynowych podajnika RSH (zautomatyzowany podajnik próbek), gdy nie są one dłużej potrzebne w systemie.

**UWAGA:** Sprawdź na ekranie statusu badań odrzuconych (Exception status) oraz powtórek badań (Rerun status), czy próbka(i) jest (są) jeszcze potrzebna(e) w systemie. Patrz *[Przejdź do ekranu statusu badań odrzuconych \(Exception](#page-992-0)*

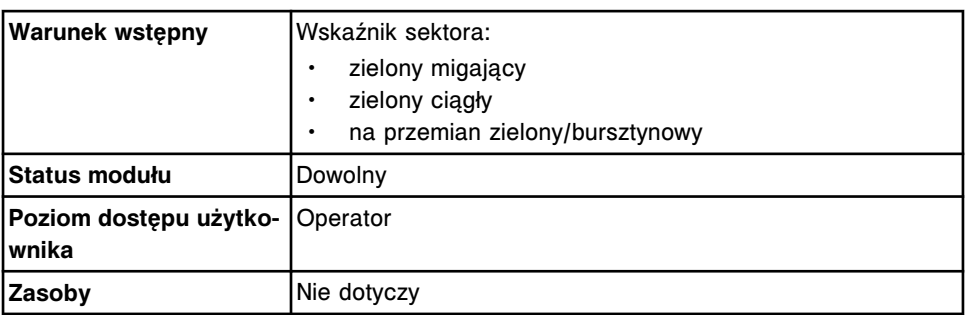

<span id="page-915-0"></span>*[status\)](#page-992-0)*, strona 5-375, lub *[Przejdź do ekranu statusu powtórek \(Rerun status\)](#page-958-0)*, strona 5-341.

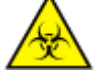

**UWAGA: ZAGROŻENIA biologiczne.** Jest to czynność lub obszar, gdzie użytkownik może być narażony na kontakt z materiałami potencjalnie zakaźnymi. Patrz *[Zagrożenia biologiczne](#page-1100-0)*, strona 8-5.

**WAŻNE:** Podczas wyładowywania i przenoszenia statywów z próbkami i tac ze statywami należy uważać, aby próbki nie wylały się z kubeczków i/lub probówek.

W celu wyładowania próbek:

1. Wyjmij statyw z próbkami, wysuwając go z sektora.

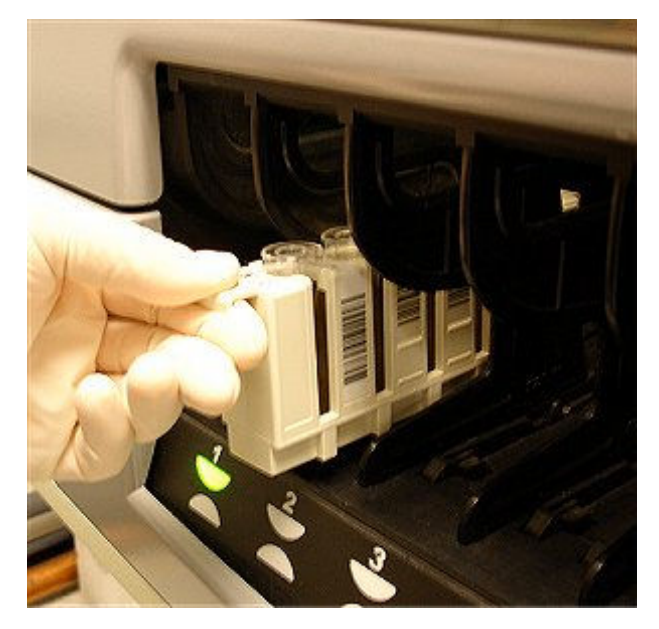

- 2. Wyjmij próbki ze statywu z próbkami.
- 3. Usuń kubeczki na próbki do zbiornika na odpady zakaźne.
- 4. Schowaj pozostałe próbki zgodnie z wytycznymi laboratorium.

### *Patrz też...*

• *[Zautomatyzowany podajnik próbek - RSH \(c4000/i1000](#page-235-0)SR/ci4100)*, strona 1-160

### **Uzyskaj dostęp do próbki podczas badań (podajnik RSH -** *c***4000/***i***1000SR /***ci***4100)**

Wykonaj poniższą procedurę w celu wstrzymania pracy w sektorze podajnika RSH (zautomatyzowany podajnik próbek) w przypadku, gdy konieczny jest natychmiastowy dostęp do oznaczanej próbki.

<span id="page-916-0"></span>**UWAGA:** Po wstrzymaniu oznaczeń w sektorze moduł roboczy zatrzymuje aspirację wszystkich próbek w tym obszarze. Wszelkie zaplanowane i niepobrane do badań próbki są odrzucane i nie są dalej przetwarzane.

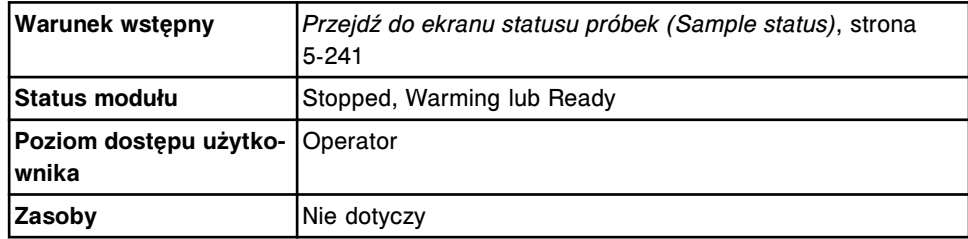

W celu uzyskania dostępu do próbki podczas badania:

1. Wybierz klawisz **F3 - Find** na ekranie statusu próbek (Sample status) w celu zlokalizowania szukanej próbki.

Wyświetli się okno opcji wyszukiwania (Find options).

- a. Wpisz nazwę próbki, numer identyfikacyjny próbki i/lub pacjenta w odpowiednim polu.
- b. Wybierz **Done**, aby rozpocząć wyszukiwanie.

W pasku tytułowym na ekranie statusu próbek (Sample status) wyświetli się tekst "Search results:" (wyniki wyszukiwania).

2. Wybierz próbkę z kolumny **SID Name**, a następnie wybierz klawisz **F6 - Suspend**.

Wyświetli się komunikat potwierdzenia.

3. Wybierz **OK**, aby wstrzymać analizę.

Podajnik RSH przenosi statyw(y) z powrotem do pierwotnego sektora.

4. *[Rozładuj próbki \(podajnik RSH - c4000/i1000](#page-914-0)SR/ci4100)*, strona 5-297.

Aby ponownie załadować próbki, patrz *[Załaduj próbki do oznaczeń \(podajnik RSH](#page-876-0) [- c4000/i1000](#page-876-0)SR /ci4100)*, strona 5-259.

### *Patrz też...*

- *[Ekran statusu próbek \(Sample status\)](#page-856-0)*, strona 5-239
- *[Okno opcji wyszukiwania \(Find options\) na ekranie statusu próbek \(Sample](#page-862-0) [status\)](#page-862-0)*, strona 5-245
- *[Zautomatyzowany podajnik próbek RSH \(c4000/i1000](#page-235-0)SR/ci4100)*, strona 1-160

### **Rozładuj próbki (karuzela z próbkami -** *c***8000/***c***16000)**

Wykonaj poniższą procedurę w celu wyładowania z karuzeli próbek, które nie są dłużej potrzebne w systemie.

**UWAGA:** Sprawdź na ekranie statusu badań odrzuconych (Exception status) oraz powtórek badań (Rerun status), czy próbka(i) jest (są) jeszcze potrzebna(e) w systemie. Patrz *[Przejdź do ekranu statusu badań odrzuconych \(Exception](#page-992-0) [status\)](#page-992-0)*, strona 5-375, lub *[Przejdź do ekranu statusu powtórek \(Rerun status\)](#page-958-0)*, strona 5-341.

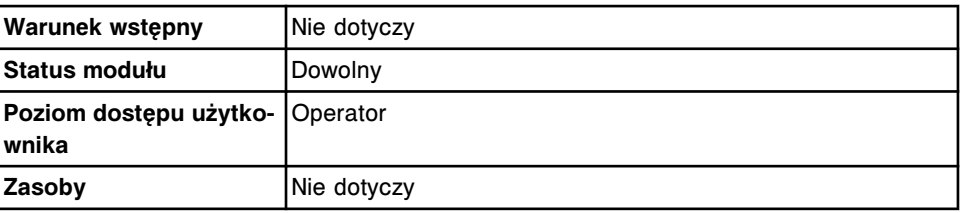

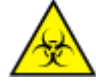

**UWAGA: ZAGROŻENIA biologiczne.** Jest to czynność lub obszar, gdzie użytkownik może być narażony na kontakt z materiałami potencjalnie zakaźnymi. Patrz *[Zagrożenia biologiczne](#page-1100-0)*, strona 8-5.

**WAŻNE:** Podczas wyładowywania i przenoszenia próbek należy uważać, by próbki nie wylały się z kubeczków i/lub probówek.

W celu wyładowania próbek:

- 1. Otwórz pokrywę modułu roboczego.
- 2. Sprawdź, czy klawisz **dostępu do karuzeli z próbkami** obok karuzeli (kwadratowy) jest podświetlony. Jeśli klawisz nie jest podświetlony, patrz *[Przewij pracę karuzeli z próbkami \(c8000/c16000\)](#page-635-0)*, strona 5-18.
- 3. Naciśnij szary klawisz z przodu karuzeli z próbkami, aby otworzyć pokrywę.

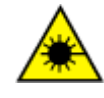

**UWAGA: Niebezpieczeństwo ekspozycji na promieniowanie laserowe klasy 2. Unikać bezpośredniego kontaktu oczu z wiązką lasera. Nie patrzeć w wiązkę.** 

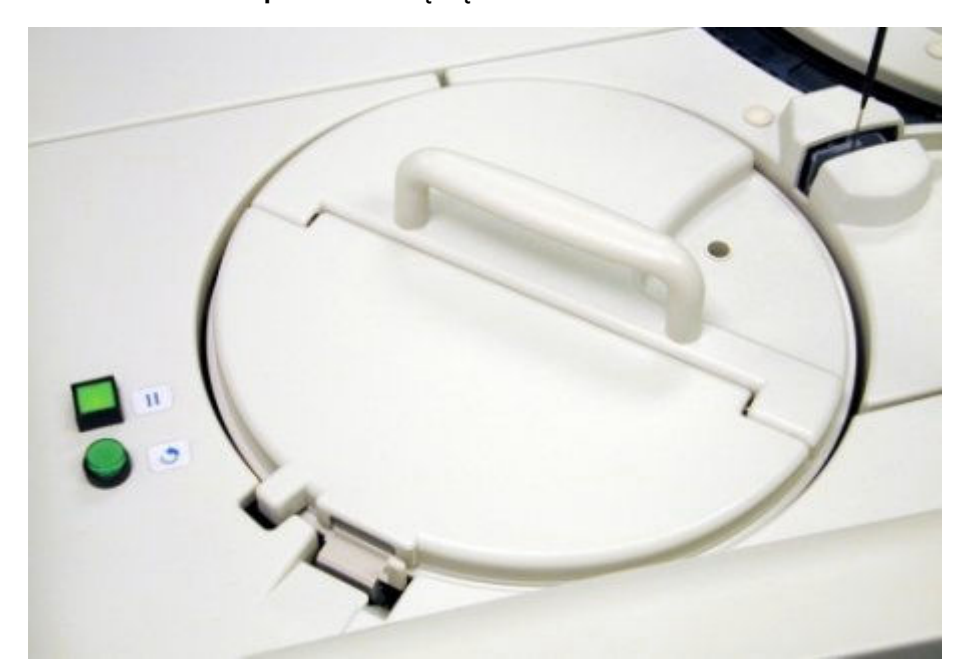

- 4. Naciśnij klawisz **przesuwu karuzeli z próbkami** (okrągły), aby przesunąć karuzelę z próbkami i uzyskać dostęp do żądanej pozycji.
- 5. Wyjmij próbki z karuzeli.
- 6. Usuń kubeczki na próbki do zbiornika na odpady zakaźne.
- 7. Schowaj pozostałe próbki zgodnie z wytycznymi laboratorium.
- 8. Zamknij pokrywę karuzeli z próbkami, dociskając ją, aż do zatrzaśnięcia.

**UWAGA:** Badanie zostanie wznowione wyłącznie wtedy, gdy pokrywa karuzeli z próbkami zostanie zamknięta.

9. Zamknij pokrywę modułu roboczego.

*Patrz też...*

- *[Karuzela próbkowa i lampki wskaźnikowe \(c8000\)](#page-132-0)*, strona 1-57
- *[Karuzela próbkowa i lampki wskaźnikowe \(c16000\)](#page-151-0)*, strona 1-76

### <span id="page-918-0"></span>**Rozładuj próbki (podajnik SSH)**

Wykonaj poniższą procedurę w celu wyładowania statywów z próbkami i próbek, gdy taśma rozładunkowa podajnika SSH (standardowy podajnik próbek) jest pełna lub gdy próbki nie są dłużej potrzebne w systemie.

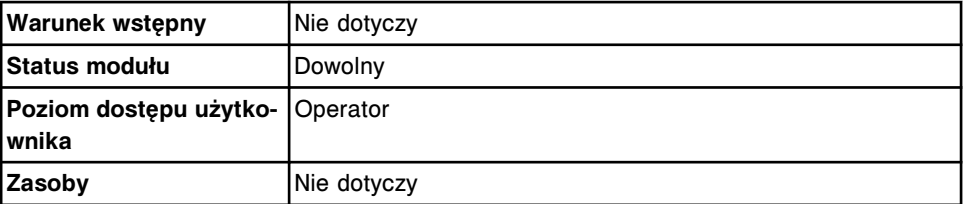

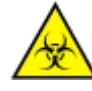

**UWAGA: ZAGROŻENIA biologiczne.** Jest to czynność lub obszar, gdzie użytkownik może być narażony na kontakt z materiałami potencjalnie zakaźnymi. Patrz *[Zagrożenia biologiczne](#page-1100-0)*, strona 8-5.

**WAŻNE:** Podczas wyładowywania i przenoszenia statywów z próbkami należy uważać, by próbki nie wylały się z kubeczków i/lub probówek.

W celu wyładowania próbek:

- 1. Unieś ostrożnie statyw z próbkami i zdejmij go z taśmy rozładunkowej.
- 2. Wyjmij próbki ze statywu z próbkami.
- 3. Usuń kubeczki na próbki do zbiornika na odpady zakaźne.
- 4. Schowaj pozostałe próbki zgodnie z wytycznymi laboratorium.

### *Patrz też...*

• *[Standardowy podajnik próbek - SSH \(i2000\)](#page-243-0)*, strona 1-168

### **Rozładuj próbki (podajnik próbek karuzeli LAS)**

Wykonaj poniższą procedurę w celu rozładowania podajnika próbek karuzeli LAS (system zautomatyzowany) i wyładowania próbek, gdy nie są dłużej potrzebne w systemie.

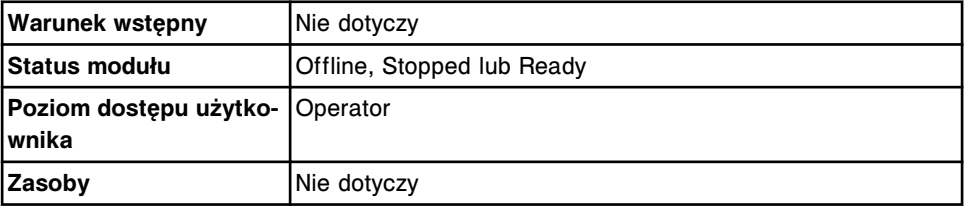

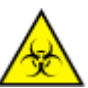

**UWAGA: ZAGROŻENIA biologiczne.** Jest to czynność lub obszar, gdzie użytkownik może być narażony na kontakt z materiałami potencjalnie zakaźnymi. Patrz *[Zagrożenia biologiczne](#page-1100-0)*, strona 8-5.

**WAŻNE:** Podczas wyładowywania i przenoszenia próbek należy uważać, by próbki nie wylały się z kubeczków i/lub probówek.

W celu wyładowania próbek:

1. Otwórz pokrywę karuzeli LAS, a następnie delikatnie podnieś karuzelę LAS, unosząc ją nad platformą karuzeli.

**UWAGA:** Możliwe jest wyjęcie próbek z karuzeli z próbkami LAS bez wyjmowania karuzeli z podajnika. Naciśnij klawisz **przesuwu karuzeli** na wbudowanej klawiaturze podajnika, aby przesunąć karuzelę z próbkami LAS i udostępnić wszystkie pozycje.

- 2. Wyjmij próbki z karuzeli.
- 3. Usuń kubeczki na próbki do zbiornika na odpady zakaźne.
- 4. Schowaj pozostałe próbki zgodnie z wytycznymi laboratorium.

### *Patrz też...*

• *[Podajnik próbek karuzeli LAS \(i2000\)](#page-246-0)*, strona 1-171

# <span id="page-920-0"></span>**Przeglądanie, powtórki i uwalnianie wyników badań pacjentów i kontroli jakości**

Po zakończeniu badań próbek pobranych od pacjentów oraz kontroli jakości możliwe jest wyświetlenie wyników w celu ustalenia, czy można uwolnić wyniki czy też należy powtórzyć badania.

Przeglądanie, powtórki i uwalnianie wyników badań próbek pacjentów oraz kontroli jakości obejmuje następujące zagadnienia:

- *Przeglądanie i uwalnianie wyników badań próbek pobranych od pacjentów*, strona 5-303
- *[Przeglądanie i uwalnianie wyników kontroli jakości](#page-939-0)*, strona 5-322
- *[Przeglądanie wyników powtórek badań pacjentów, kontroli jakości oraz badań](#page-956-0) [odrzuconych](#page-956-0)*, strona 5-339

# **Przeglądanie i uwalnianie wyników badań próbek pobranych od pacjentów**

Należy sprawdzić wyniki badań próbek pobranych od pacjentów, aby stwierdzić, czy konieczne jest powtórzenie badania lub czy można uwolnić lub skasować wyniki.

Przeglądanie i uwalnianie wyników badań próbek pobranych od pacjentów obejmuje następujące zagadnienia:

- *Ekran przeglądania wyników (Results review)*, strona 5-303
- *[Opisy flag wyników próbek pobranych od pacjentów](#page-922-0)*, strona 5-305
- *[Procedury ekran przeglądania wyników \(Results review\)](#page-924-0)*, strona 5-307
- *[Okna ekran przeglądania wyników \(Results review\)](#page-932-0)*, strona 5-315

# **Ekran przeglądania wyników (Results review)**

Na ekranie tym można wyświetlić informacje dotyczące nieuwolnionych wyników badań próbek pobranych pacjentów, takie jak:

- położenie próbki określone przez numer identyfikacyjny statywu/pozycję, numer identyfikacyjny karuzeli/pozycję lub położenie w nośniku LAS;
- nazwa i numer identyfikacyjny próbki;
- nazwa oznaczenia i wynik;
- flagi i kody.

Można także uwolnić lub usunąć wynik i za pomocą odpowiedniego okna:

- znaleźć informacje o określonych badaniach w oparciu o zdefiniowane kryteria wyszukiwania;
- wydrukować raport z wartościami absorbancji (Absorbance Data), raport o pacjencie (Patient), raport ze szczegółowymi informacjami o wyniku (Result Details), raport z listą wyników (Results List) oraz raport o próbkach (Sample);
- wyświetlić szczegółowe informacje dotyczące wyników;
- dodać komentarza do wyniku;
- wykonać powtórkę badania.

Gdy brak miejsca na ekranie lub w oknie nie pozwala na wyświetlenie wszystkich danych, wyświetla się znak (...). Wyświetl okno z aktualną konfiguracją, aby przejrzeć wszystkie dane.

Informacje na temat uwolnionych wyników, patrz *[Ekran z zapamiętanymi](#page-961-0) [wynikami \(Stored results\)](#page-961-0)*, strona 5-344.

mm i n min e Results Overview Orders CC-Cal Exceptions System Reagents **Supplies Results review** System time: 1151  $11af53$  $C/P$ sp NAM ASSAY **RESULT** FLAG cone Schultz, Fredric í, P300/3 \$10013 HDL 42 mg/dl. Ļ, P100 (3) **SIDNER** Schultz, Fredric **Chri** 269 mg/dl. **HIGH** P300/4 **SID014** Lopez, Maria 43 mg/dl. HIGH Ń. Urea **SIDNES** Jackson, Wilma 12.33 ug/dl. P288 / 4 rra HIGH ſκ. 510014 Lopez, Maria 'n. P300/4 3.8 mo/di. Phos **SIDNER** Jackson, Wilma 1.1783 utilized P200 / 4 **TSH** P200 / 4 **SIDNES** Jackson, Wilma Proges 13.9 ng/ml ä, P300/3 **SID013** Schultz, Fredric Glu 278 mg/dl HIGH P38075 **SIDD15** Patel, Amar Trig 380 mg/dl. HIGH ÿ. P200 / 4 **SIDNES NBGH** Jackson, Wilma FT4 1.58 ng/dL Jackson, Wilma P200 / 4 **SIDNES** TB<sub>3</sub> 1.48 ng/ml P200 / 4 **SIDDES** Jackson, Wilma Profacti 5.15 ng/ml P300/5 **SID015** Patel, Amar TP 7.0 g/dl. ť **CALLER** Exit

*Ilustracja 5.72: Ekran przeglądania wyników*

Aby zapoznać się z opisami tych pól, patrz *[Opisy pól na ekranie przeglądania](#page-2477-0) [wyników \(Results review\)](#page-2477-0)*, strona E-50.

Informacje na ekranie przeglądania wyników domyślnie uporządkowane są według czasu, kiedy wygenerowany został dany wynik, od najnowszego do najstarszego.

W celu uporządkowania kolumn na tym ekranie według określonej kolejności wybierz żądany nagłówek kolumny. Informacje sortowane są jak opisano w poniższej tabeli.

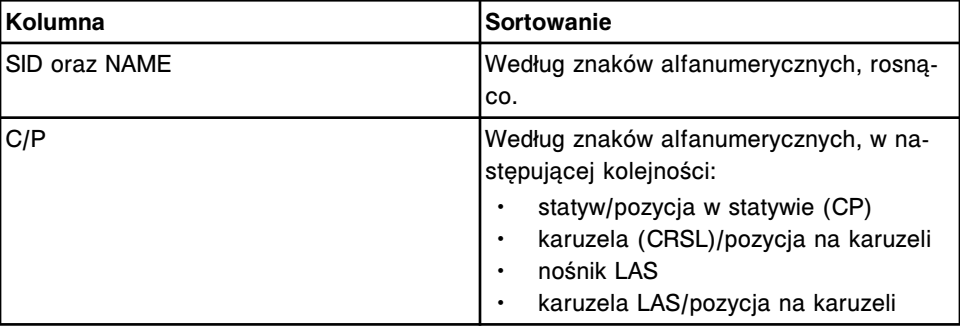

<span id="page-922-0"></span>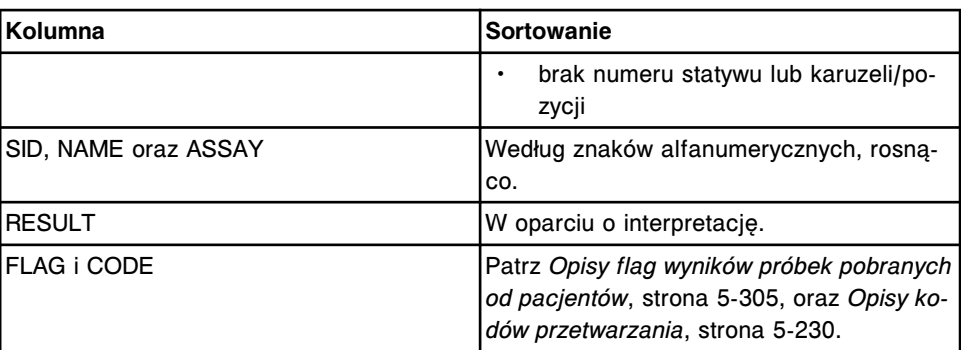

Aby wyświetlić ten ekran, patrz *Przejdź do ekranu przeglądania wyników (Results review)*, strona 5-305.

### *Powiązane procedury...*

- *[Wyświetl wszystkie wyniki badań próbek od pacjentów](#page-924-0)*, strona 5-307
- *[Znajdź wybrany wynik badania próbki pacjenta](#page-925-0)*, strona 5-308
- *[Wydrukuj raport](#page-1032-0)*, strona 5-415
- *[Wyświetl szczegółowe informacje o wyniku badania próbki pacjenta](#page-926-0)*, strona 5-309
- *[Dodaj komentarz do wyniku badania próbki pacjenta](#page-927-0)*, strona 5-310
- *[Wyświetl wykres reakcji i wartości absorbancji dla danego wyniku \(c](#page-928-0) System)*, strona 5-311
- *[Wykonaj powtórkę badania pacjenta](#page-929-0)*, strona 5-312
- *[Usuń wynik badania próbki pacjenta](#page-931-0)*, strona 5-314
- *[Uwolnij wynik badania próbki pacjenta](#page-932-0)*, strona 5-315
- *[Anuluj oczekującą transmisję danych](#page-1047-0)*, strona 5-430

### **Przejdź do ekranu przeglądania wyników (Results review)**

Wykonaj poniższą procedurę w celu wyświetlenia ekranu przeglądania wyników.

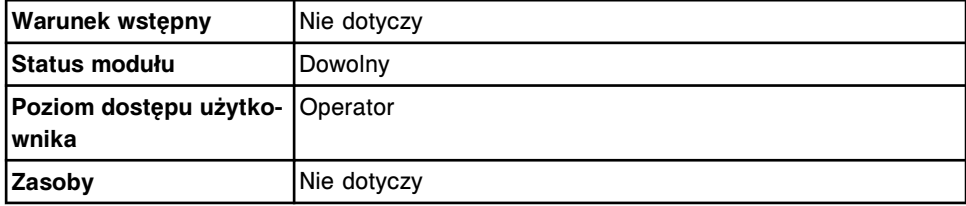

Aby przejść do ekranu przeglądania wyników:

Wybierz **Results** z paska menu, a następnie wybierz **Results review**.

Wyświetli się ekran przeglądania wyników.

### *Patrz też...*

- *[Ekran przeglądania wyników \(Results review\)](#page-920-0)*, strona 5-303
- *Opisy flag wyników próbek pobranych od pacjentów*, strona 5-305
- *[Opisy kodów przetwarzania](#page-847-0)*, strona 5-230

### **Opisy flag wyników próbek pobranych od pacjentów**

Flagi stanowią dodatkowe informacje o wyniku i wskazują, że może być konieczne dokonanie przeglądu wyników. Jeśli dany wynik badań próbki pacjenta jest oznaczony flagą, dane na ekranie przeglądania wyników (Results review) oraz ekranie z zapamiętanymi wynikami (Stored results) wyświetlają się na czerwono. System w razie potrzeby wyświetla jedną lub więcej z poniższych flag dla wyniku testu. Po wybraniu nagłówka kolumny FLAG, flagi są sortowane w następującej kolejności.

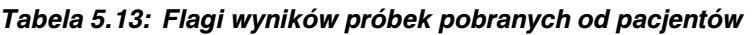

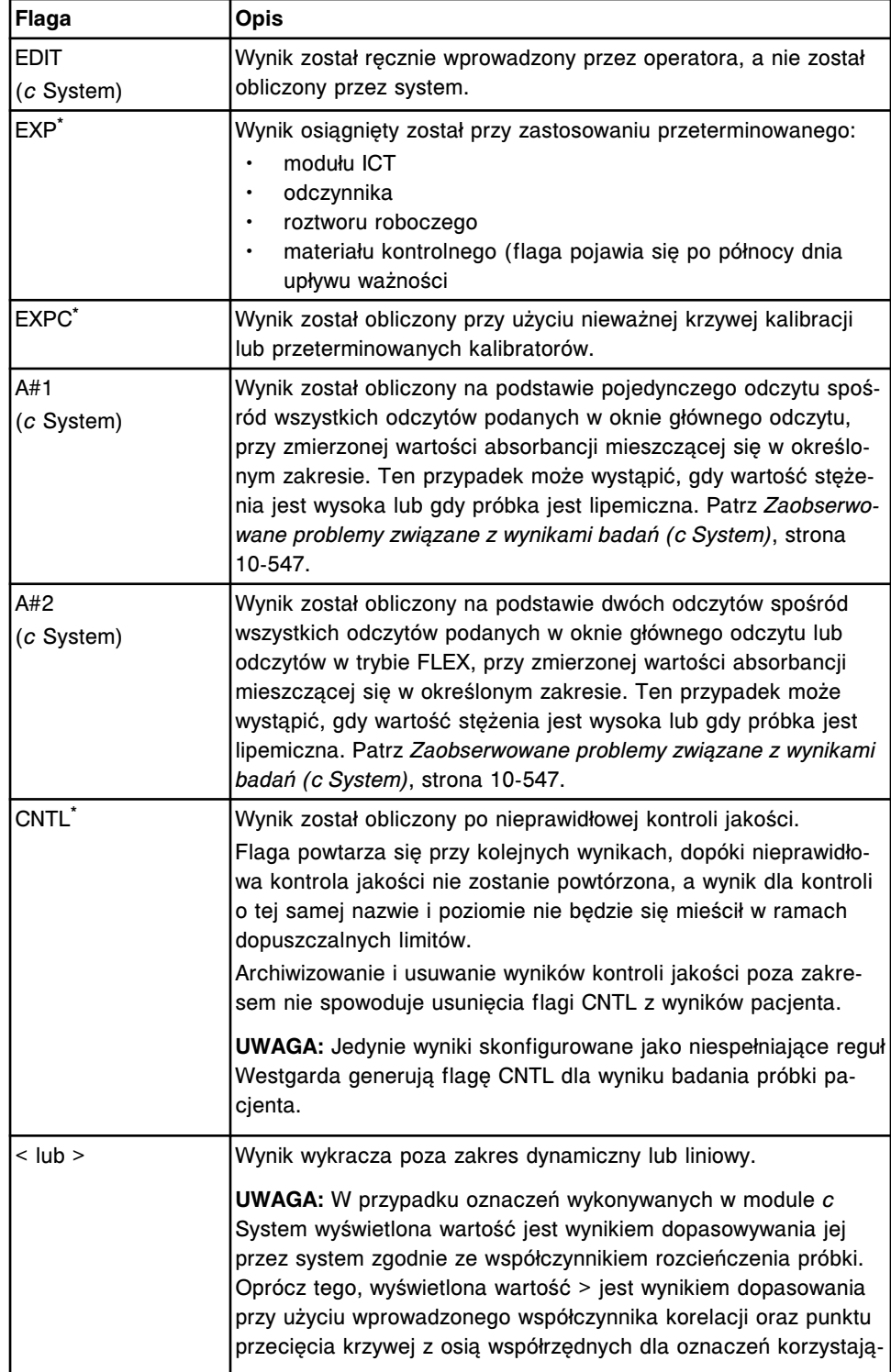

<span id="page-924-0"></span>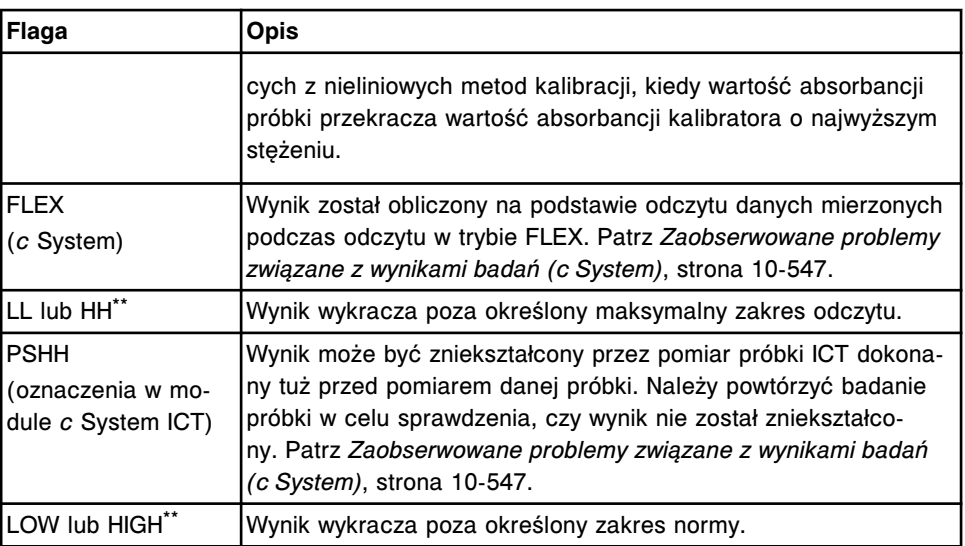

\* Wskazuje przeniesienie tych flag z pomiaru bezpośredniego wymaganego do wyznaczenia parametru wyliczanego.

\*\* Wskazuje, że wynik zaokrąglono do miejsca po przecinku określonego dla danego testu, a następnie sprawdzono, czy mieści się on w wyznaczonym zakresie.

### **Procedury - ekran przeglądania wyników (Results review)**

Korzystając z ekranu przeglądania wyników i powiązanych okien, można wykonać następujące procedury:

- *Wyświetl wszystkie wyniki badań próbek od pacjentów*, strona 5-307
- *[Znajdź wybrany wynik badania próbki pacjenta](#page-925-0)*, strona 5-308
- *[Wyświetl szczegółowe informacje o wyniku badania próbki pacjenta](#page-926-0)*, strona 5-309
- *[Dodaj komentarz do wyniku badania próbki pacjenta](#page-927-0)*, strona 5-310
- *[Wyświetl wykres reakcji i wartości absorbancji dla danego wyniku \(c](#page-928-0) System)*, strona 5-311
- *[Wykonaj powtórkę badania pacjenta](#page-929-0)*, strona 5-312
- *[Usuń wynik badania próbki pacjenta](#page-931-0)*, strona 5-314
- *[Uwolnij wynik badania próbki pacjenta](#page-932-0)*, strona 5-315

### **Wyświetl wszystkie wyniki badań próbek od pacjentów**

Wykonaj poniższą procedurę w celu wyświetlenia ekranu przeglądania wyników. Korzystając z tego ekranu, można wyświetlić informacje dotyczące nieuwolnionych wyników badań próbek pobranych od pacjentów.

Aby wyświetlić informacje o uwolnionych wynikach badań próbek pobranych od pacjentów, patrz *[Wyświetl wszystkie zapamiętane wyniki badań próbek pacjenta](#page-964-0)*, strona 5-347.

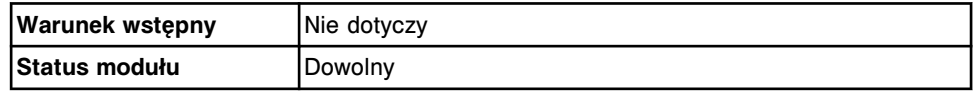

<span id="page-925-0"></span>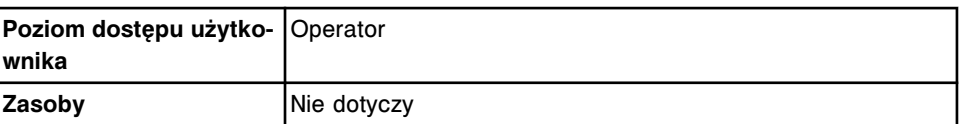

W celu wyświetlenia wszystkich wyników badań próbek pobranych od pacjentów:

Wybierz **Results** z paska menu, a następnie wybierz **Results review**.

Wyświetli się ekran przeglądania wyników.

### *Patrz też...*

- *[Ekran przeglądania wyników \(Results review\)](#page-920-0)*, strona 5-303
- *[Opisy flag wyników próbek pobranych od pacjentów](#page-922-0)*, strona 5-305
- *[Opisy kodów przetwarzania](#page-847-0)*, strona 5-230

### **Znajdź wybrany wynik badania próbki pacjenta**

Wykonaj poniższą procedurę w celu znalezienia określonych nieuwolnionych wyników badań próbek pobranych od pacjentów poprzez podanie kryteriów wyszukiwania w jednym lub więcej polach.

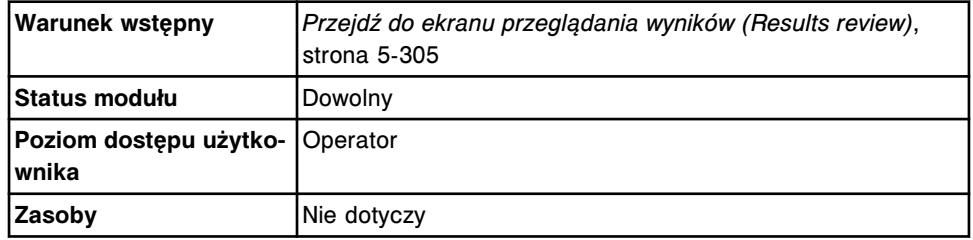

W celu wyszukania określonego wyniku badań próbek od pacjentów:

1. Wybierz klawisz **F3 - Find** na ekranie przeglądania wyników (Results review).

Wyświetli się okno opcji wyszukiwania (Find options).

2. Wybierz i/lub podaj kryteria wyszukiwania. Można zawęzić wyniki wyszukiwania, podając/zaznaczając więcej kryteriów.

**UWAGA:** Nie należy wpisywać kilku dat podczas wyszukiwania określonego przedziału czasu.

Dzięki opcji szukania z użyciem znaków wieloznacznych, można wprowadzić część szukanego hasła zakończonego gwiazdką (\*), aby rozpocząć wyszukiwanie, jeśli użytkownik nie zna całego hasła. Wieloznaczny symbol gwiazdki (\*) można stosować we wszystkich polach, z wyjątkiem pozycji (P).

Przykład: Jeśli użytkownik wpisze numer 123\* w polu numeru identyfikacyjnego próbki (SID), wyświetlone zostaną wszystkie wyniki badań rozpoczynające się od 123. Wyświetlona lista może zawierać numery 12345, 12346 i 12347.

3. Wybierz **Done**, aby rozpocząć wyszukiwanie.

W pasku tytułowym na ekranie przeglądania wyników (Results review) wyświetli się tekst "Search results:" (wyniki wyszukiwania).

**UWAGA:** Wybierz klawisz **odśwież**, aby wyświetlić wszystkie wpisy.

### <span id="page-926-0"></span>*Patrz też...*

- *[Ekran przeglądania wyników \(Results review\)](#page-920-0)*, strona 5-303
- *[Okno opcji wyszukiwania \(Find options\) na ekranie przeglądania wyników](#page-933-0) [\(Results review\)](#page-933-0)*, strona 5-316
- *[Opisy flag wyników próbek pobranych od pacjentów](#page-922-0)*, strona 5-305
- *[Opisy kodów przetwarzania](#page-847-0)*, strona 5-230

### **Wyświetl szczegółowe informacje o wyniku badania próbki pacjenta**

Wykonaj poniższą procedurę w celu wyświetlenia okna szczegółowych informacji o wyniku (Details for result). Korzystając z tego okna, można wyświetlić szczegółowe informacje o nieuwolnionych wynikach badań próbek od pacjentów i dodawać komentarze.

Aby wyświetlić wykres reakcji oraz wartości absorbancji dla wyników badań próbek pobranych od pacjentów, patrz *[Wyświetl wykres reakcji i wartości](#page-928-0) [absorbancji dla danego wyniku \(c](#page-928-0) System)*, strona 5-311.

Aby wyświetlić informacje o uwolnionych wynikach badań próbek pobranych od pacjentów, patrz *[Wyświetl szczegółowe informacje o zapamiętanych wynikach](#page-965-0) [badań próbek pacjenta](#page-965-0)*, strona 5-348.

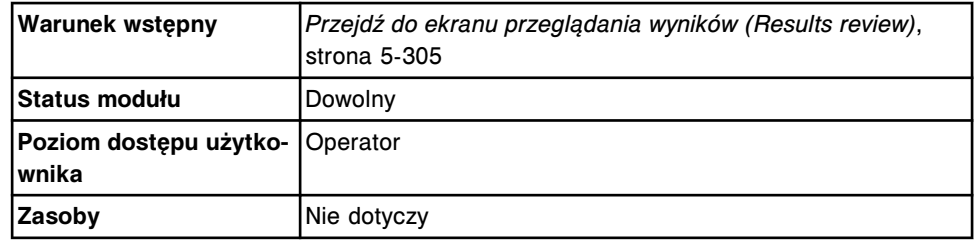

W celu wyświetlenia szczegółowych informacji o wynikach badań próbek pacjentów:

- 1. Wybierz żądany(e) wynik(i) z tabeli na ekranie przeglądania wyników (Results review) lub wybierz klawisz **F2 - Select all**, aby zaznaczyć wszystko.
- 2. Wybierz klawisz **F5 Details**.

Wyświetli się okno szczegółowych informacji o wyniku (Details for result).

- 3. Za pomocą klawiszy **poprzedni/następny** dokonaj wyboru wyświetlanego wyniku, jeśli zaznaczono więcej niż jeden. *(opcjonalnie)*
- 4. Wybierz **Done**, aby wrócić do ekranu przeglądania wyników.

- *[Ekran przeglądania wyników \(Results review\)](#page-920-0)*, strona 5-303
- *[Okno szczegółowych informacji o wyniku \(Details for result\) na ekranie](#page-934-0) [przeglądania wyników \(Results review\) - widok z parametrem wyliczanym](#page-934-0)*, strona 5-317
- *[Okno szczegółowych informacji o wyniku \(Details for result\) na ekranie](#page-934-0) [przeglądania wyników \(Results review\) - widok z danymi liczbowymi](#page-934-0) (c [System\)](#page-934-0)*, strona 5-317
- <span id="page-927-0"></span>• *[Okno szczegółowych informacji o wyniku \(Details for result\) na ekranie](#page-935-0) [przeglądania wyników \(Results review\) - oznaczenie fotometryczne - widok](#page-935-0) [z wykresem \(c](#page-935-0) System)*, strona 5-318
- *[Okno szczegółowych informacji o wyniku \(Details for result\) na ekranie](#page-936-0) [przeglądania wyników \(Results review\) - widok ze wskaźnikiem interferencji](#page-936-0) [próbki \(c](#page-936-0) System)*, strona 5-319
- *[Okno szczegółowych informacji o wyniku \(Details for result\) na ekranie](#page-937-0) [przeglądania wyników \(Results review\) \(i](#page-937-0) System)*, strona 5-320
- *[Opisy flag wyników próbek pobranych od pacjentów](#page-922-0)*, strona 5-305
- *[Opisy kodów przetwarzania](#page-847-0)*, strona 5-230

### **Dodaj komentarz do wyniku badania próbki pacjenta**

Wykonaj poniższą procedurę w celu dodania komentarza do nieuwolnionego wyniku badania próbki pacjenta.

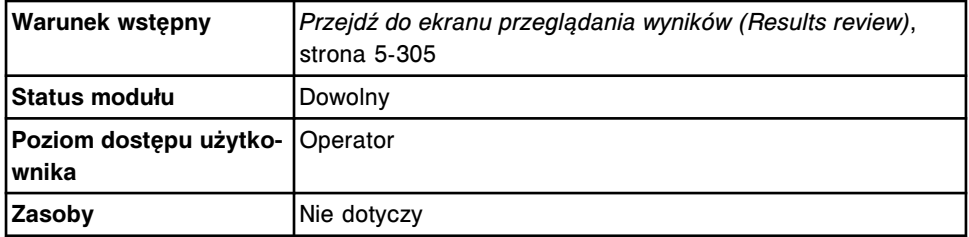

W celu dodania komentarza do wyniku badania próbki pacjenta:

- 1. Wybierz żądany(e) wynik(i) z tabeli na ekranie przeglądania wyników (Results review) lub wybierz klawisz **F2 - Select all**, aby zaznaczyć wszystko.
- 2. Wybierz klawisz **F5 Details**.

Wyświetli się okno szczegółowych informacji o wyniku (Details for result).

- 3. Wpisz komentarz w polu **Comment**.
- 4. Za pomocą klawiszy **poprzedni/następny** przejdź do kolejnych wyników, jeśli zaznaczono więcej niż jeden, a następnie wprowadź komentarz dla każdego z nich. *(opcjonalnie)*
- 5. Wybierz **Done**, aby zachować zmiany.

- *[Ekran przeglądania wyników \(Results review\)](#page-920-0)*, strona 5-303
- *[Okno szczegółowych informacji o wyniku \(Details for result\) na ekranie](#page-934-0) [przeglądania wyników \(Results review\) - widok z parametrem wyliczanym](#page-934-0)*, strona 5-317
- *[Okno szczegółowych informacji o wyniku \(Details for result\) na ekranie](#page-934-0) [przeglądania wyników \(Results review\) - widok z danymi liczbowymi](#page-934-0) (c [System\)](#page-934-0)*, strona 5-317
- *[Okno szczegółowych informacji o wyniku \(Details for result\) na ekranie](#page-936-0) [przeglądania wyników \(Results review\) - widok ze wskaźnikiem interferencji](#page-936-0) [próbki \(c](#page-936-0) System)*, strona 5-319

<span id="page-928-0"></span>• *[Okno szczegółowych informacji o wyniku \(Details for result\) na ekranie](#page-937-0) [przeglądania wyników \(Results review\) \(i](#page-937-0) System)*, strona 5-320

# **Wyświetl wykres reakcji i wartości absorbancji dla danego wyniku (***c* **System)**

Wykonaj poniższą procedurę w celu wyświetlenia wykresu reakcji i wartości absorbancji dla danego wyniku.

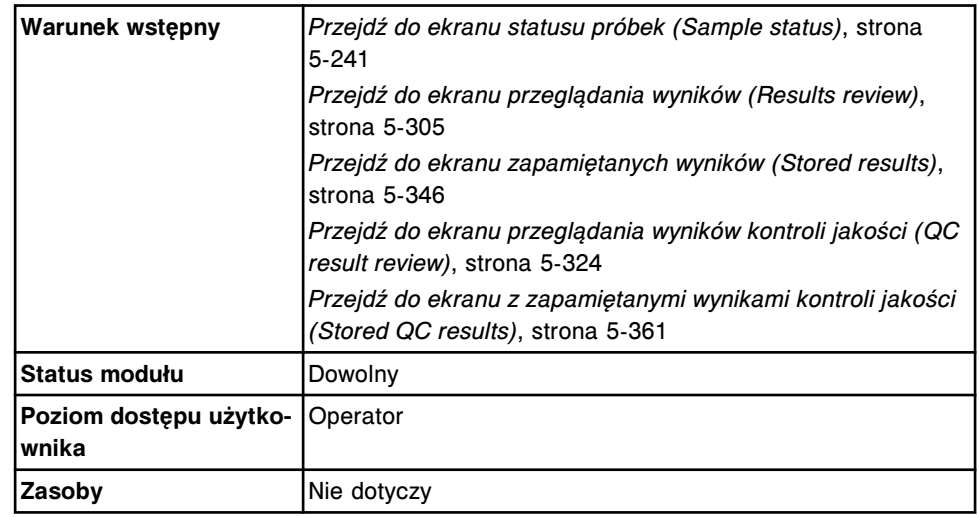

W celu wyświetlenia wykresu reakcji oraz danych absorbancji dla danego wyniku:

- 1. Wybierz żądany wynik testu fotometrycznego na odpowiednim ekranie lub wybierz klawisz **F2 - Select all**, aby zaznaczyć wszystko.
- 2. Wybierz klawisz **F5 Details**.

Wyświetli się widok z danymi liczbowymi testu fotometrycznego w oknie szczegółowych informacji o wyniku (Details for result).

3. Wybierz klawisz **wykresu**.

Wyświetli się widok z wykresem testu fotometrycznego w oknie szczegółowych informacji o wyniku (Details for result).

4. Wpisz żądany zakres skali osi Y w polu **Y axis scale**, a następnie wybierz **Rescale**, aby zmienić skalę wartości absorbancji. *(opcjonalnie)*

Wyświetli się zaktualizowany widok z wykresem reakcji.

5. Wybierz **Done**, aby wrócić do poprzedniego ekranu.

Zmiany skali osi Y nie są zapisywane.

- *[Ekran statusu próbek \(Sample status\)](#page-856-0)*, strona 5-239
- *[Ekran przeglądania wyników \(Results review\)](#page-920-0)*, strona 5-303
- *[Ekran z zapamiętanymi wynikami \(Stored results\)](#page-961-0)*, strona 5-344
- *[Ekran przeglądania wyników kontroli jakości \(QC result review\)](#page-940-0)*, strona 5-323
- *[Ekran z zapamiętanymi wynikami kontroli jakości \(Stored QC results\)](#page-976-0)*, strona 5-359
- <span id="page-929-0"></span>• *[Okno szczegółowych informacji o wyniku \(Details for result\) na ekranie](#page-934-0) [przeglądania wyników \(Results review\) - widok z danymi liczbowymi](#page-934-0) (c [System\)](#page-934-0)*, strona 5-317
- *[Okno szczegółowych informacji o wyniku \(Details for result\) na ekranie](#page-935-0) [przeglądania wyników \(Results review\) - oznaczenie fotometryczne - widok](#page-935-0) [z wykresem \(c](#page-935-0) System)*, strona 5-318
- *[Okno szczegółowych informacji o wyniku kontroli jakości \(Details for QC](#page-951-0) [result\) na ekranie przeglądania wyników kontroli jakości \(QC result review\)](#page-951-0) [- widok z danymi liczbowymi \(c](#page-951-0) System)*, strona 5-334
- *[Okno szczegółowych informacji o wyniku kontroli jakości \(Details for QC](#page-952-0) [result\) na ekranie przeglądania wyników kontroli jakości \(QC result review\)](#page-952-0) [- oznaczenie fotometryczne - widok z wykresem \(c](#page-952-0) System)*, strona 5-335
- *[Okno szczegółowych informacji o wyniku \(Details for result\) na ekranie](#page-971-0) [z zapamiętanymi wynikami \(Stored results\) - widok z danymi liczbowymi](#page-971-0) (c [System\)](#page-971-0)*, strona 5-354
- *[Okno szczegółowych informacji o wyniku \(Details for result\) na ekranie z](#page-972-0) [zapamiętanymi wynikami \(Stored results\) - oznaczenie fotometryczne - widok](#page-972-0) [z wykresem \(c](#page-972-0) System)*, strona 5-355
- *[Okno szczegółowych informacji o wyniku kontroli jakości \(Details for QC](#page-985-0) [result\) na ekranie z zapamiętanymi wynikami kontroli \(Stored QC results\)](#page-985-0)  [widok z danymi liczbowymi \(c](#page-985-0) System)*, strona 5-368
- *[Okno szczegółowych informacji o wyniku kontroli jakości \(Details for QC](#page-985-0) [result\) na ekranie z zapamiętanymi wynikami kontroli jakości \(Stored QC](#page-985-0) [results\) - oznaczenie fotometryczne - widok z wykresem \(c](#page-985-0) System)*, strona 5-368

# **Wykonaj powtórkę badania pacjenta**

Przeprowadź niniejszą procedurę w celu wykonania powtórki badania pacjenta lub badania odrzuconego. Jeśli konieczne jest przeprowadzenie dodatkowych testów, należy stworzyć nowe zlecenie. Patrz *[Zleć dodatkowe badanie próbki](#page-822-0) [pacjenta](#page-822-0)*, strona 5-205.

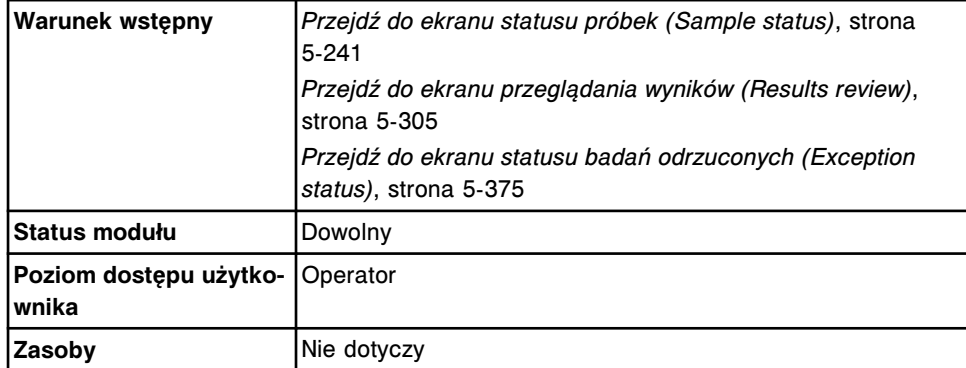

**UWAGA:** W celu zlecenia powtórki oznaczenia z parametrem wyliczanym wykonaj jedną z następujących czynności:

• Wybierz tylko parametr wyliczany. System automatycznie zleca wykonanie powtórki pomiarów wymaganych do przeprowadzenia obliczeń, lecz nie uwalnia ani nie raportuje wyników.

Oznaczenia składowe w niektórych oznaczeniach z parametrem wyliczanym, instalowanych z płyty (numery oznaczeń 3000 - 3999), nie mogą być

automatycznie zlecane przez system i muszą być zlecane osobno. Szczegółowe wymogi dla danego oznaczenia opisano w ulotce z opisem testu *i* System.

- Wybierz parametr wyliczany i żądaną(e) wartość(ci) mierzoną(e) do powtórki badania. System wykorzystuje istniejące, ważne wyniki badań składowych do wykonania obliczenia. System uwalnia i raportuje wyniki, które nie zostały automatycznie zlecone przez system.
- Wybierz parametr wyliczany i wszystkie wartości mierzone niezbędne do jego wyliczenia. System uwalnia i raportuje wszystkie wyniki.

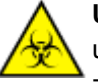

**UWAGA: ZAGROŻENIA biologiczne.** Jest to czynność lub obszar, gdzie użytkownik może być narażony na kontakt z materiałami potencjalnie zakaźnymi. Patrz *[Zagrożenia biologiczne](#page-1100-0)*, strona 8-5.

W celu powtórzenia badania pacjenta:

- 1. Odzyskaj pierwotną próbkę i sprawdź, czy:
	- Objętość jest odpowiednia. Patrz *[Wymogi dotyczące objętości próbki](#page-866-0)*, strona 5-249.
	- Stopień czystości próbki jest możliwy do zaakceptowania. Patrz *[Czystość próbki](#page-870-0)*, strona 5-253.
- 2. Ustaw próbkę z powrotem na jej właściwą pozycję.
- 3. Wybierz żądany(e) test(y) na odpowiednim ekranie.
- 4. Wybierz jedną z poniższych opcji:
	- **F6 Rerun** na ekranie przeglądania wyników (Results review) lub statusu badań odrzuconych (Exception status).
	- **F7 Rerun** na ekranie status próbki (Sample status).

Wyświetli się okno opcji powtórek badań (Rerun options).

- 5. Podaj żądane opcje powtórek oznaczeń. *(opcjonalnie)*
	- a. Wybierz przycisk **carrier** (statyw) lub **carousel** (karuzela), a następnie wprowadź nr ID statywu lub karuzeli w polu **C**, jeśli się pojawi.
	- b. Wpisz numer pozycji w polu **P**.

**UWAGA:** W przypadku próbek opatrzonych kodem paskowym wykonanie kroków 5a i 5b nie jest wymagane.

c. Usuń wartości powtórek, które nie są wymagane, a następnie wpisz liczbę powtórek dla żądanego rozcieńczenia w polu **Dilution protocols/ number of replicates**.

**UWAGA:** Nie wszystkie badania można wykonywać za pomocą protokołu automatycznego rozcieńczania. Patrz dokumentacja wytwórcy odczynników zawierająca opis testu (np. ulotka do zestawu odczynników lub arkusz aplikacyjny odczynnika).

d. Wybierz opcję **Module selection: Manual**, a następnie zaznacz odpowiedni(e) moduł(y) w celu pominięcia automatycznie zaplanowanych zadań modułu (analizator wielomodułowy *i* System). **UWAGA:** Ręczna zmiana ustawień programu planowania zadań modułu może wpłynąć na ogólną wydajność.

- <span id="page-931-0"></span>e. Za pomocą klawiszy **poprzedni/następny** przejdź do kolejnych oznaczeń, jeśli zaznaczono więcej niż jedno, a następnie powtórz kroki od 5a do 5d dla każdego z nich. *(opcjonalnie)*
- 6. Wybierz **Done**, aby zapisać zmiany i zaplanować powtórkę.

Badania przeznaczone do powtórnego wykonania wyświetlić można na ekranach statusu: zleceń (Order status), powtórek oznaczeń (Rerun status) i próbek (Sample status). Do testu zostaje przypisany kod R (kod powtórki oznaczenia).

**UWAGA:** Jeśli próbka nadal znajduje się w podajniku RSH (zautomatyzowany podajnik próbek), a podajnik RSH jest tak skonfigurowany, aby automatycznie ponownie ustawiał próbki do powtórek oznaczeń, system automatycznie ponownie ustawia i pobiera próbki.

Aby wydrukować raport z listą zleceń, patrz *[Wydrukuj raport z listą zleceń \(Order](#page-1035-0) [List\)](#page-1035-0)*, strona 5-418.

### *Patrz też...*

- *[Ekran statusu próbek \(Sample status\)](#page-856-0)*, strona 5-239
- *[Ekran przeglądania wyników \(Results review\)](#page-920-0)*, strona 5-303
- *[Ekran statusu badań odrzuconych \(Exception status\)](#page-990-0)*, strona 5-373
- *[Okno opcji powtórek \(Rerun options\) na ekranie badań pacjenta](#page-938-0)*, strona 5-321
- *[Załadunek próbek \(podajnik RSH\)](#page-870-0)*, strona 5-253
- *[Załadunek próbek \(karuzela z próbkami c8000/c16000\)](#page-885-0)*, strona 5-268
- *[Załadunek próbek \(podajnik SSH\)](#page-888-0)*, strona 5-271
- *[Załadunek próbek \(podajnik próbek karuzeli LAS i2000\)](#page-898-0)*, strona 5-281

### **Usuń wynik badania próbki pacjenta**

Wykonaj poniższą procedurę w celu usunięcia wyników badań próbek pobranych od pacjenta, niespełniających wymogów dotyczących uwalniania wyników.

**UWAGA:** Po zaznaczeniu pola **Restrict deletion** procedura ta może zostać wykonana wyłącznie przez administratora systemu.

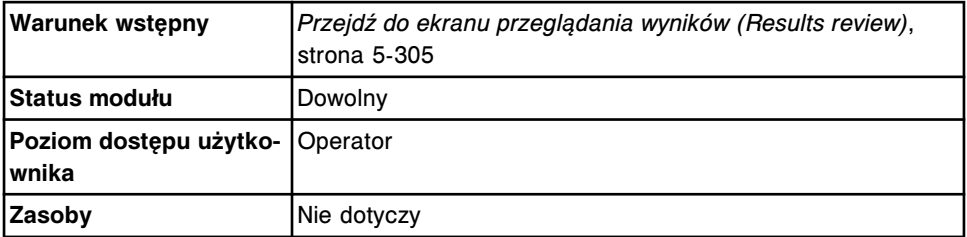

W celu usunięcia wyniku badania próbki pacjenta:

- 1. Wybierz żądany(e) wynik(i) z tabeli na ekranie przeglądania wyników (Results review) lub wybierz klawisz **F2 - Select all**, aby zaznaczyć wszystko.
- 2. Wybierz **F7 Delete**.

Wyświetli się komunikat potwierdzenia.

<span id="page-932-0"></span>3. Wybierz **OK**, aby usunąć dany(e) wynik(i).

### *Patrz też...*

- *[Ekran przeglądania wyników \(Results review\)](#page-920-0)*, strona 5-303
- *[Ekran z zapamiętanymi wynikami \(Stored results\)](#page-961-0)*, strona 5-344

### **Uwolnij wynik badania próbki pacjenta**

Wykonaj poniższą procedurę w celu uwolnienia przeanalizowanego wyniku badania próbki pobranej od pacjenta.

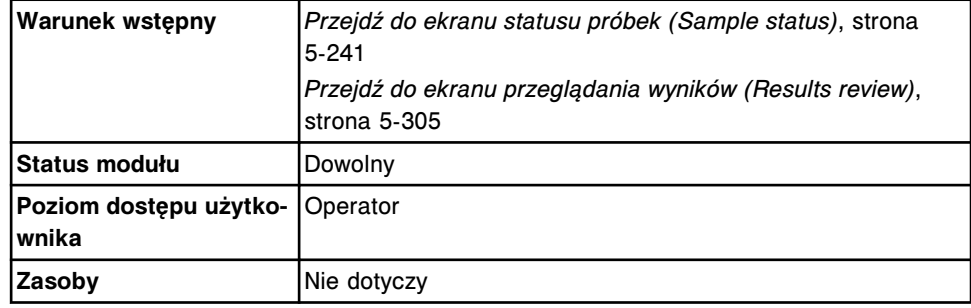

W celu uwolnienia wyniku badania próbki pacjenta:

1. Wybierz żądany(e) wynik(i) lub wybierz **F2 - Select all**.

**UWAGA:** Za jednym razem nie można przesłać więcej niż 10 000 rekordów (oczekujących na transmisję oraz nowych).

2. Wybierz klawisz **F8 - Release**, aby uwolnić wynik(i).

**UWAGA:** Klawisz **F8 - Release** nie jest dostępny, jeśli którykolwiek z wybranych wyników na ekranie statusu próbek (Sample status) będzie na liście badań odrzuconych (tekst czerwony) lub wyników uwolnionych (tekst niebieski). Odznacz badania odrzucone i/lub wyniki uwolnione, aby udostępnić funkcje klawisza.

Informacje o wynikach wyświetlić można na ekranie z zapamiętanymi wynikami (Stored results). Jeśli system jest połączony z komputerem głównym, wyniki są przesyłane do komputera głównego i w oknie komunikacji z systemem LIS wyświetla się liczba wyników testów oczekujących na przesłanie.

Aby anulować przesyłanie wyników, patrz *[Anuluj oczekującą transmisję danych](#page-1047-0)*, strona 5-430.

### *Patrz też...*

- *[Ekran główny \(Snapshot\)](#page-96-0)*, strona 1-21
- *[Ekran przeglądania wyników \(Results review\)](#page-920-0)*, strona 5-303
- *[Ekran z zapamiętanymi wynikami \(Stored results\)](#page-961-0)*, strona 5-344
- *[Ekran statusu próbek \(Sample status\)](#page-856-0)*, strona 5-239

### **Okna - ekran przeglądania wyników (Results review)**

Korzystając z ekranu przeglądania wyników, można uzyskać dostęp do następujących okien:

- <span id="page-933-0"></span>• *Okno opcji wyszukiwania (Find options) na ekranie przeglądania wyników (Results review)*, strona 5-316
- *[Okno szczegółowych informacji o wyniku \(Details for result\) na ekranie](#page-934-0) [przeglądania wyników \(Results review\) - widok z parametrem wyliczanym](#page-934-0)*, strona 5-317
- *[Okno szczegółowych informacji o wyniku \(Details for result\) na ekranie](#page-934-0) [przeglądania wyników \(Results review\) - widok z danymi liczbowymi](#page-934-0) (c [System\)](#page-934-0)*, strona 5-317
- *[Okno szczegółowych informacji o wyniku \(Details for result\) na ekranie](#page-935-0) [przeglądania wyników \(Results review\) - oznaczenie fotometryczne - widok](#page-935-0) [z wykresem \(c](#page-935-0) System)*, strona 5-318
- *[Okno szczegółowych informacji o wyniku \(Details for result\) na ekranie](#page-936-0) [przeglądania wyników \(Results review\) - widok ze wskaźnikiem interferencji](#page-936-0) [próbki \(c](#page-936-0) System)*, strona 5-319
- *[Okno szczegółowych informacji o wyniku \(Details for result\) na ekranie](#page-937-0) [przeglądania wyników \(Results review\) \(i](#page-937-0) System)*, strona 5-320
- *[Okno opcji powtórek \(Rerun options\) na ekranie badań pacjenta](#page-938-0)*, strona 5-321
- *[Okno edycji wyniku \(Edit result\) \(c](#page-939-0) System)*, strona 5-322

# **Okno opcji wyszukiwania (Find options) na ekranie przeglądania wyników (Results review)**

Korzystając z tego okna (ekran przeglądania wyników), można wyszukiwać określone nieuwolnione wyniki badań próbek pobranych od pacjentów poprzez podanie kryteriów wyszukiwania w jednym lub więcej polach.

Aby wyszukać uwolnione wyniki badań próbek pacjentów, patrz *[Okno opcji](#page-970-0) [wyszukiwania \(Find options\) na ekranie z zapamiętanymi wynikami \(Stored](#page-970-0) [results\)](#page-970-0)*, strona 5-353.

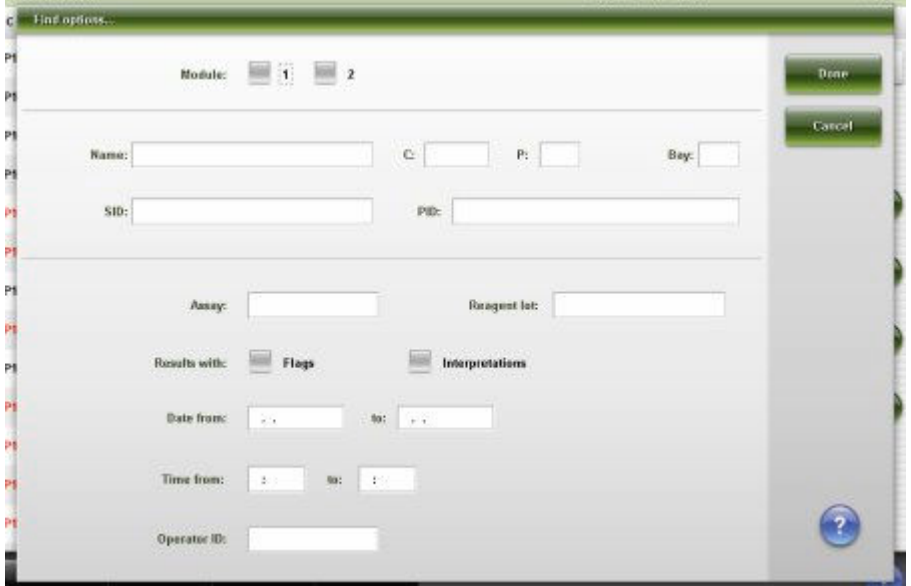

*Ilustracja 5.73: Okno opcji wyszukiwania (ekran przeglądania wyników)*

Aby zapoznać się z opisami tych pól, patrz *[Opisy pól w oknie opcji wyszukiwania](#page-2478-0) [\(Find options\) na ekranie przeglądania wyników \(Results review\)](#page-2478-0)*, strona E-51.

### <span id="page-934-0"></span>*Powiązane procedury...*

• *[Znajdź wybrany wynik badania próbki pacjenta](#page-925-0)*, strona 5-308

# **Okno szczegółowych informacji o wyniku (Details for result) na ekranie przeglądania wyników (Results review) - widok z parametrem wyliczanym**

W tym widoku okna wyświetlać można szczegółowe informacje o nieuwolnionych wartościach wyliczanych na podstawie badań próbek pacjentów oraz dodawać komentarze.

**UWAGA:** Nazwa tego okna brzmi "Details...", gdy otwierane jest ono z ekranu statusu próbek (Sample status). Niektóre pola z danymi mogą nie pokazywać pełnej informacji, jeśli wprowadzone dane zawierają maksymalną liczbę znaków.

*Ilustracja 5.74: Okno szczegółowych informacji o wyniku (ekran przeglądania wyników) - widok z parametrem wyliczanym*

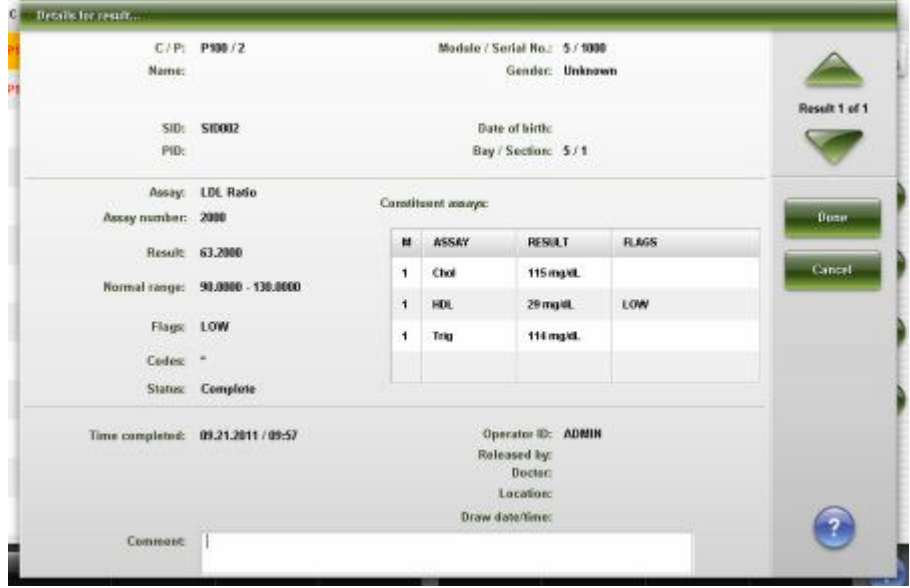

Aby zapoznać się z opisami tych pól, patrz *[Okno ze szczegółowym wynikiem](#page-2479-0) [\(Details for result\) na ekranie przeglądania wyników \(Results review\) - opisy pól w](#page-2479-0) [widoku z wartością wyliczaną](#page-2479-0)*, strona E-52.

### *Powiązane procedury...*

- *[Wyświetl szczegółowe informacje o wyniku badania próbki pacjenta](#page-926-0)*, strona 5-309
- *[Dodaj komentarz do wyniku badania próbki pacjenta](#page-927-0)*, strona 5-310

# **Okno szczegółowych informacji o wyniku (Details for result) na ekranie przeglądania wyników (Results review) - widok z danymi liczbowymi (***c* **System)**

W tym widoku okna wyświetlać można szczegółowe informacje o nieuwolnionych wynikach badań próbek pacjentów i dodawać komentarze. Wyświetlane informacje zależą od rodzaju oznaczenia (fotometrycznego lub potencjometrycznego) dla wybranego wyniku.

<span id="page-935-0"></span>**UWAGA:** Nazwa tego okna brzmi "Details...", gdy otwierane jest ono z ekranu statusu próbek (Sample status). Niektóre pola z danymi mogą nie pokazywać pełnej informacji, jeśli wprowadzone dane zawierają maksymalną liczbę znaków.

*Ilustracja 5.75: Okno szczegółowych informacji o wyniku (ekran przeglądania wyników) - widok z danymi liczbowymi (c System)*

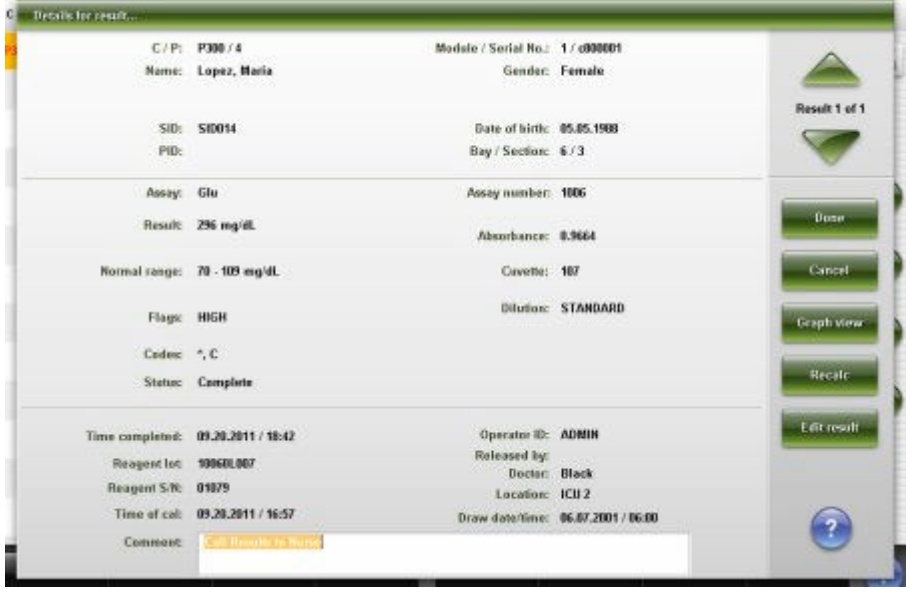

Aby zapoznać się z opisami tych pól, patrz *[Okno ze szczegółowym wynikiem](#page-2480-0) [\(Details for result\) na ekranie przeglądania wyników \(Results review\) - opisy pól w](#page-2480-0) [widoku z danymi liczbowymi \(c](#page-2480-0) System)*, strona E-53.

### *Powiązane procedury...*

- *[Wyświetl szczegółowe informacje o wyniku badania próbki pacjenta](#page-926-0)*, strona 5-309
- *[Dodaj komentarz do wyniku badania próbki pacjenta](#page-927-0)*, strona 5-310
- *[Wyświetl wykres reakcji i wartości absorbancji dla danego wyniku \(c](#page-928-0) System)*, strona 5-311

**Okno szczegółowych informacji o wyniku (Details for result) na ekranie przeglądania wyników (Results review) - oznaczenie fotometryczne widok z wykresem (***c* **System)**

W tym widoku okna wyświetlić można wykres reakcji danego testu i wartości absorbancji dla nieuwolnionych wyników badań próbek pacjenta.

**UWAGA:** Nazwa tego okna brzmi "Details...", gdy otwierane jest ono z ekranu statusu próbek (Sample status). Niektóre pola z danymi mogą nie pokazywać pełnej informacji, jeśli wprowadzone dane zawierają maksymalną liczbę znaków.
*Ilustracja 5.76: Okno szczegółowych informacji o wyniku (ekran przeglądania wyników) - oznaczenie fotometryczne - widok z wykresem (c System)*

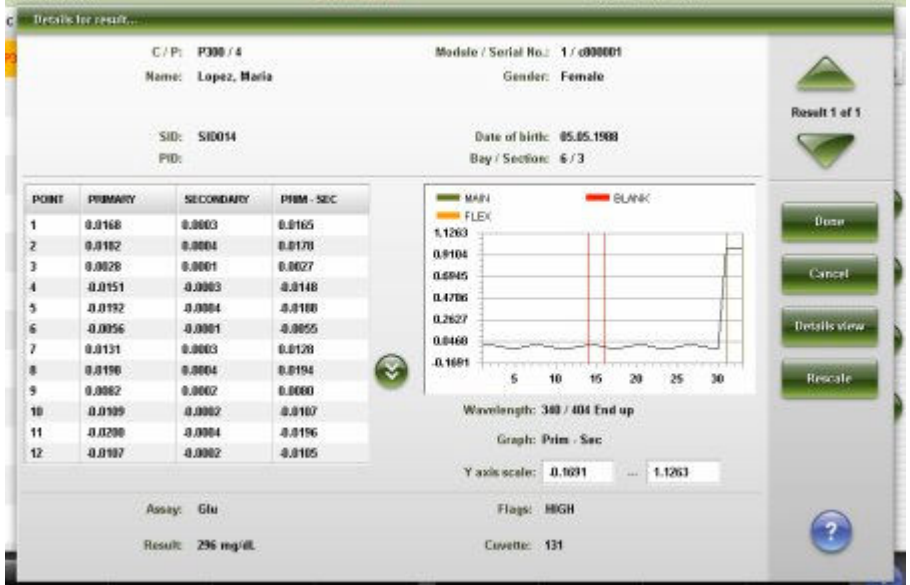

Aby zapoznać się z opisami tych pól, patrz *[Okno z szczegółowym wynikiem](#page-2482-0) [\(Details for result\) na ekranie przeglądania wyników \(Results review\) - opisy pól w](#page-2482-0) [widoku z wykresem - oznaczenie fotometryczne \(c](#page-2482-0) System)*, strona E-55.

#### *Powiązane procedury...*

- *[Wyświetl szczegółowe informacje o wyniku badania próbki pacjenta](#page-926-0)*, strona 5-309
- *[Wyświetl wykres reakcji i wartości absorbancji dla danego wyniku \(c](#page-928-0) System)*, strona 5-311

# **Okno szczegółowych informacji o wyniku (Details for result) na ekranie przeglądania wyników (Results review) - widok ze wskaźnikiem interferencji próbki (***c* **System)**

W tym widoku okna wyświetlić można szczegółowe informacje o wynikach badań próbek pacjentów i dodawać komentarze.

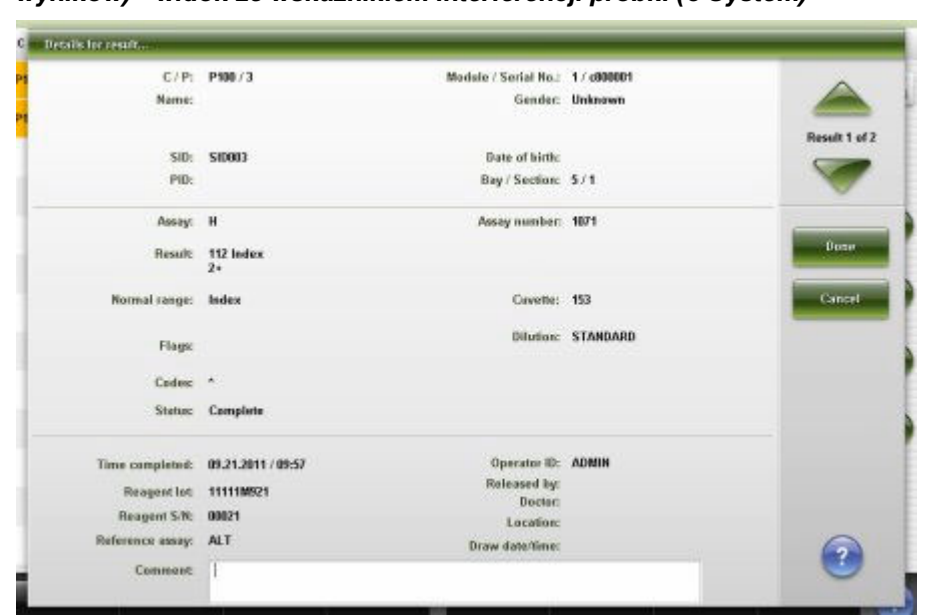

*Ilustracja 5.77: Okno szczegółowych informacji o wyniku (ekran przeglądania wyników) - widok ze wskaźnikiem interferencji próbki (c System)*

Aby zapoznać się z opisami tych pól, patrz *[Okno ze szczegółowym wynikiem](#page-2483-0) [\(Details for result\) na ekranie przeglądania wyników \(Results review\) - opisy pól w](#page-2483-0) [widoku ze wskaźnikiem interferencji próbki \(c](#page-2483-0) System)*, strona E-56.

#### *Powiązane procedury...*

- *[Wyświetl szczegółowe informacje o wyniku badania próbki pacjenta](#page-926-0)*, strona 5-309
- *[Dodaj komentarz do wyniku badania próbki pacjenta](#page-927-0)*, strona 5-310

# **Okno szczegółowych informacji o wyniku (Details for result) na ekranie przeglądania wyników (Results review) (***i* **System)**

Korzystając z tego okna (*i* System), wyświetlać można szczegółowe informacje o nieuwolnionych wynikach badań próbek pacjentów oraz dodawać komentarze.

*Ilustracja 5.78: Okno szczegółowych informacji o wyniku (ekran przeglądania wyników) (i System)*

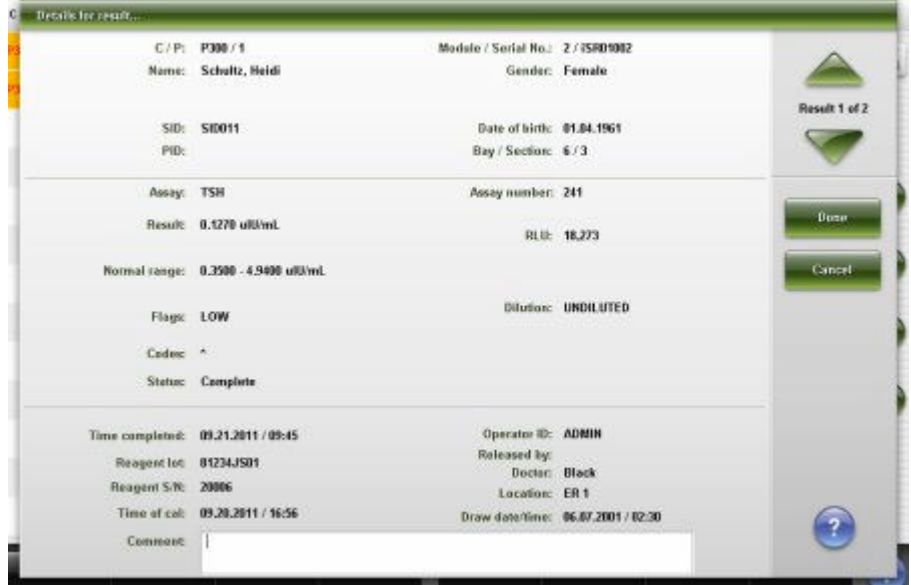

Aby zapoznać się z opisami tych pól, patrz *[Opisy pól w oknie ze szczegółowym](#page-2485-0) [wynikiem \(Details for result\) na ekranie przeglądania wyników \(Results review\)](#page-2485-0) (i [System\)](#page-2485-0)*, strona E-58.

#### *Powiązane procedury...*

- *[Wyświetl szczegółowe informacje o wyniku badania próbki pacjenta](#page-926-0)*, strona 5-309
- *[Dodaj komentarz do wyniku badania próbki pacjenta](#page-927-0)*, strona 5-310

#### **Okno opcji powtórek (Rerun options) na ekranie badań pacjenta**

Korzystając z tego okna, zlecać można powtórki badań próbek pobranych od pacjentów oraz zmieniać następujące parametry:

- numer identyfikacyjny statywu i pozycji lub pozycja karuzeli,
- współczynnik automatycznego rozcieńczenia,
- liczba powtórek,
- moduł, w którym będzie przeprowadzany test (analizator wielomodułowy *i* System).

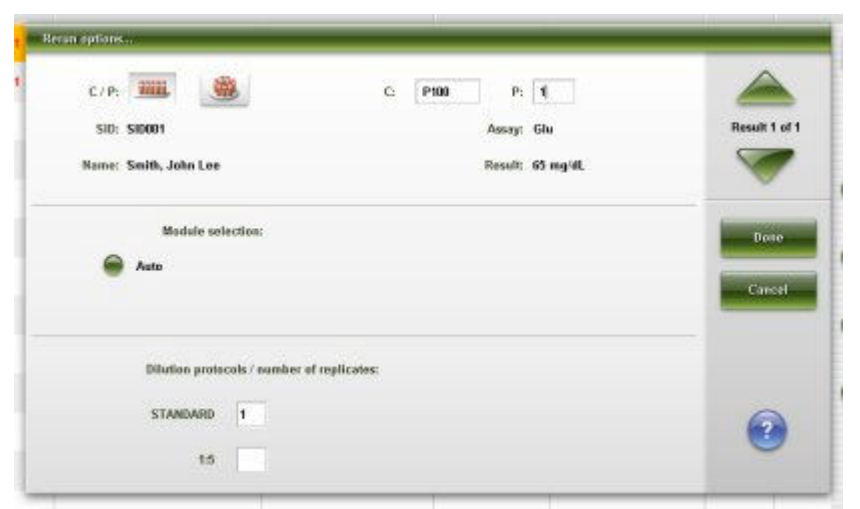

*Ilustracja 5.79: Okno opcji powtórek na ekranie badań pacjenta*

Aby zapoznać się z opisami tych pól, patrz *[Opisy pól w oknie opcji powtórek](#page-2487-0) [badań \(Rerun options\) \(badania pacjenta\)](#page-2487-0)*, strona E-60.

#### *Powiązane procedury...*

• *[Wykonaj powtórkę badania pacjenta](#page-929-0)*, strona 5-312

#### **Okno edycji wyniku (Edit result) (***c* **System)**

Korzystając z tego okna, administrator systemu może edytować wynik oznaczenia.

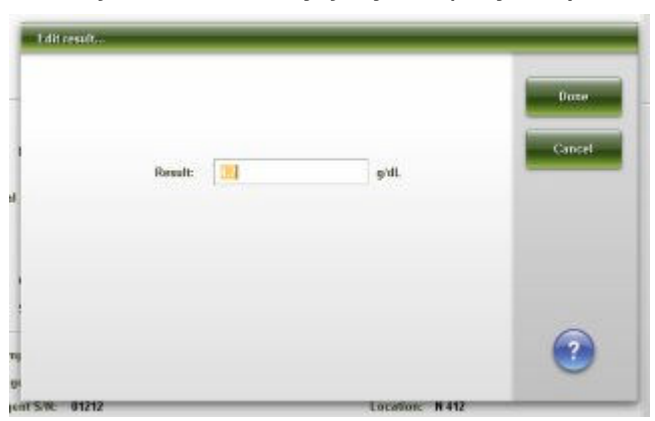

*Ilustracja 5.80: Okno edycji wyniku (c System)*

# **Przeglądanie i uwalnianie wyników kontroli jakości**

Należy dokonać przeglądu wyników badań kontroli, aby określić, czy badania należy powtórzyć, czy też uwolnić lub skasować wyniki.

Przeglądanie i uwalnianie wyników kontroli jakości obejmuje następujące zagadnienia:

- *[Ekran przeglądania wyników kontroli jakości \(QC result review\)](#page-940-0)*, strona 5-323
- *[Opisy flag wyników kontroli jakości](#page-942-0)*, strona 5-325
- *[Procedury ekran przeglądania wyników kontroli jakości \(QC result review\)](#page-943-0)*, strona 5-326

• *[Okna - ekran przeglądania wyników kontroli jakości \(QC result review\)](#page-950-0)*, strona 5-333

#### <span id="page-940-0"></span>**Ekran przeglądania wyników kontroli jakości (QC result review)**

Korzystając z tego ekranu, można wyświetlać informacje o nieuwolnionych wynikach badań kontroli, takie jak:

- położenie próbki określone przez numer identyfikacyjny statywu/pozycję, numer identyfikacyjny karuzeli/pozycję lub pozycję w nośniku LAS;
- nazwa, poziom i numer identyfikacyjny kontroli;
- nazwa oznaczenia i wynik;
- flagi.

Można także uwolnić wynik kontroli i za pomocą odpowiedniego okna:

- znaleźć informacje o określonych badaniach w oparciu o zdefiniowane kryteria wyszukiwania;
- wydrukować raport z wartościami absorbancji (Absorbance Data), raport ze szczegółowymi informacjami o wyniku kontroli jakości (QC Result Details) oraz raport z listą wyników kontroli jakości (QC Results List);
- wyświetlić szczegółowe informacje o wynikach kontroli;
- dodać komentarz do wyniku kontroli;
- wykonać powtórkę badania.

Gdy brak miejsca na ekranie lub w oknie nie pozwala na wyświetlenie wszystkich danych, wyświetla się znak (...). Wyświetl okno z aktualną konfiguracją, aby przejrzeć wszystkie dane.

Informacje na temat uwolnionych wyników kontroli, patrz *[Ekran z zapamiętanymi](#page-976-0) [wynikami kontroli jakości \(Stored QC results\)](#page-976-0)*, strona 5-359.

| æ<br>Overview.          |          | mm<br>Results<br>Orders |      | $\mathcal{N}$<br><b>OC-Cal</b> | f f f<br>Exceptions |                  | m<br>Reagents,  | <b>Til Inni</b><br><b>Supplies</b> | <b>System</b> |                         |
|-------------------------|----------|-------------------------|------|--------------------------------|---------------------|------------------|-----------------|------------------------------------|---------------|-------------------------|
| <b>QC</b> result review |          |                         |      |                                | System time: 09:49  |                  |                 |                                    |               | 2 <sub>df</sub> 8       |
| M.                      | C/D      | SID                     |      | <b>CONTROL: NAME</b>           | LEVEL:              | <b>ASSAY</b>     | <b>RESULT</b>   |                                    | FLAG:         |                         |
| ٠                       | 2106 / 2 | BioRadLevel 2           |      | <b>BigRad</b>                  | Level 2             | TP               | $4.1$ g/dL      |                                    |               |                         |
| 1                       | Z906 / 1 | BieRadl evel 1          |      | BioRad                         | Level 1             | Crea             | 10.8 mg/dL      |                                    | 1.36          |                         |
| $\mathbf{z}$            | 2101/2   | <b>TT4Nedium</b>        |      | TT4                            | Hedium              | TT4              | 5.54 ug/dL      |                                    |               |                         |
| ٠                       | 2106/2   | BioRadLevel 2           |      | BioRad                         | Level 2             | $\alpha$         | 88 mmol/L       |                                    |               |                         |
| 2                       | 2101/1   | TT4Lew                  |      | TT4                            | Low                 | TT4              | 3.37 ug/dL      |                                    |               | R                       |
| ۰                       | 2106 / 2 | BioRadLevel 2           |      | BioRed                         | Level 2             | ĸ                | 6.2 mmob1.      |                                    |               |                         |
| 1                       | 2506 / 2 | <b>BioRadLevel 2</b>    |      | <b>BioRad</b>                  | Level 2             | Mg               | 4.0 mEg1.       |                                    |               | $\tilde{\phantom{a}}$   |
| Y.                      | 2906 / 2 | BioRadt ovel 2          |      | BioRad                         | Level 2             | Na-              | 116 mmol/L      |                                    | 1.26          | $\mathbf{\hat{v}}$      |
| 1                       | 2106 / 1 | <b>BioRadLevel 1</b>    |      | <b>BinRad</b>                  | Level 1             | Trig             | 216 mg/dl.      |                                    |               |                         |
| $\overline{z}$          | 2105/3   | <b>BACG STATHigh</b>    |      | <b>B-NCG STAT</b>              | <b>High</b>         | <b>BACG STAT</b> |                 | 5,296.52 mR/mL                     |               |                         |
| 1                       | 2106 / 1 | <b>BioRadLevel 1</b>    |      | <b>BioRad</b>                  | Level 1             | TP.              | 6.0 g/dL        |                                    |               |                         |
| 1                       | 2106/2   | BioRadLevel 2           |      | BinRad                         | Level 2             | Gs.              | 12.7 mg/dl.     |                                    |               |                         |
| $\mathbf{z}$            | 2105 / 2 | <b>BACG STATMedium</b>  |      | <b>B-NCG STAT</b>              | <b>Hedium</b>       | <b>BACG STAT</b> | 538.26 mill/ml. |                                    |               |                         |
|                         | Exit     | Select all              | Find | <b>Print</b>                   | <b>Dotails</b>      |                  | Rerun.          |                                    | Rolease       | $\overline{\mathbf{?}}$ |
|                         | £1.      | 69                      | F3   | FE.                            | 46                  |                  | FB:             | FT.                                | F8.           |                         |

*Ilustracja 5.81: Ekran przeglądania wyników kontroli jakości*

<span id="page-941-0"></span>Aby zapoznać się z opisami tych pól, patrz *[Opisy pól na ekranie przeglądania](#page-2501-0) [wyników kontroli jakości \(QC result review\)](#page-2501-0)*, strona E-74.

Informacje na ekranie przeglądania wyników kontroli jakości domyślnie uporządkowane są według czasu, kiedy wygenerowany został dany wynik, od najnowszego do najstarszego.

W celu uporządkowania kolumn na tym ekranie według określonej kolejności wybierz żądany nagłówek kolumny. Informacje sortowane są jak opisano w poniższej tabeli.

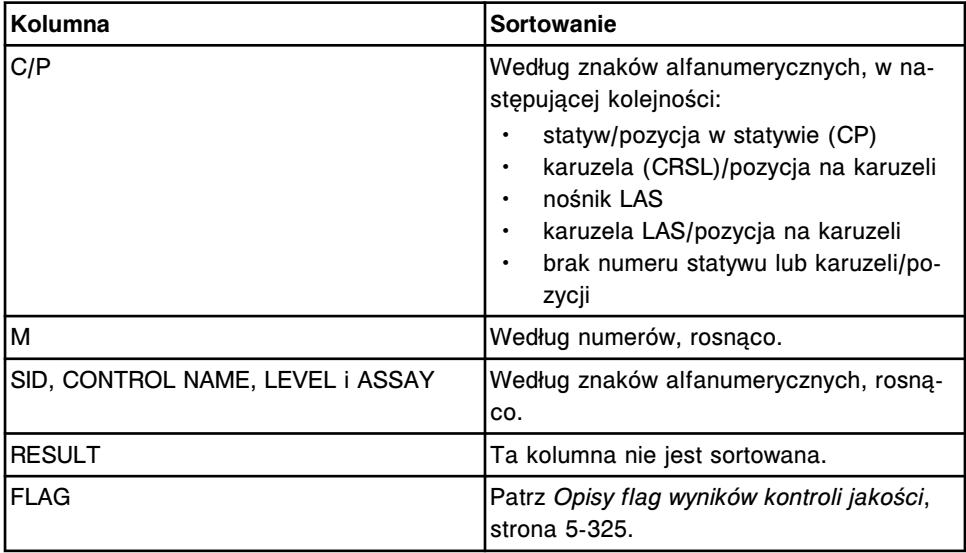

Aby wyświetlić ten ekran, patrz *Przejdź do ekranu przeglądania wyników kontroli jakości (QC result review)*, strona 5-324.

#### *Powiązane procedury...*

- *[Wyświetl wszystkie wyniki kontroli](#page-943-0)*, strona 5-326
- *[Znajdź wybrany wynik kontroli](#page-944-0)*, strona 5-327
- *[Wydrukuj raport](#page-1032-0)*, strona 5-415
- *[Wyświetl szczegółowe informacje o wynikach kontroli jakości](#page-945-0)*, strona 5-328
- *[Dodaj komentarz do wyniku kontroli](#page-946-0)*, strona 5-329
- *[Wyświetl wykres reakcji i wartości absorbancji dla danego wyniku \(c](#page-928-0) System)*, strona 5-311
- *[Wykonaj powtórkę badania pacjenta](#page-929-0)*, strona 5-312
- *[Uwolnij wynik kontroli](#page-947-0)*, strona 5-330
- *[Anuluj oczekującą transmisję danych](#page-1047-0)*, strona 5-430

# **Przejdź do ekranu przeglądania wyników kontroli jakości (QC result review)**

Wykonaj poniższą procedurę w celu wyświetlenia ekranu przeglądania wyników kontroli jakości.

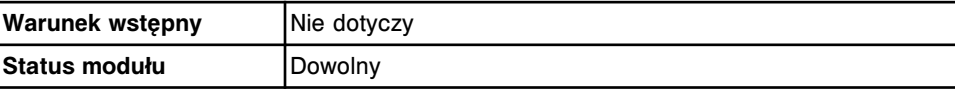

<span id="page-942-0"></span>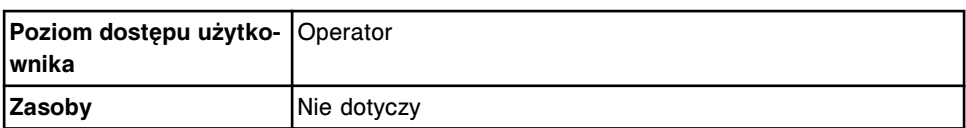

W celu uzyskania dostępu do ekranu przeglądania wyników kontroli jakości:

Wybierz **QC - Cal** z paska menu, a następnie wybierz **QC result review**.

Wyświetli się ekran przeglądania wyników kontroli jakości.

#### *Patrz też...*

- *[Ekran przeglądania wyników kontroli jakości \(QC result review\)](#page-940-0)*, strona 5-323
- *Opisy flag wyników kontroli jakości*, strona 5-325
- *[Opisy kodów przetwarzania](#page-847-0)*, strona 5-230

#### **Opisy flag wyników kontroli jakości**

Flagi zawierają dodatkowe informacje o wyniku kontroli jakości i wskazują, że dany wynik może wymagać sprawdzenia. Jeśli wynik jest oznaczony flagą, dane na ekranie przeglądania wyników kontroli jakości (QC result review), ekranie z zapamiętanymi wynikami kontroli jakości (Stored QC results) oraz ekranie z zestawieniem wyników kontroli jakości (QC summary review) wyświetlają się na czerwono. System w razie potrzeby wyświetla jedną lub więcej z poniższych flag wyników kontroli jakości dla danego wyniku. Po wybraniu nagłówka kolumny FLAG, flagi są sortowane w następującej kolejności.

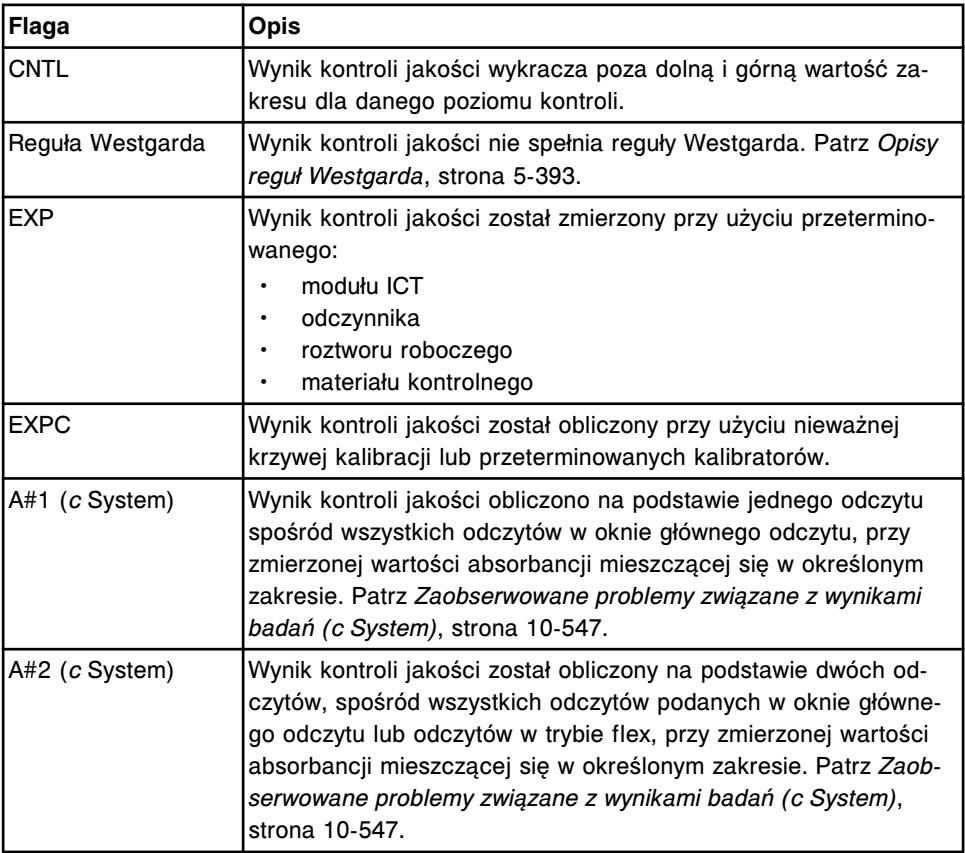

#### *Tabela 5.14: Flagi wyników kontroli jakości*

<span id="page-943-0"></span>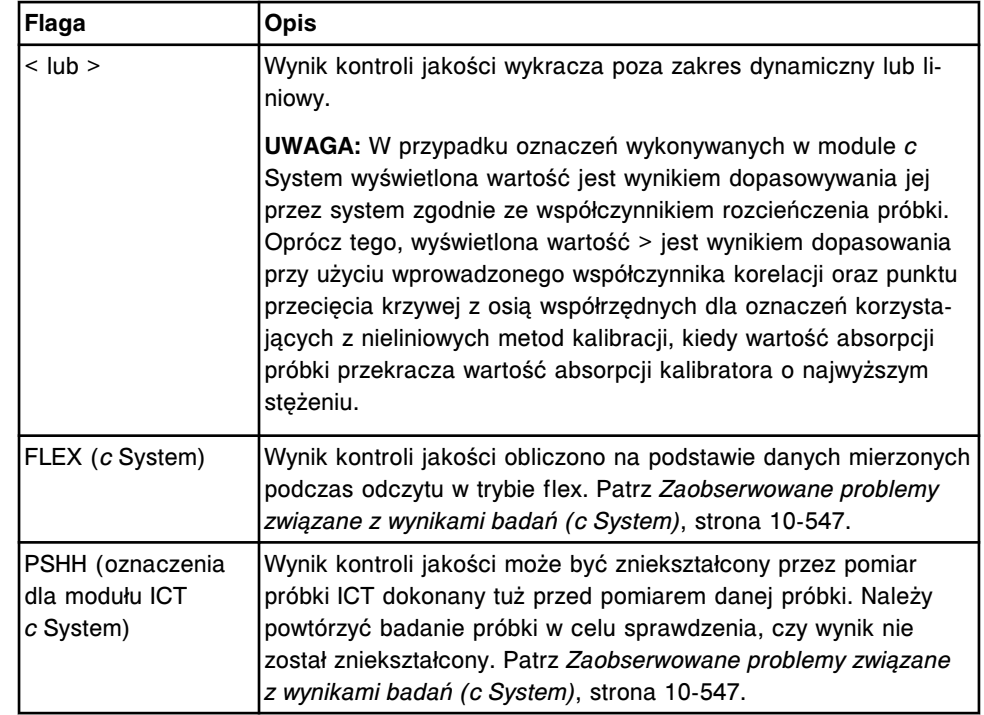

#### **Procedury - ekran przeglądania wyników kontroli jakości (QC result review)**

Korzystając z ekranu przeglądania wyników kontroli jakości i powiązanych okien, można wykonać poniższe procedury.

Procedury nieopisane w niniejszym podrozdziale to:

• *[Wyświetl wykres reakcji i wartości absorbancji dla danego wyniku \(c](#page-928-0) System)*, strona 5-311

Procedury opisane w niniejszym podrozdziale to:

- *Wyświetl wszystkie wyniki kontroli*, strona 5-326
- *[Znajdź wybrany wynik kontroli](#page-944-0)*, strona 5-327
- *[Wyświetl szczegółowe informacje o wynikach kontroli jakości](#page-945-0)*, strona 5-328
- *[Dodaj komentarz do wyniku kontroli](#page-946-0)*, strona 5-329
- *[Uwolnij wynik kontroli](#page-947-0)*, strona 5-330
- *[Wykonaj powtórkę kontroli jakości](#page-947-0)*, strona 5-330

#### **Wyświetl wszystkie wyniki kontroli**

Wykonaj poniższą procedurę w celu wyświetlenia ekranu przeglądania wyników kontroli jakości. Korzystając z tego ekranu, można wyświetlić informacje dotyczące nieuwolnionych wyników kontroli.

Aby wyświetlić informacje o uwolnionych wynikach kontroli, patrz *[Wyświetl](#page-979-0) [wszystkie zapamiętane wyniki kontroli](#page-979-0)*, strona 5-362.

Aby wyświetlić zestawienie danych statystycznych, patrz *[Wyświetl zestawienie](#page-1025-0) [wyników kontroli jakości](#page-1025-0)*, strona 5-408.

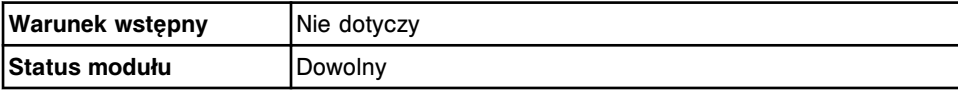

<span id="page-944-0"></span>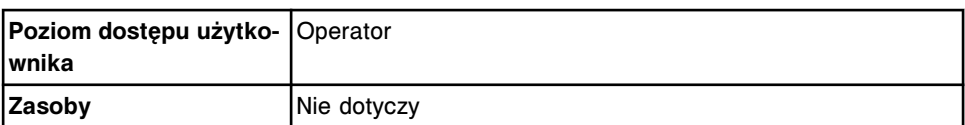

W celu wyświetlenia wszystkich wyników kontroli:

Wybierz ikonę **QC-Cal** z paska menu, a następnie wybierz **QC result review**.

Wyświetli się ekran przeglądania wyników kontroli jakości.

#### *Patrz też...*

- *[Ekran przeglądania wyników kontroli jakości \(QC result review\)](#page-940-0)*, strona 5-323
- *[Opisy flag wyników kontroli jakości](#page-942-0)*, strona 5-325
- *[Opisy kodów przetwarzania](#page-847-0)*, strona 5-230
- *[Opisy reguł Westgarda](#page-1010-0)*, strona 5-393

#### **Znajdź wybrany wynik kontroli**

Wykonaj poniższą procedurę w celu znalezienia wybranych nieuwolnionych wyników kontroli poprzez podanie kryteriów wyszukiwania w jednym lub więcej polach.

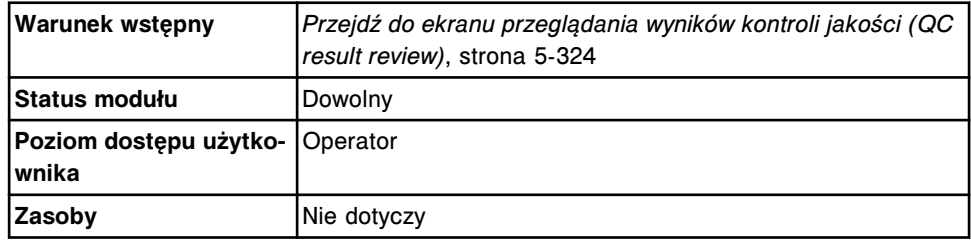

W celu znalezienia określonego wyniku kontroli:

1. Wybierz klawisz **F3 - Find** na ekranie przeglądania wyników kontroli jakości (QC result review).

Wyświetli się okno opcji wyszukiwania (Find options).

2. Wybierz i/lub podaj kryteria wyszukiwania. Można zawęzić wyniki wyszukiwania, podając/zaznaczając więcej kryteriów.

**UWAGA:** Nie należy wpisywać kilku dat podczas wyszukiwania określonego przedziału czasu.

Dzięki opcji szukania z użyciem znaków wieloznacznych można wprowadzić część szukanego hasła zakończonego gwiazdką (\*), aby rozpocząć wyszukiwanie, jeśli użytkownik nie zna całego hasła. Wieloznaczny symbol gwiazdki (\*) można stosować we wszystkich polach, z wyjątkiem pozycji (P).

Przykład: Jeśli użytkownik wpisze numer 123\* w polu numeru identyfikacyjnego próbki (SID), wyświetlone zostaną wszystkie wyniki badań rozpoczynające się od 123. Wyświetlona lista może zawierać numery 12345, 12346 i 12347.

3. Wybierz **Done**, aby rozpocząć wyszukiwanie.

W pasku tytułowym na ekranie przeglądania wyników kontroli jakości (QC result review) wyświetli się tekst "Search results:" (wyniki wyszukiwania).

**UWAGA:** Wybierz klawisz **odśwież**, aby wyświetlić wszystkie wpisy.

#### <span id="page-945-0"></span>*Patrz też...*

- *[Ekran przeglądania wyników kontroli jakości \(QC result review\)](#page-940-0)*, strona 5-323
- *[Okno opcji wyszukiwania \(Find options\) na ekranie przeglądania wyników](#page-950-0) [kontroli jakości \(QC result review\)](#page-950-0)*, strona 5-333
- *[Opisy flag wyników kontroli jakości](#page-942-0)*, strona 5-325
- *[Opisy kodów przetwarzania](#page-847-0)*, strona 5-230
- *[Opisy reguł Westgarda](#page-1010-0)*, strona 5-393

#### **Wyświetl szczegółowe informacje o wynikach kontroli jakości**

Wykonaj poniższą procedurę w celu wyświetlenia okna ze szczegółowymi informacjami o wyniku kontroli jakości. Korzystając z tego okna, wyświetlać można szczegółowe informacje o nieuwolnionych wynikach kontroli i dodawać komentarze.

Aby wyświetlić wykres reakcji oraz wartości absorbancji dla wyników kontroli, patrz *[Wyświetl wykres reakcji i wartości absorbancji dla danego wyniku](#page-928-0) (c [System\)](#page-928-0)*, strona 5-311.

Aby wyświetlić informacje o uwolnionych wynikach kontroli, patrz *[Wyświetl](#page-980-0) [szczegółowe informacje o zapamiętanym wyniku kontroli](#page-980-0)*, strona 5-363.

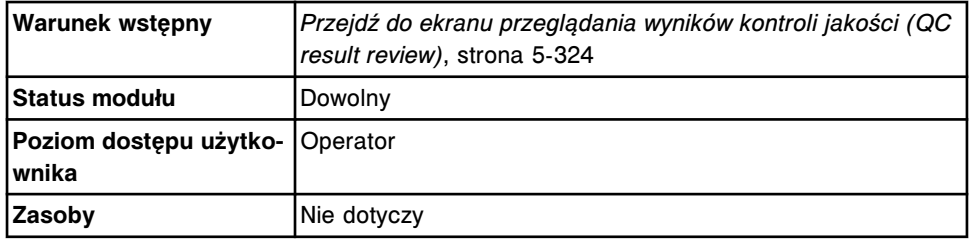

W celu wyświetlenia szczegółowych informacji o wynikach kontroli:

- 1. Wybierz żądany(e) wynik(i) z tabeli na ekranie przeglądania wyników kontroli jakości (QC result review) lub wybierz klawisz **F2 - Select all**, aby zaznaczyć wszystko.
- 2. Wybierz klawisz **F5 Details**.

Wyświetli się okno szczegółowych informacji o wyniku kontroli jakości (Details for QC result).

**UWAGA:** Kod C może wyświetlić się jako komentarz do punktu wykresu Levey'a-Jenningsa i komentarz do szczegółowych informacji o wynikach kontroli jakości.

- 3. Za pomocą klawiszy **poprzedni/następny** dokonaj wyboru wyświetlanego wyniku, jeśli zaznaczono więcej niż jeden. *(opcjonalnie)*
- 4. Wybierz **Done**, aby wrócić do ekranu przeglądania wyników kontroli jakości.

#### *Patrz też...*

• *[Ekran przeglądania wyników kontroli jakości \(QC result review\)](#page-940-0)*, strona 5-323

- <span id="page-946-0"></span>• *[Okno szczegółowych informacji o wyniku kontroli jakości \(Details for QC](#page-951-0) [result\) na ekranie przeglądania wyników kontroli jakości \(QC result review\)](#page-951-0) [- widok z danymi liczbowymi \(c](#page-951-0) System)*, strona 5-334
- *[Okno szczegółowych informacji o wyniku kontroli jakości \(Details for QC](#page-952-0) [result\) na ekranie przeglądania wyników kontroli jakości \(QC result review\)](#page-952-0) [- oznaczenie fotometryczne - widok z wykresem \(c](#page-952-0) System)*, strona 5-335
- *[Okno szczegółowych informacji o wyniku kontroli jakości \(Details for QC](#page-953-0) [result\) na ekranie przeglądania wyników kontroli jakości \(QC result review\)](#page-953-0) (i [System\)](#page-953-0)*, strona 5-336
- *[Opisy flag wyników kontroli jakości](#page-942-0)*, strona 5-325
- *[Opisy kodów przetwarzania](#page-847-0)*, strona 5-230
- *[Opisy reguł Westgarda](#page-1010-0)*, strona 5-393

#### **Dodaj komentarz do wyniku kontroli**

Wykonaj poniższą procedurę w celu dodania komentarza do nieuwolnionych wyników kontroli.

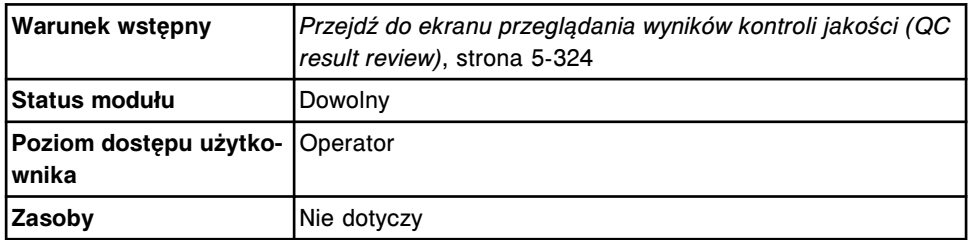

W celu dodania komentarza do wyniku kontroli:

- 1. Wybierz żądany(e) wynik(i) z tabeli na ekranie przeglądania wyników kontroli jakości (QC result review) lub wybierz klawisz **F2 - Select all**, aby zaznaczyć wszystko.
- 2. Wybierz klawisz **F5 Details**.

Wyświetli się okno szczegółowych informacji o wyniku kontroli jakości (Details for QC result).

3. Wpisz komentarz w polu **Comment**.

**UWAGA:** Zarówno komentarz dotyczący wyników kontroli jakości oraz punktu na wykresie Levey'a-Jenningsa zawarte są w raporcie ze szczegółowymi informacjami o wyniku kontroli jakości (QC Result Details).

- 4. Za pomocą klawiszy **poprzedni/następny** przejdź do kolejnych wyników, jeśli zaznaczono więcej niż jeden, a następnie wprowadź komentarz dla każdego z nich. *(opcjonalnie)*
- 5. Wybierz **Done**, aby zachować zmiany.

#### *Patrz też...*

- *[Ekran przeglądania wyników kontroli jakości \(QC result review\)](#page-940-0)*, strona 5-323
- *[Okno szczegółowych informacji o wyniku kontroli jakości \(Details for QC](#page-951-0) [result\) na ekranie przeglądania wyników kontroli jakości \(QC result review\)](#page-951-0) [- widok z danymi liczbowymi \(c](#page-951-0) System)*, strona 5-334
- <span id="page-947-0"></span>• *[Okno szczegółowych informacji o wyniku kontroli jakości \(Details for QC](#page-952-0) [result\) na ekranie przeglądania wyników kontroli jakości \(QC result review\)](#page-952-0) [- oznaczenie fotometryczne - widok z wykresem \(c](#page-952-0) System)*, strona 5-335
- *[Okno szczegółowych informacji o wyniku kontroli jakości \(Details for QC](#page-953-0) [result\) na ekranie przeglądania wyników kontroli jakości \(QC result review\)](#page-953-0) (i [System\)](#page-953-0)*, strona 5-336

### **Uwolnij wynik kontroli**

W celu uwolnienia przeanalizowanego wyniku badania kontroli, należy postępować zgodnie z poniższą procedurą.

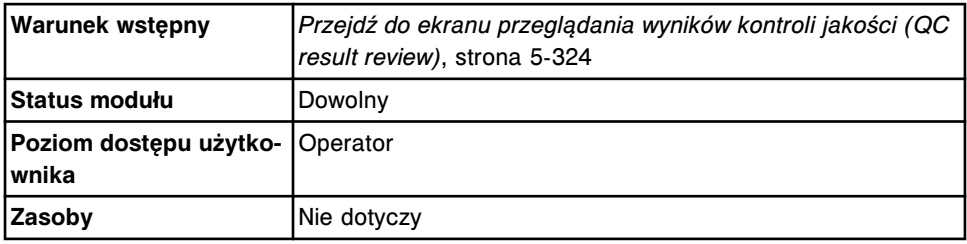

W celu uwolnienia wyniku kontroli:

1. Wybierz żądany(e) wynik(i) kontroli z tabeli na ekranie przeglądania wyników kontroli jakości (QC result review) lub wybierz klawisz **F2 - Select all**, aby zaznaczyć wszystko.

**UWAGA:** Za jednym razem nie można przesłać więcej niż 10 000 rekordów (oczekujących na transmisję oraz nowych).

2. Wybierz klawisz **F8 - Release**, aby uwolnić wynik(i).

Na ekranie z zapamiętanymi wynikami kontroli jakości (Stored QC results) oraz ekranie z wykresem Levey'a-Jenningsa można wyświetlić informacje o wynikach. Jeśli system jest połączony z komputerem głównym i skonfigurowany do przesyłania zatwierdzonych wyników kontroli jakości do komputera głównego, wyniki są przesyłane do komputera głównego i w oknie komunikacji z systemem LIS wyświetla się liczba wyników testów oczekujących na przesłanie.

Aby anulować przesyłanie wyników, patrz *[Anuluj oczekującą transmisję danych](#page-1047-0)*, strona 5-430.

#### *Patrz też...*

- *[Ekran główny \(Snapshot\)](#page-96-0)*, strona 1-21
- *[Ekran przeglądania wyników kontroli jakości \(QC result review\)](#page-940-0)*, strona 5-323
- *[Zapamiętane wyniki kontroli jakości](#page-976-0)*, strona 5-359

#### **Wykonaj powtórkę kontroli jakości**

Przeprowadź niniejszą procedurę w celu wykonania powtórki badania kontroli lub badania odrzuconego.

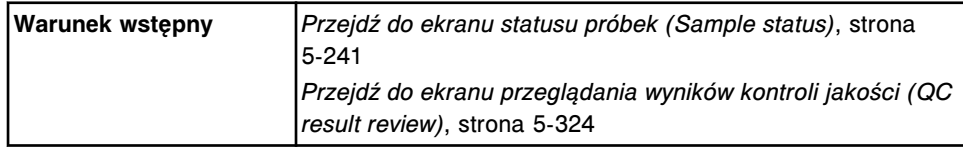

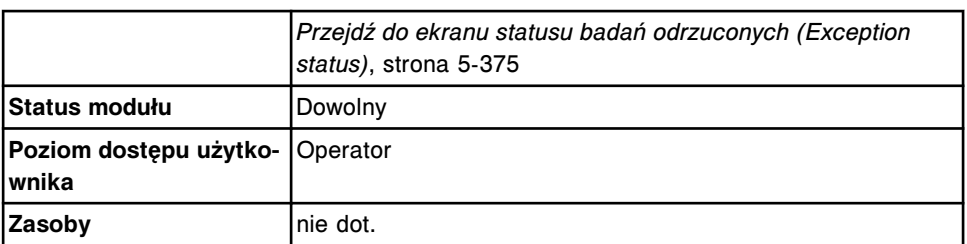

**UWAGA:** W celu zlecenia powtórki oznaczenia z parametrem wyliczanym wykonaj jedną z następujących czynności:

• Wybierz tylko parametr wyliczany. System automatycznie zleca wykonanie powtórki pomiarów wymaganych do przeprowadzenia obliczeń, lecz nie uwalnia, ani nie raportuje wyników.

Oznaczenia składowe w niektórych oznaczeniach z parametrem wyliczanym, instalowanych z płyty (numery oznaczeń 3000 - 3999), nie mogą być automatycznie zlecane przez system i muszą być zlecane osobno. Szczegółowe wymogi dla danego oznaczenia opisano w ulotce z opisem testu *i* System.

- Wybierz parametr wyliczany i żądaną(e) wartość(ci) mierzoną(e) do powtórki badania. System wykorzystuje istniejące, ważne wyniki badań składowych do wykonania obliczenia. System uwalnia i raportuje wyniki, które nie zostały automatycznie zlecone przez system.
- Wybierz parametr wyliczany i wszystkie wartości mierzone niezbędne do jego wyliczenia. System uwalnia i raportuje wszystkie wyniki.

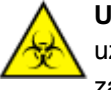

**UWAGA: ZAGROŻENIA biologiczne.** Jest to czynność lub obszar, gdzie użytkownik może być narażony na kontakt z materiałami potencjalnie zakaźnymi. Patrz *[Zagrożenia biologiczne](#page-1100-0)*, strona 8-5.

W celu powtórzenia badania kontroli jakości:

- 1. Odzyskaj pierwotną próbkę i sprawdź, czy:
	- Objętość jest wystarczająca. Patrz *[Wymogi dotyczące objętości próbki](#page-866-0)*, strona 5-249.
	- Stopień czystości próbki jest możliwy do zaakceptowania. Patrz *[Czystość próbki](#page-870-0)*, strona 5-253.
- 2. Ustaw próbkę z powrotem na jej właściwą pozycję.
- 3. Wybierz żądany(e) test(y) na odpowiednim ekranie.

**UWAGA:** Wykonaj powtórkę tylko jednego poziomu kontroli.

- 4. Wybierz jedną z poniższych opcji:
	- **F6 Rerun** na ekranie przeglądania wyniku kontroli jakości (QC result review) lub statusu badań odrzuconych (Exception status).
	- **F7 Rerun** na ekranie statusu próbki (Sample status).

Wyświetli się okno opcji powtórek badań (Rerun options).

5. Podaj żądane opcje powtórek oznaczeń. *(opcjonalnie)*

- a. Wybierz przycisk **carrier** (statyw) lub **carousel** (karuzela), a następnie wprowadź nr ID statywu lub karuzeli w polu **C**, jeśli się pojawi.
- b. Wpisz numer pozycji w polu **P**.

**UWAGA:** W przypadku próbek opatrzonych kodem paskowym wykonanie kroków 5a i 5b nie jest wymagane.

c. Usuń wartości powtórek, które nie są wymagane, a następnie wpisz liczbę powtórek dla żądanego rozcieńczenia w polu **Dilution protocols/ number of replicates**.

**UWAGA:** Nie wszystkie badania można wykonywać za pomocą protokołu automatycznego rozcieńczania. Patrz dokumentacja wytwórcy odczynników zawierająca opis testu (np. ulotka do zestawu odczynników lub arkusz aplikacyjny odczynnika).

d. Wybierz pole z listą **Kit selection**, a następnie wybierz żądany zestaw odczynnikowy, aby ręcznie zmienić harmonogram zadań systemu. *(opcjonalnie)*

**UWAGA:** Powtórka testu wykorzystuje ten sam zestaw odczynnikowy przypisany do oryginalnego testu. Jeśli powtórka testu jest badaniem odrzuconym, a zestaw odczynnikowy nie został przypisany, wybór odczynnika domyślnie zmieni się na automatyczny (Auto).

e. Wybierz opcję **Reagent selection: Module**, a następnie zaznacz odpowiedni(e) moduł(y) w celu pominięcia automatycznie zaplanowanych zadań modułu (analizator wielomodułowy *i* System).

**UWAGA:** Ręczna zmiana ustawień programu planowania zadań modułu może wpłynąć na ogólną wydajność.

- f. Za pomocą klawiszy **poprzedni/następny** przejdź do kolejnych oznaczeń, jeśli zaznaczono więcej niż jedno, a następnie powtórz kroki od 5a do 5d dla każdego z nich. *(opcjonalnie)*
- 6. Wybierz **Done**, aby zapisać zmiany i zaplanować powtórkę.

Badania przeznaczone do powtórnego wykonania wyświetlić można na ekranach statusu: zleceń (Order status), powtórek oznaczeń (Rerun status) i próbek (Sample status). Do testu zostaje przypisany kod R (kod powtórki oznaczenia).

**UWAGA:** Jeśli próbka nadal znajduje się w podajniku RSH (zautomatyzowany podajnik próbek), a podajnik RSH jest tak skonfigurowany, aby automatycznie ponownie ustawiał próbki do powtórek oznaczeń, system automatycznie ponownie ustawia i pobiera próbki.

Aby wydrukować raport z listą zleceń, patrz *[Wydrukuj raport z listą zleceń \(Order](#page-1035-0) [List\)](#page-1035-0)*, strona 5-418.

#### *Patrz też...*

- *[Ekran statusu próbek \(Sample status\)](#page-856-0)*, strona 5-239
- *[Ekran przeglądania wyników kontroli jakości \(QC result review\)](#page-940-0)*, strona 5-323
- *[Ekran statusu badań odrzuconych \(Exception status\)](#page-990-0)*, strona 5-373
- *[Okno opcji powtórek \(Rerun options\) na ekranie badań kontroli jakości](#page-955-0)*, strona 5-338
- *[Załadunek próbek \(podajnik RSH\)](#page-870-0)*, strona 5-253
- *[Załadunek próbek \(karuzela z próbkami c8000/c16000\)](#page-885-0)*, strona 5-268
- *[Załadunek próbek \(podajnik SSH\)](#page-888-0)*, strona 5-271
- *[Załadunek próbek \(podajnik próbek karuzeli LAS i2000\)](#page-898-0)*, strona 5-281

#### <span id="page-950-0"></span>**Okna - ekran przeglądania wyników kontroli jakości (QC result review)**

Korzystając z ekranu przeglądania wyników kontroli jakości, możliwy jest dostęp do następujących okien:

- *Okno opcji wyszukiwania (Find options) na ekranie przeglądania wyników kontroli jakości (QC result review)*, strona 5-333
- *[Okno szczegółowych informacji o wyniku kontroli jakości \(Details for QC](#page-951-0) [result\) na ekranie przeglądania wyników kontroli jakości \(QC result review\)](#page-951-0) [- widok z danymi liczbowymi \(c](#page-951-0) System)*, strona 5-334
- *[Okno szczegółowych informacji o wyniku kontroli jakości \(Details for QC](#page-952-0) [result\) na ekranie przeglądania wyników kontroli jakości \(QC result review\)](#page-952-0) [- oznaczenie fotometryczne - widok z wykresem \(c](#page-952-0) System)*, strona 5-335
- *[Okno szczegółowych informacji o wyniku kontroli jakości \(Details for QC](#page-953-0) [result\) na ekranie przeglądania wyników kontroli jakości \(QC result review\)](#page-953-0) (i [System\)](#page-953-0)*, strona 5-336
- *[Okno szczegółowych informacji o wyniku kontroli jakości \(Details for QC](#page-954-0) [result\) na ekranie przeglądania wyników kontroli jakości \(QC result review\)](#page-954-0) [- widok z parametrem wyliczanym](#page-954-0)*, strona 5-337
- *[Okno opcji powtórek \(Rerun options\) na ekranie badań kontroli jakości](#page-955-0)*, strona 5-338

# **Okno opcji wyszukiwania (Find options) na ekranie przeglądania wyników kontroli jakości (QC result review)**

Korzystając z tego okna, można wyszukiwać wybrane nieuwolnione wyniki kontroli poprzez podanie kryteriów wyszukiwania w jednym lub więcej polach.

Informacje na temat uwolnionych wyników kontroli, patrz *[Okno opcji](#page-984-0) [wyszukiwania \(Find options\) na ekranie zapamiętanych wyników kontroli jakości](#page-984-0) [\(Stored QC results\)](#page-984-0)*, strona 5-367.

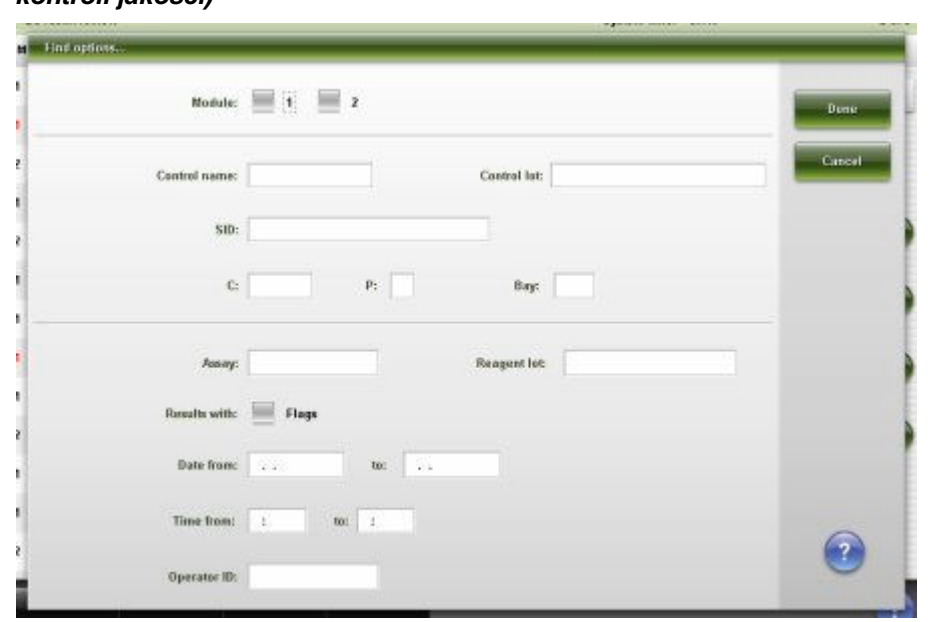

#### <span id="page-951-0"></span>*Ilustracja 5.82: Okno opcji wyszukiwania (ekran przeglądania wyników kontroli jakości)*

Aby zapoznać się z opisami tych pól, patrz *[Opisy pól w oknie opcji wyszukiwania](#page-2502-0) [\(Find options\) na ekranie przeglądania wyników kontroli jakości \(QC result](#page-2502-0) [review\)](#page-2502-0)*, strona E-75.

#### *Powiązane procedury...*

• *[Znajdź wybrany wynik kontroli](#page-944-0)*, strona 5-327

**Okno szczegółowych informacji o wyniku kontroli jakości (Details for QC result) na ekranie przeglądania wyników kontroli jakości (QC result review) - widok z danymi liczbowymi (***c* **System)**

Korzystając z tego widoku okna, wyświetlać można szczegółowe informacje o nieuwolnionych wynikach kontroli oraz dodawać komentarze. Wyświetlane informacje zależą od rodzaju oznaczenia (fotometrycznego lub potencjometrycznego) dla wybranego wyniku.

<span id="page-952-0"></span>*Ilustracja 5.83: Okno szczegółowych informacji o wyniku kontroli jakości (ekran przeglądania wyników kontroli jakości) - widok z danymi liczbowymi (c System)*

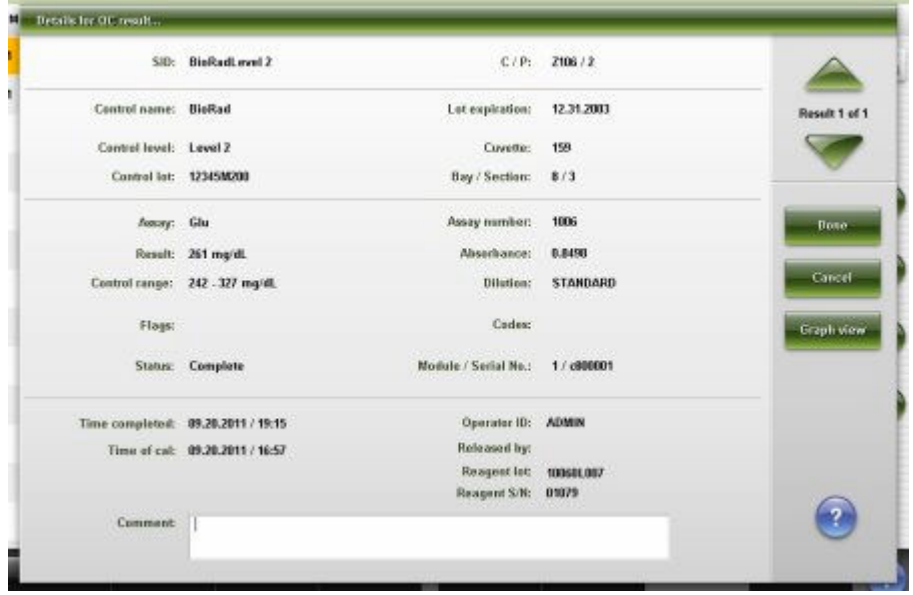

Aby zapoznać się z opisami tych pól, patrz *[Okno ze szczegółowym wynikiem](#page-2503-0) [kontroli jakości \(Details for QC result\) na ekranie przeglądania wyników kontroli](#page-2503-0) [jakości \(QC result review\) - opisy pól w widoku z danymi liczbowymi \(c](#page-2503-0) System)*, strona E-76.

#### *Powiązane procedury...*

- *[Wyświetl szczegółowe informacje o wynikach kontroli jakości](#page-945-0)*, strona 5-328
- *[Dodaj komentarz do wyniku kontroli](#page-946-0)*, strona 5-329
- *[Wyświetl wykres reakcji i wartości absorbancji dla danego wyniku \(c](#page-928-0) System)*, strona 5-311

**Okno szczegółowych informacji o wyniku kontroli jakości (Details for QC result) na ekranie przeglądania wyników kontroli jakości (QC result review) - oznaczenie fotometryczne - widok z wykresem (***c* **System)**

W tym widoku okna wyświetlać można wykres reakcji testu oraz wartości absorbancji dla nieuwolnionych wyników kontroli.

<span id="page-953-0"></span>*Ilustracja 5.84: Okno szczegółowych informacji o wyniku kontroli jakości (ekran przeglądania wyników kontroli jakości) - oznaczenie fotometryczne widok z wykresem (c System)*

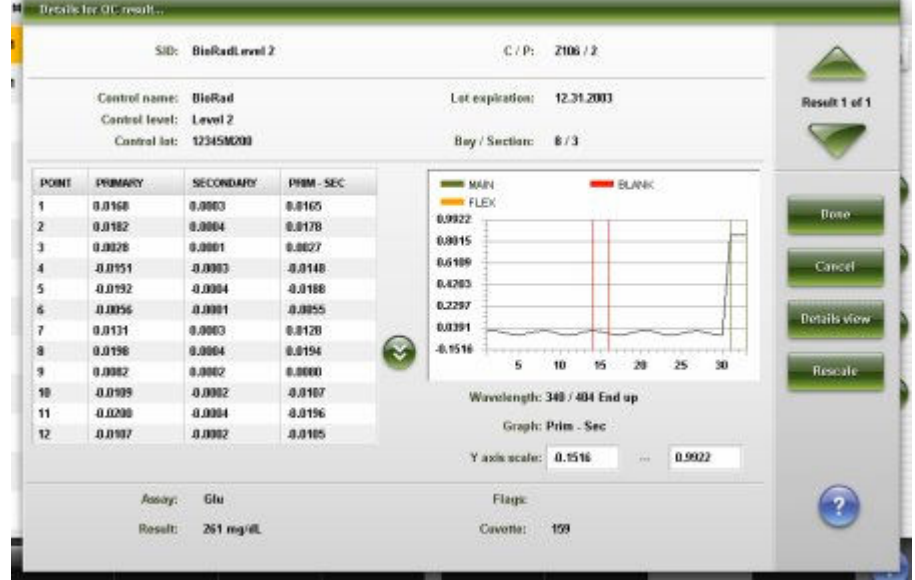

Aby zapoznać się z opisami tych pól, patrz *[Okno ze szczegółowym wynikiem](#page-2505-0) [kontroli jakości \(Details for QC result\) na ekranie przeglądania wyników kontroli](#page-2505-0) [jakości \(QC result review\) - opisy pól w widoku z wykresem - oznaczenie](#page-2505-0) [fotometryczne \(c](#page-2505-0) System)*, strona E-78.

#### *Powiązane procedury...*

- *[Wyświetl szczegółowe informacje o wynikach kontroli jakości](#page-945-0)*, strona 5-328
- *[Wyświetl wykres reakcji i wartości absorbancji dla danego wyniku \(c](#page-928-0) System)*, strona 5-311

# **Okno szczegółowych informacji o wyniku kontroli jakości (Details for QC result) na ekranie przeglądania wyników kontroli jakości (QC result review) (***i* **System)**

Korzystając z tego widoku analizatora *i* System, można wyświetlać szczegółowe informacje o nieuwolnionych wynikach kontroli oraz dodawać komentarze.

<span id="page-954-0"></span>*Ilustracja 5.85: Okno szczegółowych informacji o wyniku kontroli jakości (ekran przeglądania wyników kontroli jakości) (i System)*

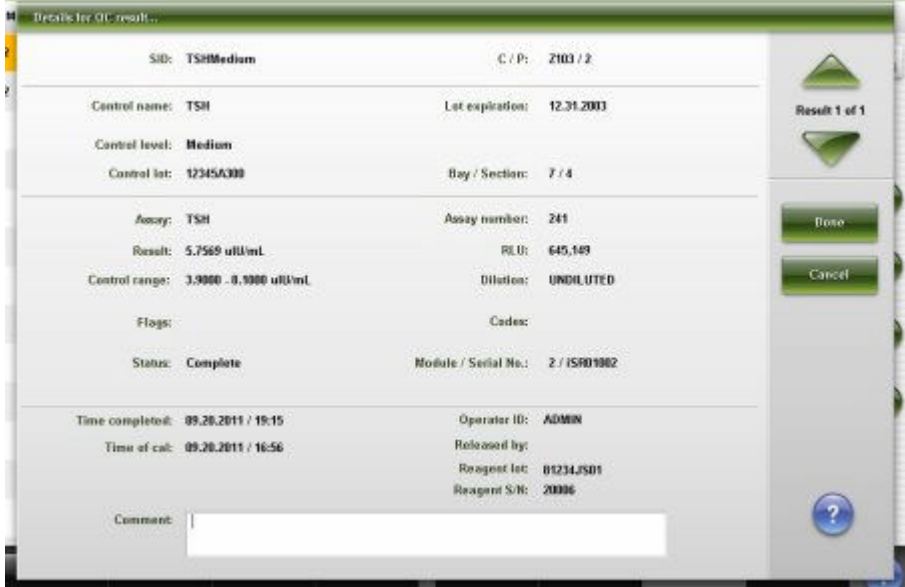

Aby zapoznać się z opisami tych pól, patrz *[Opisy pól w oknie ze szczegółowym](#page-2506-0) [wynikiem kontroli jakości \(Details for QC result\) na ekranie przeglądania wyników](#page-2506-0) [kontroli jakości \(QC result review\) \(i System\)](#page-2506-0)*, strona E-79.

#### *Powiązane procedury...*

- *[Wyświetl szczegółowe informacje o wynikach kontroli jakości](#page-945-0)*, strona 5-328
- *[Dodaj komentarz do wyniku kontroli](#page-946-0)*, strona 5-329

**Okno szczegółowych informacji o wyniku kontroli jakości (Details for QC result) na ekranie przeglądania wyników kontroli jakości (QC result review) - widok z parametrem wyliczanym**

Korzystając z tego widoku okna, wyświetlać można szczegółowe informacje o nieuwolnionych wynikach kontroli oraz dodawać komentarze.

<span id="page-955-0"></span>*Ilustracja 5.86: Okno szczegółowych informacji o wyniku kontroli jakości (ekran przeglądania wyników kontroli jakości) - widok z parametrem wyliczanym*

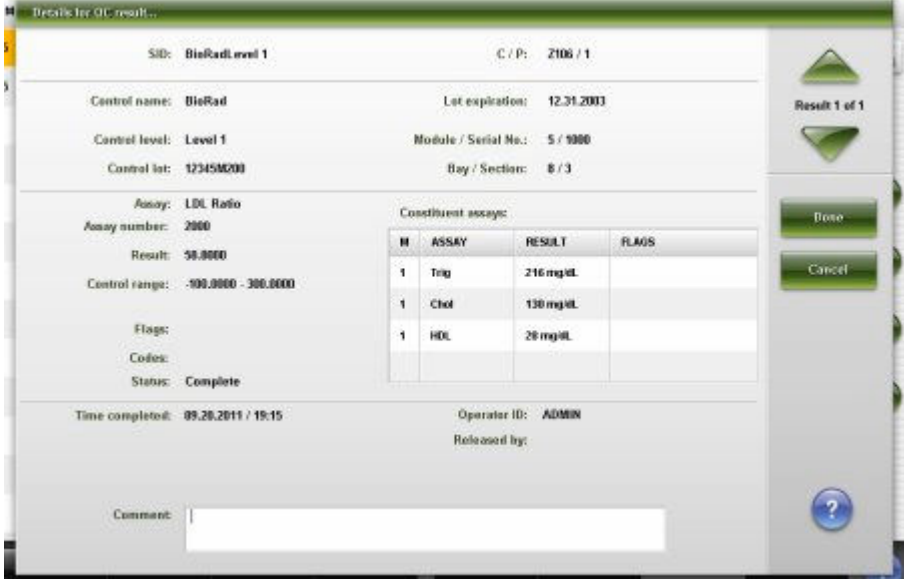

Aby zapoznać się z opisami tych pól, patrz *[Okno szczegółowych informacji o](#page-2507-0) [wyniku kontroli jakości \(Details for QC result\) na ekranie przeglądania wyników](#page-2507-0) [kontroli jakości \(QC result review\) - opisy pól w widoku z parametrem wyliczanym](#page-2507-0)*, strona E-80.

#### *Powiązane procedury...*

- *[Wyświetl szczegółowe informacje o wynikach kontroli jakości](#page-945-0)*, strona 5-328
- *[Dodaj komentarz do wyniku kontroli](#page-946-0)*, strona 5-329

#### **Okno opcji powtórek (Rerun options) na ekranie badań kontroli jakości**

Korzystając z tego okna, można zlecić powtórne wykonanie badania kontroli oraz zmienić następujące parametry:

- numer identyfikacyjny statywu i pozycji lub pozycja karuzeli,
- współczynnik automatycznego rozcieńczenia,
- liczba powtórek,
- wybór zestawu do przetwarzania testu,
- moduł, w którym będzie przeprowadzany test (analizator wielomodułowy *i* System).

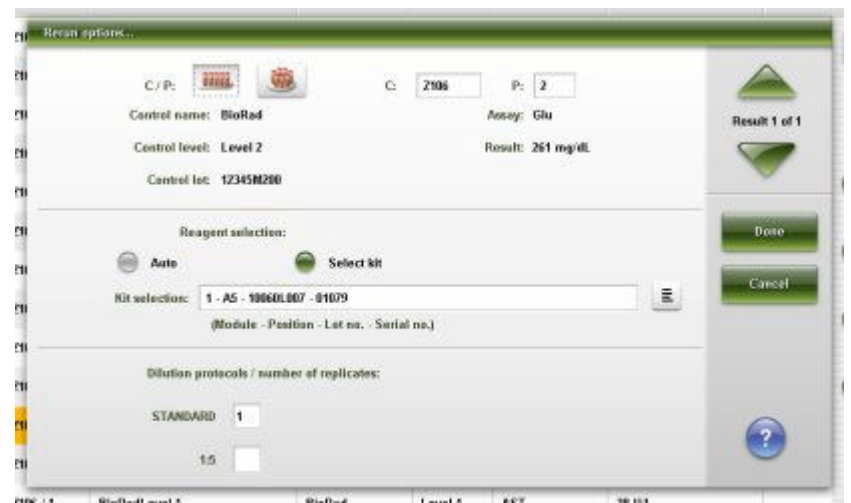

<span id="page-956-0"></span>*Ilustracja 5.87: Okno opcji powtórek na ekranie badań kontroli jakości*

Aby zapoznać się z opisami tych pól, patrz *[Opisy pól w oknie opcji powtórek](#page-2509-0) [badań \(Rerun options\) \(badania kontroli jakości\)](#page-2509-0)*, strona E-82.

#### *Powiązane procedury...*

• *[Wykonaj powtórkę badania pacjenta](#page-929-0)*, strona 5-312

# **Przeglądanie wyników powtórek badań pacjentów, kontroli jakości oraz badań odrzuconych**

Powtórka jest to zlecenie badania tworzone przez operatora lub automatycznie przez system. W celu dokonania przeglądu oraz zarządzania wynikami badań próbek pacjentów, kontroli jakości oraz badaniami odrzuconymi przeznaczonymi do powtórzenia należy korzystać z ekranu statusu powtórek (Rerun status).

**UWAGA:** Nie można wykonywać powtórek odrzuconych badań kalibratorów.

Przeglądanie wyników powtórek badań próbek pacjentów, kontroli jakości oraz badań odrzuconych obejmuje następujące zagadnienia:

- *Ekran statusu powtórek (Rerun status)*, strona 5-339
- *[Procedury ekran statusu powtórek \(Rerun status\)](#page-959-0)*, strona 5-342

#### **Ekran statusu powtórek (Rerun status)**

Z tego ekranu można wyświetlać informacje o testach przeznaczonych do powtórnego wykonania oraz usuwać zlecenia powtórek. Badania te są zlecane przez operatora lub automatycznie przez system oraz wyświetlane do momentu zakończenia powtórnego badania.

**UWAGA:** Badania przeznaczone do powtórnego wykonania wyświetlają się również na ekranie statusu zlecenia (Order status) oraz ekranie statusu próbki (Sample status).

Wyświetlane informacie to:

• położenie próbki określone przez numer identyfikacyjny statywu/pozycję, numer identyfikacyjny karuzeli/pozycję lub położenie w nośniku LAS;

- nazwa i numer identyfikacyjny próbki;
- nazwa testu, status i czas zakończenia testu;
- kody przetwarzania.

Z ekranu tego można także uzyskać dostęp do odpowiednich okien, aby wykonać następujące czynności:

- znaleźć informacje o określonych powtórkach badań w oparciu o zdefiniowane kryteria wyszukiwania;
- wydrukować raport z listą powtórek (Rerun list);
- wyświetlić szczegółowe informacje dotyczące powtórek badań;
- dodać komentarz do wyniku powtórki badania;
- usunąć test przeznaczony do powtórki.

Gdy brak miejsca na ekranie lub w oknie nie pozwala na wyświetlenie wszystkich danych, wyświetla się znak (...). Wyświetl okno z aktualną konfiguracją, aby przejrzeć wszystkie dane.

| Overview            |               | mm<br>Orders | <b>Results</b> | $\overline{\mathcal{N}}$<br>CC-Cal | 777<br><b>Exceptions</b> | m<br><b>Reagents</b> | mini<br>Supplies | System |                |
|---------------------|---------------|--------------|----------------|------------------------------------|--------------------------|----------------------|------------------|--------|----------------|
| <b>Rerun status</b> |               |              |                |                                    |                          |                      | 1 of 1           |        |                |
| C/P                 | SID.          |              | NAME           |                                    | <b>ASSAY</b>             | <b>STATUS</b>        | TIME             | CODE   |                |
|                     | <b>SID014</b> |              |                | Lopez, Maria                       | Mg                       | Pending              |                  | RC     |                |
|                     | <b>SID014</b> |              |                | Lopez, Maria                       | <b>BACG</b>              | Pending              |                  | RC     |                |
|                     | SID814        |              |                | Lepez, Maria                       | AlbG                     | Pending              |                  | RC     |                |
|                     | <b>SID014</b> |              |                | Lopez, Maria                       | Profaction               | Pending              |                  | RC     |                |
|                     | SID014        |              |                | Lopez, Maria                       | TP.                      | Pending              |                  | RC     |                |
|                     | <b>SID002</b> |              |                |                                    | Triq                     | Pending              |                  | Ŕ      | $\overline{ }$ |
|                     | <b>SID014</b> |              |                | Lepez, Maria                       | <b>TSH</b>               | Pending              |                  | RC     |                |
|                     | <b>SIDBBZ</b> |              |                |                                    | Chal                     | Pending              |                  | R      |                |
|                     | SID014        |              |                | Lopez, Maria                       | LH                       | Punding              |                  | RC     |                |
|                     |               |              |                |                                    |                          |                      |                  |        |                |
|                     |               |              |                |                                    |                          |                      |                  |        |                |
|                     |               |              |                |                                    |                          |                      |                  |        |                |
| Exit                |               | Select all   | Find           | Print                              | <b>Dotails</b>           | <b>Oelete</b>        |                  |        |                |
| Ft.                 |               | E2           | F3             | F4                                 | 36                       | <b>FBS</b>           | FT.              | F&     |                |

*Ilustracja 5.88: Ekran statusu powtórek*

Aby zapoznać się z opisami tych pól, patrz *[Opisy pól na ekranie statusu](#page-2547-0) [powtórek \(Rerun status\)](#page-2547-0)*, strona E-120.

Po przejściu do ekranu statusu powtórek informacje na nim wyświetlane sortowane są w kolejności czasu zakończenia, od pierwszego do ostatniego zakończonego zlecenia. Zlecenia powtórek bez czasu zakończenia wyświetlane są u dołu.

W celu uporządkowania kolumn na tym ekranie według określonej kolejności wybierz żądany nagłówek kolumny. Informacje sortowane są jak opisano w poniższej tabeli.

<span id="page-958-0"></span>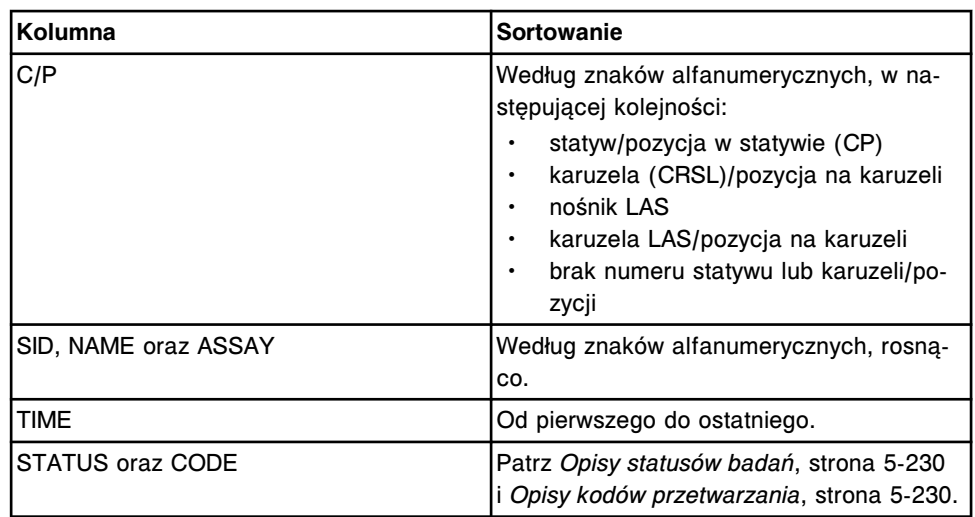

Aby wyświetlić ten ekran, patrz *Przejdź do ekranu statusu powtórek (Rerun status)*, strona 5-341.

#### *Powiązane procedury...*

- *[Wyświetl status badań przeznaczonych do powtórnego wykonania](#page-959-0)*, strona 5-342
- *[Znajdź określone zlecenie](#page-849-0)*, strona 5-232
- *[Wydrukuj raport](#page-1032-0)*, strona 5-415
- *[Wyświetl szczegółowe informacje o statusach zleceń lub powtórek badań](#page-850-0)*, strona 5-233
- *[Dodaj komentarz do zlecenia](#page-851-0)*, strona 5-234
- *[Usuń badanie ze zlecenia powtórki](#page-960-0)*, strona 5-343

#### **Przejdź do ekranu statusu powtórek (Rerun status)**

Wykonaj poniższą procedurę w celu wyświetlenia ekranu statusu powtórek.

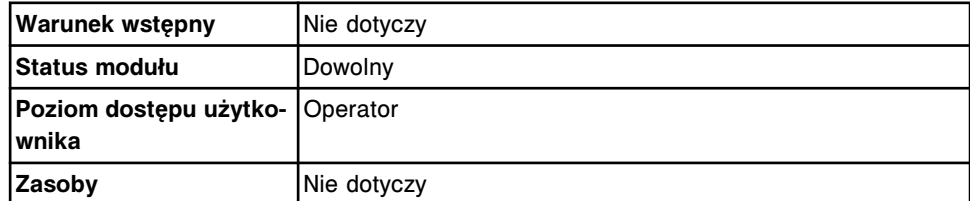

W celu uzyskania dostępu do ekranu statusu powtórek:

**UWAGA:** Do tego ekranu można także uzyskać dostęp z ekranu głównego (Snapshot), wybierając klawisz **Reruns status**.

Wybierz **Exceptions** z paska menu, a następnie wybierz **Rerun status**.

Wyświetli się ekran statusu powtórek.

#### *Patrz też...*

- *[Ekran główny \(Snapshot\)](#page-96-0)*, strona 1-21
- *[Ekran statusu powtórek \(Rerun status\)](#page-956-0)*, strona 5-339
- *[Opisy kodów przetwarzania](#page-847-0)*, strona 5-230

• *[Opisy statusów badań](#page-847-0)*, strona 5-230

#### <span id="page-959-0"></span>**Procedury - ekran statusu powtórek (Rerun status)**

Korzystając z ekranu ze statusem powtórek oraz powiązanych okien, można wykonać poniższe procedury.

Procedury nieopisane w niniejszym podrozdziale to:

- *[Znajdź określone zlecenie](#page-849-0)*, strona 5-232
- *[Wyświetl szczegółowe informacje o statusach zleceń lub powtórek badań](#page-850-0)*, strona 5-233
- *[Dodaj komentarz do zlecenia](#page-851-0)*, strona 5-234

Procedury opisane w niniejszym podrozdziale to:

- *Wyświetl status badań przeznaczonych do powtórnego wykonania*, strona 5-342
- *[Usuń badanie ze zlecenia powtórki](#page-960-0)*, strona 5-343

#### **Wyświetl status badań przeznaczonych do powtórnego wykonania**

Wykonaj poniższą procedurę w celu przejścia do ekranu statusu powtórek. Z tego ekranu można wyświetlać informacje o testach przeznaczonych do powtórnego wykonania oraz usuwać zlecenia powtórek. Badania te są zlecane przez operatora lub automatycznie przez system oraz wyświetlane do momentu zakończenia powtórnego badania.

**UWAGA:** Badania przeznaczone do powtórnego wykonania wyświetlają się również na ekranie statusu zlecenia (Order status) oraz ekranie statusu próbki (Sample status).

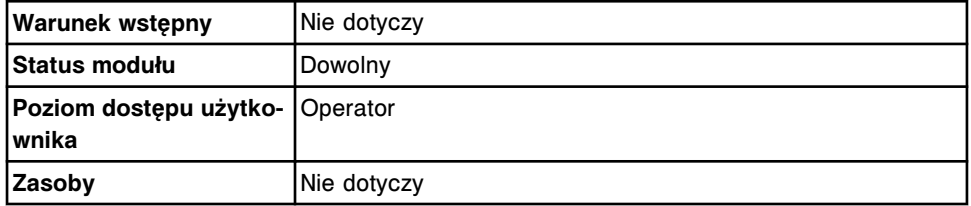

W celu wyświetlenia statusu testów przeznaczonych do powtórnego wykonania:

**UWAGA:** Do tego ekranu można także uzyskać dostęp z ekranu głównego (Snapshot), wybierając klawisz **Reruns status**.

Wybierz **Exceptions** z paska menu, a następnie wybierz **Rerun status**.

Wyświetli się ekran statusu powtórek.

#### *Patrz też...*

- *[Ekran główny \(Snapshot\)](#page-96-0)*, strona 1-21
- *[Ekran statusu powtórek \(Rerun status\)](#page-956-0)*, strona 5-339
- *[Opisy kodów przetwarzania](#page-847-0)*, strona 5-230
- *[Opisy statusów badań](#page-847-0)*, strona 5-230

#### <span id="page-960-0"></span>**Usuń badanie ze zlecenia powtórki**

Wykonaj poniższą procedurę w celu usunięcia badania, którego nie trzeba powtarzać.

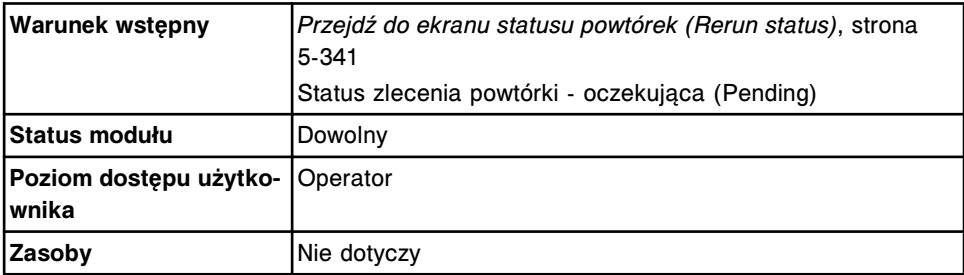

W celu usunięcia badania ze zlecenia powtórki:

- 1. Wybierz żądane badanie(a) z tabeli na ekranie statusu powtórek (Rerun status) lub wybierz klawisz **F2 - Select all**, aby zaznaczyć wszystko.
- 2. Wybierz klawisz **F6 Delete**.

Wyświetli się komunikat potwierdzenia.

3. Wybierz **OK**, aby usunąć badanie(a).

#### *Patrz też...*

• *[Ekran statusu powtórek \(Rerun status\)](#page-956-0)*, strona 5-339

# <span id="page-961-0"></span>**Zapamiętane wyniki badań próbek pacjentów i kontroli jakości**

W niniejszym rozdziale opisano sposób, w jaki należy wyświetlać i archiwizować uwolnione wyniki badań próbek pobranych od pacjentów oraz kontroli jakości.

Zapamiętane wyniki badań próbek pacjentów i kontroli jakości obejmują następujące zagadnienia:

- *Zapamiętane wyniki badań pacjentów*, strona 5-344
- *[Zapamiętane wyniki kontroli jakości](#page-976-0)*, strona 5-359

# **Zapamiętane wyniki badań pacjentów**

Uwolnione wyniki badań próbek pobranych od pacjentów zachowuje się jako zapamiętane wyniki do momentu ich archiwizacji, usunięcia lub zapełnienia pamięci systemu. Patrz *[Wydajność systemu](#page-585-0)*, strona 4-6.

Niniejszy opis obejmuje:

- *Ekran z zapamiętanymi wynikami (Stored results)*, strona 5-344
- *[Procedury ekran z zapamiętanymi wynikami \(Stored results\)](#page-963-0)*, strona 5-346
- *[Okna ekran z zapamiętanymi wynikami \(Stored results\)](#page-969-0)*, strona 5-352

#### **Ekran z zapamiętanymi wynikami (Stored results)**

Z tego ekranu można wyświetlać informacje o uwolnionych wynikach badań próbek pobranych od pacjentów, takie jak:

- położenie próbki określone przez numer identyfikacyjny statywu/pozycję, numer identyfikacyjny karuzeli/pozycję lub położenie w nośniku LAS;
- nazwa i numer identyfikacyjny próbki;
- nazwa oznaczenia i wynik;
- flagi i kody.

Można także ponownie przesłać, zarchiwizować lub usunąć zapamiętany wynik oraz za pomocą odpowiednich okien wykonać następujące czynności:

- znaleźć informacje o określonych zapamiętanych wynikach w oparciu o zdefiniowane kryteria wyszukiwania;
- wydrukować raport z wartościami absorbancji (Absorbance Data), raport o pacjencie (Patient), raport ze szczegółowymi informacjami o wyniku (Result Details), raport z listą wyników (Results List) oraz raport o próbce (Sample);
- wyświetlić szczegółowe informacje o zapamiętanych wynikach.

Gdy brak miejsca na ekranie lub w oknie nie pozwala na wyświetlenie wszystkich danych, wyświetla się znak (...). Wyświetl okno z aktualną konfiguracją, aby przejrzeć wszystkie dane.

Informacje na temat nieuwolnionych wyników, patrz *[Ekran przeglądania wyników](#page-920-0) [\(Results review\)](#page-920-0)*, strona 5-303.

| Overview       | TITTET<br><b>Orders</b> | ۳<br><b>Results</b> | $\overline{\mathcal{N}}$<br>CC-Cal |                               | m<br><b>Reagents</b>           | <b>TIT ford</b><br><b>Supplies</b> | <b>System</b>         |              |  |
|----------------|-------------------------|---------------------|------------------------------------|-------------------------------|--------------------------------|------------------------------------|-----------------------|--------------|--|
| Stored results |                         |                     |                                    | 2 of 51<br>System time: 11:53 |                                |                                    |                       |              |  |
| C/P            | SID.                    | NAME                |                                    | <b>ASSAY</b>                  | <b>RESULT</b>                  | <b>FLAG</b>                        | CODE                  |              |  |
| P100/3         | <b>SID001</b>           |                     | Smith, John Lea                    | Progest-                      | 6.8 mpml.                      | HIGH                               | ć.                    |              |  |
| P100 / 1       | SID001                  |                     | Smith, John Lee                    | AST.                          | 41.01.                         | HIGH                               | $\mathbb{C}$          |              |  |
| P100/1         | SIDB01                  |                     | Smith, John Lee                    | ALT.                          | 38 B/L                         |                                    | c                     |              |  |
| P106/T         | <b>SID001</b>           |                     | Smith, John Lee                    | HDL                           | 28 moldi.<br>1096              |                                    | $\mathbf{C}$          |              |  |
| P100 / 1       | <b>SID001</b>           |                     | Smith, John Lee                    | Chol                          | 180 mg/dl.                     |                                    | c                     |              |  |
| P100 / 1       | <b>SIDDET</b>           |                     | Smith, John Lee                    | Glu                           | LOW<br>65 mp/dL                |                                    | c                     | $\mathbf{z}$ |  |
| P100 / 1       | <b>SID001</b>           |                     | Smith, John Lee                    | leen.                         | 18 ug/dl                       | <b>LOW</b>                         | c.                    |              |  |
| P100/1         | <b>SID001</b>           |                     | Smith, John Lee                    | <b>Urea</b>                   | 8 mg/dl.                       |                                    | $\mathbb{C}$          | v            |  |
| P180 / 1       | S10001                  |                     | Smith, John Lee                    | Phos                          | 2.2 mardi.                     | LOW                                | ë                     |              |  |
| P100 / 1       | <b>SIDDET</b>           |                     | Smith, John Lee                    |                               | 4.3 mg/dl.                     | CNTL.<br>HIGH                      | c                     |              |  |
| P100/1         | SID001                  |                     | Smith, John Lee                    | Trig                          | 93 mg/dL                       |                                    | c                     |              |  |
| P100 / 1       | <b>SIDB01</b>           |                     | Smith, John Lee                    | TP.                           | LOW<br>5.2 g/dl.               |                                    | c                     |              |  |
| P100 / 1       | <b>SIDBBY</b>           |                     | Smith, John Lee                    | Mai                           | 1.0 mEg/L                      | LOW                                | Ċ.                    |              |  |
| Exit<br>£1.    | Select all<br>E2        | Find<br>F3          | Print<br>FE.                       | <b>Dotails</b><br>55.         | <b>Transmit to host</b><br>FB. | <b>Detecte</b><br>н                | <b>Atchive</b><br>F8. | ?            |  |

*Ilustracja 5.89: Ekran z zapamiętanymi wynikami (Stored results)*

Aby zapoznać się z opisami tych pól, patrz *[Opisy pól na ekranie z zapamiętanymi](#page-2488-0) [wynikami \(Stored results\)](#page-2488-0)*, strona E-61.

Informacje na ekranie zapamiętanych wyników domyślnie uporządkowane są według czasu, kiedy wygenerowany został dany wynik, od najnowszego do najstarszego.

W celu uporządkowania kolumn na tym ekranie według określonej kolejności wybierz żądany nagłówek kolumny. Informacje sortowane są jak opisano w poniższej tabeli.

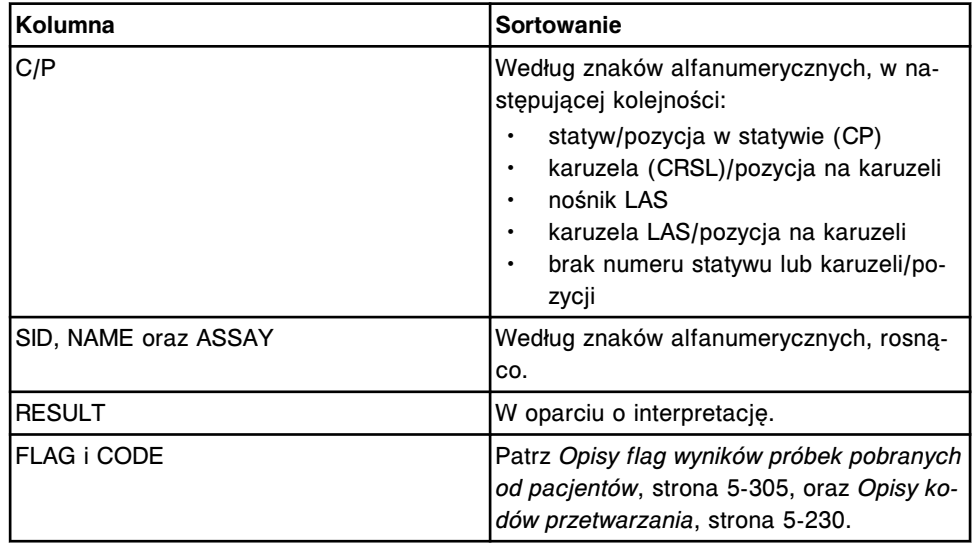

Aby wyświetlić ten ekran, patrz *[Przejdź do ekranu zapamiętanych wyników](#page-963-0) [\(Stored results\)](#page-963-0)*, strona 5-346.

#### <span id="page-963-0"></span>*Powiązane procedury...*

- *[Wyświetl wszystkie zapamiętane wyniki badań próbek pacjenta](#page-964-0)*, strona 5-347
- *[Znajdź zapamiętany wynik badania próbki pacjenta](#page-964-0)*, strona 5-347
- *[Wydrukuj raport](#page-1032-0)*, strona 5-415
- *[Wyświetl szczegółowe informacje o zapamiętanych wynikach badań próbek](#page-965-0) [pacjenta](#page-965-0)*, strona 5-348
- *[Wyświetl wykres reakcji i wartości absorbancji dla danego wyniku \(c](#page-928-0) System)*, strona 5-311
- *[Ponownie prześlij zapamiętany wynik badania próbki pacjenta do komputera](#page-966-0) [głównego](#page-966-0)*, strona 5-349
- *[Usuń zapamiętany wynik badania próbki pacjenta](#page-967-0)*, strona 5-350
- *[Zarchiwizuj zapamiętane wyniki badań próbek pacjenta](#page-967-0)*, strona 5-350
- *[Anuluj oczekującą transmisję danych](#page-1047-0)*, strona 5-430

#### **Przejdź do ekranu zapamiętanych wyników (Stored results)**

Wykonaj poniższą procedurę w celu wyświetlenia ekranu zapamiętanych wyników.

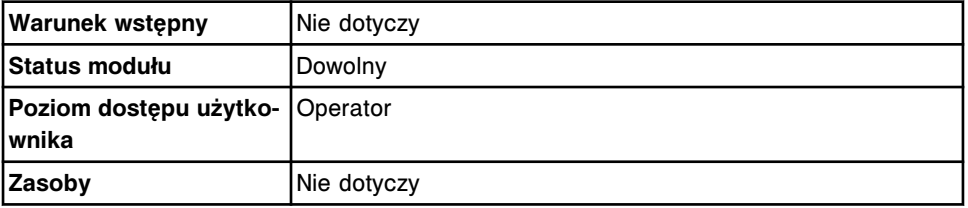

W celu uzyskania dostępu do ekranu zapamiętanych wyników:

Wybierz **Results** z paska menu, a następnie wybierz **Stored results**.

Wyświetli się ekran z zapamiętanymi wynikami.

#### *Patrz też...*

- *[Ekran z zapamiętanymi wynikami \(Stored results\)](#page-961-0)*, strona 5-344
- *[Opisy flag wyników próbek pobranych od pacjentów](#page-922-0)*, strona 5-305
- *[Opisy kodów przetwarzania](#page-847-0)*, strona 5-230

#### **Procedury - ekran z zapamiętanymi wynikami (Stored results)**

Korzystając z ekranu zapamiętanych wyników oraz powiązanych okien, można wykonać następujące procedury:

- *[Wyświetl wszystkie zapamiętane wyniki badań próbek pacjenta](#page-964-0)*, strona 5-347
- *[Znajdź zapamiętany wynik badania próbki pacjenta](#page-964-0)*, strona 5-347
- *[Wyświetl szczegółowe informacje o zapamiętanych wynikach badań próbek](#page-965-0) [pacjenta](#page-965-0)*, strona 5-348
- *[Ponownie prześlij zapamiętany wynik badania próbki pacjenta do komputera](#page-966-0) [głównego](#page-966-0)*, strona 5-349
- *[Usuń zapamiętany wynik badania próbki pacjenta](#page-967-0)*, strona 5-350
- *[Zarchiwizuj zapamiętane wyniki badań próbek pacjenta](#page-967-0)*, strona 5-350

<span id="page-964-0"></span>• *[Opisy komunikatów o archiwizacji](#page-969-0)*, strona 5-352

#### **Wyświetl wszystkie zapamiętane wyniki badań próbek pacjenta**

Wykonaj poniższą procedurę w celu wyświetlenia ekranu zapamiętanych wyników. Z tego ekranu można wyświetlić informacje o uwolnionych wynikach badań próbek pobranych od pacjentów.

Aby wyświetlić informacje o nieuwolnionych wynikach badań próbek pobranych od pacjentów, patrz *[Wyświetl wszystkie wyniki badań próbek od pacjentów](#page-924-0)*, strona 5-307.

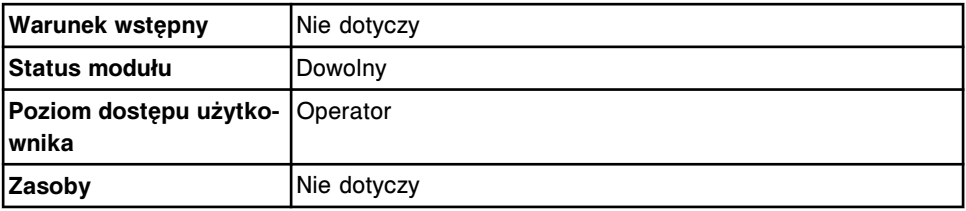

W celu wyświetlenia wszystkich zapamiętanych wyników badań próbek pobranych od pacjentów:

Wybierz **Results** z paska menu, a następnie wybierz **Stored results**.

Wyświetli się ekran z zapamiętanymi wynikami.

#### *Patrz też...*

- *[Ekran z zapamiętanymi wynikami \(Stored results\)](#page-961-0)*, strona 5-344
- *[Opisy flag wyników próbek pobranych od pacjentów](#page-922-0)*, strona 5-305
- *[Opisy kodów przetwarzania](#page-847-0)*, strona 5-230

#### **Znajdź zapamiętany wynik badania próbki pacjenta**

Wykonaj poniższą procedurę w celu odnalezienia wybranych uwolnionych wyników badań próbek pacjentów poprzez podanie kryteriów wyszukiwania w jednym lub więcej polach.

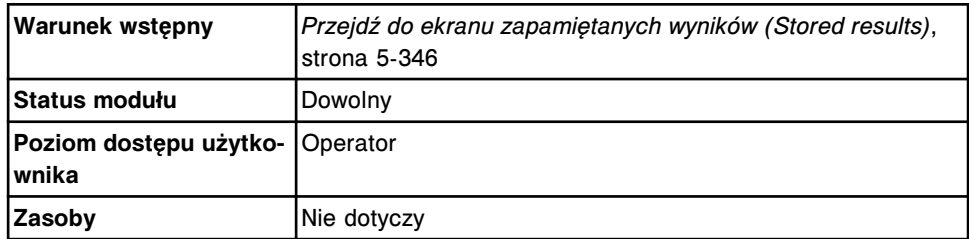

W celu wyszukania wybranego zapamiętanego wyniku badania próbki pacjenta:

1. Wybierz klawisz **F3 - Find** na ekranie z zapamiętanymi wynikami (Stored results).

Wyświetli się okno opcji wyszukiwania (Find options).

2. Wybierz i/lub podaj kryteria wyszukiwania. Można zawęzić wyniki wyszukiwania, podając/zaznaczając więcej kryteriów.

**UWAGA:** Nie należy wpisywać kilku dat podczas wyszukiwania określonego przedziału czasu.

Dzięki opcji wyszukiwania z użyciem znaków wieloznacznych, można wprowadzić część szukanego hasła zakończonego gwiazdką (\*), aby

<span id="page-965-0"></span>rozpocząć wyszukiwanie, jeśli użytkownik nie zna całego hasła. Wieloznaczny symbol gwiazdki (\*) można stosować we wszystkich polach, z wyjątkiem pozycji (P).

Przykład: Jeśli użytkownik wpisze numer 123\* w polu numeru identyfikacyjnego próbki (SID), wyświetlone zostaną wszystkie wyniki badań, rozpoczynające się od 123. Wyświetlona lista może zawierać numery 12345, 12346 i 12347.

3. Wybierz **Done**, aby rozpocząć wyszukiwanie.

W pasku tytułowym na ekranie zapamiętanych wyników (Stored results) wyświetli się tekst "Search results:" (wyniki wyszukiwania).

**UWAGA:** Wybierz klawisz **odśwież**, aby wyświetlić wszystkie wpisy.

#### *Patrz też...*

- *[Ekran z zapamiętanymi wynikami \(Stored results\)](#page-961-0)*, strona 5-344
- *[Okno opcji wyszukiwania \(Find options\) na ekranie z zapamiętanymi wynikami](#page-970-0) [\(Stored results\)](#page-970-0)*, strona 5-353
- *[Opisy flag wyników próbek pobranych od pacjentów](#page-922-0)*, strona 5-305
- *[Opisy kodów przetwarzania](#page-847-0)*, strona 5-230

# **Wyświetl szczegółowe informacje o zapamiętanych wynikach badań próbek pacjenta**

Wykonaj poniższą procedurę w celu wyświetlenia ekranu zapamiętanych wyników. Z tego ekranu można wyświetlić szczegółowe informacje o uwolnionych wynikach badań próbek pobranych od pacjentów.

Aby wyświetlić wykres reakcji oraz wartości absorbancji dla wyników badań próbek pobranych od pacjentów, patrz *[Wyświetl wykres reakcji i wartości](#page-928-0) [absorbancji dla danego wyniku \(c](#page-928-0) System)*, strona 5-311.

Aby wyświetlić informacje o nieuwolnionych wynikach badań próbek pobranych od pacjentów, patrz *[Wyświetl szczegółowe informacje o wyniku badania próbki](#page-926-0) [pacjenta](#page-926-0)*, strona 5-309.

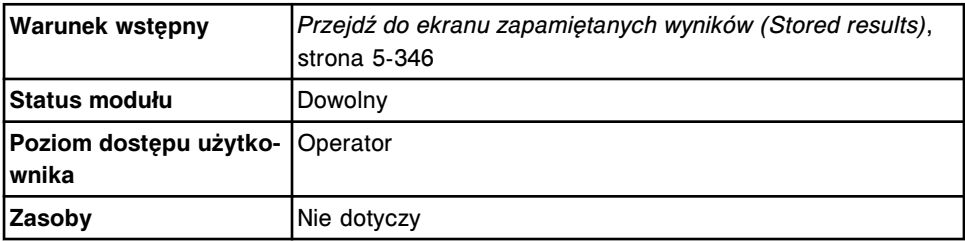

W celu wyświetlenia szczegółowych informacji o zapamiętanych wynikach badań próbek pobranych od pacjentów:

- 1. Wybierz żądany(e) wynik(i) z tabeli na ekranie z zapamiętanymi wynikami (Stored results) lub wybierz klawisz **F2 - Select all**, aby zaznaczyć wszystko.
- 2. Wybierz klawisz **F5 Details**.

Wyświetli się okno szczegółowych informacji o wyniku (Details for results).

- <span id="page-966-0"></span>3. Za pomocą klawiszy **poprzedni/następny** dokonaj wyboru wyświetlanego wyniku, jeśli zaznaczono więcej niż jeden. *(opcjonalnie)*
- 4. Wybierz **Done**, aby wrócić do ekranu z zapamiętanymi wynikami.

#### *Patrz też...*

- *[Ekran z zapamiętanymi wynikami \(Stored results\)](#page-961-0)*, strona 5-344
- *[Okno szczegółowych informacji o wyniku \(Details for result\) na ekranie z](#page-971-0) [zapamiętanymi wynikami \(Stored results\) - widok z parametrem wyliczanym](#page-971-0)*, strona 5-354
- *[Okno szczegółowych informacji o wyniku \(Details for result\) na ekranie](#page-971-0) [z zapamiętanymi wynikami \(Stored results\) - widok z danymi liczbowymi](#page-971-0) (c [System\)](#page-971-0)*, strona 5-354
- *[Okno szczegółowych informacji o wyniku \(Details for result\) na ekranie z](#page-972-0) [zapamiętanymi wynikami \(Stored results\) - oznaczenie fotometryczne - widok](#page-972-0) [z wykresem \(c](#page-972-0) System)*, strona 5-355
- *[Okno szczegółowych informacji o wyniku \(Details for result\) na ekranie z](#page-973-0) [zapamiętanymi wynikami \(Stored results\) - widok ze wskaźnikiem interferencji](#page-973-0) [próbki \(c](#page-973-0) System)*, strona 5-356
- *[Okno szczegółowych informacji o wyniku \(Details for result\) na ekranie z](#page-974-0) [zapamiętanymi wynikami \(Stored results\) \(i](#page-974-0) System)*, strona 5-357
- *[Opisy flag wyników próbek pobranych od pacjentów](#page-922-0)*, strona 5-305
- *[Opisy kodów przetwarzania](#page-847-0)*, strona 5-230

# **Ponownie prześlij zapamiętany wynik badania próbki pacjenta do komputera głównego**

Wykonaj poniższą procedurę w celu ponownego przesłania uwolnionego(ych) wyniku(ów) badań próbki pacjenta do komputera głównego.

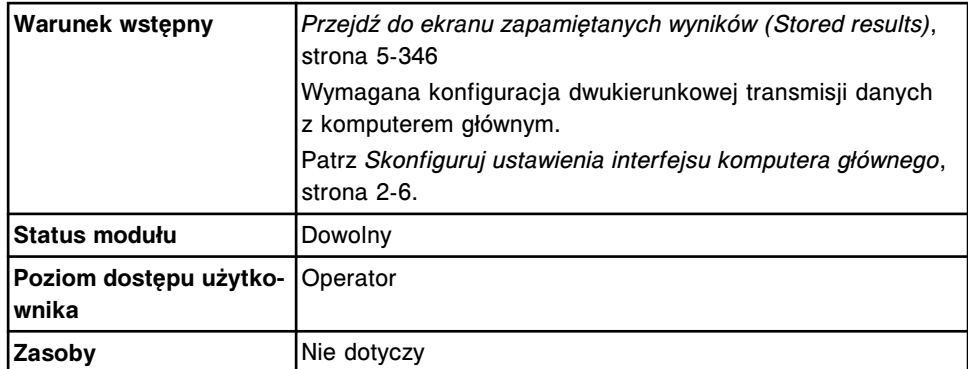

W celu ponownego przesłania zapamiętanego wyniku badania próbki pacjenta do komputera głównego:

1. Wybierz żądany(e) wynik(i) z tabeli na ekranie z zapamiętanymi wynikami (Stored results) lub wybierz klawisz **F2 - Select all**, aby zaznaczyć wszystko.

**UWAGA:** Za jednym razem nie można przesłać więcej niż 10 000 rekordów (oczekujących na transmisję oraz nowych).

2. Wybierz klawisz **F6 - Transmit to Host**.

Wyświetli się komunikat potwierdzenia.

<span id="page-967-0"></span>3. Wybierz **OK**, aby przesłać wynik(i).

Aby anulować przesyłanie danych do komputera głównego, patrz *[Anuluj](#page-1047-0) [oczekującą transmisję danych](#page-1047-0)*, strona 5-430.

#### *Patrz też...*

• *[Ekran z zapamiętanymi wynikami \(Stored results\)](#page-961-0)*, strona 5-344

#### **Usuń zapamiętany wynik badania próbki pacjenta**

Wykonaj poniższą procedurę w celu usunięcia uwolnionego wyniku badania próbki pacjenta niewykorzystywanego przez system.

**UWAGA:** Po zaznaczeniu pola **Restrict deletion** procedura ta może zostać wykonana wyłącznie przez administratora systemu.

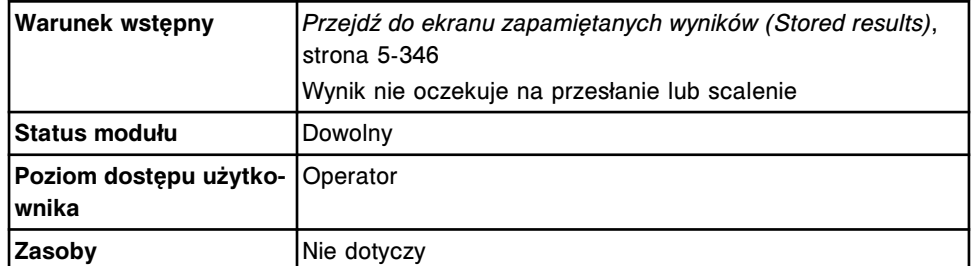

W celu usunięcia zapamiętanego wyniku badania próbki pacjenta:

1. Wybierz żądany(e) wynik(i) z tabeli na ekranie z zapamiętanymi wynikami (Stored results) lub wybierz klawisz **F2 - Select all**, aby zaznaczyć wszystko.

**UWAGA:** Nie można usunąć wyników oczekujących na przesłanie lub oczekujących na zebranie. Zaczekaj, aż wyniki zostaną przesłane lub wszystkie wyniki zostaną uwolnione przed ich usunięciem.

2. Wybierz **F7 - Delete**.

Wyświetli się komunikat potwierdzenia.

3. Wybierz **OK**, aby usunąć dany(e) wynik(i).

#### *Patrz też...*

• *[Ekran z zapamiętanymi wynikami \(Stored results\)](#page-961-0)*, strona 5-344

#### **Zarchiwizuj zapamiętane wyniki badań próbek pacjenta**

Wykonaj poniższą procedurę w celu zapisania uwolnionych wyników badań próbek pobranych od pacjentów na płycie CD i stworzenia w ten sposób kopii zapasowej przeznaczonej do archiwizacji.

**UWAGA:** Wyniki są archiwizowane jako plik rozdzielany ASCII, aby umożliwić ich importowanie do arkusza kalkulacyjnego. Systemu ARCHITECT nie należy stosować w celu odzyskiwania informacji.

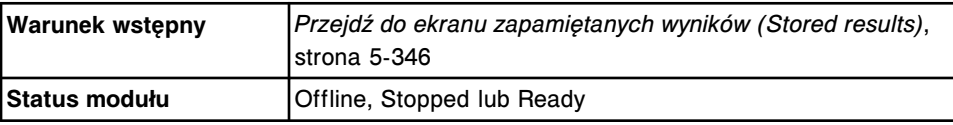

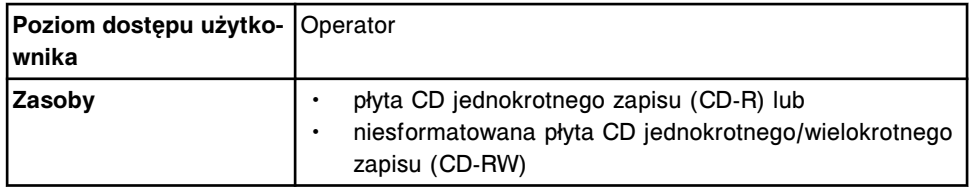

W celu zarchiwizowania zapamiętanych wyników badań próbek pobranych od pacjenta:

- 1. Wyłącz wygaszacz ekranu, jeśli baza danych jest pełna i archiwizowana jest duża ilość danych. Patrz *[Zmień ustawienia wygaszacza ekranu](#page-321-0)*, strona 2-24. *(opcjonalnie)*
- 2. Włóż płytę CD-R lub CD-RW do napędu CD.

**UWAGA:** Jeśli wyświetli się komunikat o archiwizacji, patrz *[Opisy](#page-969-0) [komunikatów o archiwizacji](#page-969-0)*, strona 5-352.

3. Wybierz żądany(e) wynik(i) z tabeli na ekranie z zapamiętanymi wynikami (Stored results) lub wybierz klawisz **F2 - Select all**, aby zaznaczyć wszystko.

**UWAGA:** Za pomocą klawisza **F3 - Find** można także wyszukać i zaznaczyć wybrane wyniki. Patrz *[Znajdź zapamiętany wynik badania próbki pacjenta](#page-964-0)*, strona 5-347.

4. Naciśnij klawisz **F8 - Archive**.

Wyświetli się okno archiwizacji wyników.

- 5. Sprawdź, czy wskaźnik odczytu napędu CD jest wyłączony.
- 6. Odznacz pole **Delete records after archive**. *(opcjonalnie)*

**UWAGA:** Jeśli wybrana zostanie opcja usuwania wyników, wyniki o statusie "Pending transmission" (oczekujące na transmisję) lub "Pending collation" (oczekujące na scalenie) nie są usuwane.

7. Wybierz **Done**, aby zarchiwizować wyniki.

**UWAGA:** Archiwizacja zazwyczaj trwa ok. czterech minut, lecz w przypadku pełnej bazy danych może potrwać dłużej. Proces archiwizacji można anulować podczas gromadzenia przez system danych archiwalnych oraz tworzenia tymczasowych plików z danymi archiwalnymi. Po naciśnięciu klawisza "Cancel" wyświetla się wskaźnik postępu archiwizacji. Archiwizację można anulować, jeśli nie została ukończona w 50%.

Nie należy przechodzić do innego ekranu lub okna do momentu wyświetlenia się komunikatu "0519 Data Archive Complete" (archiwizacja danych zakończona).

8. Wybierz klawisz **odśwież**, o ile jest dostępny, aby wyświetlić wszystkie wpisy.

#### *Patrz też...*

- *[Ekran z zapamiętanymi wynikami \(Stored results\)](#page-961-0)*, strona 5-344
- *[Okno archiwizacji wyników \(Archive results\)](#page-975-0)*, strona 5-358

# <span id="page-969-0"></span>**Opisy komunikatów o archiwizacji**

Poniższa tabela zawiera komunikaty o archiwizacji oraz opisy ich znaczeń.

| Komunikat                               | <b>Opis</b>                                                                                                    |  |  |  |  |
|-----------------------------------------|----------------------------------------------------------------------------------------------------|--|--|--|--|
| Insufficient disk space for archive     | Brak wolnego miejsca na płycie do zapi-<br>sania wymaganych danych. Patrz błąd nr<br>0180.                                                                                                   |  |  |  |  |
|                                         | <b>UWAGA:</b> W celu rozpoczęcia archiwizacji<br>płyta musi posiadać co najmniej 40 MB<br>wolnej pamięci.                                                                                    |  |  |  |  |
| No disk or incorrect disk type detected | Płyta nie została włożona do napędu<br>CD.<br>Włożono niewłaściwą płytę.<br>Płytę włożono odwrotnie.<br>Płyta nie jest płytą jednokrotnego/wie-<br>lokrotnego zapisu.<br>Patrz błąd nr 0181. |  |  |  |  |
| No CD drive is detected                 | Napęd CD-RW nie został zainstalowa-<br>ny na jednostce sterującej.<br>W napędzie CD występuje problem<br>z okablowaniem.<br>Wystąpił błąd z napędem CD.<br>Patrz błąd nr 0182.               |  |  |  |  |
| CD drive is initializing                | Przed zakończeniem procesu zainicjowania<br>pracy wybrano klawisz Done. Patrz błąd nr<br>0183.                                                                                               |  |  |  |  |
| The disk is read-only                   | Płyta nie jest płytą jednokrotnego/wielokro-<br>tnego zapisu. Patrz błąd nr 0184.                                                                                                    |  |  |  |  |
|                                         | UWAGA: Płyta, na której uprzednio zapisa-<br>no dane inne niż przeznaczone do archiwi-<br>zacji, nie może być zastosowana do archi-<br>wizowania dodatkowych danych.                         |  |  |  |  |
| Busy                                    | Trwa odczyt, zapis lub inicjowanie płyty<br>CD. Patrz błąd nr 0185.                                                                                                    |  |  |  |  |

*Tabela 5.15: Opisy komunikatów o archiwizacji*

# **Okna - ekran z zapamiętanymi wynikami (Stored results)**

Korzystając z tego ekranu, można uzyskać dostęp do następujących okien:

- *[Okno opcji wyszukiwania \(Find options\) na ekranie z zapamiętanymi wynikami](#page-970-0) [\(Stored results\)](#page-970-0)*, strona 5-353
- *[Okno szczegółowych informacji o wyniku \(Details for result\) na ekranie z](#page-971-0) [zapamiętanymi wynikami \(Stored results\) - widok z parametrem wyliczanym](#page-971-0)*, strona 5-354
- *[Okno szczegółowych informacji o wyniku \(Details for result\) na ekranie](#page-971-0) [z zapamiętanymi wynikami \(Stored results\) - widok z danymi liczbowymi](#page-971-0) (c [System\)](#page-971-0)*, strona 5-354
- <span id="page-970-0"></span>• *[Okno szczegółowych informacji o wyniku \(Details for result\) na ekranie z](#page-972-0) [zapamiętanymi wynikami \(Stored results\) - oznaczenie fotometryczne - widok](#page-972-0) [z wykresem \(c](#page-972-0) System)*, strona 5-355
- *[Okno szczegółowych informacji o wyniku \(Details for result\) na ekranie z](#page-973-0) [zapamiętanymi wynikami \(Stored results\) - widok ze wskaźnikiem interferencji](#page-973-0) [próbki \(c](#page-973-0) System)*, strona 5-356
- *[Okno szczegółowych informacji o wyniku \(Details for result\) na ekranie z](#page-974-0) [zapamiętanymi wynikami \(Stored results\) \(i](#page-974-0) System)*, strona 5-357
- *[Okno archiwizacji wyników \(Archive results\)](#page-975-0)*, strona 5-358

# **Okno opcji wyszukiwania (Find options) na ekranie z zapamiętanymi wynikami (Stored results)**

Korzystając z tego okna (ekran z zapamiętanymi wynikami), można wyszukiwać określone uwolnione wyniki badań próbek pobranych od pacjentów poprzez podanie kryteriów wyszukiwania w jednym lub więcej polach.

Aby wyszukać nieuwolnione wyniki badań próbek pacjenta, patrz *[Okno opcji](#page-933-0) [wyszukiwania \(Find options\) na ekranie przeglądania wyników \(Results review\)](#page-933-0)*, strona 5-316.

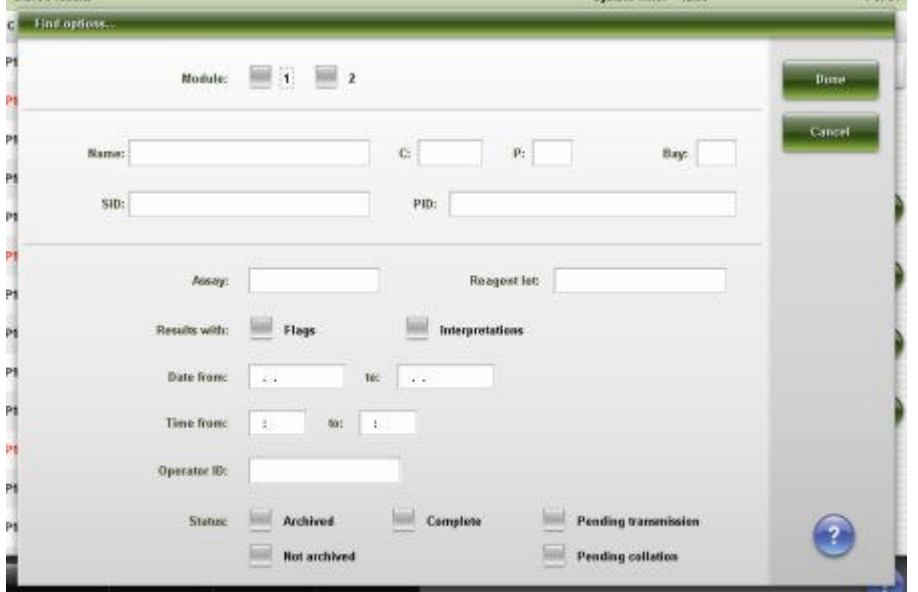

*Ilustracja 5.90: Okno opcji wyszukiwania (ekran z zapamiętanymi wynikami)*

Aby zapoznać się z opisami tych pól, patrz *[Opisy pól w oknie opcji wyszukiwania](#page-2488-0) [\(Find options\) na ekranie z zapamiętanymi wynikami \(Stored results\)](#page-2488-0)*, strona E-61.

#### *Powiązane procedury...*

• *[Znajdź zapamiętany wynik badania próbki pacjenta](#page-964-0)*, strona 5-347

# <span id="page-971-0"></span>**Okno szczegółowych informacji o wyniku (Details for result) na ekranie z zapamiętanymi wynikami (Stored results) - widok z parametrem wyliczanym**

W tym widoku okna szczegółowych informacji o wyniku (ekran z zapamiętanymi wynikami) można wyświetlać informacje o uwolnionych wynikach badań próbek pobranych od pacjentów.

**UWAGA:** Niektóre pola z danymi mogą nie pokazywać pełnej informacji, jeśli wprowadzone dane zawierają maksymalną liczbę znaków.

**Details for result** C/P: P900/2 Module / Serial No.: 5/1000 Name: Gender: Unknown the Filippin  $sin = sin \theta$ Bate of hirth Bay/Section: 5/1 PID: Assay: LDL Ratio Constituent service Assay number: 2000 Bose  $M$  ASSAY **RESILLT** 8,865 Result: 63,2000  $1$  Chot 115 model **Иогна) ганде: 90,0000 - 1,00,0000**  $1 - BD$ 29 mg/m LOW Flagg LOW  $1 - 1$ 114 mg/dl Codes: Status: Complete Time completed: 09.20.2011 / 17:59 Operator ID: ADMI Released by: ADMIN Doctor Location Draw date/fime  $\overline{?}$ Commont

*Ilustracja 5.91: Okno szczegółowych informacji o wyniku (ekran z zapamiętanymi wynikami) - widok z parametrem wyliczanym*

Aby zapoznać się z opisami tych pól, patrz *[Okno ze szczegółowym wynikiem](#page-2490-0) [\(Details for result\) na ekranie z zapamiętanymi wynikami \(Stored results\) - opisy](#page-2490-0) [pól w widoku z wartością wyliczaną](#page-2490-0)*, strona E-63.

#### *Powiązane procedury...*

• *[Wyświetl szczegółowe informacje o zapamiętanych wynikach badań próbek](#page-965-0) [pacjenta](#page-965-0)*, strona 5-348

# **Okno szczegółowych informacji o wyniku (Details for result) na ekranie z zapamiętanymi wynikami (Stored results) - widok z danymi liczbowymi (***c* **System)**

W tym widoku okna szczegółowych informacji o wyniku (ekran z zapamiętanymi wynikami) można wyświetlać szczegółowe informacje o uwolnionych wynikach badań próbek pacjentów. Wyświetlane informacje zależą od rodzaju testu (fotometrycznego lub potencjometrycznego) dla wybranego wyniku.

**UWAGA:** Niektóre pola z danymi mogą nie pokazywać pełnej informacji, jeśli wprowadzone dane zawierają maksymalną liczbę znaków.
*Ilustracja 5.92: Okno szczegółowych informacji o wyniku (ekran z zapamiętanymi wynikami) - widok z danymi liczbowymi (c System)*

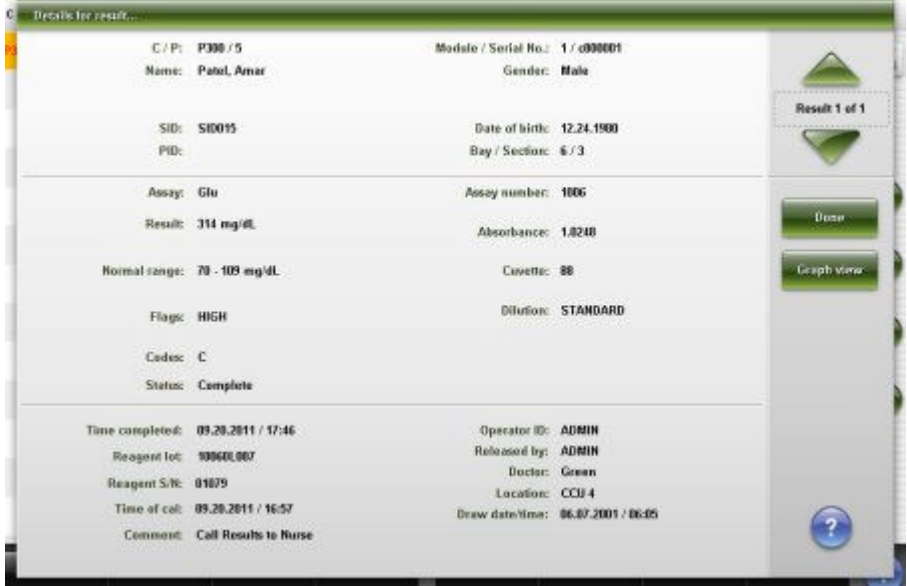

Aby zapoznać się z opisami tych pól, patrz *[Okno ze szczegółowym wynikiem](#page-2491-0) [\(Details for result\) na ekranie z zapamiętanymi wynikami \(Stored results\) - opisy](#page-2491-0) [pól w widoku z danymi liczbowymi \(c](#page-2491-0) System)*, strona E-64.

#### *Powiązane procedury...*

- *[Wyświetl szczegółowe informacje o zapamiętanych wynikach badań próbek](#page-965-0) [pacjenta](#page-965-0)*, strona 5-348
- *[Wyświetl wykres reakcji i wartości absorbancji dla danego wyniku \(c](#page-928-0) System)*, strona 5-311

**Okno szczegółowych informacji o wyniku (Details for result) na ekranie z zapamiętanymi wynikami (Stored results) - oznaczenie fotometryczne - widok z wykresem (***c* **System)**

W tym widoku okna szczegółowych informacji o wyniku (ekran z zapamiętanymi wynikami) można wyświetlać wykres reakcji występujących w teście oraz wartości absorbancji dla uwolnionych wyników badań próbek pobranych od pacjentów.

**UWAGA:** Niektóre pola z danymi mogą nie pokazywać pełnej informacji, jeśli wprowadzone dane zawierają maksymalną liczbę znaków.

*Ilustracja 5.93: Okno szczegółowych informacji o wyniku (ekran z zapamiętanymi wynikami) - oznaczenie fotometryczne - widok z wykresem (c System)*

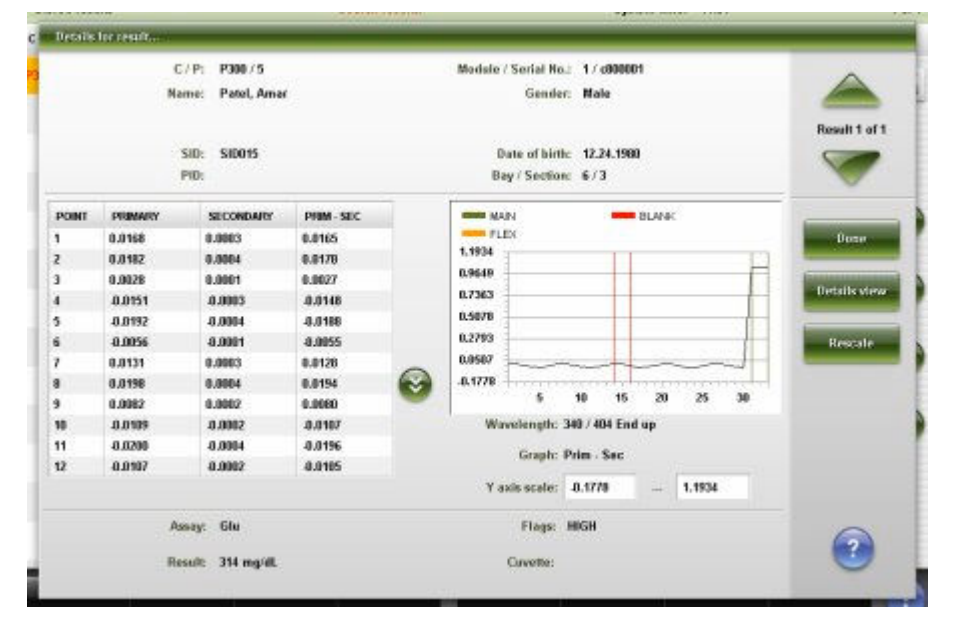

Aby zapoznać się z opisami tych pól, patrz *[Okno ze szczegółowym wynikiem](#page-2493-0) [\(Details for result\) na ekranie z zapamiętanymi wynikami \(Stored results\) - opisy](#page-2493-0) [pól w widoku z wykresem - oznaczenie fotometryczne \(c](#page-2493-0) System)*, strona E-66.

## *Powiązane procedury...*

- *[Wyświetl szczegółowe informacje o zapamiętanych wynikach badań próbek](#page-965-0) [pacjenta](#page-965-0)*, strona 5-348
- *[Wyświetl wykres reakcji i wartości absorbancji dla danego wyniku \(c](#page-928-0) System)*, strona 5-311

# **Okno szczegółowych informacji o wyniku (Details for result) na ekranie z zapamiętanymi wynikami (Stored results) - widok ze wskaźnikiem interferencji próbki (***c* **System)**

W tym widoku okna szczegółowych informacji o wyniku (ekran z zapamiętanymi wynikami) można wyświetlić szczegółowe informacje o uwolnionych wynikach badań próbek pacjentów.

**UWAGA:** Niektóre pola z danymi mogą nie pokazywać pełnej informacji, jeśli wprowadzone dane zawierają maksymalną liczbę znaków.

*Ilustracja 5.94: Okno szczegółowych informacji o wyniku (ekran z zapamiętanymi wynikami) - widok ze wskaźnikiem interferencji próbki (c System)*

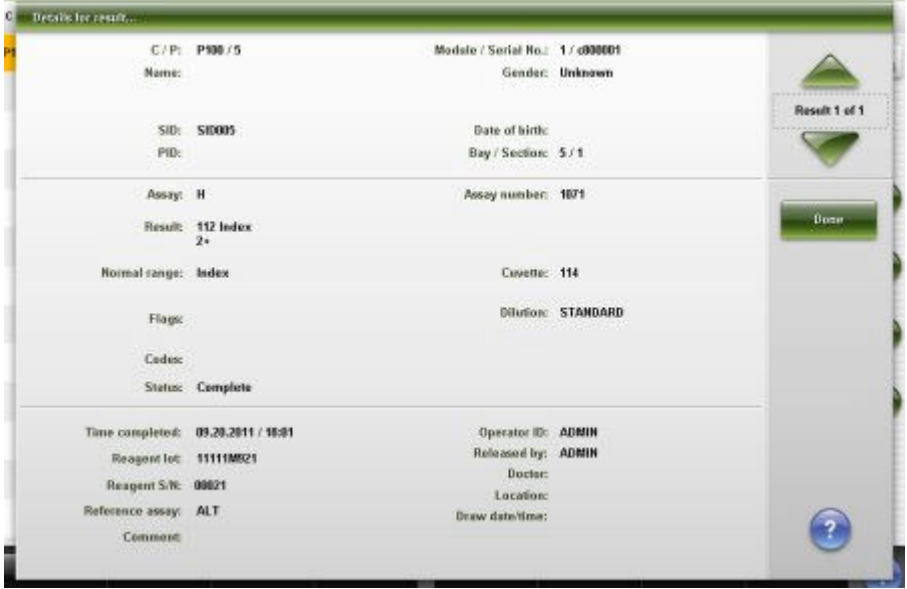

Aby zapoznać się z opisami tych pól, patrz *[Okno ze szczegółowym wynikiem](#page-2495-0) [\(Details for result\) na ekranie z zapamiętanymi wynikami \(Stored results\) - opisy](#page-2495-0) [pól w widoku ze wskaźnikiem interferencji próbki \(c](#page-2495-0) System)*, strona E-68.

#### *Powiązane procedury...*

• *[Wyświetl szczegółowe informacje o zapamiętanych wynikach badań próbek](#page-965-0) [pacjenta](#page-965-0)*, strona 5-348

**Okno szczegółowych informacji o wyniku (Details for result) na ekranie z zapamiętanymi wynikami (Stored results) (***i* **System)**

Korzystając z tego okna (ekran z zapamiętanymi wynikami *i* System), można wyświetlać szczegółowe informacje o uwolnionych wynikach badań próbek pobranych od pacjentów.

**UWAGA:** Niektóre pola z danymi mogą nie pokazywać pełnej informacji, jeśli wprowadzone dane zawierają maksymalną liczbę znaków.

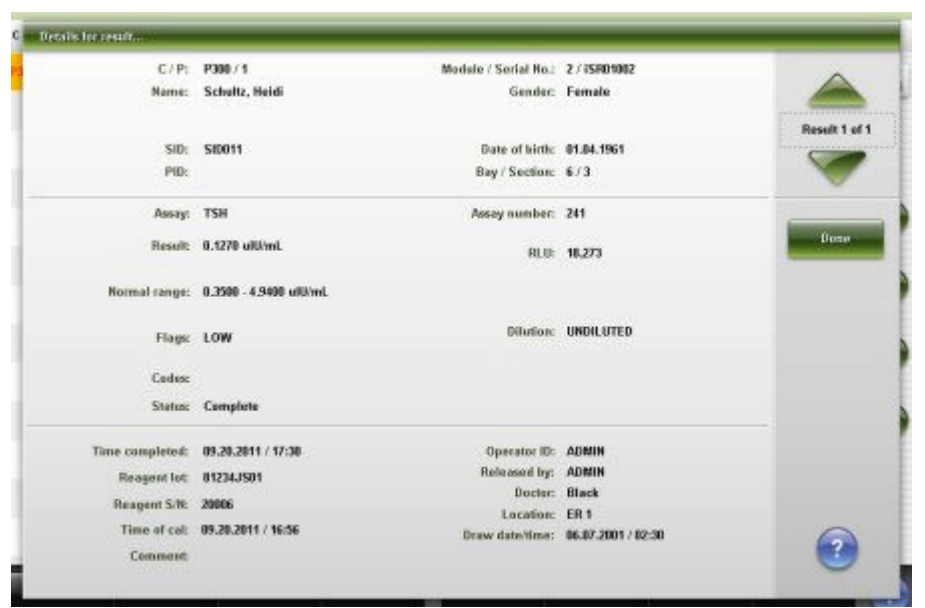

*Ilustracja 5.95: Okno szczegółowych informacji o wyniku (ekran z zapamiętanymi wynikami) (i System)*

Aby zapoznać się z opisami tych pól, patrz *[Opisy pól w oknie ze szczegółowym](#page-2497-0) [wynikiem \(Details for result\) na ekranie z zapamiętanymi wynikami \(Stored](#page-2497-0) [results\) \(i](#page-2497-0) System)*, strona E-70.

#### *Powiązane procedury...*

• *[Wyświetl szczegółowe informacje o zapamiętanych wynikach badań próbek](#page-965-0) [pacjenta](#page-965-0)*, strona 5-348

#### **Okno archiwizacji wyników (Archive results)**

Korzystając z tego okna, można zapisywać uwolnione wyniki badań próbek pacjentów na płytę CD.

#### *Ilustracja 5.96: Okno archiwizacji wyników*

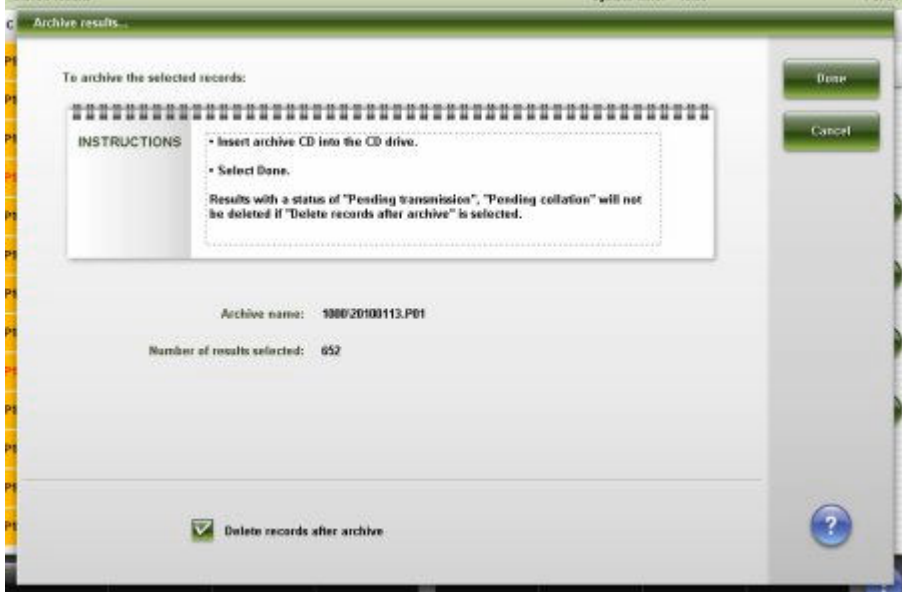

Aby zapoznać się z opisami tych pól, patrz *[Opisy pól w oknie archiwizacji](#page-2498-0) [wyników \(Archive results\)](#page-2498-0)*, strona E-71.

#### *Powiązane procedury...*

• *[Zarchiwizuj zapamiętane wyniki badań próbek pacjenta](#page-967-0)*, strona 5-350

# <span id="page-976-0"></span>**Zapamiętane wyniki kontroli jakości**

Uwolnione wyniki kontroli jakości zostają zachowane jako zapamiętane wyniki do momentu ich archiwizacji i usunięcia.

Zapamiętane wyniki kontroli jakości obejmują następujące zagadnienia:

- *Ekran z zapamiętanymi wynikami kontroli jakości (Stored QC results)*, strona 5-359
- *[Procedury ekran zapamiętanych wyników kontroli jakości \(Stored QC](#page-978-0) [results\)](#page-978-0)*, strona 5-361
- *[Okna ekran z zapamiętanymi wynikami kontroli jakości \(Stored QC results\)](#page-983-0)*, strona 5-366

#### **Ekran z zapamiętanymi wynikami kontroli jakości (Stored QC results)**

Korzystając z tego ekranu, można wyświetlać informacje o uwolnionych wynikach kontroli, takie jak:

- położenie próbki określone przez numer identyfikacyjny statywu/pozycję, numer identyfikacyjny karuzeli/pozycję lub położenie w nośniku LAS;
- nazwa, poziom i numer identyfikacyjny kontroli;
- nazwa oznaczenia i wynik;
- flagi.

Można także ponownie przesłać lub zarchiwizować zapamiętany wynik kontroli oraz za pomocą odpowiednich okien:

- znaleźć informacje o określonych badaniach w oparciu o zdefiniowane kryteria wyszukiwania;
- wydrukować raport z wartościami absorbancji (Absorbance Data), raport ze szczegółowymi informacjami o wyniku kontroli jakości (QC Result Details) oraz raport z listą wyników kontroli jakości (QC Results List);
- wyświetlić szczegółowe informacje o zapisanych wynikach kontroli.

Gdy brak miejsca na ekranie lub w oknie nie pozwala na wyświetlenie wszystkich danych, wyświetla się znak (...). Wyświetl okno z aktualną konfiguracją, aby przejrzeć wszystkie dane.

Informacje na temat nieuwolnionych wyników kontroli, patrz *[Ekran przeglądania](#page-940-0) [wyników kontroli jakości \(QC result review\)](#page-940-0)*, strona 5-323.

| Ð<br>Overview  |                             | mm<br>Orders         | <b>Results</b> | 27.02<br><b>OC-Cal</b> | PPT.<br>Exceptions. |                  | $\mathbf{u}$<br>Reagents, | <b>Hiller</b><br><b>Supplies</b> | System         |                               |
|----------------|-----------------------------|----------------------|----------------|------------------------|---------------------|------------------|---------------------------|----------------------------------|----------------|-------------------------------|
|                | Stores OC results           |                      |                |                        |                     |                  | System time: 09:58        |                                  |                | 2 <sub>0</sub> f <sub>5</sub> |
| M.             | C/D                         | SID                  |                | CONTROL: NAME          | LEVEL:              | <b>ASSAY</b>     | <b>RESULT</b>             |                                  | <b>FLAG</b>    |                               |
| ž              | 2107.71                     | 1.HL ow              |                | LH                     | Low                 | LH.              |                           | 6.22 mill/ml.                    |                |                               |
| 1              | 2106 / 2                    | BioRadLevel 2        |                | <b>BioRad</b>          | Level 2             | Chol             |                           | 85 mg/dl.                        |                |                               |
| 1              | 2106 / 2                    | BioRadLevel 2        |                | BioBad                 | Level 2             | Glu              |                           | 261 mg/dL                        |                |                               |
| 5              | 2106/1                      | BioRadLevel 1        |                | BioRad                 | Level 1             | <b>LDL Ratio</b> | 58,8000                   |                                  |                |                               |
| 1              | 2106 / 1                    | BioRadLevel 1        |                | BioBad                 | Level 1             | AST              | 38 U/L                    |                                  |                |                               |
| ٦              | 2106 / 1                    | <b>BioRadLevel 1</b> |                | BioRed                 | Level 1             | ALT.             | 34 U/L                    |                                  |                |                               |
| $\overline{z}$ | 2504 / 3                    | <b>U-hCGHigh</b>     |                | <b>BACG</b>            | High                | <b>BACG</b>      |                           | 5.893.22 mill/ml.                |                |                               |
| $\mathbf{1}$   | 2106 / 2                    | <b>BisRadLovel 2</b> |                | BioRad                 | Level 2             | <b>Urea</b>      | 182 maidL                 |                                  |                |                               |
| ï              | 2106 / 1                    | BioRadLevel 1        |                | <b>BinRad</b>          | Level 1             | Chol             | 130 mg/dl.                |                                  |                |                               |
| $\overline{z}$ | Z104 / Z                    | <b>BACGMedium</b>    |                | BACG                   | <b>Medium</b>       | BACG             |                           | 515.31 mill/ml                   |                |                               |
| 1              | 2106/2                      | <b>BioRadLevel 2</b> |                | <b>BioRad</b>          | Level 2             | Phos             | 6.7 mg/dl.                |                                  |                |                               |
| 1              | 2106 / 1                    | BioRadLevel 1        |                | BinRad                 | Level 1             | Glu              | 83 mg/dl.                 |                                  |                |                               |
| $\mathbf{z}$   | 2184 / 1<br><b>B-hCGLow</b> |                      |                | <b>BACG</b>            | Low                 | <b>BACG</b>      |                           | 31.32 mill/ml.                   |                |                               |
|                | Exit                        | Select all           | Find           | Print                  | <b>Dotails</b>      |                  | Transmit to host          |                                  | <b>Atchive</b> |                               |
|                | F1                          | 62                   | F3             | FE.                    | E6                  |                  | EB.                       | H                                | F8.            |                               |

*Ilustracja 5.97: Ekran z zapamiętanymi wynikami kontroli jakości*

Aby zapoznać się z opisami tych pól, patrz *[Opisy pól na ekranie z zapamiętanymi](#page-2524-0) [wynikami kontroli jakości \(Stored QC results\)](#page-2524-0)*, strona E-97.

Informacje na ekranie zapamiętanych wyników kontroli jakości domyślnie uporządkowane są według czasu, kiedy wygenerowany został dany wynik, od najnowszego do najstarszego.

W celu uporządkowania kolumn na tym ekranie według określonej kolejności wybierz żądany nagłówek kolumny. Informacje sortowane są jak opisano w poniższej tabeli.

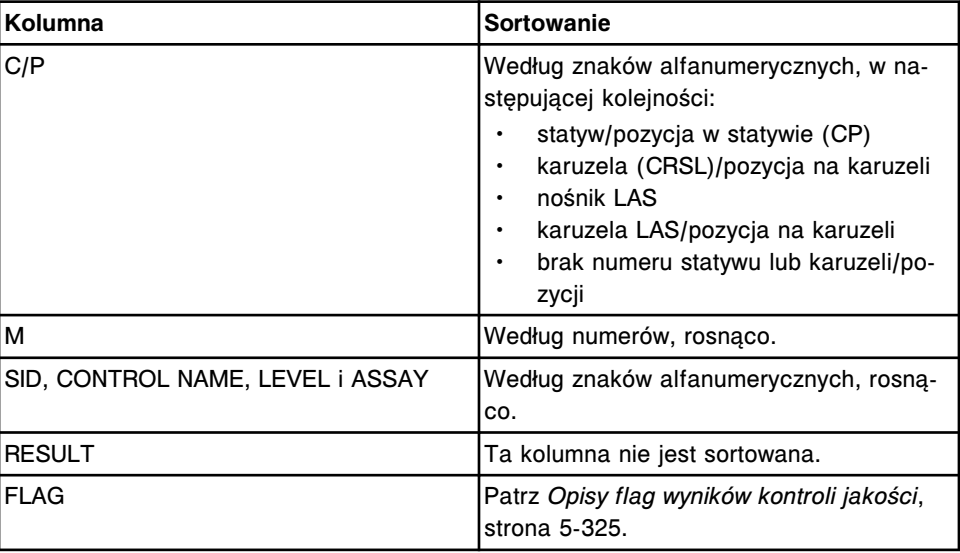

Aby wyświetlić ten ekran, patrz *[Przejdź do ekranu z zapamiętanymi wynikami](#page-978-0) [kontroli jakości \(Stored QC results\)](#page-978-0)*, strona 5-361.

#### <span id="page-978-0"></span>*Powiązane procedury...*

- *[Wyświetl wszystkie zapamiętane wyniki kontroli](#page-979-0)*, strona 5-362
- *[Znajdź zapamiętany wynik kontroli](#page-979-0)*, strona 5-362
- *[Wydrukuj raport](#page-1032-0)*, strona 5-415
- *[Wyświetl szczegółowe informacje o zapamiętanym wyniku kontroli](#page-980-0)*, strona 5-363
- *[Wyświetl wykres reakcji i wartości absorbancji dla danego wyniku \(c](#page-928-0) System)*, strona 5-311
- *[Prześlij ponownie zapamiętany wynik kontroli](#page-981-0)*, strona 5-364
- *[Anuluj oczekującą transmisję danych](#page-1047-0)*, strona 5-430
- *[Zarchiwizuj zapamiętane wyniki kontroli](#page-982-0)*, strona 5-365

# **Przejdź do ekranu z zapamiętanymi wynikami kontroli jakości (Stored QC results)**

Wykonaj poniższą procedurę w celu wyświetlenia ekranu z zapamiętanymi wynikami kontroli jakości.

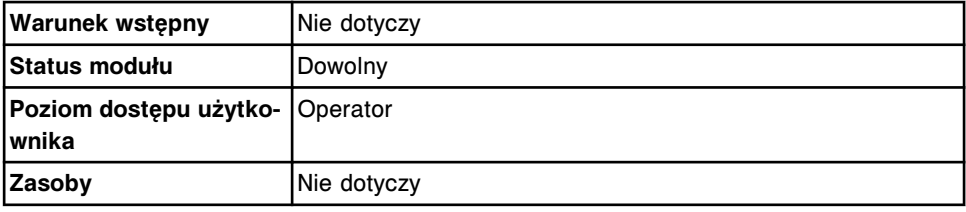

W celu uzyskania dostępu do ekranu z zapamiętanymi wynikami kontroli jakości:

Wybierz **QC - Cal** z paska menu, a następnie wybierz **Stored QC results**.

Wyświetli się ekran z zapamiętanymi wynikami kontroli jakości.

#### *Patrz też...*

- *[Ekran z zapamiętanymi wynikami kontroli jakości \(Stored QC results\)](#page-976-0)*, strona 5-359
- *[Opisy flag wyników kontroli jakości](#page-942-0)*, strona 5-325
- *[Opisy kodów przetwarzania](#page-847-0)*, strona 5-230

#### **Procedury - ekran zapamiętanych wyników kontroli jakości (Stored QC results)**

Korzystając z ekranu zapisanych wyników kontroli jakości oraz powiązanych okien, można wykonać poniższe procedury.

Procedury nieopisane w niniejszym podrozdziale to:

• *[Wyświetl wykres reakcji i wartości absorbancji dla danego wyniku \(c](#page-928-0) System)*, strona 5-311

Procedury opisane w niniejszym podrozdziale to:

- *[Wyświetl wszystkie zapamiętane wyniki kontroli](#page-979-0)*, strona 5-362
- *[Znajdź zapamiętany wynik kontroli](#page-979-0)*, strona 5-362
- *[Wyświetl szczegółowe informacje o zapamiętanym wyniku kontroli](#page-980-0)*, strona 5-363
- <span id="page-979-0"></span>• *[Prześlij ponownie zapamiętany wynik kontroli](#page-981-0)*, strona 5-364
- *[Zarchiwizuj zapamiętane wyniki kontroli](#page-982-0)*, strona 5-365

## **Wyświetl wszystkie zapamiętane wyniki kontroli**

Wykonaj poniższą procedurę w celu wyświetlenia ekranu z zapamiętanymi wynikami kontroli jakości. Korzystając z tego ekranu, można wyświetlić szczegółowe informacje o uwolnionych wynikach kontroli.

Aby wyświetlić informacje o nieuwolnionych wynikach kontroli, patrz *[Wyświetl](#page-943-0) [wszystkie wyniki kontroli](#page-943-0)*, strona 5-326.

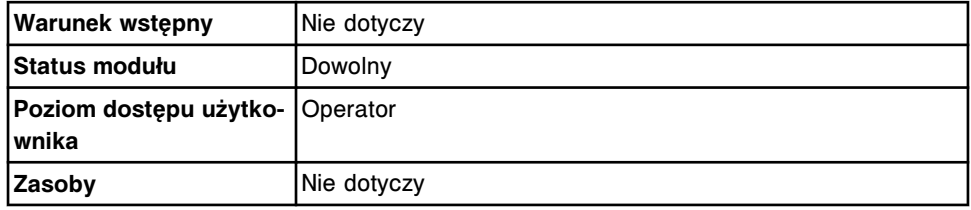

W celu wyświetlenia wszystkich zapamiętanych wyników kontroli:

Wybierz ikonę **QC - Cal** z paska menu, a następnie wybierz **Stored QC results**.

Wyświetli się ekran z zapamiętanymi wynikami kontroli jakości.

#### *Patrz też...*

- *[Ekran z zapamiętanymi wynikami kontroli jakości \(Stored QC results\)](#page-976-0)*, strona 5-359
- *[Opisy flag wyników kontroli jakości](#page-942-0)*, strona 5-325
- *[Opisy kodów przetwarzania](#page-847-0)*, strona 5-230
- *[Opisy reguł Westgarda](#page-1010-0)*, strona 5-393

# **Znajdź zapamiętany wynik kontroli**

Wykonaj poniższą procedurę w celu znalezienia określonych uwolnionych wyników kontroli poprzez podanie kryteriów wyszukiwania w jednym lub więcej polach.

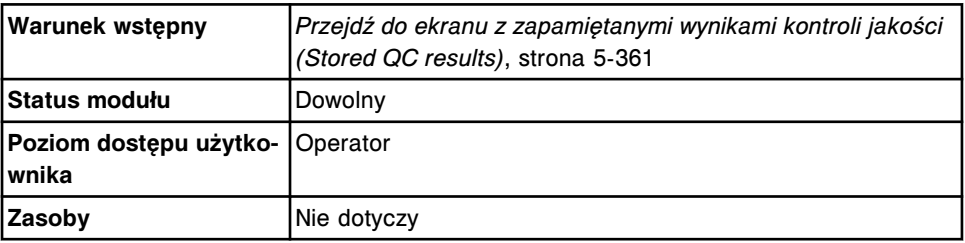

W celu znalezienia określonego zapamiętanego wyniku kontroli:

1. Wybierz klawisz **F3 - Find** na ekranie z zapamiętanymi wynikami kontroli jakości (Stored QC results).

Wyświetli się okno opcji wyszukiwania (Find options).

2. Wybierz i/lub podaj kryteria wyszukiwania. Można zawęzić wyniki wyszukiwania, podając/zaznaczając więcej kryteriów.

<span id="page-980-0"></span>**UWAGA:** Nie należy wpisywać kilku dat podczas wyszukiwania określonego przedziału czasu.

Dzięki opcji szukania z użyciem znaków wieloznacznych można wprowadzić część szukanego hasła zakończonego gwiazdką (\*), aby rozpocząć wyszukiwanie, jeśli użytkownik nie zna całego hasła. Wieloznaczny symbol gwiazdki (\*) można stosować we wszystkich polach, z wyjątkiem pozycji (P).

Przykład: Jeśli użytkownik wpisze numer 123\* w polu numeru identyfikacyjnego próbki (SID), wyświetlone zostaną wszystkie wyniki badań, rozpoczynające się od 123. Wyświetlona lista może zawierać numery 12345, 12346 i 12347.

3. Wybierz **Done**, aby rozpocząć wyszukiwanie.

W pasku tytułowym na ekranie zapamiętanych wyników kontroli (Stored QC results) wyświetli się tekst "Search results:" (wyniki wyszukiwania).

**UWAGA:** Wybierz klawisz **odśwież**, aby wyświetlić wszystkie wpisy.

#### *Patrz też...*

- *[Ekran z zapamiętanymi wynikami kontroli jakości \(Stored QC results\)](#page-976-0)*, strona 5-359
- *[Okno opcji wyszukiwania \(Find options\) na ekranie zapamiętanych wyników](#page-984-0) [kontroli jakości \(Stored QC results\)](#page-984-0)*, strona 5-367
- *[Opisy flag wyników kontroli jakości](#page-942-0)*, strona 5-325
- *[Opisy kodów przetwarzania](#page-847-0)*, strona 5-230
- *[Opisy reguł Westgarda](#page-1010-0)*, strona 5-393

# **Wyświetl szczegółowe informacje o zapamiętanym wyniku kontroli**

Wykonaj poniższą procedurę w celu wyświetlenia okna ze szczegółowymi informacjami o wyniku kontroli jakości na ekranie z zapamiętanymi wynikami kontroli jakości. Korzystając z tego okna, można wyświetlać szczegółowe informacje o uwolnionych wynikach kontroli i dodawać komentarze.

Aby wyświetlić wykres reakcji oraz wartości absorbancji dla wyników kontroli, patrz *[Wyświetl wykres reakcji i wartości absorbancji dla danego wyniku](#page-928-0) (c [System\)](#page-928-0)*, strona 5-311.

Aby wyświetlić informacje o nieuwolnionych wynikach kontroli, patrz *[Wyświetl](#page-945-0) [szczegółowe informacje o wynikach kontroli jakości](#page-945-0)*, strona 5-328.

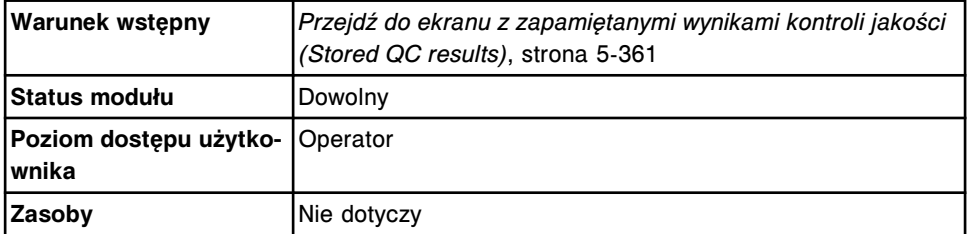

W celu wyświetlenia szczegółowych informacji o zapamiętanych wynikach kontroli:

- <span id="page-981-0"></span>1. Wybierz żądany(e) wynik(i) z tabeli na ekranie z zapamiętanymi wynikami kontroli jakości (Stored QC results) lub wybierz klawisz **F2 - Select all**, aby zaznaczyć wszystko.
- 2. Wybierz klawisz **F5 Details**.

Wyświetli się okno ze szczegółowymi informacjami o wyniku kontroli jakości (Details for QC results).

- 3. Za pomocą klawiszy **poprzedni/następny** dokonaj wyboru wyświetlanego wyniku, jeśli zaznaczono więcej niż jeden. *(opcjonalnie)*
- 4. Wybierz **Done**, aby wrócić do ekranu z zapamiętanymi wynikami kontroli jakości.

# *Patrz też...*

- *[Ekran z zapamiętanymi wynikami kontroli jakości \(Stored QC results\)](#page-976-0)*, strona 5-359
- *[Okno szczegółowych informacji o wyniku kontroli jakości \(Details for QC](#page-985-0) [result\) na ekranie z zapamiętanymi wynikami kontroli \(Stored QC results\)](#page-985-0)  [widok z danymi liczbowymi \(c](#page-985-0) System)*, strona 5-368
- *[Okno szczegółowych informacji o wyniku kontroli jakości \(Details for QC](#page-985-0) [result\) na ekranie z zapamiętanymi wynikami kontroli jakości \(Stored QC](#page-985-0) [results\) - oznaczenie fotometryczne - widok z wykresem \(c](#page-985-0) System)*, strona 5-368
- *[Okno szczegółowych informacji o wyniku kontroli jakości \(Details for QC](#page-986-0) [result\) na ekranie z zapamiętanymi wynikami kontroli \(Stored QC results\)](#page-986-0) (i [System\)](#page-986-0)*, strona 5-369
- *[Opisy flag wyników kontroli jakości](#page-942-0)*, strona 5-325
- *[Opisy kodów przetwarzania](#page-847-0)*, strona 5-230

# **Prześlij ponownie zapamiętany wynik kontroli**

Wykonaj poniższą procedurę w celu ponownego przesłania uwolnionego wyniku kontroli do komputera głównego.

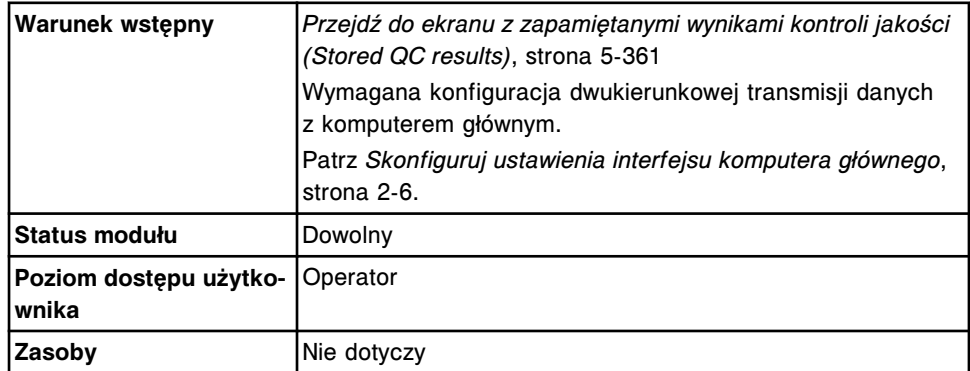

W celu ponownego przesłania zapamiętanego wyniku kontroli do komputera głównego:

1. Wybierz żądany(e) wynik(i) kontroli z tabeli na ekranie z zapamiętanymi wynikami kontroli jakości (Stored QC results) lub wybierz klawisz **F2 - Select all**, aby zaznaczyć wszystko.

**UWAGA:** Za jednym razem nie można przesłać więcej niż 10 000 rekordów (oczekujących na transmisję oraz nowych).

<span id="page-982-0"></span>2. Wybierz klawisz **F6 - Transmit to Host**.

Wyświetli się komunikat potwierdzenia.

3. Wybierz **OK**, aby przesłać wynik(i).

Aby anulować przesyłanie danych do komputera głównego, patrz *[Anuluj](#page-1047-0) [oczekującą transmisję danych](#page-1047-0)*, strona 5-430.

#### *Patrz też...*

• *[Ekran z zapamiętanymi wynikami kontroli jakości \(Stored QC results\)](#page-976-0)*, strona 5-359

#### **Zarchiwizuj zapamiętane wyniki kontroli**

Wykonaj poniższą procedurę w celu zapisania uwolnionych wyników kontroli na płytę CD i stworzenia kopii zapasowej przeznaczonej do przechowywania przez długi okres czasu.

**UWAGA:** Wyniki są archiwizowane jako plik rozdzielany ASCII, aby umożliwić ich importowanie do arkusza kalkulacyjnego. Systemu ARCHITECT nie należy stosować w celu odzyskiwania informacji.

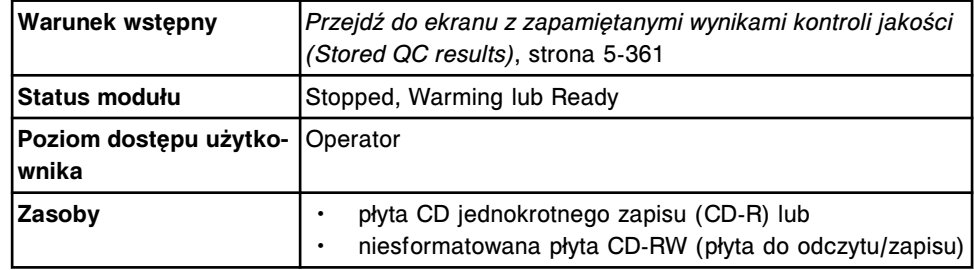

W celu zarchiwizowania zapamiętanych wyników kontroli:

- 1. Wyłącz wygaszacz ekranu, jeśli baza danych jest pełna i archiwizowana jest duża ilość danych. Patrz *[Zmień ustawienia wygaszacza ekranu](#page-321-0)*, strona 2-24. *(opcjonalnie)*
- 2. Włóż płytę CD-R lub CD-RW do napędu CD.

**UWAGA:** Jeśli wyświetli się komunikat o archiwizacji, patrz *[Opisy](#page-969-0) [komunikatów o archiwizacji](#page-969-0)*, strona 5-352.

3. Wybierz żądane wyniki kontroli z tabeli na ekranie z zapamiętanymi wynikami kontroli jakości (Stored QC results) lub wybierz klawisz **F2 - Select all**, aby zaznaczyć wszystko.

**UWAGA:** Za pomocą klawisza **F3 - Find** można także wyszukać i zaznaczyć wybrane wyniki. Patrz *[Znajdź zapamiętany wynik kontroli](#page-979-0)*, strona 5-362.

4. Naciśnij klawisz **F8 - Archive**.

Wyświetli się okno archiwizacji wyników kontroli jakości (Archive QC results).

5. Sprawdź, czy wskaźnik odczytu napędu CD jest wyłączony.

# <span id="page-983-0"></span>6. Odznacz pole **Delete records after archive**. *(opcjonalnie)*

**UWAGA:** Po usunięciu wyników kontroli jakości wartości wyników są nadal wykorzystywane w zbiorczych danych modułu lub systemu. Jednakże usunięte wyniki kontroli jakości są usuwane z bieżącego badania kontroli według reguł Westgarda. Przed usunięciem wyników kontroli jakości należy sprawdzić, czy wszystkie wyniki, których nie chcesz uwzględnić w zbiorczych danych, zostały wykluczone. Patrz *[Wyłącz lub dodaj punkt](#page-1018-0) [pomiarowy na wykresie Levey'a-Jenningsa](#page-1018-0)*, strona 5-401. Po zakończeniu archiwizacji oraz usunięciu wyników kontroli jakości dostęp do wyniku w celu jego wykluczenia jest niemożliwy.

Usuwanie wyników kontroli jakości będących poza zakresem nie spowoduje usunięcia flagi CNTL z wyników pacjenta. Przed usunięciem upewnij się, że wszystkie wyniki kontroli jakości mieszczą się dopuszczalnych limitach.

Jeśli wybrana zostanie opcja usuwania wyników, wyniki o statusie "Pending transmission" (oczekiwanie na transmisję) lub "Pending collation" (oczekiwanie na scalenie) nie są usuwane.

7. Wybierz **Done**, aby zarchiwizować wyniki.

**UWAGA:** Archiwizacja zazwyczaj trwa ok. czterech minut, lecz w przypadku pełnej bazy danych może potrwać dłużej. Proces archiwizacji można anulować podczas gromadzenia przez system danych archiwalnych oraz tworzenia tymczasowych plików z danymi archiwalnymi. Po naciśnięciu klawisza "Cancel" wyświetla się wskaźnik postępu archiwizacji. Archiwizację można anulować, jeśli nie została ukończona w 50%. Nie należy przechodzić do innego ekranu lub okna do momentu wyświetlenia się komunikatu "0519 Data Archive Complete" (archiwizacja danych ukończona).

8. Wybierz klawisz **odśwież**, o ile jest dostępny, aby wyświetlić wszystkie wpisy.

# *Patrz też...*

- *[Ekran z zapamiętanymi wynikami kontroli jakości \(Stored QC results\)](#page-976-0)*, strona 5-359
- *[Okno archiwizacji wyników kontroli jakości \(Archive QC results\)](#page-988-0)*, strona 5-371

# **Okna - ekran z zapamiętanymi wynikami kontroli jakości (Stored QC results)**

Korzystając z ekranu z zapamiętanymi wynikami kontroli jakości, możliwy jest dostęp do następujących okien:

- *[Okno opcji wyszukiwania \(Find options\) na ekranie zapamiętanych wyników](#page-984-0) [kontroli jakości \(Stored QC results\)](#page-984-0)*, strona 5-367
- *[Okno szczegółowych informacji o wyniku kontroli jakości \(Details for QC](#page-985-0) [result\) na ekranie z zapamiętanymi wynikami kontroli \(Stored QC results\)](#page-985-0)  [widok z danymi liczbowymi \(c](#page-985-0) System)*, strona 5-368
- *[Okno szczegółowych informacji o wyniku kontroli jakości \(Details for QC](#page-985-0) [result\) na ekranie z zapamiętanymi wynikami kontroli jakości \(Stored QC](#page-985-0) [results\) - oznaczenie fotometryczne - widok z wykresem \(c](#page-985-0) System)*, strona 5-368
- <span id="page-984-0"></span>• *[Okno szczegółowych informacji o wyniku kontroli jakości \(Details for QC](#page-986-0) [result\) na ekranie z zapamiętanymi wynikami kontroli \(Stored QC results\)](#page-986-0) (i [System\)](#page-986-0)*, strona 5-369
- *[Okno szczegółowych informacji o wyniku kontroli jakości \(Details for QC](#page-987-0) [result\) na ekranie z zapamiętanymi wynikami kontroli \(Stored QC results\)](#page-987-0)  [widok z parametrem wyliczanym](#page-987-0)*, strona 5-370
- *[Okno archiwizacji wyników kontroli jakości \(Archive QC results\)](#page-988-0)*, strona 5-371

# **Okno opcji wyszukiwania (Find options) na ekranie zapamiętanych wyników kontroli jakości (Stored QC results)**

Korzystając z tego okna (ekran z zapamiętanymi wynikami kontroli jakości), można wyszukiwać określone uwolnione wyniki kontroli poprzez podanie kryteriów wyszukiwania w jednym lub więcej polach. Wyświetlane informacje zależą od rodzaju testu (fotometrycznego lub potencjometrycznego) dla wybranego wyniku.

Aby zapoznać się z informacjami o nieuwolnionych wynikach kontroli, patrz *[Okno opcji wyszukiwania \(Find options\) na ekranie przeglądania wyników kontroli](#page-950-0) [jakości \(QC result review\)](#page-950-0)*, strona 5-333.

# *Ilustracja 5.98: Okno opcji wyszukiwania (ekran zapamiętanych wyników kontroli jakości)*

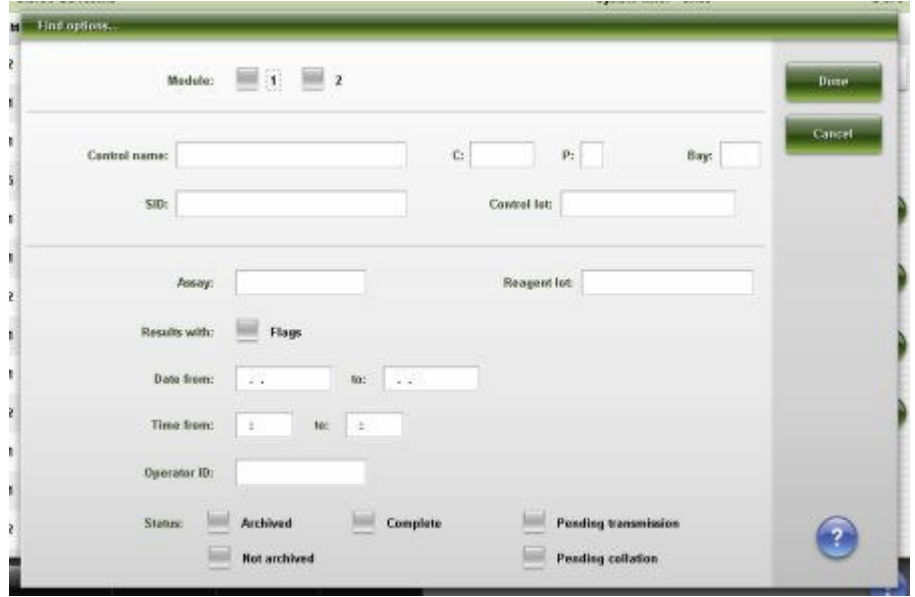

Aby zapoznać się z opisami tych pól, patrz *[Opisy pól w oknie opcji wyszukiwania](#page-2525-0) [\(Find options\) na ekranie z zapamiętanymi wynikami kontroli jakości \(Stored QC](#page-2525-0) [results\)](#page-2525-0)*, strona E-98.

# *Powiązane procedury...*

• *[Znajdź zapamiętany wynik kontroli](#page-979-0)*, strona 5-362

# <span id="page-985-0"></span>**Okno szczegółowych informacji o wyniku kontroli jakości (Details for QC result) na ekranie z zapamiętanymi wynikami kontroli (Stored QC results) - widok z danymi liczbowymi (***c* **System)**

W tym widoku okna ze szczegółowymi informacjami o wyniku kontroli (ekran z zapamiętanymi wynikami kontroli jakości) można wyświetlać szczegółowe informacje o uwolnionych wynikach kontroli. Wyświetlane informacje zależą od rodzaju testu (fotometrycznego lub potencjometrycznego) dla wybranego wyniku.

*Ilustracja 5.99: Okno szczegółowych informacji o wyniku kontroli jakości (ekran z zapamiętanymi wynikami kontroli) - widok z danymi liczbowymi (c System)*

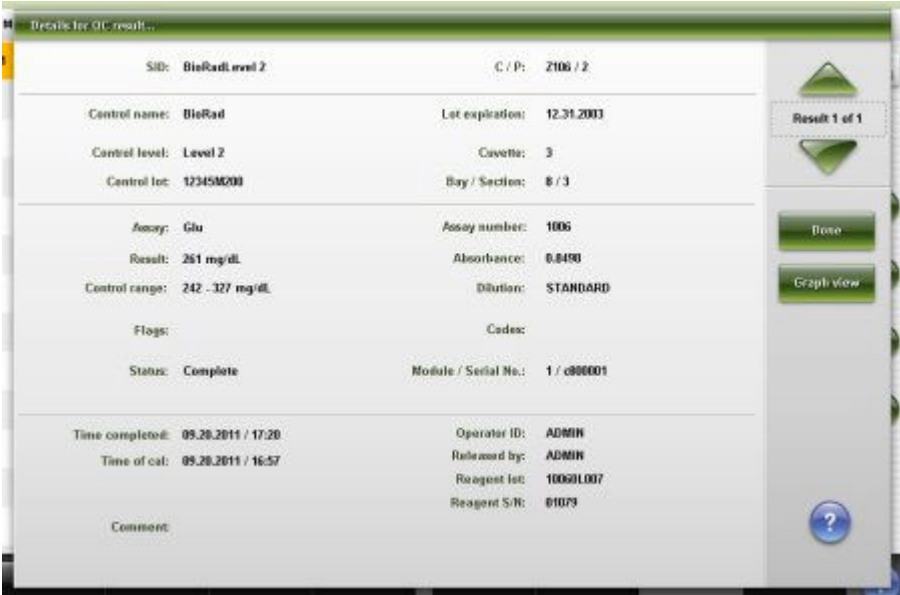

Aby zapoznać się z opisami tych pól, patrz *[Okno ze szczegółowym wynikiem](#page-2526-0) [kontroli jakości \(Details for QC result\) na ekranie z zapamiętanymi wynikami](#page-2526-0) [kontroli jakości \(Stored QC results\) - opisy pól w widoku z danymi liczbowymi](#page-2526-0) (c [System\)](#page-2526-0)*, strona E-99.

# *Powiązane procedury...*

- *[Wyświetl szczegółowe informacje o zapamiętanym wyniku kontroli](#page-980-0)*, strona 5-363
- *[Wyświetl wykres reakcji i wartości absorbancji dla danego wyniku \(c](#page-928-0) System)*, strona 5-311

# **Okno szczegółowych informacji o wyniku kontroli jakości (Details for QC result) na ekranie z zapamiętanymi wynikami kontroli jakości (Stored QC results) - oznaczenie fotometryczne - widok z wykresem (***c* **System)**

W tym widoku okna ze szczegółowymi informacjami o wyniku (ekran z zapamiętanymi wynikami kontroli jakości) można wyświetlić wykres reakcji dla danego testu oraz wartości absorbancji dla uwolnionych wyników kontroli.

<span id="page-986-0"></span>*Ilustracja 5.100: Okno szczegółowych informacji o wyniku kontroli jakości (ekran z zapamiętanymi wynikami kontroli jakości) - oznaczenie fotometryczne - widok z wykresem (c System)*

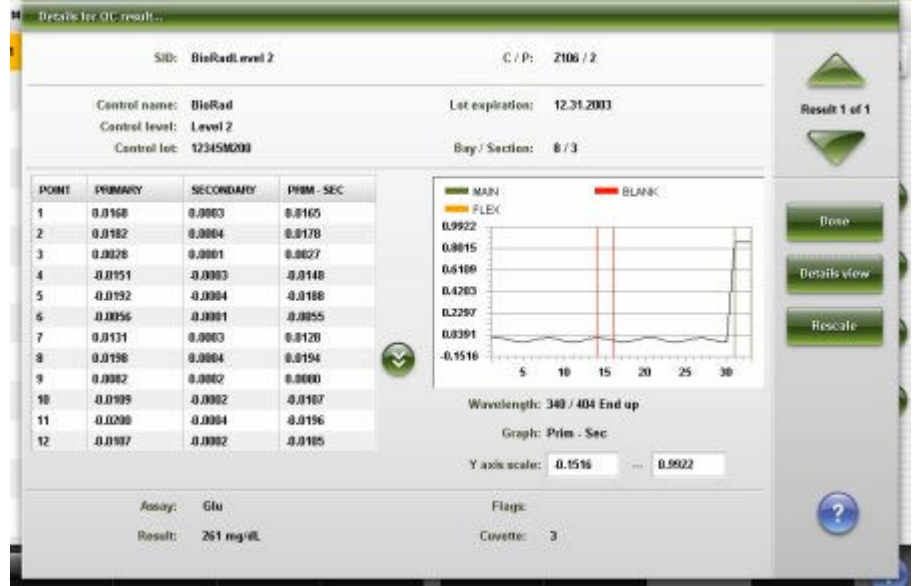

Aby zapoznać się z opisami tych pól, patrz *[Okno ze szczegółowym wynikiem](#page-2528-0) [kontroli jakości \(Details for QC result\) na ekranie z zapamiętanymi wynikami](#page-2528-0) [kontroli jakości \(Stored QC results\) - opisy pól w widoku z wykresem - oznaczenie](#page-2528-0) [fotometryczne \(c](#page-2528-0) System)*, strona E-101.

# *Powiązane procedury...*

- *[Wyświetl szczegółowe informacje o zapamiętanym wyniku kontroli](#page-980-0)*, strona 5-363
- *[Wyświetl wykres reakcji i wartości absorbancji dla danego wyniku \(c](#page-928-0) System)*, strona 5-311

# **Okno szczegółowych informacji o wyniku kontroli jakości (Details for QC result) na ekranie z zapamiętanymi wynikami kontroli (Stored QC results) (***i* **System)**

W tym widoku analizatora *i* System można wyświetlać szczegółowe informacje o uwolnionych wynikach kontroli.

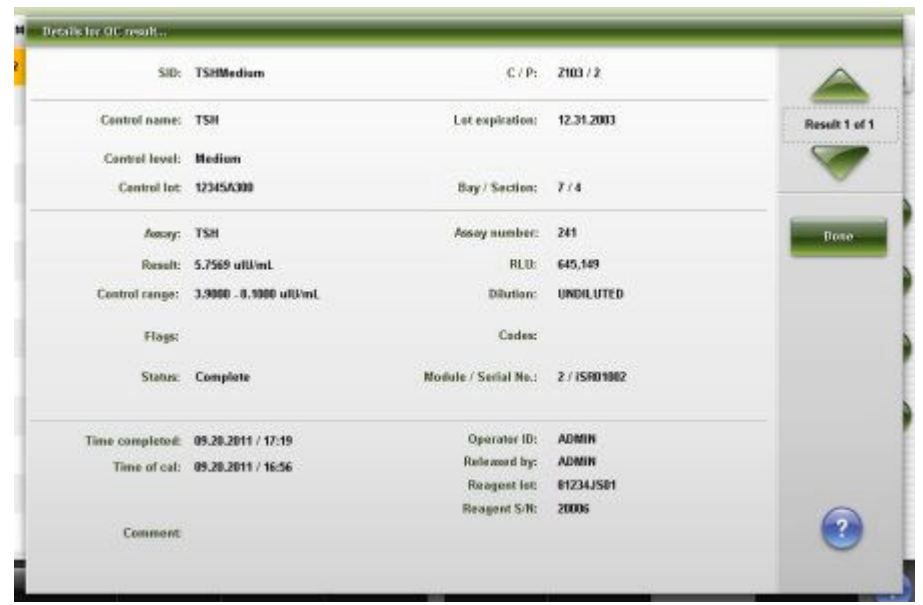

<span id="page-987-0"></span>*Ilustracja 5.101: Okno szczegółowych informacji o wyniku kontroli jakości (ekran z zapamiętanymi wynikami kontroli) (i System)*

Aby zapoznać się z opisami tych pól, patrz *[Opisy pól w oknie ze szczegółowym](#page-2529-0) [wynikiem kontroli jakości \(Details for QC result\) na ekranie z zapamiętanymi](#page-2529-0) [wynikami kontroli jakości \(Stored QC results\) \(i](#page-2529-0) System)*, strona E-102.

# *Powiązane procedury...*

• *[Wyświetl szczegółowe informacje o zapamiętanym wyniku kontroli](#page-980-0)*, strona 5-363

**Okno szczegółowych informacji o wyniku kontroli jakości (Details for QC result) na ekranie z zapamiętanymi wynikami kontroli (Stored QC results) - widok z parametrem wyliczanym**

W tym widoku okna ze szczegółowymi informacjami o wyniku kontroli (ekran z zapamiętanymi wynikami kontroli jakości) można wyświetlać szczegółowe informacje o uwolnionych wynikach kontroli.

<span id="page-988-0"></span>*Ilustracja 5.102: Okno szczegółowych informacji o wyniku kontroli jakości (ekran z zapamiętanymi wynikami kontroli) - widok z parametrem wyliczanym*

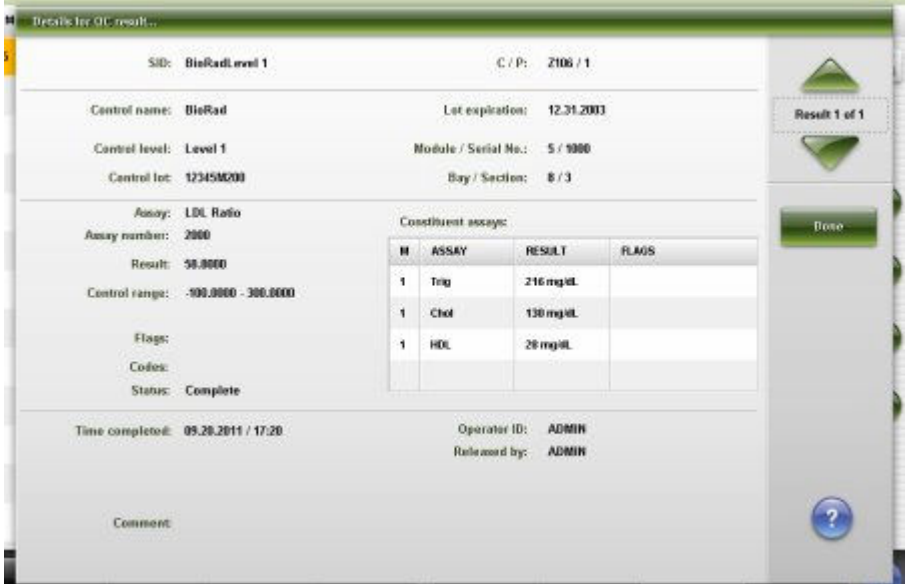

Aby zapoznać się z opisami tych pól, patrz *[Okno ze szczegółowym wynikiem](#page-2530-0) [kontroli jakości \(Details for QC result\) na ekranie z zapamiętanymi wynikami](#page-2530-0) [kontroli jakości \(Stored QC results\) - opisy pól w widoku z wartością wyliczaną](#page-2530-0)*, strona E-103.

# *Powiązane procedury...*

• *[Wyświetl szczegółowe informacje o zapamiętanym wyniku kontroli](#page-980-0)*, strona 5-363

# **Okno archiwizacji wyników kontroli jakości (Archive QC results)**

Okno archiwizacji wyników umożliwia zapisywanie uwolnionych wyników kontroli na płytę CD.

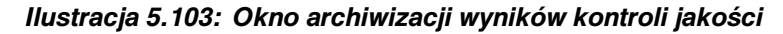

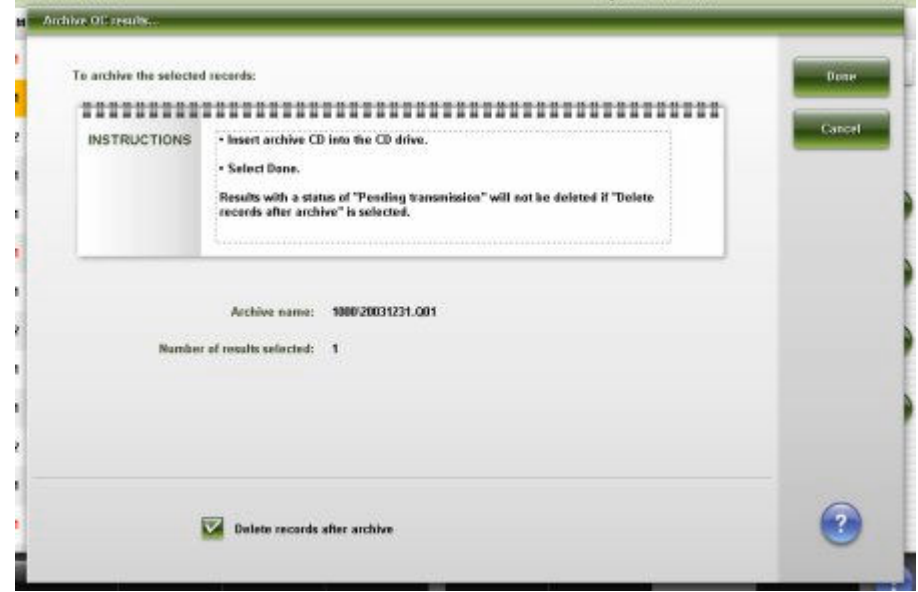

Aby zapoznać się z opisami tych pól, patrz *[Opisy pól w oknie archiwizacji](#page-2532-0) [wyników kontroli jakości \(Archive QC results\)](#page-2532-0)*, strona E-105.

# *Powiązane procedury...*

• *[Zarchiwizuj zapamiętane wyniki kontroli](#page-982-0)*, strona 5-365

# <span id="page-990-0"></span>**Zarządzanie badaniami odrzuconymi**

Badanie odrzucone jest to zlecenie badania, które nie zostało ukończone. Wyniki nie są podawane i konieczna jest interwencja operatora. Do dokonywania przeglądu oraz zarządzania badaniami odrzuconymi służy ekran statusu badań odrzuconych (Exception status).

Gdy badanie jest odrzucone:

- Na ekranie głównym (Snapshot) wyświetla się klawisz statusu badań odrzuconych (Exceptions) i wskazuje liczbę takich badań. Można wybrać ten klawisz, aby wyświetlić ekran statusu badań odrzuconych.
- Na pasku menu miga klawisz "Exceptions", informując o nowych odrzuconych badaniach. Można wybrać ten klawisz, a następnie "Exception status", aby wyświetlić ekran statusu badań odrzuconych.

Opis zarządzania badaniami odrzuconymi obejmuje:

- *Ekran statusu badań odrzuconych (Exception status)*, strona 5-373
- *[Ekran z zapisanymi badaniami odrzuconymi \(Stored exceptions\)](#page-1005-0)*, strona 5-388

# **Ekran statusu badań odrzuconych (Exception status)**

Korzystając z tego ekranu, można wyświetlić informacje o odrzuconych badaniach próbek pobranych od pacjentów, kontroli i kalibracjach, takie jak:

- położenie próbki określone przez numer identyfikacyjny statywu/pozycję, numer identyfikacyjny karuzeli/pozycję lub położenie w nośniku LAS;
- nazwa i numer identyfikacyjny próbki;
- nazwa testu;
- numer błędu;
- identyfikator modułu.

Ekran ten umożliwia także przesłanie badania odrzuconego do komputera głównego, usunięcie badania oraz dostęp do odpowiednich okien, aby:

- znaleźć informacje o określonych odrzuconych badaniach w oparciu o zdefiniowane kryteria wyszukiwania;
- wydrukować raport ze szczegółowymi informacjami o badaniach odrzuconych (Exceptions Details), raport o statusie badań odrzuconych (Exception Status) oraz raport z wartościami absorbancji (Absorbance Data);
- wyświetlić szczegółowe informacje o badaniach odrzuconych;
- wyświetlić ewentualne przyczyny i działania naprawcze dla danego numeru błędu;
- dodać komentarz do odrzuconego badania;
- wykonać powtórkę badania odrzuconego.

Gdy brak miejsca na ekranie lub w oknie nie pozwala na wyświetlenie wszystkich danych, wyświetla się znak (...). Wyświetl okno z aktualną konfiguracją, aby przejrzeć wszystkie dane.

**UWAGA:** Niektóre pola z danymi mogą nie pokazywać pełnej informacji, jeśli wprowadzone dane zawierają maksymalną liczbę znaków.

| Overview.               | TITTET<br>Orders | <b>Results</b> | $\overline{\mathcal{N}}$<br>CC-Cal | <b>H. Ja. M.</b><br>666<br>Exceptions | m<br>Reagents                    |                                                                              | <b>TIT Fred</b><br><b>Supplies</b>                                           | <b>System</b> |  |
|-------------------------|------------------|----------------|------------------------------------|---------------------------------------|----------------------------------|------------------------------------------------------------------------------|------------------------------------------------------------------------------|---------------|--|
| <b>Exception status</b> |                  |                |                                    |                                       |                                  | System time: 11:27                                                           |                                                                              | 1 of 35       |  |
| C/D                     | SID              | NAME           |                                    | <b>ASSAY</b>                          | м<br>ERROR CODE                  |                                                                              |                                                                              |               |  |
| P188 / 4                | <b>SID002</b>    |                | Triq                               |                                       |                                  | 0211 Unable to process tostis), Sample<br>ID (SIDOL2) does not match scanned |                                                                              |               |  |
| P100/4                  | <b>SID002</b>    |                |                                    | HDL                                   |                                  |                                                                              | 0211 Unable to process testis). Sample<br>ID (SIDOL2) does not match scanned |               |  |
| P100 / 4                | <b>SID002</b>    |                |                                    | Chal                                  |                                  | 0211 Unable to process testis), Sample<br>ID (SIDOIZ) does not match scanned |                                                                              |               |  |
| P100/3                  | <b>SID001</b>    |                |                                    | Triq                                  |                                  | 0211 Unable to process testis). Sample<br>ID (SIDOJ1) does not match scanned |                                                                              |               |  |
| P188/3                  | <b>SID001</b>    |                |                                    | HDL                                   |                                  | 0211 Unable to process test(s), Sample<br>ID (SIDO01) does not match scanned |                                                                              |               |  |
| P100/3                  | SID001           |                |                                    | Chal                                  |                                  |                                                                              | 0211 Unable to process testis). Sample<br>ID (SIDOJ1) does not match scanned |               |  |
| P188/4                  | <b>SID002</b>    |                |                                    | LDL Ratio                             |                                  |                                                                              | 0211 Unable to process testis), Sample<br>ID (SIDOL2) does not match scanned |               |  |
| P100 / 3                | <b>SID001</b>    |                |                                    | LDL Ratio                             |                                  |                                                                              | 8211 Unable to process testis), Sample<br>ID (SIDO01) does not match scanned |               |  |
| P100/5                  | <b>SID005</b>    |                |                                    | ALT                                   | t.                               | Module not Running.                                                          | 0109 Unable to process test. Processing                                      |               |  |
| P188/5                  | <b>SID005</b>    |                |                                    | Ł                                     | $\mathbf{f}$                     | <b>Module not Running.</b>                                                   | 0109 Unable to process test. Processing                                      |               |  |
| P100/5                  | <b>SID005</b>    |                |                                    | ı                                     | Ŧ                                | <b>Module not Running.</b>                                                   | 0109 Unable to process test, Processing                                      |               |  |
| P100/5                  | <b>SIDDES</b>    |                |                                    | Ħ                                     | ÷                                | <b>Module not Running.</b>                                                   | 0109 Unable to process test. Processing                                      |               |  |
| P100/5                  | <b>SID005</b>    |                |                                    | Urea                                  | Ŧ.<br><b>Module not Running.</b> |                                                                              | 0109 Unable to process test, Processing                                      |               |  |
| Exit                    | Select all       | Find           | Print                              | Details                               | Rerum                            |                                                                              | <b>Defette</b><br>Transmit to bost                                           |               |  |
| E4.                     | Ed-              | £9             | FE.                                | 36                                    | FRE                              |                                                                              | m.<br><b>FR</b>                                                              |               |  |

*Ilustracja 5.104: Ekran statusu badań odrzuconych*

Aby zapoznać się z opisami tych pól, patrz *[Opisy pól na ekranie statusu badań](#page-2536-0) [odrzuconych \(Exception status\)](#page-2536-0)*, strona E-109.

Informacje na ekranie statusu badań odrzuconych domyślnie uporządkowane są według czasu, kiedy wygenerowane zostało dane badanie odrzucone, od najnowszego do najstarszego.

W celu uporządkowania kolumn na tym ekranie według określonej kolejności wybierz żądany nagłówek kolumny. Informacje sortowane są jak opisano w poniższej tabeli.

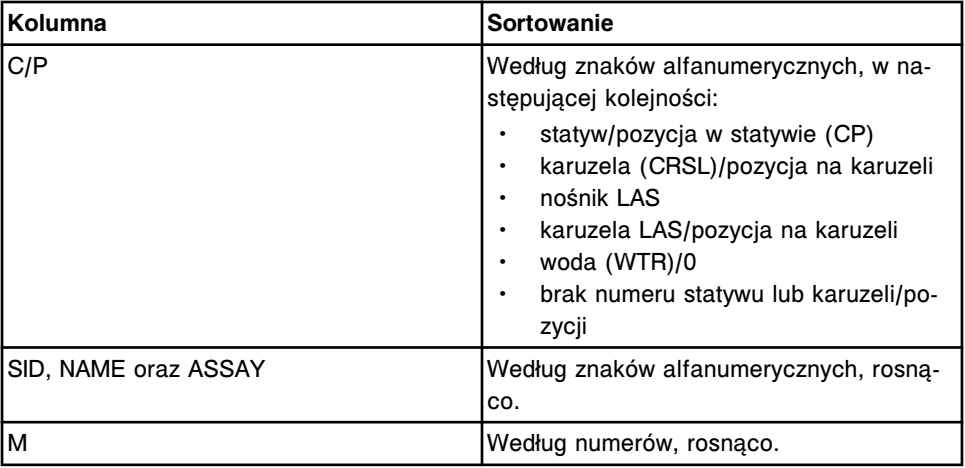

<span id="page-992-0"></span>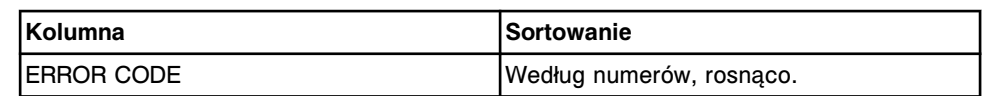

Aby wyświetlić ten ekran, patrz *Przejdź do ekranu statusu badań odrzuconych (Exception status)*, strona 5-375.

#### *Powiązane procedury...*

- *[Wyświetl wszystkie badania odrzucone](#page-993-0)*, strona 5-376
- *[Znajdź wybrane badanie odrzucone](#page-993-0)*, strona 5-376
- *[Wydrukuj raport](#page-1032-0)*, strona 5-415
- *[Wyświetl aktualną konfigurację badania odrzuconego](#page-994-0)*, strona 5-377
- *[Dodaj komentarz do odrzuconego badania](#page-995-0)*, strona 5-378
- *[Wyświetl wykres reakcji i wartości absorbancji dla danego wyniku \(c](#page-928-0) System)*, strona 5-311
- *[Wykonaj powtórkę badania pacjenta](#page-929-0)*, strona 5-312
- *[Wykonaj powtórkę kontroli jakości](#page-947-0)*, strona 5-330
- *[Prześlij dane o odrzuconym badaniu do komputera głównego](#page-996-0)*, strona 5-379
- *[Usuń odrzucone badanie](#page-997-0)*, strona 5-380

#### **Przejdź do ekranu statusu badań odrzuconych (Exception status)**

Wykonaj poniższą procedurę w celu wyświetlenia ekranu statusu badań odrzuconych.

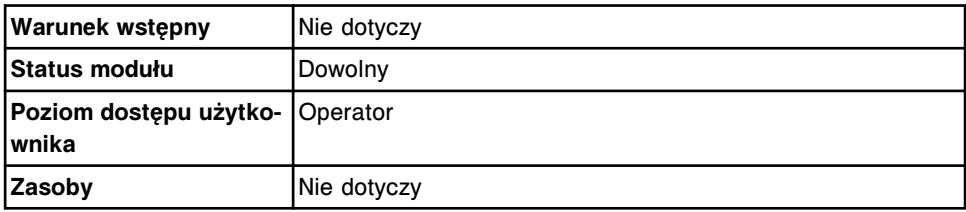

W celu uzyskania dostępu do ekranu statusu badań odrzuconych:

**UWAGA:** Do tego ekranu można także uzyskać dostęp z ekranu głównego (Snapshot), wybierając klawisz **Exceptions status**.

Wybierz **Exceptions** z paska menu, a następnie wybierz **Exception status**.

Wyświetli się ekran statusu badań odrzuconych.

#### *Patrz też...*

- *[Ekran główny \(Snapshot\)](#page-96-0)*, strona 1-21
- *[Ekran statusu badań odrzuconych \(Exception status\)](#page-990-0)*, strona 5-373

#### **Procedury - ekran statusu badań odrzuconych (Exception status)**

Korzystając z ekranu ze statusem badań odrzuconych, można wykonać poniższe procedury.

Procedury nieopisane w niniejszym podrozdziale to:

• *[Wykonaj powtórkę badania pacjenta](#page-929-0)*, strona 5-312

<span id="page-993-0"></span>• *[Wykonaj powtórkę kontroli jakości](#page-947-0)*, strona 5-330

Procedury opisane w niniejszym podrozdziale to:

- *Wyświetl wszystkie badania odrzucone*, strona 5-376
- *Znajdź wybrane badanie odrzucone*, strona 5-376
- *[Wyświetl aktualną konfigurację badania odrzuconego](#page-994-0)*, strona 5-377
- *[Dodaj komentarz do odrzuconego badania](#page-995-0)*, strona 5-378
- *[Prześlij dane o odrzuconym badaniu do komputera głównego](#page-996-0)*, strona 5-379
- *[Usuń odrzucone badanie](#page-997-0)*, strona 5-380

#### **Wyświetl wszystkie badania odrzucone**

Wykonaj poniższą procedurę w celu wyświetlenia ekranu statusu badań odrzuconych. Z tego ekranu można wyświetlić listę wszystkich badań odrzuconych.

Aby odnaleźć wybrane badanie odrzucone, patrz *Znajdź wybrane badanie odrzucone*, strona 5-376.

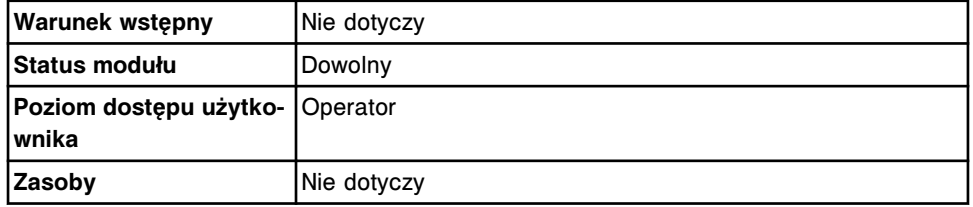

**UWAGA:** Do tego ekranu można także uzyskać dostęp z ekranu głównego (Snapshot), wybierając klawisz **Exceptions status**.

W celu wyświetlenia wszystkich badań odrzuconych:

Wybierz **Exceptions** z paska menu, a następnie wybierz **Exception status**.

Wyświetli się ekran statusu badań odrzuconych.

#### *Patrz też...*

- *[Ekran główny \(Snapshot\)](#page-96-0)*, strona 1-21
- *[Ekran statusu badań odrzuconych \(Exception status\)](#page-990-0)*, strona 5-373

#### **Znajdź wybrane badanie odrzucone**

Wykonaj poniższą procedurę w celu znalezienia określonego odrzuconego badania poprzez podanie kryteriów wyszukiwania w jednym lub więcej polach.

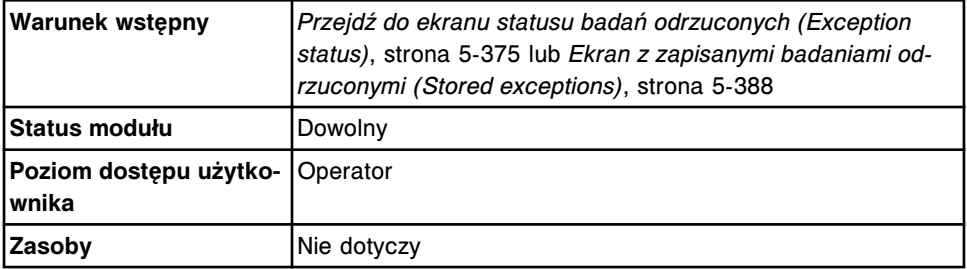

W celu znalezienia określonego odrzuconego badania:

<span id="page-994-0"></span>1. Wybierz klawisz **F3 - Find** na ekranie statusu badań odrzuconych (Exception status) lub zapisanych badań odrzuconych (Stored exceptions).

Wyświetli się okno opcji wyszukiwania (Find options) na tym ekranie.

- 2. Wybierz i/lub podaj kryteria wyszukiwania. Można zawęzić wyniki wyszukiwania, podając/zaznaczając więcej kryteriów.
- 3. Wybierz **Done**, aby rozpocząć wyszukiwanie.

W pasku tytułowym na ekranie statusu badań odrzuconych (Exception status) lub ekranie zapisanych badań odrzuconych (Stored exceptions) wyświetli się tekst "Search results:" (wyniki wyszukiwania).

**UWAGA:** Wybierz klawisz **odśwież**, aby wyświetlić wszystkie wpisy.

#### *Patrz też...*

- *[Ekran statusu badań odrzuconych \(Exception status\)](#page-990-0)*, strona 5-373
- *[Ekran z zapisanymi badaniami odrzuconymi \(Stored exceptions\)](#page-1005-0)*, strona 5-388
- *[Okno opcji wyszukiwania \(Find options\) na ekranie statusu/zapisanych badań](#page-998-0) [odrzuconych \(Exception status/Stored exceptions\)](#page-998-0)*, strona 5-381

#### **Wyświetl aktualną konfigurację badania odrzuconego**

Wykonaj poniższą procedurę w celu wyświetlenia okna z aktualną konfiguracją badań odrzuconych. Korzystając z tego okna, można wyświetlić szczegółowe informacje o badaniach odrzuconych, które są wykorzystywane w celu wykrywania i usuwania usterek.

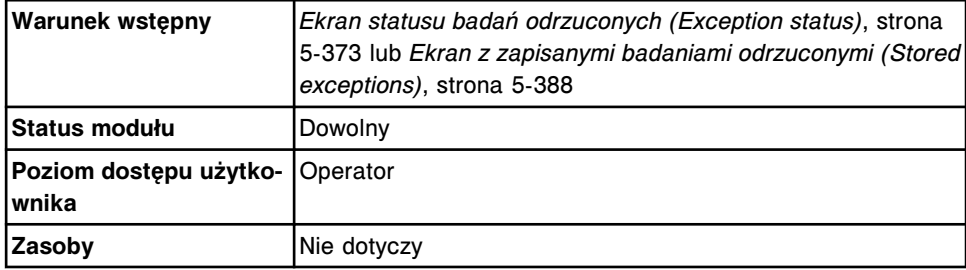

W celu wyświetlenia szczegółowych informacji o badaniu odrzuconym:

- 1. Wybierz żądane badanie(a) odrzucone z tabeli na ekranie statusu badań odrzuconych (Exception status) lub zapisanych badań odrzuconych (Stored exceptions), lub wybierz klawisz **F2 - Select all**.
- 2. Wybierz klawisz **F5 Details**.

Wyświetli się okno z aktualną konfiguracją badań odrzuconych (Details for exceptions).

- 3. Za pomocą klawiszy **poprzedni/następny** dokonaj wyboru wyświetlanego badania, jeśli zaznaczono więcej niż jedno. *(opcjonalnie)*
- 4. Wybierz **Done**, aby wrócić do ekranu statusu badań odrzuconych (Exception status) lub ekranu zapisanych badań odrzuconych (Stored exceptions).

# <span id="page-995-0"></span>*Patrz też...*

- *[Ekran statusu badań odrzuconych \(Exception status\)](#page-990-0)*, strona 5-373
- *[Ekran z zapisanymi badaniami odrzuconymi \(Stored exceptions\)](#page-1005-0)*, strona 5-388
- *[Okno z aktualną konfiguracją badania odrzuconego \(Details for exceptions\)](#page-1001-0)  [widok z wartością wyliczaną](#page-1001-0)*, strona 5-384
- *[Okno z aktualną konfiguracją badania odrzuconego \(Details for exceptions\)](#page-998-0)  [widok z danymi liczbowymi \(c](#page-998-0) System)*, strona 5-381
- *[Okno z aktualną konfiguracją badania odrzuconego \(Details for exceptions\)](#page-999-0)  [oznaczenie fotometryczne - widok z wykresem \(c](#page-999-0) System)*, strona 5-382
- *[Okno z aktualną konfiguracją badania odrzuconego \(Details for exceptions\)](#page-1000-0) (i [System\)](#page-1000-0)*, strona 5-383
- *[Okno z aktualną konfiguracją badania odrzuconego \(Details for exceptions\)](#page-1002-0)  [widok z danymi o kontroli](#page-1002-0)*, strona 5-385
- *[Okno z aktualną konfiguracją badania odrzuconego \(Details for exceptions\)](#page-1004-0)  [widok z danymi o kalibratorze](#page-1004-0)*, strona 5-387

#### **Dodaj komentarz do odrzuconego badania**

Wykonaj poniższą procedurę w celu dodania komentarza do odrzuconego badania (lub badań).

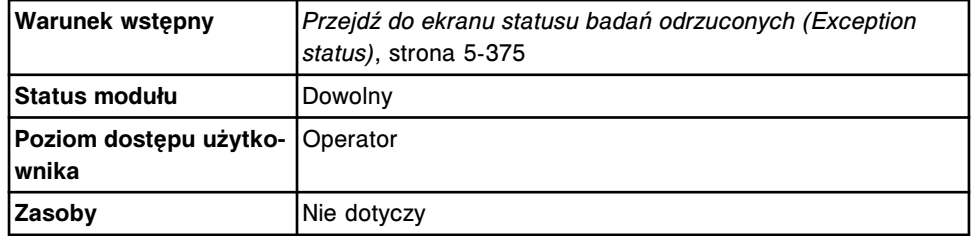

W celu dodania komentarza do odrzuconego badania:

- 1. Wybierz żądane badanie(a) odrzucone z tabeli na ekranie statusu badań odrzuconych (Exception status) lub wybierz klawisz **F2 - Select all**, aby zaznaczyć wszystko.
- 2. Wybierz klawisz **F5 Details**.

Wyświetli się okno z aktualną konfiguracją badań odrzuconych (Details for exceptions).

3. Wpisz komentarz w polu **Comment**.

**UWAGA:** Komentarze są połączone z badaniem oraz są razem z nim wyświetlane i/lub drukowane. Wyświetlane są także istniejące komentarze do próbek.

Komentarze do badania odrzuconego nie są wysyłane do komputera głównego.

- 4. Za pomocą klawiszy **poprzedni/następny** przejdź do kolejnych badań odrzuconych, jeśli zaznaczono więcej niż jedno, a następnie wprowadź komentarz dla każdego z nich. *(opcjonalnie)*
- 5. Wybierz **Done**, aby zachować zmiany.

#### <span id="page-996-0"></span>*Patrz też...*

- *[Ekran statusu badań odrzuconych \(Exception status\)](#page-990-0)*, strona 5-373
- *[Okno z aktualną konfiguracją badania odrzuconego \(Details for exceptions\)](#page-1001-0)  [widok z wartością wyliczaną](#page-1001-0)*, strona 5-384
- *[Okno z aktualną konfiguracją badania odrzuconego \(Details for exceptions\)](#page-998-0)  [widok z danymi liczbowymi \(c](#page-998-0) System)*, strona 5-381
- *[Okno z aktualną konfiguracją badania odrzuconego \(Details for exceptions\)](#page-999-0)  [oznaczenie fotometryczne - widok z wykresem \(c](#page-999-0) System)*, strona 5-382
- *[Okno z aktualną konfiguracją badania odrzuconego \(Details for exceptions\)](#page-1000-0) (i [System\)](#page-1000-0)*, strona 5-383
- *[Okno z aktualną konfiguracją badania odrzuconego \(Details for exceptions\)](#page-1002-0)  [widok z danymi o kontroli](#page-1002-0)*, strona 5-385

# **Prześlij dane o odrzuconym badaniu do komputera głównego**

Wykonaj poniższą procedurę w celu przesłania danych o odrzuconym badaniu (lub badaniach) kontroli lub próbki pacjenta do komputera głównego w przypadku, gdy badaniami odrzuconymi zarządza komputer główny.

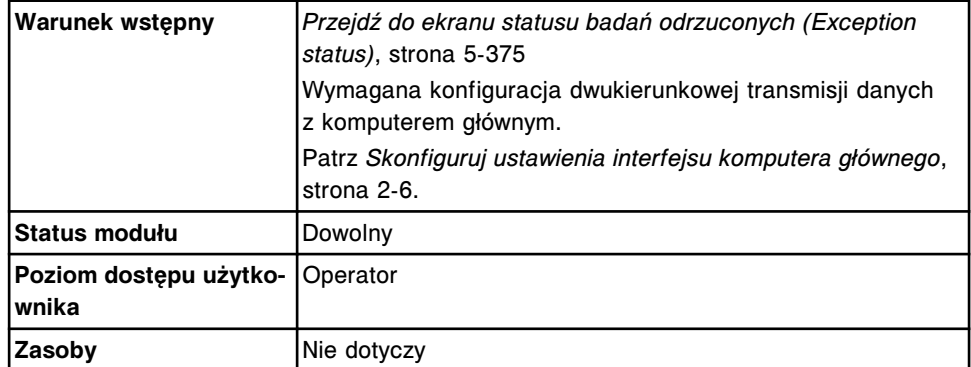

W celu przesłania danych o odrzuconym badaniu do komputera głównego:

1. Wybierz żądane badanie(a) odrzucone z tabeli na ekranie statusu badań odrzuconych (Exception status) lub wybierz klawisz **F2 - Select all**, aby zaznaczyć wszystko.

**UWAGA:** Za jednym razem nie można przesłać więcej niż 10 000 rekordów (oczekujących na transmisję oraz nowych).

2. Wybierz klawisz **F8 - Transmit to Host**, aby przesłać dane o badaniach odrzuconych.

Po zakończeniu transmisji danych o danym badaniu takie badanie nie jest już wyświetlane na ekranie statusu badań odrzuconych. Badania odrzucone przesyłane do komputera głównego mogą być przeglądane na ekranie zapisanych badań odrzuconych (Stored exceptions).

Aby anulować transmisję danych badania odrzuconego, patrz *[Anuluj oczekującą](#page-1047-0) [transmisję danych](#page-1047-0)*, strona 5-430.

#### *Patrz też...*

• *[Ekran statusu badań odrzuconych \(Exception status\)](#page-990-0)*, strona 5-373

# <span id="page-997-0"></span>**Usuń odrzucone badanie**

Wykonaj poniższą procedurę w celu skasowania odrzuconego badania, które nie jest konieczne do wykrywania i usuwania usterek.

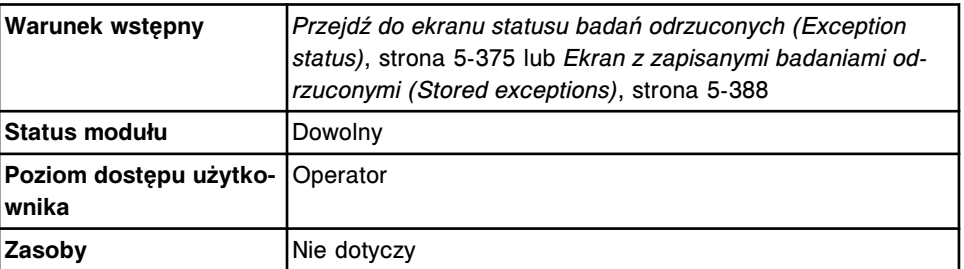

W celu usunięcia odrzuconego badania:

- 1. Wybierz żądane badanie(a) odrzucone z tabeli na ekranie statusu badań odrzuconych (Exception status) lub zapisanych badań odrzuconych (Stored exceptions), lub wybierz klawisz **F2 - Select all**.
- 2. Wybierz klawisz **F7 Delete**.

Wyświetli się komunikat potwierdzenia.

3. Wybierz **OK**, aby usunąć odrzucone badanie (lub badania).

**UWAGA:** Badania odrzucone, które oczekują na przesłanie lub scalenie, nie są usuwane do czasu zakończenia transmisji.

# *Patrz też...*

- *[Ekran statusu badań odrzuconych \(Exception status\)](#page-990-0)*, strona 5-373
- *[Ekran z zapisanymi badaniami odrzuconymi \(Stored exceptions\)](#page-1005-0)*, strona 5-388

# **Okna - ekran statusu badań odrzuconych (Exception status)**

Z ekranu statusu badań odrzuconych można wyświetlić następujące okna:

- *[Okno opcji wyszukiwania \(Find options\) na ekranie statusu/zapisanych badań](#page-998-0) [odrzuconych \(Exception status/Stored exceptions\)](#page-998-0)*, strona 5-381
- *[Okno z aktualną konfiguracją badania odrzuconego \(Details for exceptions\)](#page-998-0)  [widok z danymi liczbowymi \(c](#page-998-0) System)*, strona 5-381
- *[Okno z aktualną konfiguracją badania odrzuconego \(Details for exceptions\)](#page-999-0)  [oznaczenie fotometryczne - widok z wykresem \(c](#page-999-0) System)*, strona 5-382
- *[Okno z aktualną konfiguracją badania odrzuconego \(Details for exceptions\)](#page-1000-0) (i [System\)](#page-1000-0)*, strona 5-383
- *[Okno z aktualną konfiguracją badania odrzuconego \(Details for exceptions\)](#page-1001-0)  [widok z wartością wyliczaną](#page-1001-0)*, strona 5-384
- *[Okno z aktualną konfiguracją badania odrzuconego \(Details for exceptions\)](#page-1002-0)  [widok z danymi o kontroli](#page-1002-0)*, strona 5-385
- *[Okno z aktualną konfiguracją badania odrzuconego \(Details for exceptions\)](#page-1003-0)  [widok z wyliczaną wartością kontroli](#page-1003-0)*, strona 5-386
- *[Okno z aktualną konfiguracją badania odrzuconego \(Details for exceptions\)](#page-1004-0)  [widok z danymi o kalibratorze](#page-1004-0)*, strona 5-387

# <span id="page-998-0"></span>**Okno opcji wyszukiwania (Find options) na ekranie statusu/zapisanych badań odrzuconych (Exception status/Stored exceptions)**

Korzystając z tego okna, można wyszukiwać wybrane odrzucone badania poprzez podanie kryteriów wyszukiwania w jednym lub więcej polach.

*Ilustracja 5.105: Okno opcji wyszukiwania na ekranie statusu/zapisanych badań odrzuconych*

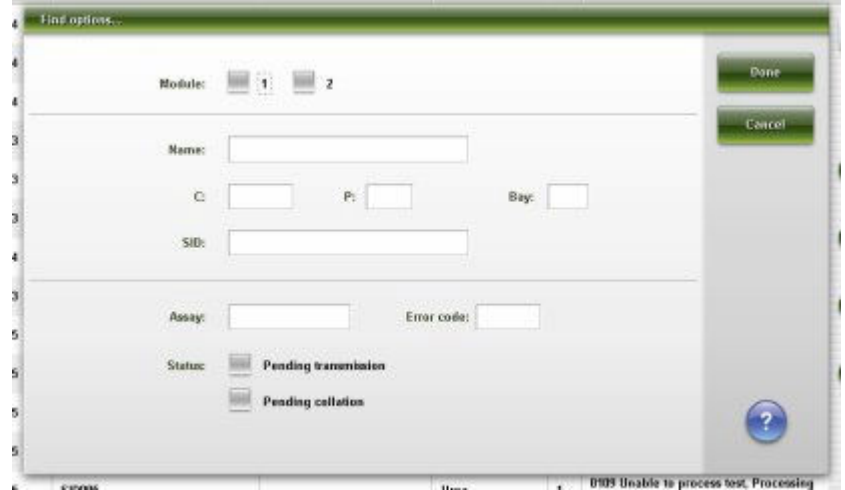

Aby zapoznać się z opisami tych pól, patrz *[Opisy pól w oknie opcji wyszukiwania](#page-2536-0) [\(Find options\) na ekranie statusu/zapisanych badań odrzuconych \(Exception](#page-2536-0) [status/Stored exceptions\)](#page-2536-0)*, strona E-109.

#### *Powiązane procedury...*

• *[Znajdź wybrane badanie odrzucone](#page-993-0)*, strona 5-376

# **Okno z aktualną konfiguracją badania odrzuconego (Details for exceptions) - widok z danymi liczbowymi (***c* **System)**

Korzystając z tego widoku okna, wyświetlić można szczegółowe informacje o badaniach odrzuconych oraz dodawać komentarze. Wyświetlane informacje zależą od rodzaju oznaczenia (fotometryczne, potencjometryczne lub wskaźnik interferencji próbki) dla wybranego typu odrzuconego badania.

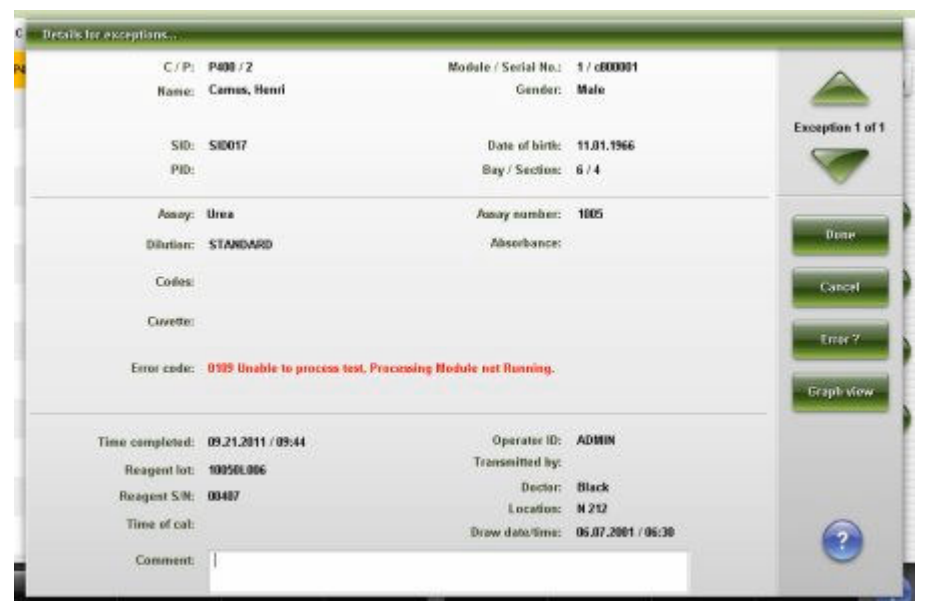

<span id="page-999-0"></span>*Ilustracja 5.106: Okno z aktualną konfiguracją badania odrzuconego - widok z danymi liczbowymi (c System)*

Aby zapoznać się z opisami tych pól, patrz *[Okno z aktualną konfiguracją badań](#page-2537-0) [odrzuconych \(Details for exceptions\) - opisy pól w widoku z danymi liczbowymi](#page-2537-0) (c [System\)](#page-2537-0)*, strona E-110.

#### *Powiązane procedury...*

- *[Wyświetl aktualną konfigurację badania odrzuconego](#page-994-0)*, strona 5-377
- *[Dodaj komentarz do odrzuconego badania](#page-995-0)*, strona 5-378
- *[Wyświetl wykres reakcji i wartości absorbancji dla danego wyniku \(c](#page-928-0) System)*, strona 5-311

# **Okno z aktualną konfiguracją badania odrzuconego (Details for exceptions) - oznaczenie fotometryczne - widok z wykresem (***c* **System)**

Korzystając z tego widoku okna, wyświetlić można wykres reakcji dla wybranego oznaczenia oraz wartości absorbancji dla wybranych wyników. Widok ten jest niedostępny dla testów, w których nie można zakończyć wszystkich pomiarów fotometrycznych.

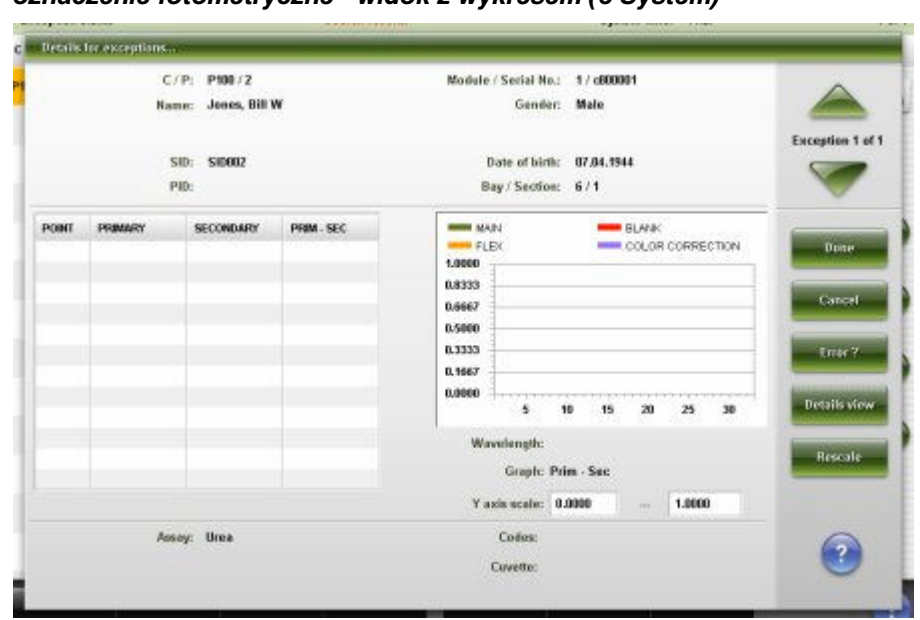

<span id="page-1000-0"></span>*Ilustracja 5.107: Okno z aktualną konfiguracją badania odrzuconego oznaczenie fotometryczne - widok z wykresem (c System)*

Aby zapoznać się z opisami tych pól, patrz *[Okno z aktualną konfiguracją](#page-2539-0) [badań odrzuconych \(Details for exceptions\) - opisy pól w widoku z wykresem](#page-2539-0) [- oznaczenie fotometryczne \(c](#page-2539-0) System)*, strona E-112.

#### *Powiązane procedury...*

- *[Wyświetl aktualną konfigurację badania odrzuconego](#page-994-0)*, strona 5-377
- *[Wyświetl wykres reakcji i wartości absorbancji dla danego wyniku \(c](#page-928-0) System)*, strona 5-311

# **Okno z aktualną konfiguracją badania odrzuconego (Details for exceptions) (***i* **System)**

Z tego okna można wyświetlać szczegółowe informacje o badaniach odrzuconych oraz dodawać komentarze.

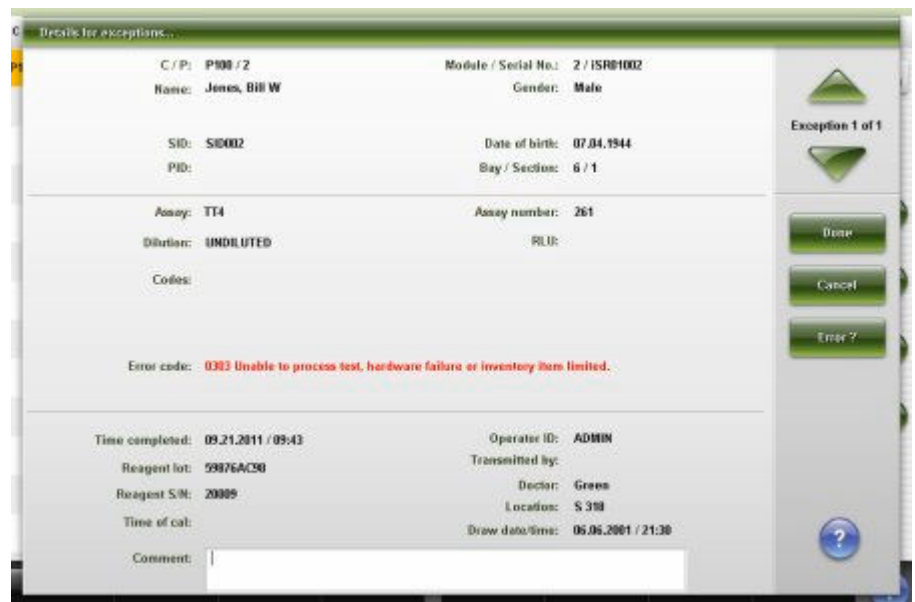

<span id="page-1001-0"></span>*Ilustracja 5.108: Okno z aktualną konfiguracją badania odrzuconego (i System)*

Aby zapoznać się z opisami tych pól, patrz *[Opisy pól w oknie z aktualną](#page-2540-0) [konfiguracją badań odrzuconych \(Details for exceptions\) \(i](#page-2540-0) System)*, strona E-113.

#### *Powiązane procedury...*

- *[Wyświetl aktualną konfigurację badania odrzuconego](#page-994-0)*, strona 5-377
- *[Dodaj komentarz do odrzuconego badania](#page-995-0)*, strona 5-378

# **Okno z aktualną konfiguracją badania odrzuconego (Details for exceptions) - widok z wartością wyliczaną**

W tym widoku okna można wyświetlić szczegółowe informacje o badaniach odrzuconych oraz dodawać komentarze.

<span id="page-1002-0"></span>*Ilustracja 5.109: Okno z aktualną konfiguracją badania odrzuconego - widok z wartością wyliczaną*

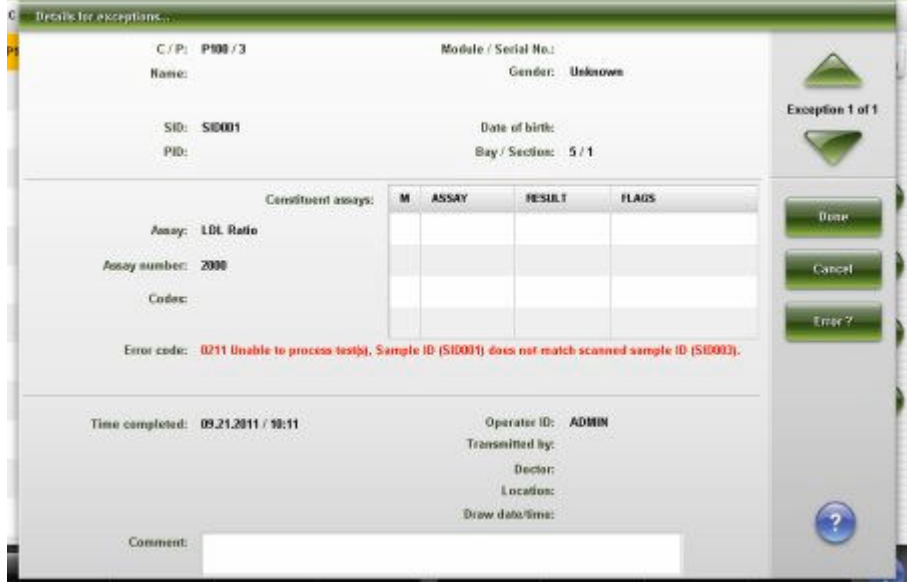

Aby zapoznać się z opisami tych pól, patrz *[Okno z aktualną konfiguracją badań](#page-2542-0) [odrzuconych \(Details for exceptions\) - opisy pól w widoku z wartością wyliczaną](#page-2542-0)*, strona E-115.

#### *Powiązane procedury...*

- *[Wyświetl aktualną konfigurację badania odrzuconego](#page-994-0)*, strona 5-377
- *[Dodaj komentarz do odrzuconego badania](#page-995-0)*, strona 5-378

# **Okno z aktualną konfiguracją badania odrzuconego (Details for exceptions) - widok z danymi o kontroli**

W tym widoku okna można wyświetlić szczegółowe informacje o badaniach odrzuconych oraz dodawać komentarze.

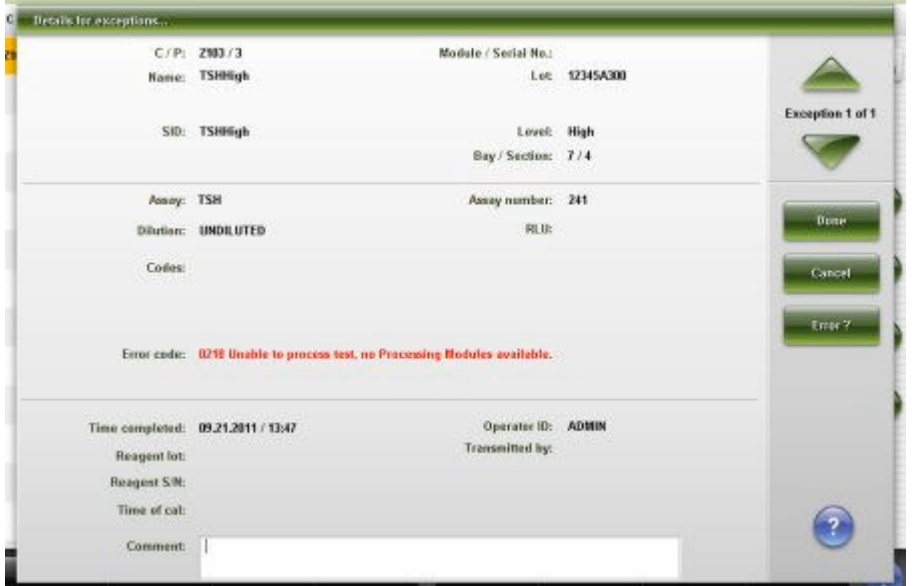

<span id="page-1003-0"></span>*Ilustracja 5.110: Okno z aktualną konfiguracją badania odrzuconego - widok z danymi o kontroli*

Aby zapoznać się z opisami tych pól, patrz *[Okno z aktualną konfiguracją badań](#page-2543-0) [odrzuconych \(Details for exceptions\) - opisy pól w widoku z danymi o kontroli](#page-2543-0)*, strona E-116.

#### *Powiązane procedury...*

- *[Wyświetl aktualną konfigurację badania odrzuconego](#page-994-0)*, strona 5-377
- *[Dodaj komentarz do odrzuconego badania](#page-995-0)*, strona 5-378

# **Okno z aktualną konfiguracją badania odrzuconego (Details for exceptions) - widok z wyliczaną wartością kontroli**

W tym widoku okna można wyświetlić szczegółowe informacje o badaniach odrzuconych oraz dodawać komentarze.

<span id="page-1004-0"></span>*Ilustracja 5.111: Okno z aktualną konfiguracją badania odrzuconego - widok z wyliczaną wartością kontroli*

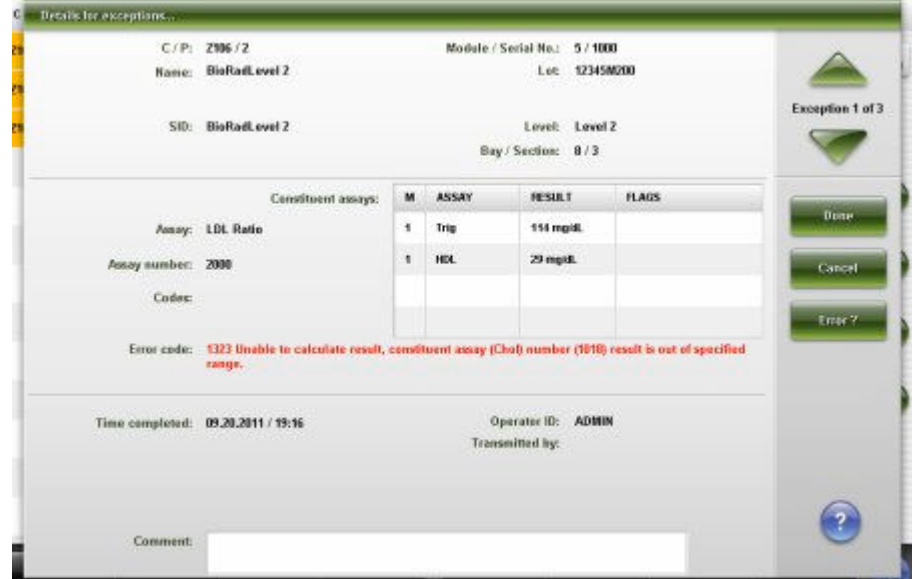

Aby zapoznać się z opisami tych pól, patrz *[Okno z aktualną konfiguracją badań](#page-2545-0) [odrzuconych \(Details for exceptions\) - opisy pól w widoku z danymi o kontroli](#page-2545-0) [wyliczanej](#page-2545-0)*, strona E-118.

#### *Powiązane procedury...*

- *[Wyświetl aktualną konfigurację badania odrzuconego](#page-994-0)*, strona 5-377
- *[Dodaj komentarz do odrzuconego badania](#page-995-0)*, strona 5-378

# **Okno z aktualną konfiguracją badania odrzuconego (Details for exceptions) - widok z danymi o kalibratorze**

W tym widoku okna można wyświetlić szczegółowe informacje o badaniach odrzuconych oraz dodawać komentarze.

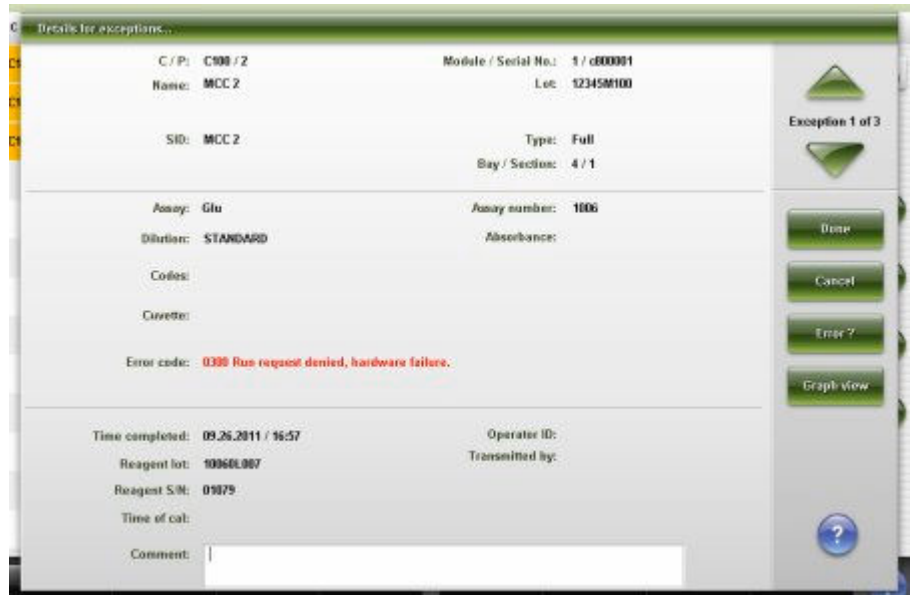

<span id="page-1005-0"></span>*Ilustracja 5.112: Okno z aktualną konfiguracją badania odrzuconego - widok z danymi o kalibratorze*

Aby zapoznać się z opisami tych pól, patrz *[Okno z aktualną konfiguracją](#page-2546-0) [badań odrzuconych \(Details for exceptions\) - opisy pól w widoku z danymi o](#page-2546-0) [kalibratorze](#page-2546-0)*, strona E-119.

#### *Powiązane procedury...*

- *[Wyświetl aktualną konfigurację badania odrzuconego](#page-994-0)*, strona 5-377
- *[Dodaj komentarz do odrzuconego badania](#page-995-0)*, strona 5-378

# **Ekran z zapisanymi badaniami odrzuconymi (Stored exceptions)**

Korzystając z ekranu z zapisanymi badaniami odrzuconymi, można sprawdzić szczegółowe dane odrzuconych badań pacjenta i kontroli jakości, które:

- zostały automatycznie przesłane do komputera głównego;
- zostały zlecone do powtórnych oznaczeń.

Informacje o badaniach odrzuconych obejmują następujące dane:

- położenie próbki wskazane przez identyfikator statywu/pozycję w statywie lub karuzeli LAS;
- nazwa i numer identyfikacyjny próbki;
- nazwa oznaczenia;
- numer błędu;
- identyfikator modułu.

Informacje o badaniu odrzuconym pozostają na ekranie badań odrzuconych przez 24 godziny od czasu uwolnienia wyniku, po czym są automatycznie usuwane.

Z ekranu tego można usunąć badanie odrzucone, a także uzyskać dostęp do odpowiednich okien, aby wykonać następujące procedury:

- znaleźć informacje o określonych odrzuconych badaniach w oparciu o zdefiniowane kryteria wyszukiwania;
- wydrukować raport ze szczegółowymi informacjami o badaniach odrzuconych (Exceptions Details), raport o statusie badań odrzuconych (Exception Status) oraz raport z wartościami absorbancji (Absorbance Data);
- wyświetlić szczegółowe informacje o badaniach odrzuconych;
- wyświetlić ewentualne przyczyny i działania naprawcze dla danego numeru błędu;

Gdy brak miejsca na ekranie lub w oknie nie pozwala na wyświetlenie wszystkich danych, wyświetla się znak (...). Wyświetl okno z aktualną konfiguracją, aby przejrzeć wszystkie dane.

**UWAGA:** Niektóre pola z danymi mogą nie pokazywać pełnej informacji, jeśli wprowadzone dane zawierają maksymalną liczbę znaków.

# *Ilustracja 5.113: Ekran z zapisanymi badaniami odrzuconymi (Stored exceptions)*

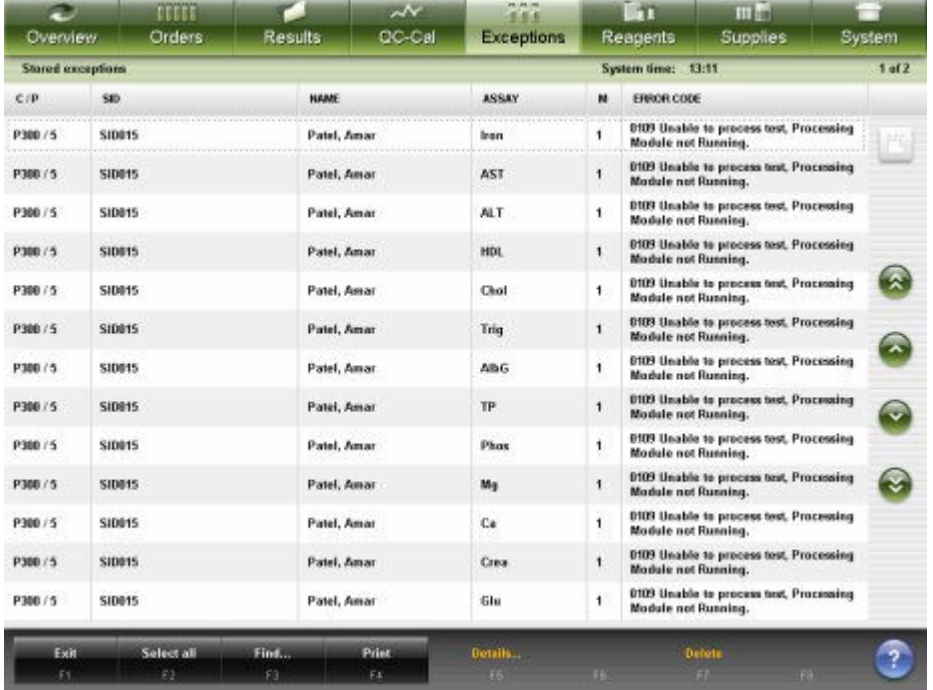

Aby zapoznać się z opisami tych pól, patrz *[Opisy pól na ekranie z zapisanymi](#page-2548-0) [badaniami odrzuconymi \(Stored exceptions\)](#page-2548-0)*, strona E-121.

Informacje na ekranie z zapisanymi badaniami odrzuconymi domyślnie uporządkowane są według czasu, kiedy wygenerowane zostało dane badanie odrzucone, od najnowszego do najstarszego.

Aby uporządkować wpisy według innej kolejności, wybierz żądany nagłówek kolumny. Informacje sortowane są zgodnie z poniższą tabelą.

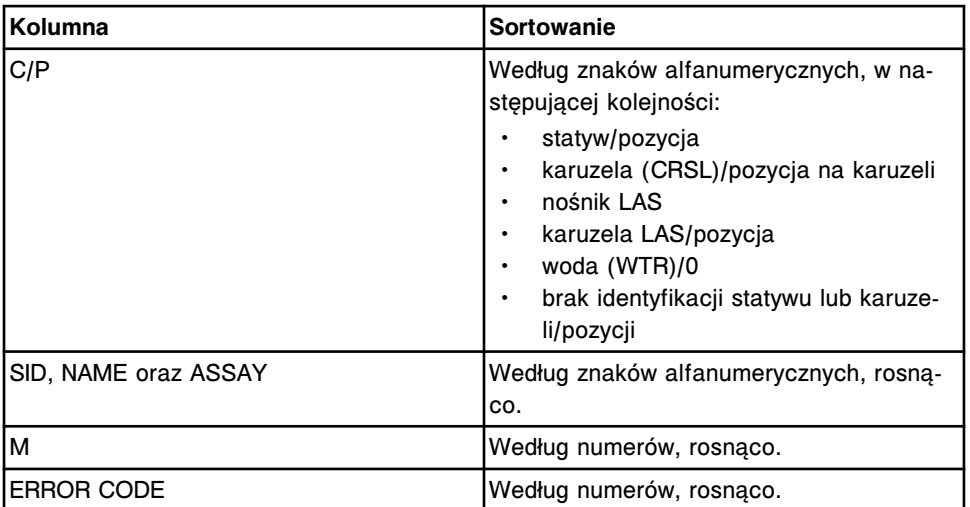

Aby wyświetlić ten ekran, patrz *Przejdź do ekranu z zapisanymi badaniami odrzuconymi*, strona 5-390.

#### *Powiązane procedury...*

- *[Wyświetl zapisane badania odrzucone](#page-1008-0)*, strona 5-391
- *[Znajdź wybrane badanie odrzucone](#page-993-0)*, strona 5-376
- *[Wydrukuj raport](#page-1032-0)*, strona 5-415
- *[Wyświetl aktualną konfigurację badania odrzuconego](#page-994-0)*, strona 5-377
- *[Wyświetl wykres reakcji i wartości absorbancji dla danego wyniku \(c](#page-928-0) System)*, strona 5-311
- *[Usuń odrzucone badanie](#page-997-0)*, strona 5-380

#### **Przejdź do ekranu z zapisanymi badaniami odrzuconymi**

Wykonaj poniższą procedurę w celu wyświetlenia ekranu z zapisanymi badaniami odrzuconymi.

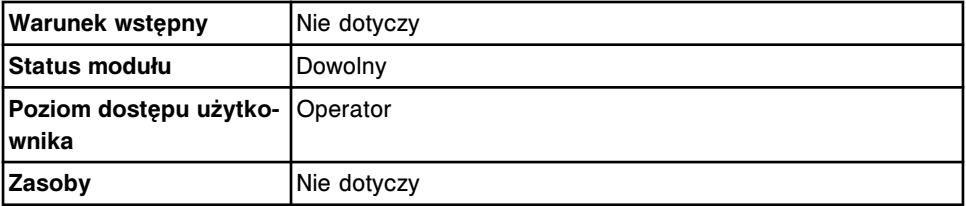

W celu uzyskania dostępu do ekranu zapisanych badań odrzuconych:

Wybierz **Exceptions** z paska menu, a następnie wybierz **Stored exceptions**.

Wyświetla się ekran zapisanych badań odrzuconych (Stored exceptions status).

# *Patrz też...*

- *[Ekran główny \(Snapshot\)](#page-96-0)*, strona 1-21
- *[Ekran z zapisanymi badaniami odrzuconymi \(Stored exceptions\)](#page-1005-0)*, strona 5-388

#### **Procedury - Ekran z zapisanymi badaniami odrzuconymi (Stored exceptions)**

Korzystając z ekranu zapisanych badań odrzuconych oraz powiązanych okien, można wykonać następujące procedury:
Procedury nieopisane w niniejszym podrozdziale to:

- *[Znajdź wybrane badanie odrzucone](#page-993-0)*, strona 5-376
- *[Wyświetl aktualną konfigurację badania odrzuconego](#page-994-0)*, strona 5-377
- *[Usuń odrzucone badanie](#page-997-0)*, strona 5-380

Procedury opisane w niniejszym podrozdziale to:

• *Wyświetl zapisane badania odrzucone*, strona 5-391

#### **Wyświetl zapisane badania odrzucone**

Wykonaj poniższą procedurę w celu wyświetlenia ekranu z zapisanymi badaniami odrzuconymi. Korzystając z tego ekranu, przejrzeć można badania odrzucone próbek pacjenta i kontroli jakości, które zostały automatycznie przesłane do komputera głównego, jak i badania odrzucone, które zostały zlecone do powtórnych oznaczeń.

Aby odnaleźć wybrane badanie odrzucone, patrz *[Znajdź wybrane badanie](#page-993-0) [odrzucone](#page-993-0)*, strona 5-376

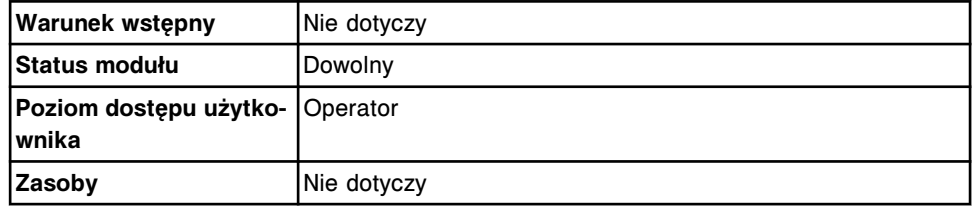

W celu wyświetlenia zapisanych badań odrzuconych:

Wybierz **Exceptions** z paska menu, a następnie wybierz ekran z zapisanymi badaniami odrzuconymi (Stored exceptions).

Wyświetli się ekran statusu badań odrzuconych.

#### *Patrz też...*

• *[Ekran z zapisanymi badaniami odrzuconymi \(Stored exceptions\)](#page-1005-0)*, strona 5-388

# **Analiza kontroli jakości**

Analiza kontroli jakości jest procesem monitorowania kontroli. System ARCHITECT umożliwia użytkownikowi monitorowanie przeprowadzanych kontroli przy pomocy standardowych wykresów Levey'a-Jenningsa, reguł Westgarda, opcji śledzenia zakresu kontrolnego oraz zestawień z wynikami kontroli jakości. Dane dotyczące kontroli obejmują zarówno nieuwolnione, jak i uwolnione wyniki.

W celu zapewnienia wysokiej jakości wyników oraz optymalnej pracy systemu:

- Należy ściśle przestrzegać wszystkich wskazówek zawartych w Instrukcji obsługi oraz dokumentacji wytwórcy z opisem testu (np. ulotka do zestawu odczynników lub arkusz aplikacyjny odczynnika).
- Nie należy stosować przeterminowanych lub skażonych materiałów eksploatacyjnych.
- Należy przeprowadzać przeglądy konserwacyjne oraz procedury kalibracyjne zgodnie z zaleceniami. Patrz *[Konserwacja](#page-1121-0)*, strona 9-2.

**WAŻNE:** Należy dokonać oceny wszelkich kwestii związanych z kontrolą oraz znaleźć odpowiednie rozwiązanie problemów związanych z kontrolą jakości przed rozpoczęciem badania próbek pobranych od pacjentów.

System dokonuje oceny kontroli dla każdego oznaczenia według numeru partii kontroli.

W przypadku systemów, w których nie zostały aktywowane opcje dodatkowe:

Jeśli w przypadku jednego lub kilku zestawów odczynnikowych kontrola nie powiedzie się, można nadal korzystać z takiego (takich) zestawu(ów).

W przypadku systemów, w których zostały aktywowane opcje dodatkowe:

Jeśli w przypadku jednego lub kilku zestawów odczynnikowych kontrola nie powiedzie się, nie można korzystać z takiego (takich) zestawu(ów), pod warunkiem, że opcja wyłączenia zestawu odczynnikowego po nieudanej kontroli (Disable reagent kit on control failure) jest aktywna (On).

W zależności od konfiguracji systemu, kontrole danego testu można oznaczać dla każdej partii odczynnika lub dla każdego zestawu odczynnikowego. Jeśli system oznacza kontrole dla zestawu odczynnikowego, a wynik jednej z kontroli jest poza zakresem, taki zestaw odczynnikowy jest wyłączany. Kiedy system oznacza kontrole dla partii odczynnika, a wynik jednej z kontroli jest poza zakresem, wszystkie zestawy odczynnikowe należące do danej partii są wyłączane. System włącza dany zestaw odczynnikowy, kiedy kontrola, której wynik wykroczył poza zakres, zostanie ponownie oznaczona i jej wartość mieści się w dopuszczalnym zakresie.

Dalsze informacje dotyczące konfiguracji opcji wyłączania zestawów odczynnikowych, patrz *[Ustaw opcję dezaktywowania zestawu odczynnikowego](#page-313-0) [w przypadku błędnego wyniku kontroli \(opcja dodatkowa\)](#page-313-0)*, strona 2-16.

Dalsze informacje dotyczące konfiguracji opcji oznaczania kontroli, patrz *[Zmień](#page-339-0) [opcję oznaczania kontroli dla odczynników znajdujących się w analizatorze](#page-339-0)*, strona 2-42.

<span id="page-1010-0"></span>Zarządzanie kontrolą jakości obejmuje następujące zagadnienia:

- *Zastosowanie reguł Westgarda*, strona 5-393
- *[Ekran z wykresem Levey'a-Jenningsa \(Levey-Jennings graph\)](#page-1012-0)*, strona 5-395
- *[Ekran z zestawieniem wyników kontroli jakości \(QC summary review\)](#page-1022-0)*, strona 5-405
- *[Ekran z raportami kontroli jakości \(QC reports\)](#page-1029-0)*, strona 5-412

### **Zastosowanie reguł Westgarda**

W przypadku skonfigurowania reguł Westgarda, system ARCHITECT porównuje wyniki kontroli z oczekiwanym odchyleniem od wartości średniej oraz odchyleniem standardowym dla danego poziomu kontroli. Uwzględniane są wcześniejsze wyniki dla tego samego testu.

Informacje dotyczące konfiguracji reguł Westgarda, patrz *[Skonfiguruj reguły](#page-461-0) [Westgarda](#page-461-0)*, strona 2-164.

Zastosowanie reguł Westgarda obejmuje:

- *Opisy reguł Westgarda*, strona 5-393
- *[Opisy badań według reguł Westgarda](#page-1011-0)*, strona 5-394

#### **Opisy reguł Westgarda**

Jeśli dane oznaczenie(a) nie spełnia(ją) reguł Westgarda, generowana jest flaga kontroli (CNTL) dla każdego wyniku próbki pobranej od pacjenta, otrzymanego w tym(tych) oznaczeniu(ach). System porównuje wyniki badań kontroli z regułami Westgarda, począwszy od reguły pierwszej. Reguły Westgarda stosowane są w następującej kolejności: 1-3s, 2-2s 1R 1M, 2-2s 1R xM, 2-2s xR 1M, R-4s, 4-1s 1m, 4-1s xM, 10-x 1M, 10-x xM, 1-2s. Jeśli jakiś wynik nie spełnia kryteriów danej reguły, system generuje błąd bez przeprowadzania dalszej oceny.

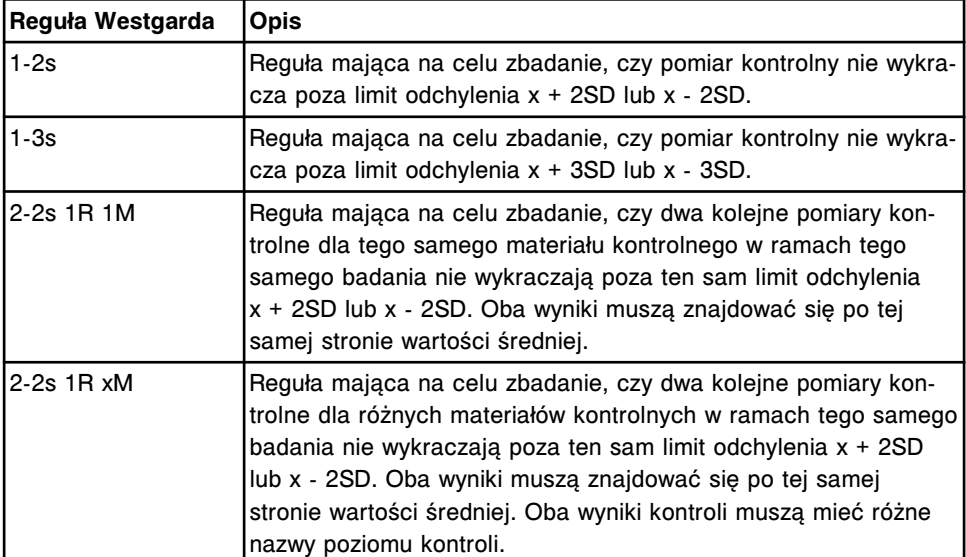

#### *Tabela 5.16: Opisy reguł Westgarda*

<span id="page-1011-0"></span>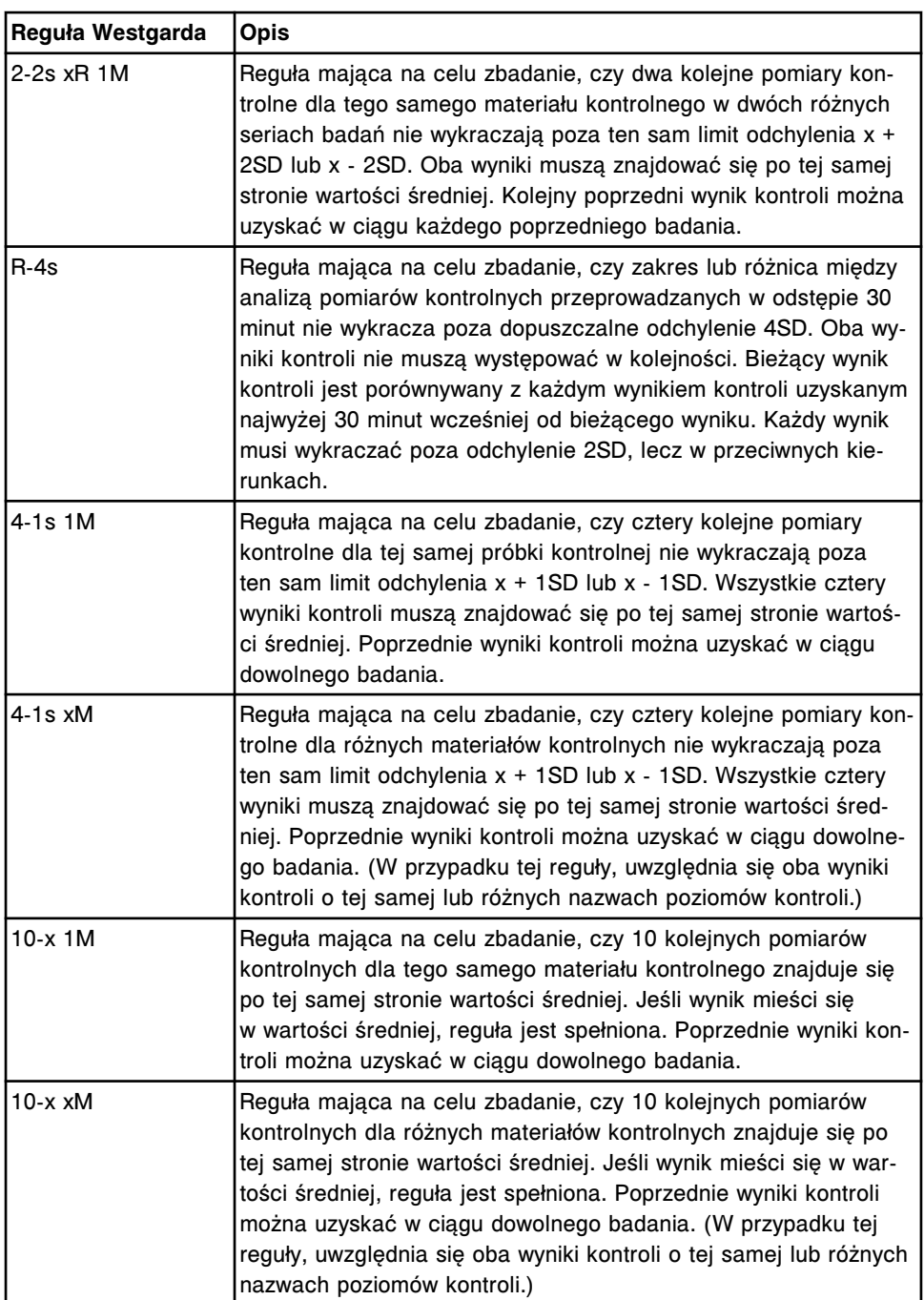

**UWAGA:** W celu dokonania oceny reguły 1M (ten sam materiał kontrolny), system bierze pod uwagę wcześniejsze wyniki kontroli o tej samej nazwie kontroli, nazwie poziomu kontroli oraz numerze serii kontroli.

W celu dokonania oceny reguł xM (różny materiał kontrolny), system bierze pod uwagę wcześniejsze wyniki kontroli o tej samej nazwie kontroli i numerze serii, lecz innej nazwie poziomu kontroli.

#### **Opisy badań według reguł Westgarda**

Poniższa tabela opisuje zdefiniowany czas (godzinę) badań według reguł Westgarda. Informacje dotyczące konfiguracji czasu badań, patrz *[Okno](#page-351-0) [konfiguracji jednostki sterującej \(Configure system control center\)](#page-351-0)*, strona 2-54.

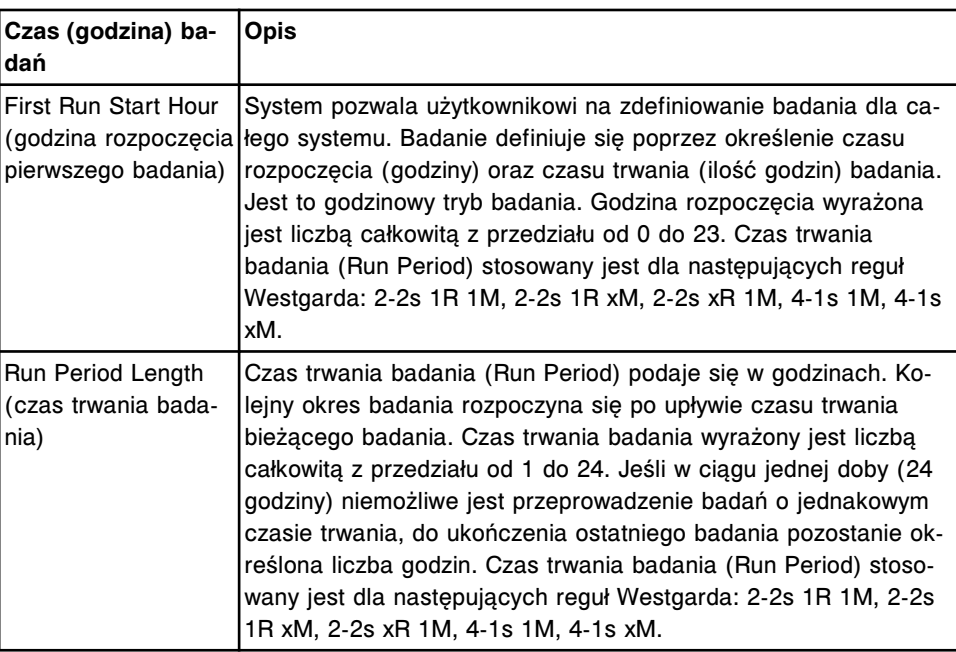

<span id="page-1012-0"></span>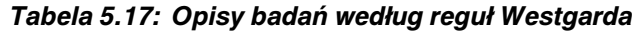

### **Ekran z wykresem Levey'a-Jenningsa (Levey-Jennings graph)**

Z tego ekranu można wyświetlić wykresy i dane statystyczne odpowiadające kryteriom określonym w oknie wyboru kontroli jakości. Na ekranie wyświetla się maksymalnie sześć wykresów Levey'a-Jenningsa, po trzy na stronie.

Z ekranu tego można także uzyskać dostęp do odpowiednich okien, aby:

- dokonać zmiany kryteriów dla wykresu i danych;
- włączyć lub wykluczyć punkty z wykresu;
- wyświetlić szczegółowe informacje dla wybranego punktu;
- wydrukować raport z wykresem Levey'a-Jenningsa.

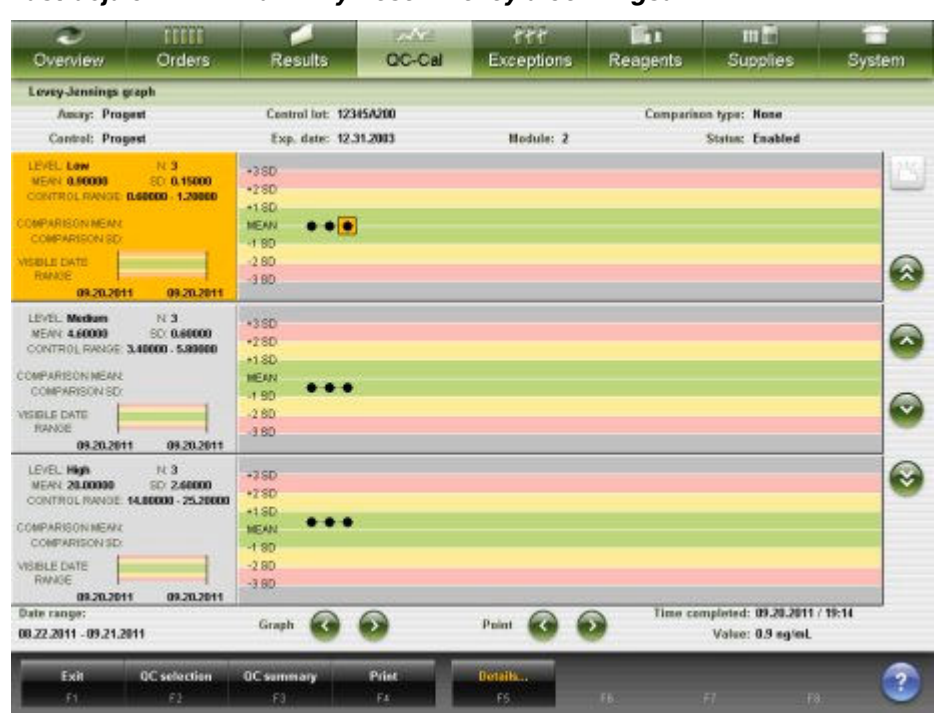

*Ilustracja 5.114: Ekran z wykresem Levey'a-Jenningsa*

Aby zapoznać się z opisami tych pól, patrz *[Opisy pól na ekranie z wykresem](#page-2510-0) [Levey'a-Jenningsa \(Levey-Jennings graph\)](#page-2510-0)*, strona E-83.

Poniżej zamieszczono objaśnienia do wykresu oraz danych statystycznych wyświetlanych na ekranie z wykresem Levey'a-Jenningsa.

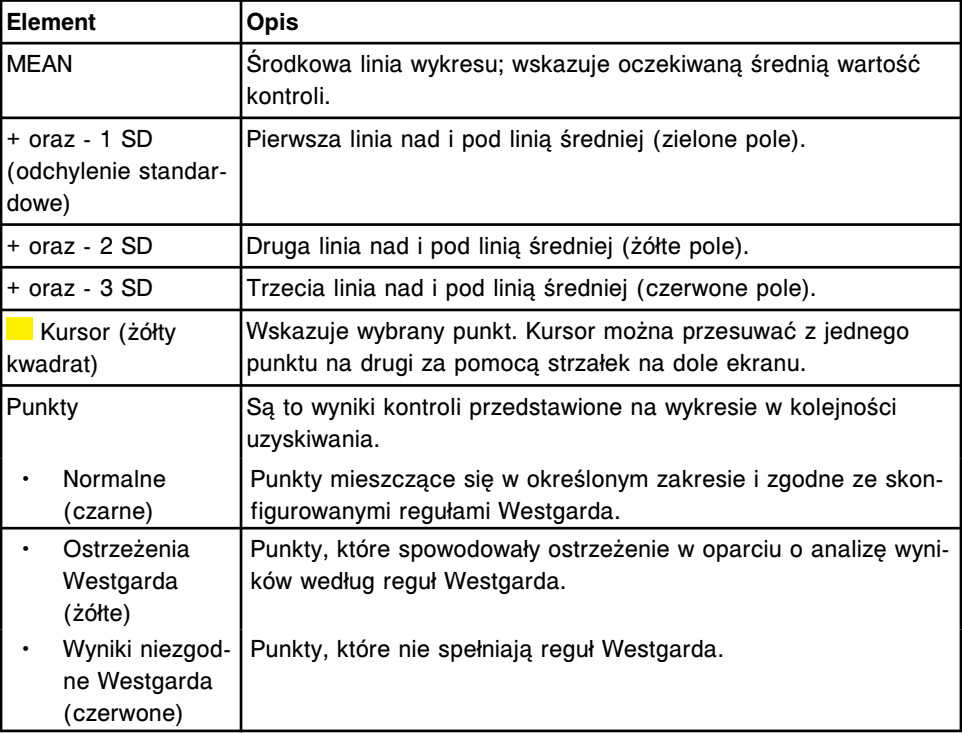

#### *Tabela 5.18: Elementy wykresu*

| l Element |                                           | <b>Opis</b>                                                                                  |  |  |  |  |
|-----------|-------------------------------------------|----------------------------------------------------------------------------------------------|--|--|--|--|
|           | Wyniki poza<br>zakresem (nie-<br>bieskie) | Pasek, który wskazuje, że wynik kontroli nie mieści się w okreś-<br>Ionym zakresie kontroli. |  |  |  |  |
|           | Wyniki wyłą-<br>czone (białe)             | Punkty, które nie zostały uwzględnione w obliczeniach.                                       |  |  |  |  |

*Tabela 5.19: Elementy danych statystycznych na wykresie Levey'a-Jenningsa*

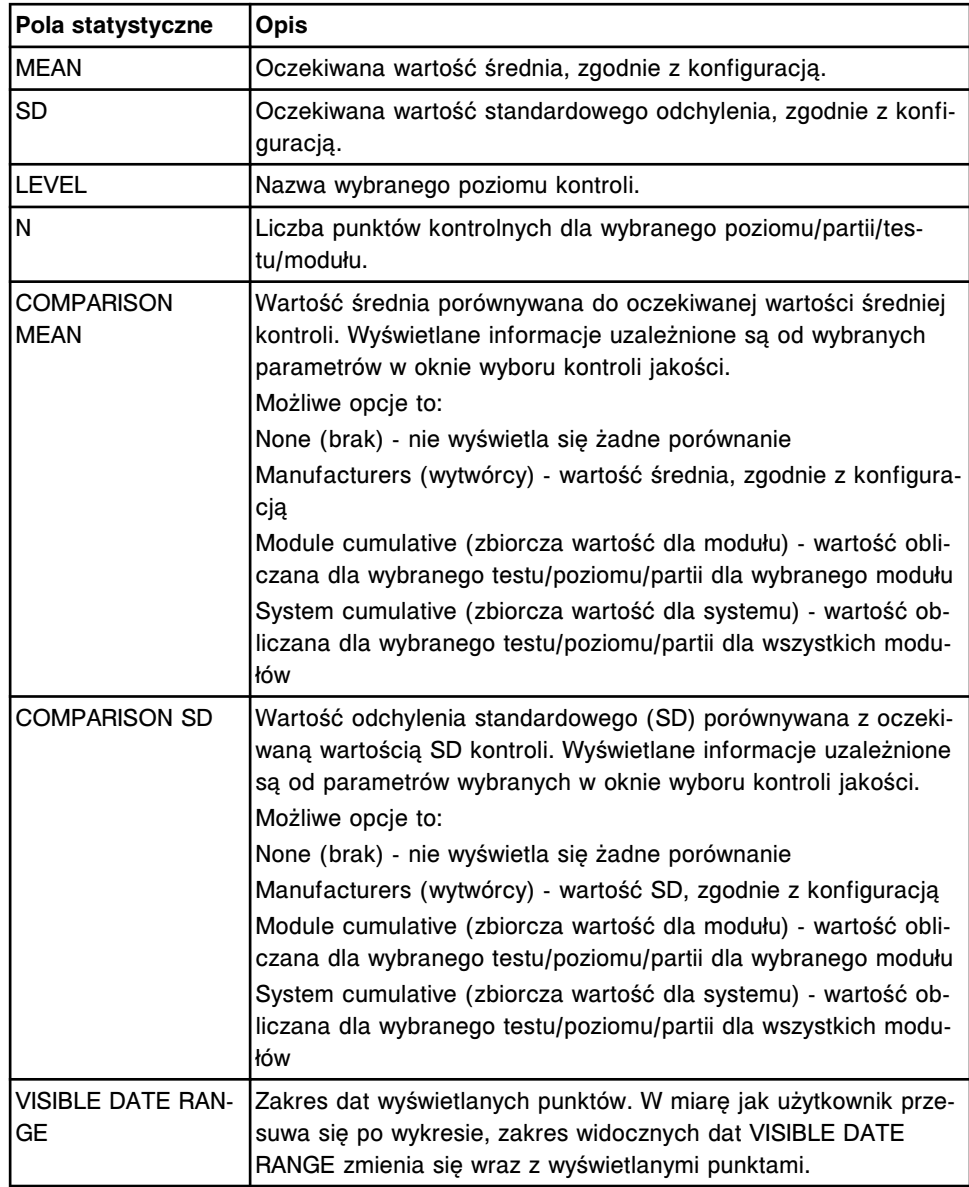

Aby wyświetlić ten ekran, patrz *[Utwórz wykres Levey'a-Jenningsa](#page-1015-0)*, strona 5-398.

#### *Powiązane procedury...*

- *[Wyświetl wartość punktu pomiarowego na wykresie Levey'a-Jenningsa](#page-1017-0)*, strona 5-400
- *[Zmień wykres Levey'a-Jenningsa](#page-1016-0)*, strona 5-399
- *[Wyświetl aktualną konfigurację danego punktu pomiarowego na wykresie](#page-1019-0) [Levey'a-Jenningsa](#page-1019-0)*, strona 5-402
- <span id="page-1015-0"></span>• *[Dodaj komentarz do punktu na wykresie Levey'a-Jenningsa](#page-1019-0)*, strona 5-402
- *[Wyłącz lub dodaj punkt pomiarowy na wykresie Levey'a-Jenningsa](#page-1018-0)*, strona 5-401
- *[Ponownie oblicz wyniki według reguł Westgarda](#page-1020-0)*, strona 5-403
- *[Wydrukuj raport Levey'a-Jenningsa](#page-1036-0)*, strona 5-419

#### **Procedury - ekran z wykresem Levey'a-Jenningsa (Levey-Jennings graph)**

Korzystając z tego ekranu, można wykonywać następujące procedury:

- *Utwórz wykres Levey'a-Jenningsa*, strona 5-398
- *[Zmień wykres Levey'a-Jenningsa](#page-1016-0)*, strona 5-399
- *[Wyświetl wartość punktu pomiarowego na wykresie Levey'a-Jenningsa](#page-1017-0)*, strona 5-400
- *[Wyłącz lub dodaj punkt pomiarowy na wykresie Levey'a-Jenningsa](#page-1018-0)*, strona 5-401
- *[Wyświetl aktualną konfigurację danego punktu pomiarowego na wykresie](#page-1019-0) [Levey'a-Jenningsa](#page-1019-0)*, strona 5-402
- *[Dodaj komentarz do punktu na wykresie Levey'a-Jenningsa](#page-1019-0)*, strona 5-402
- *[Ponownie oblicz wyniki według reguł Westgarda](#page-1020-0)*, strona 5-403

#### **Utwórz wykres Levey'a-Jenningsa**

Wykonaj poniższą procedurę w celu utworzenia wykresu Levey'a-Jenningsa służącego do monitorowania kontroli.

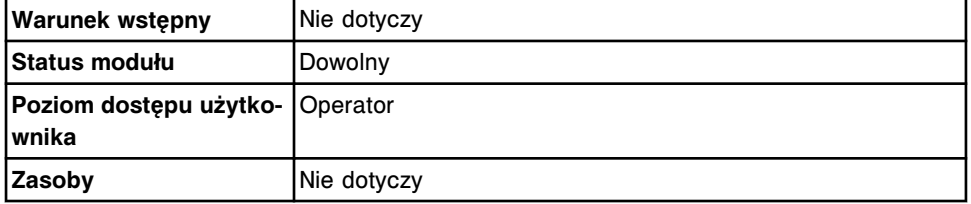

W celu stworzenia wykresu Levey'a-Jenningsa:

1. Wybierz **QC - Cal** z paska menu, a następnie wybierz **Levey-Jennings graph**.

Wyświetli się ekran z wykresem Levey'a-Jenningsa w tle, podczas gdy aktywnym oknem będzie okno wyboru kontroli jakości.

2. Wybierz żądaną opcję **Module**.

**UWAGA:** Wybierz moduł 5 dla wyników wyliczanych.

Wyświetlą się dane o kontroli dla wybranego modułu.

3. Wpisz daty w polu **Date range for calculation**.

**UWAGA:** Domyślny zakres obejmuje jeden miesiąc poprzedzający aktualną datę.

- 4. Wybierz żądaną opcję **Comparison type**:
	- **None** brak metody porównawczej.
- <span id="page-1016-0"></span>– **Manufacturers** - porównuje oczekiwaną wartość średniej i standardowego odchylenia (SD) z wartością średniej i wartością SD deklarowanymi przez wytwórców i skonfigurowanymi dla danej kontroli.
- **Module cumulative** porównuje oczekiwaną wartość średniej i standardowego odchylenia (SD) ze zbiorczą wartością średniej i wartością SD modułu roboczego wybranego w kroku 2.
- **System cumulative** porównuje oczekiwaną wartość średniej i standardowego odchylenia (SD) ze zbiorczą wartością średniej i wartością SD wszystkich modułów w systemie wielomodułowym.
- 5. Wybierz żądany test z listy **Assay**.
- 6. Wybierz żądaną nazwę kontroli z listy **Control name**.
- 7. Wybierz żądaną partię kontroli z listy **Control lot**.
- 8. Odznacz żądane pola **Control level**. *(opcjonalnie)*

**UWAGA:** W domyślnym ustawieniu wszystkie poziomy kontroli są zaznaczone.

9. Wybierz **Done**, aby sporządzić wykres.

Aby wyświetlić szczegółowe informacje o wyniku pojedynczej kontroli, patrz *[Wyświetl aktualną konfigurację danego punktu pomiarowego na wykresie](#page-1019-0) [Levey'a-Jenningsa](#page-1019-0)*, strona 5-402.

Aby zmienić kryteria dla danego wykresu, patrz *Zmień wykres Levey'a-Jenningsa*, strona 5-399.

#### *Patrz też...*

- *[Okno wyboru kontroli jakości \(QC selection\)](#page-1021-0)*, strona 5-404
- *[Ekran z wykresem Levey'a-Jenningsa \(Levey-Jennings graph\)](#page-1012-0)*, strona 5-395
- *[Zastosowanie reguł Westgarda](#page-1010-0)*, strona 5-393

#### **Zmień wykres Levey'a-Jenningsa**

Wykonaj poniższą procedurę w celu ponownego sformułowania kryteriów wykresu Levey'a-Jenningsa.

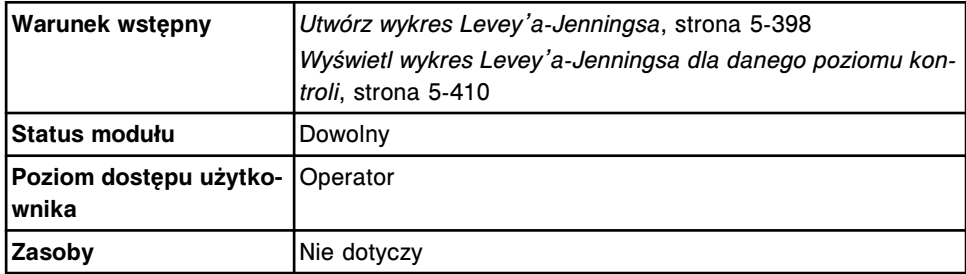

W celu wprowadzenia zmian do wykresu Levey'a-Jenningsa:

1. Wybierz klawisz **F2 - QC selection** na ekranie z wykresem Levey'a-Jenningsa.

Wyświetli się okno wyboru kontroli jakości.

<span id="page-1017-0"></span>2. Wybierz żądaną opcję **Module**.

**UWAGA:** Wybierz moduł 5 dla wyników wyliczanych.

Wyświetlą się dane o kontroli dla wybranego modułu.

3. Wpisz daty w polu **Date range for calculation**.

**UWAGA:** Domyślny zakres obejmuje jeden miesiąc poprzedzający aktualną datę.

- 4. Wybierz żądaną opcję **Comparison type**:
	- **None** brak metody porównawczej.
	- **Manufacturers** porównuje oczekiwaną wartość średniej i standardowego odchylenia (SD) z wartością średniej i wartością SD deklarowanymi przez wytwórców i skonfigurowanymi dla danej kontroli.
	- **Module cumulative** porównuje oczekiwaną wartość średniej i standardowego odchylenia (SD) ze zbiorczą wartością średniej i wartością SD modułu roboczego wybranego w kroku 2.
	- **System cumulative** porównuje oczekiwaną wartość średniej i standardowego odchylenia (SD) ze zbiorczą wartością średniej i wartością SD wszystkich modułów w systemie wielomodułowym.
- 5. Wybierz żądany test z listy **Assay**.
- 6. Wybierz żądaną nazwę kontroli z listy **Control name**.
- 7. Wybierz żądaną partię kontroli z listy **Control lot**.
- 8. Odznacz żądane pola **Control level**. *(opcjonalnie)*

**UWAGA:** W domyślnym ustawieniu wszystkie poziomy kontroli są zaznaczone.

9. Wybierz **Done**, aby zachować zmiany.

Wyświetli się zaktualizowany ekran z wykresem Levey'a-Jenningsa.

#### *Patrz też...*

- *[Ekran z wykresem Levey'a-Jenningsa \(Levey-Jennings graph\)](#page-1012-0)*, strona 5-395
- *[Okno wyboru kontroli jakości \(QC selection\)](#page-1021-0)*, strona 5-404
- *[Zastosowanie reguł Westgarda](#page-1010-0)*, strona 5-393

#### **Wyświetl wartość punktu pomiarowego na wykresie Levey'a-Jenningsa**

Wykonaj poniższą procedurę w celu wyświetlenia wartości wyniku badania oraz daty jego uzyskania, oznaczonej jako punkt na wykresie Levey'a-Jenningsa.

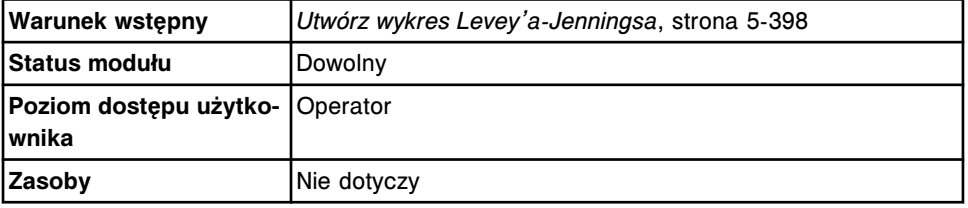

W celu wyświetlenia wartości danego punktu pomiarowego na wykresie Levey'a-Jenningsa odpowiadającemu wynikowi badania:

<span id="page-1018-0"></span>1. Wybierz żądany punkt na ekranie z wykresem Levey'a-Jenningsa.

W dolnym prawym rogu ekranu wyświetli się wartość wyniku odpowiadająca danemu punktowi oraz data jego uzyskania.

2. Wybierz inny punkt za pomocą klawiszy ze strzałkami do przewijania **Point**. *(opcjonalnie)*

#### *Patrz też...*

• *[Ekran z wykresem Levey'a-Jenningsa \(Levey-Jennings graph\)](#page-1012-0)*, strona 5-395

#### **Wyłącz lub dodaj punkt pomiarowy na wykresie Levey'a-Jenningsa**

Wykonaj poniższą procedurę w celu wyłączenia lub dodania uprzednio usuniętego punktu pomiarowego z porównywanej wartości średniej i odchylenia standardowego.

Aby ponownie obliczyć wyniki według reguł Westgarda, patrz *[Ponownie oblicz](#page-1020-0) [wyniki według reguł Westgarda](#page-1020-0)*, strona 5-403.

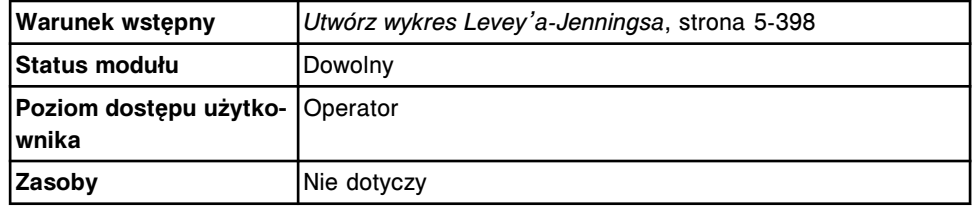

W celu wyłączenia lub dodania punktu pomiarowego do wykresu Levey'a-Jenningsa:

1. Wybierz żądany punkt z wykresu na ekranie z wykresem Levey'a-Jenningsa, a następnie wybierz klawisz **F5 - Details**.

Wyświetli się okno ze szczegółowymi informacjami o danym punkcie pomiarowym.

- 2. Wybierz żądaną opcję **Include/exclude**.
- 3. Wpisz komentarz w polu **Comment**.

**UWAGA:** Należy wpisać komentarz w celu dodania lub wyłączenia punktu pomiarowego. Zarówno komentarz dotyczący wyników kontroli jakości oraz punktu na wykresie Levey'a-Jenningsa zawarte są w raporcie ze szczegółowymi informacjami o wyniku kontroli jakości (QC Result Details).

- 4. Zaznacz pole ponownej analizy wyników według reguł Westgarda (Westgard re-evaluation). *(opcjonalnie)*
- 5. Wybierz **Done**, aby zachować zmiany.

Wyświetli się zaktualizowany ekran z wykresem Levey'a-Jenningsa.

#### *Patrz też...*

- *[Ekran z wykresem Levey'a-Jenningsa \(Levey-Jennings graph\)](#page-1012-0)*, strona 5-395
- *[Okno z aktualną konfiguracją punktu pomiarowego \(Point detail\)](#page-1021-0)*, strona 5-404
- *[Zastosowanie reguł Westgarda](#page-1010-0)*, strona 5-393

### <span id="page-1019-0"></span>**Wyświetl aktualną konfigurację danego punktu pomiarowego na wykresie Levey'a-Jenningsa**

Wykonaj poniższą procedurę w celu wyświetlenia okna z aktualną konfiguracją danego punktu pomiarowego. Z tego okna można wyświetlić szczegółowe informacje dotyczące wyników kontroli.

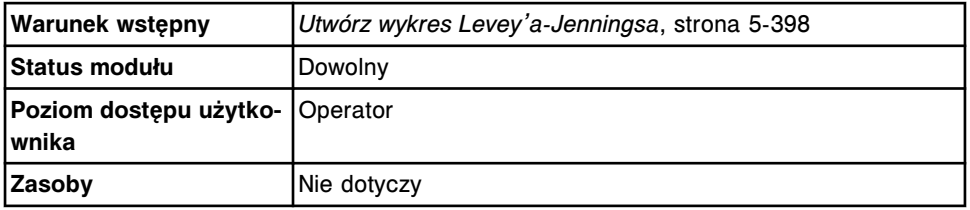

W celu wyświetlenia szczegółowych informacji o danym punkcie pomiarowym na wykresie Levey'a-Jenningsa:

Wybierz żądany punkt z wykresu na ekranie z wykresem Levey'a-Jenningsa, a następnie wybierz klawisz **F5 - Details**.

Wyświetli się okno z aktualną konfiguracją danego punktu pomiarowego.

Aby wyłączyć z analizy punkt z wykresu Levey'a-Jenningsa, patrz *[Wyłącz lub](#page-1018-0) [dodaj punkt pomiarowy na wykresie Levey'a-Jenningsa](#page-1018-0)*, strona 5-401.

Aby dodać komentarz, patrz *Dodaj komentarz do punktu na wykresie Levey'a-Jenningsa*, strona 5-402.

#### *Patrz też...*

- *[Ekran z wykresem Levey'a-Jenningsa \(Levey-Jennings graph\)](#page-1012-0)*, strona 5-395
- *[Okno z aktualną konfiguracją punktu pomiarowego \(Point detail\)](#page-1021-0)*, strona 5-404
- *[Opisy flag wyników kontroli jakości](#page-942-0)*, strona 5-325
- *[Opisy kodów przetwarzania](#page-847-0)*, strona 5-230

#### **Dodaj komentarz do punktu na wykresie Levey'a-Jenningsa**

Wykonaj poniższą procedurę w celu dodania komentarza do punktu kontrolnego na wykresie Levey'a-Jenningsa.

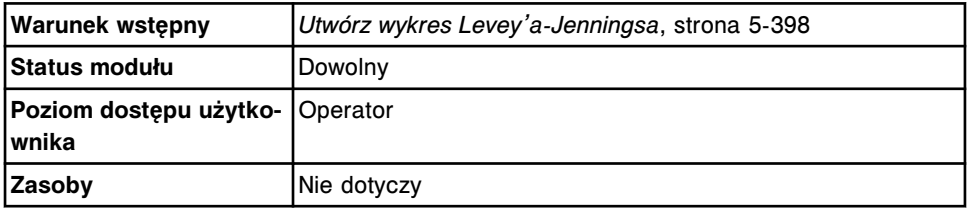

W celu dodania komentarza do punktu na wykresie Levey'a-Jenningsa:

1. Wybierz żądany punkt na wykresie Levey'a-Jenningsa, a następnie wybierz **F5 - Details**.

Wyświetli się okno z aktualną konfiguracją danego punktu pomiarowego.

2. Wpisz komentarz w polu **Comment**.

<span id="page-1020-0"></span>**UWAGA:** Zarówno komentarz dotyczący wyników kontroli jakości oraz punktu na wykresie Levey'a-Jenningsa zawarte są w raporcie ze szczegółowymi informacjami o wyniku kontroli jakości (QC Result Details).

3. Wybierz **Done**, aby zachować zmiany.

#### *Patrz też...*

- *[Ekran z wykresem Levey'a-Jenningsa \(Levey-Jennings graph\)](#page-1012-0)*, strona 5-395
- *[Okno z aktualną konfiguracją punktu pomiarowego \(Point detail\)](#page-1021-0)*, strona 5-404

#### **Ponownie oblicz wyniki według reguł Westgarda**

W celu ponownego obliczenia wyników według reguł Westgarda wykonaj poniższą procedurę, po uprzednim wykonaniu następujących czynności:

- dodaniu lub wyłączeniu punktu;
- zmianie skonfigurowanej oczekiwanej wartości średniej i/lub odchylenia standardowego (SD).

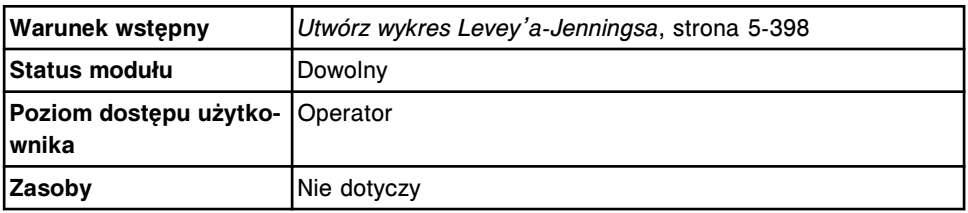

Analizę powtarza się dla wszystkich reguł z wyjątkiem 1-3s lub 1-2s.

W celu ponownego zbadania wyników zgodnie z regułami Westgarda:

1. Wybierz żądany punkt z wykresu na ekranie z wykresem Levey'a-Jenningsa, a następnie wybierz klawisz **F5 - Details**.

Wyświetli się okno z aktualną konfiguracją danego punktu pomiarowego.

- 2. Wybierz żądaną opcję **Include/exclude**. *(opcjonalnie)*
- 3. Wybierz pole **Westgard re-evaluation**.
- 4. Wybierz **Done**, aby zachować zmiany.

Wyświetli się zaktualizowany ekran z wykresem Levey'a-Jenningsa.

#### *Patrz też...*

- *[Ekran z wykresem Levey'a-Jenningsa \(Levey-Jennings graph\)](#page-1012-0)*, strona 5-395
- *[Okno z aktualną konfiguracją punktu pomiarowego \(Point detail\)](#page-1021-0)*, strona 5-404
- *[Opisy reguł Westgarda](#page-1010-0)*, strona 5-393
- *[Opisy flag wyników kontroli jakości](#page-942-0)*, strona 5-325

#### **Okna - ekran z wykresem Levey'a-Jenningsa (Levey-Jennings graph)**

Korzystając z tego ekranu, można wyświetlić następujące okna:

- *[Okno wyboru kontroli jakości \(QC selection\)](#page-1021-0)*, strona 5-404
- *[Okno z aktualną konfiguracją punktu pomiarowego \(Point detail\)](#page-1021-0)*, strona 5-404

#### <span id="page-1021-0"></span>**Okno wyboru kontroli jakości (QC selection)**

W oknie wyboru kontroli jakości można określić kryteria służące do tworzenia wykresów Levey'a-Jenningsa oraz obliczania danych statystycznych.

*Ilustracja 5.115: Okno wyboru kontroli jakości*

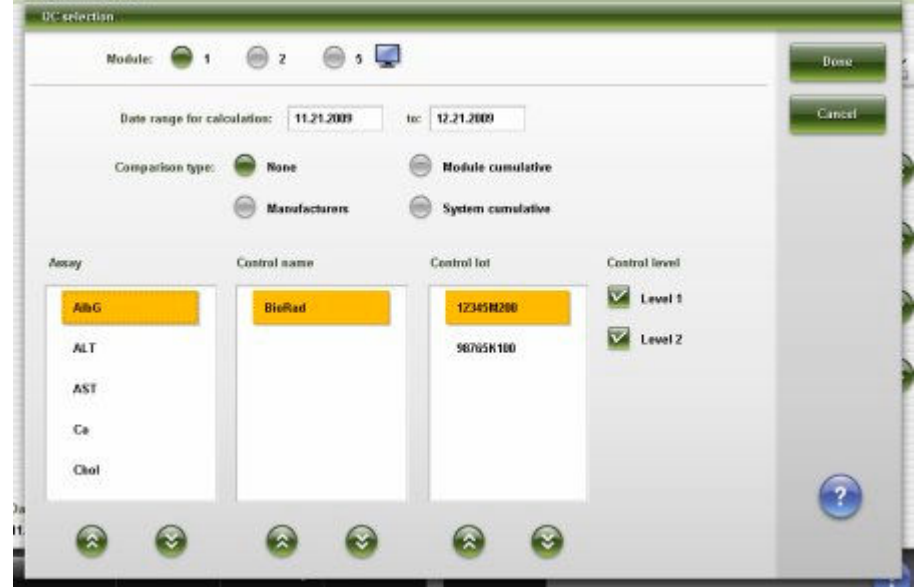

Aby zapoznać się z opisami tych pól, patrz *[Opisy pól w oknie wyboru kontroli](#page-2511-0) [jakości \(QC selection\)](#page-2511-0)*, strona E-84.

#### *Powiązane procedury...*

- *[Utwórz wykres Levey'a-Jenningsa](#page-1015-0)*, strona 5-398
- *[Zmień wykres Levey'a-Jenningsa](#page-1016-0)*, strona 5-399

#### **Okno z aktualną konfiguracją punktu pomiarowego (Point detail)**

W oknie tym można wyświetlić szczegółowe informacje o danym punkcie pomiarowym na ekranie z wykresem Levey'a-Jenningsa. Korzystając z tego okna, można także wykonać następujące czynności:

- dodać lub wykluczyć punkt pomiarowy;
- ponownie przeprowadzić analizę wyników według reguł Westgarda;
- dodać komentarz.

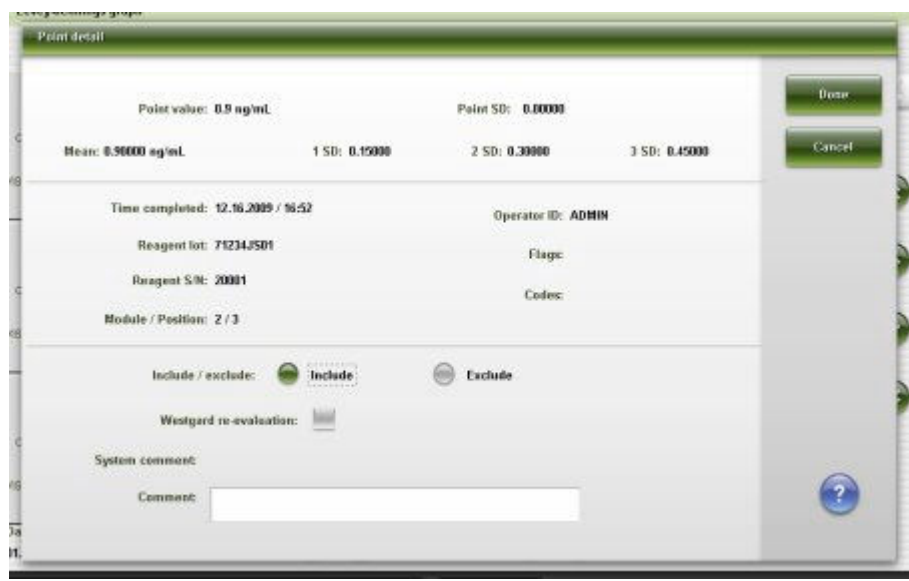

<span id="page-1022-0"></span>*Ilustracja 5.116: Okno z aktualną konfiguracją punktu pomiarowego*

Aby zapoznać się z opisami tych pól, patrz *[Opisy pól w oknie z aktualną](#page-2512-0) [konfiguracją punktu pomiarowego \(Point detail\)](#page-2512-0)*, strona E-85.

#### *Powiązane procedury...*

- *[Wyłącz lub dodaj punkt pomiarowy na wykresie Levey'a-Jenningsa](#page-1018-0)*, strona 5-401
- *[Ponownie oblicz wyniki według reguł Westgarda](#page-1020-0)*, strona 5-403
- *[Dodaj komentarz do punktu na wykresie Levey'a-Jenningsa](#page-1019-0)*, strona 5-402

### **Ekran z zestawieniem wyników kontroli jakości (QC summary review)**

Korzystając z tego ekranu, można wyświetlać dane statystyczne dla wszystkich poziomów kontroli, takie jak:

- nazwa testu;
- nazwa, numer partii oraz poziom kontroli;
- liczba punktów kontrolnych;
- rzeczywista wartość średnia, odchylenie standardowe (SD) oraz współczynnik zmienności (CV%);
- oczekiwana wartość średnia oraz odchylenie standardowe (SD).

Z ekranu tego można także uzyskać dostęp do odpowiednich okien, aby wykonać następujące czynności:

- znaleźć informacje o wybranych kontrolach w oparciu o zdefiniowane kryteria wyszukiwania;
- wydrukować raport o analizie kontroli jakości (QC Analysis), raport z zestawieniem wyników kontroli jakości (QC Summary) oraz raport z wykresem Levey'a-Jenningsa;
- wyświetlić szczegółowe dane dotyczące kontroli jakości;

• wyświetlić wykresy Levey'a-Jenningsa dla wybranego poziomu kontroli.

Zestawienie wyników kontroli jakości nie jest generowane, jeśli oczekiwana wartość średnia i odchylenie standardowe nie zostaną zdefiniowane podczas konfiguracji kontroli.

|                | æ<br>Overview.           | mm<br>Orders                              | Results     |                         | 1757<br><b>OC-Cal</b> | fff<br>Exceptions. | $\mathbf{m}$<br><b>Reagents</b> | min<br><b>Supplies</b>  |                    | System         |
|----------------|--------------------------|-------------------------------------------|-------------|-------------------------|-----------------------|--------------------|---------------------------------|-------------------------|--------------------|----------------|
|                | <b>QC</b> summary review |                                           |             |                         |                       |                    |                                 | System time: 1629       |                    | 1 <sub>0</sub> |
|                | Module:                  | <b>1 侧</b><br>la)<br>$\overline{z}$<br>66 | a,<br>5     |                         | View all              |                    | Date range:                     | 11.18.2009<br>to:       | 12.18.2009         | b              |
| M.             | <b>ASSAY</b>             | <b>CONTROL NAME /</b><br>LOT              | LEVEL       | N                       | <b>ACTUAL MEAN</b>    | <b>ACTUAL SD</b>   | 40V                             | EXPECTED<br><b>MEAN</b> | <b>EXPECTED SD</b> |                |
| $\overline{z}$ | <b>BACG</b>              | B-hCG<br>12345A500                        | High        | $\mathbf{z}$            | 5,893.22              | 0.0                | 0.0                             | 5.000.0                 | 875.0              |                |
| $\mathbf 2$    | BACG                     | <b>B.hCG</b><br>123454500                 | Low         | $\mathbf{3}$            | 31.32                 | 0.0                | 0.0                             | 25.0                    | 4.5                |                |
| ž              | <b>BACG</b>              | <b>B-HCG</b><br>12345A500                 | Medium      | $\overline{\mathbf{z}}$ | 515.31                | ú.O                | 88                              | 750.0                   | 131.25             |                |
| $\overline{z}$ | FT4                      | FT4<br>123456100                          | <b>High</b> | $\mathbf{z}$            | 2.89                  | 0.0                | 0.0                             | ZB                      | 0.49               |                |
| $\mathbf{2}$   | F14                      | FT4<br>12345A100                          | Low         | $\mathbf{2}$            | 0.71                  | ű.D                | ũ.G                             | B                       | 0.115              | $\mathbf{z}$   |
| $\overline{z}$ | FT4                      | FT4<br>12345A100                          | Medium      | $\overline{z}$          | 1.27                  | $\mathbf{u}$       | 0.0                             | 1.2                     | 0.1725             |                |
| $\mathbf{z}$   | <b>BACG STAT</b>         | <b>B-bCG STAT</b><br>123456688            | High        | $\overline{\mathbf{3}}$ | 5,296.52              | 0.0000             | 0.0                             | 5,000.0                 | 875.0              |                |
| $\bf{2}$       | <b>BACG STAT</b>         | <b>B-NOG STAT</b><br>12345A600            | Low         | $\mathbf{r}$            | 28.19                 | ũ.D                | 8.8                             | 25.0                    | 4.5                |                |
| $\overline{z}$ | <b>BACG STAT</b>         | <b>B-NOG STAT</b><br>12345A600            | Medium      | $\overline{a}$          | 538.26                | 0.0                | 0.8                             | 750.0                   | 131.25             |                |
| ٠              | AlbG                     | <b>BloRad</b><br>12345M200                | Level 1     | э                       | 3.0                   | 0.0                | 0.0                             | 3.9                     | 8.35               |                |
| ï              | ALT                      | <b>BioRad</b><br>12345M200                | Level 1     | ż                       | 34.0                  | 0.0                | a.                              | 34.0                    | 3.25               |                |
|                |                          |                                           |             |                         |                       |                    |                                 |                         |                    |                |
|                | Exit                     | Select all                                | Find        | Print                   |                       | <b>Dotails</b>     |                                 | Grash                   |                    |                |
|                | F1                       | E2                                        | F3          | FÆ                      |                       | E6                 | <b>FBC</b>                      | я                       | F8.                |                |

*Ilustracja 5.117: Ekran z zestawieniem wyników kontroli jakości*

Aby zapoznać się z opisami tych pól, patrz *[Opisy pól na ekranie z zestawieniem](#page-2533-0) [wyników kontroli jakości \(QC summary review\)](#page-2533-0)*, strona E-106.

Informacje na ekranie zestawienia wyników kontroli jakości domyślnie uporządkowane są według nazwy kontroli, poziomu, a następnie oznaczenia.

W celu uporządkowania kolumn na tym ekranie według określonej kolejności wybierz żądany nagłówek kolumny. Informacje sortowane są jak opisano w poniższej tabeli.

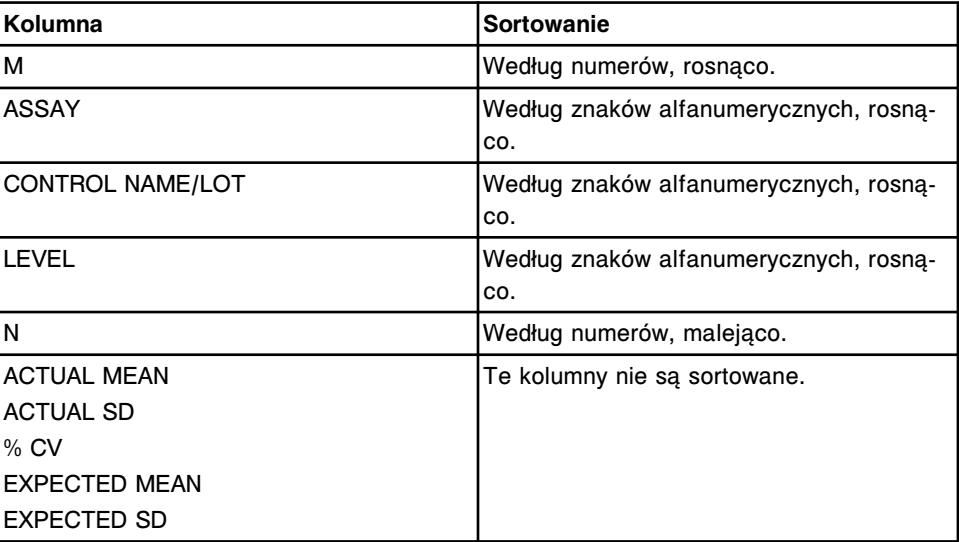

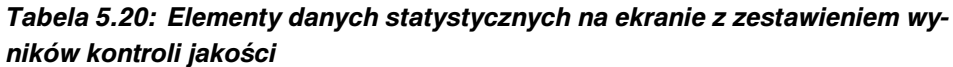

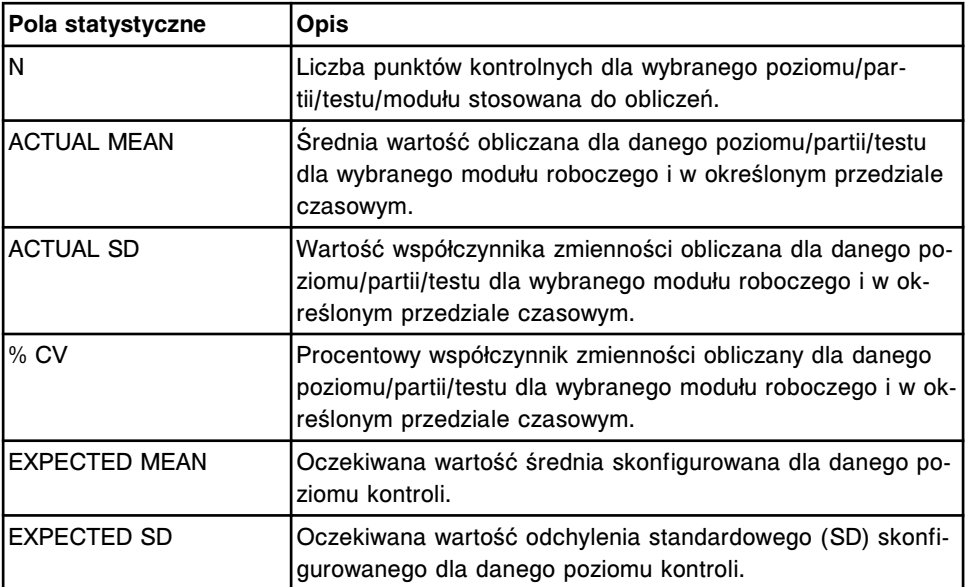

Jeśli wynik kontroli opatrzony jest flagą, dane na tym ekranie z zestawieniem wyników kontroli jakości wyświetlają się na czerwono. Jeśli wynik kontroli nie jest opatrzony flagą, dane wyświetlają się w kolorze czarnym. Patrz *[Opisy flag](#page-942-0) [wyników kontroli jakości](#page-942-0)*, strona 5-325.

Aby wyświetlić ten ekran, patrz *[Wyświetl zestawienie wyników kontroli jakości](#page-1025-0)*, strona 5-408.

#### *Powiązane procedury...*

- *[Znajdź zestawienie wybranych wyników kontroli jakości](#page-1025-0)*, strona 5-408
- *[Wyświetl aktualną konfigurację kontroli jakości](#page-1026-0)*, strona 5-409
- *[Wyświetl wykres Levey'a-Jenningsa dla danego poziomu kontroli](#page-1027-0)*, strona 5-410
- *[Wydrukuj raport Levey'a-Jenningsa](#page-1036-0)*, strona 5-419
- *[Wydrukuj raport z analizą kontroli jakości \(QC Analysis\)](#page-1036-0)*, strona 5-419
- *[Wydrukuj raport z zestawieniem wyników kontroli jakości \(QC Summary\)](#page-1037-0)*, strona 5-420

#### **Procedury - ekran z zestawieniem wyników kontroli jakości (QC summary review)**

Korzystając z tego ekranu, można wykonywać następujące procedury:

- *[Wyświetl zestawienie wyników kontroli jakości](#page-1025-0)*, strona 5-408
- *[Znajdź zestawienie wybranych wyników kontroli jakości](#page-1025-0)*, strona 5-408
- *[Wyświetl aktualną konfigurację kontroli jakości](#page-1026-0)*, strona 5-409
- *[Wyświetl wykres Levey'a-Jenningsa dla danego poziomu kontroli](#page-1027-0)*, strona 5-410

#### <span id="page-1025-0"></span>**Wyświetl zestawienie wyników kontroli jakości**

Wykonaj poniższą procedurę w celu wyświetlenia ekranu z zestawieniem wyników kontroli jakości (QC summary review). Korzystając z tego ekranu, przejrzeć można zestawienie wyników kontroli jakości.

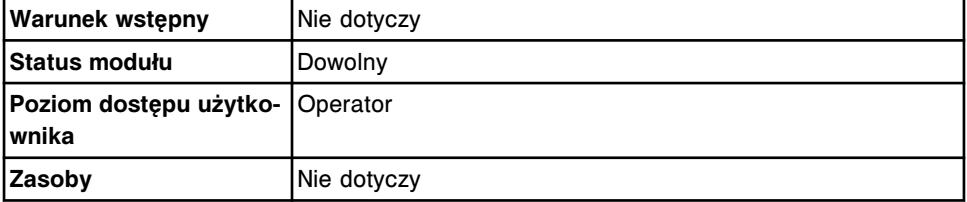

W celu wyświetlenia zestawienia wyników kontroli jakości:

1. Wybierz ikonę **QC-Cal** z paska menu, a następnie wybierz **QC summary**.

Wyświetli się ekran z zestawieniem wyników kontroli jakości.

2. Wybierz żądaną opcję **Module**. *(opcjonalnie)*

Wyświetlą się dane o kontroli dla wybranego modułu.

3. Wprowadź zakres dat w polu **Date range:**, a następnie naciśnij klawisz aktualizacji. *(opcjonalnie)*

**UWAGA:** Domyślny zakres obejmuje jeden miesiąc poprzedzający aktualną datę.

#### *Patrz też...*

• *[Ekran z zestawieniem wyników kontroli jakości \(QC summary review\)](#page-1022-0)*, strona 5-405

#### **Znajdź zestawienie wybranych wyników kontroli jakości**

Wykonaj poniższą procedurę w celu wyszukania określonych wyników kontroli jakości poprzez podanie kryteriów szukania w jednym lub więcej polach.

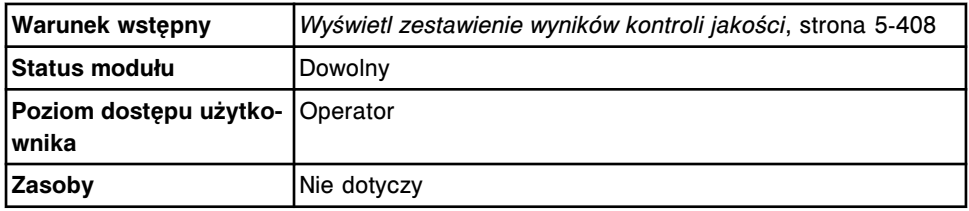

W celu wyszukania zestawienia wybranych wyników kontroli jakości:

1. Wybierz klawisz **F3 - Find** na ekranie z zestawieniem wyników kontroli jakości (QC summary review).

Wyświetli się okno opcji wyszukiwania (Find options).

2. Wybierz i/lub podaj kryteria wyszukiwania. Można zawęzić wyniki wyszukiwania, podając/zaznaczając więcej kryteriów.

**UWAGA:** Dzięki opcji szukania z użyciem znaków wieloznacznych można wprowadzić część szukanego hasła zakończonego gwiazdką (\*), aby rozpocząć wyszukiwanie, jeśli użytkownik nie zna całego hasła.

<span id="page-1026-0"></span>Wieloznaczny symbol gwiazdki (\*) można stosować we wszystkich polach, gdzie wprowadza się dane, z wyjątkiem pozycji (P).

Przykład: Jeśli użytkownik wpisze 123\* w polu numeru identyfikacyjnego próbki (SID), wyświetlone zostaną wszystkie wyniki badań, rozpoczynające się od numeru 123. Wyświetlona lista może zawierać numery 12345, 12346, 12347.

3. Wybierz **Done**, aby rozpocząć wyszukiwanie.

W pasku tytułowym na ekranie z zestawieniem wyników kontroli jakości (QC summary review) wyświetli się tekst "Search results:" (wynik wyszukiwania).

**UWAGA:** Wybierz klawisz **odśwież**, aby wyświetlić wszystkie wpisy.

#### *Patrz też...*

- *[Ekran z zestawieniem wyników kontroli jakości \(QC summary review\)](#page-1022-0)*, strona 5-405
- *[Okno opcji wyszukiwania \(Find options\) na ekranie z zestawieniem wyników](#page-1027-0) [kontroli jakości \(QC summary review\)](#page-1027-0)*, strona 5-410

#### **Wyświetl aktualną konfigurację kontroli jakości**

Wykonaj poniższą procedurę w celu wyświetlenia okna z aktualną konfiguracją zestawienia wyników kontroli jakości (Details for QC summary). Z tego okna można wyświetlić szczegółowe dane o kontroli jakości dla wybranego poziomu kontroli.

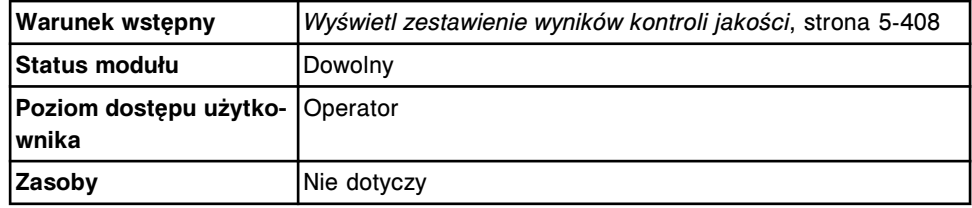

W celu wyświetlenia aktualnej konfiguracji kontroli jakości:

- 1. Wybierz żądany poziom kontroli z tabeli na ekranie z zestawieniem wyników kontroli jakości (QC summary review) lub wybierz klawisz **F2 - Select all**, aby zaznaczyć wszystko.
- 2. Wybierz klawisz **F5 Details**.

Wyświetli się okno z aktualną konfiguracją zestawienia wyników kontroli jakości (Details for QC summary).

- 3. Za pomocą klawiszy **poprzedni/następny** dokonaj wyboru wyświetlanego poziomu kontroli, jeśli zaznaczono więcej niż jedno. *(opcjonalnie)*
- 4. Wybierz **Done**, aby wrócić do ekranu przeglądania wyników kontroli jakości.

#### *Patrz też...*

- *[Ekran z zestawieniem wyników kontroli jakości \(QC summary review\)](#page-1022-0)*, strona 5-405
- *[Okno z aktualną konfiguracją zestawienia wyników kontroli jakości \(Details for](#page-1028-0) [QC summary\)](#page-1028-0)*, strona 5-411

#### <span id="page-1027-0"></span>**Wyświetl wykres Levey'a-Jenningsa dla danego poziomu kontroli**

Wykonaj poniższą procedurę w celu wyświetlenia ekranu z wykresem Levey'a-Jennings. Z tego ekranu można wyświetlić wykres Levey'a-Jenningsa dla wybranego poziomu kontroli.

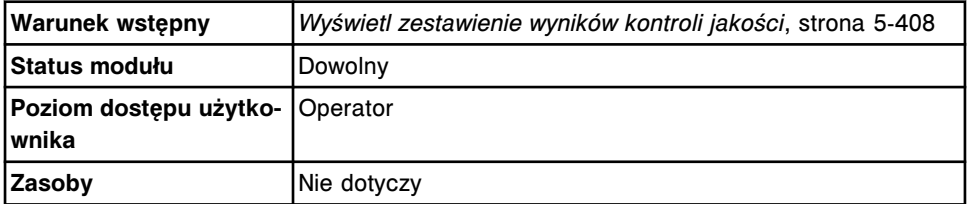

W celu wyświetlenia wykresu Levey'a-Jenningsa dla danego poziomu kontroli:

1. Wybierz poziom kontroli dla danego oznaczenia z tabeli na ekranie z zestawieniem wyników kontroli jakości (QC summary review).

**UWAGA:** Klawisz **F7 - Graph** jest niedostępny, jeśli na ekranie z zestawieniem wyników kontroli jakości zaznaczono więcej niż jedną partię kontroli.

2. Wybierz **F7 - Graph**.

Wyświetli się ekran z wykresem Levey'a-Jenningsa.

3. Wybierz **F3 - QC summary**, aby wrócić do ekranu z zestawieniem wyników kontroli jakości. *(opcjonalnie)*

Aby ponownie zdefiniować kryteria dla wykresu Levey'a-Jenningsa, patrz *[Zmień](#page-1016-0) [wykres Levey'a-Jenningsa](#page-1016-0)*, strona 5-399.

#### *Patrz też...*

- *[Ekran z zestawieniem wyników kontroli jakości \(QC summary review\)](#page-1022-0)*, strona 5-405
- *[Ekran z wykresem Levey'a-Jenningsa \(Levey-Jennings graph\)](#page-1012-0)*, strona 5-395

#### **Okna - ekran z zestawieniem wyników kontroli jakości (QC summary review)**

Korzystając z ekranu z zestawieniem wyników kontroli jakości, możliwy jest dostęp do następujących okien:

- *Okno opcji wyszukiwania (Find options) na ekranie z zestawieniem wyników kontroli jakości (QC summary review)*, strona 5-410
- *[Okno z aktualną konfiguracją zestawienia wyników kontroli jakości \(Details for](#page-1028-0) [QC summary\)](#page-1028-0)*, strona 5-411

#### **Okno opcji wyszukiwania (Find options) na ekranie z zestawieniem wyników kontroli jakości (QC summary review)**

Korzystając z tego okna, możliwe jest wyszukiwanie danych dotyczących wybranej kontroli poprzez podanie kryteriów wyszukiwania w jednym lub więcej polach.

<span id="page-1028-0"></span>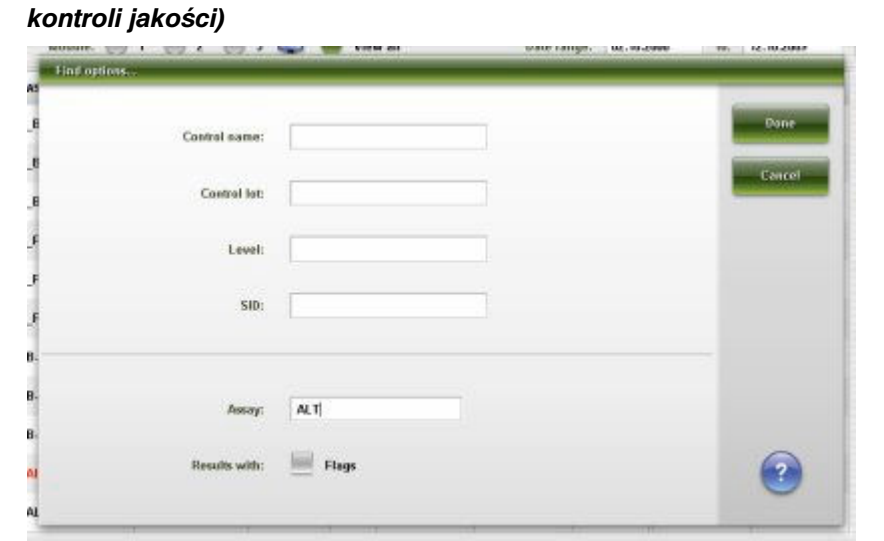

*Ilustracja 5.118: Okno opcji wyszukiwania (ekran z zestawieniem wyników*

Aby zapoznać się z opisami tych pól, patrz *[Opisy pól w oknie opcji wyszukiwania](#page-2534-0) [\(Find options\) na ekranie z zestawieniem wyników kontroli jakości \(QC summary](#page-2534-0) [review\)](#page-2534-0)*, strona E-107.

#### *Powiązane procedury...*

• *[Znajdź zestawienie wybranych wyników kontroli jakości](#page-1025-0)*, strona 5-408

#### **Okno z aktualną konfiguracją zestawienia wyników kontroli jakości (Details for QC summary)**

Z tego okna można wyświetlać szczegółowe dane o wynikach kontroli jakości dla wybranego poziomu kontroli, takie jak:

- oczekiwana oraz określona przez wytwórców wartość średnia oraz wartość standardowego odchylenia;
- rzeczywiste (poszczególne moduły robocze) oraz systemowe (wszystkie moduły robocze *i* System) dane dla wybranego okresu;
- zbiorcze dane dla modułu (poszczególne moduły robocze) oraz dla systemu (wszystkie moduły robocze *i* System).

| Details for OC summary |                                     |                                |                             |               |
|------------------------|-------------------------------------|--------------------------------|-----------------------------|---------------|
|                        |                                     |                                |                             |               |
| Antay: ALT.            |                                     | Control lot: 12345M200         |                             |               |
| Control name: BioRad   |                                     | Control level: Level 1         |                             |               |
|                        | Date range: 02.10.2000 - 12.18.2009 | Module / Serial No.: 1/c000001 |                             | Result 1 of 1 |
| Expected:              |                                     | Hanufacturer:                  |                             |               |
|                        | Минк: 34,00000                      |                                | <b>Mean: 34,00000</b>       |               |
|                        | SD: 3,25000                         |                                | SD: 3,25000                 | Dose          |
|                        | Actual data for date range:         |                                | System data for date range: |               |
|                        | Меакс 34,00000                      |                                | Mean: 34,00000              |               |
|                        | SD: 0.00880                         |                                | SD: 0.00000                 |               |
|                        | % CV: 0,00000                       |                                | % CV: 0.00000               |               |
| N: 2                   |                                     | N: 2                           |                             |               |
|                        | Range: 34,00000 - 34,00000          |                                | Range: 31,00000 31,00000    |               |
|                        | Module cumulative:                  | System cumulative:             |                             |               |
|                        | Mean: 34,00000                      |                                | Mexic 34,0000               |               |
|                        | SD: 0,00000                         |                                | SD: 0.00000                 |               |
|                        | % CV: 0,00000                       |                                | N.OV. 0.00000               |               |
| 除 2                    |                                     | N.<br>570                      | $\mathbf{2}$                |               |

<span id="page-1029-0"></span>*Ilustracja 5.119: Okno z aktualną konfiguracją zestawienia wyników kontroli jakości*

Aby zapoznać się z opisami tych pól, patrz *[Opisy pól w oknie z aktualnym](#page-2534-0) [zestawieniem wyników kontroli jakości \(Details for QC summary\)](#page-2534-0)*, strona E-107.

#### *Powiązane procedury...*

• *[Wyświetl aktualną konfigurację kontroli jakości](#page-1026-0)*, strona 5-409

### **Ekran z raportami kontroli jakości (QC reports)**

Korzystając z tego ekranu, można dokonać wyboru informacji, które będą zawarte w raporcie z analizą kontroli jakości (QC Analysis), raporcie z zestawieniem wyników kontroli jakości (QC Summary) i raporcie z wykresem Levey'a-Jenningsa, a następnie wydrukować te raporty. Wyświetlane informacje obejmują:

- numer modułu,
- nazwę oznaczenia,
- przedział czasowy.

| æ<br>Overview.    | mm<br>Orders:                     | Results           | $-25 - 2$<br><b>QC-Cal</b> | fff<br><b>Exceptions</b> | En.<br><b>Reagents</b> | min<br>Supplies | System     |
|-------------------|-----------------------------------|-------------------|----------------------------|--------------------------|------------------------|-----------------|------------|
| <b>QC</b> reports | Hodule: $\bigcirc 1$ $\bigcirc 2$ | ◎ s ● Wew all     |                            |                          | Date from: 02.10.2000  | $t\alpha$       | 12.18.2009 |
| Controls          |                                   |                   |                            |                          |                        |                 |            |
| 8406              | FT4                               | <b>B-NCG STAT</b> | <b>BioRad</b>              | LH.                      | Progest                | Prolactin       |            |
| <b>TSH</b>        | 113                               | TI4               |                            |                          |                        |                 | $\bullet$  |
| Exit<br>F1        | F25                               | Print<br>F3       | <b>F4</b>                  | 36                       | <b>FB</b>              | 田<br>F8.        |            |

<span id="page-1030-0"></span>*Ilustracja 5.120: Ekran z raportami kontroli jakości*

Aby zapoznać się z opisami tych pól, patrz *[Opisy pól na ekranie z raportami](#page-2533-0) [kontroli jakości \(QC Reports\)](#page-2533-0)*, strona E-106.

Aby wyświetlić ten ekran, patrz *Przejdź do ekranu z raportami kontroli jakości (QC reports)*, strona 5-413.

#### *Powiązane procedury...*

- *[Wydrukuj raport Levey'a-Jenningsa](#page-1036-0)*, strona 5-419
- *[Wydrukuj raport z analizą kontroli jakości \(QC Analysis\)](#page-1036-0)*, strona 5-419
- *[Wydrukuj raport z zestawieniem wyników kontroli jakości \(QC Summary\)](#page-1037-0)*, strona 5-420

#### **Przejdź do ekranu z raportami kontroli jakości (QC reports)**

Wykonaj poniższą procedurę w celu wyświetlenia ekranu z raportami kontroli jakości.

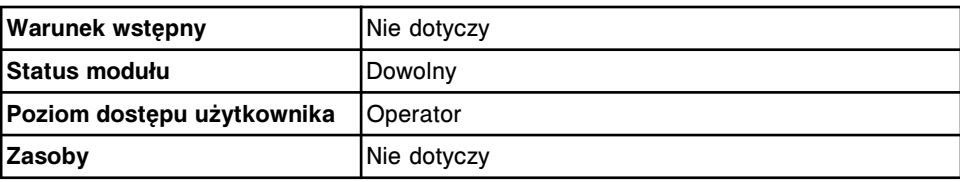

W celu uzyskania dostępu do ekranu z raportami kontroli jakości:

Wybierz **QC - Cal** z paska menu, a następnie wybierz **QC reports**.

Wyświetli się ekran z raportami kontroli jakości.

Aby wydrukować raport z wykresem Levey'a-Jenningsa, patrz *[Wydrukuj raport](#page-1036-0) [Levey'a-Jenningsa](#page-1036-0)*, strona 5-419.

Aby wydrukować raport z analizą kontroli jakości, patrz *[Wydrukuj raport z analizą](#page-1036-0) [kontroli jakości \(QC Analysis\)](#page-1036-0)*, strona 5-419.

Aby wydrukować raport z zestawieniem wyników kontroli jakości, patrz *[Wydrukuj](#page-1037-0) [raport z zestawieniem wyników kontroli jakości \(QC Summary\)](#page-1037-0)*, strona 5-420.

#### *Patrz też...*

- *[Ekran z raportami kontroli jakości \(QC reports\)](#page-1029-0)*, strona 5-412
- *[Raport z wykresem Levey'a Jenningsa](#page-2276-0)*, strona A-47
- *[Raport z analizy kontroli jakości \(QC Analysis\)](#page-2297-0)*, strona A-68
- *[Raport z zestawieniem wyników kontroli jakości \(QC Summary\)](#page-2305-0)*, strona A-76

# **Drukowanie raportów**

Możliwe jest drukowanie widoków ekranów oraz raportów generowanych przez system ARCHITECT. System można skonfigurować w taki sposób, aby drukował niektóre raporty automatycznie. Na przykład raport o procedurach (Procedure), raport ze szczegółowymi informacjami o krzywej kalibracji (Cal Curve Details), raport o próbce (Sample) i raport z listą wyników (Results List) drukowane są w chwili zakończenia danej czynności.

Drukowanie raportów obejmuje następujące procedury:

- *Wydrukuj raport*, strona 5-415
- *[Wydrukuj raport z listą zleceń \(Order List\)](#page-1035-0)*, strona 5-418
- *[Wydrukuj raport Levey'a-Jenningsa](#page-1036-0)*, strona 5-419
- *[Wydrukuj raport z analizą kontroli jakości \(QC Analysis\)](#page-1036-0)*, strona 5-419
- *[Wydrukuj raport z zestawieniem wyników kontroli jakości \(QC Summary\)](#page-1037-0)*, strona 5-420
- *[Wydrukuj raport z wykonanych czynności konserwacyjnych \(Maintenance](#page-1038-0) [History\) za dany miesiąc](#page-1038-0)*, strona 5-421
- *[Wydrukuj raport z wykonanych czynności konserwacyjnych \(Maintenance](#page-1039-0) [History\) dla danej procedury](#page-1039-0)*, strona 5-422
- *[Wydrukuj raport o procedurze \(Procedure\)](#page-1040-0)*, strona 5-423
- *[Wydrukuj raport z historią komunikatów \(Message History Log\)](#page-1041-0)*, strona 5-424
- *[Wydrukuj raport z dziennikiem zużycia materiałów eksploatacyjnych \(Inventory](#page-1041-0) [Log\) \(opcja dodatkowa\)](#page-1041-0)*, strona 5-424
- *[Wydrukuj raport z parametrami \(Assay Parameter\) dla wybranych oznaczeń](#page-1042-0)*, strona 5-425
- *[Wydrukuj raport z parametrami \(Assay Parameter\) dla wszystkich oznaczeń](#page-1043-0)*, strona 5-426
- *[Wyświetl zadanie drukowania z kolejki wydruków](#page-1043-0)*, strona 5-426
- *[Usuń zadanie drukowania](#page-1044-0)*, strona 5-427
- *[Wydrukuj zrzut ekranu](#page-1045-0)*, strona 5-428
- *[Okna wydruk raportów](#page-1045-0)*, strona 5-428

### **Wydrukuj raport**

Wykonaj poniższą procedurę w celu wydrukowania raportu. Dostęp do raportów możliwy jest z odpowiednich ekranów. Na przykład, raport o pacjencie (Patient) można drukować zarówno z ekranu przeglądania wyników (Results review), jak i ekranu z zapamiętanymi wynikami (Stored results). Z ekranu statusu zleceń (Order status) można wydrukować raport z listą zleceń (Order List). Poniższa tabela przedstawia listę raportów oraz ekranów, z których poszczególne raporty są dostępne.

**UWAGA:** System można skonfigurować w taki sposób, aby drukował niektóre raporty automatycznie. Dalsze informacje, patrz *[Skonfiguruj ustawienia raportów](#page-304-0)*, strona 2-7.

Do wydruku danych pacjenta wymagany jest numer identyfikacyjny pacjenta (PID). Jeśli wybrany wynik badania nie zawiera numeru PID, wydrukowany zostanie wyłącznie nagłówek raportu.

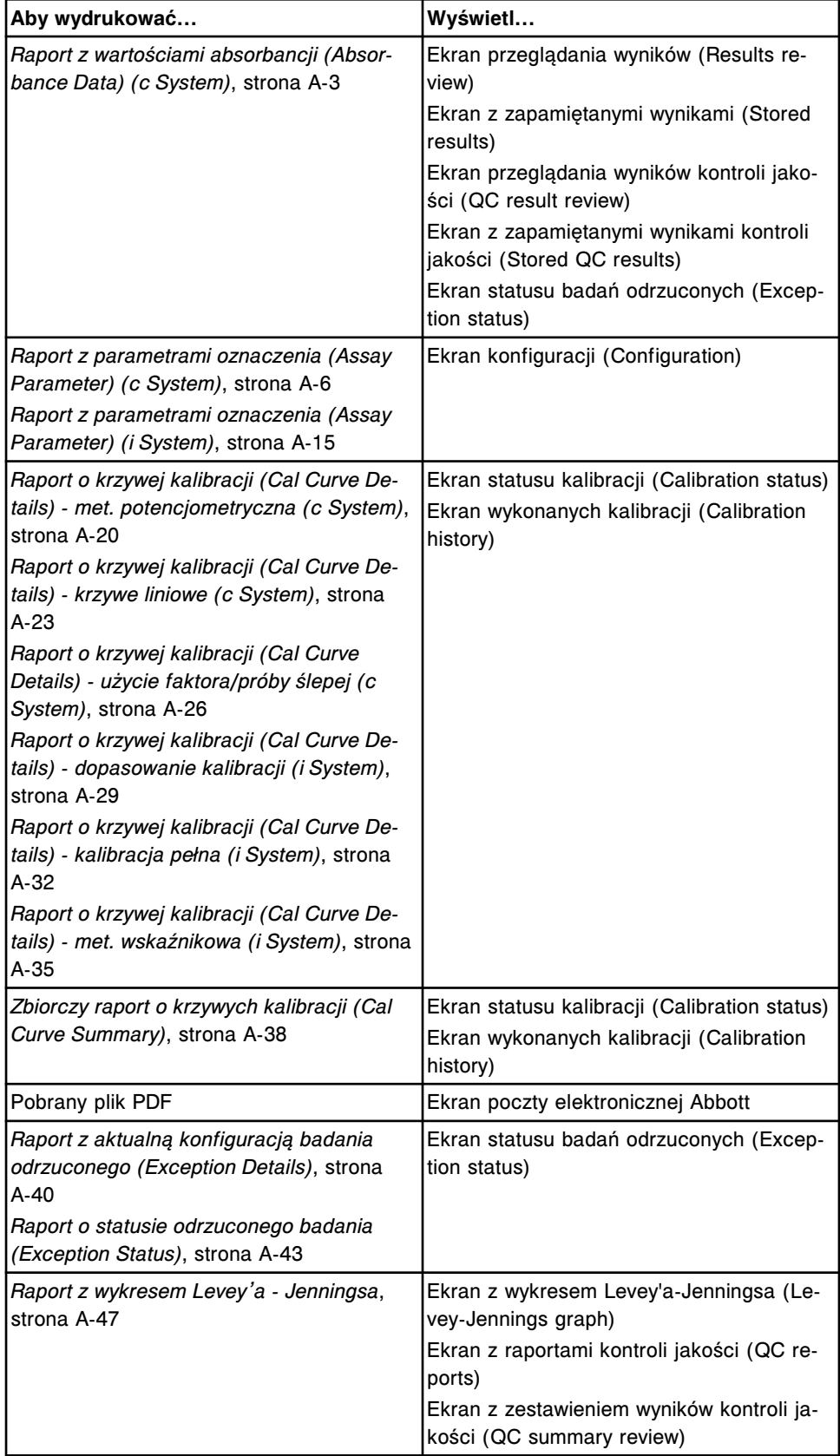

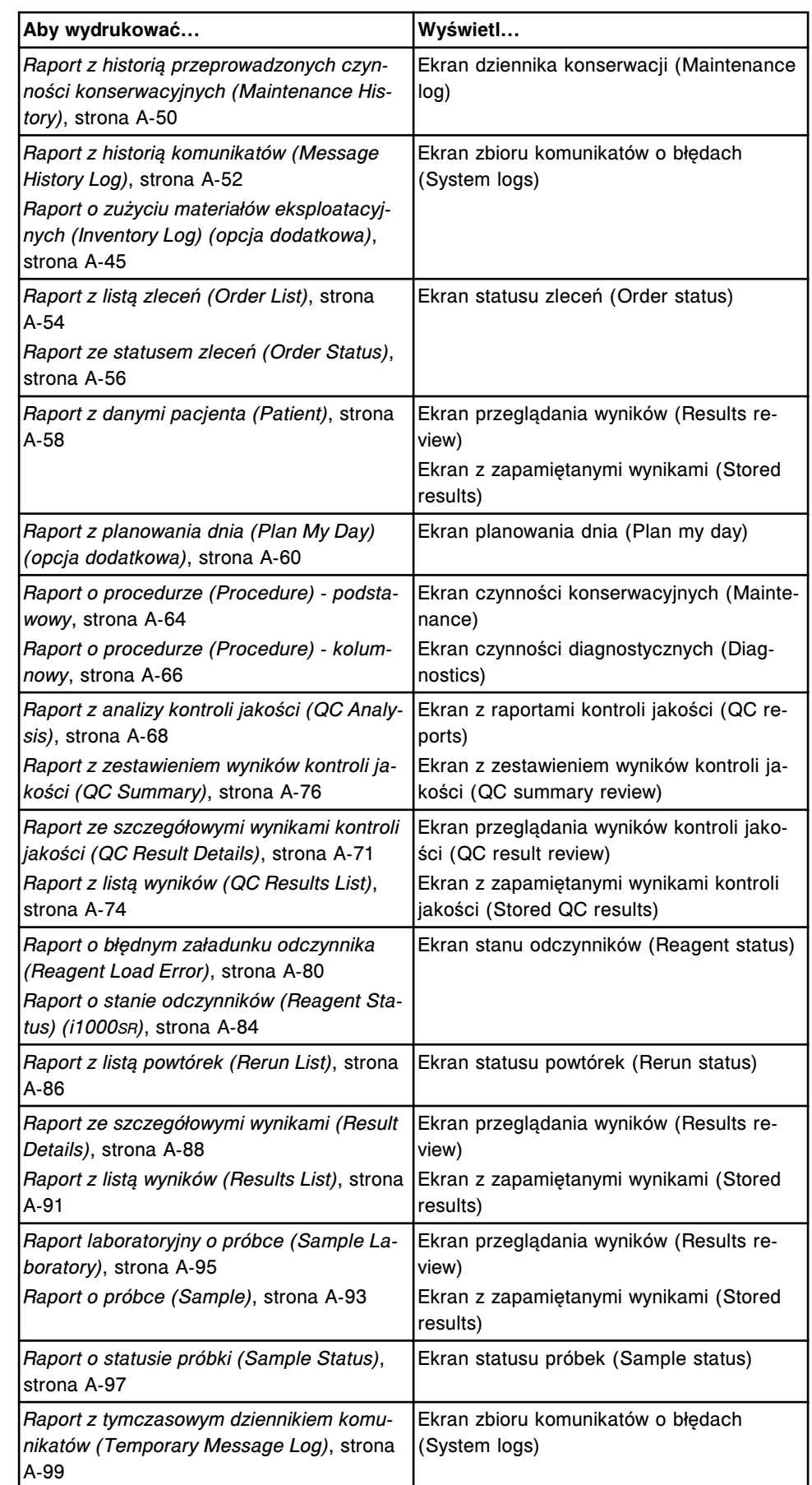

<span id="page-1035-0"></span>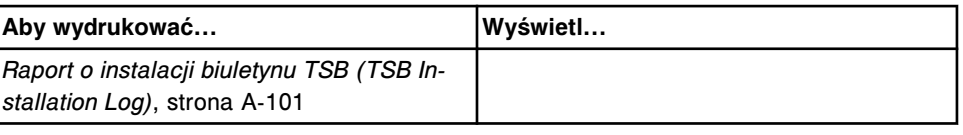

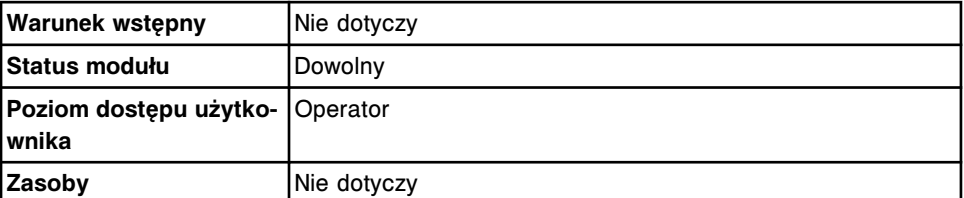

W celu wydrukowania raportu:

1. Zaznacz pozycje, które chcesz uwzględnić w raporcie. *(opcjonalnie)*

**UWAGA:** Pozycje drukowane są w kolejności, w której wyświetlone są na ekranie. Jeśli nie zostaną zaznaczone wybrane pozycje/kategorie, w raporcie wydrukowane będą wszystkie pozycje.

2. Wybierz klawisz **F4 - Print**.

Wyświetli się okno opcji drukowania (Print options).

- 3. Wybierz żądaną opcję **Print selection**.
- 4. Wybierz żądany raport z listy **Reports available**.
- 5. Wpisz liczbę kopii w polu **Number of copies**.
- 6. Wybierz **Done**, aby wydrukować raport.

#### *Patrz też...*

- *[Okno opcji drukowania \(Print options\)](#page-1045-0)*, strona 5-428
- *[Wzory drukowanych raportów](#page-2230-0)*, strona A-1

# **Wydrukuj raport z listą zleceń (Order List)**

Wykonaj poniższą procedurę w celu wydrukowania raportu z listą zleceń, który ułatwia umieszczenie odpowiedniej ilości próbek w wyznaczonych pozycjach.

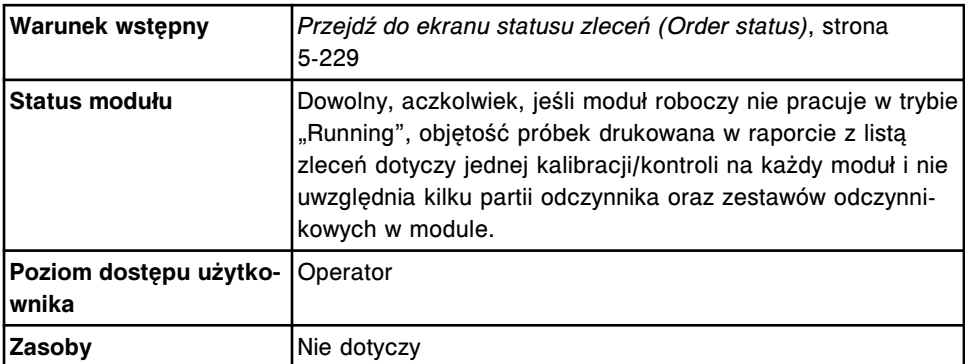

W celu wydrukowania raportu zawierającego listę zleconych badań:

1. Wybierz klawisz **F4 - Print** na ekranie statusu zleceń (Order status).

Wyświetli się okno opcji drukowania (Print options).

- <span id="page-1036-0"></span>2. Wybierz opcję **Order List**.
- 3. Wybierz **Done**, aby wydrukować raport.

#### *Patrz też...*

- *[Ekran statusu zleceń \(Order status\)](#page-844-0)*, strona 5-227
- *[Okno opcji drukowania \(Print options\)](#page-1045-0)*, strona 5-428
- *[Raport z listą zleceń \(Order List\)](#page-2283-0)*, strona A-54

### **Wydrukuj raport Levey'a-Jenningsa**

Wykonaj poniższą procedurę w celu wydrukowania raportu Levey'a-Jenningsa dla wybranej kontroli.

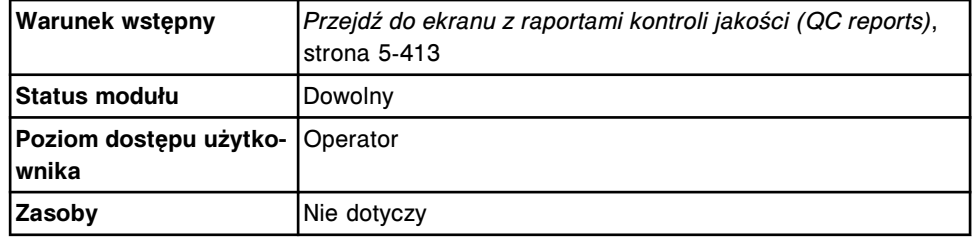

W celu wydrukowania raportu Levey'a-Jenningsa dla wybranej kontroli:

1. Wybierz żądaną opcję **Module** lub w przypadku analizatora wielomodułowego *i* System żądane pole(a) na ekranie z raportami kontroli jakości (QC reports).

**UWAGA:** Wybierz moduł 5 dla wyników wyliczanych.

- 2. Wpisz datę rozpoczęcia i zakończenia w polach **Date from** oraz **to**.
- 3. Wybierz żądaną(e) kontrolę(e) z listy **Controls**.
- 4. Wybierz klawisz **F3 Print**.

Wyświetli się okno opcji drukowania (Print options).

- 5. Wybierz żądany raport z listy **Reports available**.
- 6. Wpisz liczbę kopii w polu **Number of copies**.
- 7. Wybierz **Done**, aby wydrukować raport.

#### *Patrz też...*

- *[Ekran z raportami kontroli jakości \(QC reports\)](#page-1029-0)*, strona 5-412
- *[Okno opcji drukowania \(Print options\)](#page-1045-0)*, strona 5-428
- *[Raport z wykresem Levey'a Jenningsa](#page-2276-0)*, strona A-47
- *[Raport z analizy kontroli jakości \(QC Analysis\)](#page-2297-0)*, strona A-68
- *[Raport z zestawieniem wyników kontroli jakości \(QC Summary\)](#page-2305-0)*, strona A-76

### **Wydrukuj raport z analizą kontroli jakości (QC Analysis)**

Wykonaj poniższą procedurę w celu wydrukowania raportu z analizą kontroli jakości dla wybranej kontroli.

<span id="page-1037-0"></span>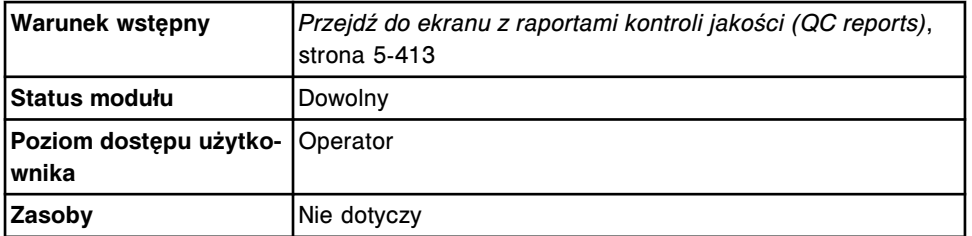

W celu wydrukowania raportu z analizą kontroli jakości:

1. Wybierz żądaną opcję **Module** lub w przypadku analizatora wielomodułowego *i* System żądane pole(a) na ekranie z raportami kontroli jakości (QC reports).

**UWAGA:** Wybierz moduł 5 dla wyników wyliczanych.

- 2. Wpisz datę rozpoczęcia i zakończenia w polach **Date from** oraz **to**.
- 3. Wybierz żądaną(e) kontrolę(e) z listy **Controls**.
- 4. Wybierz klawisz **F3 Print**.

Wyświetli się okno opcji drukowania (Print options).

- 5. Wybierz żądany raport z listy **Reports available**.
- 6. Wpisz liczbę kopii w polu **Number of copies**.
- 7. Wybierz **Done**, aby wydrukować raport.

#### *Patrz też...*

- *[Ekran z raportami kontroli jakości \(QC reports\)](#page-1029-0)*, strona 5-412
- *[Okno opcji drukowania \(Print options\)](#page-1045-0)*, strona 5-428
- *[Raport z wykresem Levey'a Jenningsa](#page-2276-0)*, strona A-47
- *[Raport z analizy kontroli jakości \(QC Analysis\)](#page-2297-0)*, strona A-68

# **Wydrukuj raport z zestawieniem wyników kontroli jakości (QC Summary)**

Wykonaj poniższą procedurę w celu wydrukowania raportu z zestawieniem wyników kontroli jakości dla wybranej kontroli.

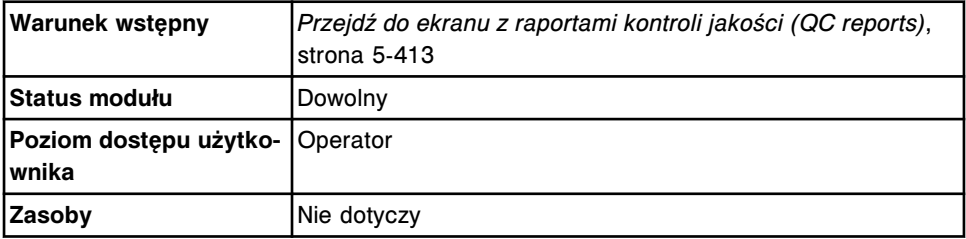

W celu wydrukowania raportu z zestawieniem wyników kontroli jakości:

1. Wybierz żądaną opcję **Module** lub w przypadku analizatora wielomodułowego *i* System żądane pole(a) na ekranie z raportami kontroli jakości (QC reports).

**UWAGA:** Wybierz moduł 5 dla wyników wyliczanych.

- <span id="page-1038-0"></span>2. Wpisz datę rozpoczęcia i zakończenia w polach **Date from** oraz **to**. *(opcjonalnie)*
- 3. Wybierz żądaną(e) kontrolę(e) z listy **Controls**.
- 4. Wybierz klawisz **F3 Print**.

Wyświetli się okno opcji drukowania (Print options).

- 5. Wybierz żądany raport z listy **Reports available**.
- 6. Wpisz liczbę kopii w polu **Number of copies**.
- 7. Wybierz **Done**, aby wydrukować raport.

#### *Patrz też...*

- *[Ekran z raportami kontroli jakości \(QC reports\)](#page-1029-0)*, strona 5-412
- *[Okno opcji drukowania \(Print options\)](#page-1045-0)*, strona 5-428
- *[Raport z wykresem Levey'a Jenningsa](#page-2276-0)*, strona A-47
- *[Raport z zestawieniem wyników kontroli jakości \(QC Summary\)](#page-2305-0)*, strona A-76

# **Wydrukuj raport z wykonanych czynności konserwacyjnych (Maintenance History) za dany miesiąc**

Wykonaj poniższą procedurę w celu wydrukowania raportu z czynności konserwacyjnych (zaplanowanych i/lub wykonanych) za dany miesiąc.

Aby wydrukować raport dla wszystkich procedur, patrz *[Wydrukuj raport](#page-1039-0) [z wykonanych czynności konserwacyjnych \(Maintenance History\) dla danej](#page-1039-0) [procedury](#page-1039-0)*, strona 5-422.

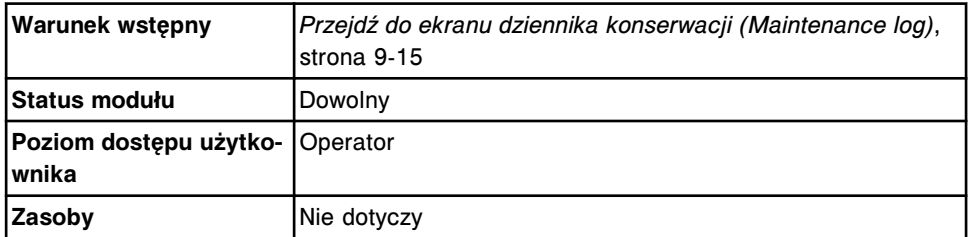

W celu wydrukowania raportu z przeprowadzonych czynności konserwacyjnych za dany miesiąc:

- 1. Wybierz żądaną opcję **Module** na ekranie dziennika czynności konserwacyjnych (Maintenance log).
- 2. Za pomocą klawiszy **poprzedni/następny** przejdź do wybranego miesiąca. *(opcjonalnie)*
- 3. Wybierz klawisz **F3 Print**.

Wyświetli się okno opcji drukowania (Print options).

- 4. Upewnij się, czy zaznaczona jest opcja **All items**.
- 5. Wybierz **Done**, aby wydrukować raport z przeprowadzonych czynności konserwacyjnych za dany miesiąc.

<span id="page-1039-0"></span>**UWAGA:** W przypadku procedur zaplanowanych, lecz nie przeprowadzonych, w kolumnie z czasem pojawi się informacja: 00.00.00.

#### *Patrz też...*

- *[Ekran dziennika konserwacji \(Maintenance log\)](#page-1132-0)*, strona 9-13
- *[Okno opcji drukowania \(Print options\)](#page-1045-0)*, strona 5-428
- *[Raport z historią przeprowadzonych czynności konserwacyjnych \(Maintenance](#page-2279-0) [History\)](#page-2279-0)*, strona A-50

# **Wydrukuj raport z wykonanych czynności konserwacyjnych (Maintenance History) dla danej procedury**

Wykonaj poniższą procedurę w celu wydrukowania raportu za dany miesiąc dla wybranej czynności konserwacyjnej (zaplanowanej i/lub wykonanej) zapisanej w systemie. W pamięci systemu zapisane są procedury z ostatnich dwunastu miesięcy.

Aby wydrukować raport za dany miesiąc, patrz *[Wydrukuj raport z wykonanych](#page-1038-0) [czynności konserwacyjnych \(Maintenance History\) za dany miesiąc](#page-1038-0)*, strona 5-421.

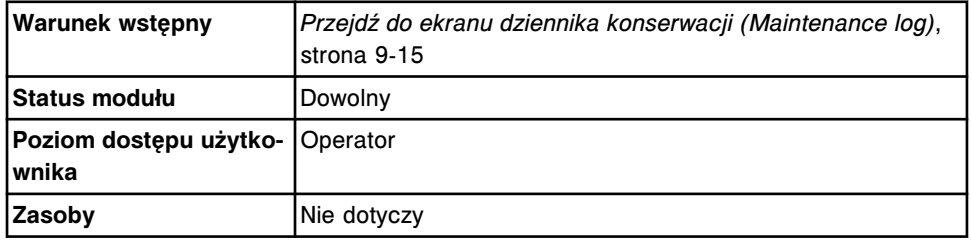

W celu wydrukowania raportu opisującego przeprowadzone czynności konserwacyjne dla wszystkich procedur:

- 1. Wybierz żądaną opcję **Module** na ekranie dziennika czynności konserwacyjnych (Maintenance log).
- 2. Wybierz żądaną procedurę.
- 3. Wybierz klawisz **F3 Print**.

Wyświetli się okno opcji drukowania (Print options).

- 4. Wybierz opcję **Selected items**.
- 5. Wybierz **Done**, aby wydrukować raport z wykonanych czynności konserwacyjnych.

**UWAGA:** W przypadku procedur zaplanowanych, lecz nie przeprowadzonych, w kolumnie z czasem pojawi się informacja: 00:00:00.

#### *Patrz też...*

- *[Ekran dziennika konserwacji \(Maintenance log\)](#page-1132-0)*, strona 9-13
- *[Okno opcji drukowania \(Print options\)](#page-1045-0)*, strona 5-428

# <span id="page-1040-0"></span>**Wydrukuj raport o procedurze (Procedure)**

Wykonaj poniższą procedurę, aby:

- wydrukować raport o procedurze, jeśli system nie został skonfigurowany do automatycznego drukowania takiego raportu po wykonaniu procedury konserwacyjnej;
- wydrukować raport o procedurach po wykonaniu procedury diagnostycznej;
- ponownie wydrukować raport o procedurze.

Informacje dotyczące ustawienia automatycznego drukowania raportów, patrz *[Zmień ustawienia automatycznego drukowania raportów](#page-316-0)*, strona 2-19.

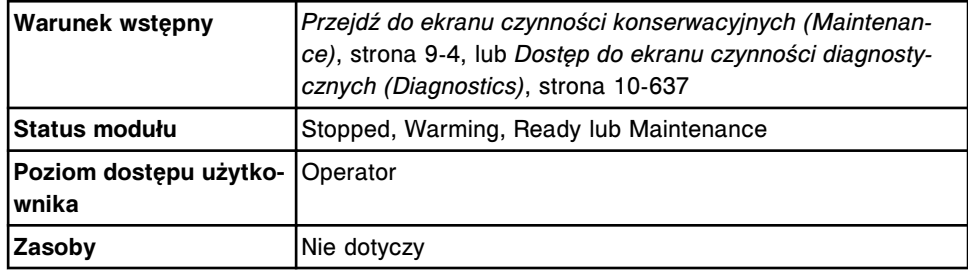

W celu wydrukowania raportu o procedurze (Procedure):

- 1. Wybierz żądaną opcję **Module**.
- 2. Wybierz żądaną zakładkę, aby wyświetlić procedury konserwacyjne lub diagnostyczne dla danej kategorii.
- 3. Wybierz procedurę z listy procedur konserwacyjnych **MAINTENANCE PROCEDURES** lub diagnostycznych **DIAGNOSTIC PROCEDURES**. *(opcjonalnie)*

**UWAGA:** Jeśli nie zostanie zaznaczona żądana procedura, wydrukowane zostaną wszystkie dostępne raporty dla wszystkich wykonanych procedur w wybranej kategorii.

W celu wydrukowania raportu o procedurze, która jest aktualnie wykonywana, należy wrócić do okna przeprowadzania procedury (Maintenance perform). Patrz *[Powróć do procedury konserwacyjnej w toku](#page-1128-0)*, strona 9-9.

4. Wybierz klawisz **F4 - Print**.

Wyświetli się okno opcji drukowania (Print options).

- 5. Wybierz żądaną opcję **Print selection**.
- 6. Wpisz liczbę kopii w polu **Number of copies**.
- 7. Wybierz **Done**, aby wydrukować raport.

#### *Patrz też...*

- *[Ekran czynności konserwacyjnych \(Maintenance\)](#page-1122-0)*, strona 9-3
- *[Ekran czynności diagnostycznych \(Diagnostics\)](#page-2141-0)*, strona 10-636
- *[Okno opcji drukowania \(Print options\)](#page-1045-0)*, strona 5-428
- *[Raport o procedurze \(Procedure\) podstawowy](#page-2293-0)*, strona A-64
- *[Raport o procedurze \(Procedure\) kolumnowy](#page-2295-0)*, strona A-66

## <span id="page-1041-0"></span>**Wydrukuj raport z historią komunikatów (Message History Log)**

Wykonaj poniższą procedurę w celu wydrukowania raportu z historią komunikatów.

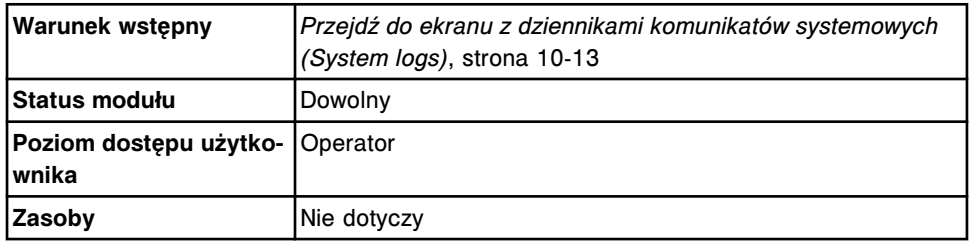

W celu wydrukowania raportu z historią komunikatów:

- 1. Rozwiń listę pod klawiszem **Log selection** na ekranie dzienników z komunikatami systemu (System logs), a następnie wybierz **Message history log**.
- 2. Zaznacz pozycje, które chcesz uwzględnić w raporcie. *(opcjonalnie)*

**UWAGA:** Poszczególne pozycje drukowane są w kolejności, w jakiej zostały zaznaczone. Jeśli wybrane pozycje nie zostaną zaznaczone, na raporcie wydrukowane będą wszystkie pozycje.

3. Wybierz klawisz **F4 - Print**.

Wyświetli się okno opcji drukowania (Print options).

- 4. Wybierz żądaną opcję **Print selection**.
- 5. Wpisz liczbę kopii w polu **Number of copies**.
- 6. Wybierz **Done**, aby wydrukować raport.

#### *Patrz też...*

- *[Ekran ze zbiorem komunikatów o błędach \(System logs\)](#page-1514-0)*, strona 10-9
- *[Okno opcji drukowania \(Print options\)](#page-1045-0)*, strona 5-428

# **Wydrukuj raport z dziennikiem zużycia materiałów eksploatacyjnych (Inventory Log) (opcja dodatkowa)**

Wykonaj poniższą procedurę w celu wydrukowania raportu z dziennikiem zużycia materiałów eksploatacyjnych.

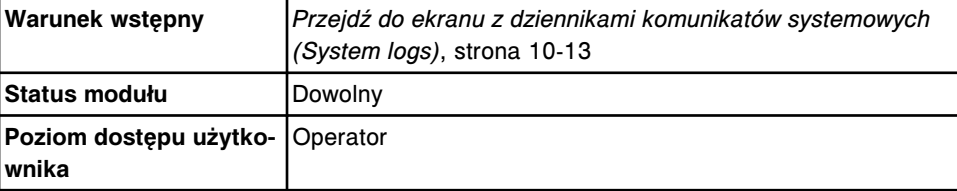

<span id="page-1042-0"></span>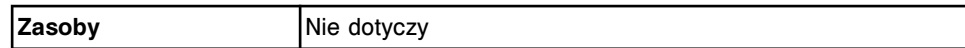

W celu wydrukowania raportu z dziennikiem zużycia materiałów eksploatacyjnych:

- 1. Rozwiń listę pod klawiszem **Log selection** na ekranie dzienników z komunikatami systemu (System logs), a następnie wybierz **Inventory log**.
- 2. Zaznacz pozycję(e), którą(e) chcesz uwzględnić w raporcie. *(opcjonalnie)*

**UWAGA:** Poszczególne pozycje drukowane są w kolejności, w jakiej zostały zaznaczone. Jeśli nie zaznaczysz wybranej(ych) pozycji, w raporcie wydrukowane będą wszystkie pozycje.

3. Wybierz klawisz **F4 - Print**.

Wyświetli się okno opcji drukowania (Print options).

- 4. Wybierz żądaną opcję **Print selection**.
- 5. Wpisz liczbę kopii w polu **Number of copies**.
- 6. Wybierz **Done**, aby wydrukować raport.

#### *Patrz też...*

- *[Ekran ze zbiorem komunikatów o błędach \(System logs\)](#page-1514-0)*, strona 10-9
- *[Okno opcji drukowania \(Print options\)](#page-1045-0)*, strona 5-428

## **Wydrukuj raport z parametrami (Assay Parameter) dla wybranych oznaczeń**

Wykonaj poniższą procedurę w celu wydrukowania raportu z parametrami wybranych oznaczeń.

Aby wydrukować raport z parametrami wszystkich oznaczeń, patrz *[Wydrukuj](#page-1043-0) [raport z parametrami \(Assay Parameter\) dla wszystkich oznaczeń](#page-1043-0)*, strona 5-426.

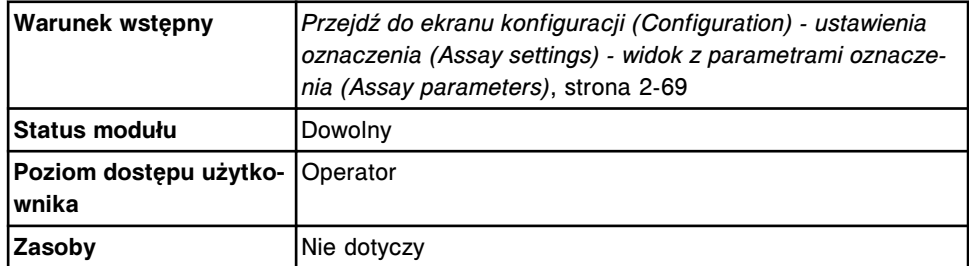

W celu wydrukowania raportu z parametrami wybranych oznaczeń:

1. Wybierz oznaczenie(a), które chcesz uwzględnić w raporcie, z listy **Assays** na ekranie konfiguracji (Configuration).

**UWAGA:** Raport z parametrami oznaczeń drukuje się w kolejności, w jakiej wybrane zostały dane oznaczenia.

2. Wybierz klawisz **F2 - Print**.

Wyświetli się okno opcji drukowania (Print options).

- <span id="page-1043-0"></span>3. Wpisz liczbę kopii w polu **Number of copies**.
- 4. Wybierz **Done**, aby wydrukować raport.

#### *Patrz też...*

- *[Ekran konfiguracji \(Configuration\) ustawienia oznaczenia \(Assay settings\)](#page-365-0)  [widok z parametrami oznaczenia \(Assay parameters\)](#page-365-0)*, strona 2-68
- *[Okno opcji drukowania \(Print options\)](#page-1045-0)*, strona 5-428
- *[Raport z parametrami oznaczenia \(Assay Parameter\) \(c System\)](#page-2235-0)*, strona A-6
- *[Raport z parametrami oznaczenia \(Assay Parameter\) \(i](#page-2244-0) System)*, strona A-15

# **Wydrukuj raport z parametrami (Assay Parameter) dla wszystkich oznaczeń**

Wykonaj poniższą procedurę w celu wydrukowania raportu z parametrami wszystkich oznaczeń.

Aby wydrukować raport z parametrami wybranych oznaczeń, patrz *[Wydrukuj](#page-1042-0) [raport z parametrami \(Assay Parameter\) dla wybranych oznaczeń](#page-1042-0)*, strona 5-425.

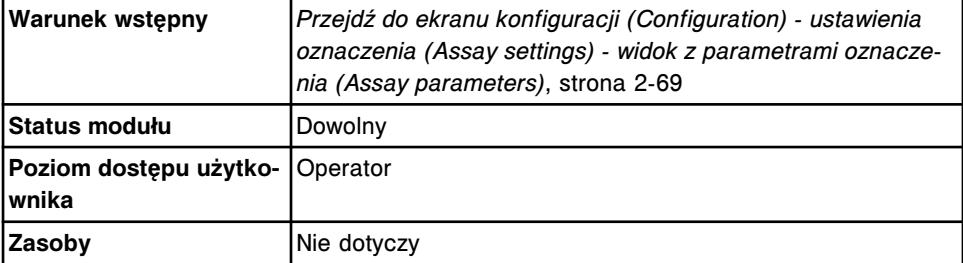

W celu wydrukowania raportu z parametrami wszystkich oznaczeń:

1. Wybierz klawisz **F2 - Print** na ekranie konfiguracji (Configuration).

Wyświetli się okno opcji drukowania (Print options).

- 2. Wpisz liczbę kopii w polu **Number of copies**.
- 3. Wybierz **Done**, aby wydrukować raport.

#### *Patrz też...*

- *[Ekran konfiguracji \(Configuration\) ustawienia oznaczenia \(Assay settings\)](#page-365-0)  [widok z parametrami oznaczenia \(Assay parameters\)](#page-365-0)*, strona 2-68
- *[Okno opcji drukowania \(Print options\)](#page-1045-0)*, strona 5-428
- *[Raport z parametrami oznaczenia \(Assay Parameter\) \(c System\)](#page-2235-0)*, strona A-6
- *[Raport z parametrami oznaczenia \(Assay Parameter\) \(i](#page-2244-0) System)*, strona A-15

### **Wyświetl zadanie drukowania z kolejki wydruków**

Wykonaj poniższą procedurę w celu wyświetlenia statusu zadania drukowania oczekującego w kolejce wydruków.
<span id="page-1044-0"></span>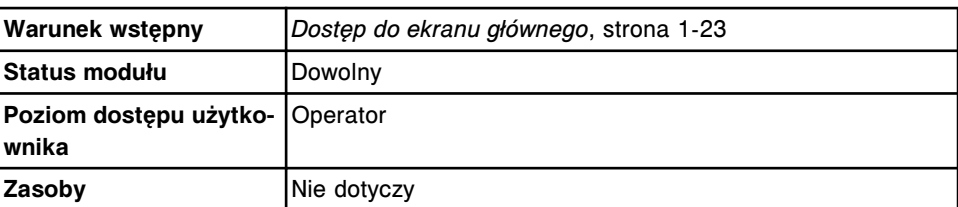

W celu wyświetlenia zadania drukowania oczekującego w kolejce wydruku:

1. Wybierz klawisz **Printer** na ekranie głównym (Snapshot).

Wyświetli się okno drukarki (Printer).

- 2. Wyświetl status żądanego zadania drukowania z kolejki wydruków **Printer queue**.
- 3. Wybierz **Done**, aby wrócić do ekranu głównego.

#### *Patrz też...*

- *[Ekran główny \(Snapshot\)](#page-96-0)*, strona 1-21
- *[Okno drukarki \(Printer\)](#page-1046-0)*, strona 5-429

# **Usuń zadanie drukowania**

Wykonaj poniższą procedurę w celu usunięcia raportu, który jest w trakcie drukowania lub oczekuje na wydrukowanie.

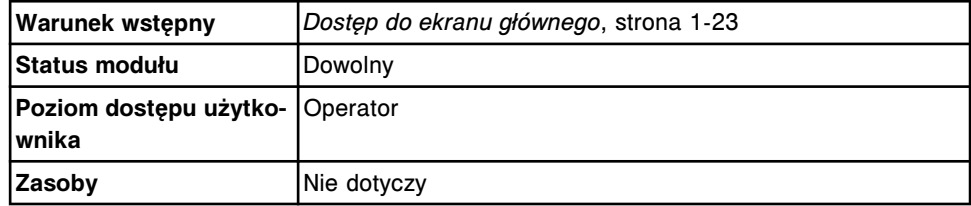

W celu usunięcia zadania drukowania:

1. Wybierz klawisz **Printer** na ekranie głównym (Snapshot).

Wyświetli się okno drukarki (Printer).

- 2. Wybierz żądane zadanie z kolejki wydruków **Printer queue**.
- 3. Wybierz **Delete**, aby usunąć żądane zadanie lub **Delete all**, aby usunąć wszystkie zadania w kolejce wydruku.

**UWAGA:** Jeśli dane zadanie drukowania zostało rozpoczęte, przed wybraniem opcji "Delete" należy zaczekać, aż drukarka rozpocznie drukowanie raportu.

4. Wybierz **Done**, aby wrócić do ekranu głównego.

#### *Patrz też...*

- *[Ekran główny \(Snapshot\)](#page-96-0)*, strona 1-21
- *[Okno drukarki \(Printer\)](#page-1046-0)*, strona 5-429

# **Wydrukuj zrzut ekranu**

Wykonaj poniższą procedurę w celu wydrukowania zrzutu ekranu i zachowania następujących danych graficznych lub opisów procedur usuwania usterek:

- dziennik konserwacji,
- wykres Levey'a-Jenningsa,
- ostrzeżenie i/lub komunikat.

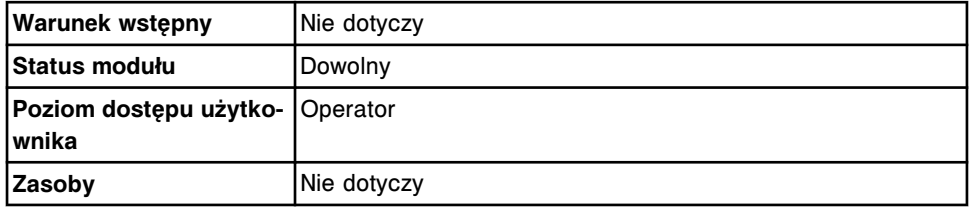

W celu wydrukowania zrzutu ekranu:

Przejdź do wybranego widoku ekranu, a następnie naciśnij jednocześnie klawisze **ALT+Print Screen** na klawiaturze.

Zrzut ekranu zostanie wydrukowany.

**UWAGA:** Podczas drukowania kilku zrzutów ekranów mogą wystąpić błędy. Nie należy drukować więcej niż trzech zrzutów ekranu jednocześnie oraz nie należy drukować zrzutu ekranu podczas drukowania raportów.

# **Okna - wydruk raportów**

Możliwy jest dostęp do następujących okien:

- *Okno opcji drukowania (Print options)*, strona 5-428
- *[Okno drukarki \(Printer\)](#page-1046-0)*, strona 5-429

## **Okno opcji drukowania (Print options)**

W tym oknie można wybrać raport do wydruku, określić dane, które mają być w nim zawarte, oraz wpisać liczbę kopii.

*Ilustracja 5.121: Okno opcji drukowania*

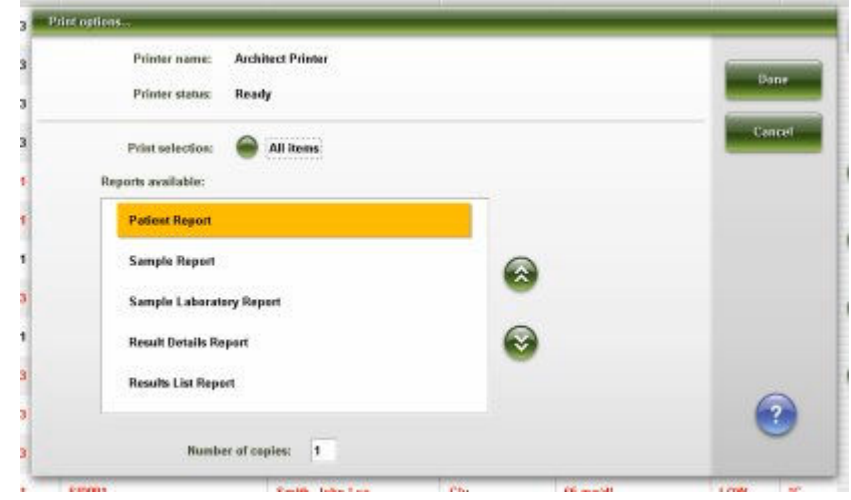

<span id="page-1046-0"></span>Aby zapoznać się z opisami tych pól, patrz *[Opisy pól w oknie opcji drukowania](#page-2665-0) [\(Print options\)](#page-2665-0)*, strona E-238.

#### *Powiązane procedury...*

- *[Wydrukuj raport](#page-1032-0)*, strona 5-415
- *[Wydrukuj raport Levey'a-Jenningsa](#page-1036-0)*, strona 5-419
- *[Wydrukuj raport z analizą kontroli jakości \(QC Analysis\)](#page-1036-0)*, strona 5-419
- *[Wydrukuj raport z zestawieniem wyników kontroli jakości \(QC Summary\)](#page-1037-0)*, strona 5-420
- *[Wydrukuj raport z wykonanych czynności konserwacyjnych \(Maintenance](#page-1039-0) [History\) dla danej procedury](#page-1039-0)*, strona 5-422
- *[Wydrukuj raport o procedurze \(Procedure\)](#page-1040-0)*, strona 5-423
- *[Wydrukuj raport z historią komunikatów \(Message History Log\)](#page-1041-0)*, strona 5-424
- *[Wydrukuj raport z dziennikiem zużycia materiałów eksploatacyjnych \(Inventory](#page-1041-0) [Log\) \(opcja dodatkowa\)](#page-1041-0)*, strona 5-424
- *[Wydrukuj raport z parametrami \(Assay Parameter\) dla wybranych oznaczeń](#page-1042-0)*, strona 5-425
- *[Wydrukuj raport z parametrami \(Assay Parameter\) dla wszystkich oznaczeń](#page-1043-0)*, strona 5-426

#### **Okno drukarki (Printer)**

Korzystając z tego okna można sprawdzić status drukarki i usunąć zadanie drukowania.

*Ilustracja 5.122: Okno drukarki*

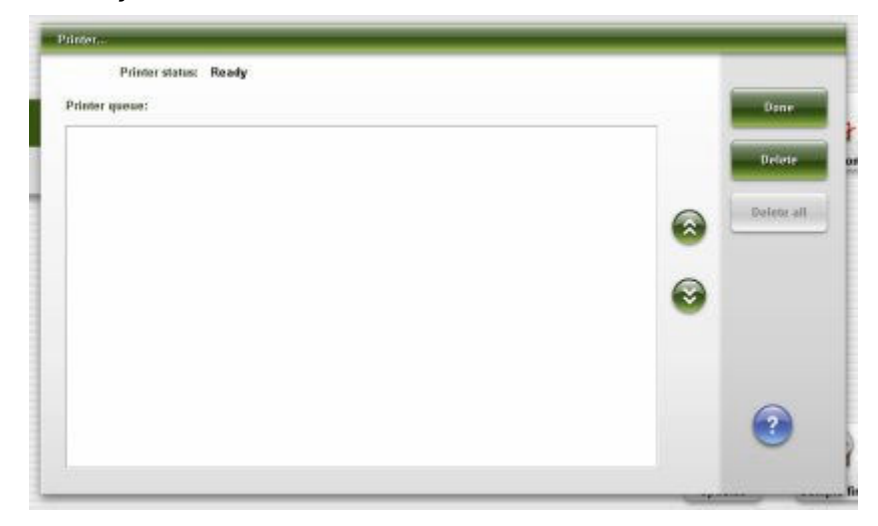

Aby zapoznać się z opisami tych pól, patrz *[Opisy pól w oknie drukarki \(Printer\)](#page-2666-0)*, strona E-239.

#### *Powiązane procedury...*

- *[Wyświetl zadanie drukowania z kolejki wydruków](#page-1043-0)*, strona 5-426
- *[Usuń zadanie drukowania](#page-1044-0)*, strona 5-427

# <span id="page-1047-0"></span>**Zarządzanie laboratoryjnym systemem informatycznym (LIS)**

Zarządzanie laboratoryjnym systemem informatycznym (LIS) składa się z czynności związanych z zarządzaniem przesyłem danych pomiędzy systemem ARCHITECT a systemem LIS.

Zarządzanie systemem LIS obejmuje następujące zagadnienia:

- *Anuluj oczekującą transmisję danych*, strona 5-430
- *[Aktywuj lub dezaktywuj połączenie z komputerem głównym lub połączenia](#page-1048-0) [pomocnicze HL7](#page-1048-0)*, strona 5-431
- *[Okno komunikacji z laboratoryjnym systemem informatycznym \(LIS](#page-1048-0) [communication\)](#page-1048-0)*, strona 5-431

# **Anuluj oczekującą transmisję danych**

Wykonaj poniższą procedurę w celu usunięcia wszystkich komunikatów (włączając wyniki) oczekujących w kolejce na przesłanie do komputera głównego lub połączeń pomocniczych HL7.

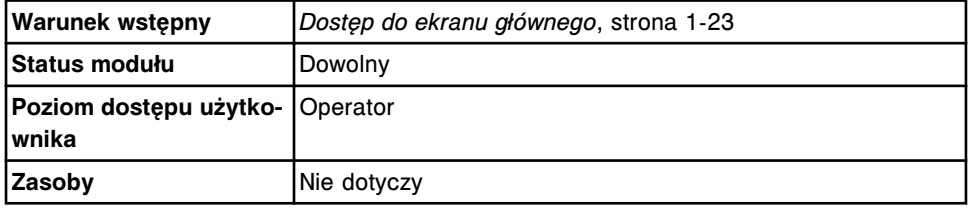

W celu anulowania oczekującej transmisji danych:

1. Wybierz przycisk **LIS** na ekranie (Snapshot).

Wyświetla się okno komunikacji z laboratoryjnym systemem informatycznym (LIS communication).

- 2. Wybierz żądany przycisk **Disable**.
- 3. Wybierz żądany przycisk **Clear queue**.

Jeśli jakiekolwiek komunikaty oczekują w kolejce do przesłania, wyświetla się odpowiedni komunikat.

- 4. Wybierz **OK**, aby usunąć kolejkę.
- 5. Wybierz żądany przycisk **Enable**, aby ponownie nawiązać połączenie.

## *Patrz też...*

• *[Okno komunikacji z laboratoryjnym systemem informatycznym \(LIS](#page-1048-0) [communication\)](#page-1048-0)*, strona 5-431

# <span id="page-1048-0"></span>**Aktywuj lub dezaktywuj połączenie z komputerem głównym lub połączenia pomocnicze HL7**

Wykonaj poniższą procedurę, aby aktywować lub dezaktywować połączenie z komputerem głównym lub połączenia pomocnicze.

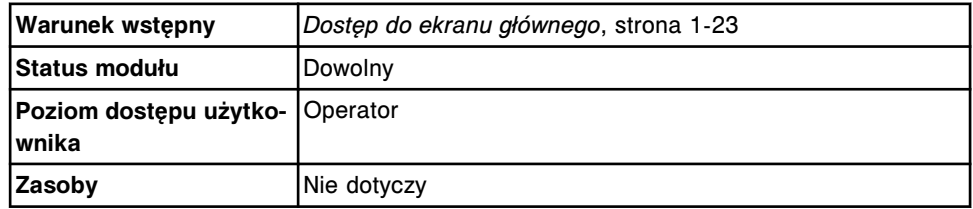

W celu aktywowania lub dezaktywowania połączenia z komputerem głównym lub połączeń pomocniczych HL7:

1. Wybierz przycisk **LIS** na ekranie (Snapshot).

Wyświetla się okno komunikacji z laboratoryjnym systemem informatycznym (LIS communication).

- 2. Wybierz odpowiednio przycisk **Disable** (dezaktywuj) lub **Enable** (aktywuj).
- 3. Wybierz **Done**.

#### *Patrz też...*

• *Okno komunikacji z laboratoryjnym systemem informatycznym (LIS communication)*, strona 5-431

# **Okno komunikacji z laboratoryjnym systemem informatycznym (LIS communication)**

Korzystając z okna komunikacji z systemem LIS, wykonać można następujące czynności:

- Aktywuj/dezaktywuj połączenie z komputerem głównym lub połączenia pomocnicze HL7
- Usuń komunikaty oczekujące w kolejce do przesłania (włączając wyniki)
- Zobacz opis błędu dotyczącego komunikacji

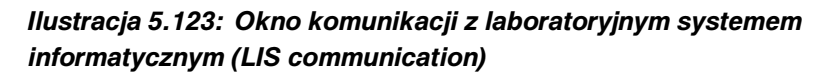

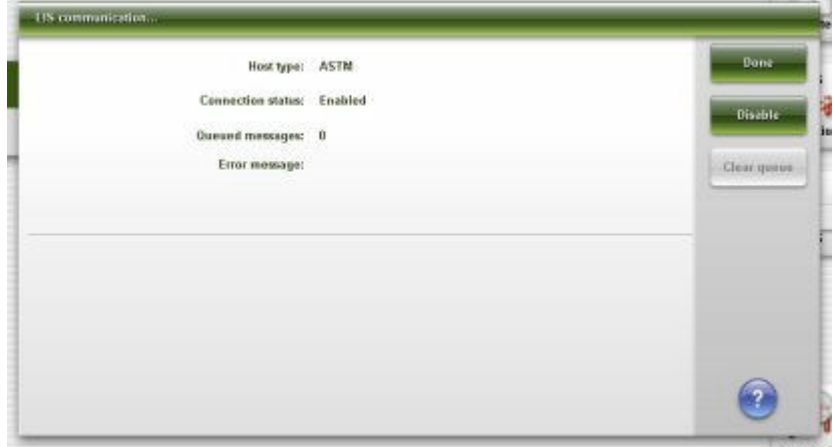

Aby zapoznać się z opisem tych pól, patrz *[Opisy pól w oknie komunikacji z](#page-2448-0) [laboratoryjnym systemem informatycznym \(LIS communication\)](#page-2448-0)*, strona E-21.

## *Powiązane procedury...*

- *[Anuluj oczekującą transmisję danych](#page-1047-0)*, strona 5-430
- *[Aktywuj lub dezaktywuj połączenie z komputerem głównym lub połączenia](#page-1048-0) [pomocnicze HL7](#page-1048-0)*, strona 5-431

# **Wstęp**

Przed rozpoczęciem oznaczeń próbek pobranych od pacjentów oraz próbek kontrolnych należy przeprowadzić kalibrację badania.

Przed rozpoczęciem kalibracji systemu warto zapoznać się z jego podzespołami oraz podstawowymi zasadami działania programowego interfejsu użytkownika. Patrz *[Opis systemu](#page-76-0)*, strona 1-1.

Procedury kalibracji obejmują następujące zagadnienia:

- *[Kalibracja oznaczenia](#page-1051-0)*, strona 6-2 Rozdział ten zawiera opis metod kalibracji oraz ekranu zlecenia kalibracji wraz z instrukcjami wykonania procedur związanych ze zleceniem kalibracji.
- *[Przegląd kalibracji](#page-1065-0)*, strona 6-16 Rozdział ten zawiera opis ekranów statusu kalibracji oraz wykonanych kalibracji wraz z instrukcjami dotyczącymi wyświetlania i archiwizowania krzywych kalibracji.

# **Kalibracja oznaczenia**

<span id="page-1051-0"></span>Kalibracja polega na analizowaniu próbek o znanym stężeniu, zapisywaniu wartości odpowiedzi urządzenia oraz zaznaczaniu wartości pomiarów względem znanego stężenia w celu stworzenia krzywej do oceny wartości stężeń badanych próbek.

Kalibracja oznaczenia obejmuje następujące zagadnienia:

- *Wytyczne dotyczące kalibracji*, strona 6-2
- *[Zasady pobierania próbek do kalibracji](#page-1052-0)*, strona 6-3
- *[Metody kalibracji \(metoda fotometryczna c](#page-1053-0) System)*, strona 6-4
- *[Metoda kalibracji \(metoda potencjometryczna c System\)](#page-1053-0)*, strona 6-4
- *[Metody kalibracji \(i](#page-1054-0) System)*, strona 6-5
- *[Rodzaje kalibracji \(c](#page-1054-0) System)*, strona 6-5
- *[Rodzaje kalibracji \(i](#page-1057-0) System)*, strona 6-8
- *[Zapisywanie krzywej kalibracji](#page-1058-0)*, strona 6-9
- *[Ekran zlecania kalibracji \(Calibration order\)](#page-1059-0)*, strona 6-10

# **Wytyczne dotyczące kalibracji**

Po zainstalowaniu parametrów oznaczenia, które wymaga kalibracji, należy stworzyć aktywną krzywą kalibracji. Nie jest konieczne wykonywanie ponownej kalibracji oznaczeń za każdym razem, gdy są one wykonywane, jednak pewne zmienne mogą wymagać powtórzenia kalibracji.

**UWAGA:** Zaleca się oznaczenia wszystkich poziomów odpowiednich kontroli za każdym razem, gdy przeprowadzana jest kalibracja oznaczenia.

Aby uzyskać dalsze informacje, patrz

- *Obowiązkowa kalibracja oznaczenia*, strona 6-2
- *Dodatkowa kalibracja*, strona 6-2
- *[Automatyczna kalibracja oznaczenia](#page-1052-0)*, strona 6-3

#### **Obowiązkowa kalibracja oznaczenia**

Kalibrację należy wykonać wtedy, gdy:

- stosowany jest nowy kod partii odczynników;
- z dokumentacji dołączonej do nowej wersji istniejącego pliku z parametrami oznaczenia wynika, że konieczne jest przeprowadzenie kalibracji;
- zainstalowano nowy protokół oznaczenia, który wymaga przeprowadzenia kalibracji;
- krzywa kalibracyjna straciła ważność.

#### **Dodatkowa kalibracja**

Kalibracja może być konieczna w następujących sytuacjach:

• Wartości kontroli oznaczenia wykraczają poza zakres określony w specyfikacji. W celu uzyskania szczegółowych informacji na temat kontroli jakości, patrz dokumentacja wytwórcy odczynników z opisem testu (np. ulotka do zestawu odczynników lub arkusz aplikacyjny).

- Wykonywane są pewne procedury konserwacyjne systemu/wymiany podzespołów.
- Występują określone błędy. W celu określenia, czy po wystąpieniu błędu konieczna jest ponowna kalibracja, patrz błędy dotyczące określonych oznaczeń.

#### <span id="page-1052-0"></span>**Automatyczna kalibracja oznaczenia**

Automatyczna kalibracja oznaczenia polega na automatycznym zlecaniu przez system kalibracji poprzez powiązanie numeru identyfikacyjnego badanej próbki ze zdefiniowanym(i) kalibratorem(ami). Automatyczna kalibracja oznaczenia wykorzystuje kod paskowy dla każdego poziomu kalibratora. Zapoznaj się z procedurą diagnostyczną *[6029 Assay Information \(informacje o badaniu\)](#page-2194-0)*, strona 10-689, gdzie szczegółowo opisano sposoby generowania nalepek z kodami paskowymi. Oznaczenia wykorzystujące metodę kalibracji z użyciem współczynnika oraz wodę do próby ślepej nie wymagają kalibratora opatrzonego kodem paskowym. Woda do ślepych prób dozowana jest przez sondę próbkową.

Po odczytaniu kodu paskowego i rozpoznaniu go jako skonfigurowanego kalibratora, system automatycznie przetwarza test (lub testy) skonfigurowany(e) dla danego numeru identyfikacyjnego próbki. Zlecenia można wyświetlić na ekranie statusu zleceń (Order status).

W modułach roboczych c 8000 oraz c 16000 kalibratory opatrzone kodem paskowym mogą być umieszczane na karuzeli z próbkami, której konfiguracja umożliwia skanowanie próbek w ustalonych odstępach czasu podczas wykonywania oznaczeń pacjenta. Jeśli do podajnika RSH nie są wstawiane nowe próbki do oznaczeń pacjenta, funkcja automatycznego skanowania karuzeli z próbkami zostaje dezaktywowana. Funkcja automatycznego skanowania zostaje ponownie aktywowana przed rozpoczęciem oznaczeń nowych próbek.

**UWAGA:** Jeśli dane laboratorium wykorzystuje tę funkcję, należy dokładnie ustalić czas stabilności kalibratora w analizatorze.

Kalibratory opatrzone kodami paskowymi oraz woda do ślepych prób są przetwarzane automatycznie pod następującymi warunkami:

- Zestawy odczynników w analizatorze nie mają aktywnej krzywej kalibracji lub kalibracji oczekującej na kontrolę jakości.
- Nie wykonywana jest aktualnie żadna kalibracja.
- Przeterminowana kalibracja nie została pominięta przez użytkownika.
- Aktywna krzywa kalibracji ulegnie przeterminowaniu, zanim nastąpi automatyczne skanowanie karuzeli z próbkami.

# **Zasady pobierania próbek do kalibracji**

Gdy kilka partii odczynników zostanie wstawionych do systemu i proces pobierania próbek w celu wykonania zlecenia kalibracji może się rozpocząć, system określa, które partie zostaną skalibrowane, według następujących zasad:

W przypadku systemu ARCHITECT:

- <span id="page-1053-0"></span>• Jeśli żadna partii odczynnika danego testu nie posiada aktywnej kalibracji lub kalibracji oczekującej na kontrolę jakości, system kalibruje wszystkie partie odczynników znajdujące się w analizatorze.
- Jeśli wszystkie partie odczynnika danego testu posiadają aktywną kalibrację lub kalibrację oczekującą na kontrolę jakości, system ponownie kalibruje wszystkie partie odczynników znajdujące się w analizatorze.
- Jeśli niektóre partie odczynnika danego testu posiadają aktywną kalibrację lub kalibrację oczekującą na kontrolę jakości, a inne nie, system kalibruje tylko te partie odczynników, które znajdują się w analizatorze i nie posiadają aktywnej kalibracji.

W przypadku analizatora *c*16000 status kalibracji dotyczy jednej linii roboczej. Jeśli odczynnik z aktywnym statusem kalibracji jest przeniesiony z jednej linii (A lub B) na drugą, a następnie zeskanowany, status kalibracji dla odczynnika w jego aktualnym położeniu to "No Cal". Aby uniknąć konieczności wykonywania ponownej kalibracji:

- nie przenoś odczynników z jednej linii na drugą,
- nie umieszczaj odczynników na innej linii podczas ich wymiany.

# **Metody kalibracji (metoda fotometryczna -** *c* **System)**

Metody kalibracji analizatora *c* System służą do pomiaru wartości absorbancji oraz sporządzenia krzywej kalibracji lub ustalenia wartości granicznej. Do obliczenia wyników wykorzystywana jest jedna z sześciu różnych matematycznych metod obliczeniowych:

- *[Metoda pomiarów absorbancji \(fotometryczna c](#page-2387-0) System)*, strona C-2
- *[Metoda współczynnikowa \(fotometryczna c](#page-2387-0) System)*, strona C-2
- *[Metoda interpolacji kawałkami liniowej \(fotometryczna c](#page-2388-0) System)*, strona C-3
- *[Metoda Logit-4 \(fotometryczna c](#page-2390-0) System)*, strona C-5
- *[Metoda interpolacji funkcjami sklejanymi \(fotometryczna c](#page-2391-0) System)*, strona C-6
- *[Metoda z użyciem współczynnika i ślepej próby \(fotometryczna c](#page-2392-0) System)*, strona C-7

Metody kalibracji analizatora *c* System są określone dla danego oznaczenia i zdefiniowane w pliku z parametrami oznaczenia. W celu określenia metody kalibracji dla oznaczeń innych wytwórców, patrz *[Okno konfiguracji parametrów](#page-431-0) [oznaczenia \(Configure assay parameters\) - kalibracja \(Calibration\) - widok z](#page-431-0) [danymi o kalibratorach \(Calibrators\) \(oznaczenie fotometryczne - c](#page-431-0) System)*, strona 2-134.

# **Metoda kalibracji (metoda potencjometryczna -** *c* **System)**

Potencjometryczna metoda kalibracji jest to metoda stosowana w celu wykonania oznaczeń z użyciem modułu ICT (elektrolitów). Jako kalibratory stosuje się surowicę lub mocz. Kalibratory w surowicy zawierają znane stężenia

<span id="page-1054-0"></span>sodu (Na<sup>+</sup>), potasu (K<sup>+</sup>) i chlorku (Cl<sup>-</sup>). Kalibratory w moczu są to substancje na bazie wody, które charakteryzują się szerszym zakresem stężeń.

Metoda potencjometryczna składa się z trzech elementów:

- *[Pomiar siły elektromotorycznej \(potencjometria c](#page-2393-0) System)*, strona C-8
- *[Obliczanie kąta nachylenia krzywej \(potencjometria c System\)](#page-2394-0)*, strona C-9
- *[Pomiar badanej próbki \(potencjometria c](#page-2395-0) System)*, strona C-10

Wartości potencjału w mV (miliwoltach) mierzone przez każdą elektrodę w module ICT zestawia się na wykresie względem znanych wartości stężeń elektrolitu zawartego w kalibratorze. Tangens kąta nachylenia krzywej kalibracji jest wyrażony jako procent idealnego nachylenia krzywej. Oznaczenia elektrolitów wykonywane są w temp. 37 °C; a zatem idealne nachylenie charakterystyki elektrody wynosi 100% (61,5 mV/dekadę).

**UWAGA:** Potencjometryczna metoda kalibracji jest określona dla danego oznaczenia i zdefiniowana w pliku z parametrami oznaczenia.

# **Metody kalibracji (***i* **System)**

Metody kalibracji są to metody redukcji danych stosowane przez analizatory ARCHITECT *i* System do pomiaru wartości RLU (relatywnych jednostek świecenia) oraz sporządzenia krzywej kalibracyjnej lub wyznaczenia wartości odcięcia. Do obliczenia wyników wykorzystywana jest jedna z pięciu różnych matematycznych metod obliczeniowych:

- *[Metoda od punktu do punktu \(i](#page-2398-0) System)*, strona C-13
- *[Metoda regresji liniowej \(i](#page-2398-0) System)*, strona C-13
- *[Metody 4PLC \(i](#page-2400-0) System)*, strona C-15
- *[Metoda punktu odcięcia reakcji \(i](#page-2402-0) System)*, strona C-17
- *[Metoda referencyjna \(i](#page-2403-0) System)*, strona C-18

Metody kalibracji analizatora *i* System są określone dla danego oznaczenia i zdefiniowane w pliku z parametrami oznaczenia. Zastosowaną metodę można sprawdzić w oknie z aktualną konfiguracją parametrów oznaczenia (Details for assay parameters) - widok z danymi o kalibracji (Calibration) (*i* System).

W celu uzyskania dalszych informacji o modelach matematycznych, patrz *[Metody redukcji danych i](#page-2398-0) System*, strona C-13.

# **Rodzaje kalibracji (***c* **System)**

Rodzaje kalibracji odnoszą się wyłącznie do oznaczeń fotometrycznych i wskazują, czy krzywa kalibracyjna została utworzona na nowo czy została dopasowana.

**UWAGA:** W celu uzyskania informacji o żądanym rodzaju kalibracji, patrz dokumentacja wytwórcy odczynników z opisem testu (np. ulotka do zestawu odczynników lub arkusz aplikacyjny odczynnika).

Istnieją dwa rodzaje kalibracji:

- *Kalibracja pełna*, strona 6-6
- *Dopasowanie kalibracji*, strona 6-6

## **Kalibracja pełna**

Pełna kalibracja jest to pomiar próby ślepej odczynnikowej oraz wszystkich punktów pomiarowych określonych dla danego oznaczenia, w odniesieniu do znanych stężeń w celu sporządzenia krzywej, względem której wyznaczane są nieznane wartości stężeń badanych próbek. Program systemu analizuje punkty pomiarowe w oknie konfiguracji parametrów oznaczenia (Configure assay parameters) - kalibracja (Calibration) - widok z danymi o kalibratorach (Calibrators), w celu sporządzenia krzywej kalibracyjnej.

**UWAGA:** Pełna kalibracja jest wymagana w celu aktualizacji przedziałów pomiaru dla kalibracii pełnei.

#### **Dopasowanie kalibracji**

Dopasowanie kalibracji jest to nowy pomiar próby ślepej i/lub danego punktu pomiarowego pełnej krzywej kalibracyjnej. W przypadku dopasowania jednoi dwupunktowego, oprogramowanie wylicza współczynnik, przyrównując nowe pomiary do uprzednio zmierzonych wartości absorbancji, dopasowuje wszystkie pozostałe kalibratory względem obliczonego w ten sposób współczynnika, a następnie tworzy nową krzywą kalibracyjną.

**UWAGA:** W celu zaktualizowania okresu ważności kalibracji dopasowanej, można przeprowadzić pełną kalibrację lub określone dopasowanie kalibracji.

W oknie konfiguracji parametrów oznaczenia (Configure assay parameters) dostępne są następujące opcje dopasowania krzywej:

- Brak
- Dopasowanie próby ślepej
- Dopasowanie jednopunktowe
- Dopasowanie dwupunktowe

Opis metody dopasowania kalibracji obejmuje:

- *Dopasowanie próby ślepej*, strona 6-6
- *[Dopasowanie jednopunktowe](#page-1056-0)*, strona 6-7
- *[Dopasowanie dwupunktowe](#page-1056-0)*, strona 6-7

## **Dopasowanie próby ślepej**

W przypadku dopasowywania próby ślepej, system ponownie bada wyłącznie próbę ślepą odczynnikową. Poniższa tabela przedstawia proces dopasowywania krzywej kalibracyjnej do nowego pomiaru próby ślepej odczynnikowej.

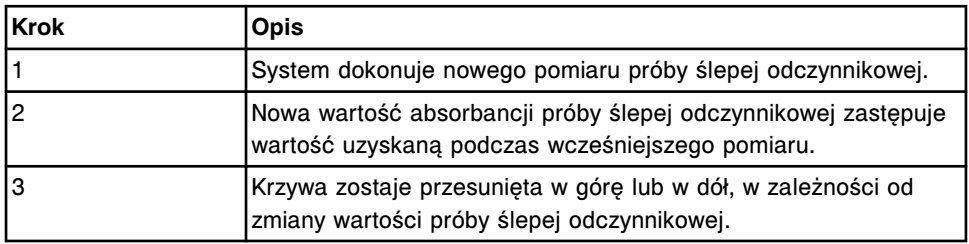

Kalibracja oznaczenia

<span id="page-1056-0"></span>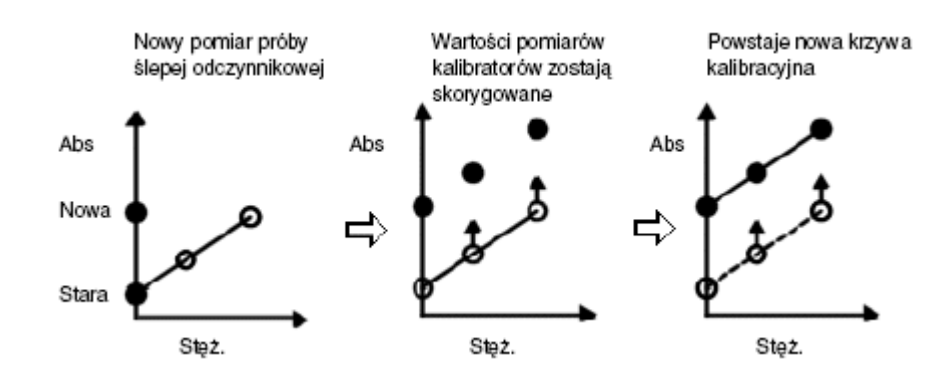

#### **Dopasowanie jednopunktowe**

W przypadku dopasowania jednopunktowego system ponownie bada pojedynczy kalibrator. W celu uzyskania informacji o stosowanych kalibratorach, patrz *[Okno konfiguracji parametrów oznaczenia \(Configure assay parameters\)](#page-431-0)  [kalibracja \(Calibration\) - widok z danymi o kalibratorach \(Calibrators\) \(oznaczenie](#page-431-0) [fotometryczne - c](#page-431-0) System)*, strona 2-134. Poniższa tabela przedstawia proces dopasowywania krzywej kalibracyjnej do nowego pomiaru kalibratora.

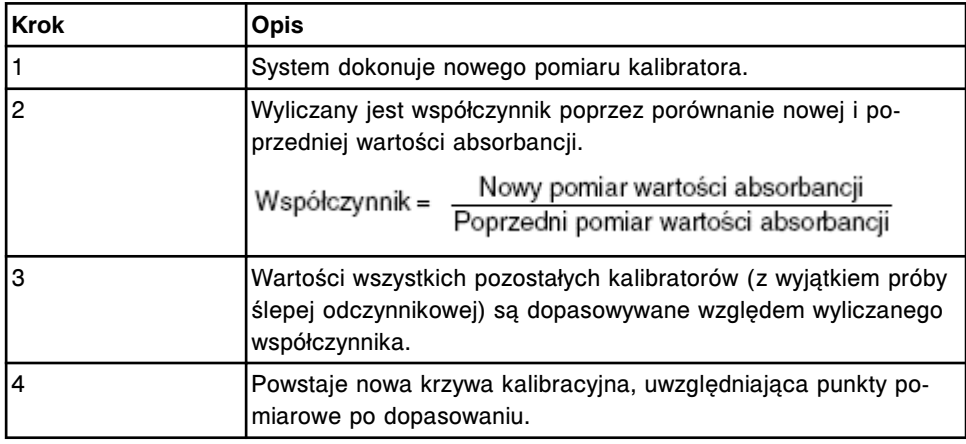

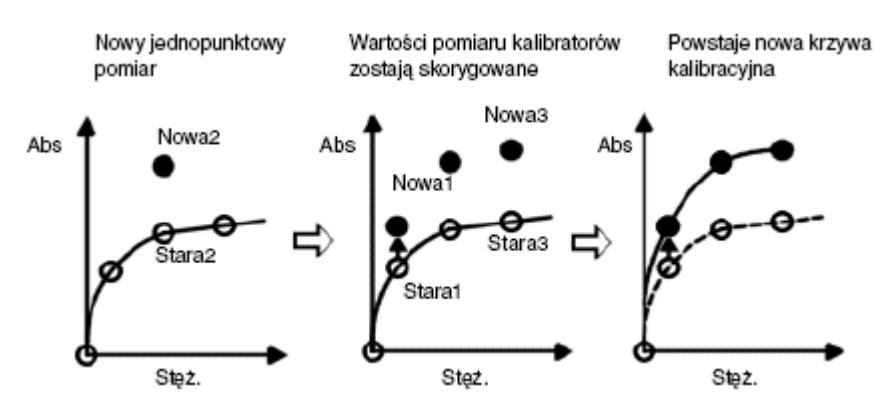

#### **Dopasowanie dwupunktowe**

W przypadku dopasowania dwupunktowego system ponownie bada zarówno próbę ślepą odczynnikową, jak i pojedynczy kalibrator. W celu uzyskania informacji o stosowanych kalibratorach, patrz *[Okno konfiguracji parametrów](#page-431-0) [oznaczenia \(Configure assay parameters\) - kalibracja \(Calibration\) - widok z](#page-431-0) [danymi o kalibratorach \(Calibrators\) \(oznaczenie fotometryczne - c](#page-431-0) System)*,

<span id="page-1057-0"></span>strona 2-134. Poniższa tabela przedstawia proces dopasowywania krzywej kalibracyjnej do nowego pomiaru kalibratora.

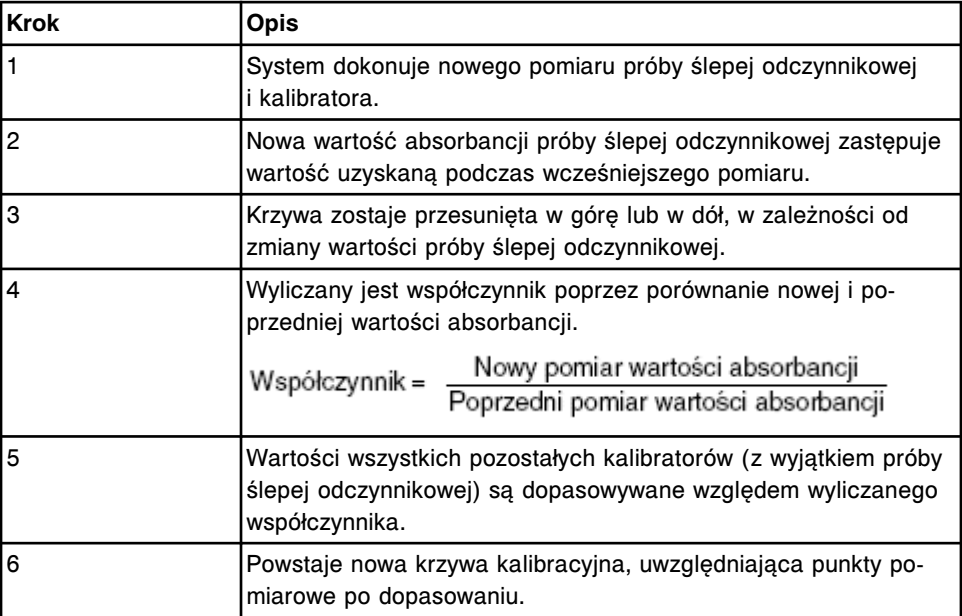

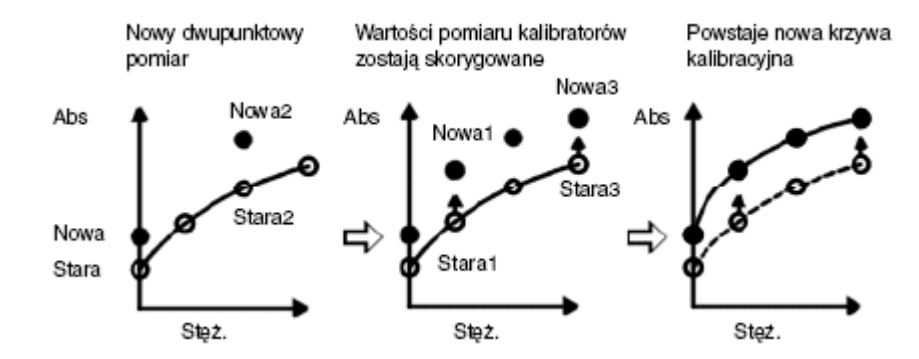

# **Rodzaje kalibracji (***i* **System)**

Rodzaj kalibracji wskazuje, czy została stworzona nowa krzywa kalibracji, czy wzorcowa krzywa została dopasowana lub czy dla oznaczeń wykonywanych w analizatorze *i* System wyznaczona została wartość odcięcia. Rodzaj kalibracji jest zdefiniowany w pliku z parametrami oznaczenia i jest określony dla danego oznaczenia.

**UWAGA:** Rodzaj kalibracji jest określony dla danego oznaczenia. W celu uzyskania szczegółowego opisu kalibratorów oraz rodzajów kalibracji stosowanych dla każdego oznaczenia, patrz ulotka z opisem testu ARCHITECT *i* System.

Istnieją następujące rodzaje kalibracji:

- *[Dopasowywanie kalibracji](#page-1058-0)*, strona 6-9
- *[Kalibracja pełna](#page-1058-0)*, strona 6-9
- *[Kalibracja wskaźnikowa](#page-1058-0)*, strona 6-9

## <span id="page-1058-0"></span>**Dopasowywanie kalibracji**

Dopasowywanie kalibracji polega na dokonaniu nowego pomiaru dwóch punktów wzorcowej krzywej kalibracji określonej dla danego oznaczenia. W wyniku dwupunktowej kalibracji powstaje krzywa kalibracyjna określona dla danego analizatora dla oznaczeń ilościowych poprzez dopasowanie punktów pomiarowych kalibracji typu Master.

W przypadku oznaczeń z dwupunktowym dopasowaniem kalibracji, wyniki kalibracji typu Master są zakodowane w dwuwymiarowym kodzie paskowym na etykiecie buteleczki z mikrocząsteczkami. Po wstawieniu zestawu odczynnikowego do analizatora, system skanuje, a następnie zapisuje wyniki kalibracji typu Master w systemie operacyjnym. Zapisane wyniki są charakterystyczne dla danego oznaczenia, aczkolwiek muszą zostać dopasowane do określonego analizatora. Dlatego też wymagane jest oznaczenie dwóch kalibratorów.

#### **Kalibracja pełna**

Kalibracja pełna jest to pomiar 6 punktów określonych dla oznaczenia ilościowego, w odniesieniu do znanych stężeń w celu stworzenia krzywej kalibracyjnej dla danego analizatora, względem której wyznaczane są nieznane wartości steżeń próbek.

#### **Kalibracja wskaźnikowa**

Kalibracja wskaźnikowa jest to pomiar 1 lub 2 punktów określonych dla oznaczenia jakościowego i polega na wyznaczeniu wskaźnika (wartości odcięcia) dla danego analizatora.

Na podstawie wskaźnika oprogramowanie systemu wyznacza wszystkie wartości odcięcia określone dla badania z użyciem wskaźnika lub badania przesiewowego (z użyciem punktu odcięcia).

# **Zapisywanie krzywej kalibracji**

System ARCHITECT przechowuje aktywne, nieaktywne i unieważnione krzywe kalibracji.

W celu uzyskania dalszych informacji o statusach krzywej kalibracji, patrz *[Opisy](#page-1067-0) [statusów kalibracji](#page-1067-0)*, strona 6-18.

W celu uzyskania dalszych informacji o zapisywaniu krzywych, patrz:

- *Zapisywanie bieżącej krzywej kalibracji*, strona 6-9
- *[Zapisywanie nieaktywnej krzywej kalibracji](#page-1059-0)*, strona 6-10
- *[Zapisywanie unieważnionych krzywych kalibracji](#page-1059-0)*, strona 6-10

## **Zapisywanie bieżącej krzywej kalibracji**

System zapisuje aktywne krzywe kalibracji w następujący sposób:

**UWAGA:** Kalibracja o statusie oczekującej na kontrolę jakości oznacza aktywną krzywą kalibracyjną, która nie może być zastosowana w oznaczeniach do czasu wykonania pomiaru co najmniej jednego poziomu kontroli.

- <span id="page-1059-0"></span>• Zapisuje kalibrację danego analizatora jako aktywną krzywą dla danej partii odczynników.
- Zastepuje poprzednią krzywą kalibracji, która staje się nieaktywna.
- Automatycznie ustawia aktywną krzywą jako krzywą domyślną dla partii odczynników umieszczonych w analizatorze.
- Zapisuje jedną aktywną krzywą dla maksymalnie czterech różnych partii odczynników dla każdego oznaczenia w analizatorze.
- Zastepuje najstarszą aktywną krzywą, jeśli kalibracia piątej partii odczynników powiodła się.

**UWAGA:** Można ręcznie unieważnić aktywną krzywą kalibracji, wybierając klawisz "Fail Curve" w oknie krzywej kalibracji (Calibration curve).

#### **Zapisywanie nieaktywnej krzywej kalibracji**

System zapisuje poprzednią krzywą jako nieaktywną, gdy dla danej partii odczynników powstaje nowa krzywa kalibracji. Krzywe nieaktywne są przechowywane przez okres 3 miesięcy. Wszystkie krzywe kalibracyjne są usuwane z systemu, kiedy skasowany zostanie ostatni zestaw głównej partii odczynnika. Do usunięcia odczynników dochodzi, kiedy pojemność przechowywanych zestawów odczynnikowych zostaje przekroczona, lub, w przypadku oznaczeń **c** System definiowanych przez użytkownika, zostają one usunięte ręcznie.

#### **Zapisywanie unieważnionych krzywych kalibracji**

System przechowuje unieważnioną krzywą kalibracji do momentu utworzenia aktywnej krzywej lub kolejnej unieważnionej krzywej kalibracji dla danej partii odczynnika.

Szczegółowe informacje dotyczące rozwiązywania błędów dotyczących nieudanych krzywych, patrz *[Błędy dotyczące wybranych oznaczeń \(1000-1999\)](#page-1623-0)*, strona 10-118.

# **Ekran zlecania kalibracji (Calibration order)**

Korzystając z ekranu zlecenia kalibracji, można zlecać wykonanie kalibracji oznaczeń oraz uzyskać dostęp do odpowiedniego okna w celu sprecyzowania opcii kalibracii.

| æ<br><b>Overview</b>     | Orders    | mm | <b>Results</b>                 | $\overline{\mathcal{N}}$<br>CC-Cal | $\epsilon + \epsilon$<br><b>Exceptions</b> | $\mathbf{r}$<br><b>Reagents</b> | <b>III</b> in<br><b>Supplies</b> | System |  |
|--------------------------|-----------|----|--------------------------------|------------------------------------|--------------------------------------------|---------------------------------|----------------------------------|--------|--|
| <b>Calibration order</b> |           |    |                                |                                    |                                            |                                 |                                  |        |  |
| CP:                      | mill.     | 磁  | Starting                       | $C$ :<br>11100                     | P: 1                                       |                                 |                                  |        |  |
| Panels                   |           |    | Assays                         |                                    |                                            |                                 |                                  |        |  |
| Chem 6                   |           |    | BhCG                           | 120.1<br>FT4                       | AlbG<br>12345M300                          | <b>ALT</b>                      | <b>Assump?</b>                   |        |  |
|                          |           |    | AST                            | <b>BACG STAT</b>                   | Ca.<br>12345M100                           | Chel.<br>1234511100             | $\alpha$                         |        |  |
|                          |           |    | Great<br>1234581100            | Glu<br>12345M100                   | 163 TX<br>HDL:<br>12345M500                | Iron<br>1234511400              | ×                                |        |  |
|                          |           |    | LH                             | <b>Herman</b><br>12345M400         | No.                                        | Phos<br>1234511980              | Progest                          |        |  |
|                          |           |    | <b>ANY CONTR</b><br>Protective | <b>TP</b><br>12345M100             | Triq<br>12345M100                          | <b>TSH</b><br>12345M300         | 113                              |        |  |
|                          |           |    | TT4                            | Urea<br>12345M100                  |                                            |                                 |                                  |        |  |
|                          |           |    |                                |                                    |                                            |                                 |                                  |        |  |
|                          |           |    |                                |                                    |                                            |                                 |                                  |        |  |
|                          |           |    |                                |                                    |                                            |                                 |                                  |        |  |
|                          |           |    |                                |                                    |                                            |                                 |                                  |        |  |
|                          |           |    |                                |                                    |                                            |                                 |                                  |        |  |
| Exit                     | Add order |    |                                |                                    | Assey options.                             |                                 |                                  |        |  |
| Ft.                      | E2        |    | 83                             | FE.                                | F6.                                        | <b>FBS</b>                      | FI.<br>F8.                       |        |  |

<span id="page-1060-0"></span>*Ilustracja 6.1: Ekran zlecania kalibracji*

Aby zapoznać się z opisami tych pól, patrz *[Opisy pól na ekranie zleceń kalibracji](#page-2474-0) [\(Calibration order\)](#page-2474-0)*, strona E-47.

Aby wyświetlić ten ekran, patrz *Przejdź do ekranu zlecenia kalibracji (Calibration order)*, strona 6-11.

#### *Powiązane procedury...*

• *[Utwórz zlecenie kalibracji](#page-1061-0)*, strona 6-12

#### **Przejdź do ekranu zlecenia kalibracji (Calibration order)**

W celu wyświetlenia tego ekranu, należy postępować zgodnie z poniższą procedurą.

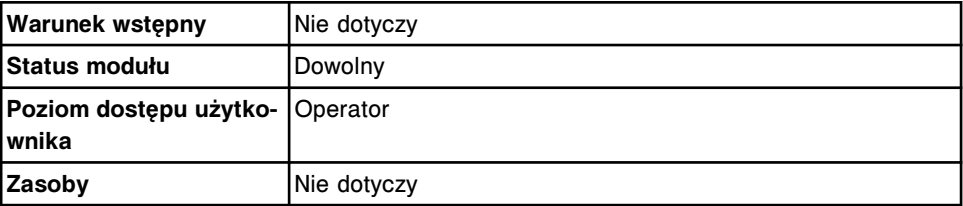

W celu uzyskania dostępu do ekranu zlecenia kalibracji:

Wybierz **Orders** z paska menu, a następnie wybierz **Calibration order**.

Wyświetli się ekran zlecenia kalibracji.

#### *Patrz też...*

• *[Ekran zlecania kalibracji \(Calibration order\)](#page-1059-0)*, strona 6-10

#### **Procedura - ekran zlecenia kalibracji (Calibration order)**

Z ekranu zlecenia kalibracji można wykonać następującą procedurę:

<span id="page-1061-0"></span>• *Utwórz zlecenie kalibracji*, strona 6-12

## **Utwórz zlecenie kalibracji**

Wykonaj poniższa procedure w celu zlecenia kalibracji, kiedy jedno lub więcej oznaczeń wymagało będzie nowej kalibracji i nie zastosowane zostały kalibratory opatrzone kodami paskowymi.

Możliwe jest wyłączenie zestawu(ów) odczynnikowego(ych) dla próbek pacjentów przy jednoczesnym umożliwieniu ręcznego zlecania kalibratorów i kontroli. Patrz *[Wyłącz lub włącz zestaw odczynnikowy](#page-751-0)*, strona 5-134.

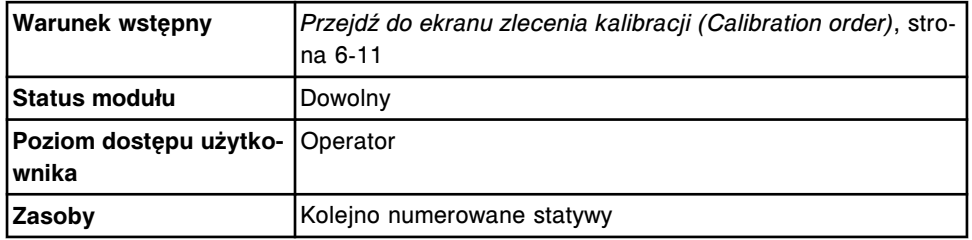

W celu stworzenia zlecenia kalibracji:

1. Wybierz klawisz **statywu** lub **karuzeli** na ekranie zlecenia kalibracji.

**UWAGA:** W przypadku wybrania kilku oznaczeń, program automatycznie przypisuje kalibratory w kolejnych statywach i/lub pozycjach:

- Jeśli wybrano statyw, system nie przypisuje więcej niż pięciu kolejnych statywów.
- Jeśli wybrano karuzelę, przypisanie jest możliwe wyłącznie do ostatniej pozycji w karuzeli z próbkami.
- 2. Podaj numer identyfikacyjny statywu lub karuzeli (podajnika próbek karuzeli LAS) w polu **C**, jeśli pole to wyświetla się.
- 3. Wpisz pozycję w polu **P**.
- 4. Wybierz żądany(e) panel(e) z listy **Panels** i/lub wybierz oznaczenie(a) z listy **Assays**.

**UWAGA:** Po wybraniu panelu zaznaczone zostają wszystkie badania w danym panelu, za wyjątkiem oznaczeń z parametrem wyliczanym.

5. Wybierz klawisz **F5 - Assay options**, aby określić opcje kalibracji. ( *opcjonalnie* , o ile nie jest przeprowadzana kalibracja wyłączonego zestawu)

Wyświetli się okno opcji oznaczenia na ekranie zlecenia kalibracji.

**UWAGA:** W przypadku oznaczeń *i* System wyświetlany jest kod partii i data ważności ostatnio wprowadzonego kalibratora.

W przypadku oznaczeń *c* System wyświetlany jest kod partii oraz data ważności.

Kod partii oraz data ważności kalibratora wyświetlane są w oknie krzywej kalibracii (Calibration curve) oraz w raporcie z aktualna konfiguracia krzywej kalibracji (Cal Curve Details).

a. W polu **Lot** wprowadź numer partii kalibratora, a następnie podaj termin ważności kalibratora w polu **Expiration date** (*i* System). *(opcjonalnie)*

**UWAGA:** Jeśli dany system jest skonfigurowany na śledzenie partii kalibratora i daty ważności partii (opcja dodatkowa), w celu zlecenia kalibracji wprowadzony musi zostać numer partii. Oznaczenia, które wyświetlają się na czerwono i bez numeru partii kalibratora, nie posiadają wprowadzonego numeru partii kalibratora i daty ważności. Oznaczenia, których numer partii wyświetla się na czerwono, są przeterminowane.

Rozwiń listę pod klawiszem **Lot**, a następnie wybierz żądany kod partii (*c* System). *(opcjonalnie)*

- b. Wybierz klawisz **Calibration type**, jeśli jest aktywny, a następnie wybierz rodzaj kalibracji (*c* System). *(opcjonalnie)*
- c. Wybierz opcję **Reagent selection: Select kit**, lista pod klawiszem **Kit selection**, a następnie wybierz żądany zestaw odczynnikowy w celu pominięcia ustawień programu do planowania zadań. ( *opcjonalnie* , jeśli zestaw odczynnikowy nie jest wyłączony)
- d. Wybierz opcję **Reagent selection: Module**, a następnie zaznacz odpowiedni(e) moduł(y) w celu pominięcia automatycznie zaplanowanych zadań systemu (analizator wielomodułowy *i* System). *(opcjonalnie)*
- e. Naciśnij klawisze **poprzedni/następny** w celu wyświetlenia każdego oznaczenia, jeśli zaznaczono więcej niż jedno, a następnie powtórz kroki 5a do 5c dla każdego z nich. *(opcjonalnie)*
- f. Wybierz **Done**, aby zapisać zmiany i/lub powrócić do ekranu zlecenia kalibracji.
- 6. Naciśnij klawisz **F2 Add order**, aby dodać zlecenie kalibracji.

Zlecenia można wyświetlić z ekranu statusu zleceń (Order status).

Aby wydrukować raport z listą zleceń, patrz *[Wydrukuj raport z listą zleceń \(Order](#page-1035-0) [List\)](#page-1035-0)*, strona 5-418.

Aby załadować próbki, patrz *[Załadunek próbek \(podajnik RSH\)](#page-870-0)*, strona 5-253.

Aby załadować próbki, patrz *[Załadunek próbek \(karuzela z próbkami - c8000/](#page-885-0) [c16000\)](#page-885-0)*, strona 5-268.

Aby załadować próbki, patrz *[Załadunek próbek \(podajnik SSH\)](#page-888-0)*, strona 5-271.

Aby załadować próbki, patrz *[Załadunek próbek \(podajnik próbek karuzeli LAS](#page-898-0)  [i2000\)](#page-898-0)*, strona 5-281.

#### *Patrz też...*

- *[Ekran zlecania kalibracji \(Calibration order\)](#page-1059-0)*, strona 6-10
- *[Okno opcji oznaczenia \(Assay options\) na ekranie zlecenia kalibracji](#page-1063-0) [\(Calibration order\)](#page-1063-0)*, strona 6-14
- *[Raport z listą zleceń \(Order List\)](#page-2283-0)*, strona A-54

## **Okno - ekran zlecenia kalibracji (Calibration order)**

Okna opisane w niniejszym podrozdziale to:

<span id="page-1063-0"></span>• *Okno opcji oznaczenia (Assay options) na ekranie zlecenia kalibracji (Calibration order)*, strona 6-14

# **Okno opcji oznaczenia (Assay options) na ekranie zlecenia kalibracji (Calibration order)**

Korzystając z tego okna (ekran zlecenia kalibracji), można wykonać następujące czynności:

• Wprowadzić kod partii kalibracji oraz datę ważności (*i* System) lub wybrać partię inną niż domyślna (*c* System).

Informacje te wyświetlają się w oknie krzywej kalibracji (Calibration curve) oraz w raporcie z aktualną konfiguracją krzywej kalibracji (Cal Curve Details).

**UWAGA:** Jeśli dany system jest skonfigurowany na śledzenie partii kalibratora i daty ważności partii (opcja dodatkowa), w celu zlecenia kalibracji wymagane jest podanie tej informacji.

- Zmienić rodzaj zaplanowanej kalibracji (*c* System).
- Określić, który moduł roboczy będzie używany do kalibracji (wielomodułowy analizator *i* System).

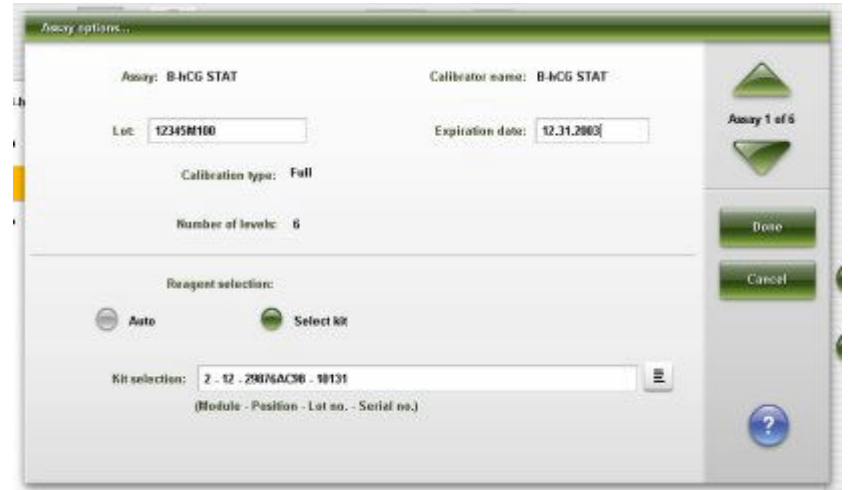

#### *Ilustracja 6.2: Okno opcji oznaczenia (ekran zlecenia kalibracji) (i System)*

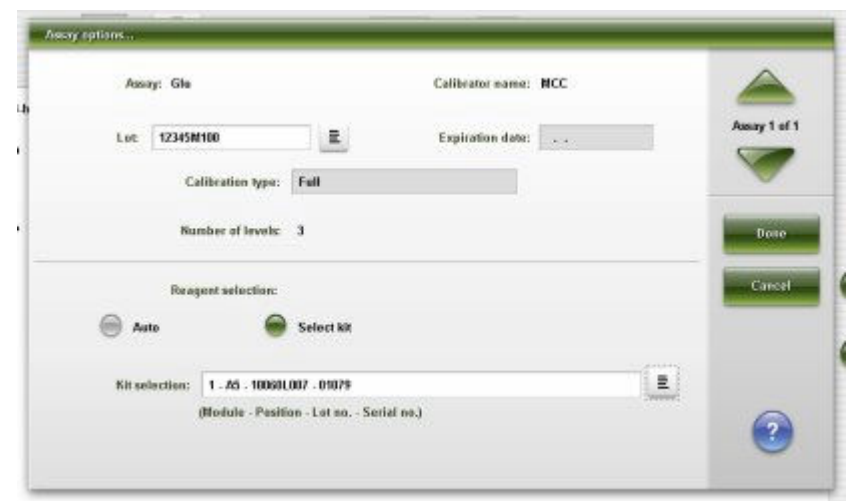

*Ilustracja 6.3: Okno opcji oznaczenia (ekran zlecenia kalibracji) (c System)*

Aby zapoznać się z opisami tych pól, patrz *[Opisy pól w oknie opcji oznaczeń](#page-2475-0) [\(Assay options\) na ekranie zleceń kalibracji \(Calibration order\)](#page-2475-0)*, strona E-48.

*Powiązane procedury...*

• *[Utwórz zlecenie kalibracji](#page-1061-0)*, strona 6-12

# **Przegląd kalibracji**

<span id="page-1065-0"></span>Kalibracja oznaczenia musi przejść proces weryfikacji przed zapisaniem jej wyników w systemie. Status każdej kalibracji wyświetla się na ekranie statusu kalibracji (Calibration status) i/lub wykonanych kalibracji (Calibration history).

Przegląd kalibracji obejmuje następujące zagadnienia:

- *Weryfikacja kalibracji*, strona 6-16
- *[Ekran statusu kalibracji \(Calibration status\)](#page-1066-0)*, strona 6-17
- *[Ekran wykonanych kalibracji \(Calibration history\)](#page-1075-0)*, strona 6-26
- *[Procedury przegląd kalibracji](#page-1079-0)*, strona 6-30

# **Weryfikacja kalibracji**

Po wykonaniu kalibracji system weryfikuje wyniki, porównując je ze specyfikacjami parametrów kalibracji dla danego badania. Jeśli wyniki kalibracji mieszczą się w zakresie określonym dla danego testu, wszelkie poprzednie krzywe kalibracji są zastępowane nową krzywą kalibracji, a status poprzedniej krzywej zmienia się na "Inactive" (nieaktywna). Jeśli wyniki kalibracji nie mieszczą się w określonym zakresie, nowa krzywa kalibracji jest nieważna (Failed). Jeśli dane oznaczenie posiada już krzywą kalibracji, nie jest ona zamieniana na nową. Przypisany status kalibracji wyświetla się na ekranie statusu kalibracji (Calibration status) i/lub wykonanych kalibracji (Calibration history):

- Active (aktywna) wartości mieszczą się w zakresach podanych w specyfikacjach. Program systemu dokonuje obliczeń wyników badań próbek pobranych od pacjentów i kontroli na podstawie tej krzywej.
- Pending QC (oczekująca na kontrolę jakości) (opcja dodatkowa) wartości mieszczą się w zakresach podanych w specyfikacjach. Konfiguracja systemu wymaga przeprowadzenia kontroli jakości po kalibracji, a nie został oznaczony ani jeden poziom kontroli. Po oznaczeniu jednego poziomu kontroli wyświetli się status aktywnej krzywej kalibracyjnej.

**UWAGA:** Wykonana kontrola nie oznacza, że wynik kontroli mieści się w określonych specyfikacjach.

- Failed (unieważniona) wartości nie mieszczą się w zakresach podanych w specyfikacjach. Jeśli dla danej partii odczynników istnieje aktywna krzywa, program systemu dokonuje obliczeń wyników badań próbek pobranych od pacjentów oraz próbek kontrolnych na podstawie istniejącej aktywnej krzywej.
- Inactive (nieaktywna) jest to starsza, poprzednio aktywna krzywa, która została zastąpiona bardziej aktualną krzywą. Ten status krzywej wyświetla się tylko na ekranie wykonanych kalibracji (Calibration history).

Patrz *[Widok ogólny okna konfiguracji parametrów oznaczenia \(Configure assay](#page-2631-0) [parameters - General\) - opisy pól w widoku kontroli poprawności \(Validity checks\)](#page-2631-0) [\(oznaczenie fotometryczne - c System\)](#page-2631-0)*, strona E-204, gdzie opisano kontrole poprawności kalibracji.

# <span id="page-1066-0"></span>**Ekran statusu kalibracji (Calibration status)**

Korzystając z ekranu statusu kalibracji, można wyświetlić skróconą listę statusów bieżącej kalibracji dla każdego testu i partii odczynników znajdujących się w analizatorze.

Z ekranu tego można także uzyskać dostęp do odpowiednich okien, aby wykonać następujące czynności:

- Znaleźć informacje o określonych kalibracjach w oparciu o zdefiniowane kryteria wyszukiwania.
- Wyświetlić szczegółowe informacje o krzywej kalibracji.
- Unieważnić krzywą kalibracji.
- Pominąć automatyczne ustawienia terminu ważności krzywej kalibracji.
- Wydrukować raport "Cal Curve Summary" i "Cal Curve Details".

W celu wyświetlenia informacji o poprzednich kalibracjach, patrz *[Ekran](#page-1075-0) [wykonanych kalibracji \(Calibration history\)](#page-1075-0)*, strona 6-26.

*Ilustracja 6.4: Ekran statusu kalibracji*

|                              | æ<br>Overview             | mm<br><b>Results</b><br>Orders |            | 22474<br><b>QC-Cal</b> | $f \circ f$<br>Exceptions | <b>Lin</b><br><b>Reagents</b> | <b>TITIoni</b><br><b>Supplies</b> | System             |  |
|------------------------------|---------------------------|--------------------------------|------------|------------------------|---------------------------|-------------------------------|-----------------------------------|--------------------|--|
|                              | <b>Calibration status</b> |                                |            | System time: 16.06     |                           |                               |                                   | 1 <sub>0</sub> (3) |  |
| м                            | <b>ASSAY</b>              | <b>REAGENT LOT</b>             |            | CAL DATE/TIME          | <b>CAL STATUS</b>         |                               | EXP DATE / TIME                   |                    |  |
| ٠<br><b>Line Corporation</b> | к                         | 71081001                       |            | 12.17.2009 / 10:21     | Expired                   |                               | 12.17.2009 / 18:21                |                    |  |
|                              | Crea                      |                                | 1007018907 |                        | Expired                   |                               | 12.18.2009 / 10:21                |                    |  |
| ۰                            | CF.                       | 71081001                       |            | 12.17.2009 / 10:22     | Expired                   |                               | 12.17.2009 / 18:22                |                    |  |
| $\mathbf{I}$                 | Na                        | 71081891                       |            | 12.17.2009 / 10:21     | Expired                   |                               |                                   |                    |  |
| 4                            | Ħu.                       | 100901-999                     |            | 12.17.2009 / 10:20     | Expired                   |                               | 12.18.2009 / 10:20                |                    |  |
| $\boldsymbol{2}$             | TB                        | 25176AC98                      |            | 12.16.2009 / 14:29     | <b>Active</b>             |                               |                                   |                    |  |
| $\overline{z}$               | <b>TSH</b>                | 01234JS01                      |            | 12.16.2009 / 14:25     | Active.                   |                               |                                   |                    |  |
| $\mathbf{z}$                 | Prolactin                 | 20176AC9B                      |            | 12.16.2009 / 14:29     | Active.                   |                               |                                   |                    |  |
| 1                            | ALT.                      | 11111M921                      |            | 12.16.2009 / 14:25     | Active                    |                               | 01.12.2010 / 14:25                |                    |  |
| 1                            | Chal                      | 1019010W00                     |            | 12.16.2009 / 14:31     | Active.                   |                               | 01.15.2010 / 14:31                |                    |  |
| 1                            | <b>AIbG</b>               | 101501.200                     |            | 12.16.2009 / 14:28     | Active                    |                               | 01.26.2010 / 14:28                |                    |  |
| $\mathfrak x$                | F14                       | 63176AC98                      |            | 12.16.2009 / 14:29     | Active                    |                               |                                   |                    |  |
| 1                            | TP.                       | 101401.034                     |            | 12.16.2009 / 14:25     | Active                    |                               | 01.08.2010 / 14:25                |                    |  |
|                              | Exit                      | Select all                     | Find       | Print                  | <b>Dotails</b>            |                               |                                   |                    |  |
|                              | 41.                       | E2                             | F3         | FE.                    | 35                        | <b>EBS</b>                    | F8.<br>Ħ.                         |                    |  |

Aby zapoznać się z opisami tych pól, patrz *[Opisy pól na ekranie statusu kalibracji](#page-2513-0) [\(Calibration status\)](#page-2513-0)*, strona E-86.

Po otwarciu okna ze statusem kalibracji wyświetlane wpisy domyślnie uporządkowane są według statusu kalibracji. Patrz *[Opisy statusów kalibracji](#page-1067-0)*, strona 6-18, gdzie podano kolejność sortowania statusów kalibracji.

W celu uporządkowania kolumn na tym ekranie, wybierz żądany nagłówek kolumny. Informacje sortowane są zgodnie z poniższą tabelą.

<span id="page-1067-0"></span>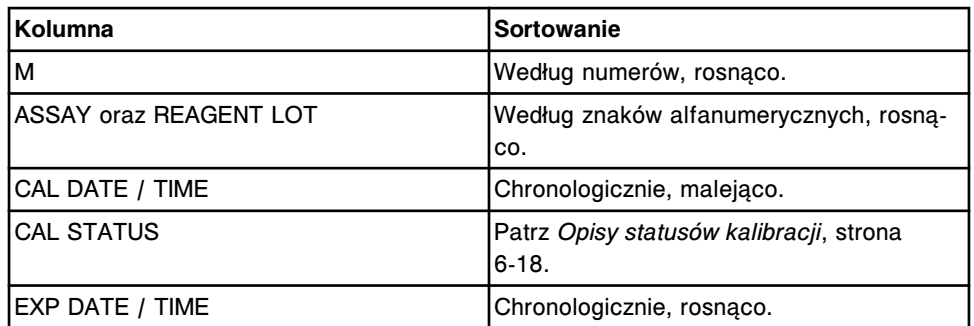

Aby wyświetlić ten ekran, patrz *Przejdź do ekranu statusu kalibracji (Calibration status)*, strona 6-18.

#### *Powiązane procedury...*

- *[Wyświetl status kalibracji oznaczenia](#page-1079-0)*, strona 6-30
- *[Znajdź wybraną kalibrację](#page-1080-0)*, strona 6-31
- *[Wyświetl informacje o krzywej kalibracji](#page-1081-0)*, strona 6-32
- *[Unieważnij krzywą kalibracji](#page-1082-0)*, strona 6-33
- *[Wydrukuj raport](#page-1032-0)*, strona 5-415

#### **Przejdź do ekranu statusu kalibracji (Calibration status)**

W celu wyświetlenia ekranu statusu kalibracji, należy postępować zgodnie z poniższą procedurą.

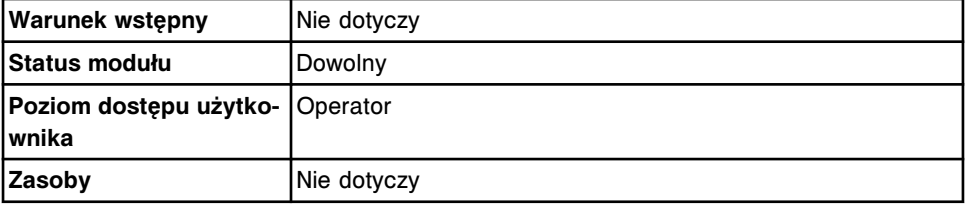

W celu uzyskania dostępu do ekranu statusu kalibracji:

**UWAGA:** Do tego ekranu można także uzyskać dostęp z ekranu głównego, wybierając klawisz **Calibration status** w widoku modułu roboczego *c* System.

Wybierz **QC-Cal** z paska menu, a następnie wybierz **Calibration status**.

Wyświetli się ekran statusu kalibracji.

#### *Patrz też...*

• *[Ekran statusu kalibracji \(Calibration status\)](#page-1066-0)*, strona 6-17

#### **Opisy statusów kalibracji**

Te informacje mogą posłużyć do określenia statusu poszczególnych krzywych kalibracji. System wyświetla jeden z następujących statusów kalibracji dla każdej krzywej. Poniższa tabela przedstawia statusy kalibracji w kolejności ich uporządkowania.

| <b>Status</b>  | <b>Opis</b>                                                                                                    |
|----------------|----------------------------------------------------------------------------------------------------|
| Failed         | Oznacza jedno z poniższych:<br>W wyniku kontroli poprawności krzywej kalibracja została<br>uznana za nieprawidłową.<br>Kalibracja nie została ukończona z powodu awarii sprzętu.<br>Użytkownik ręcznie unieważnił kalibrację.                                                                                                    |
| Expired        | Okres ważności kalibracji pełnej lub dopasowanej został przekro-<br>czony.                                                                                                    |
| No Cal         | Oznacza jedno z poniższych:<br>Partia odczynnika nigdy nie została poddana kalibracji.<br>Zmieniono parametr w pliku z parametrami oznaczenia anali-<br>zatora c System, co spowodowało usunięcie krzywej kalibra-<br>cji przez system.<br>W przypadku analizatora c16000 status kalibracji dotyczy<br>jednej linii roboczej. Stan ten występuje, jeśli odczynnik<br>o aktywnym statusie kalibracji zostaje przeniesiony z jednej<br>linii (A lub B) na drugą i zeskanowany.<br>Konfiguracja odczynnika została zmieniona na kalibrację<br>według partii lub kalibrację według zestawu. |
| Pending QC     | Konfiguracja systemu wymaga przeprowadzenia kontroli jakości<br>po kalibracji. Wygenerowano krzywą kalibracyjną, ale co najmniej<br>jeden poziom kontroli nie został oznaczony.<br>UWAGA: Wykonana kontrola nie oznacza, że wynik kontroli mieś-<br>ci się w określonych specyfikacjach.                                                                                                    |
| Overridden     | Operator pominął automatyczne ustawienia kalibracji.                                                                                                    |
| Overridden Lot | Operator ręcznie zmienił ustawienia przeterminowanej partii kali-<br>bratora.                                                                                                    |
| In Process     | Kalibracja jest w trakcie wykonywania.                                                                                                    |
| Active         | Kalibracja została pomyślnie ukończona i dla oznaczeń analizato-<br>ra c System kalibracja nie jest przeterminowana.                                                                                                    |
| Inactive       | Wcześniejsza krzywa kalibracji, która została zastąpiona przez<br>nową krzywą. Nieaktywne krzywe kalibracji wyświetlają się wy-<br>łącznie na ekranie wykonanych kalibracji.                                                                                                    |

*Tabela 6.1: Statusy kalibracji*

## **Okna - ekran statusu kalibracji (Calibration status)**

Z ekranu statusu kalibracji można uzyskać dostęp do następujących okien:

- *[Okno opcji wyszukiwania \(Calibration status\)](#page-1069-0)*, strona 6-20
- *[Okno krzywej kalibracji \(Calibration curve\) widok wartości faktorów,](#page-1069-0) [krzywych liniowych i nieliniowych \(c](#page-1069-0) System)*, strona 6-20
- *[Okno krzywej kalibracji \(Calibration curve\) wartości faktorów/ślepa próba](#page-1070-0) (c [System\)](#page-1070-0)*, strona 6-21
- *[Okno krzywej kalibracji \(Calibration curve\) widok dla metody](#page-1071-0) [potencjometrycznej \(c](#page-1071-0) System)*, strona 6-22
- *[Okno krzywej kalibracji \(Calibration curve\) widok dopasowania wartości](#page-1072-0) [krzywej \(i](#page-1072-0) System)*, strona 6-23
- *[Okno krzywej kalibracji \(Calibration curve\) widok krzywej z użyciem](#page-1073-0) [wskaźnika \(i](#page-1073-0) System)*, strona 6-24

<span id="page-1069-0"></span>• *[Okno krzywej kalibracji \(Calibration curve\) - widok pełnej kalibracji \(i](#page-1074-0) System)*, strona 6-25

## **Okno opcji wyszukiwania (Calibration status)**

Okno to umożliwia wyszukiwanie wybranych zapisów dotyczących kalibracji.

*Ilustracja 6.5: Okno opcji wyszukiwania (ekran statusu kalibracji)*

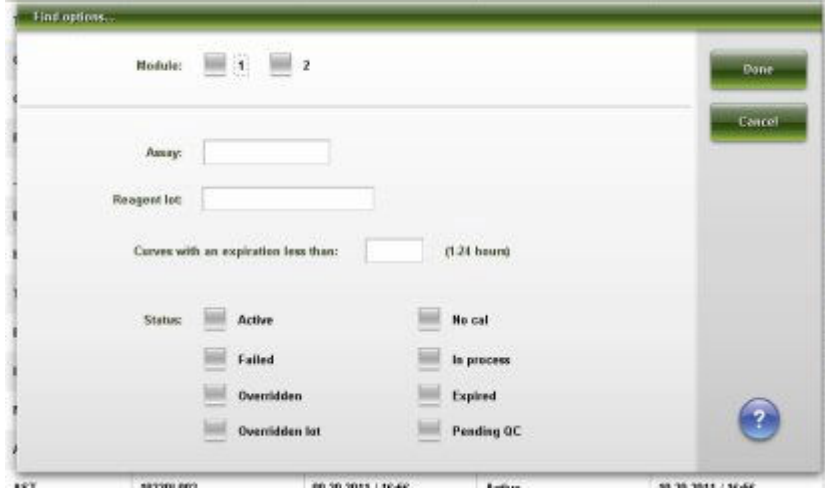

Aby zapoznać się z opisami tych pól, patrz *[Opisy pól w oknie opcji wyszukiwania](#page-2513-0) [\(Find options\) na ekranie statusu kalibracji \(Calibration status\) oraz ekranie](#page-2513-0) [przeprowadzonych kalibracji \(Calibration history\)](#page-2513-0)*, strona E-86.

#### *Powiązane procedury...*

• *[Znajdź wybraną kalibrację](#page-1080-0)*, strona 6-31

## **Okno krzywej kalibracji (Calibration curve) - widok wartości faktorów, krzywych liniowych i nieliniowych (***c* **System)**

Korzystając z tych widoków okna krzywej kalibracji, można wyświetlać następujące dane:

- nazwa i stężenie kalibratorów;
- numer i termin ważności partii kalibratora, jeśli został wprowadzony;
- wartość absorbancji kalibratora dla wszystkich powtórek oraz współczynniki kalibracji;
- skorygowana średnia wartość absorbancji;
- wykres aktualnej i poprzedniej (opcja dodatkowa) krzywej kalibracyjnej (tylko widok krzywej liniowej i nieliniowej);
- dane o krzywej kalibracyjnej z poprzedniej nieaktywnej krzywej (opcja dodatkowa).

Możliwe jest także ręczne unieważnienie krzywej lub pominięcie automatycznych ustawień daty ważności krzywej.

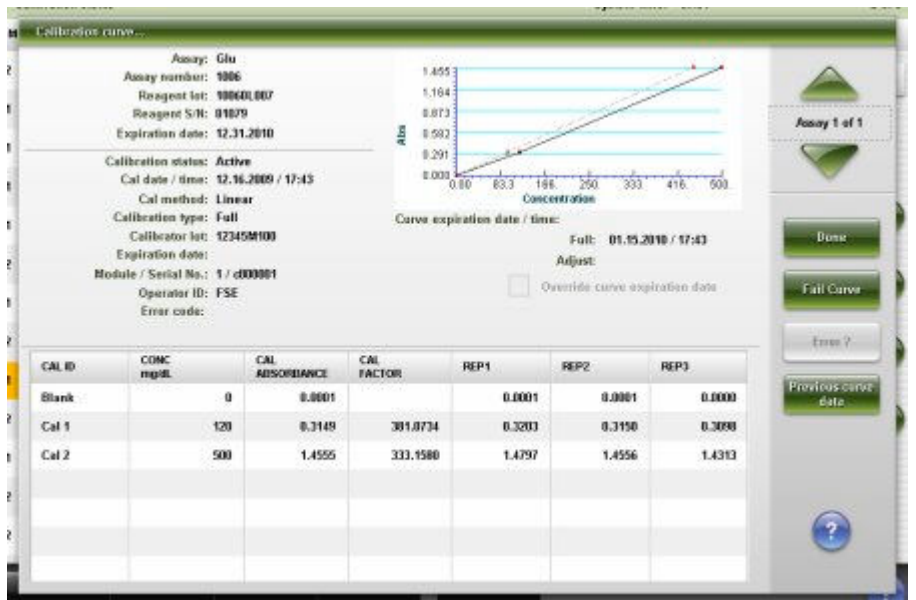

<span id="page-1070-0"></span>*Ilustracja 6.6: Okno krzywej kalibracji - widok krzywej liniowej (c System)*

Aby zapoznać się z opisami tych pól, patrz *[Okno krzywej kalibracji \(Calibration](#page-2514-0) [curve\) - opisy pól w widoku krzywej liniowej \(c System\)](#page-2514-0)*, strona E-87.

## *Powiązane procedury...*

- *[Wyświetl informacje o krzywej kalibracji](#page-1081-0)*, strona 6-32
- *[Unieważnij krzywą kalibracji](#page-1082-0)*, strona 6-33

# **Okno krzywej kalibracji (Calibration curve) - wartości faktorów/ślepa próba (***c* **System)**

Korzystając z widoku wartości faktorów/ślepa próba, można wyświetlać następujące dane z oznaczenia wzorcowego:

- nazwa oznaczenia wzorcowego;
- nazwa i stężenie kalibratorów;
- numer i termin ważności partii kalibratora, jeśli został wprowadzony;
- wartość absorbancji kalibratora dla wszystkich powtórek oraz współczynniki kalibracji;
- skorygowana średnia wartość absorbancji.
- dane o krzywej kalibracyjnej z poprzedniej nieaktywnej krzywej (opcja dodatkowa).

|                             | Assay: Phas-U             |                                                                                                    |            |        |                                                                   |                          |
|-----------------------------|---------------------------|----------------------------------------------------------------------------------------------------|------------|--------|-------------------------------------------------------------------|--------------------------|
|                             |                           |                                                                                                    |            |        |                                                                   |                          |
|                             |                           |                                                                                                    |            |        |                                                                   | <b>Josey 1 of 1</b>      |
| Expiration date: 12.31.2010 |                           |                                                                                                    |            |        |                                                                   |                          |
|                             |                           |                                                                                                    |            |        |                                                                   |                          |
|                             |                           |                                                                                                    |            |        |                                                                   |                          |
|                             |                           |                                                                                                    |            |        |                                                                   |                          |
|                             |                           |                                                                                                    |            |        |                                                                   | <b>Boxe</b>              |
|                             |                           |                                                                                                    |            |        |                                                                   |                          |
|                             |                           |                                                                                                    |            |        |                                                                   |                          |
|                             |                           |                                                                                                    | Lail Cirve |        |                                                                   |                          |
| Error code:                 |                           |                                                                                                    |            |        |                                                                   |                          |
|                             |                           |                                                                                                    |            |        |                                                                   | Emps ?                   |
| <b>CONC.</b><br>mgidL       | CAL<br><b>AUSORIIANCE</b> | CAL<br><b>FACTOR</b>                                                                                                    | REP1       | REP2   | REP3                                                              |                          |
|                             | 0.1054                    |                                                                                                    | 0.1084     | 0.1054 | 8.1622                                                            | Previous corve<br>data   |
|                             | 0.1594                    | 24,4668                                                                                                    | 8.2706     | 0.2648 | 0.2592                                                            |                          |
|                             | 0.3292                    | 25,9128                                                                                                    | 0.4431     | 0.4346 | 0.4261                                                            |                          |
|                             |                           |                                                                                                    |            |        |                                                                   |                          |
|                             |                           |                                                                                                    |            |        |                                                                   |                          |
|                             |                           |                                                                                                    |            |        |                                                                   |                          |
|                             | Expiration date:          | Assay number: 2001<br>Reagent lot: 9911009W00<br>Reagent S/N: 00155<br>Calibration status: Active<br>Cal date / time: 12.16.2009 / 14:29<br>Cal method: Use Cal Factor/Blank<br>Calibration type: Full<br>Calibrator lot: 12345M100<br>Module / Serial No.: 1 / d00001<br>Operator ID: ADMIN<br>0.0<br>3.3 <sup>°</sup><br>8.3 |            |        | Corve expiration date / time:<br>Adjust:<br>Reference assay: Phos | Full: 01.26.2010 / 14:29 |

<span id="page-1071-0"></span>*Ilustracja 6.7: Okno krzywej kalibracji - wartości faktorów/ślepa próba (c System)*

Aby zapoznać się z opisami tych pól, patrz *[Okno krzywej kalibracji \(Calibration](#page-2515-0) [curve\) - opisy pól w widoku z wartościami faktorów / ślepą próbą \(c System\)](#page-2515-0)*, strona E-88.

### *Powiązane procedury...*

- *[Wyświetl informacje o krzywej kalibracji](#page-1081-0)*, strona 6-32
- *[Unieważnij krzywą kalibracji](#page-1082-0)*, strona 6-33

# **Okno krzywej kalibracji (Calibration curve) - widok dla metody potencjometrycznej (***c* **System)**

Korzystając z tego widoku okna krzywej kalibracji, można wyświetlić następujące dane:

- nazwa i stężenie kalibratorów;
- numer i termin ważności partii kalibratora, jeśli został wprowadzony;
- odpowiadająca kalibratorom wartość potencjału w mV (miliwoltach) dla wszystkich powtórek kalibracji oraz tangens nachylenia krzywej;
- wykres aktualnej i poprzedniej (opcja dodatkowa) krzywej kalibracji;
- dane o krzywej kalibracyjnej z poprzednio nieaktywnej krzywej (opcja dodatkowa).

Możliwe jest także ręczne unieważnienie krzywej lub pominięcie automatycznych ustawień daty ważności krzywej.

<span id="page-1072-0"></span>*Ilustracja 6.8: Okno krzywej kalibracji - widok dla metody potencjometrycznej (c System)*

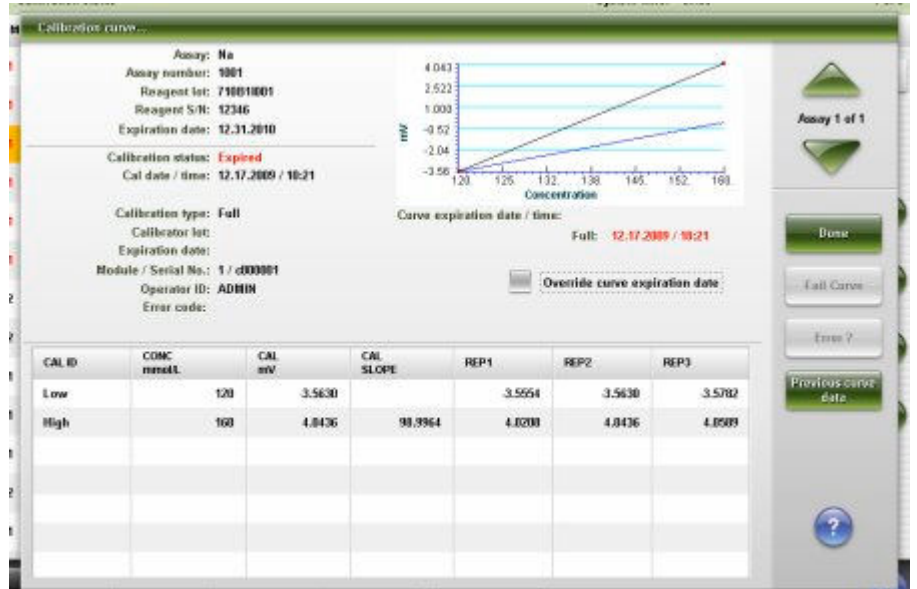

Aby zapoznać się z opisami tych pól, patrz *[Okno krzywej kalibracji \(Calibration](#page-2517-0) [curve\) - opisy pól w widoku krzywej w metodzie potencjometrycznej \(c System\)](#page-2517-0)*, strona E-90.

#### *Powiązane procedury...*

- *[Wyświetl informacje o krzywej kalibracji](#page-1081-0)*, strona 6-32
- *[Unieważnij krzywą kalibracji](#page-1082-0)*, strona 6-33

## **Okno krzywej kalibracji (Calibration curve) - widok dopasowania wartości krzywej (***i* **System)**

Korzystając z tego widoku okna krzywej kalibracji, można wyświetlić następujące dane:

- nazwa kalibratora;
- numer i termin ważności partii kalibratora, jeśli został wprowadzony;
- wartość RLU (relatywnych jednostek świecenia) dla wszystkich powtórek, średnią wartość RLU oraz wartość współczynnika dopasowania kalibracji;
- wzorcowe stężenie kalibratora, wartość RLU oraz wartość RLU dopasowanej krzywej dla każdego kalibratora.

Możliwe jest także ręczne unieważnienie krzywej lub pominięcie automatycznych ustawień daty ważności krzywej, jeśli zdefiniowany jest czas odstępu pomiędzy kalibracjami. Dalsze informacje zamieszczono w ulotce z opisem danego oznaczenia *i* System.

|        | <b>Lalibration</b> curve          |                                     |                    |                 |             |                    |                     |
|--------|-----------------------------------|-------------------------------------|--------------------|-----------------|-------------|--------------------|---------------------|
|        | Assay: TSH                        |                                     |                    |                 |             |                    |                     |
|        | Assay number: 241                 |                                     |                    |                 |             |                    |                     |
|        | Reagent lot: 81234,1931           |                                     |                    |                 |             |                    |                     |
|        | Reagent S/N: 20006                |                                     |                    |                 |             |                    | <b>Assay 1 of 1</b> |
|        | Expiration date: 12.31.2010       |                                     |                    |                 |             |                    |                     |
|        | Calibration status: Active        |                                     |                    |                 |             |                    |                     |
|        |                                   | Cal date / time: 12.16.2009 / 14:25 |                    |                 |             |                    |                     |
|        | Cal method: 4PLCY.                |                                     |                    |                 |             |                    |                     |
|        | Calibration type: Adjust          |                                     |                    |                 |             |                    |                     |
|        | Calibrator lot: 12345M300         |                                     |                    |                 |             |                    | <b>Boxe</b>         |
|        | Expiration date: 12.12.2012       |                                     |                    |                 |             |                    |                     |
|        | Module / Serial No.: 2 / ISR01002 |                                     |                    |                 |             |                    |                     |
|        |                                   |                                     |                    |                 |             |                    |                     |
|        | Operator ID: ADMIN                |                                     |                    |                 |             |                    | Fail Curve          |
|        | Error code:                       |                                     |                    |                 |             |                    |                     |
|        |                                   |                                     |                    |                 |             |                    | Emps ?              |
|        | Cal 1 ratio: 0.909                |                                     | Cal 2 ratio: 1.255 | CONC.<br>stind. | REF CAL RLU | FIT CURVE<br>FR.U. |                     |
| CAL ID | <b>MEAN</b>                       | REP 1                               | REP 2              | 0.0000          | 307         | 278.3              |                     |
|        | RUU                               | RU                                  | RUI                | 0.5000          | 53,419      | 67.678.9           |                     |
| Cal 1  | <b>Z79.8</b>                      | 283                                 | ZM <sub>3</sub>    | 2,0000          | 201,525     | 250,077.1          |                     |
| Cal 2  | 2,546,524.0                       | 2,550,529                           | 2.542.519          | 10,0000         |             |                    |                     |
|        |                                   |                                     |                    |                 | 816,305     | 1.818,668.8        |                     |
|        |                                   |                                     |                    | 40,0000         | 2,029,702   | 2,575,854.5        |                     |

<span id="page-1073-0"></span>*Ilustracja 6.9: Okno krzywej kalibracji - widok dopasowania wartości krzywej (i System)*

Aby zapoznać się z opisami tych pól, patrz *[Okno krzywej kalibracji \(Calibration](#page-2518-0) [curve\) - opisy pól w widoku dopasowania wartości krzywej \(i](#page-2518-0) System)*, strona E-91.

### *Powiązane procedury...*

- *[Wyświetl informacje o krzywej kalibracji](#page-1081-0)*, strona 6-32
- *[Unieważnij krzywą kalibracji](#page-1082-0)*, strona 6-33

# **Okno krzywej kalibracji (Calibration curve) - widok krzywej z użyciem wskaźnika (***i* **System)**

Korzystając z tego widoku okna krzywej kalibracji, można wyświetlić następujące dane:

- nazwa kalibratora;
- numer i termin ważności partii kalibratora, jeśli został wprowadzony;
- wartość RLU (relatywnych jednostek świecenia) kalibratorów dla wszystkich powtórek, średnią wartość RLU oraz wartość odcięcia.

Możliwe jest także ręczne unieważnienie krzywej lub pominięcie automatycznych ustawień daty ważności krzywej, jeśli zdefiniowany jest czas odstępu pomiędzy kalibracjami. Dalsze informacje zamieszczono w ulotce z opisem danego oznaczenia *i* System.

<span id="page-1074-0"></span>*Ilustracja 6.10: Okno krzywej kalibracji - widok krzywej z użyciem wskaźnika (i System)*

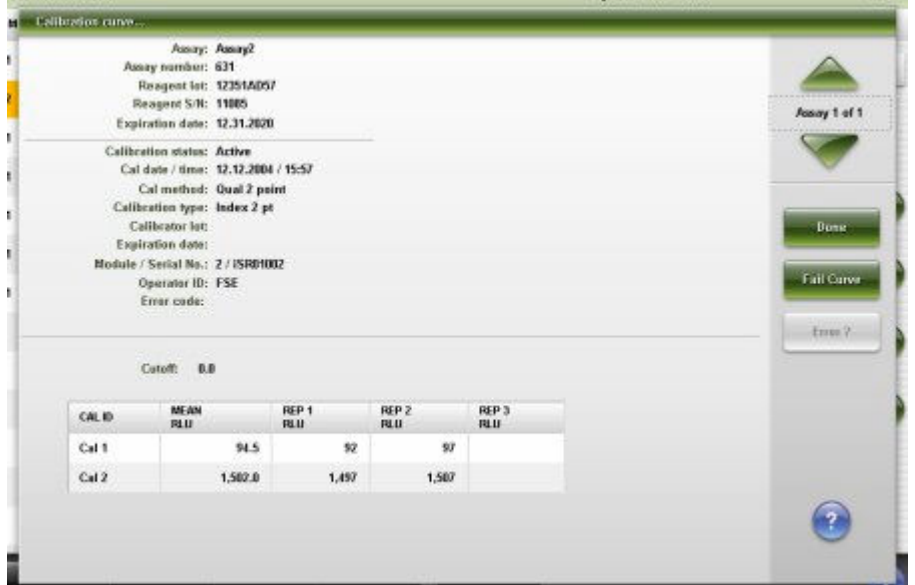

Aby zapoznać się z opisami tych pól, patrz *[Okno krzywej kalibracji \(Calibration](#page-2520-0) [curve\) - opisy pól w widoku krzywej z użyciem wskaźnika \(i](#page-2520-0) System)*, strona E-93.

#### *Powiązane procedury...*

- *[Wyświetl informacje o krzywej kalibracji](#page-1081-0)*, strona 6-32
- *[Unieważnij krzywą kalibracji](#page-1082-0)*, strona 6-33

## **Okno krzywej kalibracji (Calibration curve) - widok pełnej kalibracji (***i* **System)**

Korzystając z tego widoku okna krzywej kalibracji, można wyświetlić następujące dane:

- nazwa i stężenie kalibratorów;
- numer i termin ważności partii kalibratora, jeśli został wprowadzony;
- wartość RLU kalibratorów (relatywne jednostki świecenia) dla wszystkich powtórek, średnią wartość RLU oraz wartość RLU krzywej dopasowanej dla wartości stężenia każdego kalibratora.

Możliwe jest także ręczne unieważnienie krzywej lub pominięcie automatycznych ustawień daty ważności krzywej, jeśli zdefiniowany jest czas odstępu pomiędzy kalibracjami. Dalsze informacje zamieszczono w ulotce z opisem danego oznaczenia *i* System.

|        | Assay: B-kOG STAT                                     |                                   |                           |                      |                      |                     |
|--------|-------------------------------------------------------|-----------------------------------|---------------------------|----------------------|----------------------|---------------------|
|        | Assay number: 30                                      |                                   |                           |                      |                      |                     |
|        | Reagent lot: 29876AC98                                |                                   |                           |                      |                      |                     |
|        | Reagent S/N: 99113                                    |                                   |                           |                      |                      |                     |
|        | Expiration date: 12.31.2010                           |                                   |                           |                      |                      | <b>Josay 1 of 1</b> |
|        | Calibration status: Active                            |                                   |                           |                      |                      |                     |
|        | Cal date / time: 12.16.2009 / 14:26                   |                                   |                           |                      |                      |                     |
|        | Cal method: 4PLCY                                     |                                   |                           |                      |                      |                     |
|        | Calibration type: Full                                |                                   |                           |                      |                      |                     |
|        | Calibrator lot:                                       |                                   |                           |                      |                      | <b>Boxe</b>         |
|        | Expiration date:<br>Module / Serial No.: 2 / ISR01002 |                                   |                           |                      |                      |                     |
|        |                                                       |                                   |                           |                      |                      |                     |
|        |                                                       |                                   |                           |                      |                      |                     |
|        | Operator ID: ADMIN                                    |                                   |                           |                      |                      | Fail Curve          |
|        | Error code:                                           |                                   |                           |                      |                      |                     |
|        |                                                       |                                   |                           |                      |                      | Emps ?              |
| CAL ID | <b>CONC</b><br>mitting.                               | <b>FIT CURVE</b><br><b>PEL 13</b> | <b>HEAN</b><br><b>ruu</b> | REP 1<br><b>FELU</b> | REP 2<br><b>RULL</b> |                     |
| Cal A  | 0.00                                                  | 680.1                             | 611.5                     | 610                  | 613                  |                     |
| Cal B  | 10.00                                                 | 3,853.2                           | 3,264.5                   | 3.372                | 3,157                |                     |
| Cal C  | 250.00                                                | 72,867.2                          | 70,765.5                  | 69.102               | 72,429               |                     |
| Call D | 1,000.00                                              | 301,329.4                         | 297,533.5                 | 300,669              | 294,398              |                     |
| Cal E  | 7,500.00                                              | 1,736,197.6                       | 1,790,547.5               | 1,777,954            | 1,803,141            |                     |

<span id="page-1075-0"></span>*Ilustracja 6.11: Okno krzywej kalibracji - widok pełnej kalibracji (i System)*

Aby zapoznać się z opisami tych pól, patrz *[Okno krzywej kalibracji \(Calibration](#page-2521-0) [curve\) - opisy pól w widoku kalibracji pełnej \(i](#page-2521-0) System)*, strona E-94.

## *Powiązane procedury...*

- *[Wyświetl informacje o krzywej kalibracji](#page-1081-0)*, strona 6-32
- *[Unieważnij krzywą kalibracji](#page-1082-0)*, strona 6-33

# **Ekran wykonanych kalibracji (Calibration history)**

Korzystając z tego ekranu, można wyświetlić skróconą listę statusów bieżących i poprzednich kalibracji.

Z ekranu tego można także uzyskać dostęp do odpowiednich okien, aby wykonać następujące czynności:

- Znaleźć informacje o określonych kalibracjach w oparciu o zdefiniowane kryteria wyszukiwania.
- Wyświetlić szczegółowe informacje o krzywej kalibracji.
- Unieważnić krzywą kalibracji.
- Pominąć automatyczne ustawienia terminu ważności krzywej kalibracji.
- Wydrukować raport "Cal Curve Summary" i "Cal Curve Details".
- Zarchiwizować dane z krzywej kalibracji.

|                | Overview.                  | mm<br>Orders       | Results | <b>PAGE</b><br><b>OC-Cal</b> | $f \circ f$<br>Exceptions | m<br>Reagents | <b>TIT</b> of<br><b>Supplies</b> | System |  |
|----------------|----------------------------|--------------------|---------|------------------------------|---------------------------|---------------|----------------------------------|--------|--|
|                | <b>Calibration history</b> |                    |         | System time: 16.06           |                           |               | 1 <sub>df</sub>                  |        |  |
|                | <b>ASSAY</b>               | <b>REAGENT LOT</b> |         | CAL DATE/TIME                | <b>CAL STATUS</b>         |               | EXP DATE / TIME                  |        |  |
|                | C1                         | 71081891           |         | .<br>12.17.2009 / 10:22      | Expired                   |               | 12.17.2009 / 18:22               |        |  |
|                | ĸ                          | 710811081          |         | 12.17.2009 / 10:21           | Expired                   |               | 12.17.2009 / 18:21               |        |  |
| 1              | Urea                       | 100501.006         |         | 12.17.2009 / 10:21           | Active                    |               | 12.24.2009 / 10:21               |        |  |
| т              | Crea                       | 11317088987        |         | 12.17.2009 / 10:21           | Expired                   |               | 12.18.2009 / 18:21               |        |  |
| 1              | <b>Na</b>                  | 71081051           |         | 12.17.2009 / 10:21           | Expired                   |               | 12.17.2009 / 19:21               |        |  |
|                | He                         | 100901-100         |         | 12.17.2009 / 10:20           | Expired:                  |               | 12.18.2009 / 18:26               |        |  |
| 1              | $\alpha$                   | 710811001          |         | 12.16.2009 / 18:05           | Inactive                  |               | 12.17.2009 / 02:05               |        |  |
| $\overline{1}$ | ĸ                          | 710811001          |         | 12.16.2009 / 18:04           | Inactive                  |               | 12.17.2009 / 02:04               |        |  |
| 1              | <b>Urea</b>                | 100501.006         |         | 12.16.2009 / 18:04           | Inactive                  |               | 12.23.2009 / 18:04               |        |  |
| 1              | Crea                       | 10070M907          |         | 12.16.2009 / 18:04           | Inactive                  |               | 12.17.2009 / 18:04               |        |  |
| 1              | Na                         | 710811001          |         | 12.16.2009 / 18:03           | Inactive                  |               | 12.17.2009 / 02:03               |        |  |
| 1              | Ho                         | 100901,938         |         | 12.16.2009 / 18:03           | Inactive                  |               | 12.17.2009 / 18:03               |        |  |
| 1              | Glu                        | 100601.007         |         | 12.16.2009 / 17:43           | Active                    |               | 01.15.2010 / 17:43               |        |  |
|                | Exit                       | Select all         | Find    | Print                        | <b>Dotails</b>            |               | <b>Atchive</b>                   |        |  |
|                | F1                         | Eź.                | F3      | FE.                          | 35                        | <b>FBC</b>    | FF.<br>F8.                       |        |  |

*Ilustracja 6.12: Ekran wykonanych kalibracji*

Aby zapoznać się z opisami tych pól, patrz *[Opisy pól na ekranie wykonanych](#page-2523-0) [kalibracji \(Calibration history\)](#page-2523-0)*, strona E-96.

Informacje na ekranie wykonanych kalibracji domyślnie uporządkowane są według czasu, kiedy wygenerowana została dany krzywa kalibracyjna, od najnowszej do najstarszej.

W celu uporządkowania kolumn na tym ekranie, wybierz żądany nagłówek kolumny. Informacje sortowane są zgodnie z poniższą tabelą.

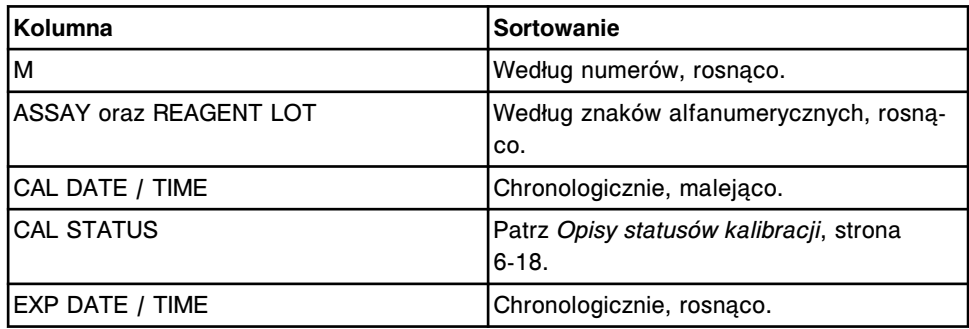

Aby wyświetlić ten ekran, patrz *[Przejdź do ekranu wykonanych kalibracji](#page-1077-0) [\(Calibration history\)](#page-1077-0)*, strona 6-28.

#### *Powiązane procedury...*

- *[Wyświetl wykonane kalibracje oznaczenia](#page-1079-0)*, strona 6-30
- *[Wyświetl informacje o krzywej kalibracji](#page-1081-0)*, strona 6-32
- *[Znajdź wybraną kalibrację](#page-1080-0)*, strona 6-31
- *[Unieważnij krzywą kalibracji](#page-1082-0)*, strona 6-33
- *[Wydrukuj raport](#page-1032-0)*, strona 5-415

• *[Zarchiwizuj krzywe kalibracji](#page-1083-0)*, strona 6-34

## <span id="page-1077-0"></span>**Przejdź do ekranu wykonanych kalibracji (Calibration history)**

W celu wyświetlenia ekranu wykonanych kalibracji, należy postępować zgodnie z poniższą procedurą.

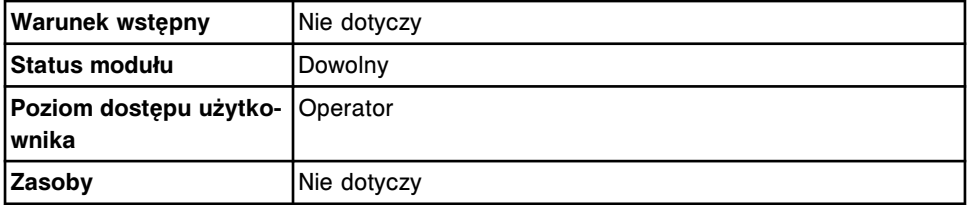

W celu uzyskania dostępu do ekranu wykonanych kalibracji:

Wybierz **QC-Cal** z paska menu, a następnie wybierz **Calibration history**.

Wyświetli się ekran wykonanych kalibracji.

#### *Patrz też...*

• *[Ekran wykonanych kalibracji \(Calibration history\)](#page-1075-0)*, strona 6-26

#### **Okna - ekran wykonanych kalibracji (Calibration history)**

Z ekranu wykonanych kalibracji można uzyskać dostęp do poniższych okien i widoków.

Okna nieopisane w niniejszym podrozdziale to:

- *[Okno krzywej kalibracji \(Calibration curve\) widok wartości faktorów,](#page-1069-0) [krzywych liniowych i nieliniowych \(c](#page-1069-0) System)*, strona 6-20
- *[Okno krzywej kalibracji \(Calibration curve\) wartości faktorów/ślepa próba](#page-1070-0) (c [System\)](#page-1070-0)*, strona 6-21
- *[Okno krzywej kalibracji \(Calibration curve\) widok dla metody](#page-1071-0) [potencjometrycznej \(c](#page-1071-0) System)*, strona 6-22
- *[Okno krzywej kalibracji \(Calibration curve\) widok dopasowania wartości](#page-1072-0) [krzywej \(i](#page-1072-0) System)*, strona 6-23
- *[Okno krzywej kalibracji \(Calibration curve\) widok krzywej z użyciem](#page-1073-0) [wskaźnika \(i](#page-1073-0) System)*, strona 6-24
- *[Okno krzywej kalibracji \(Calibration curve\) widok pełnej kalibracji](#page-1074-0) (i [System\)](#page-1074-0)*, strona 6-25

Okna opisane w niniejszym podrozdziale to:

- *Okno wyszukiwania opcji (Find options) na ekranie wykonanych kalibracji (Calibration history)*, strona 6-28
- *[Okno archiwizacji krzywych kalibracji \(Archive calibration curves\)](#page-1078-0)*, strona 6-29

# **Okno wyszukiwania opcji (Find options) na ekranie wykonanych kalibracji (Calibration history)**

Korzystając z tego okna (ekran wykonanych kalibracji), można wyszukiwać określone zapisy o kalibracji.

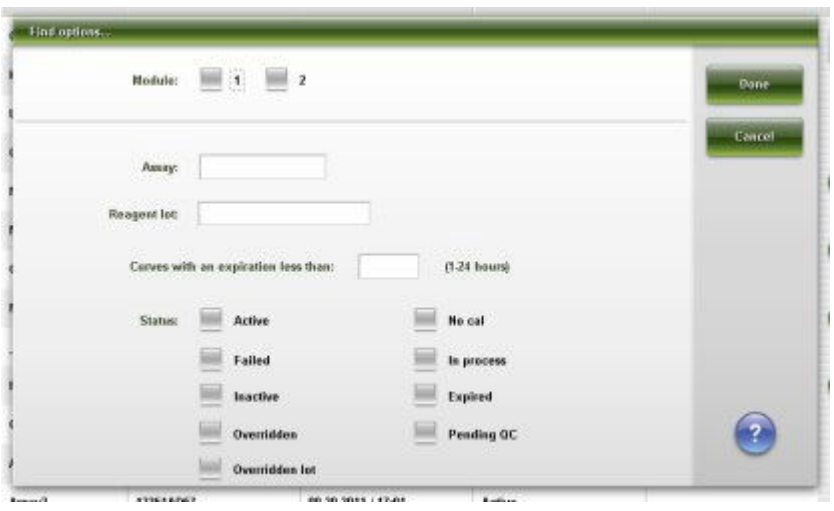

<span id="page-1078-0"></span>*Ilustracja 6.13: Okno wyszukiwania opcji (ekran wykonanych kalibracji)*

Aby zapoznać się z opisami tych pól, patrz *[Opisy pól w oknie opcji wyszukiwania](#page-2513-0) [\(Find options\) na ekranie statusu kalibracji \(Calibration status\) oraz ekranie](#page-2513-0) [przeprowadzonych kalibracji \(Calibration history\)](#page-2513-0)*, strona E-86.

#### *Powiązane procedury...*

• *[Znajdź wybraną kalibrację](#page-1080-0)*, strona 6-31

#### **Okno archiwizacji krzywych kalibracji (Archive calibration curves)**

Korzystając z tego okna, można zapisywać krzywe kalibracyjne na płytę CD.

*Ilustracja 6.14: Okno archiwizacji krzywych kalibracji*

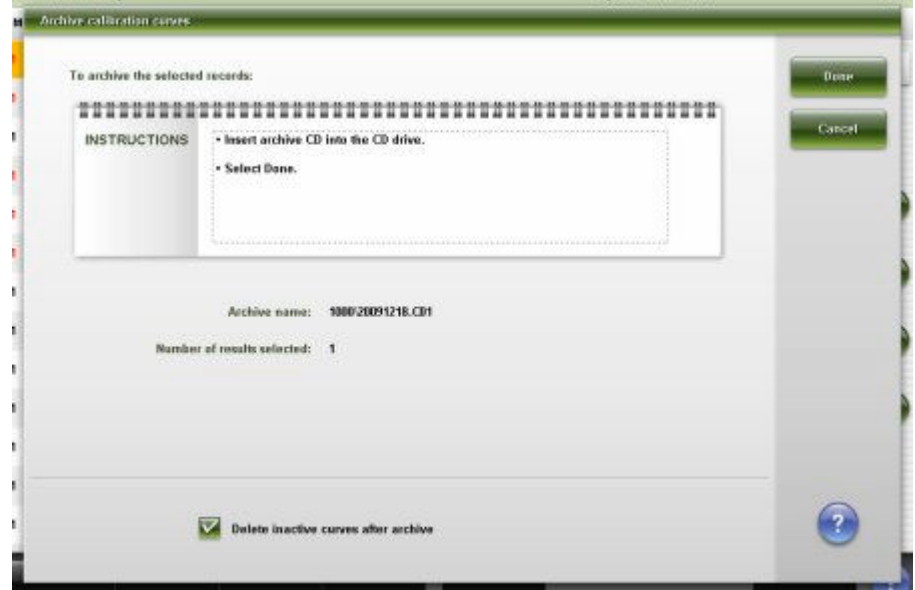

Aby zapoznać się z opisami tych pól, patrz *[Opisy pól w oknie archiwizacji](#page-2523-0) [krzywych kalibracji](#page-2523-0)*, strona E-96.

#### *Powiązane procedury...*

• *[Zarchiwizuj krzywe kalibracji](#page-1083-0)*, strona 6-34

# <span id="page-1079-0"></span>**Procedury - przegląd kalibracji**

Korzystając z ekranu ze statusem kalibracji i/lub ekranu wykonanych kalibracji oraz powiązanych okien, można wykonać poniższe procedury.

Procedury nieopisane w niniejszym podrozdziale to:

• *[Wydrukuj raport](#page-1032-0)*, strona 5-415

Procedury opisane w niniejszym podrozdziale to:

- *Wyświetl status kalibracji oznaczenia*, strona 6-30
- *Wyświetl wykonane kalibracje oznaczenia*, strona 6-30
- *[Znajdź wybraną kalibrację](#page-1080-0)*, strona 6-31
- *[Wyświetl informacje o krzywej kalibracji](#page-1081-0)*, strona 6-32
- *[Unieważnij krzywą kalibracji](#page-1082-0)*, strona 6-33
- *[Zarchiwizuj krzywe kalibracji](#page-1083-0)*, strona 6-34

#### **Wyświetl status kalibracji oznaczenia**

W celu wyświetlenia ekranu statusu kalibracji, należy postępować zgodnie z poniższą procedurą. Korzystając z tego ekranu, można wyświetlić skróconą listę statusów kalibracji dla każdego oznaczenia i partii odczynników znajdującej się w analizatorze.

W celu znalezienia informacji na temat wybranych kalibracji, patrz *[Znajdź](#page-1080-0) [wybraną kalibrację](#page-1080-0)*, strona 6-31.

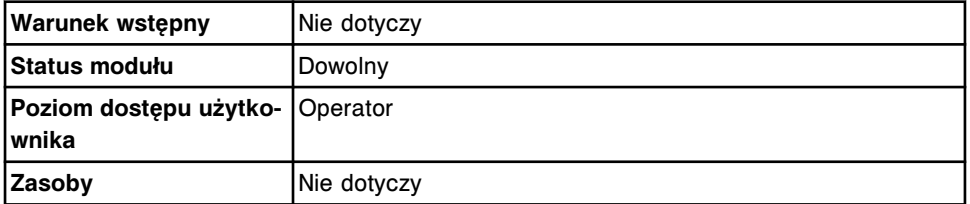

W celu wyświetlenia statusu kalibracji oznaczenia:

**UWAGA:** Do tego ekranu można także uzyskać dostęp z ekranu głównego, wybierając klawisz **CAL STATUS** w widoku modułu roboczego *c* System.

Wybierz **QC-Cal** z paska menu, a następnie wybierz **Calibration status**.

Wyświetli się ekran statusu kalibracji.

#### *Patrz też...*

- *[Ekran statusu kalibracji \(Calibration status\)](#page-1066-0)*, strona 6-17
- *[Opisy statusów kalibracji](#page-1067-0)*, strona 6-18

## **Wyświetl wykonane kalibracje oznaczenia**

W celu wyświetlenia ekranu wykonanych kalibracji, należy postępować zgodnie z poniższą procedurą. Z tego ekranu można wyświetlić skróconą listę statusów bieżących i poprzednich kalibracji.
<span id="page-1080-0"></span>W celu znalezienia informacji na temat wybranych kalibracji, patrz *Znajdź wybraną kalibrację*, strona 6-31.

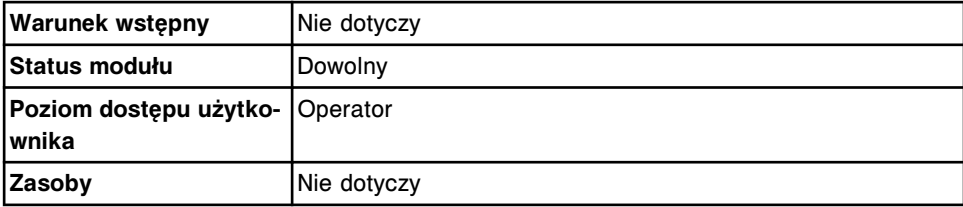

W celu wyświetlenia wykonanych kalibracji oznaczenia:

Wybierz **QC-Cal** z paska menu, a następnie wybierz **Calibration history**.

Wyświetli się ekran wykonanych kalibracji.

#### *Patrz też...*

- *[Ekran wykonanych kalibracji \(Calibration history\)](#page-1075-0)*, strona 6-26
- *[Opisy statusów kalibracji](#page-1067-0)*, strona 6-18

### **Znajdź wybraną kalibrację**

W celu znalezienia wybranej kalibracji poprzez podanie kryteriów wyszukiwania w jednym lub więcej polach, należy postępować zgodnie z poniższą procedurą.

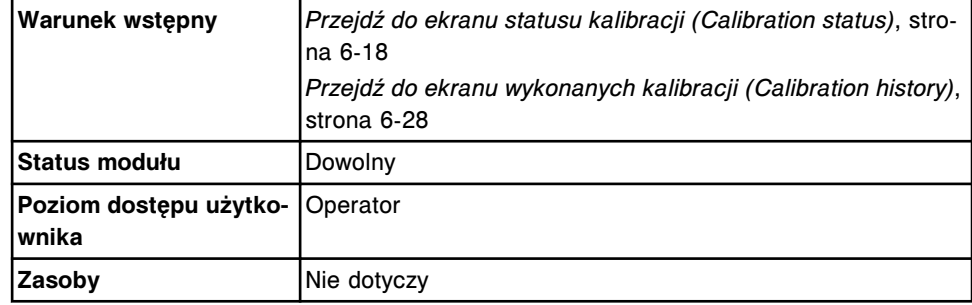

W celu znalezienia określonej kalibracji:

1. Naciśnij klawisz **F3 - Find** na ekranie statusu kalibracji lub wykonanych kalibracji.

Wyświetli się okno wyszukiwania opcji na ekranie statusu kalibracji lub wykonanych kalibracji.

2. Wybierz i/lub podaj kryteria wyszukiwania. Można zawęzić wyniki wyszukiwania, podając/zaznaczając więcej kryteriów.

**UWAGA:** Dzięki opcji szukania z użyciem znaków wieloznacznych, można wprowadzić część szukanego hasła zakończonego gwiazdką (\*), aby rozpocząć wyszukiwanie, jeśli użytkownik nie zna całego hasła. Wieloznaczny symbol gwiazdki (\*) można stosować we wszystkich polach, gdzie wprowadza się dane, z wyjątkiem pozycji (P).

Przykład: Jeśli użytkownik wpisze numer 123\* w polu partii odczynnika (Reagent lot), wyświetlone zostaną wszystkie partie odczynnika rozpoczynające się od 123. Wyświetlona lista może zawierać numery 12345M100, 12346M100 lub 12347M100.

3. Wybierz **Done**, aby rozpocząć wyszukiwanie.

Wyświetli się ekran statusu kalibracji lub wykonanych kalibracji z tekstem "Search results:" (wyniki szukania) w pasku tytułowym.

**UWAGA:** Naciśnij klawisz **odśwież**, aby wyświetlić wszystkie wpisy.

### *Patrz też...*

- *[Okno opcji wyszukiwania \(Calibration status\)](#page-1069-0)*, strona 6-20
- *[Okno wyszukiwania opcji \(Find options\) na ekranie wykonanych kalibracji](#page-1077-0) [\(Calibration history\)](#page-1077-0)*, strona 6-28

## **Wyświetl informacje o krzywej kalibracji**

W celu wyświetlenia okna krzywej kalibracji, należy postępować zgodnie z poniższą procedurą. Z tego okna można wyświetlić szczegółowe informacje o krzywej kalibracji, takie jak:

- nazwa, stężenie, numer partii i termin ważności kalibratorów;
- aktualny wykres aktywnej kalibracji oraz dane o krzywej;
- wykres poprzedniej nieaktywnej kalibracji oraz dane o krzywej (opcja dodatkowa).

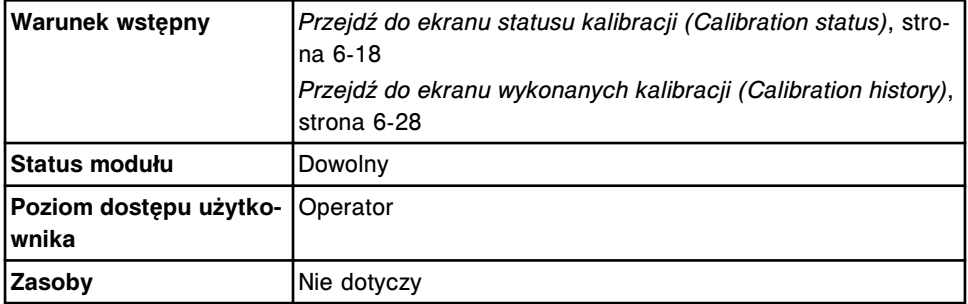

W celu wyświetlenia informacji o krzywej kalibracji:

- 1. Zaznacz żądaną kalibrację z tabeli wyświetlanej na ekranie statusu kalibracji lub wykonanych kalibracji lub naciśnij klawisz **F2 - Select all**, aby zaznaczyć wszystko.
- 2. Wybierz klawisz **F5 Details**.

Wyświetli się okno krzywej kalibracji. Wyświetlane informacje zależą od wybranej kalibracji.

Wyświetla się zarówno aktualna, jak i poprzednia krzywa:

- aktualna aktywna krzywa kalibracji wyświetla się jako czarna linia ciagła
- poprzednia krzywa kalibracji wyświetla się jako szara linia przerywana (opcja dodatkowa)
- 3. Używaj przycisków z danymi kalibracji do przełączania pomiedzy dwiema krzywymi. ( *opcjonalnie* , opcja dodatkowa)
	- a. Wybierz przycisk **Previous curve data**, aby wyświetlić dane dla poprzedniej nieaktywnej krzywej.
- b. Wybierz przycisk **Current curve data**, aby powrócić do widoku danych dla aktywnej krzywej.
- 4. Wciśnij klawisze **poprzedni/następny**, aby wyświetlić każdą kalibrację, jeśli zaznaczono więcej niż jedną. *(opcjonalnie)*

Dane dla aktywnej krzywej kalibracji wyświetlają się dla każdego oznaczenia.

5. Wybierz **Done**, aby wrócić do ekranu statusu kalibracji (Calibration status) lub wykonanych kalibracji (Calibration history).

### *Patrz też...*

- *[Okno krzywej kalibracji \(Calibration curve\) widok wartości faktorów,](#page-1069-0) [krzywych liniowych i nieliniowych \(c](#page-1069-0) System)*, strona 6-20
- *[Okno krzywej kalibracji \(Calibration curve\) wartości faktorów/ślepa próba](#page-1070-0) (c [System\)](#page-1070-0)*, strona 6-21
- *[Okno krzywej kalibracji \(Calibration curve\) widok dla metody](#page-1071-0) [potencjometrycznej \(c](#page-1071-0) System)*, strona 6-22
- *[Okno krzywej kalibracji \(Calibration curve\) widok dopasowania wartości](#page-1072-0) [krzywej \(i](#page-1072-0) System)*, strona 6-23
- *[Okno krzywej kalibracji \(Calibration curve\) widok krzywej z użyciem](#page-1073-0) [wskaźnika \(i](#page-1073-0) System)*, strona 6-24
- *[Okno krzywej kalibracji \(Calibration curve\) widok pełnej kalibracji \(i](#page-1074-0) System)*, strona 6-25

### **Unieważnij krzywą kalibracji**

Wykonaj poniższą procedurę w celu unieważnienia krzywej kalibracji aktywnej lub oczekującej na kontrolę jakości, tak aby kolejne zlecenia badań kontroli lub próbek pacjentów nie były wykonywane z użyciem tej krzywej.

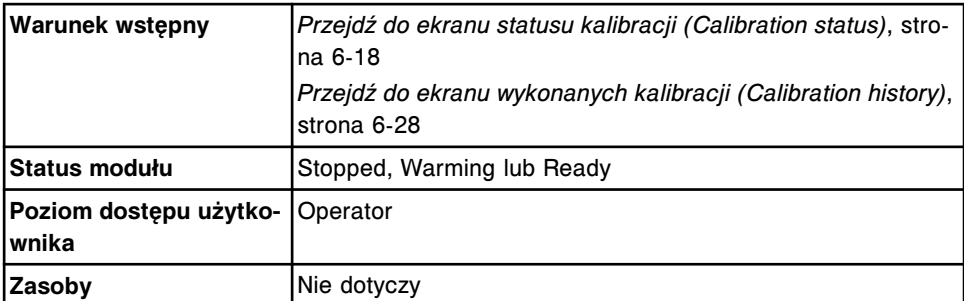

W celu unieważnienia krzywej kalibracji:

- 1. Wybierz żądaną kalibrację z tabeli wyświetlanej na ekranie statusu kalibracji lub wykonanych kalibracji.
- 2. Wybierz klawisz **F5 Details**.

Wyświetli się okno krzywej kalibracji.

3. Wybierz opcję **Fail Curve**.

Wyświetli się komunikat potwierdzenia.

4. Wybierz **OK**, aby unieważnić krzywą kalibracji.

- 5. Naciśnij klawisze **poprzedni/następny**, aby wyświetlić każdą kalibrację, jeśli zaznaczono więcej niż jedną, a następnie powtórz krok 3 i 4 dla każdej z nich. *(opcjonalnie)*
- 6. Wybierz **Done**, aby wrócić do ekranu statusu kalibracji (Calibration status) lub wykonanych kalibracji (Calibration history).

### *Patrz też...*

- *[Okno krzywej kalibracji \(Calibration curve\) widok wartości faktorów,](#page-1069-0) [krzywych liniowych i nieliniowych \(c](#page-1069-0) System)*, strona 6-20
- *[Okno krzywej kalibracji \(Calibration curve\) wartości faktorów/ślepa próba](#page-1070-0) (c [System\)](#page-1070-0)*, strona 6-21
- *[Okno krzywej kalibracji \(Calibration curve\) widok dla metody](#page-1071-0) [potencjometrycznej \(c](#page-1071-0) System)*, strona 6-22
- *[Okno krzywej kalibracji \(Calibration curve\) widok dopasowania wartości](#page-1072-0) [krzywej \(i](#page-1072-0) System)*, strona 6-23
- *[Okno krzywej kalibracji \(Calibration curve\) widok krzywej z użyciem](#page-1073-0) [wskaźnika \(i](#page-1073-0) System)*, strona 6-24
- *[Okno krzywej kalibracji \(Calibration curve\) widok pełnej kalibracji \(i](#page-1074-0) System)*, strona 6-25

#### **Zarchiwizuj krzywe kalibracji**

W celu zapisania krzywych kalibracji na płytę CD w ramach tworzenia kopii zapasowej przeznaczonej do długotrwałego przechowywania, należy postępować zgodnie z poniższą procedurą.

**UWAGA:** Krzywe kalibracji są archiwizowane jako rozdzielany plik w formacie ASCII w celu umożliwienia ich importowania do arkusza kalkulacyjnego. Systemu ARCHITECT nie należy stosować w celu odzyskiwania informacji.

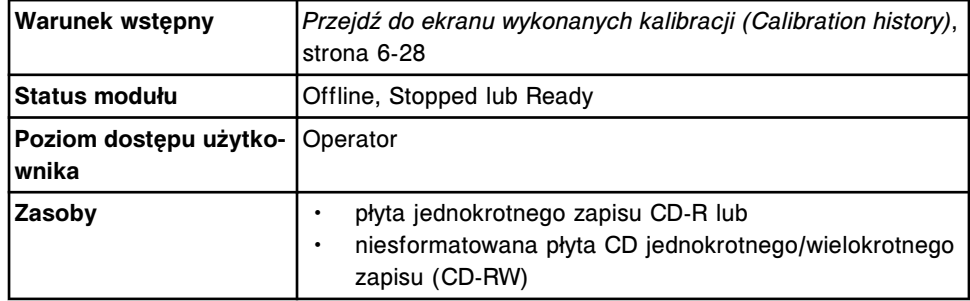

W celu zarchiwizowania krzywych kalibracji:

- 1. Wyłącz wygaszacz ekranu, jeśli baza danych jest pełna i archiwizowana jest duża ilość danych. Patrz *[Zmień ustawienia wygaszacza ekranu](#page-321-0)*, strona 2-24. *(opcjonalnie)*
- 2. Włóż płytę CD-R lub CD-RW do napędu CD.

**UWAGA:** Jeśli wyświetli się komunikat o archiwizacji, patrz *[Opisy](#page-969-0) [komunikatów o archiwizacji](#page-969-0)*, strona 5-352.

3. Zaznacz żądane krzywe kalibracji z tabeli na ekranie wykonanych kalibracji lub wybierz klawisz **F2 - Select all**, aby zaznaczyć wszystko.

**UWAGA:** Można także wybrać klawisz **F3 - Find** w celu wyszukania i zaznaczenia konkretnych krzywych kalibracji. Patrz *[Znajdź wybraną](#page-1080-0) [kalibrację](#page-1080-0)*, strona 6-31.

4. Naciśnij klawisz **F8 - Archive**.

Wyświetli się okno archiwizacji krzywych kalibracji (Archive calibration curves).

- 5. Sprawdź, czy dioda informująca o odczycie napędu CD zgasła.
- 6. Odznacz pole **Delete inactive curves after archive**. *(opcjonalnie)*

**UWAGA:** Jeśli wybierzesz opcję usunięcia krzywych kalibracyjnych, usunięte zostaną wyłącznie krzywe o statusie "No Cal" (jeśli odczynnika nie ma na pokładzie) lub "Inactive".

7. Wybierz **Done**, aby zarchiwizować krzywe kalibracji.

**UWAGA:** Archiwizacja zazwyczaj trwa ok. czterech minut, lecz w przypadku pełnej bazy danych może potrwać dłużej. Proces archiwizacji można anulować podczas gromadzenia przez system danych archiwalnych oraz tworzenia tymczasowych plików z danymi archiwalnymi. Po naciśnięciu klawisza "Cancel" wyświetla się wskaźnik postępu archiwizacji. Archiwizację można anulować, jeśli nie została ukończona w 50%.

Nie należy przechodzić do innego ekranu lub okna do momentu wyświetlenia się komunikatu "0519 Data Archive Complete" (archiwizacja danych ukończona).

8. Wybierz klawisz **odśwież**, jeśli jest dostępny.

### *Patrz też...*

- *[Ekran wykonanych kalibracji \(Calibration history\)](#page-1075-0)*, strona 6-26
- *[Okno archiwizacji krzywych kalibracji \(Archive calibration curves\)](#page-1078-0)*, strona 6-29

UWAGI

# **Wstęp**

<span id="page-1086-0"></span>Wymogi, środki ostrożności i ograniczenia dotyczące eksploatacji systemu mają na celu zapewnienie bezpieczeństwa użytkownika i precyzyjnych wyników oznaczeń. Nieprzestrzeganie tych wymogów lub niepodejmowanie środków ostrożności może wpłynąć na wydajność systemu i przebieg badań oraz spowodować uszkodzenie systemu lub wpłynąć na jakość wyników.

Środki ostrożności i ograniczenia obejmują następujące zagadnienia:

- *[Wymogi ogólne](#page-1087-0)*, strona 7-2 Zawiera spis wymogów dotyczących środowiska pracy, konserwacji oraz wykrywania i usuwania usterek systemu, przestrzeganie których zapewni jego prawidłowe działanie.
- *[Środki ostrożności i wymogi dotyczące obsługi systemu](#page-1088-0)*, strona 7-3 Zawiera wykaz środków ostrożności oraz wymogów, których należy przestrzegać przed i w trakcie użytkowania systemu.
- *[Wymogi dotyczące obchodzenia się z materiałami eksploatacyjnymi](#page-1090-0)*, strona 7-5

Zawiera spis wymogów dotyczących przechowywania i stosowania materiałów eksploatacyjnych, takich jak odczynniki, kalibratory, kontrole, roztwory robocze i roztwory do stosowania na pokładzie analizatora.

- *[Wymogi dotyczące obchodzenia się z próbkami](#page-1093-0)*, strona 7-8 Zawiera spis wymogów dotyczących pobierania, przygotowywania i przechowywania próbek.
- *[Ograniczenia interpretacji wyników](#page-1095-0)*, strona 7-10 Omawia pozostałe czynniki, które należy uwzględnić podczas interpretacji wyników badań próbek pobranych od pacjentów.

# **Wymogi ogólne**

<span id="page-1087-0"></span>W celu zapewnienia prawidłowego funkcjonowania systemu, należy przestrzegać niniejszych wymogów dotyczących obsługi systemu ARCHITECT:

- W kwestiach związanych z instalacją systemu ARCHITECT należy się kontaktować z przedstawicielem firmy Abbott.
- Analizator należy chronić przed bezpośrednim działaniem promieni słonecznych, wysokich temperatur i strumienia powietrza oraz zainstalować z dala od urządzeń grzewczych. Działanie wysokich temperatur oraz przeciągi mogą wpłynąć na zdolność aparatu do utrzymania temperatury pracy w dopuszczalnym zakresie.
- Wokół systemu należy zachować wymaganą ilość wolnego miejsca. Aby uzyskać dalsze informacje na temat wymogów dotyczących ilości wolnego miejsca wokół analizatora, patrz *[Ustawienie systemu](#page-595-0)*, strona 4-16. Ta wolna przestrzeń wokół urządzenia jest konieczna w celu zapewnienia:
	- odpowiedniego chłodzenia podzespołów elektrycznych;
	- odpowiedniej regulacji temperatury ośrodka roboczego;
	- łatwego dostępu w celu przeprowadzenia konserwacji;
	- łatwego dostępu w celu odłączenia kabla zasilania, w razie potrzeby.
- Zasilanie powinno być przez cały czas włączone, chyba że w procedurze konserwacyjnej lub usuwania usterek zaleca się inaczej lub o ile nie wystąpi sytuacja awaryjna.
- Procedury konserwacyjne należy wykonywać zgodnie z zaleceniami zawartymi w Sekcji 9, "Serwis i konserwacja".
- Nie należy wykonywać żadnych czynności konserwacyjnych lub naprawczych innych niż określone w dokumentacji dostarczonej przez firmę Abbott Laboratories.

# <span id="page-1088-0"></span>**Środki ostrożności i wymogi dotyczące obsługi systemu**

Poniższe środki ostrożności i wymogi MUSZĄ być przestrzegane podczas obsługi systemu ARCHITECT. Niezastosowanie się do tych zaleceń może spowodować uszkodzenie systemu i wpłynąć na jakość wyników.

### **Środki ostrożności przed przystąpieniem do użytkowania**

Przed przystąpieniem do użytkowania systemu należy:

- Zapoznać się dokładnie z niniejszą instrukcją obsługi celem zrozumienia pełnej funkcjonalności systemu oraz związanych z tym niebezpieczeństw.
- Zapoznać się z odpowiednimi informacjami dotyczącymi wybranych oznaczeń (np. ulotka do zestawu odczynników lub arkusz aplikacyjny odczynnika), które dotyczą poniższych tematów:
	- Ostrzeżenia i środki ostrożności
	- Środki ostrożności dotyczące bezpieczeństwa
	- Środki ostrożności dotyczące obchodzenia się z próbkami

#### **Wymogi przed uruchomieniem systemu**

Przed przystąpieniem do użytkowania systemu należy:

- Sprawdzić poziom roztworów wewnątrz analizatora.
- Załadować buteleczki z odczynnikami *c* System w odpowiednich pozycjach ośrodka odczynnikowego.
- Załadować odczynniki *i* System wraz z nałożonymi kapturkami w odpowiednich pozycjach karuzeli odczynnikowej lub statywu z odczynnikami.

**WAŻNE:** Należy stosować kapturki, aby zapobiec parowaniu odczynnika oraz zapewnić jego czystość. Jeśli kapturki nie będą zastosowane zgodnie z zaleceniami zawartymi w niniejszej instrukcji obsługi oraz ulotce z opisem oznaczenia, wyniki oznaczeń mogą nie być wiarygodne.

Po nałożeniu kapturka na buteleczkę z odczynnikiem nie należy jej odwracać do góry dnem. Odwrócenie buteleczki do góry dnem może spowodować wyciek odczynnika i wpłynąć na jakość wyników. Nie należy zdejmować kapturków z butelek po ich nałożeniu.

• Sprawdzić, czy moduł ICT *c* System został zainstalowany przed rozpoczęciem wykonywania oznaczeń potencjometrycznych.

#### **Środki ostrożności podczas pracy systemu**

Podczas użytkowania systemu należy podjąć następujące środki ostrożności:

- Należy upewnić się, czy wszystkie drzwiczki i pokrywy modułu i podajnika są zamknięte, o ile dana procedura konserwacyjna lub usuwania usterek nie przewiduje inaczej.
- Nie należy odłączać kabli elektrycznych przy włączonym zasilaniu.
- Należy zamknąć jednostkę sterującą w przypadku awarii głównego źródła zasilania. System należy zamknąć w ciągu najpóźniej dziesięciu minut po wystąpieniu awarii, przed wyłączeniem się zasilacza awaryjnego (UPS). Patrz *[Wyłącz zasilanie jednostki sterującej](#page-621-0)*, strona 5-4.
- Należy reagować na komunikaty systemu dotyczące poziomu odpadów podczas pracy urządzenia. Wszystkie ciekłe odpady należy usuwać zgodnie z lokalnymi i krajowymi przepisami prawnymi.
- Należy zatrzymać pracę podajnika RSH (zautomatyzowany podajnik próbek) przed wyłączeniem się zasilacza awaryjnego (UPS), jeśli wystąpiła awaria głównego źródła zasilania modułu roboczego. Pracę podajnika RSH należy zatrzymać, wykonując jedną z poniższych czynności:
	- Naciśnij klawisz stop na wbudowanej klawiaturze modułu roboczego, jeśli jest na wyposażeniu.
	- Wybierz ikonę podajnika próbek na ekranie głównym (Snapshot), a następnie wybierz F6 - Stop.
- Usuń wszystkie kubeczki na próbki i/lub probówki znajdujące się w statywie, jeśli statyw jest umieszczony w transporterze statywów podczas wykonywania procedury awaryjnego zamykania systemu. Próbki i obszar wokół nich mogą być skażone na skutek rozlania się próbek w wyniku awarii zasilania silnika transportera statywów w podajniku RSH.

Aby powrócić do normalnego statusu modułu *c*8000, *c*16000, *i*2000, *i*2000SR, *ci*8200 oraz *ci*16200, patrz *[Usuń statyw\(y\) na próbki z transportera](#page-2212-0) [i pozycjonera\(ów\) statywów \(podajnik RSH - z wyjątkiem c4000/i1000](#page-2212-0)SR / [ci4100\)](#page-2212-0)*, strona 10-707.

Aby powrócić do normalnego statusu modułu *c*4000/*i*1000SR/*ci*4100, patrz *[Usuń statyw na próbki z transportera statywów i obszaru aspiracji \(podajnik](#page-2213-0) [RSH - c4000/i1000](#page-2213-0)SR/ci4100)*, strona 10-708.

# <span id="page-1090-0"></span>**Wymogi dotyczące obchodzenia się z materiałami eksploatacyjnymi**

Poniższe wymogi MUSZĄ być przestrzegane podczas stosowania materiałów eksploatacyjnych w celu zapewnienia bezpieczeństwa użytkownika i dokładności wyników. W celu uzyskania szczegółowych informacji, patrz dokumentacja wytwórcy z opisem oznaczenia (np. ulotka do zestawu odczynników lub arkusz aplikacyjny odczynnika), etykieta produktu lub karta charakterystyki danego produktu (Safety Data Sheet).

### **Wymogi dotyczące przechowywania**

Należy przestrzegać poniższych wymogów dotyczących przechowywania kuwet, naczynek reakcyjnych, kubeczków na próbki i pojemników odczynnikowych:

- Należy czyścić i usuwać kurz ze wszystkich materiałów eksploatacyjnych.
- Wszystkie elementy eksploatacyjne należy przechowywać w oryginalnych opakowaniach, aby w razie potrzeby mieć dostęp do takich informacji jak data ważności i numery partii.

Należy przestrzegać poniższych wymogów dotyczących przechowywania odczynników, kalibratorów, kontroli, roztworów roboczych i roztworów do stosowania na pokładzie:

- Odczynniki, kalibratory i kontrole należy przechowywać zgodnie ze wskazówkami zawartymi w dokumentacji wytwórcy (np. ulotka do zestawu odczynników czy arkusz aplikacyjny odczynnika).
- Roztwory robocze i roztwory stosowane na pokładzie należy przechowywać zgodnie z zaleceniami, podanymi na etykietach lub w dokumentach produktu (np. ulotka do zestawu odczynników czy arkuszu aplikacyjnym odczynnika).
- Odczynniki stosowane w analizatorach *i* System należy przechowywać poza systemem w pozycji PIONOWEJ, zgodnie ze wskazówkami podanymi w ulotce z opisem oznaczenia.

W przypadku otrzymania odczynników, kalibratorów, kontroli, roztworów roboczych lub roztworów do stosowania na pokładzie niezgodnych z informacjami podanymi w dokumentach produktu (np. ulotce do zestawu odczynników lub arkuszu aplikacyjnym odczynnika) lub uszkodzonych, należy skontaktować się z Działem Obsługi Klienta firmy Abbott.

### **Wymogi dotyczące użytkowania**

Należy przestrzegać poniższych wymogów dotyczących stosowania naczynek reakcyjnych, kubeczków na próbki i pojemników odczynnikowych:

- Nie należy ponownie wykorzystywać materiałów, ani nie stosować materiałów innych producentów. Firma Abbott Laboratories nie ponosi odpowiedzialności za wydajność systemu i jakość wyników, jeśli elementy eksploatacyjne są wykorzystywane ponownie lub wyprodukowane przez firmę inną niż Abbott Laboratories.
- Należy zachować ostrożność, aby zapobiec kontaminacji i ryzyku zakażenia użytkownika.
- Należy przestrzegać określonych terminów ważności.
- Wszystkie zużyte naczynka reakcyjne, kubeczki na próbki i pojemniki odczynnikowe należy traktować jako potencjalnie zakaźne. Należy przestrzegać odpowiednich procedur dotyczących obchodzenia się z materiałami eksploatacyjnymi.

Należy przestrzegać poniższych wymogów dotyczących stosowania odczynników, kalibratorów, kontroli, roztworów roboczych i roztworów do stosowania na pokładzie:

- Nie stosować materiałów innych producentów. Substancje i podzespoły systemu produkowane przez firmę Abbott Laboratories są zgodne ze ściśle kontrolowanymi standardami jakości. Zastosowanie innych materiałów może wpłynąć na wydajność systemu ARCHITECT, jakość wyników oraz okres przydatności urządzenia.
- Należy unikać mieszania i wstrząsania płynów, aby zminimalizować tworzenie się piany i pęcherzyków powietrza.
- Nie należy pipetować ustami.
- Nie wolno palić, spożywać pokarmów, pić, nakładać makijażu ani szkieł kontaktowych w miejscach, w których opracowuje się próbki, odczynniki, kalibratory, kontrole, roztwory robocze lub roztwory do stosowania na pokładzie.
- Należy zachować ostrożność przy obchodzeniu się z odczynnikami, kalibratorami, kontrolami i roztworami roboczymi w celu zapobieżenia skażeniu i narażeniu użytkownika na zakażenie.
- Należy nosić rękawiczki ochronne w celu uniknięcia kontaminacji i ryzyka zakażenia użytkownika podczas wstawiania odkręconych buteleczek lub pojemników z odczynnikami do modułu roboczego.
- Należy nosić rękawiczki ochronne w celu uniknięcia kontaminacji i ryzyka zakażenia użytkownika podczas nakładania kapturka na odkręconą buteleczkę z odczynnikiem *i* System lub podczas obchodzenia się z pojemnikiem na odczynniki *c* System.
- Po nałożeniu kapturka na buteleczkę z odczynnikiem *i* System nie należy jej odwracać do góry dnem. Odwrócenie buteleczki do góry dnem może spowodować wyciek odczynnika i wpłynąć na jakość wyników.

**WAŻNE:** Należy stosować kapturki, aby zapobiec wyparowaniu i skażeniu odczynnika oraz zapewnić jego czystość. Jeśli kapturki nie będą zastosowane zgodnie z zaleceniami zawartymi w niniejszej instrukcji obsługi oraz ulotce z opisem oznaczenia, wyniki oznaczeń mogą nie być wiarygodne. Nie należy zdejmować kapturków z butelek po ich nałożeniu.

- Należy sprawdzić, czy zestaw zawiera wszystkie niezbędne składowe podczas załadunku nowej partii odczynników.
- Należy sprawdzić numer partii i datę ważności zestawu przed wstawieniem jego elementów do ośrodków odczynnikowych.
- Nie należy stosować przeterminowanych odczynników, kalibratorów, kontroli, roztworów roboczych i roztworów do stosowania na pokładzie.
- Nie należy stosować odczynników, które przechowywane były w analizatorze przez łączną ilość dni przekraczającą zalecenia podane w dokumentacji oznaczenia (np. ulotka do zestawu odczynników lub arkusz aplikacyjny odczynnika).
- Należy sprawdzić, czy roztwory robocze i roztwory do stosowania na pokładzie zostały wstawione na odpowiednie miejsce w celu zapewnienia prawidłowości wyników.
- Upewnij się, że roztwór przygotowawczy (Pre-Trigger Solution) i roztwór wyzwalający reakcję (Trigger Solution) są załadowane w odpowiednich pozycjach na tacy. Ustawienie koncentratu buforu płuczącego w pozycji roztworu wyzwalającego reakcję lub roztworu przygotowawczego wpłynie negatywnie na wyniki badań.
- Nie należy mieszać odczynników, kalibratorów, kontroli lub roztworów roboczych *c* System oraz roztworów do stosowania na pokładzie z jednej lub z różnych partii.
- Nie należy mieszać odczynników, kalibratorów, kontroli lub roztworu przygotowawczego (Pre-Trigger) i wyzwalającego reakcję (Trigger) z jednej lub z różnych partii.
- Stosowanie odczynników pipetora R2 zawierających podwyższone stężenia białka surowiczego (większe niż lub równe 20% w/w) może powodować tworzenie się osadu białkowego w sondzie(ach) odczynnikowej(ych). Osad ten może wywoływać efekt przeniesienia i prowadzić do uzyskiwania podwyższonych lub zaniżonych wyników oznaczeń. Zapoznaj się z ulotką odpowiedniego odczynnika firmy Abbott, aby zidentyfikować odczynniki o podwyższonej zawartości białka. Operator powinien odpowiednio zaklasyfikować także odczynniki inne niż firmy Abbott, które mogą zwiększać ilość białka surowiczego w pipetorze R2.

Aby stwierdzić możliwość występowania efektu przeniesienia odczynników w analizatorze ARCHITECT *c* System, skorzystaj z następujących wskazówek:

- *[Procedury naprawcze związane z efektem przeniesienia odczynnika](#page-2224-0)*, strona 10-719, dla oznaczeń Abbott.
- Ocena efektu przeniesienia odczynników zamieszczona w podręczniku aplikacyjnym testów "ARCHITECT c System Assay Applications Guide", dla oznaczeń innych niż firmy Abbott.

Rozwiązywanie problemów związane z uzyskiwaniem podwyższonych lub zaniżonych wyników oznaczeń, patrz *[Zaobserwowane problemy związane z](#page-2052-0) [wynikami badań \(c](#page-2052-0) System)*, strona 10-547.

<span id="page-1093-0"></span>Aby zapoznać się ze szczegółowym opisem pobierania, przygotowywania oraz przechowywania próbek, patrz dokumentacja wytwórcy zestawu odczynników z opisem oznaczenia (ulotka do zestawu odczynników lub arkusz aplikacyjny odczynnika). Wszystkie próbki, odczynniki, kontrole i kalibratory zawierające składniki pochodzenia ludzkiego należy traktować jako potencjalnie zakaźne. Wszystkie powierzchnie lub podzespoły systemu, które zetknęły się z materiałami pochodzenia ludzkiego, należy traktować jako potencjalnie zakaźne. Aby uzyskać dalsze informacje, patrz *[Zagrożenia biologiczne](#page-1100-0)*, strona 8-5.

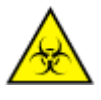

**UWAGA: ZAGROŻENIA biologiczne.** Symbol ten oznacza czynność lub obszar, gdzie użytkownik może być narażony na kontakt z materiałami potencjalnie zakaźnymi.

## **Wymogi dotyczące pobierania próbek**

Należy stosować się do poniższych wymogów dotyczących pobierania próbek:

- Należy podjąć wszystkie obowiązujące środki ostrożności dotyczące pobierania próbek krwi poprzez nakłucie igłą w celu uniknięcia hemolizy.
- Informacje o rodzaju próbki w każdym oznaczeniu zamieszczono w dokumentacji wytwórcy zestawu odczynników z opisem oznaczenia (ulotka do zestawu odczynników lub arkusz aplikacyjny odczynnika).

**UWAGA:** W systemie ARCHITECT oznaczać można wyłącznie próbki pochodzenia ludzkiego. Nie ustalono przydatności testu w oznaczaniu próbek pobranych ze zwłok ludzkich lub płynów ustrojowych innych niż określono w dokumentacji z opisem oznaczenia firmy Abbott (np. ulotka do zestawu odczynników lub arkusz aplikacyjny odczynnika).

• Należy sprawdzić, czy zastosowano prawidłowy(e) rodzaj(e) próbki. System ARCHITECT nie ma możliwości sprawdzenia rodzaju próbki.

### **Wymogi dotyczące przygotowywania i przechowywania**

Należy stosować się do poniższych wymogów dotyczących przygotowywania i przechowywania próbek:

- Należy upewnić się, czy w przypadku próbek surowicy w probówkach zawierających separator żelowy surowica znajduje się 8 mm nad separatorem w celu uniknięcia kontaminacji próbki podczas pipetowania.
- We wszystkich próbkach należy sprawdzić obecność pęcherzyków powietrza. Należy usunąć pęcherzyki za pomocą bagietki przed rozpoczęciem badania. Do każdej próbki należy stosować nową bagietkę, aby uniknąć krzyżowej kontaminacji.
- Należy sprawdzić, czy w próbkach surowicy i osocza nie znajduje się fibryna, czerwone krwinki lub inne strąty.
- Przed odwirowaniem należy się upewnić, czy w próbkach surowicy doszło do całkowitego uformowania się skrzepu. Niektóre próbki, w szczególności próbki pobrane od pacjentów przyjmujących antykoagulanty lub poddanych leczeniu przeciw zakrzepom, mogą się charakteryzować wydłużeniem czasu krzepnięcia. Jeśli próbka została poddana wirowaniu przed pełnym

uformowaniem się skrzepu, obecność fibryny może być przyczyną uzyskania błędnych wyników.

- Szczegółowe informacje o objętości próbek zawiera dokumentacja wytwórcy zestawu odczynników z opisem oznaczenia (np. ulotka do zestawu odczynników lub arkusz aplikacyjny odczynnika).
- Przed zamrożeniem z próbek surowicy lub osocza należy usunąć skrzep, separator surowicy lub czerwone krwinki.
- Należy wymieszać i odwirować próbki surowicy lub osocza po każdym cyklu zamrażania/rozmrażania lub w celu usunięcia czerwonych krwinek lub innych strątów. Aby uzyskać informacje o ograniczeniach dotyczących substancji interferujących, patrz dokumentacja wytwórcy z opisem oznaczenia (np. ulotka do zestawu odczynników lub arkusz aplikacyjny odczynnika).
- Należy unikać wielokrotnego zamrażania-rozmrażania. Rozmrożona próbka MUSI być dokładnie wymieszana przy użyciu niskoobrotowej wytrząsarki lub przez delikatne odwracanie probówki do góry dnem w celu zapewnienia spójności wyników.
- Należy usunąć zatyczki z probówek z próbkami przed ich wstawieniem do podajnika próbek.
- Należy zminimalizować efekt parowania po wstawieniu próbek do analizatora, przetwarzając je nie dłużej niż przez liczbę godzin podaną w dokumentacji oznaczenia (np. ulotka do zestawu odczynników lub arkusz aplikacyjny odczynnika). Aby uzyskać szczegółowe informacje o efektach parowania, patrz *[Wymogi dotyczące objętości próbki](#page-866-0)*, strona 5-249.
- Próbki pełnej krwi należy wymieszać przed umieszczeniem ich w systemie oraz po każdym cyklu zamrażania/rozmrażania.
- Nie należy odwirowywać próbek pełnej krwi, aby wykonać oznaczenia w surowicy, jeśli próbki pobrane zostały do oznaczeń w pełnej krwi. Aby uzyskać informacje o ograniczeniach oraz substancjach interferujących, patrz dokumentacja wytwórcy z opisem oznaczenia (np. ulotka do zestawu odczynników lub arkusz aplikacyjny odczynnika).

# **Ograniczenia interpretacji wyników**

<span id="page-1095-0"></span>Wyniki oznaczeń MUSZĄ być stosowane z innymi danymi klinicznymi, na przykład danymi o objawach, innymi wynikami badań, historią choroby pacjenta, obserwacjami i wnioskami, informacjami pochodzącymi z oceny klinicznej oraz innymi procedurami diagnostycznymi. Pod uwagę NALEŻY wziąć wszystkie dane w celu prawidłowego prowadzenia leczenia pacjenta.

Jeśli wyniki oznaczeń są niezgodne z danymi klinicznymi, zaleca się przeprowadzenie dodatkowych badań w celu potwierdzenia wyniku.

System ARCHITECT został zatwierdzony do użytku zgodnego z przeznaczeniem. Jednakże mogą wystąpić błędy spowodowane potencjalnymi błędami użytkownika i ograniczeniami technologicznymi systemu ARCHITECT.

# **Wstęp**

Zapoznanie się z informacjami dotyczącymi zagrożeń oraz środków ostrożności minimalizuje ryzyko odniesienia obrażeń przez personel oraz uszkodzenia sprzętu laboratoryjnego. Zagadnienia opisane w niniejszej sekcji służą wyłącznie celom informacyjnym i powinny uzupełniać, a nie zastępować wymogi dotyczące bezpieczeństwa pracy stosowane w danym laboratorium. Zaleca się jednak, aby omówić wszelkie istotne różnice pomiędzy informacjami opisanymi poniżej a lokalnymi wymogami dotyczącymi bezpieczeństwa z kierownikiem laboratorium lub przedstawicielem ds. bezpieczeństwa pracy.

Niebezpieczeństwa i zagrożenia obejmują następujące zagadnienia:

- *[Zakres obowiązków użytkownika](#page-1097-0)*, strona 8-2 Zawiera wytyczne dotyczące użytkowania systemu ARCHITECT zgodnie z przeznaczeniem.
- *[Znaki ostrzegawcze](#page-1098-0)*, strona 8-3 Zawiera opis wszystkich symboli bezpieczeństwa oraz przykładowy tekst, zamieszczony obok tych symboli.
- *[Zagrożenia biologiczne](#page-1100-0)*, strona 8-5 Opisuje zagrożenia biologiczne, na jakie narażony jest użytkownik, oraz środki ostrożności, jakie należy podjąć w celu zminimalizowania istniejącego ryzyka.
- *[Zagrożenia chemiczne](#page-1102-0)*, strona 8-7 Opisuje zagrożenia chemiczne, na jakie narażony jest użytkownik, oraz środki ostrożności, jakie należy podjąć w celu zminimalizowania istniejącego ryzyka.
- *[Postępowanie z odpadami i ich usuwanie](#page-1105-0)*, strona 8-10 Opisuje wymagania dotyczące prawidłowego usuwania odpadów.
- *[Usuwanie rozlanych substancji](#page-1107-0)*, strona 8-12 Zawiera wytyczne dotyczące czyszczenia miejsc, w których doszło do rozlania próbek, zgodnie z przyjętymi praktykami dotyczącymi bezpieczeństwa biologicznego.
- *[Wymogi dotyczące procedury dekontaminacji](#page-1108-0)*, strona 8-13 Zawiera informacje na temat dekontaminacji systemu ARCHITECT i odsyła do poszczególnych procedur dekontaminacji.
- *[Zagrożenia powodowane prądem elektrycznym](#page-1111-0)*, strona 8-16 Zawiera opis środków ostrożności, jakie należy podjąć w celu minimalizacji ryzyka obrażeń ciała personelu oraz uszkodzenia systemu przez podzespoły elektryczne.
- *[Zagrożenia mechaniczne](#page-1112-0)*, strona 8-17 Zawiera opis środków ostrożności, jakie należy podjąć w celu zminimalizowania ryzyka obrażeń ciała personelu oraz uszkodzenia systemu przez podzespoły mechaniczne.
- *[Zagrożenia fizyczne](#page-1114-0)*, strona 8-19 Rozdział ten zawiera opis środków ostrożności, jakie należy podjąć w celu uniknięcia obrażeń ciała podczas użytkowania i transportu systemu.

# **Zakres obowiązków użytkownika**

<span id="page-1097-0"></span>Użytkownik jest zobowiązany do użytkowania systemu ARCHITECT zgodnie z jego przeznaczeniem. Przed przystąpieniem do obsługi systemu użytkownik powinien zostać odpowiednio przeszkolony. Nieprzestrzeganie instrukcji obsługi może skutkować odniesieniem obrażeń ciała, szkodami dla środowiska, uszkodzeniem systemu lub negatywnie wpłynąć na wyniki badań. Patrz *[Środki](#page-1086-0) [ostrożności i ograniczenia](#page-1086-0)*, strona 7-1.

# **Znaki ostrzegawcze**

<span id="page-1098-0"></span>Znaki ostrzegawcze zamieszczone zostały w dokumentacji systemu ARCHITECT oraz umieszczone są na podzespołach systemu ARCHITECT w celu identyfikacji potencjalnych zagrożeń. Użytkownik MUSI umieć rozpoznawać odpowiednie symbole i rozumieć rodzaj i stopień potencjalnego zagrożenia.

Poniższe symbole mogą być zamieszczone z tekstem lub bez. Jeśli obok symbolu dołączony został tekst, opisuje on charakter zagrożenia i jest określony jako **OSTRZEŻENIE** lub **UWAGA**.

**OSTRZEŻENIE** oznacza stan, który może skutkować odniesieniem umiarkowanych lub poważnych obrażeń.

**UWAGA** oznacza stan, który może spowodować drobne obrażenia lub zakłócić prawidłowe działanie systemu.

| <b>Symbol</b> | <b>Opis</b>                                                                                                    |
|---------------|----------------------------------------------------------------------------------------------------|
|               | <b>OSTRZEŻENIE: Zagrożenie biologiczne</b><br>Symbol ten oznacza czynność lub obszar,<br>gdzie użytkownik może być narażony na<br>kontakt z materiałami potencjalnie zakaźny-<br>mi. Aby uzyskać dalsze informacje, patrz<br>Zagrożenia biologiczne, strona 8-5.                                                                           |
|               | OSTRZEZENIE: Niebezpieczeństwo pora-<br>żenia prądem<br>Symbol ten informuje o możliwości poraże-<br>nia prądem w przypadku nieprzestrzegania<br>procedur i zaleceń technicznych. Aby uzys-<br>kać dalsze informacje, patrz Zagrożenia<br>powodowane prądem elektrycznym, strona<br>$8 - 16.$                                              |
|               | UWAGA: Niebezpieczeństwo ekspozycji<br>na promieniowanie laserowe klasy 2.<br>Unikać bezpośredniego kontaktu oczu<br>z wiązką lasera. Nie patrzeć w wiązkę.<br>Symbol ten ostrzega przed patrzeniem bez-<br>pośrednio w wiązkę lasera lub jego odbicie.<br>Aby uzyskać dalsze informacje, patrz Pro-<br>mieniowanie laserowe, strona 8-19. |
|               | <b>OSTRZEZENIE: Gorąca powierzchnia</b><br>Oznacza czynność lub obszar, gdzie użyt-<br>kownik może być narażony na kontakt<br>z gorącymi powierzchniami. Aby uzyskać<br>dalsze informacje, patrz Przedmioty gorą-<br>ce, strona 8-23.                                                                                                    |
|               | OSTRZEŻENIE: Niebezpieczeństwo kon-<br>taktu z sondą<br>Oznacza czynność lub obszar, gdzie użyt-<br>kownik może być narażony na kontakt                                                                                                    |

*Tabela 8.1: Symbole ostrzegawcze i ich opisy*

| Symbol | <b>Opis</b>                                                                                                    |
|--------|----------------------------------------------------------------------------------------------------|
|        | z sondami. Aby uzyskać dalsze informacje,<br>patrz Sondy i inne ostre krawędzie, strona<br>$8-19.$                                                                                                    |
|        | <b>UWAGA</b><br>Symbol ten występuje w niniejszej instruk-<br>cji zawsze wraz z opisem zagrożenia oraz<br>odniesieniem do odpowiednich informacji<br>z zakresu bezpieczeństwa podanych w ni-<br>niejszej sekcji. Na przykład:<br><b>UWAGA: Ciężki przedmiot</b><br>Oznacza czynność związaną z podnosze-<br>niem lub przenoszeniem ciężkich przedmio- |
|        | tów. Aby uzyskać dalsze informacje, patrz<br>Ciężkie przedmioty, strona 8-22.<br><b>UWAGA: Ruchome części</b>                                                                                                    |
|        | Oznacza czynność lub obszar, gdzie użyt-<br>kownik może być narażony na kontakt z ru-<br>chomymi częściami. Aby uzyskać dalsze<br>informacje, patrz Zagrożenia mechaniczne,<br>strona 8-17.                                                                                                    |
|        | <b>UWAGA: Zagrożenie chemiczne</b>                                                                                                    |
|        | Oznacza czynność lub obszar, gdzie użyt-<br>kownik może być narażony na kontakt<br>z niebezpiecznymi substancjami chemicz-<br>nymi. W celu uzyskania dalszych informa-<br>cji, patrz Zagrożenia chemiczne, strona<br>$8 - 7$ .                                                                                                    |

*Tabela 8.2: Symbole ostrzegawcze modułu ARCHITECT iARM i ich opisy*

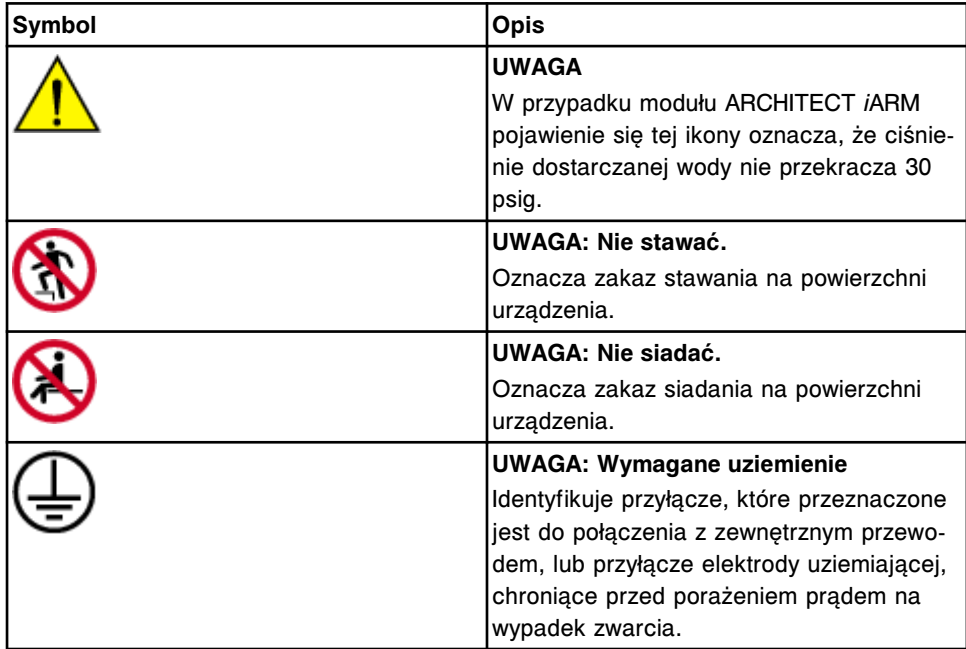

# **Zagrożenia biologiczne**

<span id="page-1100-0"></span>Użytkownik jest narażony na kontakt z materiałami potencjalnie zakaźnymi podczas wykonywania następujących czynności:

- obchodzenie się z próbkami, odczynnikami, kalibratorami i kontrolami;
- czyszczenie miejsc, w których doszło do rozlania tych substancji;
- obchodzenie się i usuwanie odpadów;
- przemieszczanie systemu;
- wykonywanie procedur konserwacyjnych;
- wykonywanie procedur czyszczenia lub dekontaminacji;
- wykonywanie procedur wymiany części.

Poniższe informacje służą zminimalizowaniu stopnia zagrożenia.

### **Środki ostrożności**

Wszystkie próbki, odczynniki, kalibratory i kontrole oraz zużyte naczynka reakcyjne (RV) zawierające materiały pochodzenia ludzkiego należy traktować jako potencjalnie zakaźne. Nie istnieje żadna znana metoda badawcza, która mogłaby zagwarantować, że produkty pochodzenia ludzkiego nie będą źródłem zakażenia. W związku z tym wszystkie materiały pochodzenia ludzkiego oraz wszystkie powierzchnie i podzespoły systemu, które miały kontakt z takimi materiałami, należy uważać za potencjalnie zakaźne.

Zaleca się, aby ze wszystkimi potencjalnie zakaźnymi materiałami obchodzić się zgodnie ze standardami OSHA dotyczącymi patogenów przenoszonych drogą krwi (OSHA Standard on Bloodborne Pathogens)<sup>1</sup>. Podczas obchodzenia się z materiałami zawierającymi lub mogącymi zawierać czynniki zakaźne należy przestrzegać zasad bezpieczeństwa biologicznego właściwych dla poziomu BSL-2<sup>2</sup> lub innych odpowiednich praktyk związanych z bezpieczeństwem biologicznym<sup>3,4</sup>. Do środków ostrożności należa miedzy innymi następujące wskazania:

- Podczas obchodzenia się z materiałami pochodzenia ludzkiego lub skażonymi podzespołami systemu należy nosić rękawiczki, odzież i okulary ochronne. Nosić maskę, jeśli występuje ryzyko rozchlapania.
- Nie należy pipetować ustami.
- Podczas kontaktu z materiałami pochodzenia ludzkiego lub skażonymi podzespołami systemu nie należy spożywać pokarmów, pić, palić, nakładać makijażu ani szkieł kontaktowych.
- Wszelkie miejsca, w których doszło do rozlania materiałów potencjalnie zakaźnych, oraz skażone komponenty systemu należy wyczyścić i zdezynfekować przy pomocy środków dezynfekujących, takich jak 0,1% podchloryn sodu lub innych odpowiednich środków.

**UWAGA:** Informacje dotyczące rozcieńczania podchlorynu sodu, patrz *[Wymogi dotyczące procedury dekontaminacji](#page-1108-0)*, strona 8-13.

• Wszelkie badane próbki, odczynniki i inne potencjalnie zakaźne materiały należy odkazić, a następnie usunąć zgodnie z lokalnymi i ogólnokrajowymi przepisami.

Jeśli miałeś kontakt z materiałami stanowiącymi zagrożenie biologiczne lub potencjalnie zakaźnymi materiałami, niezwłocznie podejmij czynności w celu oczyszczenia skażonego miejsca:

- Oczy przemywać wodą przez 15 minut.
- Usta przemyć wodą.
- Skóra umyć mydłem i wodą. Użyć środka bakteriobójczego, takiego jak alkohol, jodowany powidon, chloroheksydyna itp.
- Rana kłuta nie tamować krwi. Przemyć mydłem i wodą.

Tak szybko, jak to możliwe skontaktować się lekarzem, aby ustalić dalsze kroki.

1. US Department of Labor, Occupational Safety and Health Administration, *29 CFR Part 1910.1030, Bloodborne Pathogens*.

2. US Department of Health and Human Services. *Biosafety in Microbiological and Biomedical Laboratories*. 5th ed. Washington, DC: US Government Printing Office, January 2007.

3. World Health Organization. *Laboratory Biosafety Manual*. 3rd ed. Geneva: World Health Organization, 2004.

4. Sewell DL, Bove KE, Callihan DR, et al. *Protection of Laboratory Workers from Occupationally Acquired Infections: Approved Guideline - Third Edition*. (M29-A3). Wayne, PA: Clinical and Laboratory Standards Institute, 2005.

# **Zagrożenia chemiczne**

<span id="page-1102-0"></span>Użytkownik może być narażony na działanie niebezpiecznych substancji chemicznych podczas obchodzenia się z odczynnikami, kalibratorami, kontrolami, roztworami roboczymi, wybielaczem oraz roztworami dodatkowymi stosowanymi na pokładzie, włączając opcjonalny zbiornik na odpady płynne.

Narażenie na kontakt z niebezpiecznymi substancjami chemicznymi można zminimalizować, postępując zgodnie ze wskazówkami opisanymi w następującej dokumentacji:

- Ulotka z opisem oznaczenia
- Etykieta na opakowaniu produktu
- Karta charakterystyki produktu

Ryzyko kontaktu jest dodatkowo ograniczone dzięki rozwiązaniom zastosowanym w analizatorze, pod warunkiem, że został on właściwie zainstalowany oraz jest używany zgodnie z przeznaczeniem.

Produkty ARCHITECT zostały zaklasyfikowane i oznakowane zgodnie z Globalnie Zharmonizowanym Systemem Klasyfikacji i Oznakowania Chemikaliów (GHS), będącym częścią regionalnych rozporządzeń, takich jak obowiązujący w USA standard OSHA Hazard Communication Standard (HCS) oraz Rozporządzenie (WE) nr 1272/2008 w sprawie klasyfikacji, oznakowania i pakowania substancji i mieszanin (CLP).

Piktogramy (romby z czerwonymi obwódkami), słowa ostrzegawcze (np. Ostrożnie), opisy niebezpieczeństw (H) oraz opisy czynności zapobiegawczych (P) pojawiają się na odpowiednich etykietach produktu. Etykiety produktu mogą także zawierać inne ostrzeżenia i opisy środków zapobiegawczych obowiązujące w danym kraju. Karty charakterystyki dostępne są do pobrania ze strony internetowej www.abbottdiagnostics.com lub u przedstawiciela firmy.

#### **Podstawowe środki ostrożności**

Podczas obchodzenia się z substancjami chemicznymi należy przestrzegać następujących środków ostrożności:

- Zapoznaj się z informacjami dotyczącymi bezpiecznego użytkowania oraz środków zapobiegawczych zamieszczonymi na Karcie (kartach) charakterystyki.
- Unikać kontaktu ze skórą i oczami. Jeśli przewiduje się możliwość kontaktu z niebezpiecznymi materiałami, należy nosić nieprzepuszalne rękawiczki, odzież ochronną i ochronę na oczy.
- Utrzymywać należyty porządek. Nie spożywać pokarmów, nie pić ani nie przechowywać żywności i napojów w miejscach, gdzie stosowane są substancie chemiczne.
- Bezzwłocznie usunąć rozlane płyny.
- Jeśli wystąpi podrażnienie lub objawy zatrucia na skutek kontaktu z tymi substancjami, należy zgłosić się do lekarza.
- Aby zapoznać się z informacjami dotyczącymi art. 33 Rozporządzenia UE REACH (WE nr 1907/2006), prosimy odwiedzić stronę internetową pmis.abbott.com. W przypadku problemów z zalogowaniem się na ww. stronie internetowej prosimy o kontakt z firmą Abbott na adres abbott.REACH@abbott.com.
- Aby zapoznać się z tabelami substancji niebezpiecznych chińskiej dyrektywy RoHS 2, zgodnych ze standardem przemysłu elektronicznego w Chinach SJ/T 11364-2014, odwiedź stronę abbottdiagnostics.com/registration-ous (wybierz Biblioteka techniczna > Inne dokumenty referencyjne > China RoHS Hazardous Substance Tables).

#### **Azydek sodowy**

Niektóre produkty mogą zawierać azydek sodowy. Należy stosować poniższe środki ostrożności podczas obchodzenia się z produktami lub usuwania odpadów zawierających azydek sodowy:

- Nie należy stosować jakiejkolwiek substancji chemicznej lub produktu o pH niższym niż 6 w celu dezynfekcji odpadów zawierających azydek sodowy lub mieszania z produktem zawierającym azydek sodowy. Jeśli wartość pH takiej substancji jest niższa niż 6, uwalnia się kwas azotowodorowy, który jest bardzo toksycznym gazem. Podczas normalnej pracy system przetwarza niewielkie ilości azydku sodowego wchodzącego w skład odczynników, jednak ilość uwalniającego się wtedy kwasu azotowodorowego nie jest szkodliwa dla użytkownika. Wartość pH koncentratu buforu płuczącego jest wyższa niż 6 i podczas normalnej pracy systemu nie ma on kontaktu z powietrzem.
- Przemyj kanały spustowe wodą kilka razy dziennie, aby zapobiec tworzeniu się potencjalnie wybuchowych azydków metali na rurach kanalizacyjnych wykonanych z ołowiu, miedzi, mosiądzu lub elementach lutowanych, jeśli resztki produktów i/lub odpady powstałe po przetworzeniu ich przez analizator usuwane są do kanalizacji. Szczegółowe informacje dotyczące azydków w układach ściekowych laboratoriów dostępne są w publikacji "Current Intelligence Bulletin No.13", *Explosive Azide Hazard* (z dnia 16 sierpnia 1976 r.), wydanej w USA przez Narodowy Instytut Zdrowia i Bezpieczeństwa Pracy (National Institute of Occupational Safety and Health - NIOSH). Możesz uzyskać kopię tej publikacji, kontaktując się z przedstawicielem firmy Abbott lub odwiedzając jedną z następujących stron internetowych:
	- cdc.gov/niosh

Wyszukaj tytuł biuletynu.

– abbottdiagnostics.com

Przejdź do strony i jako region wybierz "International" lub "United States". Otwórz kolejno następujące zakładki Support/Technical Library/Other Reference Documents.

#### **Czynniki uczulające**

Niektóre produkty zawierają niewielkie ilości składników, które mają działanie uczulające. Składniki te mogą wywoływać u niektórych ludzi reakcje alergiczne. Reakcje alergiczne mogą pojawić się bezpośrednio po pierwszym lub dopiero po kilkukrotnym kontakcie z produktem. Metyloizotiazolony, które wykorzystywane są w niektórych produktach jako środki konserwujące, mogą wywoływać reakcje alergiczne na skórze (alergiczne zapalenie skóry). Niektóre enzymatyczne

środki czyszczące mogą wywoływać reakcje alergiczne układu oddechowego u wrażliwych osób. Zastosowanie następujących środków ostrożności pomoże zminimalizować kontakt z czynnikami uczulającymi:

- Postępuj zgodnie z zasadami dobrej praktyki laboratoryjnej, aby unikać rozlewania, rozchlapywania oraz rozpylania w jakikolwiek sposób płynów i materiału sproszkowanego, szczególnie podczas przelewania lub przenoszenia materiału.
- Stosuj nieprzepuszczalne rękawiczki oraz inne środki ochrony osobistej przeznaczone do użytku w laboratoriach biomedycznych.
- Zdejmij rękawiczki, które zostały uszkodzone lub zanieczyszczone.
- Po zdjęciu rękawiczek umyj ręce, nawet jeśli zamierzasz założyć od razu nową parę rękawiczek.
- Pojemniki z materiałem trzymaj zawsze poniżej klatki piersiowej.

# <span id="page-1105-0"></span>**Postępowanie z odpadami i ich usuwanie**

Każde laboratorium jest zobowiązane do odpowiedniego oznakowania wszystkich zbiorników na odpady oraz podania ilości wytwarzanych odpadów, aby zapewnić, że odpady są usuwane zgodnie z obowiązującymi lokalnymi i ogólnokrajowymi przepisami.

### **Rtęć**

Odczynniki, kalibratory i kontrole mogą zawierać timerosal lub rtęć i mogą być uważane za niebezpieczne przez odpowiednie urzędy ds. ochrony środowiska. W celu uzyskania szczegółowych informacji, patrz dokumentacja wytwórcy z opisem oznaczenia (np. ulotka do zestawu odczynników lub arkusz aplikacyjny odczynnika), etykieta produktu lub karta charakterystyki (ang. Safety Data Sheet) dla danego produktu. W celu ustalenia dopuszczalnego poziomu rtęci w ściekach należy skontaktować się z lokalnym przedsiębiorstwem wodociągów i kanalizacji.

### **Odpady płynne zawierające materiały (potencjalnie) zakaźne**

Pamiętaj o zachowaniu następujących środków ostrożności, jeśli spełnione muszą być instytucjonalne lub lokalne wymogi dotyczące dekontaminacji lub dezynfekcji odpadów płynnych zawierających materiały zakaźne lub potencjalnie zakaźne:

- Wybierz środek dezynfekujący, który działa skutecznie przeciwko czynnikom zakaźnym przenoszonym drogą krwi, jak również innym czynnikom mikrobiologicznym, które są powszechnie spotykane w danej populacji. Środek dezynfekujący, który działa skutecznie przeciwko prątkom gruźlicy, jest na ogół skuteczny przeciwko wszystkim znanym wirusom oraz bakteriom niewytwarzającym zarodników i jest przydatny do większości zastosowań laboratoryjnych.
- Wybierz środek i metodę dezynfekcji, która nie powoduje spienienia substancii, musowania lub powstania oparów w jakikolwiek inny sposób.
- Nie stosuj żadnej substancji chemicznej ani produktu o współczynniku pH niższym niż 6. Zastosowanie materiału o współczynniku pH niższym niż 6 spowoduje powstanie silnie toksycznego gazu azotowodorowego, jeśli odpady zawierały będą azydek sodowy.
- Nie stosuj żadnej substancji chemicznej lub produktu do dezynfekcji, które zawierają jakiekolwiek metale, co pozwoli zapobiec tworzeniu się silnie wybuchowych azydków metali w odpadach mogących zawierać azydek sodowy.
- Uzyskaj i zapoznaj się z informacjami producenta na temat bezpieczeństwa, zanim zastosujesz jakikolwiek środek dezynfekujący.
- Stosuj środki dezynfekujące zgodnie z zaleceniami producenta (np. nie stosuj większej niż zalecana ilości środka). Niezastosowanie się do zaleceń producenta może mieć nieoczekiwane skutki.
- Nie stosuj środka dezynfekującego, jeśli nie dysponujesz odpowiednim miejscem pracy, sprzętem lub środkami ochrony pozwalającymi na jego bezpieczne używanie.

• Obróbka w autoklawie nie jest zalecana w przypadku materiałów zanieczyszczonych substancjami chemicznymi, które stanowią niebezpieczeństwo, kiedy wdychane są przy niskich stężeniach (np. rtęć lub cyjanki).

# **Usuwanie rozlanych substancji**

<span id="page-1107-0"></span>Rozlane substancje należy usuwać zgodnie z przyjętymi praktykami z zakresu bezpieczeństwa biologicznego oraz zaleceniami zawartymi w karcie charakterystyki danego produktu. Zazwyczaj w ramach praktyk z zakresu usuwania rozlanych substancji należy:

- 1. Założyć odpowiednią odzież ochronną, jak np. rękawiczki, ochronę na oczy czy fartuch.
- 2. Rozlany preparat zebrać za pomocą środków absorbujących.
- 3. Wytrzeć miejsce, w którym doszło do rozlania, przy użyciu detergentu.
- 4. Dane miejsce wyczyścić i zdezynfekować za pomocą odpowiedniego środka dezynfekującego, np. 0,1% podchlorynu sodu.

**UWAGA:** Informacje dotyczące rozcieńczania podchlorynu sodu, patrz *[Wymogi dotyczące procedury dekontaminacji](#page-1108-0)*, strona 8-13.

# <span id="page-1108-0"></span>**Wymogi dotyczące procedury dekontaminacji**

#### **Podstawowe środki ostrożności**

Podchloryn sodu (wybielacz) oraz inne środki dezynfekujące są zazwyczaj niebezpiecznymi substancjami, które wchodzą w reakcje z wieloma substancjami chemicznymi, materiałami oraz żywą tkanką. Uzyskaj i zapoznaj się z informacjami producenta na temat bezpieczeństwa, zanim zastosujesz jakikolwiek środek dezynfekujący.

Podczas wykonywania czynności związanych z dekontaminacją należy zawsze nosić odzież ochronną (rękawiczki, ochronę na oczy oraz fartuch).

#### **Rutynowa dekontaminacja**

Procedury dekontaminacji systemu ARCHITECT oraz jego wybranych elementów, patrz *[Konserwacja](#page-1121-0)*, strona 9-2.

Opis procedury użycia wybielacza w module ICT, patrz *[Wyczyść moduł ICT](#page-2201-0) [wybielaczem \(c](#page-2201-0) System)*, strona 10-696.

Ogólne procedury dekontaminacji obejmują:

- *[6038 External Decontamination \(dekontaminacja zewnętrzna\)](#page-1226-0)*, strona 9-107
- *[2190 Internal Decontamination \(wewnętrzna dekontaminacja\)](#page-1212-0)*, strona 9-93 (*i*1000SR)

**WAŻNE:** Zaleca się wykonanie właściwej(ych) procedury (procedur) dekontaminacji przed rozpoczęciem jakiejkolwiek procedury wymiany elementów.

Przykładami procedur dekontaminacji specyficznych dla wybranego elementu są:

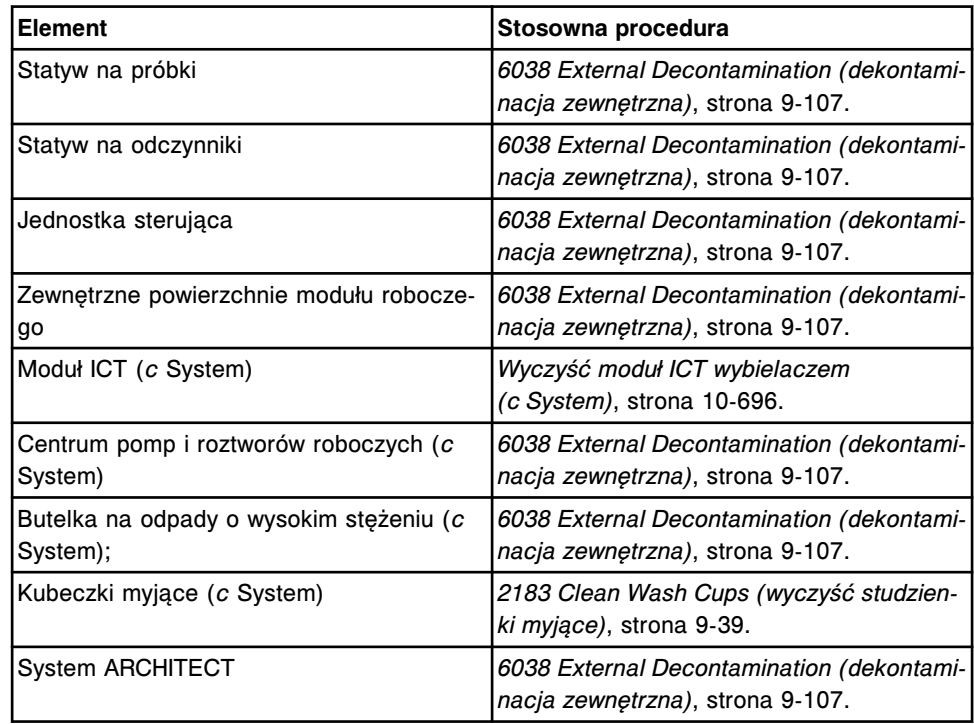

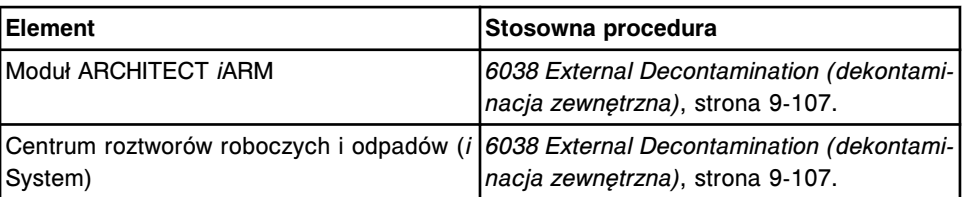

Aby zapoznać się z informacjami dotyczącymi dekontaminacji lub dezynfekcji odpadów zawierających materiały zakaźne lub potencjalnie zakaźne, patrz *[Postępowanie z odpadami i ich usuwanie](#page-1105-0)*, strona 8-10.

#### **Przygotowanie roztworów podchlorynu sodu do procedury dekontaminacji**

• W celu obliczenia, ile części wody należy dodać do jednej części roztworu podchlorynu sodowego dostarczanego przez wytwórcę, należy zastosować poniższy wzór:

$$
X = \frac{B-A}{A}
$$

Gdzie:

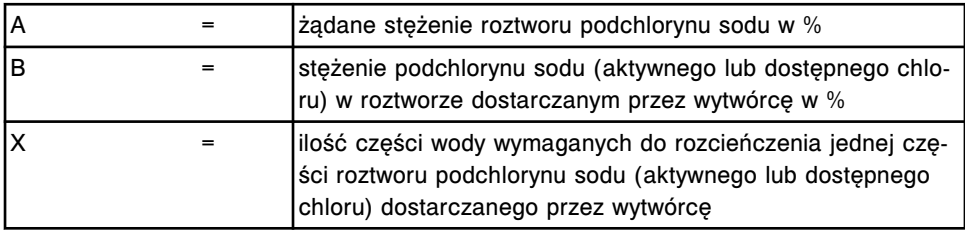

Przykład:

$$
A = 0.5\%
$$

 $B = 5%$ 

$$
X = \frac{5\% - 0.5\%}{0.5\%} = 9
$$

Wymieszaj jedną (1) część roztworu podchlorynu sodu z dziewięcioma (9) częściami wody.

• W celu obliczenia objętości podchlorynu sodu, wymaganej do stworzenia żądanego roztworu podchlorynu sodu zapoznaj się z procedurą konserwacyjną wykonywaną zgodnie z potrzebami 6100 NA Hypochlorite Calculator (kalkulator podchlorynu sodu) lub skorzystaj z następującego wzoru:

$$
V1 = \ \frac{A\;x\;V2}{B}
$$

Gdzie:

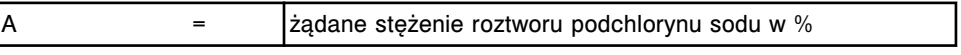

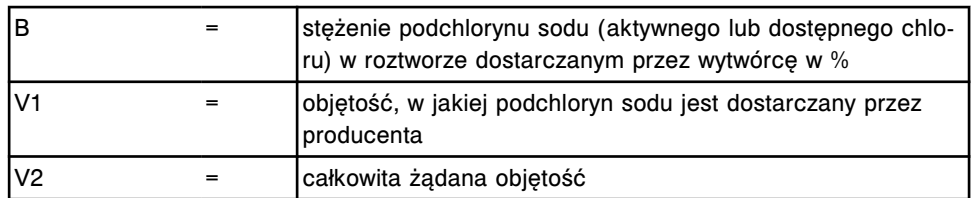

Przykład:

$$
A = 0.5\%
$$

$$
B = 5\%
$$

 $V2 = 1000$  ml (1 litr)

$$
V1 = \frac{0.5\% \times 1000 \text{ mL}}{5\%} = 100 \text{ mL}
$$

Wymieszaj 100 ml roztworu podchlorynu sodu dostarczonego przez producenta z 900 ml wody w celu uzyskania jednego litra roztworu podchlorynu sodu.

### **Stabilność roztworu podchlorynu sodu**

Podczas dekontaminacji korzystaj codziennie ze świeżo przygotowanego roztworu podchlorynu sodu, aby mieć pewność, że roztwór zawiera wystarczającą ilość aktywnego związku (na przykład chloru) do skutecznego przeprowadzenia procedury. Ilość aktywnego chloru w roztworach podchlorynu sodu może ulec zmniejszeniu w przypadku wystąpienia następujących czynników:

- Obecność substancji organicznej w wodzie użytej do wykonania rozcieńczenia
- Temperatura, w której przechowywany jest roztwór
- Typ i rozmiar pojemnika i szczelność zamknięcia
- Częstość i sposób zastosowania

Jeśli dane laboratorium dysponuje danymi potwierdzającymi dłuższą przydatność przygotowanego roztworu i przechowywanego w warunkach występujących w laboratorium, można takie roztwory przygotowywać wcześniej i przechowywać.

Dalsze informacje, patrz LINK LIBRARY FOR LABORATORIES, HOSPITALS and OTHER INSTITUTIONS, Daily Preparations of Bleach Solutions, Recommendations for Daily Preparation of Diluted Sodium Hypochlorite Bleach Disinfectant Solutions w activatebleach.com/docs/ LINK\_LIBRARY\_Daily\_Preparations\_of\_Bleach\_Solutions.pdf.

Kiedy roztwór podchlorynu stosowany jest do czyszczenia w następujących procedurach konserwacyjnych i diagnostycznych, stabilność takiego roztworu wynosi 30 dni:

- 6041 Daily Maintenance (codzienna konserwacja)
- 6043 WZ Probe Cleaning Bleach (mycie sondy WZ przy użyciu podchlorynu sodu)
- 6445 Pipettor/WZ Probe Cleaning (czyszczenie sondy pipetora/WZ)

# <span id="page-1111-0"></span>**Zagrożenia powodowane prądem elektrycznym**

System ARCHITECT nie stwarza dla użytkowników nadzwyczajnych zagrożeń związanych z przepływem prądu elektrycznego, jeśli podczas instalacji i eksploatacji nie zostały wprowadzone żadne modyfikacje i jeśli system jest podłączony do źródła zasilania spełniającego określone specyfikacje i wymogi. Patrz *[Wymagania i specyfikacje elektryczne](#page-601-0)*, strona 4-22.

W przypadku modułu ARCHITECT *i*ARM, patrz *[Wymogi elektryczne](#page-2676-0)*, strona F-9.

Znajomość podstawowych zagrożeń wynikających z przepływu prądu elektrycznego jest istotnym wymogiem bezpiecznego użytkowania systemu. Wszelkie naprawy instalacji elektrycznych powinny być wykonywane wyłącznie przez wykwalifikowany personel.

Zgodnie z zasadami bezpieczeństwa elektrycznego, należy między innymi:

- Dokonywać kontroli kabli elektrycznych biegnących do i znajdujących się wewnątrz systemu ARCHITECT pod względem oznak zużycia i uszkodzenia.
- Stosować wyłącznie zatwierdzone przewody zasilania oraz akcesoria elektryczne dołączone do systemu w celu ochrony przed porażeniem prądem.
- Stosować prawidłowo uziemione gniazdka elektryczne o prawidłowym napięciu i odporności na zakłócenia udarowe.
- Ustalić i usunąć przyczynę przepalenia lub wyłączenia bezpiecznika przed ponownym przystąpieniem do obsługi systemu.
- Nie rozłączać złączy elektrycznych ani nie dokonywać napraw jakichkolwiek elektrycznych lub wewnętrznych podzespołów przy włączonym zasilaniu.
- Odłącz kabel zasilający modułu ARCHITECT *i*ARM przed czyszczeniem, dokonaniem naprawy lub wykonaniem procedury konserwacyjnej.
- Odłączyć kabel zasilający analizatora przed wyczyszczeniem miejsc, w których doszło do rozlania płynów.
- Przechowywać płyny z dala od wszystkich złączy podzespołów elektrycznych lub komunikacyjnych.
- Nie dotykać przełączników lub gniazdek mokrymi rękami.
- Zadbać o to, by podłoga pod i wokół systemu ARCHITECT była czysta i sucha.
- Stosować wyłącznik różnicowo-prądowy podczas eksploatacji systemu w warunkach wilgoci.
- Uważaj, aby nie zalać komory z układami elektronicznymi podczas używania modułu ARCHITECT *i*ARM.
- Bezzwłocznie usuń rozlane płyny. Pamiętaj, aby przed usunięciem rozlanych płynów wyłączyć zasilanie i odłączyć przewód zasilający.

# **Zagrożenia mechaniczne**

<span id="page-1112-0"></span>System ARCHITECT jest to zautomatyzowany system sterowany przez komputer. Podobnie jak z większością urządzeń automatycznych, przenoszenie podzespołów mechanicznych podczas pracy systemu może spowodować uszkodzenie i obrażenie ciała.

System ARCHITECT minimalizuje zagrożenia mechaniczne dzięki zabezpieczeniom, które chronią użytkownika przed przypadkowym kontaktem z ruchomymi elementami oraz zabezpieczeniom zakodowanym w oprogramowaniu.

System ARCHITECT wymaga dokładnego ustawienia wszystkich próbek, odczynników, kalibratorów, kontroli oraz kubeczków na próbki i/lub probówek. Prawidłowa pozycja kubeczków na próbki i/lub probówek, naczynek reakcyjnych oraz zbiorników na odczynniki jest niezwykle istotna przed przystąpieniem do obsługi systemu.

Mimo iż system ARCHITECT posiada zabezpieczenia zapobiegające obniżaniu sond, NIGDY nie należy wkładać rąk do obszaru roboczego modułu podczas pracy urządzenia. Jeśli konieczna będzie interwencja użytkownika podczas wykonywania badania, należy przerwać badanie zgodnie z instrukcjami podanymi w Sekcji 5, Obsługa systemu.

Podczas pracy systemu ARCHITECT użytkownik jest narażony na kontakt z następującymi ruchomymi elementami:

- ramię (lub ramiona) dozujące próbkę i odczynnik,
- $piptor(y)$  i sonda(y),
- podajnik próbek,
- urządzenie do załadunku naczynek reakcyjnych,
- sonda(y) zasysająca(e) roztwór myjący,
- karuzela próbkowa,
- ośrodek odczynnikowy,
- karuzela reakcyjna,
- zespół mieszadeł,
- stacia mycia kuwet.
- moduł ICT/sonda,

Podstawowe zasady bezpieczeństwa mechanicznego są następujące:

- Nigdy nie należy omijać lub wyłączać funkcji bezpieczeństwa.
- Wszystkie ochronne pokrywy i blokady muszą być zamknięte.
- Nigdy nie należy wykonywać manualnych czynności na powierzchni roboczej systemu.
- Należy trzymać się z dala od ruchomych części podczas pracy analizatora.
- Nie należy nosić odzieży ani akcesoriów, które mogą utkwić w analizatorze.
- W kieszeniach nie należy trzymać przedmiotów, które mogą wpaść do wnętrza analizatora.
- Otwieraj pokrywy ośrodka(ów) odczynnikowego(ych) i karuzeli z próbkami *c*8000 oraz *c*16000 wyłącznie, jeśli zapalone są kontrolki dostępu. Jeśli pokrywy zostaną otwarte przy wyłączonych kontrolkach, elementy mechaniczne nie zatrzymują się od razu, ponieważ system dąży do ustawienia tych elementów w pozycji wyjściowej.
- Nie należy obsługiwać modułu ARCHITECT *i*ARM przy otwartych pokrywach.
- Należy pamiętać, że w przypadku wadliwego działania lub nieoczekiwanej kolejności ruchów części aparatu, może wystąpić działanie odruchowe, co może spowodować obrażenia ciała.
- Należy zachować ostrożność podczas regulacji, konserwacji, czyszczenia lub naprawy urządzenia.
- Należy zachować ostrożność podczas wstawiania statywów z próbkami do podajnika.
- Należy zachować ostrożność podczas wstawiania karuzeli z próbkami do modułów roboczych *c*8000 oraz c 16000.
- Należy zachować ostrożność podczas wstawiania karuzeli LAS do modułu roboczego *i*2000.
- Należy zachować ostrożność podczas wstawiania odczynników do ośrodka(ów) odczynnikowego(ych) oraz przemieszczania pełnych zbiorników z odpadami.

# **Zagrożenia fizyczne**

<span id="page-1114-0"></span>W celu uniknięcia uszkodzenia ciała na skutek potencjalnych zagrożeń fizycznych należy przestrzegać odpowiednich zasad bezpieczeństwa.

#### **Sondy i inne ostre krawędzie**

Sondy posiadają ostre końce, które mogą być skażone materiałem zakaźnym. Należy unikać kontaktu z końcówkami sond. Mimo iż analizator ARCHITECT posiada odpowiednie zabezpieczenia zapobiegające obniżaniu sond, nie należy wkładać rąk do modułu roboczego podczas jego pracy.

Sprężyny płytkowe stosowane w parach kuwet (*c*16000) mają bardzo ostre krawędzie; zachowaj ostrożność, aby zapobiec skaleczeniu.

Zgodnie z ogólnymi zasadami bezpieczeństwa, należy w jak najmniejszym stopniu korzystać z ostrych i szklanych narzędzi. W przypadku stłuczenia skażonego szkła, należy je usunąć za pomocą środków mechanicznych. Należy usunąć ostre przedmioty do odpowiednio oznakowanego, odpornego na przebicia i szczelnego zbiornika przed ich utylizacją i usunięciem.

#### **Promieniowanie laserowe**

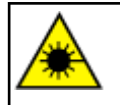

**UWAGA:** Wykonywanie kontroli, regulacji lub procedur innych niż podano w niniejszej instrukcji obsługi może skutkować ekspozycją na niebezpieczne promieniowanie.

Wszystkie systemy ARCHITECT zaklasyfikowane zostały jako produkty laserowe klasy 1 wyposażone w czytniki kodów paskowych z laserem klasy 2.

Czytniki kodów paskowych podajnika próbek, karuzeli z próbkami *c*8000 oraz *c*16000, karuzeli odczynnikowej *c*8000 (w zależności od roku produkcji modułu), jak i karuzeli odczynnikowej *i*2000 oraz *i*2000SR są wyposażone w diodę laserową o niskim poborze mocy i emitują widzialne światło laserowe. Ze względu na fakt, iż normalną ludzką reakcją na takie promienie jest mruganie, odwracanie wzroku itd., lasery te zazwyczaj nie są niebezpieczne dla oczu.

Pomimo tego, że chwilowa ekspozycja na promieniowanie laserowe klasy 2 (1mW maks. mocy, 650-675 nm, 500-600 skanów na sekundę) nie jest uznawana za szkodliwą, niezastosowanie odpowiednich procedur bezpieczeństwa może doprowadzić do niebezpiecznej sytuacji.

- Nie należy patrzeć w otwór.
- Nie należy usuwać pokryw czytnika ani omijać blokad.
- Nie należy patrzeć bezpośrednio w wiązkę lasera.
- Nie należy ustawiać żadnych przedmiotów na drodze wiązki.

Do obsługi technicznej urządzeń laserowych upoważnieni są wyłącznie przedstawiciele serwisu firmy Abbott. Pokrywy ochronne mogą być zdejmowane wyłącznie przez przeszkolonych użytkowników lub przedstawicieli serwisu firmy Abbott.

System ARCHITECT posiada następujące etykiety ostrzegawcze informujące o występowaniu promieniowania laserowego:

(96100-107)

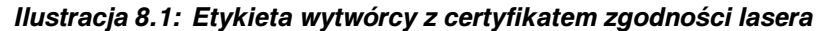

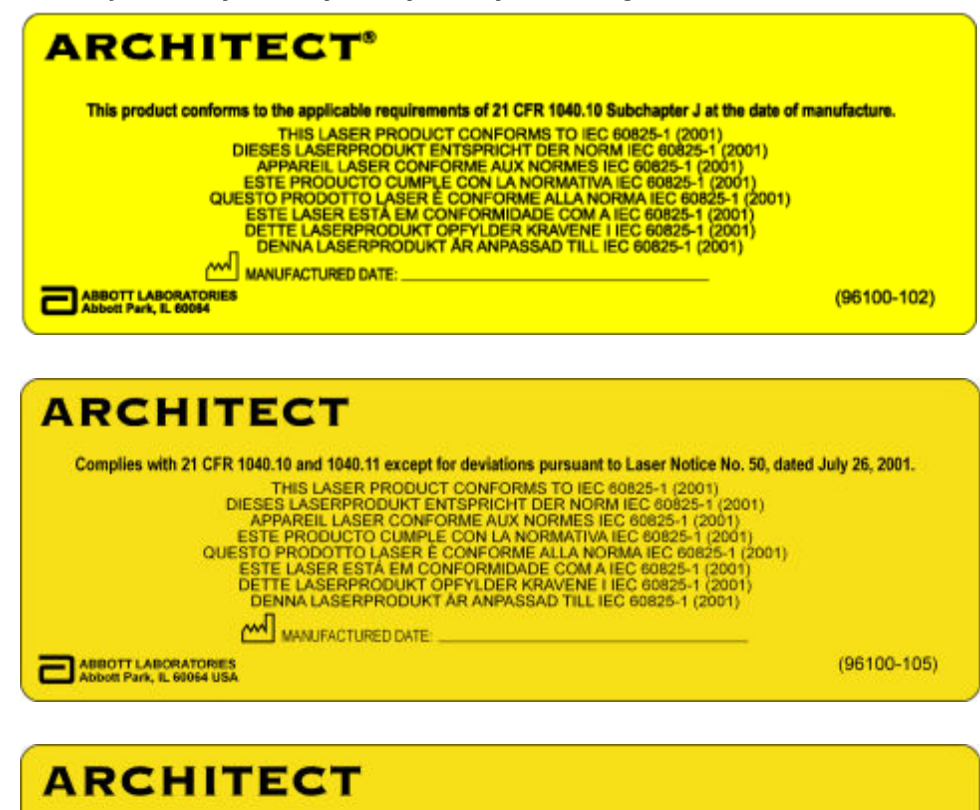

Complies with 21 CFR 1040.10 and 1040.11 except for deviations pursuant to Laser Notice No. 50, dated June 24, 2007. CFR 1040.10 and 1040.11 except for deviations pursuant to Laser Notice No. 50, da<br>
THIS LASER PRODUCT CONFORMS TO IEC 80825-1 (2007)<br>
DIESES LASERPRODUCT CONFORMS TO IEC 80825-1 (2007)<br>
APPAREIL LASER CONFORME AUX NORMATIV MANUFACTURED DATE:

Rodzaj etykiety umieszczonej na obudowie systemu zależy od daty produkcji.

Umiejscowienie tych etykiet z certyfikatami wytwórcy dot. zgodności lasera przedstawiono w poniższej tabeli.

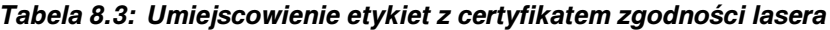

ABBOTT LABORATORIES<br>Abbott Park, IL 60064 USA

F

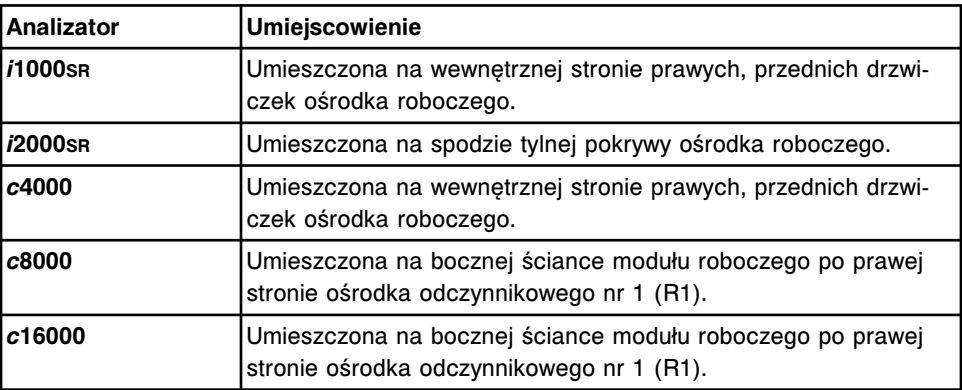
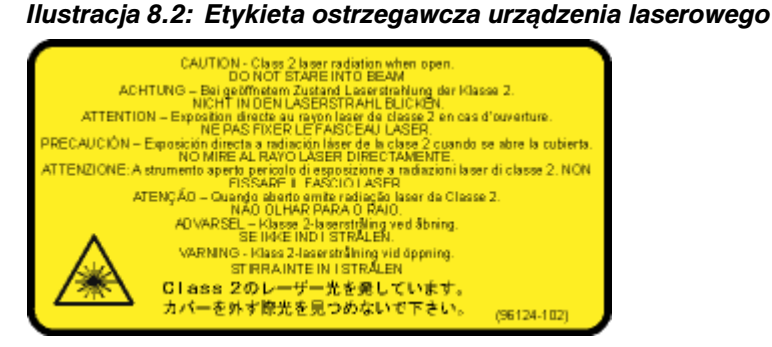

Etykieta ostrzegawcza urządzenia laserowego wskazuje lokalizację czytnika kodów paskowych oraz szczeliny lasera, które mogą być różne w zależności od roku produkcji modułu.

Umiejscowienie etykiety ostrzegawczej urządzenia laserowego przedstawiono w poniższej tabeli.

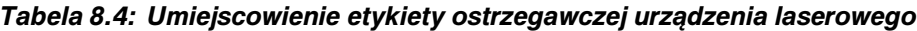

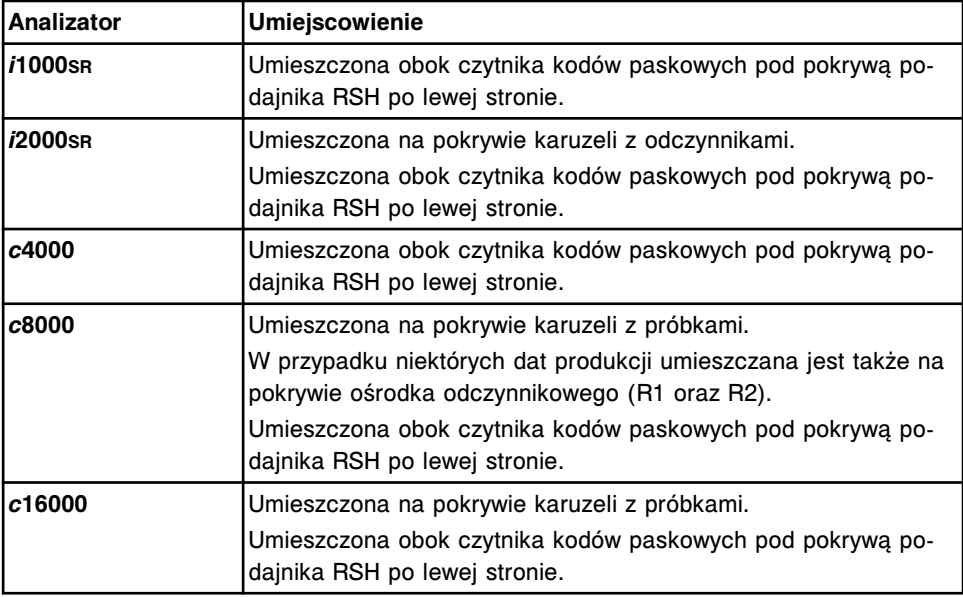

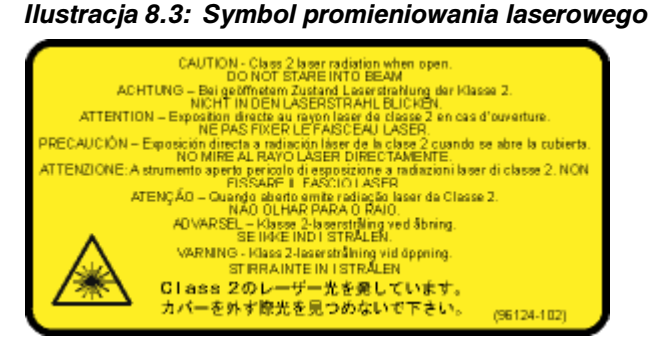

Umiejscowienie etykiety z symbolem promieniowania laserowego przedstawiono w poniższej tabeli.

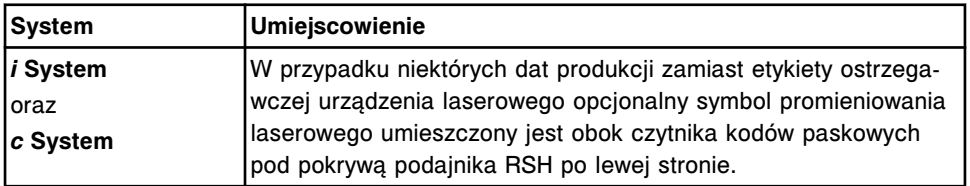

#### *Tabela 8.5: Umiejscowienie symbolu promieniowania laserowego*

Nie należy usuwać, niszczyć ani zamazywać etykiet informujących o promieniowaniu laserowym. Jeśli jakakolwiek etykieta stanie się nieczytelna, należy powiadomić przedstawiciela serwisu firmy Abbott i zażądać wymiany etykiety.

#### **Ciężkie przedmioty**

Analizator jest ciężki i niektóre fragmenty obudowy nie posiadają podparcia. Należy się upewnić, czy w transportowaniu analizatora bierze udział wystarczająca ilość osób. Popychaj analizator, naciskając wyłącznie na sztywne elementy obudowy; nie naciskaj na nieusztywnione części obudowy.

Wykonaj procedurę *[2185 Wash Buffer Unload \(odprowadzenie buforu](#page-1200-0) [płuczącego\)](#page-1200-0)*, strona 9-81 w celu opróżnienia zbiornika buforu płuczącego przed wyjęciem go z analizatora *i*2000/*i*2000SR.

Skorzystaj z pomocy innych osób podczas podnoszenia i/lub skorzystaj z mechanicznych urządzeń w celu przemieszczania i/lub podniesienia ciężkich elementów, takich jak te wymienione poniżej:

- Butelka na odpady o wysokim stężeniu *c* System (ciężka po napełnieniu)
- Zbiornik odpadów płynnych *i*1000SR (ciężki po napełnieniu)
- Moduł ARCHITECT *i*ARM

W module *i*ARM nie umieszczaj żadnych przedmiotów oprócz maksymalnie dwóch zbiorników z koncentratem ARCHITECT Concentrated Wash Buffer (10 l). Przed przemieszczeniem modułu *i*ARM usuń z niego zbiorniki z koncentratem buforu płuczącego.

Techniki, których stosowanie może zmniejszać ryzyko uszkodzenia ciała podczas podnoszenia ciężki przedmiotów to, m.in.:

- Trzymaj głowę do góry i miej plecy wyprostowane; pochyl się, uginając kolana.
- Przysuń ciężar do ciała i trzymaj ciężar dokładnie przed sobą.
- Napręż mięśnie brzucha, oprzyj całe stopy na podłożu i podnieś się, prostując kolana (tzn. podnoś przy użyciu nóg, a nie pleców).
- Nie podnoś ciężaru, stojąc do niego bokiem lub też wykonując obrót zamiast tego, zawsze odwracaj się, przestawiając nogi.
- Ugnij kolana, korzystając tylko z siły mięśni nóg, a następnie umieść ciężar we właściwym miejscu.
- Staraj się podnosić ciężary do wysokości pasa, trzymając łokcie blisko ciała.

#### <span id="page-1118-0"></span>**Przedmioty gorące**

Lampa oraz jej obudowa może się nagrzewać. Przed wymianą lampy należy wyłączyć zasilanie, a następnie pozostawić lampę i obudowę do ostygnięcia. W razie potrzeby należy nosić rękawiczki odporne na wysokie temperatury.

#### **Niebezpieczeństwo potknięcia**

System ARCHITECT jest wyposażony w kable zasilające oraz różnego rodzaju złącza komputerowe. W celu uniknięcia niebezpieczeństwa potknięcia się należy się upewnić, czy kable znajdujące się w miejscach, przez które najczęściej przechodzi użytkownik, są prawidłowo rozmieszczone.

UWAGI

# **Wstęp**

Właściwy serwis i konserwacja systemu ARCHITECT mają kluczowe znaczenie dla programu zapewnienia jakości. Dokładne wykonywanie czynności serwisowych i konserwacyjnych umożliwia:

- skrócenie czasu przestoju;
- zapisywanie rejestrów wykorzystywanych przy przeglądach i kontrolach;
- optymalną pracę systemu zapewniającą uzyskiwanie optymalnych wyników.

Serwis i konserwacja obejmuje następujące zagadnienia:

- *[Konserwacja](#page-1121-0)*, strona 9-2 Zawiera przegląd wszystkich procedur konserwacyjnych, ekranów oraz okien związanych z czynnościami konserwacyjnymi, ilustracji przedstawiających wykonanie niektórych procedur konserwacyjnych oraz instrukcji opisujących krok po kroku wykonywanie odpowiednich procedur.
- *[Wymiana elementów](#page-1235-0)*, strona 9-116 Zawiera ilustracje oraz instrukcje opisujące krok po kroku wymianę podzespołów analizatora.

# **Konserwacja**

<span id="page-1121-0"></span>Oprogramowanie systemu ARCHITECT zapewnia interfejs przyjazny użytkownikowi, umożliwiający wykonywanie i rejestrowanie czynności konserwacyjnych.

Ekran czynności konserwacyjnych (Maintenance) wyświetla procedury, które są zaplanowane do wykonania. Po zainicjowaniu procedury, szczegółowe instrukcje ułatwiają użytkownikowi jej przeprowadzenie.

Wykonanie procedury rejestrowane jest w dzienniku czynności konserwacyjnych dostępnym w trybie online.

Konserwacja obejmuje następujące zagadnienia:

- *Zalecenia dotyczące konserwacji*, strona 9-2
- *[Ekran czynności konserwacyjnych \(Maintenance\)](#page-1122-0)*, strona 9-3
- *[Ekran dziennika konserwacji \(Maintenance log\)](#page-1132-0)*, strona 9-13
- *[Statusy czynności konserwacyjnych](#page-1137-0)*, strona 9-18
- *[Kategorie i opisy procedur konserwacyjnych](#page-1138-0)*, strona 9-19
- *[Czynności konserwacyjne definiowane przez użytkownika \(opcja dodatkowa\)](#page-1226-0)*, strona 9-107

# **Zalecenia dotyczące konserwacji**

Właściwa konserwacja systemu ARCHITECT jest sprawą niezwykle istotną. Poniższe zalecenia, szczególnie użyteczne w przypadku systemów zintegrowanych oraz wielomodułowych, umożliwiają ustalenie skutecznej strategii wykonywania procedur konserwacyjnych oraz ograniczenie czasu przestoju.

Podczas ustalania harmonogramu oraz wykonywania procedur konserwacyjnych:

- Należy planować wykonywanie procedur konserwacyjnych w okresach o mniejszym natężeniu pracy.
- Należy sprawdzić przed rozpoczęciem wykonywania procedury konserwacyjnej, czy w systemie znajduje się wystarczająca ilość zapasów lub czy mogą zostać one uzupełnione przed rozpoczęciem procedury konserwacji.
- Należy wykonywać procedury konserwacji należące do kategorii tygodniowych, miesięcznych i kwartalnych podczas różnych zmian lub w różne dni. Aby uniknąć wykonywania wszystkich procedur tego samego dnia, kilka z nich należy wykonać wcześniej, co umożliwi podział zaplanowanych czynności na etapy.

**UWAGA:** Wszystkie procedury konserwacyjne należy przeprowadzić przed lub dokładnie tego dnia, kiedy są one wymagane.

• Należy korzystać z dodatkowych ilustracji dostępnych poprzez opcję pomocy w trybie online, które ułatwiają przeprowadzenie procedur konserwacyjnych. Skorzystaj z opcji "Pomoc?" poprzez wybranie klawisza **pomocy** w oknie wykonywania procedury konserwacyjnej (Maintenance

<span id="page-1122-0"></span>perform), a następnie wybranie jednego z poniższych odsyłaczy hipertekstowych prowadzących do listy dostępnych ilustracji:

- *[Ilustracje procedur konserwacyjnych modułu roboczego c4000](#page-1163-0)*, strona  $9 - 44$
- *[Ilustracje procedur konserwacyjnych modułu roboczego c8000](#page-1173-0)*, strona 9-54
- *[Ilustracje procedur konserwacyjnych modułu roboczego c16000](#page-1183-0)*, strona 9-64
- *[Ilustracje procedur konserwacyjnych dla modułów roboczych i2000/](#page-1202-0) [i2000](#page-1202-0)SR*, strona 9-83
- *[Ilustracje czynności konserwacyjnych dla modułu roboczego i1000](#page-1214-0)SR*, strona 9-95
- *[Ilustracje procedur konserwacyjnych podajnika RSH \(z wyjątkiem c4000/](#page-1220-0) i1000SR[/ci4100\)](#page-1220-0)*, strona 9-101
- *[Ilustracje procedur konserwacyjnych podajnika RSH \(c4000/i1000](#page-1222-0)SR/ [ci4100\)](#page-1222-0)*, strona 9-103

**UWAGA:** Nie wszystkie procedury konserwacyjne przedstawione są na dodatkowych ilustracjach.

# **Ekran czynności konserwacyjnych (Maintenance)**

Ekran czynności konserwacyjnych (Maintenance) umożliwia przeglądanie informacji dotyczących procedur konserwacyjnych oraz ich inicjowanie. Można także otwierać okna umożliwiające przeglądanie wersji oraz szczegółowych informacji dotyczących każdej z procedur, a następnie wydrukować raport.

Procedury wyświetlane są według modułu oraz według kategorii procedury konserwacyjnej:

- Zakładka "To do" (do zrobienia) wyświetla procedury, które zostały zaplanowane do wykonania w module w kategoriach: "Daily" (codziennie), "Weekly" (co tydzień), "Monthly" (co miesiąc) i "Quarterly" (co kwartał). Kółka, które poprzedzają nazwę procedury, są oznaczone kolorem tak, aby odpowiadały właściwej kategorii konserwacyjnej.
- Zakładki: "Daily" (codziennie), "Weekly" (co tydzień), "Monthly" (co miesiąc), "Quarterly" (co kwartał) oraz "As needed" (zgodnie z potrzebami) pokazują niezaplanowane procedury dla modułu oraz informują o:
	- LAST PERFORMED: dacie i czasie ostatniego przeprowadzenia procedury.
	- OPERATOR ID: ID operatora, który ostatni przeprowadził procedurę.
- Zakładka "In process" (w trakcie realizacji) wyświetla każdą procedurę, która jest w danej chwili przeprowadzana na wybranym module oraz pokazuje:
	- PROCEDURE STATUS: aktualny status procedury w trakcie realizacji.
	- TIME STARTED: czas rozpoczęcia danej procedury.

<span id="page-1123-0"></span>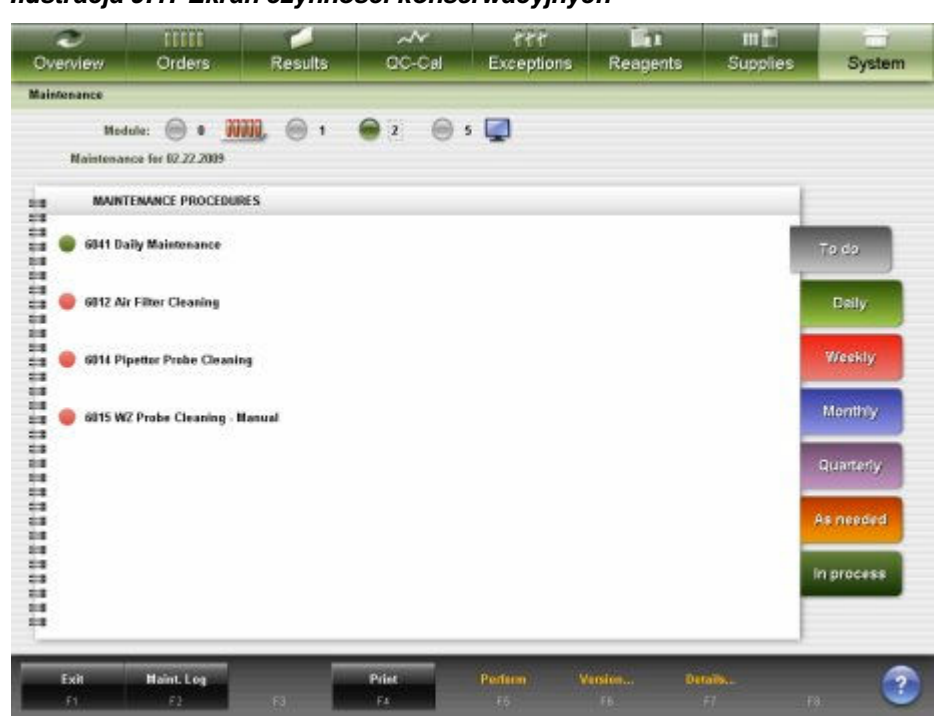

*Ilustracja 9.1: Ekran czynności konserwacyjnych*

Aby zapoznać się z opisami tych pól, patrz *[Opisy pól na ekranie konserwacji](#page-2579-0) [\(Maintenance\)](#page-2579-0)*, strona E-152.

Aby wyświetlić ten ekran, patrz *Przejdź do ekranu czynności konserwacyjnych (Maintenance)*, strona 9-4.

#### *Powiązane procedury...*

- *[Sprawdź informacje o procedurze konserwacyjnej](#page-1124-0)*, strona 9-5
- *[Wykonaj procedurę konserwacyjną](#page-1125-0)*, strona 9-6
- *[Wykonaj równolegle procedury konserwacyjne lub inne zadania](#page-1127-0)*, strona 9-8
- *[Powróć do procedury konserwacyjnej w toku](#page-1128-0)*, strona 9-9
- *[Sprawdź szczegółowe informacje o procedurze konserwacyjnej](#page-1129-0)*, strona 9-10
- *[Wydrukuj raport o procedurze \(Procedure\)](#page-1040-0)*, strona 5-423
- *[Przejdź do ekranu dziennika konserwacji \(Maintenance log\)](#page-1134-0)*, strona 9-15

#### **Przejdź do ekranu czynności konserwacyjnych (Maintenance)**

Wykonaj poniższą procedurę w celu wyświetlenia ekranu czynności konserwacyjnych.

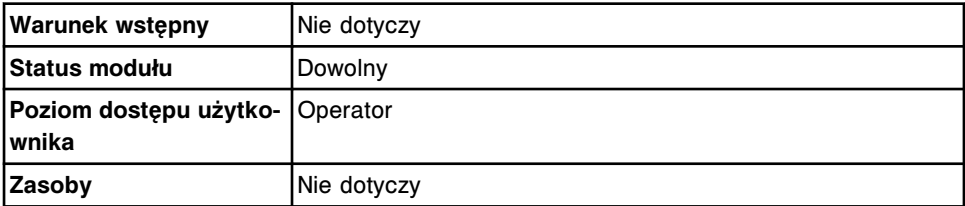

W celu uzyskania dostępu do ekranu czynności konserwacyjnych:

Wybierz **System** z paska menu, a następnie wybierz **Maintenance**.

Ekran czynności konserwacyjnych wyświetla się z aktywną zakładką "To do".

#### *Patrz też...*

- *[Ekran czynności konserwacyjnych \(Maintenance\)](#page-1122-0)*, strona 9-3
- *[Kategorie i opisy procedur konserwacyjnych](#page-1138-0)*, strona 9-19

#### <span id="page-1124-0"></span>**Procedury - ekran czynności konserwacyjnych**

Korzystając z ekranu konserwacji oraz powiązanych okien, można wykonać poniższe procedury.

Procedury nieopisane w niniejszym podrozdziale to:

• *[Wydrukuj raport o procedurze \(Procedure\)](#page-1040-0)*, strona 5-423

Procedury opisane w niniejszym podrozdziale to:

- *Sprawdź informacje o procedurze konserwacyjnej*, strona 9-5
- *[Wykonaj procedurę konserwacyjną](#page-1125-0)*, strona 9-6
- *[Wykonaj równolegle procedury konserwacyjne lub inne zadania](#page-1127-0)*, strona 9-8
- *[Powróć do procedury konserwacyjnej w toku](#page-1128-0)*, strona 9-9
- *[Sprawdź szczegółowe informacje o procedurze konserwacyjnej](#page-1129-0)*, strona 9-10

#### **Sprawdź informacje o procedurze konserwacyjnej**

Przeprowadź tę procedurę, aby wyświetlić okno ze szczegółowymi informacjami dotyczącymi wersji procedury (Version details for procedure). Okno to umożliwia przeglądanie informacji dotyczących wybranej procedury konserwacyjnej przed jej przeprowadzeniem. Informacje te obejmują numer wersji, wymagany stan modułu oraz wymagany poziom dostępu użytkownika.

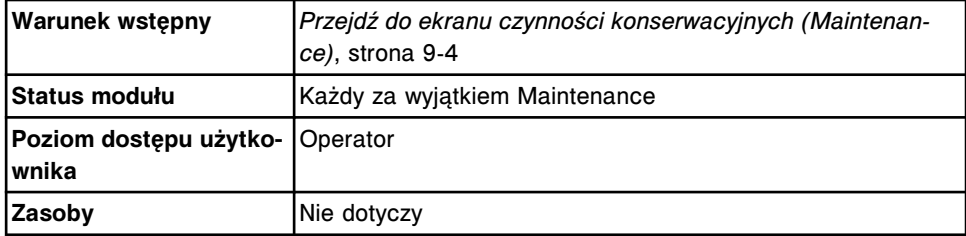

Aby przejrzeć informacje o procedurze konserwacyjnej:

1. Wybierz żądaną opcję **Module** na ekranie czynności konserwacyjnych (Maintenance).

Procedury konserwacyjne zaplanowane dla wybranego modułu pojawią się na zakładce "To do".

2. Wybierz zakładkę **Daily**, **Weekly**, **Monthly**, **Quarterly** lub **As needed**. *(opcjonalnie)*

Wyświetlą się niezaplanowane procedury konserwacyjne dla wybranej kategorii.

3. W ramce **MAINTENANCE PROCEDURES** wybierz żądaną procedurę, a następnie wybierz **F6 - Version**.

Wyświetli się okno szczegółowych informacji o wersji procedury (Version details for procedure).

### <span id="page-1125-0"></span>*Patrz też...*

- *[Ekran czynności konserwacyjnych \(Maintenance\)](#page-1122-0)*, strona 9-3
- *[Okno z informacją o wersji procedury \(Version details for procedure\) na](#page-1131-0) [ekranie czynności konserwacyjnych](#page-1131-0)*, strona 9-12
- *[Kategorie i opisy procedur konserwacyjnych](#page-1138-0)*, strona 9-19

#### **Wykonaj procedurę konserwacyjną**

Wykonaj poniższą procedurę w celu przeprowadzenia zaplanowanej lub niezaplanowanej konserwacji systemu ARCHITECT.

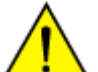

**UWAGA:** Ruchome części. Podczas wykonywania procedur konserwacyjnych operator jest narażony na kontakt z ruchomymi częściami analizatora, które mogą spowodować odniesienie urazów. Niewłaściwie wyszkoleni operatorzy nie powinni wykonywać tych procedur.

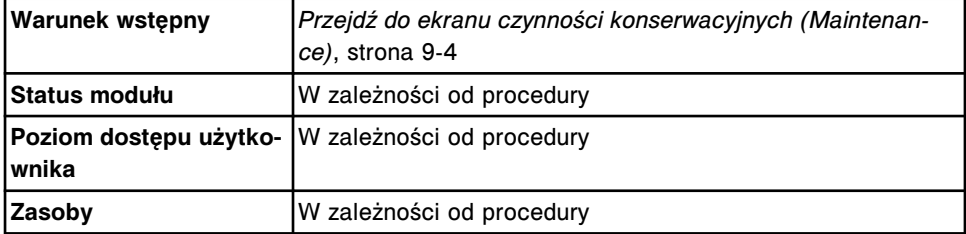

W celu wykonania procedury konserwacyjnej:

1. Wybierz żądaną opcję **Module** na ekranie czynności konserwacyjnych (Maintenance).

Procedury konserwacyjne zaplanowane dla wybranego modułu pojawią się na zakładce "To do".

2. Wybierz zakładkę **Daily**, **Weekly**, **Monthly**, **Quarterly** lub **As needed**. *(opcjonalnie)*

Wyświetlą się niezaplanowane procedury konserwacyjne dla wybranej kategorii.

3. W ramce **MAINTENANCE PROCEDURES** wybierz żądaną procedurę, a następnie wybierz **F5 - Perform**.

Wyświetli się komunikat potwierdzenia.

4. Wybierz **OK** w celu wykonania procedury.

Pojawia się okno wykonywania procedury konserwacyjnej (Maintenance Perform). Opis procedury pojawia się w ramce **INSTRUCTIONS**.

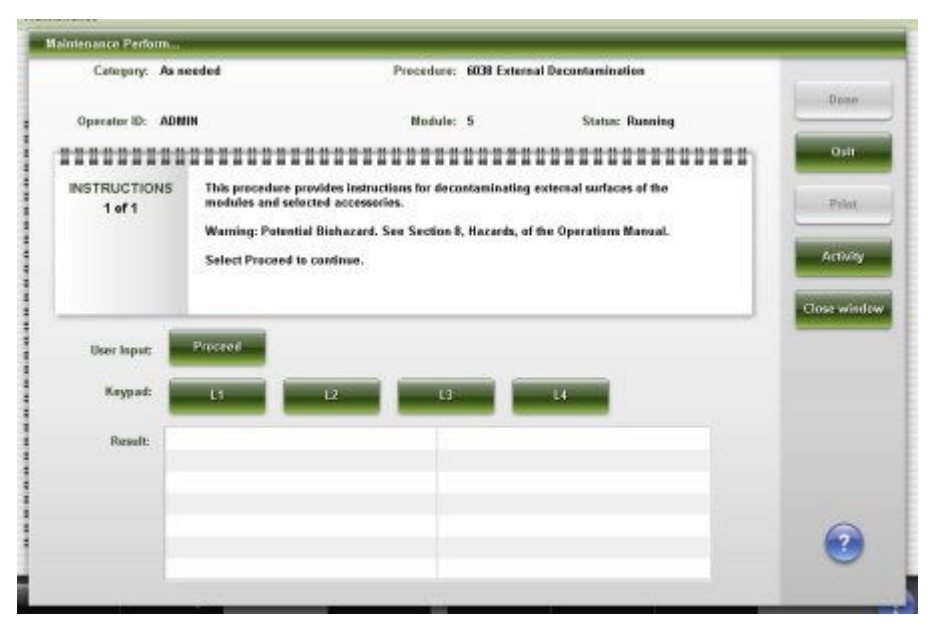

5. Wybierz **Proceed**, a następnie postępuj zgodnie ze wskazówkami zamieszczonymi w ramce **INSTRUCTIONS**.

System powiadamia o potrzebie wprowadzenia informacji, jeśli przeprowadzenie procedury wymaga dodatkowych danych.

Niektóre procedury konserwacyjne opatrzone są zdjęciami i/lub materiałami wideo, służącymi jako pomoc przy wykonywaniu danej procedury. Wybierz żądany przycisk. Pamiętaj, aby niezwłocznie po obejrzeniu zamykać okna ze zdjęciami lub materiałami wideo, ponieważ mogą one zasłaniać okienka z komunikatami ostrzegawczymi.

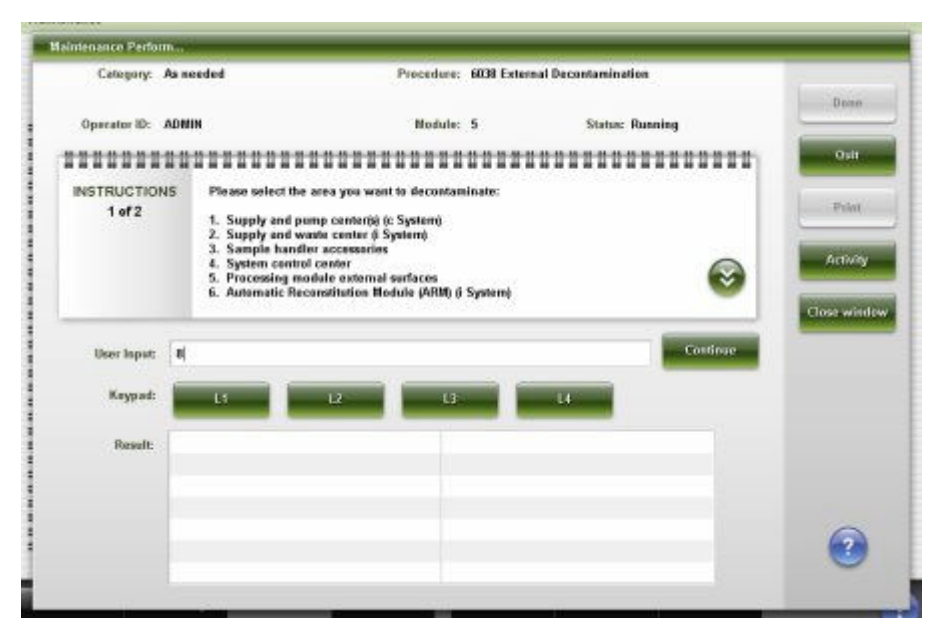

6. Wprowadź kod cyfrowy w polu **User input**, a następnie wybierz **Continue**.

**UWAGA:** Aby przeprowadzić procedurę konserwacyjną w innym module lub przejść do innych ekranów i okien, można w dowolnym momencie wybrać klawisz "Close window" zamykający okno wykonywania procedury konserwacyjnej. Patrz *[Wykonaj równolegle procedury konserwacyjne lub](#page-1127-0) [inne zadania](#page-1127-0)*, strona 9-8.

<span id="page-1127-0"></span>7. W celu podglądu postępu wykonywania procedury wybierz klawisz **Activity**. *(opcjonalnie)*

Zadanie wykonywane przez moduł wyświetla się na liście **Activity**. Wybierz klawisz **Results**, aby powrócić do listy wyników.

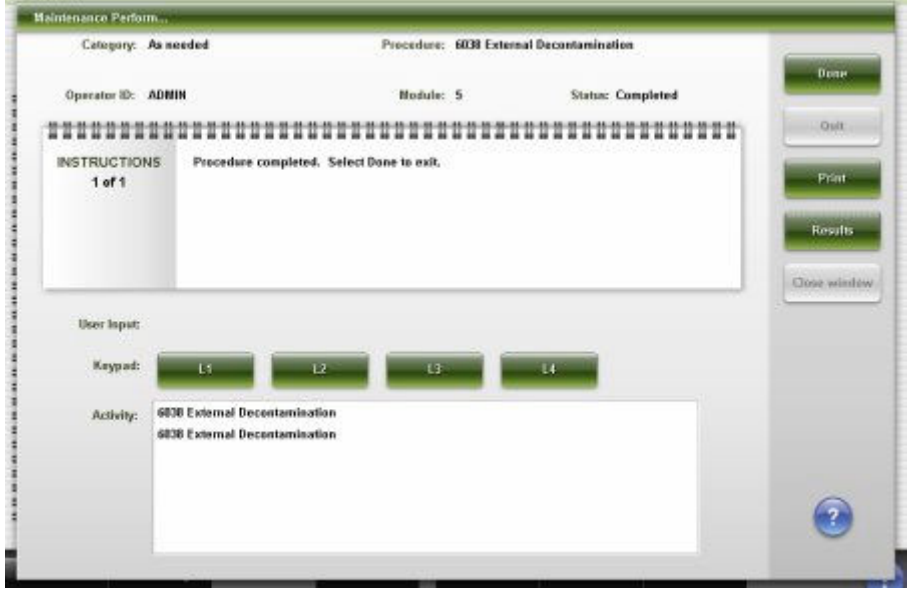

- 8. Wybierz klawisz **Print**, aby wydrukować raport procedury. *(opcjonalnie)*
- 9. Wybierz **Done**, aby wrócić do ekranu czynności konserwacyjnych (Maintenance).

### *Patrz też...*

- *[Ekran czynności konserwacyjnych \(Maintenance\)](#page-1122-0)*, strona 9-3
- *[Okno wykonywania procedury konserwacyjnej \(Maintenance Perform\)](#page-1130-0)*, strona 9-11
- *[Kategorie i opisy procedur konserwacyjnych](#page-1138-0)*, strona 9-19
- *[Raport o procedurze \(Procedure\) podstawowy](#page-2293-0)*, strona A-64
- *[Raport o procedurze \(Procedure\) kolumnowy](#page-2295-0)*, strona A-66

### **Wykonaj równolegle procedury konserwacyjne lub inne zadania**

Wykonaj poniższą procedurę w celu zamknięcia okna wykonywania procedury konserwacyjnej (Maintenance Perform) w trakcie trwania procedury konserwacyjnej. Pozwala to na przeprowadzenie procedury konserwacyjnej w innym module lub na dostęp do innych ekranów i okien.

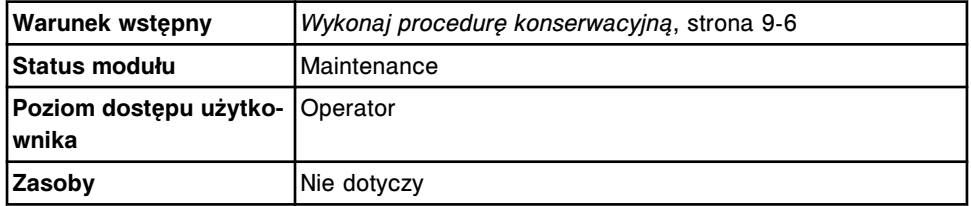

W celu równoległego wykonania procedur konserwacyjnych lub innych zadań:

<span id="page-1128-0"></span>1. Wybierz klawisz **Close window** w oknie wykonywania procedury konserwacyjnej (Maintenance Perform).

Ekran czynności konserwacyjnych wyświetla się z aktywną zakładką "In process".

2. W celu wykonania innej procedury konserwacyjnej wybierz żądaną opcję **Module**.

**lub**

Wybierz jakikolwiek inny ekran, aby wykonać inne zadanie.

Aby powrócić do procedury konserwacyjnej w toku, kiedy wymagane jest wprowadzenie danych przez użytkownika lub w celu zakończenia procedury, patrz *Powróć do procedury konserwacyjnej w toku*, strona 9-9.

*Patrz też...*

- *[Ekran czynności konserwacyjnych \(Maintenance\)](#page-1122-0)*, strona 9-3
- *[Okno wykonywania procedury konserwacyjnej \(Maintenance Perform\)](#page-1130-0)*, strona 9-11
- *[Kategorie i opisy procedur konserwacyjnych](#page-1138-0)*, strona 9-19

#### **Powróć do procedury konserwacyjnej w toku**

Procedura ta wykonywana jest, aby powrócić do okna wykonywania procedury konserwacyjnej (Maintenance Perform), która jest w toku. Powrót do tego okna wymagany jest w celu wprowadzenia przez użytkownika wymaganych danych lub zakończenia procedury.

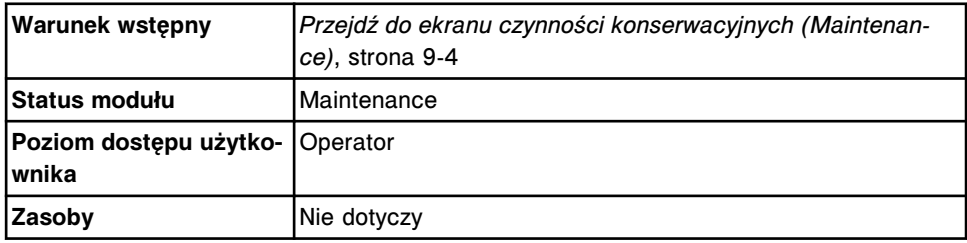

Aby powrócić do procedury konserwacyjnej w toku:

1. Wybierz żądaną opcję **Module** na ekranie czynności konserwacyjnych (Maintenance).

Procedura ta pojawia się na zakładce "In process".

2. W ramce **MAINTENANCE PROCEDURES** wybierz procedurę, a następnie wybierz **F5 - Continue**.

Pojawia się okno wybranej procedury konserwacyjnej w toku.

3. Postępuj zgodnie ze wskazówkami pojawiającymi się w ramce **INSTRUCTIONS**.

*Patrz też...*

- *[Ekran czynności konserwacyjnych \(Maintenance\)](#page-1122-0)*, strona 9-3
- *[Okno wykonywania procedury konserwacyjnej \(Maintenance Perform\)](#page-1130-0)*, strona 9-11

<span id="page-1129-0"></span>• *[Kategorie i opisy procedur konserwacyjnych](#page-1138-0)*, strona 9-19

#### **Sprawdź szczegółowe informacje o procedurze konserwacyjnej**

Wykonaj poniższą procedurę w celu wyświetlenia okna szczegółowych informacji o procedurze konserwacyjnej (Details for maintenance item). Okno to zawiera informacje dotyczące wykonanej procedury konserwacyjnej. Wyświetlane informacie to:

- data wykonania danej procedury;
- zastosowana wersja procedury;
- ID operatora, który przeprowadził procedurę;
- status procedury.

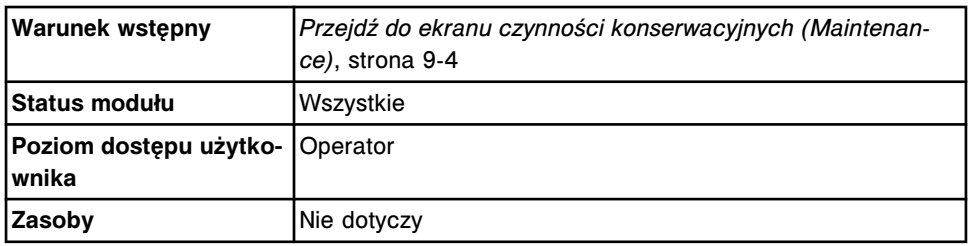

Aby wyświetlić szczegółowe informacje dla procedury konserwacyjnej:

1. Wybierz żądaną opcję **Module** na ekranie czynności konserwacyjnych (Maintenance).

Procedury konserwacyjne zaplanowane dla wybranego modułu pojawią się na zakładce "To do".

2. Wybierz zakładkę **Daily**, **Weekly**, **Monthly**, **Quarterly** lub **As needed**. *(opcjonalnie)*

Wyświetlą się niezaplanowane procedury konserwacyjne dla wybranej kategorii.

3. W ramce **MAINTENANCE PROCEDURES** wybierz żądaną procedurę, a następnie wybierz **F7 - Details**.

Wyświetli się okno ze szczegółowymi informacjami o procedurze konserwacyjnej.

#### *Patrz też...*

- *[Ekran czynności konserwacyjnych \(Maintenance\)](#page-1122-0)*, strona 9-3
- *[Okno z aktualną konfiguracją procedury konserwacyjnej \(Details for](#page-1132-0) [maintenance item\)](#page-1132-0)*, strona 9-13
- *[Kategorie i opisy procedur konserwacyjnych](#page-1138-0)*, strona 9-19

#### **Okna - ekran czynności konserwacyjnych (Maintenance)**

Okna, do których możliwy jest dostęp z ekranu konserwacji, to:

• *[Okno wykonywania procedury konserwacyjnej \(Maintenance Perform\)](#page-1130-0)*, strona 9-11

- <span id="page-1130-0"></span>• *[Okno z informacją o wersji procedury \(Version details for procedure\) na](#page-1131-0) [ekranie czynności konserwacyjnych](#page-1131-0)*, strona 9-12
- *[Okno z aktualną konfiguracją procedury konserwacyjnej \(Details for](#page-1132-0) [maintenance item\)](#page-1132-0)*, strona 9-13

#### **Okno wykonywania procedury konserwacyjnej (Maintenance Perform)**

Okno wykonywania procedury konserwacyjnej zawiera informacje dotyczące rozpoczętej procedury, takie jak:

- kategoria i nazwa procedury;
- ID operatora zalogowanego w systemie;
- status procedury;
- opis procedury.

**UWAGA:** Pojawienie się okna wykonywania procedury konserwacyjnej zależy od wybranego modułu, kategorii oraz procedury.

Można teraz kontynuować wykonywanie procedury, zamknąć okno, aby przeprowadzić procedurę w innym module, lub przejść do innych ekranów i okien lub zaprzestać wykonywania procedury.

Opisy procedur konserwacyjnych, patrz *[Kategorie i opisy procedur](#page-1138-0) [konserwacyjnych](#page-1138-0)*, strona 9-19.

Aby zobaczyć ilustrację odpowiedniej procedury konserwacyjnej, patrz

- *[Ilustracje procedur konserwacyjnych modułu roboczego c4000](#page-1163-0)*, strona 9-44
- *[Ilustracje procedur konserwacyjnych modułu roboczego c8000](#page-1173-0)*, strona 9-54
- *[Ilustracje procedur konserwacyjnych modułu roboczego c16000](#page-1183-0)*, strona 9-64
- *[Ilustracje procedur konserwacyjnych dla modułów roboczych i2000/i2000](#page-1202-0)SR*, strona 9-83.
- *[Ilustracje czynności konserwacyjnych dla modułu roboczego i1000](#page-1214-0)SR*, strona 9-95
- *[Ilustracje procedur konserwacyjnych podajnika RSH \(z wyjątkiem c4000/](#page-1220-0) i1000SR[/ci4100\)](#page-1220-0)*, strona 9-101
- *[Ilustracje procedur konserwacyjnych podajnika RSH \(c4000/i1000](#page-1222-0)SR/ci4100)*, strona 9-103

<span id="page-1131-0"></span>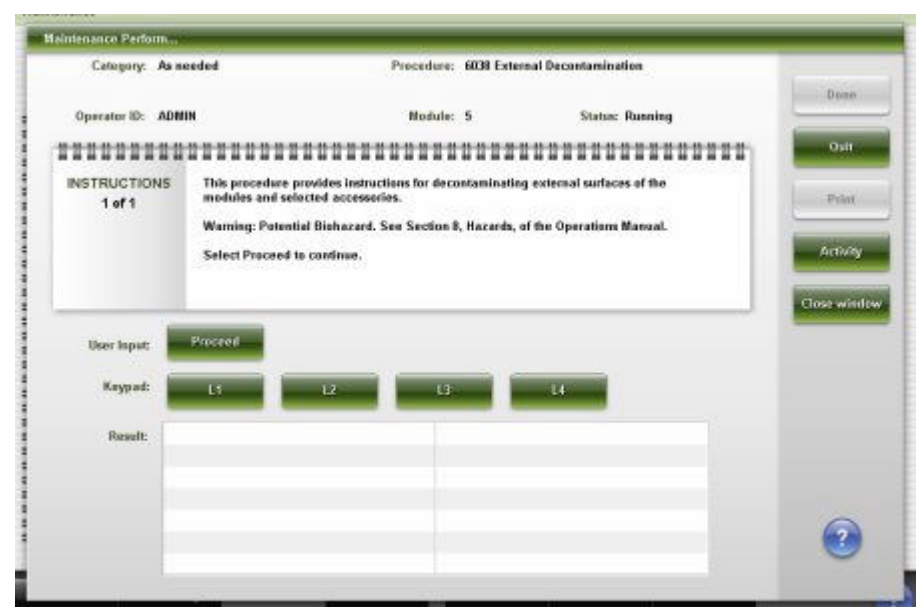

*Ilustracja 9.2: Okno wykonywania procedury konserwacyjnej*

Aby zapoznać się z opisami tych pól, patrz *[Opisy pól w oknie wykonywania](#page-2579-0) [procedury konserwacyjnej \(Maintenance Perform\)](#page-2579-0)*, strona E-152.

#### *Powiązane procedury...*

• *[Wykonaj równolegle procedury konserwacyjne lub inne zadania](#page-1127-0)*, strona 9-8

# **Okno z informacją o wersji procedury (Version details for procedure) na ekranie czynności konserwacyjnych**

Okno z informacją o wersji procedury (ekran czynności konserwacyjnych) zawiera informacje dotyczące procedur konserwacyjnych, takie jak numer wersji, wymagany status modułu oraz wymagany poziom dostępu użytkownika.

*Ilustracja 9.3: Okno z informacją o wersji procedury (ekran czynności konserwacyjnych)*

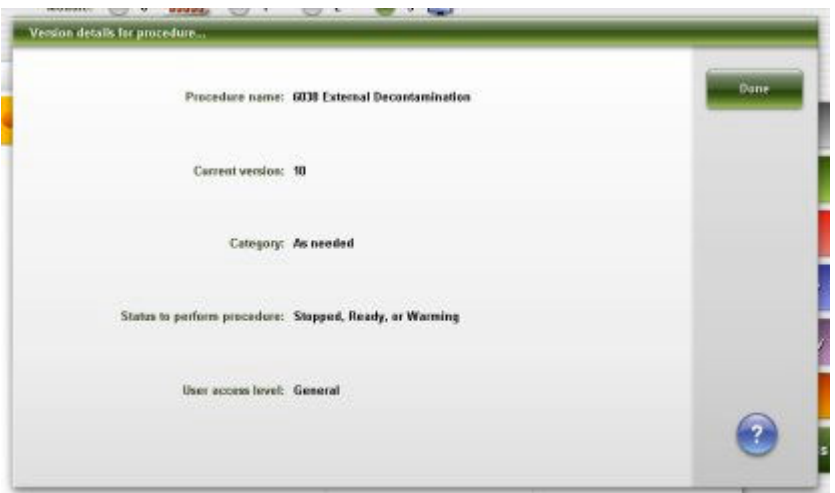

Aby zapoznać się z opisami tych pól, patrz *[Opisy pól w oknie z informacją o](#page-2580-0) [wersji procedury konserwacyjnej \(Version details for procedure\)](#page-2580-0)*, strona E-153.

#### <span id="page-1132-0"></span>*Powiązane procedury...*

• *[Sprawdź informacje o procedurze konserwacyjnej](#page-1124-0)*, strona 9-5

# **Okno z aktualną konfiguracją procedury konserwacyjnej (Details for maintenance item)**

Korzystając z okna z aktualną konfiguracją procedury konserwacyjnej, można wyświetlać szczegółowe informacje dotyczące procedur konserwacyjnych.

Jeśli dana procedura została już przeprowadzona, informacje te obejmują:

- wersję procedury;
- datę;
- ID operatora zalogowanego w systemie;
- status procedury w czasie jej ostatniego wykonania.

**UWAGA:** Jeśli dana procedura nie została przeprowadzona lub wybrana procedura znajduje się na zakładce "To do", pojawia się jedynie nazwa procedury. Wszystkie pozostałe pola są puste.

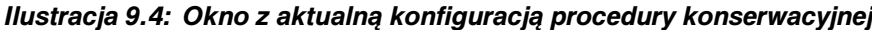

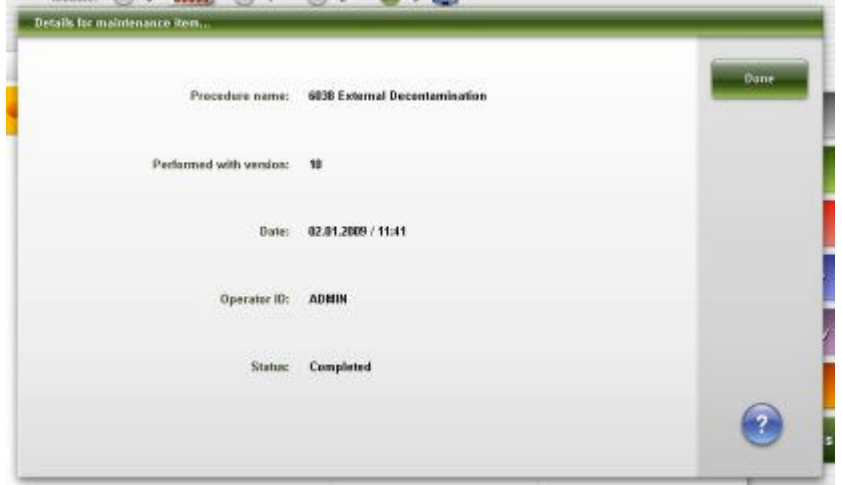

Aby zapoznać się z opisami tych pól, patrz *[Opisy pól w oknie z aktualną](#page-2580-0) [konfiguracją procedury konserwacyjnej \(Details for maintenance item\)](#page-2580-0)*, strona E-153.

#### *Powiązane procedury...*

• *[Sprawdź szczegółowe informacje o procedurze konserwacyjnej](#page-1129-0)*, strona 9-10

# **Ekran dziennika konserwacji (Maintenance log)**

Ekran dziennika konserwacji daje dostęp do informacji o procedurach, które zostały przeprowadzone. System przechowuje dane z ostatnich dwunastu miesięcy.

Z ekranu tego można także przejść do odpowiednich okien, aby:

- wydrukować raport z historią czynności konserwacyjnych (Maintenance History);
- zatwierdzić dziennik konserwacji;
- przejrzeć dodatkowe informacje o procedurach;
- dodać komentarz do procedury.

#### *Ilustracja 9.5: Ekran dziennika konserwacji*

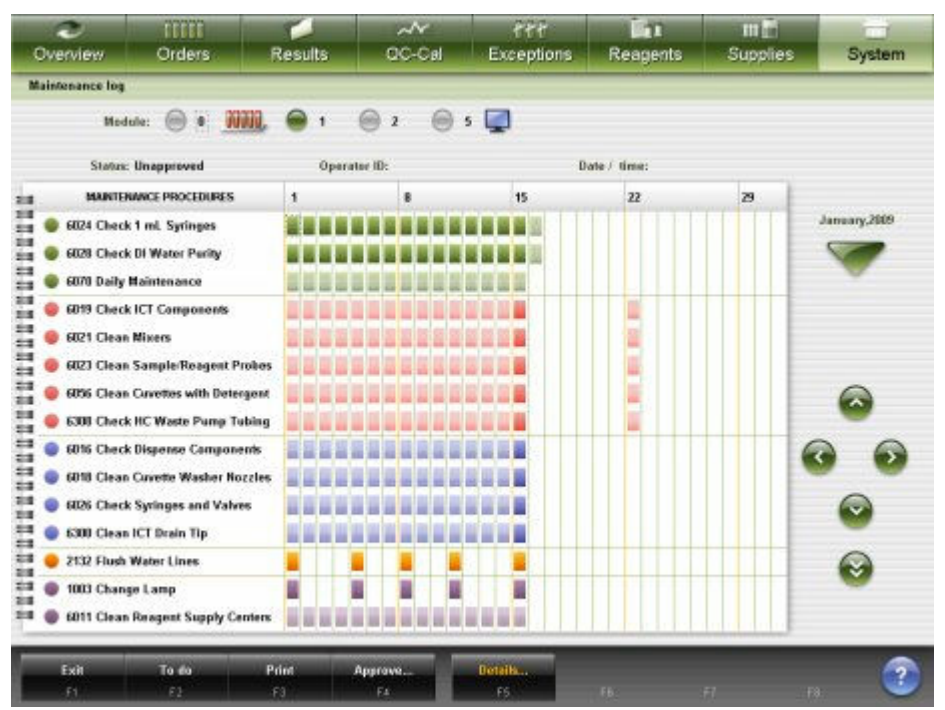

Aby zapoznać się z opisami tych pól, patrz *[Opisy pól na ekranie dziennika](#page-2581-0) [konserwacji \(Maintenance log\)](#page-2581-0)*, strona E-154.

Poniżej zamieszczono objaśnienia elementów opisowych w dzienniku czynności konserwacyjnych:

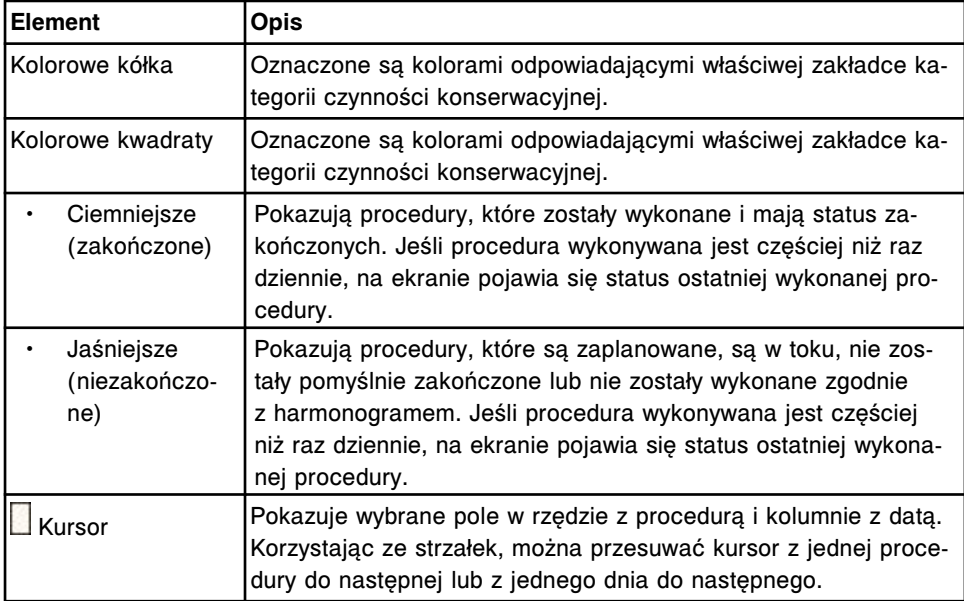

<span id="page-1134-0"></span>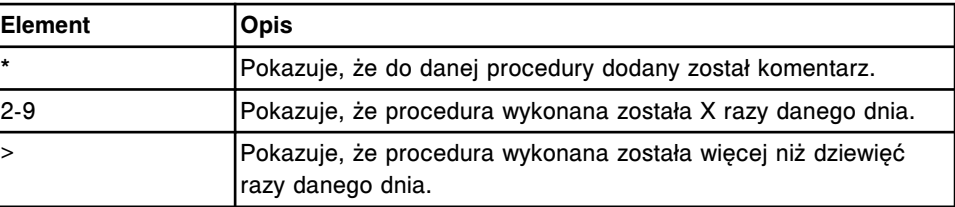

Aby wyświetlić ten ekran, patrz *Przejdź do ekranu dziennika konserwacji (Maintenance log)*, strona 9-15.

#### *Powiązane procedury...*

- *[Zatwierdź dziennik konserwacji](#page-1135-0)*, strona 9-16
- *[Dodaj komentarz do procedury konserwacyjnej](#page-1135-0)*, strona 9-16
- *[Wydrukuj raport z wykonanych czynności konserwacyjnych \(Maintenance](#page-1038-0) [History\) za dany miesiąc](#page-1038-0)*, strona 5-421
- *[Wydrukuj raport z wykonanych czynności konserwacyjnych \(Maintenance](#page-1039-0) [History\) dla danej procedury](#page-1039-0)*, strona 5-422

#### **Przejdź do ekranu dziennika konserwacji (Maintenance log)**

Wykonaj poniższą procedurę w celu wyświetlenia ekranu dziennika konserwacji.

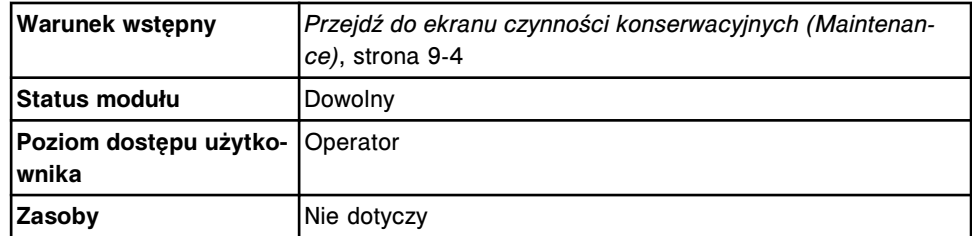

Aby przejść do ekranu dziennika konserwacji:

- 1. Wybierz żądaną opcję **Module** na ekranie czynności konserwacyjnych (Maintenance).
- 2. Wybierz **F2 Maint. Log**.

Wyświetli się ekran dziennika konserwacji dla wybranego modułu.

#### *Patrz też...*

- *[Ekran czynności konserwacyjnych \(Maintenance\)](#page-1122-0)*, strona 9-3
- *[Ekran dziennika konserwacji \(Maintenance log\)](#page-1132-0)*, strona 9-13
- *[Kategorie i opisy procedur konserwacyjnych](#page-1138-0)*, strona 9-19

#### **Procedury - Ekran dziennika konserwacji (Maintenance log)**

Korzystając z ekranu dziennika konserwacji oraz powiązanych okien, można wykonać poniższe procedury.

Procedury nieopisane w niniejszym podrozdziale to:

- *[Wydrukuj raport z wykonanych czynności konserwacyjnych \(Maintenance](#page-1038-0) [History\) za dany miesiąc](#page-1038-0)*, strona 5-421
- *[Wydrukuj raport z wykonanych czynności konserwacyjnych \(Maintenance](#page-1039-0) [History\) dla danej procedury](#page-1039-0)*, strona 5-422

<span id="page-1135-0"></span>Procedury opisane w niniejszym podrozdziale to:

- *Zatwierdź dziennik konserwacji*, strona 9-16
- *Dodaj komentarz do procedury konserwacyjnej*, strona 9-16

#### **Zatwierdź dziennik konserwacji**

Wykonaj poniższą procedurę w celu zatwierdzenia miesięcznego dziennika konserwacji.

**UWAGA:** Dziennik konserwacji nie może być zatwierdzony przed pierwszym dniem kolejnego miesiąca.

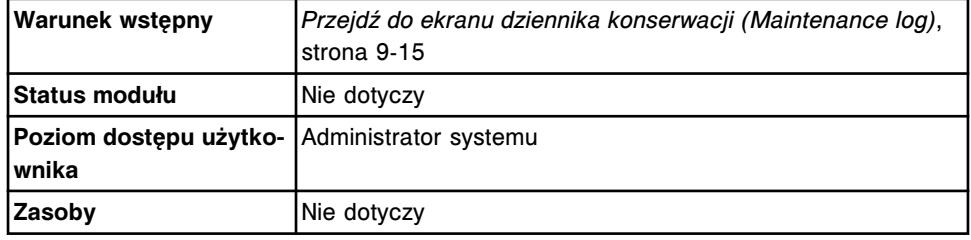

Aby zatwierdzić dziennik konserwacji:

- 1. Za pomocą klawiszy **poprzedni/następny** wyświetl żądany miesiąc na ekranie dziennika konserwacji (Maintenance log).
- 2. Wybierz klawisz **F4 Approve**.

Pojawia się okno zatwierdzenia dziennika konserwacji (Approve maintenance log).

- 3. Zaznacz pole **Approve log**.
- 4. Wybierz klawisz **Done**, aby zatwierdzić dziennik konserwacji.

Status miesięcznego dziennika konserwacji zmienia się z niezatwierdzonego na zatwierdzony, a następnie wyświetla się ID operatora, data oraz czas zatwierdzenia.

#### *Patrz też...*

- *[Ekran dziennika konserwacji \(Maintenance log\)](#page-1132-0)*, strona 9-13
- *[Okno zatwierdzenia dziennika konserwacji \(Approve maintenance log\)](#page-1136-0)*, strona 9-17

#### **Dodaj komentarz do procedury konserwacyjnej**

Wykonaj poniższą procedurę w celu dodania komentarza do procedury wymienionej w dzienniku czynności konserwacyjnych. Komentarze są szczególnie przydatne w celu udokumentowania powodów niewykonania procedury zgodnie z harmonogramem lub przeprowadzenia procedury zgodnie z potrzebami.

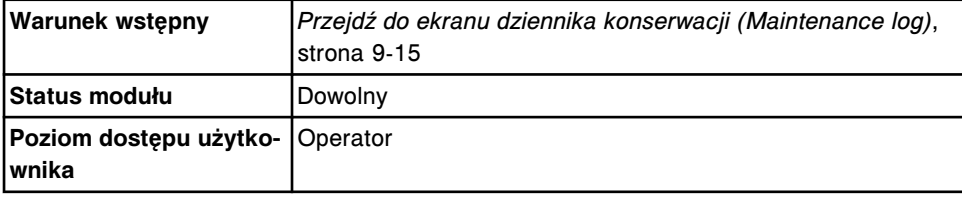

<span id="page-1136-0"></span>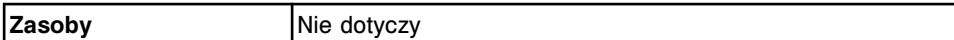

Aby dodać komentarz do procedury konserwacyjnej:

- 1. Za pomocą klawiszy **poprzedni/następny** wybierz żądany miesiąc na ekranie dziennika konserwacji (Maintenance log).
- 2. Za pomocą klawiszy **góra/dół** wybierz żądaną procedurę konserwacyjną.
- 3. Za pomocą klawiszy **w lewo/w prawo** wybierz żądaną datę.
- 4. Wybierz klawisz **F5 Details**.

Pojawia się okno z informacjami o dzienniku czynności konserwacyjnych dla wybranej procedury oraz data.

- 5. Wpisz komentarz w polu **Comment**.
- 6. Wybierz **Done**, aby zachować zmiany.

#### *Patrz też...*

- *[Okno z aktualną konfiguracją dziennika konserwacji \(Details for maintenance](#page-1137-0) [log\)](#page-1137-0)*, strona 9-18
- *[Ekran dziennika konserwacji \(Maintenance log\)](#page-1132-0)*, strona 9-13
- *[Statusy czynności konserwacyjnych](#page-1137-0)*, strona 9-18

#### **Okna - ekran dziennika konserwacji (Maintenance log)**

Okna, do których możliwy jest dostęp z ekranu dziennika konserwacji, to:

- *Okno zatwierdzenia dziennika konserwacji (Approve maintenance log)*, strona 9-17
- *[Okno z aktualną konfiguracją dziennika konserwacji \(Details for maintenance](#page-1137-0) [log\)](#page-1137-0)*, strona 9-18

#### **Okno zatwierdzenia dziennika konserwacji (Approve maintenance log)**

Korzystając z okna zatwierdzenia dziennika konserwacji, administrator systemu może zatwierdzić dziennik konserwacji.

#### *Ilustracja 9.6: Okno zatwierdzenia dziennika konserwacji*

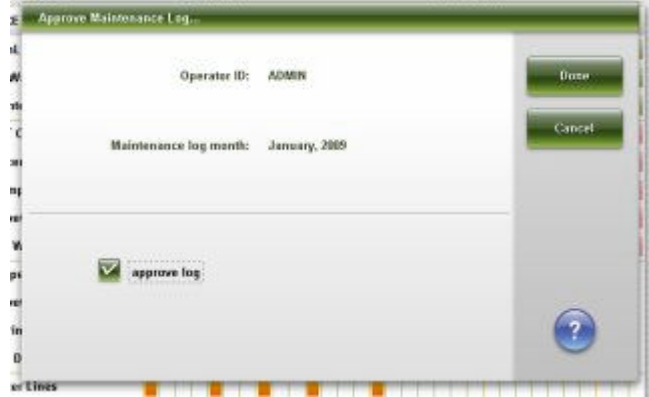

Aby zapoznać się z opisami tych pól, patrz *[Opisy pól w oknie zatwierdzenia](#page-2581-0) [dziennika konserwacji \(Approve maintenance log\)](#page-2581-0)*, strona E-154.

#### <span id="page-1137-0"></span>*Powiązane procedury...*

• *[Zatwierdź dziennik konserwacji](#page-1135-0)*, strona 9-16

**MANAGER MANAGER** 

# **Okno z aktualną konfiguracją dziennika konserwacji (Details for maintenance log)**

Korzystając z okna z aktualną konfiguracją dziennika konserwacji, można przeglądać szczegółowe informacje dotyczące wybranej procedury konserwacyjnej (według daty wykonania) oraz dodać komentarz.

**UWAGA:** Pokazane dane dotyczą ostatniego przypadku przeprowadzenia danej procedury wybranego dnia.

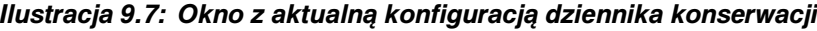

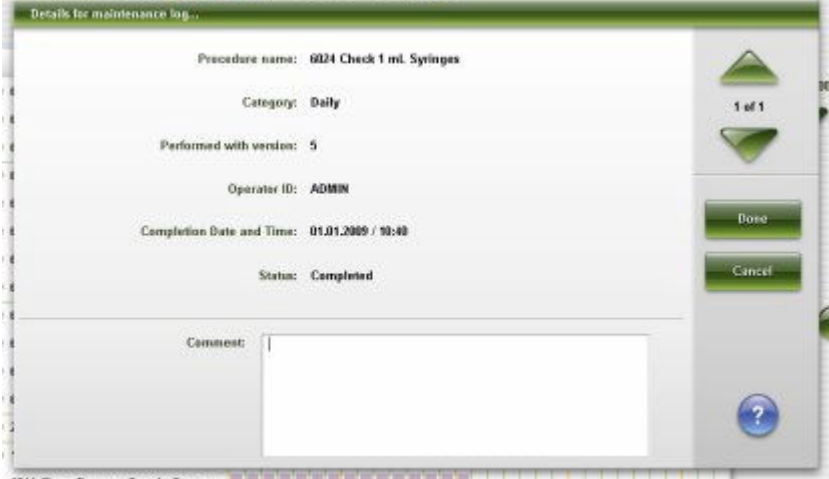

Aby zapoznać się z opisami tych pól, patrz *[Opisy pól na ekranie z aktualną](#page-2582-0) [konfiguracją dziennika konserwacji \(Details for maintenance log\)](#page-2582-0)*, strona E-155.

### *Powiązane procedury...*

• *[Dodaj komentarz do procedury konserwacyjnej](#page-1135-0)*, strona 9-16

# **Statusy czynności konserwacyjnych**

Informacji o statusie czynności konserwacyjnych używać można w celu określenia statusu każdej z procedur konserwacyjnych.

| <b>Status</b> | <b>Opis</b>                                                                                                    |
|---------------|----------------------------------------------------------------------------------------------------|
| Scheduled     | Wybrana procedura zaplanowana jest z datą przyszłą.                                                                  |
| Pending       | Wybrana procedura zaplanowana jest na dzień bieżący.                                                                 |
| Completed     | Dana procedura została zakończona, a jej wyniki, w przypadku<br>procedur generujących wyniki, zostały zaakceptowane. |
| User Canceled | Użytkownik anulował procedurę przed jej zakończeniem.                                                                |
| Failed        | Procedura spowodowała powstanie błędu lub uzyskanie błędnego<br>wyniku.                                              |

*Tabela 9.1: Statusy czynności konserwacyjnych*

<span id="page-1138-0"></span>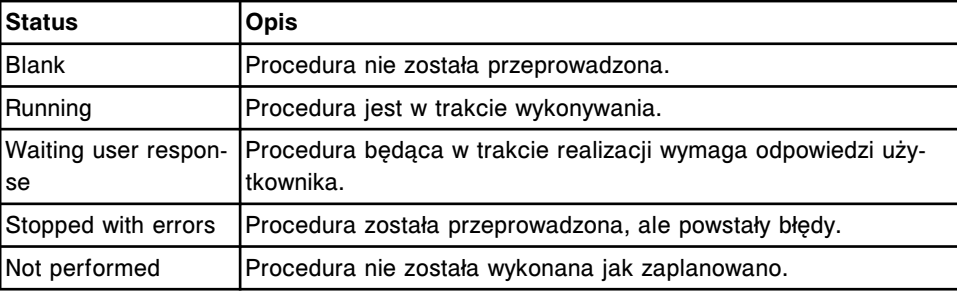

# **Kategorie i opisy procedur konserwacyjnych**

Procedury konserwacyjne pogrupowane są według typu modułu, a następnie według kategorii. Każda z kategorii oznaczona jest osobną zakładką na ekranie czynności konserwacyjnych.

Zakładka "To do" pokazuje procedury zaplanowane dla wybranego modułu według kategorii "Daily", "Weekly", "Monthly" oraz "Quarterly".

Zakładki "Daily", "Weekly", "Monthly", "Quarterly" oraz "As needed" pokazują wszystkie procedury dla wybranego modułu. Przeprowadzić można każdą z wykazanych procedur, nawet jeśli nie jest ona aktualnie zaplanowana.

Zakładka "In process" pokazuje każdą procedurę przeprowadzaną aktualnie w wybranym module.

Typ modułu roboczego i podajnika próbek zastosowanego w systemie decydują o dostępnych kategoriach i procedurach. Zapewniane są także odpowiednie ilustracje wielu procedur konserwacyjnych.

Niniejszy podrozdział zawiera następujące opisy:

- *[Kategorie procedur konserwacyjnych modułu roboczego c](#page-1139-0) System*, strona 9-20
- *[Ilustracje procedur konserwacyjnych modułu roboczego c4000](#page-1163-0)*, strona 9-44
- *[Ilustracje procedur konserwacyjnych modułu roboczego c8000](#page-1173-0)*, strona 9-54
- *[Ilustracje procedur konserwacyjnych modułu roboczego c16000](#page-1183-0)*, strona 9-64
- *[Kategorie procedur konserwacyjnych dla modułów roboczych i2000/i2000](#page-1193-0)SR*, strona 9-74
- *[Ilustracje procedur konserwacyjnych dla modułów roboczych i2000/i2000](#page-1202-0)SR*, strona 9-83
- *[Kategorie procedur konserwacyjnych dla modułu roboczego i1000](#page-1207-0)SR*, strona 9-88
- *[Ilustracje czynności konserwacyjnych dla modułu roboczego i1000](#page-1214-0)SR*, strona 9-95
- *[Kategorie procedur konserwacyjnych podajnika RSH \(z wyjątkiem c4000/](#page-1219-0) i1000SR[/ci4100\)](#page-1219-0)*, strona 9-100
- *[Ilustracje procedur konserwacyjnych podajnika RSH \(z wyjątkiem c4000/](#page-1220-0) i1000SR[/ci4100\)](#page-1220-0)*, strona 9-101
- *[Kategorie procedur konserwacyjnych podajnika RSH \(c4000/i1000](#page-1221-0)SR/ci4100)*, strona 9-102
- <span id="page-1139-0"></span>• *[Ilustracje procedur konserwacyjnych podajnika RSH \(c4000/i1000](#page-1222-0)SR/ci4100)*, strona 9-103
- *[Kategorie czynności konserwacyjnych dla podajnika SSH](#page-1223-0)*, strona 9-104
- *[Kategorie procedur konserwacyjnych dla podajnika próbek karuzeli LAS](#page-1224-0) [\(i2000\)](#page-1224-0)*, strona 9-105
- *[Kategorie czynności konserwacyjnych dla jednostki sterującej \(SCC\)](#page-1225-0)*, strona 9-106

#### **Kategorie procedur konserwacyjnych modułu roboczego** *c* **System**

Procedury konserwacyjne dla modułu roboczego *c* System pogrupowane są według kategorii (zakładka) na ekranie czynności konserwacyjnych (Maintenance). Procedury podzielone są na następujące kategorie:

- *Opis czynności konserwacyjnych wykonywanych codziennie (moduł roboczy c System)*, strona 9-20
- *[Opis czynności konserwacyjnych wykonywanych co tydzień \(moduł roboczy c](#page-1142-0) [System\)](#page-1142-0)*, strona 9-23
- *[Opis czynności konserwacyjnych wykonywanych co miesiąc \(moduł roboczy c](#page-1145-0) [System\)](#page-1145-0)*, strona 9-26
- *[Opis czynności konserwacyjnych wykonywanych co kwartał \(moduł roboczy](#page-1147-0) c [System\)](#page-1147-0)*, strona 9-28
- *[Opis czynności konserwacyjnych wykonywanych zgodnie z potrzebami \(moduł](#page-1153-0) [roboczy c System\)](#page-1153-0)*, strona 9-34

# **Opis czynności konserwacyjnych wykonywanych codziennie (moduł roboczy** *c* **System)**

Przeprowadzanie codziennej konserwacji wymagane jest tylko w przypadku modułu roboczego. Poniższe procedury należy wykonywać codziennie:

- *6024 Check 1mL Syringes (sprawdź strzykawki o poj. 1 ml)*, strona 9-20
- *[6028 Check DI Water Purity \(sprawdź czystość wody dejonizowanej\)](#page-1140-0)*, strona 9-21
- *[6070 Daily Maintenance \(codzienna konserwacja\)](#page-1140-0)*, strona 9-21

Aby wykonać procedurę konserwacyjną, patrz *[Wykonaj procedurę](#page-1125-0) [konserwacyjną](#page-1125-0)*, strona 9-6.

Ogólne zestawienie roztworów zużywanych w analizatorach *c* System podczas codziennej pracy, patrz *[Roztwory stosowane podczas codziennej pracy \(c4000\)](#page-259-0)*, strona 1-184 lub *[Roztwory stosowane w codziennej pracy analizatora \(c8000/](#page-260-0) [c16000\)](#page-260-0)*, strona 1-185.

#### **6024 Check 1mL Syringes (sprawdź strzykawki o poj. 1 ml)**

Wykonaj tę *codzienną* procedurę konserwacyjną, aby sprawdzić, czy:

- Połączenia strzykawki z pompą roztworu myjącego nie przeciekają.
- Nie widać przecieków w obudowie tłoka strzykawki.

Aby sprawdzić rozmieszczenie pompy roztworu myjącego, patrz:

- <span id="page-1140-0"></span>• *[Elementy w centrum pomp i roztworów roboczych systemu ARCHITECT](#page-1271-0) [c4000](#page-1271-0)*, strona 9-152
- *[Elementy w centrum pomp i roztworów roboczych systemu ARCHITECT](#page-1338-0) [c8000](#page-1338-0)*, strona 9-219
- *[Elementy w centrum pomp i roztworów roboczych systemu ARCHITECT](#page-1405-0) [c16000](#page-1405-0)*, strona 9-286

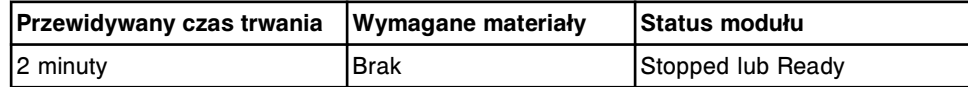

#### **6028 Check DI Water Purity (sprawdź czystość wody dejonizowanej)**

Wykonaj tę *codzienną* procedurę konserwacyjną w celu kontroli czystości wody i umożliwienia uzyskania dokładnych wyników oznaczeń.

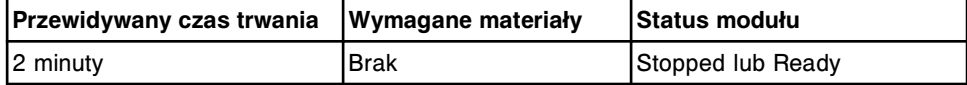

#### **6070 Daily Maintenance (codzienna konserwacja)**

**UWAGA: Zagrożenie chemiczne.** Czynność ta grozi skażeniem środkami chemicznymi. Szczegółowe informacje dotyczące poszczególnych produktów, patrz *[Zagrożenia chemiczne](#page-1102-0)*, strona 8-7.

Wykonaj tę *codzienną* procedurę konserwacyjną, aby:

- przemyć kanały doprowadzające próbki i odczynniki;
- sprawdzić, czy w strzykawkach dozujących próbki i odczynniki nie ma pęcherzyków powietrza i wycieków;
- wymienić roztwory do przemywania próbek;
- zmienić wodę w łaźni;
- dodać środki bakteriobójcze (Water Bath Additive) do wody w łaźni wodnej;
- przemyć sondę ICT przy użyciu płynu myjącego ICT (ICT Cleaning Fluid) oraz płynu wzorcowego ICT (ICT Reference Solution);
- osuszyć i uzupełnić kubeczek z płynem wzorcowym ICT.
- wyczyścić zewnętrzną powierzchnię sondy próbkowej (wyłącznie dla pełnej krwi)\*.
- upewnić się, że w ostatnich trzydziestu (30) dniach stworzono kopię zapasową systemu. Jeśli nie zostało to zrobione, operator otrzyma polecenie stworzenia kopii zapasowej systemu.
- sprawdzić integralność bazy danych.

Sposób przygotowania roztworu, patrz *[Przygotuj płyn myjący ICT \(c System\)](#page-1141-0)*, strona 9-22.

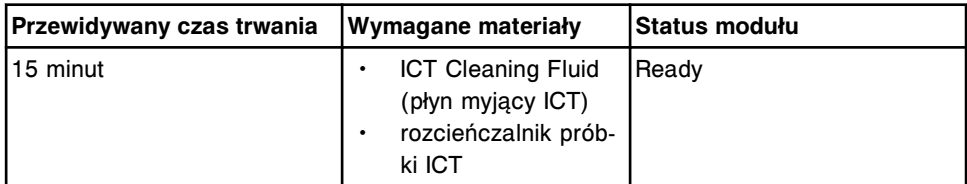

<span id="page-1141-0"></span>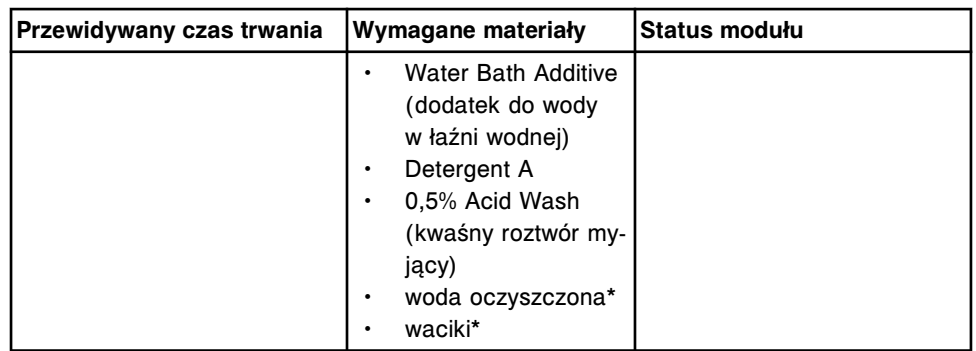

\*Wymagane tylko w przypadku systemów, w których stosowana jest pełna krew, oraz jeśli próbki krwi pełnej były poddane analizie od momentu wykonania poprzedniej procedury 6070 Daily Maintenance (codzienna konserwacja).

# **Przygotuj płyn myjący ICT (***c* **System)**

Wykonaj poniższą procedurę w celu przygotowania roztworu roboczego z użyciem płynu myjącego ICT (ICT Cleaning Fluid). Przygotowany płyn myjący ICT stosowany jest w procedurze 6070 Daily Maintenance (codzienna konserwacja) oraz procedurach 6062 Wash ICT with Cleaning Fluid (przemyj sondę ICT płynem myjącym) oraz 6058 Clean R2 Probe (wyczyść sondę odczynnikową R2).

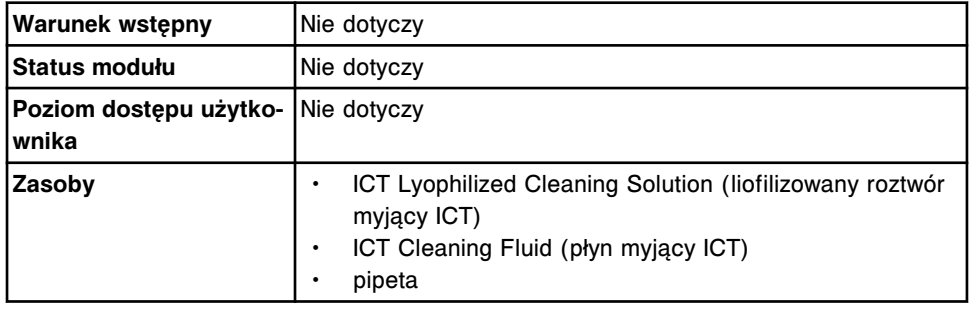

Aby przygotować płyn myjący ICT:

1. Przytrzymaj palcami buteleczkę z liofilizowanym środkiem myjącym ICT (ICT Lyophilized Cleaning Solution) i przed otworzeniem buteleczki postukaj palcem w płaską powierzchnię, aby usunąć z zatyczki nadmiar materiału.

**WAŻNE:** Odczekaj klika minut, zanim zdejmiesz zatyczkę, aby pozwolić na wytworzenie się zawiesiny mikrocząstek.

2. Postaw butelkę otworem do góry na płaskiej powierzchni. Ostrożnie zdejmij zatyczkę.

**WAŻNE:** Ogranicz powstanie pyłu, zdejmując zatyczkę powolnym, pewnym ruchem, jednocześnie trzymając butelkę w miejscu.

3. Dodaj 12 ml płynu myjącego ICT do buteleczki z liofilizowanym środkiem myjącym ICT.

**WAŻNE:** Pozwól, aby płyn spływał po wewnętrznej ściance butelki, aby zminimalizować powstawanie gazu z materiału liofilizowanego.

4. Nałóż zatyczkę i wymieszaj zawartość poprzez delikatne odwracanie buteleczki. Zapisz datę przygotowania roztworu.

<span id="page-1142-0"></span>**UWAGA:** Tak przygotowany i zamknięty płyn myjący ICT zachowuje stabilność przez 14 dni, jeśli przechowywany jest w temp. 2 °C do 8 °C, lecz nie dłużej niż do daty przydatności.

#### **Przygotuj dodatek do wody w łaźni wodnej (***c* **System)**

Wykonaj poniższą procedurę w celu przygotowania dodatku do wody w łaźni wodnej. Przygotowany dodatek (środek bakteriobójczy) dozowany jest do łaźni wodnej podczas procedury codziennej konserwacji (6070 Daily Maintenance), aby zapobiec i kontrolować zanieczyszczenie mikrobiologiczne.

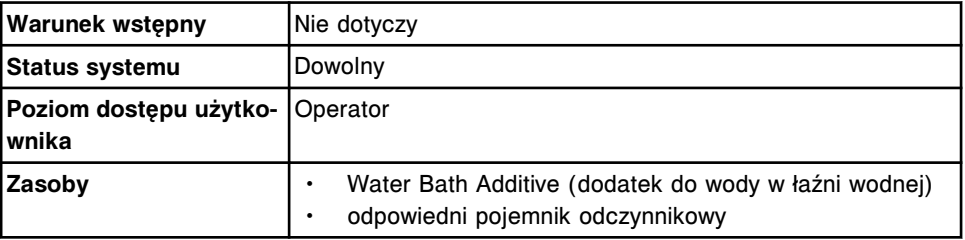

**UWAGA: Zagrożenie chemiczne.** Czynność ta grozi skażeniem środkami chemicznymi. Aby uzyskać informacje dotyczące poszczególnych produktów, patrz *[Zagrożenia chemiczne](#page-1102-0)*, strona 8-7.

Aby przygotować dodatek do wody w łaźni wodnej:

- 1. Sprawdź datę ważności dodatku do wody w łaźni wodnej, podaną na etykiecie butelki. NIE WOLNO stosować po upływie terminu ważności.
- 2. Delikatnie odwróć butelkę do góry dnem, aby zapewnić jednorodność roztworu.
- 3. Przelej dodatek do łaźni wodnej do odpowiedniego zbiornika.
- 4. Oznacz zbiornik nalepką, podając na niej nazwę (dodatek do wody w łaźni wodnej) i datę ważności. Sprawdź, czy na etykiecie dodatku nie ma innych istotnych informacji.

## **Opis czynności konserwacyjnych wykonywanych co tydzień (moduł roboczy** *c* **System)**

Cotygodniowe czynności konserwacyjne dla analizatora *c* System ograniczają się tylko do modułu roboczego. Raz na tydzień należy wykonać następujące procedury:

- *[6019 Check ICT Components \(sprawdź komponenty zespołu ICT\)](#page-1143-0)*, strona 9-24
- *[6021 Clean Mixers \(wyczyść mieszadła\)](#page-1143-0)*, strona 9-24
- *[6023 Clean Sample/Reagent Probes \(wyczyść sondę próbkową lub](#page-1143-0) [odczynnikową\)](#page-1143-0)*, strona 9-24
- *[6056 Clean Cuvettes with Detergent \(wyczyść kuwety przy użyciu](#page-1144-0) [detergentu\)](#page-1144-0)*, strona 9-25
- *[6308 Check HC Waste Pump Tubing \(sprawdź przewody pompy odpadów o](#page-1144-0) [wysokim stężeniu\)](#page-1144-0)*, strona 9-25

Aby wykonać procedurę konserwacyjną, patrz *[Wykonaj procedurę](#page-1125-0) [konserwacyjną](#page-1125-0)*, strona 9-6.

### <span id="page-1143-0"></span>**6019 Check ICT Components (sprawdź komponenty zespołu ICT)**

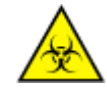

**UWAGA: ZAGROŻENIA biologiczne.** Jest to czynność lub obszar, gdzie użytkownik może być narażony na kontakt z materiałami potencjalnie zakaźnymi. Patrz *[Zagrożenia biologiczne](#page-1100-0)*, strona 8-5.

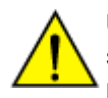

**UWAGA: Zagrożenie chemiczne.** Czynność ta grozi skażeniem środkami chemicznymi. Szczegółowe informacje dotyczące poszczególnych produktów, patrz *[Zagrożenia chemiczne](#page-1102-0)*, strona 8-7.

Wykonaj tę *cotygodniową* procedurę konserwacyjną, aby sprawdzić, czy:

- z sondy ICT nie kapie płyn;
- w wężykach zespołu ICT nie ma pęcherzyków powietrza;
- połączenia sondy ze strzykawką w pompie zasysającej ICT oraz w pompie płynu wzorcowego ICT nie przeciekają.

Aby zobaczyć odpowiednią ilustrację, patrz:

- *[Ilustracja procedury 6019 Check ICT Components \(sprawdź komponenty](#page-1166-0) [zespołu ICT\) \(c4000\)](#page-1166-0)*, strona 9-47
- *[Ilustracja procedury 6019 Check ICT Components \(sprawdź komponenty](#page-1176-0) [zespołu ICT\) \(c8000\)](#page-1176-0)*, strona 9-57
- *[Ilustracja procedury 6019 Check ICT Components \(sprawdź komponenty](#page-1186-0) [zespołu ICT\) \(c16000\)](#page-1186-0)*, strona 9-67

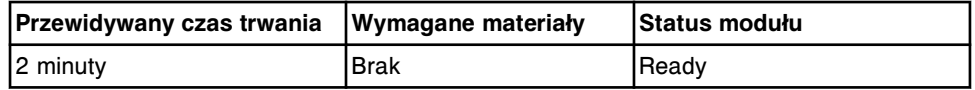

#### **6021 Clean Mixers (wyczyść mieszadła)**

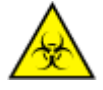

**UWAGA: ZAGROŻENIA biologiczne.** Jest to czynność lub obszar, gdzie użytkownik może być narażony na kontakt z materiałami potencjalnie zakaźnymi. Patrz *[Zagrożenia biologiczne](#page-1100-0)*, strona 8-5.

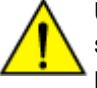

**UWAGA: Zagrożenie chemiczne.** Czynność ta grozi skażeniem środkami chemicznymi. Szczegółowe informacje dotyczące poszczególnych produktów, patrz *[Zagrożenia chemiczne](#page-1102-0)*, strona 8-7.

Wykonaj tę *cotygodniową* procedurę konserwacyjną, aby zapobiec formowaniu się na mieszadłach osadu z białek.

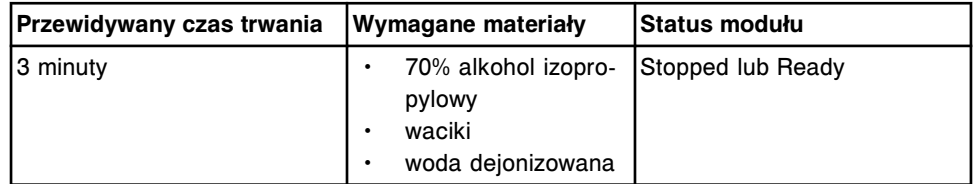

#### **6023 Clean Sample/Reagent Probes (wyczyść sondę próbkową lub odczynnikową)**

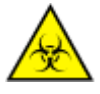

**UWAGA: ZAGROŻENIA biologiczne.** Jest to czynność lub obszar, gdzie użytkownik może być narażony na kontakt z materiałami potencjalnie zakaźnymi. Patrz *[Zagrożenia biologiczne](#page-1100-0)*, strona 8-5.

<span id="page-1144-0"></span>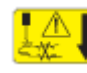

**UWAGA: Niebezpieczeństwo kontaktu z sondą.** Niebezpieczeństwo skaleczenia się. Jest to czynność lub obszar, gdzie użytkownik może być narażony na kontakt z sondami. Patrz *[Sondy i inne ostre krawędzie](#page-1114-0)*, strona 8-19.

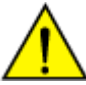

**UWAGA: Zagrożenie chemiczne.** Czynność ta grozi skażeniem środkami chemicznymi. Szczegółowe informacie dotyczące poszczególnych produktów, patrz *[Zagrożenia chemiczne](#page-1102-0)*, strona 8-7.

Wykonaj tę *cotygodniową* procedurę konserwacyjną, aby sprawdzić, czy:

- zewnętrzne ścianki sondy próbkowej i odczynnikowej są pozbawione osadu z białek;
- sondy nie mają uszkodzeń lub wycieków.

**UWAGA:** Wymagane tylko w przypadku systemów, w których stosowana jest pełna krew, oraz jeśli próbki krwi pełnej były poddane analizie, a dla sondy próbkowej nie wykonano procedury 6070 Daily Maintenance (codzienna konserwacja).

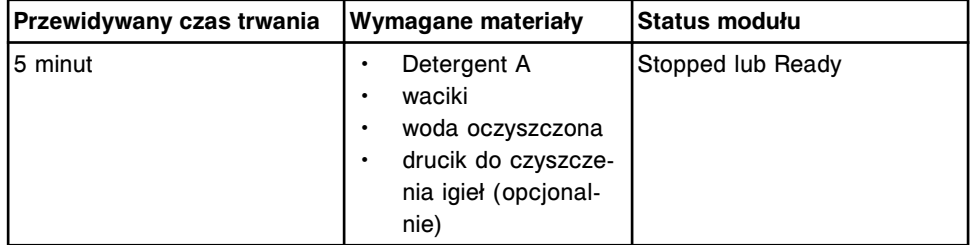

#### **6056 Clean Cuvettes with Detergent (wyczyść kuwety przy użyciu detergentu)**

**UWAGA: Zagrożenie chemiczne.** Czynność ta grozi skażeniem środkami chemicznymi. Szczegółowe informacje dotyczące poszczególnych produktów, patrz *[Zagrożenia chemiczne](#page-1102-0)*, strona 8-7.

Wykonaj tę *cotygodniową* procedurę konserwacyjną, aby zapobiec formowaniu się na kuwetach osadu z białek oraz usunąć pozostałości po odczynnikach.

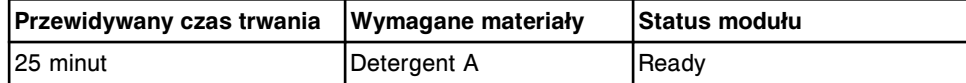

**6308 Check HC Waste Pump Tubing (sprawdź przewody pompy odpadów o wysokim stężeniu)**

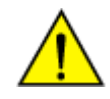

**UWAGA: Zagrożenie chemiczne.** Czynność ta grozi skażeniem środkami chemicznymi. Szczegółowe informacje dotyczące poszczególnych produktów, patrz *[Zagrożenia chemiczne](#page-1102-0)*, strona 8-7.

Wykonaj tę *cotygodniową* procedurę konserwacyjną, aby sprawdzić, czy przewody pompy odpadów o wysokim stężeniu nie są zablokowane.

Aby zobaczyć odpowiednią ilustrację, patrz:

- *[Ilustracja procedury 6308 Check HC Waste Pump Tubing \(sprawdź wężyki](#page-1168-0) [pompy odpadów o wysokim stęż.\) \(c4000\)](#page-1168-0)*, strona 9-49
- *[Ilustracja procedury 6308 Check HC Waste Pump Tubing \(sprawdź wężyki](#page-1177-0) [pompy odpadów o wysokim stęż.\) \(c8000\)](#page-1177-0)*, strona 9-58
- *[Ilustracja procedury 6308 Check HC Waste Pump Tubing \(sprawdź wężyki](#page-1188-0) [pompy odpadów o wysokim stęż.\) \(c16000\)](#page-1188-0)*, strona 9-69

<span id="page-1145-0"></span>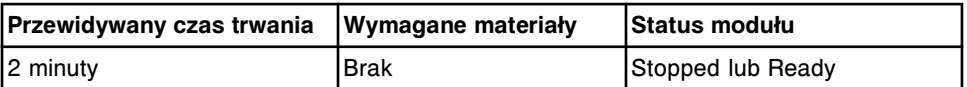

# **Opis czynności konserwacyjnych wykonywanych co miesiąc (moduł roboczy** *c* **System)**

Comiesięczne czynności konserwacyjne dla analizatora *c* System ograniczają się tylko do modułu roboczego. Raz w miesiącu należy wykonać następujące procedury:

- *6016 Check Dispense Components (sprawdź elementy dozujące)*, strona 9-26
- *6018 Clean Cuvette Washer Nozzles (wyczyść igły w stacji mycia)*, strona 9-26
- *[6026 Check Syringes and Valves \(sprawdź strzykawki i zawory\)](#page-1146-0)*, strona 9-27
- *[6300 Clean ICT Drain Tip \(wyczyść końcówkę drenu ICT\)](#page-1146-0)*, strona 9-27

Aby wykonać procedurę konserwacyjną, patrz *[Wykonaj procedurę](#page-1125-0) [konserwacyjną](#page-1125-0)*, strona 9-6.

#### **6016 Check Dispense Components (sprawdź elementy dozujące)**

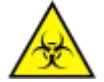

**UWAGA: ZAGROŻENIA biologiczne.** Jest to czynność lub obszar, gdzie użytkownik może być narażony na kontakt z materiałami potencjalnie zakaźnymi. Patrz *[Zagrożenia biologiczne](#page-1100-0)*, strona 8-5.

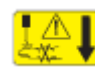

**UWAGA: Niebezpieczeństwo kontaktu z sondą.** Niebezpieczeństwo skaleczenia się. Jest to czynność lub obszar, gdzie użytkownik może być narażony na kontakt z sondami. Patrz *[Sondy i inne ostre krawędzie](#page-1114-0)*, strona 8-19.

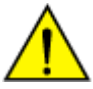

**UWAGA: Zagrożenie chemiczne.** Czynność ta grozi skażeniem środkami chemicznymi. Szczegółowe informacje dotyczące poszczególnych produktów, patrz *[Zagrożenia chemiczne](#page-1102-0)*, strona 8-7.

Wykonaj tę *comiesięczną* procedurę konserwacyjną, aby sprawdzić, czy:

- pęcherzyki powietrza nie dostały się do strzykawki próbkowej i/lub odczynnikowej lub wężyków doprowadzających próbkę i/lub odczynnik;
- śruby mocujące sondy i przewodu uziemiającego są dokręcone;
- przewody sondy odczynnikowej nie są odbarwione.

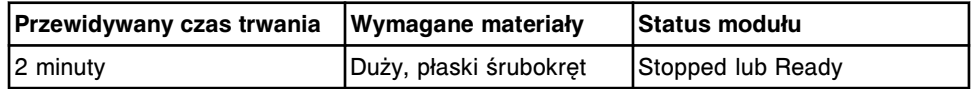

#### **6018 Clean Cuvette Washer Nozzles (wyczyść igły w stacji mycia)**

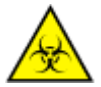

**UWAGA: ZAGROŻENIA biologiczne.** Jest to czynność lub obszar, gdzie użytkownik może być narażony na kontakt z materiałami potencjalnie zakaźnymi. Patrz *[Zagrożenia biologiczne](#page-1100-0)*, strona 8-5.

<span id="page-1146-0"></span>

**UWAGA: Zagrożenie chemiczne.** Czynność ta grozi skażeniem środkami chemicznymi. Szczegółowe informacie dotyczące poszczególnych produktów, patrz *[Zagrożenia chemiczne](#page-1102-0)*, strona 8-7.

Wykonaj tę *comiesięczną* procedurę konserwacyjną, aby zapewnić optymalne działanie poprzez wyczyszczenie końcówek dozujących i usunięcie z nich resztek materiału.

**WAŻNE:** Niewłaściwe ustawienie zespołu myjącego kuwety na kołkach pozycjonujących może spowodować jego odchylenie od osi. Takie odchylenie od osi może doprowadzić do uszkodzenia kuwety lub spowodować odklejenie się podstawy segmentu z kuwetami.

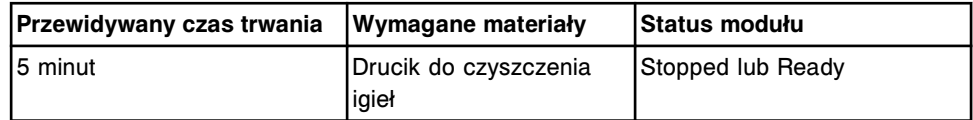

#### **6026 Check Syringes and Valves (sprawdź strzykawki i zawory)**

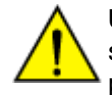

**UWAGA: Zagrożenie chemiczne.** Czynność ta grozi skażeniem środkami chemicznymi. Szczegółowe informacje dotyczące poszczególnych produktów, patrz *[Zagrożenia chemiczne](#page-1102-0)*, strona 8-7.

Wykonaj tę *comiesięczną* procedurę konserwacyjną, aby zapewnić, że strzykawki, zawory elektromagnetyczne oraz ich połączenia nie przeciekają.

Aby zobaczyć odpowiednią(e) ilustrację(e), patrz:

- *[Ilustracja procedury 6026 Check Syringes and Valves \(sprawdź strzykawki i](#page-1168-0) [zawory\) \(c4000\)](#page-1168-0)*, strona 9-49
- *[Ilustracja procedury 6026 Check Syringes and Valves \(sprawdź strzykawki i](#page-1179-0) [zawory\) \(c8000\)](#page-1179-0)*, strona 9-60
- *[Ilustracja procedury 6026 Check Syringes and Valves \(sprawdź strzykawki i](#page-1188-0) [zawory\) \(c16000\)](#page-1188-0)*, strona 9-69

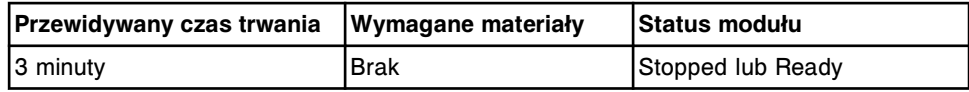

#### **6300 Clean ICT Drain Tip (wyczyść końcówkę drenu ICT)**

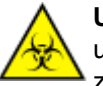

**UWAGA: ZAGROŻENIA biologiczne.** Jest to czynność lub obszar, gdzie użytkownik może być narażony na kontakt z materiałami potencjalnie zakaźnymi. Patrz *[Zagrożenia biologiczne](#page-1100-0)*, strona 8-5.

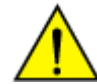

**UWAGA: Zagrożenie chemiczne.** Czynność ta grozi skażeniem środkami chemicznymi. Szczegółowe informacje dotyczące poszczególnych produktów, patrz *[Zagrożenia chemiczne](#page-1102-0)*, strona 8-7.

Wykonaj tę *comiesięczną* procedurę konserwacyjną, aby zapewnić, że końcówka drenu aspirującego ICT jest czysta i pozbawiona osadu solnego.

Aby zobaczyć odpowiednia ilustracie, patrz:

- *[Ilustracja procedury 6300 Clean ICT Drain Tip \(oczyść końcówkę drenu ICT\)](#page-1170-0) [\(c4000\)](#page-1170-0)*, strona 9-51
- *[Ilustracja procedury 6300 Clean ICT Drain Tip \(oczyść końcówkę drenu ICT\)](#page-1180-0) [\(c8000\)](#page-1180-0)*, strona 9-61

<span id="page-1147-0"></span>• *[Ilustracja procedury 6300 Clean ICT Drain Tip \(oczyść końcówkę drenu ICT\)](#page-1189-0) [\(c16000\)](#page-1189-0)*, strona 9-70

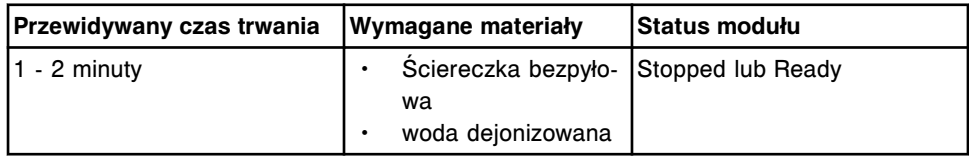

# **Opis czynności konserwacyjnych wykonywanych co kwartał (moduł roboczy** *c* **System)**

Cokwartalne czynności konserwacyjne dla analizatora *c* System ograniczają się tylko do modułu roboczego. Raz na kwartał należy wykonać następujące procedury:

- *1003 Change Lamp (wymień lampę)*, strona 9-28
- *[6011 Clean Reagent Supply Centers \(wyczyść ośrodki odczynnikowe\)](#page-1148-0) [\(c8000/c16000\)](#page-1148-0)*, strona 9-29
- *[6013 Clean Sample Carousel/Area \(wyczyść obszar karuzeli próbkowej\)](#page-1148-0) [\(c8000/c16000\)](#page-1148-0)*, strona 9-29
- *[6301 Sample Syringe Maintenance \(konserwacja strzykawki próbkowej\)](#page-1149-0)*, strona 9-30
- *[6302 Wash Syringe Maintenance \(konserwacja strzykawki myjącej\)](#page-1149-0)*, strona 9-30
- *[6303 Reagent Syringe Maintenance \(konserwacja strzykawki](#page-1150-0) [odczynnikowej\)](#page-1150-0)*, strona 9-31
- *[6304 Change 1 mL Syringes \(wymień strzykawki o poj. 1 ml\)](#page-1151-0)*, strona 9-32
- *[6305 Change ICT Asp Check Valve \(wymień zawór zwrotny pompy](#page-1152-0) [zasysającej ICT\)](#page-1152-0)*, strona 9-33
- *[6306 Check ICT Ref Check Valves \(sprawdź zawory zwrotne pompy płynu](#page-1152-0) [wzorcowego ICT\)](#page-1152-0)*, strona 9-33
- *[6307 Check/Clean HC Waste Sensor \(sprawdź lub wyczyść czujnik poziomu](#page-1153-0) [odpadów o wysokim stężeniu\)](#page-1153-0)*, strona 9-34

Aby wykonać procedurę konserwacyjną, patrz *[Wykonaj procedurę](#page-1125-0) [konserwacyjną](#page-1125-0)*, strona 9-6.

### **1003 Change Lamp (wymień lampę)**

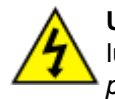

**UWAGA: Możliwość porażenia prądem.** Nigdy nie wyjmuj lampy lub płytki lampy, kiedy analizator jest włączony. Patrz *[Zagrożenia](#page-1111-0) [powodowane prądem elektrycznym](#page-1111-0)*, strona 8-16.

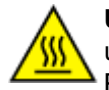

**UWAGA: Gorąca powierzchnia.** Jest to czynność lub obszar, gdzie użytkownik może być narażony na kontakt z gorącymi powierzchniami. Patrz *[Przedmioty gorące](#page-1118-0)*, strona 8-23.

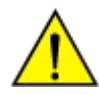

**UWAGA: Zagrożenie chemiczne.** Czynność ta grozi skażeniem środkami chemicznymi. Szczegółowe informacje dotyczące

poszczególnych produktów podano w rozdziale *[Zagrożenia chemiczne](#page-1102-0)*, strona 8-7.

<span id="page-1148-0"></span>Wykonaj tę *cokwartalną* procedurę konserwacyjną, aby wymienić lampę.

Aby zobaczyć ilustracje dotyczące tej cokwartalnej procedury konserwacyjnej, zapoznaj się z procedurą wymiany elementu:

- *[Wymień lampę lub płytkę lampy \(c4000\)](#page-1249-0)*, strona 9-130
- *[Wymień lampę lub płytkę lampy \(c8000\)](#page-1314-0)*, strona 9-195
- *[Wymień lampę lub płytkę lampy \(c16000\)](#page-1382-0)*, strona 9-263

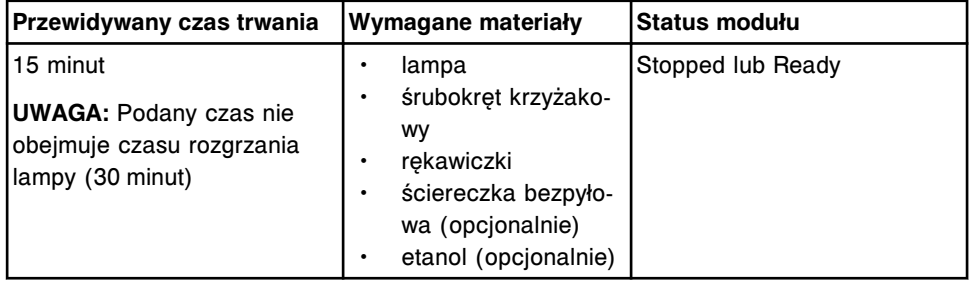

#### **6011 Clean Reagent Supply Centers (wyczyść ośrodki odczynnikowe) (***c***8000/** *c***16000)**

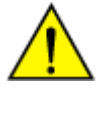

**UWAGA: Zagrożenie chemiczne.** Czynność ta grozi skażeniem środkami chemicznymi. Szczegółowe informacie dotyczące poszczególnych produktów podano w rozdziale *[Zagrożenia chemiczne](#page-1102-0)*, strona 8-7.

Wykonaj tę *cokwartalną* procedurę konserwacyjną, aby usunąć resztki materiału i osady z ośrodków odczynnikowych.

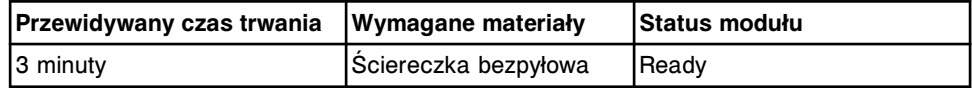

#### **6013 Clean Sample Carousel/Area (wyczyść obszar karuzeli próbkowej) (***c***8000/***c***16000)**

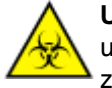

**UWAGA: ZAGROŻENIA biologiczne.** Jest to czynność lub obszar, gdzie użytkownik może być narażony na kontakt z materiałami potencjalnie zakaźnymi. Patrz *[Zagrożenia biologiczne](#page-1100-0)*, strona 8-5.

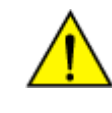

**UWAGA: Zagrożenie chemiczne.** Czynność ta grozi skażeniem środkami chemicznymi. Szczegółowe informacje dotyczące poszczególnych produktów podano w rozdziale *[Zagrożenia chemiczne](#page-1102-0)*, strona 8-7.

Wykonaj tę *cokwartalną* procedurę konserwacyjną, aby z karuzeli odczynnikowej i jej podzespołów usunąć resztki materiału i kurzu.

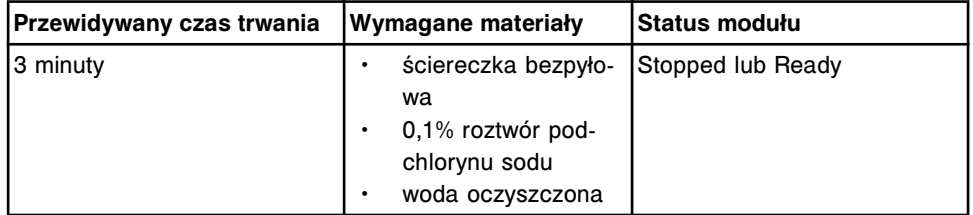

<span id="page-1149-0"></span>**UWAGA:** Informacje dotyczące rozcieńczania podchlorynu sodu, patrz *[Wymogi](#page-1108-0) [dotyczące procedury dekontaminacji](#page-1108-0)*, strona 8-13.

#### **6301 Sample Syringe Maintenance (konserwacja strzykawki próbkowej)**

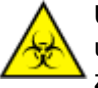

**UWAGA: ZAGROŻENIA biologiczne.** Jest to czynność lub obszar, gdzie użytkownik może być narażony na kontakt z materiałami potencjalnie zakaźnymi. Patrz *[Zagrożenia biologiczne](#page-1100-0)*, strona 8-5.

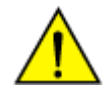

**UWAGA: Zagrożenie chemiczne.** Czynność ta grozi skażeniem środkami chemicznymi. Szczegółowe informacje dotyczące poszczególnych produktów podano w rozdziale *[Zagrożenia chemiczne](#page-1102-0)*, strona 8-7.

Wykonaj tę *cokwartalną* procedurę konserwacyjną w celu wymiany uszczelki pierścieniowej oraz końcówek uszczelniających nr 1 i nr 2 w strzykawce próbkowej.

Aby zobaczyć ilustracje dotyczące tej cokwartalnej procedury konserwacyjnej, zapoznaj się z procedurą wymiany elementu:

- *[Wymień uszczelkę pierścieniową oraz końcówki uszczelniające w strzykawce](#page-1292-0) [próbkowej lub odczynnikowej nr 1 i nr 2 \(c4000\)](#page-1292-0)*, strona 9-173
- *[Wymień uszczelkę pierścieniową oraz końcówki uszczelniające w strzykawce](#page-1359-0) [próbkowej lub odczynnikowej nr 1 i nr 2 \(c8000\)](#page-1359-0)*, strona 9-240
- *[Wymień uszczelkę pierścieniową oraz końcówki uszczelniające w strzykawce](#page-1426-0) [próbkowej lub odczynnikowej nr 1 i nr 2 \(c16000\)](#page-1426-0)*, strona 9-307

Wykonaj procedurę konserwacyjną *zgodnie z potrzebami [2132 Flush Water](#page-1158-0) [Lines \(przemyj łącza wodne\)](#page-1158-0)*, strona 9-39, w celu przygotowania analizatora do pracy po zakończeniu konserwacji strzykawki próbkowej.

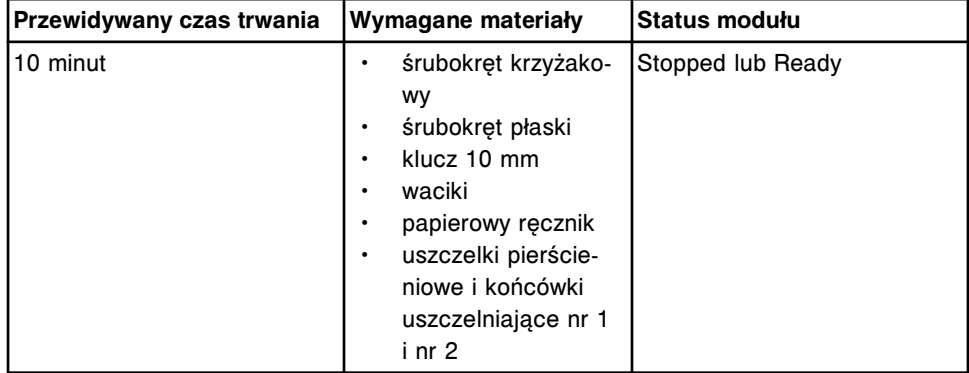

#### **6302 Wash Syringe Maintenance (konserwacja strzykawki myjącej)**

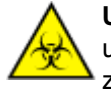

**UWAGA: ZAGROŻENIA biologiczne.** Jest to czynność lub obszar, gdzie użytkownik może być narażony na kontakt z materiałami potencjalnie zakaźnymi. Patrz *[Zagrożenia biologiczne](#page-1100-0)*, strona 8-5.

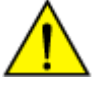

**UWAGA: Zagrożenie chemiczne.** Czynność ta grozi skażeniem środkami chemicznymi. Szczegółowe informacie dotyczące poszczególnych produktów podano w rozdziale *[Zagrożenia chemiczne](#page-1102-0)*, strona 8-7.

Wykonaj tę *cokwartalną* procedurę konserwacyjną w celu wymiany uszczelek pierścieniowych oraz końcówek uszczelniających nr 1 i nr 2 w strzykawce roztworu myjącego.

<span id="page-1150-0"></span>Aby zobaczyć ilustracje dotyczące tej cokwartalnej procedury konserwacyjnej, zapoznaj się z procedurą wymiany elementu:

- *[Wymień uszczelkę pierścieniową oraz końcówki uszczelniające nr 1 oraz 2 w](#page-1285-0) [strzykawce roztworu myjącego \(c4000\)](#page-1285-0)*, strona 9-166
- *[Wymień uszczelkę pierścieniową oraz końcówki uszczelniające nr 1 oraz 2 w](#page-1352-0) [strzykawce roztworu myjącego \(c8000\)](#page-1352-0)*, strona 9-233
- *[Wymień uszczelkę pierścieniową oraz końcówki uszczelniające nr 1 oraz 2 w](#page-1419-0) [strzykawce roztworu myjącego \(c16000\)](#page-1419-0)*, strona 9-300

Wykonaj procedurę konserwacyjną *zgodnie z potrzebami [2155 Flush Bulk](#page-1158-0) [Solutions \(przepłucz wężyki roztworów roboczych\)](#page-1158-0)*, strona 9-39, w celu przygotowania analizatora do pracy po zakończeniu konserwacji strzykawki roztworu myjącego.

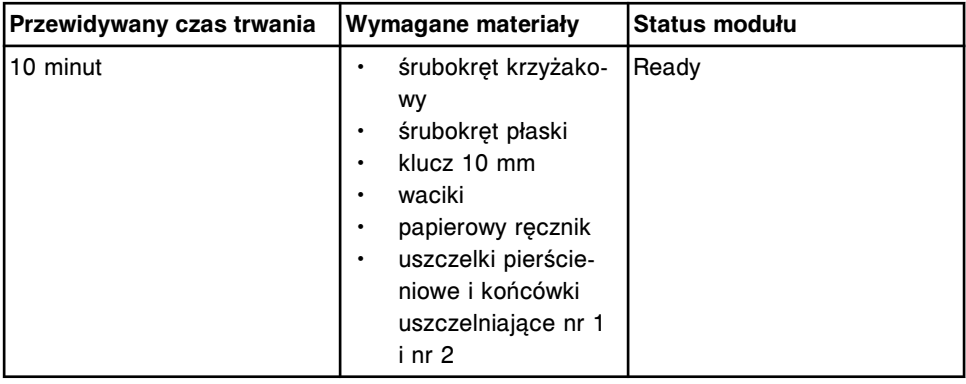

#### **6303 Reagent Syringe Maintenance (konserwacja strzykawki odczynnikowej)**

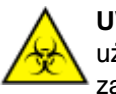

**UWAGA: ZAGROŻENIA biologiczne.** Jest to czynność lub obszar, gdzie użytkownik może być narażony na kontakt z materiałami potencjalnie zakaźnymi. Patrz *[Zagrożenia biologiczne](#page-1100-0)*, strona 8-5.

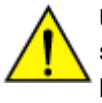

**UWAGA: Zagrożenie chemiczne.** Czynność ta grozi skażeniem środkami chemicznymi. Szczegółowe informacie dotyczące poszczególnych produktów podano w rozdziale *[Zagrożenia chemiczne](#page-1102-0)*, strona 8-7.

Wykonaj tę *cokwartalną* procedurę konserwacyjną w celu wymiany uszczelek pierścieniowych oraz końcówek uszczelniających nr 1 i nr 2 w strzykawce odczynnikowej.

Aby zobaczyć ilustracje dotyczące tej cokwartalnej procedury konserwacyjnej, zapoznaj się z procedurą wymiany elementu:

- *[Wymień uszczelkę pierścieniową oraz końcówki uszczelniające w strzykawce](#page-1292-0) [próbkowej lub odczynnikowej nr 1 i nr 2 \(c4000\)](#page-1292-0)*, strona 9-173
- *[Wymień uszczelkę pierścieniową oraz końcówki uszczelniające w strzykawce](#page-1359-0) [próbkowej lub odczynnikowej nr 1 i nr 2 \(c8000\)](#page-1359-0)*, strona 9-240
- *[Wymień uszczelkę pierścieniową oraz końcówki uszczelniające w strzykawce](#page-1426-0) [próbkowej lub odczynnikowej nr 1 i nr 2 \(c16000\)](#page-1426-0)*, strona 9-307

Wykonaj procedurę konserwacyjną *zgodnie z potrzebami [2132 Flush Water](#page-1158-0) [Lines \(przemyj łącza wodne\)](#page-1158-0)*, strona 9-39, w celu przygotowania analizatora do pracy po zakończeniu konserwacji strzykawki odczynnikowej.

<span id="page-1151-0"></span>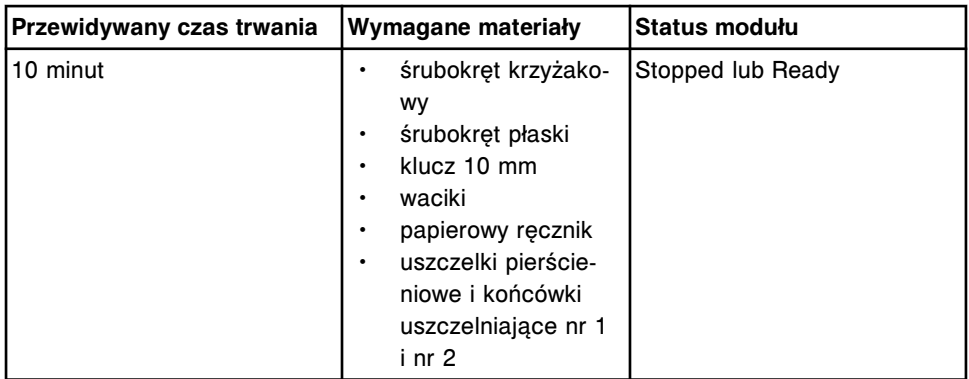

**6304 Change 1 mL Syringes (wymień strzykawki o poj. 1 ml)**

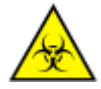

**UWAGA: ZAGROŻENIA biologiczne.** Jest to czynność lub obszar, gdzie użytkownik może być narażony na kontakt z materiałami potencjalnie zakaźnymi. Patrz *[Zagrożenia biologiczne](#page-1100-0)*, strona 8-5.

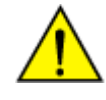

**UWAGA: Zagrożenie chemiczne.** Czynność ta grozi skażeniem środkami chemicznymi. Szczegółowe informacje dotyczące poszczególnych produktów podano w rozdziale *[Zagrożenia chemiczne](#page-1102-0)*, strona 8-7.

Wykonaj tę *cokwartalną* procedurę konserwacyjną w celu wymiany strzykawek 1 ml w następujących podzespołach:

- pompa płynu wzorcowego ICT;
- pompa roztworu myjącego;
- pompa zasysająca ICT.

Aby zobaczyć ilustracje dotyczące tej cokwartalnej procedury konserwacyjnej, zapoznaj się z procedurą wymiany elementu:

- *[Wymień strzykawki o poj. 1 ml \(c4000\)](#page-1272-0)*, strona 9-153
- *[Wymień strzykawki o poj. 1 ml \(c8000\)](#page-1339-0)*, strona 9-220
- *[Wymień strzykawki o poj. 1 ml \(c16000\)](#page-1406-0)*, strona 9-287

Wykonaj procedurę konserwacyjną *zgodnie z potrzebami [6063 Flush ICT](#page-1162-0) [Module \(przepłucz moduł ICT\)](#page-1162-0)*, strona 9-43, aby przygotować analizator do pracy po wymianie strzykawek o poj. 1 ml w pompie płynu wzorcowego ICT oraz pompie zasysającej ICT.

Wykonaj procedurę konserwacyjną *zgodnie z potrzebami [2155 Flush](#page-1158-0) [Bulk Solutions \(przepłucz wężyki roztworów roboczych\)](#page-1158-0)*, strona 9-39, aby przygotować analizator do pracy po wymianie strzykawek o poj. 1 ml w pompie roztworu myjącego.

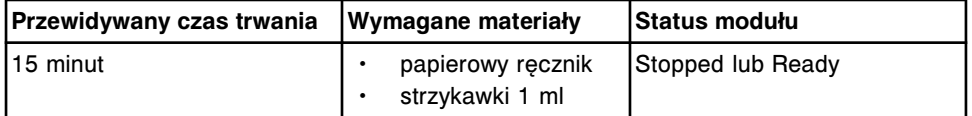
### **6305 Change ICT Asp Check Valve (wymień zawór zwrotny pompy zasysającej ICT)**

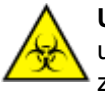

**UWAGA: ZAGROŻENIA biologiczne.** Jest to czynność lub obszar, gdzie użytkownik może być narażony na kontakt z materiałami potencjalnie zakaźnymi. Patrz *[Zagrożenia biologiczne](#page-1100-0)*, strona 8-5.

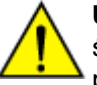

**UWAGA: Zagrożenie chemiczne.** Czynność ta grozi skażeniem środkami chemicznymi. Szczegółowe informacje dotyczące poszczególnych produktów podano w rozdziale *[Zagrożenia chemiczne](#page-1102-0)*, strona 8-7.

Wykonaj tę *cokwartalną* procedurę konserwacyjną w celu wymiany zaworu zwrotnego pompy zasysającej ICT.

Aby zobaczyć ilustracje dotyczące tej cokwartalnej procedury konserwacyjnej, zapoznaj się z procedurą wymiany elementu:

- *[Wymień zawory zwrotne \(c4000\)](#page-1276-0)*, strona 9-157
- *[Wymień zawory zwrotne \(c8000\)](#page-1343-0)*, strona 9-224
- *[Wymień zawory zwrotne \(c16000\)](#page-1410-0)*, strona 9-291

Wykonaj procedurę konserwacyjną *zgodnie z potrzebami [6063 Flush ICT](#page-1162-0) [Module \(przepłucz moduł ICT\)](#page-1162-0)*, strona 9-43, w celu przygotowania analizatora do pracy po wymianie zaworu zwrotnego w pompie zasysającej ICT.

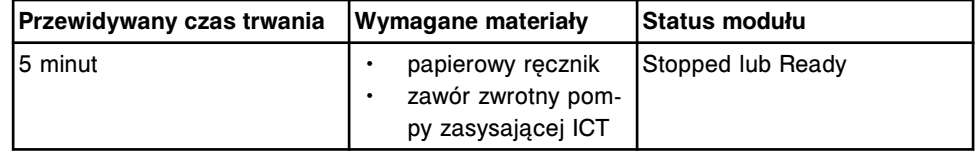

## **6306 Check ICT Ref Check Valves (sprawdź zawory zwrotne pompy płynu wzorcowego ICT)**

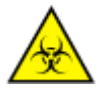

**UWAGA: ZAGROŻENIA biologiczne.** Jest to czynność lub obszar, gdzie użytkownik może być narażony na kontakt z materiałami potencjalnie zakaźnymi. Patrz *[Zagrożenia biologiczne](#page-1100-0)*, strona 8-5.

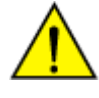

**UWAGA: Zagrożenie chemiczne.** Czynność ta grozi skażeniem środkami chemicznymi. Szczegółowe informacje dotyczące poszczególnych produktów podano w rozdziale *[Zagrożenia chemiczne](#page-1102-0)*, strona 8-7.

Wykonaj tę *cokwartalną* procedurę konserwacyjną, aby ocenić stan zaworów zwrotnych pompy płynu wzorcowego ICT i zapewnić ich prawidłową pracę. Aby zobaczyć ilustracje przedstawiające sposób wykonania oceny stanu zaworów, patrz *[Skontroluj zawór zwrotny \(c](#page-2202-0) System)*, strona 10-697.

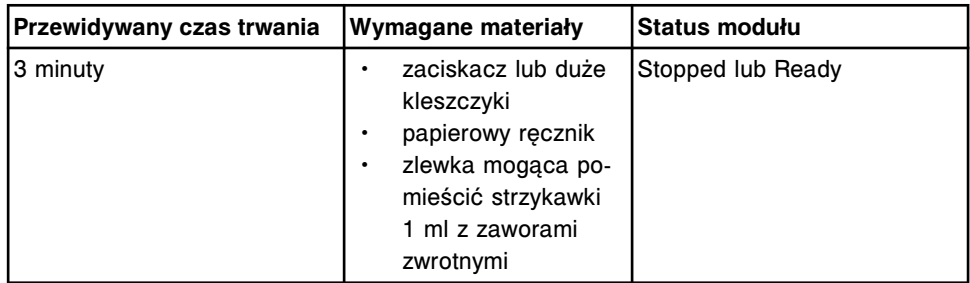

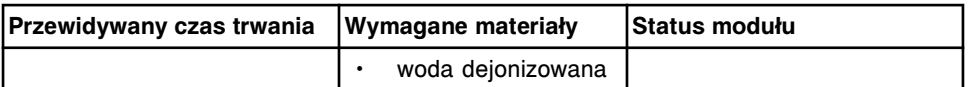

**6307 Check/Clean HC Waste Sensor (sprawdź lub wyczyść czujnik poziomu odpadów o wysokim stężeniu)**

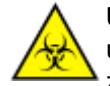

**UWAGA: ZAGROŻENIA biologiczne.** Jest to czynność lub obszar, gdzie użytkownik może być narażony na kontakt z materiałami potencjalnie zakaźnymi. Patrz *[Zagrożenia biologiczne](#page-1100-0)*, strona 8-5.

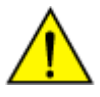

**UWAGA: Zagrożenie chemiczne.** Czynność ta grozi skażeniem środkami chemicznymi. Szczegółowe informacje dotyczące poszczególnych produktów podano w rozdziale *[Zagrożenia chemiczne](#page-1102-0)*, strona 8-7.

Wykonaj tę *cokwartalną* procedurę konserwacyjną, aby:

- sprawdzić czujnik poziomu odpadów o wysokim stężeniu;
- oczyścić czujnik pojemnika na odpady o wysokim stężeniu za pomocą rozcieńczonego roztworu podchlorynu sodu.

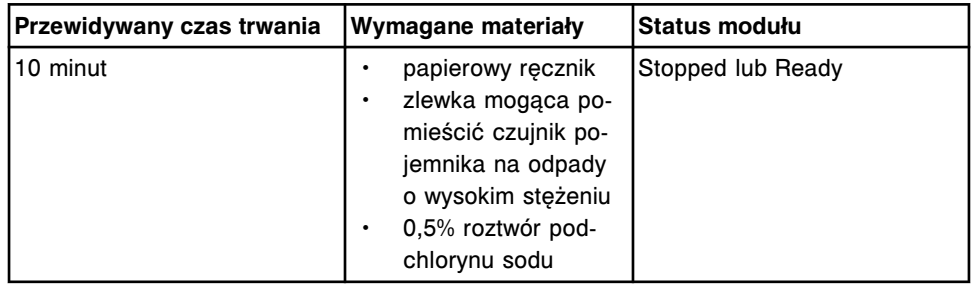

**UWAGA:** Informacje dotyczące rozcieńczania podchlorynu sodu, patrz *[Wymogi](#page-1108-0) [dotyczące procedury dekontaminacji](#page-1108-0)*, strona 8-13.

## **Opis czynności konserwacyjnych wykonywanych zgodnie z potrzebami (moduł roboczy** *c* **System)**

Wykonaj poniższe procedury konserwacyjne zalecane zgodnie z potrzebami dla analizatora *c* System w ramach procedur rozwiązywania problemów/diagnostyki lub w przypadku wykrycia problemów podczas rutynowej pracy analizatora:

- *[1120 Sample Pipettor Calibration \(kalibracja pipetora próbkowego\)](#page-1154-0)*, strona 9-35
- *[1121 R1 Pipettor Calibration \(kalibracja pipetora odczynnikowego R1\)](#page-1155-0)*, strona 9-36
- *[1122 R2 Pipettor Calibration \(kalibracja pipetora odczynnikowego R2\)](#page-1156-0)*, strona 9-37
- *[2129 Add Water Bath Additive \(dolej dodatek do wody w łaźni wodnej\)](#page-1157-0)*, strona 9-38
- *[2131 Flush ICT Cup \(przemyj kubeczek ICT\)](#page-1157-0)*, strona 9-38
- *[2132 Flush Water Lines \(przemyj łącza wodne\)](#page-1158-0)*, strona 9-39
- *[2134 Change Water Bath \(wymień wodę w łaźni wodnej\)](#page-1158-0)*, strona 9-39
- *[2155 Flush Bulk Solutions \(przepłucz wężyki roztworów roboczych\)](#page-1158-0)*, strona 9-39
- <span id="page-1154-0"></span>• *[2183 Clean Wash Cups \(wyczyść studzienki myjące\)](#page-1158-0)*, strona 9-39
- *[3525 Temperature Status \(pomiar temperatury\)](#page-1159-0)*, strona 9-40
- *[3526 Check Water Bath Temperature \(sprawdź temperaturę w łaźni wodnej\)](#page-1159-0)*, strona 9-40
- *[6027 Clean Reagent Supply Center \(wyczyść ośrodek odczynnikowy\)](#page-1159-0) [\(c4000\)](#page-1159-0)*, strona 9-40
- *[6052 Wash Cuvettes \(przemyj kuwety\)](#page-1160-0)*, strona 9-41
- *[6053 Probe Water Wash \(przemycie sondy wodą\)](#page-1160-0)*, strona 9-41
- *[6054 Probe Acid Wash \(przemycie sondy kwaśnym roztworem myjącym\)](#page-1160-0)*, strona 9-41
- *[6055 Detergent B Probe Wash \(przemycie sondy detergentem B\)](#page-1160-0)*, strona 9-41
- *[6057 Detergent A Probe Wash \(przemycie sondy detergentem A\)](#page-1161-0)*, strona 9-42
- *[6058 Clean R2 Probe \(wyczyść sondę odczynnikową R2\)](#page-1161-0)*, strona 9-42
- *[6060 Cuvette History Reset/Cleaning \(resetowanie historii/czyszczenie](#page-1162-0) [kuwety\)](#page-1162-0)*, strona 9-43
- *[6062 Wash ICT with Cleaning Fluid \(przemyj sondę ICT płynem myjącym\)](#page-1162-0)*, strona 9-43
- *[6063 Flush ICT Module \(przepłucz moduł ICT\)](#page-1162-0)*, strona 9-43
- *[6064 Clean Reaction Carousel \(wyczyść karuzelę reakcyjną\)](#page-1162-0)*, strona 9-43
- *[6310 Clean cuvettes manually \(oczyść kuwety ręcznie\)](#page-1162-0)*, strona 9-43

Aby wykonać procedurę konserwacyjną, patrz *[Wykonaj procedurę](#page-1125-0) [konserwacyjną](#page-1125-0)*, strona 9-6.

#### **1120 Sample Pipettor Calibration (kalibracja pipetora próbkowego)**

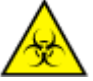

**UWAGA: ZAGROŻENIA biologiczne.** Jest to czynność lub obszar, gdzie użytkownik może być narażony na kontakt z materiałami potencjalnie zakaźnymi. Patrz *[Zagrożenia biologiczne](#page-1100-0)*, strona 8-5.

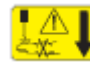

**UWAGA: Niebezpieczeństwo kontaktu z sondą.** Niebezpieczeństwo skaleczenia się. Jest to czynność lub obszar, gdzie użytkownik może być narażony na kontakt z sondami. Patrz *[Sondy i inne ostre krawędzie](#page-1114-0)*, strona 8-19.

Wykonaj tę procedurę konserwacyjną *zgodnie z potrzebami* w celu ustawienia sondy próbkowej do pracy we wszystkich pozycjach aspiracji i dozowania.

Aby zobaczyć odpowiednią ilustrację, patrz:

- *[Ilustracja procedury 1120 Sample Pipettor Calibration \(kalibracja pipetora](#page-1170-0) [próbkowego\) \(c4000\)](#page-1170-0)*, strona 9-51
- *[Ilustracja procedury 1120 Sample Pipettor Calibration \(kalibracja pipetora](#page-1180-0) [próbkowego\) \(c8000\)](#page-1180-0)*, strona 9-61
- *[Ilustracja procedury 1120 Sample Pipettor Calibration \(kalibracja pipetora](#page-1190-0) [próbkowego\) \(c16000\)](#page-1190-0)*, strona 9-71

<span id="page-1155-0"></span>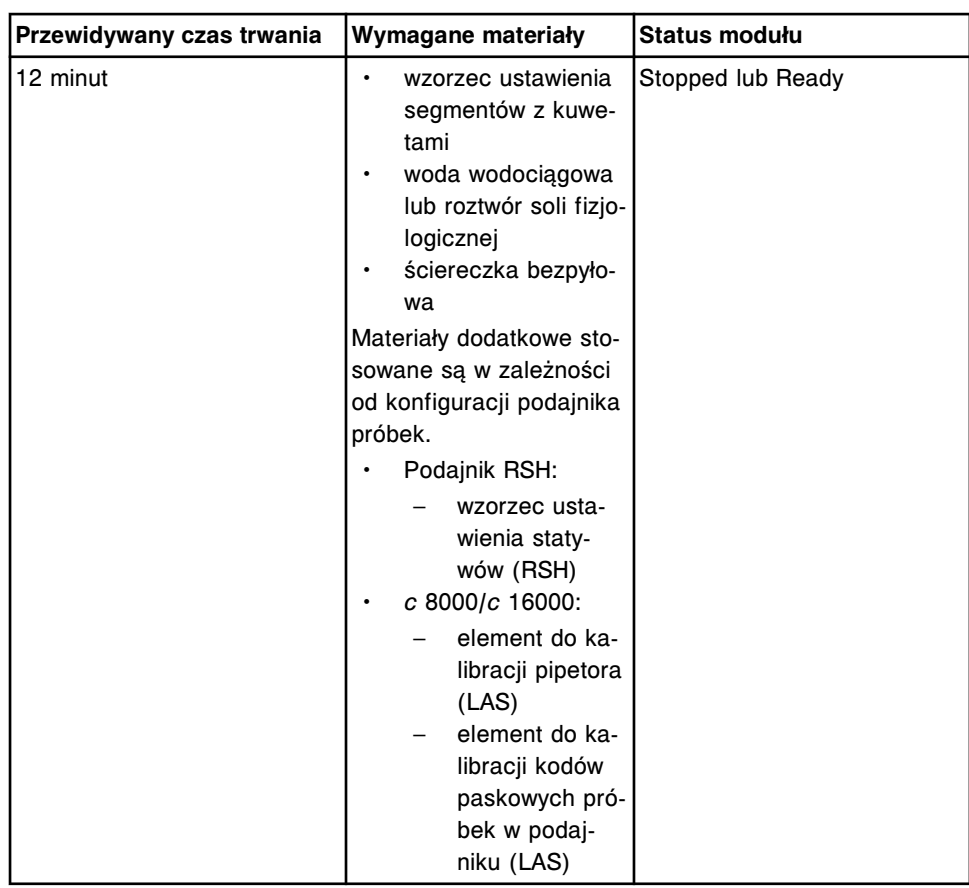

## **1121 R1 Pipettor Calibration (kalibracja pipetora odczynnikowego R1)**

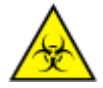

**UWAGA: ZAGROŻENIA biologiczne.** Jest to czynność lub obszar, gdzie użytkownik może być narażony na kontakt z materiałami potencjalnie zakaźnymi. Patrz *[Zagrożenia biologiczne](#page-1100-0)*, strona 8-5.

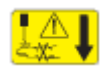

**UWAGA: Niebezpieczeństwo kontaktu z sondą.** Niebezpieczeństwo skaleczenia się. Jest to czynność lub obszar, gdzie użytkownik może być narażony na kontakt z sondami. Patrz *[Sondy i inne ostre krawędzie](#page-1114-0)*, strona 8-19.

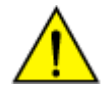

**UWAGA: Zagrożenie chemiczne.** Czynność ta grozi skażeniem środkami chemicznymi. Szczegółowe informacje dotyczące poszczególnych produktów, patrz *[Zagrożenia chemiczne](#page-1102-0)*, strona 8-7.

Wykonaj tę procedurę konserwacyjną *zgodnie z potrzebami* w celu ustawienia sondy odczynnikowej R1 do pracy we wszystkich pozycjach aspiracji i dozowania odczynników przy pomocy pipetora odczynnikowego R1.

Aby zobaczyć odpowiednią ilustrację, patrz:

- *[Ilustracja procedury 1121 R1 Pipettor Calibration \(kalibracja pipetora](#page-1171-0) [odczynnikowego R1\) \(c4000\)](#page-1171-0)*, strona 9-52
- *[Ilustracja procedury 1121 R1 Pipettor Calibration \(kalibracja pipetora](#page-1181-0) [odczynnikowego R1\) \(c8000\)](#page-1181-0)*, strona 9-62
- *[Ilustracja procedury 1121 R1 Pipettor Calibration \(kalibracja pipetora](#page-1191-0) [odczynnikowego R1\) \(c16000\)](#page-1191-0)*, strona 9-72

<span id="page-1156-0"></span>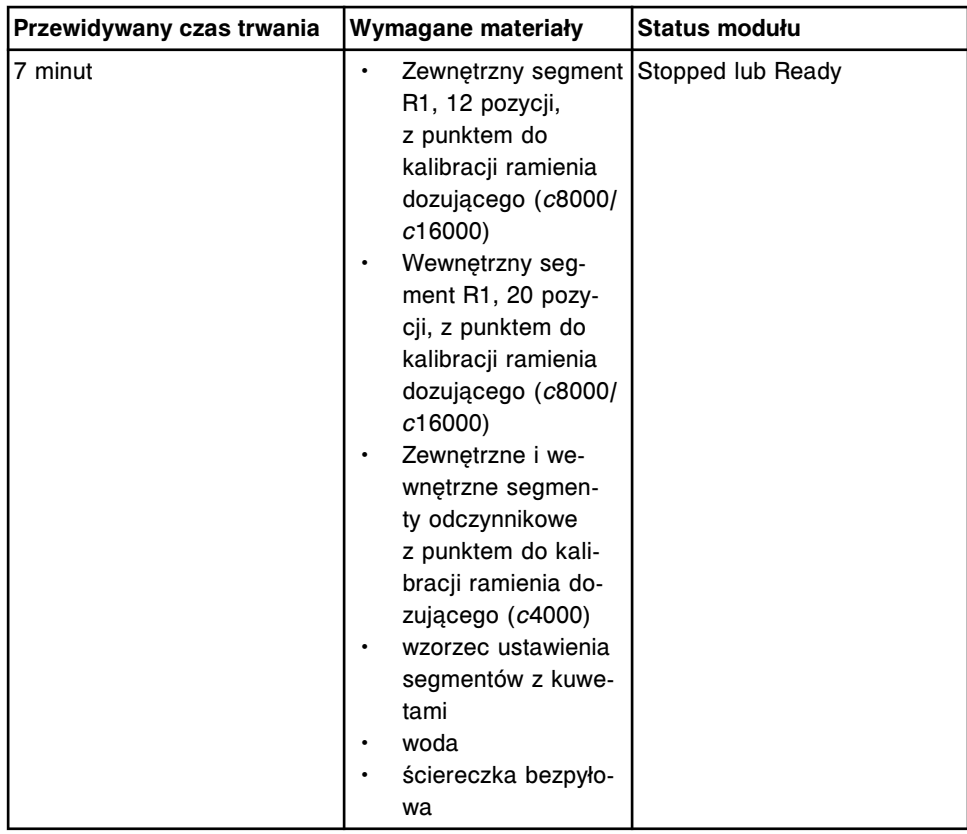

### **1122 R2 Pipettor Calibration (kalibracja pipetora odczynnikowego R2)**

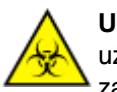

**UWAGA: ZAGROŻENIA biologiczne.** Jest to czynność lub obszar, gdzie użytkownik może być narażony na kontakt z materiałami potencjalnie zakaźnymi. Patrz *[Zagrożenia biologiczne](#page-1100-0)*, strona 8-5.

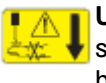

**UWAGA: Niebezpieczeństwo kontaktu z sondą.** Niebezpieczeństwo skaleczenia się. Jest to czynność lub obszar, gdzie użytkownik może być narażony na kontakt z sondami. Patrz *[Sondy i inne ostre krawędzie](#page-1114-0)*, strona 8-19.

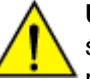

**UWAGA: Zagrożenie chemiczne.** Czynność ta grozi skażeniem środkami chemicznymi. Szczegółowe informacie dotyczące poszczególnych produktów, patrz *[Zagrożenia chemiczne](#page-1102-0)*, strona 8-7.

Wykonaj tę procedurę konserwacyjną *zgodnie z potrzebami* w celu ustawienia sondy odczynnikowej R2 do pracy we wszystkich pozycjach aspiracji i dozowania odczynników przy pomocy pipetora odczynnikowego R2.

Aby zobaczyć odpowiednią ilustrację, patrz:

- *[Ilustracja procedury 1122 R2 Pipettor Calibration \(kalibracja pipetora](#page-1172-0) [odczynnikowego R2\) \(c4000\)](#page-1172-0)*, strona 9-53
- *[Ilustracja procedury 1122 R2 Pipettor Calibration \(kalibracja pipetora](#page-1182-0) [odczynnikowego R2\) \(c8000\)](#page-1182-0)*, strona 9-63
- *[Ilustracja procedury 1122 R2 Pipettor Calibration \(kalibracja pipetora](#page-1192-0) [odczynnikowego R2\) \(c16000\)](#page-1192-0)*, strona 9-73

<span id="page-1157-0"></span>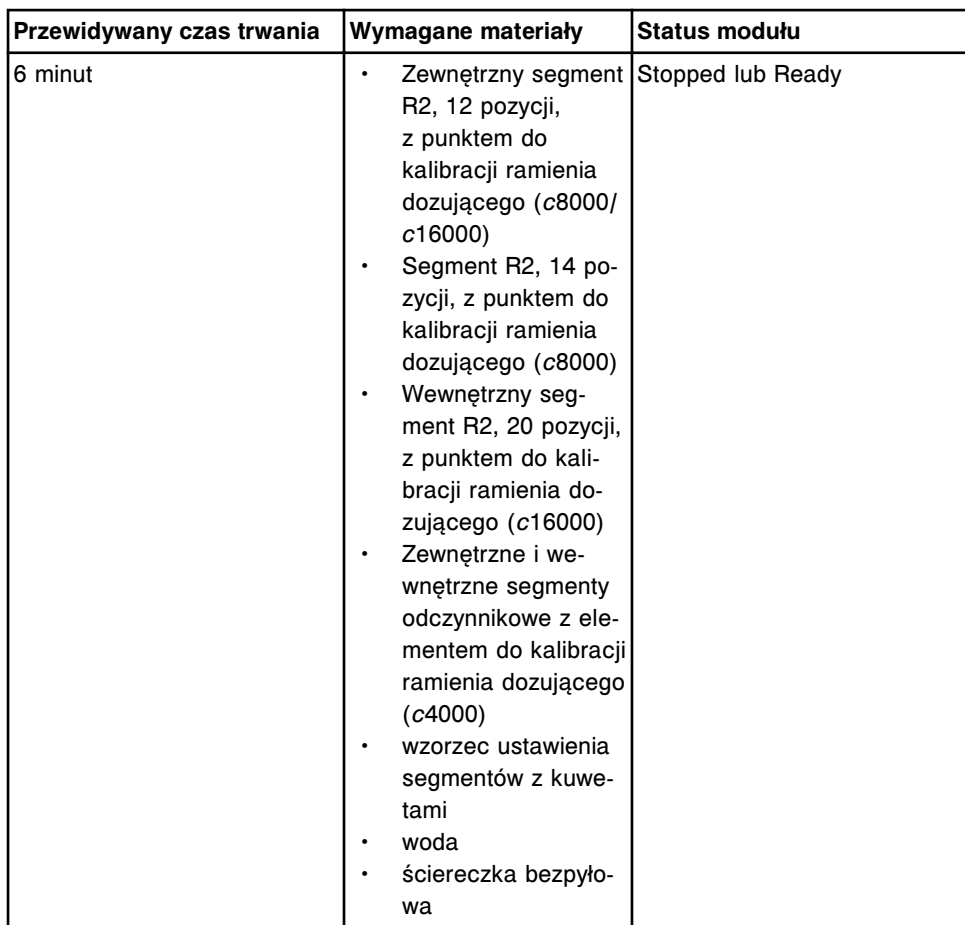

### **2129 Add Water Bath Additive (dolej dodatek do wody w łaźni wodnej)**

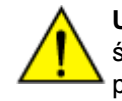

**UWAGA: Zagrożenie chemiczne.** Czynność ta grozi skażeniem środkami chemicznymi. Szczegółowe informacje dotyczące poszczególnych produktów, patrz *[Zagrożenia chemiczne](#page-1102-0)*, strona 8-7.

Wykonaj tę procedurę konserwacyjną *zgodnie z potrzebami* w celu dolania do wody w łaźni wodnej dodatku zapobiegającego zanieczyszczeniu mikrobiologicznemu. Sprawdź, czy na etykiecie dodatku nie ma innych istotnych informacji.

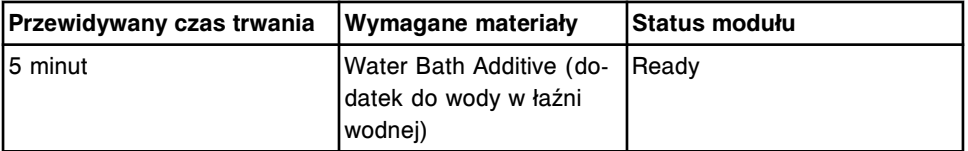

### **2131 Flush ICT Cup (przemyj kubeczek ICT)**

Wykonaj tę procedurę konserwacyjną *zgodnie z potrzebami* , aby:

- odprowadzić płyn wzorcowy ICT z kubeczka z płynem wzorcowym ICT;
- napełnić pierścień podgrzewający płyn wzorcowy ICT z użyciem butelki z płynem wzorcowym ICT.

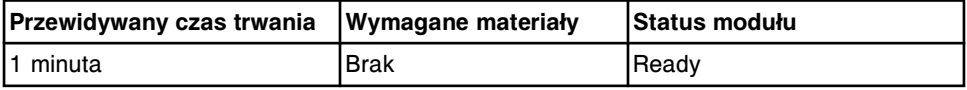

### <span id="page-1158-0"></span>**2132 Flush Water Lines (przemyj łącza wodne)**

Wykonaj tę procedurę konserwacyjną *zgodnie z potrzebami* , aby sprawdzić, czy woda przepływa przez:

- wężyk w stacji mycia,
- wężyk sondy próbkowej,
- wężyk pipetora R1 i R2,
- Ośrodki odczynnikowe R1 i R2 (*c*8000/*c*16000)

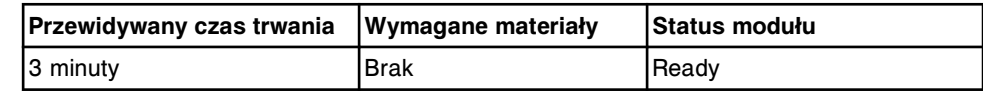

### **2134 Change Water Bath (wymień wodę w łaźni wodnej)**

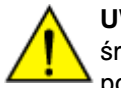

**UWAGA: Zagrożenie chemiczne.** Czynność ta grozi skażeniem środkami chemicznymi. Szczegółowe informacje dotyczące poszczególnych produktów, patrz *[Zagrożenia chemiczne](#page-1102-0)*, strona 8-7.

Wykonaj tę procedurę konserwacyjną *zgodnie z potrzebami* w celu opróżnienia łaźni wodnej, a następnie uzupełnienia jej wodą. Sprawdź, czy na etykiecie dodatku nie ma innych istotnych informacji.

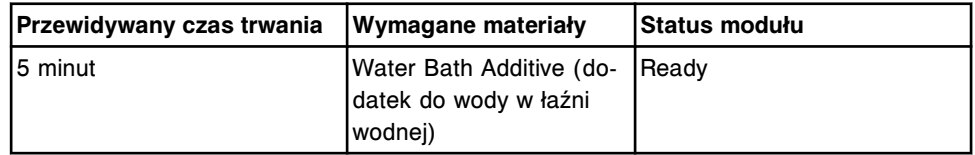

### **2155 Flush Bulk Solutions (przepłucz wężyki roztworów roboczych)**

Wykonaj tę procedurę konserwacyjną *zgodnie z potrzebami* , aby sprawdzić, czy w wężykach niżej wymienionych roztworów roboczych nie znajdują się pęcherzyki powietrza:

- ICT Reference Solution (płyn wzorcowy)
- Alkaline Wash (roztwór myjący alkaliczny)
- Acid Wash (roztwór myjący kwaśny)

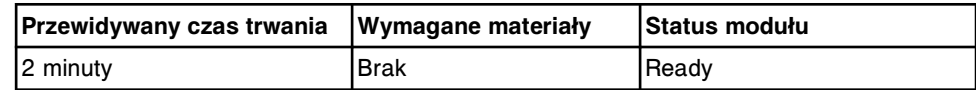

### **2183 Clean Wash Cups (wyczyść studzienki myjące)**

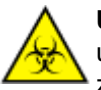

**UWAGA: ZAGROŻENIA biologiczne.** Jest to czynność lub obszar, gdzie użytkownik może być narażony na kontakt z materiałami potencjalnie zakaźnymi. Patrz *[Zagrożenia biologiczne](#page-1100-0)*, strona 8-5.

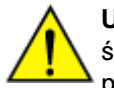

**UWAGA: Zagrożenie chemiczne.** Czynność ta grozi skażeniem środkami chemicznymi. Szczegółowe informacje dotyczące poszczególnych produktów, patrz *[Zagrożenia chemiczne](#page-1102-0)*, strona 8-7.

Wykonaj tę procedurę konserwacyjną *zgodnie z potrzebami* , aby wyczyścić i odkazić studzienki myjące pipetora oraz mieszadła.

<span id="page-1159-0"></span>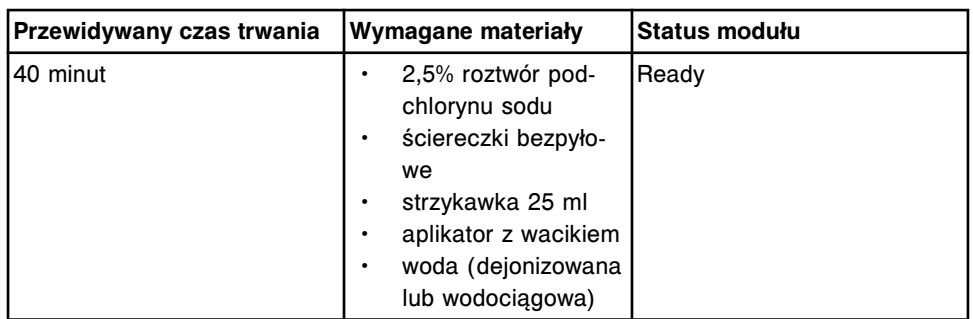

**UWAGA:** Stabilność roztworu podchlorynu sodu stosowanego w procedurach dekontaminacji wynosi 24 godziny. Informacje dotyczące rozcieńczania podchlorynu sodu, patrz *[Wymogi dotyczące procedury dekontaminacji](#page-1108-0)*, strona 8-13.

### **3525 Temperature Status (pomiar temperatury)**

Wykonaj tę procedurę konserwacyjną *zgodnie z potrzebami* , aby sprawdzić wskazania temperatury modułu roboczego w następujących sytuacjach:

- Pomiar temperatury wymagany przez dane laboratorium.
- Rozwiązywanie problemów w związku z pojawieniem się błędów.
- Uruchomienie systemu po długim okresie przestoju.

System dokonuje pomiaru i pokazuje wartości temperatury dla następujących elementów analizatora:

- łaźnia wodna;
- ośrodek (lub ośrodki) odczynikowy(e),
- Karuzela z próbkami (*c*8000/*c*16000)
- wnętrze analizatora.

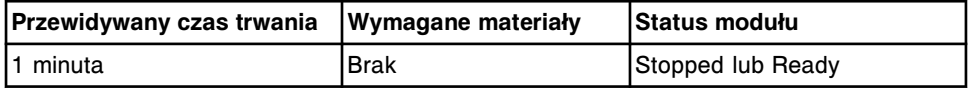

#### **3526 Check Water Bath Temperature (sprawdź temperaturę w łaźni wodnej)**

Wykonaj tę procedurę konserwacyjną *zgodnie z potrzebami* , aby dokonać pomiaru temperatury w łaźni wodnej modułu roboczego i porównać otrzymaną wartość z wartością zmierzoną przez termometr zewnętrzny.

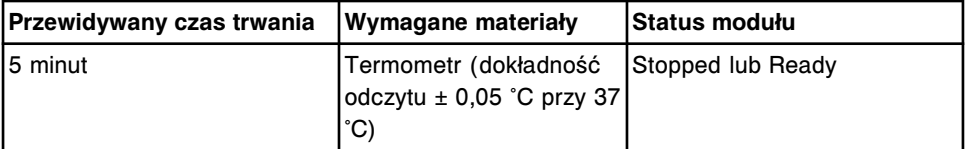

### **6027 Clean Reagent Supply Center (wyczyść ośrodek odczynnikowy) (***c***4000)**

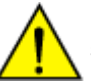

**UWAGA: Zagrożenie chemiczne.** Czynność ta grozi skażeniem środkami chemicznymi. Szczegółowe informacje dotyczące poszczególnych produktów, patrz *[Zagrożenia chemiczne](#page-1102-0)*, strona 8-7.

Wykonaj tę procedurę konserwacyjną *zgodnie z potrzebami* , aby usunąć resztki rozlanego materiału i osady z ośrodka odczynnikowego.

<span id="page-1160-0"></span>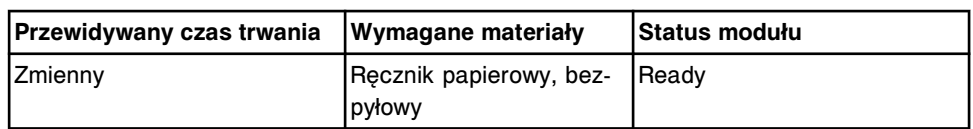

#### **6052 Wash Cuvettes (przemyj kuwety)**

Wykonaj tę procedurę konserwacyjną *zgodnie z potrzebami* w celu przemycia wszystkich kuwet alkalicznym roztworem myjącym (Alkaline Wash), kwaśnym roztworem myjącym (Acid Wash) oraz wodą.

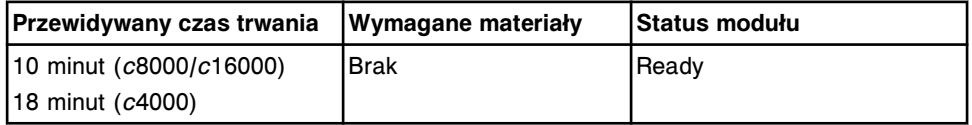

#### **6053 Probe Water Wash (przemycie sondy wodą)**

Wykonaj tę procedurę konserwacyjną *zgodnie z potrzebami* w celu przemycia wodą sond pipetora próbkowego, pipetora odczynnikowego R1 oraz pipetora odczynnikowego R2.

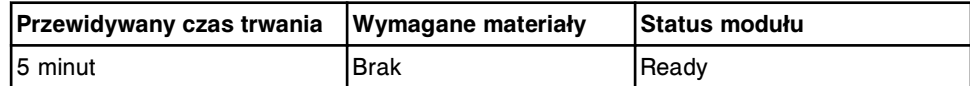

#### **6054 Probe Acid Wash (przemycie sondy kwaśnym roztworem myjącym)**

**UWAGA: Zagrożenie chemiczne.** Czynność ta grozi skażeniem środkami chemicznymi. Szczegółowe informacie dotyczące poszczególnych produktów, patrz *[Zagrożenia chemiczne](#page-1102-0)*, strona 8-7.

Wykonaj tę procedurę konserwacyjną *zgodnie z potrzebami* w celu przemycia sond pipetora próbkowego, pipetora odczynnikowego R1 oraz pipetora odczynnikowego R2 za pomocą 0,5% kwaśnego roztworu myjącego. Patrz *[Przygotuj 0,5% kwaśny roztwór myjący \(c System\)](#page-676-0)*, strona 5-59.

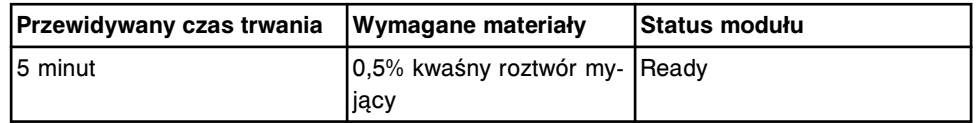

### **6055 Detergent B Probe Wash (przemycie sondy detergentem B)**

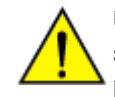

**UWAGA: Zagrożenie chemiczne.** Czynność ta grozi skażeniem środkami chemicznymi. Szczegółowe informacje dotyczące poszczególnych produktów, patrz *[Zagrożenia chemiczne](#page-1102-0)*, strona 8-7.

Wykonaj tę procedurę konserwacyjną *zgodnie z potrzebami* w celu przemycia 10% roztworem detergentu B sond pipetora próbkowego, pipetora odczynnikowego R1 oraz pipetora odczynnikowego R2. Sposób przygotowania roztworu, patrz *[Przygotuj 10% roztwór detergentu B \(c](#page-679-0) System)*, strona 5-62.

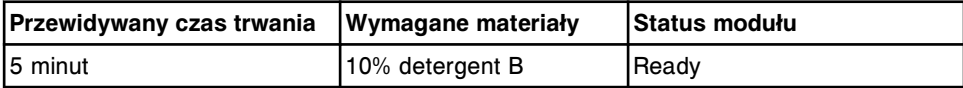

### <span id="page-1161-0"></span>**6057 Detergent A Probe Wash (przemycie sondy detergentem A)**

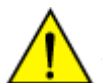

**UWAGA: Zagrożenie chemiczne.** Czynność ta grozi skażeniem środkami chemicznymi. Szczegółowe informacje dotyczące poszczególnych produktów, patrz *[Zagrożenia chemiczne](#page-1102-0)*, strona 8-7.

Wykonaj tę procedurę konserwacyjną *zgodnie z potrzebami* w celu przemycia detergentem A sond pipetora próbkowego, pipetora odczynnikowego R1 oraz pipetora odczynnikowego R2. Sposób przygotowania roztworu, patrz *[Przygotuj](#page-677-0) [detergent A \(c](#page-677-0) System)*, strona 5-60.

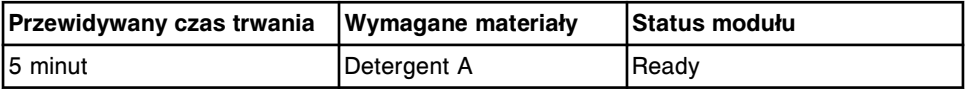

### **6058 Clean R2 Probe (wyczyść sondę odczynnikową R2)**

Wykonaj tę procedurę konserwacyjną, aby przemyć sondy pipetora odczynnikowego R2 za pomocą płynu myjącego ICT i usunąć osad białkowy z wnętrza sondy. Sposób przygotowania roztworu, patrz *[Przygotuj płyn myjący](#page-1141-0) [ICT \(c System\)](#page-1141-0)*, strona 9-22.

Domyślnie konserwację należy przeprowadzać *zgodnie z potrzebami* . Każde laboratorium musi ustalić częstotliwość wykonywania tej procedury. Aby określić częstotliwość, ustal, kiedy osiągana jest ilość 3000 testów, korzystających z odczynników pipetora R2 o podwyższonej zawartości białka surowiczego (więcej niż lub równej 20% w/w), lub kiedy obserwowany jest efekt przeniesienia odczynników pipetora R2. Skorzystaj ze wskazówek zamieszczonych w poniższej tabeli. Tabela ta oparta jest o całkowita jlość testów wykonanych w przeciągu miesiąca dla wszystkich oznaczeń Abbott, korzystających z odczynników pipetora R2 o podwyższonej ilości białka surowiczego (jak określono w ulotce z opisem oznaczenia Abbott). Odczynniki pipetora R2 inne niż firmy Abbott muszą zostać ocenione pod kątem uwzględnienia ich w całkowitej ilości testów.

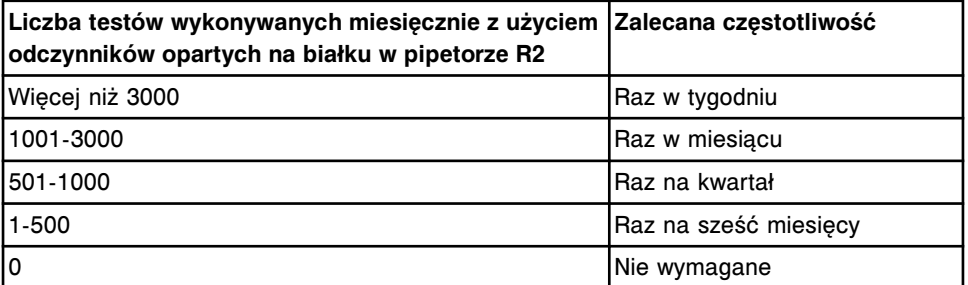

Częstotliwość może być zmieniona na cotygodniową, comiesięczną lub cokwartalną za pomocą procedury diagnostyki narzędzi programowych *[6118 Edit](#page-2157-0) [Clean R2 Probe Frequency \(zmień częstotliwość czyszczenia sondy R2\)](#page-2157-0)*, strona 10-652.

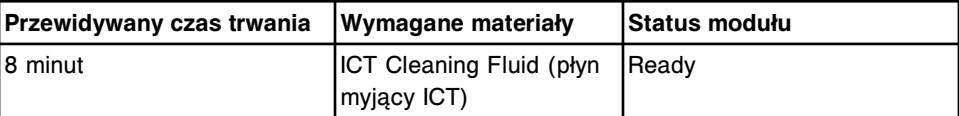

<span id="page-1162-0"></span>**6060 Cuvette History Reset/Cleaning (resetowanie historii/czyszczenie kuwety)**

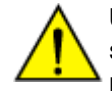

**UWAGA: Zagrożenie chemiczne.** Czynność ta grozi skażeniem środkami chemicznymi. Szczegółowe informacje dotyczące poszczególnych produktów, patrz *[Zagrożenia chemiczne](#page-1102-0)*, strona 8-7.

Wykonaj tę procedurę konserwacyjną *zgodnie z potrzebami* w celu zresetowania historii kuwet i ich wyczyszczenia, zapewniając usunięcie z kuwet osadu z białek oraz pozostałości po odczynnikach.

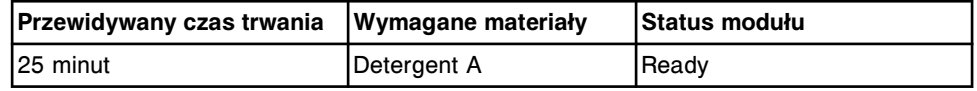

### **6062 Wash ICT with Cleaning Fluid (przemyj sondę ICT płynem myjącym)**

Wykonaj tę procedurę konserwacyjną *zgodnie z potrzebami* w celu przemycia sondy ICT płynem myjącym i usunięcia z niej osadów białkowych.

Sposób przygotowania roztworu, patrz *[Przygotuj płyn myjący ICT \(c System\)](#page-1141-0)*, strona 9-22.

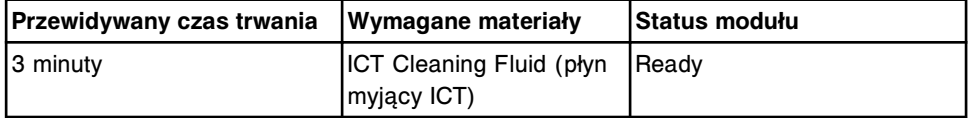

#### **6063 Flush ICT Module (przepłucz moduł ICT)**

Wykonaj tę procedurę konserwacyjną *zgodnie z potrzebami* w celu przemycia modułu ICT za pomocą płynu wzorcowego ICT.

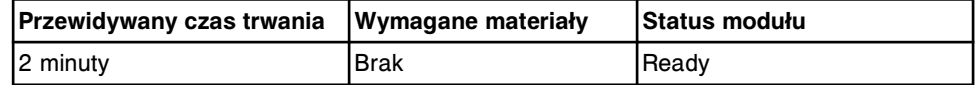

### **6064 Clean Reaction Carousel (wyczyść karuzelę reakcyjną)**

Wykonaj tę procedurę konserwacyjną *zgodnie z potrzebami* w celu oczyszczenia karuzeli reakcyjnej z pozostałości materiału.

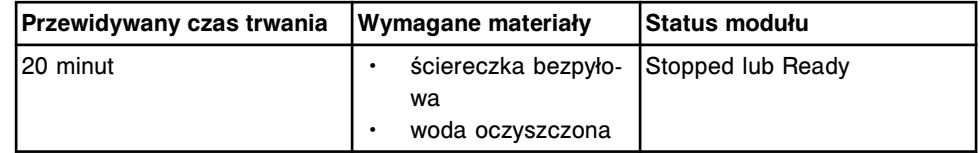

#### **6310 Clean cuvettes - manually (oczyść kuwety - ręcznie)**

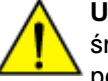

**UWAGA: Zagrożenie chemiczne.** Czynność ta grozi skażeniem środkami chemicznymi. Szczegółowe informacje dotyczące poszczególnych produktów, patrz *[Zagrożenia chemiczne](#page-1102-0)*, strona 8-7.

Wykonaj tę procedurę konserwacyjną *zgodnie z potrzebami* w celu ręcznego oczyszczenia i sprawdzenia kuwet w karuzeli reakcyjnej.

**UWAGA:** Ostrożnie wyczyść kuwety i nie naciskaj zbyt mocno na podstawę segmentu z kuwetami.

**WAŻNE:** Sprawdź każdy segment z kuwetami oraz poszczególne szklane kuwety w danym segmencie pod kątem uszkodzeń, delikatnie pociągając za podstawę segmentu w różnych miejscach wzdłuż segmentu. W przypadku wykrycia uszkodzeń wymień segment z kuwetami.

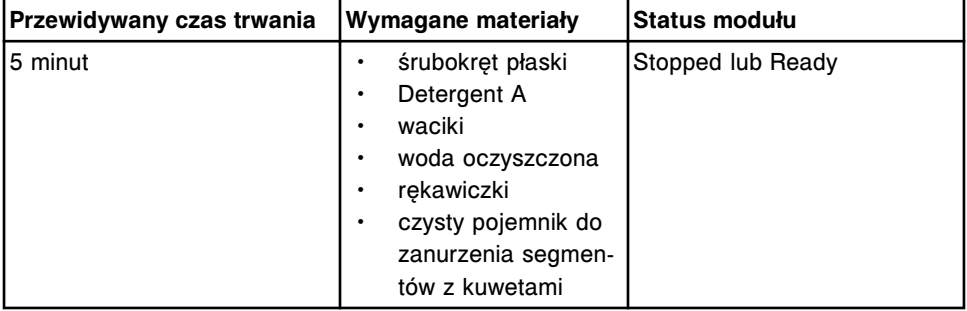

### **Ilustracje procedur konserwacyjnych modułu roboczego** *c***4000**

Wskazówki dotyczące procedur konserwacyjnych zamieszczono w ramce INSTRUCTIONS w oknie wykonania procedury konserwacyjnej (Maintenance Perform). W przypadku niektórych procedur wymagane jest skorzystanie z ilustracji, chociaż nie pojawiają się one w ramce INSTRUCTIONS.

Poniższe ilustracje przedstawiają czynności konserwacyjne modułu roboczego *c*4000:

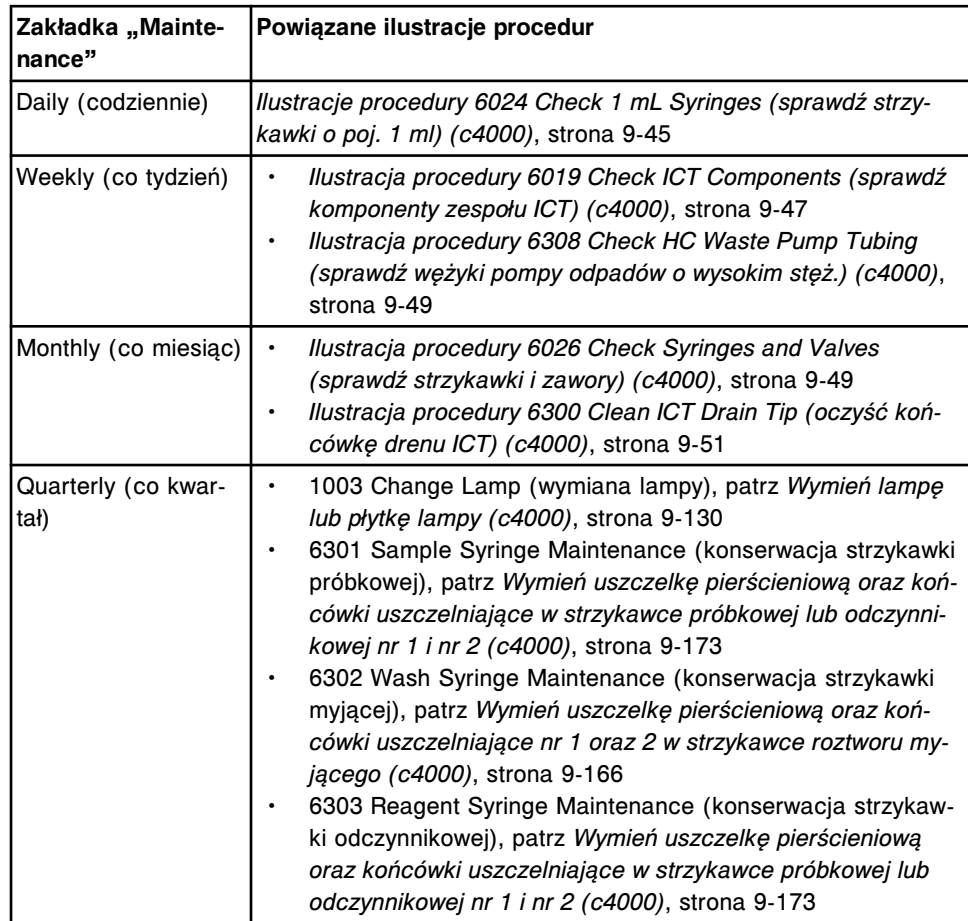

<span id="page-1164-0"></span>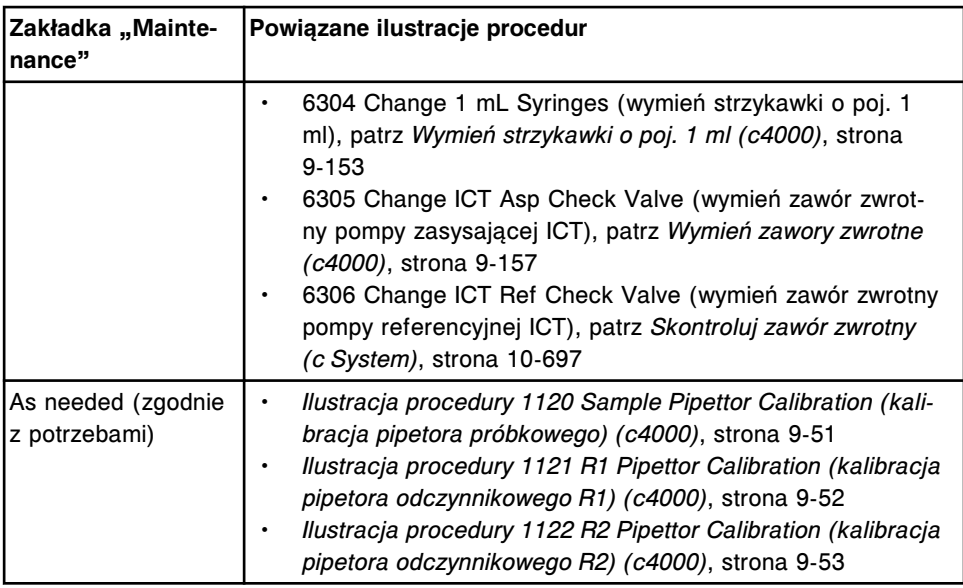

Opisy obejmują:

- *Ilustracje procedury 6024 Check 1 mL Syringes (sprawdź strzykawki o poj. 1 ml) (c4000)*, strona 9-45
- *[Ilustracja procedury 6019 Check ICT Components \(sprawdź komponenty](#page-1166-0) [zespołu ICT\) \(c4000\)](#page-1166-0)*, strona 9-47
- *[Ilustracja procedury 6308 Check HC Waste Pump Tubing \(sprawdź wężyki](#page-1168-0) [pompy odpadów o wysokim stęż.\) \(c4000\)](#page-1168-0)*, strona 9-49
- *[Ilustracja procedury 6026 Check Syringes and Valves \(sprawdź strzykawki i](#page-1168-0) [zawory\) \(c4000\)](#page-1168-0)*, strona 9-49
- *[Ilustracja procedury 6300 Clean ICT Drain Tip \(oczyść końcówkę drenu ICT\)](#page-1170-0) [\(c4000\)](#page-1170-0)*, strona 9-51
- *[Ilustracja procedury 1120 Sample Pipettor Calibration \(kalibracja pipetora](#page-1170-0) [próbkowego\) \(c4000\)](#page-1170-0)*, strona 9-51
- *[Ilustracja procedury 1121 R1 Pipettor Calibration \(kalibracja pipetora](#page-1171-0) [odczynnikowego R1\) \(c4000\)](#page-1171-0)*, strona 9-52
- *[Ilustracja procedury 1122 R2 Pipettor Calibration \(kalibracja pipetora](#page-1172-0) [odczynnikowego R2\) \(c4000\)](#page-1172-0)*, strona 9-53

## **Ilustracje procedury 6024 Check 1 mL Syringes (sprawdź strzykawki o poj. 1 ml) (***c***4000)**

Skorzystaj z poniższych ilustracji codziennej procedury konserwacyjnej, aby:

- zlokalizować strzykawki o poj. 1 ml w pompie roztworu myjącego;
- sprawdzić, czy na połączeniach oraz obudowie strzykawki o poj. 1 ml nie ma wycieków.

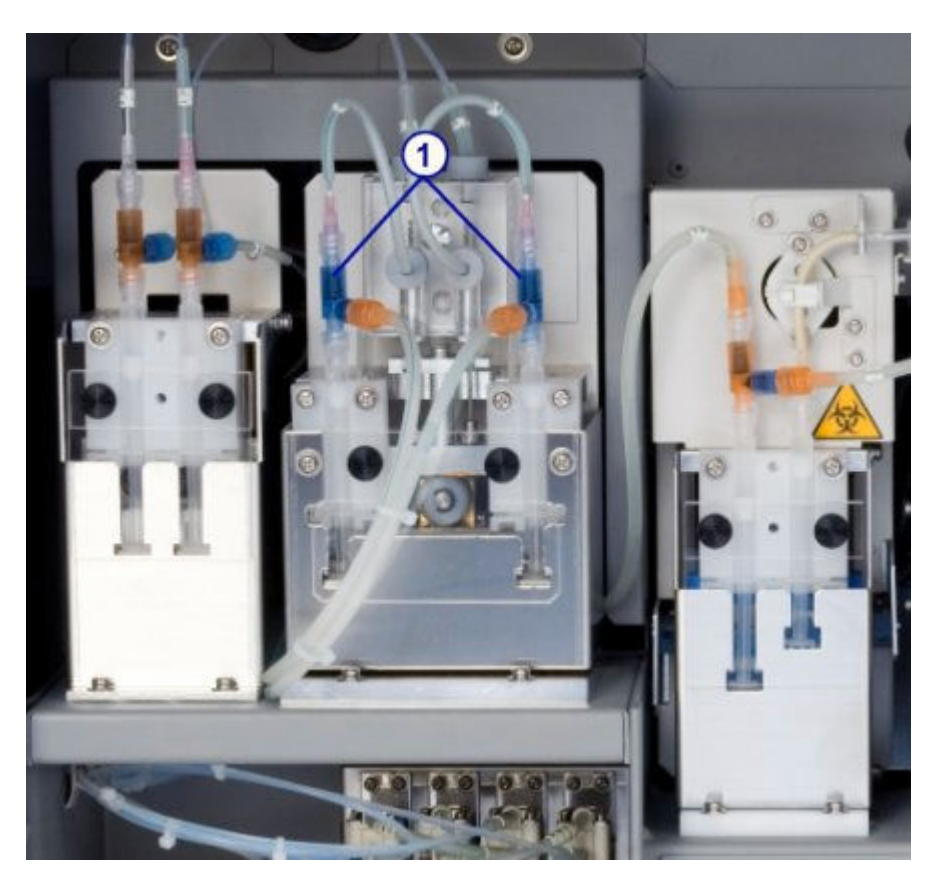

1. strzykawki o poj. 1 ml pompy roztworu myjącego

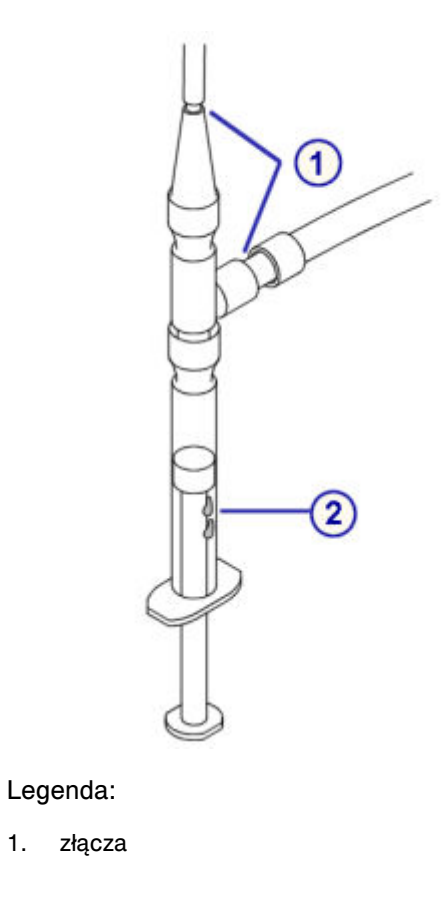

<span id="page-1166-0"></span>2. obudowa tłoka strzykawki

# **Ilustracja procedury 6019 Check ICT Components (sprawdź komponenty zespołu ICT) (***c***4000)**

Skorzystaj z poniższej ilustracji ww. cotygodniowej procedury konserwacyjnej, aby sprawdzić, czy:

- w wężykach ICT nie ma pęcherzyków powietrza;
- na złączach oraz obudowie strzykawek ICT o poj. 1 ml nie ma wycieków.

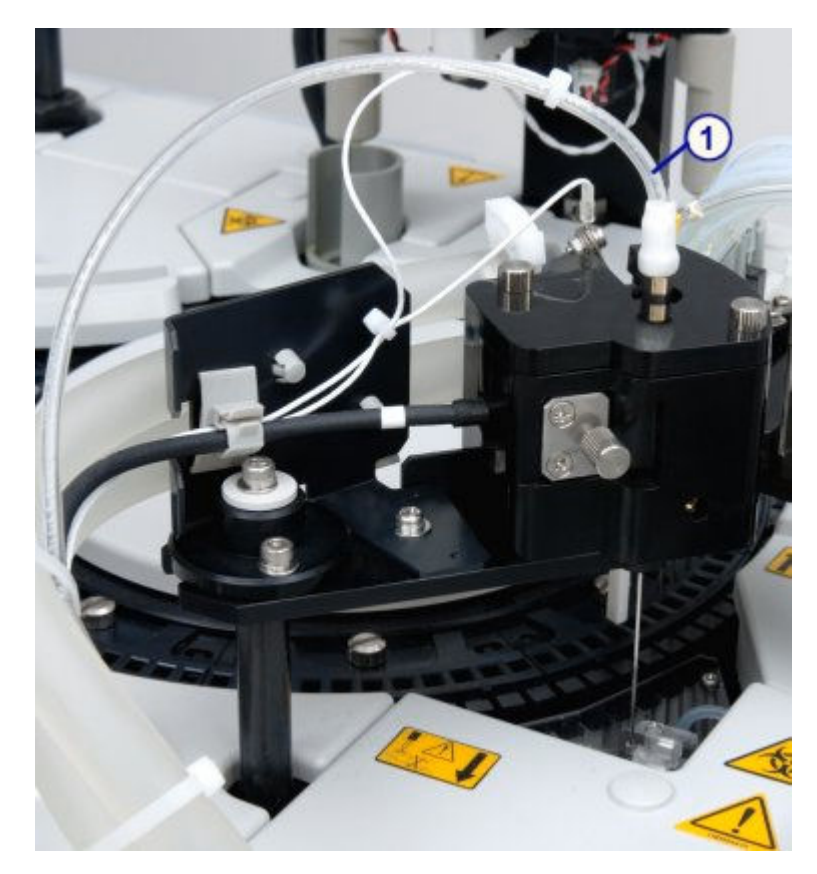

Legenda:

1. wężyk ICT

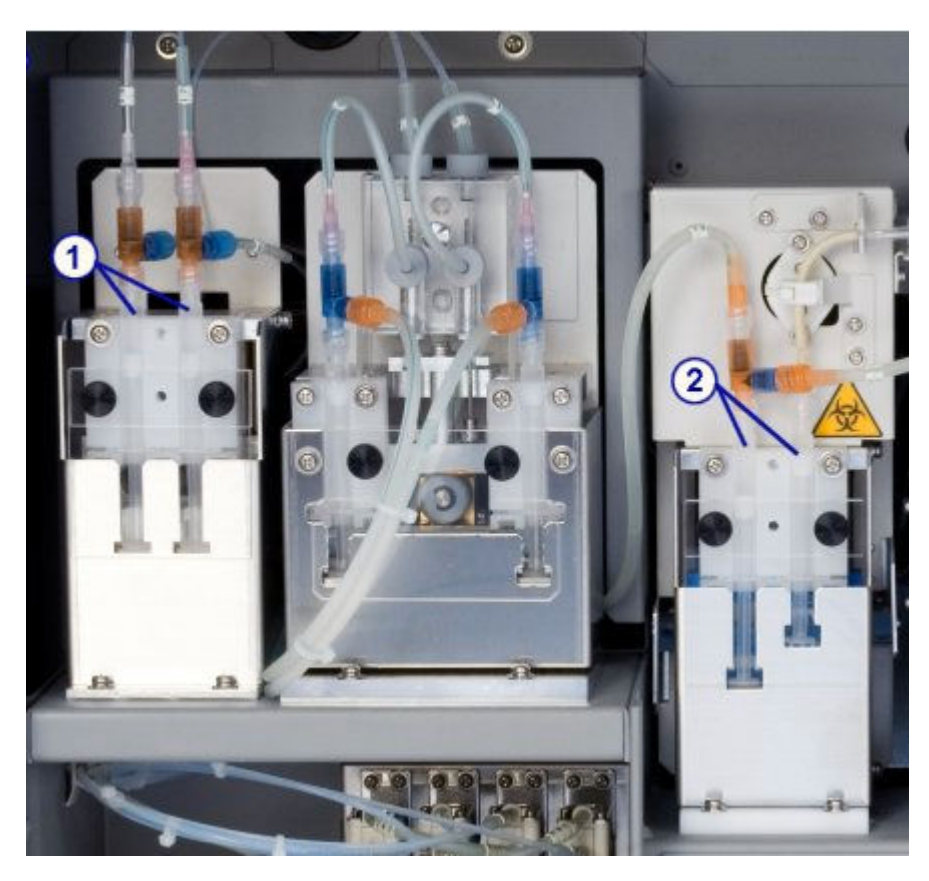

- 1. strzykawki o poj. 1 ml pompy płynu wzorcowego ICT
- 2. strzykawki o poj. 1 ml pompy zasysającej ICT

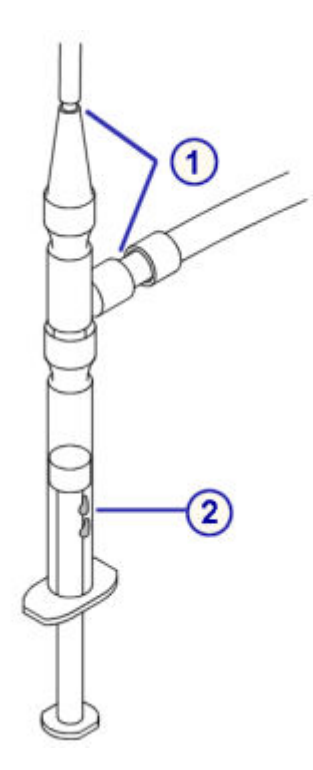

- <span id="page-1168-0"></span>1. złącza
- 2. obudowa tłoka strzykawki

## **Ilustracja procedury 6308 Check HC Waste Pump Tubing (sprawdź wężyki pompy odpadów o wysokim stęż.) (***c***4000)**

Skorzystaj z poniższej ilustracji cotygodniowej procedury konserwacyjnej, aby sprawdzić, czy wężyk pompy odpadów o wysokim stężeniu nie jest zablokowany.

#### *Ilustracja 9.8: Perystaltyczna pompa odpadów o wysokim stężeniu*

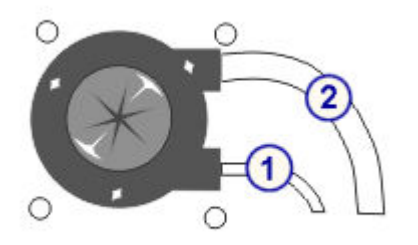

Legenda:

- 1. wężyk wlotowy ze stacji mycia kuwet
- 2. wężyk wylotowy w układzie odprowadzania odpadów o wysokim stężeniu

## **Ilustracja procedury 6026 Check Syringes and Valves (sprawdź strzykawki i zawory) (***c***4000)**

Skorzystaj z poniższych ilustracji comiesięcznej procedury konserwacyjnej, aby sprawdzić, czy strzykawka, zawory elektromagnetyczne oraz ich połączenia są szczelne.

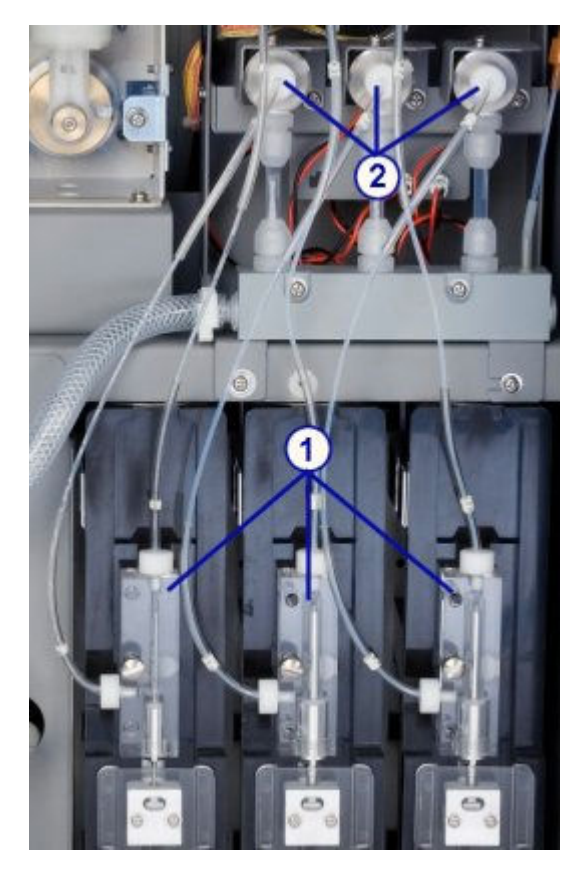

- 1. strzykawki
- 2. zawory elektromagnetyczne

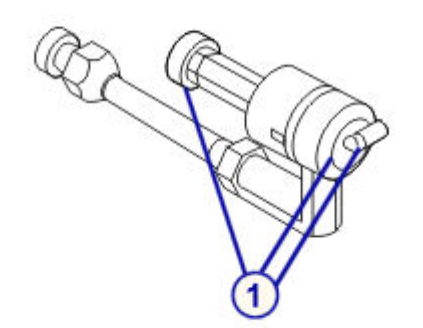

Legenda:

1. złącza zaworów elektromagnetycznych

# <span id="page-1170-0"></span>**Ilustracja procedury 6300 Clean ICT Drain Tip (oczyść końcówkę drenu ICT) (***c***4000)**

Skorzystaj z poniższej ilustracji comiesięcznej procedury konserwacyjnej w celu zlokalizowania końcówki drenu ICT.

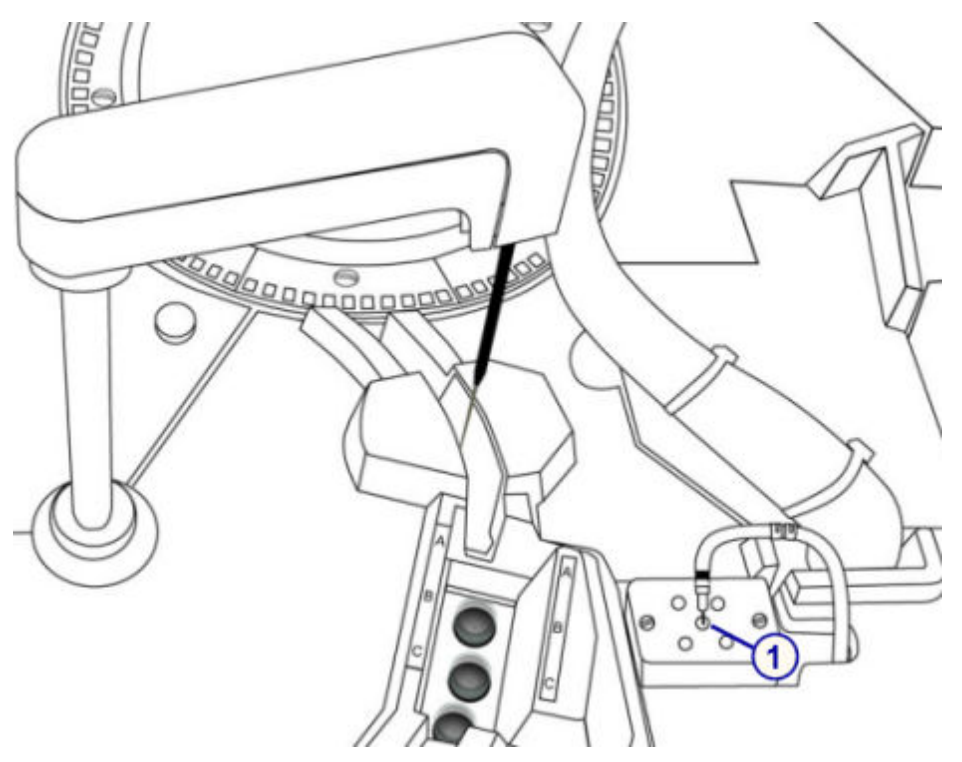

Legenda:

1. końcówka drenu ICT

# **Ilustracja procedury 1120 Sample Pipettor Calibration (kalibracja pipetora próbkowego) (***c***4000)**

<span id="page-1171-0"></span>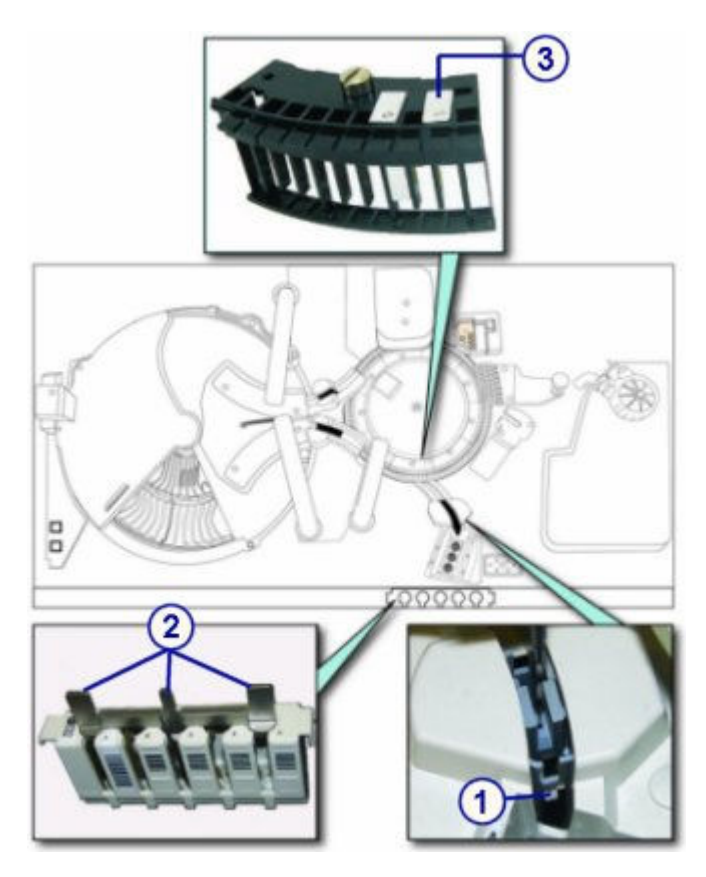

- 1. punkt do kalibracji na studzience próbkowej (na prawo od studzienki)
- 2. punkt do kalibracji na statywie
- 3. punkt do kalibracji na wzorcu ustawienia segmentów z kuwetami

# **Ilustracja procedury 1121 R1 Pipettor Calibration (kalibracja pipetora odczynnikowego R1) (***c***4000)**

<span id="page-1172-0"></span>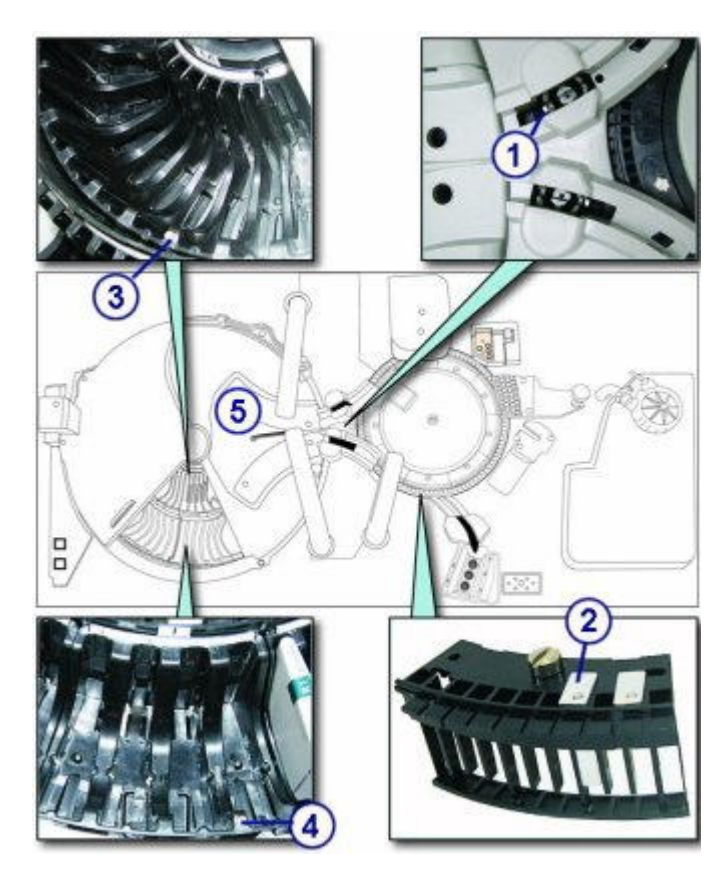

- 1. punkt do kalibracji na kubeczku na próbkę R1
- 2. punkt do kalibracji na wzorcu ustawienia segmentów z kuwetami
- 3. punkt do kalibracji na wewnętrznym segmencie ośrodka odczynnikowego
- 4. punkt do kalibracji na zewnętrznym segmencie ośrodka odczynnikowego
- 5. pokrywa konserwacyjna ośrodka odczynnikowego

# **Ilustracja procedury 1122 R2 Pipettor Calibration (kalibracja pipetora odczynnikowego R2) (***c***4000)**

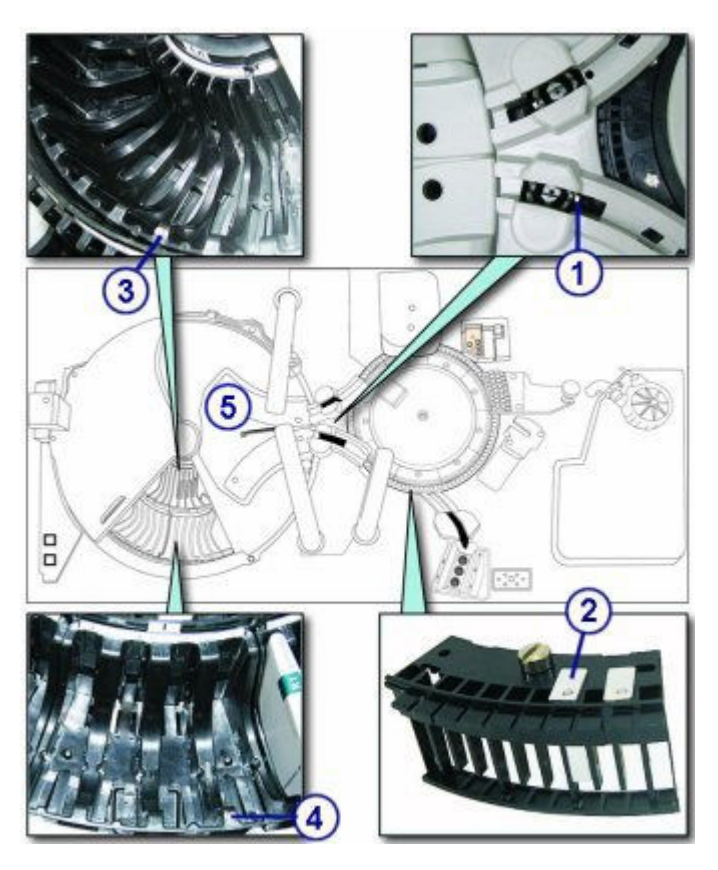

- 1. punkt do kalibracji na kubeczku na próbkę R2
- 2. punkt do kalibracji na wzorcu ustawienia segmentów z kuwetami
- 3. punkt do kalibracji na wewnętrznym segmencie ośrodka odczynnikowego
- 4. punkt do kalibracji na zewnętrznym segmencie ośrodka odczynnikowego
- 5. pokrywa konserwacyjna ośrodka odczynnikowego

### **Ilustracje procedur konserwacyjnych modułu roboczego** *c***8000**

Wskazówki dotyczące procedur konserwacyjnych zamieszczono w ramce INSTRUCTIONS w oknie wykonania procedury konserwacyjnej (Maintenance Perform). W przypadku niektórych procedur wymagane jest skorzystanie z ilustracji, chociaż nie pojawiają się one w ramce INSTRUCTIONS.

Poniższe ilustracje przedstawiają czynności konserwacyjne modułu roboczego *c*8000:

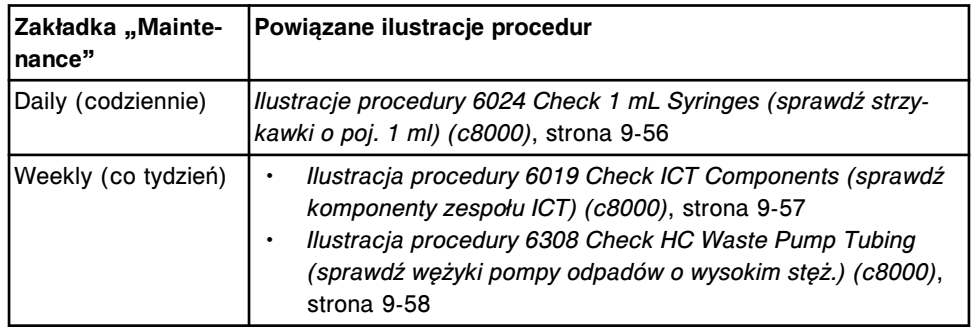

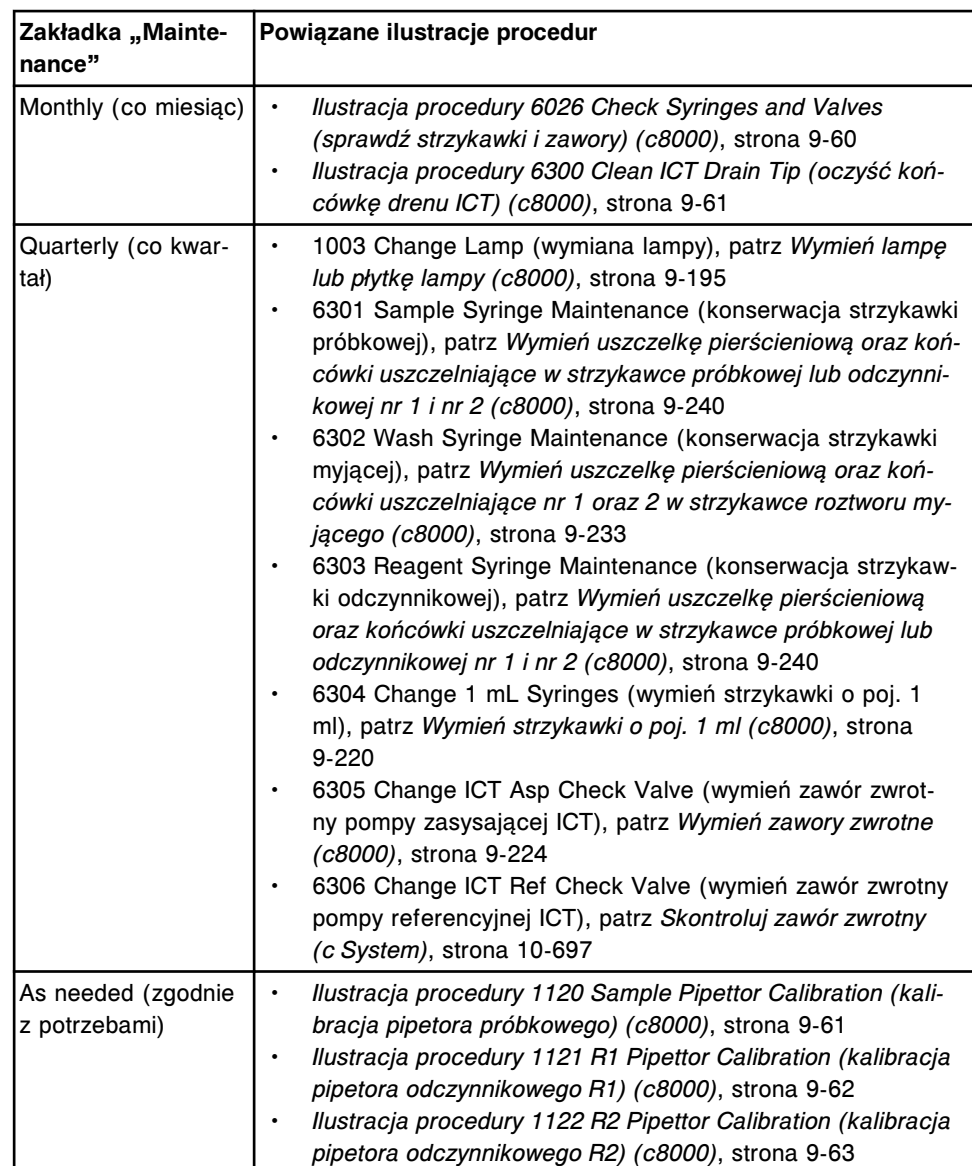

Omawiane tematy:

- *[Ilustracje procedury 6024 Check 1 mL Syringes \(sprawdź strzykawki o poj. 1](#page-1175-0) [ml\) \(c8000\)](#page-1175-0)*, strona 9-56
- *[Ilustracja procedury 6019 Check ICT Components \(sprawdź komponenty](#page-1176-0) [zespołu ICT\) \(c8000\)](#page-1176-0)*, strona 9-57
- *[Ilustracja procedury 6308 Check HC Waste Pump Tubing \(sprawdź wężyki](#page-1177-0) [pompy odpadów o wysokim stęż.\) \(c8000\)](#page-1177-0)*, strona 9-58
- *[Ilustracja procedury 6026 Check Syringes and Valves \(sprawdź strzykawki i](#page-1179-0) [zawory\) \(c8000\)](#page-1179-0)*, strona 9-60
- *[Ilustracja procedury 6300 Clean ICT Drain Tip \(oczyść końcówkę drenu ICT\)](#page-1180-0) [\(c8000\)](#page-1180-0)*, strona 9-61
- *[Ilustracja procedury 1120 Sample Pipettor Calibration \(kalibracja pipetora](#page-1180-0) [próbkowego\) \(c8000\)](#page-1180-0)*, strona 9-61
- *[Ilustracja procedury 1121 R1 Pipettor Calibration \(kalibracja pipetora](#page-1181-0) [odczynnikowego R1\) \(c8000\)](#page-1181-0)*, strona 9-62

<span id="page-1175-0"></span>• *[Ilustracja procedury 1122 R2 Pipettor Calibration \(kalibracja pipetora](#page-1182-0) [odczynnikowego R2\) \(c8000\)](#page-1182-0)*, strona 9-63

## **Ilustracje procedury 6024 Check 1 mL Syringes (sprawdź strzykawki o poj. 1 ml) (***c***8000)**

Skorzystaj z poniższych ilustracji codziennej procedury konserwacyjnej, aby:

- zlokalizować strzykawki o poj. 1 ml w pompie roztworu myjącego;
- sprawdzić, czy na połączeniach oraz obudowie strzykawki o poj. 1 ml nie ma wycieków.

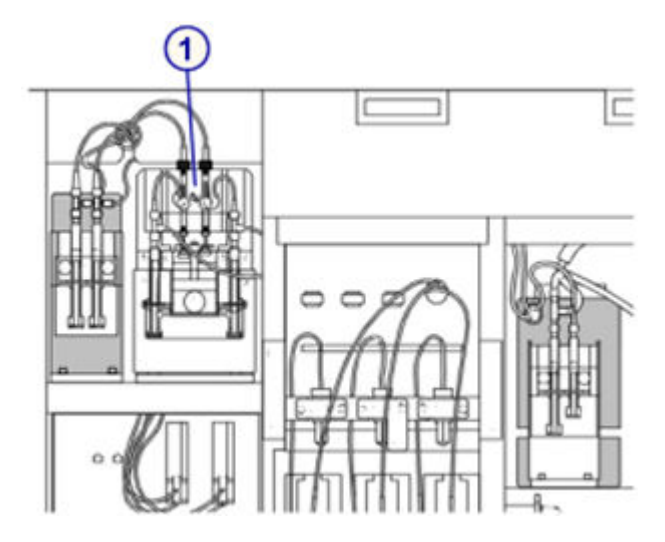

Legenda:

1. strzykawki o poj. 1 ml pompy roztworu myjącego

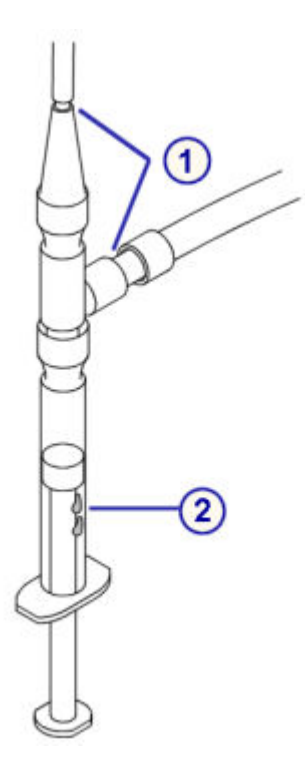

- <span id="page-1176-0"></span>1. złącza
- 2. obudowa tłoka strzykawki

## **Ilustracja procedury 6019 Check ICT Components (sprawdź komponenty zespołu ICT) (***c***8000)**

Skorzystaj z poniższej ilustracji ww. cotygodniowej procedury konserwacyjnej, aby sprawdzić, czy:

- w wężykach ICT nie ma pęcherzyków powietrza;
- na złączach oraz obudowie strzykawek ICT o poj. 1 ml nie ma wycieków.

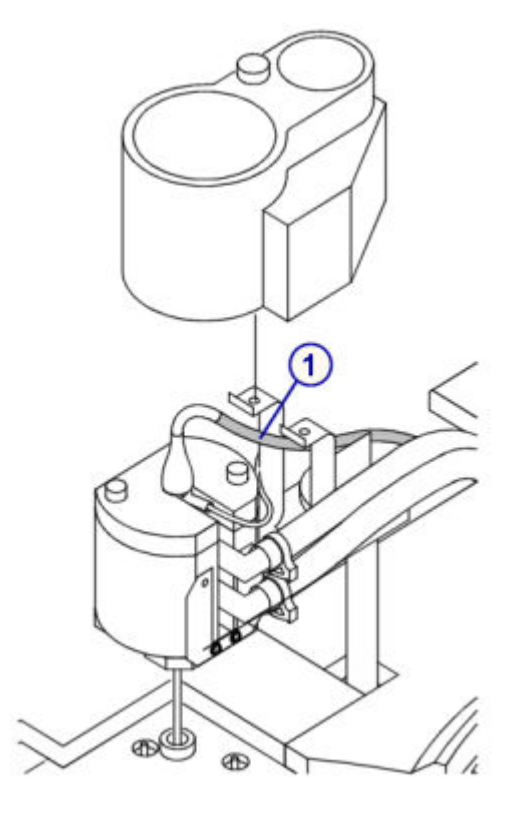

Legenda:

1. wężyk ICT

<span id="page-1177-0"></span>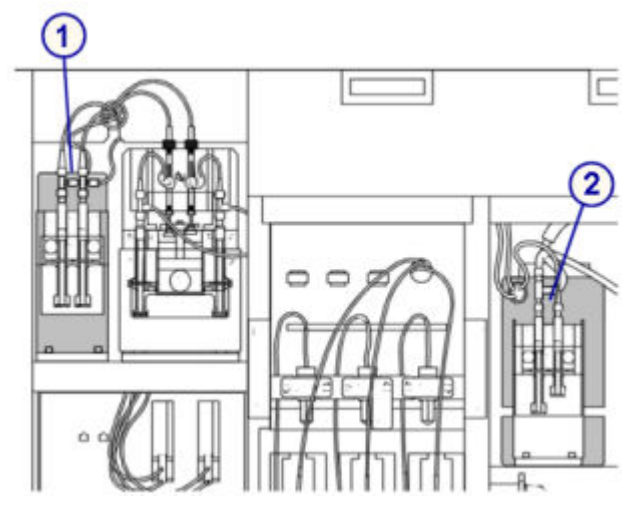

- 1. strzykawki o poj. 1 ml pompy płynu wzorcowego ICT
- 2. strzykawki o poj. 1 ml pompy zasysającej ICT

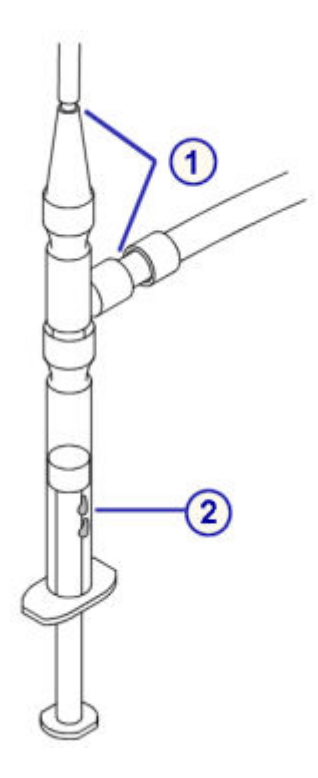

Legenda:

- 1. złącza
- 2. obudowa tłoka strzykawki

# **Ilustracja procedury 6308 Check HC Waste Pump Tubing (sprawdź wężyki pompy odpadów o wysokim stęż.) (***c***8000)**

W module roboczym *c*8000 możliwe są dwie konfiguracje pompy odpadów o wysokim stężeniu.

Skorzystaj z odpowiedniej ilustracji cotygodniowej procedury konserwacyjnej, aby sprawdzić, czy wężyk pompy odpadów o wysokim stężeniu nie jest zablokowany.

*Ilustracja 9.9: Miechowa pompa odpadów o wysokim stężeniu*

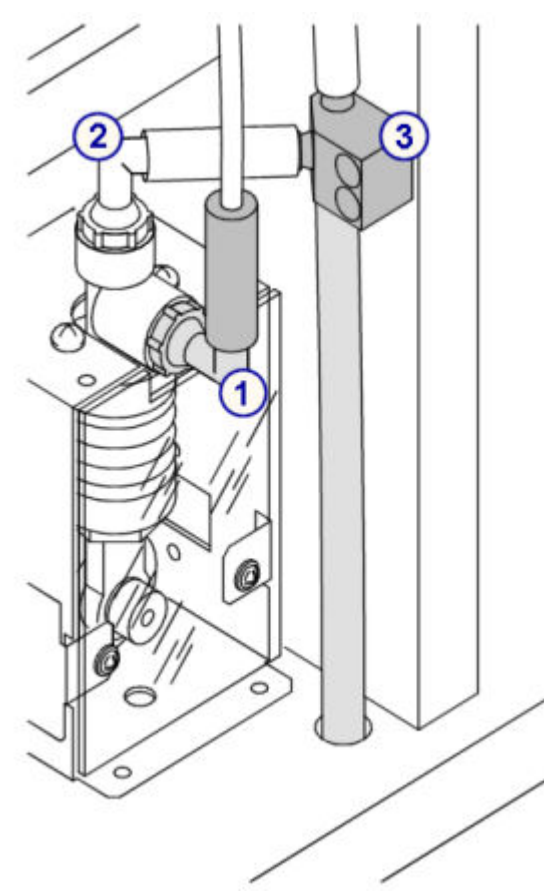

Legenda:

- 1. wężyk wlotowy ze stacji mycia kuwet
- 2. wężyk wylotowy do łącznika trójnikowego w układzie odprowadzania odpadów o wysokim stężeniu
- 3. łącznik trójnikowy w układzie odprowadzania odpadów o wysokim stężeniu

### *Ilustracja 9.10: Perystaltyczna pompa odpadów o wysokim stężeniu*

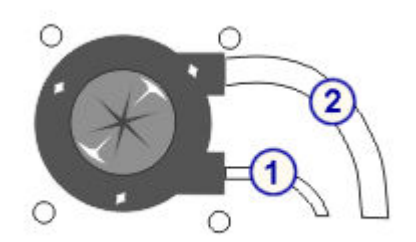

Legenda:

1. wężyk wlotowy ze stacji mycia kuwet

<span id="page-1179-0"></span>2. wężyk wylotowy w układzie odprowadzania odpadów o wysokim stężeniu

# **Ilustracja procedury 6026 Check Syringes and Valves (sprawdź strzykawki i zawory) (***c***8000)**

Skorzystaj z poniższych ilustracji comiesięcznej procedury konserwacyjnej, aby sprawdzić, czy strzykawka, zawory elektromagnetyczne oraz ich połączenia są szczelne.

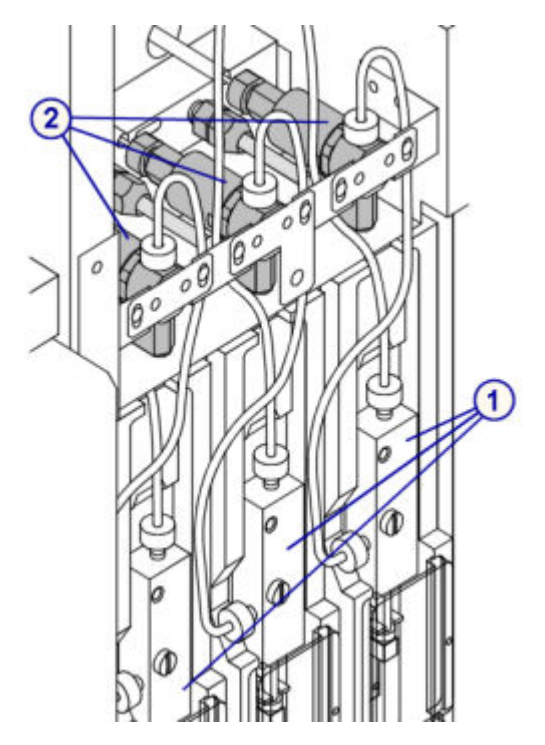

Legenda:

- 1. strzykawki
- 2. zawory elektromagnetyczne

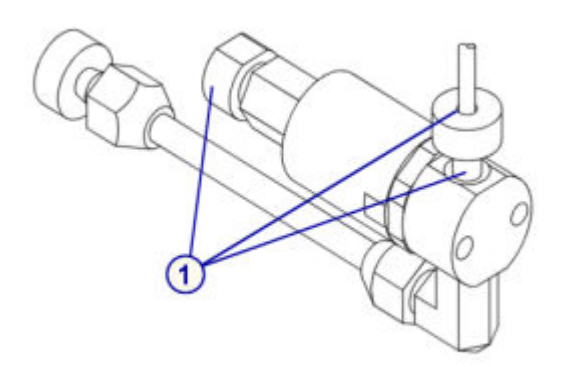

## Legenda:

1. złącza zaworów elektromagnetycznych

# <span id="page-1180-0"></span>**Ilustracja procedury 6300 Clean ICT Drain Tip (oczyść końcówkę drenu ICT) (***c***8000)**

Skorzystaj z poniższej ilustracji comiesięcznej procedury konserwacyjnej w celu zlokalizowania końcówki drenu ICT.

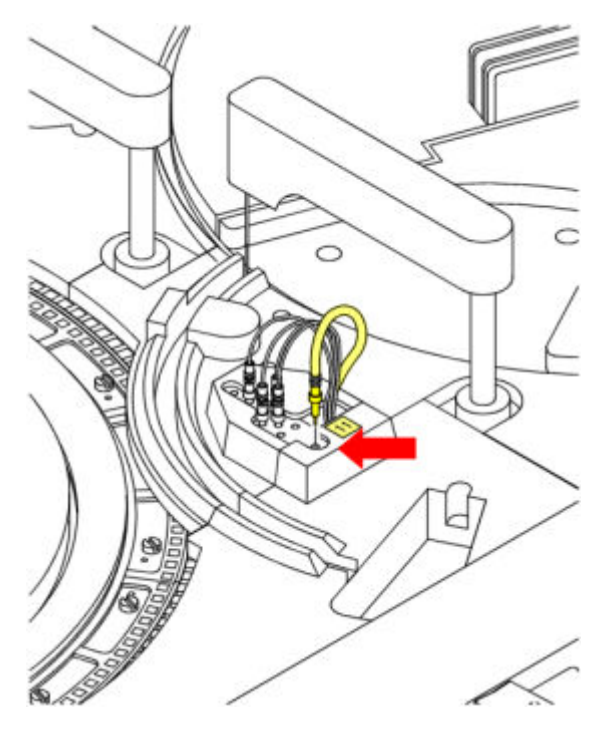

# **Ilustracja procedury 1120 Sample Pipettor Calibration (kalibracja pipetora próbkowego) (***c***8000)**

<span id="page-1181-0"></span>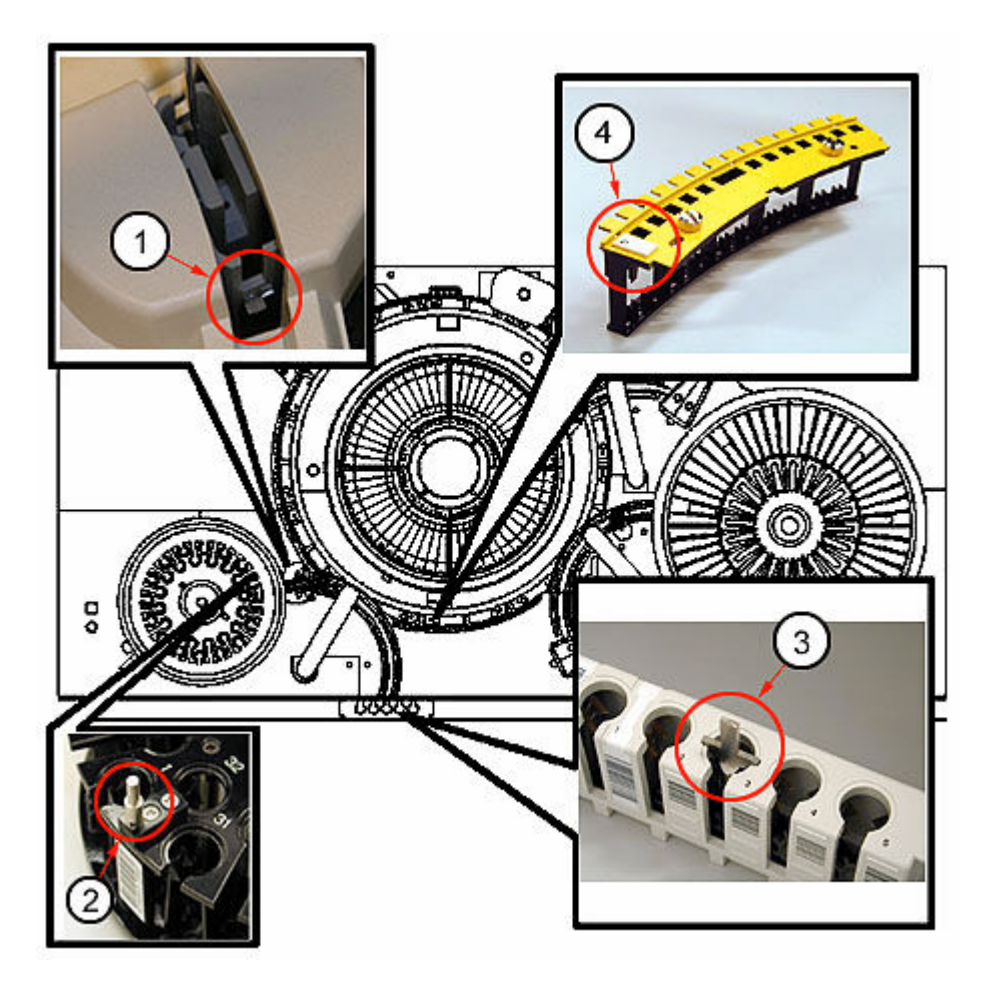

- 1. punkt do kalibracji na studzience próbkowej (na prawo od studzienki)
- 2. punkt do kalibracji na karuzeli próbkowej
- 3. punkt do kalibracji na statywie
- 4. punkt do kalibracji na wzorcu ustawienia segmentów z kuwetami

## **Ilustracja procedury 1121 R1 Pipettor Calibration (kalibracja pipetora odczynnikowego R1) (***c***8000)**

<span id="page-1182-0"></span>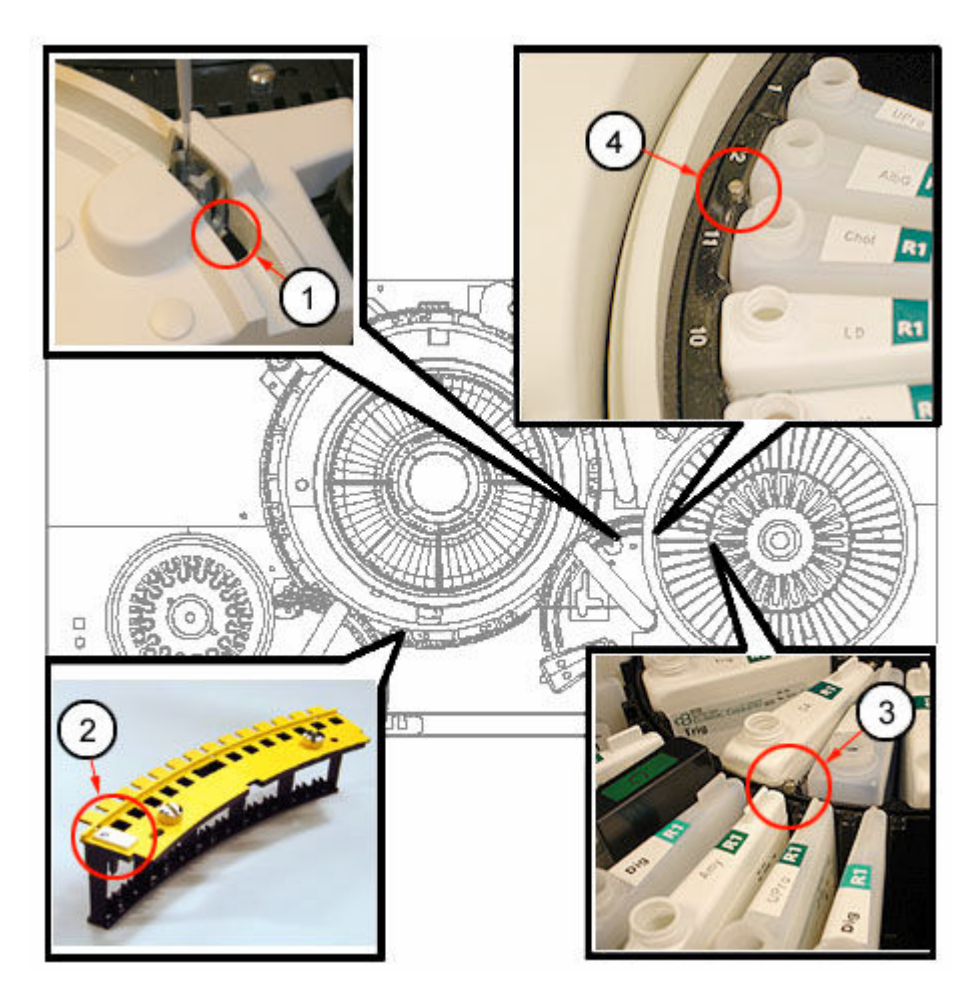

- 1. punkt do kalibracji na studzience odczynnikowej R1 (na prawo od studzienki)
- 2. punkt do kalibracji na wzorcu ustawienia segmentów z kuwetami
- 3. punkt do kalibracji na wewnętrznym segmencie ośrodka odczynnikowego R1
- 4. punkt do kalibracji na zewnętrznym segmencie ośrodka odczynnikowego R1

## **Ilustracja procedury 1122 R2 Pipettor Calibration (kalibracja pipetora odczynnikowego R2) (***c***8000)**

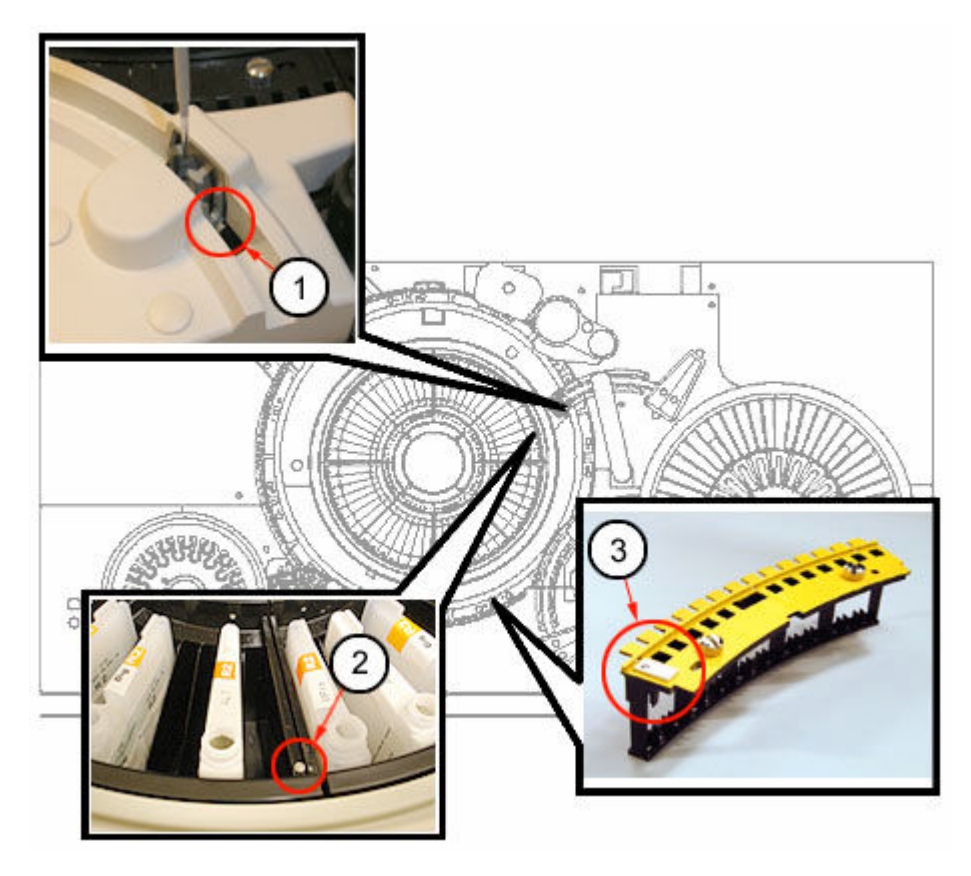

- 1. punkt do kalibracji na studzience odczynnikowej R2 (na prawo od studzienki)
- 2. punkt do kalibracji na segmencie ośrodka odczynnikowego R2
- 3. punkt do kalibracji na wzorcu ustawienia segmentów z kuwetami

### **Ilustracje procedur konserwacyjnych modułu roboczego** *c***16000**

Wskazówki dotyczące procedur konserwacyjnych zamieszczono w ramce INSTRUCTIONS w oknie wykonania procedury konserwacyjnej (Maintenance Perform). W przypadku niektórych procedur wymagane jest skorzystanie z ilustracji, chociaż nie pojawiają się one w ramce INSTRUCTIONS.

Poniższe ilustracje przedstawiają czynności konserwacyjne modułu roboczego *c*16000:

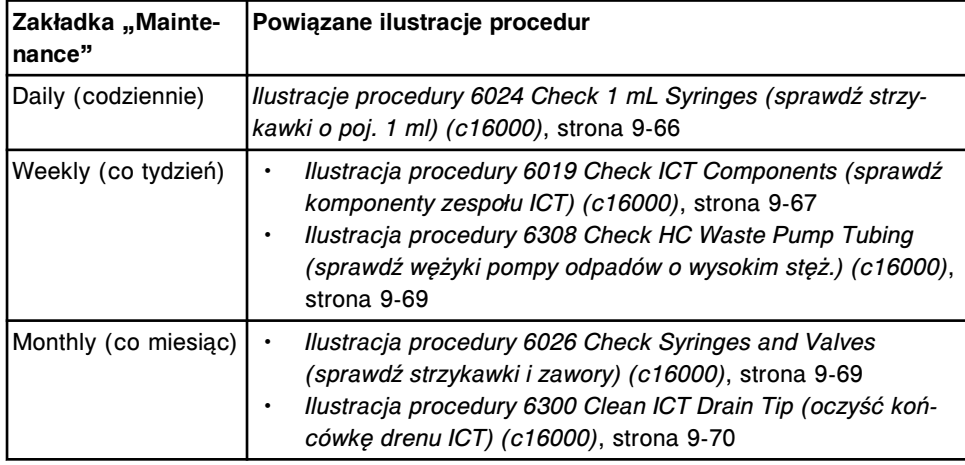

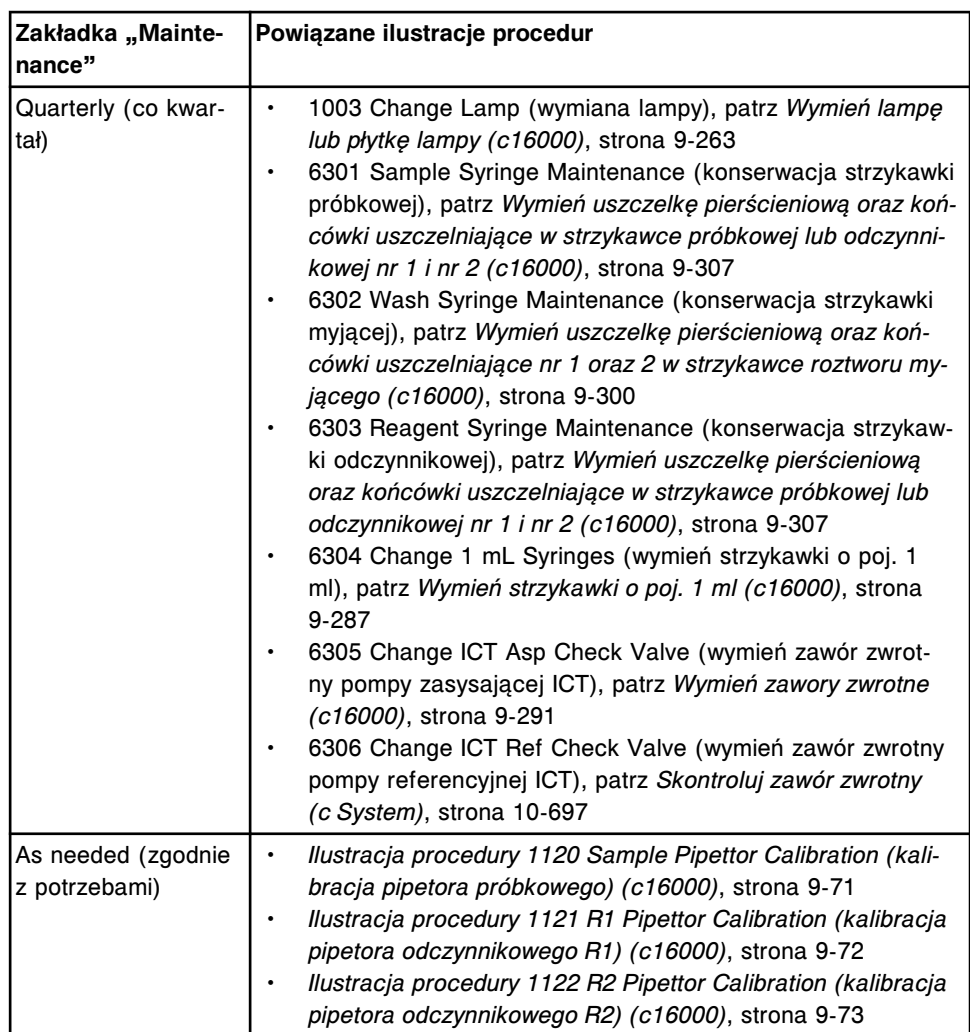

Omawiane tematy:

- *[Ilustracje procedury 6024 Check 1 mL Syringes \(sprawdź strzykawki o poj. 1](#page-1185-0) [ml\) \(c16000\)](#page-1185-0)*, strona 9-66
- *[Ilustracja procedury 6019 Check ICT Components \(sprawdź komponenty](#page-1186-0) [zespołu ICT\) \(c16000\)](#page-1186-0)*, strona 9-67
- *[Ilustracja procedury 6308 Check HC Waste Pump Tubing \(sprawdź wężyki](#page-1188-0) [pompy odpadów o wysokim stęż.\) \(c16000\)](#page-1188-0)*, strona 9-69
- *[Ilustracja procedury 6026 Check Syringes and Valves \(sprawdź strzykawki i](#page-1188-0) [zawory\) \(c16000\)](#page-1188-0)*, strona 9-69
- *[Ilustracja procedury 6300 Clean ICT Drain Tip \(oczyść końcówkę drenu ICT\)](#page-1189-0) [\(c16000\)](#page-1189-0)*, strona 9-70
- *[Ilustracja procedury 1120 Sample Pipettor Calibration \(kalibracja pipetora](#page-1190-0) [próbkowego\) \(c16000\)](#page-1190-0)*, strona 9-71
- *[Ilustracja procedury 1121 R1 Pipettor Calibration \(kalibracja pipetora](#page-1191-0) [odczynnikowego R1\) \(c16000\)](#page-1191-0)*, strona 9-72
- *[Ilustracja procedury 1122 R2 Pipettor Calibration \(kalibracja pipetora](#page-1192-0) [odczynnikowego R2\) \(c16000\)](#page-1192-0)*, strona 9-73

# <span id="page-1185-0"></span>**Ilustracje procedury 6024 Check 1 mL Syringes (sprawdź strzykawki o poj. 1 ml) (***c***16000)**

Skorzystaj z poniższych ilustracji codziennej procedury konserwacyjnej, aby:

- zlokalizować strzykawki o poj. 1 ml w pompie roztworu myjącego;
- sprawdzić, czy na połączeniach oraz obudowie strzykawki o poj. 1 ml nie ma wycieków.

*Ilustracja 9.11: Centrum pomp i roztworów roboczych (widok z przodu)*

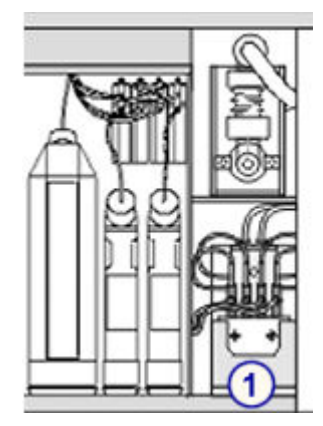

Legenda:

1. strzykawki o poj. 1 ml pompy roztworu myjącego

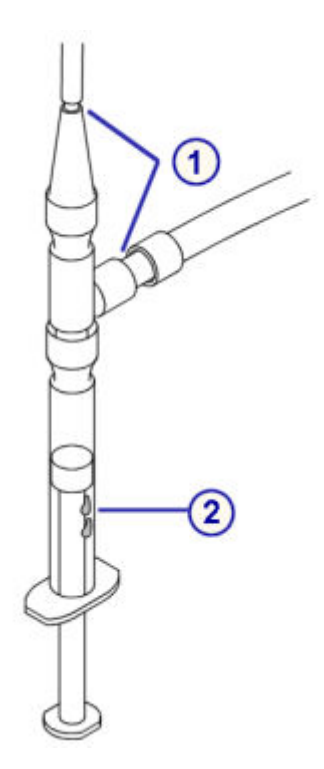

Legenda:

- 1. złącza
- 2. obudowa tłoka strzykawki

# <span id="page-1186-0"></span>**Ilustracja procedury 6019 Check ICT Components (sprawdź komponenty zespołu ICT) (***c***16000)**

Skorzystaj z poniższej ilustracji ww. cotygodniowej procedury konserwacyjnej, aby sprawdzić, czy:

- w wężykach ICT nie ma pęcherzyków powietrza;
- na złączach oraz obudowie strzykawek ICT o poj. 1 ml nie ma wycieków.

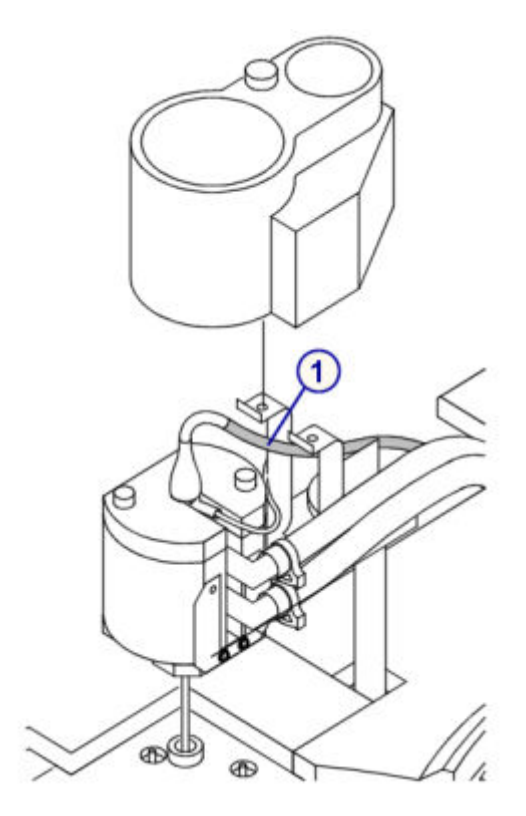

Legenda:

1. wężyk ICT

*Ilustracja 9.12: Centrum pomp (widok z tyłu)*

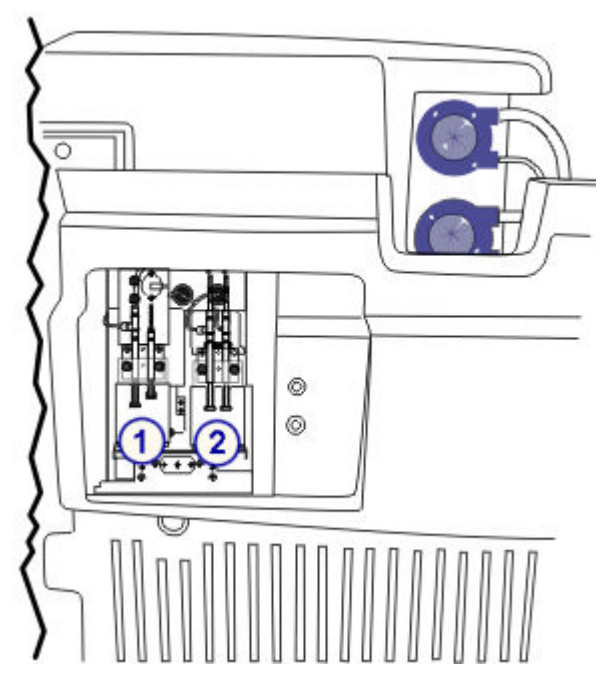

- 1. strzykawki o poj. 1 ml pompy zasysającej ICT
- 2. strzykawki o poj. 1 ml pompy płynu wzorcowego ICT

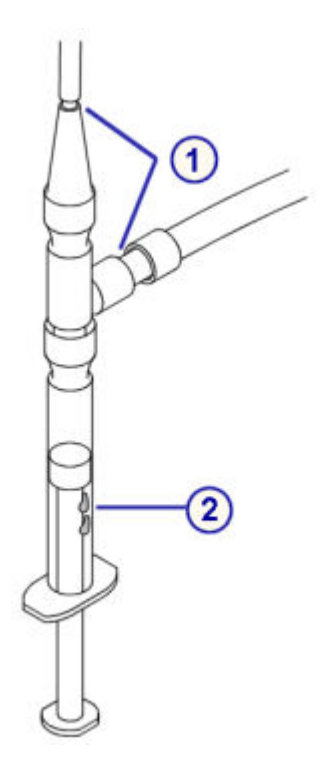

Legenda:

- 1. złącza
- 2. obudowa tłoka strzykawki
# **Ilustracja procedury 6308 Check HC Waste Pump Tubing (sprawdź wężyki pompy odpadów o wysokim stęż.) (***c***16000)**

Skorzystaj z poniższej ilustracji cotygodniowej procedury konserwacyjnej, aby sprawdzić, czy wężyk pompy odpadów o wysokim stężeniu nie jest zablokowany.

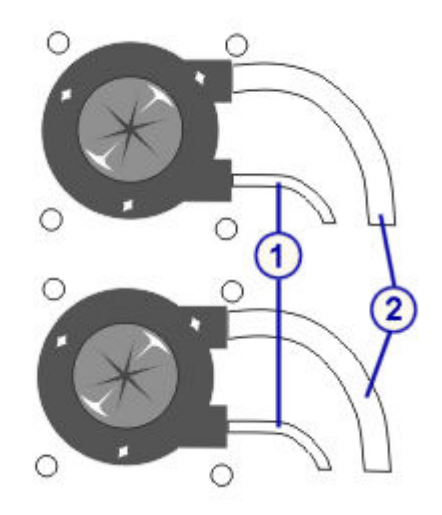

Legenda:

- 1. wężyk wlotowy ze stacji mycia kuwet
- 2. wężyk wylotowy w układzie odprowadzania odpadów o wysokim stężeniu

# **Ilustracja procedury 6026 Check Syringes and Valves (sprawdź strzykawki i zawory) (***c***16000)**

Skorzystaj z poniższych ilustracji comiesięcznej procedury konserwacyjnej, aby sprawdzić, czy strzykawka, zawory elektromagnetyczne oraz ich połączenia są szczelne.

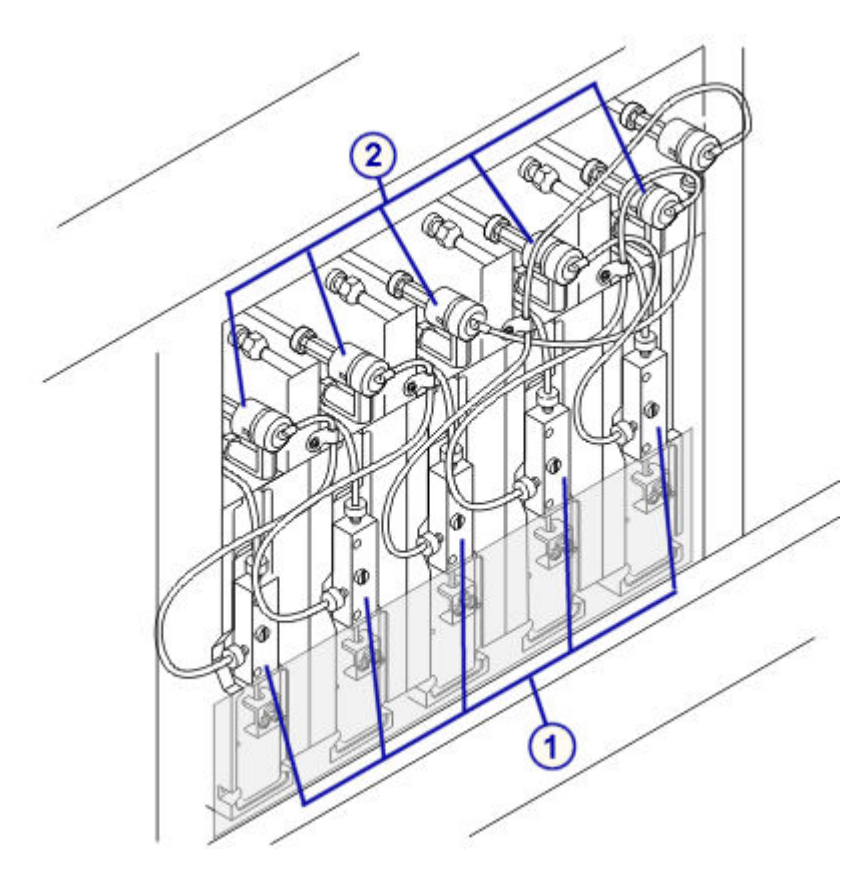

- 1. strzykawki
- 2. zawory elektromagnetyczne

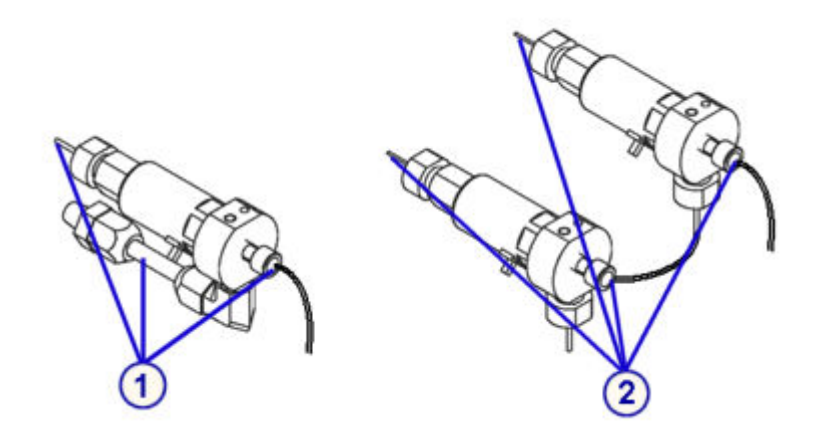

Legenda:

- 1. złącza zaworu elektromagnetycznego strzykawki odczynnikowej
- 2. złącza zaworu elektromagnetycznego strzykawki próbkowej

# **Ilustracja procedury 6300 Clean ICT Drain Tip (oczyść końcówkę drenu ICT) (***c***16000)**

Skorzystaj z poniższej ilustracji comiesięcznej procedury konserwacyjnej w celu zlokalizowania końcówki drenu ICT.

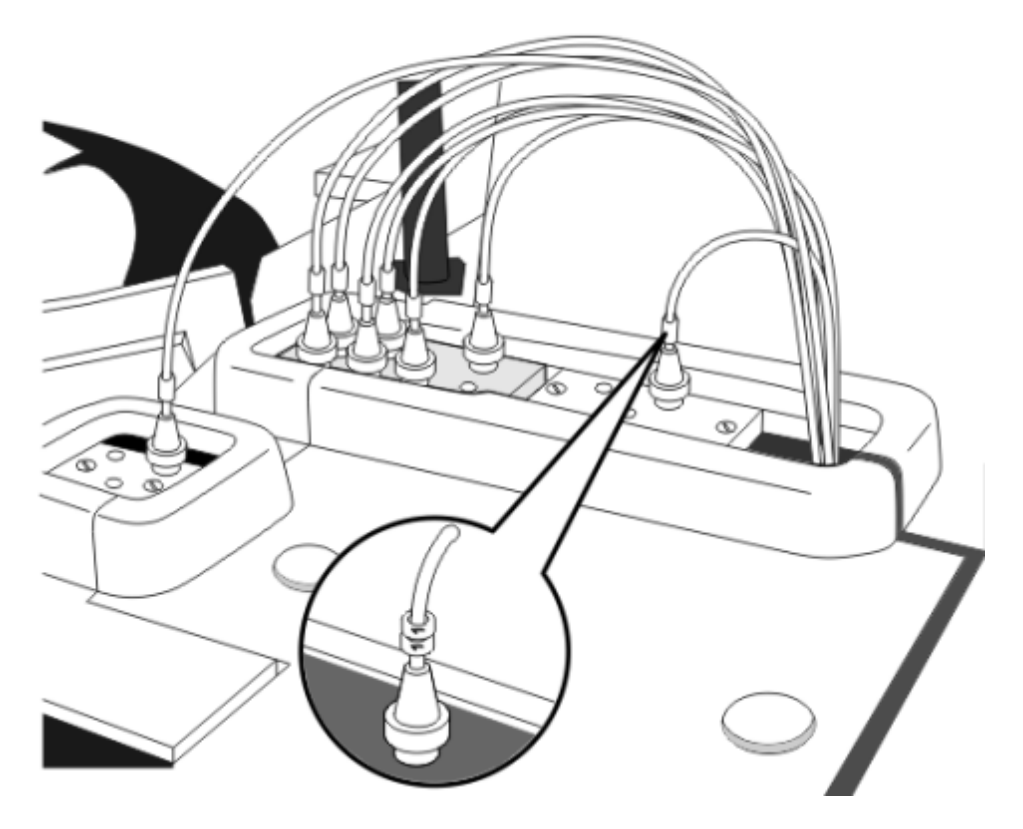

# **Ilustracja procedury 1120 Sample Pipettor Calibration (kalibracja pipetora próbkowego) (***c***16000)**

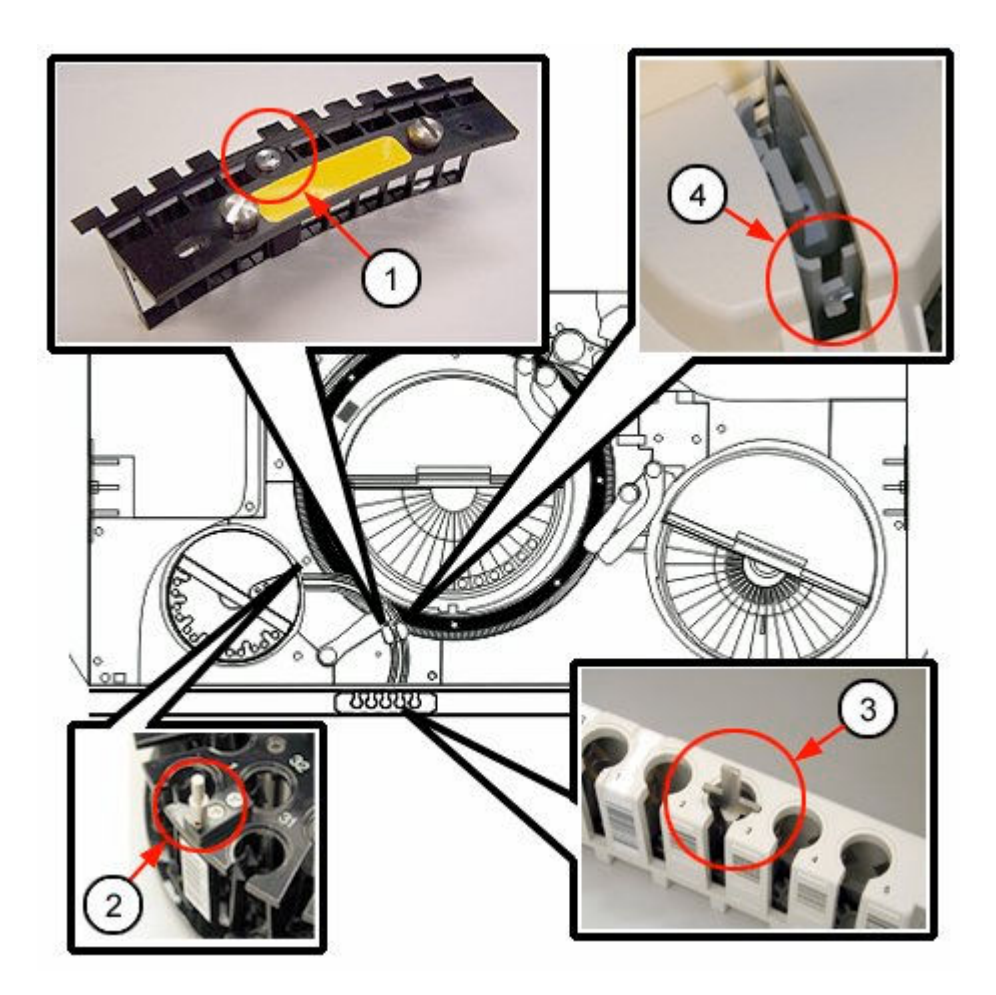

- 1. punkt do kalibracji na wzorcu ustawienia segmentów z kuwetami
- 2. punkt do kalibracji na karuzeli próbkowej
- 3. punkt do kalibracji na statywie
- 4. punkt do kalibracji na studzience próbkowej (na prawo od studzienki)

# **Ilustracja procedury 1121 R1 Pipettor Calibration (kalibracja pipetora odczynnikowego R1) (***c***16000)**

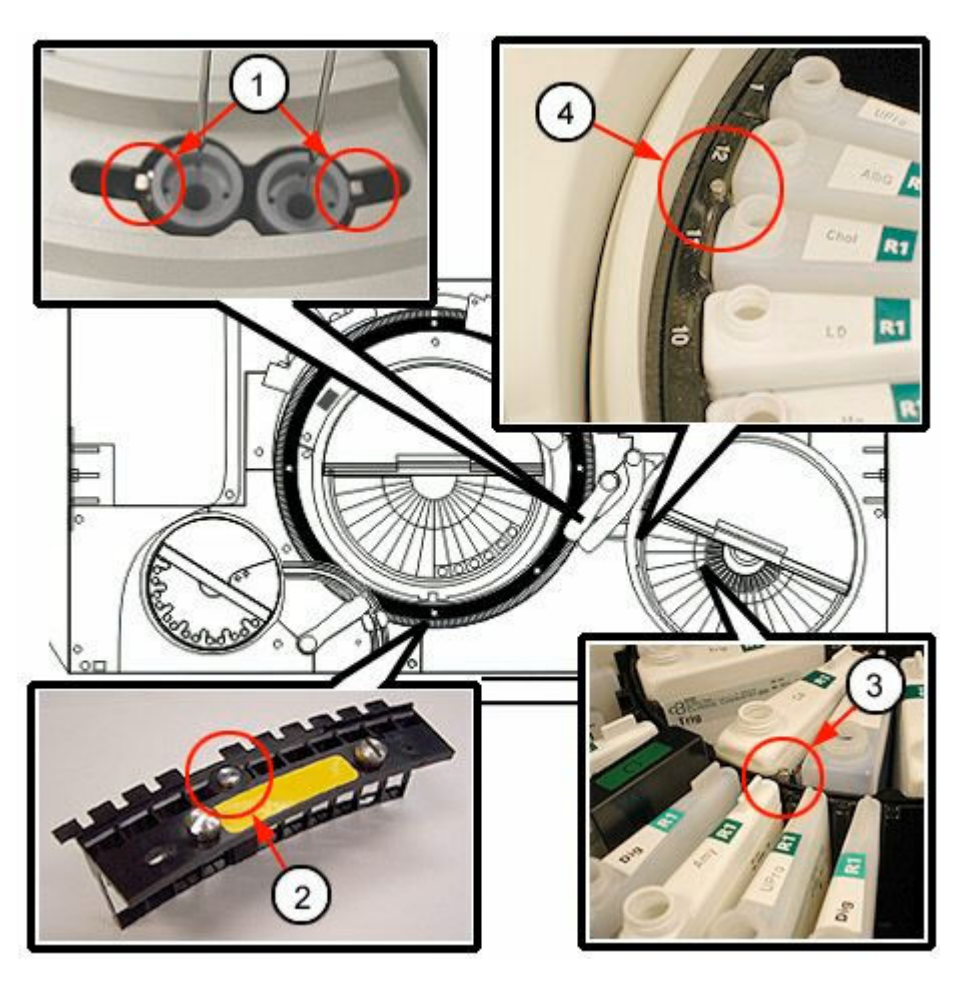

- 1. punkty do kalibracji na studzience myjącej R1
- 2. punkt do kalibracji na wzorcu ustawienia segmentów z kuwetami
- 3. punkt do kalibracji na wewnętrznym segmencie ośrodka odczynnikowego R1
- 4. punkt do kalibracji na zewnętrznym segmencie ośrodka odczynnikowego R1

# **Ilustracja procedury 1122 R2 Pipettor Calibration (kalibracja pipetora odczynnikowego R2) (***c***16000)**

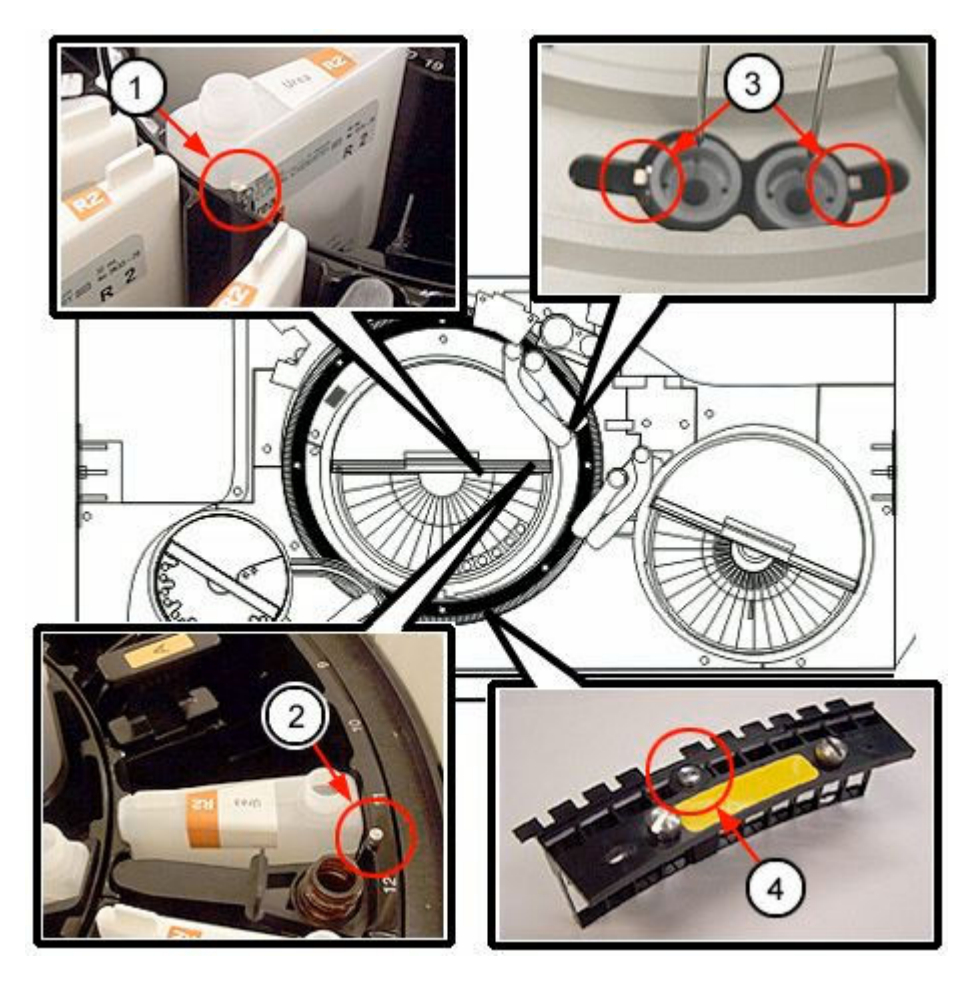

- 1. punkt do kalibracji na wewnętrznym segmencie ośrodka odczynnikowego R2
- 2. punkt do kalibracji na zewnętrznym segmencie ośrodka odczynnikowego R2
- 3. punkty do kalibracji na studzience myjącej R2
- 4. punkt do kalibracji na wzorcu ustawienia segmentów z kuwetami

#### **Kategorie procedur konserwacyjnych dla modułów roboczych** *i***2000/***i***2000SR**

Procedury konserwacyjne modułów roboczych *i*2000/*i*2000SR pogrupowane są według kategorii (zakładka) na ekranie czynności konserwacyjnych (Maintenance). Procedury podzielone są na następujące kategorie:

- *Opis codziennych czynności konserwacyjnych (moduły robocze i2000/ i2000SR)*, strona 9-74
- *[Opis cotygodniowych czynności konserwacyjnych \(moduły robocze i2000/](#page-1194-0) [i2000](#page-1194-0)SR)*, strona 9-75
- *[Opis czynności konserwacyjnych wykonywanych zgodnie z potrzebami](#page-1195-0) [\(moduły robocze i2000/i2000](#page-1195-0)SR)*, strona 9-76

## **Opis codziennych czynności konserwacyjnych (moduły robocze** *i***2000/** *i***2000SR)**

Przeprowadzanie codziennej konserwacji wymagane jest tylko w przypadku modułu roboczego. Procedurę 6041 Daily maintenance (codzienna konserwacja) należy wykonywać codziennie.

<span id="page-1194-0"></span>Aby wykonać tę procedurę konserwacyjną, patrz *[Wykonaj procedurę](#page-1125-0) [konserwacyjną](#page-1125-0)*, strona 9-6.

#### **6041 Daily Maintenance (codzienna konserwacja)**

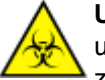

**UWAGA: ZAGROŻENIA biologiczne.** Jest to czynność lub obszar, gdzie użytkownik może być narażony na kontakt z materiałami potencjalnie zakaźnymi. Patrz *[Zagrożenia biologiczne](#page-1100-0)*, strona 8-5.

Wykonaj tę *codzienną* procedurę konserwacyjną, aby:

- wyczyścić i zakonserwować sondę pipetora próbkowego;
- wyczyścić sondy, wężyki i czujniki w układzie pomiaru temperatury oraz naczynka próżniowe w strefie mycia nr 1 i nr 2;
- wymieszać zawartość buteleczek z mikrocząstkami na karuzeli odczynnikowej.
- przepłukać i napełnić głowice roztworu przygotowawczego i roztworu wyzwalającego reakcję.
- upewnić się, że w ostatnich trzydziestu (30) dniach stworzono kopię zapasową systemu. Jeśli nie zostało to zrobione, operator otrzyma polecenie stworzenia kopii zapasowej systemu.
- sprawdzić integralność bazy danych.

**UWAGA:** Sprawdzenie kopii zapasowej oraz integralności bazy danych wykonywane są w module roboczym *i*2000/*i*2000SR wyłącznie, kiedy jest to moduł nr 1.

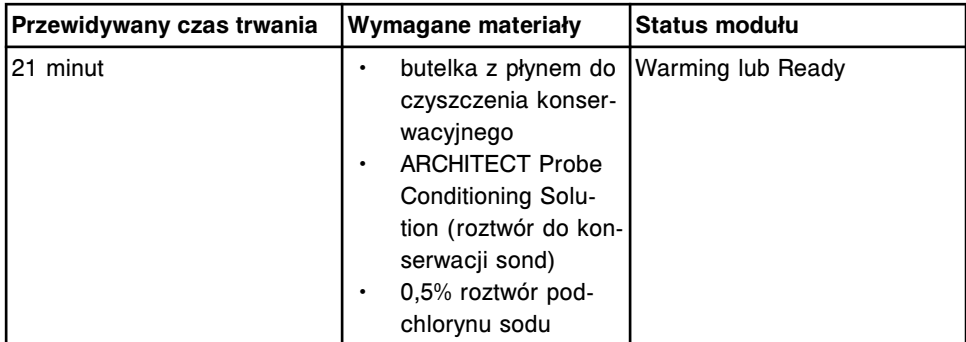

**UWAGA:** Stabilność roztworu podchlorynu sodu stosowanego do czyszczenia wynosi 30 dni. Informacje dotyczące rozcieńczania podchlorynu sodu, patrz *[Wymogi dotyczące procedury dekontaminacji](#page-1108-0)*, strona 8-13.

# **Opis cotygodniowych czynności konserwacyjnych (moduły robocze** *i***2000/***i***2000SR)**

Cotygodniowe czynności konserwacyjne dla analizatorów ARCHITECT *i*2000/ *i*2000SR ograniczają się wyłącznie do modułu roboczego. Raz na tydzień należy wykonać następujące procedury:

- *[6012 Air Filter Cleaning \(czyszczenie filtru powietrza\)](#page-1195-0)*, strona 9-76
- *[6014 Pipettor Probe Cleaning \(czyszczenie sondy pipetora\)](#page-1195-0)*, strona 9-76
- *[6015 WZ Probe Cleaning Manual \(ręczne czyszczenie sondy WZ\)](#page-1195-0)*, strona 9-76

<span id="page-1195-0"></span>Aby wykonać procedurę konserwacyjną, patrz *[Wykonaj procedurę](#page-1125-0) [konserwacyjną](#page-1125-0)*, strona 9-6.

### **6012 Air Filter Cleaning (czyszczenie filtru powietrza)**

Wykonaj tę *cotygodniową* procedurę konserwacyjną w celu ręcznego usunięcia kurzu osadzonego na filtrze powietrza. Ponieważ zainstalowany ponownie filtr musi być suchy, zaleca się stosowanie zamiennie dwóch filtrów, aby uniknąć przestojów w pracy analizatora.

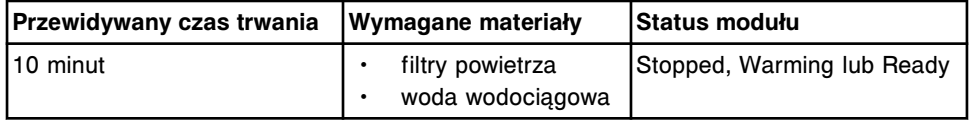

# **6014 Pipettor Probe Cleaning (czyszczenie sondy pipetora)**

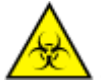

**UWAGA: ZAGROŻENIA biologiczne.** Jest to czynność lub obszar, gdzie użytkownik może być narażony na kontakt z materiałami potencjalnie zakaźnymi. Patrz *[Zagrożenia biologiczne](#page-1100-0)*, strona 8-5.

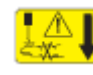

**UWAGA: Niebezpieczeństwo kontaktu z sondą.** Niebezpieczeństwo skaleczenia się. Jest to czynność lub obszar, gdzie użytkownik może być narażony na kontakt z sondami. Patrz *[Sondy i inne ostre krawędzie](#page-1114-0)*, strona 8-19.

Wykonaj tę *cotygodniową* procedurę konserwacyjną, aby pozbawić sondy pipetora osadu z soli.

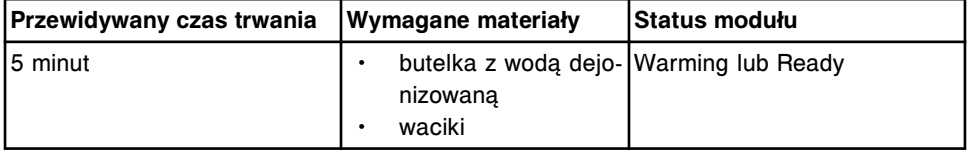

**6015 WZ Probe Cleaning - Manual (ręczne czyszczenie sondy WZ)**

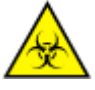

**UWAGA: ZAGROŻENIA biologiczne.** Jest to czynność lub obszar, gdzie użytkownik może być narażony na kontakt z materiałami potencjalnie zakaźnymi. Patrz *[Zagrożenia biologiczne](#page-1100-0)*, strona 8-5.

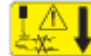

**UWAGA: Niebezpieczeństwo kontaktu z sondą.** Niebezpieczeństwo skaleczenia się. Jest to czynność lub obszar, gdzie użytkownik może być narażony na kontakt z sondami. Patrz *[Sondy i inne ostre krawędzie](#page-1114-0)*, strona 8-19.

Wykonaj tę *cotygodniową* procedurę konserwacyjną, aby pozbyć się osadów z soli występujących na sondach w strefie mycia oraz dyszach głowicy myjącej.

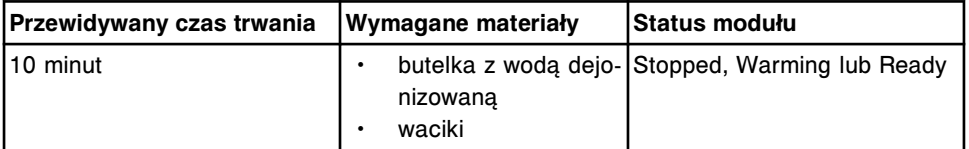

# **Opis czynności konserwacyjnych wykonywanych zgodnie z potrzebami (moduły robocze** *i***2000/***i***2000SR)**

Wykonaj procedury konserwacyjne zalecane *zgodnie z potrzebami* dla analizatora ARCHITECT *i*2000/*i*2000SR w ramach procedur usuwania usterek/

diagnostyki lub po zaobserwowaniu problemów podczas rutynowej pracy analizatora. Wykonaj następujące procedury zgodnie z potrzebami:

- *1111 Sample Pipettor Calibration (kalibracja pipetora próbkowego)*, strona 9-77
- *[1112 R1 Pipettor Calibration \(kalibracja pipetora odczynnikowego R1\)](#page-1197-0)*, strona 9-78
- *[1113 R2 Pipettor Calibration \(kalibracja pipetora odczynnikowego R2\)](#page-1198-0)*, strona 9-79
- *[1117 STAT Pipettor Calibration \(kalibracja pipetora STAT\) \(moduł roboczy](#page-1198-0) [i2000](#page-1198-0)SR)*, strona 9-79
- *[2130 Flush Fluids \(przepłukiwanie\)](#page-1199-0)*, strona 9-80
- *[2133 Air Flush \(czyszczenie strumieniem powietrza\)](#page-1199-0)*, strona 9-80
- *[2151 Prime Wash Zones \(napełnij naczynka w strefach mycia\)](#page-1199-0)*, strona 9-80
- *[2152 Prime Pre-Trigger and Trigger \(napełnij naczynka roztworem](#page-1200-0) [przygotowawczym i wyzwalającym reakcję\)](#page-1200-0)*, strona 9-81
- *[2185 Wash Buffer Unload \(odprowadzenie buforu płuczącego\)](#page-1200-0)*, strona 9-81
- *[3131 RV Loader Sensor Calibration \(kalibracja czujnika podajnika RV\)](#page-1200-0)*, strona 9-81
- *[3520 Temperature Status \(pomiar temperatury\)](#page-1200-0)*, strona 9-81
- *[3530 Temperature Check Manual \(pomiar temperatury ręczny\)](#page-1201-0)*, strona 9-82
- *[4050 Buffer Run \(obróbka z buforem\)](#page-1201-0)*, strona 9-82
- *[6043 WZ Probe Cleaning Bleach \(mycie sondy WZ przy użyciu podchlorynu](#page-1202-0) [sodu\)](#page-1202-0)*, strona 9-83
- *[6099 Probe/Wash Station Cleaning \(czyszczenie sondy/stacji myjącej\)](#page-1202-0)*, strona 9-83

Aby wykonać procedurę konserwacyjną, patrz *[Wykonaj procedurę](#page-1125-0) [konserwacyjną](#page-1125-0)*, strona 9-6.

#### **1111 Sample Pipettor Calibration (kalibracja pipetora próbkowego)**

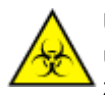

**UWAGA: ZAGROŻENIA biologiczne.** Jest to czynność lub obszar, gdzie użytkownik może być narażony na kontakt z materiałami potencjalnie zakaźnymi. Patrz *[Zagrożenia biologiczne](#page-1100-0)*, strona 8-5.

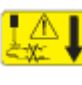

**UWAGA: Niebezpieczeństwo kontaktu z sondą.** Niebezpieczeństwo skaleczenia się. Jest to czynność lub obszar, gdzie użytkownik może być narażony na kontakt z sondami. Patrz *[Sondy i inne ostre krawędzie](#page-1114-0)*, strona 8-19.

Wykonaj tę procedurę konserwacyjną *zgodnie z potrzebami* , aby:

- ustawić sondę próbkową do pracy we wszystkich pozycjach aspiracji i dozowania badanych próbek;
- sprawdzić, czy sonda nie jest zakrzywiona;

<span id="page-1197-0"></span>• przesunąć sondę pipetora STAT nad nośnik LAS, umożliwiając w ten sposób obserwowanie ustawienia sondy (*i*2000SR LAS).

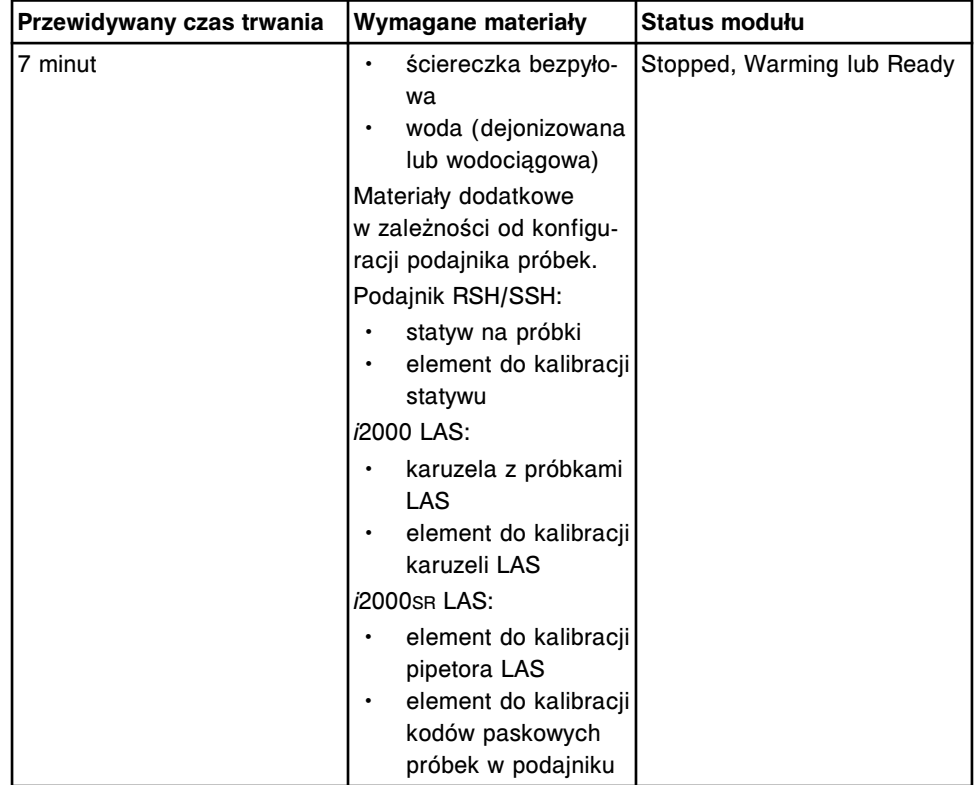

Aby zobaczyć odpowiednią ilustrację, patrz *[Ilustracja procedury 1111 Sample](#page-1203-0) [Pipettor Calibration \(kalibracja pipetora próbkowego\)](#page-1203-0)*, strona 9-84.

## **1112 R1 Pipettor Calibration (kalibracja pipetora odczynnikowego R1)**

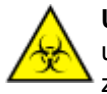

**UWAGA: ZAGROŻENIA biologiczne.** Jest to czynność lub obszar, gdzie użytkownik może być narażony na kontakt z materiałami potencjalnie zakaźnymi. Patrz *[Zagrożenia biologiczne](#page-1100-0)*, strona 8-5.

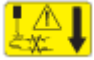

**UWAGA: Niebezpieczeństwo kontaktu z sondą.** Niebezpieczeństwo skaleczenia się. Jest to czynność lub obszar, gdzie użytkownik może być narażony na kontakt z sondami. Patrz *[Sondy i inne ostre krawędzie](#page-1114-0)*, strona 8-19.

Wykonaj tę procedurę konserwacyjną *zgodnie z potrzebami* , aby:

- ustawić sondę odczynnikową R1 do pracy we wszystkich pozycjach aspiracji i dozowania odczynników przez pipetor odczynnikowy R1;
- sprawdzić, czy sonda nie jest zakrzywiona.

Aby zobaczyć odpowiednią ilustrację, patrz *[Ilustracja procedury 1112 R1 Pipettor](#page-1204-0) [Calibration \(kalibracja pipetora odczynnikowego R1\)](#page-1204-0)*, strona 9-85.

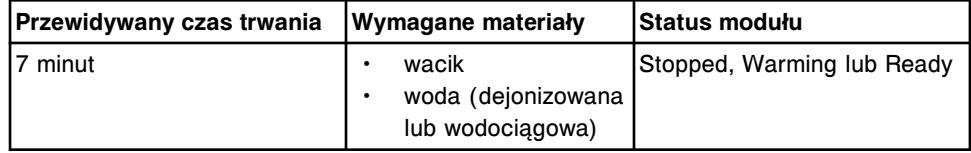

#### <span id="page-1198-0"></span>**1113 R2 Pipettor Calibration (kalibracja pipetora odczynnikowego R2)**

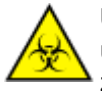

**UWAGA: ZAGROŻENIA biologiczne.** Jest to czynność lub obszar, gdzie użytkownik może być narażony na kontakt z materiałami potencjalnie zakaźnymi. Patrz *[Zagrożenia biologiczne](#page-1100-0)*, strona 8-5.

**UWAGA: Niebezpieczeństwo kontaktu z sondą.** Niebezpieczeństwo skaleczenia się. Jest to czynność lub obszar, gdzie użytkownik może być narażony na kontakt z sondami. Patrz *[Sondy i inne ostre krawędzie](#page-1114-0)*, strona 8-19.

Wykonaj tę procedurę konserwacyjną *zgodnie z potrzebami* , aby:

- ustawić sondę odczynnikową R2 do pracy we wszystkich pozycjach zasysania i dozowania odczynników przez pipetor odczynnikowy R2;
- sprawdzić, czy sonda nie jest zakrzywiona.

Aby zobaczyć odpowiednią ilustrację, patrz *[Ilustracja procedury 1113 R2 Pipettor](#page-1204-0) [Calibration \(kalibracja pipetora odczynnikowego R2\)](#page-1204-0)*, strona 9-85.

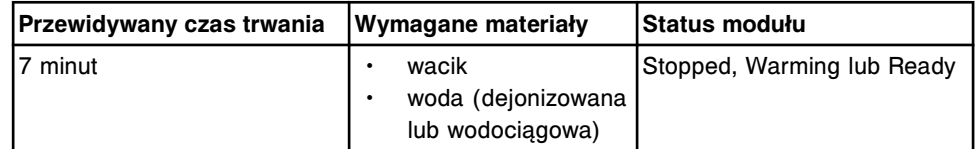

#### **1117 STAT Pipettor Calibration (kalibracja pipetora STAT) (moduł roboczy** *i***2000SR)**

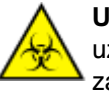

**UWAGA: ZAGROŻENIA biologiczne.** Jest to czynność lub obszar, gdzie użytkownik może być narażony na kontakt z materiałami potencjalnie zakaźnymi. Patrz *[Zagrożenia biologiczne](#page-1100-0)*, strona 8-5.

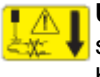

**UWAGA: Niebezpieczeństwo kontaktu z sondą.** Niebezpieczeństwo skaleczenia się. Jest to czynność lub obszar, gdzie użytkownik może być narażony na kontakt z sondami. Patrz *[Sondy i inne ostre krawędzie](#page-1114-0)*, strona 8-19.

Wykonaj tę procedurę konserwacyjną *zgodnie z potrzebami* , aby:

- ustawić sondę STAT we wszystkich pozycjach zasysania i dozowania odczynników przez pipetor odczynnikowy STAT;
- sprawdzić, czy sonda nie jest zakrzywiona;
- przesunąć sondę pipetora STAT nad nośnik LAS, umożliwiając w ten sposób obserwowanie ustawienia sondy (*i*2000SR LAS).

Aby zobaczyć odpowiednią ilustrację, patrz *[Ilustracja procedury 1117 STAT](#page-1205-0) [Pipettor Calibration \(kalibracja pipetora STAT\)](#page-1205-0)*, strona 9-86.

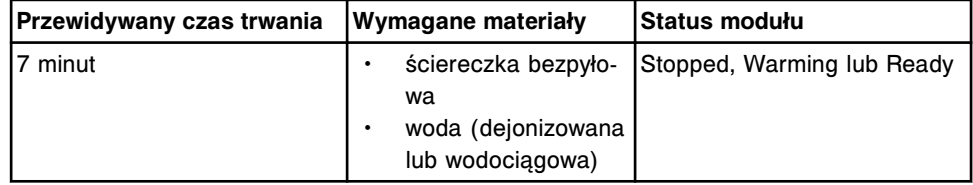

<span id="page-1199-0"></span>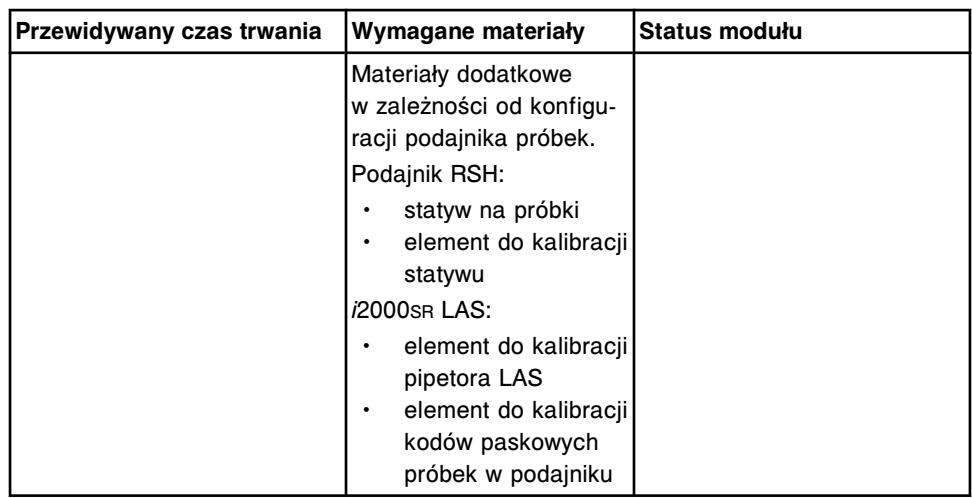

### **2130 Flush Fluids (przepłukiwanie)**

**UWAGA: Zagrożenie chemiczne.** Czynność ta grozi skażeniem środkami chemicznymi. Szczegółowe informacje dotyczące poszczególnych produktów, patrz *[Zagrożenia chemiczne](#page-1102-0)*, strona 8-7.

Wykonaj tę procedurę konserwacyjną *zgodnie z potrzebami* w celu przepłukania układów dostarczania buforu myjącego, roztworu przygotowawczego (Pre-Trigger Solution) i roztworu wyzwalającego reakcję (Trigger Solution).

**UWAGA:** Przepłukanie buforem może się odbyć, jeśli zapasy buforu przekraczają 50% jego całkowitej objętości. Aby sprawdzić stanu buforu, patrz *[Sprawdź stan zapasów i odpadów](#page-671-0)*, strona 5-54.

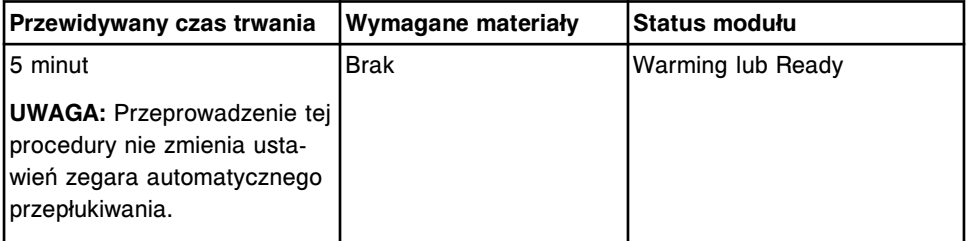

#### **2133 Air Flush (czyszczenie strumieniem powietrza)**

Wykonaj tę procedurę konserwacyjną *zgodnie z potrzebami* w celu oczyszczenia strumieniem powietrza układu dostarczania buforu, roztworu przygotowawczego i roztworu wyzwalającego reakcję.

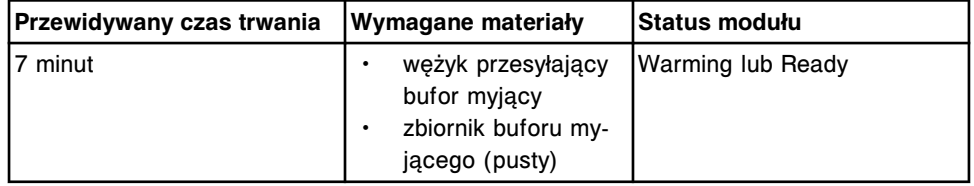

## **2151 Prime Wash Zones (napełnij naczynka w strefach mycia)**

Wykonaj tę procedurę konserwacyjną *zgodnie z potrzebami* w celu wstępnego napełnienia naczynek w strefach mycia. Analizator wykonuje procedurę, dozując 100 µl buforu myjącego do trzech naczynek reakcyjnych zarówno w strefie mycia nr 1, jak i w strefie mycia nr 2.

<span id="page-1200-0"></span>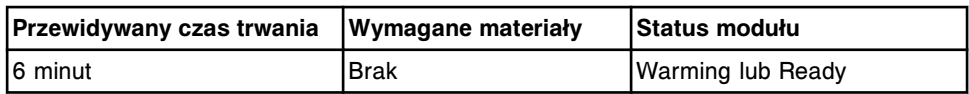

### **2152 Prime Pre-Trigger and Trigger (napełnij naczynka roztworem przygotowawczym i wyzwalającym reakcję)**

Wykonaj tę procedurę konserwacyjną *zgodnie z potrzebami* w celu wstępnego napełnienia naczynek roztworem przygotowawczym (Pre-Trigger) oraz wyzwalającym reakcję (Trigger). Analizator wykonuje procedurę, odmierzając 200 µl roztworu przygotowawczego oraz roztworu wyzwalającego reakcję do dwóch naczynek reakcyjnych w głowicy dozującej roztworu przygotowawczego/wyzwalającego reakcję.

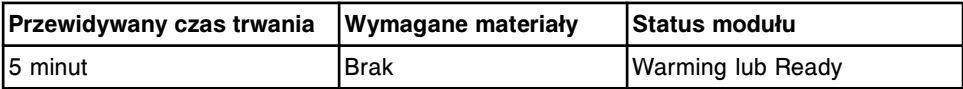

#### **2185 Wash Buffer Unload (odprowadzenie buforu płuczącego)**

Wykonaj tę procedurę konserwacyjną *zgodnie z potrzebami* w celu odprowadzenia buforu płuczącego z modułu roboczego do zbiornika zewnętrznego.

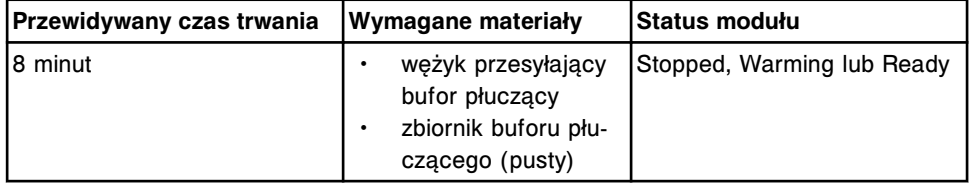

#### **3131 RV Loader Sensor Calibration (kalibracja czujnika podajnika RV)**

Wykonaj tę procedurę konserwacyjną *zgodnie z potrzebami* w celu kalibracji samokalibrującej się płyty czujnika mechanizmu przesuwu naczynek RV.

**UWAGA:** Aby ustalić, czy płyta jest samokalibrująca, sprawdź ilość diod umieszczonych pod mechanizmem przesuwu naczynek RV obok kabla czujnika naczynek RV. Jeśli na płycie umieszczonych jest 5 diod, oznacza to, że płyta jest samokalibrująca.

Aby zobaczyć odpowiednią ilustrację, patrz *[Ilustracja procedury 3131 RV Loader](#page-1206-0) [Sensor Calibration \(kalibracja czujnika podajnika RV\)](#page-1206-0)*, strona 9-87.

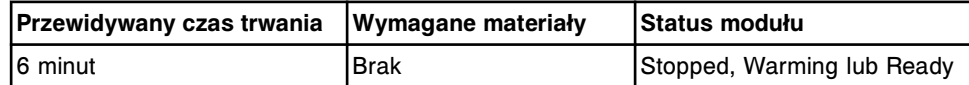

#### **3520 Temperature Status (pomiar temperatury)**

Wykonaj tę procedurę konserwacyjną *zgodnie z potrzebami* , aby sprawdzić wskazania temperatury systemu w następujących sytuacjach:

- pomiar temperatury wymagany przez dane laboratorium;
- rozwiązywanie problemów w związku z pojawieniem się błędów;
- uruchomienie systemu po długim okresie przestoju.

Pomiary wartości temperatury dotyczą poniższych elementów:

- <span id="page-1201-0"></span>• ścieżka reakcyjna;
- Pre-Trigger Solution (roztwór przygotowawczy);
- Trigger Solution (roztwór wyzwalający reakcję);
- strefy mycia;
- lodówka na odczynniki.

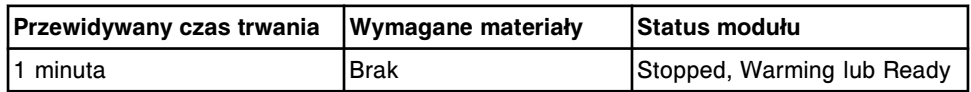

## **3530 Temperature Check - Manual (pomiar temperatury - ręczny)**

Wykonaj tę procedurę konserwacyjną *zgodnie z potrzebami* w celu pomiaru temperatury systemu, jeśli w danym laboratorium wymagany jest zewnętrzny pomiar temperatury.

Podczas tej procedury naczynka reakcyjne zawierające bufor są równoważone w każdej z sześciu (6) stref ścieżki reakcyjnej. Dodatkowo woda wodociągowa w butelce z wodą do konserwacji sondy WZ umieszczona jest w lodówce na odczynniki. Zgodnie z poleceniem umieść w środku termometr i dokonaj pomiaru temperatury.

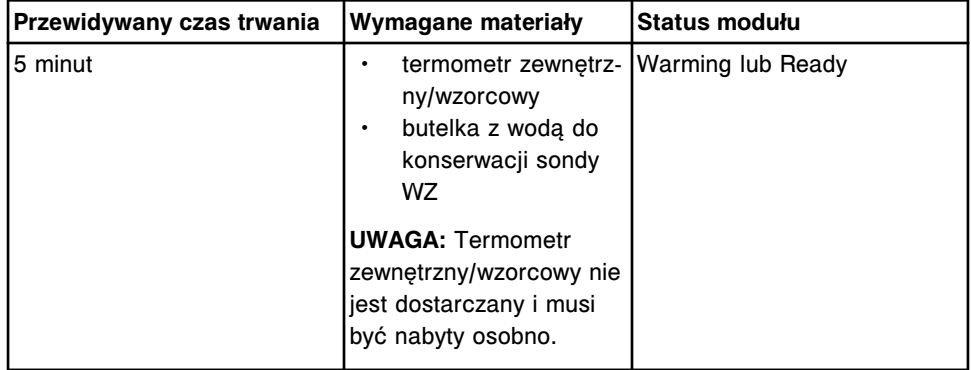

## **4050 Buffer Run (obróbka z buforem)**

Wykonaj tę procedurę konserwacyjną *zgodnie z potrzebami* , aby przeprowadzić protokół badania dla reakcji jednostopniowej lub dwustopniowej przy użyciu buforu płuczącego zamiast odczynników. Procedura ta pozwala na przeprowadzenie symulacji oznaczeń podczas usuwania błędów systemu.

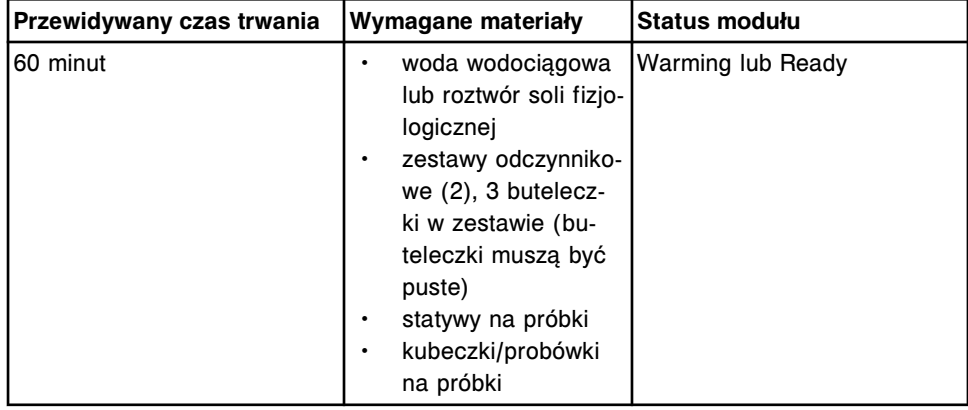

### <span id="page-1202-0"></span>**6043 WZ Probe Cleaning - Bleach (mycie sondy WZ przy użyciu podchlorynu sodu)**

Wykonaj tę procedurę konserwacyjną *zgodnie z potrzebami* , aby przy użyciu podchlorynu sodu oczyścić od wewnątrz i z zewnątrz sondy w strefach mycia nr 1 i nr 2.

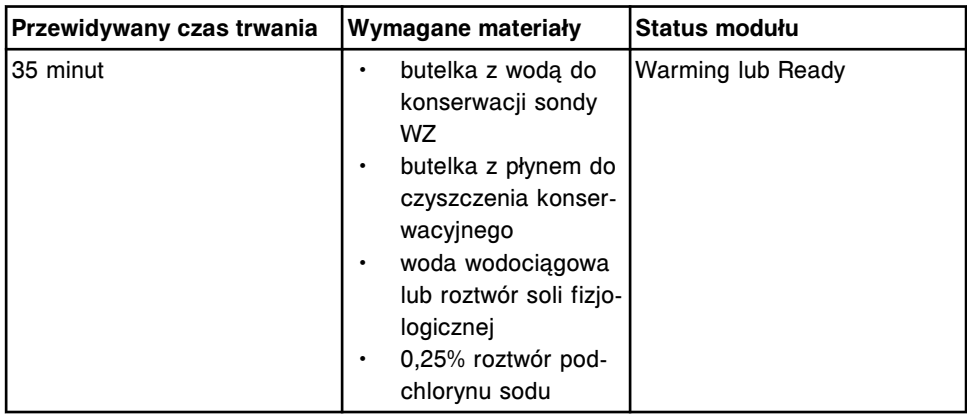

**UWAGA:** Stabilność roztworu podchlorynu sodu stosowanego do czyszczenia wynosi 30 dni. Informacje dotyczące rozcieńczania podchlorynu sodu, patrz *[Wymogi dotyczące procedury dekontaminacji](#page-1108-0)*, strona 8-13.

### **6099 Probe/Wash Station Cleaning (czyszczenie sondy/stacji myjącej)**

**UWAGA: ZAGROŻENIA biologiczne.** Jest to czynność lub obszar, gdzie użytkownik może być narażony na kontakt z materiałami potencjalnie zakaźnymi. Patrz *[Zagrożenia biologiczne](#page-1100-0)*, strona 8-5.

Wykonaj tę procedurę konserwacyjną *zgodnie z potrzebami* , aby wyczyścić sondę próbkową oraz stację myjącą z grzałką indukcyjną.

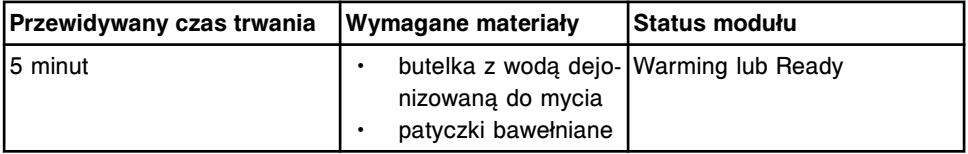

# **Ilustracje procedur konserwacyjnych dla modułów roboczych** *i***2000/***i***2000SR**

Wskazówki dotyczące procedur konserwacyjnych zamieszczono w ramce INSTRUCTIONS w oknie wykonania procedury konserwacyjnej (Maintenance Perform). W przypadku niektórych procedur wymagane jest skorzystanie z ilustracji, chociaż nie pojawiają się one w ramce INSTRUCTIONS.

Poniższe ilustracje przedstawiają czynności konserwacyjne modułów roboczych *i*2000/*i*2000SR:

- *[Ilustracja procedury 1111 Sample Pipettor Calibration \(kalibracja pipetora](#page-1203-0) [próbkowego\)](#page-1203-0)*, strona 9-84
- *[Ilustracja procedury 1112 R1 Pipettor Calibration \(kalibracja pipetora](#page-1204-0) [odczynnikowego R1\)](#page-1204-0)*, strona 9-85
- *[Ilustracja procedury 1113 R2 Pipettor Calibration \(kalibracja pipetora](#page-1204-0) [odczynnikowego R2\)](#page-1204-0)*, strona 9-85
- <span id="page-1203-0"></span>• *[Ilustracja procedury 1117 STAT Pipettor Calibration \(kalibracja pipetora](#page-1205-0) [STAT\)](#page-1205-0)*, strona 9-86
- *[Ilustracja procedury 3131 RV Loader Sensor Calibration \(kalibracja czujnika](#page-1206-0) [podajnika RV\)](#page-1206-0)*, strona 9-87

# **Ilustracja procedury 1111 Sample Pipettor Calibration (kalibracja pipetora próbkowego)**

Skorzystaj z poniższej ilustracji procedury wykonywanej zgodnie z potrzebami w celu oczyszczenia odpowiednich punktów służących do kalibracji ustawienia pipetora.

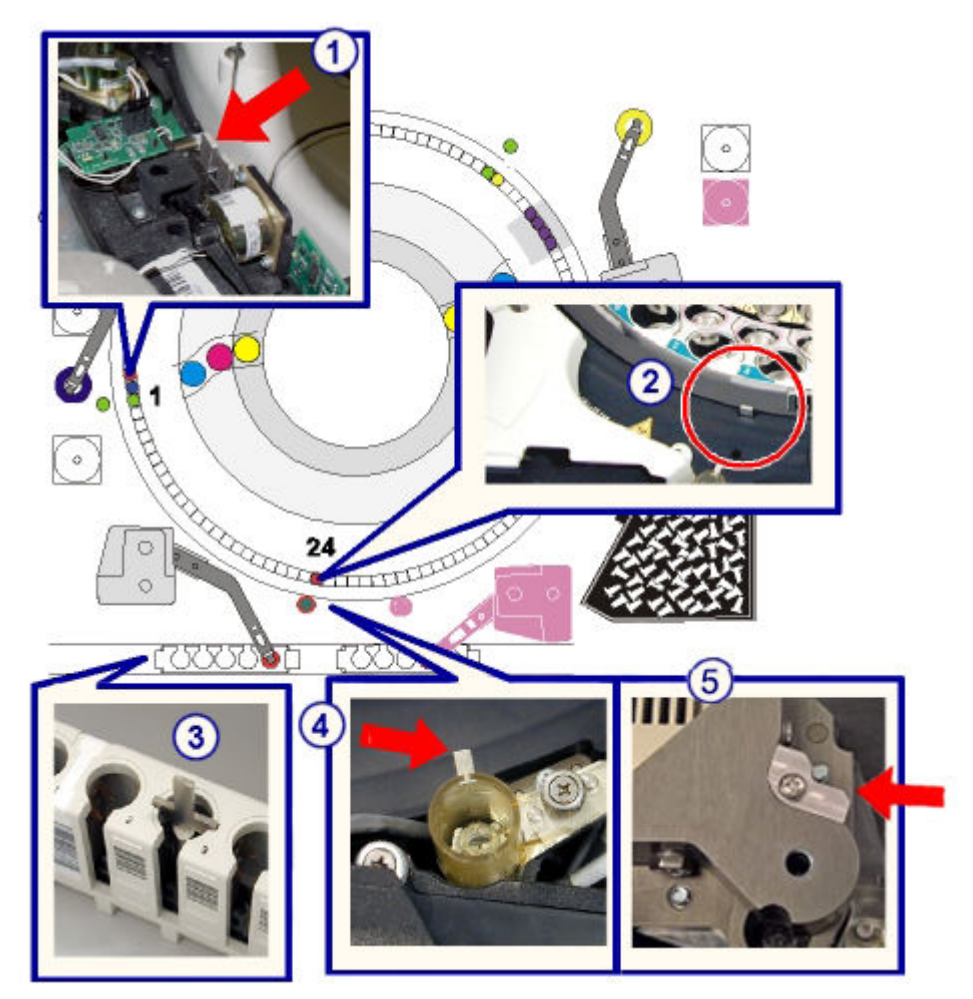

Legenda:

- 1. punkt do kalibracji, pozycja nr 1
- 2. punkt do kalibracji, pozycja nr 24
- 3. punkt do kalibracji na statywie
- 4. punkt do kalibracji w stacji mycia sondy próbkowej
- 5. punkt do kalibracji stacji myjącej z grzałką indukcyjną, o ile jest na wyposażeniu (*i*2000SR)

# <span id="page-1204-0"></span>**Ilustracja procedury 1112 R1 Pipettor Calibration (kalibracja pipetora odczynnikowego R1)**

Skorzystaj z poniższej ilustracji procedury wykonywanej zgodnie z potrzebami w celu oczyszczenia odpowiednich punktów służących do kalibracji ustawienia pipetora.

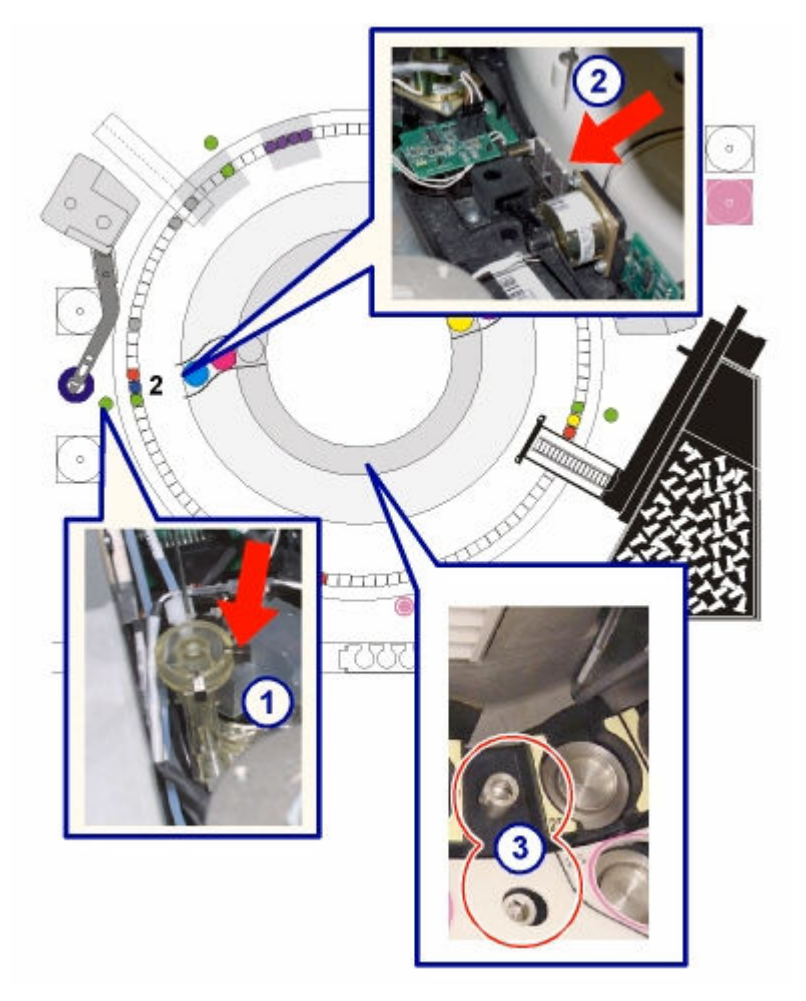

Legenda:

- 1. punkt do kalibracji w stacji mycia sondy odczynnikowej R1
- 2. punkt do kalibracji, pozycja nr 2
- 3. punkty do kalibracji na karuzeli odczynnikowej

# **Ilustracja procedury 1113 R2 Pipettor Calibration (kalibracja pipetora odczynnikowego R2)**

<span id="page-1205-0"></span>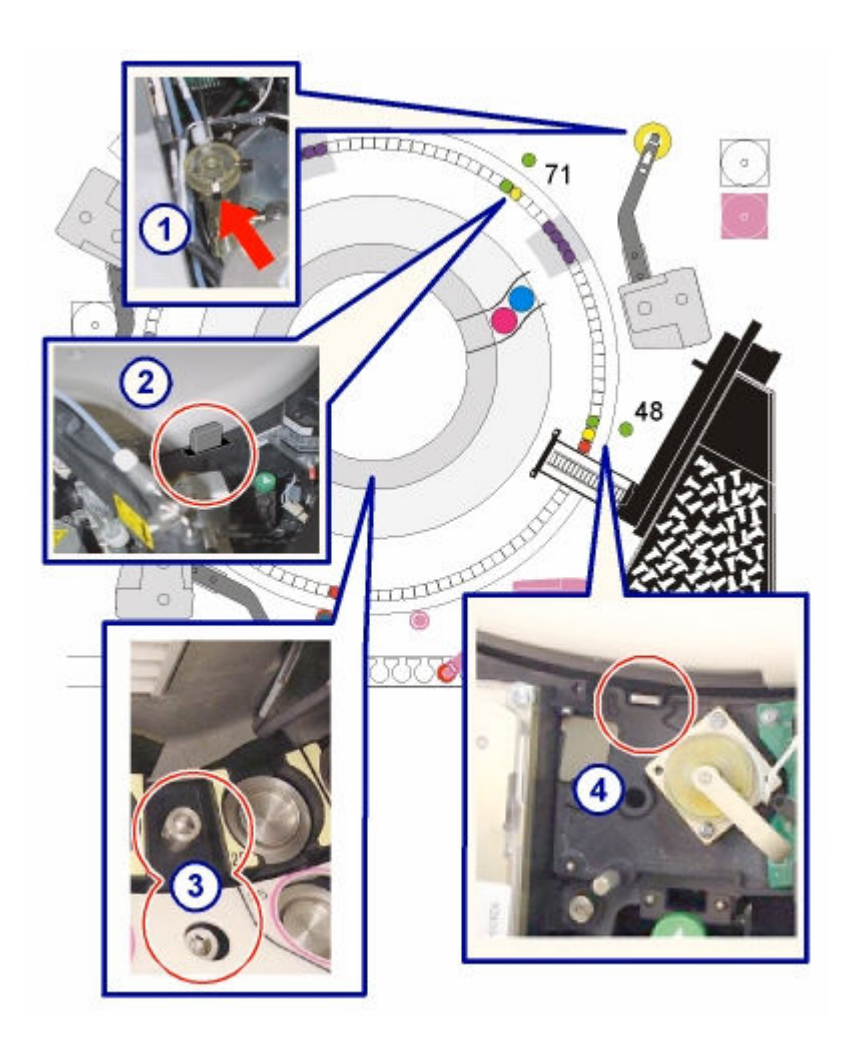

- 1. punkt do kalibracji w stacji mycia sondy odczynnikowej R2
- 2. punkt do kalibracji, pozycja nr 71
- 3. punkty do kalibracji na karuzeli z odczynnikami (w przypadku *i*2000, czyszczony jest wyłącznie wewnętrzny punkt do kalibracji)
- 4. punkt do kalibracji, pozycja nr 48 (*i*2000SR)

# **Ilustracja procedury 1117 STAT Pipettor Calibration (kalibracja pipetora STAT)**

<span id="page-1206-0"></span>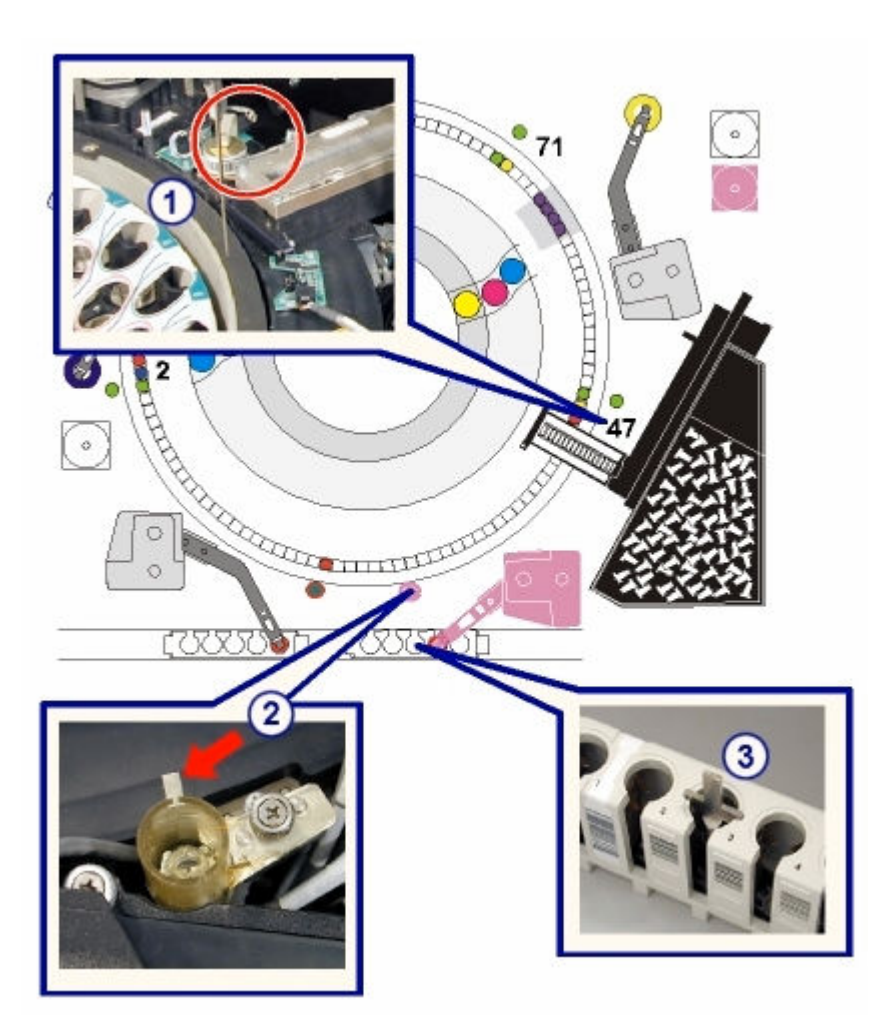

- 1. punkt do kalibracji, pozycja nr 47, umieszczony na zewnątrz ścieżki reakcyjnej, pomiędzy transporterem naczynek reakcyjnych a wytrząsarką STAT (VTXST)
- 2. punkt do kalibracji w stacji mycia sondy STAT
- 3. punkt do kalibracji na statywie

# **Ilustracja procedury 3131 RV Loader Sensor Calibration (kalibracja czujnika podajnika RV)**

Skorzystaj z poniższej ilustracji procedury wykonywanej zgodnie z potrzebami w celu zlokalizowania płyty czujnika mechanizmu przesuwu RV.

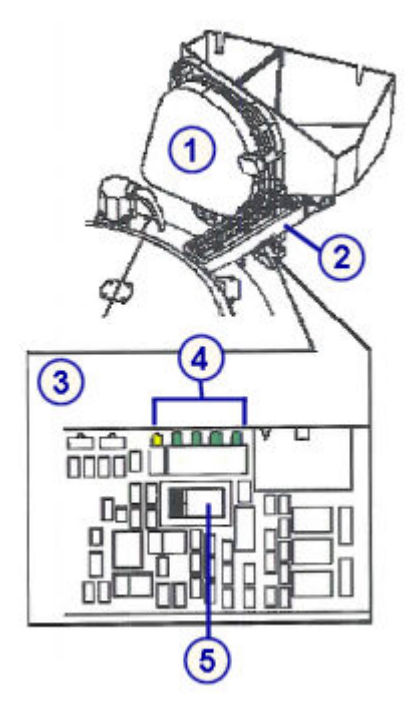

- 1. podajnik i zasobnik naczynek RV
- 2. mechanizm przesuwu naczynek RV
- 3. płyta czujnika mechanizmu przesuwu naczynek RV
- 4. diody
- 5. przełącznik kalibracji

## **Kategorie procedur konserwacyjnych dla modułu roboczego** *i***1000SR**

Procedury konserwacyjne dla modułu roboczego *i*1000SR pogrupowane są według kategorii (zakładek) na ekranie czynności konserwacyjnych (Maintenance). Procedury podzielone są na następujące kategorie:

- *Opis codziennych czynności konserwacyjnych (moduł roboczy i1000SR)*, strona 9-88
- *[Opis cotygodniowych czynności konserwacyjnych \(moduł roboczy i1000](#page-1208-0)SR)*, strona 9-89
- *[Opis comiesięcznych czynności konserwacyjnych \(moduł roboczy i1000](#page-1209-0)SR)*, strona 9-90
- *[Opis czynności konserwacyjnych wykonywanych zgodnie z potrzebami \(moduł](#page-1210-0) [roboczy i1000](#page-1210-0)SR)*, strona 9-91

# **Opis codziennych czynności konserwacyjnych (moduł roboczy** *i***1000SR)**

Codzienne czynności konserwacyjne systemu ARCHITECT *i*1000SR ograniczają się wyłącznie do modułu roboczego. Procedurę 6440 Daily maintenance (codzienna konserwacja) należy wykonywać codziennie.

Aby wykonać tę procedurę konserwacyjną, patrz *[Wykonaj procedurę](#page-1125-0) [konserwacyjną](#page-1125-0)*, strona 9-6.

### <span id="page-1208-0"></span>**6440 Daily Maintenance (codzienna konserwacja)**

**UWAGA: ZAGROŻENIA biologiczne.** Jest to czynność lub obszar, gdzie użytkownik może być narażony na kontakt z materiałami potencjalnie zakaźnymi. Patrz *[Zagrożenia biologiczne](#page-1100-0)*, strona 8-5.

Wykonaj tę *codzienną* procedurę konserwacyjną, aby:

- oczyścić zewnętrzne powierzchnie sond w strefie mycia;
- wymieszać zawartość buteleczek z mikrocząstkami na karuzeli odczynnikowej;
- wysuszyć filtr pompy wodnej.
- przemyć i napełnić głowice strefy mycia, roztworu przygotowawczego i roztworu wyzwalającego reakcję;
- upewnić się, że w ostatnich trzydziestu (30) dniach stworzono kopię zapasową systemu. Jeśli nie zostało to zrobione, operator otrzyma polecenie stworzenia kopii zapasowej systemu.
- sprawdzić integralność bazy danych.

**UWAGA:** Sprawdzenie kopii zapasowej oraz integralności bazy danych wykonywane są w module roboczym *i*1000SR wyłącznie, kiedy jest to moduł nr 1.

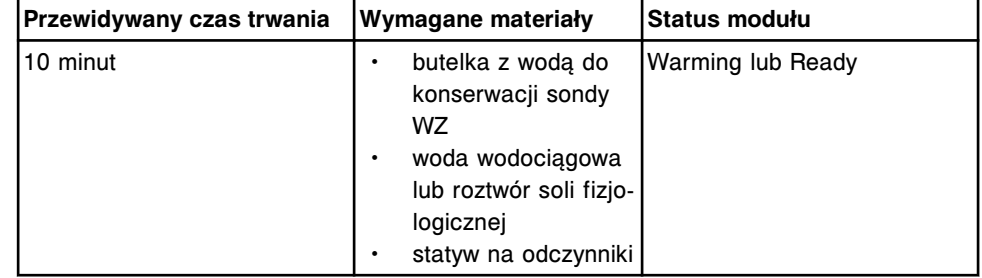

# **Opis cotygodniowych czynności konserwacyjnych (moduł roboczy** *i***1000SR)**

Cotygodniowe czynności konserwacyjne systemu ARCHITECT *i*1000SR ograniczają się wyłącznie do modułu roboczego. Raz na tydzień należy wykonać następujące procedury:

- *6407 Probe Cleaning Manual (ręczne czyszczenie sondy)*, strona 9-89
- *[6445 Pipettor/WZ Probe Cleaning \(czyszczenie sondy pipetora lub sondy](#page-1209-0) [WZ\)](#page-1209-0)*, strona 9-90
- *[6450 Wash Cup Cleaning \(czyszczenie kubeczka w stacji mycia\)](#page-1209-0)*, strona 9-90

Aby wykonać procedurę konserwacyjną, patrz *[Wykonaj procedurę](#page-1125-0) [konserwacyjną](#page-1125-0)*, strona 9-6.

#### **6407 Probe Cleaning - Manual (ręczne czyszczenie sondy)**

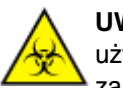

**UWAGA: ZAGROŻENIA biologiczne.** Jest to czynność lub obszar, gdzie użytkownik może być narażony na kontakt z materiałami potencjalnie zakaźnymi. Patrz *[Zagrożenia biologiczne](#page-1100-0)*, strona 8-5.

<span id="page-1209-0"></span>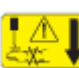

**UWAGA: Niebezpieczeństwo kontaktu z sondą.** Jest to czynność lub obszar, gdzie użytkownik może być narażony na kontakt z sondami. Patrz *[Sondy i inne ostre krawędzie](#page-1114-0)*, strona 8-19.

Wykonaj tę *cotygodniową* procedurę konserwacyjną, aby pozbyć się osadów z soli występujących na sondzie pipetora i sondach w strefie mycia.

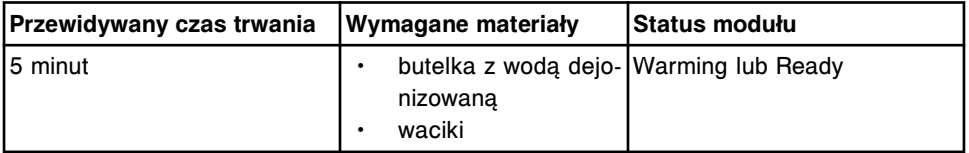

#### **6445 Pipettor/WZ Probe Cleaning (czyszczenie sondy pipetora lub sondy WZ)**

Wykonaj tę *cotygodniową* procedurę konserwacyjną, aby wyczyścić i zakonserwować sondę pipetora oraz wyczyścić sondy strefy mycia (WZ).

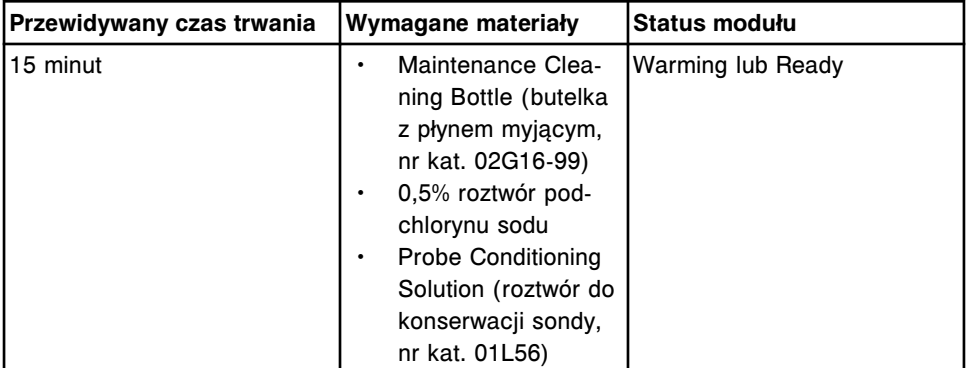

**UWAGA:** Stabilność roztworu podchlorynu sodu stosowanego do czyszczenia wynosi 30 dni. Informacje dotyczące rozcieńczania podchlorynu sodu, patrz *[Wymogi dotyczące procedury dekontaminacji](#page-1108-0)*, strona 8-13.

#### **6450 Wash Cup Cleaning (czyszczenie kubeczka w stacji mycia)**

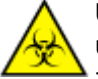

**UWAGA: ZAGROŻENIA biologiczne.** Jest to czynność lub obszar, gdzie użytkownik może być narażony na kontakt z materiałami potencjalnie zakaźnymi. Patrz *[Zagrożenia biologiczne](#page-1100-0)*, strona 8-5.

Wykonaj tę *cotygodniową* procedurę konserwacyjną, aby oczyścić kubeczek i obudowę kubeczka w stacji mycia i usunąć osad z soli.

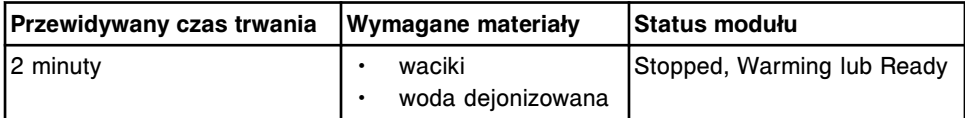

## **Opis comiesięcznych czynności konserwacyjnych (moduł roboczy** *i***1000SR)**

Comiesięczne czynności konserwacyjne systemu *i*1000SR ograniczają się wyłącznie do modułu roboczego. Wykonuj poniższą procedurę raz w miesiącu:

• *6405 Air Filter Cleaning (czyszczenie filtra powietrza)*, strona 9-90

#### **6405 Air Filter Cleaning (czyszczenie filtra powietrza)**

Wykonaj tę *comiesięczną* procedurę konserwacyjną w celu ręcznego usunięcia kurzu osadzonego na filtrach powietrza. Ponieważ zainstalowane ponownie filtry

<span id="page-1210-0"></span>muszą być suche, zaleca się stosowanie zamiennie dwóch filtrów tego samego typu, aby uniknąć przestojów w pracy analizatora.

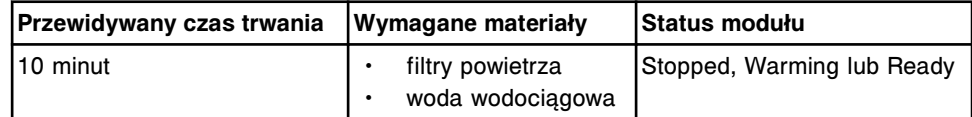

# **Opis czynności konserwacyjnych wykonywanych zgodnie z potrzebami (moduł roboczy** *i***1000SR)**

Wykonaj procedury konserwacyjne zalecane *zgodnie z potrzebami* dla modułu roboczego *i*1000SR w ramach procedur rozwiązywania problemów/diagnostyki lub po zaobserwowaniu problemów podczas rutynowej pracy modułu. Wykonaj następujące procedury zgodnie z potrzebami:

- *1110 Pipettor Calibration (kalibracja pipetora)*, strona 9-91
- *[2136 Air Flush \(czyszczenie strumieniem powietrza\)](#page-1211-0)*, strona 9-92
- *[2137 Flush Fluids \(przepłukiwanie\)](#page-1211-0)*, strona 9-92
- *[2160 Prime Wash Zone \(wstępne napełnianie naczynek w strefie mycia\)](#page-1211-0)*, strona 9-92
- *[2162 Prime Pre-Trigger and Trigger \(wstępne napełnianie naczynek](#page-1212-0) [roztworem przygotowawczym i wyzwalającym reakcję\)](#page-1212-0)*, strona 9-93
- *[2190 Internal Decontamination \(wewnętrzna dekontaminacja\)](#page-1212-0)*, strona 9-93
- *[3535 Temperature Check Manual \(ręczny pomiar temperatury\)](#page-1213-0)*, strona 9-94
- *[3540 Temperature Status \(pomiar temperatury\)](#page-1213-0)*, strona 9-94
- *[4100 Buffer Run \(obróbka z buforem\)](#page-1214-0)*, strona 9-95

Aby wykonać procedurę konserwacyjną, patrz *[Wykonaj procedurę](#page-1125-0) [konserwacyjną](#page-1125-0)*, strona 9-6.

#### **1110 Pipettor Calibration (kalibracja pipetora)**

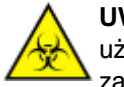

**UWAGA: ZAGROŻENIA biologiczne.** Jest to czynność lub obszar, gdzie użytkownik może być narażony na kontakt z materiałami potencjalnie zakaźnymi. Patrz *[Zagrożenia biologiczne](#page-1100-0)*, strona 8-5.

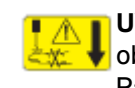

**UWAGA: Niebezpieczeństwo kontaktu z sondą.** Jest to czynność lub obszar, gdzie użytkownik może być narażony na kontakt z sondami. Patrz *[Sondy i inne ostre krawędzie](#page-1114-0)*, strona 8-19.

Wykonaj tę procedurę konserwacyjną *zgodnie z potrzebami* , aby:

- ustawić sondę pipetora do pracy we wszystkich pozycjach aspiracji i dozowania badanych próbek i odczynników podczas oznaczeń;
- sprawdzić, czy sonda nie jest zakrzywiona.

Aby zobaczyć odpowiednią ilustrację, patrz *[Ilustracja procedury 1110 Pipettor](#page-1214-0) [Calibration \(kalibracja pipetora\)](#page-1214-0)*, strona 9-95.

<span id="page-1211-0"></span>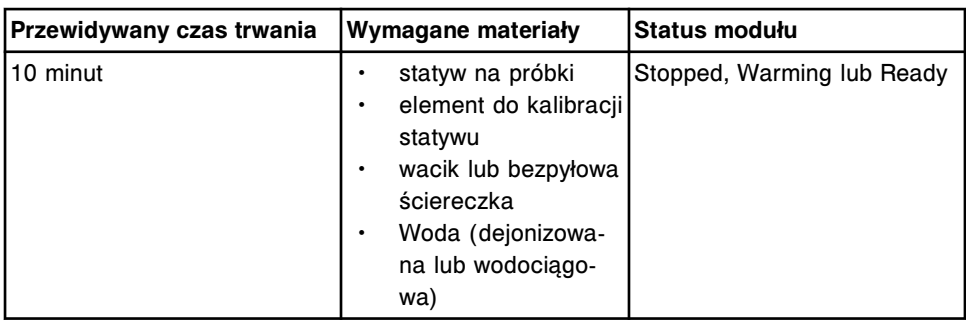

#### **2136 Air Flush (czyszczenie strumieniem powietrza)**

Wykonaj tę procedurę konserwacyjną *zgodnie z potrzebami* w celu oczyszczenia strumieniem powietrza wężyków dostarczających bufor, roztwór przygotowawczy i roztwór wyzwalający reakcję.

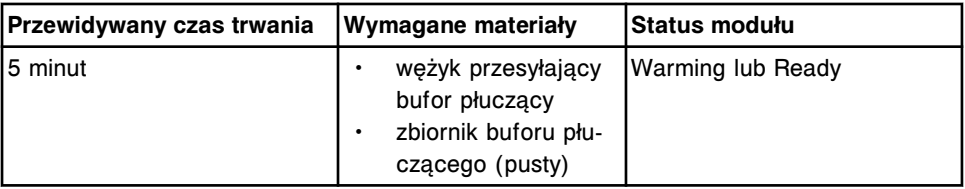

### **2137 Flush Fluids (przepłukiwanie)**

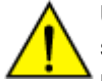

**UWAGA: Zagrożenie chemiczne.** Czynność ta grozi skażeniem środkami chemicznymi. Szczegółowe informacje dotyczące poszczególnych produktów, patrz *[Zagrożenia chemiczne](#page-1102-0)*, strona 8-7.

Wykonaj tę procedurę konserwacyjną *zgodnie z potrzebami* w celu przemycia wężyków transportujących bufor płuczący oraz roztwór przygotowawczy (Pre-Trigger Solution) i roztwór wyzwalający reakcję (Trigger Solution).

**UWAGA:** Przepłukanie wężyków buforem jest możliwe, jeśli stan buforu przekracza 25% całkowitej objętości. Aby sprawdzić, czy zapas buforu jest wystarczający, patrz *[Sprawdź stan zapasów i odpadów](#page-671-0)*, strona 5-54.

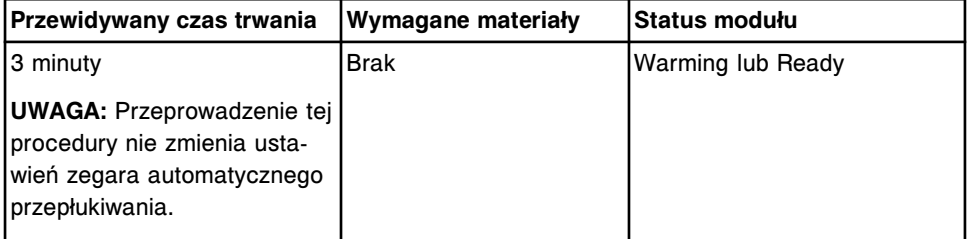

## **2160 Prime Wash Zone (wstępne napełnianie naczynek w strefie mycia)**

Wykonaj tę procedurę konserwacyjną *zgodnie z potrzebami* w celu wstępnego napełnienia naczynek w strefie mycia. Analizator wykonuje procedurę, dozując 100 µl buforu płuczącego do trzech naczynek w strefie mycia.

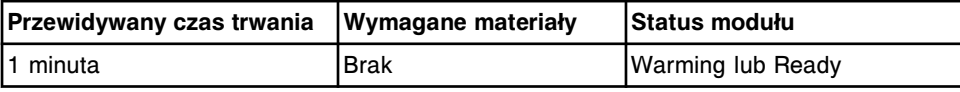

### <span id="page-1212-0"></span>**2162 Prime Pre-Trigger and Trigger (wstępne napełnianie naczynek roztworem przygotowawczym i wyzwalającym reakcję)**

Wykonaj tę procedurę konserwacyjną *zgodnie z potrzebami* w celu wstępnego napełnienia naczynek roztworem przygotowawczym (Pre-Trigger) oraz wyzwalającym reakcję (Trigger). Analizator wykonuje procedurę, odmierzając 200 µl roztworu przygotowawczego oraz roztworu wyzwalającego reakcję do naczynka reakcyjnego w głowicy dozującej roztworu przygotowawczego/ wyzwalającego reakcję.

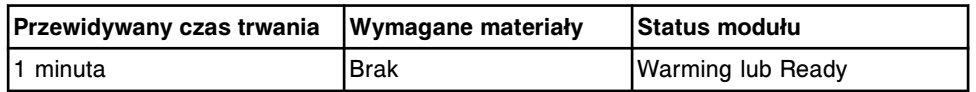

#### **2190 Internal Decontamination (wewnętrzna dekontaminacja)**

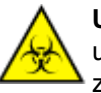

**UWAGA: ZAGROŻENIA biologiczne.** Jest to czynność lub obszar, gdzie użytkownik może być narażony na kontakt z materiałami potencjalnie zakaźnymi. Patrz *[Zagrożenia biologiczne](#page-1100-0)*, strona 8-5.

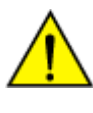

**UWAGA: Ciężki przedmiot.** Zbiornik buforu płuczącego *i*1000SR po napełnieniu jest ciężki. Aby uniknąć obrażeń ciała, skorzystaj z pomocy innego pracownika i/lub urządzeń mechanicznych podczas podnoszenia i/lub przemieszczania pełnych lub częściowo napełnionych pojemników na odpady. Patrz *[Ciężkie przedmioty](#page-1117-0)*, strona 8-22.

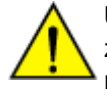

**UWAGA: Unikaj rozlania zawartości**. Nie przemieszczaj otwartych zbiorników wypełnionych cieczą. Zamknij pełne lub częściowo napełnione zbiorniki przed ich przemieszczeniem i nie otwieraj ich podczas transportowania.

Wykonaj tę procedurę konserwacyjną *zgodnie z potrzebami* , aby:

- zdekontaminować i wyczyścić zbiornik buforu płuczącego, czujnik poziomu buforu oraz zespół wylotowy buforu;
- zdekontaminować i wyczyścić końcówki wylotowe dozownika;
- zdekontaminować, wyczyścić i zakonserwować sondę pipetora.

Aby zapoznać się z odpowiednimi ilustracjami, patrz *[Ilustracja procedury 2190](#page-1215-0) [Internal Decontamination \(wewnętrzna dekontaminacja\)](#page-1215-0)*, strona 9-96.

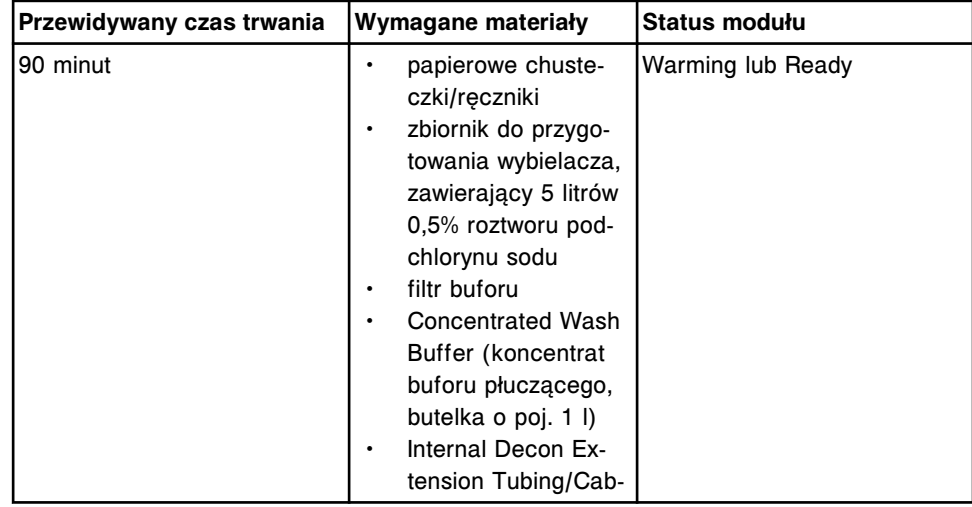

<span id="page-1213-0"></span>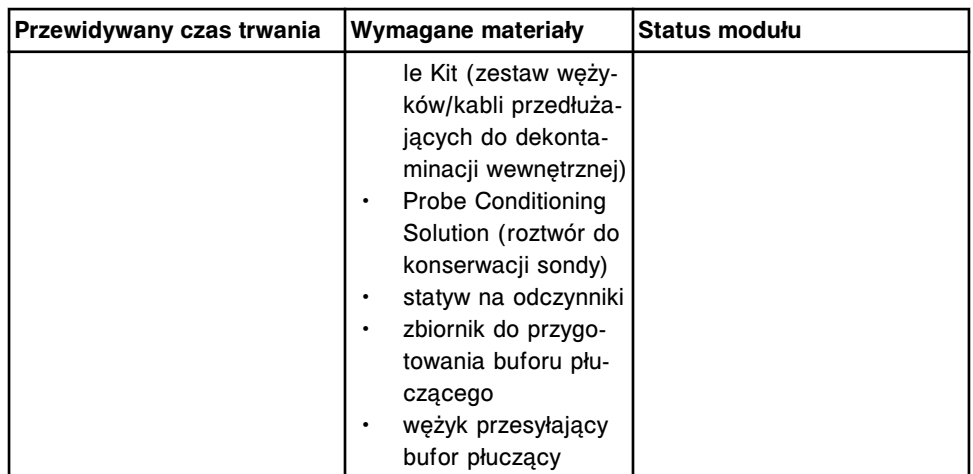

**UWAGA:** Stabilność roztworu podchlorynu sodu stosowanego w procedurach dekontaminacji wynosi 24 godziny. Informacje dotyczące rozcieńczania podchlorynu sodu, patrz *[Wymogi dotyczące procedury dekontaminacji](#page-1108-0)*, strona 8-13.

### **3535 Temperature Check - Manual (ręczny pomiar temperatury)**

Wykonaj tę procedurę konserwacyjną *zgodnie z potrzebami* w celu pomiaru temperatury systemu, jeśli w danym laboratorium wymagany jest zewnętrzny pomiar temperatury.

Podczas tej procedury naczynka reakcyjne zawierające bufor są równoważone w każdej z trzech (3) stref ścieżki reakcyjnej. Dodatkowo, butelka z wodą wodociągową do konserwacji sondy WZ umieszczana jest przez podajnik RSH na karuzeli z odczynnikami. Po pojawieniu się odpowiedniego komunikatu w środku naczynka reakcyjnego umieść termometr i dokonaj pomiaru temperatury.

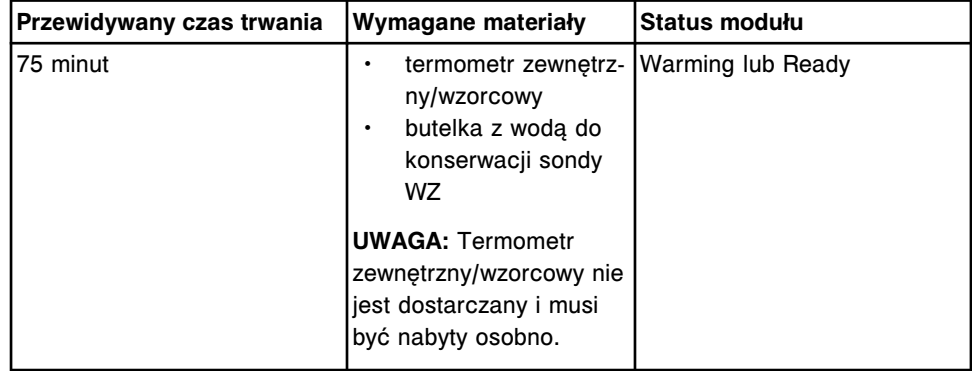

#### **3540 Temperature Status (pomiar temperatury)**

Wykonaj tę procedurę konserwacyjną *zgodnie z potrzebami* , aby sprawdzić wskazania temperatury systemu w następujących sytuacjach:

- pomiar temperatury wymagany przez dane laboratorium;
- rozwiązywanie problemów w związku z pojawieniem się błędów;
- uruchomienie systemu po długim okresie przestoju.

Pomiary i odczyty temperatury dokonywane są dla poniższych elementów:

- <span id="page-1214-0"></span>ścieżka reakcyina:
- Pre-Trigger Solution (roztwór przygotowawczy);
- Trigger Solution (roztwór wyzwalający reakcję);
- strefa mycia;
- lodówka na odczynniki;
- temperatura otoczenia (z wyjątkiem *ci*4100).

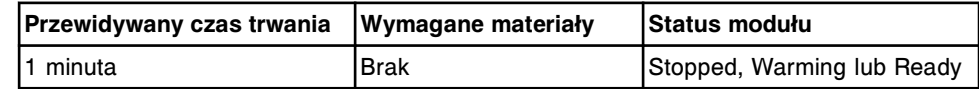

#### **4100 Buffer Run (obróbka z buforem)**

Wykonaj tę procedurę konserwacyjną *zgodnie z potrzebami* , aby przeprowadzić protokół badania dla reakcji jednostopniowej lub dwustopniowej przy użyciu buforu płuczącego zamiast odczynników. Procedura ta pozwala na przeprowadzenie symulacji oznaczeń podczas usuwania błędów systemu.

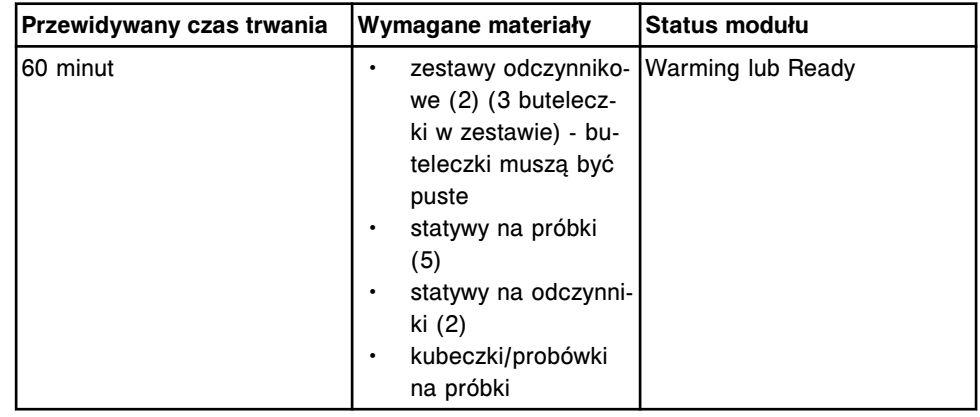

#### **Ilustracje czynności konserwacyjnych dla modułu roboczego** *i***1000SR**

Wskazówki dotyczące procedur konserwacyjnych zamieszczono w ramce INSTRUCTIONS w oknie wykonania procedury konserwacyjnej (Maintenance Perform). W przypadku niektórych procedur wymagane jest skorzystanie z ilustracji, chociaż nie pojawiają się one w ramce INSTRUCTIONS. Poniższe ilustracje przedstawiają czynności konserwacyjne dla modułu roboczego *i*1000SR:

- *Ilustracja procedury 1110 Pipettor Calibration (kalibracja pipetora)*, strona 9-95
- *[Ilustracja procedury 2190 Internal Decontamination \(wewnętrzna](#page-1215-0) [dekontaminacja\)](#page-1215-0)*, strona 9-96

#### **Ilustracja procedury 1110 Pipettor Calibration (kalibracja pipetora)**

<span id="page-1215-0"></span>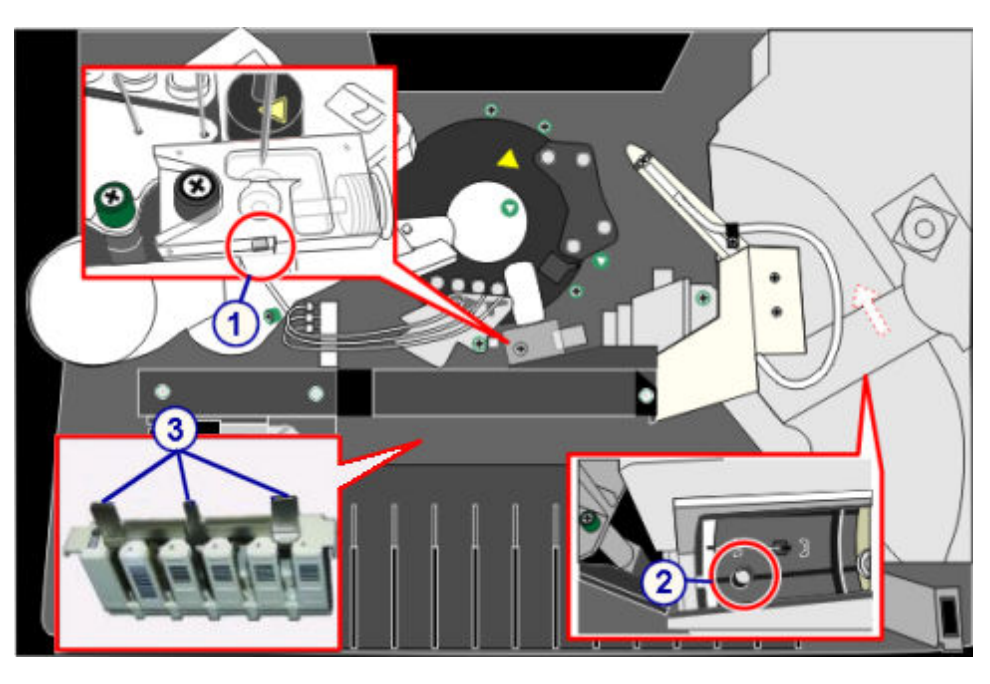

- 1. punkt do kalibracji na kubeczku na próbkę
- 2. punkt do kalibracji na karuzeli odczynnikowej
- 3. punkt do kalibracji na statywie

# **Ilustracja procedury 2190 Internal Decontamination (wewnętrzna dekontaminacja)**

Skorzystaj z poniższych ilustracji tej wykonywanej zgodnie z potrzebami procedury konserwacyjnej w celu zapoznania się z następującymi elementami:

- wymagane materiały;
- złącza zbiornika buforu płuczącego;
- czujnik poziomu buforu i zespół wylotowy buforu;
- łącznik na wężyku przedłużającym z szarą złączką;
- wężyk przedłużający do dekontaminacji wewnętrznej i złącza przewodów;
- złącza filtra buforu.

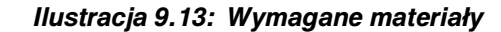

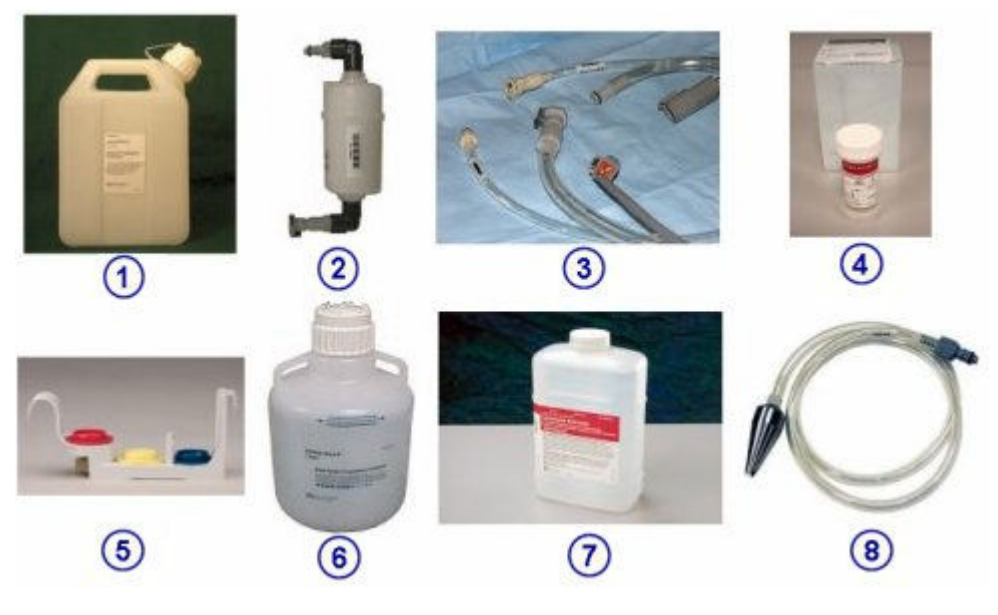

- 1. zbiornik do przygotowywania wybielacza
- 2. filtr buforu
- 3. zestaw wężyków/przewodów przedłużających do dekontaminacji wewnętrznej
- 4. Probe Conditioning Solution (roztwór do konserwacji sondy)
- 5. statyw na odczynniki
- 6. zbiornik do przygotowania buforu płuczącego
- 7. Concentrated Wash Buffer (koncentrat buforu płuczącego, butelka o poj. 1l)
- 8. wężyk przesyłający bufor płuczący

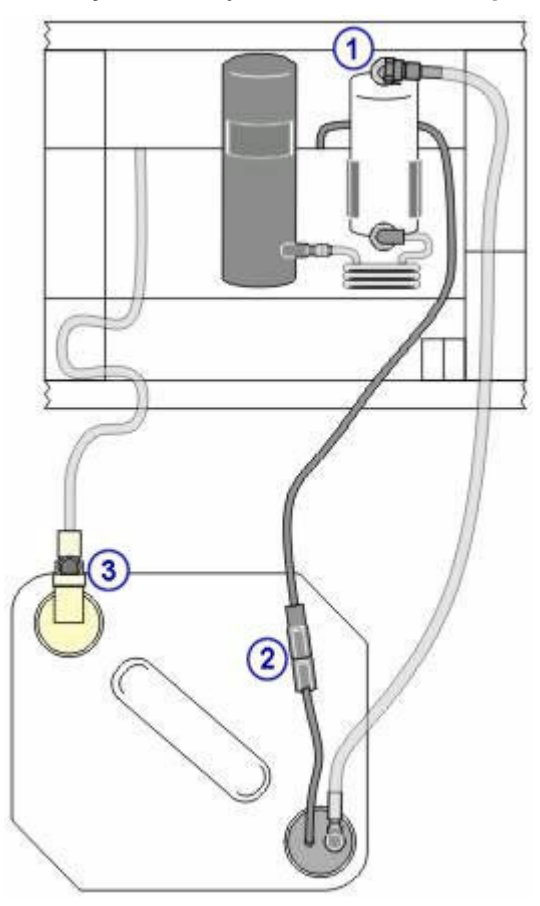

*Ilustracja 9.14: Złącza zbiornika buforu płuczącego*

- 1. szara złączka wężyka u góry filtra
- 2. szara złączka przewodu elektrycznego
- 3. beżowa złączka

# *Ilustracja 9.15: Czujnik poziomu buforu i zespół wylotowy buforu*

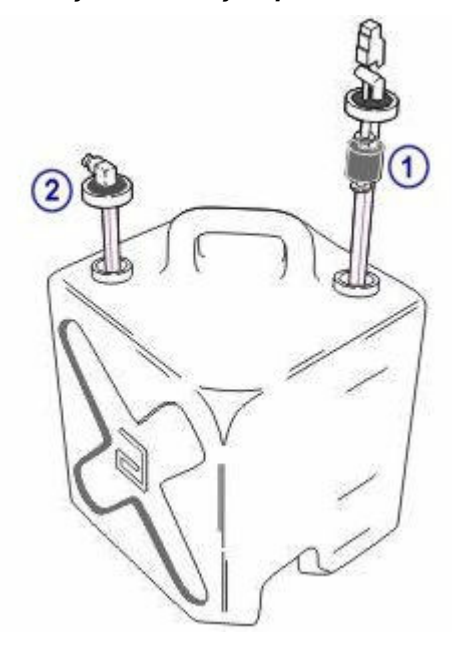

- 1. czujnik poziomu buforu płuczącego
- 2. zespół wylotowy buforu

# *Ilustracja 9.16: Łącznik na wężyku przedłużającym z szarą złączką*

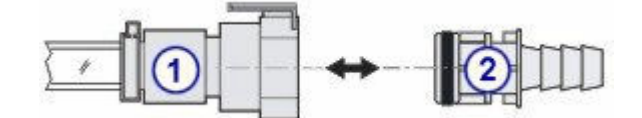

#### Legenda:

- 1. szara złączka na wężyku przedłużającym
- 2. szary łącznik (używany do odprowadzania płynu z wężyka)

# *Ilustracja 9.17: Wężyk przedłużający do dekontaminacji wewnętrznej i złącza przewodów*

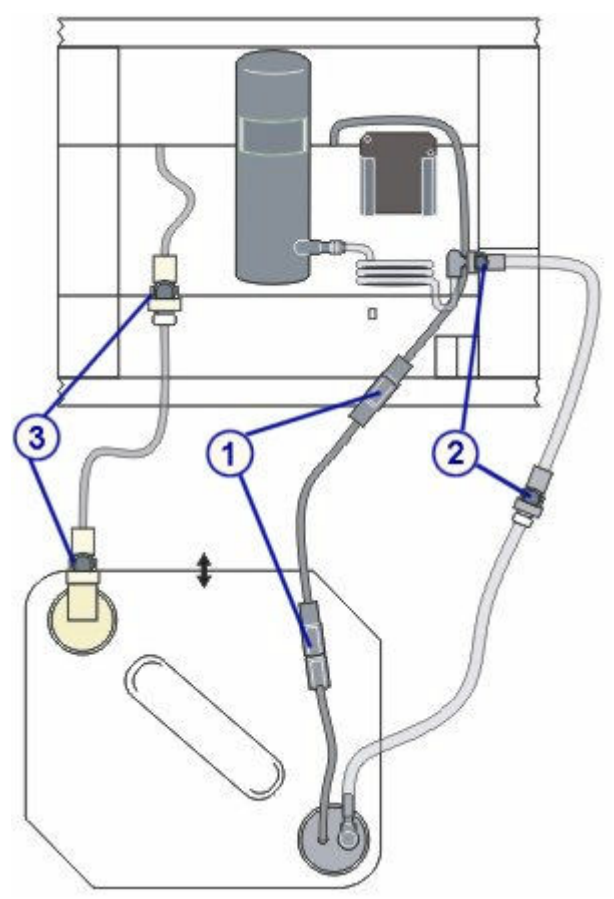

## Legenda:

- 1. szare złączki przedłużającego przewodu elektrycznego
- 2. szare złączki wężyka przedłużającego
- 3. beżowe złączki przedłużacza

*Ilustracja 9.18: Złącza filtra buforu*

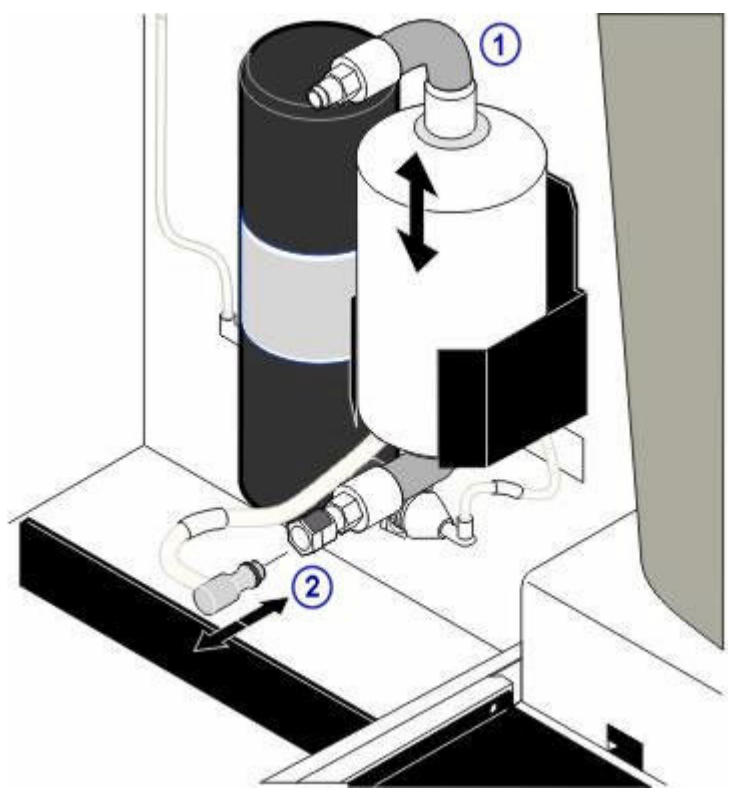

- 1. szara złączka wężyka u góry filtra
- 2. szara złączka wężyka u dołu filtra

### **Kategorie procedur konserwacyjnych podajnika RSH (z wyjątkiem** *c***4000/***i***1000SR/***ci***4100)**

Procedury konserwacyjne dla podajnika RSH (zautomatyzowany podajnik próbek) pogrupowane są według kategorii (zakładek) na ekranie czynności konserwacyjnych (Maintenance).

Procedury te należą do następującej kategorii:

• *Opis czynności konserwacyjnych wykonywanych zgodnie z potrzebami (podajnik RSH - z wyjątkiem c4000/i1000SR/ci4100 )*, strona 9-100

# **Opis czynności konserwacyjnych wykonywanych zgodnie z potrzebami (podajnik RSH - z wyjątkiem** *c***4000/***i***1000SR/***ci***4100 )**

Wykonaj poniższe procedury konserwacyjne zalecane *zgodnie z potrzebami* dla podajnika RSH (zautomatyzowany podajnik próbek) podczas usuwania usterek/ diagostyki lub po zaobserwowaniu problemów w rutynowej pracy analizatora:

- *[1119 Transport Calibration \(kalibracja transportera\)](#page-1220-0)*, strona 9-101
- *[6311 RSH Cleaning \(czyszczenie podajnika RSH\)](#page-1220-0)*, strona 9-101

Aby wykonać tę procedurę konserwacyjną, patrz *[Wykonaj procedurę](#page-1125-0) [konserwacyjną](#page-1125-0)*, strona 9-6.

#### <span id="page-1220-0"></span>**1119 Transport Calibration (kalibracja transportera)**

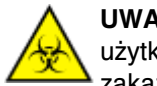

**UWAGA: ZAGROŻENIA biologiczne.** Jest to czynność lub obszar, gdzie użytkownik może być narażony na kontakt z materiałami potencjalnie zakaźnymi. Patrz *[Zagrożenia biologiczne](#page-1100-0)*, strona 8-5.

Wykonaj tę procedurę konserwacyjną *zgodnie z potrzebami*, aby wyrównać pozycje transportera statywów z komorami i pozycjami statywów.

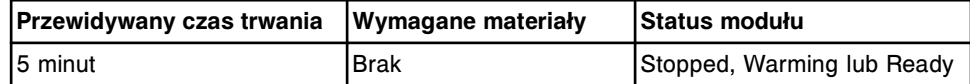

#### **6311 RSH Cleaning (czyszczenie podajnika RSH)**

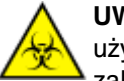

**UWAGA: ZAGROŻENIA biologiczne.** Jest to czynność lub obszar, gdzie użytkownik może być narażony na kontakt z materiałami potencjalnie zakaźnymi. Patrz *[Zagrożenia biologiczne](#page-1100-0)*, strona 8-5.

Wykonaj tę procedurę konserwacyjną *zgodnie z potrzebami*, aby oczyścić komory z tacami, sekcje oznaczeń priorytetowych, osłonę transportera statywów oraz pozycjoner statywów.

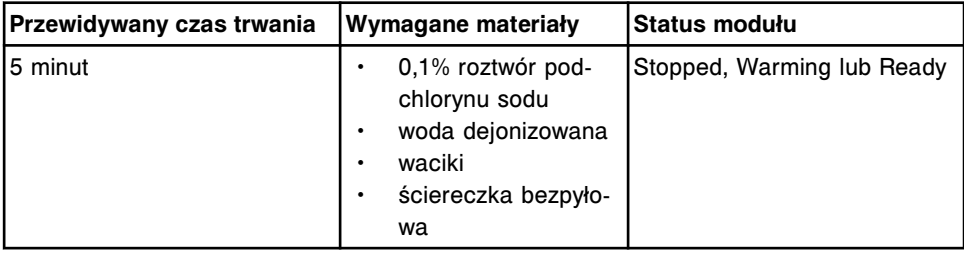

#### **Ilustracje procedur konserwacyjnych podajnika RSH (z wyjątkiem** *c***4000/***i***1000SR/***ci***4100)**

Wskazówki dotyczące procedur konserwacyjnych zamieszczono w ramce INSTRUCTIONS w oknie wykonania procedury konserwacyjnej (Maintenance Perform). W przypadku niektórych procedur wymagane jest skorzystanie z ilustracji, chociaż nie pojawiają się one w ramce INSTRUCTIONS.

Następujące ilustracje przedstawiają procedury konserwacji podajnika RSH (zautomatyzowany podajnik próbek):

• *Ilustracje procedury 6311 RSH Cleaning (czyszczenie podajnika RSH)*, strona 9-101

#### **Ilustracje procedury 6311 RSH Cleaning (czyszczenie podajnika RSH)**

Skorzystaj z poniższej ilustracji w celu oczyszczenia transportera statywów i/lub pozycjonera(ów) statywów.

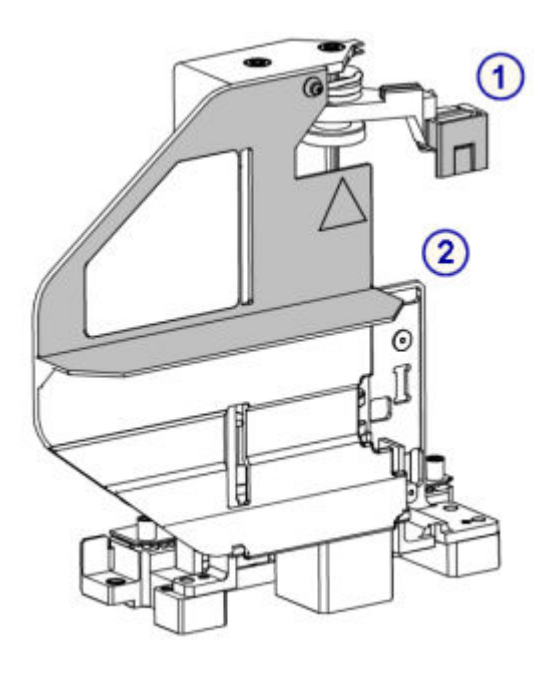

- 1. ramię transportera
- 2. osłona transportera

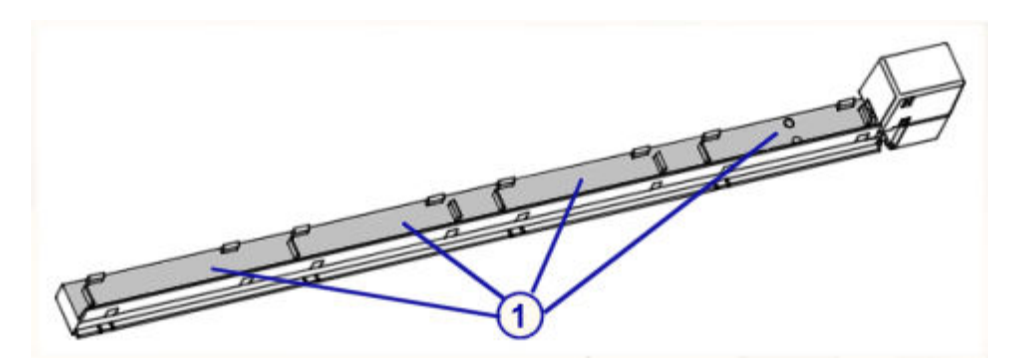

Legenda:

1. pozycjoner statywów

### **Kategorie procedur konserwacyjnych podajnika RSH (***c***4000/***i***1000SR/***ci***4100)**

Procedury konserwacyjne dla podajnika RSH (zautomatyzowany podajnik próbek) pogrupowane są według kategorii (zakładek) na ekranie czynności konserwacyjnych (Maintenance). Procedury należą do następującej kategorii:

• *Opis czynności konserwacyjnych wykonywanych zgodnie z potrzebami (podajnik RSH - c4000/i1000SR/ci4100)*, strona 9-102

# **Opis czynności konserwacyjnych wykonywanych zgodnie z potrzebami (podajnik RSH -** *c***4000/***i***1000SR/***ci***4100)**

Wykonaj poniższe procedury konserwacyjne zalecane *zgodnie z potrzebami* dla podajnika RSH (zautomatyzowany podajnik próbek) podczas usuwania usterek/ diagostyki lub po zaobserwowaniu problemów w rutynowej pracy analizatora:

- *1114 Carrier Transport Calibration (kalibracja transportera statywów)*, strona 9-103
- *6400 RSH Cleaning (czyszczenie podajnika RSH)*, strona 9-103

Aby wykonać tę procedurę konserwacyjną, patrz *[Wykonaj procedurę](#page-1125-0) [konserwacyjną](#page-1125-0)*, strona 9-6.

#### **1114 Carrier Transport Calibration (kalibracja transportera statywów)**

Wykonaj tę procedurę konserwacyjną *zgodnie z potrzebami*, aby wyrównać ustawienie transportera statywów z przerzutnikiem na karuzeli odczynnikowej oraz statywu z próbkami w obszarze załadunku/rozładunku.

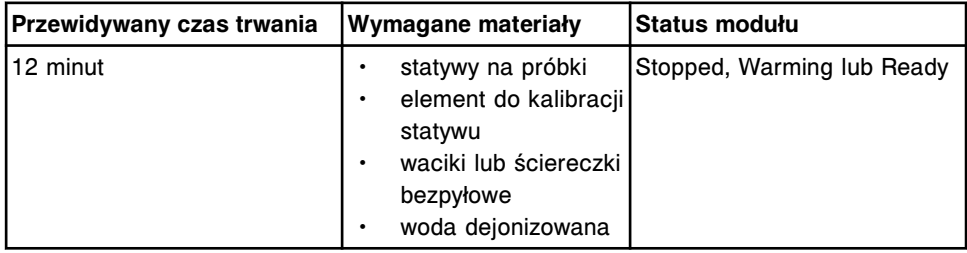

#### **6400 RSH Cleaning (czyszczenie podajnika RSH)**

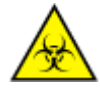

**UWAGA: ZAGROŻENIA biologiczne.** Jest to czynność lub obszar, gdzie użytkownik może być narażony na kontakt z materiałami potencjalnie zakaźnymi. Patrz *[Zagrożenia biologiczne](#page-1100-0)*, strona 8-5.

Wykonaj tę procedurę konserwacyjną *zgodnie z potrzebami*, aby wyczyścić sektory podajnika RSH, ramię transportujące, czytnik kodów paskowych, element obracający buteleczki (*i*1000SR) oraz obszar aspiracji.

Aby zobaczyć odpowiednią ilustrację, patrz *[Ilustracja procedury 6400 RSH](#page-1223-0) [Cleaning \(czyszczenie podajnika RSH\)](#page-1223-0)*, strona 9-104.

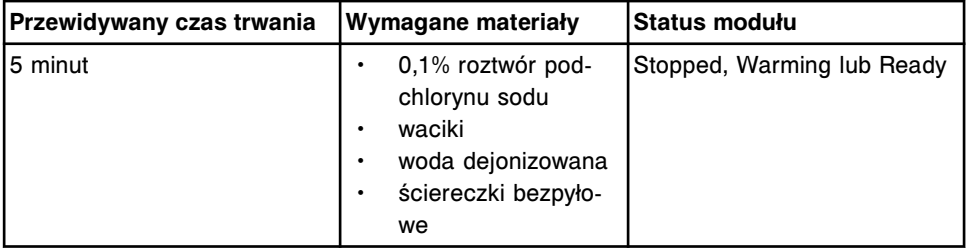

**UWAGA:** Informacje dotyczące rozcieńczania podchlorynu sodu, patrz *[Wymogi](#page-1108-0) [dotyczące procedury dekontaminacji](#page-1108-0)*, strona 8-13.

#### **Ilustracje procedur konserwacyjnych podajnika RSH (***c***4000/***i***1000SR/***ci***4100)**

Wskazówki dotyczące procedur konserwacyjnych zamieszczono w ramce INSTRUCTIONS w oknie wykonania procedury konserwacyjnej (Maintenance Perform). W przypadku niektórych procedur wymagane jest skorzystanie z ilustracii, chociaż nie pojawiają się one w ramce INSTRUCTIONS.

Poniższa ilustracja przedstawia procedury konserwacyjne podajnika RSH (zautomatyzowany podajnik próbek):

• *[Ilustracja procedury 6400 RSH Cleaning \(czyszczenie podajnika RSH\)](#page-1223-0)*, strona 9-104

# <span id="page-1223-0"></span>**Ilustracja procedury 6400 RSH Cleaning (czyszczenie podajnika RSH)**

Skorzystaj z poniższych ilustracji procedury konserwacyjnej wykonywanej *zgodnie z potrzebami*, aby wyczyścić sektory podajnika RSH, ramię transportujące statywy, czytnik kodów paskowych, element obracający buteleczki i/lub obszar aspiracji.

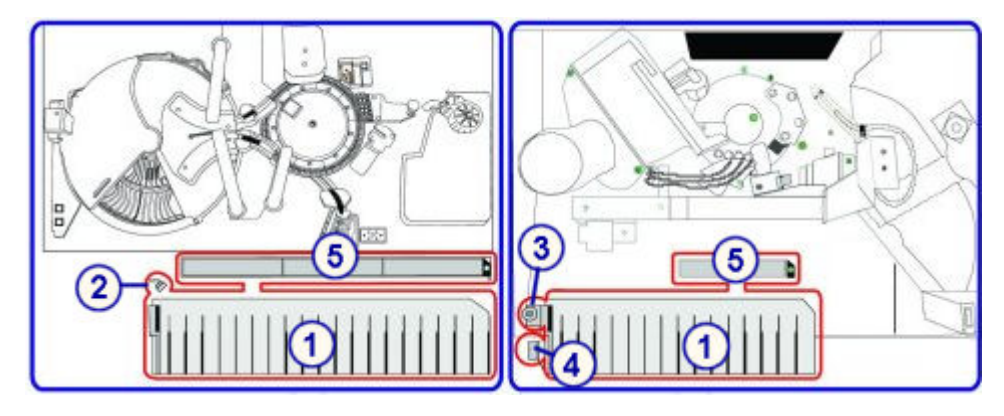

#### Legenda:

- 1. sektory podajnika RSH
- 2. ramię transportera
- 3. element obracający buteleczki
- 4. czytnik kodów paskowych
- 5. obszar aspiracji

## **Kategorie czynności konserwacyjnych dla podajnika SSH**

Procedury konserwacyjne dla podajnika SSH (standardowy podajnik próbek) pogrupowane są według kategorii (zakładek) na ekranie czynności konserwacyjnych (Maintenance).

Procedury te należą do następującej kategorii:

• *Opis czynności konserwacyjnych wykonywanych zgodnie z potrzebami (podajnik SSH)*, strona 9-104

# **Opis czynności konserwacyjnych wykonywanych zgodnie z potrzebami (podajnik SSH)**

Wykonaj poniższe procedury konserwacyjne zalecane *zgodnie z potrzebami* dla podajnika SSH (standardowy podajnik próbek) podczas usuwania usterek/ diagostyki lub po zaobserwowaniu problemów w rutynowej pracy analizatora:

- *[6010 Load Queue Cleaning \(czyszczenie taśmy załadunkowej\)](#page-1224-0)*, strona 9-105
- *[6017 Unload Queue Cleaning \(czyszczenie kanału rozładunkowego\)](#page-1224-0)*, strona 9-105
- *[6020 Processing Queue Cleaning \(czyszczenie taśmy roboczej\)](#page-1224-0)*, strona 9-105

Aby wykonać procedurę konserwacyjną, patrz *[Wykonaj procedurę](#page-1125-0) [konserwacyjną](#page-1125-0)*, strona 9-6.
## **6010 Load Queue Cleaning (czyszczenie taśmy załadunkowej)**

**UWAGA: ZAGROŻENIA biologiczne.** Jest to czynność lub obszar, gdzie użytkownik może być narażony na kontakt z materiałami potencjalnie zakaźnymi. Patrz *[Zagrożenia biologiczne](#page-1100-0)*, strona 8-5.

Wykonaj tę procedurę konserwacyjną *zgodnie z potrzebami* w celu oczyszczenia powierzchni taśmy transportowej w kanale załadunkowym.

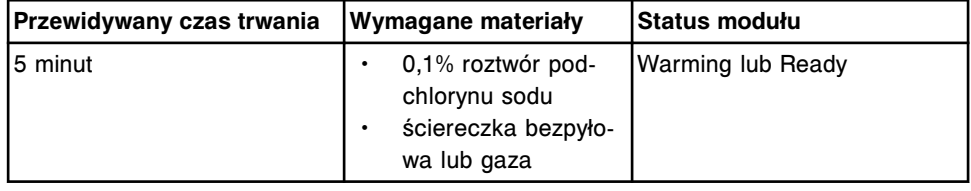

## **6017 Unload Queue Cleaning (czyszczenie kanału rozładunkowego)**

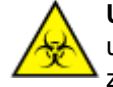

**UWAGA: ZAGROŻENIA biologiczne.** Jest to czynność lub obszar, gdzie użytkownik może być narażony na kontakt z materiałami potencjalnie zakaźnymi. Patrz *[Zagrożenia biologiczne](#page-1100-0)*, strona 8-5.

Wykonaj tę procedurę konserwacyjną *zgodnie z potrzebami* w celu oczyszczenia powierzchni transportowej w kanale rozładunkowym.

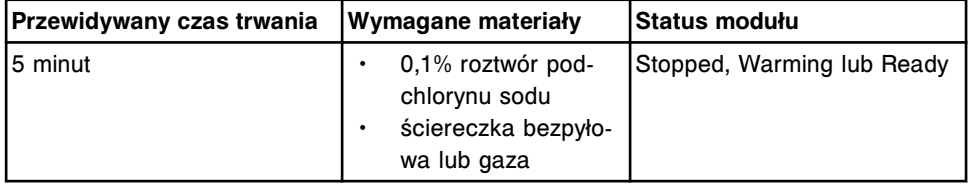

#### **6020 Processing Queue Cleaning (czyszczenie taśmy roboczej)**

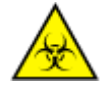

**UWAGA: ZAGROŻENIA biologiczne.** Jest to czynność lub obszar, gdzie użytkownik może być narażony na kontakt z materiałami potencjalnie zakaźnymi. Patrz *[Zagrożenia biologiczne](#page-1100-0)*, strona 8-5.

Wykonaj tę procedurę konserwacyjną *zgodnie z potrzebami* w celu oczyszczenia powierzchni taśmy transportowej w kanale roboczym.

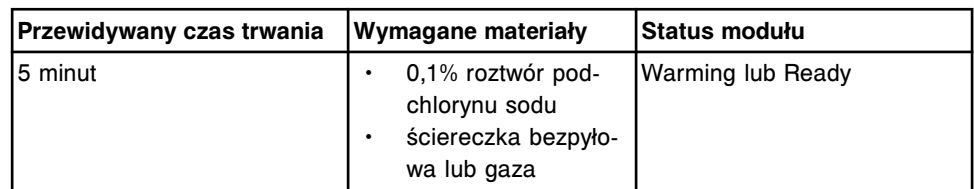

# **Kategorie procedur konserwacyjnych dla podajnika próbek karuzeli LAS (***i***2000)**

Procedury konserwacyjne dla podajnika próbek karuzeli LAS (system zautomatyzowany) pogrupowane są według kategorii (zakładka) na ekranie czynności konserwacyjnych (Maintenance).

Procedury te należa do nastepującej kategorii:

• *[Opis procedur konserwacyjnych wykonywanych zgodnie z potrzebami](#page-1225-0) [\(podajnik próbek karuzeli LAS - i2000\)](#page-1225-0)*, strona 9-106

# <span id="page-1225-0"></span>**Opis procedur konserwacyjnych wykonywanych zgodnie z potrzebami (podajnik próbek karuzeli LAS -** *i***2000)**

Wykonaj poniższe procedury konserwacyjne zalecane *zgodnie z potrzebami* dla podajnika próbek karuzeli LAS (system zautomatyzowany) podczas procedur usuwania usterek/diagnostyki lub po zaobserwowaniu problemów podczas rutynowej pracy analizatora:

- *1118 LAS Pipettor Calibration (kalibracja pipetora LAS)*, strona 9-106
- *6022 LAS Carousel Cleaning (czyszczenie karuzeli LAS)*, strona 9-106

Aby wykonać procedurę konserwacyjną, patrz *[Wykonaj procedurę](#page-1125-0) [konserwacyjną](#page-1125-0)*, strona 9-6.

### **1118 LAS Pipettor Calibration (kalibracja pipetora LAS)**

Wykonaj tę procedurę konserwacyjną *zgodnie z potrzebami* w celu wyrównania pozycji pipetora próbkowego *i*2000 ze ścieżką LAS (system zautomatyzowany).

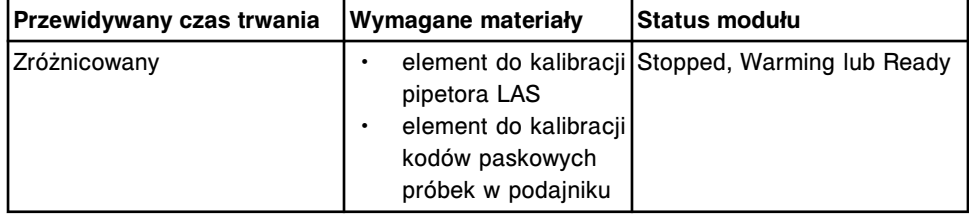

#### **6022 LAS Carousel Cleaning (czyszczenie karuzeli LAS)**

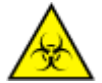

**UWAGA: ZAGROŻENIA biologiczne.** Jest to czynność lub obszar, gdzie użytkownik może być narażony na kontakt z materiałami potencjalnie zakaźnymi. Patrz *[Zagrożenia biologiczne](#page-1100-0)*, strona 8-5.

Wykonaj tę procedurę konserwacyjną *zgodnie z potrzebami* w celu oczyszczenia karuzeli próbkowej LAS (system zautomatyzowany) w systemie *i*2000.

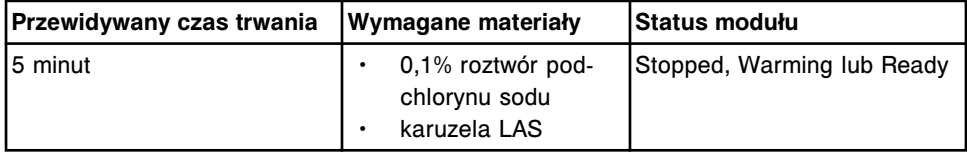

# **Kategorie czynności konserwacyjnych dla jednostki sterującej (SCC)**

Procedury konserwacyjne dla jednostki sterującej (SCC) pogrupowane są według kategorii (zakładki) na ekranie czynności konserwacyjnych (Maintenance).

Procedury należą do następującej kategorii:

• *[Opis czynności konserwacyjnych wykonywanych zgodnie z potrzebami \(SCC\)](#page-1226-0)*, strona 9-107

# <span id="page-1226-0"></span>**Opis czynności konserwacyjnych wykonywanych zgodnie z potrzebami (SCC)**

Wykonaj zalecane *zgodnie z potrzebami* procedury konserwacyjne, jeśli podczas rutynowej pracy zaobserwowane zostaną problemy:

- *6038 External Decontamination (dekontaminacja zewnętrzna)*, strona 9-107
- *6100 Na Hypochlorite Calculator (kalkulator podchlorynu sodu)*, strona 9-107

Aby wykonać procedurę konserwacyjną, patrz *[Wykonaj procedurę](#page-1125-0) [konserwacyjną](#page-1125-0)*, strona 9-6.

### **6038 External Decontamination (dekontaminacja zewnętrzna)**

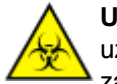

**UWAGA: ZAGROŻENIA biologiczne.** Jest to czynność lub obszar, gdzie użytkownik może być narażony na kontakt z materiałami potencjalnie zakaźnymi. Patrz *[Zagrożenia biologiczne](#page-1100-0)*, strona 8-5.

Wykonaj tę procedurę konserwacyjną zalecaną *zgodnie z potrzebami* w celu dekontaminacji następujących powierzchni zewnętrznych:

- Centrum pomp i roztworów roboczych (*c* System)
- Centrum roztworów roboczych i odpadów (*i* System)
- podzespoły podajnika próbek;
- jednostka sterująca (SCC);
- zewnętrzne powierzchnie modułu roboczego;
- Butelka na odpady o wysokim stężeniu (*c* System);
- Moduł ARCHITECT *i*ARM (moduł automatycznego przygotowania buforu) (*i* System)

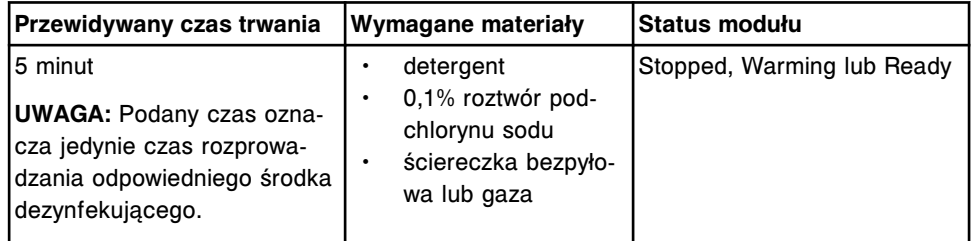

#### **6100 Na Hypochlorite Calculator (kalkulator podchlorynu sodu)**

Wykonaj tę procedurę konserwacyjną *zgodnie z potrzebami* w celu obliczenia objętości podchlorynu sodu wymaganej do uzyskania określonej objętości roztworu podchlorynu sodu.

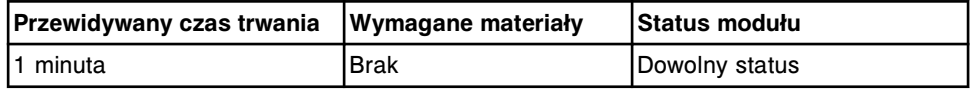

# **Czynności konserwacyjne definiowane przez użytkownika (opcja dodatkowa)**

Opisy procedur konserwacyjnych określonych dla danego laboratorium mogą być tworzone w celu przypomnienia o konieczności wykonania i zarejestrowania <span id="page-1227-0"></span>tych czynności konserwacyjnych. Mogą być one opisane jako procedury codzienne, cotygodniowe, comiesięczne, cokwartalne lub wykonywane zgodnie z potrzebami oraz wyświetlać się na liście "To do" (do zrobienia), jak również w odpowiedniej zakładce czynności konserwacyjnych pod typem modułu skonfigurowanego dla danej procedury.

Procedury definiowane przez użytkownika obejmują:

- *Przejdź do procedury 6220 User-defined Maintenance (konserwacja definiowana przez użytkownika)*, strona 9-108
- *[Stwórz lub zmodyfikuj procedurę konserwacyjną definiowaną przez](#page-1228-0) [użytkownika](#page-1228-0)*, strona 9-109
- *[Eksportuj procedurę konserwacyjną definiowaną przez użytkownika](#page-1230-0)*, strona 9-111
- *[Zaimportuj procedurę konserwacyjną definiowaną przez użytkownika](#page-1232-0)*, strona 9-113
- *[Przejrzyj lub wydrukuj listę procedur konserwacyjnych definiowanych przez](#page-1233-0) [użytkownika](#page-1233-0)*, strona 9-114

# **Przejdź do procedury 6220 User-defined Maintenance (konserwacja definiowana przez użytkownika)**

Przeprowadź niniejszą procedurę w celu wyświetlenia procedury 6220 Userdefined Maintenance (konserwacja definiowana przez użytkownika).

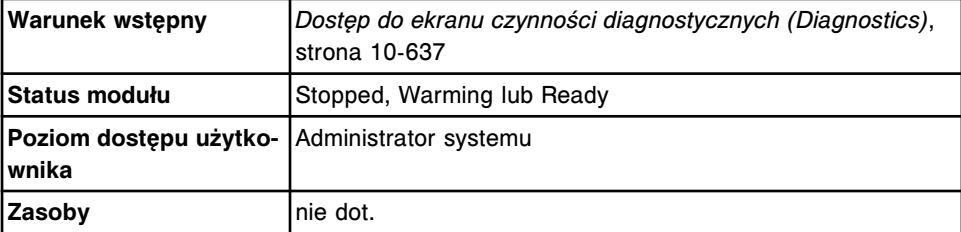

- 1. Wybierz opcję **Module 5** (SCC) na ekranie czynności diagnostycznych (Diagnostics).
- 2. Wybierz przycisk **kolejna strona**, a następnie wybierz zakładkę **Utilities**.

Pojawia się okno z procedurami diagnostycznymi dla kategorii "Utilities".

- 3. Wybierz **6220 User-defined Maintenance** z listy **DIAGNOSTIC PROCEDURES**, a następnie wybierz **F5 - Perform**.
- 4. Wybierz **OK** w celu wykonania procedury.

Wyświetli się okno wykonania procedury diagnostycznej (Diagnostic perform). Opis procedury pojawia się w ramce INSTRUCTIONS.

5. Wybierz **Proceed**.

#### *Patrz też...*

- *[Ekran czynności diagnostycznych \(Diagnostics\)](#page-2141-0)*, strona 10-636
- *[Okno wykonywania procedury diagnostycznej \(Diagnostic perform\)](#page-2146-0)*, strona 10-641
- *[Kategorie procedur diagnostycznych dla jednostki sterującej \(SCC\)](#page-2192-0)*, strona 10-687

# <span id="page-1228-0"></span>**Stwórz lub zmodyfikuj procedurę konserwacyjną definiowaną przez użytkownika**

Możesz stworzyć lub zmodyfikować opisową procedurę konserwacyjną definiowaną przez użytkownika, korzystając z tego samego okna.

Wymaganym statusem modułu do wykonania procedury konserwacyjnej zdefiniowanej przez użytkownika jest:

- Jednostka sterująca dowolny status, także "Offline"
- Moduł *c* System, *i* System lub podajnik próbek dowolny status za wyjątkiem "Offline"

**UWAGA:** Jeśli opcje dodatkowe zostaną wyłączone po stworzeniu procedury definiowanej przez użytkownika, procedura ta zostanie wyświetlona, ale nie może zostać wykonana. W celu usunięcia danej procedury z ekranu wykonaj *[6115 Install/Delete Procedures \(instalacja/usuwanie procedur\)](#page-2195-0)*, strona 10-690.

#### **Stwórz procedurę konserwacyjną definiowaną przez użytkownika**

Przeprowadź poniższe kroki w celu stworzenia procedury konserwacyjnej definiowanej przez użytkownika o uprawnieniach operatora.

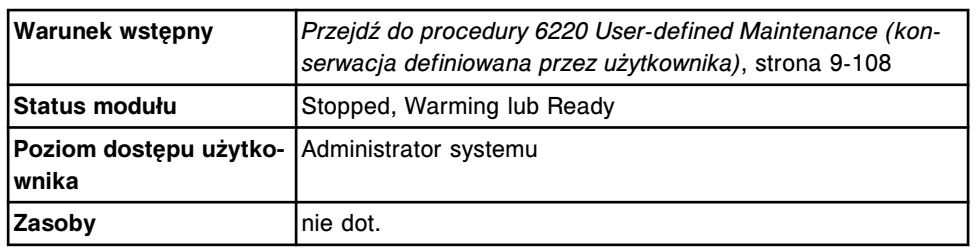

Aby wprowadzić zmiany w procedurze, patrz *[Zmodyfikuj procedurę](#page-1229-0) [konserwacyjną definiowaną przez użytkownika](#page-1229-0)*, strona 9-110.

W celu stworzenia procedury konserwacyjnej definiowanej przez użytkownika:

1. Wpisz cyfrę **1** w polu z danymi **User input**, a następnie wybierz **Continue**.

Zaznaczony zostaje przycisk **Create procedure**, a w polu **Procedure number** wyświetla się kolejny wolny numer procedury.

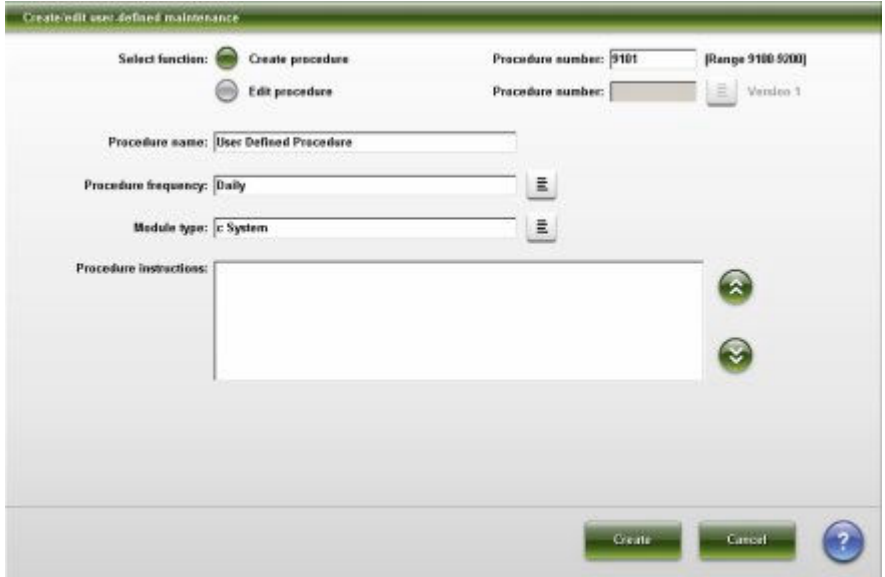

- <span id="page-1229-0"></span>2. Wprowadź numer procedury od 9100 do 9200 w polu **Procedure number**, jeśli nie chcesz skorzystać z wyświetlonego numeru. *(opcjonalnie)*
- 3. Wprowadź nazwę procedury w polu **Procedure name**. Pole to ograniczone jest do 30 znaków.

**UWAGA:** Do znaków niedozwolonych należy nawias klamrowy oraz podwójny cudzysłów. Podczas wpisywania podwójny cudzysłów zamieniany jest na pojedynczy cudzysłów. Nawias klamrowy nie jest automatycznie zamieniany na inny znak. Znak taki nie zostanie wyświetlony po wpisaniu.

- 4. Rozwiń listę pod klawiszem **Procedure frequency** i wybierz żądany odstęp czasu pomiędzy procedurami.
- 5. Rozwiń listę pod klawiszem **Module type** i wybierz żądany typ modułu.
- 6. Wprowadź tekst z opisem procedury w polu **Procedure instructions**. Pole to ograniczone jest do 5500 znaków.

**UWAGA:** Do znaków niedozwolonych należy nawias klamrowy oraz podwójny cudzysłów. Podczas wpisywania podwójny cudzysłów zamieniany jest na pojedynczy cudzysłów. Nawias klamrowy nie jest automatycznie zamieniany na inny znak. Znak taki nie zostanie wyświetlony po wpisaniu.

Opis procedury wyświetla się tak, jak został wprowadzony. Pozostawiane są odstępy pomiędzy wierszami, akapity oraz język klawiatury.

7. Wybierz przycisk **Create**, aby zapisać procedurę.

Wyświetla się główne menu opcji.

**UWAGA:** Jeśli w kroku 2 wybrany został numer procedury, który był już użyty, wyświetli się komunikat o konieczności wprowadzenia innego numeru.

- 8. W celu zaznaczenia innej opcji konserwacji definiowanej przez użytkownika wprowadź żądany numer opcji w polu **User input**, a następnie wybierz **Continue**. *(opcjonalnie)*
- 9. Wpisz **5** w polu **User Input**, a następnie wybierz **Continue**.
- 10. Wybierz klawisz **Print**, aby wydrukować raport procedury. *(opcjonalnie)*
- 11. Wybierz **Done**, aby wyjść z procedury.

#### **Zmodyfikuj procedurę konserwacyjną definiowaną przez użytkownika**

Wykonaj poniższe kroki, aby wprowadzić zmiany w procedurze konserwacyjnej definiowanej przez użytkownika.

Aby usunąć procedurę konserwacyjną definiowaną przez użytkownika, patrz *[6115 Install/Delete Procedures \(instalacja/usuwanie procedur\)](#page-2195-0)*, strona 10-690.

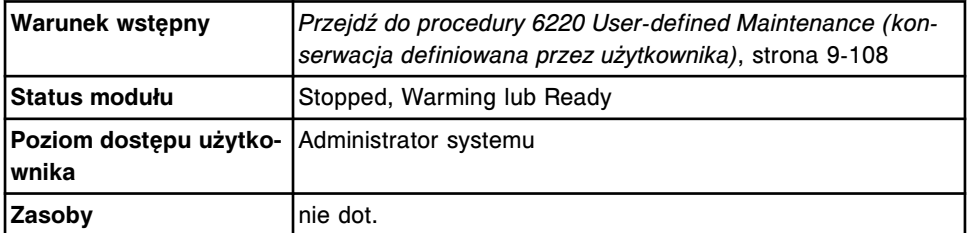

W celu wprowadzania zmian w procedurze konserwacyjnej definiowanej przez użytkownika:

1. Wpisz cyfrę **1** w polu z danymi **User input**, a następnie wybierz **Continue**.

<span id="page-1230-0"></span>2. Wybierz przycisk **Edit procedure**.

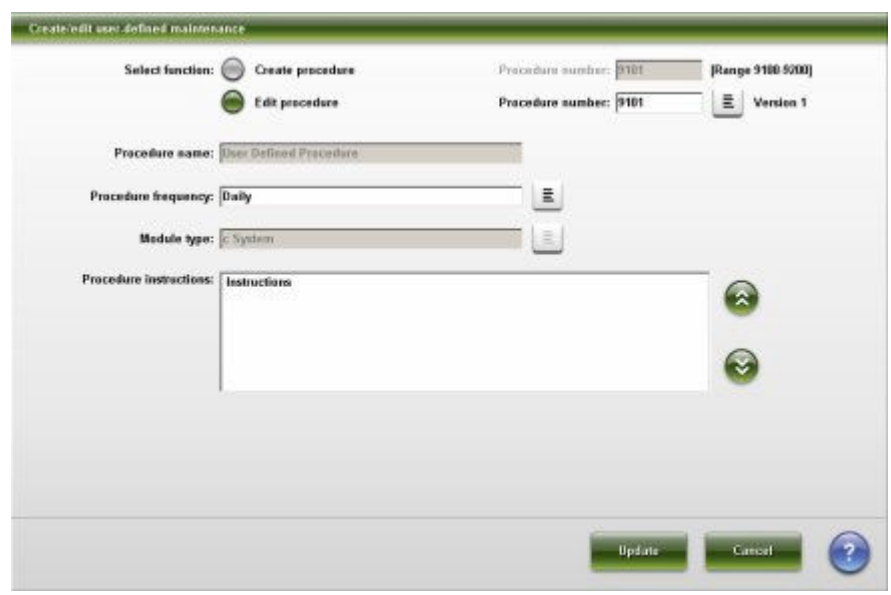

3. Rozwiń listę pod klawiszem **Procedure number**, a następnie wybierz żądany numer procedury.

Wyświetlają się skonfigurowane informacje dla wybranej procedury.

4. Zgodnie z potrzebami zmień częstotliwość oraz wskazówki wykonywania procedury.

**UWAGA:** Zmianie nie podlega nazwa i numer procedury oraz typ modułu.

5. Wybierz **Update**, aby zapisać zmiany, lub **Cancel**, jeśli nie chcesz zapisywać zmian.

Jeśli zapiszesz zmiany, numer wersji procedury zostanie automatycznie zwiększony.

- 6. W celu zaznaczenia innej opcji konserwacji definiowanej przez użytkownika wprowadź żądany numer opcji w polu **User input**, a następnie wybierz **Continue**. *(opcjonalnie)*
- 7. Wpisz **5** w polu **User Input**, a następnie wybierz **Continue**.
- 8. Wybierz klawisz **Print**, aby wydrukować raport procedury. *(opcjonalnie)*
- 9. Wybierz **Done**, aby wyjść z procedury.

#### **Eksportuj procedurę konserwacyjną definiowaną przez użytkownika**

Przeprowadź niniejszą procedurę w celu wyeksportowania procedury konserwacyjnej definiowanej przez użytkownika.

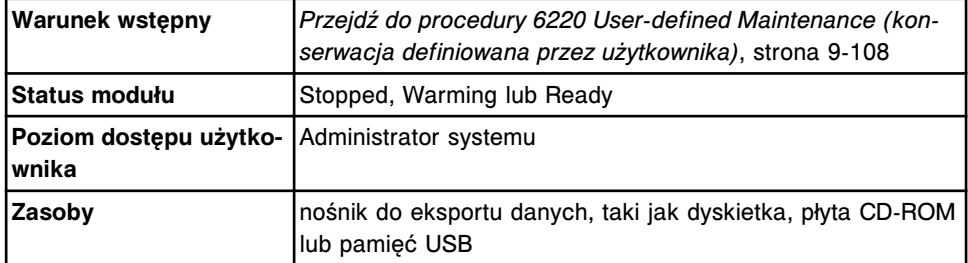

W celu wyeksportowania danych procedury konserwacyjnej definiowanej przez użytkownika:

- 1. Włóż nośnik na eksportowane dane do odpowiedniego napędu.
- 2. Wpisz cyfrę **2** w polu z danymi **User input**, a następnie wybierz **Continue**.

Wyświetla się lista procedur konserwacyjnych definiowanych przez użytkownika.

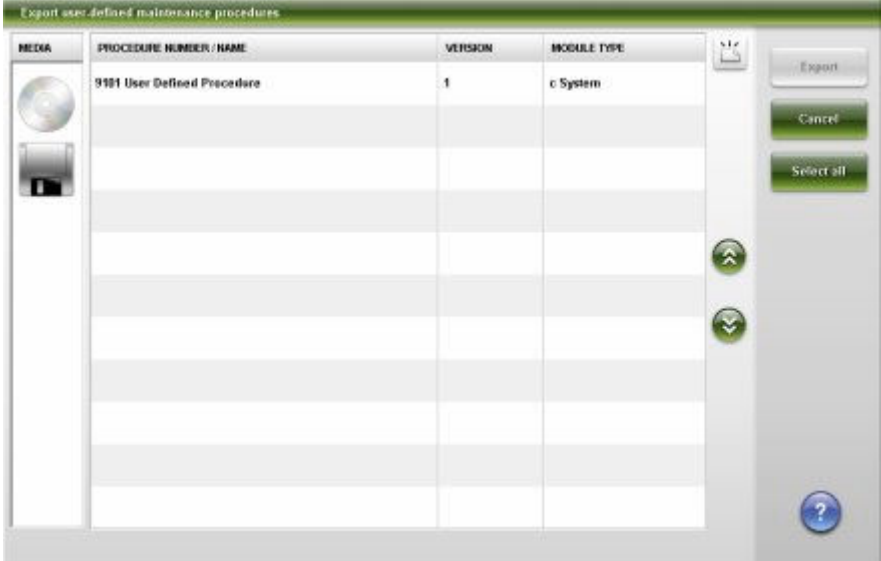

3. Wybierz żądany nośnik z kolumny **MEDIA**, a następnie wybierz procedurę(y) konserwacyjną(e) do wyeksportowania.

**UWAGA:** Jeśli chcesz zmienić nośnik, na który eksportowana jest procedura, możesz go teraz włożyć, a następnie wybrać przycisk **Refresh**, aby zaktualizować wyświetlaną listę.

4. Wybierz **Export**, a następnie **OK**.

**UWAGA:** Wyświetla się odpowiedni komunikat, jeśli procedura o tym samym numerze już istnieje na nośniku z eksportowanymi danymi i procedura ta ma inną wersję, nazwę lub typ modułu. Aby kontynuować procedurę eksportowania danych, wybierz **Yes** lub **No**, w zależności od wyświetlonego komunikatu. Jeśli nie chcesz kontynuować procedury eksportowania, wybierz **Cancel**.

- 5. Wybierz **OK**, aby potwierdzić zakończenie procesu eksportowania danych.
- 6. W celu zaznaczenia innej opcji konserwacji definiowanej przez użytkownika wprowadź żądany numer opcji w polu **User input**, a następnie wybierz **Continue**. *(opcjonalnie)*
- 7. Wpisz **5** w polu **User Input**, a następnie wybierz **Continue**.

Jeśli korzystasz z pamięci USB, możesz ją teraz wyjąć z portu.

- 8. Wybierz klawisz **Print**, aby wydrukować raport procedury. *(opcjonalnie)*
- 9. Wybierz **Done**, aby wyjść z procedury.

Jeśli korzystasz z dyskietki lub płyty CD-ROM, wyjmij ją z napędu.

# <span id="page-1232-0"></span>**Zaimportuj procedurę konserwacyjną definiowaną przez użytkownika**

Przeprowadź niniejszą procedurę w celu zaimportowania procedury konserwacyjnej definiowanej przez użytkownika.

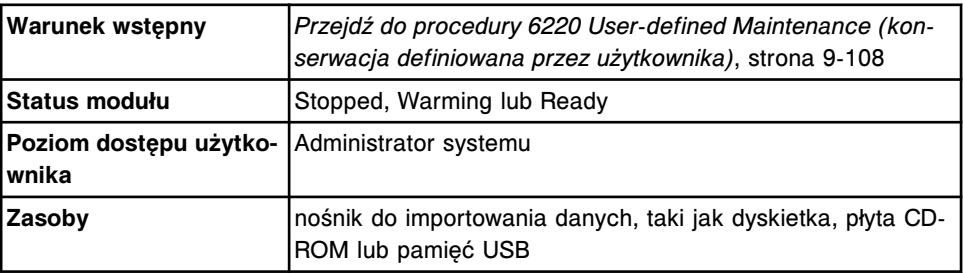

W celu zaimportowania danych procedury konserwacyjnej definiowanej przez użytkownika:

- 1. Włóż nośnik z importowanymi danymi do odpowiedniego napędu.
- 2. Wpisz cyfrę **3** w polu z danymi **User input**, a następnie wybierz **Continue**.

Wyświetla się lista dostępnych procedur konserwacyjnych definiowanych przez użytkownika.

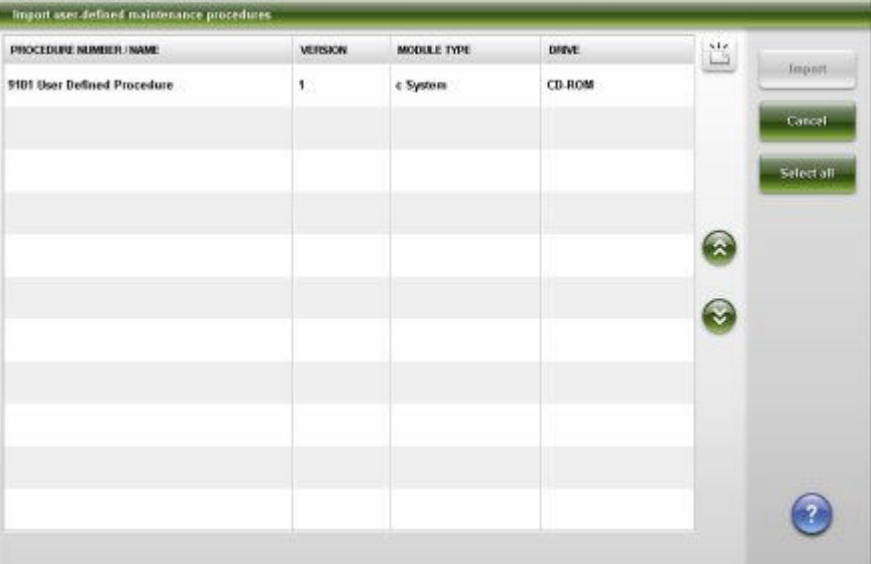

3. Wybierz żądaną(e) procedurę(y) konserwacyjną(e) do zaimportowania.

**UWAGA:** Procedury wyświetlają się wyłącznie, jeśli typ modułu odpowiada aktualnemu systemowi. Jeśli żądana procedura nie jest dostępna, włóż inny nośnik z importowanymi danymi i wybierz klawisz **Refresh**, aby zaktualizować listę.

4. Wybierz **Import**, a następnie **OK**.

**UWAGA:** Wyświetla się odpowiedni komunikat, jeśli procedura o tym samym numerze jest już zainstalowana, a procedura na nośniku z danymi ma inną wersję, nazwę lub typ modułu. Odpowiednie komunikaty wskazują także, kiedy historia czynności konserwacyjnych w danym systemie zostanie usunięta. Aby kontynuować procedurę importowania danych, wybierz **Yes**

lub **No**, w zależności od wyświetlonego komunikatu. Jeśli nie chcesz kontynuować procedury importowania, wybierz **Cancel**.

- <span id="page-1233-0"></span>5. Wybierz **OK**, aby potwierdzić zakończenie procesu importowania danych.
- 6. W celu zaznaczenia innej opcji konserwacji definiowanej przez użytkownika wprowadź żądany numer opcji w polu **User input**, a następnie wybierz **Continue**. *(opcjonalnie)*
- 7. Wpisz **5** w polu **User Input**, a następnie wybierz **Continue**.

Jeśli korzystasz z pamięci USB, możesz ją teraz wyjąć z portu.

- 8. Wybierz klawisz **Print**, aby wydrukować raport procedury. *(opcjonalnie)*
- 9. Wybierz **Done**, aby wyjść z procedury.

Jeśli korzystasz z dyskietki lub płyty CD-ROM, wyjmij ją z napędu.

#### **Przejrzyj lub wydrukuj listę procedur konserwacyjnych definiowanych przez użytkownika**

Przeprowadź niniejszą procedurę, aby przejrzeć i wydrukować listę procedur konserwacyjnych definiowanych przez użytkownika.

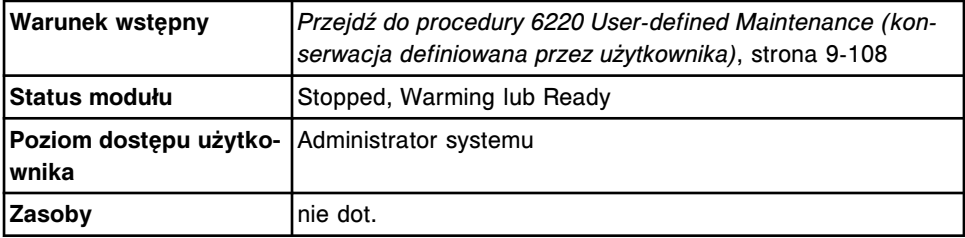

W celu przejrzenia lub wydrukowania listy procedur konserwacyjnych definiowanych przez użytkownika:

1. Wpisz **4** w polu **User Input**, a następnie wybierz **Continue**.

Wyświetla się lista procedur i numery ich wersji.

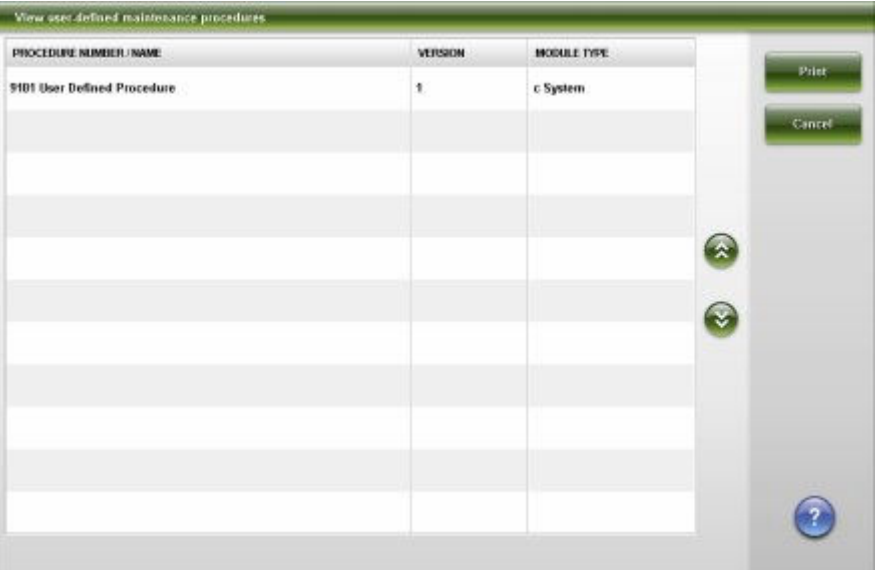

2. Wybierz klawisz **Print**. *(opcjonalnie)*

- 3. W celu wykonania innej procedury konserwacyjnej definiowanej przez użytkownika wprowadź żądany numer opcji w polu **User input**, a następnie wybierz **Continue**. *(opcjonalnie)*
- 4. Wpisz **5** w polu **User Input**, a następnie wybierz **Continue**.
- 5. Wybierz **Done**, aby wyjść z procedury.

# **Wymiana elementów**

Elementy i podzespoły systemu mogą wymagać wymiany ze względu na ich normalne zużycie podczas codziennej pracy systemu.

Każde laboratorium ma obowiązek zadbać o odpowiedni zapas części zamiennych. Numery katalogowe podane w opisach procedur służą jedynie celom informacyjnym i mogą ulec zmianie. W celu otrzymania aktualnego wykazu numerów katalogowych prosimy o kontakt z przedstawicielem firmy Abbott.

Podczas procedur wymiany elementów stosować należy następujące środki ostrożności:

- Wymienione komponenty oraz materiały zużyte podczas wymiany (np. papierowe ręczniki lub chusteczki) należy usuwać zgodnie z procedurami usuwania odpadów obowiązującymi w danym laboratorium.
- Jeśli dojdzie do wycieków, wytrzyj rozlany płyn i w razie konieczności przeprowadź dekontaminację powierzchni.

Dalsze informacje, patrz *[Zagrożenia biologiczne](#page-1100-0)*, strona 8-5 lub *[Usuwanie](#page-1107-0) [rozlanych substancji](#page-1107-0)*, strona 8-12.

Wymiana elementów i podzespołów obejmuje następujące zagadnienia:

- *Wymiana elementów w analizatorze c4000*, strona 9-116
- *[Wymiana elementów w analizatorze c8000](#page-1300-0)*, strona 9-181
- *[Wymiana elementów w analizatorze c16000](#page-1367-0)*, strona 9-248
- *[Wymiana elementów w analizatorze i2000/i2000](#page-1435-0)SR* , strona 9-316
- *[Wymiana elementów w analizatorze i1000](#page-1468-0)SR* , strona 9-349
- *[Wymiana elementów opcjonalnych](#page-1499-0)*, strona 9-380

# **Wymiana elementów w analizatorze** *c***4000**

Wymiana elementów w analizatorze *c*4000 obejmuje następujące zagadnienia:

- *Wymiana elementów w ośrodku roboczym ARCHITECT c4000*, strona 9-116
- *[Wymiana elementów w centrum pomp i roztworów roboczych ARCHITECT](#page-1271-0) [c4000](#page-1271-0)*, strona 9-152

#### **Wymiana elementów w ośrodku roboczym ARCHITECT** *c***4000**

Aby wymienić elementy i podzespoły w ośrodku roboczym, patrz:

- *[Podzespoły ośrodka roboczego analizatora ARCHITECT c4000](#page-1236-0)*, strona 9-117
- *[Wymień sondę próbkową \(c4000\)](#page-1236-0)*, strona 9-117
- *[Wymień sondy odczynnikowe \(c4000\)](#page-1240-0)*, strona 9-121
- *[Wymień wężyk sondy próbkowej \(c4000\)](#page-1243-0)*, strona 9-124
- *[Wymień wężyk sondy odczynnikowej \(c4000\)](#page-1246-0)*, strona 9-127
- *[Wymień lampę lub płytkę lampy \(c4000\)](#page-1249-0)*, strona 9-130
- *[Wymień kuwetę \(c4000\)](#page-1254-0)*, strona 9-135
- <span id="page-1236-0"></span>• *[Wymień segment z kuwetami \(c4000\)](#page-1257-0)*, strona 9-138
- *[Wymień końcówkę osuszającą kuwety \(c4000\)](#page-1261-0)*, strona 9-142
- *[Wymień mieszadło \(c4000\)](#page-1264-0)*, strona 9-145
- *[Wymień moduł lub sondę ICT \(c4000\)](#page-1266-0)*, strona 9-147

## **Podzespoły ośrodka roboczego analizatora ARCHITECT** *c***4000**

Poniższa ilustracja pokazuje rozmieszczenie elementów ośrodka roboczego. Prosimy korzystać z tej ilustracji podczas procedury wymiany danego elementu.

#### *Ilustracja 9.19: Schemat ośrodka roboczego ARCHITECT c4000*

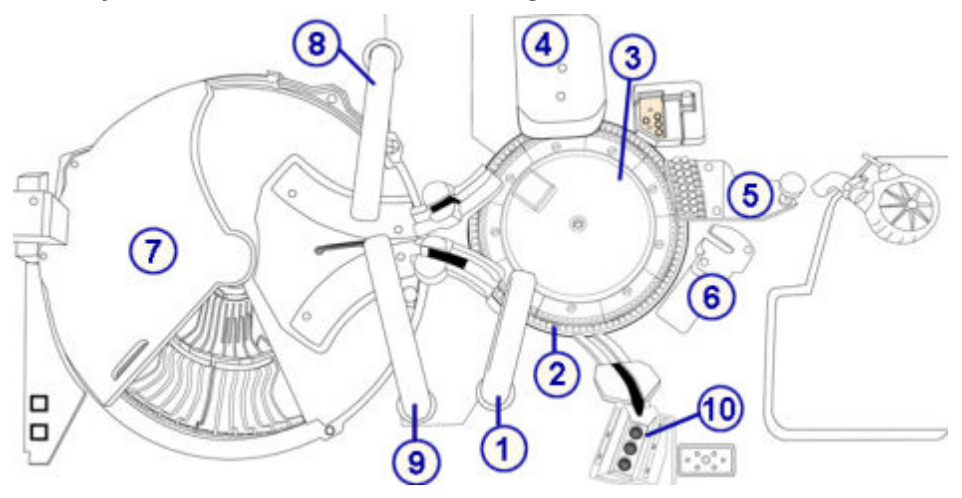

#### Legenda:

- 1. pipetor próbkowy
- 2. karuzela reakcyjna
- 3. lampa
- 4. zespół mieszadeł
- 5. stacja mycia kuwet
- 6. zespół ICT
- 7. ośrodek odczynnikowy z pokrywą
- 8. pipetor odczynnika nr 1
- 9. pipetor odczynnika nr 2
- 10. zasobnik roztworów myjących sondy próbkowej

## **Wymień sondę próbkową (***c***4000)**

**UWAGA:** Zaleca się prowadzenie rejestru dat instalacji sondy próbkowej, aby zapobiec stosowaniu sondy przez okres dłuższy niż:

- sześć miesięcy dla systemów wykonujących oznaczenia w pełnej krwi
- jeden rok dla systemów niewykonujących oznaczeń w pełnej krwi

Wymiana sondy próbkowej obejmuje następujące procedury:

- Demontaż
	- *[Przygotowanie do demontażu sondy próbkowej](#page-1237-0)*, strona 9-118
	- *[Demontaż sondy próbkowej](#page-1238-0)*, strona 9-119
- <span id="page-1237-0"></span>• Wymiana
	- *[Instalacja sondy próbkowej](#page-1238-0)*, strona 9-119
	- *[Przygotowanie do pracy](#page-1239-0)*, strona 9-120
- **Sprawdzenie** 
	- *[Kalibracja pipetora próbkowego](#page-1239-0)*, strona 9-120
	- *[Przeprowadzenie kontroli jakości](#page-1240-0)*, strona 9-121

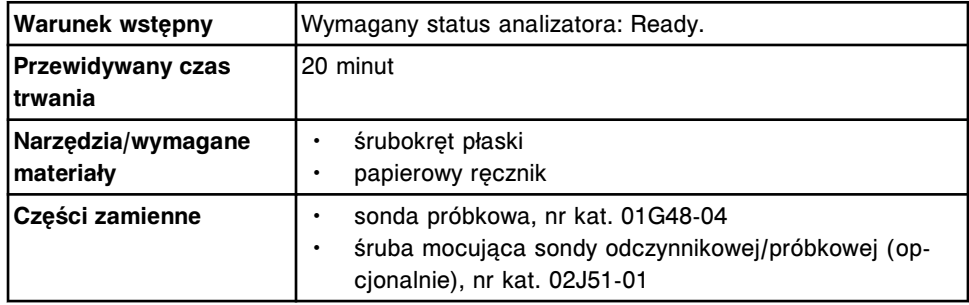

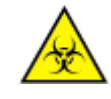

**UWAGA: ZAGROŻENIA biologiczne.** Jest to czynność lub obszar, gdzie użytkownik może być narażony na kontakt z materiałami potencjalnie zakaźnymi. Patrz *[Zagrożenia biologiczne](#page-1100-0)*, strona 8-5.

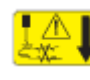

**UWAGA: Niebezpieczeństwo kontaktu z sondą.** Niebezpieczeństwo skaleczenia się. Jest to czynność lub obszar, gdzie użytkownik może być narażony na kontakt z sondami. Patrz *[Sondy i inne ostre krawędzie](#page-1114-0)*, strona 8-19.

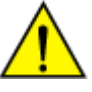

**UWAGA: Zagrożenie chemiczne.** Czynność ta grozi skażeniem środkami chemicznymi. Szczegółowe informacje dotyczące poszczególnych produktów, patrz *[Zagrożenia chemiczne](#page-1102-0)*, strona 8-7.

# **Demontaż**

#### *Przygotowanie do demontażu sondy próbkowej*

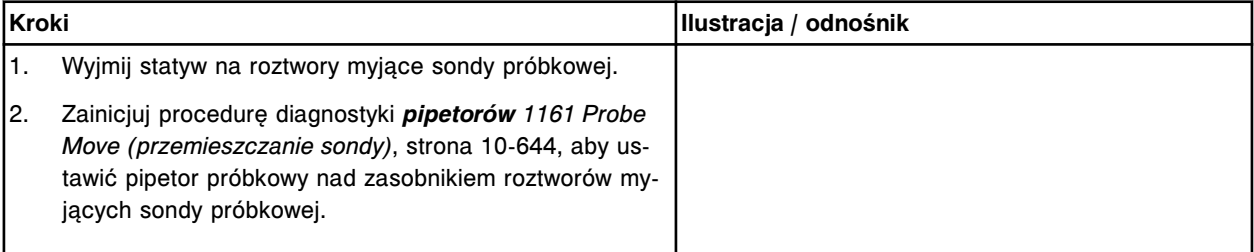

# <span id="page-1238-0"></span>*Demontaż sondy próbkowej*

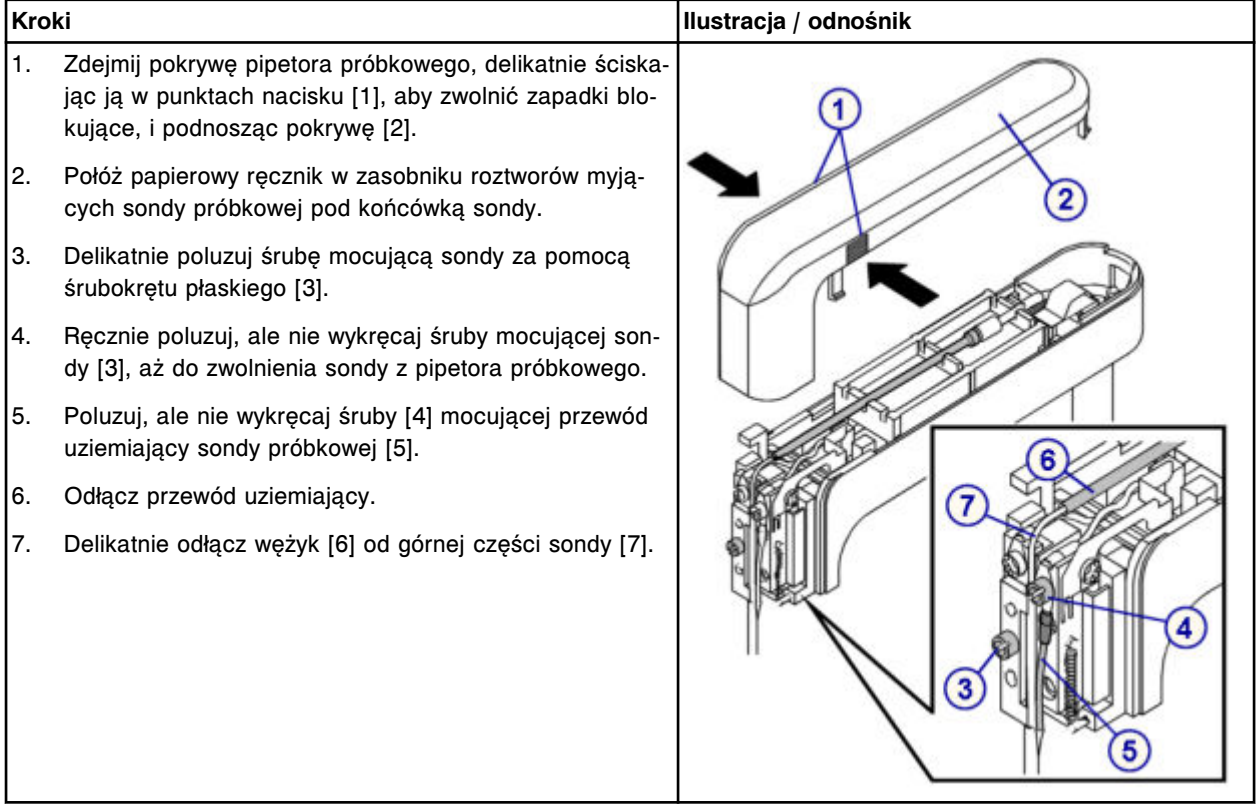

# **Wymiana**

# *Instalacja sondy próbkowej*

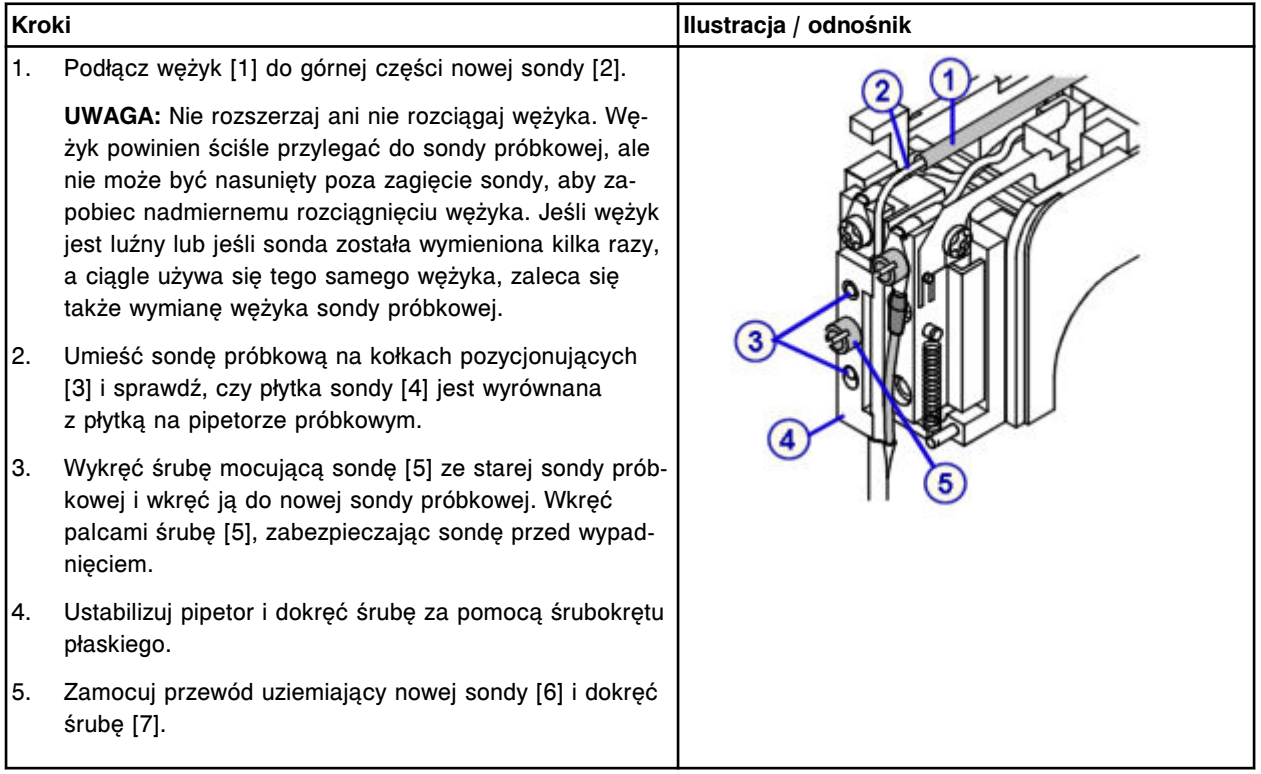

# <span id="page-1239-0"></span>**Serwis i konserwacja**

# Wymiana elementów **Rozdział 9**

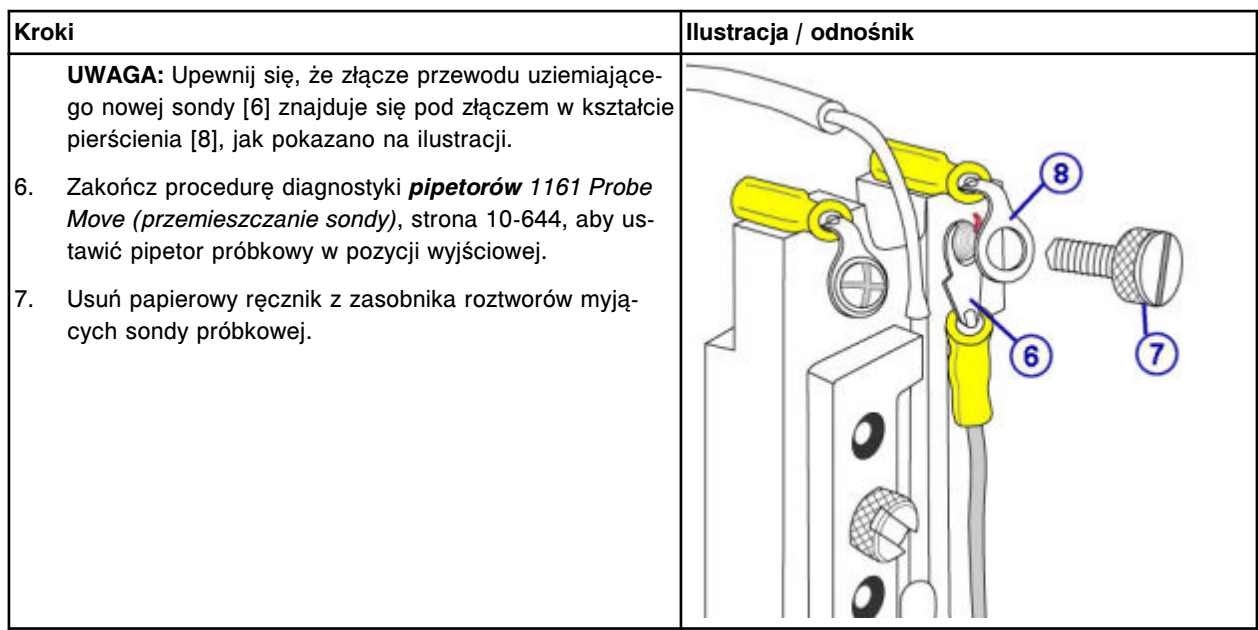

# *Przygotowanie do pracy*

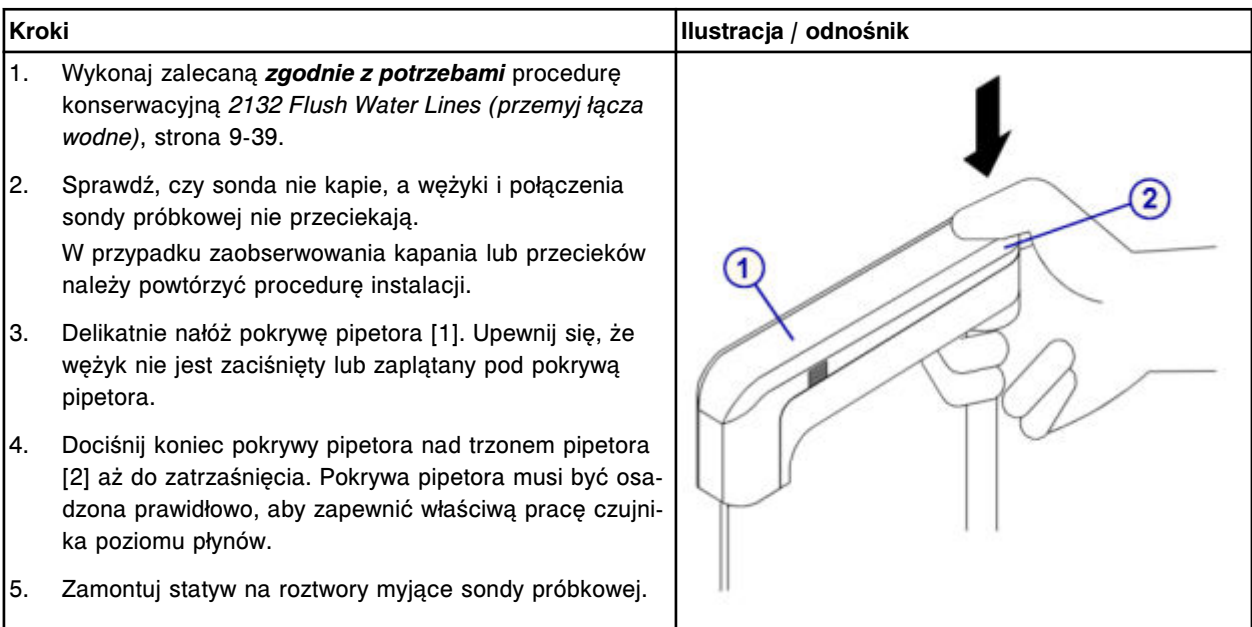

# **Sprawdzenie**

# *Kalibracja pipetora próbkowego*

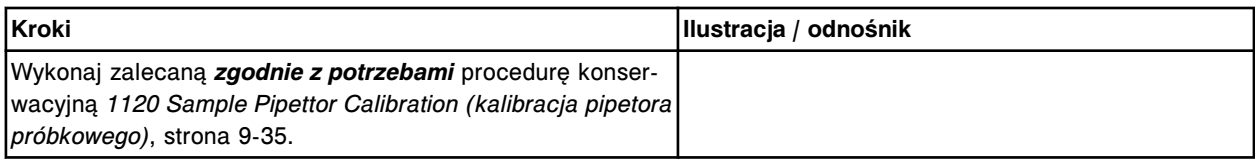

## <span id="page-1240-0"></span>*Przeprowadzenie kontroli jakości*

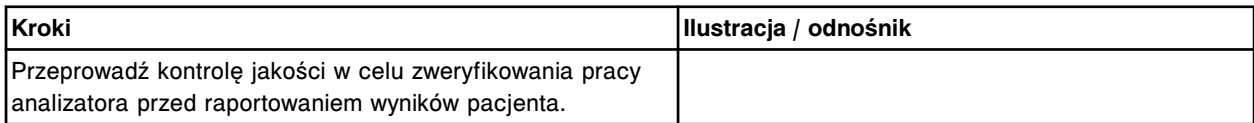

## **Wymień sondy odczynnikowe (***c***4000)**

Wymiana sondy odczynnikowej obejmuje następujące procedury:

- Demontaż
	- *Przygotowanie do demontażu sondy odczynnikowej*, strona 9-121
	- *[Demontaż sondy odczynnikowej](#page-1241-0)*, strona 9-122
- Wymiana
	- *[Instalacja sondy odczynnikowej](#page-1241-0)*, strona 9-122
	- *[Przygotowanie do pracy](#page-1242-0)*, strona 9-123
- **Sprawdzenie** 
	- *[Kalibracja pipetora odczynnikowego](#page-1243-0)*, strona 9-124
	- *[Przeprowadzenie kontroli jakości](#page-1243-0)*, strona 9-124

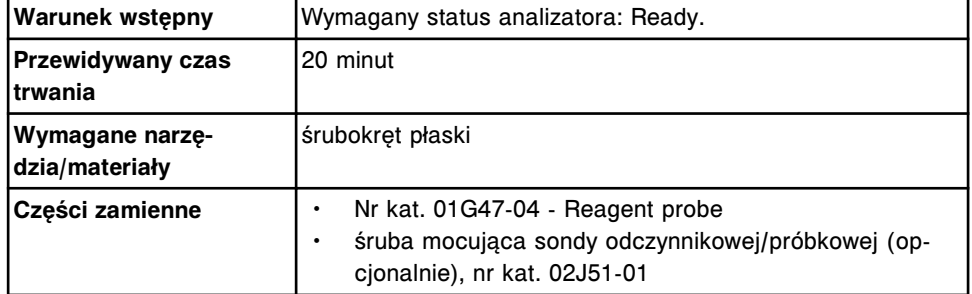

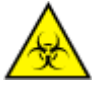

**UWAGA: ZAGROŻENIA biologiczne.** Jest to czynność lub obszar, gdzie użytkownik może być narażony na kontakt z materiałami potencjalnie zakaźnymi. Patrz *[Zagrożenia biologiczne](#page-1100-0)*, strona 8-5.

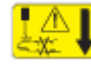

**UWAGA: Niebezpieczeństwo kontaktu z sondą.** Niebezpieczeństwo skaleczenia się. Jest to czynność lub obszar, gdzie użytkownik może być narażony na kontakt z sondami. Patrz *[Sondy i inne ostre krawędzie](#page-1114-0)*, strona 8-19.

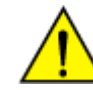

**UWAGA: Zagrożenie chemiczne.** Czynność ta grozi skażeniem środkami chemicznymi. Szczegółowe informacje dotyczące poszczególnych produktów, patrz *[Zagrożenia chemiczne](#page-1102-0)*, strona 8-7.

#### **Demontaż**

#### *Przygotowanie do demontażu sondy odczynnikowej*

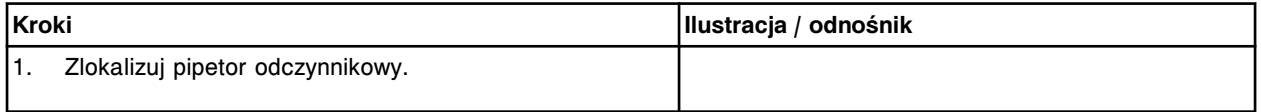

<span id="page-1241-0"></span>Wymiana elementów **Rozdział 9**

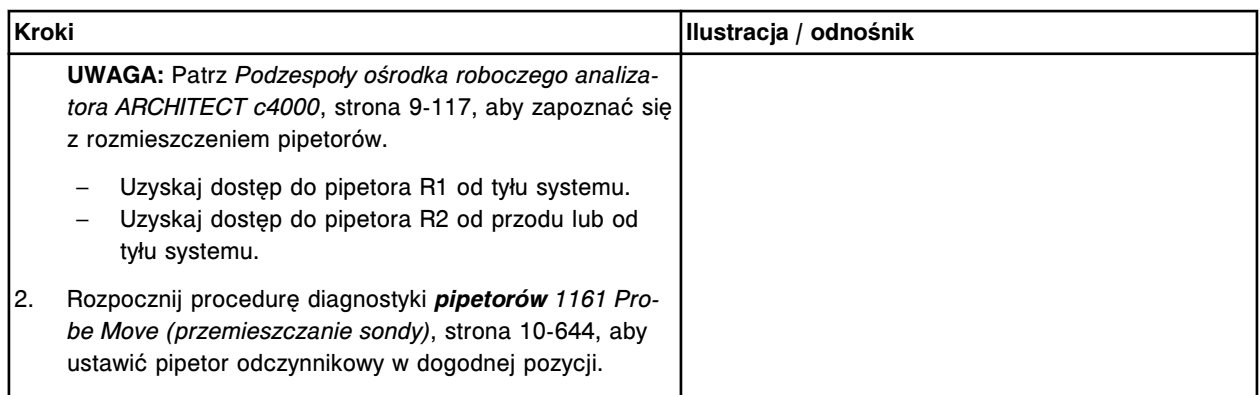

# *Demontaż sondy odczynnikowej*

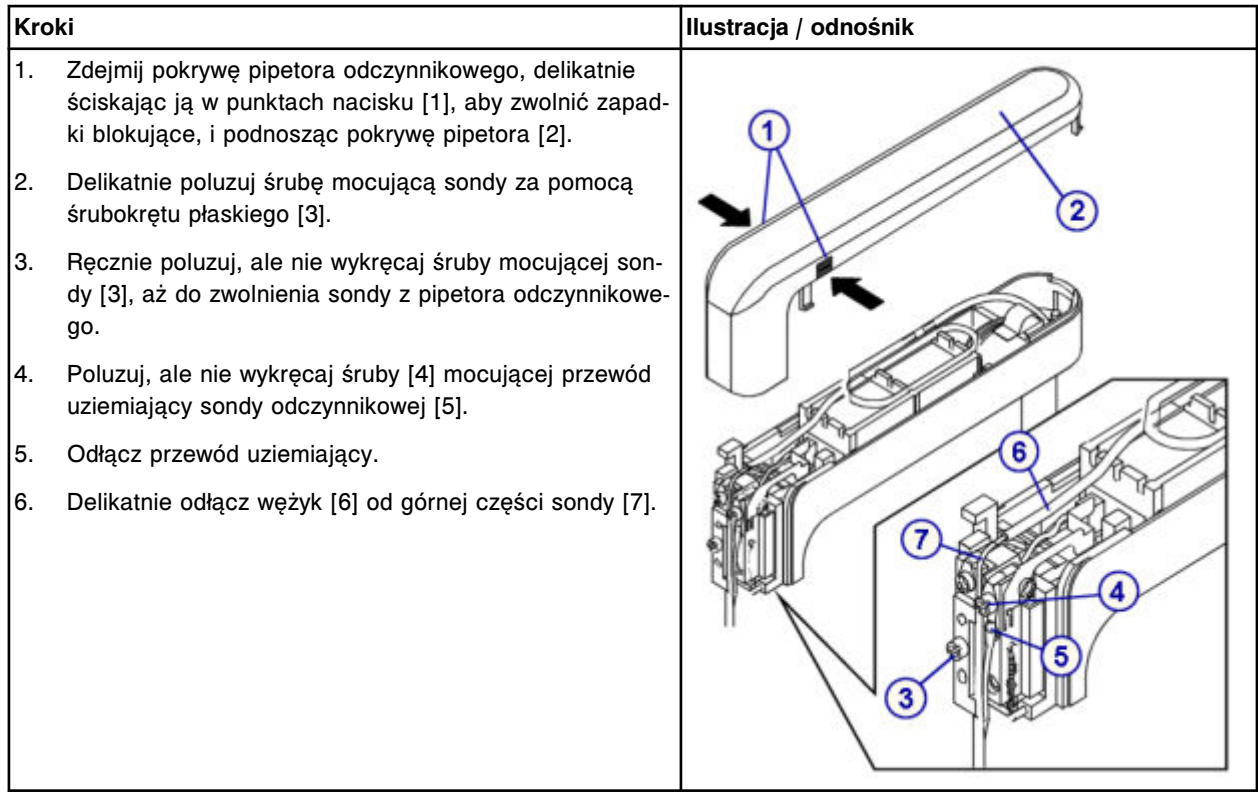

# **Wymiana**

# *Instalacja sondy odczynnikowej*

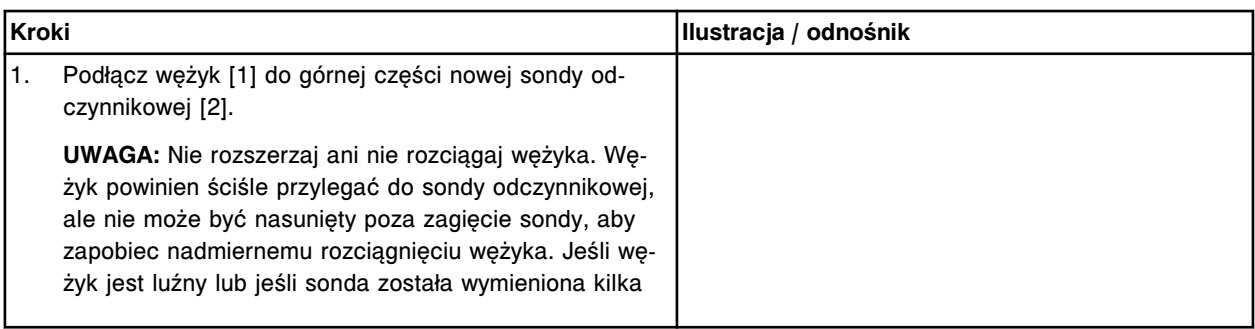

<span id="page-1242-0"></span>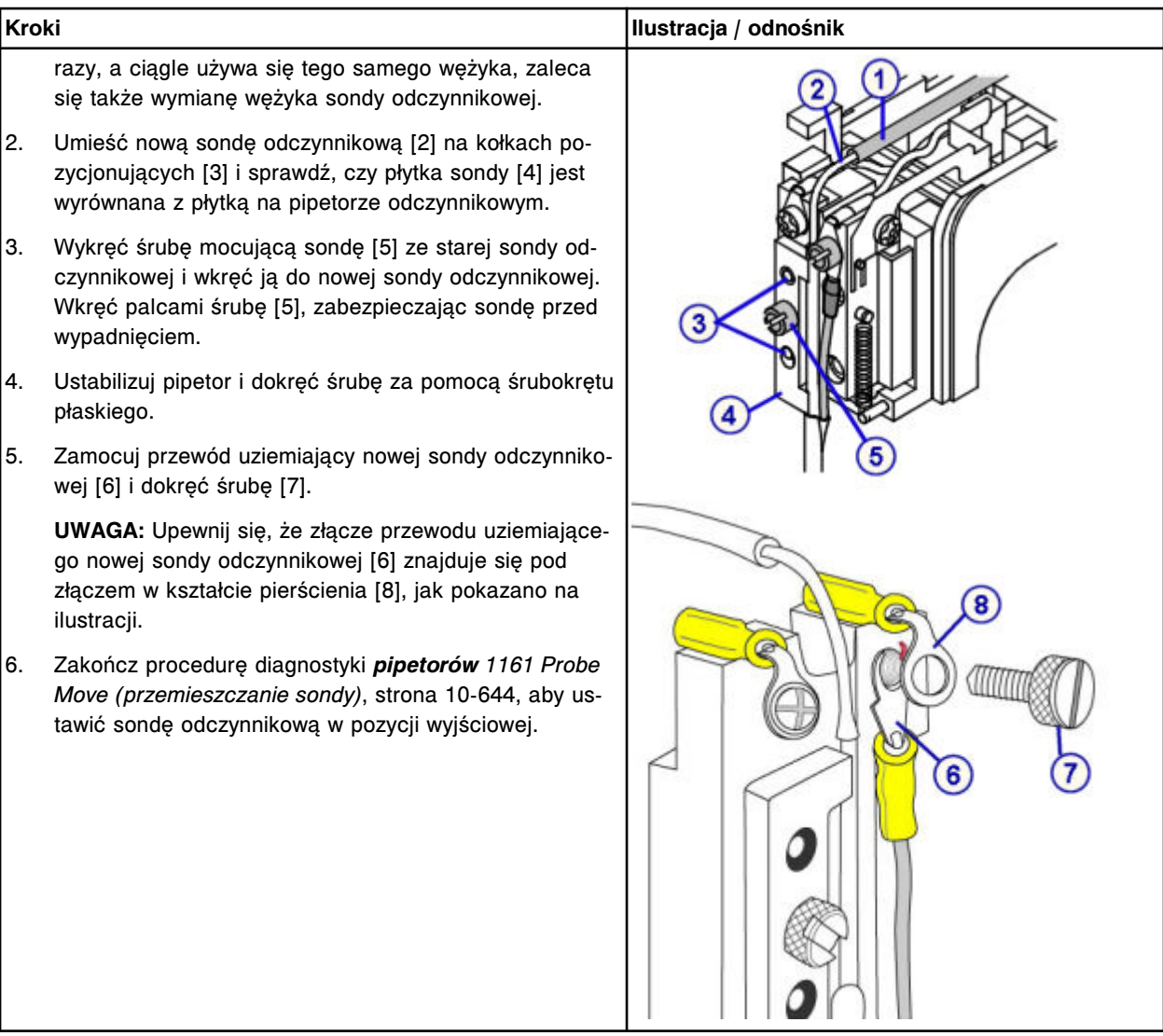

# *Przygotowanie do pracy*

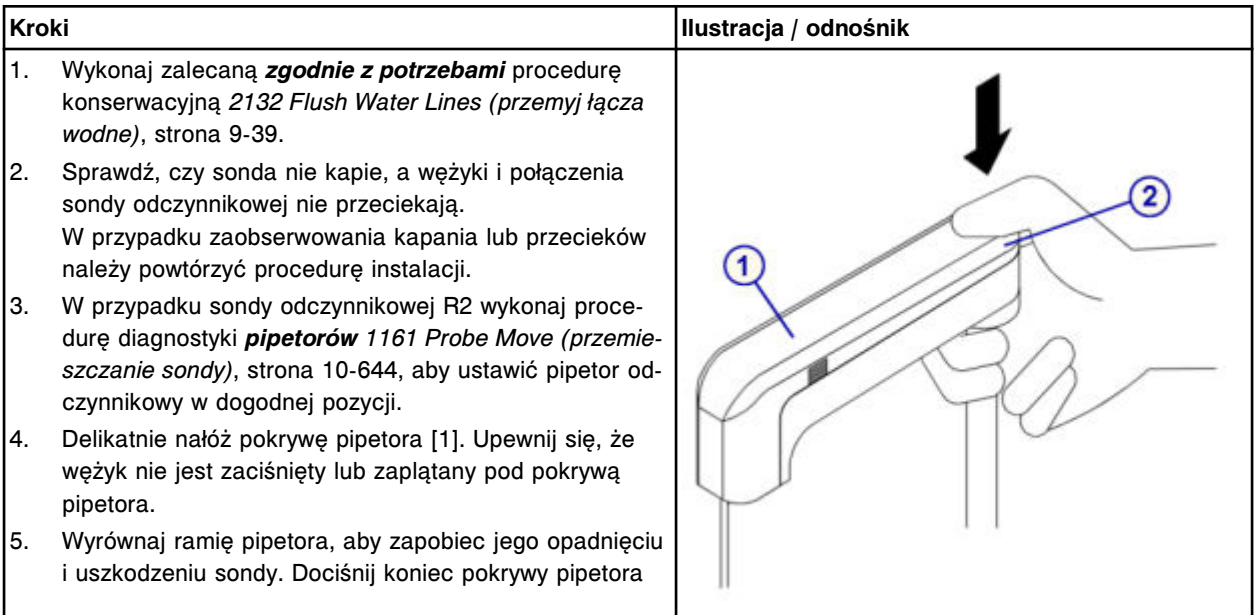

<span id="page-1243-0"></span>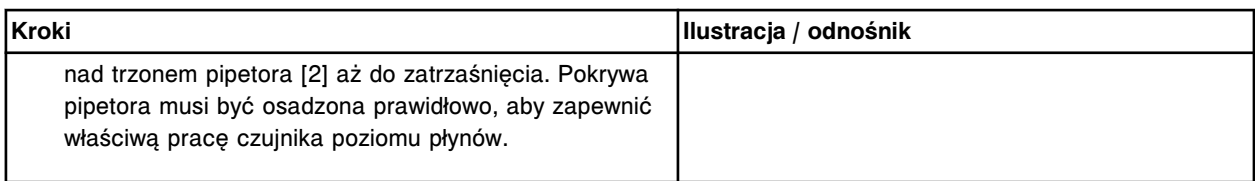

## **Sprawdzenie**

## *Kalibracja pipetora odczynnikowego*

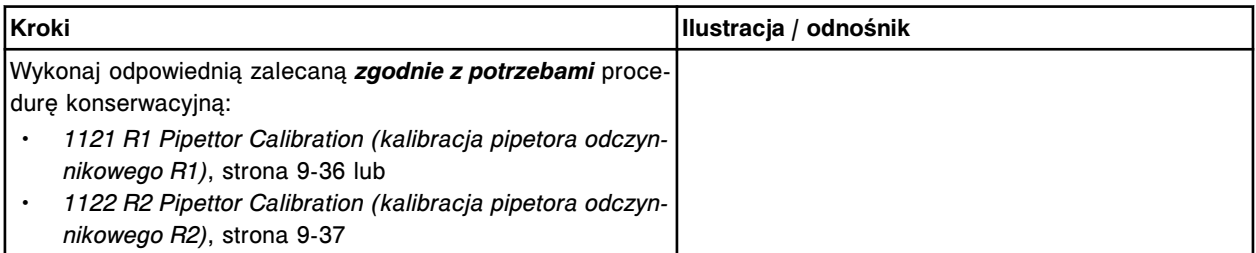

### *Przeprowadzenie kontroli jakości*

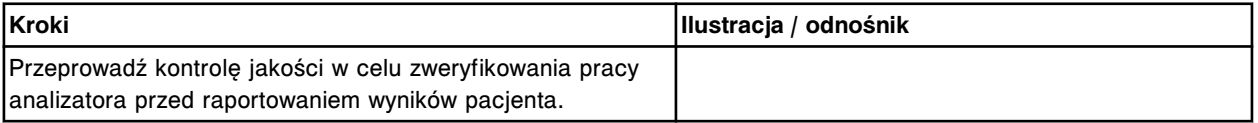

# **Wymień wężyk sondy próbkowej (***c***4000)**

Wymiana wężyka sondy próbkowej obejmuje następujące procedury:

- Demontaż
	- *[Przygotowanie do demontażu wężyka sondy próbkowej](#page-1244-0)*, strona 9-125
	- *[Demontaż wężyka sondy próbkowej](#page-1244-0)*, strona 9-125
- Wymiana
	- *[Instalacja wężyka sondy próbkowej](#page-1245-0)*, strona 9-126
	- *[Przygotowanie do pracy](#page-1245-0)*, strona 9-126
- **Sprawdzenie** 
	- *[Przeprowadzenie kontroli jakości](#page-1246-0)*, strona 9-127

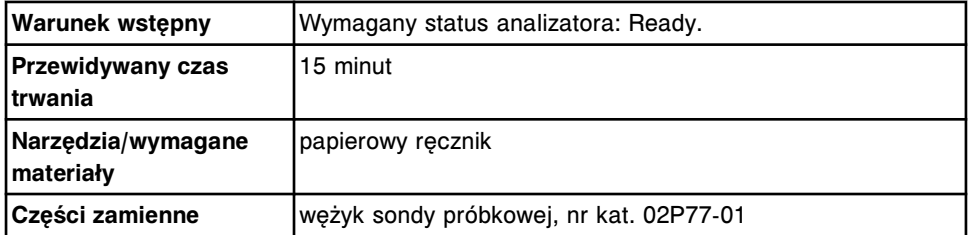

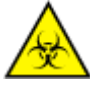

**UWAGA: ZAGROŻENIA biologiczne.** Jest to czynność lub obszar, gdzie użytkownik może być narażony na kontakt z materiałami potencjalnie zakaźnymi. Patrz *[Zagrożenia biologiczne](#page-1100-0)*, strona 8-5.

<span id="page-1244-0"></span>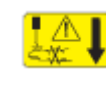

**UWAGA: Niebezpieczeństwo kontaktu z sondą.** Niebezpieczeństwo skaleczenia się. Jest to czynność lub obszar, gdzie użytkownik może być narażony na kontakt z sondami. Patrz *[Sondy i inne ostre krawędzie](#page-1114-0)*, strona 8-19.

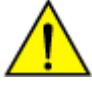

**UWAGA: Zagrożenie chemiczne.** Czynność ta grozi skażeniem środkami chemicznymi. Szczegółowe informacje dotyczące poszczególnych produktów podano w rozdziale *[Zagrożenia chemiczne](#page-1102-0)*, strona 8-7.

# **Demontaż**

#### *Przygotowanie do demontażu wężyka sondy próbkowej*

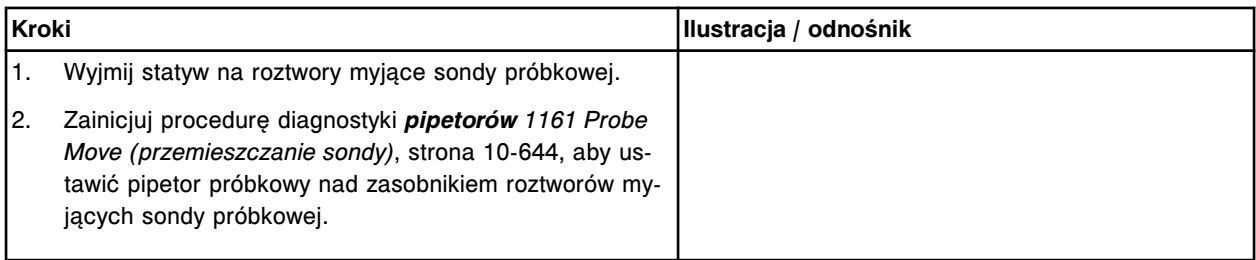

## *Demontaż wężyka sondy próbkowej*

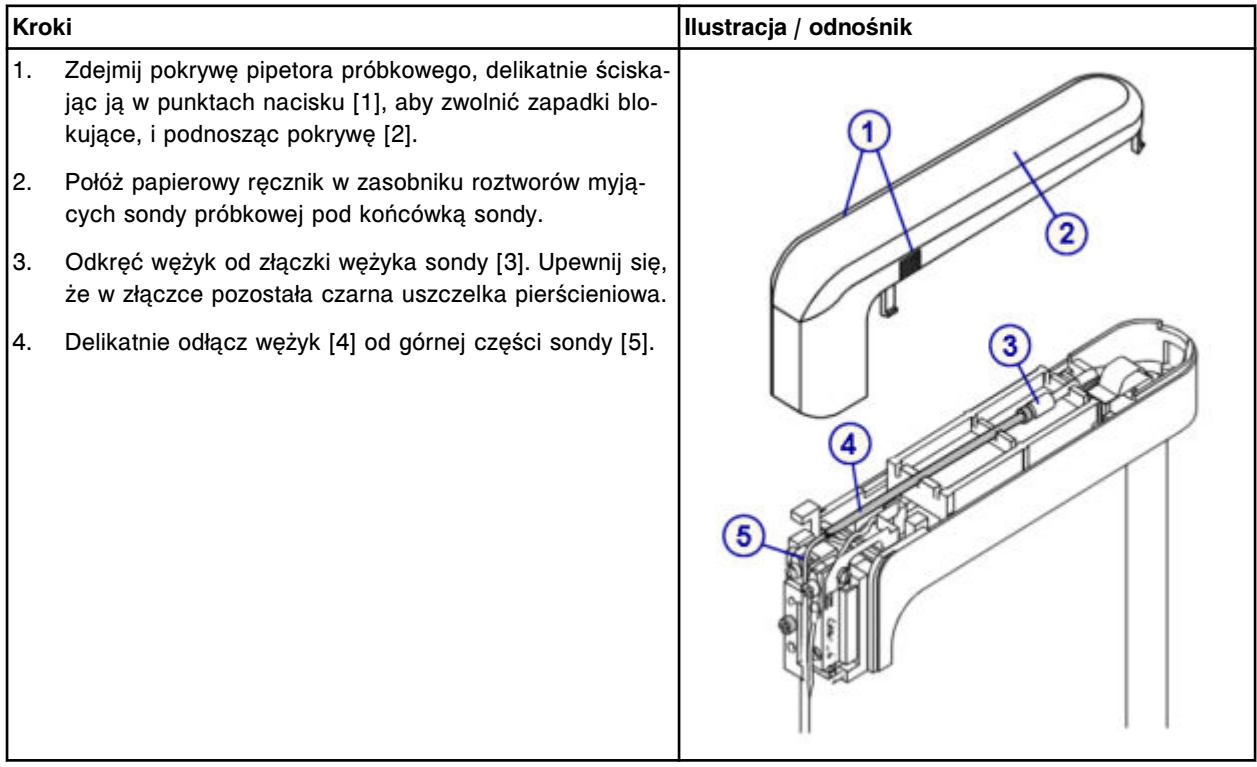

# <span id="page-1245-0"></span>**Wymiana**

# *Instalacja wężyka sondy próbkowej*

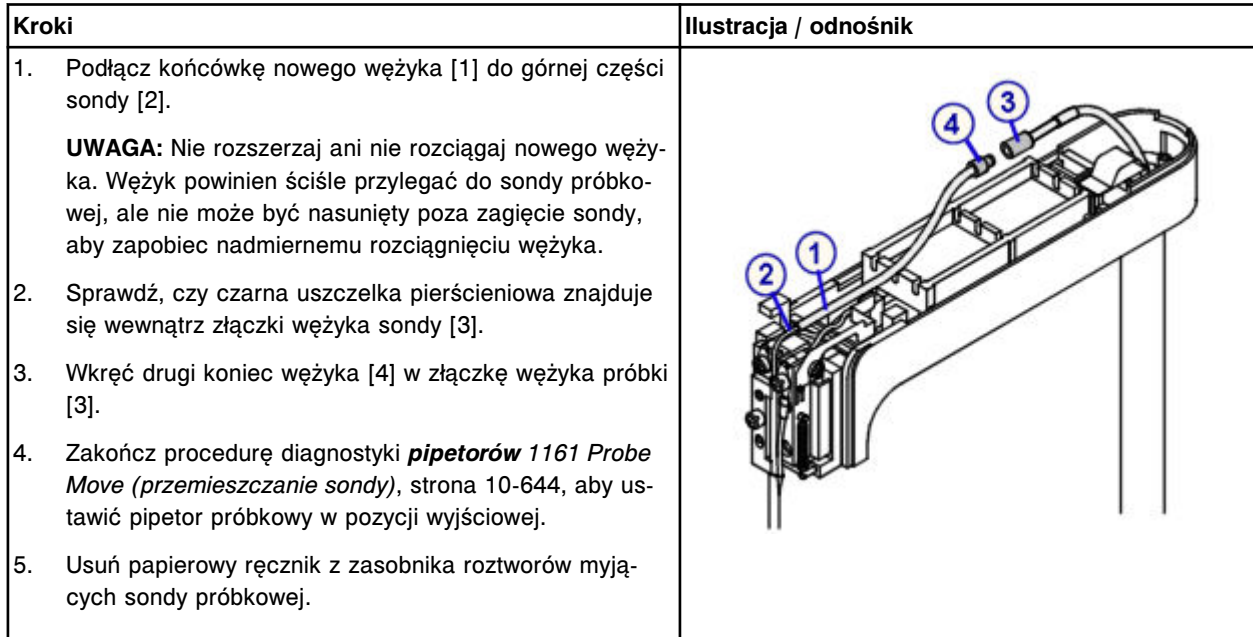

# *Przygotowanie do pracy*

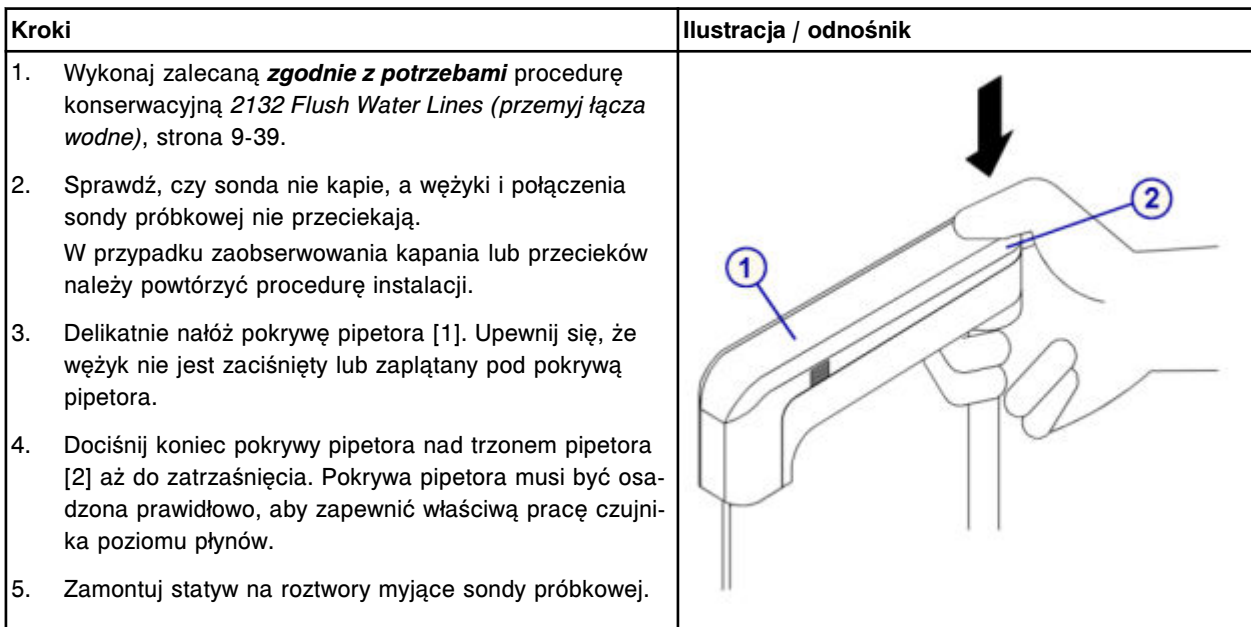

# <span id="page-1246-0"></span>**Sprawdzenie**

## *Przeprowadzenie kontroli jakości*

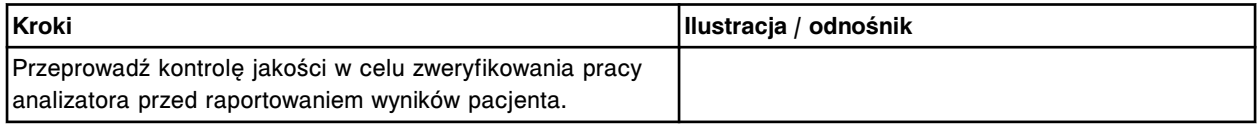

# **Wymień wężyk sondy odczynnikowej (***c***4000)**

Wymiana wężyka sondy odczynnikowej obejmuje następujące procedury:

- Demontaż
	- *[Przygotowanie do demontażu wężyka sondy odczynnikowej](#page-1247-0)*, strona 9-128
	- *[Demontaż wężyka sondy odczynnikowej](#page-1247-0)*, strona 9-128
- Wymiana
	- *[Instalacja wężyka sondy odczynnikowej](#page-1248-0)*, strona 9-129
	- *[Przygotowanie do pracy](#page-1248-0)*, strona 9-129
- **Sprawdzenie** 
	- *[Przeprowadzenie kontroli jakości](#page-1249-0)*, strona 9-130

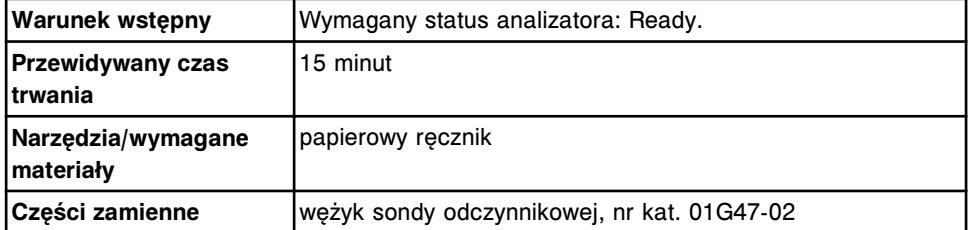

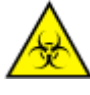

**UWAGA: ZAGROŻENIA biologiczne.** Jest to czynność lub obszar, gdzie użytkownik może być narażony na kontakt z materiałami potencjalnie zakaźnymi. Patrz *[Zagrożenia biologiczne](#page-1100-0)*, strona 8-5.

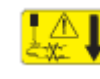

**UWAGA: Niebezpieczeństwo kontaktu z sondą.** Niebezpieczeństwo skaleczenia się. Jest to czynność lub obszar, gdzie użytkownik może być narażony na kontakt z sondami. Patrz *[Sondy i inne ostre krawędzie](#page-1114-0)*, strona 8-19.

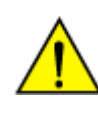

**UWAGA: Zagrożenie chemiczne.** Czynność ta grozi skażeniem środkami chemicznymi. Szczegółowe informacje dotyczące poszczególnych produktów podano w rozdziale *[Zagrożenia chemiczne](#page-1102-0)*, strona 8-7.

# <span id="page-1247-0"></span>**Demontaż**

## *Przygotowanie do demontażu wężyka sondy odczynnikowej*

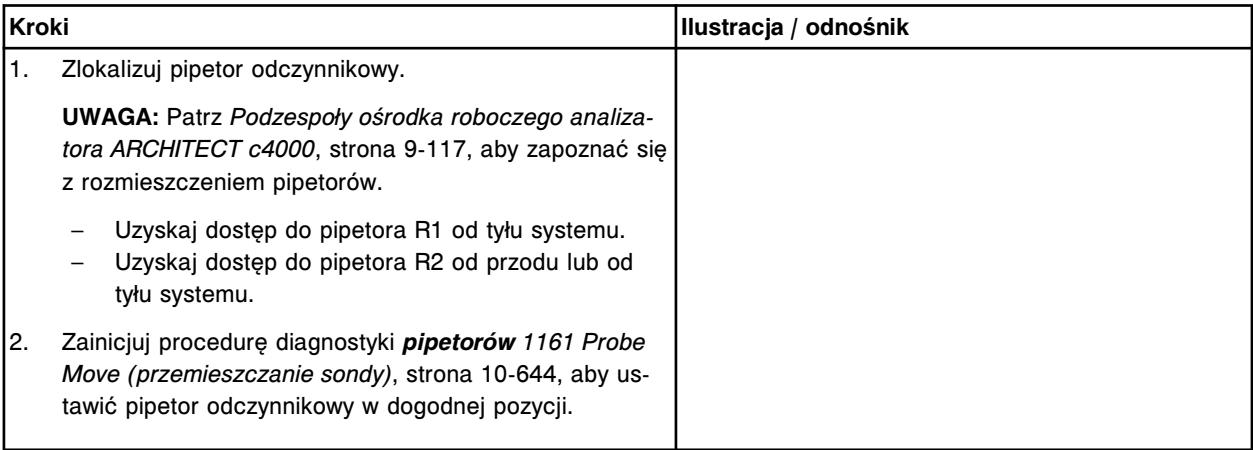

# *Demontaż wężyka sondy odczynnikowej*

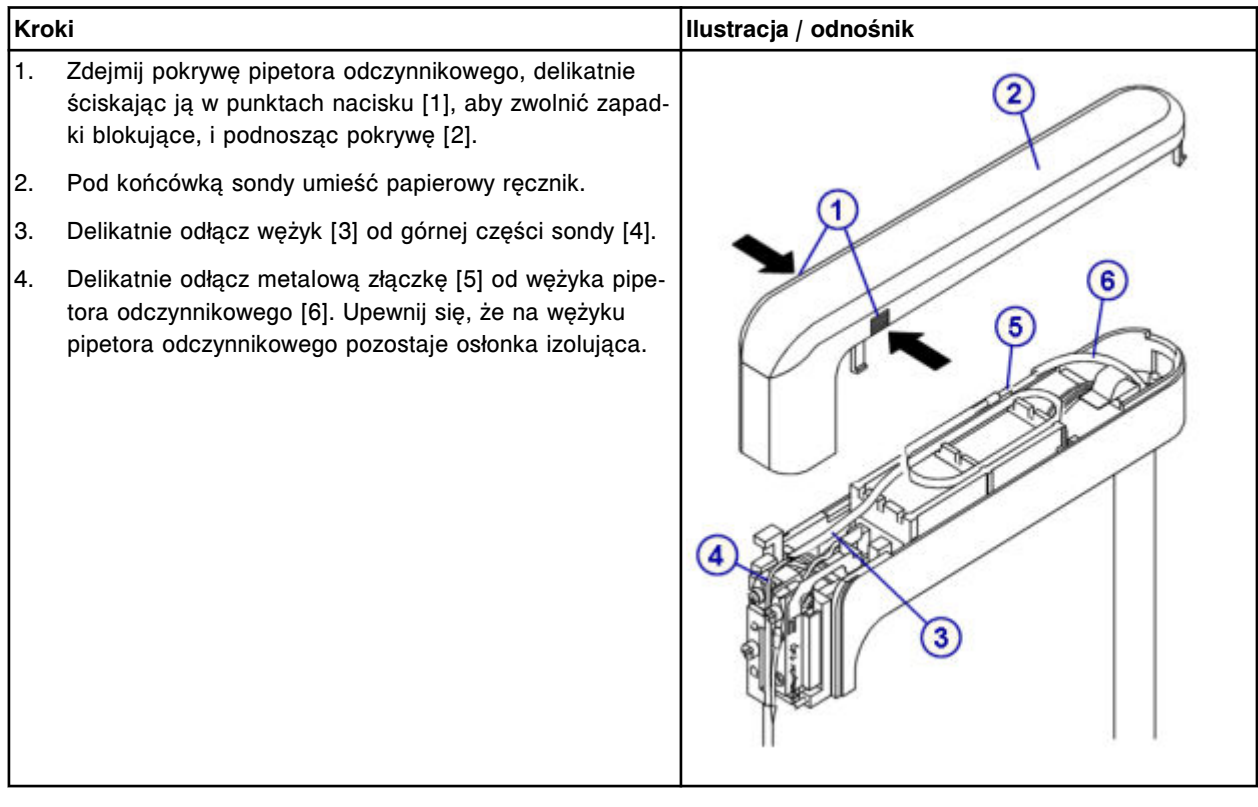

# <span id="page-1248-0"></span>**Wymiana**

# *Instalacja wężyka sondy odczynnikowej*

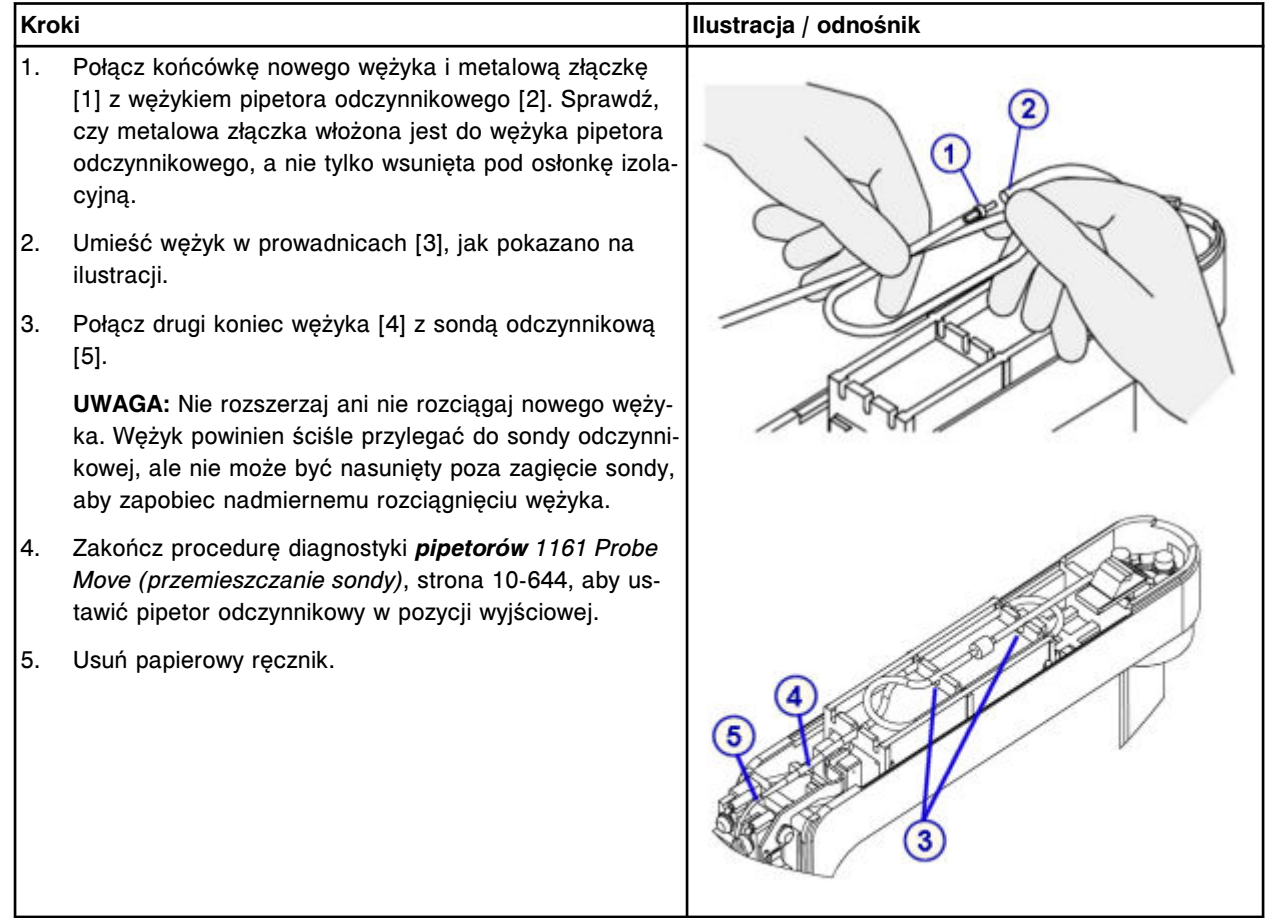

# *Przygotowanie do pracy*

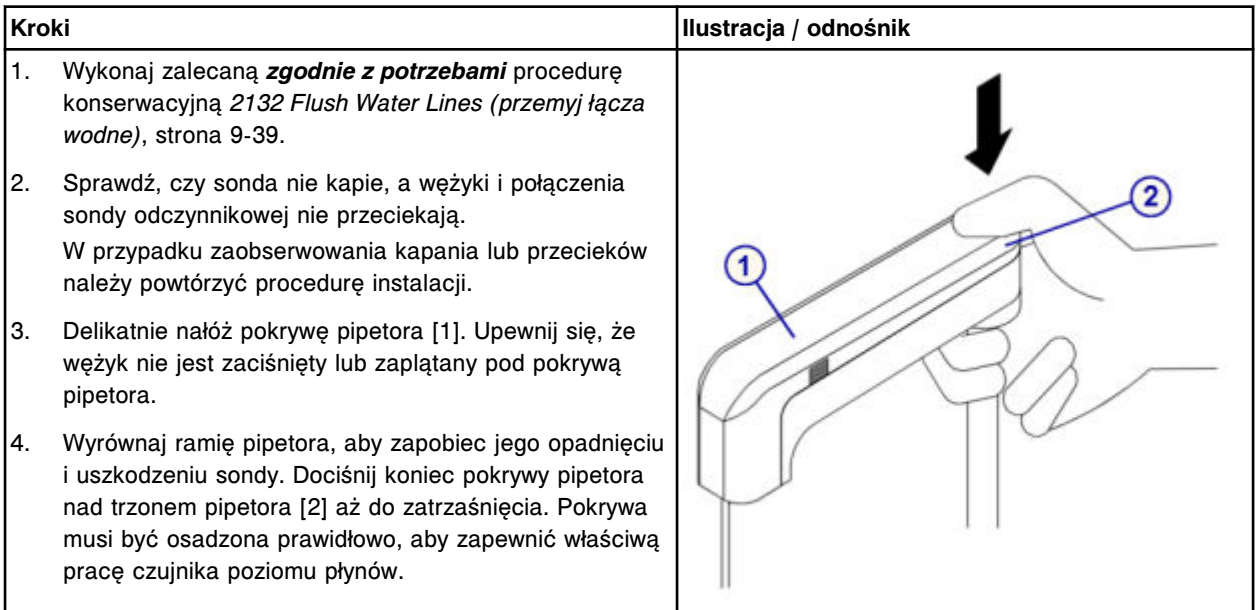

## <span id="page-1249-0"></span>**Sprawdzenie**

#### *Przeprowadzenie kontroli jakości*

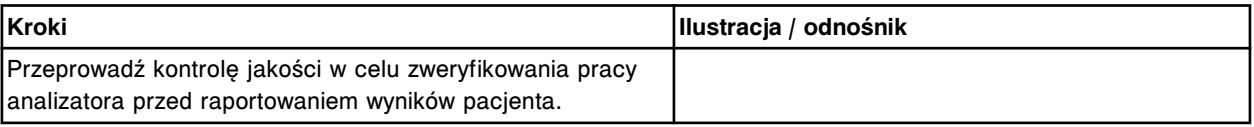

# **Wymień lampę lub płytkę lampy (***c***4000)**

Wymiana lampy lub płytki lampy obejmuje następujące procedury:

- Demontaż
	- *[Przygotowanie do demontażu](#page-1250-0)*, strona 9-131
	- *[Zdjęcie pokrywy](#page-1250-0)*, strona 9-131
	- *[Wyjęcie końcówek kabli z zacisków](#page-1251-0)*, strona 9-132
	- *[Demontaż lampy](#page-1251-0)*, strona 9-132
- Wymiana
	- *[Montaż płytki lampy oraz lampy](#page-1252-0)*, strona 9-133
	- *[Instalacja kabli przyłączeniowych](#page-1253-0)*, strona 9-134
	- *[Montaż pokrywy analizatora](#page-1253-0)*, strona 9-134
	- *[Przygotowanie do pracy](#page-1253-0)*, strona 9-134
- **Sprawdzenie** 
	- *[Przeprowadzenie kontroli jakości](#page-1254-0)*, strona 9-135

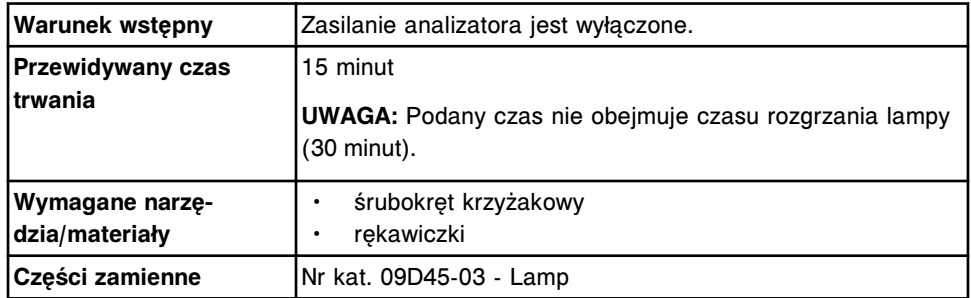

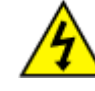

**UWAGA: Możliwość porażenia prądem.** Nigdy nie wyjmuj lampy lub płytki lampy, kiedy analizator jest włączony. Patrz *[Zagrożenia](#page-1111-0) [powodowane prądem elektrycznym](#page-1111-0)*, strona 8-16.

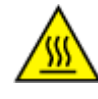

**UWAGA: Gorąca powierzchnia.** Jest to czynność lub obszar, gdzie użytkownik może być narażony na kontakt z gorącymi powierzchniami. Patrz *[Przedmioty gorące](#page-1118-0)*, strona 8-23.

# <span id="page-1250-0"></span>**Demontaż**

# *Przygotowanie do demontażu*

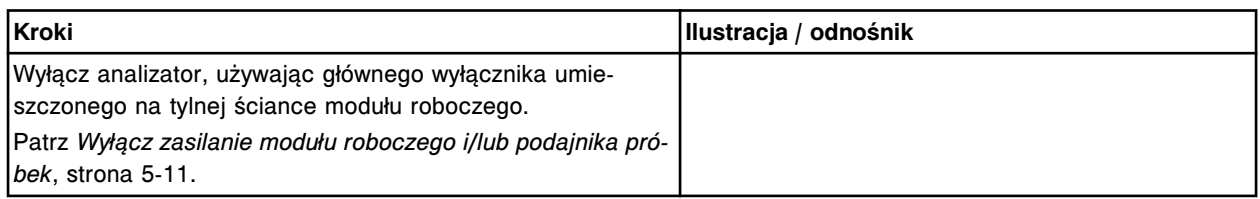

# *Zdjęcie pokrywy*

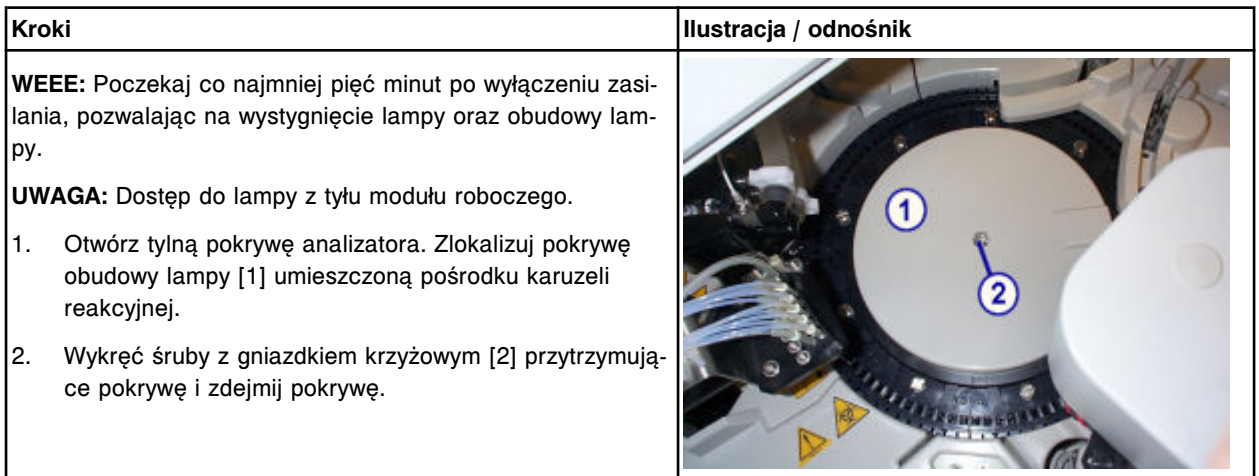

<span id="page-1251-0"></span>Wymiana elementów **Rozdział 9**

# *Wyjęcie końcówek kabli z zacisków*

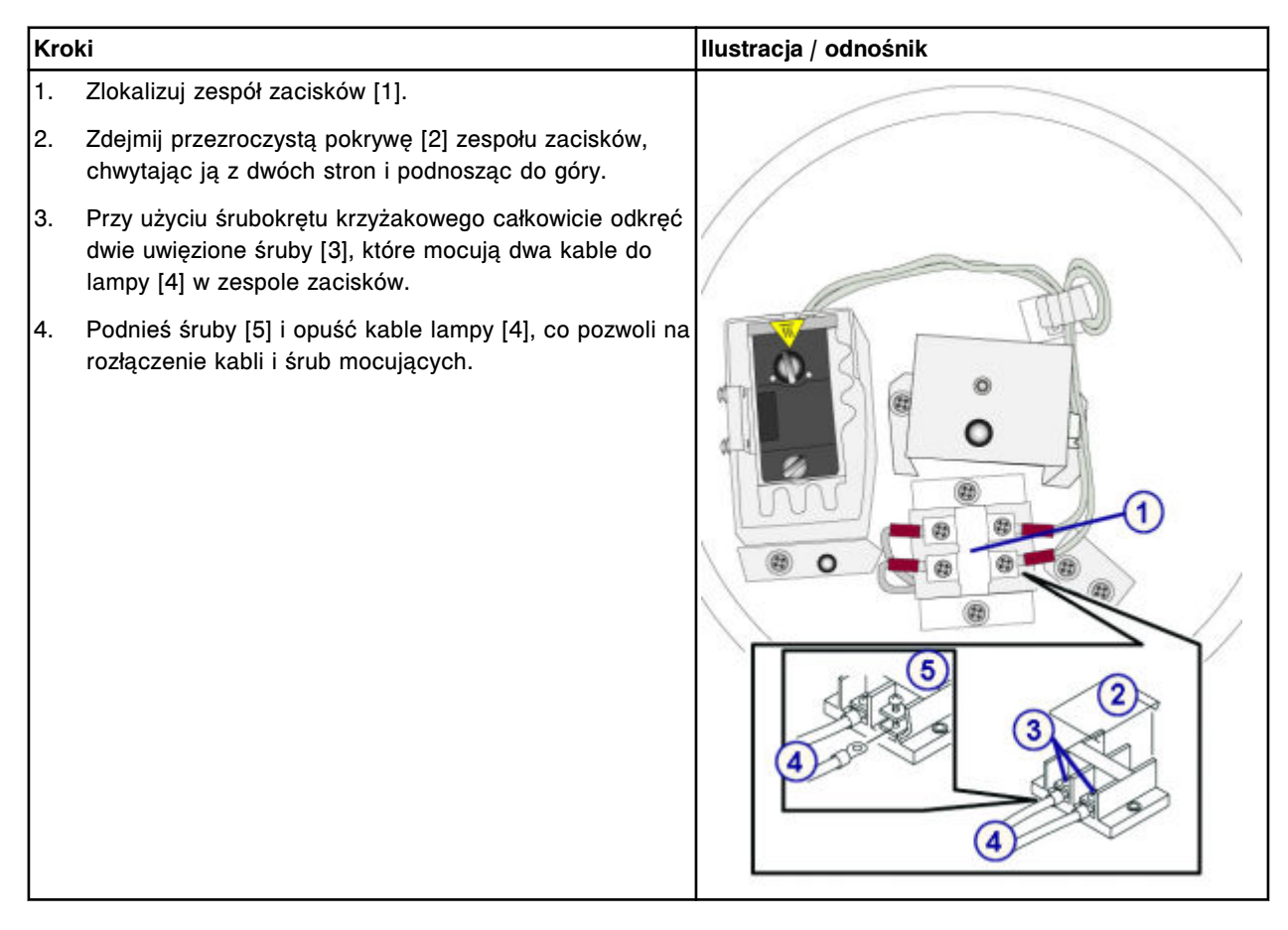

# *Demontaż lampy*

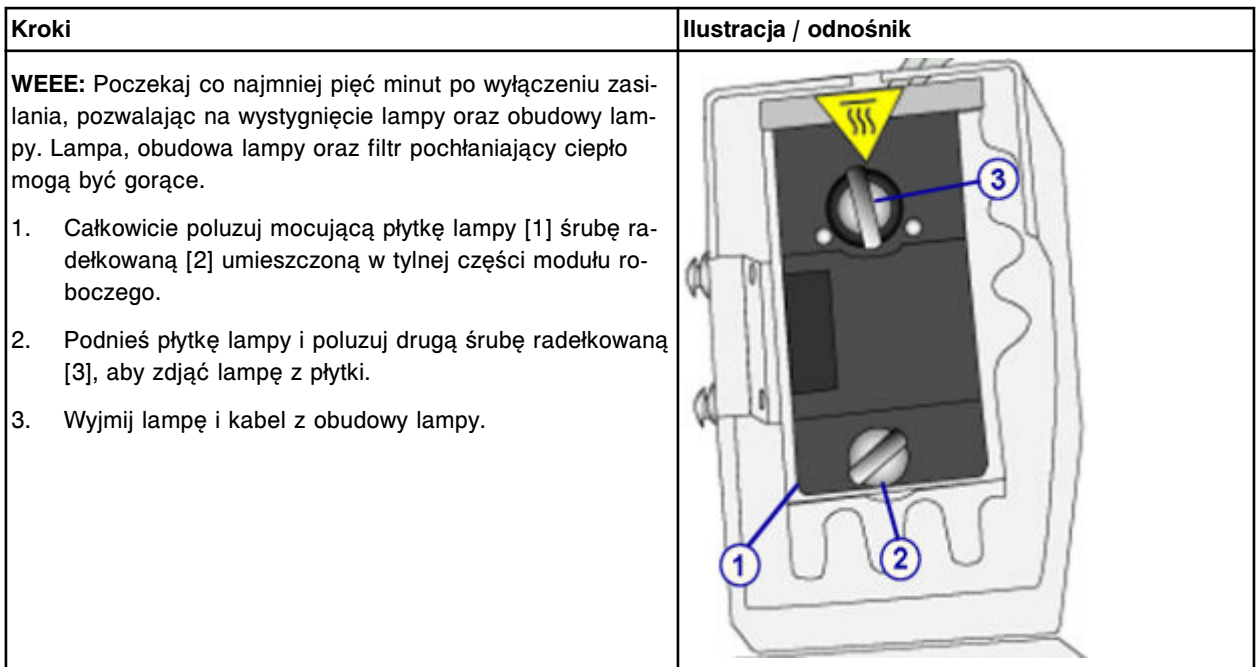

# <span id="page-1252-0"></span>**Wymiana**

# *Montaż płytki lampy oraz lampy*

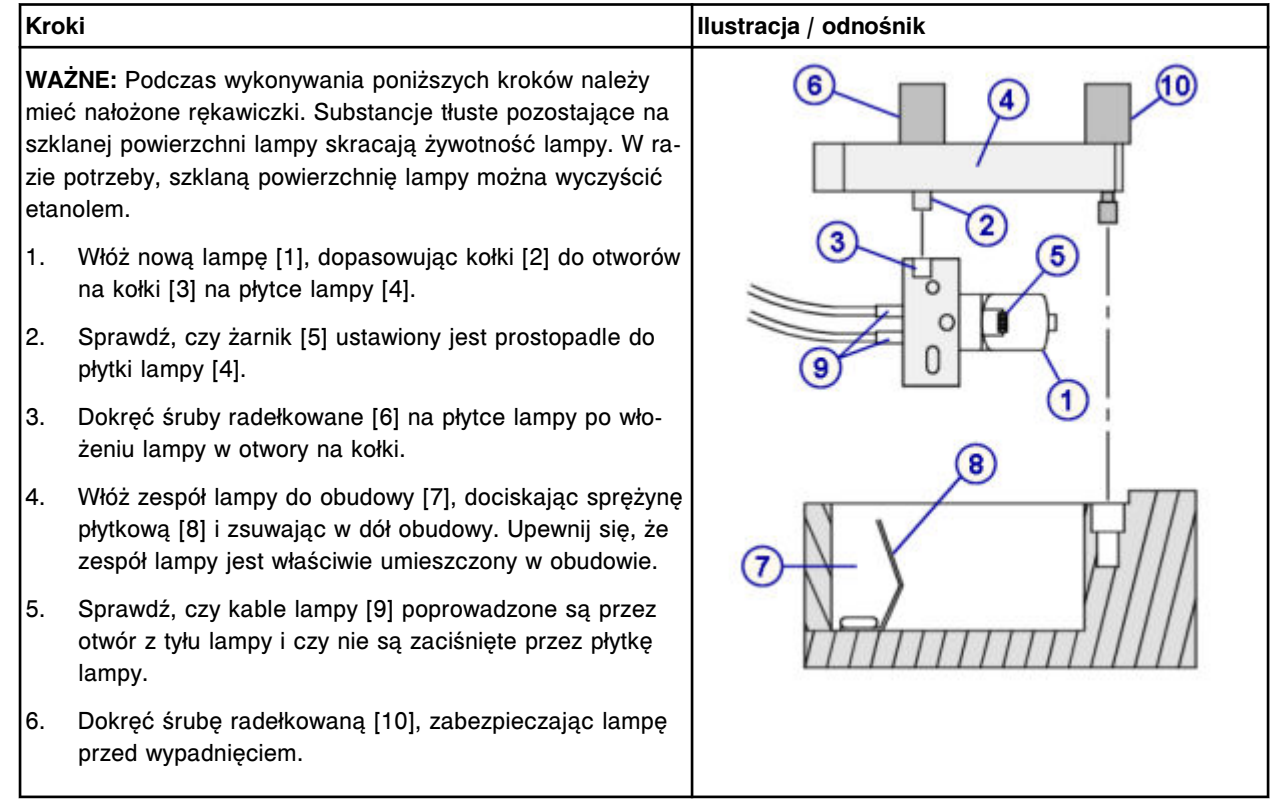

# <span id="page-1253-0"></span>**Serwis i konserwacja**

Wymiana elementów **Rozdział 9**

# *Instalacja kabli przyłączeniowych*

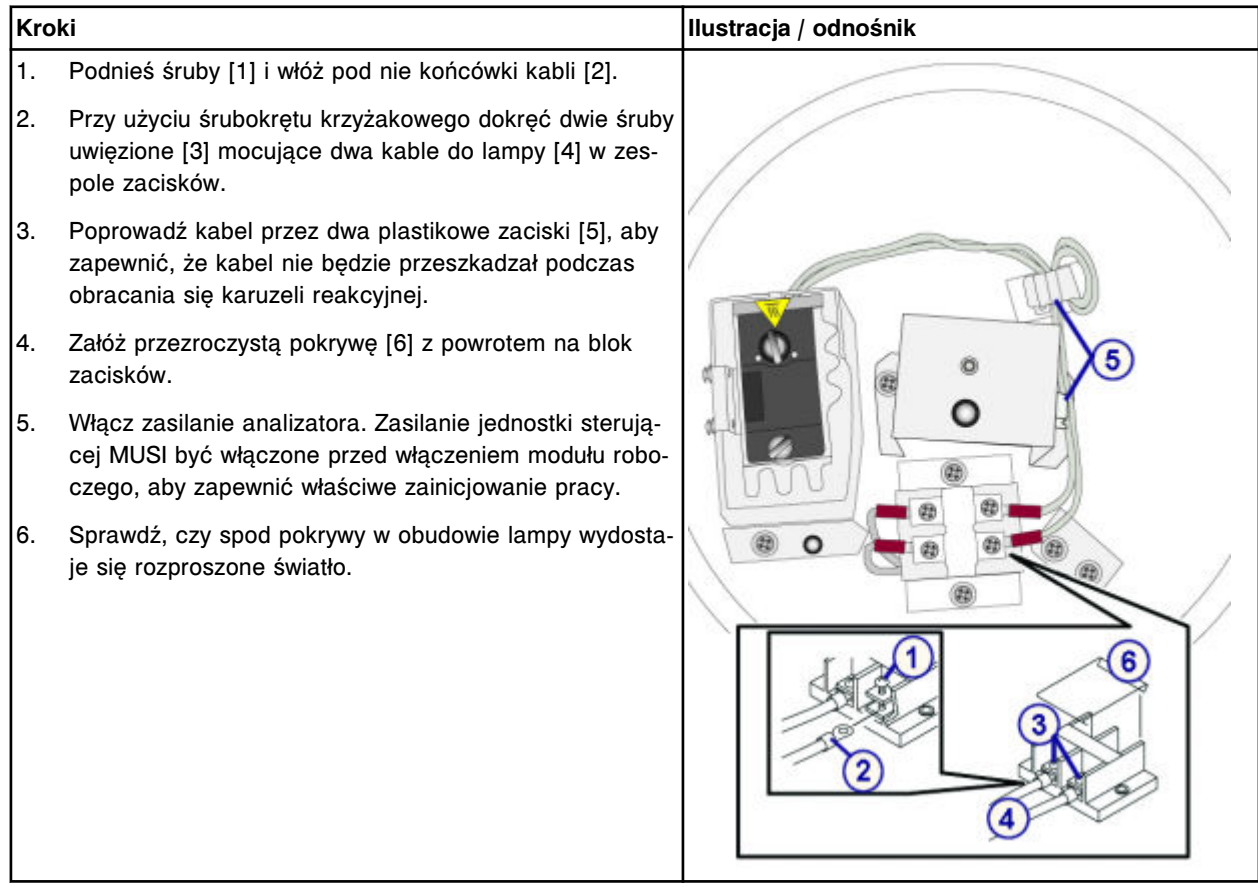

# *Montaż pokrywy analizatora*

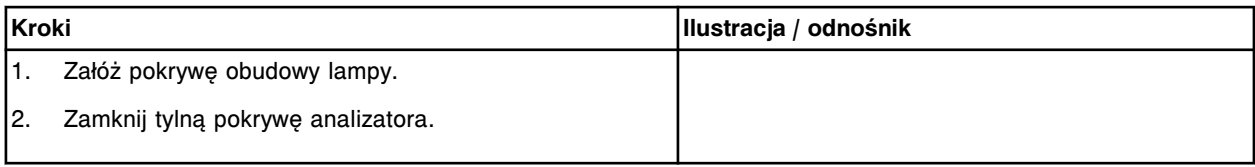

# *Przygotowanie do pracy*

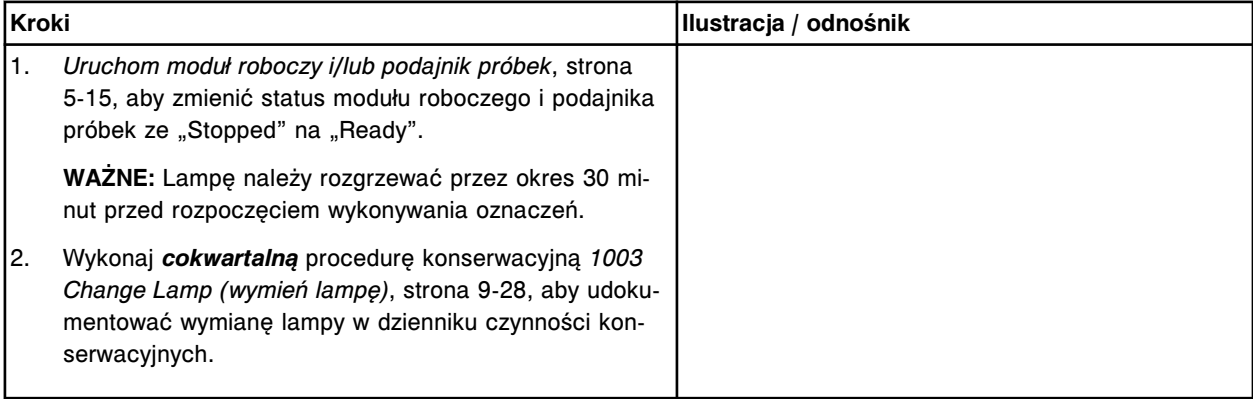

# <span id="page-1254-0"></span>**Sprawdzenie**

## *Przeprowadzenie kontroli jakości*

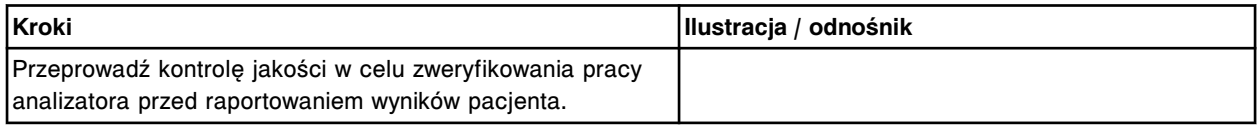

# **Wymień kuwetę (***c***4000)**

Wymiana kuwety obejmuje następujące procedury:

- Demontaż
	- *[Demontaż segmentu z kuwetami](#page-1255-0)*, strona 9-136
	- *[Czyszczenie nowej kuwety](#page-1255-0)*, strona 9-136
	- *[Demontaż pojedynczej kuwety](#page-1255-0)*, strona 9-136
- Wymiana
	- *[Włożenie pojedynczej kuwety](#page-1256-0)*, strona 9-137
	- *[Włożenie segmentu z kuwetami](#page-1257-0)*, strona 9-138
- **Sprawdzenie** 
	- *[Procedura diagnostyki karuzeli nr 3010 \(pozycja wyjściowa / obrót\)](#page-1257-0)*, strona 9-138

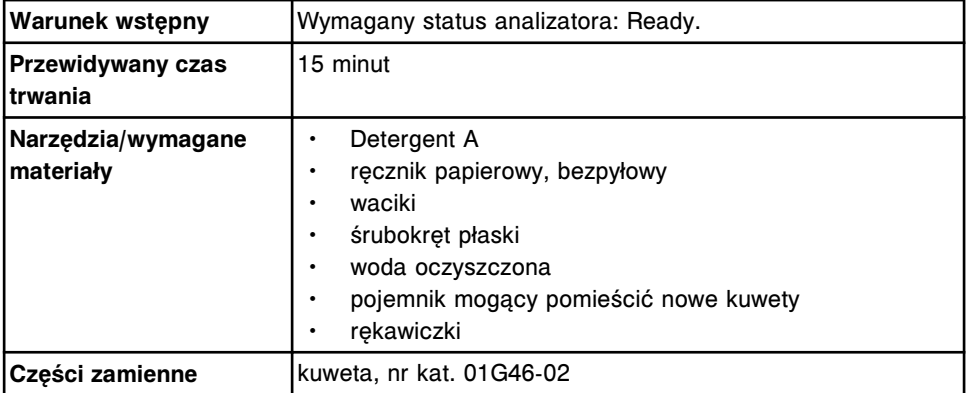

**UWAGA: ZAGROŻENIA biologiczne.** Jest to czynność lub obszar, gdzie użytkownik może być narażony na kontakt z materiałami potencjalnie zakaźnymi. Patrz *[Zagrożenia biologiczne](#page-1100-0)*, strona 8-5.

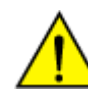

**UWAGA: Zagrożenie chemiczne.** Czynność ta grozi skażeniem środkami chemicznymi. Szczegółowe informacje dotyczące poszczególnych produktów podano w rozdziale *[Zagrożenia chemiczne](#page-1102-0)*, strona 8-7.

# <span id="page-1255-0"></span>**Demontaż**

# *Demontaż segmentu z kuwetami*

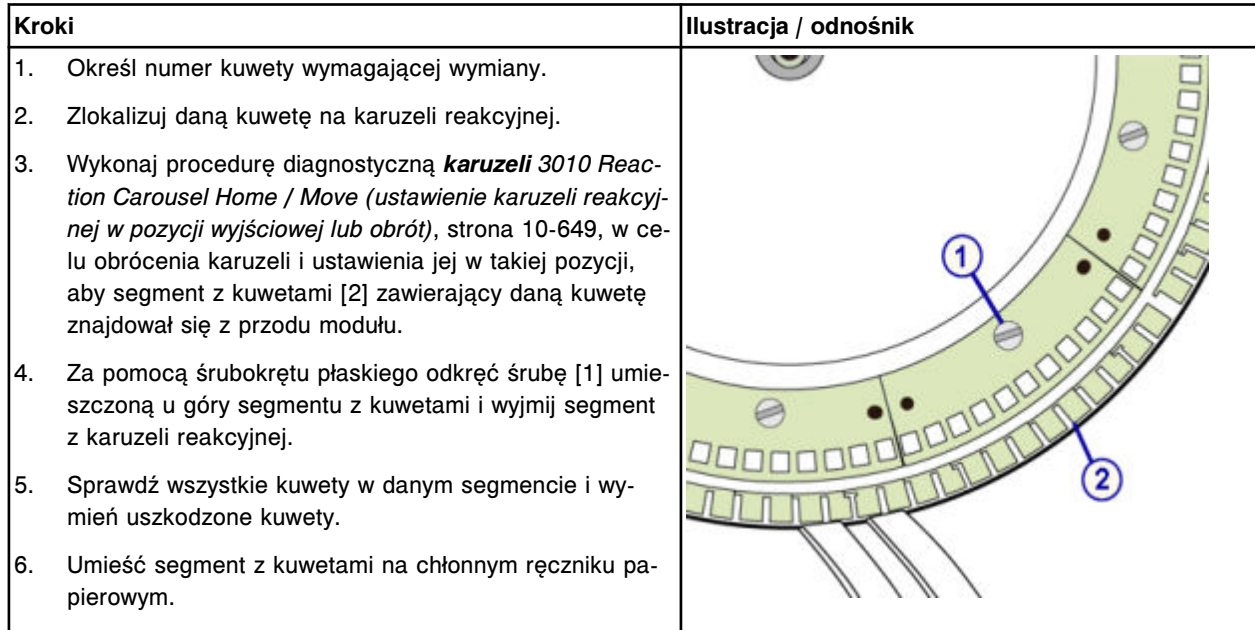

# *Czyszczenie nowej kuwety*

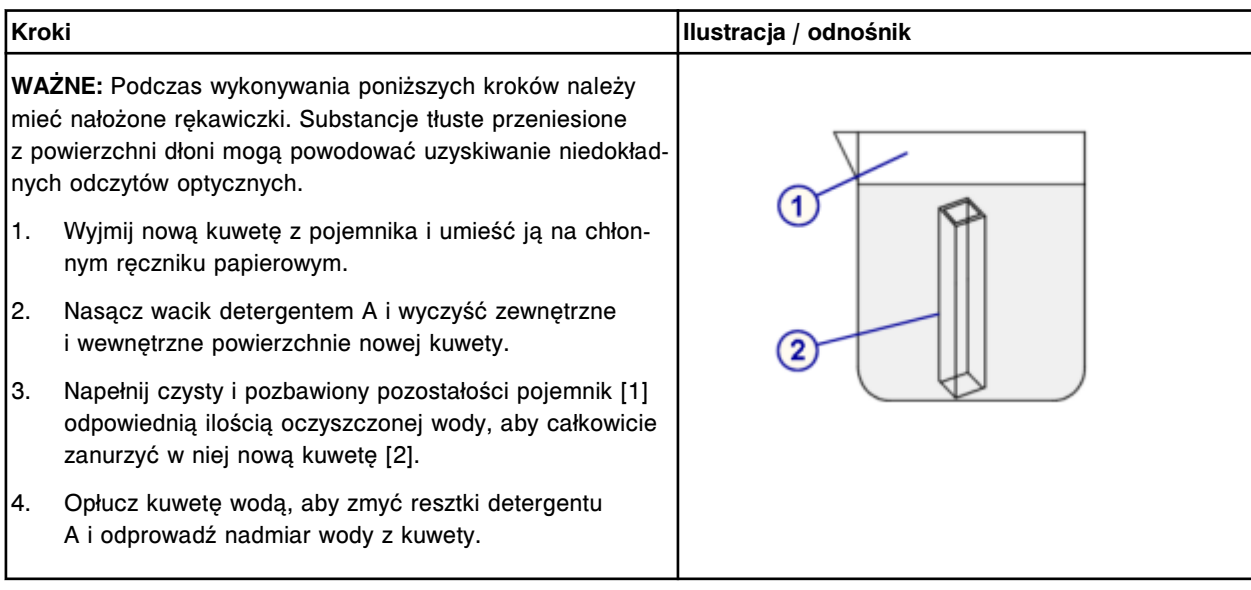

# *Demontaż pojedynczej kuwety*

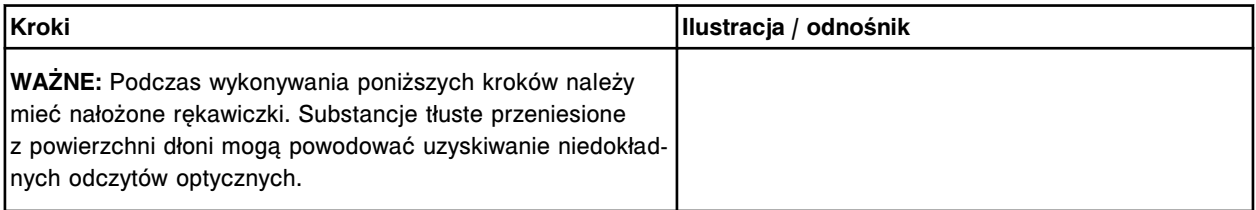

<span id="page-1256-0"></span>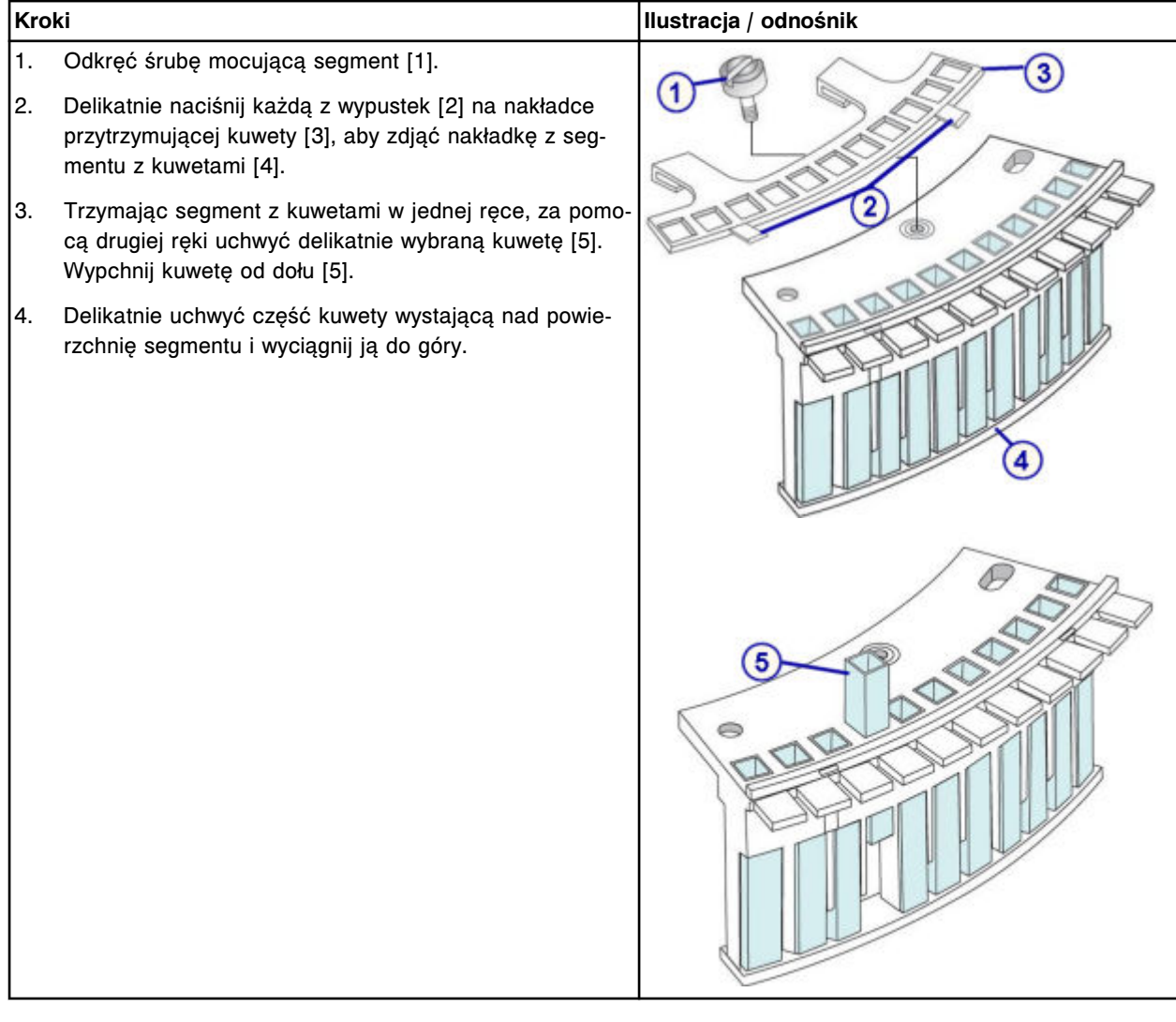

# **Wymiana**

# *Włożenie pojedynczej kuwety*

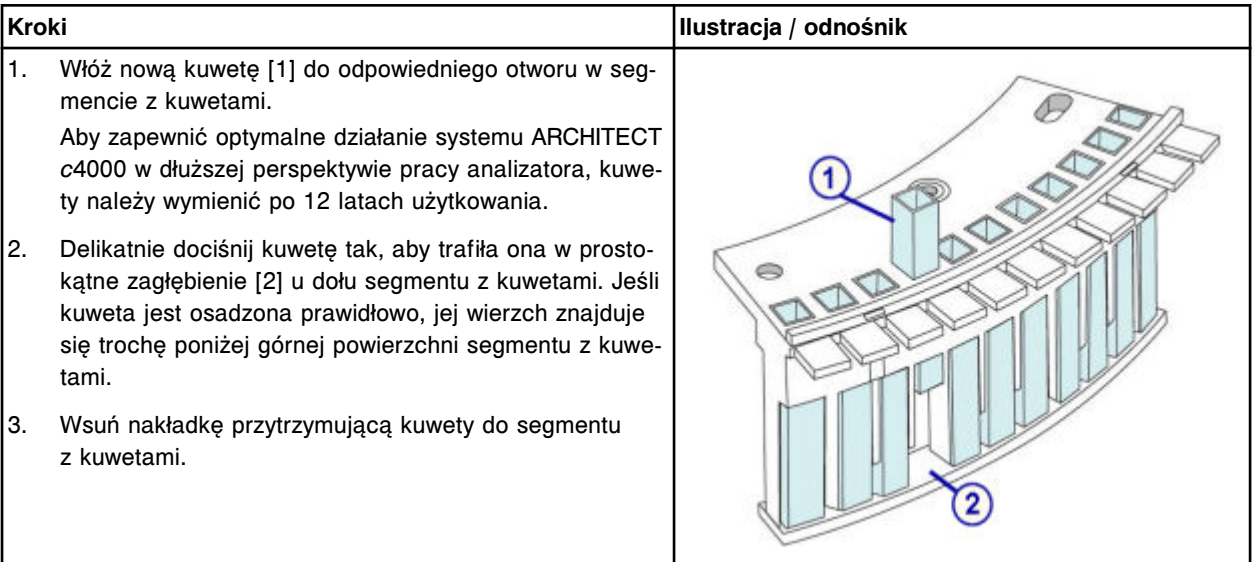

## <span id="page-1257-0"></span>**Serwis i konserwacja**

## Wymiana elementów **Rozdział 9**

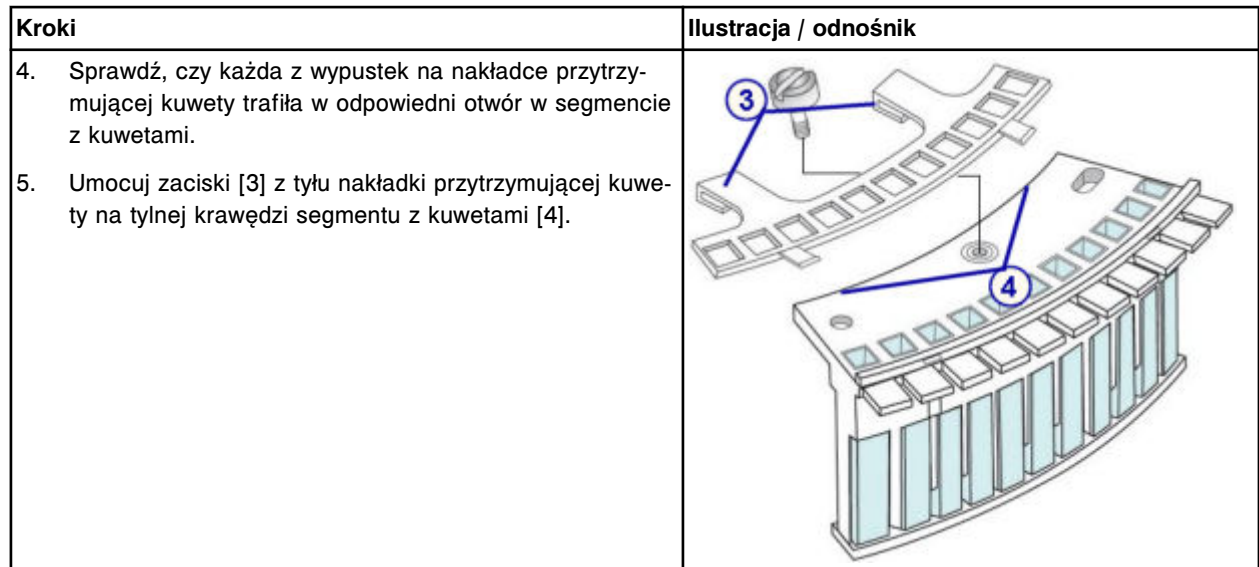

## *Włożenie segmentu z kuwetami*

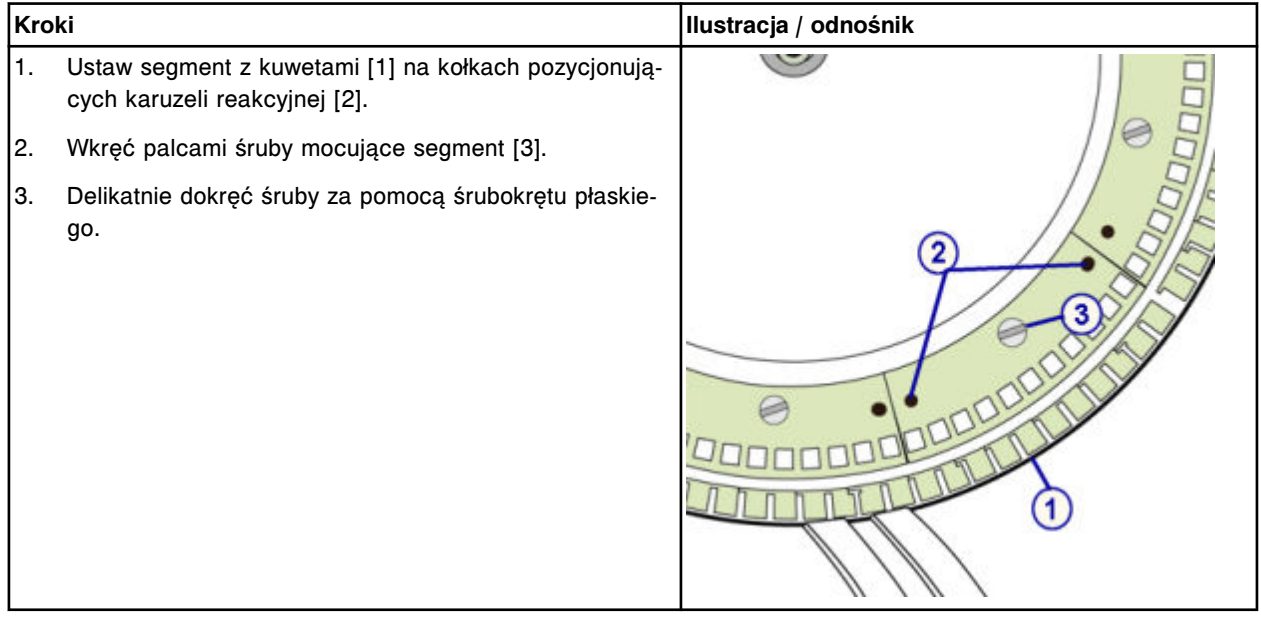

## **Sprawdzenie**

# *Procedura diagnostyki karuzeli nr 3010 (pozycja wyjściowa / obrót)*

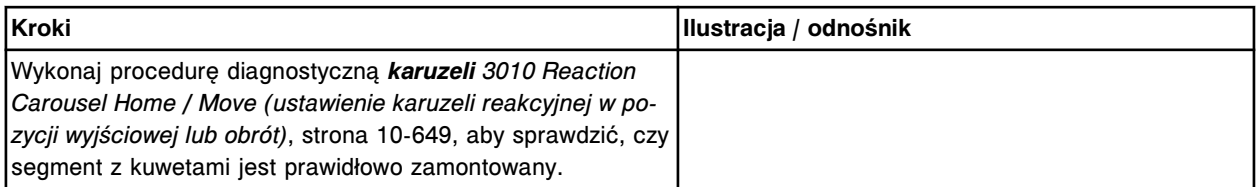

# **Wymień segment z kuwetami (***c***4000)**

Wymiana segmentu z kuwetami obejmuje następujące procedury:

• Demontaż

- *[Demontaż segmentu z kuwetami](#page-1259-0)*, strona 9-140
- *[Czyszczenie nowego segmentu z kuwetami](#page-1259-0)*, strona 9-140
- Wymiana
	- *[Włożenie segmentu z kuwetami](#page-1260-0)*, strona 9-141
- **Sprawdzenie** 
	- *[Procedura diagnostyki karuzeli nr 3010 \(pozycja wyjściowa / obrót\)](#page-1260-0)*, strona 9-141

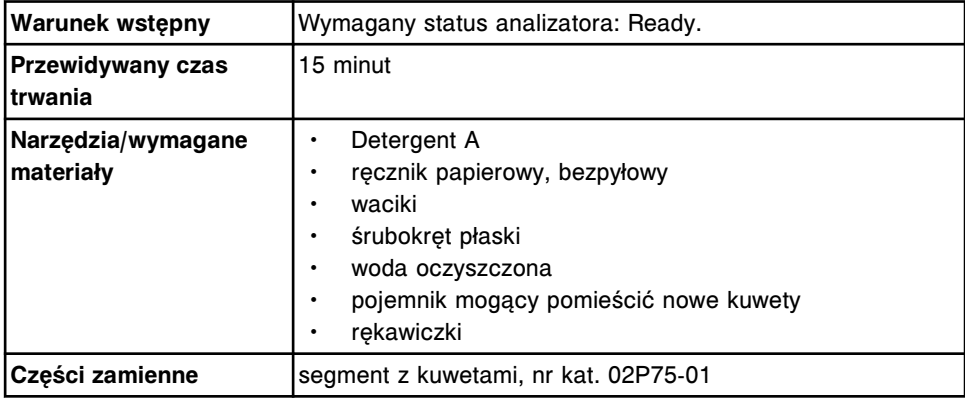

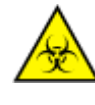

**UWAGA: ZAGROŻENIA biologiczne.** Jest to czynność lub obszar, gdzie użytkownik może być narażony na kontakt z materiałami potencjalnie zakaźnymi. Patrz *[Zagrożenia biologiczne](#page-1100-0)*, strona 8-5.

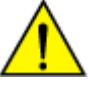

**UWAGA: Zagrożenie chemiczne.** Czynność ta grozi skażeniem środkami chemicznymi. Szczegółowe informacje dotyczące poszczególnych produktów podano w rozdziale *[Zagrożenia chemiczne](#page-1102-0)*, strona 8-7.

# <span id="page-1259-0"></span>**Demontaż**

# *Demontaż segmentu z kuwetami*

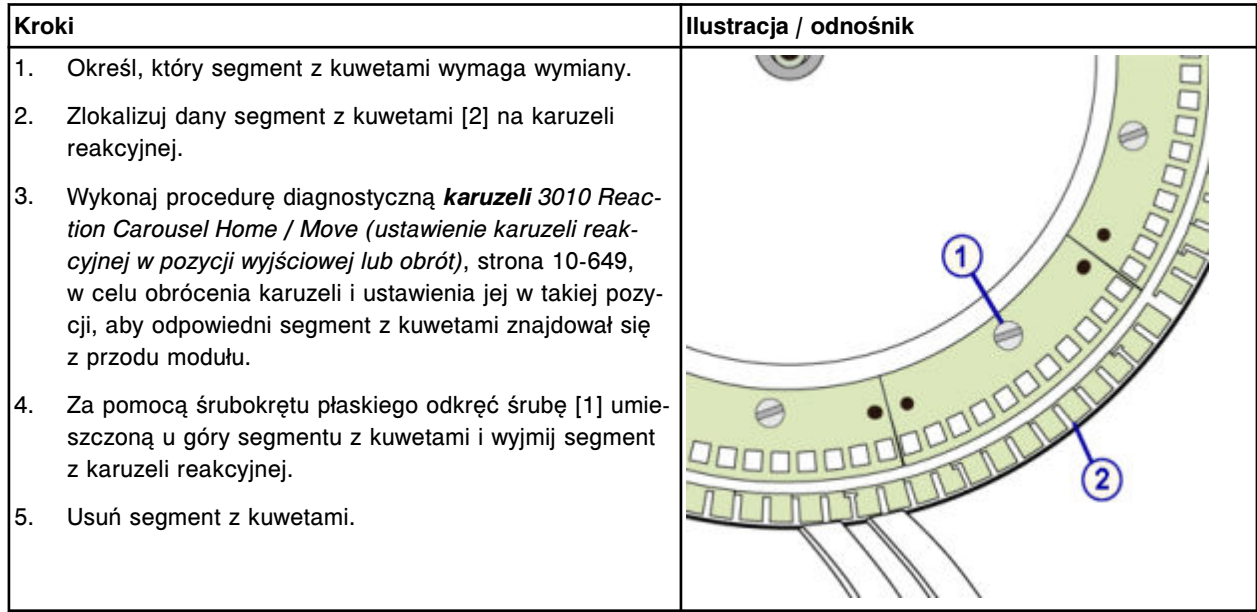

# *Czyszczenie nowego segmentu z kuwetami*

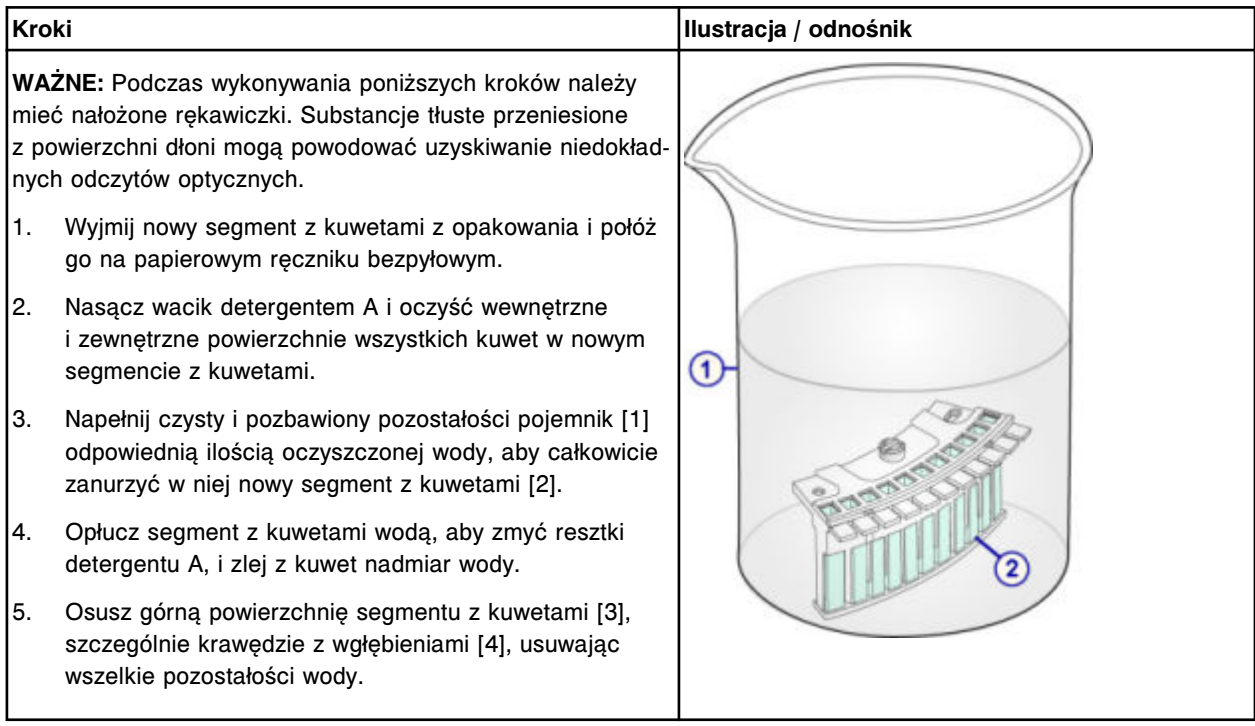
**Kroki Ilustracja / odnośnik**

# **Wymiana**

## *Włożenie segmentu z kuwetami*

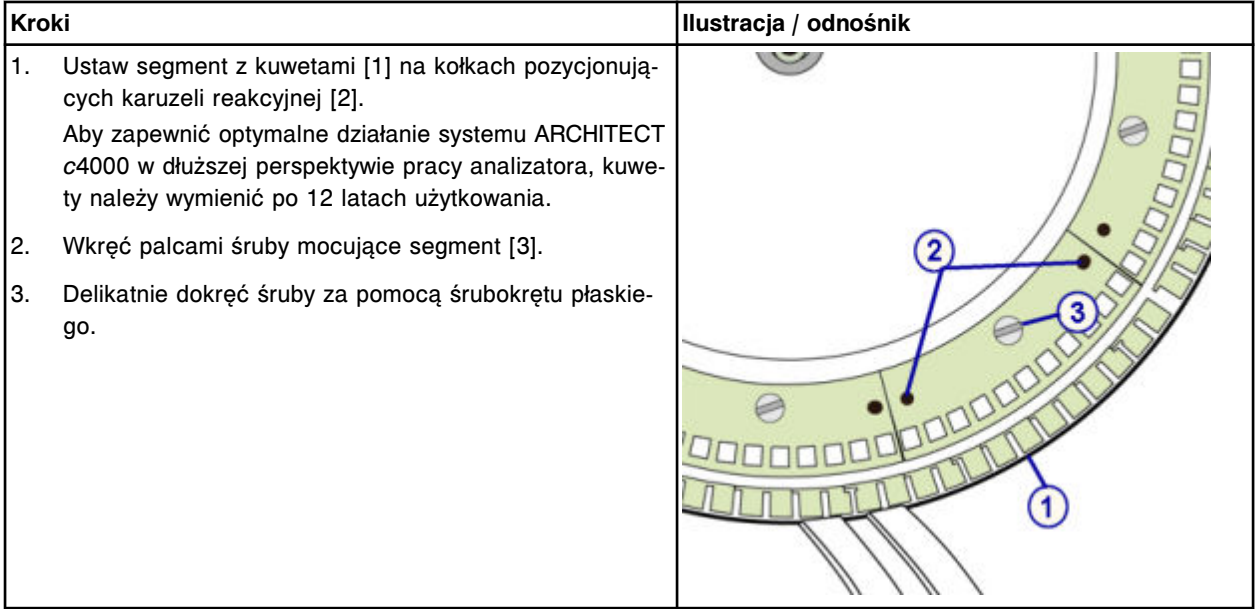

#### **Sprawdzenie**

# *Procedura diagnostyki karuzeli nr 3010 (pozycja wyjściowa / obrót)*

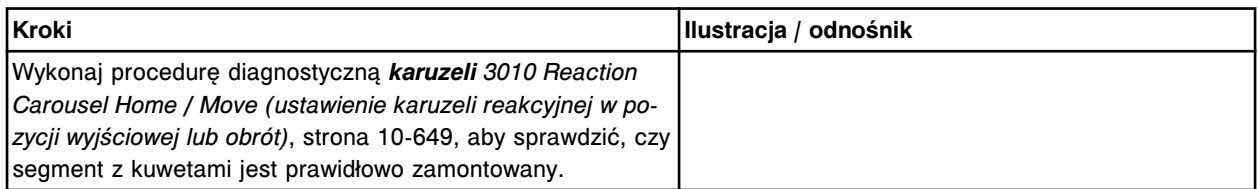

# **Wymień końcówkę osuszającą kuwety (***c***4000)**

Wymiana końcówki osuszającej kuwety obejmuje następujące procedury:

- Demontaż
	- *[Wymontowanie zespołu myjącego kuwety](#page-1262-0)*, strona 9-143
	- *[Demontaż końcówki osuszającej kuwety](#page-1262-0)*, strona 9-143
- Wymiana
	- *[Montaż końcówki osuszającej oraz zespołu myjącego kuwety](#page-1263-0)*, strona 9-144
	- *[Przygotowanie do pracy](#page-1263-0)*, strona 9-144
- **Sprawdzenie** 
	- *[Mycie kuwet](#page-1264-0)*, strona 9-145
	- *[Przeprowadzenie kontroli jakości](#page-1264-0)*, strona 9-145

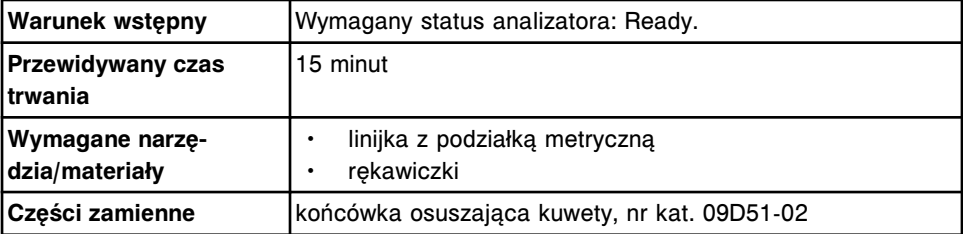

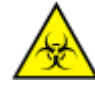

**UWAGA: ZAGROŻENIA biologiczne.** Jest to czynność lub obszar, gdzie użytkownik może być narażony na kontakt z materiałami potencjalnie zakaźnymi. Patrz *[Zagrożenia biologiczne](#page-1100-0)*, strona 8-5.

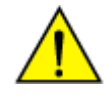

**UWAGA: Zagrożenie chemiczne.** Czynność ta grozi skażeniem środkami chemicznymi. Szczegółowe informacje dotyczące poszczególnych produktów, patrz *[Zagrożenia chemiczne](#page-1102-0)*, strona 8-7.

# <span id="page-1262-0"></span>**Demontaż**

## *Wymontowanie zespołu myjącego kuwety*

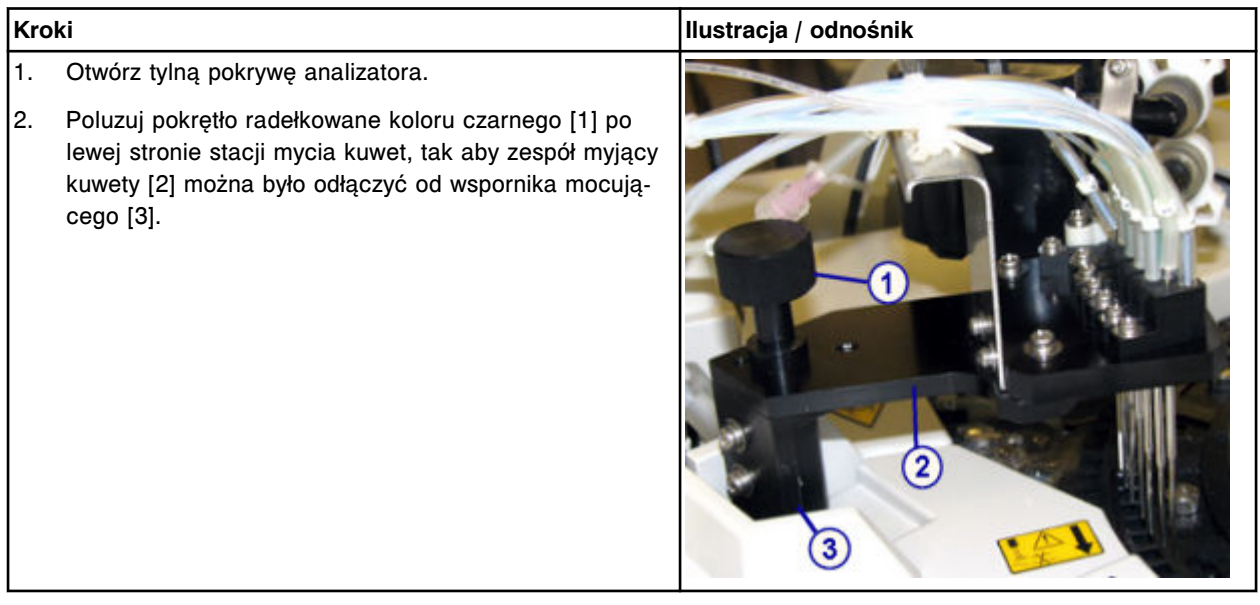

#### *Demontaż końcówki osuszającej kuwety*

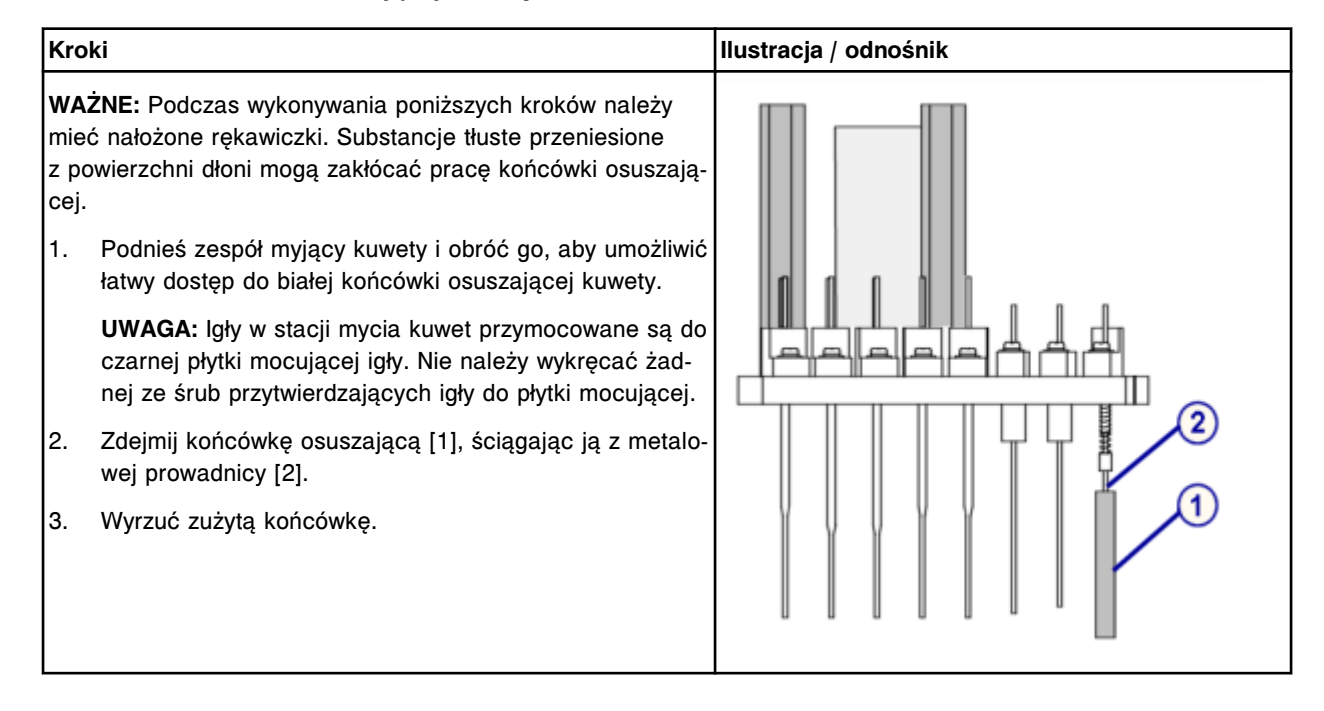

# <span id="page-1263-0"></span>**Wymiana**

# *Montaż końcówki osuszającej oraz zespołu myjącego kuwety*

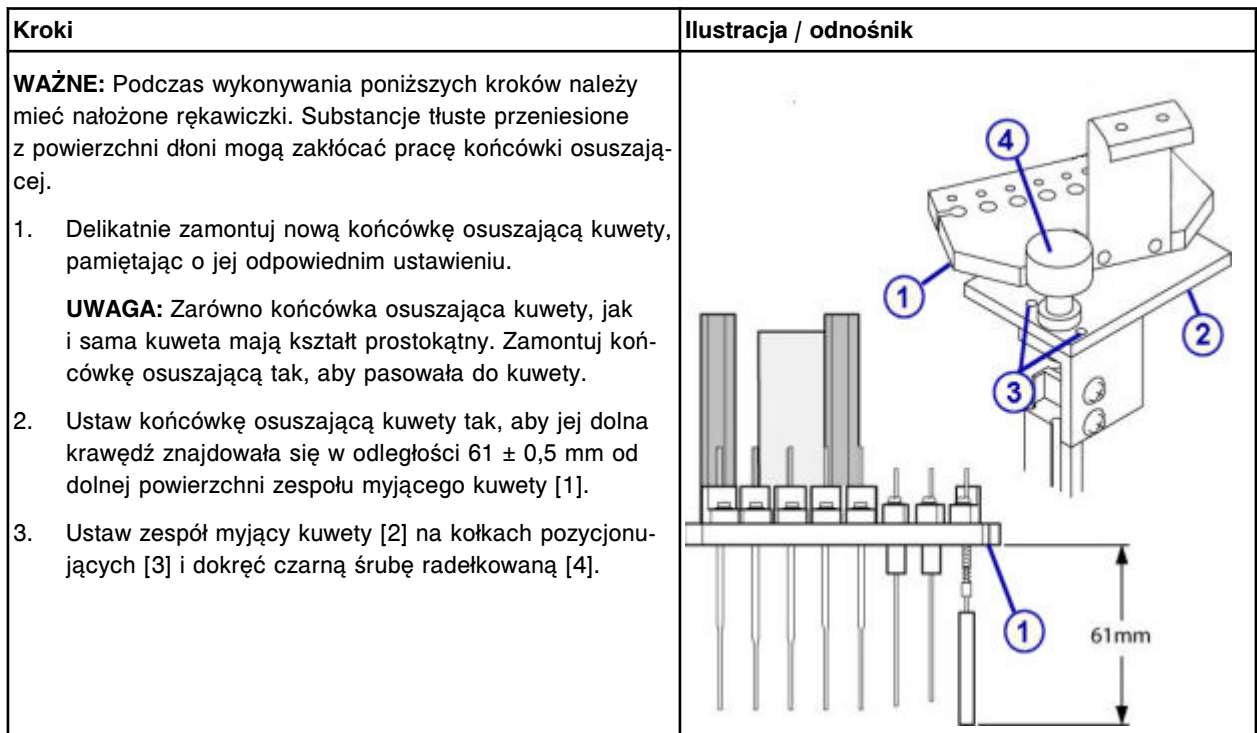

# *Przygotowanie do pracy*

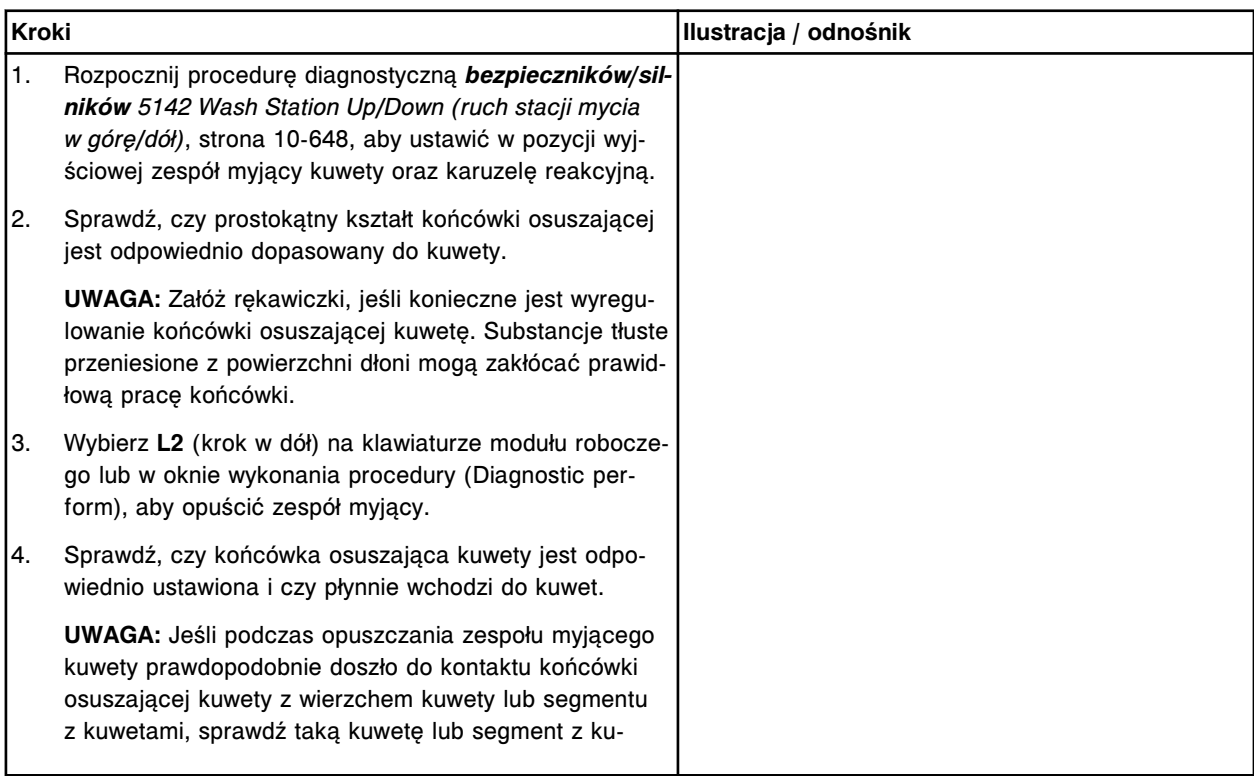

<span id="page-1264-0"></span>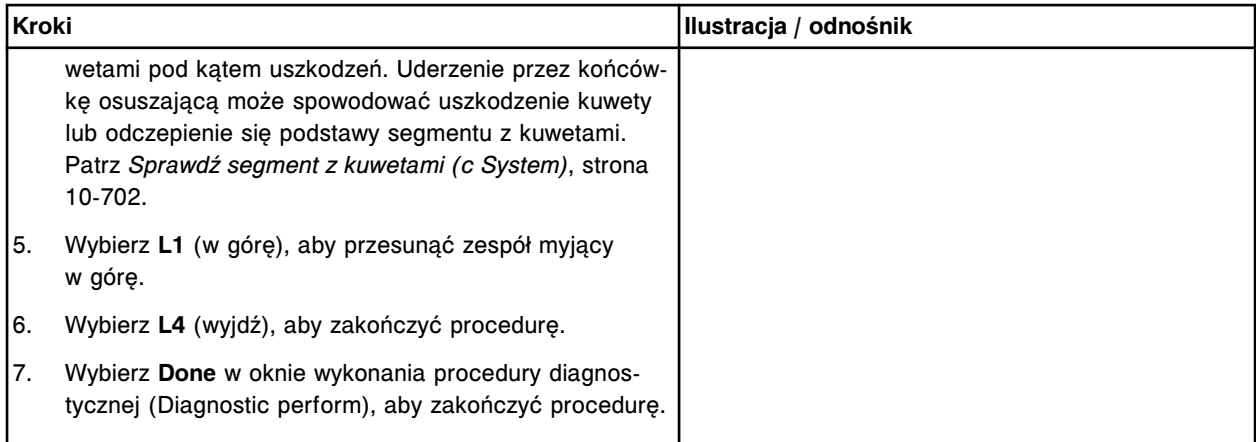

#### **Sprawdzenie**

#### *Mycie kuwet*

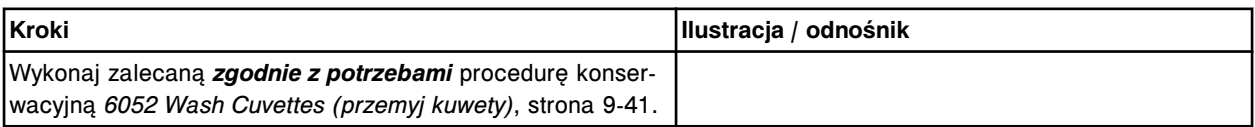

#### *Przeprowadzenie kontroli jakości*

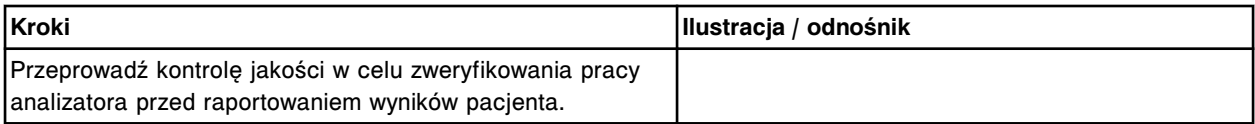

### **Wymień mieszadło (***c***4000)**

Wymiana mieszadła obejmuje następujące procedury:

- Demontaż
	- *[Demontaż mieszadła](#page-1265-0)*, strona 9-146
- Wymiana
	- *[Montaż mieszadła](#page-1266-0)*, strona 9-147
- Sprawdzenie
	- *[Procedura diagnostyczna mechanizmów reakcyjnych nr 3126](#page-1266-0)*, strona 9-147
	- *[Przeprowadzenie kontroli jakości](#page-1266-0)*, strona 9-147

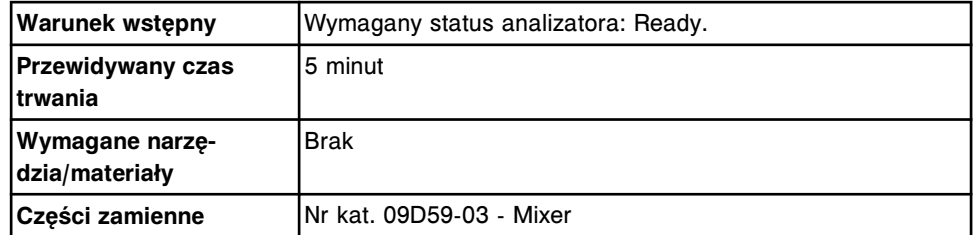

<span id="page-1265-0"></span>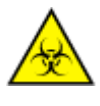

**UWAGA: ZAGROŻENIA biologiczne.** Jest to czynność lub obszar, gdzie użytkownik może być narażony na kontakt z materiałami potencjalnie zakaźnymi. Patrz *[Zagrożenia biologiczne](#page-1100-0)*, strona 8-5.

**UWAGA: Zagrożenie chemiczne.** Czynność ta grozi skażeniem środkami chemicznymi. Szczegółowe informacje dotyczące poszczególnych produktów, patrz *[Zagrożenia chemiczne](#page-1102-0)*, strona 8-7.

# **Demontaż**

# *Demontaż mieszadła*

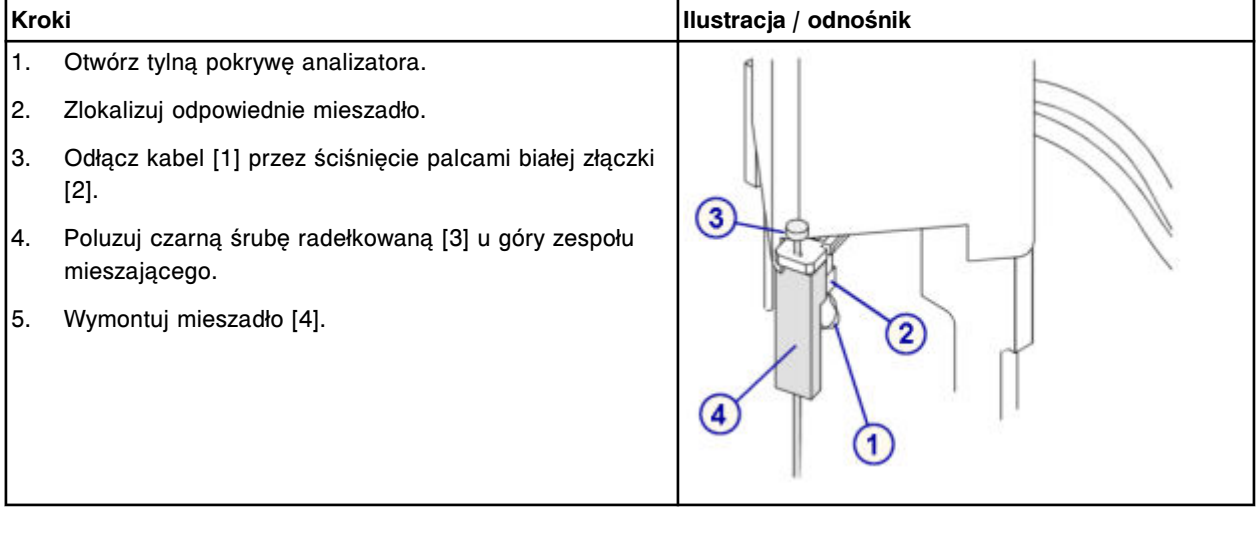

### <span id="page-1266-0"></span>**Wymiana**

#### *Montaż mieszadła*

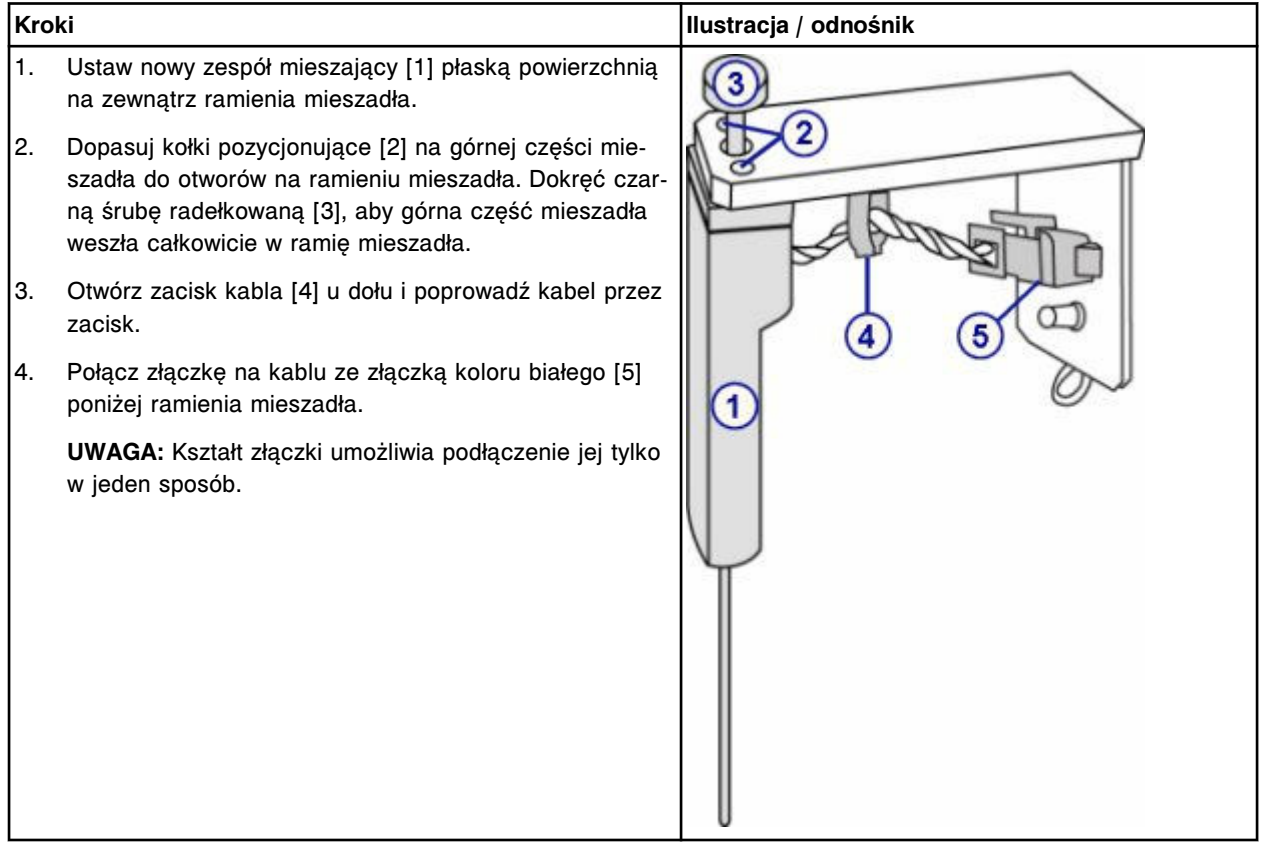

### **Sprawdzenie**

### *Procedura diagnostyczna mechanizmów reakcyjnych nr 3126*

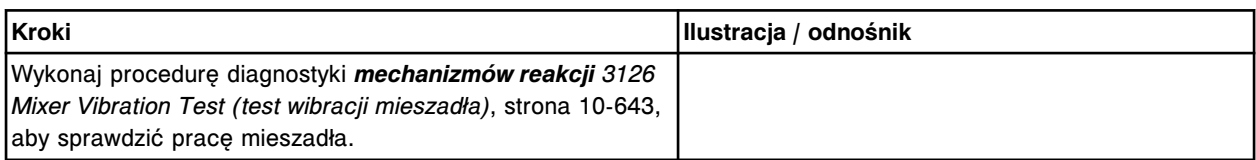

#### *Przeprowadzenie kontroli jakości*

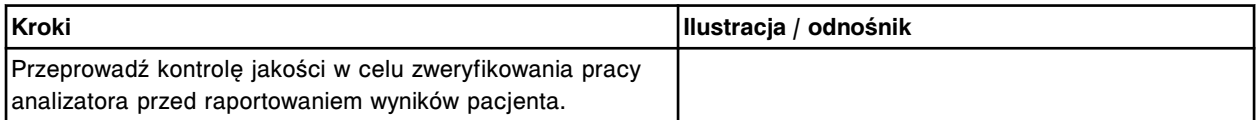

# **Wymień moduł lub sondę ICT (***c***4000)**

Wymiana modułu lub sondy ICT obejmuje następujące procedury:

- Demontaż
	- *[Zdjęcie pokrywy](#page-1267-0)*, strona 9-148
- *[Demontaż modułu i sondy ICT](#page-1268-0)*, strona 9-149
- <span id="page-1267-0"></span>• Wymiana
	- *[Montaż modułu oraz sondy ICT](#page-1269-0)*, strona 9-150
	- *[Montaż modułu oraz sondy ICT w oprawie modułu ICT](#page-1270-0)*, strona 9-151
	- *[Przygotowanie do pracy](#page-1270-0)*, strona 9-151
- **Sprawdzenie** 
	- *[Kalibracja testów ICT](#page-1271-0)*, strona 9-152

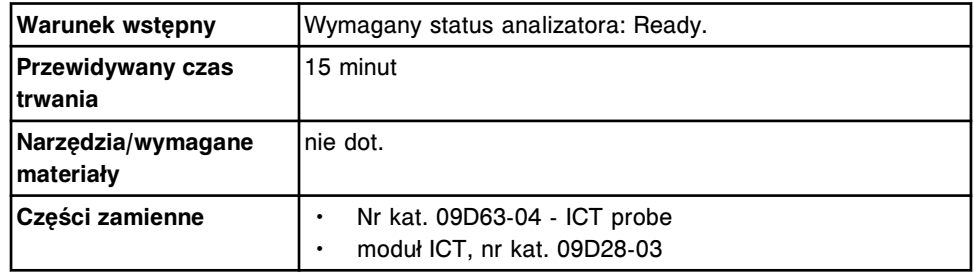

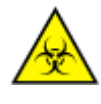

**UWAGA: ZAGROŻENIA biologiczne.** Jest to czynność lub obszar, gdzie użytkownik może być narażony na kontakt z materiałami potencjalnie zakaźnymi. Patrz *[Zagrożenia biologiczne](#page-1100-0)*, strona 8-5.

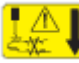

**UWAGA: Niebezpieczeństwo kontaktu z sondą.** Niebezpieczeństwo skaleczenia się. Jest to czynność lub obszar, gdzie użytkownik może być narażony na kontakt z sondami. Patrz *[Sondy i inne ostre krawędzie](#page-1114-0)*, strona 8-19.

## **Demontaż**

## *Zdjęcie pokrywy*

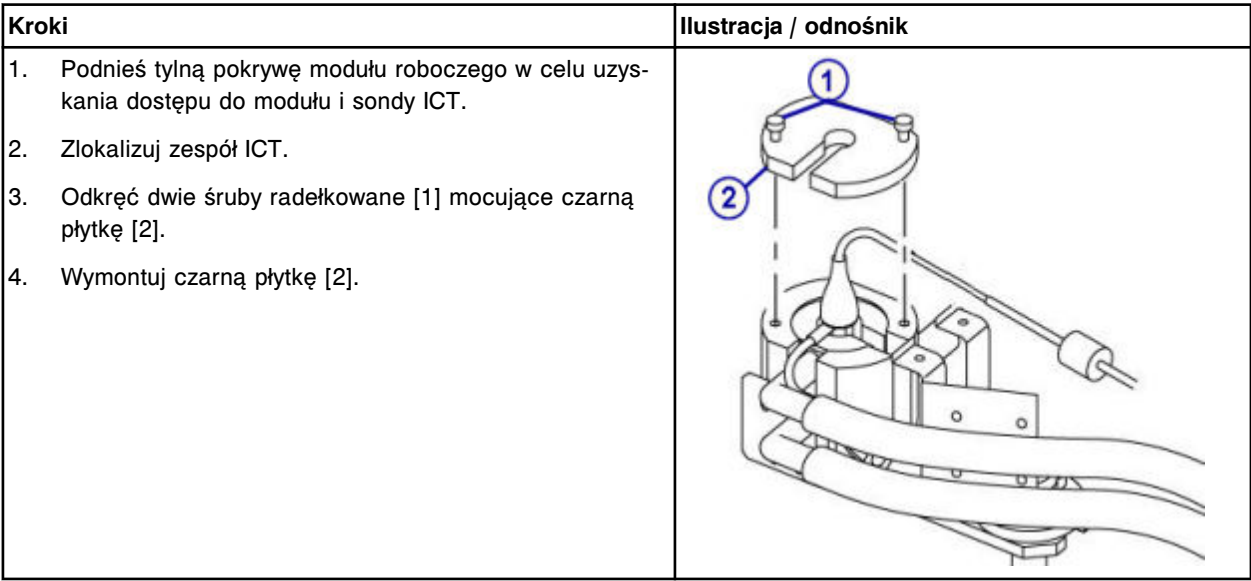

# <span id="page-1268-0"></span>*Demontaż modułu i sondy ICT*

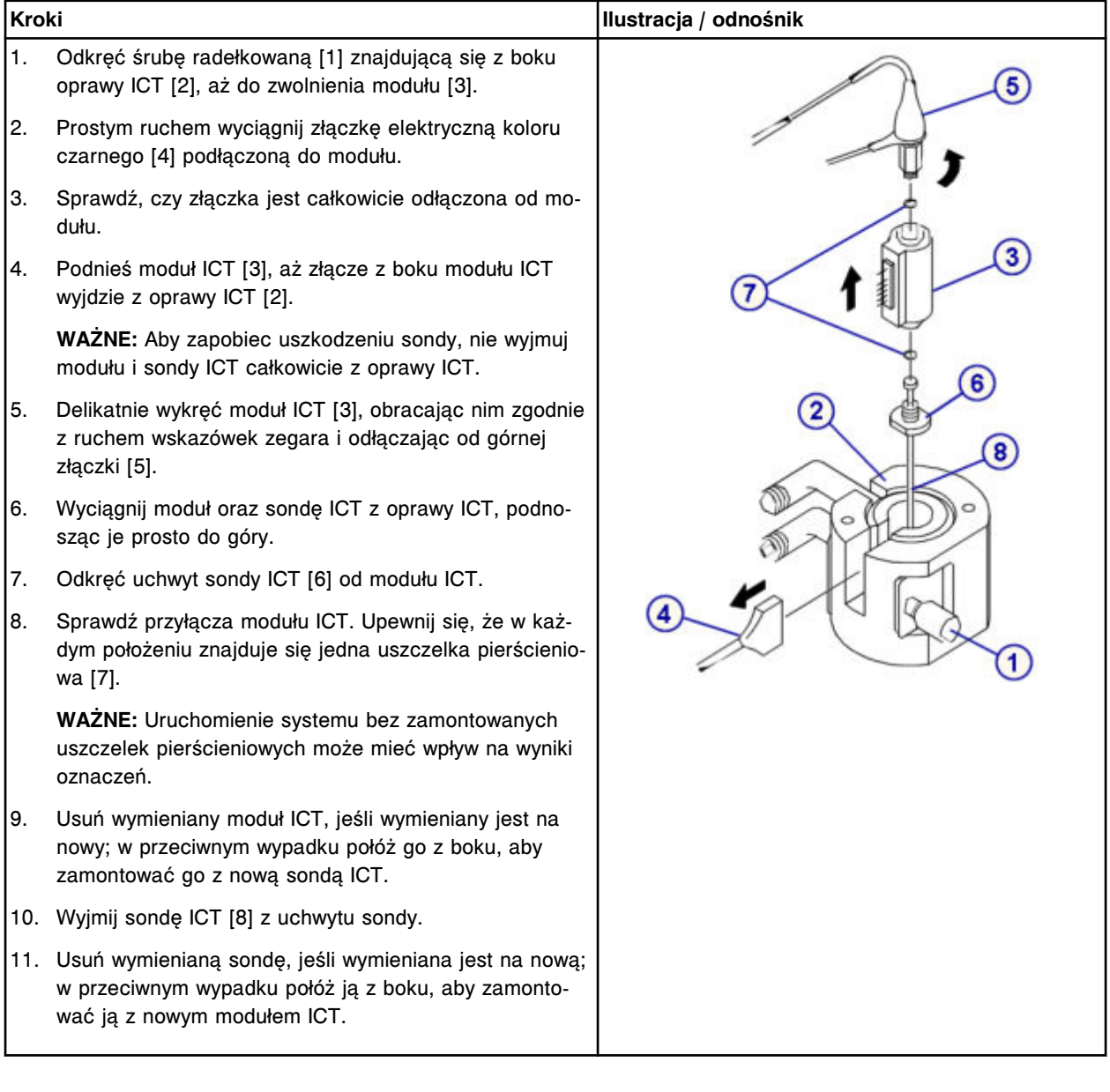

# <span id="page-1269-0"></span>**Wymiana**

# *Montaż modułu oraz sondy ICT*

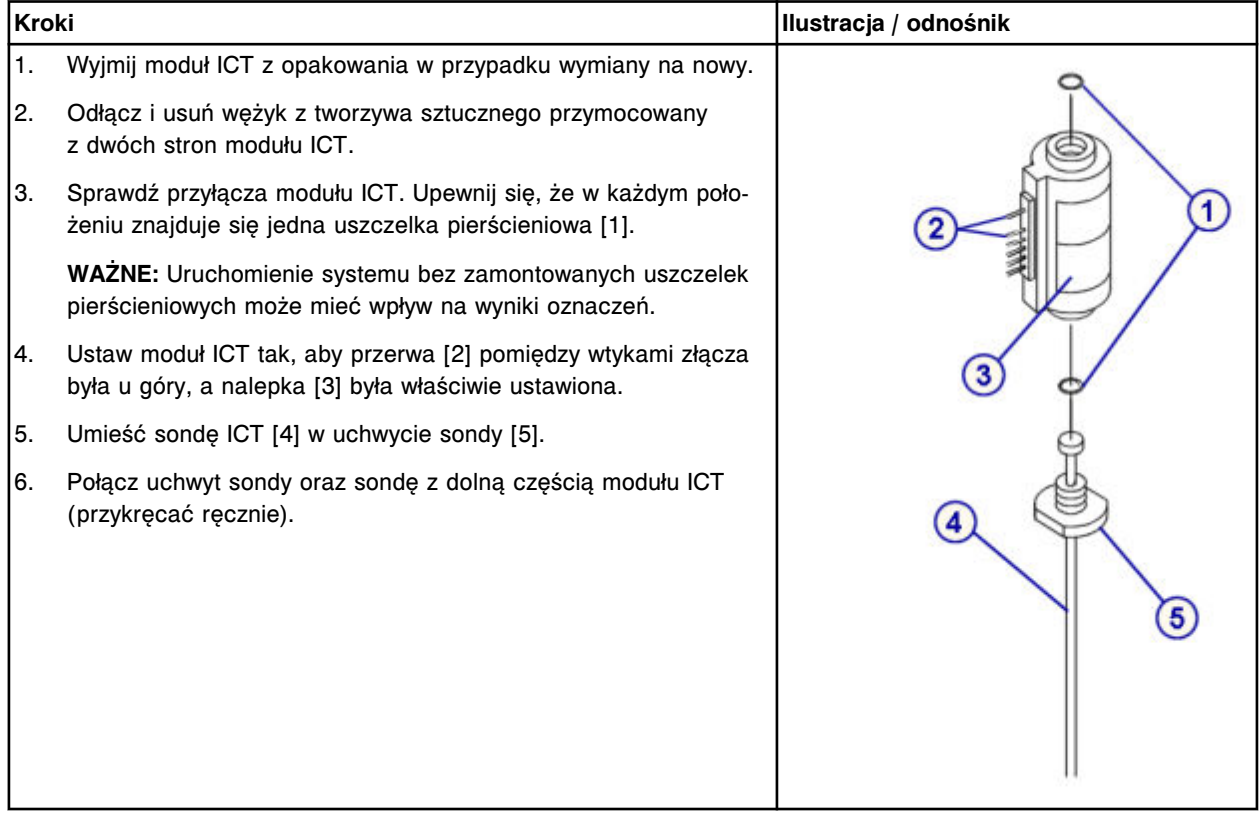

# <span id="page-1270-0"></span>*Montaż modułu oraz sondy ICT w oprawie modułu ICT*

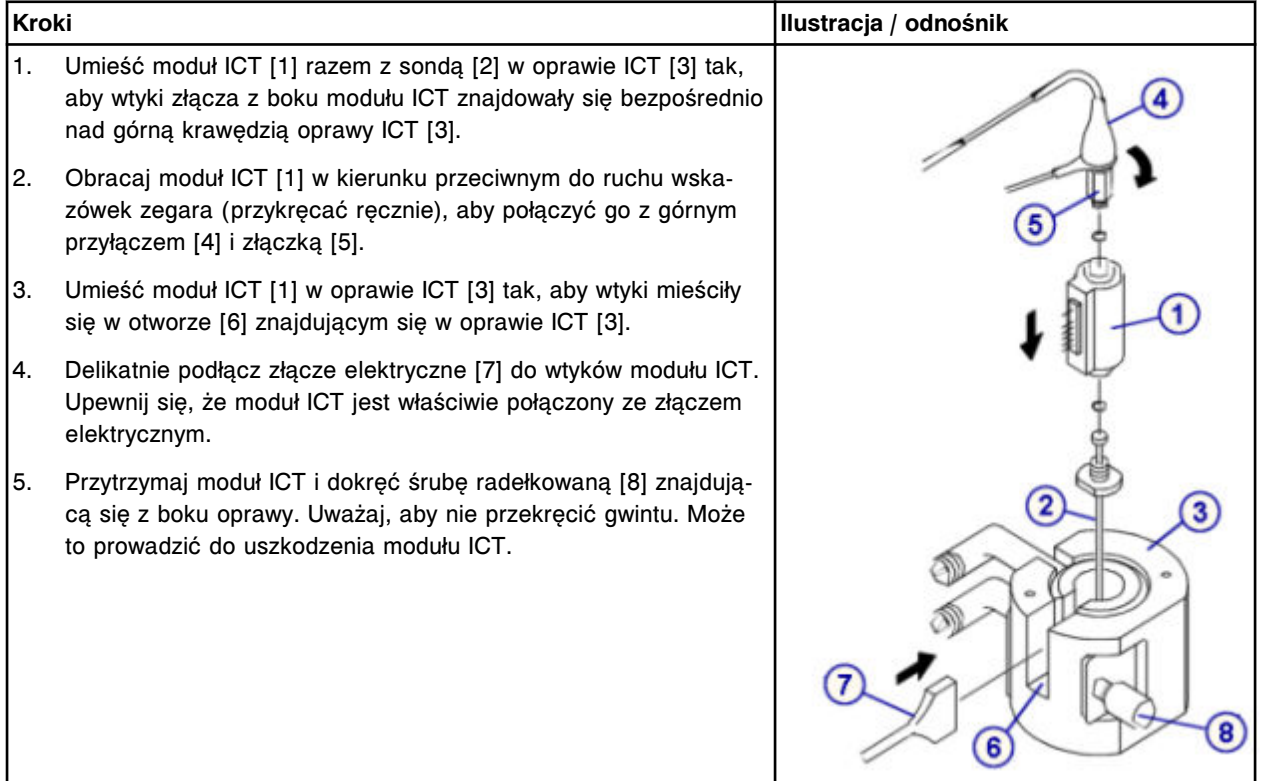

# *Przygotowanie do pracy*

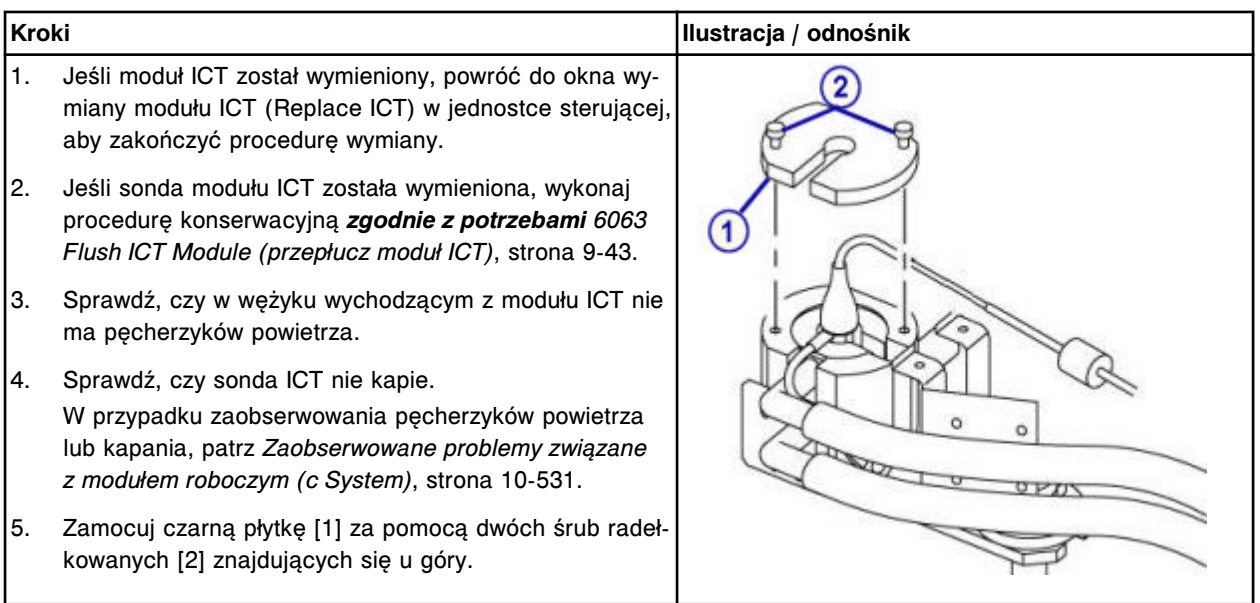

### <span id="page-1271-0"></span>**Sprawdzenie**

#### *Kalibracja testów ICT*

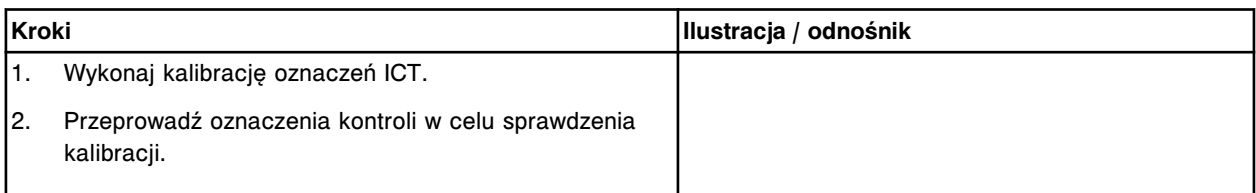

#### **Wymiana elementów w centrum pomp i roztworów roboczych ARCHITECT** *c***4000**

Niektóre elementy centrum pomp i roztworów roboczych mogą wymagać wymiany ze względu na ich zużycie podczas normalnej pracy analizatora.

Aby wymienić elementy i podzespoły w centrum pomp i roztworów roboczych, patrz:

- *Elementy w centrum pomp i roztworów roboczych systemu ARCHITECT c4000*, strona 9-152
- *[Wymień strzykawki o poj. 1 ml \(c4000\)](#page-1272-0)*, strona 9-153
- *[Wymień zawory zwrotne \(c4000\)](#page-1276-0)*, strona 9-157
- *[Wymień filtr płynu wzorcowego ICT \(c4000\)](#page-1280-0)*, strona 9-161
- *[Wymień filtr roztworu myjącego \(c4000\)](#page-1282-0)*, strona 9-163
- *[Wymień uszczelkę pierścieniową oraz końcówki uszczelniające nr 1 oraz 2 w](#page-1285-0) [strzykawce roztworu myjącego \(c4000\)](#page-1285-0)*, strona 9-166
- *[Wymień uszczelkę pierścieniową oraz końcówki uszczelniające w strzykawce](#page-1292-0) [próbkowej lub odczynnikowej nr 1 i nr 2 \(c4000\)](#page-1292-0)*, strona 9-173
- *[Wymień komplet zaworów grzybkowych w pompie \(c4000\)](#page-1298-0)*, strona 9-179

# **Elementy w centrum pomp i roztworów roboczych systemu ARCHITECT** *c***4000**

Poniższa ilustracja pokazuje rozmieszczenie elementów w centrum pomp i roztworów roboczych. Prosimy korzystać z tej ilustracji podczas procedur konserwacji i wymiany danego elementu.

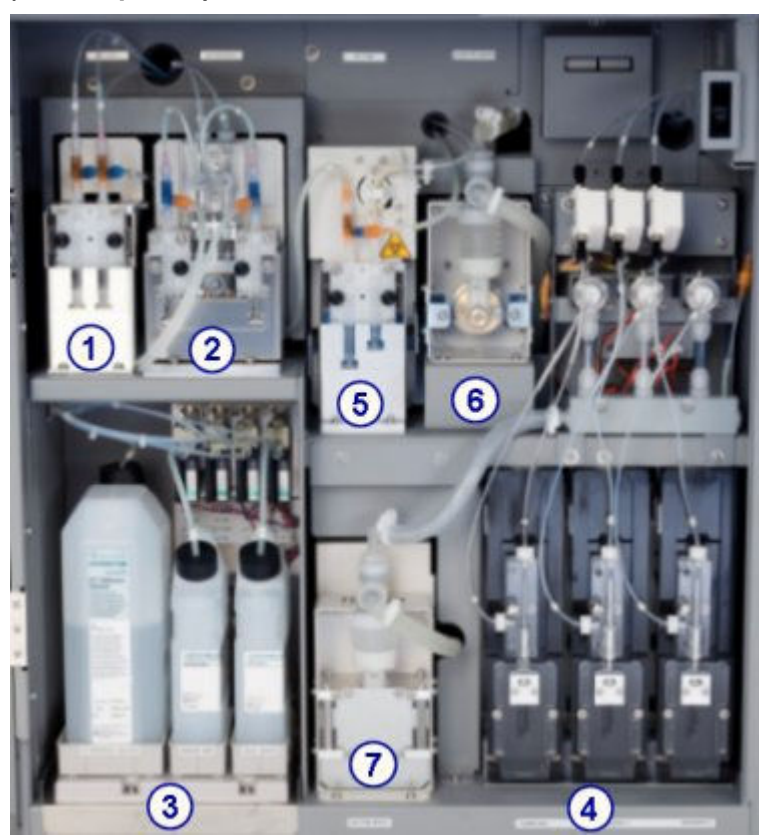

<span id="page-1272-0"></span>*Ilustracja 9.20: Centrum pomp i roztworów roboczych ARCHITECT c4000 (widok z przodu)*

#### Legenda:

- 1. pompa płynu wzorcowego ICT
- 2. pompa roztworu myjącego
- 3. roztwory robocze
- 4. napędy strzykawek: próbkowej, odczynnikowej nr 1 i odczynnikowej nr 2
- 5. pompa zasysająca ICT
- 6. pompa roztworu myjącego kuwety
- 7. pompa roztworu myjącego sondy

#### **Wymień strzykawki o poj. 1 ml (***c***4000)**

Wymiana strzykawek o poj. 1 ml w pompie płynu wzorcowego ICT, pompie zasysającej ICT oraz pompie roztworu myjącego obejmuje następujące procedury:

- Demontaż
	- *[Lokalizacja wymienianej strzykawki o poj. 1 ml](#page-1273-0)*, strona 9-154
	- *[Demontaż osłony tłoków oraz strzykawki o poj. 1](#page-1274-0) ml*, strona 9-155
	- *[Odłączenie i wymiana strzykawki o poj. 1 ml](#page-1274-0)*, strona 9-155
- Wymiana
	- *[Montaż strzykawki o poj. 1 ml oraz osłony tłoków](#page-1275-0)*, strona 9-156
	- *[Przygotowanie do pracy](#page-1275-0)*, strona 9-156
- <span id="page-1273-0"></span>• Sprawdzenie
	- *[Przeprowadzenie kontroli jakości](#page-1275-0)*, strona 9-156

**UWAGA:** We wszystkich pompach stosowana jest ta sama procedura wymiany strzykawek o poj. 1 ml.

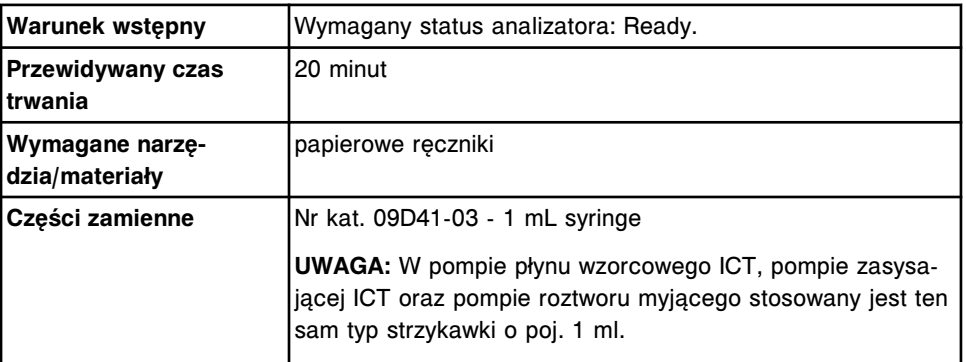

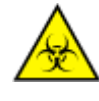

**UWAGA: ZAGROŻENIA biologiczne.** Jest to czynność lub obszar, gdzie użytkownik może być narażony na kontakt z materiałami potencjalnie zakaźnymi. Patrz *[Zagrożenia biologiczne](#page-1100-0)*, strona 8-5.

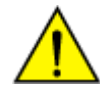

**UWAGA: Zagrożenie chemiczne.** Czynność ta grozi skażeniem środkami chemicznymi. Szczegółowe informacje dotyczące poszczególnych produktów, patrz *[Zagrożenia chemiczne](#page-1102-0)*, strona 8-7.

## **Demontaż**

## *Lokalizacja wymienianej strzykawki o poj. 1 ml*

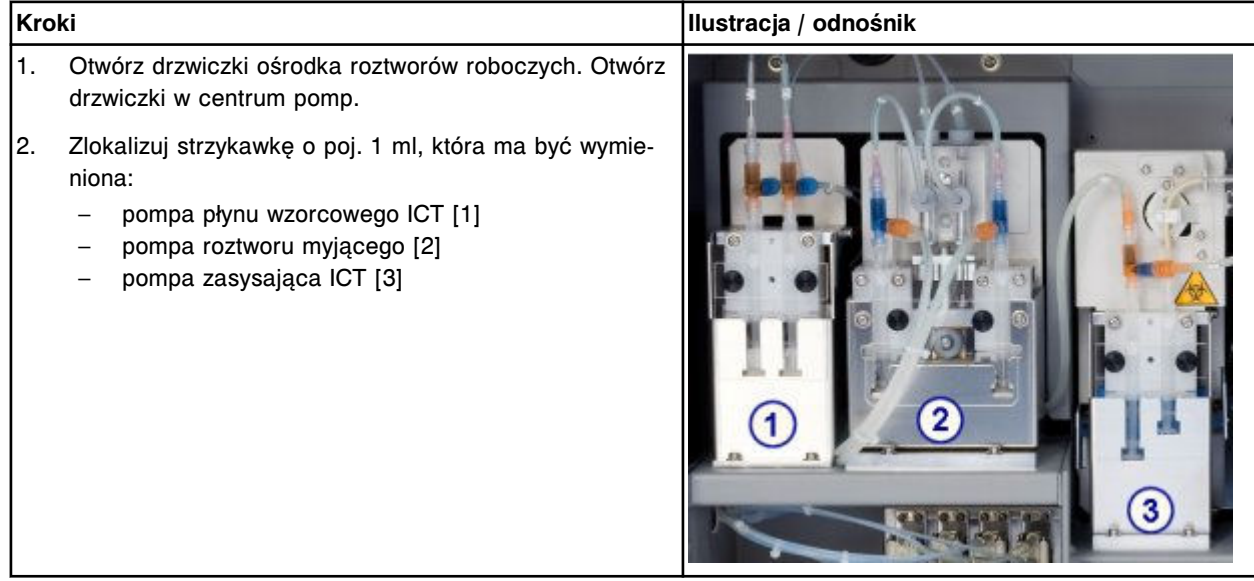

# <span id="page-1274-0"></span>*Demontaż osłony tłoków oraz strzykawki o poj. 1 ml*

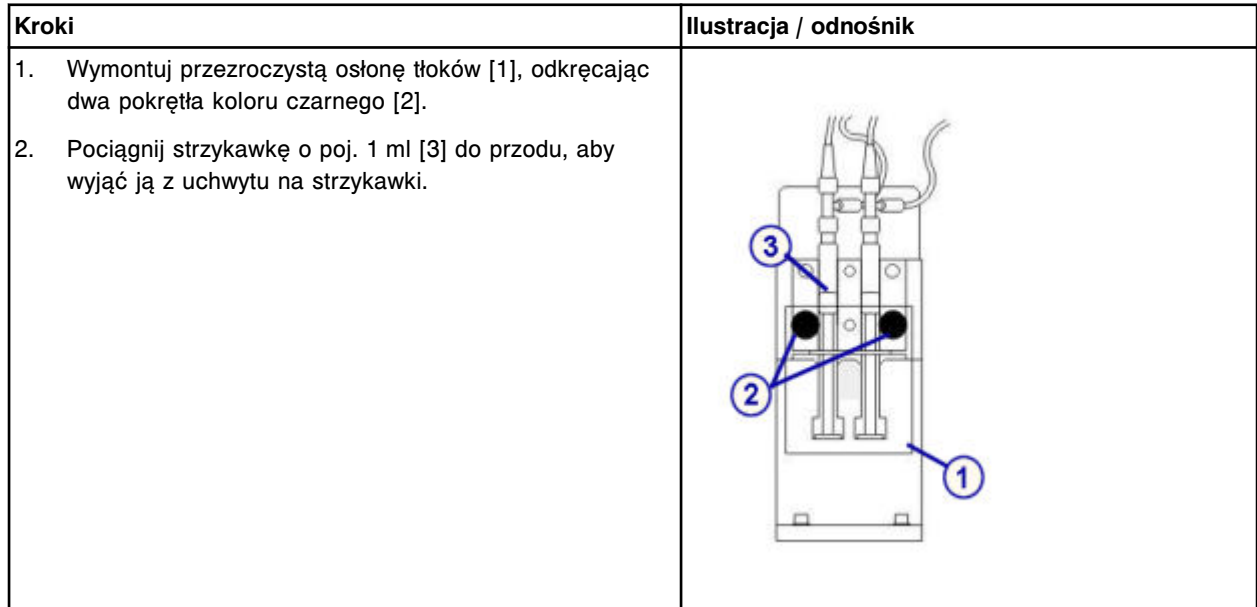

### *Odłączenie i wymiana strzykawki o poj. 1 ml*

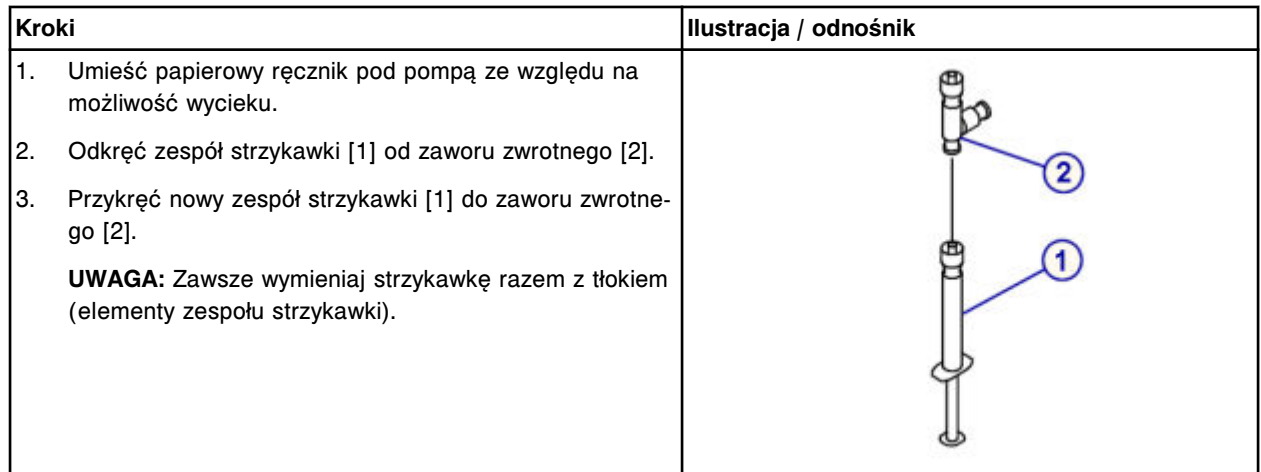

#### <span id="page-1275-0"></span>**Wymiana**

#### *Montaż strzykawki o poj. 1 ml oraz osłony tłoków*

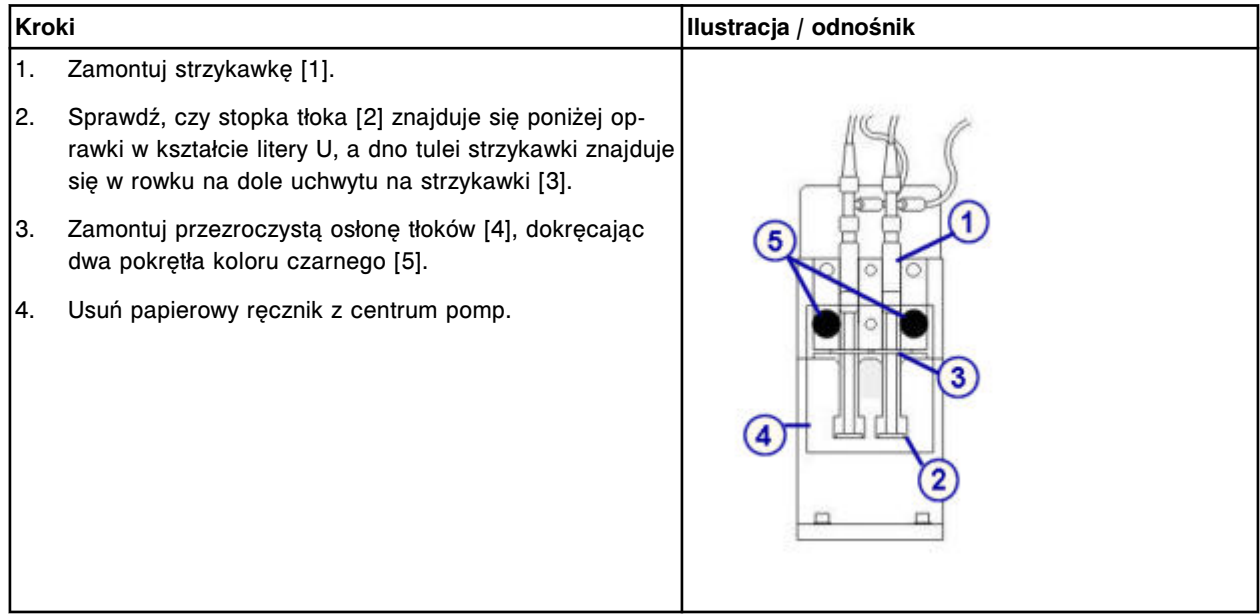

# *Przygotowanie do pracy*

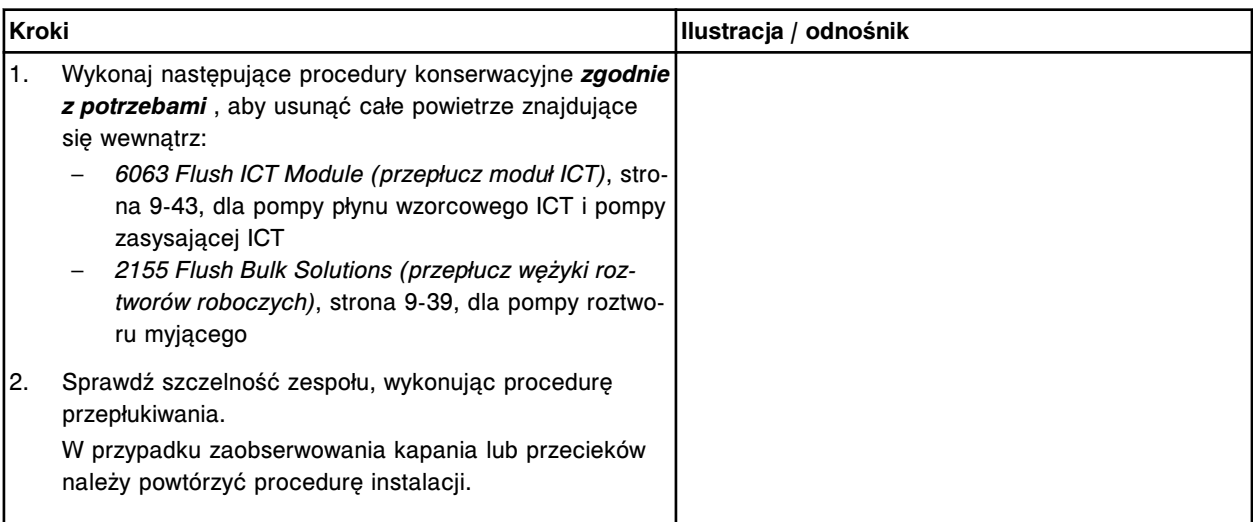

#### **Sprawdzenie**

#### *Przeprowadzenie kontroli jakości*

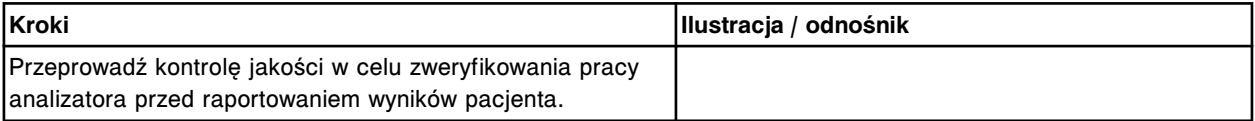

# <span id="page-1276-0"></span>**Wymień zawory zwrotne (***c***4000)**

Wymiana zaworów zwrotnych w pompie płynu wzorcowego ICT, pompie zasysającej ICT lub pompie roztworu myjącego obejmuje poniższe procedury.

- Demontaż
	- *[Lokalizacja zaworu zwrotnego do wymiany](#page-1277-0)*, strona 9-158
	- *[Demontaż osłony tłoków oraz strzykawki o poj. 1](#page-1277-0) ml*, strona 9-158
	- *[Demontaż wężyków zaworu zwrotnego](#page-1278-0)*, strona 9-159
- Wymiana
	- *[Wymiana zaworu zwrotnego](#page-1278-0)*, strona 9-159
	- *[Montaż wężyków zaworu zwrotnego](#page-1279-0)*, strona 9-160
	- *[Montaż strzykawki o poj. 1 ml oraz osłony tłoków](#page-1279-0)*, strona 9-160
	- *[Przygotowanie do pracy](#page-1279-0)*, strona 9-160
- **Sprawdzenie** 
	- *[Przeprowadzenie kontroli jakości](#page-1280-0)*, strona 9-161

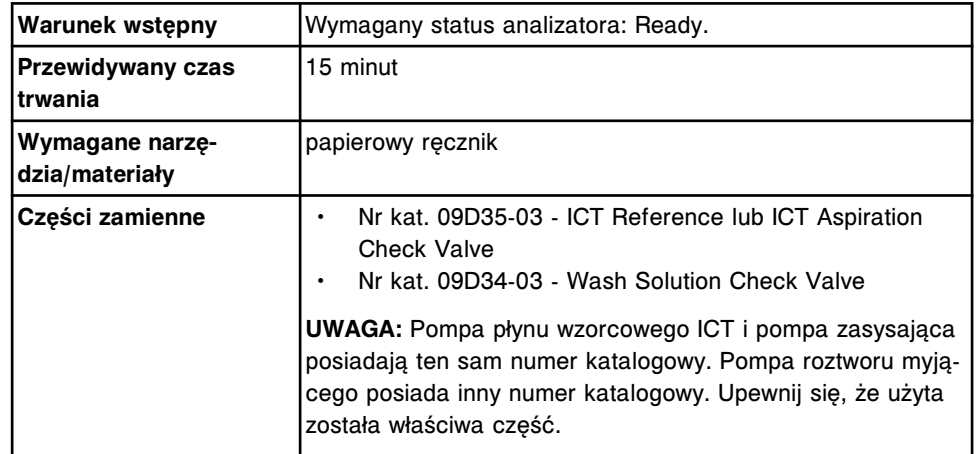

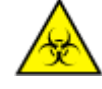

**UWAGA: ZAGROŻENIA biologiczne.** Jest to czynność lub obszar, gdzie użytkownik może być narażony na kontakt z materiałami potencjalnie zakaźnymi. Patrz *[Zagrożenia biologiczne](#page-1100-0)*, strona 8-5.

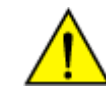

**UWAGA: Zagrożenie chemiczne.** Czynność ta grozi skażeniem środkami chemicznymi. Szczegółowe informacje dotyczące poszczególnych produktów, patrz *[Zagrożenia chemiczne](#page-1102-0)*, strona 8-7.

# <span id="page-1277-0"></span>**Demontaż**

# *Lokalizacja zaworu zwrotnego do wymiany*

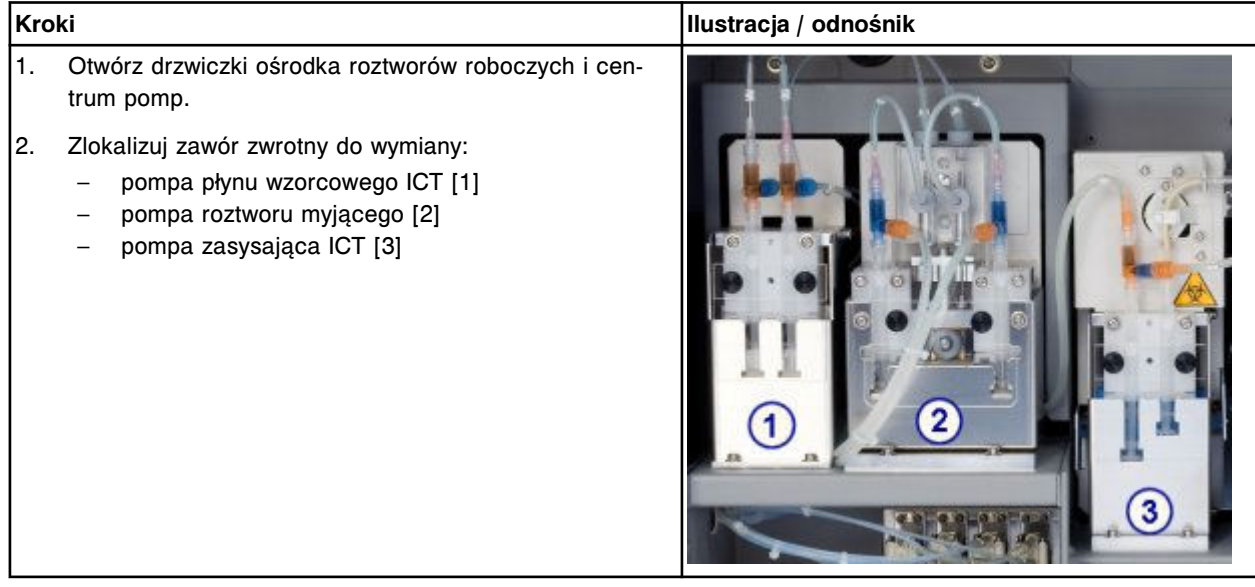

## *Demontaż osłony tłoków oraz strzykawki o poj. 1 ml*

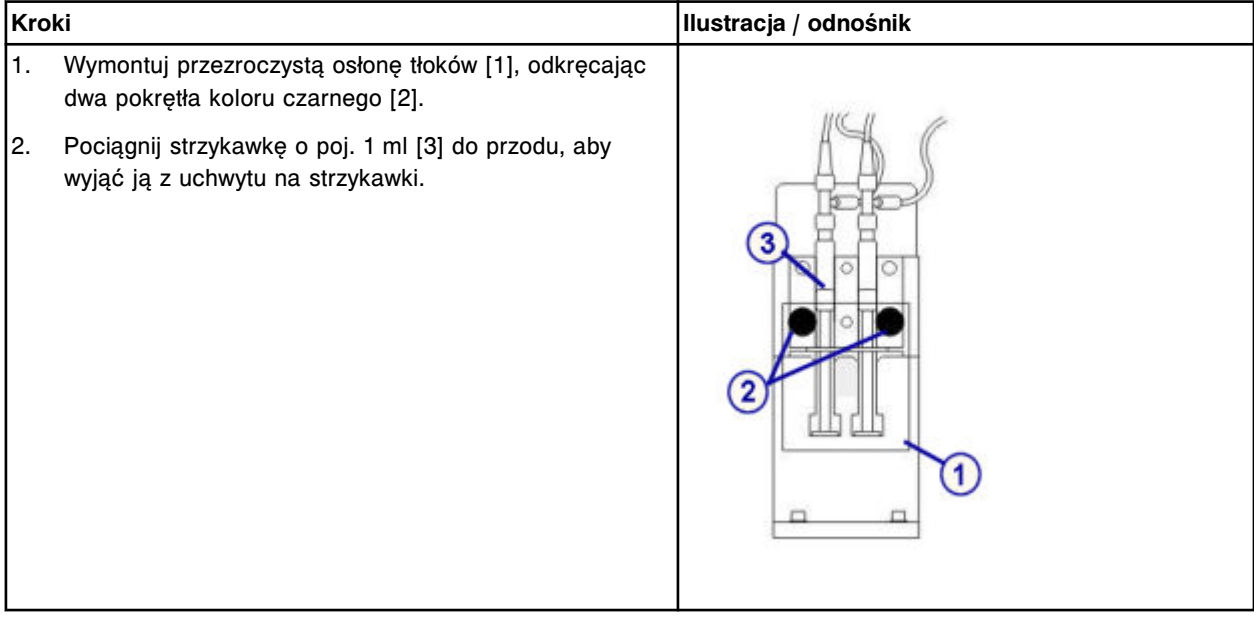

# <span id="page-1278-0"></span>*Demontaż wężyków zaworu zwrotnego*

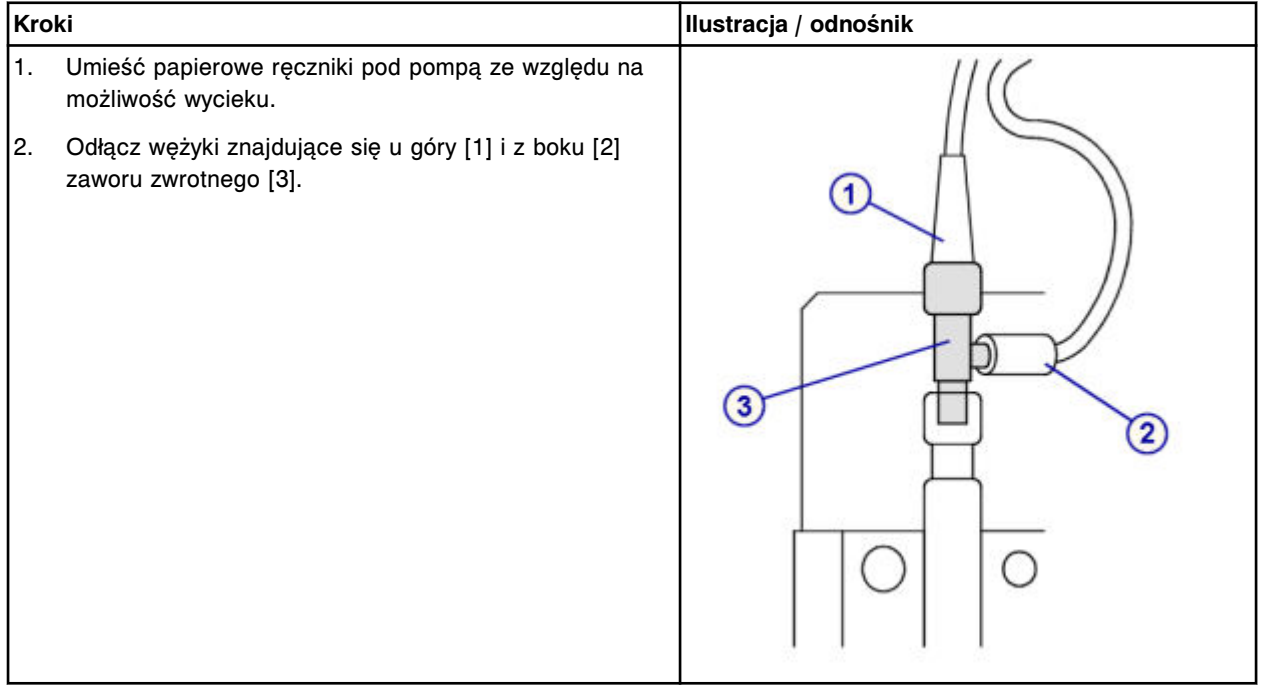

# **Wymiana**

# *Wymiana zaworu zwrotnego*

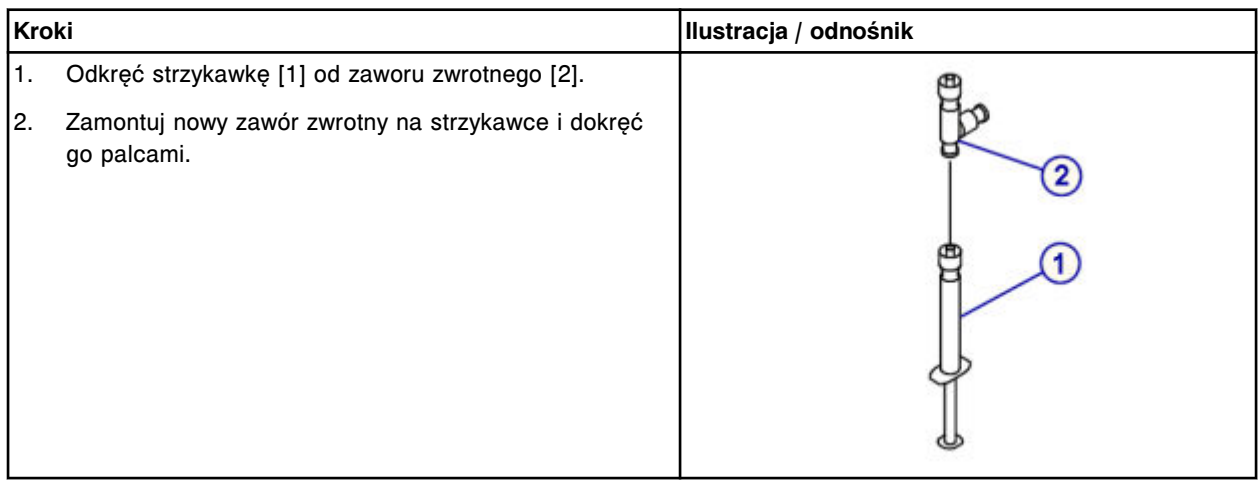

# <span id="page-1279-0"></span>**Serwis i konserwacja**

Wymiana elementów **Rozdział 9**

# *Montaż wężyków zaworu zwrotnego*

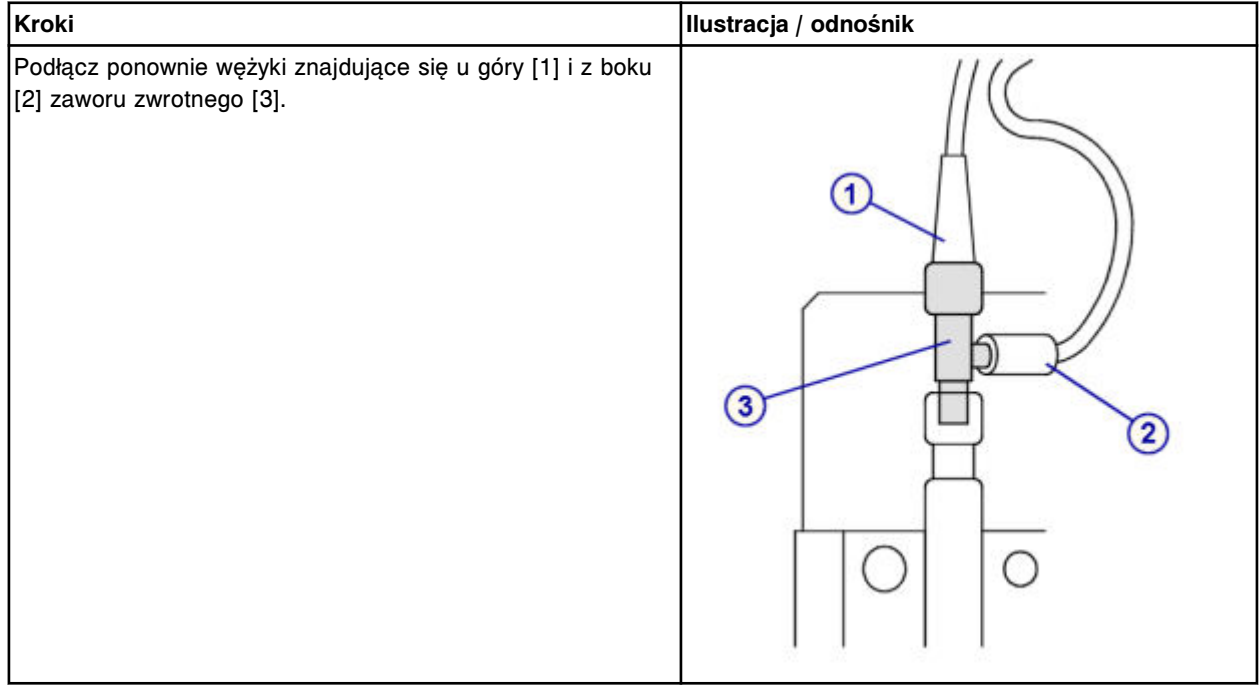

# *Montaż strzykawki o poj. 1 ml oraz osłony tłoków*

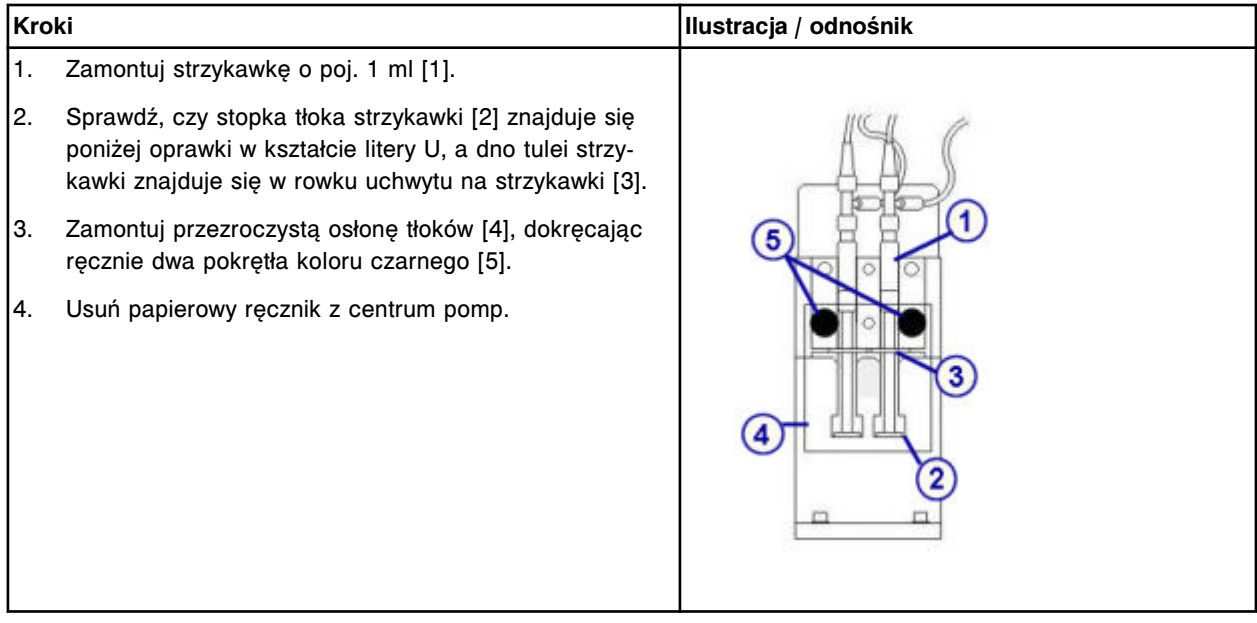

# *Przygotowanie do pracy*

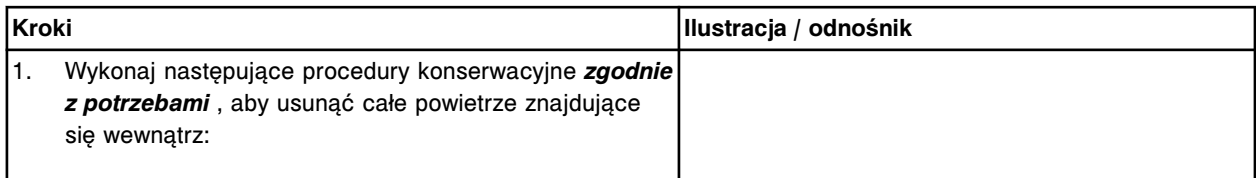

<span id="page-1280-0"></span>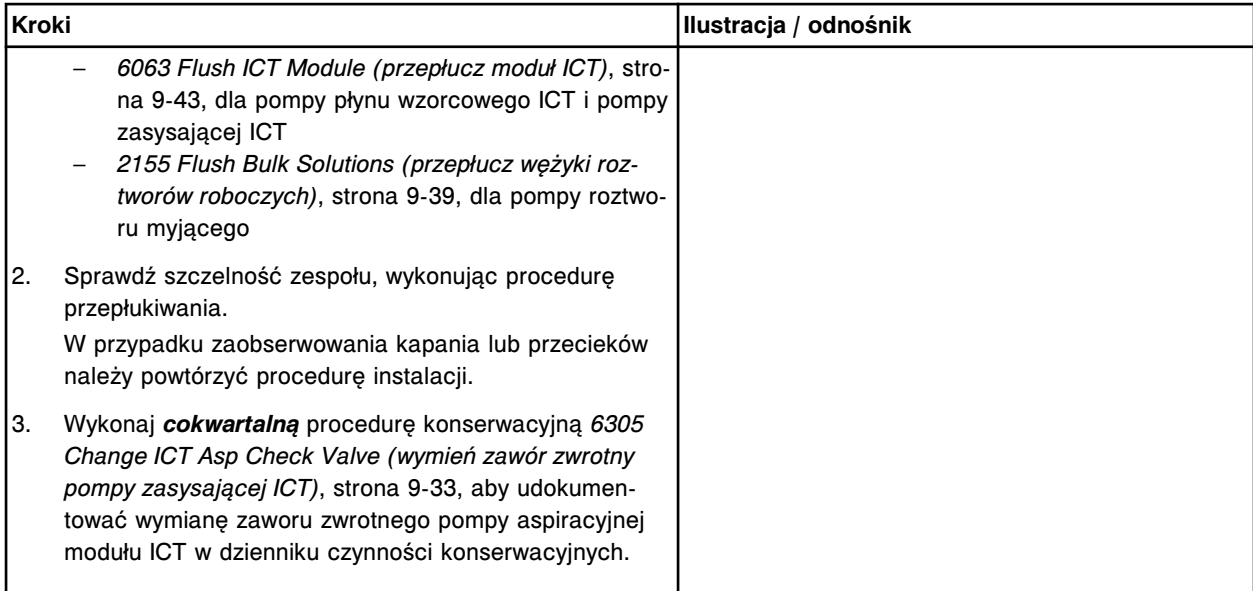

#### **Sprawdzenie**

#### *Przeprowadzenie kontroli jakości*

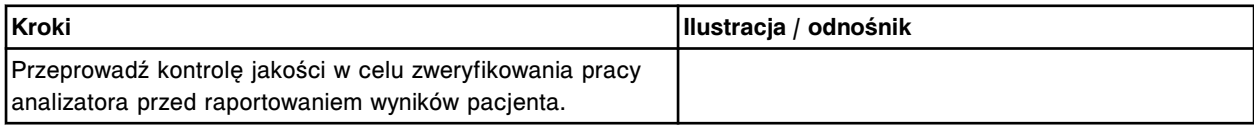

## **Wymień filtr płynu wzorcowego ICT (***c***4000)**

Wymiana filtra płynu wzorcowego ICT obejmuje następujące procedury:

- Demontaż
	- *[Demontaż wężyków doprowadzających płyn wzorcowy ICT](#page-1281-0)*, strona 9-162
	- *[Demontaż filtra płynu wzorcowego ICT](#page-1281-0)*, strona 9-162
- Wymiana
	- *[Wymiana filtra na wężyku doprowadzającym płyn wzorcowy ICT](#page-1282-0)*, strona 9-163
- **Sprawdzenie** 
	- *[Procedura konserwacyjna zgodnie z potrzebami nr 2155](#page-1282-0)*, strona 9-163
	- *[Przeprowadzenie kontroli jakości](#page-1282-0)*, strona 9-163

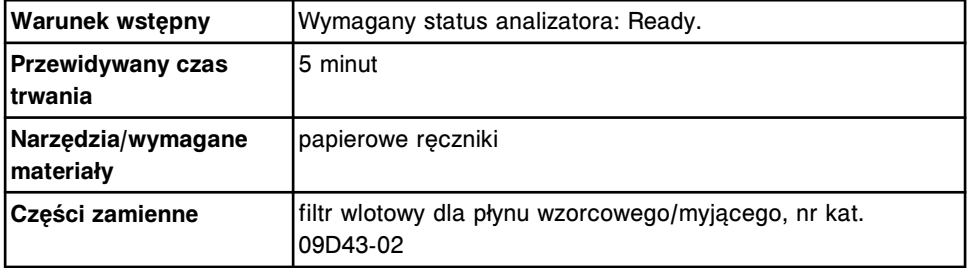

# <span id="page-1281-0"></span>**Demontaż**

## *Demontaż wężyków doprowadzających płyn wzorcowy ICT*

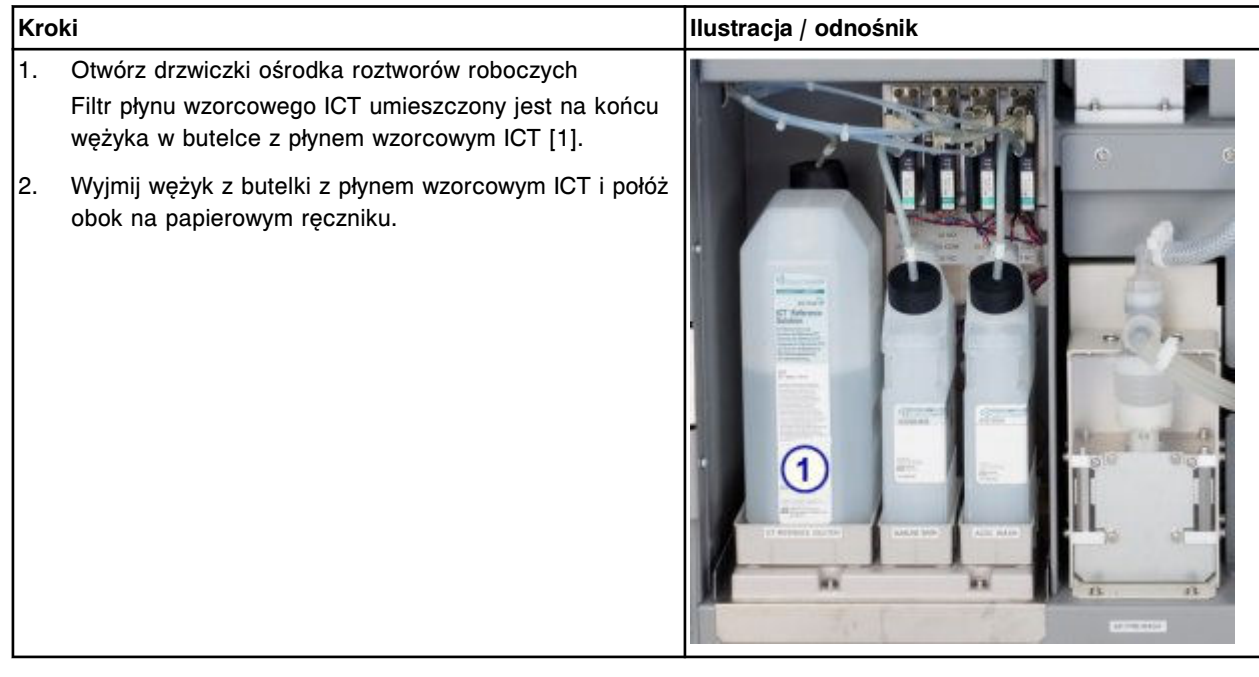

# *Demontaż filtra płynu wzorcowego ICT*

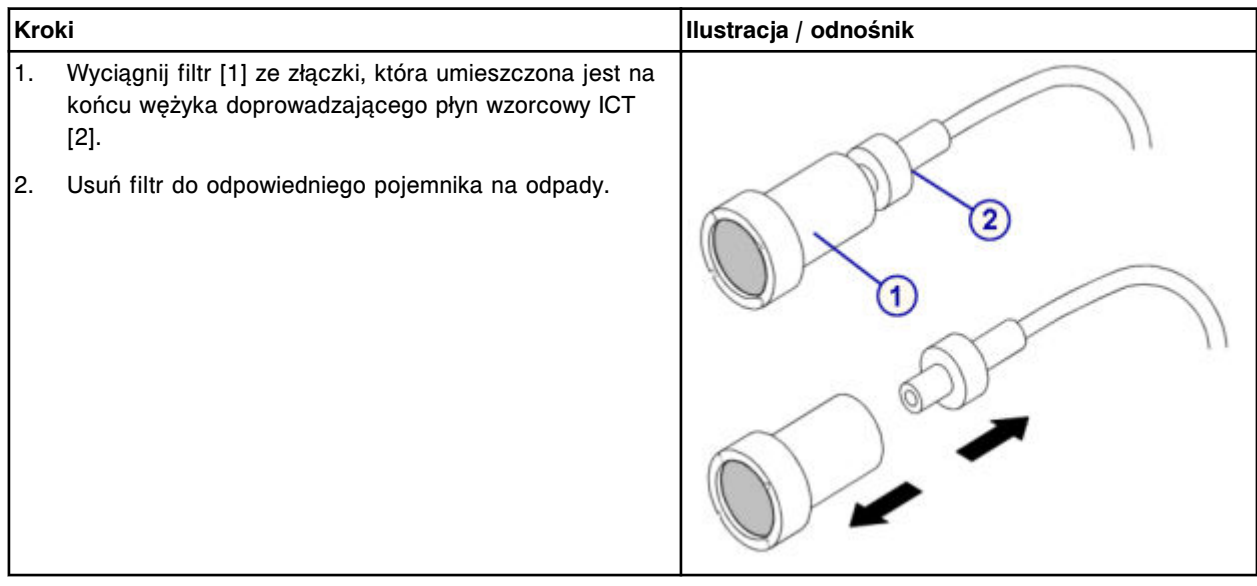

## <span id="page-1282-0"></span>**Wymiana**

### *Wymiana filtra na wężyku doprowadzającym płyn wzorcowy ICT*

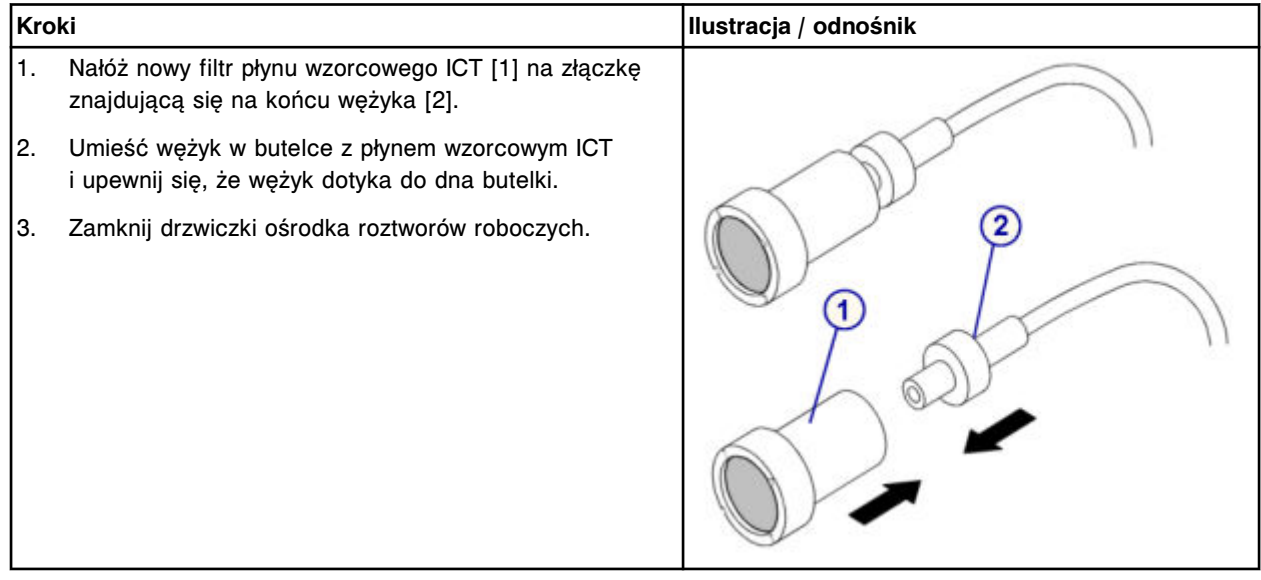

### **Sprawdzenie**

#### *Procedura konserwacyjna zgodnie z potrzebami nr 2155*

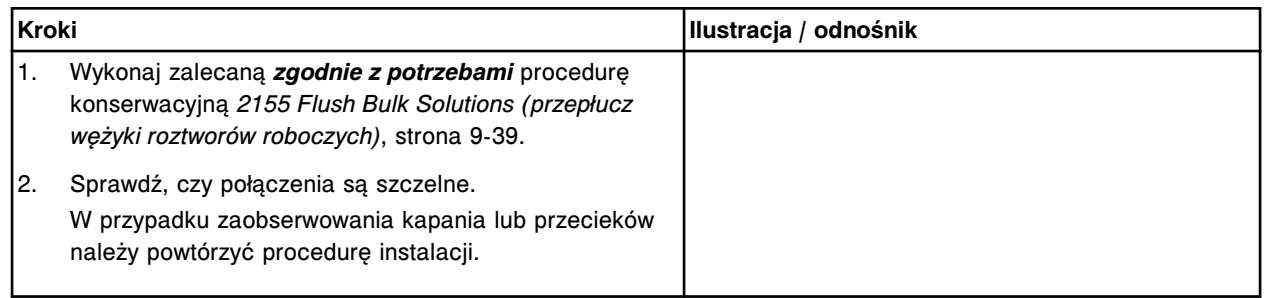

#### *Przeprowadzenie kontroli jakości*

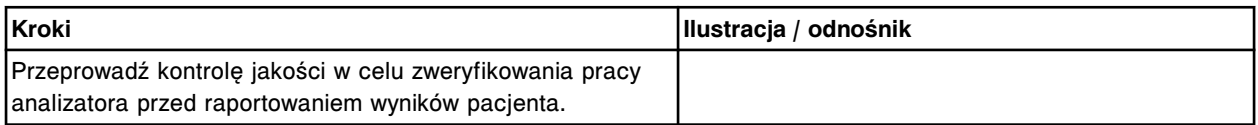

# **Wymień filtr roztworu myjącego (***c***4000)**

Wymiana filtra roztworu myjącego obejmuje następujące procedury:

- Demontaż
	- *[Demontaż wężyka](#page-1283-0)*, strona 9-164
	- *[Demontaż filtra roztworu myjącego](#page-1284-0)*, strona 9-165
- Wymiana
- <span id="page-1283-0"></span>– *[Wymiana filtra na wężyku doprowadzającym roztwór myjący](#page-1284-0)*, strona 9-165
- Sprawdzenie
	- *[Procedura konserwacyjna zgodnie z potrzebami nr 2155](#page-1284-0)*, strona 9-165
	- *[Przeprowadzenie kontroli jakości](#page-1285-0)*, strona 9-166

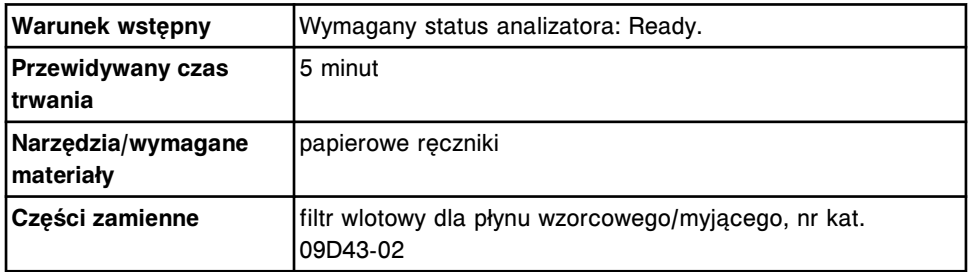

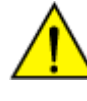

**UWAGA: Zagrożenie chemiczne.** Czynność ta grozi skażeniem środkami chemicznymi. Szczegółowe informacje dotyczące poszczególnych produktów podano w rozdziale *[Zagrożenia chemiczne](#page-1102-0)*, strona 8-7.

### **Demontaż**

#### *Demontaż wężyka*

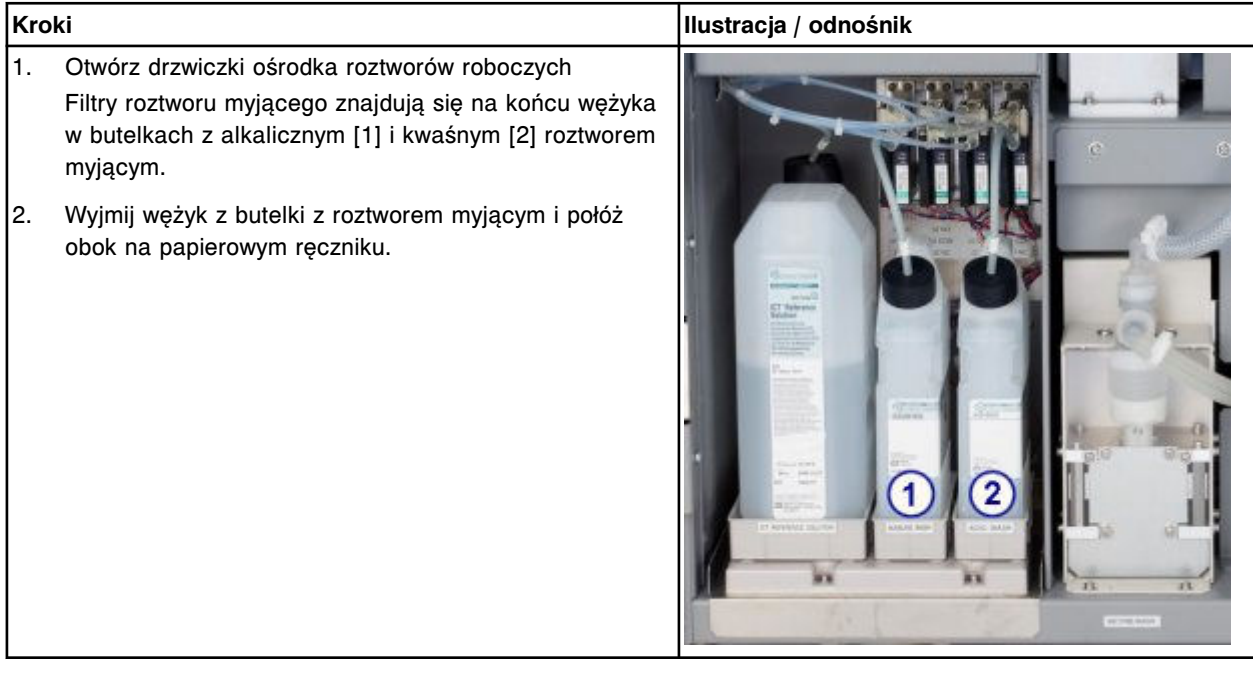

### <span id="page-1284-0"></span>*Demontaż filtra roztworu myjącego*

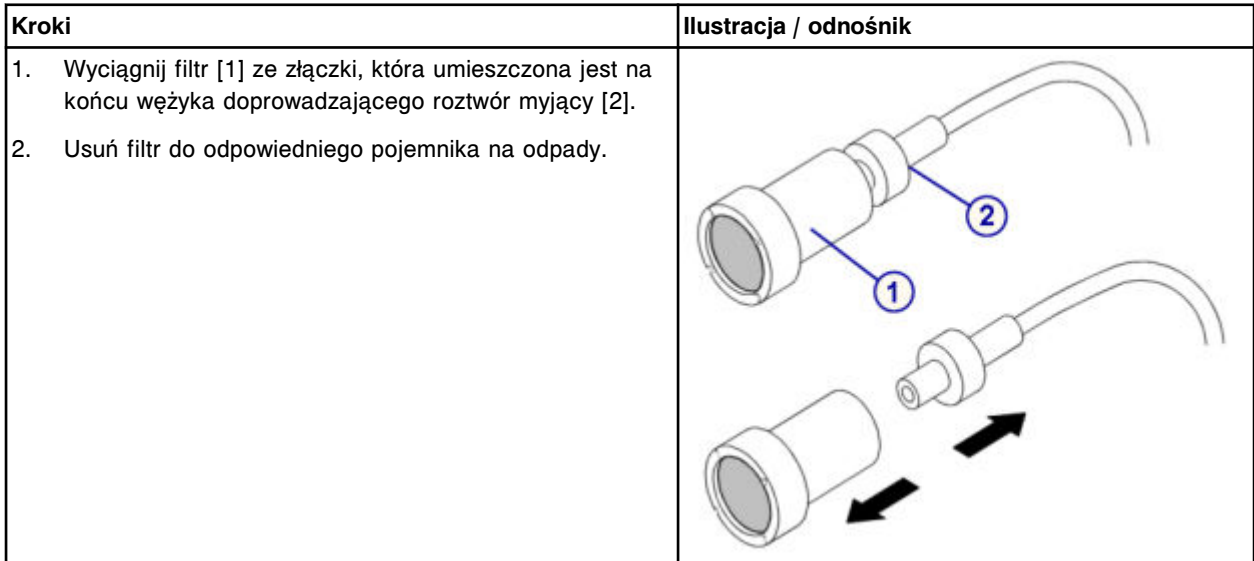

### **Wymiana**

# *Wymiana filtra na wężyku doprowadzającym roztwór myjący*

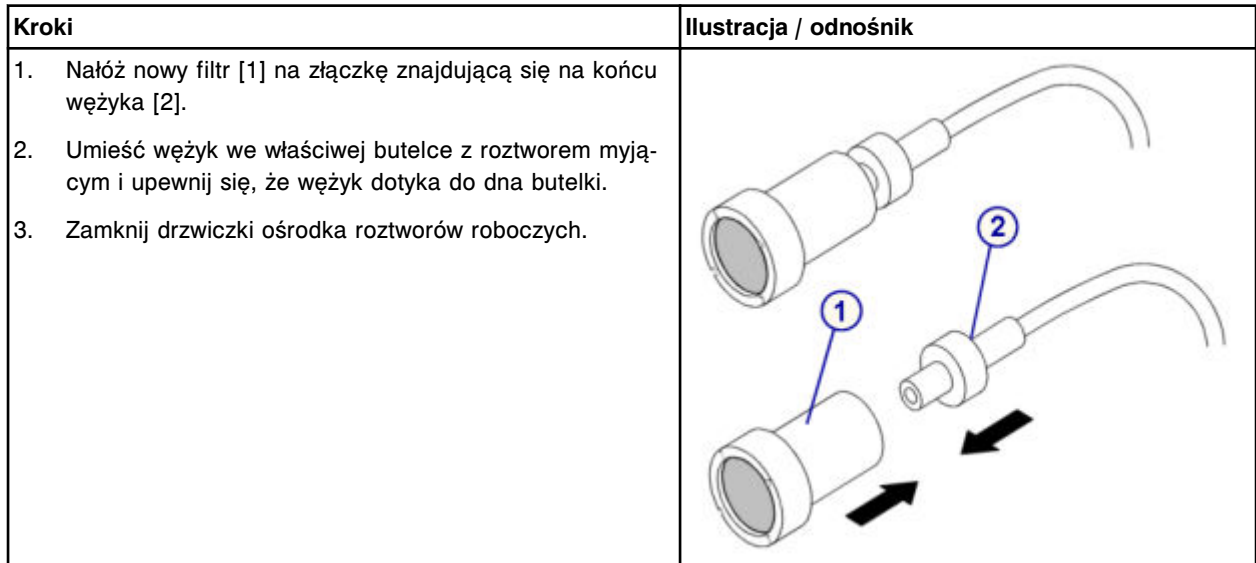

### **Sprawdzenie**

# *Procedura konserwacyjna zgodnie z potrzebami nr 2155*

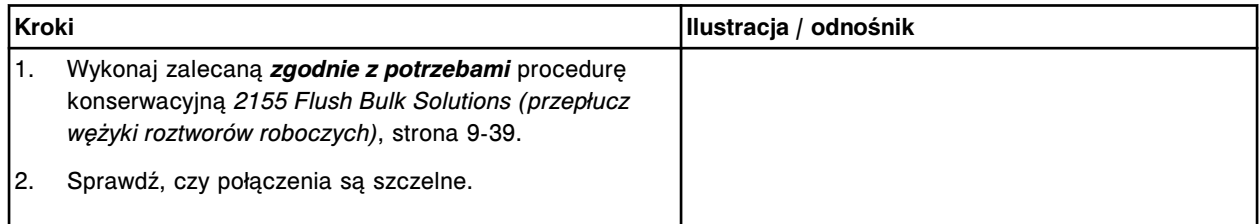

<span id="page-1285-0"></span>Wymiana elementów **Rozdział 9**

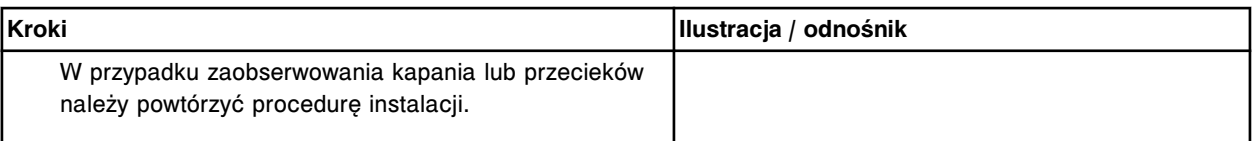

#### *Przeprowadzenie kontroli jakości*

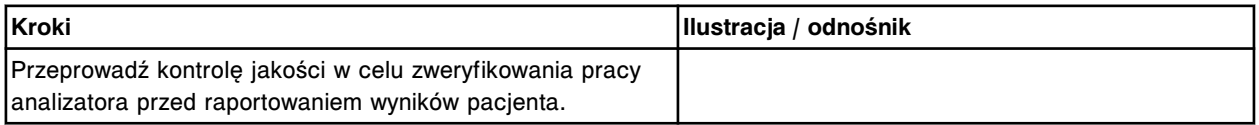

# **Wymień uszczelkę pierścieniową oraz końcówki uszczelniające nr 1 oraz 2 w strzykawce roztworu myjącego (***c***4000)**

Wymiana uszczelki pierścieniowej oraz końcówek uszczelniających nr 1 i nr 2 w strzykawce roztworu myjącego obejmuje następujące procedury.

- Demontaż
	- *[Demontaż przezroczystej, zewnętrznej osłony tłoków](#page-1286-0)*, strona 9-167
	- *[Demontaż wężyków roztworu myjącego w bloku strzykawek](#page-1287-0)*, strona 9-168
	- *[Demontaż przezroczystej, wewnętrznej osłony tłoków i bloku strzykawek](#page-1287-0)*, strona 9-168
	- *[Demontaż tłoka strzykawki](#page-1288-0)*, strona 9-169
	- *[Demontaż uszczelki pierścieniowej oraz końcówek uszczelniających nr 1](#page-1288-0) [i nr 2](#page-1288-0)*, strona 9-169
- Wymiana
	- *[Montaż uszczelki pierścieniowej oraz końcówek uszczelniających nr 1 i](#page-1289-0) [nr 2](#page-1289-0)*, strona 9-170
	- *[Montaż tłoka strzykawki](#page-1289-0)*, strona 9-170
	- *[Montaż bloku strzykawek i przezroczystej, wewnętrznej osłony tłoków](#page-1290-0)*, strona 9-171
	- *[Montaż wężyków dla roztworu myjącego w bloku strzykawek](#page-1290-0)*, strona 9-171
	- *[Montaż przezroczystej, zewnętrznej osłony tłoków](#page-1291-0)*, strona 9-172
	- *[Przygotowanie do pracy](#page-1291-0)*, strona 9-172
- **Sprawdzenie** 
	- *[Przeprowadzenie kontroli jakości](#page-1291-0)*, strona 9-172

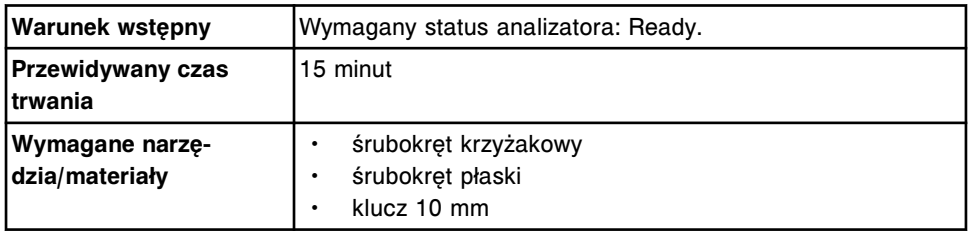

<span id="page-1286-0"></span>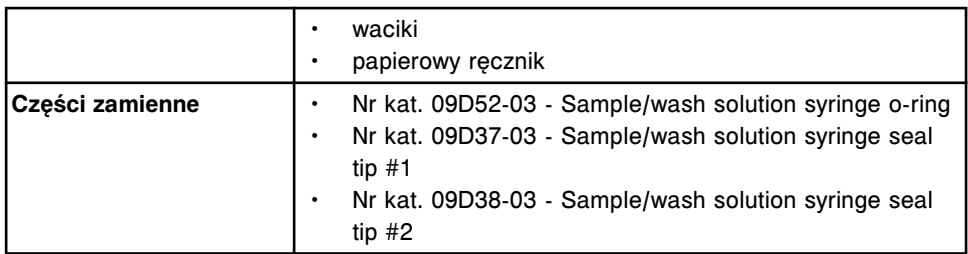

**UWAGA: ZAGROŻENIA biologiczne.** Jest to czynność lub obszar, gdzie użytkownik może być narażony na kontakt z materiałami potencjalnie zakaźnymi. Patrz *[Zagrożenia biologiczne](#page-1100-0)*, strona 8-5.

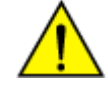

**UWAGA: Zagrożenie chemiczne.** Czynność ta grozi skażeniem środkami chemicznymi. Szczegółowe informacje dotyczące poszczególnych produktów, patrz *[Zagrożenia chemiczne](#page-1102-0)*, strona 8-7.

## **Demontaż**

#### *Demontaż przezroczystej, zewnętrznej osłony tłoków*

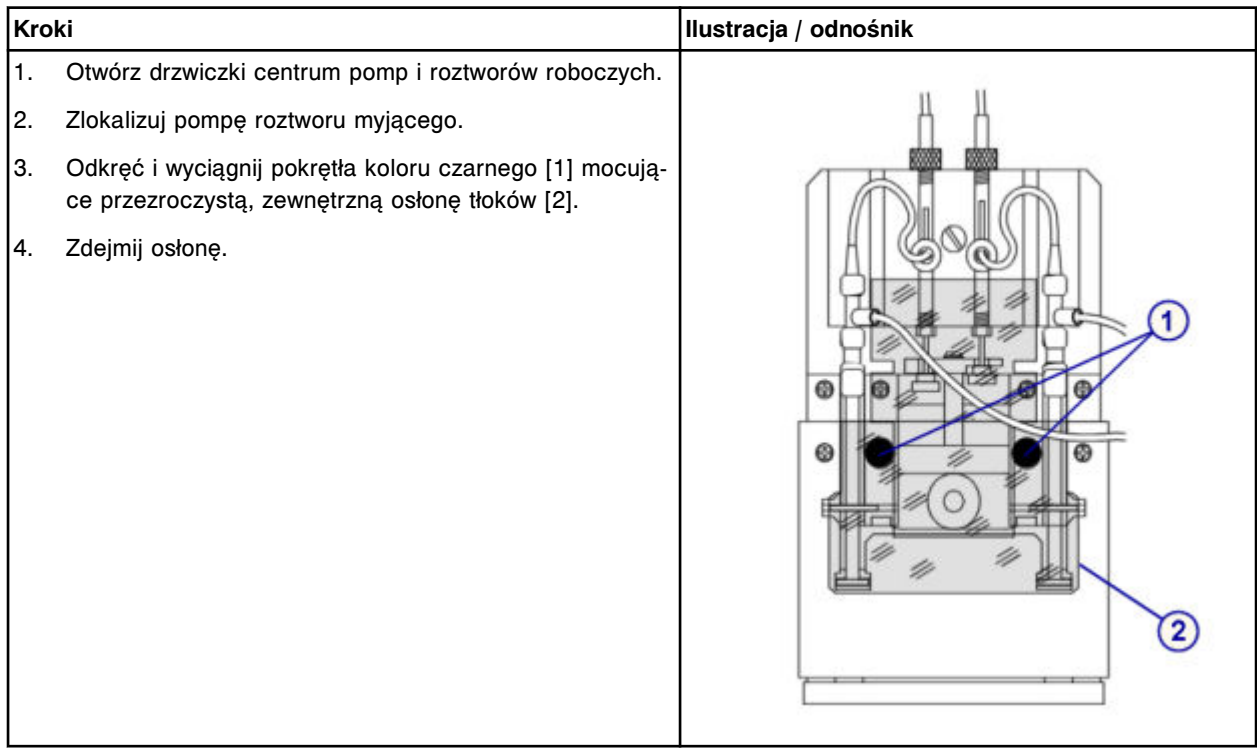

## <span id="page-1287-0"></span>*Demontaż wężyków roztworu myjącego w bloku strzykawek*

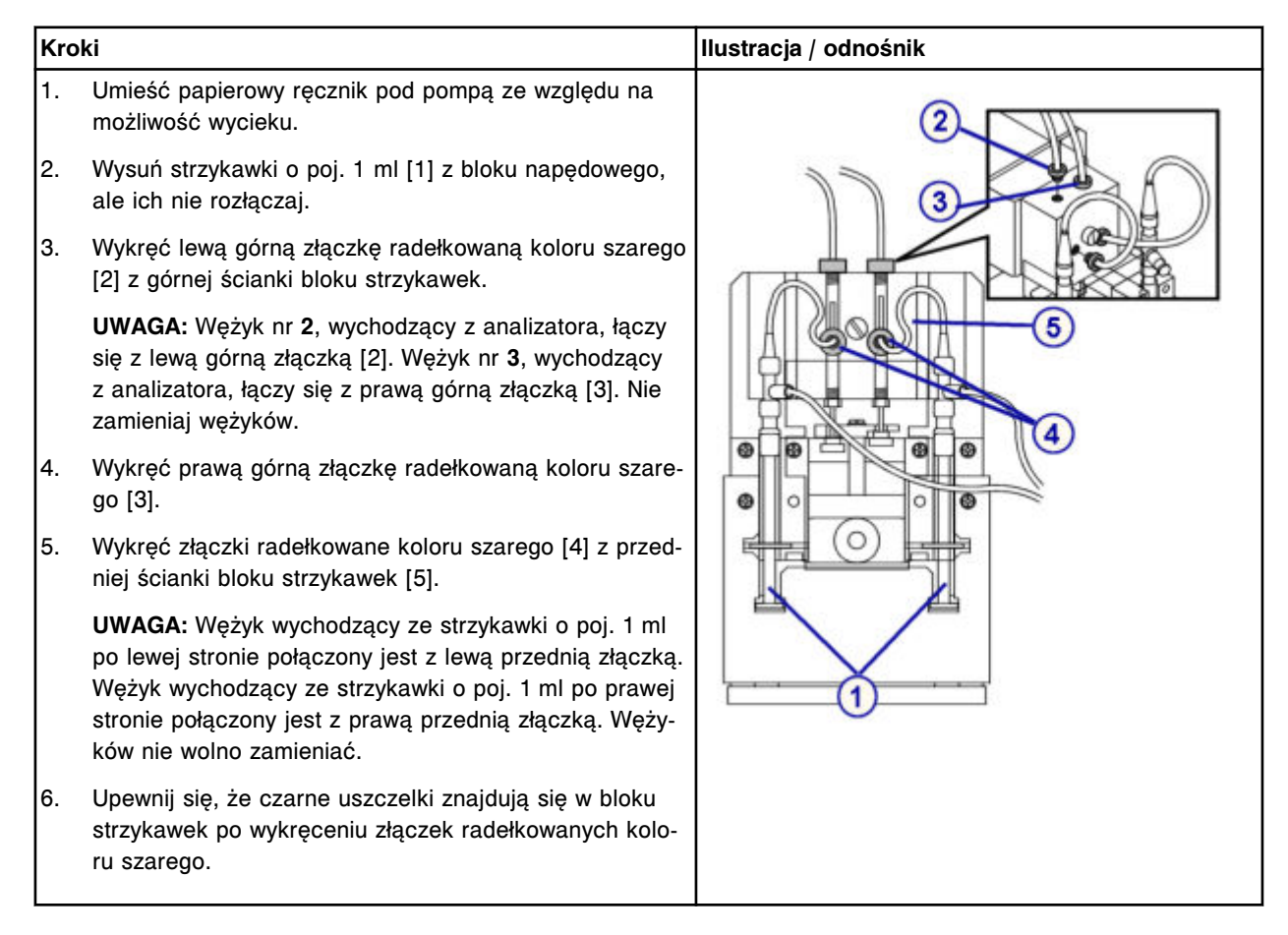

## *Demontaż przezroczystej, wewnętrznej osłony tłoków i bloku strzykawek*

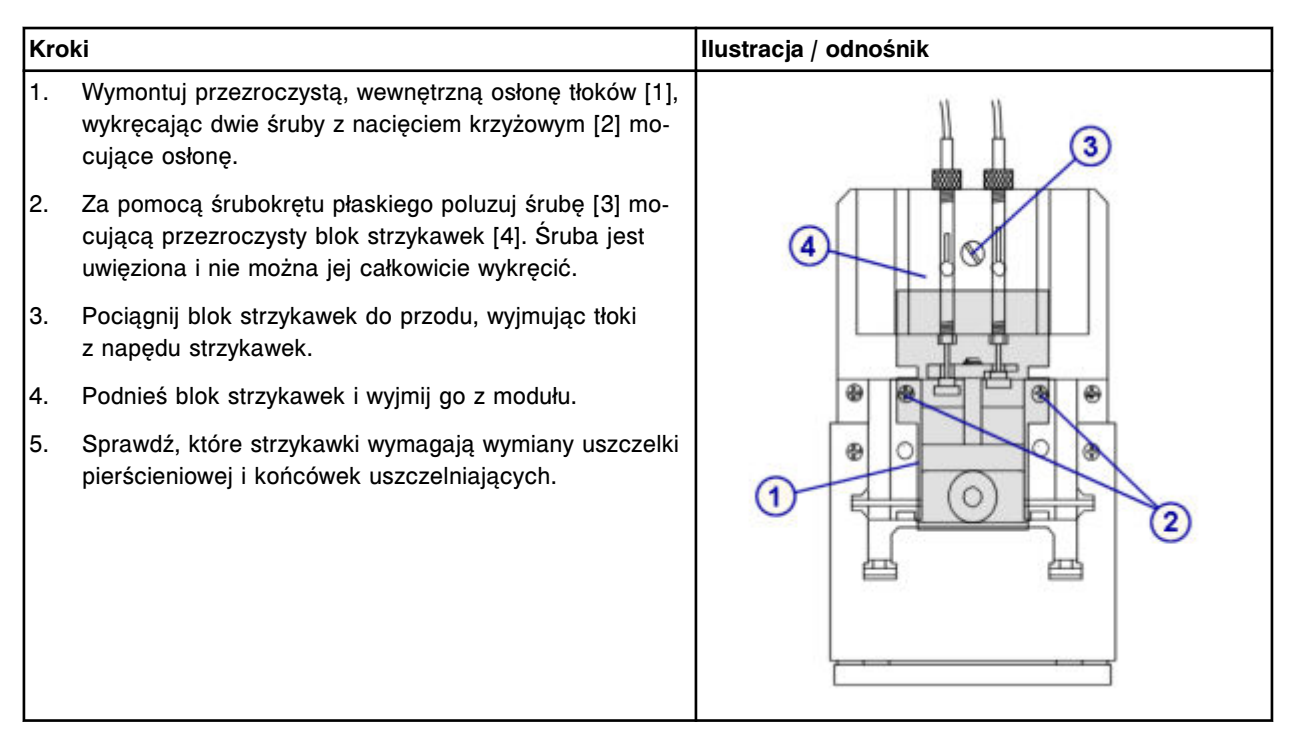

### <span id="page-1288-0"></span>*Demontaż tłoka strzykawki*

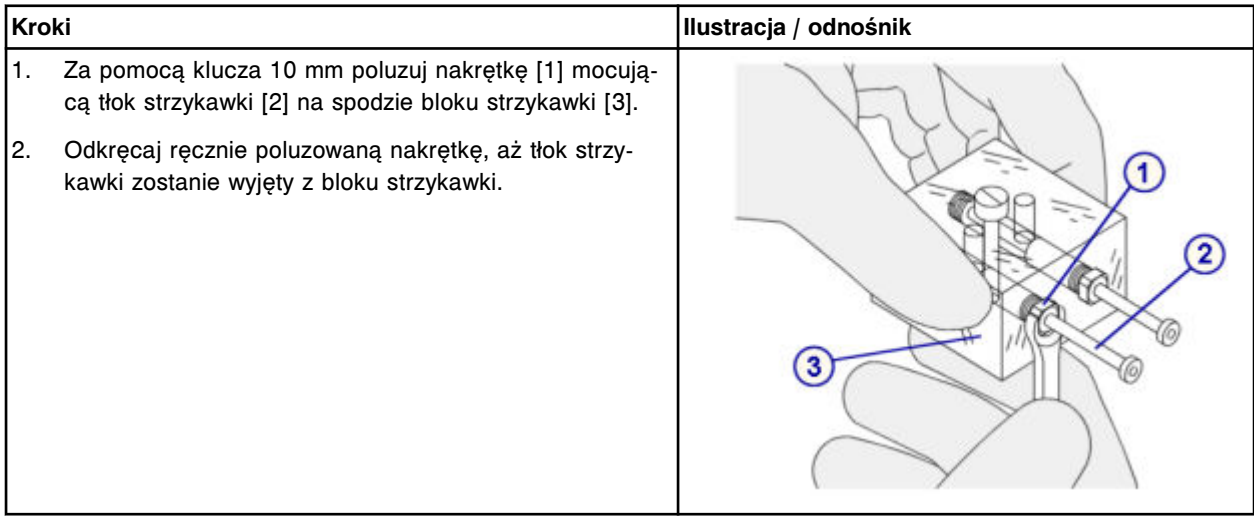

# *Demontaż uszczelki pierścieniowej oraz końcówek uszczelniających nr 1 i nr 2*

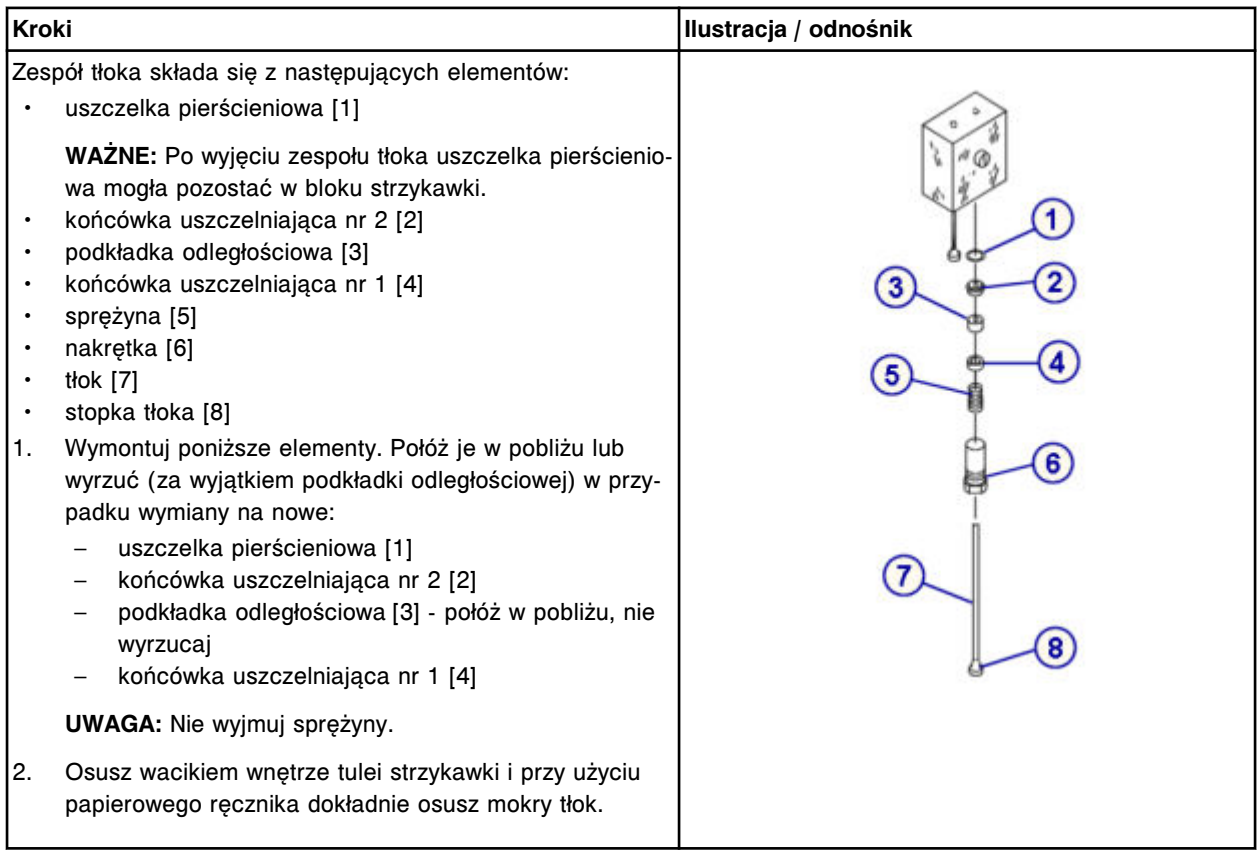

# <span id="page-1289-0"></span>**Wymiana**

## *Montaż uszczelki pierścieniowej oraz końcówek uszczelniających nr 1 i nr 2*

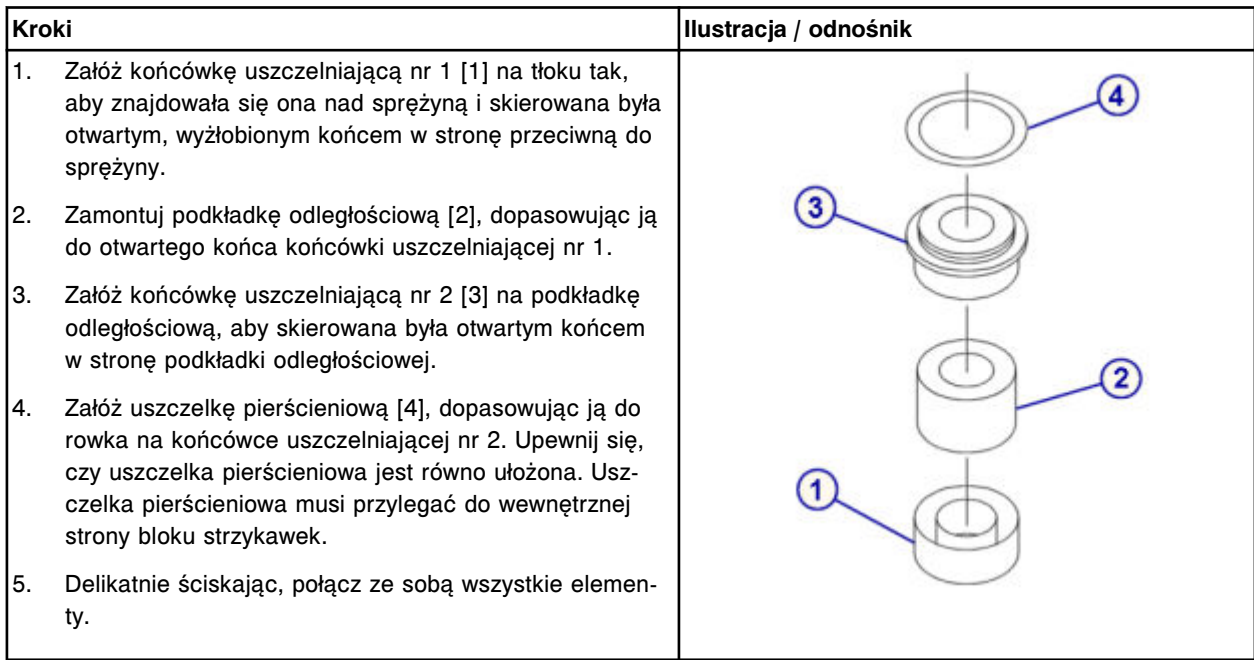

# *Montaż tłoka strzykawki*

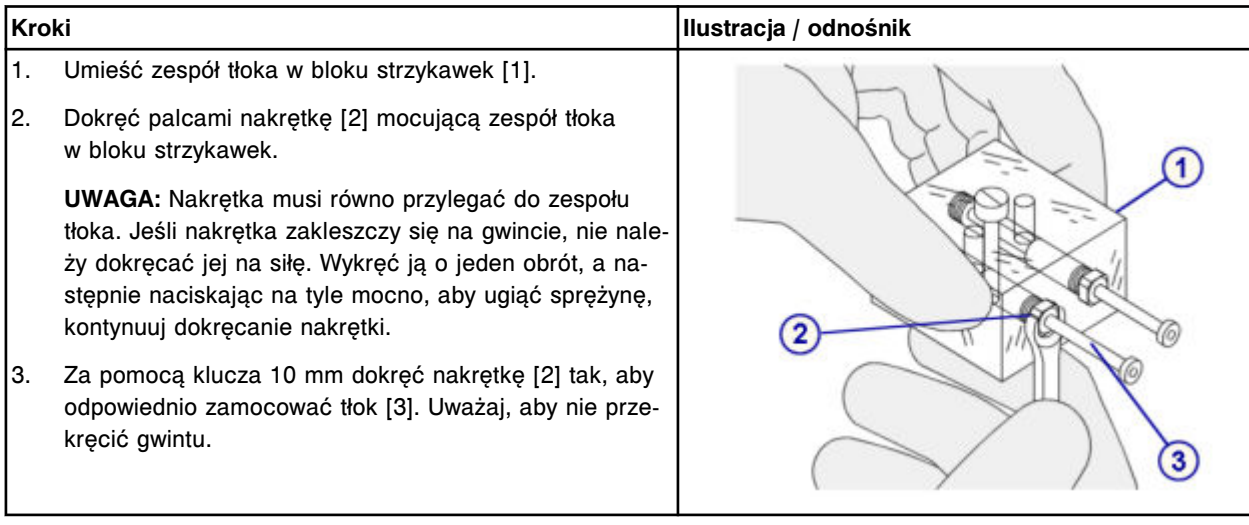

# <span id="page-1290-0"></span>*Montaż bloku strzykawek i przezroczystej, wewnętrznej osłony tłoków*

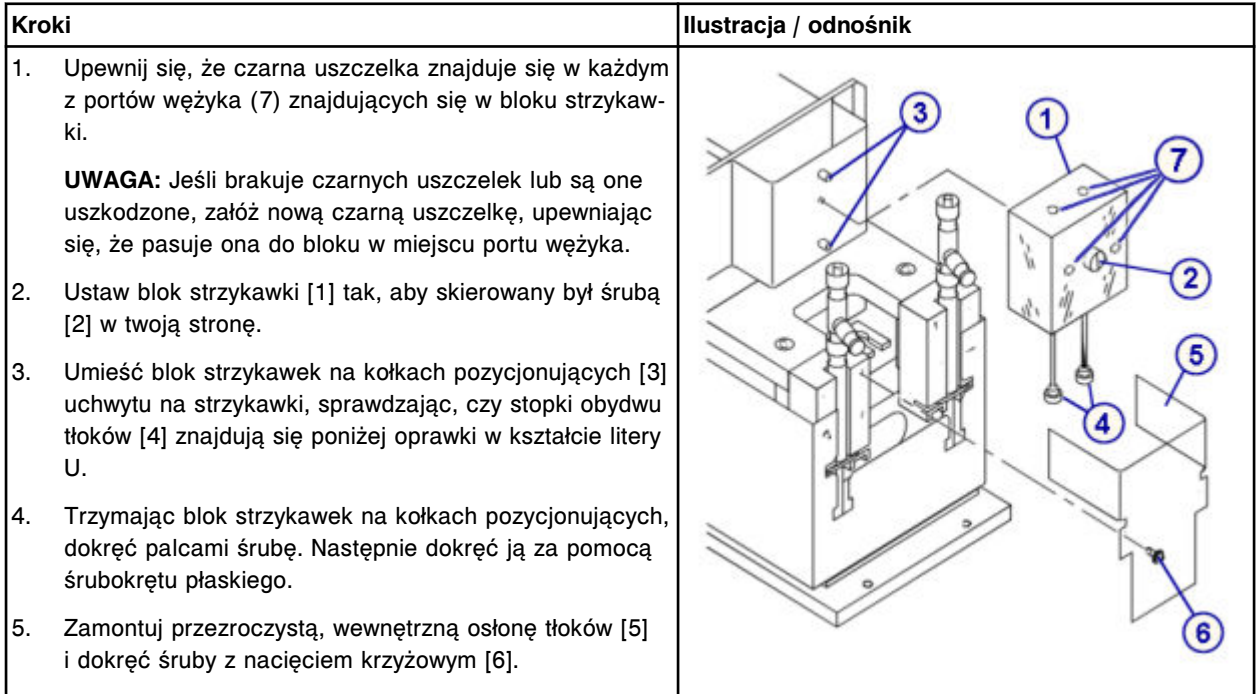

## *Montaż wężyków dla roztworu myjącego w bloku strzykawek*

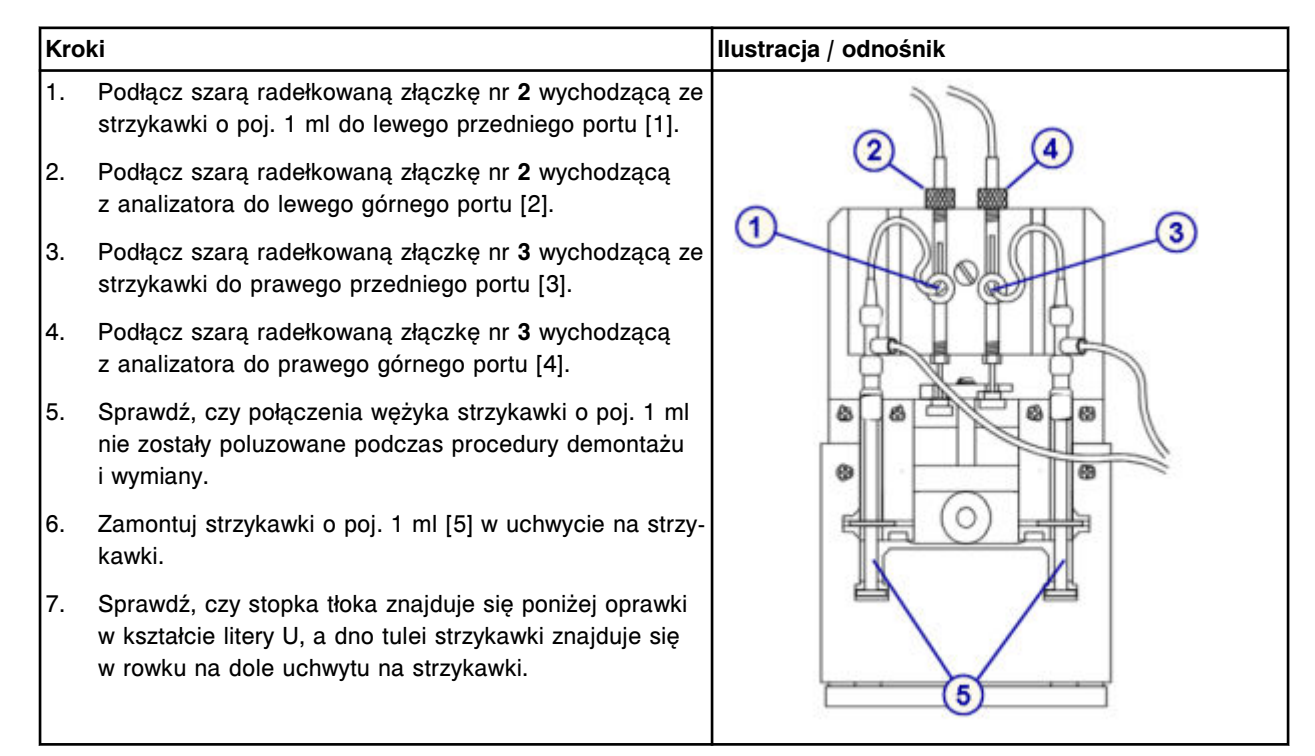

### <span id="page-1291-0"></span>*Montaż przezroczystej, zewnętrznej osłony tłoków*

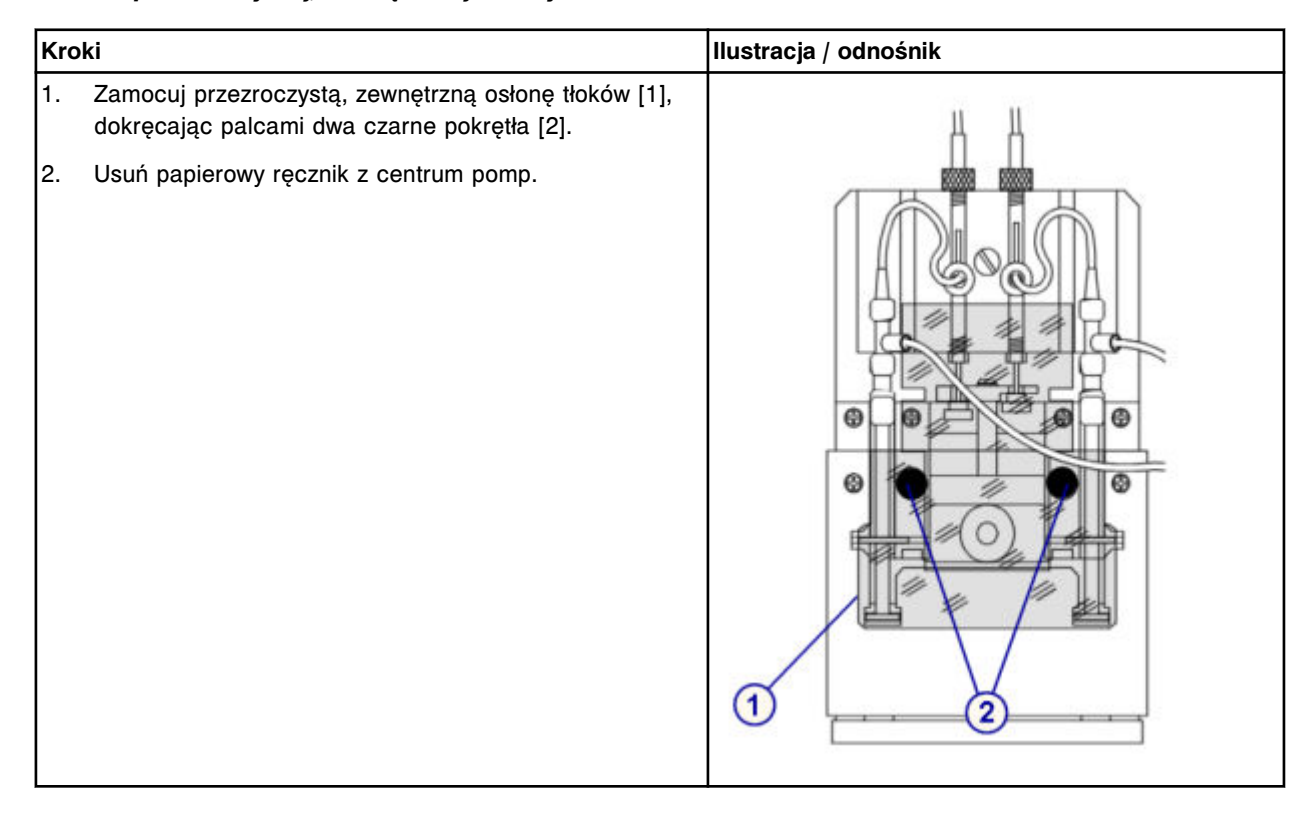

## *Przygotowanie do pracy*

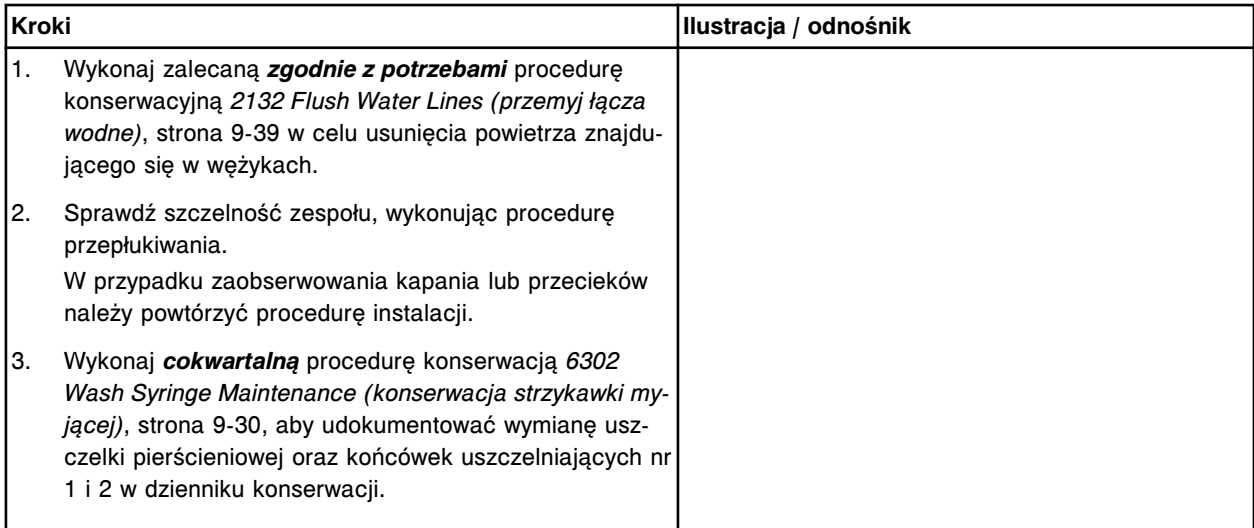

### **Sprawdzenie**

### *Przeprowadzenie kontroli jakości*

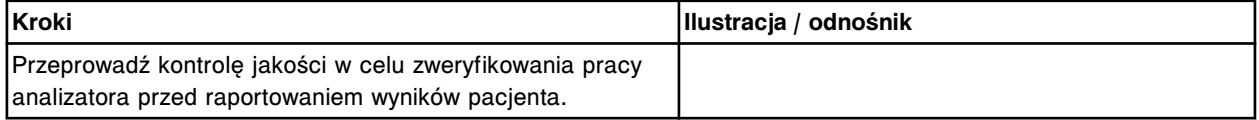

# <span id="page-1292-0"></span>**Wymień uszczelkę pierścieniową oraz końcówki uszczelniające w strzykawce próbkowej lub odczynnikowej nr 1 i nr 2 (***c***4000)**

Wymiana uszczelki pierścieniowej oraz końcówek uszczelniających nr 1 i nr 2 w strzykawce próbkowej lub odczynnikowej obejmuje następujące procedury.

- Demontaż
	- *[Zlokalizowanie strzykawki i demontaż osłony tłoka](#page-1293-0)*, strona 9-174
	- *[Demontaż wspornika strzykawki](#page-1293-0)*, strona 9-174
	- *[Demontaż bloku strzykawki](#page-1294-0)*, strona 9-175
	- *[Demontaż tłoka strzykawki](#page-1294-0)*, strona 9-175
	- *[Demontaż uszczelki pierścieniowej oraz końcówek uszczelniających nr 1](#page-1295-0) [i nr 2](#page-1295-0)*, strona 9-176
- Wymiana
	- *[Montaż uszczelki pierścieniowej oraz końcówek uszczelniających nr 1 i](#page-1295-0) [nr 2](#page-1295-0)*, strona 9-176
	- *[Montaż tłoka strzykawki](#page-1296-0)*, strona 9-177
	- *[Montaż bloku strzykawki](#page-1296-0)*, strona 9-177
	- *[Montaż wspornika i osłony strzykawki](#page-1297-0)*, strona 9-178
	- *[Przygotowanie do pracy](#page-1297-0)*, strona 9-178
- **Sprawdzenie** 
	- *[Przeprowadzenie kontroli jakości](#page-1298-0)*, strona 9-179

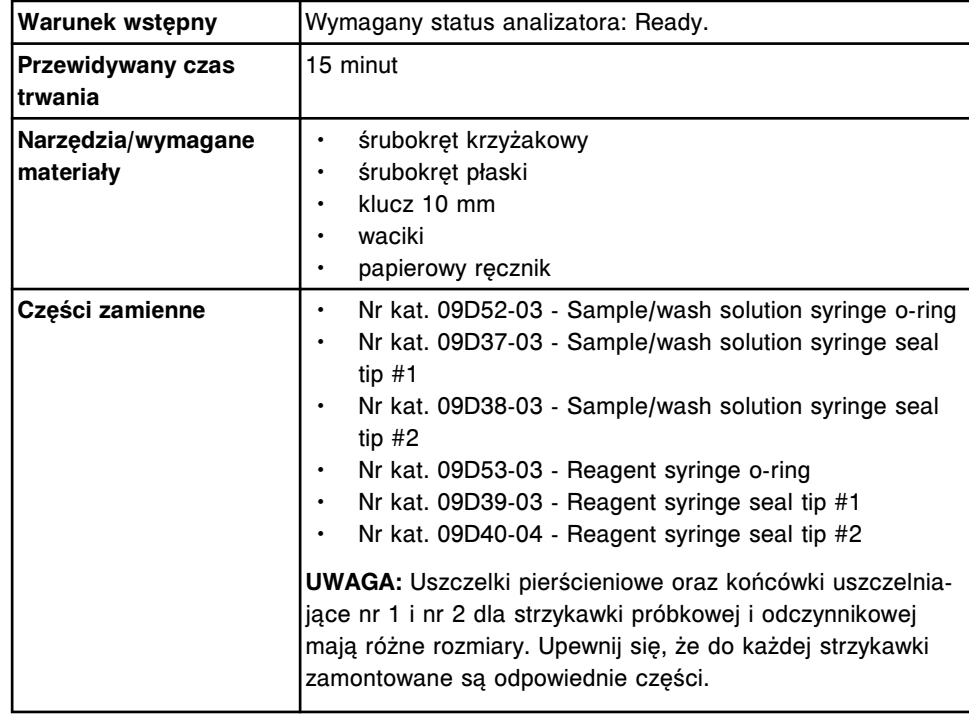

<span id="page-1293-0"></span>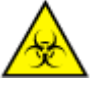

**UWAGA: ZAGROŻENIA biologiczne.** Jest to czynność lub obszar, gdzie użytkownik może być narażony na kontakt z materiałami potencjalnie zakaźnymi. Patrz *[Zagrożenia biologiczne](#page-1100-0)*, strona 8-5.

**UWAGA: Zagrożenie chemiczne.** Czynność ta grozi skażeniem środkami chemicznymi. Szczegółowe informacje dotyczące poszczególnych produktów, patrz *[Zagrożenia chemiczne](#page-1102-0)*, strona 8-7.

### **Demontaż**

## *Zlokalizowanie strzykawki i demontaż osłony tłoka*

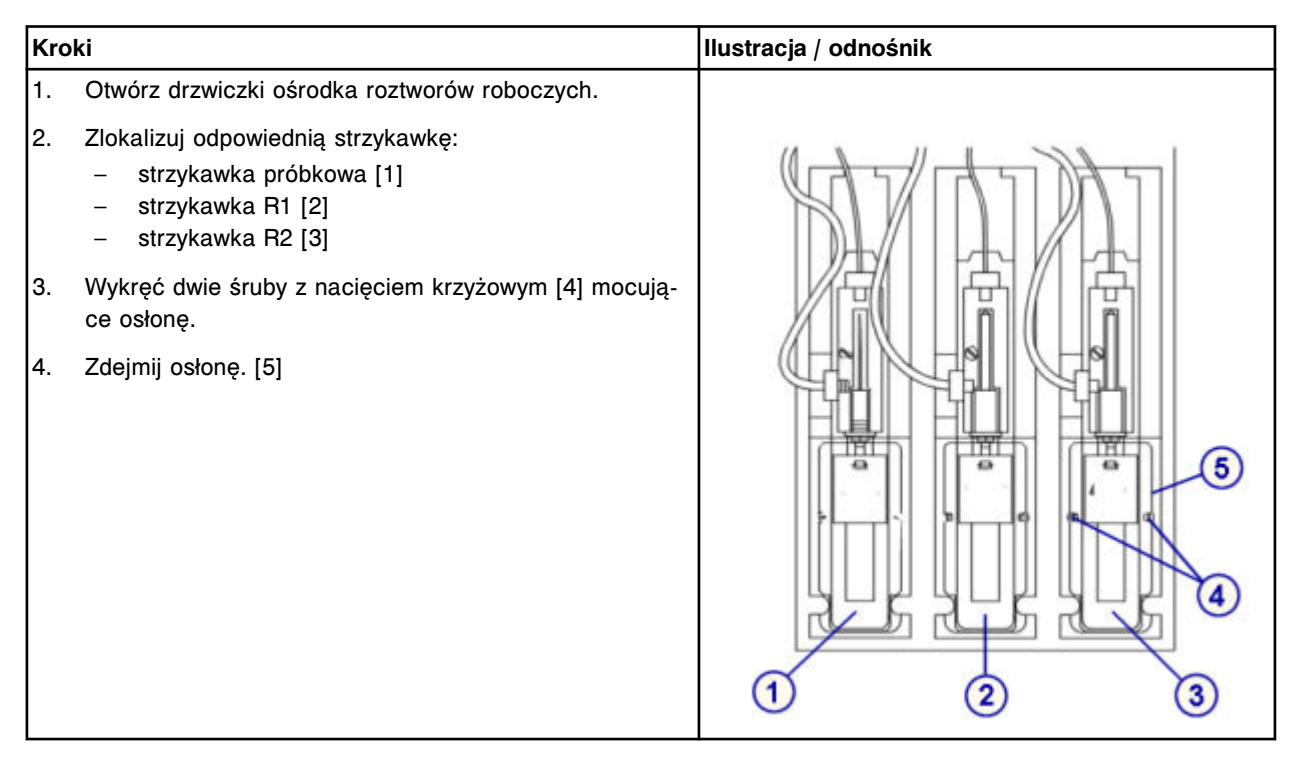

#### *Demontaż wspornika strzykawki*

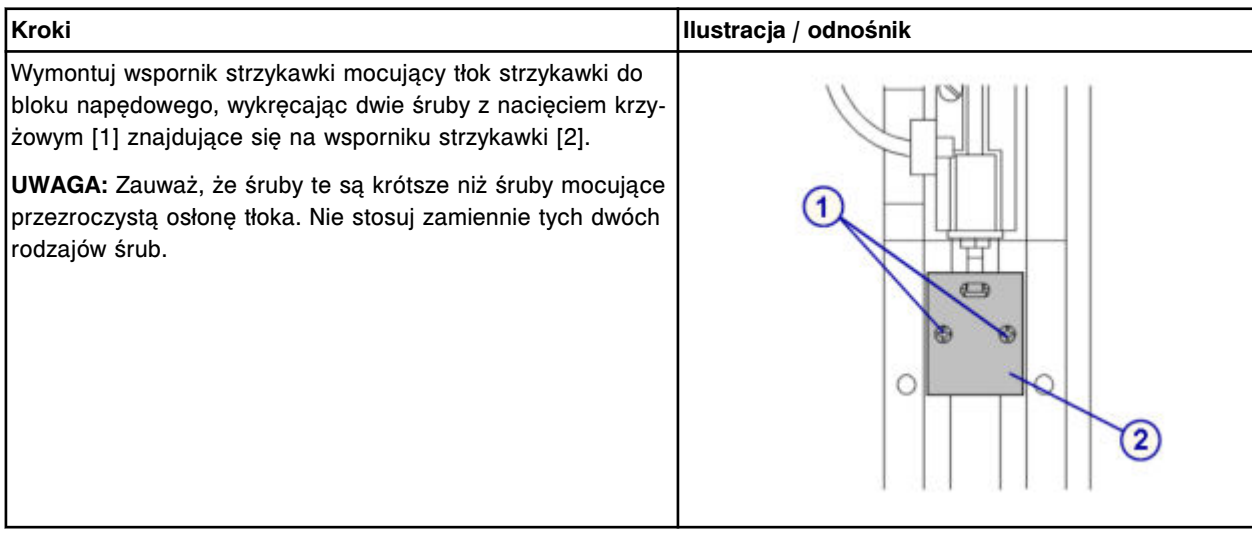

# <span id="page-1294-0"></span>*Demontaż bloku strzykawki*

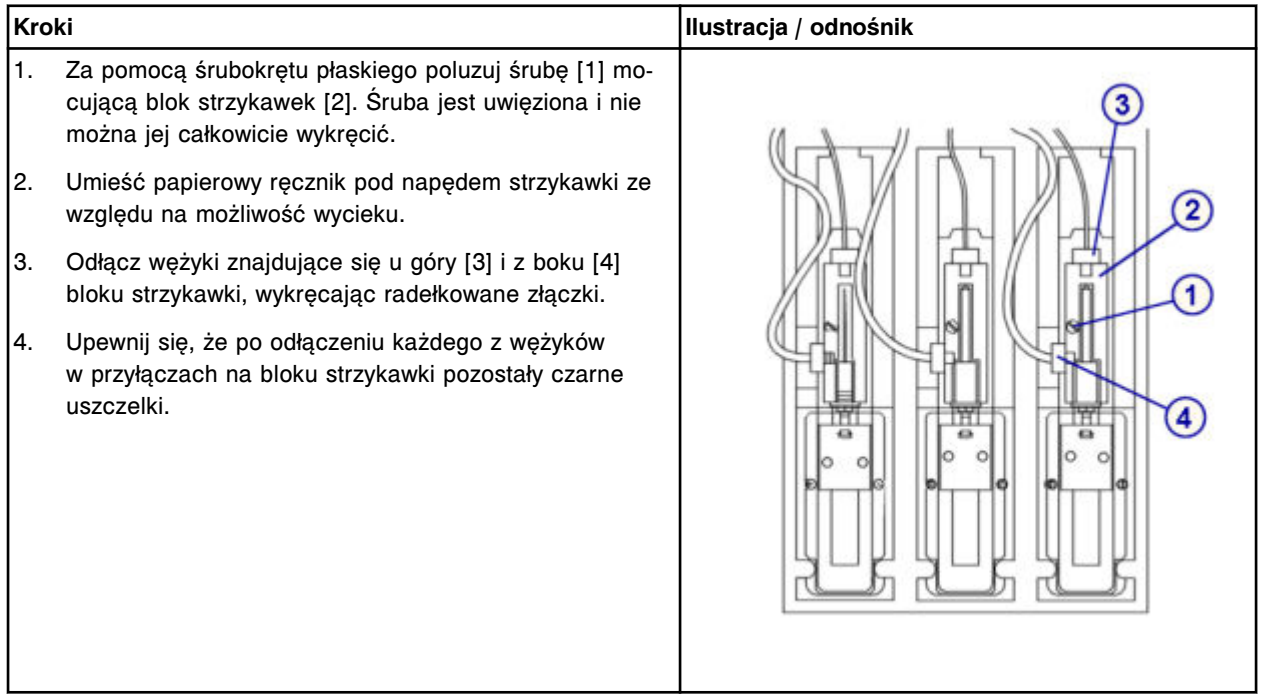

# *Demontaż tłoka strzykawki*

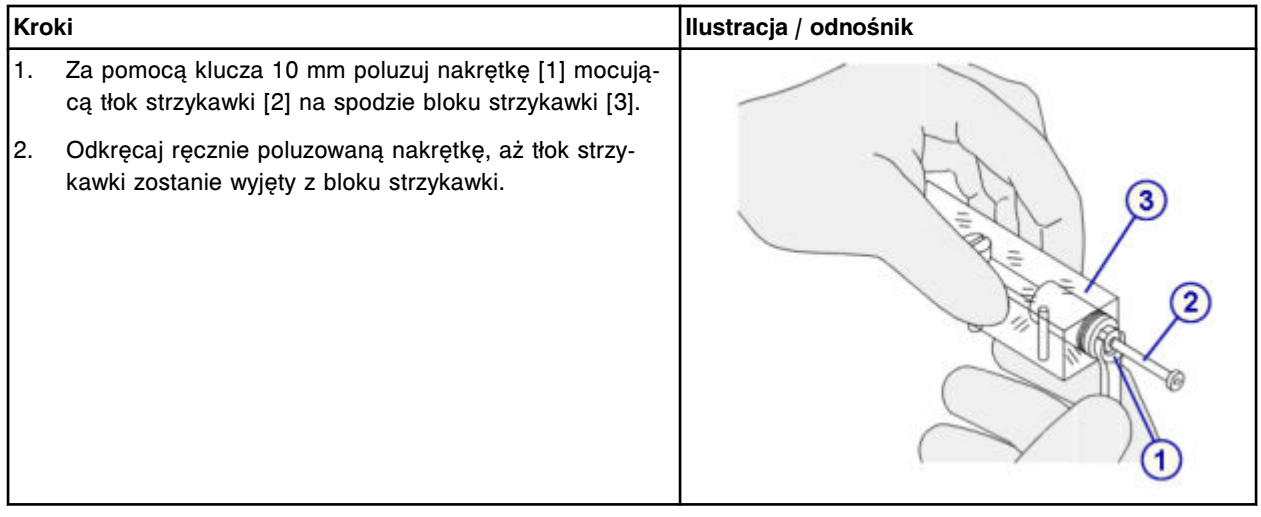

# <span id="page-1295-0"></span>*Demontaż uszczelki pierścieniowej oraz końcówek uszczelniających nr 1 i nr 2*

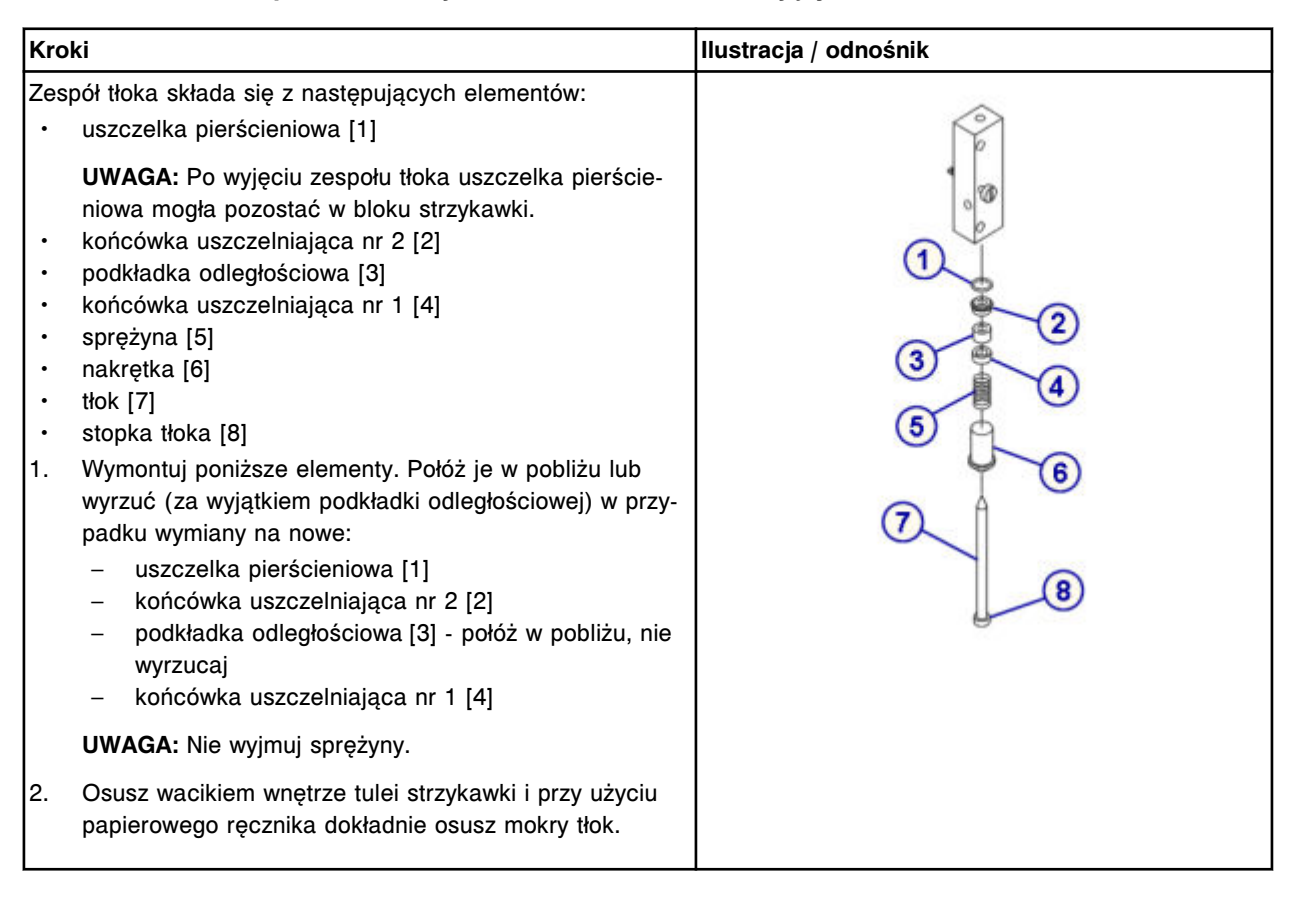

## **Wymiana**

## *Montaż uszczelki pierścieniowej oraz końcówek uszczelniających nr 1 i nr 2*

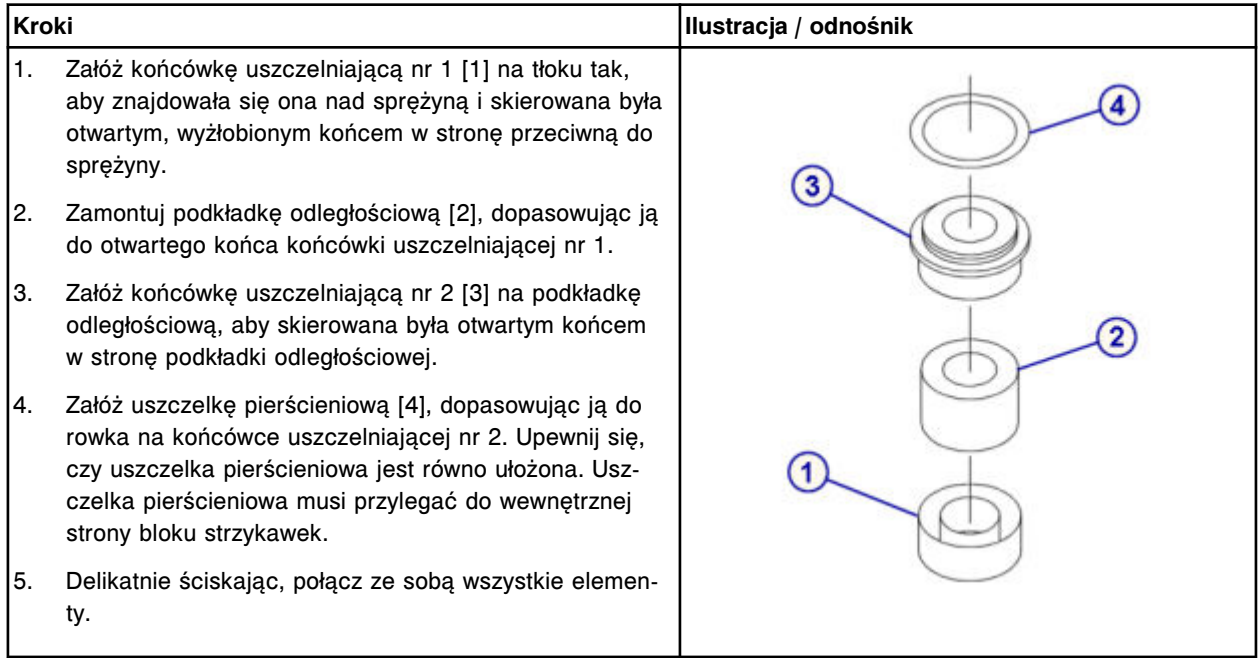
# *Montaż tłoka strzykawki*

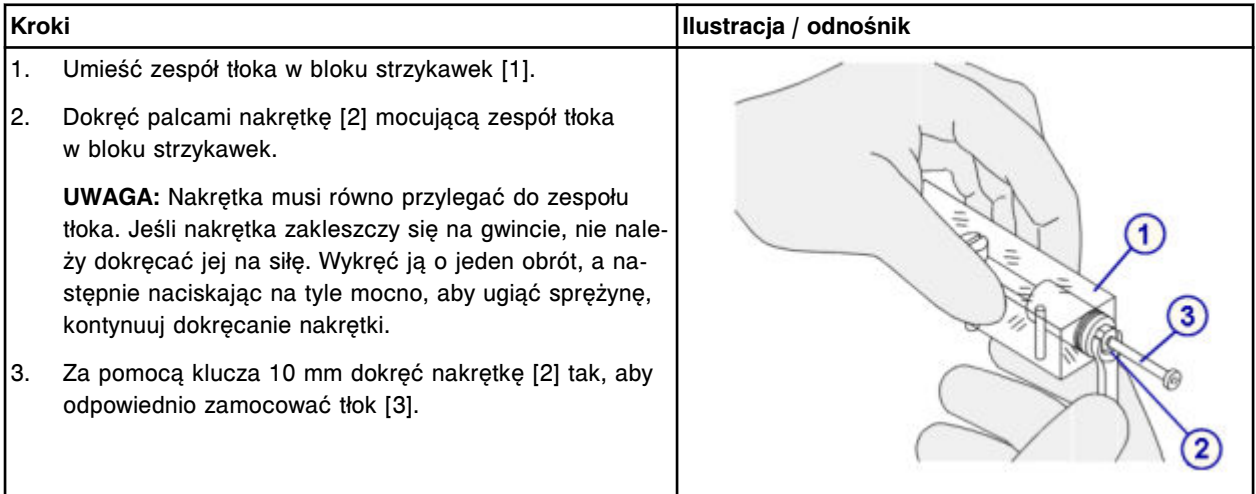

# *Montaż bloku strzykawki*

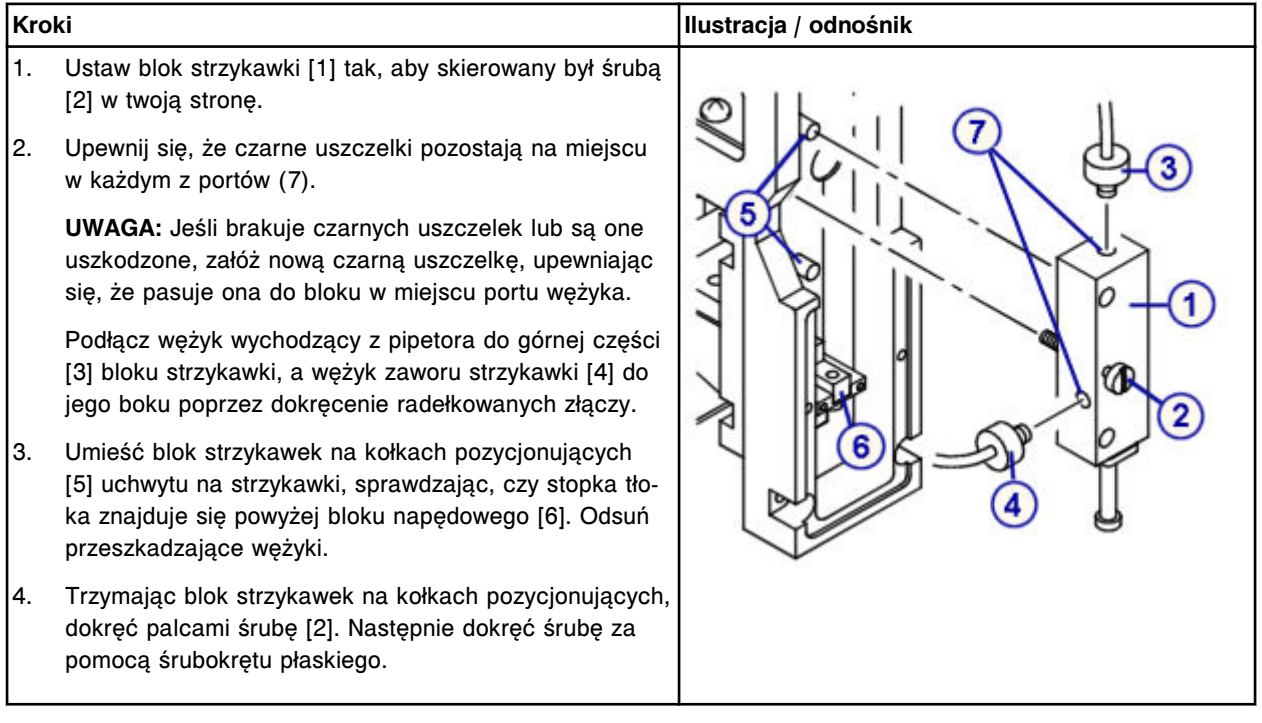

Wymiana elementów **Rozdział 9**

## *Montaż wspornika i osłony strzykawki*

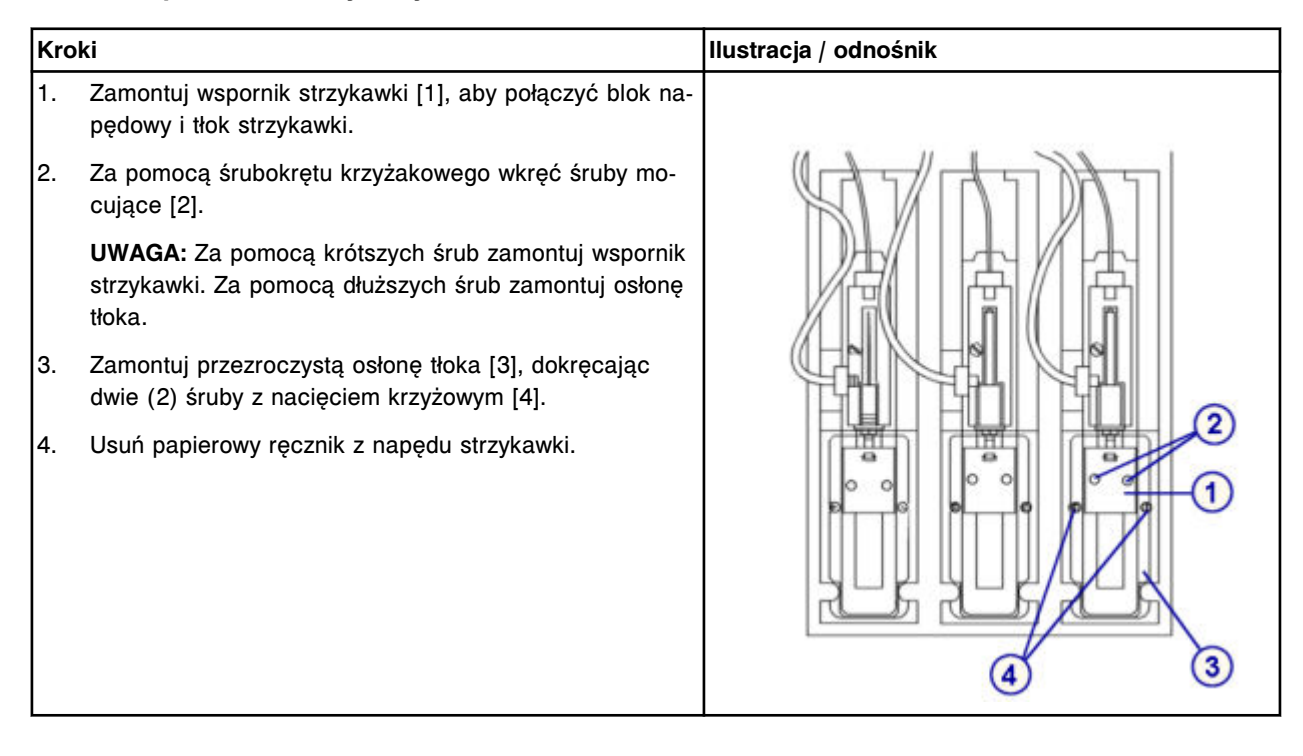

# *Przygotowanie do pracy*

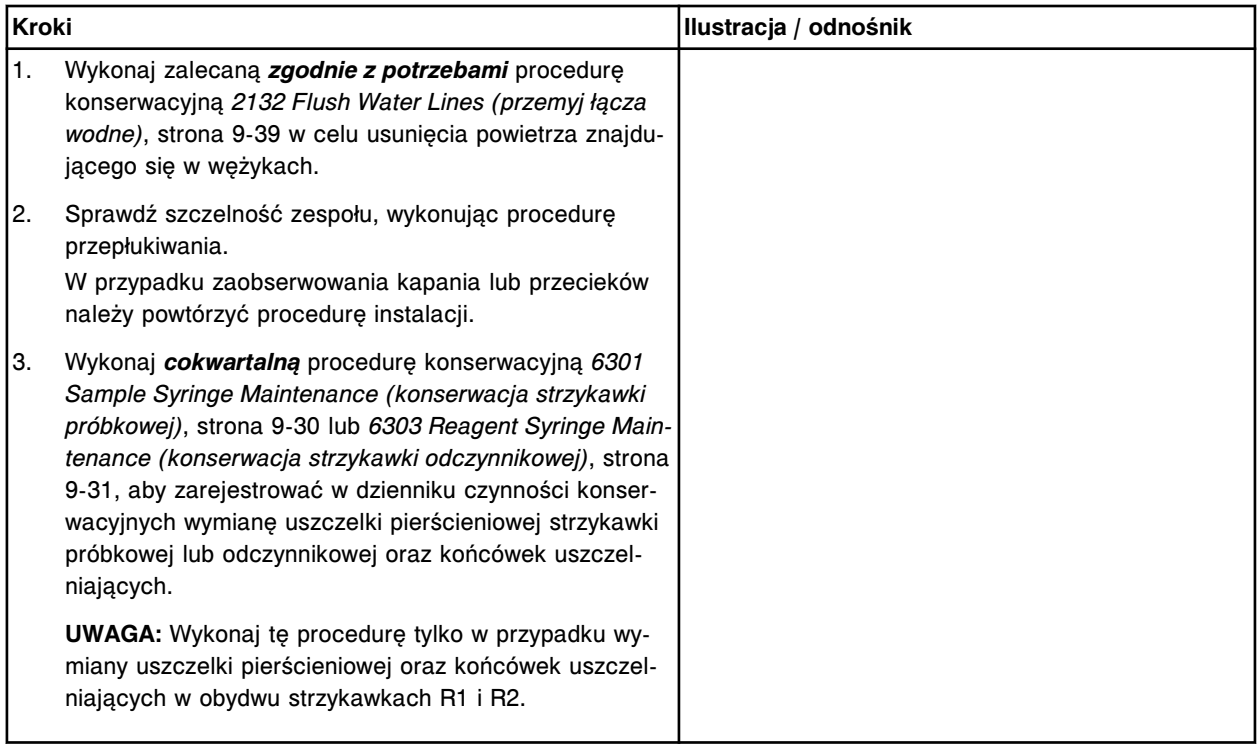

## **Sprawdzenie**

### *Przeprowadzenie kontroli jakości*

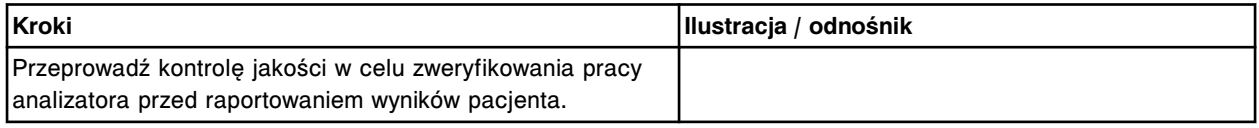

# **Wymień komplet zaworów grzybkowych w pompie (***c***4000)**

Wymiana kompletu zaworów grzybkowych w pompie roztworu myjącego kuwety oraz pompie roztworu myjącego sondy obejmuje następujące procedury.

- Demontaż
	- *[Lokalizacja zaworu grzybkowego i klamrowanie wężyka](#page-1299-0)*, strona 9-180
	- *[Demontaż zaworu grzybkowego pompy](#page-1299-0)*, strona 9-180
- Wymiana
	- *[Wymiana zaworu grzybkowego pompy](#page-1300-0)*, strona 9-181
	- *[Przygotowanie do pracy](#page-1300-0)*, strona 9-181
- **Sprawdzenie**

Wymieniony element sprawdzany jest podczas procedury przygotowania analizatora do pracy. Nie wymagana jest dodatkowa weryfikacja.

**UWAGA:** W obydwu pompach stosowana jest ta sama procedura wymiany kompletu zaworów grzybkowych.

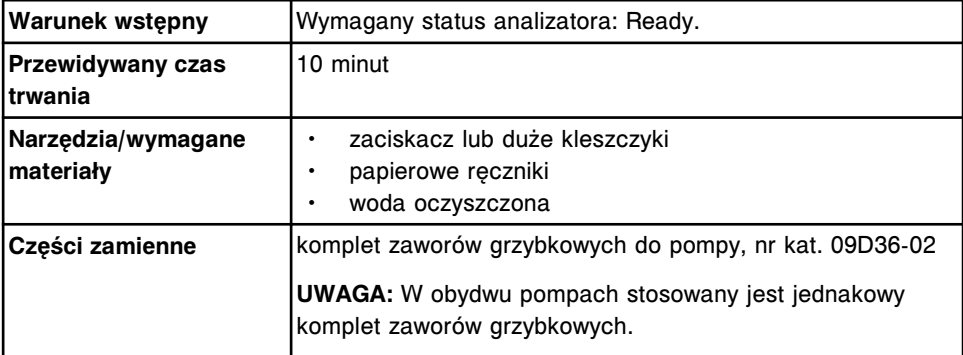

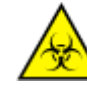

**UWAGA: ZAGROŻENIA biologiczne.** Jest to czynność lub obszar, gdzie użytkownik może być narażony na kontakt z materiałami potencjalnie zakaźnymi. Patrz *[Zagrożenia biologiczne](#page-1100-0)*, strona 8-5.

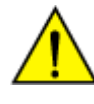

**UWAGA: Zagrożenie chemiczne.** Czynność ta grozi skażeniem środkami chemicznymi. Szczegółowe informacje dotyczące poszczególnych produktów podano w rozdziale *[Zagrożenia chemiczne](#page-1102-0)*, strona 8-7.

# <span id="page-1299-0"></span>**Demontaż**

## *Lokalizacja zaworu grzybkowego i klamrowanie wężyka*

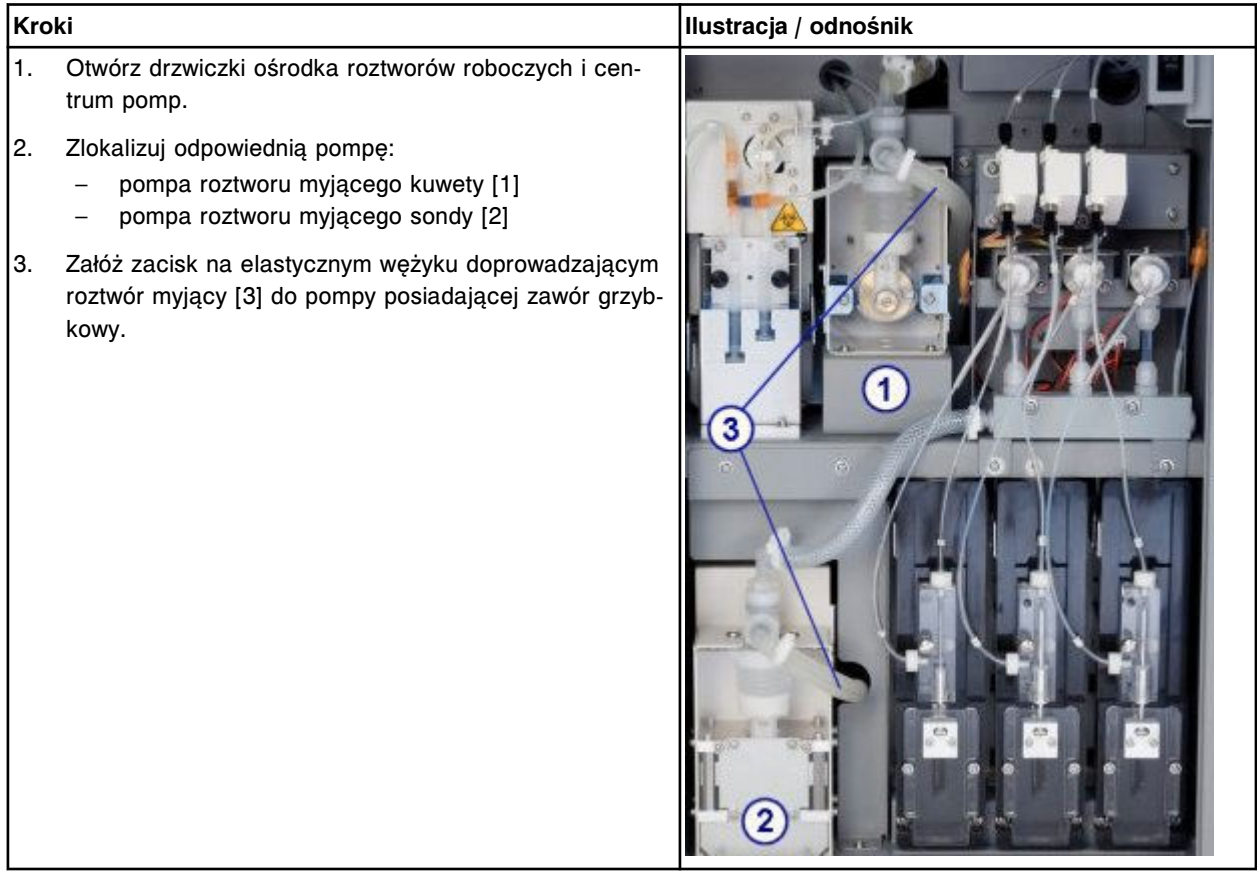

#### *Demontaż zaworu grzybkowego pompy*

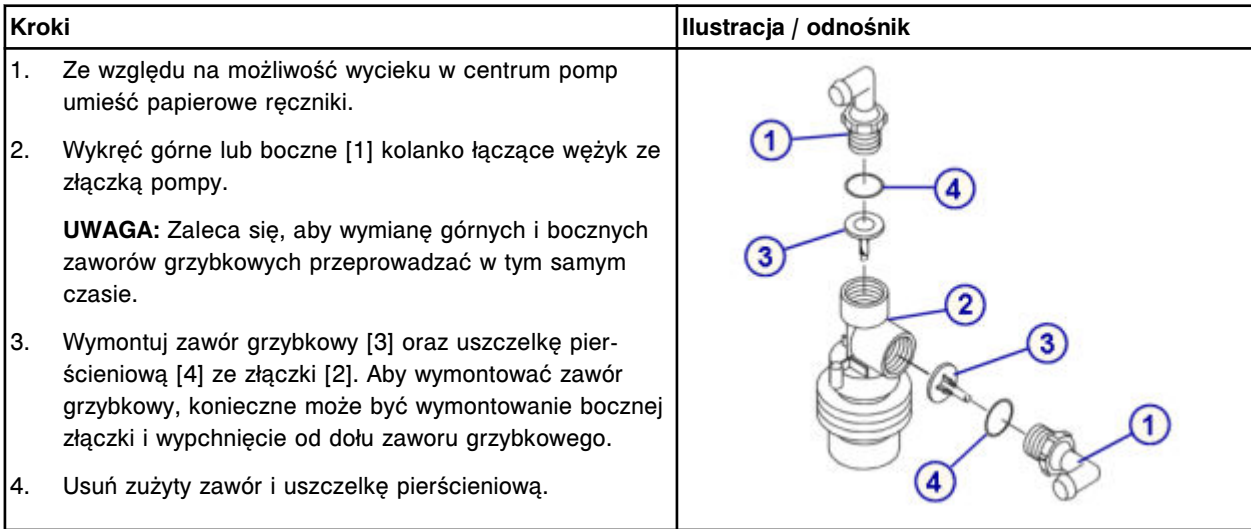

## <span id="page-1300-0"></span>**Wymiana**

#### *Wymiana zaworu grzybkowego pompy*

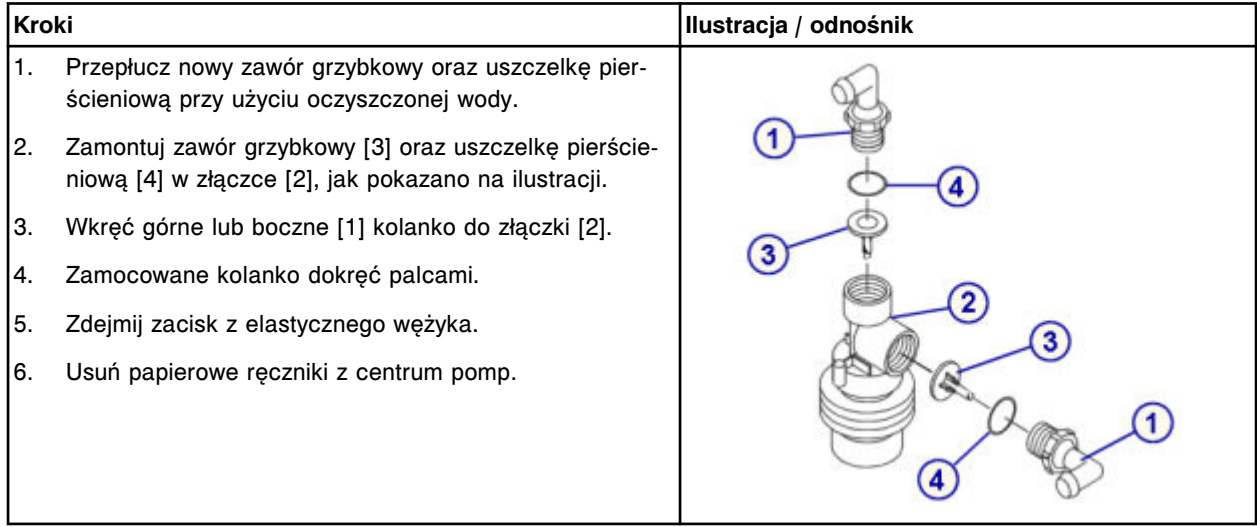

#### *Przygotowanie do pracy*

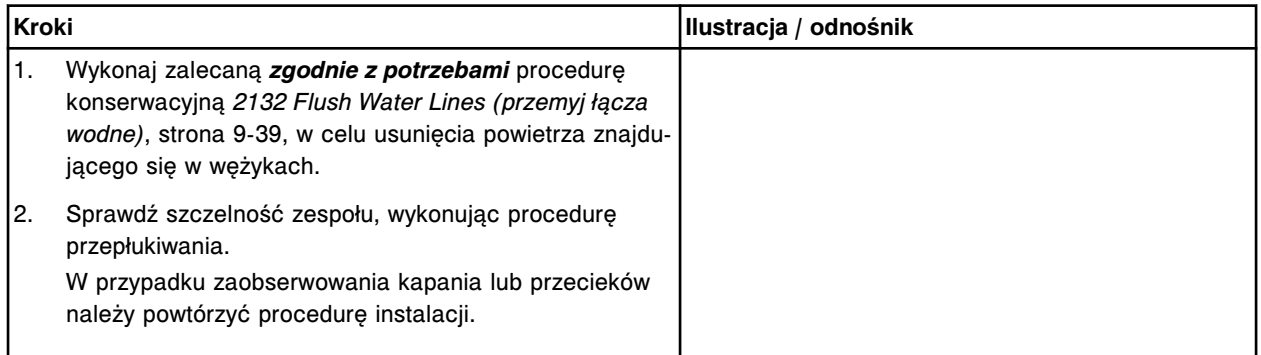

#### **Sprawdzenie**

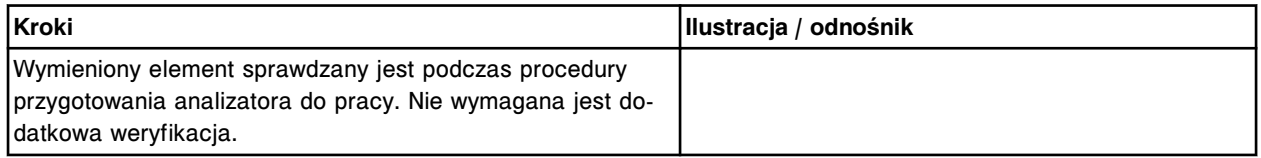

# **Wymiana elementów w analizatorze** *c***8000**

Wymiana elementów w analizatorze *c*8000 obejmuje następujące zagadnienia:

- *Wymiana elementów w ośrodku roboczym ARCHITECT c8000*, strona 9-181
- *[Wymiana elementów w centrum pomp i roztworów roboczych ARCHITECT](#page-1338-0) [c8000](#page-1338-0)*, strona 9-219

## **Wymiana elementów w ośrodku roboczym ARCHITECT** *c***8000**

Aby wymienić elementy i podzespoły w ośrodku roboczym, patrz:

- <span id="page-1301-0"></span>• *Podzespoły ośrodka roboczego ARCHITECT c8000*, strona 9-182
- *[Wymień sondę próbkową \(c8000\)](#page-1302-0)*, strona 9-183
- *[Wymień sondy odczynnikowe \(c8000\)](#page-1305-0)*, strona 9-186
- *[Wymień wężyk sondy próbkowej \(c8000\)](#page-1308-0)*, strona 9-189
- *[Wymień wężyk sondy odczynnikowej \(c8000\)](#page-1311-0)*, strona 9-192
- *[Wymień lampę lub płytkę lampy \(c8000\)](#page-1314-0)*, strona 9-195
- *[Wymień kuwetę \(c8000\)](#page-1319-0)*, strona 9-200
- *[Wymień segment z kuwetami \(c8000\)](#page-1323-0)*, strona 9-204
- *[Wymień końcówkę osuszającą kuwety \(c8000\)](#page-1325-0)*, strona 9-206
- *[Wymień mieszadło \(c8000\)](#page-1329-0)*, strona 9-210
- *[Wymień moduł lub sondę ICT \(c8000\)](#page-1330-0)*, strona 9-211
- *[Wymień zacisk na karuzeli próbkowej \(c8000\)](#page-1336-0)*, strona 9-217

#### **Podzespoły ośrodka roboczego ARCHITECT** *c***8000**

Poniższa ilustracja pokazuje rozmieszczenie elementów ośrodka roboczego. Prosimy korzystać z tej ilustracji podczas procedury wymiany danego elementu.

#### *Ilustracja 9.21: Schemat ośrodka roboczego ARCHITECT c8000*

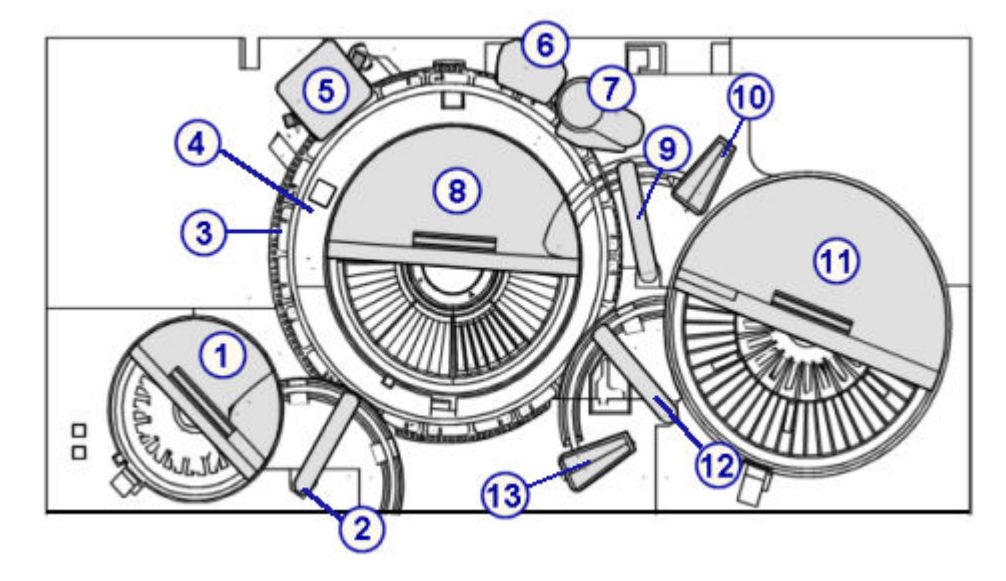

#### Legenda:

- 1. karuzela próbkowa z pokrywą
- 2. pipetor próbkowy
- 3. karuzela reakcyjna
- 4. lampa
- 5. zespół mieszadeł
- 6. stacja mycia kuwet
- 7. zespół ICT
- 8. ośrodek odczynnikowy nr 2 z pokrywą
- 9. pipetor odczynnika nr 2
- 10. obszar przygotowania odczynnika nr 2
- 11. ośrodek odczynnikowy nr 1 z pokrywą
- <span id="page-1302-0"></span>12. pipetor odczynnika nr 1
- 13. obszar przygotowania odczynnika nr 1

#### **Wymień sondę próbkową (***c***8000)**

**UWAGA:** Zaleca się prowadzenie rejestru dat instalacji sondy próbkowej, aby zapobiec stosowaniu sondy przez okres dłuższy niż:

- sześć miesięcy dla systemów wykonujących oznaczenia w pełnej krwi
- jeden rok dla systemów niewykonujących oznaczeń w pełnej krwi

Wymiana sondy próbkowej obejmuje następujące procedury:

- Demontaż
	- *[Przygotowanie do demontażu sondy próbkowej](#page-1303-0)*, strona 9-184
	- *[Demontaż sondy próbkowej](#page-1303-0)*, strona 9-184
- Wymiana
	- *[Instalacja sondy próbkowej](#page-1304-0)*, strona 9-185
	- *[Przygotowanie do pracy](#page-1305-0)*, strona 9-186
- **Sprawdzenie** 
	- *[Kalibracja pipetora próbkowego](#page-1305-0)*, strona 9-186
	- *[Przeprowadzenie kontroli jakości](#page-1305-0)*, strona 9-186

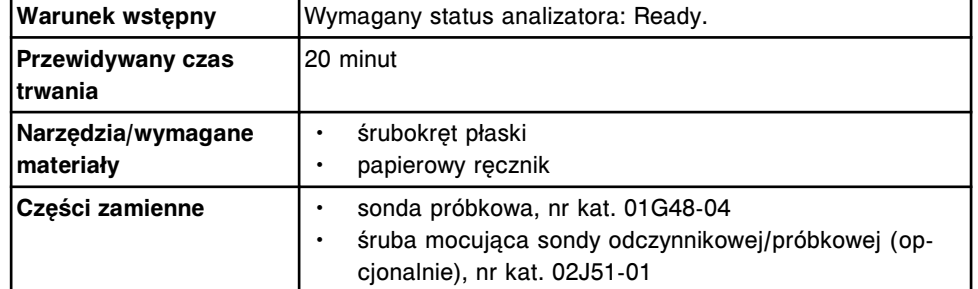

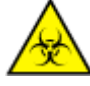

**UWAGA: ZAGROŻENIA biologiczne.** Jest to czynność lub obszar, gdzie użytkownik może być narażony na kontakt z materiałami potencjalnie zakaźnymi. Patrz *[Zagrożenia biologiczne](#page-1100-0)*, strona 8-5.

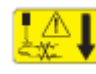

**UWAGA: Niebezpieczeństwo kontaktu z sondą.** Niebezpieczeństwo skaleczenia się. Jest to czynność lub obszar, gdzie użytkownik może być narażony na kontakt z sondami. Patrz *[Sondy i inne ostre krawędzie](#page-1114-0)*, strona 8-19.

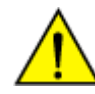

**UWAGA: Zagrożenie chemiczne.** Czynność ta grozi skażeniem środkami chemicznymi. Szczegółowe informacje dotyczące poszczególnych produktów, patrz *[Zagrożenia chemiczne](#page-1102-0)*, strona 8-7.

#### <span id="page-1303-0"></span>**Demontaż**

#### *Przygotowanie do demontażu sondy próbkowej*

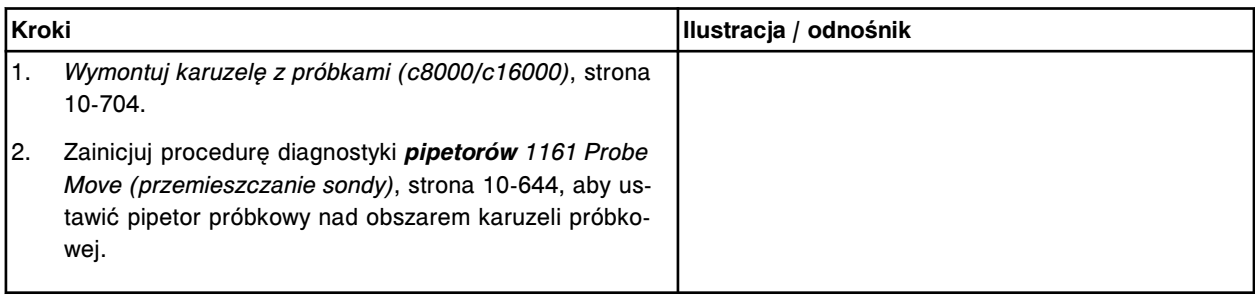

#### *Demontaż sondy próbkowej*

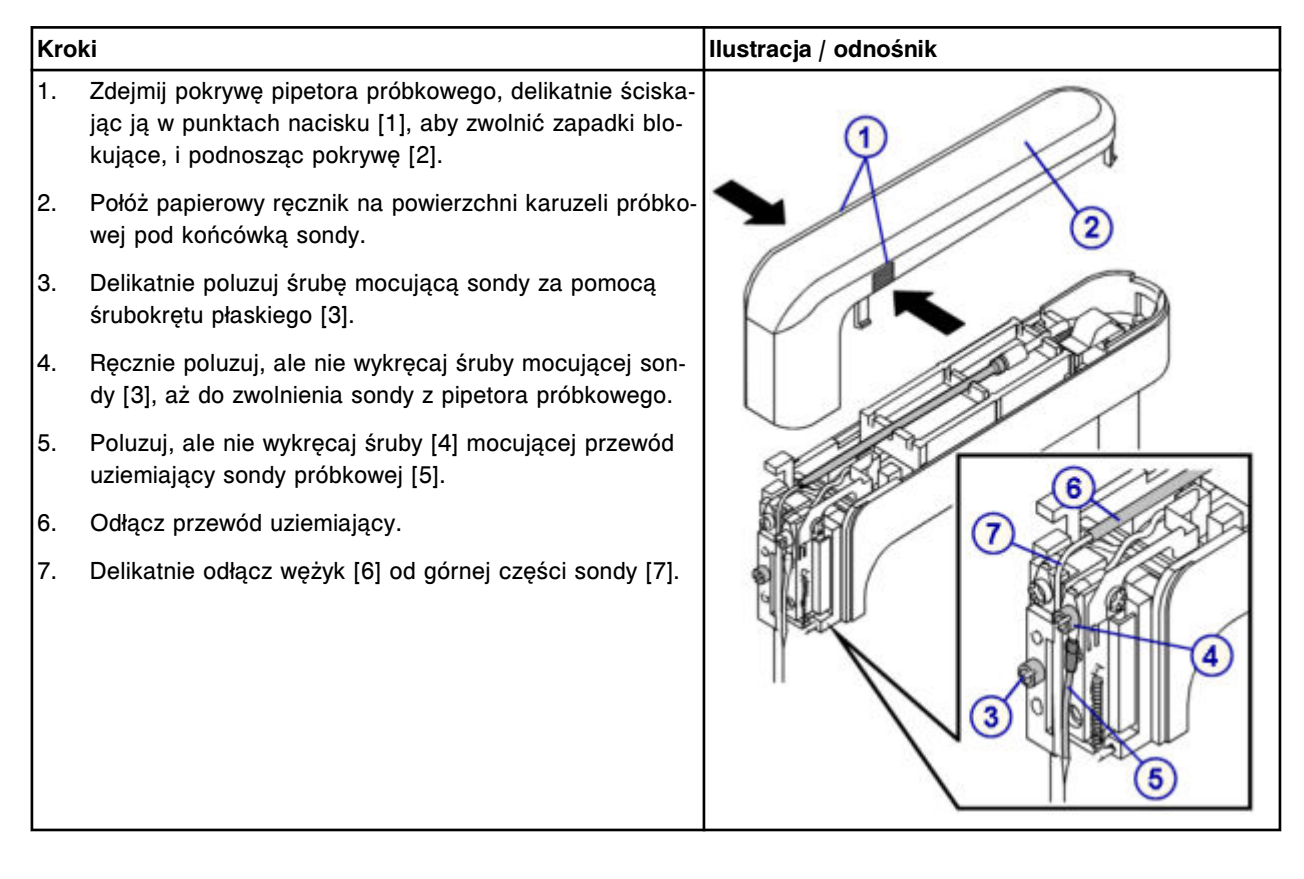

# <span id="page-1304-0"></span>**Wymiana**

# *Instalacja sondy próbkowej*

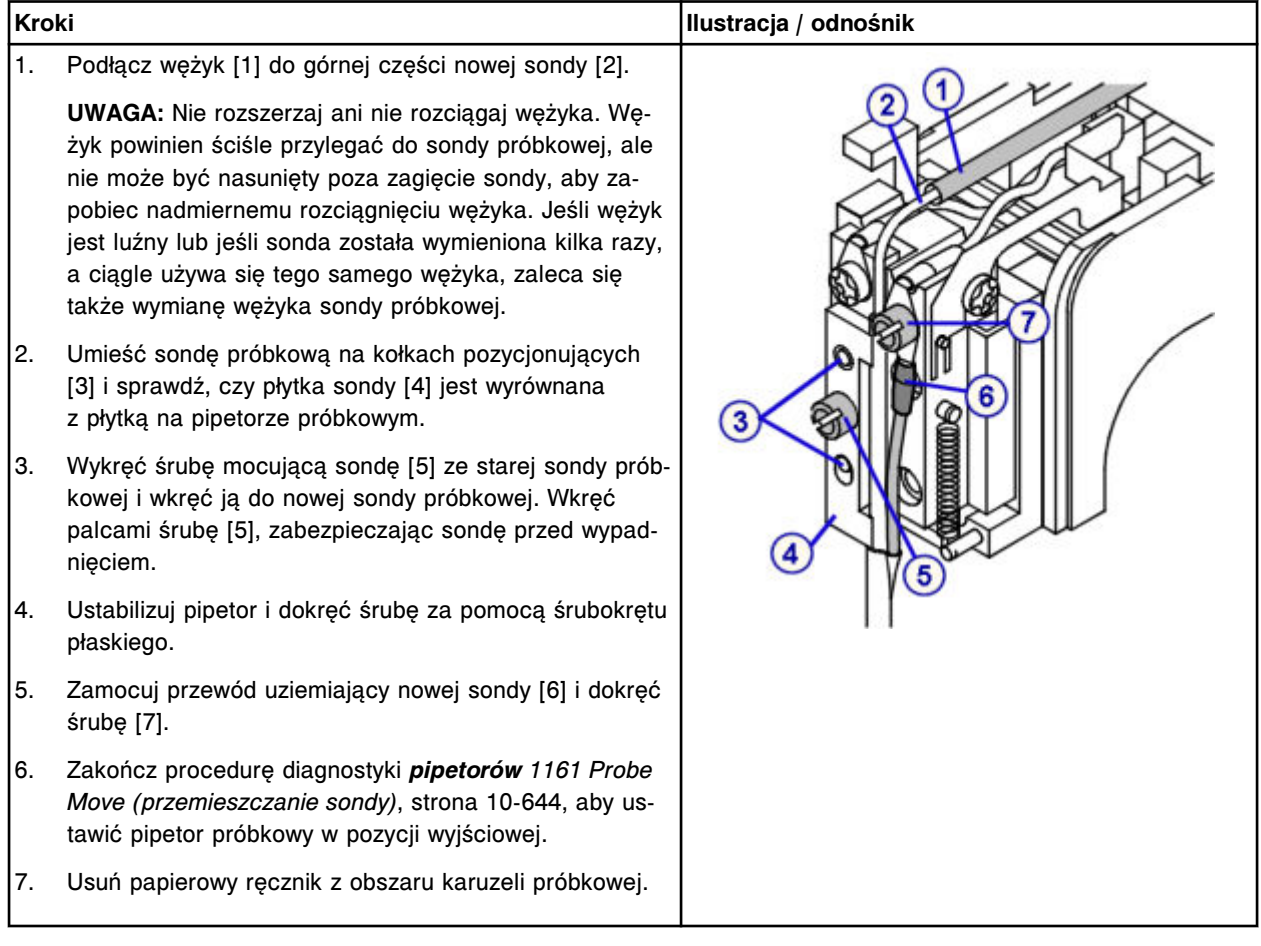

# <span id="page-1305-0"></span>*Przygotowanie do pracy*

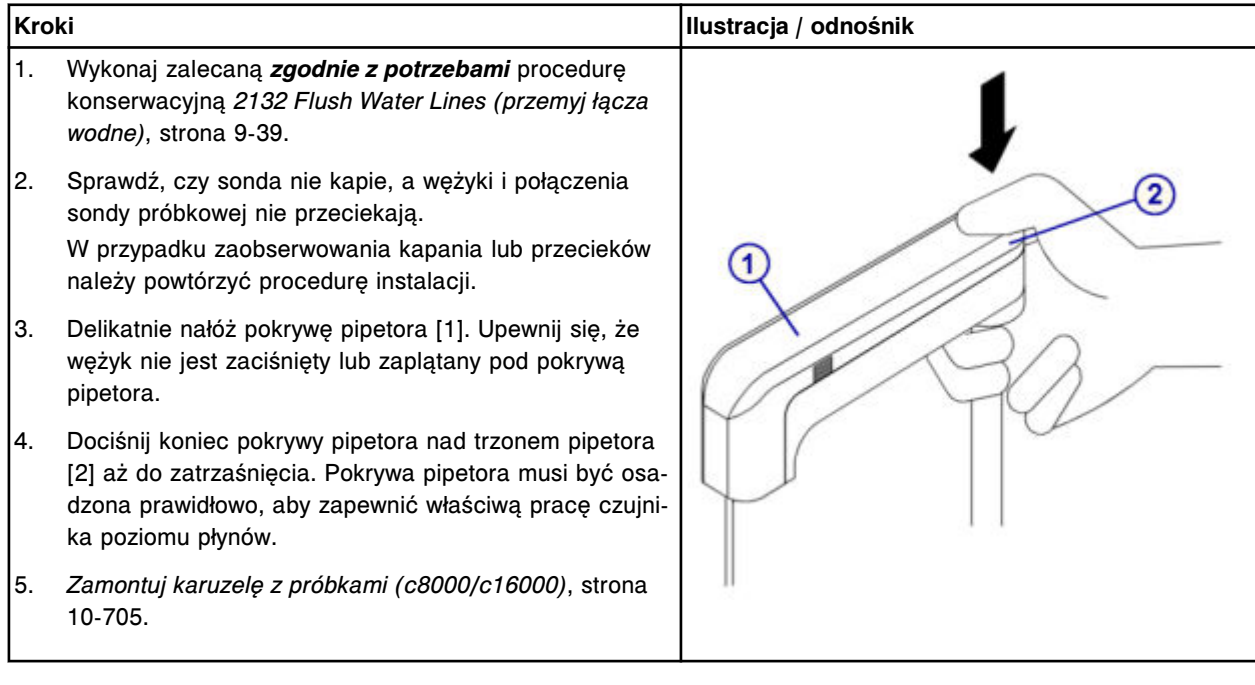

## **Sprawdzenie**

#### *Kalibracja pipetora próbkowego*

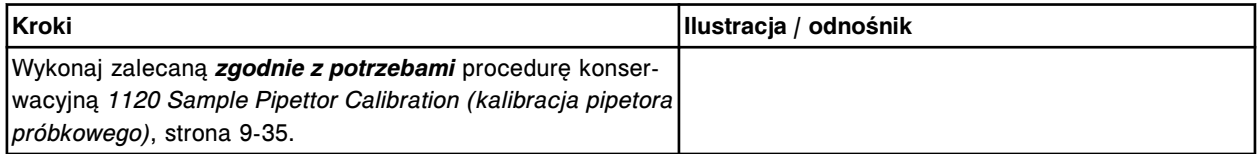

#### *Przeprowadzenie kontroli jakości*

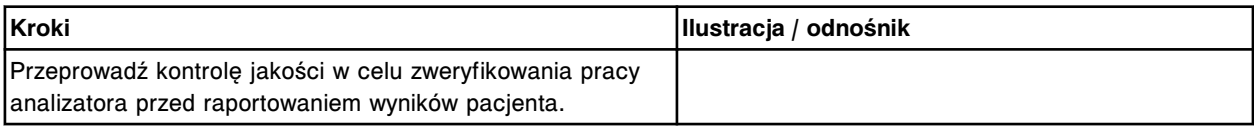

## **Wymień sondy odczynnikowe (***c***8000)**

Wymiana sondy odczynnikowej obejmuje następujące procedury:

- Demontaż
	- *[Przygotowanie do demontażu sondy odczynnikowej](#page-1306-0)*, strona 9-187
	- *[Demontaż sondy odczynnikowej](#page-1307-0)*, strona 9-188
- Wymiana
	- *[Instalacja sondy odczynnikowej](#page-1307-0)*, strona 9-188
	- *[Przygotowanie do pracy](#page-1308-0)*, strona 9-189
- **Sprawdzenie** 
	- *[Kalibracja pipetora odczynnikowego](#page-1308-0)*, strona 9-189

– *[Przeprowadzenie kontroli jakości](#page-1308-0)*, strona 9-189

<span id="page-1306-0"></span>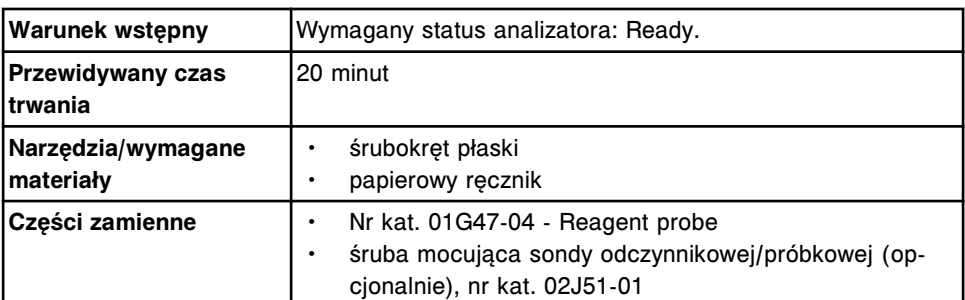

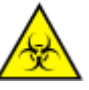

**UWAGA: ZAGROŻENIA biologiczne.** Jest to czynność lub obszar, gdzie użytkownik może być narażony na kontakt z materiałami potencjalnie zakaźnymi. Patrz *[Zagrożenia biologiczne](#page-1100-0)*, strona 8-5.

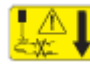

**UWAGA: Niebezpieczeństwo kontaktu z sondą.** Niebezpieczeństwo skaleczenia się. Jest to czynność lub obszar, gdzie użytkownik może być narażony na kontakt z sondami. Patrz *[Sondy i inne ostre krawędzie](#page-1114-0)*, strona 8-19.

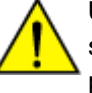

**UWAGA: Zagrożenie chemiczne.** Czynność ta grozi skażeniem środkami chemicznymi. Szczegółowe informacje dotyczące poszczególnych produktów, patrz *[Zagrożenia chemiczne](#page-1102-0)*, strona 8-7.

# **Demontaż**

### *Przygotowanie do demontażu sondy odczynnikowej*

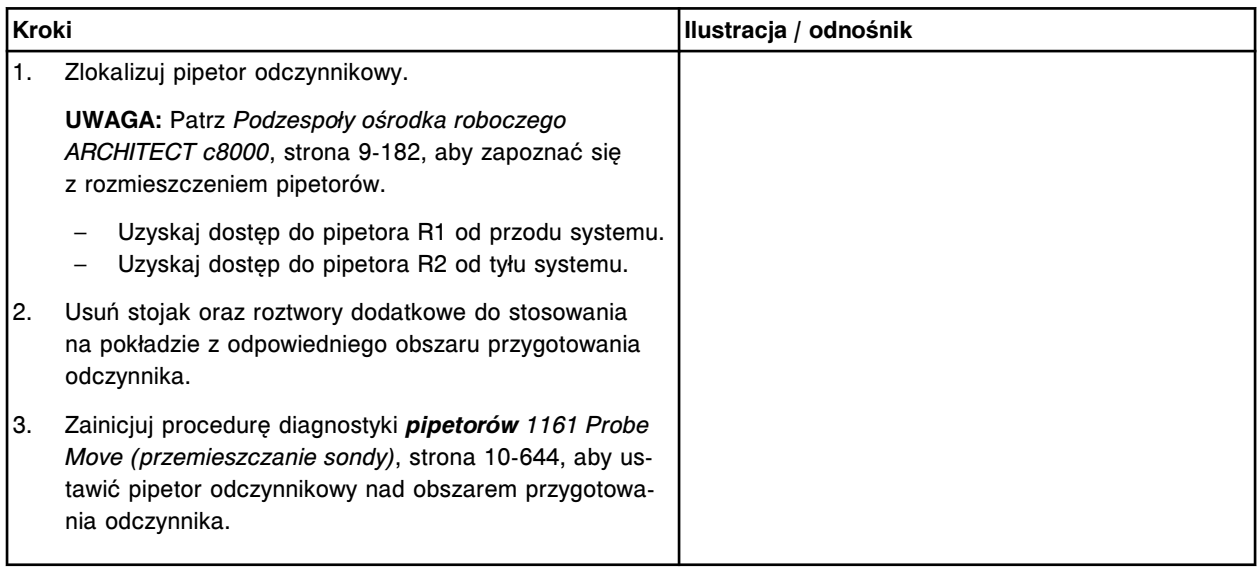

# <span id="page-1307-0"></span>**Serwis i konserwacja**

Wymiana elementów **Rozdział 9**

# *Demontaż sondy odczynnikowej*

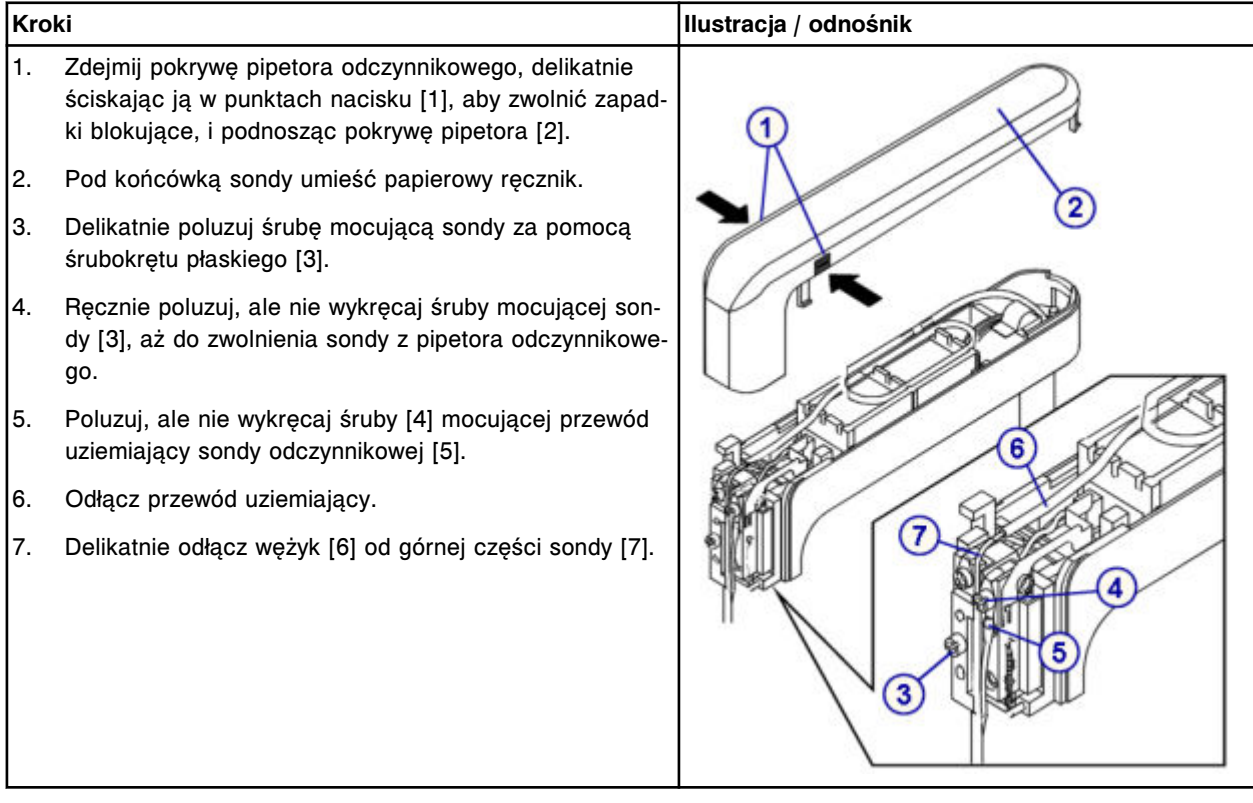

# **Wymiana**

# *Instalacja sondy odczynnikowej*

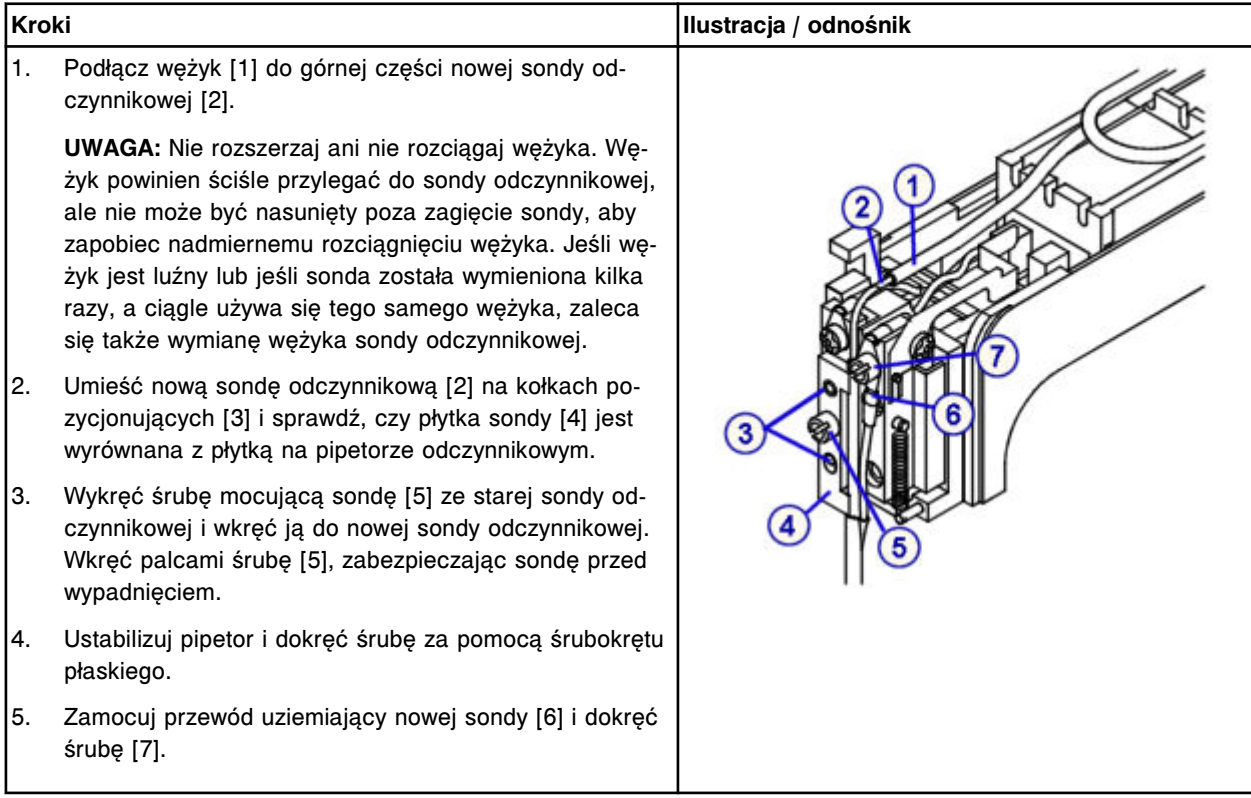

<span id="page-1308-0"></span>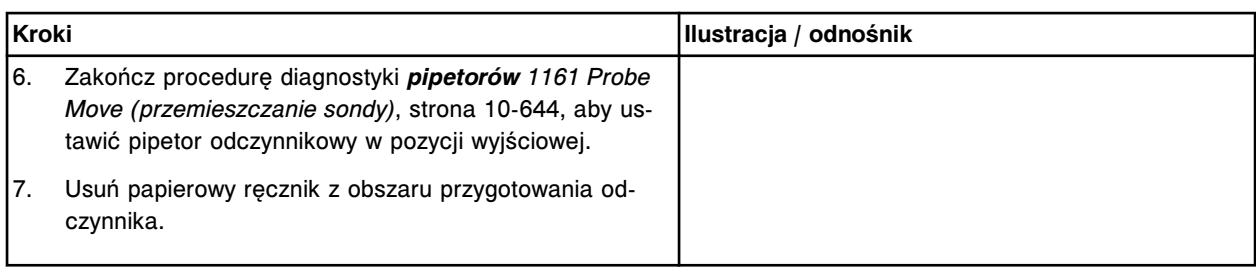

## *Przygotowanie do pracy*

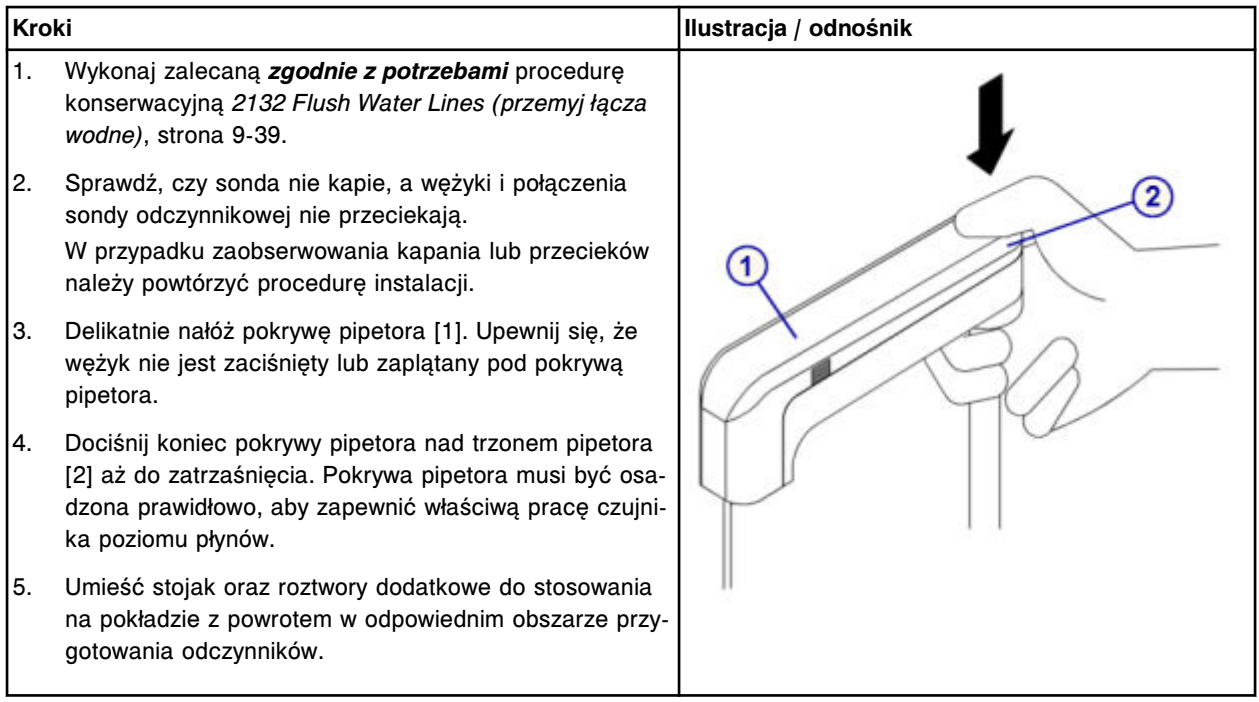

#### **Sprawdzenie**

#### *Kalibracja pipetora odczynnikowego*

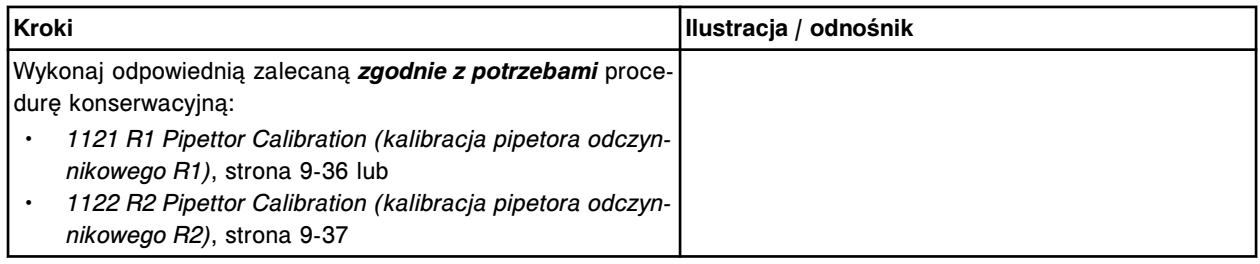

#### *Przeprowadzenie kontroli jakości*

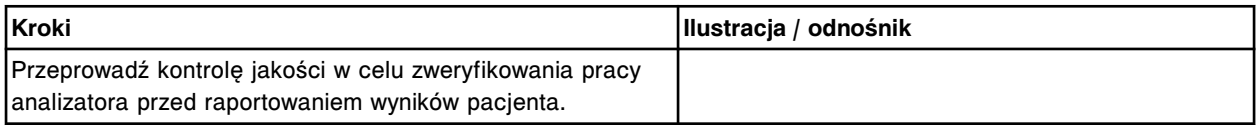

# **Wymień wężyk sondy próbkowej (***c***8000)**

Wymiana wężyka sondy próbkowej obejmuje następujące procedury:

- Demontaż
	- *Przygotowanie do demontażu wężyka sondy próbkowej*, strona 9-190
	- *[Demontaż wężyka sondy próbkowej](#page-1310-0)*, strona 9-191
- Wymiana
	- *[Instalacja wężyka sondy próbkowej](#page-1310-0)*, strona 9-191
	- *[Przygotowanie do pracy](#page-1311-0)*, strona 9-192
- **Sprawdzenie** 
	- *[Przeprowadź kontrolę jakości](#page-1311-0)*, strona 9-192

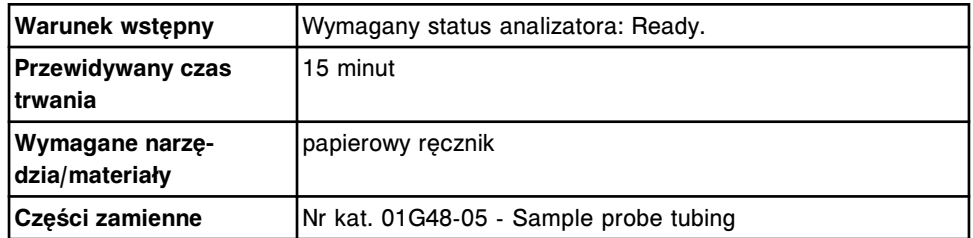

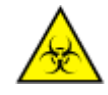

**UWAGA: ZAGROŻENIA biologiczne.** Jest to czynność lub obszar, gdzie użytkownik może być narażony na kontakt z materiałami potencjalnie zakaźnymi. Patrz *[Zagrożenia biologiczne](#page-1100-0)*, strona 8-5.

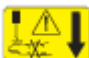

**UWAGA: Niebezpieczeństwo kontaktu z sondą.** Niebezpieczeństwo skaleczenia się. Jest to czynność lub obszar, gdzie użytkownik może być narażony na kontakt z sondami. Patrz *[Sondy i inne ostre krawędzie](#page-1114-0)*, strona 8-19.

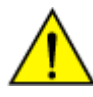

**UWAGA: Zagrożenie chemiczne.** Czynność ta grozi skażeniem środkami chemicznymi. Szczegółowe informacje dotyczące poszczególnych produktów, patrz *[Zagrożenia chemiczne](#page-1102-0)*, strona 8-7.

## **Demontaż**

#### *Przygotowanie do demontażu wężyka sondy próbkowej*

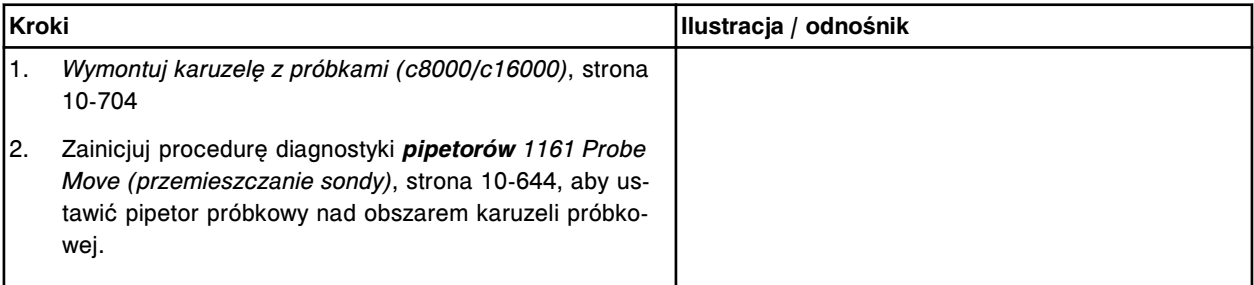

# <span id="page-1310-0"></span>*Demontaż wężyka sondy próbkowej*

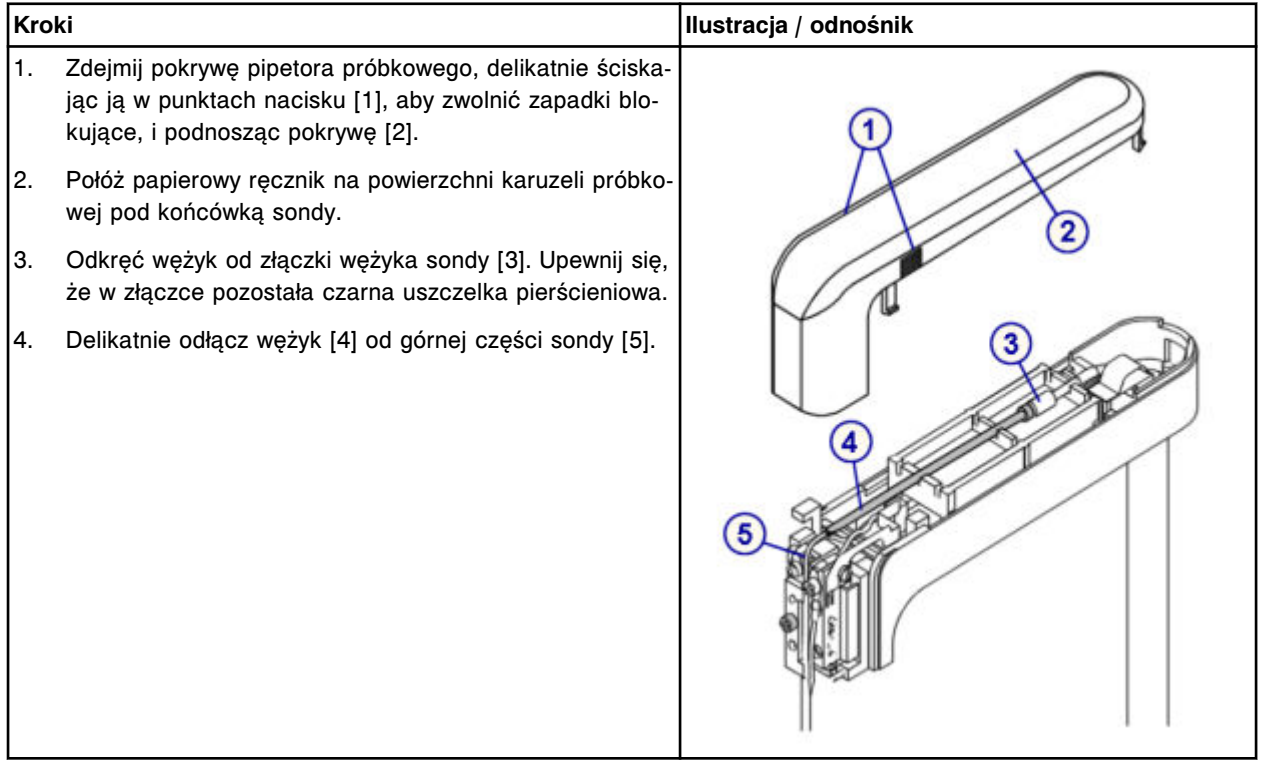

# **Wymiana**

# *Instalacja wężyka sondy próbkowej*

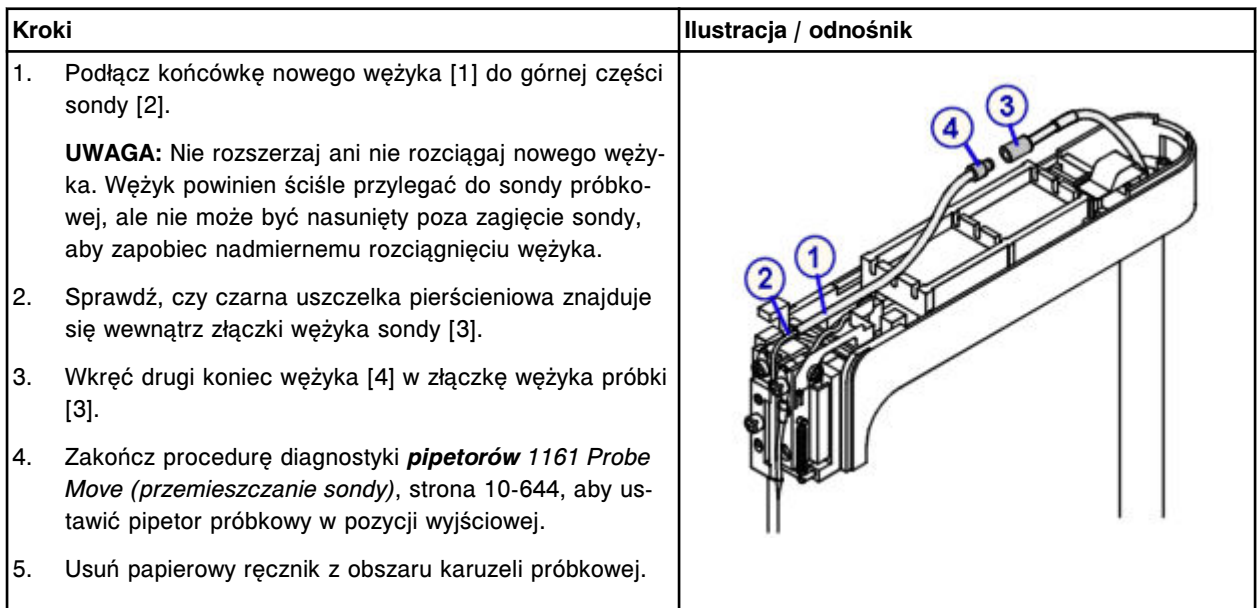

# <span id="page-1311-0"></span>*Przygotowanie do pracy*

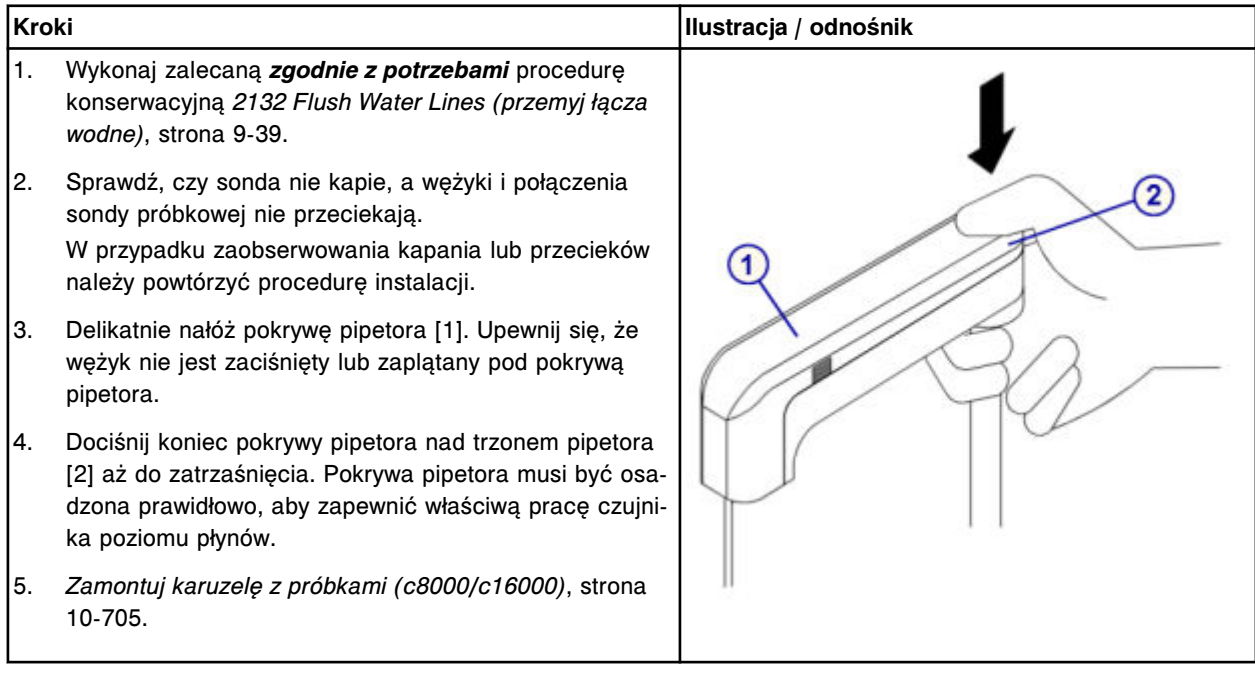

## **Sprawdzenie**

## *Przeprowadź kontrolę jakości*

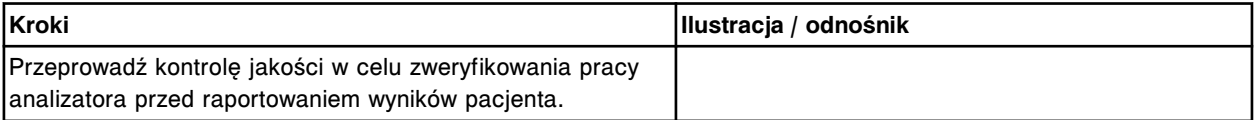

# **Wymień wężyk sondy odczynnikowej (***c***8000)**

Wymiana wężyka sondy odczynnikowej obejmuje następujące procedury:

- Demontaż
	- *[Przygotowanie do demontażu wężyka sondy odczynnikowej](#page-1312-0)*, strona 9-193
	- *[Demontaż wężyka sondy odczynnikowej](#page-1313-0)*, strona 9-194
- Wymiana
	- *[Instalacja wężyka sondy odczynnikowej](#page-1313-0)*, strona 9-194
	- *[Przygotowanie do pracy](#page-1314-0)*, strona 9-195
- **Sprawdzenie** 
	- *[Przeprowadź kontrolę jakości](#page-1314-0)*, strona 9-195

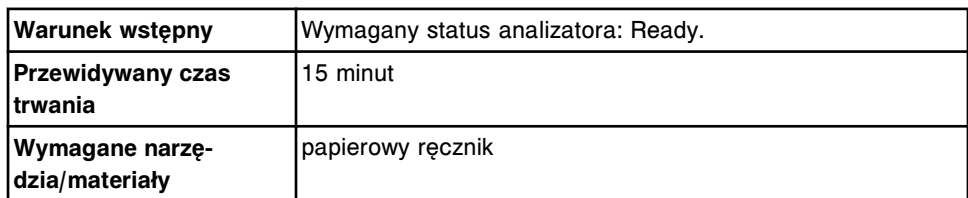

<span id="page-1312-0"></span>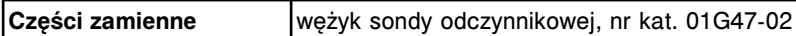

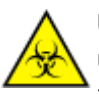

**UWAGA: ZAGROŻENIA biologiczne.** Jest to czynność lub obszar, gdzie użytkownik może być narażony na kontakt z materiałami potencjalnie zakaźnymi. Patrz *[Zagrożenia biologiczne](#page-1100-0)*, strona 8-5.

**UWAGA: Niebezpieczeństwo kontaktu z sondą.** Niebezpieczeństwo skaleczenia się. Jest to czynność lub obszar, gdzie użytkownik może być narażony na kontakt z sondami. Patrz *[Sondy i inne ostre krawędzie](#page-1114-0)*, strona 8-19.

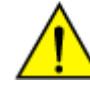

**UWAGA: Zagrożenie chemiczne.** Czynność ta grozi skażeniem środkami chemicznymi. Szczegółowe informacje dotyczące poszczególnych produktów podano w rozdziale *[Zagrożenia chemiczne](#page-1102-0)*, strona 8-7.

## **Demontaż**

#### *Przygotowanie do demontażu wężyka sondy odczynnikowej*

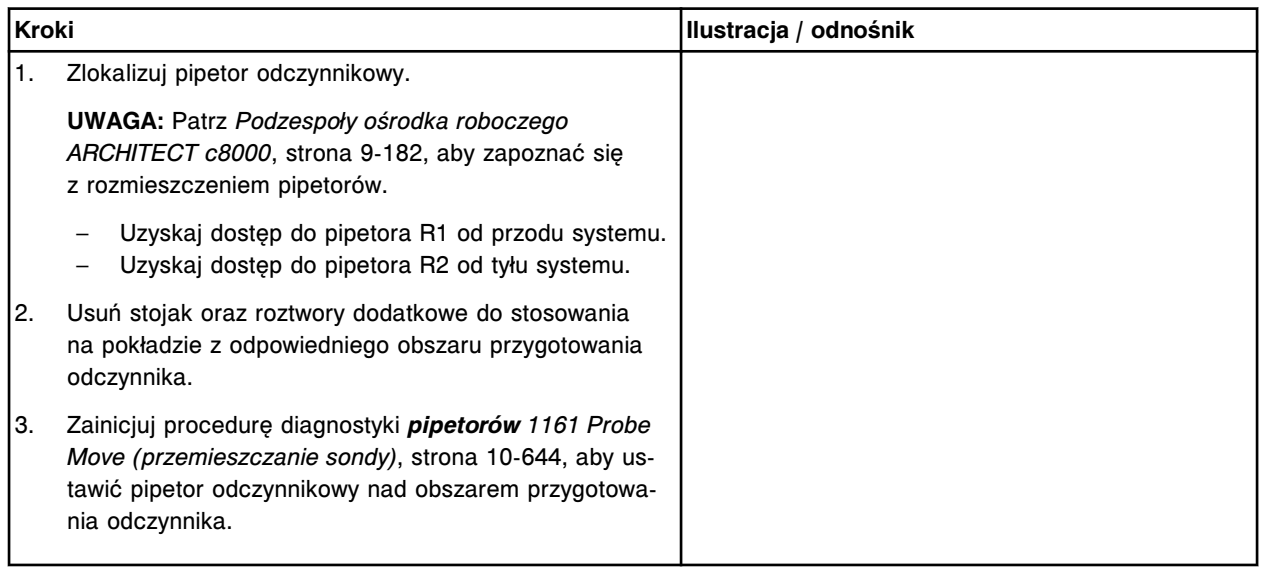

## <span id="page-1313-0"></span>*Demontaż wężyka sondy odczynnikowej*

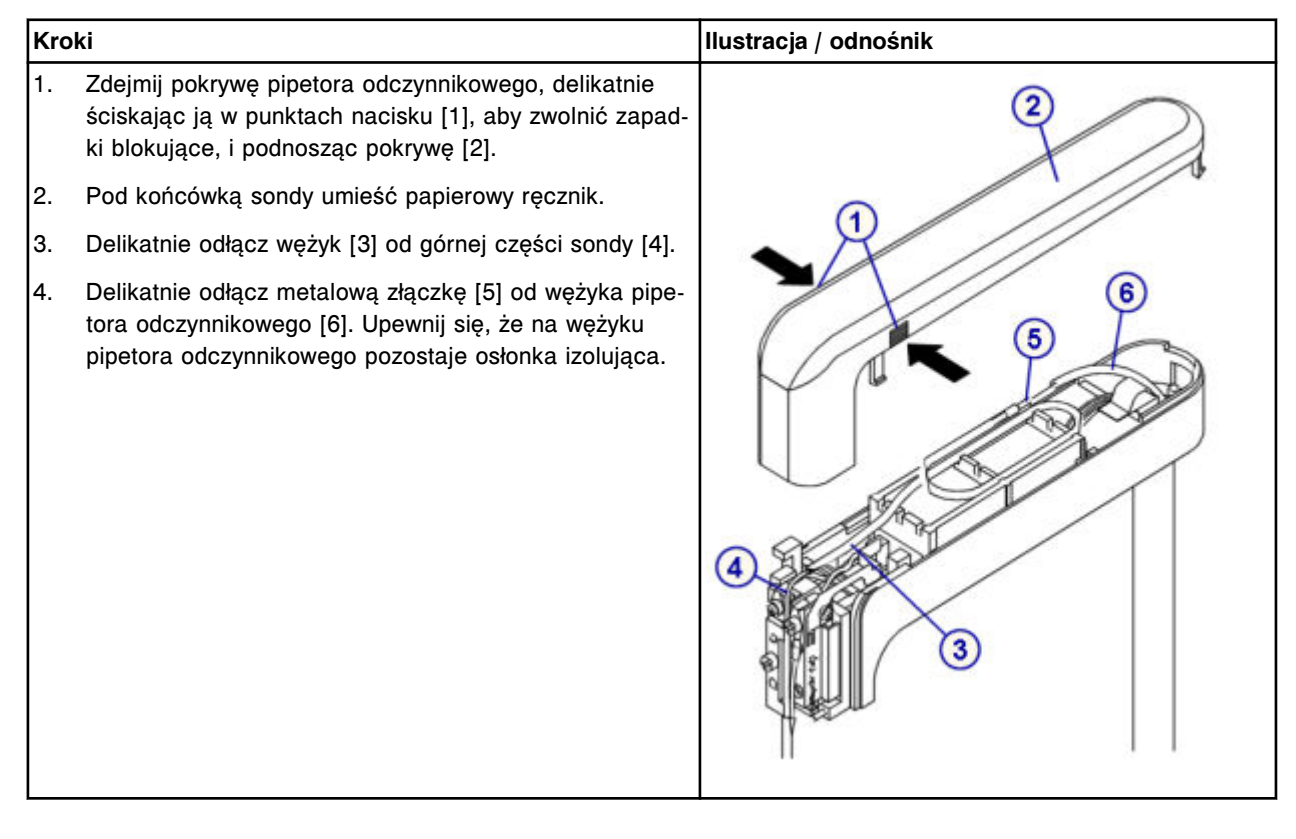

### **Wymiana**

## *Instalacja wężyka sondy odczynnikowej*

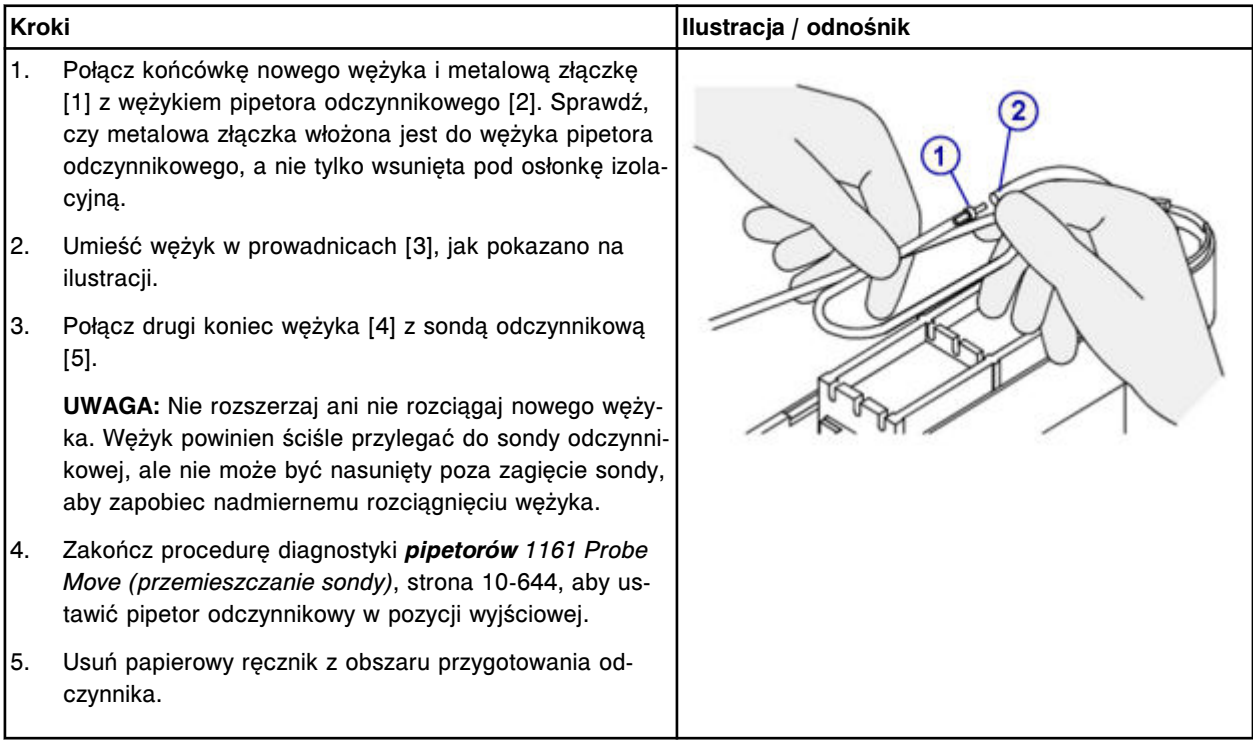

Wymiana elementów

<span id="page-1314-0"></span>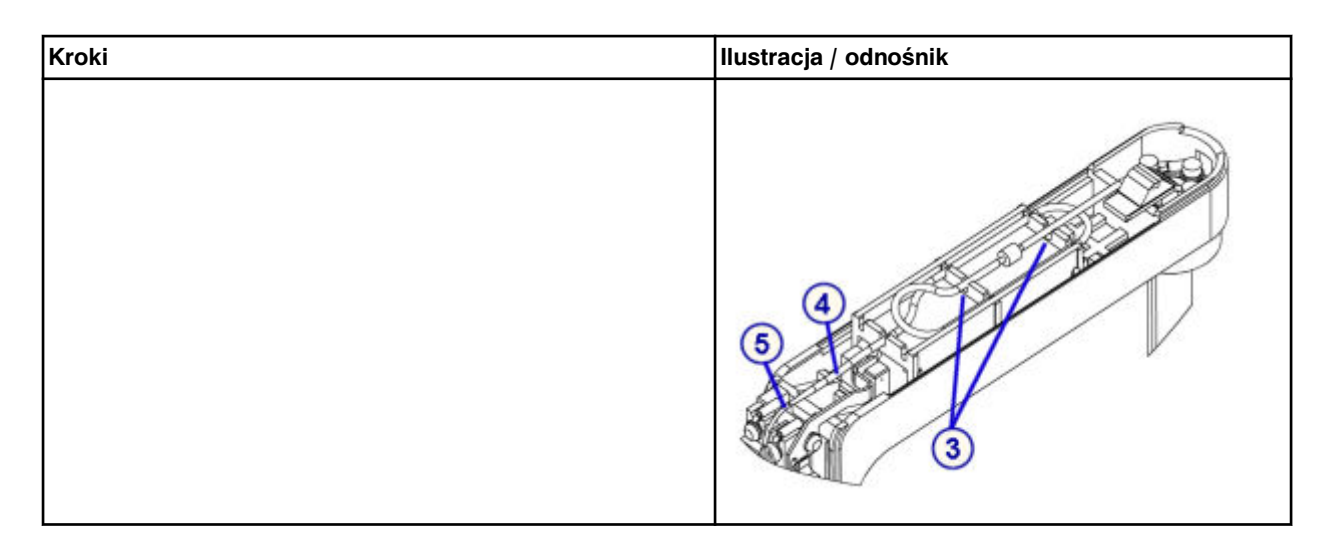

# *Przygotowanie do pracy*

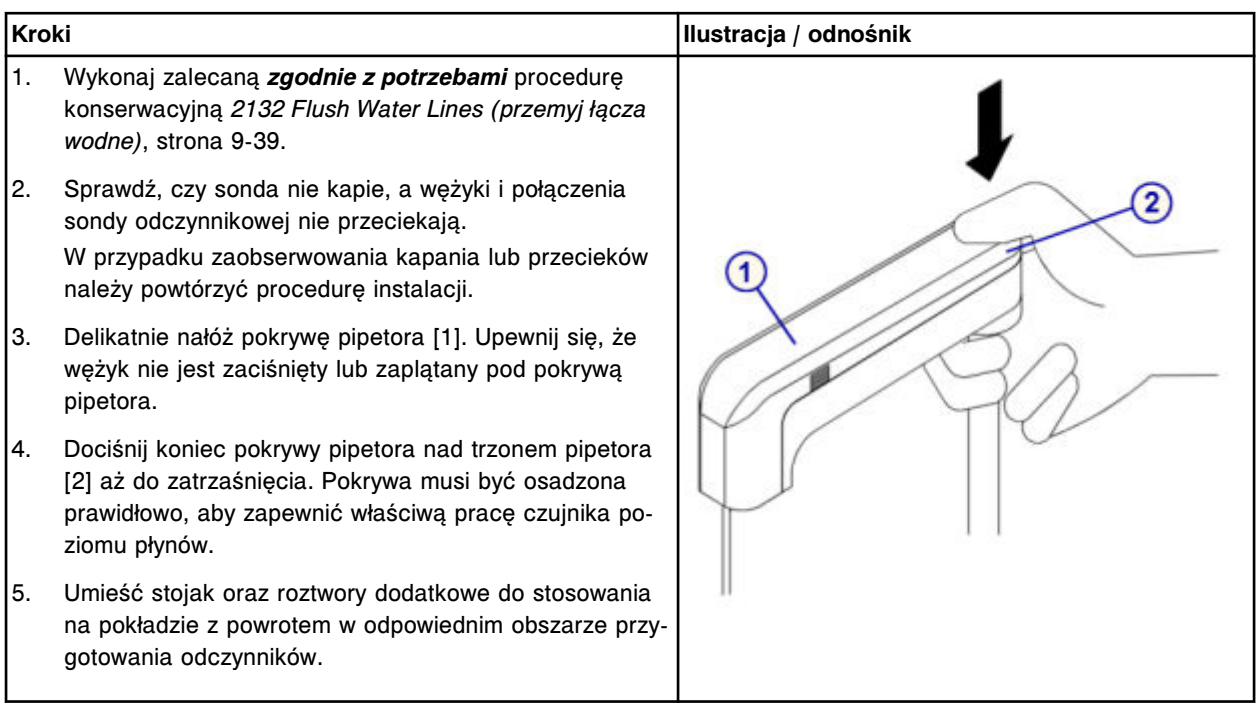

#### **Sprawdzenie**

#### *Przeprowadź kontrolę jakości*

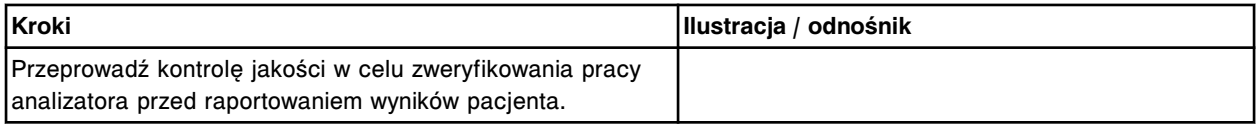

# **Wymień lampę lub płytkę lampy (***c***8000)**

Wymiana lampy lub płytki lampy obejmuje następujące procedury:

- Demontaż
	- *[Przygotowanie do demontażu](#page-1315-0)*, strona 9-196
- <span id="page-1315-0"></span>– *[Zdjęcie pokrywy](#page-1316-0)*, strona 9-197
- *[Wyjęcie końcówek kabli z zacisków](#page-1316-0)*, strona 9-197
- *[Demontaż lampy](#page-1317-0)*, strona 9-198
- Wymiana
	- *[Montaż płytki lampy oraz lampy](#page-1317-0)*, strona 9-198
	- *[Instalacja kabli przyłączeniowych](#page-1318-0)*, strona 9-199
	- *[Montaż pokrywy analizatora](#page-1318-0)*, strona 9-199
	- *[Przygotowanie do pracy](#page-1318-0)*, strona 9-199
- **Sprawdzenie** 
	- *[Przeprowadzenie kontroli jakości](#page-1318-0)*, strona 9-199

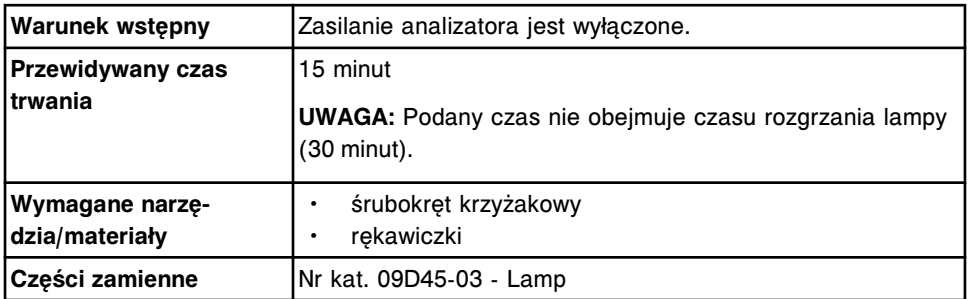

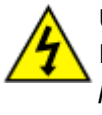

**UWAGA: Możliwość porażenia prądem.** Nigdy nie wyjmuj lampy lub płytki lampy, kiedy analizator jest włączony. Patrz *[Zagrożenia](#page-1111-0) [powodowane prądem elektrycznym](#page-1111-0)*, strona 8-16.

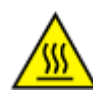

**UWAGA: Gorąca powierzchnia.** Jest to czynność lub obszar, gdzie użytkownik może być narażony na kontakt gorącymi powierzchniami. Patrz *[Przedmioty gorące](#page-1118-0)*, strona 8-23.

## **Demontaż**

## *Przygotowanie do demontażu*

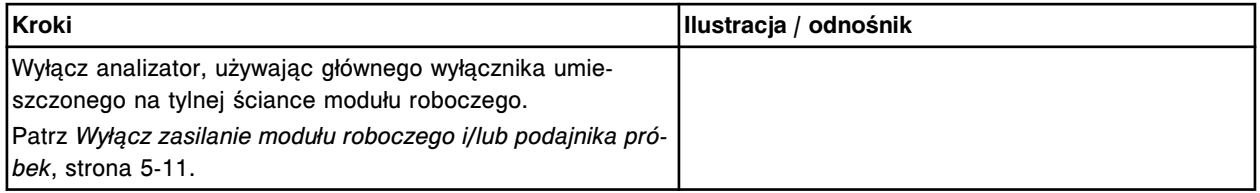

# <span id="page-1316-0"></span>*Zdjęcie pokrywy*

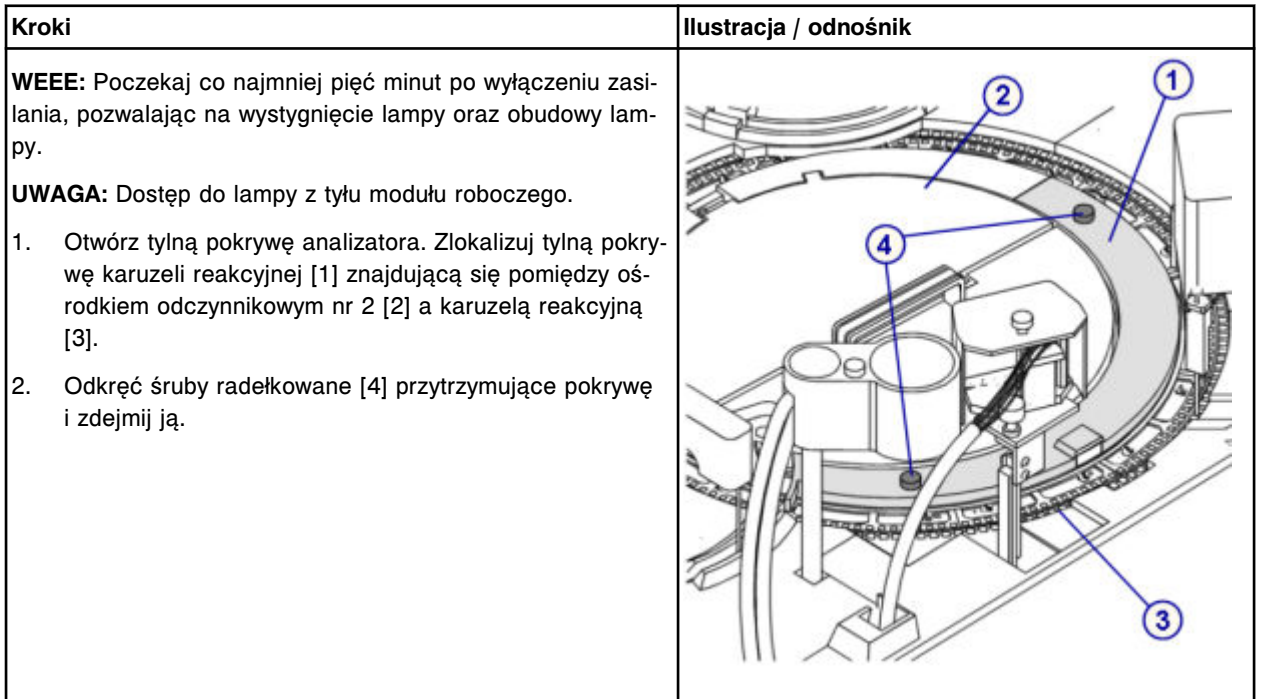

# *Wyjęcie końcówek kabli z zacisków*

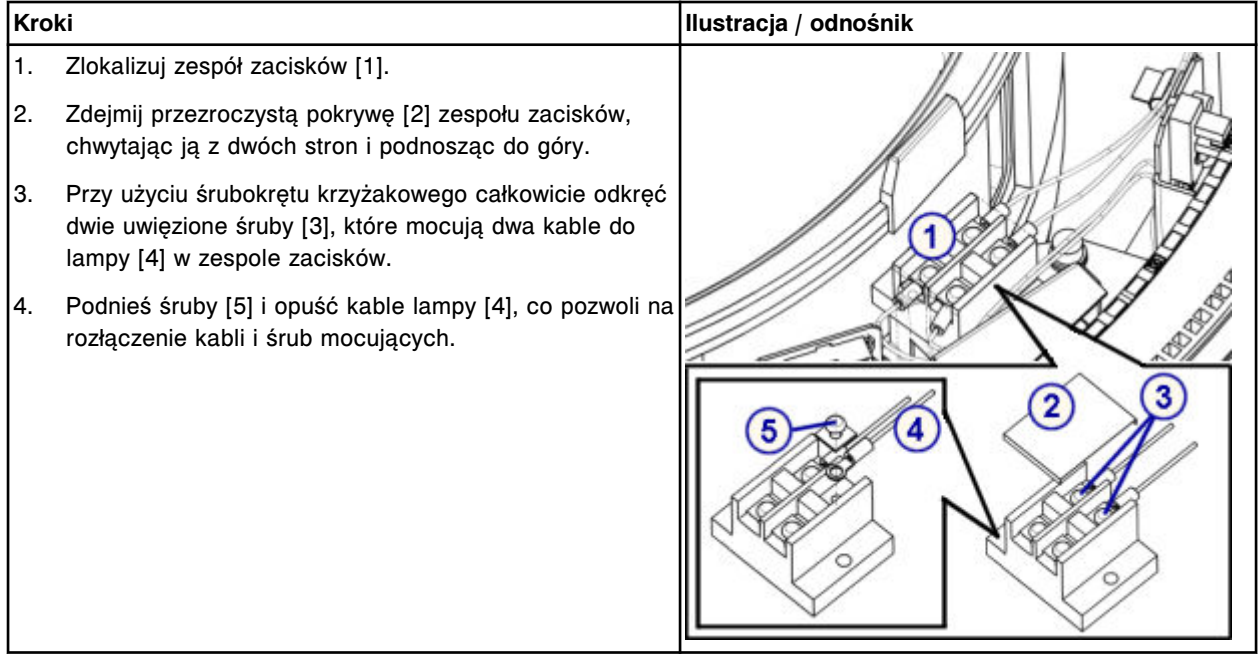

## <span id="page-1317-0"></span>**Serwis i konserwacja**

Wymiana elementów **Rozdział 9**

### *Demontaż lampy*

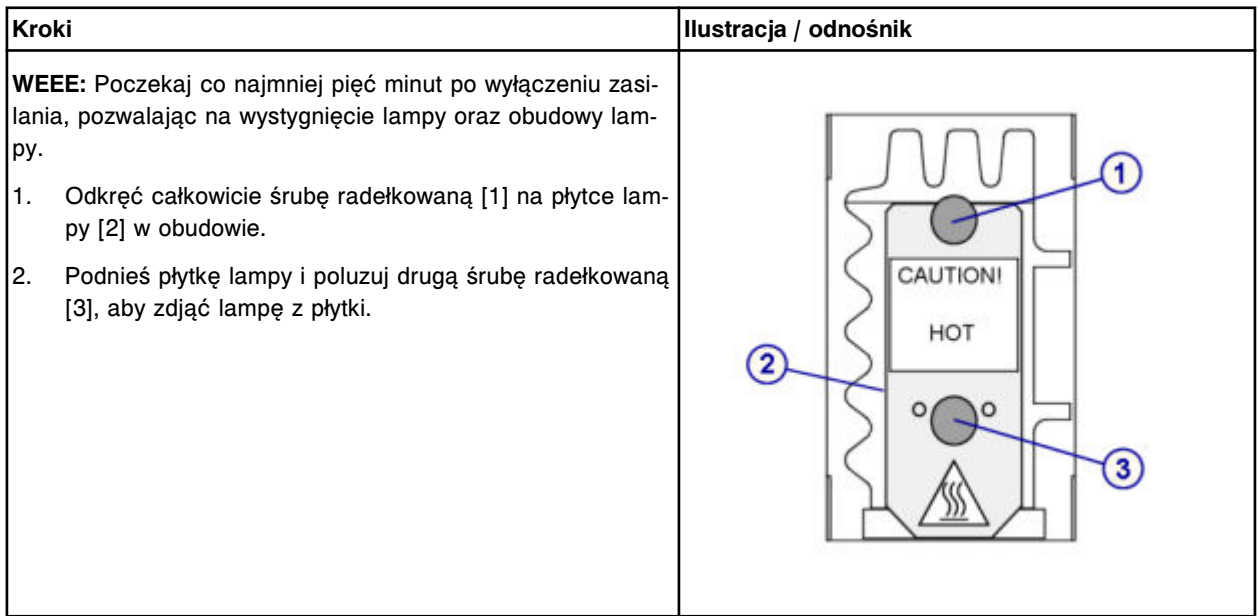

#### **Wymiana**

#### *Montaż płytki lampy oraz lampy*

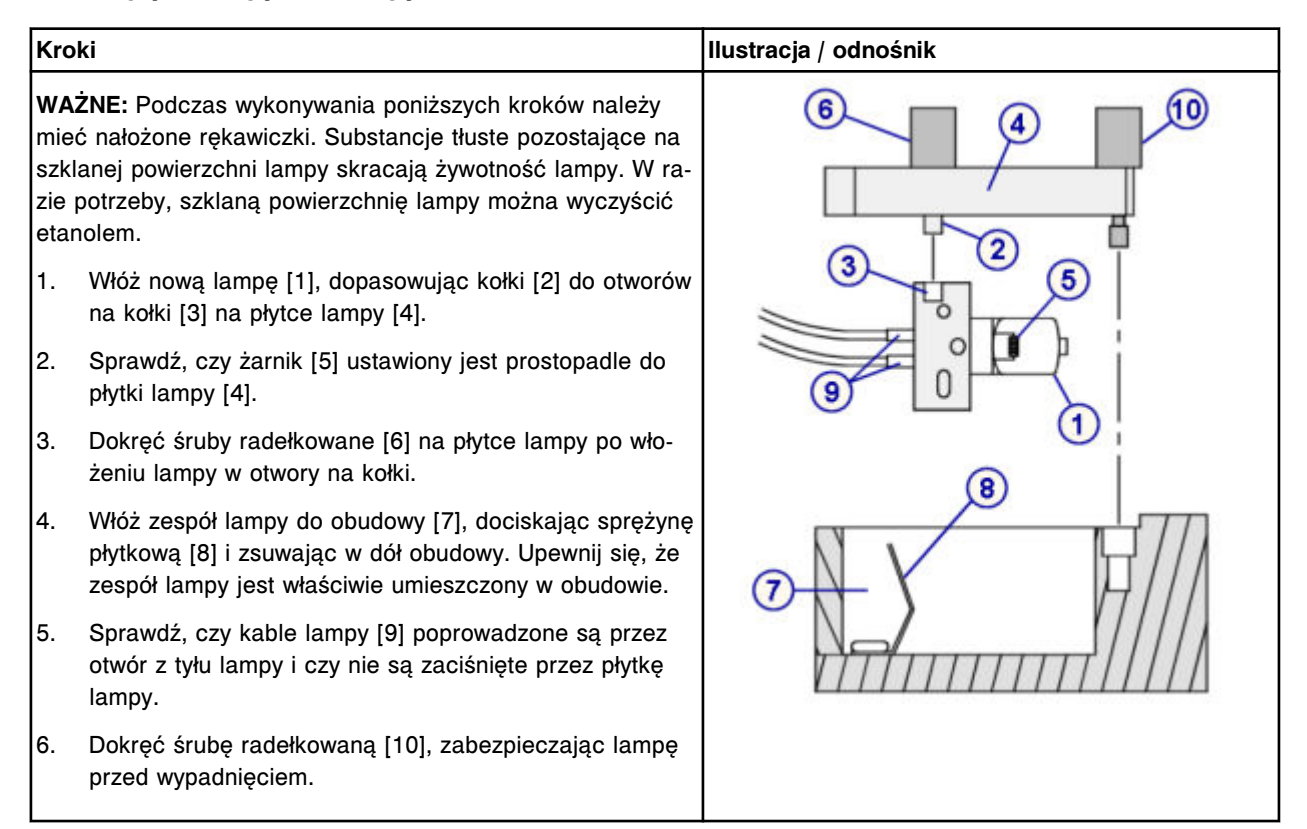

#### <span id="page-1318-0"></span>*Instalacja kabli przyłączeniowych*

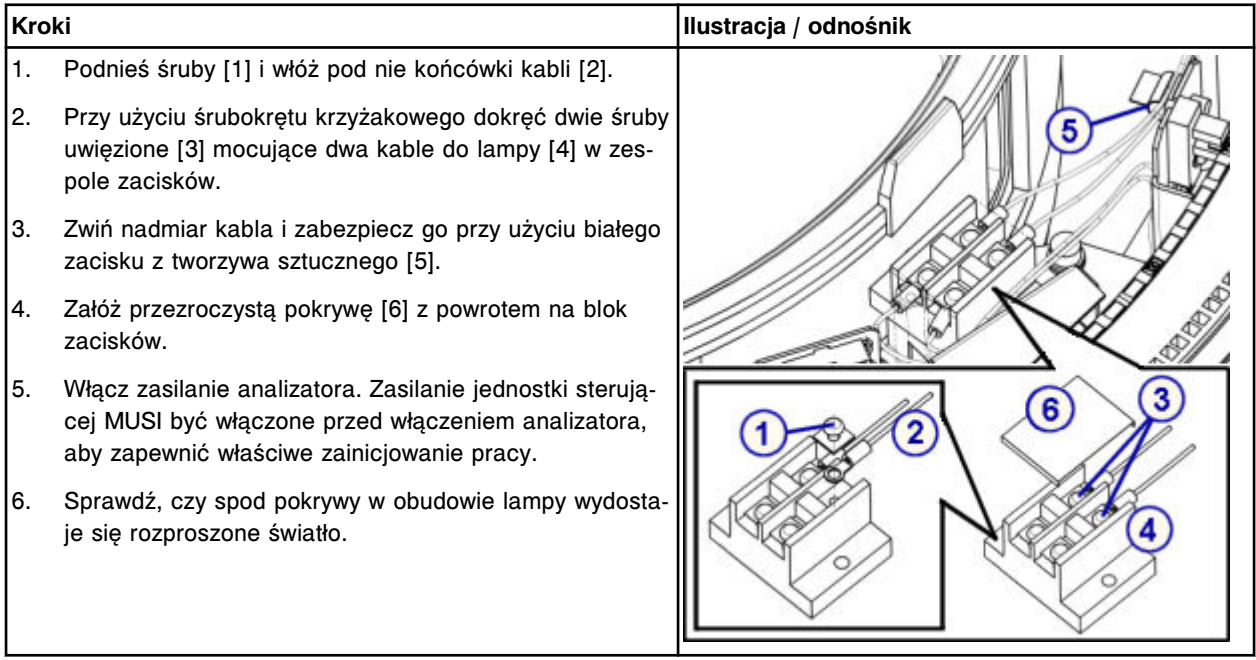

### *Montaż pokrywy analizatora*

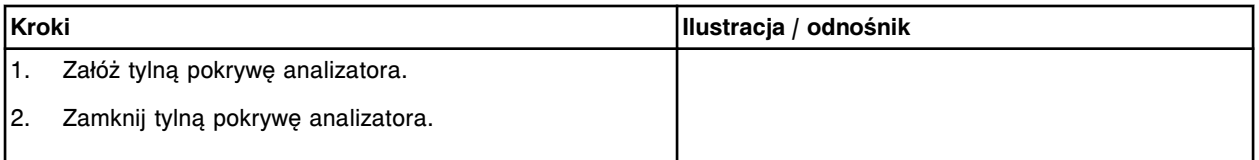

# *Przygotowanie do pracy*

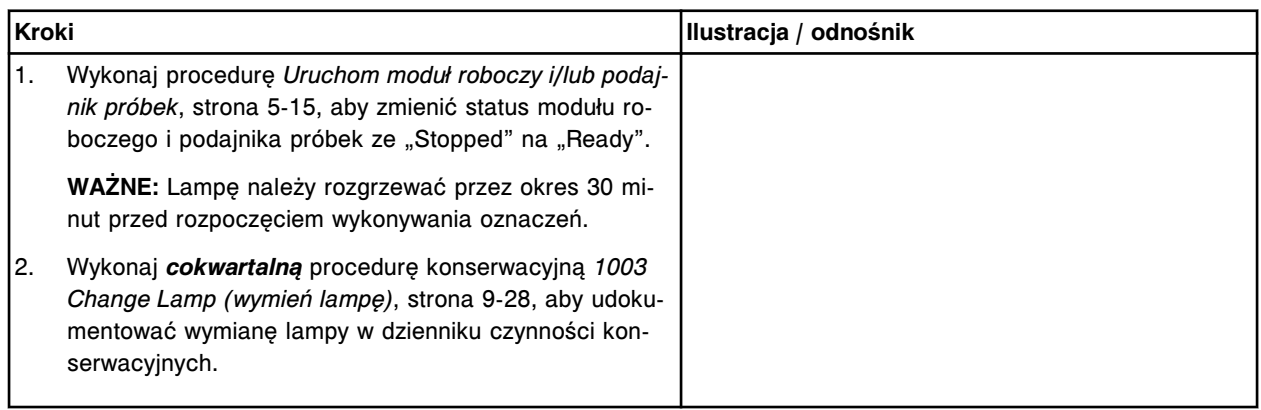

# **Sprawdzenie**

# *Przeprowadzenie kontroli jakości*

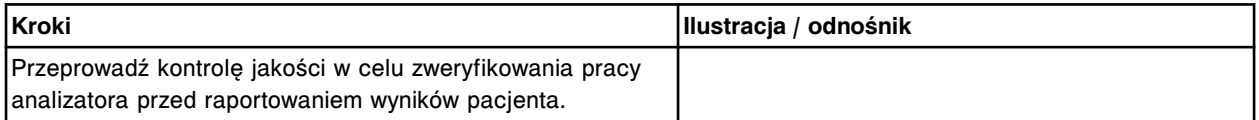

# <span id="page-1319-0"></span>**Wymień kuwetę (***c***8000)**

Wymiana kuwety obejmuje następujące procedury.

- Demontaż
	- *[Demontaż segmentu z kuwetami](#page-1320-0)*, strona 9-201
	- *[Czyszczenie nowej kuwety](#page-1320-0)*, strona 9-201
	- *[Demontaż pojedynczej kuwety](#page-1320-0)*, strona 9-201
- Wymiana
	- *[Włożenie pojedynczej kuwety](#page-1321-0)*, strona 9-202
	- *[Włożenie segmentu z kuwetami](#page-1322-0)*, strona 9-203
- **Sprawdzenie** 
	- *[Procedura diagnostyki karuzeli nr 3010 \(pozycja wyjściowa / obrót\)](#page-1323-0)*, strona 9-204

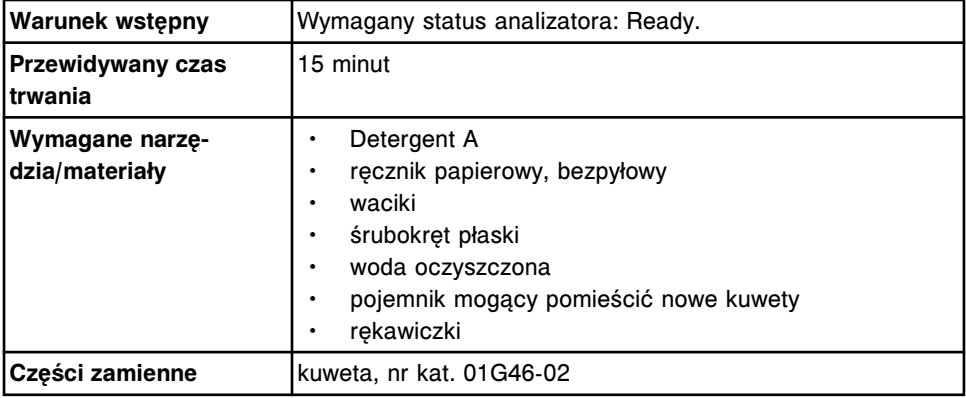

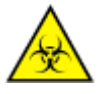

**UWAGA: ZAGROŻENIA biologiczne.** Jest to czynność lub obszar, gdzie użytkownik może być narażony na kontakt z materiałami potencjalnie zakaźnymi. Patrz *[Zagrożenia biologiczne](#page-1100-0)*, strona 8-5.

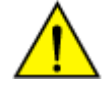

**UWAGA: Zagrożenie chemiczne.** Czynność ta grozi skażeniem środkami chemicznymi. Szczegółowe informacje dotyczące poszczególnych produktów podano w rozdziale *[Zagrożenia chemiczne](#page-1102-0)*, strona 8-7.

# <span id="page-1320-0"></span>**Demontaż**

#### *Demontaż segmentu z kuwetami*

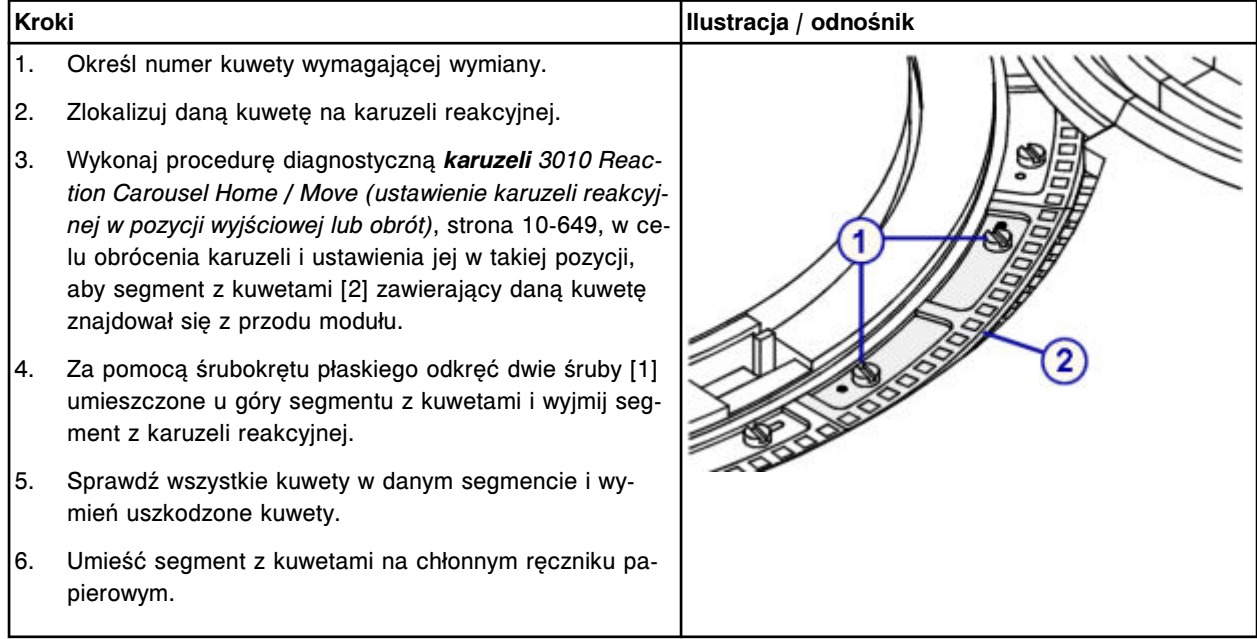

# *Czyszczenie nowej kuwety*

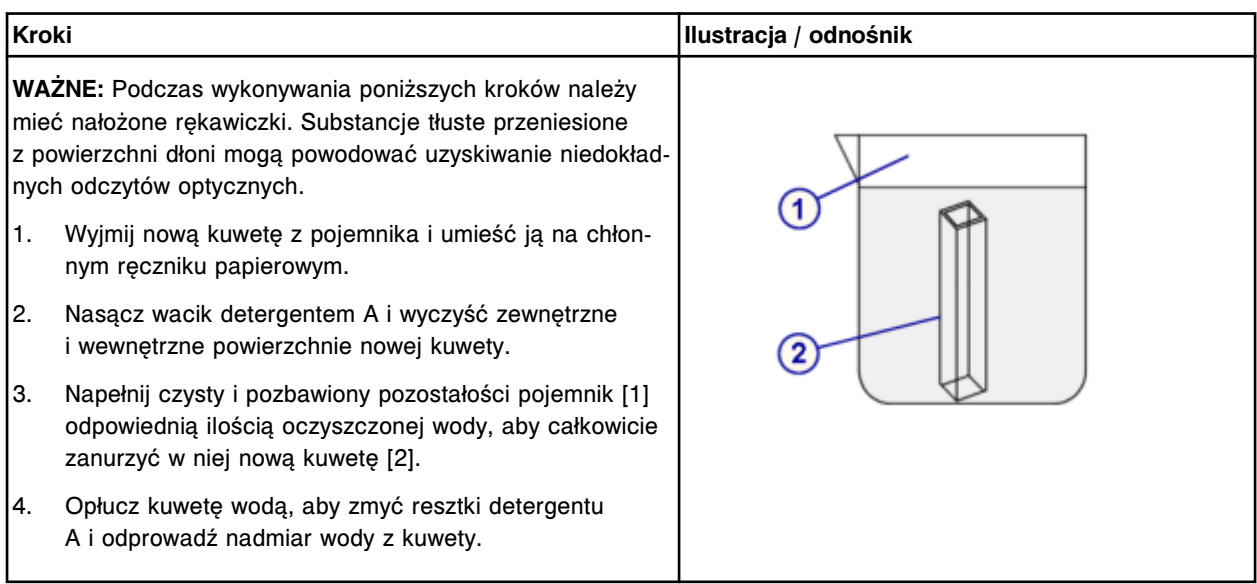

## *Demontaż pojedynczej kuwety*

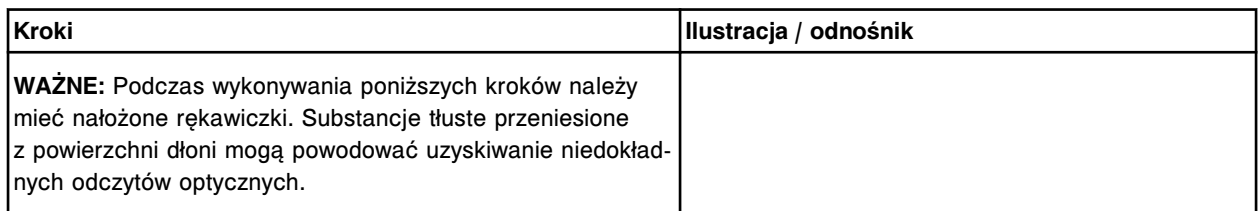

## <span id="page-1321-0"></span>**Serwis i konserwacja**

Wymiana elementów **Rozdział 9**

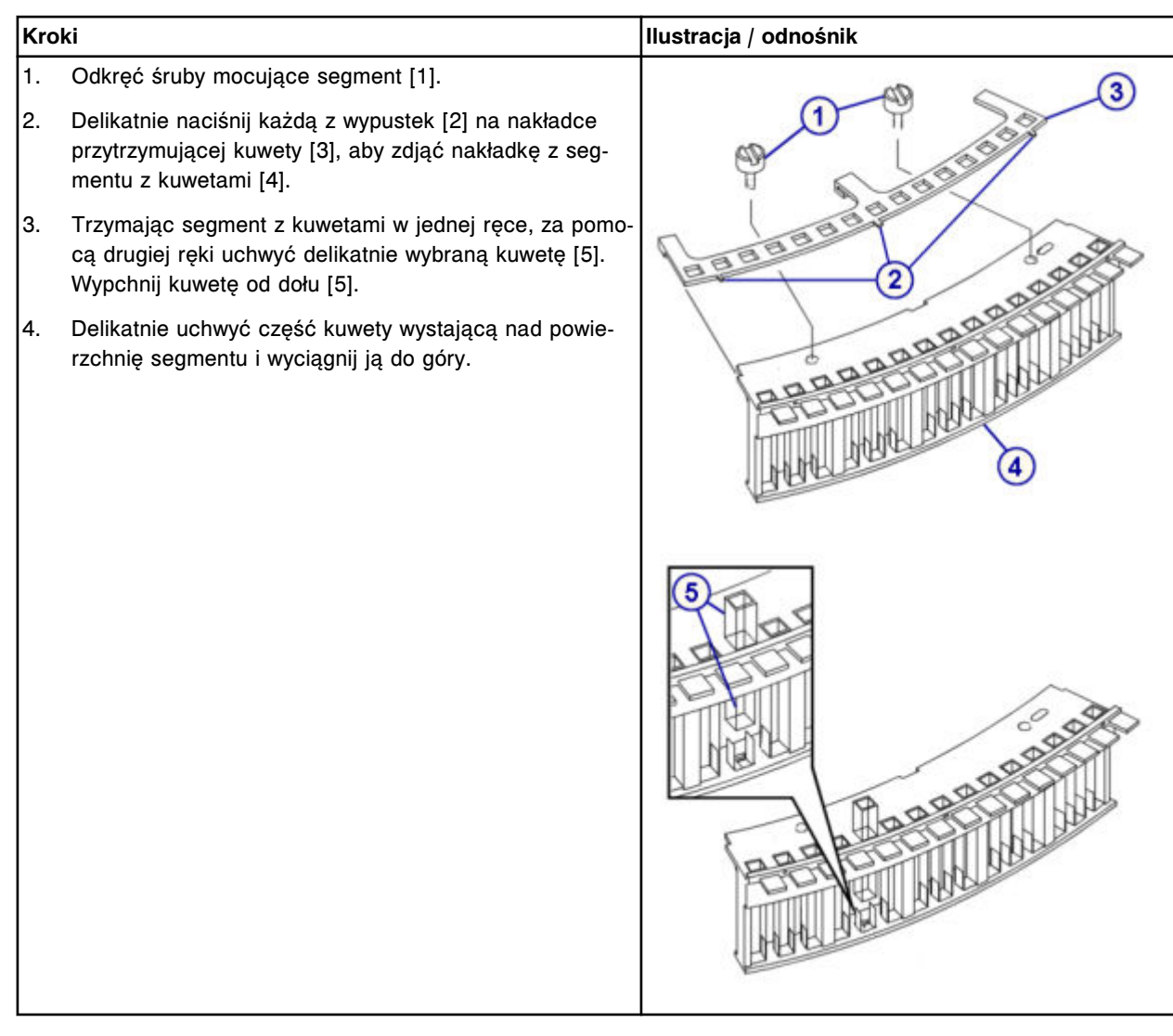

# **Wymiana**

# *Włożenie pojedynczej kuwety*

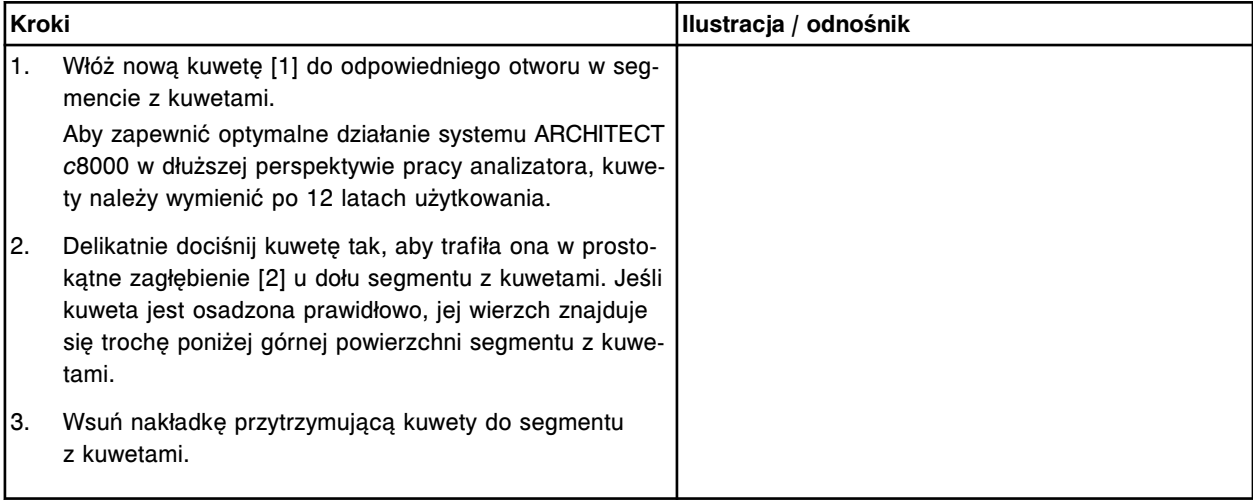

<span id="page-1322-0"></span>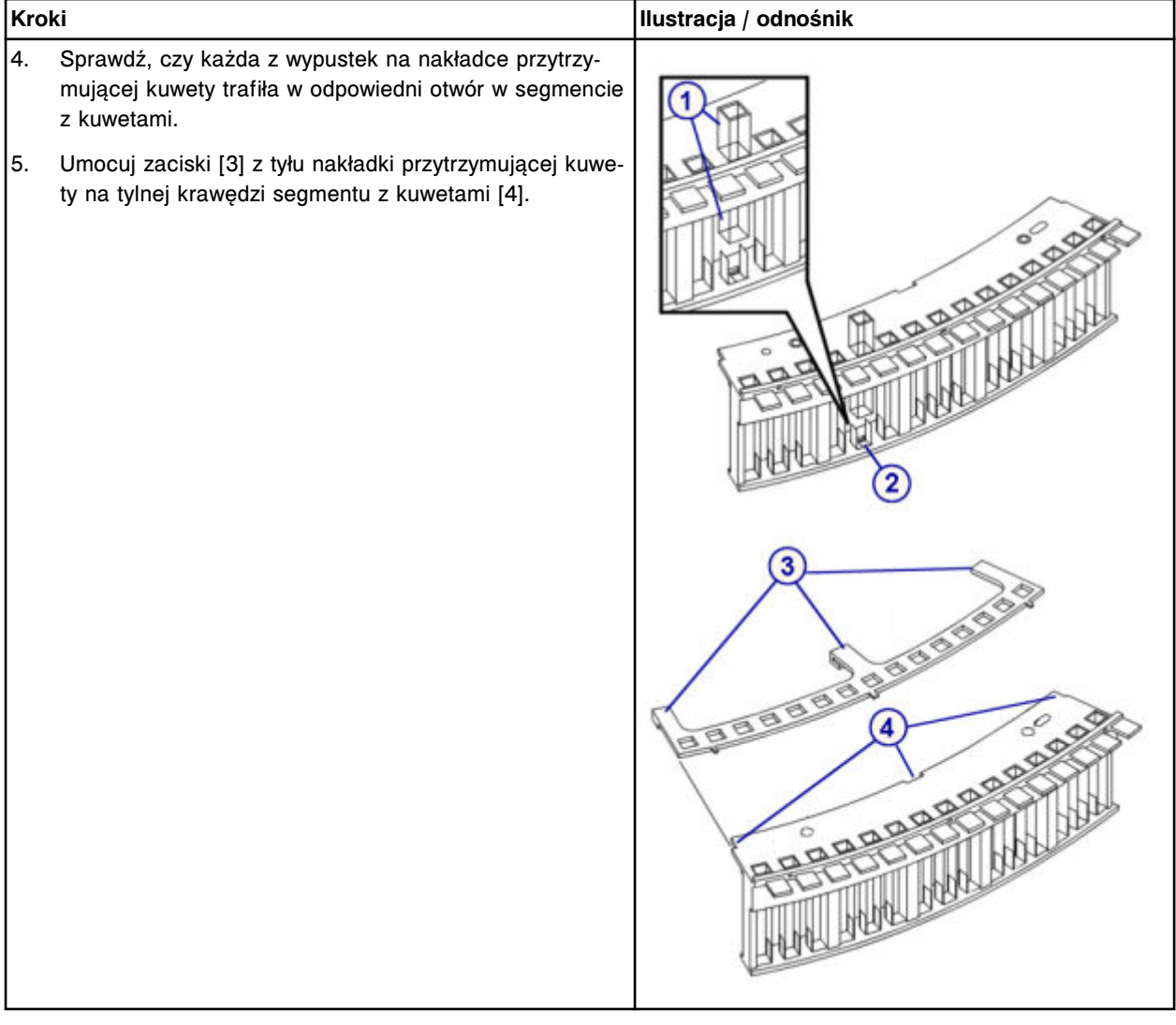

# *Włożenie segmentu z kuwetami*

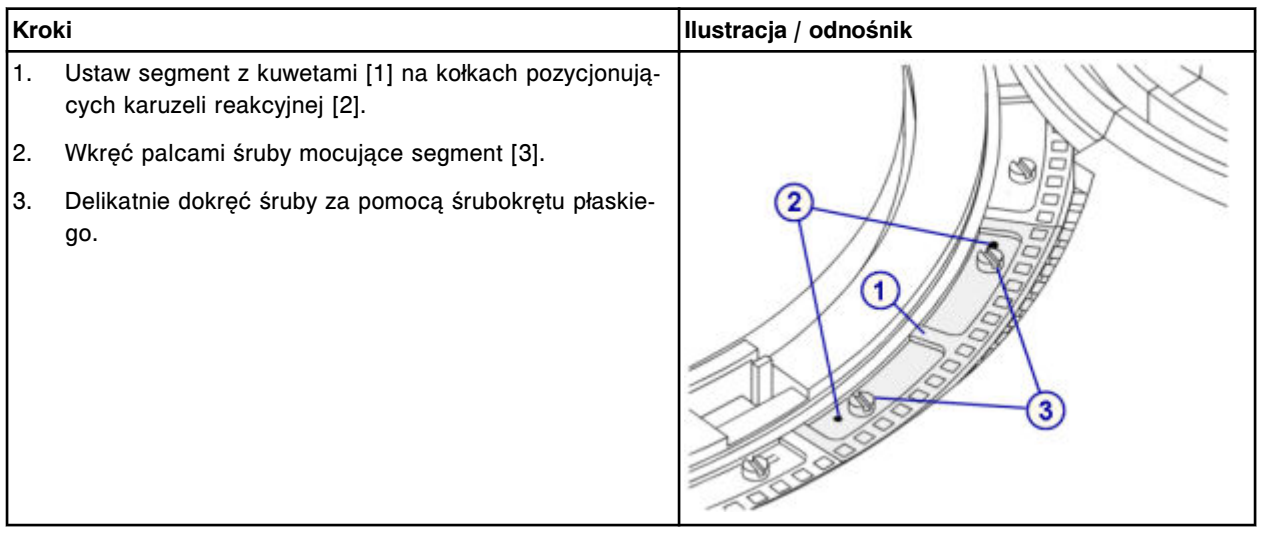

#### <span id="page-1323-0"></span>**Sprawdzenie**

#### *Procedura diagnostyki karuzeli nr 3010 (pozycja wyjściowa / obrót)*

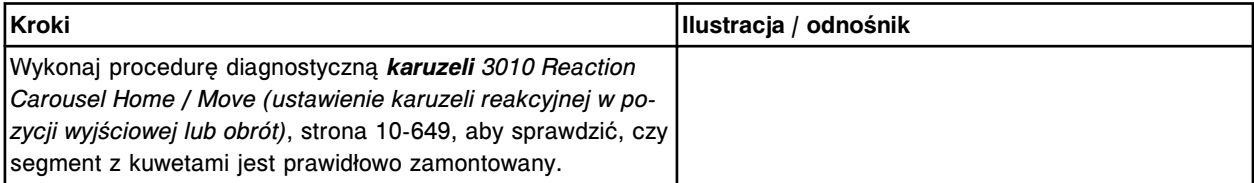

#### **Wymień segment z kuwetami (***c***8000)**

Wymiana segmentu z kuwetami obejmuje następujące procedury.

- Demontaż
	- *[Demontaż segmentu z kuwetami](#page-1324-0)*, strona 9-205
	- *[Czyszczenie nowego segmentu z kuwetami](#page-1324-0)*, strona 9-205
- Wymiana
	- *[Włożenie segmentu z kuwetami](#page-1325-0)*, strona 9-206
- **Sprawdzenie** 
	- *[Procedura diagnostyki karuzeli nr 3010 \(pozycja wyjściowa / obrót\)](#page-1325-0)*, strona 9-206

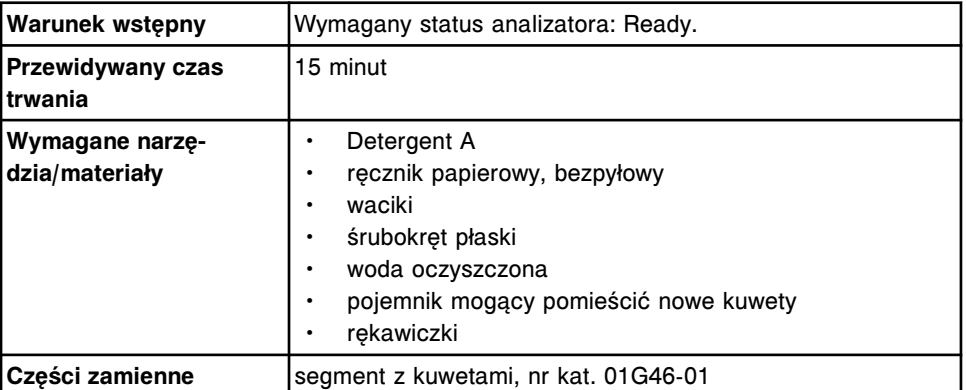

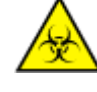

**UWAGA: ZAGROŻENIA biologiczne.** Jest to czynność lub obszar, gdzie użytkownik może być narażony na kontakt z materiałami potencjalnie zakaźnymi. Patrz *[Zagrożenia biologiczne](#page-1100-0)*, strona 8-5.

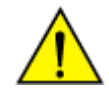

**UWAGA: Zagrożenie chemiczne.** Czynność ta grozi skażeniem środkami chemicznymi. Szczegółowe informacje dotyczące poszczególnych produktów podano w rozdziale *[Zagrożenia chemiczne](#page-1102-0)*, strona 8-7.

## <span id="page-1324-0"></span>**Demontaż**

### *Demontaż segmentu z kuwetami*

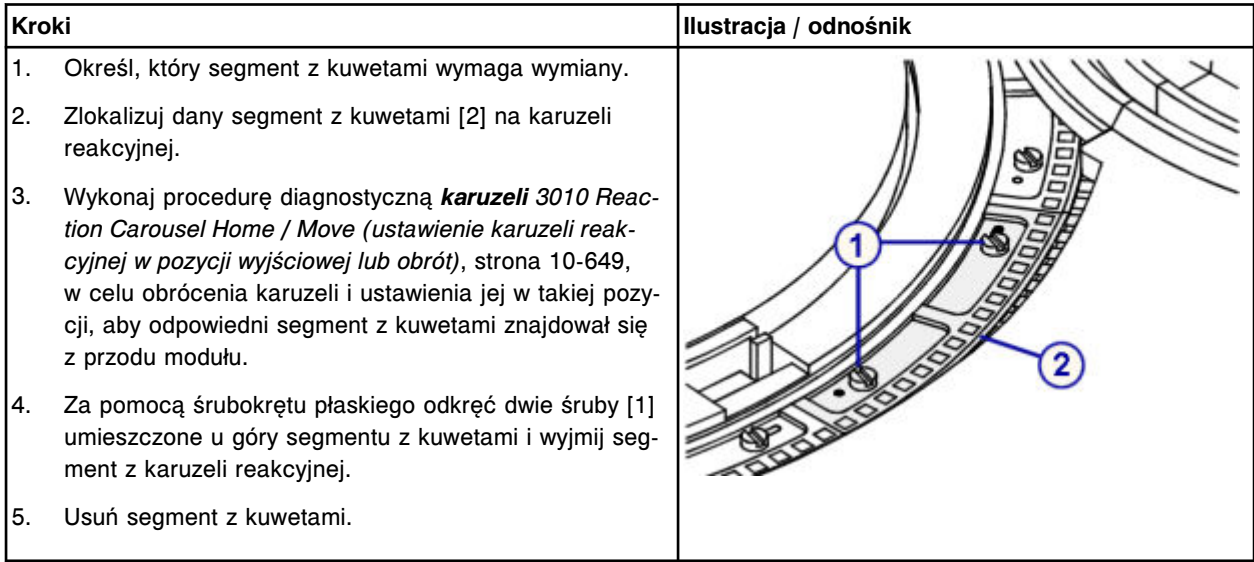

#### *Czyszczenie nowego segmentu z kuwetami*

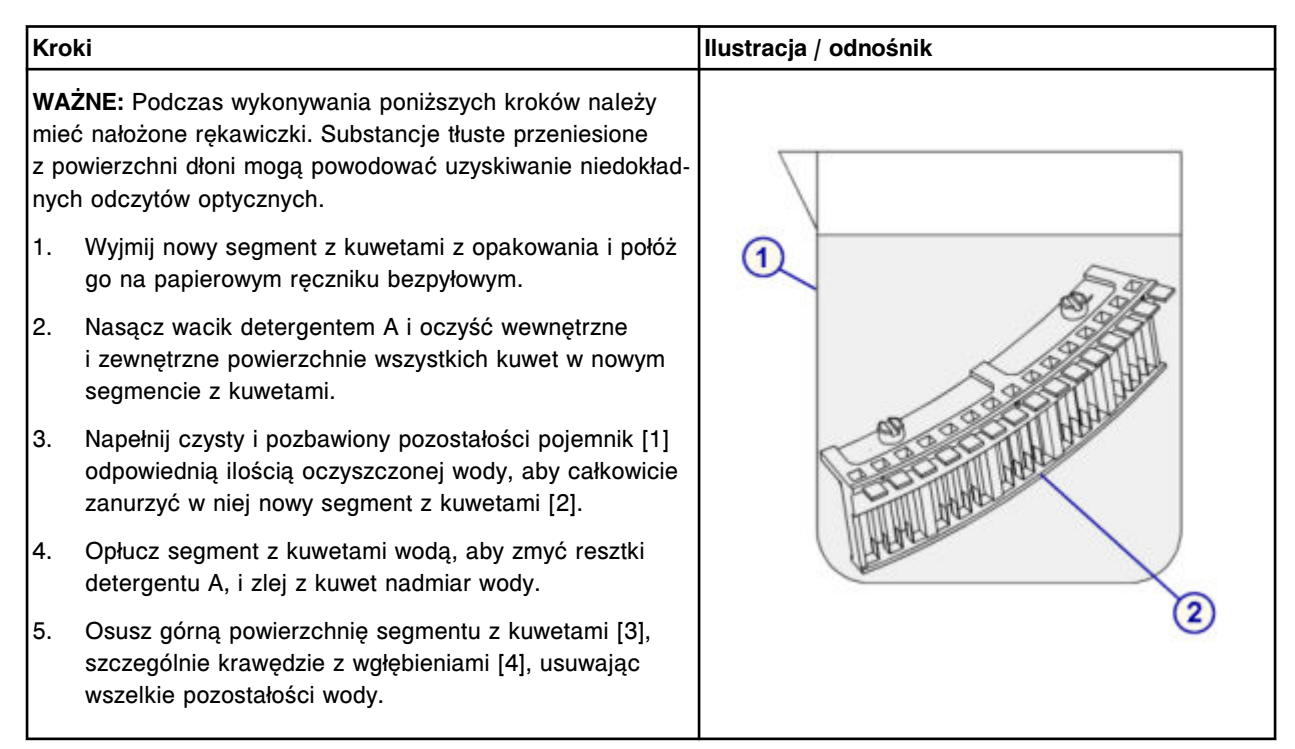

## <span id="page-1325-0"></span>**Serwis i konserwacja**

Wymiana elementów **Rozdział 9**

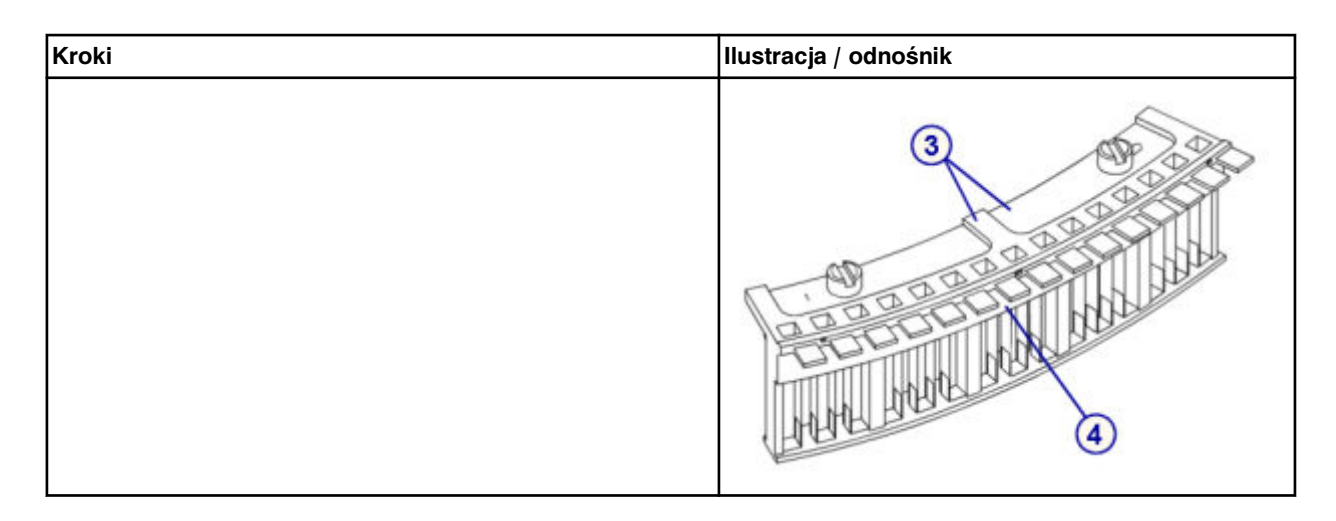

#### **Wymiana**

#### *Włożenie segmentu z kuwetami*

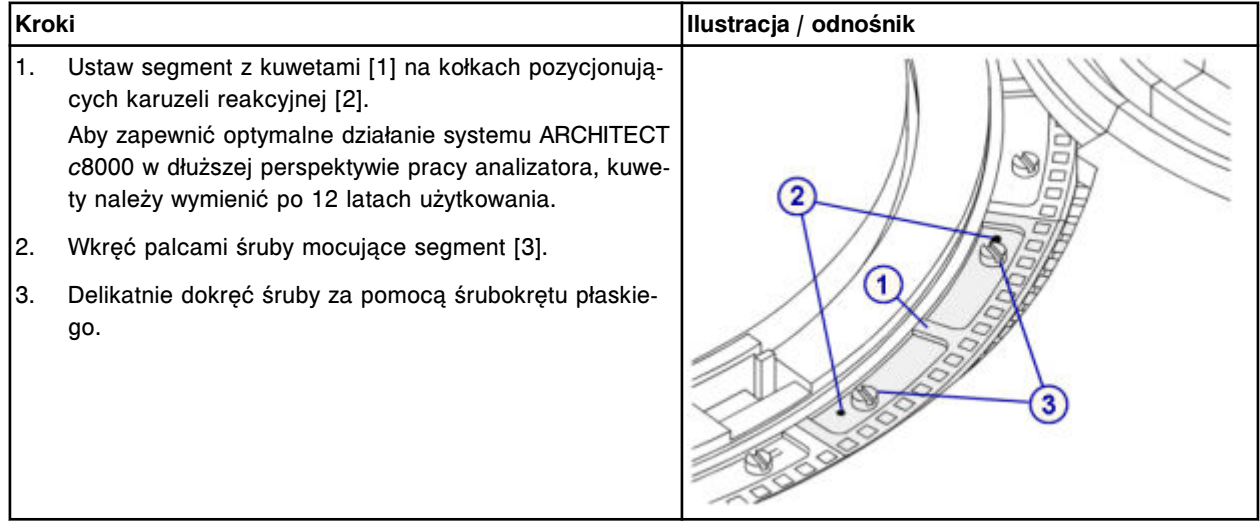

## **Sprawdzenie**

## *Procedura diagnostyki karuzeli nr 3010 (pozycja wyjściowa / obrót)*

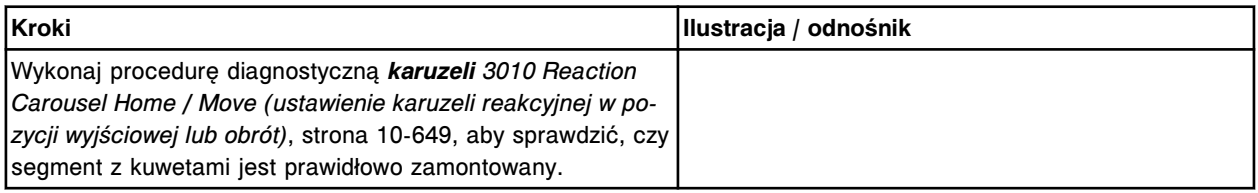

## **Wymień końcówkę osuszającą kuwety (***c***8000)**

Wymiana końcówki osuszającej kuwety obejmuje następujące procedury.

- Demontaż
	- *[Wymontowanie zespołu myjącego kuwety](#page-1326-0)*, strona 9-207
	- *[Demontaż końcówki osuszającej kuwety](#page-1327-0)*, strona 9-208
- <span id="page-1326-0"></span>• Wymiana
	- *[Montaż końcówki osuszającej oraz zespołu myjącego kuwety](#page-1327-0)*, strona 9-208
	- *[Przygotowanie do pracy](#page-1328-0)*, strona 9-209
- **Sprawdzenie** 
	- *[Mycie kuwet](#page-1328-0)*, strona 9-209
	- *[Przeprowadzenie kontroli jakości](#page-1328-0)*, strona 9-209

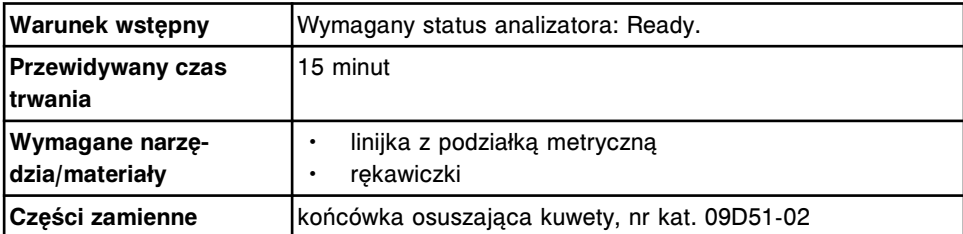

**UWAGA: ZAGROŻENIA biologiczne.** Jest to czynność lub obszar, gdzie użytkownik może być narażony na kontakt z materiałami potencjalnie zakaźnymi. Patrz *[Zagrożenia biologiczne](#page-1100-0)*, strona 8-5.

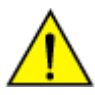

**UWAGA: Zagrożenie chemiczne.** Czynność ta grozi skażeniem środkami chemicznymi. Szczegółowe informacje dotyczące poszczególnych produktów, patrz *[Zagrożenia chemiczne](#page-1102-0)*, strona 8-7.

#### **Demontaż**

#### *Wymontowanie zespołu myjącego kuwety*

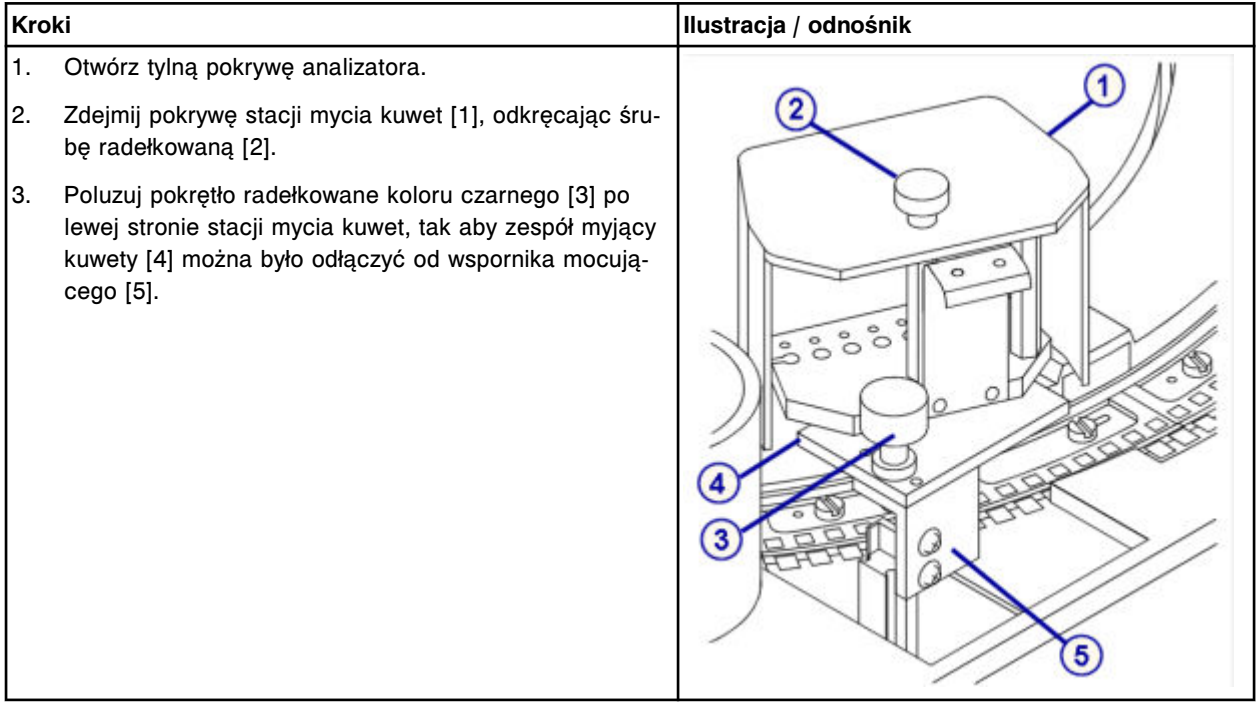

# <span id="page-1327-0"></span>*Demontaż końcówki osuszającej kuwety*

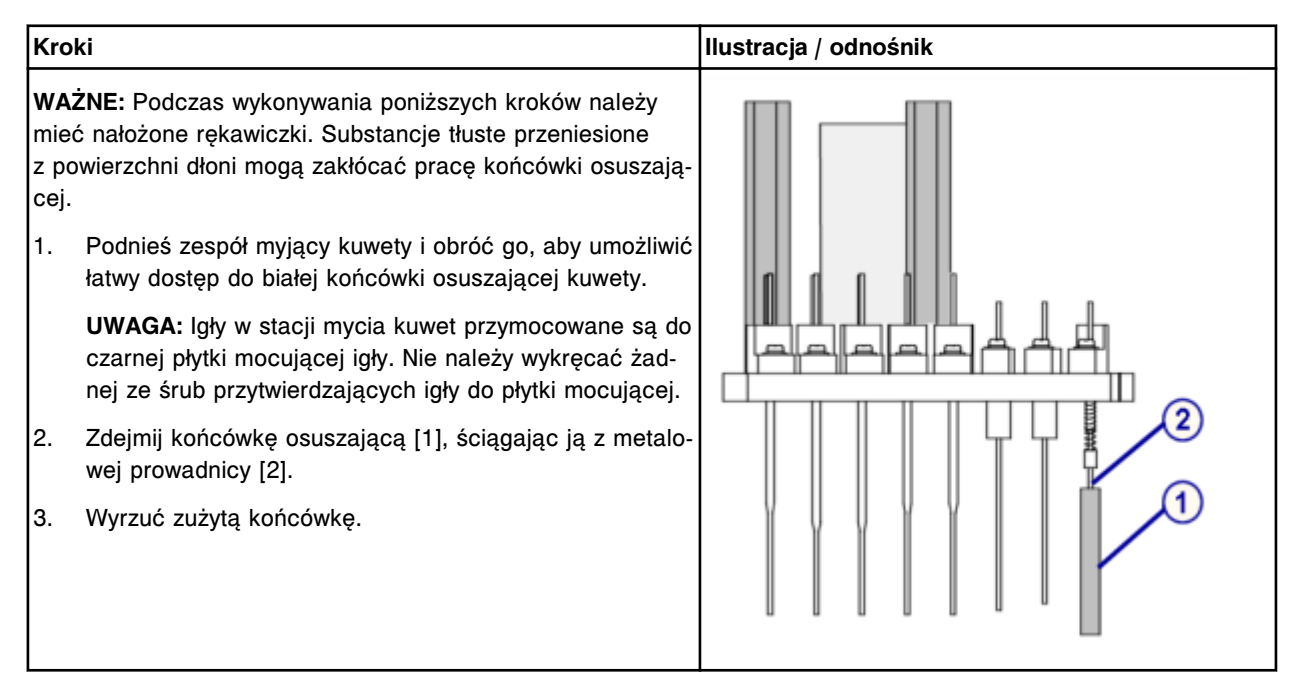

## **Wymiana**

# *Montaż końcówki osuszającej oraz zespołu myjącego kuwety*

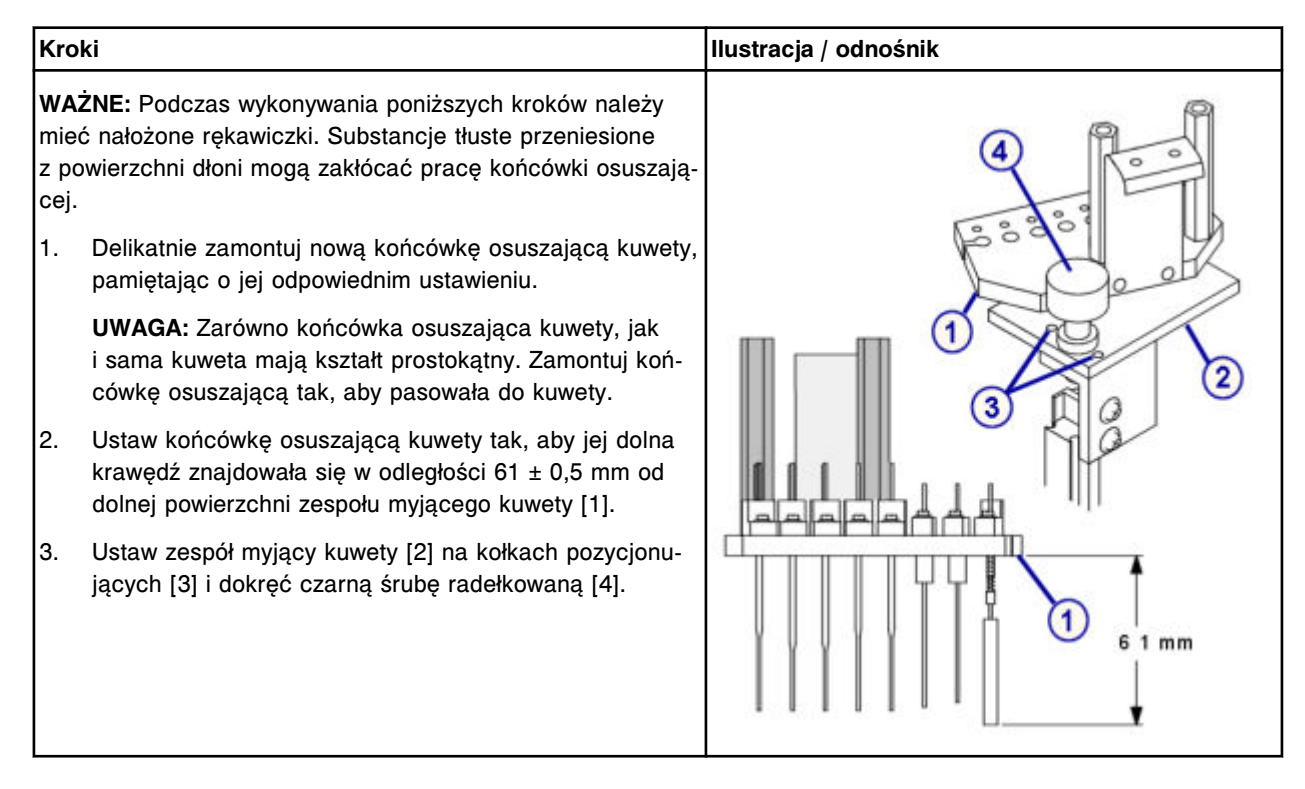

# <span id="page-1328-0"></span>*Przygotowanie do pracy*

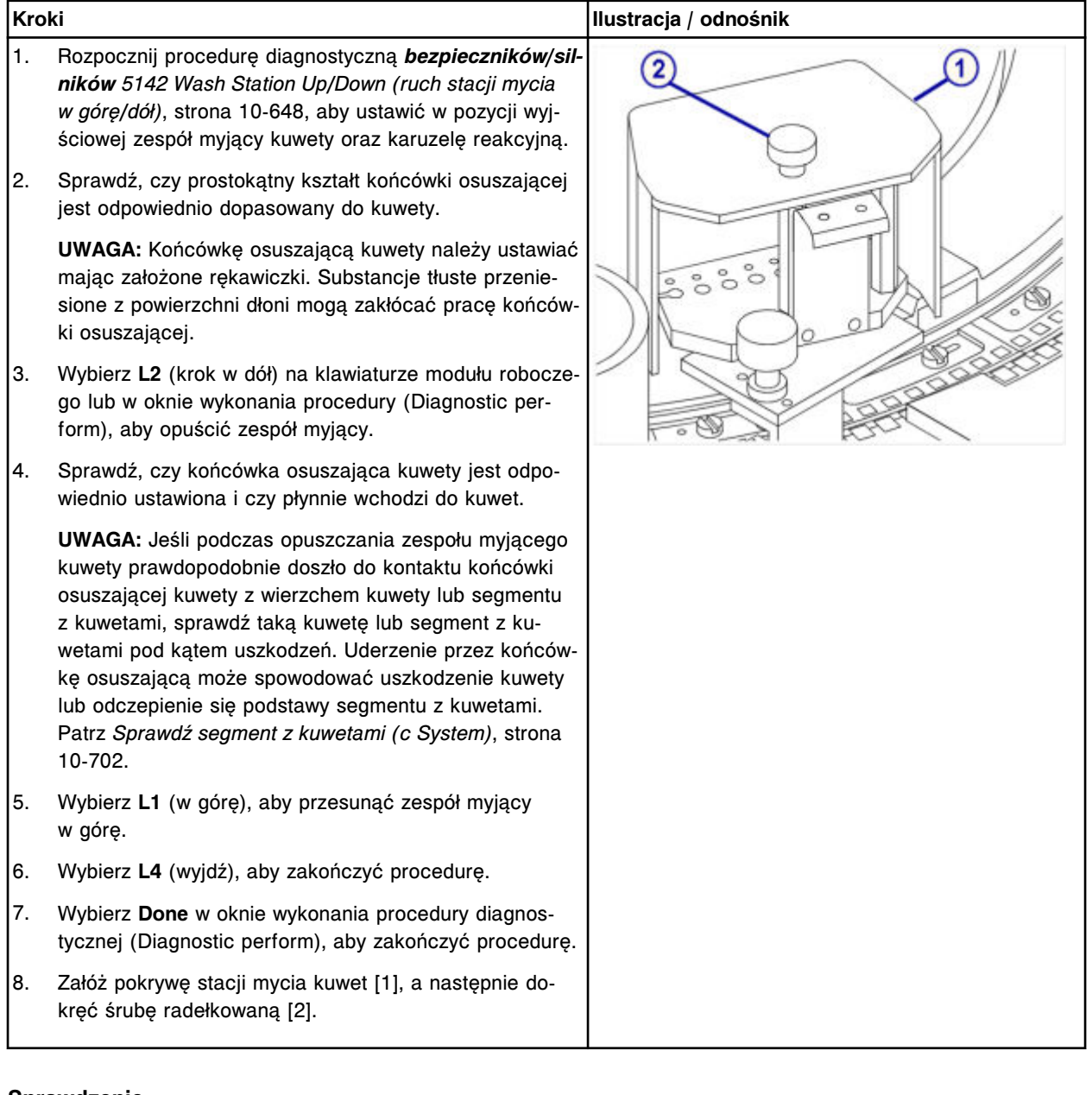

# **Sprawdzenie**

# *Mycie kuwet*

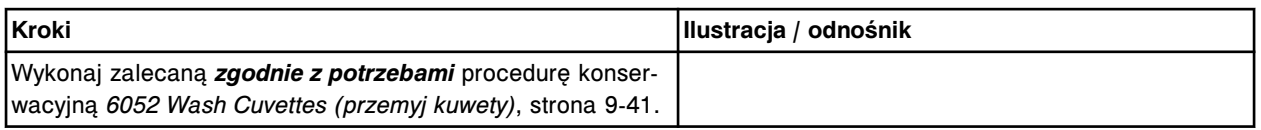

### *Przeprowadzenie kontroli jakości*

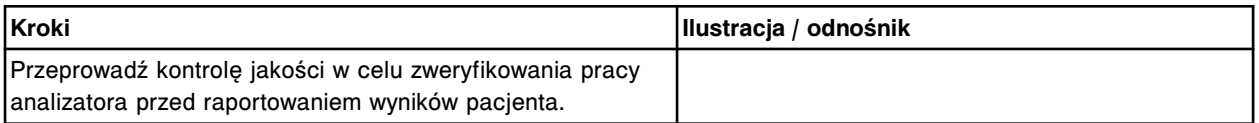

# <span id="page-1329-0"></span>**Wymień mieszadło (***c***8000)**

Wymiana mieszadła obejmuje następujące procedury.

- Demontaż
	- *Demontaż mieszadła*, strona 9-210
- Wymiana
	- *[Montaż mieszadła](#page-1330-0)*, strona 9-211
- **Sprawdzenie** 
	- *[Procedura diagnostyczna mechanizmów reakcyjnych nr 3126](#page-1330-0)*, strona 9-211
	- *[Przeprowadzenie kontroli jakości](#page-1330-0)*, strona 9-211

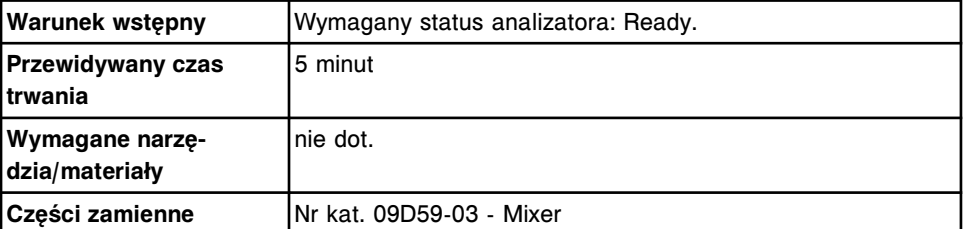

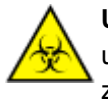

**UWAGA: ZAGROŻENIA biologiczne.** Jest to czynność lub obszar, gdzie użytkownik może być narażony na kontakt z materiałami potencjalnie zakaźnymi. Patrz *[Zagrożenia biologiczne](#page-1100-0)*, strona 8-5.

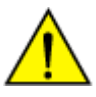

**UWAGA: Zagrożenie chemiczne.** Czynność ta grozi skażeniem środkami chemicznymi. Szczegółowe informacje dotyczące poszczególnych produktów, patrz *[Zagrożenia chemiczne](#page-1102-0)*, strona 8-7.

## **Demontaż**

## *Demontaż mieszadła*

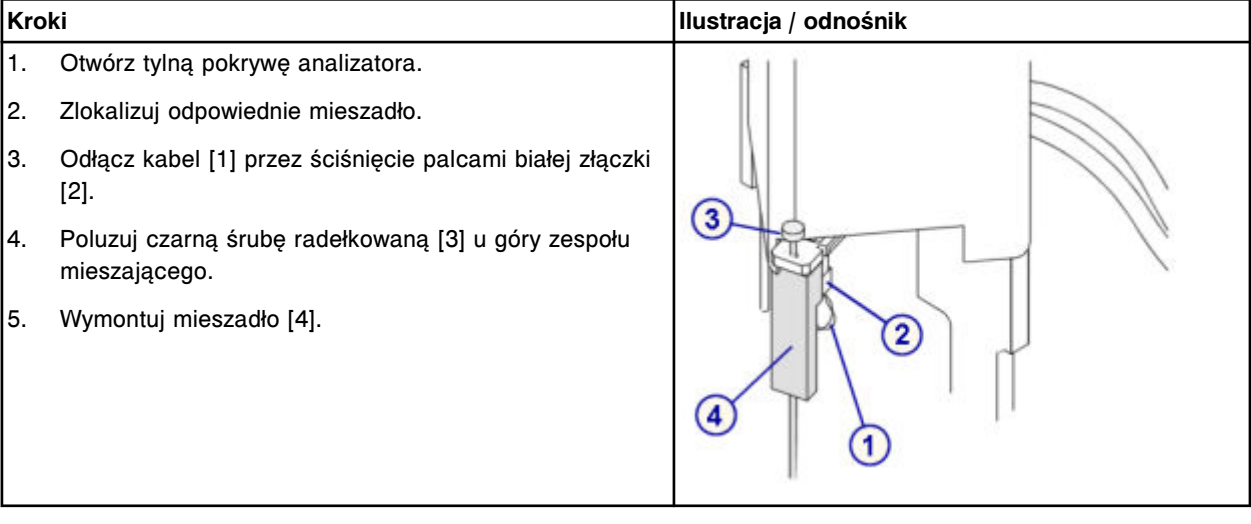

## <span id="page-1330-0"></span>**Wymiana**

#### *Montaż mieszadła*

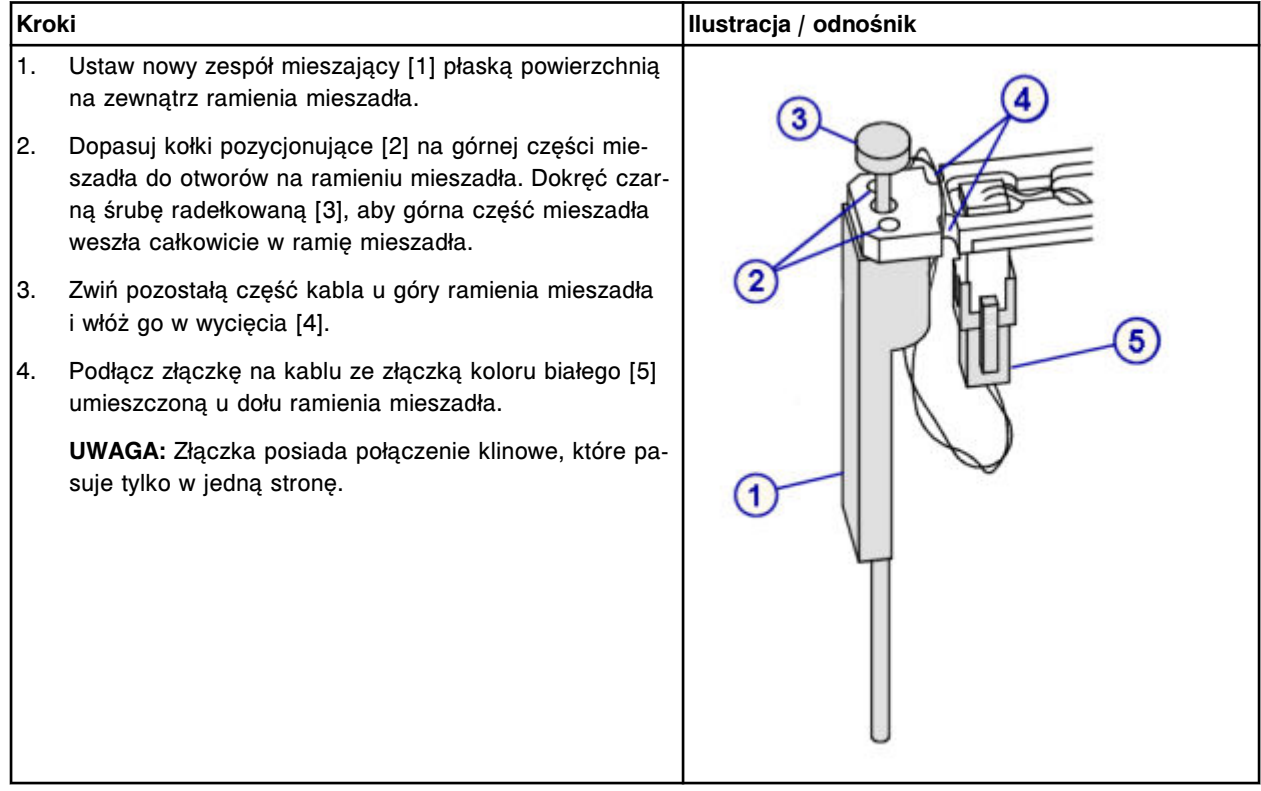

#### **Sprawdzenie**

#### *Procedura diagnostyczna mechanizmów reakcyjnych nr 3126*

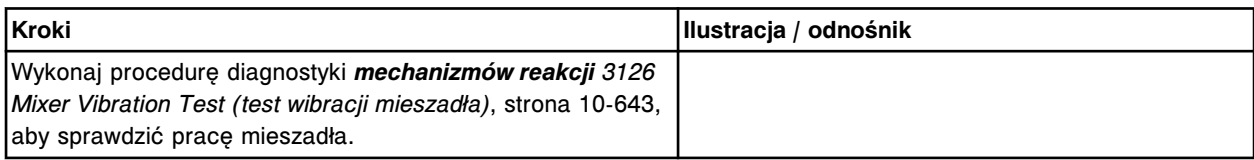

#### *Przeprowadzenie kontroli jakości*

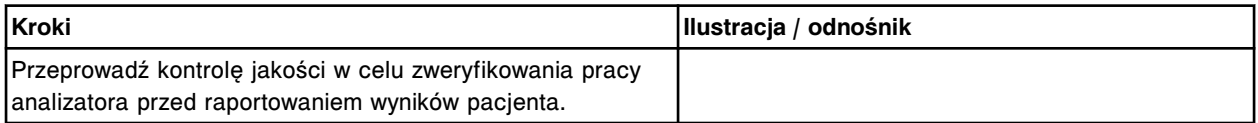

# **Wymień moduł lub sondę ICT (***c***8000)**

Wymiana modułu lub sondy ICT obejmuje następujące procedury:

- Demontaż
	- *[Zdjęcie pokrywy](#page-1332-0)*, strona 9-213
	- *[Demontaż modułu i sondy ICT](#page-1333-0)*, strona 9-214
- Wymiana
	- *[Montaż modułu oraz sondy ICT](#page-1334-0)*, strona 9-215
	- *[Montaż modułu oraz sondy ICT w oprawie modułu ICT](#page-1335-0)*, strona 9-216
	- *[Przygotowanie do pracy](#page-1335-0)*, strona 9-216
- **Sprawdzenie** 
	- *[Kalibracja testów ICT](#page-1336-0)*, strona 9-217

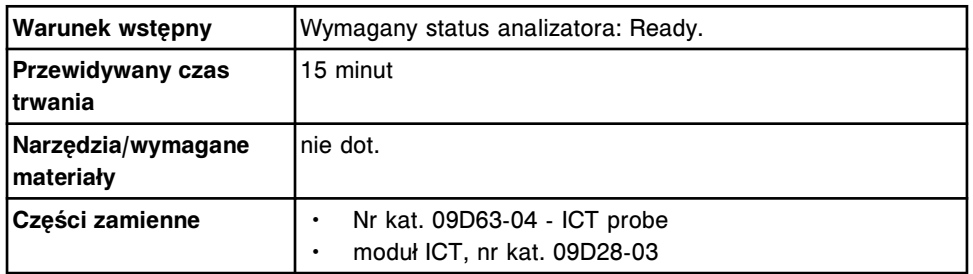

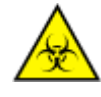

**UWAGA: ZAGROŻENIA biologiczne.** Jest to czynność lub obszar, gdzie użytkownik może być narażony na kontakt z materiałami potencjalnie zakaźnymi. Patrz *[Zagrożenia biologiczne](#page-1100-0)*, strona 8-5.

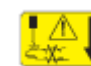

**UWAGA: Niebezpieczeństwo kontaktu z sondą.** Niebezpieczeństwo skaleczenia się. Jest to czynność lub obszar, gdzie użytkownik może być narażony na kontakt z sondami. Patrz *[Sondy i inne ostre krawędzie](#page-1114-0)*, strona 8-19.
## **Demontaż**

## *Zdjęcie pokrywy*

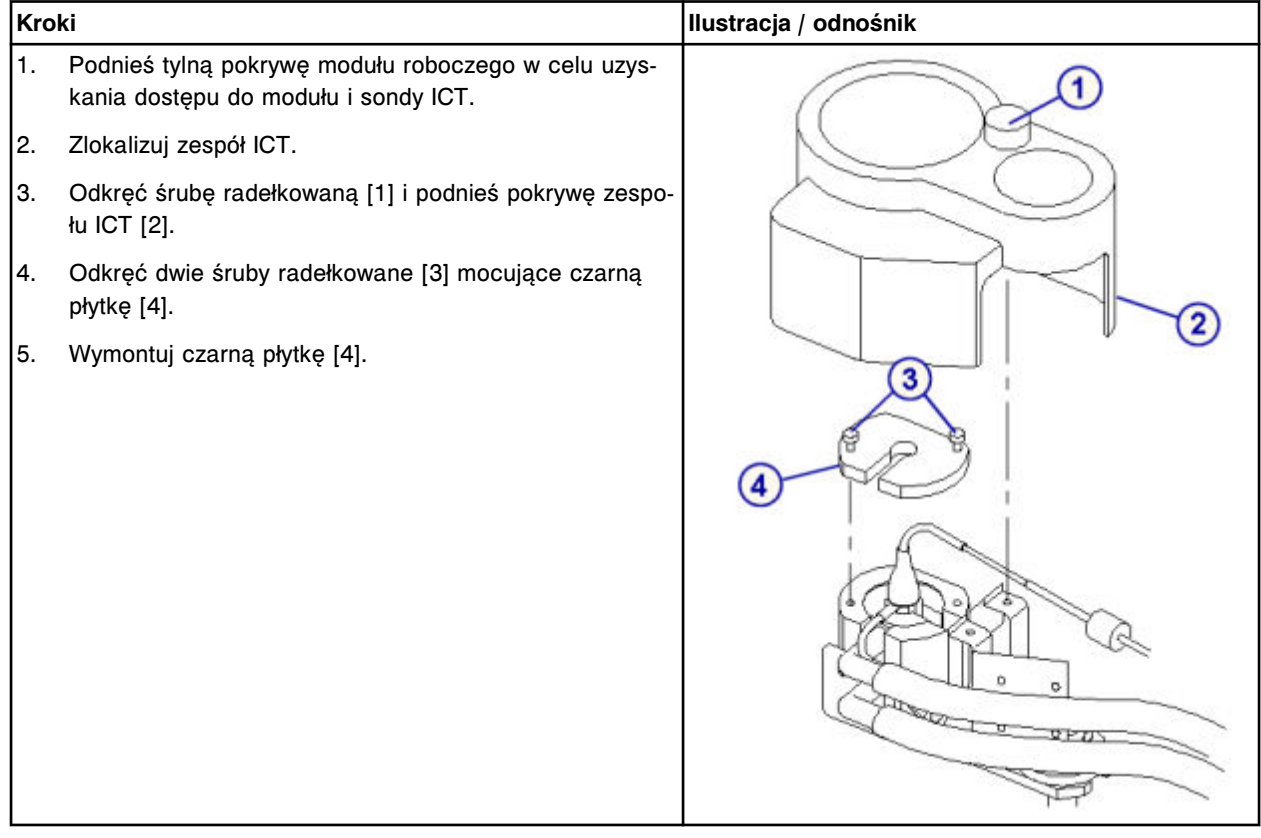

## **Serwis i konserwacja**

Wymiana elementów **Rozdział 9**

## *Demontaż modułu i sondy ICT*

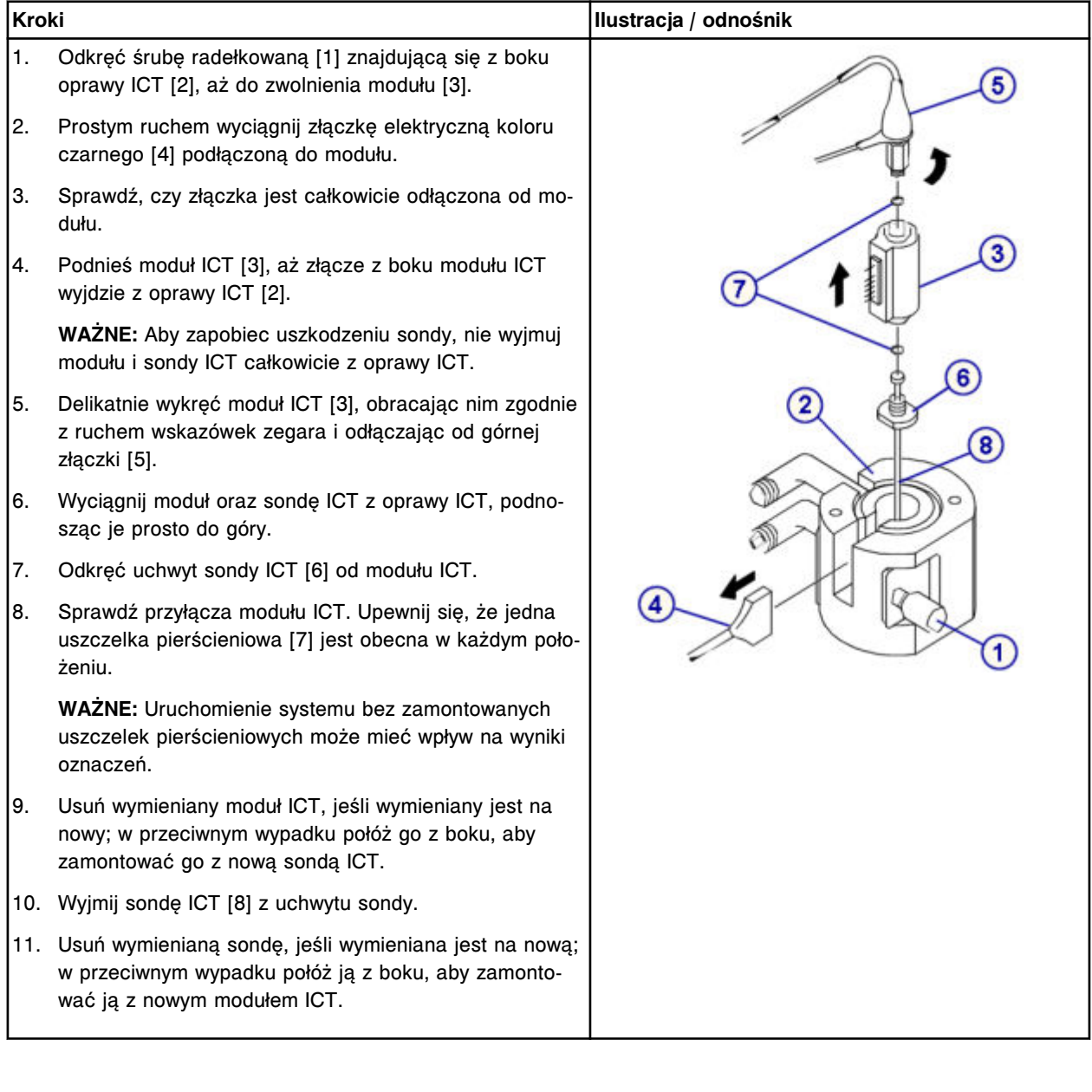

## **Wymiana**

## *Montaż modułu oraz sondy ICT*

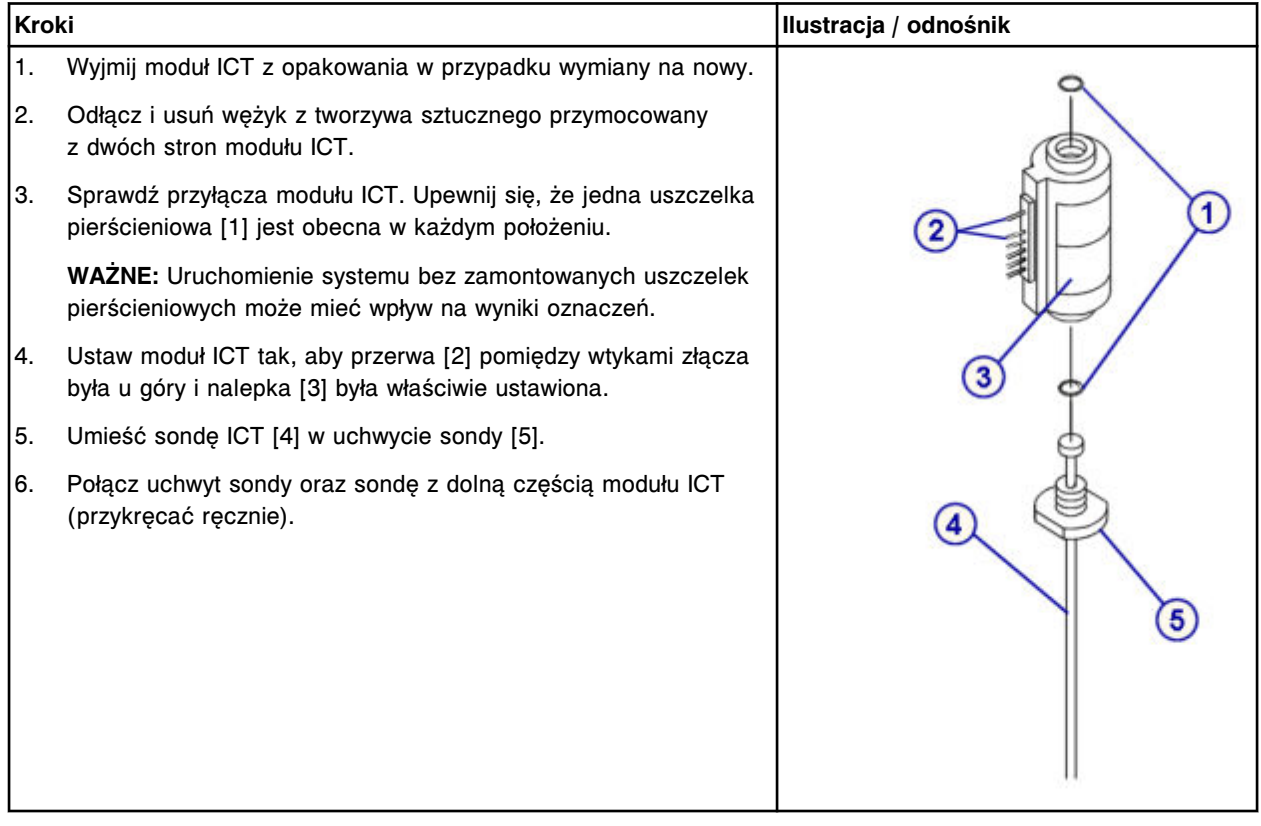

## *Montaż modułu oraz sondy ICT w oprawie modułu ICT*

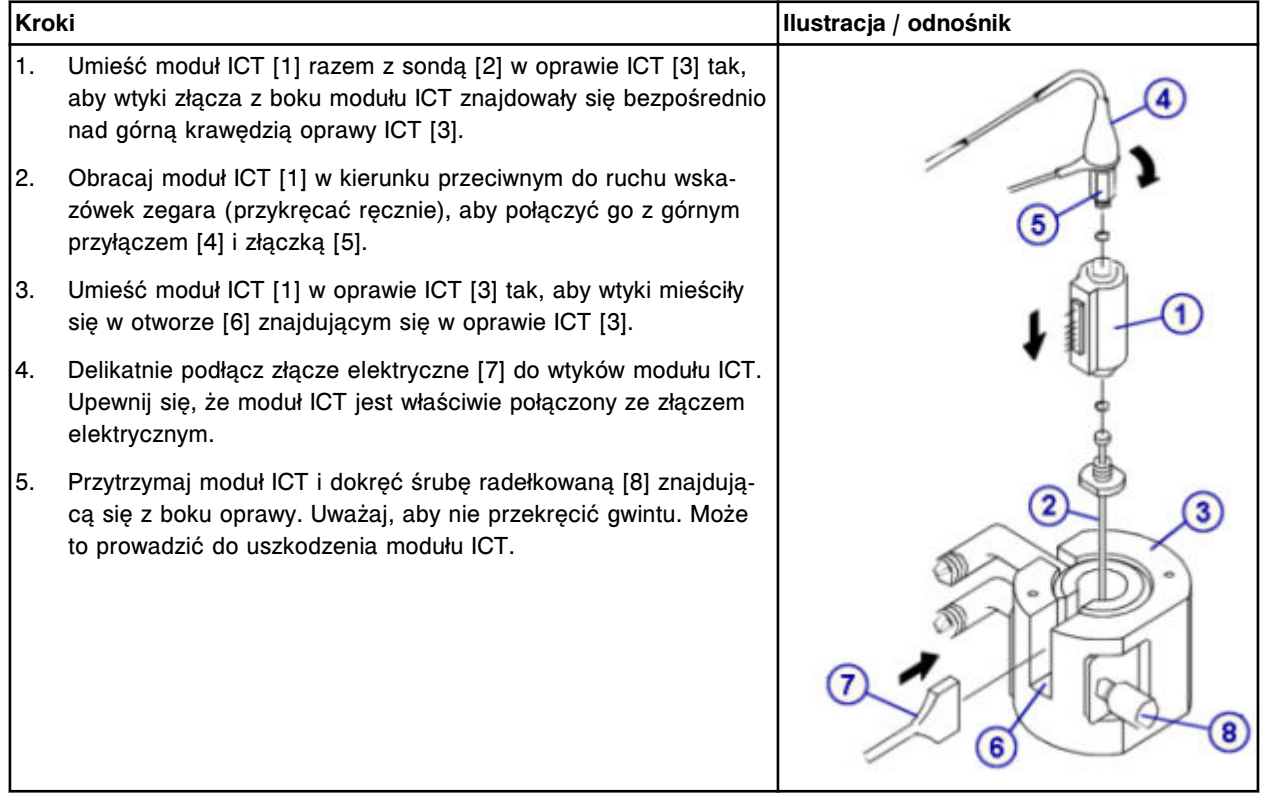

## *Przygotowanie do pracy*

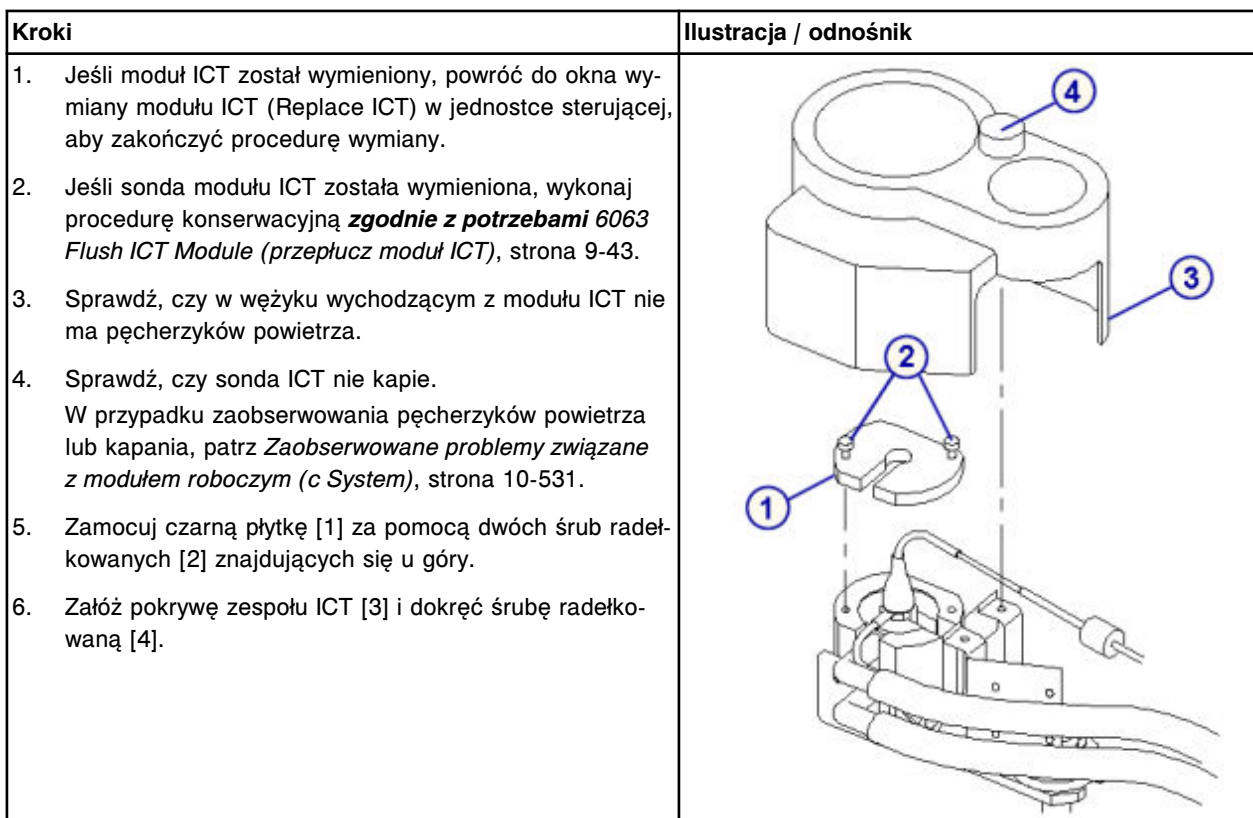

### **Sprawdzenie**

#### *Kalibracja testów ICT*

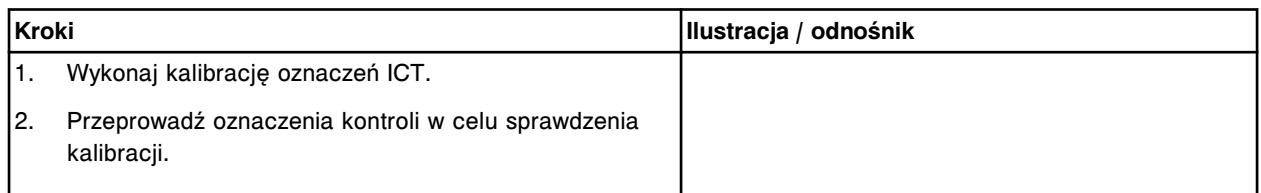

## **Wymień zacisk na karuzeli próbkowej (***c***8000)**

Wymiana zacisku na karuzeli próbkowej obejmuje następujące procedury.

- Demontaż
	- *[Demontaż zacisku na karuzeli próbkowej](#page-1337-0)*, strona 9-218
- Wymiana
	- *[Wymiana zacisku na karuzeli próbkowej](#page-1337-0)*, strona 9-218
- Sprawdzenie
	- *[Załadowanie probówki](#page-1338-0)*, strona 9-219

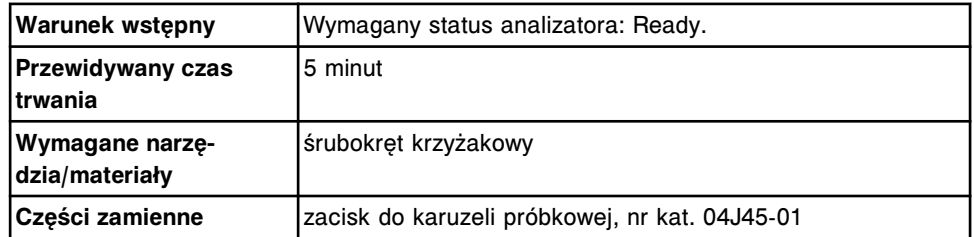

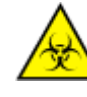

**UWAGA: ZAGROŻENIA biologiczne.** Jest to czynność lub obszar, gdzie użytkownik może być narażony na kontakt z materiałami potencjalnie zakaźnymi. Patrz *[Zagrożenia biologiczne](#page-1100-0)*, strona 8-5.

## <span id="page-1337-0"></span>**Demontaż**

### *Demontaż zacisku na karuzeli próbkowej*

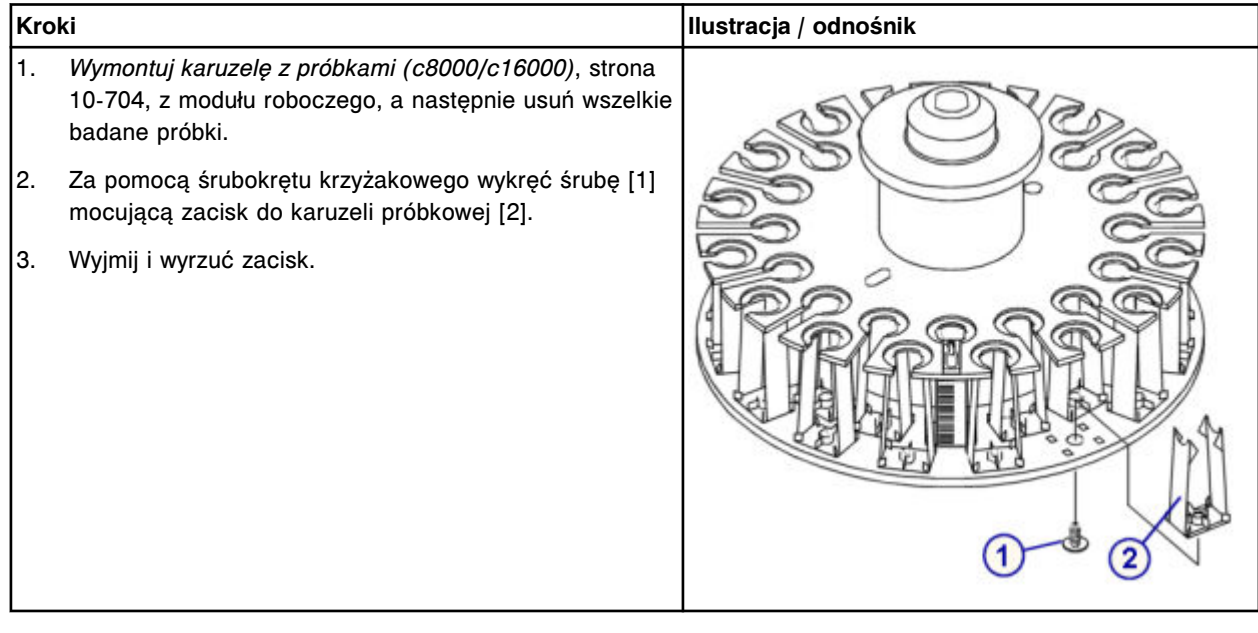

### **Wymiana**

# *Wymiana zacisku na karuzeli próbkowej*

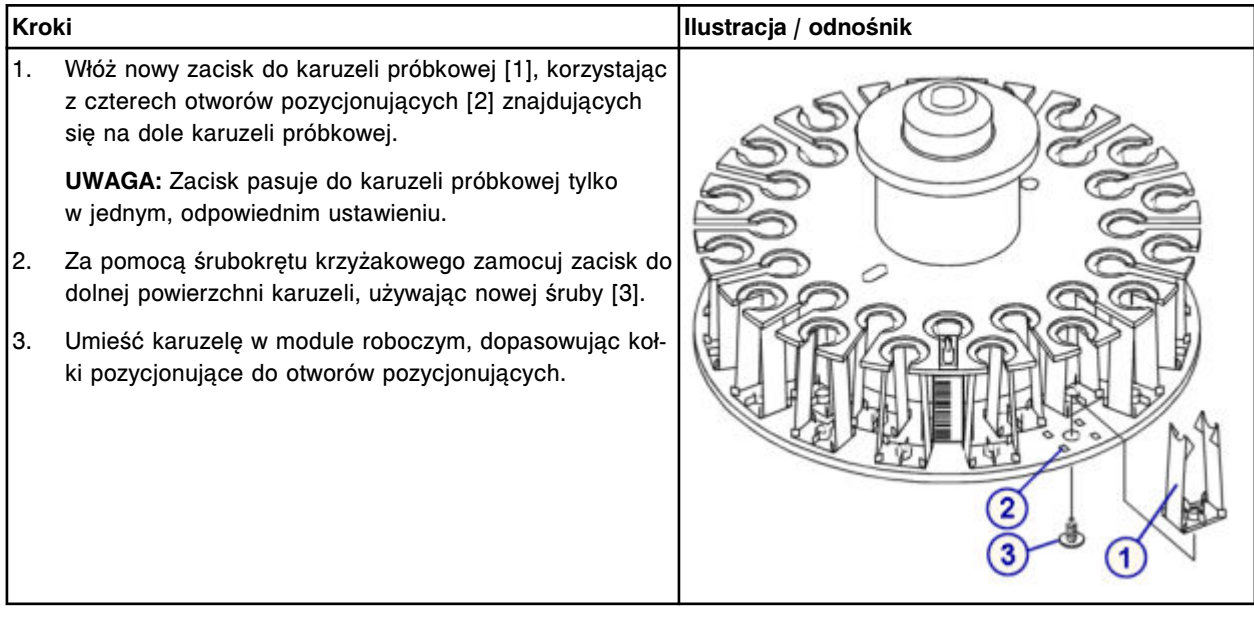

### <span id="page-1338-0"></span>**Sprawdzenie**

#### *Załadowanie probówki*

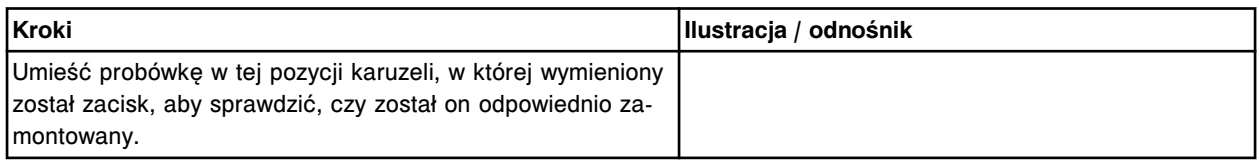

### **Wymiana elementów w centrum pomp i roztworów roboczych ARCHITECT** *c***8000**

Niektóre elementy centrum pomp i roztworów roboczych mogą wymagać wymiany ze względu na ich zużycie podczas normalnej pracy analizatora.

Aby wymienić elementy i podzespoły w centrum pomp i roztworów roboczych, patrz:

- *Elementy w centrum pomp i roztworów roboczych systemu ARCHITECT c8000*, strona 9-219
- *[Wymień strzykawki o poj. 1 ml \(c8000\)](#page-1339-0)*, strona 9-220
- *[Wymień zawory zwrotne \(c8000\)](#page-1343-0)*, strona 9-224
- *[Wymień filtr płynu wzorcowego ICT \(c8000\)](#page-1347-0)*, strona 9-228
- *[Wymień filtr roztworu myjącego \(c8000\)](#page-1349-0)*, strona 9-230
- *[Wymień uszczelkę pierścieniową oraz końcówki uszczelniające nr 1 oraz 2 w](#page-1352-0) [strzykawce roztworu myjącego \(c8000\)](#page-1352-0)*, strona 9-233
- *[Wymień uszczelkę pierścieniową oraz końcówki uszczelniające w strzykawce](#page-1359-0) [próbkowej lub odczynnikowej nr 1 i nr 2 \(c8000\)](#page-1359-0)*, strona 9-240
- *[Wymień komplet zaworów grzybkowych w pompie \(c8000\)](#page-1365-0)*, strona 9-246

## **Elementy w centrum pomp i roztworów roboczych systemu ARCHITECT** *c***8000**

Poniższa ilustracja pokazuje rozmieszczenie elementów w centrum pomp i roztworów roboczych. Prosimy korzystać z tej ilustracji podczas procedur konserwacji i wymiany danego elementu.

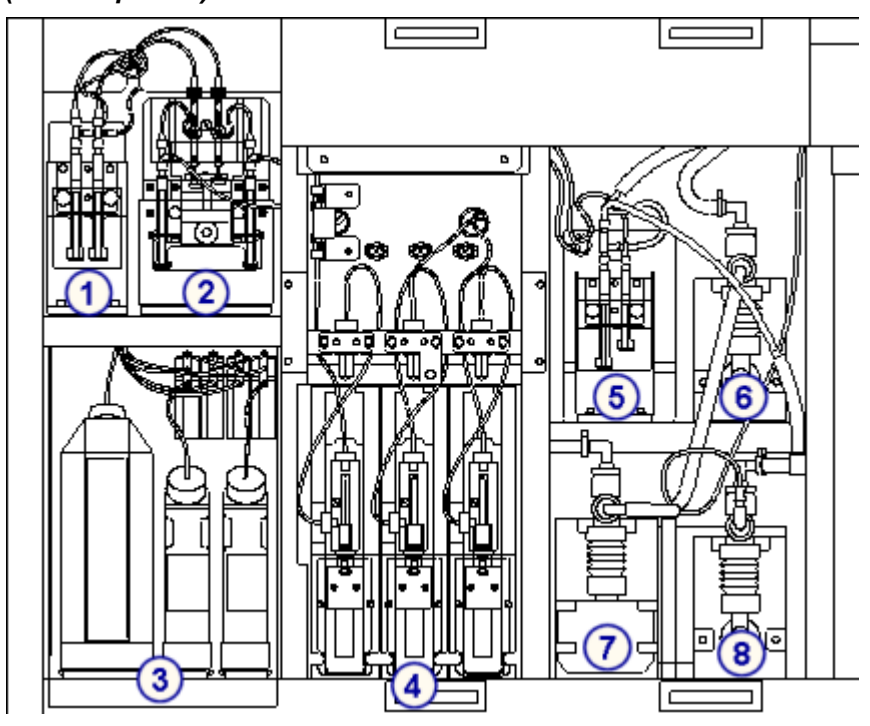

<span id="page-1339-0"></span>*Ilustracja 9.22: Centrum pomp i roztworów roboczych ARCHITECTc8000 (widok z przodu)*

Legenda:

- 1. pompa płynu wzorcowego ICT
- 2. pompa roztworu myjącego
- 3. roztwory robocze
- 4. napędy strzykawek: próbkowej, odczynnikowej nr 1 i odczynnikowej nr 2
- 5. pompa zasysająca ICT
- 6. pompa roztworu myjącego kuwety
- 7. pompa roztworu myjącego sondy
- 8. pompa odpadów o wysokim stężeniu (miechowa)

#### **Wymień strzykawki o poj. 1 ml (***c***8000)**

Wymiana strzykawek o poj. 1 ml w pompie płynu wzorcowego ICT, pompie zasysającej ICT oraz pompie roztworu myjącego obejmuje następujące procedury.

- Demontaż
	- *[Lokalizacja wymienianej strzykawki o poj. 1 ml](#page-1340-0)*, strona 9-221
	- *[Demontaż osłony tłoków oraz strzykawki o poj. 1](#page-1341-0) ml*, strona 9-222
	- *[Odłączenie i wymiana strzykawki o poj. 1 ml](#page-1341-0)*, strona 9-222
- Wymiana
	- *[Montaż strzykawki o poj. 1 ml oraz osłony tłoków](#page-1342-0)*, strona 9-223
	- *[Przygotowanie do pracy](#page-1342-0)*, strona 9-223
- **Sprawdzenie**

– *[Przeprowadzenie kontroli jakości](#page-1343-0)*, strona 9-224

<span id="page-1340-0"></span>**UWAGA:** We wszystkich pompach stosowana jest ta sama procedura wymiany strzykawek o poj. 1 ml.

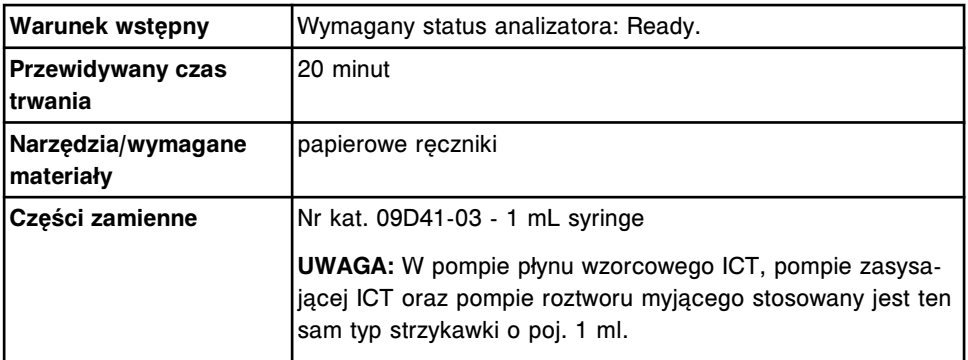

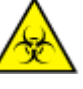

**UWAGA: ZAGROŻENIA biologiczne.** Jest to czynność lub obszar, gdzie użytkownik może być narażony na kontakt z materiałami potencjalnie zakaźnymi. Patrz *[Zagrożenia biologiczne](#page-1100-0)*, strona 8-5.

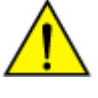

**UWAGA: Zagrożenie chemiczne.** Czynność ta grozi skażeniem środkami chemicznymi. Szczegółowe informacje dotyczące poszczególnych produktów, patrz *[Zagrożenia chemiczne](#page-1102-0)*, strona 8-7.

### **Demontaż**

#### *Lokalizacja wymienianej strzykawki o poj. 1 ml*

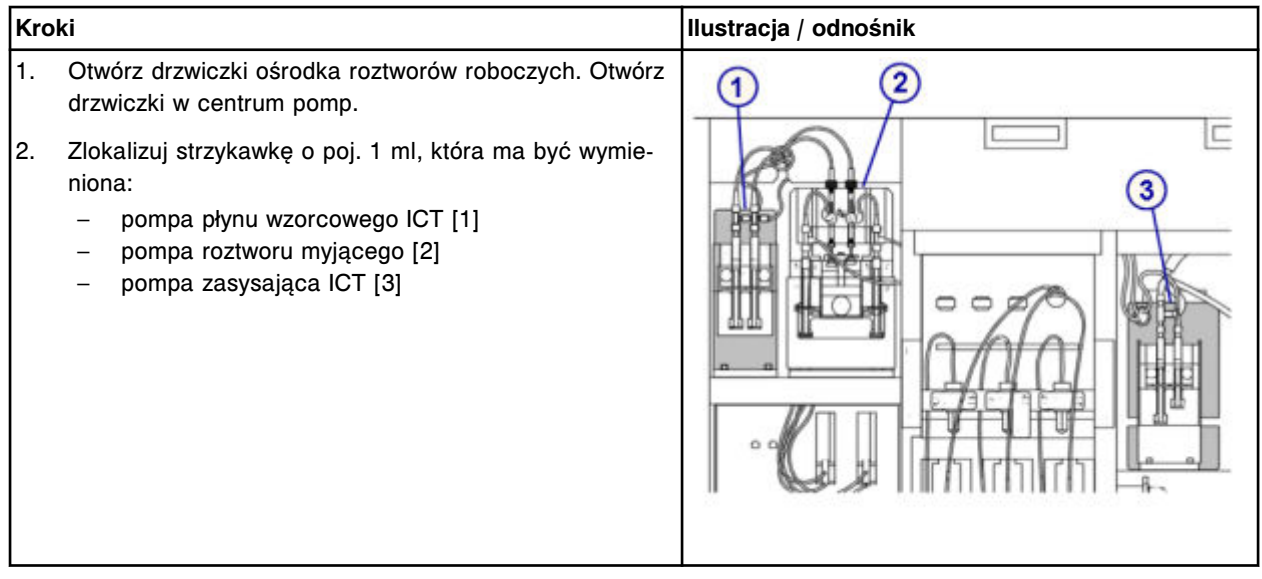

#### <span id="page-1341-0"></span>*Demontaż osłony tłoków oraz strzykawki o poj. 1 ml*

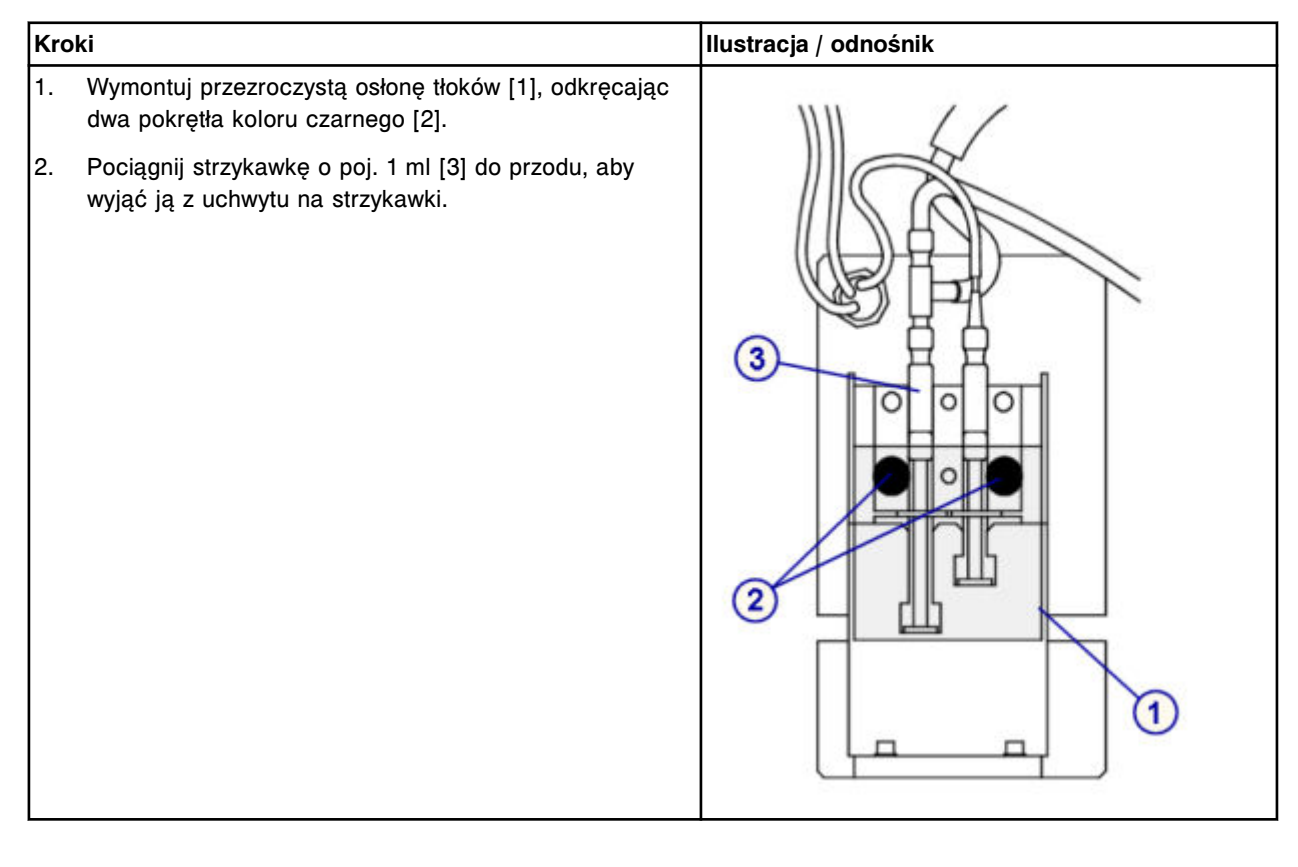

## *Odłączenie i wymiana strzykawki o poj. 1 ml*

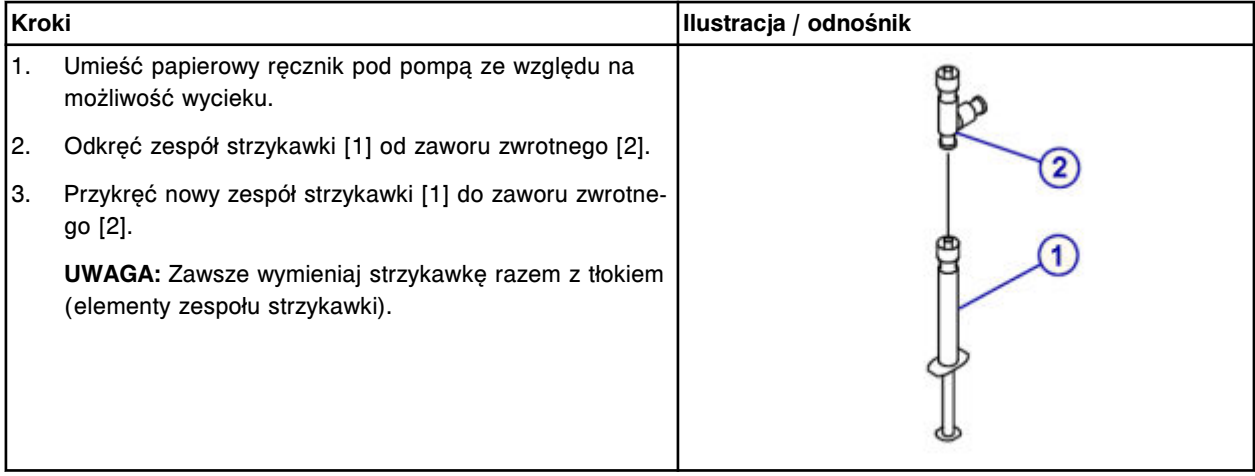

## <span id="page-1342-0"></span>**Wymiana**

## *Montaż strzykawki o poj. 1 ml oraz osłony tłoków*

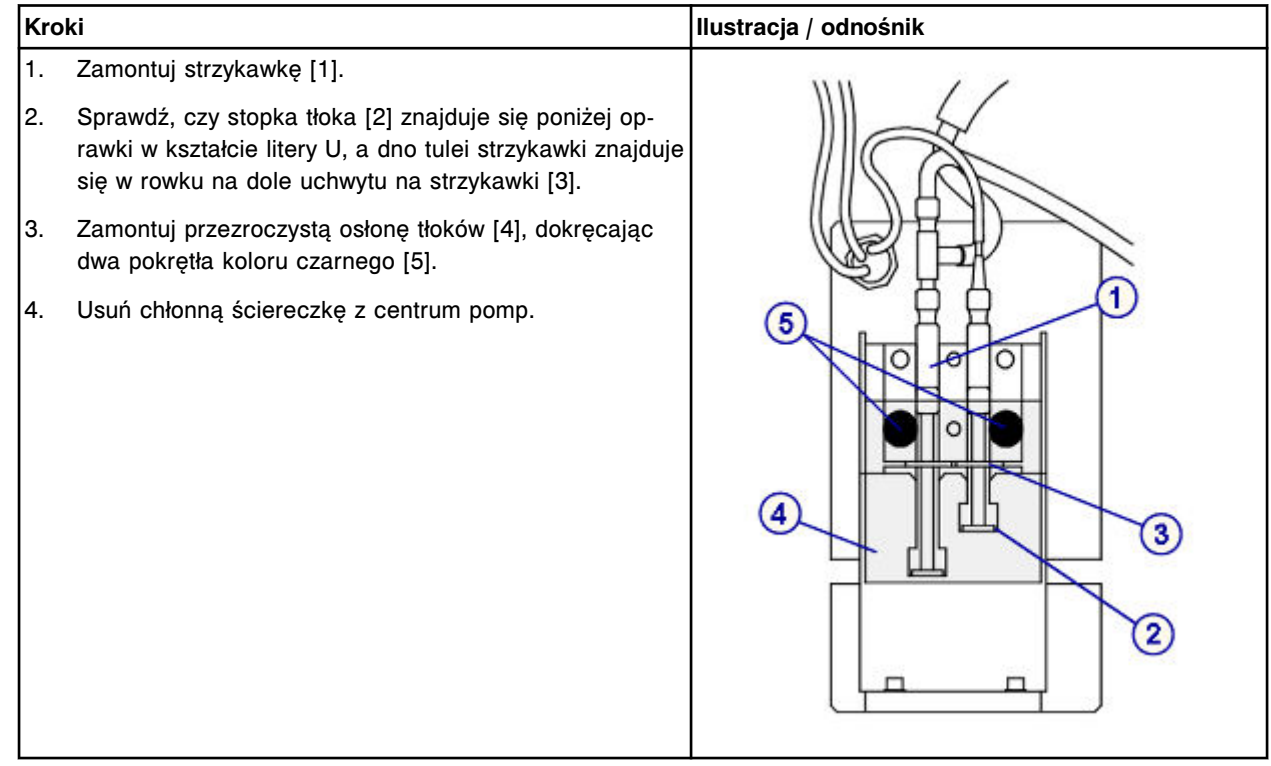

## *Przygotowanie do pracy*

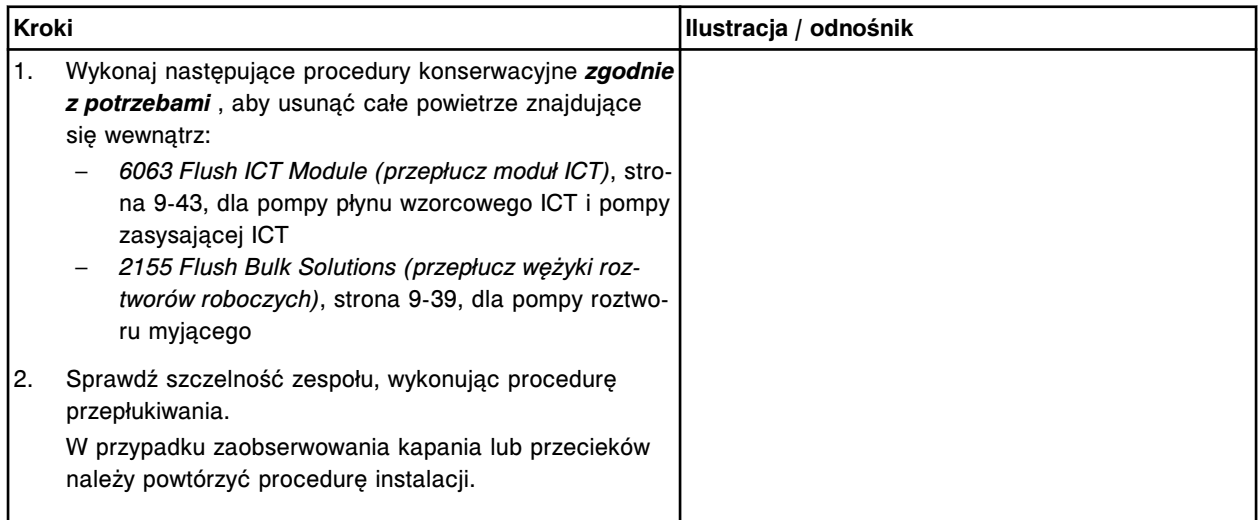

#### <span id="page-1343-0"></span>**Sprawdzenie**

#### *Przeprowadzenie kontroli jakości*

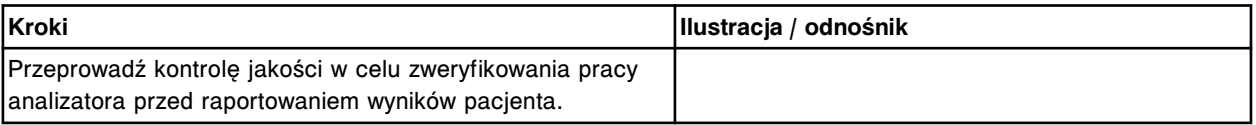

## **Wymień zawory zwrotne (***c***8000)**

Wymiana zaworów zwrotnych w pompie płynu wzorcowego ICT, pompie zasysającej ICT lub pompie roztworu myjącego obejmuje poniższe procedury.

- Demontaż
	- *[Lokalizacja zaworu zwrotnego do wymiany](#page-1344-0)*, strona 9-225
	- *[Demontaż osłony tłoków oraz strzykawki o poj. 1](#page-1344-0) ml*, strona 9-225
	- *[Demontaż wężyków zaworu zwrotnego](#page-1345-0)*, strona 9-226
- **Wymiana** 
	- *[Wymiana zaworu zwrotnego](#page-1345-0)*, strona 9-226
	- *[Montaż wężyków zaworu zwrotnego](#page-1346-0)*, strona 9-227
	- *[Montaż strzykawki o poj. 1 ml oraz osłony tłoków](#page-1346-0)*, strona 9-227
	- *[Przygotowanie do pracy](#page-1347-0)*, strona 9-228
	- **Sprawdzenie** 
		- *[Przeprowadź kontrolę jakości](#page-1347-0)*, strona 9-228

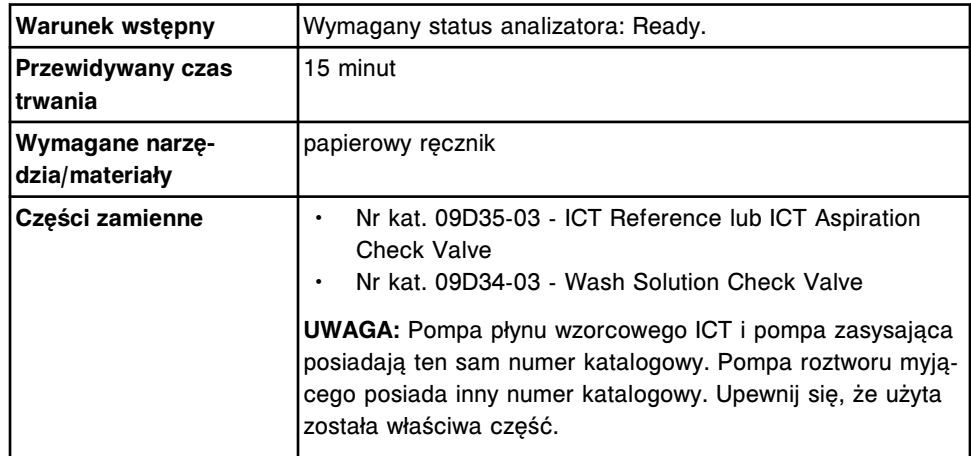

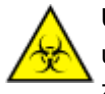

**UWAGA: ZAGROŻENIA biologiczne.** Jest to czynność lub obszar, gdzie użytkownik może być narażony na kontakt z materiałami potencjalnie zakaźnymi. Patrz *[Zagrożenia biologiczne](#page-1100-0)*, strona 8-5.

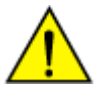

**UWAGA: Zagrożenie chemiczne.** Czynność ta grozi skażeniem środkami chemicznymi. Szczegółowe informacje dotyczące poszczególnych produktów, patrz *[Zagrożenia chemiczne](#page-1102-0)*, strona 8-7.

## <span id="page-1344-0"></span>**Demontaż**

## *Lokalizacja zaworu zwrotnego do wymiany*

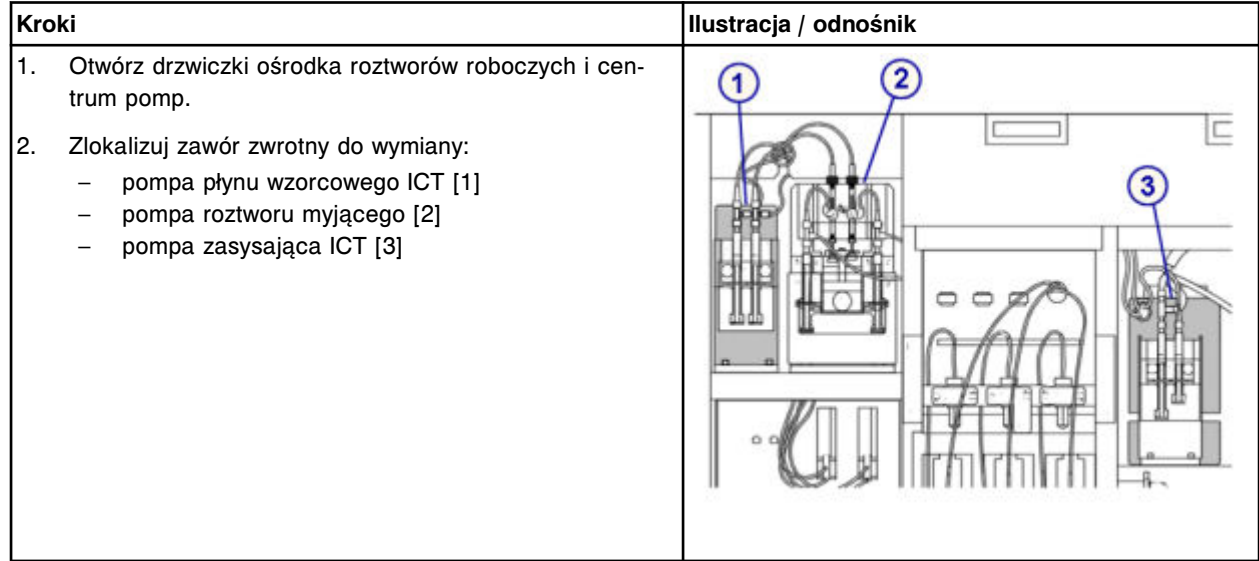

## *Demontaż osłony tłoków oraz strzykawki o poj. 1 ml*

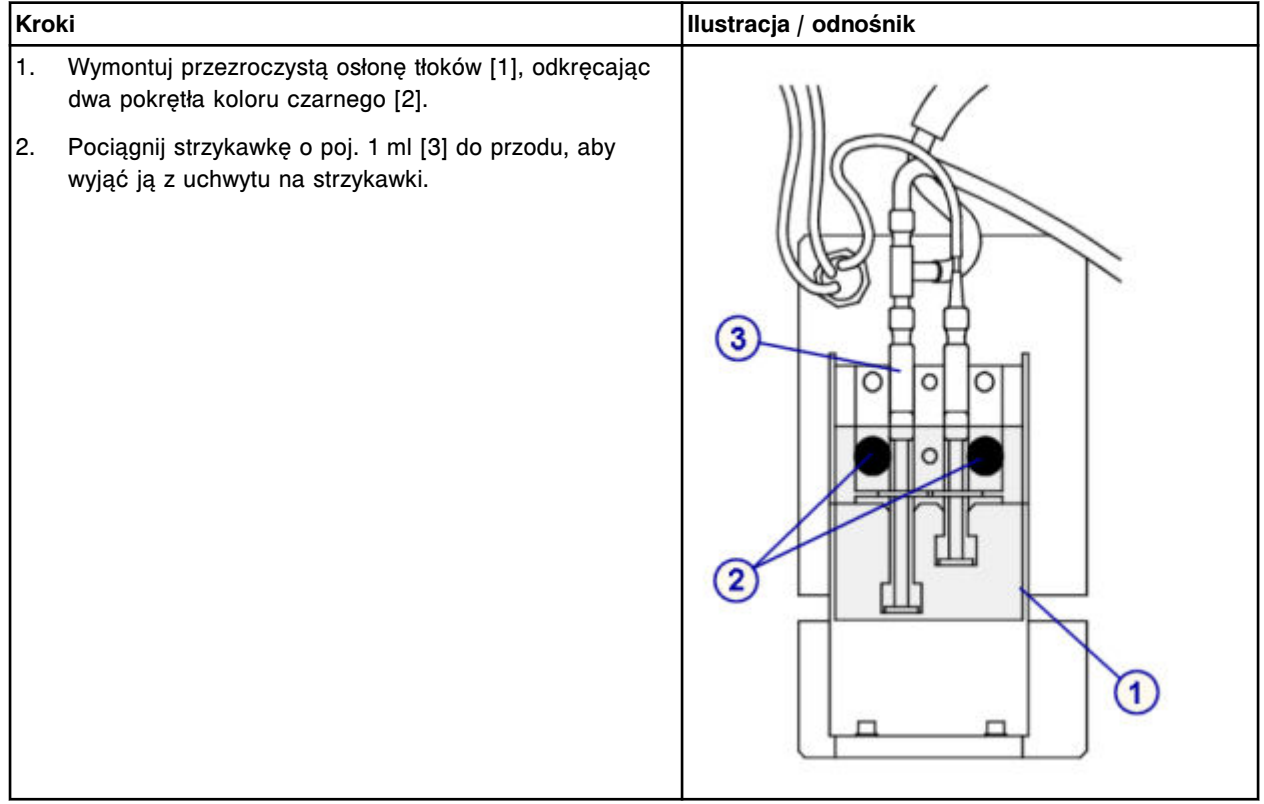

## <span id="page-1345-0"></span>**Serwis i konserwacja**

Wymiana elementów **Rozdział 9**

## *Demontaż wężyków zaworu zwrotnego*

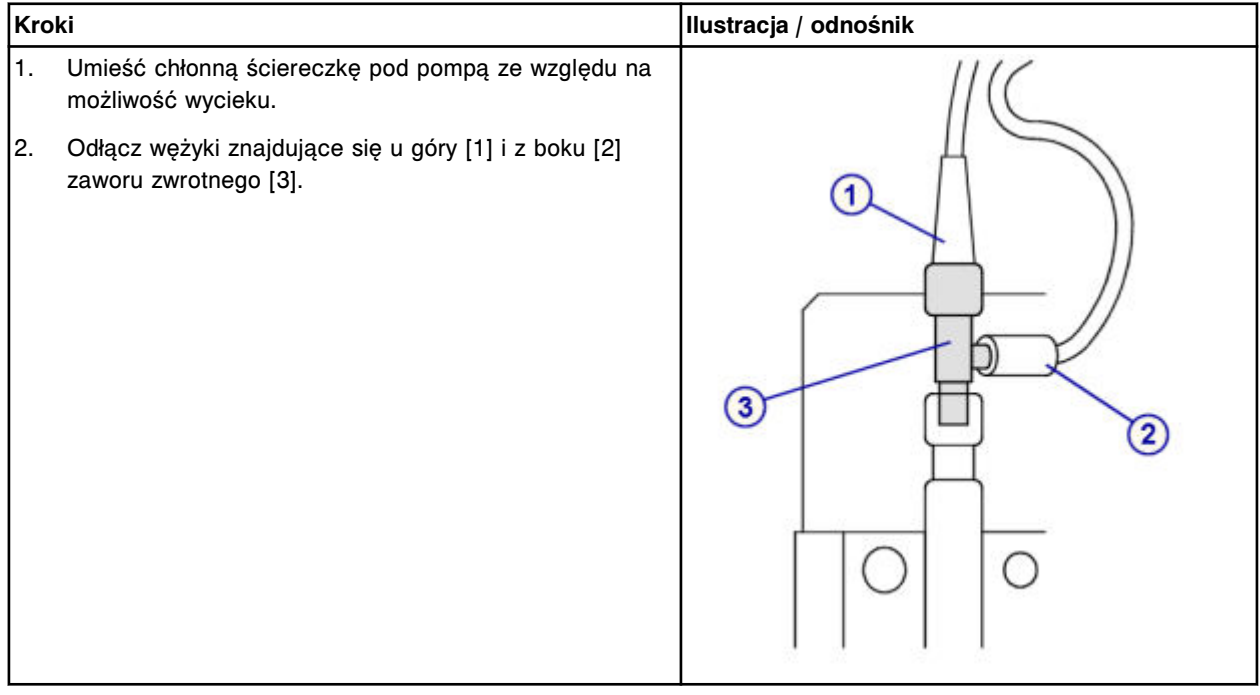

## **Wymiana**

### *Wymiana zaworu zwrotnego*

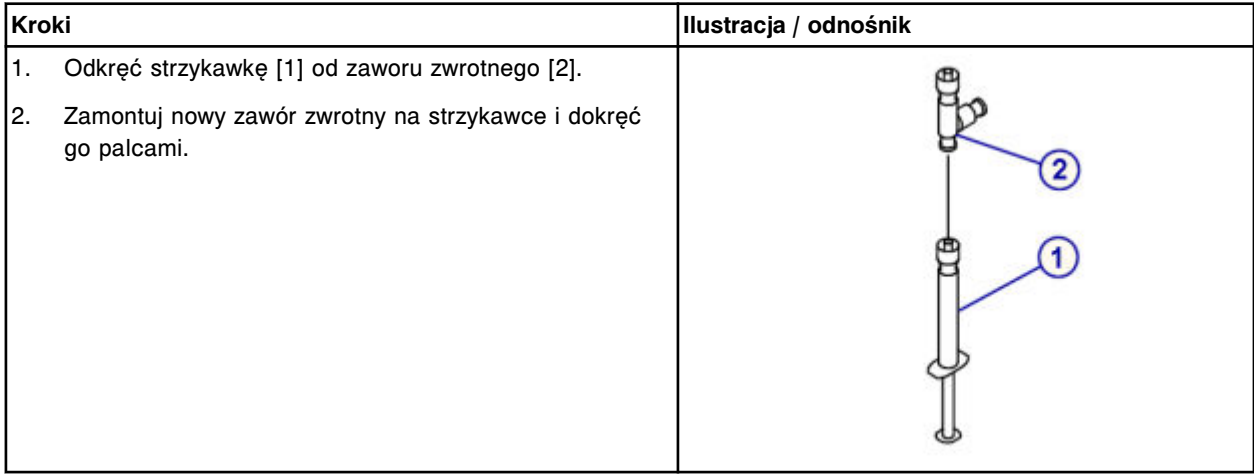

#### <span id="page-1346-0"></span>*Montaż wężyków zaworu zwrotnego*

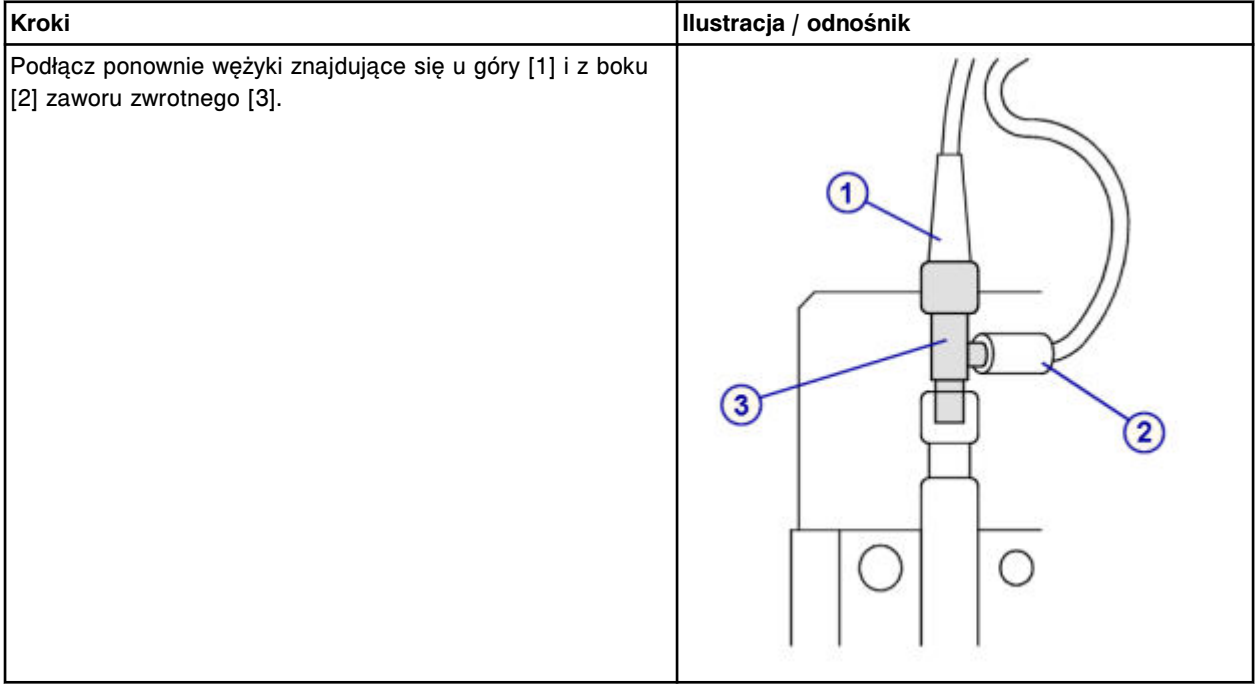

#### *Montaż strzykawki o poj. 1 ml oraz osłony tłoków*

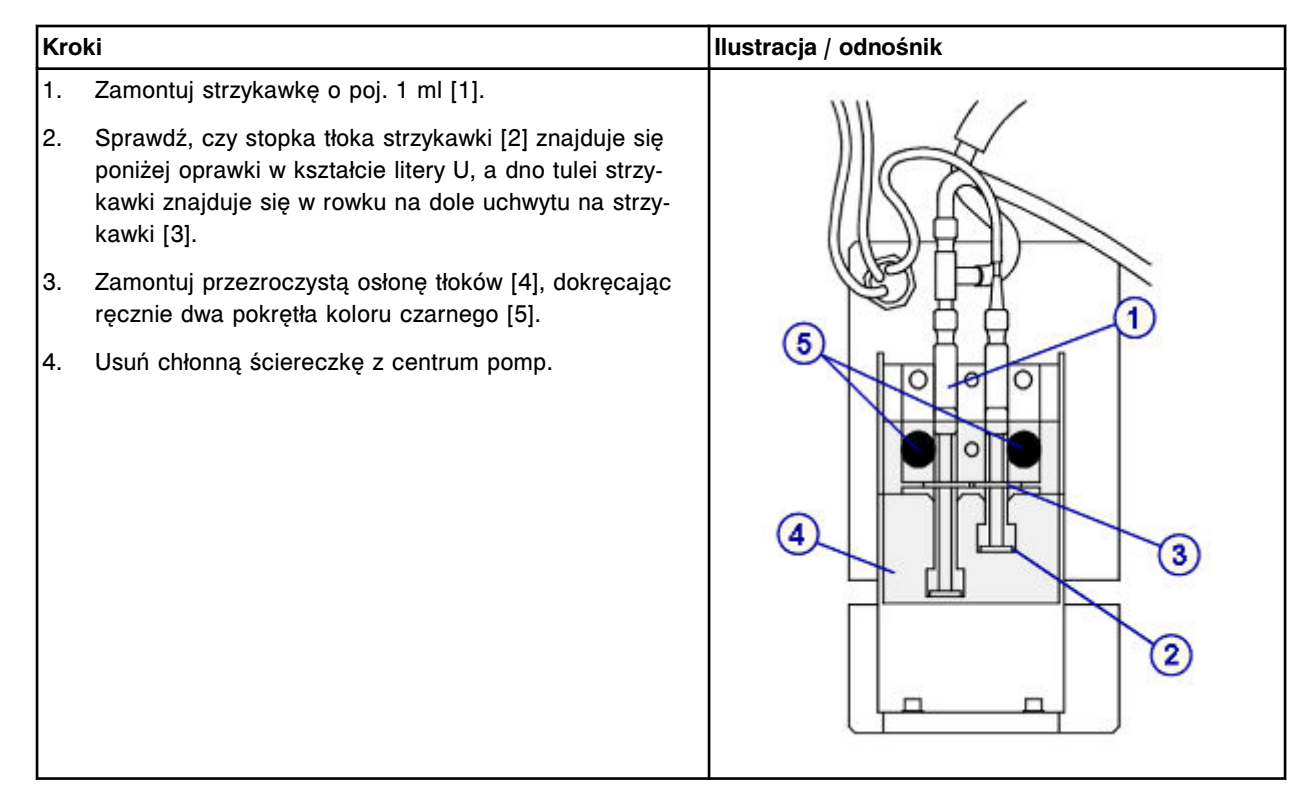

## <span id="page-1347-0"></span>*Przygotowanie do pracy*

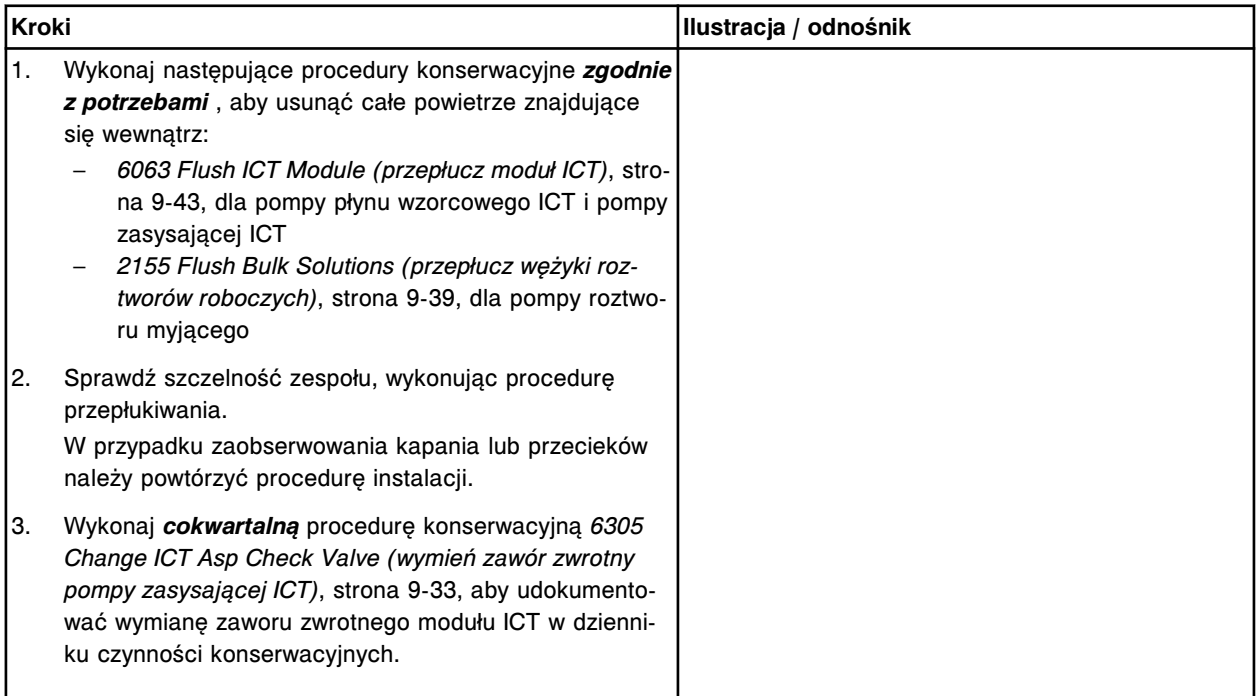

### **Sprawdzenie**

### *Przeprowadź kontrolę jakości*

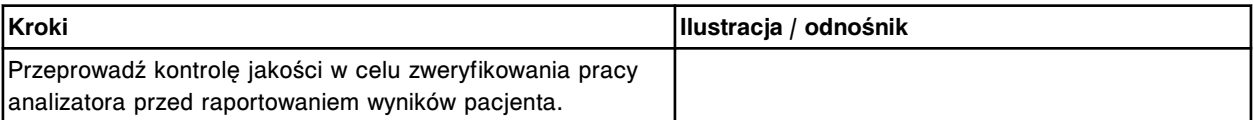

### **Wymień filtr płynu wzorcowego ICT (***c***8000)**

Wymiana filtra płynu wzorcowego ICT obejmuje następujące procedury:

- Demontaż
	- *[Demontaż wężyków doprowadzających płyn wzorcowy ICT](#page-1348-0)*, strona 9-229
	- *[Demontaż filtra płynu wzorcowego ICT](#page-1348-0)*, strona 9-229
- Wymiana
	- *[Wymiana filtra na wężyku doprowadzającym płyn wzorcowy ICT](#page-1349-0)*, strona 9-230
- **Sprawdzenie** 
	- *[Procedura konserwacyjna zgodnie z potrzebami nr 2155](#page-1349-0)*, strona 9-230
	- *[Przeprowadzenie kontroli jakości](#page-1349-0)*, strona 9-230

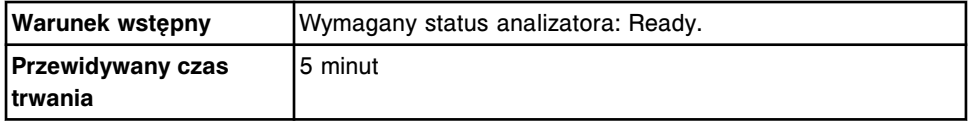

Wymiana elementów

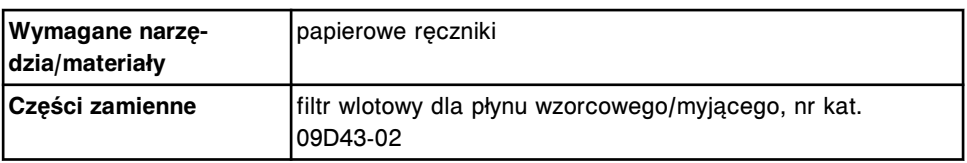

#### <span id="page-1348-0"></span>**Demontaż**

## *Demontaż wężyków doprowadzających płyn wzorcowy ICT*

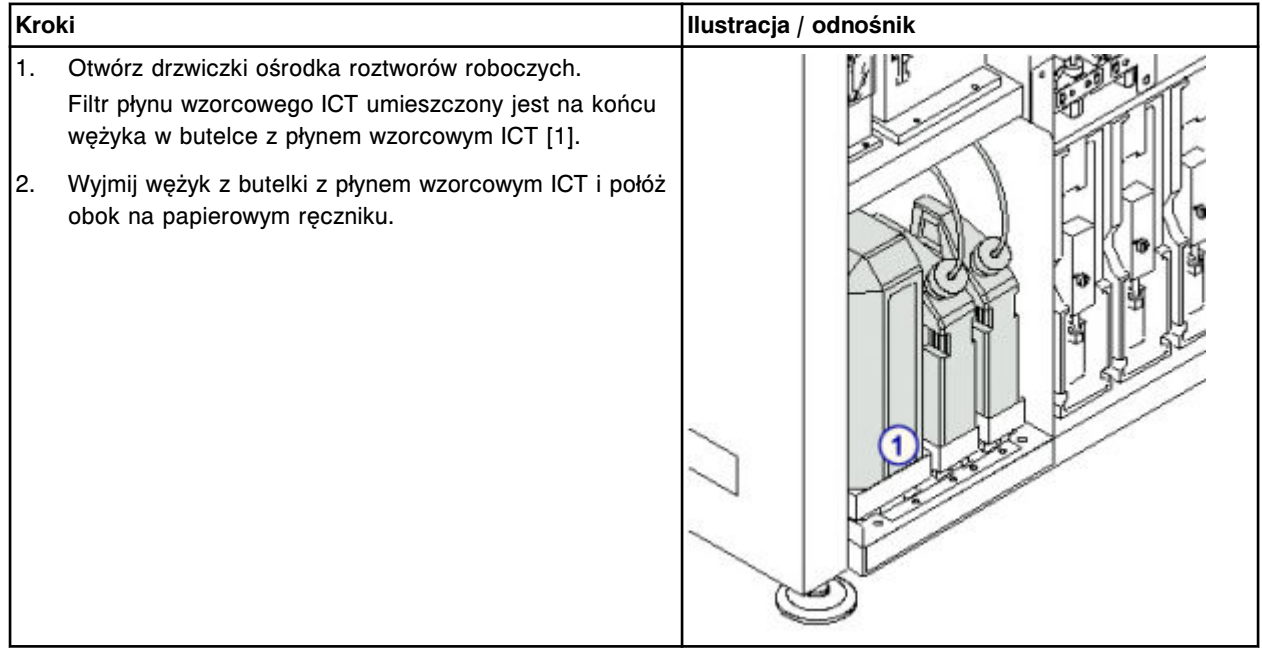

#### *Demontaż filtra płynu wzorcowego ICT*

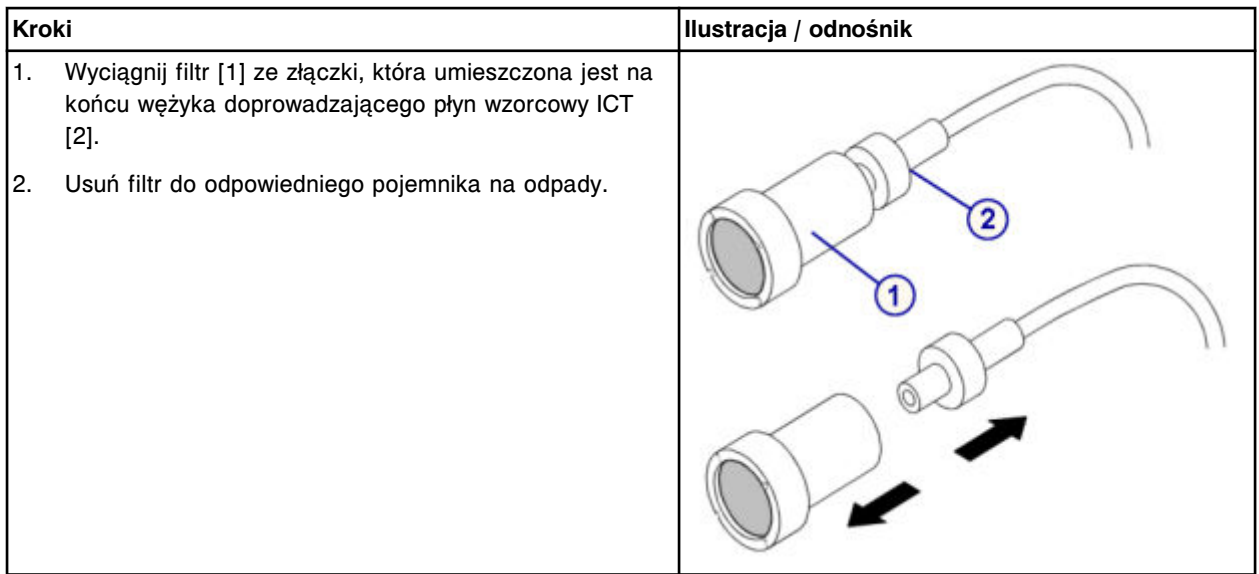

#### <span id="page-1349-0"></span>**Wymiana**

### *Wymiana filtra na wężyku doprowadzającym płyn wzorcowy ICT*

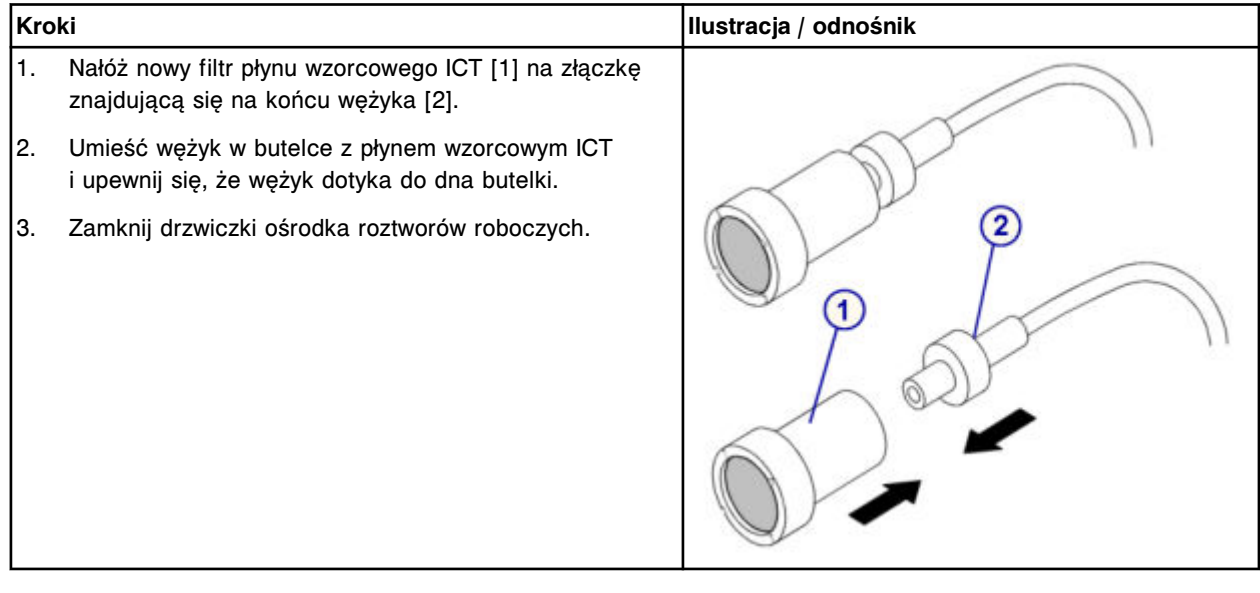

#### **Sprawdzenie**

#### *Procedura konserwacyjna zgodnie z potrzebami nr 2155*

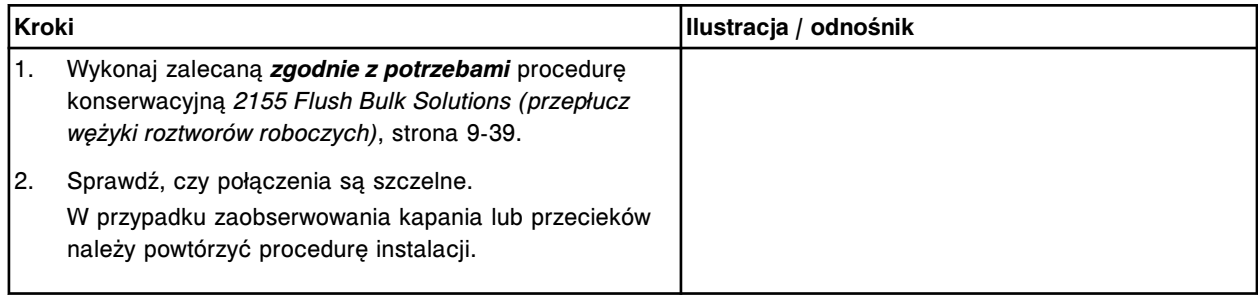

#### *Przeprowadzenie kontroli jakości*

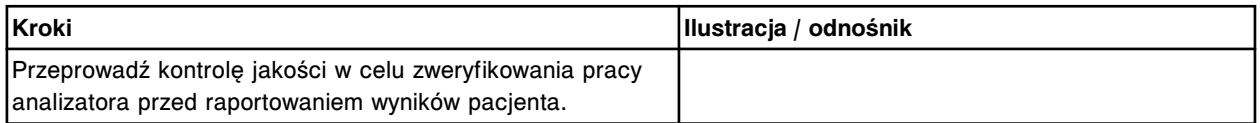

#### **Wymień filtr roztworu myjącego (***c***8000)**

Wymiana filtra roztworu myjącego obejmuje następujące procedury:

- Demontaż
	- *[Demontaż wężyka](#page-1350-0)*, strona 9-231
	- *[Demontaż filtra roztworu myjącego](#page-1351-0)*, strona 9-232
- Wymiana
- *[Wymiana filtra na wężyku doprowadzającym roztwór myjący](#page-1351-0)*, strona 9-232
- <span id="page-1350-0"></span>**Sprawdzenie** 
	- *[Procedura konserwacyjna zgodnie z potrzebami nr 2155](#page-1351-0)*, strona 9-232
	- *[Przeprowadzenie kontroli jakości](#page-1352-0)*, strona 9-233

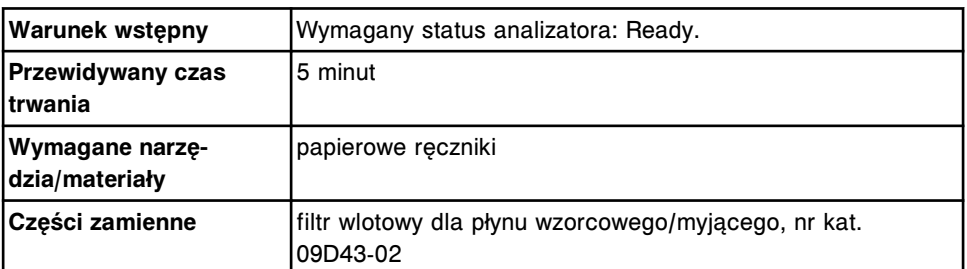

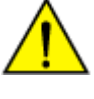

**UWAGA: Zagrożenie chemiczne.** Czynność ta grozi skażeniem środkami chemicznymi. Szczegółowe informacje dotyczące poszczególnych produktów podano w rozdziale *[Zagrożenia chemiczne](#page-1102-0)*, strona 8-7.

### **Demontaż**

#### *Demontaż wężyka*

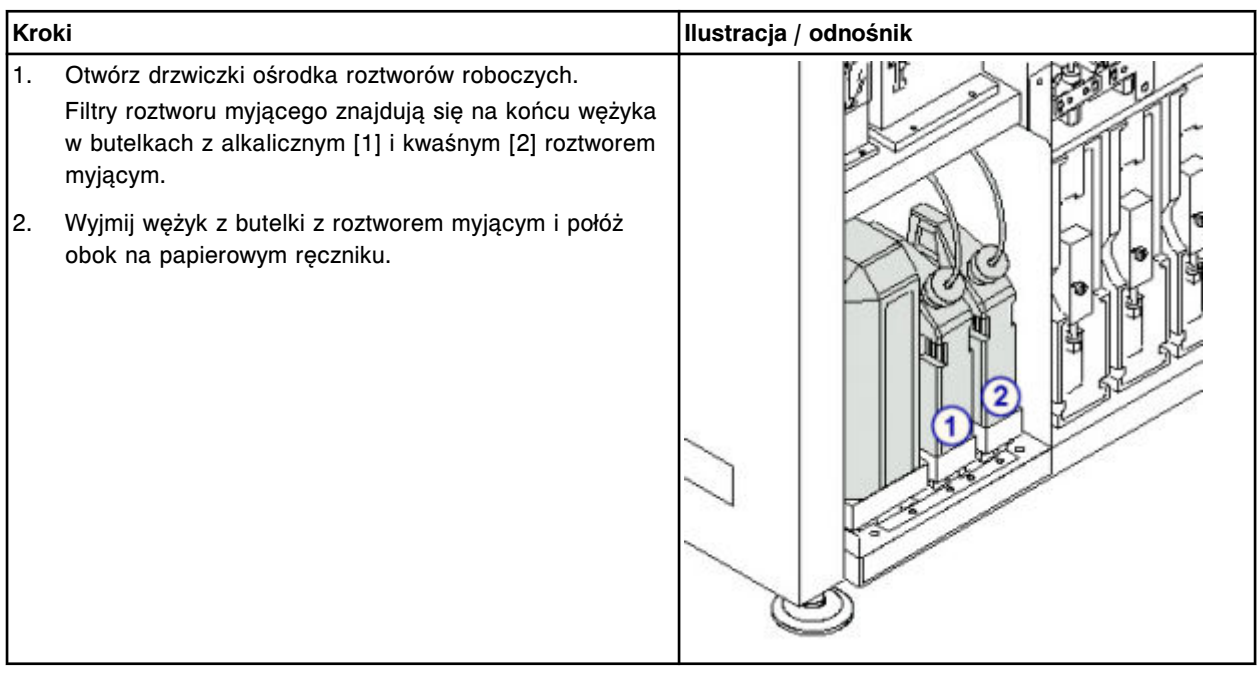

## <span id="page-1351-0"></span>**Serwis i konserwacja**

Wymiana elementów **Rozdział 9**

#### *Demontaż filtra roztworu myjącego*

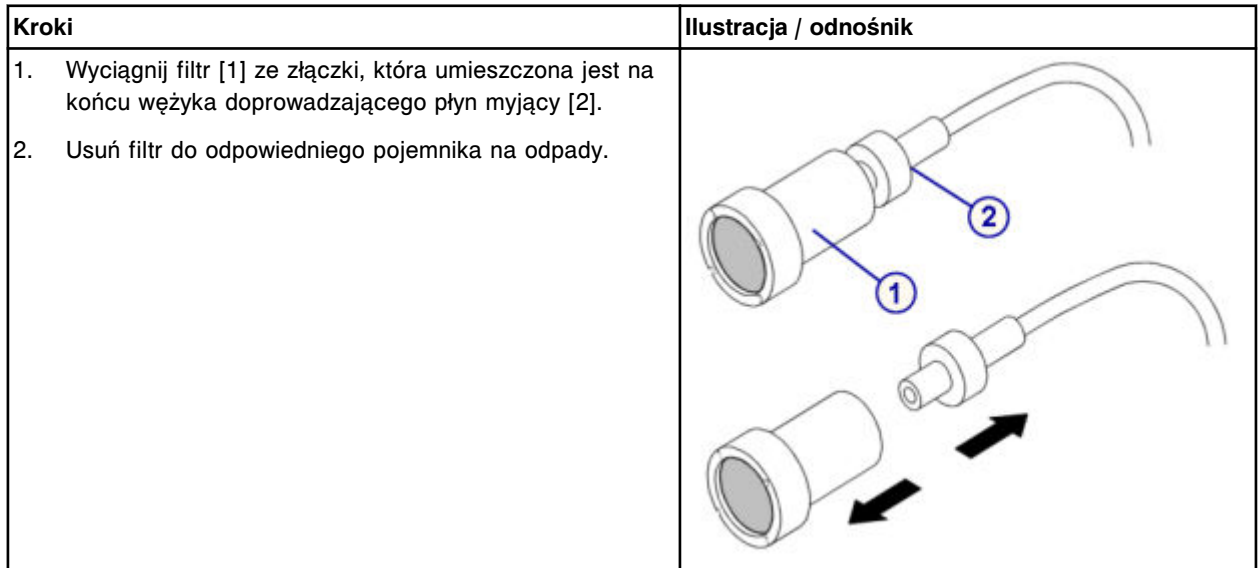

#### **Wymiana**

### *Wymiana filtra na wężyku doprowadzającym roztwór myjący*

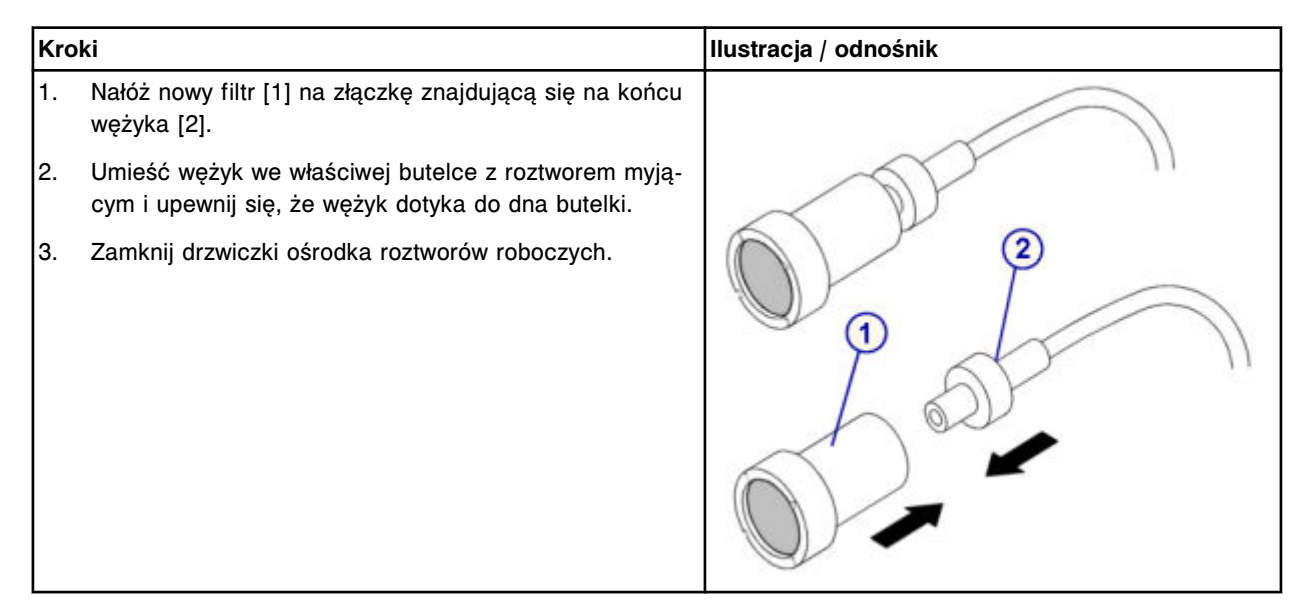

### **Sprawdzenie**

## *Procedura konserwacyjna zgodnie z potrzebami nr 2155*

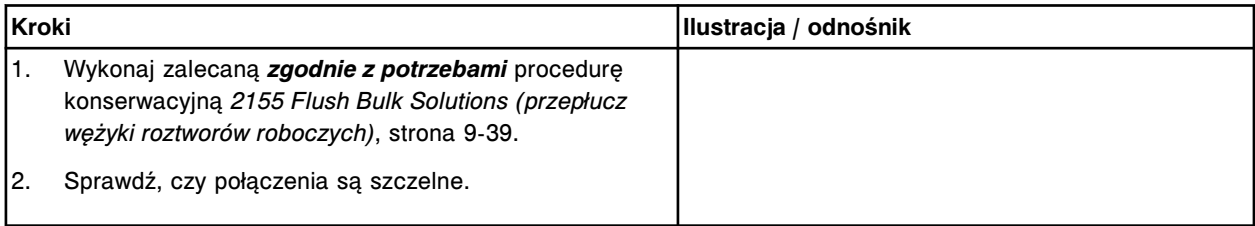

<span id="page-1352-0"></span>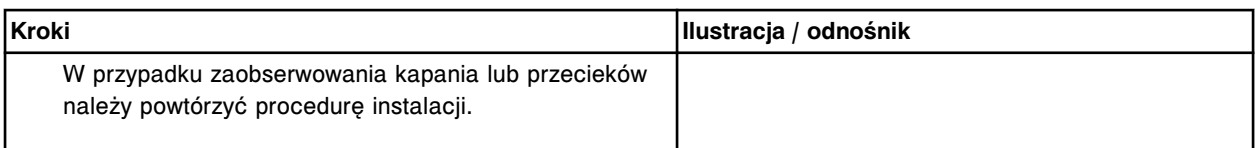

#### *Przeprowadzenie kontroli jakości*

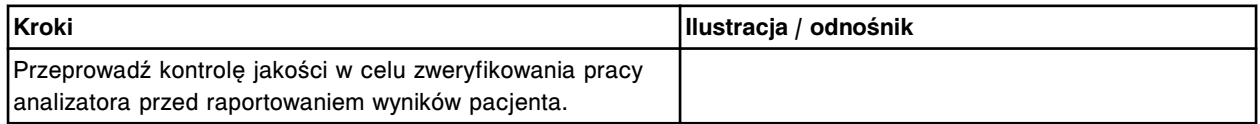

## **Wymień uszczelkę pierścieniową oraz końcówki uszczelniające nr 1 oraz 2 w strzykawce roztworu myjącego (***c***8000)**

Wymiana uszczelki pierścieniowej oraz końcówek uszczelniających nr 1 i nr 2 w strzykawce roztworu myjącego obejmuje następujące procedury.

- Demontaż
	- *[Demontaż przezroczystej, zewnętrznej osłony tłoków](#page-1353-0)*, strona 9-234
	- *[Demontaż wężyków roztworu myjącego w bloku strzykawek](#page-1354-0)*, strona 9-235
	- *[Demontaż przezroczystej, wewnętrznej osłony tłoków i bloku strzykawek](#page-1354-0)*, strona 9-235
	- *[Demontaż tłoka strzykawki](#page-1355-0)*, strona 9-236
	- *[Demontaż uszczelki pierścieniowej oraz końcówek uszczelniających nr 1](#page-1355-0) [i nr 2](#page-1355-0)*, strona 9-236
- Wymiana
	- *[Montaż uszczelki pierścieniowej oraz końcówek uszczelniających nr 1 i](#page-1356-0) [nr 2](#page-1356-0)*, strona 9-237
	- *[Montaż tłoka strzykawki](#page-1356-0)*, strona 9-237
	- *[Montaż bloku strzykawek i przezroczystej, wewnętrznej osłony tłoków](#page-1357-0)*, strona 9-238
	- *[Montaż wężyków dla roztworu myjącego w bloku strzykawek](#page-1357-0)*, strona 9-238
	- *[Montaż przezroczystej, zewnętrznej osłony tłoków](#page-1358-0)*, strona 9-239
	- *[Przygotowanie do pracy](#page-1358-0)*, strona 9-239
- **Sprawdzenie** 
	- *[Przeprowadź kontrolę jakości](#page-1358-0)*, strona 9-239

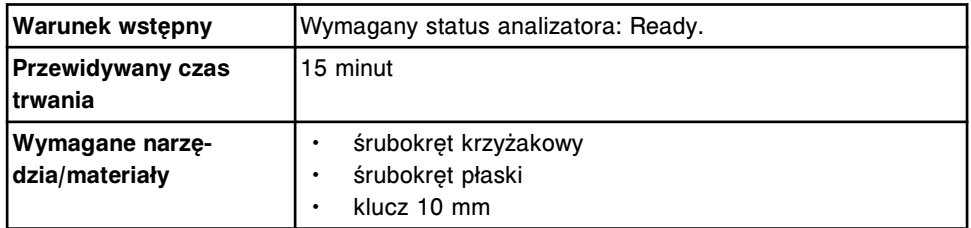

<span id="page-1353-0"></span>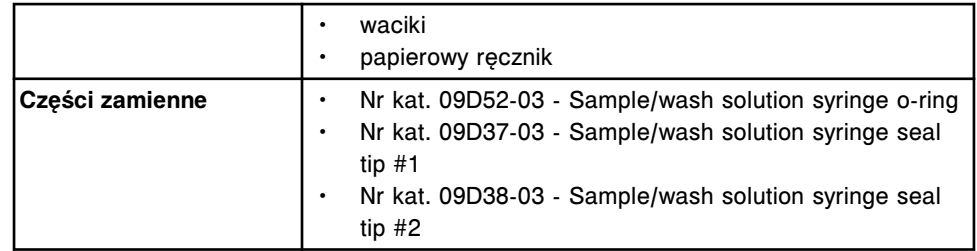

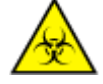

**UWAGA: ZAGROŻENIA biologiczne.** Jest to czynność lub obszar, gdzie użytkownik może być narażony na kontakt z materiałami potencjalnie zakaźnymi. Patrz *[Zagrożenia biologiczne](#page-1100-0)*, strona 8-5.

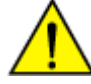

**UWAGA: Zagrożenie chemiczne.** Czynność ta grozi skażeniem środkami chemicznymi. Szczegółowe informacje dotyczące poszczególnych produktów, patrz *[Zagrożenia chemiczne](#page-1102-0)*, strona 8-7.

## **Demontaż**

#### *Demontaż przezroczystej, zewnętrznej osłony tłoków*

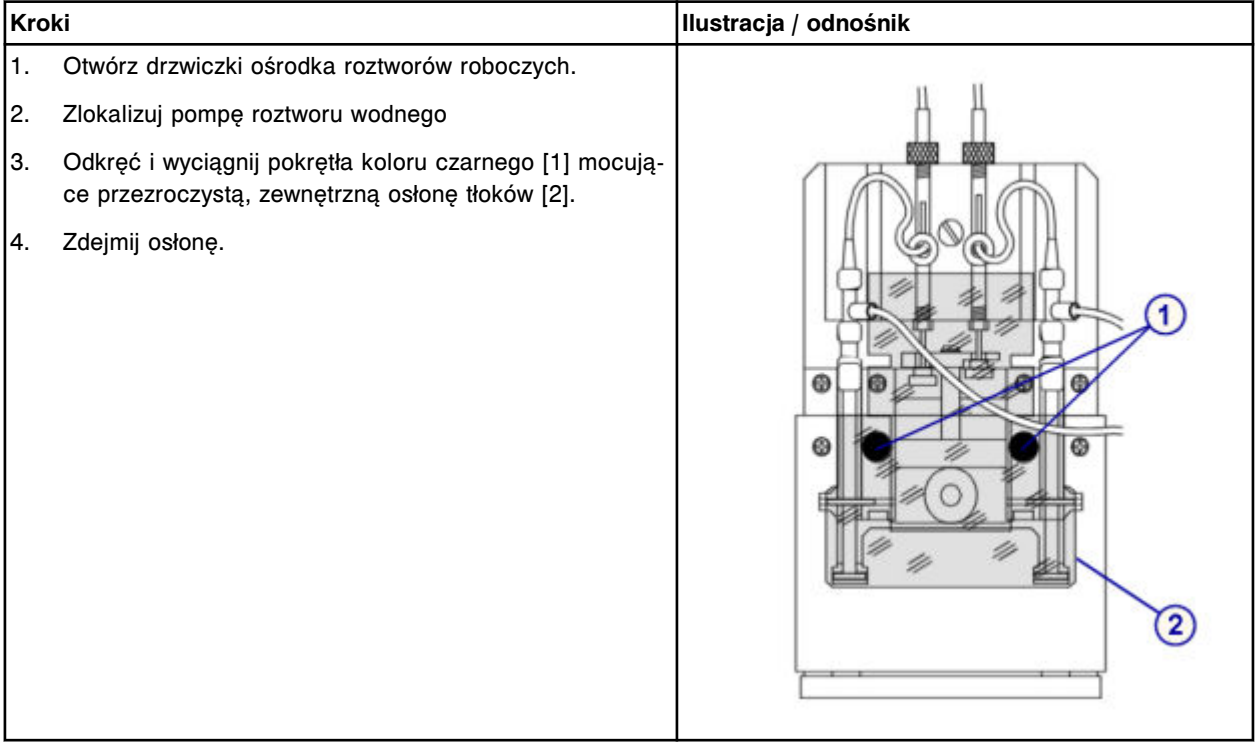

#### <span id="page-1354-0"></span>*Demontaż wężyków roztworu myjącego w bloku strzykawek*

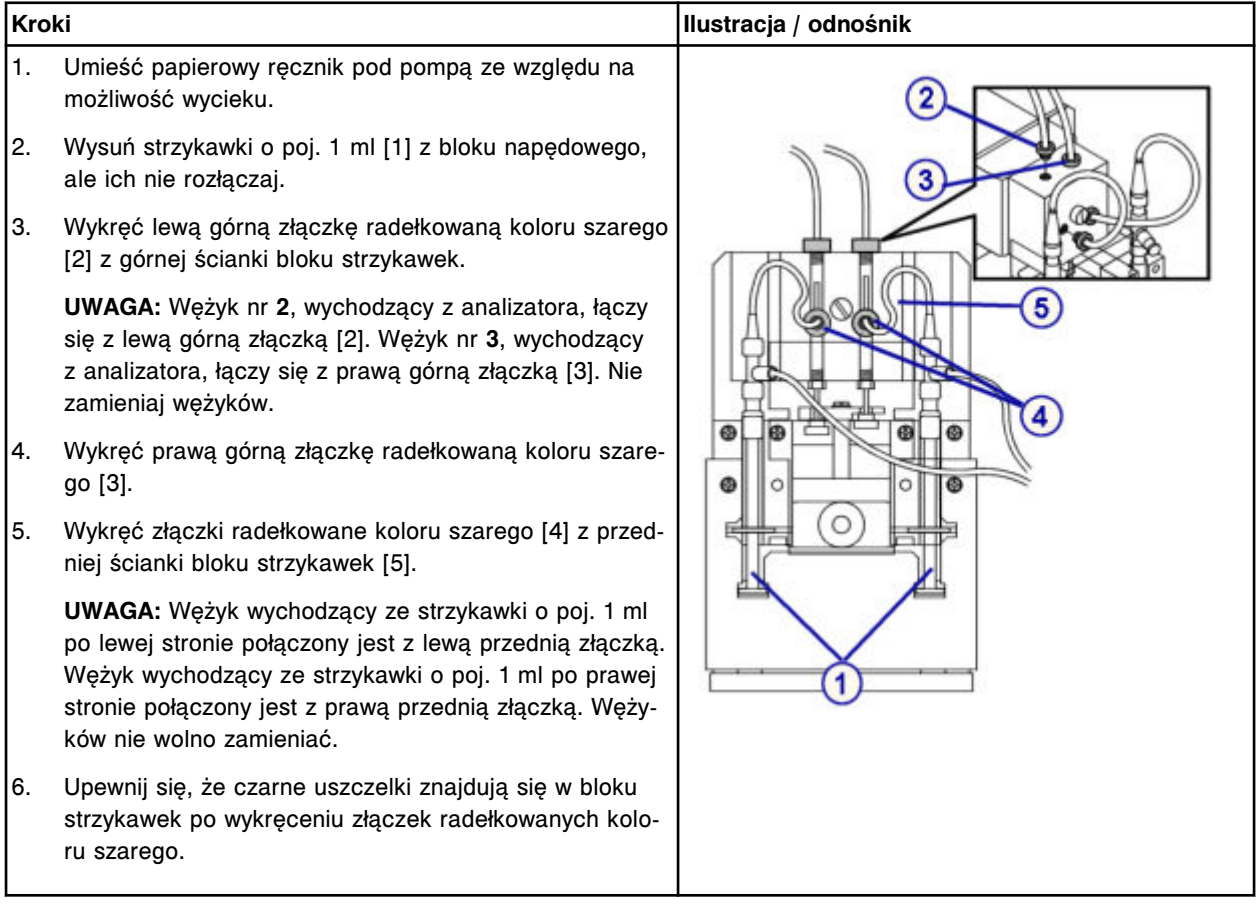

### *Demontaż przezroczystej, wewnętrznej osłony tłoków i bloku strzykawek*

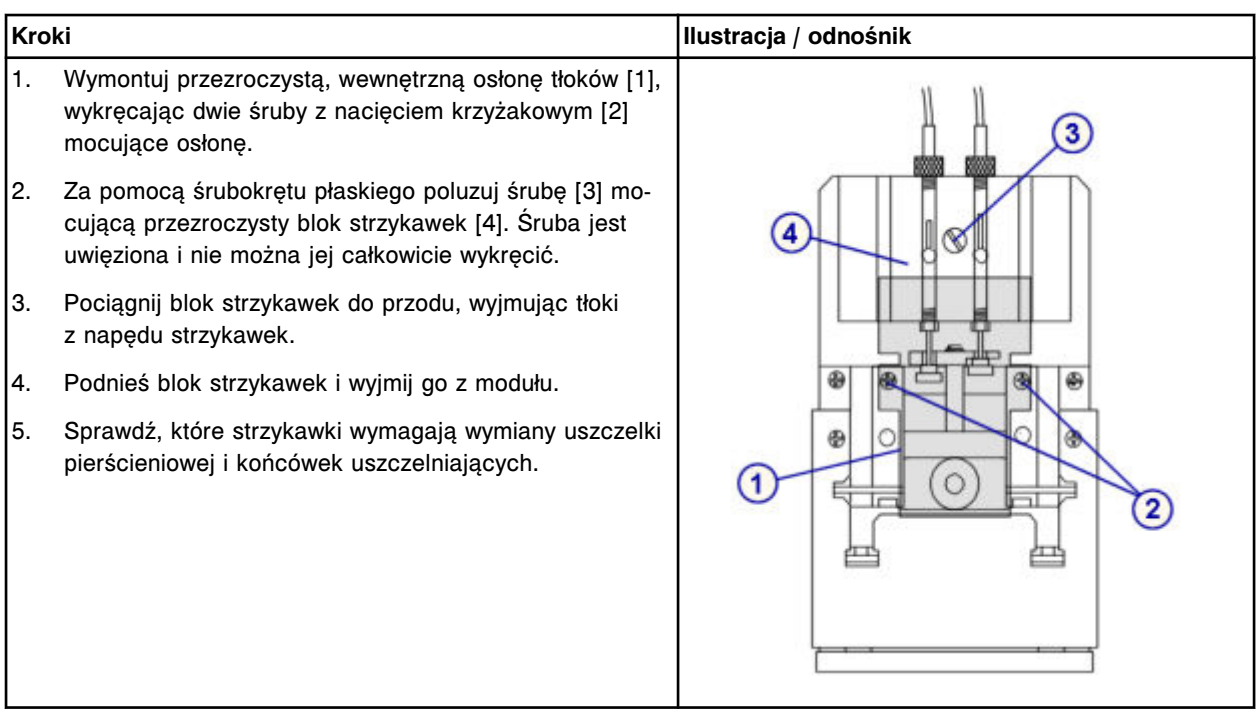

## <span id="page-1355-0"></span>**Serwis i konserwacja**

Wymiana elementów **Rozdział 9**

## *Demontaż tłoka strzykawki*

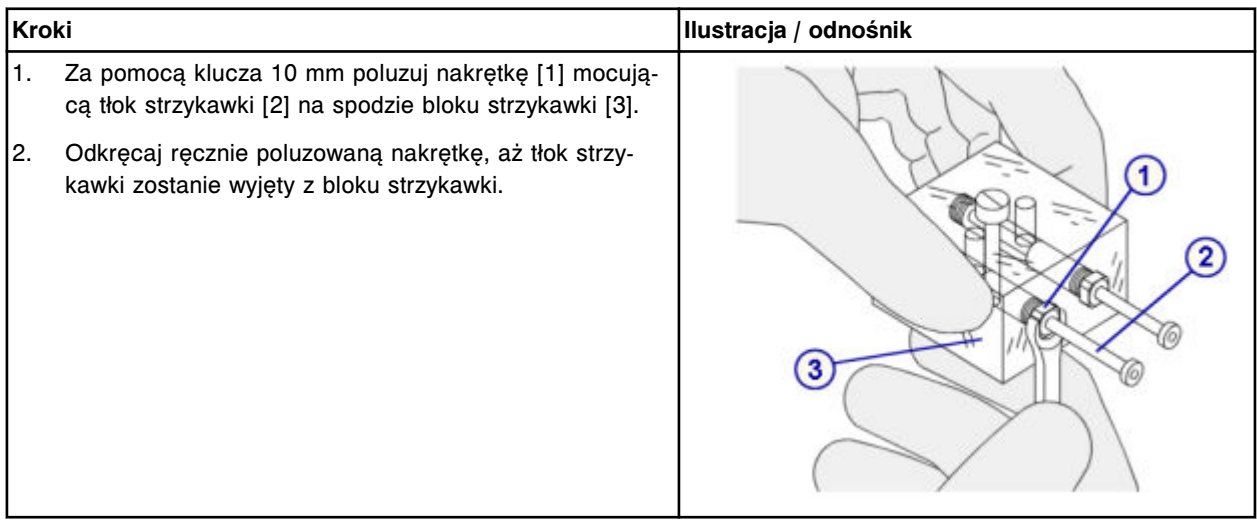

## *Demontaż uszczelki pierścieniowej oraz końcówek uszczelniających nr 1 i nr 2*

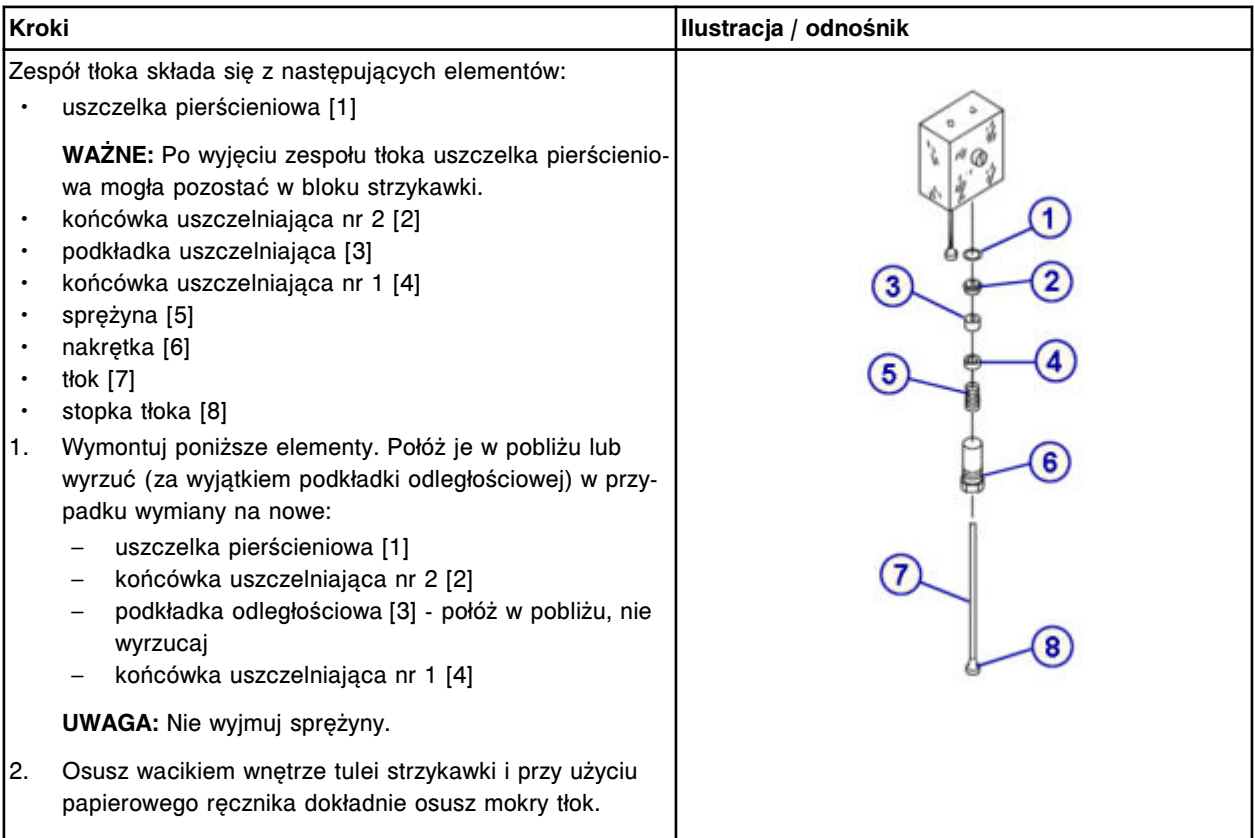

## <span id="page-1356-0"></span>**Wymiana**

## *Montaż uszczelki pierścieniowej oraz końcówek uszczelniających nr 1 i nr 2*

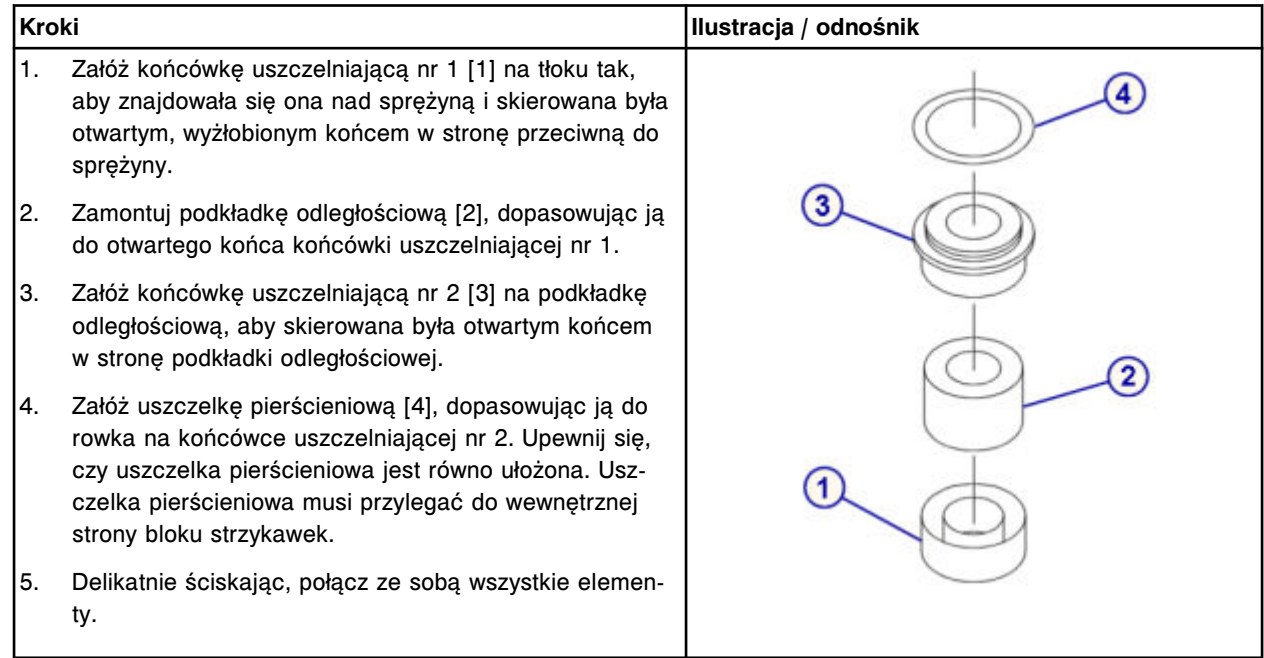

## *Montaż tłoka strzykawki*

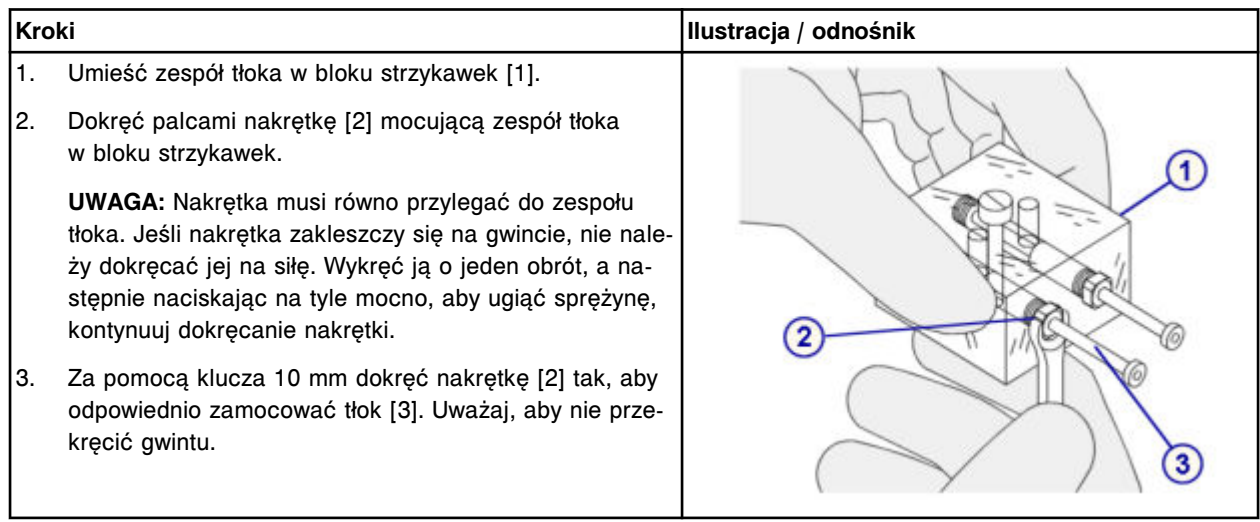

## <span id="page-1357-0"></span>*Montaż bloku strzykawek i przezroczystej, wewnętrznej osłony tłoków*

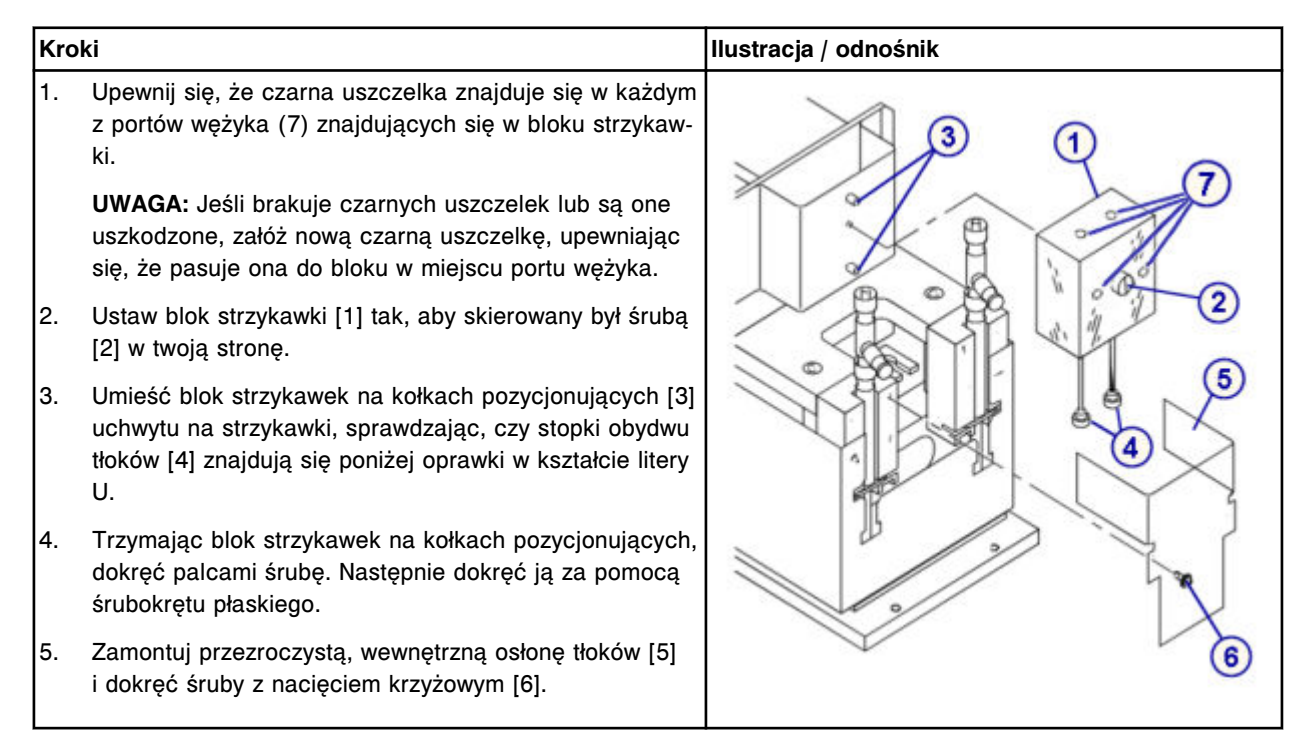

### *Montaż wężyków dla roztworu myjącego w bloku strzykawek*

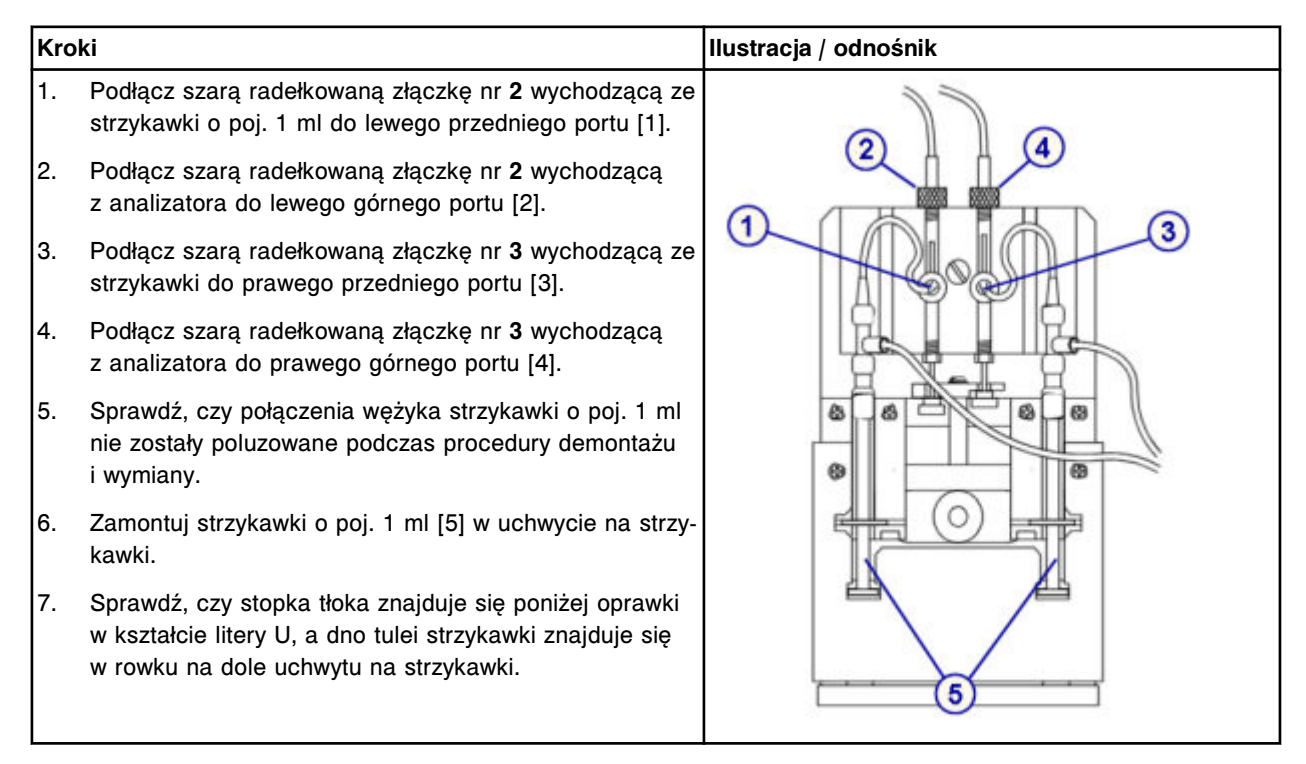

#### <span id="page-1358-0"></span>*Montaż przezroczystej, zewnętrznej osłony tłoków*

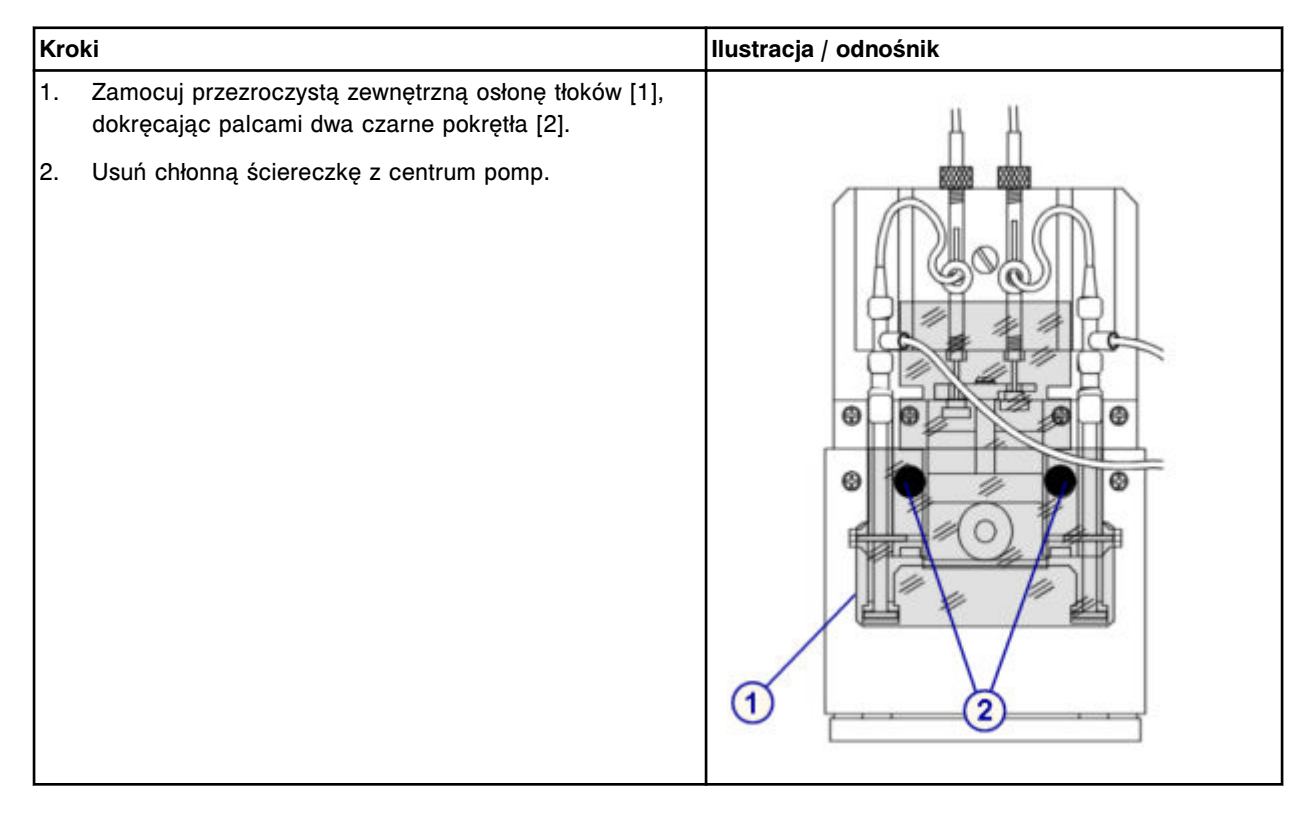

## *Przygotowanie do pracy*

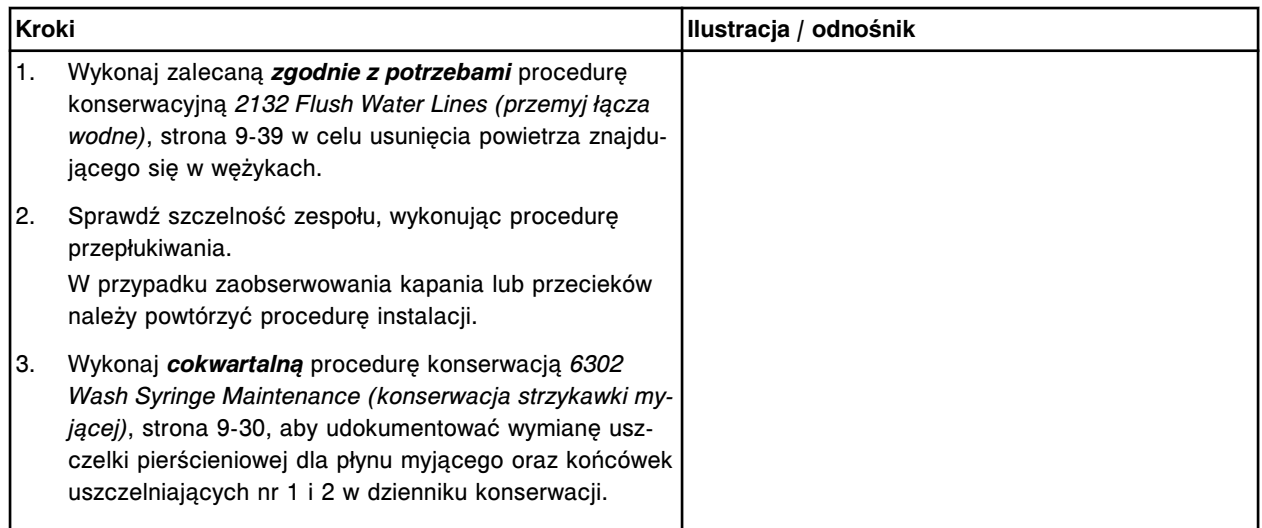

#### **Sprawdzenie**

#### *Przeprowadź kontrolę jakości*

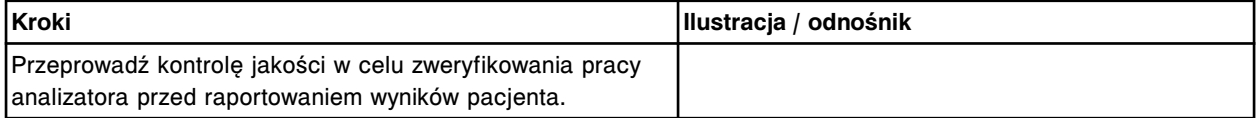

## <span id="page-1359-0"></span>**Wymień uszczelkę pierścieniową oraz końcówki uszczelniające w strzykawce próbkowej lub odczynnikowej nr 1 i nr 2 (***c***8000)**

Wymiana uszczelki pierścieniowej oraz końcówek uszczelniających nr 1 i nr 2 w strzykawce próbkowej lub odczynnikowej obejmuje następujące procedury.

- Demontaż
	- *[Zlokalizowanie strzykawki i demontaż osłony tłoka](#page-1360-0)*, strona 9-241
	- *[Demontaż wspornika strzykawki](#page-1360-0)*, strona 9-241
	- *[Demontaż bloku strzykawki](#page-1361-0)*, strona 9-242
	- *[Demontaż tłoka strzykawki](#page-1361-0)*, strona 9-242
	- *[Demontaż uszczelki pierścieniowej oraz końcówek uszczelniających nr 1](#page-1362-0) [i nr 2](#page-1362-0)*, strona 9-243
- Wymiana
	- *[Montaż uszczelki pierścieniowej oraz końcówek uszczelniających nr 1 i](#page-1362-0) [nr 2](#page-1362-0)*, strona 9-243
	- *[Montaż tłoka strzykawki](#page-1363-0)*, strona 9-244
	- *[Montaż bloku strzykawki](#page-1363-0)*, strona 9-244
	- *[Montaż wspornika i osłony strzykawki](#page-1364-0)*, strona 9-245
	- *[Przygotowanie do pracy](#page-1364-0)*, strona 9-245
- **Sprawdzenie** 
	- *[Przeprowadź kontrolę jakości](#page-1365-0)*, strona 9-246

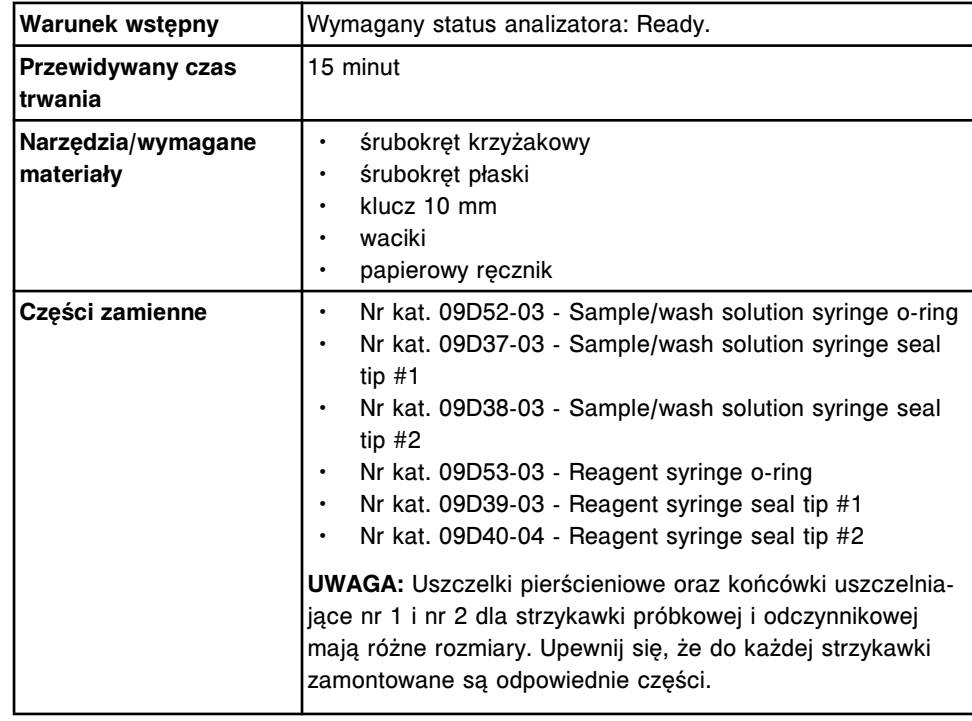

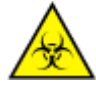

**UWAGA: ZAGROŻENIA biologiczne.** Jest to czynność lub obszar, gdzie użytkownik może być narażony na kontakt z materiałami potencjalnie zakaźnymi. Patrz *[Zagrożenia biologiczne](#page-1100-0)*, strona 8-5.

**UWAGA: Zagrożenie chemiczne.** Czynność ta grozi skażeniem środkami chemicznymi. Szczegółowe informacje dotyczące poszczególnych produktów, patrz *[Zagrożenia chemiczne](#page-1102-0)*, strona 8-7.

#### <span id="page-1360-0"></span>**Demontaż**

#### *Zlokalizowanie strzykawki i demontaż osłony tłoka*

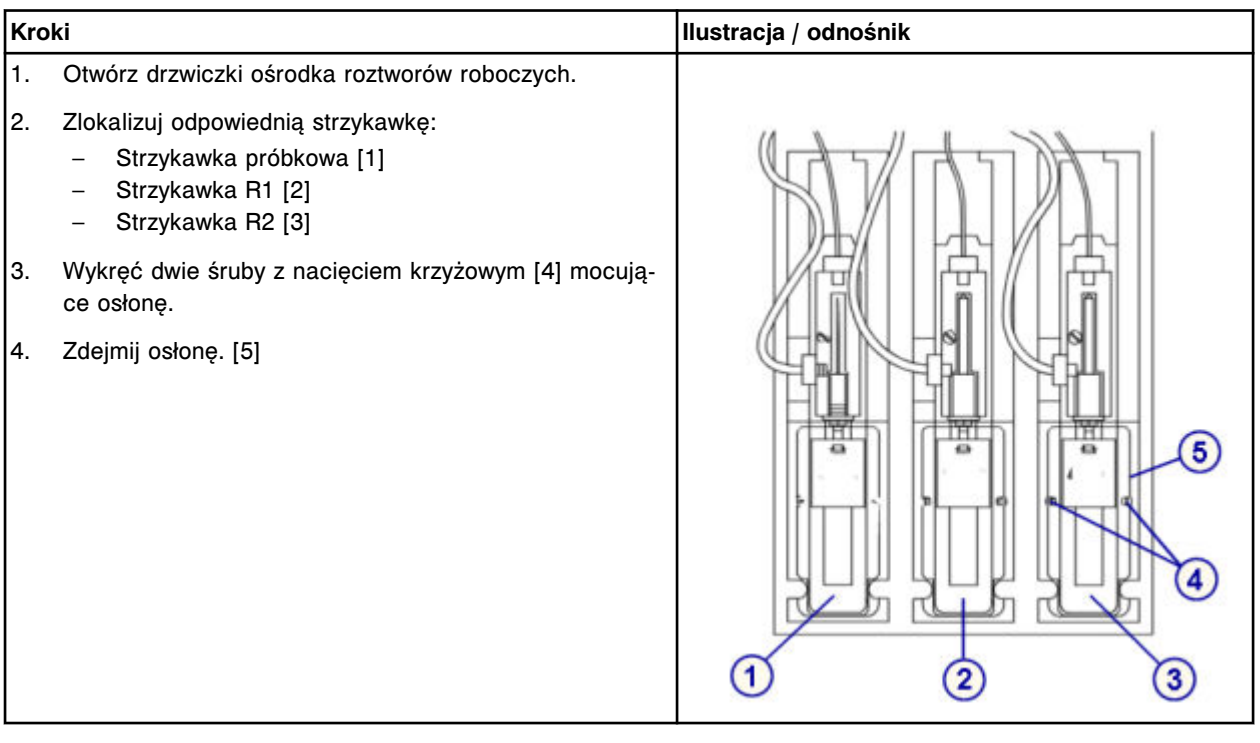

#### *Demontaż wspornika strzykawki*

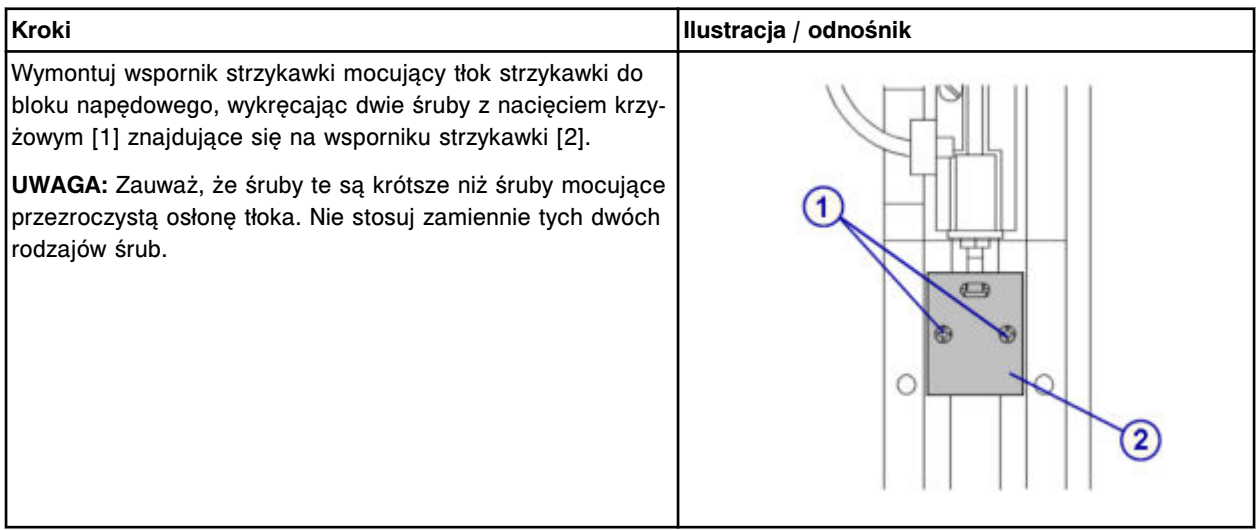

## <span id="page-1361-0"></span>**Serwis i konserwacja**

Wymiana elementów **Rozdział 9**

#### *Demontaż bloku strzykawki*

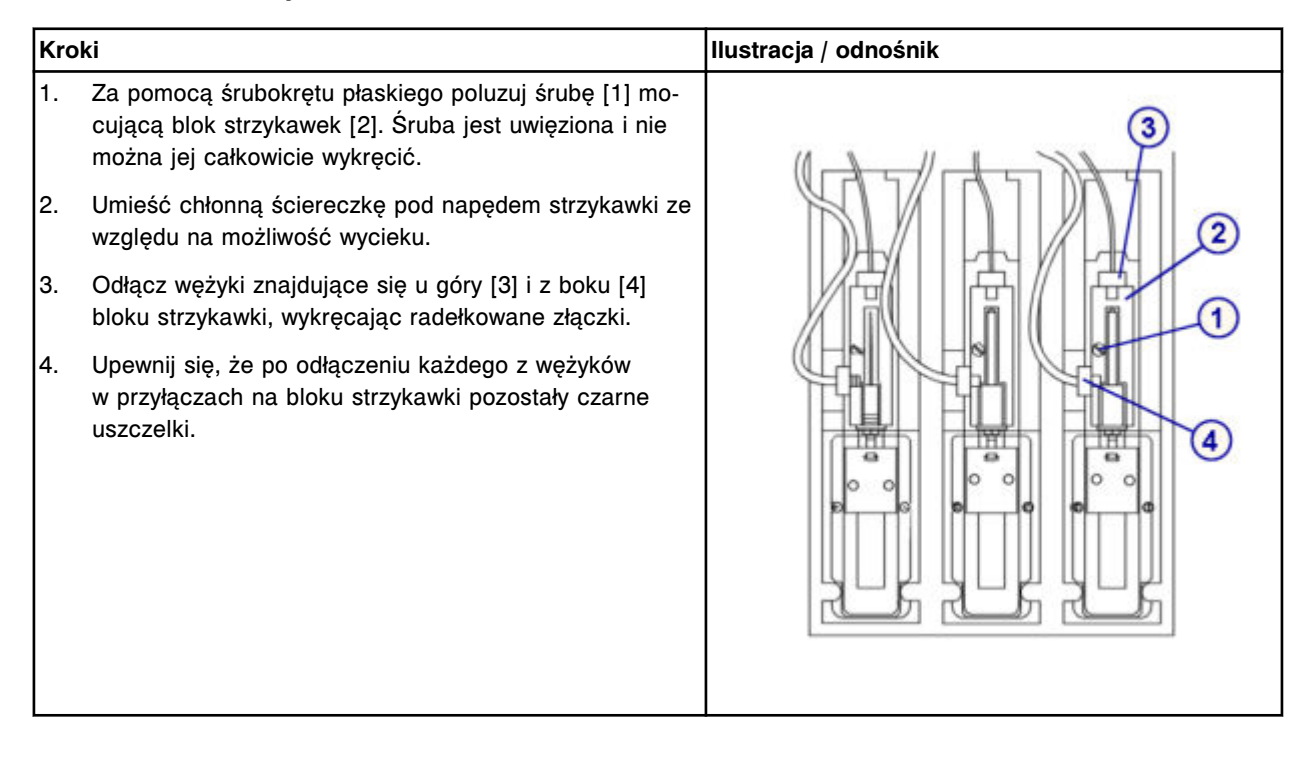

## *Demontaż tłoka strzykawki*

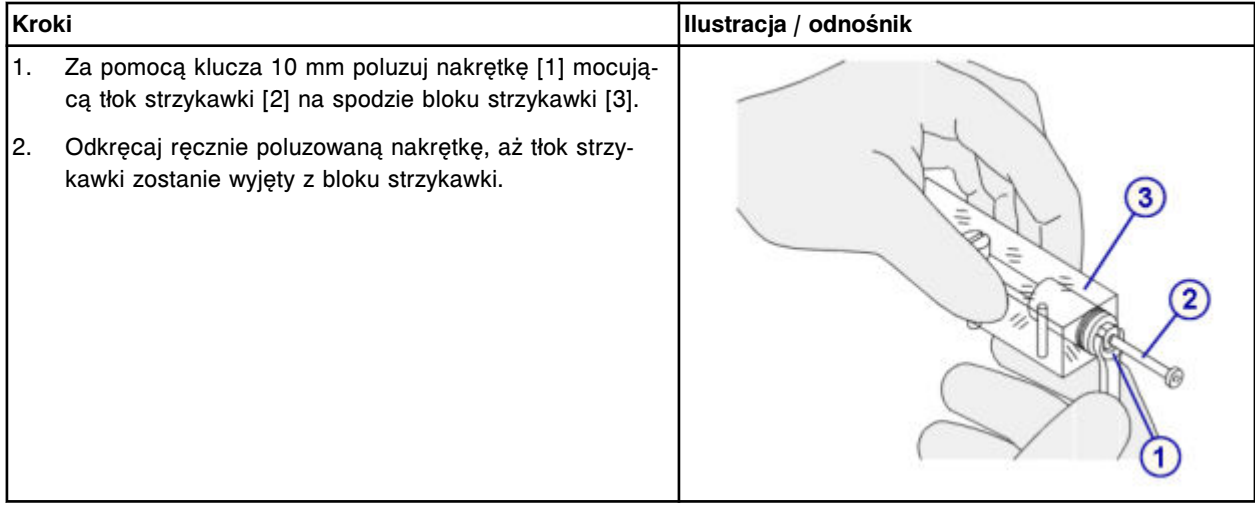

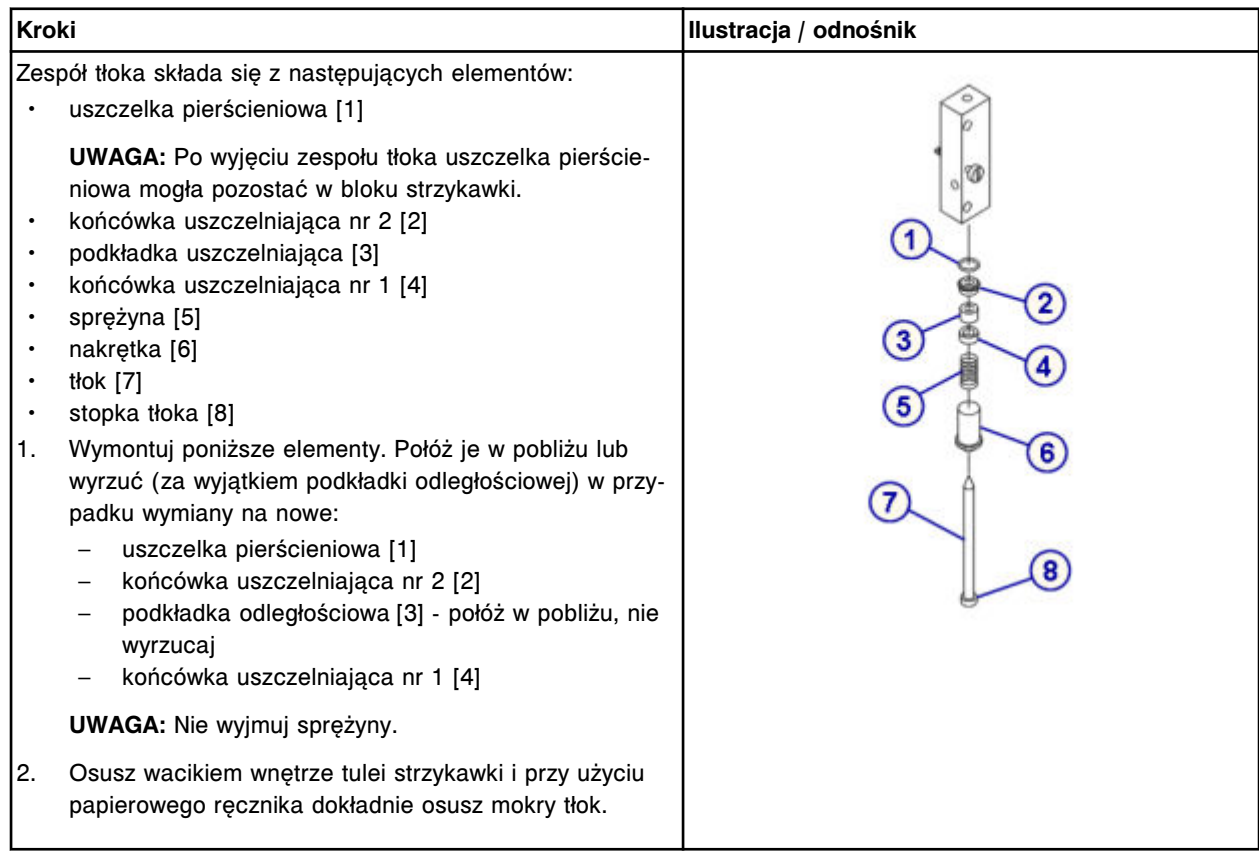

## <span id="page-1362-0"></span>*Demontaż uszczelki pierścieniowej oraz końcówek uszczelniających nr 1 i nr 2*

## **Wymiana**

### *Montaż uszczelki pierścieniowej oraz końcówek uszczelniających nr 1 i nr 2*

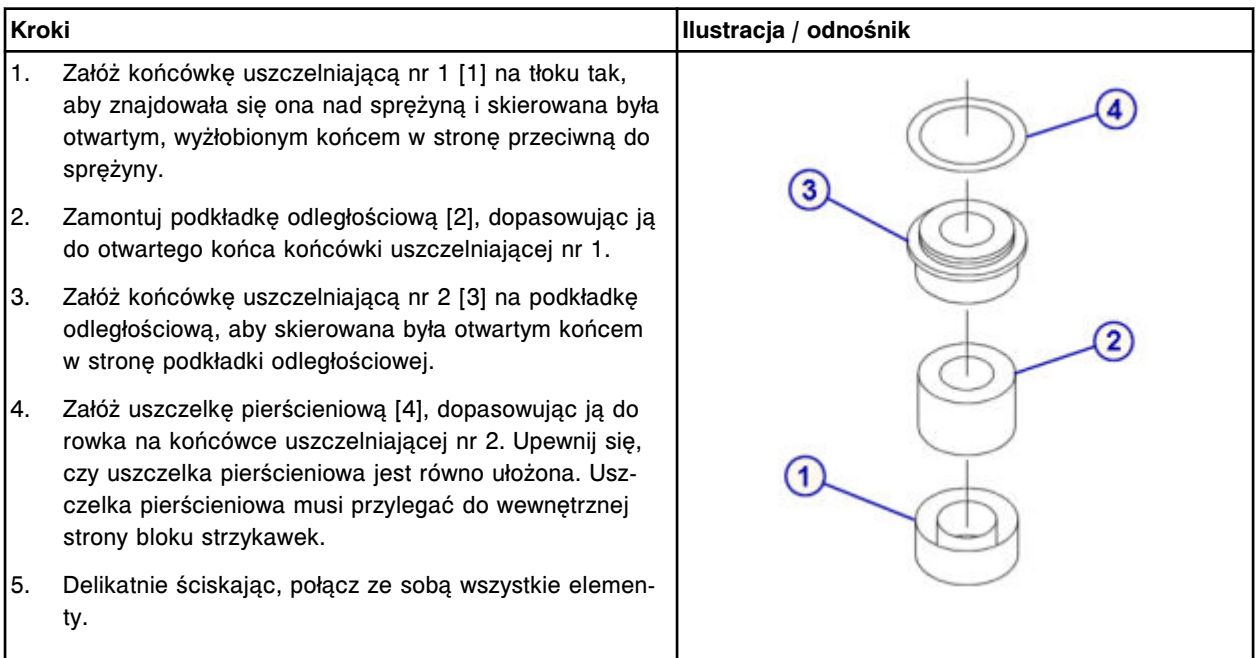

<span id="page-1363-0"></span>Wymiana elementów **Rozdział 9**

## *Montaż tłoka strzykawki*

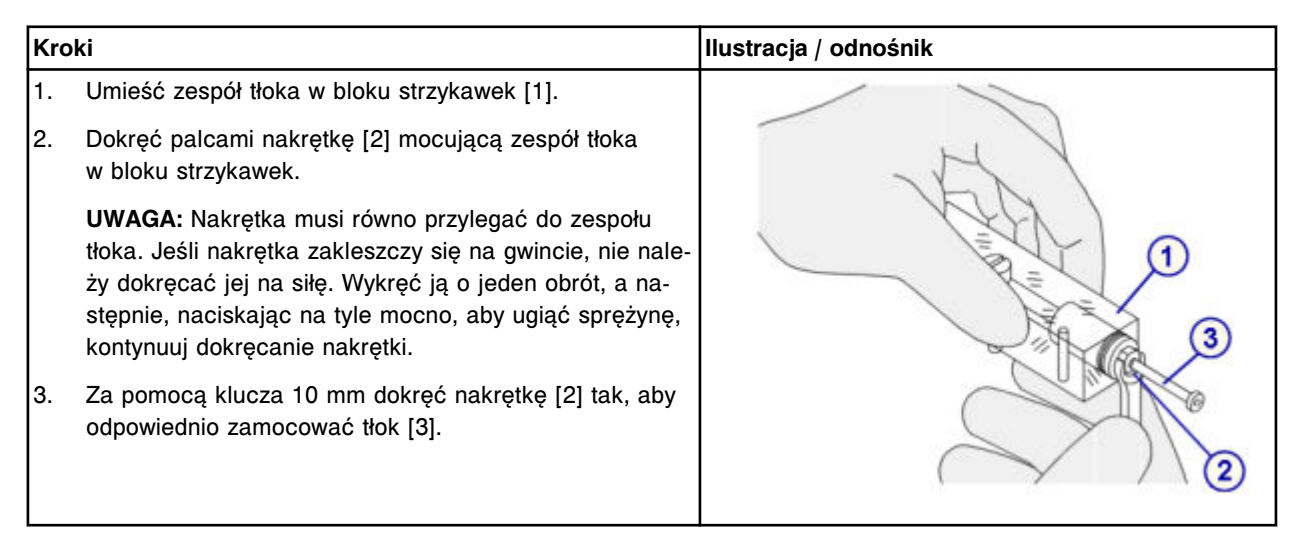

## *Montaż bloku strzykawki*

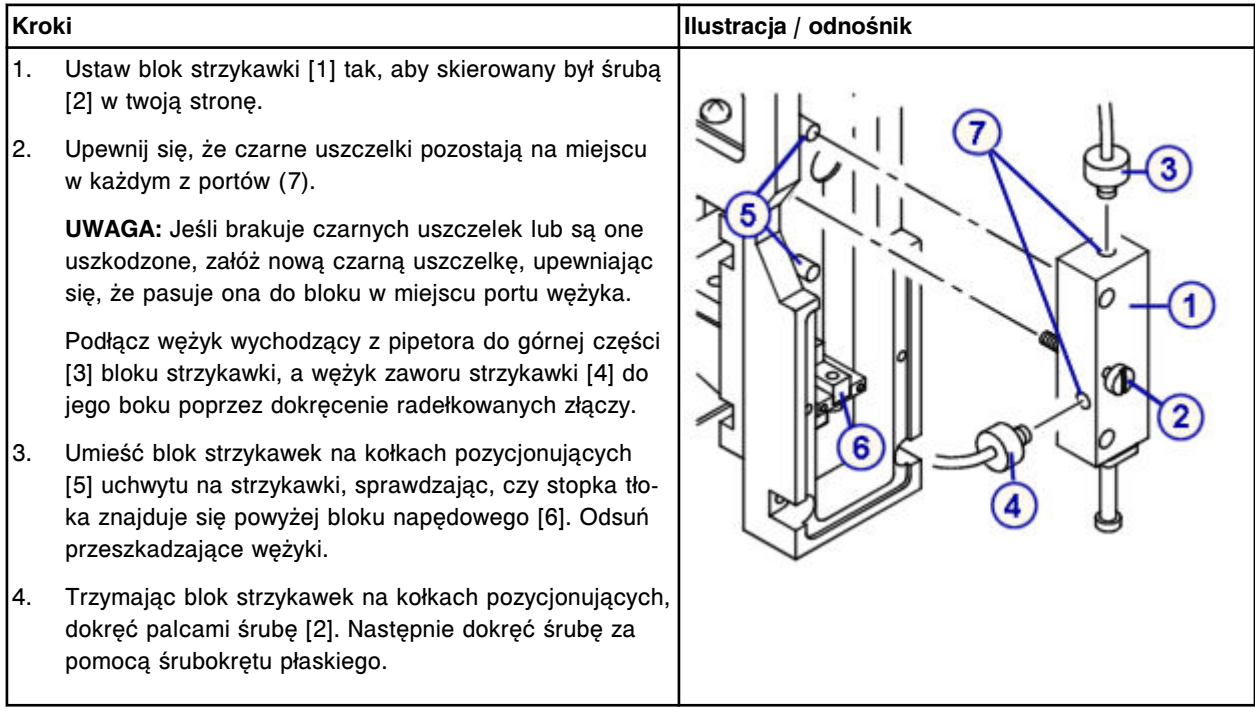

# <span id="page-1364-0"></span>*Montaż wspornika i osłony strzykawki*

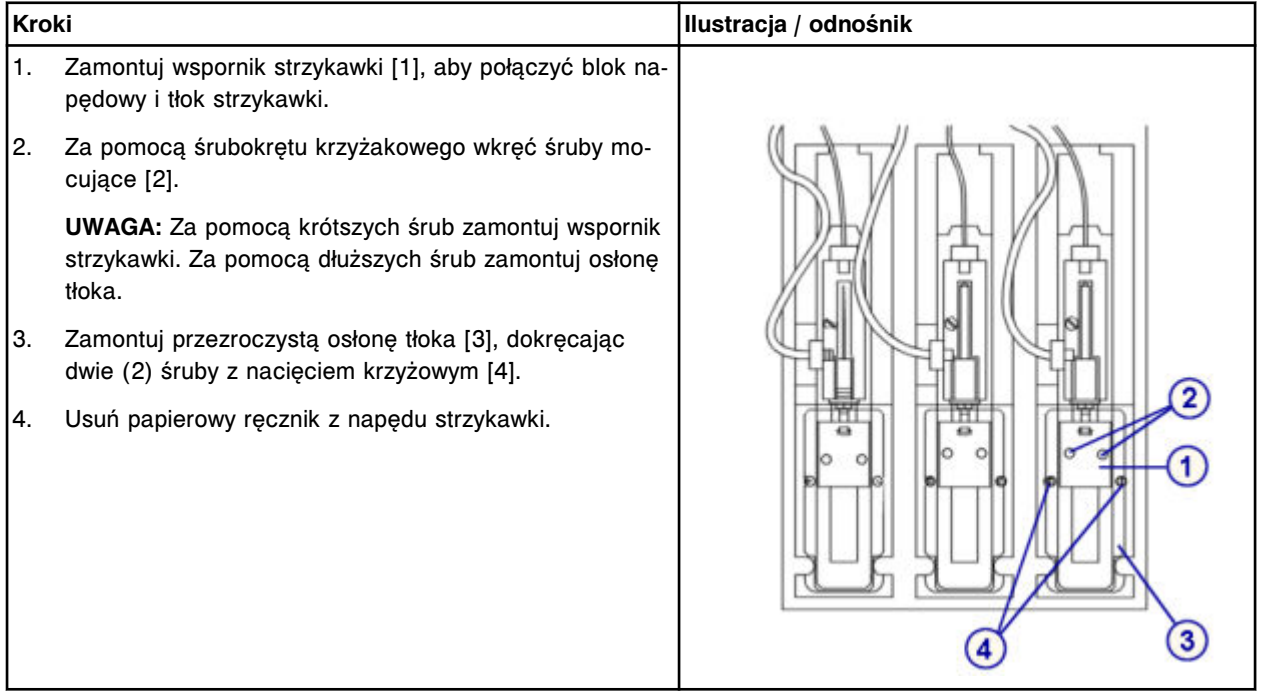

## *Przygotowanie do pracy*

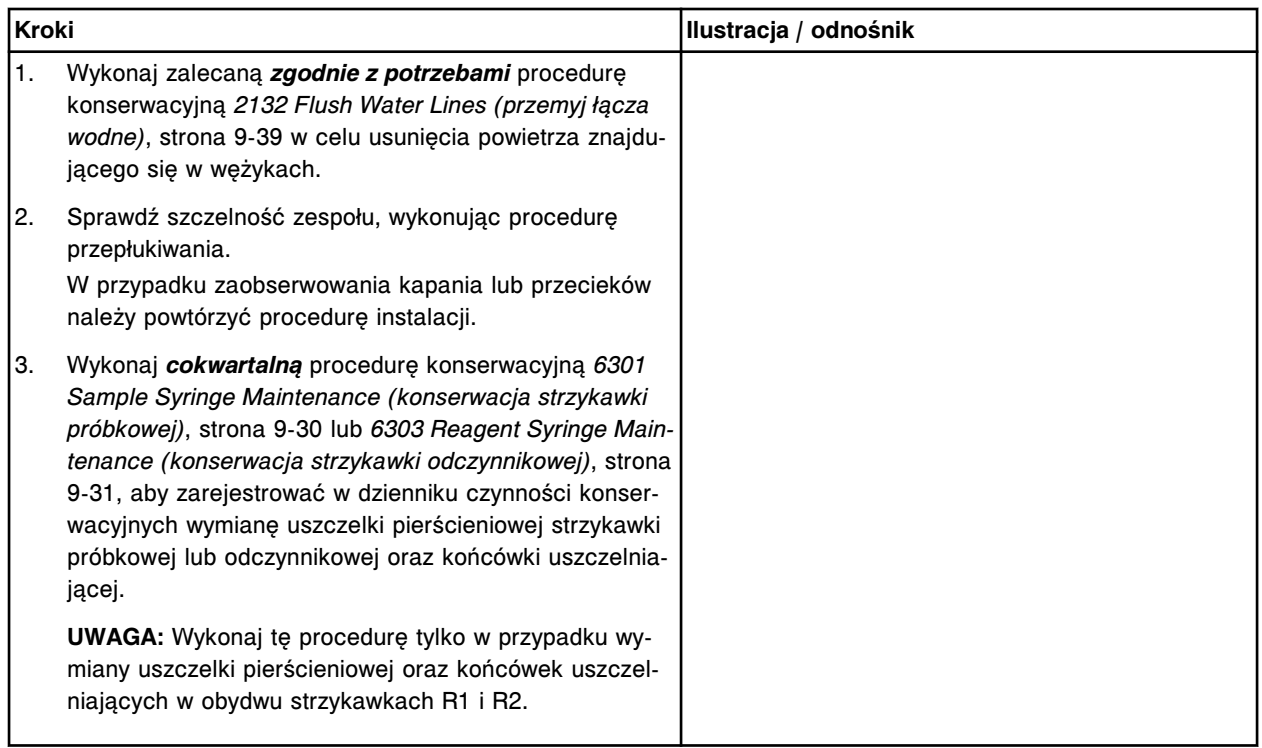

#### <span id="page-1365-0"></span>**Sprawdzenie**

#### *Przeprowadź kontrolę jakości*

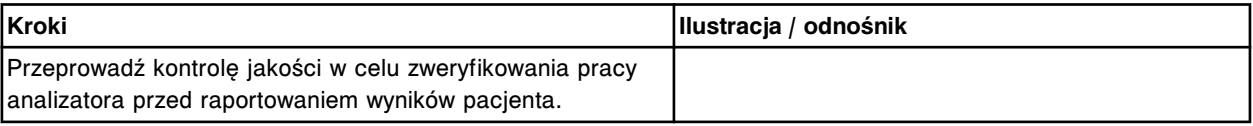

#### **Wymień komplet zaworów grzybkowych w pompie (***c***8000)**

Wymiana kompletu zaworów grzybkowych w pompie roztworu myjącego kuwety, pompie roztworu myjącego sondy oraz pompie (miechowej) odpadów o wysokim stężeniu obejmuje następujące procedury.

- Demontaż
	- *[Lokalizacja zaworu grzybkowego i klamrowanie wężyka](#page-1366-0)*, strona 9-247
	- *[Demontaż zaworu grzybkowego pompy](#page-1366-0)*, strona 9-247
- Wymiana
	- *[Wymiana zaworu grzybkowego pompy](#page-1367-0)*, strona 9-248
	- *[Przygotowanie do pracy](#page-1367-0)*, strona 9-248
- **Sprawdzenie**

Wymieniony element sprawdzany jest podczas procedury przygotowania analizatora do pracy. Nie wymagana jest dodatkowa weryfikacja.

**UWAGA:** We wszystkich trzech pompach stosowana jest ta sama procedura wymiany kompletu zaworów grzybkowych.

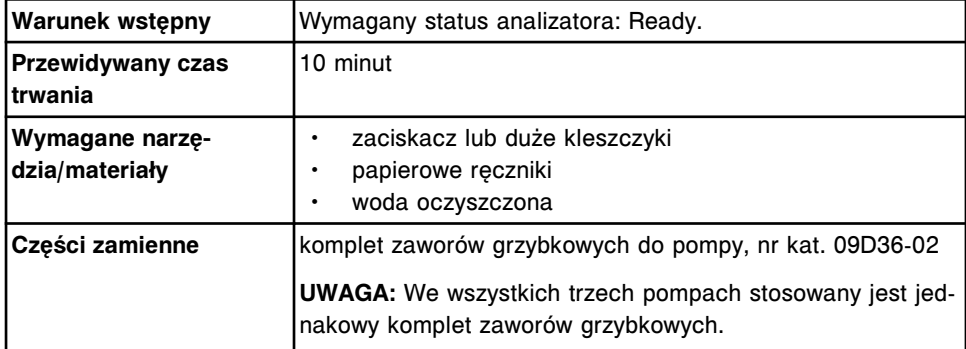

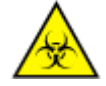

**UWAGA: ZAGROŻENIA biologiczne.** Jest to czynność lub obszar, gdzie użytkownik może być narażony na kontakt z materiałami potencjalnie zakaźnymi. Patrz *[Zagrożenia biologiczne](#page-1100-0)*, strona 8-5.

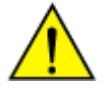

**UWAGA: Zagrożenie chemiczne.** Czynność ta grozi skażeniem środkami chemicznymi. Szczegółowe informacje dotyczące poszczególnych produktów podano w rozdziale *[Zagrożenia chemiczne](#page-1102-0)*, strona 8-7.

## <span id="page-1366-0"></span>**Demontaż**

### *Lokalizacja zaworu grzybkowego i klamrowanie wężyka*

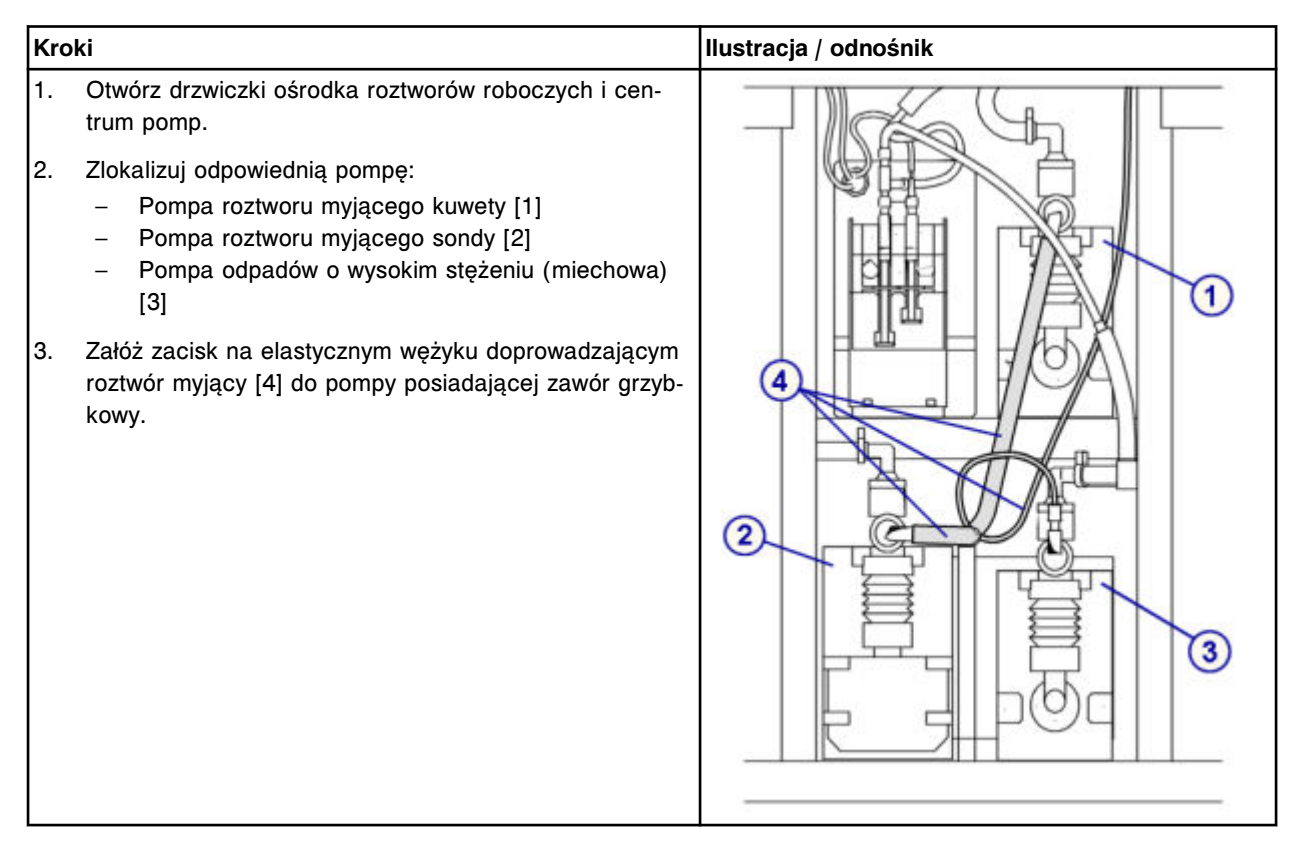

### *Demontaż zaworu grzybkowego pompy*

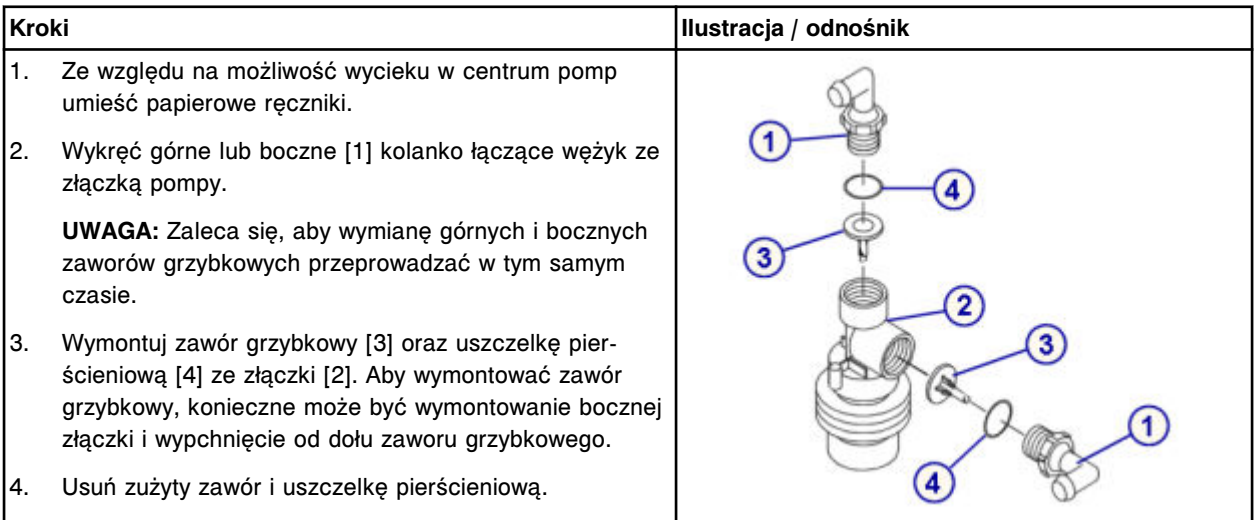

#### <span id="page-1367-0"></span>**Wymiana**

#### *Wymiana zaworu grzybkowego pompy*

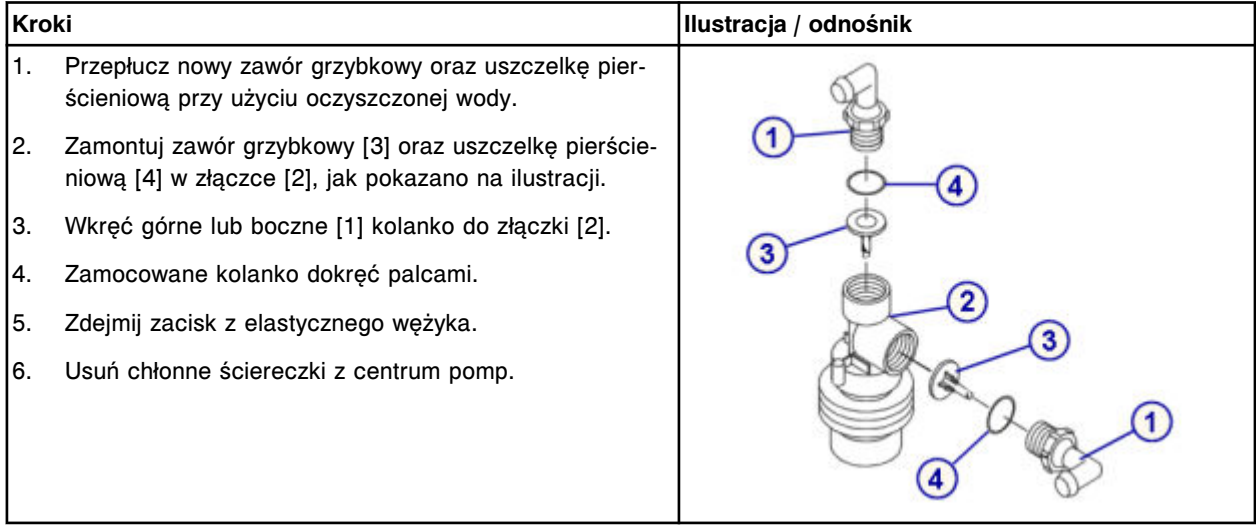

### *Przygotowanie do pracy*

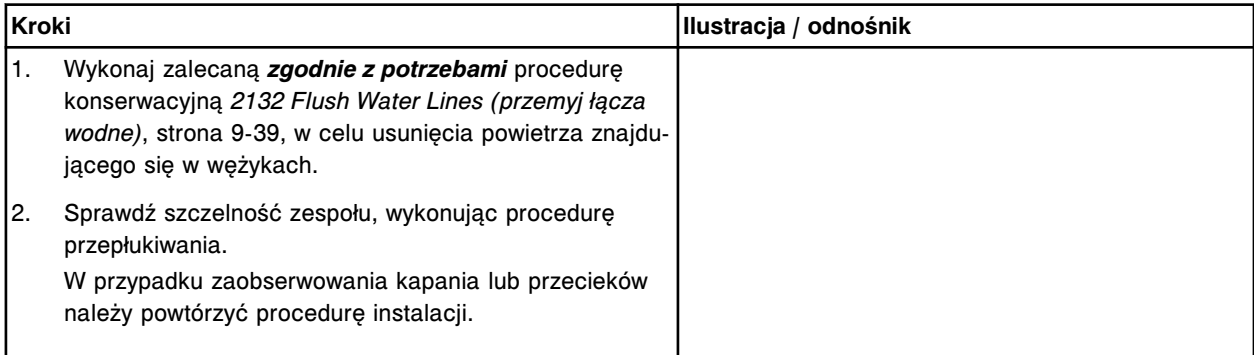

#### **Sprawdzenie**

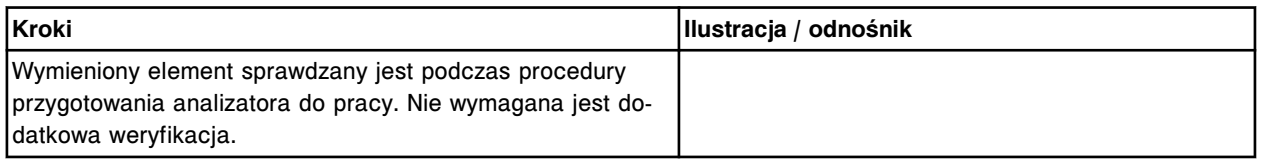

# **Wymiana elementów w analizatorze** *c***16000**

Wymiana elementów w analizatorze *c*16000 obejmuje następujące zagadnienia:

- *Wymiana elementów w ośrodku roboczym ARCHITECT c16000*, strona 9-248
- *[Wymiana elementów w centrum pomp i roztworów roboczych ARCHITECT](#page-1405-0) [c16000](#page-1405-0)*, strona 9-286

#### **Wymiana elementów w ośrodku roboczym ARCHITECT** *c***16000**

Aby wymienić elementy i podzespoły w ośrodku roboczym, patrz:
- <span id="page-1368-0"></span>• *Podzespoły ośrodka roboczego analizatora ARCHITECT c16000*, strona 9-249
- *[Wymień sondę próbkową \(c16000\)](#page-1369-0)*, strona 9-250
- *[Wymień sondy odczynnikowe \(c16000\)](#page-1372-0)*, strona 9-253
- *[Wymień wężyk sondy próbkowej \(c16000\)](#page-1376-0)*, strona 9-257
- *[Wymień wężyk sondy odczynnikowej \(c16000\)](#page-1378-0)*, strona 9-259
- *[Wymień lampę lub płytkę lampy \(c16000\)](#page-1382-0)*, strona 9-263
- *[Wymień kuwetę \(c16000\)](#page-1386-0)*, strona 9-267
- *[Wymień segment z kuwetami \(c16000\)](#page-1390-0)*, strona 9-271
- *[Wymień końcówki osuszające kuwety \(c16000\)](#page-1392-0)*, strona 9-273
- *[Wymień mieszadło \(c16000\)](#page-1396-0)*, strona 9-277
- *[Wymień moduł lub sondę ICT \(c16000\)](#page-1397-0)*, strona 9-278
- *[Wymień zacisk na karuzeli próbkowej \(c16000\)](#page-1403-0)*, strona 9-284

#### **Podzespoły ośrodka roboczego analizatora ARCHITECT** *c***16000**

Poniższa ilustracja pokazuje rozmieszczenie elementów ośrodka roboczego. Prosimy korzystać z tej ilustracji podczas procedury wymiany danego elementu.

#### *Ilustracja 9.23: Schemat ośrodka roboczego ARCHITECT c16000*

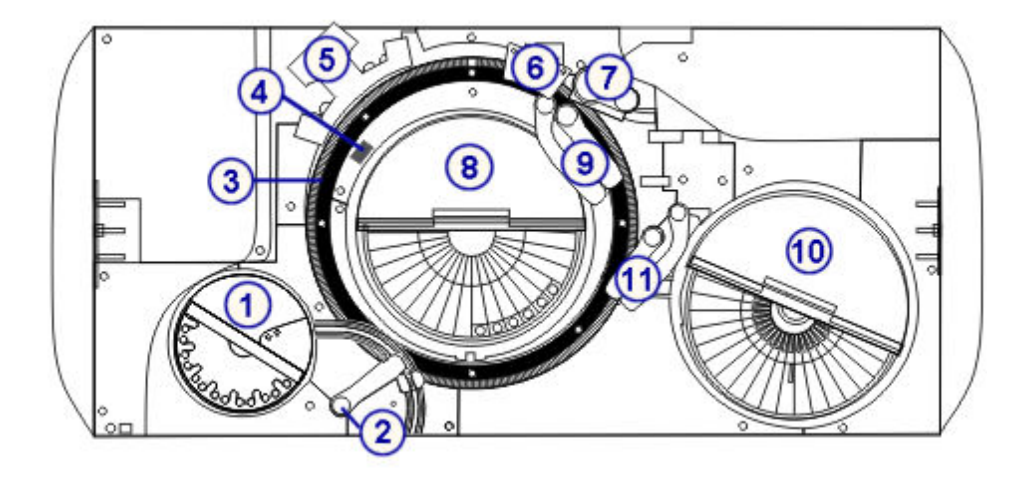

#### Legenda:

- 1. karuzela próbkowa z pokrywą
- 2. pipetor próbkowy
- 3. karuzela reakcyjna
- 4. lampa
- 5. zespół mieszadeł
- 6. stacja mycia kuwet
- 7. zespół ICT
- 8. ośrodek odczynnikowy nr 2 z pokrywą
- 9. pipetor(y) odczynnikowy(e) nr 2 (A i B)
- 10. ośrodek odczynnikowy nr 1 z pokrywą
- 11. pipetor(y) odczynnikowy(e) nr 1 (A i B)

# <span id="page-1369-0"></span>**Wymień sondę próbkową (***c***16000)**

**UWAGA:** Zaleca się prowadzenie rejestru dat instalacji sondy próbkowej, aby zapobiec stosowaniu sondy przez okres dłuższy niż cztery miesiące.

Wymiana sondy próbkowej obejmuje następujące procedury:

- Demontaż
	- *Przygotowanie do demontażu sondy próbkowej*, strona 9-250
	- *[Demontaż sondy próbkowej](#page-1370-0)*, strona 9-251
- Wymiana
	- *[Instalacja sondy próbkowej](#page-1371-0)*, strona 9-252
	- *[Przygotowanie do pracy](#page-1372-0)*, strona 9-253
- **Sprawdzenie** 
	- *[Kalibracja pipetora próbkowego](#page-1372-0)*, strona 9-253
	- *[Przeprowadzenie kontroli jakości](#page-1372-0)*, strona 9-253

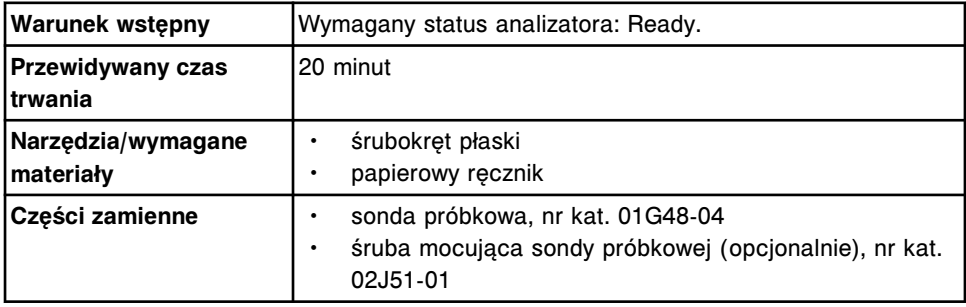

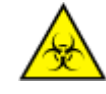

**UWAGA: ZAGROŻENIA biologiczne.** Jest to czynność lub obszar, gdzie użytkownik może być narażony na kontakt z materiałami potencjalnie zakaźnymi. Patrz *[Zagrożenia biologiczne](#page-1100-0)*, strona 8-5.

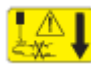

**UWAGA: Niebezpieczeństwo kontaktu z sondą.** Niebezpieczeństwo skaleczenia się. Jest to czynność lub obszar, gdzie użytkownik może być narażony na kontakt z sondami. Patrz *[Sondy i inne ostre krawędzie](#page-1114-0)*, strona 8-19.

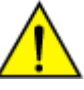

**UWAGA: Zagrożenie chemiczne.** Czynność ta grozi skażeniem środkami chemicznymi. Szczegółowe informacje dotyczące poszczególnych produktów, patrz *[Zagrożenia chemiczne](#page-1102-0)*, strona 8-7.

#### **Demontaż**

#### *Przygotowanie do demontażu sondy próbkowej*

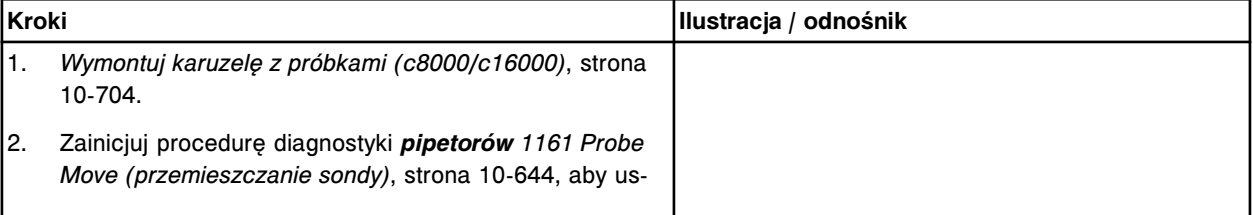

<span id="page-1370-0"></span>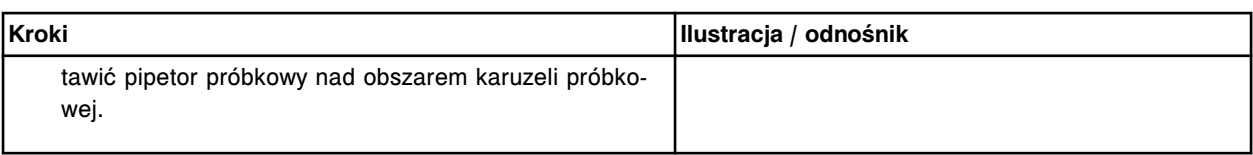

# *Demontaż sondy próbkowej*

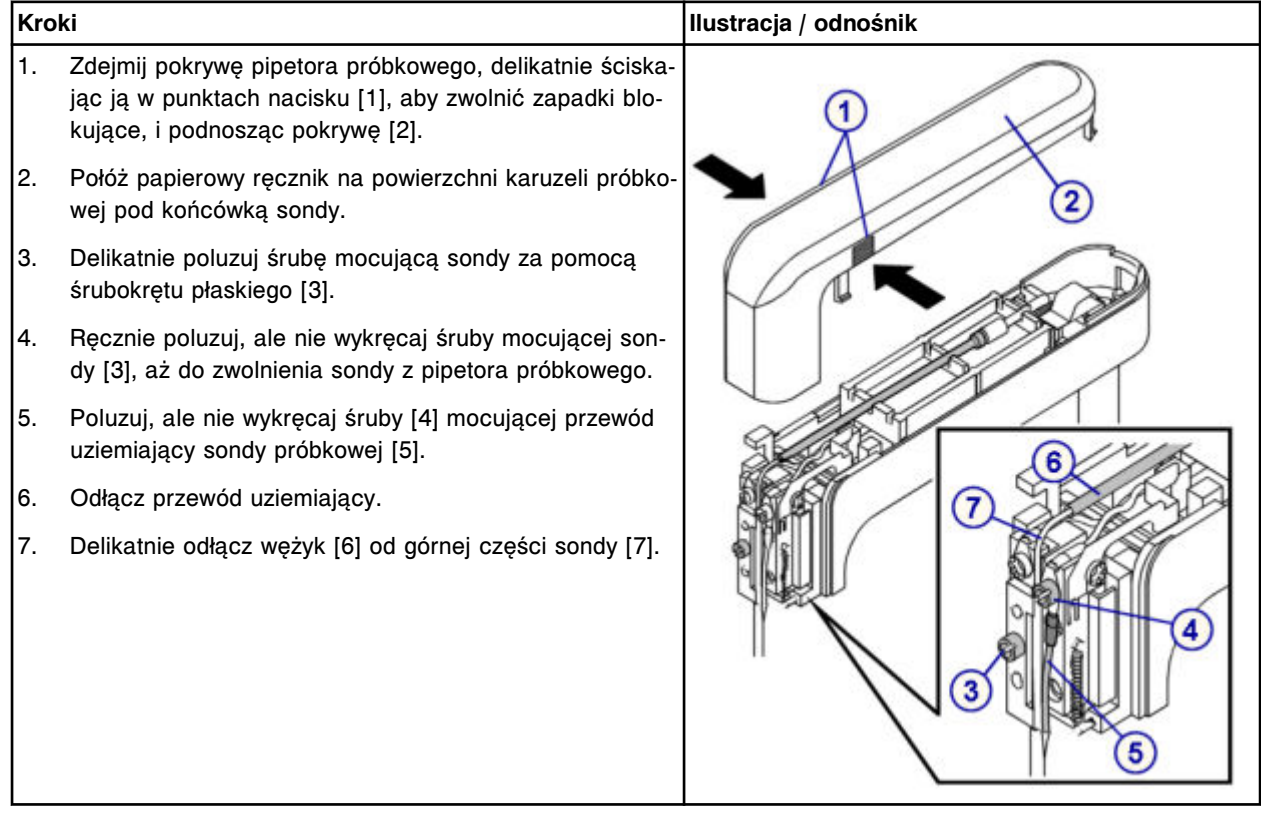

# <span id="page-1371-0"></span>**Wymiana**

# *Instalacja sondy próbkowej*

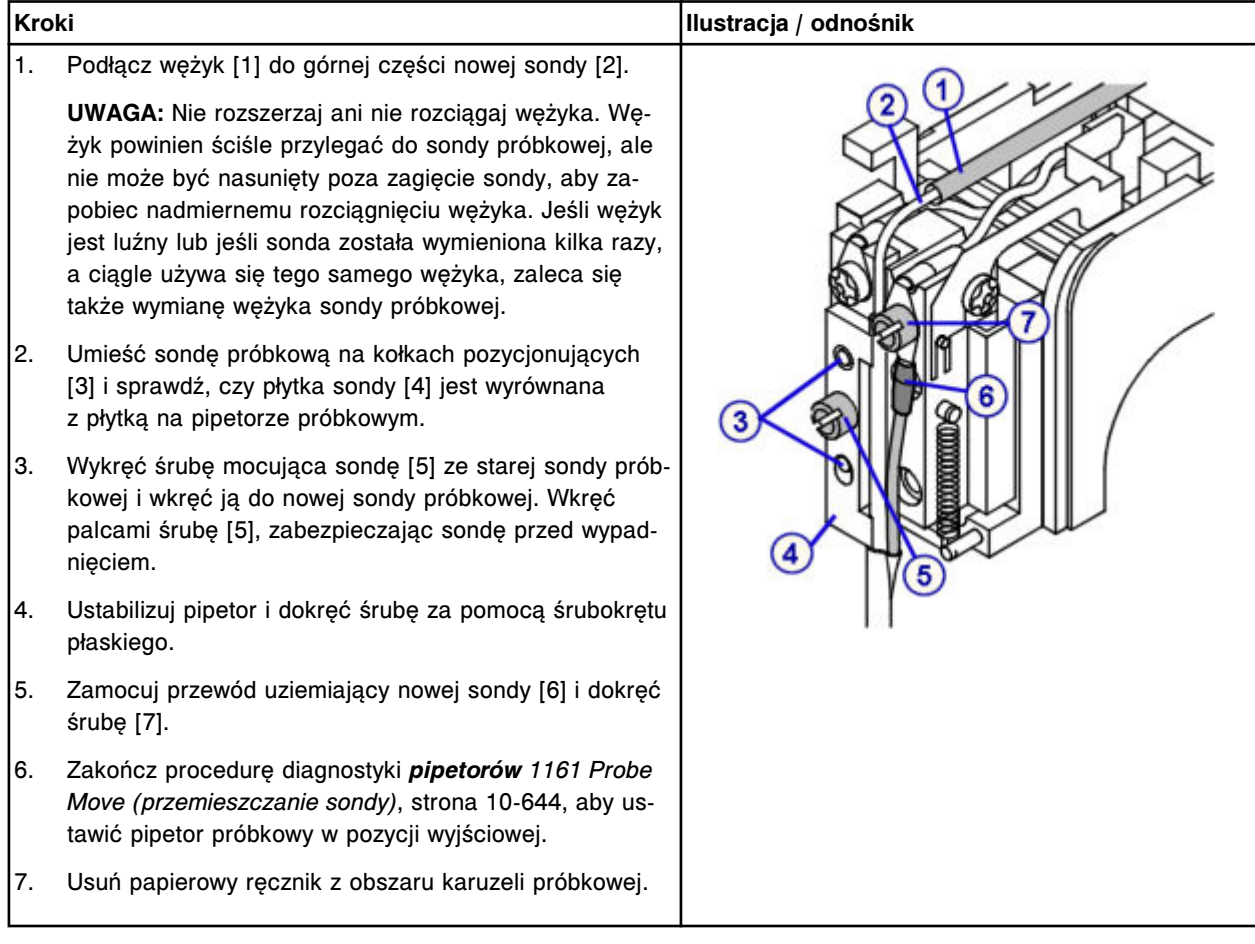

#### <span id="page-1372-0"></span>*Przygotowanie do pracy*

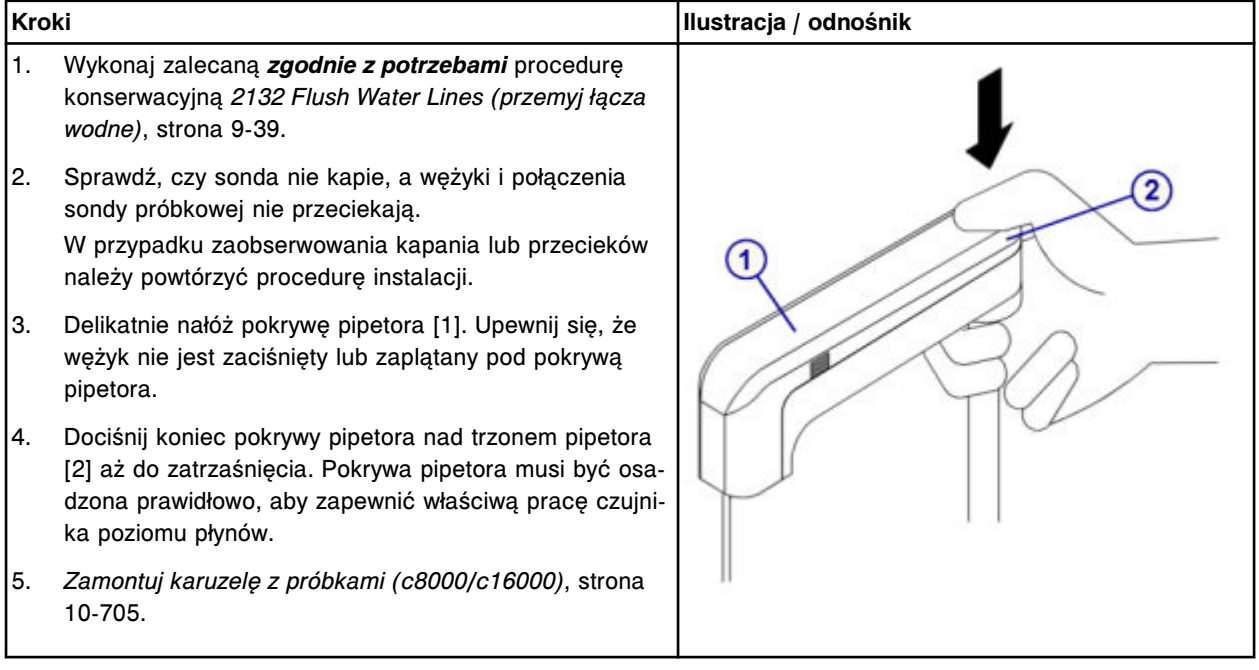

## **Sprawdzenie**

#### *Kalibracja pipetora próbkowego*

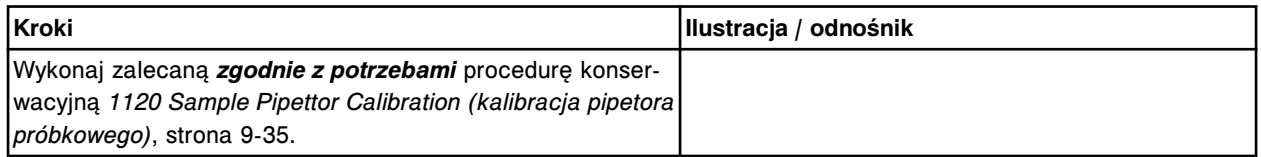

#### *Przeprowadzenie kontroli jakości*

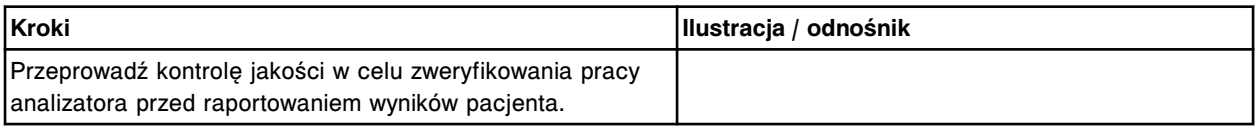

## **Wymień sondy odczynnikowe (***c***16000)**

Wymiana sondy odczynnikowej obejmuje następujące procedury:

- Demontaż
	- *[Przygotowanie do demontażu sondy odczynnikowej](#page-1373-0)*, strona 9-254
	- *[Demontaż sondy odczynnikowej](#page-1373-0)*, strona 9-254
- Wymiana
	- *[Instalacja sondy odczynnikowej](#page-1374-0)*, strona 9-255
	- *[Przygotowanie do pracy](#page-1375-0)*, strona 9-256
- **Sprawdzenie** 
	- *[Kalibracja pipetora odczynnikowego](#page-1375-0)*, strona 9-256

– *[Przeprowadzenie kontroli jakości](#page-1376-0)*, strona 9-257

<span id="page-1373-0"></span>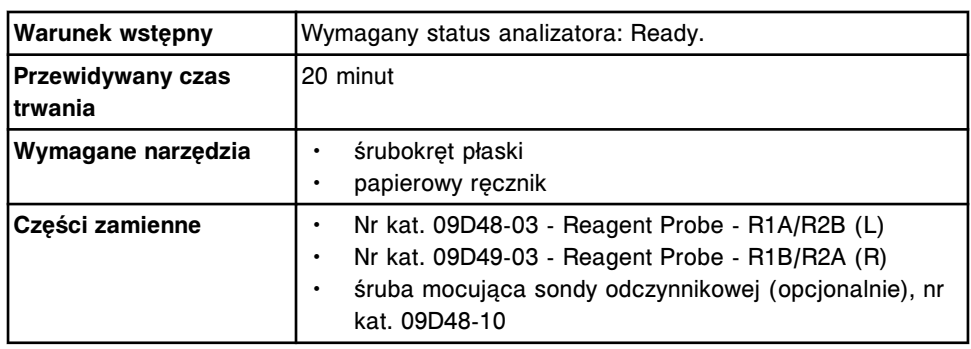

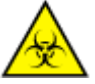

**UWAGA: ZAGROŻENIA biologiczne.** Jest to czynność lub obszar, gdzie użytkownik może być narażony na kontakt z materiałami potencjalnie zakaźnymi. Patrz *[Zagrożenia biologiczne](#page-1100-0)*, strona 8-5.

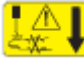

**UWAGA: Niebezpieczeństwo kontaktu z sondą.** Niebezpieczeństwo skaleczenia się. Jest to czynność lub obszar, gdzie użytkownik może być narażony na kontakt z sondami. Patrz *[Sondy i inne ostre krawędzie](#page-1114-0)*, strona 8-19.

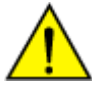

**UWAGA: Zagrożenie chemiczne.** Czynność ta grozi skażeniem środkami chemicznymi. Szczegółowe informacje dotyczące poszczególnych produktów, patrz *[Zagrożenia chemiczne](#page-1102-0)*, strona 8-7.

# **Demontaż**

#### *Przygotowanie do demontażu sondy odczynnikowej*

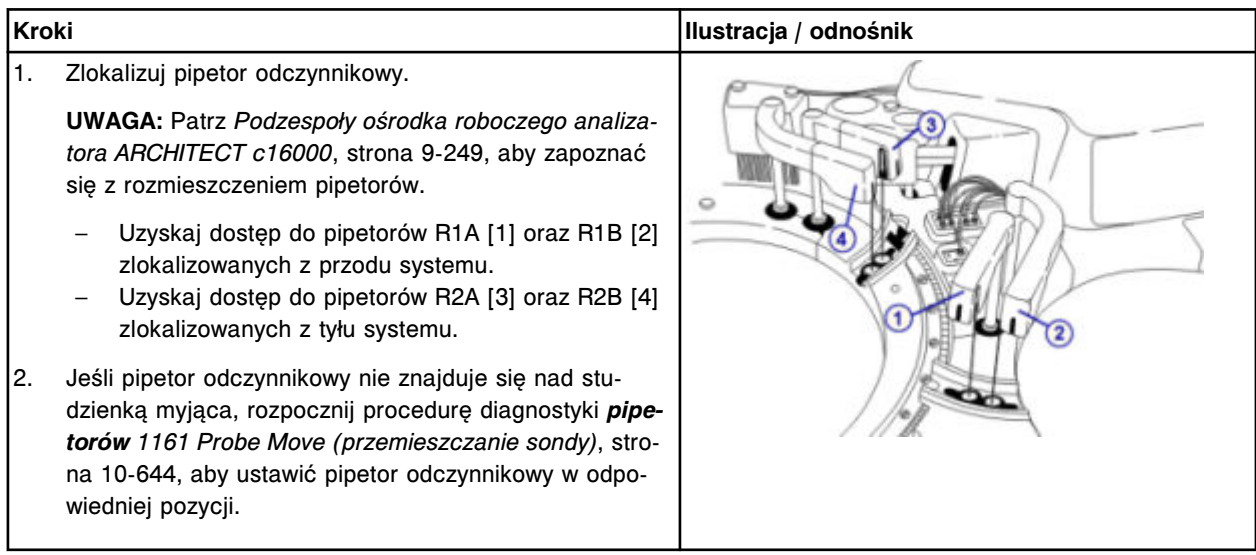

## *Demontaż sondy odczynnikowej*

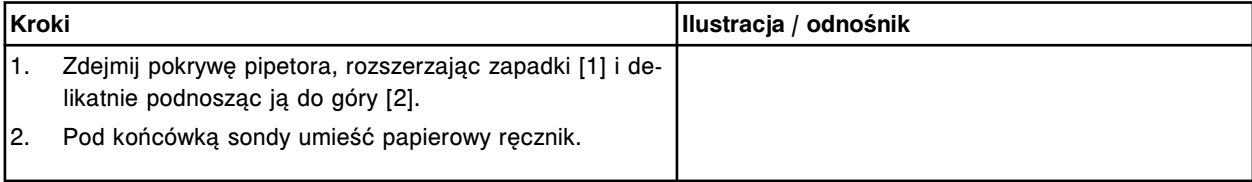

<span id="page-1374-0"></span>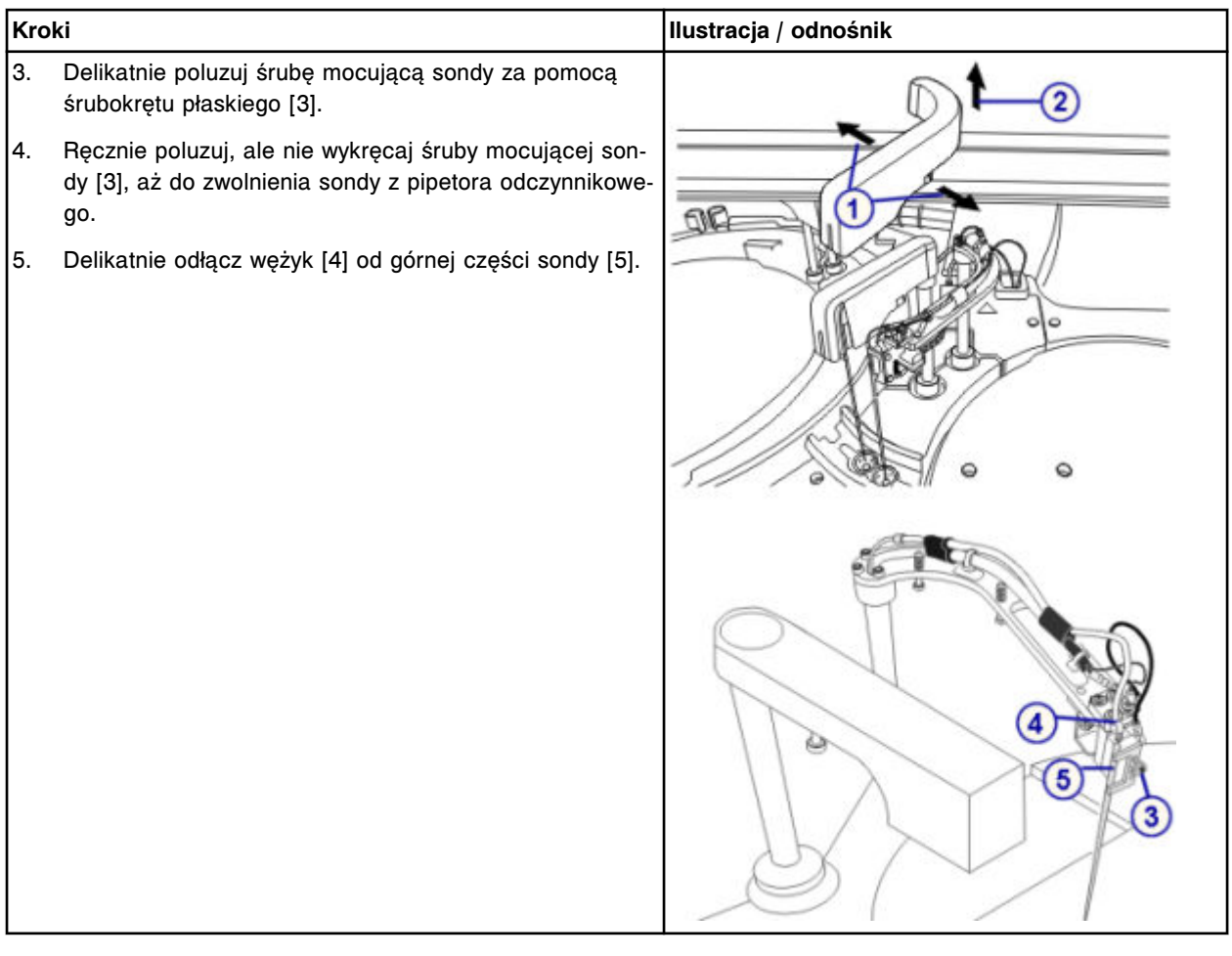

# **Wymiana**

# *Instalacja sondy odczynnikowej*

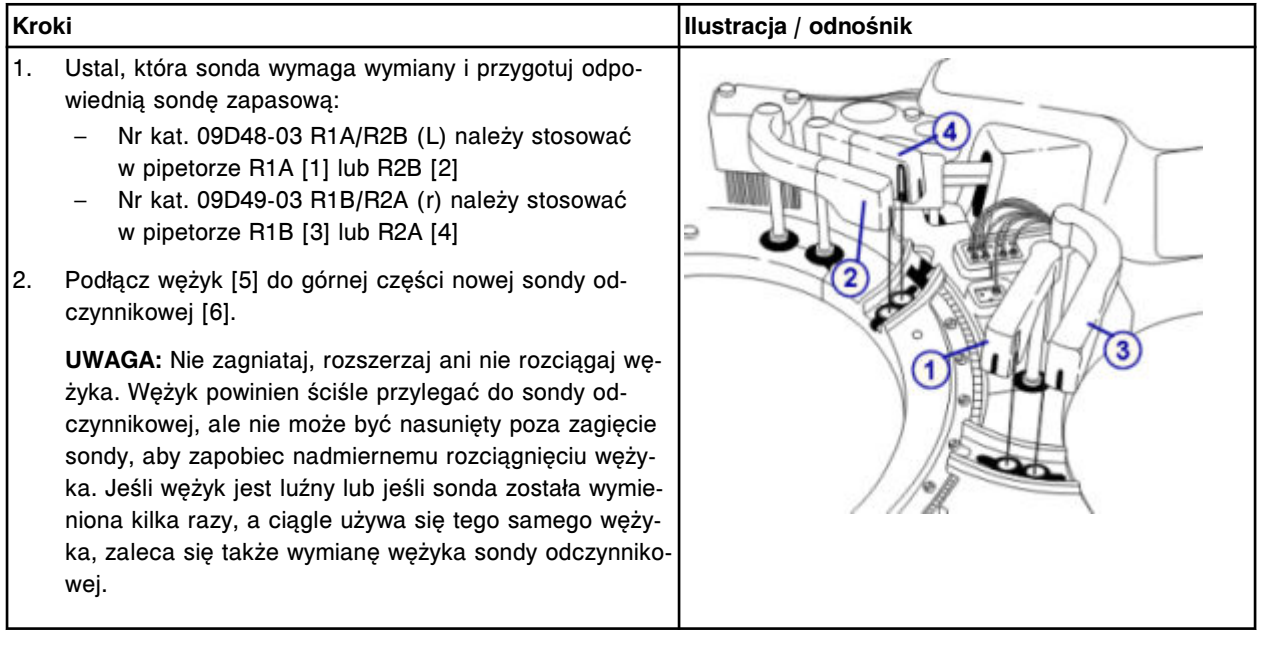

# <span id="page-1375-0"></span>**Serwis i konserwacja**

# Wymiana elementów **Rozdział 9**

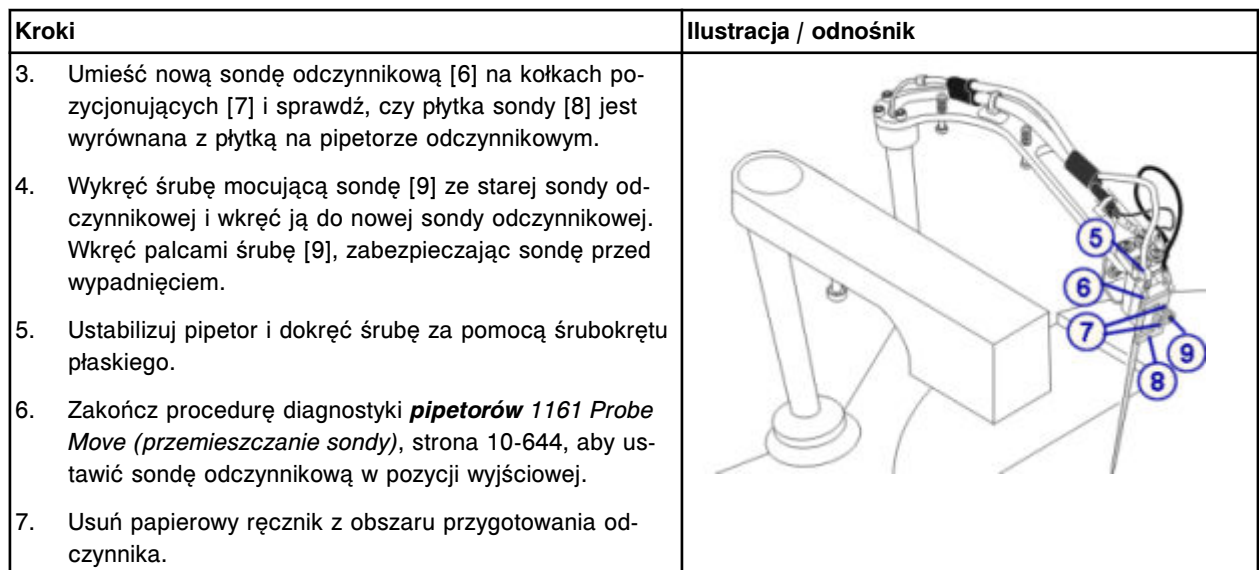

# *Przygotowanie do pracy*

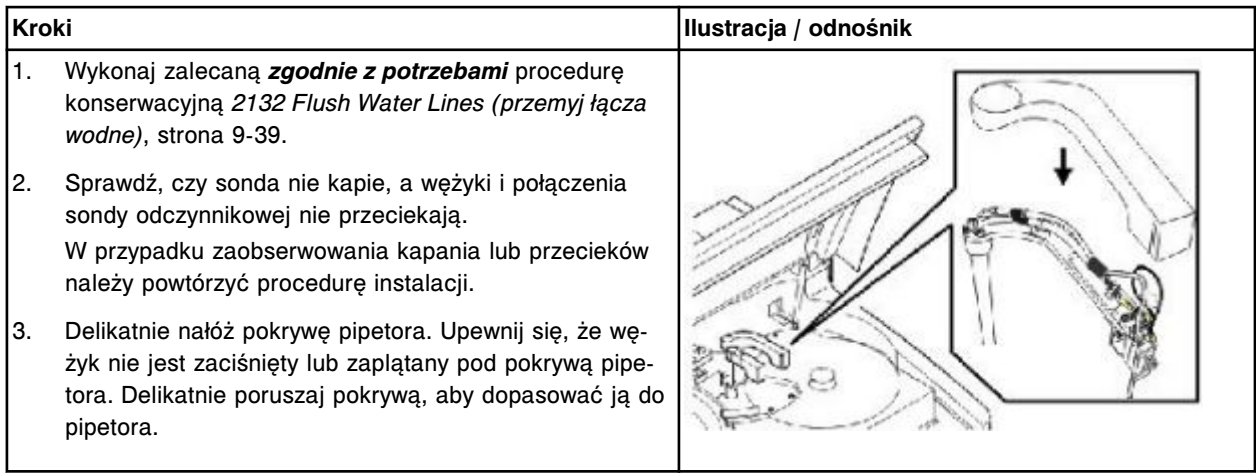

# **Sprawdzenie**

# *Kalibracja pipetora odczynnikowego*

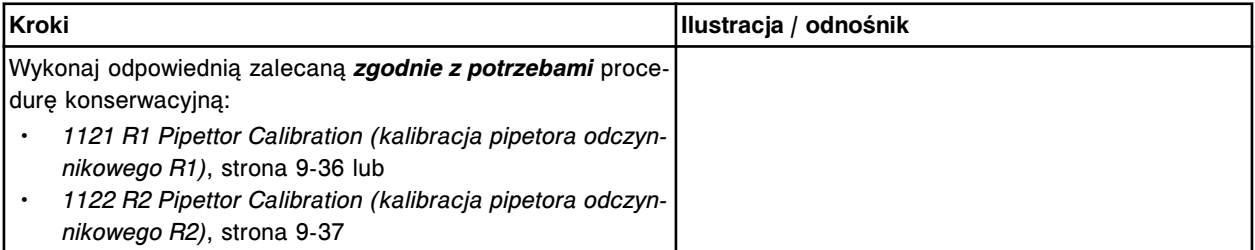

## <span id="page-1376-0"></span>*Przeprowadzenie kontroli jakości*

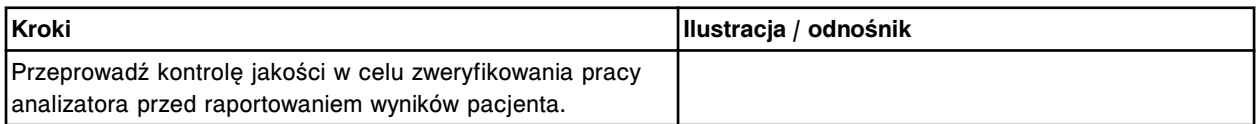

# **Wymień wężyk sondy próbkowej (***c***16000)**

Wymiana wężyka sondy próbkowej obejmuje następujące procedury:

- Demontaż
	- *Przygotowanie do demontażu wężyka sondy próbkowej*, strona 9-257
	- *[Demontaż wężyka sondy próbkowej](#page-1377-0)*, strona 9-258
- Wymiana
	- *[Instalacja wężyka sondy próbkowej](#page-1377-0)*, strona 9-258
	- *[Przygotowanie do pracy](#page-1378-0)*, strona 9-259
- **Sprawdzenie** 
	- *[Przeprowadź kontrolę jakości](#page-1378-0)*, strona 9-259

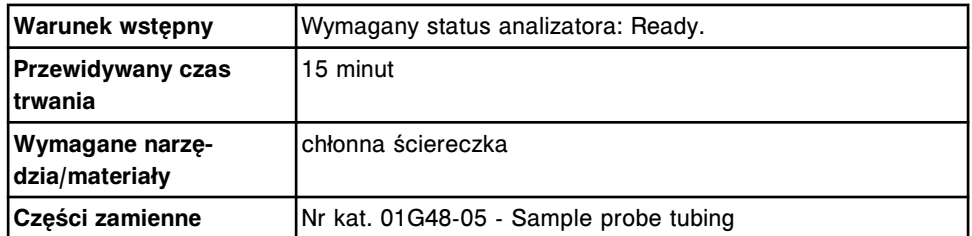

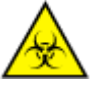

**UWAGA: ZAGROŻENIA biologiczne.** Jest to czynność lub obszar, gdzie użytkownik może być narażony na kontakt z materiałami potencjalnie zakaźnymi. Patrz *[Zagrożenia biologiczne](#page-1100-0)*, strona 8-5.

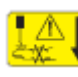

**UWAGA: Niebezpieczeństwo kontaktu z sondą.** Niebezpieczeństwo skaleczenia się. Jest to czynność lub obszar, gdzie użytkownik może być narażony na kontakt z sondami. Patrz *[Sondy i inne ostre krawędzie](#page-1114-0)*, strona 8-19.

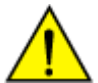

**UWAGA: Zagrożenie chemiczne.** Czynność ta grozi skażeniem środkami chemicznymi. Szczegółowe informacje dotyczące poszczególnych produktów, patrz *[Zagrożenia chemiczne](#page-1102-0)*, strona 8-7.

#### **Demontaż**

#### *Przygotowanie do demontażu wężyka sondy próbkowej*

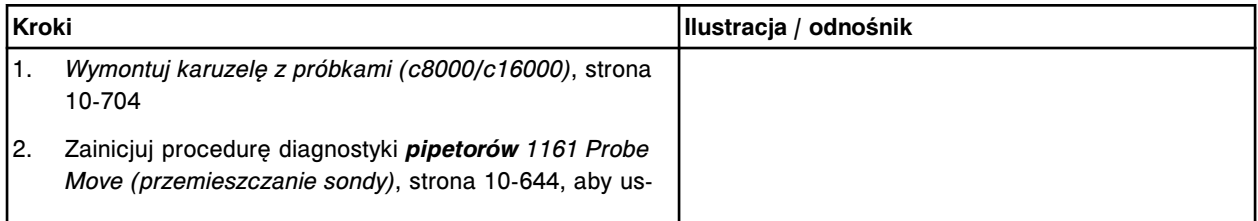

# <span id="page-1377-0"></span>**Serwis i konserwacja**

Wymiana elementów **Rozdział 9**

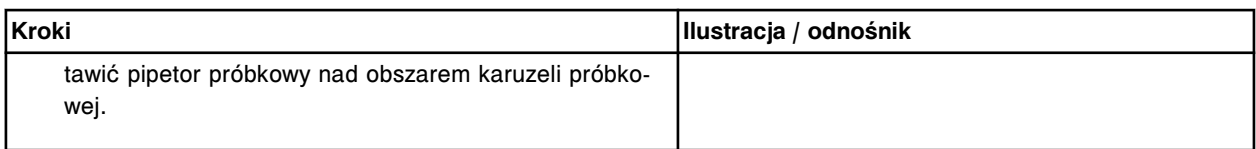

# *Demontaż wężyka sondy próbkowej*

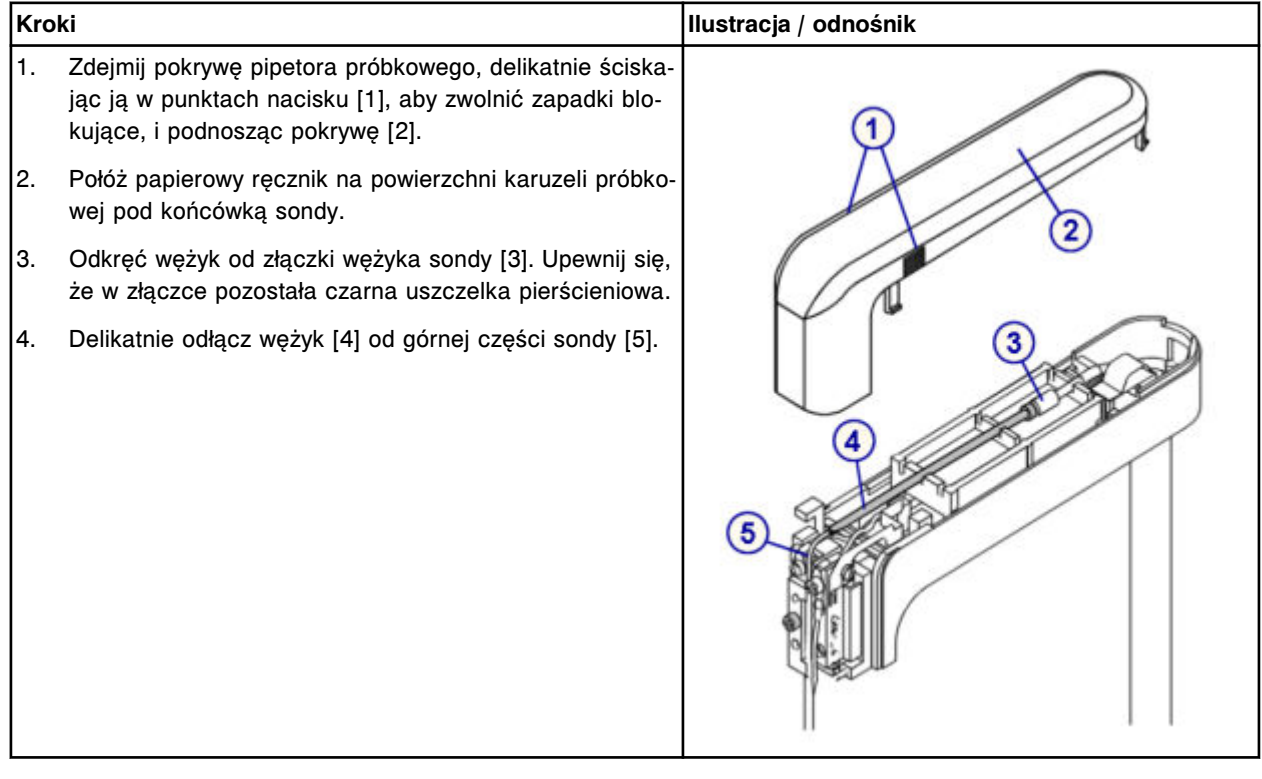

# **Wymiana**

## *Instalacja wężyka sondy próbkowej*

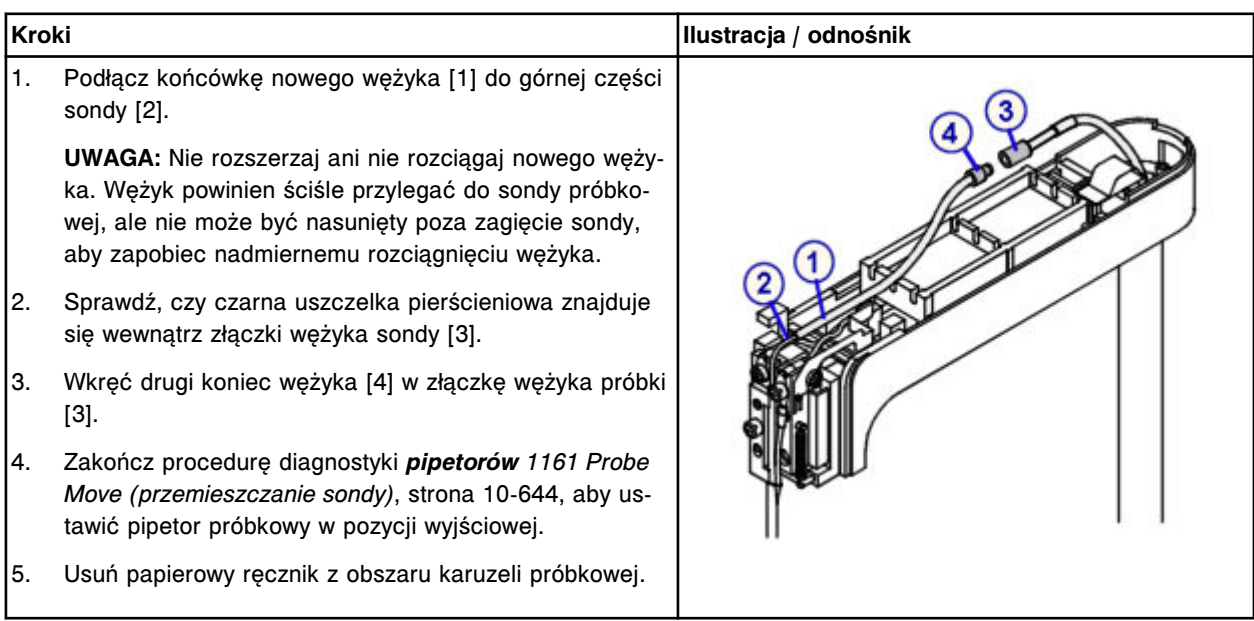

#### <span id="page-1378-0"></span>*Przygotowanie do pracy*

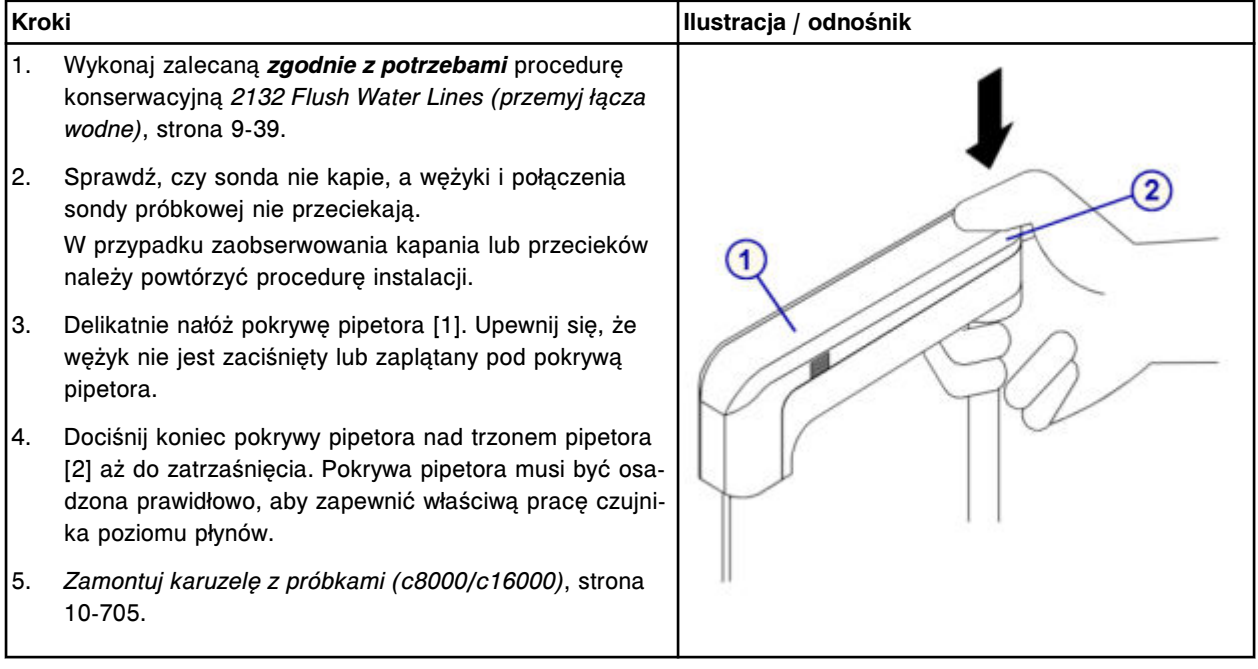

#### **Sprawdzenie**

#### *Przeprowadź kontrolę jakości*

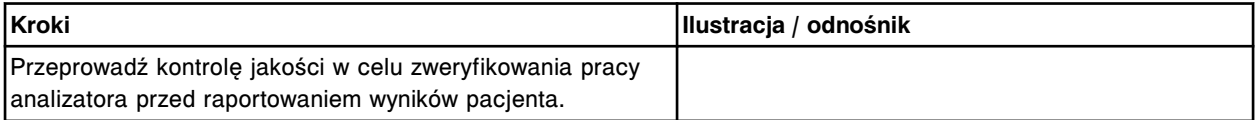

# **Wymień wężyk sondy odczynnikowej (***c***16000)**

Wymiana wężyka sondy odczynnikowej obejmuje następujące procedury:

- Demontaż
	- *[Przygotowanie do demontażu wężyka sondy odczynnikowej](#page-1379-0)*, strona 9-260
	- *[Demontaż wężyka sondy odczynnikowej](#page-1379-0)*, strona 9-260
- Wymiana
	- *[Instalacja wężyka sondy odczynnikowej](#page-1380-0)*, strona 9-261
	- *[Przygotowanie do pracy](#page-1382-0)*, strona 9-263
- **Sprawdzenie** 
	- *[Przeprowadź kontrolę jakości](#page-1382-0)*, strona 9-263

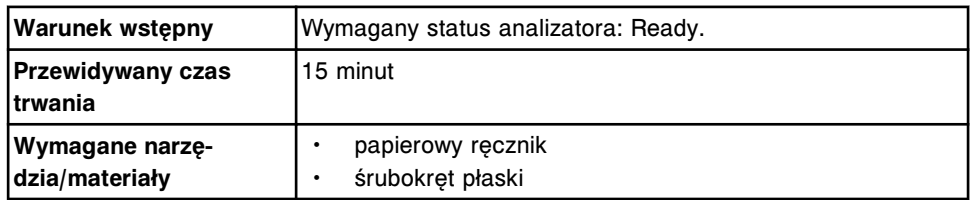

<span id="page-1379-0"></span>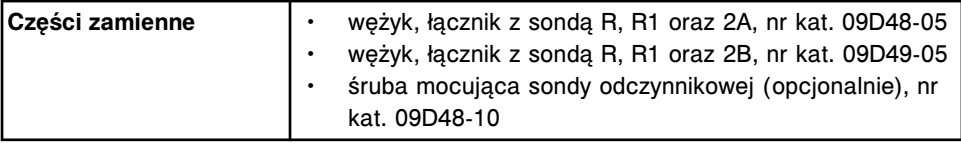

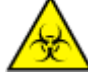

**UWAGA: ZAGROŻENIA biologiczne.** Jest to czynność lub obszar, gdzie użytkownik może być narażony na kontakt z materiałami potencjalnie zakaźnymi. Patrz *[Zagrożenia biologiczne](#page-1100-0)*, strona 8-5.

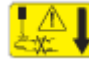

**UWAGA: Niebezpieczeństwo kontaktu z sondą.** Niebezpieczeństwo skaleczenia się. Jest to czynność lub obszar, gdzie użytkownik może być narażony na kontakt z sondami. Patrz *[Sondy i inne ostre krawędzie](#page-1114-0)*, strona 8-19.

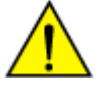

**UWAGA: Zagrożenie chemiczne.** Czynność ta grozi skażeniem środkami chemicznymi. Szczegółowe informacje dotyczące poszczególnych produktów podano w rozdziale *[Zagrożenia chemiczne](#page-1102-0)*, strona 8-7.

## **Demontaż**

#### *Przygotowanie do demontażu wężyka sondy odczynnikowej*

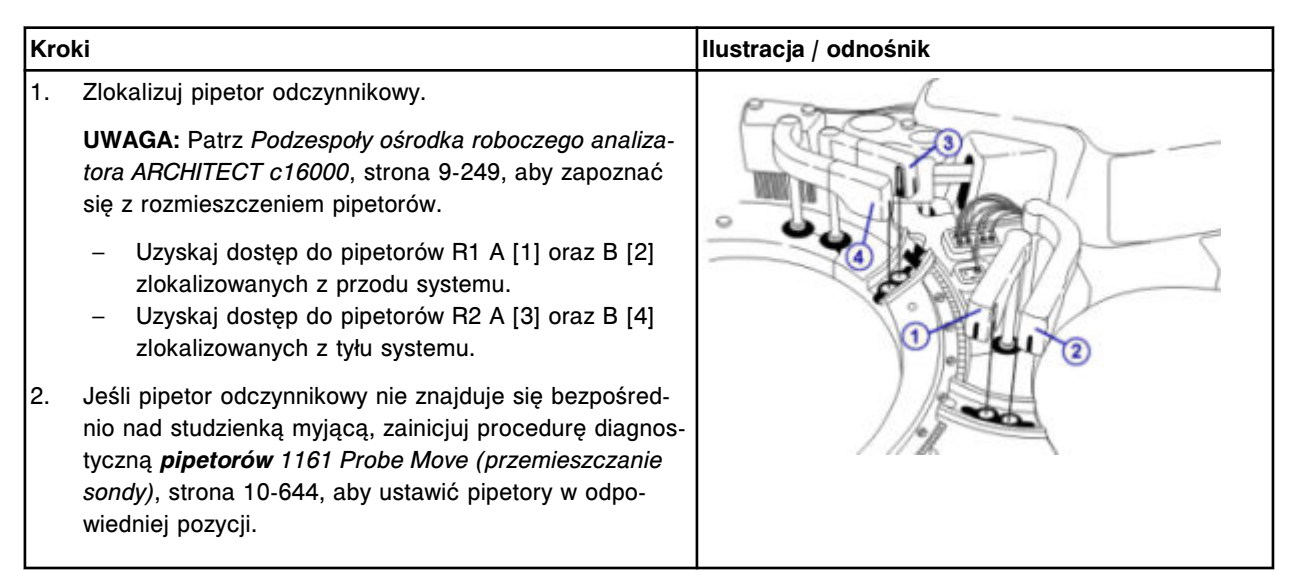

## *Demontaż wężyka sondy odczynnikowej*

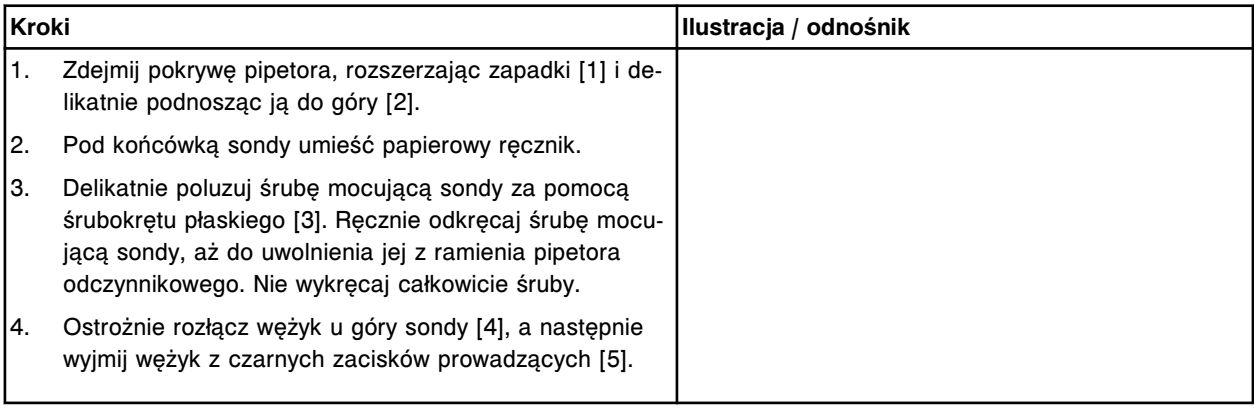

<span id="page-1380-0"></span>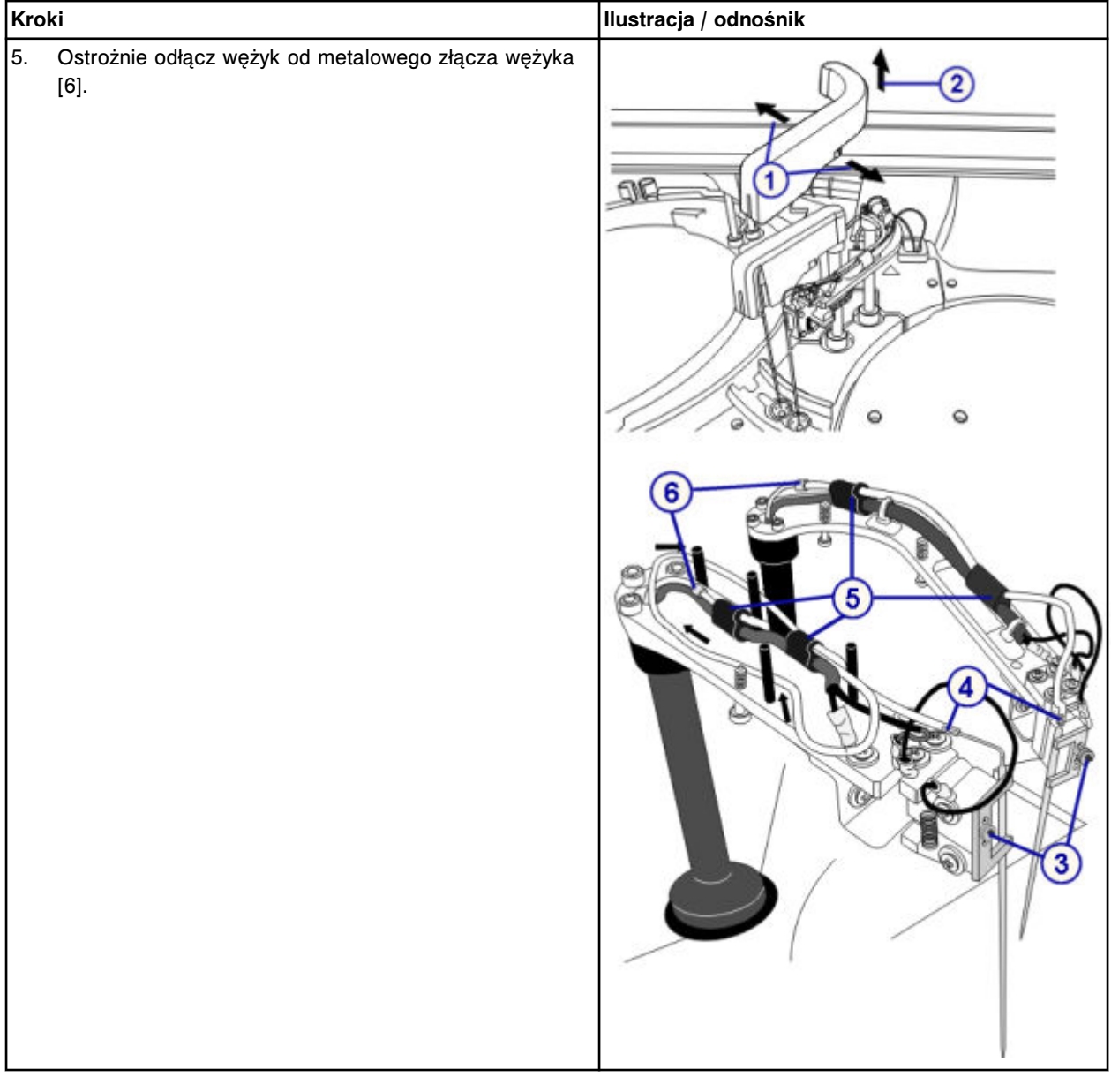

# **Wymiana**

# *Instalacja wężyka sondy odczynnikowej*

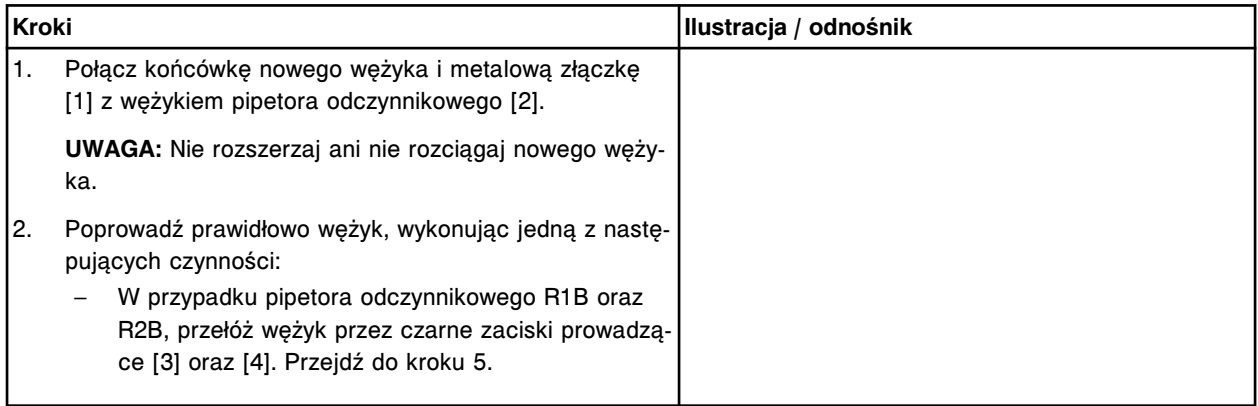

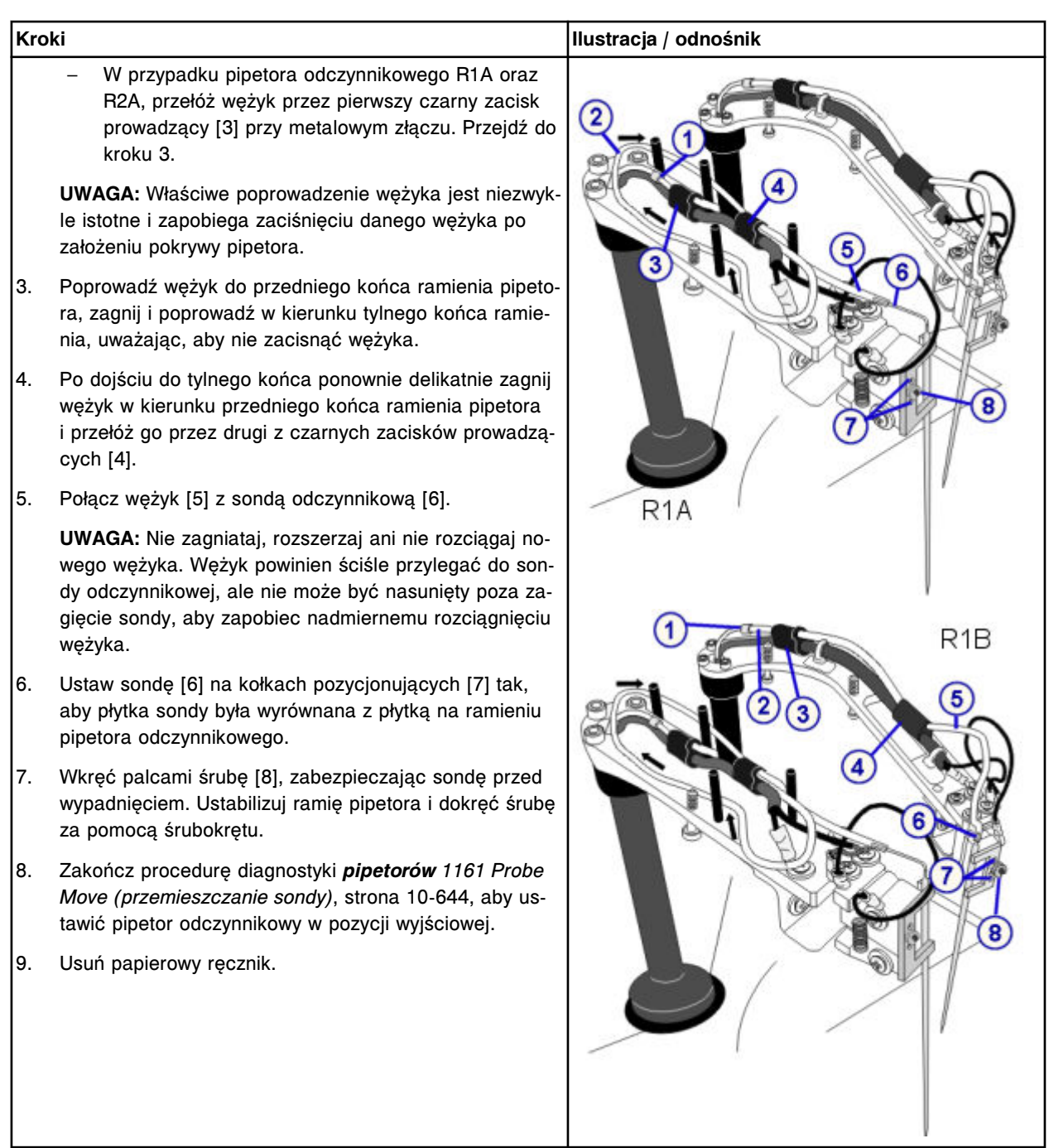

#### <span id="page-1382-0"></span>*Przygotowanie do pracy*

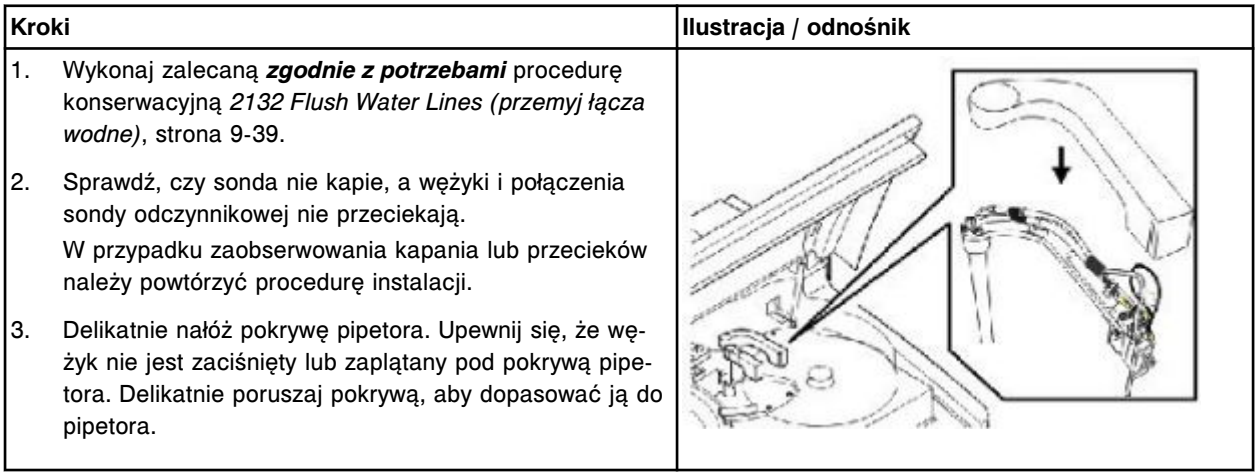

#### **Sprawdzenie**

#### *Przeprowadź kontrolę jakości*

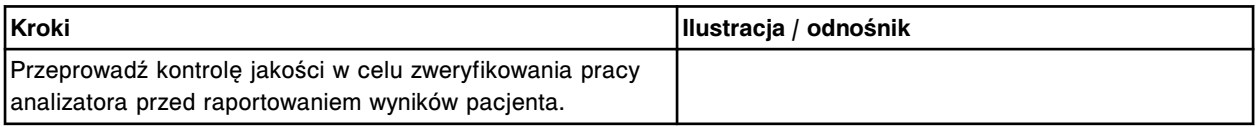

#### **Wymień lampę lub płytkę lampy (***c***16000)**

Wymiana lampy lub płytki lampy obejmuje następujące procedury:

- Demontaż
	- *[Przygotowanie do demontażu](#page-1383-0)*, strona 9-264
	- *[Zdjęcie pokrywy](#page-1383-0)*, strona 9-264
	- *[Wyjęcie końcówek kabli z zacisków](#page-1384-0)*, strona 9-265
	- *[Demontaż lampy](#page-1384-0)*, strona 9-265
- Wymiana
	- *[Montaż płytki lampy oraz lampy](#page-1385-0)*, strona 9-266
	- *[Instalacja kabli przyłączeniowych](#page-1385-0)*, strona 9-266
	- *[Montaż pokrywy analizatora](#page-1386-0)*, strona 9-267
	- *[Przygotowanie do pracy](#page-1386-0)*, strona 9-267
- **Sprawdzenie** 
	- *[Przeprowadzenie kontroli jakości](#page-1386-0)*, strona 9-267

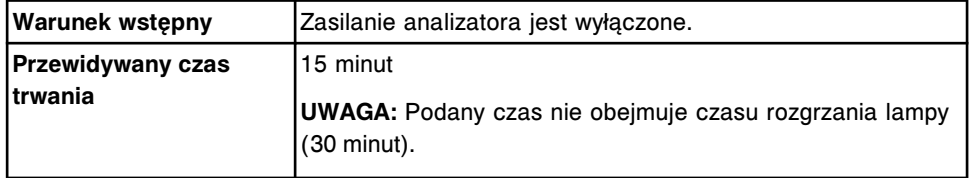

<span id="page-1383-0"></span>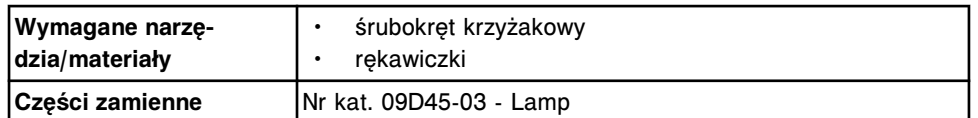

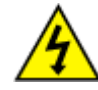

**UWAGA: Możliwość porażenia prądem.** Nigdy nie wyjmuj lampy lub płytki lampy, kiedy analizator jest włączony. Patrz *[Zagrożenia](#page-1111-0) [powodowane prądem elektrycznym](#page-1111-0)*, strona 8-16.

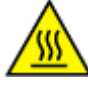

**UWAGA: Gorąca powierzchnia.** Jest to czynność lub obszar, gdzie użytkownik może być narażony na kontakt gorącymi powierzchniami. Patrz *[Przedmioty gorące](#page-1118-0)*, strona 8-23.

# **Demontaż**

## *Przygotowanie do demontażu*

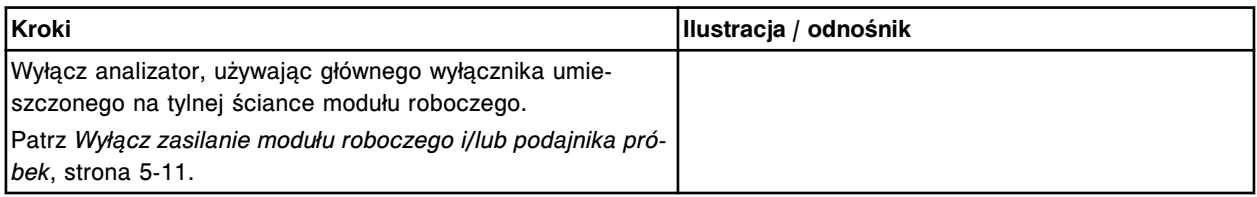

# *Zdjęcie pokrywy*

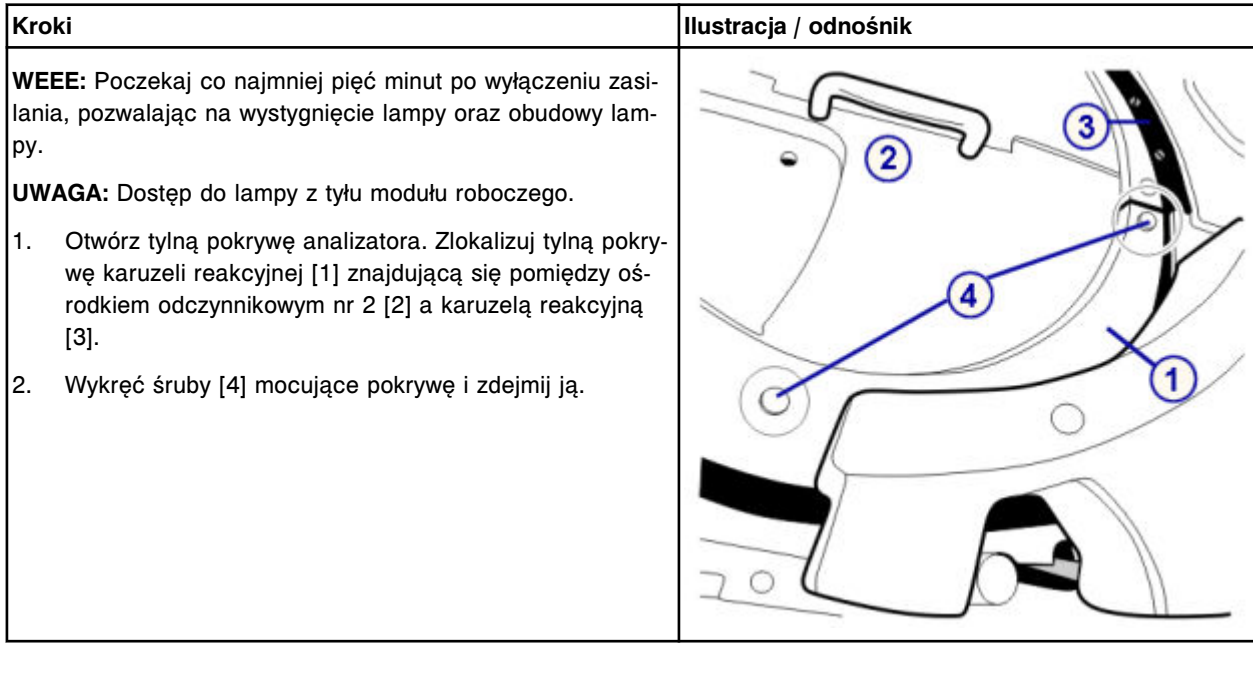

# <span id="page-1384-0"></span>*Wyjęcie końcówek kabli z zacisków*

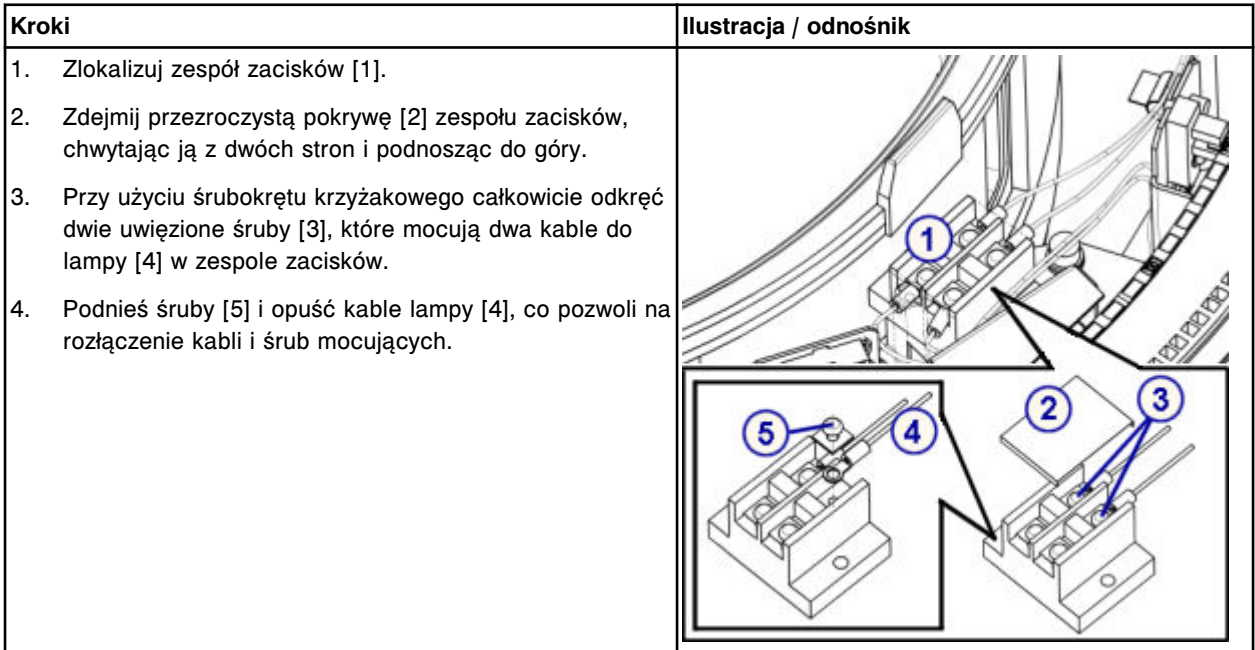

# *Demontaż lampy*

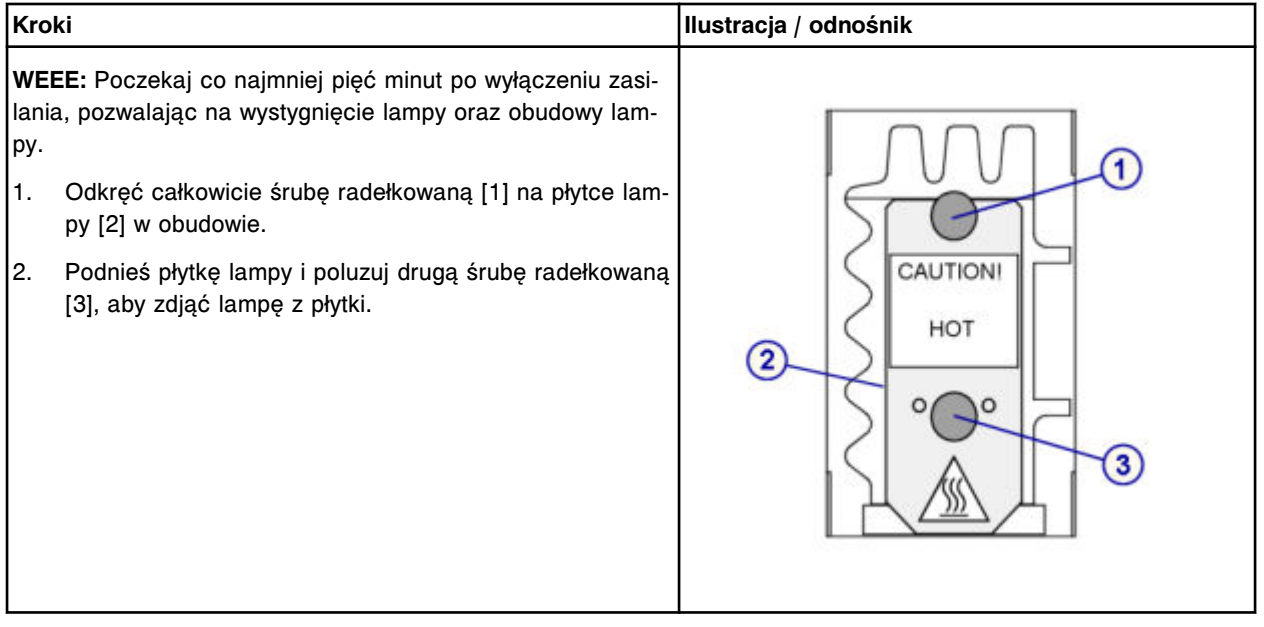

# <span id="page-1385-0"></span>*Montaż płytki lampy oraz lampy*

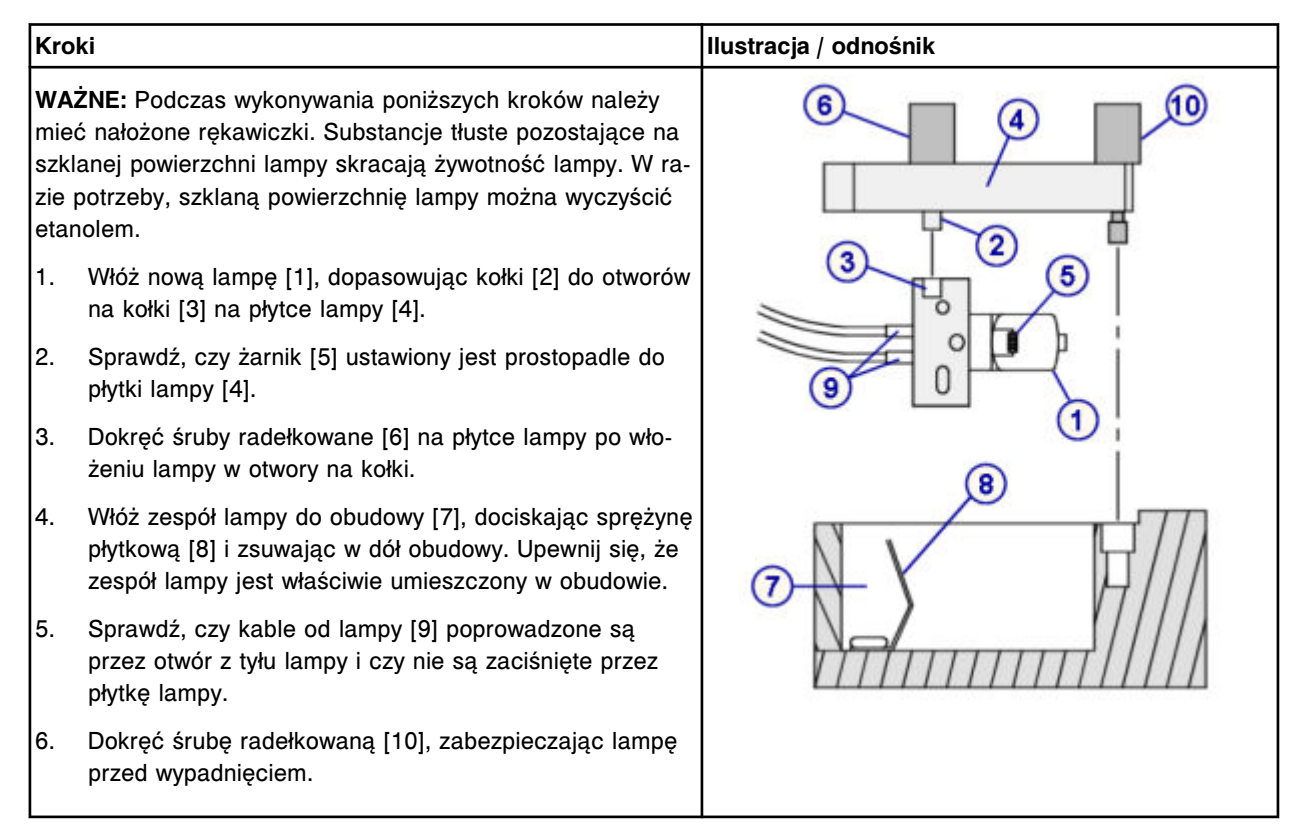

# *Instalacja kabli przyłączeniowych*

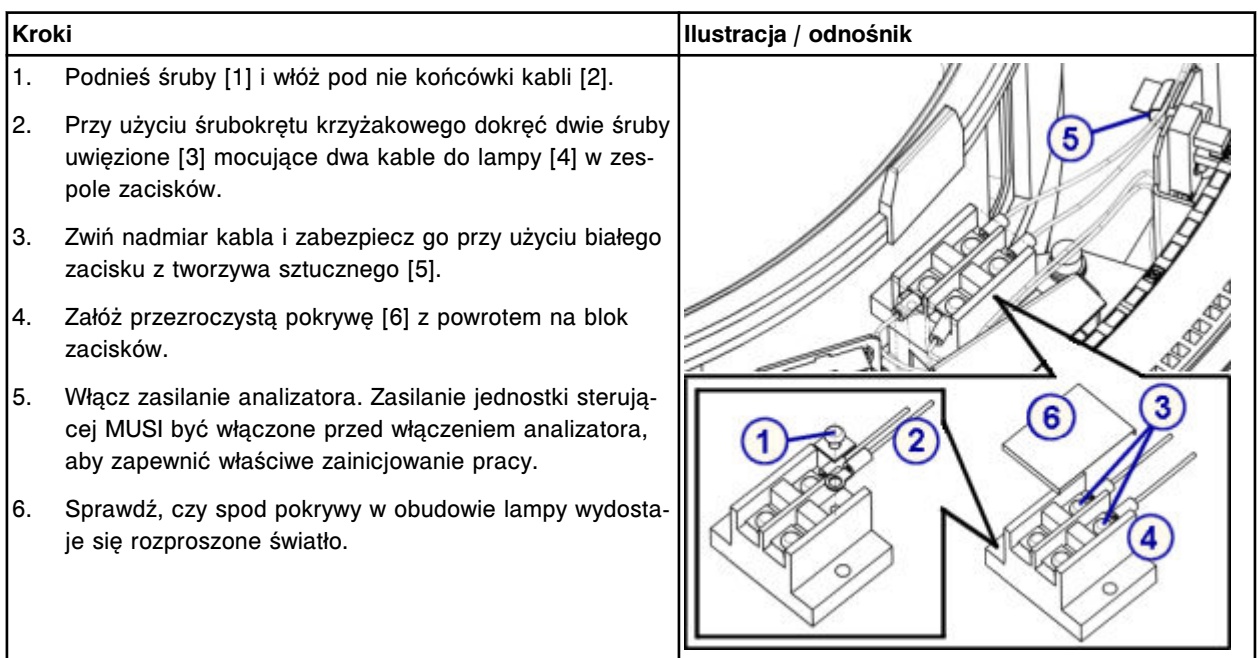

#### <span id="page-1386-0"></span>*Montaż pokrywy analizatora*

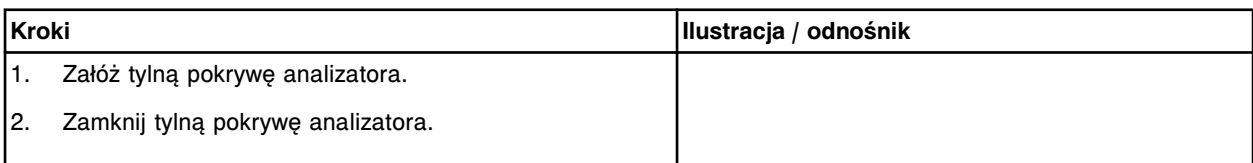

#### *Przygotowanie do pracy*

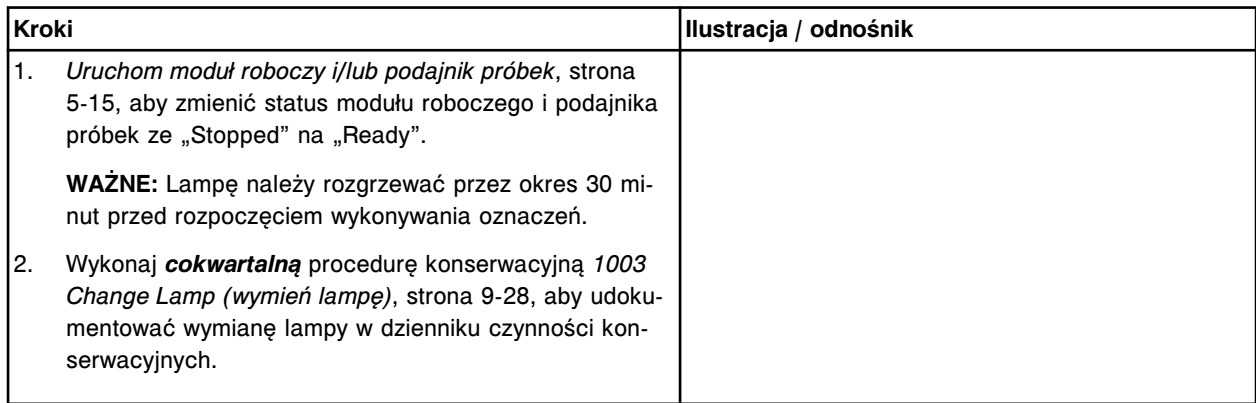

#### **Sprawdzenie**

#### *Przeprowadzenie kontroli jakości*

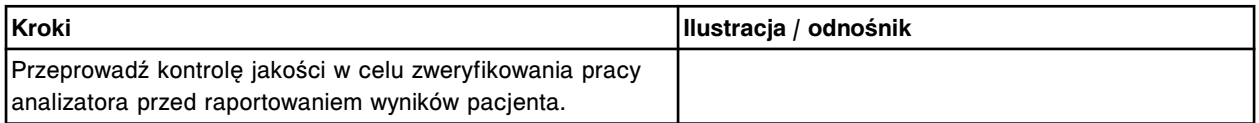

## **Wymień kuwetę (***c***16000)**

Wymiana kuwety obejmuje następujące procedury.

- Demontaż
	- *[Demontaż segmentu z kuwetami](#page-1387-0)*, strona 9-268
	- *[Czyszczenie nowej kuwety](#page-1388-0)*, strona 9-269
	- *[Demontaż pojedynczej pary kuwet](#page-1388-0)*, strona 9-269
- Wymiana
	- *[Montaż pojedynczej pary kuwet](#page-1389-0)*, strona 9-270
	- *[Włożenie segmentu z kuwetami](#page-1389-0)*, strona 9-270
- **Sprawdzenie** 
	- *[Procedura diagnostyki karuzeli nr 3010 \(pozycja wyjściowa / obrót\)](#page-1389-0)*, strona 9-270

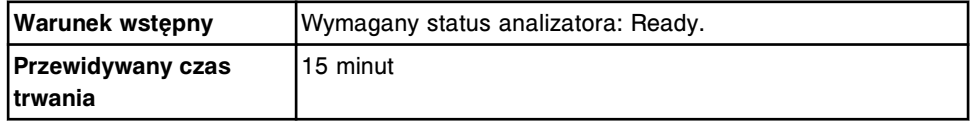

<span id="page-1387-0"></span>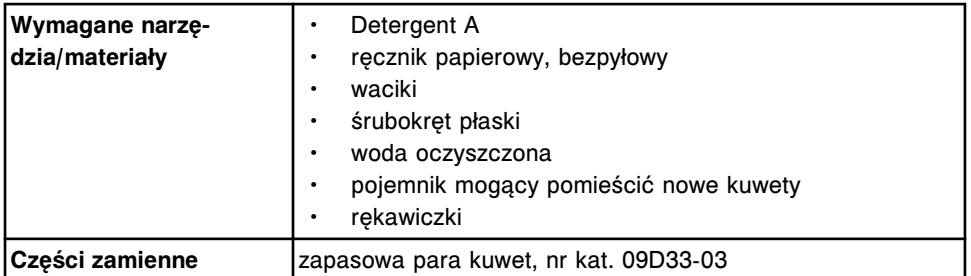

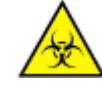

**UWAGA: ZAGROŻENIA biologiczne.** Jest to czynność lub obszar, gdzie użytkownik może być narażony na kontakt z materiałami potencjalnie zakaźnymi. Patrz *[Zagrożenia biologiczne](#page-1100-0)*, strona 8-5.

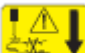

**UWAGA: Niebezpieczeństwo kontaktu z sondą.** Niebezpieczeństwo skaleczenia się. Jest to czynność lub obszar, gdzie użytkownik może być narażony na kontakt z ostrymi powierzchniami. Patrz *[Sondy i inne](#page-1114-0) [ostre krawędzie](#page-1114-0)*, strona 8-19.

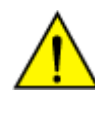

**UWAGA: Zagrożenie chemiczne.** Czynność ta grozi skażeniem środkami chemicznymi. Szczegółowe informacje dotyczące poszczególnych produktów podano w rozdziale *[Zagrożenia chemiczne](#page-1102-0)*, strona 8-7.

# **Demontaż**

# *Demontaż segmentu z kuwetami*

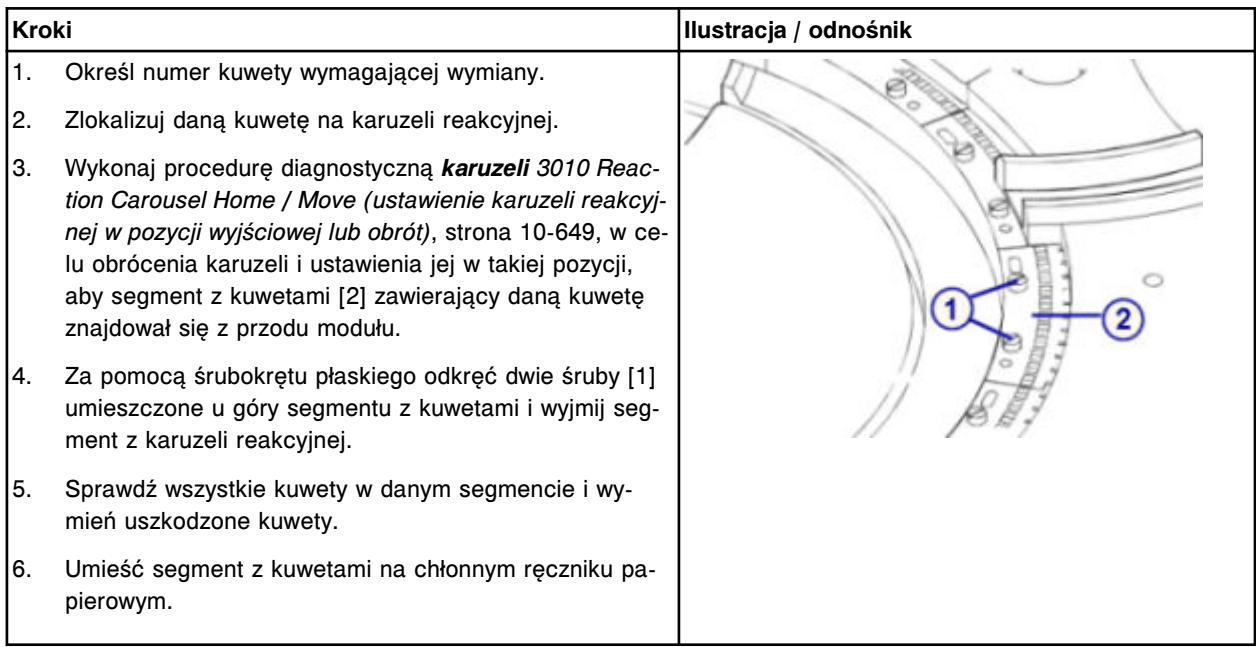

# <span id="page-1388-0"></span>*Czyszczenie nowej kuwety*

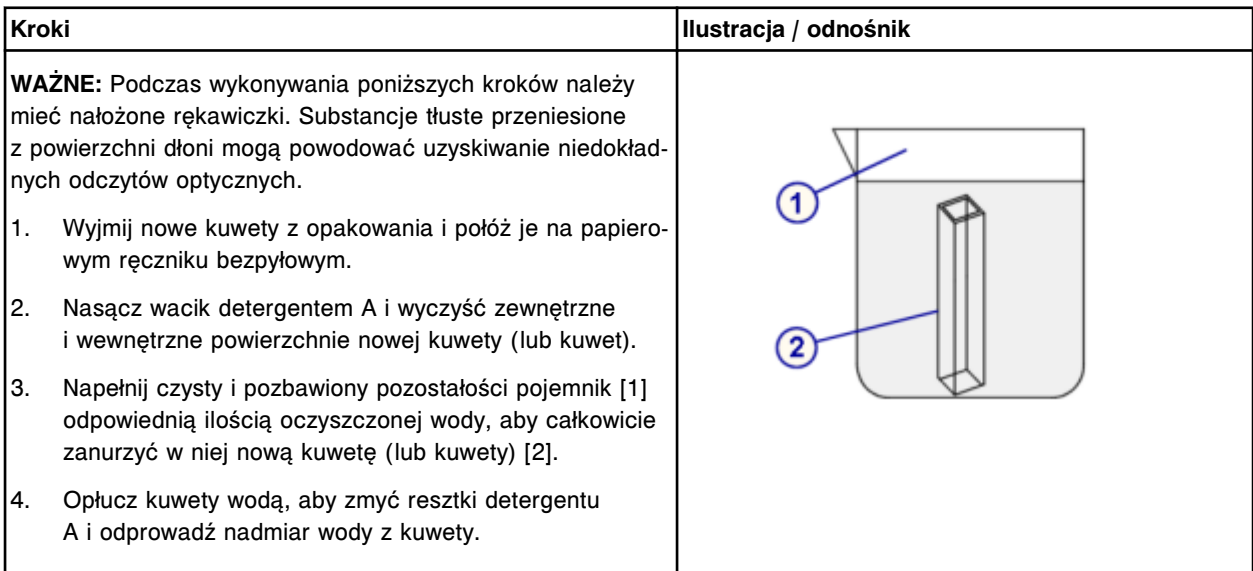

# *Demontaż pojedynczej pary kuwet*

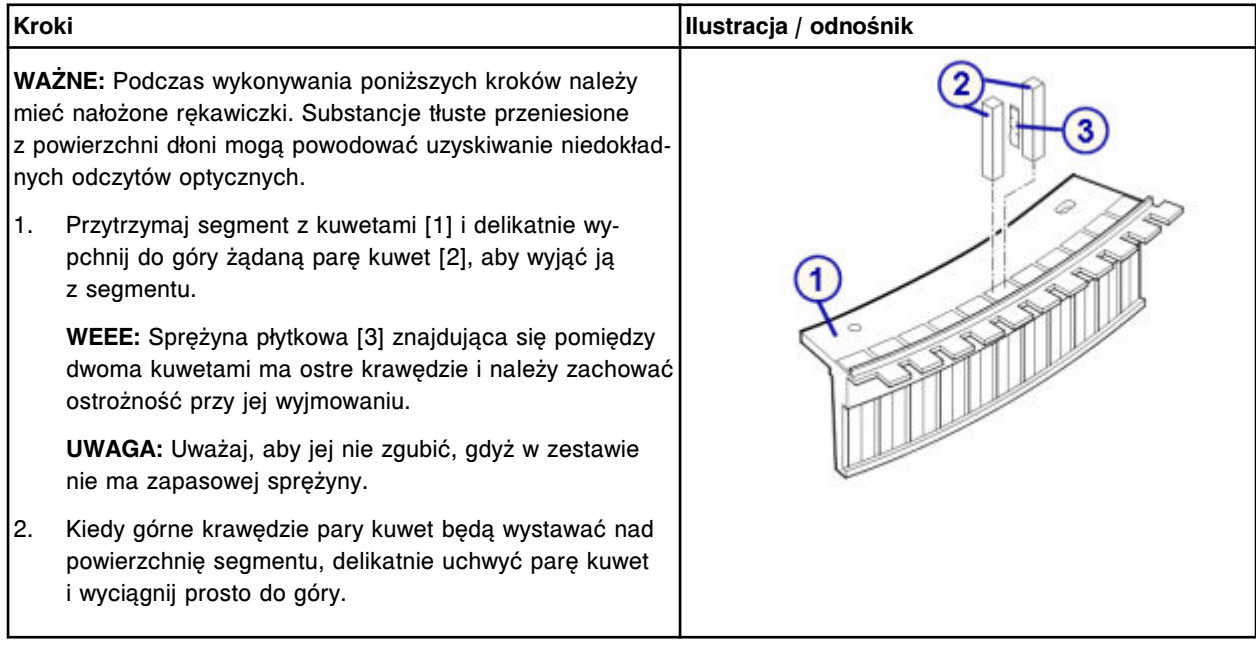

#### <span id="page-1389-0"></span>**Wymiana**

## *Montaż pojedynczej pary kuwet*

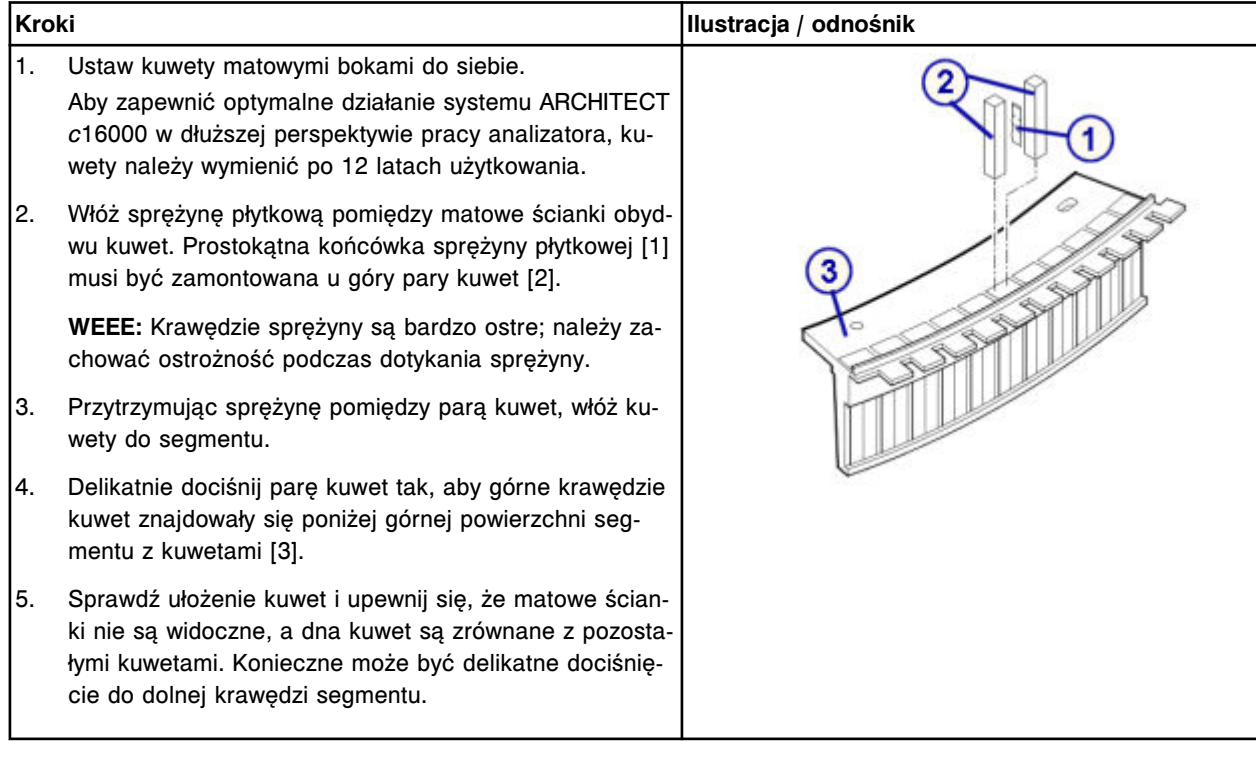

## *Włożenie segmentu z kuwetami*

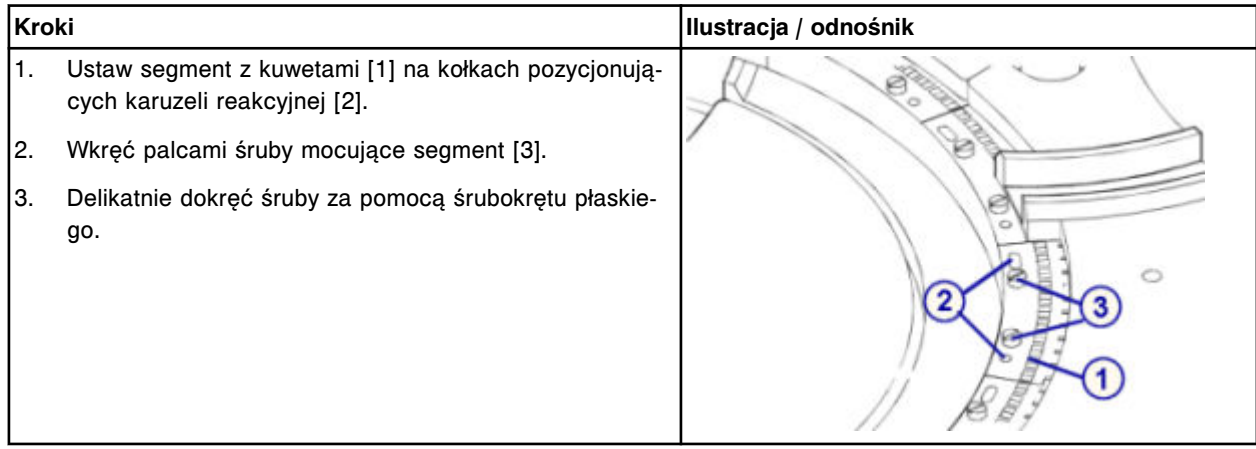

## **Sprawdzenie**

# *Procedura diagnostyki karuzeli nr 3010 (pozycja wyjściowa / obrót)*

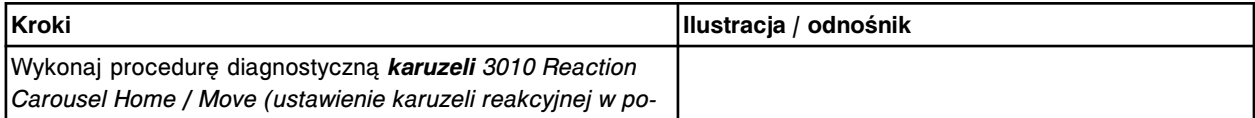

<span id="page-1390-0"></span>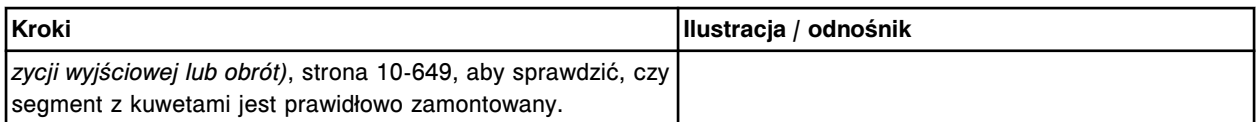

#### **Wymień segment z kuwetami (***c***16000)**

Wymiana segmentu z kuwetami obejmuje następujące procedury.

- Demontaż
	- *[Demontaż segmentu z kuwetami](#page-1391-0)*, strona 9-272
	- *[Czyszczenie nowego segmentu z kuwetami](#page-1391-0)*, strona 9-272
- Wymiana
	- *[Włożenie segmentu z kuwetami](#page-1392-0)*, strona 9-273
- **Sprawdzenie** 
	- *[Procedura diagnostyki karuzeli nr 3010 \(pozycja wyjściowa / obrót\)](#page-1392-0)*, strona 9-273

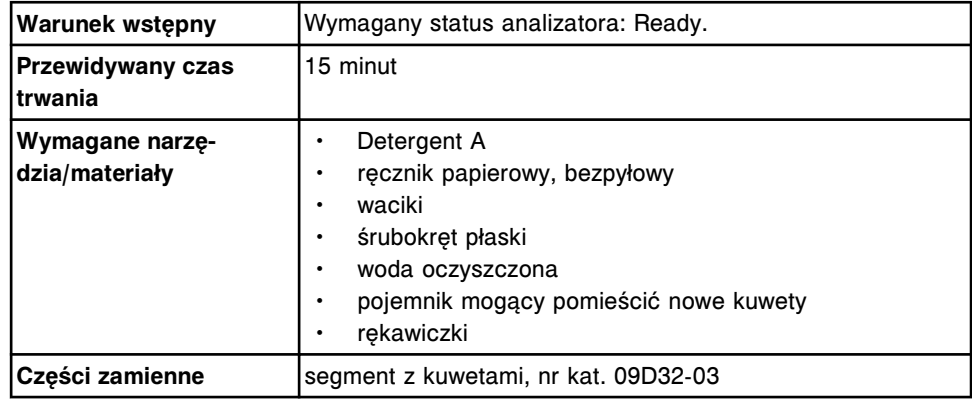

**UWAGA: ZAGROŻENIA biologiczne.** Jest to czynność lub obszar, gdzie użytkownik może być narażony na kontakt z materiałami potencjalnie zakaźnymi. Patrz *[Zagrożenia biologiczne](#page-1100-0)*, strona 8-5.

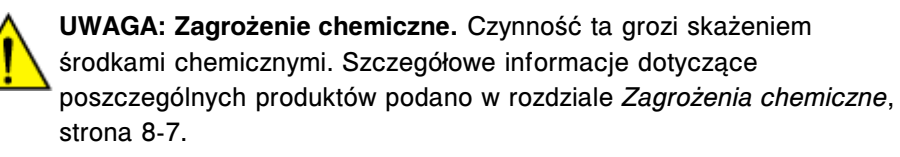

#### <span id="page-1391-0"></span>**Demontaż**

#### *Demontaż segmentu z kuwetami*

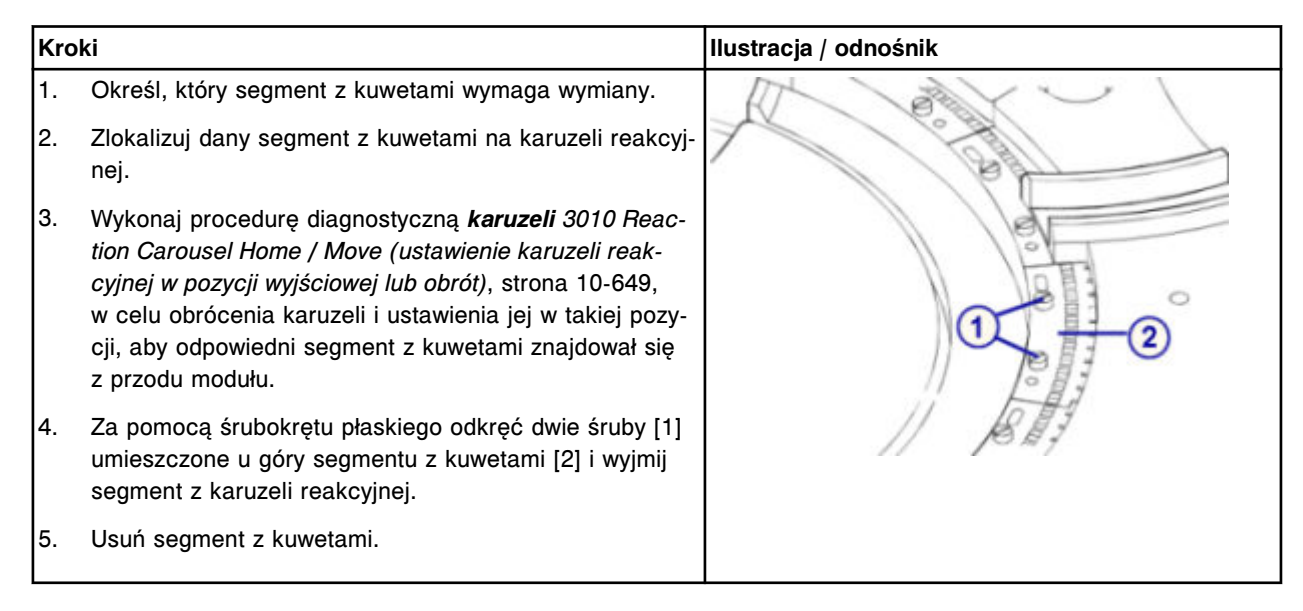

#### *Czyszczenie nowego segmentu z kuwetami*

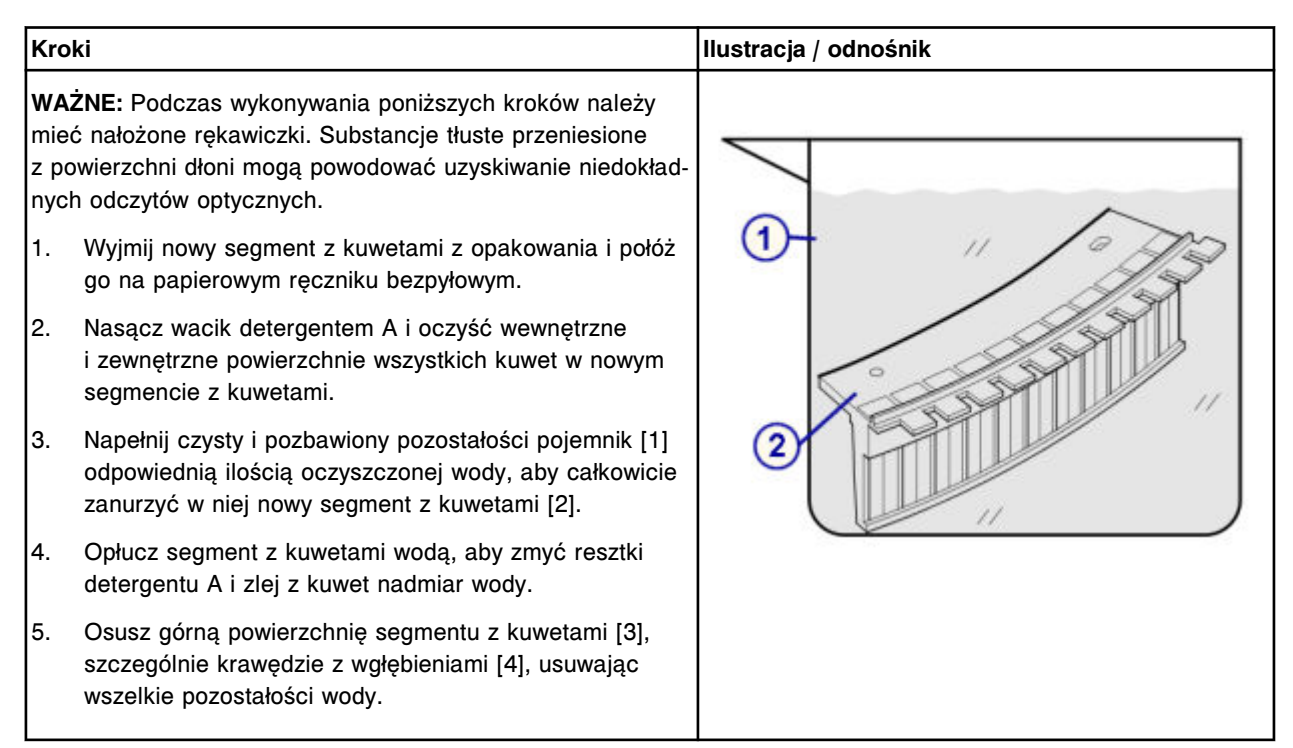

Wymiana elementów

<span id="page-1392-0"></span>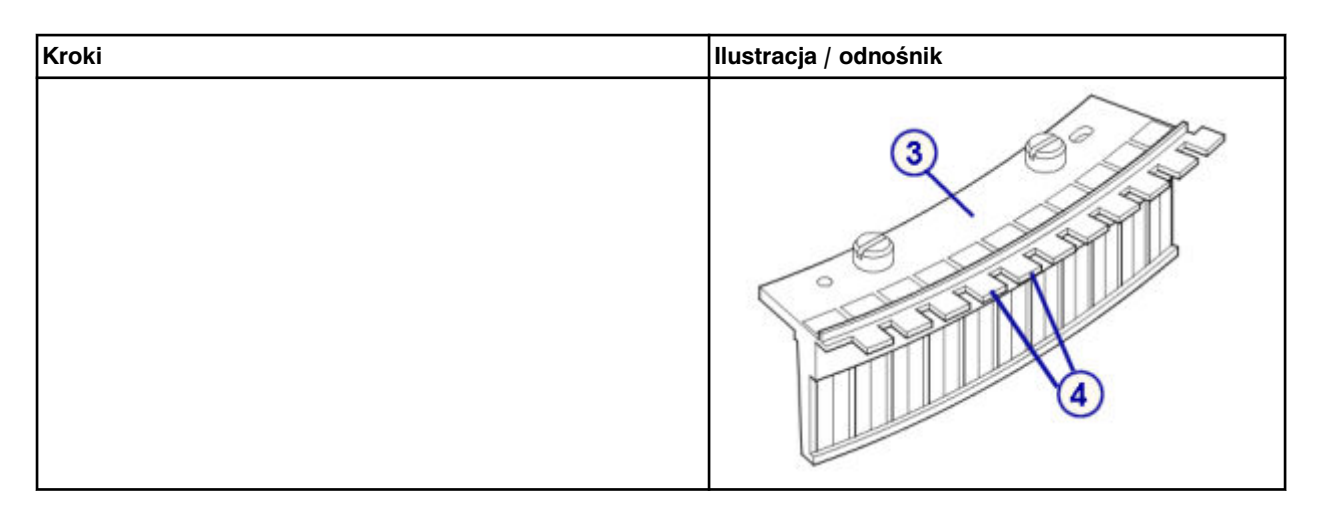

## **Wymiana**

#### *Włożenie segmentu z kuwetami*

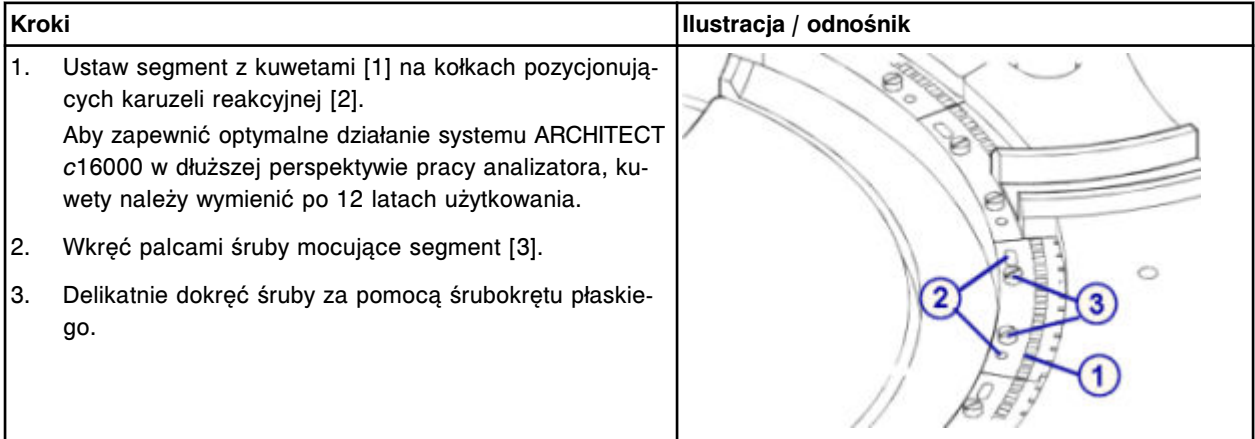

#### **Sprawdzenie**

#### *Procedura diagnostyki karuzeli nr 3010 (pozycja wyjściowa / obrót)*

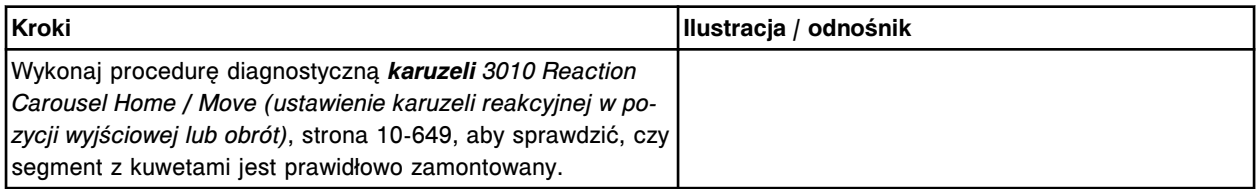

#### **Wymień końcówki osuszające kuwety (***c***16000)**

Wymiana końcówek osuszających kuwety obejmuje następujące procedury.

- Demontaż
	- *[Wymontowanie zespołu myjącego kuwety](#page-1393-0)*, strona 9-274
	- *[Demontaż końcówek osuszających kuwety](#page-1394-0)*, strona 9-275
- Wymiana
- <span id="page-1393-0"></span>– *[Montaż końcówek osuszających oraz zespołu myjącego kuwety](#page-1394-0)*, strona 9-275
- *[Przygotowanie do pracy](#page-1395-0)*, strona 9-276
- **Sprawdzenie** 
	- *[Mycie kuwet](#page-1395-0)*, strona 9-276
	- *[Przeprowadzenie kontroli jakości](#page-1395-0)*, strona 9-276

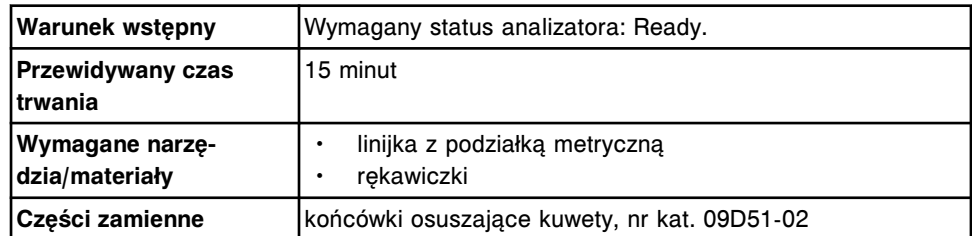

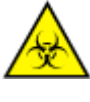

**UWAGA: ZAGROŻENIA biologiczne.** Jest to czynność lub obszar, gdzie użytkownik może być narażony na kontakt z materiałami potencjalnie zakaźnymi. Patrz *[Zagrożenia biologiczne](#page-1100-0)*, strona 8-5.

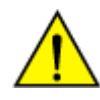

**UWAGA: Zagrożenie chemiczne.** Czynność ta grozi skażeniem środkami chemicznymi. Szczegółowe informacje dotyczące poszczególnych produktów, patrz *[Zagrożenia chemiczne](#page-1102-0)*, strona 8-7.

## **Demontaż**

#### *Wymontowanie zespołu myjącego kuwety*

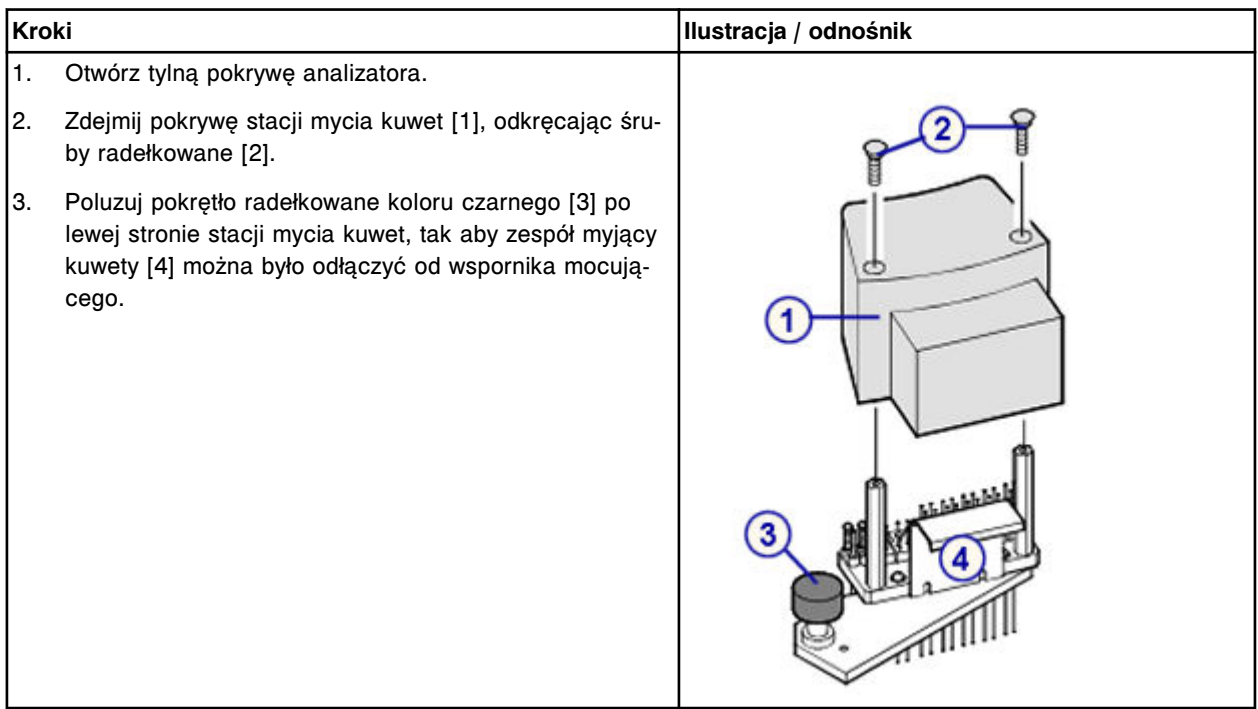

## <span id="page-1394-0"></span>*Demontaż końcówek osuszających kuwety*

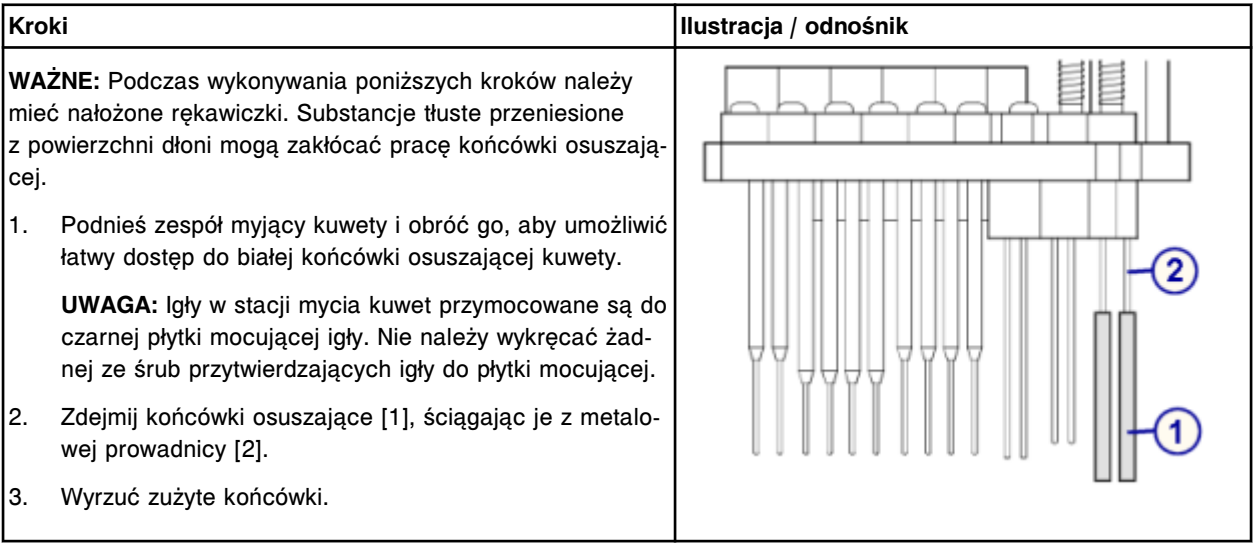

#### **Wymiana**

#### *Montaż końcówek osuszających oraz zespołu myjącego kuwety*

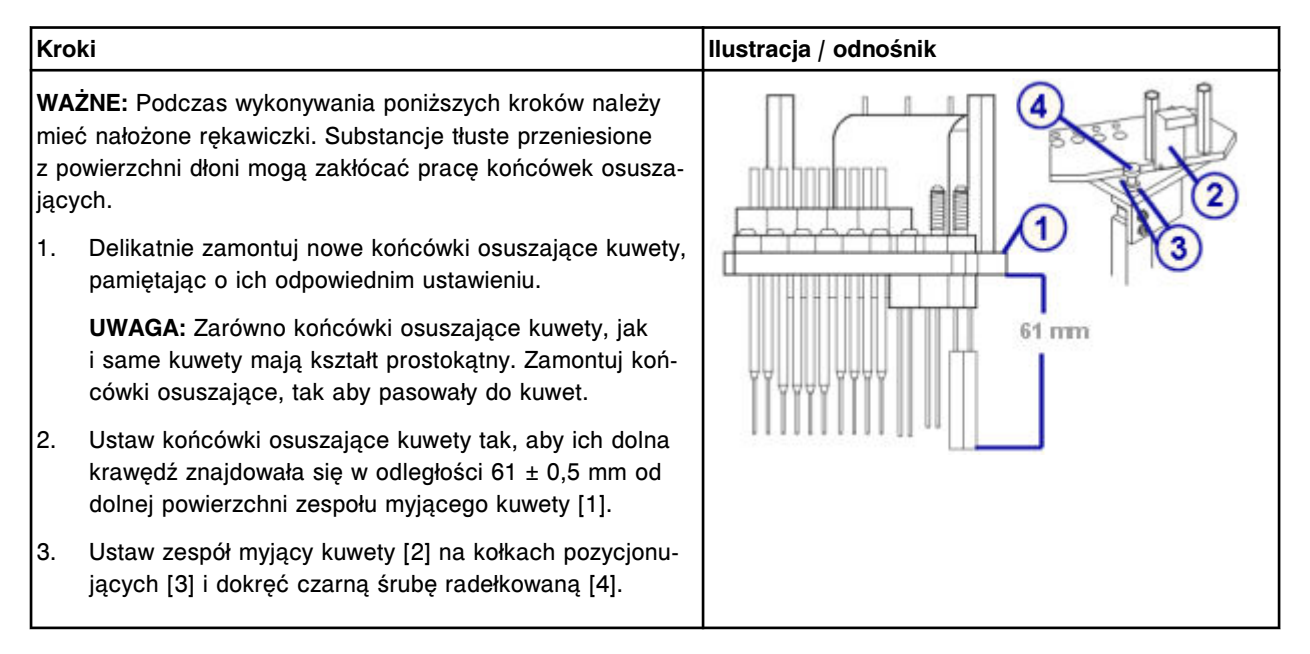

# <span id="page-1395-0"></span>*Przygotowanie do pracy*

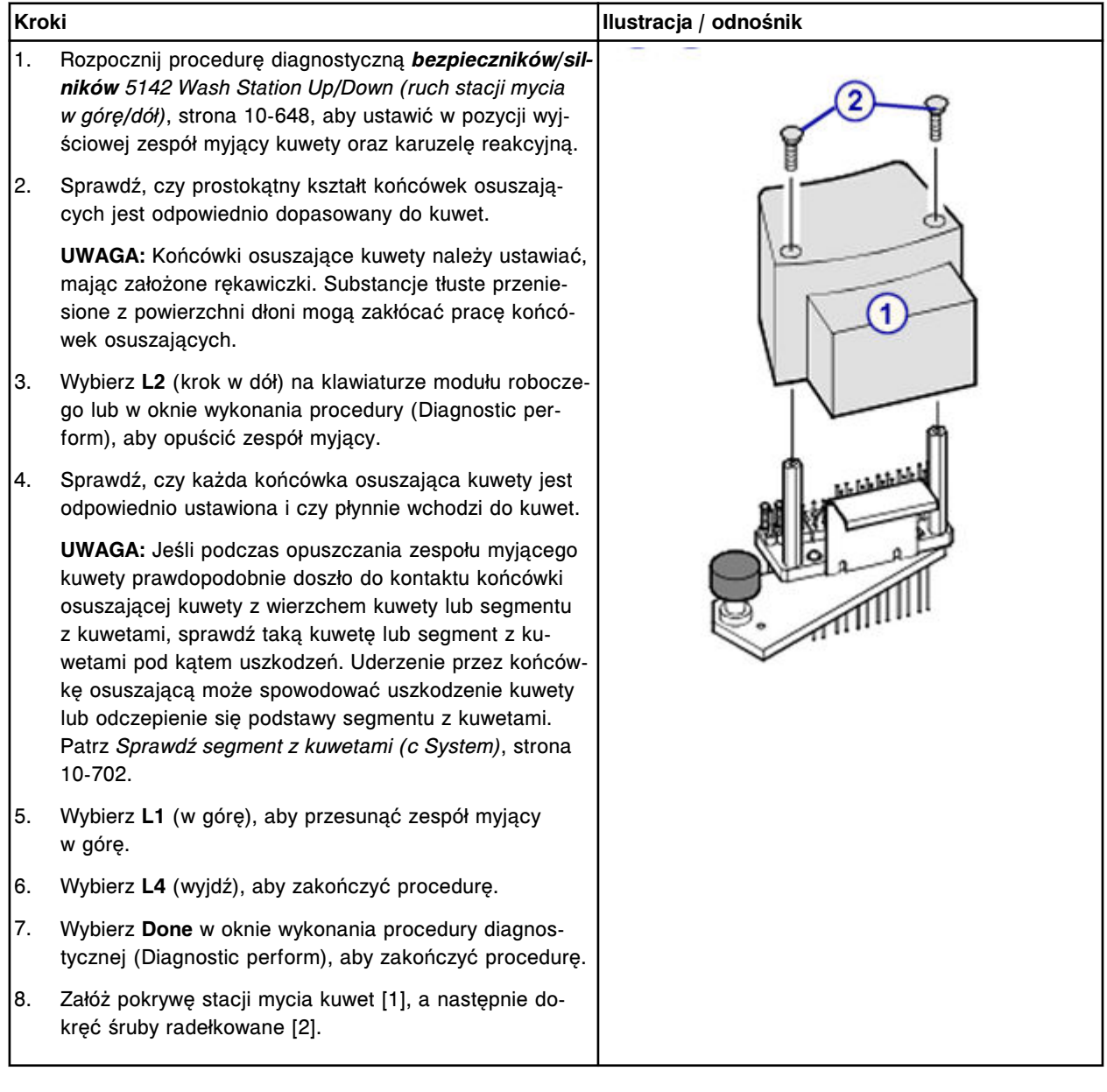

# **Sprawdzenie**

# *Mycie kuwet*

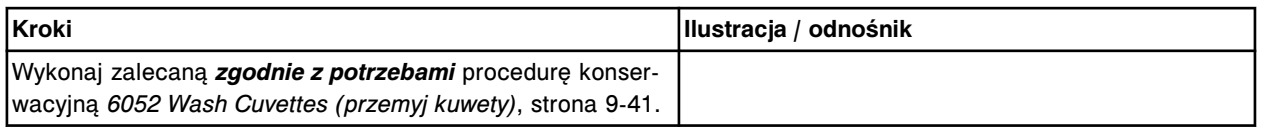

## *Przeprowadzenie kontroli jakości*

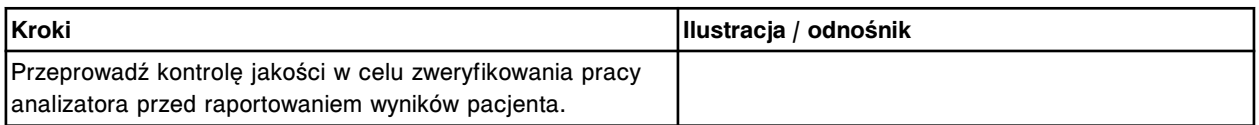

# <span id="page-1396-0"></span>**Wymień mieszadło (***c***16000)**

Wymiana mieszadła obejmuje następujące procedury.

- Demontaż
	- *Demontaż mieszadła*, strona 9-277
- Wymiana
	- *[Montaż mieszadła](#page-1397-0)*, strona 9-278
- **Sprawdzenie** 
	- *[Procedura diagnostyczna mechanizmów reakcyjnych nr 3126](#page-1397-0)*, strona 9-278
	- *[Przeprowadzenie kontroli jakości](#page-1397-0)*, strona 9-278

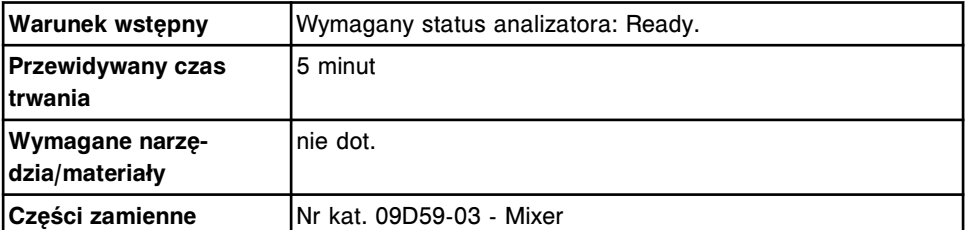

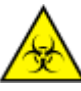

**UWAGA: ZAGROŻENIA biologiczne.** Jest to czynność lub obszar, gdzie użytkownik może być narażony na kontakt z materiałami potencjalnie zakaźnymi. Patrz *[Zagrożenia biologiczne](#page-1100-0)*, strona 8-5.

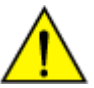

**UWAGA: Zagrożenie chemiczne.** Czynność ta grozi skażeniem środkami chemicznymi. Szczegółowe informacje dotyczące poszczególnych produktów, patrz *[Zagrożenia chemiczne](#page-1102-0)*, strona 8-7.

## **Demontaż**

## *Demontaż mieszadła*

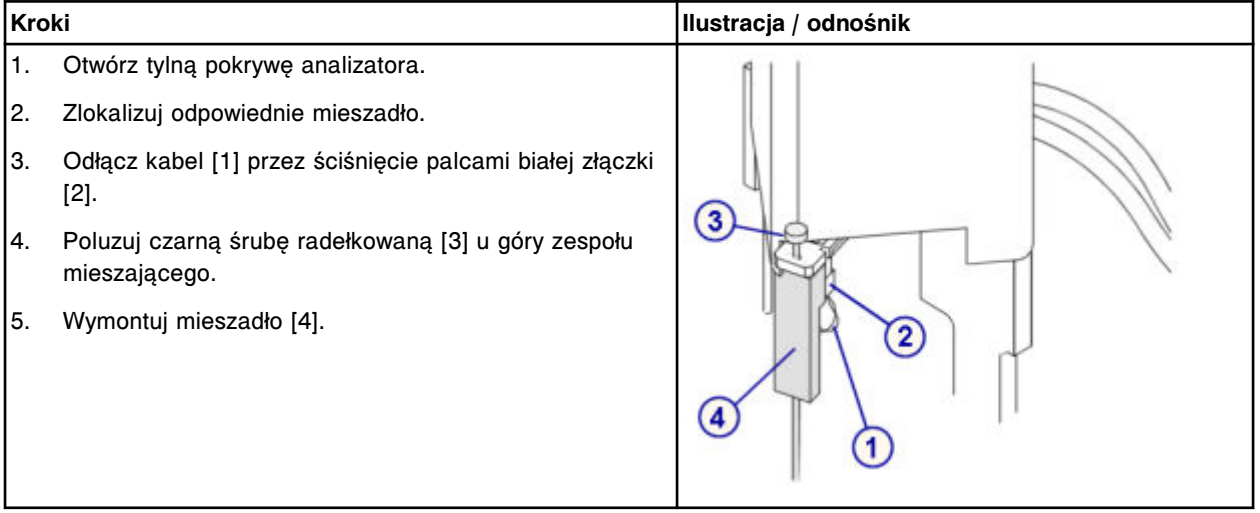

## <span id="page-1397-0"></span>**Wymiana**

#### *Montaż mieszadła*

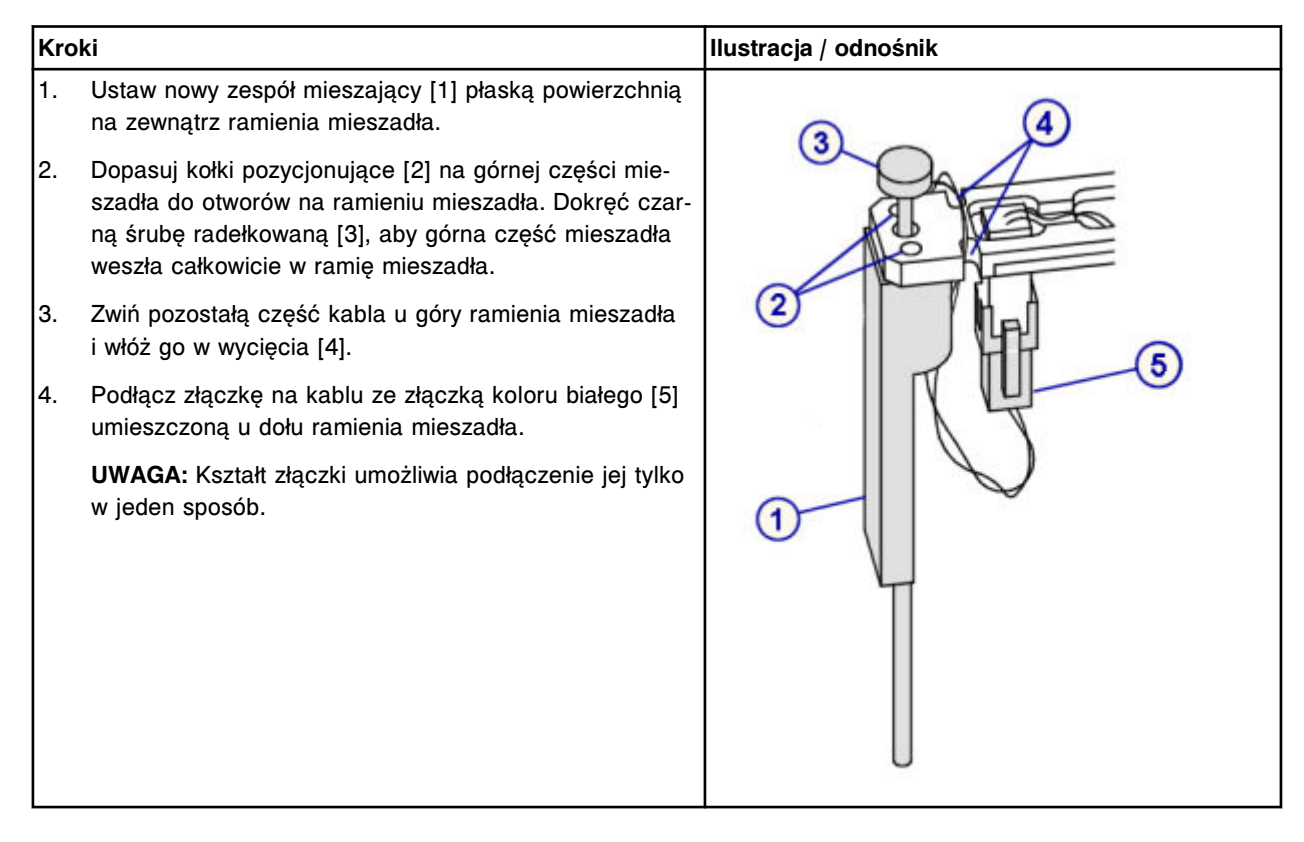

## **Sprawdzenie**

## *Procedura diagnostyczna mechanizmów reakcyjnych nr 3126*

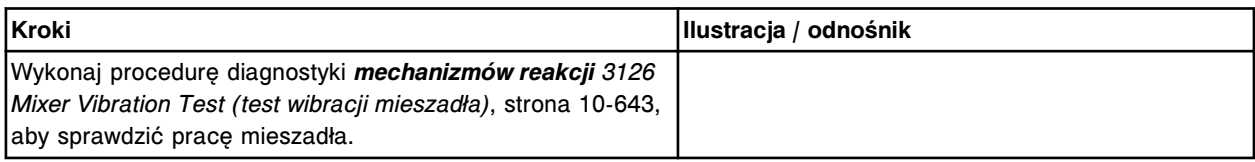

## *Przeprowadzenie kontroli jakości*

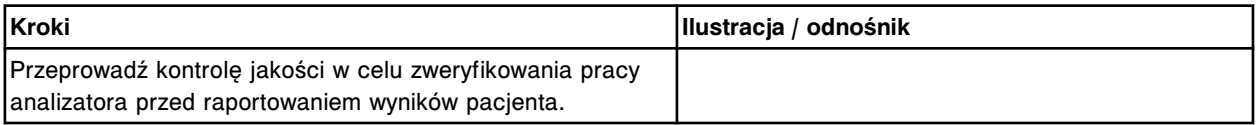

## **Wymień moduł lub sondę ICT (***c***16000)**

Wymiana modułu lub sondy ICT obejmuje następujące procedury:

- Demontaż
	- *[Zdjęcie pokrywy](#page-1399-0)*, strona 9-280
	- *[Demontaż modułu i sondy ICT](#page-1400-0)*, strona 9-281
- Wymiana
	- *[Montaż modułu oraz sondy ICT](#page-1401-0)*, strona 9-282
	- *[Montaż modułu oraz sondy ICT w oprawie modułu ICT](#page-1402-0)*, strona 9-283
	- *[Przygotowanie do pracy](#page-1402-0)*, strona 9-283
- **Sprawdzenie** 
	- *[Kalibracja testów ICT](#page-1403-0)*, strona 9-284

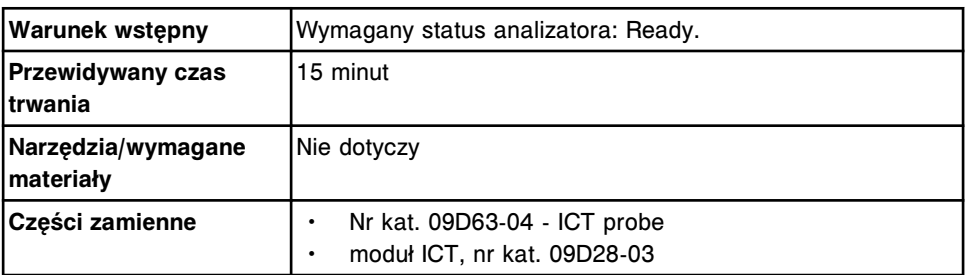

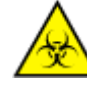

**UWAGA: ZAGROŻENIA biologiczne.** Jest to czynność lub obszar, gdzie użytkownik może być narażony na kontakt z materiałami potencjalnie zakaźnymi. Patrz *[Zagrożenia biologiczne](#page-1100-0)*, strona 8-5.

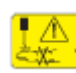

**UWAGA: Niebezpieczeństwo kontaktu z sondą.** Niebezpieczeństwo skaleczenia się. Jest to czynność lub obszar, gdzie użytkownik może być narażony na kontakt z sondami. Patrz *[Sondy i inne ostre krawędzie](#page-1114-0)*, strona 8-19.

# <span id="page-1399-0"></span>**Demontaż**

# *Zdjęcie pokrywy*

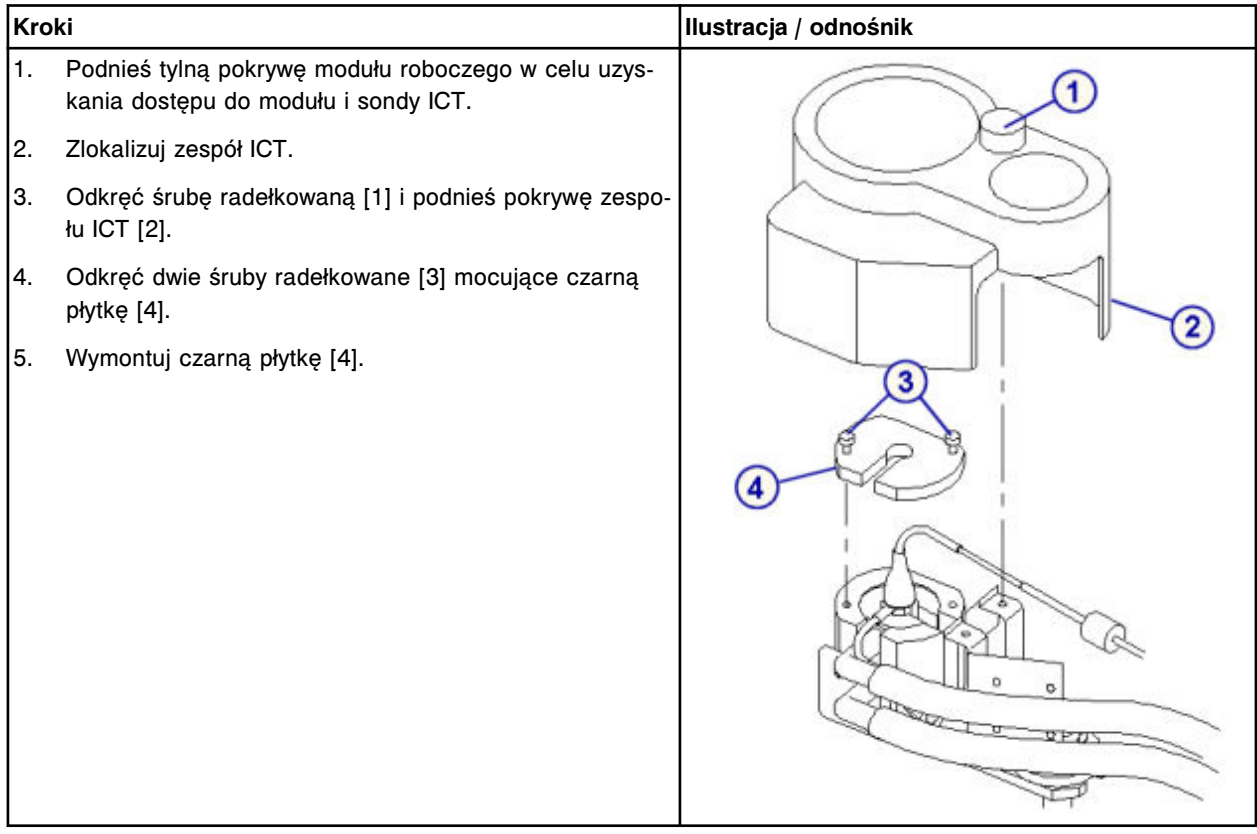

# <span id="page-1400-0"></span>*Demontaż modułu i sondy ICT*

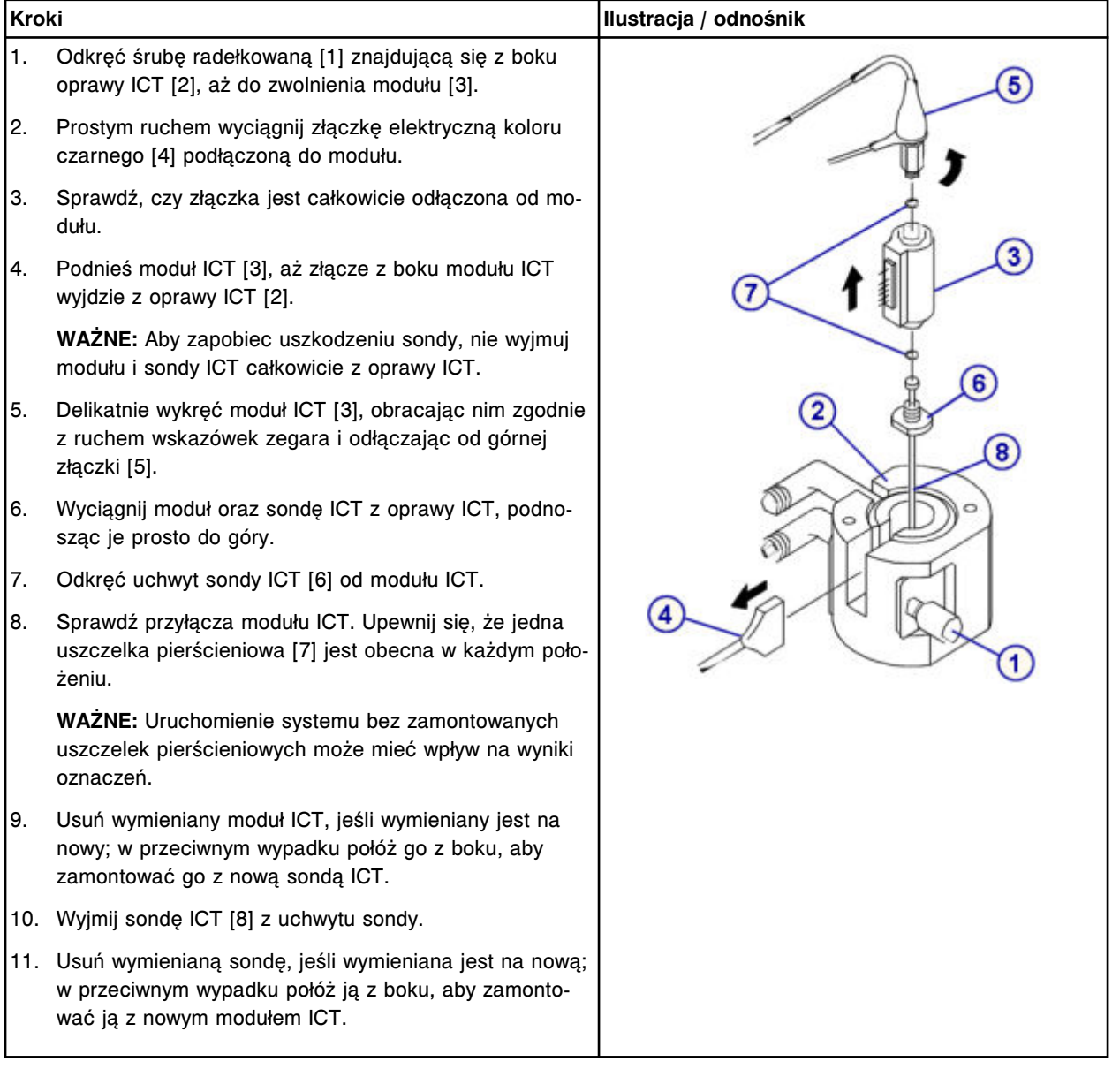

# <span id="page-1401-0"></span>**Wymiana**

## *Montaż modułu oraz sondy ICT*

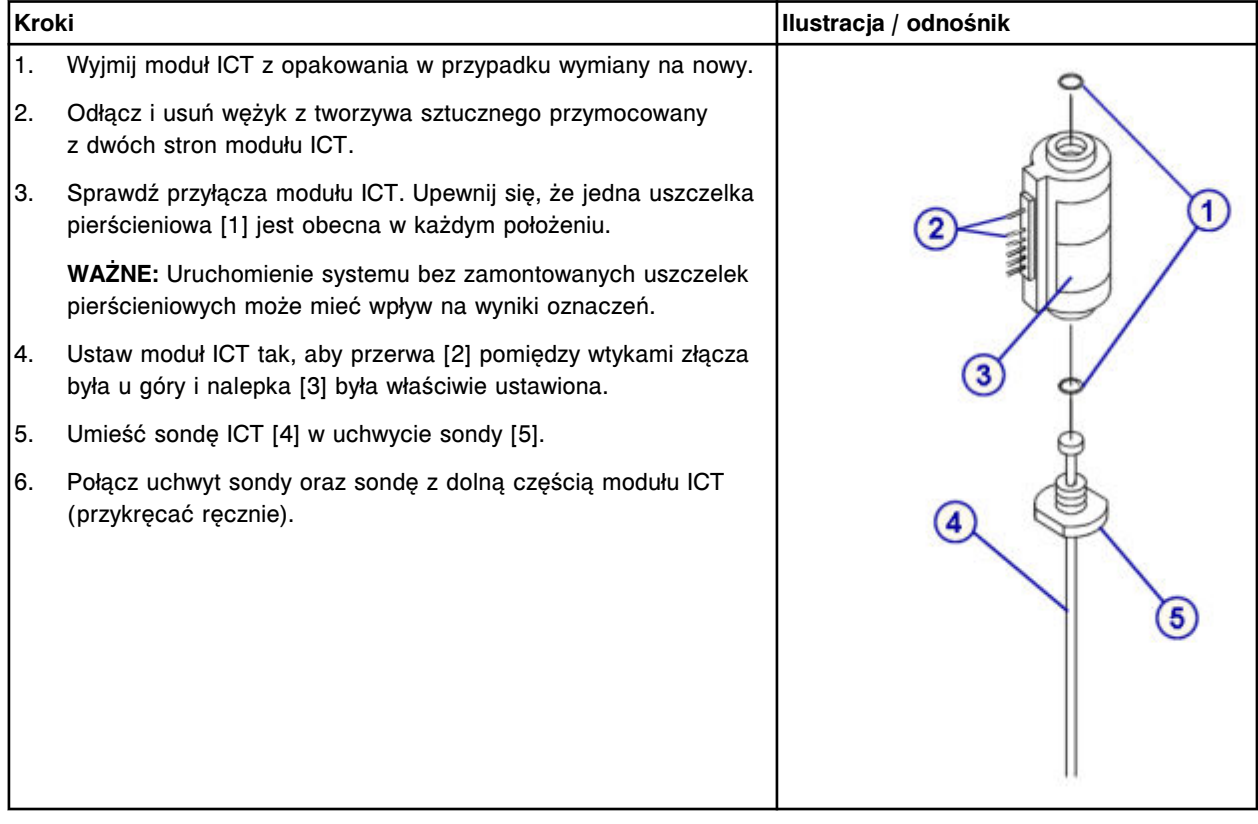

# <span id="page-1402-0"></span>*Montaż modułu oraz sondy ICT w oprawie modułu ICT*

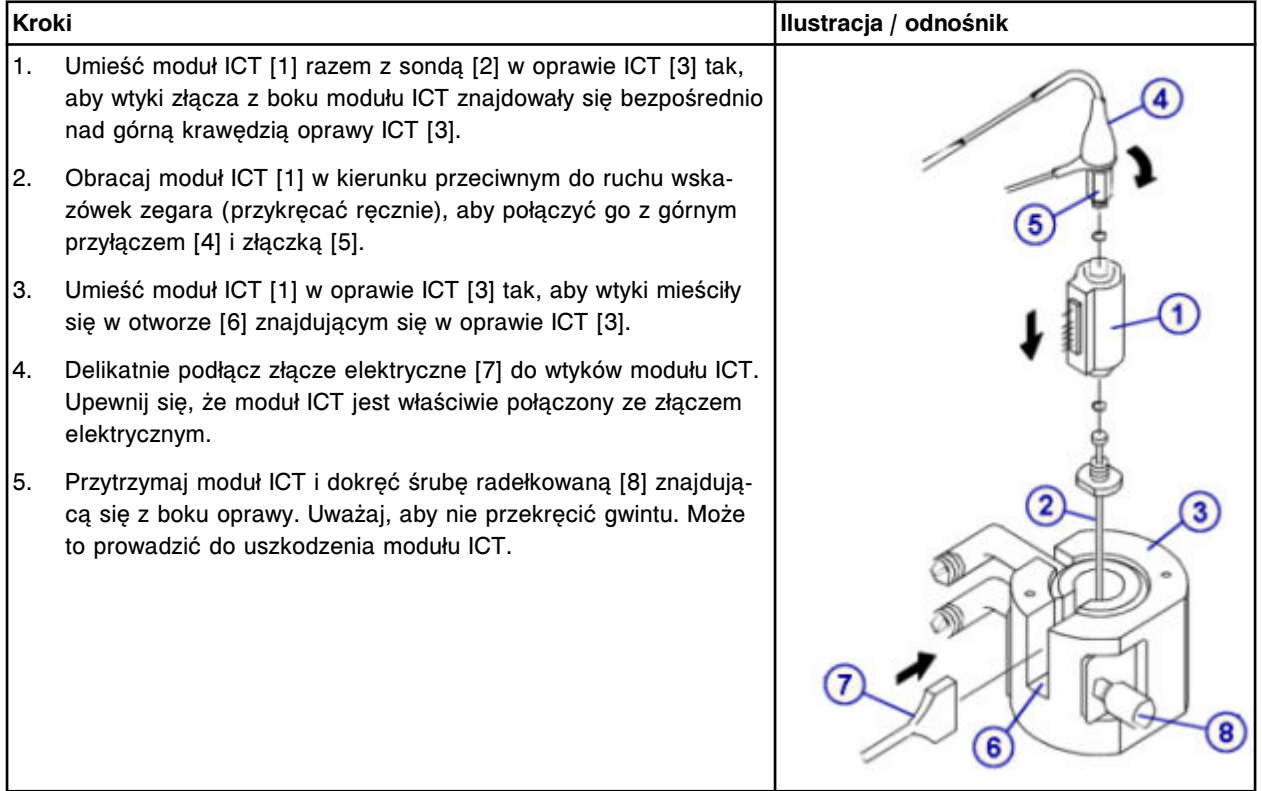

# *Przygotowanie do pracy*

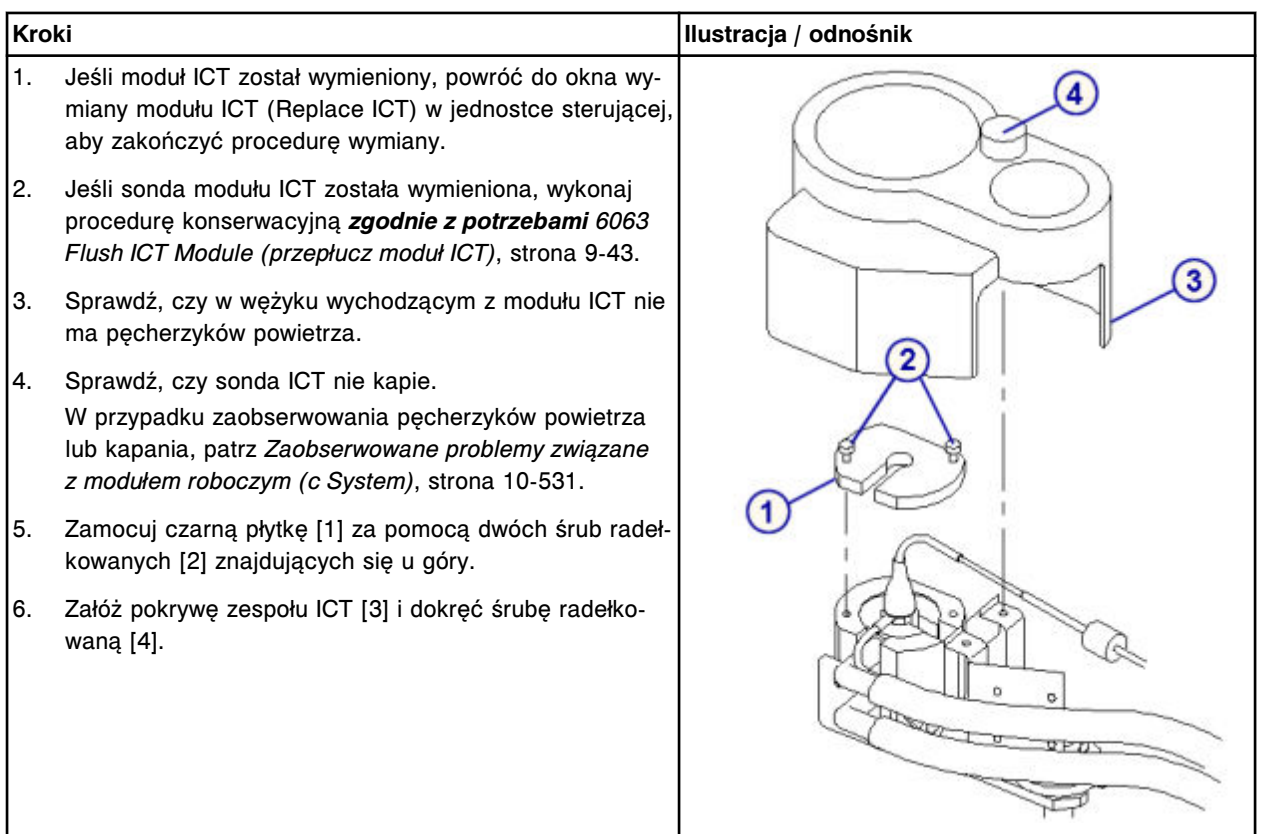

#### <span id="page-1403-0"></span>**Sprawdzenie**

#### *Kalibracja testów ICT*

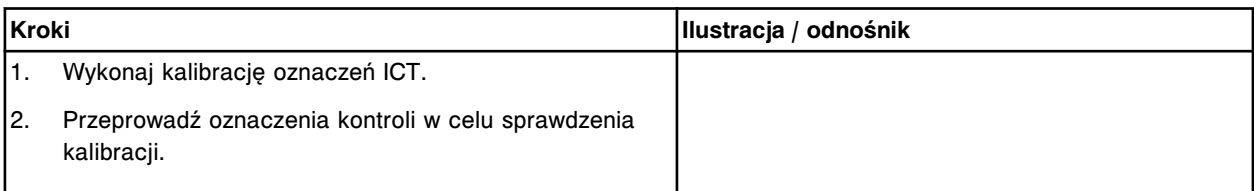

# **Wymień zacisk na karuzeli próbkowej (***c***16000)**

Wymiana zacisku na karuzeli próbkowej obejmuje następujące procedury.

- Demontaż
	- *[Demontaż zacisku na karuzeli próbkowej](#page-1404-0)*, strona 9-285
- Wymiana
	- *[Wymiana zacisku na karuzeli próbkowej](#page-1404-0)*, strona 9-285
- Sprawdzenie
	- *[Załadowanie probówki](#page-1405-0)*, strona 9-286

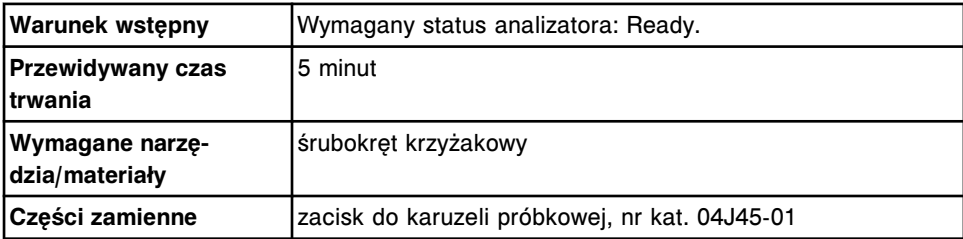

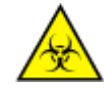

**UWAGA: ZAGROŻENIA biologiczne.** Jest to czynność lub obszar, gdzie użytkownik może być narażony na kontakt z materiałami potencjalnie zakaźnymi. Patrz *[Zagrożenia biologiczne](#page-1100-0)*, strona 8-5.
# **Demontaż**

### *Demontaż zacisku na karuzeli próbkowej*

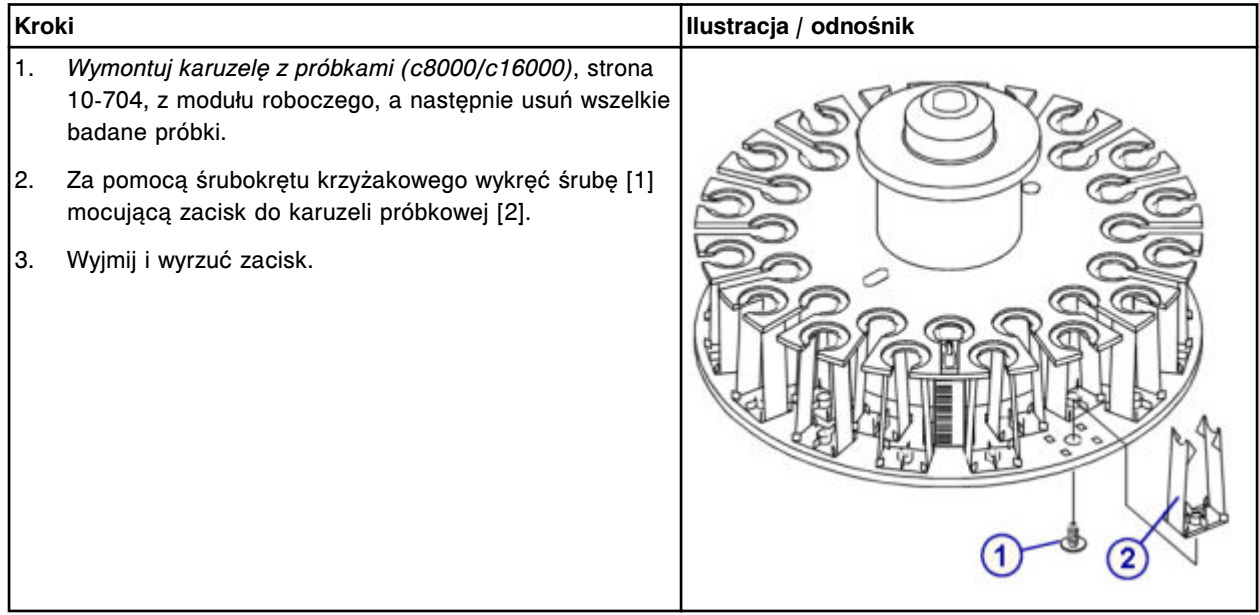

### **Wymiana**

# *Wymiana zacisku na karuzeli próbkowej*

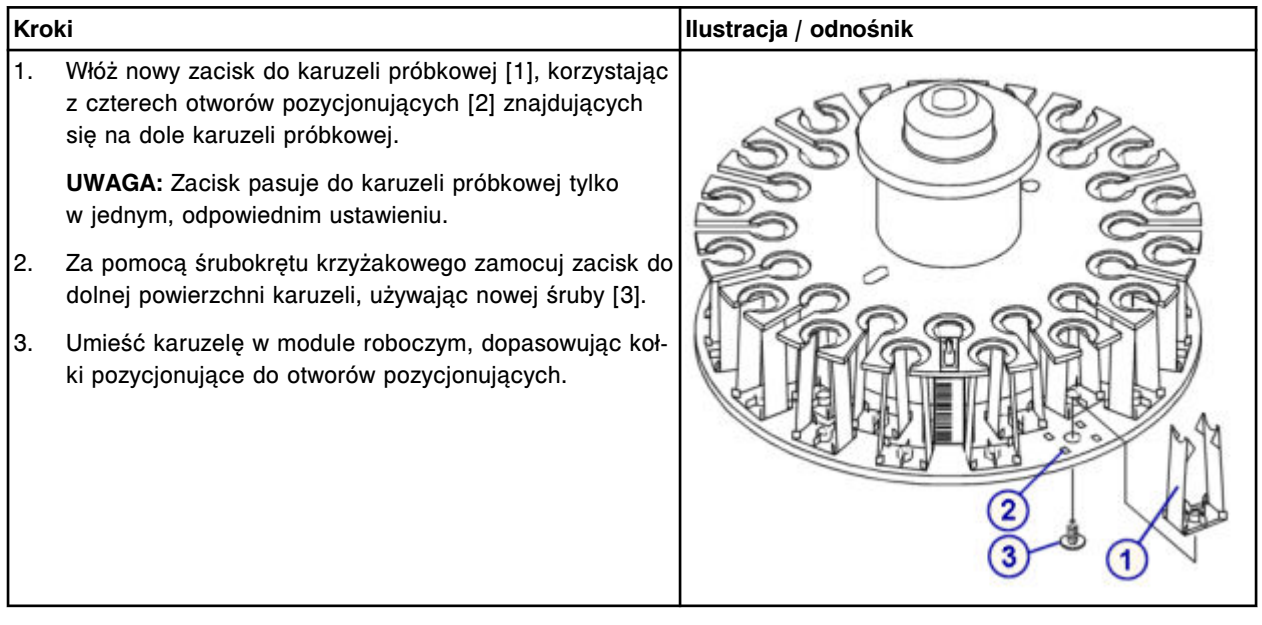

#### <span id="page-1405-0"></span>**Sprawdzenie**

#### *Załadowanie probówki*

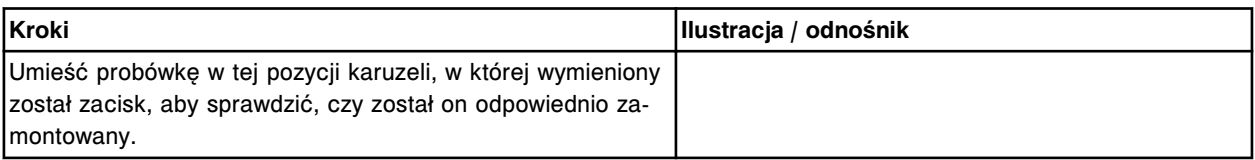

### **Wymiana elementów w centrum pomp i roztworów roboczych ARCHITECT** *c***16000**

Niektóre elementy centrum pomp i roztworów roboczych mogą wymagać wymiany ze względu na ich zużycie podczas normalnej pracy analizatora.

Aby wymienić elementy i podzespoły w centrum pomp i roztworów roboczych, patrz:

- *Elementy w centrum pomp i roztworów roboczych systemu ARCHITECT c16000*, strona 9-286
- *[Wymień strzykawki o poj. 1 ml \(c16000\)](#page-1406-0)*, strona 9-287
- *[Wymień zawory zwrotne \(c16000\)](#page-1410-0)*, strona 9-291
- *[Wymień filtr płynu wzorcowego ICT \(c16000\)](#page-1414-0)*, strona 9-295
- *[Wymień filtr roztworu myjącego \(c16000\)](#page-1416-0)*, strona 9-297
- *[Wymień uszczelkę pierścieniową oraz końcówki uszczelniające nr 1 oraz 2 w](#page-1419-0) [strzykawce roztworu myjącego \(c16000\)](#page-1419-0)*, strona 9-300
- *[Wymień uszczelkę pierścieniową oraz końcówki uszczelniające w strzykawce](#page-1426-0) [próbkowej lub odczynnikowej nr 1 i nr 2 \(c16000\)](#page-1426-0)*, strona 9-307
- *[Wymień komplet zaworów grzybkowych w pompie \(c16000\)](#page-1432-0)*, strona 9-313

# **Elementy w centrum pomp i roztworów roboczych systemu ARCHITECT** *c***16000**

Poniższe ilustracje pokazują rozmieszczenie elementów w centrum pomp i roztworów roboczych. Prosimy korzystać z tych ilustracji podczas procedur konserwacji i wymiany danego elementu.

*Ilustracja 9.24: Centrum pomp i roztworów roboczych ARCHITECT c16000 (widok z przodu)*

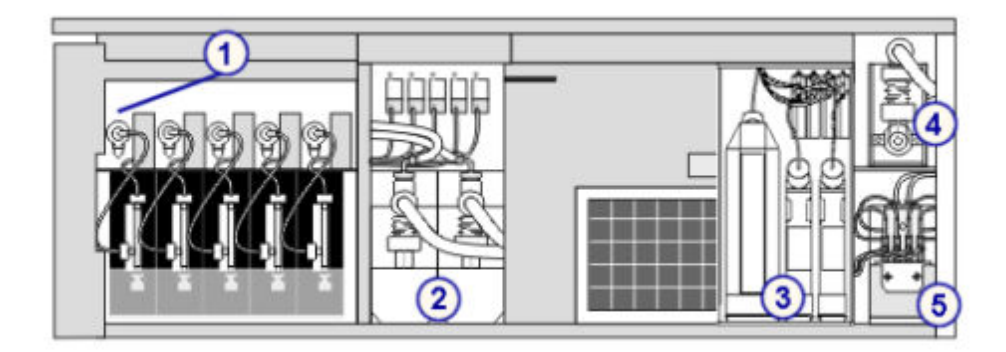

<span id="page-1406-0"></span>Legenda:

- 1. napędy strzykawek: próbkowej, odczynnikowej nr 1 i odczynnikowej nr 2
- 2. pompy płynu myjącego sondy
- 3. roztwory robocze
- 4. pompa roztworu myjącego kuwety
- 5. pompa roztworu myjącego

### *Ilustracja 9.25: Centrum pomp i roztworów roboczych ARCHITECT c16000 (widok z tyłu)*

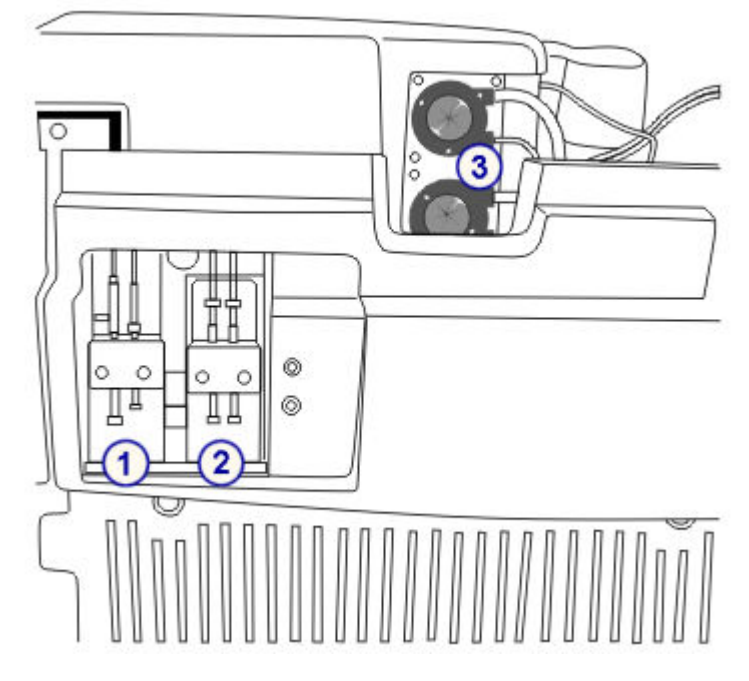

#### Legenda:

- 1. pompa zasysająca ICT
- 2. pompa płynu wzorcowego ICT
- 3. pompa odpadów o wysokim stężeniu

### **Wymień strzykawki o poj. 1 ml (***c***16000)**

Wymiana strzykawek o poj. 1 ml w pompie płynu wzorcowego ICT, pompie zasysającej ICT oraz pompie roztworu myjącego obejmuje następujące procedury.

- Demontaż
	- *[Lokalizacja wymienianej strzykawki o poj. 1 ml](#page-1407-0)*, strona 9-288
	- *[Demontaż osłony tłoków oraz strzykawki o poj. 1](#page-1408-0) ml*, strona 9-289
	- *[Odłączenie i wymiana strzykawki o poj. 1 ml](#page-1408-0)*, strona 9-289
- Wymiana
	- *[Montaż strzykawki o poj. 1 ml oraz osłony tłoków](#page-1409-0)*, strona 9-290
	- *[Przygotowanie do pracy](#page-1409-0)*, strona 9-290
- <span id="page-1407-0"></span>• Sprawdzenie
	- *[Przeprowadź kontrolę jakości](#page-1409-0)*, strona 9-290

**UWAGA:** We wszystkich pompach stosowana jest ta sama procedura wymiany strzykawek o poj. 1 ml.

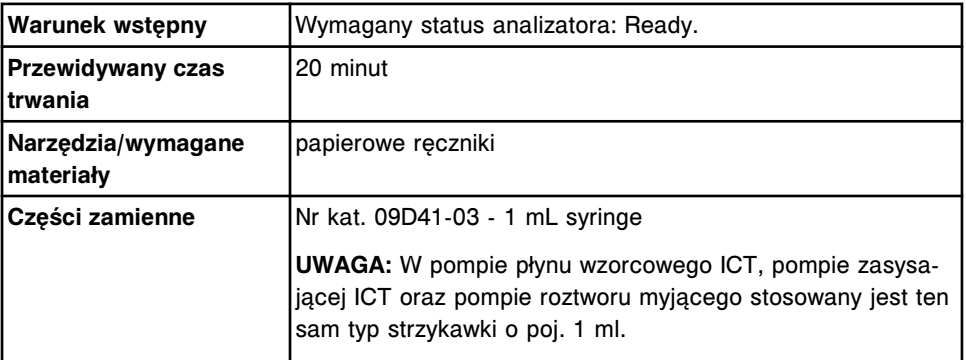

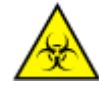

**UWAGA: ZAGROŻENIA biologiczne.** Jest to czynność lub obszar, gdzie użytkownik może być narażony na kontakt z materiałami potencjalnie zakaźnymi. Patrz *[Zagrożenia biologiczne](#page-1100-0)*, strona 8-5.

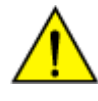

**UWAGA: Zagrożenie chemiczne.** Czynność ta grozi skażeniem środkami chemicznymi. Szczegółowe informacje dotyczące poszczególnych produktów, patrz *[Zagrożenia chemiczne](#page-1102-0)*, strona 8-7.

### **Demontaż**

### *Lokalizacja wymienianej strzykawki o poj. 1 ml*

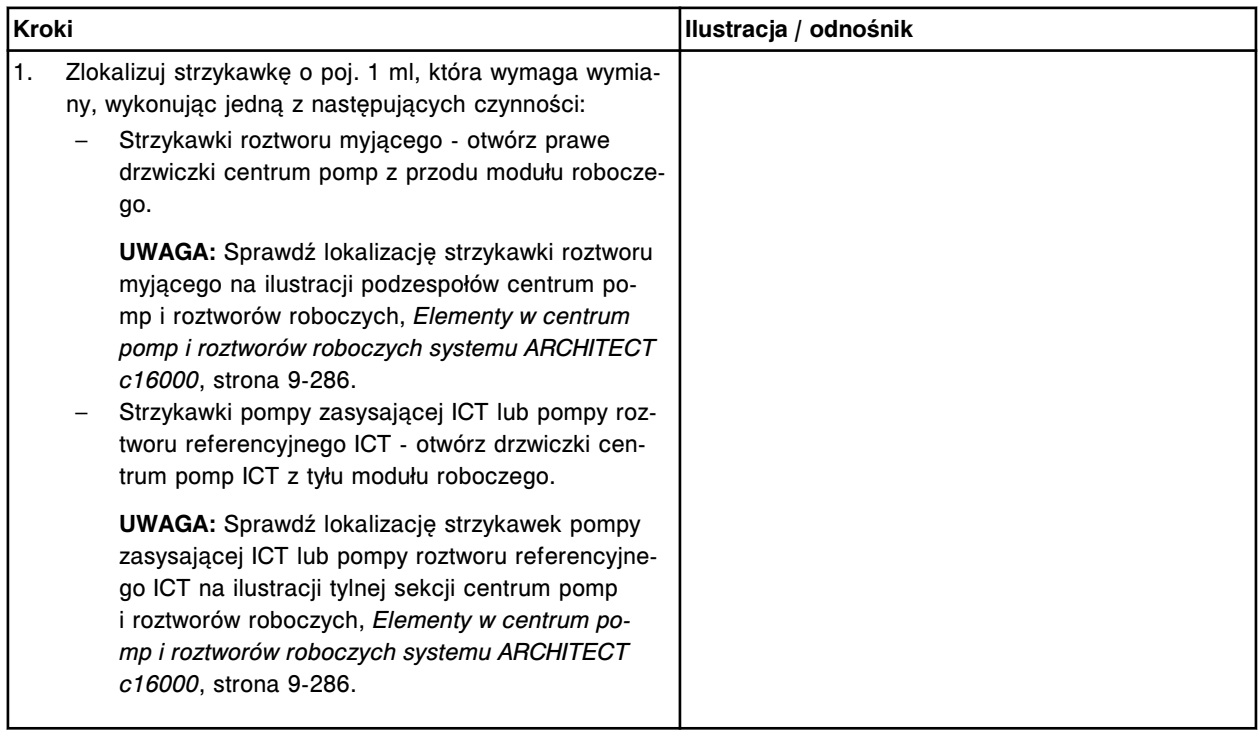

### <span id="page-1408-0"></span>*Demontaż osłony tłoków oraz strzykawki o poj. 1 ml*

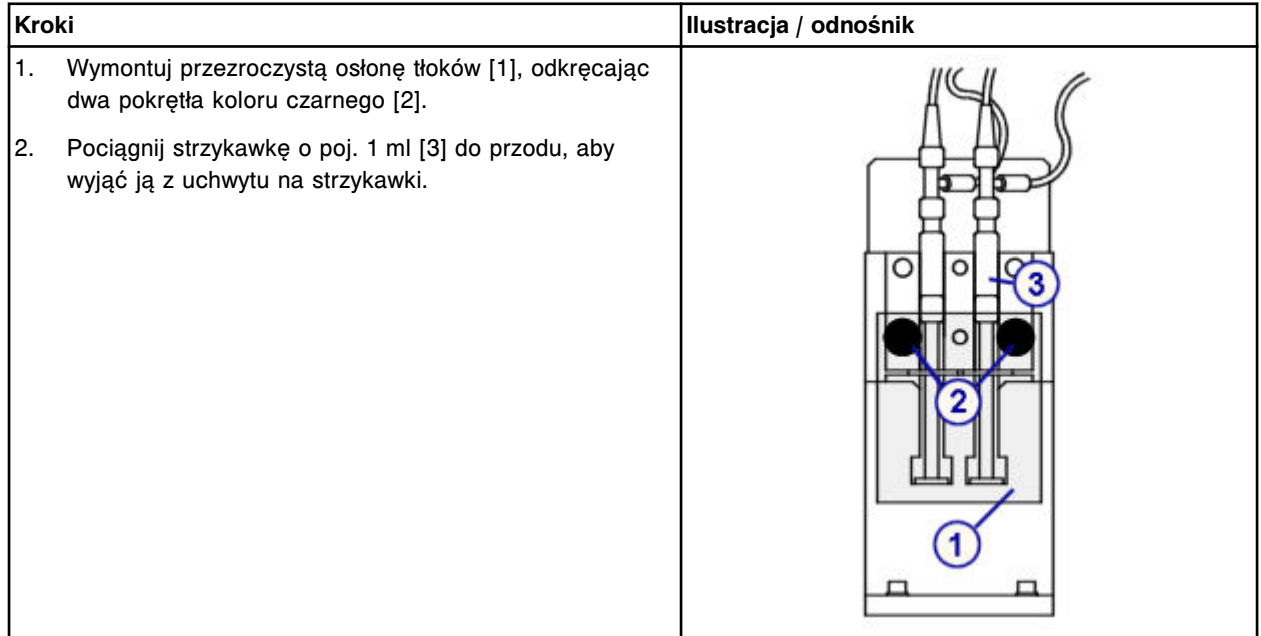

# *Odłączenie i wymiana strzykawki o poj. 1 ml*

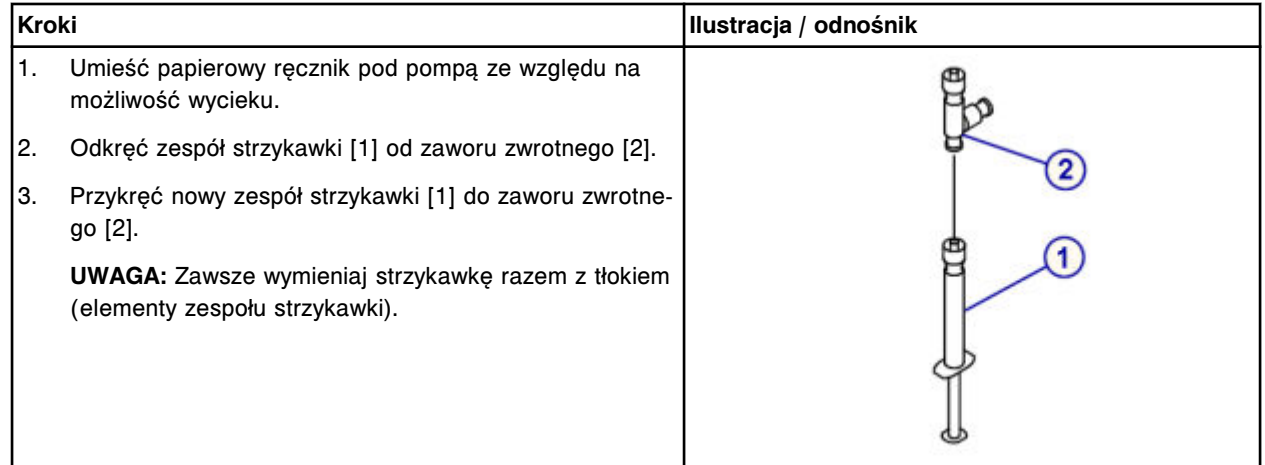

### <span id="page-1409-0"></span>**Wymiana**

### *Montaż strzykawki o poj. 1 ml oraz osłony tłoków*

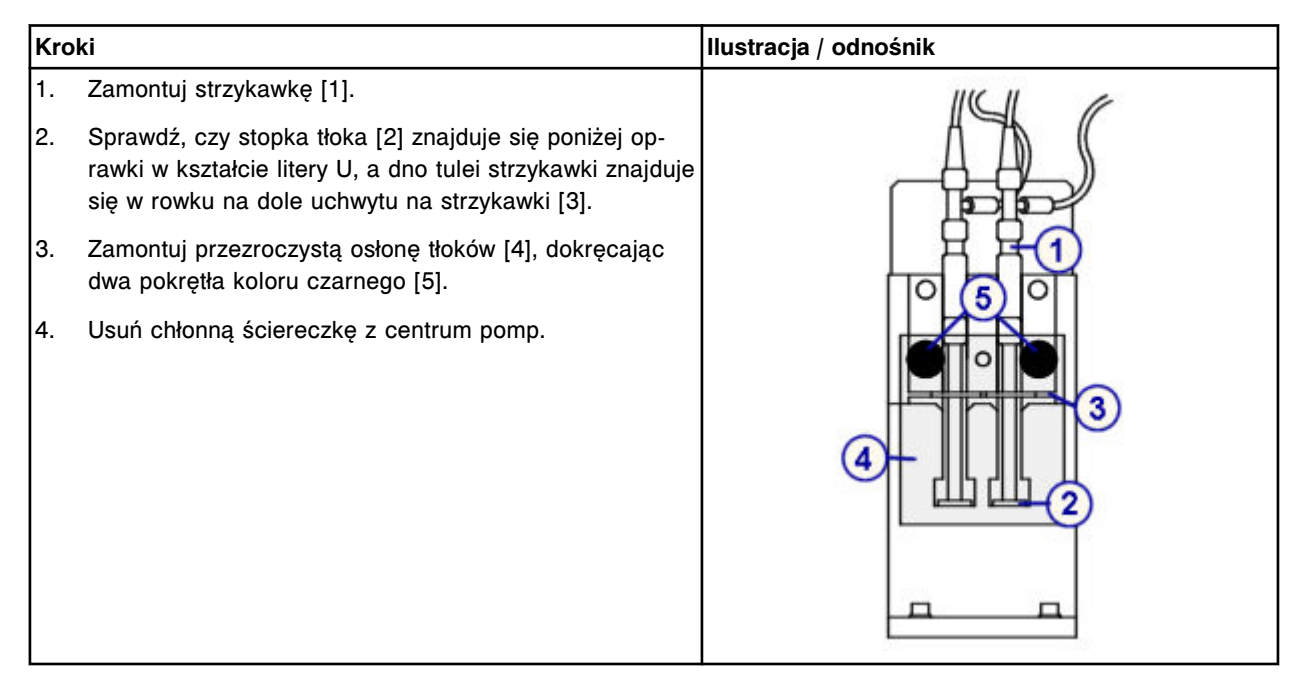

### *Przygotowanie do pracy*

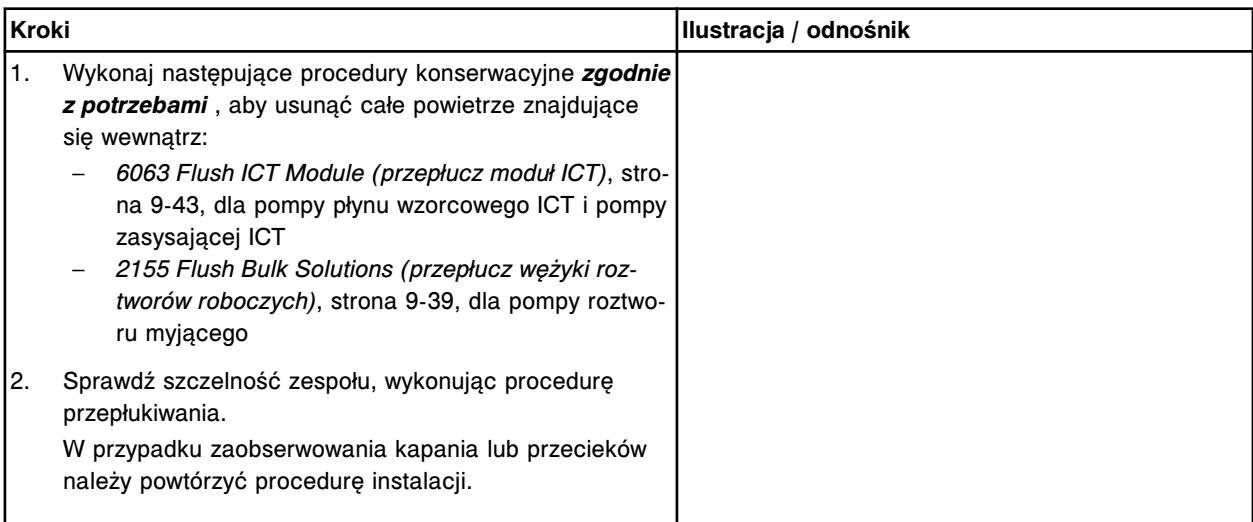

### **Sprawdzenie**

### *Przeprowadź kontrolę jakości*

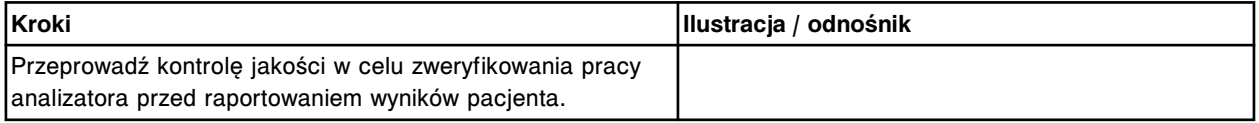

### <span id="page-1410-0"></span>**Wymień zawory zwrotne (***c***16000)**

Wymiana zaworów zwrotnych w pompie płynu wzorcowego ICT, pompie zasysającej ICT lub pompie roztworu myjącego obejmuje poniższe procedury.

- Demontaż
	- *Lokalizacja zaworu zwrotnego do wymiany*, strona 9-291
	- *[Demontaż osłony tłoków oraz strzykawki o poj. 1](#page-1411-0) ml*, strona 9-292
	- *[Demontaż wężyków zaworu zwrotnego](#page-1412-0)*, strona 9-293
- Wymiana
	- *[Wymiana zaworu zwrotnego](#page-1412-0)*, strona 9-293
	- *[Montaż wężyków zaworu zwrotnego](#page-1413-0)*, strona 9-294
	- *[Montaż strzykawki o poj. 1 ml oraz osłony tłoków](#page-1413-0)*, strona 9-294
	- *[Przygotowanie do pracy](#page-1413-0)*, strona 9-294
- **Sprawdzenie** 
	- *[Przeprowadź kontrolę jakości](#page-1414-0)*, strona 9-295

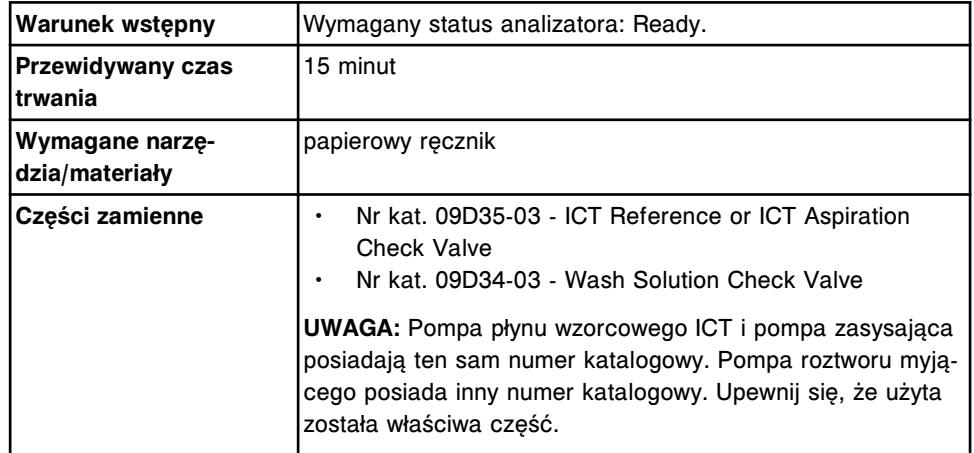

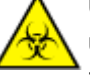

**UWAGA: ZAGROŻENIA biologiczne.** Jest to czynność lub obszar, gdzie użytkownik może być narażony na kontakt z materiałami potencjalnie zakaźnymi. Patrz *[Zagrożenia biologiczne](#page-1100-0)*, strona 8-5.

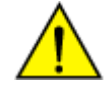

**UWAGA: Zagrożenie chemiczne.** Czynność ta grozi skażeniem środkami chemicznymi. Szczegółowe informacje dotyczące poszczególnych produktów, patrz *[Zagrożenia chemiczne](#page-1102-0)*, strona 8-7.

#### **Demontaż**

#### *Lokalizacja zaworu zwrotnego do wymiany*

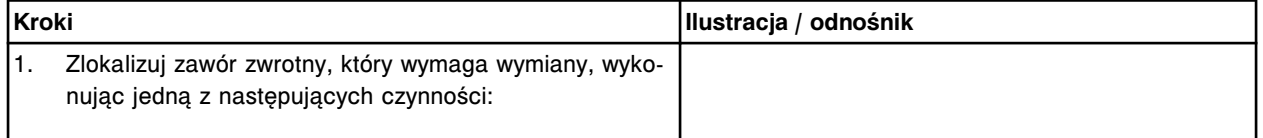

### <span id="page-1411-0"></span>Wymiana elementów **Rozdział 9**

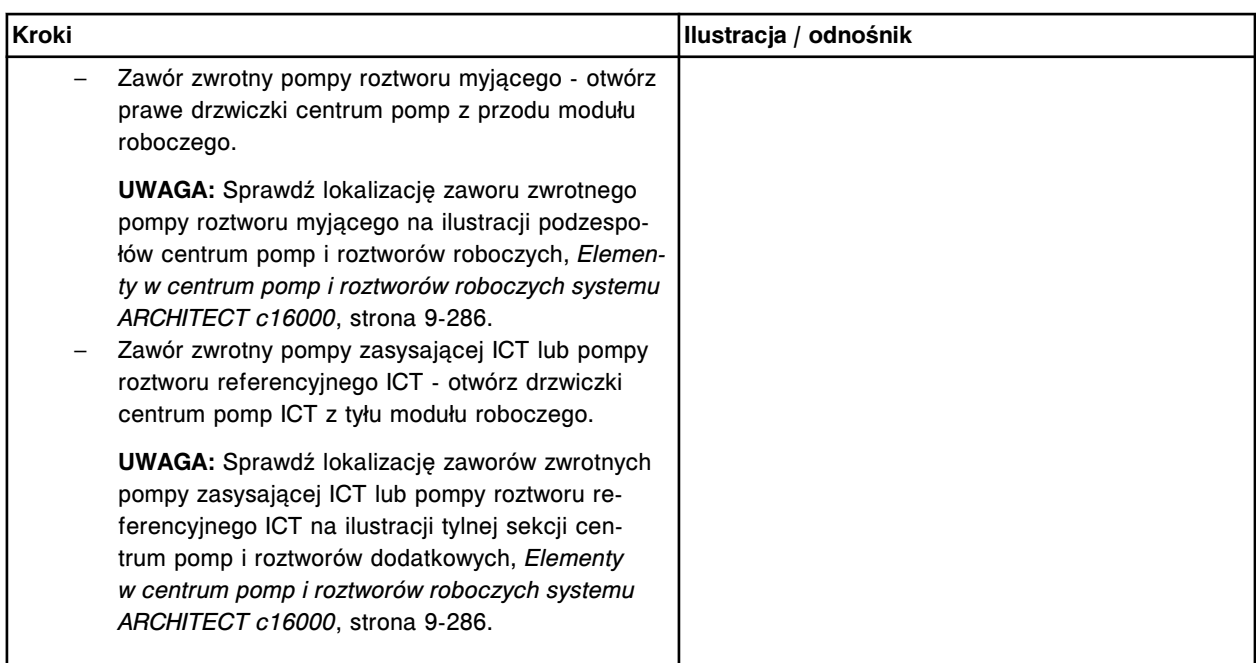

# *Demontaż osłony tłoków oraz strzykawki o poj. 1 ml*

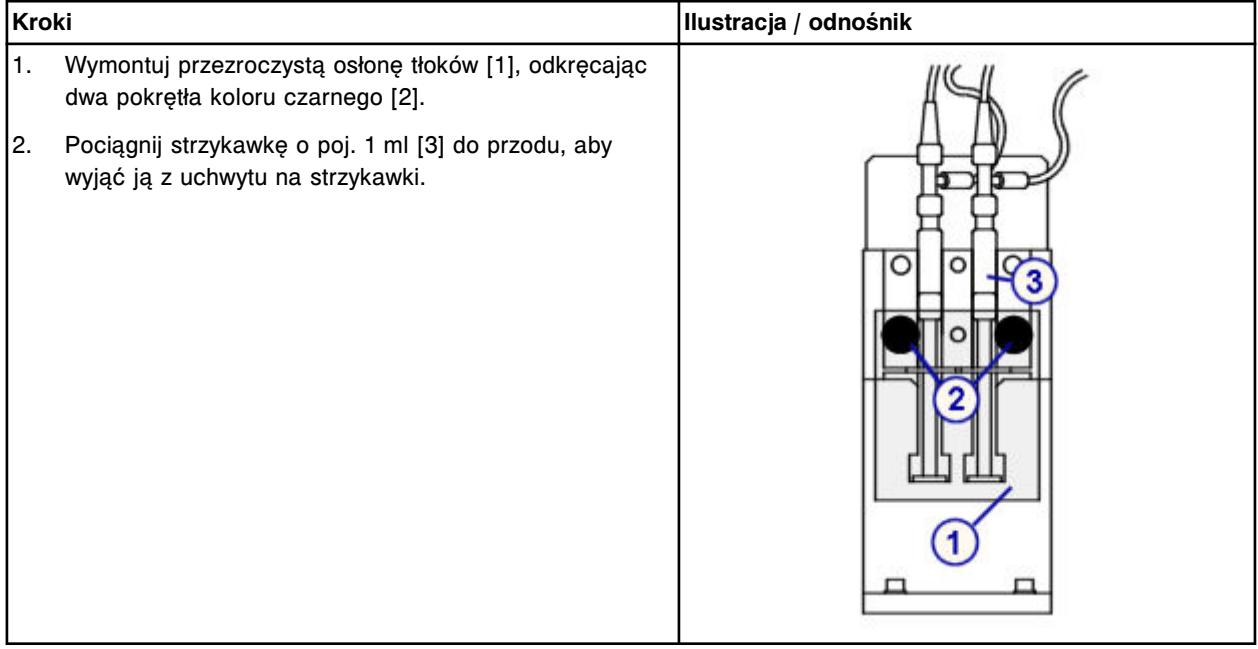

# <span id="page-1412-0"></span>*Demontaż wężyków zaworu zwrotnego*

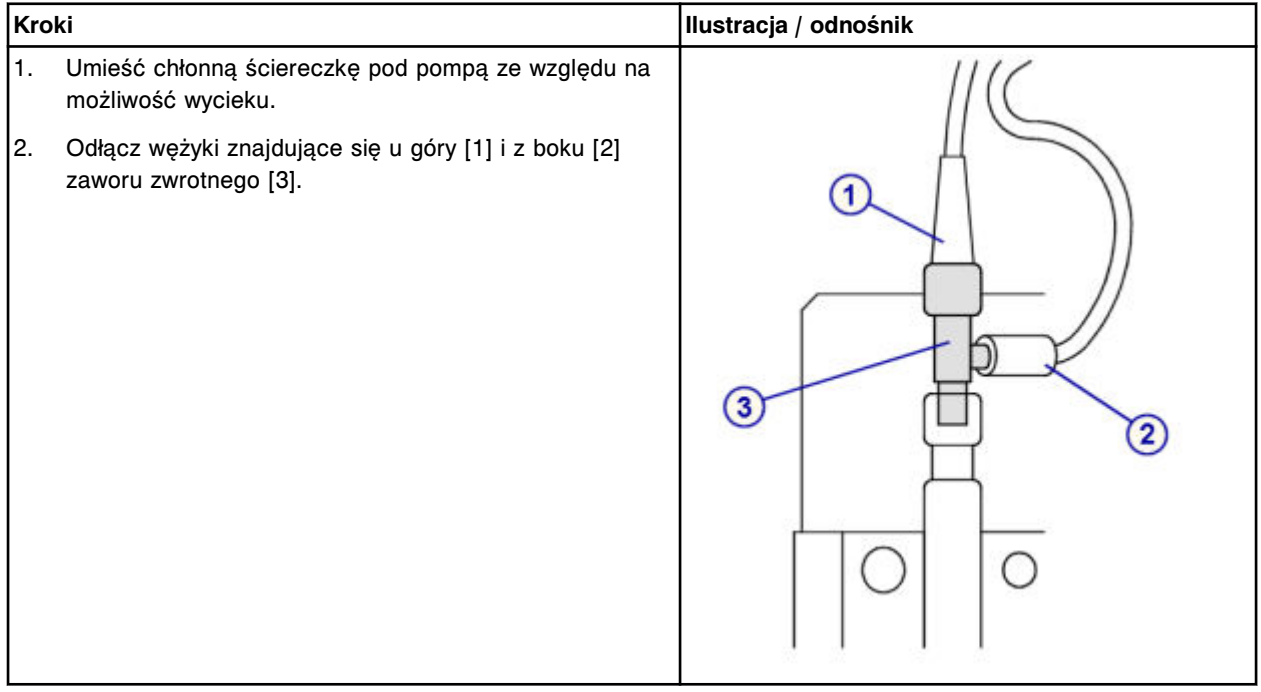

# **Wymiana**

# *Wymiana zaworu zwrotnego*

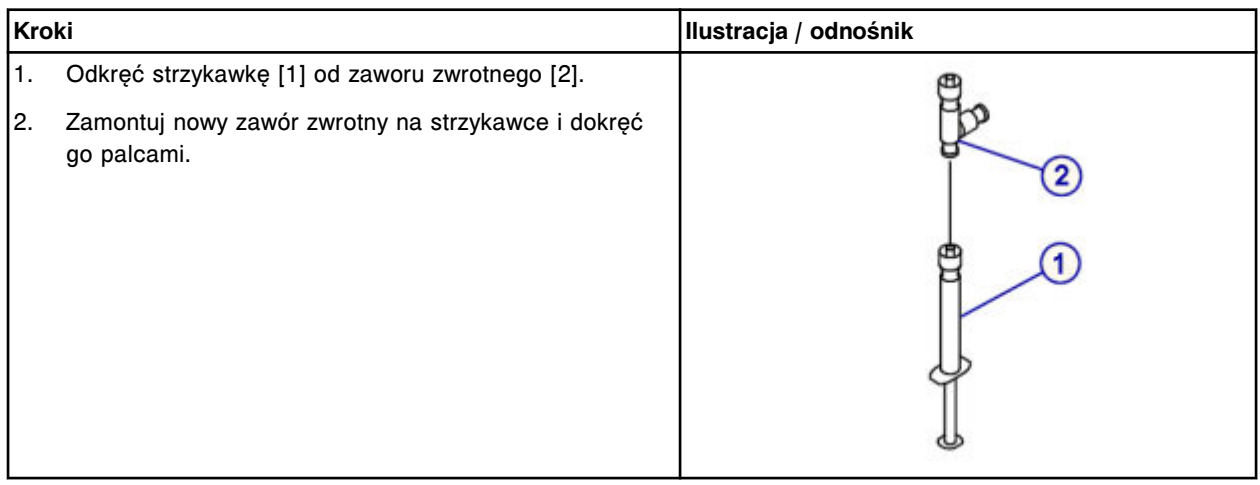

# <span id="page-1413-0"></span>**Serwis i konserwacja**

Wymiana elementów **Rozdział 9**

# *Montaż wężyków zaworu zwrotnego*

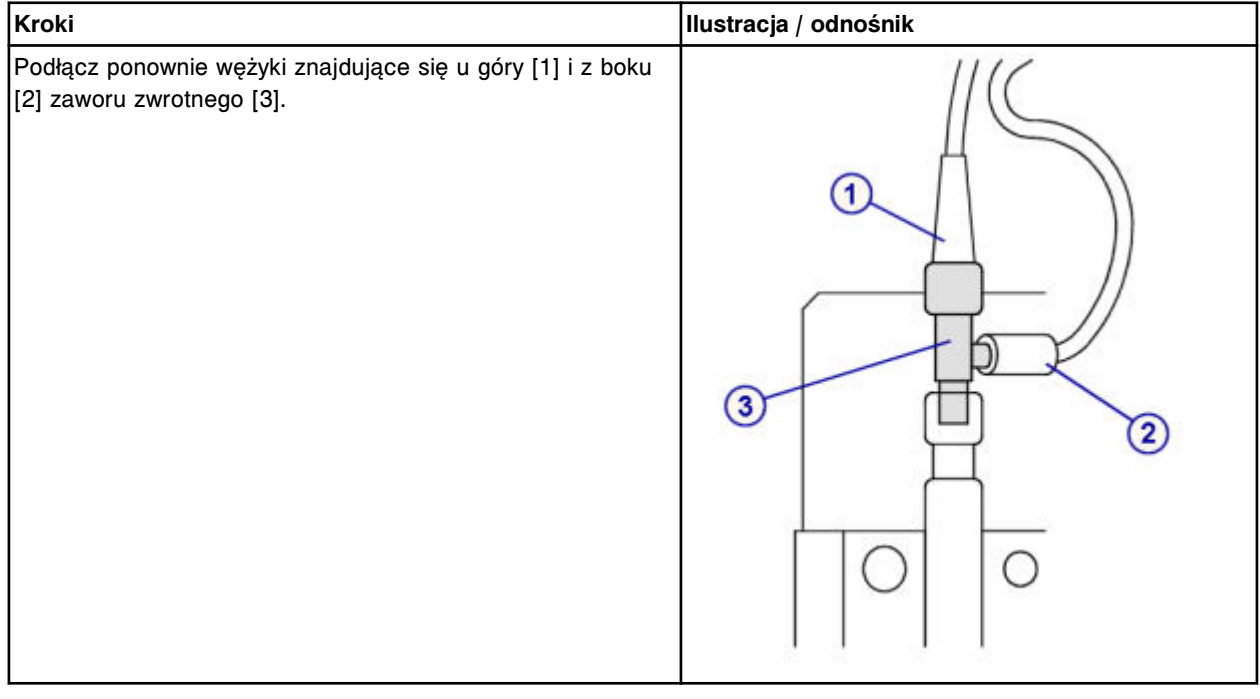

# *Montaż strzykawki o poj. 1 ml oraz osłony tłoków*

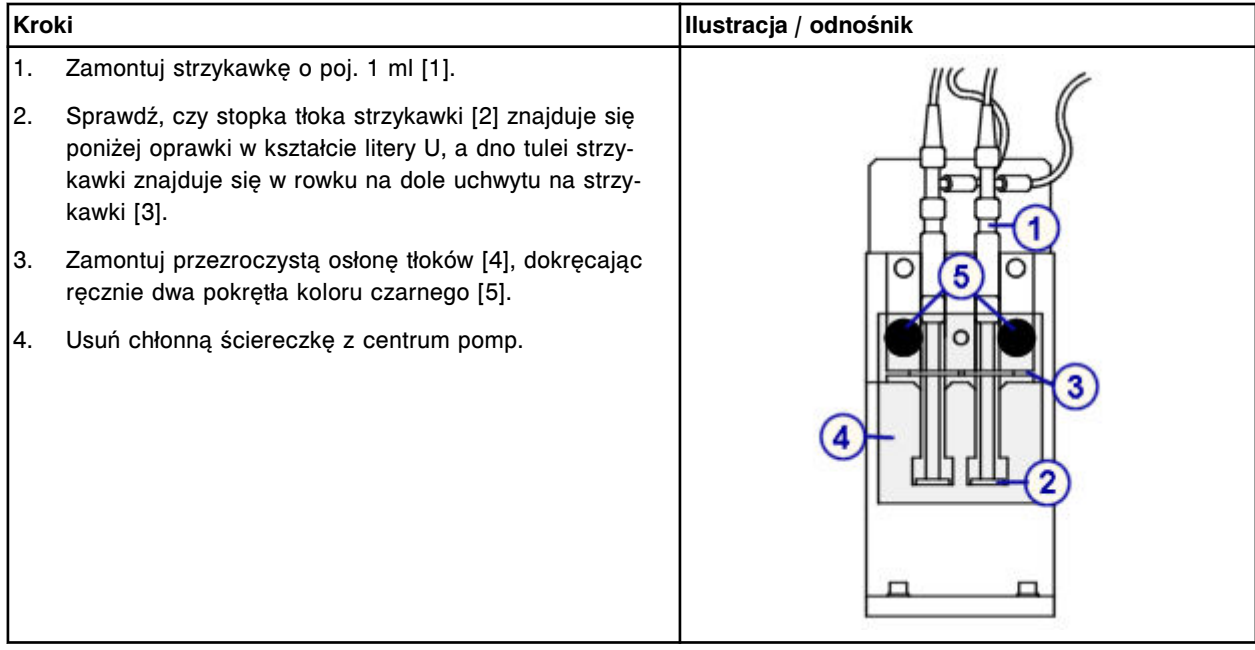

# *Przygotowanie do pracy*

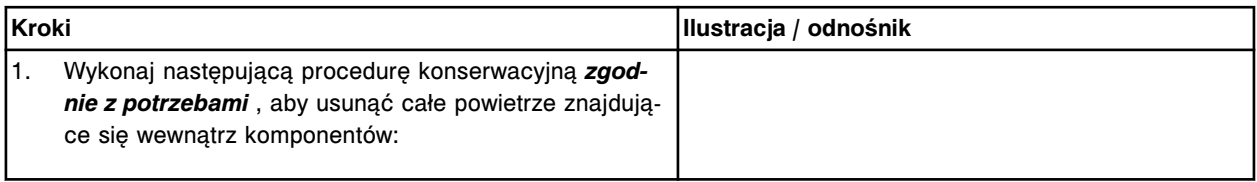

<span id="page-1414-0"></span>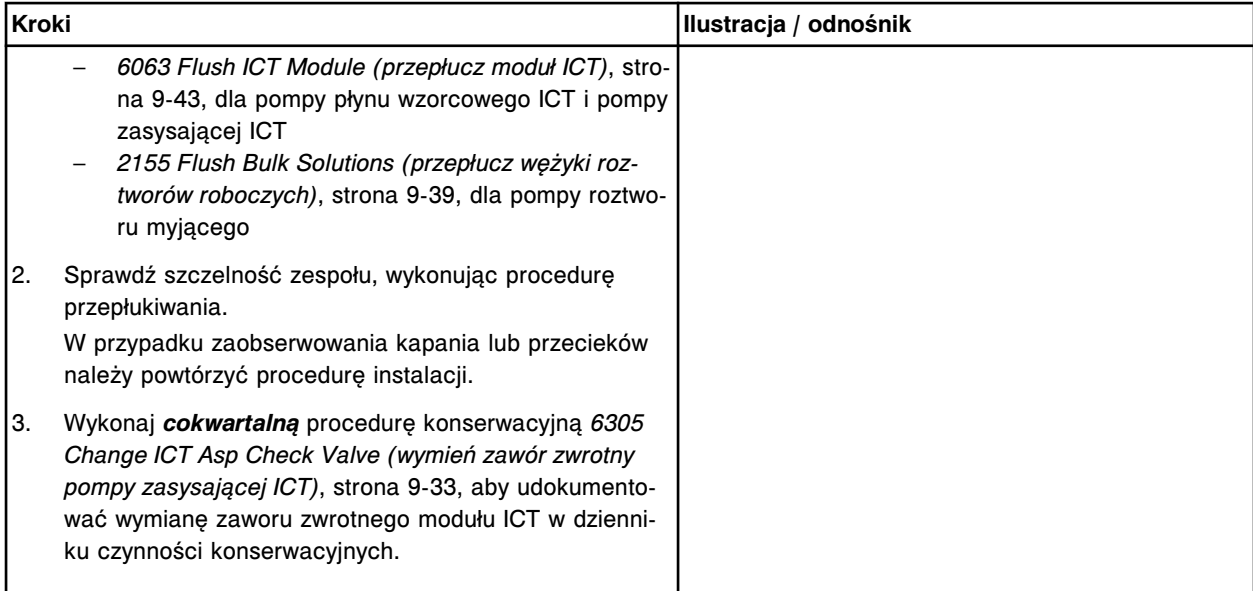

#### **Sprawdzenie**

### *Przeprowadź kontrolę jakości*

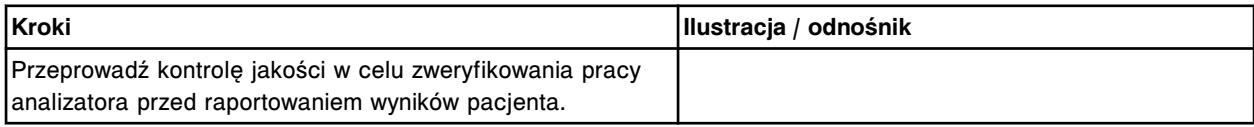

### **Wymień filtr płynu wzorcowego ICT (***c***16000)**

Wymiana filtra płynu wzorcowego ICT obejmuje następujące procedury:

- Demontaż
	- *[Demontaż wężyków doprowadzających płyn wzorcowy ICT](#page-1415-0)*, strona 9-296
	- *[Demontaż filtra płynu wzorcowego ICT](#page-1415-0)*, strona 9-296
- Wymiana
	- *[Wymiana filtra na wężyku doprowadzającym płyn wzorcowy ICT](#page-1416-0)*, strona 9-297
- **Sprawdzenie** 
	- *[Procedura konserwacyjna zgodnie z potrzebami nr 2155](#page-1416-0)*, strona 9-297
	- *[Przeprowadzenie kontroli jakości](#page-1416-0)*, strona 9-297

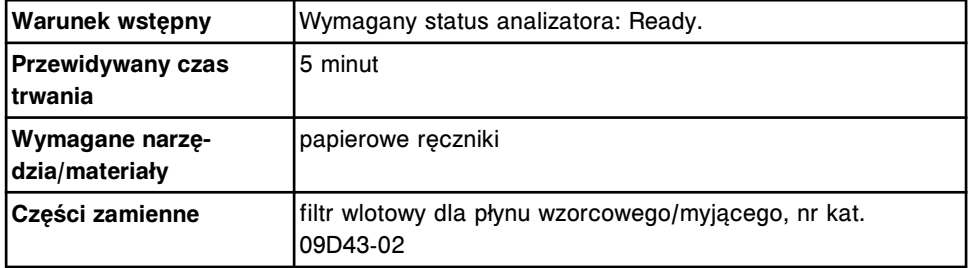

### <span id="page-1415-0"></span>**Demontaż**

### *Demontaż wężyków doprowadzających płyn wzorcowy ICT*

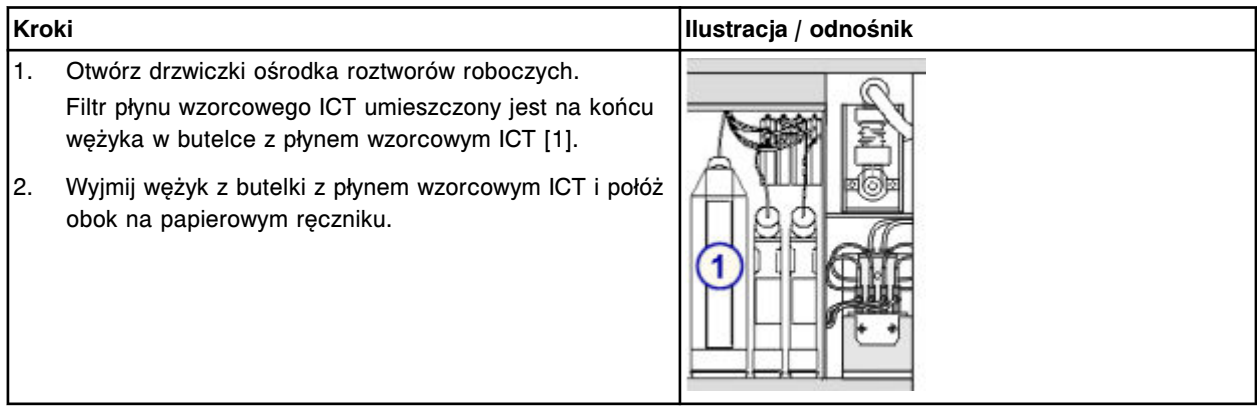

# *Demontaż filtra płynu wzorcowego ICT*

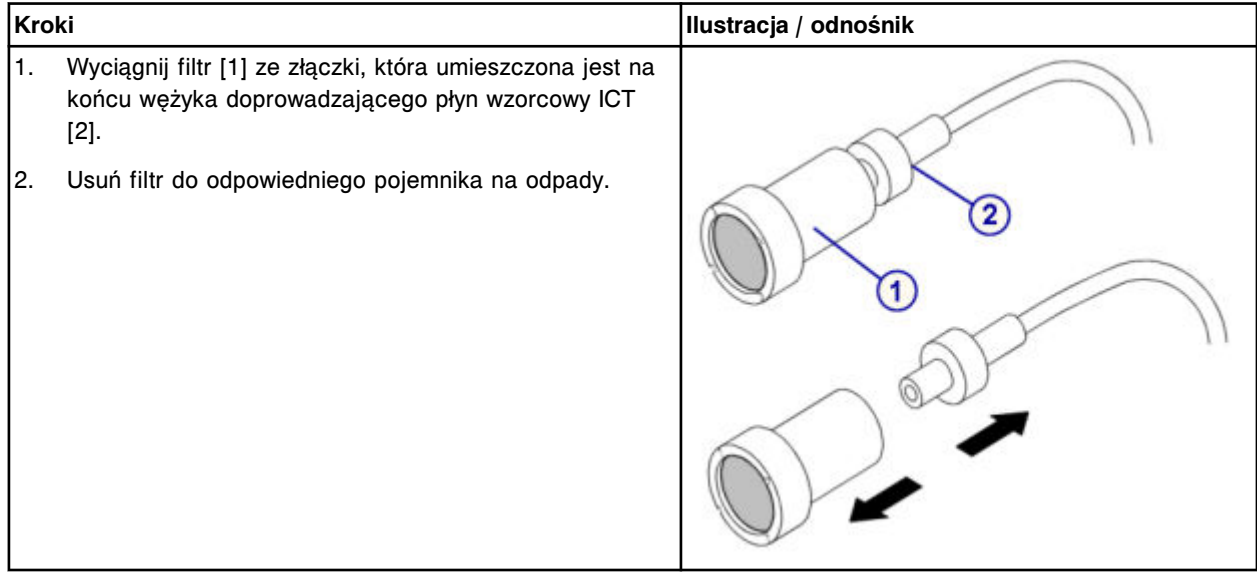

### <span id="page-1416-0"></span>**Wymiana**

### *Wymiana filtra na wężyku doprowadzającym płyn wzorcowy ICT*

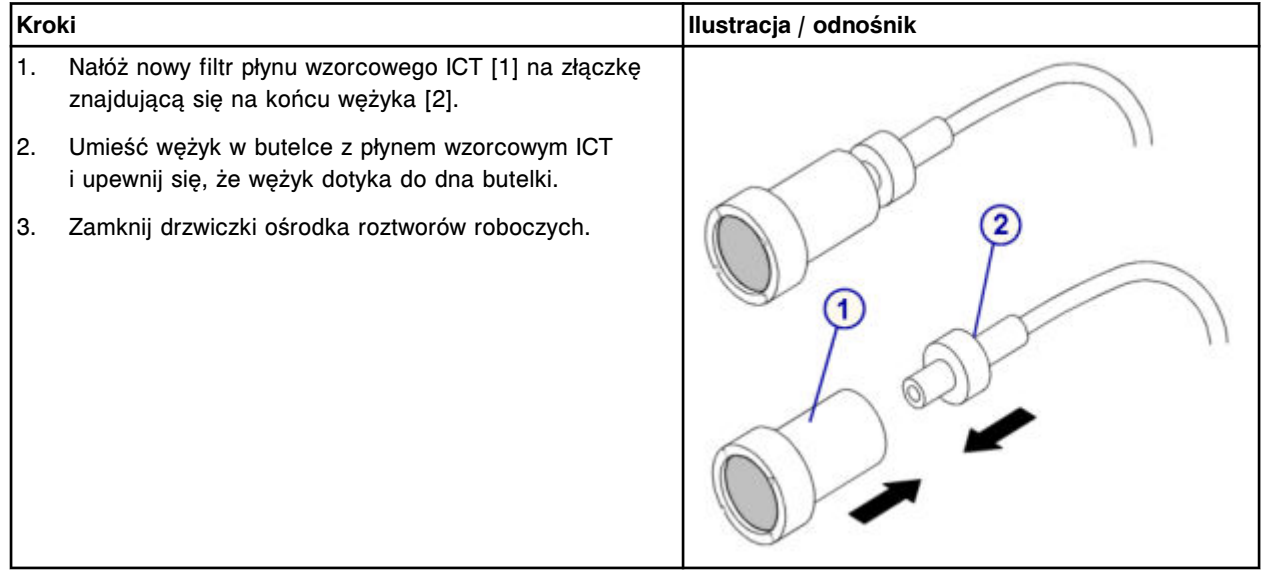

#### **Sprawdzenie**

### *Procedura konserwacyjna zgodnie z potrzebami nr 2155*

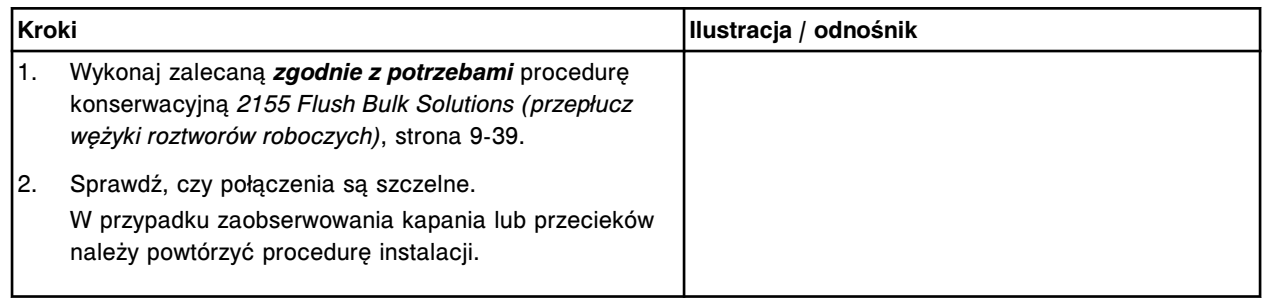

### *Przeprowadzenie kontroli jakości*

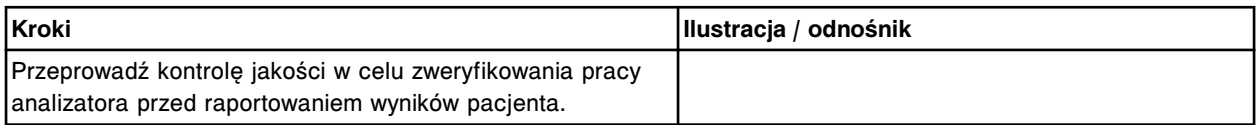

### **Wymień filtr roztworu myjącego (***c***16000)**

Wymiana filtra roztworu myjącego obejmuje następujące procedury:

- Demontaż
	- *[Demontaż wężyka](#page-1417-0)*, strona 9-298
	- *[Demontaż filtra roztworu myjącego](#page-1418-0)*, strona 9-299
- Wymiana
- <span id="page-1417-0"></span>– *[Wymiana filtra na wężyku doprowadzającym roztwór myjący](#page-1418-0)*, strona 9-299
- **Sprawdzenie** 
	- *[Procedura konserwacyjna zgodnie z potrzebami nr 2155](#page-1418-0)*, strona 9-299
	- *[Przeprowadzenie kontroli jakości](#page-1419-0)*, strona 9-300

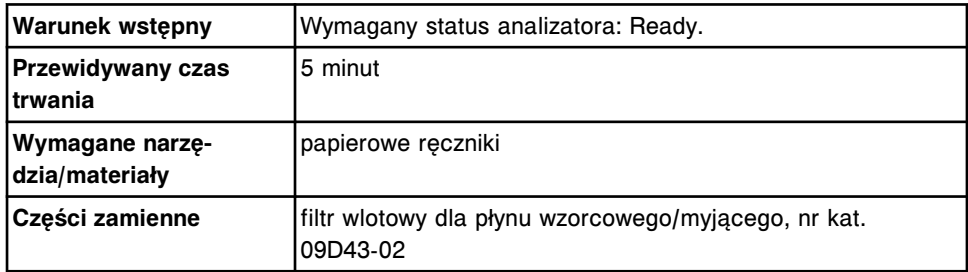

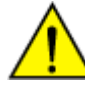

**UWAGA: Zagrożenie chemiczne.** Czynność ta grozi skażeniem środkami chemicznymi. Szczegółowe informacje dotyczące poszczególnych produktów podano w rozdziale *[Zagrożenia chemiczne](#page-1102-0)*, strona 8-7.

### **Demontaż**

### *Demontaż wężyka*

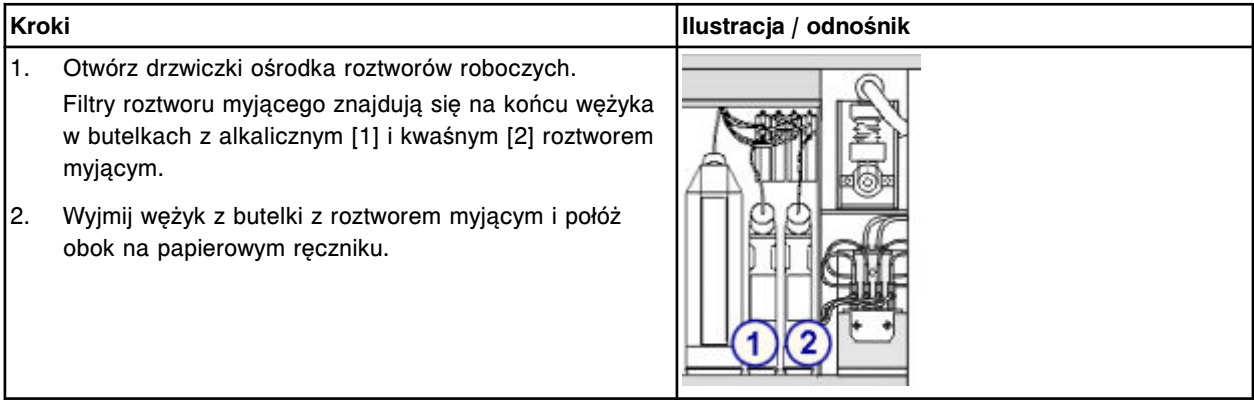

### <span id="page-1418-0"></span>*Demontaż filtra roztworu myjącego*

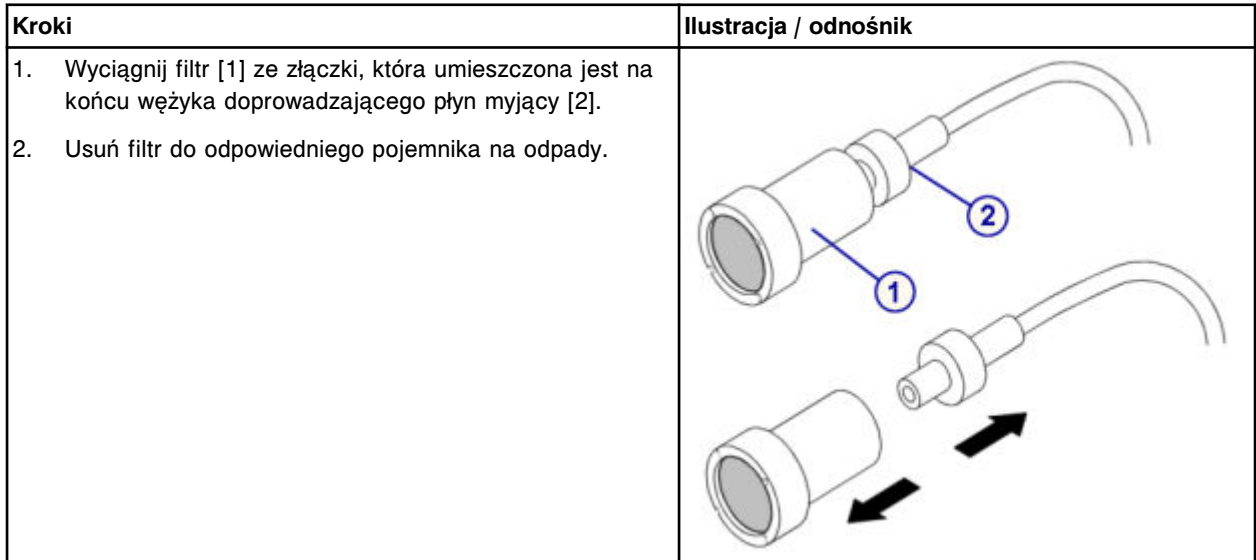

### **Wymiana**

## *Wymiana filtra na wężyku doprowadzającym roztwór myjący*

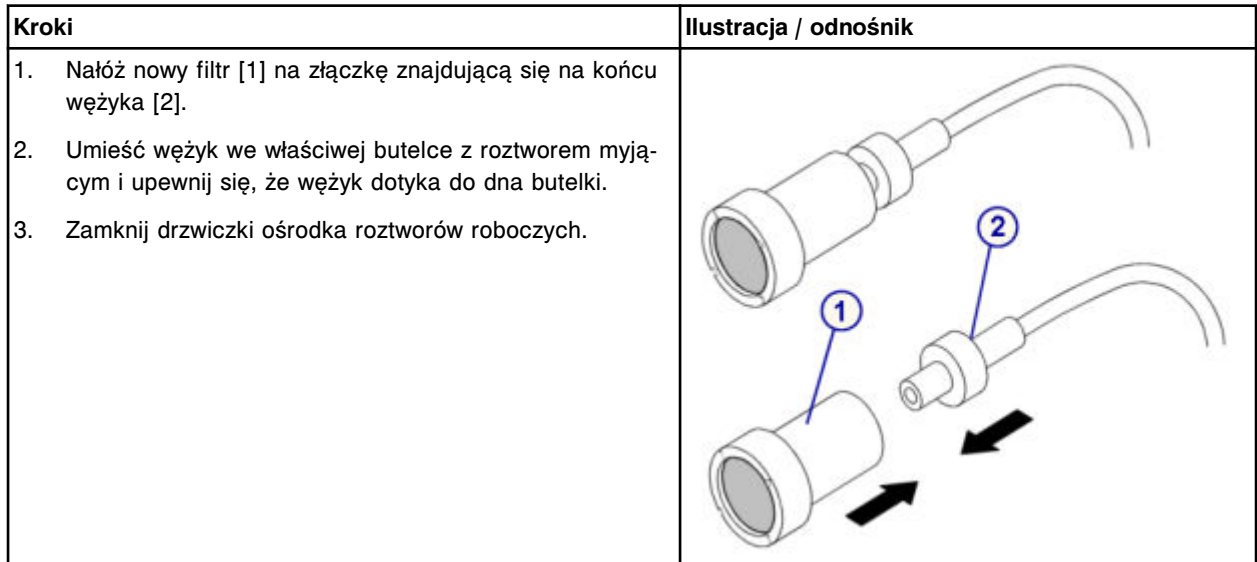

### **Sprawdzenie**

### *Procedura konserwacyjna zgodnie z potrzebami nr 2155*

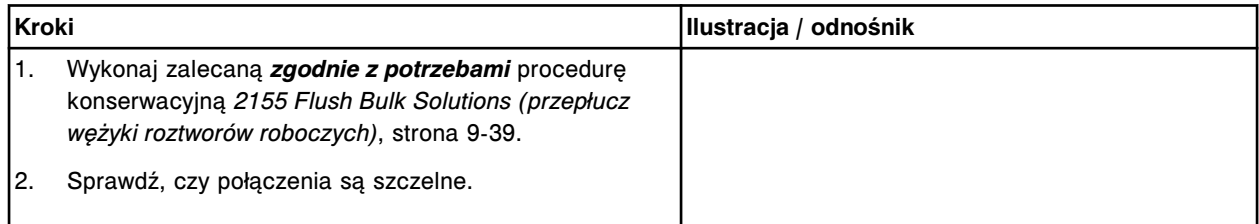

<span id="page-1419-0"></span>Wymiana elementów **Rozdział 9**

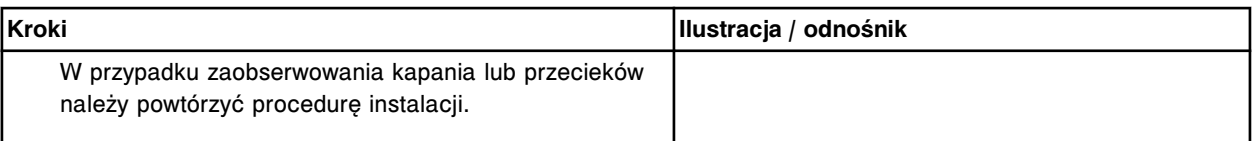

#### *Przeprowadzenie kontroli jakości*

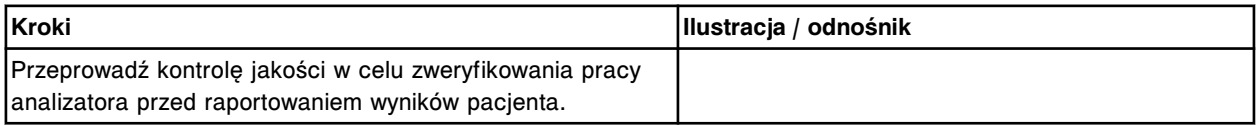

## **Wymień uszczelkę pierścieniową oraz końcówki uszczelniające nr 1 oraz 2 w strzykawce roztworu myjącego (***c***16000)**

Wymiana uszczelki pierścieniowej oraz końcówek uszczelniających nr 1 i nr 2 w strzykawce roztworu myjącego obejmuje następujące procedury.

- Demontaż
	- *[Demontaż przezroczystej, zewnętrznej osłony tłoków](#page-1420-0)*, strona 9-301
	- *[Demontaż wężyków roztworu myjącego w bloku strzykawek](#page-1421-0)*, strona 9-302
	- *[Demontaż przezroczystej, wewnętrznej osłony tłoków i bloku strzykawek](#page-1421-0)*, strona 9-302
	- *[Demontaż tłoka strzykawki](#page-1422-0)*, strona 9-303
	- *[Demontaż uszczelki pierścieniowej oraz końcówek uszczelniających nr 1](#page-1423-0) [i nr 2](#page-1423-0)*, strona 9-304
- Wymiana
	- *[Montaż uszczelki pierścieniowej oraz końcówek uszczelniających nr 1 i](#page-1423-0) [nr 2](#page-1423-0)*, strona 9-304
	- *[Montaż tłoka strzykawki](#page-1424-0)*, strona 9-305
	- *[Montaż bloku strzykawek i przezroczystej, wewnętrznej osłony tłoków](#page-1424-0)*, strona 9-305
	- *[Montaż wężyków dla roztworu myjącego w bloku strzykawek](#page-1425-0)*, strona 9-306
	- *[Montaż przezroczystej, zewnętrznej osłony tłoków](#page-1425-0)*, strona 9-306
	- *[Przygotowanie do pracy](#page-1425-0)*, strona 9-306
- **Sprawdzenie** 
	- *[Przeprowadź kontrolę jakości](#page-1426-0)*, strona 9-307

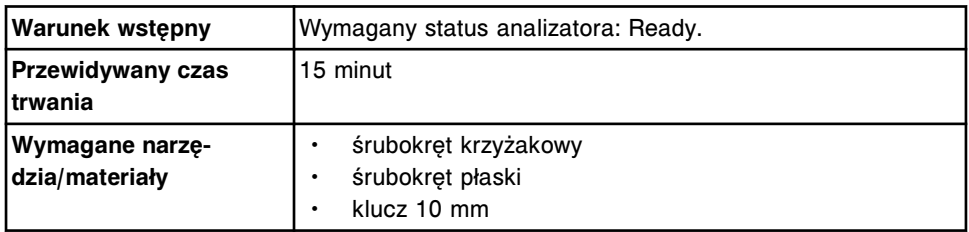

<span id="page-1420-0"></span>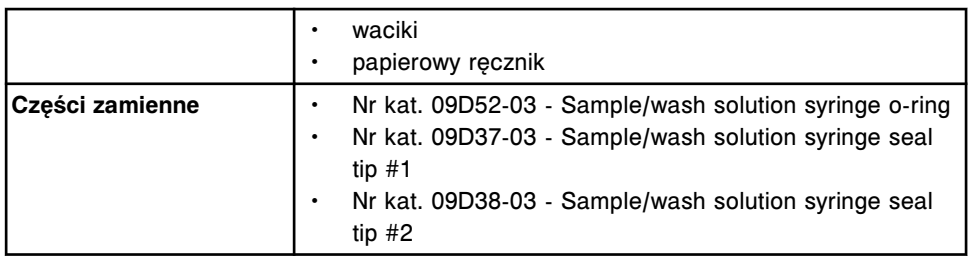

**UWAGA: ZAGROŻENIA biologiczne.** Jest to czynność lub obszar, gdzie użytkownik może być narażony na kontakt z materiałami potencjalnie zakaźnymi. Patrz *[Zagrożenia biologiczne](#page-1100-0)*, strona 8-5.

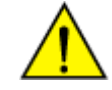

**UWAGA: Zagrożenie chemiczne.** Czynność ta grozi skażeniem środkami chemicznymi. Szczegółowe informacje dotyczące poszczególnych produktów, patrz *[Zagrożenia chemiczne](#page-1102-0)*, strona 8-7.

### **Demontaż**

#### *Demontaż przezroczystej, zewnętrznej osłony tłoków*

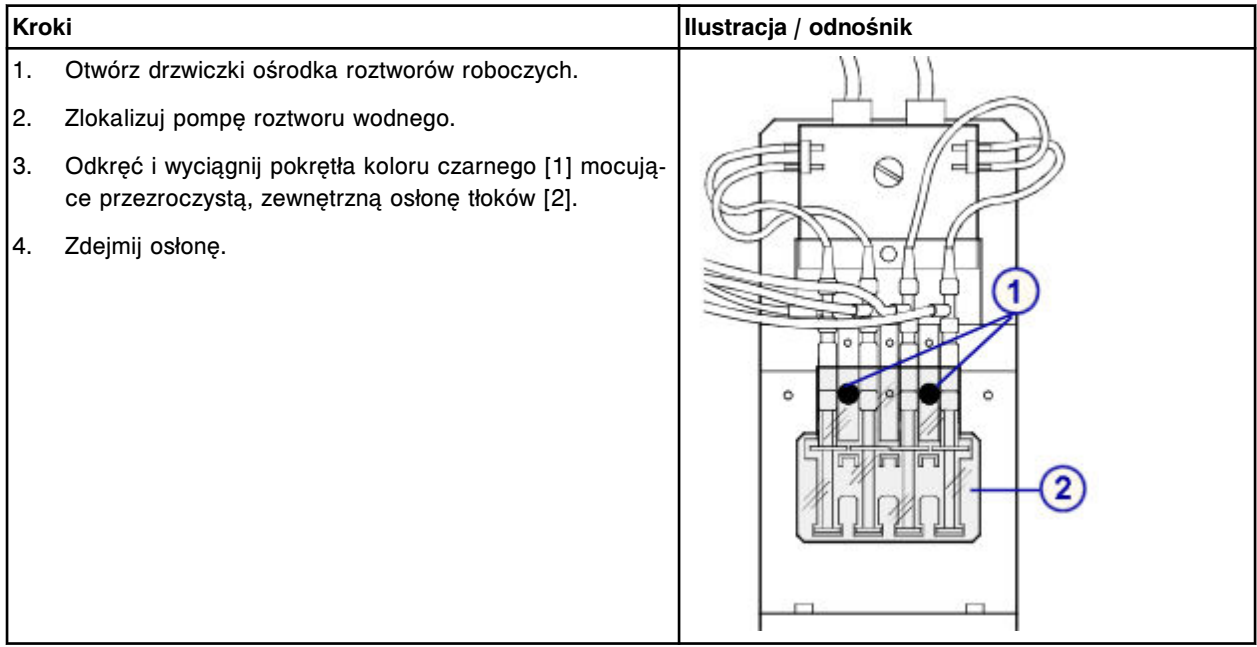

### <span id="page-1421-0"></span>*Demontaż wężyków roztworu myjącego w bloku strzykawek*

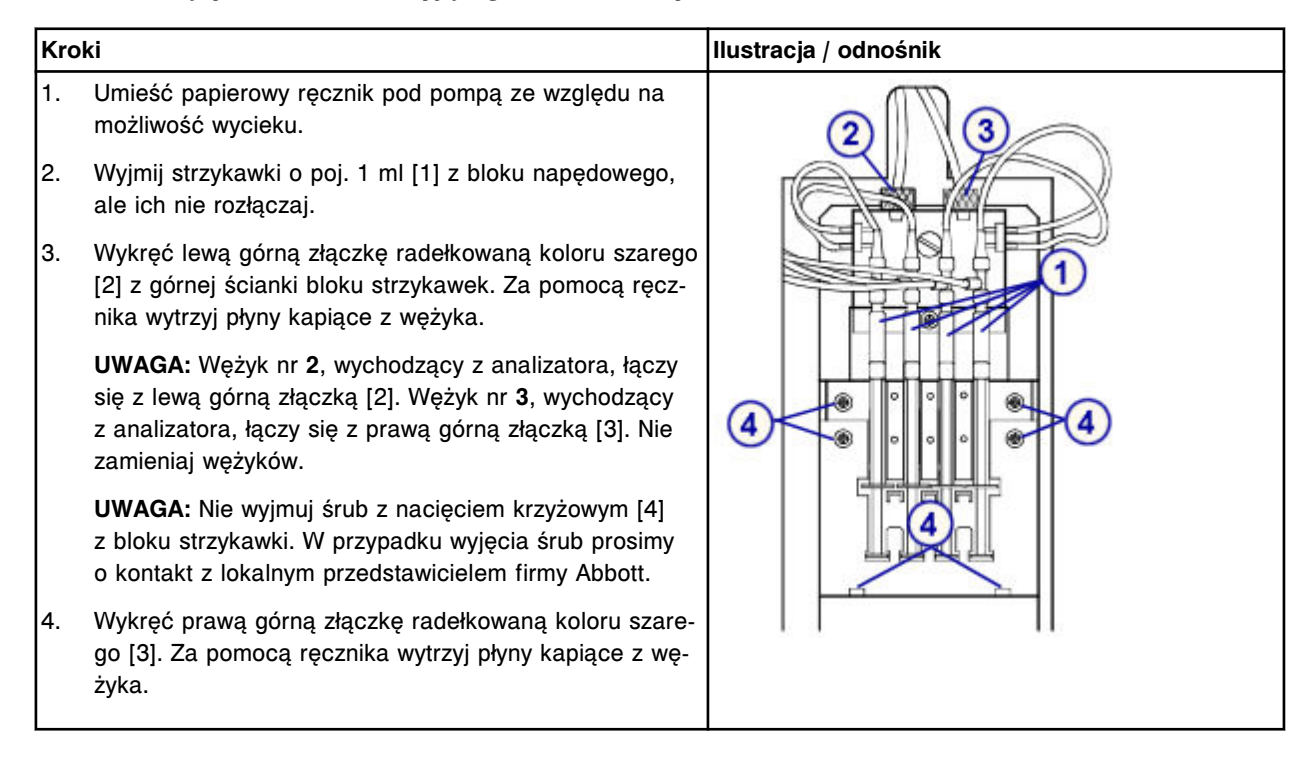

#### *Demontaż przezroczystej, wewnętrznej osłony tłoków i bloku strzykawek*

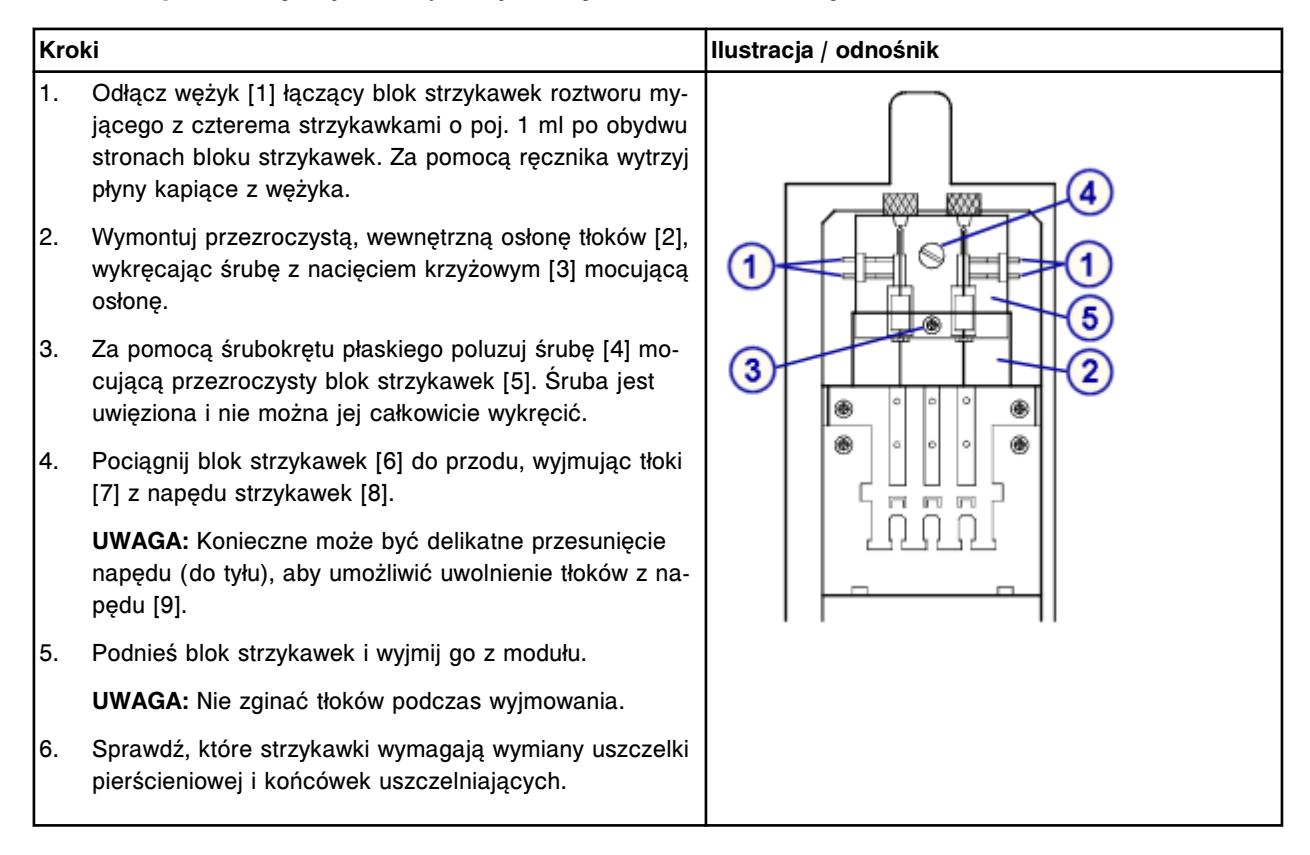

<span id="page-1422-0"></span>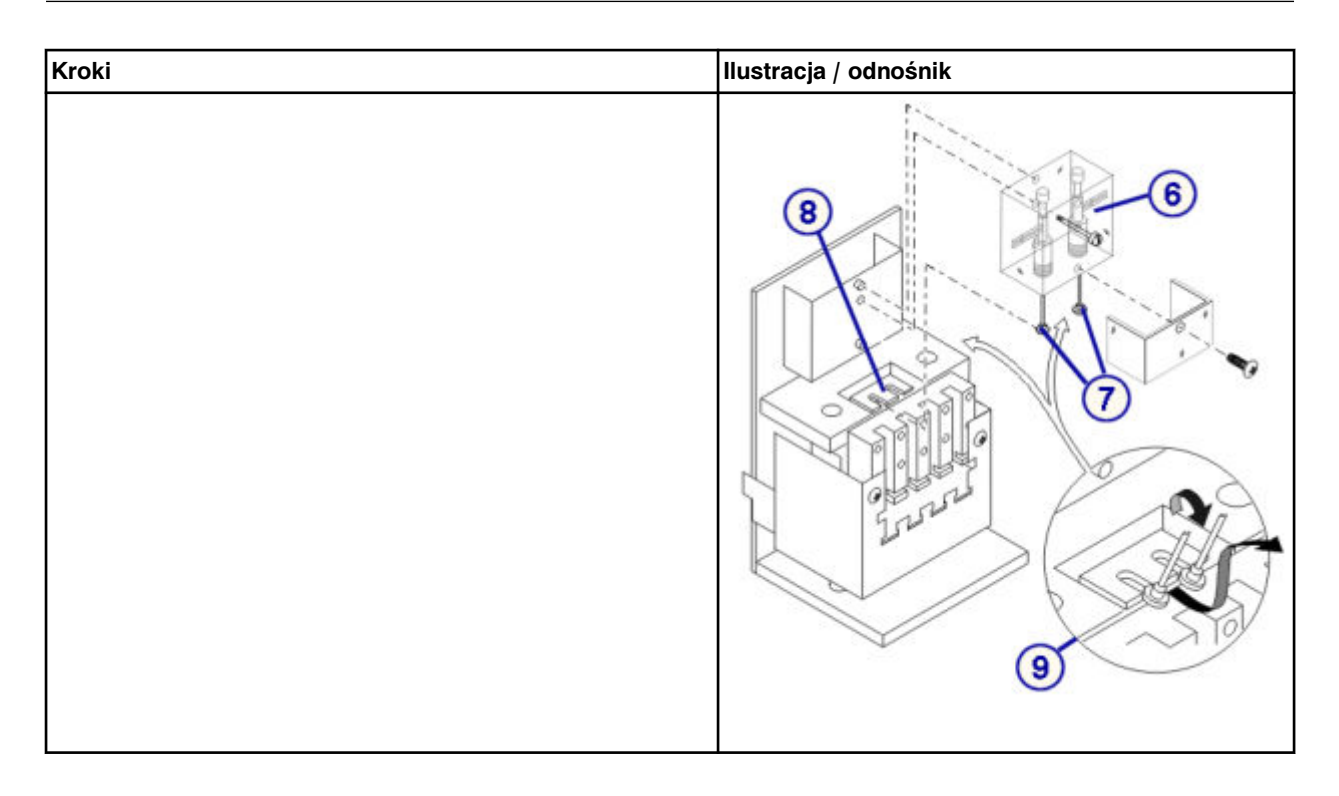

# *Demontaż tłoka strzykawki*

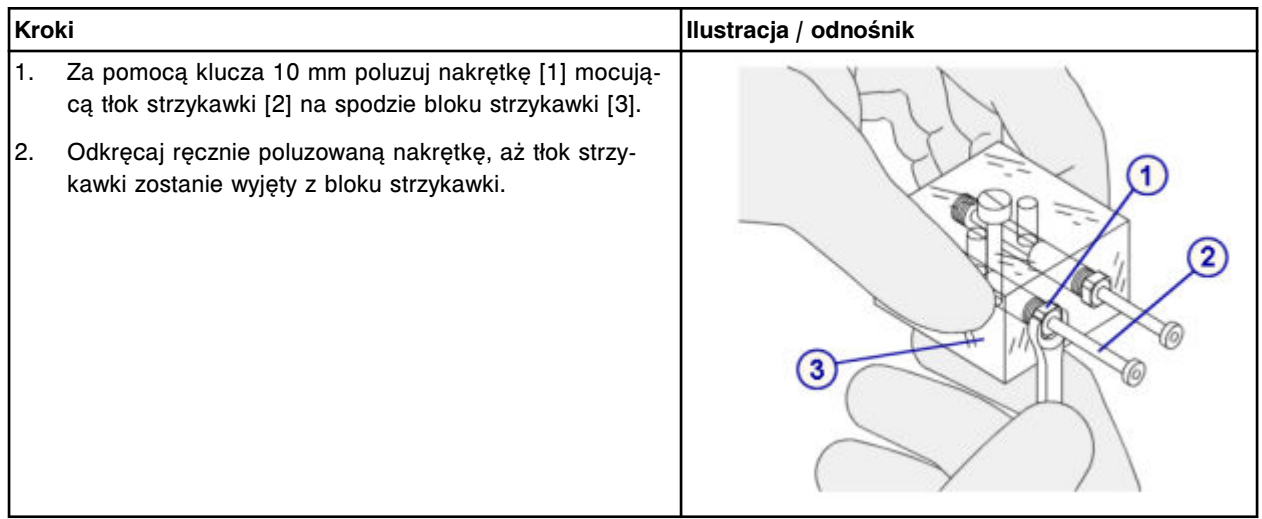

### <span id="page-1423-0"></span>*Demontaż uszczelki pierścieniowej oraz końcówek uszczelniających nr 1 i nr 2*

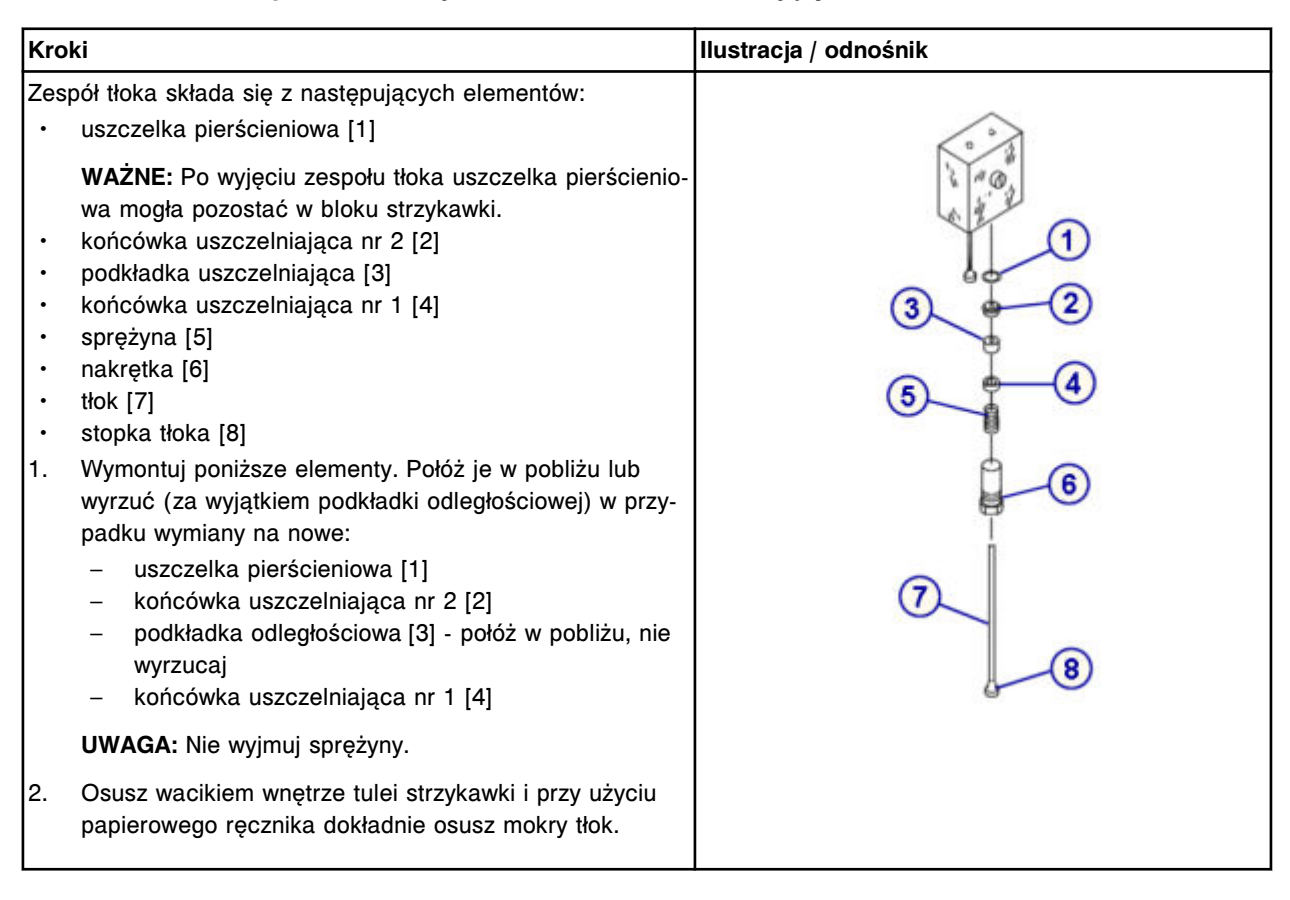

### **Wymiana**

### *Montaż uszczelki pierścieniowej oraz końcówek uszczelniających nr 1 i nr 2*

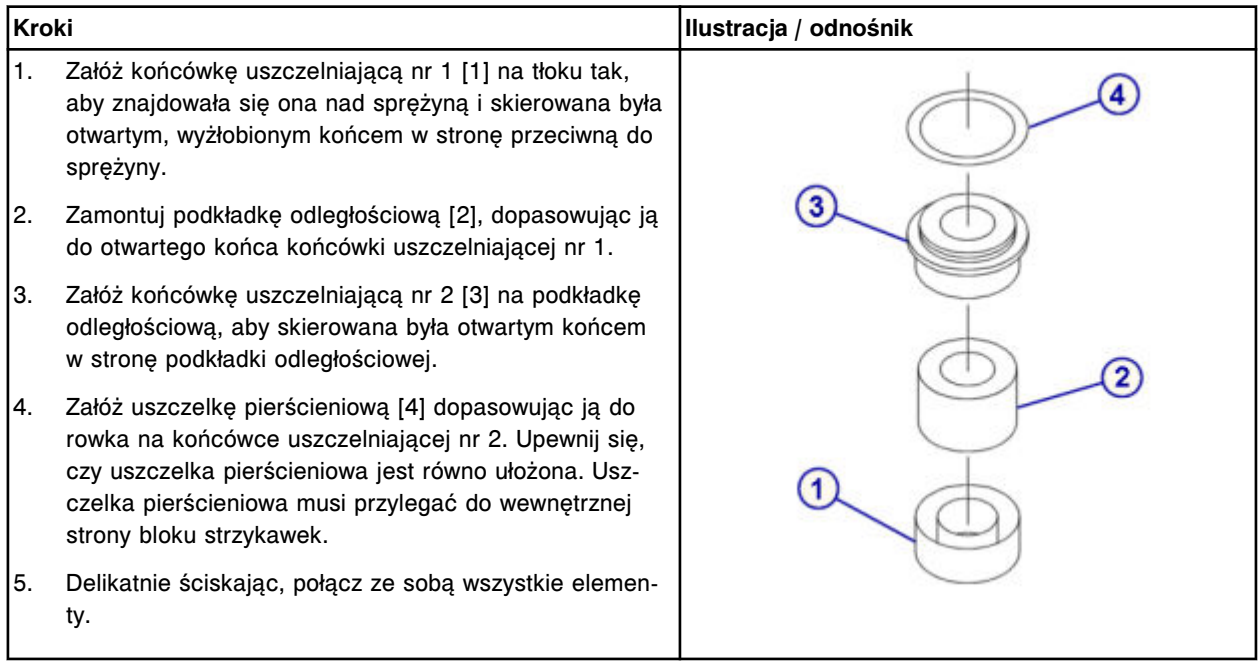

### <span id="page-1424-0"></span>*Montaż tłoka strzykawki*

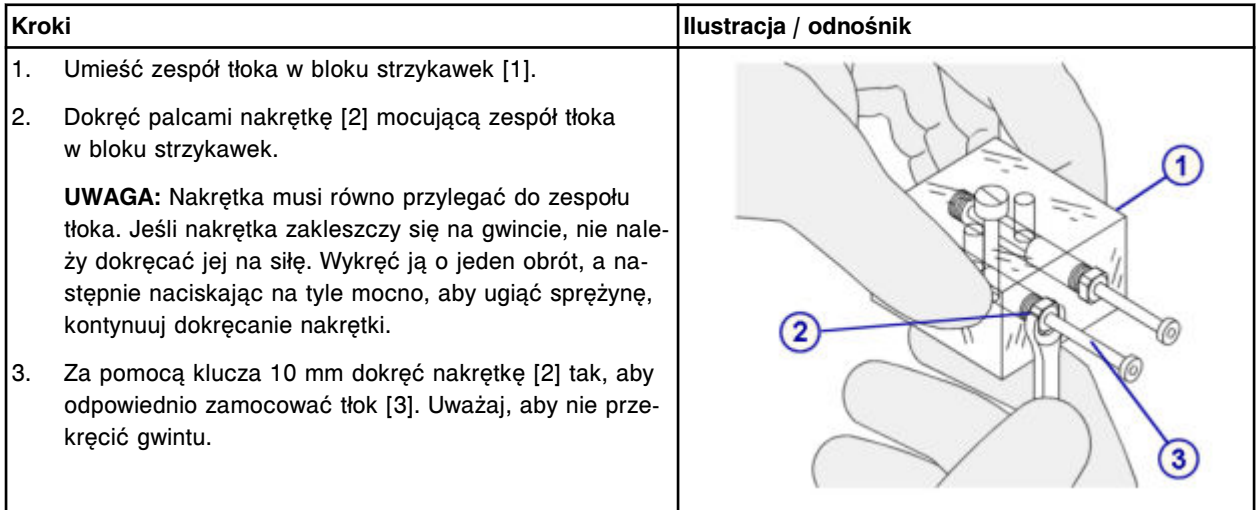

### *Montaż bloku strzykawek i przezroczystej, wewnętrznej osłony tłoków*

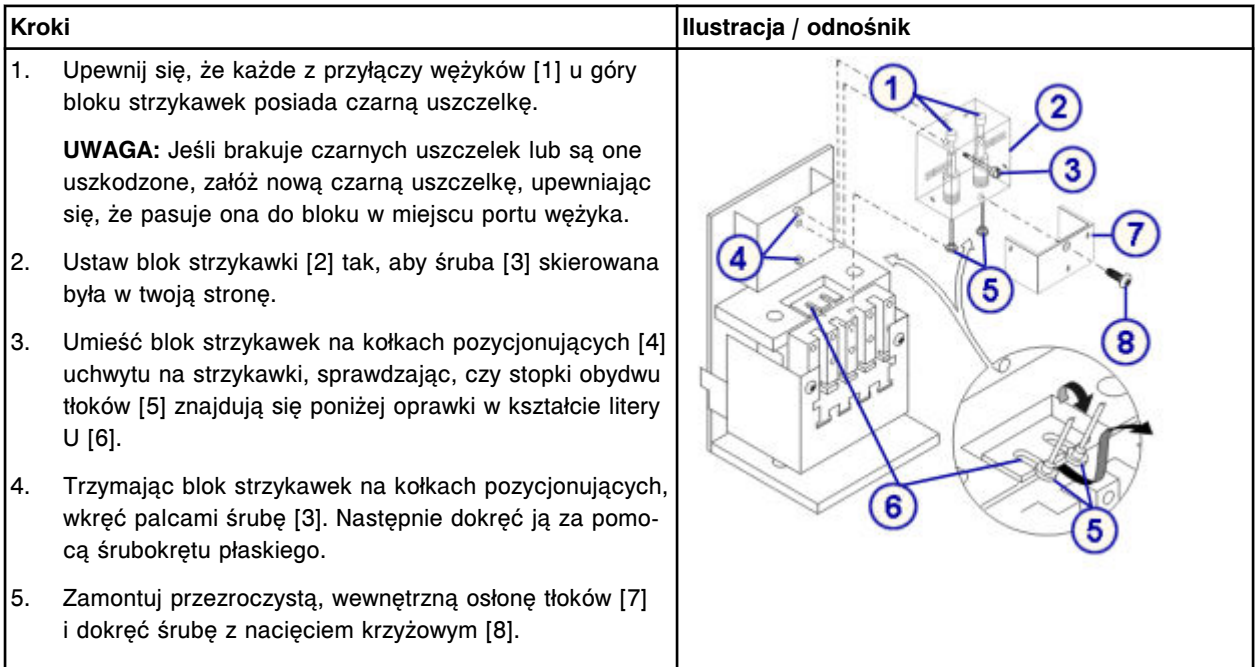

### <span id="page-1425-0"></span>*Montaż wężyków dla roztworu myjącego w bloku strzykawek*

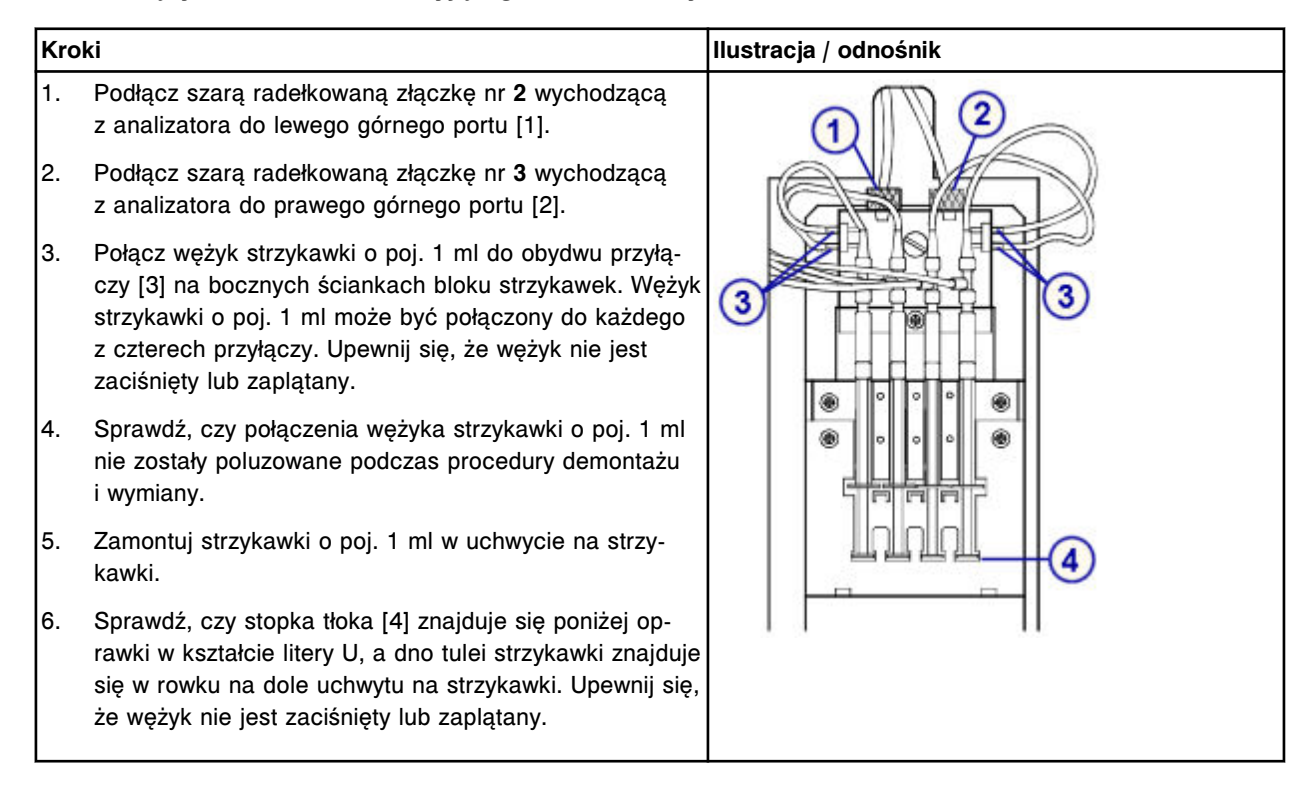

#### *Montaż przezroczystej, zewnętrznej osłony tłoków*

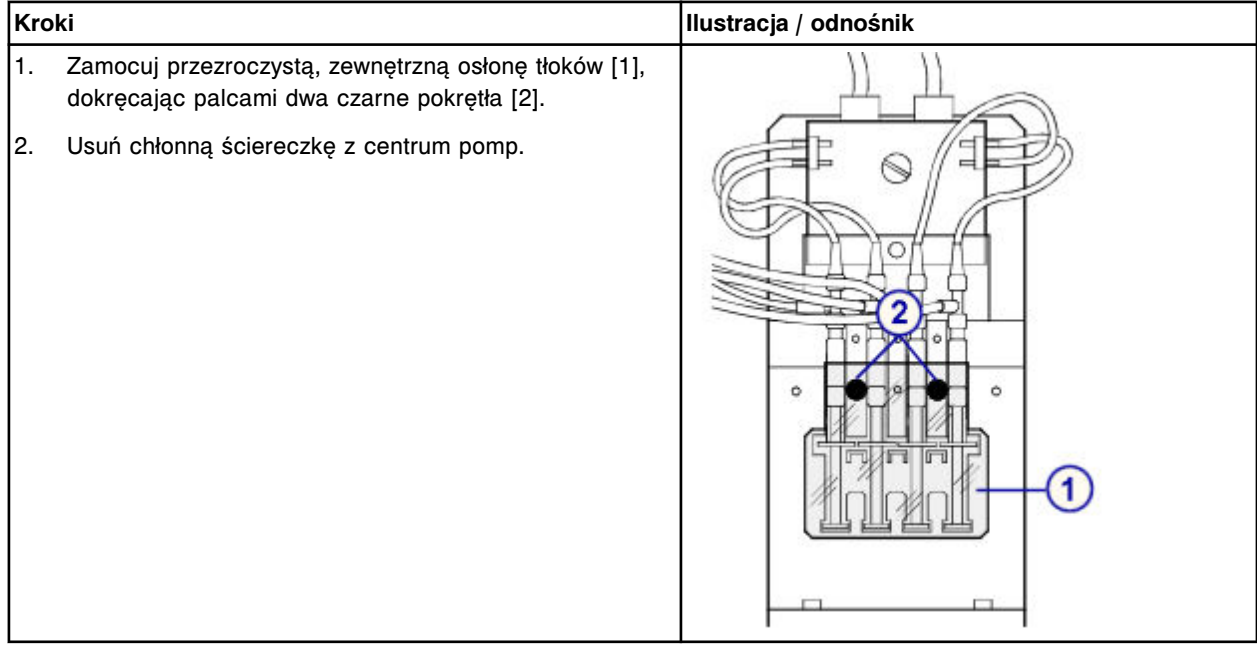

### *Przygotowanie do pracy*

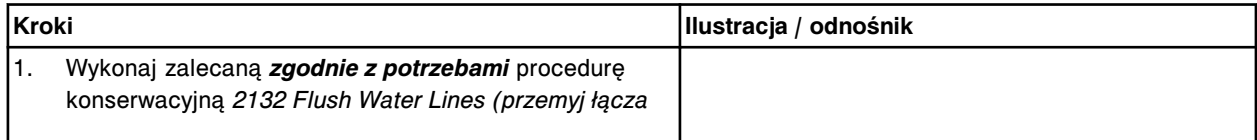

<span id="page-1426-0"></span>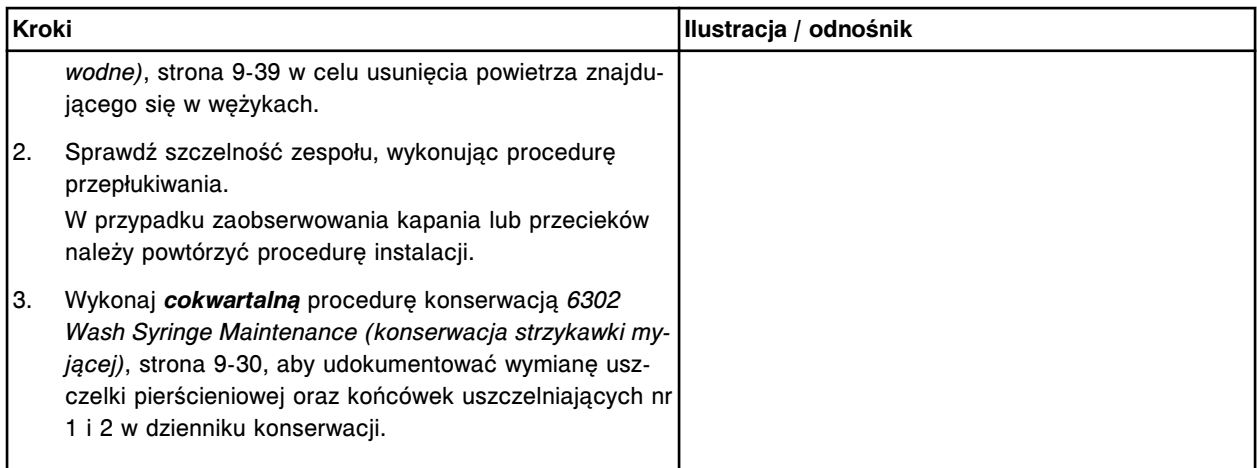

#### **Sprawdzenie**

#### *Przeprowadź kontrolę jakości*

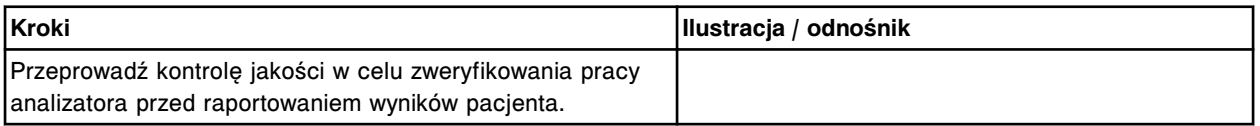

### **Wymień uszczelkę pierścieniową oraz końcówki uszczelniające w strzykawce próbkowej lub odczynnikowej nr 1 i nr 2 (***c***16000)**

Wymiana uszczelki pierścieniowej oraz końcówek uszczelniających nr 1 i nr 2 w strzykawce próbkowej lub odczynnikowej obejmuje następujące procedury.

- Demontaż
	- *[Zlokalizowanie strzykawki i demontaż osłony tłoka](#page-1427-0)*, strona 9-308
	- *[Demontaż wspornika strzykawki](#page-1428-0)*, strona 9-309
	- *[Demontaż bloku strzykawki](#page-1428-0)*, strona 9-309
	- *[Demontaż tłoka strzykawki](#page-1429-0)*, strona 9-310
	- *[Demontaż uszczelki pierścieniowej oraz końcówek uszczelniających nr 1](#page-1429-0) [i nr 2](#page-1429-0)*, strona 9-310
- Wymiana
	- *[Montaż uszczelki pierścieniowej oraz końcówek uszczelniających nr 1 i](#page-1430-0) [nr 2](#page-1430-0)*, strona 9-311
	- *[Montaż tłoka strzykawki](#page-1430-0)*, strona 9-311
	- *[Montaż bloku strzykawki](#page-1431-0)*, strona 9-312
	- *[Montaż wspornika i osłony strzykawki](#page-1431-0)*, strona 9-312
	- *[Przygotowanie do pracy](#page-1431-0)*, strona 9-312
- **Sprawdzenie** 
	- *[Przeprowadź kontrolę jakości](#page-1432-0)*, strona 9-313

<span id="page-1427-0"></span>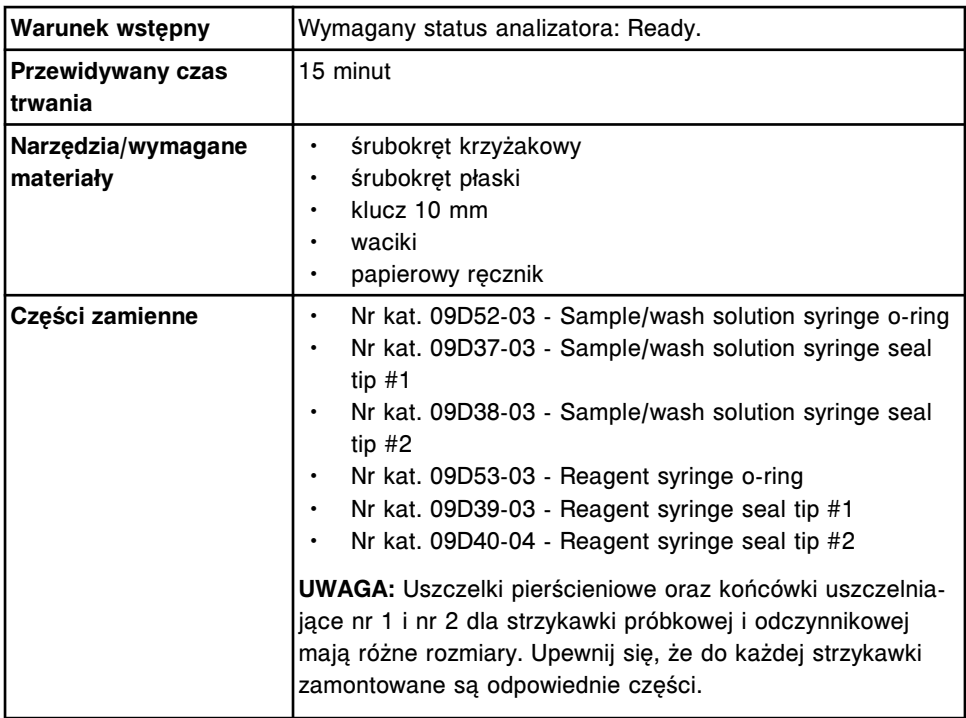

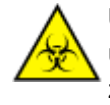

**UWAGA: ZAGROŻENIA biologiczne.** Jest to czynność lub obszar, gdzie użytkownik może być narażony na kontakt z materiałami potencjalnie zakaźnymi. Patrz *[Zagrożenia biologiczne](#page-1100-0)*, strona 8-5.

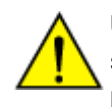

**UWAGA: Zagrożenie chemiczne.** Czynność ta grozi skażeniem środkami chemicznymi. Szczegółowe informacje dotyczące poszczególnych produktów, patrz *[Zagrożenia chemiczne](#page-1102-0)*, strona 8-7.

### **Demontaż**

### *Zlokalizowanie strzykawki i demontaż osłony tłoka*

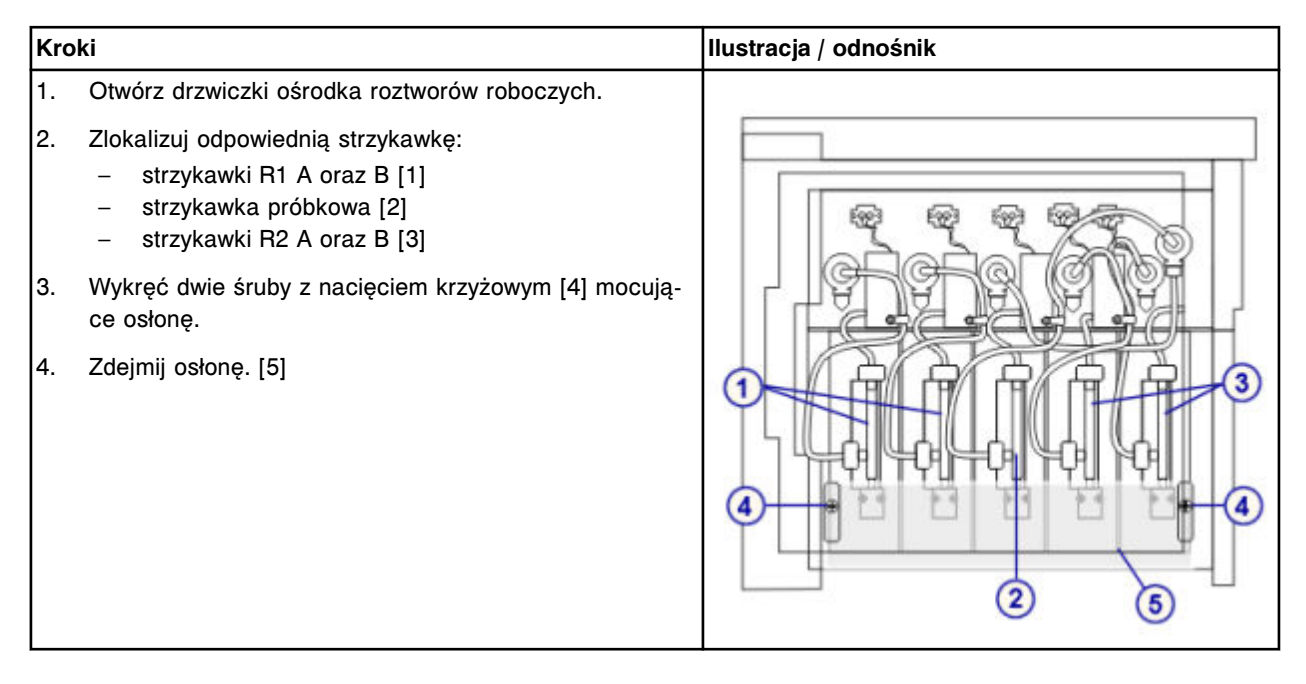

### <span id="page-1428-0"></span>*Demontaż wspornika strzykawki*

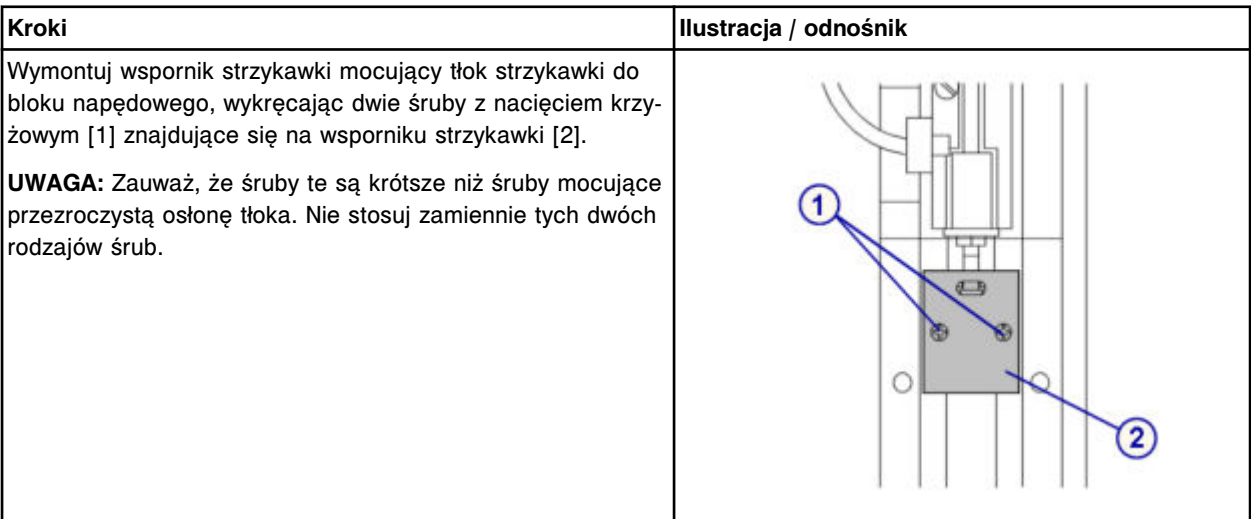

# *Demontaż bloku strzykawki*

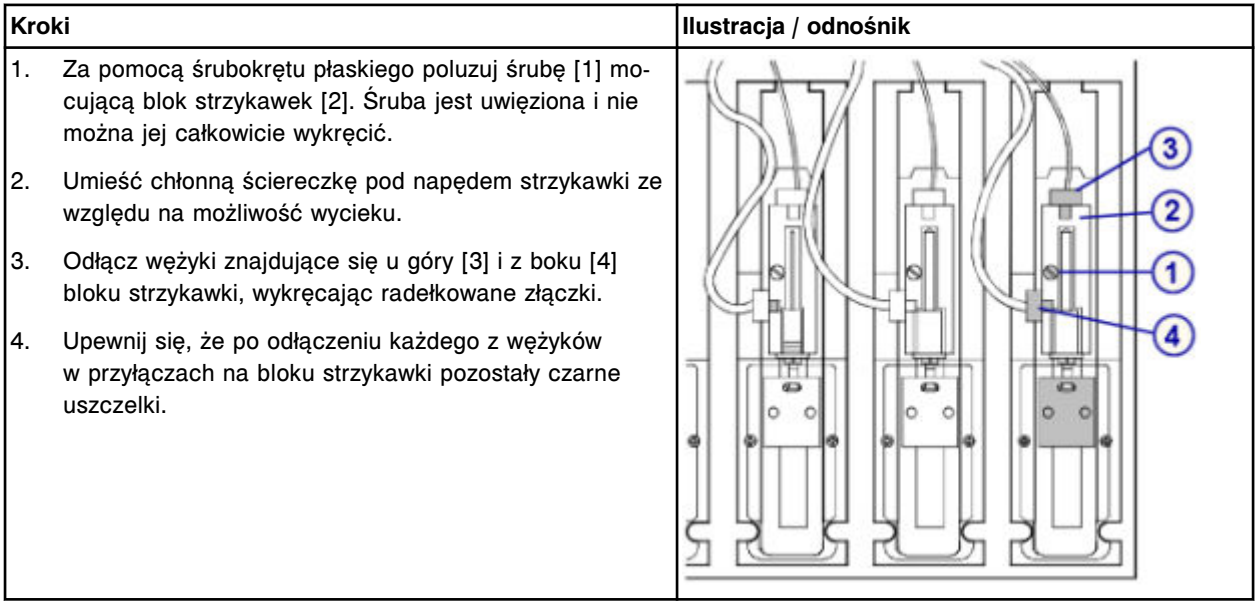

# <span id="page-1429-0"></span>**Serwis i konserwacja**

Wymiana elementów **Rozdział 9**

# *Demontaż tłoka strzykawki*

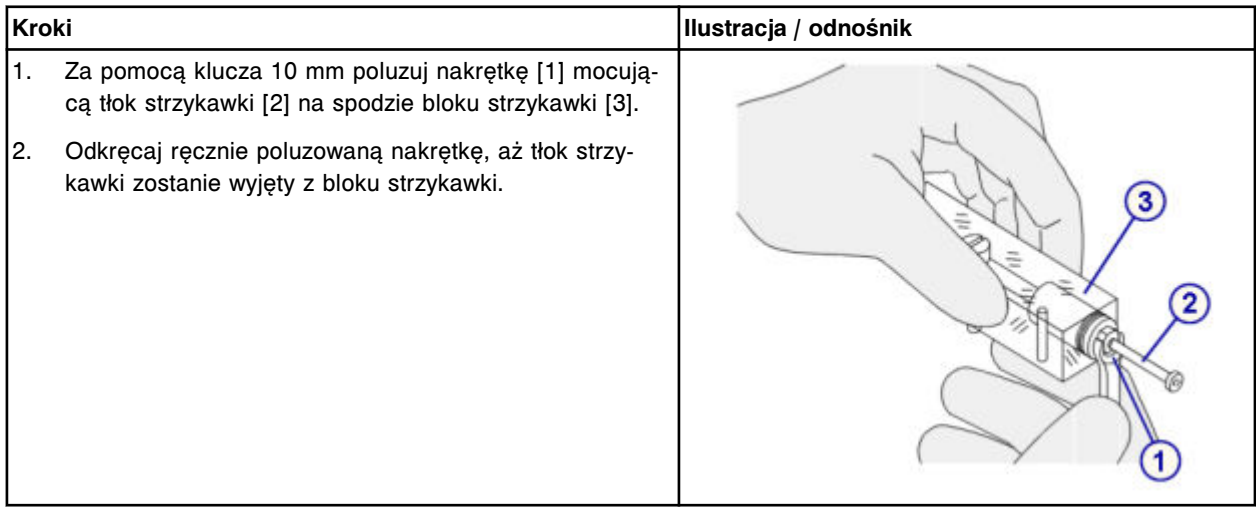

## *Demontaż uszczelki pierścieniowej oraz końcówek uszczelniających nr 1 i nr 2*

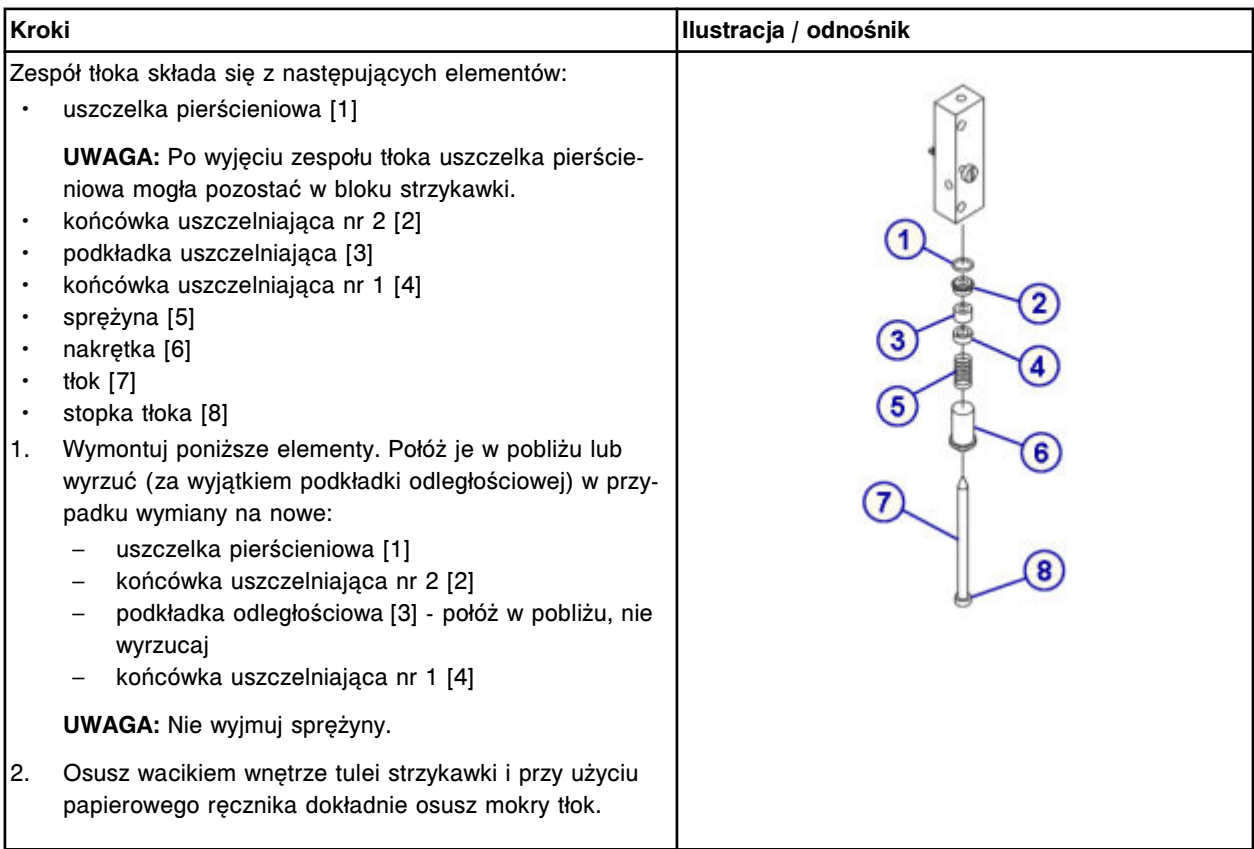

# <span id="page-1430-0"></span>**Wymiana**

### *Montaż uszczelki pierścieniowej oraz końcówek uszczelniających nr 1 i nr 2*

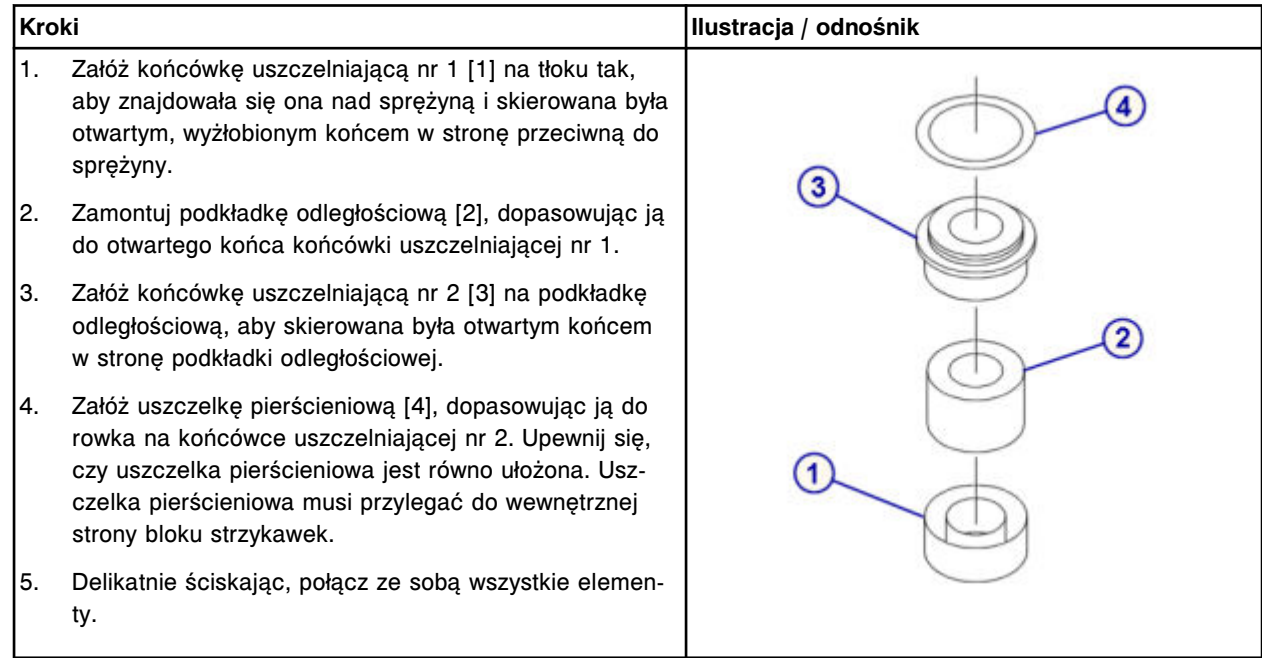

### *Montaż tłoka strzykawki*

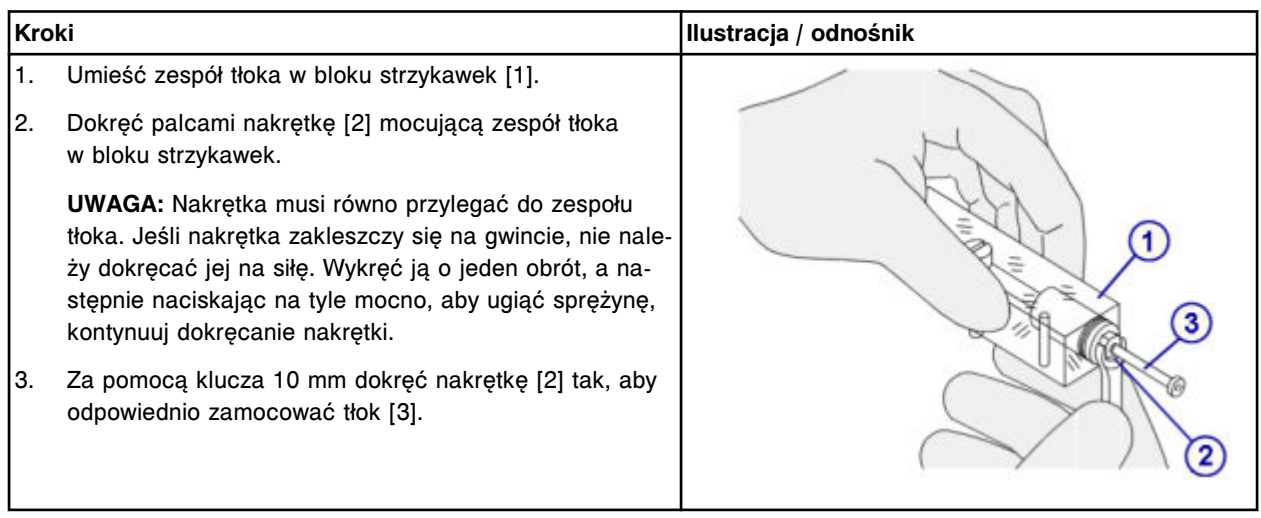

### <span id="page-1431-0"></span>*Montaż bloku strzykawki*

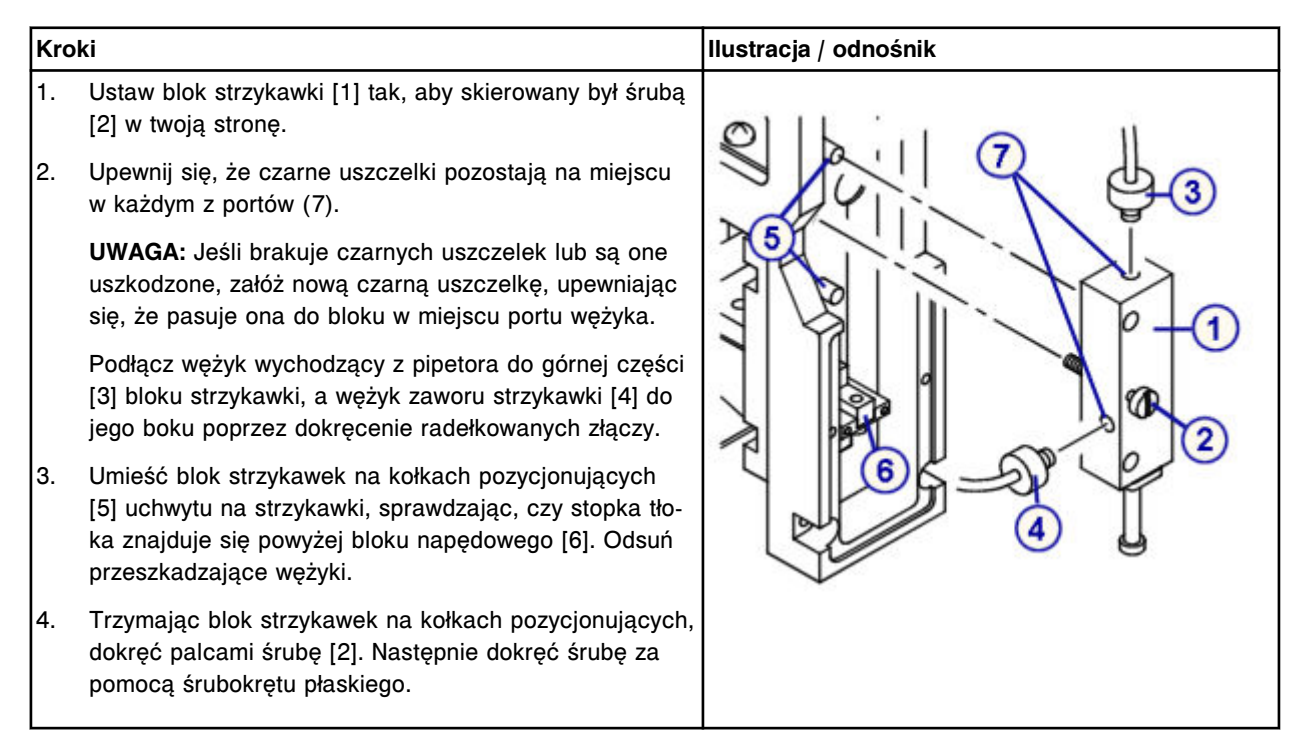

### *Montaż wspornika i osłony strzykawki*

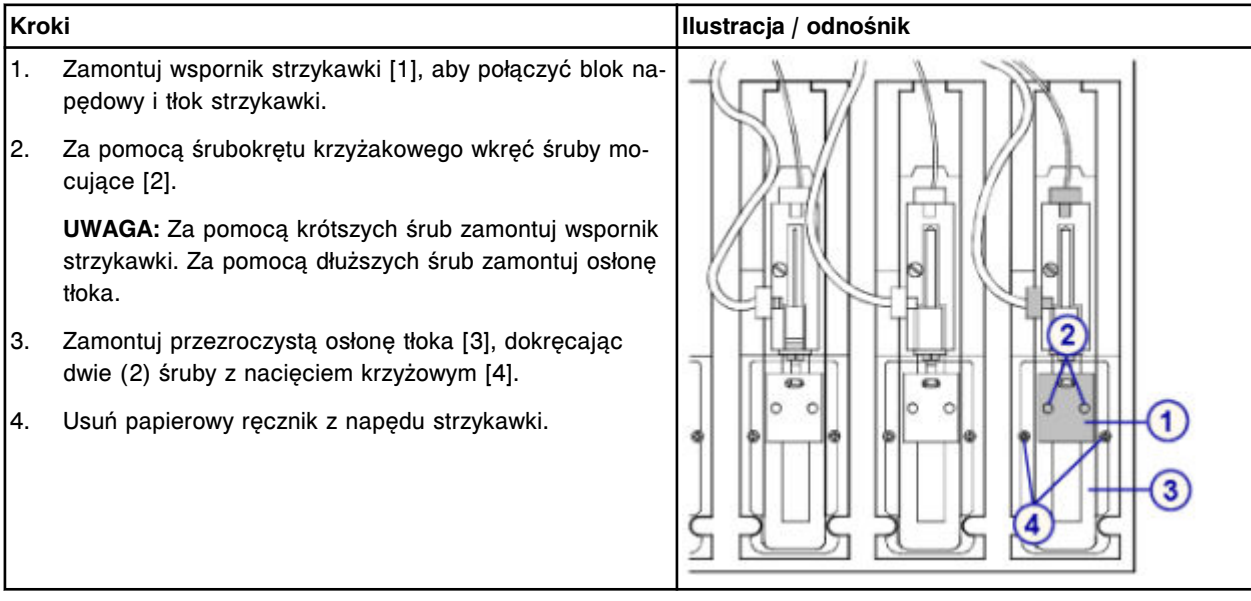

### *Przygotowanie do pracy*

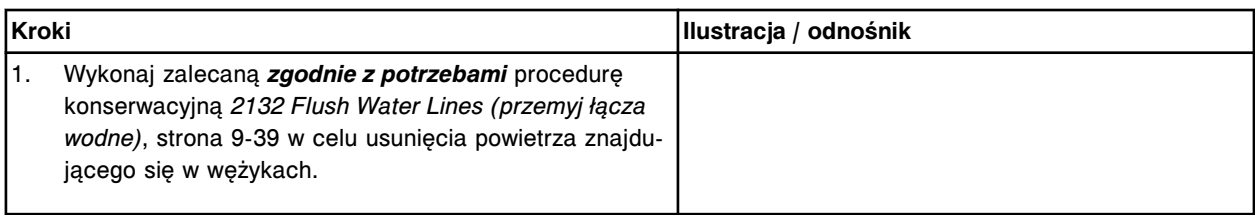

<span id="page-1432-0"></span>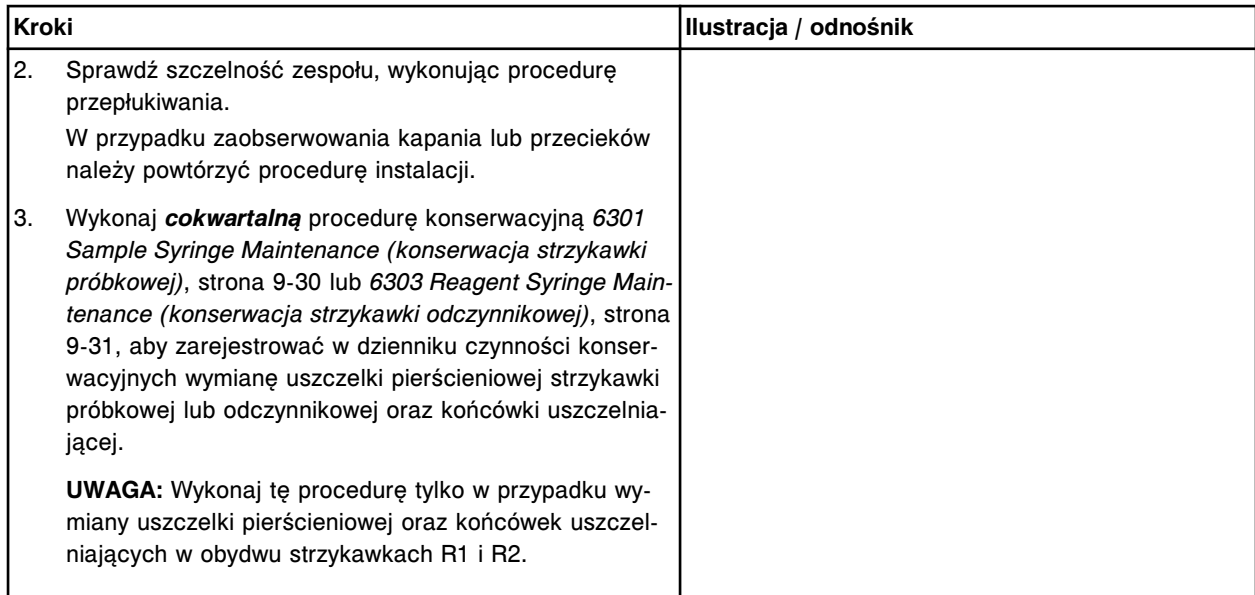

#### **Sprawdzenie**

### *Przeprowadź kontrolę jakości*

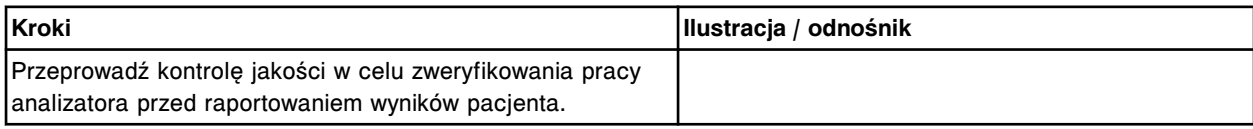

#### **Wymień komplet zaworów grzybkowych w pompie (***c***16000)**

Wymiana kompletu zaworów grzybkowych w pompie roztworu myjącego kuwety oraz pompie roztworu myjącego sondy obejmuje następujące procedury.

- Demontaż
	- *[Lokalizacja zaworu grzybkowego i klamrowanie wężyka](#page-1433-0)*, strona 9-314
	- *[Demontaż zaworu grzybkowego pompy](#page-1434-0)*, strona 9-315
- Wymiana
	- *[Wymiana zaworu grzybkowego pompy](#page-1434-0)*, strona 9-315
	- *[Przygotowanie do pracy](#page-1434-0)*, strona 9-315
- Sprawdzenie

Wymieniony element sprawdzany jest podczas procedury przygotowania analizatora do pracy. Nie wymagana jest dodatkowa weryfikacja.

**UWAGA:** We wszystkich trzech pompach stosowana jest ta sama procedura wymiany kompletu zaworów grzybkowych.

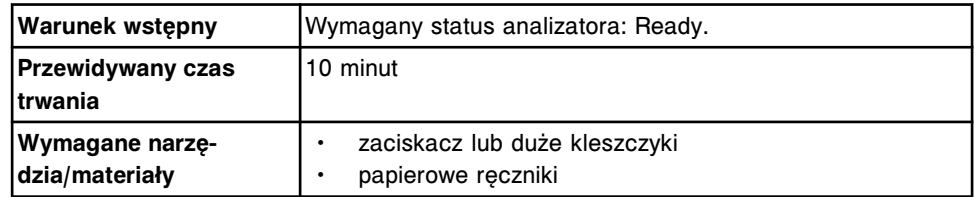

<span id="page-1433-0"></span>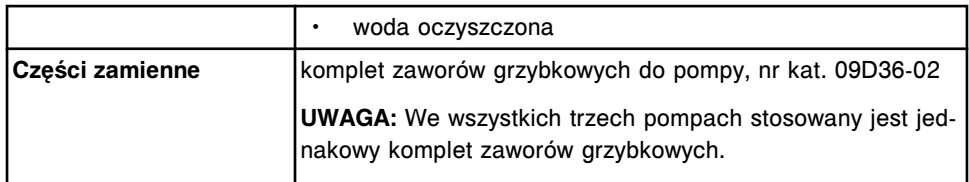

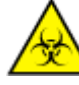

**UWAGA: ZAGROŻENIA biologiczne.** Jest to czynność lub obszar, gdzie użytkownik może być narażony na kontakt z materiałami potencjalnie zakaźnymi. Patrz *[Zagrożenia biologiczne](#page-1100-0)*, strona 8-5.

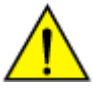

**UWAGA: Zagrożenie chemiczne.** Czynność ta grozi skażeniem środkami chemicznymi. Szczegółowe informacje dotyczące poszczególnych produktów podano w rozdziale *[Zagrożenia chemiczne](#page-1102-0)*, strona 8-7.

### **Demontaż**

#### *Lokalizacja zaworu grzybkowego i klamrowanie wężyka*

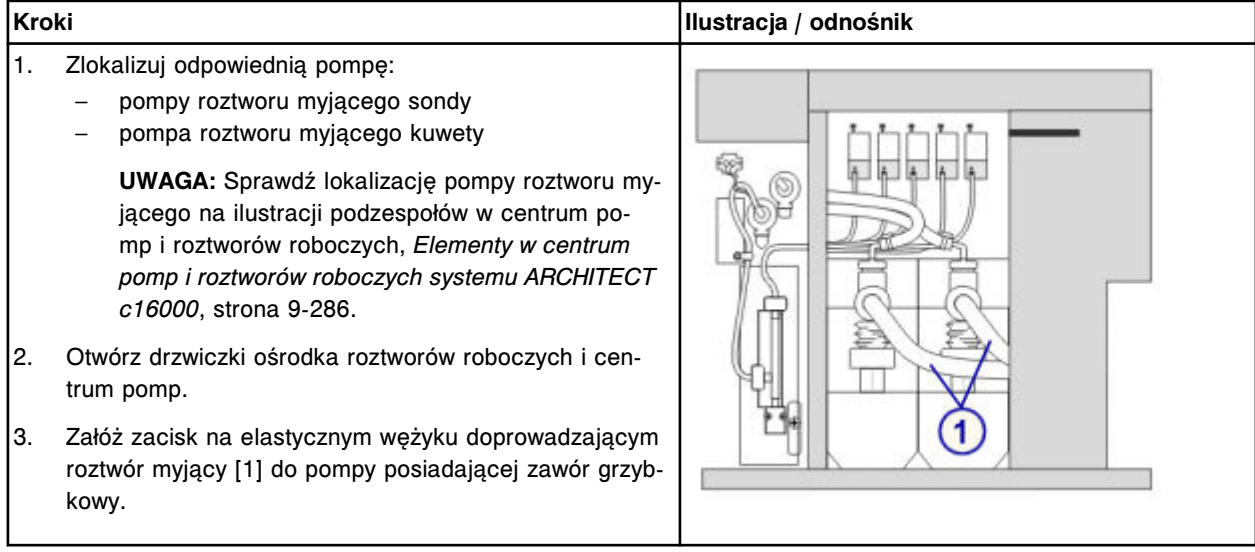

### <span id="page-1434-0"></span>*Demontaż zaworu grzybkowego pompy*

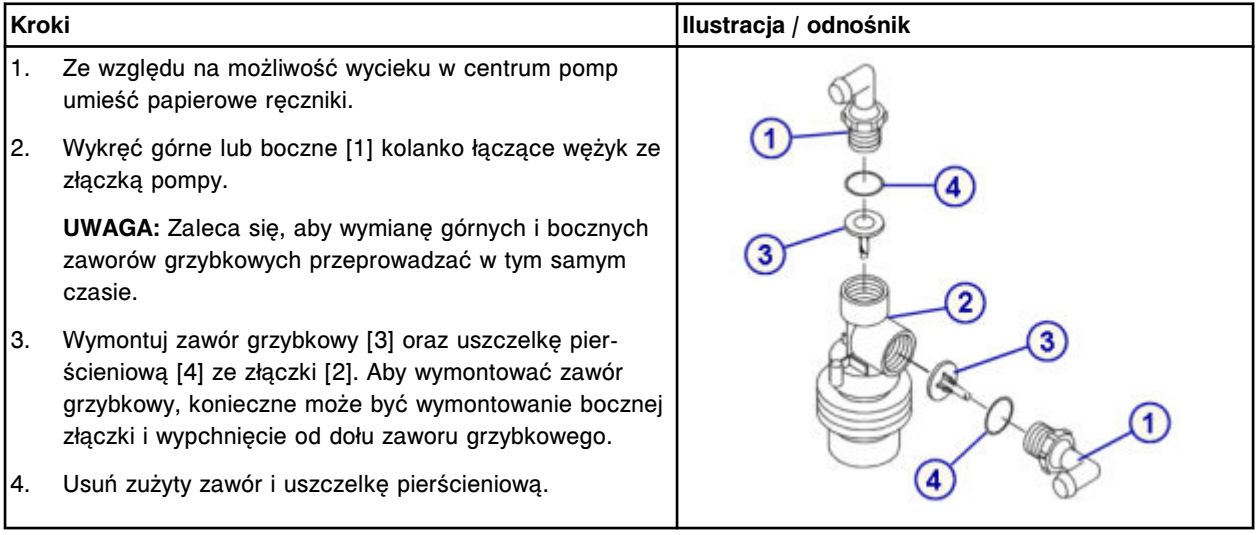

### **Wymiana**

### *Wymiana zaworu grzybkowego pompy*

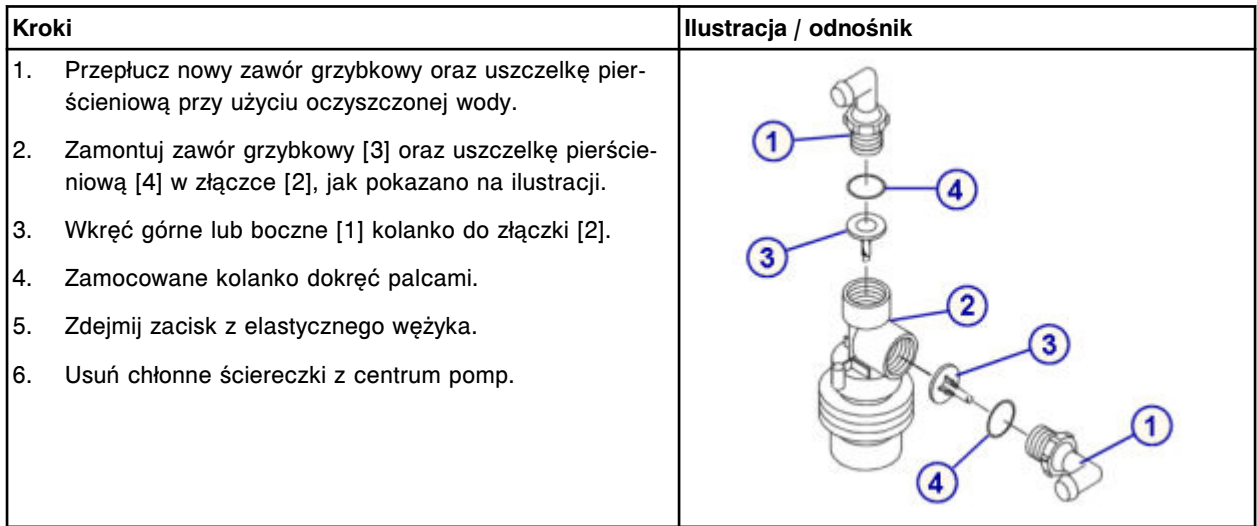

### *Przygotowanie do pracy*

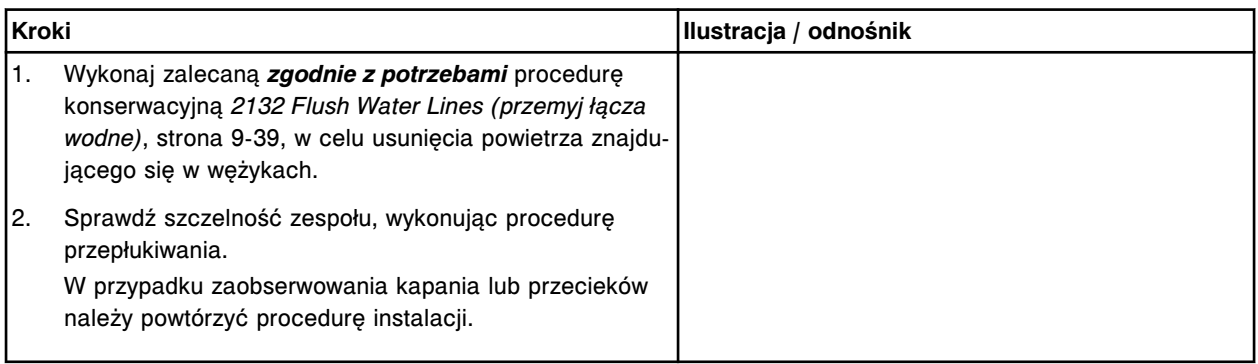

#### **Sprawdzenie**

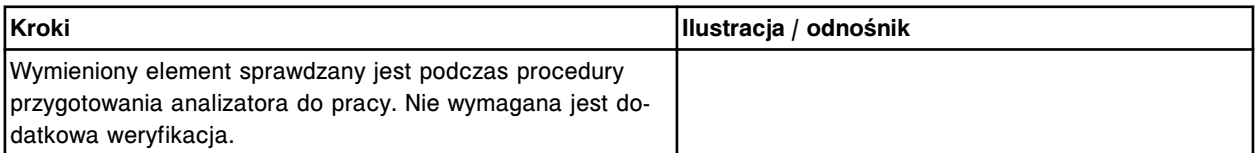

# **Wymiana elementów w analizatorze** *i***2000/***i***2000SR**

Wymiana elementów w analizatorze ARCHITECT *i*2000/*i*2000SR obejmuje następujące zagadnienia:

- *Wymiana pokryw elementów wewnętrznych w analizatorze ARCHITECT i2000/ i2000SR* , strona 9-316
- *Pokrywy elementów wewnętrznych analizatora ARCHITECT i2000/i2000SR* , strona 9-316
- *[Wymiana elementów w ośrodku roboczym i2000/i2000](#page-1437-0)SR* , strona 9-318
- *[Wymiana elementów w centrum roztworów roboczych i odpadów i2000/](#page-1459-0) [i2000](#page-1459-0)SR* , strona 9-340

#### **Wymiana pokryw elementów wewnętrznych w analizatorze ARCHITECT** *i***2000/***i***2000SR**

Pokrywy elementów wewnętrznych chronią wewnętrzne elementy wchodzące w skład ośrodka roboczego. Pokrywy należy zdjąć, aby:

- uzyskać dostęp do wewnętrznych elementów;
- wymienić zużyte pokrywy.

Patrz *Pokrywy elementów wewnętrznych analizatora ARCHITECT i2000/i2000SR* , strona 9-316, aby zapoznać się z dalszymi wskazówkami.

### **Pokrywy elementów wewnętrznych analizatora ARCHITECT** *i***2000/***i***2000SR**

Pokrywy elementów wewnętrznych zlokalizowane są w następujących obszarach.

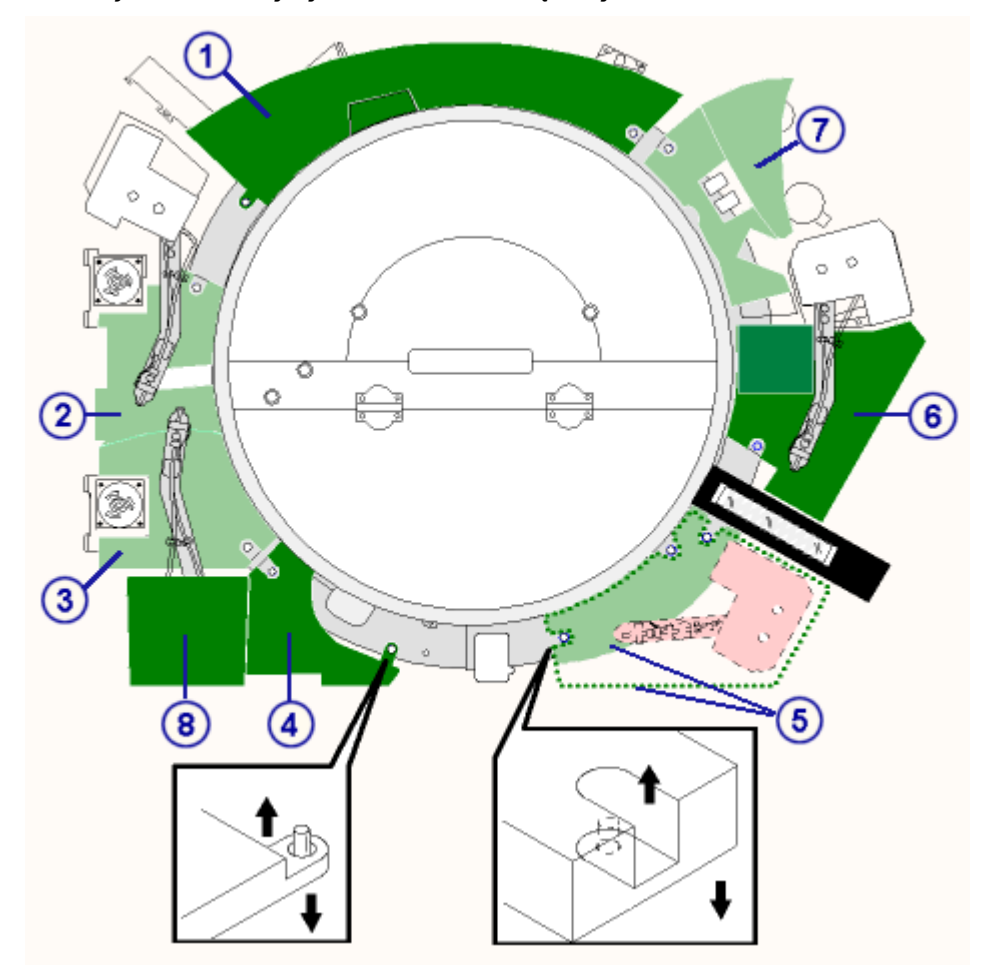

*Ilustracja 9.26: Pokrywy elementów wewnętrznych*

#### Legenda:

- 1. pokrywa elementów wewnętrznych nr 1
- 2. pokrywa elementów wewnętrznych nr 2-3
- 3. pokrywa elementów wewnętrznych nr 2-3
- 4. pokrywa elementów wewnętrznych nr 4
- 5. pokrywa elementów wewnętrznych nr 5
- 6. pokrywa elementów wewnętrznych nr 6
- 7. pokrywa elementów wewnętrznych nr 7
- 8. pokrywa elementów wewnętrznych nr 8 (*i*2000 System)

**UWAGA:** Pokrywy nr 4, 5, 6 oraz 7 nie mogą być stosowane zamiennie w module roboczym *i*2000 oraz module roboczym *i*2000SR.

Kołki umieszczone na ścieżce reakcyjnej używane są do mocowania pokryw nr 1, 4, 5 oraz 7 w obydwu modułach roboczych. Pokrywa nr 6 (moduł roboczy *i*2000SR) jest także zamontowana na kołkach. W celu zdjęcia pokrywy, delikatnie pociągnij pokrywę do góry w miejscu, w którym zamocowana jest ona na kołku. Aby założyć pokrywę, dopasuj otwór na pokrywie z kołkiem pozycjonującym i delikatnie nałóż pokrywę.

W celu zamocowania pokrywy nr 2 i 3 w obydwu modułach użyte są śruby radełkowane. Pokrywa nr 6 (moduł roboczy *i*2000) jest także zabezpieczona <span id="page-1437-0"></span>śrubą radełkowaną. W celu zdjęcia danej pokrywy poluzuj śruby radełkowane i delikatnie pociągnij ją do góry.

**UWAGA:** Śruby radełkowane przymocowane są do pokrywy.

Pokrywa nr 8 (moduł roboczy *i*2000) umieszczona jest na pipetorze próbkowym. W celu zdjęcia pokrywy delikatnie pociągnij ją do góry i zdejmij z pipetora.

**UWAGA:** Każda pokrywa po wewnętrznej stronie oznaczona jest numerem. Numer ten odpowiada numerowi koloru czarnego znajdującemu się na ścieżce reakcyjnej. Pokrywa wewnętrznych elementów nr 8 nie jest połączona ze ścieżką reakcyjną i nie posiada odpowiadającego jej numeru na ścieżce.

#### **Wymiana elementów w ośrodku roboczym** *i***2000/***i***2000SR**

Niektóre elementy znajdujące się w ośrodku roboczym mogą wymagać wymiany ze względu na ich zużycie podczas normalnej pracy analizatora.

W celu sprawdzenia rozmieszczenia elementów poddawanych procedurze wymiany należy skorzystać ze schematu przedstawiającego ośrodek roboczy znajdującego się w module roboczym *i* System.

Poniższe procedury opisują krok po kroku sposób wymiany tych elementów:

- *Wymień sondy pipetora próbkowego, odczynnikowego lub STAT (i2000/ i2000SR)*, strona 9-318
- *[Wymień wężyk pipetora próbkowego, odczynnikowego lub STAT \(i2000/](#page-1440-0) [i2000](#page-1440-0)SR)*, strona 9-321
- *[Wymień sondę w stacji myjącej \(i2000/i2000](#page-1444-0)SR)*, strona 9-325
- *[Wymień wężyk i czujnik temperatury w stacji mycia \(i2000/i2000](#page-1450-0)SR)*, strona 9-331
- *[Wymień sondę/wężyk na ramieniu usuwania płynów \(i2000/i2000](#page-1457-0)SR)*, strona 9-338

### **Wymień sondy pipetora próbkowego, odczynnikowego lub STAT (***i***2000/***i***2000SR)**

Wymiana sondy próbkowej, odczynnikowej oraz sondy pipetora STAT obejmuje następujące procedury:

- Demontaż
	- *[Przygotowanie do demontażu](#page-1438-0)*, strona 9-319
	- *[Demontaż sondy](#page-1439-0)*, strona 9-320
- Wymiana
	- *[Montaż sondy](#page-1439-0)*, strona 9-320
	- *[Przygotowanie do pracy](#page-1439-0)*, strona 9-320
- **Sprawdzenie** 
	- *[Procedura konserwacyjna zalecana zgodnie z potrzebami nr 1111, 1112,](#page-1440-0) [1113 lub 1117](#page-1440-0)*, strona 9-321

**Warunek wstępny** Wymagany status analizatora: Warming lub Ready.

<span id="page-1438-0"></span>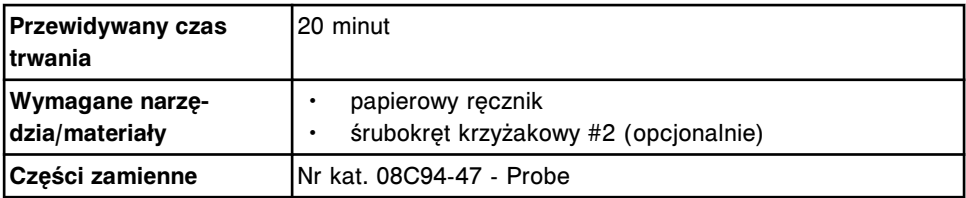

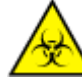

**UWAGA: ZAGROŻENIA biologiczne.** Jest to czynność lub obszar, gdzie użytkownik może być narażony na kontakt z materiałami potencjalnie zakaźnymi. Patrz *[Zagrożenia biologiczne](#page-1100-0)*, strona 8-5.

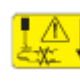

**UWAGA: Niebezpieczeństwo kontaktu z sondą.** Niebezpieczeństwo skaleczenia się. Jest to czynność lub obszar, gdzie użytkownik może być narażony na kontakt z sondami. Patrz *[Sondy i inne ostre krawędzie](#page-1114-0)*, strona 8-19.

### **Demontaż**

#### *Przygotowanie do demontażu*

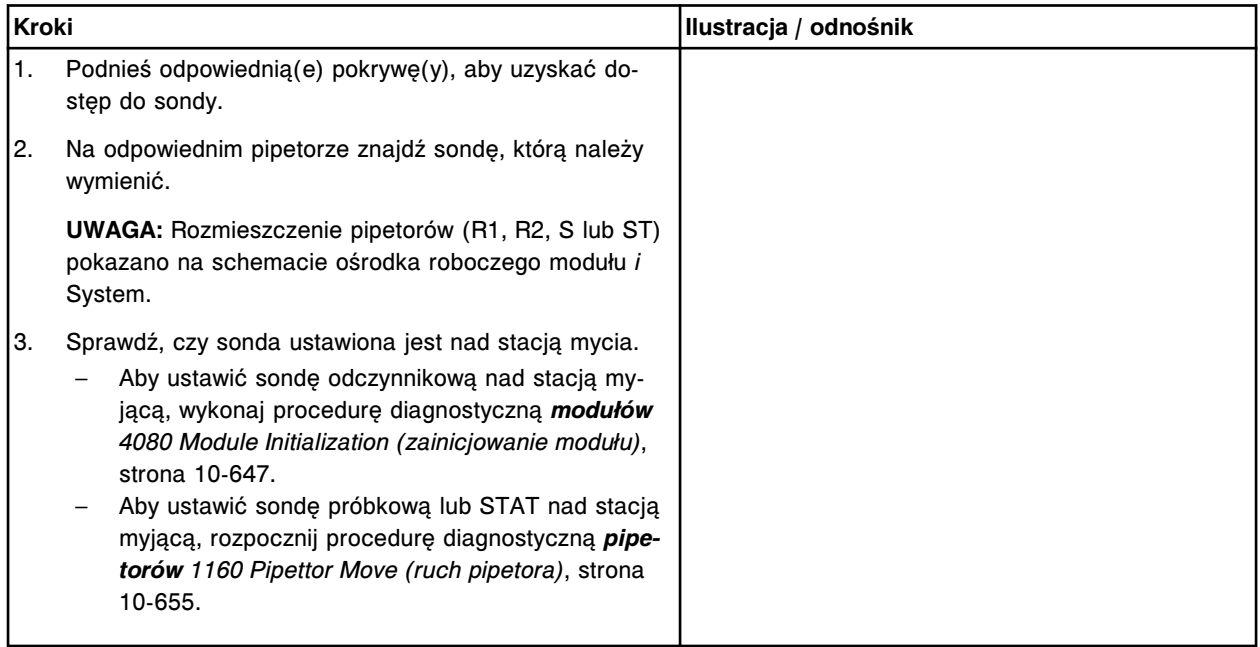

# <span id="page-1439-0"></span>**Serwis i konserwacja**

Wymiana elementów **Rozdział 9**

### *Demontaż sondy*

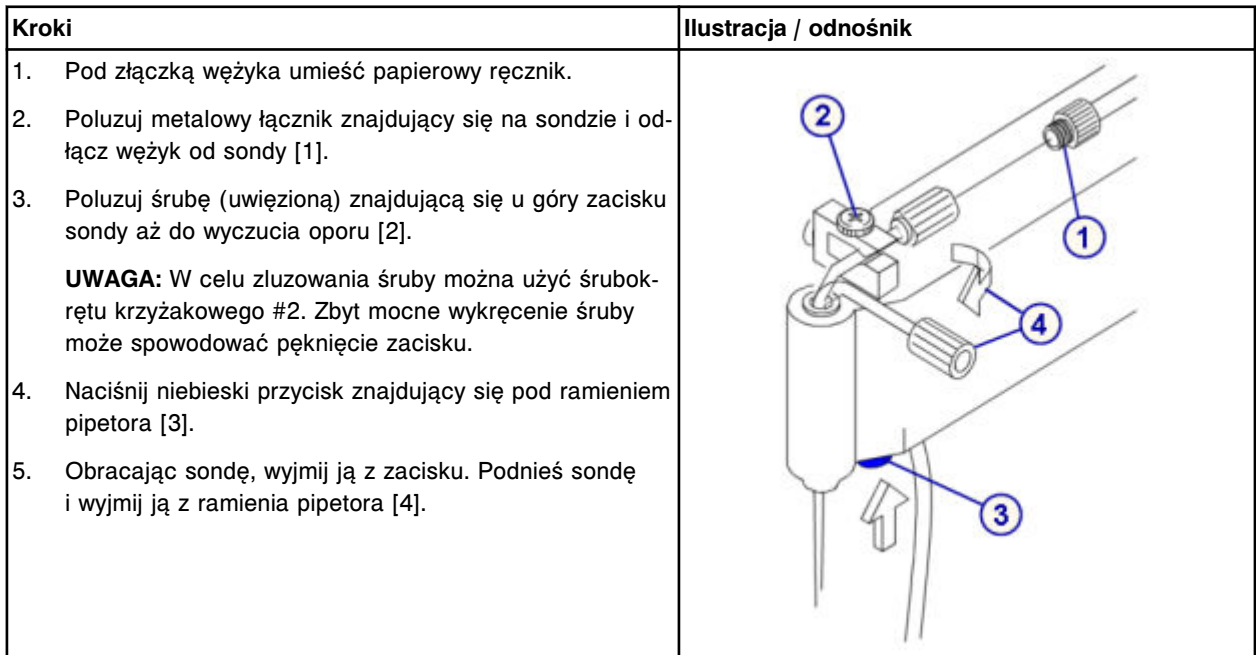

## **Wymiana**

### *Montaż sondy*

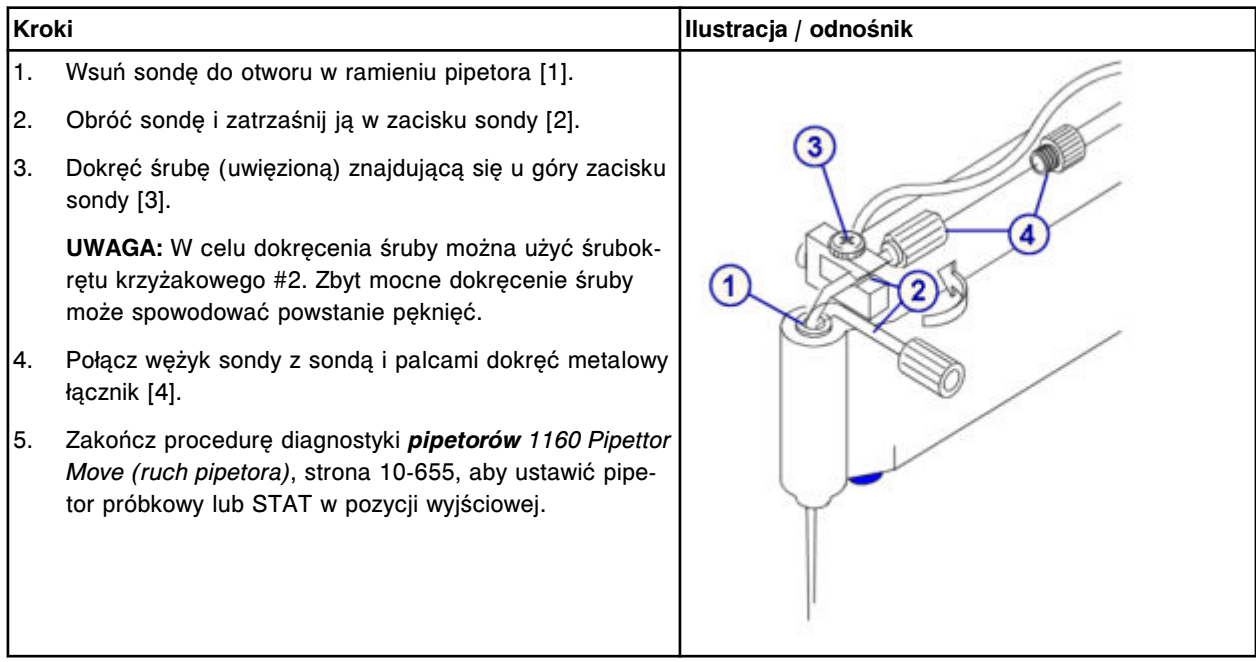

## *Przygotowanie do pracy*

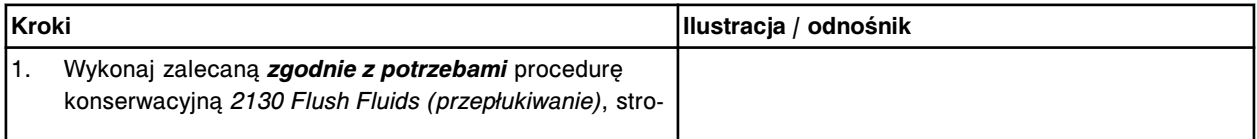
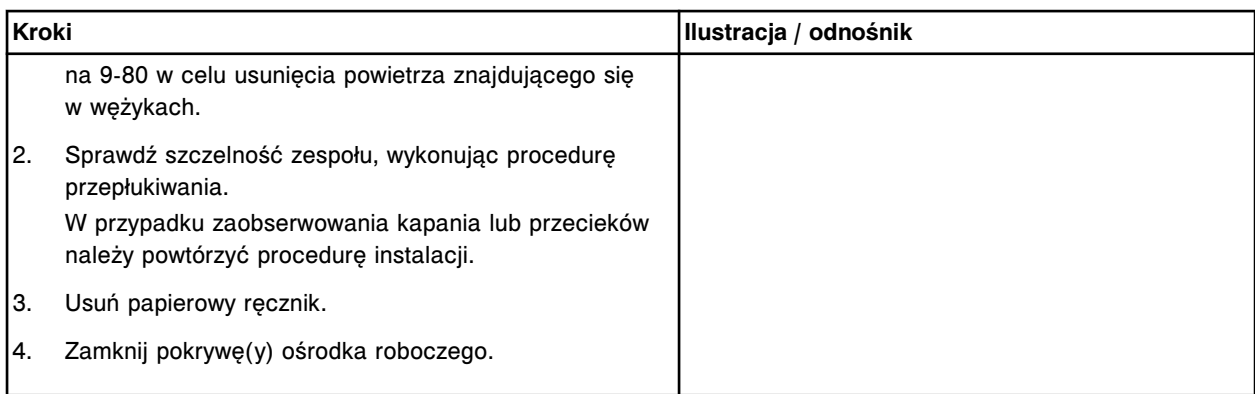

#### **Sprawdzenie**

#### *Procedura konserwacyjna zalecana zgodnie z potrzebami nr 1111, 1112, 1113 lub 1117*

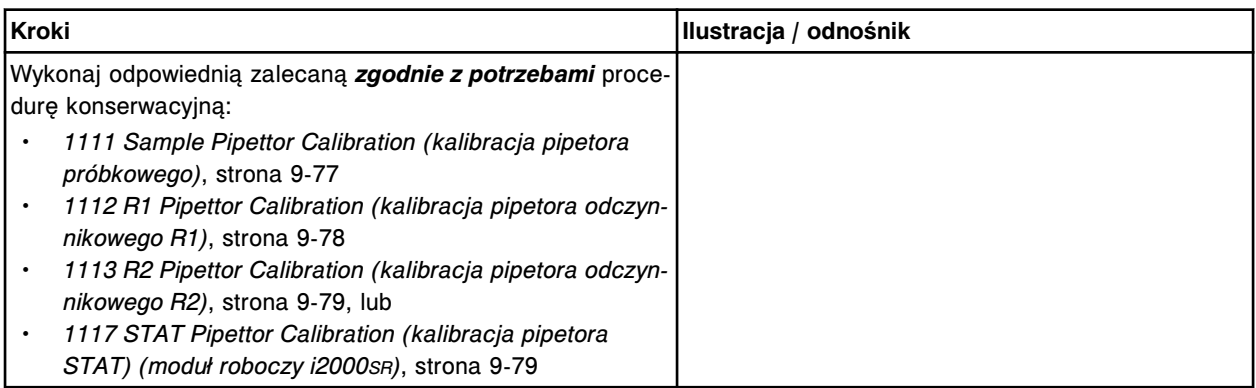

## **Wymień wężyk pipetora próbkowego, odczynnikowego lub STAT (***i***2000/***i***2000SR)**

Wymiana wężyka sondy próbkowej lub odczynnikowej obejmuje następujące procedury:

- Demontaż
	- *[Przygotowanie do demontażu](#page-1441-0)*, strona 9-322
	- *[Demontaż wężyka sondy](#page-1442-0)*, strona 9-323
- Wymiana
	- *[Instalacja wężyka sondy](#page-1443-0)*, strona 9-324
	- *[Przygotowanie do pracy](#page-1443-0)*, strona 9-324
- Sprawdzenie

Wymieniony element sprawdzany jest podczas procedury przygotowania analizatora do pracy. Nie wymagana jest dodatkowa weryfikacja.

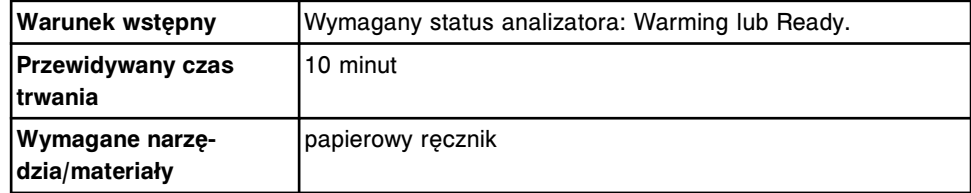

<span id="page-1441-0"></span>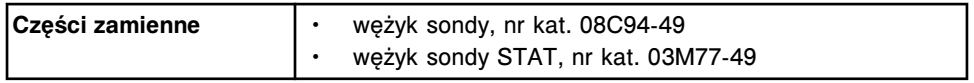

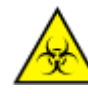

**UWAGA: ZAGROŻENIA biologiczne.** Jest to czynność lub obszar, gdzie użytkownik może być narażony na kontakt z materiałami potencjalnie zakaźnymi. Patrz *[Zagrożenia biologiczne](#page-1100-0)*, strona 8-5.

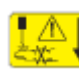

**UWAGA: Niebezpieczeństwo kontaktu z sondą.** Niebezpieczeństwo skaleczenia się. Jest to czynność lub obszar, gdzie użytkownik może być narażony na kontakt z sondami. Patrz *[Sondy i inne ostre krawędzie](#page-1114-0)*, strona 8-19.

### **Demontaż**

### *Przygotowanie do demontażu*

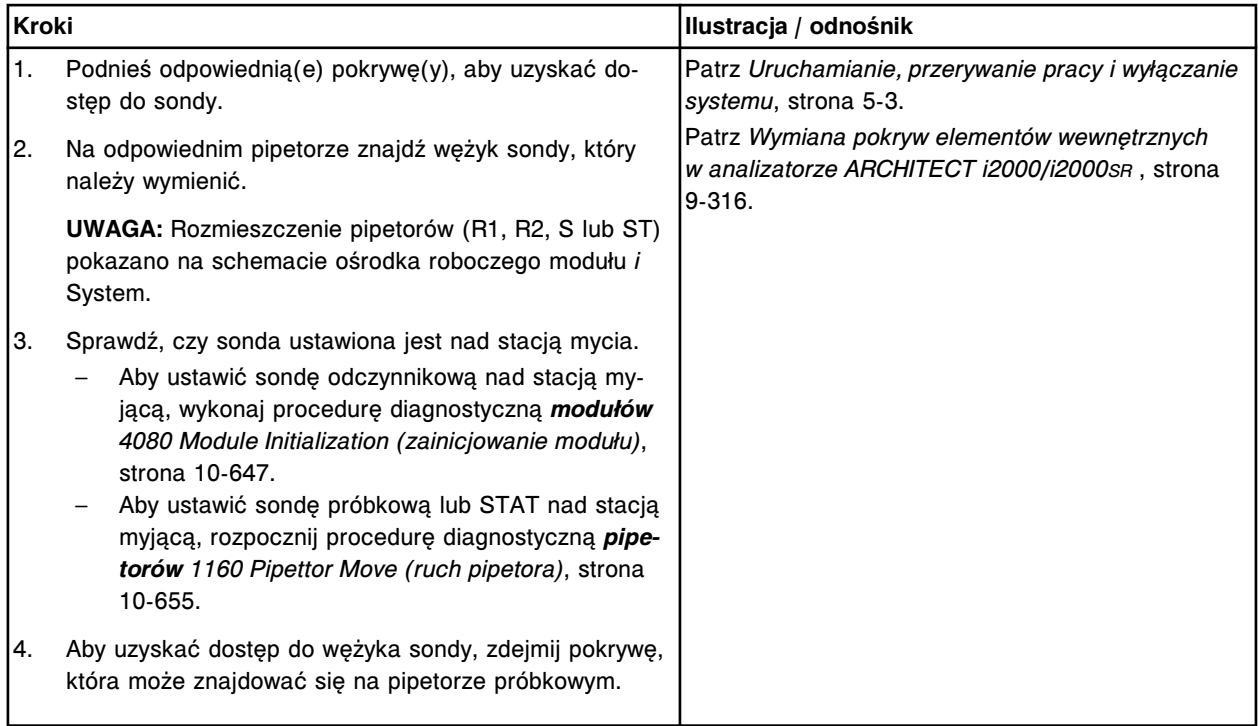

# <span id="page-1442-0"></span>*Demontaż wężyka sondy*

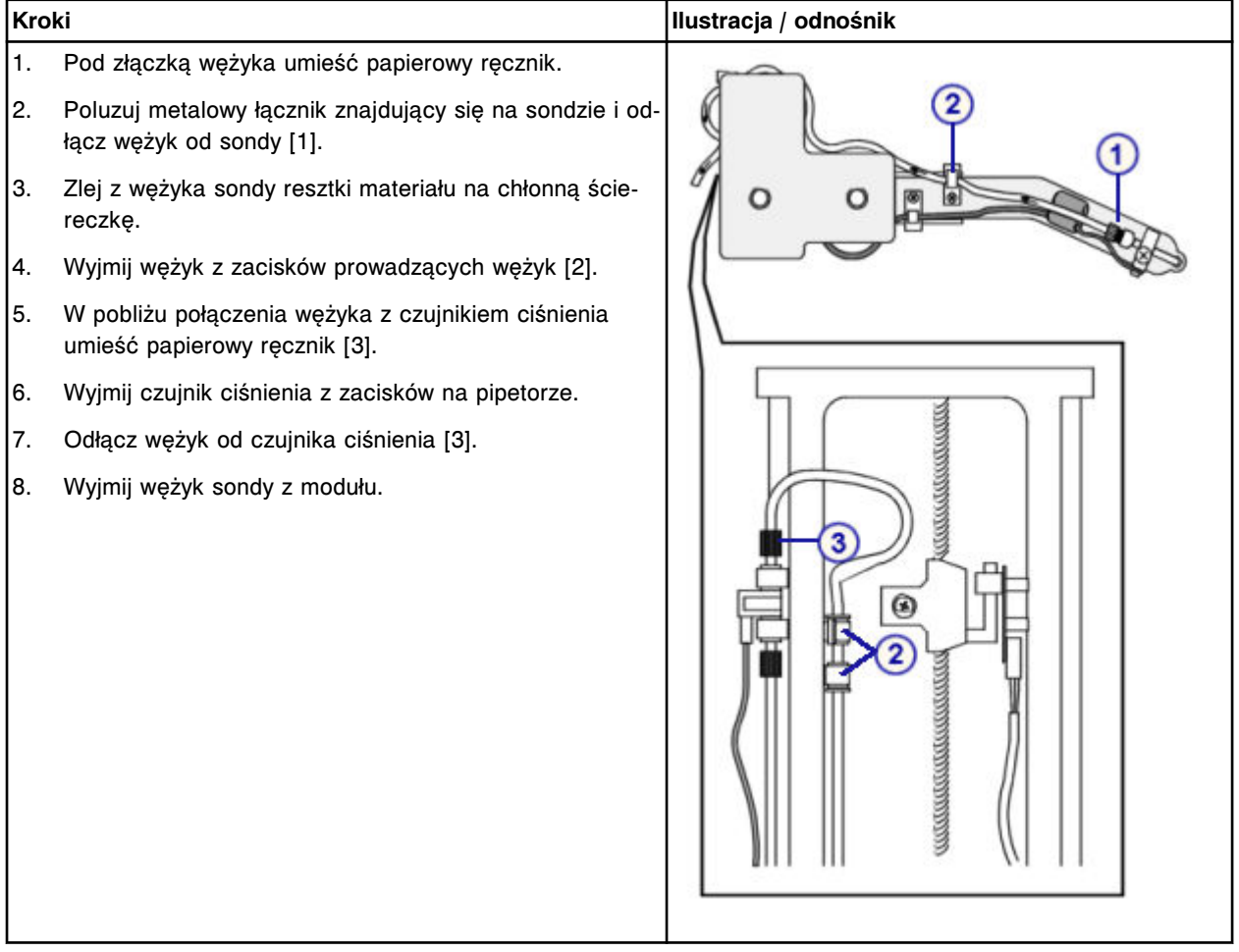

## <span id="page-1443-0"></span>*Instalacja wężyka sondy*

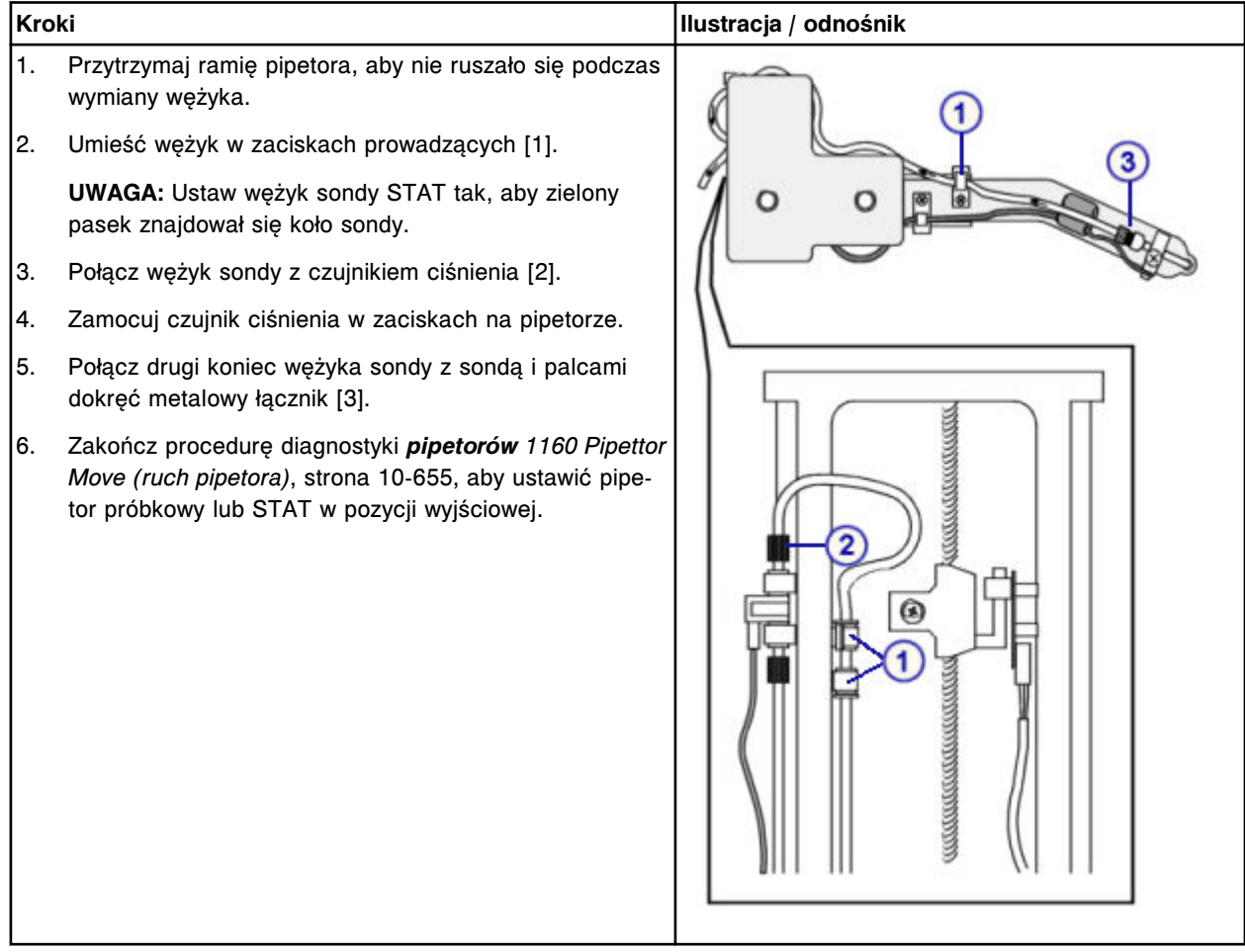

### *Przygotowanie do pracy*

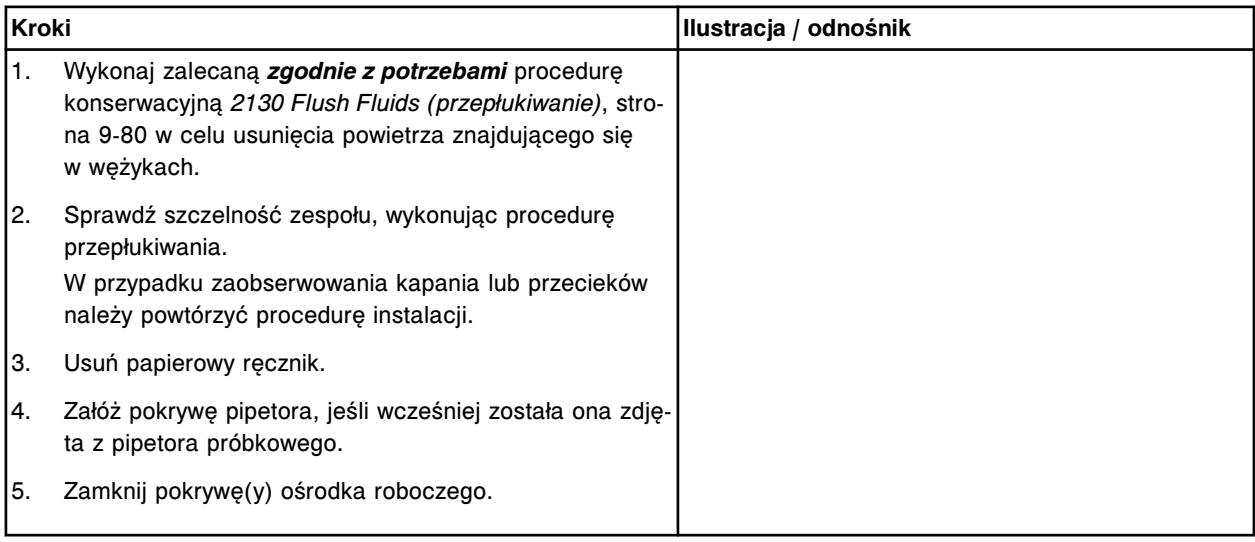

### **Sprawdzenie**

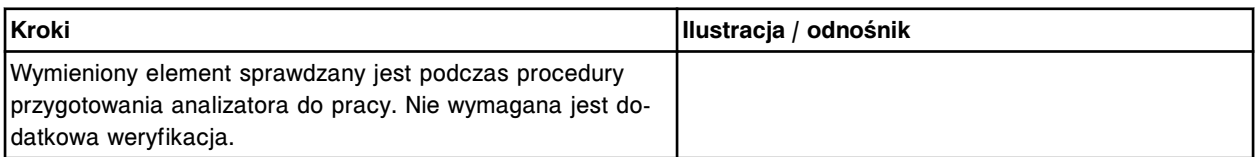

## **Wymień sondę w stacji myjącej (***i***2000/***i***2000SR)**

Każdy system ARCHITECT *i*2000/*i*2000SR posiada jeden w wymienionych poniżej zespołów napędowych w stacji mycia:

- P/N 78326
- P/N 96251

W celu wymiany sondy w stacji mycia należy korzystać ze wskazówek dla odpowiedniego zespołu napędowego.

Wymiana sondy w stacji mycia (zespół napędowy P/N 78326) obejmuje następujące procedury:

- Demontaż
	- *[Przygotowanie do demontażu](#page-1445-0)*, strona 9-326
	- *[Wymontowanie sondy w stacji mycia](#page-1445-0)*, strona 9-326
- Wymiana
	- *[Montaż sondy w stacji mycia](#page-1446-0)*, strona 9-327
	- *[Przygotowanie do pracy](#page-1446-0)*, strona 9-327
- **Sprawdzenie** 
	- *[Procedura diagnostyki układu dozowania/przemywania: 2050 WZ](#page-1447-0) [Aspiration Test](#page-1447-0)*, strona 9-328
	- *[Weryfikacja krzywej kalibracyjnej](#page-1447-0)*, strona 9-328

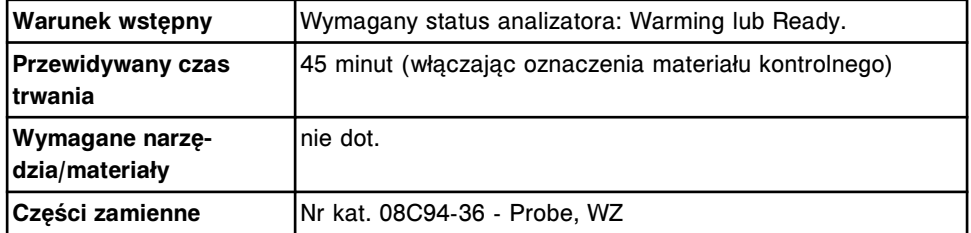

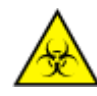

**UWAGA: ZAGROŻENIA biologiczne.** Jest to czynność lub obszar, gdzie użytkownik może być narażony na kontakt z materiałami potencjalnie zakaźnymi. Patrz *[Zagrożenia biologiczne](#page-1100-0)*, strona 8-5.

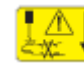

**UWAGA: Niebezpieczeństwo kontaktu z sondą.** Niebezpieczeństwo skaleczenia się. Jest to czynność lub obszar, gdzie użytkownik może być narażony na kontakt z sondami. Patrz *[Sondy i inne ostre krawędzie](#page-1114-0)*, strona 8-19.

## <span id="page-1445-0"></span>**Demontaż**

## *Przygotowanie do demontażu*

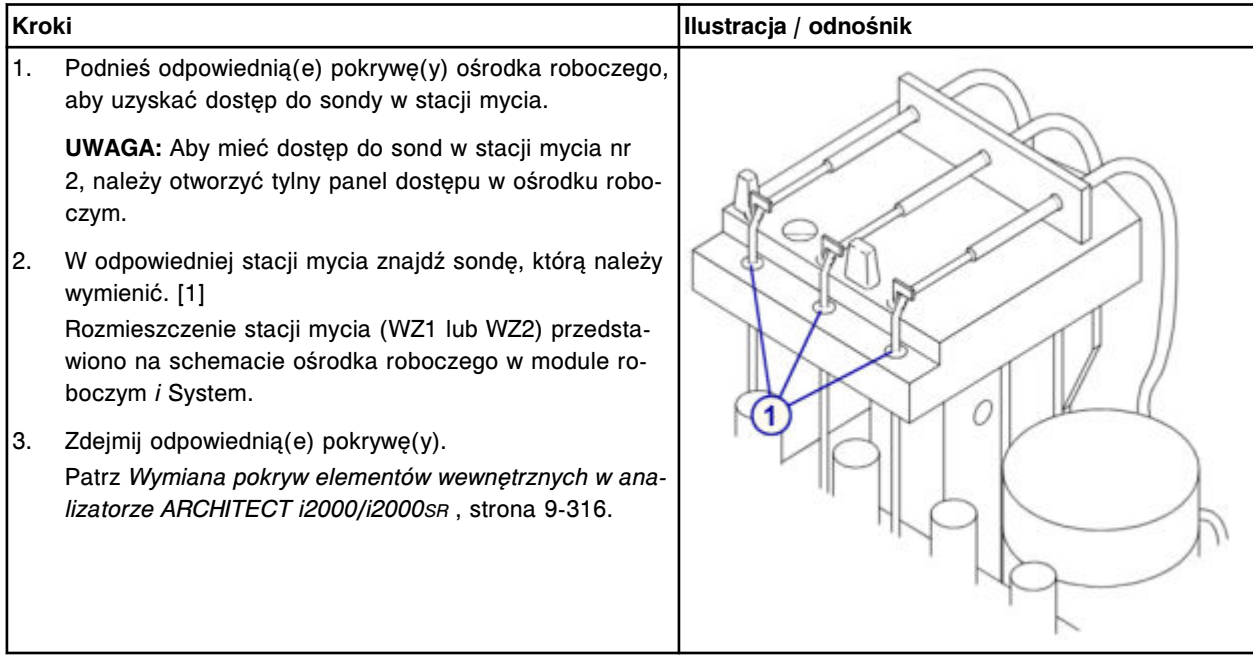

## *Wymontowanie sondy w stacji mycia*

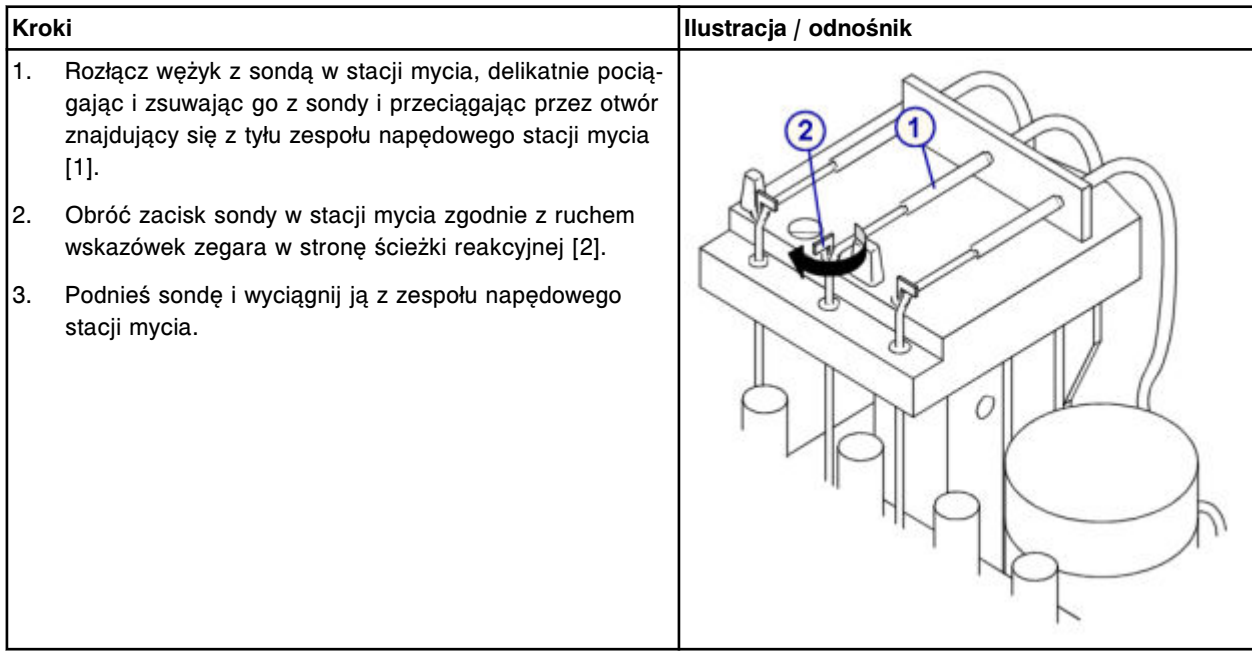

## <span id="page-1446-0"></span>**Wymiana**

## *Montaż sondy w stacji mycia*

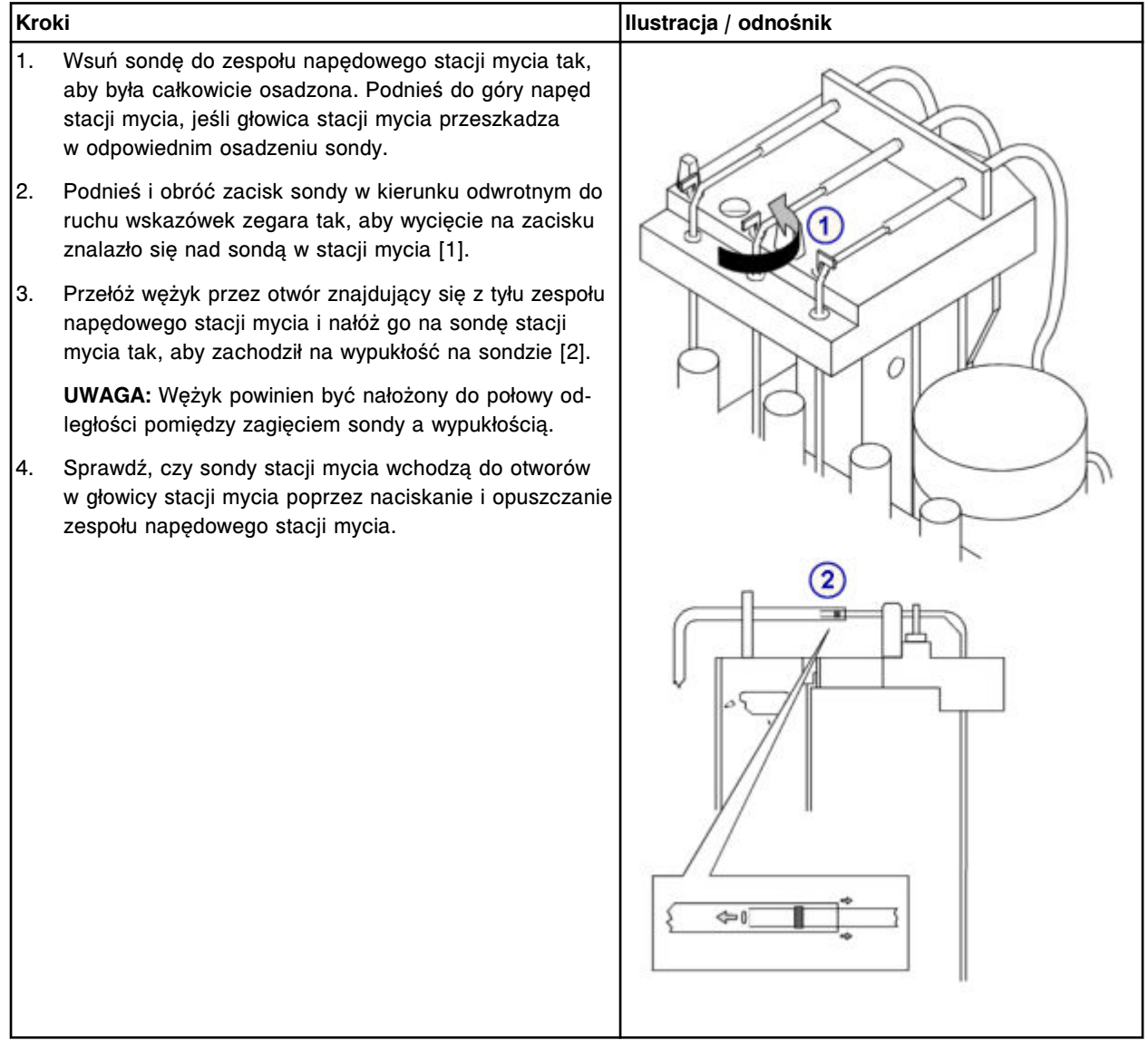

## *Przygotowanie do pracy*

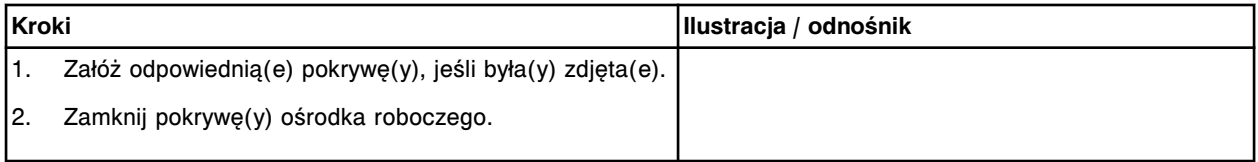

### <span id="page-1447-0"></span>**Sprawdzenie**

#### *Procedura diagnostyki układu dozowania/przemywania: 2050 WZ Aspiration Test*

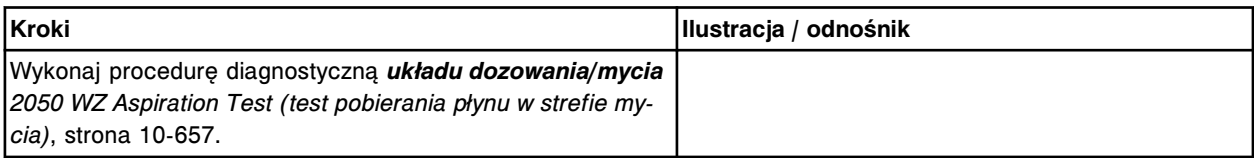

### *Weryfikacja krzywej kalibracyjnej*

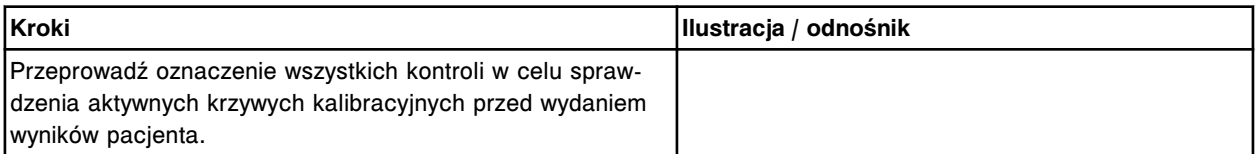

Wymiana sondy w stacji mycia (zespół napędowy P/N 96251) obejmuje następujące procedury:

- Demontaż
	- *[Przygotowanie do demontażu](#page-1448-0)*, strona 9-329
	- *[Wymontowanie sondy w stacji mycia](#page-1448-0)*, strona 9-329
- Wymiana
	- *[Montaż sondy w stacji mycia](#page-1449-0)*, strona 9-330
	- *[Przygotowanie do pracy](#page-1449-0)*, strona 9-330
- **Sprawdzenie** 
	- *[Procedura diagnostyki układu dozowania/przemywania: 2050 WZ](#page-1450-0) [Aspiration Test](#page-1450-0)*, strona 9-331
	- *[Weryfikacja krzywej kalibracyjnej](#page-1450-0)*, strona 9-331

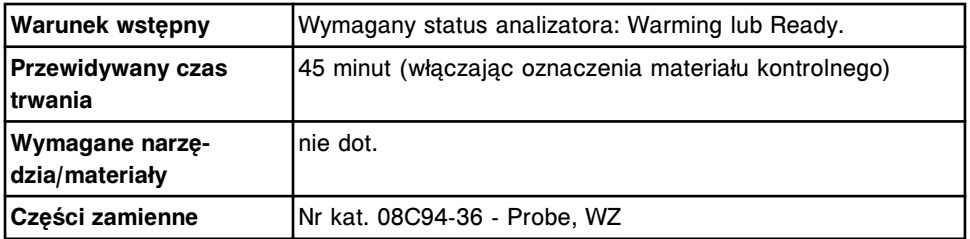

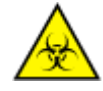

**UWAGA: ZAGROŻENIA biologiczne.** Jest to czynność lub obszar, gdzie użytkownik może być narażony na kontakt z materiałami potencjalnie zakaźnymi. Patrz *[Zagrożenia biologiczne](#page-1100-0)*, strona 8-5.

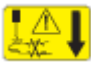

**UWAGA: Niebezpieczeństwo kontaktu z sondą.** Niebezpieczeństwo skaleczenia się. Jest to czynność lub obszar, gdzie użytkownik może być narażony na kontakt z sondami. Patrz *[Sondy i inne ostre krawędzie](#page-1114-0)*, strona 8-19.

## <span id="page-1448-0"></span>**Demontaż**

### *Przygotowanie do demontażu*

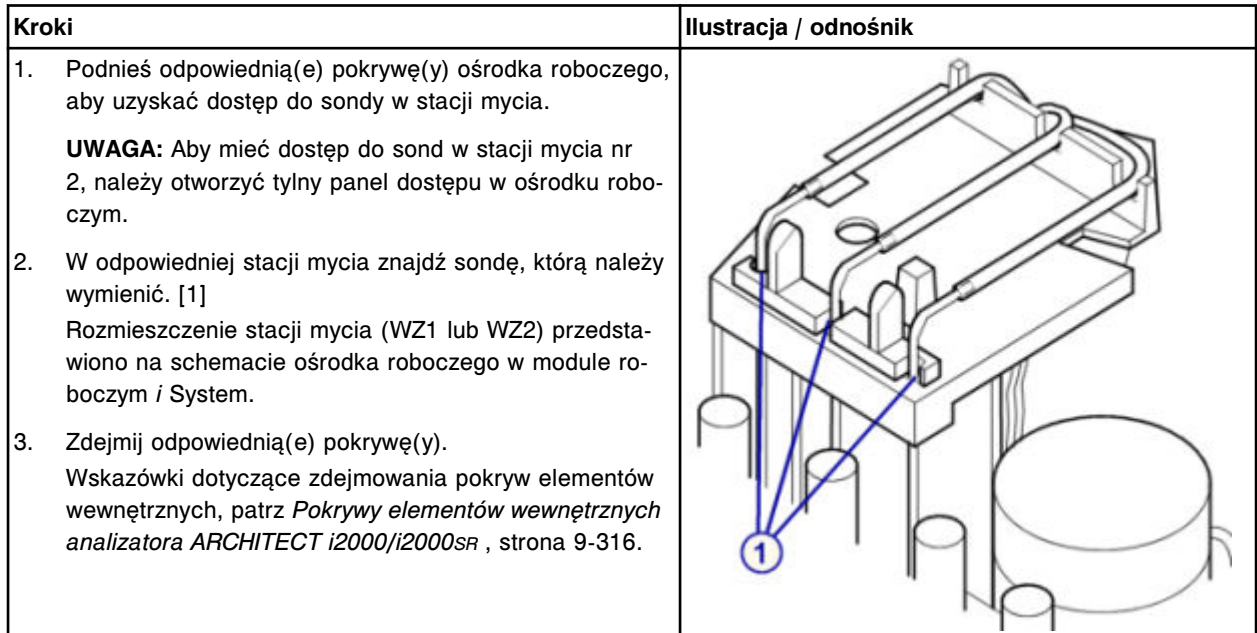

# *Wymontowanie sondy w stacji mycia*

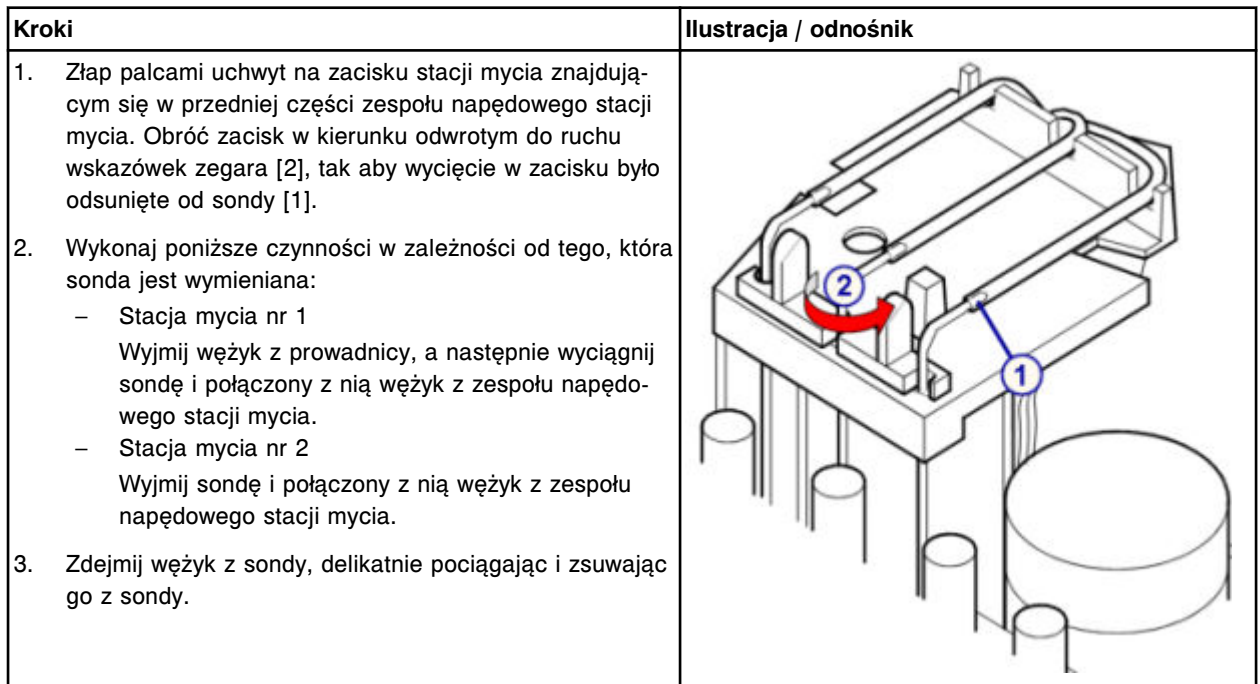

# <span id="page-1449-0"></span>**Wymiana**

## *Montaż sondy w stacji mycia*

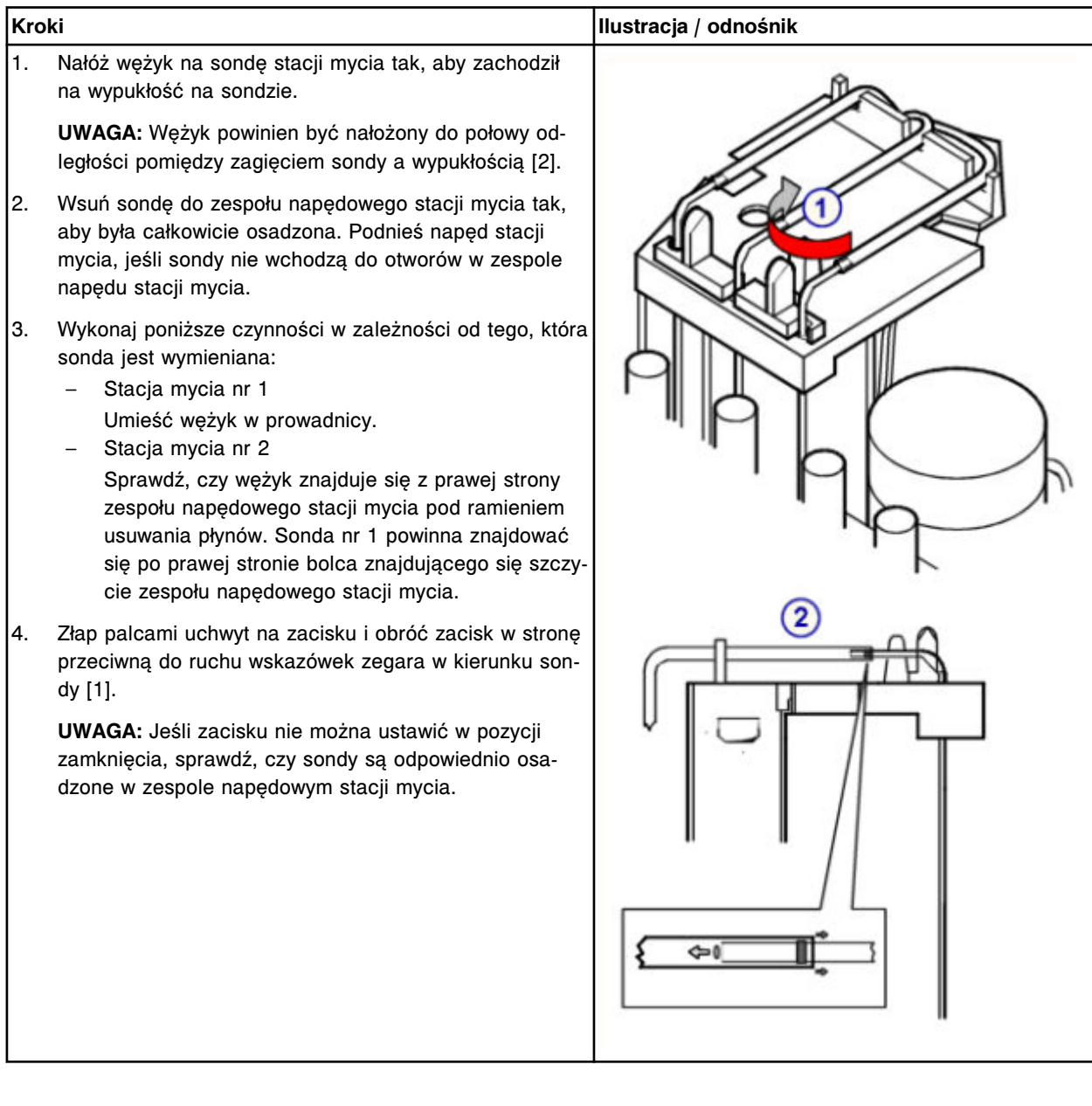

## *Przygotowanie do pracy*

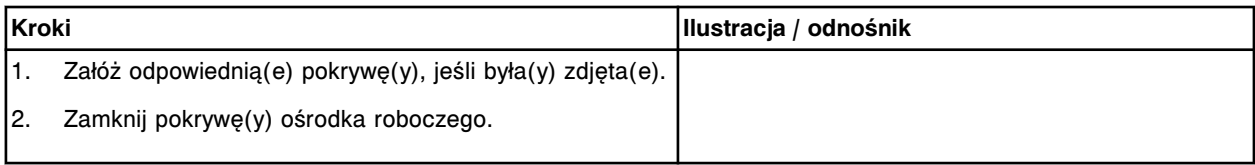

### <span id="page-1450-0"></span>**Sprawdzenie**

### *Procedura diagnostyki układu dozowania/przemywania: 2050 WZ Aspiration Test*

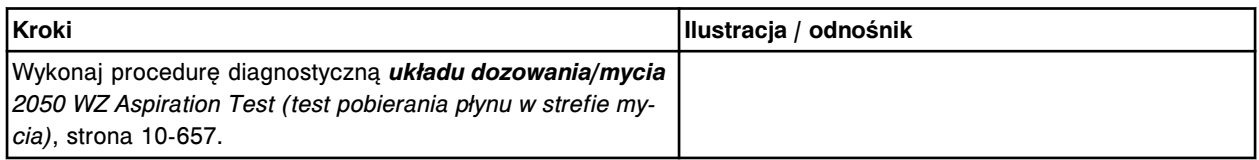

### *Weryfikacja krzywej kalibracyjnej*

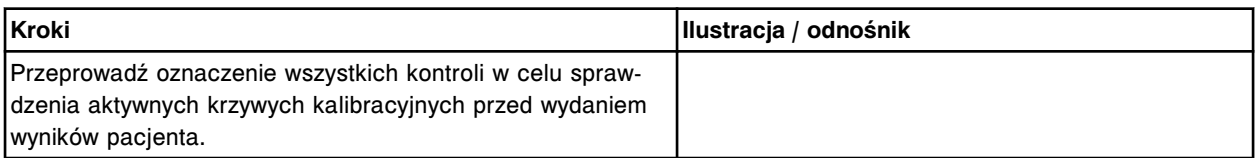

### **Wymień wężyk i czujnik temperatury w stacji mycia (***i***2000/***i***2000SR)**

Każdy system ARCHITECT *i*2000/*i*2000SR posiada jeden w wymienionych poniżej zespołów napędowych w stacji mycia. W celu wymiany czujnika temperatury w stacji mycia wraz z wężykiem należy korzystać ze wskazówek dla odpowiedniego zespołu napędowego.

- *Czujnik temperatury w stacji mycia wraz z wężykiem (P/N 78326)*, strona 9-331
- *[Czujnik temperatury w stacji mycia wraz z wężykiem \(P/N 96251\)](#page-1453-0)*, strona 9-334

#### **Czujnik temperatury w stacji mycia wraz z wężykiem (P/N 78326)**

Wymiana czujnika temperatury w stacji mycia wraz z wężykiem (zespół napędowy P/N 78326) obejmuje następujące procedury:

- Demontaż
	- *[Przygotowanie do demontażu](#page-1451-0)*, strona 9-332
	- *[Demontaż przewodu i czujnika temperatury w stacji mycia](#page-1451-0)*, strona 9-332
- Wymiana
	- *[Montaż przewodu i czujnika temperatury w stacji mycia](#page-1452-0)*, strona 9-333
	- *[Przygotowanie do pracy](#page-1452-0)*, strona 9-333
- **Sprawdzenie** 
	- *[Procedura diagnostyki układu dozowania/przemywania: 2050 WZ](#page-1453-0) [Aspiration Test](#page-1453-0)*, strona 9-334
	- *[Weryfikacja krzywej kalibracyjnej](#page-1453-0)*, strona 9-334

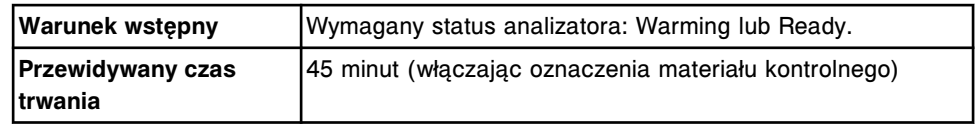

<span id="page-1451-0"></span>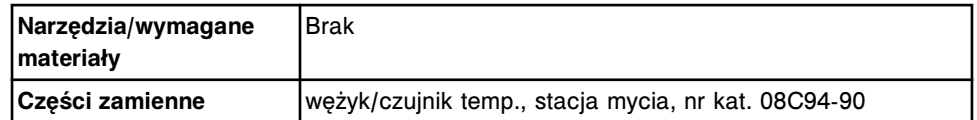

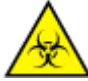

**UWAGA: ZAGROŻENIA biologiczne.** Jest to czynność lub obszar, gdzie użytkownik może być narażony na kontakt z materiałami potencjalnie zakaźnymi. Patrz *[Zagrożenia biologiczne](#page-1100-0)*, strona 8-5.

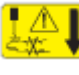

**UWAGA: Niebezpieczeństwo kontaktu z sondą.** Niebezpieczeństwo skaleczenia się. Jest to czynność lub obszar, gdzie użytkownik może być narażony na kontakt z sondami. Patrz *[Sondy i inne ostre krawędzie](#page-1114-0)*, strona 8-19.

### **Demontaż**

### *Przygotowanie do demontażu*

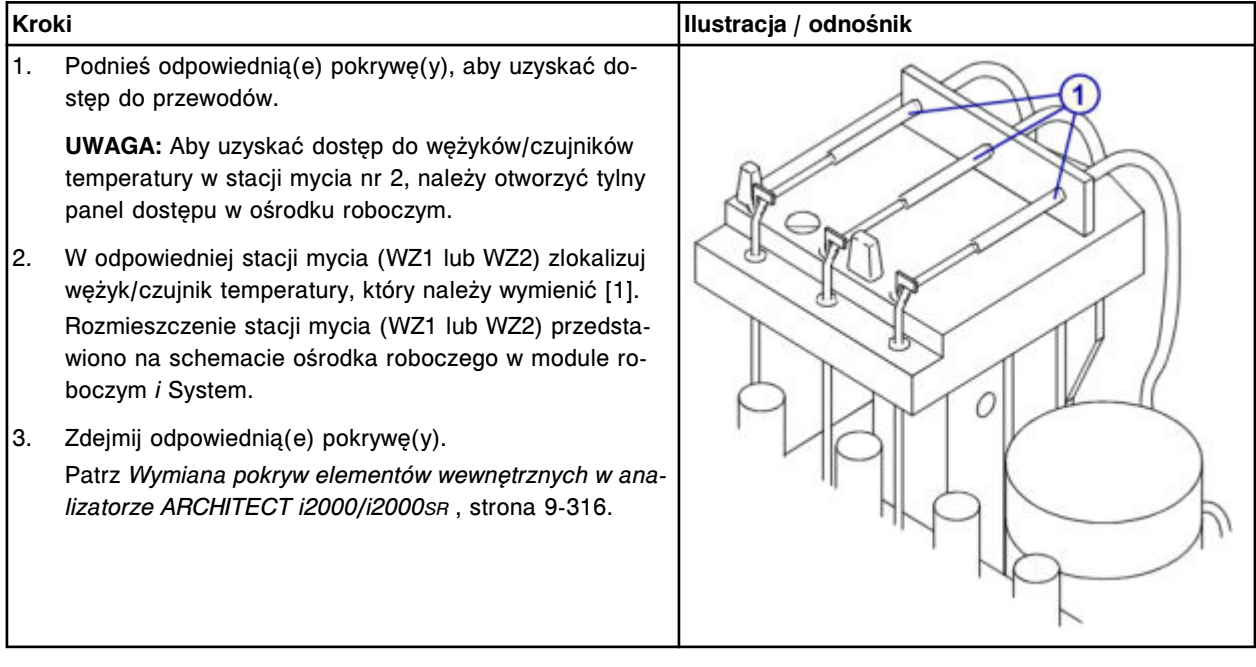

#### *Demontaż przewodu i czujnika temperatury w stacji mycia*

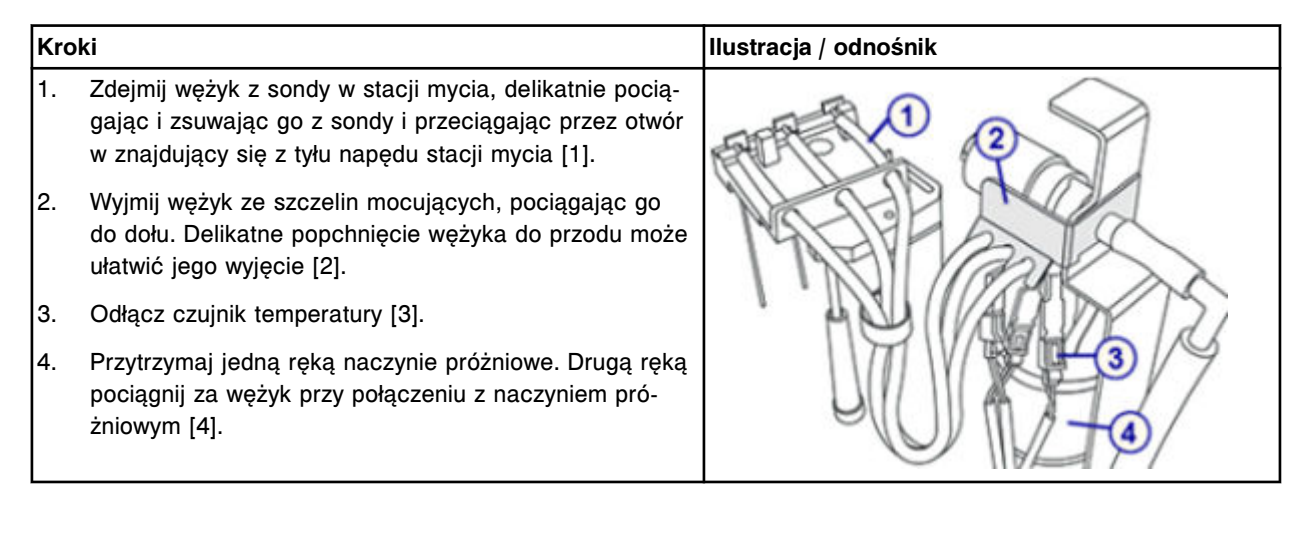

## <span id="page-1452-0"></span>**Wymiana**

### *Montaż przewodu i czujnika temperatury w stacji mycia*

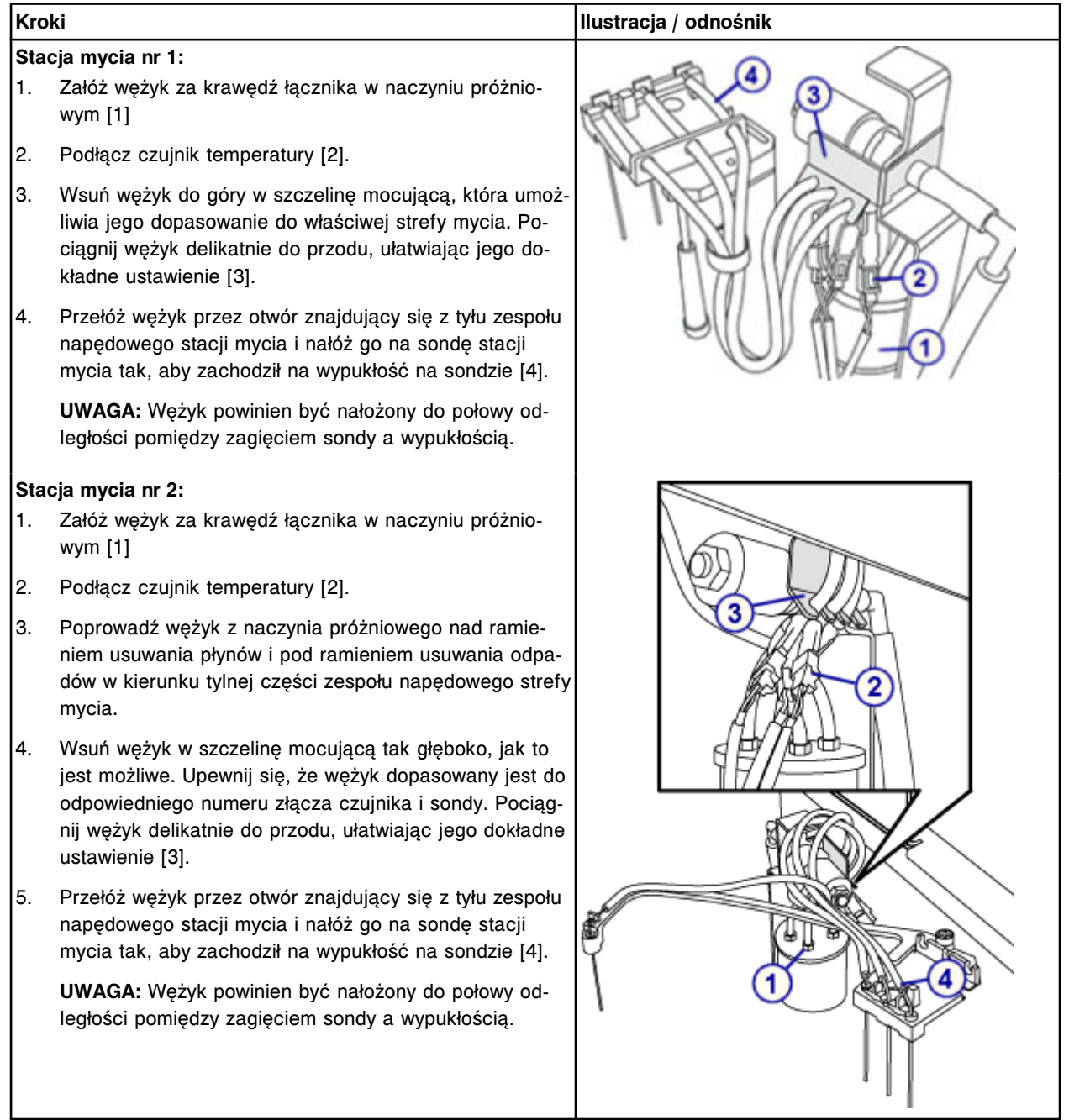

## *Przygotowanie do pracy*

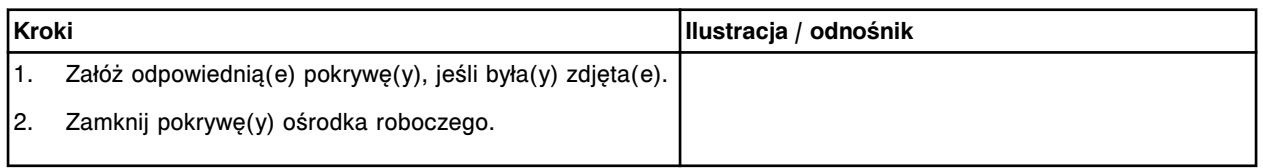

### <span id="page-1453-0"></span>**Sprawdzenie**

#### *Procedura diagnostyki układu dozowania/przemywania: 2050 WZ Aspiration Test*

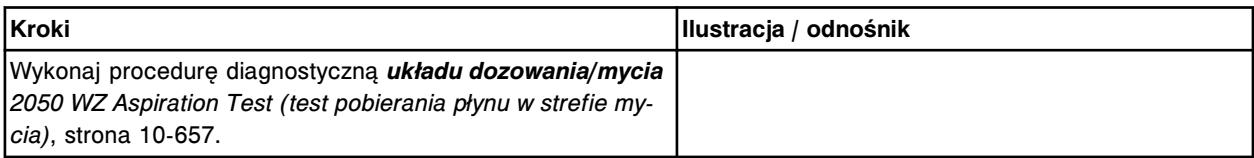

### *Weryfikacja krzywej kalibracyjnej*

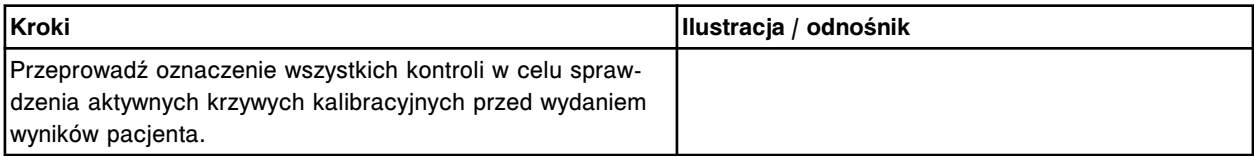

#### **Czujnik temperatury w stacji mycia wraz z wężykiem (P/N 96251)**

Wymiana czujnika temperatury w stacji mycia wraz z wężykiem (zespół napędowy P/N 96251) obejmuje następujące procedury:

- Demontaż
	- *[Przygotowanie do demontażu](#page-1454-0)*, strona 9-335
	- *[Demontaż przewodu i czujnika temperatury w stacji mycia](#page-1454-0)*, strona 9-335
- Wymiana
	- *[Montaż przewodu i czujnika temperatury w stacji mycia](#page-1455-0)*, strona 9-336
	- *[Przygotowanie do pracy](#page-1456-0)*, strona 9-337
- **Sprawdzenie** 
	- *[Procedura diagnostyki układu dozowania/przemywania: 2050 WZ](#page-1456-0) [Aspiration Test](#page-1456-0)*, strona 9-337
	- *[Weryfikacja krzywej kalibracyjnej](#page-1457-0)*, strona 9-338

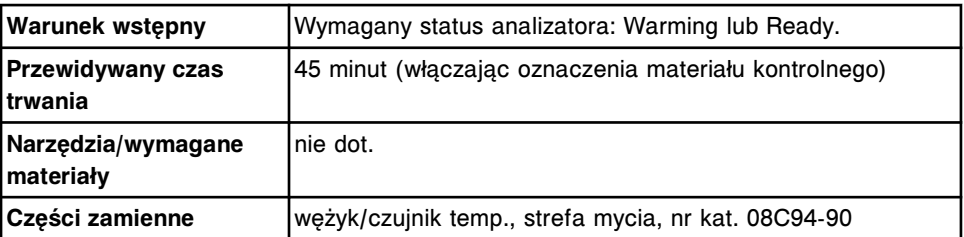

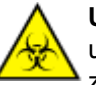

**UWAGA: ZAGROŻENIA biologiczne.** Jest to czynność lub obszar, gdzie użytkownik może być narażony na kontakt z materiałami potencjalnie zakaźnymi. Patrz *[Zagrożenia biologiczne](#page-1100-0)*, strona 8-5.

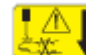

**UWAGA: Niebezpieczeństwo kontaktu z sondą.** Niebezpieczeństwo skaleczenia się. Jest to czynność lub obszar, gdzie użytkownik może być narażony na kontakt z sondami. Patrz *[Sondy i inne ostre krawędzie](#page-1114-0)*, strona 8-19.

## <span id="page-1454-0"></span>**Demontaż**

### *Przygotowanie do demontażu*

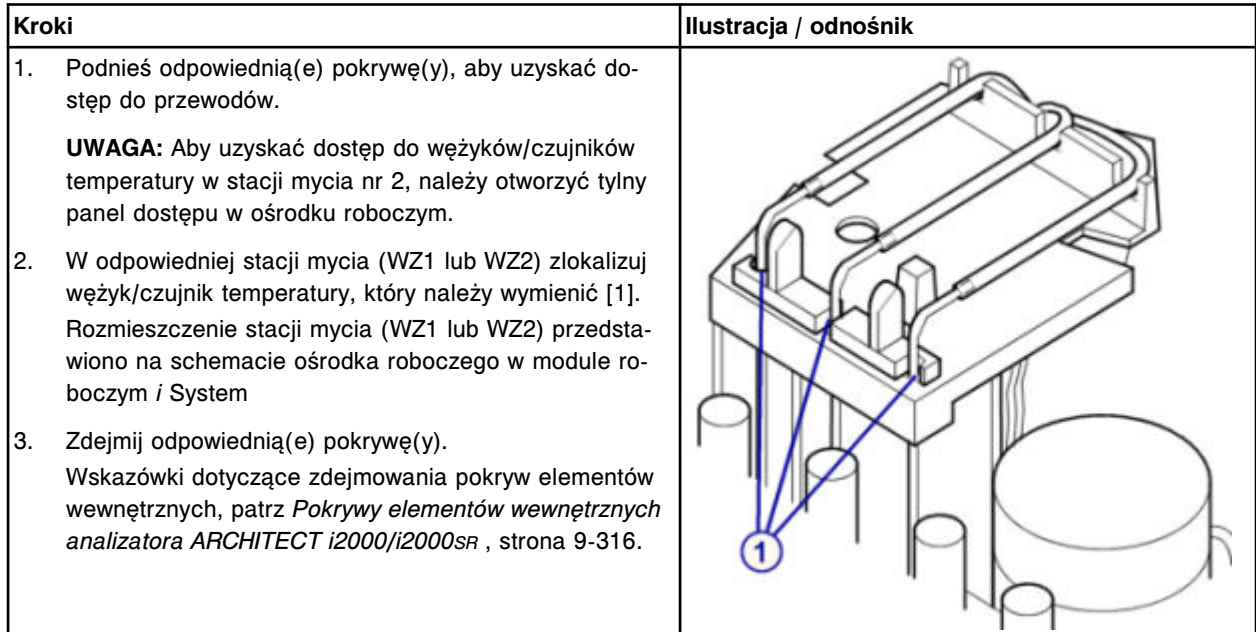

## *Demontaż przewodu i czujnika temperatury w stacji mycia*

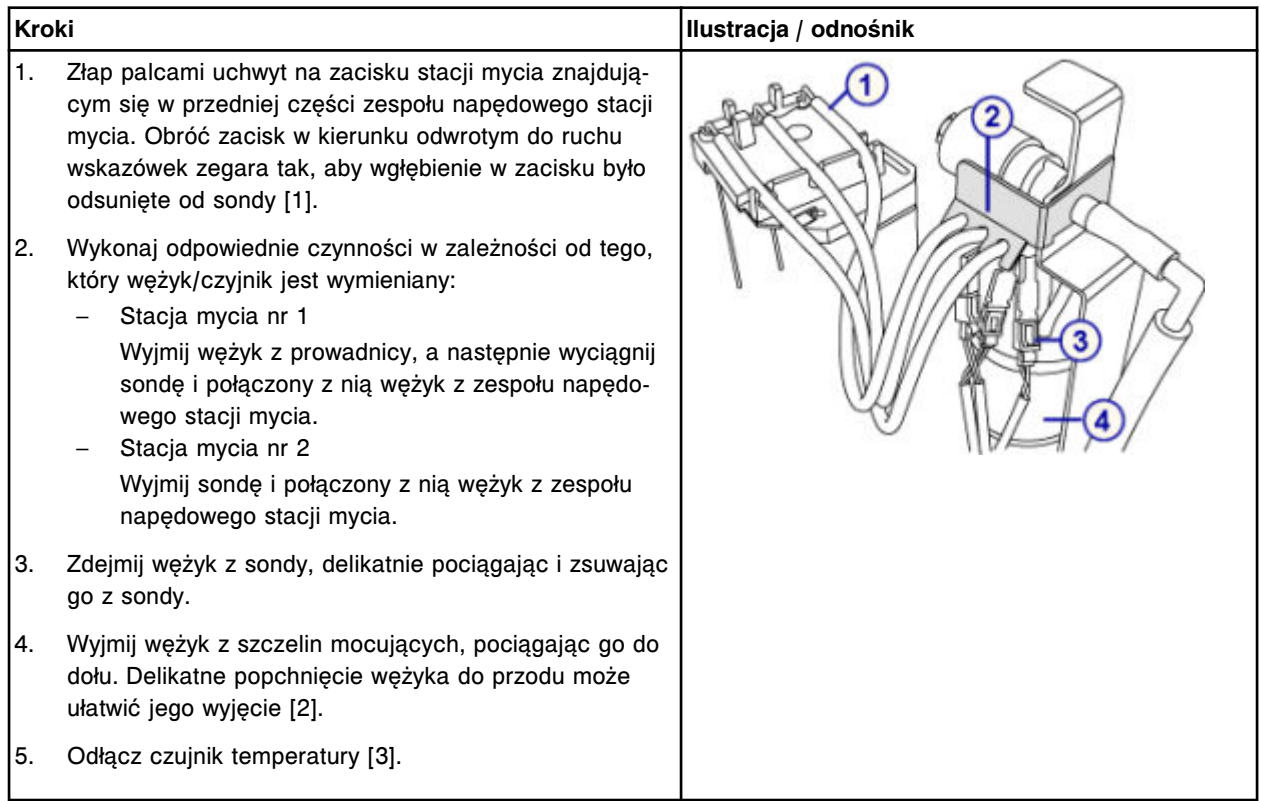

## <span id="page-1455-0"></span>**Serwis i konserwacja**

Wymiana elementów **Rozdział 9**

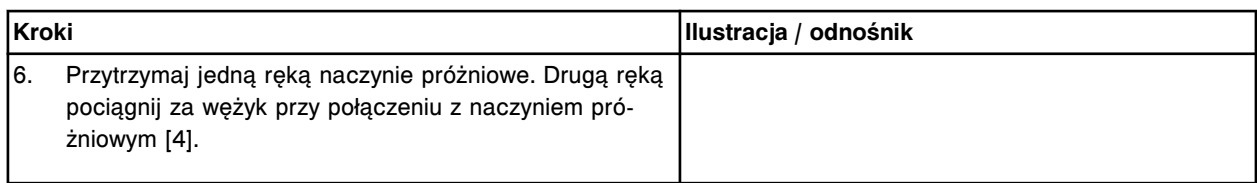

## **Wymiana**

## *Montaż przewodu i czujnika temperatury w stacji mycia*

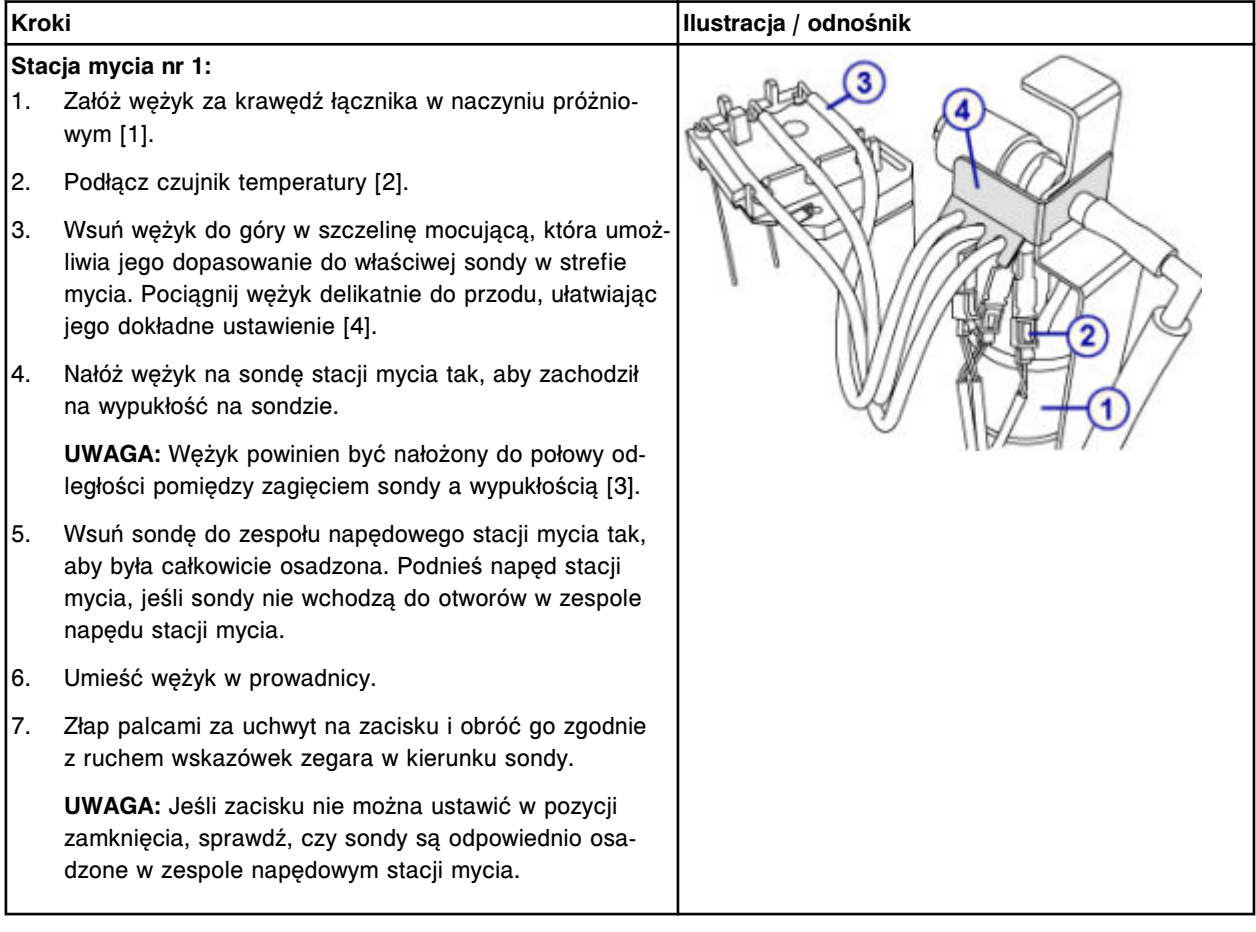

<span id="page-1456-0"></span>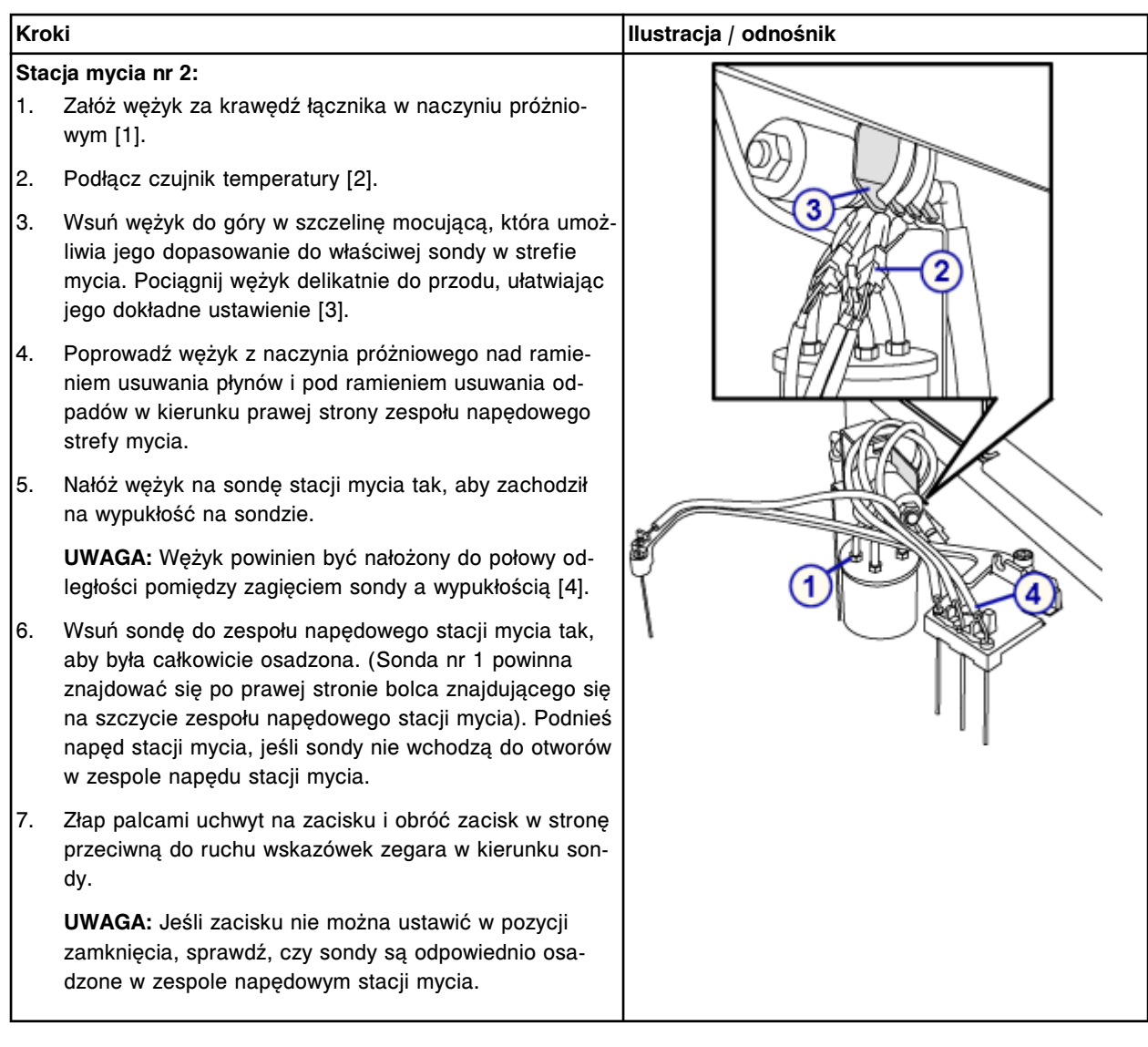

## *Przygotowanie do pracy*

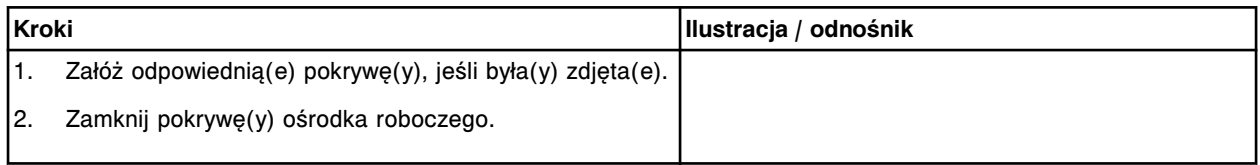

### **Sprawdzenie**

## *Procedura diagnostyki układu dozowania/przemywania: 2050 WZ Aspiration Test*

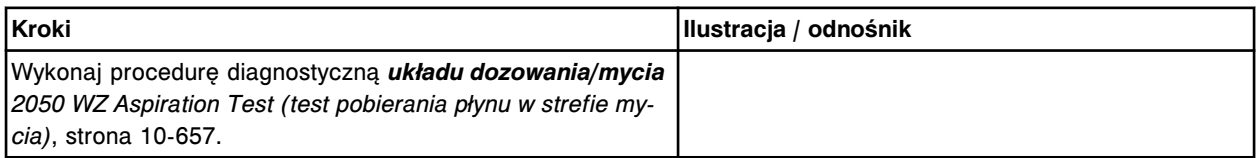

### <span id="page-1457-0"></span>*Weryfikacja krzywej kalibracyjnej*

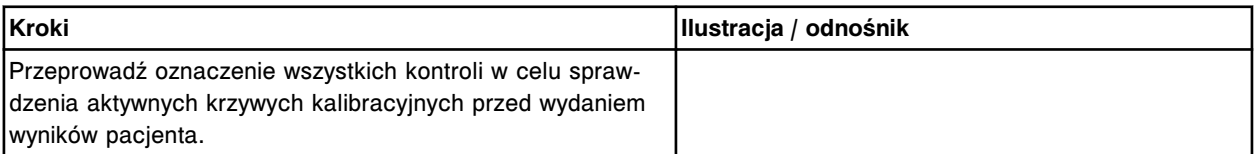

### **Wymień sondę/wężyk na ramieniu usuwania płynów (***i***2000/***i***2000SR)**

Wymiana sondy/wężyka na ramieniu usuwania płynów obejmuje następujące procedury:

- Demontaż
	- *[Przygotowanie do demontażu](#page-1458-0)*, strona 9-339
	- *[Demontaż wężyka do sondy na ramieniu usuwania płynów](#page-1458-0)*, strona 9-339
- Wymiana
	- *[Montaż sondy/wężyka na ramieniu usuwania płynów](#page-1459-0)*, strona 9-340
- **Sprawdzenie** 
	- *[Procedura konserwacyjna zalecana zgodnie z potrzebami: 2151 Prime](#page-1459-0) [Wash Zones](#page-1459-0)*, strona 9-340

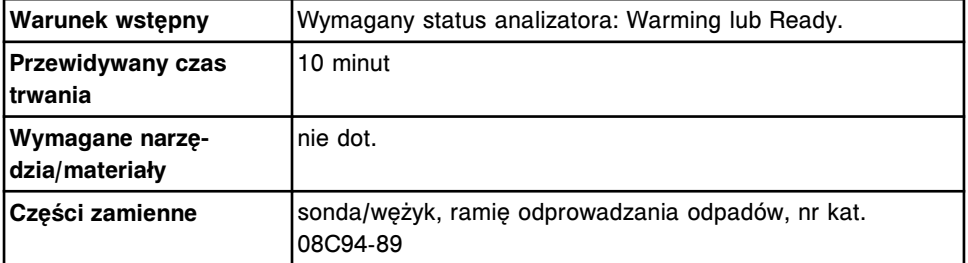

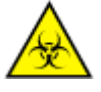

**UWAGA: ZAGROŻENIA biologiczne.** Jest to czynność lub obszar, gdzie użytkownik może być narażony na kontakt z materiałami potencjalnie zakaźnymi. Patrz *[Zagrożenia biologiczne](#page-1100-0)*, strona 8-5.

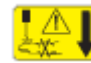

**UWAGA: Niebezpieczeństwo kontaktu z sondą.** Niebezpieczeństwo skaleczenia się. Jest to czynność lub obszar, gdzie użytkownik może być narażony na kontakt z sondami. Patrz *[Sondy i inne ostre krawędzie](#page-1114-0)*, strona 8-19.

### <span id="page-1458-0"></span>**Demontaż**

### *Przygotowanie do demontażu*

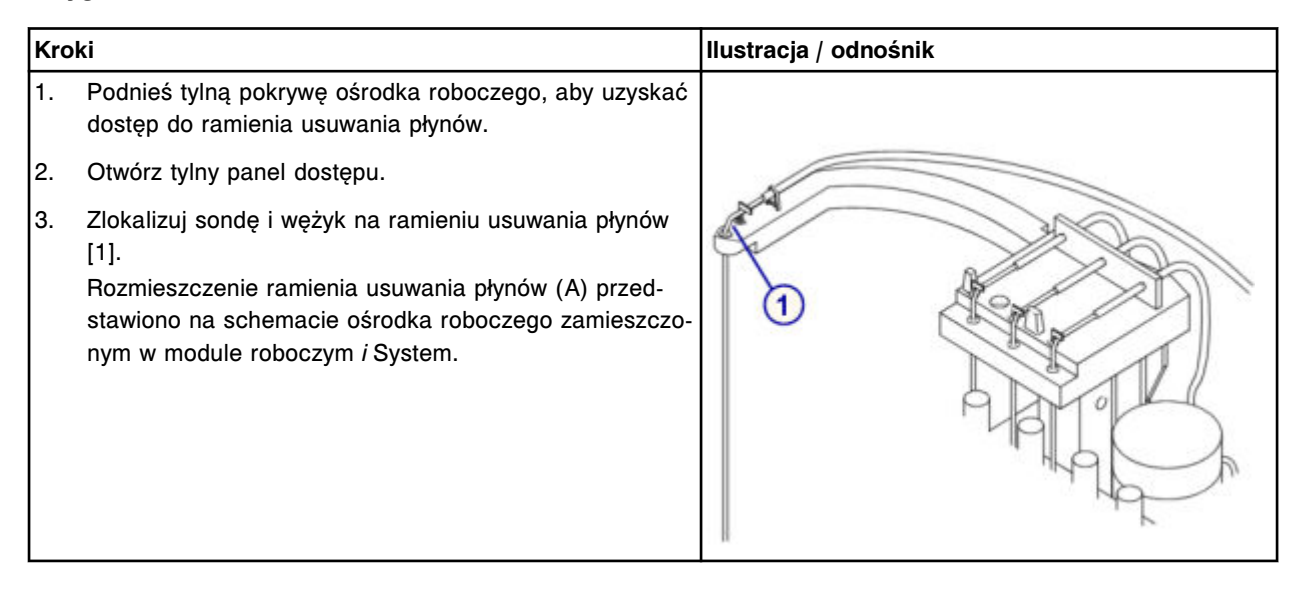

## *Demontaż wężyka do sondy na ramieniu usuwania płynów*

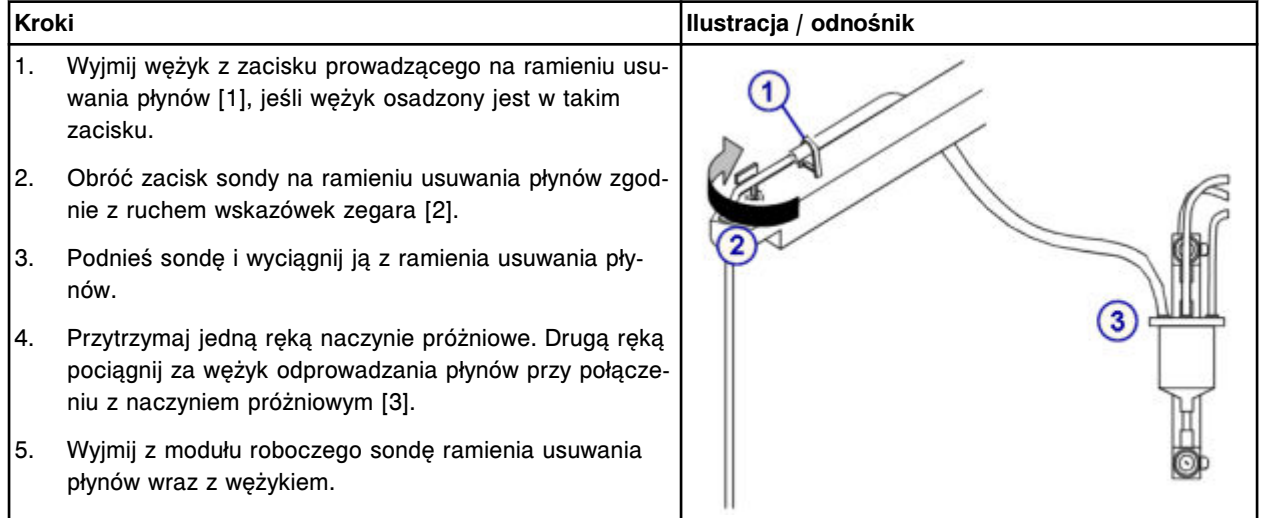

#### <span id="page-1459-0"></span>**Wymiana**

#### *Montaż sondy/wężyka na ramieniu usuwania płynów*

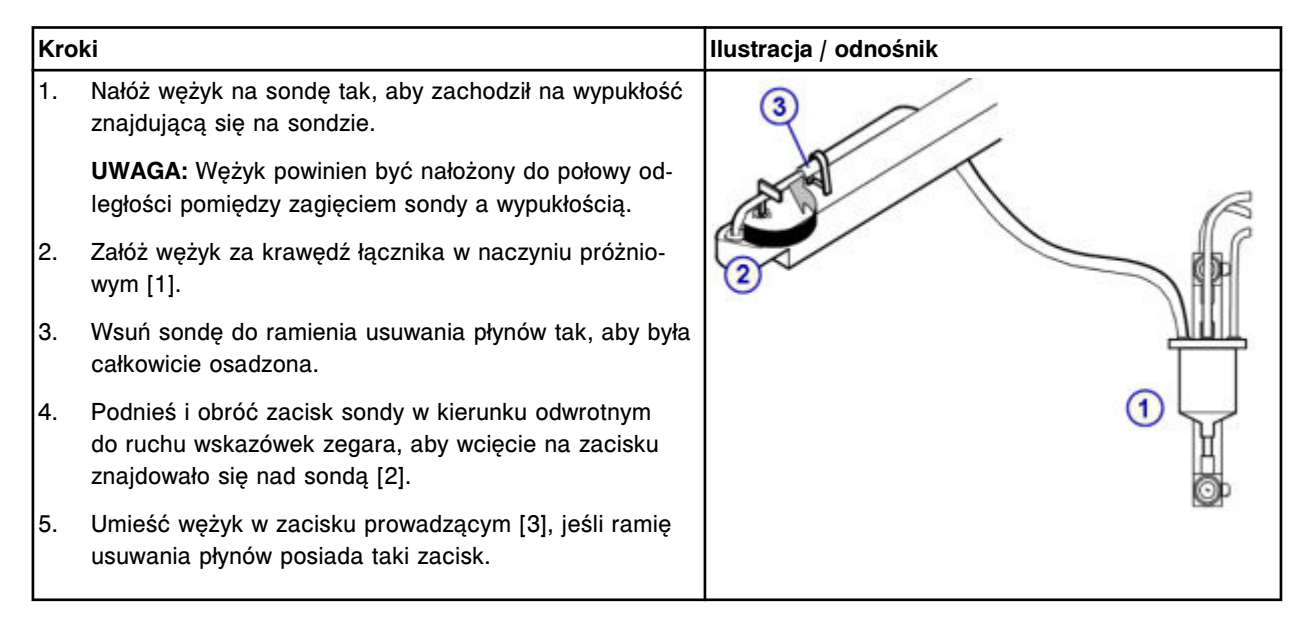

#### **Sprawdzenie**

#### *Procedura konserwacyjna zalecana zgodnie z potrzebami: 2151 Prime Wash Zones*

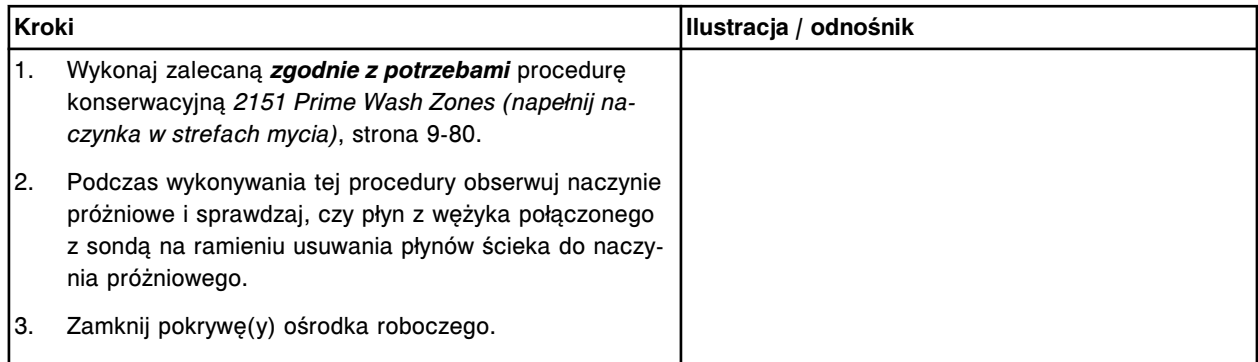

#### **Wymiana elementów w centrum roztworów roboczych i odpadów** *i***2000/***i***2000SR**

Niektóre elementy w centrum roztworów roboczych i odpadów mogą wymagać wymiany ze względu na ich zużycie podczas normalnej pracy analizatora.

Patrz *[Centrum roztworów roboczych i odpadów \(i2000/i2000](#page-192-0)SR)*, strona 1-117, aby zapoznać się z rozmieszczeniem elementów podczas wykonywania procedur wymiany.

Poniższe procedury opisują krok po kroku sposób wymiany tych elementów:

- *[Wymień czujnik poziomu roztworu przygotowawczego \(Pre-Trigger\) lub](#page-1460-0) [wyzwalającego reakcję \(Trigger\) \(i2000/i2000](#page-1460-0)SR)*, strona 9-341
- *[Wymień czujnik poziomu buforu \(i2000/i2000](#page-1462-0)SR)*, strona 9-343
- *[Wymień filtr buforu \(i2000/i2000](#page-1465-0)SR)*, strona 9-346

## <span id="page-1460-0"></span>**Wymień czujnik poziomu roztworu przygotowawczego (Pre-Trigger) lub wyzwalającego reakcję (Trigger) (***i***2000/***i***2000SR)**

Wymiana czujnika poziomu roztworu przygotowawczego lub roztworu wyzwalającego reakcję obejmuje następujące procedury:

- Demontaż
	- *Przygotowanie do demontażu*, strona 9-341
	- *[Demontaż czujnika poziomu roztworu przygotowawczego lub roztworu](#page-1461-0) [wyzwalającego reakcję](#page-1461-0)*, strona 9-342
- Wymiana
	- *[Montaż czujnika poziomu roztworu przygotowawczego lub roztworu](#page-1461-0) [wyzwalającego reakcję](#page-1461-0)*, strona 9-342
	- *[Przygotowanie do pracy](#page-1462-0)*, strona 9-343
- **Sprawdzenie** 
	- *[Procedura diagnostyki elektromagnesów/czujników: 3410 Level Sensors](#page-1462-0) [Test](#page-1462-0)*, strona 9-343

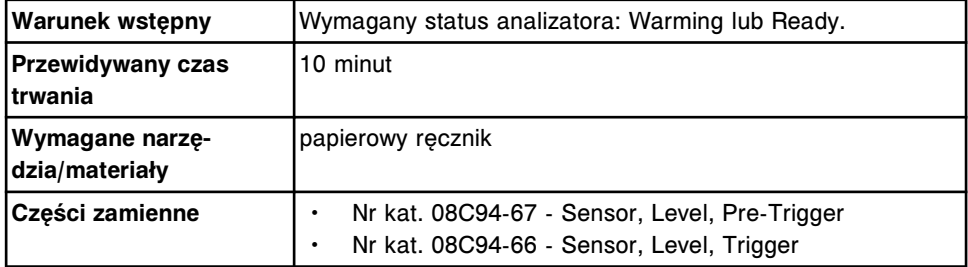

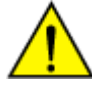

**UWAGA: Zagrożenie chemiczne.** Czynność ta grozi skażeniem środkami chemicznymi. Szczegółowe informacje dotyczące poszczególnych produktów, patrz *[Zagrożenia chemiczne](#page-1102-0)*, strona 8-7.

#### **Demontaż**

#### *Przygotowanie do demontażu*

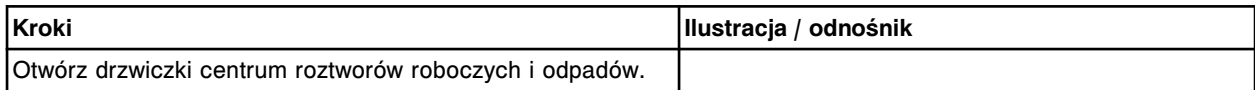

#### <span id="page-1461-0"></span>*Demontaż czujnika poziomu roztworu przygotowawczego lub roztworu wyzwalającego reakcję*

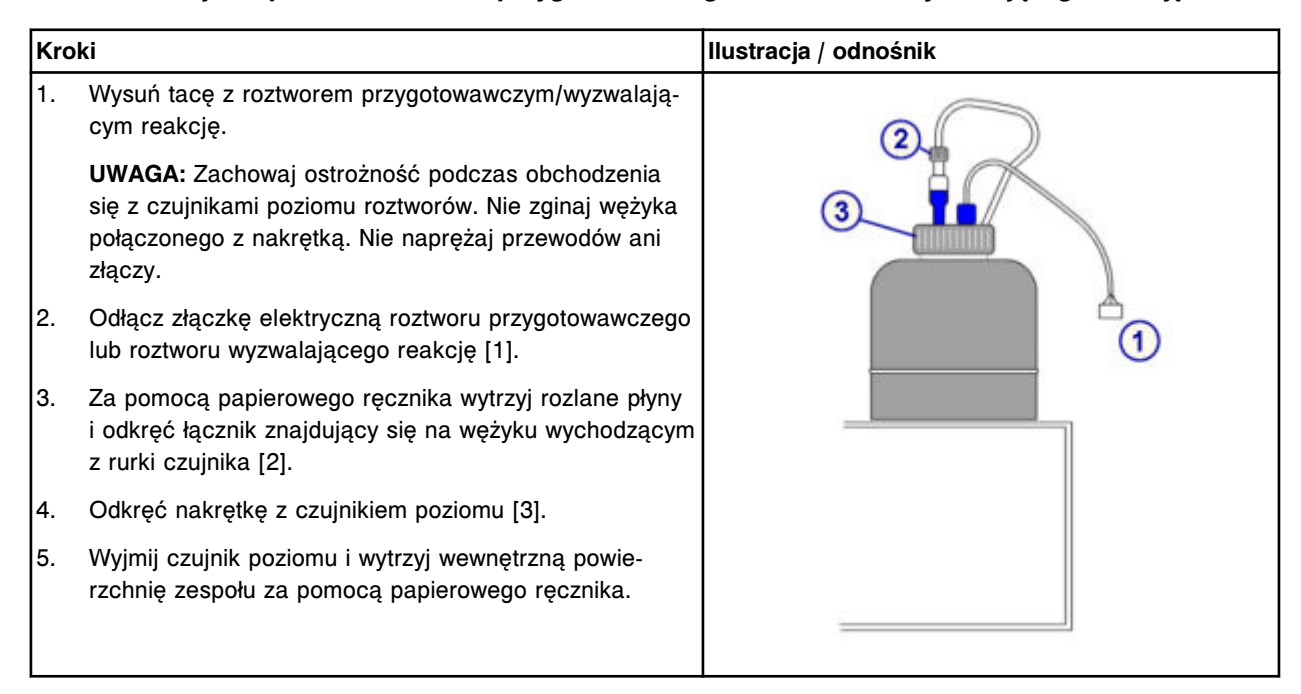

## **Wymiana**

### *Montaż czujnika poziomu roztworu przygotowawczego lub roztworu wyzwalającego reakcję*

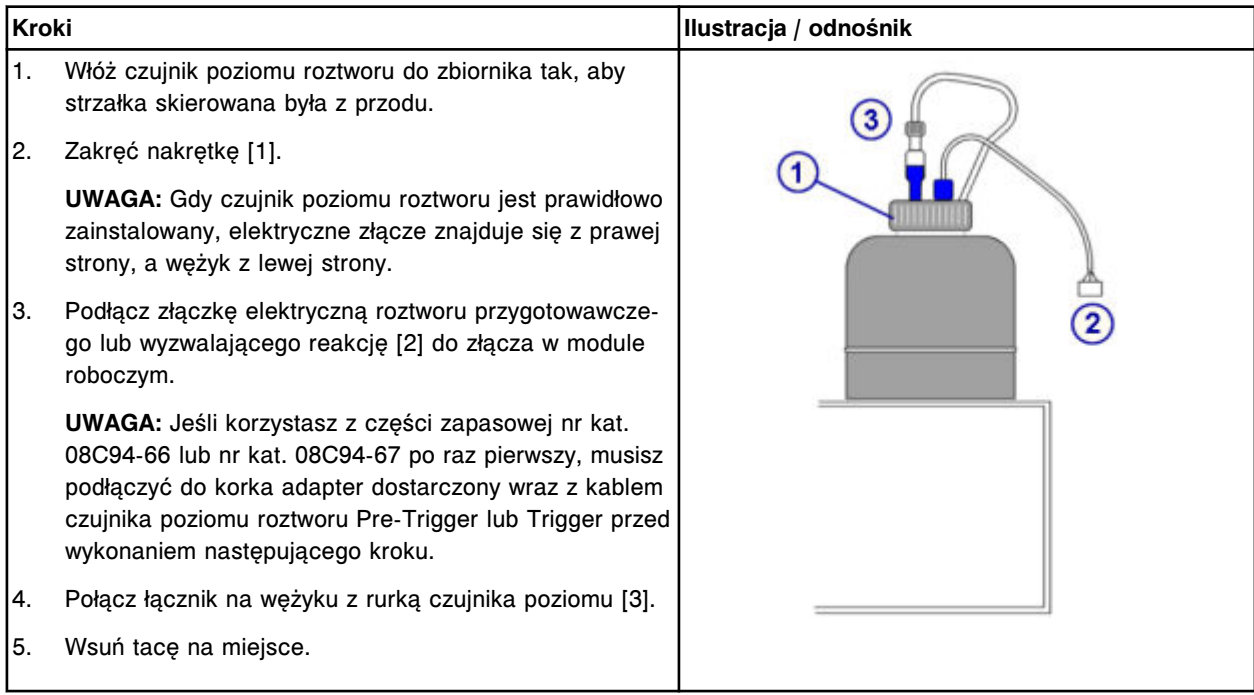

### <span id="page-1462-0"></span>*Przygotowanie do pracy*

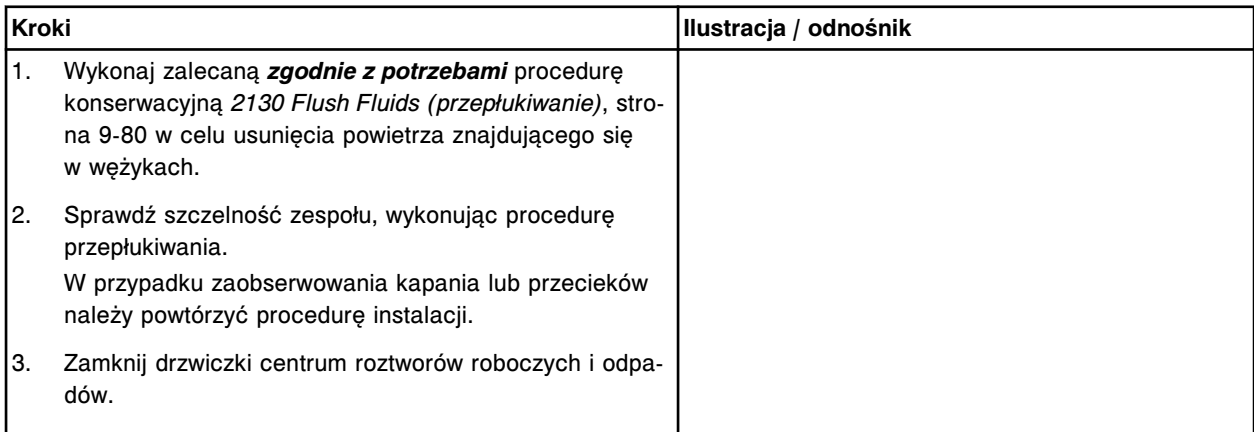

### **Sprawdzenie**

#### *Procedura diagnostyki elektromagnesów/czujników: 3410 Level Sensors Test*

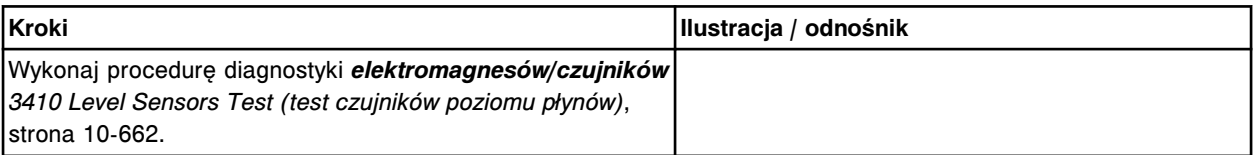

### **Wymień czujnik poziomu buforu (***i***2000/***i***2000SR)**

Wymiana czujnika poziomu buforu obejmuje następujące procedury:

- Demontaż
	- *[Przygotowanie do demontażu](#page-1463-0)*, strona 9-344
	- *[Demontaż zbiornika buforu płuczącego](#page-1463-0)*, strona 9-344
	- *[Demontaż czujnika poziomu buforu](#page-1464-0)*, strona 9-345
- Wymiana
	- *[Montaż czujnika poziomu buforu](#page-1464-0)*, strona 9-345
	- *[Montaż zbiornika buforu płuczącego](#page-1464-0)*, strona 9-345
	- *[Przygotowanie do pracy](#page-1465-0)*, strona 9-346
- **Sprawdzenie** 
	- *[Procedura diagnostyki elektromagnesów/czujników: 3410 Level Sensors](#page-1465-0) [Test](#page-1465-0)*, strona 9-346

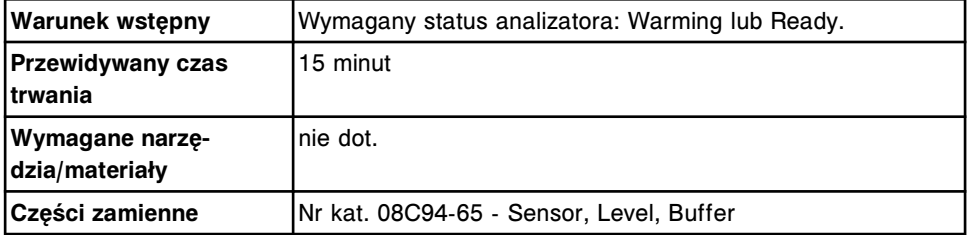

<span id="page-1463-0"></span>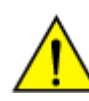

**UWAGA: Ciężki przedmiot.** Zbiornik buforu myjącego *i* System po napełnieniu jest ciężki. Aby uniknąć obrażeń ciała, skorzystaj z pomocy innego pracownika i/lub urządzeń mechanicznych podczas podnoszenia i/lub przemieszczania pełnych lub częściowo napełnionych pojemników na odpady. Patrz *[Ciężkie przedmioty](#page-1117-0)*, strona 8-22.

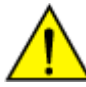

**UWAGA: Unikaj rozlania zawartości**. Nie przenoś otwartych zbiorników wypełnionych cieczą. Zamknij pełne lub częściowo napełnione zbiorniki przed ich przeniesieniem i nie otwieraj ich podczas transportowania.

# **Demontaż**

### *Przygotowanie do demontażu*

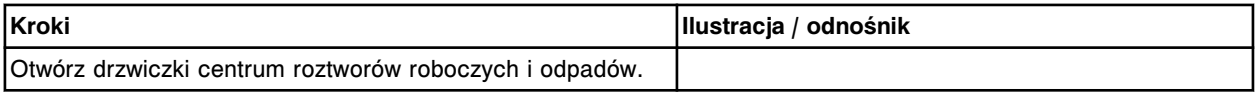

## *Demontaż zbiornika buforu płuczącego*

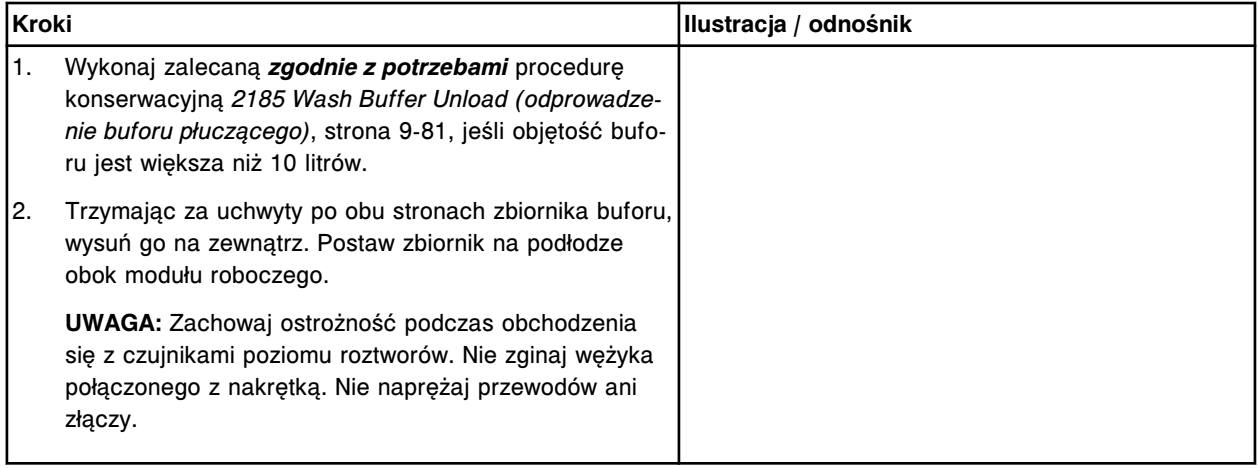

### <span id="page-1464-0"></span>*Demontaż czujnika poziomu buforu*

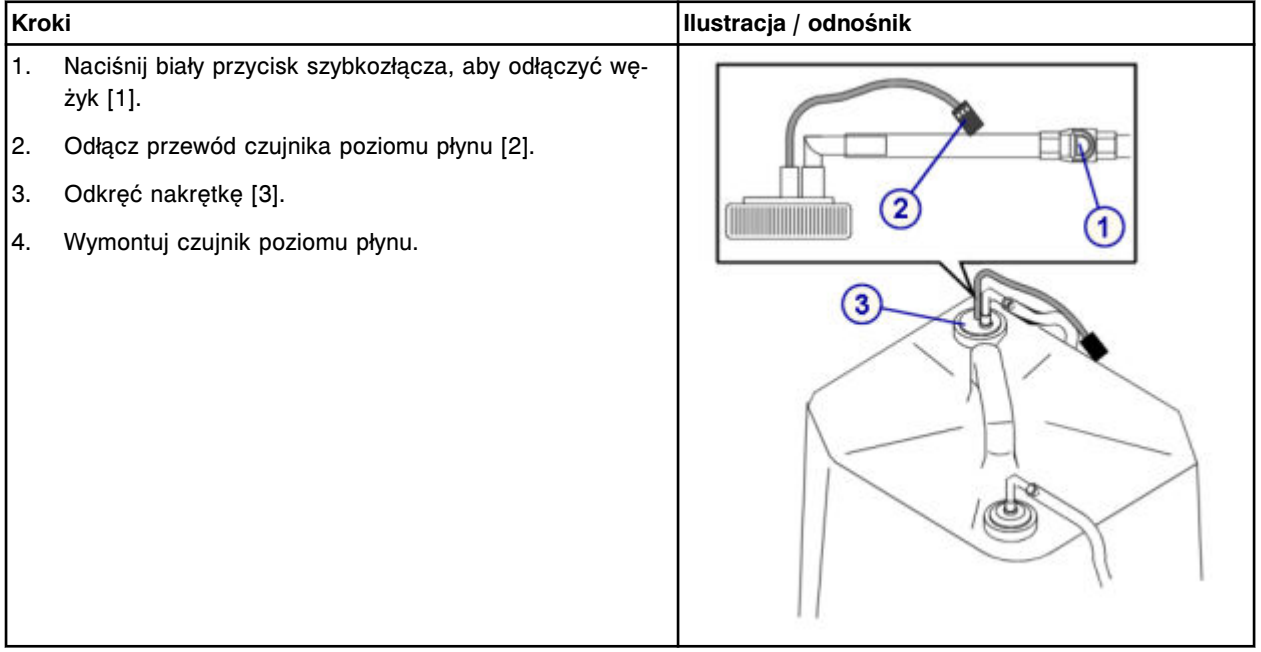

#### **Wymiana**

## *Montaż czujnika poziomu buforu*

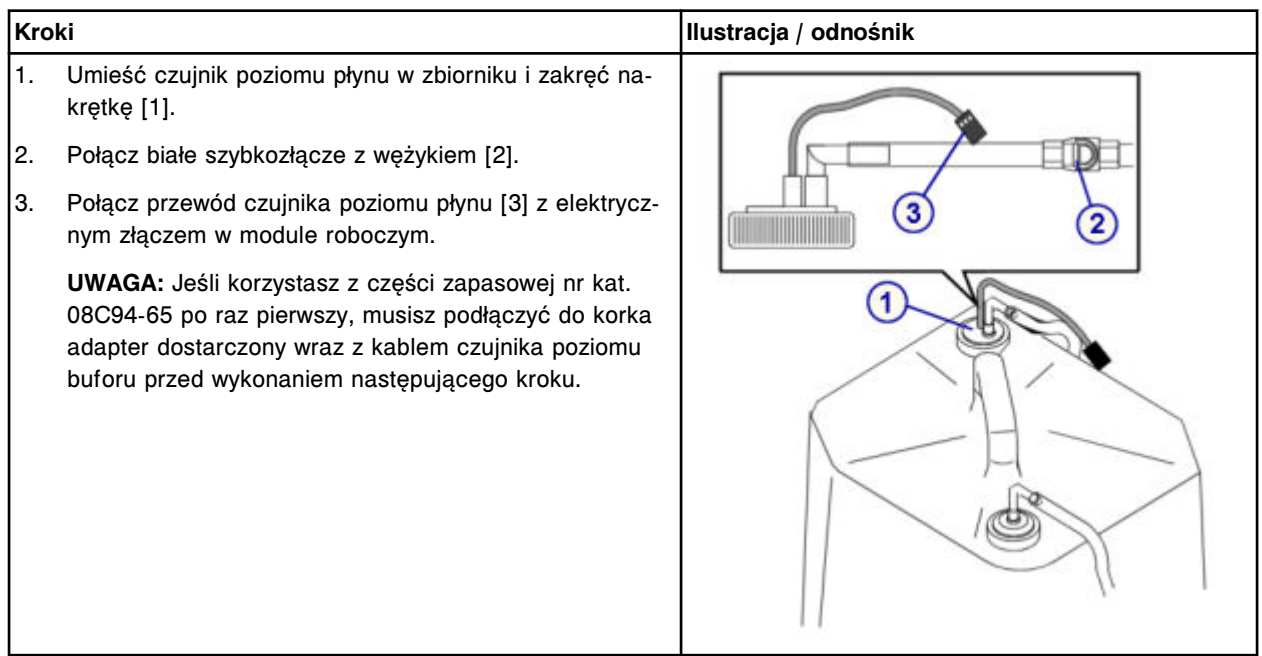

## *Montaż zbiornika buforu płuczącego*

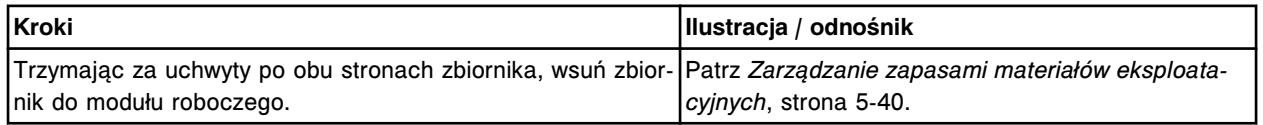

### <span id="page-1465-0"></span>**Serwis i konserwacja**

Wymiana elementów **Rozdział 9**

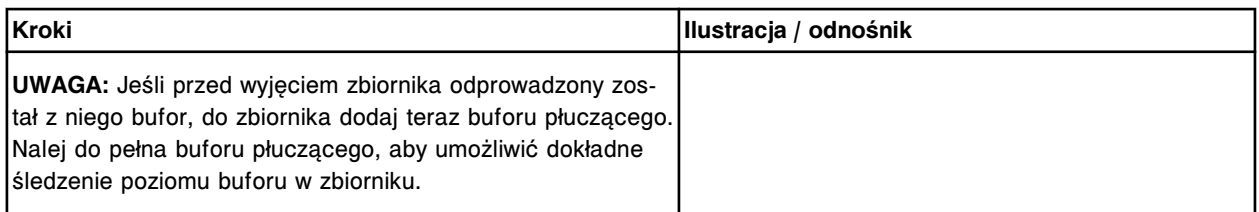

### *Przygotowanie do pracy*

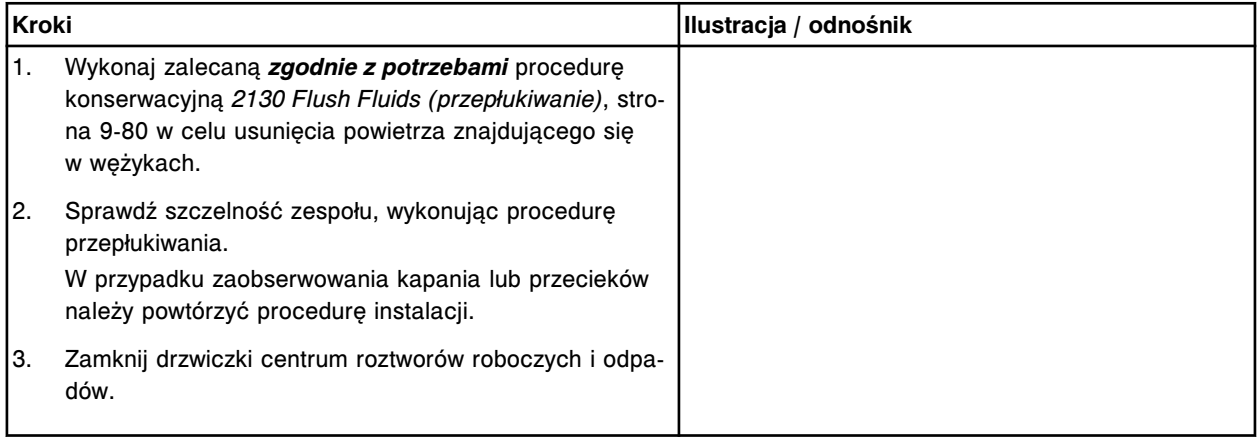

#### **Sprawdzenie**

#### *Procedura diagnostyki elektromagnesów/czujników: 3410 Level Sensors Test*

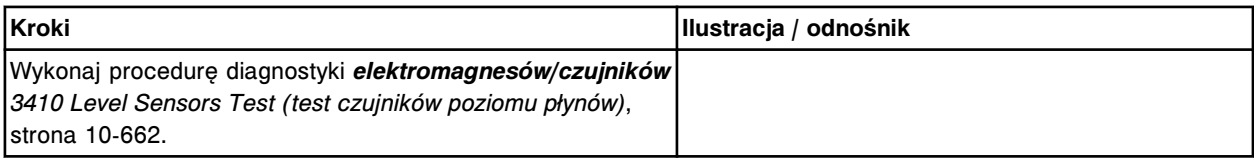

#### **Wymień filtr buforu (***i***2000/***i***2000SR)**

Wymiana filtra buforu obejmuje następujące procedury:

- Demontaż
	- *[Przygotowanie do demontażu](#page-1466-0)*, strona 9-347
	- *[Demontaż zbiornika buforu płuczącego](#page-1466-0)*, strona 9-347
	- *[Demontaż filtra buforu](#page-1467-0)*, strona 9-348
- Wymiana
	- *[Montaż filtra buforu](#page-1467-0)*, strona 9-348
	- *[Montaż zbiornika buforu płuczącego](#page-1467-0)*, strona 9-348
	- *[Przygotowanie do pracy](#page-1468-0)*, strona 9-349
- **Sprawdzenie** 
	- *[Załadunek buforu płuczącego](#page-1468-0)*, strona 9-349

**Warunek wstępny** Wymagany status analizatora: Warming lub Ready.

<span id="page-1466-0"></span>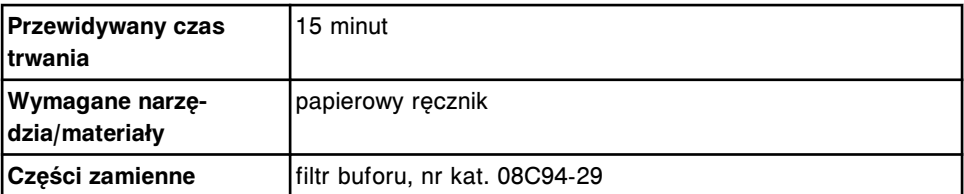

**UWAGA: Ciężki przedmiot.** Zbiornik buforu płuczącego *i* System po napełnieniu jest ciężki. Aby uniknąć obrażeń ciała, skorzystaj z pomocy innego pracownika i/lub urządzeń mechanicznych podczas podnoszenia i/lub przemieszczania pełnych lub częściowo napełnionych pojemników na odpady. Patrz *[Ciężkie przedmioty](#page-1117-0)*, strona 8-22.

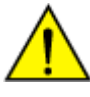

**UWAGA: Unikaj rozlania zawartości**. Nie przemieszczaj otwartych pojemników wypełnionych cieczą. Zamknij pełne lub częściowo napełnione pojemniki przed ich przemieszczeniem i nie otwieraj ich podczas transportowania.

### **Demontaż**

#### *Przygotowanie do demontażu*

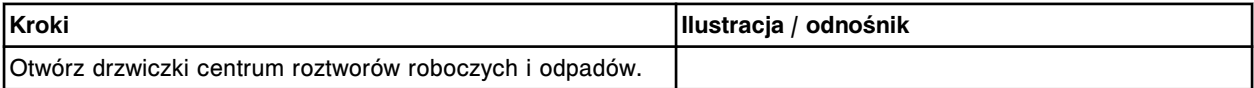

#### *Demontaż zbiornika buforu płuczącego*

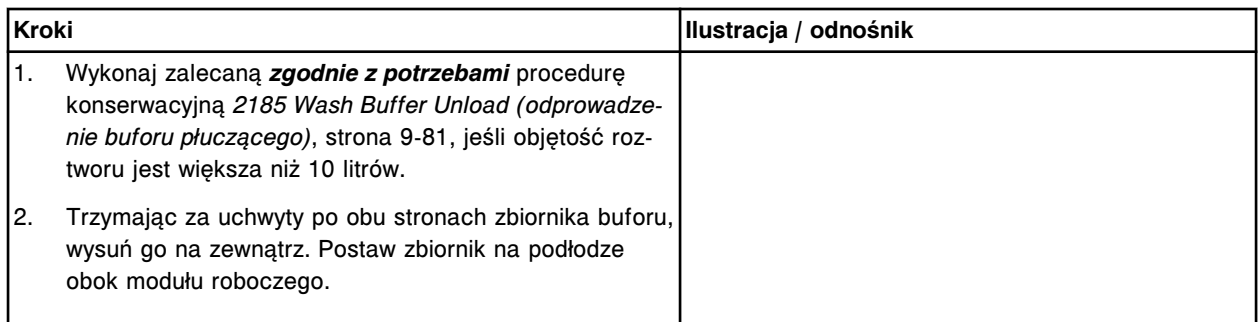

### <span id="page-1467-0"></span>**Serwis i konserwacja**

Wymiana elementów **Rozdział 9**

## *Demontaż filtra buforu*

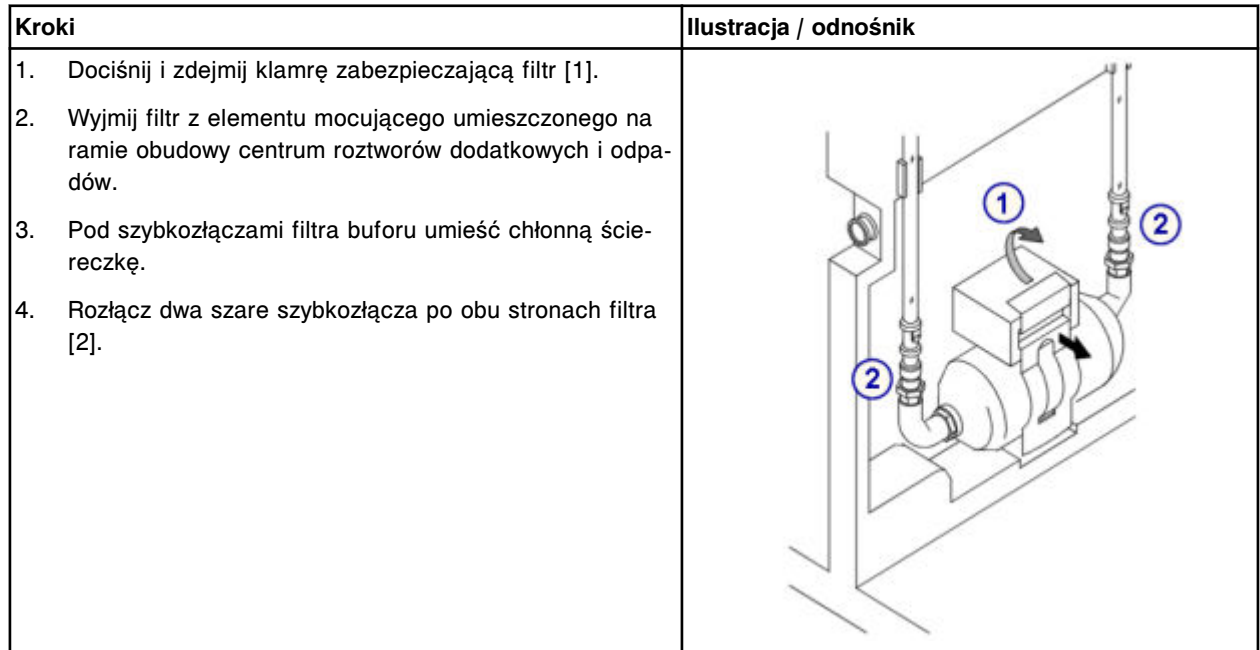

## **Wymiana**

## *Montaż filtra buforu*

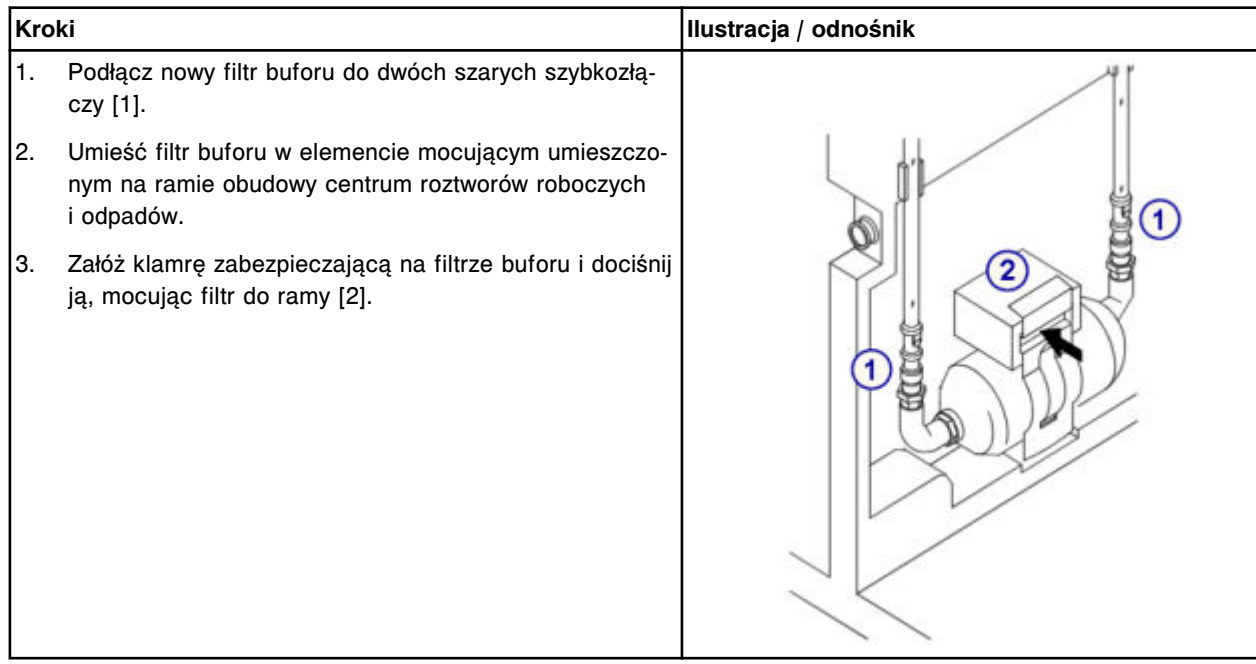

### *Montaż zbiornika buforu płuczącego*

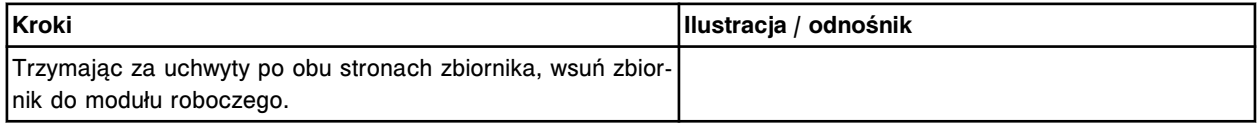

#### <span id="page-1468-0"></span>*Przygotowanie do pracy*

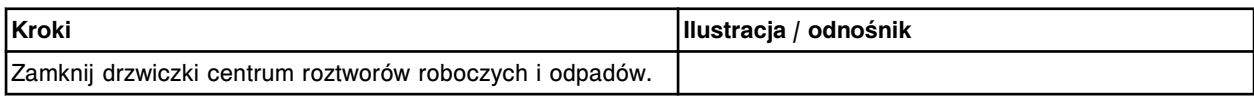

#### **Sprawdzenie**

#### *Załadunek buforu płuczącego*

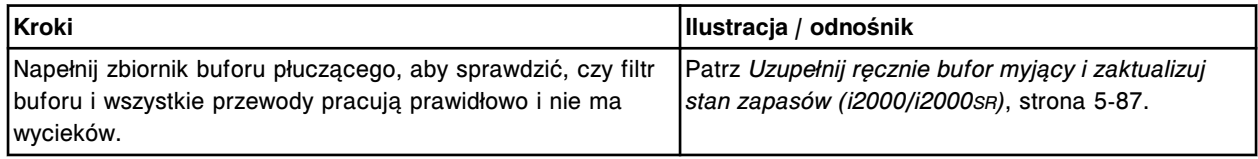

# **Wymiana elementów w analizatorze** *i***1000SR**

Wymiana elementów analizatora *i*1000SR obejmuje następujące zagadnienia:

- *Demontaż pokrywy podzespołów wewnętrznych analizatora ARCHITECT i1000SR* , strona 9-349
- *Pokrywa podzespołów wewnętrznych analizatora ARCHITECT i1000SR* , strona 9-349
- *[Wymiana elementów w ośrodku roboczym i1000](#page-1470-0)SR* , strona 9-351
- *[Wymiana elementów w centrum roztworów roboczych i odpadów analizatora](#page-1486-0) [i1000](#page-1486-0)SR* , strona 9-367

#### **Demontaż pokrywy podzespołów wewnętrznych analizatora ARCHITECT** *i***1000SR**

Pokrywa elementów wewnętrznych chroni wewnętrzne podzespoły wchodzące w skład ośrodka roboczego. W celu uzyskania dostępu do podzespołów wewnętrznych, pokrywę tę należy zdjąć.

Patrz *Pokrywa podzespołów wewnętrznych analizatora ARCHITECT i1000SR* , strona 9-349.

### **Pokrywa podzespołów wewnętrznych analizatora ARCHITECT** *i***1000SR**

Pokrywa podzespołów wewnętrznych zlokalizowana jest w następującym obszarze.

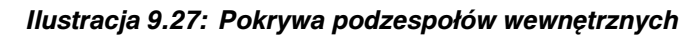

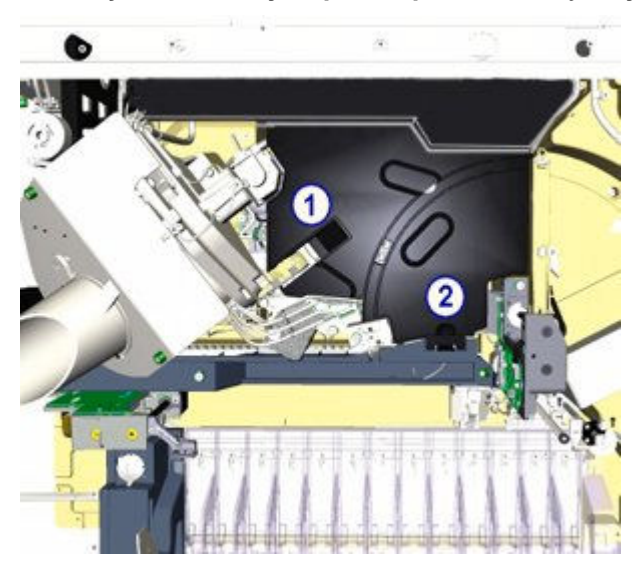

Aby zdjąć pokrywę:

1. Podnieś dolną rynnę podajnika naczynek RV. [1]

**UWAGA:** Aby odsunąć sondę pipetora od kubeczka z płynem myjącym, wykonaj procedurę diagnostyczną *pipetorów [1165 Pipettor Move \(ruch](#page-2174-0) [pipetora\)](#page-2174-0)*, strona 10-669.

- 2. Naciśnij na sprężynującą wypustkę znajdującą się z prawej strony kubeczka w stacji mycia. [2]
- 3. Zdejmij wewnętrzną pokrywę.

#### *Ilustracja 9.28: Pokrywa podzespołów wewnętrznych*

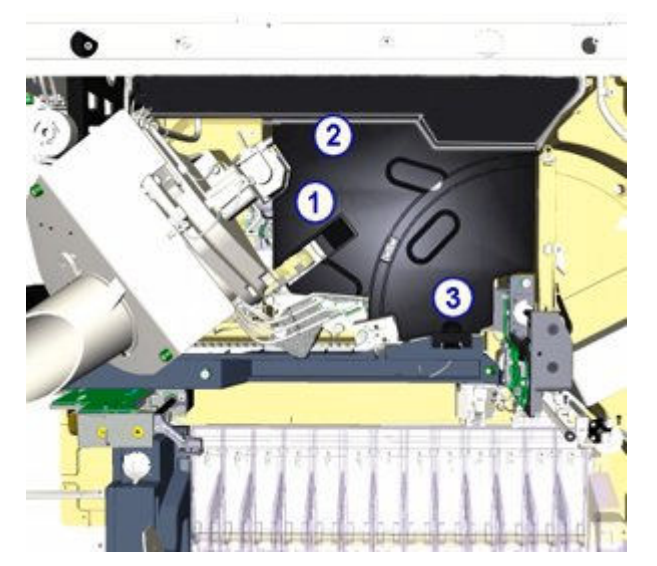

Aby założyć pokrywę:

- 1. Podnieś dolną rynnę podajnika naczynek RV. [1]
- 2. Włóż wypustki znajdujące się z tyłu pokrywy do tylnej pokrywy analizatora. [2].
- 3. Wciśnij sprężynującą wypustkę do otworu z prawej strony kubeczka w stacji mycia. [3]
- 4. Opuść dolną rynnę podajnika naczynek RV.

### <span id="page-1470-0"></span>**Wymiana elementów w ośrodku roboczym** *i***1000SR**

Niektóre elementy znajdujące się w ośrodku roboczym mogą wymagać wymiany ze względu na ich zużycie podczas normalnej pracy analizatora. Poniższe procedury opisują krok po kroku sposób wymiany tych elementów:

- *Wymień sondę pipetora (i1000SR)*, strona 9-351
- *[Wymień wężyk sondy pipetora \(i1000](#page-1473-0)SR)*, strona 9-354
- *[Wymień sondę w stacji myjącej \(i1000](#page-1476-0)SR)*, strona 9-357
- *[Wymień wężyk i czujnik temperatury w stacji mycia \(i1000](#page-1478-0)SR)*, strona 9-359
- *[Wymontuj/zamontuj zespół podajnika naczynek reakcyjnych \(i1000](#page-1481-0)SR)*, strona 9-362
- *[Wymień obudowę kubeczka myjącego \(i1000](#page-1483-0)SR)*, strona 9-364

### **Wymień sondę pipetora (***i***1000SR)**

Wymiana sondy pipetora obejmuje następujące procedury:

- Demontaż
	- *[Przygotowanie do demontażu](#page-1471-0)*, strona 9-352
	- *[Demontaż sondy](#page-1471-0)*, strona 9-352
- Wymiana
	- *[Montaż sondy](#page-1472-0)*, strona 9-353
	- *[Przygotowanie do pracy](#page-1472-0)*, strona 9-353
- **Sprawdzenie** 
	- *[Wykonaj procedurę konserwacyjną zgodnie z potrzebami nr 1110](#page-1473-0)*, strona 9-354

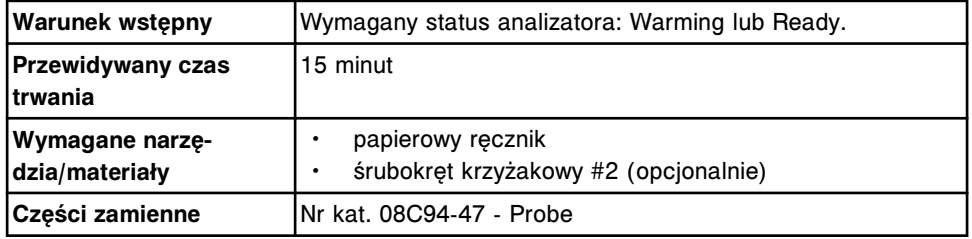

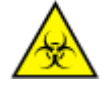

**UWAGA: ZAGROŻENIA biologiczne.** Jest to czynność lub obszar, gdzie użytkownik może być narażony na kontakt z materiałami potencjalnie zakaźnymi. Patrz *[Zagrożenia biologiczne](#page-1100-0)*, strona 8-5.

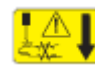

**UWAGA: Niebezpieczeństwo kontaktu z sondą.** Jest to czynność lub obszar, gdzie użytkownik może być narażony na kontakt z sondami. Patrz *[Sondy i inne ostre krawędzie](#page-1114-0)*, strona 8-19.

### <span id="page-1471-0"></span>**Demontaż**

## *Przygotowanie do demontażu*

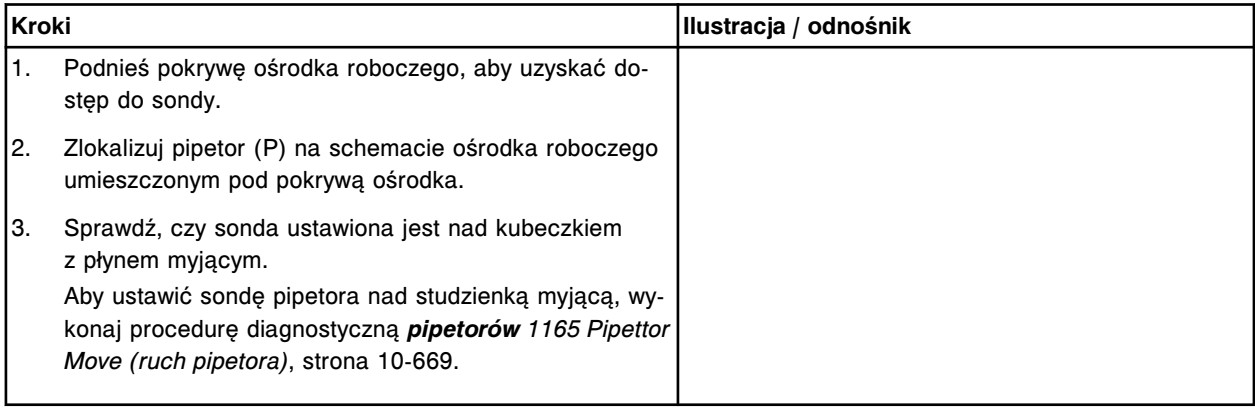

### *Demontaż sondy*

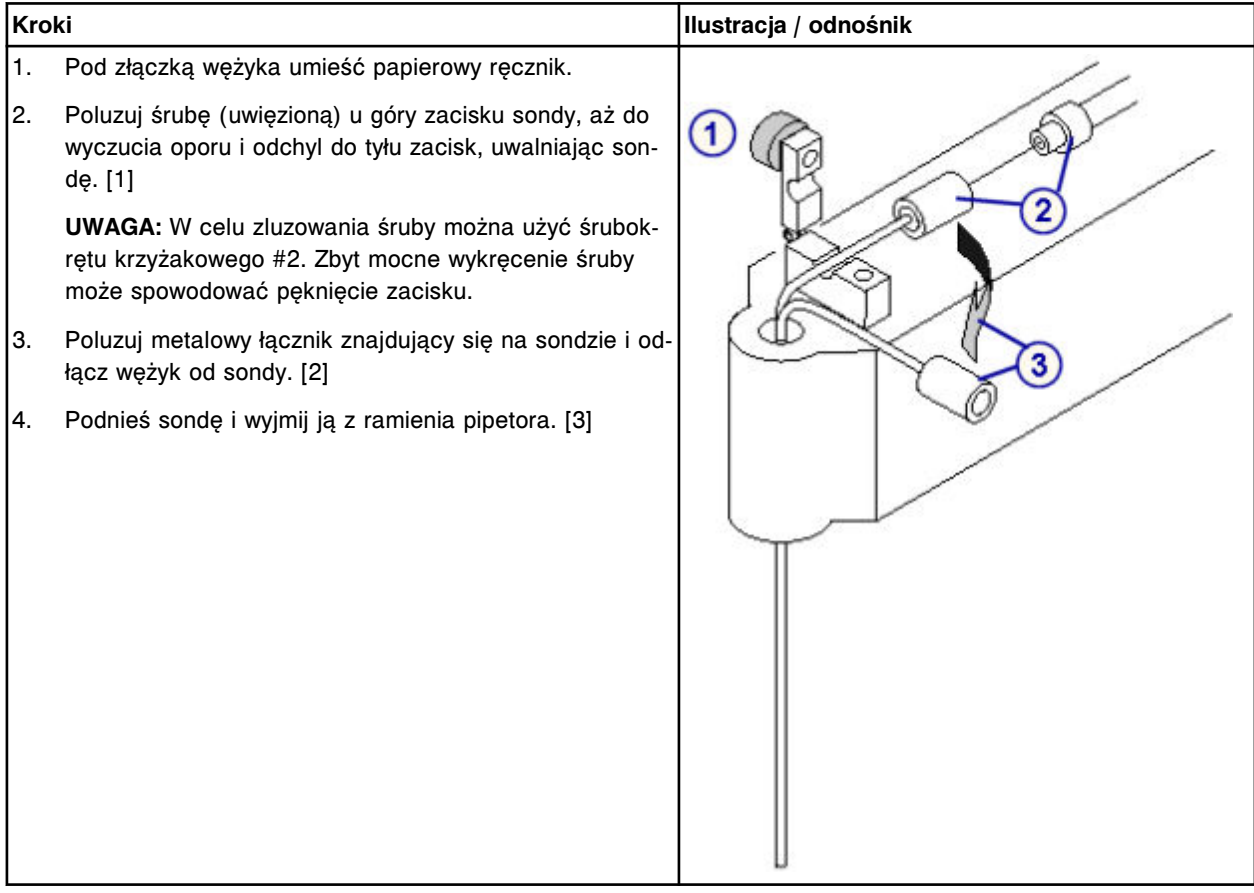

# <span id="page-1472-0"></span>**Wymiana**

## *Montaż sondy*

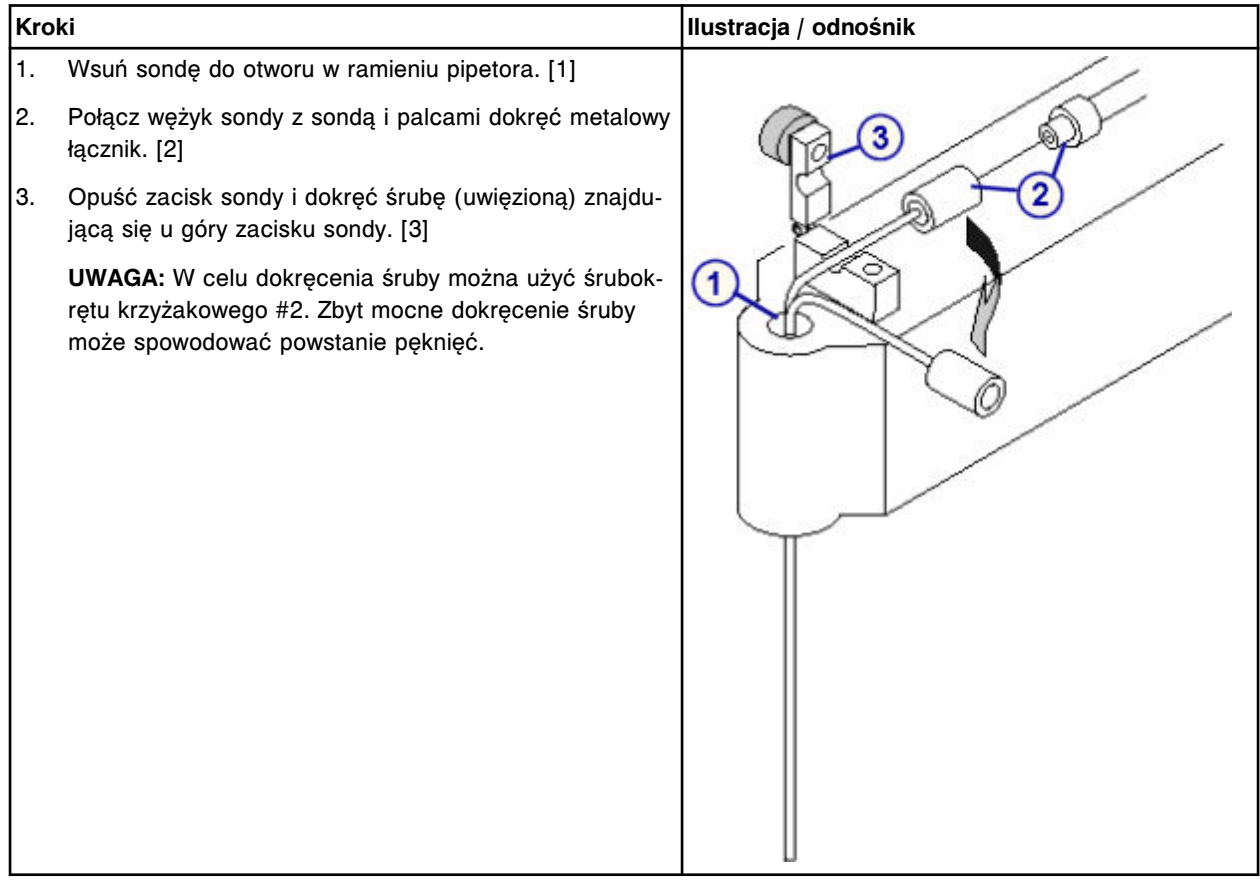

## *Przygotowanie do pracy*

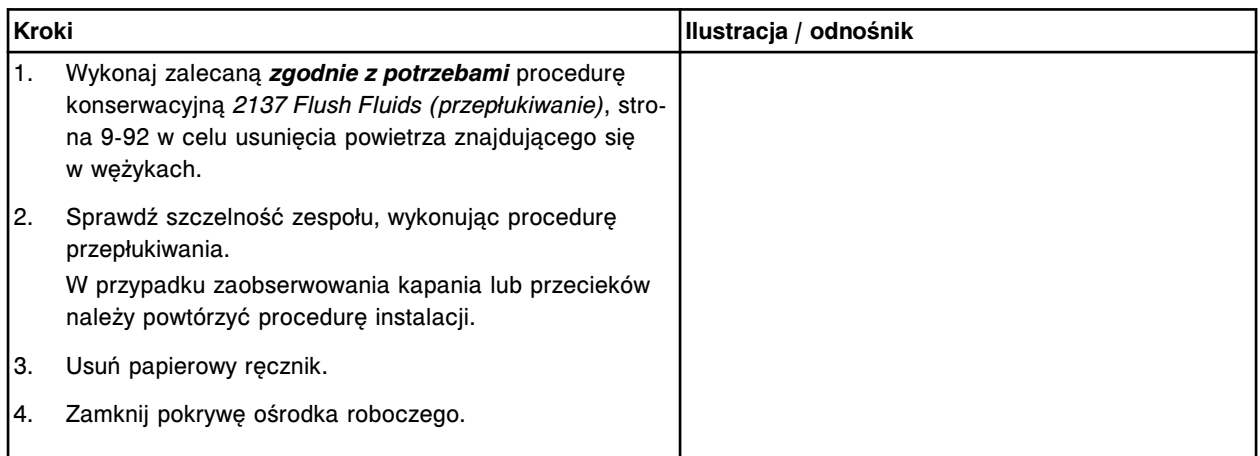

### <span id="page-1473-0"></span>**Sprawdzenie**

#### *Wykonaj procedurę konserwacyjną zgodnie z potrzebami nr 1110*

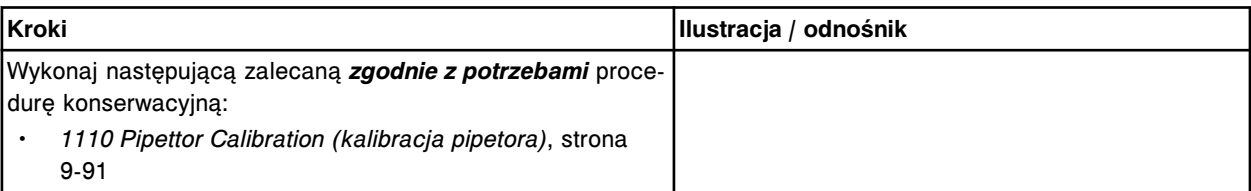

### **Wymień wężyk sondy pipetora (***i***1000SR)**

Wymiana wężyka sondy pipetora obejmuje następujące procedury:

- Demontaż
	- *[Przygotowanie do demontażu](#page-1474-0)*, strona 9-355
	- *[Demontaż wężyka sondy](#page-1474-0)*, strona 9-355
- Wymiana
	- *[Instalacja wężyka sondy](#page-1475-0)*, strona 9-356
	- *[Przygotowanie do pracy](#page-1475-0)*, strona 9-356
- **Sprawdzenie**

Wymieniony element sprawdzany jest podczas procedury przygotowania analizatora do pracy. Nie wymagana jest dodatkowa weryfikacja.

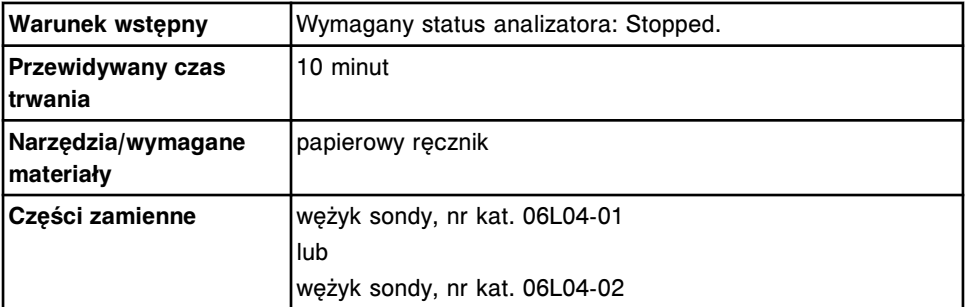

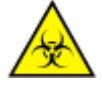

**UWAGA: ZAGROŻENIA biologiczne.** Jest to czynność lub obszar, gdzie użytkownik może być narażony na kontakt z materiałami potencjalnie zakaźnymi. Patrz *[Zagrożenia biologiczne](#page-1100-0)*, strona 8-5.

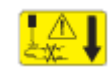

**UWAGA: Niebezpieczeństwo kontaktu z sondą.** Jest to czynność lub obszar, gdzie użytkownik może być narażony na kontakt z sondami. Patrz *[Sondy i inne ostre krawędzie](#page-1114-0)*, strona 8-19.

## <span id="page-1474-0"></span>**Demontaż**

## *Przygotowanie do demontażu*

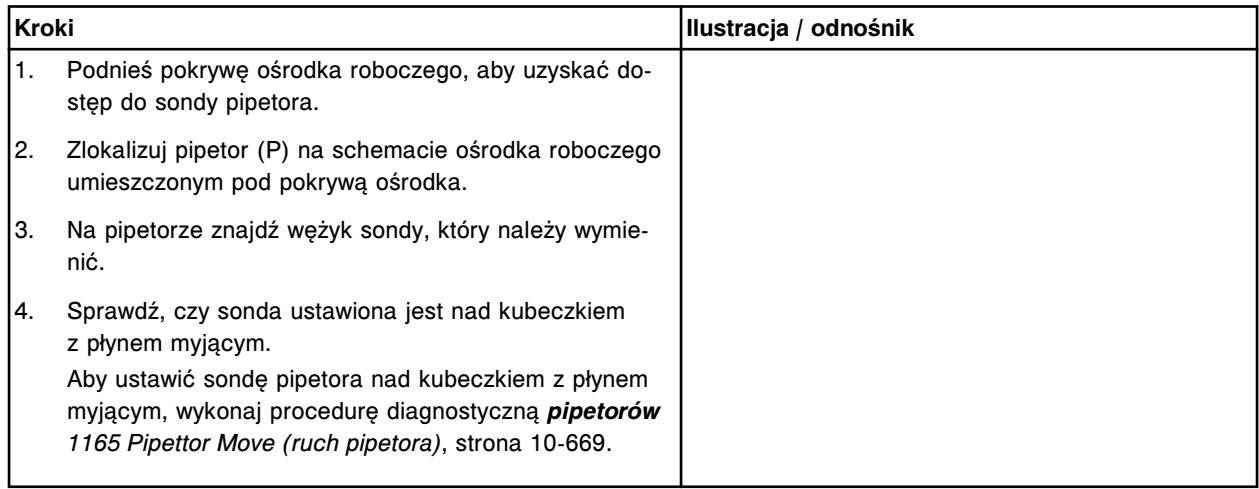

## *Demontaż wężyka sondy*

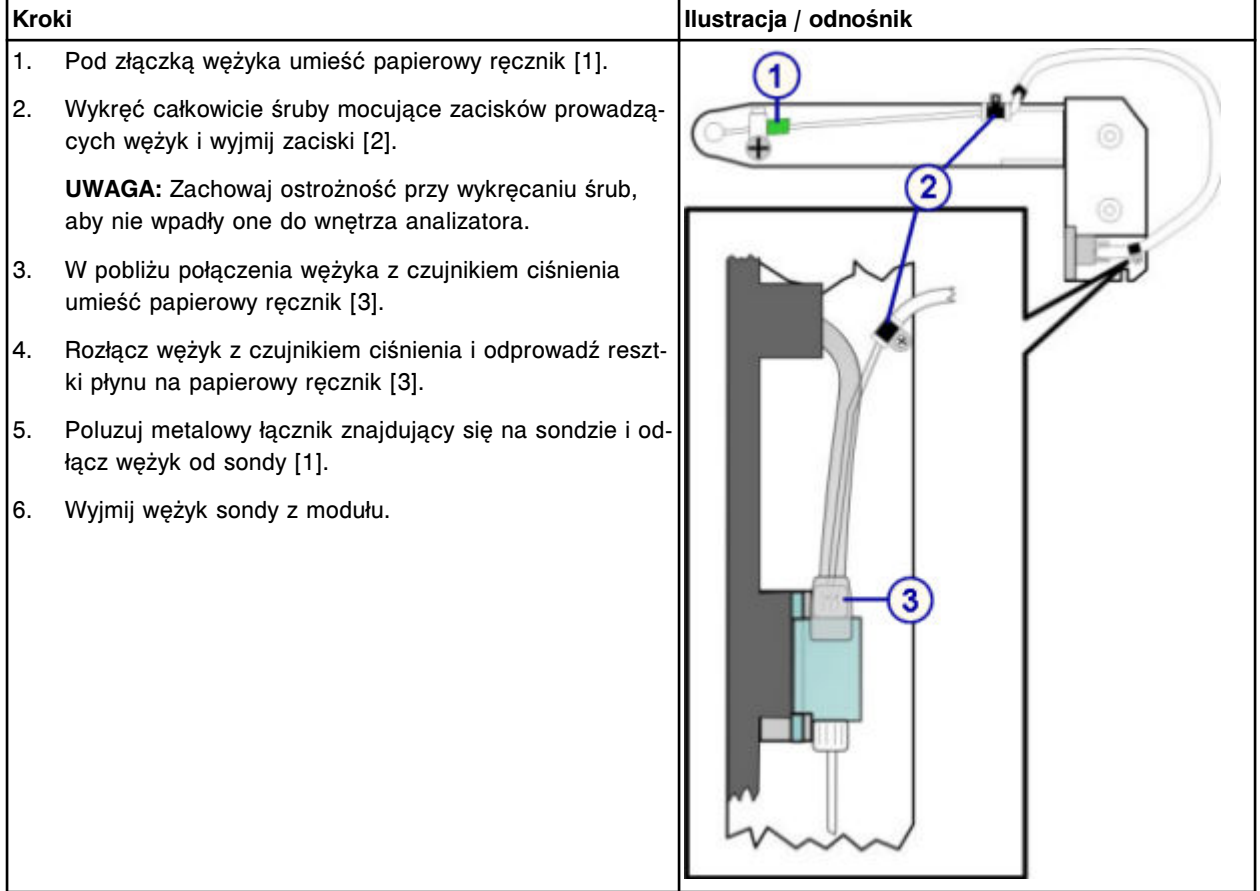

## <span id="page-1475-0"></span>*Instalacja wężyka sondy*

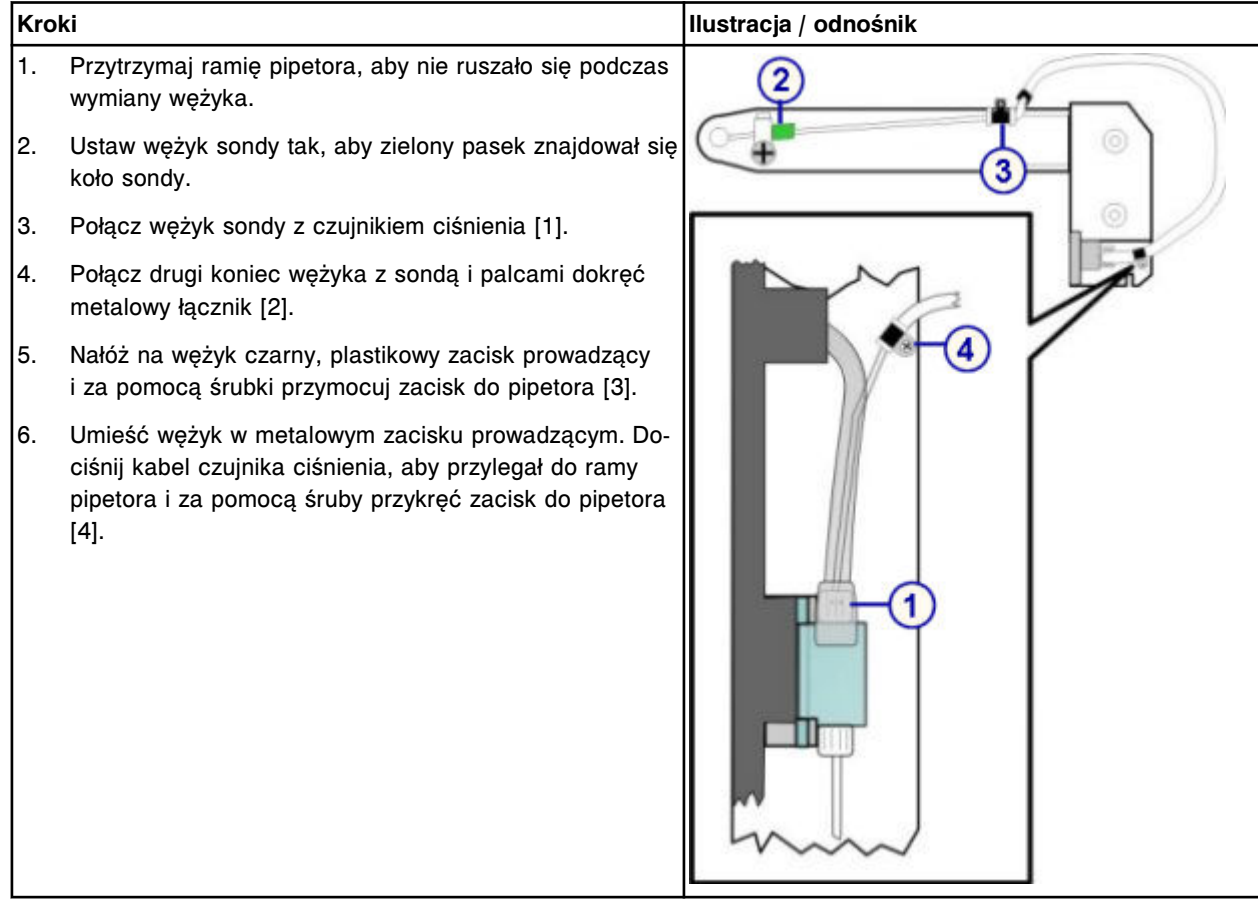

## *Przygotowanie do pracy*

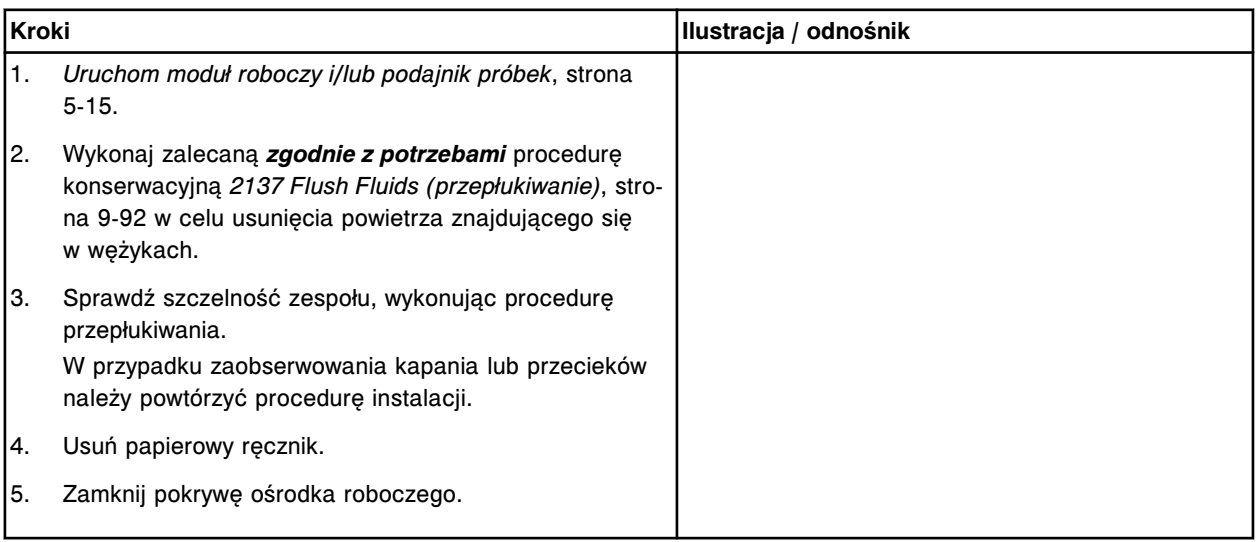
## **Sprawdzenie**

#### *Sprawdzenie pracy wężyka*

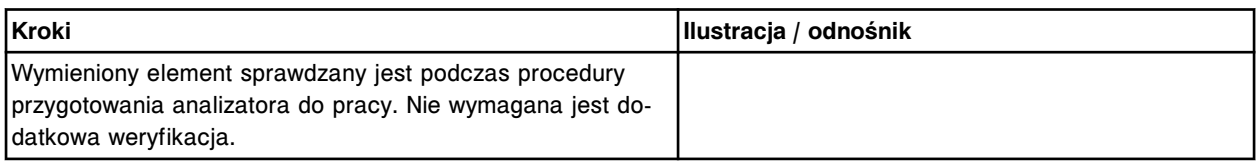

## **Wymień sondę w stacji myjącej (***i***1000SR)**

Wymiana sondy w stacji mycia obejmuje następujące procedury:

- Demontaż
	- *[Przygotowanie do demontażu](#page-1477-0)*, strona 9-358
	- *[Wymontowanie sondy w stacji mycia](#page-1477-0)*, strona 9-358
- Wymiana
	- *[Montaż sondy w stacji mycia](#page-1478-0)*, strona 9-359
	- *[Przygotowanie do pracy](#page-1478-0)*, strona 9-359
- **Sprawdzenie** 
	- *[Procedura diagnostyki układu dozowania/przemywania: 2052 WZ](#page-1478-0) [Aspiration Test](#page-1478-0)*, strona 9-359
	- *[Weryfikacja krzywej kalibracyjnej](#page-1478-0)*, strona 9-359

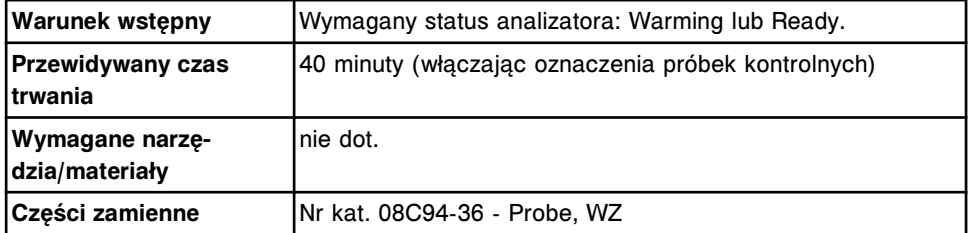

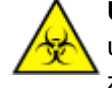

**UWAGA: ZAGROŻENIA biologiczne.** Jest to czynność lub obszar, gdzie użytkownik może być narażony na kontakt z materiałami potencjalnie zakaźnymi. Patrz *[Zagrożenia biologiczne](#page-1100-0)*, strona 8-5.

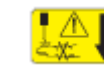

**UWAGA: Niebezpieczeństwo kontaktu z sondą.** Jest to czynność lub obszar, gdzie użytkownik może być narażony na kontakt z sondami. Patrz *[Sondy i inne ostre krawędzie](#page-1114-0)*, strona 8-19.

## <span id="page-1477-0"></span>**Demontaż**

## *Przygotowanie do demontażu*

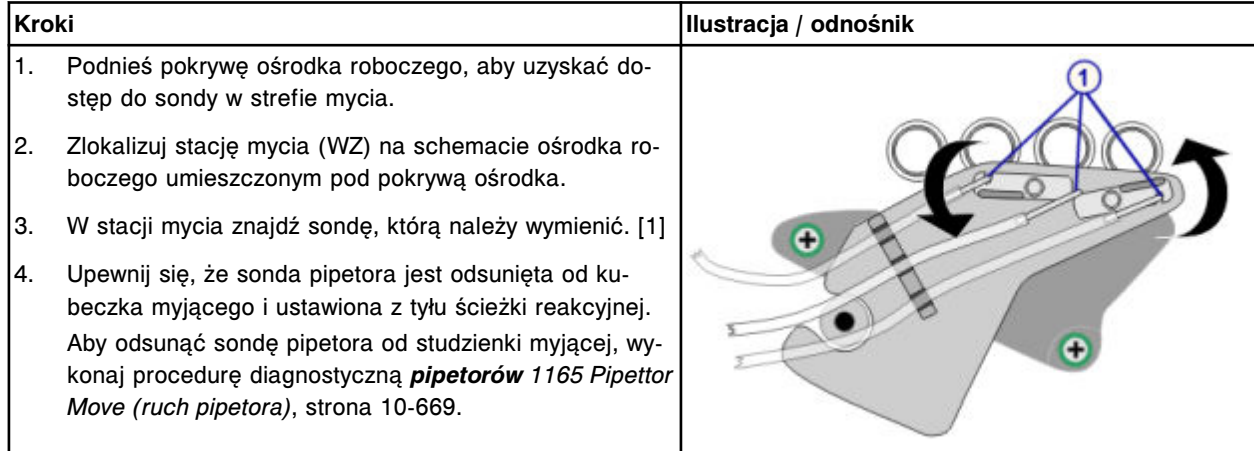

# *Wymontowanie sondy w stacji mycia*

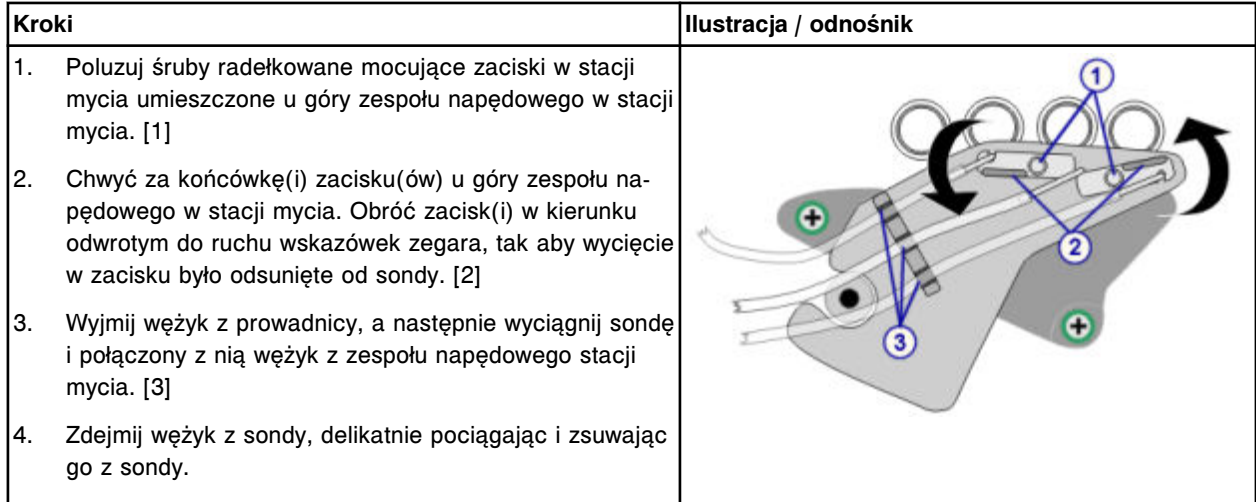

## <span id="page-1478-0"></span>**Wymiana**

## *Montaż sondy w stacji mycia*

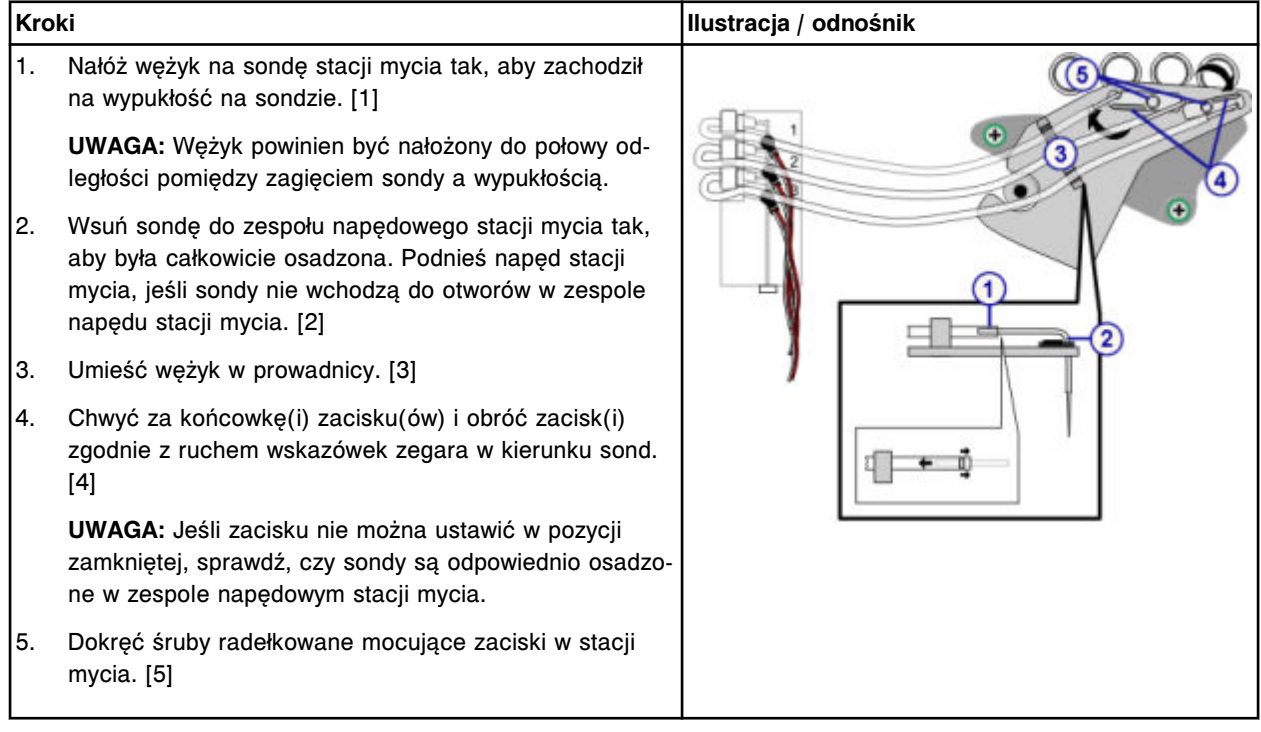

## *Przygotowanie do pracy*

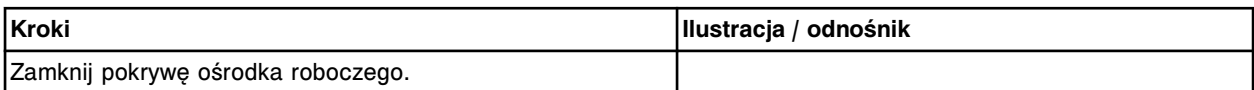

## **Sprawdzenie**

## *Procedura diagnostyki układu dozowania/przemywania: 2052 WZ Aspiration Test*

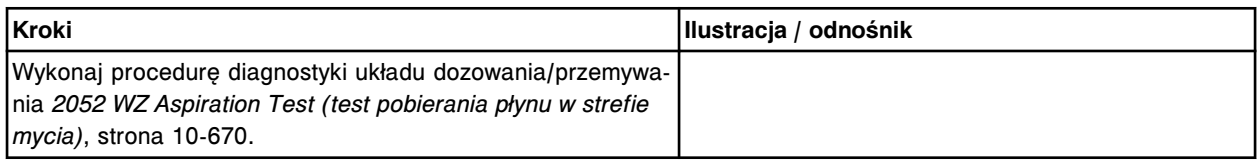

## *Weryfikacja krzywej kalibracyjnej*

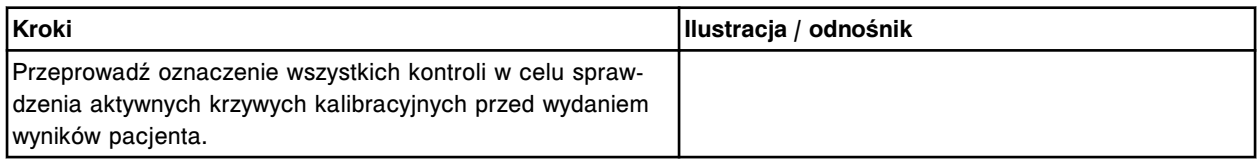

## **Wymień wężyk i czujnik temperatury w stacji mycia (***i***1000SR)**

Wymiana wężyka i czujnika temperatury w stacji mycia obejmuje następujące procedury:

- Demontaż
	- *Przygotowanie do demontażu*, strona 9-360
	- *[Demontaż przewodu i czujnika temperatury w stacji mycia](#page-1480-0)*, strona 9-361
- Wymiana
	- *[Montaż przewodu i czujnika temperatury w stacji mycia](#page-1480-0)*, strona 9-361
	- *[Przygotowanie do pracy](#page-1480-0)*, strona 9-361
- **Sprawdzenie** 
	- *[Procedura diagnostyki układu dozowania/przemywania: 2052 WZ](#page-1481-0) [Aspiration Test](#page-1481-0)*, strona 9-362
	- *[Weryfikacja krzywej kalibracyjnej](#page-1481-0)*, strona 9-362

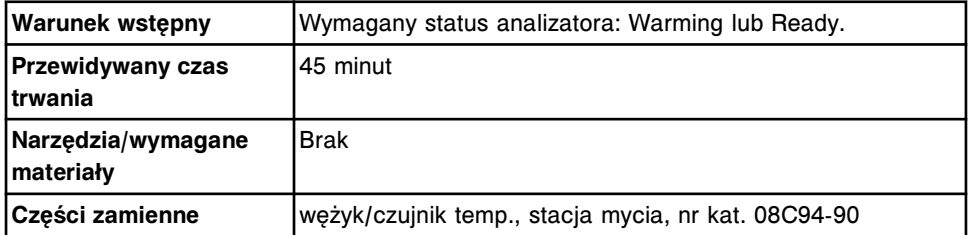

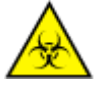

**UWAGA: ZAGROŻENIA biologiczne.** Jest to czynność lub obszar, gdzie użytkownik może być narażony na kontakt z materiałami potencjalnie zakaźnymi. Patrz *[Zagrożenia biologiczne](#page-1100-0)*, strona 8-5.

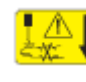

**UWAGA: Niebezpieczeństwo kontaktu z sondą.** Jest to czynność lub obszar, gdzie użytkownik może być narażony na kontakt z sondami. Patrz *[Sondy i inne ostre krawędzie](#page-1114-0)*, strona 8-19.

## **Demontaż**

#### *Przygotowanie do demontażu*

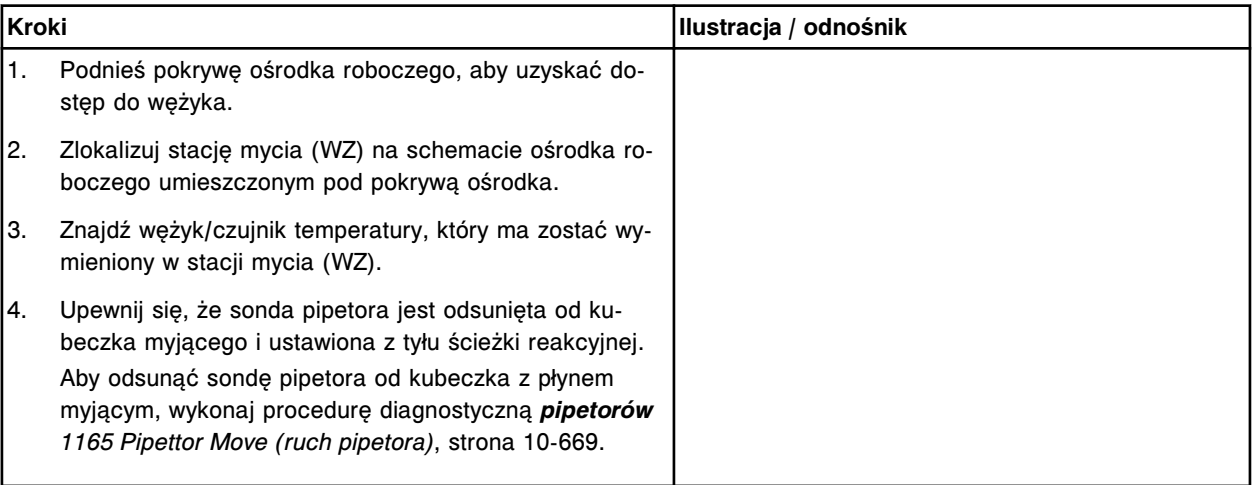

## <span id="page-1480-0"></span>*Demontaż przewodu i czujnika temperatury w stacji mycia*

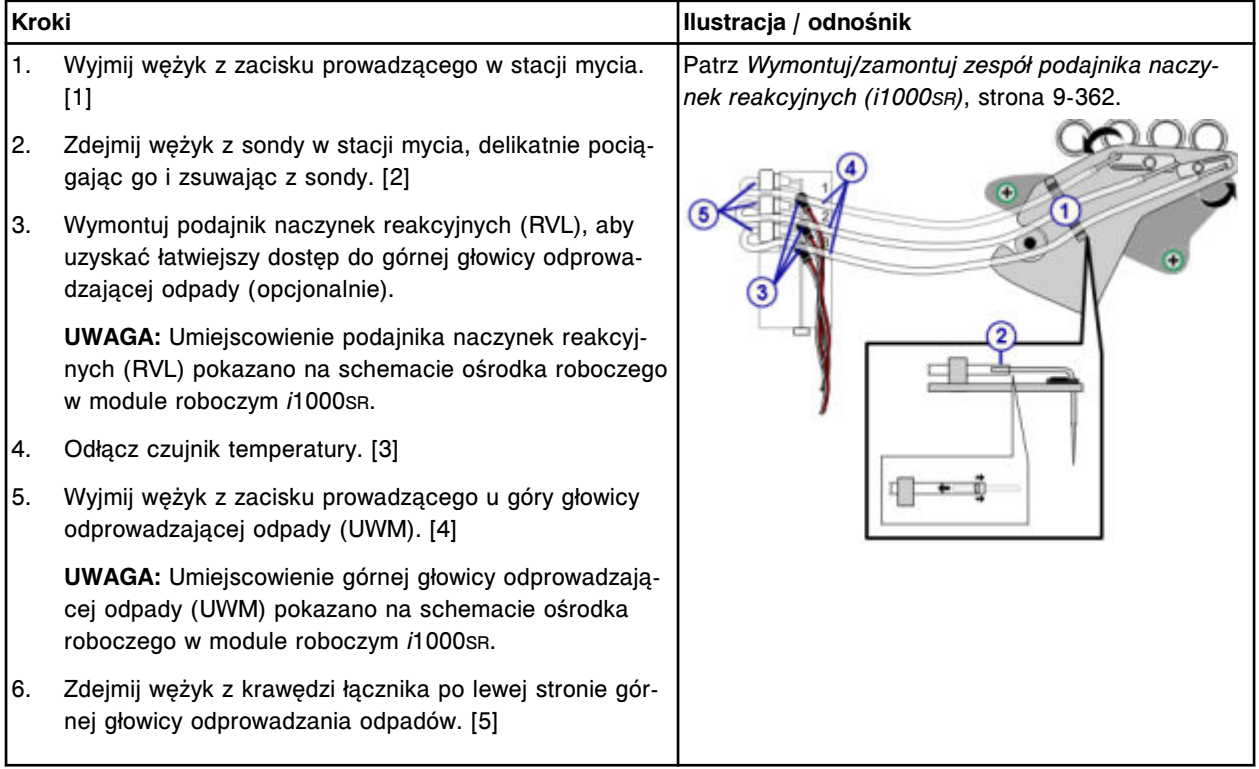

## **Wymiana**

## *Montaż przewodu i czujnika temperatury w stacji mycia*

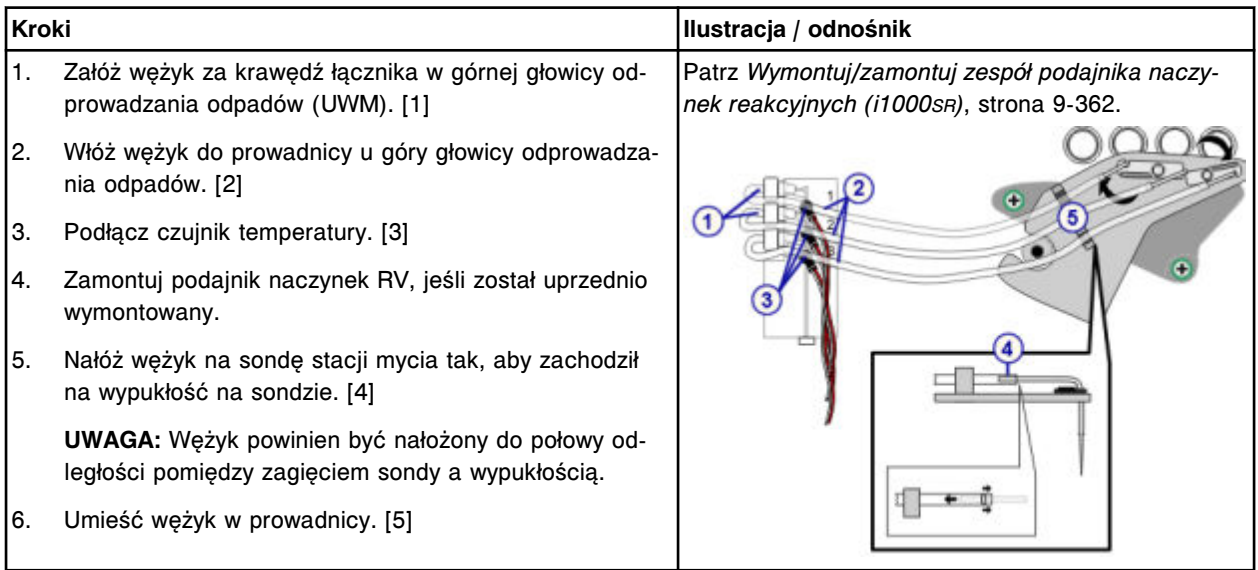

## *Przygotowanie do pracy*

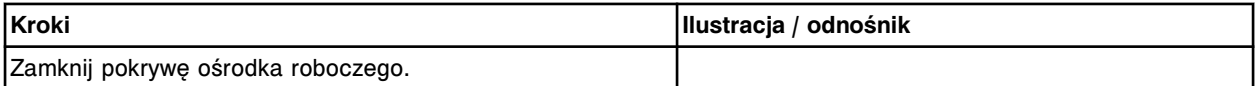

#### <span id="page-1481-0"></span>**Sprawdzenie**

#### *Procedura diagnostyki układu dozowania/przemywania: 2052 WZ Aspiration Test*

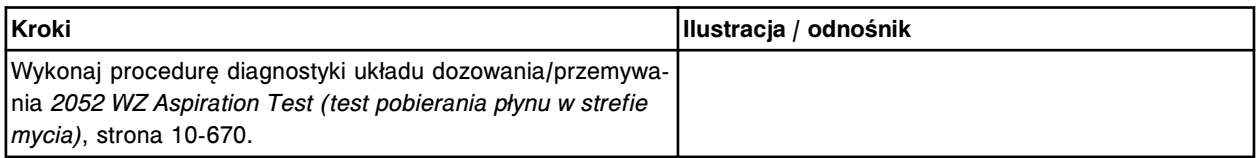

#### *Weryfikacja krzywej kalibracyjnej*

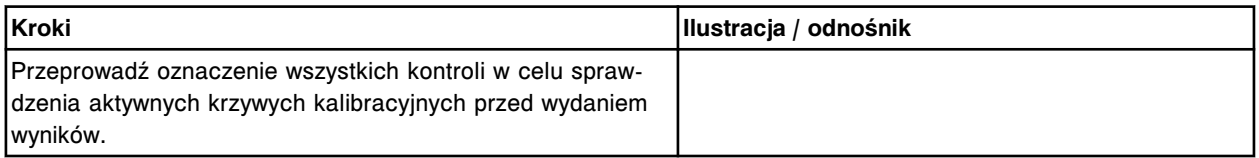

## **Wymontuj/zamontuj zespół podajnika naczynek reakcyjnych (***i***1000SR)**

Wykonaj poniższą procedurę, aby wymontować podajnik naczynek reakcyjnych i umożliwić łatwiejszy dostęp do wewnętrznych podzespołów analizatora. Wymontowanie i ponowne zamontowanie podajnika naczynek RV obejmuje następujące procedury.

- Demontaż
	- *Przygotowanie do demontażu*, strona 9-362
	- *[Demontaż podajnika naczynek RV](#page-1482-0)*, strona 9-363
- Wymiana
	- *[Montaż podajnika naczynek RV](#page-1482-0)*, strona 9-363
	- *[Przygotowanie do pracy](#page-1483-0)*, strona 9-364
- **Sprawdzenie** 
	- *[Procedura diagnostyki modułów: 4110 Module Initialization](#page-1483-0)*, strona 9-364

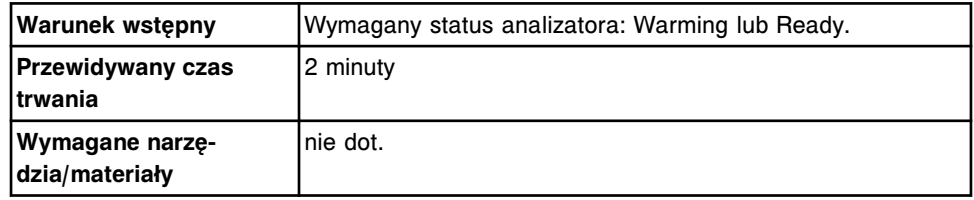

## **Demontaż**

#### *Przygotowanie do demontażu*

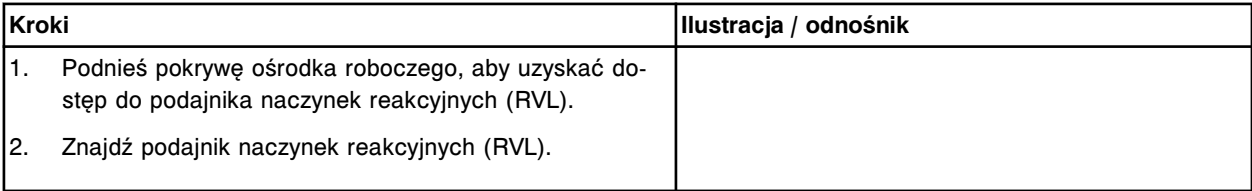

<span id="page-1482-0"></span>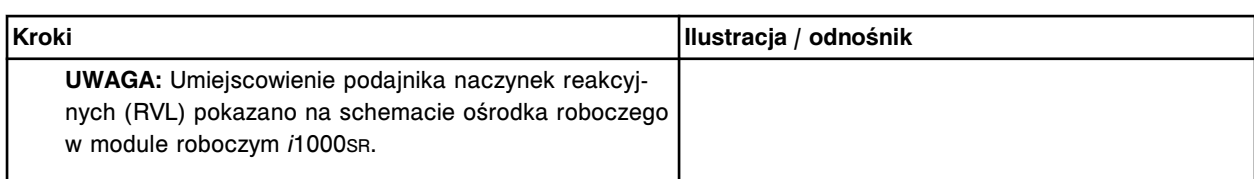

#### *Demontaż podajnika naczynek RV*

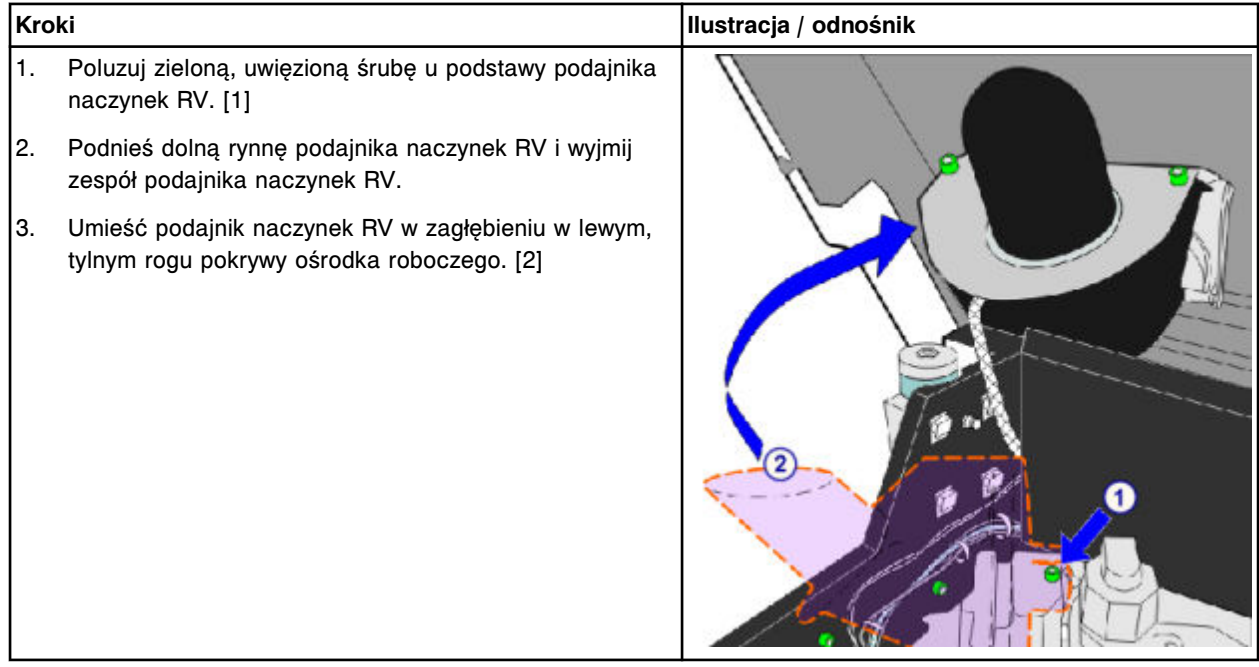

## **Wymiana**

## *Montaż podajnika naczynek RV*

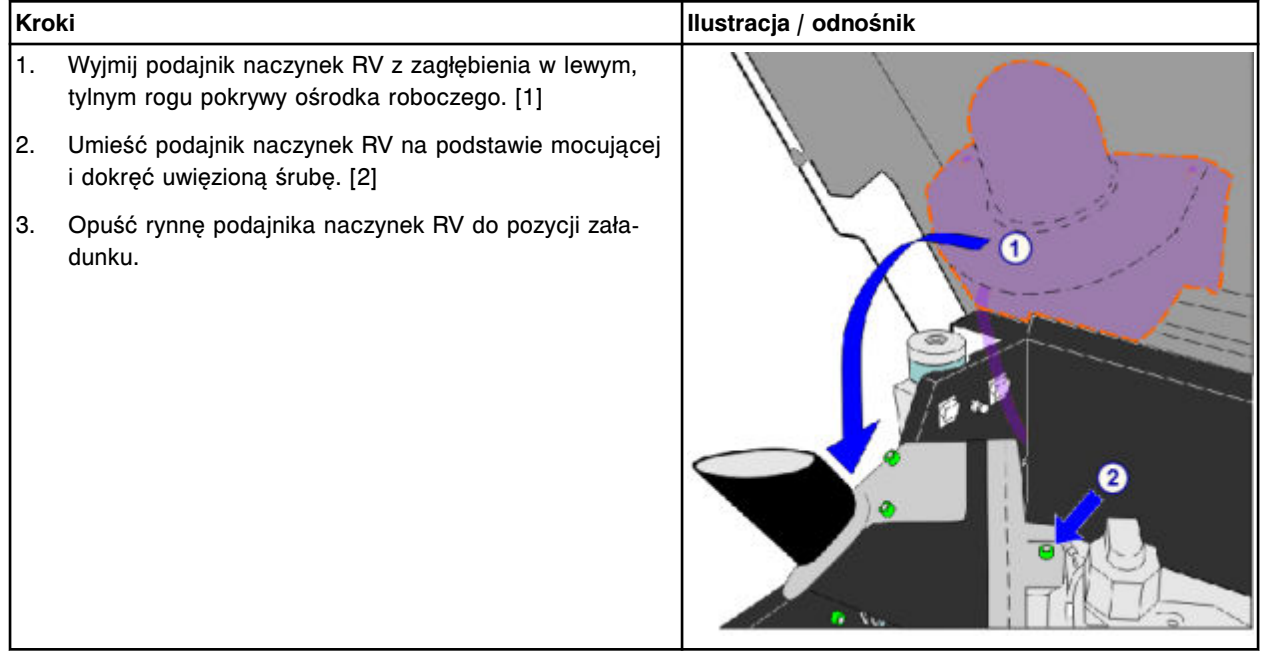

## <span id="page-1483-0"></span>**Serwis i konserwacja**

Wymiana elementów **Rozdział 9**

## *Przygotowanie do pracy*

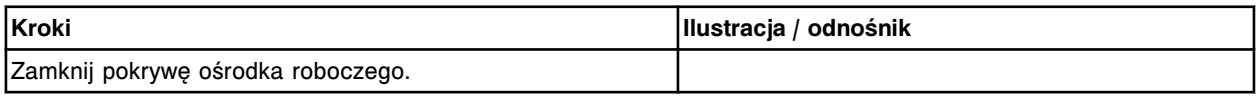

#### **Sprawdzenie**

#### *Procedura diagnostyki modułów: 4110 Module Initialization*

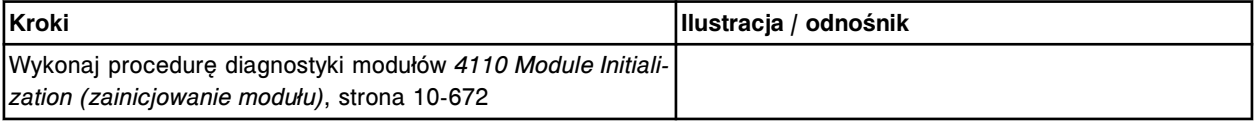

#### **Wymień obudowę kubeczka myjącego (***i***1000SR)**

Wymiana obudowy kubeczka w stacji mycia obejmuje następujące procedury:

- Demontaż
	- *[Przygotowanie do demontażu](#page-1484-0)*, strona 9-365
	- *[Demontaż obudowy kubeczka myjącego](#page-1484-0)*, strona 9-365
- Wymiana
	- *[Wymiana obudowy kubeczka myjącego](#page-1485-0)*, strona 9-366
	- *[Przygotowanie do pracy](#page-1486-0)*, strona 9-367
- **Sprawdzenie** 
	- *[Procedura diagnostyki modułów: 4110 Module Initialization](#page-1486-0)*, strona 9-367

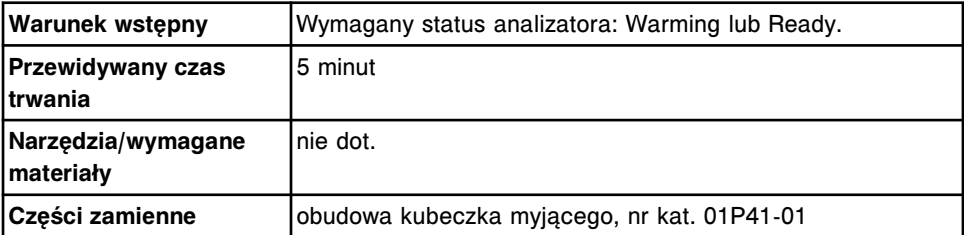

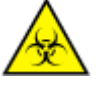

**UWAGA: ZAGROŻENIA biologiczne.** Jest to czynność lub obszar, gdzie użytkownik może być narażony na kontakt z materiałami potencjalnie zakaźnymi. Patrz *[Zagrożenia biologiczne](#page-1100-0)*, strona 8-5.

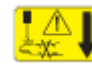

**UWAGA: Niebezpieczeństwo kontaktu z sondą.** Niebezpieczeństwo skaleczenia się. Jest to czynność lub obszar, gdzie użytkownik może być narażony na kontakt z sondami. Patrz *[Sondy i inne ostre krawędzie](#page-1114-0)*, strona 8-19.

## <span id="page-1484-0"></span>**Demontaż**

## *Przygotowanie do demontażu*

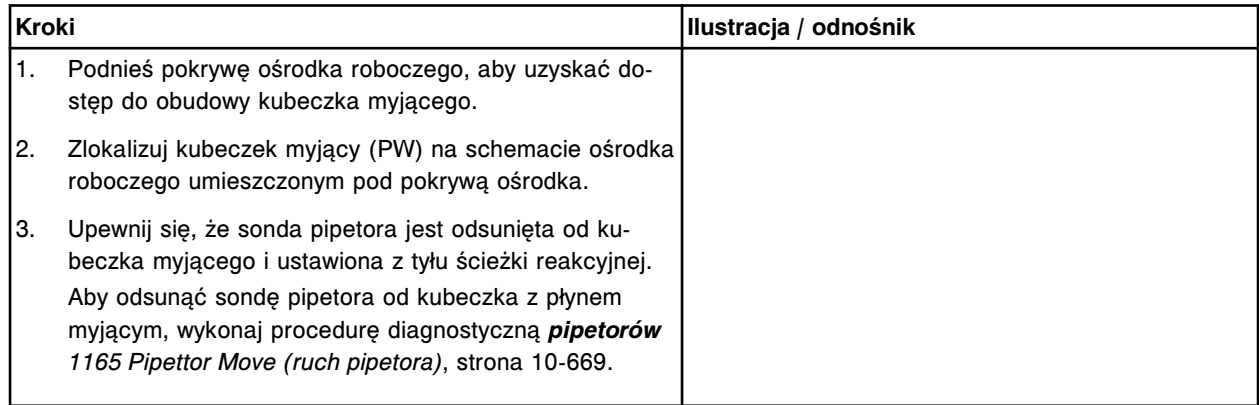

## *Demontaż obudowy kubeczka myjącego*

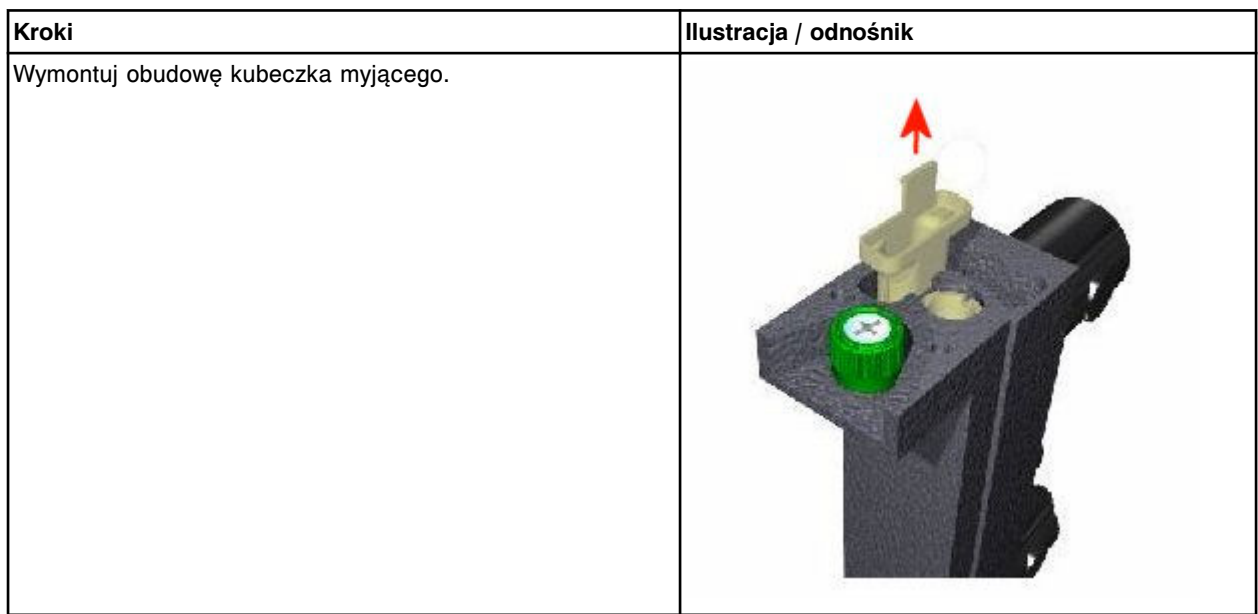

## <span id="page-1485-0"></span>**Serwis i konserwacja**

Wymiana elementów **Rozdział 9**

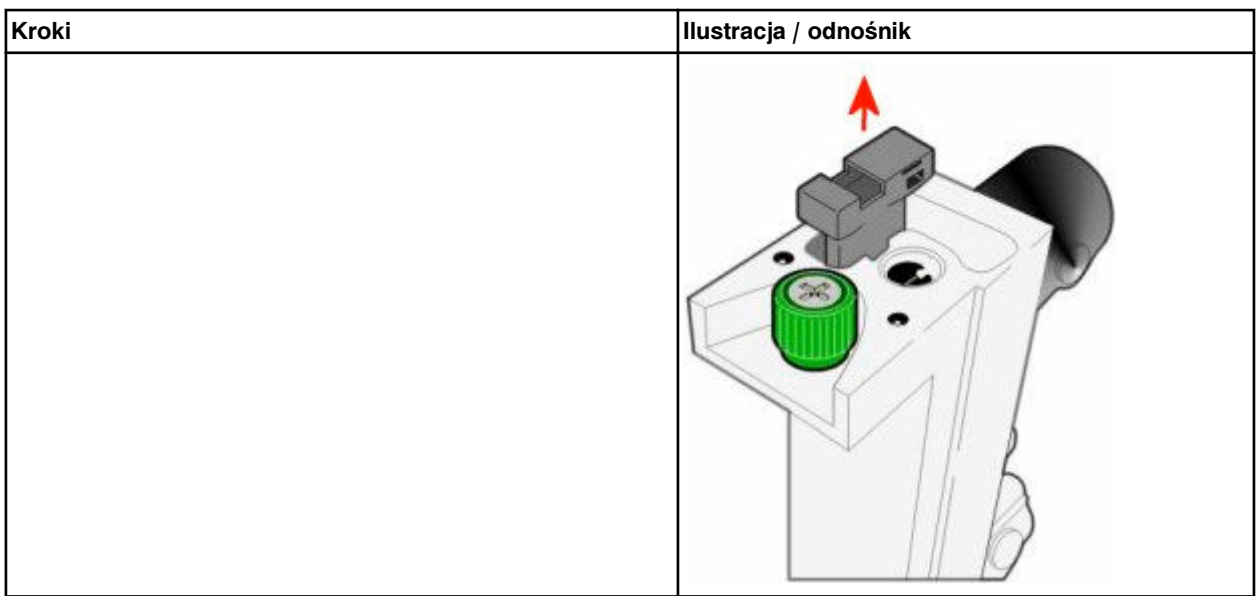

## **Wymiana**

# *Wymiana obudowy kubeczka myjącego*

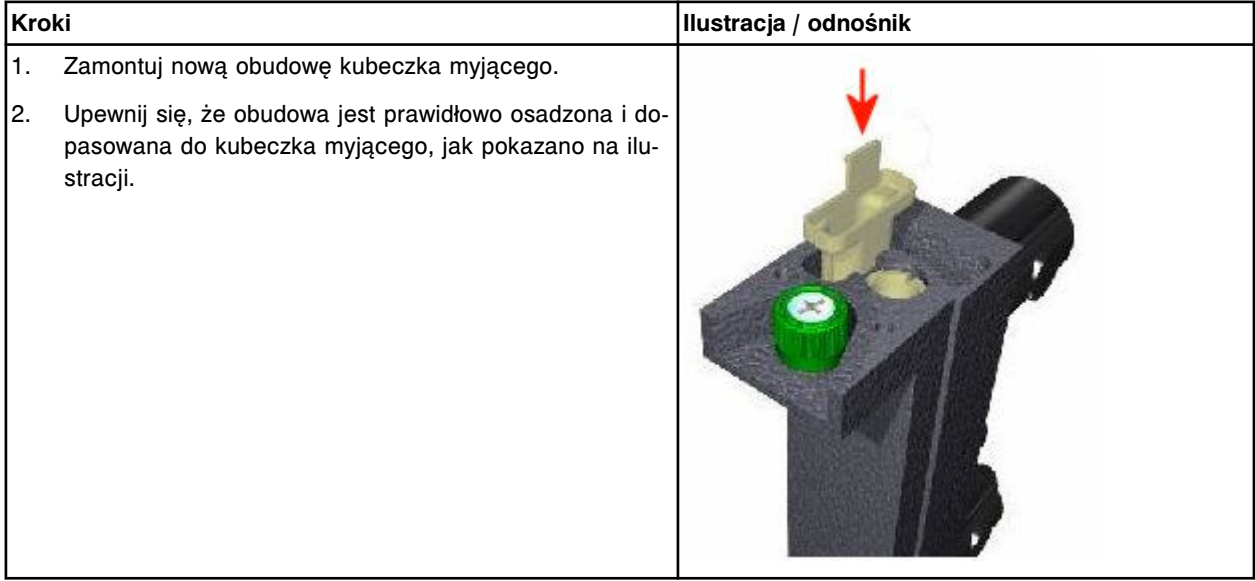

<span id="page-1486-0"></span>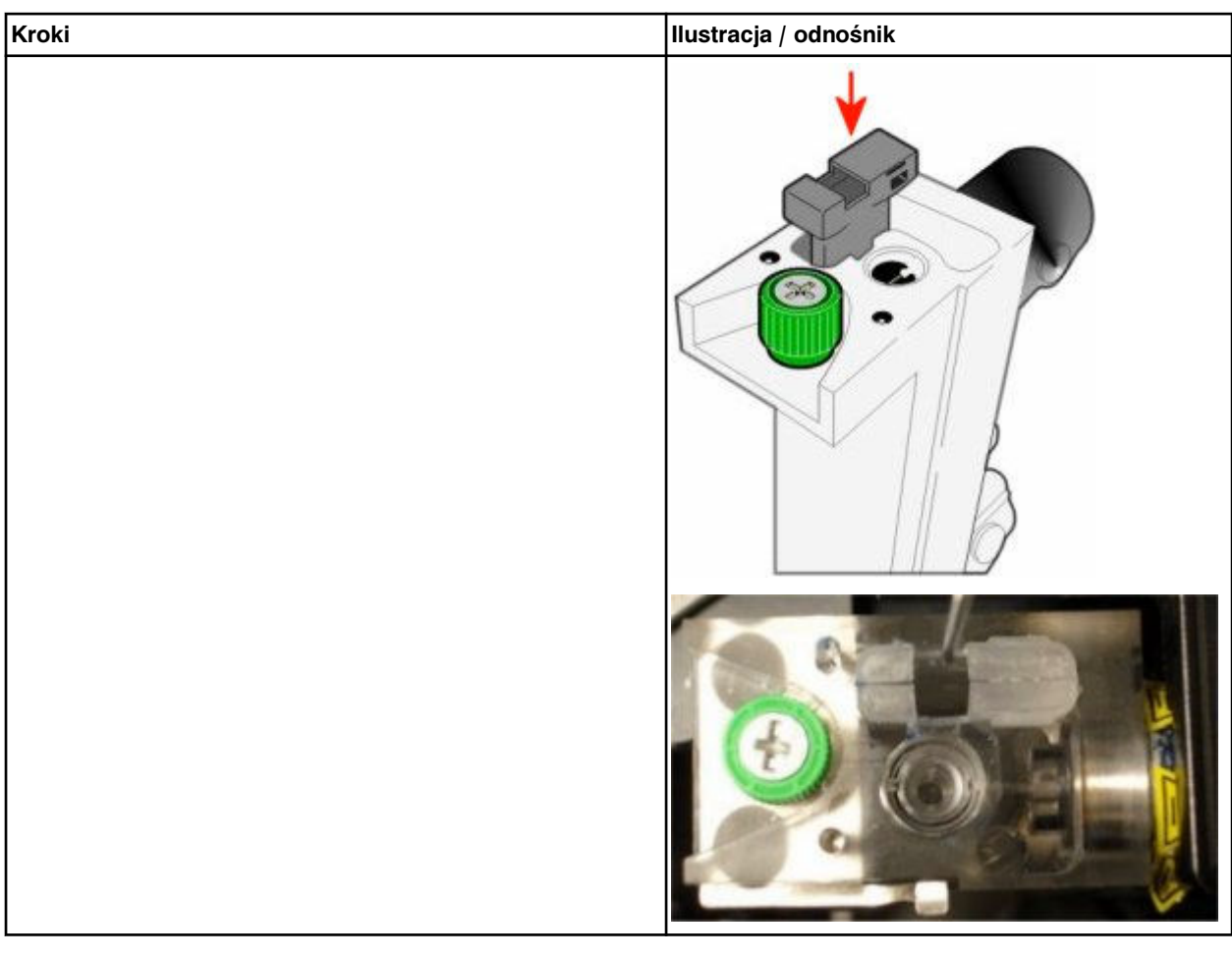

#### *Przygotowanie do pracy*

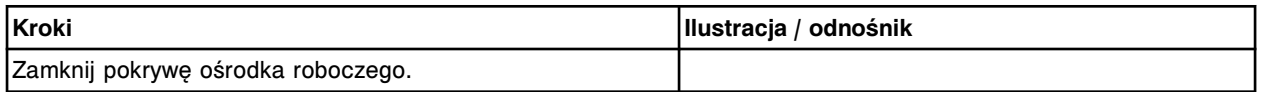

#### **Sprawdzenie**

#### *Procedura diagnostyki modułów: 4110 Module Initialization*

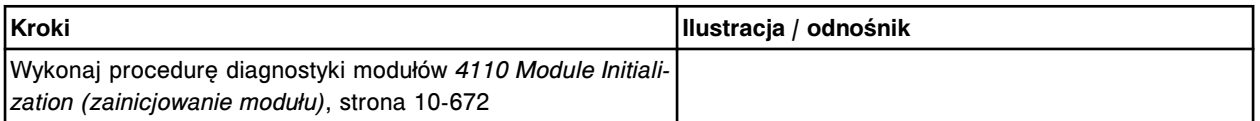

#### **Wymiana elementów w centrum roztworów roboczych i odpadów analizatora** *i***1000SR**

Niektóre elementy w centrum roztworów roboczych i odpadów mogą wymagać wymiany ze względu na ich zużycie podczas normalnej pracy analizatora.

Patrz *[Centrum roztworów roboczych i odpadów \(i1000](#page-215-0)SR)*, strona 1-140, aby zapoznać się z rozmieszczeniem elementów podczas wykonywania procedur wymiany.

Poniższe procedury opisują krok po kroku sposób wymiany tych elementów:

• *[Wymień czujnik poziomu roztworu przygotowawczego \(Pre-Trigger\) lub](#page-1487-0) [wyzwalającego reakcję \(Trigger\) \(i/1000](#page-1487-0)SR)*, strona 9-368

- <span id="page-1487-0"></span>• *[Wymień czujnik poziomu buforu \(i1000](#page-1489-0)SR)*, strona 9-370
- *[Wymień zespół wylotowy buforu \(i1000](#page-1492-0)SR)*, strona 9-373
- *[Wymień filtr buforu \(i1000](#page-1495-0)SR)*, strona 9-376

## **Wymień czujnik poziomu roztworu przygotowawczego (Pre-Trigger) lub wyzwalającego reakcję (Trigger) (***i***/1000SR)**

Wymiana czujnika poziomu roztworu przygotowawczego lub roztworu wyzwalającego reakcję obejmuje następujące procedury:

- Demontaż
	- *Przygotowanie do demontażu*, strona 9-368
	- *[Demontaż czujnika poziomu roztworu przygotowawczego lub roztworu](#page-1488-0) [wyzwalającego reakcję](#page-1488-0)*, strona 9-369
- Wymiana
	- *[Montaż czujnika poziomu roztworu przygotowawczego lub roztworu](#page-1488-0) [wyzwalającego reakcję](#page-1488-0)*, strona 9-369
	- *[Przygotowanie do pracy](#page-1488-0)*, strona 9-369
- **Sprawdzenie** 
	- *[Procedura diagnostyki elektromagnesów/czujników nr 3420](#page-1489-0)*, strona 9-370

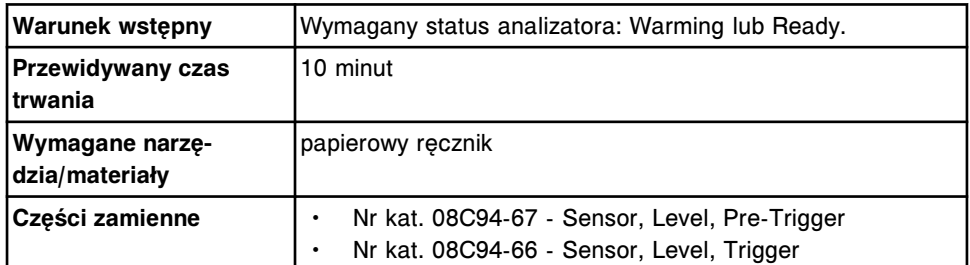

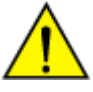

**UWAGA: Zagrożenie chemiczne.** Czynność ta grozi skażeniem środkami chemicznymi. Szczegółowe informacje dotyczące poszczególnych produktów, patrz *[Zagrożenia chemiczne](#page-1102-0)*, strona 8-7.

#### **Demontaż**

#### *Przygotowanie do demontażu*

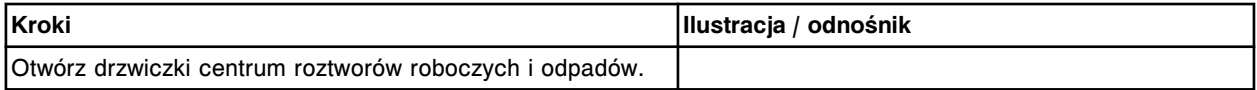

#### <span id="page-1488-0"></span>*Demontaż czujnika poziomu roztworu przygotowawczego lub roztworu wyzwalającego reakcję*

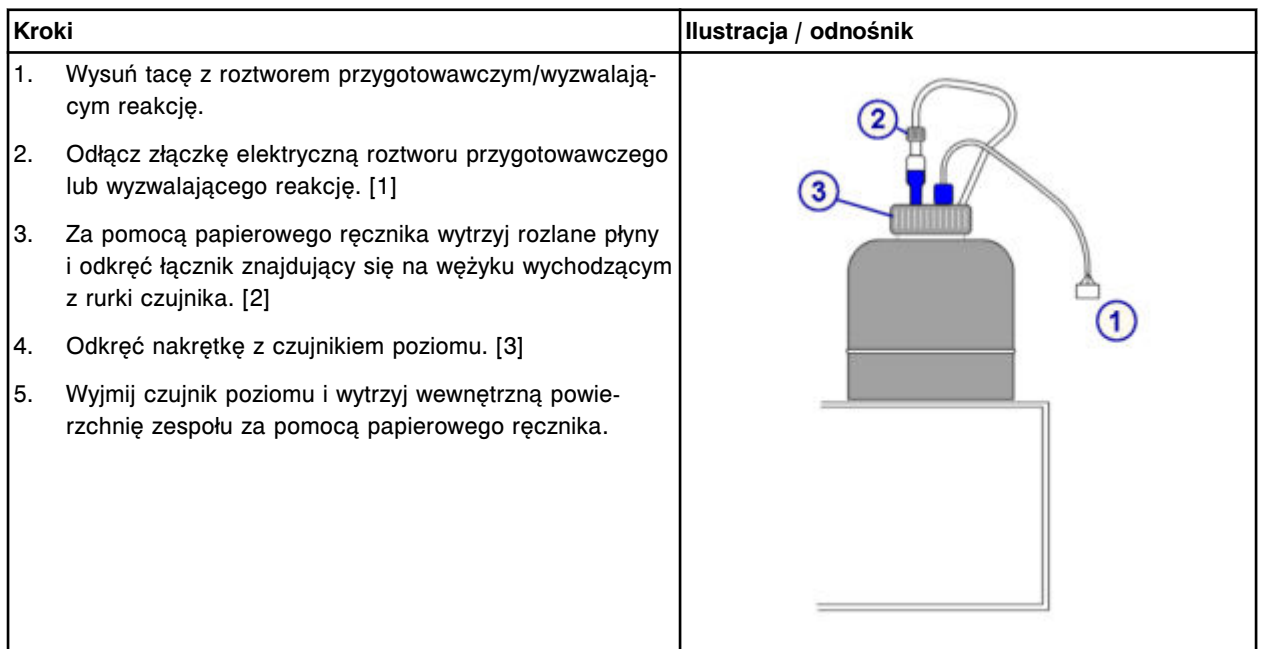

## **Wymiana**

#### *Montaż czujnika poziomu roztworu przygotowawczego lub roztworu wyzwalającego reakcję*

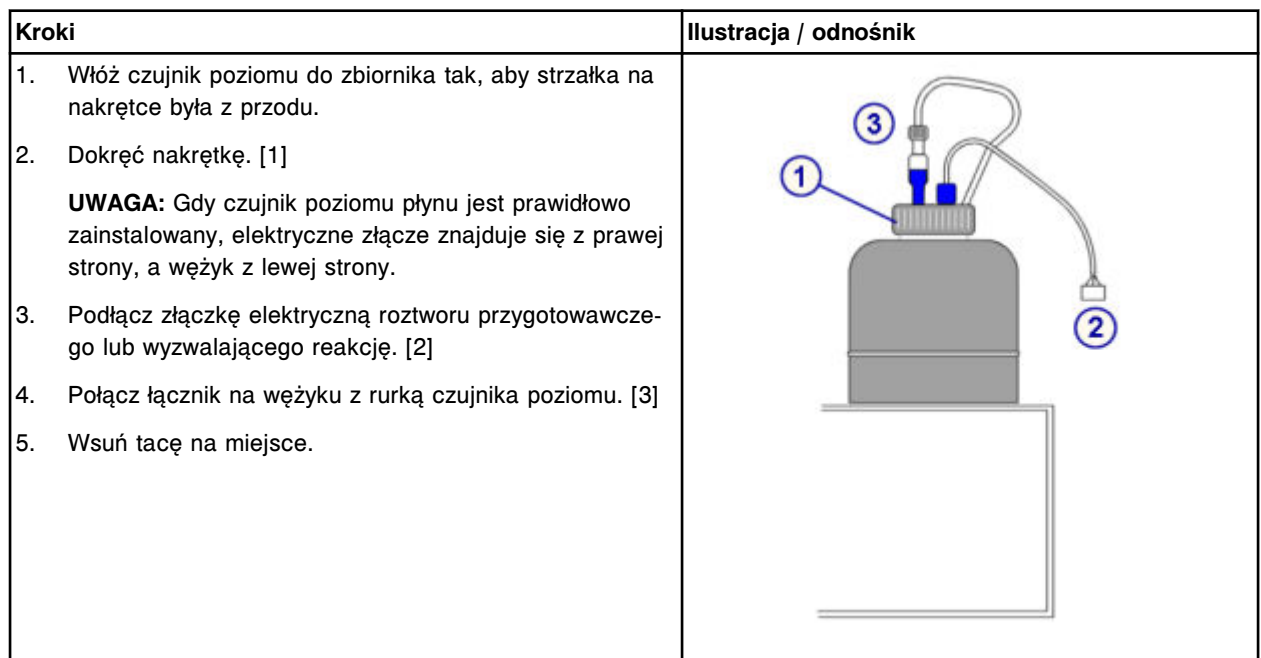

## *Przygotowanie do pracy*

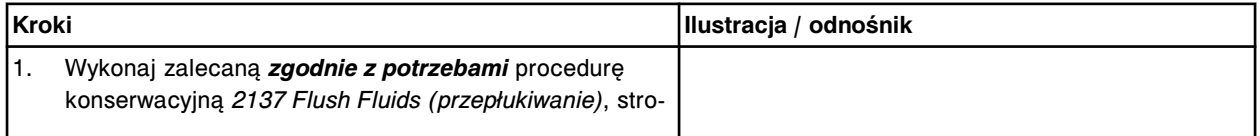

## <span id="page-1489-0"></span>**Serwis i konserwacja**

Wymiana elementów **Rozdział 9**

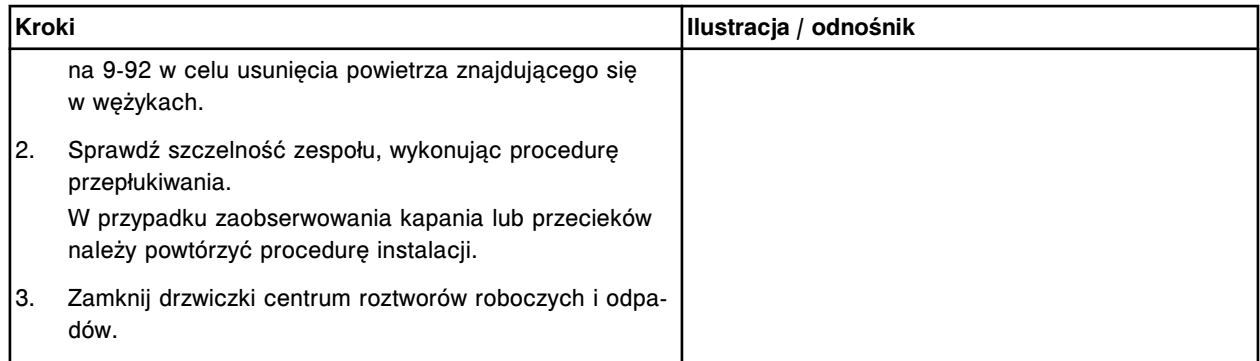

#### **Sprawdzenie**

#### *Procedura diagnostyki elektromagnesów/czujników nr 3420*

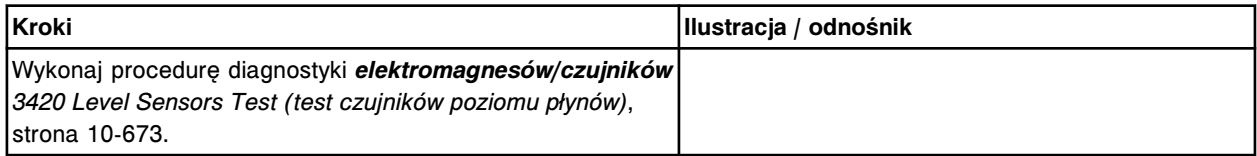

## **Wymień czujnik poziomu buforu (***i***1000SR)**

Wymiana czujnika poziomu buforu obejmuje następujące procedury:

- Demontaż
	- *[Przygotowanie do demontażu](#page-1490-0)*, strona 9-371
	- *[Wyjęcie zbiornika buforu płuczącego i czujnika poziomu buforu](#page-1490-0)*, strona 9-371
- Wymiana
	- *[Montaż czujnika poziomu buforu i zbiornika buforu płuczącego](#page-1491-0)*, strona 9-372
	- *[Przygotowanie do pracy](#page-1491-0)*, strona 9-372
- **Sprawdzenie** 
	- *[Procedura diagnostyki elektromagnesów/czujników nr 3420](#page-1492-0)*, strona 9-373

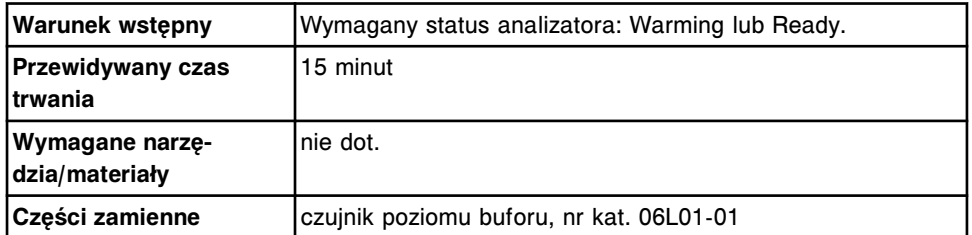

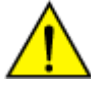

**UWAGA: Ciężki przedmiot.** Zbiornik buforu płuczącego *i*1000SR po napełnieniu jest ciężki. Aby uniknąć obrażeń ciała, skorzystaj z pomocy innego pracownika i/lub urządzeń mechanicznych podczas podnoszenia i/lub przemieszczania pełnych lub częściowo napełnionych pojemników na odpady. Patrz *[Ciężkie przedmioty](#page-1117-0)*, strona 8-22.

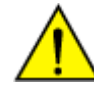

**UWAGA: Unikaj rozlania zawartości**. Nie przemieszczaj otwartych pojemników wypełnionych cieczą. Zamknij pełne lub częściowo napełnione pojemniki przed ich przemieszczeniem i nie otwieraj ich podczas transportowania.

#### <span id="page-1490-0"></span>**Demontaż**

#### *Przygotowanie do demontażu*

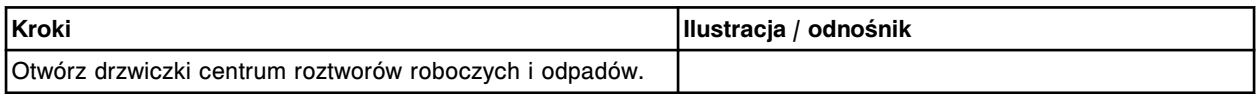

#### *Wyjęcie zbiornika buforu płuczącego i czujnika poziomu buforu*

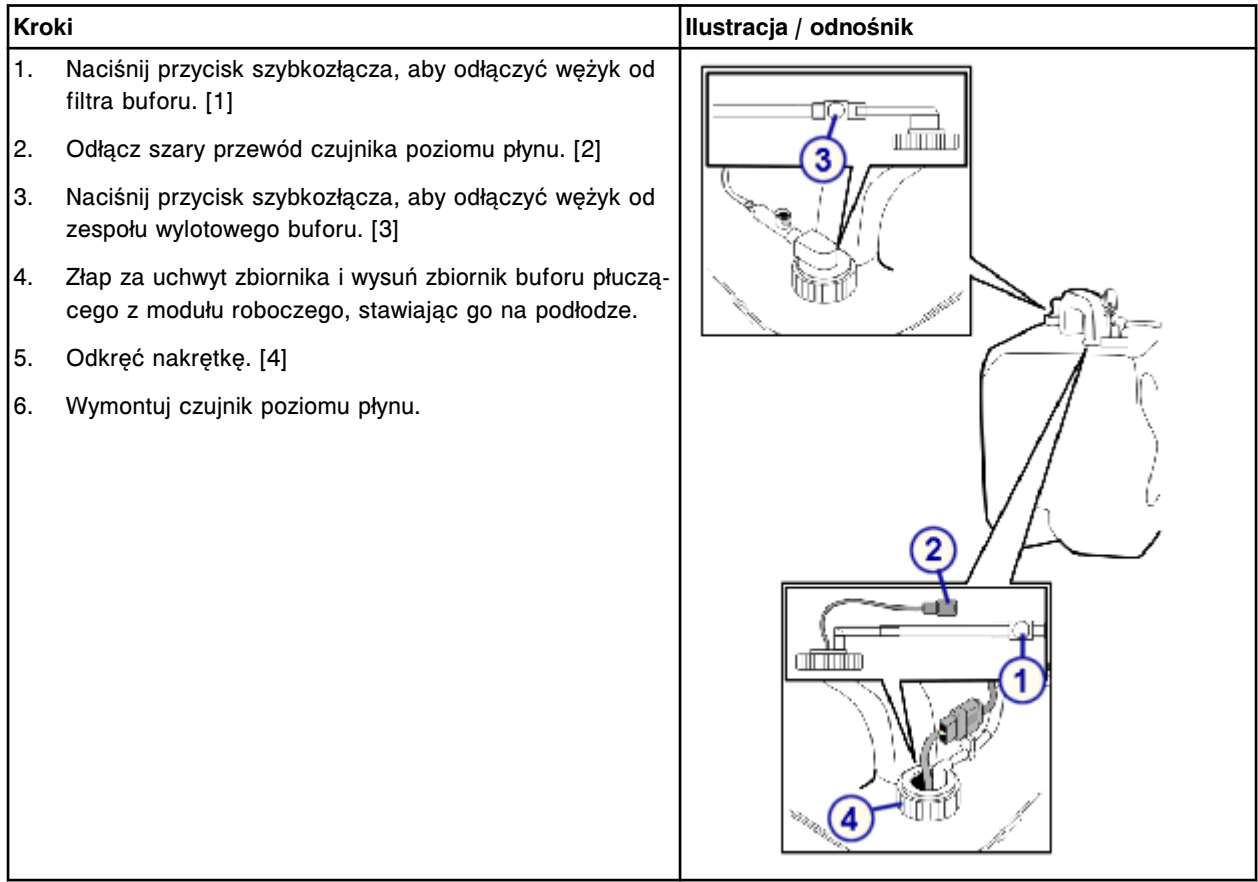

## <span id="page-1491-0"></span>**Wymiana**

## *Montaż czujnika poziomu buforu i zbiornika buforu płuczącego*

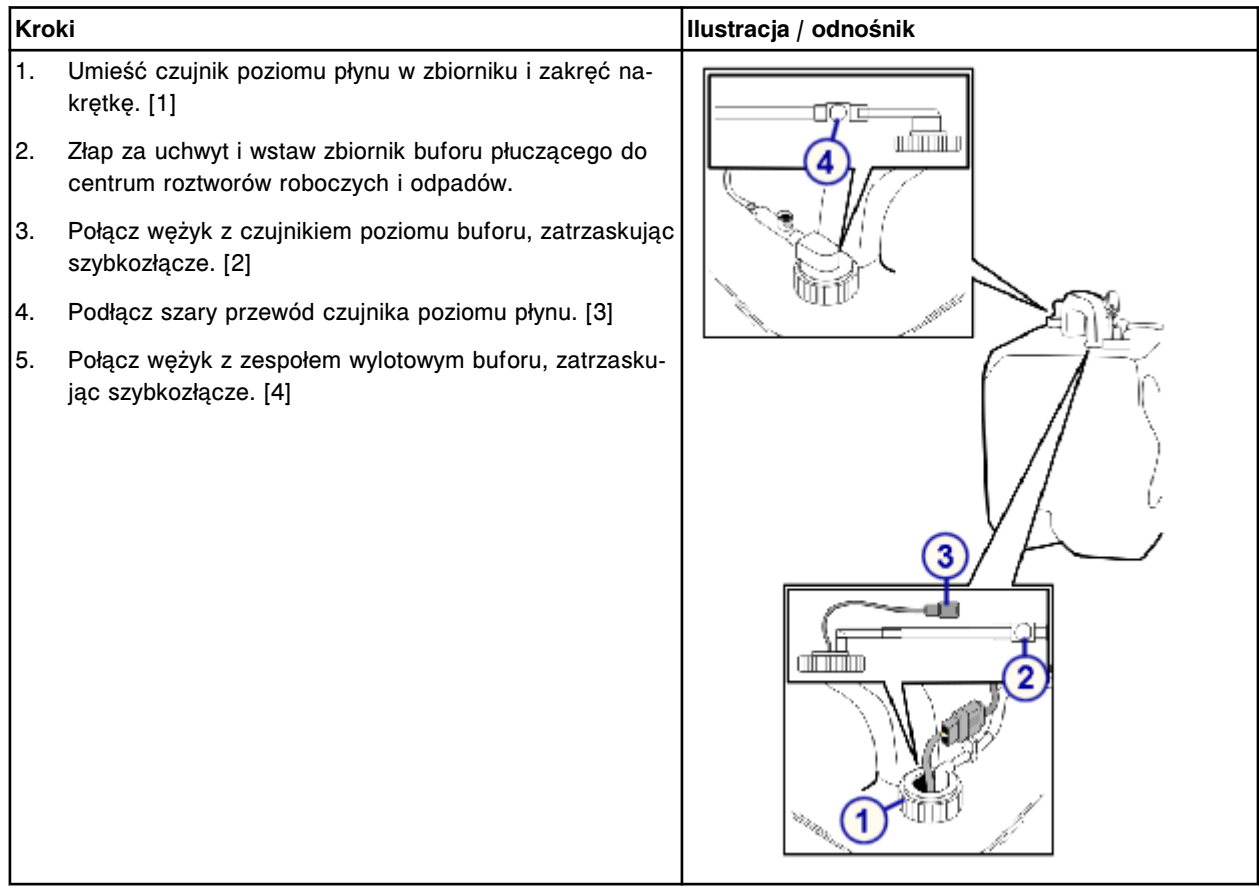

## *Przygotowanie do pracy*

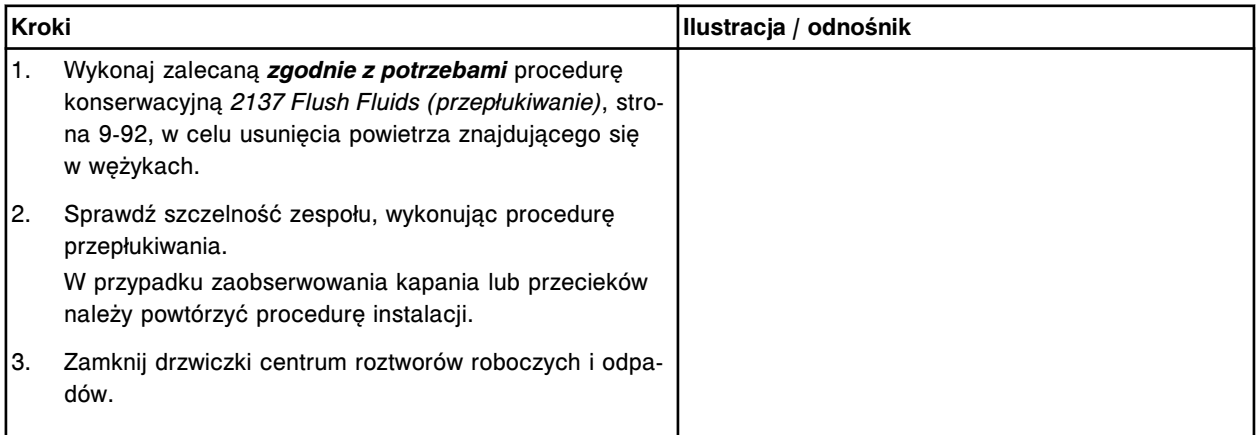

#### <span id="page-1492-0"></span>**Sprawdzenie**

#### *Procedura diagnostyki elektromagnesów/czujników nr 3420*

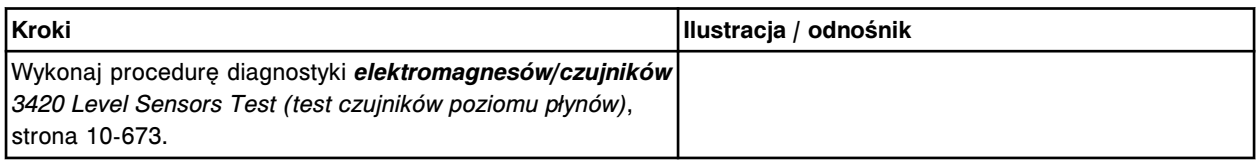

#### **Wymień zespół wylotowy buforu (***i***1000SR)**

Wymiana zespołu wylotowego buforu obejmuje następujące procedury:

- Demontaż
	- *[Przygotowanie do demontażu](#page-1493-0)*, strona 9-374
	- *[Wyjęcie zbiornika buforu płuczącego i zespołu wylotowego buforu.](#page-1493-0)*, strona 9-374
- Wymiana
	- *[Montaż zbiornika buforu płuczącego i zespołu wylotowego buforu](#page-1494-0)*, strona 9-375
	- *[Przygotowanie do pracy](#page-1494-0)*, strona 9-375
- **Sprawdzenie** 
	- *[Procedura diagnostyki elektromagnesów/czujników nr 3420](#page-1495-0)*, strona 9-376

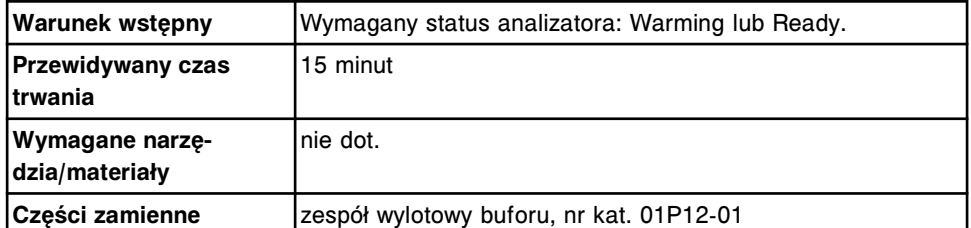

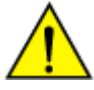

**UWAGA: Ciężki przedmiot.** Zbiornik buforu płuczącego *i*1000SR po napełnieniu jest ciężki. Aby uniknąć obrażeń ciała, skorzystaj z pomocy innego pracownika i/lub urządzeń mechanicznych podczas podnoszenia i/lub przemieszczania pełnych lub częściowo napełnionych pojemników na odpady. Patrz *[Ciężkie przedmioty](#page-1117-0)*, strona 8-22.

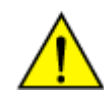

**UWAGA: Unikaj rozlania zawartości**. Nie przemieszczaj otwartych pojemników wypełnionych cieczą. Zamknij pełne lub częściowo napełnione pojemniki przed ich przemieszczeniem i nie otwieraj ich podczas transportowania.

## <span id="page-1493-0"></span>**Demontaż**

## *Przygotowanie do demontażu*

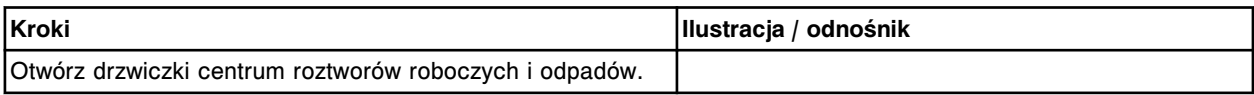

### *Wyjęcie zbiornika buforu płuczącego i zespołu wylotowego buforu.*

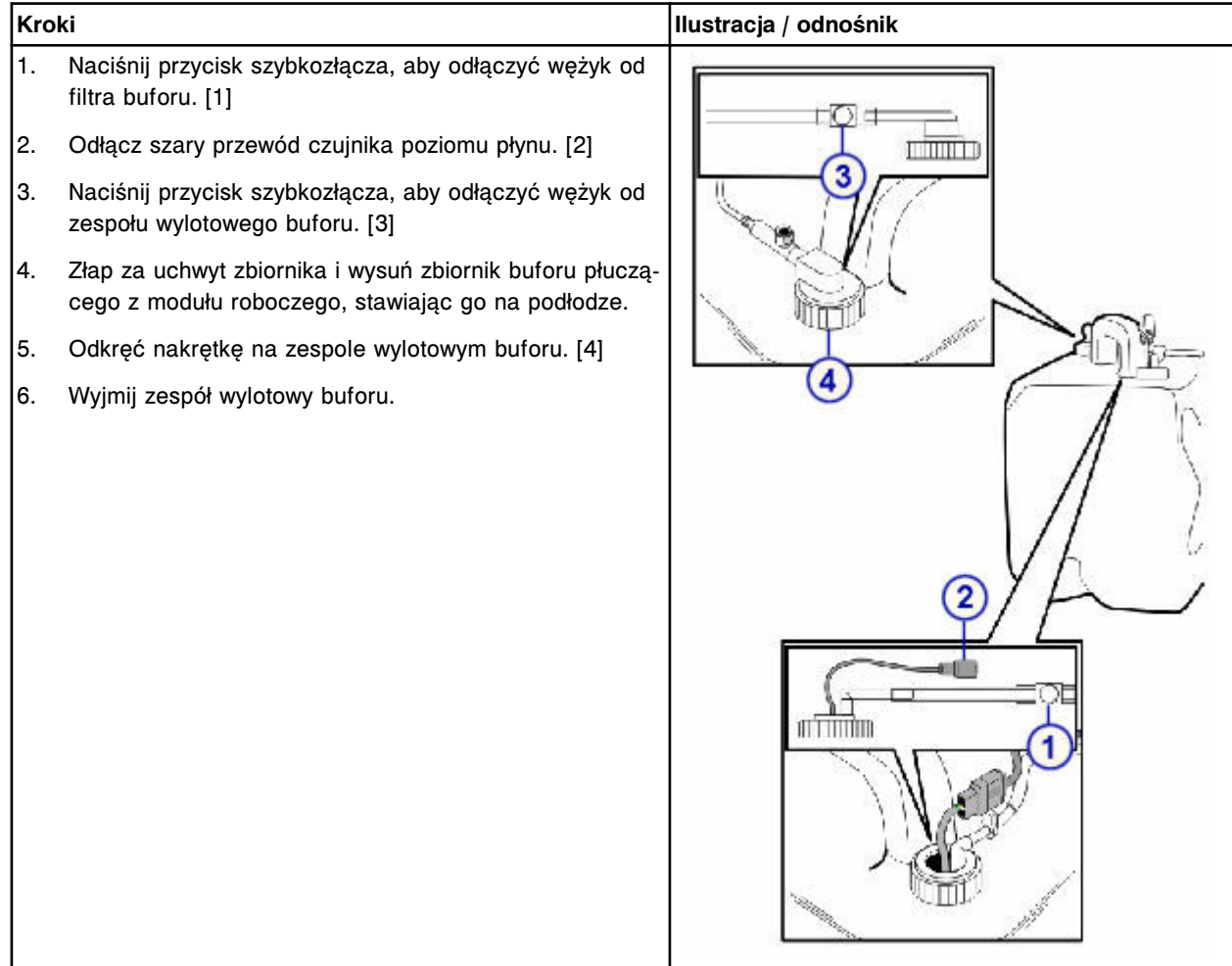

## <span id="page-1494-0"></span>**Wymiana**

## *Montaż zbiornika buforu płuczącego i zespołu wylotowego buforu*

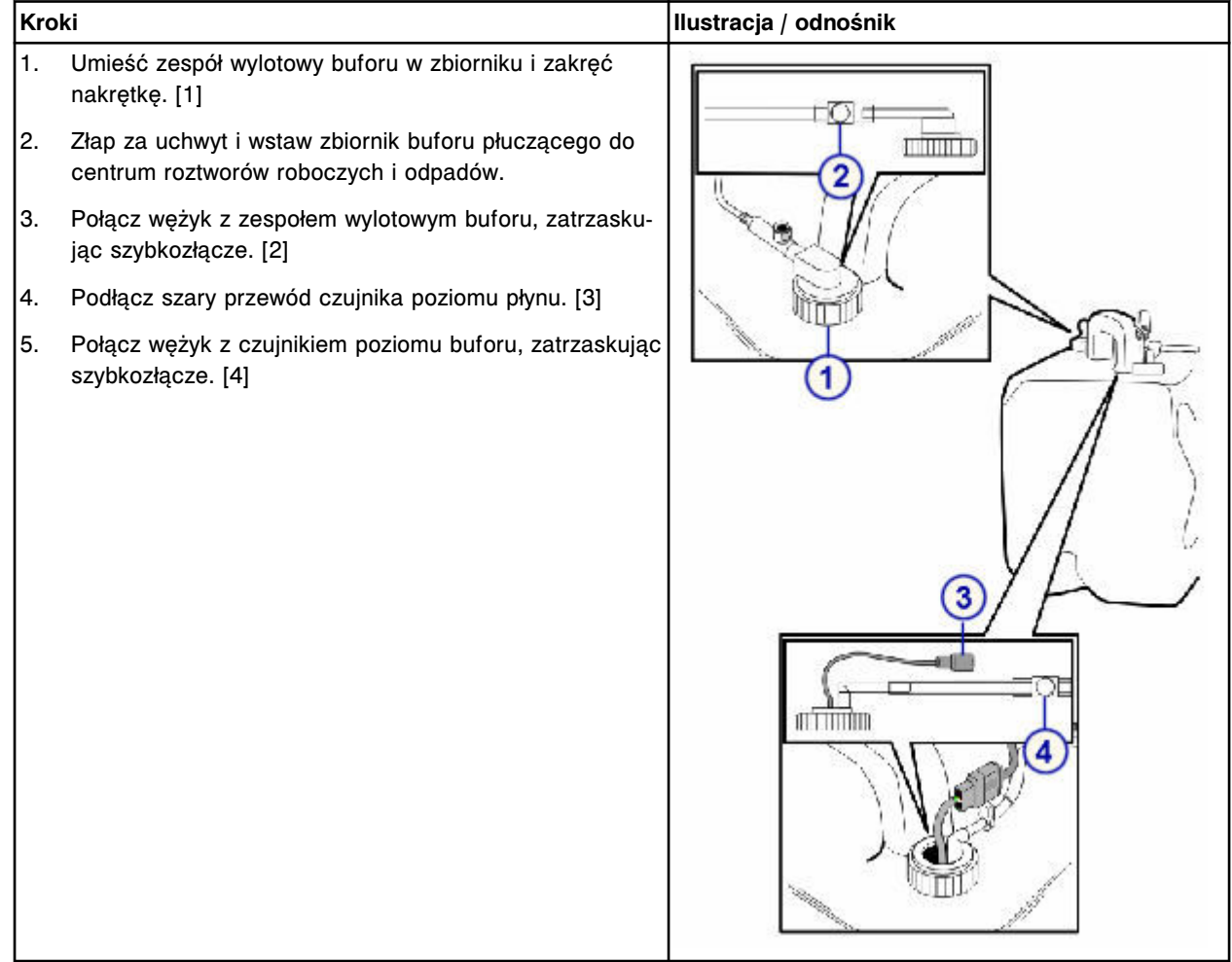

## *Przygotowanie do pracy*

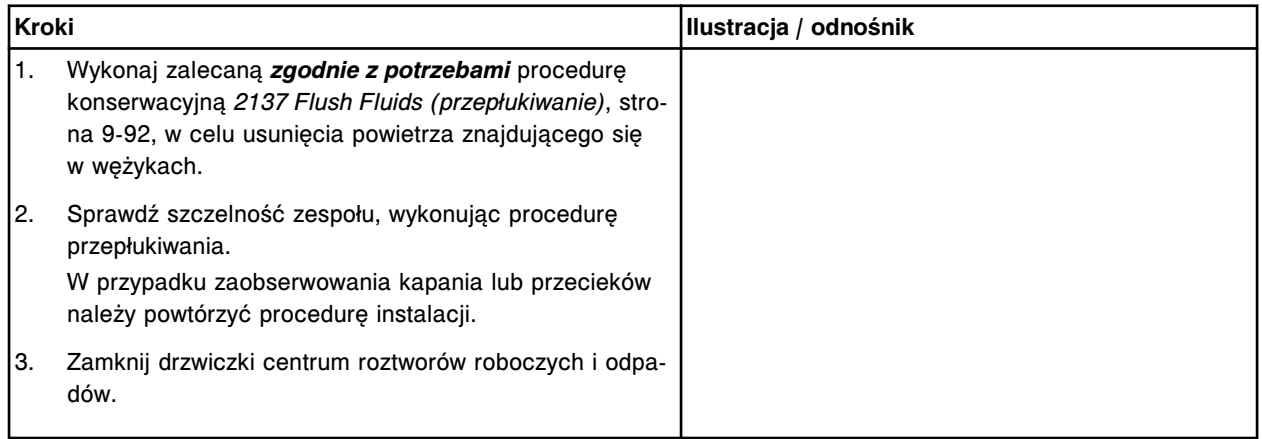

#### <span id="page-1495-0"></span>**Sprawdzenie**

#### *Procedura diagnostyki elektromagnesów/czujników nr 3420*

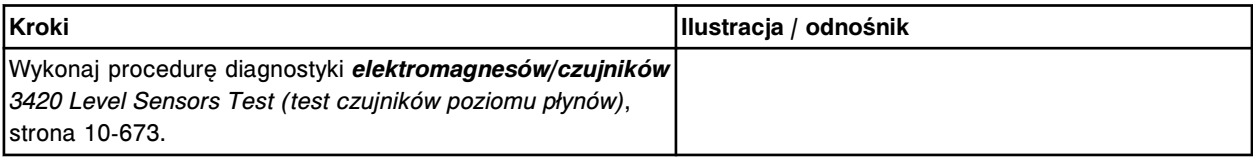

#### **Wymień filtr buforu (***i***1000SR)**

Wymiana filtra buforu obejmuje następujące procedury:

- Demontaż
	- *[Przygotowanie do demontażu](#page-1496-0)*, strona 9-377
	- *[Demontaż zbiornika buforu płuczącego](#page-1496-0)*, strona 9-377
	- *[Demontaż filtra buforu](#page-1497-0)*, strona 9-378
- Wymiana
	- *[Montaż filtra buforu](#page-1497-0)*, strona 9-378
	- *[Montaż zbiornika buforu płuczącego](#page-1498-0)*, strona 9-379
	- *[Przygotowanie do pracy](#page-1498-0)*, strona 9-379
- **Sprawdzenie** 
	- *[Załadunek buforu płuczącego](#page-1498-0)*, strona 9-379

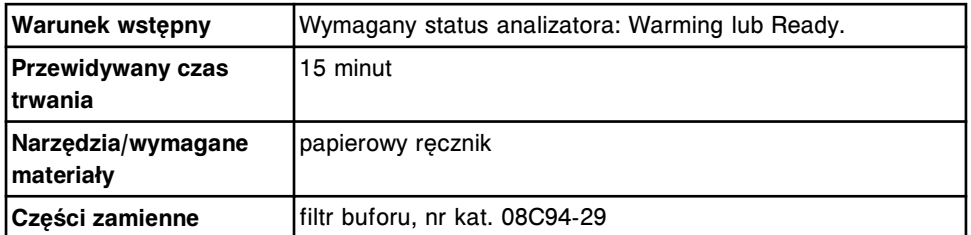

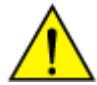

**UWAGA: Ciężki przedmiot.** Zbiornik buforu płuczącego *i*1000SR po napełnieniu jest ciężki. Aby uniknąć obrażeń ciała, skorzystaj z pomocy innego pracownika i/lub urządzeń mechanicznych podczas podnoszenia i/lub przemieszczania pełnych lub częściowo napełnionych pojemników na odpady. Patrz *[Ciężkie przedmioty](#page-1117-0)*, strona 8-22.

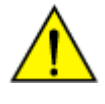

**UWAGA: Unikaj rozlania zawartości**. Nie przemieszczaj otwartych pojemników wypełnionych cieczą. Zamknij pełne lub częściowo napełnione pojemniki przed ich przemieszczeniem i nie otwieraj ich podczas transportowania.

## <span id="page-1496-0"></span>**Demontaż**

## *Przygotowanie do demontażu*

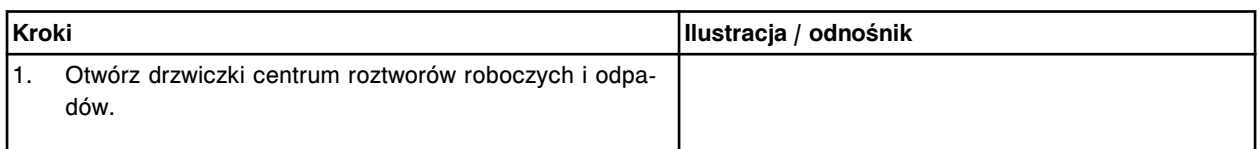

## *Demontaż zbiornika buforu płuczącego*

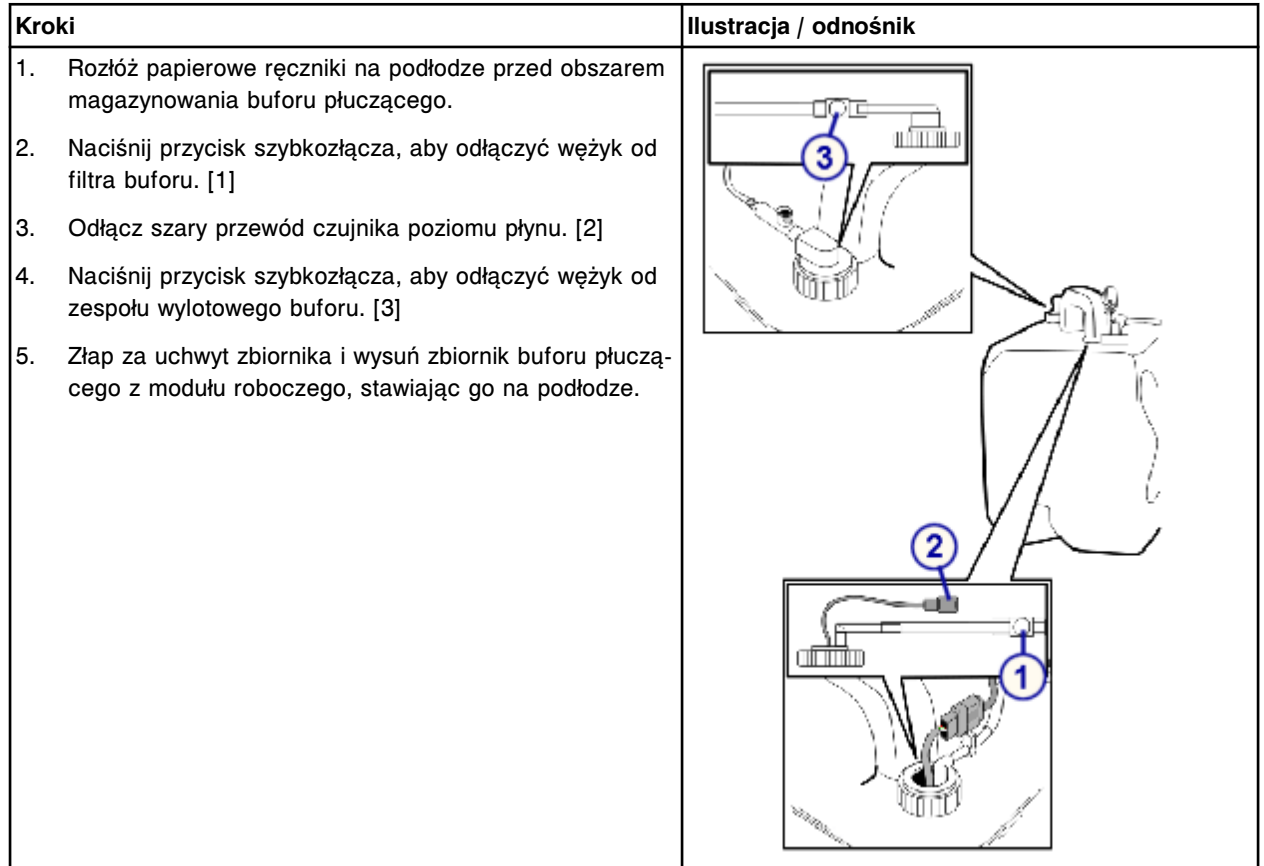

## <span id="page-1497-0"></span>**Serwis i konserwacja**

Wymiana elementów **Rozdział 9**

## *Demontaż filtra buforu*

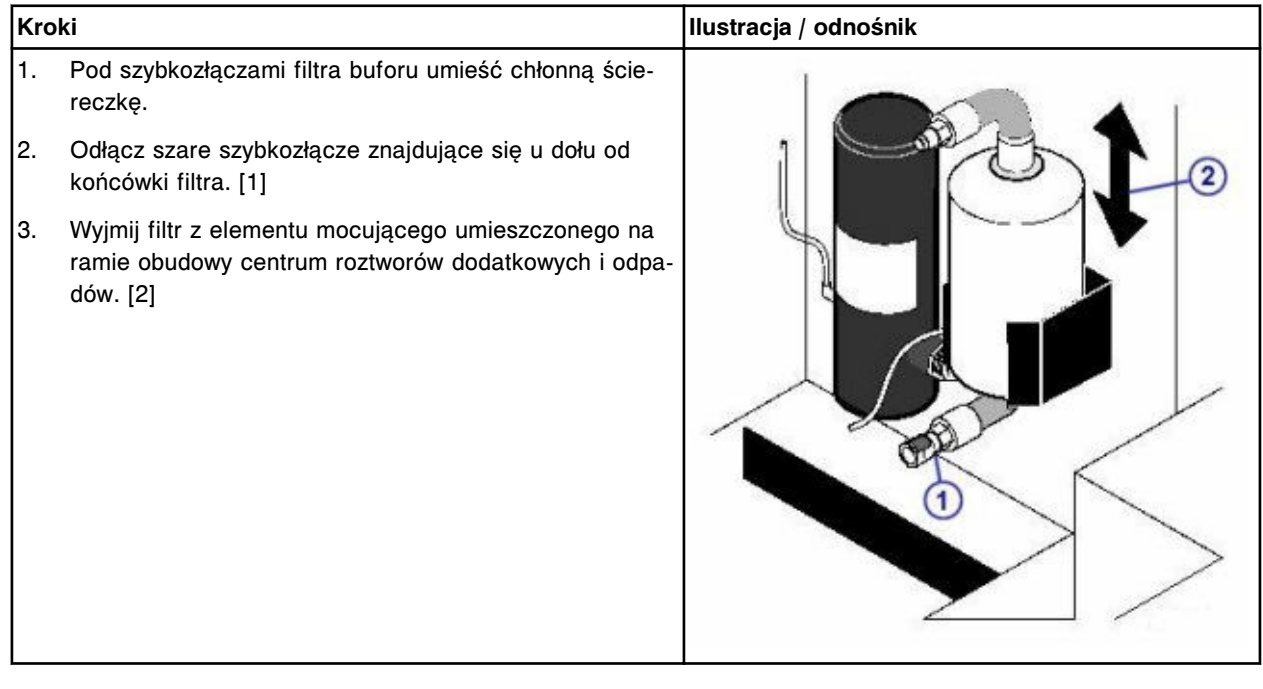

## **Wymiana**

## *Montaż filtra buforu*

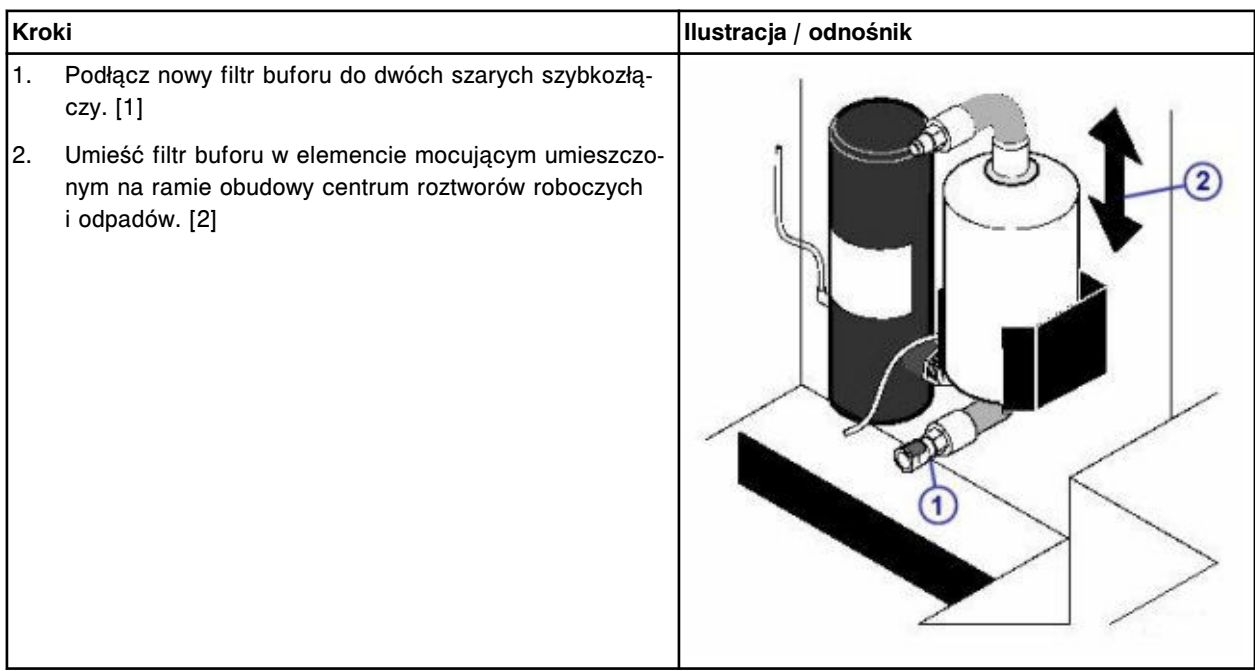

## <span id="page-1498-0"></span>*Montaż zbiornika buforu płuczącego*

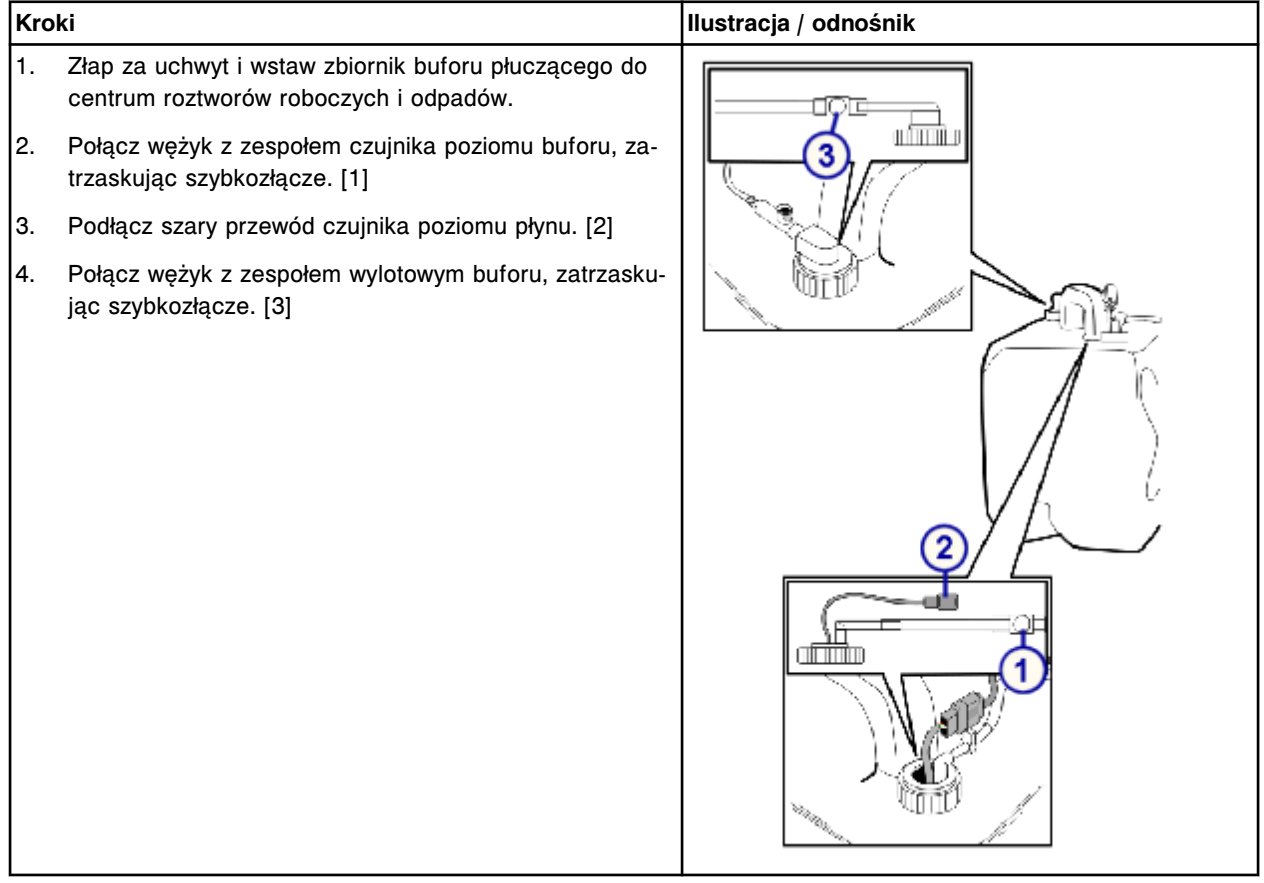

## *Przygotowanie do pracy*

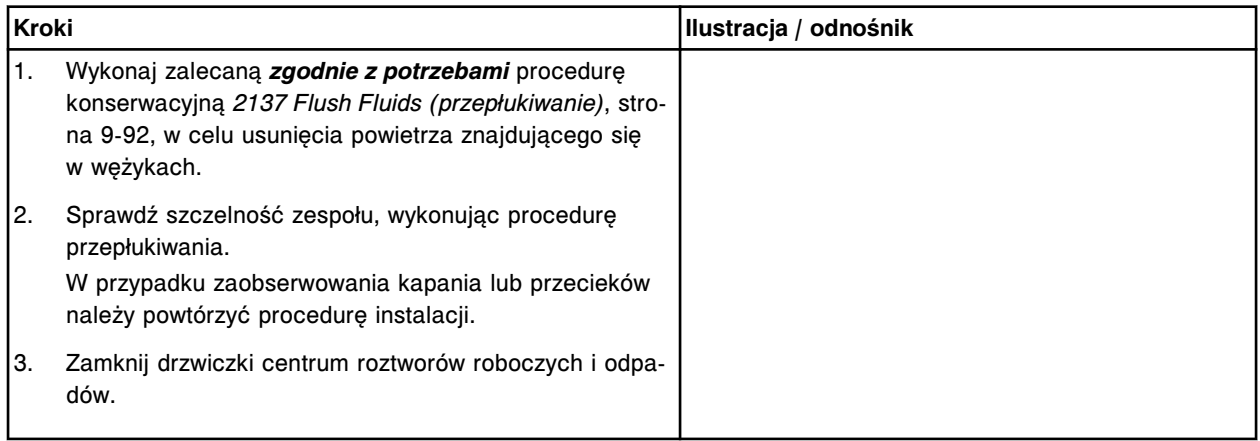

## **Sprawdzenie**

## *Załadunek buforu płuczącego*

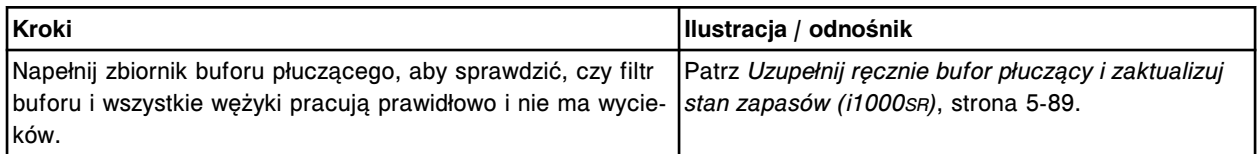

# **Wymiana elementów opcjonalnych**

Niektóre elementy opcjonalne mogą wymagać wymiany ze względu na ich zużycie podczas normalnej pracy analizatora.

Poniższe procedury opisują krok po kroku sposób wymiany tych elementów:

- *Wymień butelkę na odpady o wysokim stężeniu (c System)*, strona 9-380
- *[Wymień przewód pływaka \(c](#page-1501-0) System)*, strona 9-382
- *[Wymień zewnętrzną pompę odpadów \(i System\)](#page-1502-0)*, strona 9-383

## **Wymień butelkę na odpady o wysokim stężeniu (***c* **System)**

Butelka na odpady o wysokim stężeniu gromadzi ciekłe odpady o wysokim stężeniu z kuwet i zespołu ICT. Wymiana tego elementu obejmuje następujące procedury.

- Demontaż
	- *[Demontaż butelki na odpady o wysokim stężeniu](#page-1500-0)*, strona 9-381
- **Wymiana** 
	- *[Wymiana butelki na odpady o wysokim stężeniu](#page-1500-0)*, strona 9-381
- **Sprawdzenie** 
	- *[Sprawdzenie objętości odpadów w zbiorniku przy pomocy ekranu](#page-1501-0) ["Supply status"](#page-1501-0)*, strona 9-382

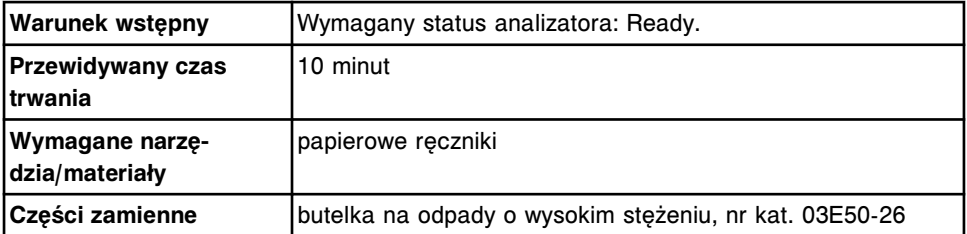

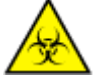

**UWAGA: ZAGROŻENIA biologiczne.** Jest to czynność lub obszar, gdzie użytkownik może być narażony na kontakt z materiałami potencjalnie zakaźnymi. Patrz *[Zagrożenia biologiczne](#page-1100-0)*, strona 8-5.

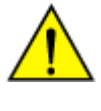

**UWAGA: Zagrożenie chemiczne.** Czynność ta grozi skażeniem środkami chemicznymi. Szczegółowe informacje dotyczące poszczególnych produktów podano w rozdziale *[Zagrożenia chemiczne](#page-1102-0)*, strona 8-7.

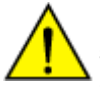

**UWAGA: Ciężki przedmiot.** Pełna butelka na odpady o wysokim stężeniu w analizatorze *c* System jest ciężka. Aby uniknąć obrażeń ciała, skorzystaj z pomocy innego pracownika i/lub urządzeń mechanicznych podczas podnoszenia i/lub przemieszczania pełnych lub częściowo napełnionych pojemników na odpady. Patrz *[Ciężkie przedmioty](#page-1117-0)*, strona 8-22.

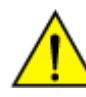

**UWAGA: Unikaj rozlania zawartości**. Nie przemieszczaj otwartych pojemników wypełnionych cieczą. Zamknij pełne lub częściowo

napełnione pojemniki przed ich przemieszczeniem i nie otwieraj ich podczas transportowania.

## <span id="page-1500-0"></span>**Demontaż**

### *Demontaż butelki na odpady o wysokim stężeniu*

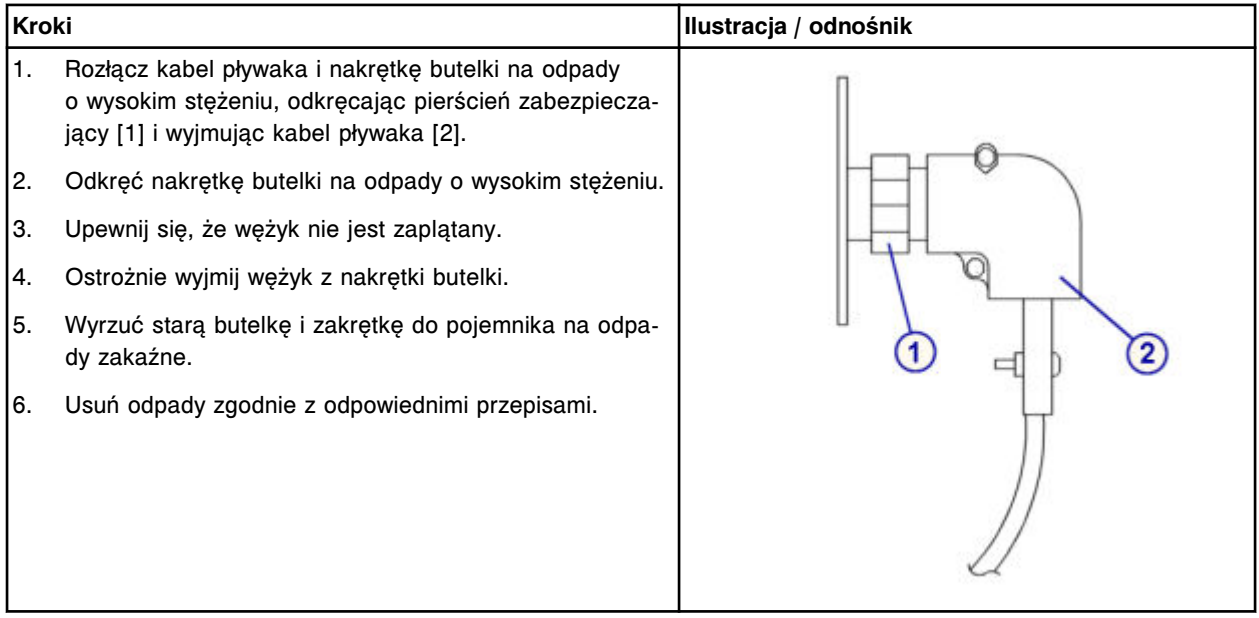

## **Wymiana**

## *Wymiana butelki na odpady o wysokim stężeniu*

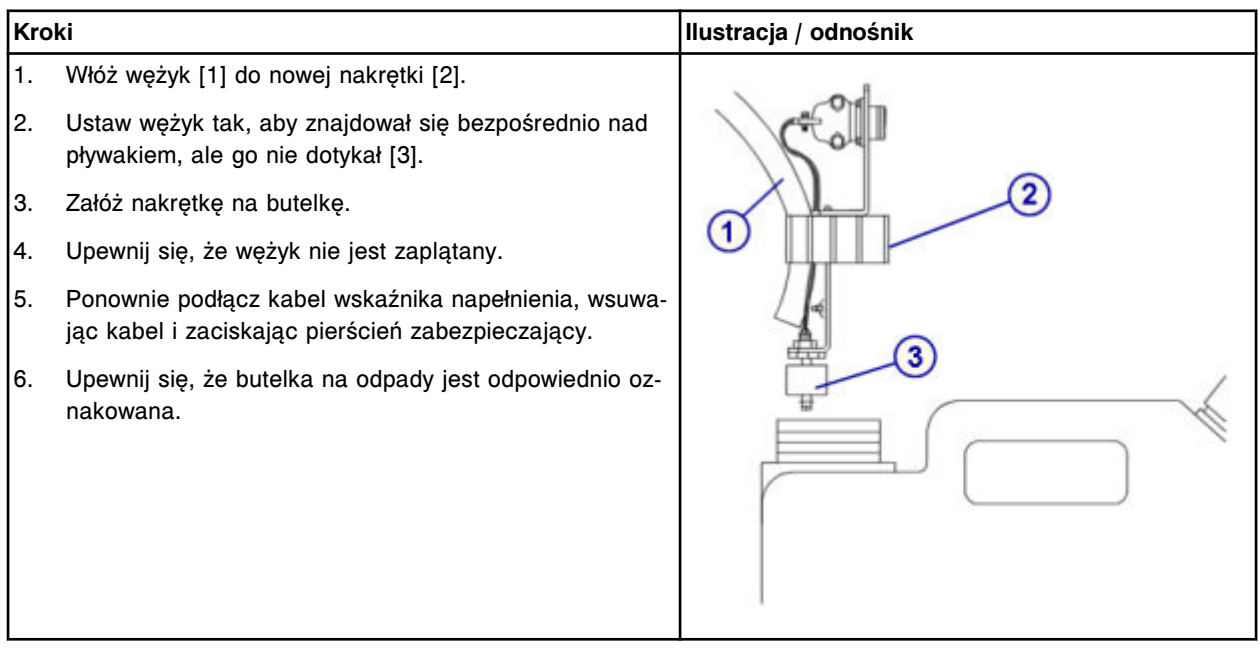

#### <span id="page-1501-0"></span>**Sprawdzenie**

#### *Sprawdzenie objętości odpadów w zbiorniku przy pomocy ekranu "Supply status"*

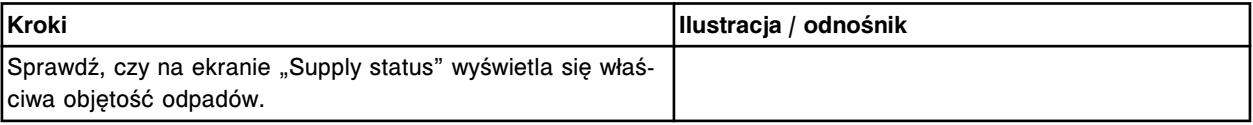

#### **Wymień przewód pływaka (***c* **System)**

Kabel pływaka stosowany jest do podłączenia pływaka znajdującego się w butelce na odpady o wysokim stężeniu. Wymiana tego elementu obejmuje następujące procedury.

- Demontaż
	- *[Rozłączenie kabla](#page-1502-0)*, strona 9-383
- Wymiana
	- *[Podłączenie kabla](#page-1502-0)*, strona 9-383
- **Sprawdzenie** 
	- *[Sprawdzenie objętości odpadów w zbiorniku przy pomocy ekranu](#page-1502-0) ["Supply status"](#page-1502-0)*, strona 9-383

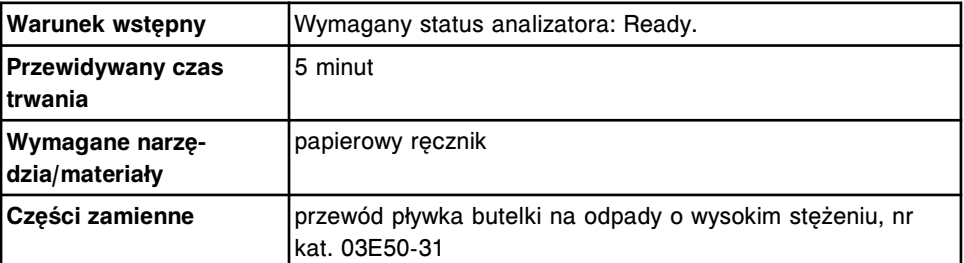

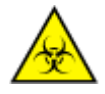

**UWAGA: ZAGROŻENIA biologiczne.** Jest to czynność lub obszar, gdzie użytkownik może być narażony na kontakt z materiałami potencjalnie zakaźnymi. Patrz *[Zagrożenia biologiczne](#page-1100-0)*, strona 8-5.

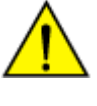

**UWAGA: Zagrożenie chemiczne.** Czynność ta grozi skażeniem środkami chemicznymi. Szczegółowe informacje dotyczące poszczególnych produktów podano w rozdziale *[Zagrożenia chemiczne](#page-1102-0)*, strona 8-7.

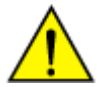

**UWAGA: Ciężki przedmiot.** Pełna butelka na odpady o wysokim stężeniu w analizatorze *c* System jest ciężka. Aby uniknąć obrażeń ciała, skorzystaj z pomocy innego pracownika i/lub urządzeń mechanicznych podczas podnoszenia i/lub przemieszczania pełnych lub częściowo napełnionych pojemników na odpady. Patrz *[Ciężkie przedmioty](#page-1117-0)*, strona 8-22.

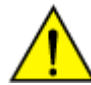

**UWAGA: Unikaj rozlania zawartości**. Nie przemieszczaj otwartych pojemników wypełnionych cieczą. Zamknij pełne lub częściowo napełnione pojemniki przed ich przemieszczeniem i nie otwieraj ich podczas transportowania.

## <span id="page-1502-0"></span>**Demontaż**

## *Rozłączenie kabla*

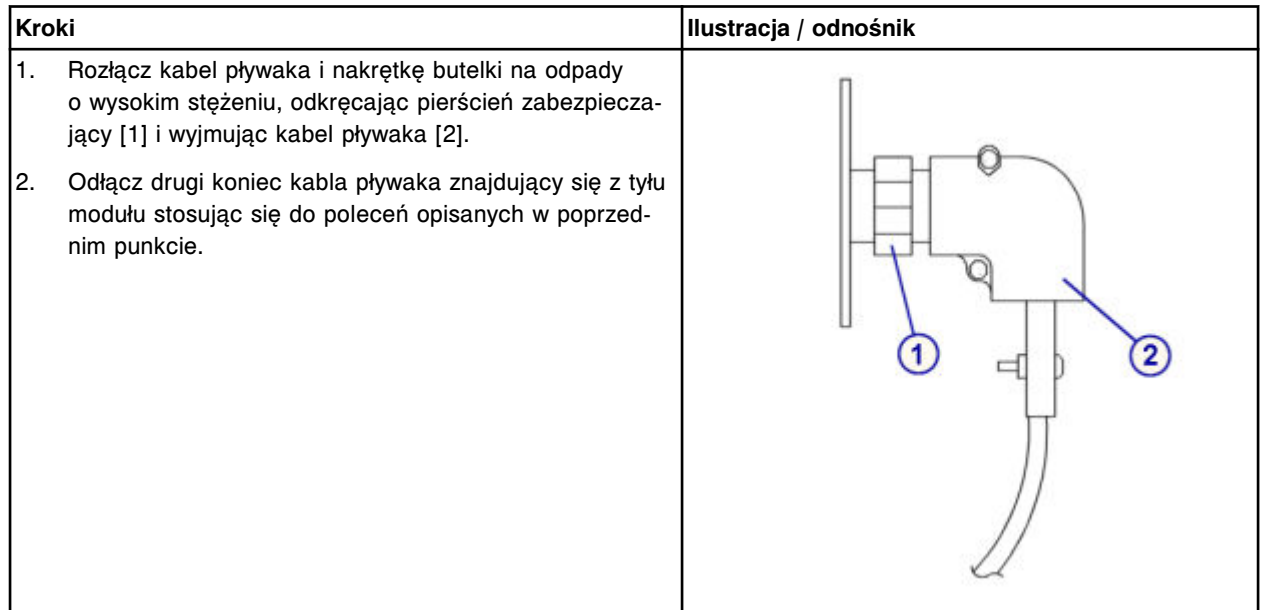

#### **Wymiana**

## *Podłączenie kabla*

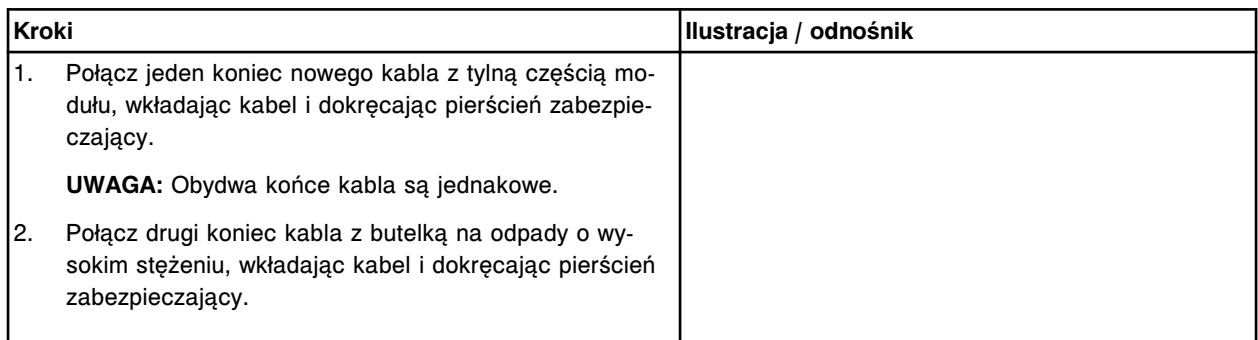

#### **Sprawdzenie**

#### *Sprawdzenie objętości odpadów w zbiorniku przy pomocy ekranu "Supply status"*

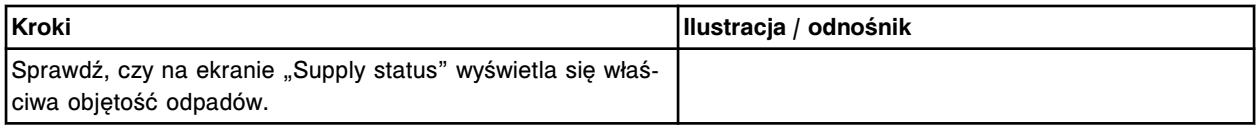

## **Wymień zewnętrzną pompę odpadów (***i* **System)**

Wymiana zewnętrznej pompy odpadów obejmuje następujące procedury:

• Demontaż

- *Przygotowanie do demontażu*, strona 9-384
- *[Wymontowanie zewnętrznej pompy odpadów](#page-1504-0)*, strona 9-385
- Wymiana
	- *[Wymiana zewnętrznej pompy odpadów](#page-1504-0)*, strona 9-385
	- *[Przygotowanie do pracy](#page-1505-0)*, strona 9-386
- **Sprawdzenie** 
	- *[Wykonaj odpowiednią procedurę konserwacyjną](#page-1505-0)*, strona 9-386

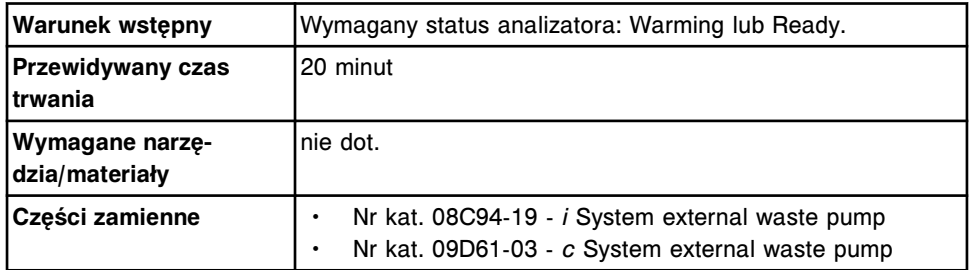

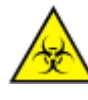

**UWAGA: ZAGROŻENIA biologiczne.** Jest to czynność lub obszar, gdzie użytkownik może być narażony na kontakt z materiałami potencjalnie zakaźnymi. Patrz *[Zagrożenia biologiczne](#page-1100-0)*, strona 8-5.

#### **Demontaż**

#### *Przygotowanie do demontażu*

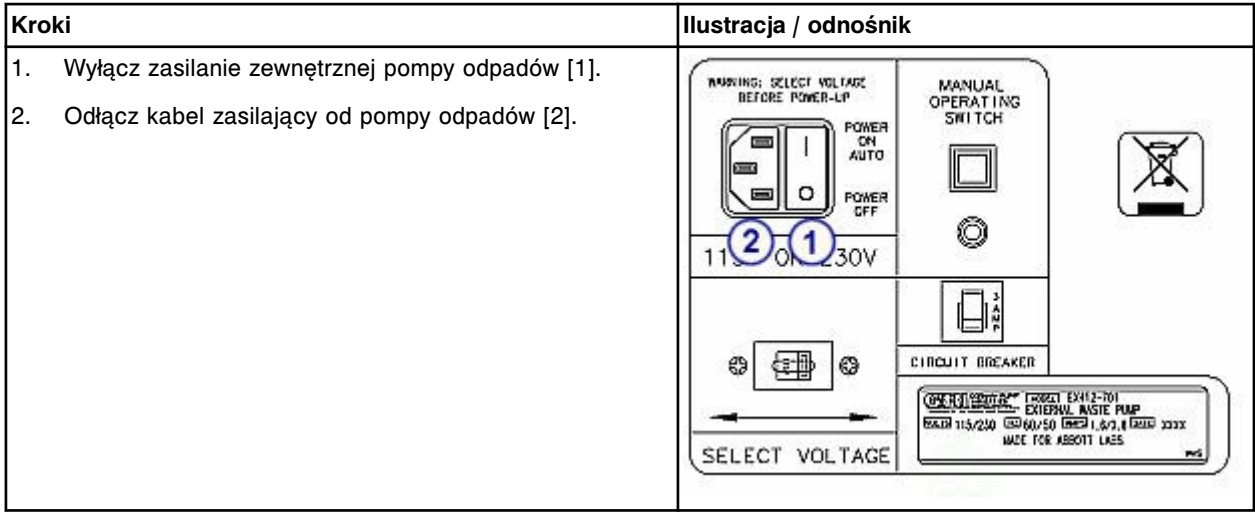

# <span id="page-1504-0"></span>*Wymontowanie zewnętrznej pompy odpadów*

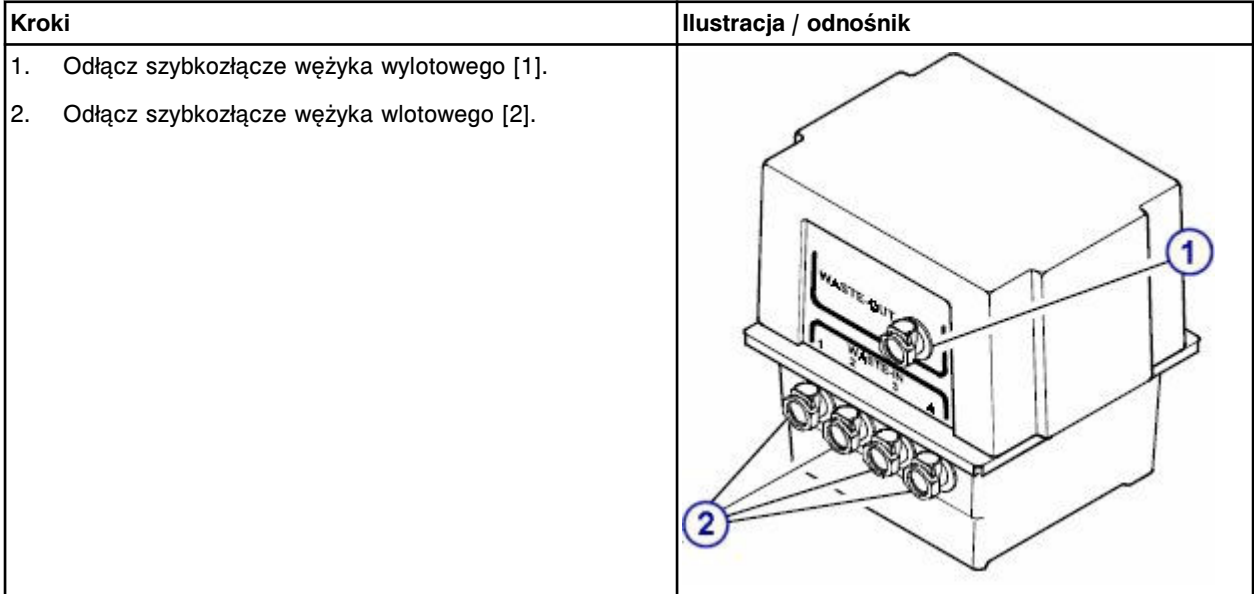

## **Wymiana**

## *Wymiana zewnętrznej pompy odpadów*

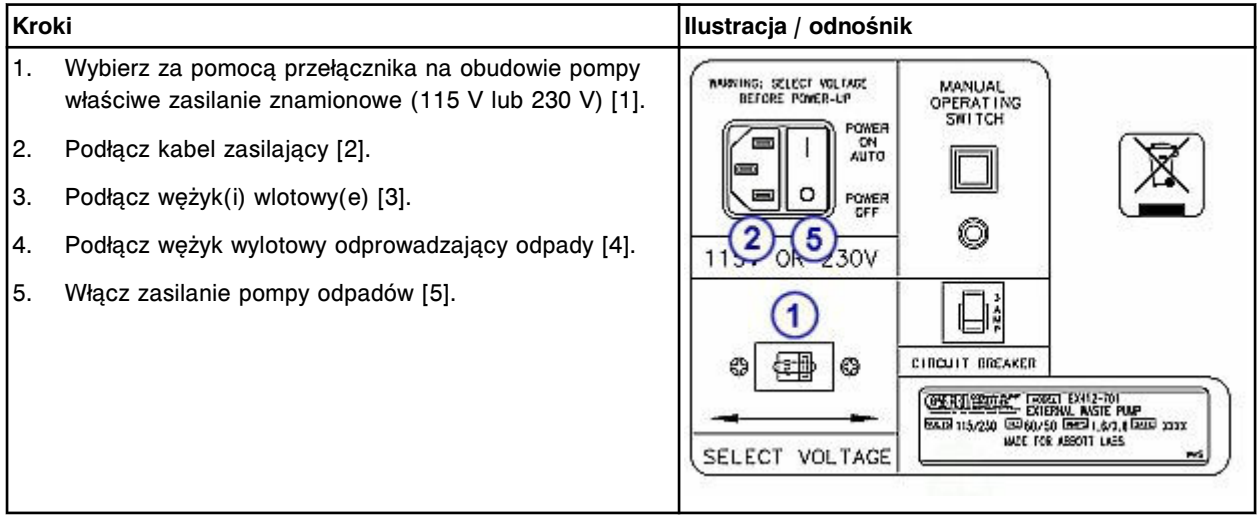

## <span id="page-1505-0"></span>**Serwis i konserwacja**

Wymiana elementów **Rozdział 9**

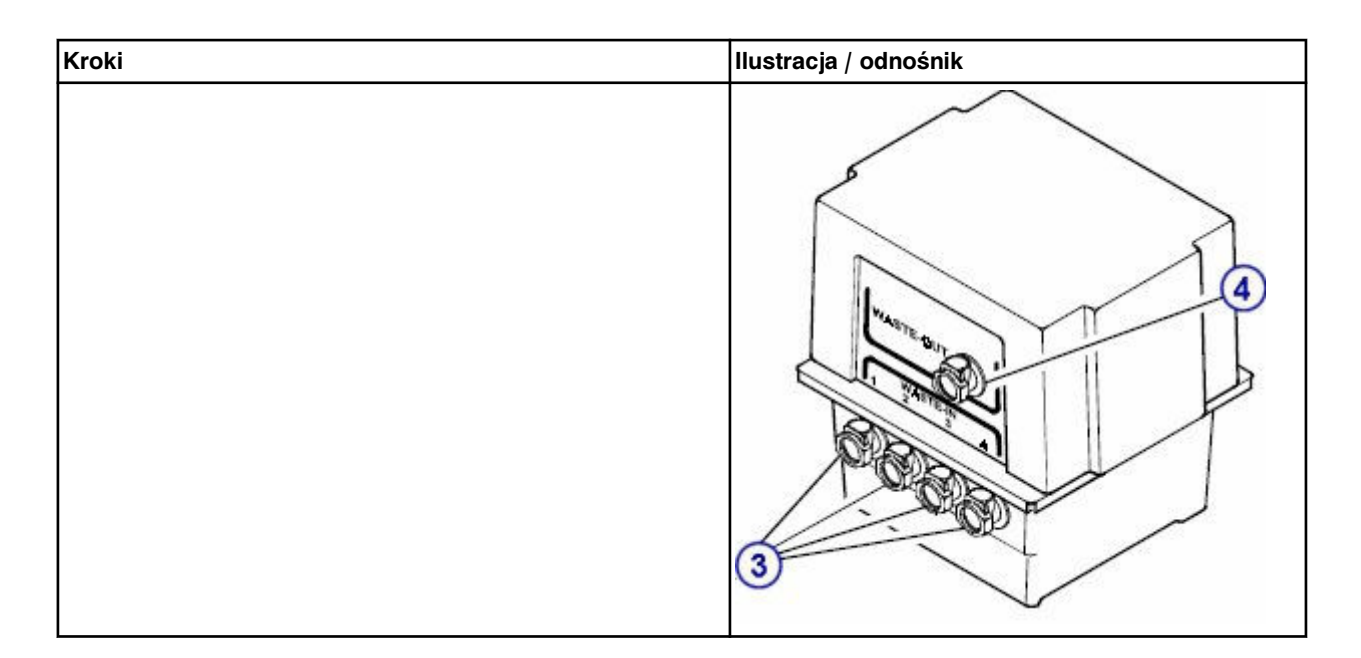

## *Przygotowanie do pracy*

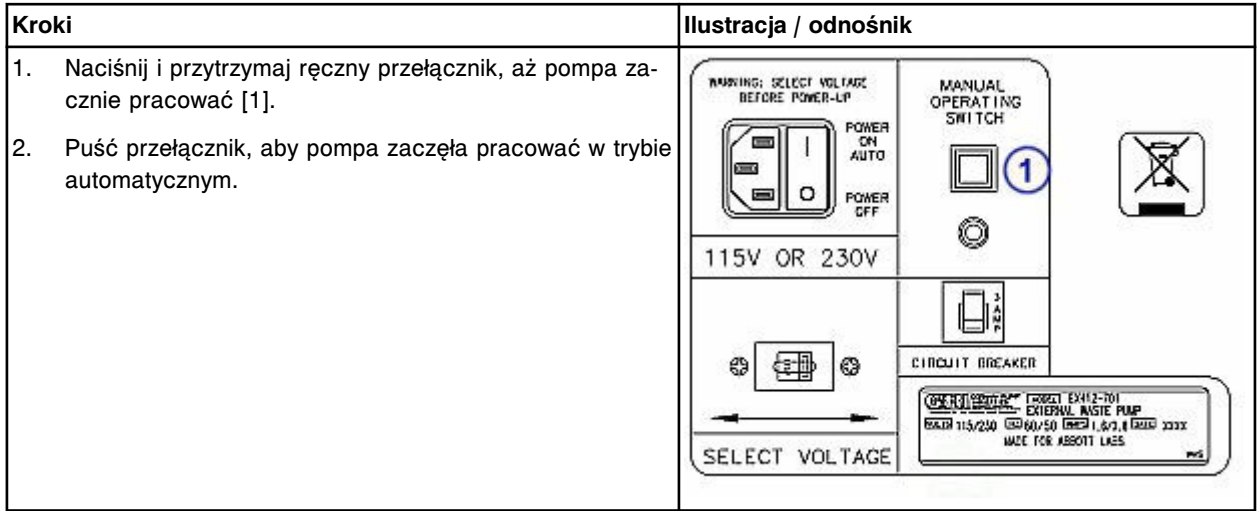

## **Sprawdzenie**

## *Wykonaj odpowiednią procedurę konserwacyjną*

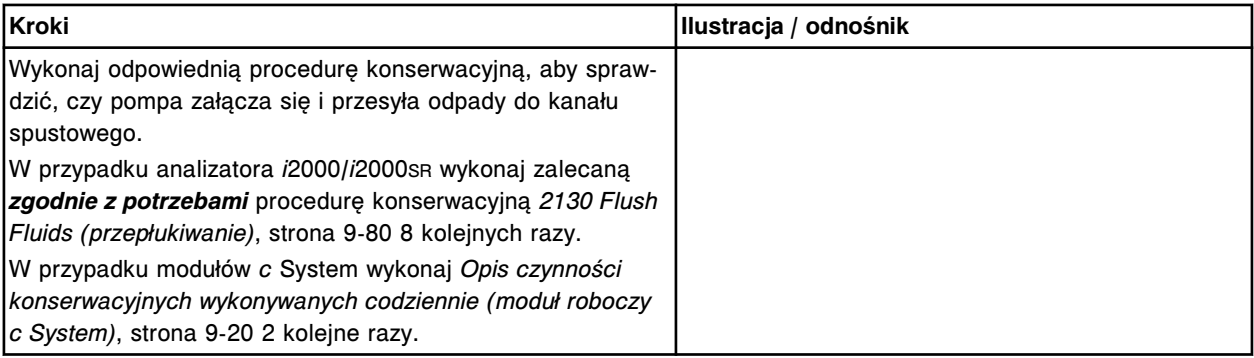

# **Wstęp**

Problemy z systemem ARCHITECT określa się na podstawie rozpoznanych objawów. W rozpoznawaniu głównych przyczyn problemów na podstawie symptomów pomocne są odpowiednie narzędzia, instrukcje i zalecane metody. Dzięki temu można przeprowadzić działania naprawcze celem rozwiązania danego problemu.

Rozwiązywanie problemów i diagnostyka obejmuje następujące zagadnienia:

- *[Metody rozwiązywania problemów](#page-1507-0)*, strona 10-2 Rozdział ten opisuje ogólne zasady postępowania w celu wykrycia i usunięcia problemu występującego w systemie ARCHITECT.
- *[Ekran ze zbiorem komunikatów o błędach \(System logs\)](#page-1514-0)*, strona 10-9 Rozdział ten przedstawia opis ekranów i okien programowych wyświetlanych w związku z zaistniałym problemem lub po przeprowadzonej aktualizacji oprogramowania.
- *[Błędy](#page-1526-0)*, strona 10-21 Rozdział ten zawiera wykaz błędów i odpowiednich komunikatów oraz szczegółowy opis możliwych przyczyn usterek i działań naprawczych.
- *[Zaobserwowane problemy](#page-2036-0)*, strona 10-531 Rozdział ten zawiera listę ewentualnych symptomów oraz szczegółowy opis możliwych przyczyn i działań naprawczych.
- *[Diagnostyka systemu](#page-2141-0)*, strona 10-636 Rozdział ten zawiera opis wszystkich procedur diagnostycznych systemu, ekranów i okien programowych związanych z czynnościami diagnostycznymi oraz szczegółowe instrukcje przeprowadzania tych procedur.
- *[Różne procedury naprawcze](#page-2197-0)*, strona 10-692 Rozdział ten opisuje procedury często podawane jako działania naprawcze, mające na celu usunięcie błędów o określonych numerach i/lub zaobserwowanych usterek.

# **Metody rozwiązywania problemów**

<span id="page-1507-0"></span>Rozwiązywanie problemów polega na wdrażaniu praktycznych i systematycznych metod identyfikowania i usuwania usterek. Metody te mają na celu:

- obserwowanie, rozpoznawanie i klasyfikację symptomów;
- określanie ich prawdopodobnej przyczyny;
- systematyczne eliminowanie każdego potencjalnego problemu (od najbardziej do najmniej prawdopodobnego).

Zasady rozwiązywania problemów obejmują pięcioetapowy proces rozpoznawania symptomów, identyfikowania problemów i wdrażania rozwiązań. Podczas rozwiązywania problemów występujących w danym systemie ARCHITECT należy także uwzględnić określone środowisko pracy.

#### **1. Obserwacja i rozpoznawanie symptomów**

W celu przeprowadzenia prawidłowej analizy i naprawy usterki, należy w pierwszej kolejności zidentyfikować symptomy. Do symptomów zalicza się między innymi:

- komunikaty o błędach;
- zaobserwowane problemy, takie jak nietypowe dźwięki, wyciek płynu, określone tendencje w badaniach kontroli itp.

**UWAGA:** Jeśli możliwe jest natychmiastowe rozwiązanie zaobserwowanego problemu, wykonywanie dalszego rozpoznania nie jest konieczne.

#### **2. Klasyfikacja symptomów**

Poprzez podział symptomów na kategorie niektóre problemy są automatycznie eliminowane jako ewentualne przyczyny. Symptomy dzielą się na następujące kategorie:

- System
- **Odczynniki**
- **Operator**
- Środowisko

#### **3. Wyodrębnienie głównej przyczyny i opracowanie planu działania**

W oparciu o stwierdzone możliwe przyczyny, należy sporządzić plan działania, mający na celu ich wyeliminowanie, począwszy od najbardziej do najmniej prawdopodobnych.

Skupiając się osobno na każdej prawdopodobnej przyczynie, możliwe jest znalezienie rozwiązania, które następnie można stosować w celu usunięcia określonego problemu.

Zasoby i narzędzia diagnostyczne obejmują:

• numer i komunikat o błędzie,

- instrukcie obsługi i/lub pomoc dla systemu ARCHITECT:
	- Sekcja 10 Rozwiązywanie problemów i diagnostyka
	- Załącznik B Weryfikacja wymagań dla testów przeprowadzanych na analizatorze *i* System
	- Sekcja 4 Parametry robocze i specyfikacje techniczne
- dzienniki systemowe (historia komunikatów, rejestr tymczasowy oraz zużycie materiałów eksploatacyjnych),
- wykres Levey'a-Jenningsa,
- procedury diagnostyczne,
- dzienniki konserwacji,
- procedury konserwacyjne,
- dokumentację wytwórcy odczynników z opisem oznaczenia (np. ulotka do zestawu odczynników lub arkusz aplikacyjny).

#### **4. Rozwiązanie problemu**

Należy uważnie wykonać żądane czynności w celu rozwiązania danego problemu. Działania naprawcze obejmują:

- regulację sprzętu, np. uszczelnianie złączy lub usuwanie zatorów;
- kalibrację podzespołów systemu lub testów;
- wymianę lub naprawę podzespołów systemu;
- przeprowadzanie nowych kontroli.

#### **5. Weryfikacja skuteczności rozwiązania**

Należy sprawdzić, czy symptomy nadal występują:

- Należy przeprowadzić odpowiednią procedurę weryfikacyjną.
- Należy sprawdzić wartości kontrolne, jeśli dotyczy.

Jeśli określone symptomy nadal występują, należy wykonać odpowiednie czynności w celu rozwiązania kolejnego najbardziej prawdopodobnego problemu. Należy powtórzyć tę procedurę aż do usunięcia problemu.

Opis metod rozwiązywania problemów obejmuje:

- *Czynniki rozwiązywania problemów systemowych (c System)*, strona 10-3
- *[Czynniki rozwiązywania problemów systemowych \(i](#page-1510-0) System)*, strona 10-5
- *[Czynniki rozwiązywania problemów z odczynnikiem \(c](#page-1511-0) System)*, strona 10-6
- *[Czynniki rozwiązywania problemów z odczynnikiem \(i](#page-1512-0) System)*, strona 10-7
- *[Czynniki rozwiązywania problemów spowodowanych przez operatora](#page-1512-0)*, strona 10-7
- *[Czynniki rozwiązywania problemów związanych ze środowiskiem pracy](#page-1513-0)*, strona 10-8

# **Czynniki rozwiązywania problemów systemowych (***c* **System)**

Kategoria ta obejmuje specjalną grupę symptomów dotyczących pracy systemu. W ramach tej kategorii wyróżniamy bardziej szczegółowe podgrupy lub czynniki.

Przyporządkowując błąd lub usterkę do jednego z tych czynników, można z czasem wyodrębnić prawdopodobną(e) przyczynę(y).

#### **Układy przesyłania płynów**

Układy przesyłania płynów składają się z podzespołów odpowiedzialnych za regulację precyzji i dokładności pomiaru poziomu płynów, aspirację oraz dozowanie. Ponadto podzespoły te dostarczają płyny stosowane do mycia sond.

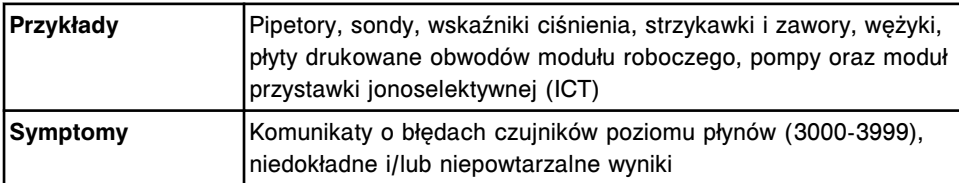

#### **Układy optyczne**

Układ optyczny składa się z podzespołów i akcesoriów odpowiedzialnych za kontrolowanie wykonywania ścisłych i dokładnych odczytów pomiarów optycznych.

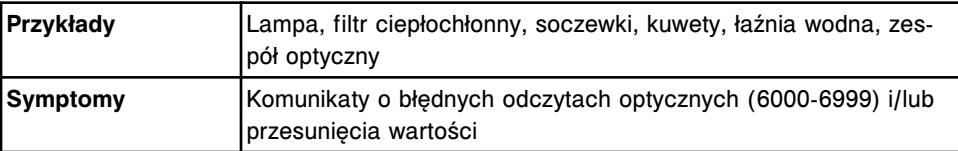

#### **Osprzęt**

Na osprzęt składają się podzespoły mechaniczne, które przesuwają materiały eksploatacyjne oraz próbki w systemie oraz zapewniają zasilanie i przesyłają sygnały elektryczne.

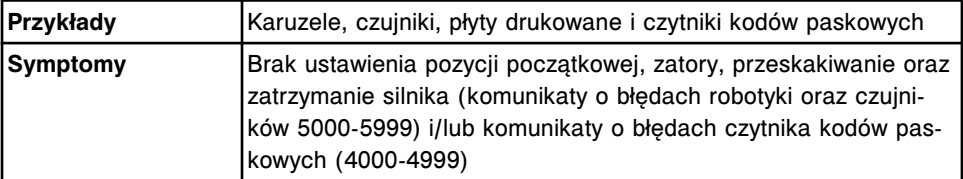

#### **Oprogramowanie**

Oprogramowanie składa się z instrukcji komputerowych, które interpretują dane o systemie i oznaczeniach, obliczają wyniki oraz służą jako interfejs umożliwiający sterowanie sprzętem.

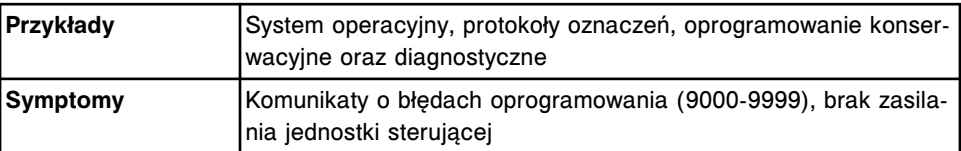

#### **Materiały eksploatacyjne**

Materiały eksploatacyjne są to zasoby konieczne do przeprowadzania testów.

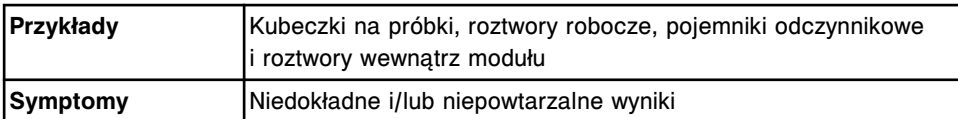

# <span id="page-1510-0"></span>**Czynniki rozwiązywania problemów systemowych (***i* **System)**

Kategoria ta obejmuje specjalną grupę symptomów dotyczących pracy systemu. W ramach tej kategorii wyróżniamy bardziej szczegółowe podgrupy lub czynniki. Przyporządkowując błąd lub usterkę do jednego z tych czynników, można z czasem wyodrębnić prawdopodobną(e) przyczynę(y).

#### **Układy przesyłania płynów**

Układy przesyłania płynów składają się z podzespołów, odpowiedzialnych za regulację precyzji i dokładności pomiaru poziomu płynów, aspirację oraz dozowanie. Ponadto podzespoły te dostarczają płyny stosowane do mycia sond.

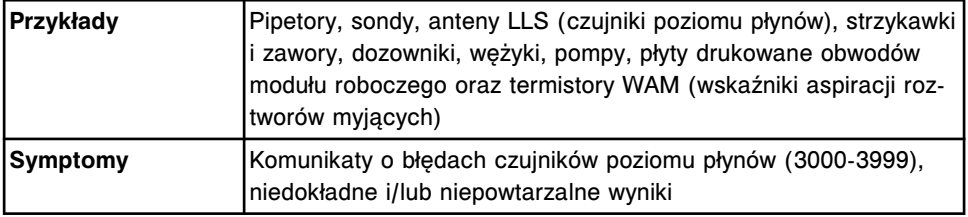

#### **Układy optyczne**

Układ optyczny składa się z podzespołów odpowiedzialnych za kontrolowanie wykonywania ścisłych i dokładnych odczytów pomiarów optycznych.

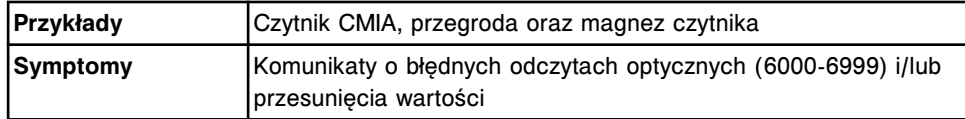

## **Osprzęt**

Na osprzęt składają się podzespoły mechaniczne, które przesuwają materiały eksploatacyjne oraz próbki w systemie oraz zapewniają zasilanie i przesyłają sygnały elektryczne.

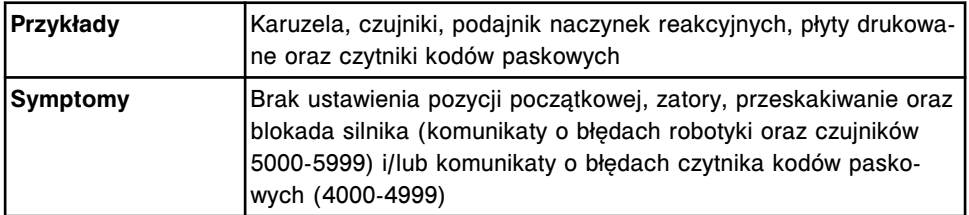

#### **Oprogramowanie**

Oprogramowanie składa się z instrukcji komputerowych, które interpretują dane o systemie i oznaczeniach, obliczają wyniki oraz służą jako interfejs umożliwiający sterowanie sprzętem.

<span id="page-1511-0"></span>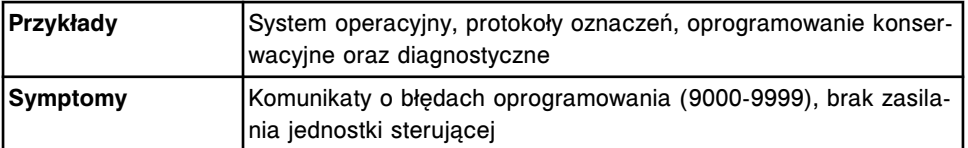

#### **Materiały eksploatacyjne**

Materiały eksploatacyjne są to zasoby konieczne do przeprowadzania testów.

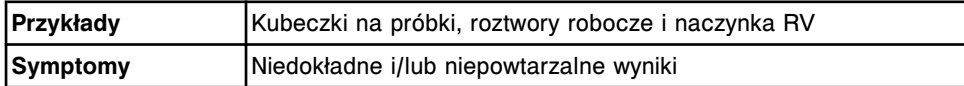

# **Czynniki rozwiązywania problemów z odczynnikiem (***c* **System)**

Kategoria ta obejmuje specjalną grupę symptomów dotyczących wyników badań. W ramach tej kategorii wyróżniamy bardziej szczegółowe podgrupy lub czynniki. Przyporządkowując błąd lub usterkę do jednego z tych czynników, można z czasem wyodrębnić prawdopodobną(e) przyczynę(y).

#### **Zestawy odczynnikowe**

Zestawy odczynnikowe zawierają materiały eksploatacyjne, które wykrywają i/lub mierzą obecność lub stężenie określonych analitów w próbkach.

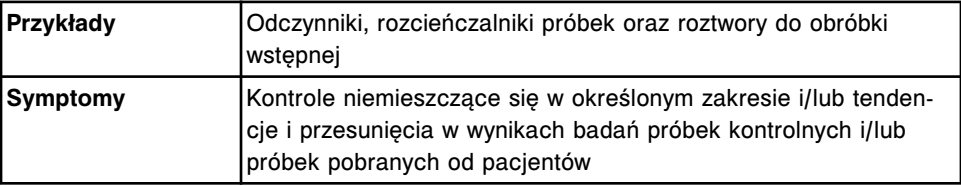

#### **Kontrole**

Kontrole są to próbki o znanym stężeniu analitów, umożliwiające monitorowanie, czy system pracuje w określonym zakresie klinicznym.

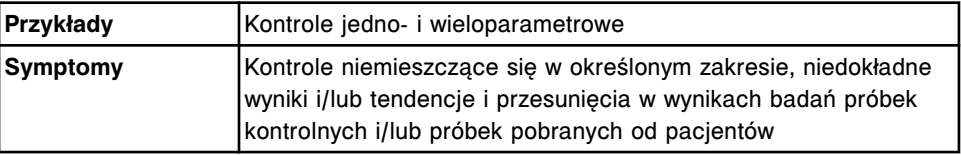

## **Kalibratory**

Kalibratory są to próbki o znanym stężeniu analitów, stosowane w celu dokonania kalibracji umożliwiającej przeprowadzanie pomiaru badanych próbek.

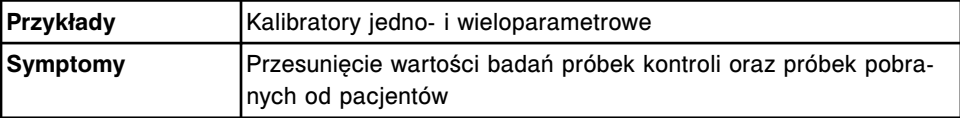
# **Czynniki rozwiązywania problemów z odczynnikiem (***i* **System)**

Kategoria ta obejmuje specjalną grupę symptomów dotyczących wyników badań. W ramach tej kategorii wyróżniamy bardziej szczegółowe podgrupy lub czynniki. Przyporządkowując błąd lub usterkę do jednego z tych czynników, można z czasem wyodrębnić prawdopodobną(e) przyczynę(y).

#### **Zestawy odczynnikowe**

Zestawy odczynnikowe zawierają materiały eksploatacyjne, które wykrywają i/lub mierzą obecność lub stężenie określonych analitów w próbkach.

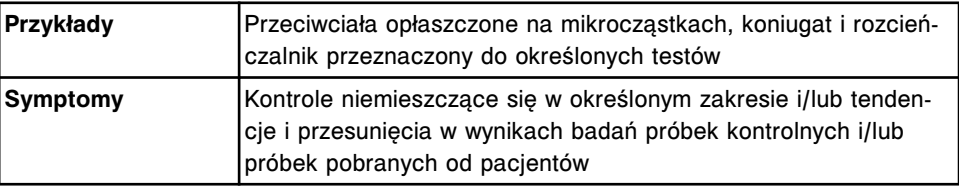

#### **Kontrole**

Kontrole są to próbki o znanym stężeniu analitów, umożliwiające monitorowanie, czy system pracuje w określonym zakresie klinicznym.

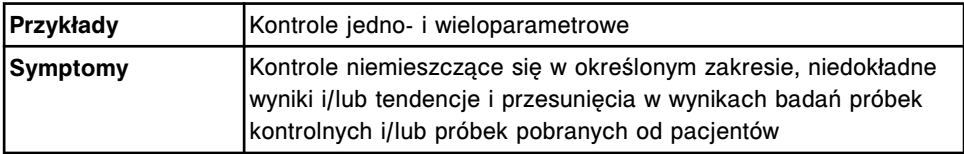

# **Kalibratory**

Kalibratory są to próbki o znanym stężeniu analitów, stosowane w celu dokonania kalibracji umożliwiającej przeprowadzanie pomiaru badanych próbek.

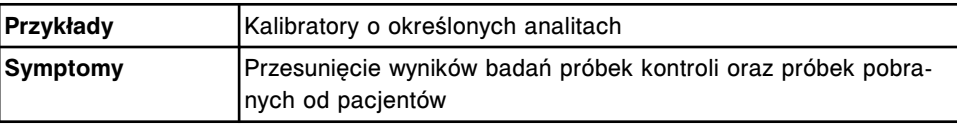

# **Czynniki rozwiązywania problemów spowodowanych przez operatora**

Kategoria ta obejmuje grupę symptomów dotyczących prawidłowej obsługi oraz konserwacji systemu. W ramach tej kategorii działania jednego i/lub wielu operatorów mogą spowodować wystąpienie różnych symptomów.

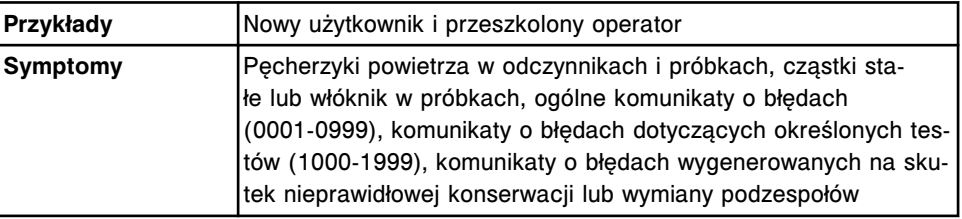

# **Czynniki rozwiązywania problemów związanych ze środowiskiem pracy**

Kategoria ta obejmuje specjalną grupę objawów dotyczących wyników badań. W ramach tej kategorii wyróżniamy bardziej szczegółowe podgrupy lub zmienne. Przyporządkowując błąd lub usterkę do jednego z tych czynników, można z czasem wyodrębnić prawdopodobną przyczynę(y).

# **Wymogi fizyczne**

Wymogi fizyczne określają warunki otoczenia pracy, niezbędne do zapewnienia prawidłowej pracy systemu.

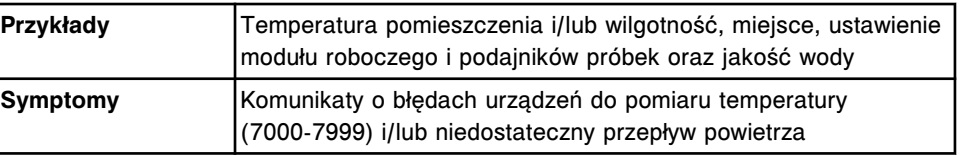

#### **Wymogi elektryczne**

Wymogi elektryczne określają wymagania dotyczące zasilania, konieczne do zapewnienia prawidłowej pracy systemu oraz zgodnych odczytów optycznych.

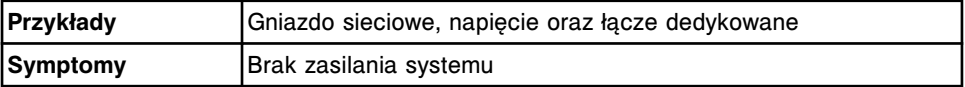

# **Podzespoły interfejsu komputera głównego**

Podzespoły interfejsu komputera głównego umożliwiają komunikację między systemem informacyjnym laboratorium a jednostką sterującą.

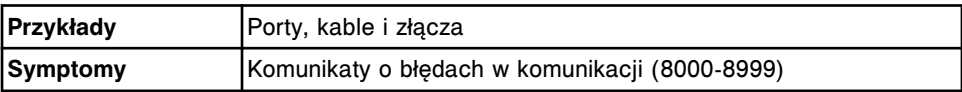

# <span id="page-1514-0"></span>**Ekran ze zbiorem komunikatów o błędach (System logs)**

Korzystając z ekranu ze zbiorem komunikatów o błędach dla każdego modułu wyświetlić można następujące dane:

- Dzienniki komunikatów o błędach
	- Tymczasowy dziennik komunikatów (Temporary Message Log) wyświetla komunikaty o błędach niekrytycznych, z którymi należy się zapoznać, a następnie usunąć.
	- Dziennik z historią komunikatów (Message History Log) wyświetla i zapisuje komunikaty dotyczące błędów, które można wykorzystać przy rozwiązywaniu problemów związanych z pracą systemu i/lub podawaniem wyników.
- Dziennik aktualizacji oprogramowania wyświetla historię przeprowadzonych aktualizacji oprogramowania systemu ARCHITECT.
- W dzienniku zużycia materiałów eksploatacyjnych wyświetlane i zapisywane są komunikaty i numery błędów związane ze stanem zapasów materiałów eksploatacyjnych.

Z ekranu ze zbiorem komunikatów o błędach możliwy jest dostęp do odpowiednich okien, aby:

- wydrukować tymczasowy dziennik komunikatów,
- wydrukować dziennik z historią komunikatów,
- wydrukować dziennik zużycia materiałów eksploatacyjnych,
- wydrukować dziennik instalacji TSB,
- wyszukać wybrane komunikaty,
- wyszukać określone aktualizacje systemu.

# *Patrz też...*

- *Ekran z dziennikami komunikatów systemowych (System logs) dziennik komunikatów o błędach*, strona 10-9
- *[Ekran z dziennikami komunikatów systemowych \(System logs\) dziennik](#page-1516-0) [aktualizacji oprogramowania](#page-1516-0)*, strona 10-11
- *[Ekran z dziennikami komunikatów systemowych \(System logs\) dziennik](#page-1517-0) [zużycia materiałów eksploatacyjnych \(Inventory log\) \(opcja dodatkowa\)](#page-1517-0)*, strona 10-12

# **Ekran z dziennikami komunikatów systemowych (System logs) dziennik komunikatów o błędach**

Na ekranie z dziennikami komunikatów systemowych otworzyć można widok dziennika tymczasowych komunikatów. (Identyczne pola wyświetlają się dla dziennika z historią komunikatów).

#### *Ilustracja 10.1: Ekran z dziennikami komunikatów systemowych - dziennik komunikatów o błędach*

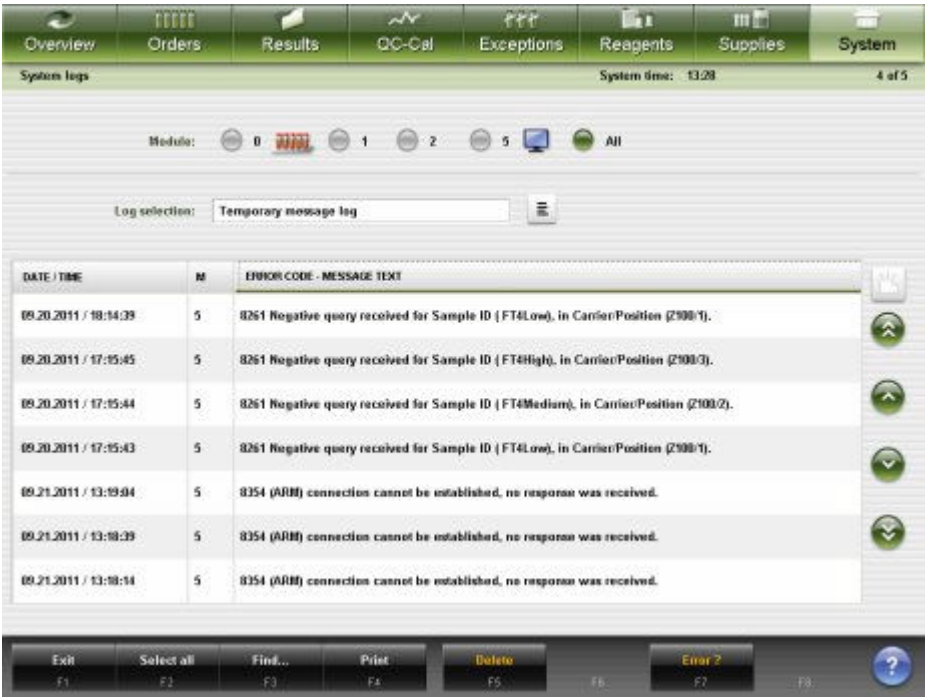

Aby zapoznać się z opisami tych pól, patrz *[Opisy pól na ekranie ze dziennikami](#page-2584-0) [systemu \(System logs\) - dzienniki z komunikatami o błędach \(Error message](#page-2584-0) [logs\)](#page-2584-0)*, strona E-157.

Informacje w dzienniku komunikatów o błędach (ekran z dziennikami komunikatów systemowych) domyślnie uporządkowane są według czasu, kiedy wygenerowany został dany komunikat o błędzie, od najnowszego do najstarszego.

W celu uporządkowania kolumn na tym ekranie według określonej kolejności, wybierz żądany nagłówek kolumny. Informacje sortowane są zgodnie z poniższą tabelą.

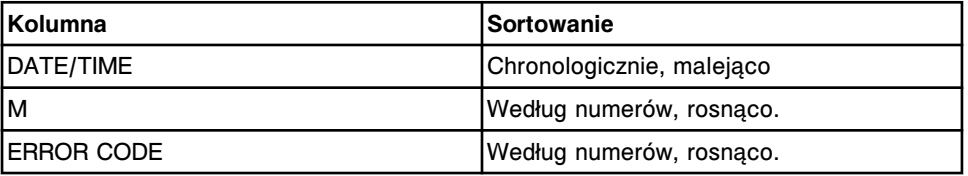

Aby wyświetlić ten ekran, patrz *[Przejdź do ekranu z dziennikami komunikatów](#page-1518-0) [systemowych \(System logs\)](#page-1518-0)*, strona 10-13.

# *Powiązane procedury...*

- *[Przejrzyj dzienniki](#page-1518-0)*, strona 10-13
- *[Znajdź określony komunikat](#page-1519-0)*, strona 10-14
- *[Wyświetl komunikaty o drobnych błędach](#page-1520-0)*, strona 10-15
- *[Usuń tymczasowy komunikat](#page-1521-0)*, strona 10-16
- *[Wydrukuj raport](#page-1032-0)*, strona 5-415

# <span id="page-1516-0"></span>**Ekran z dziennikami komunikatów systemowych (System logs) dziennik aktualizacji oprogramowania**

Na ekranie z dziennikami komunikatów systemowych otworzyć można widok dziennika aktualizacji oprogramowania.

*Ilustracja 10.2: Ekran z dziennikami komunikatów systemowych - dziennik aktualizacji oprogramowania*

| Ð<br>Overview      | mm<br>Orders:  | Results                                                                                                    | $\overline{\mathcal{N}}$<br>CO-Cal | $\epsilon$ ee<br><b>Exceptions</b> | in.<br>Reagents    | min<br><b>Supplies</b> | System    |
|--------------------|----------------|----------------------------------------------------------------------------------------------------|------------------------------------|------------------------------------|--------------------|------------------------|-----------|
| <b>System legs</b> |                |                                                                                                    |                                    |                                    | System time: 10:44 |                        | 1 of 1    |
|                    | Medule:        | $\circledast\cdot\overline{\text{nm}}\circledast\cdot\hspace{0.1cm}\circledast\cdot\hspace{0.1cm}\circledast\cdot\hspace{0.1cm}\circledast\cdot\hspace{0.1cm}\bullet\hspace{0.1cm}$ |                                    |                                    | $\bullet$ All      |                        |           |
|                    | Log selection: | Software update log                                                                                                    |                                    | $\frac{1}{2}$                      |                    |                        |           |
| DATE/THE           | <b>TSB</b>     | SERIAL No.                                                                                                    | <b>ISB SUBJECT</b>                 |                                    |                    |                        |           |
|                    |                |                                                                                                    |                                    |                                    |                    |                        | $\bullet$ |
|                    |                |                                                                                                    |                                    |                                    |                    |                        | $\odot$   |
|                    |                |                                                                                                    |                                    |                                    |                    |                        | $\bullet$ |
|                    |                |                                                                                                    |                                    |                                    |                    |                        |           |
| Exit               | Select all     | Find                                                                                                    | Print                              |                                    | Details.           |                        |           |
| f1                 | E2             | F3                                                                                                    | FE.                                | 35                                 | FB.                | FL.<br>F&              |           |

Aby zapoznać się z opisami tych pól, patrz *[Opisy pól na ekranie ze dziennikami](#page-2585-0) [systemu \(System logs\) - dziennik aktualizacji oprogramowania \(Software update\)](#page-2585-0)*, strona E-158.

Informacje w dzienniku aktualizacji oprogramowania (ekran z dziennikami komunikatów systemowych) domyślnie uporządkowane są według czasu, kiedy przeprowadzona została dana aktualizacja, od najnowszej do najstarszej.

W celu uporządkowania kolumn na tym ekranie według określonej kolejności, wybierz żądany nagłówek kolumny. Informacje sortowane są zgodnie z poniższą tabelą.

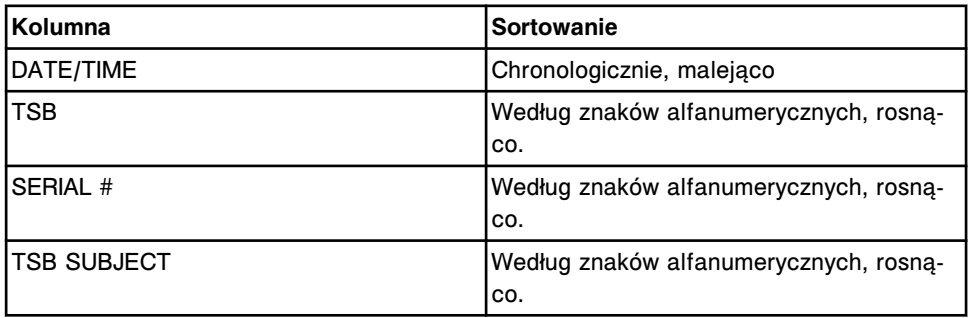

# *Powiązane procedury...*

- *[Wydrukuj raport](#page-1032-0)*, strona 5-415
- *[Wyszukaj przeprowadzoną aktualizację oprogramowania](#page-1521-0)*, strona 10-16

# <span id="page-1517-0"></span>**Ekran z dziennikami komunikatów systemowych (System logs) dziennik zużycia materiałów eksploatacyjnych (Inventory log) (opcja dodatkowa)**

Na ekranie z dziennikami komunikatów systemowych otworzyć można widok dziennika zużycia materiałów eksploatacyjnych.

*Ilustracja 10.3: Ekran z dziennikami komunikatów systemowych - dziennik zużycia materiałów eksploatacyjnych*

| Ð<br>Overview.                                                                                                    | <b>TITTE</b><br>Orders         | <b>Results</b>                                                                     | $\sim$<br>CC-Cal | f f f<br><b>Exceptions</b> | m<br><b>Reagents</b> | 田門<br><b>Supplies</b> | System         |  |
|----------------------------------------------------------------------------------------------------|--------------------------------|------------------------------------------------------------------------------------|------------------|----------------------------|----------------------|-----------------------|----------------|--|
| <b>System legs</b>                                                                                                    | System time: 13:28             |                                                                                    |                  |                            |                      |                       | 1 <sub>0</sub> |  |
|                                                                                                    | Medulo:                        | 进图<br>⋒<br>Ü                                                                       | 4<br>z           | ĸ                          | AIL                  |                       |                |  |
| Log selection:                                                                                                    |                                | <b>Inventory los</b>                                                               |                  | 畫<br><b>Telephone</b>      |                      |                       |                |  |
| DATE/TIME                                                                                                    | M<br>ERROR CODE - MESSAGE TEXT |                                                                                    |                  |                            |                      |                       | Ľ              |  |
| 09.21.2011 / 13.09.51<br>$\mathbf{z}$                                                                                     |                                | 0575 Lot number updated for (Reaction Vessels) to (#1160P100) by operator (ADMIN). |                  |                            |                      |                       |                |  |
| 09.21.2011 / 13:09:51<br>$\mathbf{z}$                                                                                     |                                | 0575 Lot number updated for (Pre-Trigger) to (0139218602) by operator (ADMIN).     |                  |                            |                      |                       |                |  |
| $\mathbf{z}$<br>09.21.2011 / 13:09:51                                                                                     |                                | 0576 Expiration date updated for (Pre-Trigger) to @3.14.2012) by operator (ADMIN). |                  |                            |                      |                       |                |  |
| 09.21.2011 / 13:09:51                                                                                                    | $\mathbf{z}$                   | 0575 Let number updated for (Trigger) to (05352M502) by operator (ADMIN).          |                  |                            |                      |                       |                |  |
| $\mathbf{2}$<br>09.21.2011 / 13:09:51                                                                                     |                                | 0576 Expiration date updated for (Trigger) to (01.05.2013) by operator (ADMIN).    |                  |                            |                      |                       |                |  |
| 09.21.2011 / 13:09:51                                                                                                    | 2                              | 0575 Let number updated for (Wash Buffer) to (05799M500) by operator (ADMIN).      |                  |                            |                      |                       |                |  |
| $\hat{z}$<br>09.21.2011 / 13:09:51<br>0576 Expiration date updated for (Wash Buffer) to (06.14.2012) by operator (ADMIN). |                                |                                                                                    |                  |                            |                      |                       |                |  |
|                                                                                                    |                                |                                                                                    |                  |                            |                      |                       |                |  |
| Exit<br>F1.                                                                                                    | Select all<br>69               | Find<br>F3                                                                         | Print<br>FE.     | E6 1                       | <b>FBC</b>           | Etter 2<br>m<br>FSR.  |                |  |

Aby zapoznać się z opisami tych pól, patrz *[Opisy pól na ekranie z dziennikami](#page-2585-0) [komunikatów systemowych \(System logs\) - dziennik zużycia materiałów](#page-2585-0) [eksploatacyjnych \(Inventory log\) \(opcja dodatkowa\)](#page-2585-0)*, strona E-158.

Informacje w dzienniku zużycia materiałów eksploatacyjnych (ekran z dziennikami komunikatów systemowych) domyślnie uporządkowane są według czasu, kiedy wygenerowany został dany komunikat o błędzie, od najnowszego do najstarszego.

Aby uporządkować wpisy według innej kolejności, wybierz żądany nagłówek kolumny. Informacje sortowane są zgodnie z poniższą tabelą.

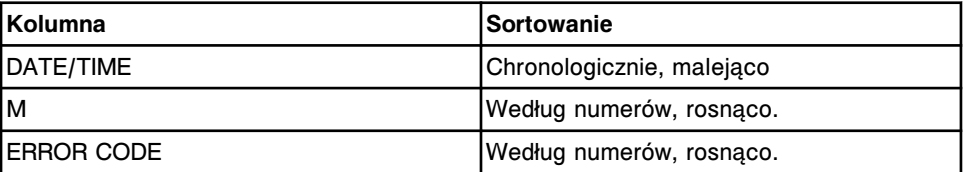

# *Powiązane procedury...*

- *Przejrzyj dzienniki*, strona 10-13
- *[Wydrukuj raport](#page-1032-0)*, strona 5-415
- *[Znajdź określony komunikat](#page-1519-0)*, strona 10-14

# <span id="page-1518-0"></span>**Przejdź do ekranu z dziennikami komunikatów systemowych (System logs)**

W celu wyświetlenia ekranu z dziennikami komunikatów systemowych, należy postępować zgodnie z poniższą procedurą.

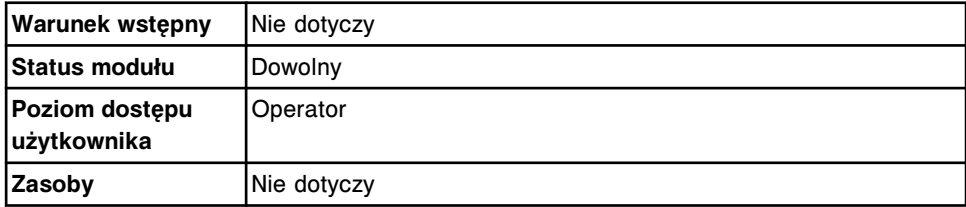

W celu uzyskania dostępu do ekranu z dziennikami komunikatów systemowych:

**UWAGA:** Do tego ekranu można także uzyskać dostęp z ekranu głównego, wybierając klawisz **LIS**, **ARM** lub **LAS**.

Wybierz **System** z paska menu, a następnie wybierz **System logs**.

Wyświetli się ekran z dziennikami komunikatów systemowych.

# *Patrz też...*

• *[Ekran ze zbiorem komunikatów o błędach \(System logs\)](#page-1514-0)*, strona 10-9

# **Procedury - ekran z dziennikami komunikatów systemowych (System logs)**

Procedury wykonywane z ekranu z dziennikami komunikatów systemowych oraz powiązanych okien obejmują:

- *Przejrzyj dzienniki*, strona 10-13
- *[Znajdź określony komunikat](#page-1519-0)*, strona 10-14
- *[Wyświetl komunikaty o drobnych błędach](#page-1520-0)*, strona 10-15
- *[Usuń tymczasowy komunikat](#page-1521-0)*, strona 10-16
- *[Wyświetl dziennik przeprowadzonych aktualizacji oprogramowania](#page-1521-0)*, strona 10-16
- *[Wyszukaj przeprowadzoną aktualizację oprogramowania](#page-1521-0)*, strona 10-16

# **Przejrzyj dzienniki**

Wykonaj poniższą procedurę w celu wyświetlenia ekranu z dziennikami komunikatów systemowych (System logs). Korzystając z tego ekranu, wyświetlić można tymczasowy dziennik komunikatów, dziennik z historią komunikatów, dziennik zużycia materiałów eksploatacyjnych oraz dziennik aktualizacji oprogramowania.

<span id="page-1519-0"></span>Aby odnaleźć wybrane komunikaty, patrz *Znajdź określony komunikat*, strona 10-14.

Aby wyświetlić komunikaty o drobnych błędach, patrz *[Wyświetl komunikaty o](#page-1520-0) [drobnych błędach](#page-1520-0)*, strona 10-15.

Aby wyszukać wybraną aktualizację oprogramowania, patrz *[Wyszukaj](#page-1521-0) [przeprowadzoną aktualizację oprogramowania](#page-1521-0)*, strona 10-16.

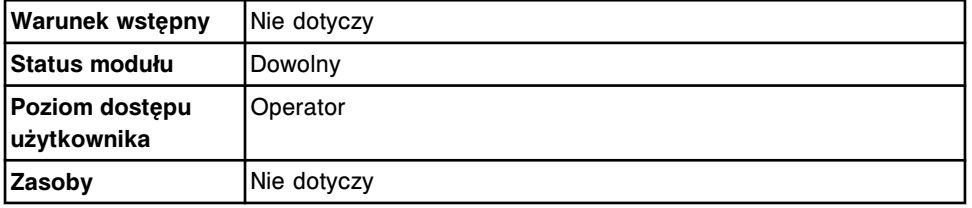

W celu przejrzenia dzienników:

1. Wybierz **System** z paska menu, a następnie wybierz **System logs**.

Wyświetli się ekran z dziennikami komunikatów systemowych.

2. Wybierz klawisz **Log selection**, a następnie wybierz żądany dziennik.

Aby wydrukować raport z historią komunikatów, patrz *[Wydrukuj raport z historią](#page-1041-0) [komunikatów \(Message History Log\)](#page-1041-0)*, strona 5-424. Aby wydrukować raport z tymczasowym dziennikiem komunikatów lub raport z instalacji biuletynu TSB, patrz *[Wydrukuj raport](#page-1032-0)*, strona 5-415. Aby wydrukować raport z dziennikiem zużycia materiałów eksploatacyjnych (opcja dodatkowa), patrz *[Wydrukuj raport](#page-1041-0) [z dziennikiem zużycia materiałów eksploatacyjnych \(Inventory Log\) \(opcja](#page-1041-0) [dodatkowa\)](#page-1041-0)*, strona 5-424.

#### *Patrz też...*

• *[Ekran ze zbiorem komunikatów o błędach \(System logs\)](#page-1514-0)*, strona 10-9

#### **Znajdź określony komunikat**

W celu znalezienia w dziennikach komunikatów systemowych określonego komunikatu koniecznego do usunięcia usterki, należy postępować zgodnie z poniższą procedurą.

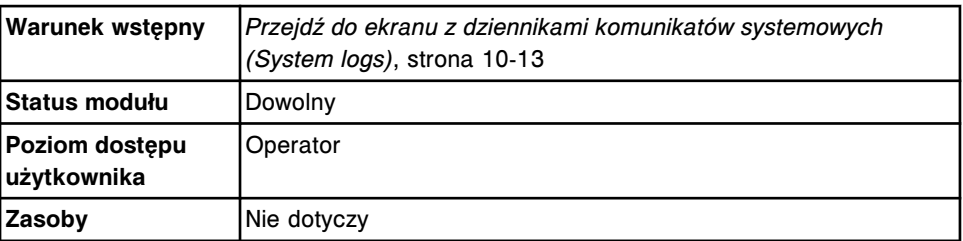

W celu znalezienia określonego komunikatu:

1. Wybierz klawisz **F3 - Find** na ekranie z dziennikami komunikatów systemowych (System logs).

Na tym ekranie wyświetli się okno opcji wyszukiwania (Find options).

2. Wybierz i/lub podaj kryteria wyszukiwania. Można zawęzić uzyskane wyniki, podając/wybierając więcej kryteriów.

<span id="page-1520-0"></span>3. Wybierz **Done**, aby rozpocząć wyszukiwanie.

W pasku tytułowym na ekranie z dziennikami komunikatów systemowych wyświetli się tekst "Search results:" (wyniki wyszukiwania).

**UWAGA:** Wybierz klawisz **odśwież**, aby wyświetlić wszystkie wpisy.

#### *Patrz też...*

- *[Ekran ze zbiorem komunikatów o błędach \(System logs\)](#page-1514-0)*, strona 10-9
- *[Okno opcji wyszukiwania \(dzienniki komunikatów systemowych dzienniki](#page-1522-0) [komunikatów o błędach\)](#page-1522-0)*, strona 10-17
- *[Okno opcji wyszukiwania \(dzienniki komunikatów systemowych dziennik](#page-1524-0) [zużycia materiałów eksploatacyjnych\) \(opcja dodatkowa\)](#page-1524-0)*, strona 10-19

#### **Wyświetl komunikaty o drobnych błędach**

W celu wyświetlenia dodatkowych komunikatów o błędach, niezbędnych do usunięcia usterki, należy postępować zgodnie z poniższą procedurą.

Aby odnaleźć wybrane komunikaty o błędach, patrz *[Znajdź określony komunikat](#page-1519-0)*, strona 10-14.

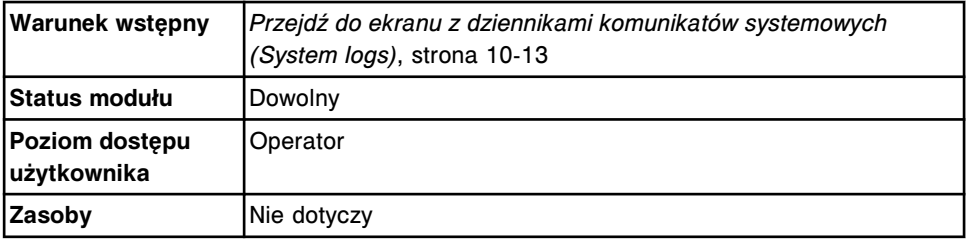

W celu wyświetlenia szczegółowych informacji o komunikatach:

- 1. Rozwiń listę pod klawiszem **Log selection** na ekranie dzienników z komunikatami systemu (System logs), a następnie wybierz **Message history log**.
- 2. Wybierz **F3 Find**.

Wyświetli się okno opcji wyszukiwania (Find options).

- 3. Wybierz pole **Error level: Low**.
- 4. Wybierz **Done**, aby wyświetlić komunikaty.

W pasku tytułowym na ekranie z dziennikami komunikatów systemowych wyświetli się tekst "Search results:" (wyniki wyszukiwania).

**UWAGA:** Wybierz klawisz **odśwież**, aby wyświetlić wszystkie wpisy.

#### *Patrz też...*

- *[Ekran ze zbiorem komunikatów o błędach \(System logs\)](#page-1514-0)*, strona 10-9
- *[Okno opcji wyszukiwania \(dzienniki komunikatów systemowych dziennik](#page-1523-0) [aktualizacji oprogramowania\)](#page-1523-0)*, strona 10-18
- *[Okno opcji wyszukiwania \(dzienniki komunikatów systemowych dzienniki](#page-1522-0) [komunikatów o błędach\)](#page-1522-0)*, strona 10-17

# <span id="page-1521-0"></span>**Usuń tymczasowy komunikat**

W celu usunięcia tymczasowego komunikatu po zlikwidowaniu przyczyny błędu, należy postępować zgodnie z poniższą procedurą.

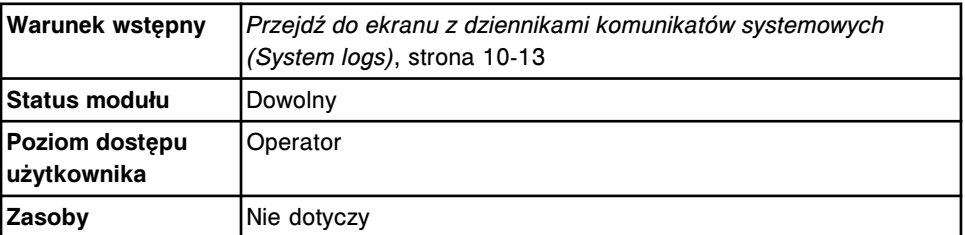

W celu usunięcia tymczasowego komunikatu:

- 1. Wybierz żądany(e) komunikat(y) z tabeli na ekranie z dziennikami komunikatów systemowych lub wybierz klawisz **F2 - Select all**.
- 2. Wybierz klawisz **F5 Delete**.

Wyświetli się komunikat potwierdzenia.

3. Wybierz **OK**, aby usunąć komunikat(y).

#### *Patrz też...*

• *[Ekran ze zbiorem komunikatów o błędach \(System logs\)](#page-1514-0)*, strona 10-9

#### **Wyświetl dziennik przeprowadzonych aktualizacji oprogramowania**

Wykonaj poniższą procedurę w celu wyświetlenia historii aktualizacji oprogramowania przeprowadzonych w systemie ARCHITECT.

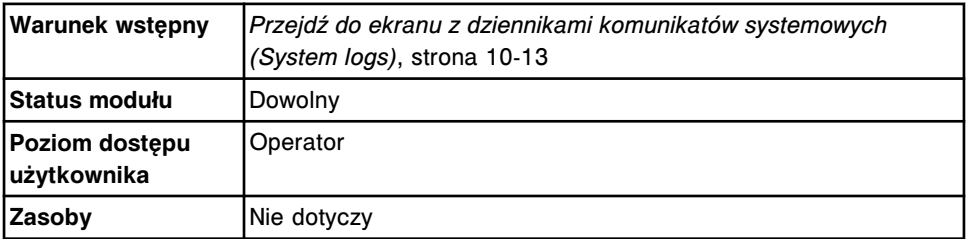

W celu wyświetlenia dziennika przeprowadzonych aktualizacji oprogramowania systemu ARCHITECT:

Rozwiń listę pod klawiszem **Log selection**, a następnie wybierz **Software update Log**. Wyświetli się lista wszystkich wykonanych aktualizacji oprogramowania.

# *Patrz też...*

- *[Ekran ze zbiorem komunikatów o błędach \(System logs\)](#page-1514-0)*, strona 10-9
- *[Okno z aktualną konfiguracją biuletynu technicznego \(Details for TSB\)](#page-1524-0)*, strona 10-19

# **Wyszukaj przeprowadzoną aktualizację oprogramowania**

Wykonaj poniższą procedurę w celu wyszukania informacji o wybranej aktualizacji oprogramowania systemu ARCHITECT.

<span id="page-1522-0"></span>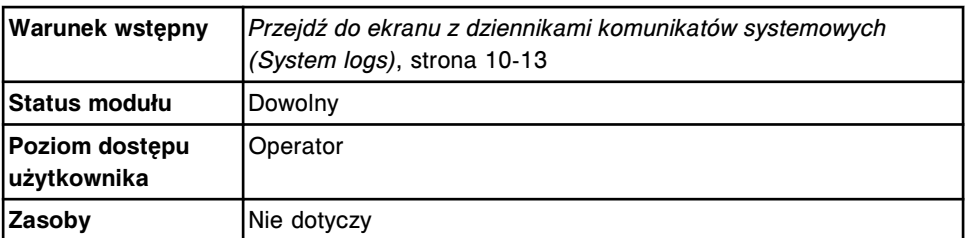

W celu wyszukania aktualizacji oprogramowania systemu Architect:

- 1. Rozwiń listę pod klawiszem **Log selection**, a następnie wybierz dziennik aktualizacji oprogramowania (Software update log).
- 2. Wybierz **F3 Find** na ekranie z dziennikiem aktualizacji oprogramowania (dziennik komunikatów systemowych).
- 3. Wybierz i/lub podaj kryteria wyszukiwania. Można zawęzić uzyskane wyniki podając/wybierając więcej kryteriów.
- 4. Wybierz **Done**, aby rozpocząć wyszukiwanie. W pasku tytułowym na ekranie z dziennikami komunikatów systemowych - widok aktualizacji oprogramowania wyświetli się tekst "Search results:" (wyniki wyszukiwania).

#### *Patrz też...*

- *[Ekran ze zbiorem komunikatów o błędach \(System logs\)](#page-1514-0)*, strona 10-9
- *[Ekran z dziennikami komunikatów systemowych dziennik aktualizacji](#page-1516-0) [oprogramowania](#page-1516-0)*, strona 10-11

# **Okna - ekran z dziennikami komunikatów systemowych (System logs)**

Z ekranu dzienników systemowych możliwy jest dostęp do poniższych okien.

Okna nieopisane w niniejszym podrozdziale to:

• *[Okno opcji drukowania \(Print options\)](#page-1045-0)*, strona 5-428

Okna opisane w niniejszym podrozdziale to:

- *Okno opcji wyszukiwania (dzienniki komunikatów systemowych dzienniki komunikatów o błędach)*, strona 10-17
- *[Okno opcji wyszukiwania \(dzienniki komunikatów systemowych dziennik](#page-1523-0) [aktualizacji oprogramowania\)](#page-1523-0)*, strona 10-18
- *[Okno opcji wyszukiwania \(dzienniki komunikatów systemowych dziennik](#page-1524-0) [zużycia materiałów eksploatacyjnych\) \(opcja dodatkowa\)](#page-1524-0)*, strona 10-19
- *[Okno z aktualną konfiguracją biuletynu technicznego \(Details for TSB\)](#page-1524-0)*, strona 10-19

# **Okno opcji wyszukiwania (dzienniki komunikatów systemowych - dzienniki komunikatów o błędach)**

Korzystając z tego okna (ekran dzienników komunikatów systemowych dzienniki komunikatów o błędach) wyszukiwać można określone komunikaty w dziennikach poprzez podanie kryteriów wyszukiwania w jednym lub więcej polach.

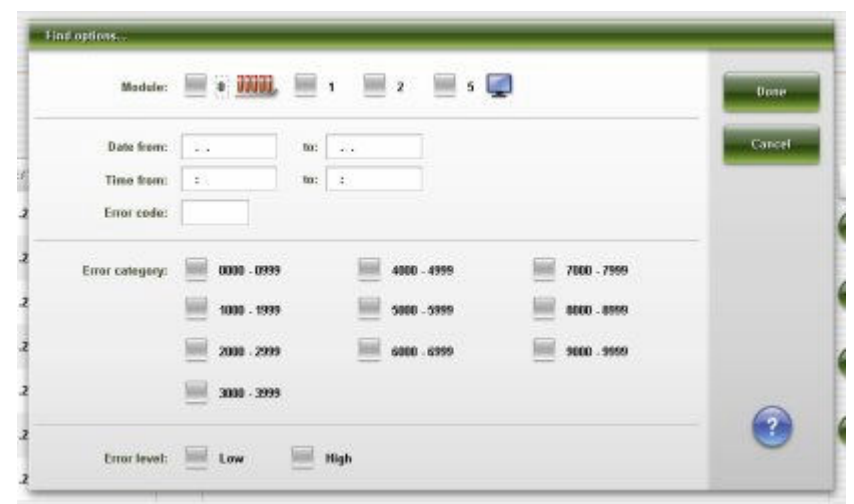

<span id="page-1523-0"></span>*Ilustracja 10.4: Okno opcji wyszukiwania (dzienniki komunikatów systemowych - dzienniki komunikatów o błędach)*

Aby zapoznać się z opisami tych pól, patrz *[Opisy pól w oknie opcji wyszukiwania](#page-2586-0) [na ekranie dzienników komunikatów systemowych - dzienniki komunikatów o](#page-2586-0) [błędach \(System logs - Error message logs\)](#page-2586-0)*, strona E-159.

#### *Powiązane procedury...*

• *[Znajdź określony komunikat](#page-1519-0)*, strona 10-14

# **Okno opcji wyszukiwania (dzienniki komunikatów systemowych - dziennik aktualizacji oprogramowania)**

Korzystając z tego okna (ekran dzienników komunikatów systemowych dziennik aktualizacji oprogramowania) wyszukiwać można wybrane aktualizacje oprogramowania zainstalowane w systemie.

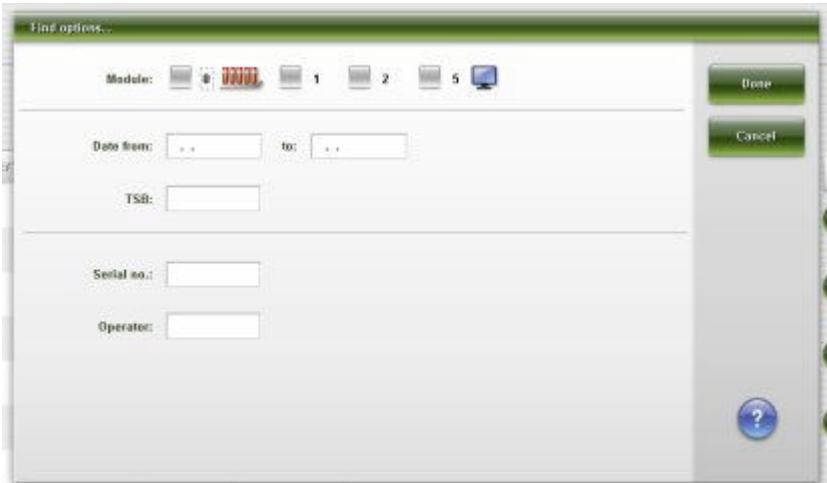

*Ilustracja 10.5: Okno opcji wyszukiwania (dzienniki komunikatów systemowych - dziennik aktualizacji oprogramowania)*

Aby zapoznać się z opisami tych pól, patrz *[Opisy pól w oknie opcji wyszukiwania](#page-2586-0) [na ekranie dzienników komunikatów systemowych - dzienniki aktualizacji](#page-2586-0) [oprogramowania \(System logs - Software update logs\)](#page-2586-0)*, strona E-159.

# *Powiązane procedury...*

• *[Wyszukaj przeprowadzoną aktualizację oprogramowania](#page-1521-0)*, strona 10-16

# <span id="page-1524-0"></span>**Okno opcji wyszukiwania (dzienniki komunikatów systemowych - dziennik zużycia materiałów eksploatacyjnych) (opcja dodatkowa)**

Korzystając z tego okna (dzienniki komunikatów systemowych - dziennik zużycia materiałów eksploatacyjnych) wyszukiwać można określone komunikaty w dziennikach poprzez podanie kryteriów wyszukiwania w jednym lub więcej polach.

# *Ilustracja 10.6: Okno opcji wyszukiwania (dzienniki komunikatów systemowych - dziennik zużycia materiałów eksploatacyjnych)*

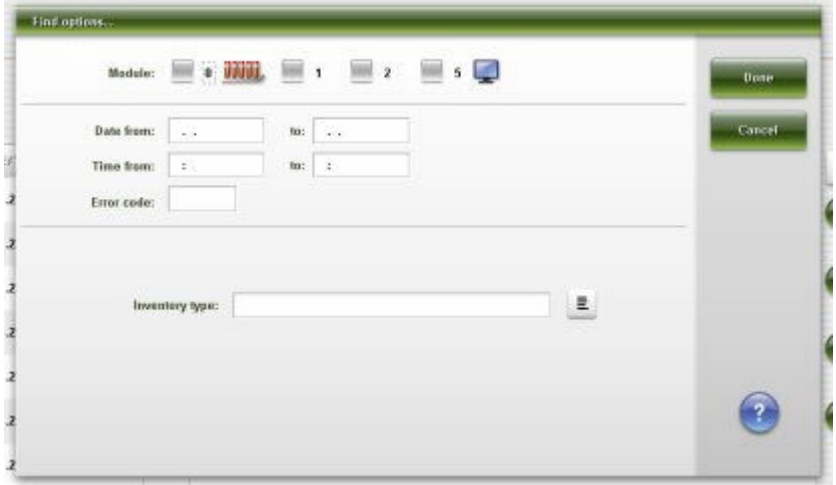

Aby zapoznać się z opisami tych pól, patrz *[Opisy pól w oknie opcji wyszukiwania](#page-2587-0) [\(Find options\) na ekranie z dziennikami komunikatów systemowych - dziennik](#page-2587-0) [zużycia materiałów eksploatacyjnych \(System logs - Inventory log\) \(opcja](#page-2587-0) [dodatkowa\)](#page-2587-0)*, strona E-160.

# *Powiązane procedury...*

• *[Znajdź określony komunikat](#page-1519-0)*, strona 10-14

# **Okno z aktualną konfiguracją biuletynu technicznego (Details for TSB)**

Korzystając z okna z aktualną konfiguracją biuletynu technicznego (TSB), można przeglądać informacje oraz dodawać komentarze do aktualizacji systemu za pomocą TSB.

*Ilustracja 10.7: Okno z aktualną konfiguracją biuletynu technicznego (Details for TSB)*

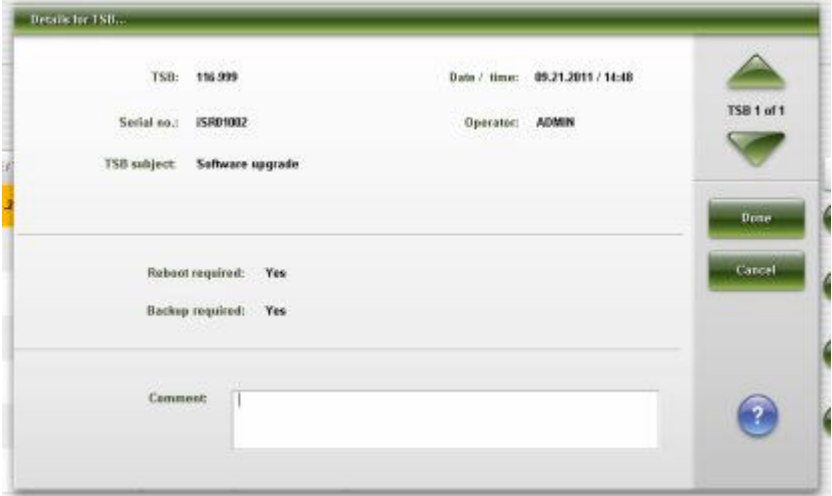

Aby zapoznać się z opisem tych pól, patrz *[Opisy pól w oknie z aktualną](#page-2587-0) [konfiguracją biuletynu technicznego \(Details for TSB\)](#page-2587-0)*, strona E-160.

# *Powiązane procedury...*

• *[Wyświetl dziennik przeprowadzonych aktualizacji oprogramowania](#page-1521-0)*, strona 10-16

# **Błędy**

Błędy dzielą się na dziesięć grup, które odpowiadają głównym kategoriom błędów:

- *Błędy ogólne (0001-0999)*, strona 10-21
- *[Błędy dotyczące wybranych oznaczeń \(1000-1999\)](#page-1623-0)*, strona 10-118
- *[Błędy dotyczące procedur konserwacji \(2000-2999\)](#page-1689-0)*, strona 10-184
- *[Błędy czujników poziomu roztworów \(3000-3999\)](#page-1739-0)*, strona 10-234
- *[Błędy czytnika kodów paskowych \(4000-4999\)](#page-1815-0)*, strona 10-310
- *[Błędy robotyki i czujników \(5000-5999\)](#page-1835-0)*, strona 10-330
- *[Błędy układu optycznego \(6000-6999\)](#page-1911-0)*, strona 10-406
- *[Błędy przy pomiarach temperatury \(7000-7999\)](#page-1920-0)*, strona 10-415
- *[Błędy dotyczące sprzętu komputerowego \(8000-8999\)](#page-1938-0)*, strona 10-433
- *[Błędy dotyczące oprogramowania \(9000-9999\)](#page-1974-0)*, strona 10-469

# **Błędy ogólne (0001-0999)**

Kategoria błędów ogólnych obejmuje błędy o numerach od 0001 do 0999.

Jeśli czynności naprawcze podane w opisie danego błędu nie rozwiążą problemu, prosimy o kontakt z lokalnym przedstawicielem firmy Abbott lub o kontakt z odpowiednim działem za pośrednictwem strony internetowej www.abbottdiagnostics.com.

**UWAGA:** W przypadku działań naprawczych, które obejmują wykonanie czynności niebezpiecznych, patrz *[Niebezpieczeństwa i zagrożenia](#page-1096-0)*, strona 8-1, gdzie opisano środki ostrożności, jakie należy zastosować, aby zapobiec uszkodzeniu ciała lub analizatora. Czynności niebezpieczne obejmują między innymi:

- wymianę sond systemu;
- obchodzenie się z odczynnikami, kalibratorami, kontrolami i próbkami;
- usuwanie przeszkód fizycznych;
- wymiane lampy:
- usuwanie odpadów z systemu.

#### **Błąd nr: 0102**

Nie można wykonać żądanej czynności, nieprawidłowy status modułu roboczego.

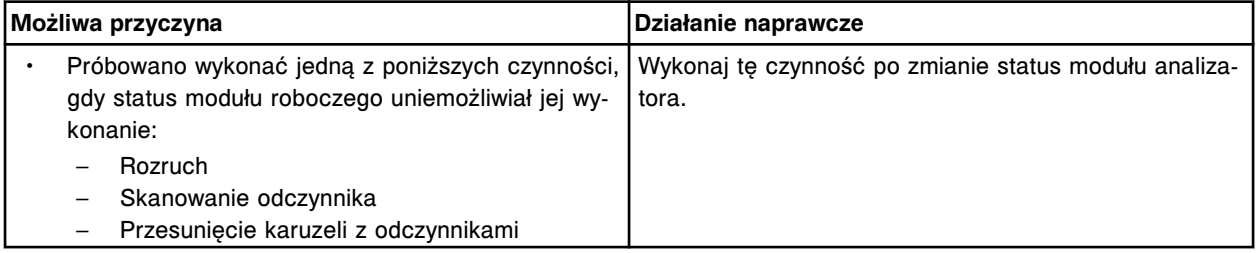

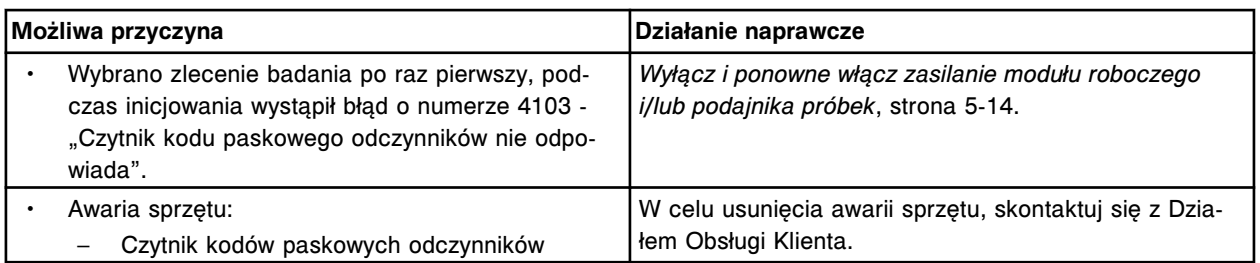

Nie można wykonać żądanej czynności, nieprawidłowy status podajnika próbek.

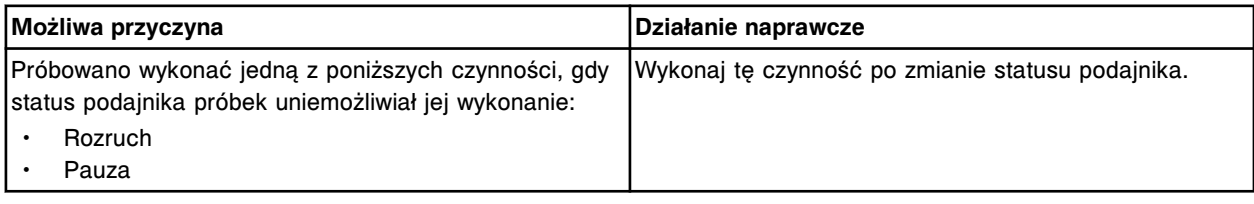

# **Błąd nr: 0105**

Oznaczenia serii (x) zostały ukończone. Ostatnia próbka znajduje się w statywie, a etykieta statywu nie może być odczytana.

x = nazwa oznaczenia seryjnego

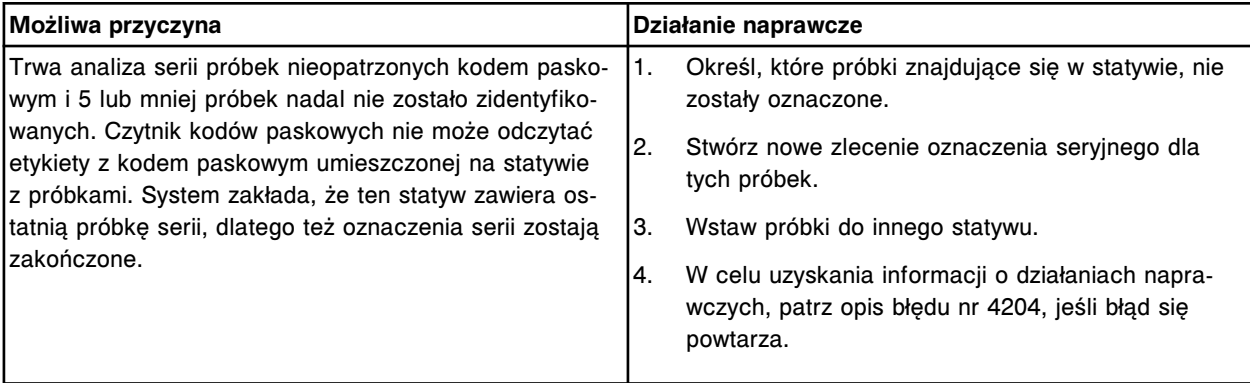

# **Błąd nr: 0106**

Nie można wykonać instalacji, w napędzie nie ma działającej płyty CD dla systemu ARCHITECT.

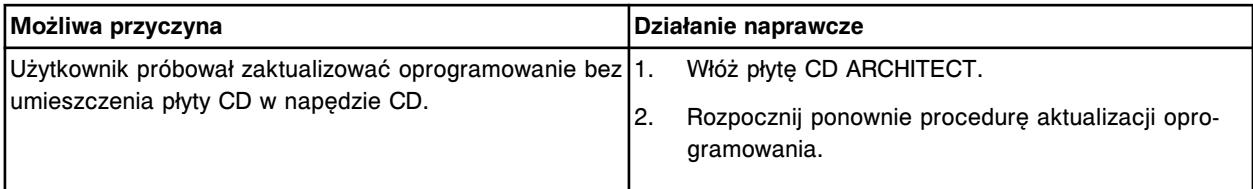

# **Błąd nr: 0107**

Nie można wykonać żądanej czynności, nieprawidłowy status podajnika lub modułu.

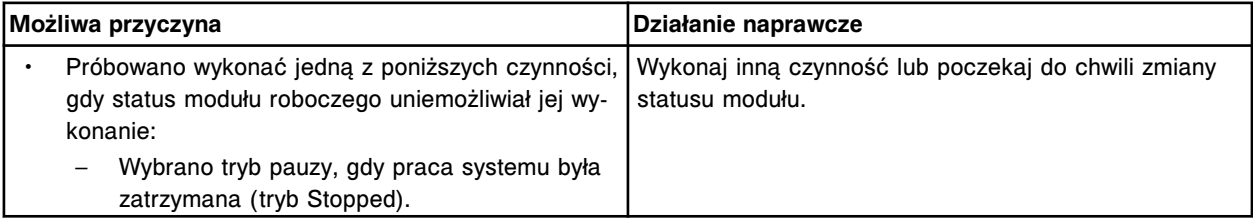

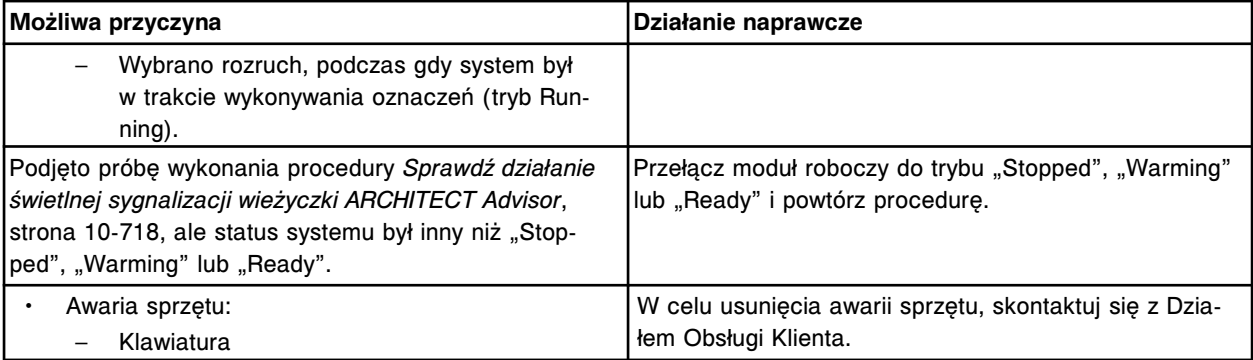

Taśma rozładunkowa jest przepełniona; należy wyjąć statywy z próbkami.

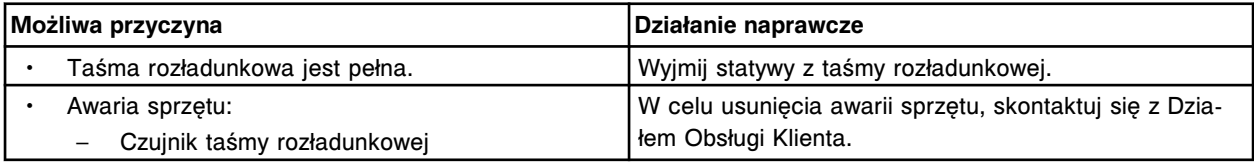

# **Błąd nr: 0109**

Nie można wykonać badania, analizator nie wykonuje oznaczeń (nie pracuje w trybie "Running").

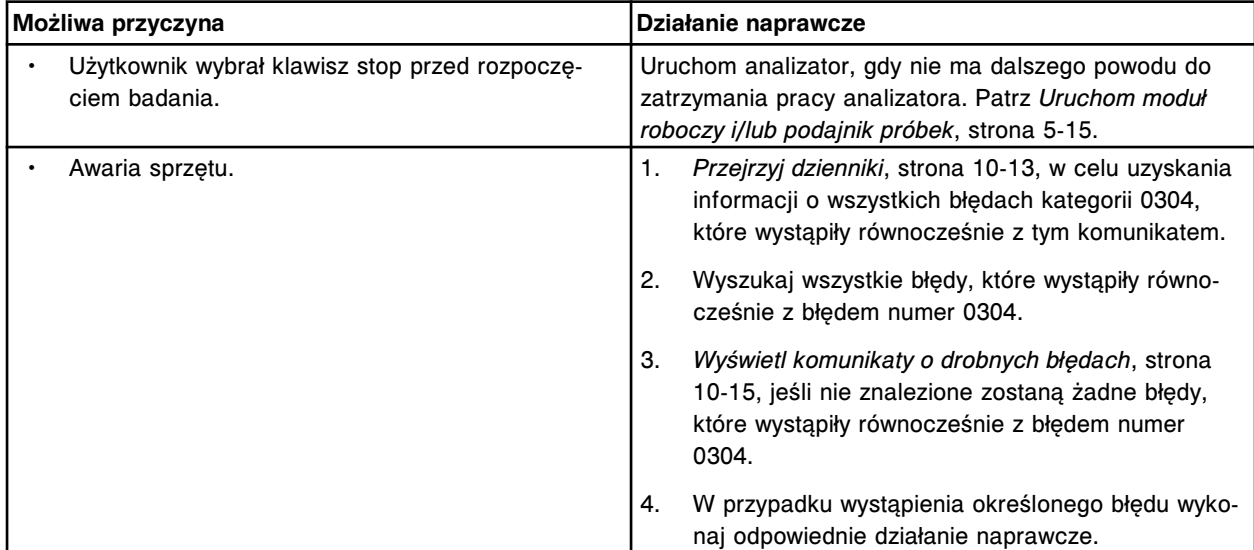

#### **Błąd nr: 0110**

Nie można wykonać polecenia, praca analizatora lub podajnika jest zatrzymana (tryb Stopped).

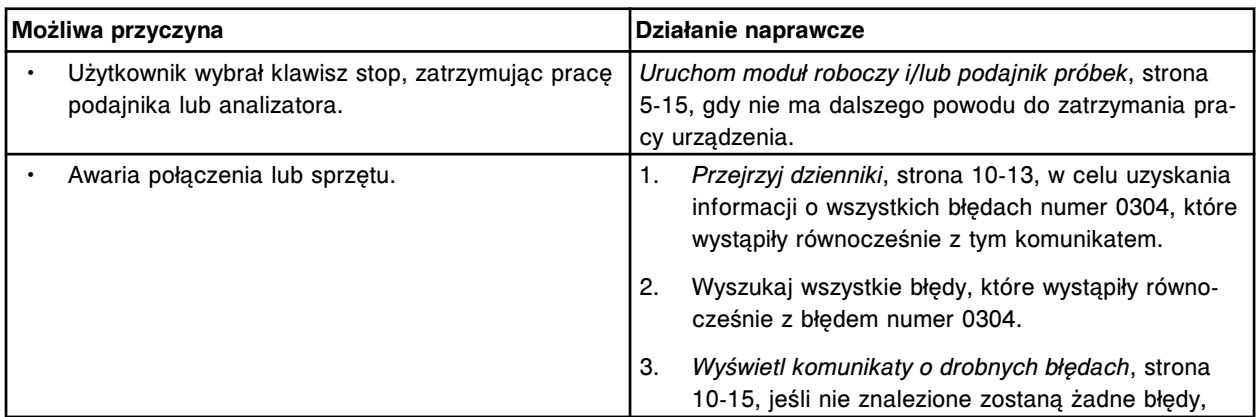

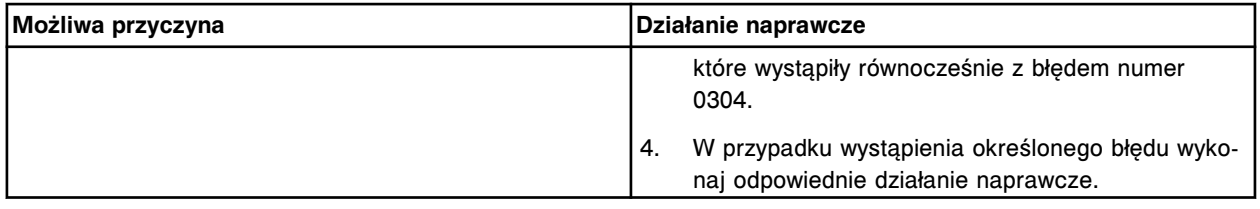

Nie można wykonać żądanej operacji, trwa wykonywanie uprzednio wybranej czynności.

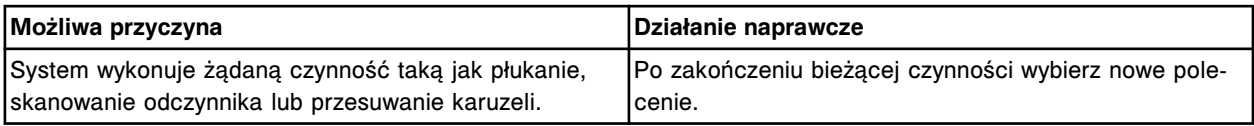

# **Błąd nr: 0112**

Nie można wykonać badania, podajnik jest w trybie "Stopped".

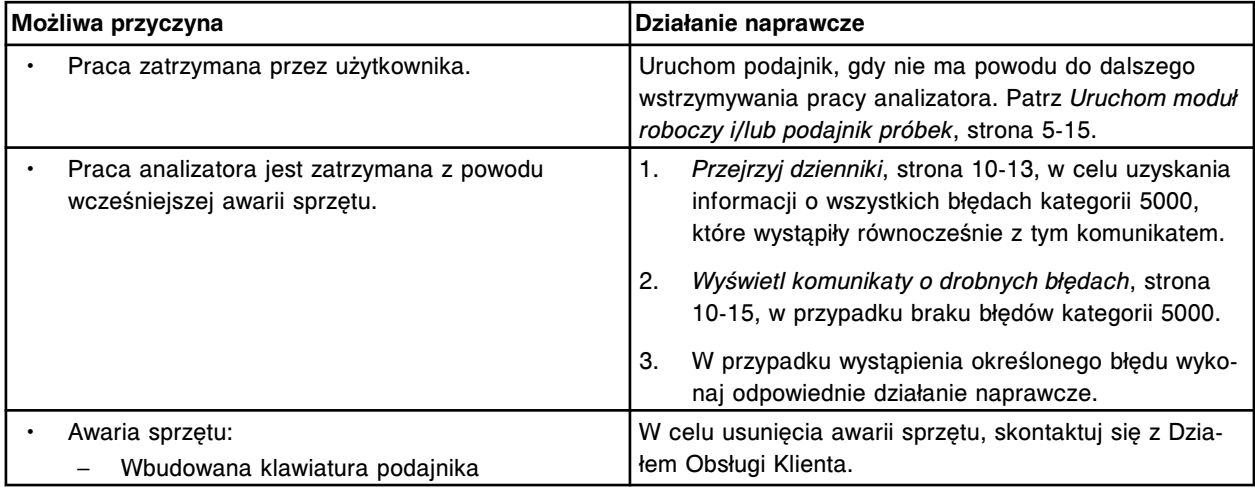

#### **Błąd nr: 0113**

Nie można anulować badania, status co najmniej jednego modułu jest nieprawidłowy.

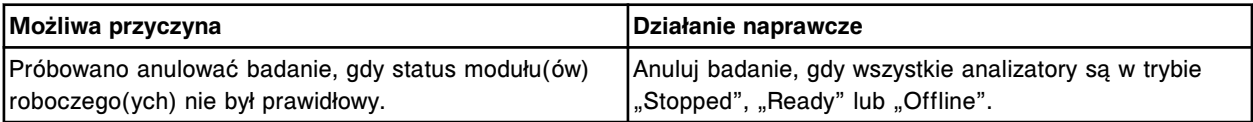

# **Błąd nr: 0114**

Nie można wykonać badania, typ badania został usunięty.

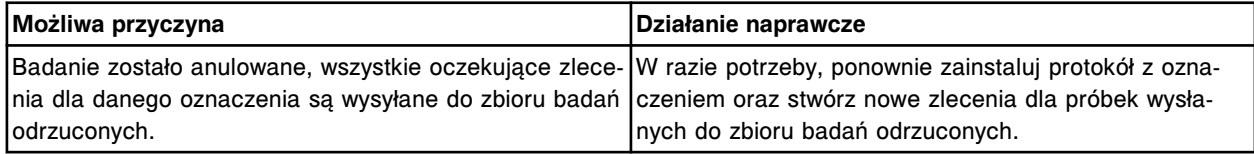

# **Błąd nr: 0115**

Nie znaleziono żądanego oznaczenia dla zestawu odczynnikowego w pozycji (x).

x = pozycja na karuzeli z odczynnikami

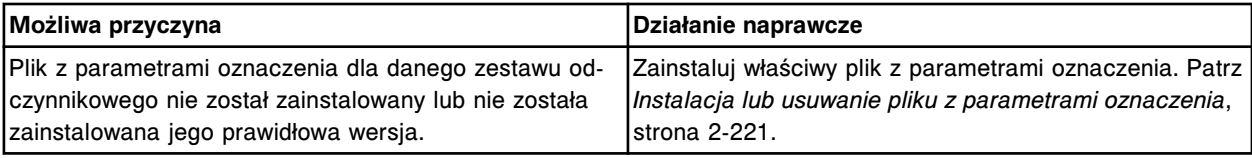

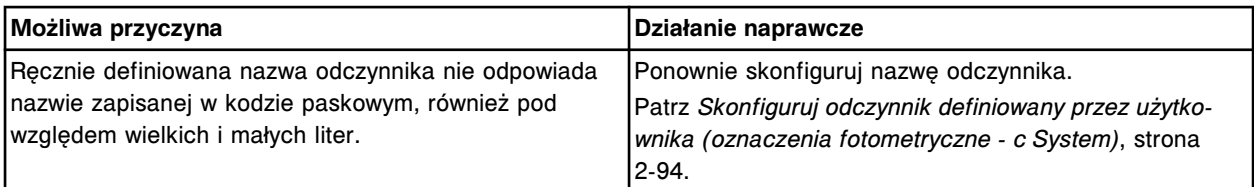

Nieprawidłowe zlecenie, brak danych o położeniu statywu/karuzeli lub pozycji.

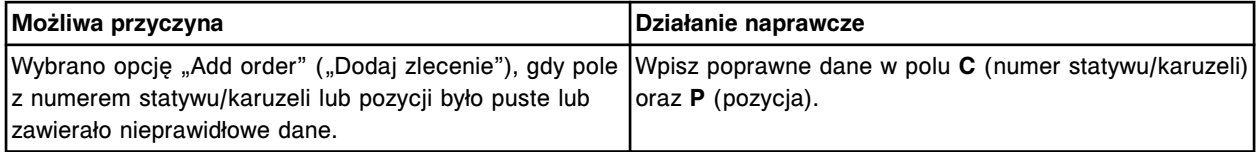

#### **Błąd nr: 0117**

Nieprawidłowe dane, nie zaznaczono żadnych zleceń badań.

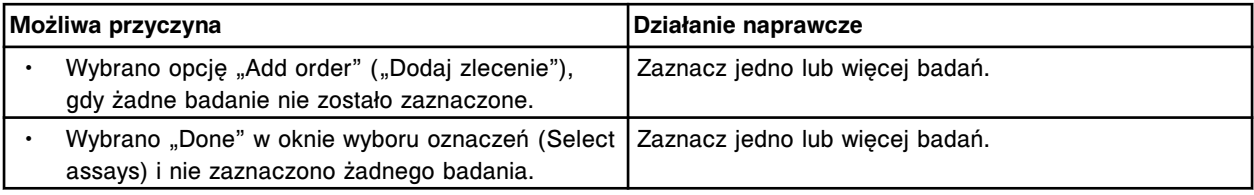

# **Błąd nr: 0118**

Nieprawidłowe zlecenie, brak numeru identyfikacyjnego próbki.

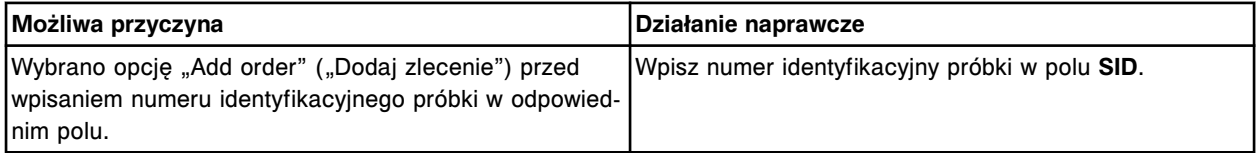

# **Błąd nr: 0119**

Usunięto serię (x), rozpoczęto wykonywanie oznaczeń serii (y).

x = nazwa usuniętej serii

y = nazwa rozpoczętej serii

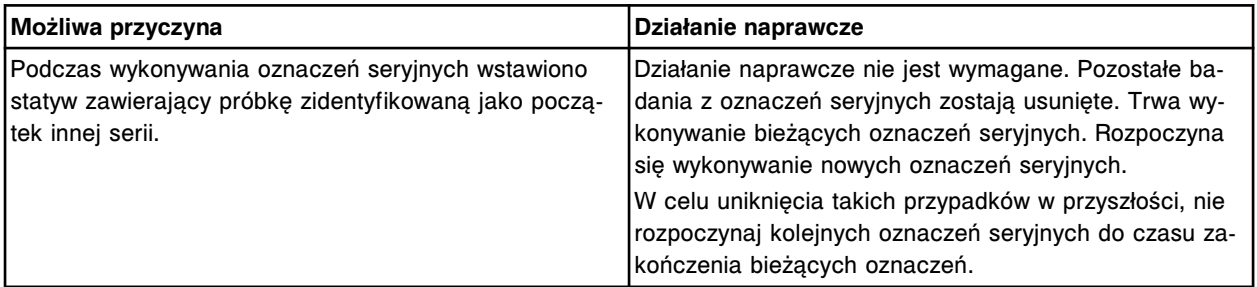

# **Błąd nr: 0120**

Wykryto niewłaściwy rodzaj próbki w serii (y). Próbka znajduje się w pozycji C/P: (x).

- x = numer statywu i pozycji próbki
- y = nazwa oznaczenia seryjnego

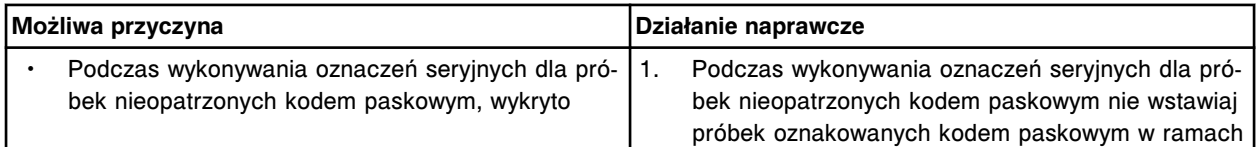

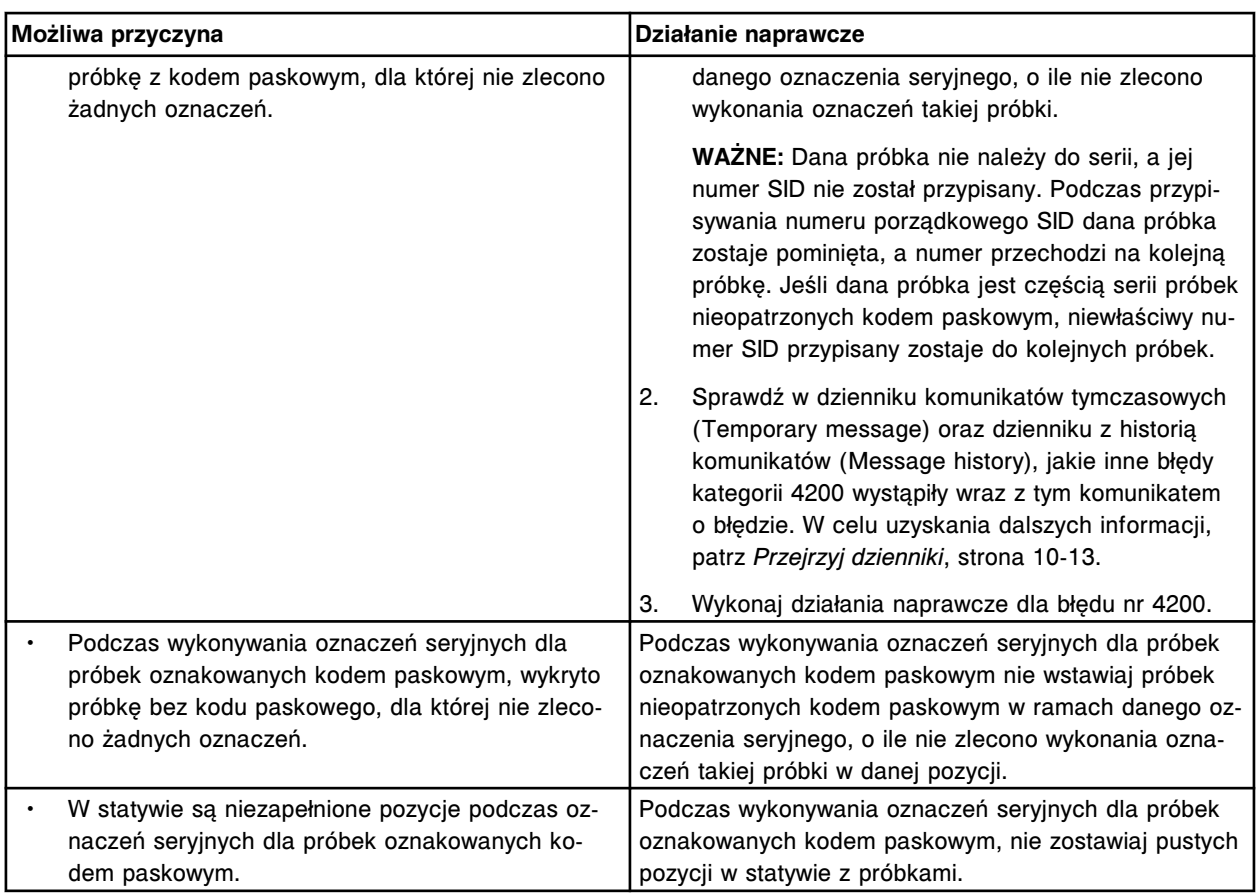

Nieprawidłowe zlecenie, nie zainstalowano protokołu oznaczenia (x) numer (y).

- x = nazwa oznaczenia y = numer oznaczenia
- **Możliwa przyczyna Działanie naprawcze** • Plik z parametrami oznaczenia do powtórnego oznaczenia został usunięty. 1. Usuń zlecenie powtórnego oznaczenia. 2. W razie potrzeby, ponownie zainstaluj protokół oznaczenia oraz stwórz nowe zlecenia powtórnych badań. • Plik z parametrami oznaczenia do powtórnego oznaczenia został usunięty i nie został ponownie zainstalowany. 1. Usuń zlecenie powtórnego oznaczenia. 2. Ponownie zleć wykonanie powtórnego badania dla danego oznaczenia.

# **Błąd nr: 0122**

Podczas skanowania odczynników nie wykryto zestawów odczynnikowych.

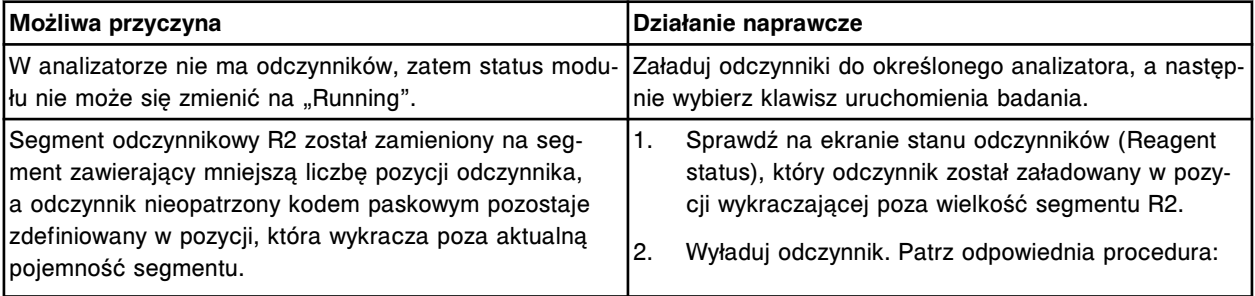

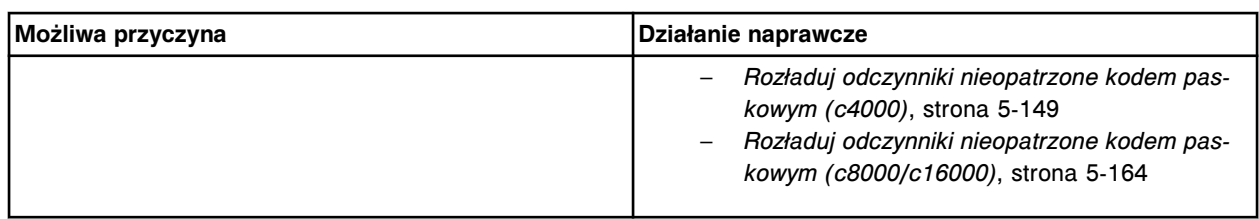

Nie można usunąć krzywej kalibracji, analizator (x) jest w trybie "Running".

x = numer modułu roboczego (1-4)

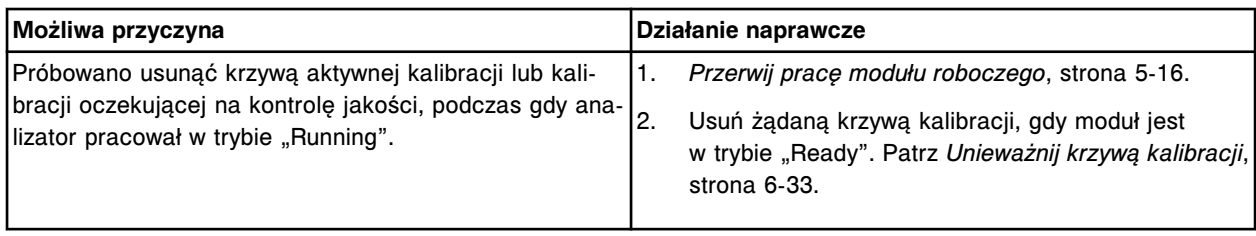

#### **Błąd nr: 0124**

Końcowe i początkowe numery identyfikacyjne próbek nie mogą być jednakowe.

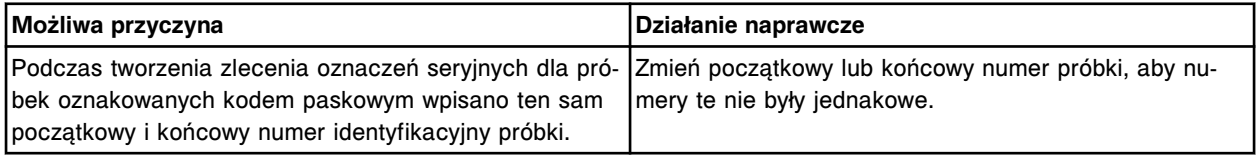

#### **Błąd nr: 0125**

Nieprawidłowe żądanie powtórki badania, brak numeru statywu/karuzeli i pozycji dla numeru identyfikacyjnego próbki (x).

x = numer identyfikacyjny próbki

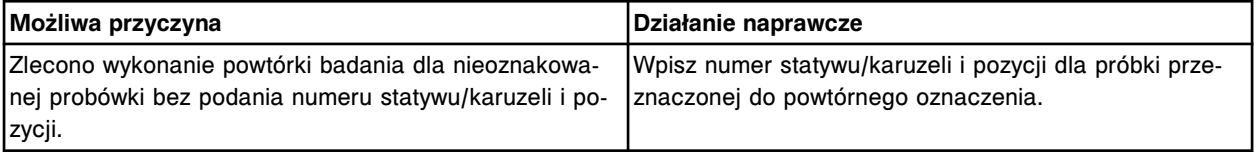

#### **Błąd nr: 0126**

Nie można usunąć zlecenia, test jest w trakcie wykonywania lub został już zakończony.

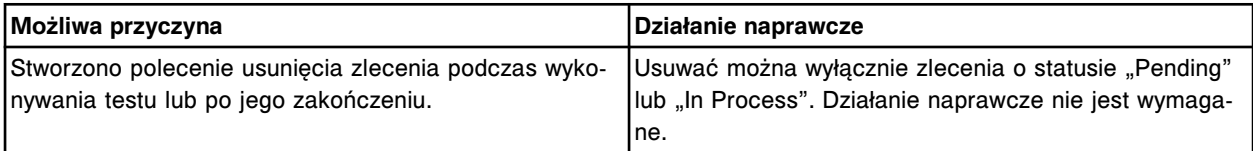

#### **Błąd nr: 0127**

Nieprawidłowe zlecenie, numer identyfikacyjny próbki uprzednio przypisany do numeru identyfikacyjnego pacjenta (x).

x = numer identyfikacyjny pacjenta

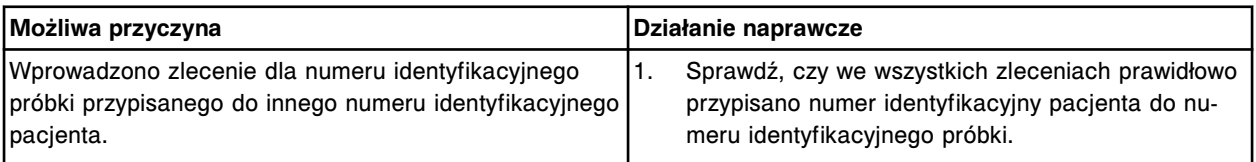

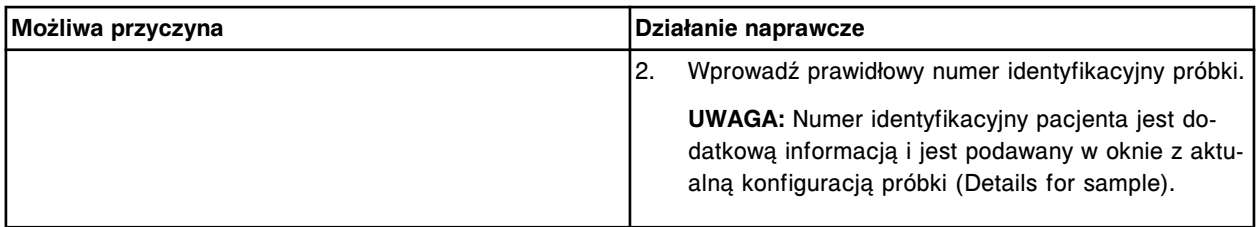

Nieprawidłowe zlecenie powtórki badania, nie zainstalowano oznaczenia (x), numer (y).

x = nazwa oznaczenia

y = numer oznaczenia

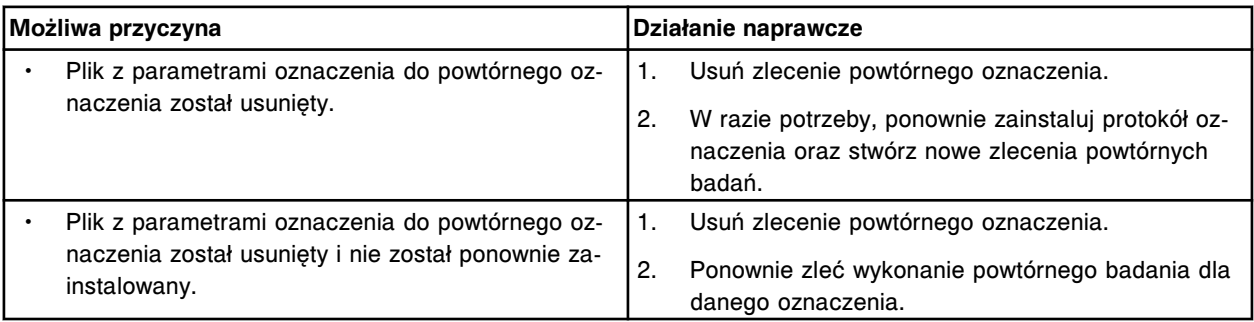

#### **Błąd nr: 0129**

Czas zakończenia (x) wypada przed czasem rozpoczęcia w określonym dniu (y).

x = czas zakończenia

y = data rozpoczęcia

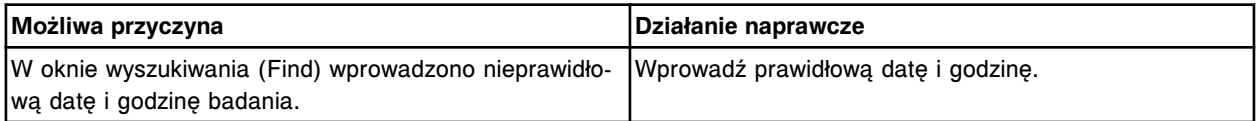

# **Błąd nr: 0130**

Nieprawidłowe dane, (x) nie mieści się w zakresie (y - z).

- x = podana wartość
- y = wartość minimalna
- z = wartość maksymalna

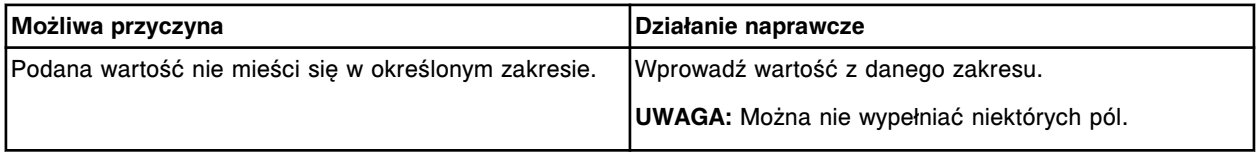

# **Błąd nr: 0131**

Nieprawidłowe dane wprowadzone przez użytkownika (x) dla znaku (y).

x = dane wprowadzone przez użytkownika

y = pozycja znaku w polu liczona od lewej strony

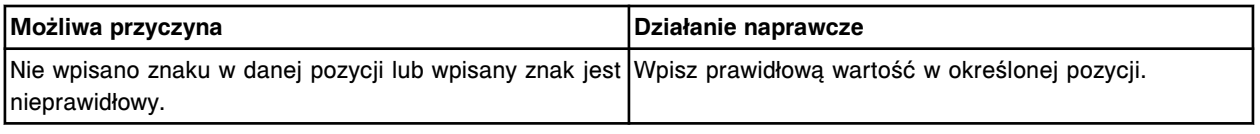

# **Błąd nr: 0132**

Nie można zainstalować procedury (x), zainstalowano tę samą lub nowszą wersję procedury.

 $x =$  nazwa procedury

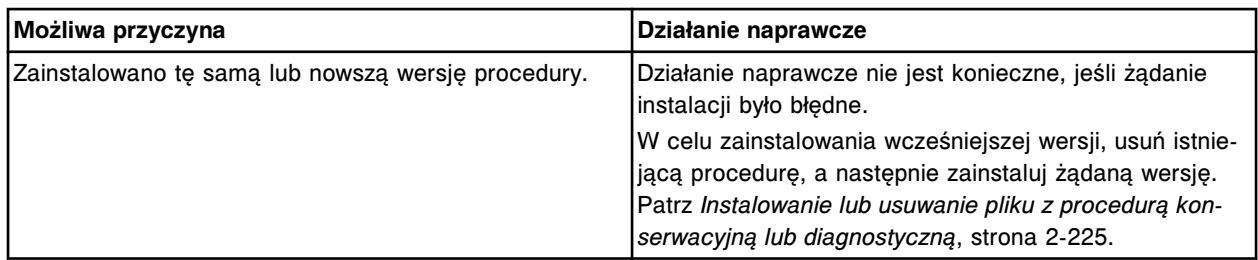

Nie można zainstalować procedury (x), wersja programu operacyjnego nie jest kompatybilna.  $x =$  nazwa procedury

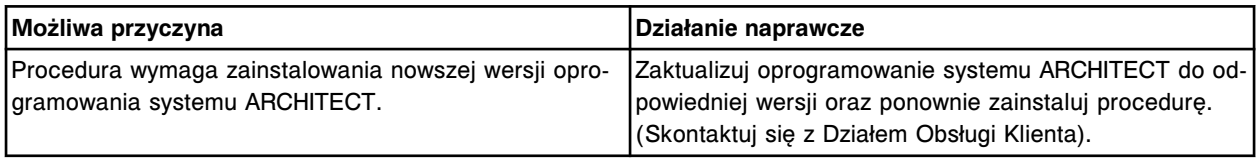

#### **Błąd nr: 0134**

Procedura (x) nie istnieje.

 $x =$  numer procedury

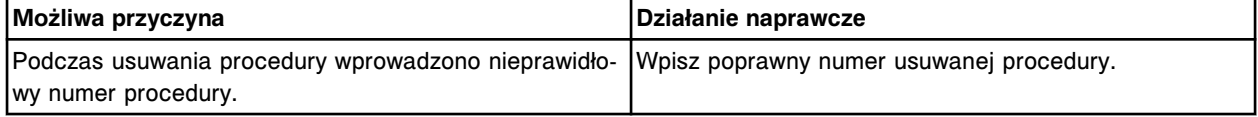

#### **Błąd nr: 0135**

Nie można zainstalować oprogramowania. Nieprawidłowy status modułu.

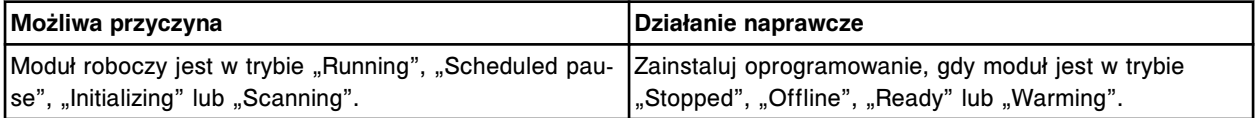

# **Błąd nr: 0136**

Nie można przeprowadzić procedury, nieprawidłowy status modułu (x).

 $x =$  numer modułu (0-4)

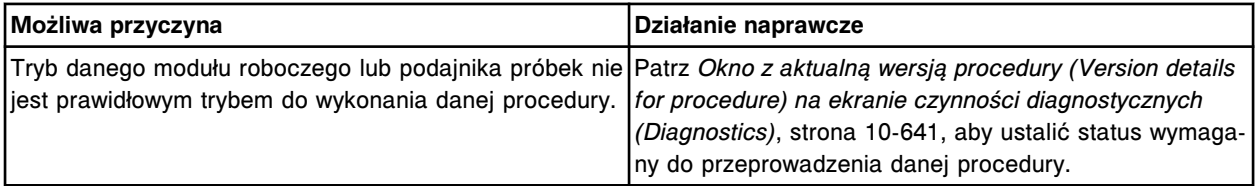

# **Błąd nr: 0137**

Nie można przeprowadzić procedury (x), niewystarczające uprawnienia użytkownika.

 $x =$  nazwa procedury

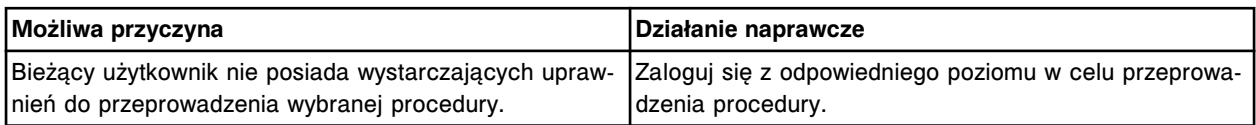

#### **Błąd nr: 0138**

Nie można zatwierdzić dziennika czynności konserwacji, niewystarczające uprawnienia użytkownika.

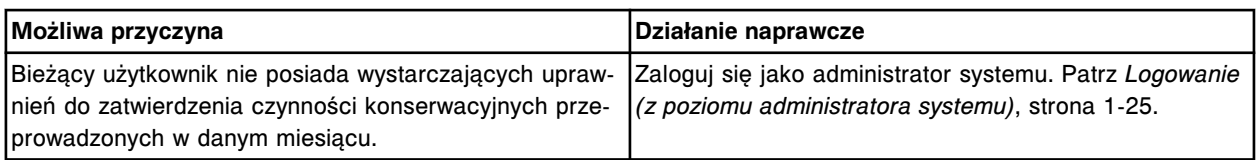

Nie można zmodyfikować statusu zatwierdzenia uprzednio zatwierdzonego dziennika czynności konserwacyjnych.

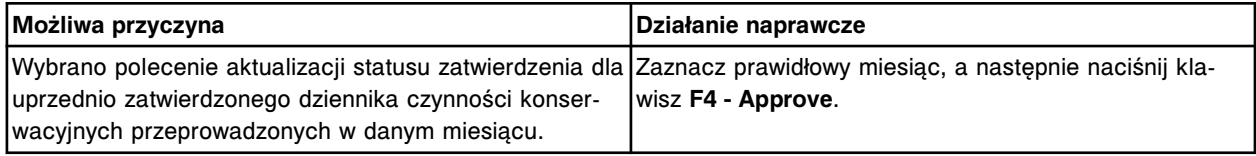

# **Błąd nr: 0140**

Nie można przeprowadzić zatwierdzenia, brak czynności konserwacyjnych.

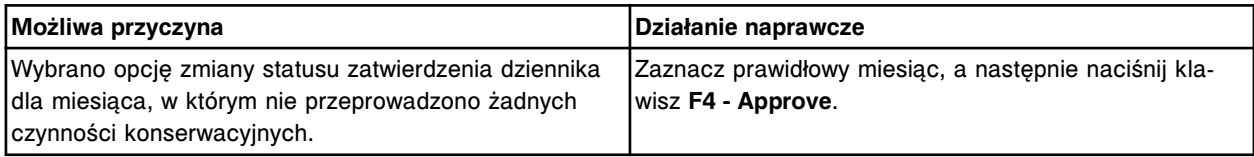

#### **Błąd nr: 0141**

Nie można zatwierdzić czynności konserwacyjnych przeprowadzonych w bieżącym miesiącu.

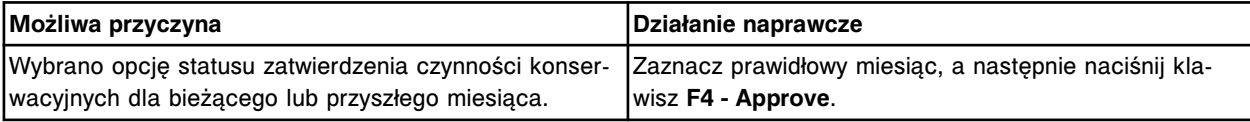

# **Błąd nr: 0142**

Nie można zainstalować oprogramowania, trwa przesyłanie danych do komputera głównego.

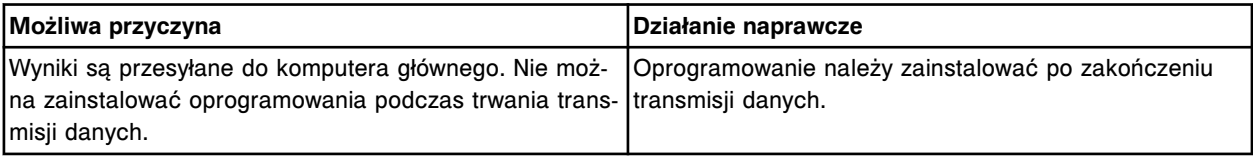

# **Błąd nr: 0143**

Nie można wykonać badania, brak odpowiednich zestawów odczynnikowych w wybranym module.

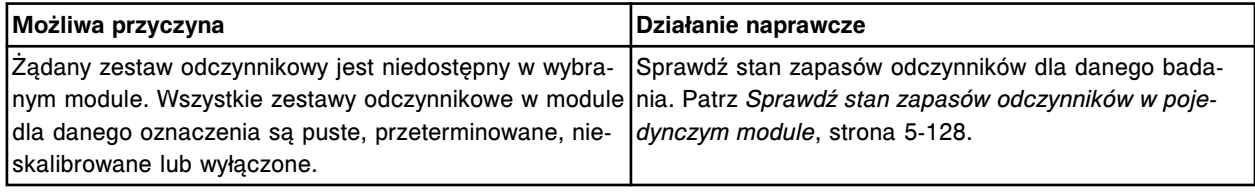

# **Błąd nr: 0144**

Nieprawidłowe zlecenie, współczynnik ręcznego rozcieńczenia jest niezgodny z wartością podaną w poprzednim zleceniu dla próbki o określonym numerze identyfikacyjnym (x).

x = numer identyfikacyjny próbki

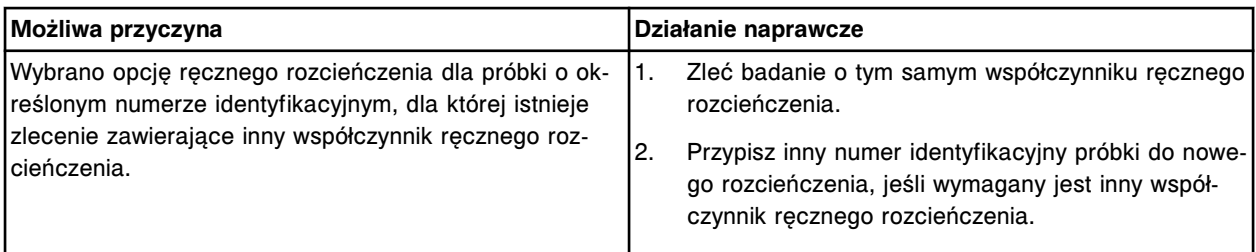

Brak danych, należy podać nazwę poziomu.

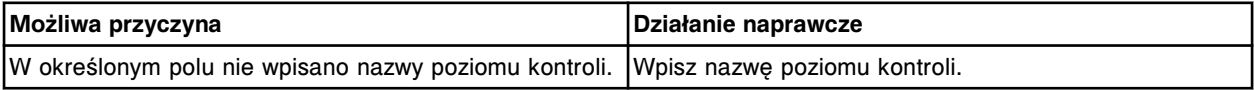

#### **Błąd nr: 0146**

Brak danych, należy podać numer partii.

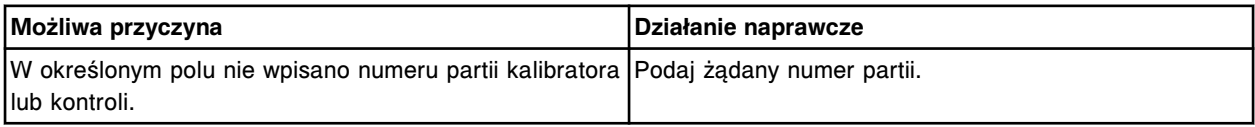

#### **Błąd nr: 0147**

Nieprawidłowe dane, wpisaną nazwę poziomu kontroli wykorzystano dla danej partii.

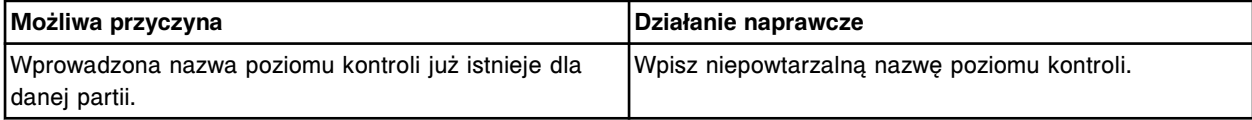

#### **Błąd nr: 0148**

Nieprawidłowe dane, wpisany numer partii kontroli już wykorzystano dla danego badania.

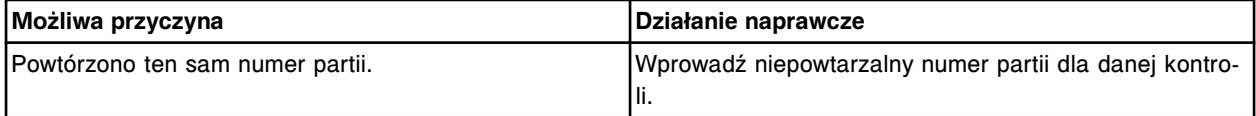

#### **Błąd nr: 0149**

Nieprawidłowe żądanie, nie można usunąć domyślnej partii kontroli.

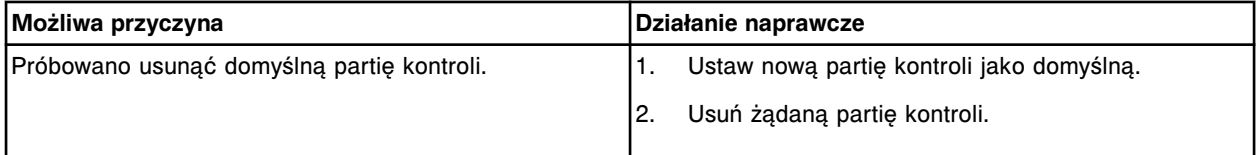

#### **Błąd nr: 0150**

Nieprawidłowe żądanie, należy wybrać inną partię, a następnie ustawić ją jako domyślną.

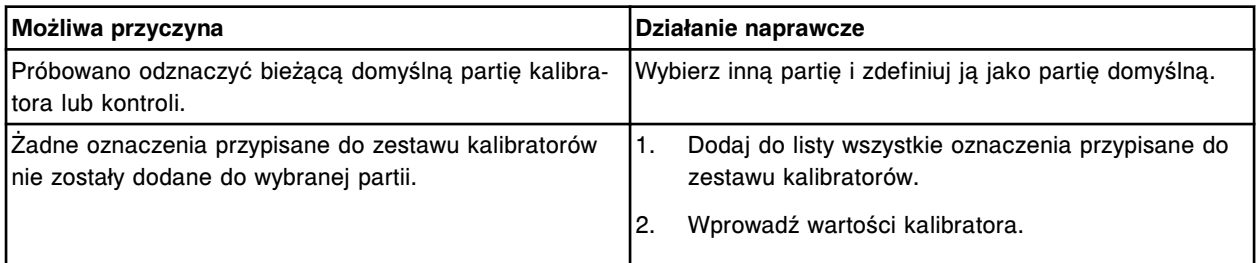

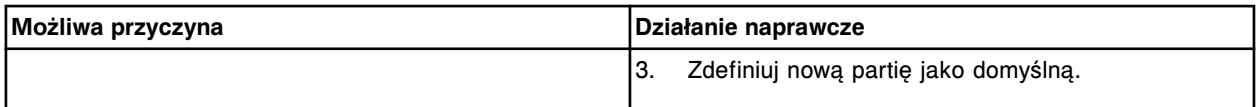

Brak danych, należy podać numer identyfikacyjny statywu/karuzeli.

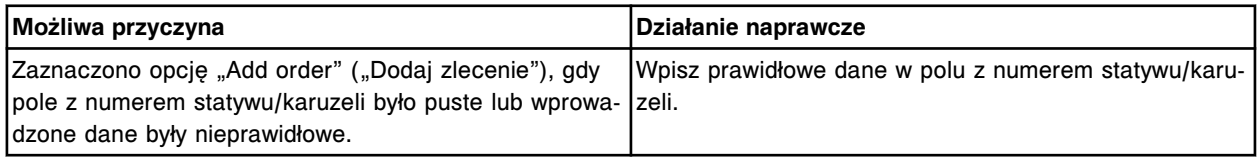

# **Błąd nr: 0154**

Brak danych, należy podać numer pozycji.

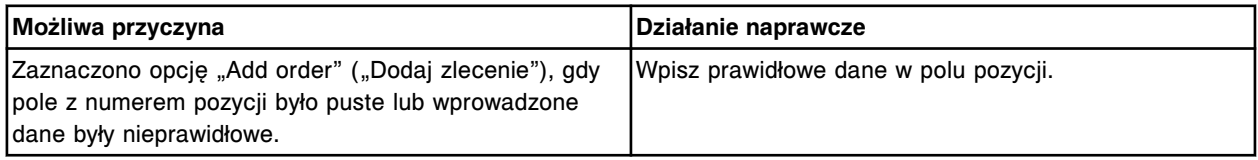

#### **Błąd nr: 0155**

Nie można anulować badania (x), jest on częścią zlecenia oznaczeń seryjnych w systemie. x = nazwa oznaczenia

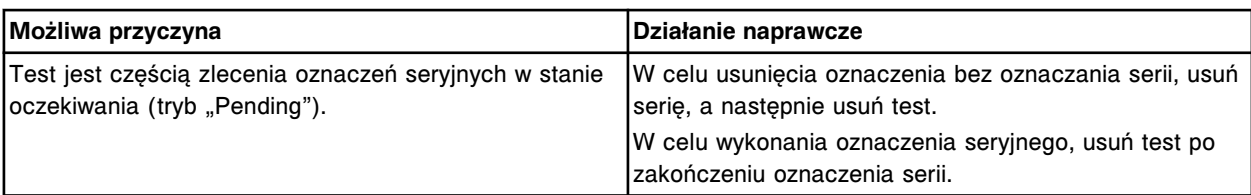

# **Błąd nr: 0156**

Nieprawidłowe dane, numer identyfikacyjny próbki zapisany w kodzie paskowym musi być niepowtarzalny.

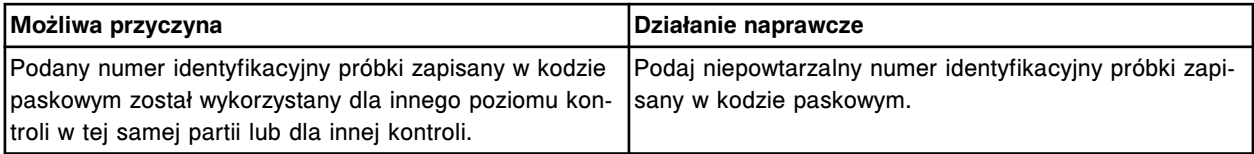

# **Błąd nr: 0157**

Nieprawidłowe dane, wpisana data musi być prawidłowa dla wybranego miesiąca i roku.

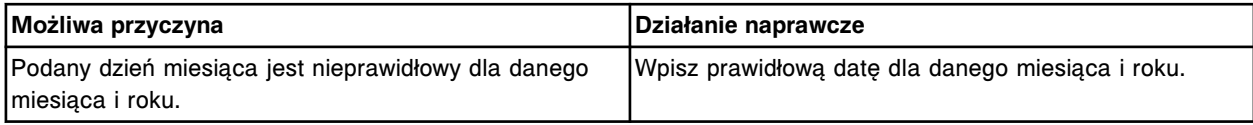

# **Błąd nr: 0158**

Nieprawidłowe dane, podany miesiąc musi mieścić się w zakresie od 1 do 12.

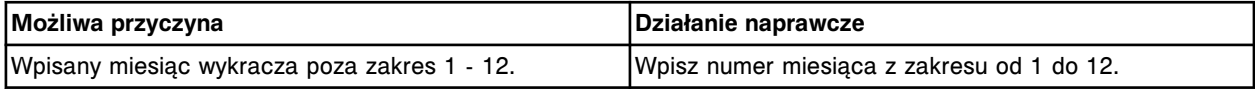

# **Błąd nr: 0159**

Nieprawidłowe dane, podany rok musi mieścić się w zakresie od 1800 do 9999.

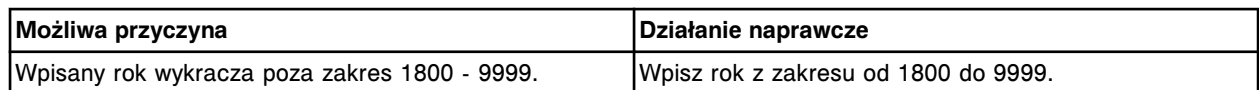

Nieprawidłowe dane, podana godzina musi mieścić się w zakresie od 0 do 23.

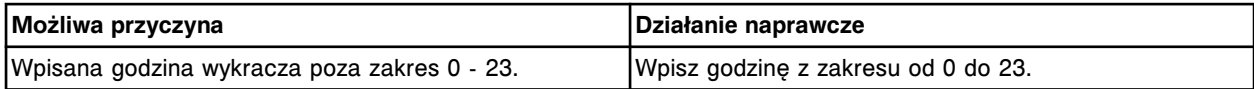

#### **Błąd nr: 0161**

Nieprawidłowe dane, podana minuta musi mieścić się w zakresie od 0 do 59.

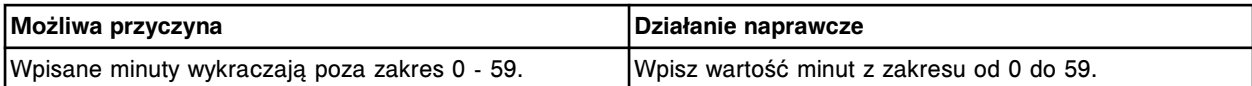

#### **Błąd nr: 0162**

Anulowano tworzenie kopii zapasowej systemu, brak miejsca na dysku dla (x).

x = nazwa pliku

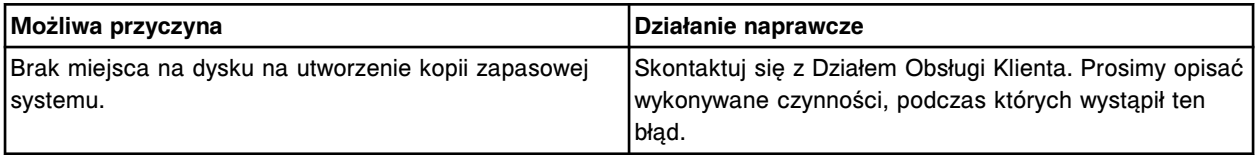

# **Błąd nr: 0164**

Nieprawidłowe żądanie, należy wybrać co najmniej jedną opcję przywrócenia danych.

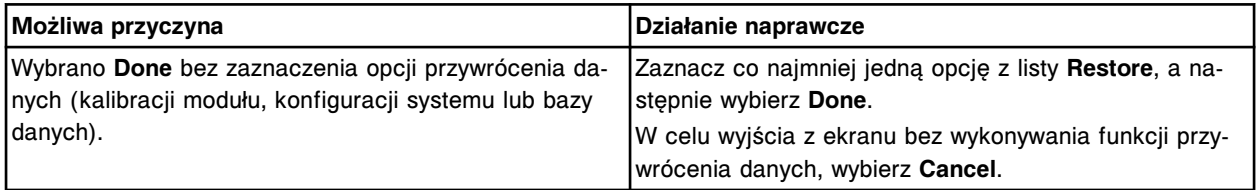

# **Błąd nr: 0166**

Usunięto serię (x). W trakcie wykonywania oznaczeń serii wyłączono jednostkę sterującą (SCC). x = nazwa oznaczenia seryjnego

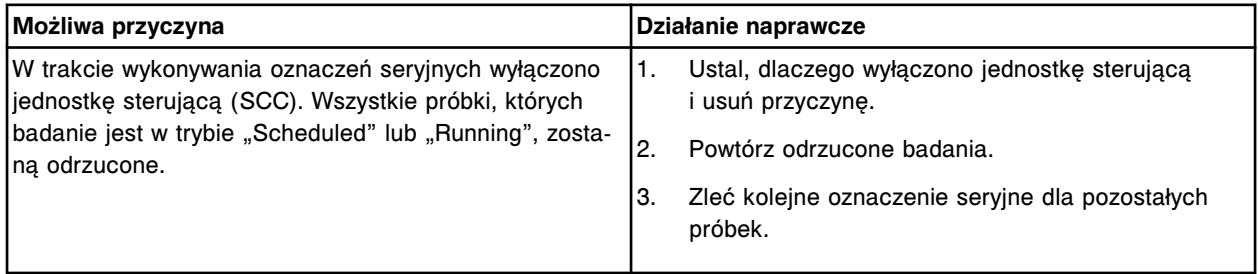

# **Błąd nr: 0167**

Nieprawidłowe zlecenie, należy podać numer statywu/karuzeli i pozycję dla uprzednio zleconej próbki o danym numerze identyfikacyjnym (x).

x = numer identyfikacyjny próbki

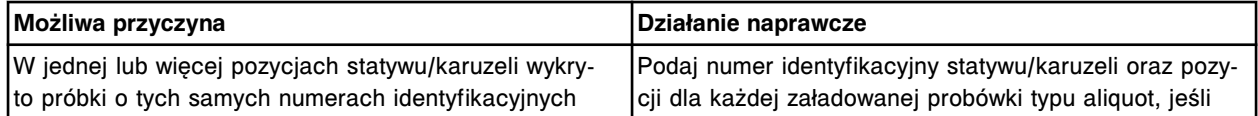

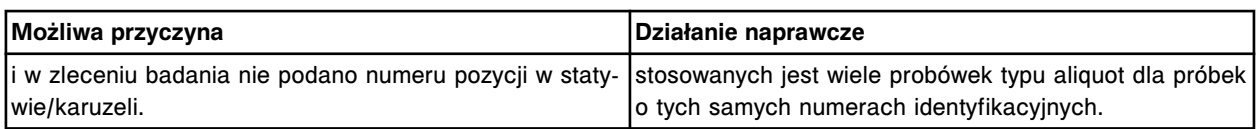

Data zakończenia (x) jest wcześniejsza niż data rozpoczęcia (y).

x = data zakończenia

y = data rozpoczęcia

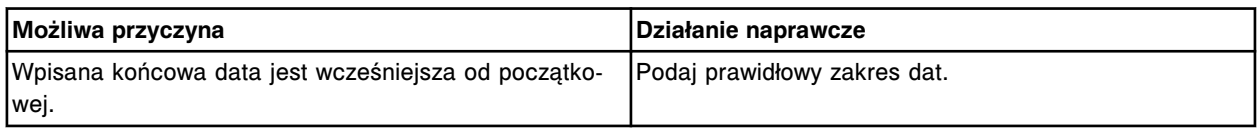

# **Błąd nr: 0169**

Procedura nie została wykonana danego dnia.

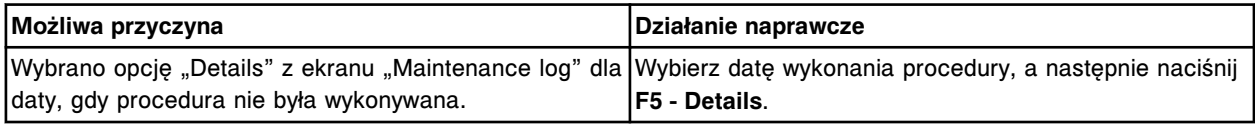

#### **Błąd nr: 0170**

Próbki (x) nie zostały oznaczone w serii (y). Nie można odczytać etykiety statywu.

- x = zakres numerów identyfikacyjnych próbek nieoznaczonych
- y = nazwa oznaczenia seryjnego

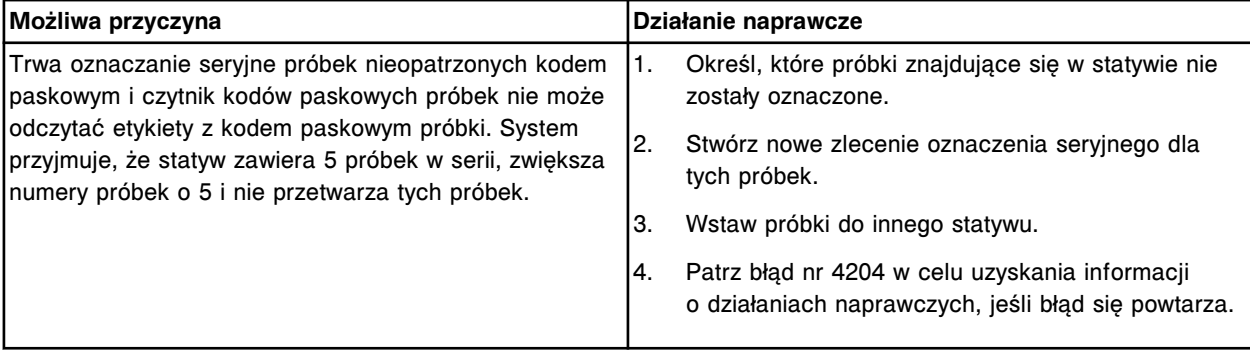

# **Błąd nr: 0171**

Nieprawidłowe żądanie wyłączenia systemu, co najmniej jeden moduł jest w trakcie wykonywania oznaczeń (tryb "Running").

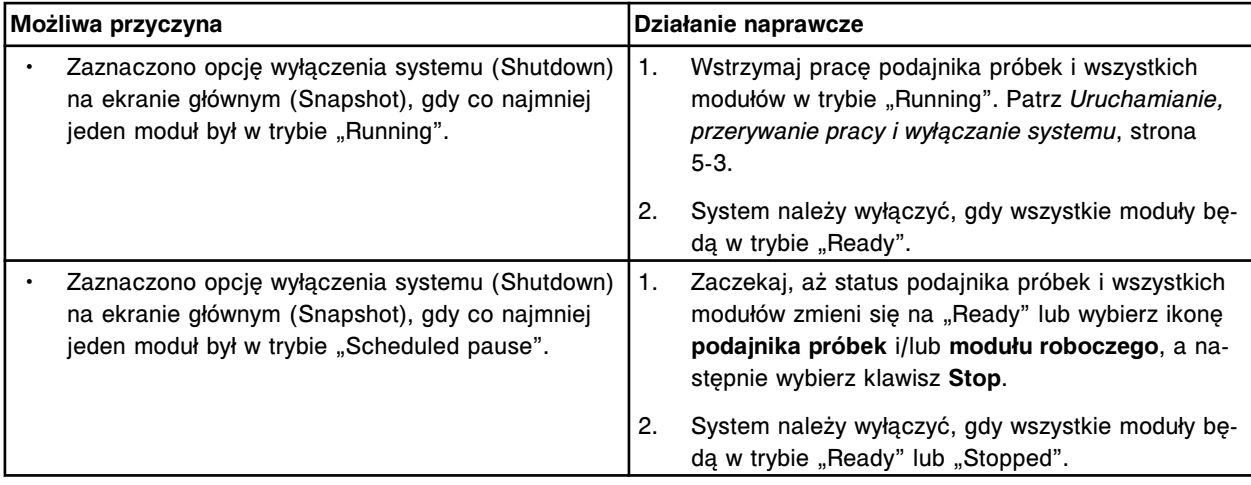

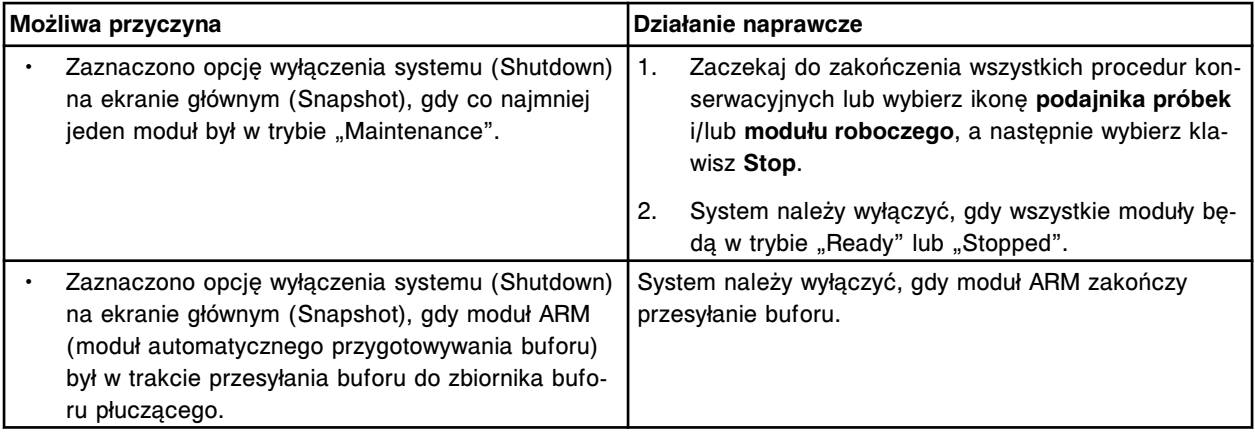

Brak parametrów oznaczenia dla zestawu odczynnikowego w sektorze (x).

x = numer sektora podajnika RSH

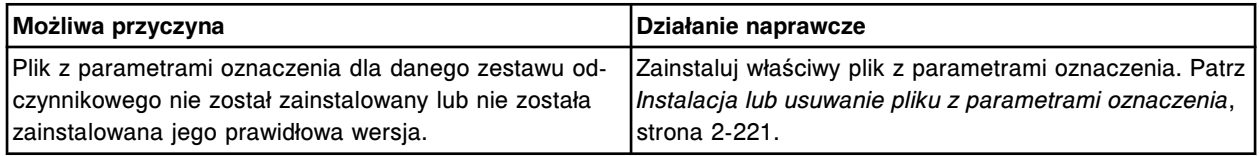

# **Błąd nr: 0173**

Anulowano przywracanie systemu, wersja kopii zapasowej (x) i bieżąca wersja oprogramowania (y) są niekompatybilne.

x = wersja oprogramowania w chwili utworzenia kopii zapasowej

y = bieżąca wersja oprogramowania

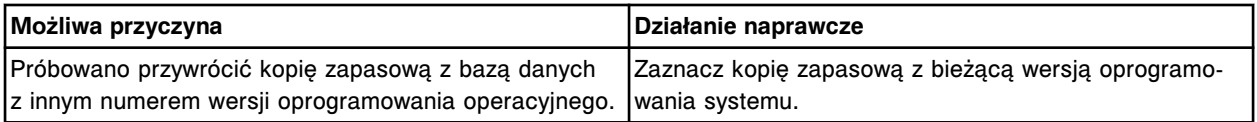

# **Błąd nr: 0174**

Nieprawidłowe zlecenie dla próbki o danym numerze identyfikacyjnym (x), badanie (y) jest niedostępne. x = numer identyfikacyjny próbki

y = nazwa oznaczenia

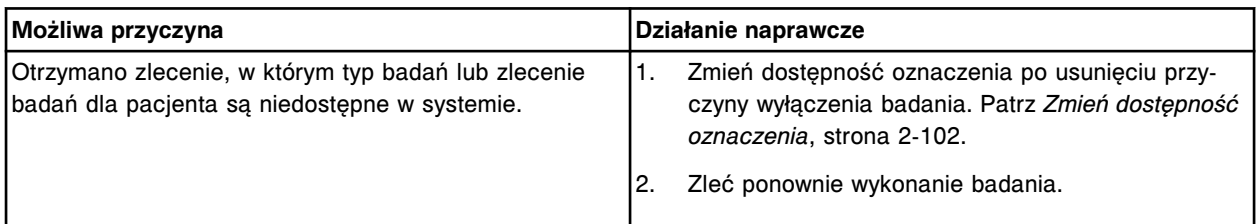

# **Błąd nr: 0175**

Użytkownik próbował obsługiwać urządzenie (x), które nie zostało uruchomione. x = nazwa urządzenia

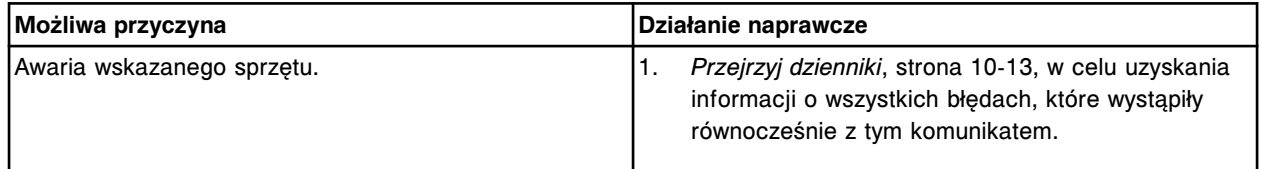

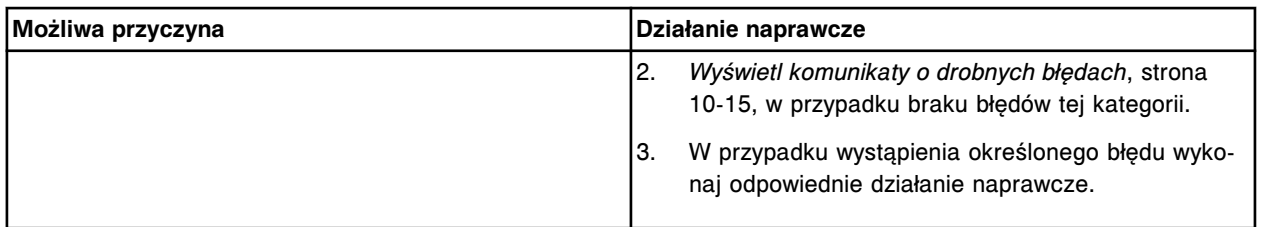

Nieprawidłowe zlecenie, nie wybrano poziomów kontroli.

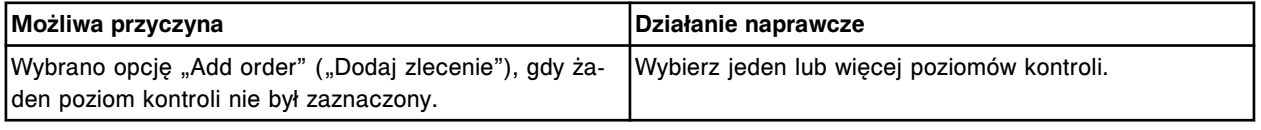

#### **Błąd nr: 0177**

Nieprawidłowe zlecenie, dany numer identyfikacyjny próbki (x) już przypisano do innego rodzaju zlecenia (badania próbki pobranej od pacjenta, kalibratora, kontroli lub serii).

x = istniejący numer identyfikacyjny próbki

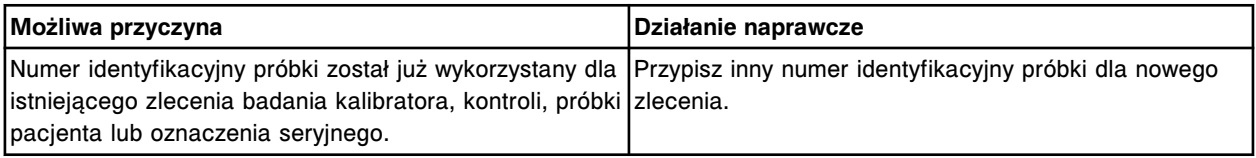

# **Błąd nr: 0178**

Nie można wykonać badania, numer identyfikacyjny próbki (x) jest skonfigurowany jako numer identyfikacyjny próbki zapisany w kodzie paskowym kontroli.

x = numer identyfikacyjny próbki

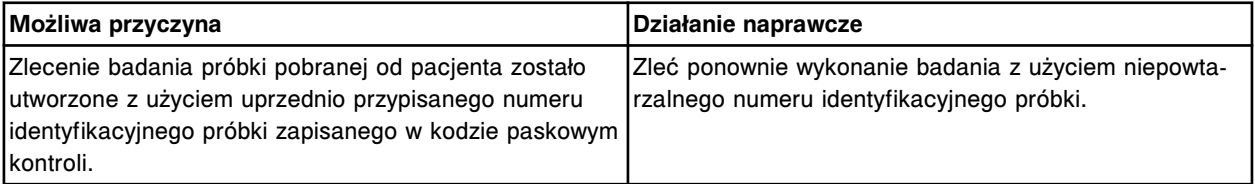

#### **Błąd nr: 0179**

Archiwizacja danych nie powiodła się, trwa poprzednia archiwizacja.

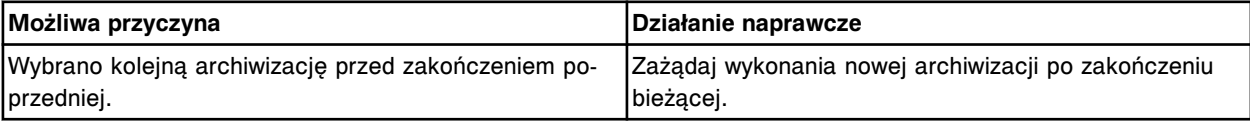

#### **Błąd nr: 0180**

Nie można przeprowadzić archiwizacji, brak wolnego miejsca na płycie.

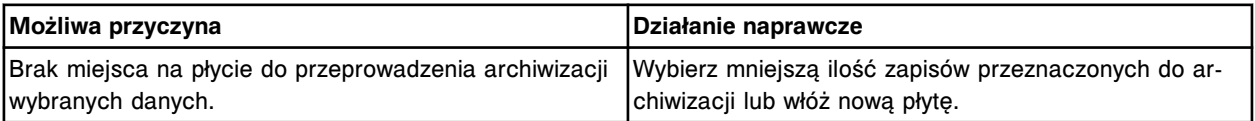

#### **Błąd nr: 0181**

Nie można przeprowadzić archiwizacji, wykryto brak płyty lub niewłaściwy rodzaj płyty.

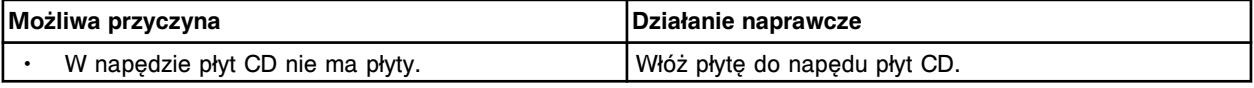

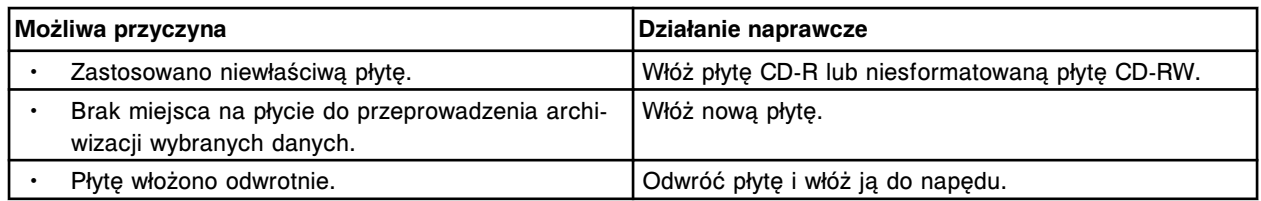

Nie można przeprowadzić archiwizacji, brak napędu CD.

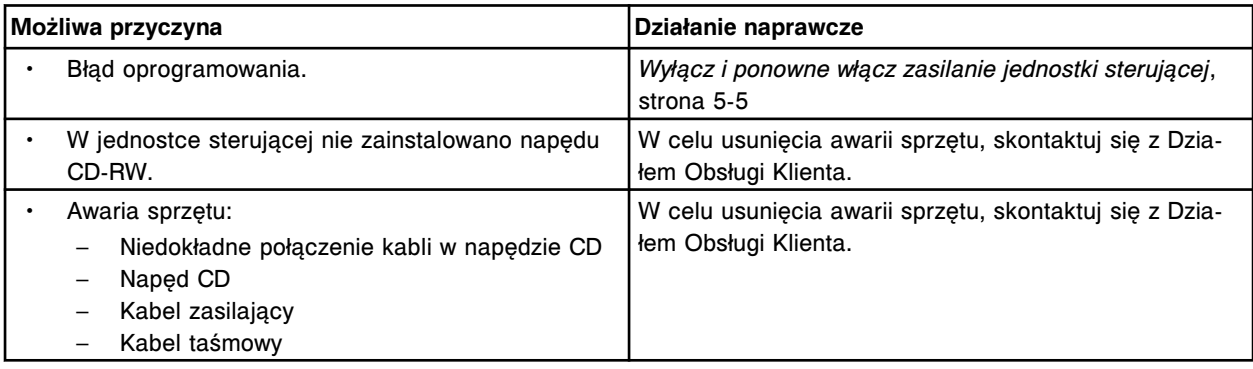

#### **Błąd nr: 0183**

Nie można przeprowadzić archiwizacji, trwa inicjowanie pracy napędu CD.

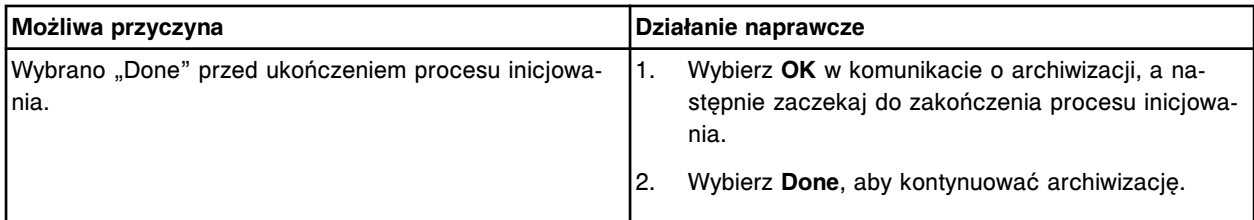

# **Błąd nr: 0184**

Nie można przeprowadzić archiwizacji, płyta jest tylko do odczytu.

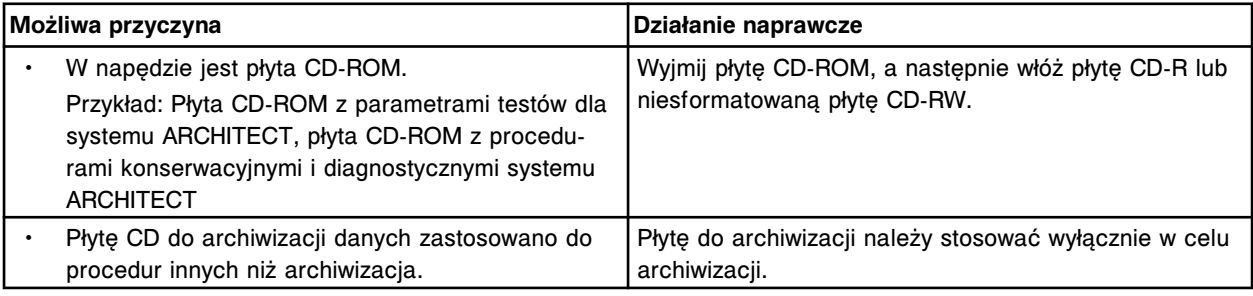

#### **Błąd nr: 0185**

Nie można przeprowadzić archiwizacji, nieprawidłowy status modułu.

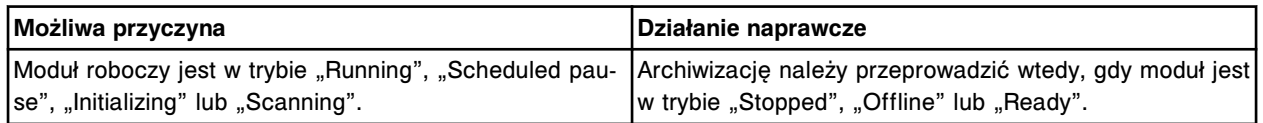

#### **Błąd nr: 0186**

Nie można przeprowadzić archiwizacji, w użyciu jest urządzenie do archiwizacji.

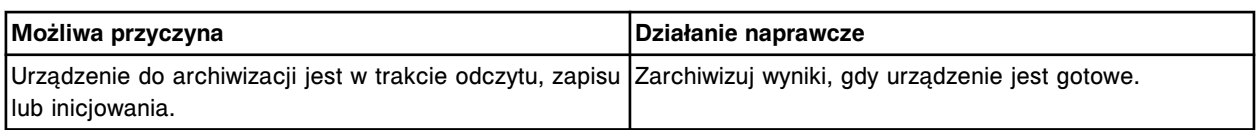

Archiwizacja danych nie powiodła się, wykryto dwa pliki o jednakowej nazwie.

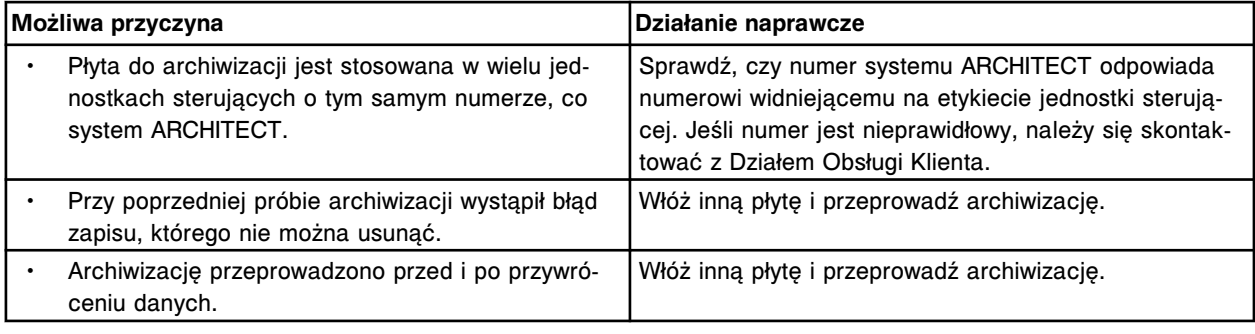

# **Błąd nr: 0188**

Archiwizacja danych nie powiodła się, kieszeń na płyty jest otwarta.

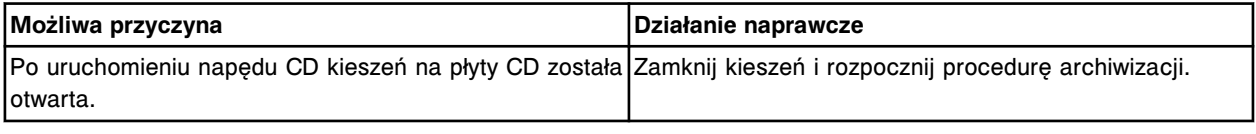

# **Błąd nr: 0189**

Archiwizacja danych nie powiodła się, urządzenie nie wykryło płyty w napędzie.

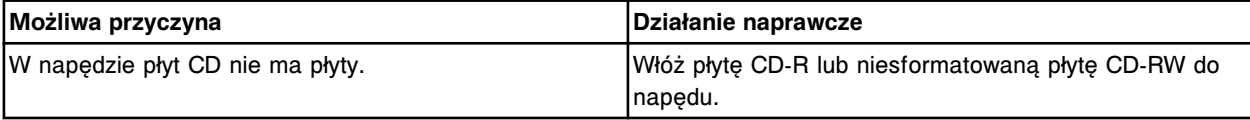

# **Błąd nr: 0190**

Archiwizacja danych nie powiodła się, wykryto nieprawidłowy rodzaj płyty.

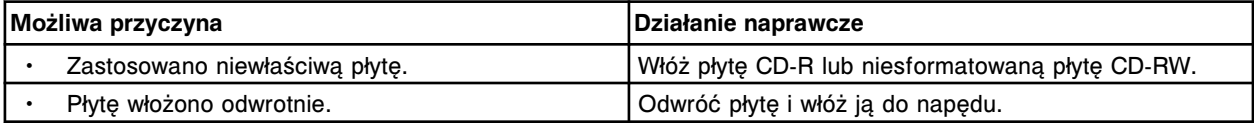

# **Błąd nr: 0191**

Archiwizacja danych nie powiodła się, błąd odczytu/zapisu.

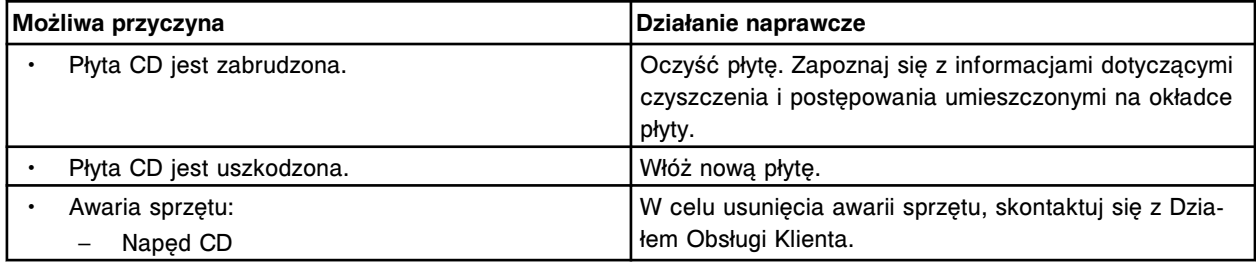

# **Błąd nr: 0192**

Archiwizacja danych nie powiodła się, błąd przy sprawdzaniu zarchiwizowanych danych na płycie.

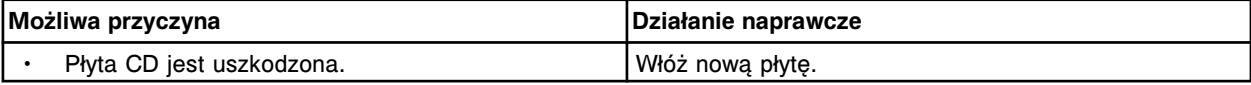

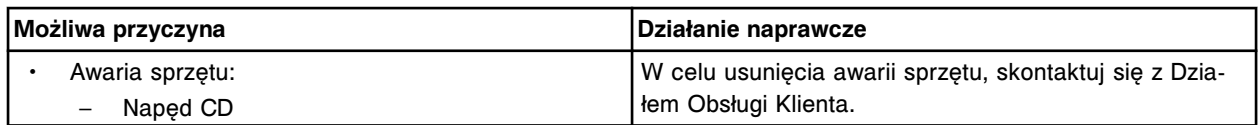

Nie można przeprowadzić archiwizacji, nie znaleziono danych do archiwizacji. Odśwież ekran, a następnie zaznacz dane do zarchiwizowania.

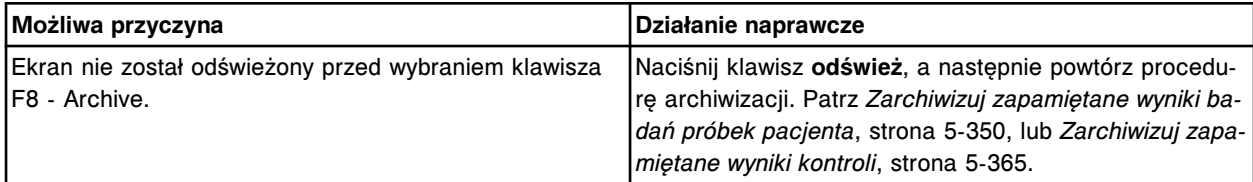

#### **Błąd nr: 0194**

Nie można wykonać badania, nieprawidłowy rodzaj produktu.

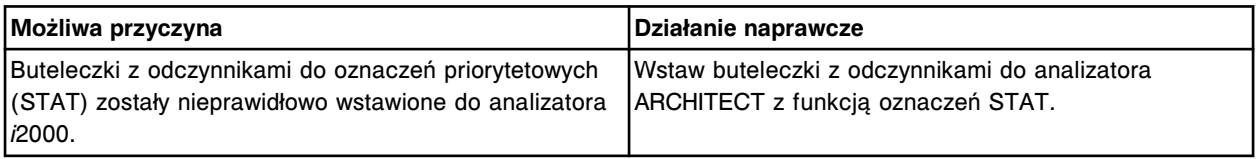

#### **Błąd nr: 0195**

Błędne zlecenie dla próbki o numerze ID (x), sprzeczne dane demograficzne dla ID pacjenta (y).

- x = numer identyfikacyjny próbki
- y = numer identyfikacyjny pacjenta

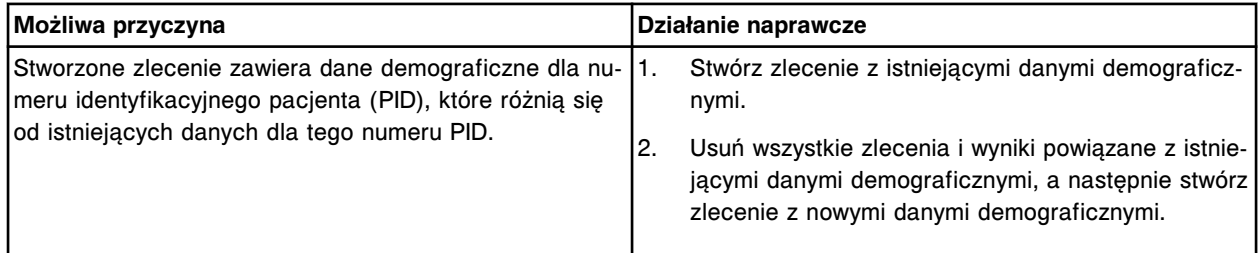

#### **Błąd nr: 0196**

Nie można anulować oznaczenia (x), dla tego oznaczenia istnieją oczekujące zlecenia.

x = nazwa oznaczenia

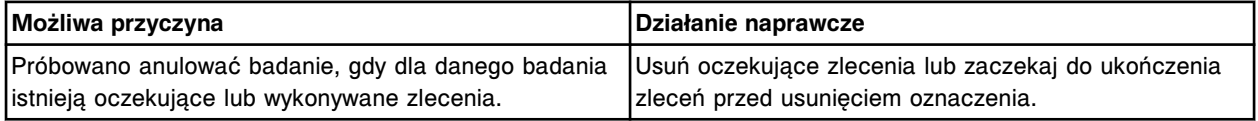

# **Błąd nr: 0197**

Brak danych, należy podać wzór.

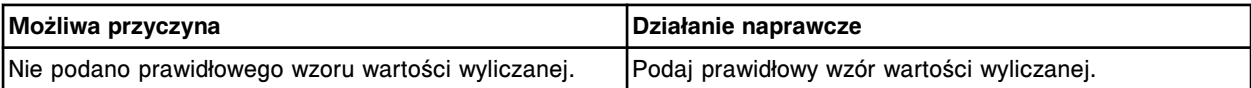

#### **Błąd nr: 0198**

Nie można anulować oznaczenia (x), oznaczenie służy jako pomiar bezpośredni wymagany do obliczenia wartości wyliczanej.

x = nazwa oznaczenia

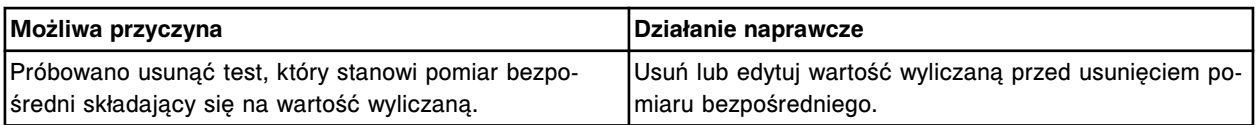

Nie można wykonać badania z karuzeli próbkowej, niewłaściwy moduł dla tego rodzaju oznaczenia.

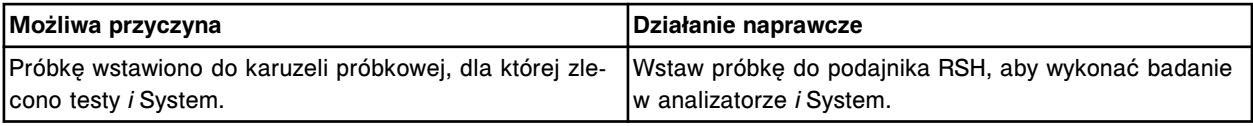

#### **Błąd nr: 0200**

Zestaw odczynnikowy, który należy wstawić do dwóch sąsiednich pozycji, wstawiono w pozycji 25 i 1.

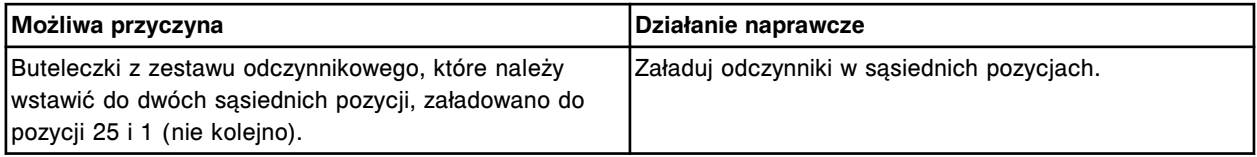

#### **Błąd nr: 0201**

Nie znaleziono buteleczki w pozycji (x) w karuzeli (y). Wydrukuj raport o błędnym załadunku odczynnika.

- x = pozycja, w której brakuje buteleczki
- y = miejsce w karuzeli, w którym brakuje buteleczki

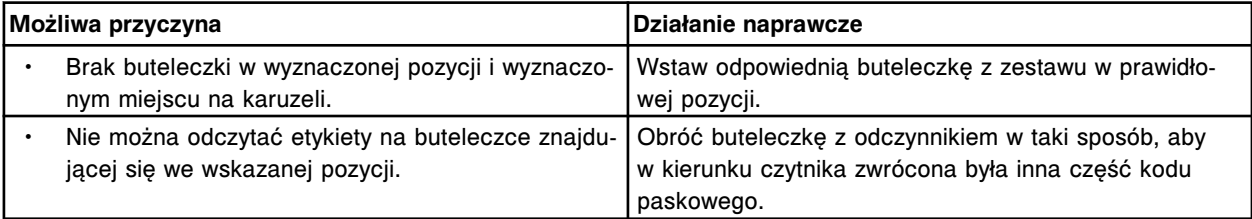

#### **Błąd nr: 0202**

Upłynął termin przydatności zestawu odczynnikowego w pozycji (x) lub przekroczony został okres stabilności.

x = pozycja na karuzeli z odczynnikami

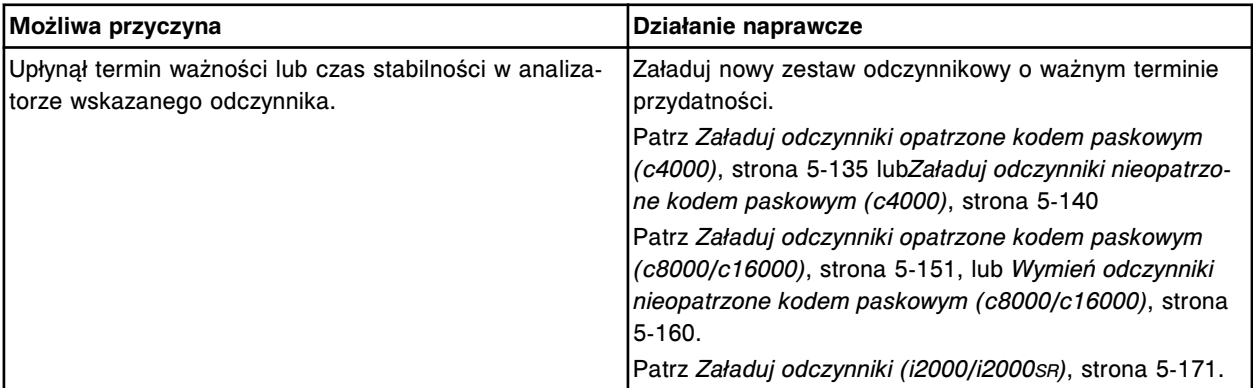

# **Błąd nr: 0203**

Nie można zmienić ustawień konfiguracji, nieprawidłowy status modułu.

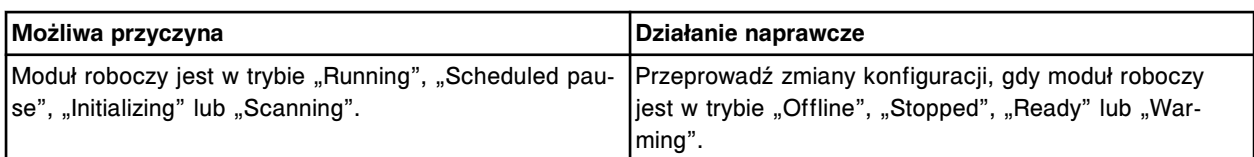

Nie można wykonać badania, nie ma zestawów odczynnikowych.

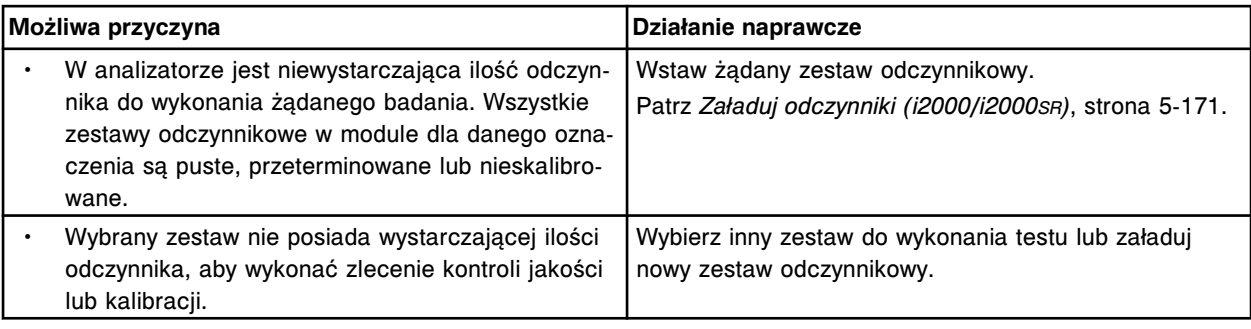

#### **Błąd nr: 0205**

Nieprawidłowy numer partii, komponentu lub serii w pozycji (x) w karuzeli (y). Wydrukuj raport o błędnym załadunku odczynnika.

- x = pozycja, w której wykryto buteleczkę
- y = miejsce w karuzeli, w którym wykryto buteleczkę

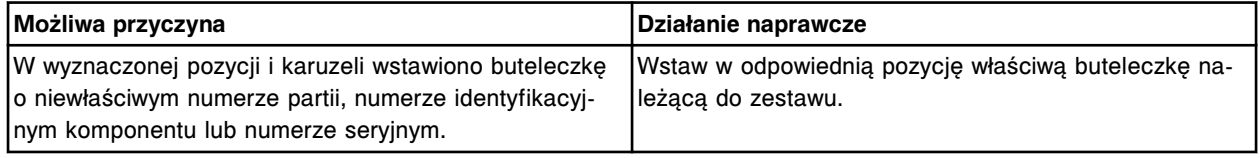

# **Błąd nr: 0206**

Nieprawidłowa buteleczka w pozycji (x) w karuzeli (y), buteleczka jest częścią innego zestawu odczynnikowego.

- x = pozycja, w której wykryto buteleczkę
- y = miejsce w karuzeli, w którym wykryto buteleczkę

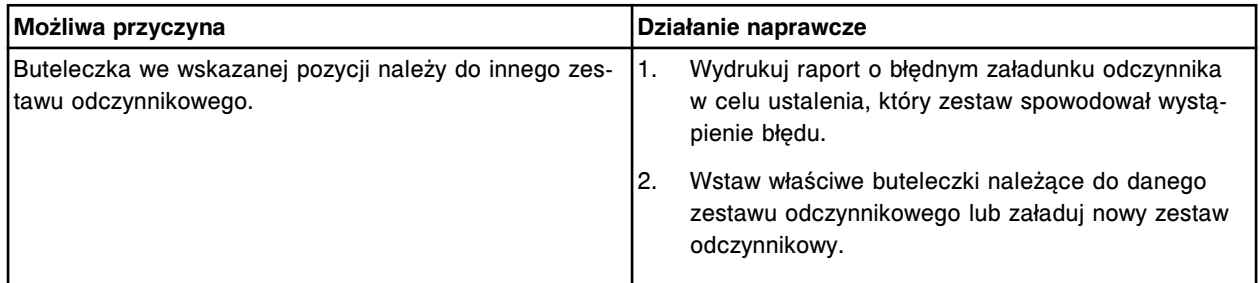

# **Błąd nr: 0207**

Nieprawidłowa wersja kalibracji dla danego zestawu odczynnikowego w pozycji (x). x = pozycja na karuzeli z odczynnikami

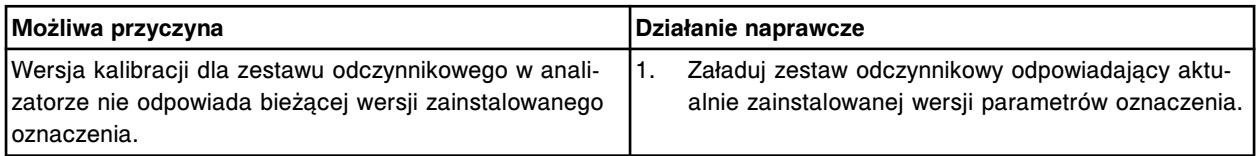

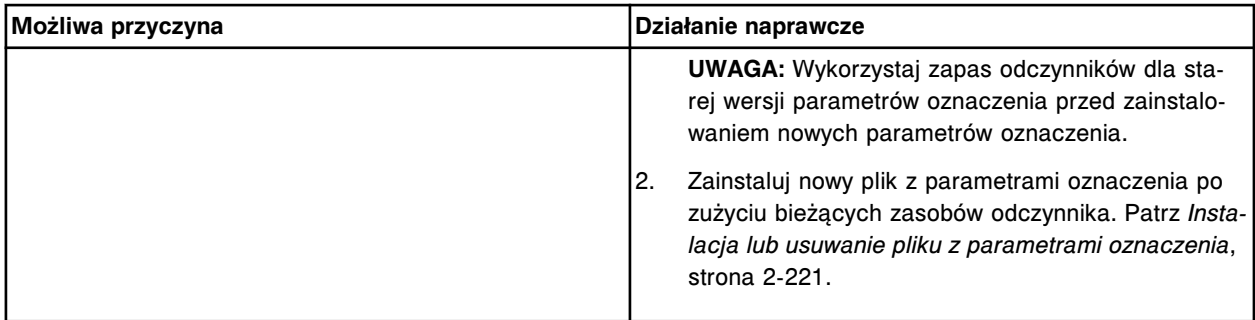

Błąd skanowania karuzeli z odczynnikami, w celu uzyskania szczegółowych informacji, patrz ekran stanu odczynników (Reagent status).

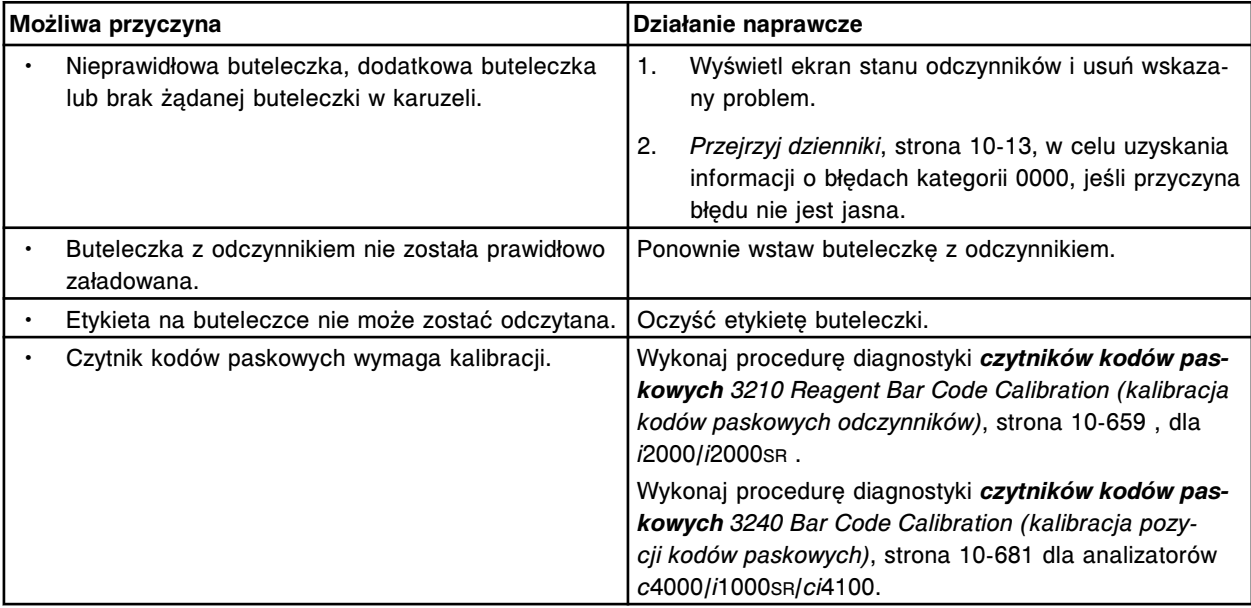

# **Błąd nr: 0209**

Liczba nieuwolnionych wyników badań próbek pacjentów osiągnęła limit. Nowe zlecenia nie będą przyjmowane.

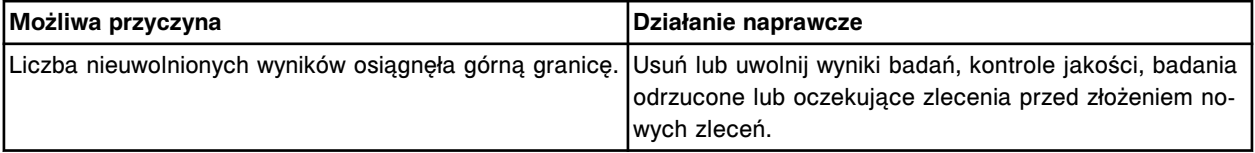

# **Błąd nr: 0210**

Wybrany numer statywu/karuzeli i pozycji już jest wykorzystany dla innej próbki o danym numerze identyfikacyjnym (x), należy wprowadzić wolny numer C/P (numer statywu/pozycja próbki). x = numer identyfikacyjny próbki

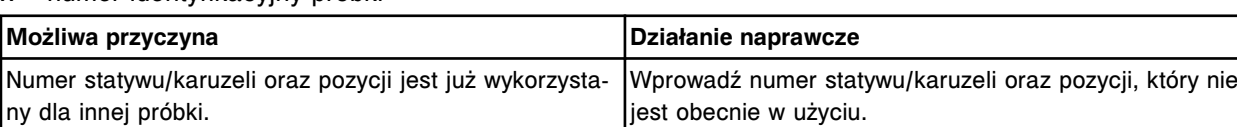

# **Błąd nr: 0211**

Nie można wykonać badania, numer identyfikacyjny próbki (x) nie odpowiada zeskanowanemu numerowi identyfikacyjnemu próbki (y).

x = numer identyfikacyjny zleconej próbki
y = numer identyfikacyjny próbki podany na próbówce i odczytany przez czytnik kodów paskowych

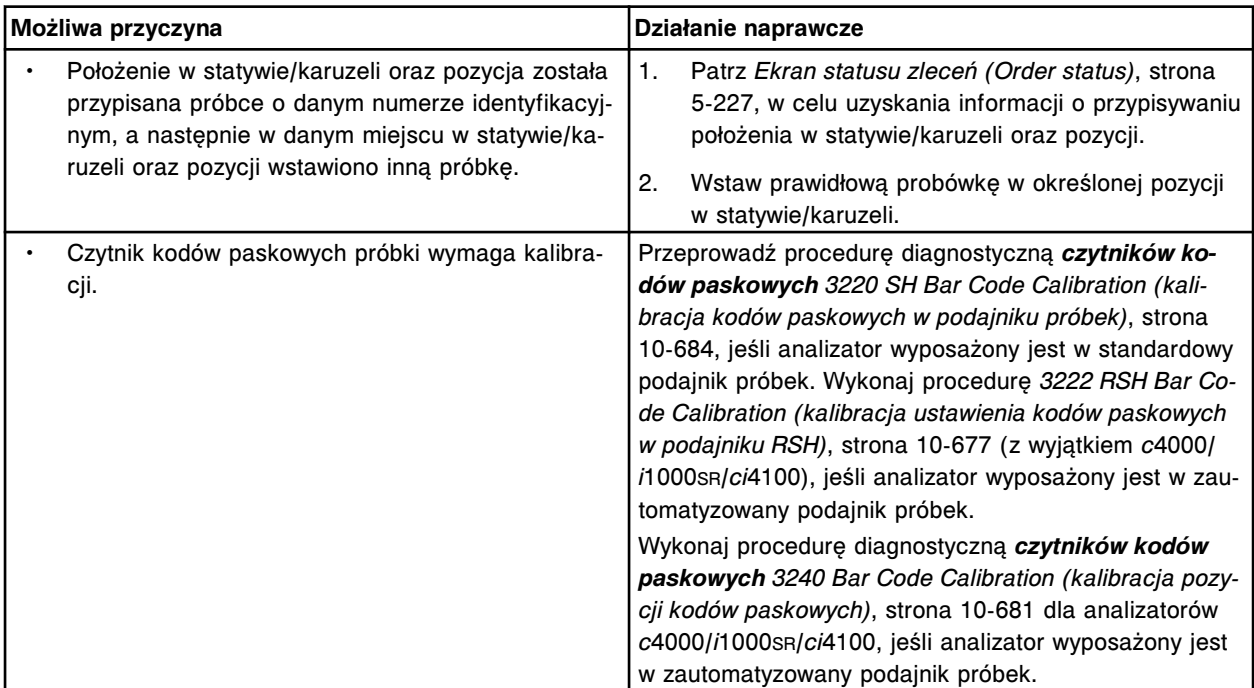

## **Błąd nr: 0212**

Odrzucono żądanie wykonania badania. Brak zbiornika na odpady stałe.

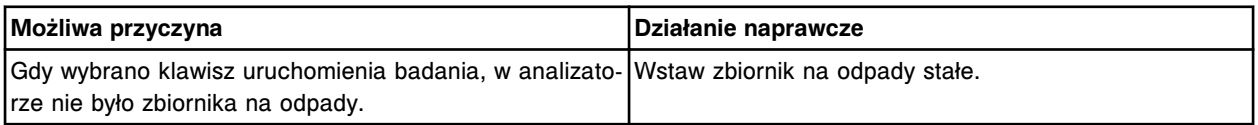

## **Błąd nr: 0213**

Trwa oznaczanie seryjne. Pozostałe nieoznaczone próbki zostaną dodane do serii do chwili ręcznego usunięcia oznaczenia seryjnego.

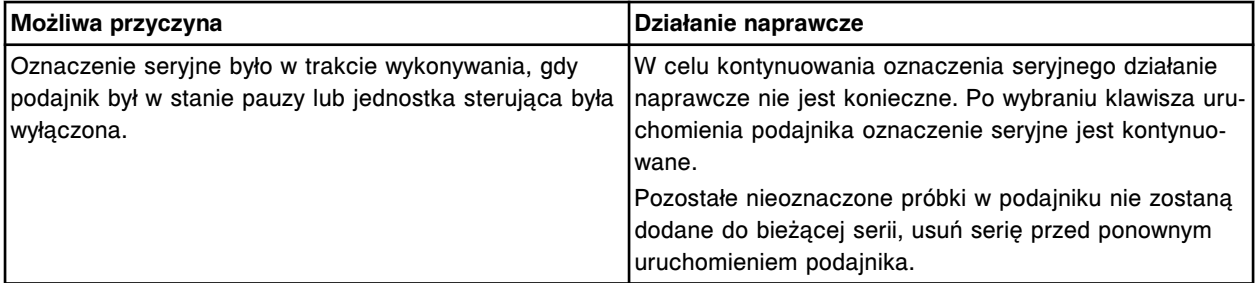

## **Błąd nr: 0214**

Wstrzymanie pracy taśmy załadunkowej przed wciśnięciem klawisza zmiany kierunku taśmy.

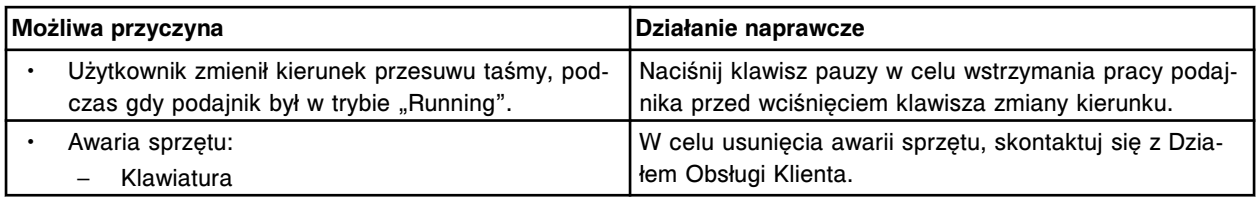

# **Błąd nr: 0215**

Anulowano polecenie uruchomienia silnika, operator wybrał klawisz stop.

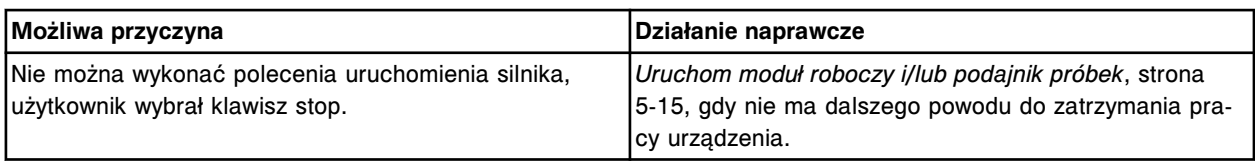

Nie można wykonać badania, operator nacisnął klawisz stop lub drzwiczki dostępu do taśmy reakcyjnej zostały otwarte.

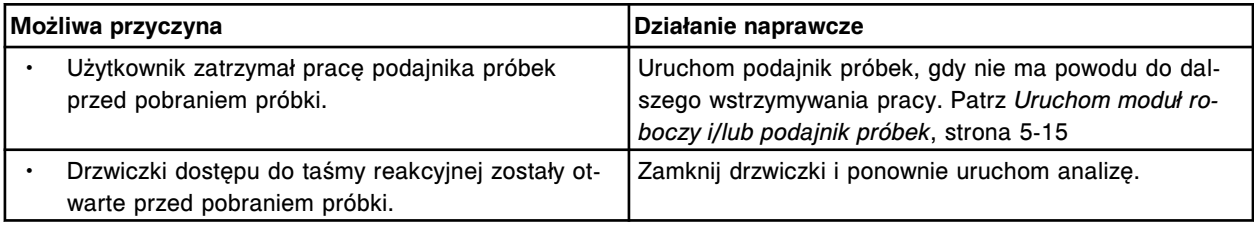

# **Błąd nr: 0217**

Nie można wykonać badania, wskazany analizator jest niedostępny.

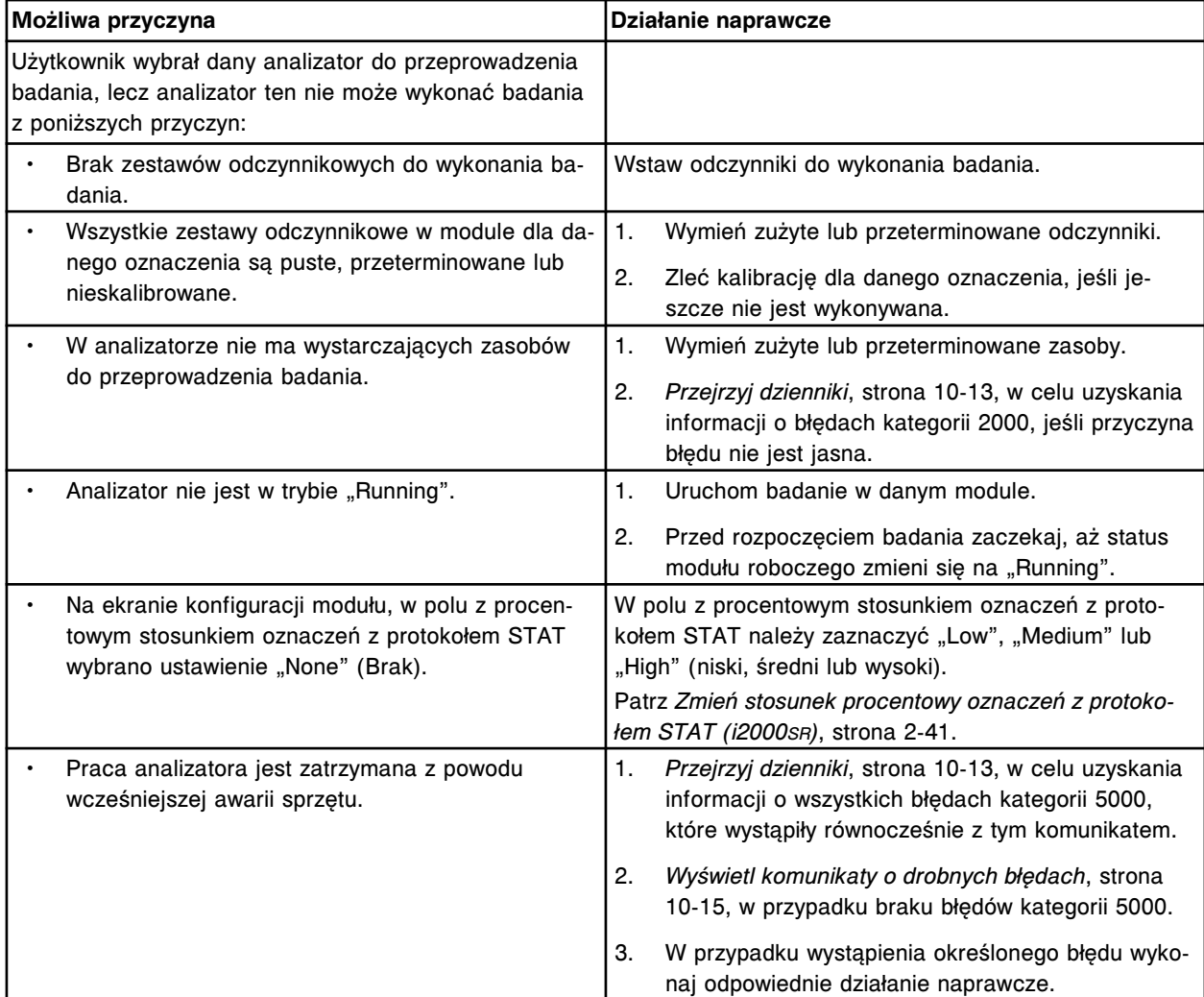

## **Błąd nr: 0218**

Nie można wykonać badania, żaden z modułów nie jest dostępny.

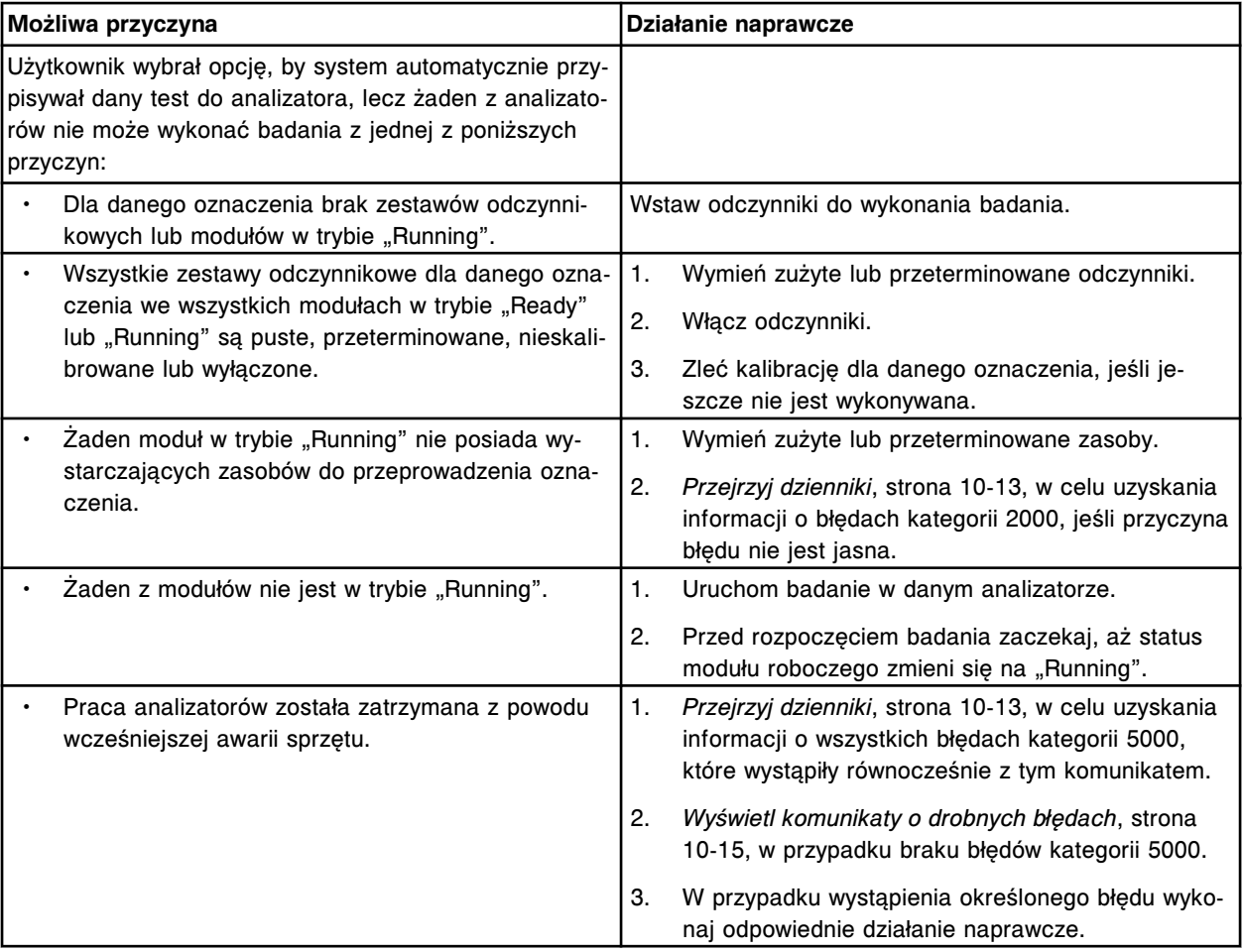

Anulowano żądanie uruchomienia badania, co najmniej jeden moduł musi pracować w trybie "Running".

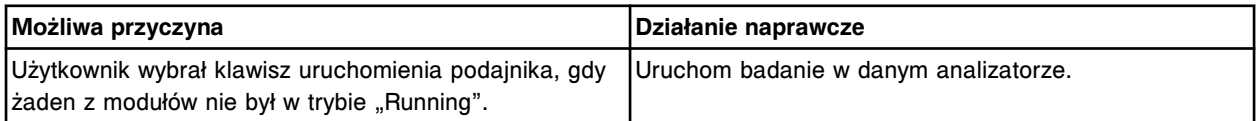

## **Błąd nr: 0220**

Nie można wykonać żądanej czynności, nieprawidłowy status modułu roboczego.

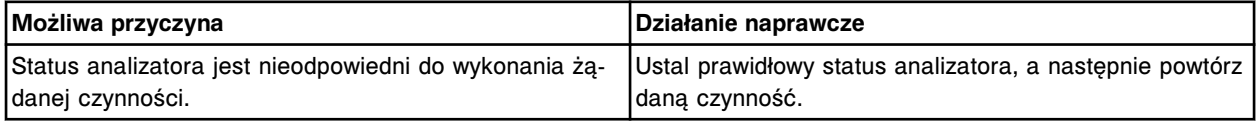

#### **Błąd nr: 0221**

Nieprawidłowe zlecenie, nie wszystkie wybrane poziomy kontroli jakości mieszczą się w statywie/karuzeli (x).

x = numer identyfikacyjny statywu/karuzeli

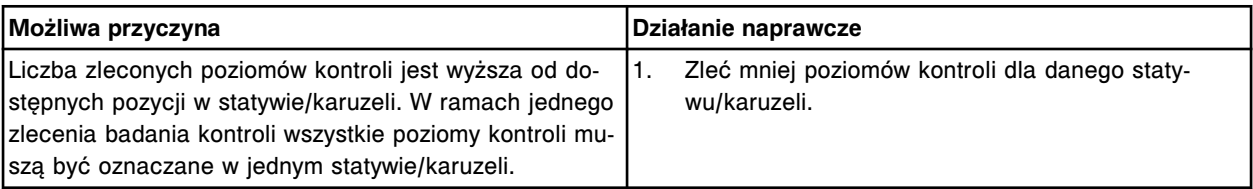

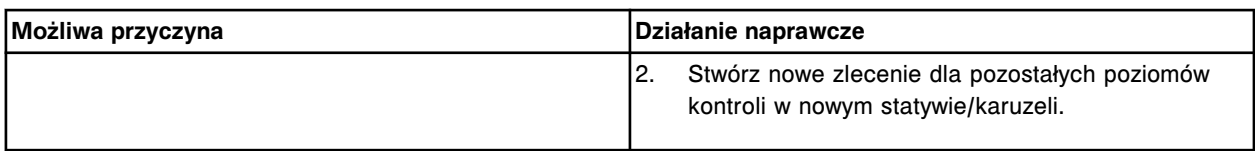

Nieprawidłowe dane, wprowadzony numer seryjny (x) już istnieje.

x = numer seryjny wprowadzony do systemu

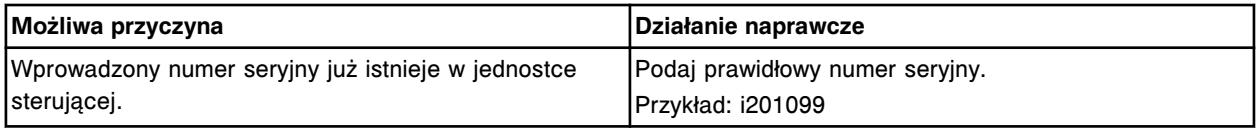

### **Błąd nr: 0223**

Nieprawidłowe hasło dla (x), należy podać prawidłowe hasło.

x = nazwa użytkownika

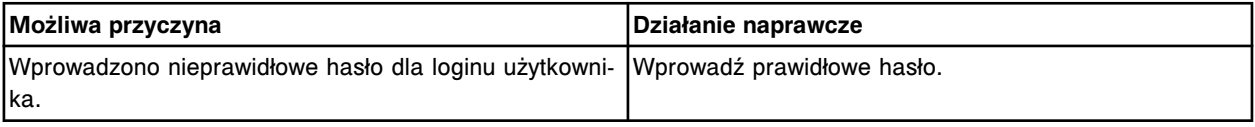

## **Błąd nr: 0224**

Nieprawidłowe dane, numer seryjny podajnika musi zawierać 7 znaków.

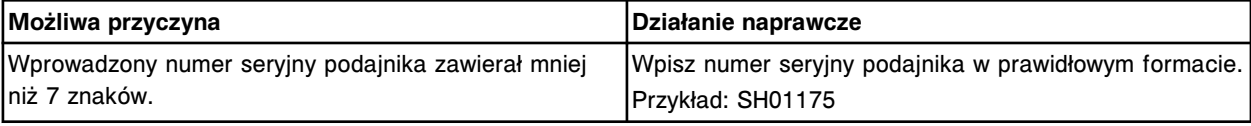

#### **Błąd nr: 0225**

Nieprawidłowe dane, podana data musi mieścić się w zakresie od 1 stycznia 1970 roku do 5 lutego 2036 roku.

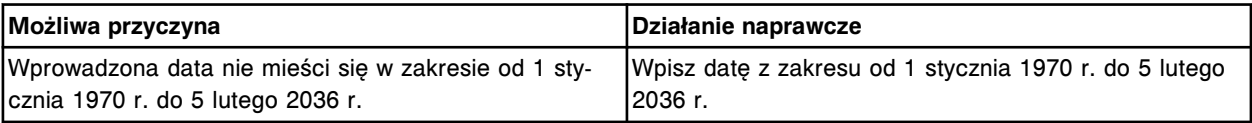

## **Błąd nr: 0226**

Nie można wykonać rozładunku, zbiornik buforu płuczącego jest pusty.

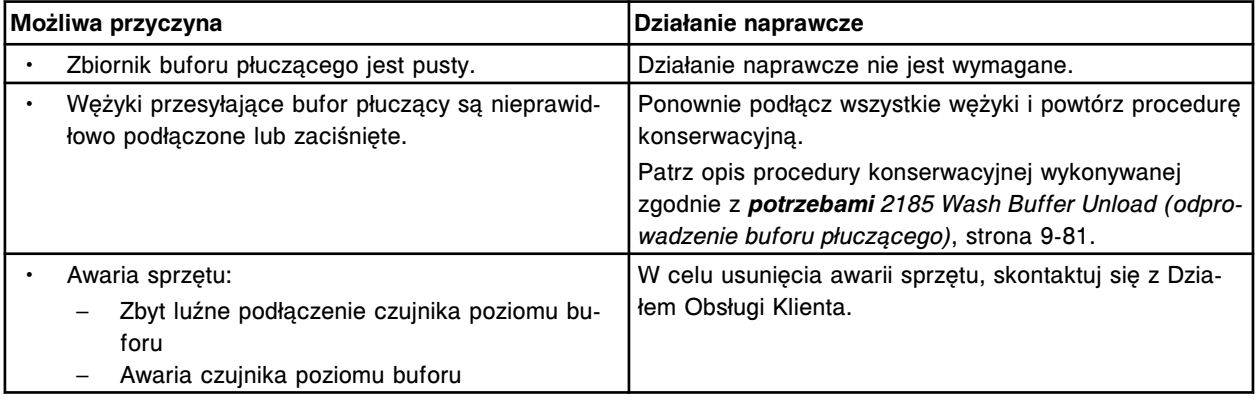

## **Błąd nr: 0227**

Nieprawidłowe dane, współczynnik ręcznego rozcieńczenia wykracza poza zakres 2 - 9999.

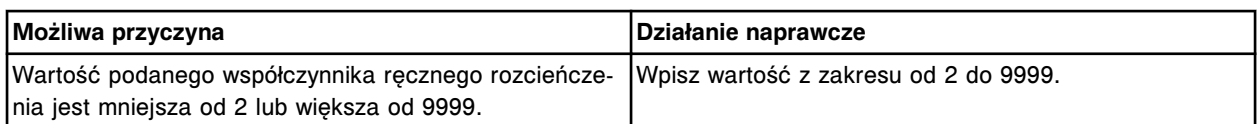

Nieprawidłowe żądanie, wartość ręcznego rozcieńczenia należy określić przed wyborem oznaczenia (lub oznaczeń).

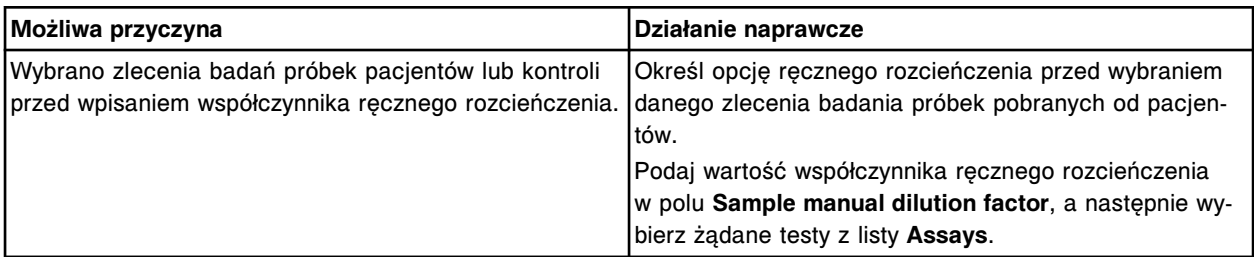

### **Błąd nr: 0229**

Nie można wykonać automatycznego płukania (x), drzwiczki systemu są otwarte. x = płyn eksploatacyjny

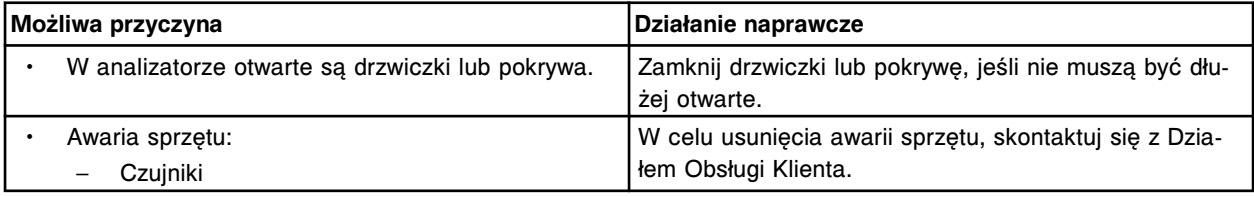

### **Błąd nr: 0230**

Wykryto dwa statywy o tym samym numerze identyfikacyjnym (x).

x = numer identyfikacyjny statywu

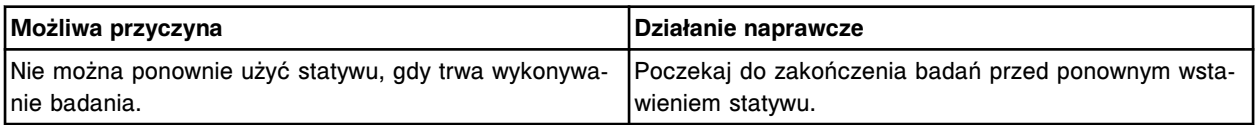

## **Błąd nr: 0231**

Pokrywa karuzeli z odczynnikami była otwarta przez 30 minut, zamknij pokrywę lub wyjmij odczynniki.

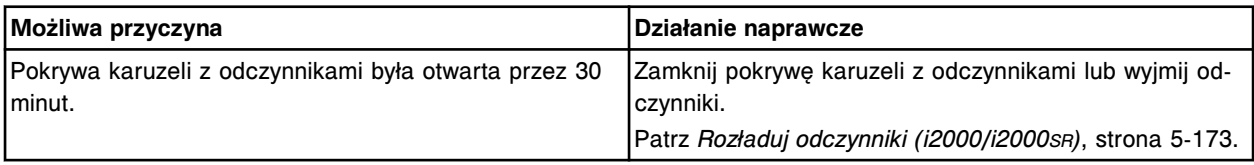

### **Błąd nr: 0232**

Opcja pominięcia automatycznych ustawień dla blokad pokryw skonfigurowana jako włączona (On), wszystkie testy będą odrzucane.

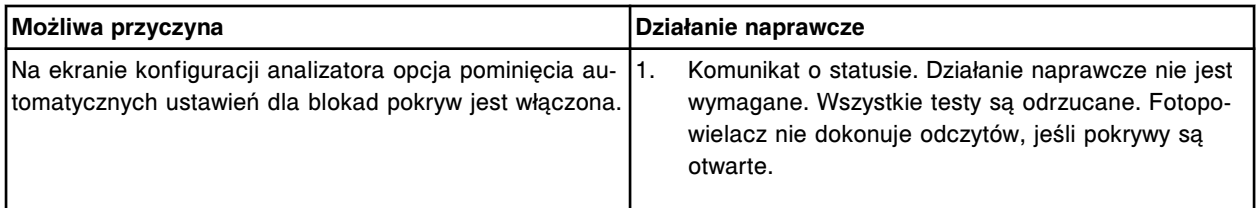

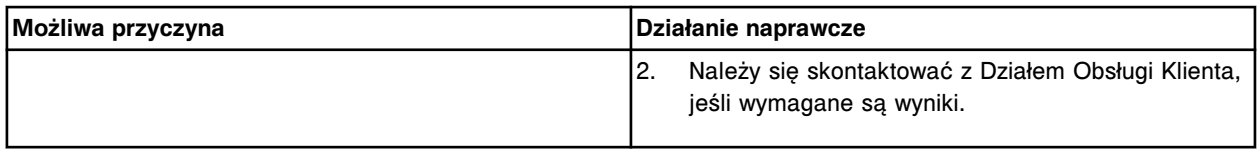

Nie można usunąć kontroli, zlecenia dla danego numeru serii i poziomu są w trybie oczekiwania na oznaczenie.

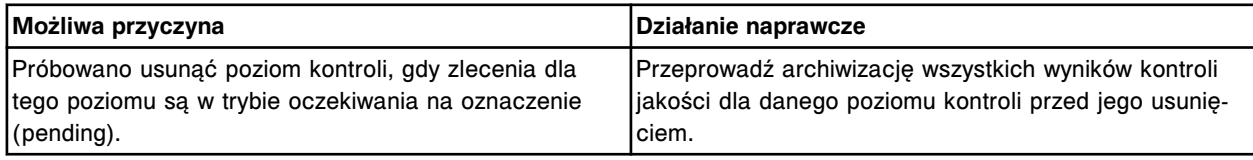

## **Błąd nr: 0234**

Nieprawidłowe zlecenie, brak początkowego numeru identyfikacyjnego próbki.

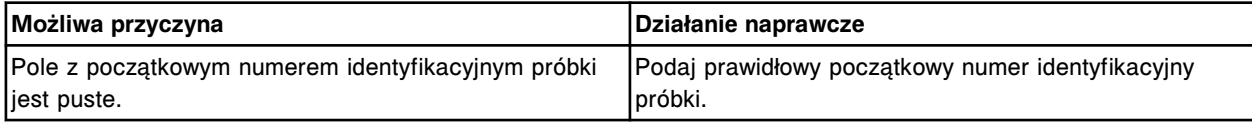

### **Błąd nr: 0235**

Nie można usunąć poziomu kontroli, istnieją wyniki dla danego numeru serii i poziomu.

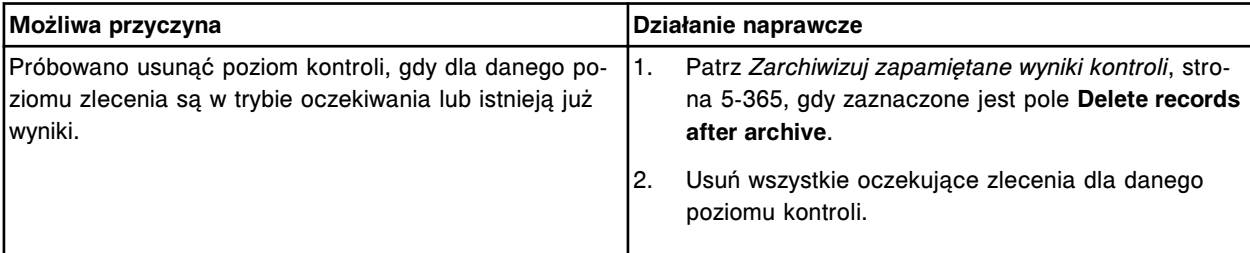

## **Błąd nr: 0236**

Nieprawidłowe żądanie, nieprawidłowy status modułu do wykonania kopii zapasowej lub przywrócenia danych.

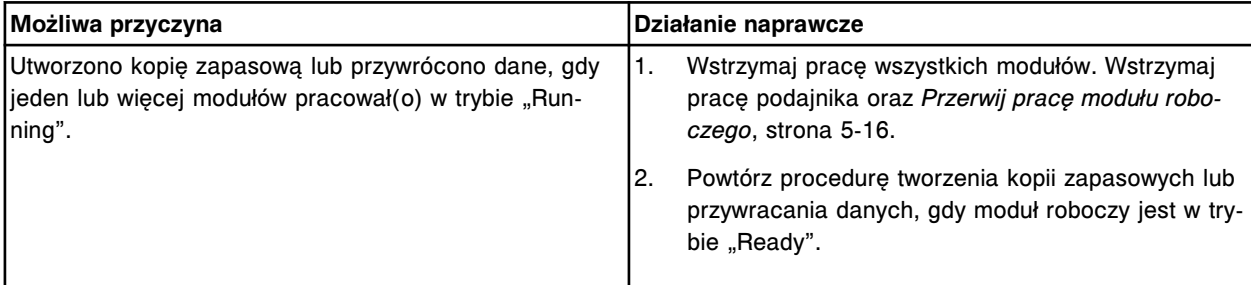

## **Błąd nr: 0237**

Nieprawidłowe żądanie utworzenia kopii zapasowej systemu, moduł roboczy musi być w trybie "Stopped" lub "Ready".

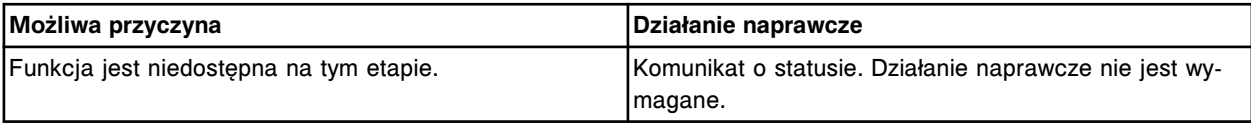

## **Błąd nr: 0238**

Nieprawidłowe zlecenie, brak końcowego numeru identyfikacyjnego próbki.

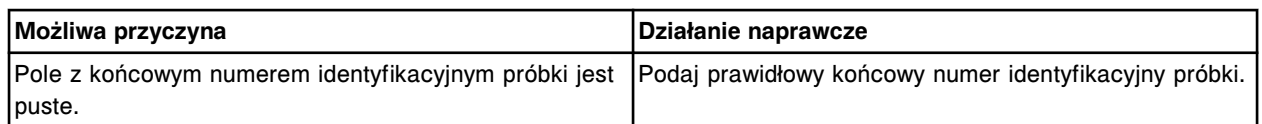

Anulowano żądanie uruchomienia badania, awaria analizatora.

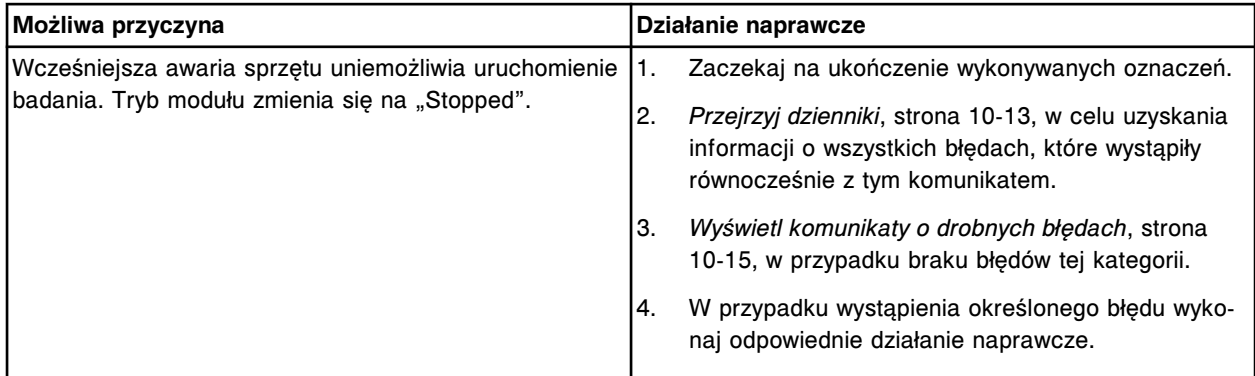

### **Błąd nr: 0240**

Anulowano żądanie uruchomienia badania, awaria podajnika.

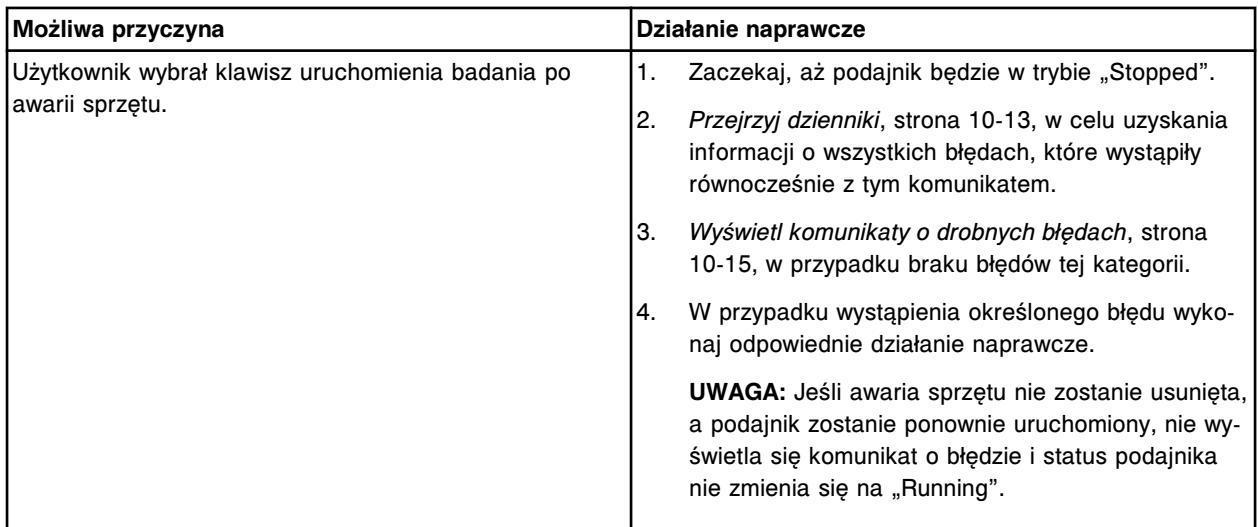

## **Błąd nr: 0241**

Nieprawidłowe dane, data urodzenia musi być datą bieżącą lub wcześniejszą.

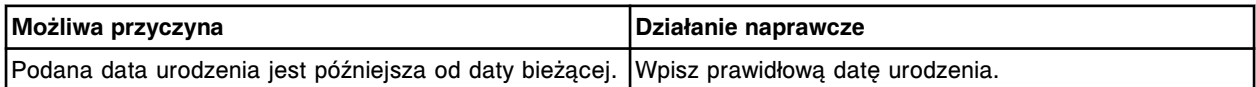

## **Błąd nr: 0242**

Nieodpowiednia buteleczka w pozycji (x) statywu na odczynniki w sektorze (y), wstawiona buteleczka należy do innego zestawu odczynnikowego.

- x = pozycja w statywie z odczynnikami, w której wykryto buteleczkę
- y = numer sektora podajnika RSH

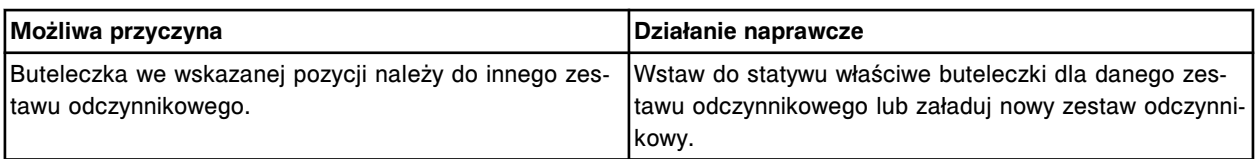

Nie można zmienić konfiguracji, nieprawidłowy tryb (x). x = podajnik próbek lub moduły

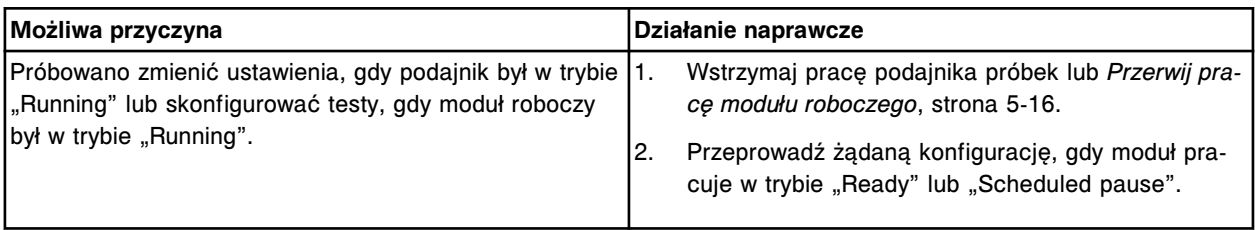

## **Błąd nr: 0244**

Nieprawidłowa wersja dla danego zestawu odczynnikowego w pozycji (x).

x = pozycja karuzeli z odczynnikami

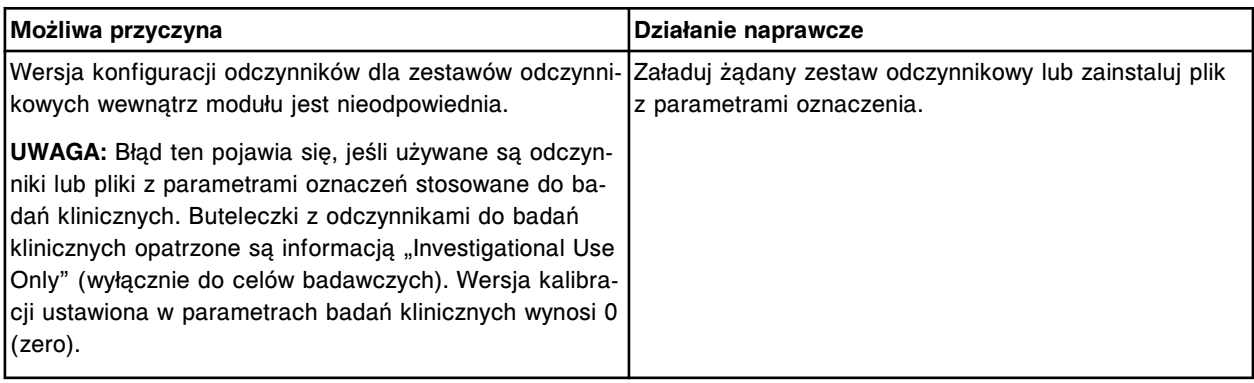

## **Błąd nr: 0245**

Nieprawidłowe dane. Wartość w polu (x) musi być niższa od wartości w polu (y).

- x = pole z nieprawidłowymi danymi
- y = pole z nieprawidłowymi danymi

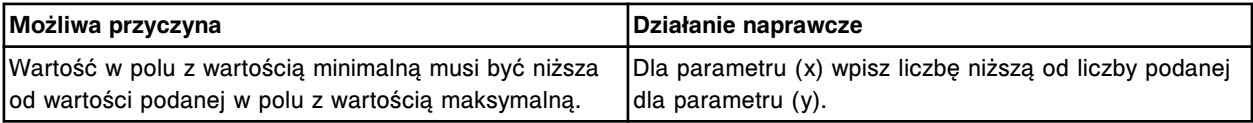

## **Błąd nr: 0246**

Nieprawidłowe dane. Wartość w polu (x) musi być niższa lub równa wartości w polu (y).

x = pole z nieprawidłowymi danymi

y = pole z nieprawidłowymi danymi

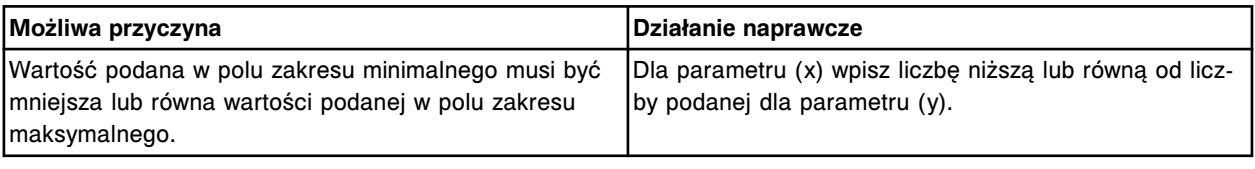

## **Błąd nr: 0247**

Nieprawidłowe dane. Jedno lub więcej pól jest pustych. Podaj prawidłowe dane.

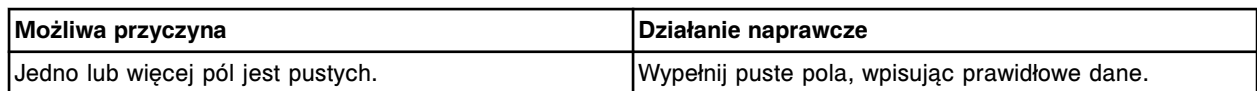

Wprowadzone dane wykraczają poza ustalony zakres.

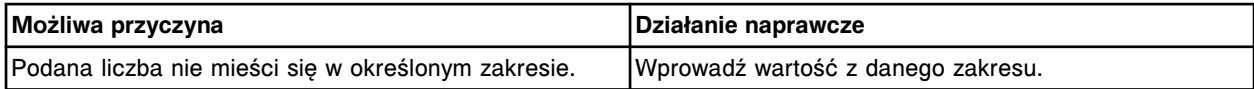

### **Błąd nr: 0249**

Nieprawidłowe dane, numer seryjny modułu roboczego musi mieć prawidłowy format.

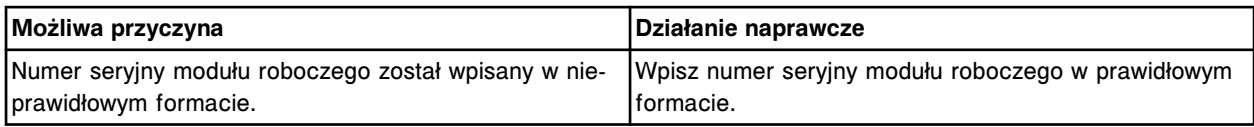

## **Błąd nr: 0250**

Początkowy numer identyfikacyjny próbki oraz liczba próbek jest wyższa od najwyższego dopuszczalnego numeru identyfikacyjnego próbki: (x).

x = najwyższy dopuszczalny numer identyfikacyjny próbki

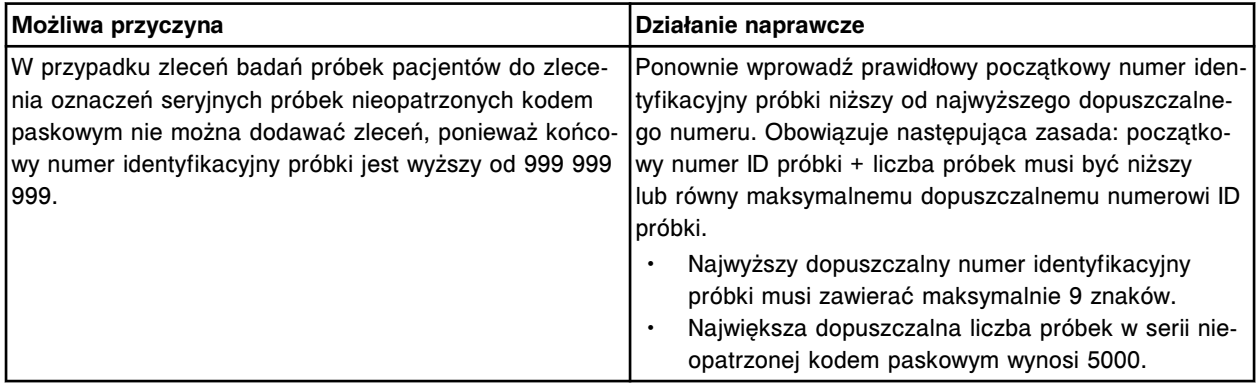

## **Błąd nr: 0251**

Kalibracja anulowana, podczas oznaczenia seryjnego wykryto kalibrator.

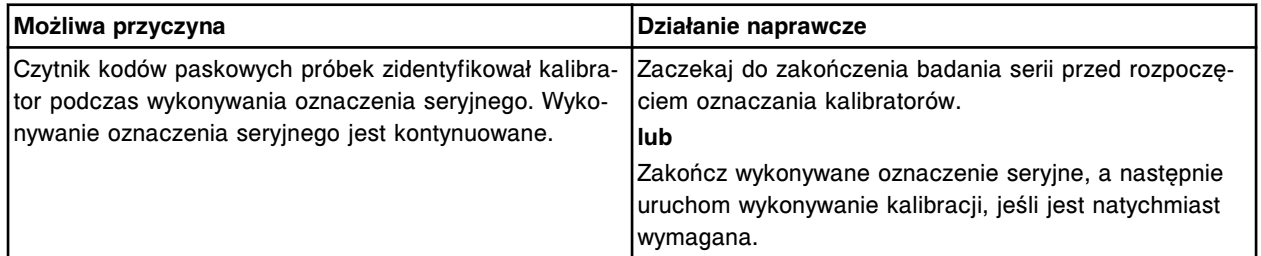

## **Błąd nr: 0252**

Wykryto dwa identyczne numery identyfikacyjne próbek (x) w serii (y), próbka jest pominięta.

- x = numer identyfikacyjny próbki
- y = nazwa oznaczenia seryjnego

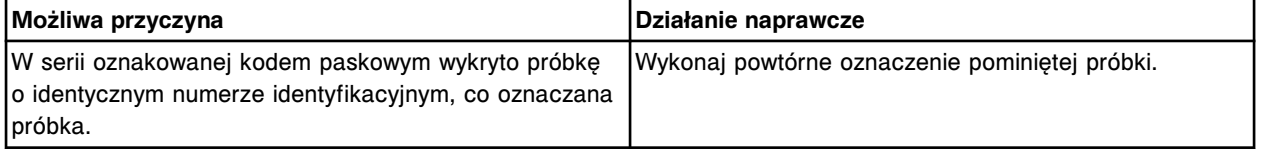

Wykryto dwa identyczne numery identyfikacyjne w pozycji (x) w serii (y). Nie stworzono żadnych zleceń oznaczeń seryjnych.

x = numer statywu i pozycji próbki

y = nazwa oznaczenia seryjnego

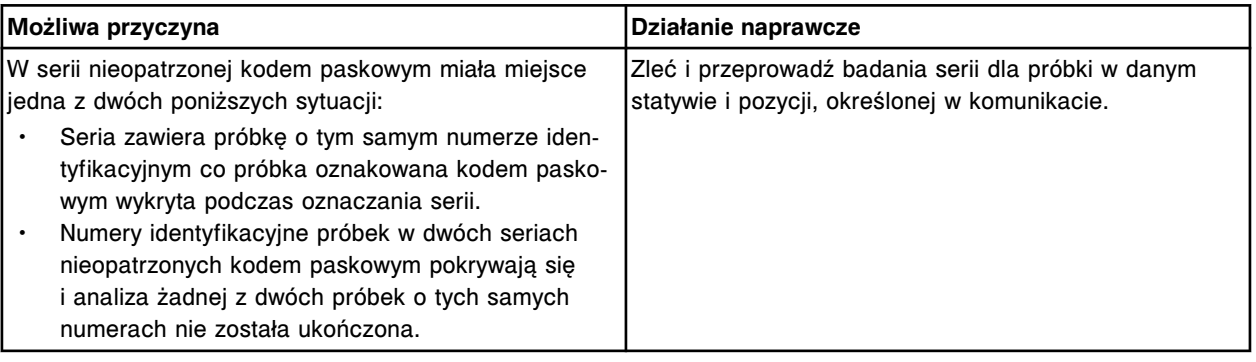

# **Błąd nr: 0254**

Nie można wykonać badania kontroli (x), dany numer identyfikacyjny został przypisany do więcej niż jednej kontroli dla oznaczenia (y).

- x = numer identyfikacyjny kontroli
- y = nazwa oznaczenia

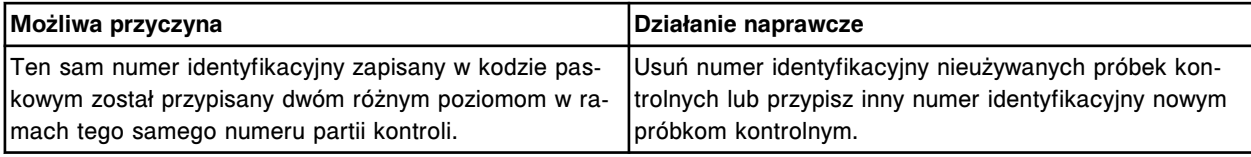

# **Błąd nr: 0255**

Próbki o danym numerze identyfikacyjnym serii (x) nie są oznaczane, nie można odczytać kodu paskowego w pozycji C/P (numer statywu/pozycja próbki): (y).

- x = nazwa oznaczenia seryjnego
- y = statyw i pozycja

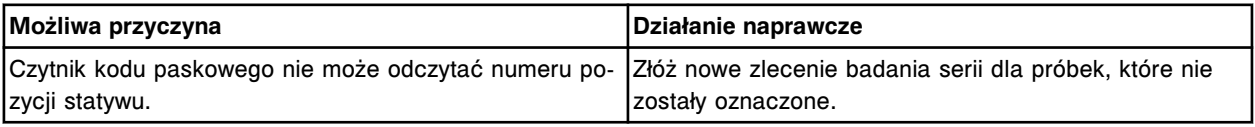

## **Błąd nr: 0256**

Nieprawidłowe dane. Numer seryjny LAS musi zawierać 8 znaków i być podany w prawidłowym formacie.

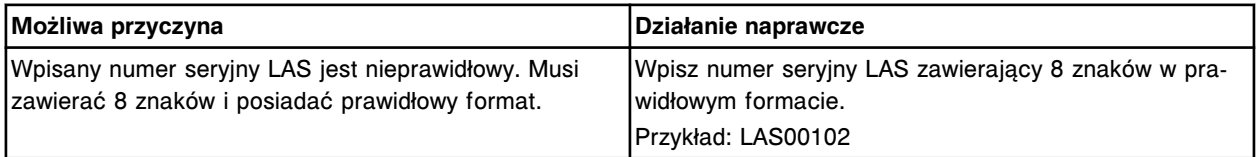

# **Błąd nr: 0257**

Nieprawidłowe zlecenie, suma początkowej pozycji karuzeli i liczby kalibratorów nie może przekraczać 20.

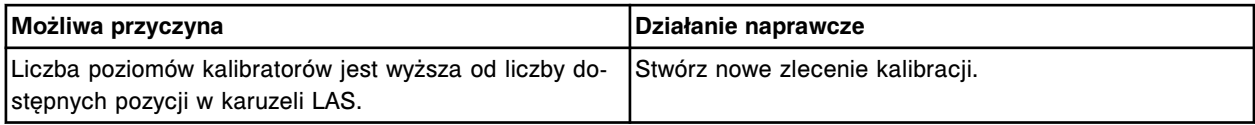

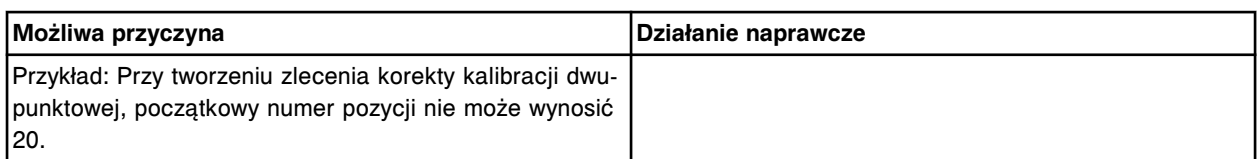

Numer C/P (numer statywu/pozycji próbki) (x) jest już wykorzystany i jest pominięty w oznaczeniu seryjnym (y). Seria zostanie uzupełniona o dodatkową pozycję.

x = numer statywu i pozycji próbki.

y = nazwa oznaczenia seryjnego

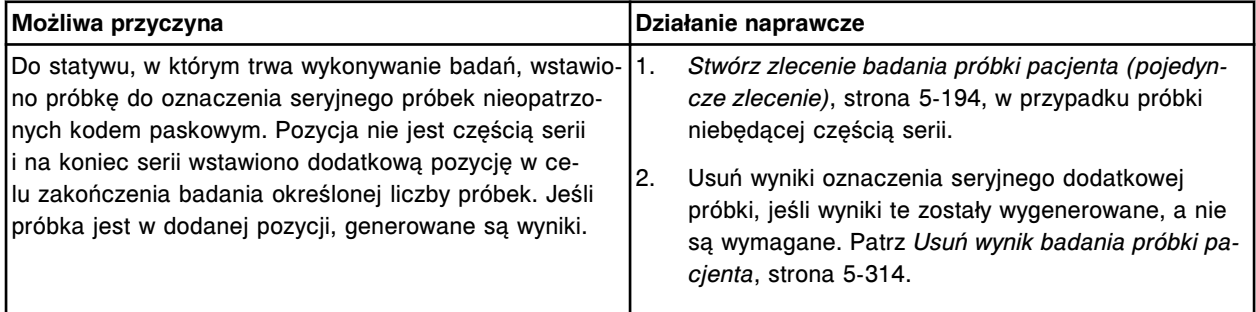

### **Błąd nr: 0259**

Nieprawidłowe dane, wartość podana w polu z początkowym numerem identyfikacyjnym próbki (SID) nie może zaczynać się od zera w zleceniu oznaczenia serii próbek nieopatrzonych kodem paskowym.

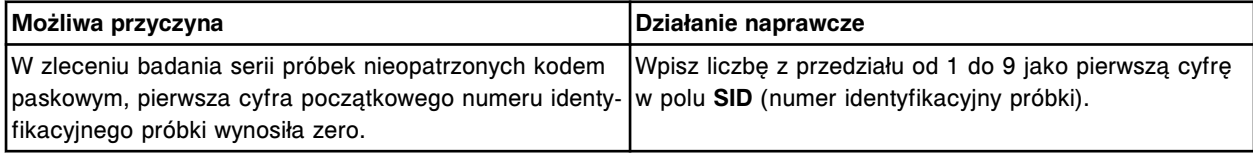

## **Błąd nr: 0260**

Nieprawidłowe dane, numer identyfikacyjny próbki nie może zawierać więcej niż 20 znaków.

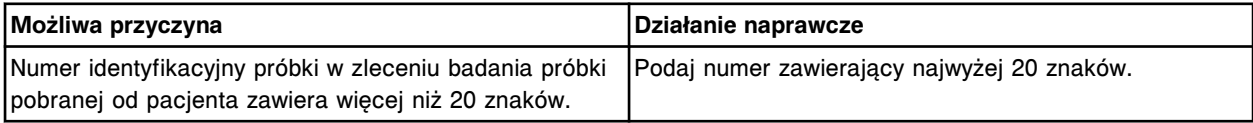

## **Błąd nr: 0261**

Nieprawidłowe dane, w zleceniu badania serii próbek nieopatrzonych kodem paskowym numer identyfikacyjny próbki nie może zawierać więcej niż 9 znaków.

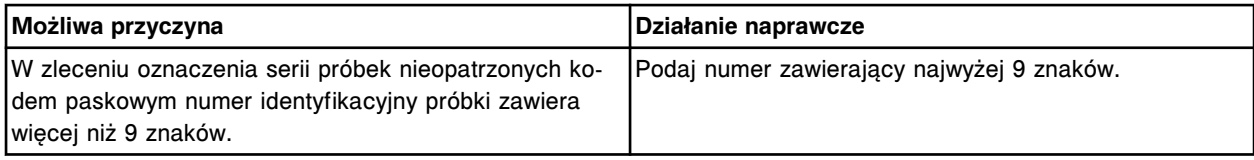

#### **Błąd nr: 0262**

Upłynęła data ważności zestawu odczynnikowego w sektorze (x).

x = numer sektora podajnika RSH

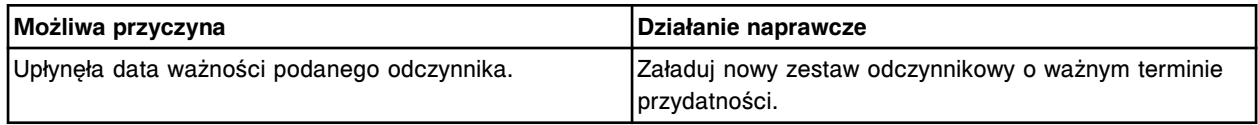

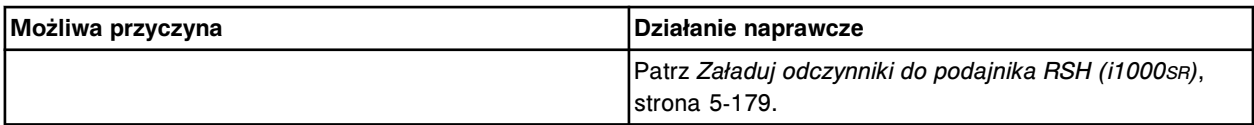

W systemie istnieje już panel o tej samej nazwie. Wybierz inną nazwę panelu.

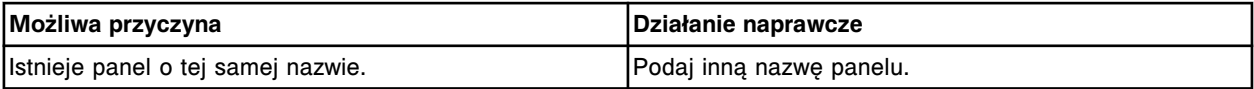

### **Błąd nr: 0264**

Określ nazwę panelu i zaznacz rodzaj panelu przed rozpoczęciem konfiguracji.

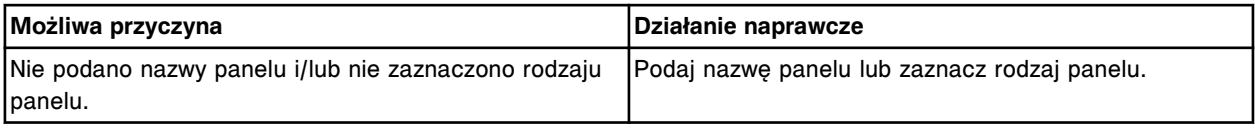

### **Błąd nr: 0265**

Dla danego panelu zaznacz co najmniej 2 oznaczenia.

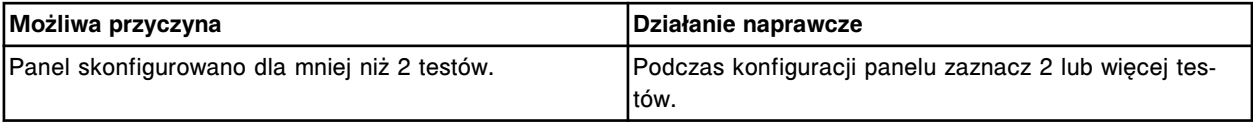

## **Błąd nr: 0266**

Nieprawidłowe dane, wprowadź co najmniej jedną powtórkę rozcieńczenia.

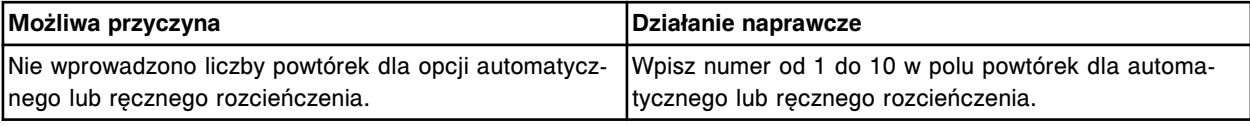

## **Błąd nr: 0267**

Przekroczony został czas stabilności zestawu odczynnikowego w sektorze (x).

x = numer sektora podajnika RSH

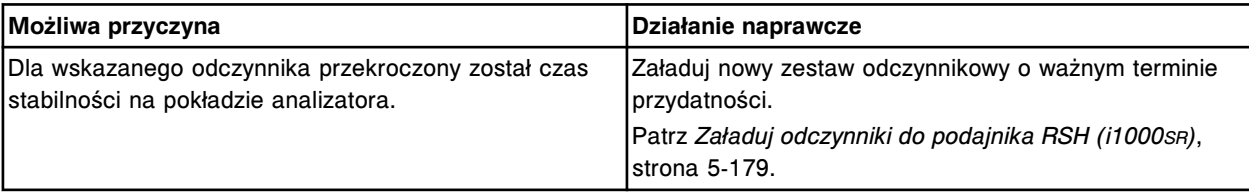

## **Błąd nr: 0268**

Próba podniesienia statywu w komorze (x), sektor (y), nie powiodła się.

- x = numer komory
- y = numer sektora

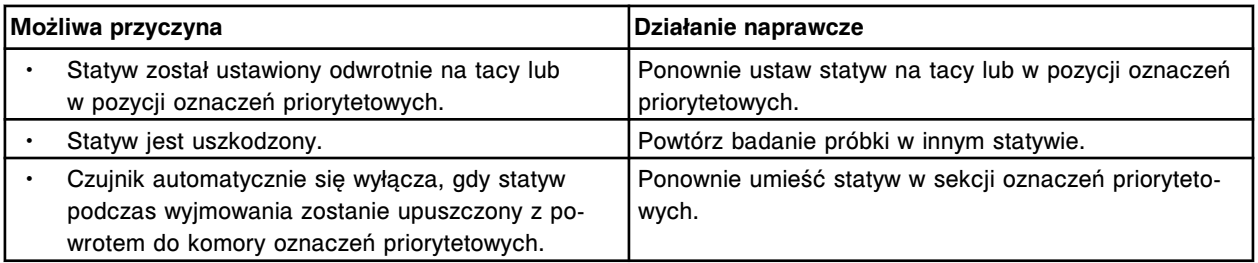

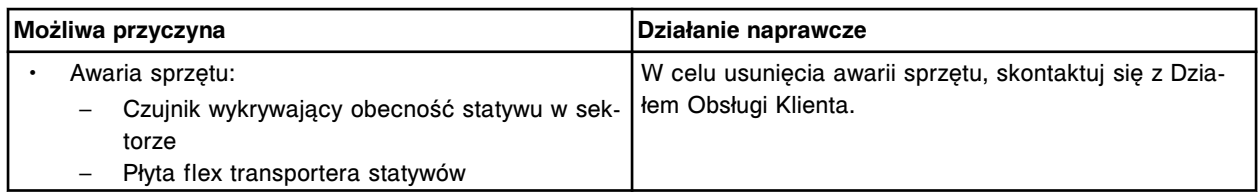

Upłynęła data ważności oraz przekroczony został czas stabilności zestawu odczynnikowego w sektorze (x).

x = numer sektora podajnika RSH

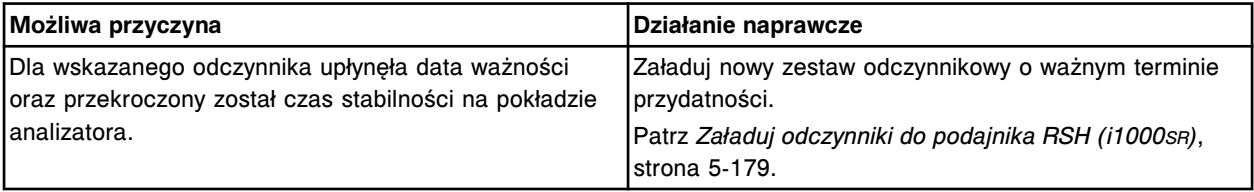

# **Błąd nr: 0270**

Niewystarczająca liczba kolejnych pozycji dla zlecenia kalibracji. Wymagana liczba pozycji próbek (x). x = liczba wymaganych pozycji na próbki dla danego zlecenia kalibracji

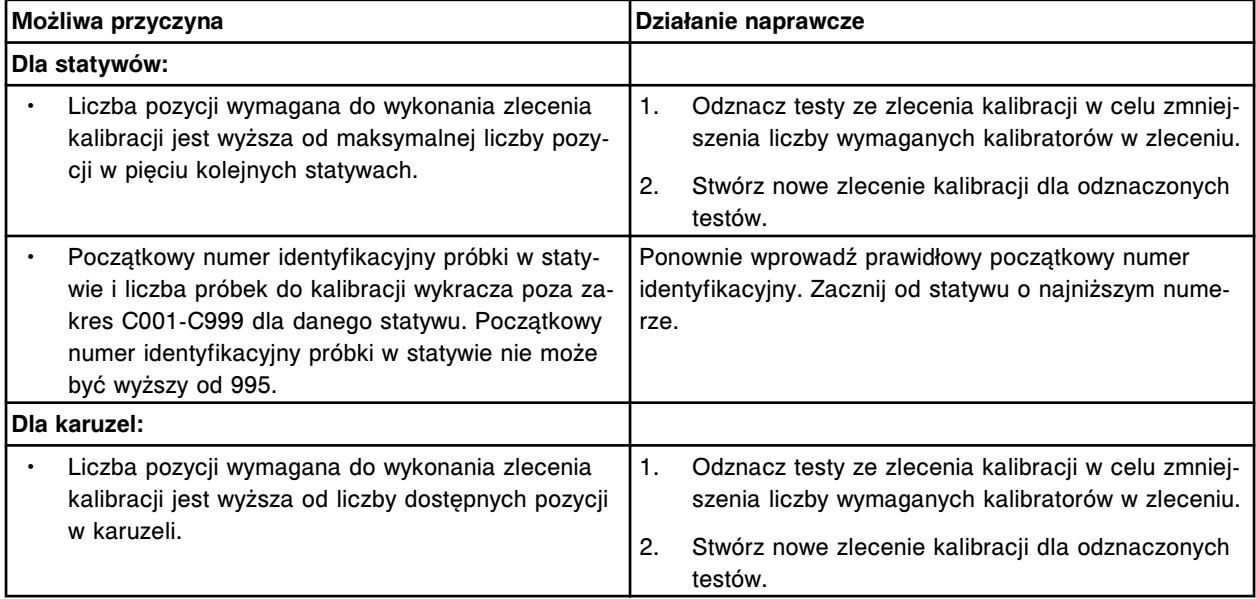

### **Błąd nr: 0271**

Nieprawidłowe dane, brak daty i godziny pobrania próbki.

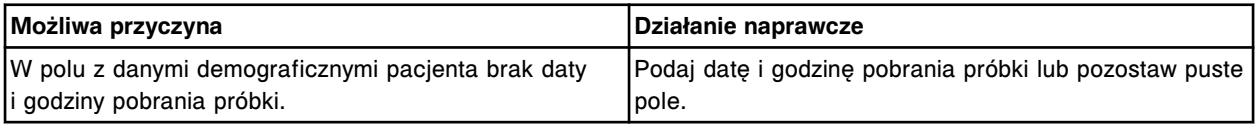

#### **Błąd nr: 0272**

Data pobrania musi się mieścić w przedziale od 1 stycznia 1970 roku do daty bieżącej.

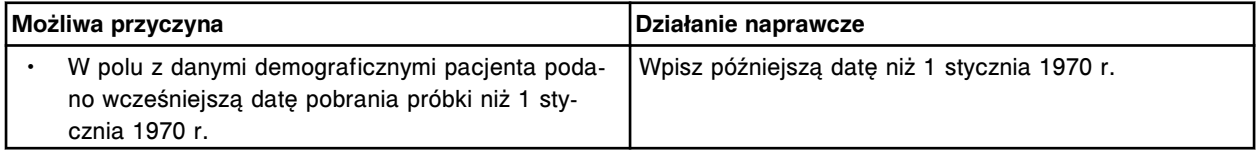

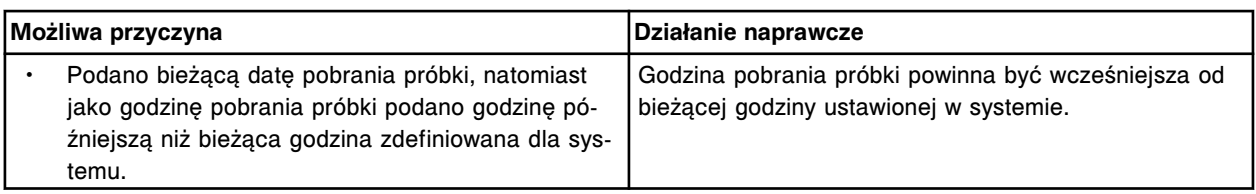

Usunięto statyw z próbkami do oznaczeń priorytetowych z komory (x) w sektorze (y) przed uzyskaniem dostępu.

x = numer komory

y = numer sektora

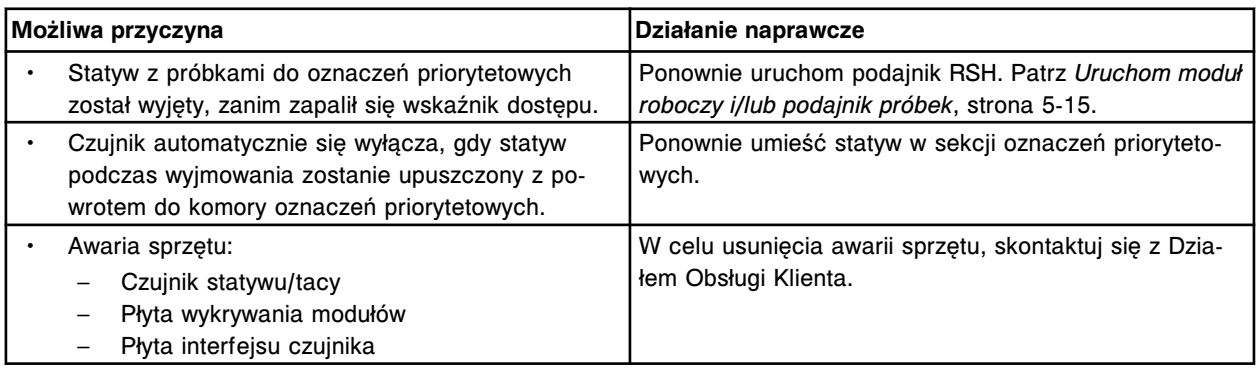

# **Błąd nr: 0274**

Wyjęto tacę z komory (x) przed uzyskaniem do niej dostępu.

x = numer komory

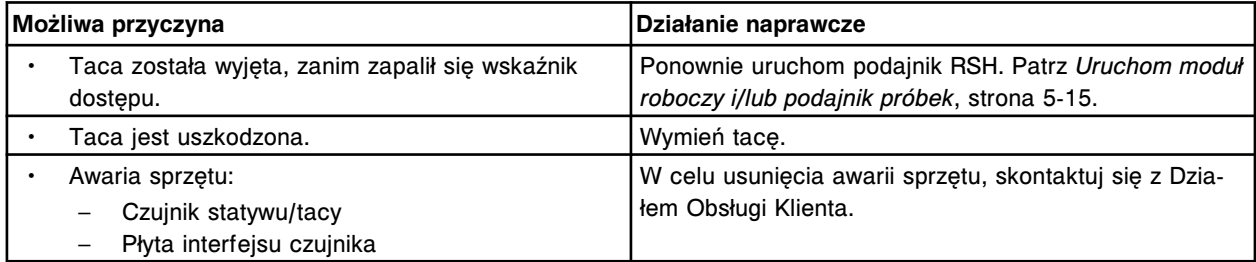

# **Błąd nr: 0275**

Nie można wykonać badania, brak płynu wzorcowego modułu ICT.

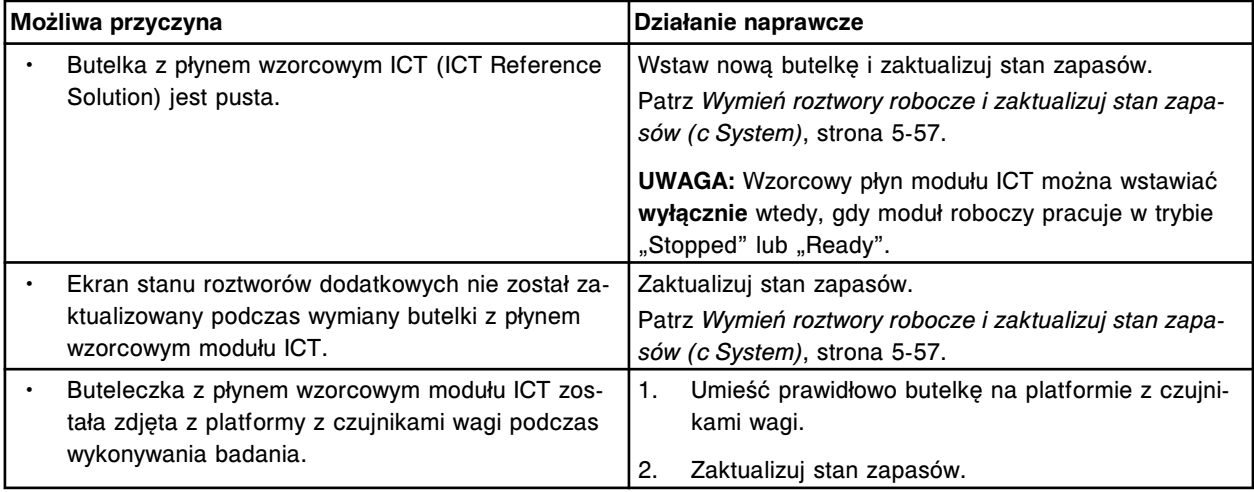

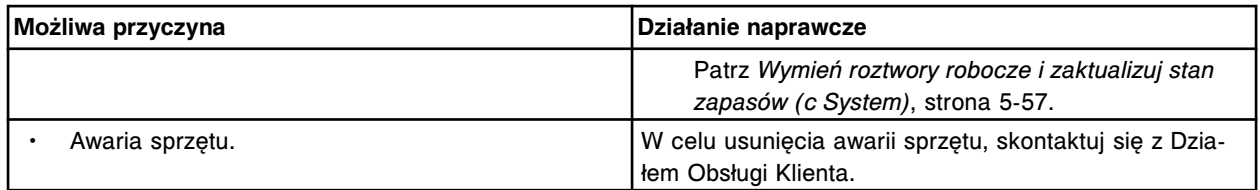

Nieprawidłowe zaznaczenie, we wzorze można zastosować maksymalnie cztery pomiary bezpośrednie.

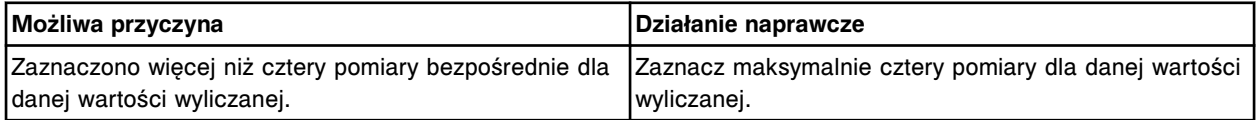

### **Błąd nr: 0277**

Wybrany numer statywu/karuzeli i pozycji jest już wykorzystany przez inne zlecenie oznaczenia kontroli dla danego numeru identyfikacyjnego próbki (x). Wprowadź wolny numer C/P (numer statywu/pozycji próbki).

x = numer identyfikacyjny próbki

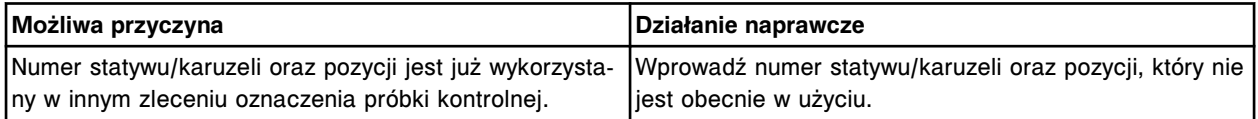

## **Błąd nr: 0278**

Określony przez użytkownika zestaw odczynnikowy w pozycji (x) nie został przypisany; pojemnik odczynnikowy oznakowany kodem paskowym wykryto w tej samej pozycji.

x = pozycja w segmencie karuzeli z odczynnikami

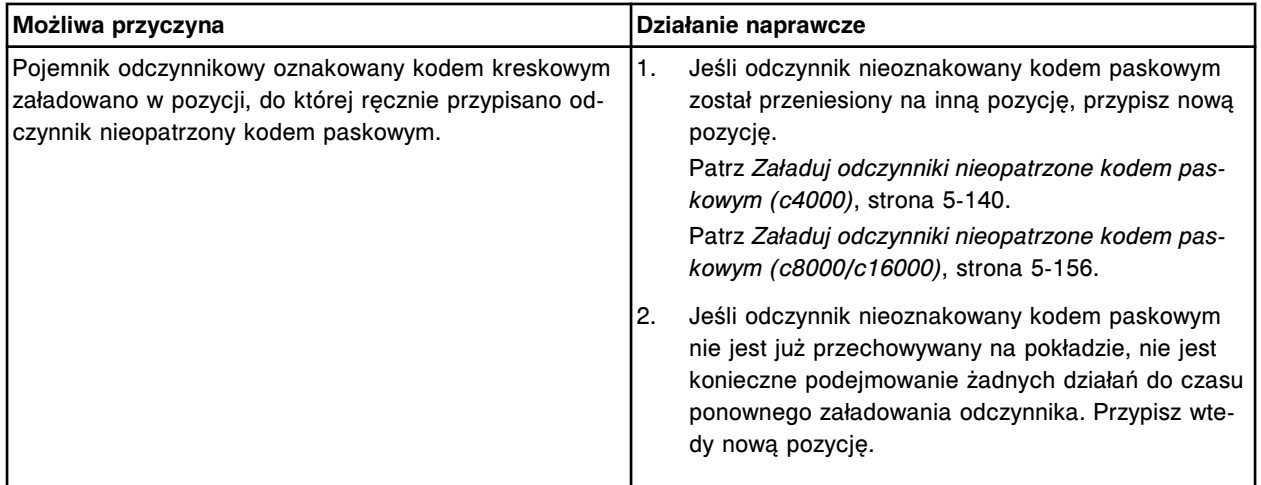

## **Błąd nr: 0279**

Nieprawidłowa liczba pojemników wykryta dla karuzeli (x), segment (y), podczas skanowania odczynnika.

x = karuzela

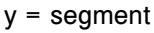

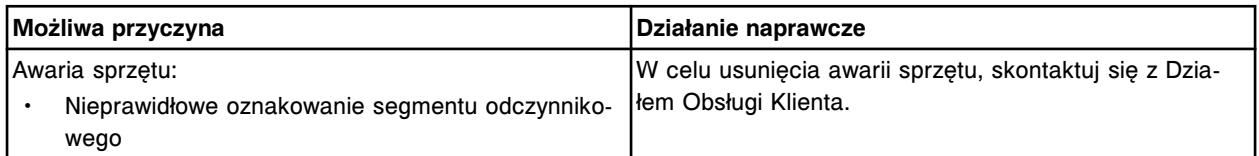

W zestawie odczynnikowym w pozycji (x) na karuzeli (y) brakuje żądanej buteleczki. Wydrukuj raport o błędnym załadunku odczynnika.

x = segment odczynnikowy i pozycja

y = karuzela z odczynnikami

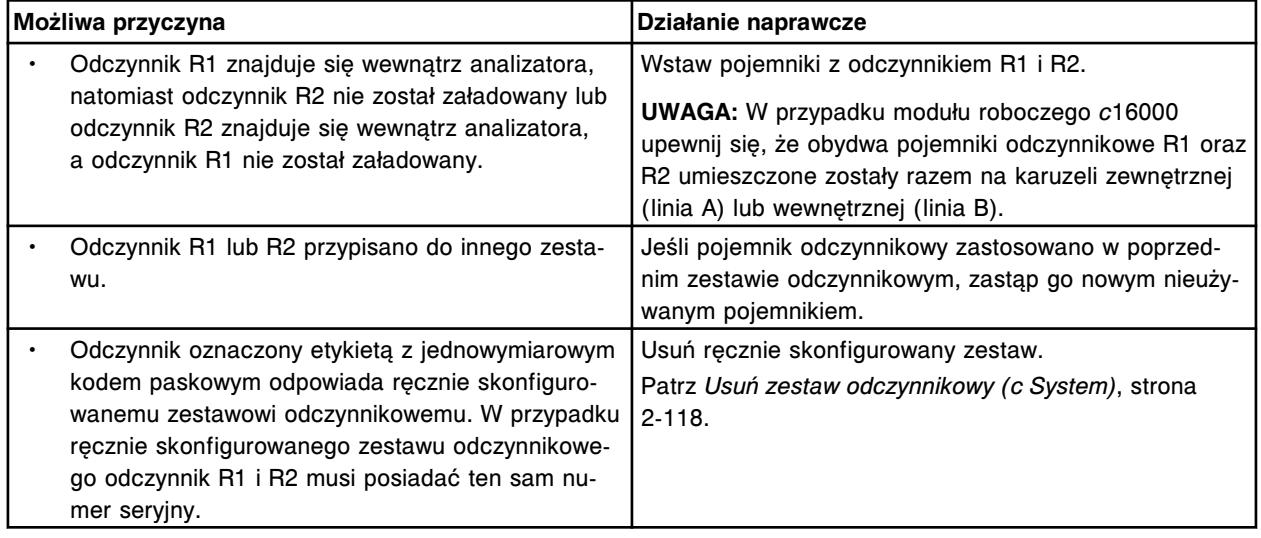

### **Błąd nr: 0281**

Komponent(y) zestawu odczynnikowego w położeniu (x) został(y) wstawiony(e) do nieodpowiedniej karuzeli.

x = pozycja w segmencie karuzeli z odczynnikami

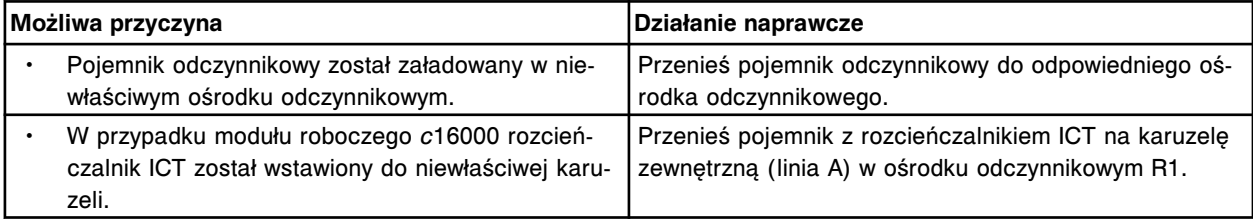

### **Błąd nr: 0282**

Nieprawidłowy wybór, w każdej pozycji ośrodka odczynnikowego musi być inny roztwór.

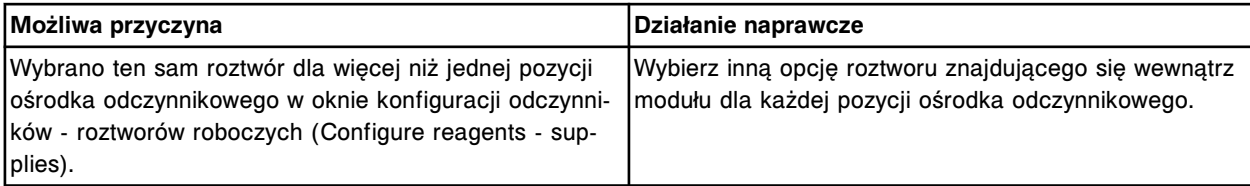

#### **Błąd nr: 0283**

Istnieje już kontrola o tej samej nazwie. Wybierz inną nazwę kontroli wieloparametrowej.

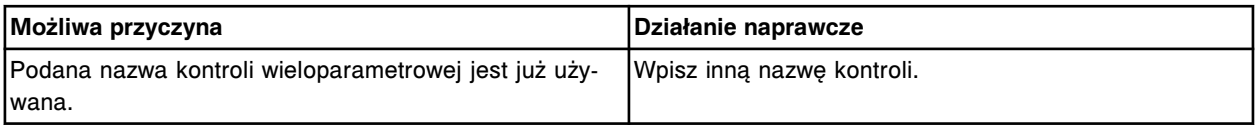

#### **Błąd nr: 0284**

Nie można dodać poziomu kontrolnego, nie zdefiniowano wszystkich danych dla oznaczeń. Podaj dane lub usuń oznaczenie.

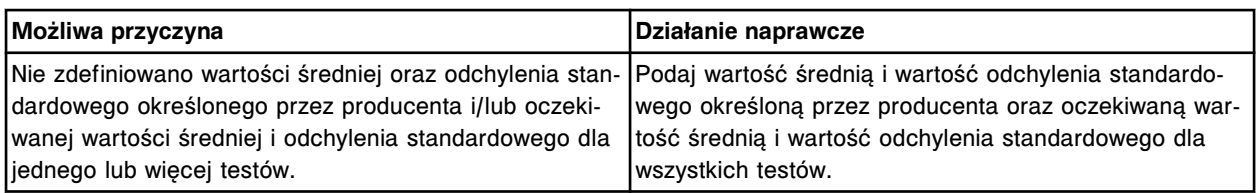

Nieprawidłowe dane, numer seryjny zautomatyzowanego podajnika próbek musi zawierać 8 znaków i posiadać prawidłowy format.

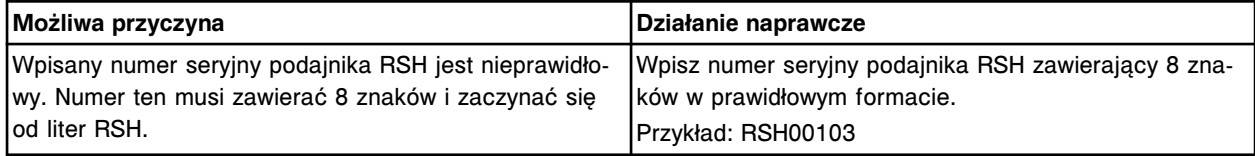

## **Błąd nr: 0286**

Wykryto statyw w komorze (x), sektor (y).

x = numer komory

y = numer sektora

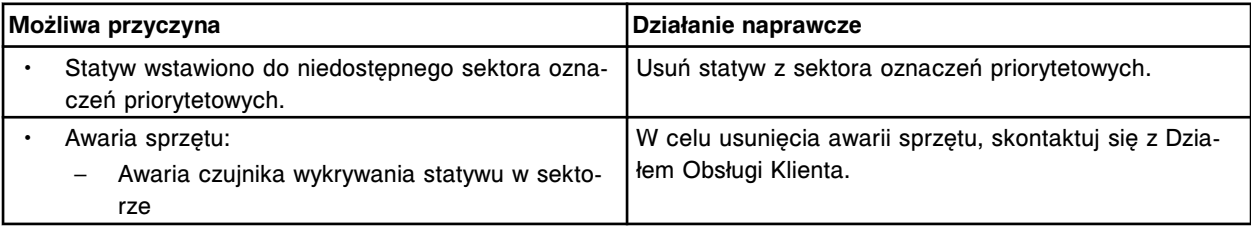

## **Błąd nr: 0287**

Nieprawidłowe zlecenie oznaczenia seryjnego, numer identyfikacyjny próbki (x) przypisany do serii (y). x = numer identyfikacyjny próbki

y = nazwa oznaczenia seryjnego

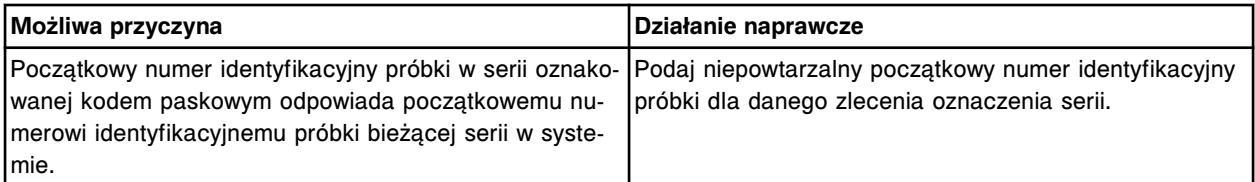

## **Błąd nr: 0288**

Zaznaczono numer statywu/karuzeli i pozycji wykorzystany w oznaczeniu seryjnym (x). Wprowadź wolny numer C/P (numer statywu lub pozycji próbki).

x = nazwa oznaczenia seryjnego

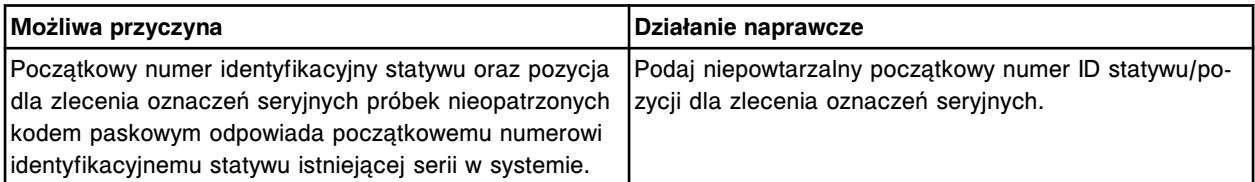

## **Błąd nr: 0289**

Nie można wykonać badania, próbkę usunięto z systemu.

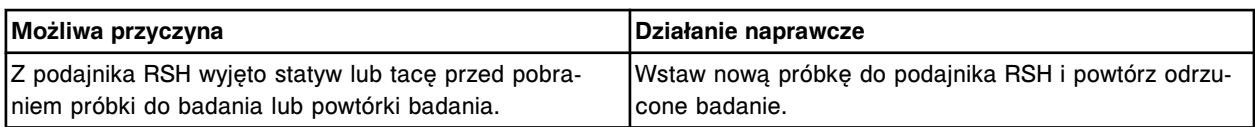

Nie można wykonać badania, brak rozcieńczalnika próbki.

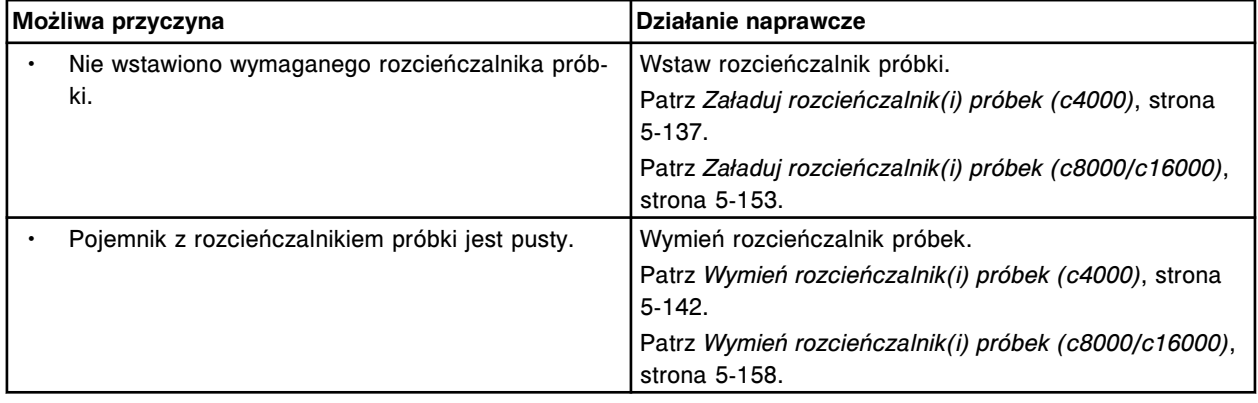

### **Błąd nr: 0291**

Nie można wykonać badania, nieprawidłowy status podajnika próbek.

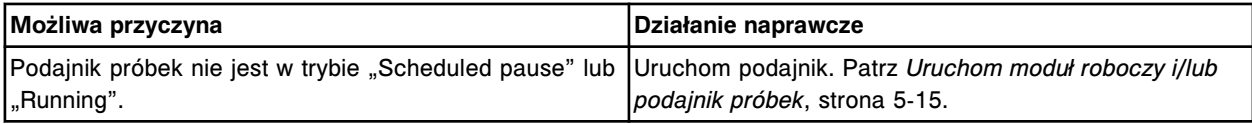

## **Błąd nr: 0292**

Nazwa odczynnika (z) na buteleczce z odczynnikiem w pozycji (x) w karuzeli (y) jest niezidentyfikowana. x = pozycja w segmencie karuzeli z odczynnikami

y = karuzela z odczynnikami

z = zeskanowana nazwa odczynnika (pierwszych 5 cyfr kodu paskowego)

| Możliwa przyczyna |                                                                                                    | Działanie naprawcze                                                                                                    |
|-------------------|----------------------------------------------------------------------------------------------------|----------------------------------------------------------------------------------------------------|
|                   | Wstawiono i zeskanowano nowy odczynnik oznako-<br>wany etykietą z jednowymiarowym kodem pasko-<br>wym przed jego skonfigurowaniem.                                      | Skonfiguruj nowy odczynnik przed zeskanowaniem jed-<br>nowymiarowego kodu paskowego.<br>Patrz Skonfiguruj odczynnik definiowany przez użytko-<br>wnika (oznaczenia fotometryczne - c System), strona<br>$2 - 94.$                                                              |
|                   | Nazwa określona dla odczynnika nie odpowiada<br>pierwszym 5 cyfrom etykiety z jednowymiarowym<br>kodem paskowym.                                                        | Skonfiguruj odczynnik w taki sposób, by nazwa od-<br>1.<br>czynnika i pierwsze 5 cyfr etykiety z jednowymiaro-<br>wym kodem paskowym były identyczne.<br>Patrz Skonfiguruj odczynnik definiowany przez uży-<br>tkownika (oznaczenia fotometryczne - c System),<br>strona 2-94. |
|                   |                                                                                                    | Usuń nieprawidłowo zdefiniowany odczynnik, jeśli<br>2.<br>zajdzie taka potrzeba.<br>Patrz Usuń odczynnik (c System), strona 2-117.                                                                                                    |
|                   | Etykieta z jednowymiarowym kodem paskowym nie<br>została prawidłowo wydrukowana i pierwszych 5<br>cyfr nie odpowiada pierwszym 5 cyfrom określonej<br>nazwy odczynnika. | Ponownie wydrukuj etykiety z kodem paskowym w taki<br>sposób, by nazwa odczynnika i pierwsze 5 cyfr były<br>identyczne.                                                                                                    |

## **Błąd nr: 0293**

W sektorze (x) wykryto statyw.

#### x = numer sektora podajnika RSH

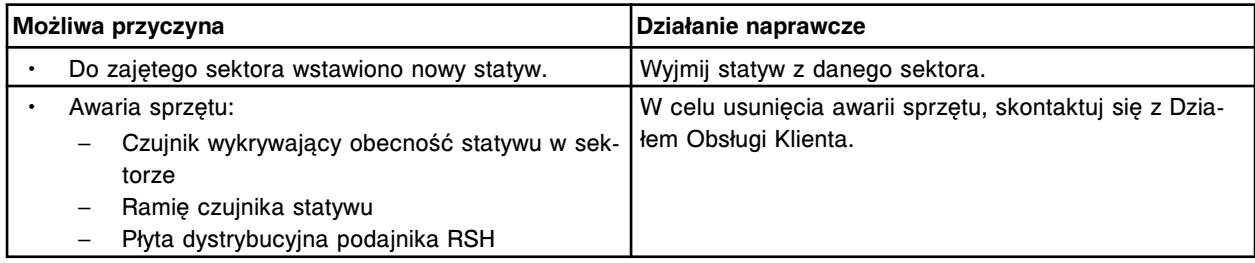

## **Błąd nr: 0294**

Nieudana próba pobrania statywu z sektora (x).

x = numer sektora podajnika RSH

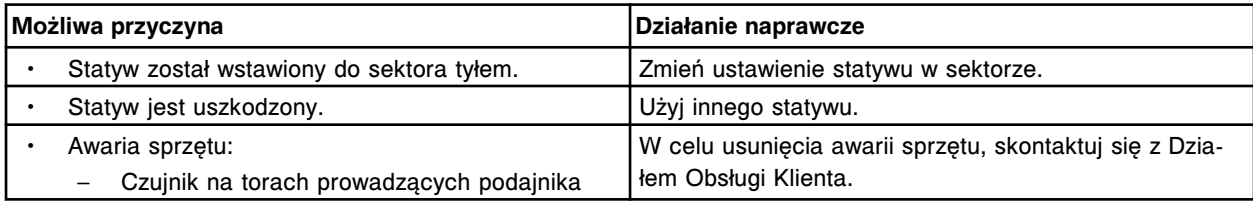

## **Błąd nr: 0295**

Statyw z sektora (x) został wyjęty przed uzyskaniem dostępu do sektora. x = numer sektora podajnika RSH

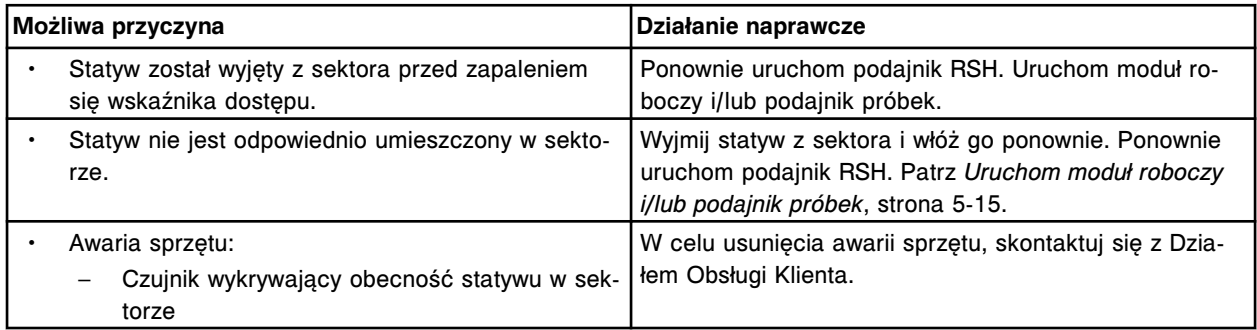

## **Błąd nr: 0296**

Nieudana próba pobrania statywu w pozycji (x) karuzeli z odczynnikami. x = pozycja na karuzeli z odczynnikami

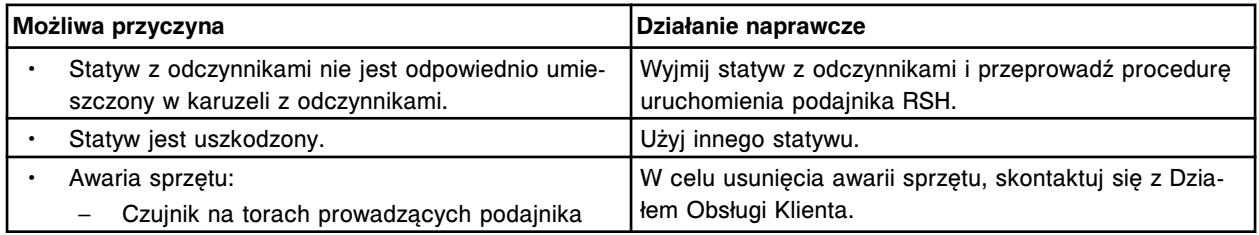

## **Błąd nr: 0297**

Zatrzymana praca modułu roboczego, usunięto element rozładowujący naczynka RV.

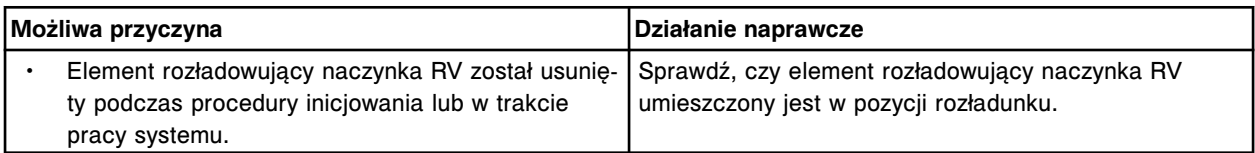

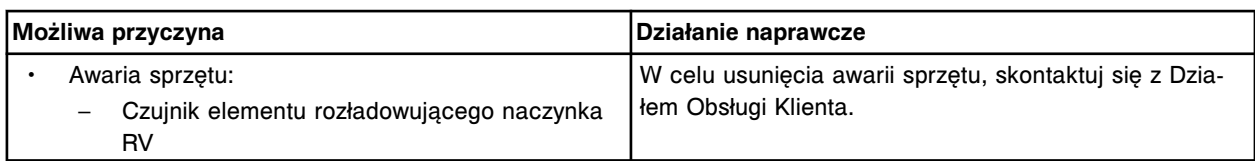

Nie wykryto buteleczki w pozycji (x) statywu z odczynnikami w sektorze (y). Wydrukuj raport o błędnym załadunku odczynnika

x = pozycja statywu z odczynnikami, w której brakuje buteleczki

y = numer sektora podajnika RSH

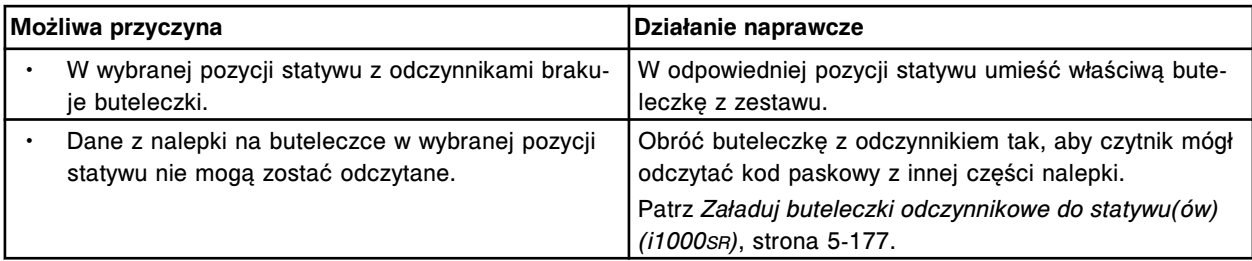

## **Błąd nr: 0300**

Anulowano żądanie wykonania badania, awaria sprzętu.

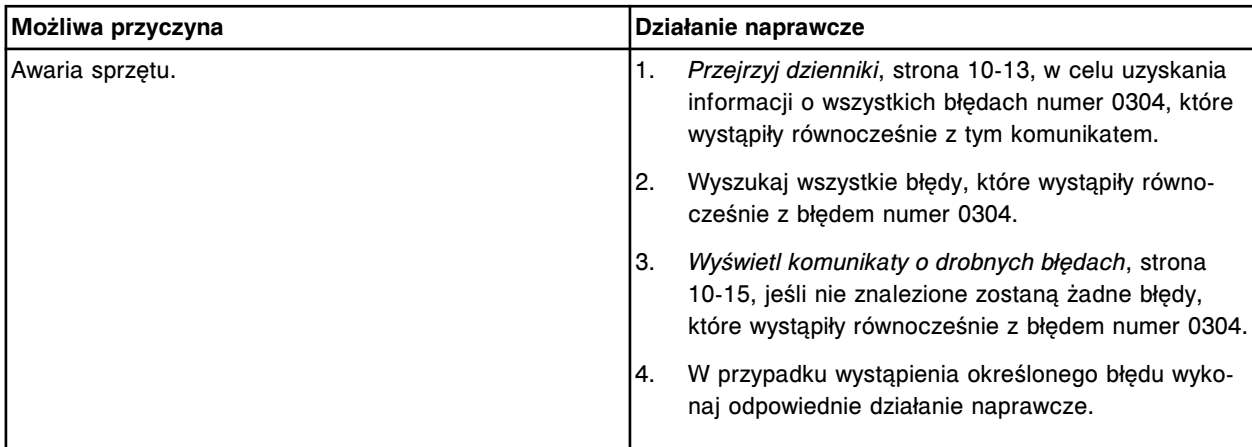

## **Błąd nr: 0301**

Nie można wykonać badania, awaria sprzętu.

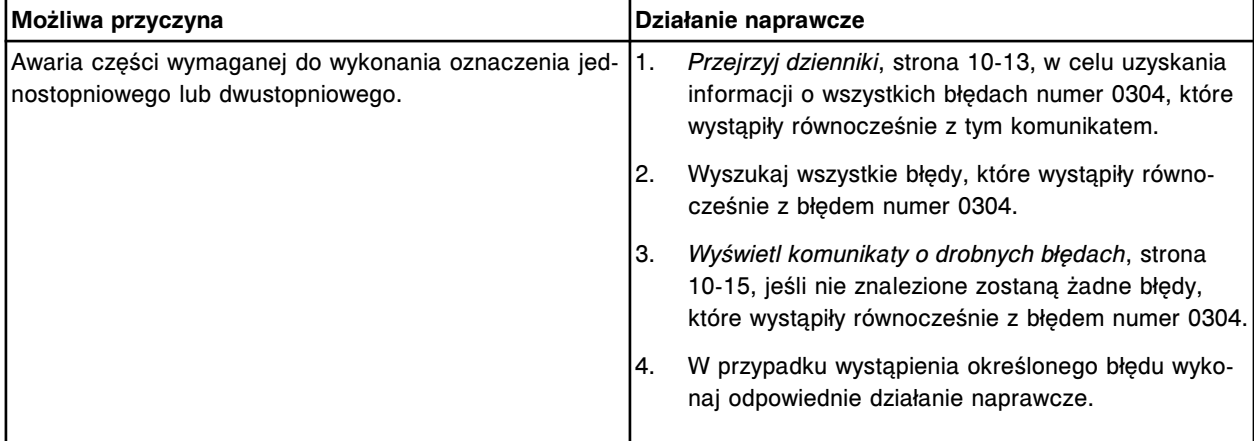

#### **Błąd nr: 0302**

Nie można wykonać badania, awaria sprzętu lub zatrzymanie pracy systemu przez użytkownika.

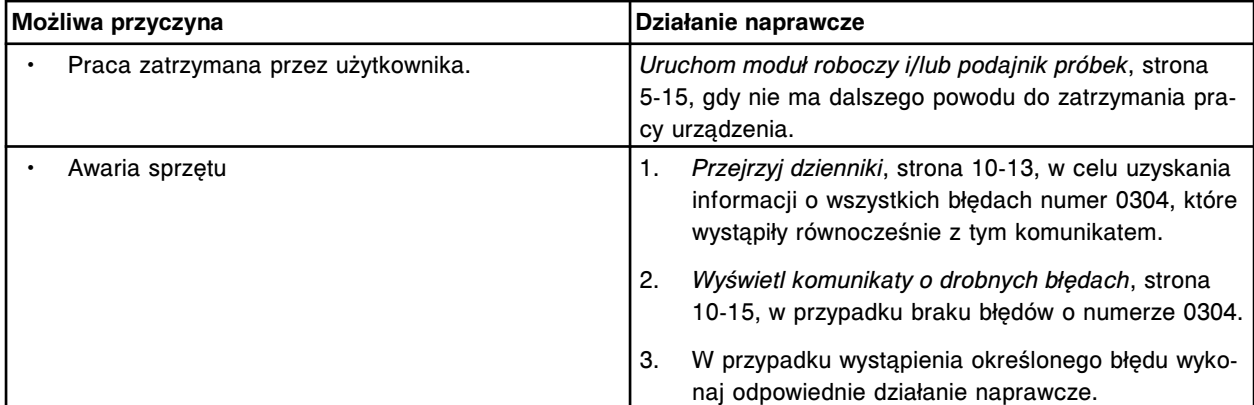

Nie można wykonać badania, awaria sprzętu lub ograniczony stan zapasów materiałów eksploatacyjnych.

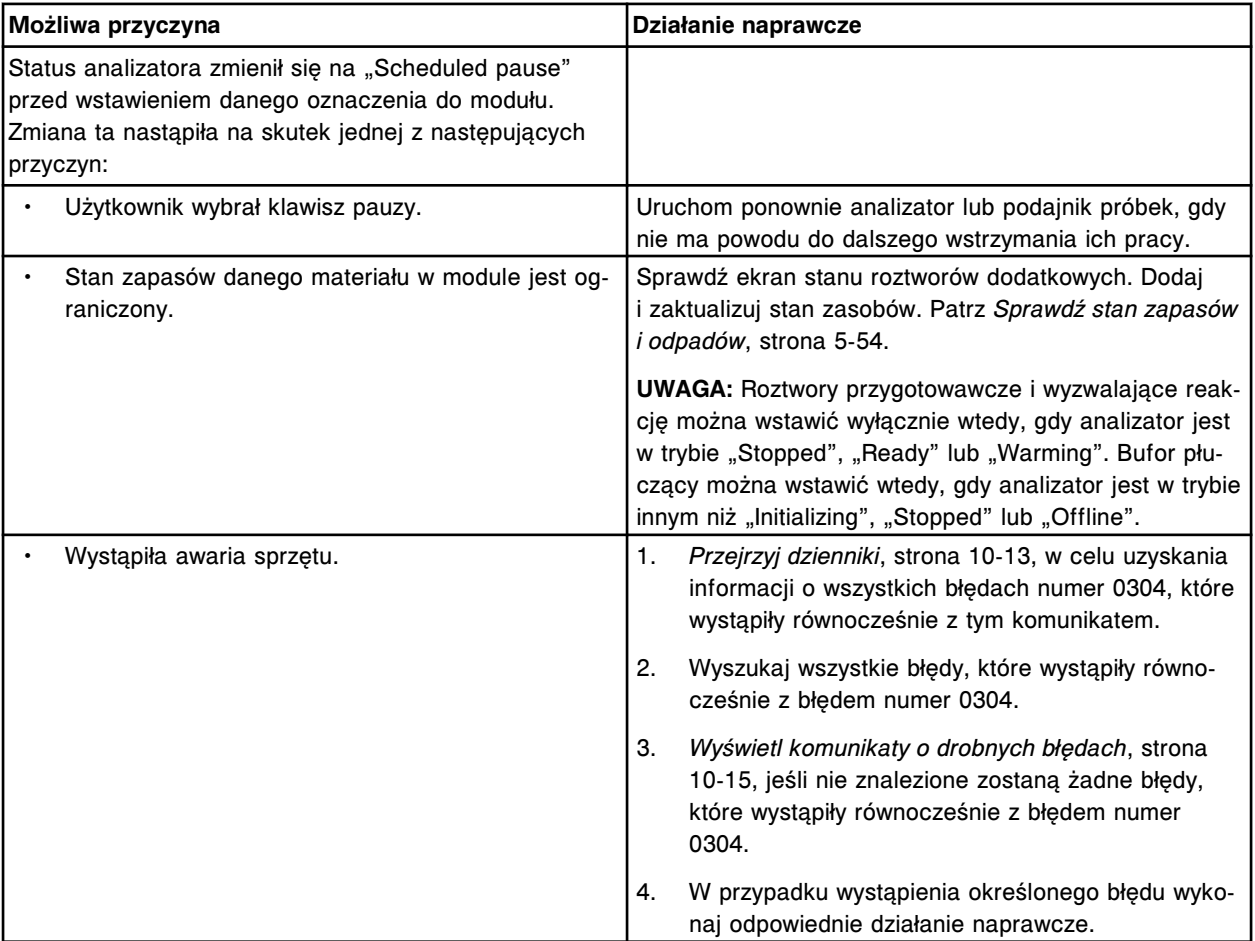

### **Błąd nr: 0304**

Awaria (x). x = nazwa urządzenia

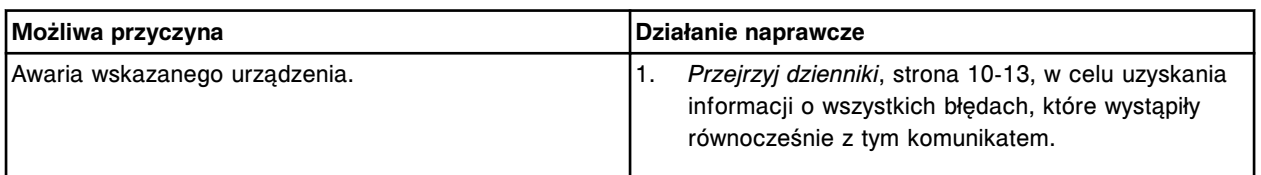

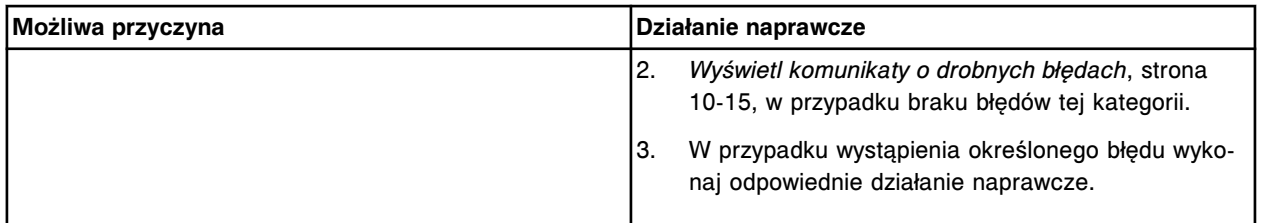

Oznaczenie jednostopniowe jest nieaktywne na skutek awarii sprzętu.

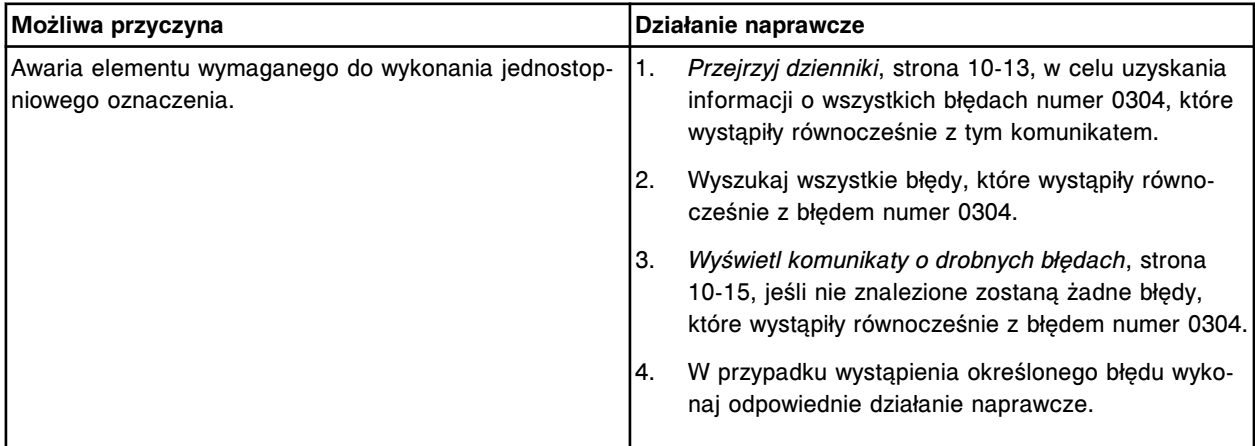

### **Błąd nr: 0306**

Oznaczenie dwustopniowe jest nieaktywne na skutek awarii sprzętu.

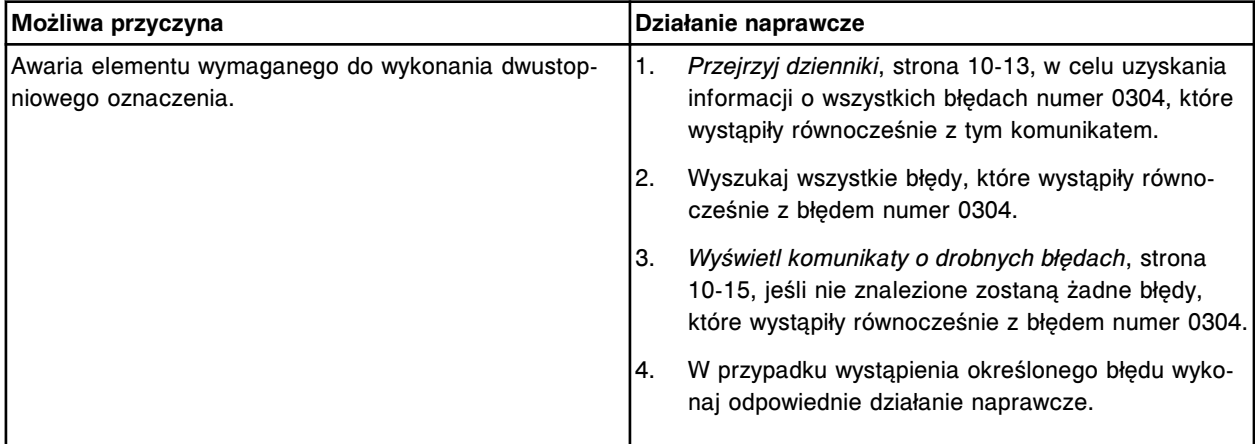

# **Błąd nr: 0307**

Użytkownik próbował obsługiwać urządzenie (x), które nie zostało uruchomione.

x = nazwa urządzenia

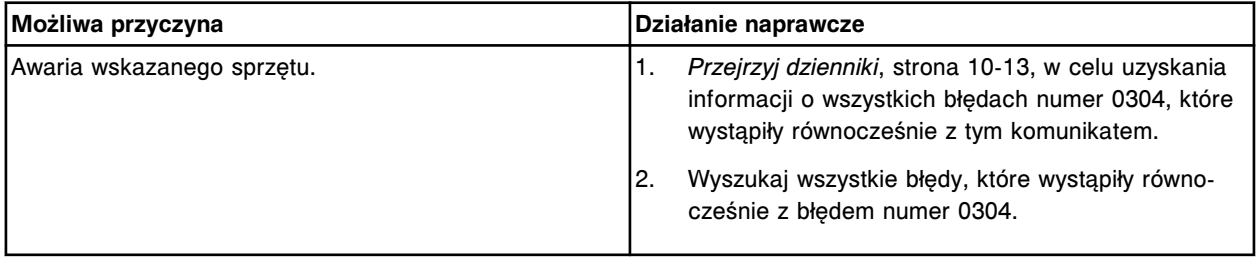

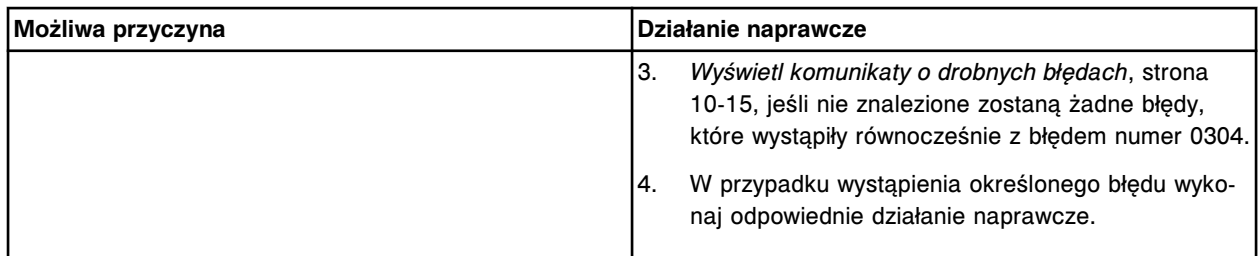

Badanie (x) jest nieaktywne na skutek awarii sprzętu.

x = rodzaj badania

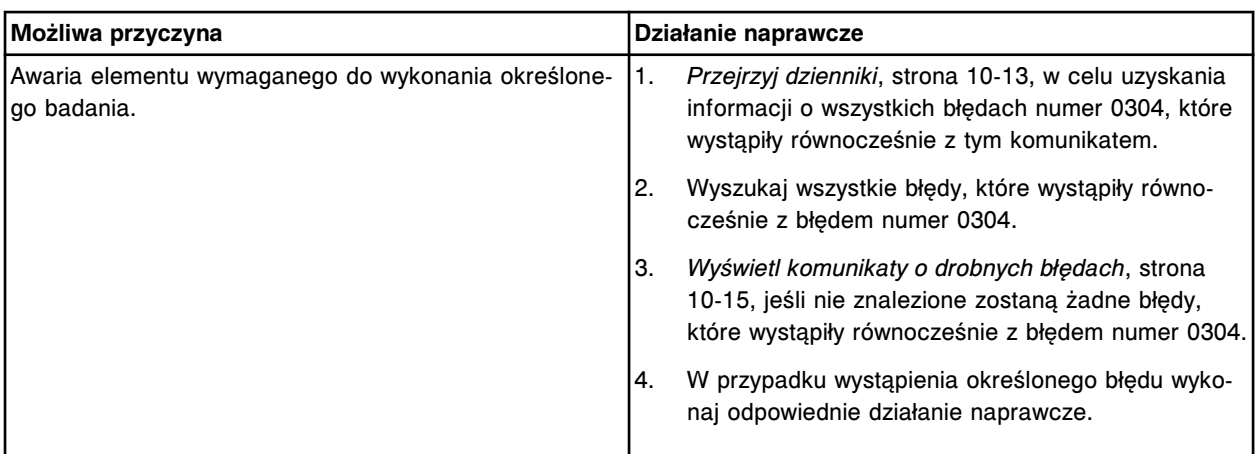

# **Błąd nr: 0310**

Nie można wykonać badania, awaria pipetora próbek w kubeczku na próbki/probówce.

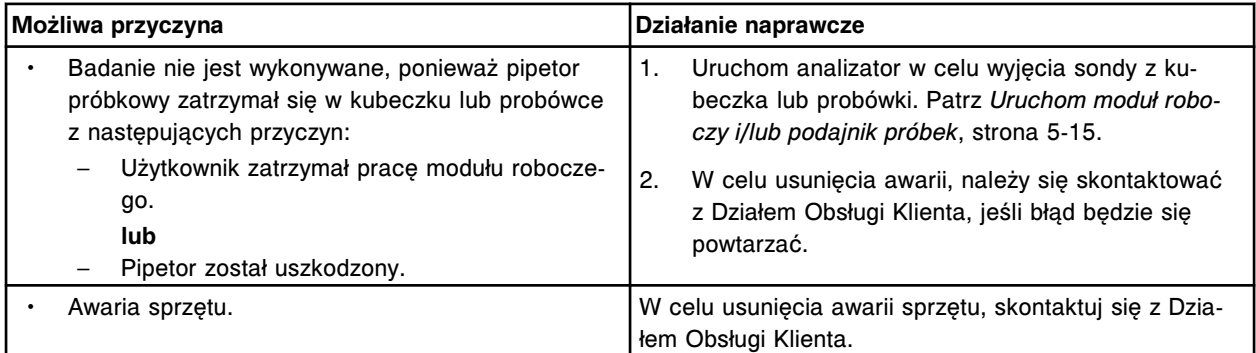

# **Błąd nr: 0311**

Nie można wykonać badania, wystąpiła awaria części podajnika.

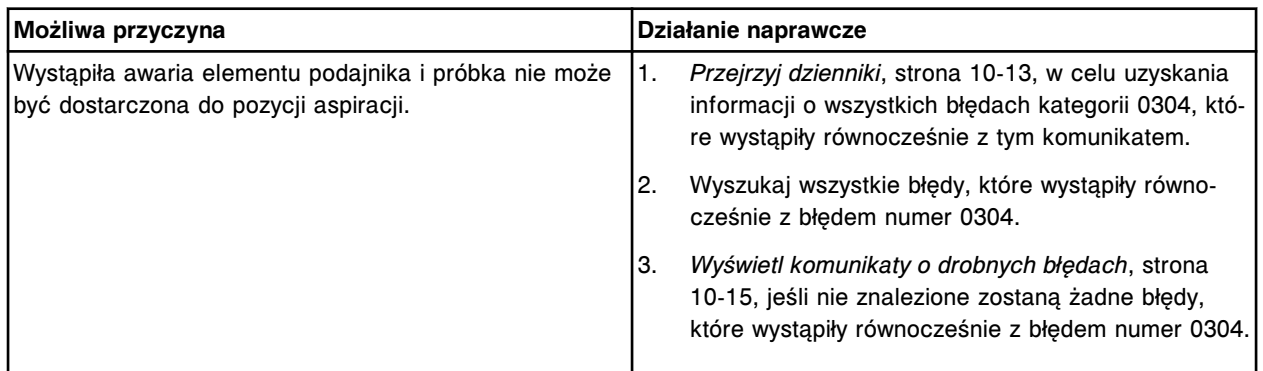

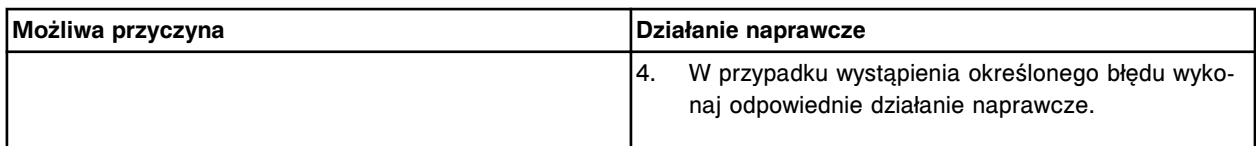

Procedura (x) jest w trakcie od (y) godzin i zostanie anulowana za (z) godzin.

- $x =$  nazwa procedury
- y = ilość godzin
- z = ilość godzin

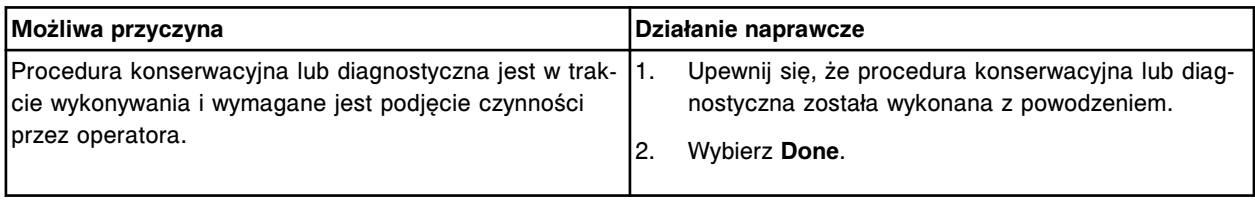

## **Błąd nr: 0314**

Punkt pomiarowy dla kontroli został wyłączony.

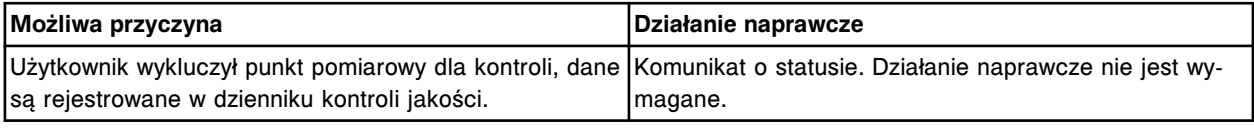

## **Błąd nr: 0315**

Punkt pomiarowy dla kontroli wyłączony przez system.

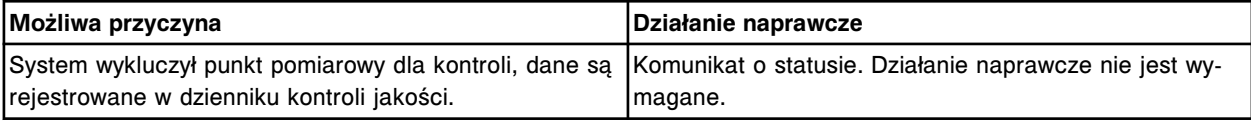

## **Błąd nr: 0316**

Podjęto próbę aktywacji elektromagnesu drzwiczek zasobnika naczynek RV.

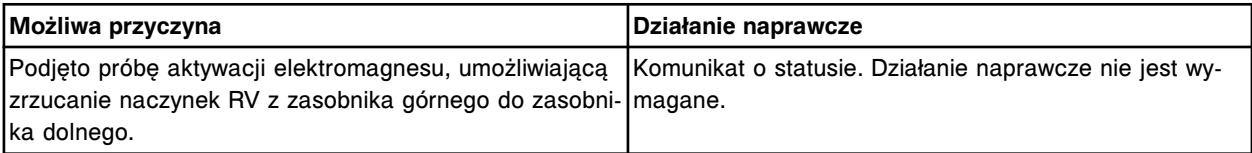

## **Błąd nr: 0317**

Praca modułu roboczego została zatrzymana, nie wykryto naczynka RV na ścieżce obróbki.

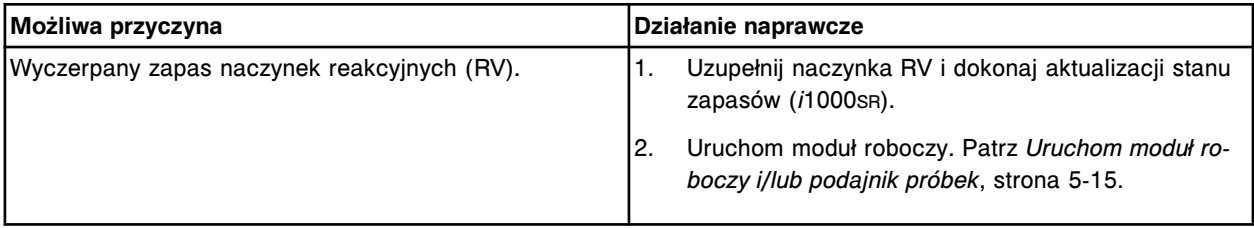

## **Błąd nr: 0318**

Nieudany alternatywny cykl mycia.

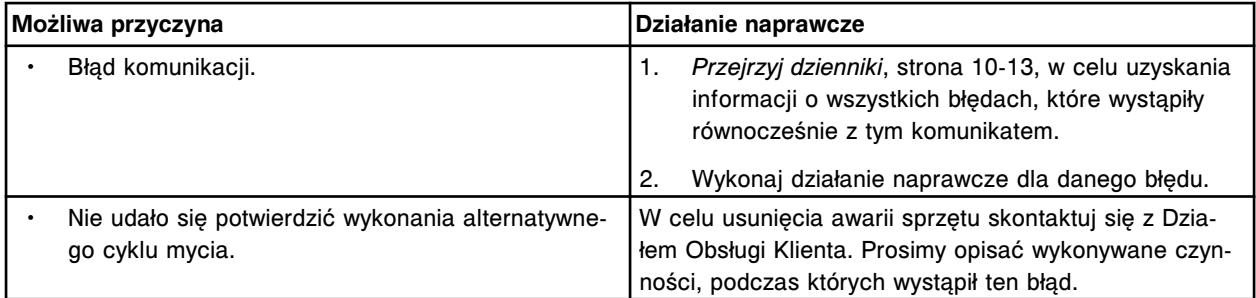

Nieudane podgrzewanie indukcyjne.

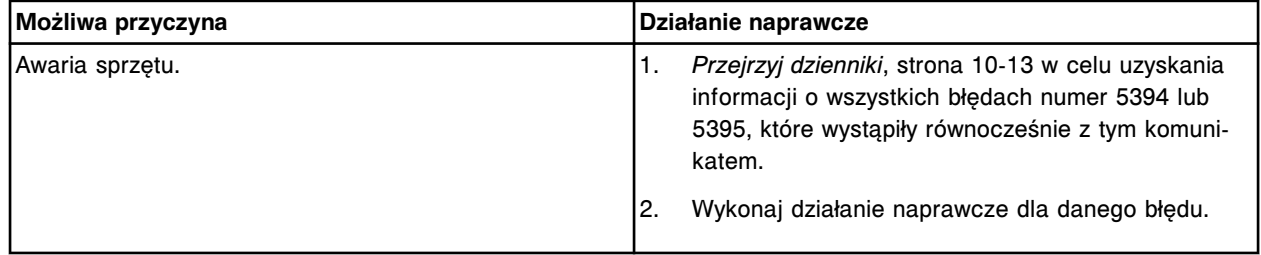

# **Błąd nr: 0320**

Awaria podgrzewania indukcyjnego, przerwano dozowanie buforu myjącego.

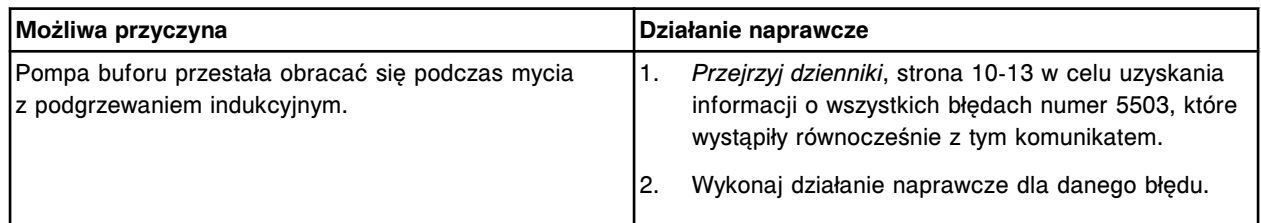

## **Błąd nr: 0350**

Nie można wykonać badania, awaria lampy.

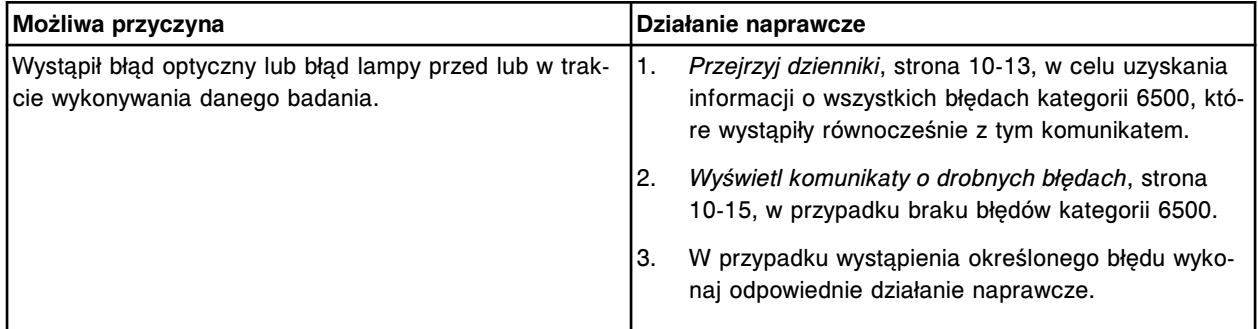

# **Błąd nr: 0351**

Nie można wykonać badania, poziom napełnienia łaźni wodnej jest niski lub temperatura wykracza poza dopuszczalny zakres.

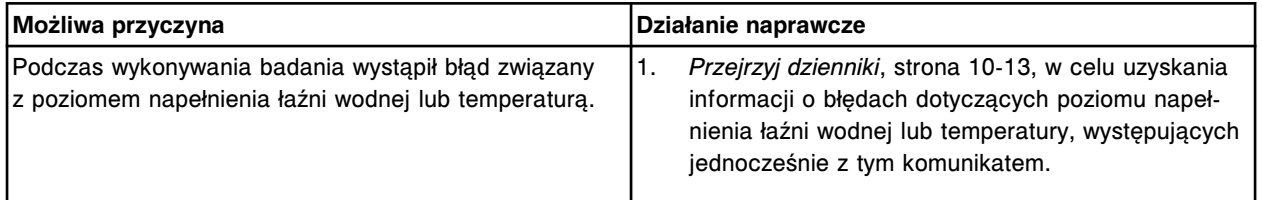

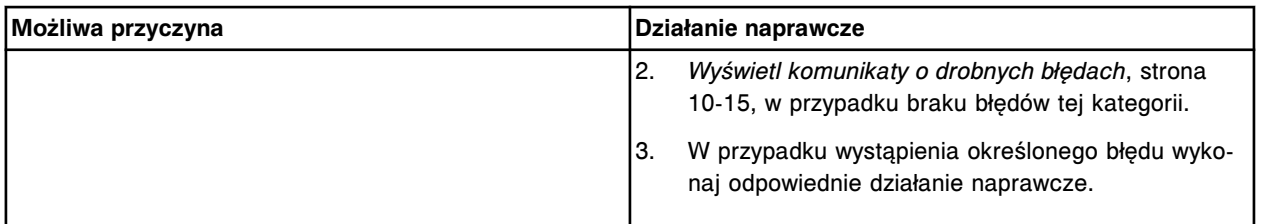

Nie można wykonać badania na skutek wcześniejszego błędu modułu roboczego.

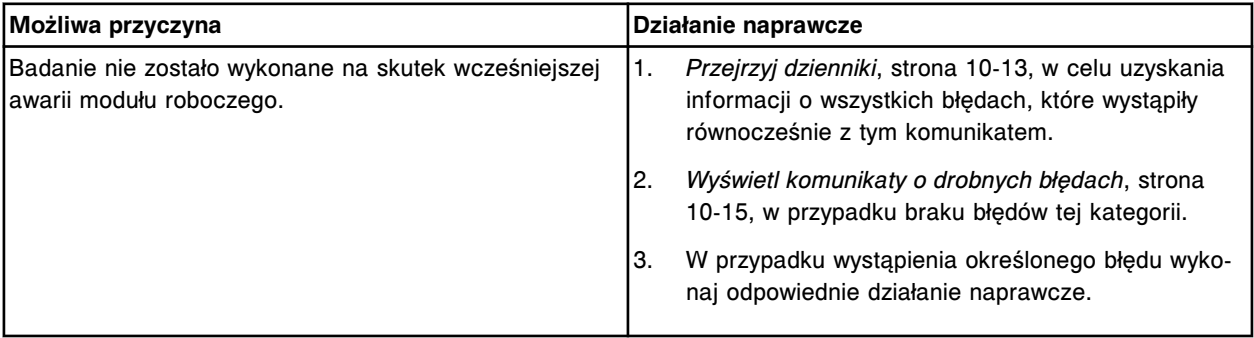

## **Błąd nr: 0353**

System jest skonfigurowany do pracy w trybie demonstracyjnym.

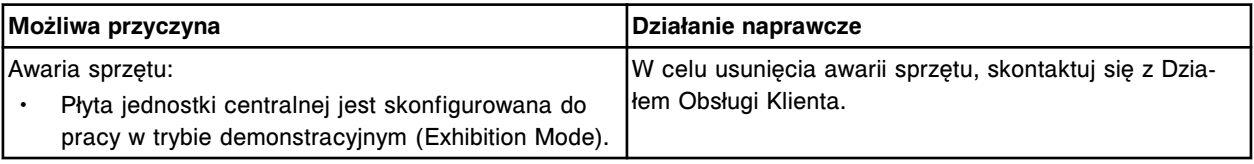

## **Błąd nr: 0400**

Punkt pomiarowy dla kontroli wyłączony przez system, wartość odchylenia standardowego wykracza poza (x).

x = granica standardowego odchylenia

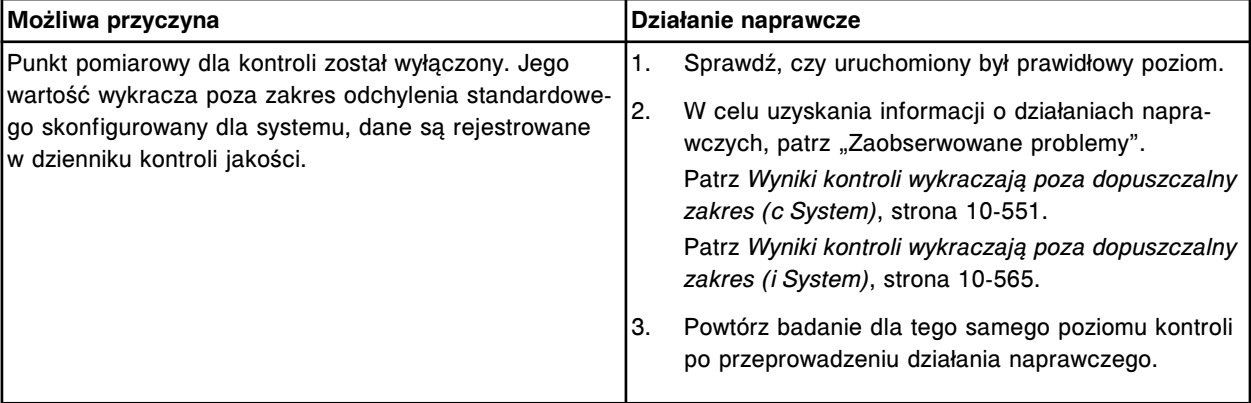

## **Błąd nr: 0401**

Kontrola jakości systemu blokuje przeprowadzenie oznaczenia (x) w module roboczym (y).

x = nazwa oznaczenia

y = numer modułu roboczego (1-4)

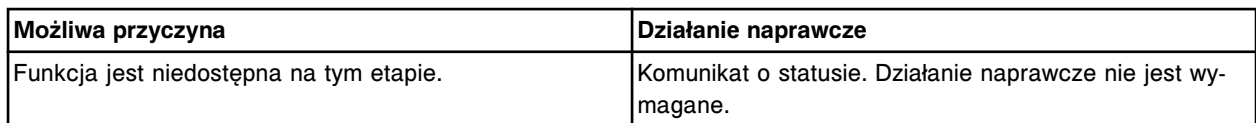

Reguła Westgarda (x) aktywna dla badania (y).

x = nazwa reguły Westgarda

y = nazwa oznaczenia

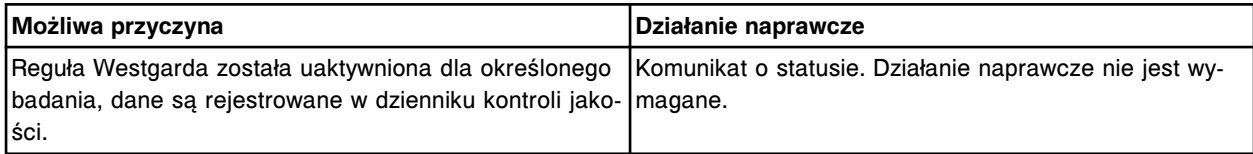

### **Błąd nr: 0403**

Reguła Westgarda (x) nieaktywna dla badania (y).

x = nazwa reguły Westgarda

y = nazwa oznaczenia

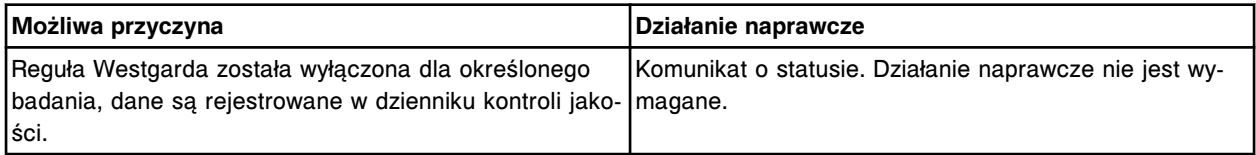

### **Błąd nr: 0404**

Zmiana reguły Westgarda (x) na "Failure" (błąd) dla oznaczenia (y).

x = nazwa reguły Westgarda

y = nazwa oznaczenia

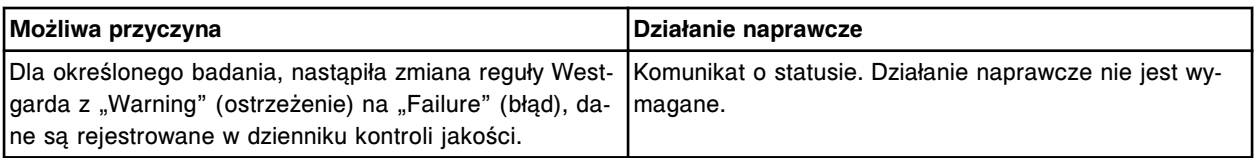

## **Błąd nr: 0405**

Zmiana reguły Westgarda (x) na "Warning" (ostrzeżenie) dla badania (y).

x = nazwa reguły Westgarda

y = nazwa oznaczenia

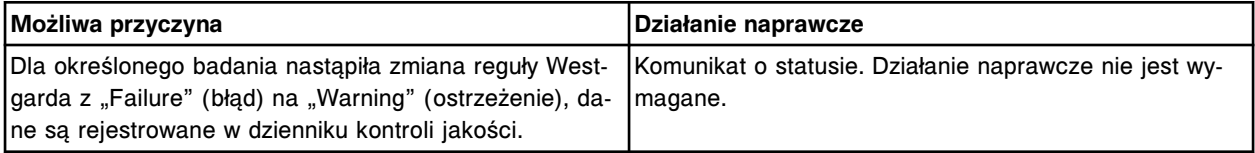

#### **Błąd nr: 0406**

Konfiguracja kontroli, pierwotne dane.

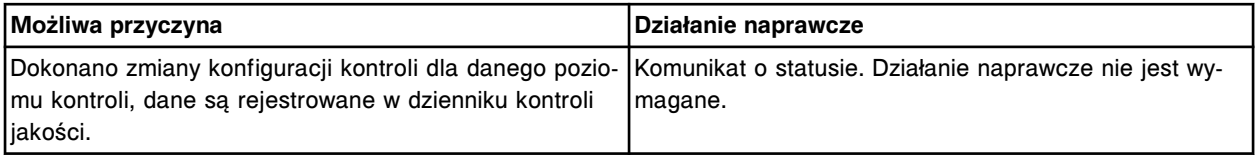

## **Błąd nr: 0407**

Konfiguracja kontroli, bieżące dane.

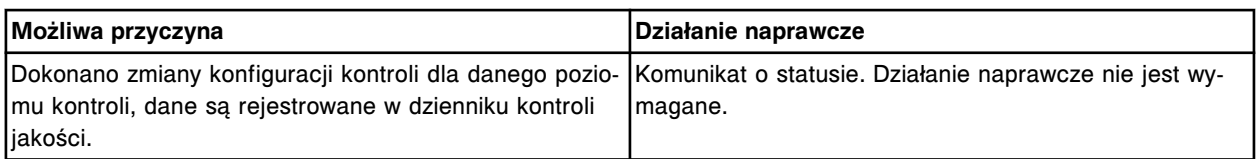

Dodanie punktu pomiarowego dla kontroli.

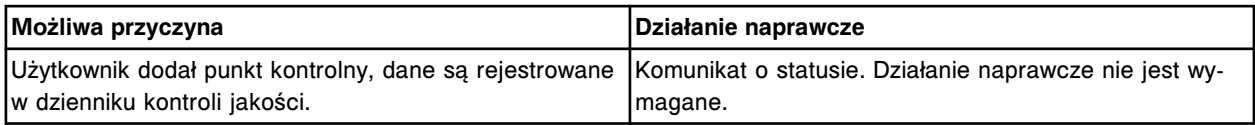

### **Błąd nr: 0409**

Zmiana jednostek w oznaczeniu (x) o numerze (y). Istniejące wartości kontroli jakości zostaną wyłączone z wykresu danych kontroli jakości.

- x = nazwa oznaczenia
- y = numer oznaczenia

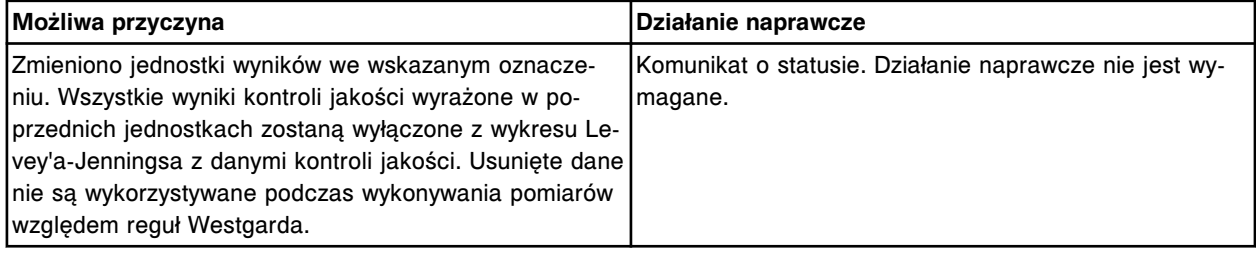

### **Błąd nr: 0410**

(x) usunął wynik dla numeru identyfikacyjnego próbki (y). Oznaczenie/wynik (z).

- x = identyfikator użytkownika
- y = numer identyfikacyjny próbki
- z = oznaczenie/wynik

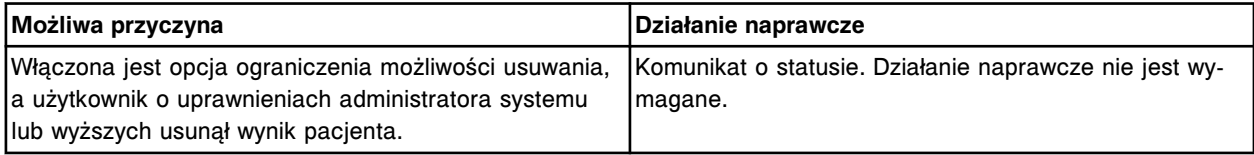

#### **Błąd nr: 0411**

Kontrola jakości systemu nie blokuje przeprowadzenia oznaczenia (x) w module roboczym (y).

x = nazwa oznaczenia

y = numer modułu roboczego (1-4)

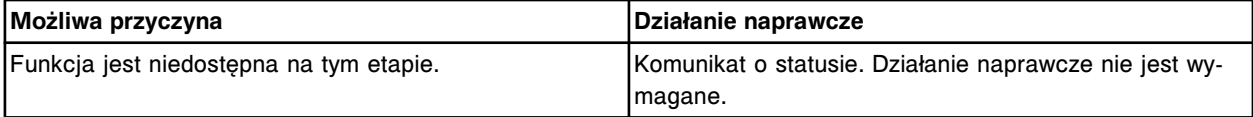

# **Błąd nr: 0412**

Operator blokuje przeprowadzenie oznaczenia (x) w module roboczym (y).

x = nazwa oznaczenia

y = numer modułu roboczego (1-4)

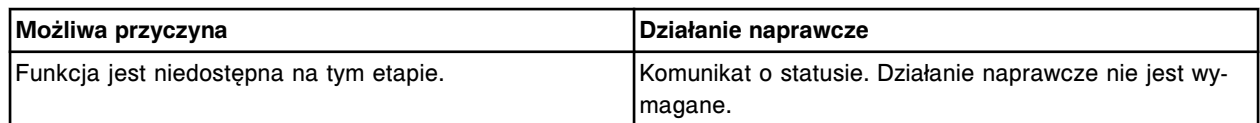

Użytkownik nie blokuje przeprowadzenia oznaczenia (x) w module roboczym (y).

x = nazwa oznaczenia

y = numer modułu roboczego (1-4)

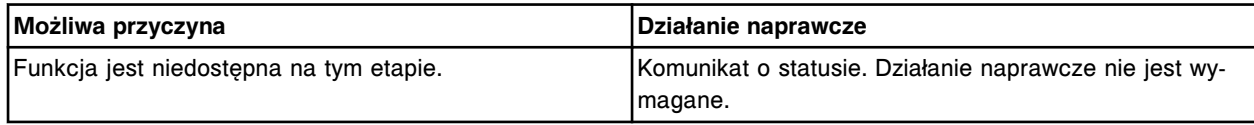

# **Błąd nr: 0414**

Ostrzeżenie kontroli Westgarda (x) dla odczynnika w pozycji (y).

x = nazwa oznaczenia, nazwa kontroli, poziom kontroli, symboliczna nazwa reguły Westgarda

y = pozycja odczynnika

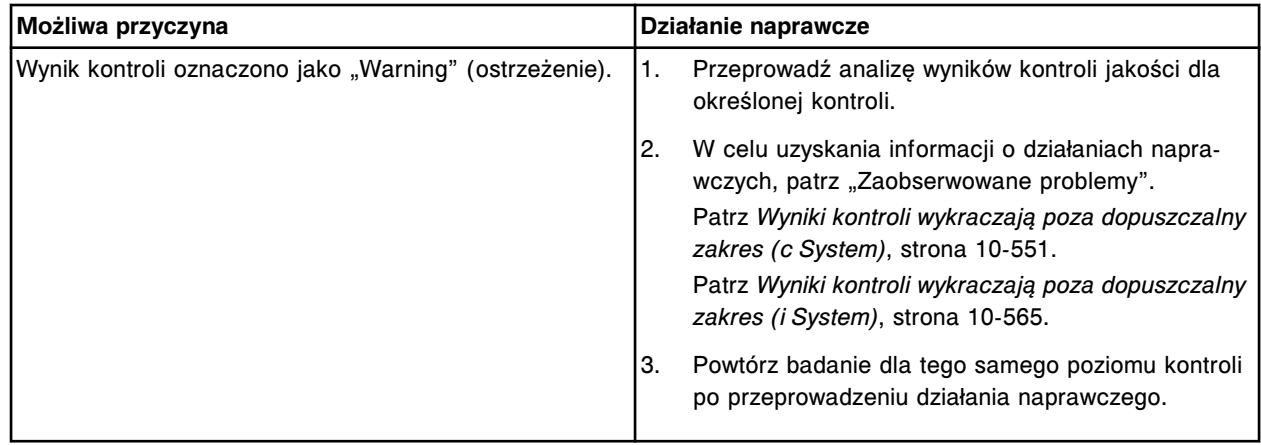

## **Błąd nr: 0415**

Kontrola jakości systemu wyklucza wynik, reguła Westgarda (x) została aktywowana.

### x = nazwa reguły Westgarda

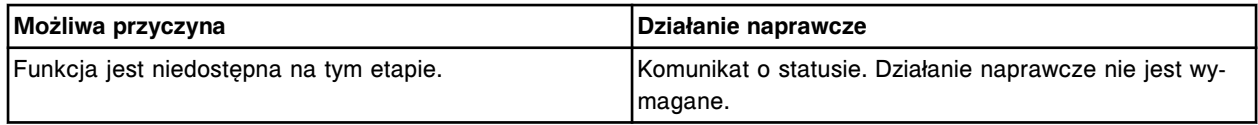

## **Błąd nr: 0416**

Nieudana kontrola Westgarda (x) dla odczynnika w pozycji (y).

x = nazwa oznaczenia, nazwa kontroli, poziom kontroli, symboliczna nazwa reguły Westgarda

y = pozycja odczynnika

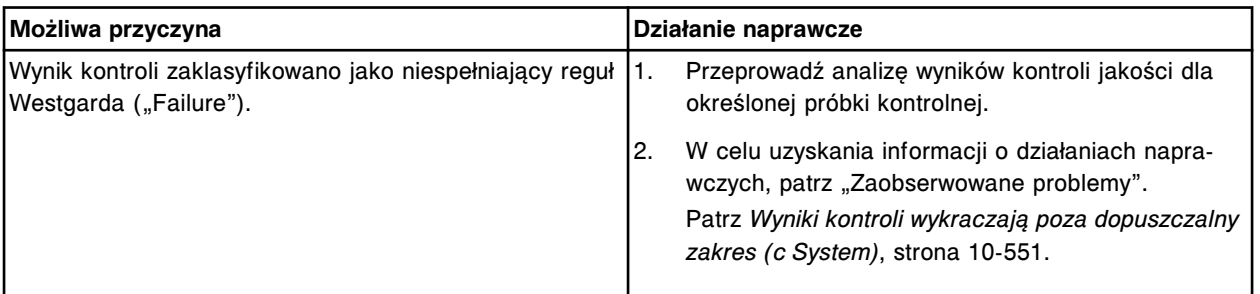

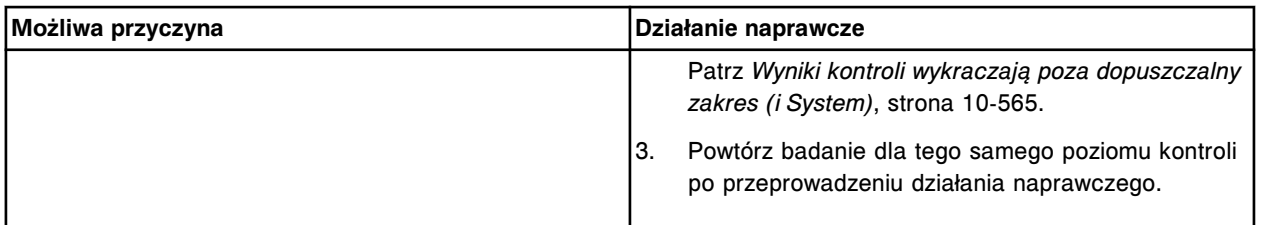

Błędny zakres wartości kontroli (x) dla odczynnika w pozycji (y).

- x = nazwa oznaczenia, nazwa kontroli, poziom kontroli
- y = pozycja odczynnika

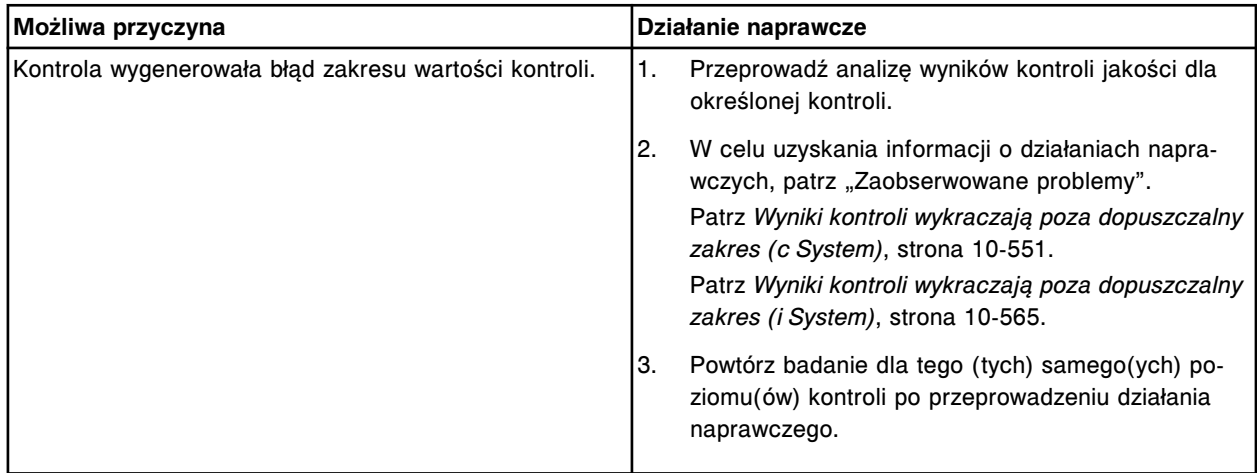

# **Błąd nr: 0418**

Partia (x) kontroli (y) jest partią domyślną.

x = numer domyślnej partii kontroli

y = nazwa kontroli

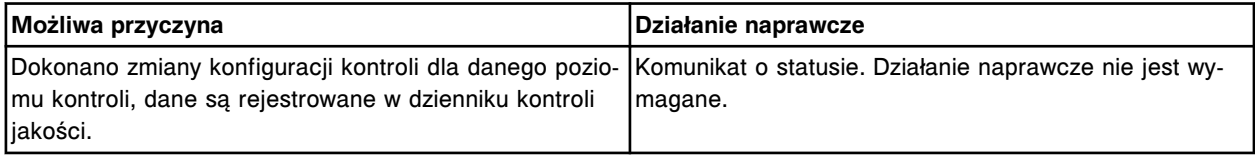

## **Błąd nr: 0419**

Zmiana specyfikacji badania według reguł Westgarda.

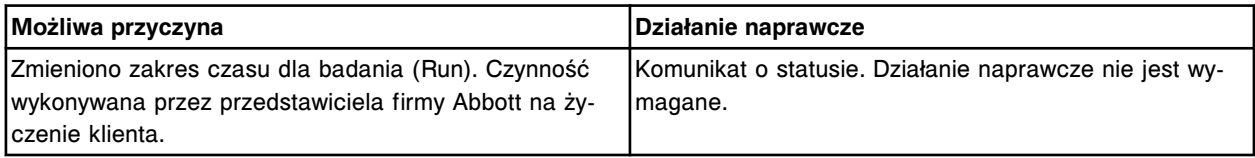

## **Błąd nr: 0420**

Funkcja automatycznego usuwania punktów niespełniających reguł Westgarda włączona.

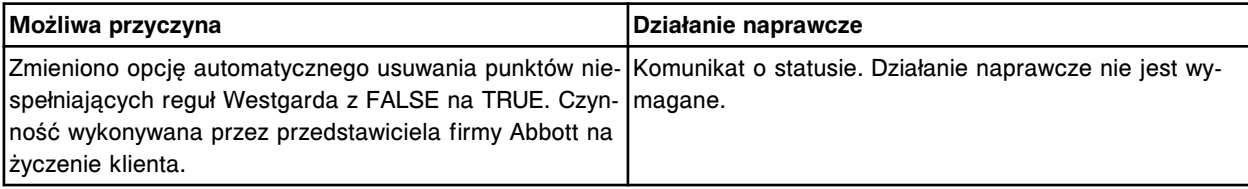

Funkcja automatycznego usuwania punktów niespełniających reguł Westgarda wyłączona.

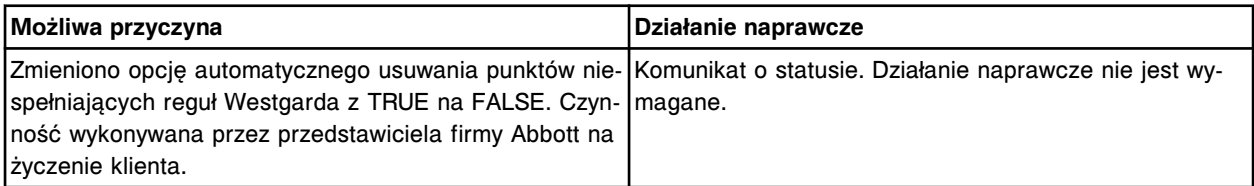

# **Błąd nr: 0422**

Funkcja automatycznego usuwania wyników kontroli wykraczających poza zakres standardowego odchylenia (x) włączona.

x = granica standardowego odchylenia

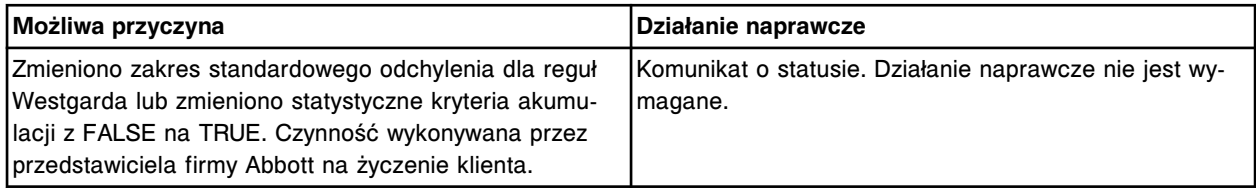

## **Błąd nr: 0423**

Funkcja automatycznego usuwania wyników kontroli wykraczających poza zakres standardowego odchylenia (x) wyłączona.

x = granica standardowego odchylenia

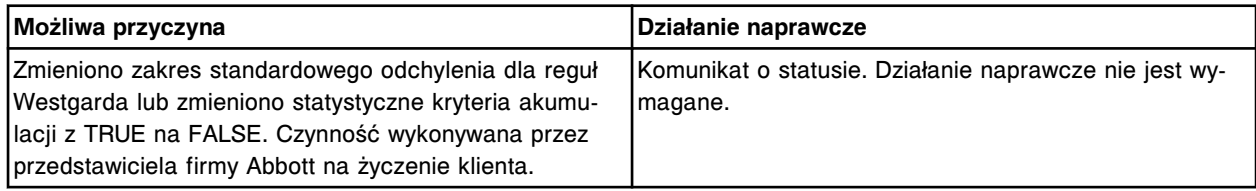

## **Błąd nr: 0424**

Niedozwolone zmniejszenie partii lub limitów poziomów.

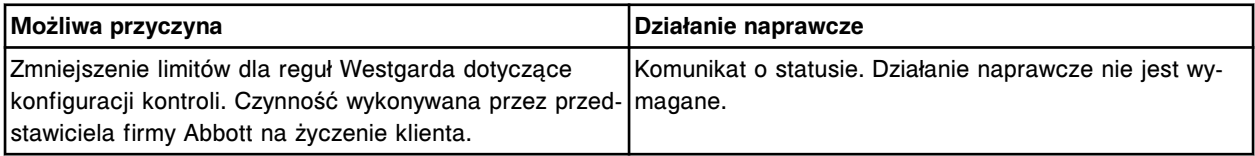

## **Błąd nr: 0425**

Upłynął czas odstępu pomiędzy automatycznymi kontrolami jakości: kontrola (x), poziom (y) dla oznaczenia (z). Załaduj wymaganą kontrolę.

x = nazwa kontroli

y = nazwa poziomu kontroli

z = nazwa oznaczenia

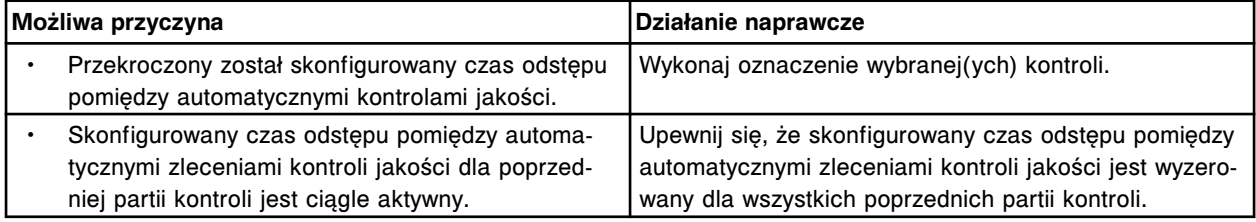

Przekroczona liczba oznaczeń, po których automatycznie zlecana jest kontrola jakości: kontrola (x), poziom (y) dla oznaczenia (z). Załaduj wymaganą kontrolę.

- x = nazwa kontroli
- y = nazwa poziomu kontroli
- z = nazwa oznaczenia

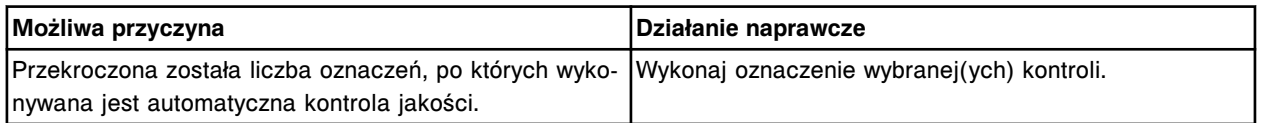

## **Błąd nr: 0428**

Automatyczne zlecenie kontroli nie zostało wygenerowane, kontrola (x), numer partii (y) straciła ważność. x = nazwa kontroli

y = numer partii kontroli

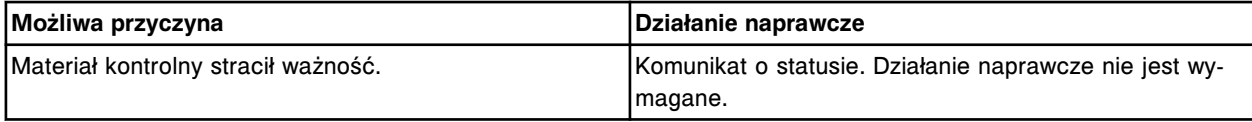

## **Błąd nr: 0500**

Użytkownik nacisnął klawisz stop na podajniku próbek.

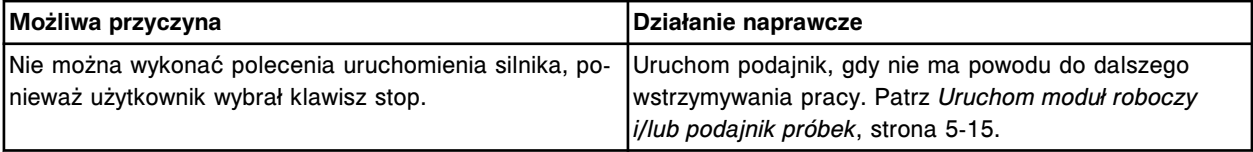

## **Błąd nr: 0501**

Moduł (x) rozpoczyna wykonywanie oznaczenia POST (Power On Self Test).

 $x =$  numer modułu (0-4)

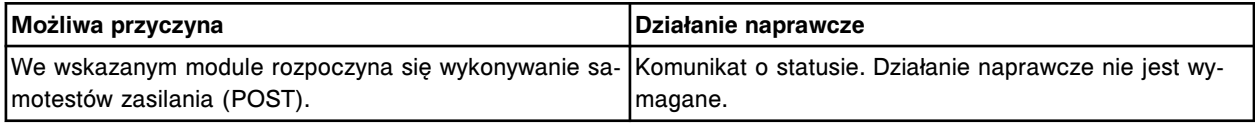

## **Błąd nr: 0502**

Zmieniono wartości dla ustawień układu optycznego.

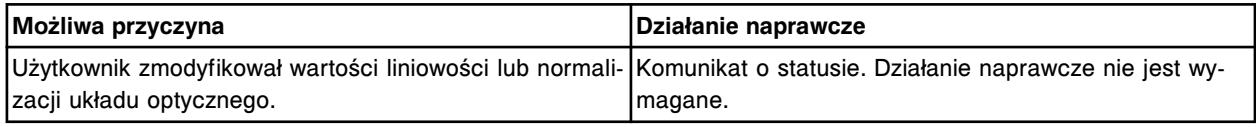

# **Błąd nr: 0503**

Wyłączono jednostkę sterującą (SCC).

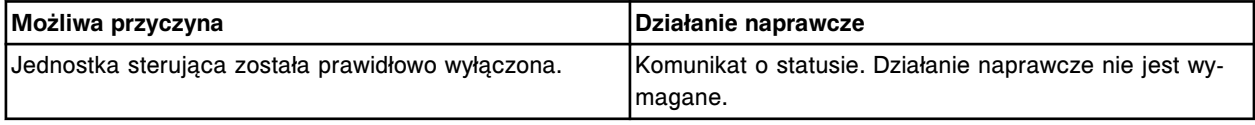

## **Błąd nr: 0504**

Zalogował się użytkownik (x). x = nazwa użytkownika

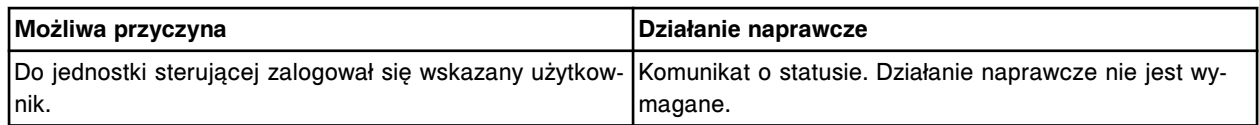

Zmiany konfiguracji zostają zapamiętane po ponownym uruchomieniu jednostki sterującej.

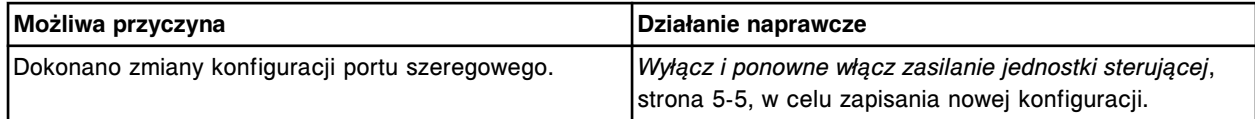

#### **Błąd nr: 0506**

Reguła powtórnego badania (x) dla oznaczenia numer (y) została usunięta, ponieważ wymagane oznaczenie dla tej reguły zostało usunięte.

x = nazwa reguły powtórnego badania

y = numer oznaczenia

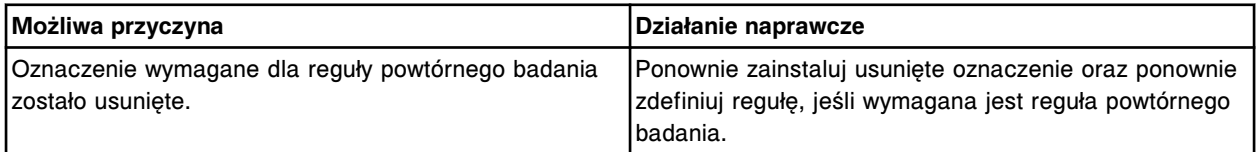

#### **Błąd nr: 0507**

Zmiana separatora dziesiętnego z (x) na (y). Upewnij się, czy komputer główny (jeśli jest skonfigurowany) obsługuje ten format liczb.

x = poprzedni separator

 $y =$  nowy separator

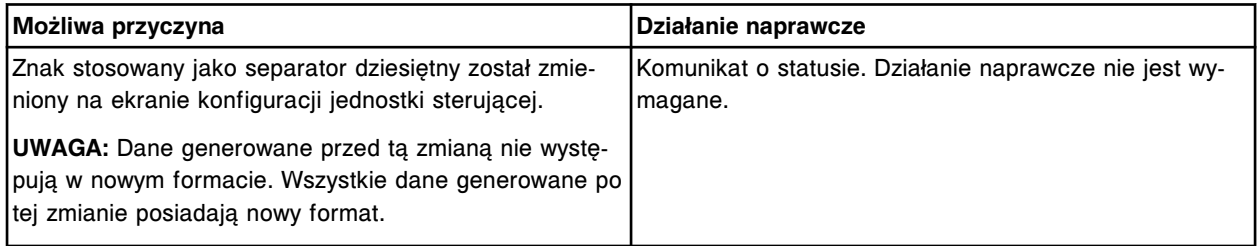

## **Błąd nr: 0508**

Oznaczenie seryjne (x) zostało usunięte, liczba nieuwolnionych wyników osiągnęła limit. x = nazwa oznaczenia seryjnego

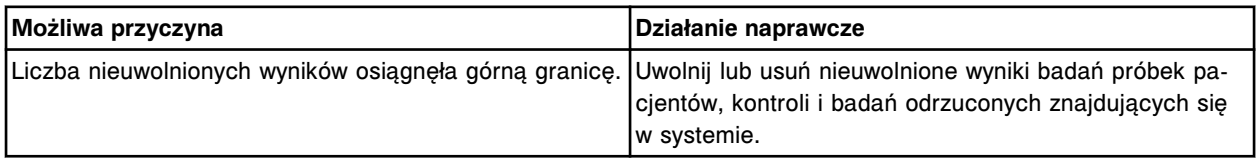

### **Błąd nr: 0509**

Nieuwolnione wyniki badań próbek pobranych od pacjentów zajmują 90% pamięci. Uwolnij wyniki badań próbek pobranych od pacjentów lub usuń odrzucone badania próbek pobranych od pacjentów.

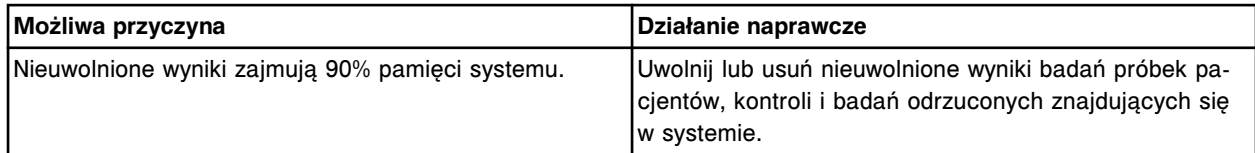

Utworzono kopię zapasową systemu.

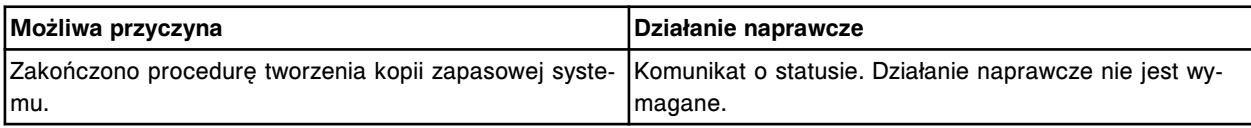

## **Błąd nr: 0511**

Zmiana separatora tysięcznego z (x) na (y). Upewnij się, czy komputer główny (jeśli jest skonfigurowany) obsługuje ten format liczb.

x = poprzedni separator

 $y =$  nowy separator

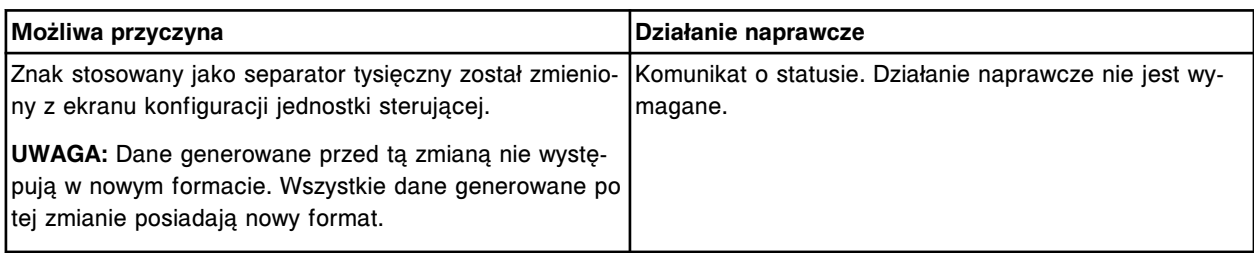

# **Błąd nr: 0512**

Zakończono procedurę przywracania danych z kopii zapasowej systemu (x). zapasowej

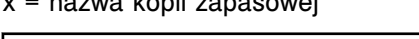

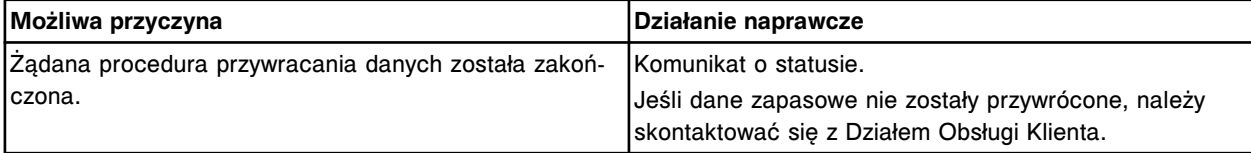

## **Błąd nr: 0513**

Użytkownik ręcznie unieważnił krzywą kalibracji.

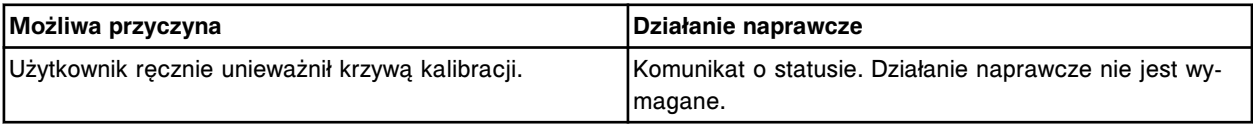

## **Błąd nr: 0514**

Kontrola (x) wyłączona przez system, wartość odchylenia standardowego wykracza poza zakres (y).

x = nazwa kontroli, poziom kontroli, nazwa oznaczenia

y = zakres standardowego odchylenia

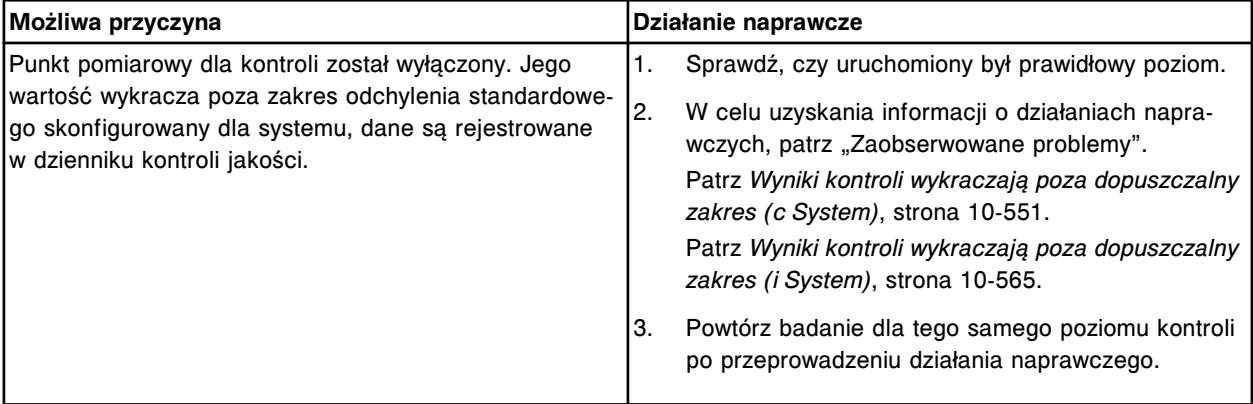

Kontrola (x) wyłączona przez system, reguła Westgarda (y) włączona.

x = nazwa kontroli, poziom kontroli, nazwa oznaczenia

y = nazwa reguły

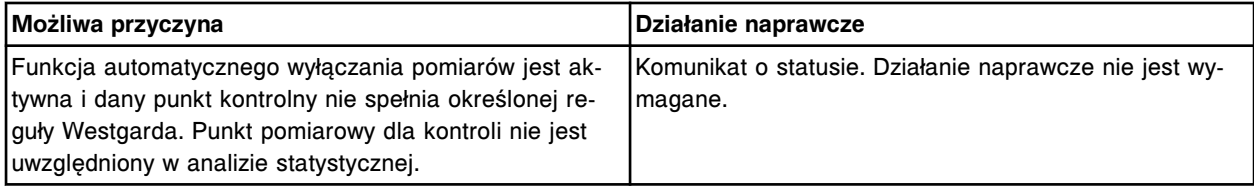

### **Błąd nr: 0516**

Wstrzymanie pracy modułów zajmie (x) minut. Czy jesteś pewny, że chcesz wstrzymać pracę wybranych modułów?

x = ilość minut

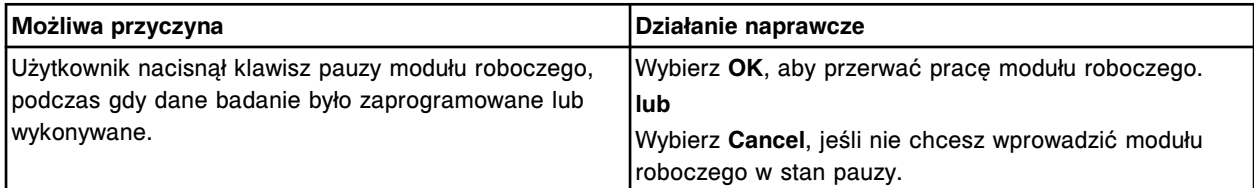

### **Błąd nr: 0517**

Systemowe ustawienia godziny i/lub daty zostały zmienione.

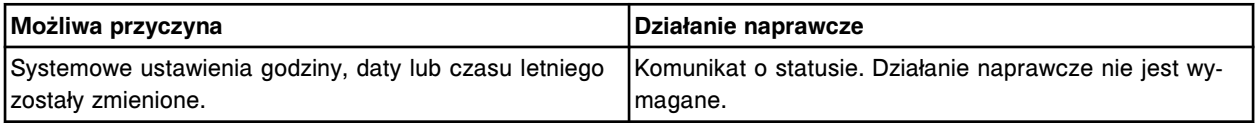

## **Błąd nr: 0518**

Nie należy wstawiać kalibratorów, kontroli jakości, próbek do oznaczeń priorytetowych oraz pozostawiać pustych miejsc w statywie podczas wykonywania oznaczeń serii próbek nieopatrzonych kodem paskowym.

**WAŻNE:** Załadunek tego typu próbek będzie skutkował przypisaniem błędnego numeru identyfikacyjnego (SID) danej próbce i każdej kolejnej próbce.

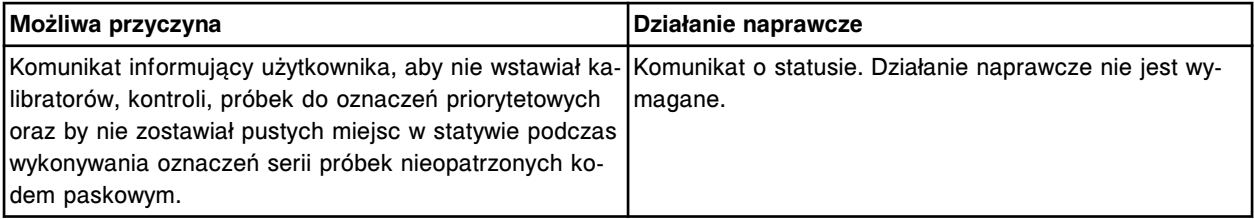

## **Błąd nr: 0519**

Zakończono archiwizację danych.

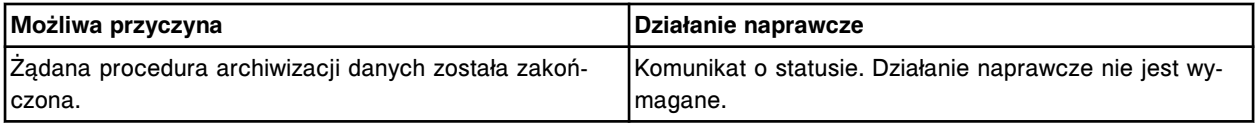

## **Błąd nr: 0520**

Zmiana języka na (x) przez użytkownika (y).  $x = jezyk$ 

### y = numer identyfikacyjny użytkownika

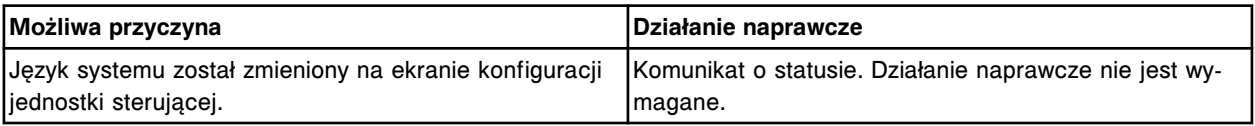

## **Błąd nr: 0521**

Anulowano archiwizację danych.

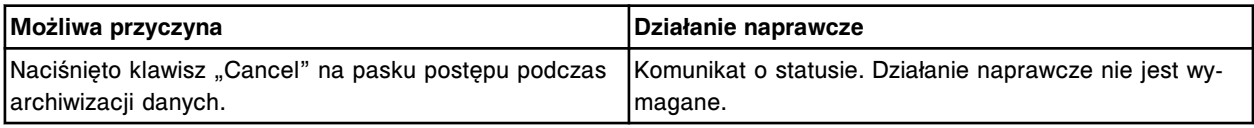

### **Błąd nr: 0522**

Reguła powtórnego badania (x) dla oznaczenia numer (y) została zmodyfikowana, ponieważ oznaczenie wymagane dla tej reguły zostało usunięte.

- x = numer reguły powtórnego badania
- y = numer oznaczenia

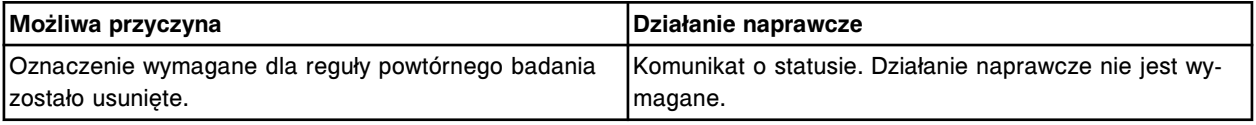

#### **Błąd nr: 0523**

W celu zapisania zmian konfiguracji modułu jednostka sterująca restartuje się.

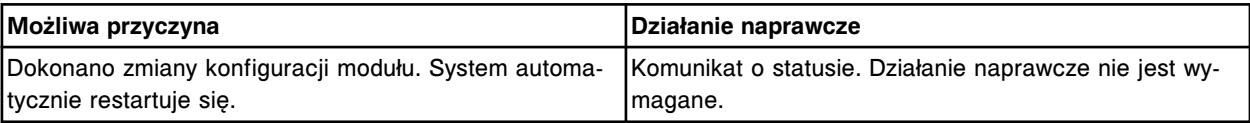

#### **Błąd nr: 0524**

Nie ukończono konfiguracji modułu, zamykanie systemu.

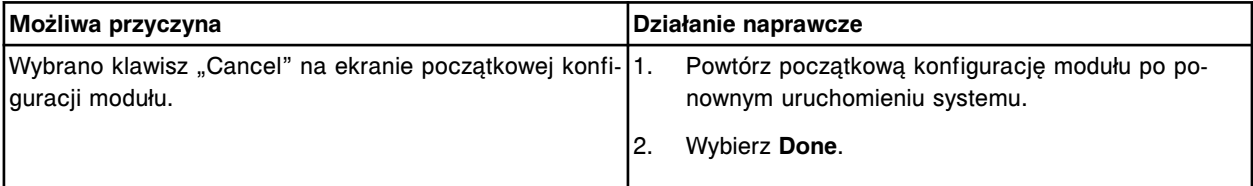

## **Błąd nr: 0525**

Wykonano automatyczne odświeżenie ekranu.

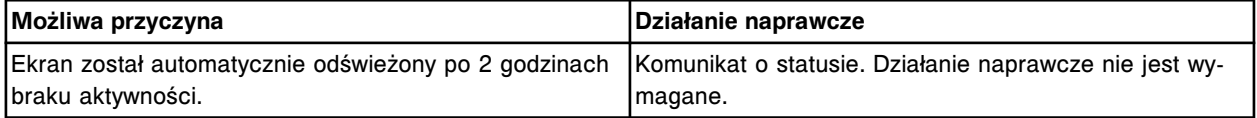

## **Błąd nr: 0526**

W komorze (x) wykryto pustą tacę.

x = numer komory zawierającej pustą tacę

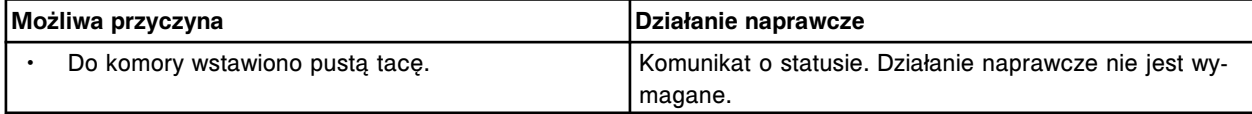
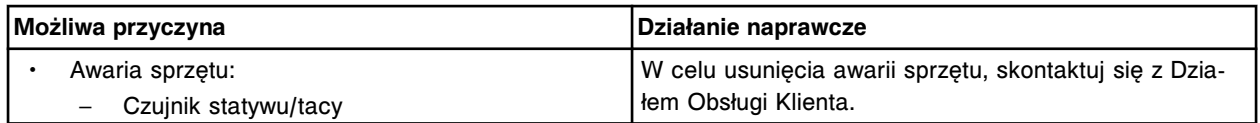

Liczba nieuwolnionych wyników kontroli osiągnęła limit. Nowe zlecenia nie będą przyjmowane.

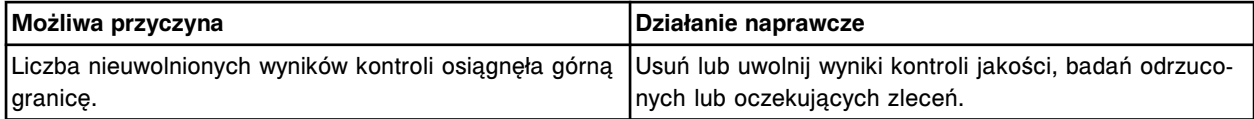

#### **Błąd nr: 0528**

Nieuwolnione wyniki badań kontroli zajmują 90% pamięci. Uwolnij wyniki badań kontroli lub usuń badania odrzucone.

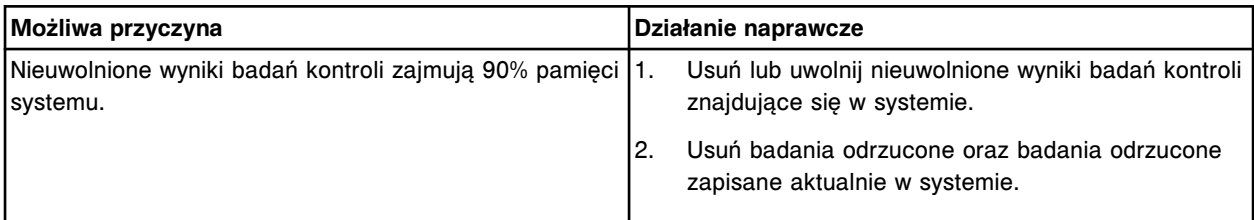

# **Błąd nr: 0529**

Włączone zasilanie modułu *c* System.

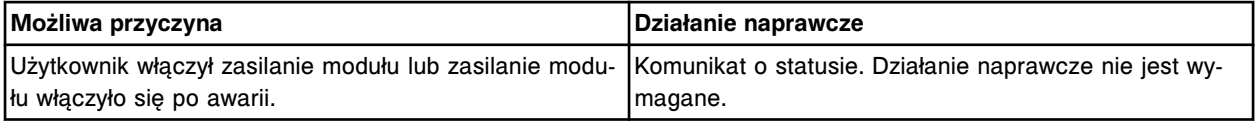

# **Błąd nr: 0530**

Zawieszenie przetwarzania próbki (x).

x = numer identyfikacyjny próbki

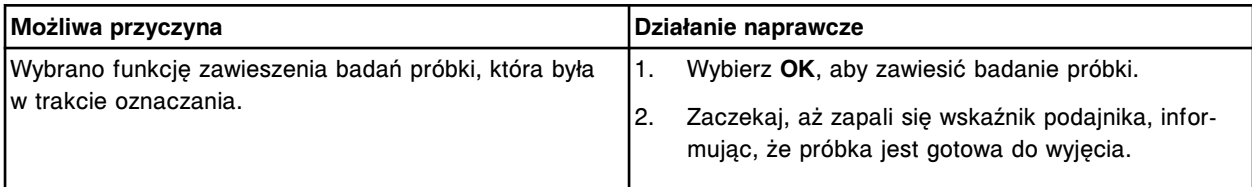

# **Błąd nr: 0531**

Dla statywu (x), pozycji (y), nie wykryto zleceń badań.

x = numer identyfikacyjny statywu lub karuzeli

y = pozycja w statywie lub karuzeli

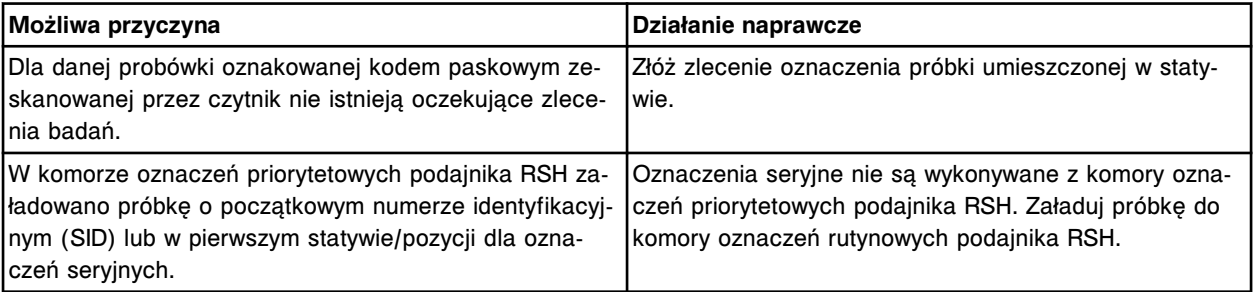

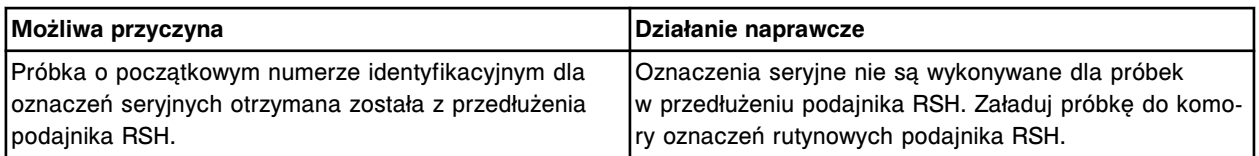

Odrzucono żądanie zawieszenia, brak próbki.

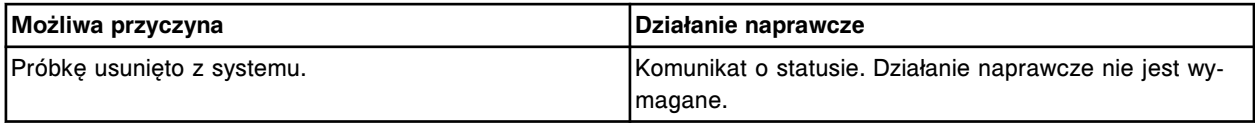

#### **Błąd nr: 0534**

Zawieszono obróbkę próbki (x) w komorze (y).

x = numer identyfikacyjny próbki

y = numer komory

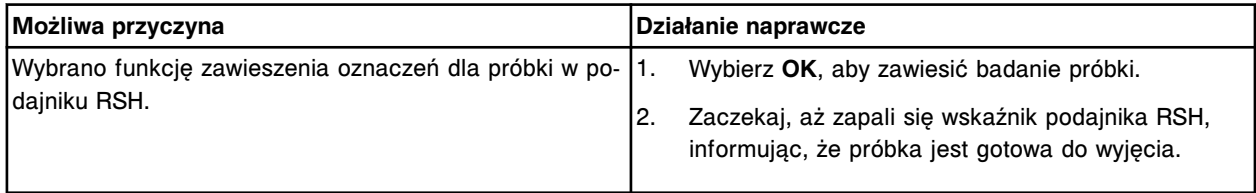

#### **Błąd nr: 0535**

Ilość oznaczeń kalibratorów osiągnęła limit. Nowe zlecenia kalibracji nie będą przyjmowane.

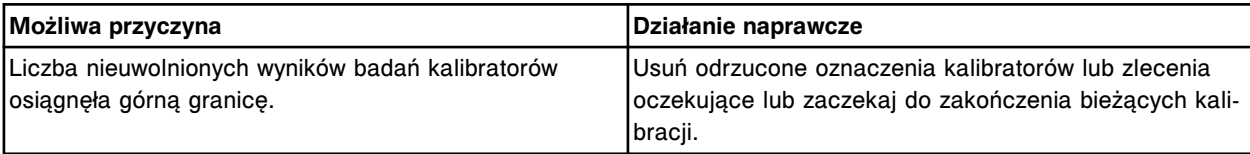

#### **Błąd nr: 0536**

Nie znaleziono bazy danych. Stworzona zostanie nowa baza danych. Zaczekaj, aż wyświetli się ekran główny (może to potrwać do 5 min.).

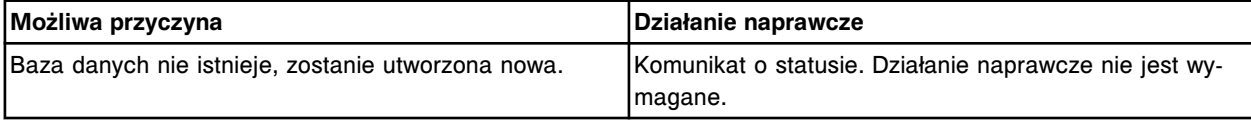

# **Błąd nr: 0537**

Nieprawidłowe zamknięcie jednostki sterującej (SCC). Należy usunąć próbki ze statywu, jeśli statyw znajduje się w transporterze podajnika RSH.

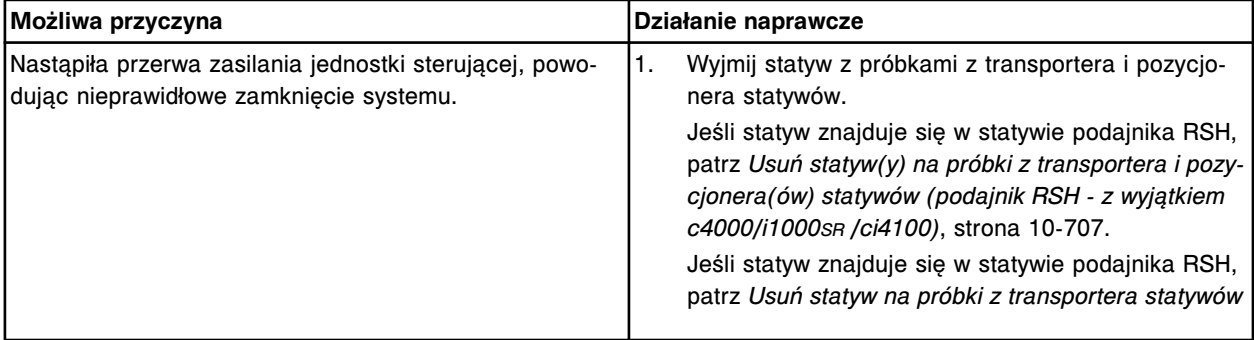

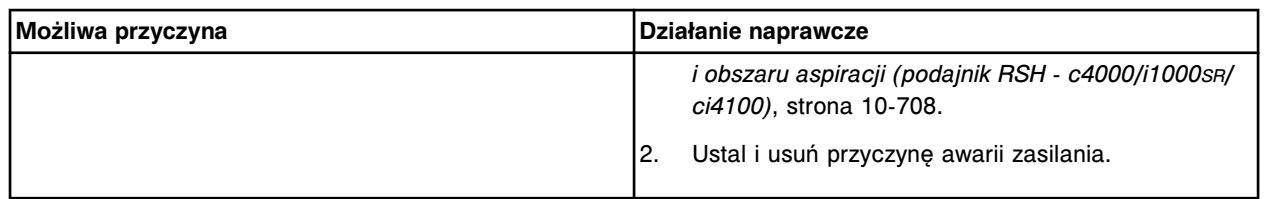

Status podajnika RSH zmienił się na "Offline". Usuń próbki ze statywu, jeśli statyw znajduje się w transporterze.

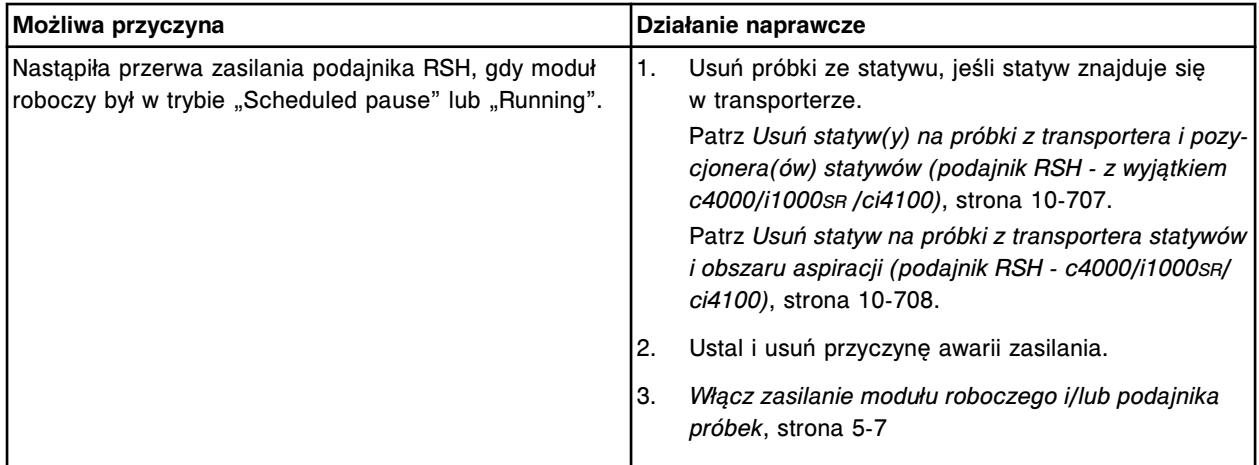

#### **Błąd nr: 0540**

Wartość rozcieńczenia dla oznaczenia (y) została zmieniona lub usunięta. Reguła powtórki (x) może stać się nieważna.

x = numer reguły powtórnego badania

y = numer oznaczenia

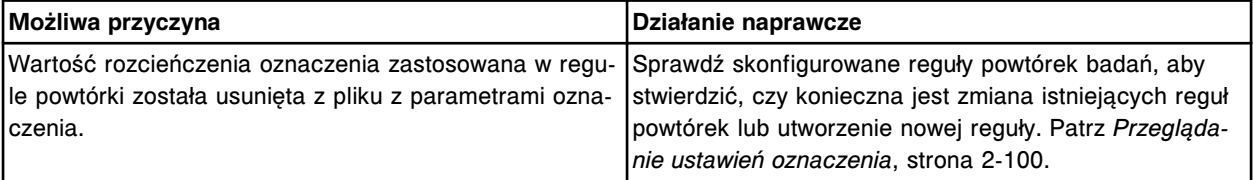

#### **Błąd nr: 0542**

Nie można przeprowadzić oznaczeń, zestaw odczynnikowy nie jest dostępny.

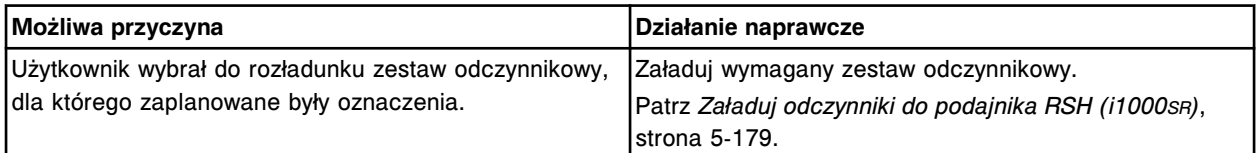

#### **Błąd nr: 0544**

Definicja oznaczenia (x) numer (y) została zmieniona przez (z).

- x = nazwa oznaczenia
- y = numer oznaczenia
- z = ID operatora

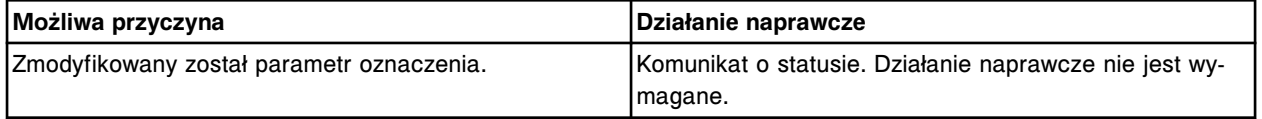

Stworzono oznaczenie z parametrem wyliczanym (x), numer (y).

x = nazwa oznaczenia

y = numer oznaczenia

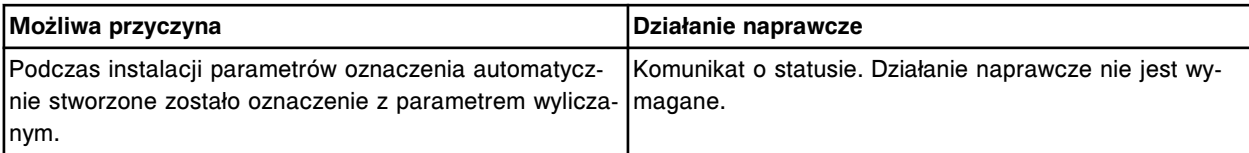

#### **Błąd nr: 0546**

Stworzono panel (x).

x = nazwa panelu

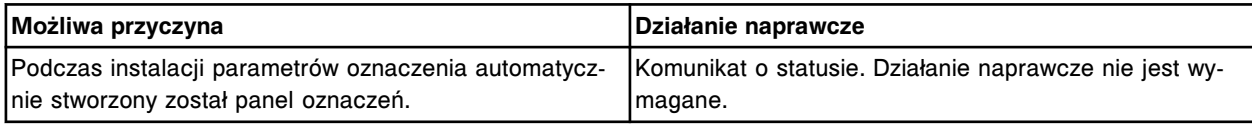

#### **Błąd nr: 0547**

Stworzono regułę powtórki badań dla oznaczenia (x), numer (y).

- x = nazwa oznaczenia
- y = numer oznaczenia

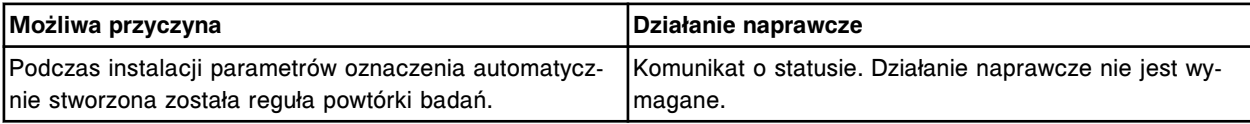

#### **Błąd nr: 0548**

Uzupełnij zapas naczynek RV i dokonaj aktualizacji stanu zapasów.

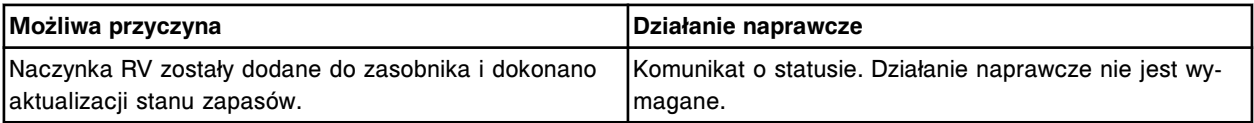

# **Błąd nr: 0550**

Mycie kuwet nie zostało zakończone, awaria sprzętu lub zatrzymanie pracy systemu. Bezzwłocznie wykonaj procedurę mycia kuwet.

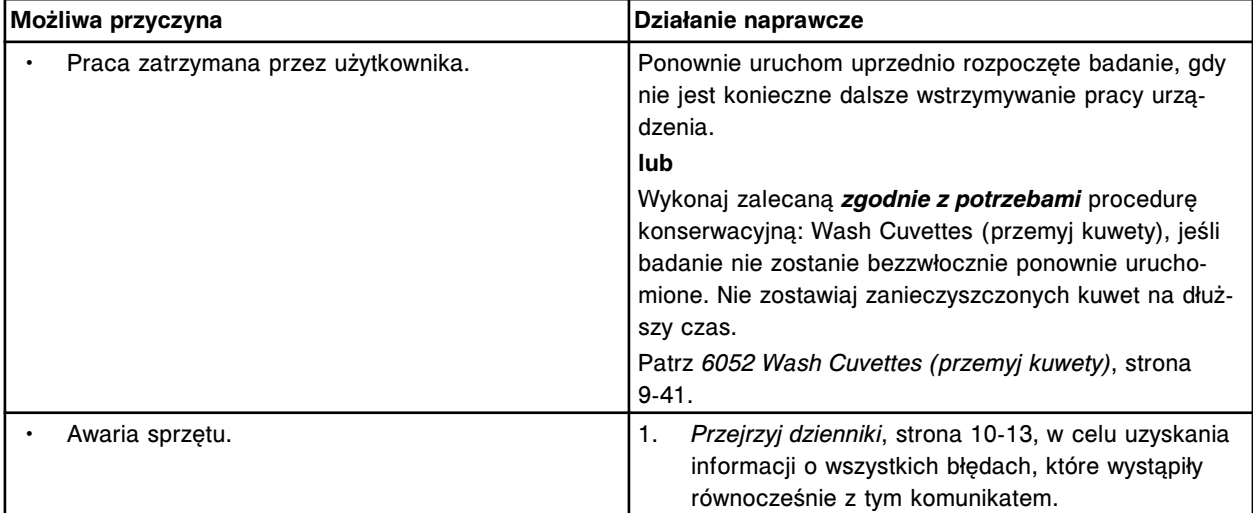

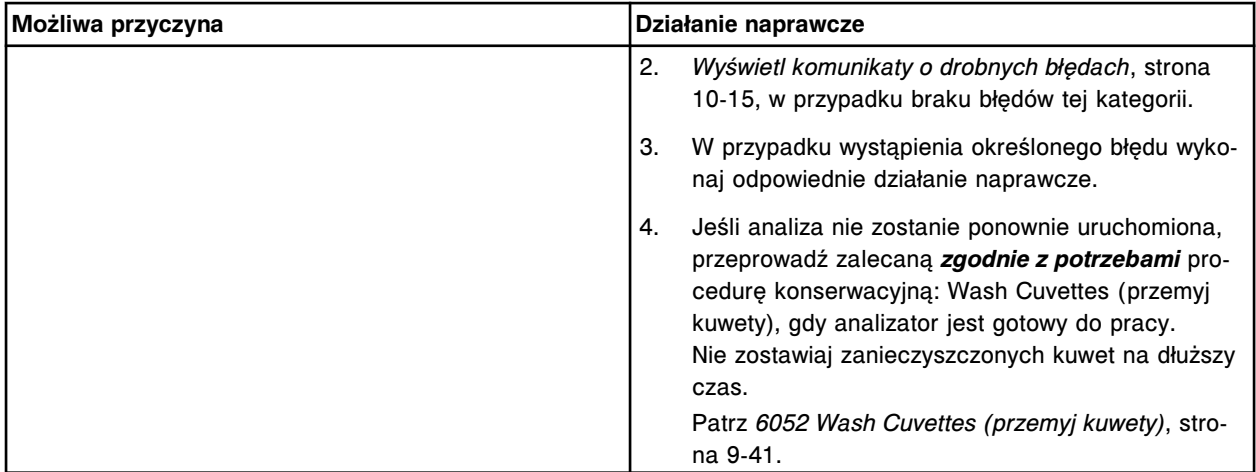

Zmiana jednostek dla oznaczenia z zakresu chemii klinicznej (x), numer (y). Istniejące wartości kontroli jakości zostaną wyłączone z wykresu danych kontroli jakości.

x = nazwa oznaczenia

y = numer oznaczenia

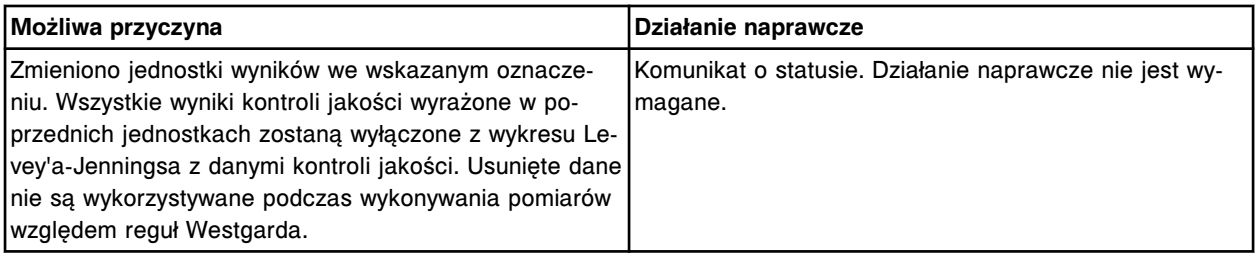

# **Błąd nr: 0552**

Ukończono aktualizację oprogramowania sprzętowego jednostki centralnej modułu *c* System. Wyłącz, a następnie ponownie włącz zasilanie w celu ukończenia aktualizacji.

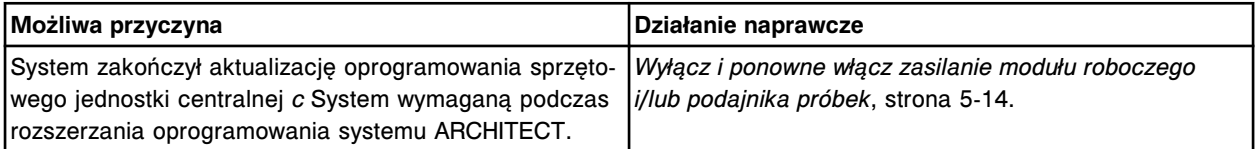

# **Błąd nr: 0553**

Ukończono aktualizację oprogramowania sprzętowego DAQ modułu *c* System. Wyłącz, a następnie ponownie włącz zasilanie w celu ukończenia aktualizacji.

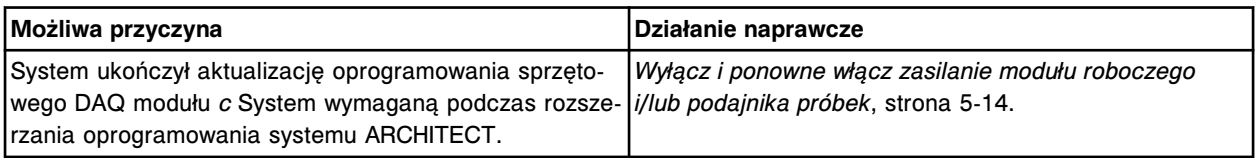

# **Błąd nr: 0554**

Usunięto zestaw odczynnikowy określony przez użytkownika z położenia (x), zeskanowano nowy rodzaj segmentu.

x = pozycja w segmencie karuzeli z odczynnikami

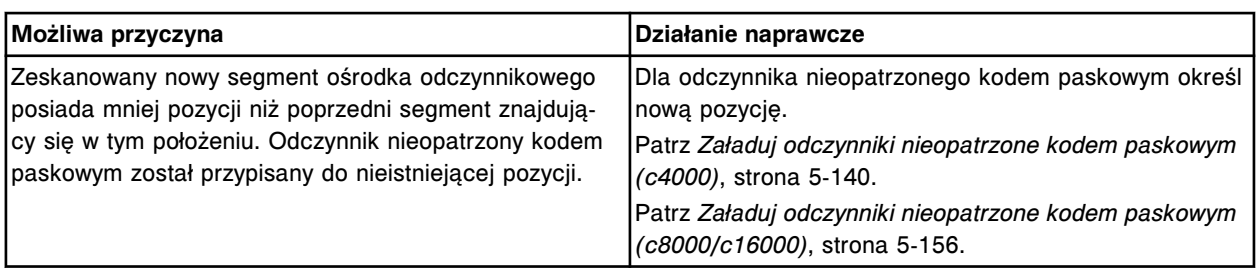

Wymagana aktualizacja oprogramowania sprzętowego jednostki centralnej (CPU) modułu *c* System. Nie wykonuj żadnych czynności w analizatorze do momentu wyświetlenia się komunikatu o ukończeniu aktualizacji (może to potrwać do 20 min).

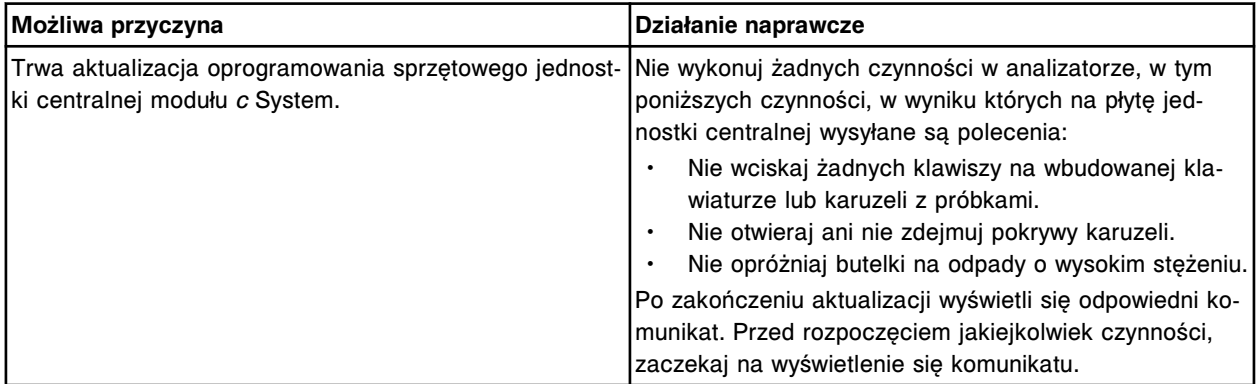

# **Błąd nr: 0556**

Wymagana aktualizacja oprogramowania sprzętowego DAQ modułu *c* System. Nie wykonuj żadnych czynności w analizatorze do momentu wyświetlenia się komunikatu o ukończeniu aktualizacji (może to potrwać do 20 min).

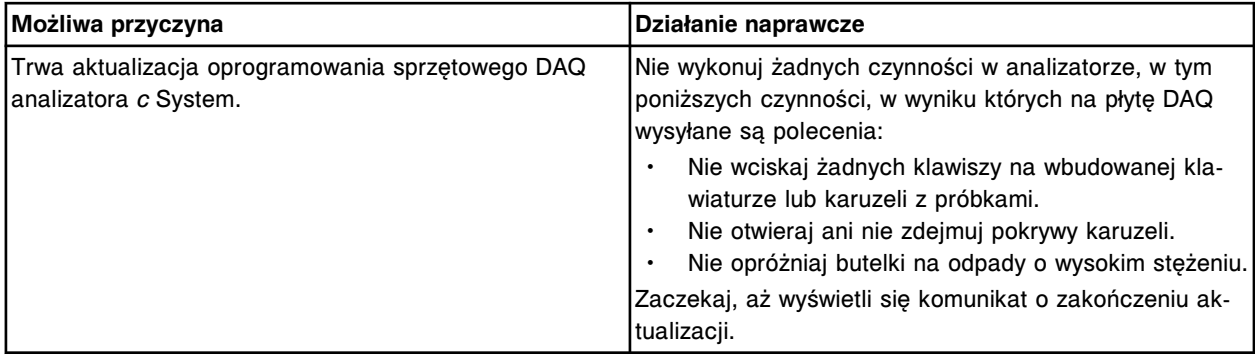

# **Błąd nr: 0557**

Biuletyn TSB (x) został usunięty z systemu.

x = numer biuletynu informacyjnego serwisu (TSB)

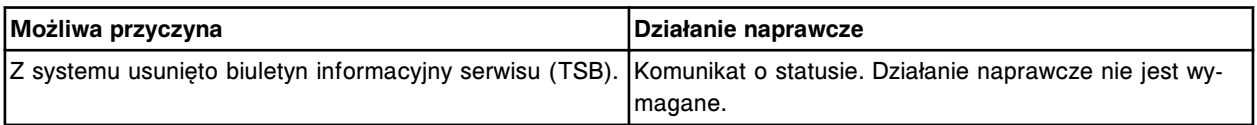

# **Błąd nr: 0558**

Wybrano do zainstalowania biuletyn TSB (x).

x = numer biuletynu informacyjnego serwisu (TSB)

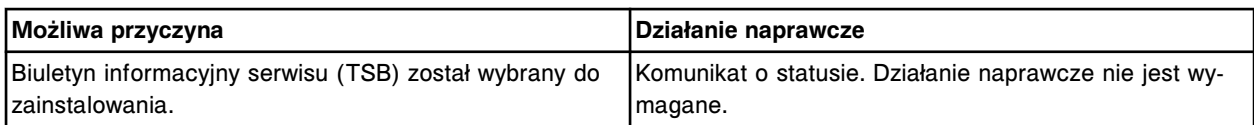

Biuletyn TSB (x) został zainstalowany.

x = numer biuletynu informacyjnego serwisu (TSB)

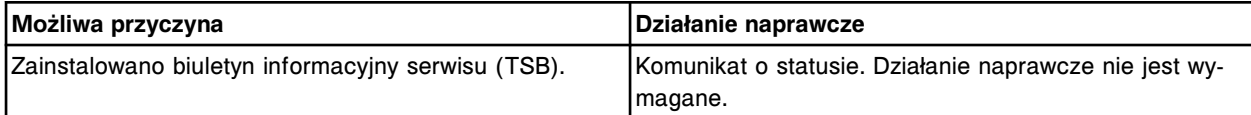

#### **Błąd nr: 0560**

Brak informacji do wydruku dla wybranej aktualizacji.

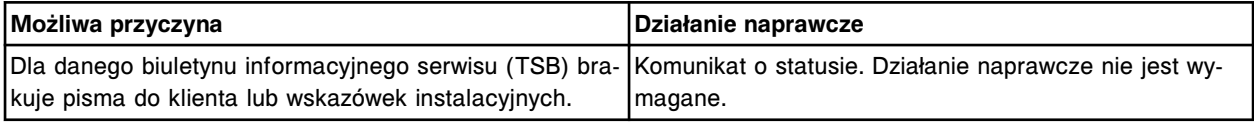

#### **Błąd nr: 0561**

Nie można przeprowadzić oznaczeń, zestaw odczynnikowy nie jest dostępny.

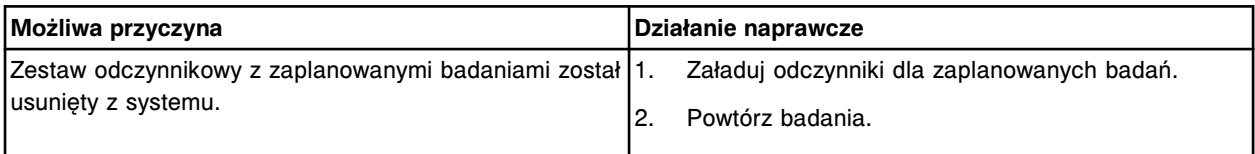

# **Błąd nr: 0562**

Zmieniony został typ kalibracji odczynnika dla następujących oznaczeń (x).

x = lista wybranych oznaczeń

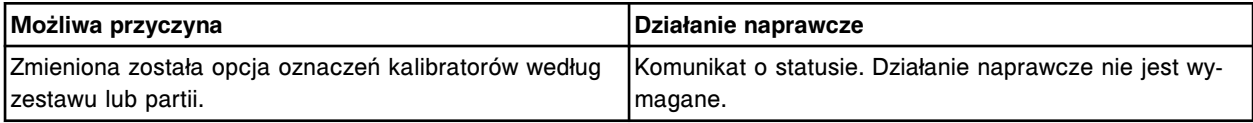

# **Błąd nr: 0563**

Oznaczenie (x) zostało przypisane do oznaczenia (y).

x = oznaczenie z pliku

y = oznaczenie zdefiniowane w systemie przez użytkownika

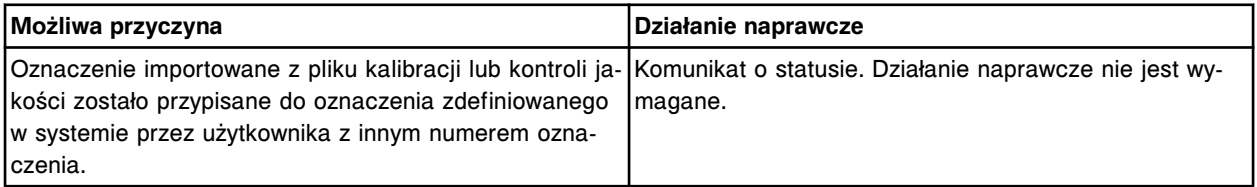

# **Błąd nr: 0564**

Odznaczono oznaczenie (x).

x = oznaczenie zdefiniowane w systemie przez użytkownika

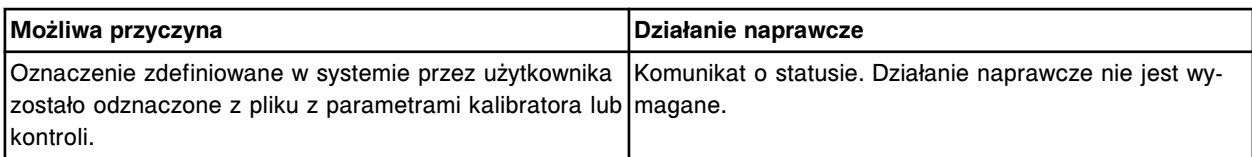

Wstrzymaj przetwarzanie próbki (x) w komorze (y) sektor (z).

- x = numer identyfikacyjny próbki
- y = numer komory
- z = numer sektora

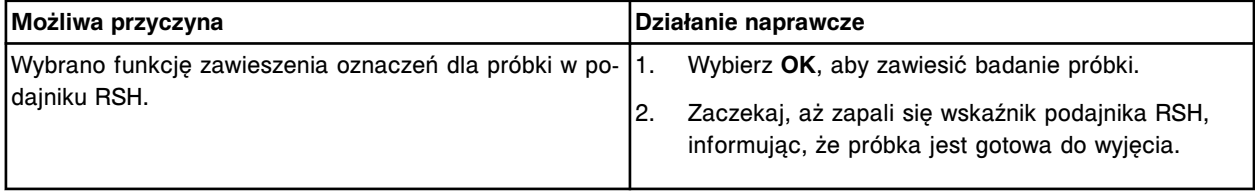

#### **Błąd nr: 0566**

Opcje dodatkowe zostały aktywowane. Wprowadzony klucz aktywacyjny: (x)

x = klucz aktywacyjny

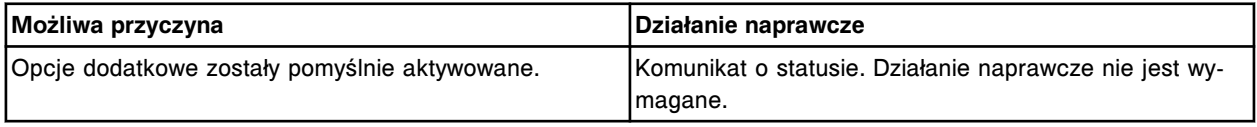

#### **Błąd nr: 0567**

Dane odczytane z kodu paskowego w karuzeli (y), pozycja (x), nie zgadzają się z rozmiarem pojemnika odczynnikowego zdefiniowanego przez użytkownika. Zastosowany będzie rozmiar pojemnika odczytany z kodu paskowego.

x = numer pozycji

y = karuzela z odczynnikami

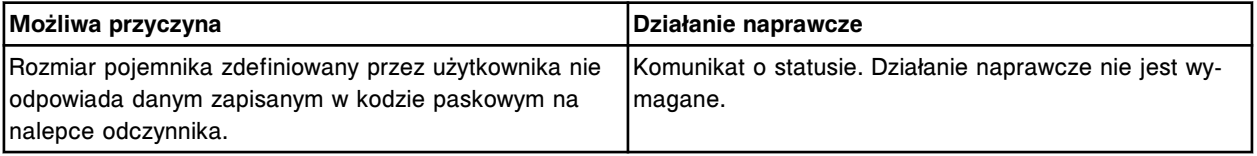

# **Błąd nr: 0568**

Opcje dodatkowe zostały dezaktywowane.

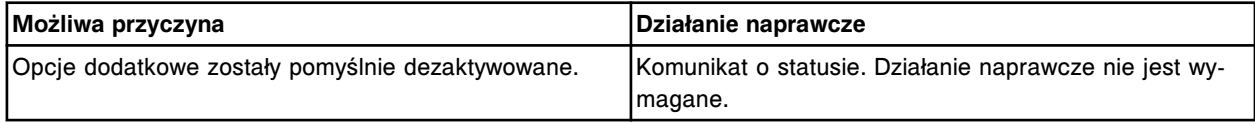

# **Błąd nr: 0569**

Stan (x) został zaktualizowany do poziomu (y) przez operatora (z).

- x = nazwa materiału eksploatacyjnego
- $y =$  procent
- z = ID operatora

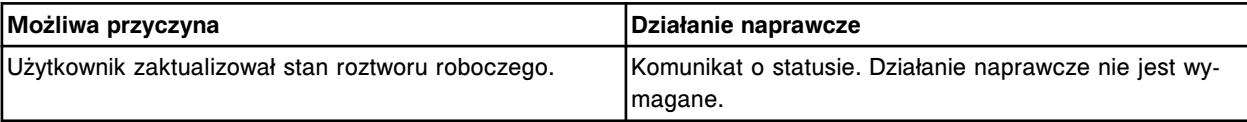

Aktualizowano alarm o niskim stanie (w) z/na (x/y) przez operatora (z).

- w = nazwa materiału eksploatacyjnego
- x = poprzednia wartość (%)
- y = nowa wartość (%)
- z = ID operatora

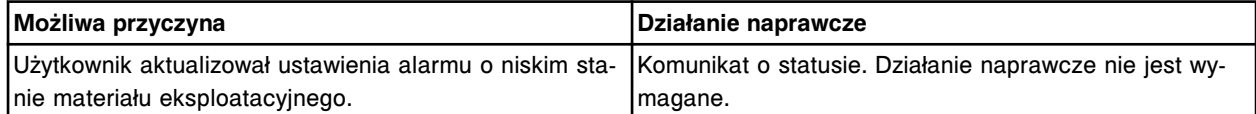

# **Błąd nr: 0571**

Odczynnik (x) w pozycji (y) został aktywowany przez (z).

x = nazwa oznaczenia

- y = pozycja odczynnika na karuzeli
- z = ID operatora

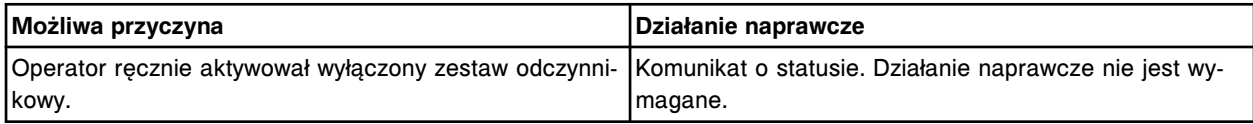

# **Błąd nr: 0572**

Odczynnik (x) o nrze partii (y) i nrze seryjnym (z) wyłączony z powodu błędu kontroli jakości.

- x = nazwa oznaczenia
- y = numer partii odczynnika
- z = numer seryjny odczynnika

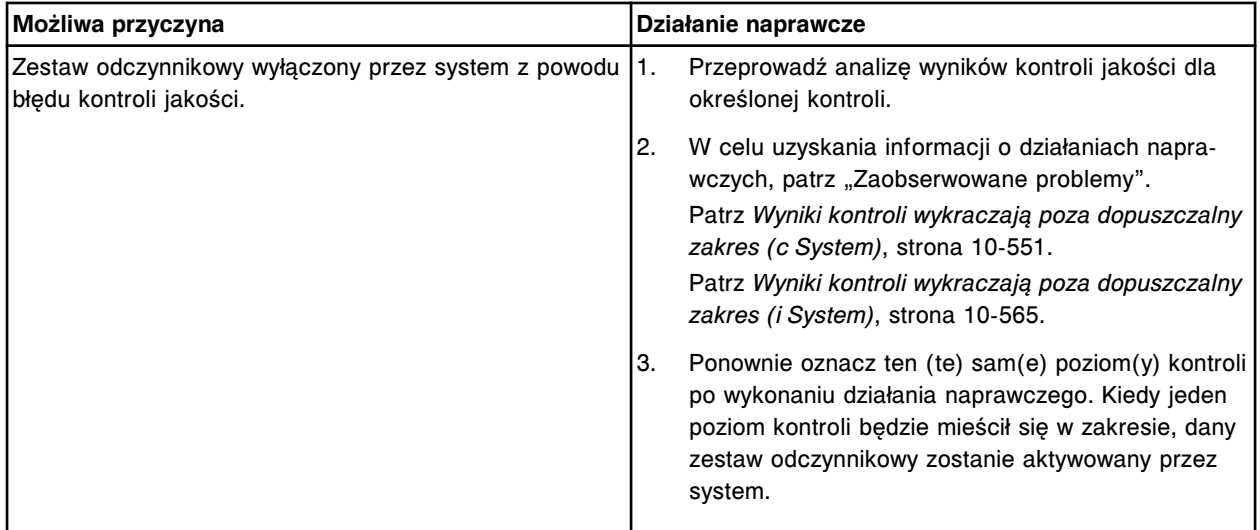

# **Błąd nr: 0573**

Oznaczenie (x) wersja (y) jest dostępne do zainstalowania. Aktualnie zainstalowana jest wersja (z).

- x = nazwa i numer oznaczenia
- y = pobrana wersja oznaczenia
- z = zainstalowana wersja oznaczenia

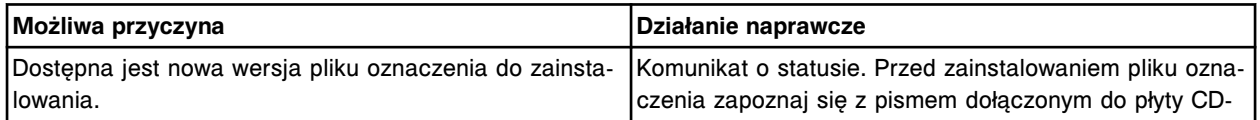

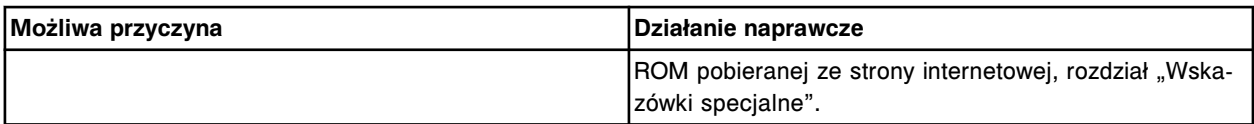

Komunikacja komputera głównego dezaktywowana przez użytkownika.

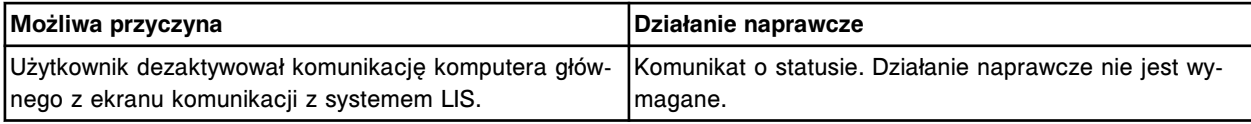

#### **Błąd nr: 0575**

Numer partii (x) został zmieniony na (y) przez operatora (z).

- x = nazwa i lokalizacja materiału eksploatacyjnego
- y = nowy numer partii
- z = ID operatora

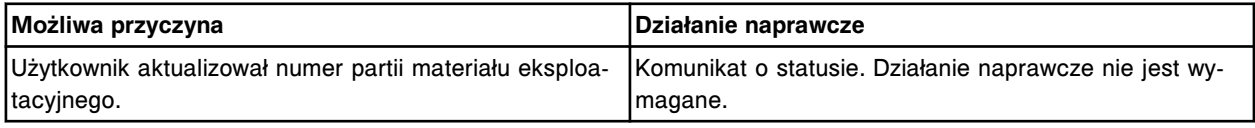

# **Błąd nr: 0576**

Data ważności (x) została zmieniona na (y) przez operatora (z).

- x = nazwa i lokalizacja materiału eksploatacyjnego
- y = nowa data ważności
- z = ID operatora

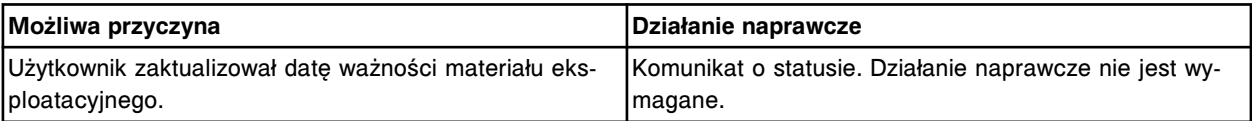

#### **Błąd nr: 0577**

Komunikacja pomocnicza HL7 dezaktywowana przez użytkownika.

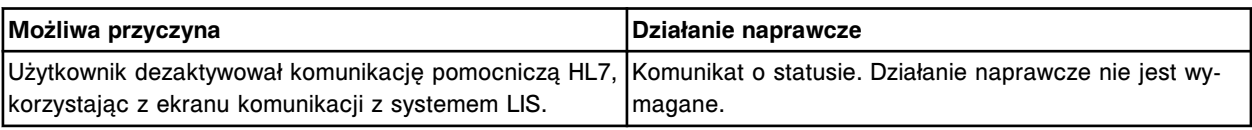

# **Błąd nr: 0578**

Wykryta została nowa partia (x) (poprzednia partia: y, język pobierania pliku: z).

- x = numer partii odczynnika
- y = numer partii odczynnika
- z = język pobranego pliku

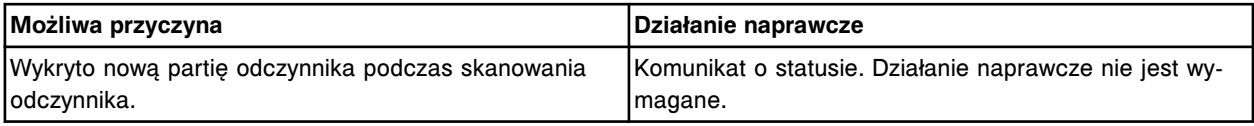

#### **Błąd nr: 0579**

Nie można wykonać badania, wymagany odczynnik oczekuje na kontrolę jakości po kalibracji.

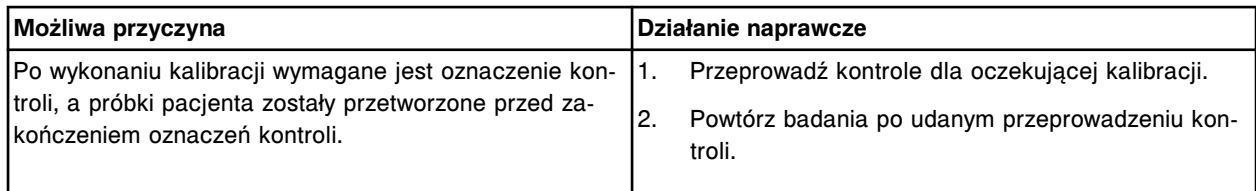

Aktualizowano kalibrator lub kontrolę (x), nr partii (y), data ważności (z).

- x = nazwa kalibratora lub kontroli
- y = nr partii kalibratora lub kontroli
- z = data ważności kalibratora lub kontroli

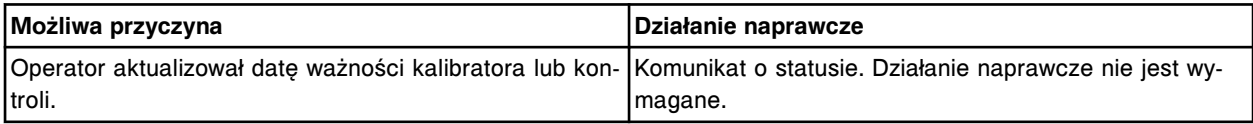

#### **Błąd nr: 0581**

Numer seryjny (x) i data ważności (y) zostały aktualizowane dla modułu ICT przez operatora (z).

x = numer seryjny modułu ICT

- y = data ważności dla modułu ICT
- z = ID operatora

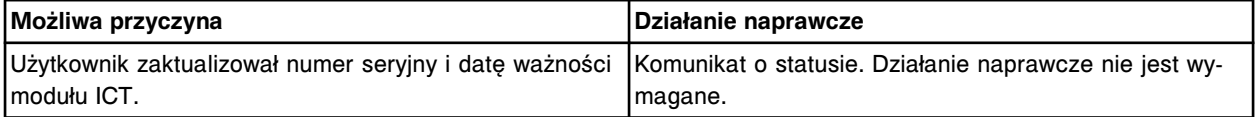

#### **Błąd nr: 0582**

Definicja kontroli (x) oznaczenia (y) została zmieniona przez (z).

- x = nazwa kontroli i numer partii
- y = nazwa oznaczenia
- z = ID operatora

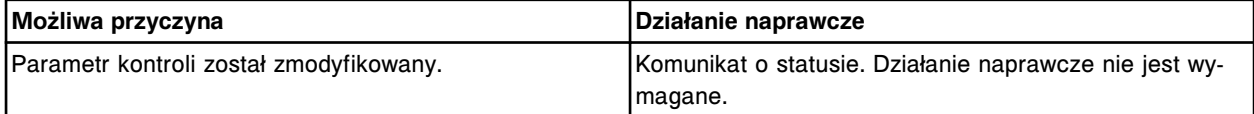

#### **Błąd nr: 0583**

Definicja zestawu kalibratorów (x) oznaczenia (y) została zmieniona przez (z).

x = nazwa zestawu kalibratorów i numer partii

- y = nazwa oznaczenia
- z = ID operatora

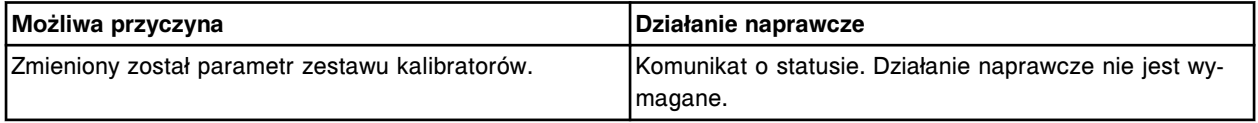

# **Błąd nr: 0585**

Moduł ICT o nrze seryjnym (x) stracił ważność.

x = numer seryjny modułu ICT

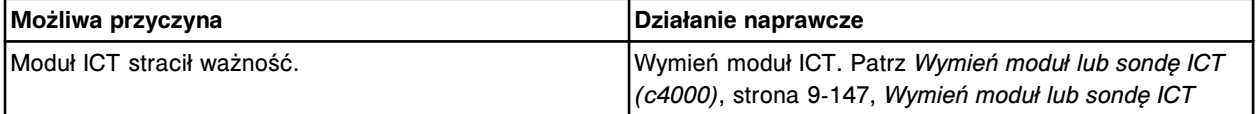

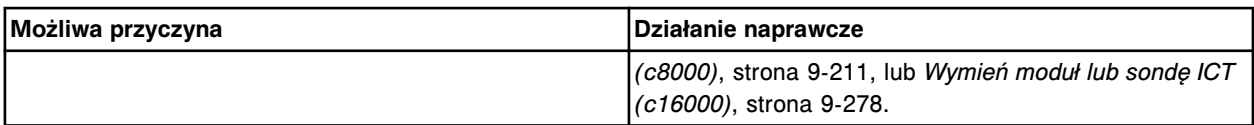

Przekroczony okres gwarancji dla modułu ICT o nrze seryjnym (x).

x = numer seryjny modułu ICT

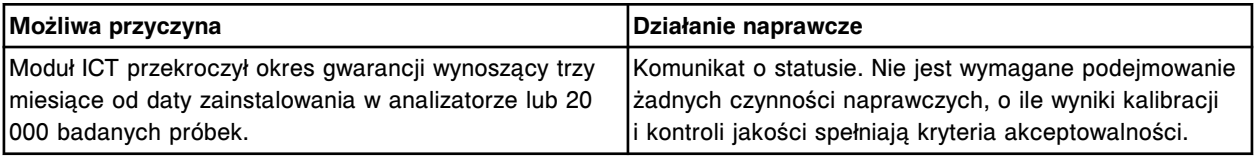

# **Błąd nr: 0587**

Poprzedni moduł ICT miał nr seryjny (x), liczbę oznaczonych próbek (y) oraz był zainstalowany na pokładzie (z) dni.

x = numer seryjny modułu ICT

y = liczba próbek

z = liczba dni

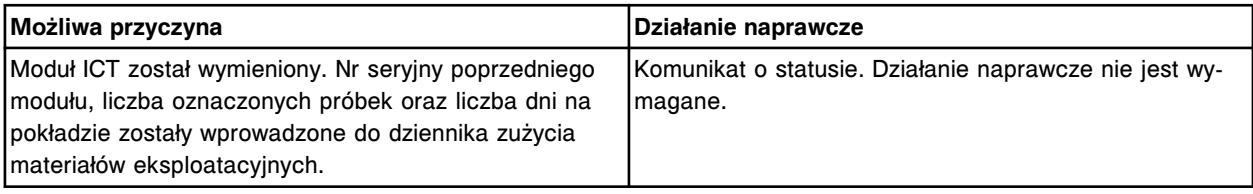

# **Błąd nr: 0588**

Wykryto uszkodzenie danych, dokonano pomyślnej naprawy bazy danych.

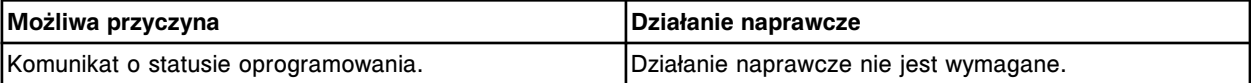

# **Błąd nr: 0589**

Odczynnik (x) w pozycji (y) został dezaktywowany przez (z).

x = nazwa oznaczenia

y = pozycja odczynnika na karuzeli

z = ID operatora

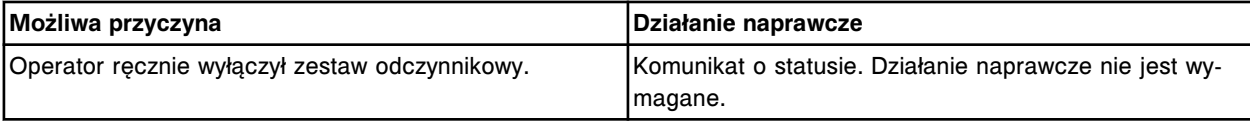

# **Błąd nr: 0590**

Alternatywny system mycia jest na wyposażeniu.

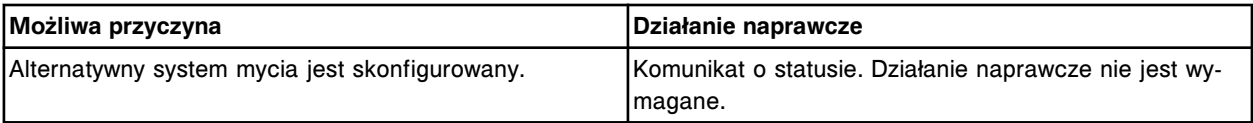

# **Błąd nr: 0591**

Układ ogrzewania indukcyjnego jest na wyposażeniu.

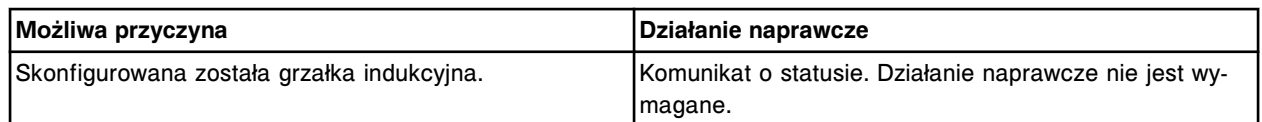

Nie można zainstalować protokołu oznaczenia (x), numer (y), do badania korelacji, istnieje ta sama lub nowsza wersja oznaczenia podstawowego.

x = nazwa oznaczenia

y = numer oznaczenia

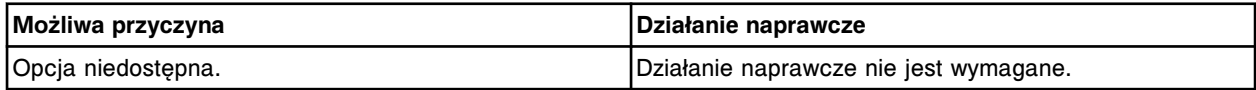

# **Błąd nr: 0601**

Nie można zainstalować protokołu (x), numer (y), do badania korelacji, podstawowe oznaczenie nie istnieje.

x = nazwa oznaczenia

y = numer oznaczenia

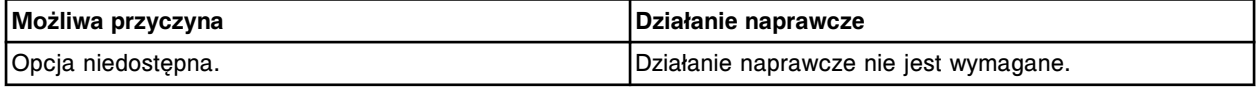

#### **Błąd nr: 0602**

Błąd instalacji protokołu oznaczenia (x) numer (y), nowsza wersja oznaczenia jest już zainstalowana.

x = nazwa oznaczenia

y = numer oznaczenia

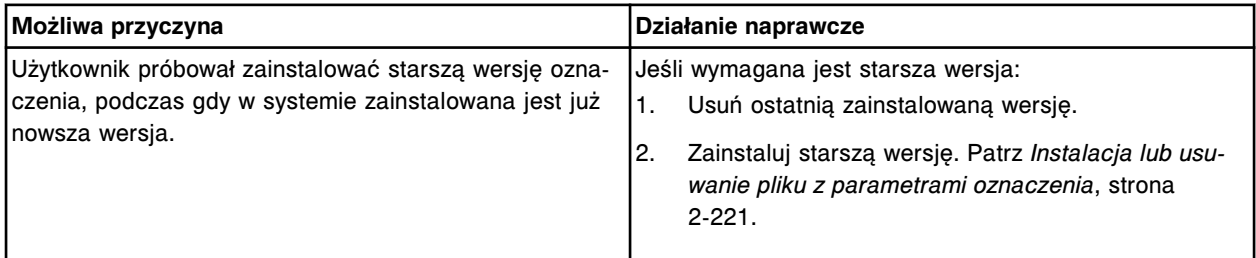

# **Błąd nr: 0603**

Błąd instalacji protokołu oznaczenia (x) numer (y), oznaczenie z nowszą wersją kalibracji jest już zainstalowane.

x = nazwa oznaczenia

y = numer oznaczenia

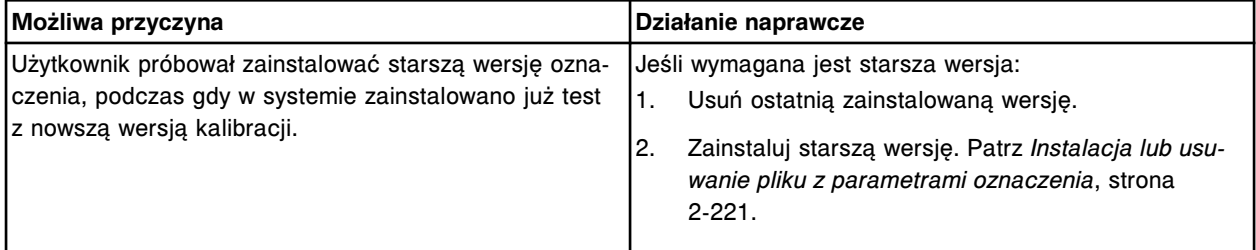

#### **Błąd nr: 0604**

Nie można zainstalować protokołu oznaczenia, nieprawidłowy tryb co najmniej jednego modułu.

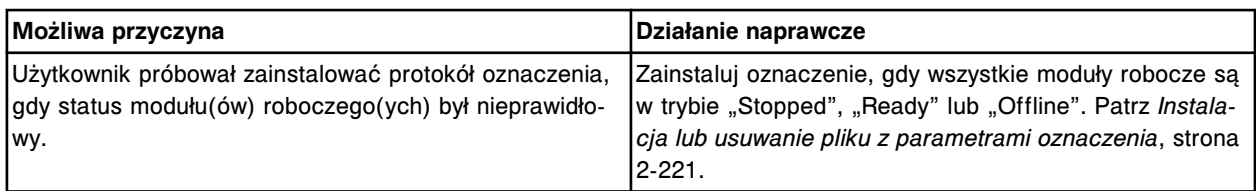

Błąd instalacji protokołu oznaczenia (x) numer (y), ta sama wersja protokołu oznaczenia była już zainstalowana.

x = nazwa oznaczenia

y = numer oznaczenia

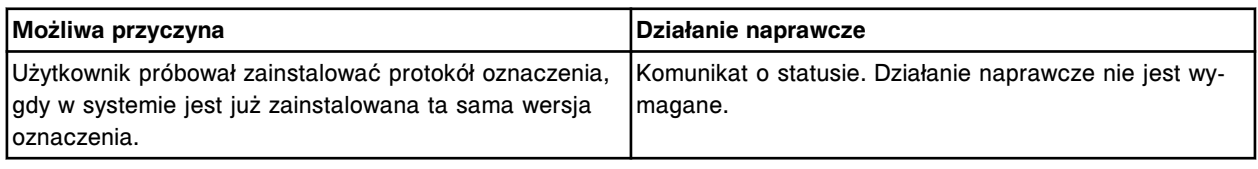

#### **Błąd nr: 0606**

Błąd instalacji oznaczenia (x), numer (y). Nowsza wersja odczynnika jest już zainstalowana.

- x = nazwa oznaczenia
- y = numer oznaczenia

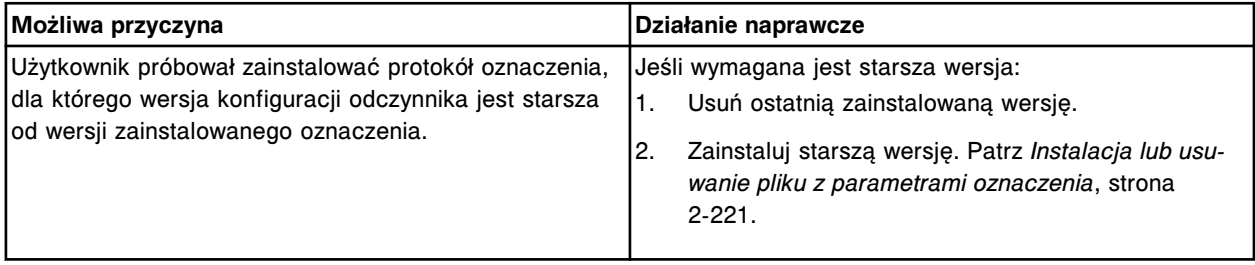

#### **Błąd nr: 0607**

Błąd instalacji oznaczenia (x), numer (y). Analizator nie obsługuje tego rodzaju oznaczenia.

- x = nazwa oznaczenia
- y = numer oznaczenia

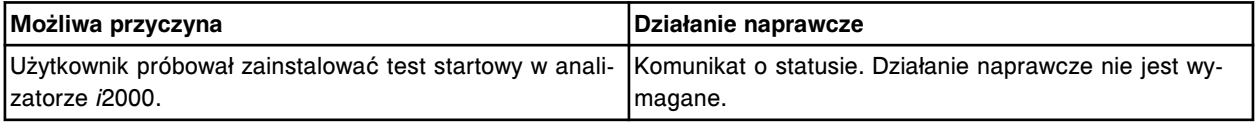

# **Błąd nr: 0608**

Błąd instalacji oznaczenia (x), numer (y). Nieprawidłowa konfiguracja modułu.

- x = nazwa oznaczenia
- y = numer oznaczenia

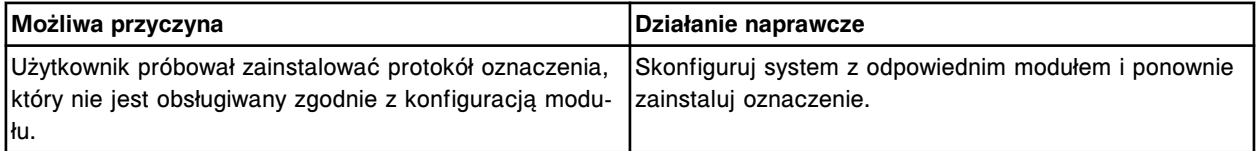

# **Błąd nr: 0609**

Główna i wtórna długość fali odczytu nie mogą być jednakowe.

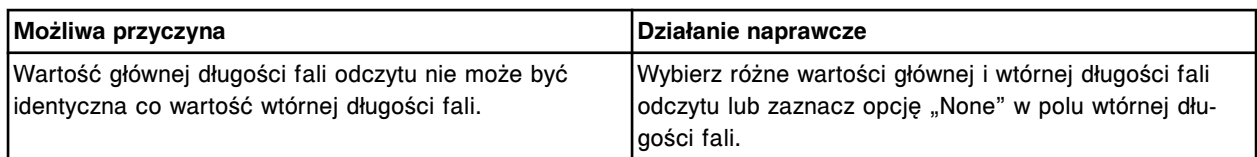

Nie zdefiniowano czasu odczytu A lub B dla kontroli przebiegu reakcji.

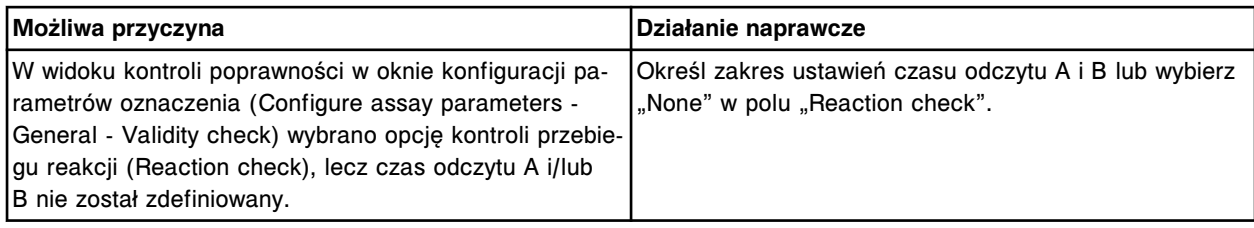

# **Błąd nr: 0611**

Nieprawidłowa objętość odczynnika R1 lub R2. (Zakres: 20-345 µl)

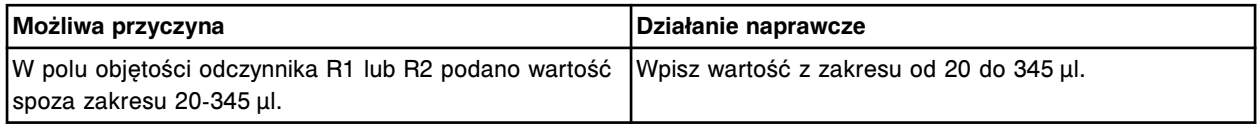

#### **Błąd nr: 0612**

Nieprawidłowa objętość wody dla R1 lub R2. (Zakres: 45-300 µl lub pole może być puste)

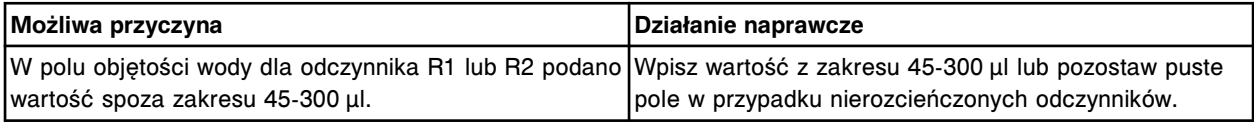

# **Błąd nr: 0615**

Nieprawidłowa całkowita objętość rozcieńczenia. Suma objętości próbki, rozcieńczalnika i wody musi wynosić 100-360 µl.

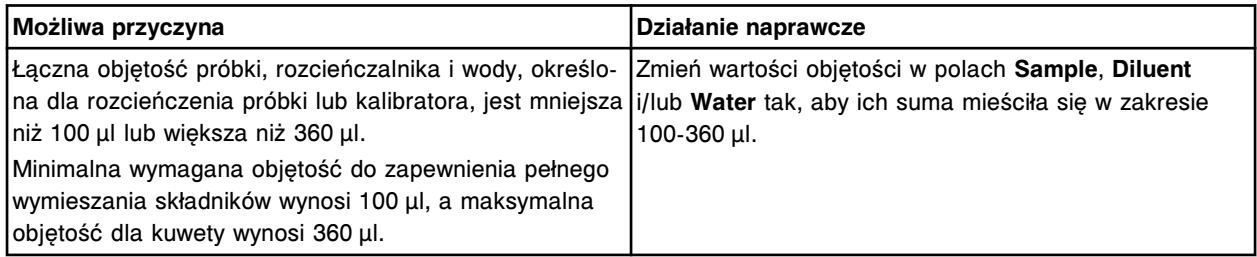

# **Błąd nr: 0616**

Należy określić objętość rozcieńczalnika, jeśli objętość rozcieńczonej próbki i/lub wody jest podana.

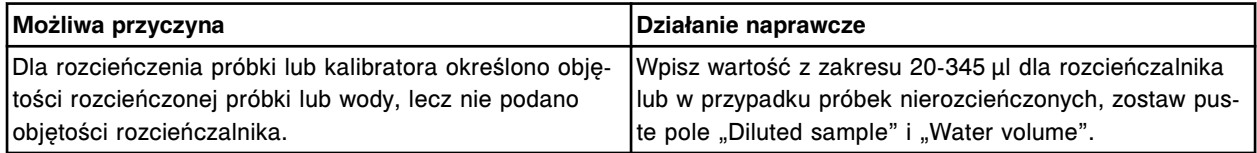

# **Błąd nr: 0617**

Nazwa oznaczenia już istnieje, należy wpisać inną nazwę.

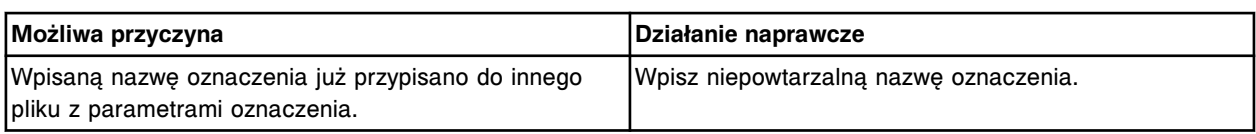

Numer oznaczenia już istnieje, należy wpisać inny numer oznaczenia.

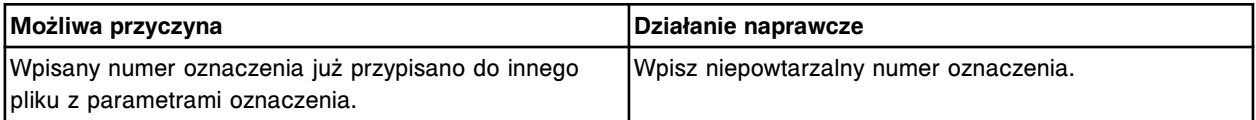

#### **Błąd nr: 0619**

Jako rozcieńczenie domyślne zaznaczono pole z niezdefiniowanymi wartościami. Wybierz inne rozcieńczenie jako domyślne.

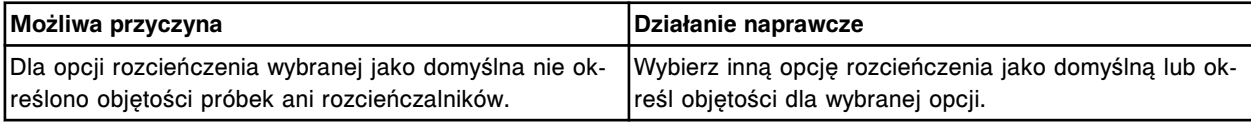

#### **Błąd nr: 0621**

Nieprawidłowy numer badania. Numer badania dla badań określonych przez użytkownika musi wynosić od 2000 do 2999.

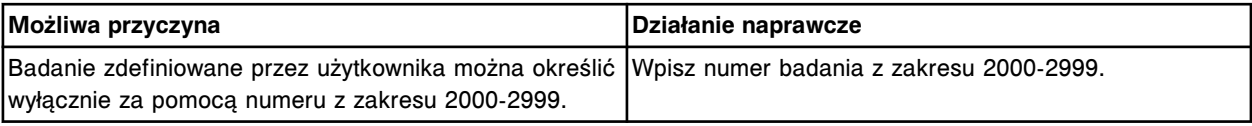

# **Błąd nr: 0622**

Wartość ostatniego wymaganego odczytu (x) musi być większa lub równa wartości ostatniego odczytu określonej dla wszystkich przedziałów czasu odczytu.

x = wartość punktu odczytu określona w polu ostatniego wymaganego odczytu

| Możliwa przyczyna                                                                                                    | Działanie naprawcze                                                                                                    |
|----------------------------------------------------------------------------------------------------|----------------------------------------------------------------------------------------------------|
| Jeden z poniższych czasów odczytu określono za pomo-<br>cą wartości punktu odczytu większej niż wartość punktu<br>odczytu określona dla ostatniego wymaganego odczytu.                                                                                                    | Zmień wartość ostatniego żądanego odczytu na wartość<br>punktu odczytu równą lub większą od największej war-<br>tości punktu odczytu określonej dla wszystkich czasów |
| Główny odczyt czasu (Main read time)<br>Czas odczytu próby ślepej (Blank read time)<br>Czas odczytu w trybie flex (Flex read time)<br>Czas odczytu korekcji zabarwienia (Color correction)<br>read time)<br>Kontrola przebiegu reakcji - czas odczytu A (Reac-<br>tion check - Read time A)<br>Kontrola przebiegu reakcji - czas odczytu B (Reac-<br>tion check - Read time B) | odczytu.                                                                                                    |

# **Błąd nr: 0623**

Nazwa odczynnika już istnieje, należy wpisać inną nazwę.

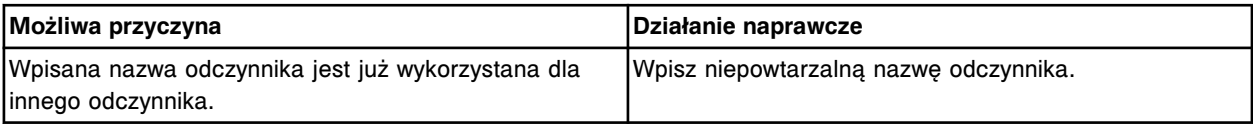

# **Błąd nr: 0624**

Brak danych, należy podać nazwę odczynnika.

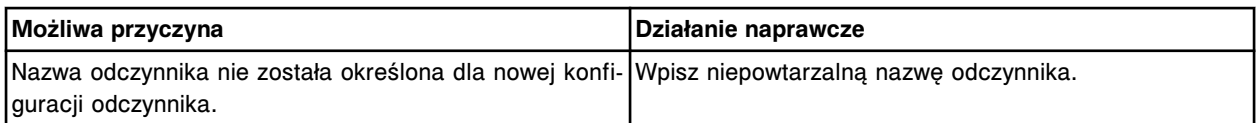

Błąd instalacji oznaczenia (x) numer (y), referencyjne oznaczenie nie istnieje.

x = nazwa oznaczenia

y = numer oznaczenia

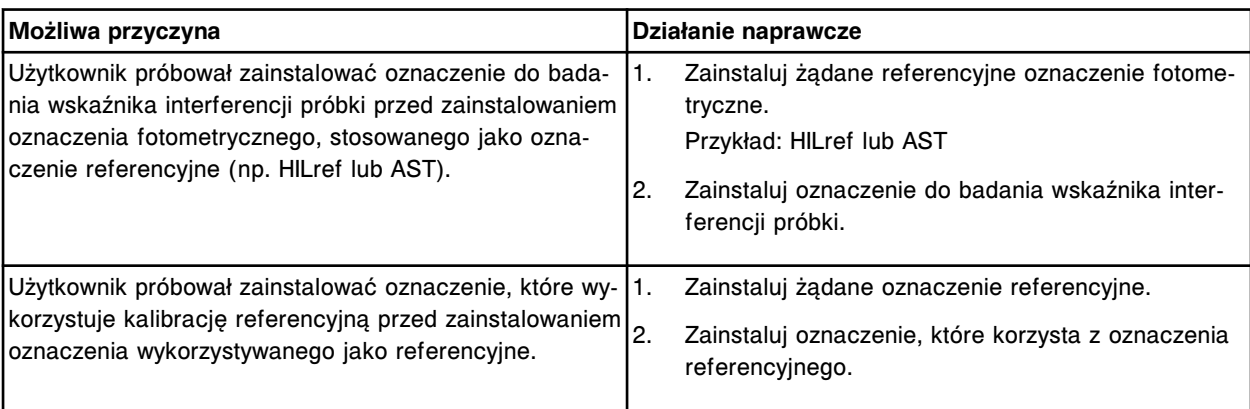

#### **Błąd nr: 0626**

Brak danych, należy podać numer seryjny.

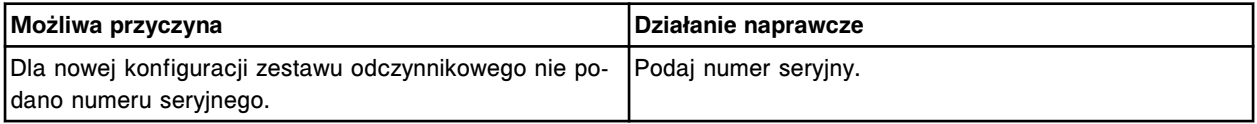

#### **Błąd nr: 0627**

Dla danego numeru partii podany numer seryjny już istnieje, należy wpisać inny numer seryjny.

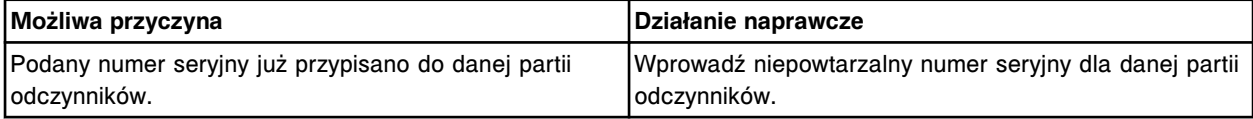

# **Błąd nr: 0628**

Błąd instalacji oznaczenia (x) numer (y), dana nazwa oznaczenia już istnieje.

x = nazwa oznaczenia

y = numer oznaczenia

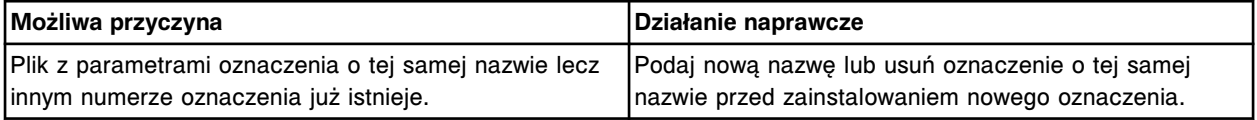

#### **Błąd nr: 0629**

Suma objętości próbki/kalibratora, odczynnika R1 i R2 musi się mieścić w zakresie 160-360 µl. Jeśli stosowany jest odczynnik R2, objętość próbki/kalibratora i odczynnika R1 musi być większa niż 100 µl.

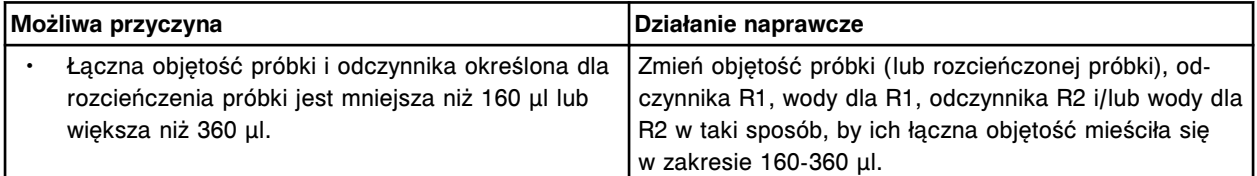

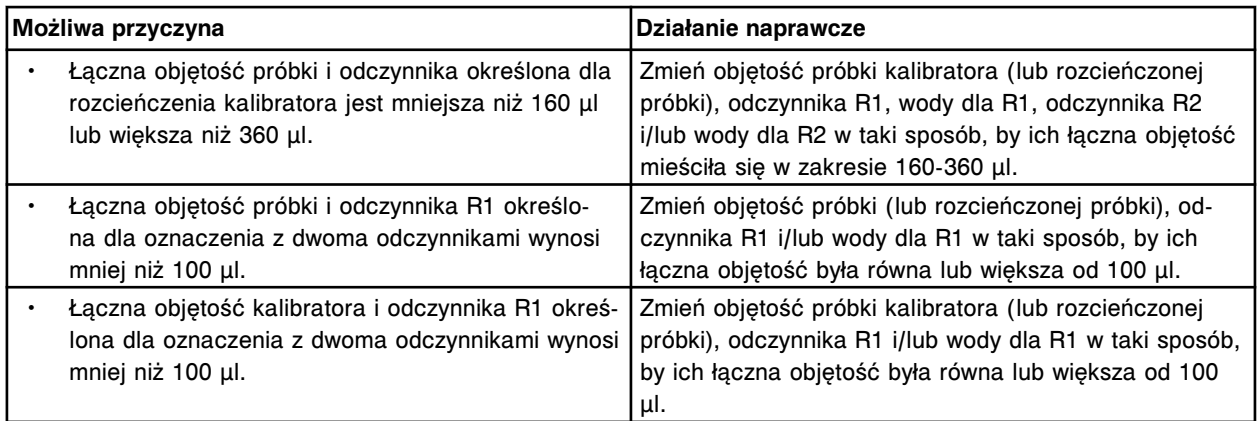

Nazwa zestawu kalibratorów już istnieje, należy wpisać inną nazwę.

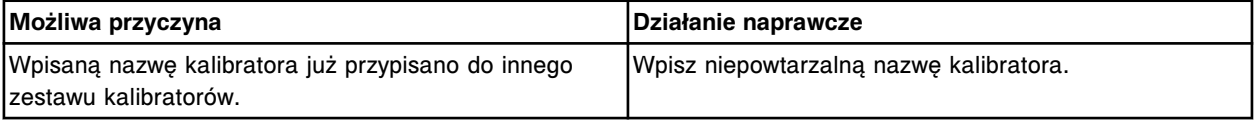

# **Błąd nr: 0631**

Numer partii już przypisano do innego odczynnika, należy wpisać inny numer partii.

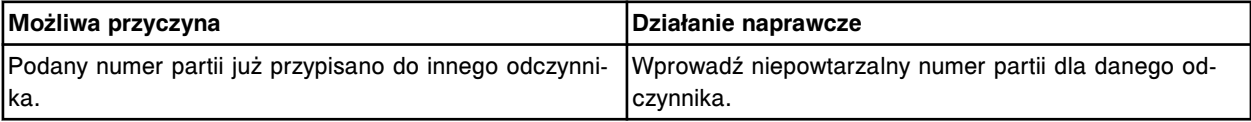

# **Błąd nr: 0632**

Należy podać rozcieńczalnik próbki, gdy podana jest objętość rozcieńczalnika.

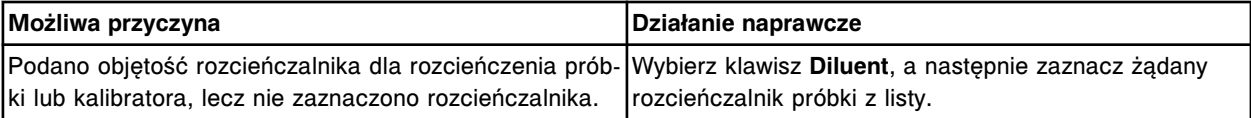

# **Błąd nr: 0634**

Objętość rozcieńczonej próbki musi być określona, jeśli podana jest objętość rozcieńczalnika.

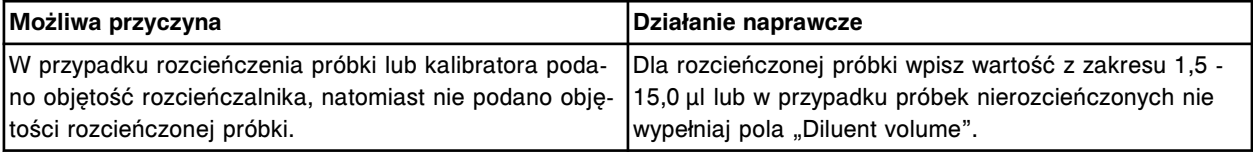

# **Błąd nr: 0635**

Nie można zapisać oznaczenia, brak parametru. Należy sprawdzić, czy podano wszystkie parametry oznaczenia.

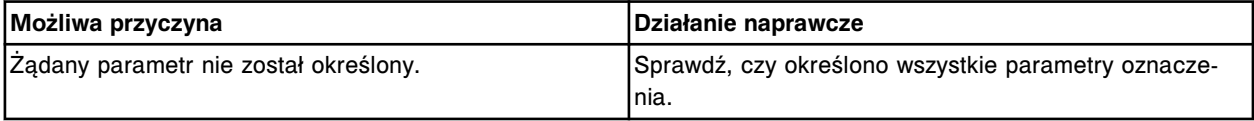

# **Błąd nr: 0636**

Błąd instalacji oznaczenia (x) numer (y), nazwę odczynnika już przypisano do innego odczynnika lub rozcieńczalnika próbki.

x = nazwa oznaczenia

y = numer oznaczenia

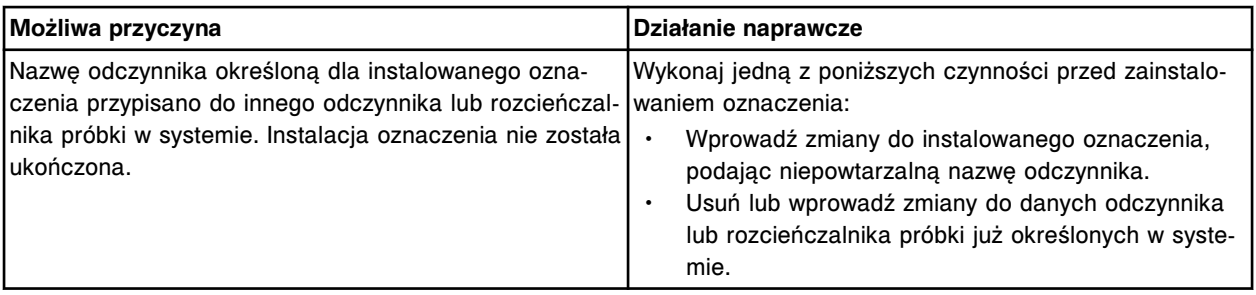

Błąd instalacji oznaczenia (x) numer (y), nazwę rozcieńczalnika próbki już przypisano do innego odczynnika.

- x = nazwa oznaczenia
- y = numer oznaczenia

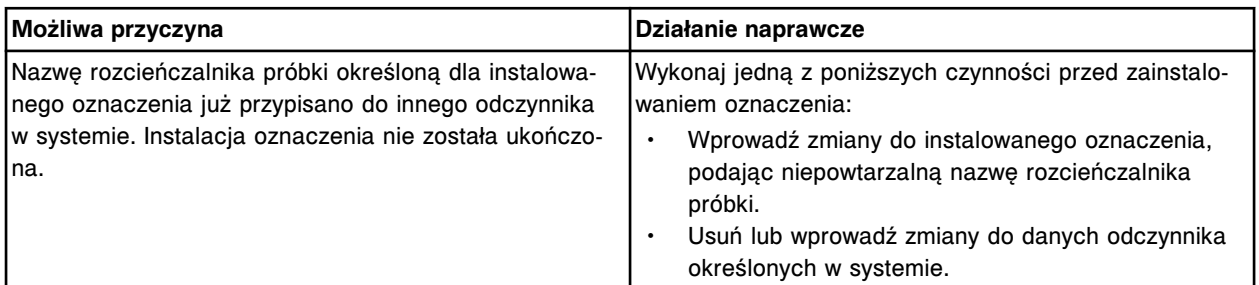

#### **Błąd nr: 0638**

Brak danych, należy podać numer partii.

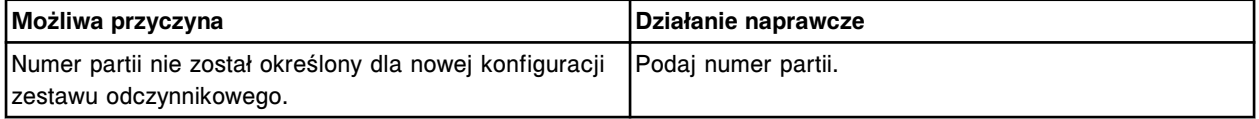

# **Błąd nr: 0639**

Kategorie interpretacji wyników należy określać kolejno, zaczynając od pierwszego rzędu.

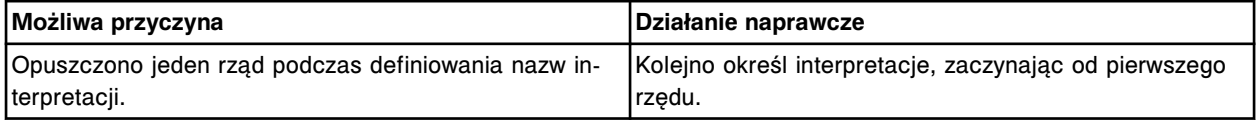

# **Błąd nr: 0640**

Wybrano ten sam kalibrator dla więcej niż jednego poziomu, stężenia kalibratorów muszą być identyczne.

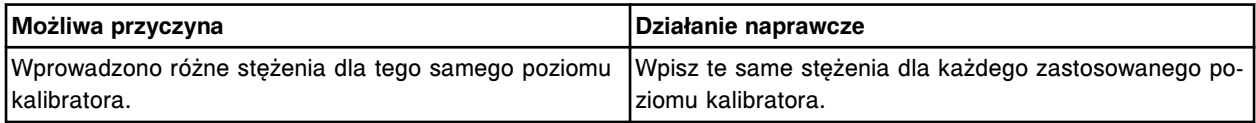

# **Błąd nr: 0641**

Numer partii odczynników zawiera znaki niealfanumeryczne.

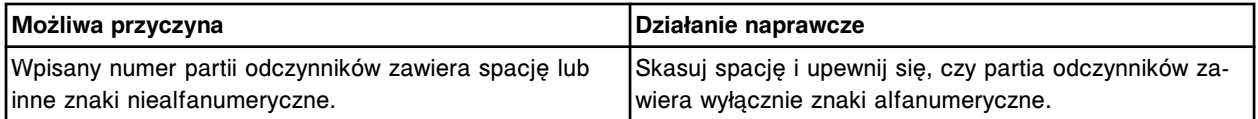

# **Błąd nr: 0642**

Błąd instalacji oznaczenia (x) numer (y), oznaczenie zostało już zainstalowane.

x = nazwa oznaczenia

#### y = numer oznaczenia

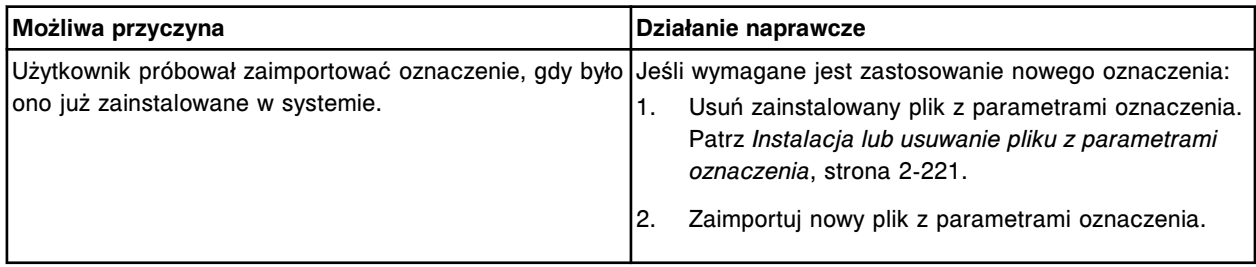

#### **Błąd nr: 0643**

Protokoły rozcieńczenia należy określać kolejno, począwszy od pierwszego rozcieńczenia.

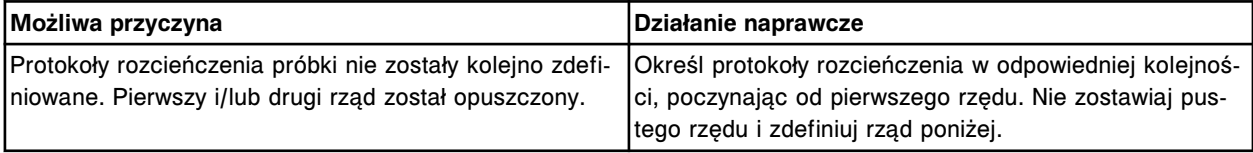

#### **Błąd nr: 0644**

Typ mycia sondy próbkowej zmieniono na maksymalny dla oznaczenia (x) numer (y).

- x = nazwa oznaczenia
- y = numer oznaczenia

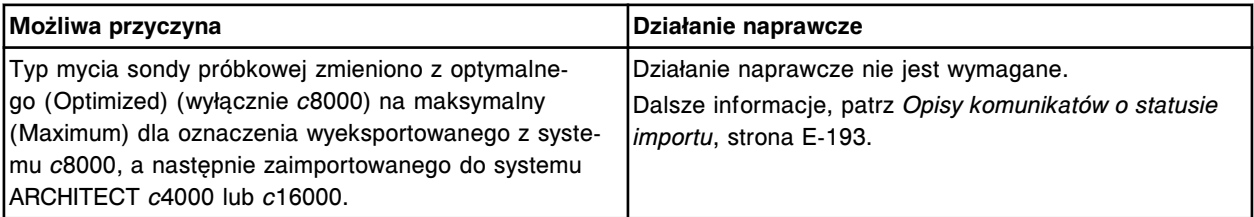

# **Błąd nr: 0645**

Jedna lub więcej długości fali została zmieniona dla oznaczenia (x) numer (y).

x = nazwa oznaczenia

y = numer oznaczenia

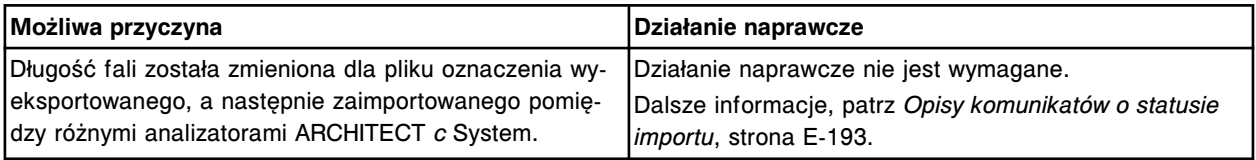

# **Błąd nr: 0646**

Tryb dozowania odczynnika/rozcieńczalnika zmieniony na typ 1 dla oznaczenia (x) numer (y).

x = nazwa oznaczenia

y = numer oznaczenia

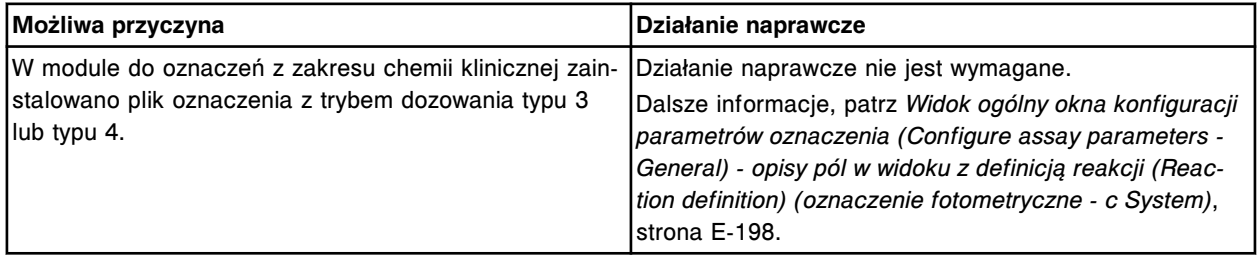

Nie można utworzyć odczynnika definiowanego przez użytkownika. System może korzystać z (x) odczynników definiowanych przez użytkownika, a (y) jest aktualnie w użyciu.

x = liczba odczynników definiowanych przez użytkownika, z których można korzystać

y = liczba wprowadzonych odczynników definiowanych przez użytkownika

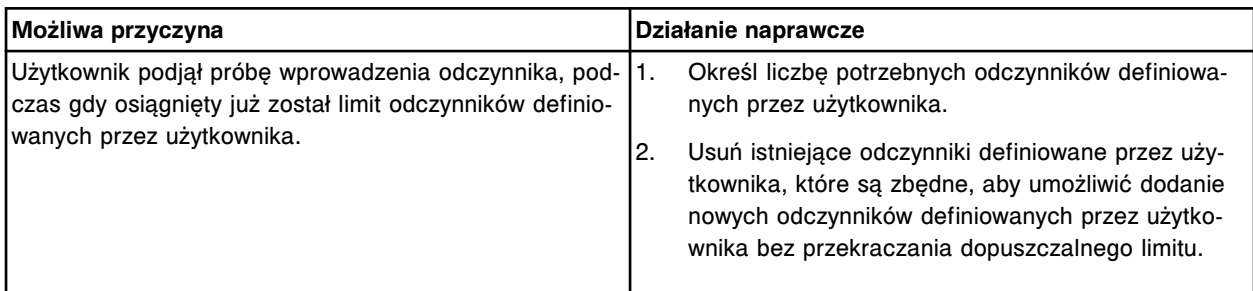

# **Błąd nr: 0700**

Anulowano żądanie uruchomienia badania, pokrywa modułu roboczego jest otwarta.

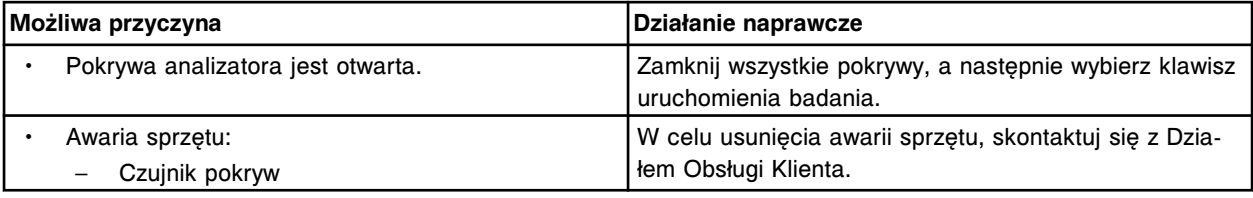

# **Błąd nr: 0701**

Praca modułu roboczego zatrzymana (tryb "Stopped"), pokrywa jest otwarta.

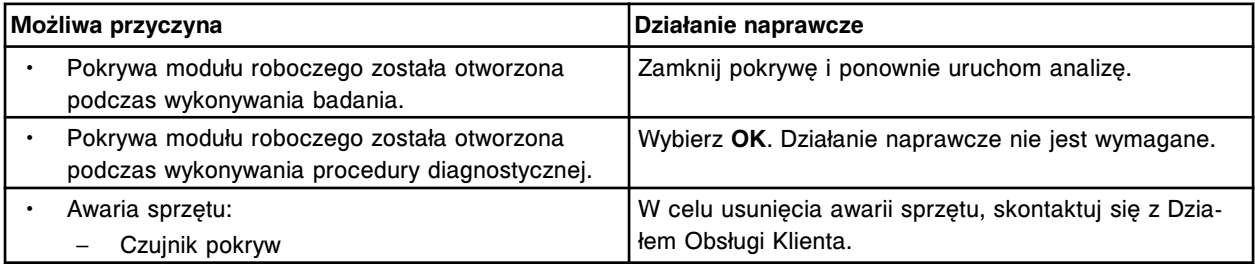

# **Błąd nr: 0702**

Anulowano skanowanie odczynnika, pokrywa karuzeli z odczynnikami jest otwarta.

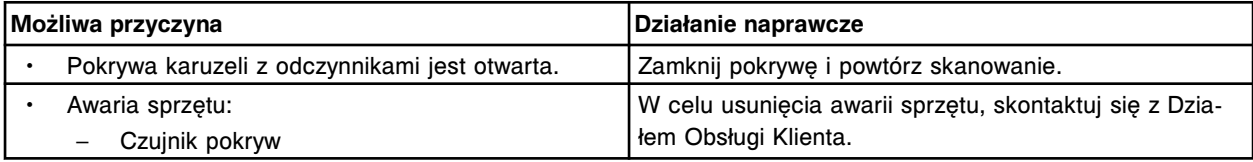

# **Błąd nr: 0703**

Anulowano dane żądanie, pokrywa karuzeli z odczynnikami jest otwarta.

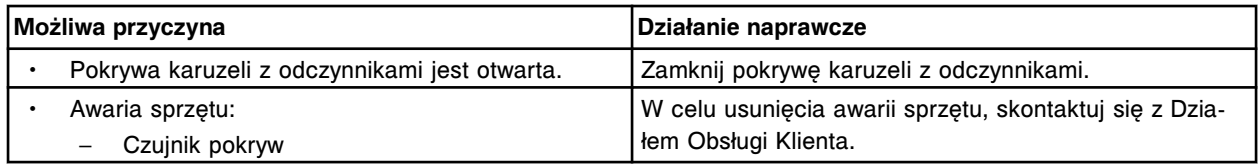

Anulowano żądanie uruchomienia badania, drzwiczki dostępu do taśmy reakcyjnej w module (x) są otwarte, należy zamknąć drzwiczki i nacisnąć klawisz uruchomienia badania.

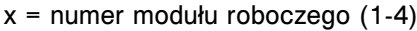

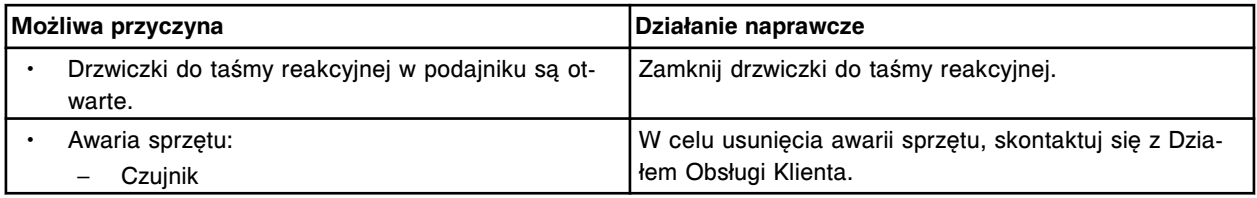

# **Błąd nr: 0705**

Drzwiczki do taśmy reakcyjnej w module roboczym (x) są otwarte. x = numer modułu roboczego (1-4)

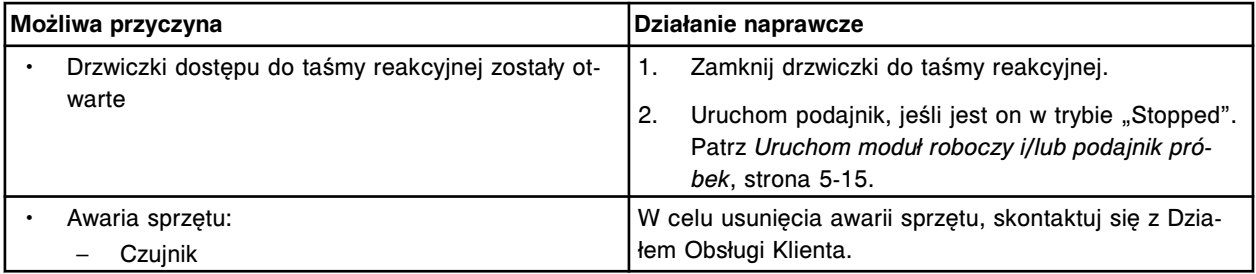

# **Błąd nr: 0706**

Anulowano żądanie uruchomienia badania, pokrywa karuzeli LAS jest otwarta. Należy zamknąć pokrywę i wybrać klawisz uruchomienia badania (Run).

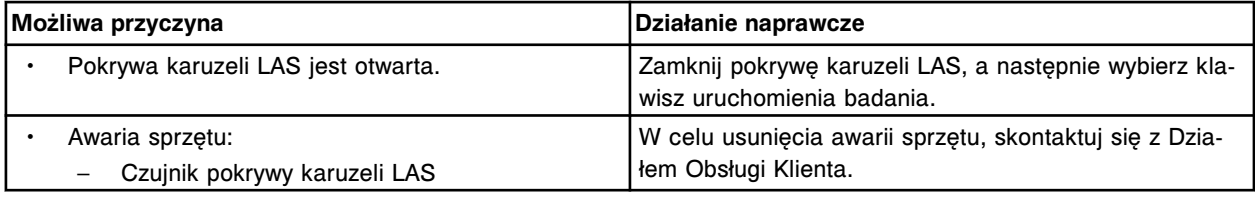

# **Błąd nr: 0707**

Pokrywa karuzeli LAS jest otwarta.

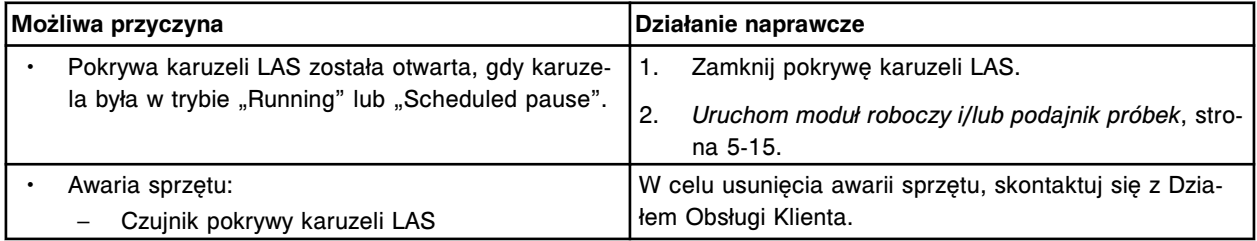

# **Błąd nr: 0708**

Anulowano żądanie uruchomienia badania, otwarta(e) pokrywa(y). Zamknij pokrywę(y) i naciśnij klawisz uruchomienia badania (Run).

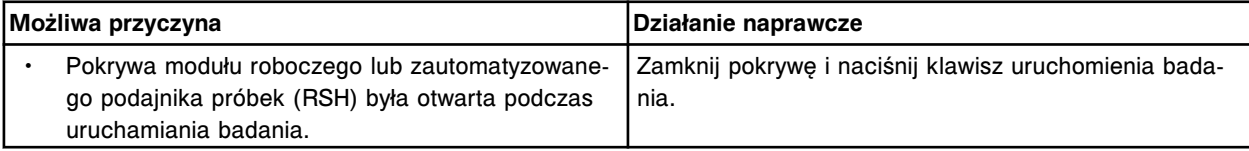

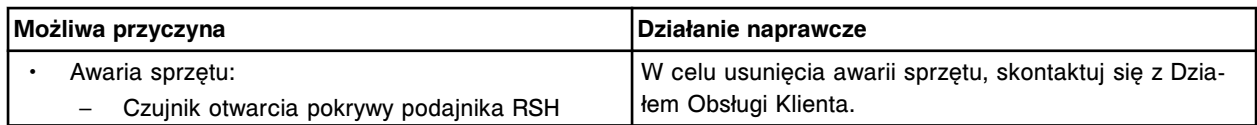

Podajnik RSH został zatrzymany, pokrywa jest otwarta.

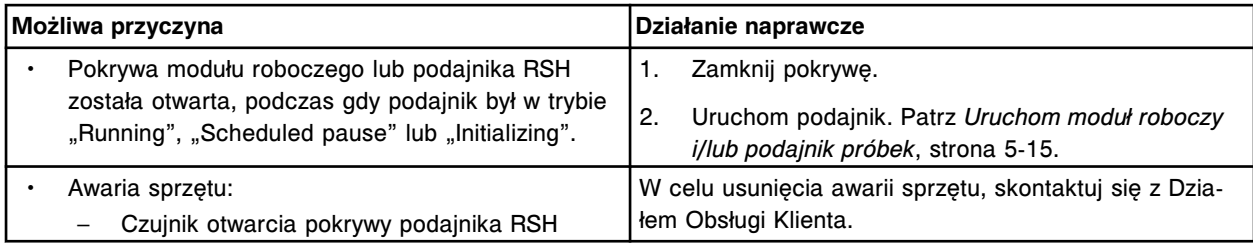

# **Błąd nr: 0710**

Pokrywa ośrodka odczynnikowego jest otwarta.

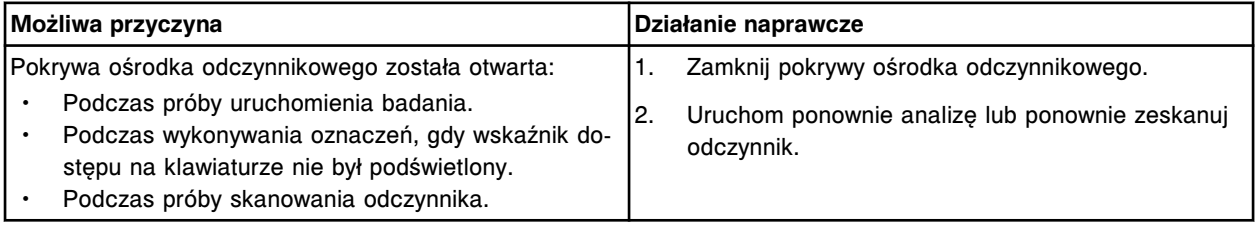

# **Błąd nr: 0711**

Pokrywa karuzeli z próbkami jest otwarta.

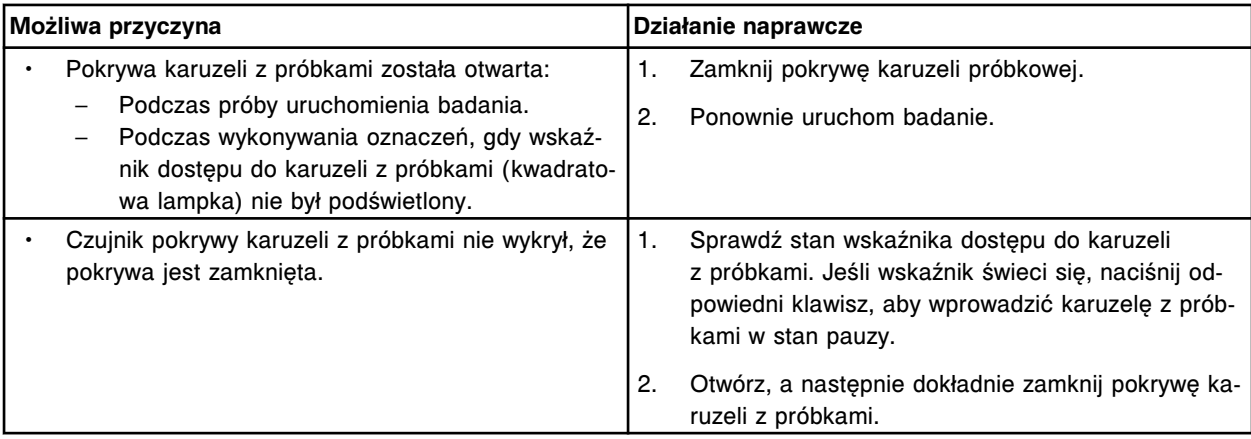

# **Błąd nr: 0712**

Anulowano żądanie rozruchu, pokrywa modułu roboczego jest otwarta.

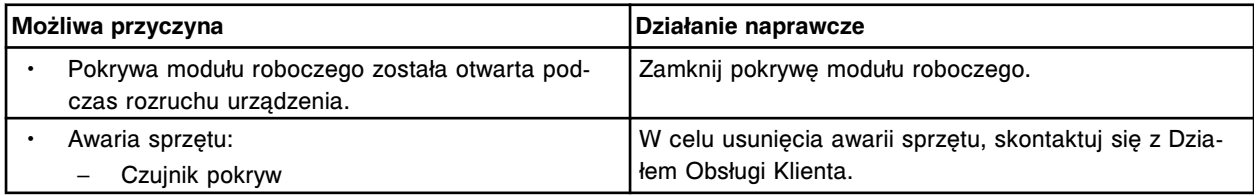

# **Błąd nr: 0713**

Anulowano żądanie rozruchu, otwarta(e) pokrywa(y). Zamknij pokrywę i naciśnij klawisz rozruchu (Startup).

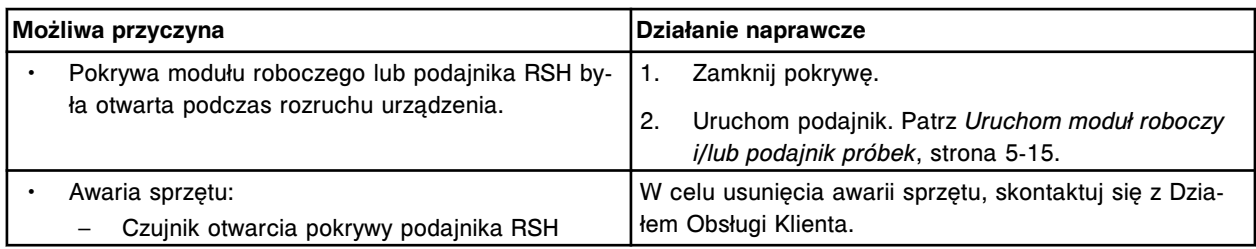

Anulowano żądanie rozruchu, pokrywa karuzeli LAS jest otwarta.

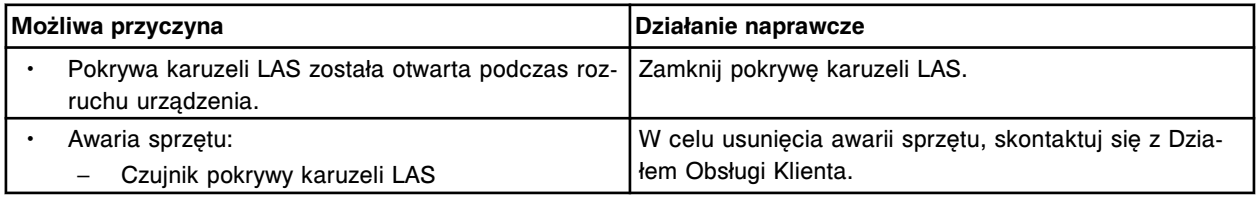

# **Błąd nr: 0715**

Pokrywa ośrodka odczynnikowego jest otwarta lub nie wykryto pokrywy konserwacyjnej ośrodka odczynnikowego.

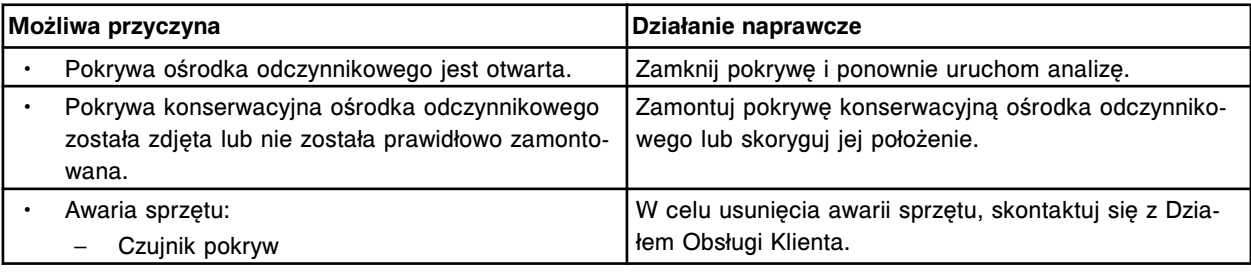

# **Błąd nr: 0716**

Przednia pokrywa ośrodka roboczego jest otwarta.

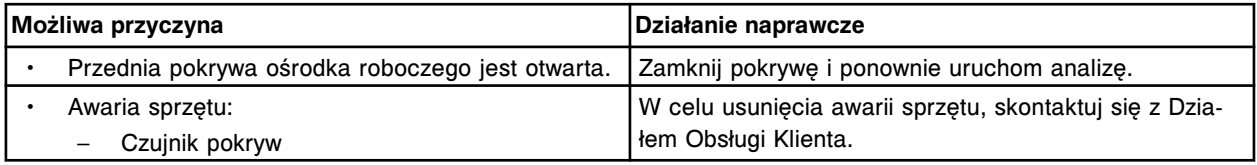

# **Błąd nr: 0717**

Tylna pokrywa ośrodka roboczego jest otwarta.

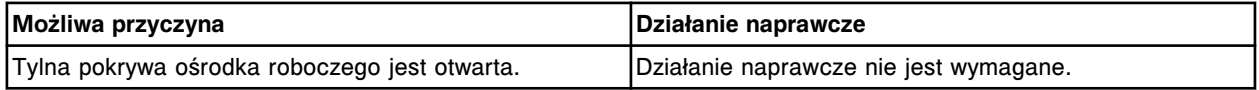

# **Błąd nr: 0718**

Drzwiczki dostępu do odczynnika są otwarte.

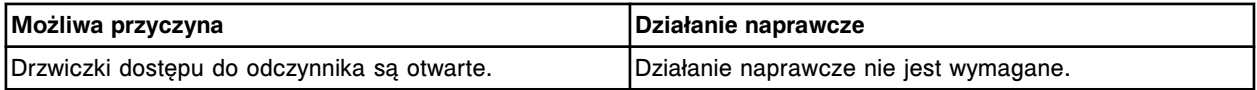

# **Błąd nr: 0719**

Otwarta blokada (x) pokrywy modułu roboczego.  $x =$  czujnik blokady

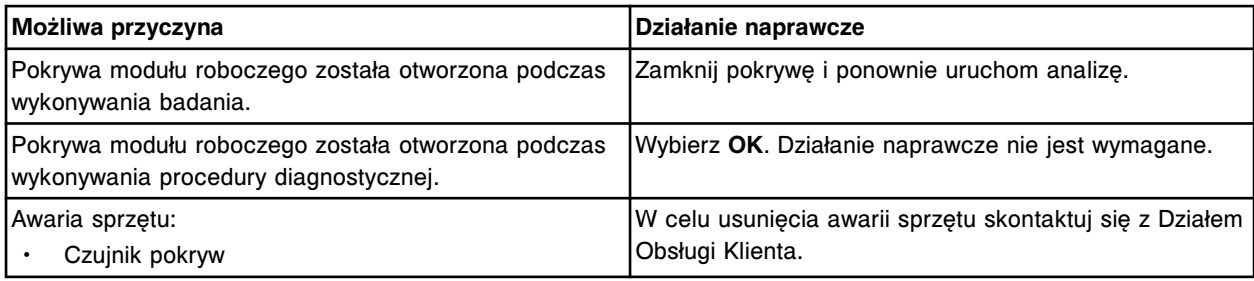

Nie można wykonać żądanej czynności, wyjmij statyw(y) z pozycjonera(ów) statywów.

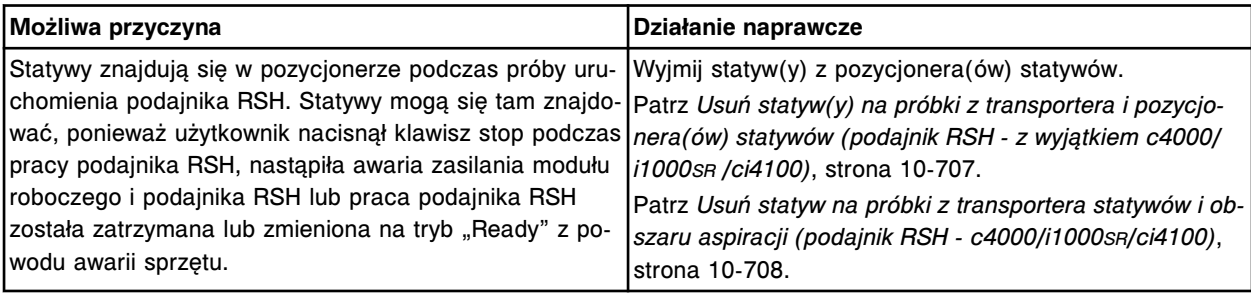

#### **Błąd nr: 0801**

Nie można zachować zmian, gdy dla wybranego oznaczenia (x) istnieją zlecenia badań.

x = nazwa oznaczenia

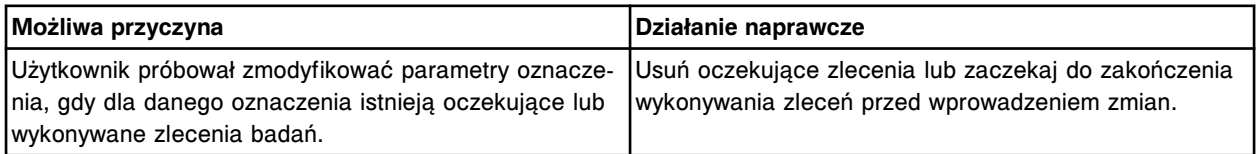

#### **Błąd nr: 0802**

Statyw znajduje się w ramieniu transportera. Należy wyjąć statyw.

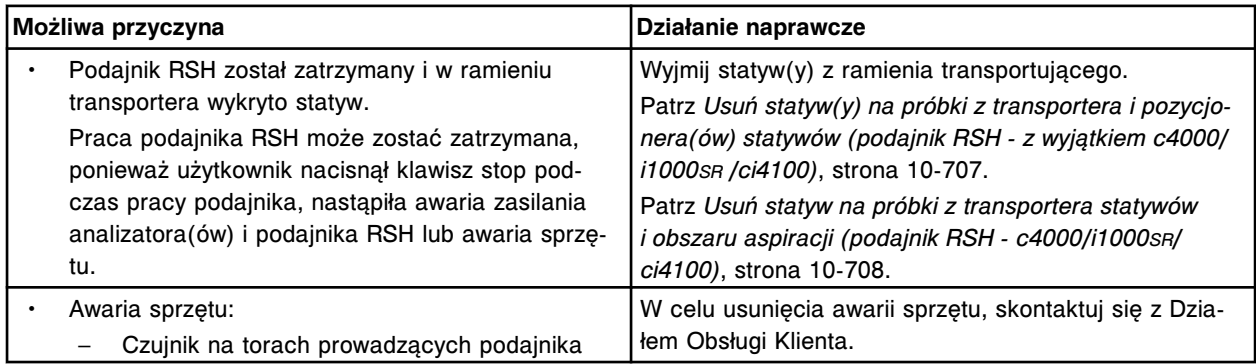

# **Błąd nr: 0803**

Nie można usunąć oznaczenia (x), dane oznaczenie służy jako referencyjne dla oznaczenia (y). x = nazwa oznaczenia do usunięcia

y = nazwa oznaczenia, które wykorzystuje oznaczenie przeznaczone do usunięcia, służy jako referencyjne

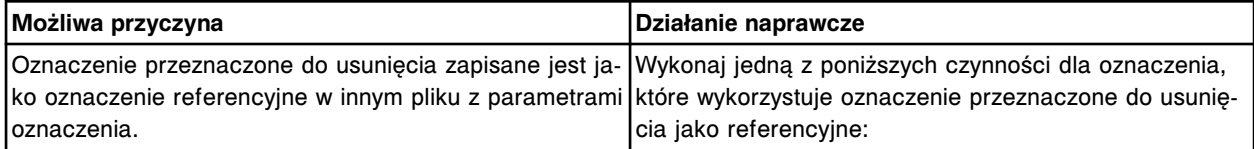

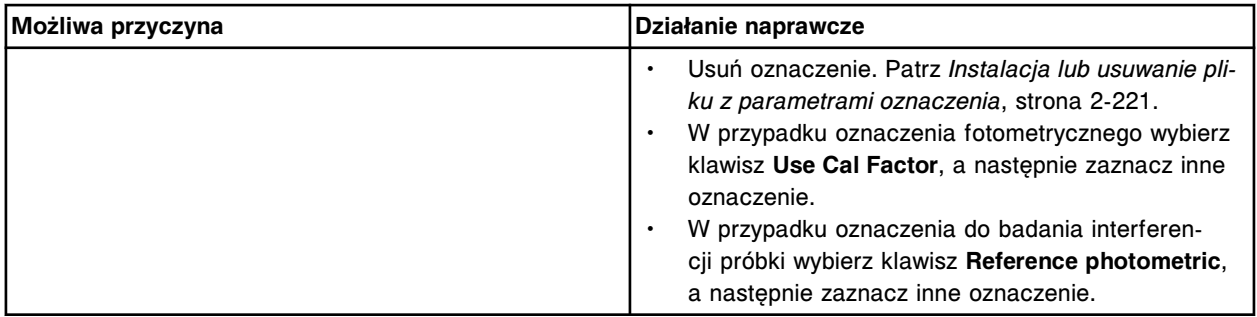

Nie można usunąć odczynnika do momentu usunięcia wszystkich składowych zestawu i wprowadzenia zmian do pliku z parametrami oznaczenia stosowanego dla tego odczynnika.

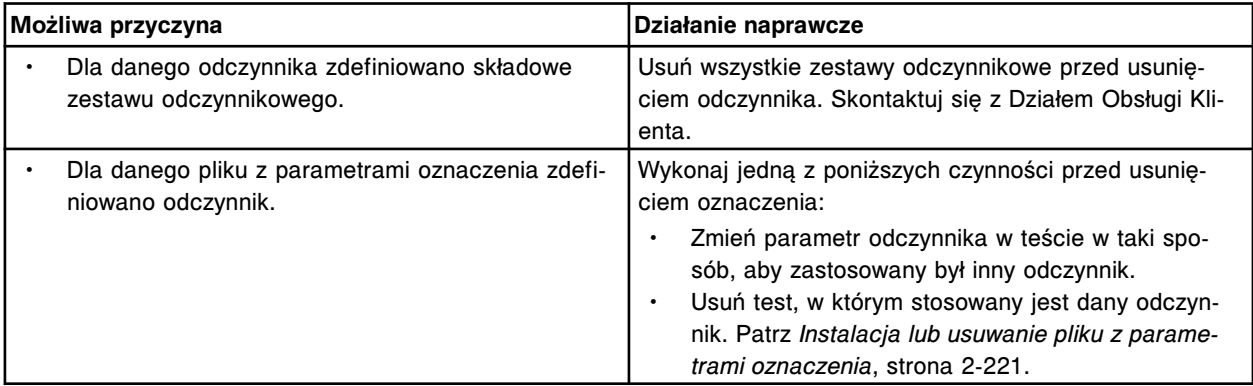

# **Błąd nr: 0805**

Nie można przeprowadzić konfiguracji, odczynnik jest obecnie przypisany w pozycji D1.

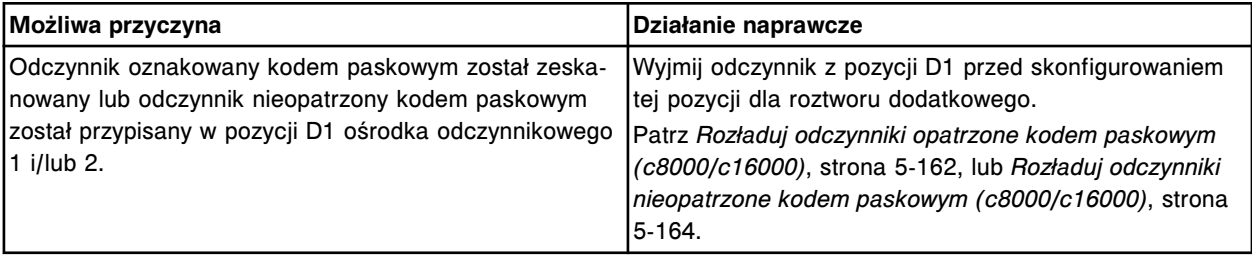

# **Błąd nr: 0806**

Nie można użyć materiału (x) w pozycji (y), w tym samym położeniu wykryto odczynnik oznakowany kodem paskowym.

x = materiał eksploatacyjny

y = pozycja w segmencie karuzeli z odczynnikami

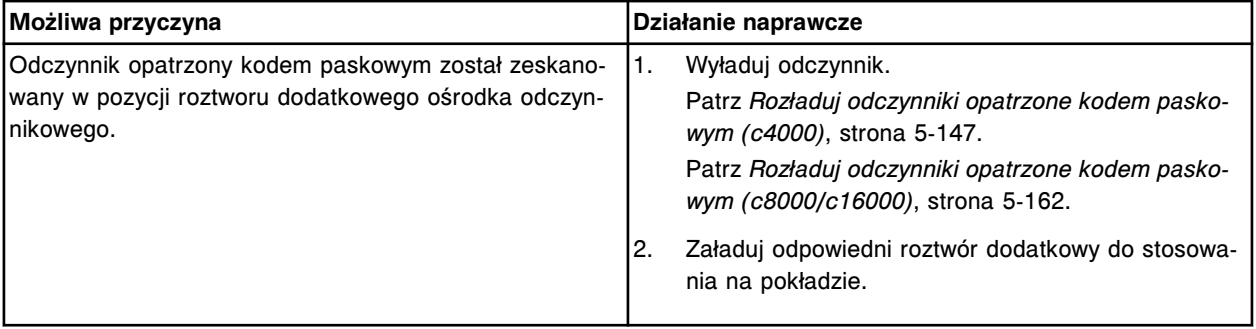

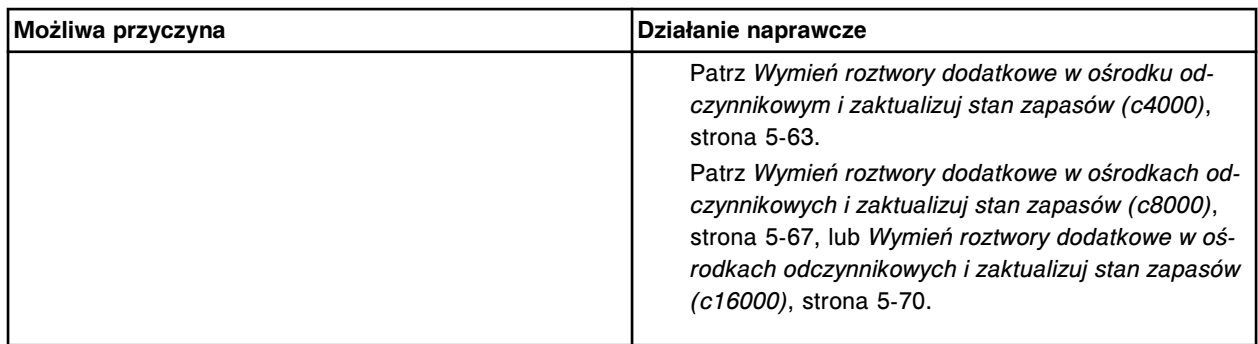

Nie można wykonać żądanej czynności, wzorzec ustawień segmentów na kuwety nie został wyjęty.

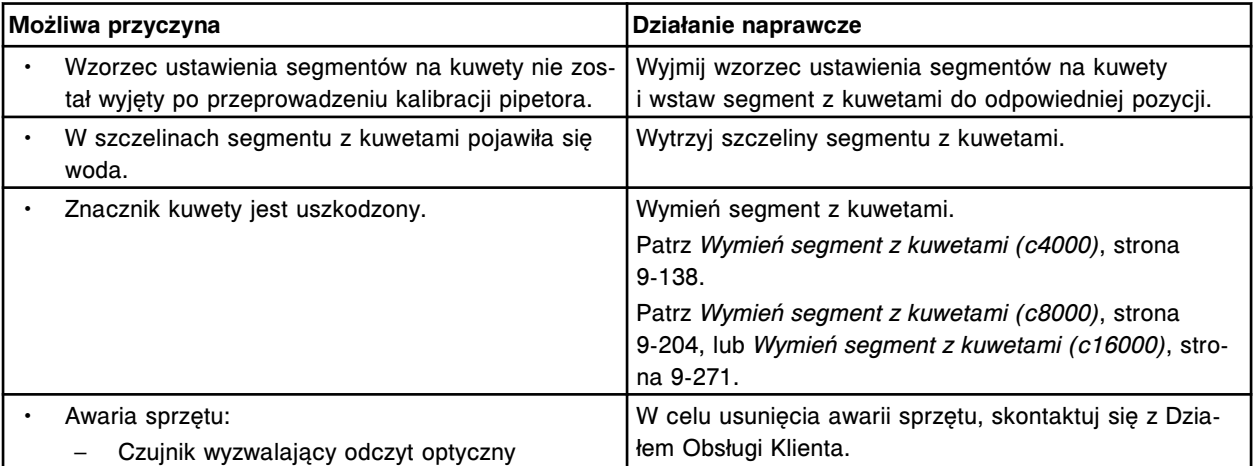

#### **Błąd nr: 0809**

Nie można zmienić wartości poziomu kontroli, poziom nie został dodany.

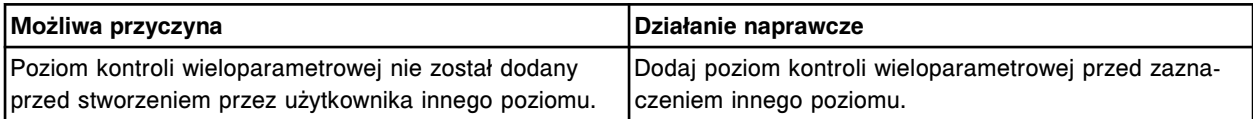

#### **Błąd nr: 0810**

Nie można zmienić numeru partii, nie dodano poziomu bieżącej partii.

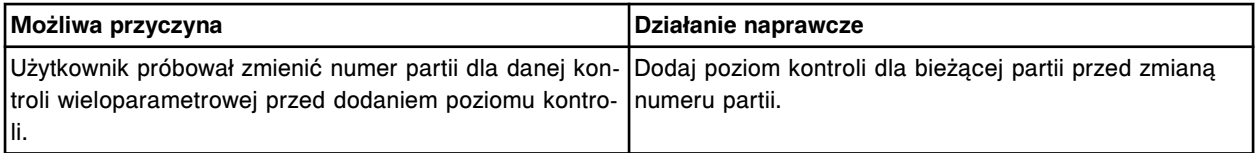

#### **Błąd nr: 0811**

Nie można usunąć oznaczenia (x), dane oznaczenie służy jako referencyjne dla oznaczenia.

x = nazwa oznaczenia do usunięcia

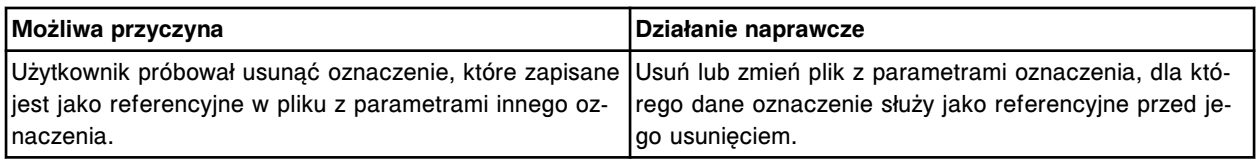

#### **Błąd nr: 0812**

Nie można usunąć oznaczenia (x), oznaczenie służy jako wartość mierzona wymagana do obliczenia wartości wyliczanej (y).

#### x = nazwa oznaczenia

#### y = nazwa wartości wyliczanej

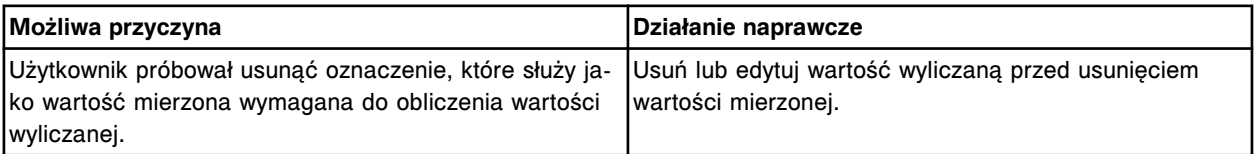

# **Błąd nr: 0813**

Nie można wykonać badania, nie można przenieść statywu.

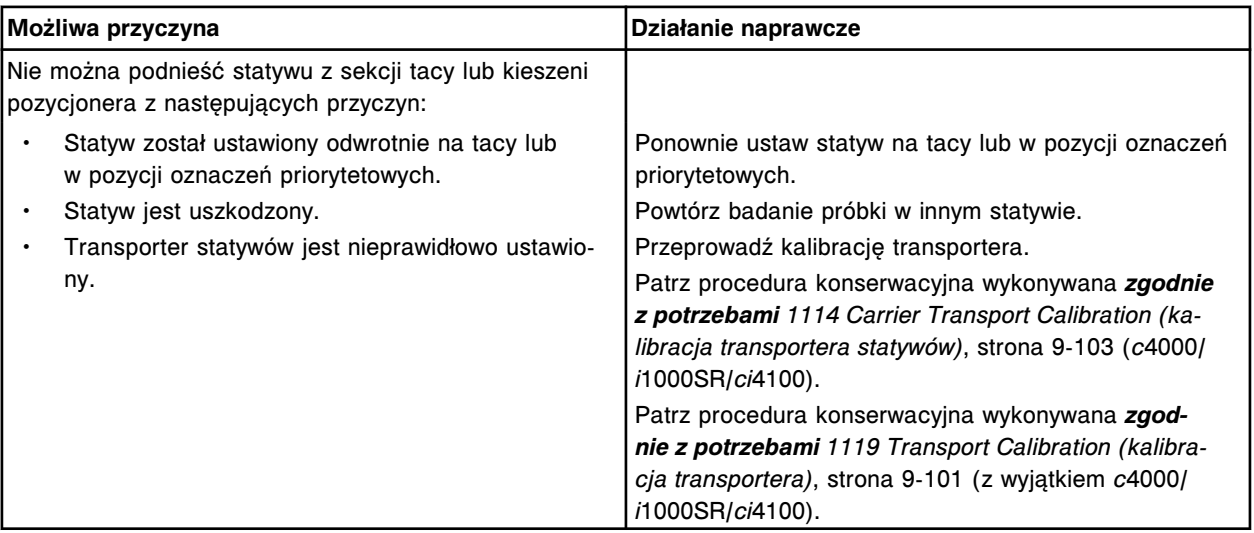

# **Błąd nr: 0815**

Nie można wykonać badania, wystąpił błąd odczytu kodu paskowego z numerem identyfikacyjnym statywu/pozycji w punkcie aspiracji.

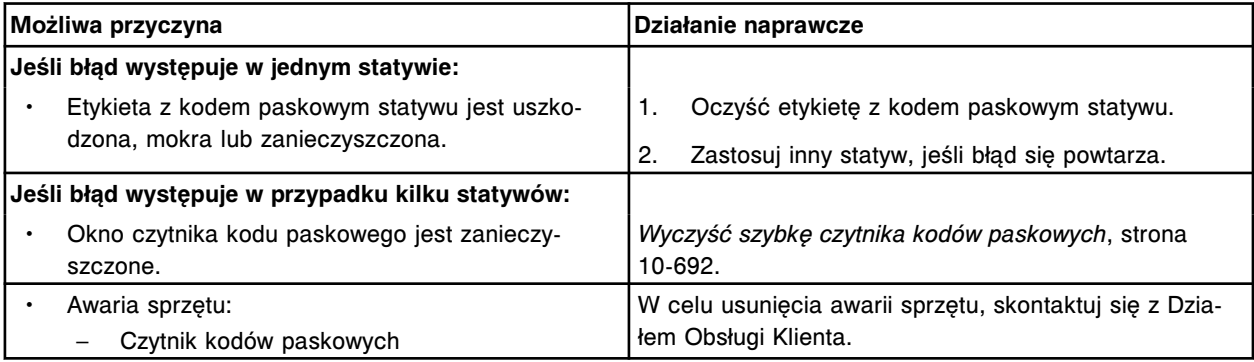

#### **Błąd nr: 0816**

Nie można wykonać badania, wybrano opcję zawieszenia oznaczania próbki.

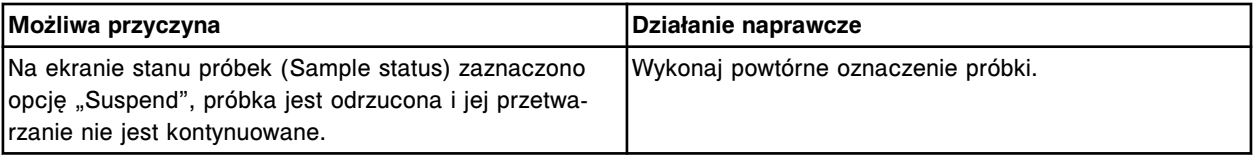

# **Błąd nr: 0817**

Nie można zawiesić wykonywania oznaczenia, próbka jest umieszczona w karuzeli z próbkami.

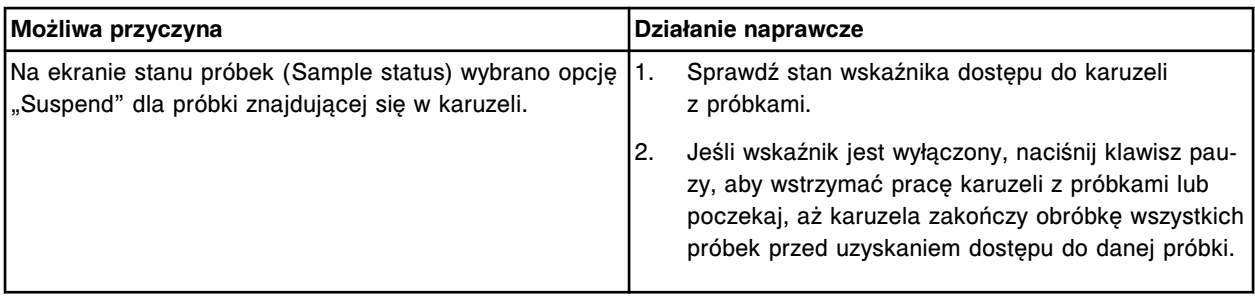

Nie można zawiesić wykonywania oznaczenia, próbka nie została zeskanowana przez podajnik RSH.

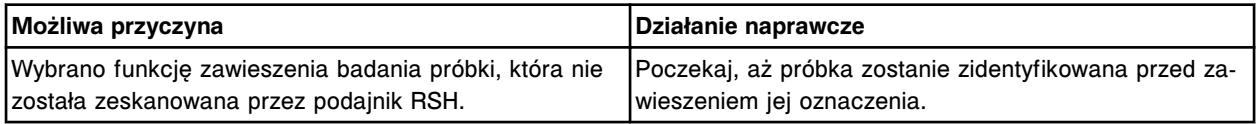

#### **Błąd nr: 0819**

Nie można zawiesić wykonywania badania, nieprawidłowy tryb podajnika próbek.

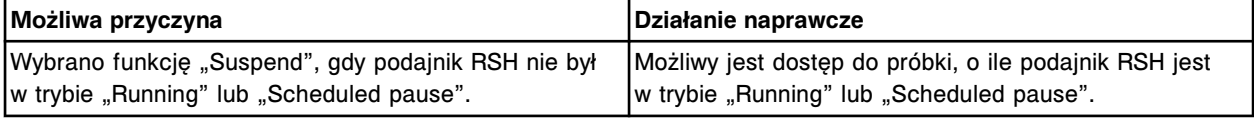

#### **Błąd nr: 0820**

Nie można zawiesić wykonywania oznaczenia, trwa wykonywanie oznaczenia seryjnego.

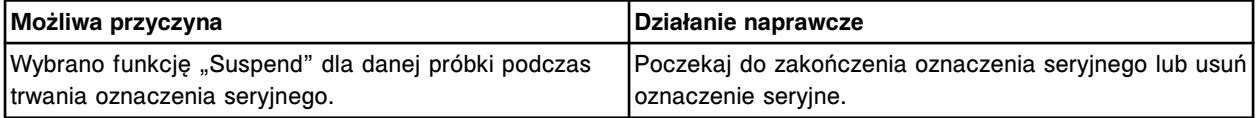

#### **Błąd nr: 0821**

Nie można zawiesić wykonywania oznaczenia, wybrano próbę ślepą dla kalibratora.

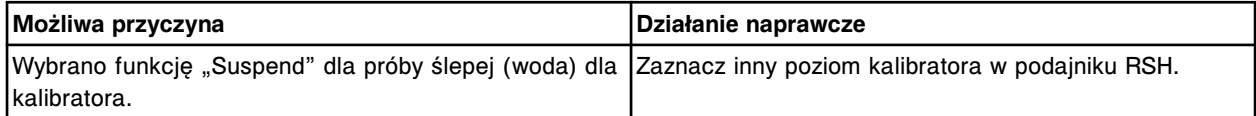

# **Błąd nr: 0822**

Nie można usunąć zestawu kalibratorów, kalibrator jest stosowany w danym oznaczeniu.

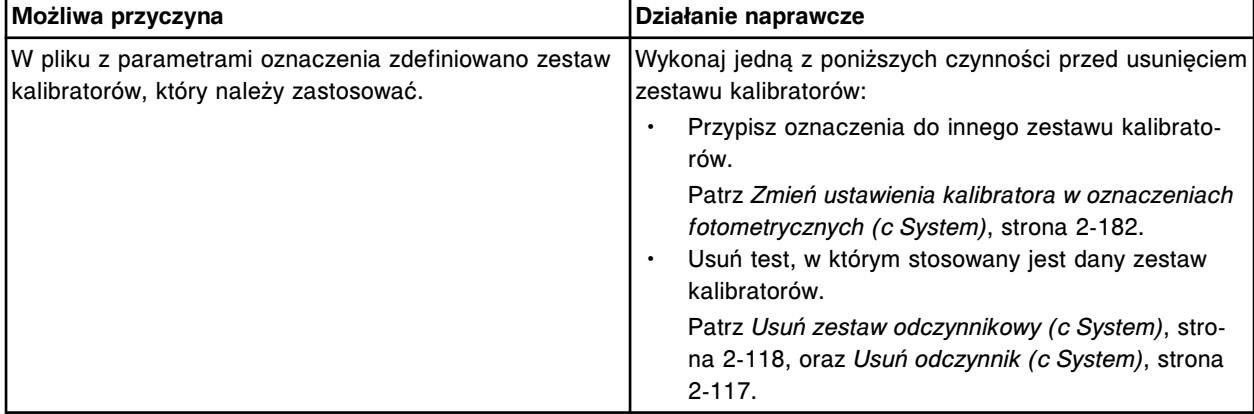

#### **Błąd nr: 0823**

Nie można zmniejszyć liczby poziomów kalibratora.

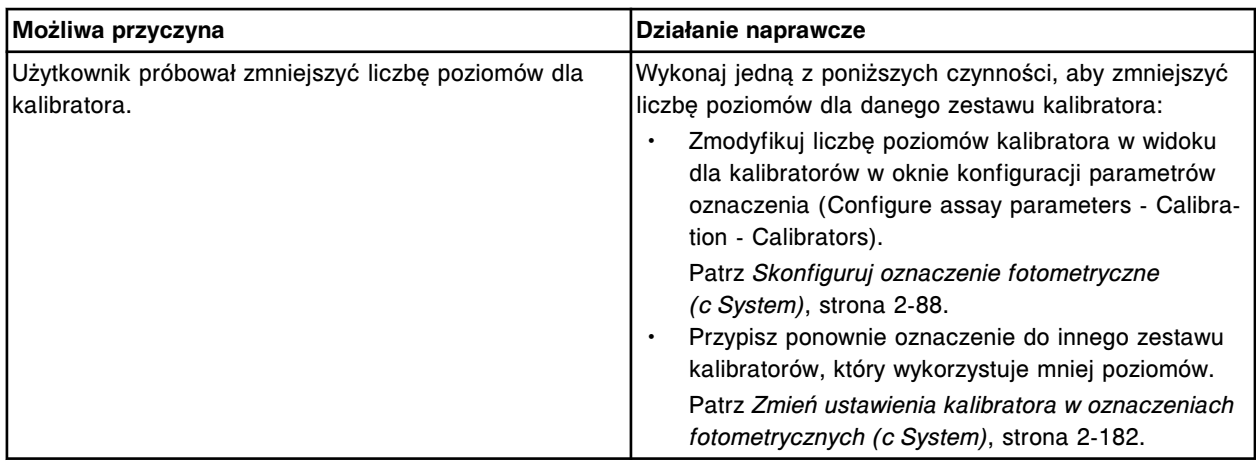

Użytkownik zaznaczył zbyt wiele wyników. Zaznacz nie więcej niż (x) wyników dla każdego żądania wydruku raportu z wartościami absorbancji.

x = maksymalna liczba wyników

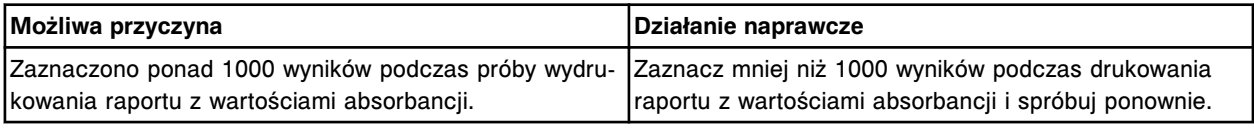

# **Błąd nr: 0825**

Nie można wykonać wybranej procedury, w analizatorze inna procedura jest w trakcie wykonywania.

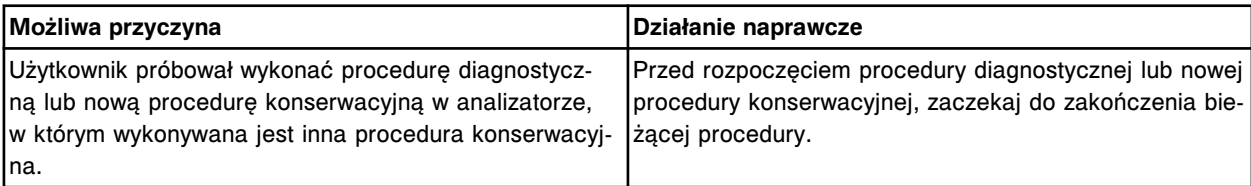

# **Błąd nr: 0826**

Nie można wykonać wybranej procedury, żądany moduł roboczy pracuje w trakcie wykonywania innej procedury.

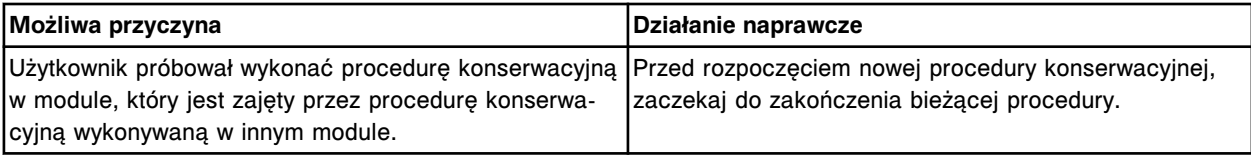

# **Błąd nr: 0827**

Nie można wykonać procedury diagnostycznej, gdy jakikolwiek moduł jest w trakcie wykonywania procedury konserwacyjnej (Maintenance).

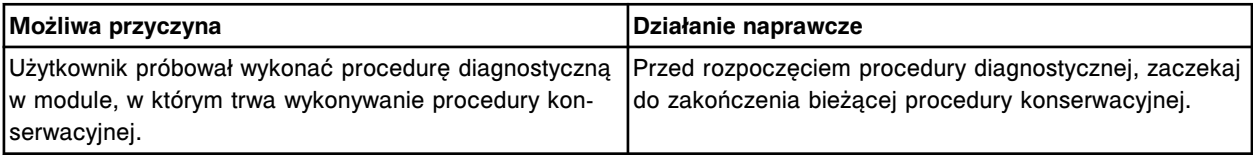

# **Błąd nr: 0828**

Nie można rozładować statywu z odczynnikami, wszystkie sektory podajnika RSH są pełne.

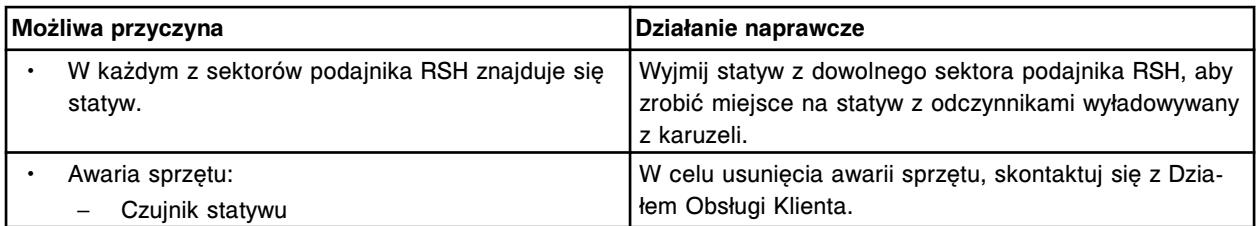

Nie można załadować statywu z odczynnikami, wszystkie pozycje na karuzeli są zajęte.

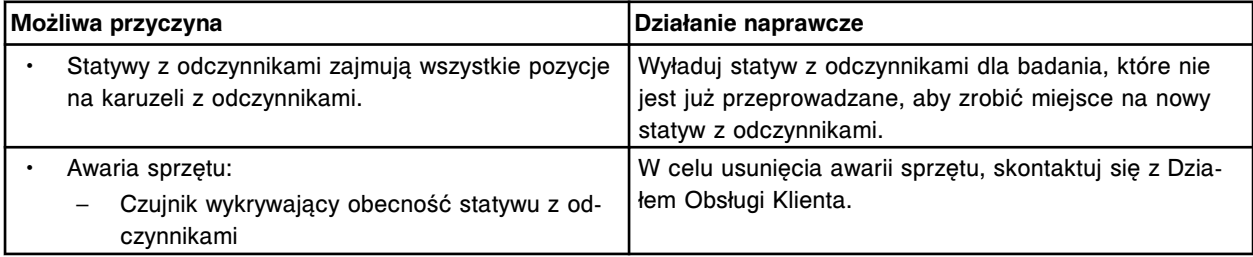

#### **Błąd nr: 0830**

Zlecenie zostało anulowane, nie wykryto elementu rozładowującego naczynka RV.

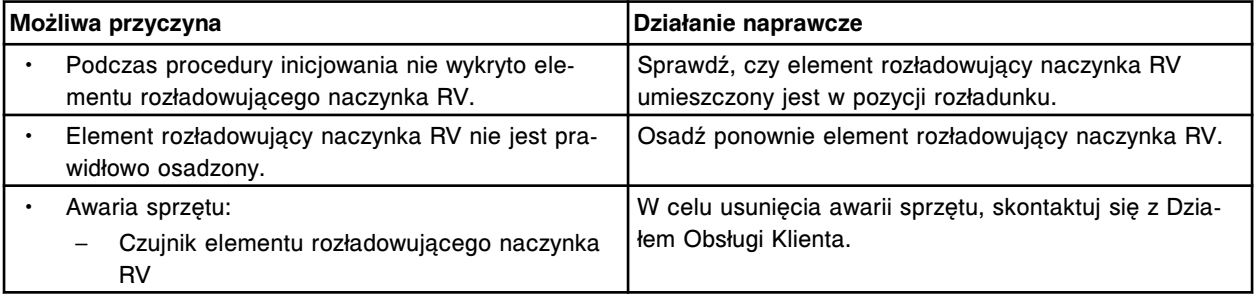

# **Błąd nr: 0831**

Nie można wykonać zleconej pracy, usuń statyw z obszaru aspiracji.

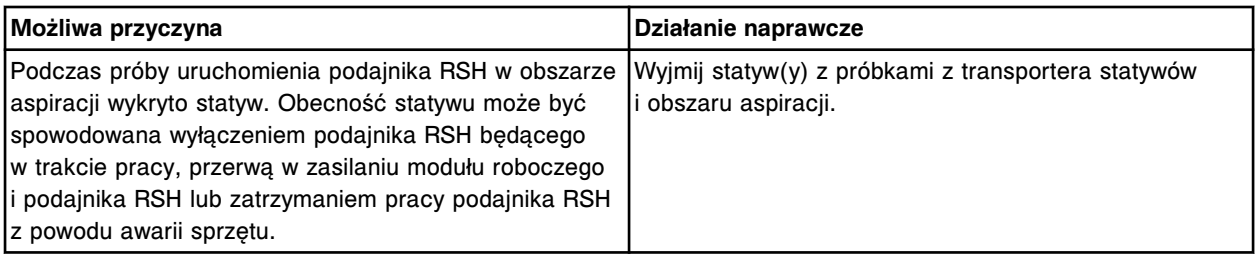

#### **Błąd nr: 0832**

Transporter statywów uniemożliwia zainicjowanie pracy (x).

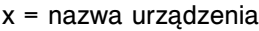

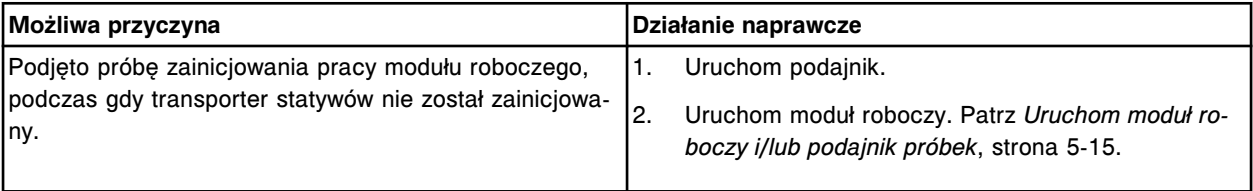

#### **Błąd nr: 0833**

Nieprawidłowe dane. Brak nazwy nie jest prawidłową nazwą dla zestawu kalibratorów. Zdefiniuj inną nazwę zestawu kalibratorów.

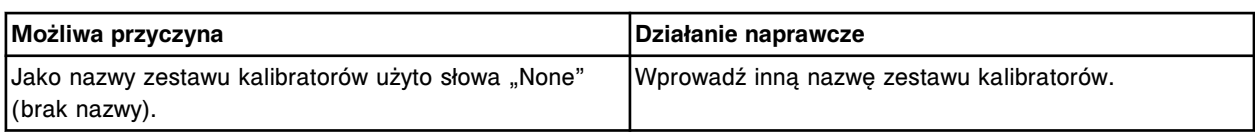

Nieprawidłowe dane. Numer partii dla tego zestawu kalibratorów partii już istnieje.

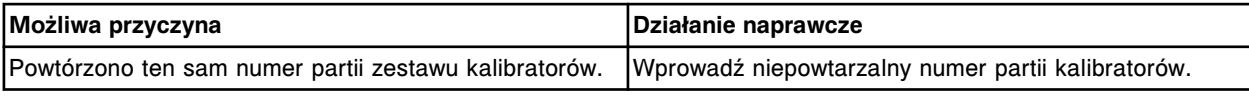

#### **Błąd nr: 0835**

Nie można usunąć oznaczenia z domyślnej partii zestawu kalibratorów.

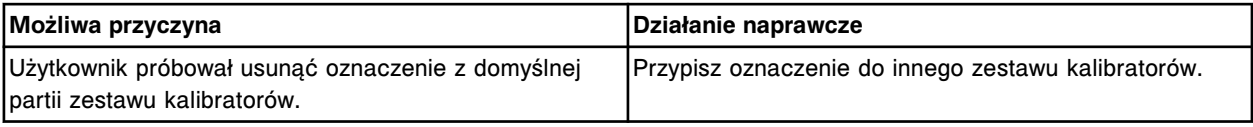

#### **Błąd nr: 0836**

Oznaczenie nie może zostać aktywowane. Wartości kalibratora muszą zostać zdefiniowane dla danego zestawu kalibratorów.

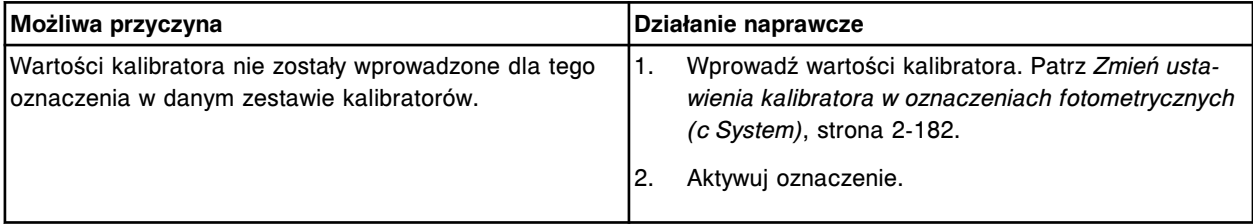

# **Błąd nr: 0837**

Nie można usunąć tej partii, istnieją dla niej zlecenia oczekujące lub jest to domyślna partia.

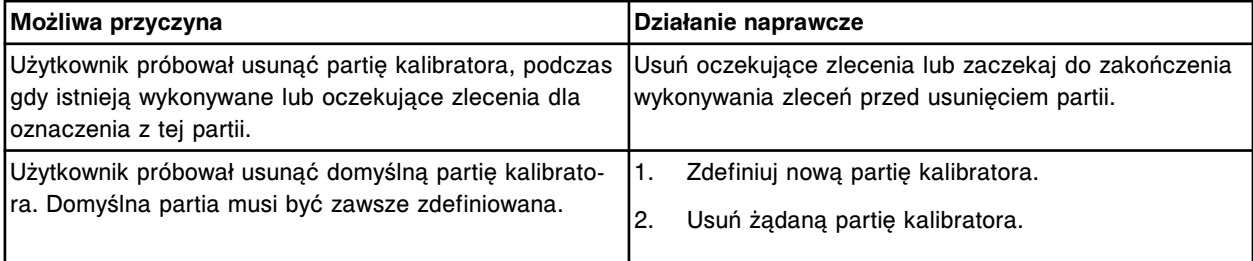

#### **Błąd nr: 0838**

Nie można zaimportować danych, brak żądanego pliku.

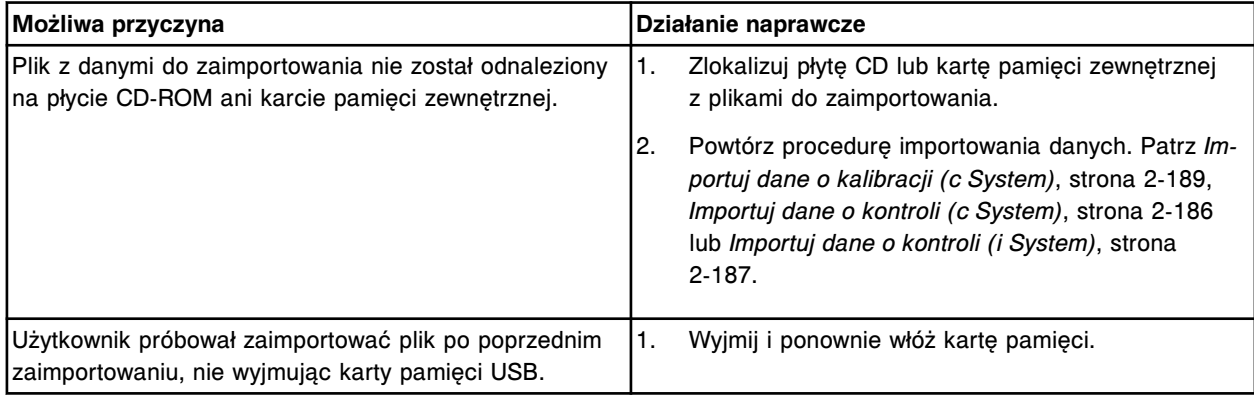

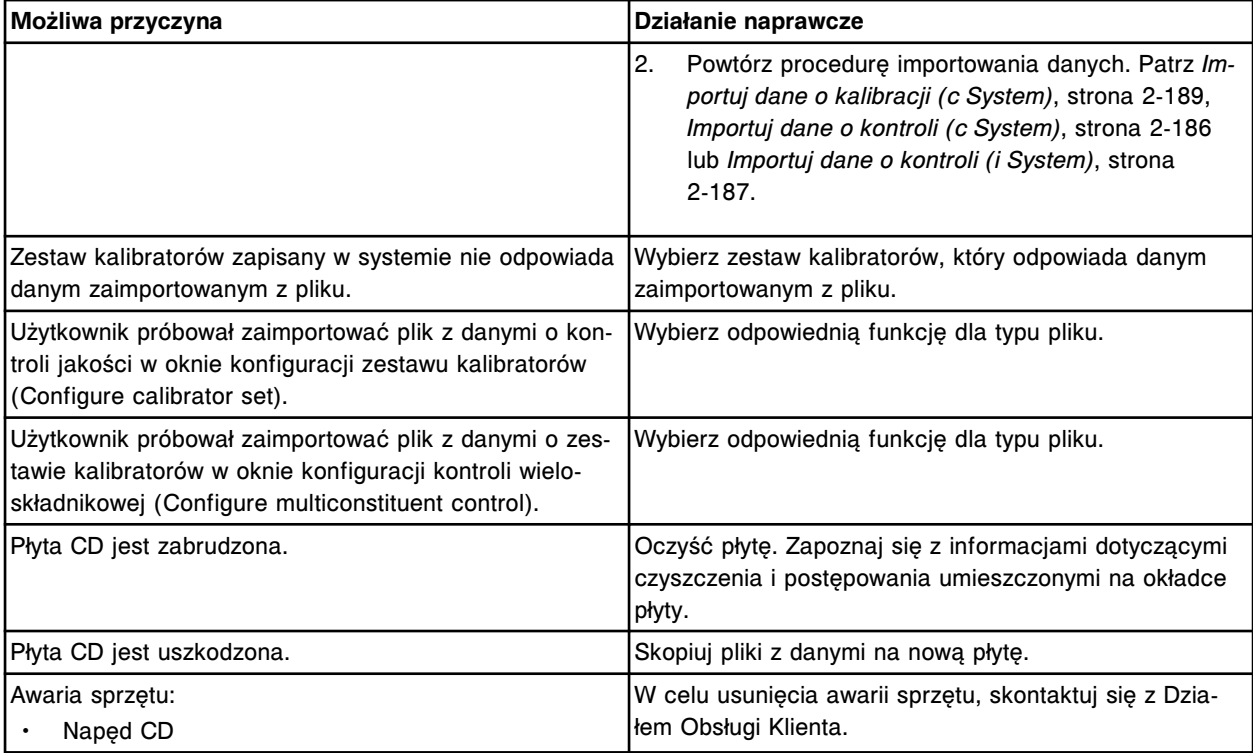

Nie można przeprowadzić testu, zestaw odczynnikowy został wyłączony.

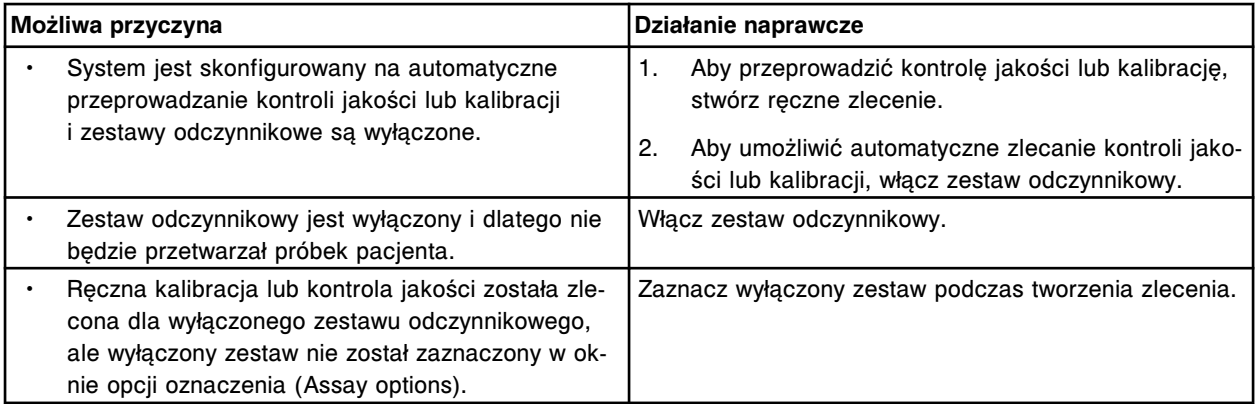

# **Błąd nr: 0840**

Zestawy odczynnikowe (x) oraz (y) nie mogą zostać załadowane na tę samą linię odczynnikową.

- x = nazwa odczynnika nr 1
- y = nazwa odczynnika nr 2

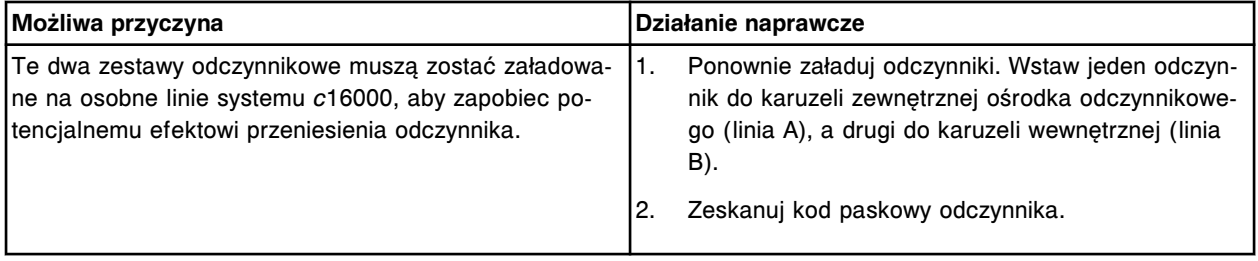

# **Błąd nr: 0841**

Nie można przeprowadzić kalibracji lub kontroli przy użyciu wybranego zestawu odczynnikowego.

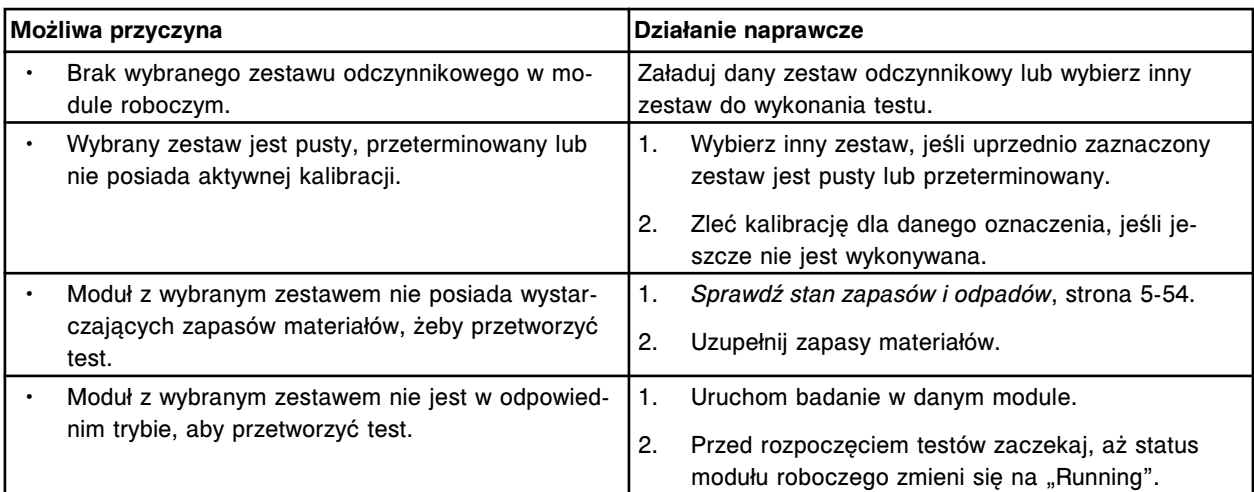

Nie można wykonać badania z powodu poprzedniego błędu aspiracji dla próbki o ID (x).

x = numer identyfikacyjny próbki

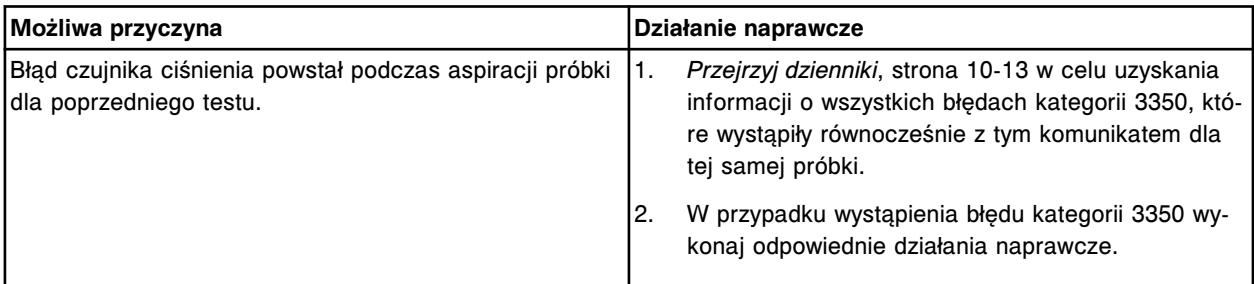

# **Błąd nr: 0843**

Nieprawidłowe dane, podany miesiąc musi mieć odpowiednią pisownię (Jan-Dec).

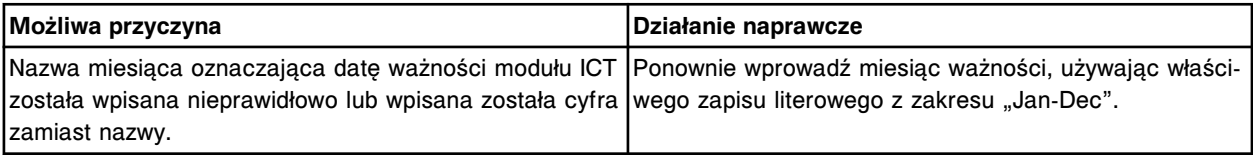

# **Błąd nr: 0844**

Pobierany plik jest niedostępny dla wybranego języka (x) pobierania.

x = język pobierania pliku

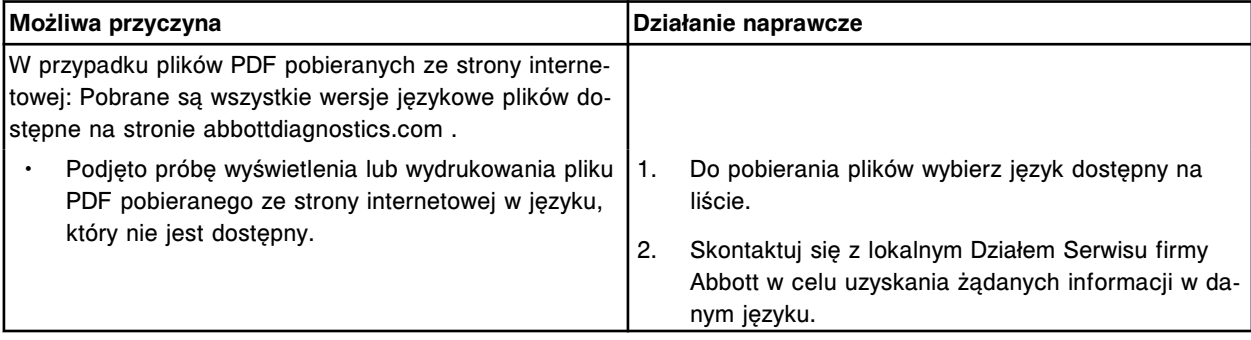

# **Błąd nr: 0845**

Nie można wykonać testu; z przedłużenia podajnika RSH otrzymano próbkę nieopatrzoną kodem paskowym.

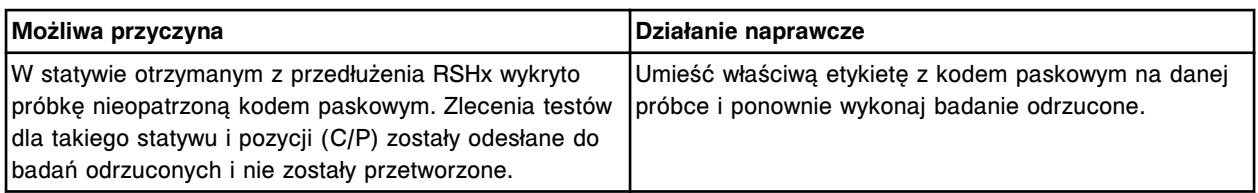

Nie można dostarczyć pustego statywu na próbki do przedłużenia podajnika RSH. Brak statywów w zasobniku pustych statywów.

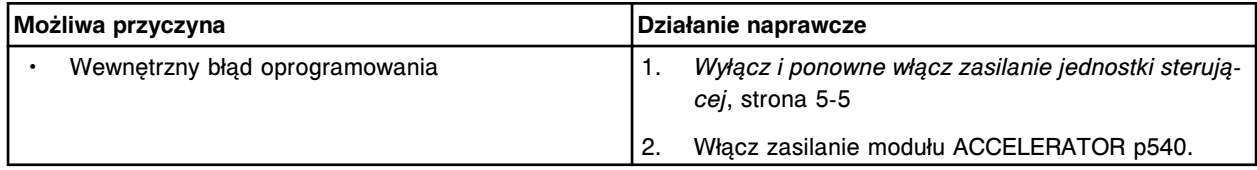

#### **Błąd nr: 0847**

Nie można zwrócić pustego statywu na próbki do przedłużenia podajnika RSH. Zasobnik pustych statywów jest zapełniony.

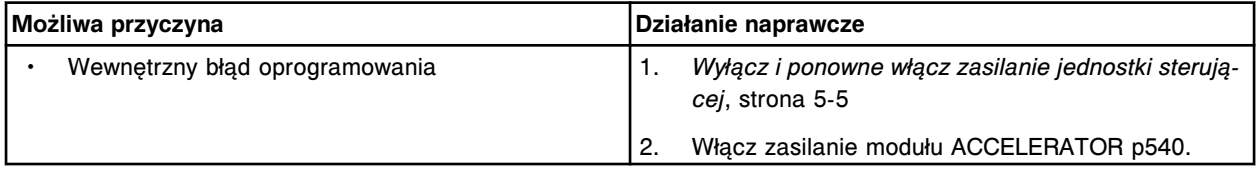

#### **Błąd nr: 0848**

Moduł roboczy przestał pracować, status naczynka RV nieznany.

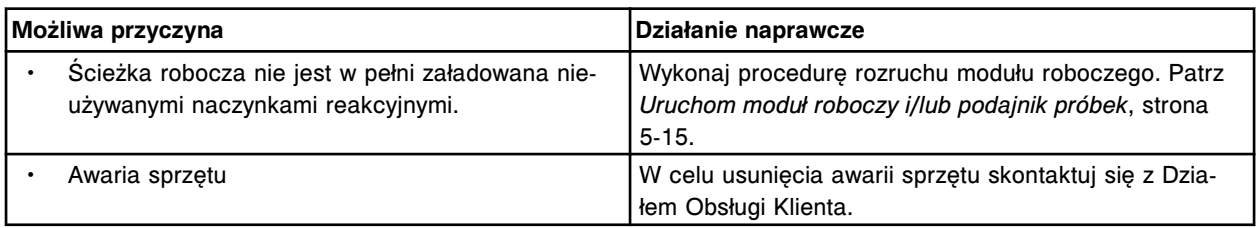

# **Błąd nr: 0900**

Niewłaściwy numer partii, numer pojedynczego odczynnika lub numer seryjny w pozycji (x) statywu z odczynnikami w sektorze (y).

x = pozycja w statywie z odczynnikami, w której wykryto buteleczkę

y = numer sektora podajnika RSH

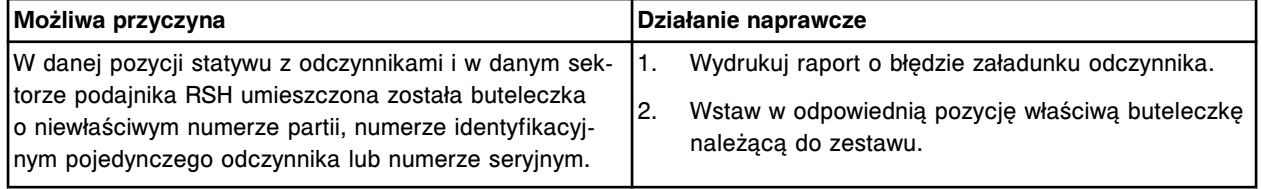

# **Błąd nr: 0901**

Niezgodna wersja kalibracji dla zestawu odczynnikowego w sektorze (x).

x = numer sektora podajnika RSH

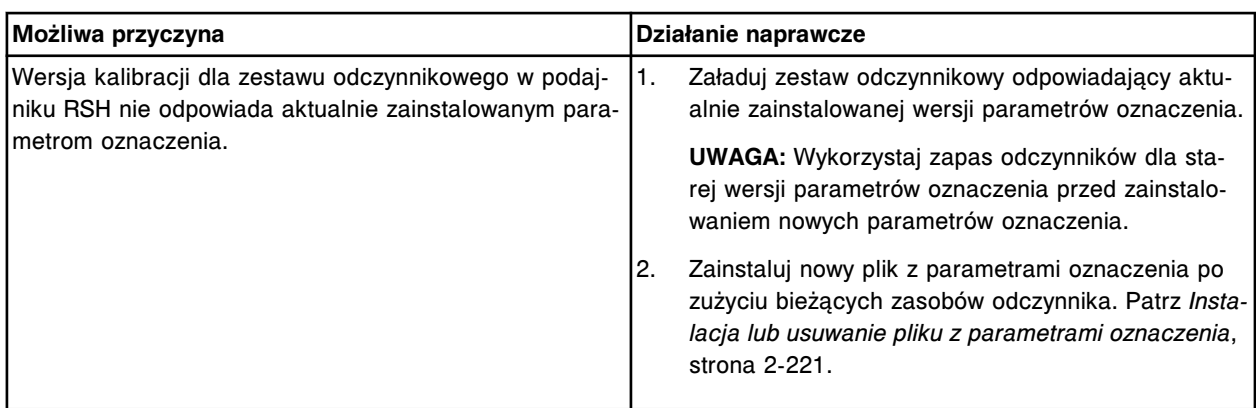

Niezgodna wersja zestawu odczynnikowego w sektorze (x).

x = numer sektora podajnika RSH

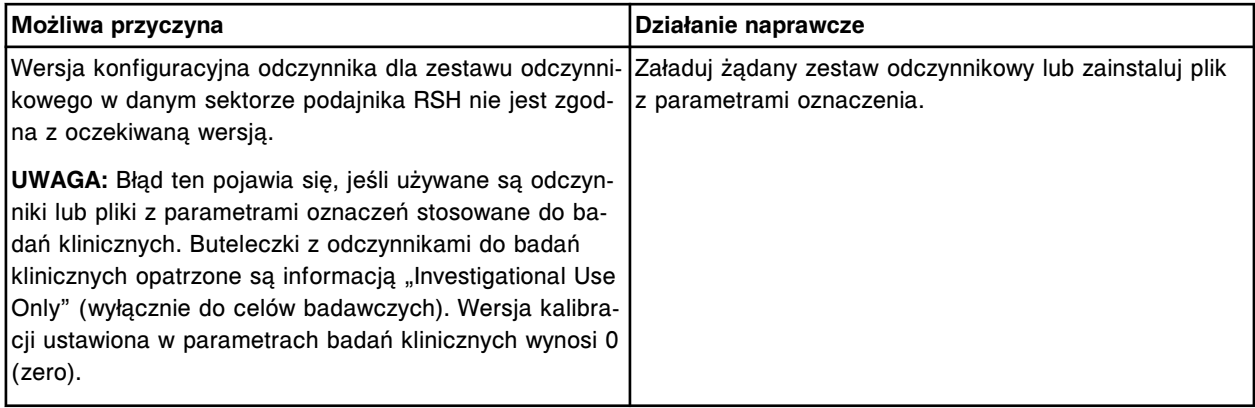

# **Błąd nr: 0903**

Zestaw odczynnikowy w pozycji (x) posiada komponenty R1 i R2 umieszczone na różnych liniach odczynnikowych.

x = pozycja w segmencie karuzeli z odczynnikami

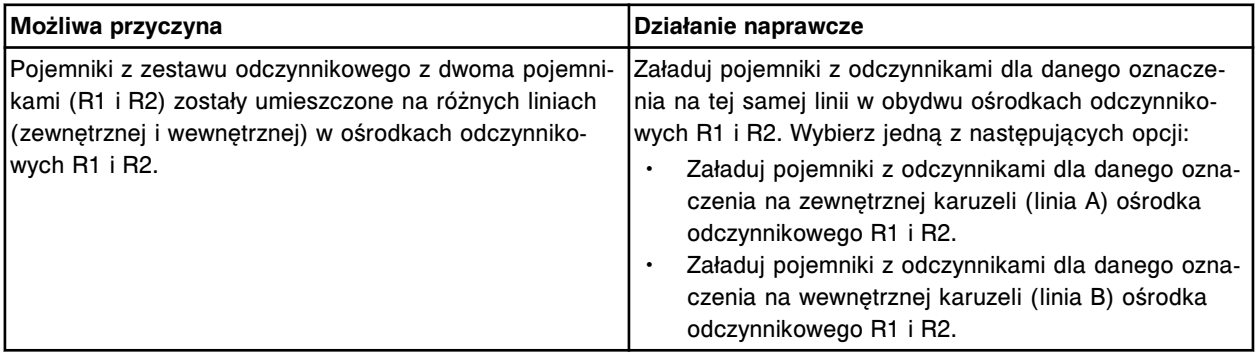

# **Błąd nr: 0904**

Statyw z odczynnikami w sektorze (x) przeznaczony jest dla zestawów odczynnikowych na 500 testów. Zestawu takiego nie można stosować w systemie.

x = numer sektora podajnika RSH

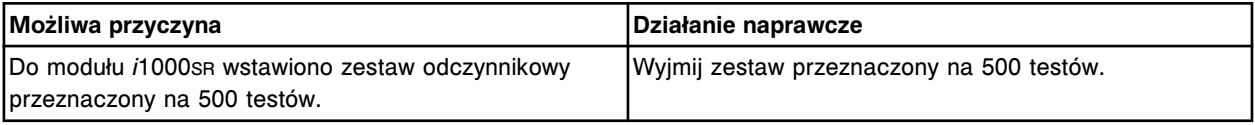
Wyładuj zestaw odczynnikowy umieszczony na dwóch statywach w sektorach (x) przed próbą ponownego załadunku.

x = numer sektora podajnika RSH

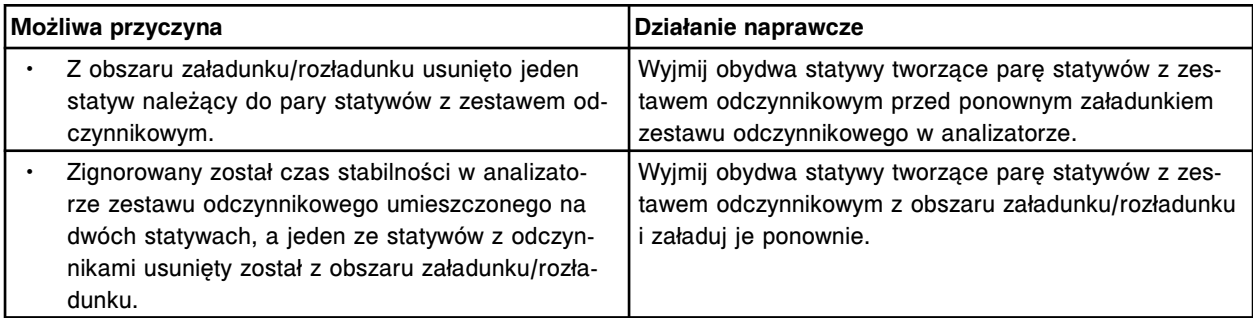

### **Błąd nr: 0906**

Zestawy odczynnikowe dla oznaczenia (x) załadowane zostały na obydwu liniach odczynnikowych. x = oznaczenie

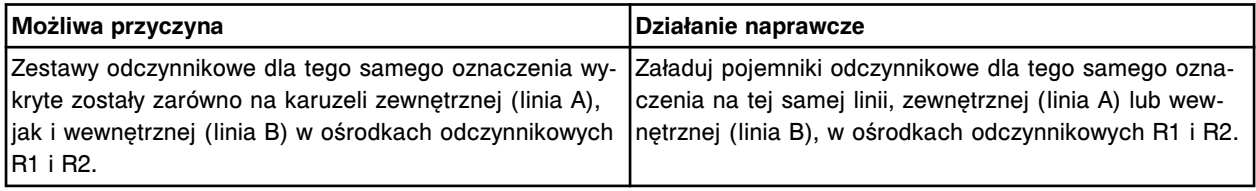

## **Błąd nr: 0907**

Nieprawidłowa pozycja odczynnika: R(x), segment (y), pozycja (z). Pozycja zajęta przez roztwór myjący.

x = karuzela

 $v =$  seament

z = pozycja

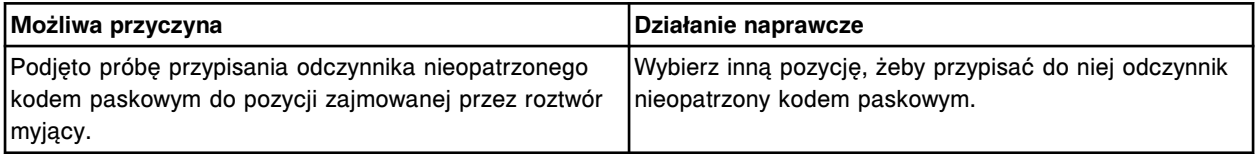

### **Błąd nr: 0908**

Niewłaściwe zlecenie kalibracji, nr identyfikacyjny próbki (x) już istnieje.

x = numer identyfikacyjny próbki

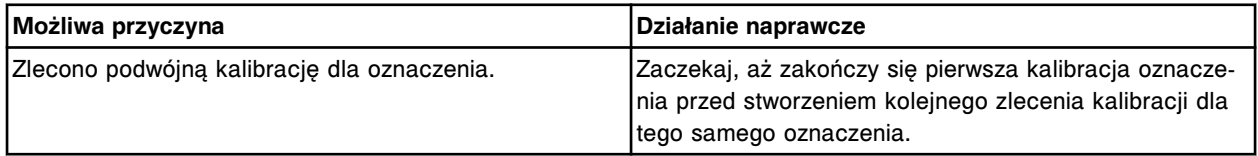

### **Błąd nr: 0909**

Nieprawidłowe dane. Najniższa wartość liniowości nie może być mniejsza niż 0.

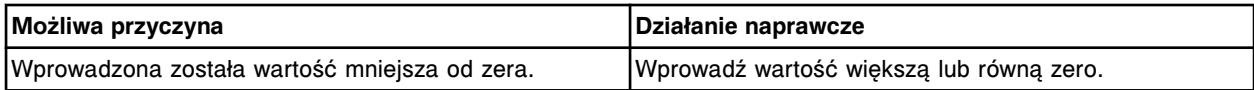

### **Błąd nr: 0910**

Nieprawidłowe dane. Najwyższa wartość liniowości musi być mniejsza niż (x) dla rozcieńczenia 1. x = domyślna najwyższa wartość liniowści dla danego oznaczenia

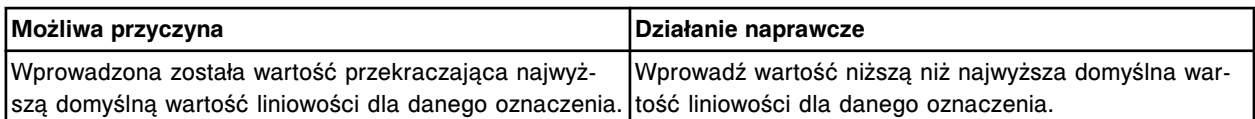

Statyw został częściowo wstawiony, wstawiony zbyt wolno lub wstawiony i opuszczony do sektora (x). x = numer sektora podajnika RSH

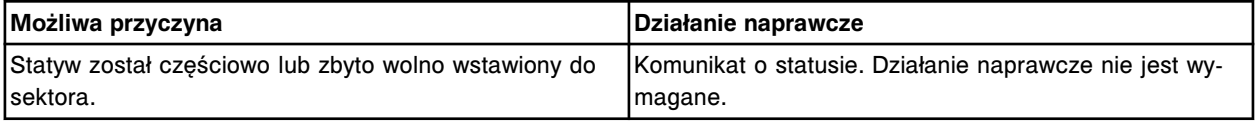

### **Błąd nr: 0912**

W sektorze (x) wykryto statyw. Sektor ten nie jest dostępny. Wyjmij statyw. x = numer sektora podajnika RSH

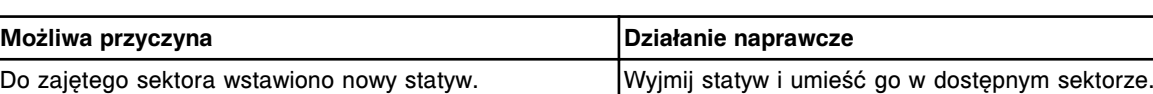

### **Błąd nr: 0913**

Nie można zapisać zestawu kalibratorów, brakujące dane. Zdefiniuj wartości kalibratora dla oznaczenia  $(x)$  w partii  $(y)$ .

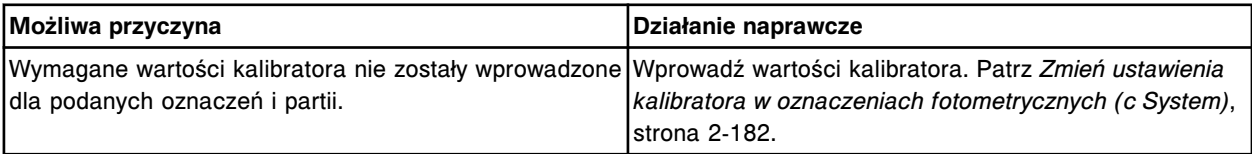

### **Błąd nr: 0914**

Wykryto statyw w komorze (x), sektor (y). Sektor ten nie jest dostępny. Wyjmij statyw.

x = numer komory

y = numer sektora

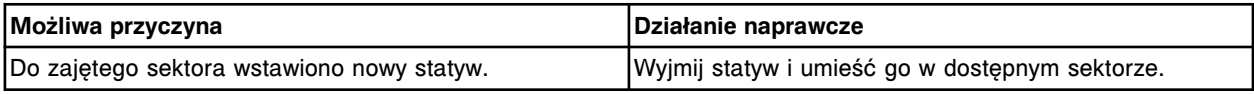

### **Błąd nr: 0915**

Wykryto statyw w komorze (x), sektor (y).

- x = numer komory
- y = numer sektora

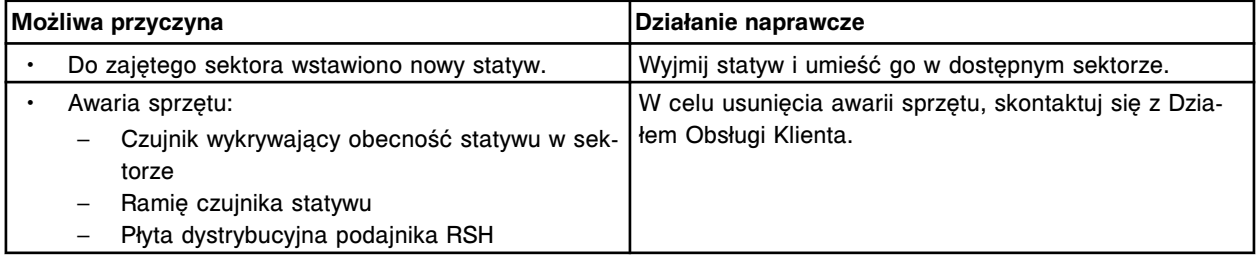

### **Błąd nr: 0916**

Próba podniesienia statywu w komorze (x), sektor (y), nie powiodła się.

x = numer komory

y = numer sektora

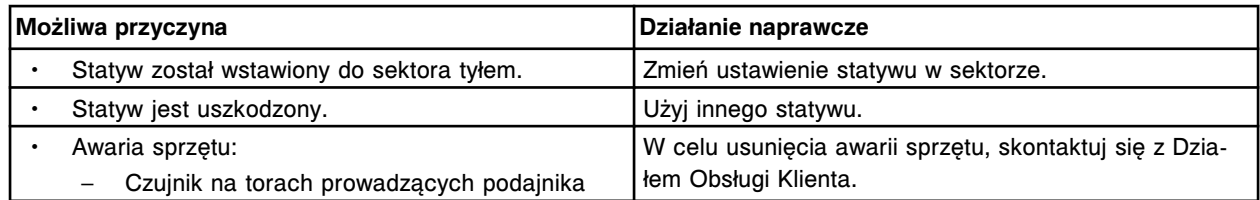

Statyw w komorze (x) sektor (y) został wyjęty przed uzyskaniem dostępu.

x = numer komory

y = numer sektora

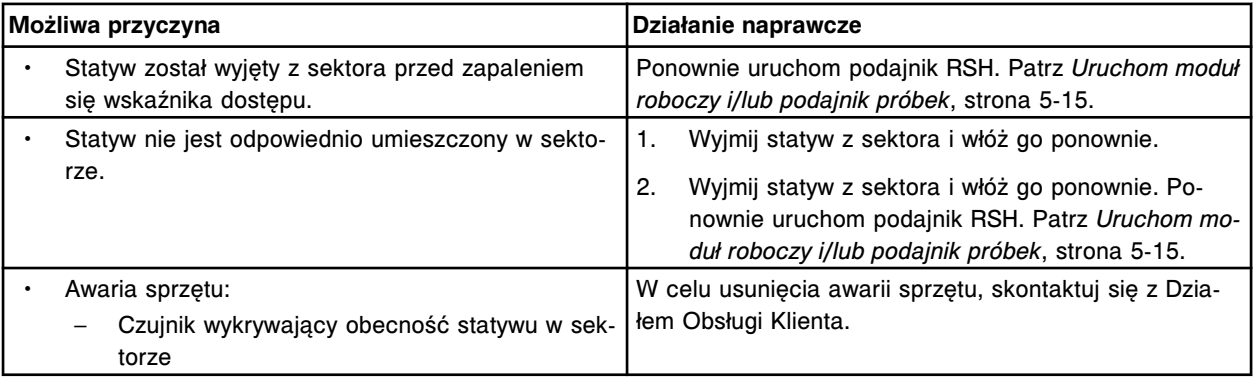

### **Błąd nr: 0918**

Statyw został częściowo wstawiony, wstawiony zbyt wolno lub wstawiony i upuszczony w komorze (x) sektor (y).

- x = numer komory
- y = numer sektora

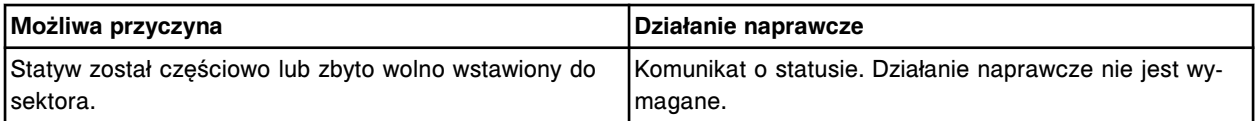

### **Błąd nr: 0919**

Nie można przeprowadzić żądanej czynności lub procedury, uprzedni błąd skanowania odczynnika.

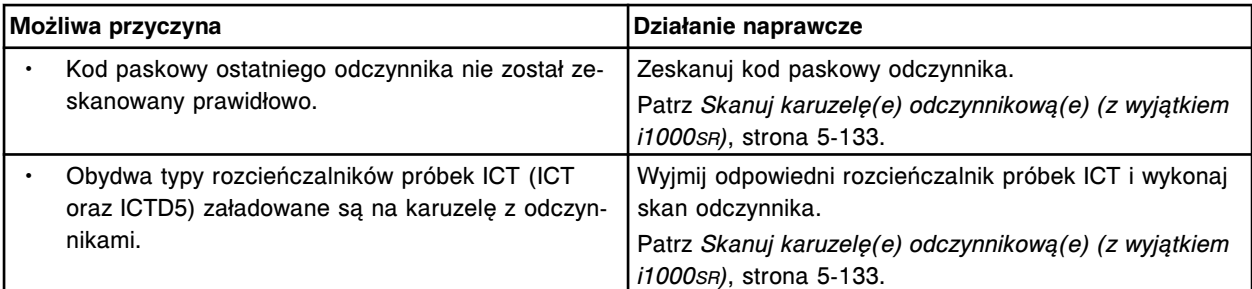

### **Błąd nr: 0920**

Błędny klucz aktywacyjny: x.

x = klucz aktywacyjny

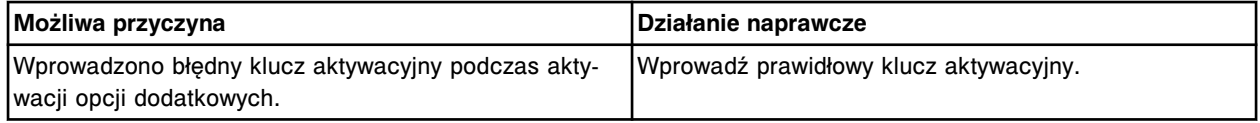

Nazwa użytkownika (x) nie została skonfigurowana. x = wprowadzona nazwa użytkownika

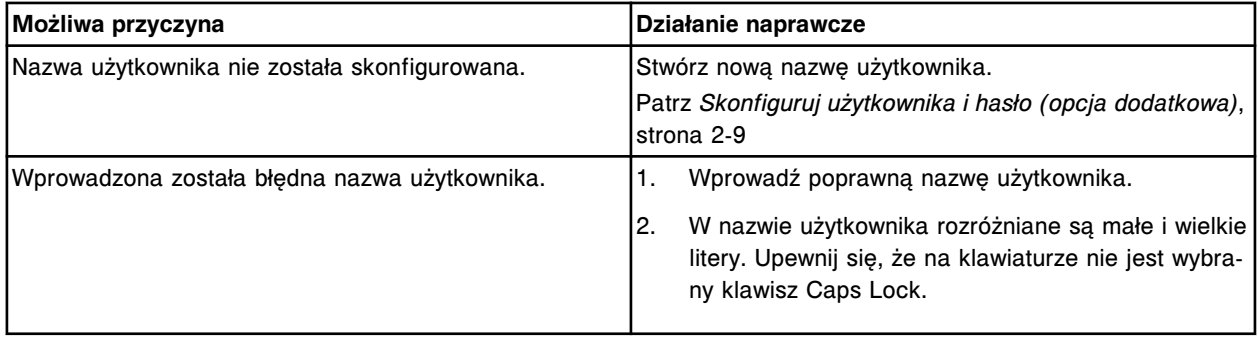

### **Błąd nr: 0922**

Nieprawidłowe dane. (x) jest zarezerwowane dla nazwy użytkownika. x = skonfigurowana nazwa użytkownika

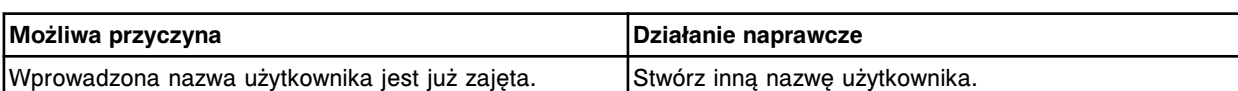

# **Błędy dotyczące wybranych oznaczeń (1000-1999)**

Niniejsza kategoria zawiera błędy o numerach od 1000 do 1999.

Jeśli czynności naprawcze podane w opisie danego błędu nie rozwiążą problemu, prosimy o kontakt z lokalnym przedstawicielem firmy Abbott lub o kontakt z odpowiednim działem za pośrednictwem strony internetowej www.abbottdiagnostics.com.

**UWAGA:** W przypadku działań naprawczych, które obejmują wykonanie czynności niebezpiecznych, patrz *[Niebezpieczeństwa i zagrożenia](#page-1096-0)*, strona 8-1, gdzie opisano środki ostrożności, jakie należy zastosować, aby zapobiec uszkodzeniu ciała lub analizatora. Działania niebezpieczne obejmują między innymi:

- wymianę sond systemu;
- obchodzenie się z odczynnikami, kalibratorami, kontrolami i próbkami;
- usuwanie przeszkód fizycznych;
- wymianę lampy;
- usuwanie odpadów z systemu.

### **Błąd nr: 1000**

Błąd kalibracji oznaczenia (x) numer (y), końcowy odczyt wartości kalibratora 1 lub kalibratora 2 jest niższy od wartości podanych w specyfikacjach.

x = nazwa oznaczenia

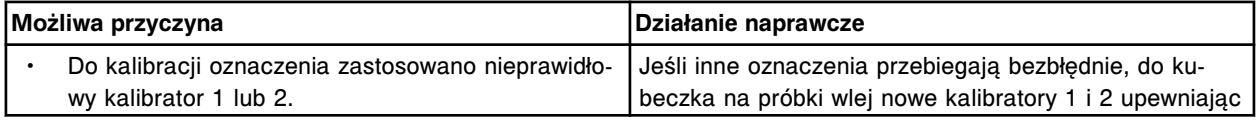

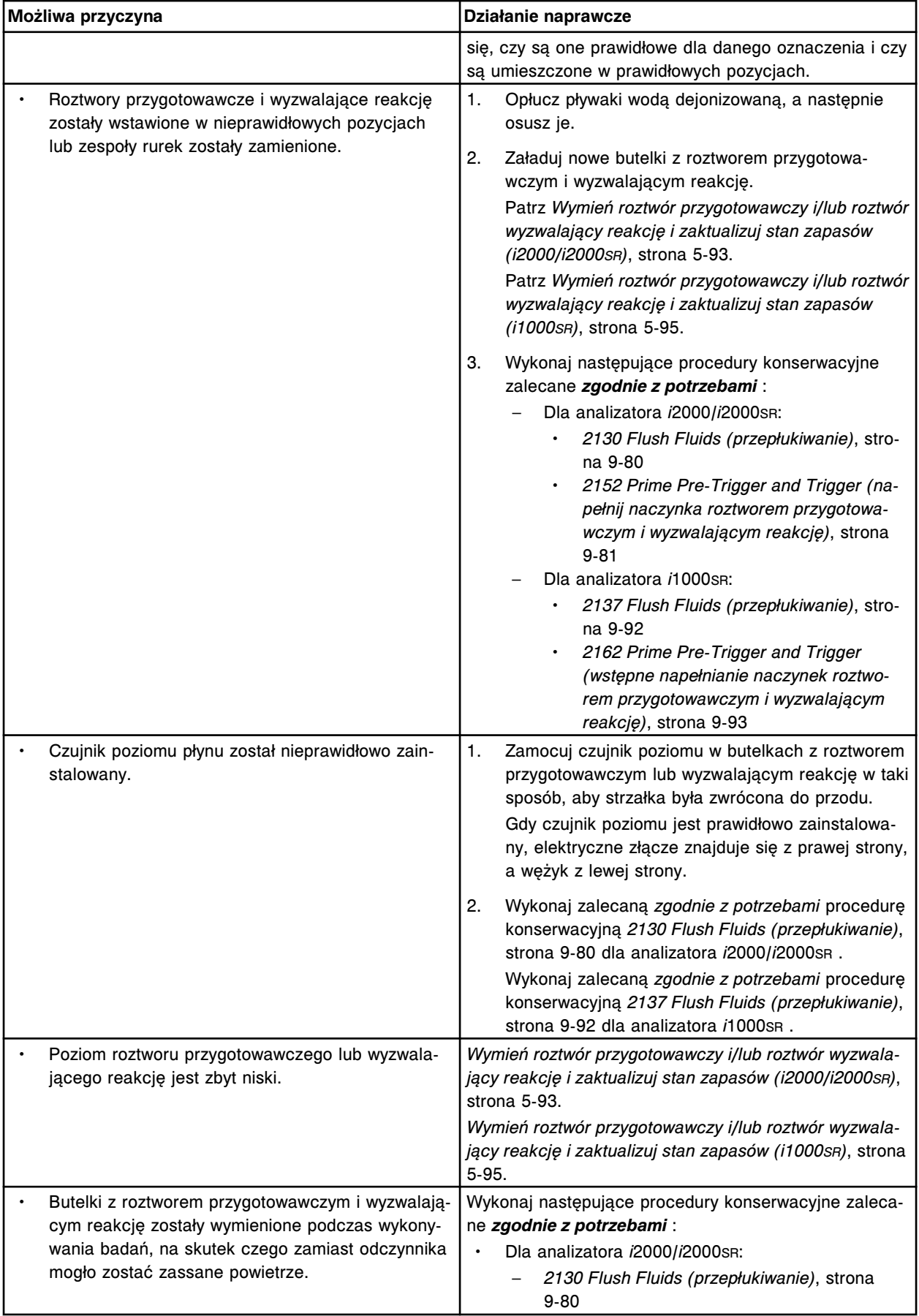

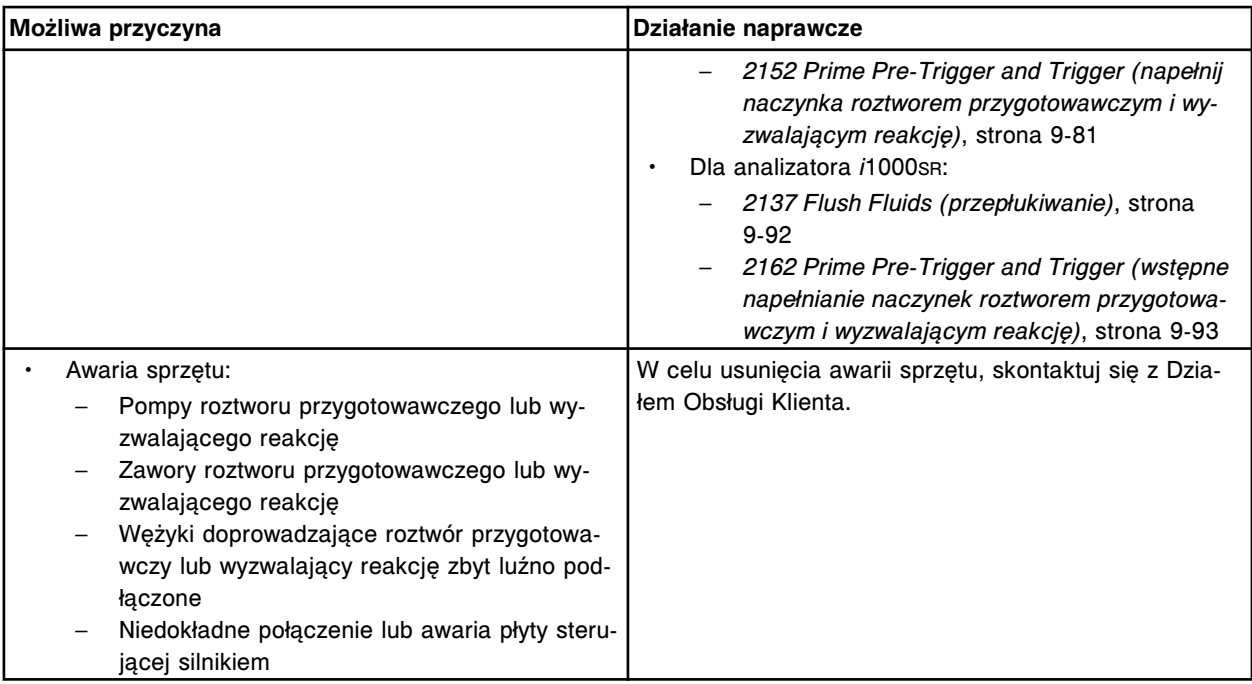

Błąd kalibracji oznaczenia (x) numer (y), zbyt wysoki końcowy odczyt dla kalibratora 1.

- x = nazwa oznaczenia
- y = numer oznaczenia

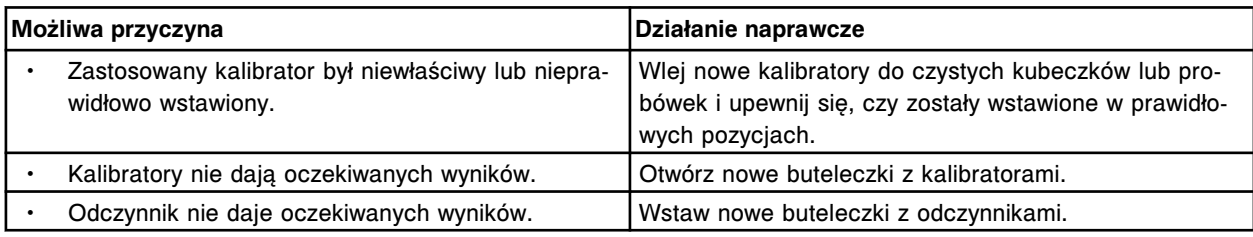

## **Błąd nr: 1002**

Błąd kalibracji oznaczenia (x) numer (y), zbyt niski końcowy odczyt dla kalibratora 1.

x = nazwa oznaczenia

y = numer oznaczenia

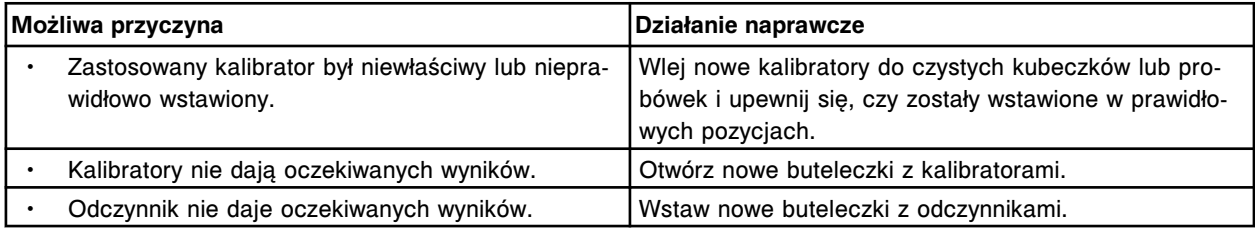

## **Błąd nr: 1003**

Błąd kalibracji oznaczenia (x) numer (y), zbyt wysoki końcowy odczyt dla kalibratora 2.

x = nazwa oznaczenia

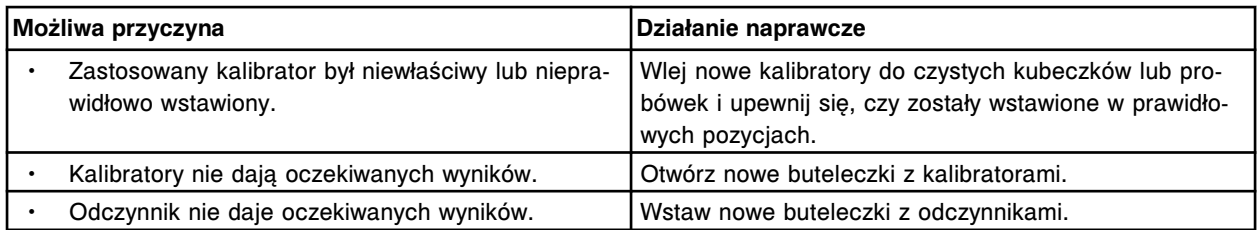

Błąd kalibracji oznaczenia (x) numer (y), zbyt niski końcowy odczyt dla kalibratora 2.

x = nazwa oznaczenia

y = numer oznaczenia

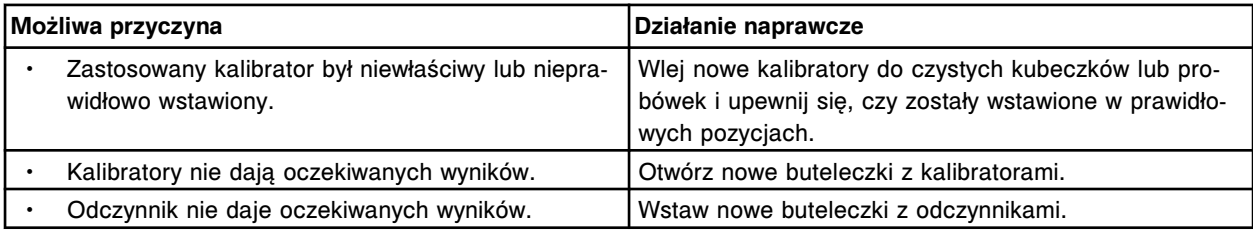

### **Błąd nr: 1005**

Nie można obliczyć wyników, końcowy odczyt wartości RLU (relatywnych jednostek świecenia) wykracza poza specyfikacje określone dla kalibratora w najniższym punkcie krzywej.

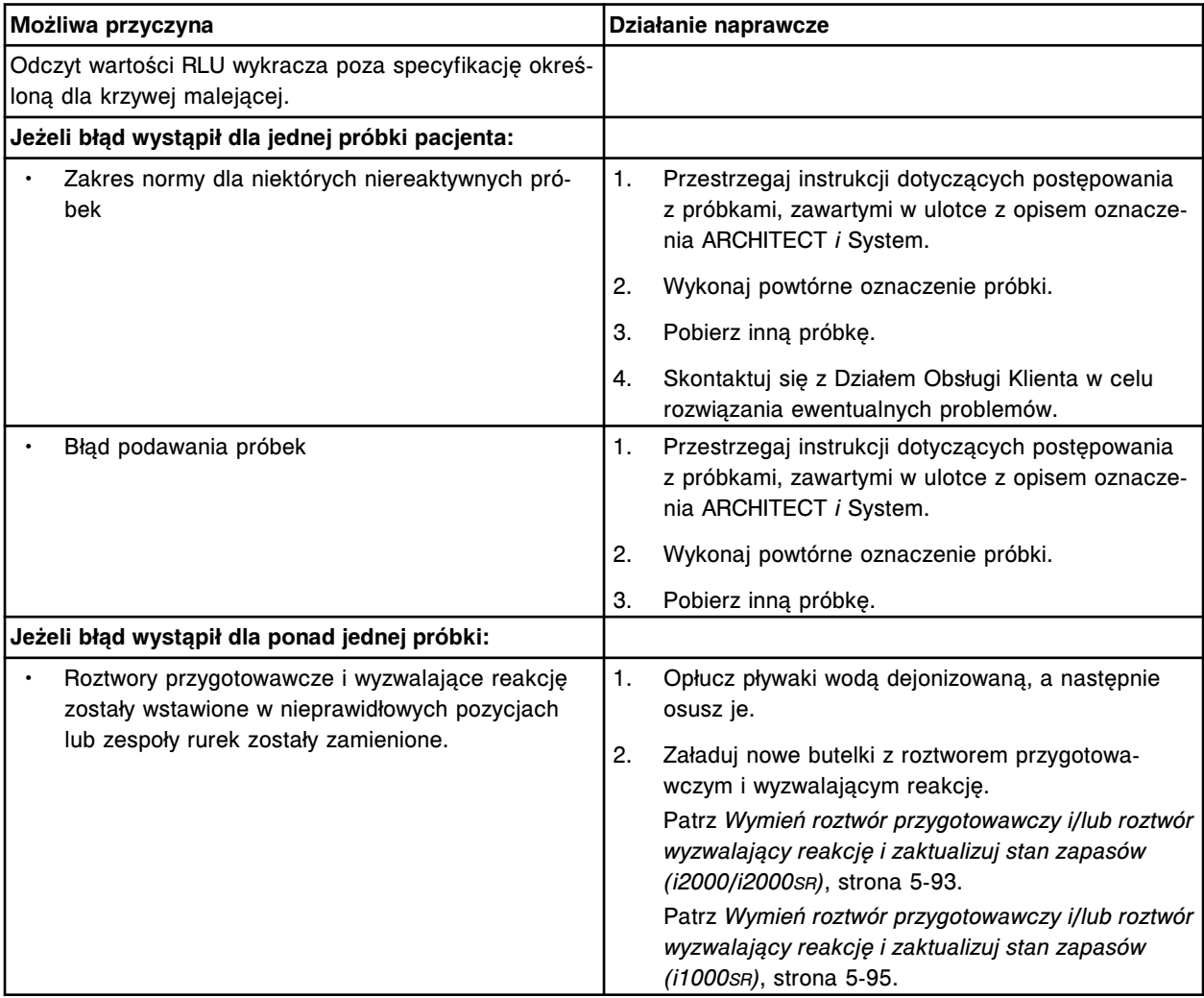

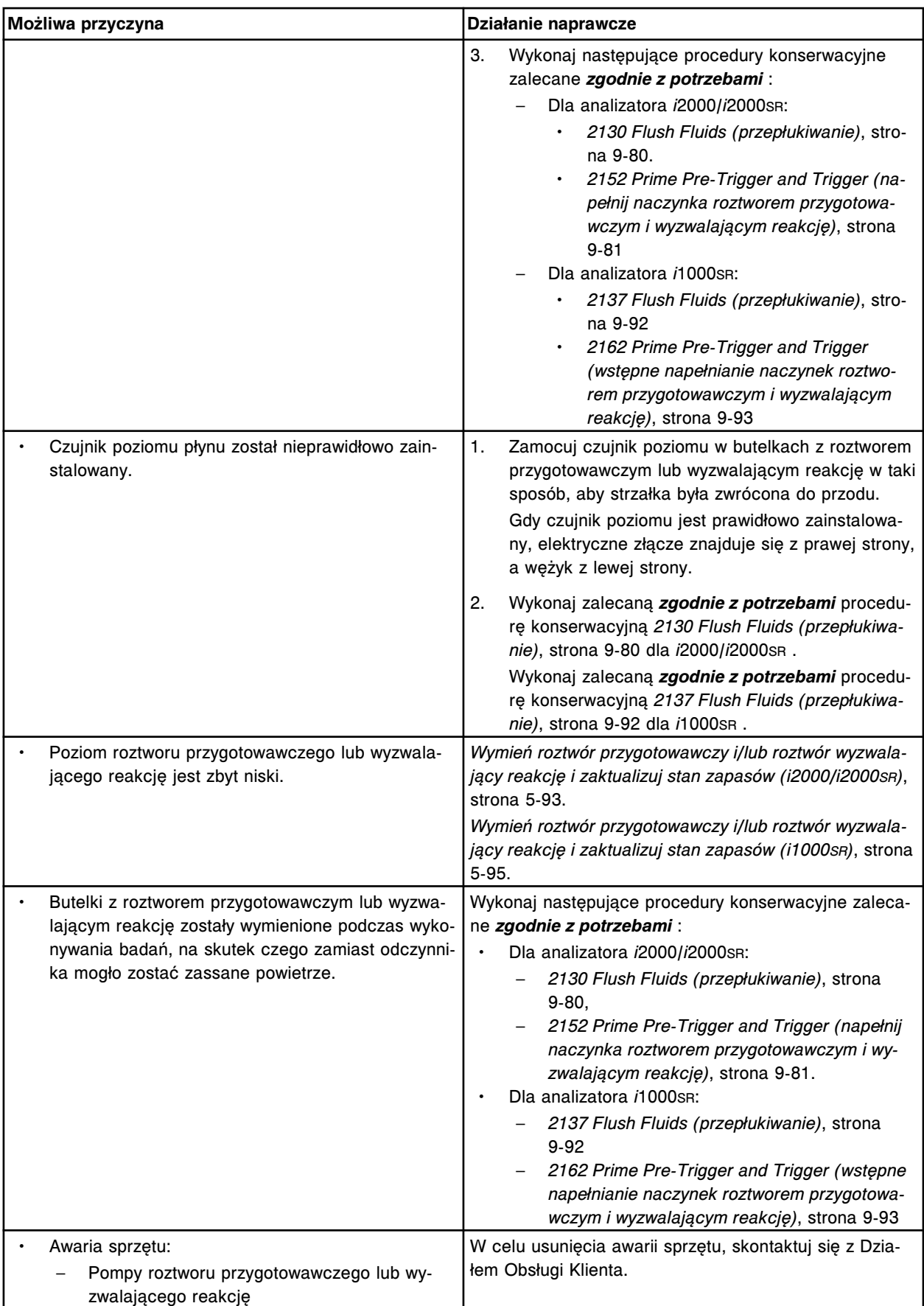

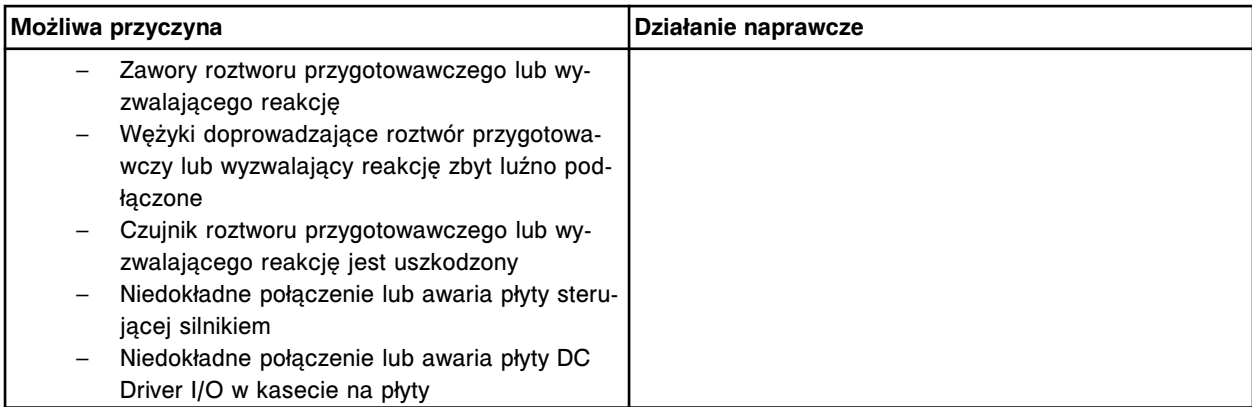

Nie można wykonać badania, nieudany odczyt tła.

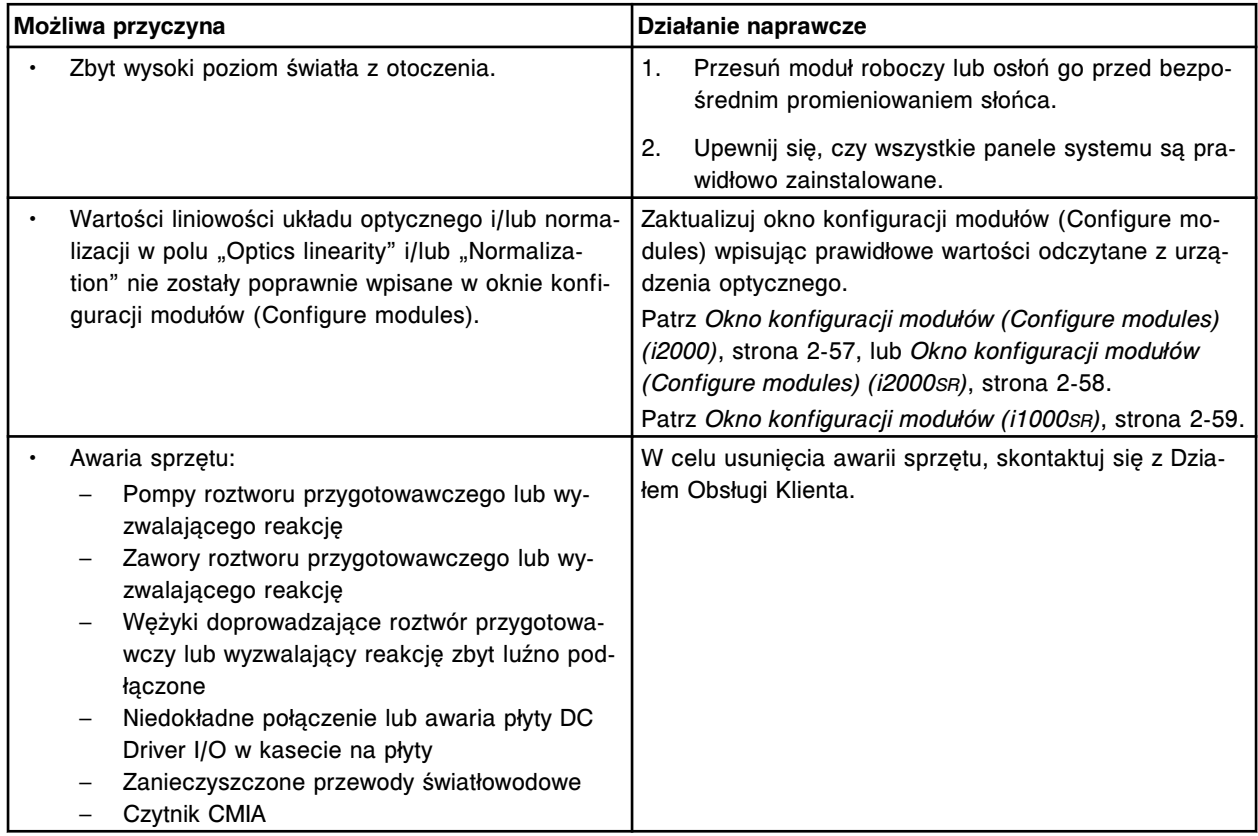

## **Błąd nr: 1007**

Nie można wykonać badania, błąd odczytu po aktywacji.

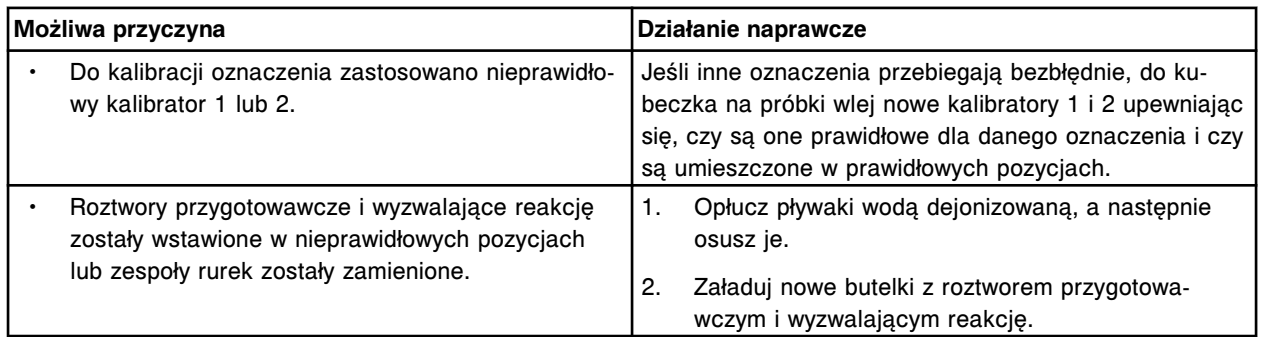

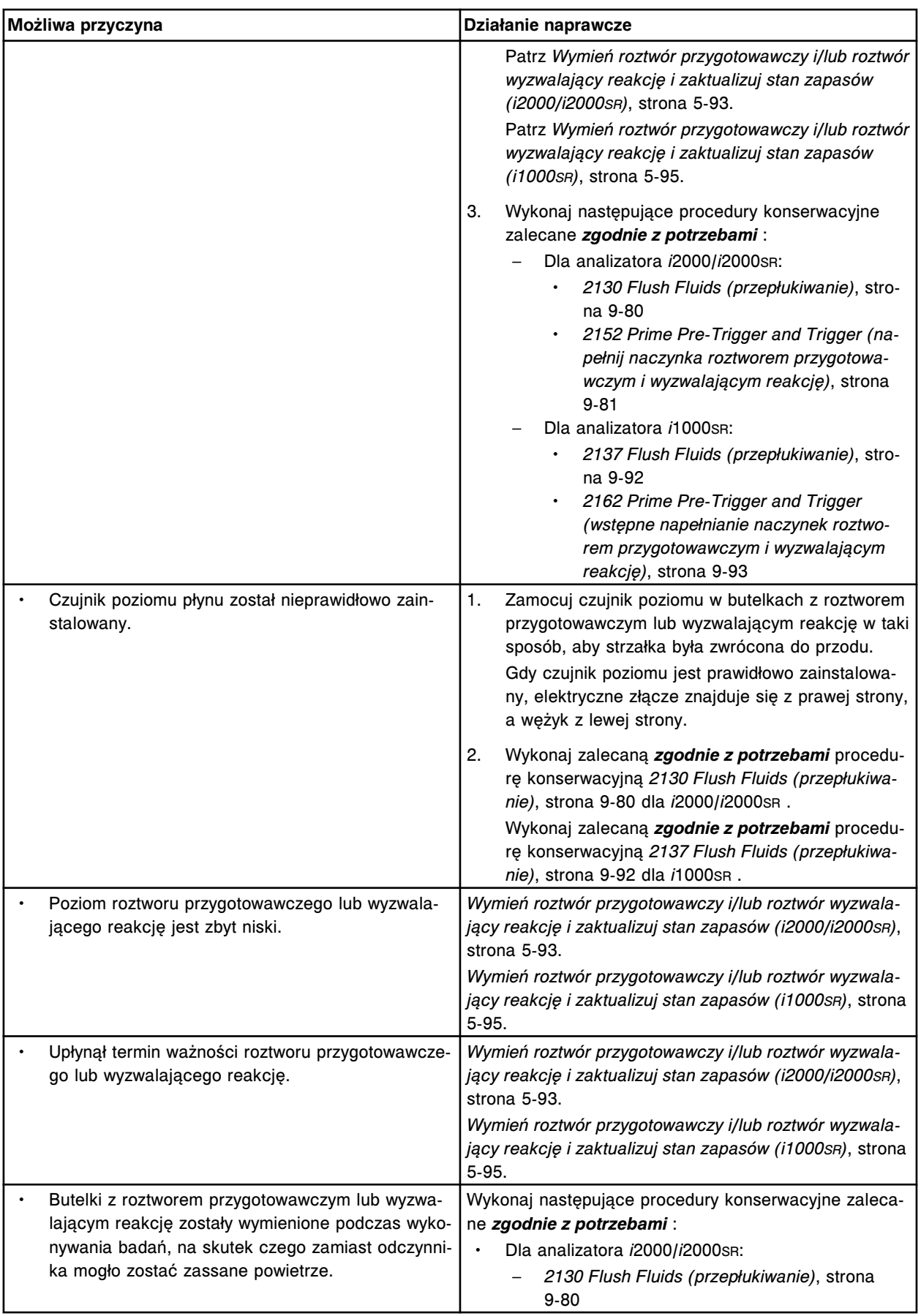

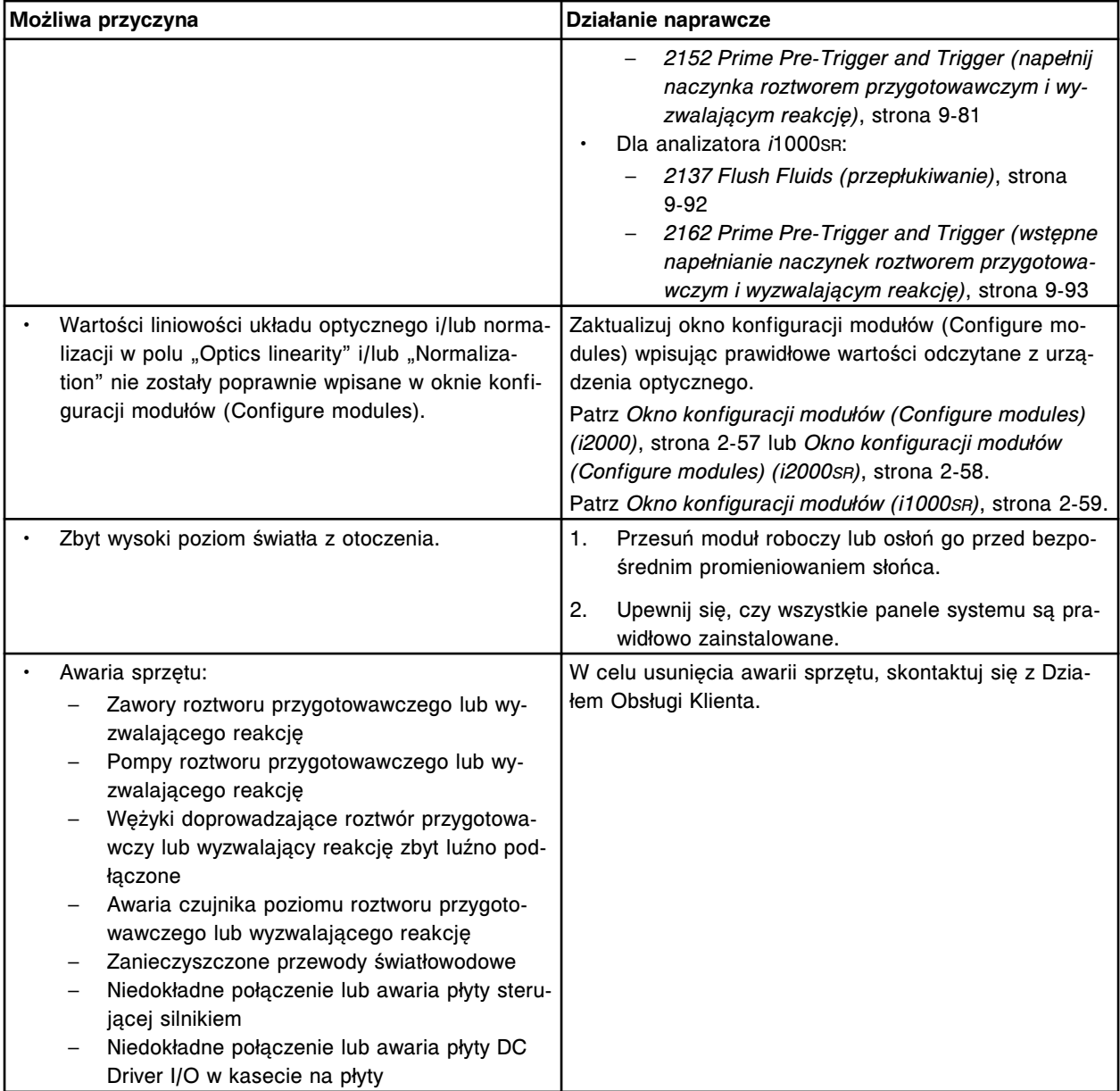

Nie można wykonać badania, błąd odczytu końcowego.

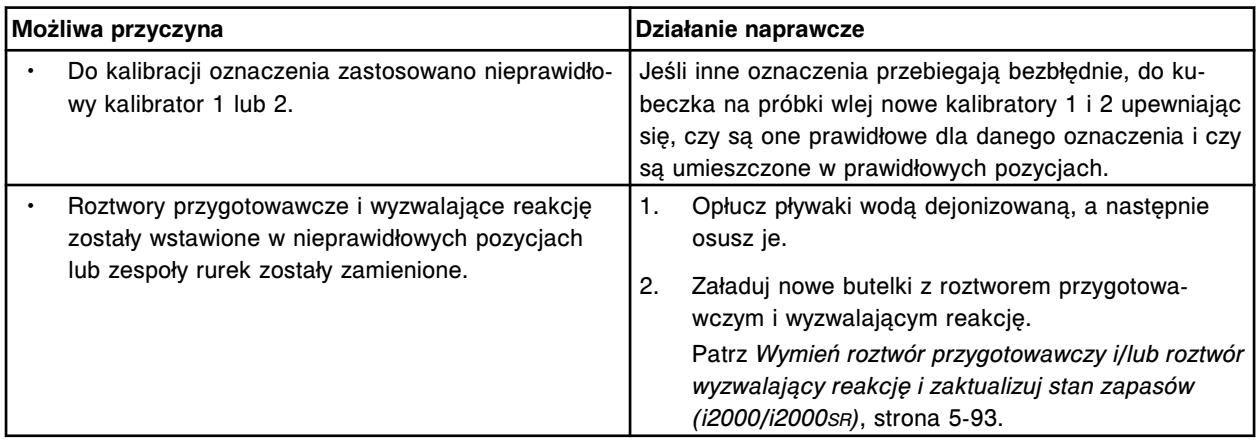

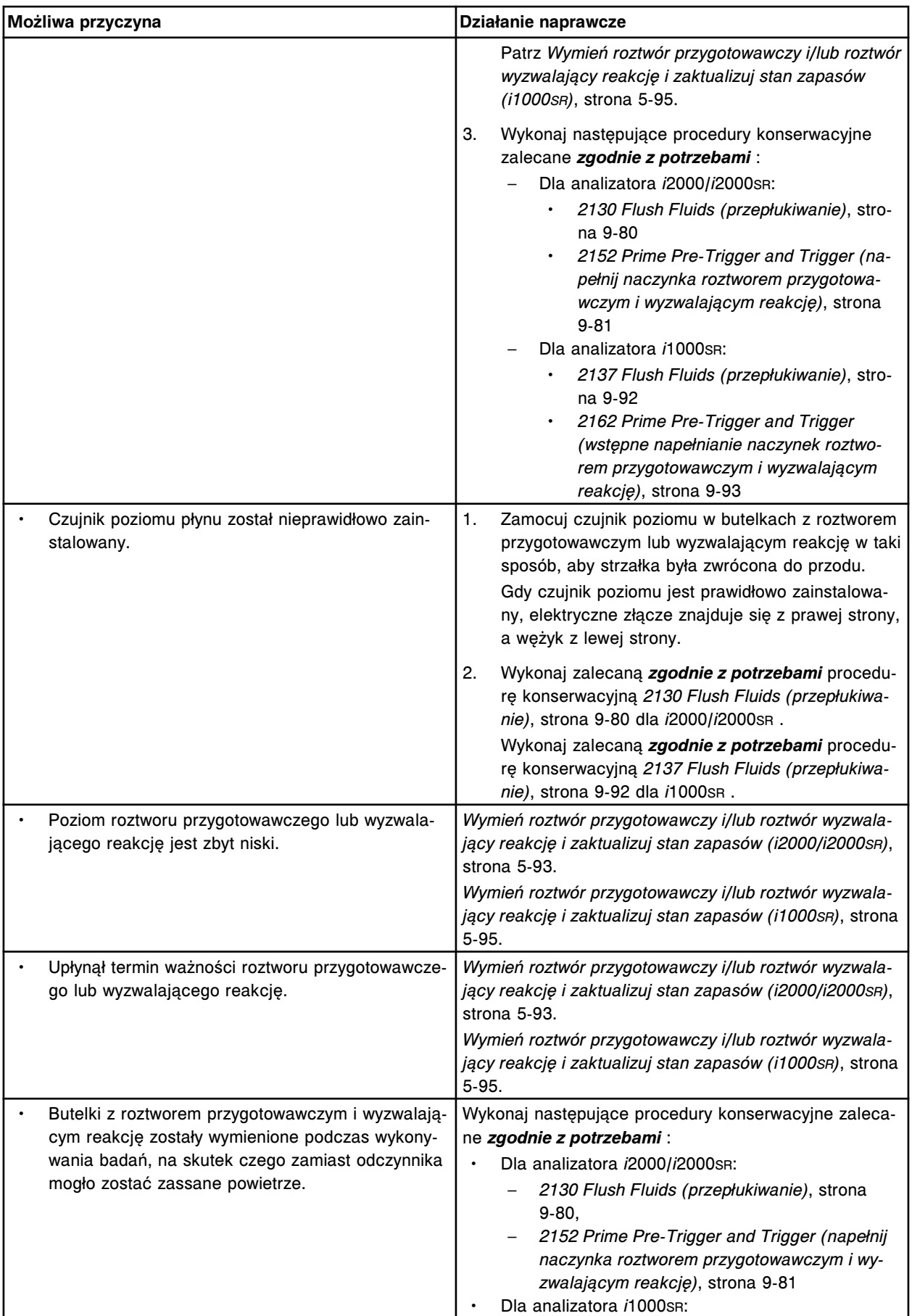

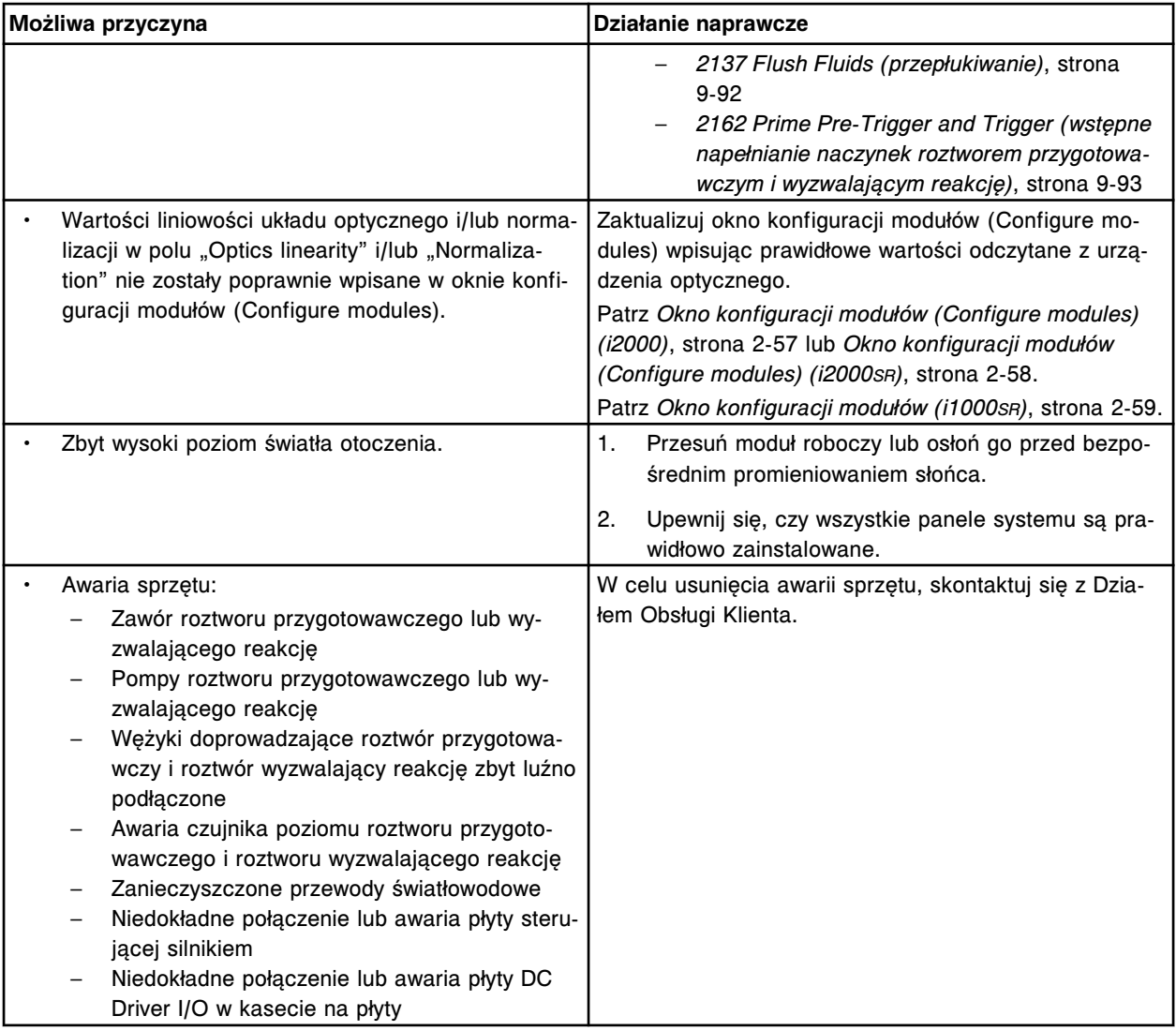

Nie można obliczyć wyniku, wynik pomiaru wartości mierzonej (x) numer (y) jest niedostępny.

x = nazwa oznaczenia

y = numer oznaczenia

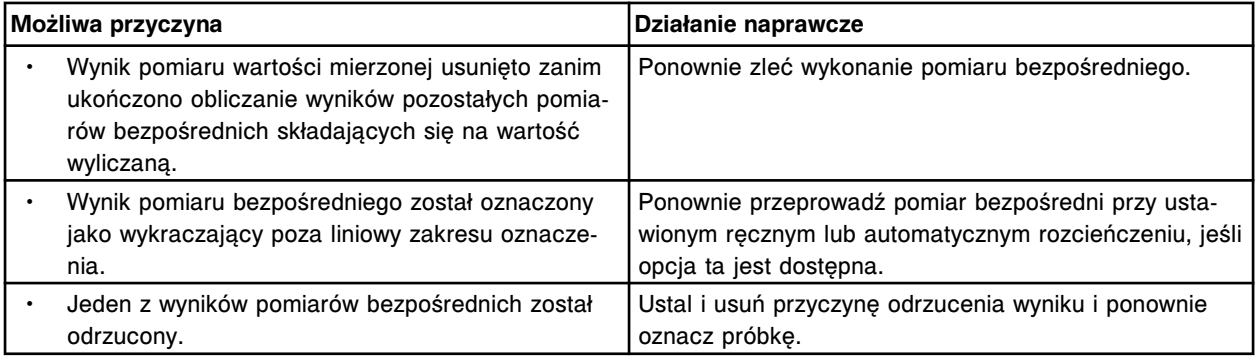

## **Błąd nr: 1050**

Nie można obliczyć wyniku, błąd pomiaru absorbancji.

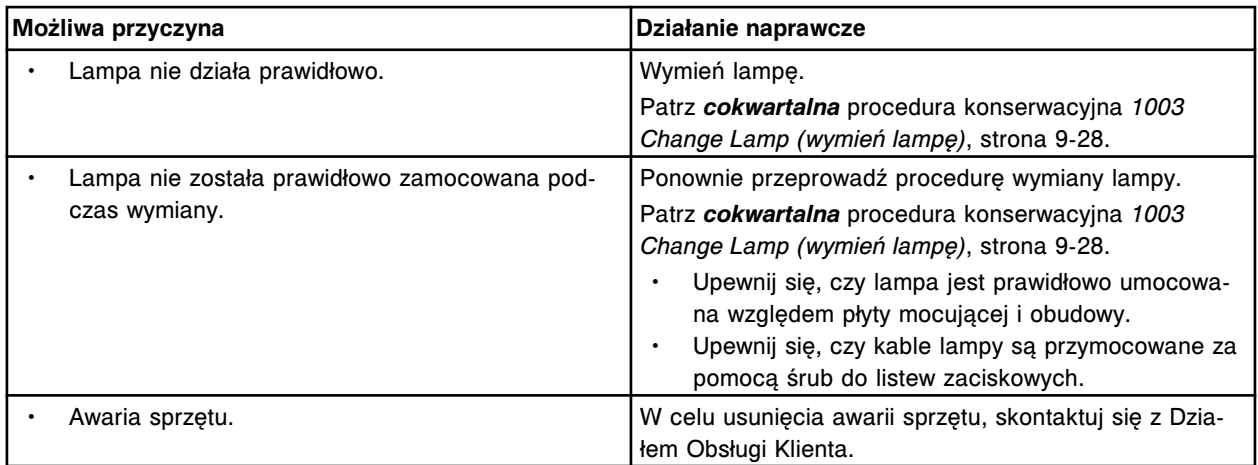

Nie można obliczyć wyniku, wartości absorbancji wykraczają poza ustalony zakres pomiarów optycznych.

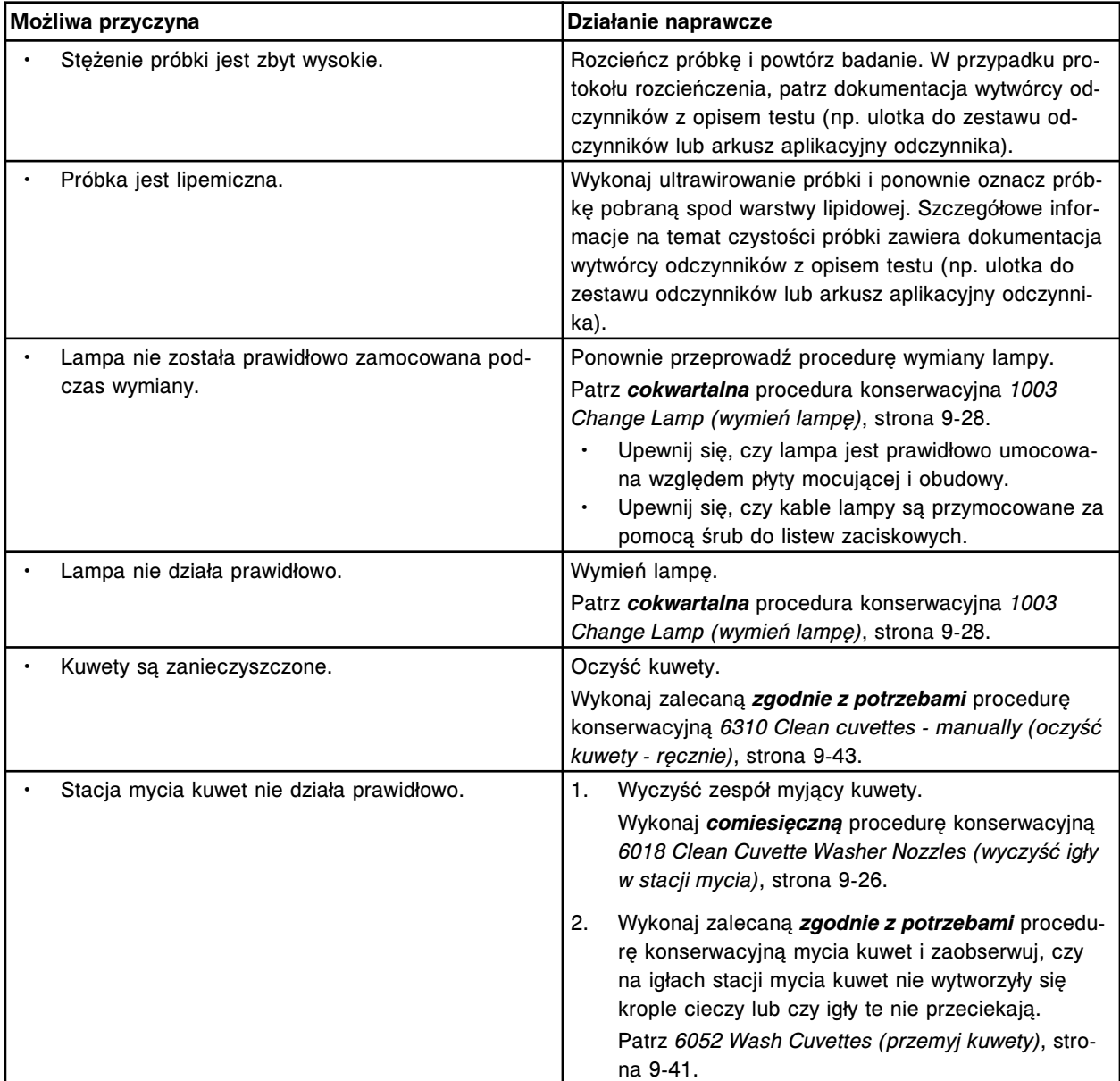

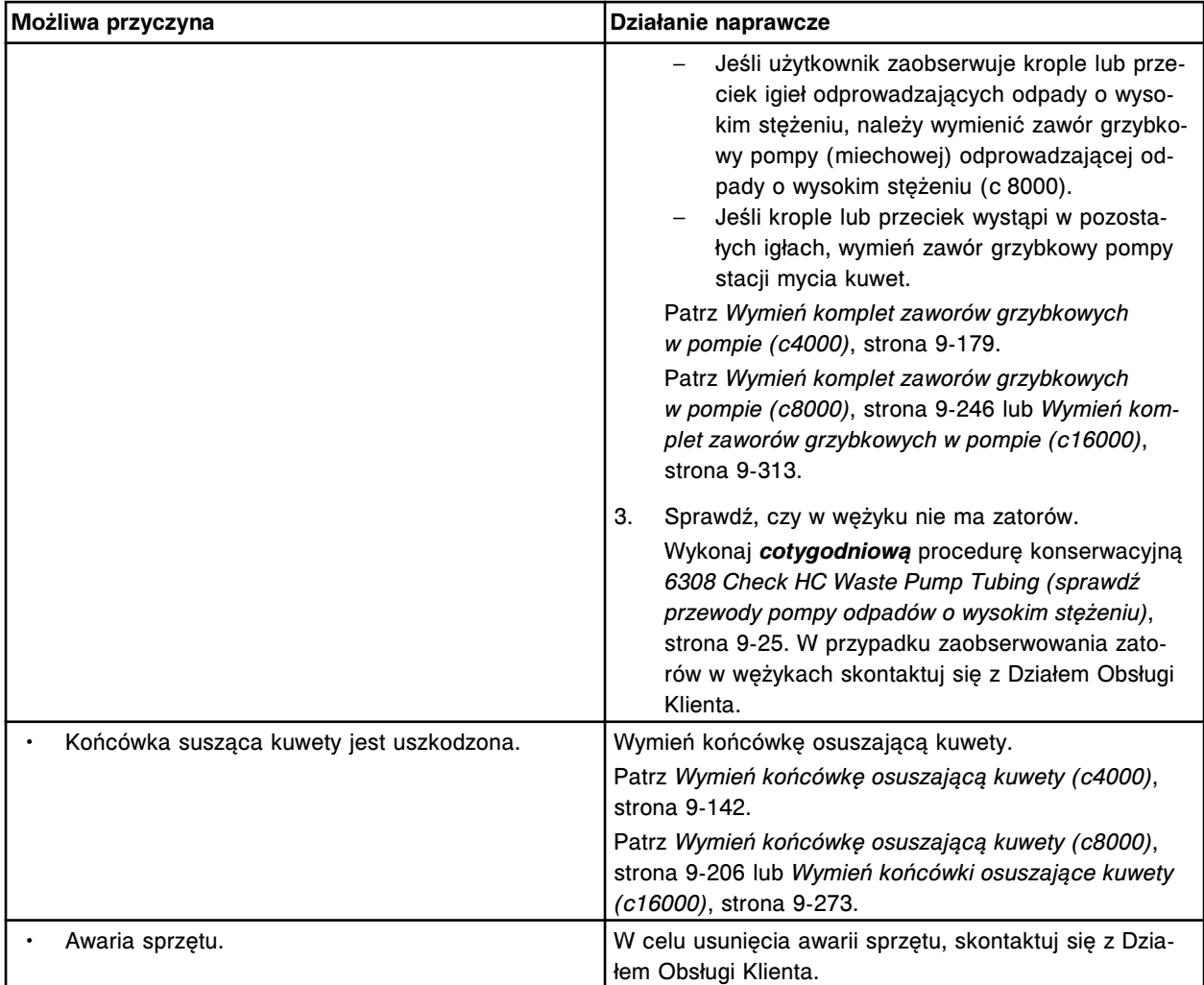

Nie można obliczyć wyniku, odczyty wartości absorbancji punktu końcowego są niestabilne.

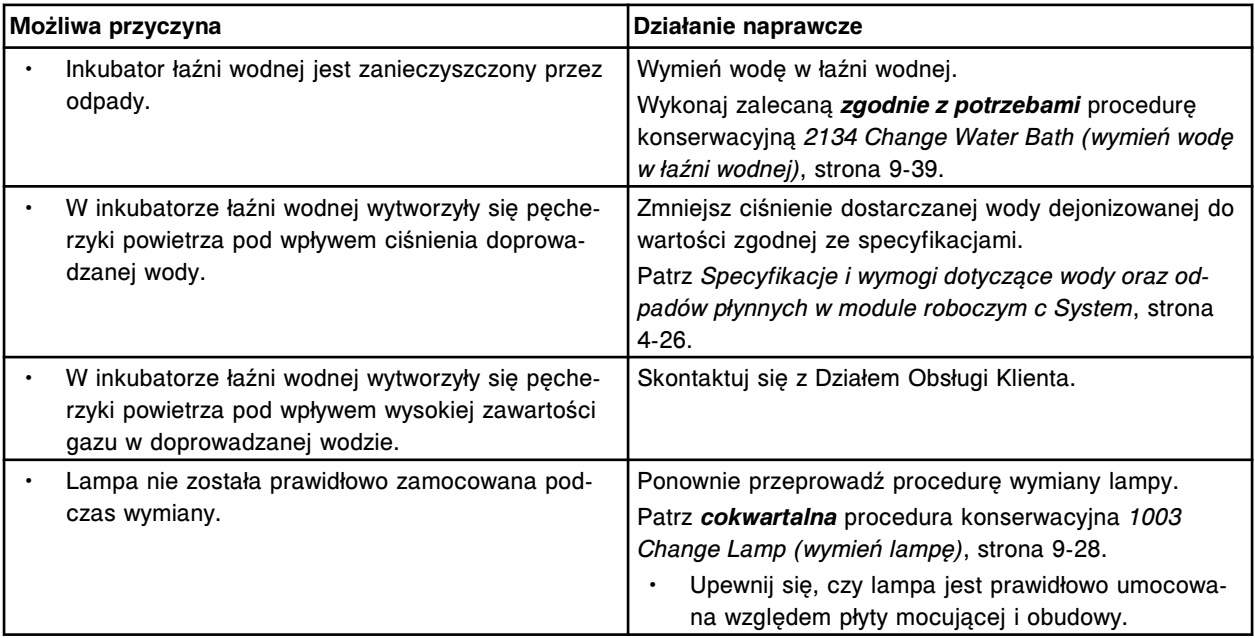

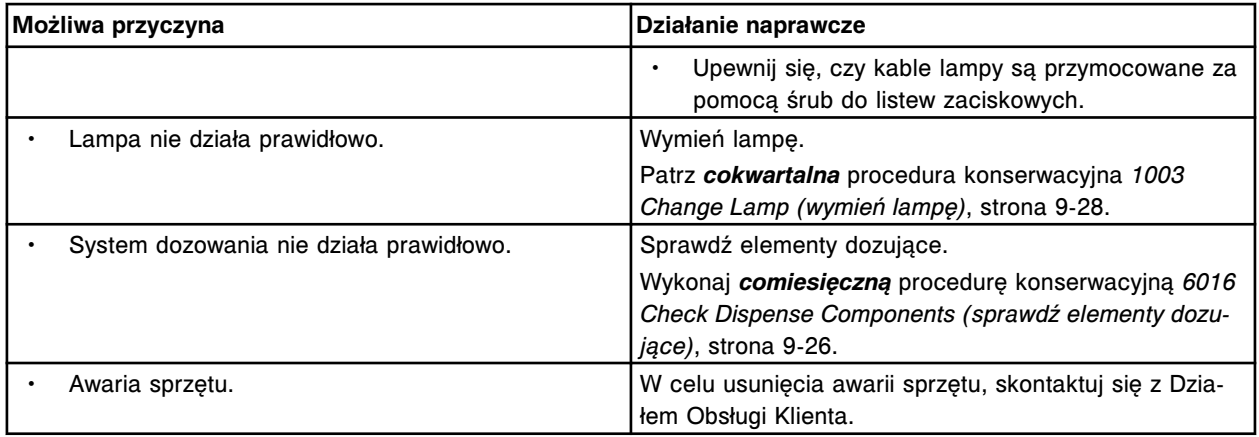

Nie można obliczyć wyniku, błąd liniowości kinetyki.

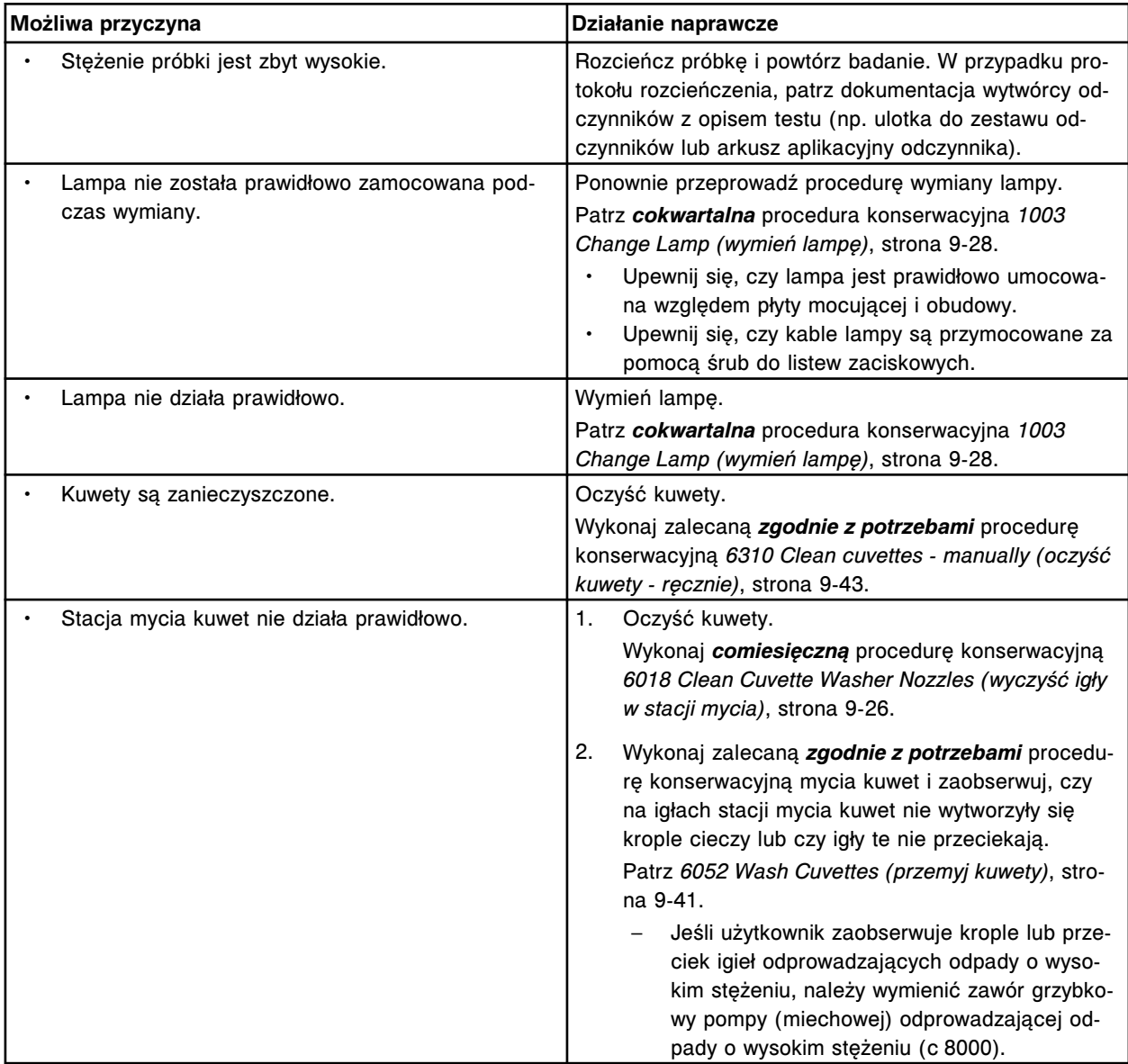

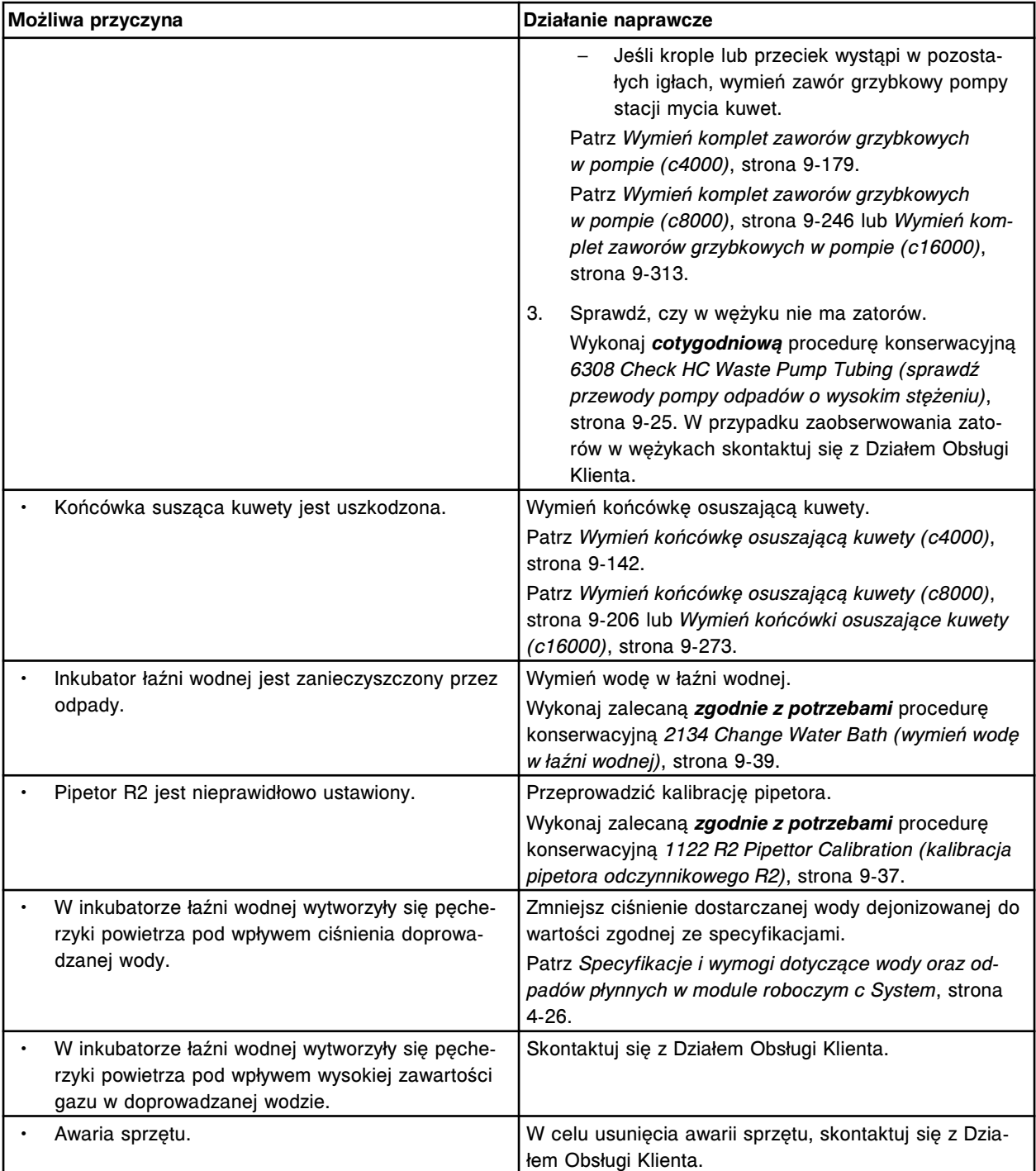

Nie można obliczyć wyniku, błąd kontroli przebiegu reakcji.

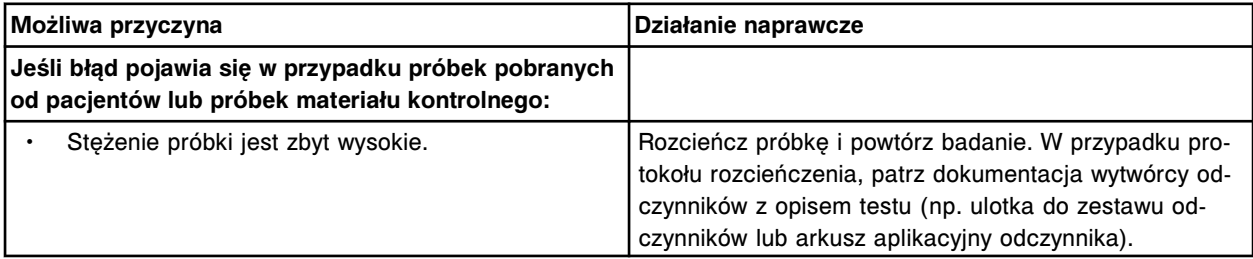

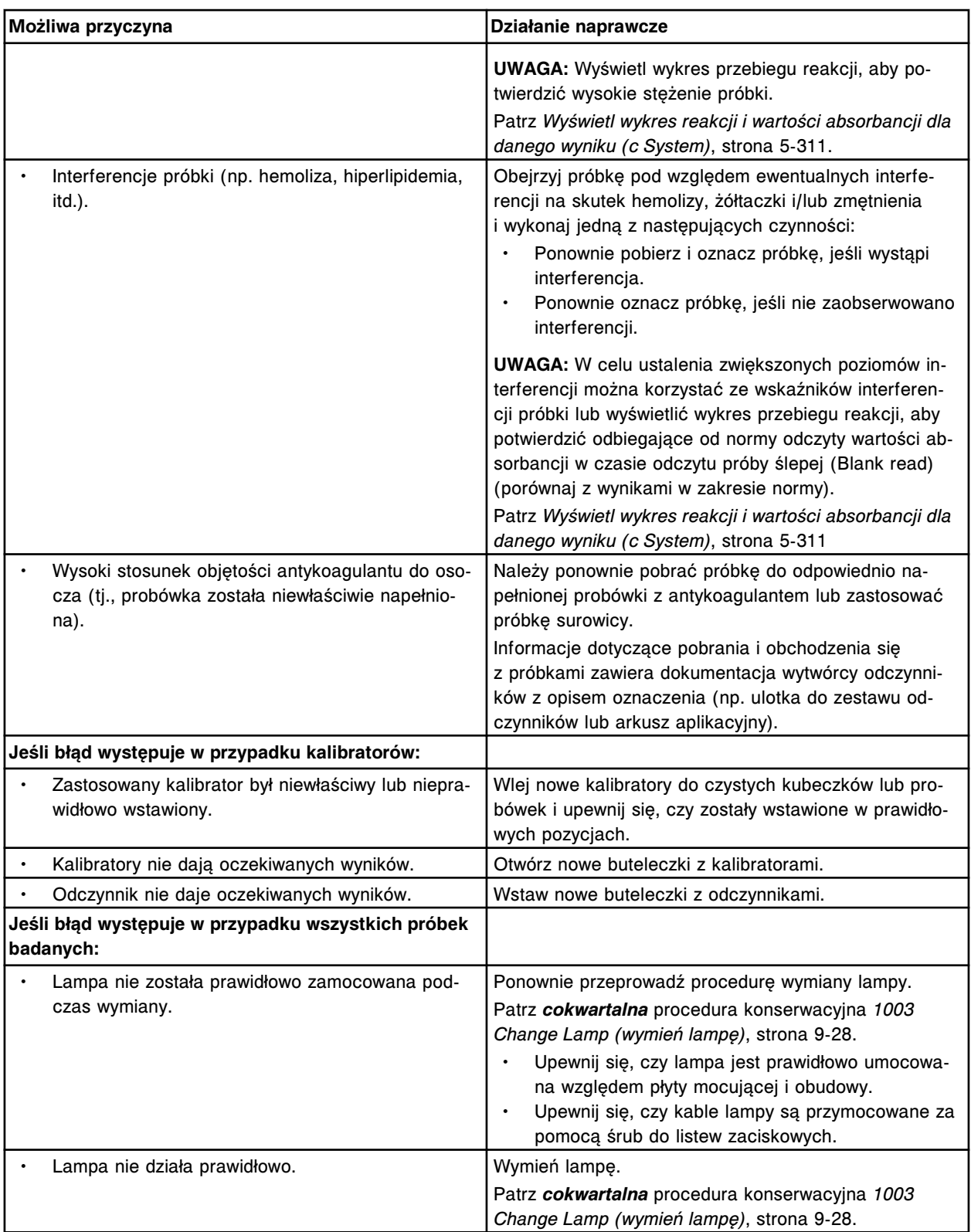

Nie można obliczyć wyniku, wartość absorbancji odczytana w trybie flex jest nieprawidłowa dla danej kalibracji.

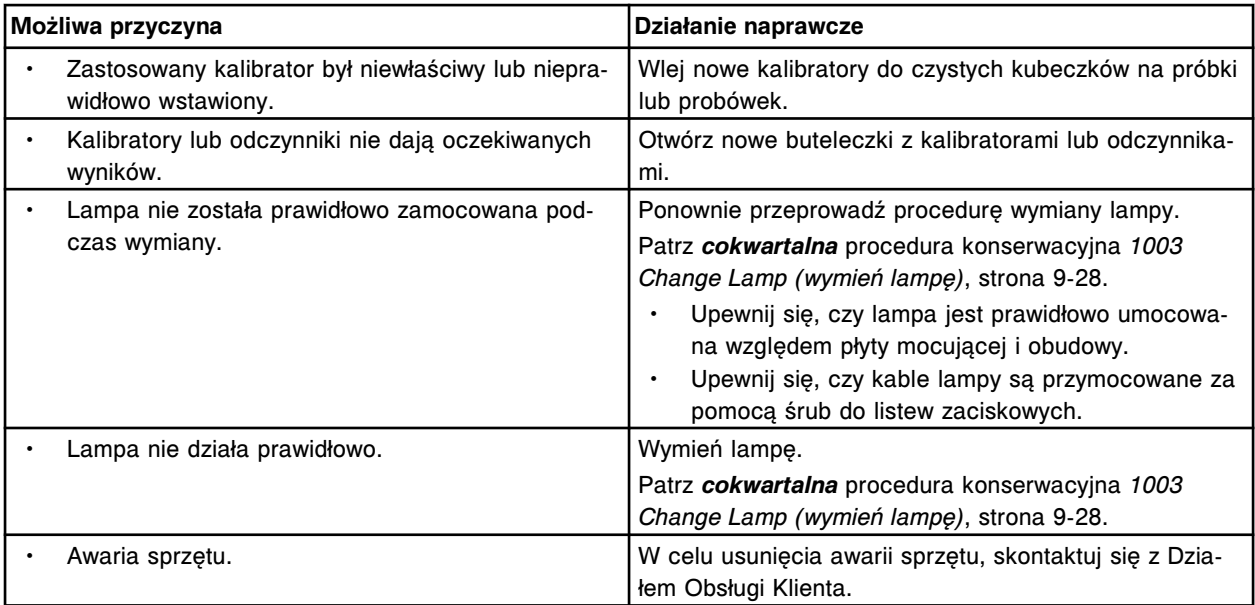

Nie można obliczyć wyniku, wartość absorbancji jest poniżej dolnej granicy krzywej kalibracji.

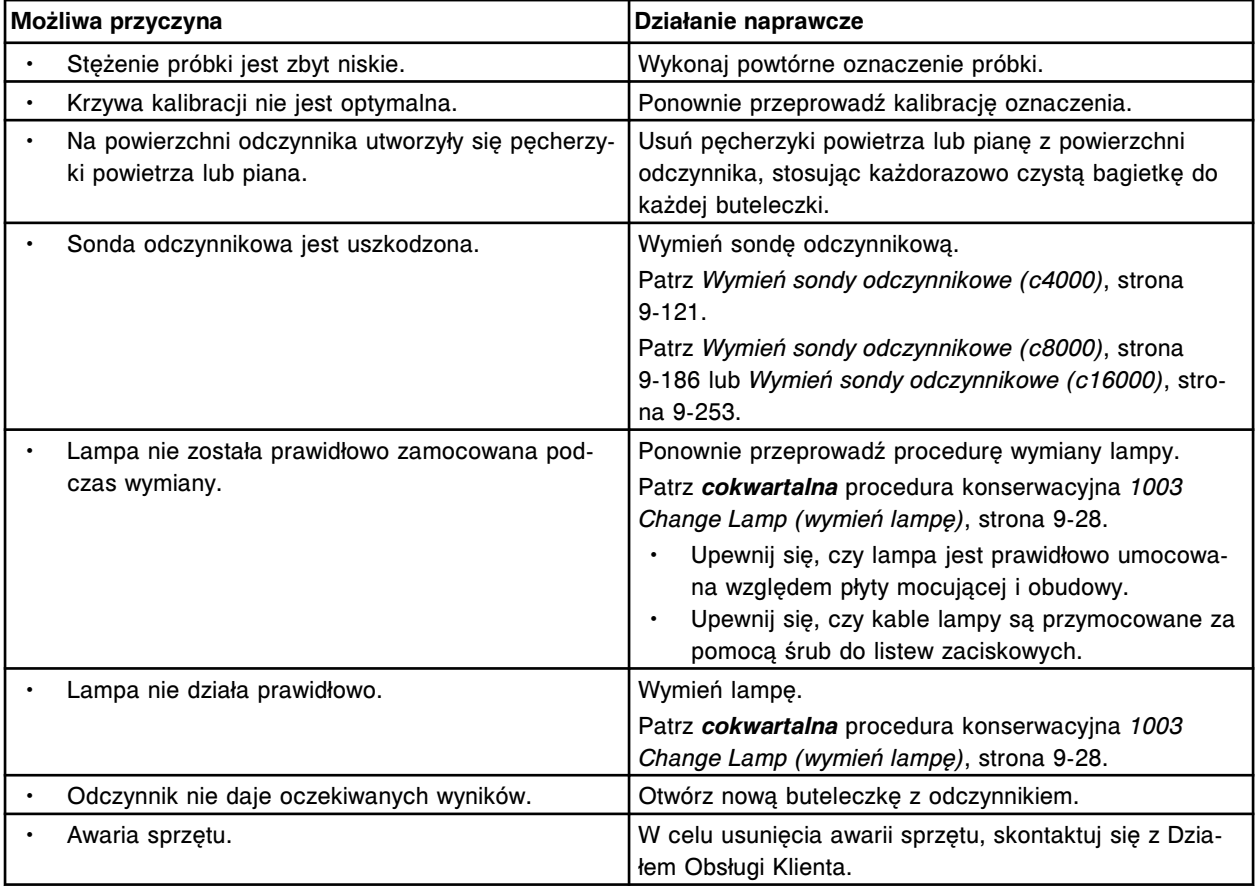

## **Błąd nr: 1057**

Nie można obliczyć wyniku, numer ostatniego wymaganego odczytu w oznaczeniu referencyjnym (x) numer (y) musi być zdefiniowany jako 5 lub 33.

x = nazwa oznaczenia

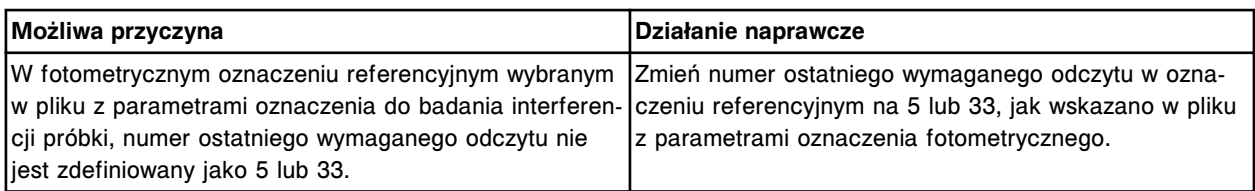

Błąd kalibracji oznaczenia (x) numer (y), zbyt duże odchylenie między krzywą wzorcową a krzywą dopasowaną dla kalibratora A.

x = nazwa oznaczenia

y = numer oznaczenia

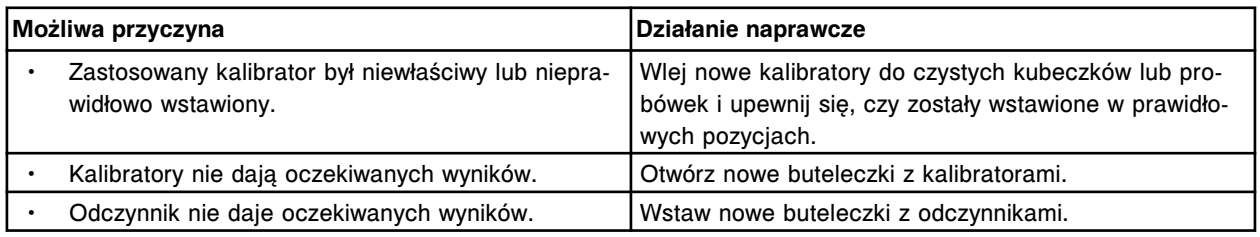

### **Błąd nr: 1101**

Błąd kalibracji oznaczenia (x) numer (y), zbyt duże odchylenie między krzywą wzorcową a krzywą dopasowaną dla kalibratora B.

x = nazwa oznaczenia

y = numer oznaczenia

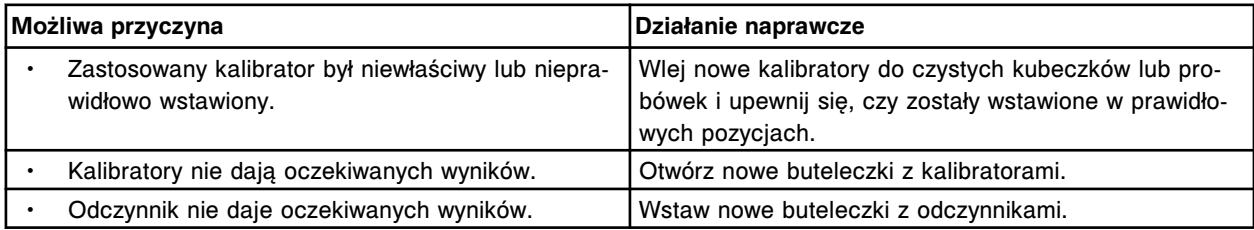

### **Błąd nr: 1102**

Błąd kalibracji oznaczenia (x) numer (y), zbyt duże odchylenie między krzywą wzorcową a krzywą dopasowaną dla kalibratora C.

x = nazwa oznaczenia

y = numer oznaczenia

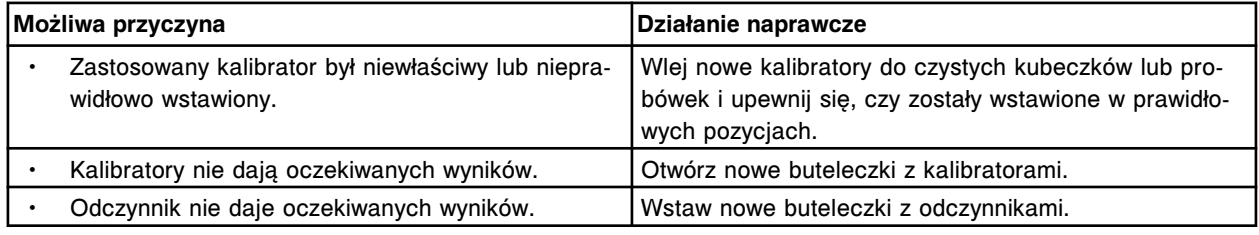

## **Błąd nr: 1103**

Błąd kalibracji oznaczenia(x) numer (y), zbyt duże odchylenie między krzywą wzorcową a krzywą dopasowaną dla kalibratora D.

x = nazwa oznaczenia

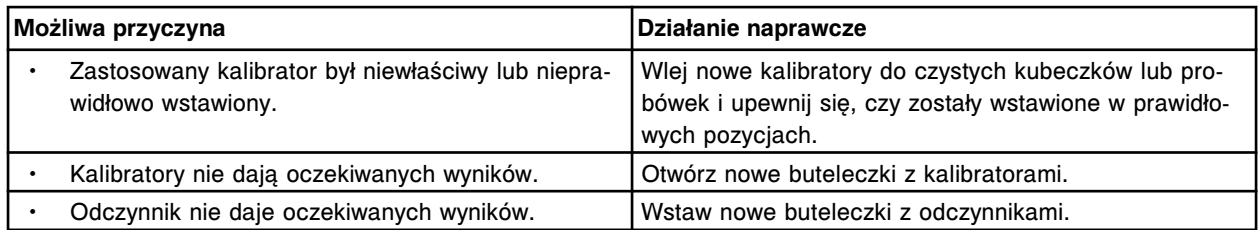

Błąd kalibracji oznaczenia(x) numer (y), zbyt duże odchylenie między krzywą wzorcową a krzywą dopasowaną dla kalibratora E.

x = nazwa oznaczenia

y = numer oznaczenia

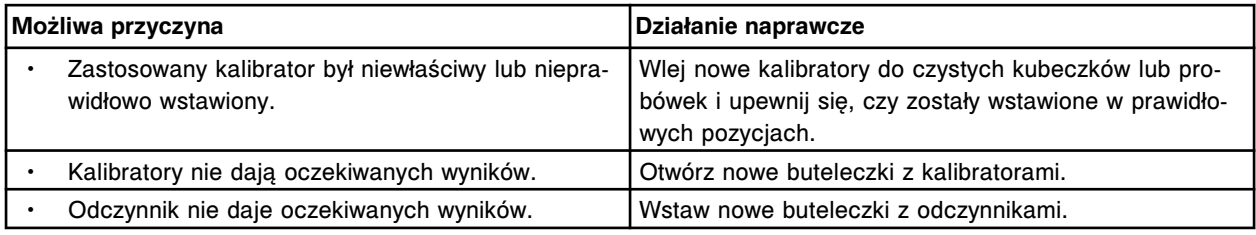

### **Błąd nr: 1105**

Błąd kalibracji oznaczenia(x) numer (y), zbyt duże odchylenie między krzywą wzorcową a krzywą dopasowaną dla kalibratora F.

x = nazwa oznaczenia

y = numer oznaczenia

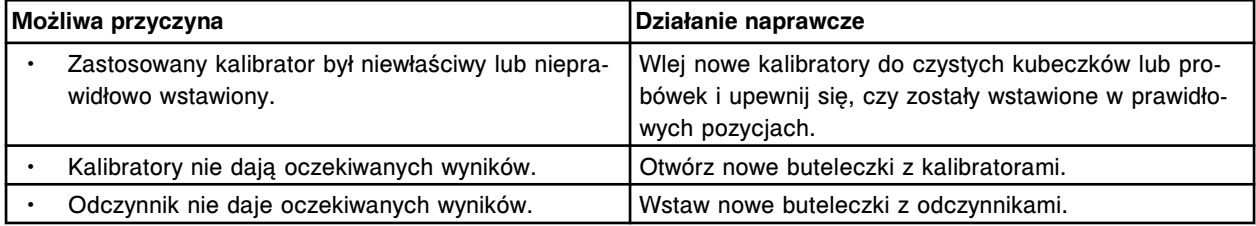

### **Błąd nr: 1106**

Błąd kalibracji oznaczenia (x) numer (y), zbyt duże odchylenie między krzywą wzorcową a krzywą dopasowaną dla kalibratora 1.

x = nazwa oznaczenia

y = numer oznaczenia

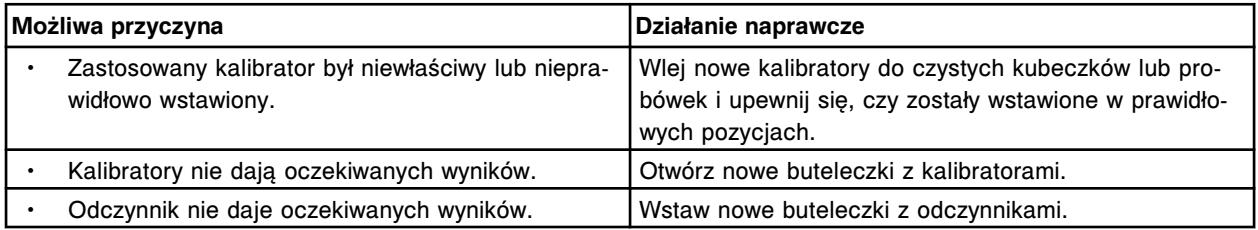

### **Błąd nr: 1107**

Błąd kalibracji oznaczenia (x) numer (y), zbyt duże odchylenie między krzywą wzorcową a krzywą dopasowaną dla kalibratora 2.

x = nazwa oznaczenia

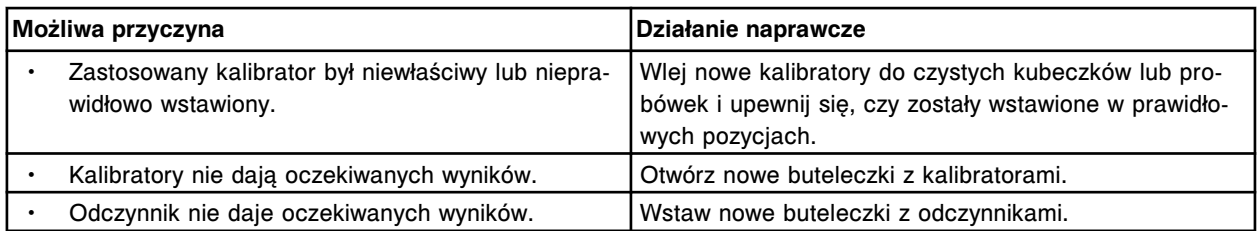

Błąd kalibracji oznaczenia (x) numer (y), zbyt wysoki współczynnik kalibratorów Cal B/A.

- x = nazwa oznaczenia
- y = numer oznaczenia

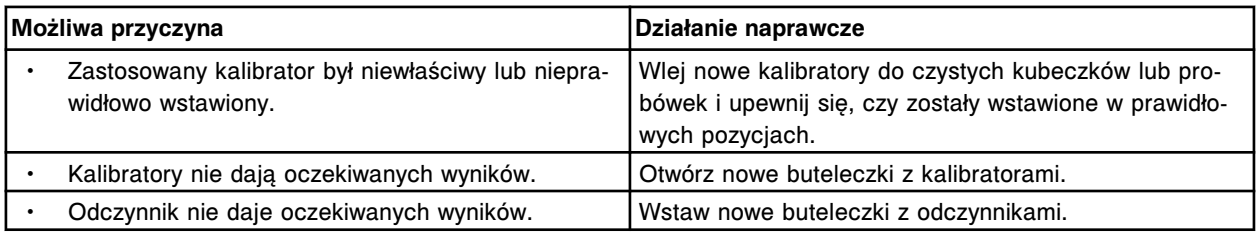

## **Błąd nr: 1109**

Błąd kalibracji oznaczenia (x) numer (y), zbyt niski współczynnik kalibratorów Cal B/A.

- x = nazwa oznaczenia
- y = numer oznaczenia

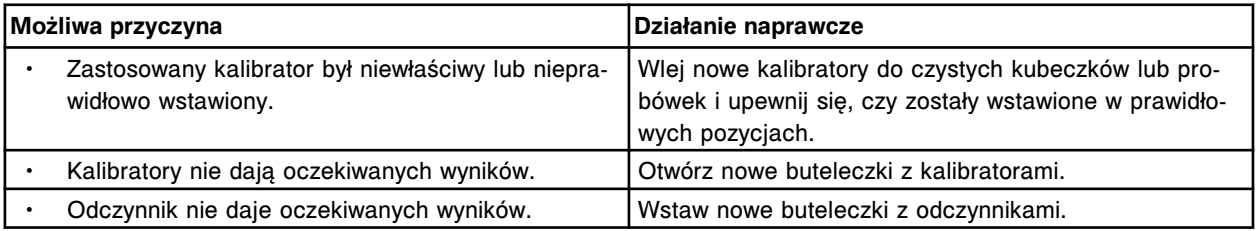

### **Błąd nr: 1110**

Błąd kalibracji oznaczenia(x) numer (y), nachylenie krzywej Log: Logit jest wyższe od parametru maksymalnego.

- x = nazwa oznaczenia
- y = numer oznaczenia

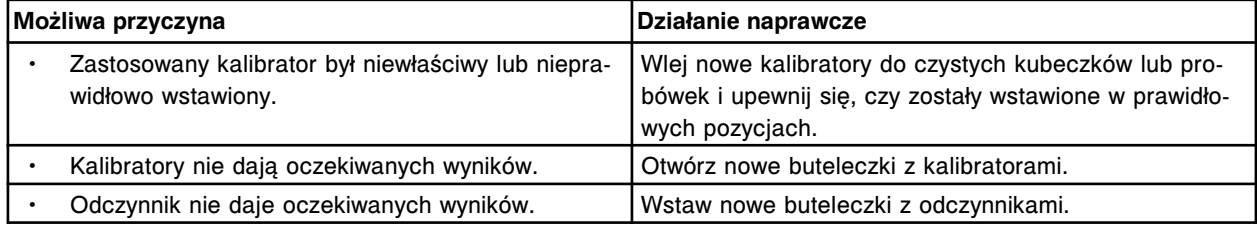

## **Błąd nr: 1111**

Błąd kalibracji oznaczenia(x) numer (y), nachylenie krzywej Log: Logit jest niższe od parametru minimalnego.

x = nazwa oznaczenia

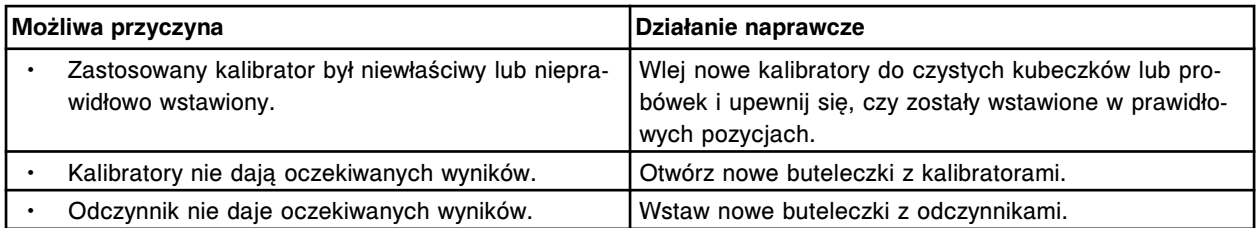

Błąd kalibracji oznaczenia(x) numer (y), zbyt wysoki średni błąd odchylenia kwadratowego (RMSE).

- x = nazwa oznaczenia
- y = numer oznaczenia

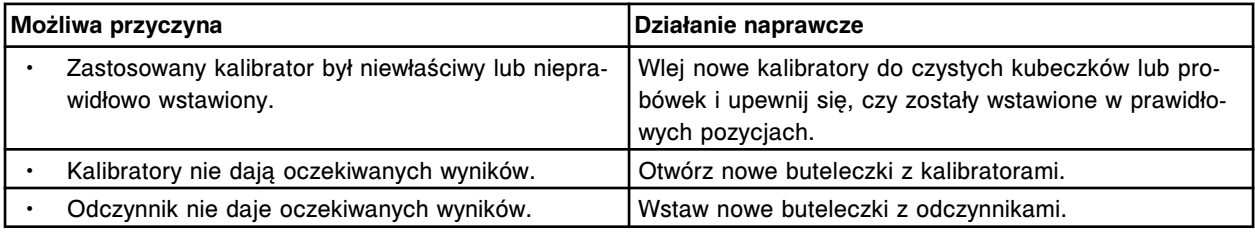

### **Błąd nr: 1113**

Błąd kalibracji oznaczenia(x) numer (y), przekroczona minimalna wartość asymptoty górnej części krzywej.

x = nazwa oznaczenia

y = numer oznaczenia

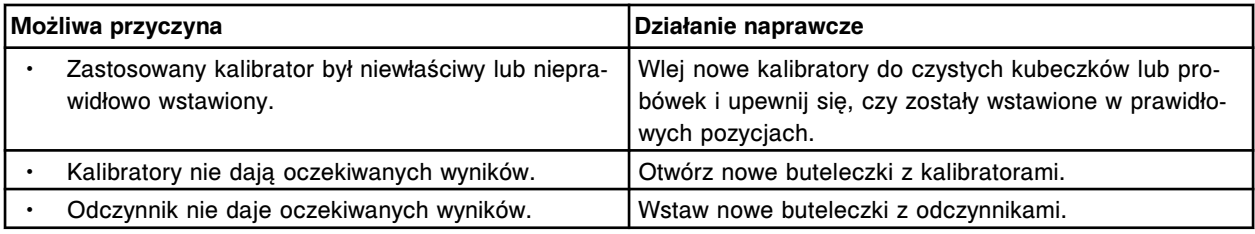

### **Błąd nr: 1114**

Błąd kalibracji oznaczenia(x) numer (y), przekroczona maksymalna wartość asymptoty dolnej części krzywej.

x = nazwa oznaczenia

y = numer oznaczenia

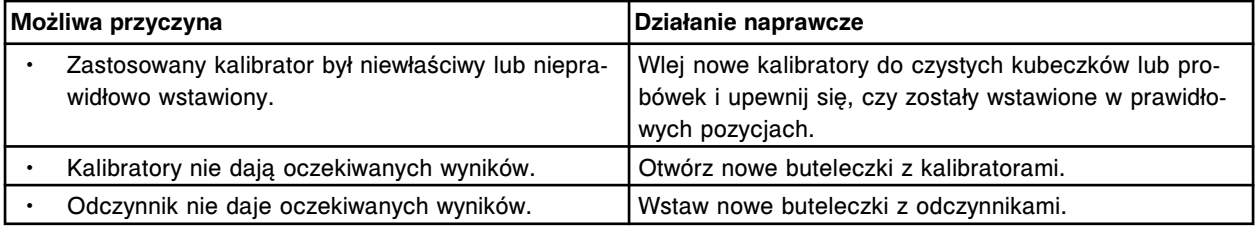

## **Błąd nr: 1115**

Błąd kalibracji oznaczenia(x) numer (y), przekroczona minimalna wartość asymptoty dolnej części krzywej.

x = nazwa oznaczenia

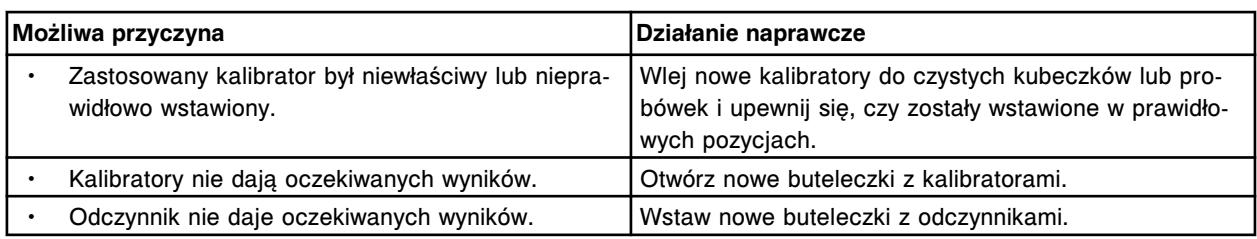

Nie można obliczyć wyniku, błąd wzoru wskaźnika (indeksu), parametr funkcji LOG.

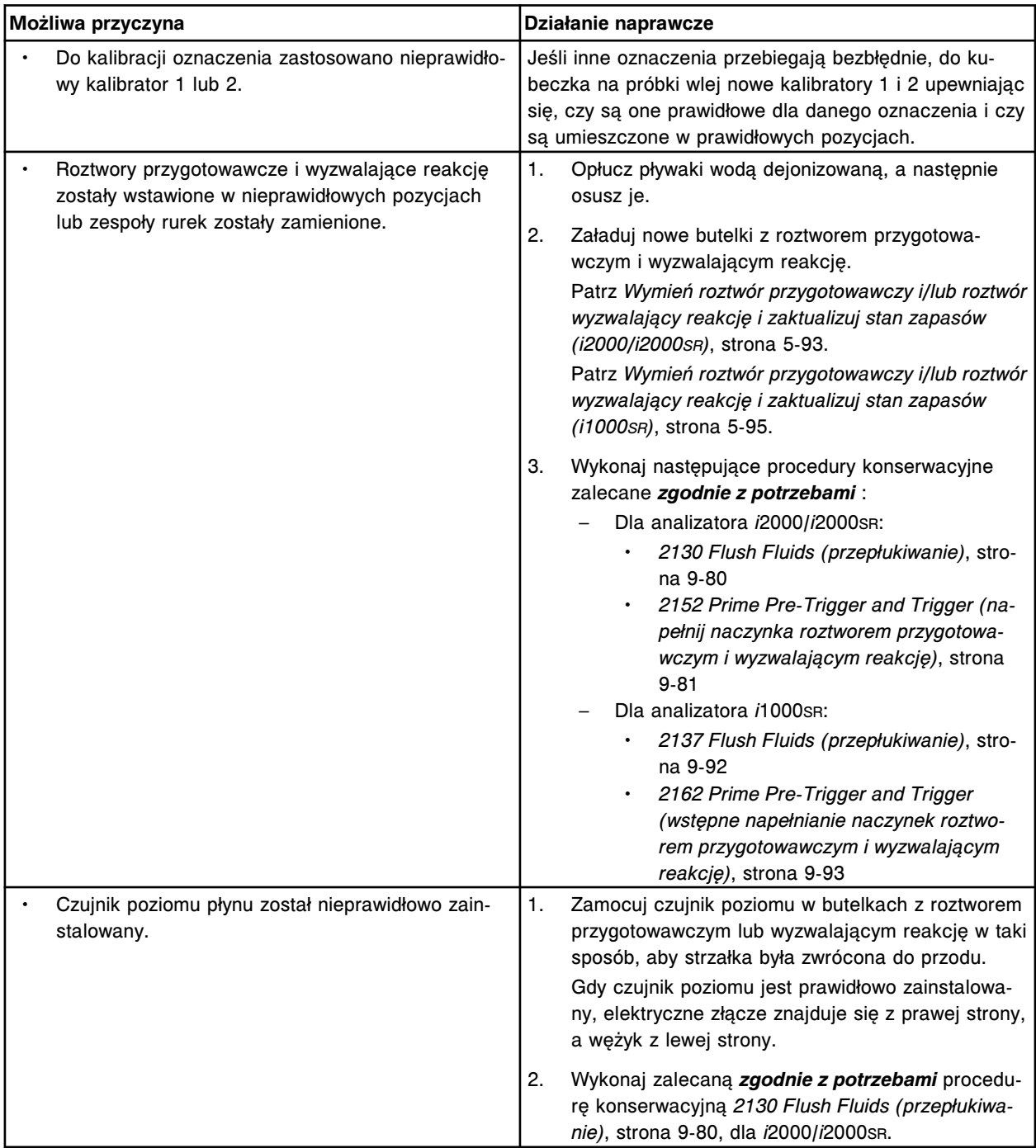

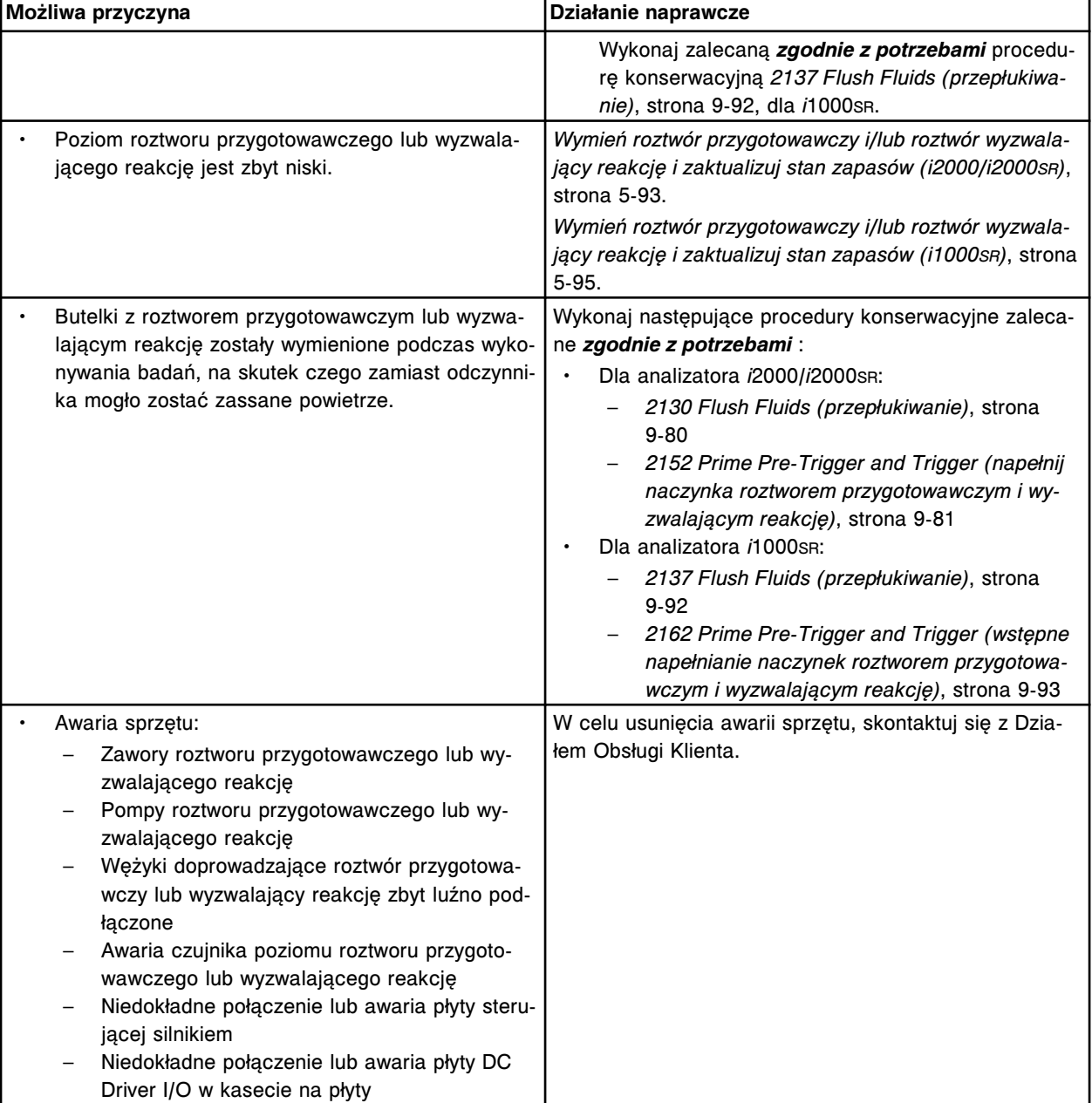

Błąd kalibracji oznaczenia (x) numer (y), punkt przecięcia krzywej z osią współrzędnych wykracza poza określony zakres.

- x = nazwa oznaczenia
- y = numer oznaczenia

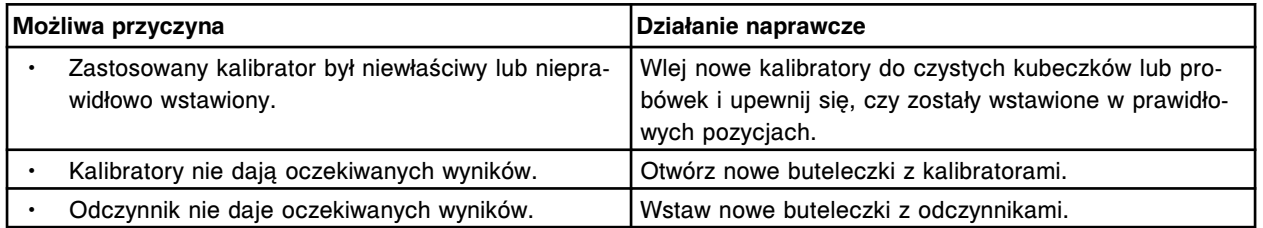

Błąd kalibracji oznaczenia (x) numer (y), przekroczona maksymalna wartość asymptoty górnej części krzywej.

x = nazwa oznaczenia

y = numer oznaczenia

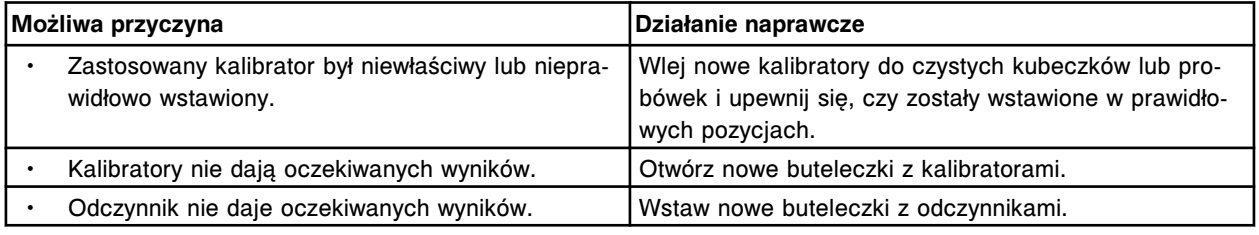

## **Błąd nr: 1119**

Błąd kalibracji oznaczenia (x) numer (y), błąd kontroli prawidłowości przebiegu krzywej.

x = nazwa oznaczenia

y = numer oznaczenia

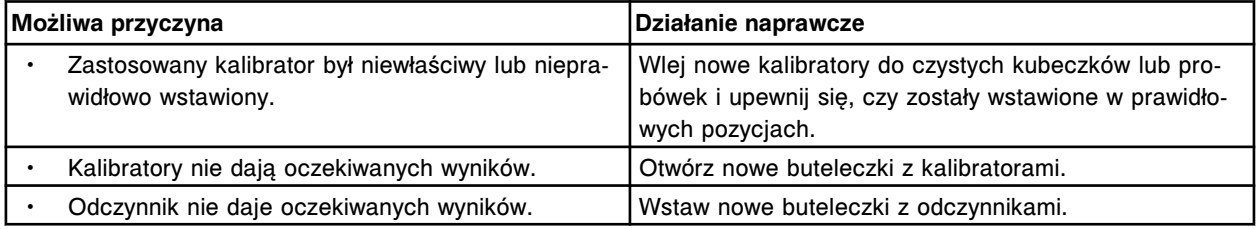

### **Błąd nr: 1120**

Błąd kalibracji oznaczenia (x) numer (y), zbyt niska wartość dopasowania dla kalibratora A.

x = nazwa oznaczenia

y = numer oznaczenia

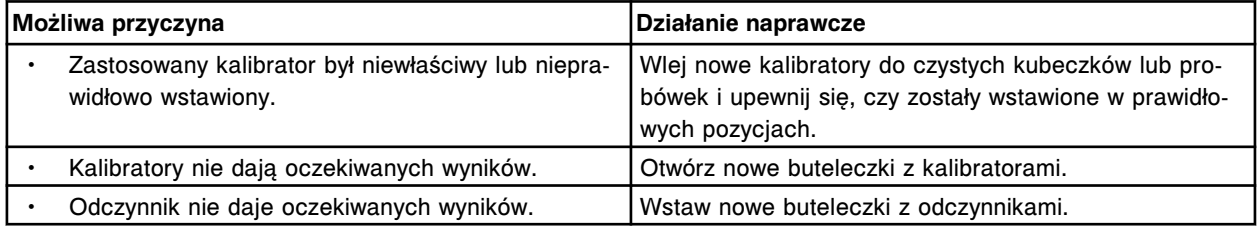

## **Błąd nr: 1121**

Błąd kalibracji oznaczenia (x) numer (y), zbyt niska wartość dopasowania dla kalibratora F.

x = nazwa oznaczenia

y = numer oznaczenia

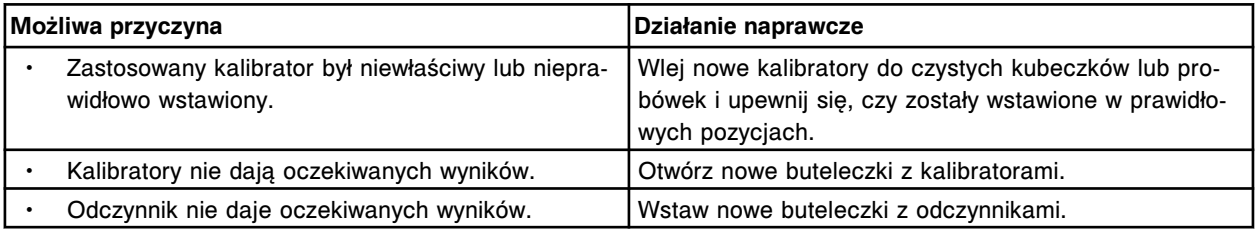

### **Błąd nr: 1122**

Błąd kalibracji oznaczenia (x) numer (y), zbyt niska wartość dopasowania dla kalibratora 1.

x = nazwa oznaczenia

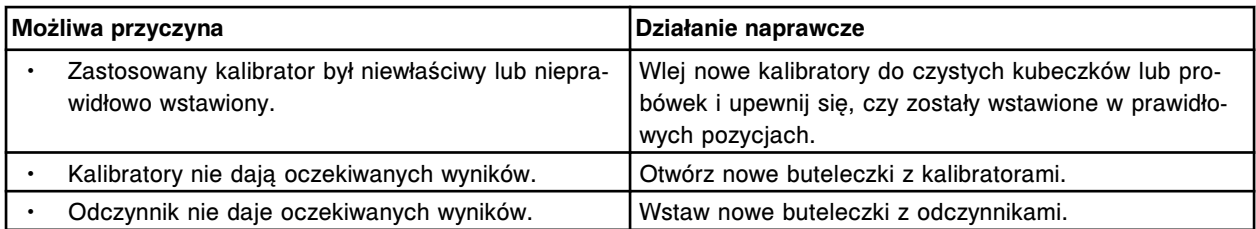

Błąd kalibracji oznaczenia (x) numer (y), zbyt niska wartość dopasowania dla kalibratora 2.

- x = nazwa oznaczenia
- y = numer oznaczenia

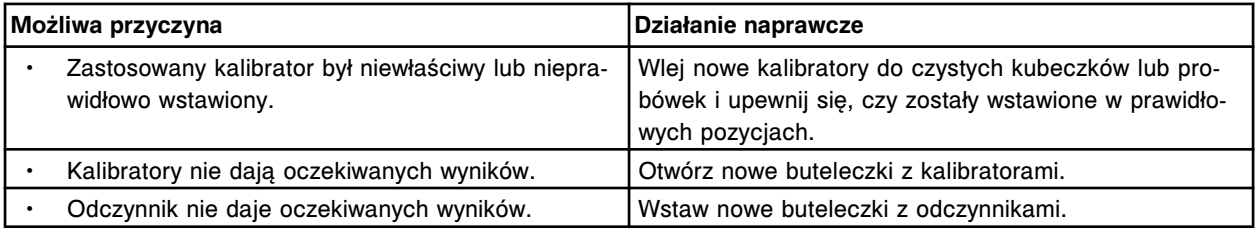

### **Błąd nr: 1124**

Błąd kalibracji oznaczenia (x) numer (y), zbyt niski współczynnik kalibratora 1/2.

- x = nazwa oznaczenia
- y = numer oznaczenia

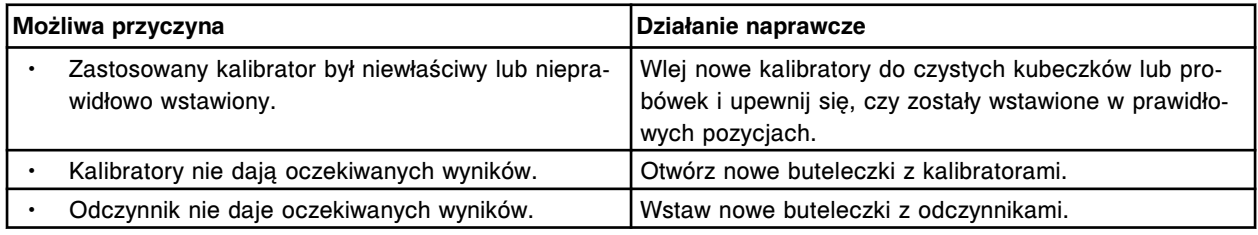

### **Błąd nr: 1125**

Błąd kalibracji oznaczenia (x) numer (y), zbyt wysoki współczynnik kalibratora 1/2.

#### x = nazwa oznaczenia

y = numer oznaczenia

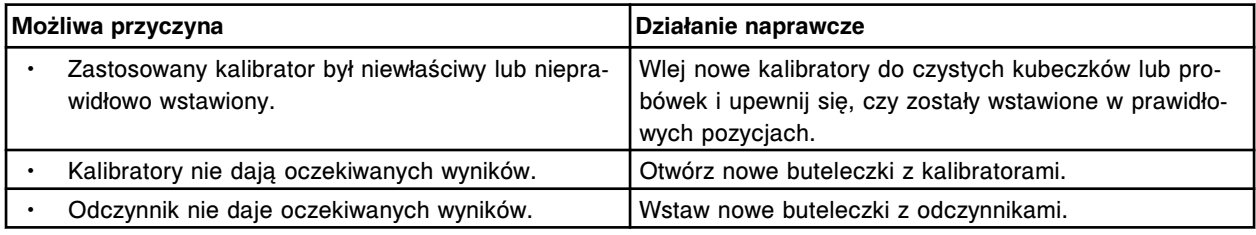

### **Błąd nr: 1126**

Błąd kalibracji oznaczenia (x) numer (y), zbyt niski współczynnik dla kalibratorów.

- x = nazwa oznaczenia
- y = numer oznaczenia

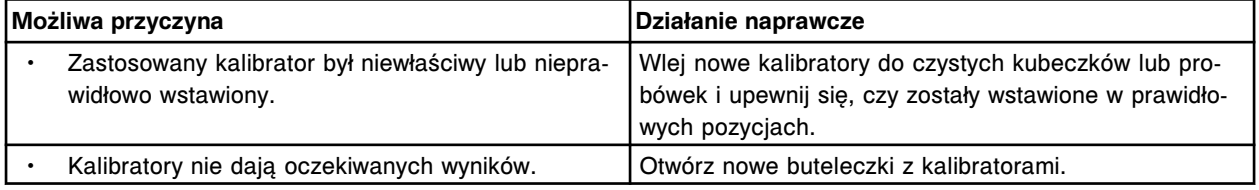

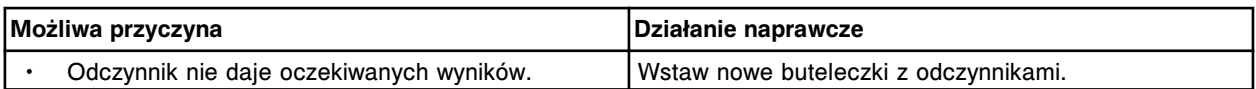

Błąd kalibracji oznaczenia(x) numer (y), zbyt wysoki współczynnik dla kalibratorów.

x = nazwa oznaczenia

y = numer oznaczenia

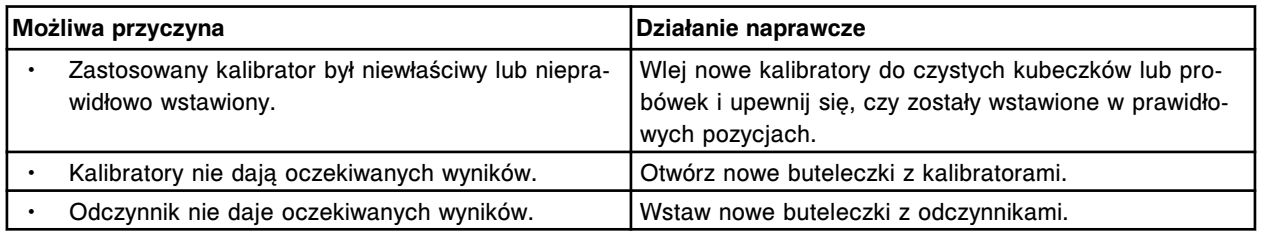

## **Błąd nr: 1150**

Błąd kalibracji oznaczenia (x) numer (y), niewystarczająca ilość powtórek oznaczeń kalibratorów.

x = nazwa oznaczenia

y = numer oznaczenia

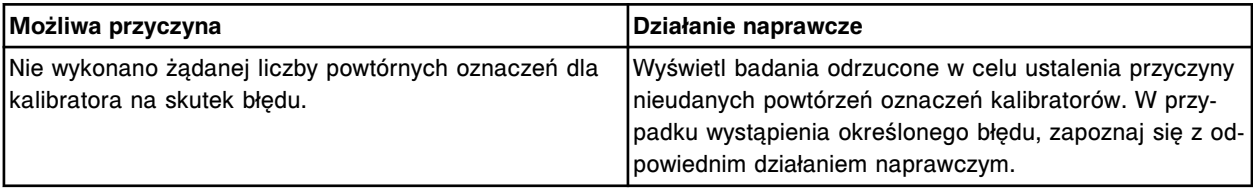

## **Błąd nr: 1151**

Błąd kalibracji oznaczenia (x) numer (y), błąd konwergencji.

### x = nazwa oznaczenia

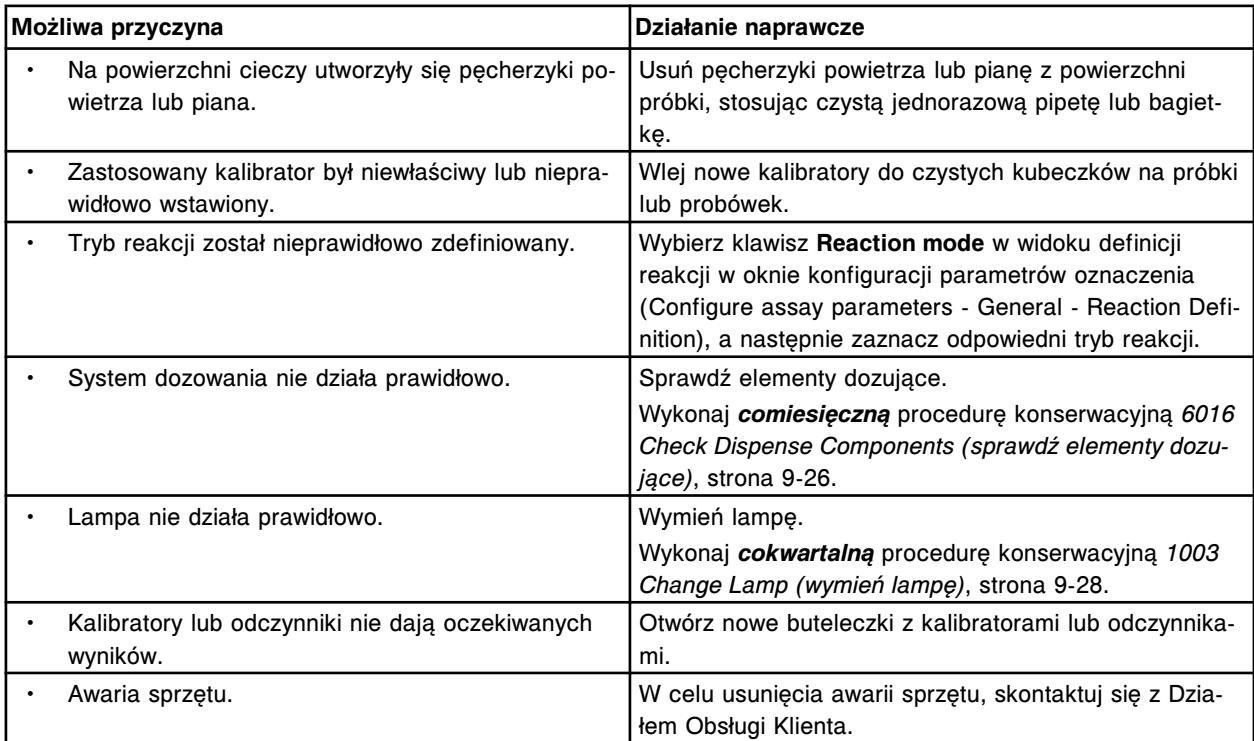

Błąd kalibracji oznaczenia (x) numer (y), zbyt wysoka maksymalna wartość dopasowania krzywej. x = nazwa oznaczenia

y = numer oznaczenia

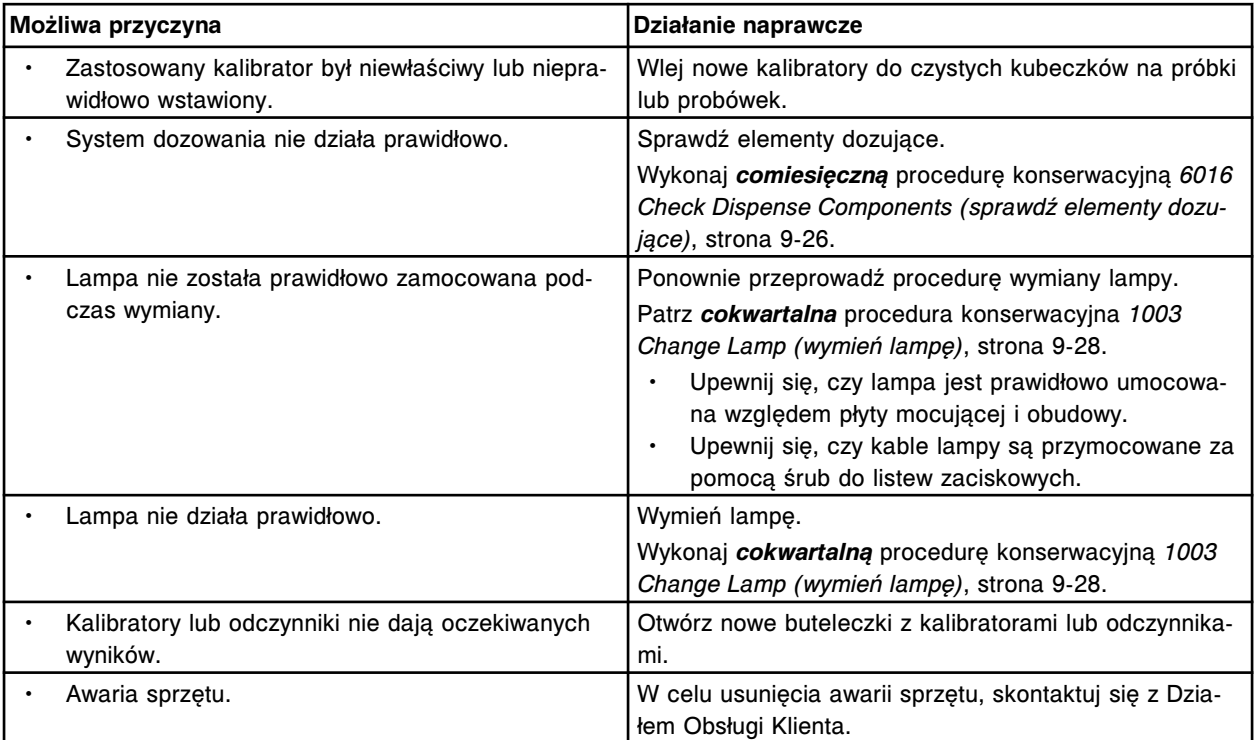

### **Błąd nr: 1153**

Błąd kalibracji oznaczenia (x) numer (y), zbyt niska wartość tangensa kąta nachylenia krzywej.

- x = nazwa oznaczenia
- y = numer oznaczenia

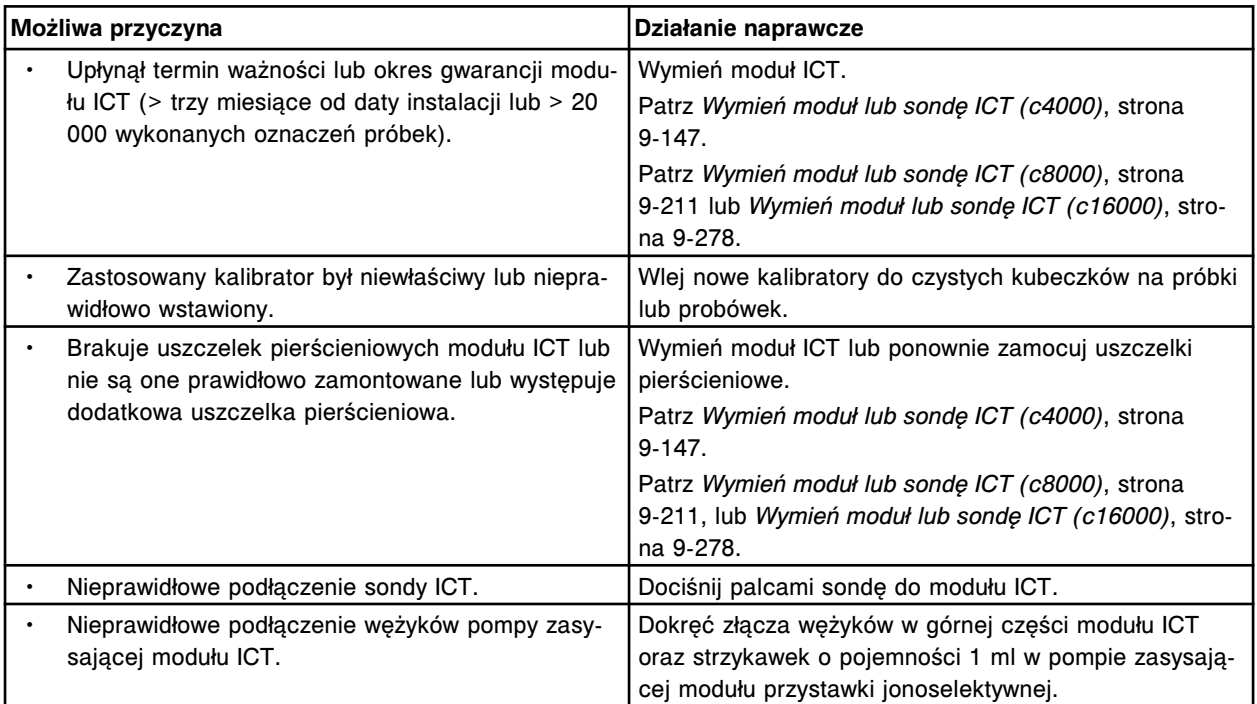

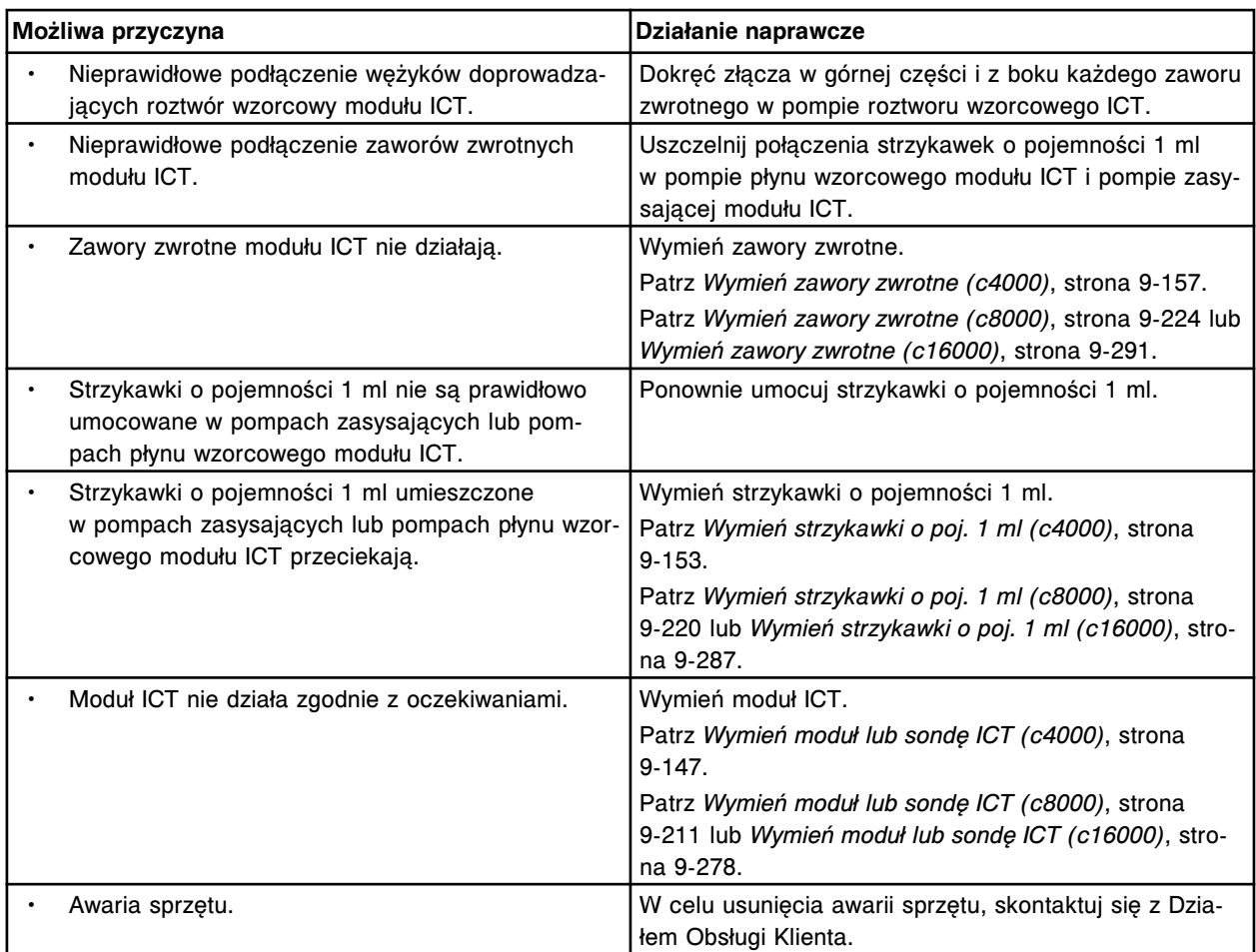

Nie można obliczyć wyniku, błąd zbieżności.

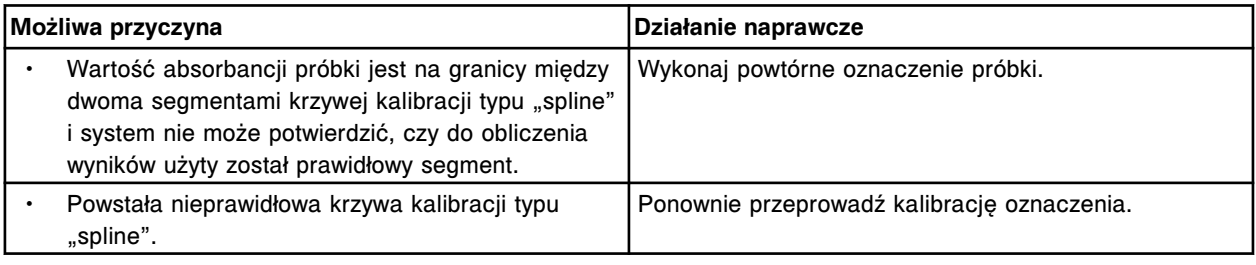

## **Błąd nr: 1155**

Nie można obliczyć wyniku, krzywa kalibracji dopuszcza zastosowanie kilku roztworów.

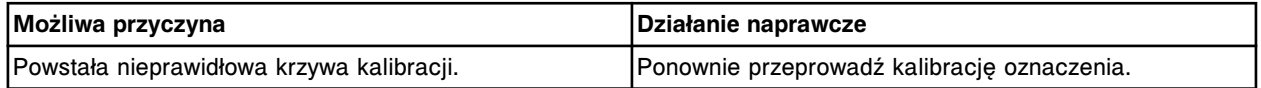

### **Błąd nr: 1156**

Błąd kalibracji oznaczenia (x) numer (y), tangens kąta nachylenia krzywej wykracza poza określony zakres.

x = nazwa oznaczenia

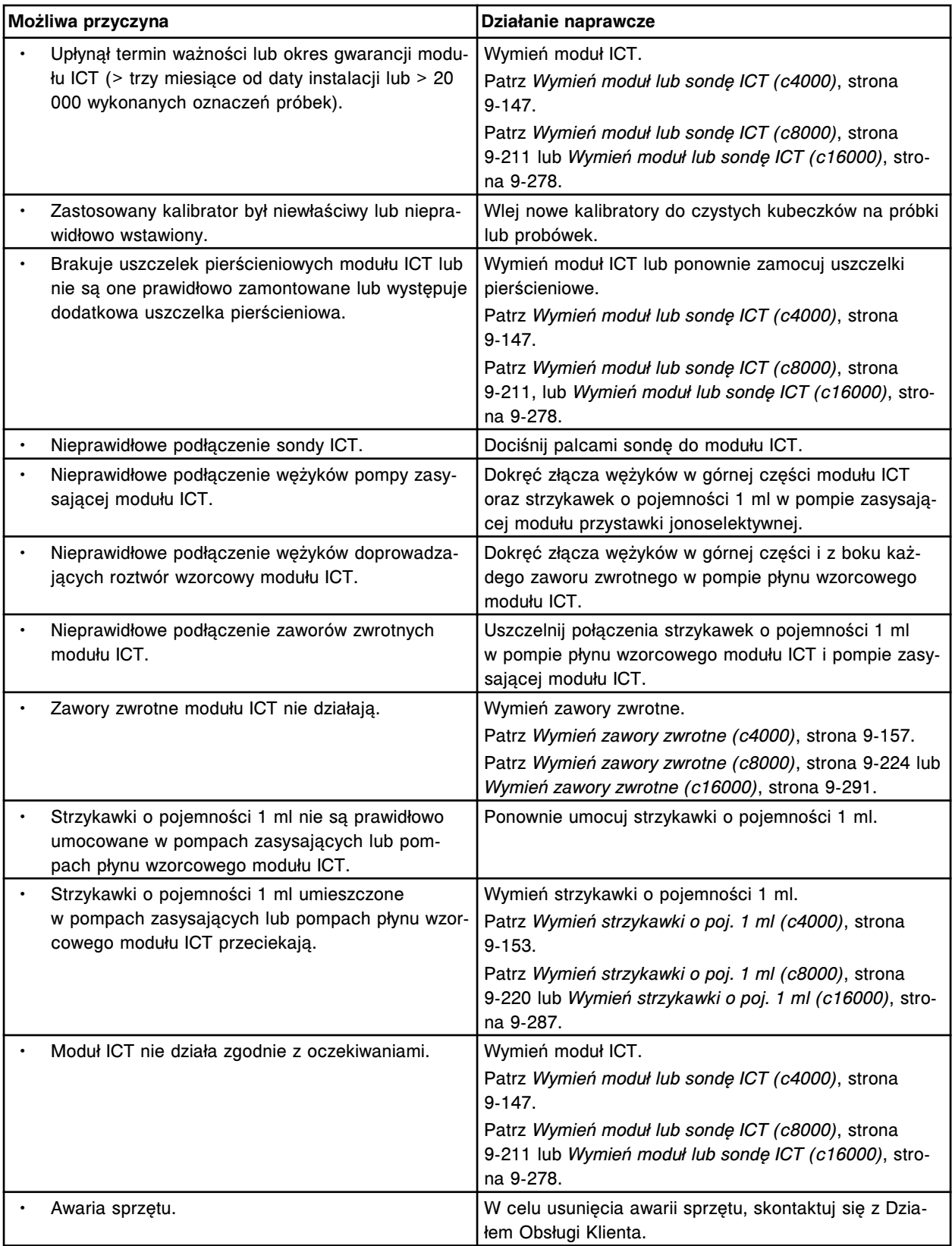

Błąd kalibracji oznaczenia (x) numer (y), zbyt niska wartość stężenia dla kalibratora A.

x = nazwa oznaczenia

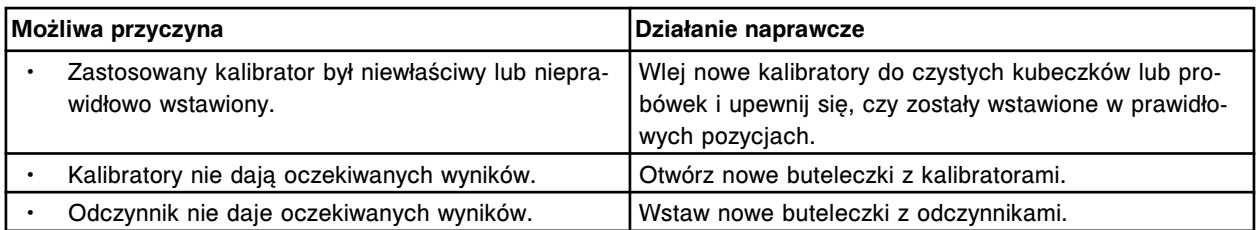

Błąd kalibracji oznaczenia (x) numer (y), zbyt niska wartość stężenia dla kalibratora B.

- x = nazwa oznaczenia
- y = numer oznaczenia

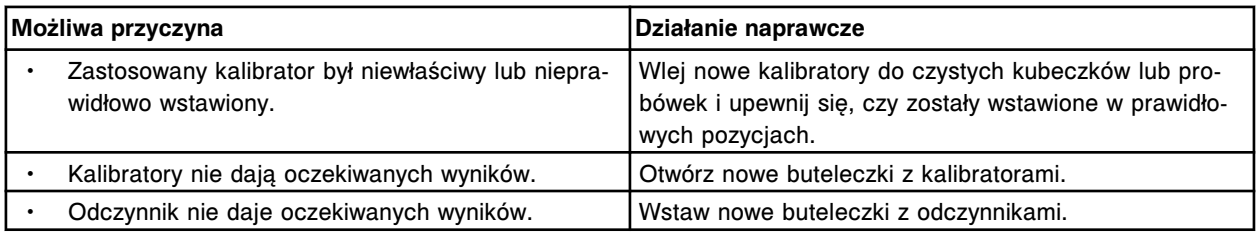

## **Błąd nr: 1202**

Błąd kalibracji oznaczenia (x) numer (y), zbyt niska wartość stężenia dla kalibratora C.

- x = nazwa oznaczenia
- y = numer oznaczenia

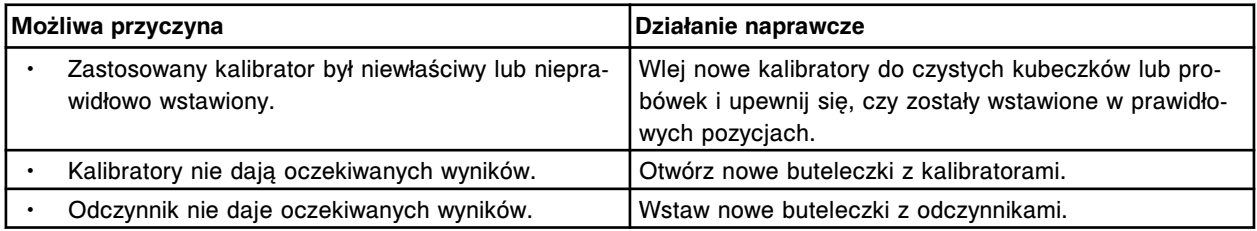

## **Błąd nr: 1203**

Błąd kalibracji oznaczenia (x) numer (y), zbyt niska wartość stężenia dla kalibratora D.

- x = nazwa oznaczenia
- y = numer oznaczenia

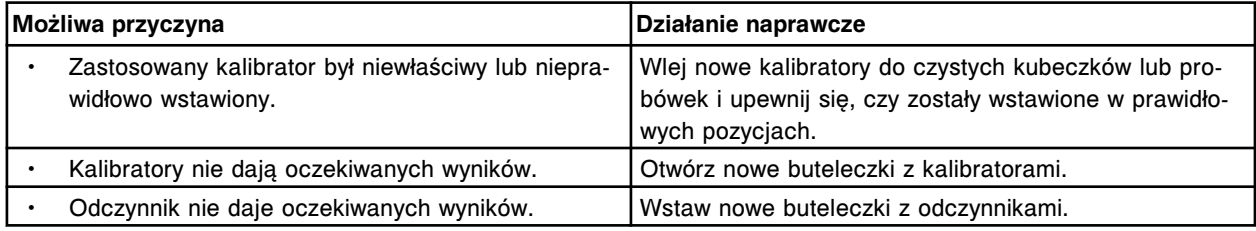

### **Błąd nr: 1204**

Błąd kalibracji oznaczenia (x) numer (y), zbyt niska wartość stężenia dla kalibratora E.

- x = nazwa oznaczenia
- y = numer oznaczenia

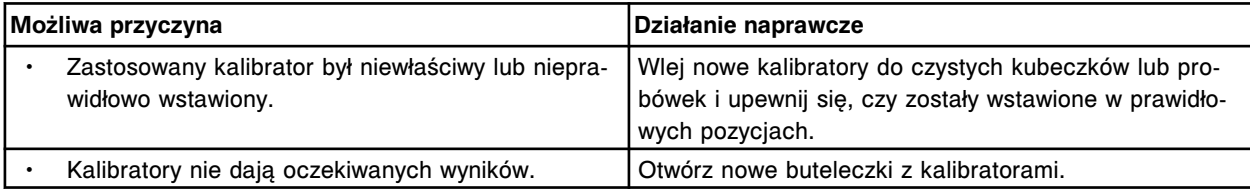

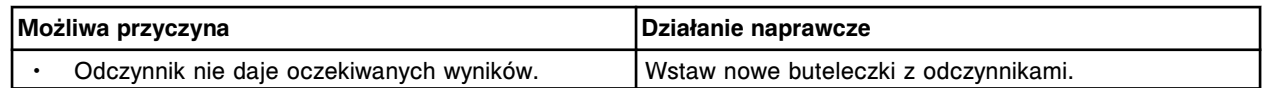

Błąd kalibracji oznaczenia (x) numer (y), zbyt niska wartość stężenia dla kalibratora F.

x = nazwa oznaczenia

y = numer oznaczenia

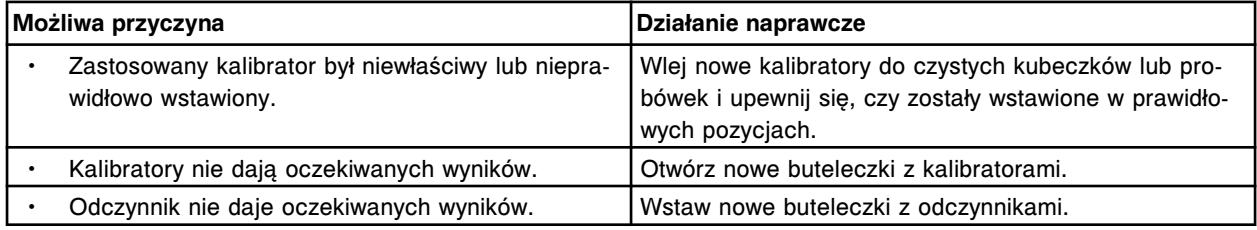

## **Błąd nr: 1206**

Błąd kalibracji oznaczenia (x) numer (y), zbyt wysoka wartość stężenia dla kalibratora A.

x = nazwa oznaczenia

y = numer oznaczenia

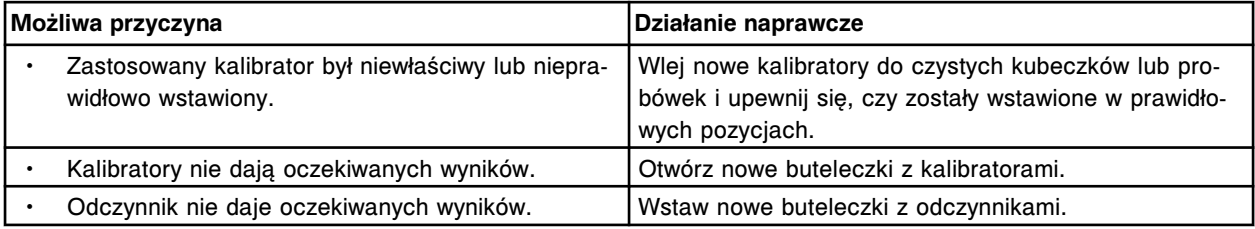

### **Błąd nr: 1207**

Błąd kalibracji oznaczenia (x) numer (y), zbyt wysoka wartość stężenia dla kalibratora B.

x = nazwa oznaczenia y = numer oznaczenia

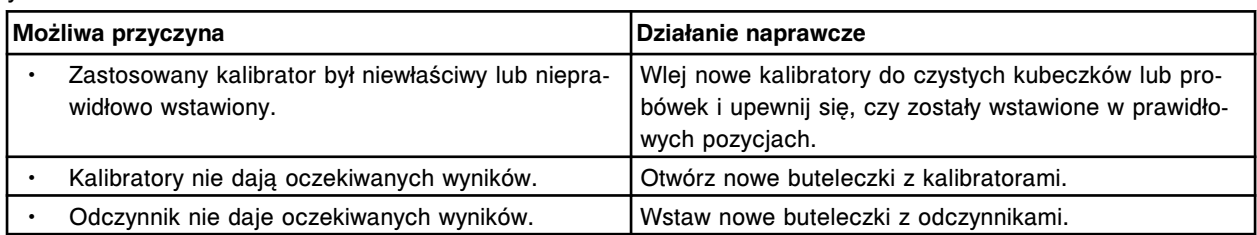

## **Błąd nr: 1208**

Błąd kalibracji oznaczenia (x) numer (y), zbyt wysoka wartość stężenia dla kalibratora C.

x = nazwa oznaczenia

y = numer oznaczenia

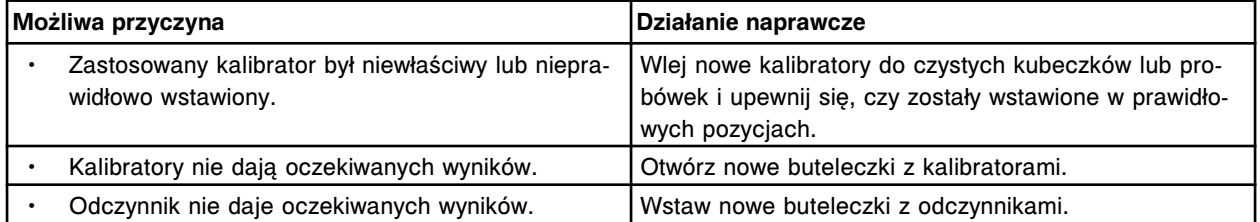

### **Błąd nr: 1209**

Błąd kalibracji oznaczenia (x) numer (y), zbyt wysoka wartość stężenia dla kalibratora D. x = nazwa oznaczenia

## y = numer oznaczenia

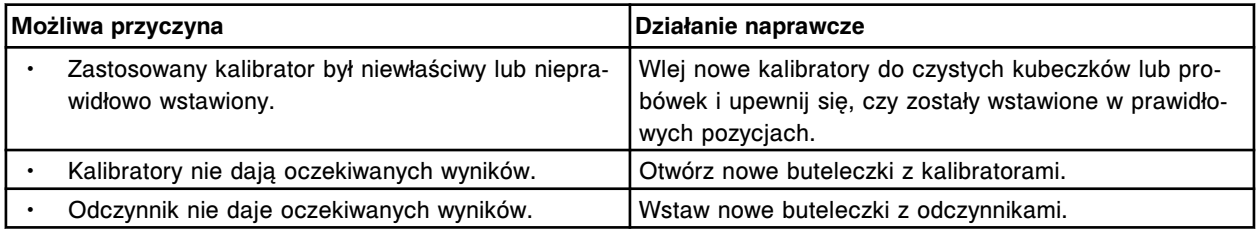

### **Błąd nr: 1210**

Błąd kalibracji oznaczenia (x) numer (y), zbyt wysoka wartość stężenia dla kalibratora E.

- x = nazwa oznaczenia
- y = numer oznaczenia

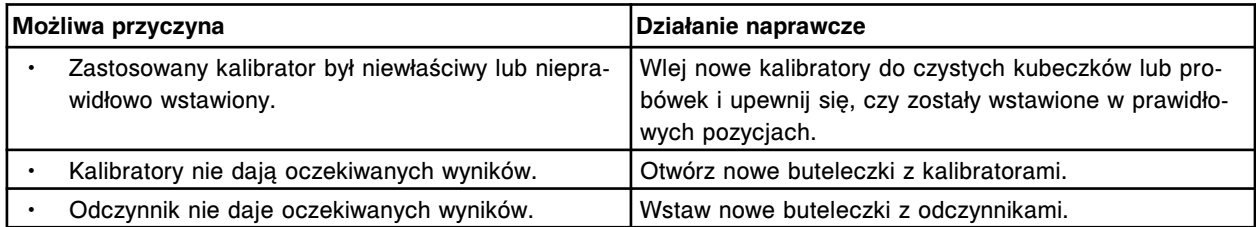

## **Błąd nr: 1211**

Błąd kalibracji oznaczenia (x) numer (y), zbyt wysoka wartość stężenia dla kalibratora F.

x = nazwa oznaczenia

y = numer oznaczenia

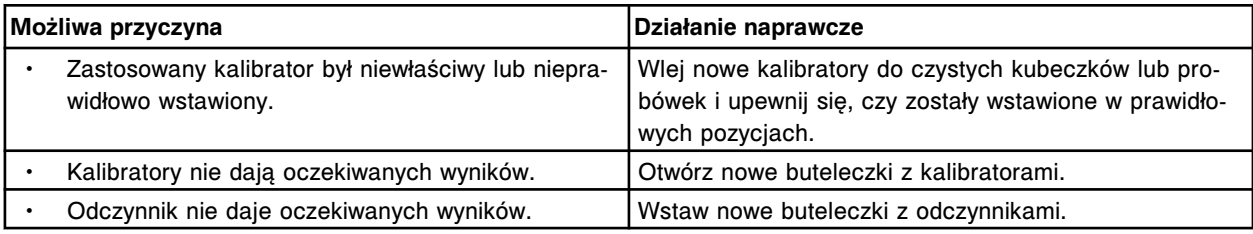

### **Błąd nr: 1212**

Błąd kalibracji oznaczenia (x) numer (y), zbyt niska wartość stężenia dla kalibratora 1.

x = nazwa oznaczenia

y = numer oznaczenia

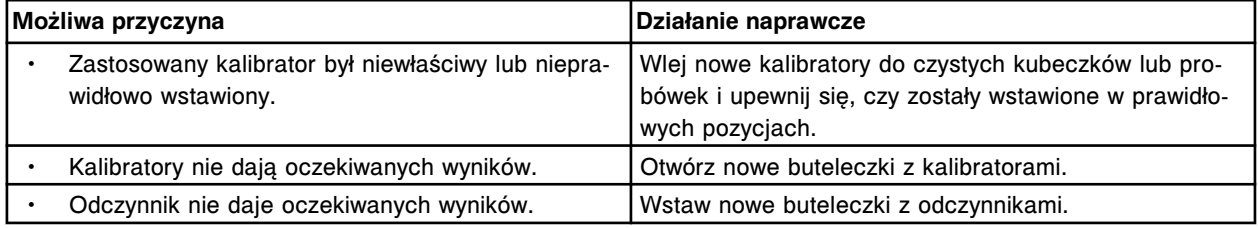

## **Błąd nr: 1213**

Błąd kalibracji oznaczenia (x) numer (y), zbyt niska wartość stężenia dla kalibratora 2.

x = nazwa oznaczenia

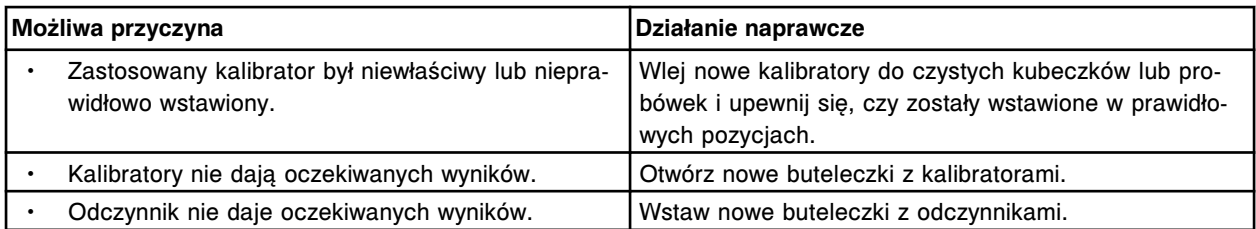

Błąd kalibracji oznaczenia (x) numer (y), zbyt wysoka wartość stężenia dla kalibratora 1.

x = nazwa oznaczenia

y = numer oznaczenia

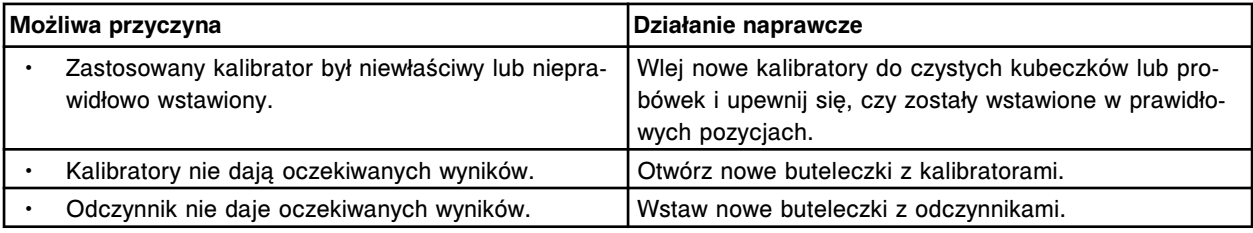

### **Błąd nr: 1215**

Błąd kalibracji oznaczenia (x) numer (y), zbyt wysoka wartość stężenia dla kalibratora 2.

x = nazwa oznaczenia

y = numer oznaczenia

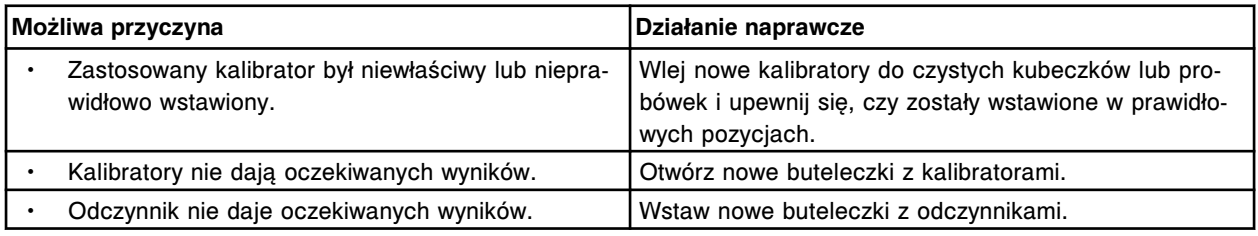

### **Błąd nr: 1216**

Błąd kalibracji oznaczenia (x) numer (y), zbyt niska dopasowana wartość stężenia dla kalibratora A.

#### x = nazwa oznaczenia

y = numer oznaczenia

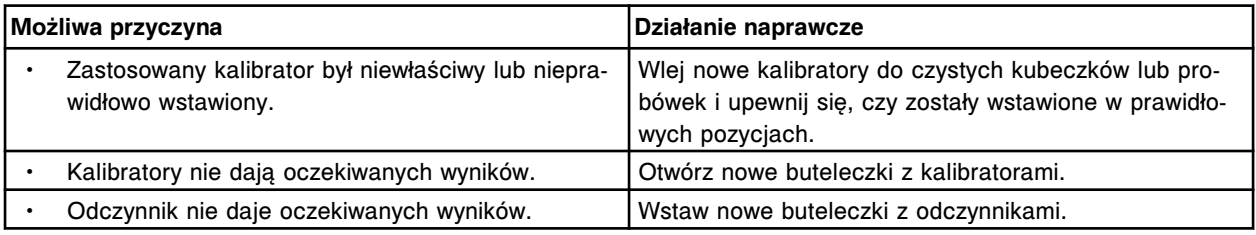

### **Błąd nr: 1217**

Błąd kalibracji oznaczenia (x) numer (y), zbyt niska dopasowana wartość stężenia dla kalibratora B. x = nazwa oznaczenia

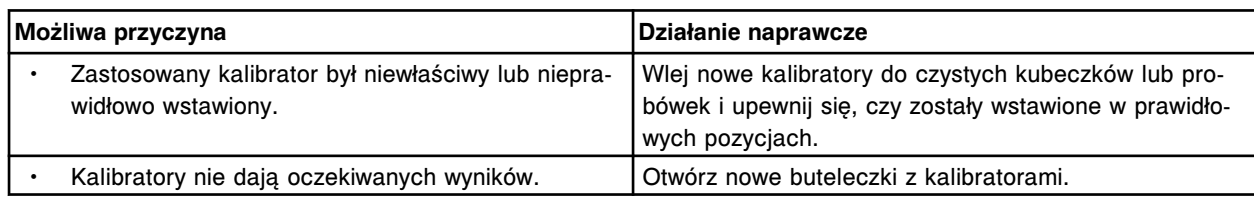

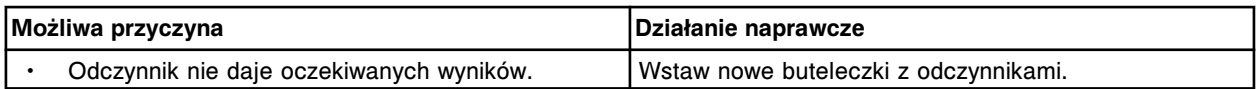

Błąd kalibracji oznaczenia (x) numer (y), zbyt niska dopasowana wartość stężenia dla kalibratora C.

x = nazwa oznaczenia y = numer oznaczenia

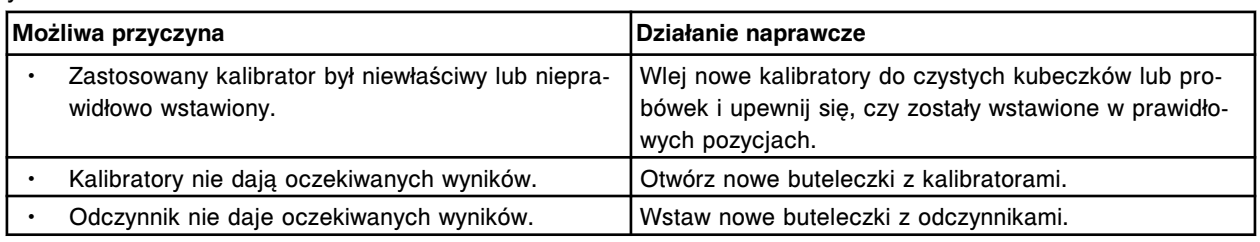

### **Błąd nr: 1219**

Błąd kalibracji oznaczenia (x) numer (y), zbyt niska dopasowana wartość stężenia dla kalibratora D.

x = nazwa oznaczenia

y = numer oznaczenia

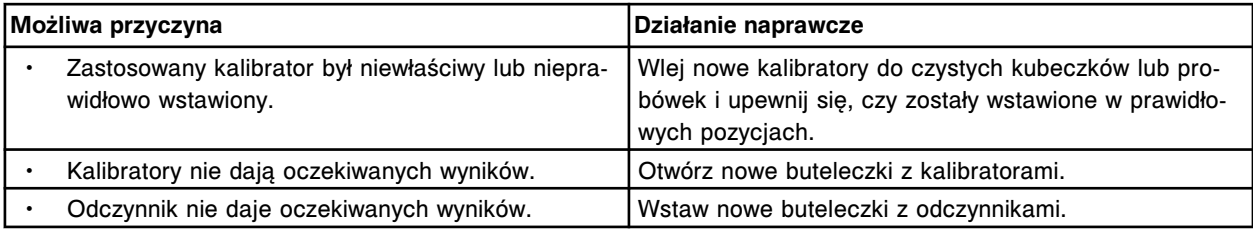

### **Błąd nr: 1220**

Błąd kalibracji oznaczenia (x) numer (y), zbyt niska dopasowana wartość stężenia dla kalibratora E. x = nazwa oznaczenia

y = numer oznaczenia

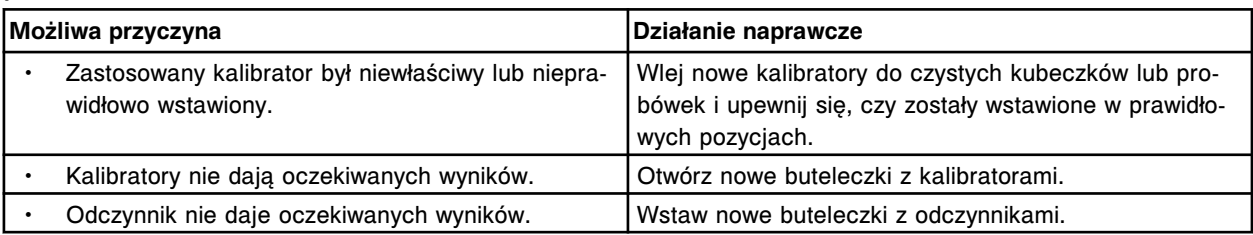

### **Błąd nr: 1221**

Błąd kalibracji oznaczenia (x) numer (y), zbyt niska dopasowana wartość stężenia dla kalibratora F.

x = nazwa oznaczenia

y = numer oznaczenia

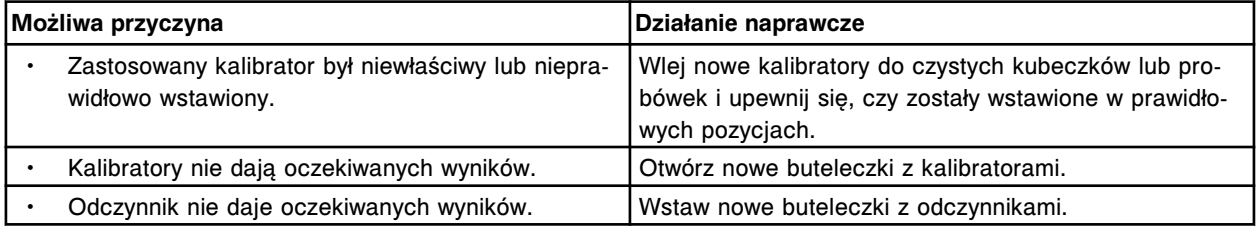

### **Błąd nr: 1222**

Błąd kalibracji oznaczenia (x) numer (y), zbyt wysoka dopasowana wartość stężenia dla kalibratora A. x = nazwa oznaczenia
### y = numer oznaczenia

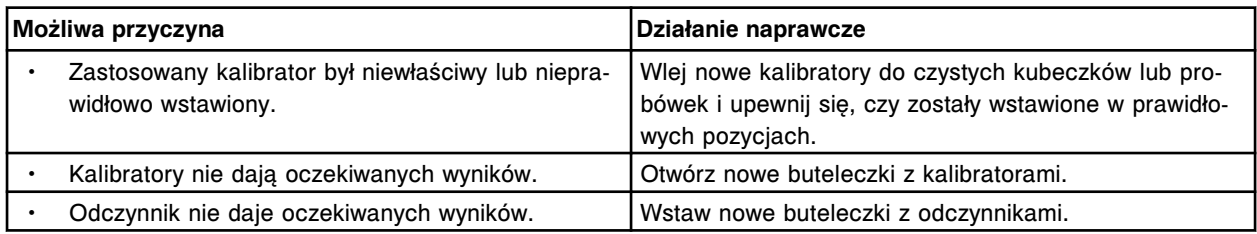

### **Błąd nr: 1223**

Błąd kalibracji oznaczenia (x) numer (y), zbyt wysoka dopasowana wartość stężenia dla kalibratora B. x = nazwa oznaczenia

y = numer oznaczenia

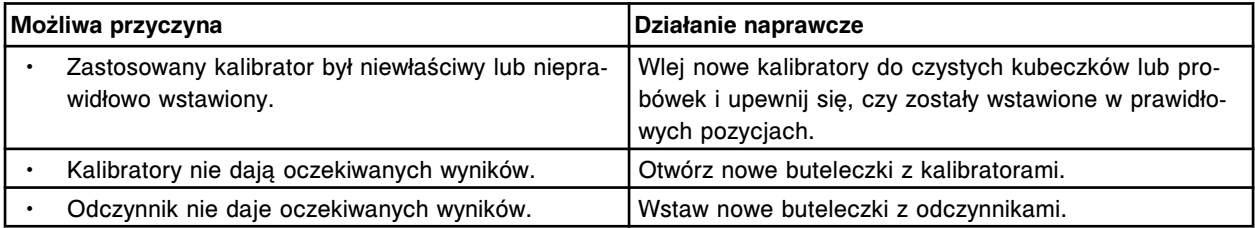

## **Błąd nr: 1224**

Błąd kalibracji oznaczenia (x) numer (y), zbyt wysoka dopasowana wartość stężenia dla kalibratora C. x = nazwa oznaczenia

y = numer oznaczenia

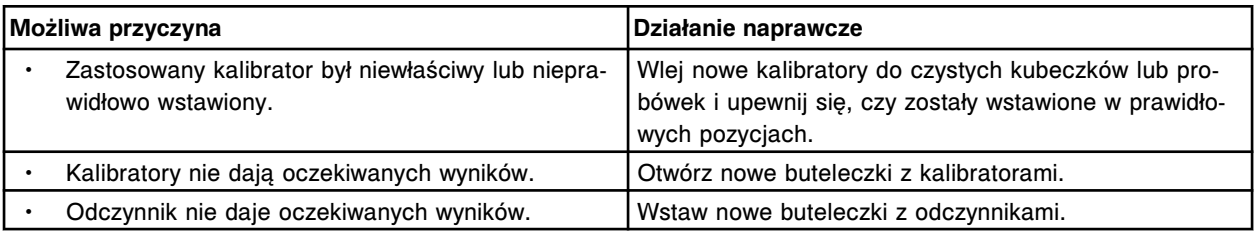

### **Błąd nr: 1225**

Błąd kalibracji oznaczenia (x) numer (y), zbyt wysoka dopasowana wartość stężenia dla kalibratora D. x = nazwa oznaczenia

y = numer oznaczenia

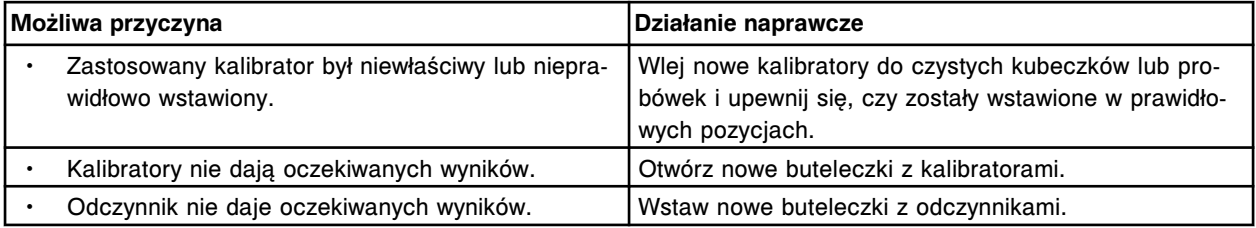

### **Błąd nr: 1226**

Błąd kalibracji oznaczenia (x) numer (y), zbyt wysoka dopasowana wartość stężenia dla kalibratora E. x = nazwa oznaczenia

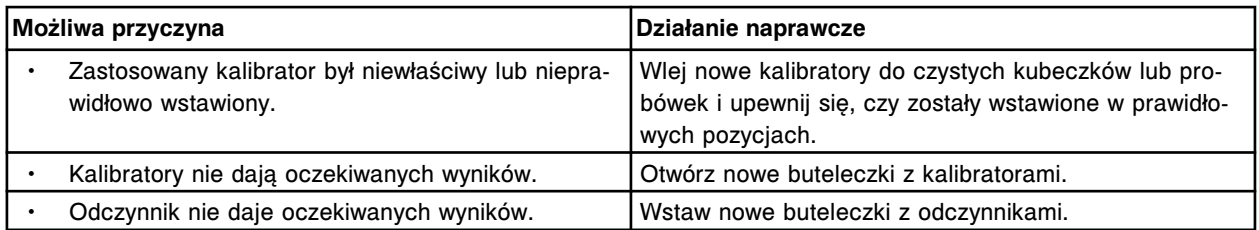

Błąd kalibracji oznaczenia (x) numer (y), zbyt wysoka dopasowana wartość stężenia dla kalibratora F.

- x = nazwa oznaczenia
- y = numer oznaczenia

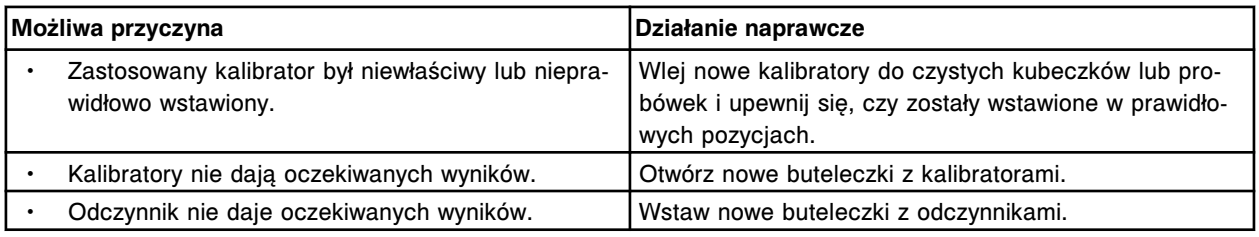

### **Błąd nr: 1228**

Błąd kalibracji oznaczenia (x) numer (y), zbyt niska dopasowana wartość stężenia dla kalibratora 1.

x = nazwa oznaczenia

#### y = numer oznaczenia

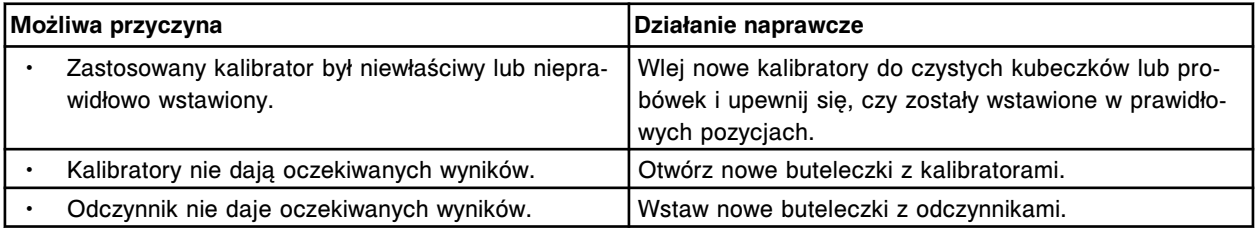

### **Błąd nr: 1229**

Błąd kalibracji oznaczenia (x) numer (y), zbyt niska dopasowana wartość stężenia dla kalibratora 2.

#### x = nazwa oznaczenia

y = numer oznaczenia

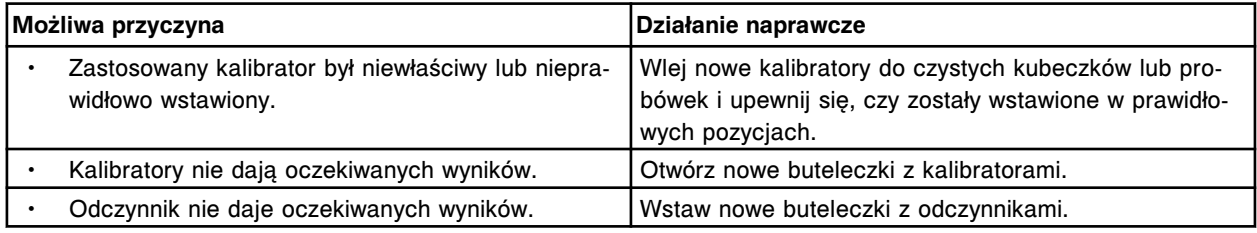

### **Błąd nr: 1230**

Błąd kalibracji oznaczenia(x) numer (y), zbyt wysoka dopasowana wartość stężenia dla kalibratora 1.

- x = nazwa oznaczenia
- y = numer oznaczenia

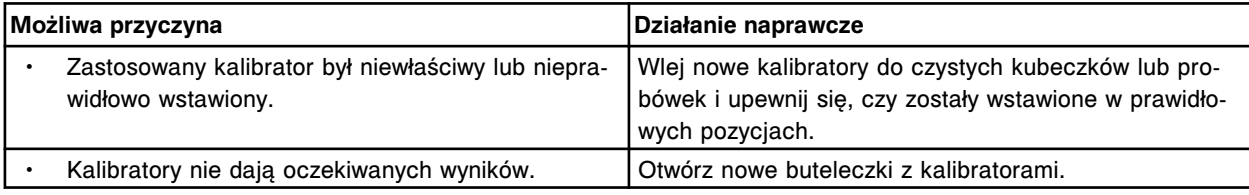

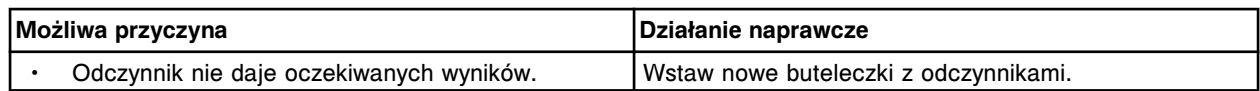

Błąd kalibracji oznaczenia (x) numer (y), zbyt wysoka dopasowana wartość stężenia dla kalibratora 2. x = nazwa oznaczenia

y = numer oznaczenia

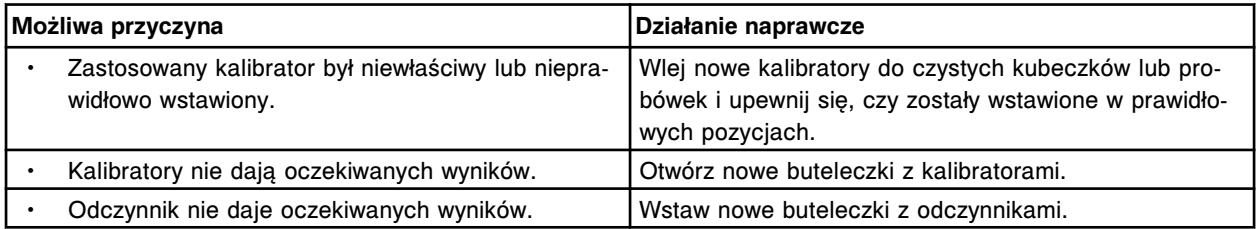

#### **Błąd nr: 1232**

Nie można obliczyć wyniku, końcowy odczyt RLU wykracza poza specyfikacje określone dla kalibratora w najwyższym punkcie krzywej.

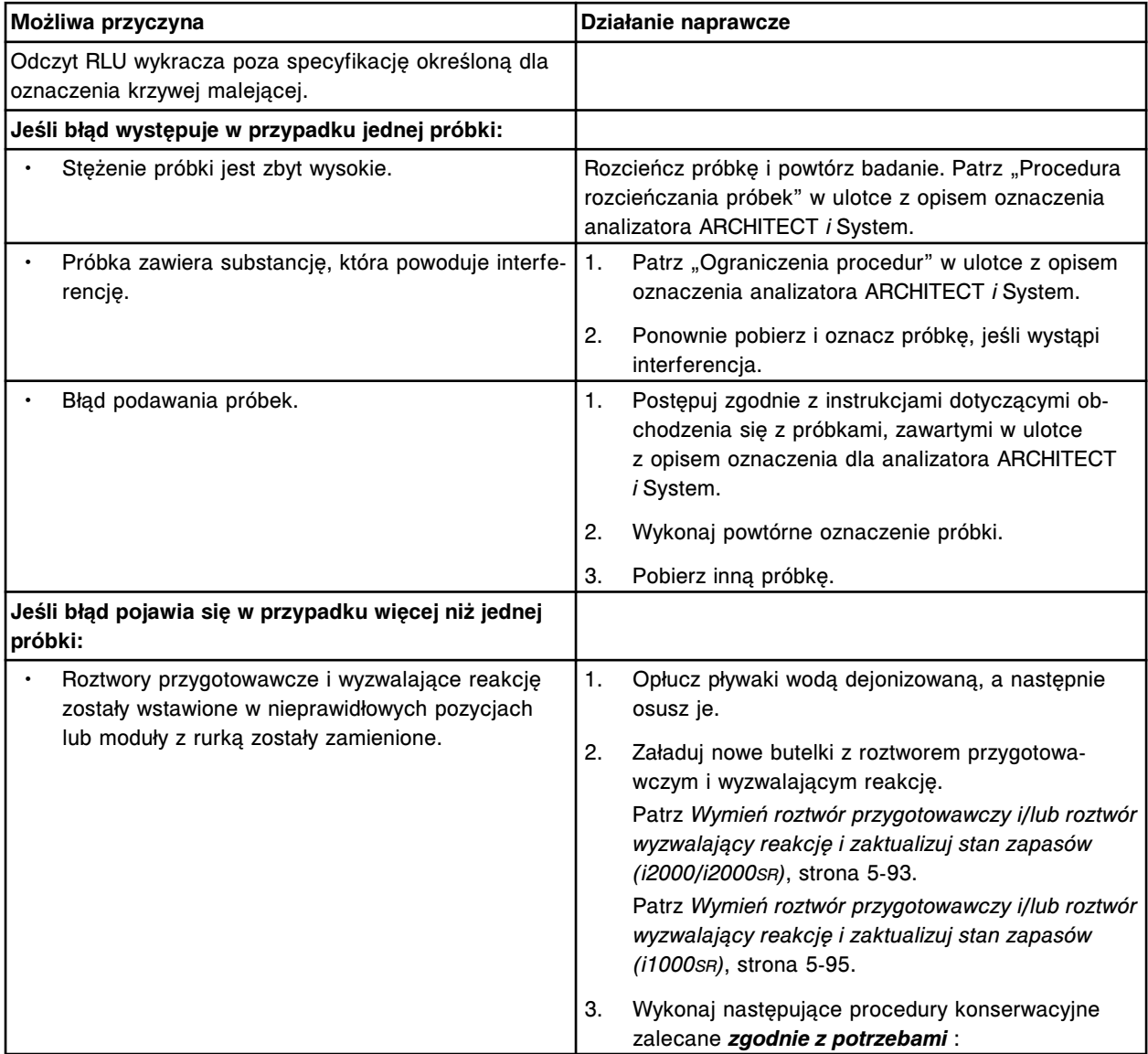

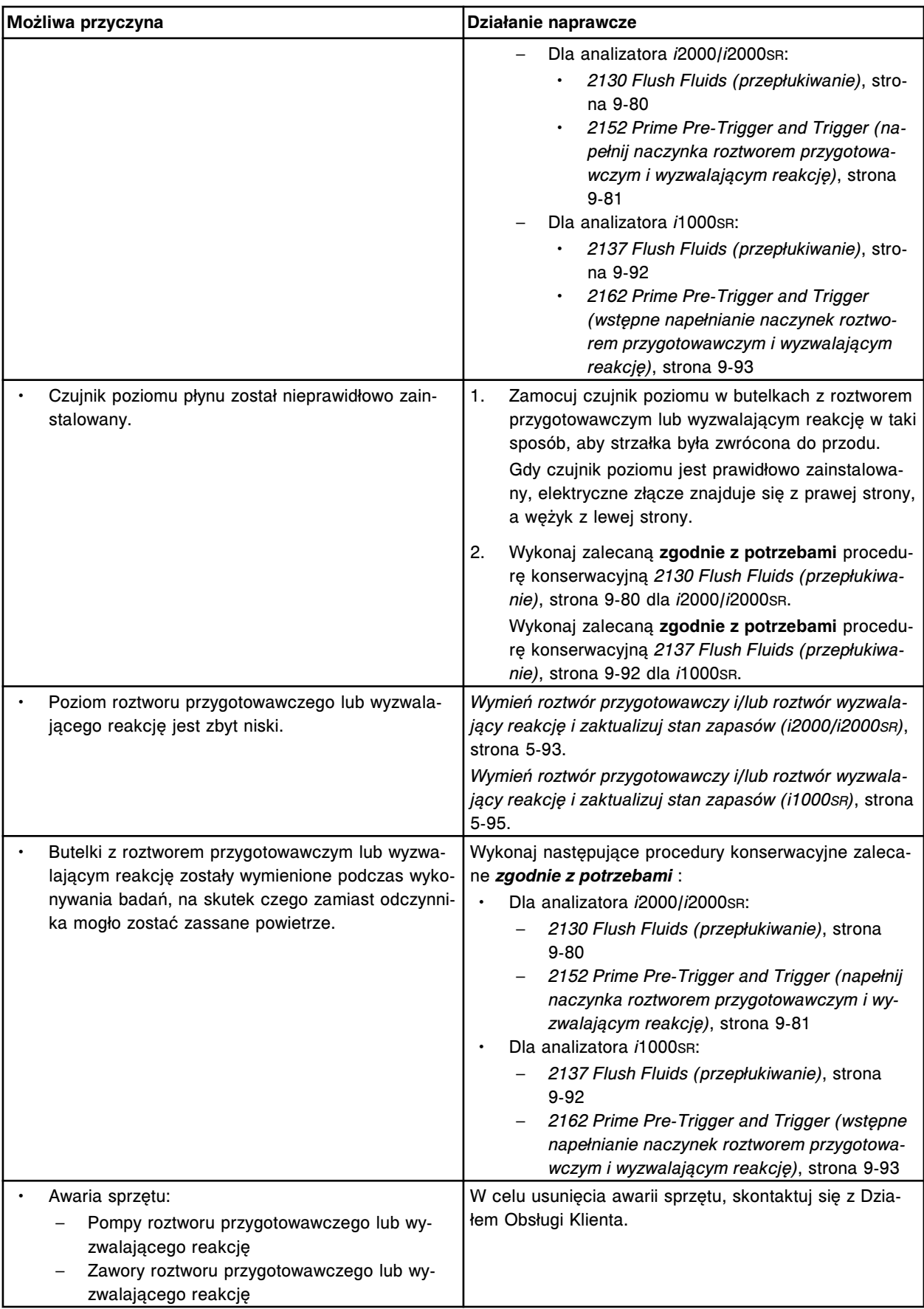

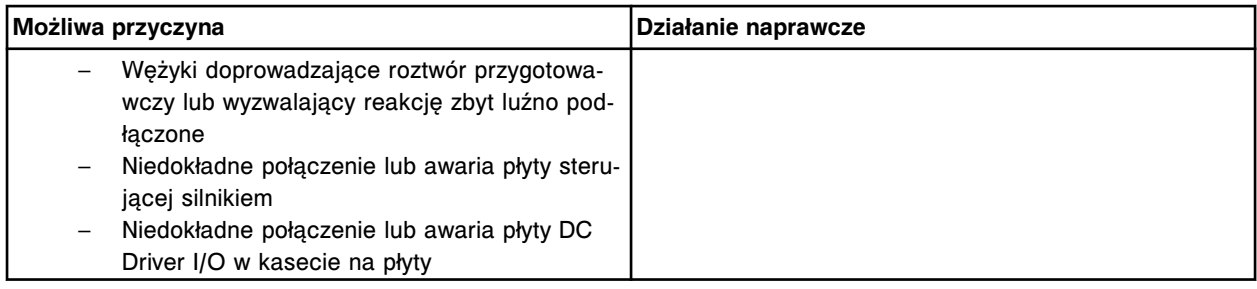

Nie można obliczyć wyniku, wartość absorbancji jest wyższa od wartości dla kalibratora w najwyższym punkcie krzywej.

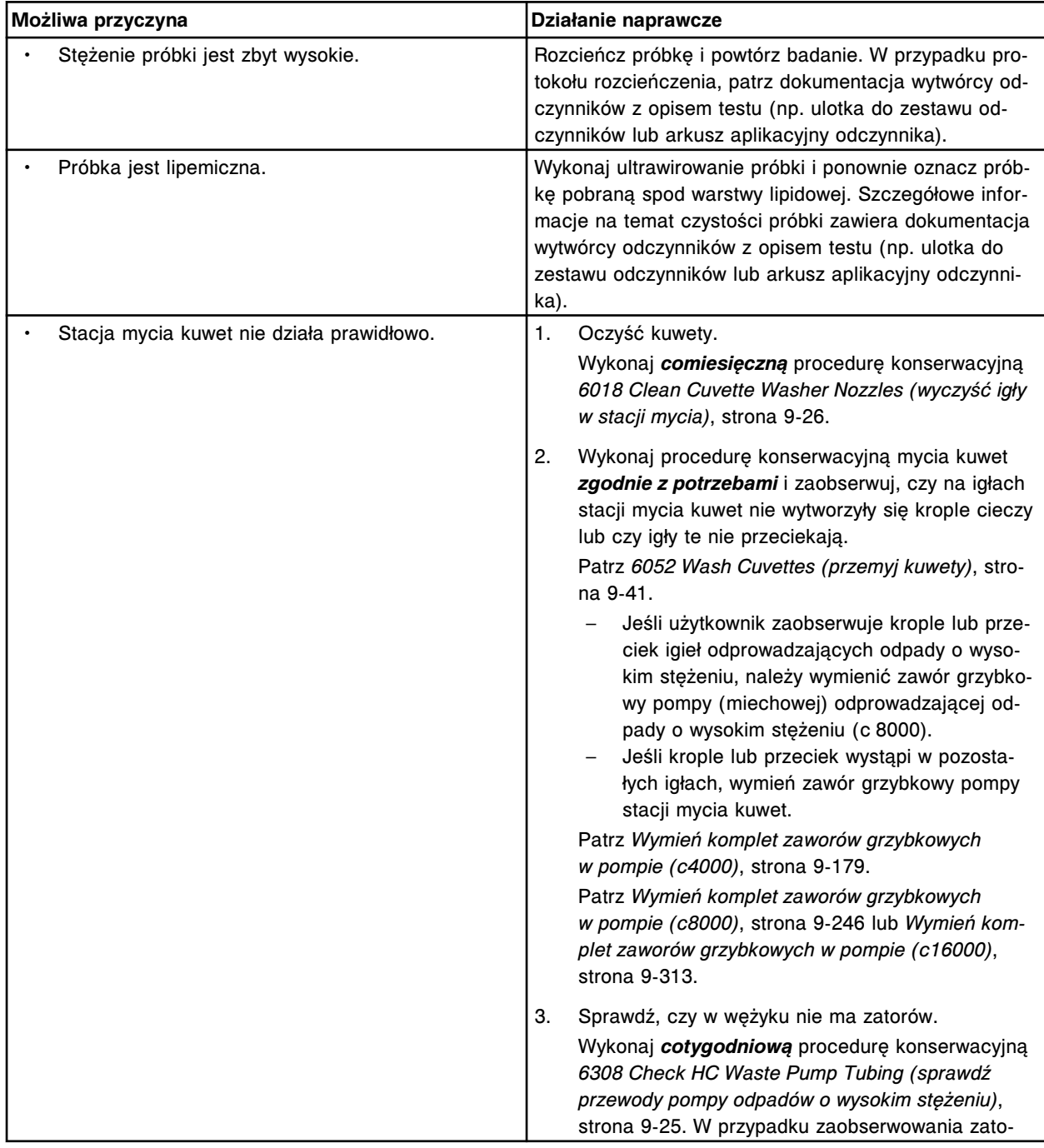

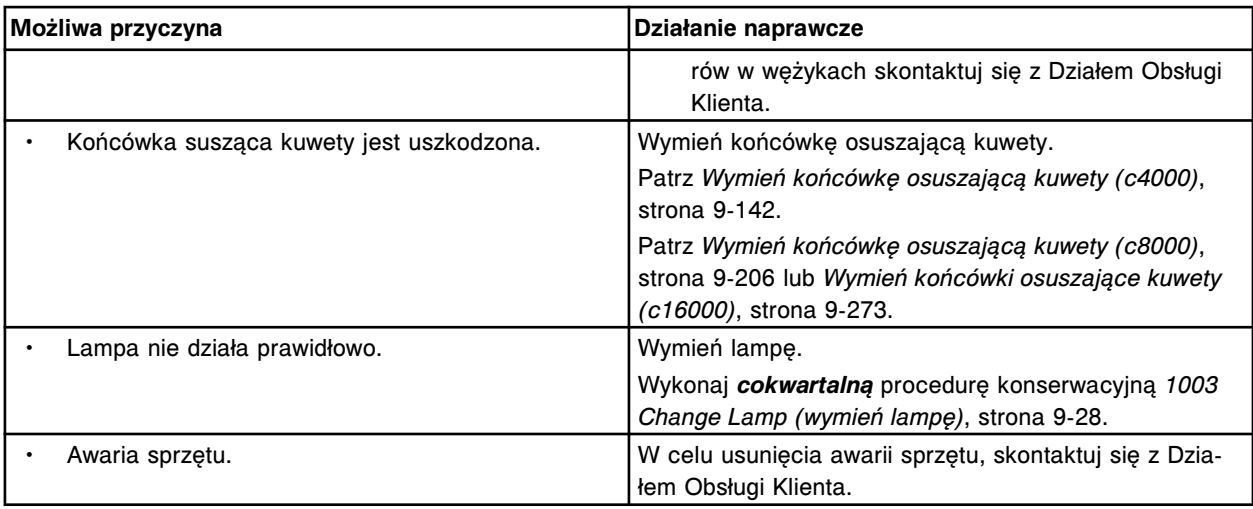

Błąd kalibracji oznaczenia (x) numer (y), wartość stężenia wykracza poza zakres określony dla wskaźnika (indeksu) modułu ICT.

x = nazwa oznaczenia

y = numer oznaczenia

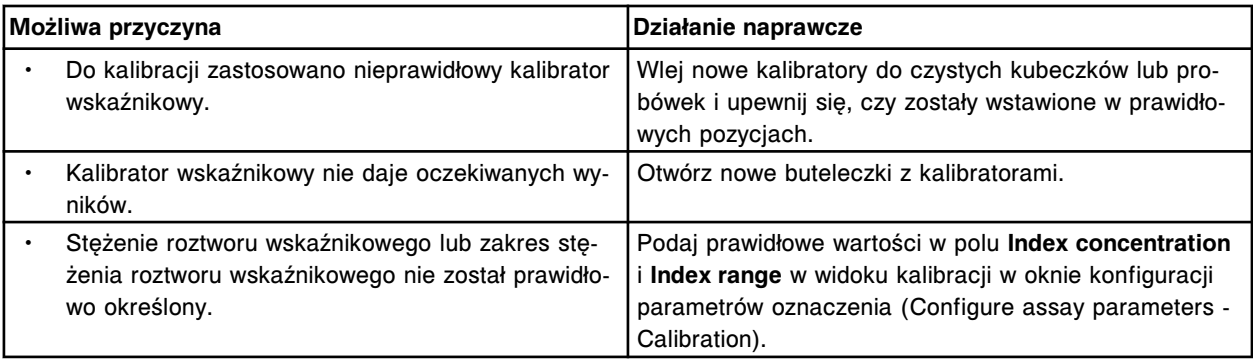

## **Błąd nr: 1300**

Błąd kalibracji oznaczenia (x) numer (y), nieprawidłowy zakres wartości dla kalibratora A.

- x = nazwa oznaczenia
- y = numer oznaczenia

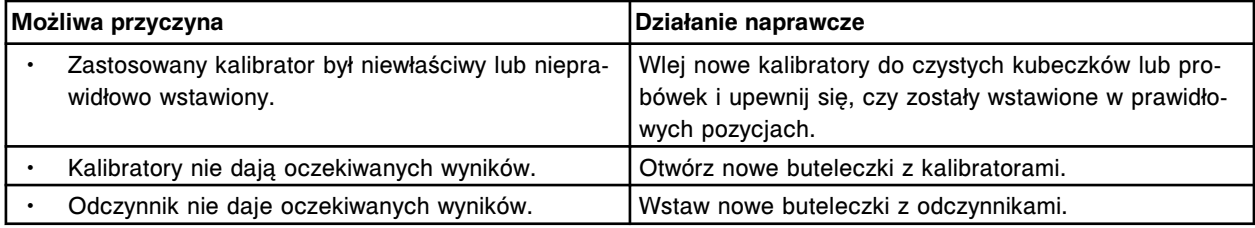

### **Błąd nr: 1301**

Błąd kalibracji oznaczenia (x) numer (y), nieprawidłowy zakres wartości dla kalibratora B.

x = nazwa oznaczenia

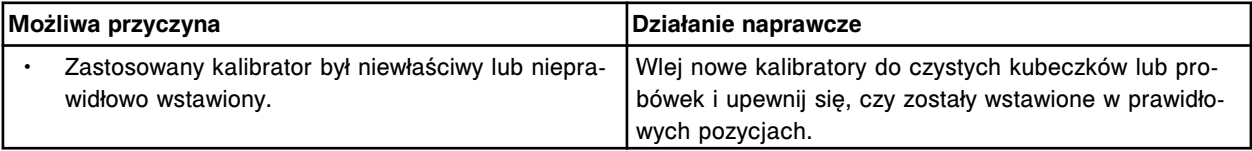

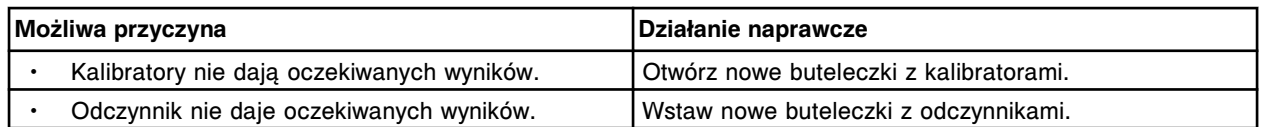

Błąd kalibracji oznaczenia(x) numer (y), nieprawidłowy zakres wartości dla kalibratora C.

x = nazwa oznaczenia

y = numer oznaczenia

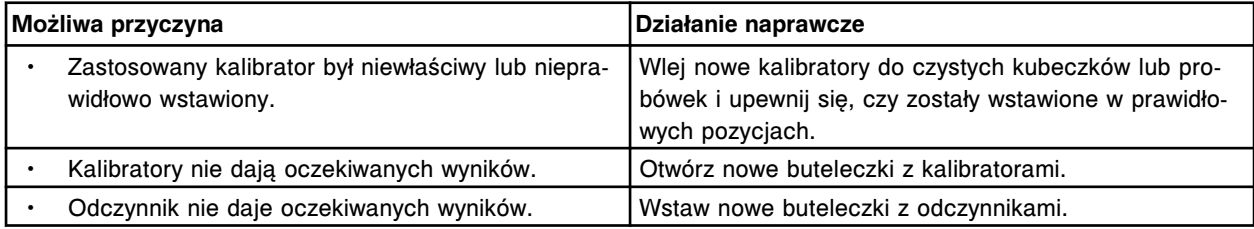

### **Błąd nr: 1303**

Błąd kalibracji oznaczenia (x) numer (y), nieprawidłowy zakres wartości dla kalibratora D.

x = nazwa oznaczenia

y = numer oznaczenia

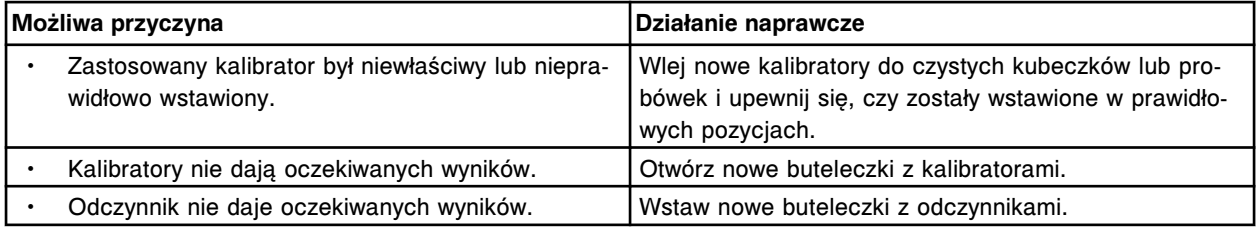

### **Błąd nr: 1304**

Błąd kalibracji oznaczenia x) numer (y), nieprawidłowy zakres wartości dla kalibratora E.

#### x = nazwa oznaczenia

y = numer oznaczenia

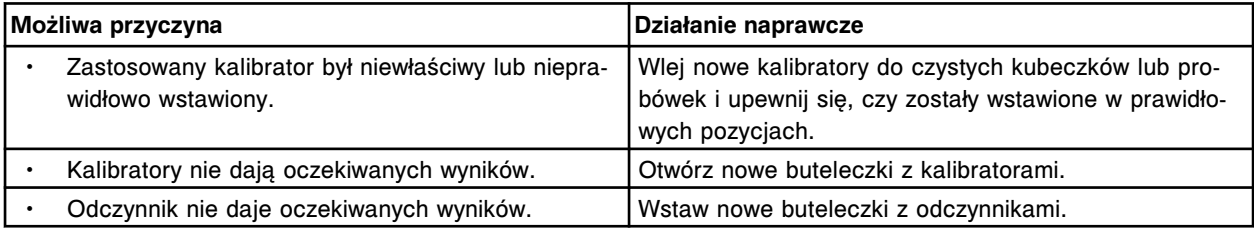

### **Błąd nr: 1305**

Błąd kalibracji oznaczenia (x) numer (y), nieprawidłowy zakres wartości dla kalibratora F.

x = nazwa oznaczenia

y = numer oznaczenia

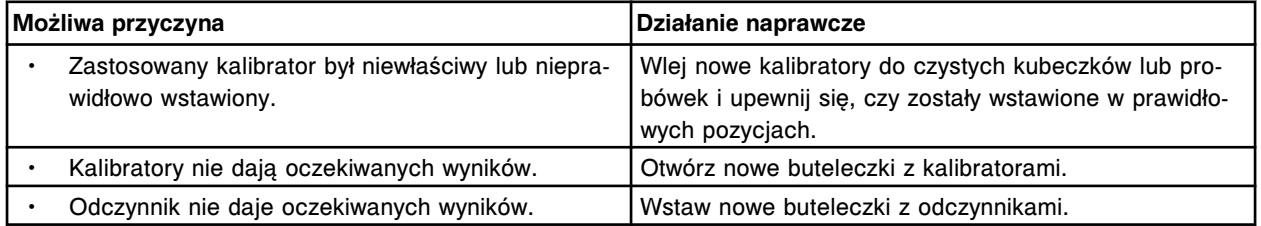

### **Błąd nr: 1306**

Błąd kalibracji oznaczenia (x) numer (y), nieprawidłowy zakres wartości dla kalibratora 1.

#### x = nazwa oznaczenia

y = numer oznaczenia

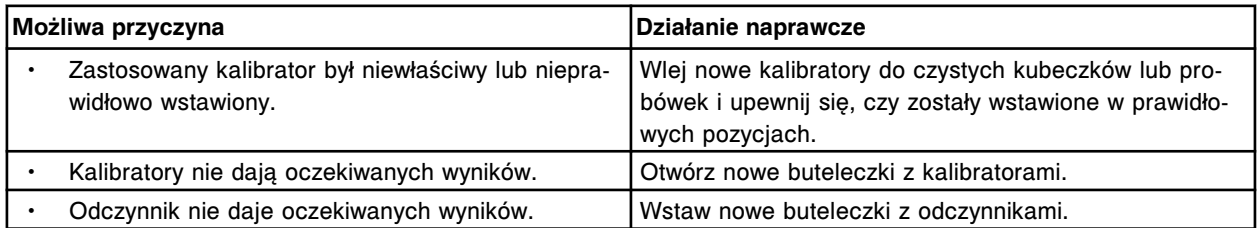

### **Błąd nr: 1307**

Błąd kalibracji oznaczenia (x) numer (y), nieprawidłowy zakres wartości dla kalibratora 2.

- x = nazwa oznaczenia
- y = numer oznaczenia

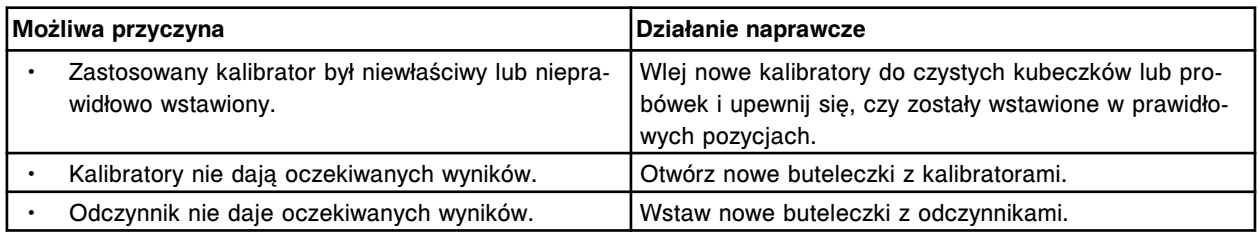

#### **Błąd nr: 1308**

Błąd kalibracji oznaczenia (x) numer (y), nieprawidłowy zakres wartości dla kalibratora 1.

x = nazwa oznaczenia

y = numer oznaczenia

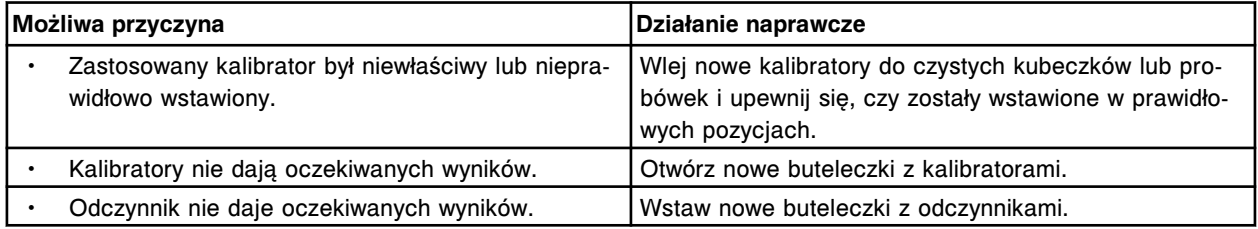

### **Błąd nr: 1309**

Błąd kalibracji oznaczenia (x) numer (y), nieprawidłowy zakres wartości dla kalibratora 2.

x = nazwa oznaczenia

y = numer oznaczenia

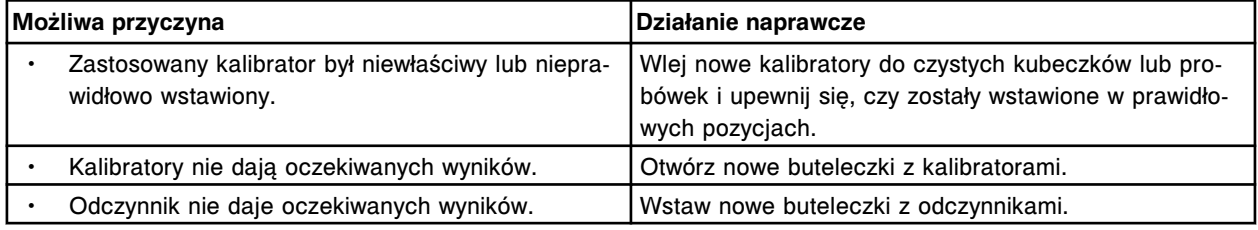

### **Błąd nr: 1310**

Błąd kalibracji oznaczenia (x) numer (y), zbyt szeroki zakres wartości dla kalibratorów A - F.

x = nazwa oznaczenia

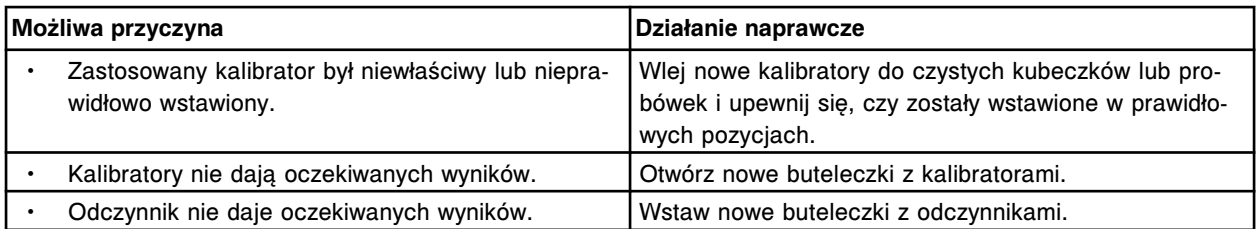

Błąd kalibracji oznaczenia (x) numer (y), zbyt wąski zakres wartości dla kalibratorów A - F.

- x = nazwa oznaczenia
- y = numer oznaczenia

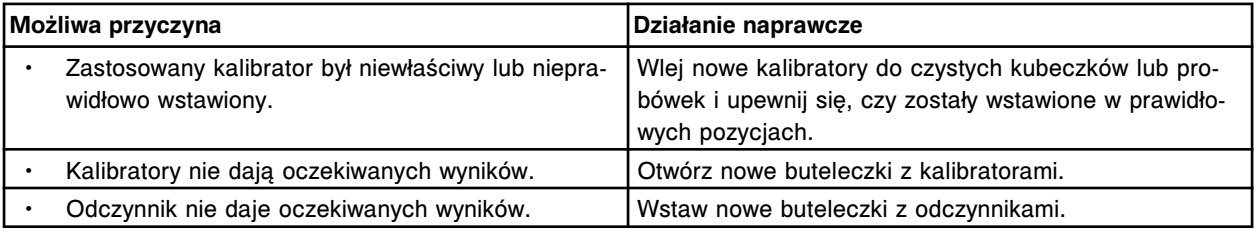

#### **Błąd nr: 1312**

Błąd kalibracji oznaczenia (x) numer (y), wartość odchylenia zbyt wysoka od dopuszczalnej dla kalibratora A.

x = nazwa oznaczenia

y = numer oznaczenia

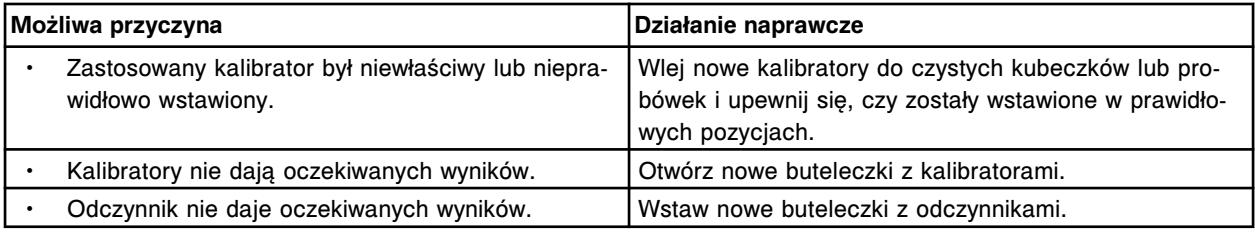

### **Błąd nr: 1313**

Błąd kalibracji oznaczenia (x) numer (y), wartość odchylenia zbyt wysoka od dopuszczalnej dla kalibratora B.

x = nazwa oznaczenia

y = numer oznaczenia

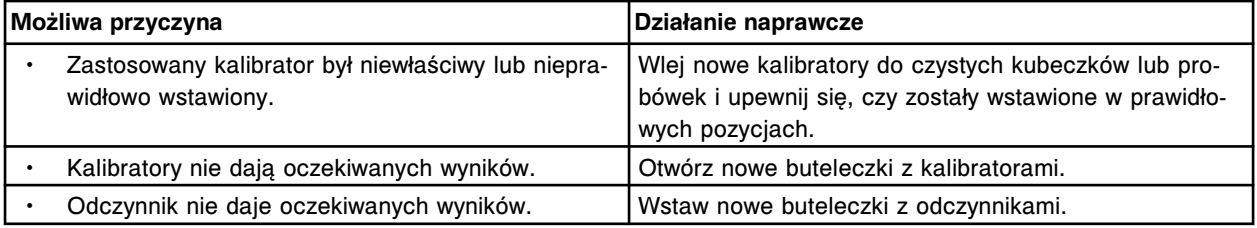

## **Błąd nr: 1314**

Błąd kalibracji oznaczenia (x) numer (y), wartość odchylenia zbyt wysoka od dopuszczalnej dla kalibratora C.

x = nazwa oznaczenia

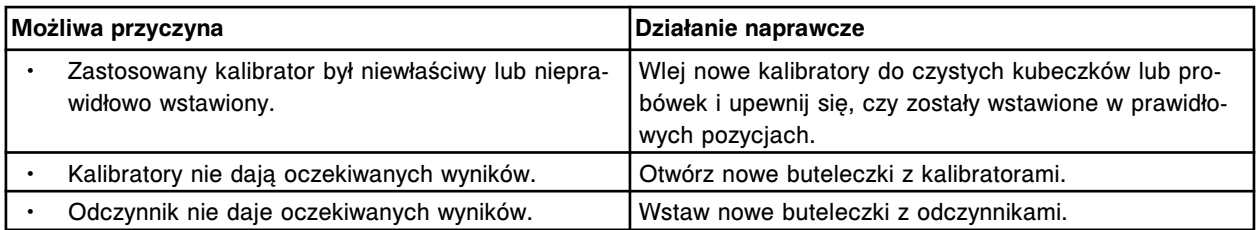

Błąd kalibracji oznaczenia(x) numer (y), wartość odchylenia zbyt wysoka od dopuszczalnej dla kalibratora D.

x = nazwa oznaczenia

y = numer oznaczenia

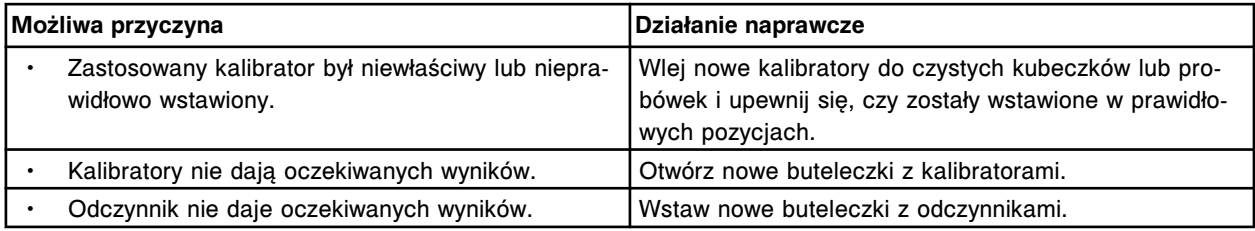

#### **Błąd nr: 1316**

Błąd kalibracji oznaczenia (x) numer (y), wartość odchylenia zbyt wysoka od dopuszczalnej dla kalibratora E.

x = nazwa oznaczenia

y = numer oznaczenia

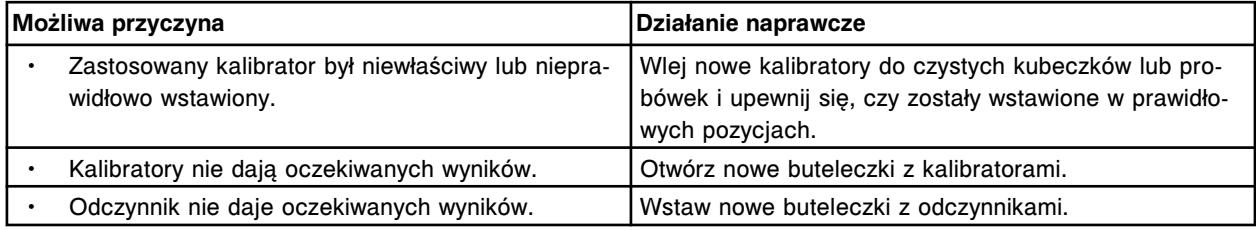

#### **Błąd nr: 1317**

Błąd kalibracji oznaczenia (x) numer (y), wartość odchylenia zbyt wysoka od dopuszczalnej dla kalibratora F.

x = nazwa oznaczenia

y = numer oznaczenia

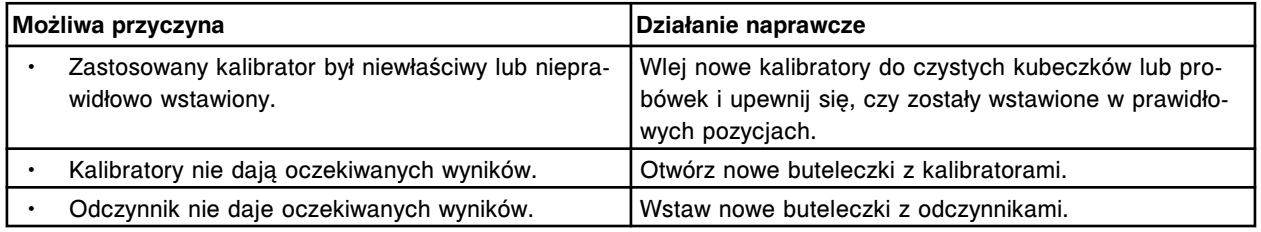

### **Błąd nr: 1318**

Błąd kalibracji oznaczenia (x) numer (y), wartość odchylenia zbyt wysoka od dopuszczalnej dla kalibratora 1.

x = nazwa oznaczenia

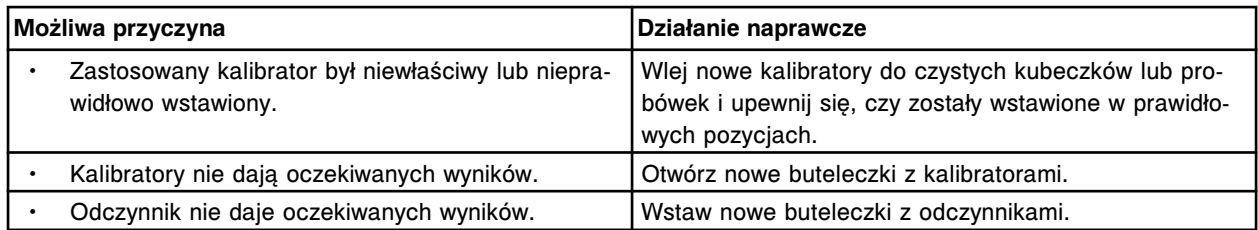

Błąd kalibracji oznaczenia (x) numer (y), wartość odchylenia zbyt wysoka od dopuszczalnej dla kalibratora 2.

x = nazwa oznaczenia

y = numer oznaczenia

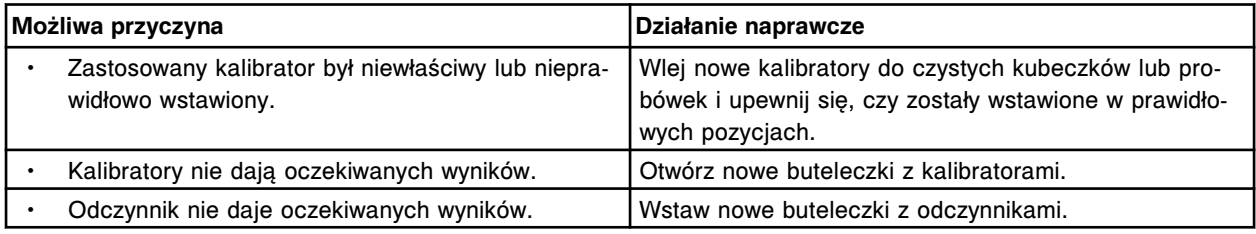

#### **Błąd nr: 1320**

Błąd kalibracji oznaczenia (x) numer (y), wartość współczynnika zmienności (CV) zbyt wysoka dla kalibratora 1.

- x = nazwa oznaczenia
- y = numer oznaczenia

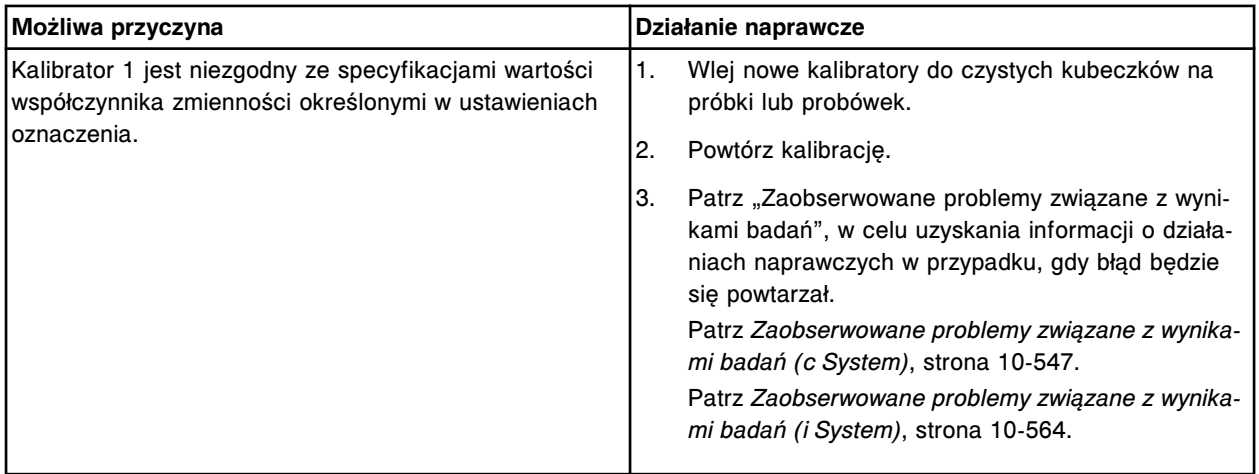

#### **Błąd nr: 1321**

Błąd kalibracji oznaczenia (x) numer (y), wartość współczynnika zmienności (CV) zbyt wysoka dla kalibratora 2.

x = nazwa oznaczenia

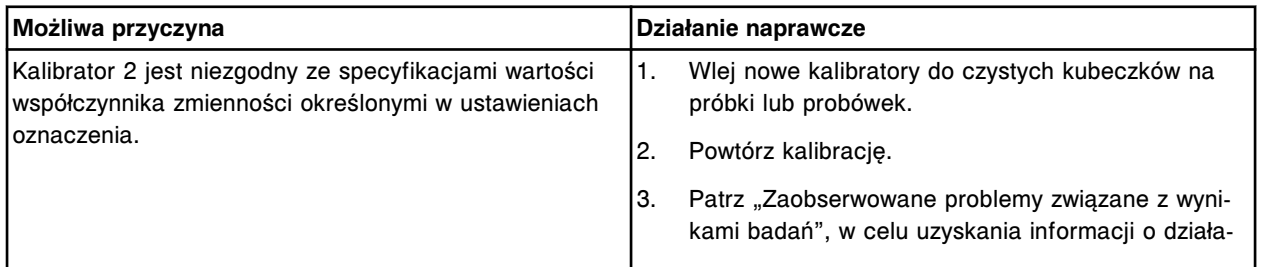

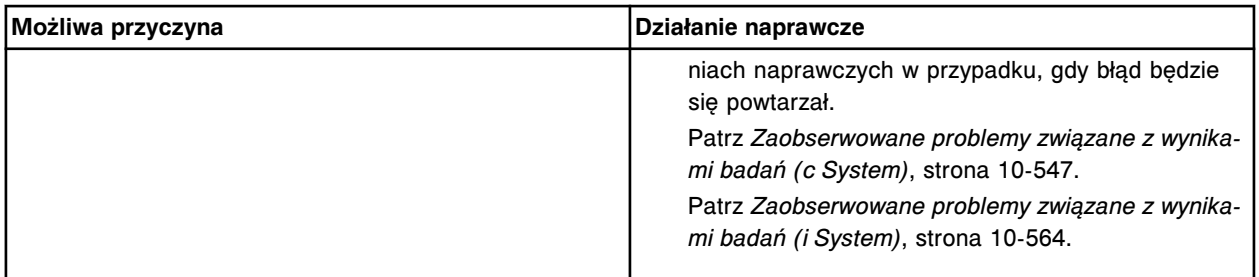

Błąd kalibracji oznaczenia (x) numer (y), wartość współczynnika zmienności (CV) zbyt wysoka dla kalibratora.

- x = nazwa oznaczenia
- y = numer oznaczenia

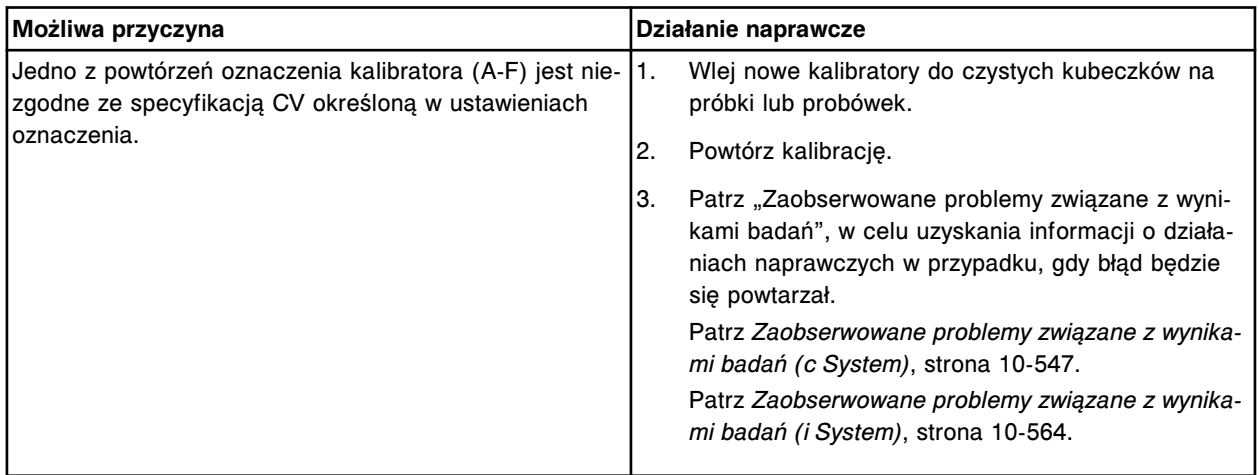

### **Błąd nr: 1323**

Nie można obliczyć wyniku, wynik pomiaru bezpośredniego (x) numer (y) wykracza poza określony zakres wartości.

- x = nazwa oznaczenia
- y = numer oznaczenia

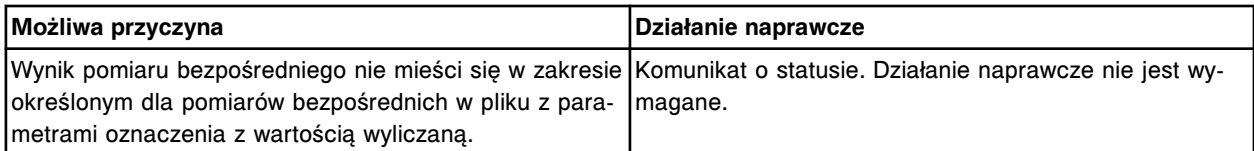

### **Błąd nr: 1324**

Nie można obliczyć wyniku, wynik zawiera za dużo znaków numerycznych.

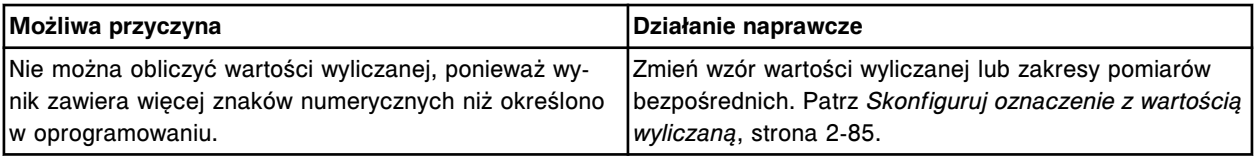

### **Błąd nr: 1350**

Nie można obliczyć wyniku, brak odczytów wartości absorbancji w określonym jej zakresie.

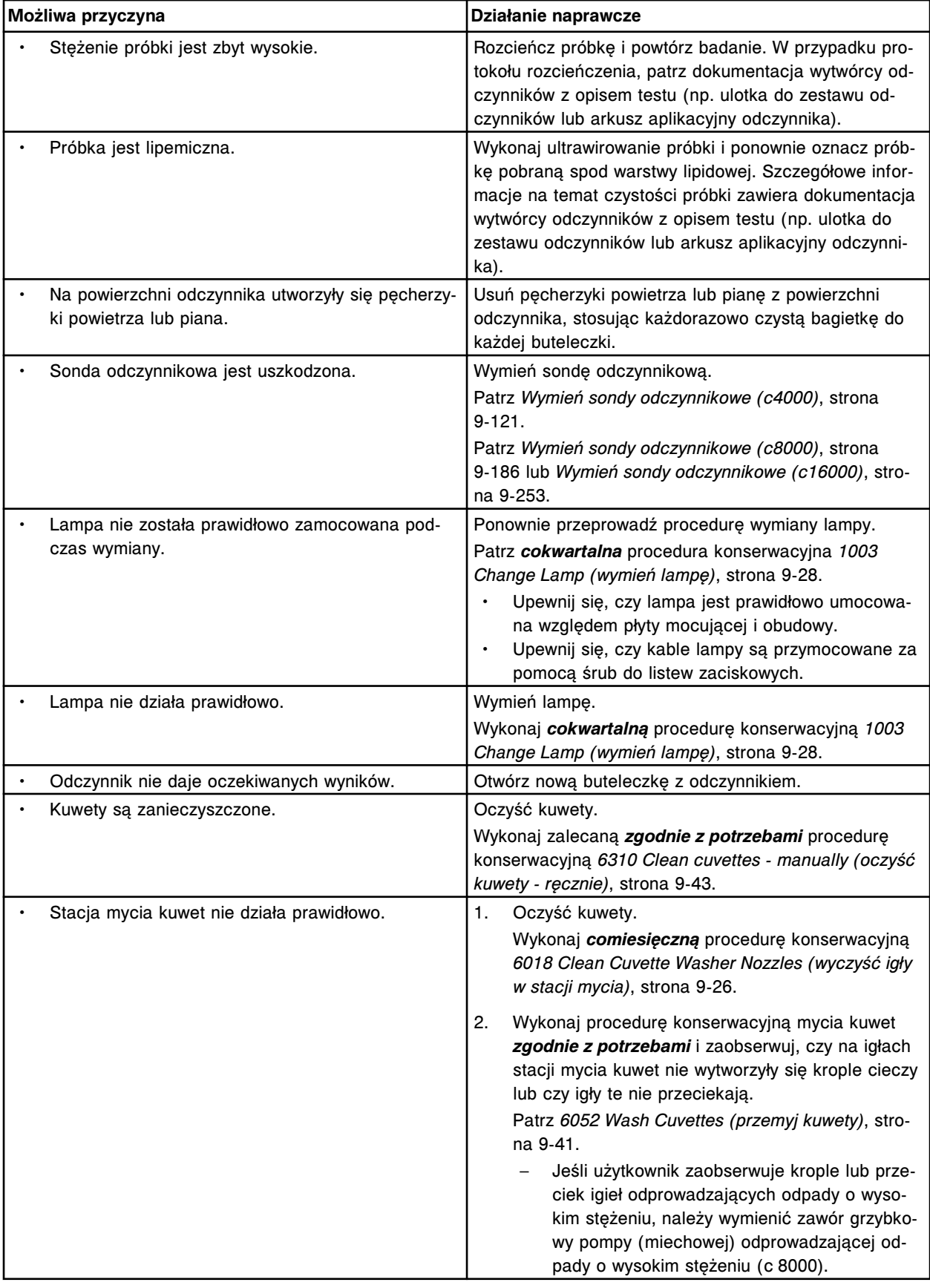

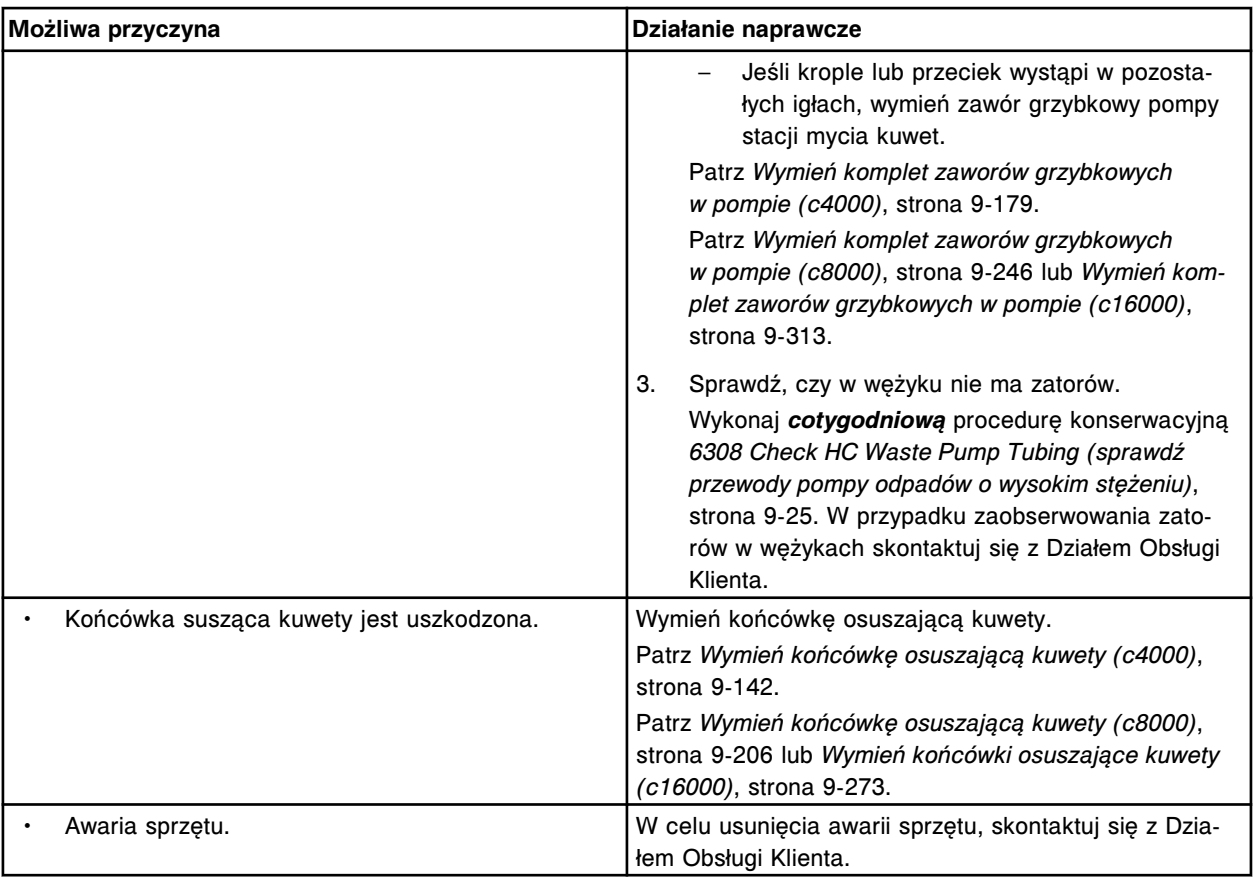

Nie można obliczyć wyniku, niewystarczająca ilość odczytów wartości absorbancji w określonym jej zakresie.

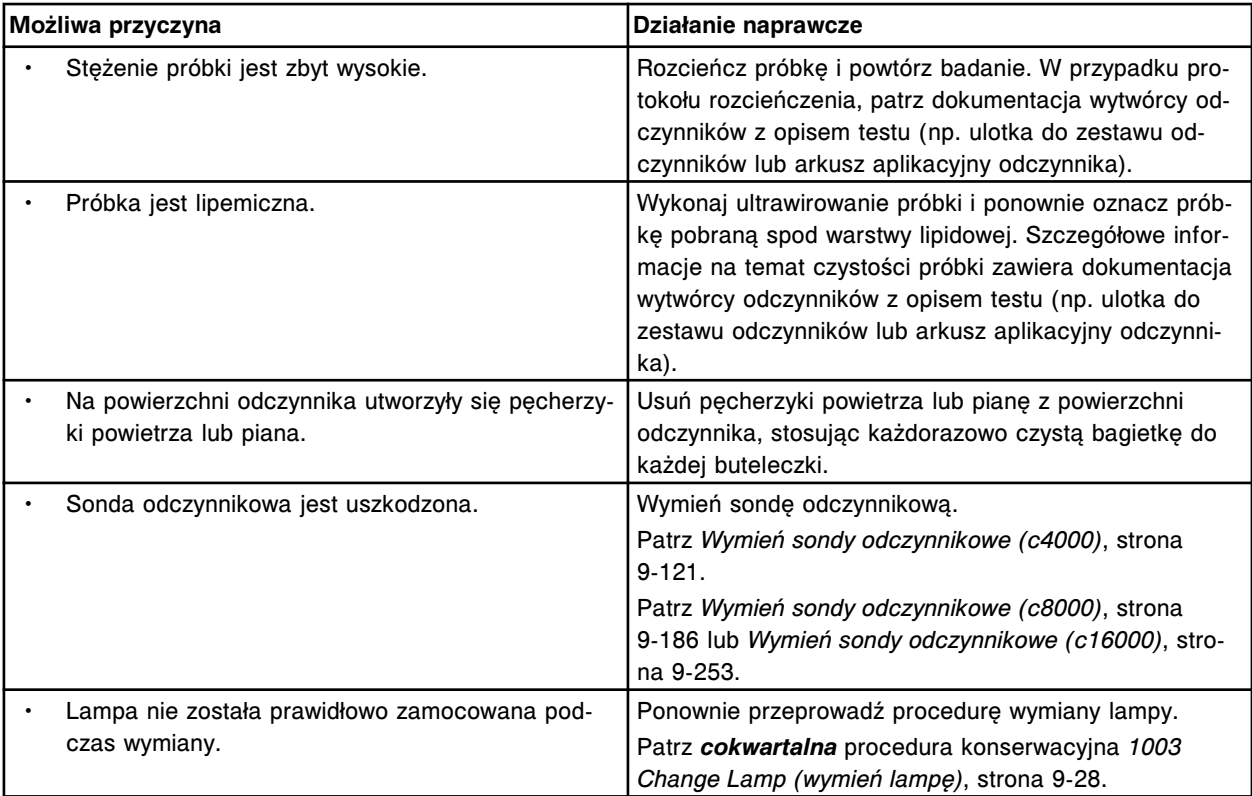

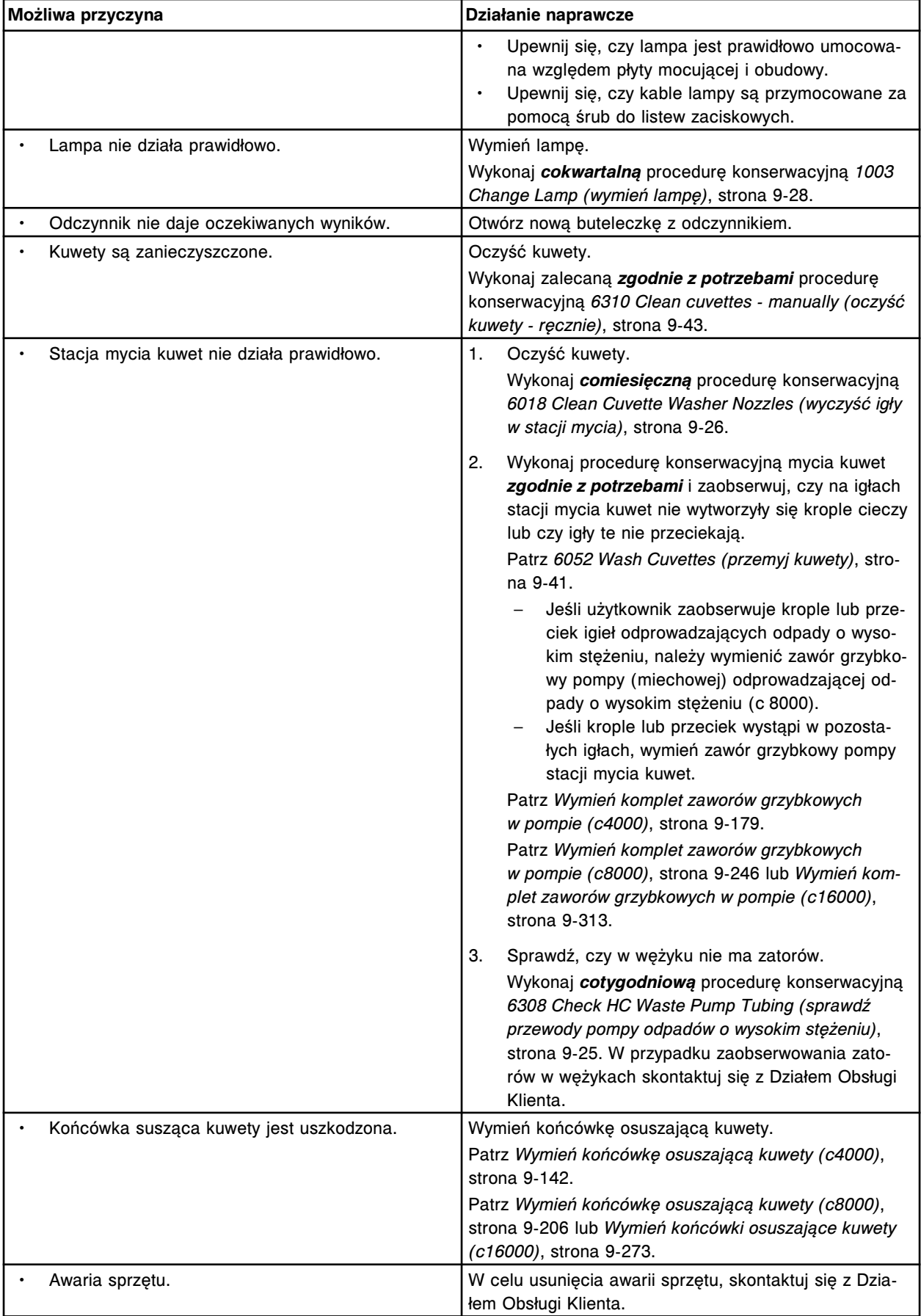

Błąd kalibracji oznaczenia (x) numer (y), zbyt duże odchylenie wyników dla kalibratora.

x = nazwa oznaczenia

y = numer oznaczenia

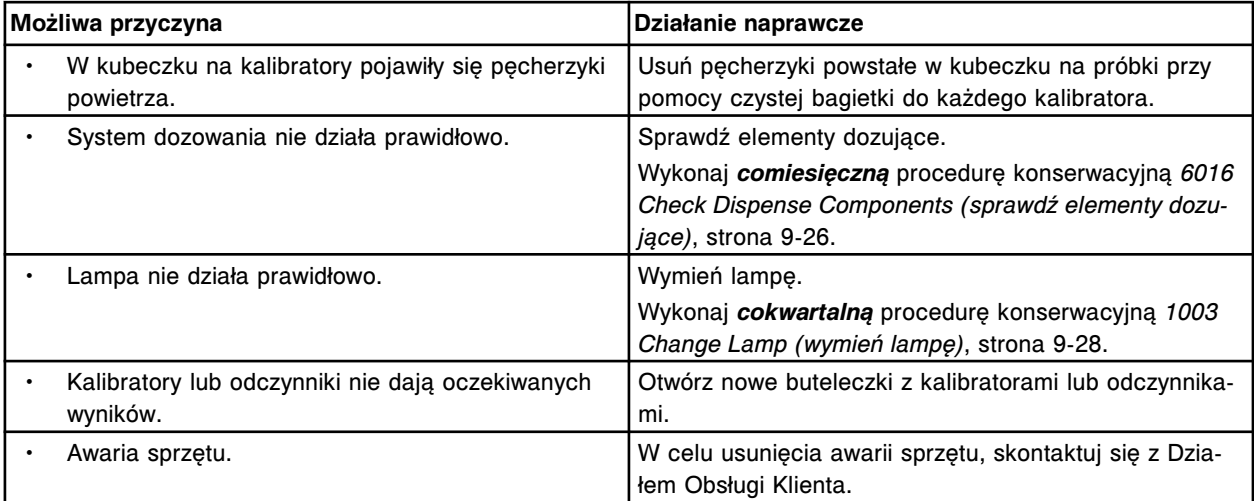

### **Błąd nr: 1353**

Błąd kalibracji oznaczenia (x) numer (y), współczynnik kalibracji wykracza poza określony zakres wartości.

x = nazwa oznaczenia

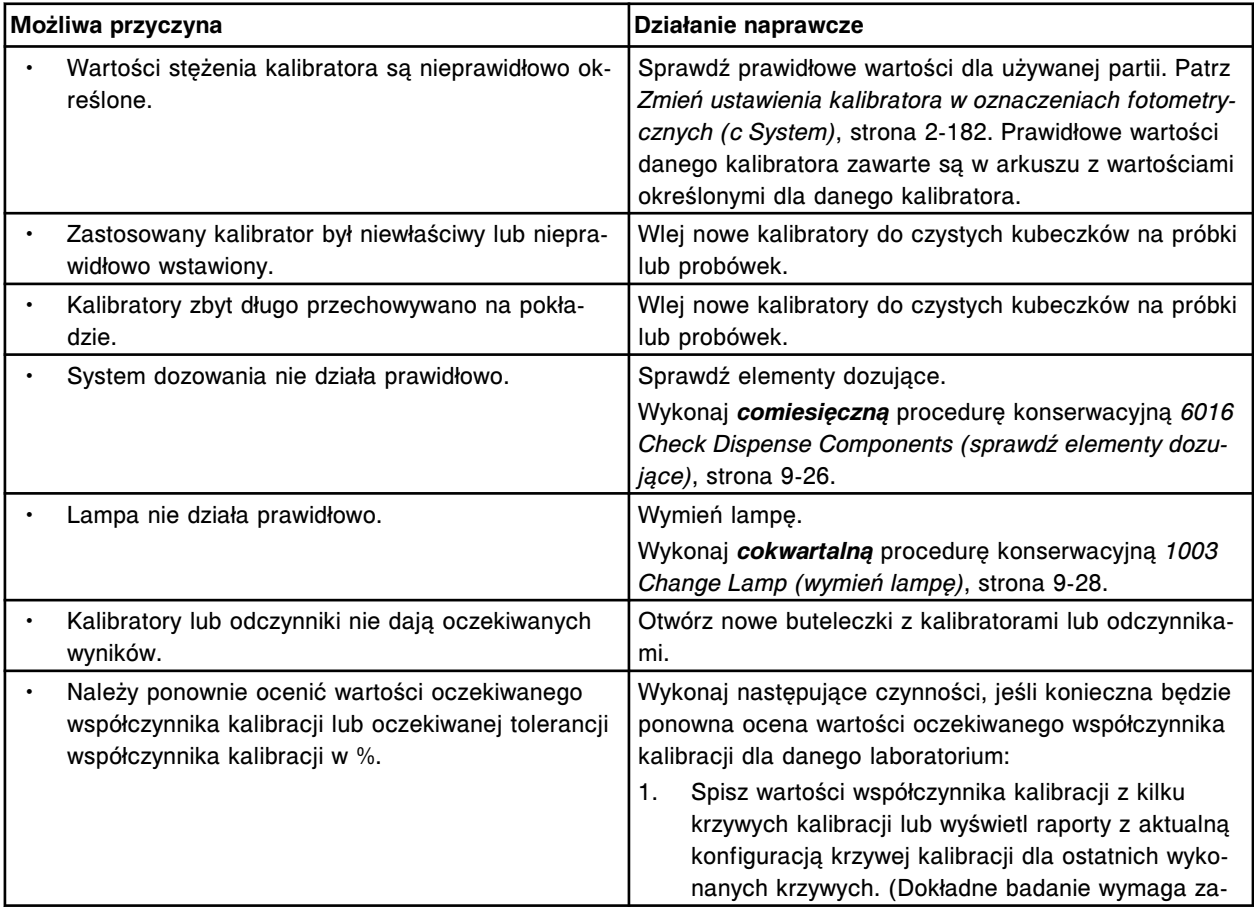

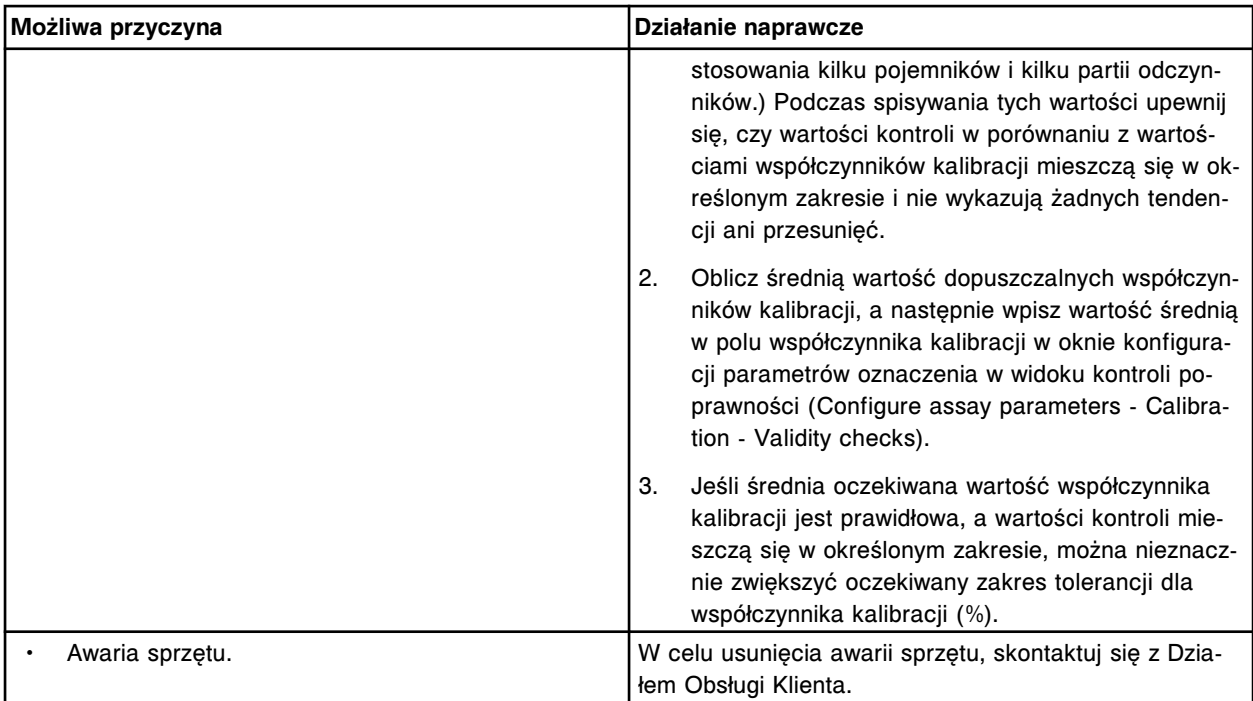

Błąd kalibracji oznaczenia (x) numer (y), określona wartość "Span" wykracza poza określony zakres. x = nazwa oznaczenia

y = numer oznaczenia

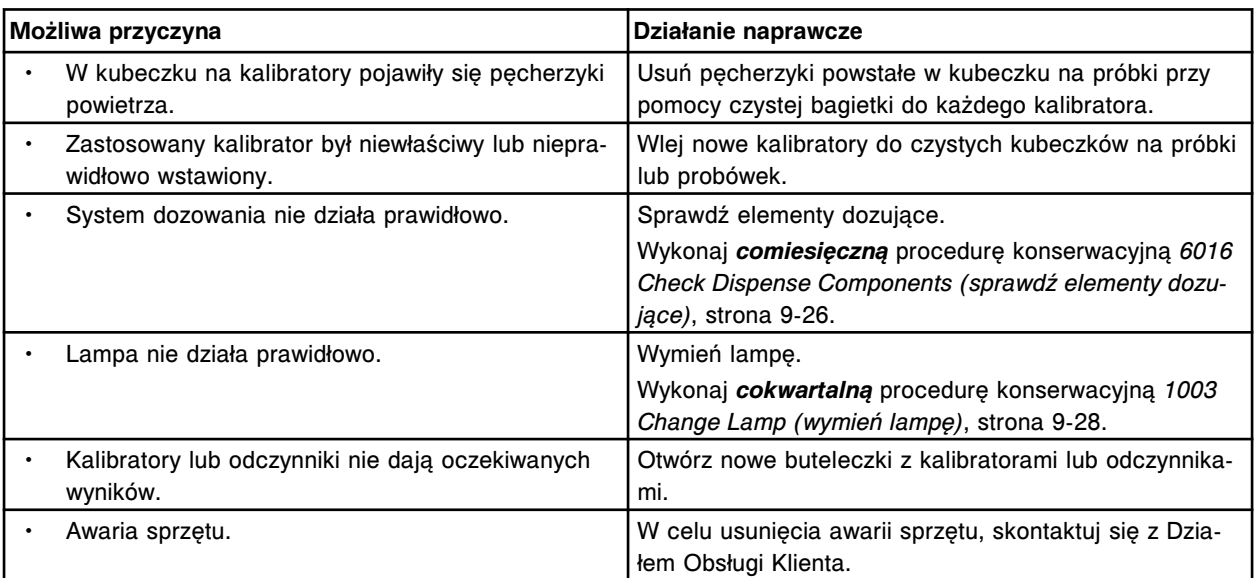

## **Błąd nr: 1355**

Błąd kalibracji oznaczenia (x) numer (y), wartość absorbancji dla próby ślepej podana w polu "Blank absorbance" wykracza poza określony zakres.

- x = nazwa oznaczenia
- y = numer oznaczenia

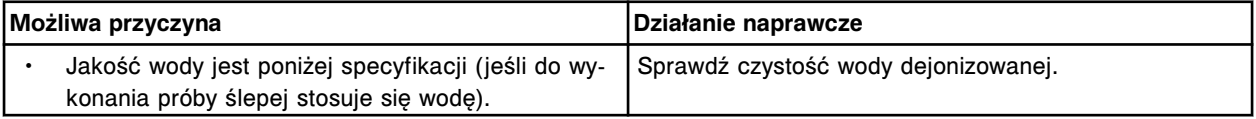

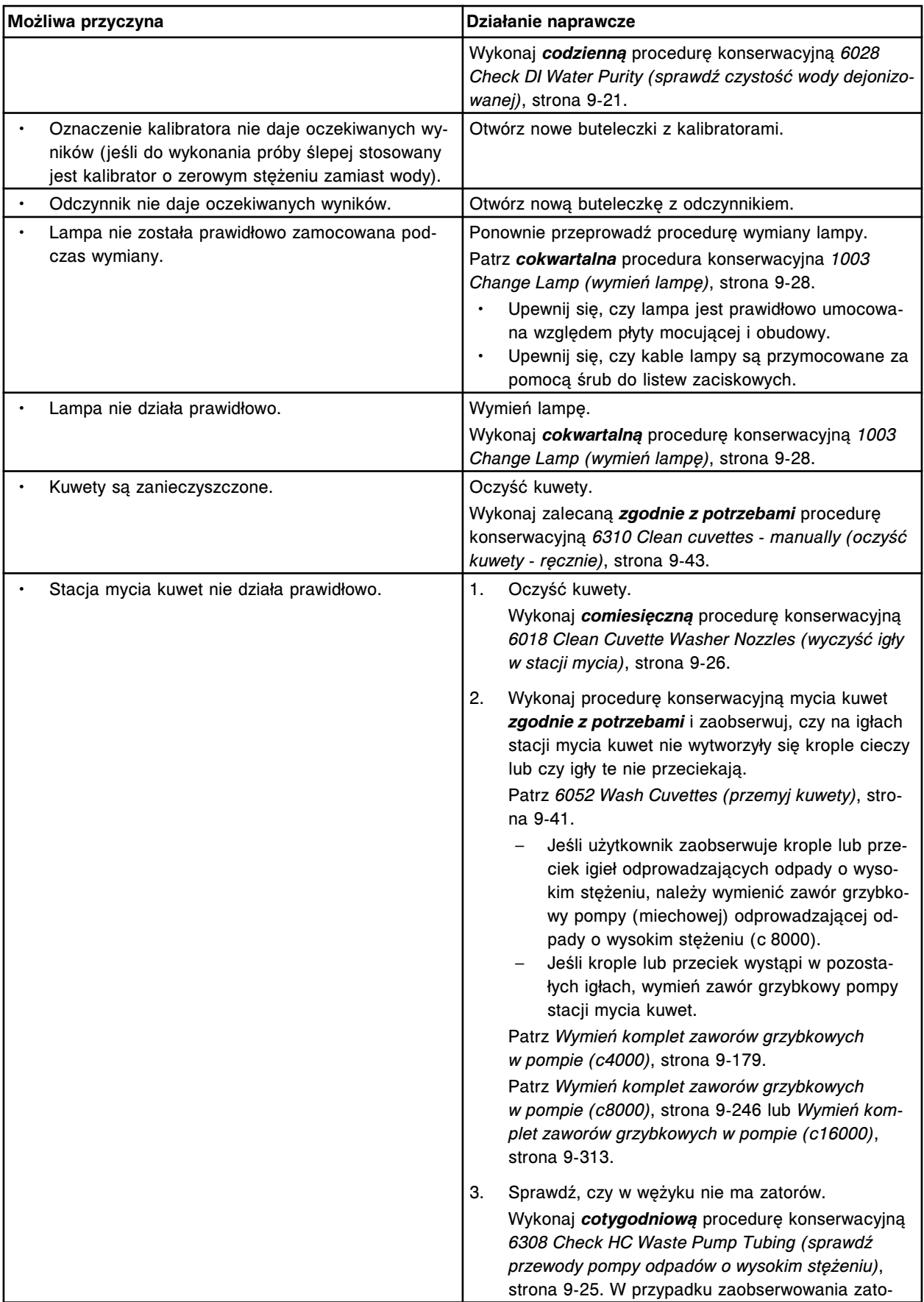

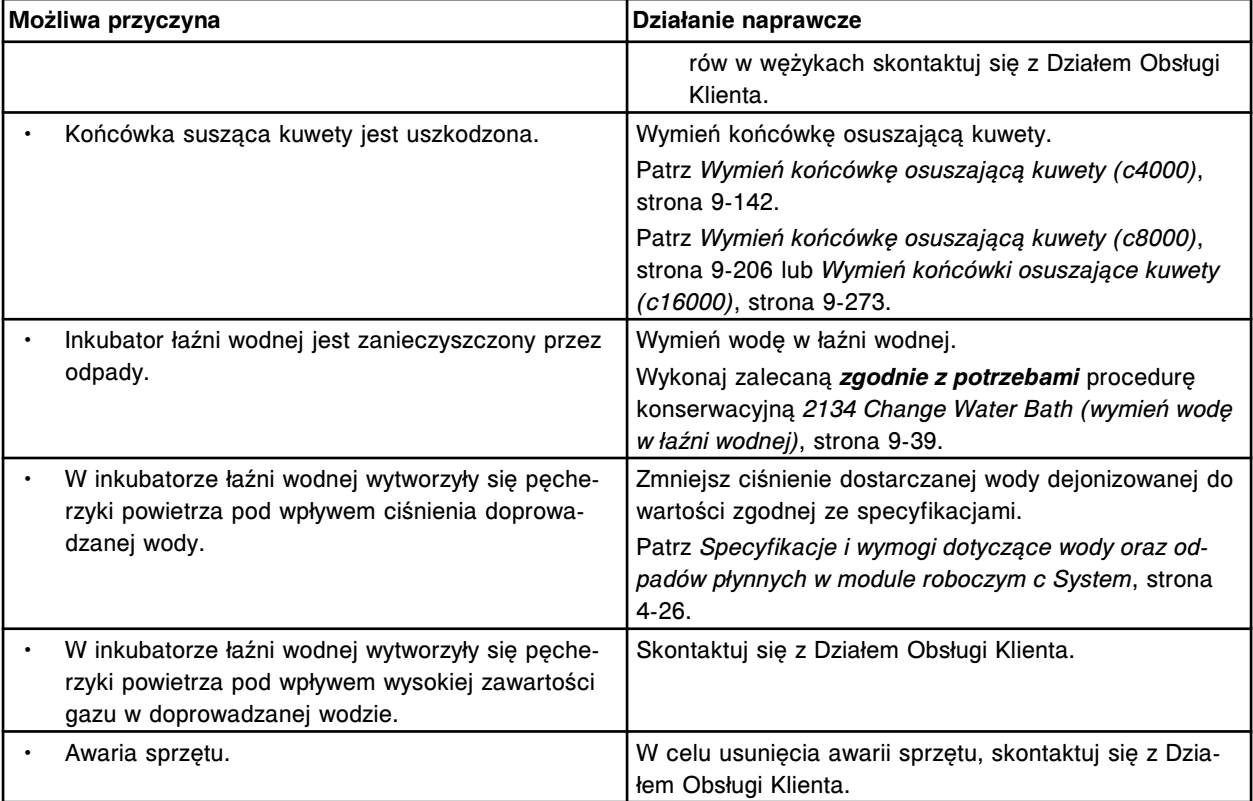

Nie można obliczyć wartości kalibratora, niewystarczająca ilość odczytów wartości absorbancji w określonym jej zakresie.

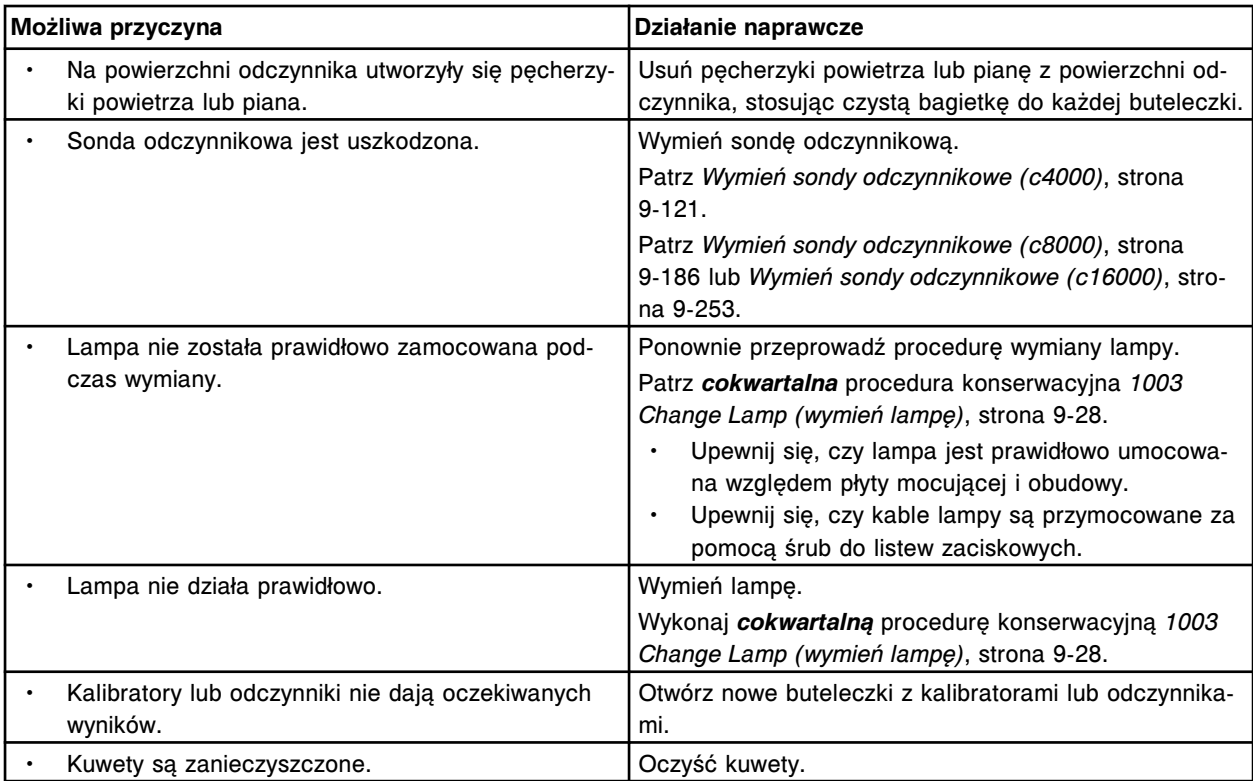

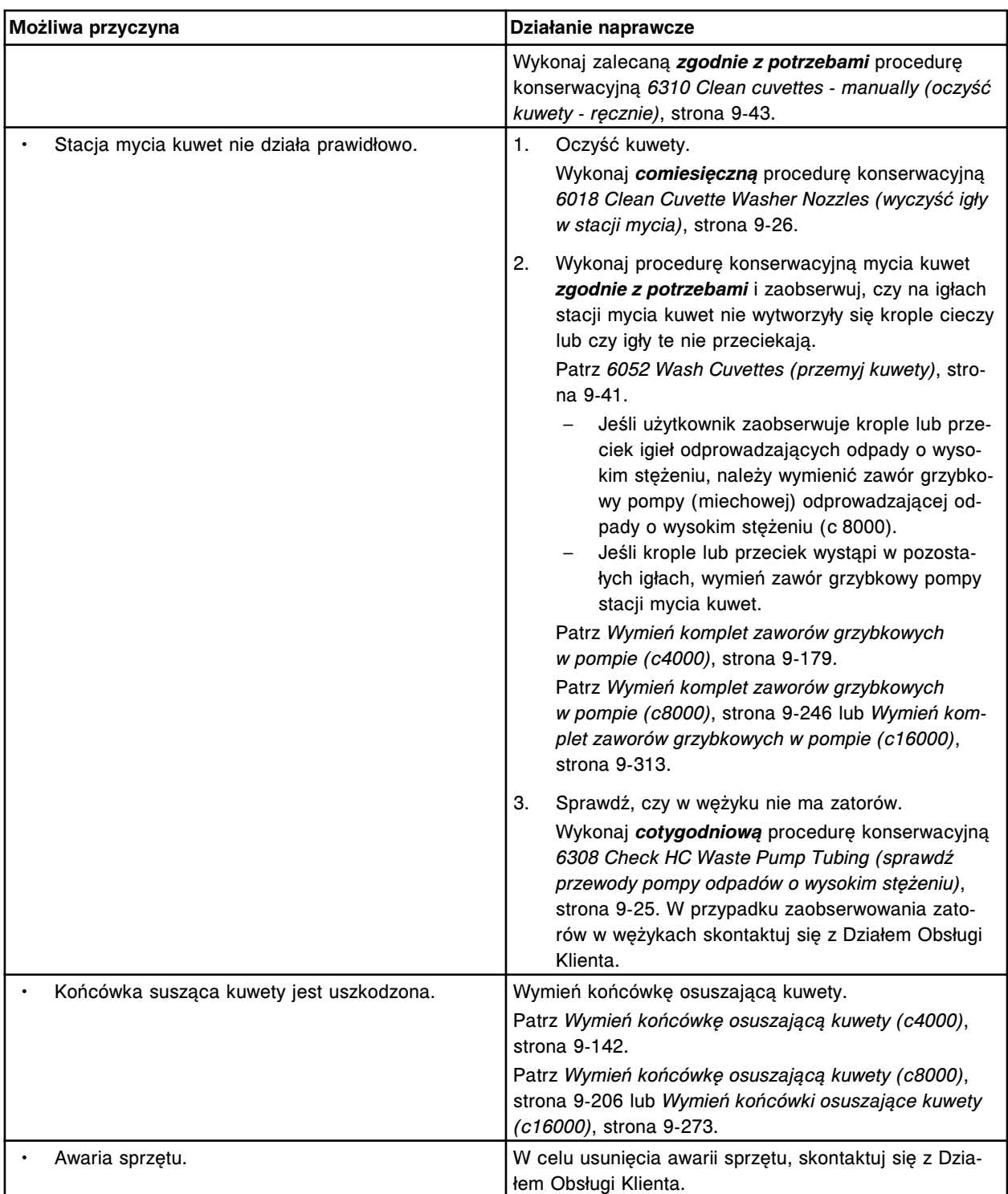

Błąd kalibracji oznaczenia (x) numer (y), niewystarczająca ilość powtórzeń.

x = nazwa oznaczenia

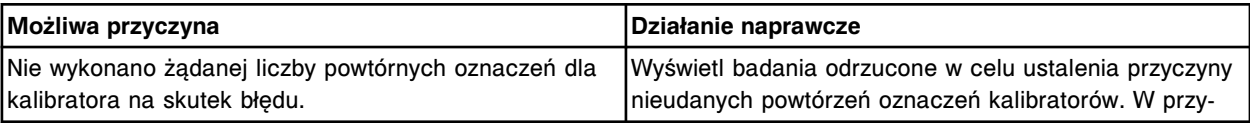

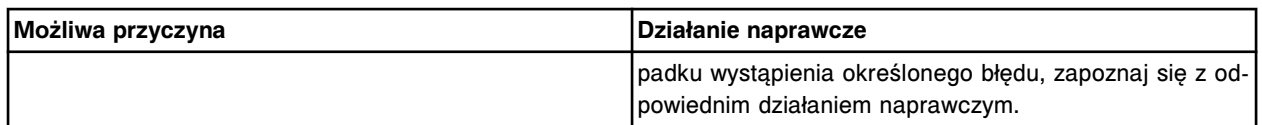

Błąd kalibracji oznaczenia (x) numer (y), nie uzyskano wyników dla wszystkich poziomów kalibratora.

x = nazwa oznaczenia

y = numer oznaczenia

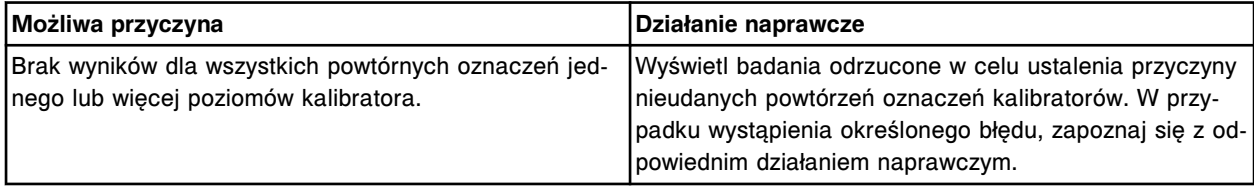

### **Błąd nr: 1402**

Błąd kalibracji oznaczenia (x) numer (y), kalibratory zostały nieprawidłowo wstawione.

x = nazwa oznaczenia

y = numer oznaczenia

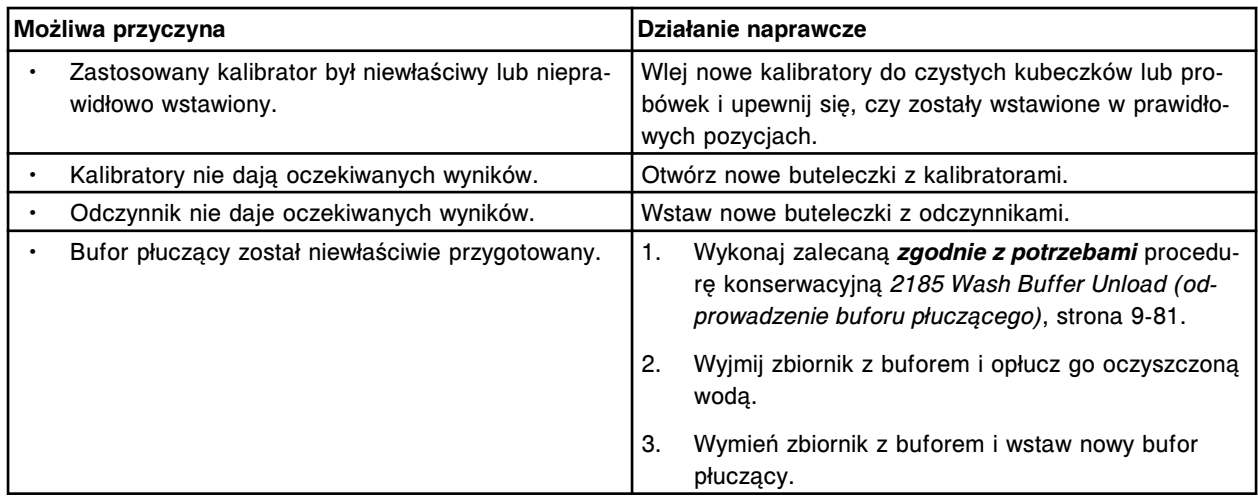

### **Błąd nr: 1403**

Błąd kalibracji oznaczenia (x) numer (y), nie można utworzyć krzywej kalibracji.

x = nazwa oznaczenia

y = numer oznaczenia

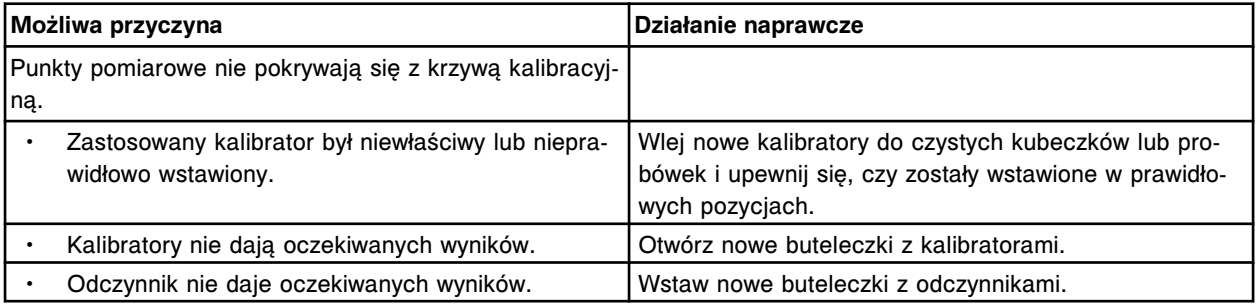

### **Błąd nr: 1404**

Nie można obliczyć wyniku, test nie jest skalibrowany.

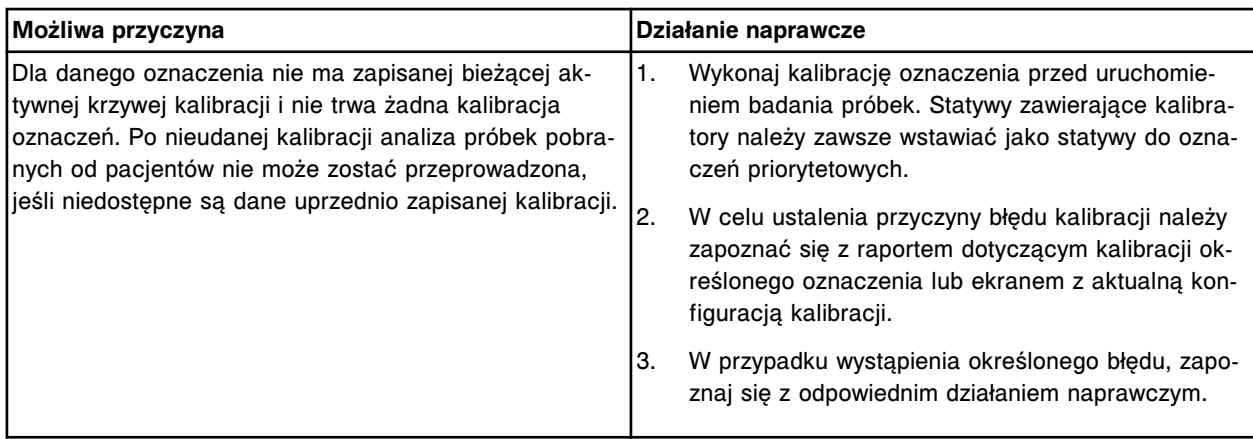

Nieprawidłowa kolejność kalibratorów, błąd kalibracji.

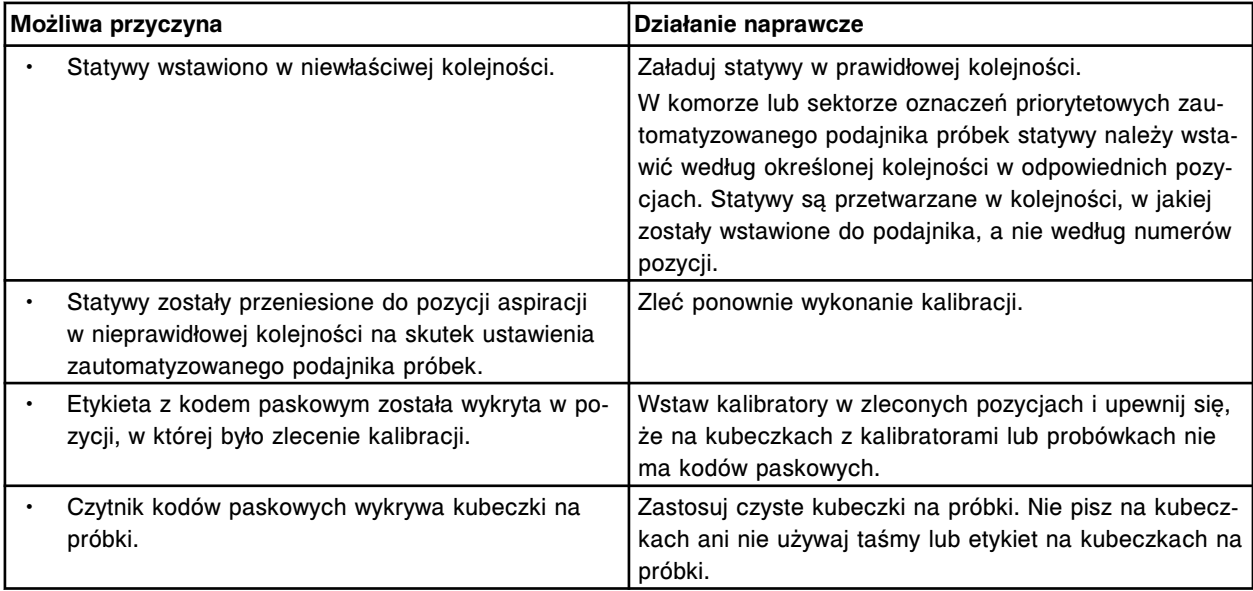

## **Błąd nr: 1406**

Anulowano kalibrację, analiza została przerwana między kolejnymi statywami zawierającymi kalibratory.

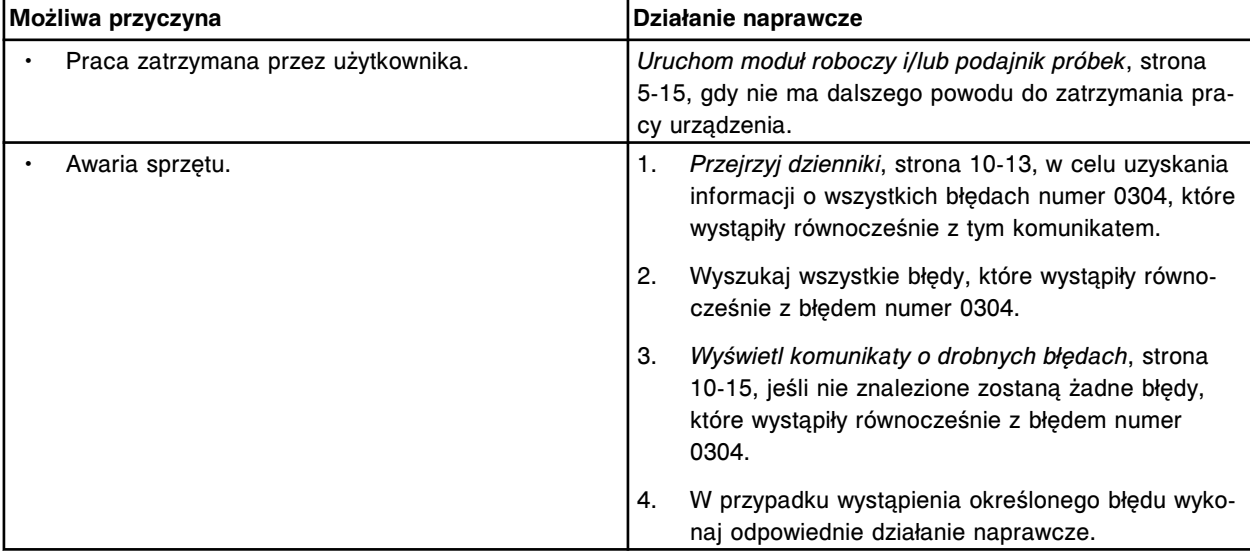

Nie można wykonać badania, wynik pomiaru bezpośredniego (x) numer (y) jest nieaktywny.

x = nazwa oznaczenia

y = numer oznaczenia

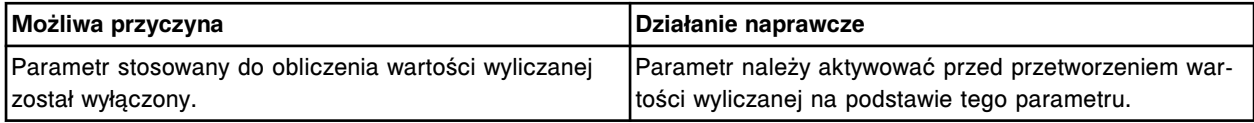

#### **Błąd nr: 1408**

Nie można obliczyć wyników, pomiar bezpośredni (x) numer (y) nie obsługuje funkcji ręcznego rozcieńczenia.

x = nazwa oznaczenia

y = numer oznaczenia

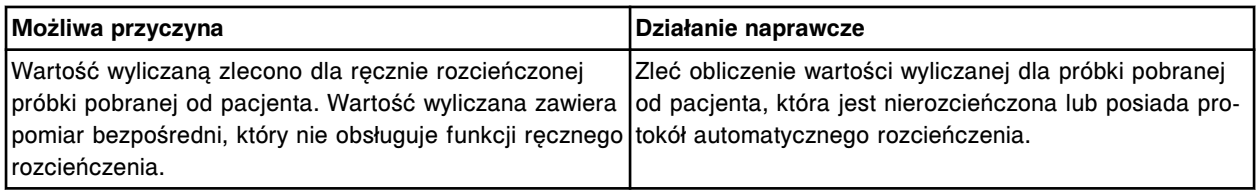

### **Błąd nr: 1409**

Nie można obliczyć wyniku, w pomiarach bezpośrednich zastosowano dwa różne numery partii odczynnika.

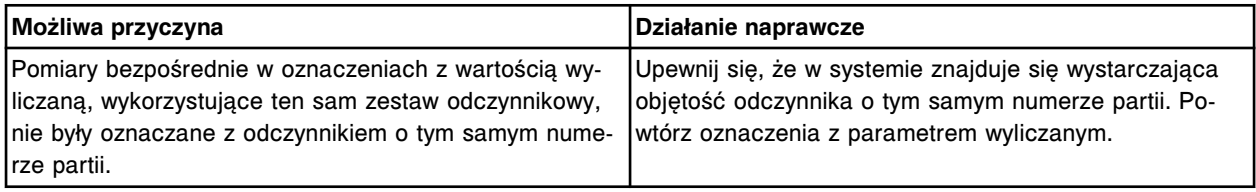

### **Błąd nr: 1410**

Nie można obliczyć wyniku. Wykryto podwójne obliczenia.

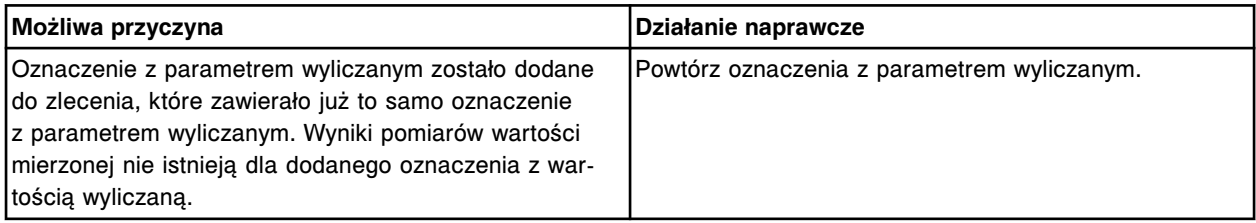

#### **Błąd nr: 1411**

Nie można wykonać badania, system nie może zlecić badań parametrów mierzonych dla danego oznaczenia z wartością wyliczaną.

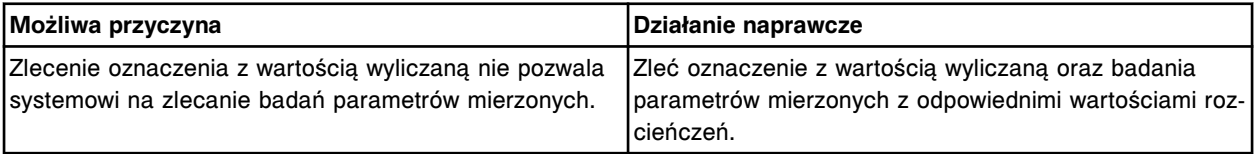

### **Błąd nr: 1412**

Automatyczne zlecenie kalibracji nie zostało wygenerowane, kalibrator (x), numer partii (y) stracił ważność.

x = nazwa kalibratora

#### y = numer partii kalibratora

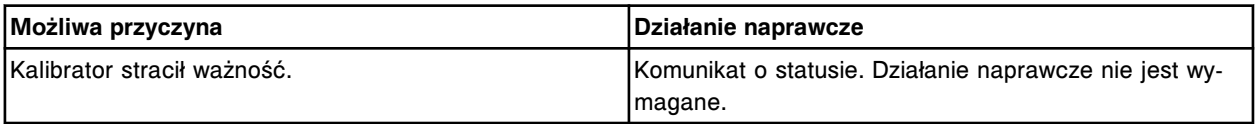

### **Błąd nr: 1450**

Błąd kalibracji oznaczenia (x), numer (y).

#### x = nazwa oznaczenia

y = numer oznaczenia

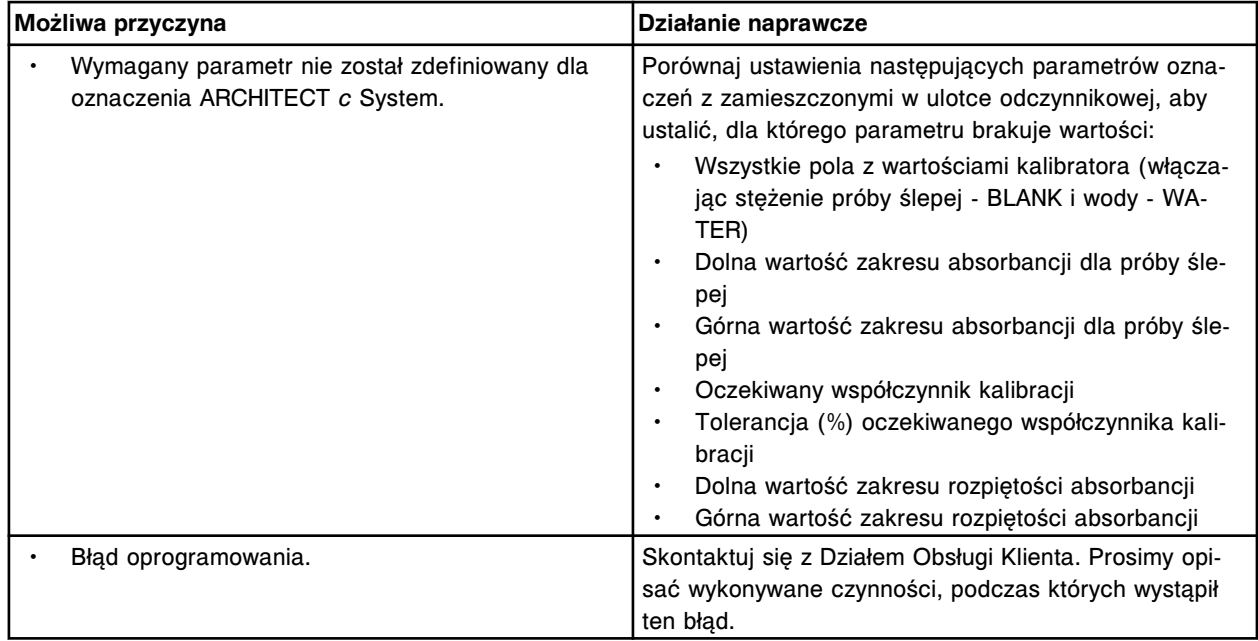

## **Błąd nr: 1451**

Błąd kalibracji oznaczenia (x) numer (y), błąd w obliczeniach matematycznych.

- x = nazwa oznaczenia
- y = numer oznaczenia

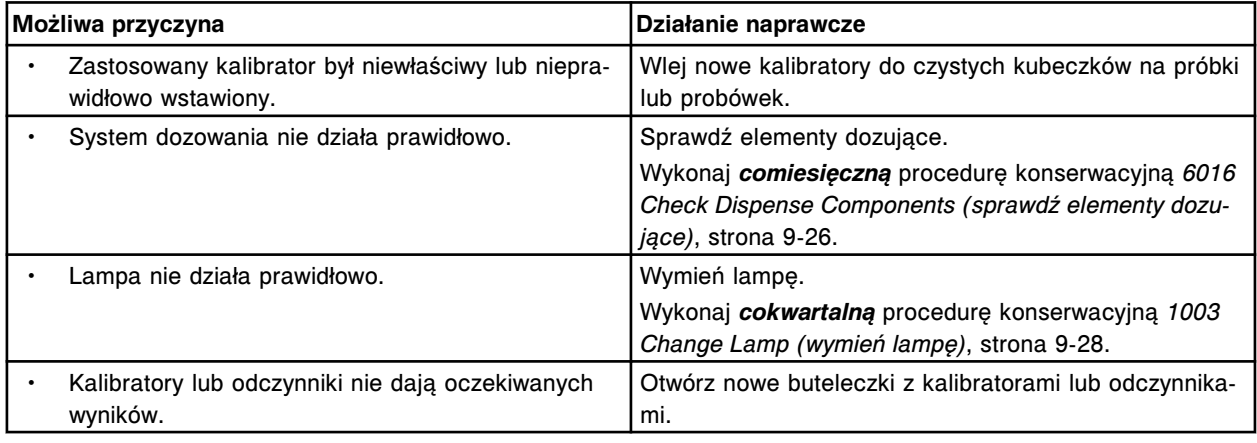

## **Błąd nr: 1452**

Nie można obliczyć wyniku, błąd w obliczeniach matematycznych.

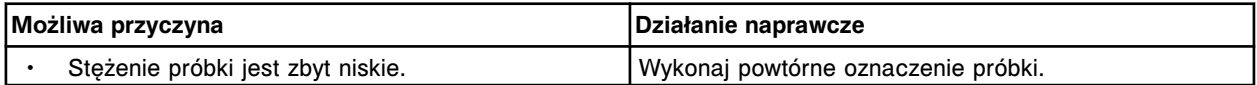

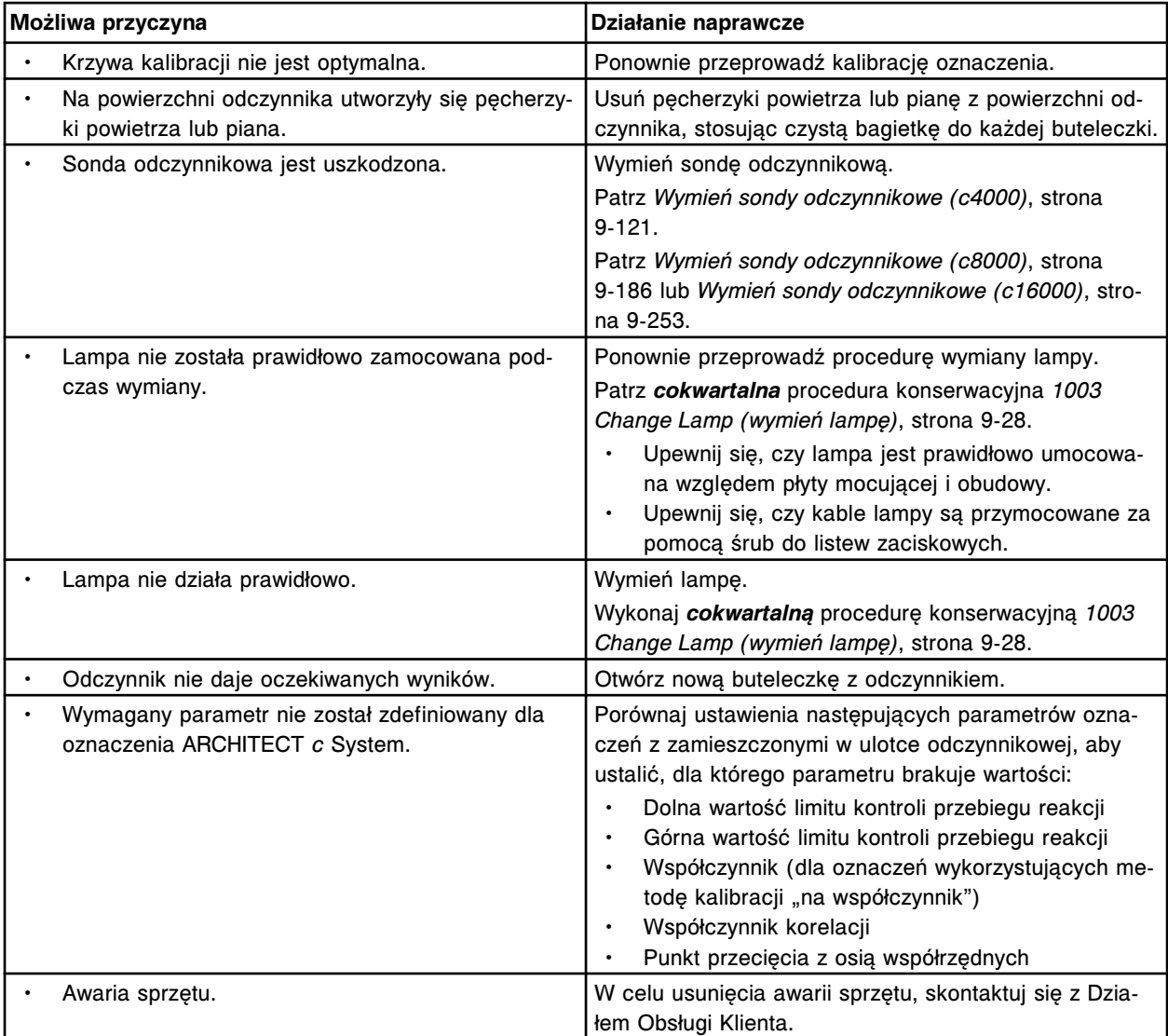

Błąd kalibracji oznaczenia (x) numer (y), błąd konfiguracji oznaczenia.

- x = nazwa oznaczenia
- y = numer oznaczenia

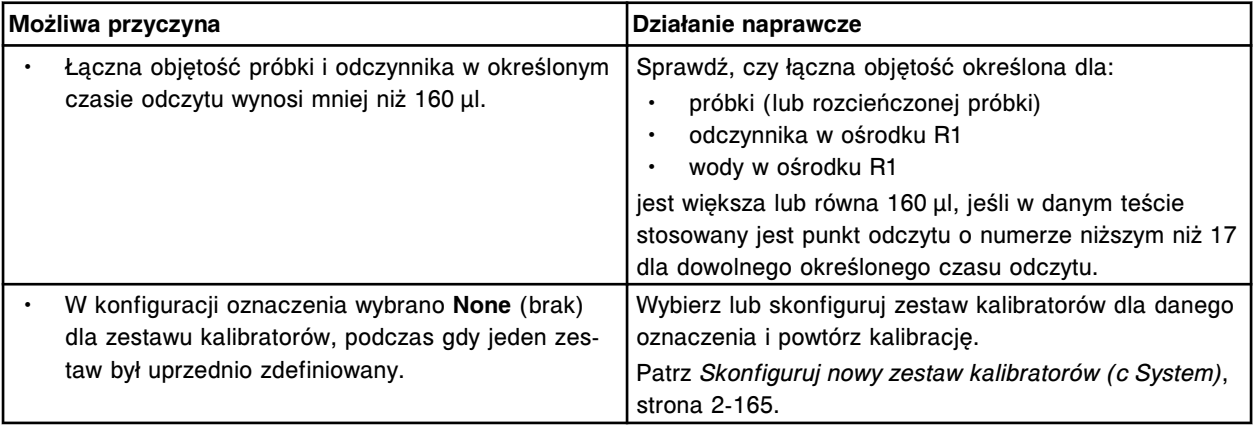

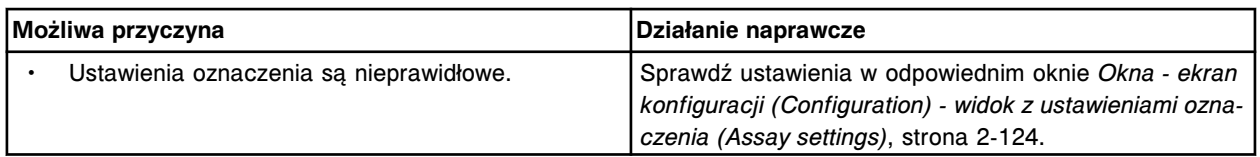

Nie można obliczyć wyniku, błąd konfiguracji oznaczenia.

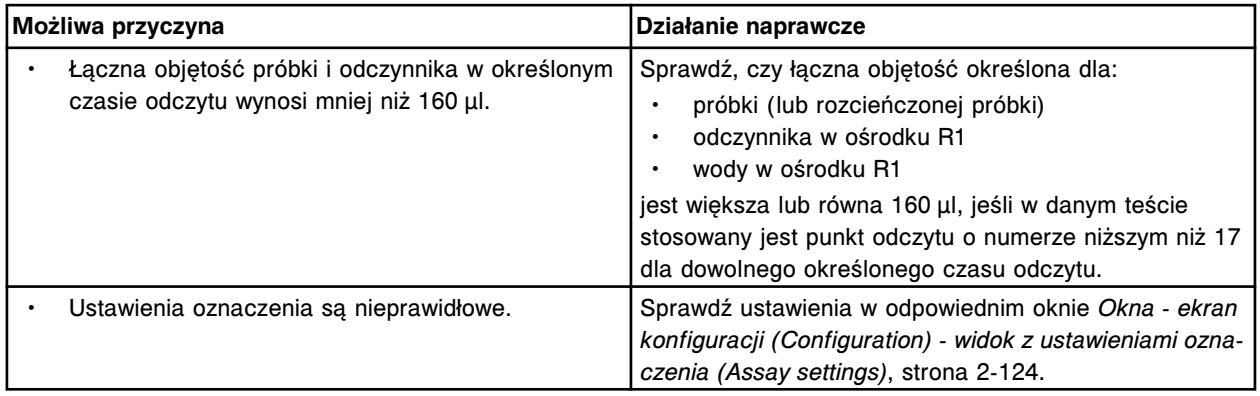

### **Błąd nr: 1455**

Błąd kalibracji oznaczenia (x) numer (y), kalibrator w nieprawidłowej kolejności.

- x = nazwa oznaczenia
- y = numer oznaczenia

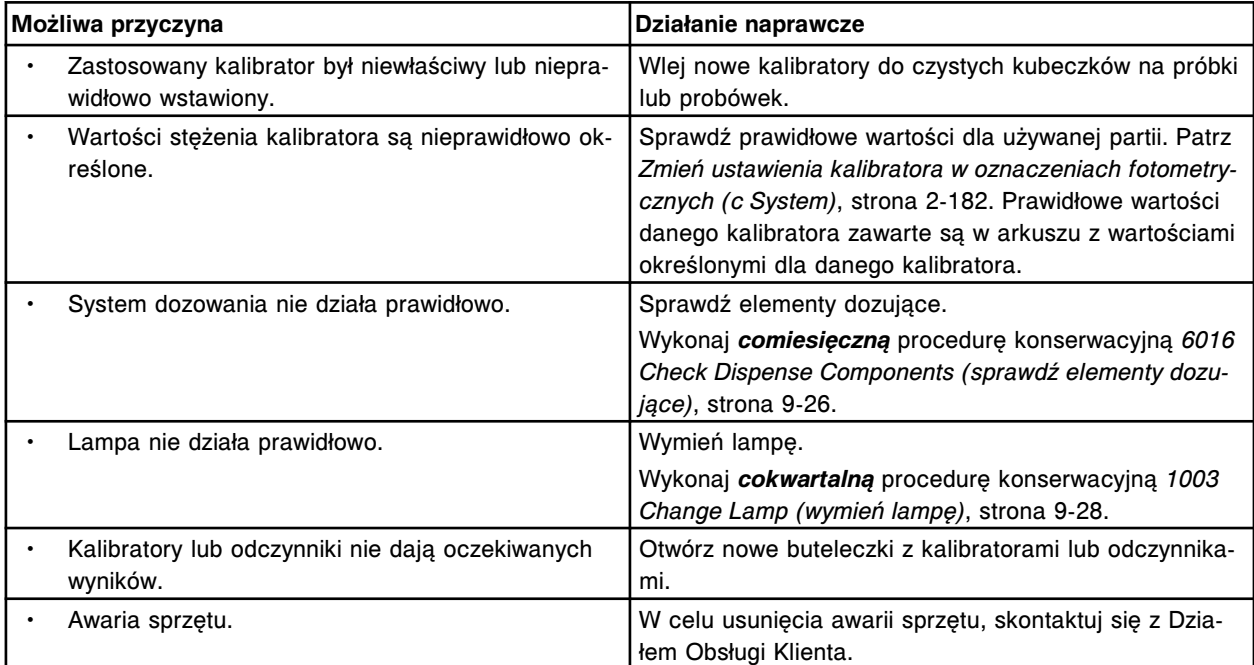

### **Błąd nr: 1456**

Błąd kalibracji oznaczenia (x) numer (y), brak dostępnej dopasowanej krzywej kalibracji.

x = nazwa oznaczenia

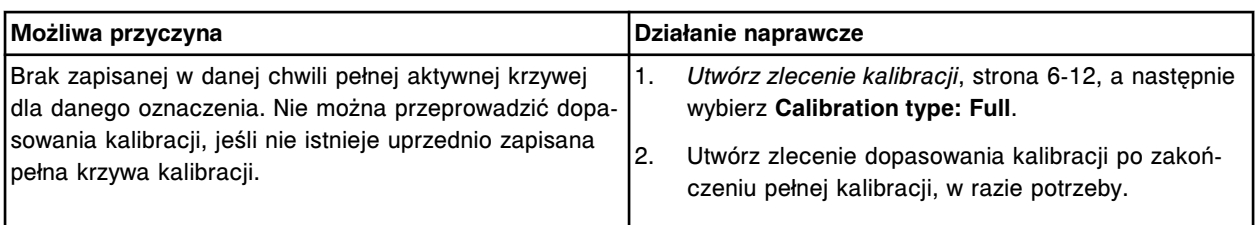

Błąd kalibracji oznaczenia (x) numer (y), okres ważności pełnej krzywej kalibracji został przekroczony. x = nazwa oznaczenia

y = numer oznaczenia

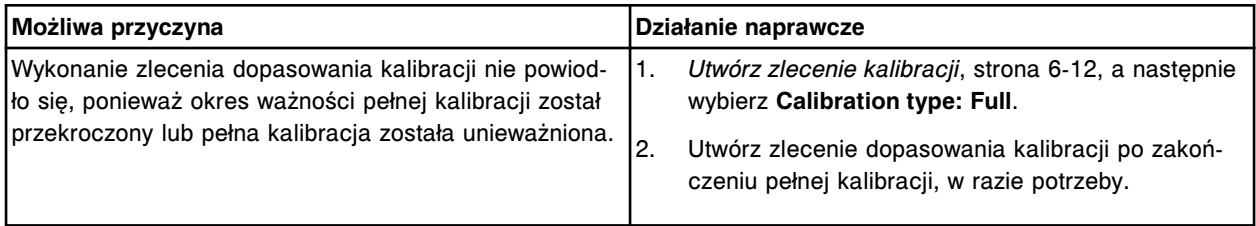

#### **Błąd nr: 1458**

Błąd kalibracji oznaczenia (x) numer (y), nie ukończono obliczeń wyników dla wszystkich poziomów kalibratora.

- x = nazwa oznaczenia
- y = numer oznaczenia

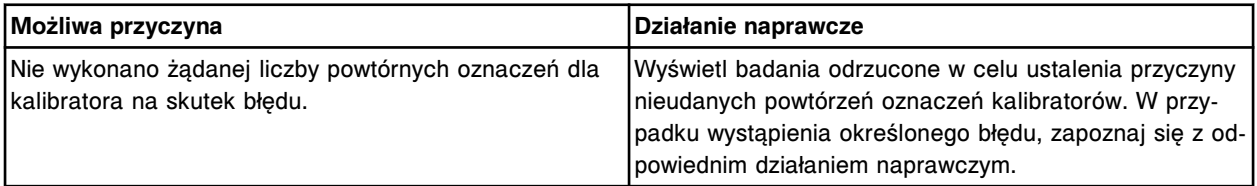

#### **Błąd nr: 1461**

Nie można ponownie obliczyć wyniku, dany test nie istnieje.

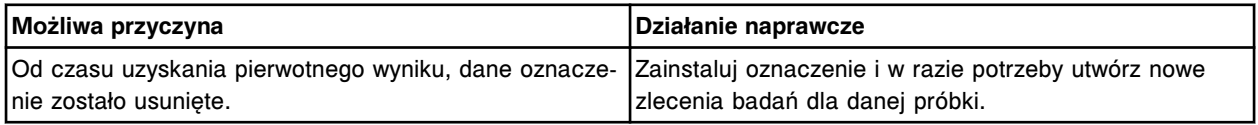

#### **Błąd nr: 1462**

Nie można edytować wyniku, dane badanie nie istnieje.

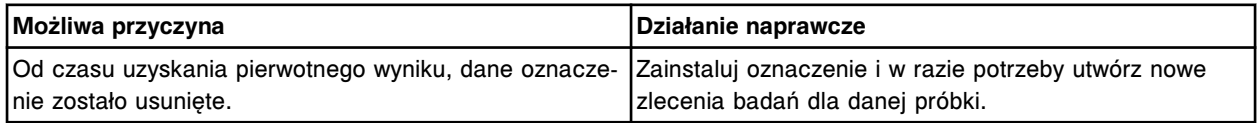

#### **Błąd nr: 1463**

Nie można ponownie obliczyć wyniku, zmieniono parametr definicji reakcji.

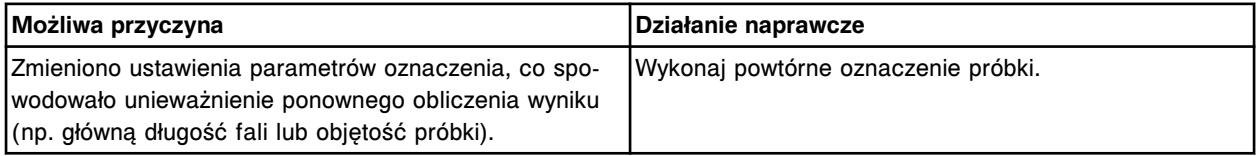

Nie można ponownie obliczyć wartości, który jest pomiarem bezpośrednim składającym się na wartość wyliczaną.

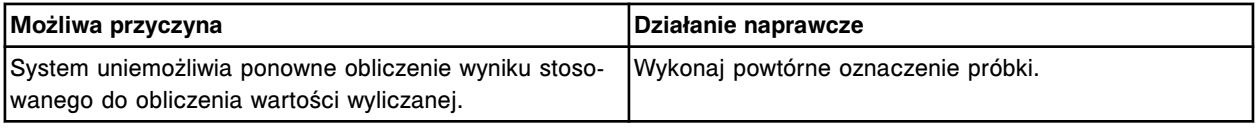

### **Błąd nr: 1465**

Nie można zmienić wyniku, który jest pomiarem bezpośrednim składającym się na wartość wyliczaną.

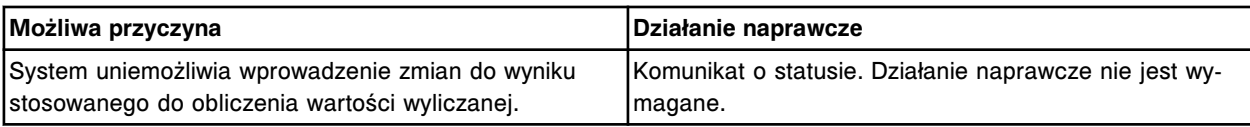

## **Błąd nr: 1500**

Błąd kalibracji oznaczenia (x) numer (y), współczynnik korelacji wykracza poza określony zakres.

x = nazwa oznaczenia

y = numer oznaczenia

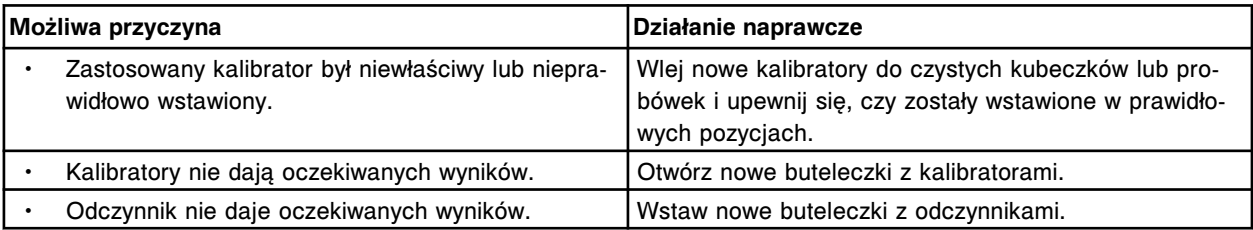

### **Błąd nr: 1600**

Nie można obliczyć wyniku, odczyt potencjału wyrażonego w mV wykracza poza mierzalny zakres określony dla zespołu ICT.

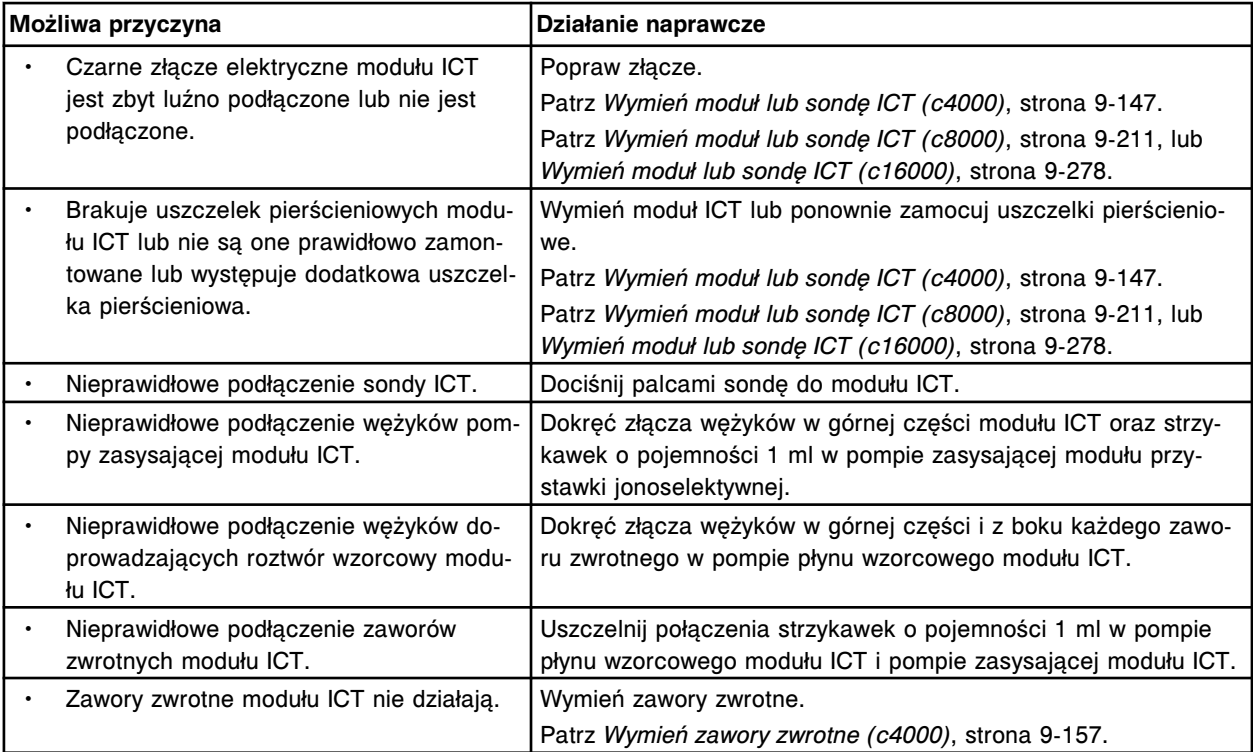

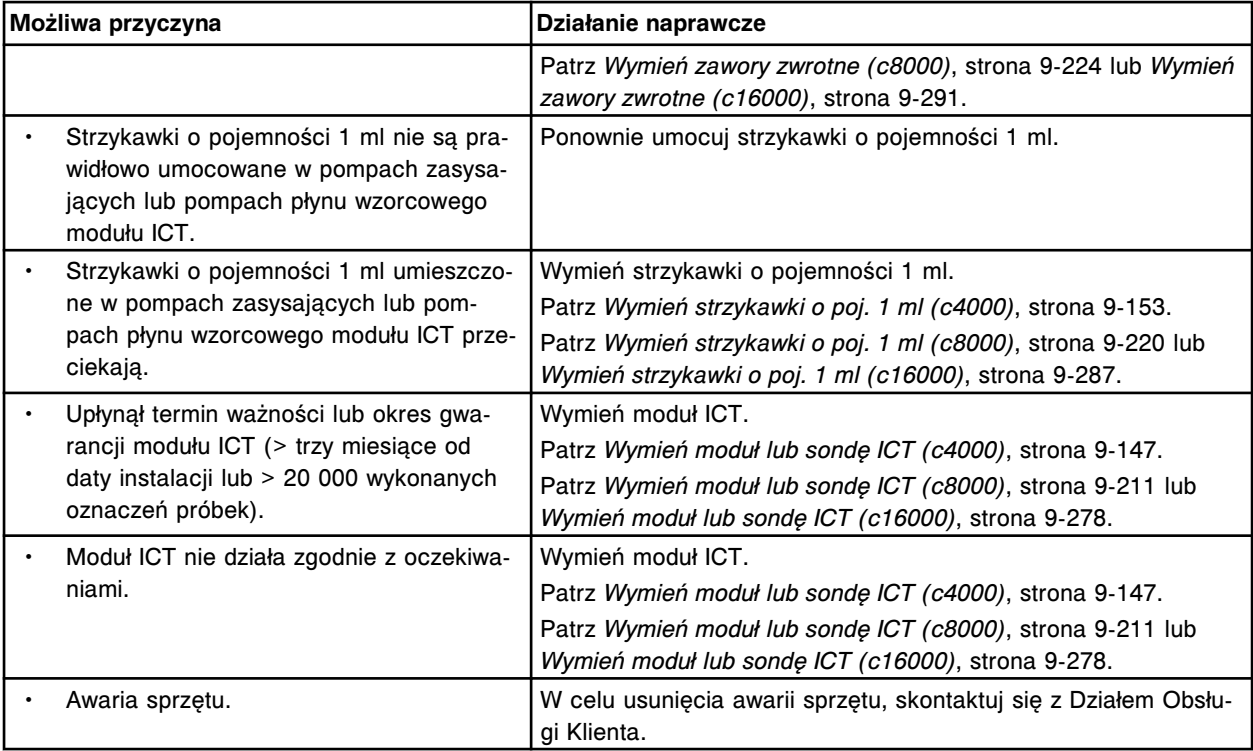

Nie można obliczyć wyniku, błąd dryftu napięcia dla roztworu wzorcowego modułu ICT.

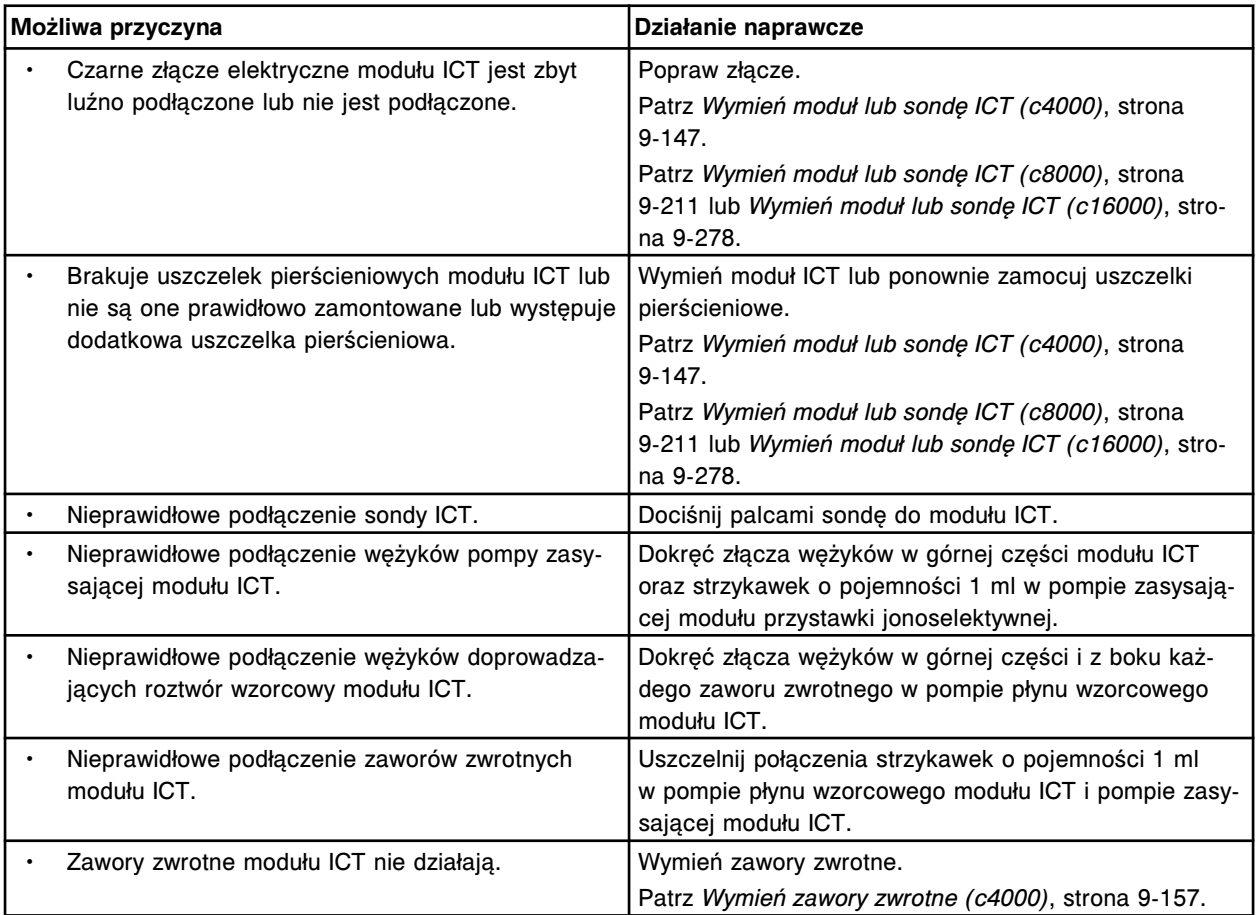

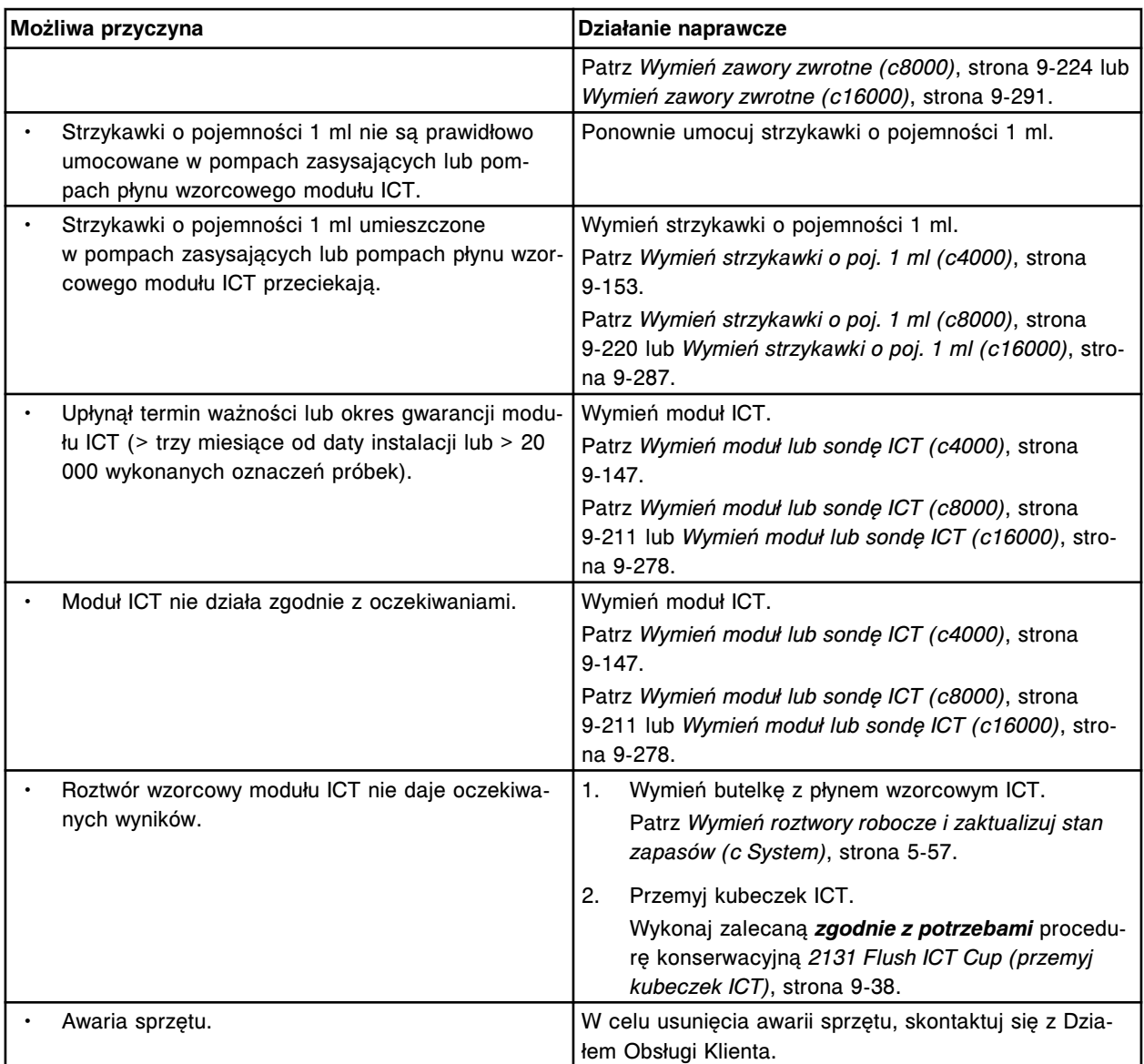

Nie można obliczyć wyniku, wartość napięcia dla roztworu wzorcowego modułu ICT wykracza poza ustalony zakres.

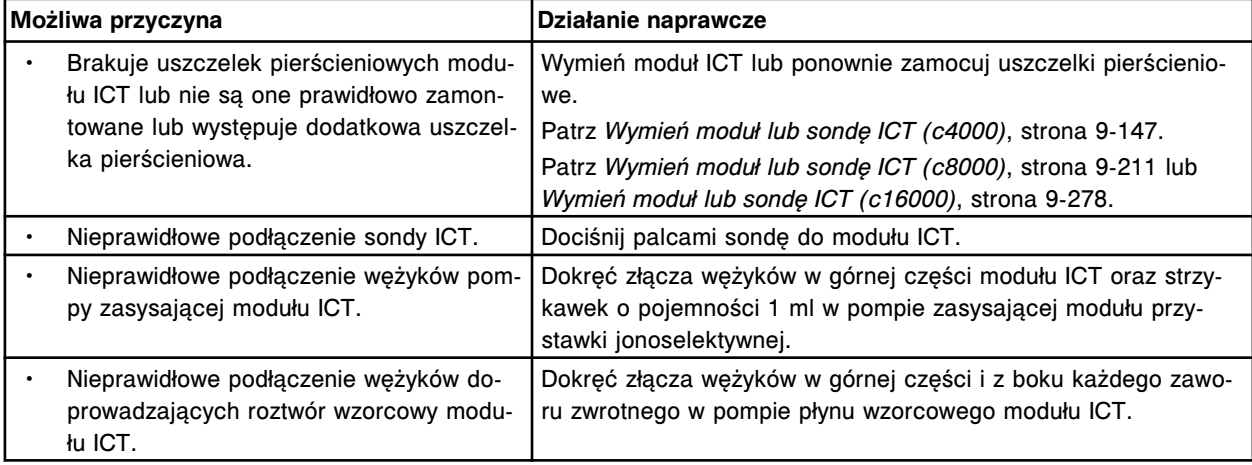

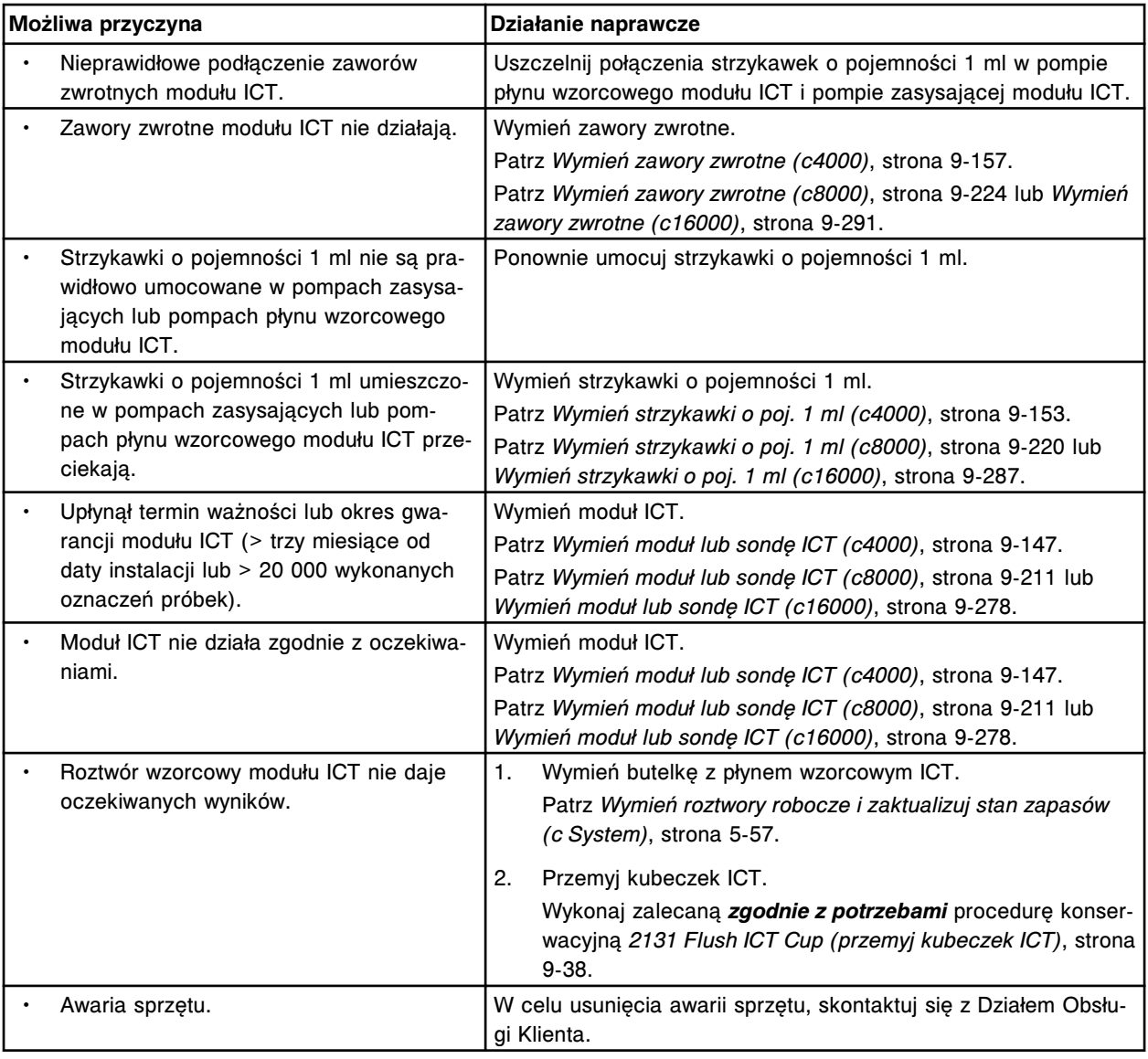

Nie można obliczyć wyniku, dryft napięcia dla roztworu wzorcowego modułu ICT przekracza 3 mV. Otrzymano błędną wartość (x)

x = błędna wartość

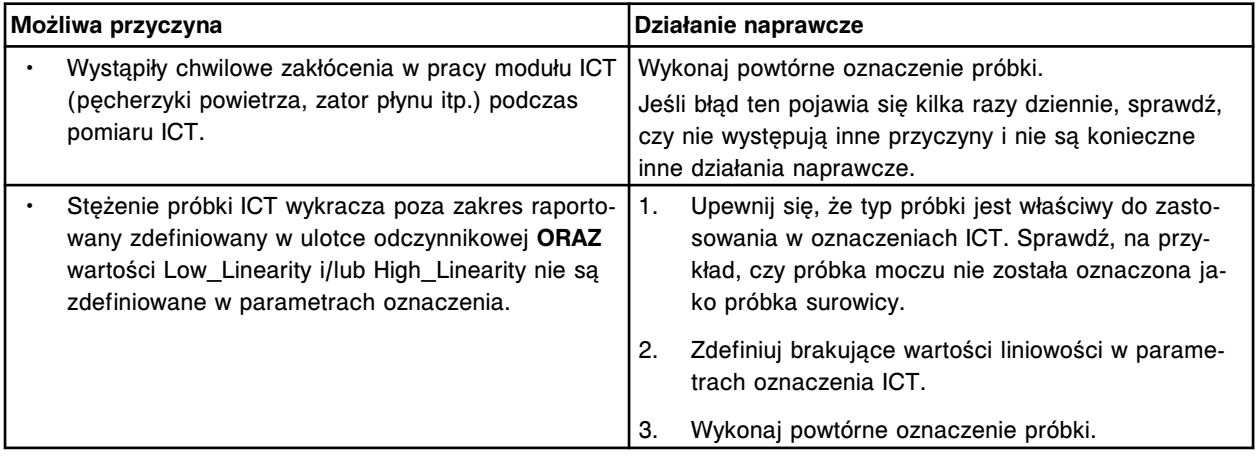

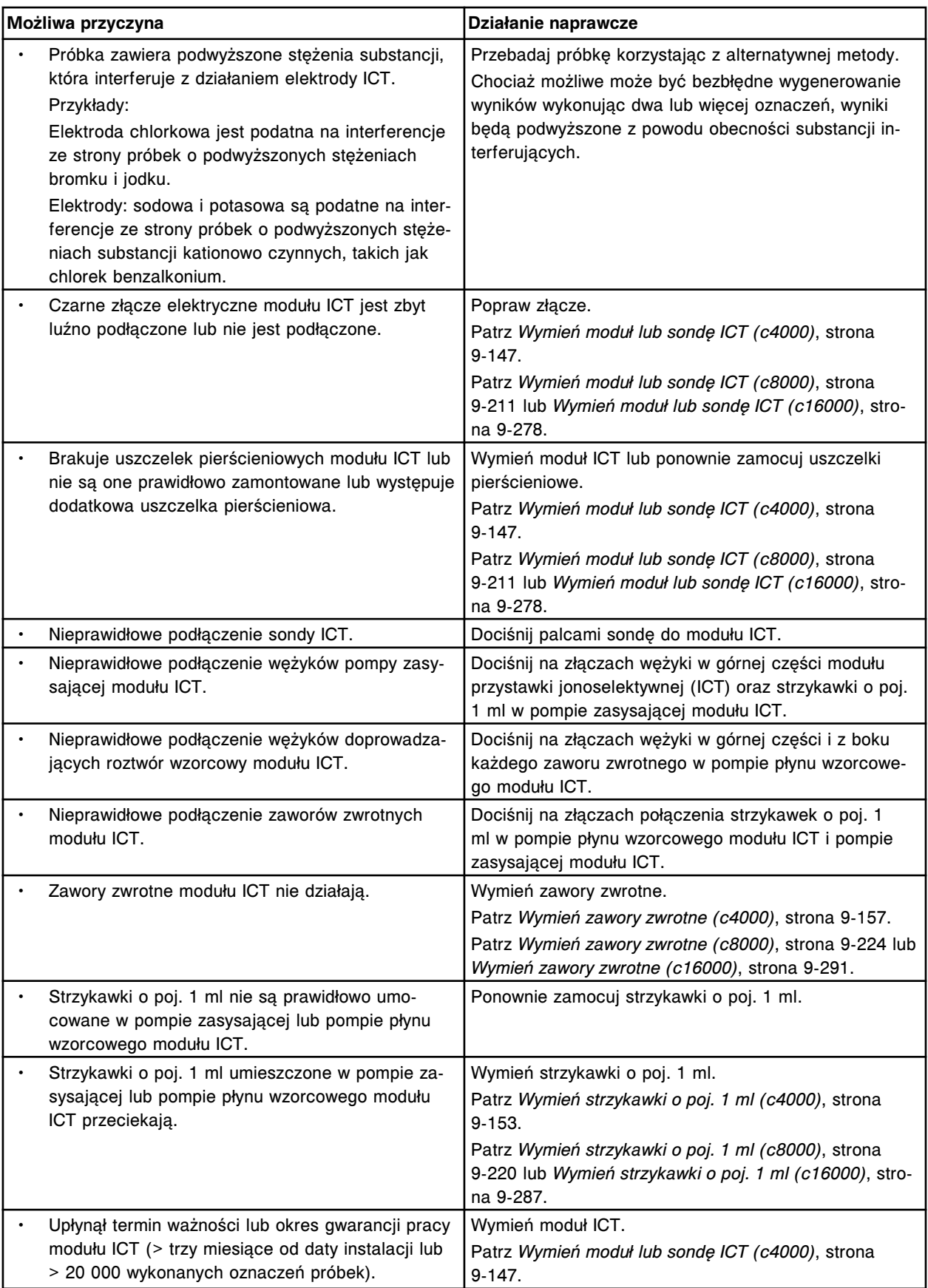

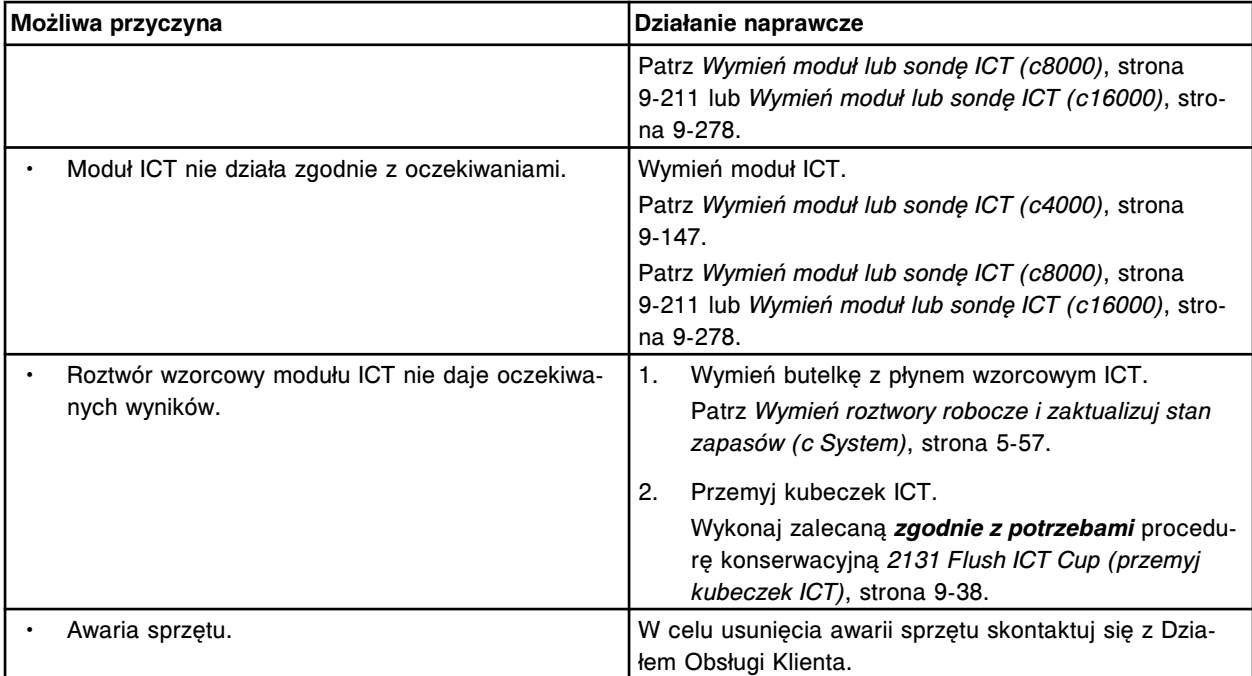

Nie można przeprowadzić testu z powodu interferencji ze strony oznaczenia numer (x). x = numer oznaczenia

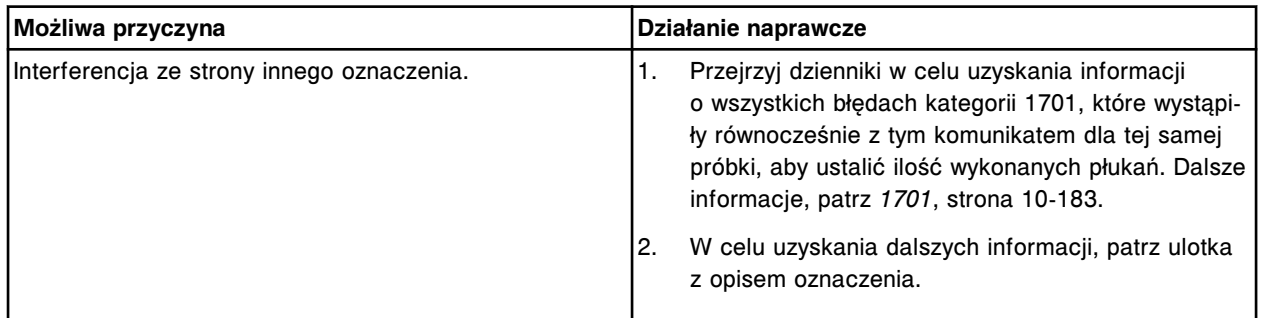

## **Błąd nr: 1701**

Liczba wymaganych płukań to (x). Liczba wykonanych płukań to (y).

- x = liczba wymaganych płukań
- y = liczba wykonanych płukań

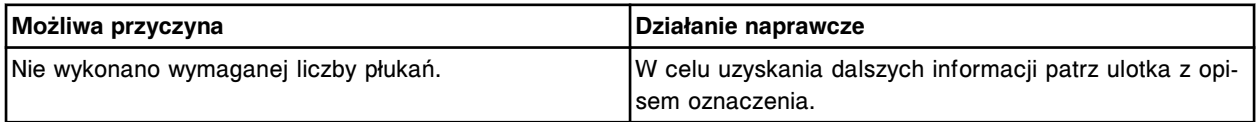

## **Błąd nr: 1702**

Wykonano niewystarczającą liczbę alternatywnych cykli mycia.

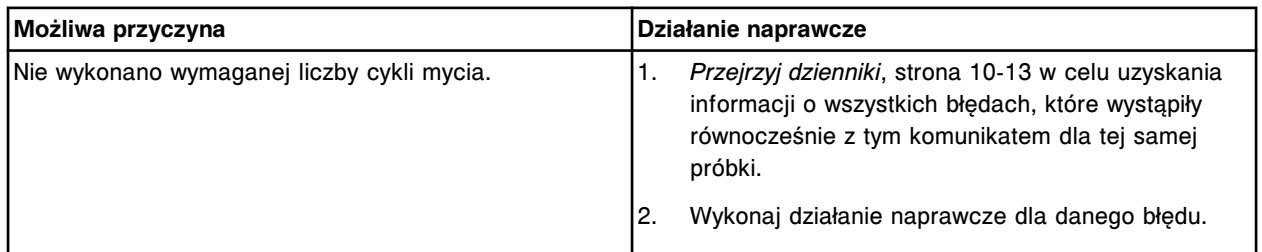

# **Błędy dotyczące procedur konserwacji (2000-2999)**

Kategoria błędów związanych z konserwacją obejmuje błędy o numerach od 2000 do 2999.

Jeśli czynności naprawcze podane w opisie danego błędu nie rozwiążą problemu, prosimy o kontakt z lokalnym przedstawicielem firmy Abbott lub o kontakt z odpowiednim działem za pośrednictwem strony internetowej www.abbottdiagnostics.com.

**UWAGA:** W przypadku działań naprawczych, które obejmują wykonanie czynności niebezpiecznych, patrz *[Niebezpieczeństwa i zagrożenia](#page-1096-0)*, strona 8-1, gdzie opisano środki ostrożności, jakie należy zastosować, aby zapobiec uszkodzeniu ciała lub analizatora. Działania niebezpieczne obejmują między innymi:

- wymianę sond systemu;
- obchodzenie się z odczynnikami, kalibratorami, kontrolami i próbkami;
- usuwanie przeszkód fizycznych;
- wymianę lampy;
- usuwanie odpadów z systemu.

#### **Błąd nr: 2000**

Rynna odpadów stałych jest pełna. Wstaw pusty zbiornik na odpady, zaktualizuj stan zapasów i wciśnij klawisz uruchomienia badania (Run).

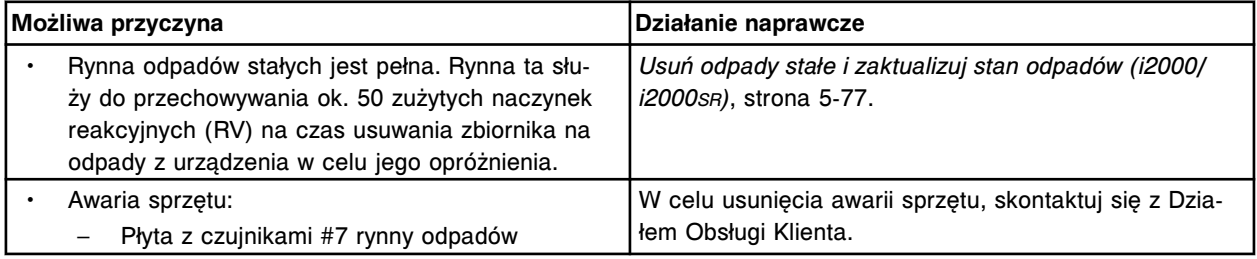

### **Błąd nr: 2001**

Komora zasobnika naczynek RV jest pusta, należy dodać naczynka RV, zaktualizuj stan zapasów i naciśnij klawisz uruchomienia badania (Run).

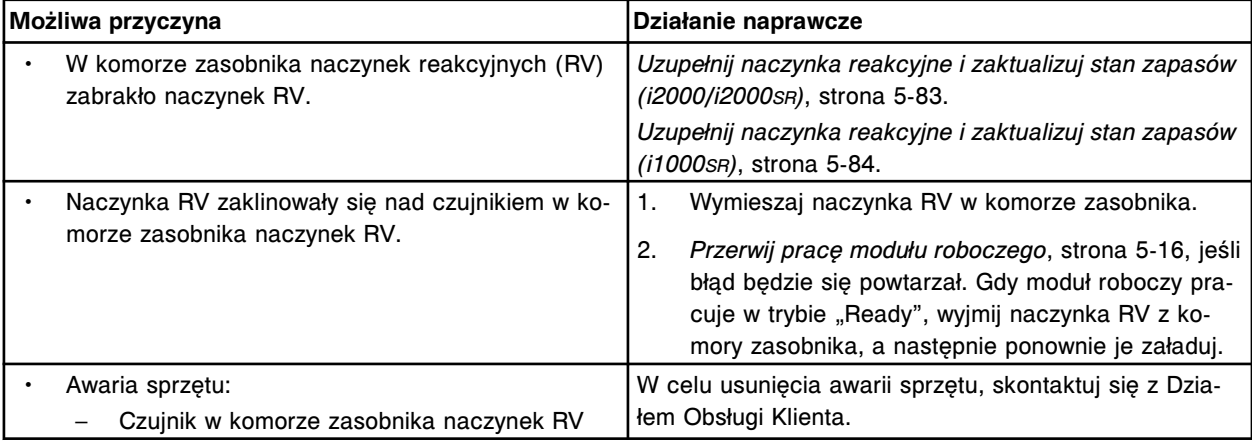

Błędny stan zapasów (x), zaktualizuj stan zapasów. x = płyn lub materiał eksploatacyjny

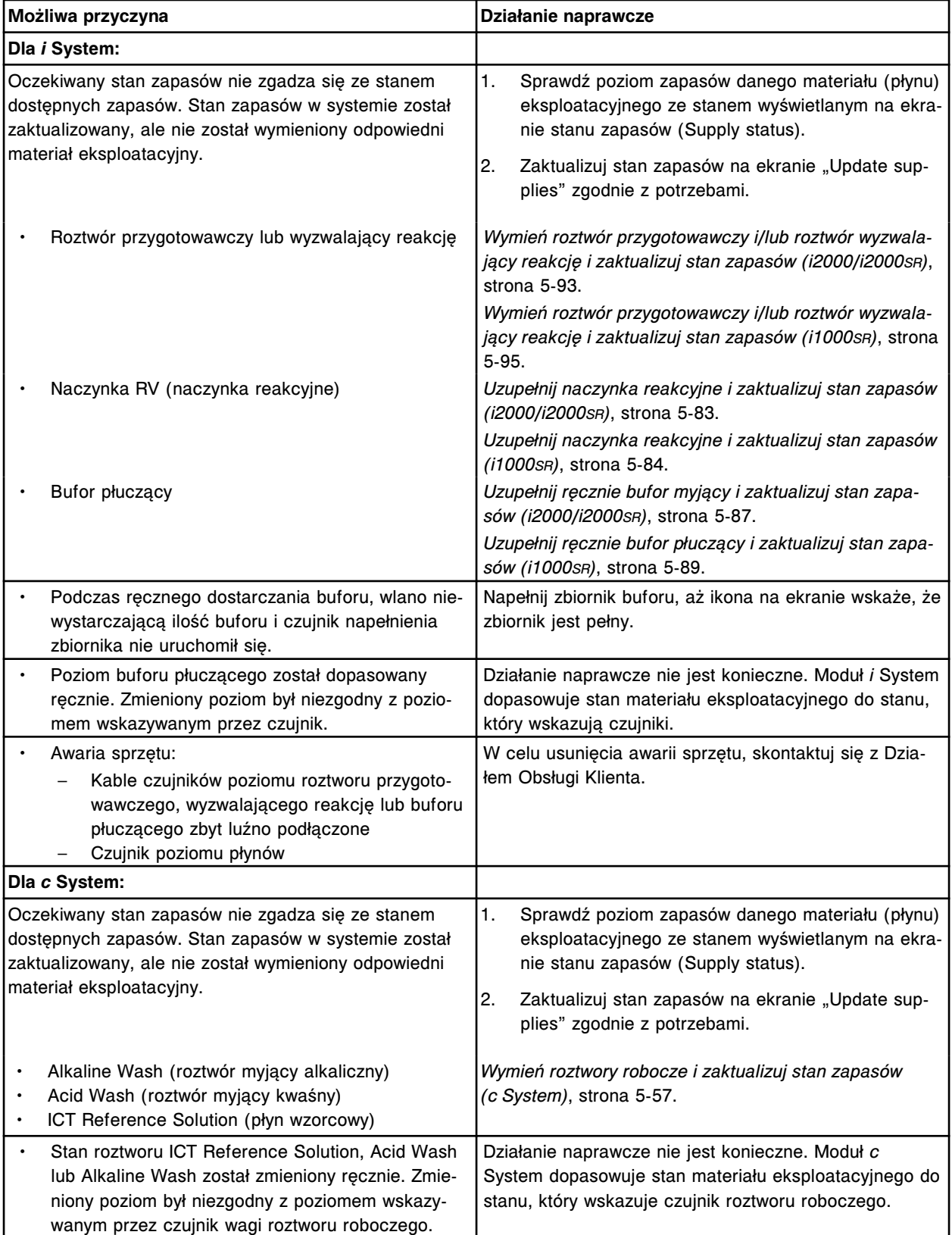

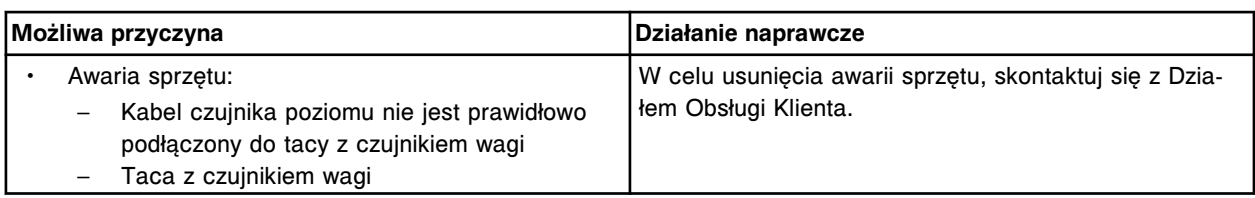

Zapas (x) jest prawie wyczerpany, zaktualizuj stan zapasów.

x = płyn lub materiał eksploatacyjny

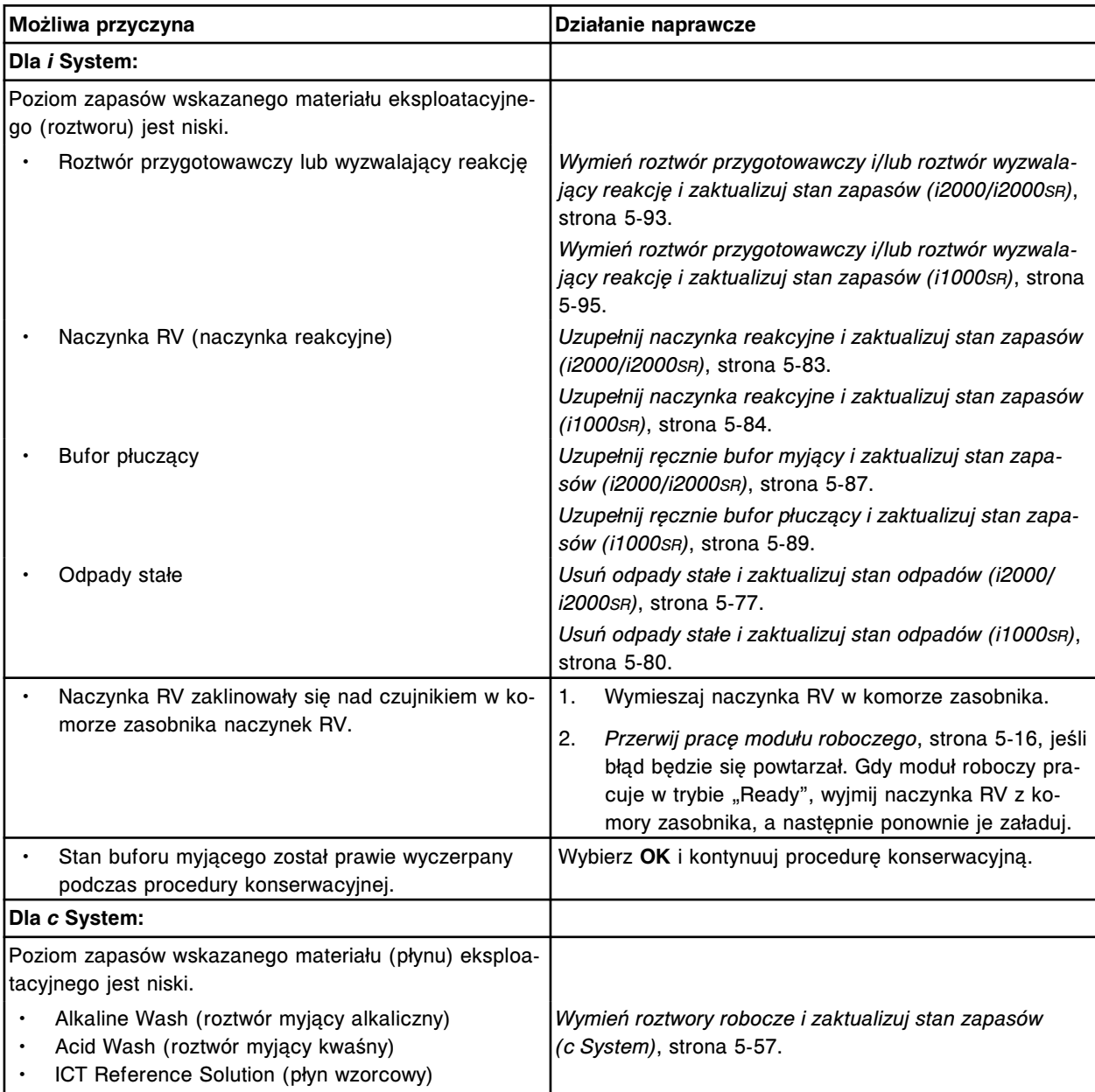

### **Błąd nr: 2006**

Okres stabilności materiału eksploatacyjnego (x) w analizatorze został przekroczony, zaktualizuj stan zapasów.

x = płyn lub materiał eksploatacyjny
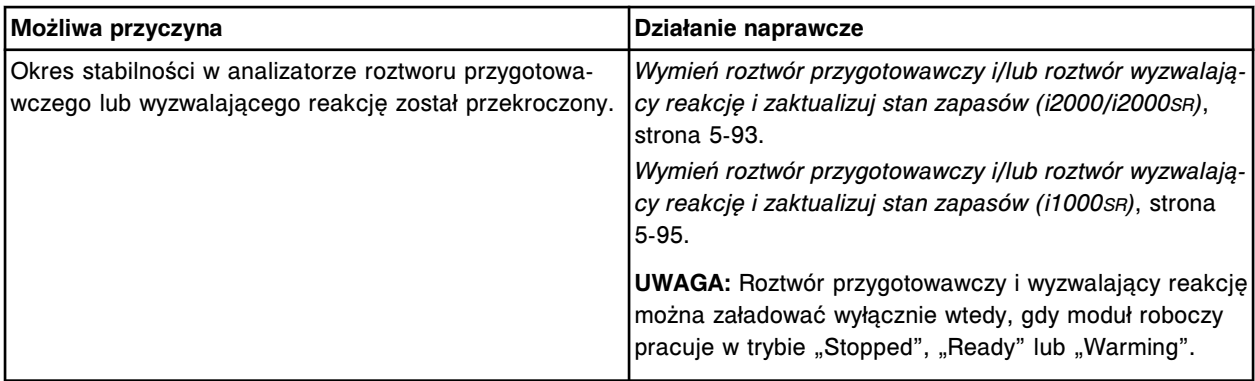

Nie można wykonać badania, stan zapasów jest niewystarczający.

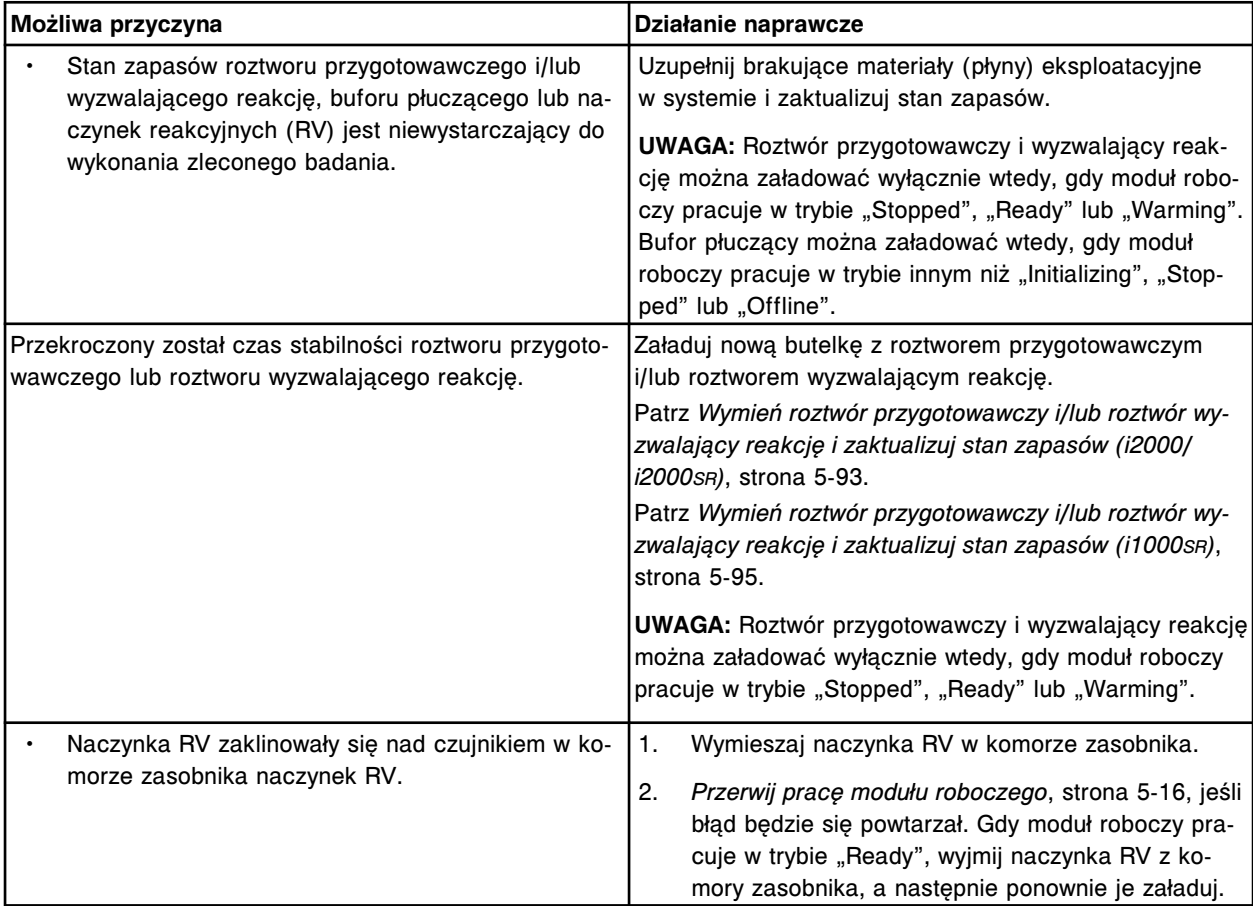

#### **Błąd nr: 2008**

Nie można wykonać badania, upłynął okres stabilności roztworu przygotowawczego.

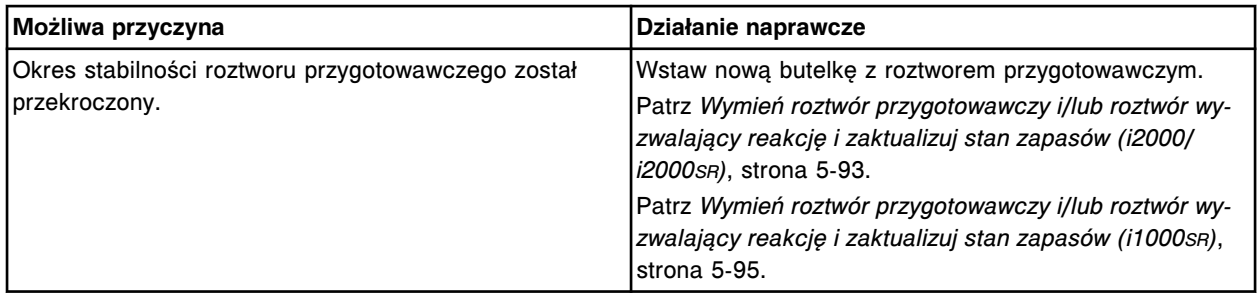

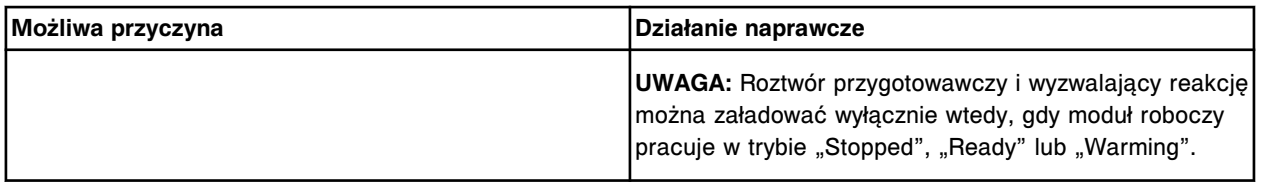

Nie można wykonać badania, upłynął okres stabilności roztworu wyzwalającego reakcję.

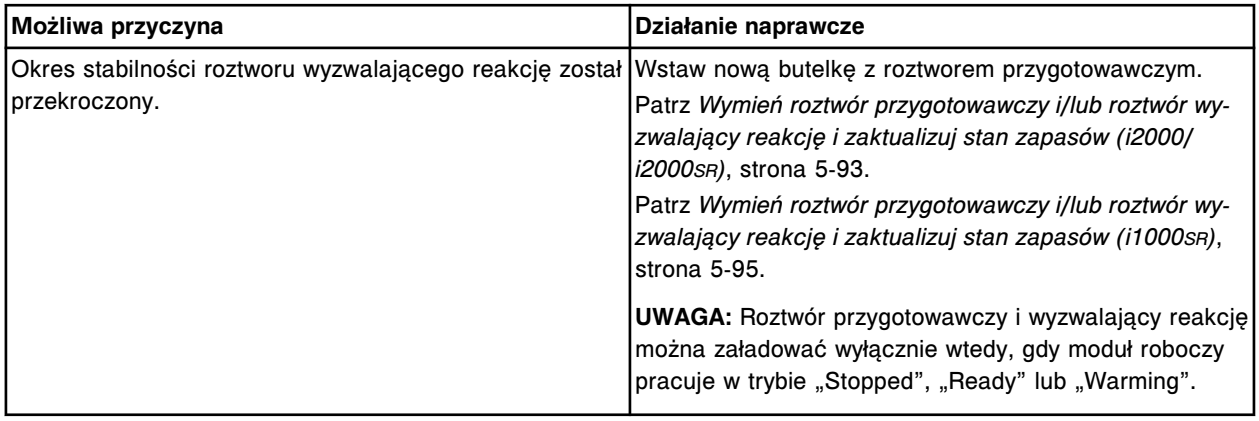

## **Błąd nr: 2010**

W pozycji (x) znajduje się pusty zestaw odczynnikowy.

x = pozycja na karuzeli z odczynnikami

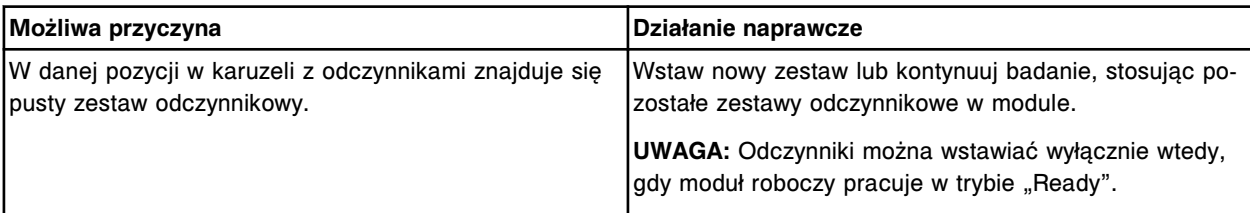

### **Błąd nr: 2011**

W pozycji (x) w karuzeli (y) wykryto dodatkową buteleczkę z odczynnikiem. Wydrukuj raport o błędnym załadunku odczynnika

x = pozycja, w której wykryto dodatkową buteleczkę

(1-25 dla *i* System; A1-D20 dla *c*8000/*c*16000; A1-06 dla *c*4000)

y = położenie, w którym wykryto dodatkową buteleczkę

(wewnętrzne, środkowe lub zewnętrzne dla *i* System; R1 lub R2 dla *c*8000/*c*16000)

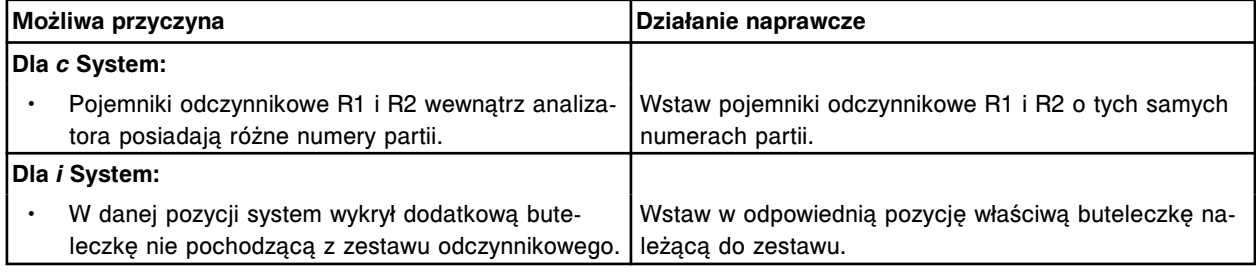

### **Błąd nr: 2012**

Wykryto dodatkową buteleczkę w pozycji (x) statywu z odczynnikami w sektorze (y).

- x = pozycja w statywie z odczynnikami, w której wykryto buteleczkę
- y = numer sektora podajnika RSH

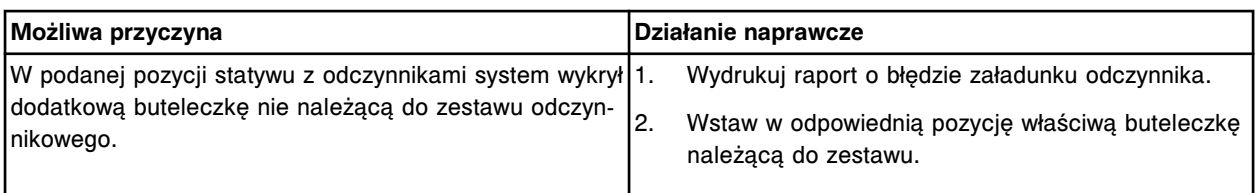

Pusty zestaw odczynnikowy w sektorze (x). x = numer sektora podajnika RSH

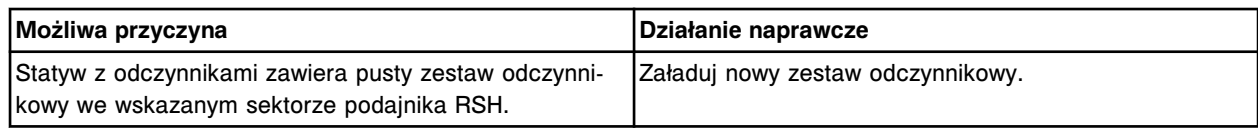

#### **Błąd nr: 2014**

Niezgodność między urządzeniem i oprogramowaniem pod względem danych o stanie zapasów.

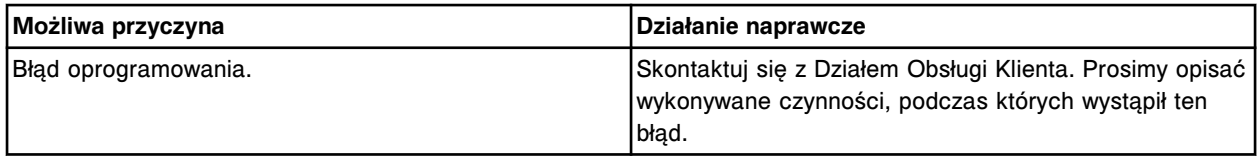

#### **Błąd nr: 2015**

Niewystarczający stan zapasów lub przekroczony termin ważności roztworów, zaktualizuj stan zapasów.

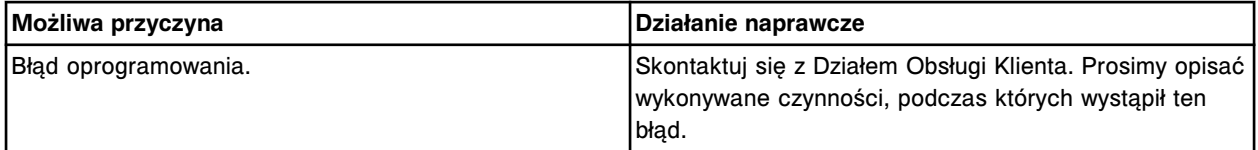

### **Błąd nr: 2017**

Zbiornik z (x) jest pełny, opróżnij zbiornik.

x = materiał eksploatacyjny

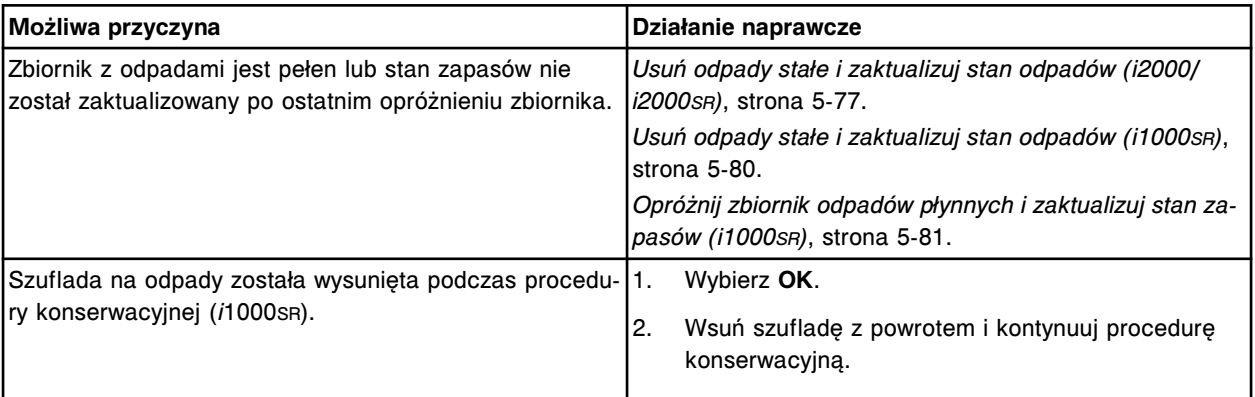

### **Błąd nr: 2018**

Nie można wykonać danej procedury, poziom roztworów dodatkowych w module roboczym (x) jest niewystarczający.

 $x =$  moduł roboczy (1-4)

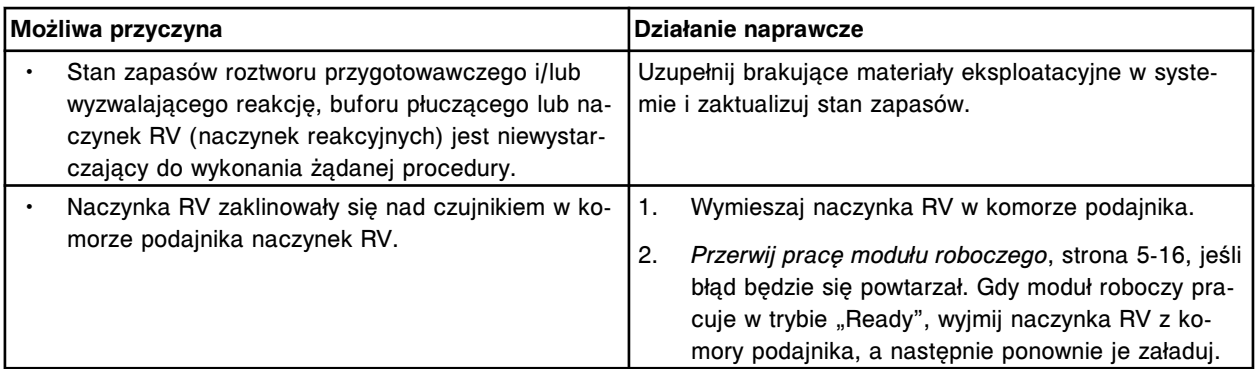

Zapas (x) wyczerpał się, zaktualizuj stan zapasów. x = materiał eksploatacyjny

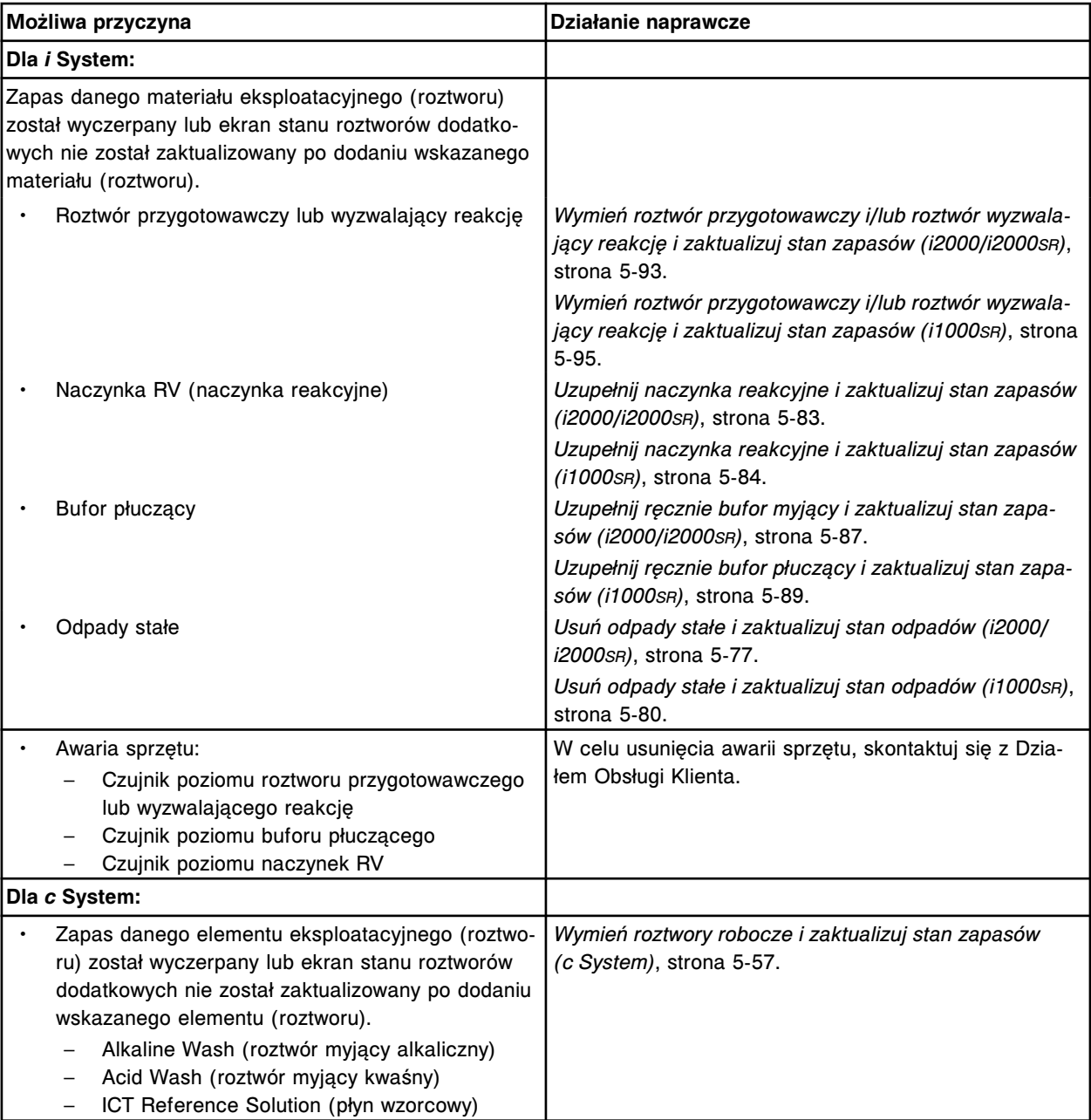

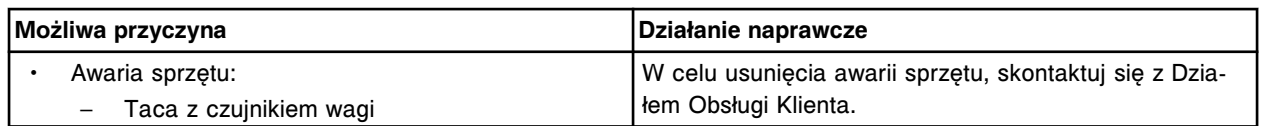

Błąd stanu zapasów, sprawdź ekran stanu roztworów dodatkowych.

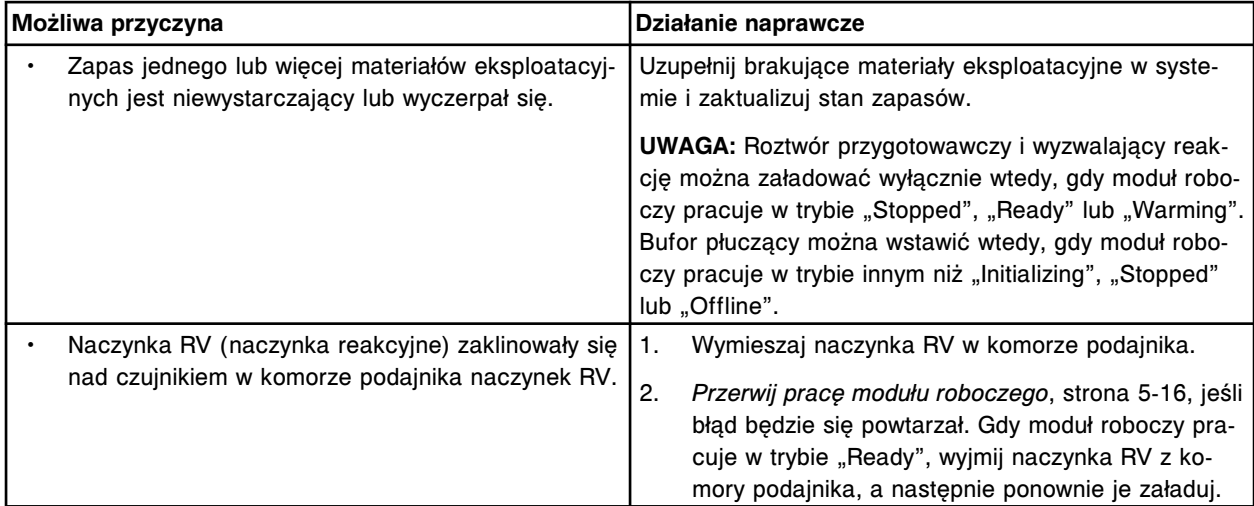

# **Błąd nr: 2021**

Taca na odpady stałe jest pełna. Wstaw pusty pojemnik na odpady stałe, dokonaj aktualizacji stanu zapasów i naciśnij klawisz "Run".

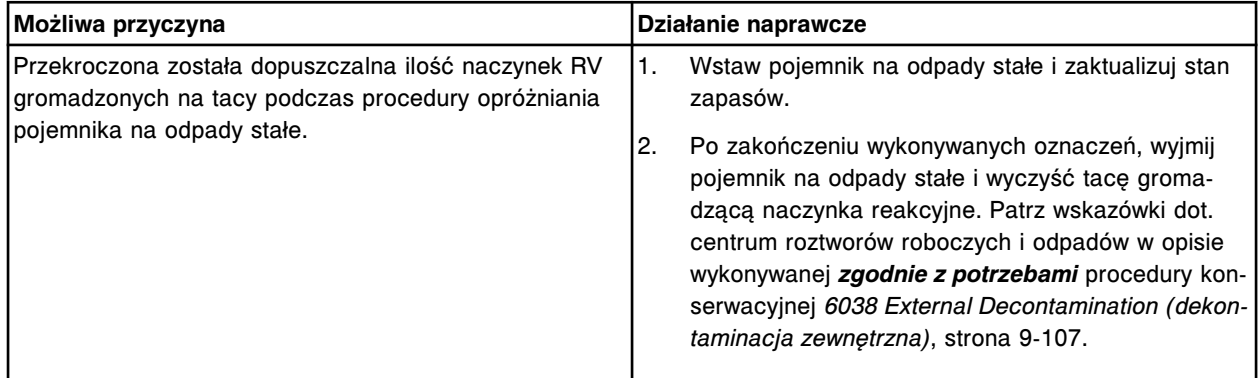

### **Błąd nr: 2022**

Nie rozładowano naczynek reakcyjnych (RV). Rynna odpadów stałych jest pełna.

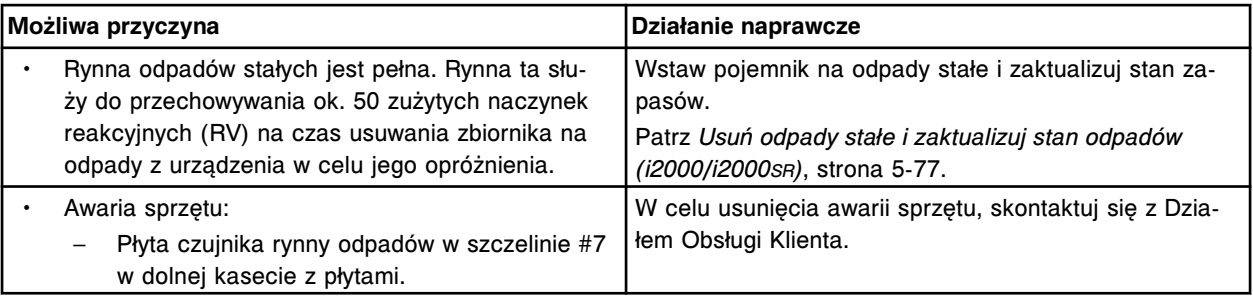

# **Błąd nr: 2024**

Zapas (x) został wyczerpany, zaktualizuj stan zapasów. x = nazwa i lokalizacja materiału eksploatacyjnego

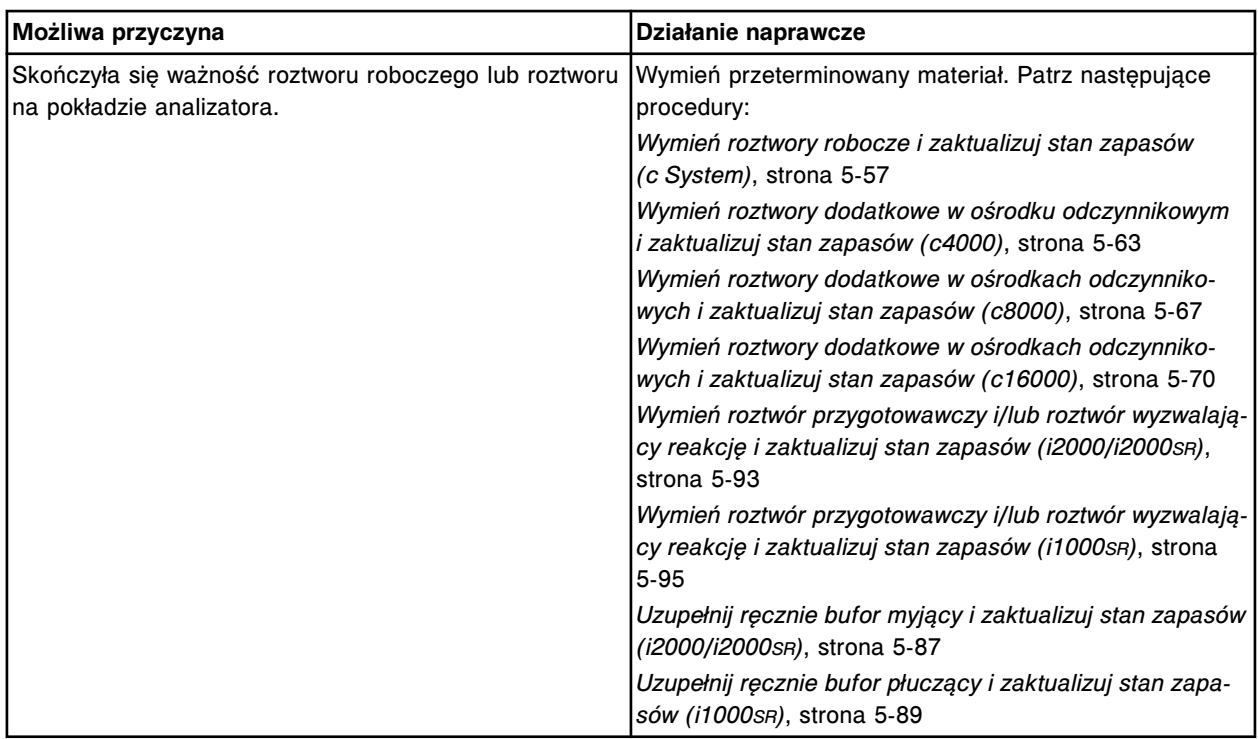

Stan zapasów (x) jest niski. x = materiał eksploatacyjny

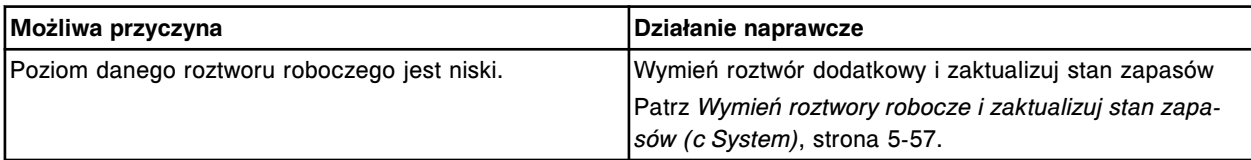

## **Błąd nr: 2051**

Zapas (x) wyczerpał się, zaktualizuj stan zapasów.

x = materiał eksploatacyjny

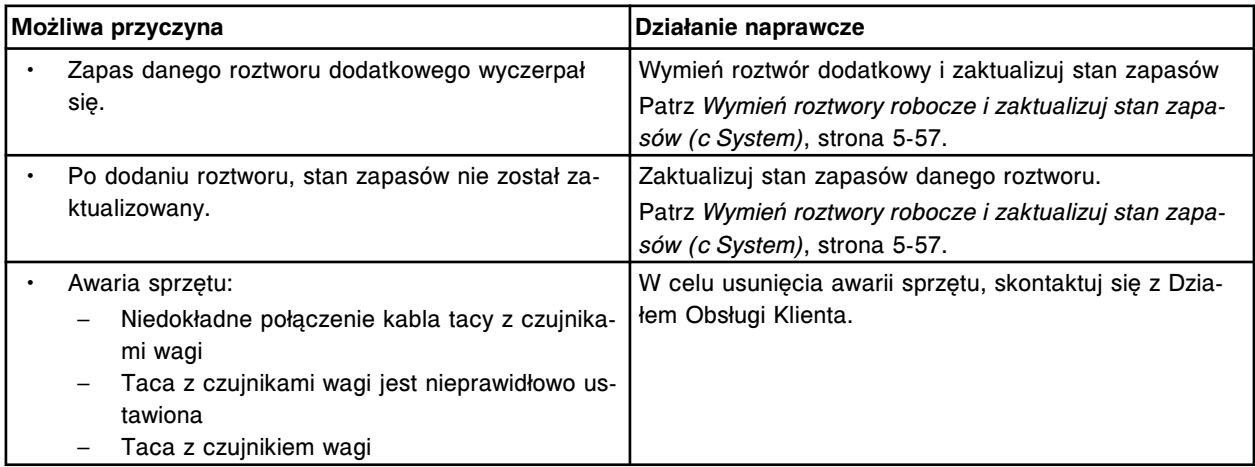

## **Błąd nr: 2054**

Zbiornik z odpadami o wysokim stężeniu jest pełny.

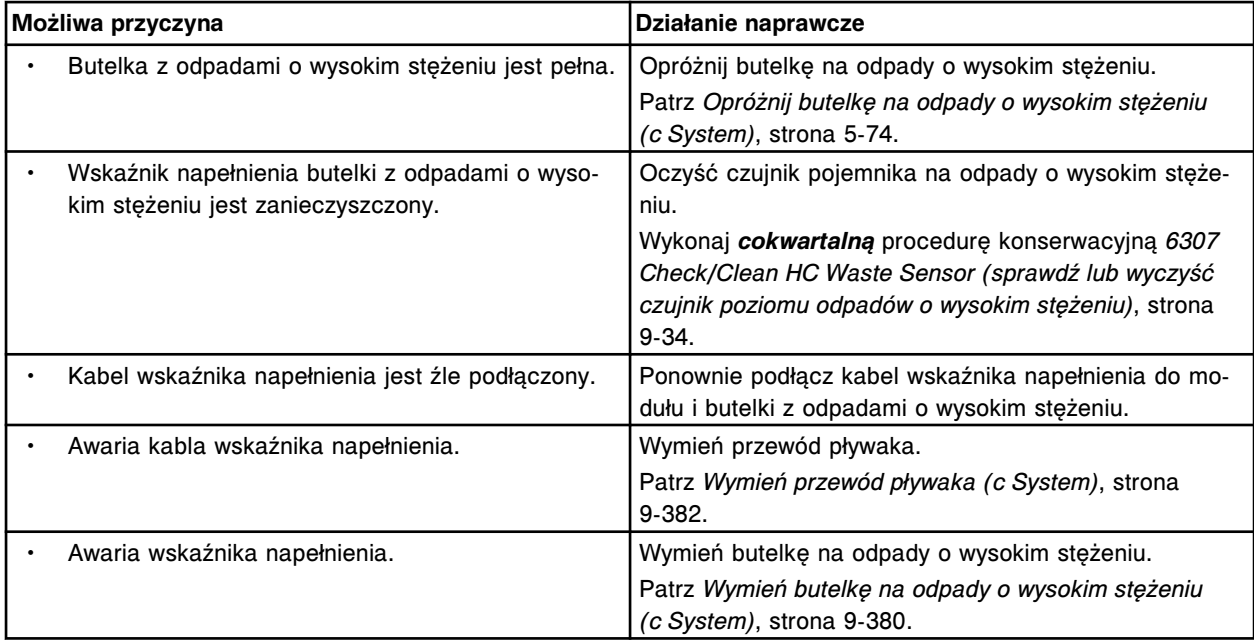

Zbiornik buforu płuczącego jest pełny, zignoruj polecenie napełnienia zbiornika.

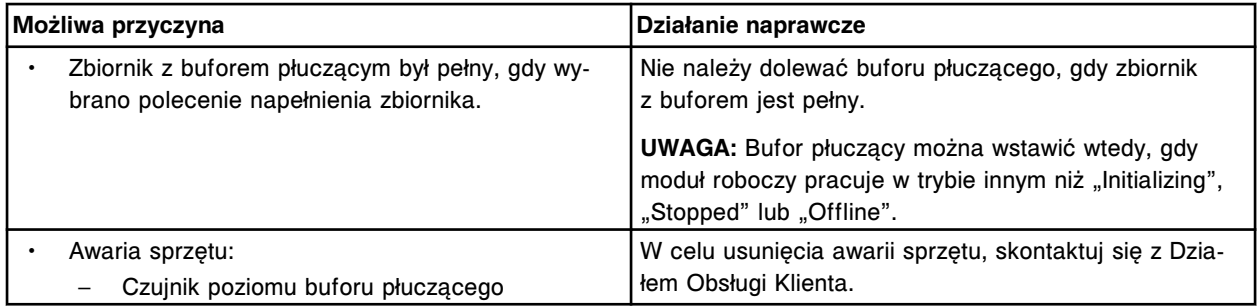

## **Błąd nr: 2101**

Anulowano przesyłanie buforu płuczącego, zatrzymano pracę modułu roboczego.

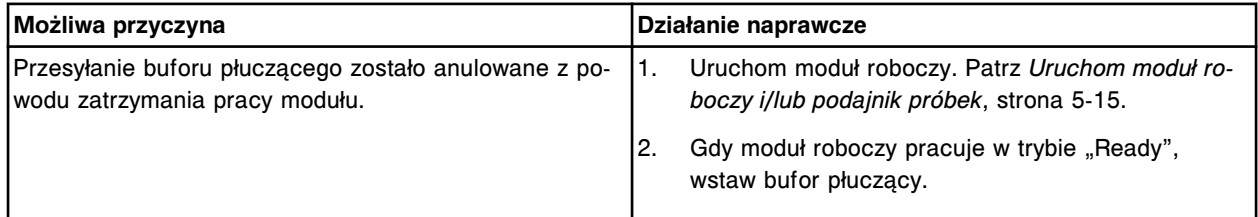

## **Błąd nr: 2102**

Pompa nie może zassać buforu płuczącego, transfer buforu został anulowany.

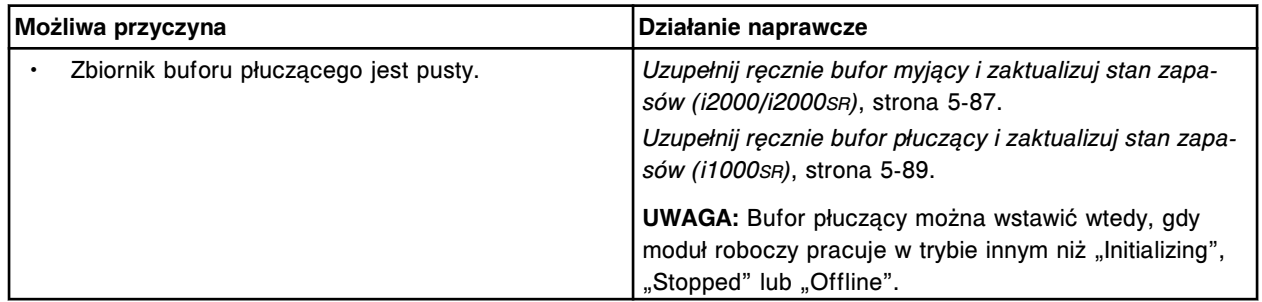

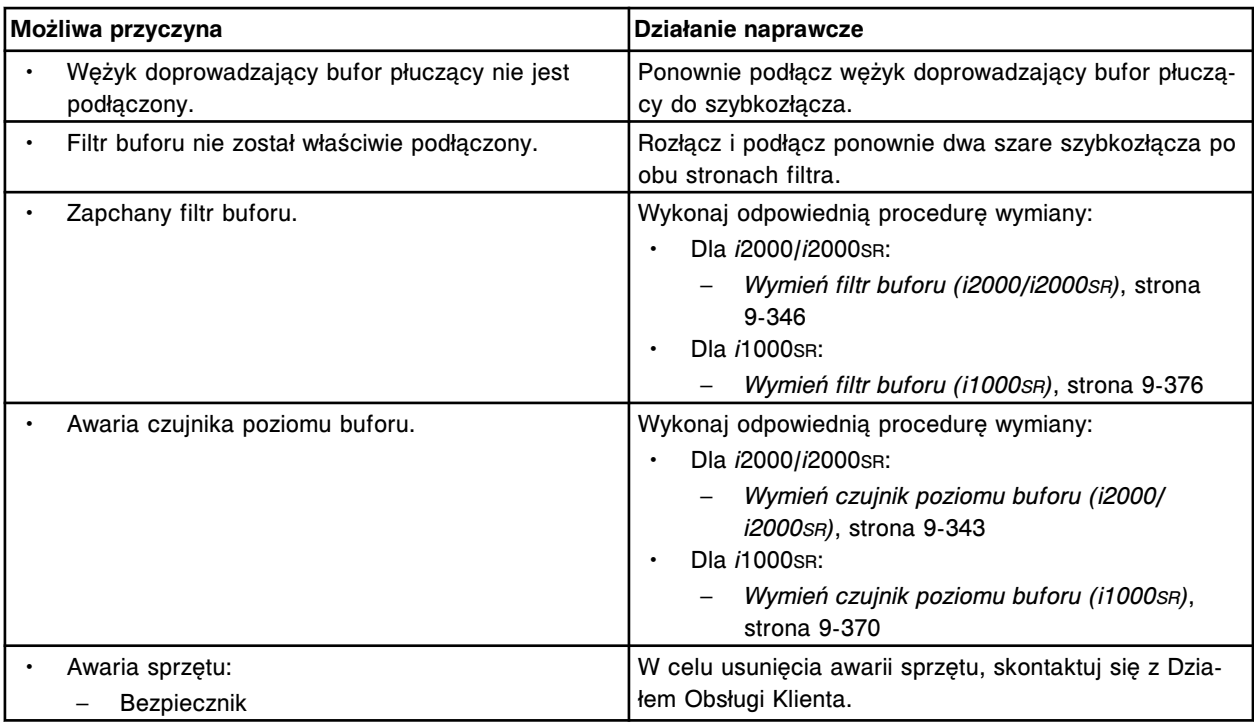

Przesyłanie buforu płuczącego zostało przerwane, transfer buforu został anulowany.

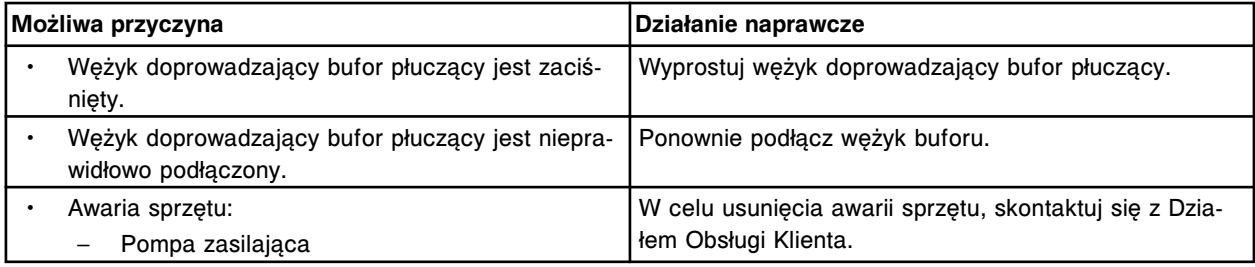

## **Błąd nr: 2104**

Nie można wykonać procedury automatycznego płukania, niewystarczający stan (x).

x = materiał eksploatacyjny

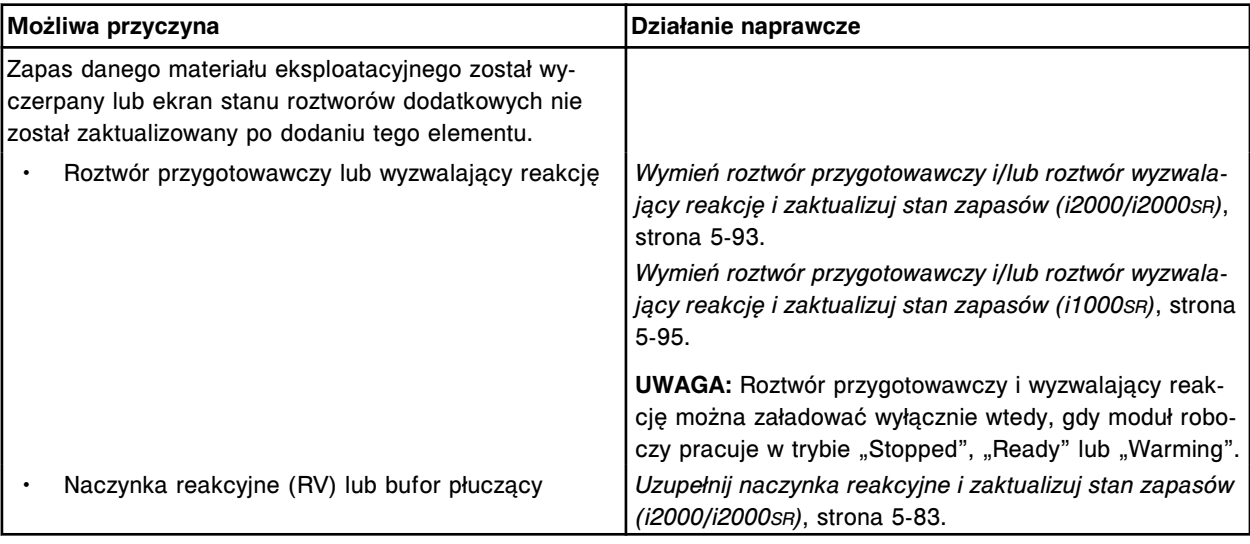

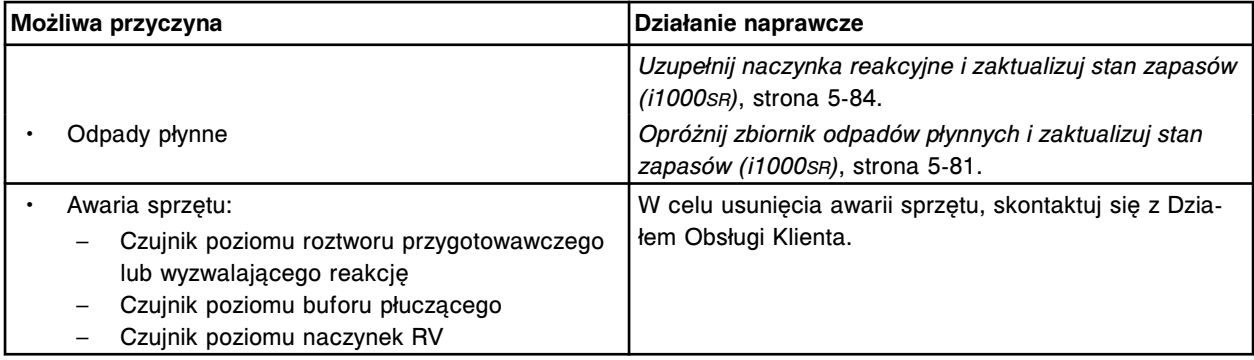

Procedura (x) nie powiodła się, patrz okno z opisem wykonywanej czynności (Activity).  $x =$  nazwa procedury

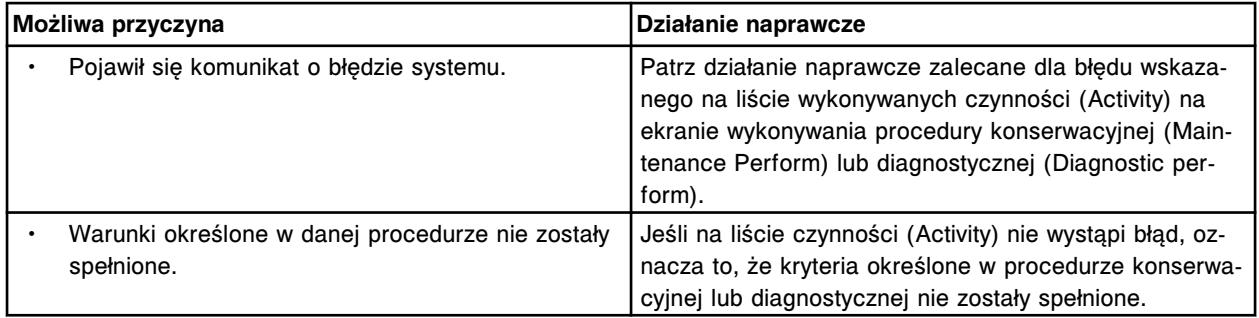

## **Błąd nr: 2201**

Procedura (x) anulowana przez użytkownika lub zakończona z powodu braku aktywności.

 $x =$  nazwa procedury

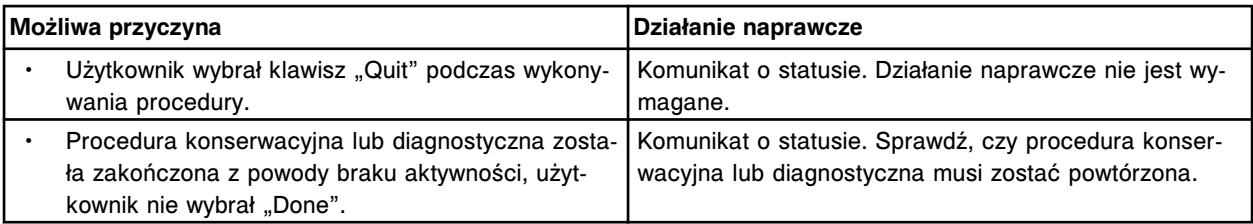

## **Błąd nr: 2202**

Raport o procedurze (x) jest niedostępny.

 $x =$  nazwa procedury

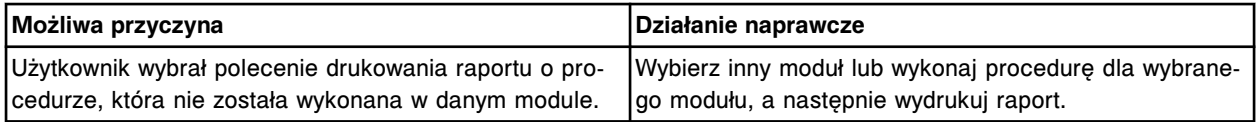

### **Błąd nr: 2203**

Nieprawidłowa wersja procedury (x) spowodowana odtworzeniem bazy danych. Zainstaluj wersję (y).

- x = numer procedury konserwacyjnej lub diagnostycznej
- y = numer wersji procedury

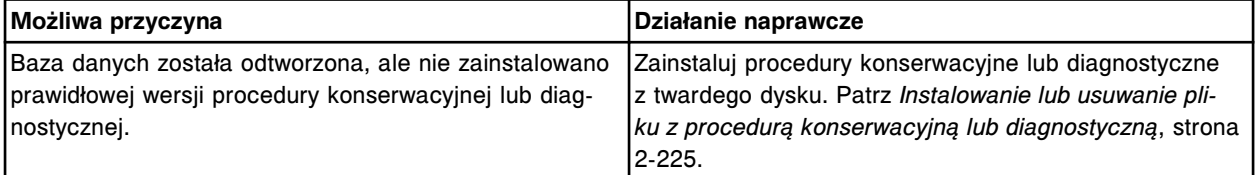

Nie można wykonać procedury (x), nieprawidłowa wersja spowodowana odtworzeniem bazy danych. Zainstaluj wersję (y).

x = numer procedury konserwacyjnej lub diagnostycznej

y = numer wersji procedury

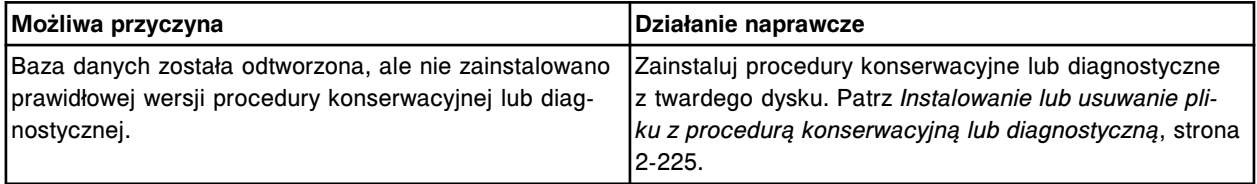

#### **Błąd nr: 2300**

Nie można wykonać kalibracji pipetora próbkowego, pokrywa karuzeli z próbkami jest zamknięta.

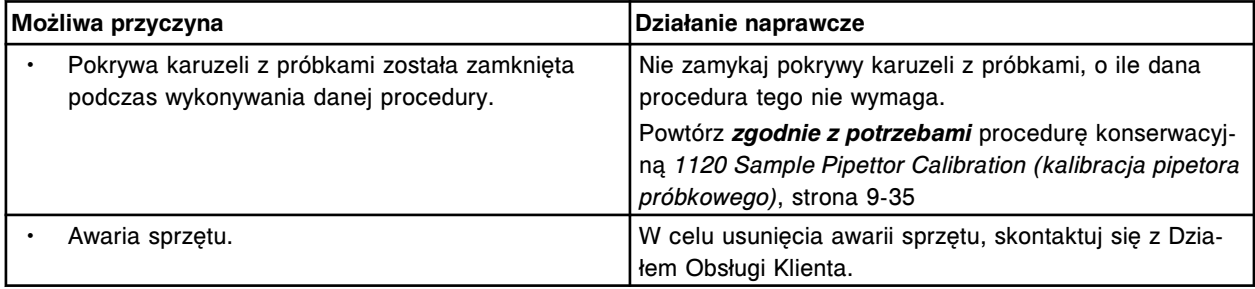

#### **Błąd nr: 2301**

Nie można wykonać kalibracji pipetora odczynnikowego nr 1, pokrywa karuzeli z odczynnikami nr 1 jest zamknięta.

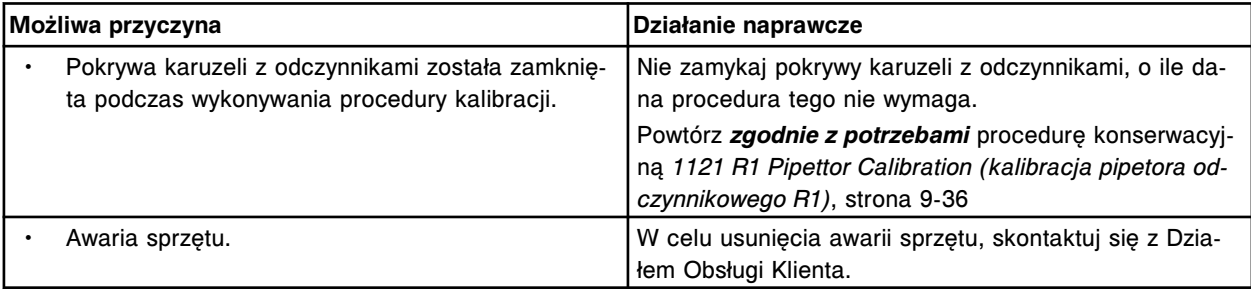

### **Błąd nr: 2302**

Nie można wykonać kalibracji pipetora odczynnikowego nr 2, pokrywa karuzeli z odczynnikami nr 2 jest zamknięta.

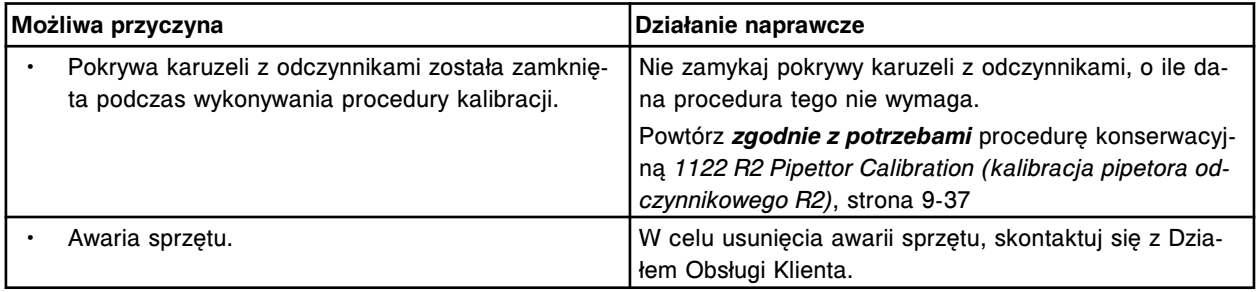

### **Błąd nr: 2303**

Nie można wykonać kalibracji pipetora próbkowego, ustawienie karuzeli z próbkami w pozycji wyjściowej nie powiodło się.

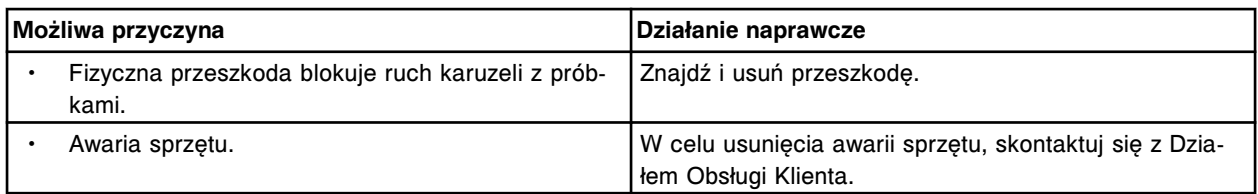

Nie można wykonać kalibracji pipetora odczynnikowego nr 1, ustawienie zewnętrznej karuzeli z odczynnikami w pozycji wyjściowej nie powiodło się.

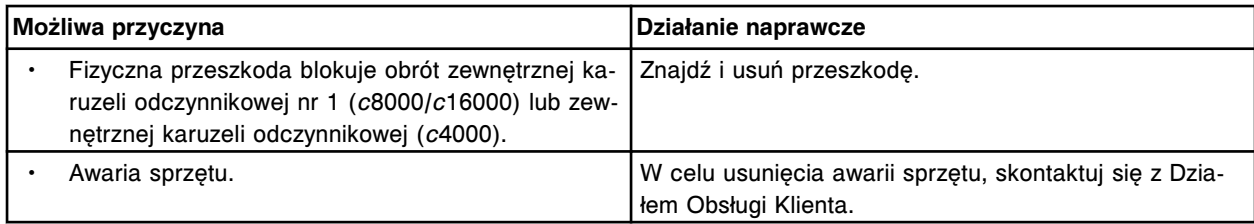

#### **Błąd nr: 2305**

Nie można wykonać kalibracji pipetora odczynnikowego nr 1, ustawienie wewnętrznej karuzeli z odczynnikami w pozycji wyjściowej nie powiodło się.

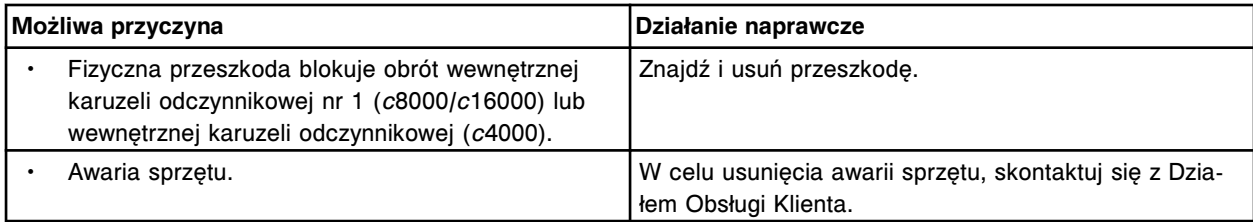

#### **Błąd nr: 2306**

Nie można wykonać kalibracji pipetora odczynnikowego nr 2, ustawienie karuzeli z odczynnikami nr 2 w pozycji wyjściowej nie powiodło się.

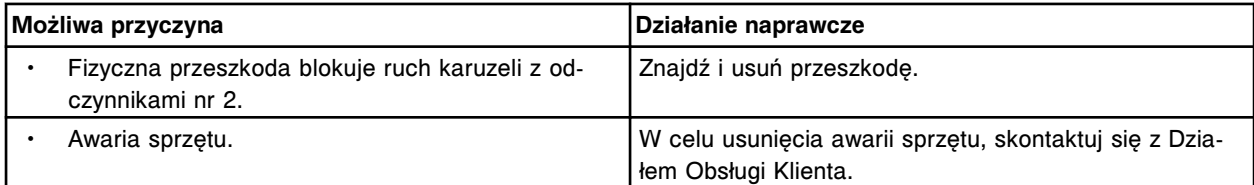

#### **Błąd nr: 2307**

Nie można wykonać kalibracji pipetora (x), błąd ustawienia pipetora w pozycji wyjściowej. x = nazwa pipetora

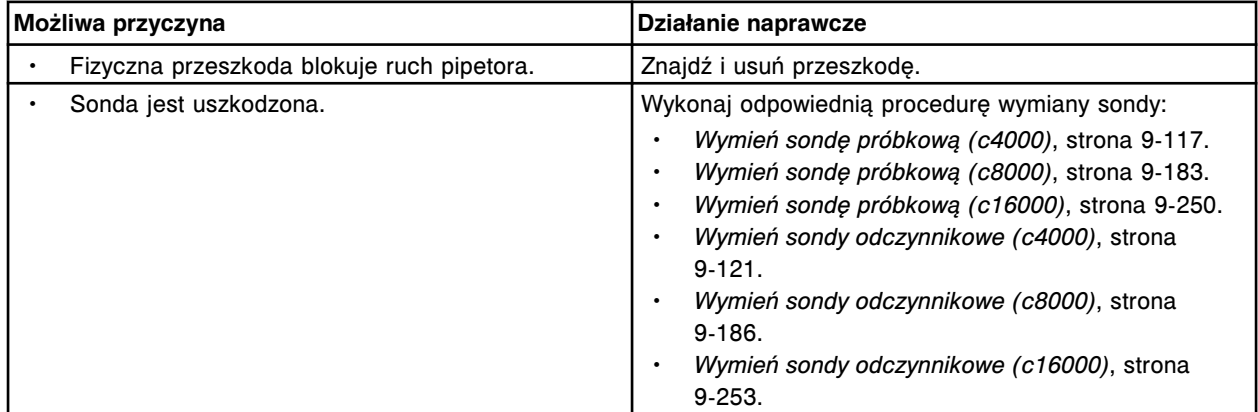

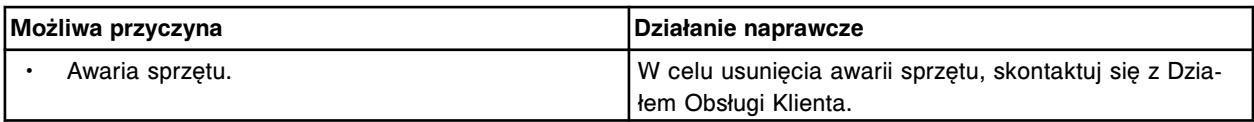

Nie można wykonać kalibracji pipetora próbkowego, wystąpił błąd podczas przesuwania karuzeli z próbkami.

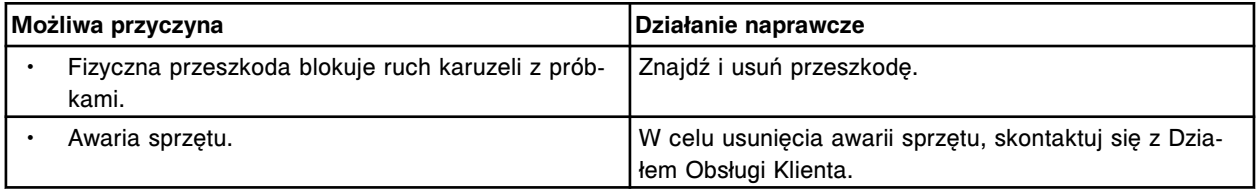

#### **Błąd nr: 2309**

Nie można wykonać kalibracji pipetora odczynnikowego nr 1, wystąpił błąd podczas przesuwania zewnętrznej karuzeli z odczynnikami nr 1.

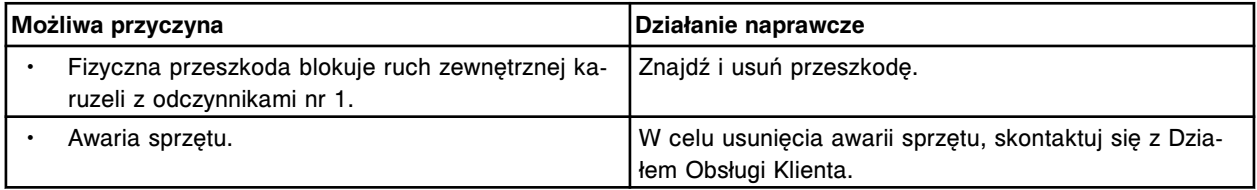

#### **Błąd nr: 2310**

Nie można wykonać kalibracji pipetora odczynnikowego nr 1, wystąpił błąd podczas przesuwania wewnętrznej karuzeli z odczynnikami nr 1.

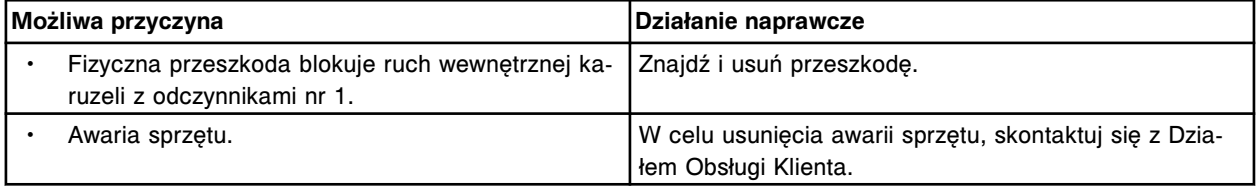

## **Błąd nr: 2311**

Nie można wykonać kalibracji pipetora odczynnikowego nr 2, wystąpił błąd podczas przesuwania karuzeli z odczynnikami nr 2.

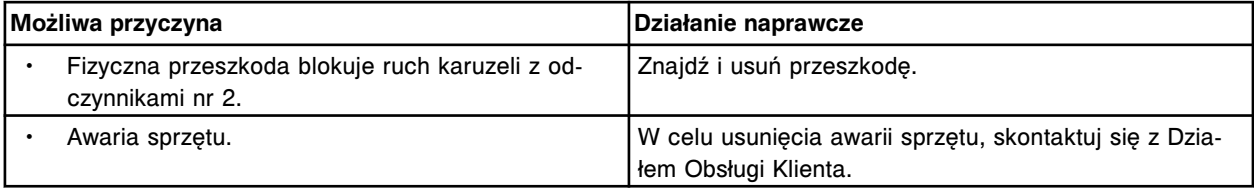

### **Błąd nr: 2312**

Nie można wykonać kalibracji pipetora (x), błąd ruchu pipetora w linii poziomej.

x = nazwa pipetora

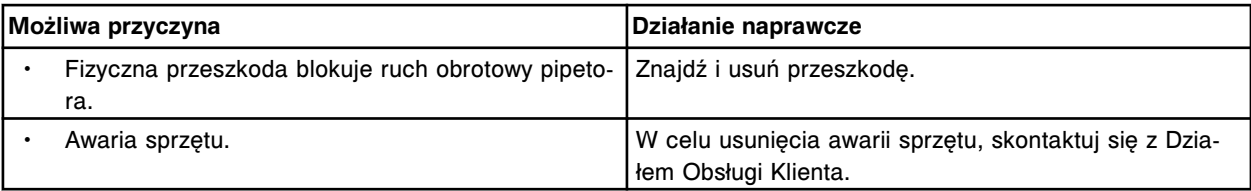

Nie można wykonać kalibracji pipetora (x), błąd pipetora podczas ruchu w dół. x = nazwa pipetora

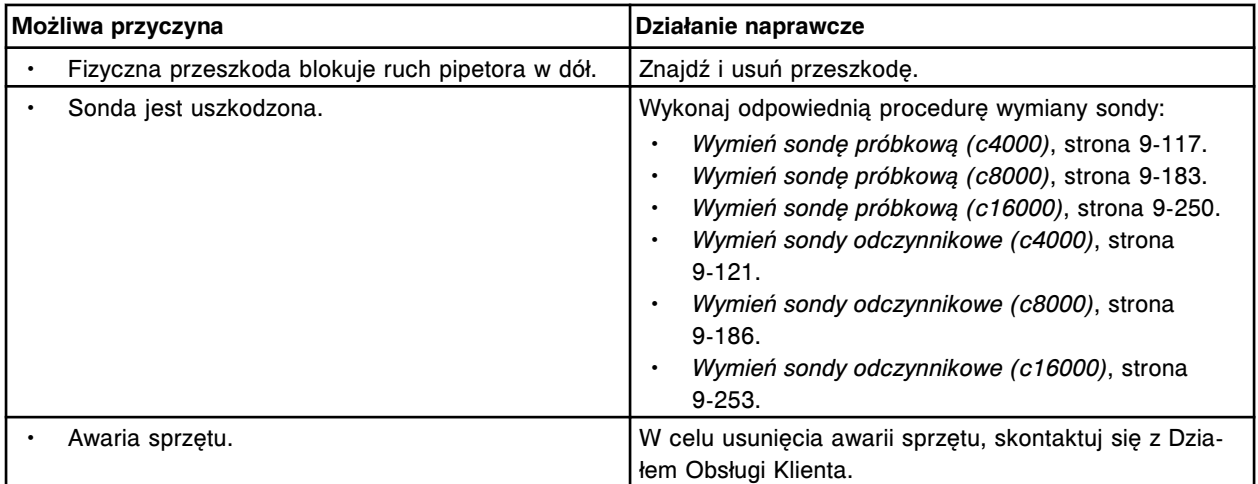

## **Błąd nr: 2314**

Nie można wykonać kalibracji pipetora (x), błąd pipetora podczas ruchu w górę. x = nazwa pipetora

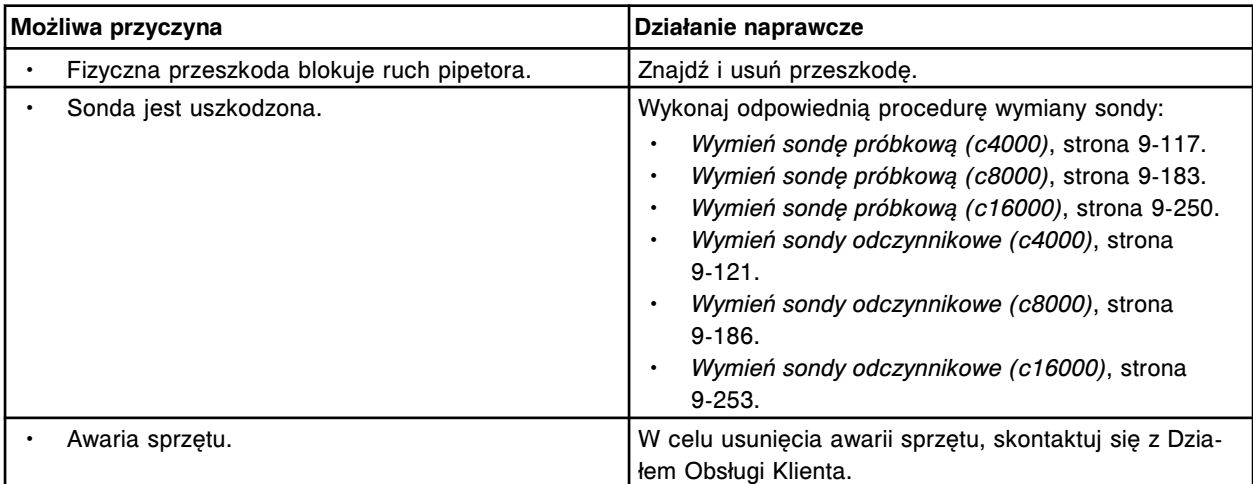

### **Błąd nr: 2315**

Nie można wykonać kalibracji pipetora próbkowego, błąd obrotu karuzeli z próbkami.

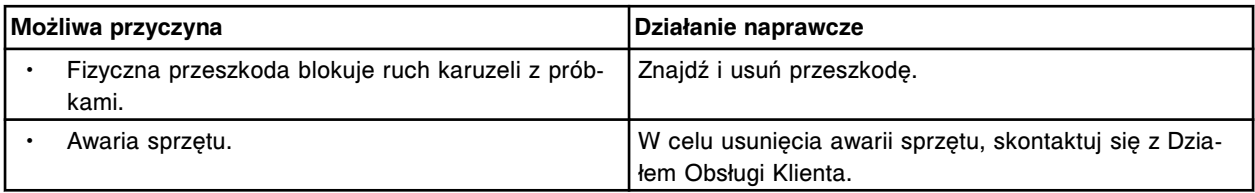

# **Błąd nr: 2316**

Nie można wykonać kalibracji pipetora odczynnikowego nr 1, błąd obrotu zewnętrznej karuzeli z odczynnikami.

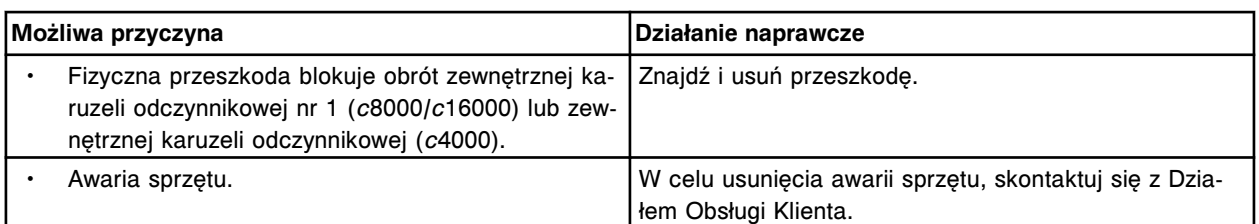

Nie można wykonać kalibracji pipetora odczynnikowego nr 1, błąd obrotu wewnętrznej karuzeli z odczynnikami.

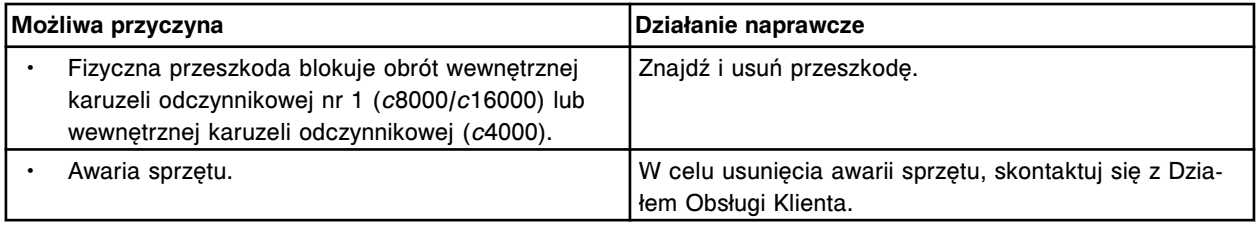

# **Błąd nr: 2318**

Nie można wykonać kalibracji pipetora odczynnikowego nr 2, błąd obrotu karuzeli z odczynnikami.

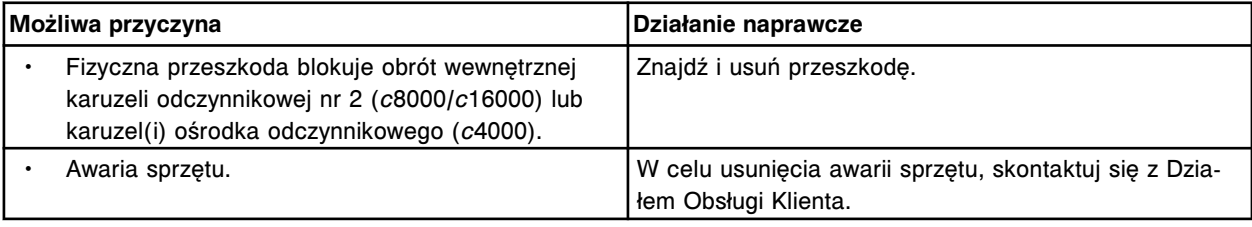

### **Błąd nr: 2319**

Nie można wykonać kalibracji pipetora próbkowego, przekroczony został dopuszczalny zakres pionowego ustawienia punktu do kalibracji na karuzeli z próbkami.

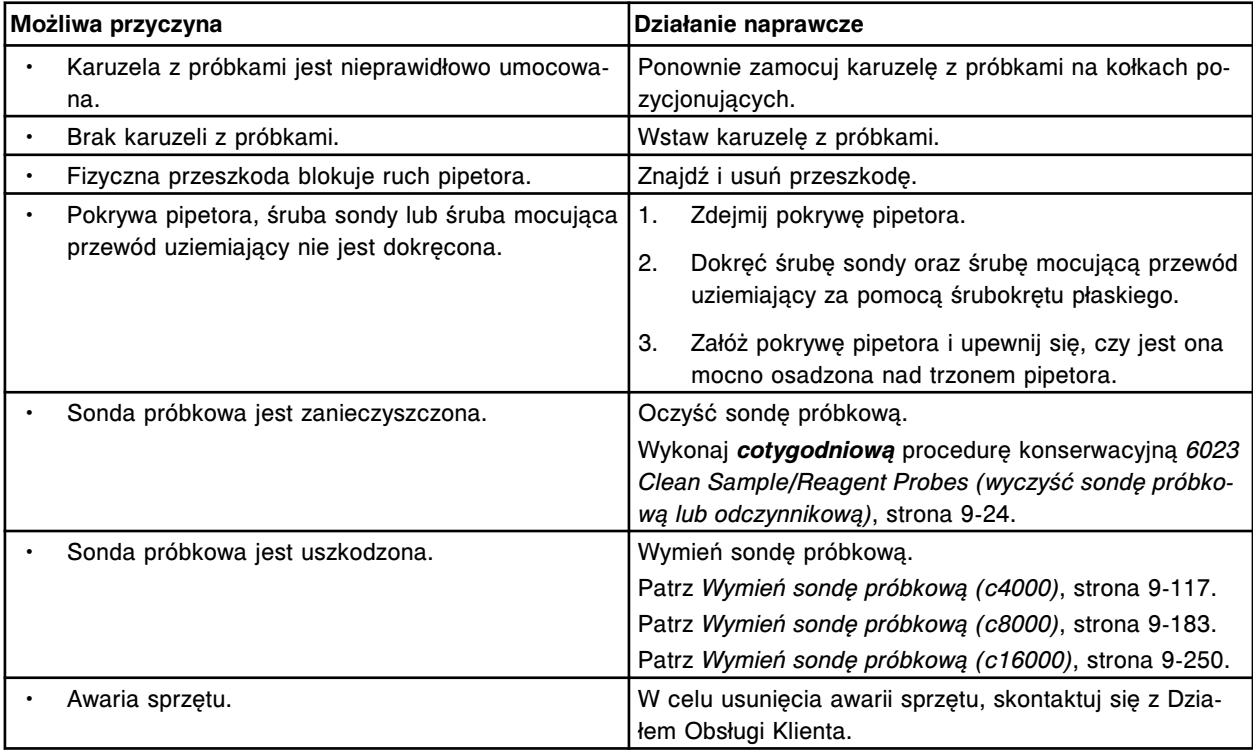

Nie można wykonać kalibracji pipetora próbkowego, przekroczony został dopuszczalny zakres pionowego ustawienia punktu do kalibracji na kuwecie.

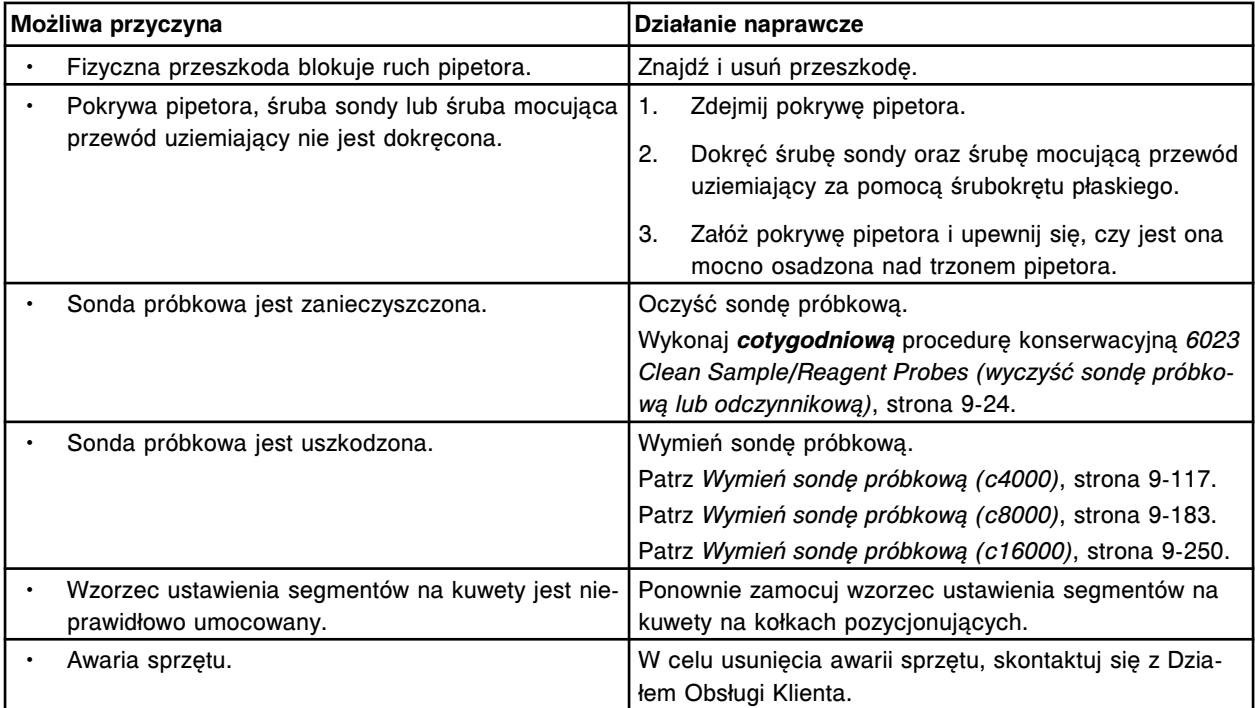

## **Błąd nr: 2321**

Nie można wykonać kalibracji pipetora próbkowego, przekroczony został dopuszczalny zakres pionowego ustawienia punktu do kalibracji na podajniku próbek.

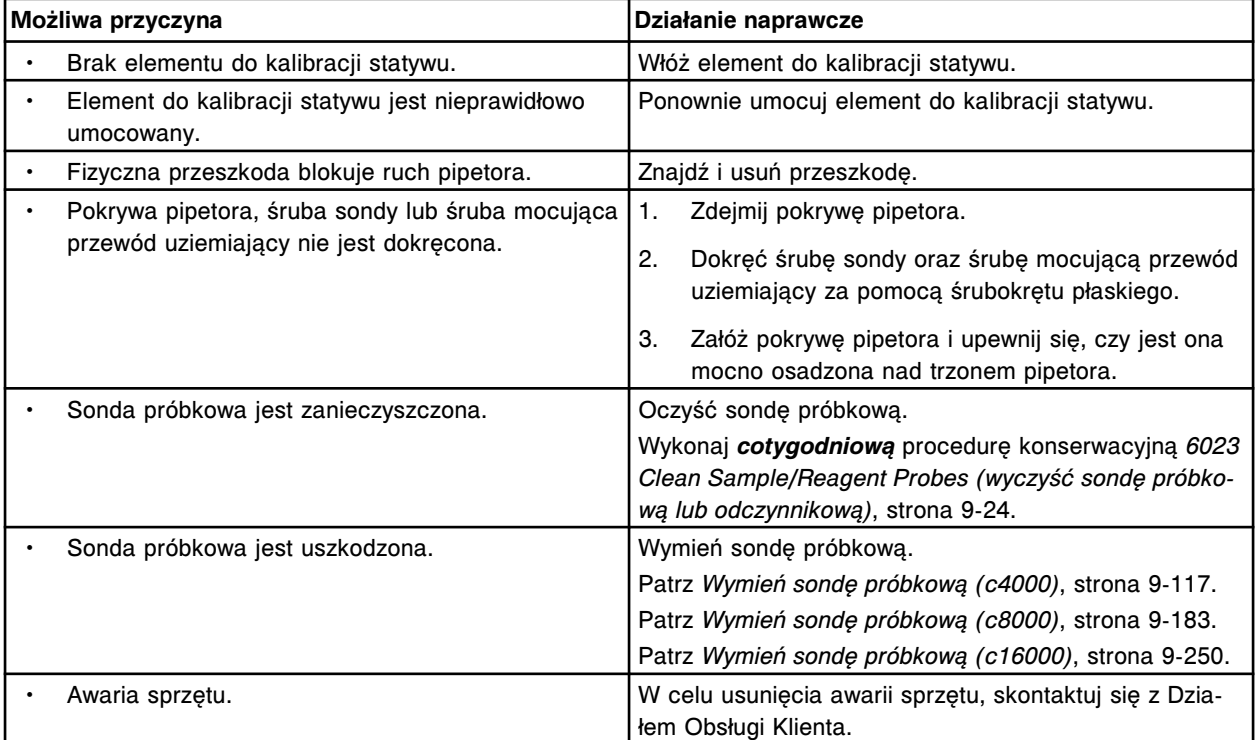

Nie można wykonać kalibracji pipetora (x), przekroczony został dopuszczalny zakres pionowego ustawienia punktu do kalibracji na kuwecie.

x = nazwa pipetora

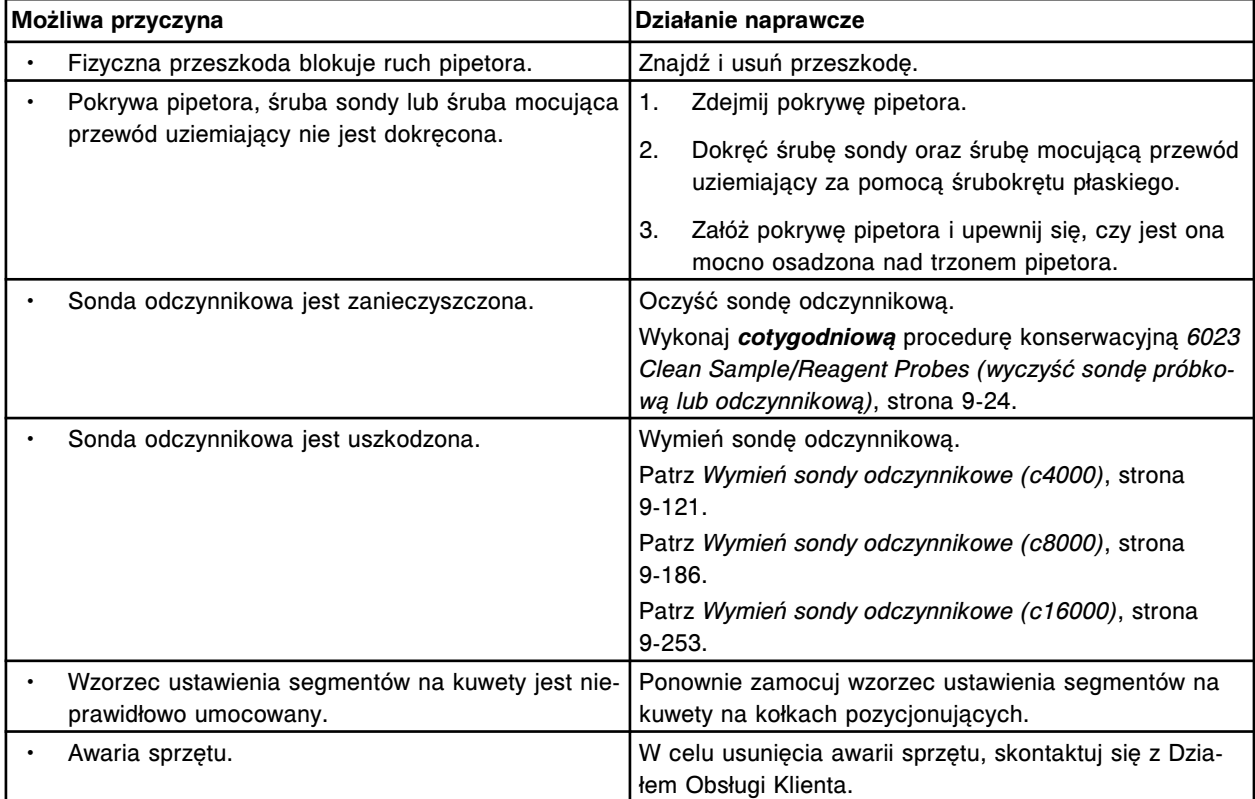

### **Błąd nr: 2323**

Nie można wykonać kalibracji pipetora odczynnikowego nr 1, przekroczony został dopuszczalny zakres pionowego ustawienia punktu do kalibracji na karuzeli zewnętrznej.

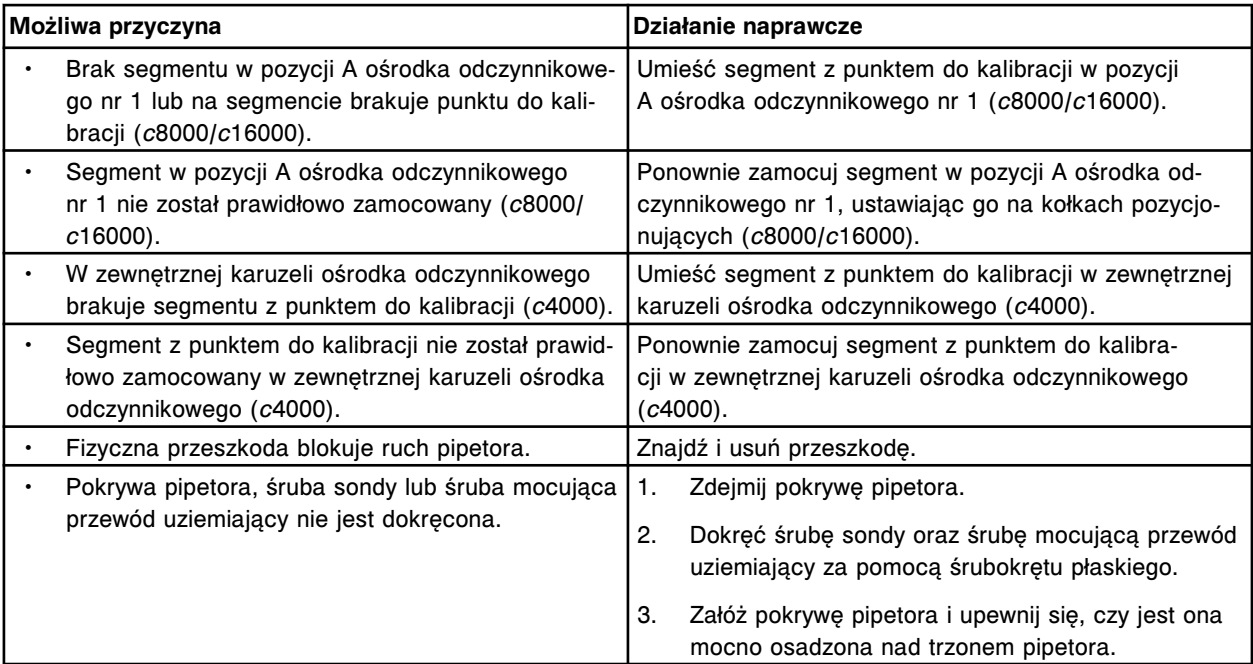

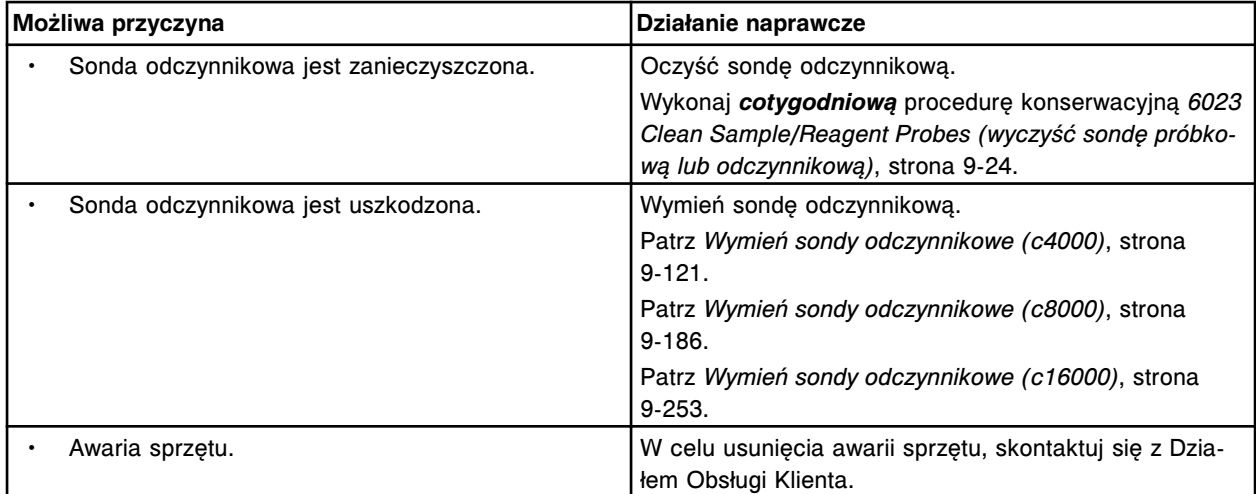

Nie można wykonać kalibracji pipetora odczynnikowego nr 1, przekroczony został dopuszczalny zakres pionowego ustawienia punktu do kalibracji na karuzeli wewnętrznej.

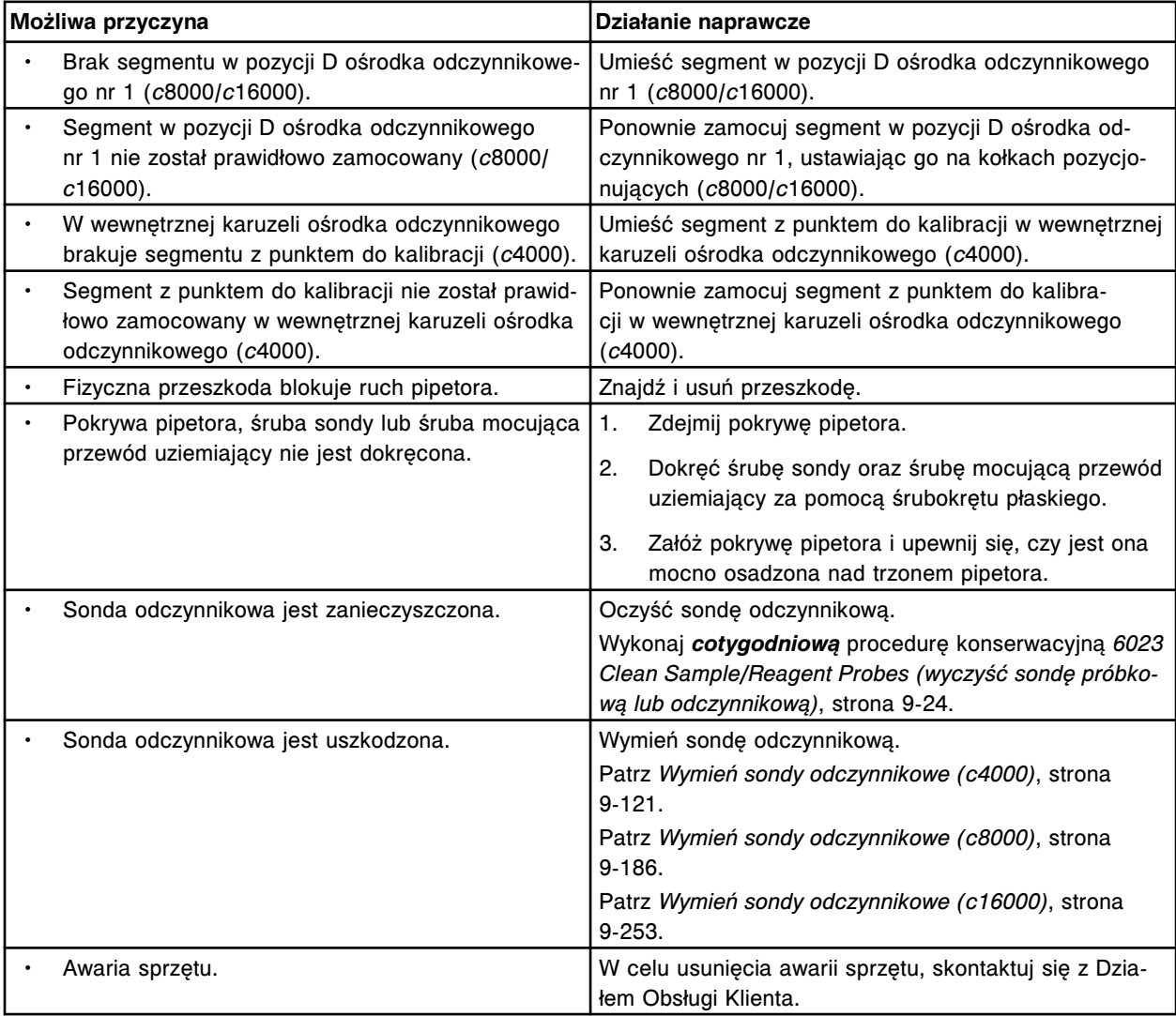

Nie można wykonać kalibracji pipetora odczynnikowego nr 2, przekroczony został dopuszczalny zakres pionowego ustawienia punktu do kalibracji na kuwecie.

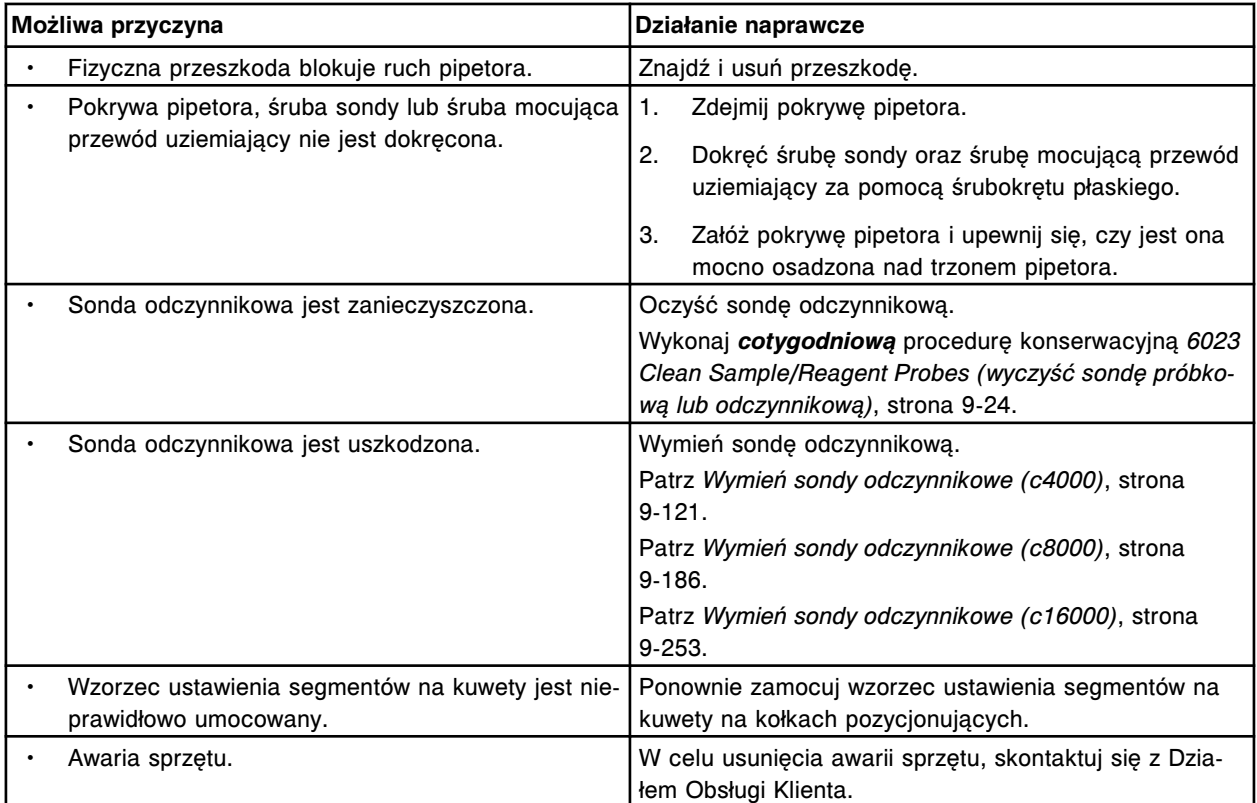

# **Błąd nr: 2326**

Nie można wykonać kalibracji pipetora odczynnikowego nr 2, przekroczony został dopuszczalny zakres pionowego ustawienia punktu do kalibracji na karuzeli.

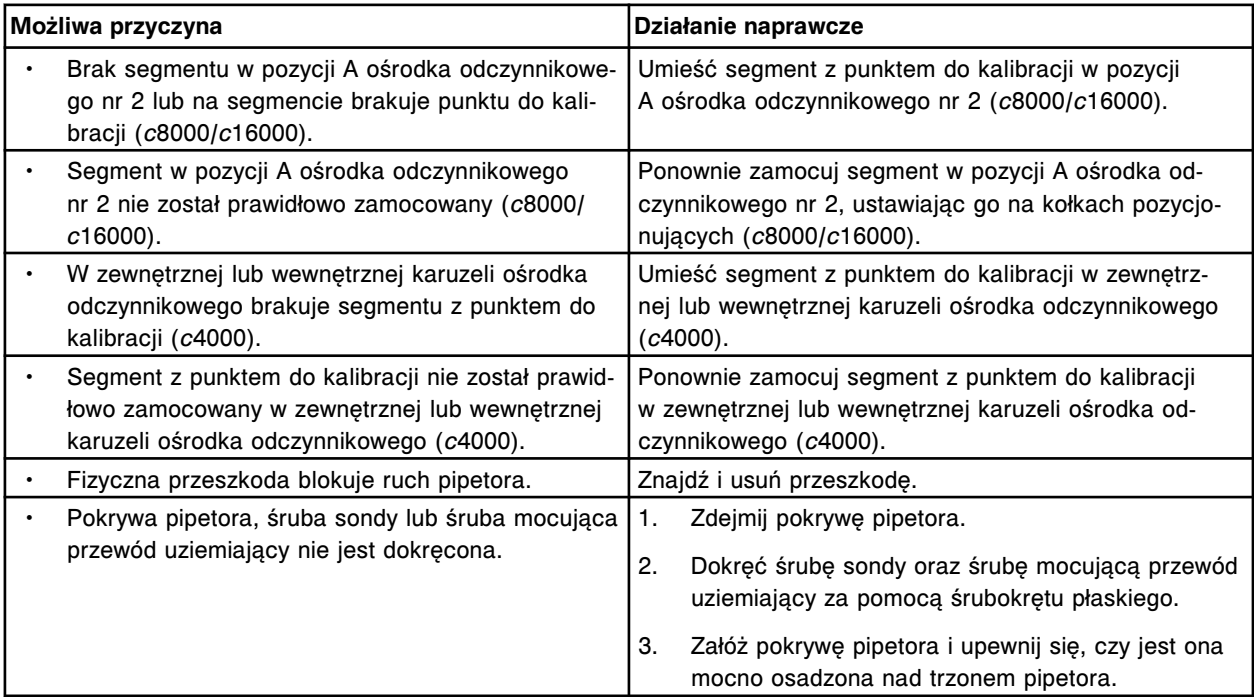

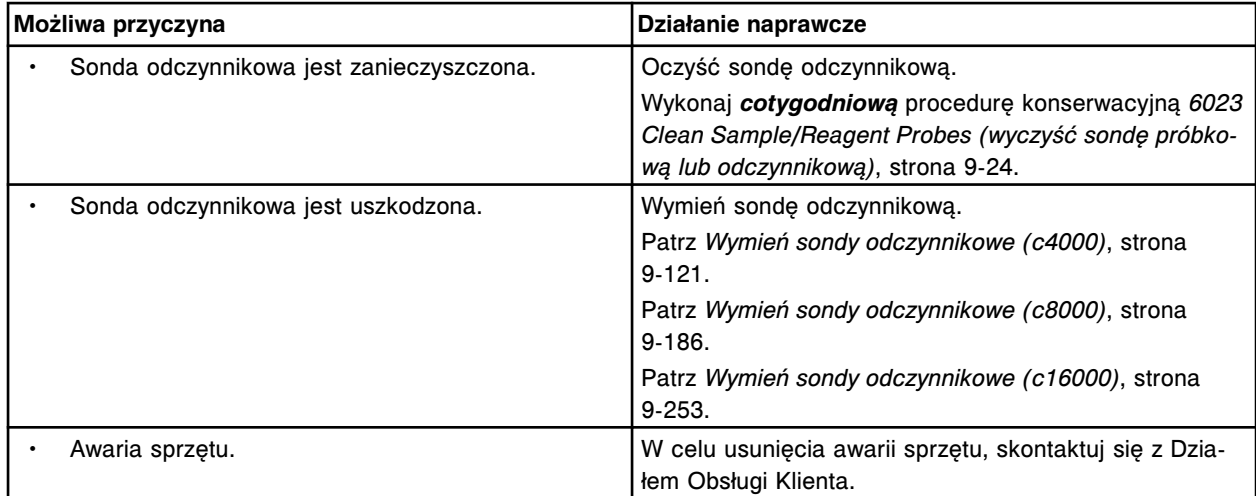

Nie można wykonać kalibracji pipetora próbkowego, przekroczony został dopuszczalny zakres poziomego ustawienia punktu do kalibracji na studzience.

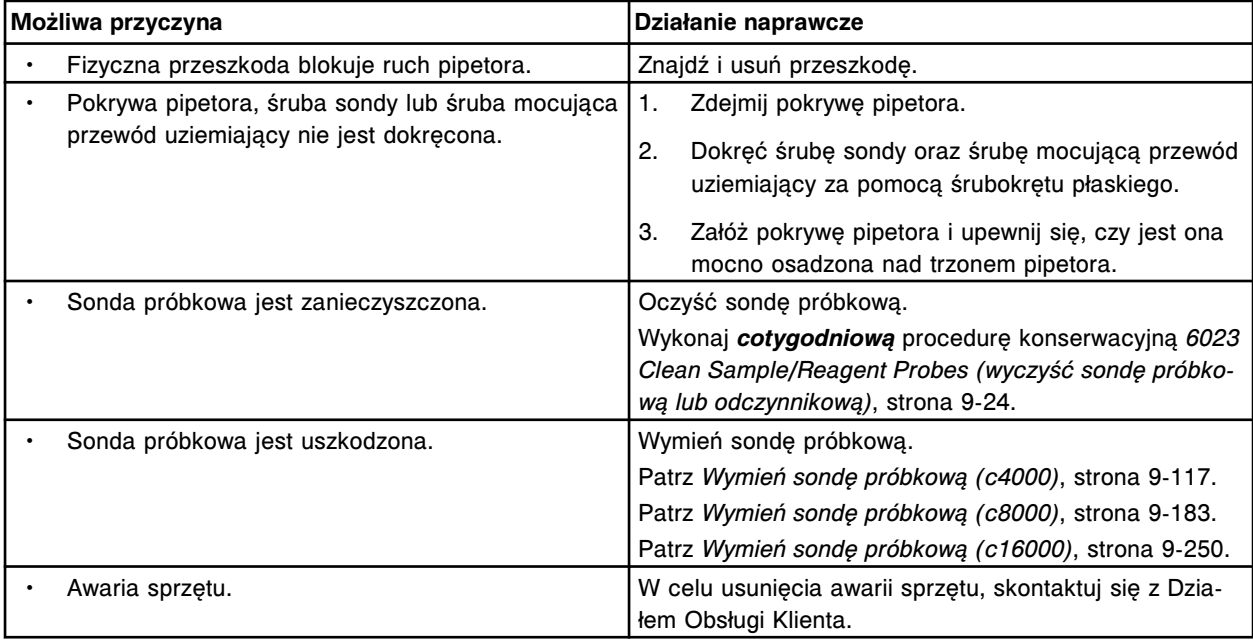

## **Błąd nr: 2328**

Nie można wykonać kalibracji pipetora próbkowego, przekroczony został dopuszczalny zakres poziomego ustawienia punktu do kalibracji na kuwecie.

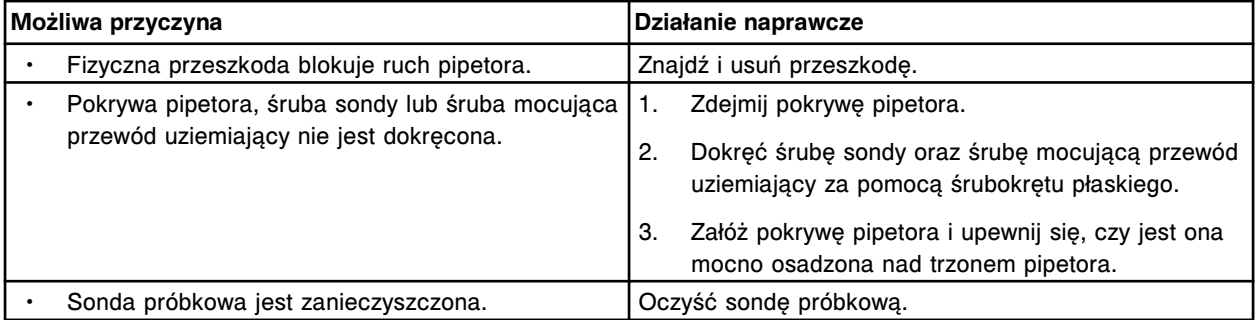

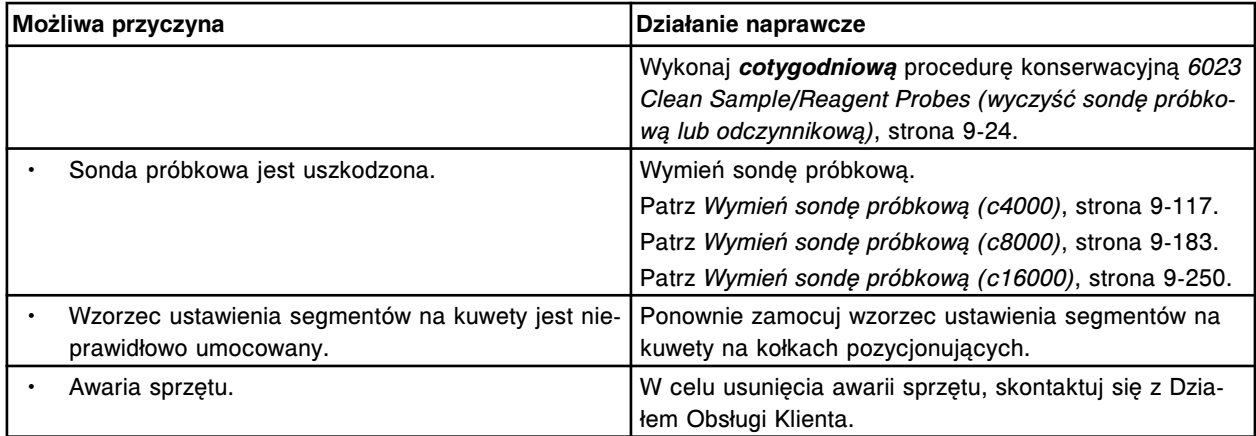

Nie można wykonać kalibracji pipetora (x), przekroczony został dopuszczalny zakres poziomego ustawienia punktu do kalibracji na kuwecie.

## x = nazwa pipetora

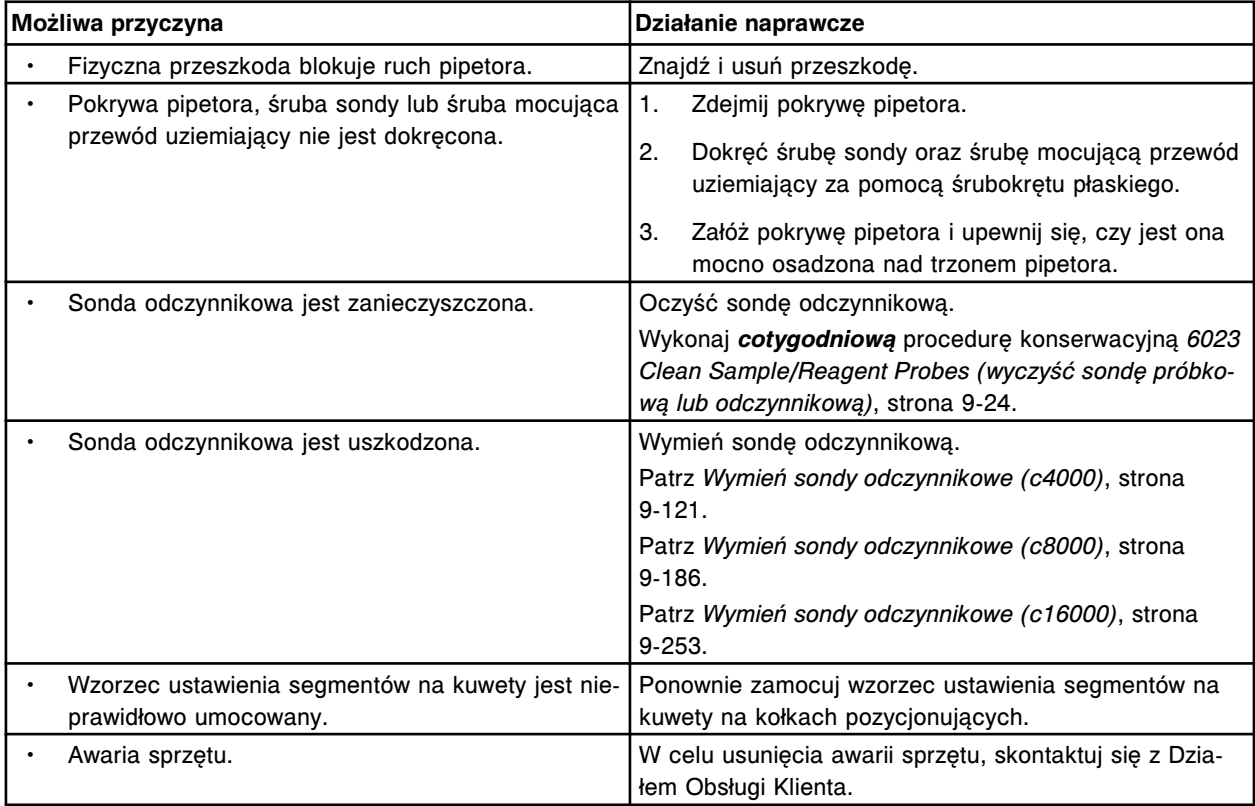

## **Błąd nr: 2330**

Nie można wykonać kalibracji pipetora (x), przekroczony został dopuszczalny zakres poziomego ustawienia punktu do kalibracji na studzience.

x = nazwa pipetora

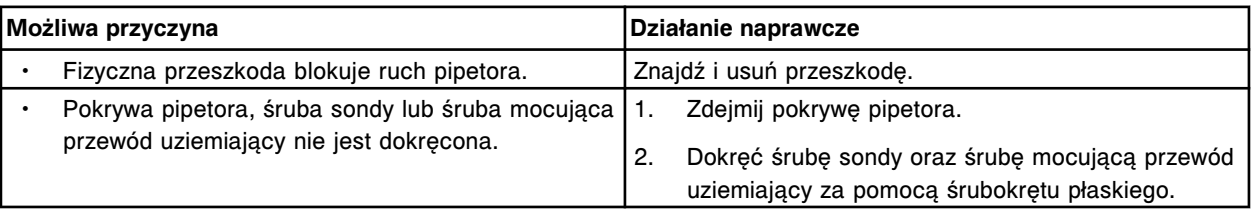

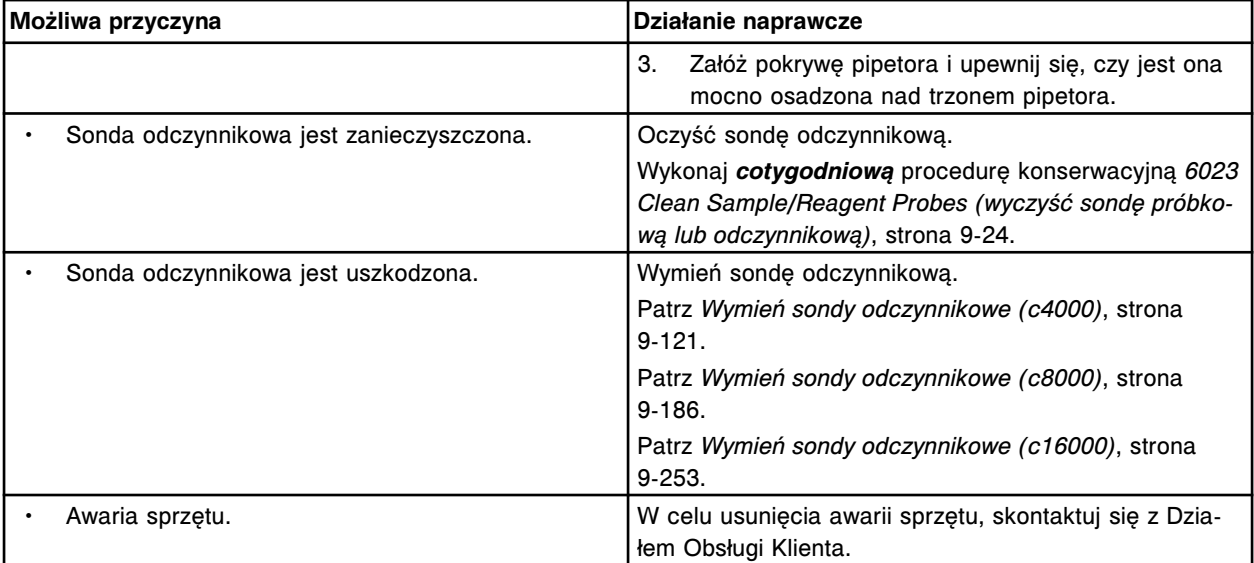

Nie można wykonać kalibracji pipetora (x), przekroczony został dopuszczalny zakres poziomego ustawienia punktu do kalibracji na kuwecie.

x = nazwa pipetora

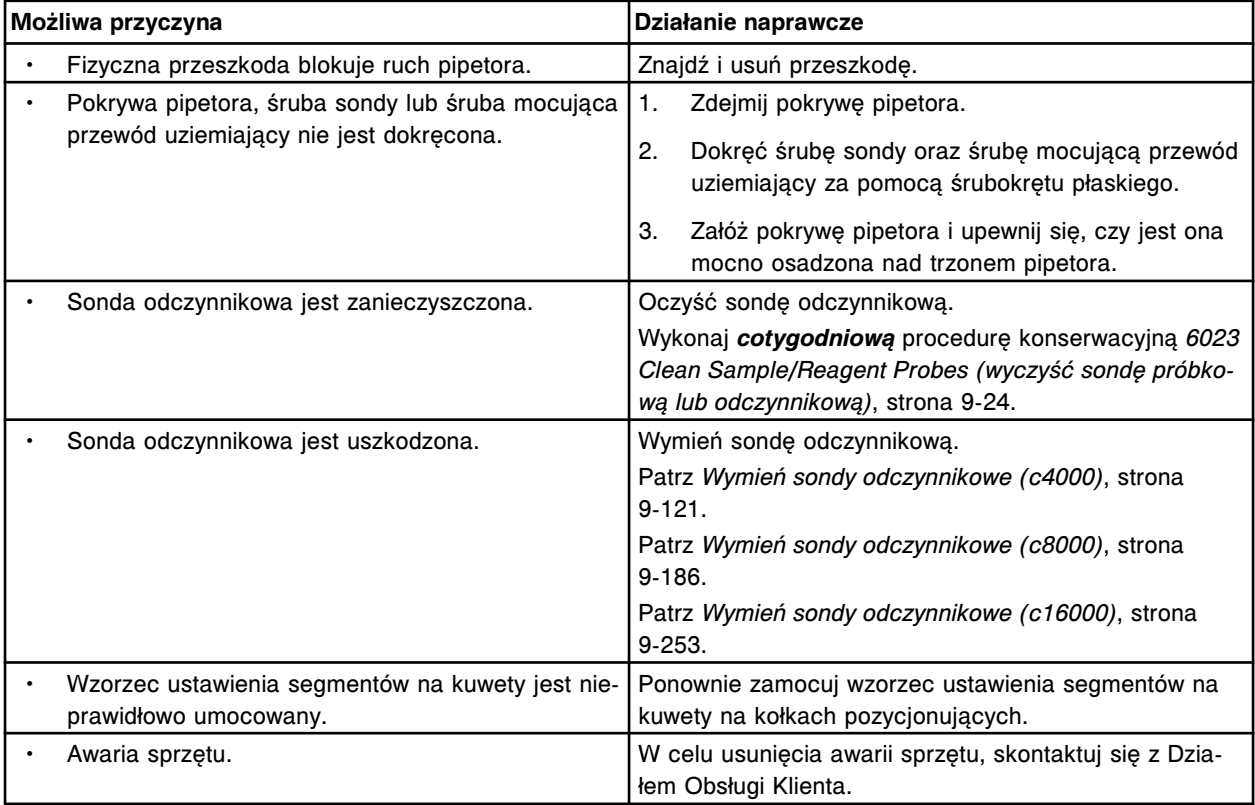

### **Błąd nr: 2332**

Nie można wykonać kalibracji pipetora (x), przekroczony został dopuszczalny zakres poziomego ustawienia punktu do kalibracji na studzience.

x = nazwa pipetora

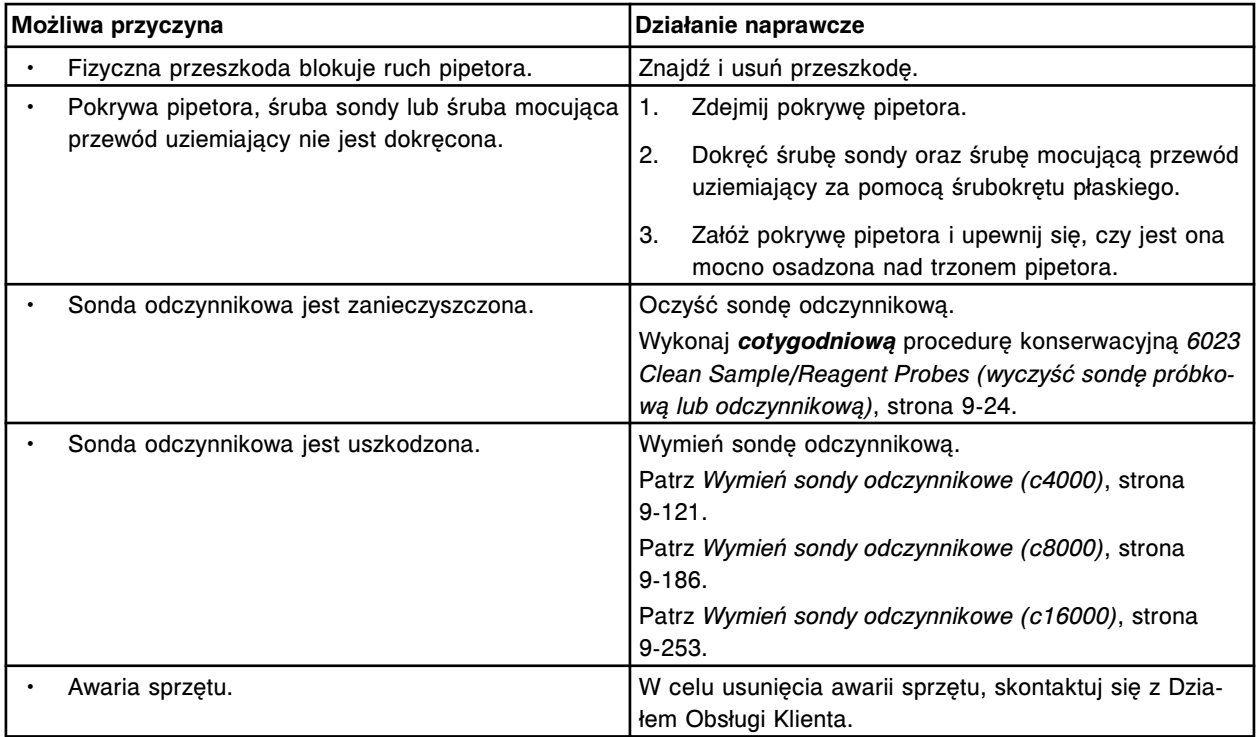

Kalibracja pipetora (x) nie przeszła pomyślnie kontroli mającej na celu sprawdzenie, czy sonda jest prosta.

x = nazwa pipetora

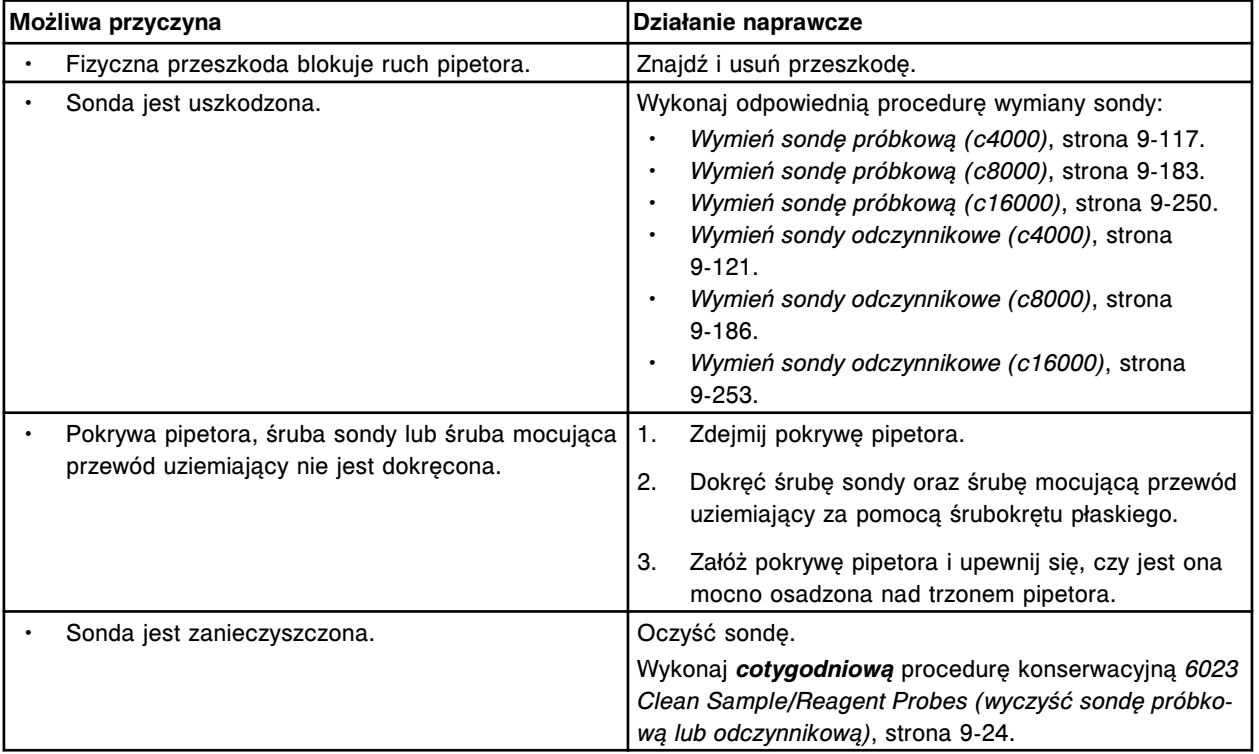

## **Błąd nr: 2334**

Nie można wykonać kalibracji pipetora (x), nie wykryto wzorca ustawienia segmentów na kuwety. x = nazwa pipetora

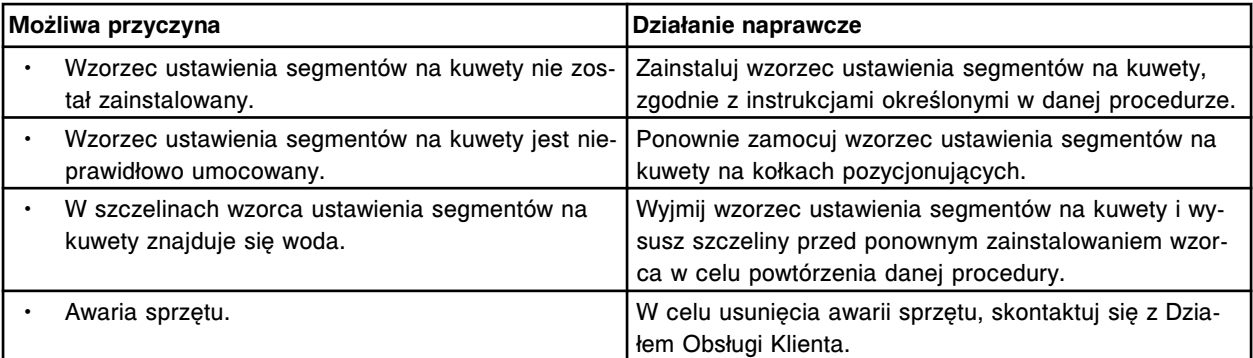

Nie można wykonać kalibracji pipetora próbkowego, nie wykryto punktu do kalibracji karuzeli z próbkami.

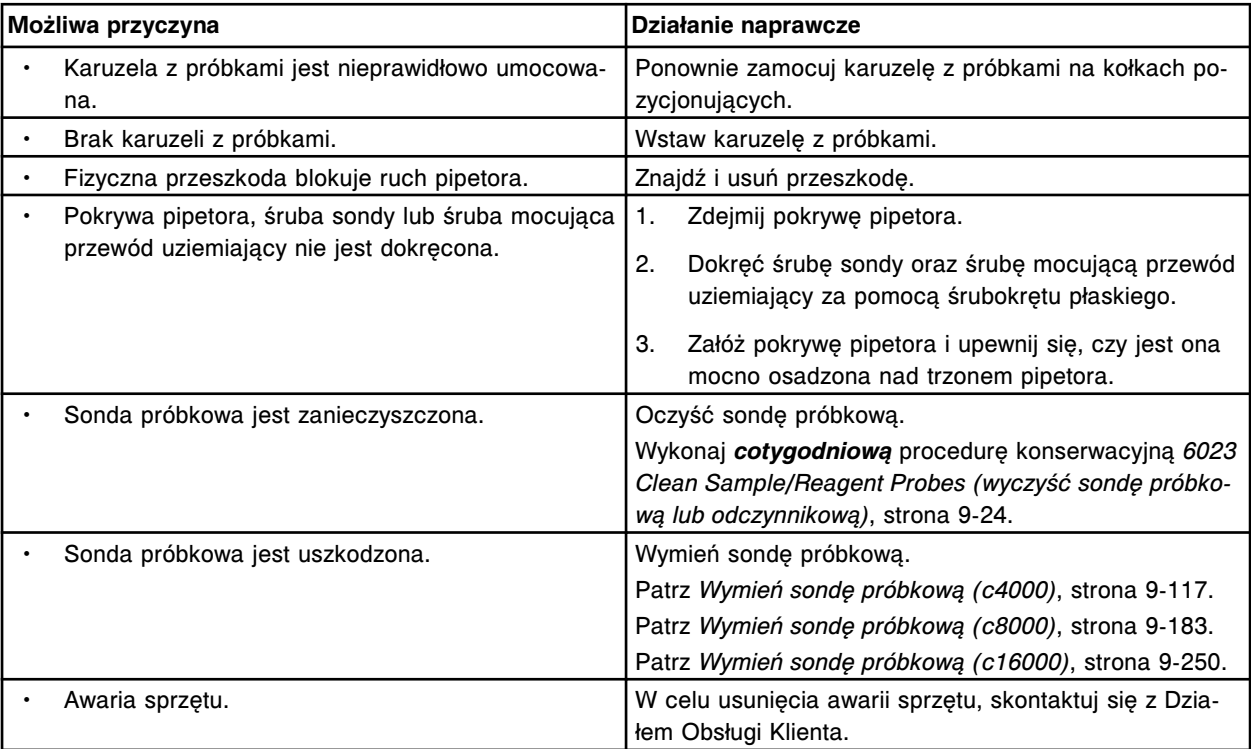

# **Błąd nr: 2336**

Nie można wykonać kalibracji pipetora próbkowego, nie wykryto punktu do kalibracji kuwety.

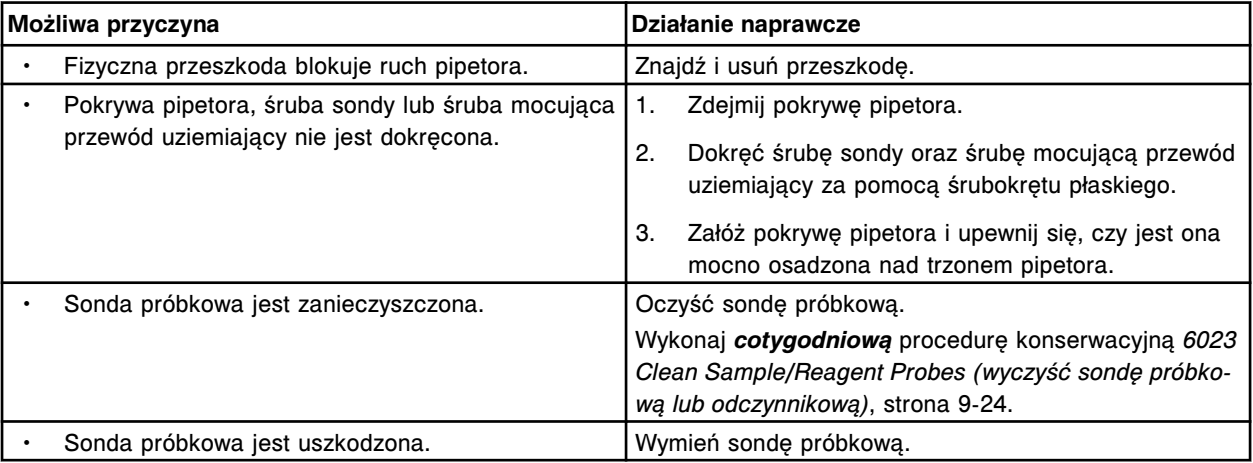

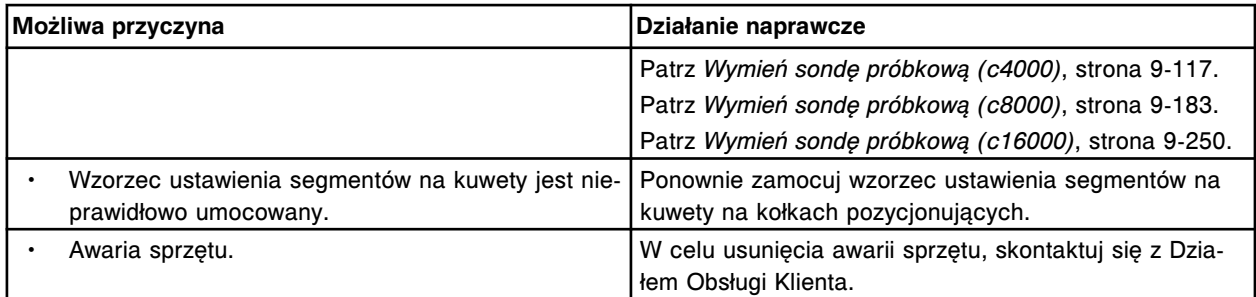

Nie można wykonać kalibracji pipetora (x), nie wykryto punktu do kalibracji kuwety.

x = nazwa pipetora

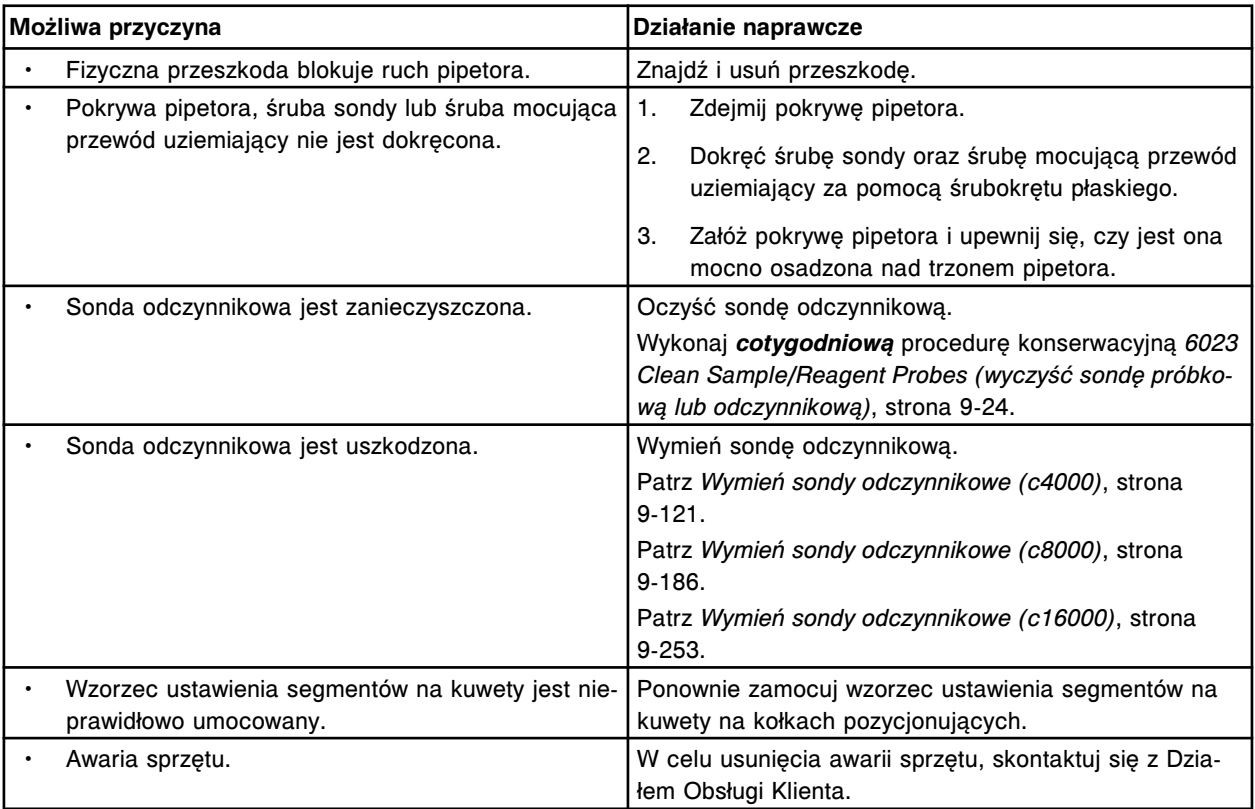

# **Błąd nr: 2338**

Nie można wykonać kalibracji pipetora odczynnikowego nr 1, nie wykryto punktu do kalibracji karuzeli zewnętrznej.

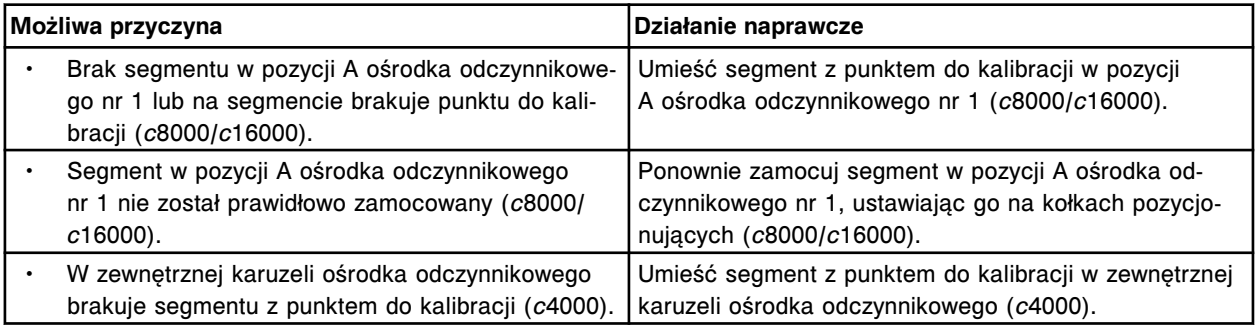

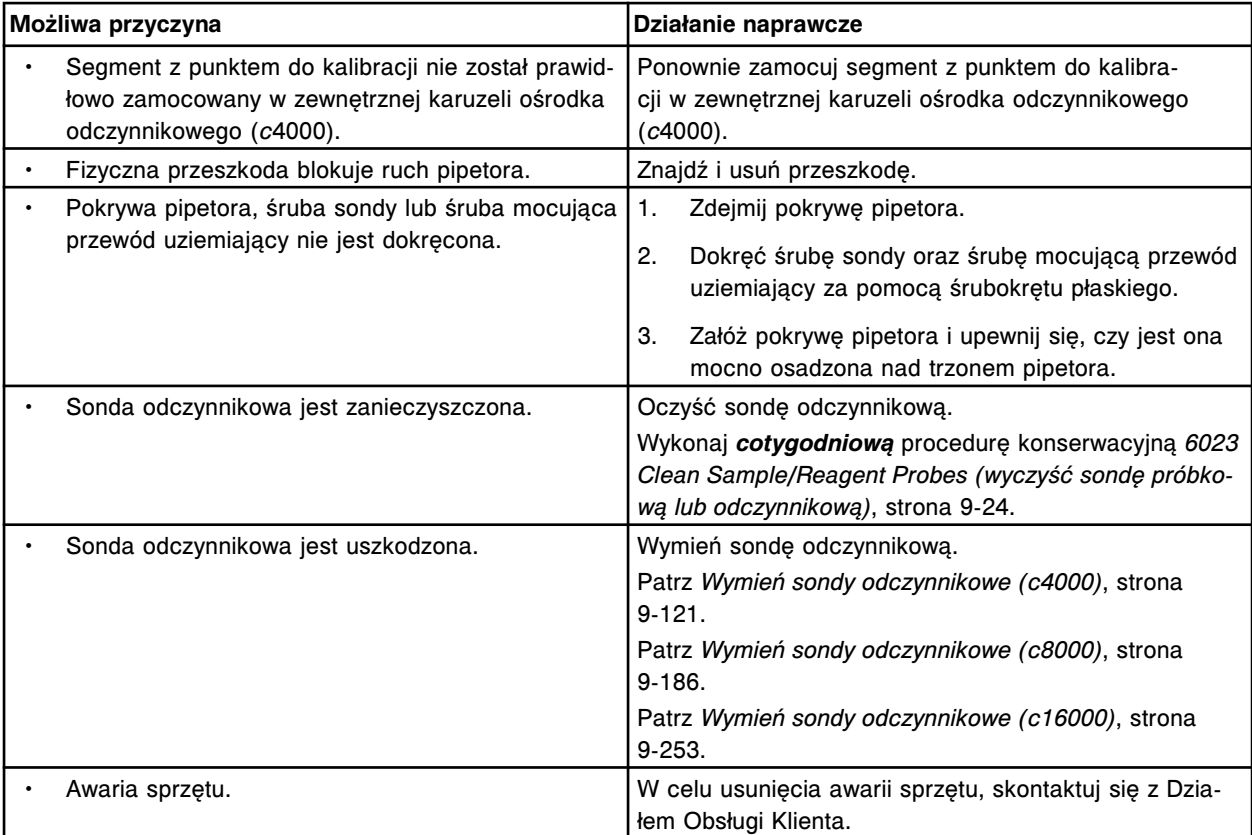

Nie można wykonać kalibracji pipetora odczynnikowego nr 1, nie wykryto punktu do kalibracji karuzeli wewnętrznej.

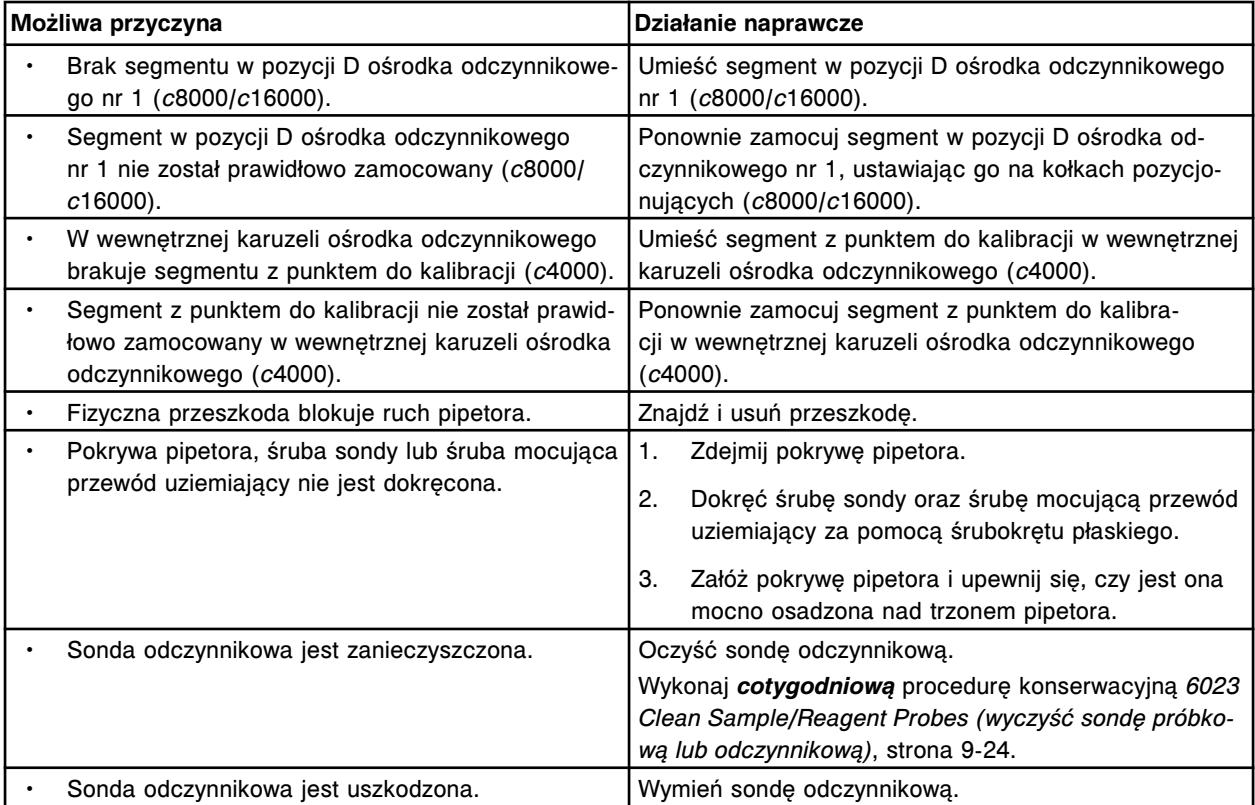

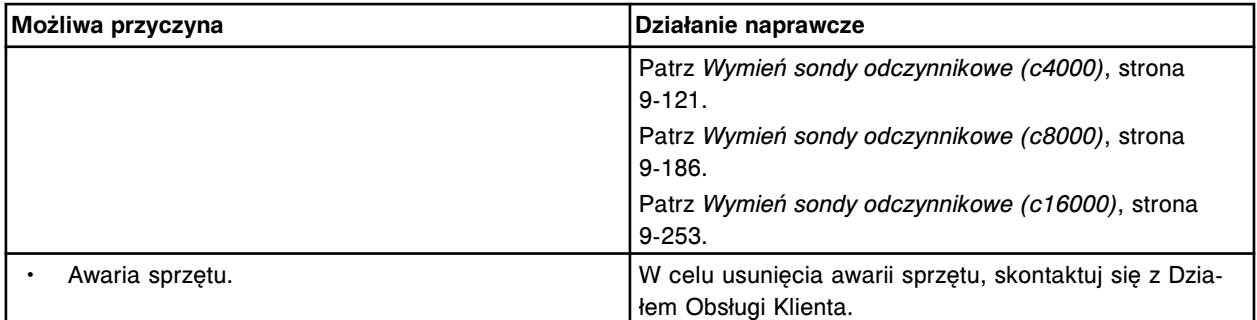

Nie można wykonać kalibracji pipetora odczynnikowego nr 2, nie wykryto punktu do kalibracji kuwety.

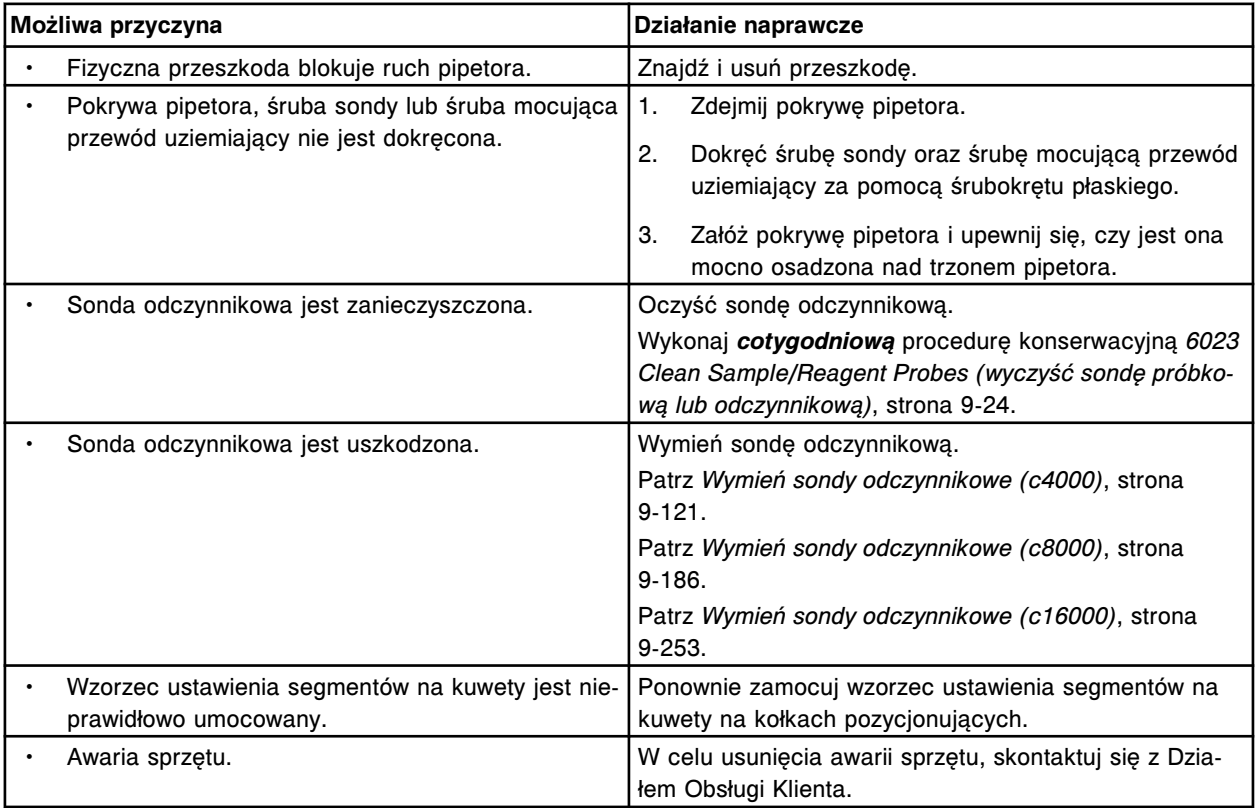

# **Błąd nr: 2341**

Nie można wykonać kalibracji pipetora odczynnikowego nr 2, nie wykryto punktu do kalibracji karuzeli.

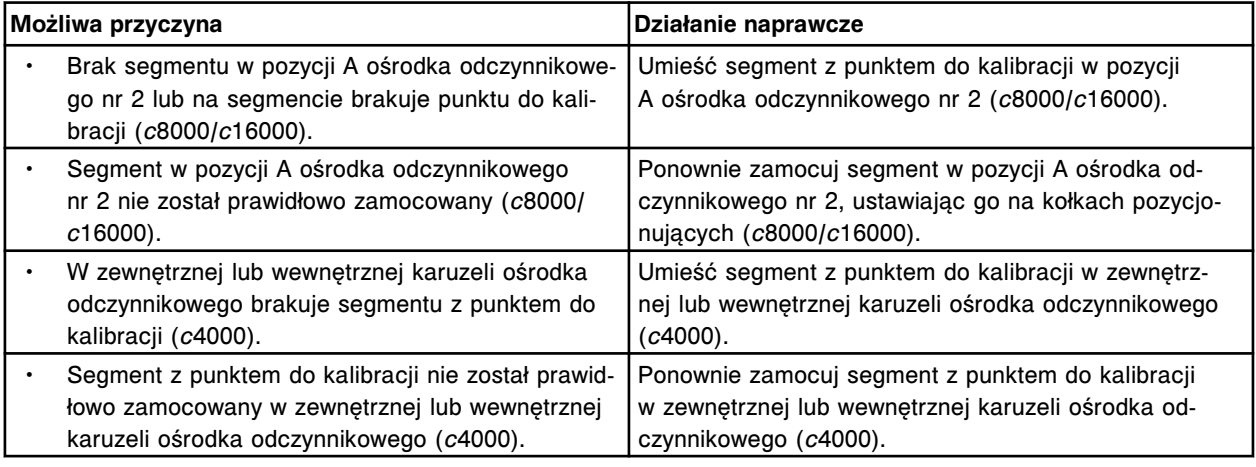

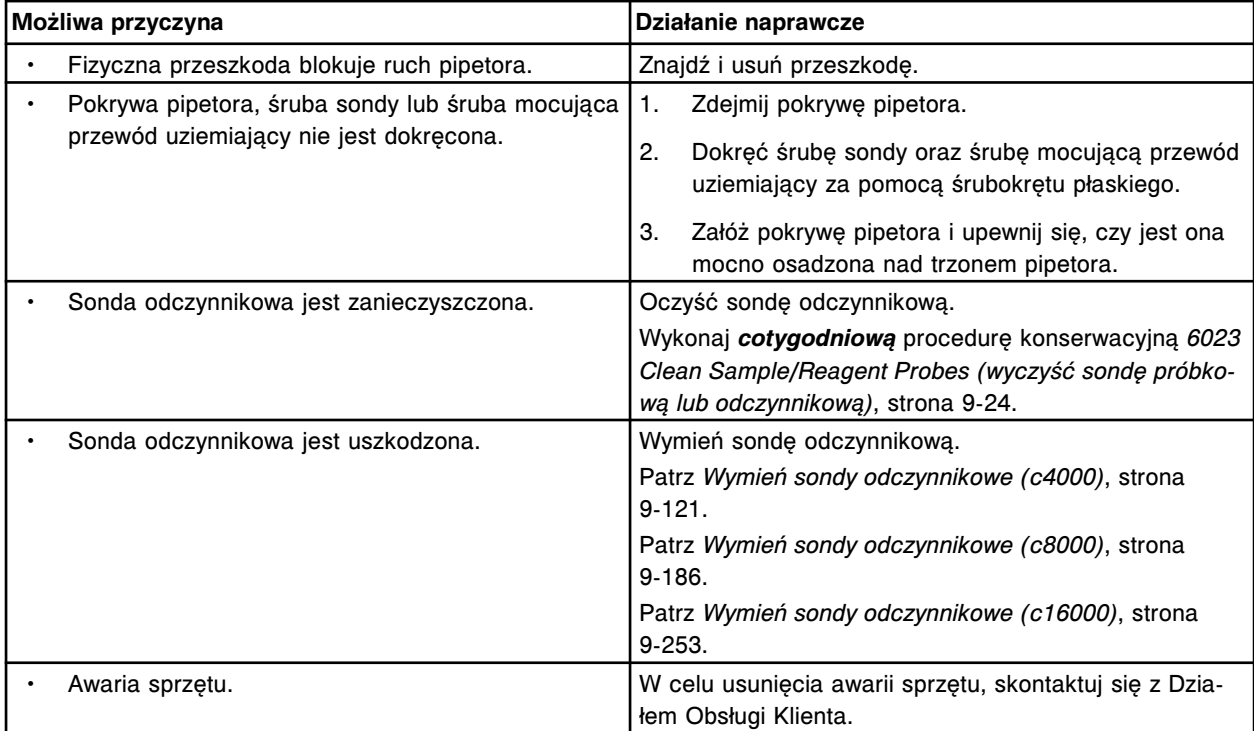

Nie można wykonać kalibracji pipetora próbkowego, nie można określić położenia punktu do kalibracji.

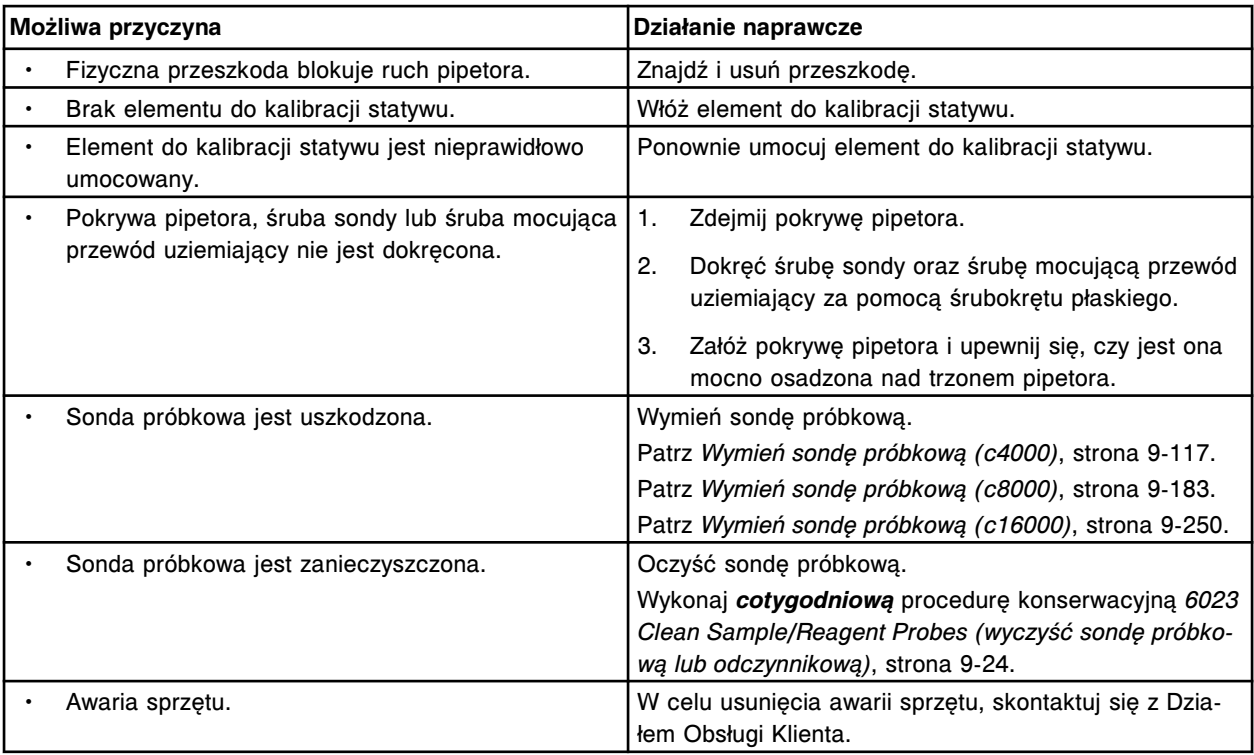

# **Błąd nr: 2343**

Nie można wykonać kalibracji pipetora odczynnikowego nr 1, nie wykryto punktu do kalibracji na karuzeli zewnętrznej.

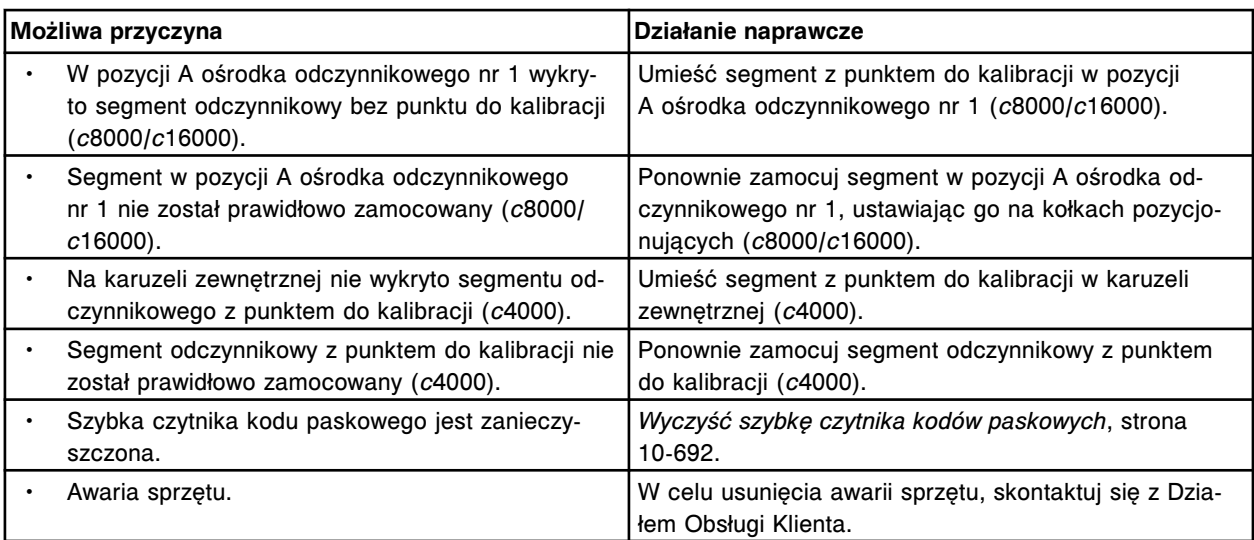

Nie można wykonać kalibracji pipetora odczynnikowego nr 2, nie wykryto punktu do kalibracji.

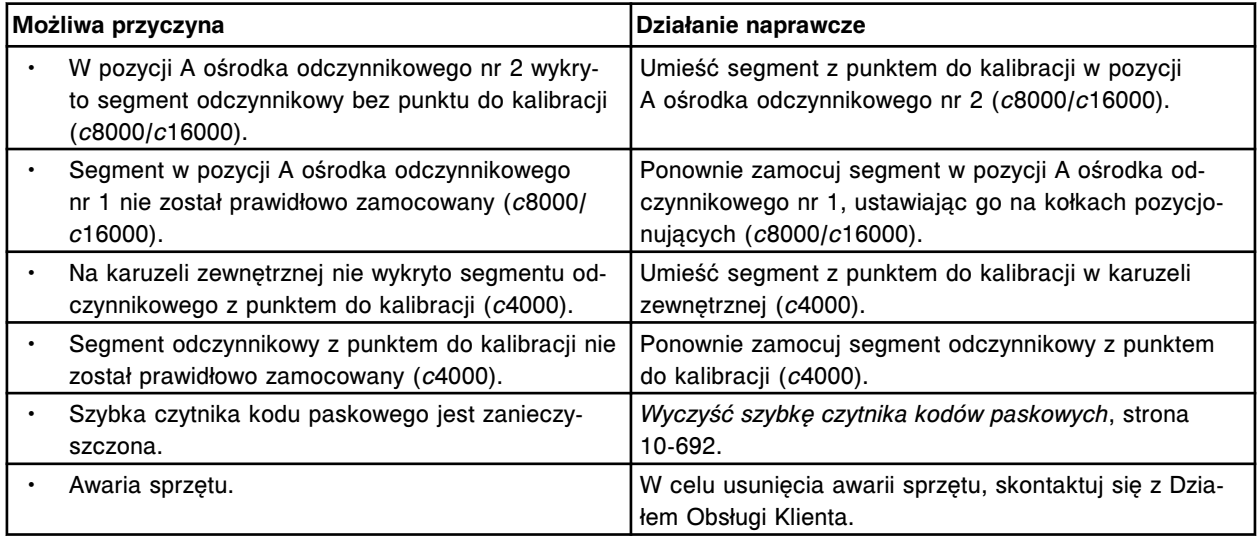

# **Błąd nr: 2345**

Nie można wykonać kalibracji pipetora (x), niski poziom wody w łaźni wodnej.

# x = nazwa pipetora

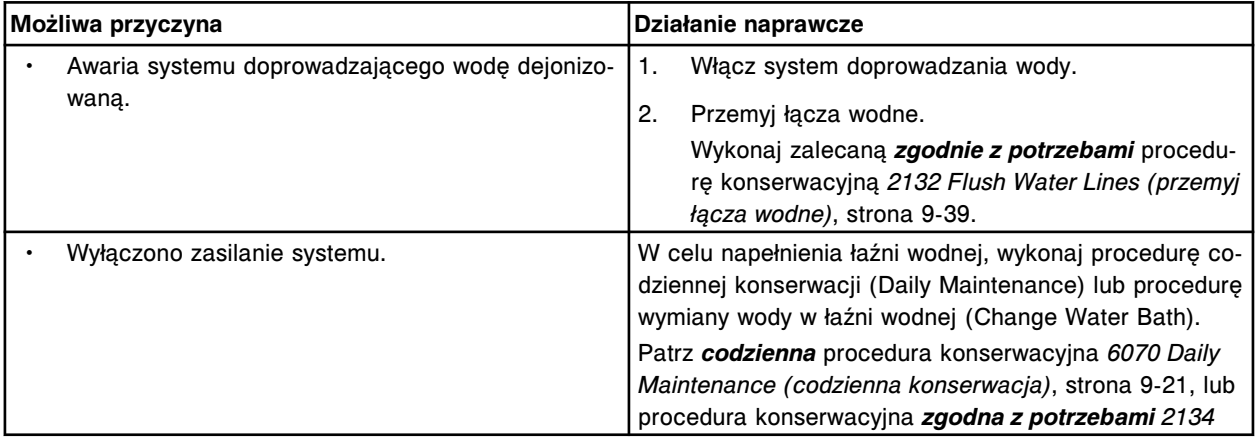

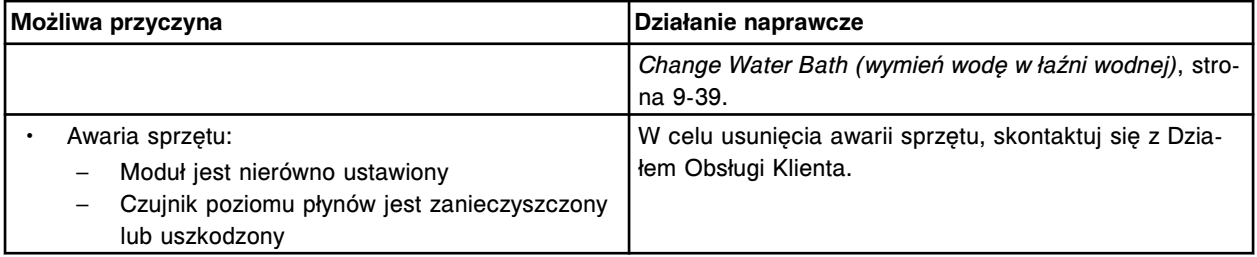

Nie można wykonać kalibracji pipetora próbkowego, wystąpił błąd czujnika LLS w karuzeli z próbkami.

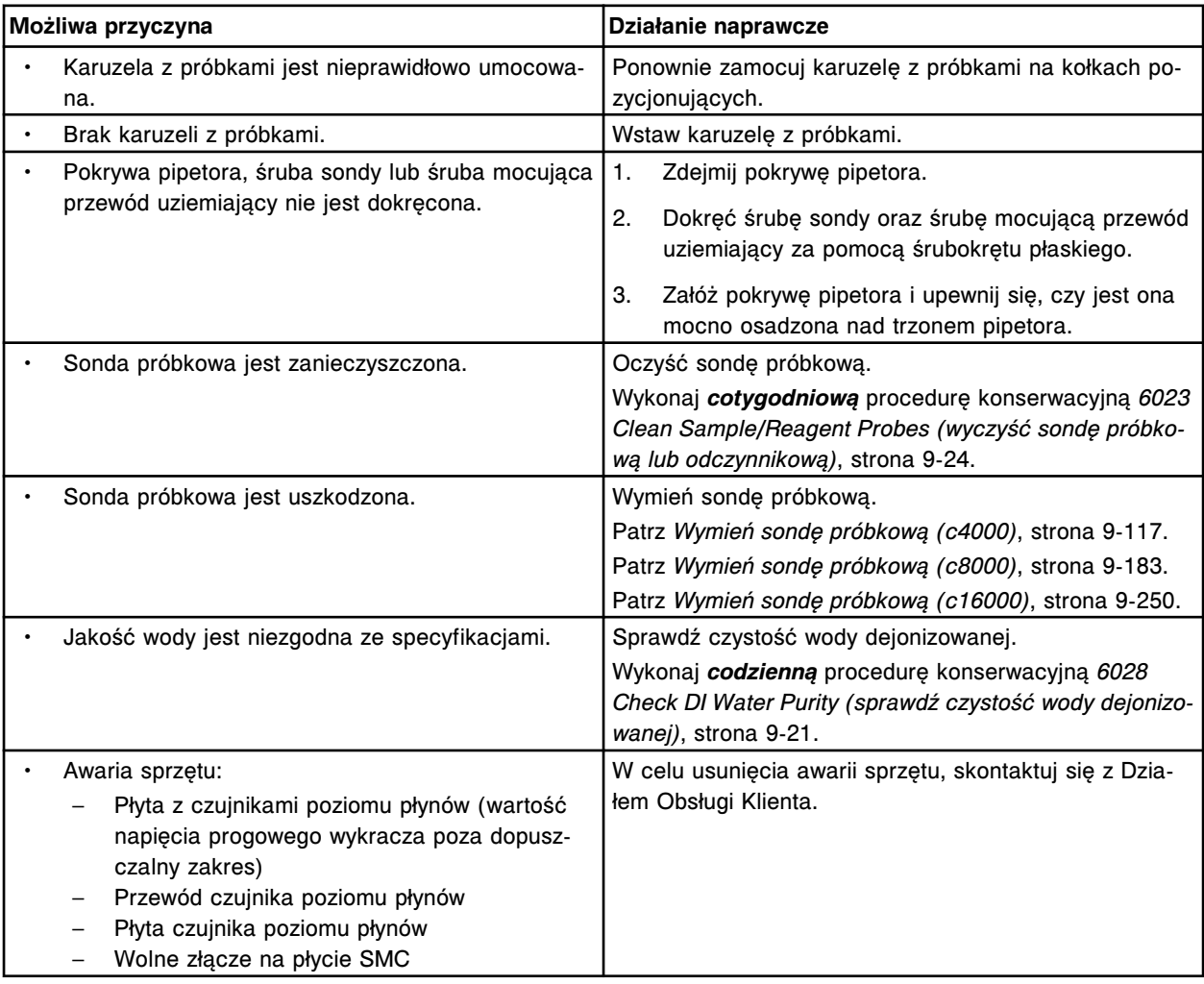

#### **Błąd nr: 2347**

Nie można wykonać kalibracji pipetora próbkowego, wystąpił błąd czujnika LLS w studzience.

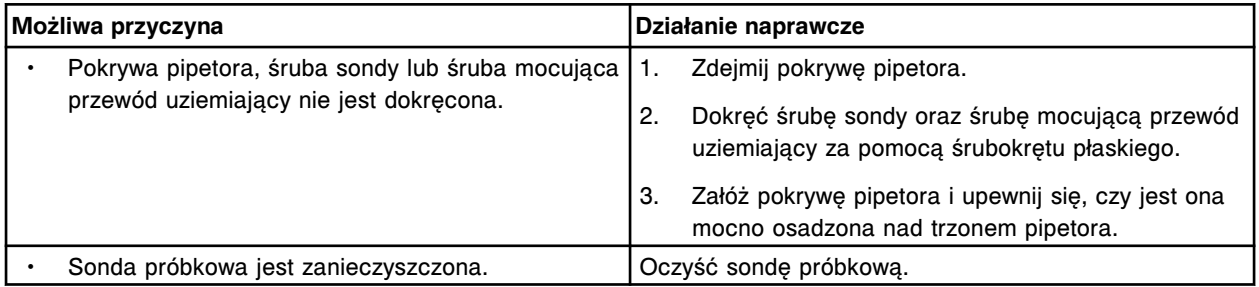

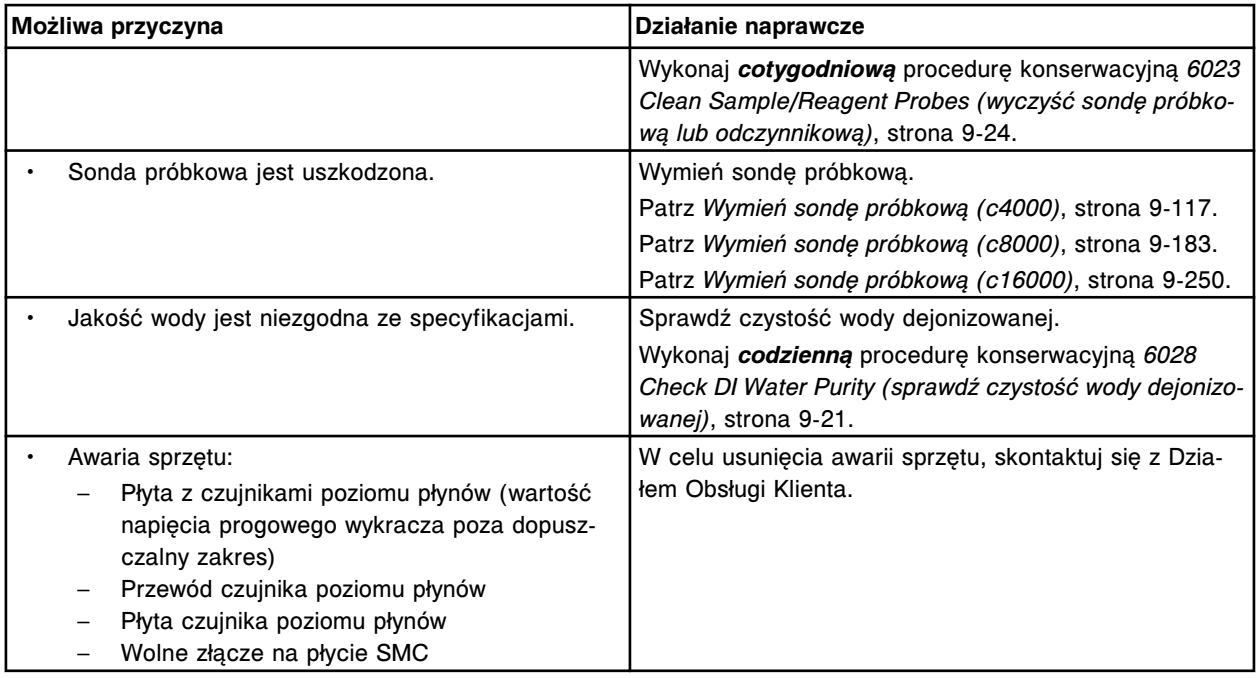

Nie można wykonać kalibracji pipetora próbkowego, wystąpił błąd czujnika LLS w kuwecie.

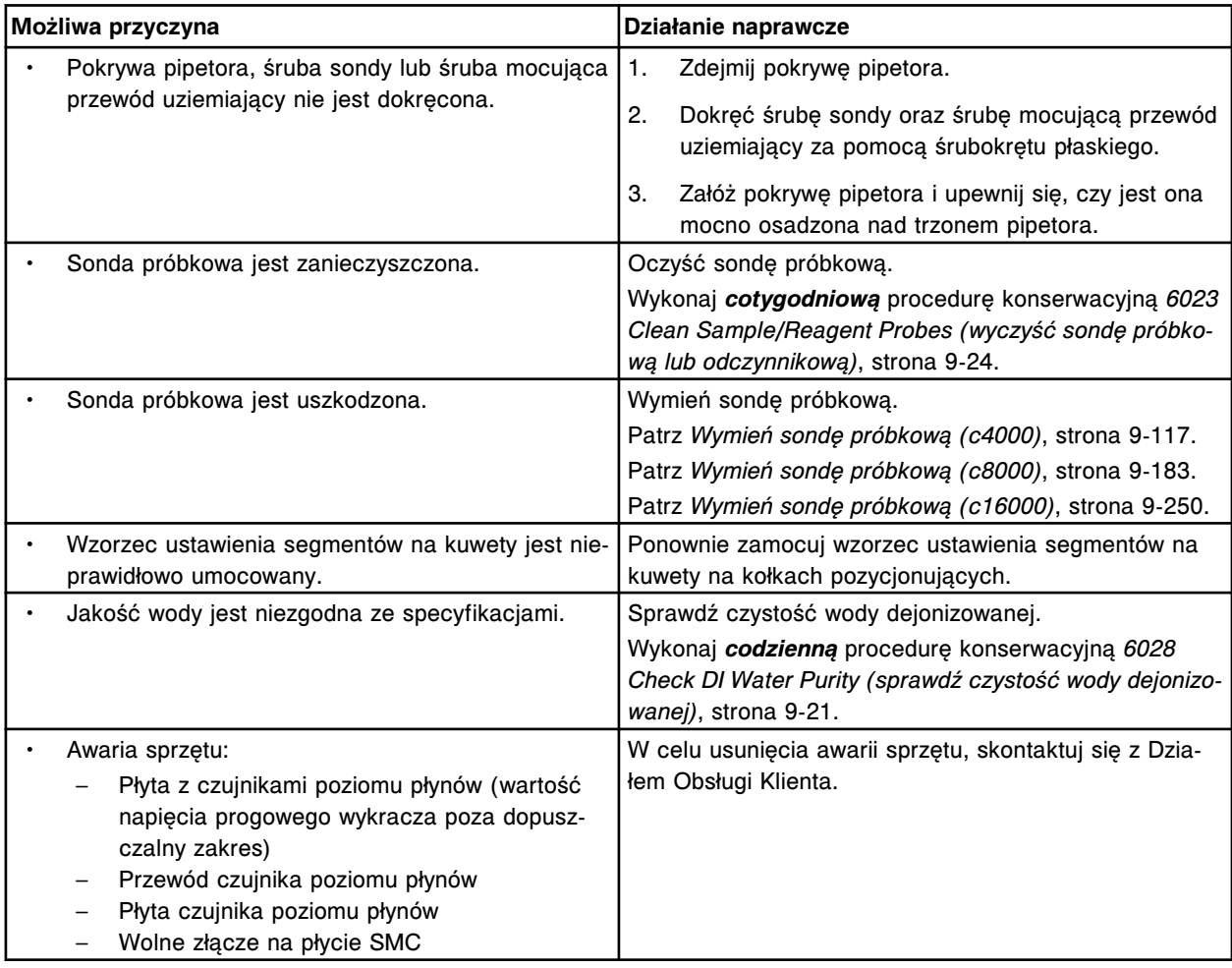

Nie można wykonać kalibracji pipetora próbkowego, wystąpił błąd czujnika LLS w podajniku próbek.

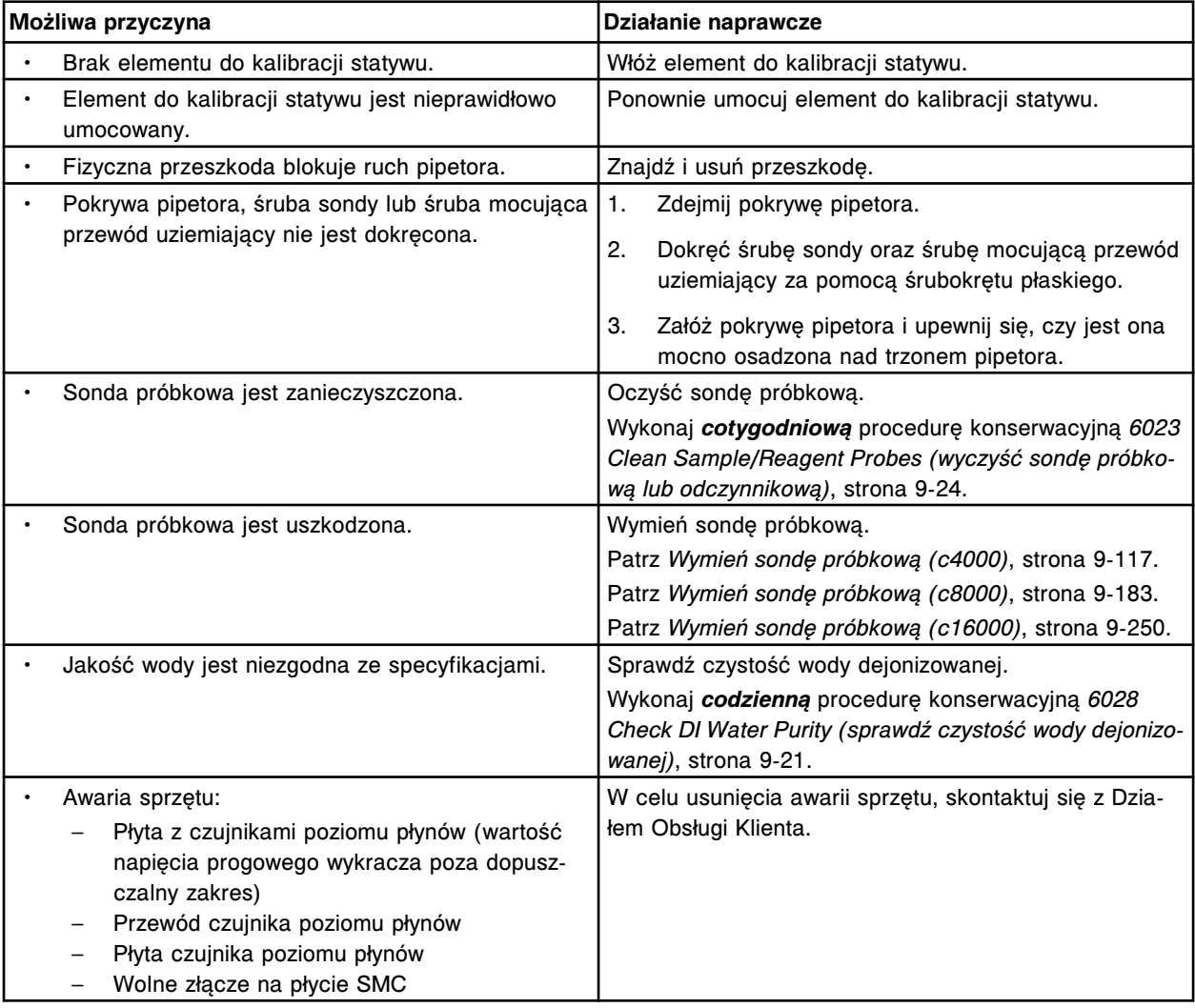

### **Błąd nr: 2350**

Nie można wykonać kalibracji pipetora (x), wystąpił błąd czujnika LLS w kuwecie. x = nazwa pipetora

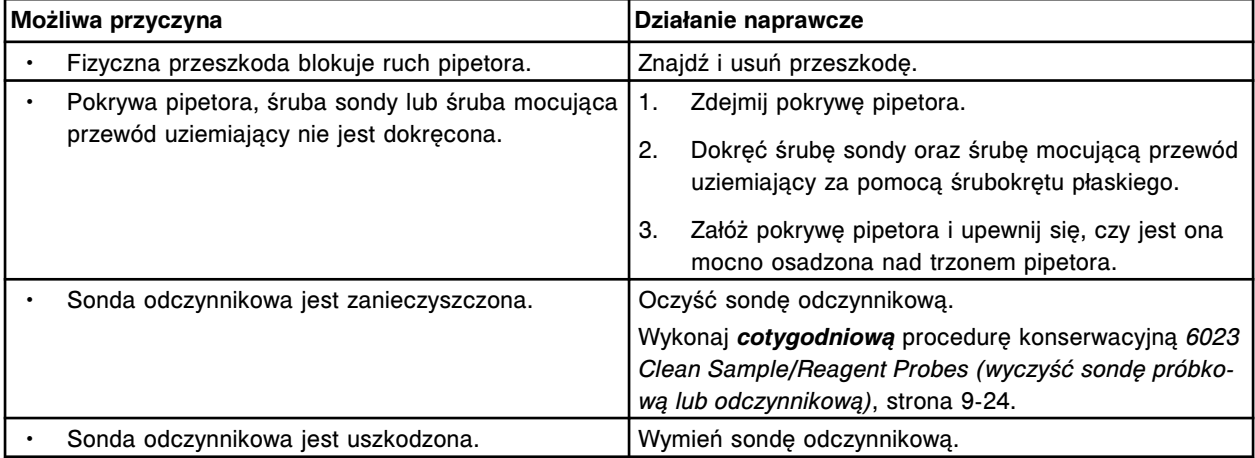

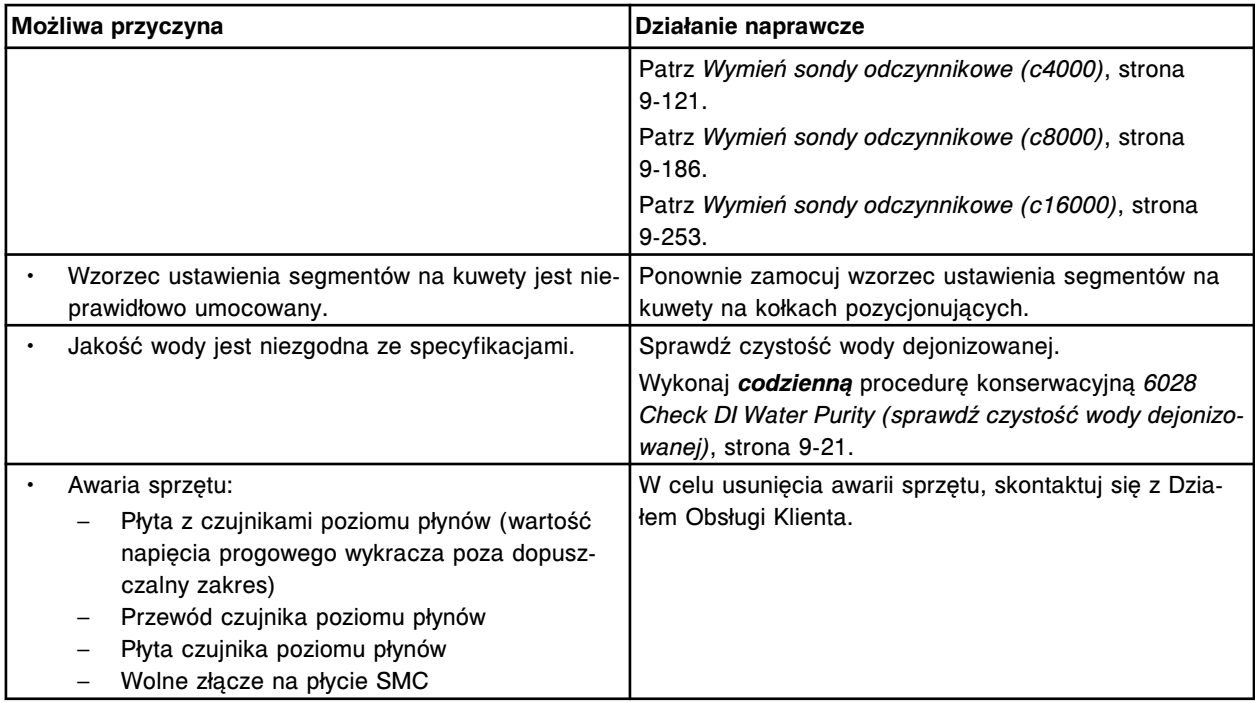

Nie można wykonać kalibracji pipetora (x), wystąpił błąd czujnika LLS w studzience. x = nazwa pipetora

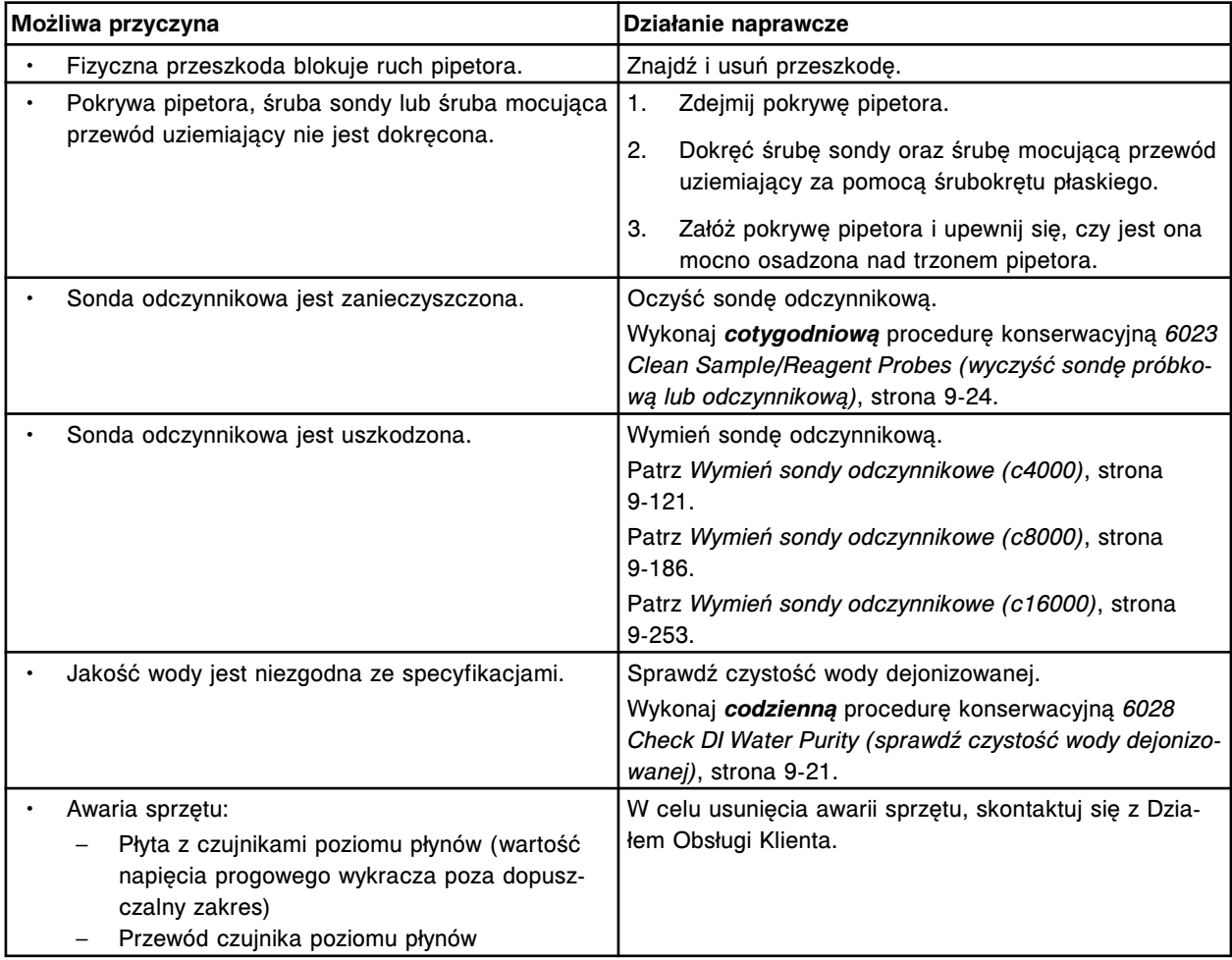

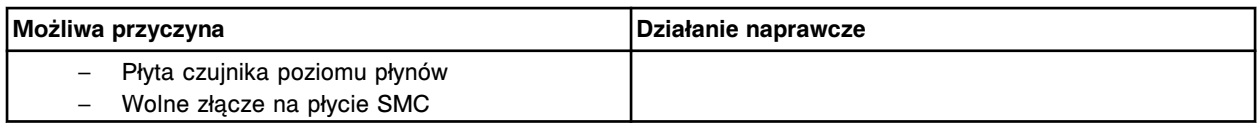

Nie można wykonać kalibracji pipetora odczynnikowego nr 1, wystąpił błąd czujnika LLS w karuzeli zewnętrznej.

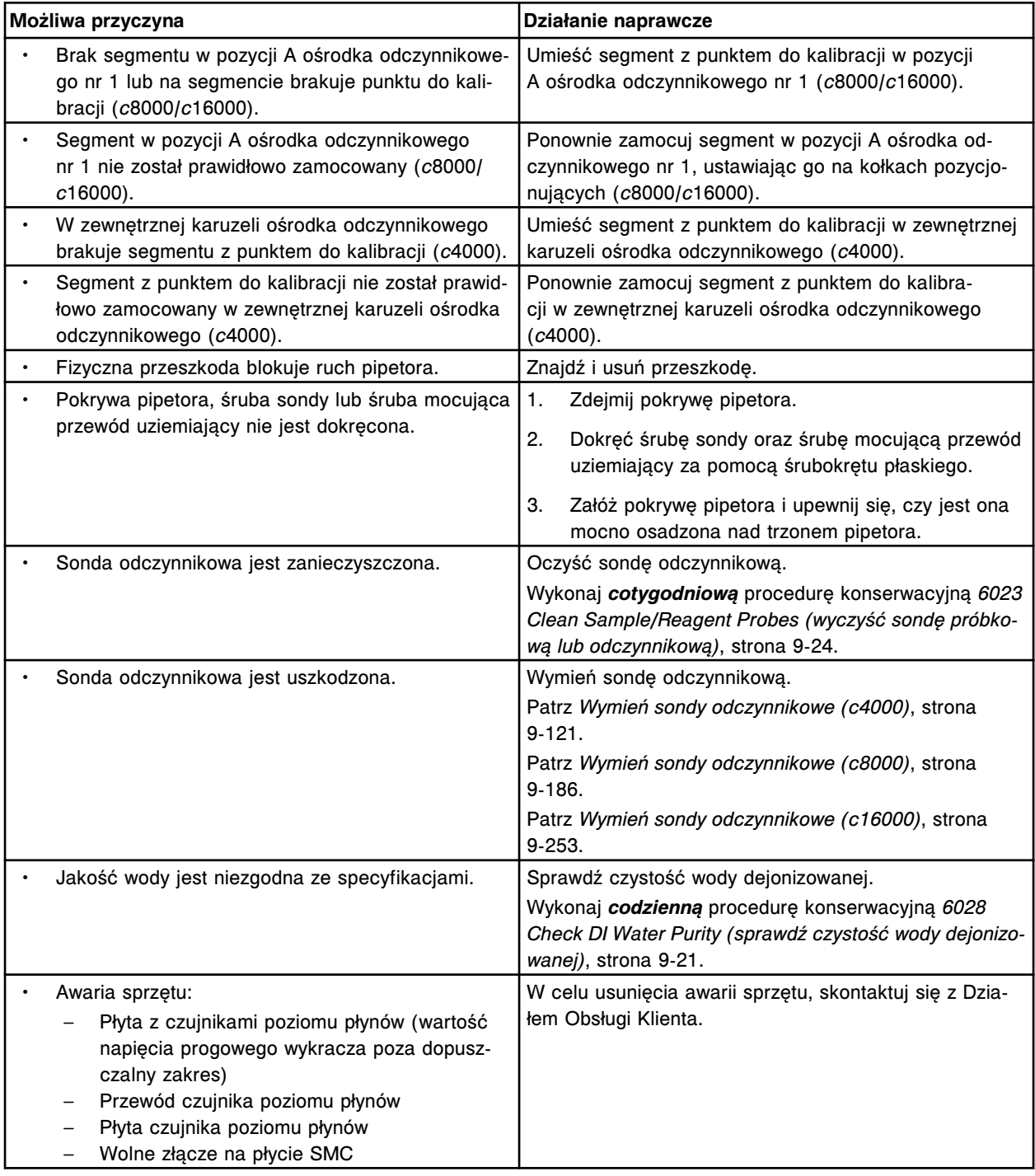

## **Błąd nr: 2353**

Nie można wykonać kalibracji pipetora odczynnikowego nr 1, wystąpił błąd czujnika LLS w karuzeli wewnętrznej.

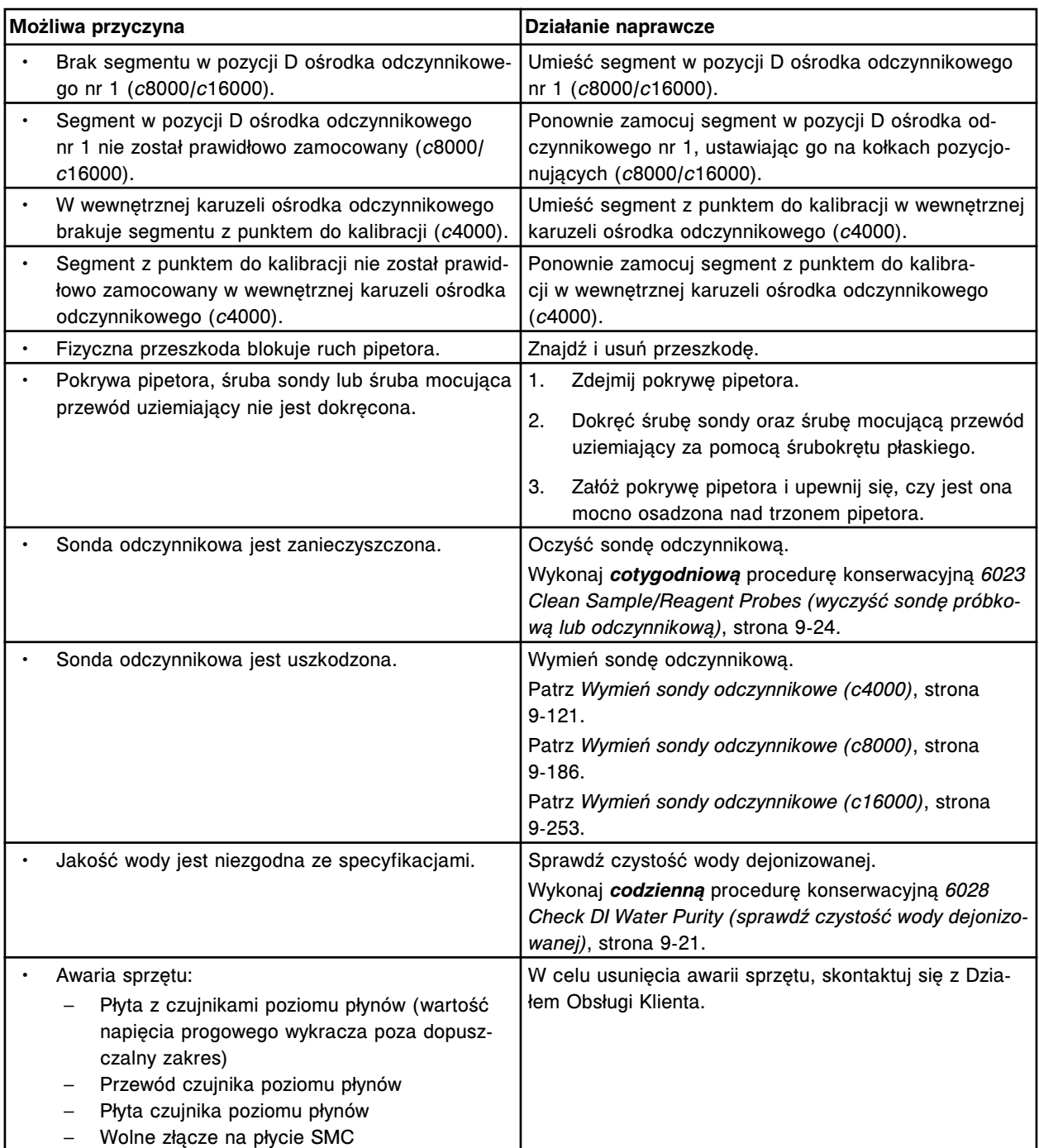

Nie można wykonać kalibracji pipetora (x), wystąpił błąd czujnika LLS w kuwecie.

x = nazwa pipetora

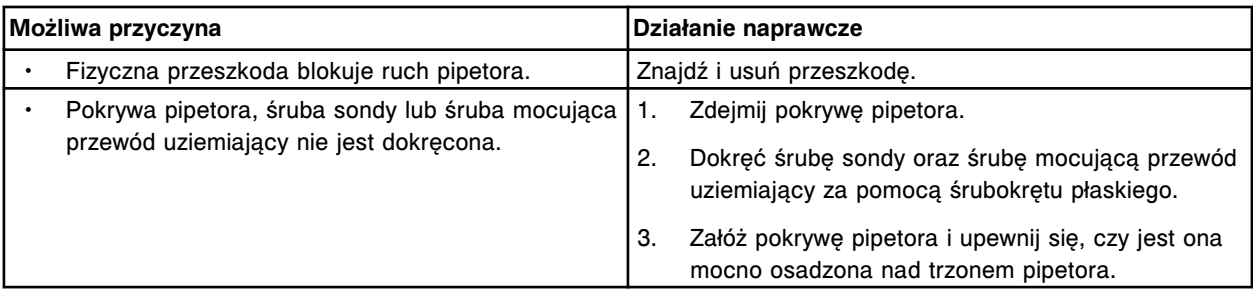

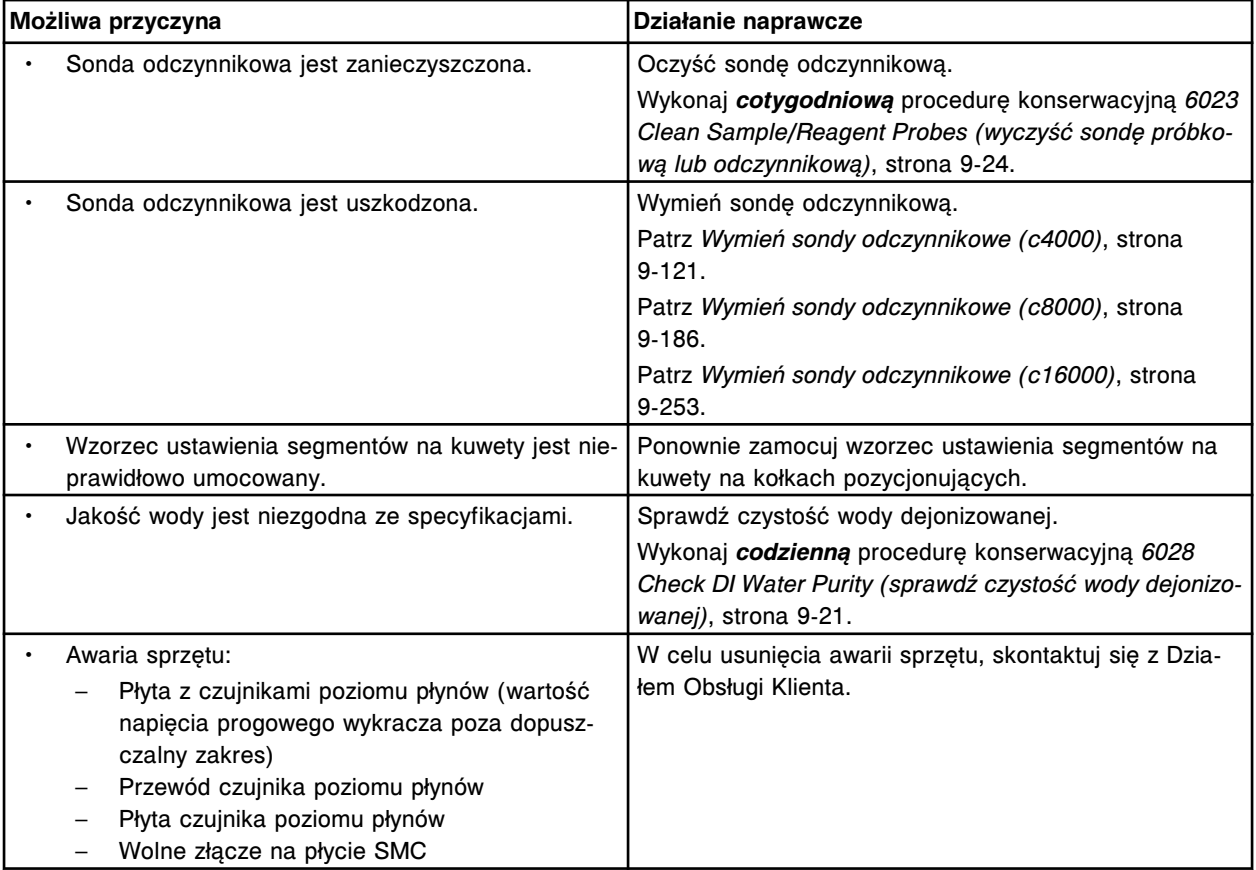

Nie można wykonać kalibracji pipetora (x), wystąpił błąd czujnika LLS w studzience.

### x = nazwa pipetora

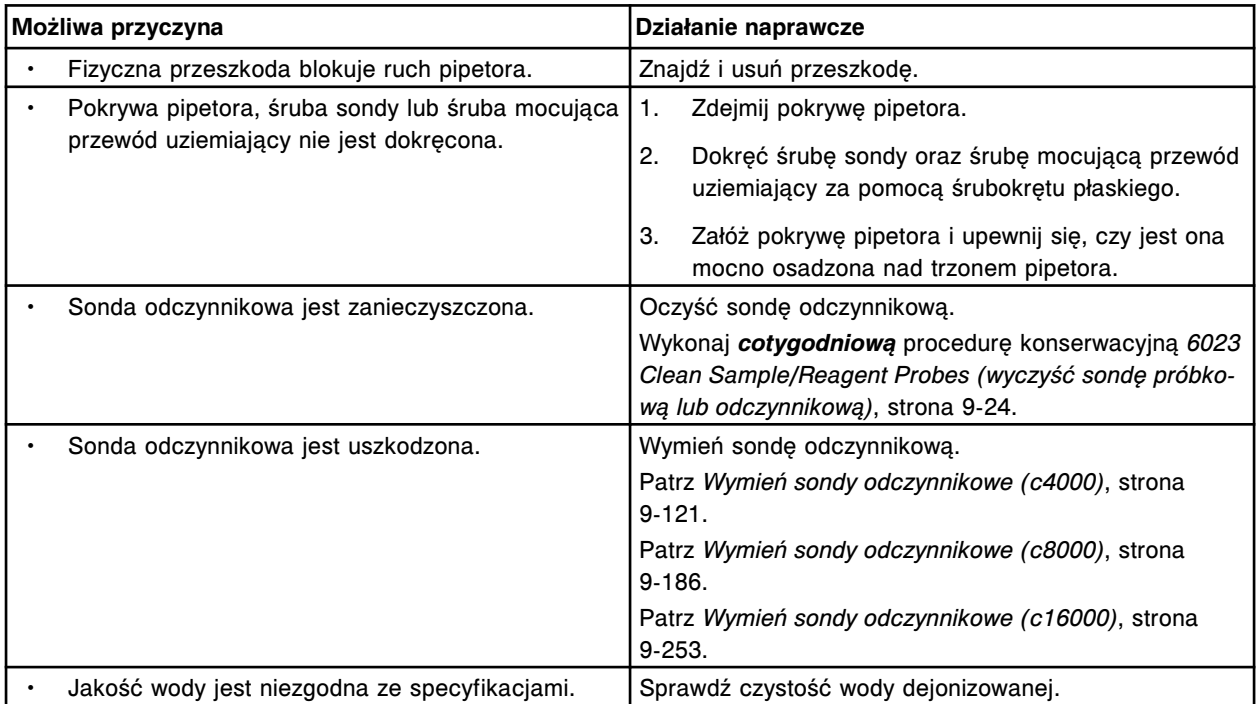

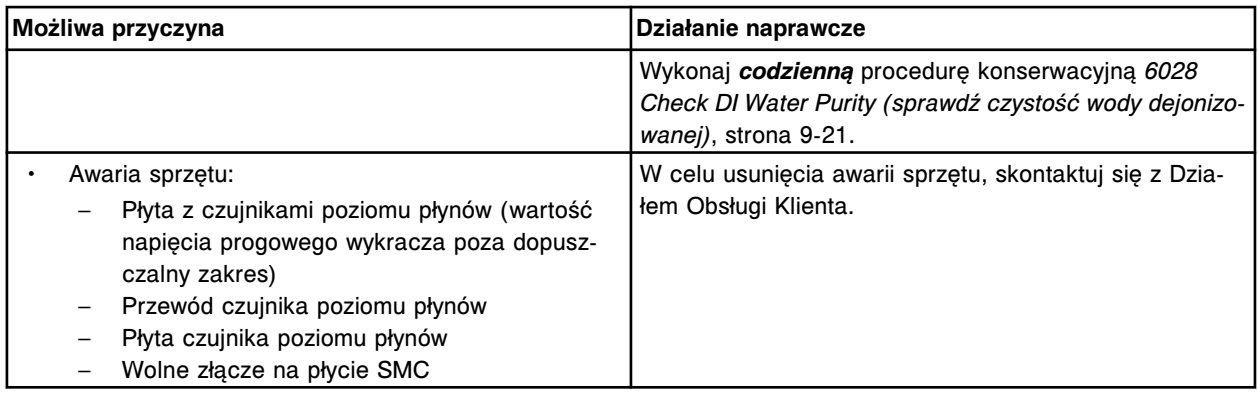

Nie można wykonać kalibracji pipetora odczynnikowego nr 2, wystąpił błąd czujnika LLS w karuzeli.

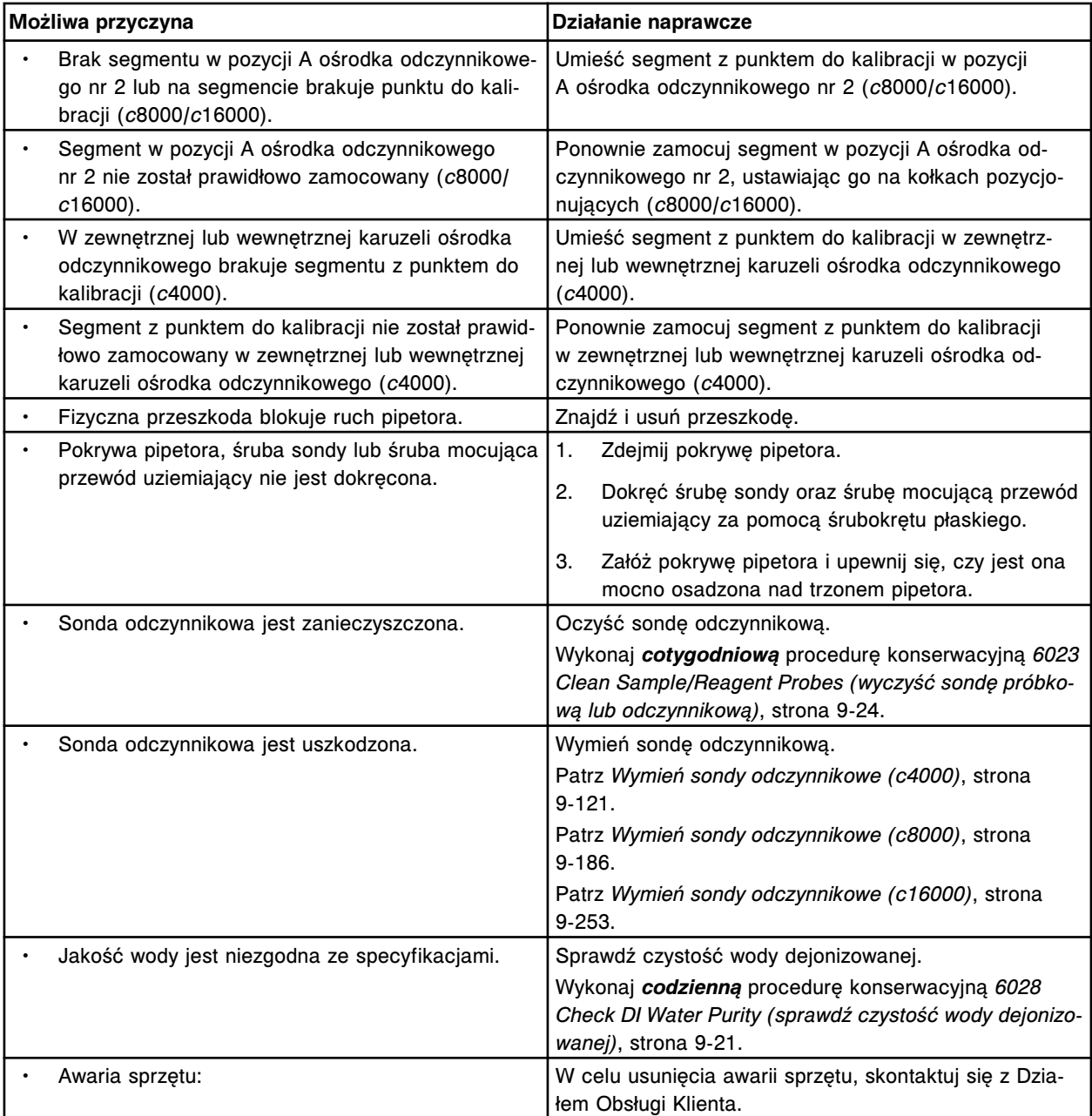
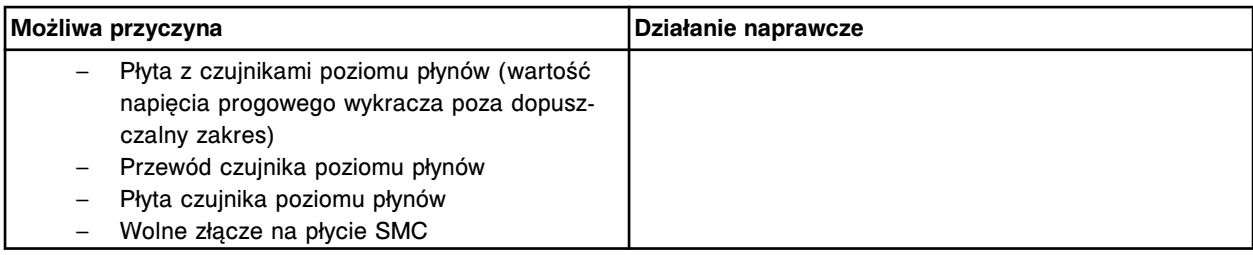

Nie można wykonać kalibracji pipetora próbkowego, ruch pipetora jest ograniczony przy karuzeli z próbkami.

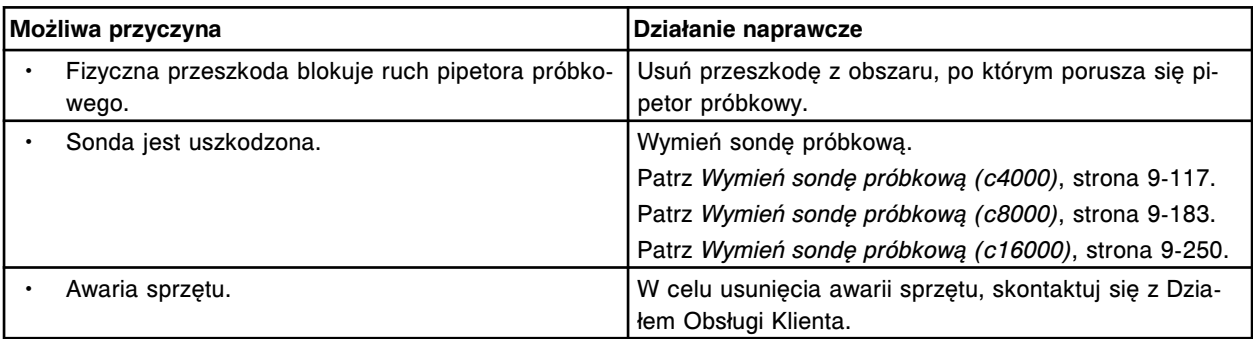

### **Błąd nr: 2358**

Nie można wykonać kalibracji pipetora próbkowego, ruch pipetora przy studzience jest ograniczony.

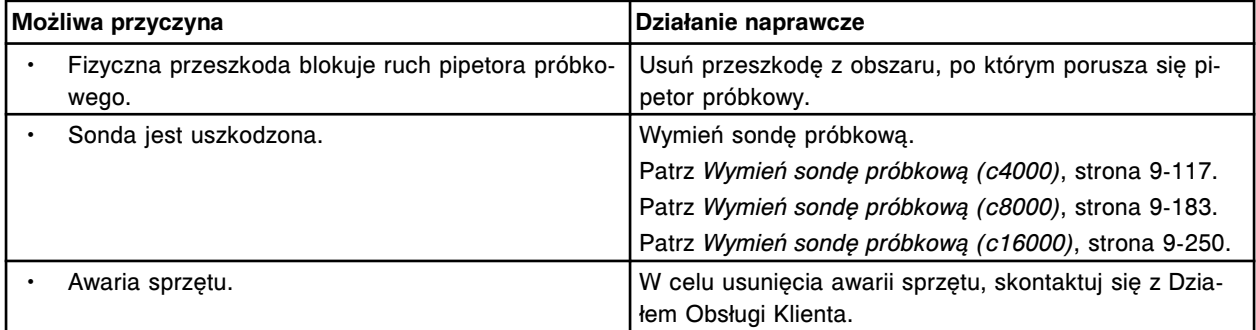

### **Błąd nr: 2359**

Nie można wykonać kalibracji pipetora próbkowego, ruch pipetora przy kuwecie jest ograniczony.

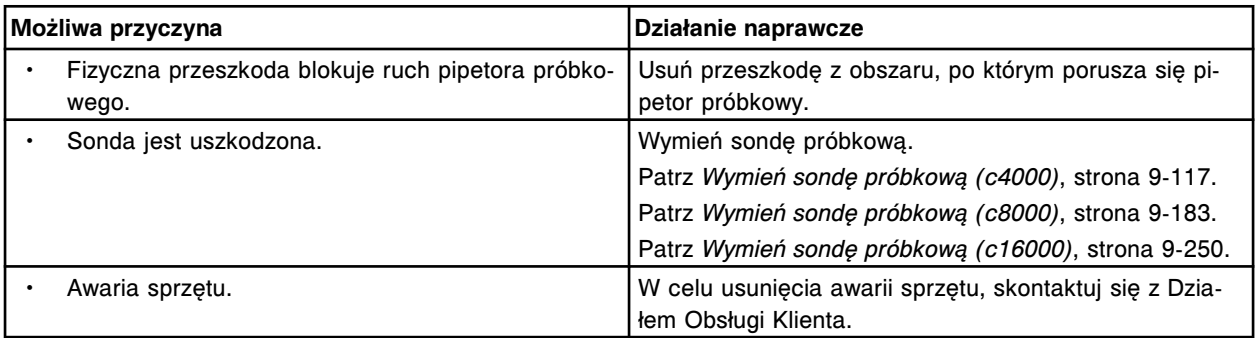

# **Błąd nr: 2360**

Nie można wykonać kalibracji pipetora próbkowego, ruch pipetora przy podajniku próbek jest ograniczony.

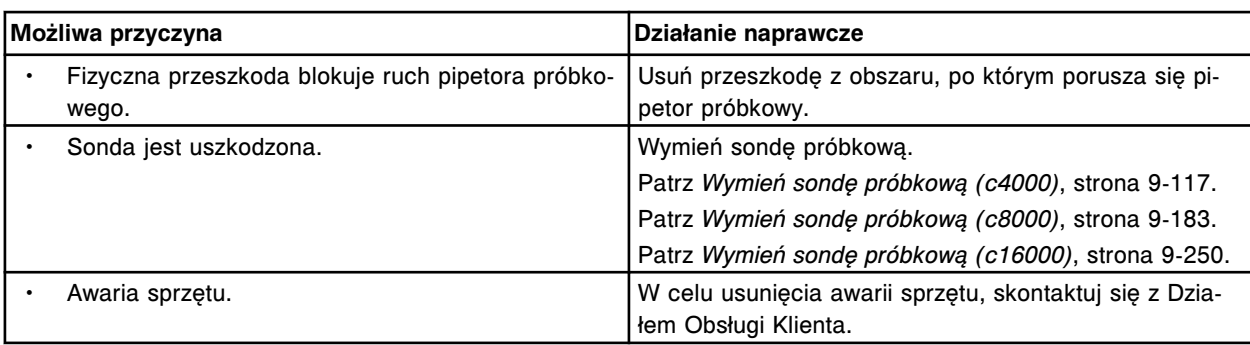

Nie można wykonać kalibracji pipetora (x), ruch pipetora przy kuwecie jest ograniczony.

# x = nazwa pipetora

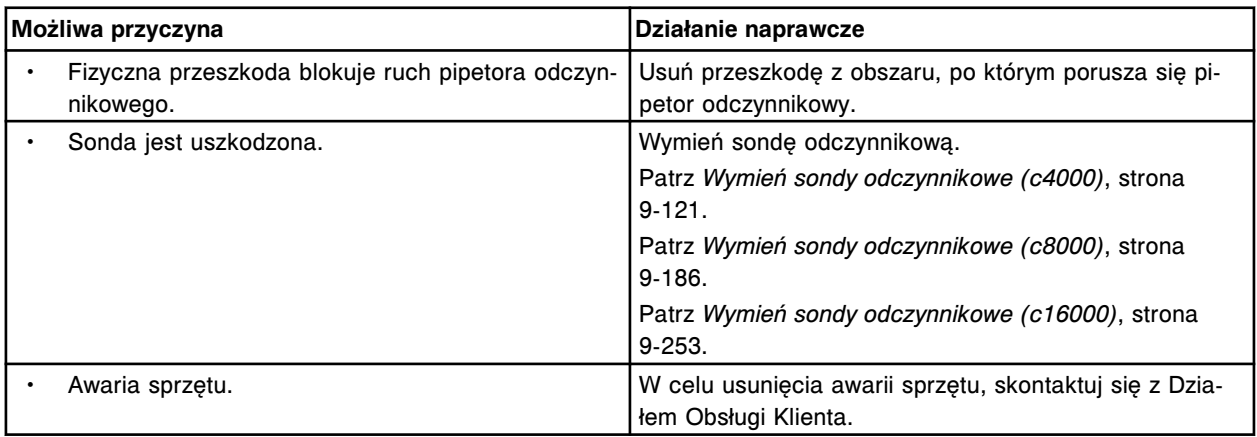

### **Błąd nr: 2362**

Nie można wykonać kalibracji pipetora (x), ruch pipetora przy studzience jest ograniczony.

x = nazwa pipetora

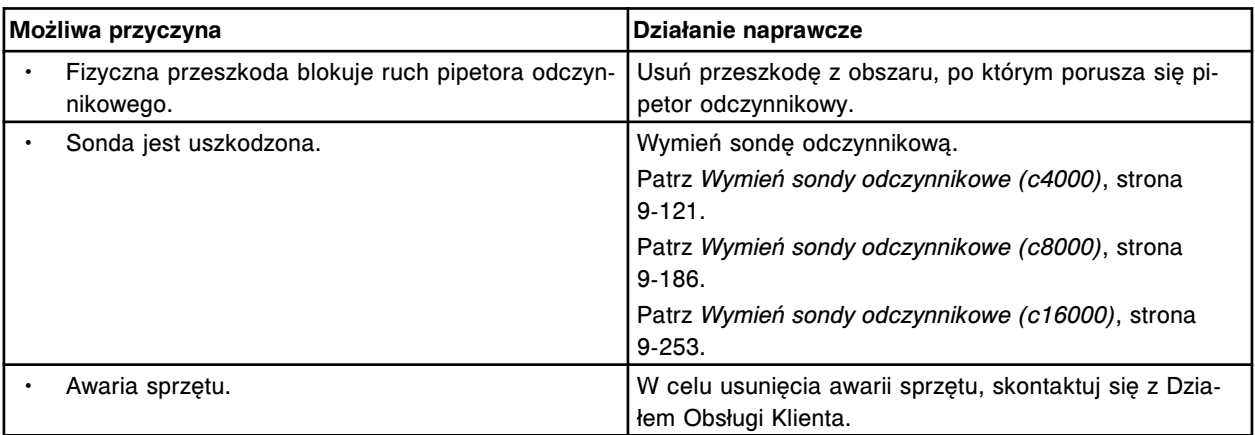

# **Błąd nr: 2363**

Nie można wykonać kalibracji pipetora odczynnikowego nr 1, ruch pipetora przy karuzeli zewnętrznej jest ograniczony.

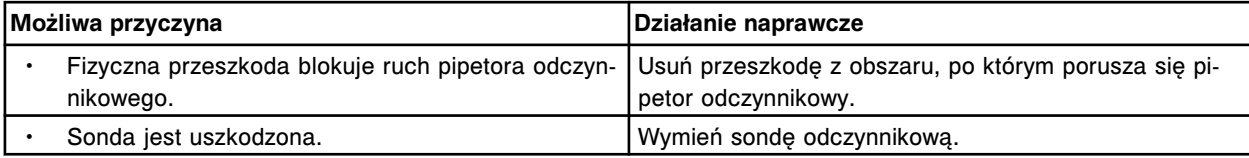

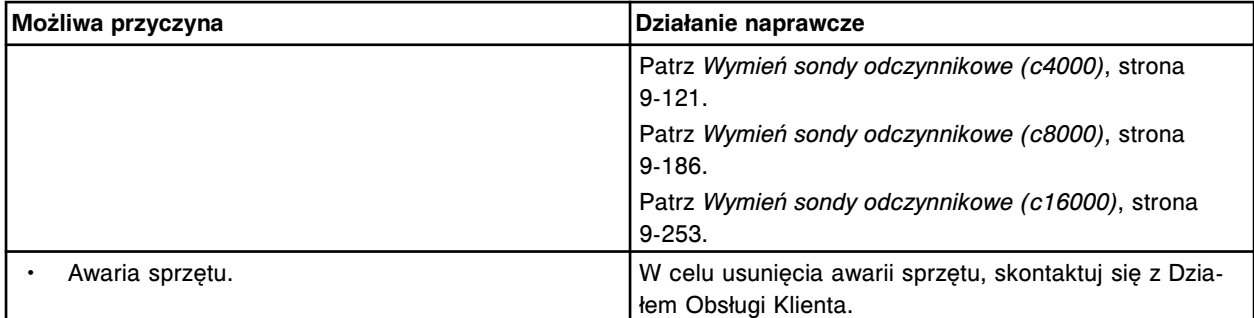

Nie można wykonać kalibracji pipetora odczynnikowego nr 1, ruch pipetora przy karuzeli wewnętrznej jest ograniczony.

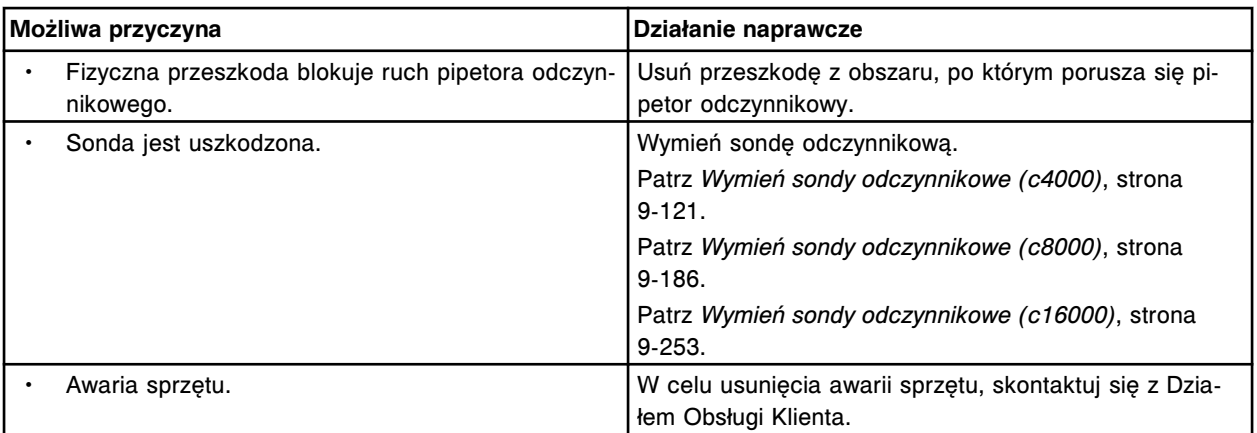

### **Błąd nr: 2365**

Nie można wykonać kalibracji pipetora (x), ruch pipetora przy kuwecie jest ograniczony. x = nazwa pipetora

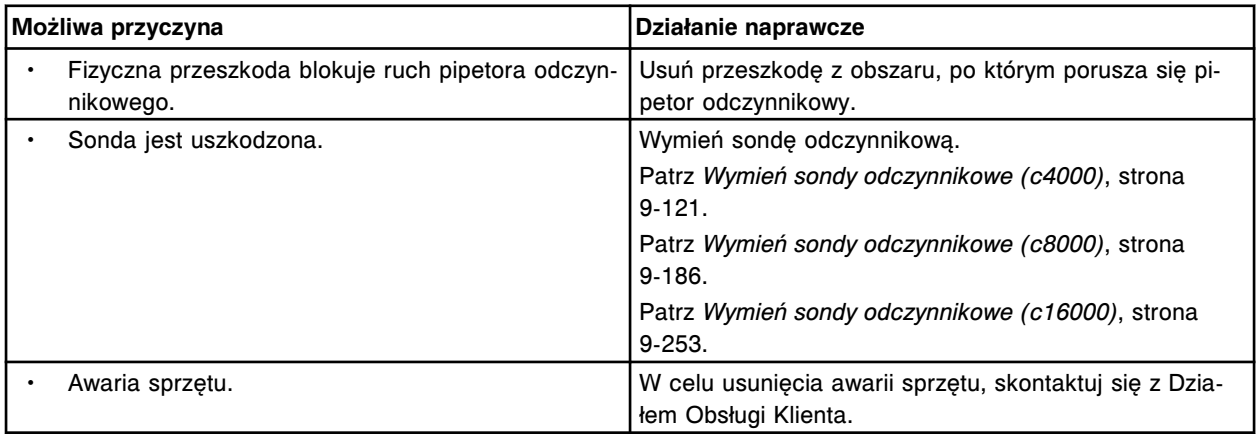

### **Błąd nr: 2366**

Nie można wykonać kalibracji pipetora (x), ruch pipetora przy studzience jest ograniczony. x = nazwa pipetora

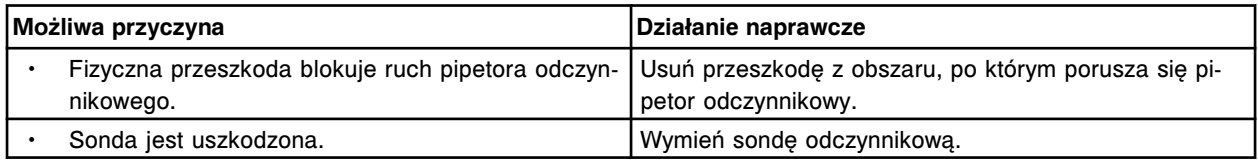

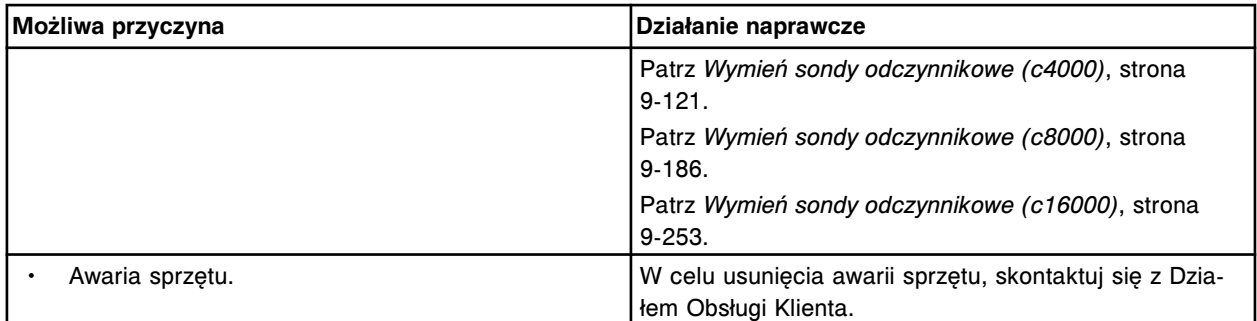

Nie można wykonać kalibracji pipetora odczynnikowego nr 2, ruch pipetora przy karuzeli jest ograniczony.

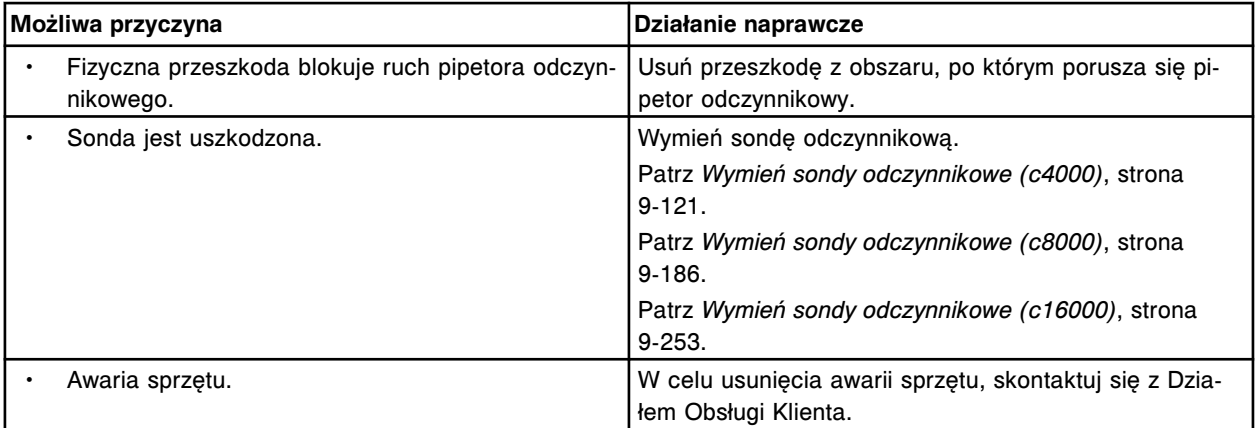

# **Błąd nr: 2368**

Nie można wykonać kalibracji pipetora próbkowego, nie wykryto punktu do kalibracji podajnika próbek.

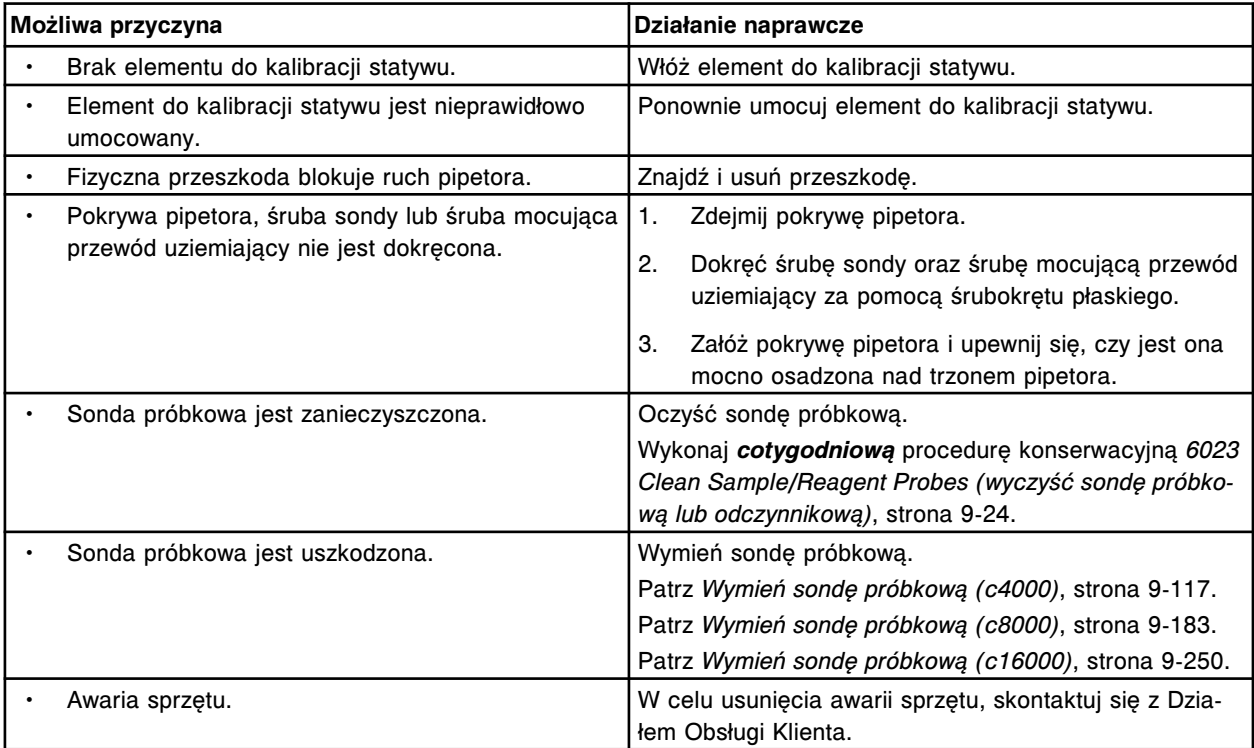

Nie można wykonać kalibracji pipetora (x), pipetor jest nieprawidłowo ustawiony względem punktu do kalibracji na kuwecie.

x = nazwa pipetora

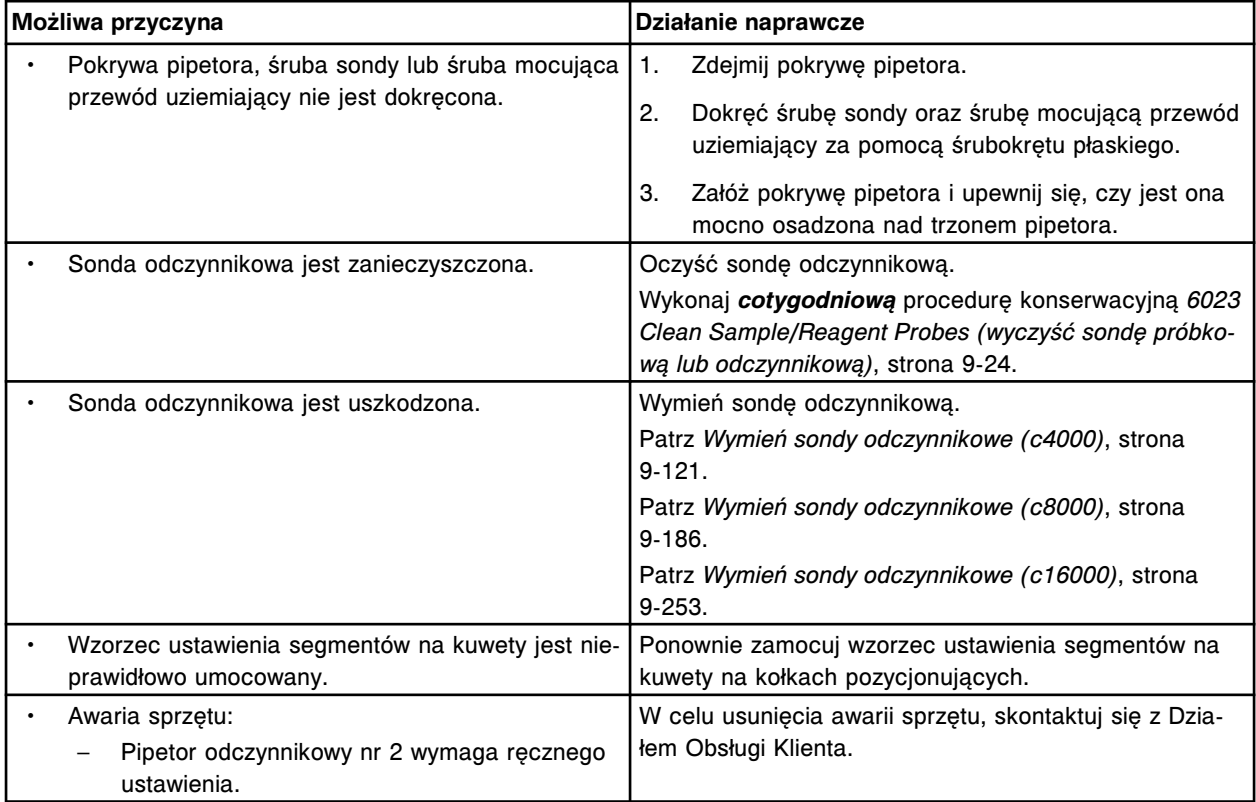

### **Błąd nr: 2370**

Nie można wykonać kalibracji pipetora odczynnikowego nr 2, ustawienie zewnętrznej karuzeli z odczynnikami nr 2 w pozycji wyjściowej nie powiodło się.

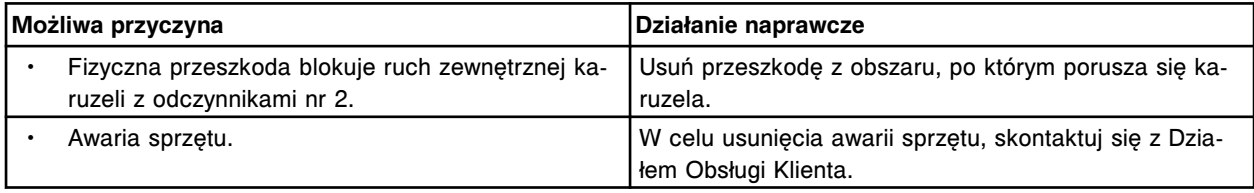

### **Błąd nr: 2371**

Nie można wykonać kalibracji pipetora odczynnikowego nr 2, ustawienie wewnętrznej karuzeli z odczynnikami nr 2 w pozycji wyjściowej nie powiodło się.

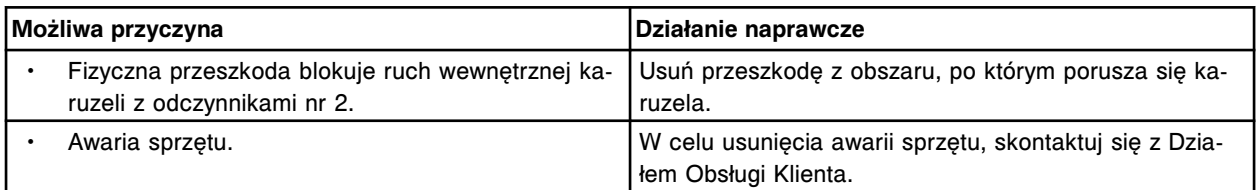

### **Błąd nr: 2372**

Nie można wykonać kalibracji pipetora odczynnikowego nr 2, wystąpił błąd podczas przesuwania zewnętrznej karuzeli z odczynnikami nr 2.

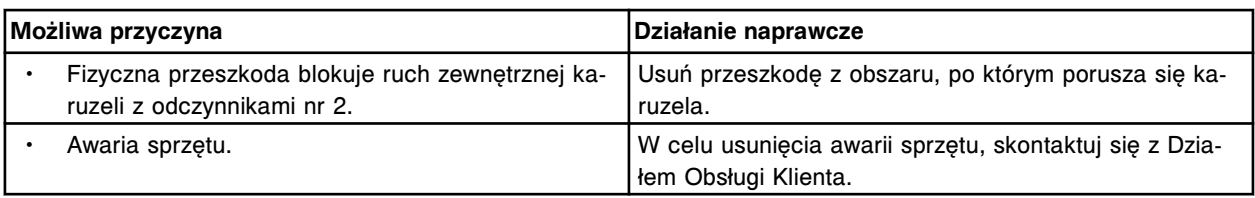

Nie można wykonać kalibracji pipetora odczynnikowego nr 2, wystąpił błąd podczas przesuwania wewnętrznej karuzeli z odczynnikami nr 2.

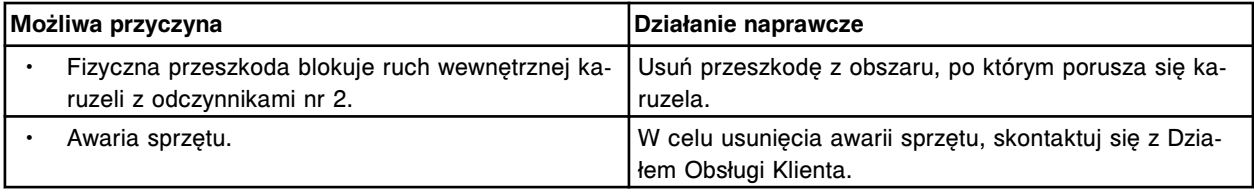

### **Błąd nr: 2374**

Nie można wykonać kalibracji pipetora odczynnikowego nr 2, błąd obrotu wewnętrznej karuzeli z odczynnikami nr 2.

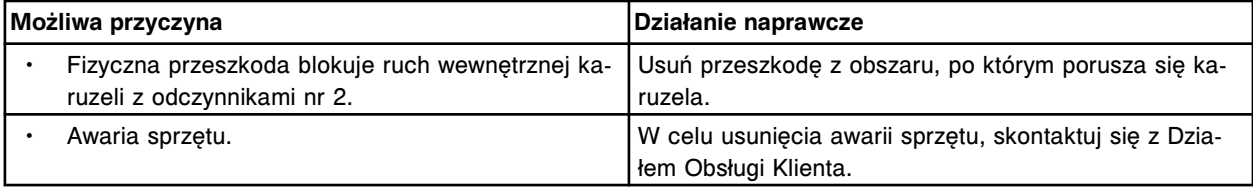

### **Błąd nr: 2375**

Nie można wykonać kalibracji pipetora odczynnikowego nr 2, błąd obrotu zewnętrznej karuzeli z odczynnikami nr 2.

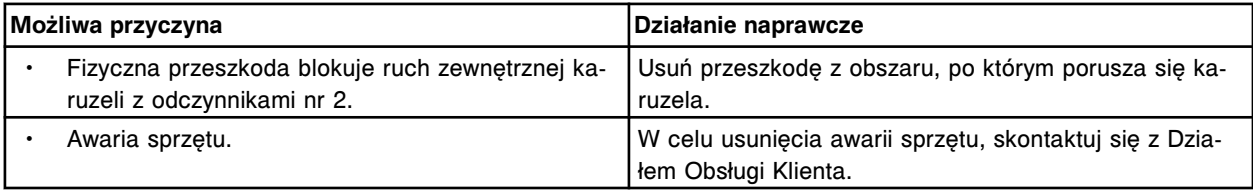

### **Błąd nr: 2376**

Nie można wykonać kalibracji pipetora odczynnikowego nr 2, przekroczony został dopuszczalny zakres pionowego ustawienia punktu do kalibracji na karuzeli zewnętrznej.

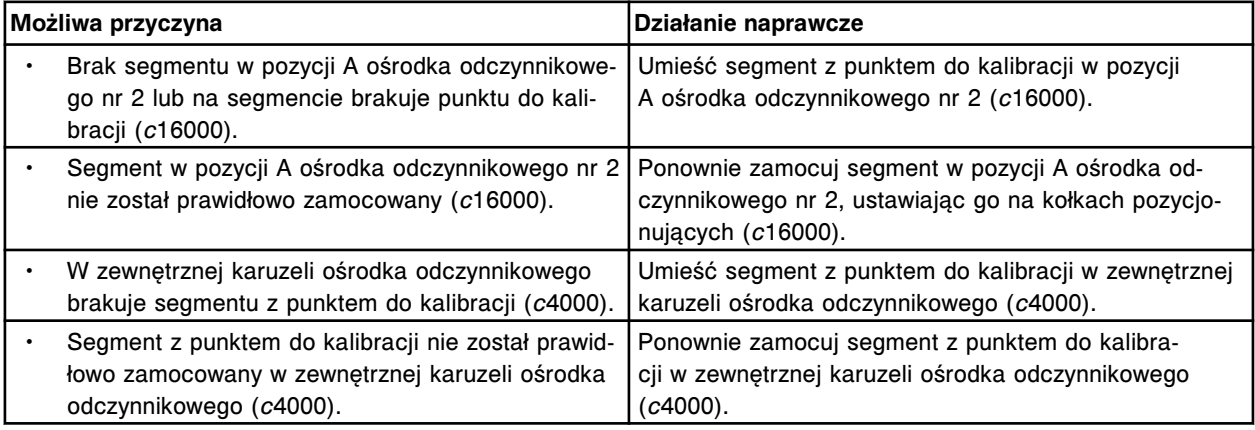

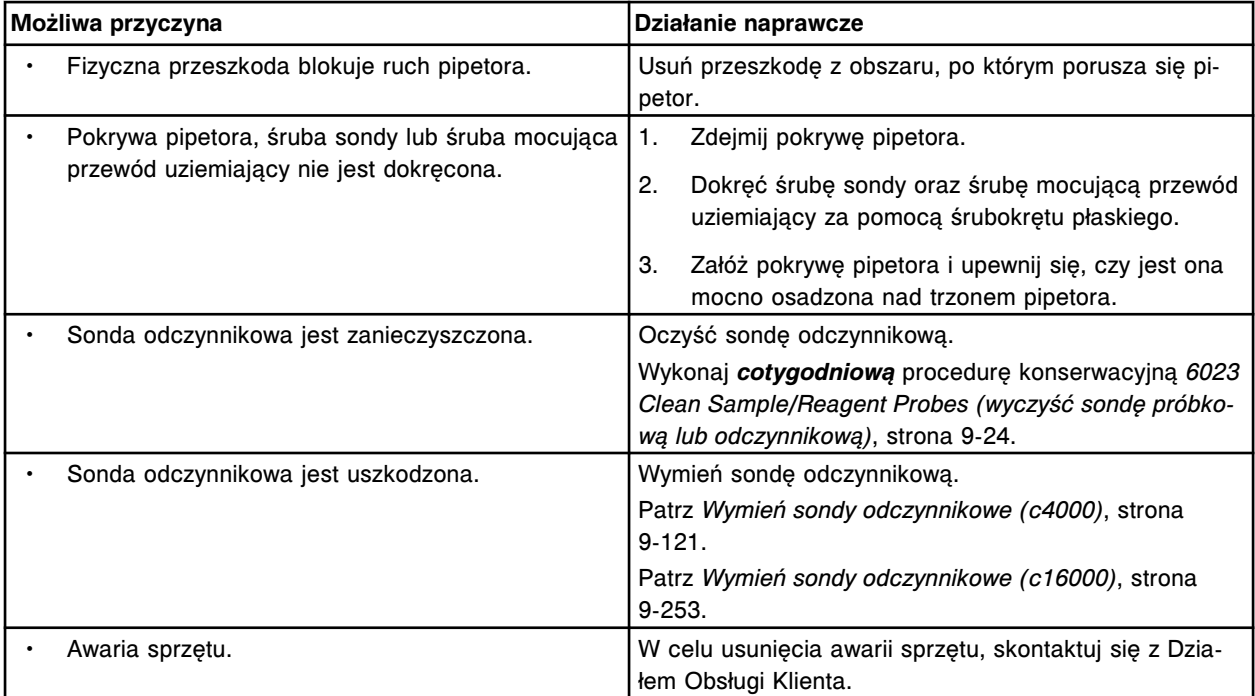

Nie można wykonać kalibracji pipetora odczynnikowego nr 2, przekroczony został dopuszczalny zakres pionowego ustawienia punktu do kalibracji na karuzeli wewnętrznej.

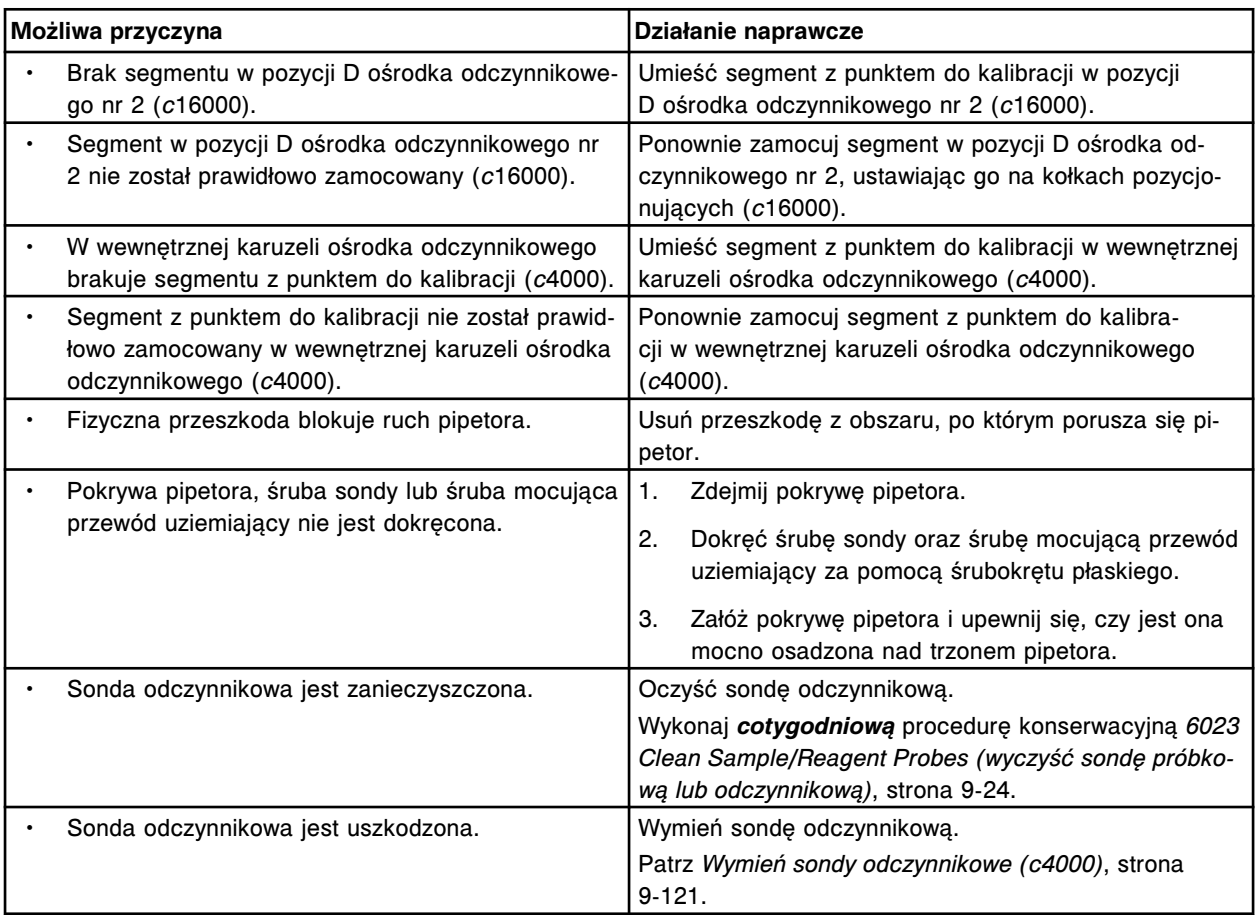

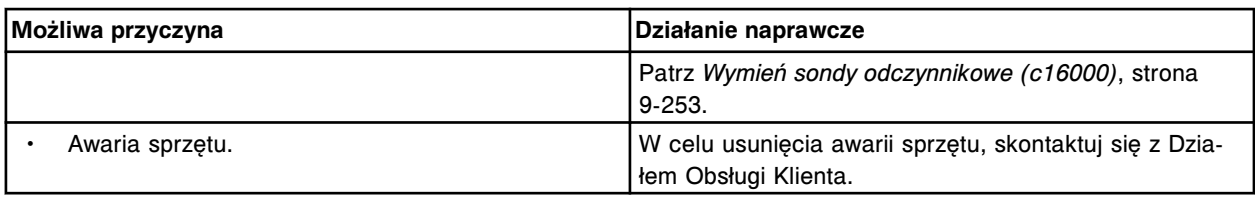

Nie można wykonać kalibracji pipetora odczynnikowego nr 2, nie wykryto punktu do kalibracji karuzeli zewnętrznej.

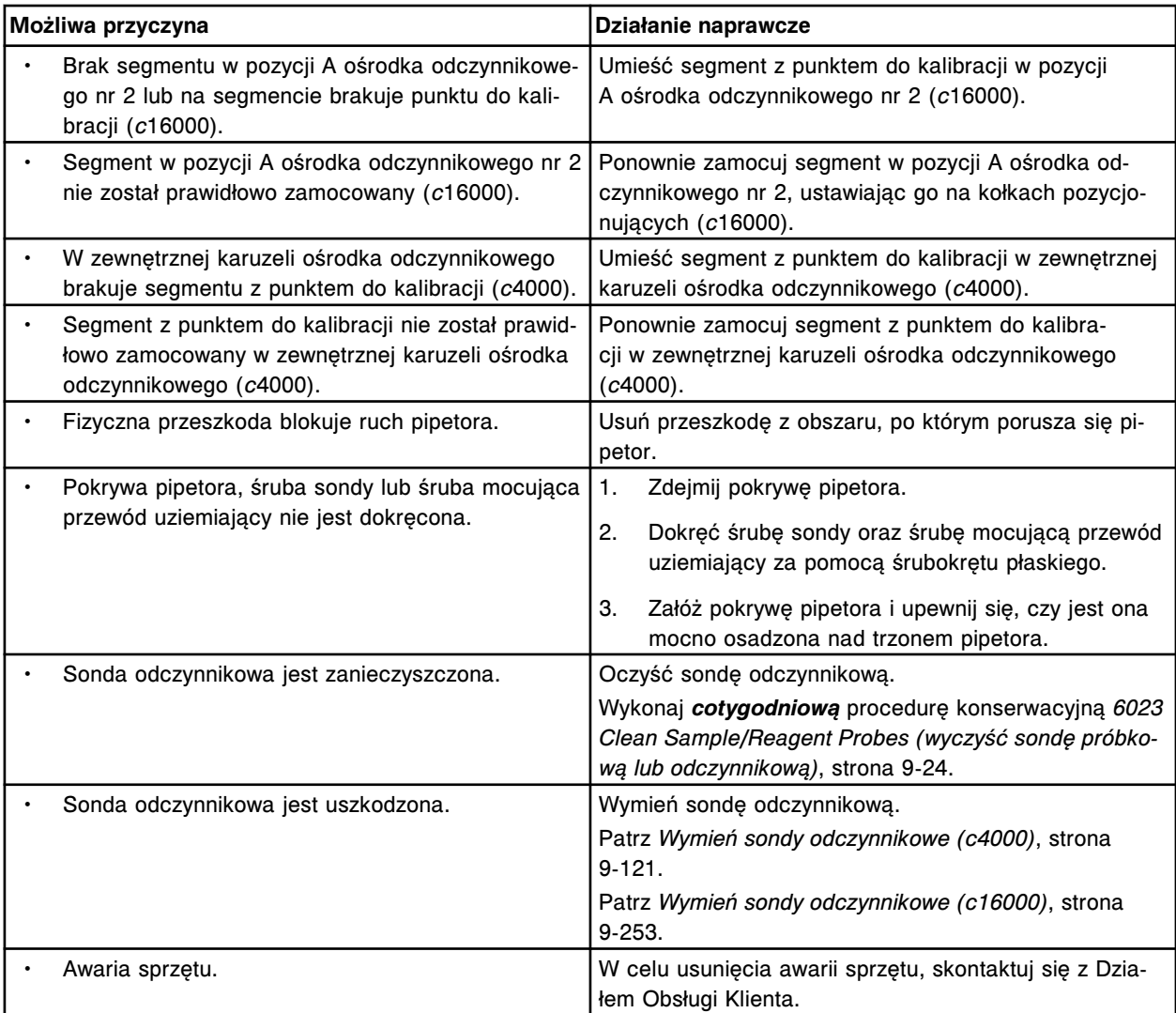

### **Błąd nr: 2379**

Nie można wykonać kalibracji pipetora odczynnikowego nr 2, nie wykryto punktu do kalibracji karuzeli wewnętrznej.

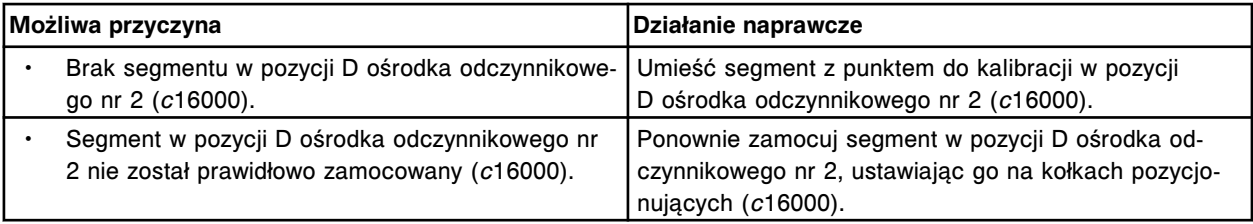

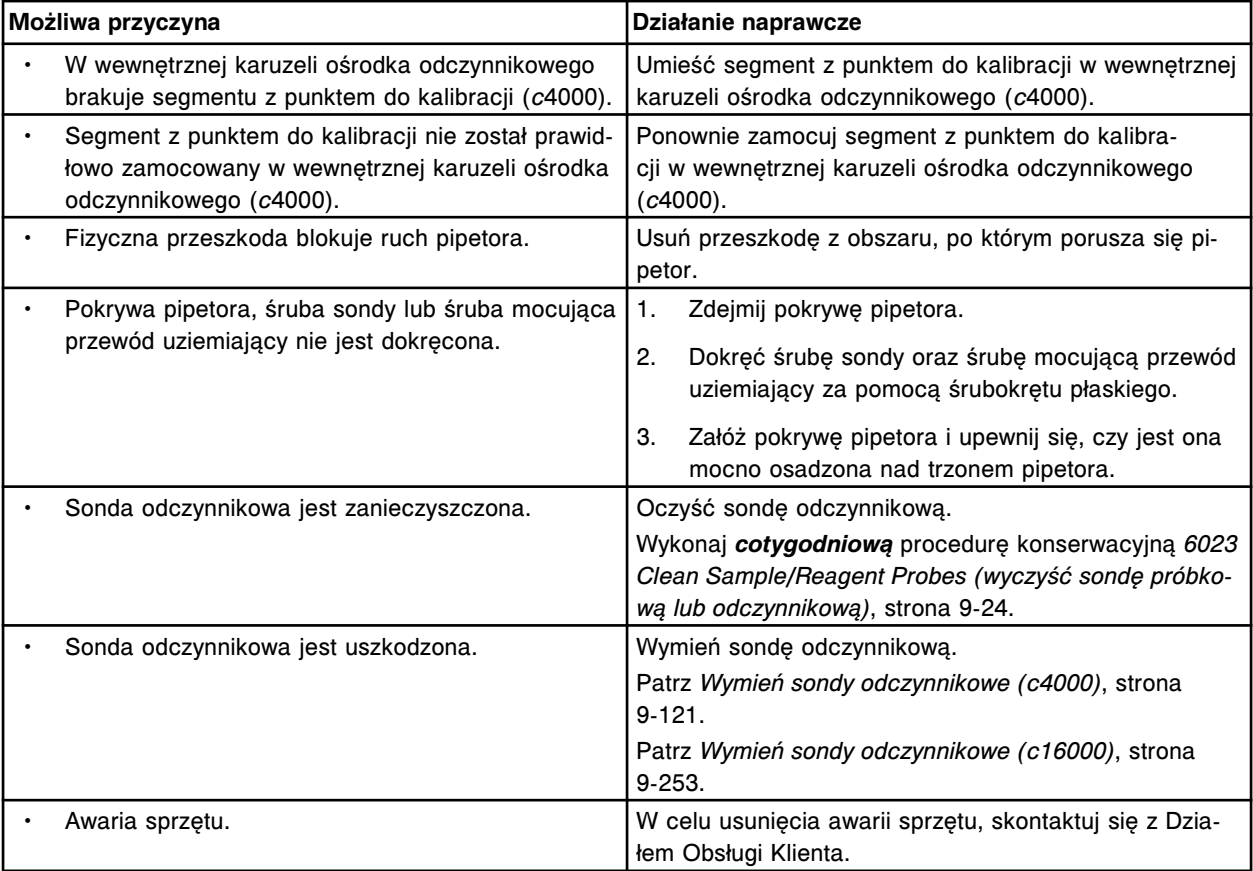

Nie można wykonać kalibracji pipetora odczynnikowego nr 2, nie wykryto punktu do kalibracji na karuzeli zewnętrznej.

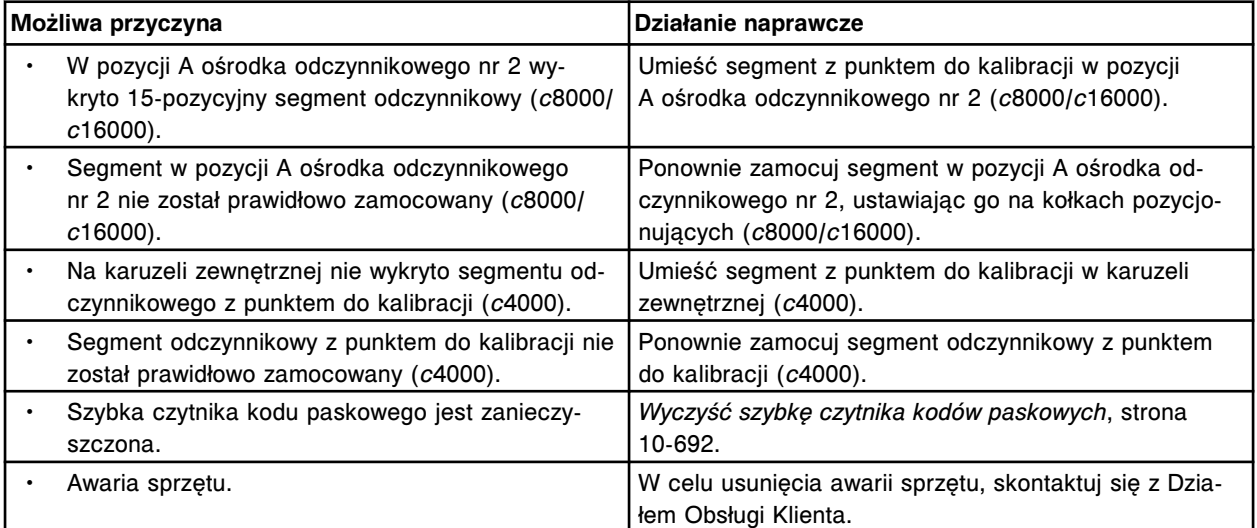

### **Błąd nr: 2381**

Nie można wykonać kalibracji pipetora odczynnikowego nr 2, wystąpił błąd czujnika LLS w karuzeli zewnętrznej.

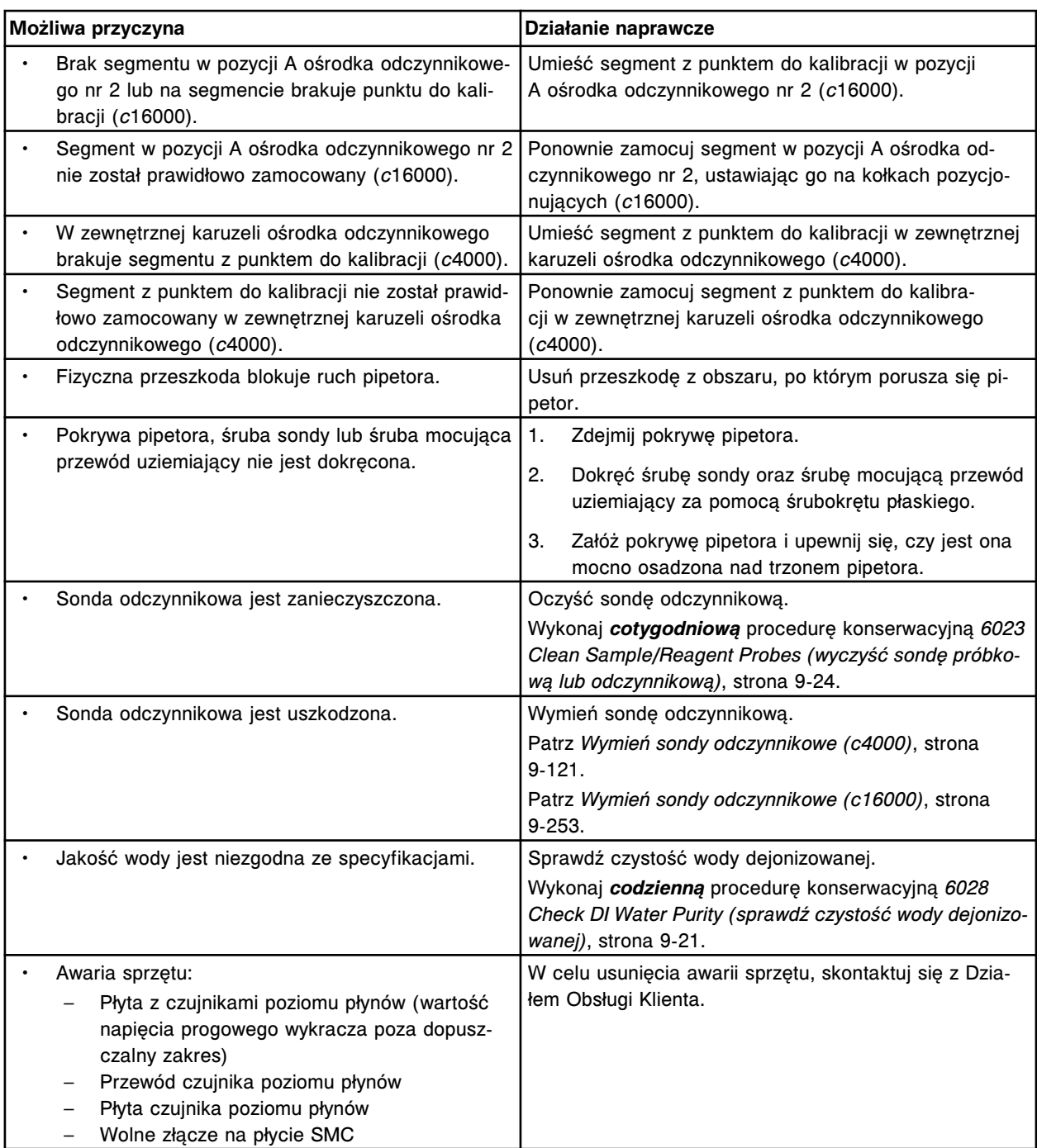

Nie można wykonać kalibracji pipetora odczynnikowego nr 2, wystąpił błąd czujnika LLS w karuzeli wewnętrznej.

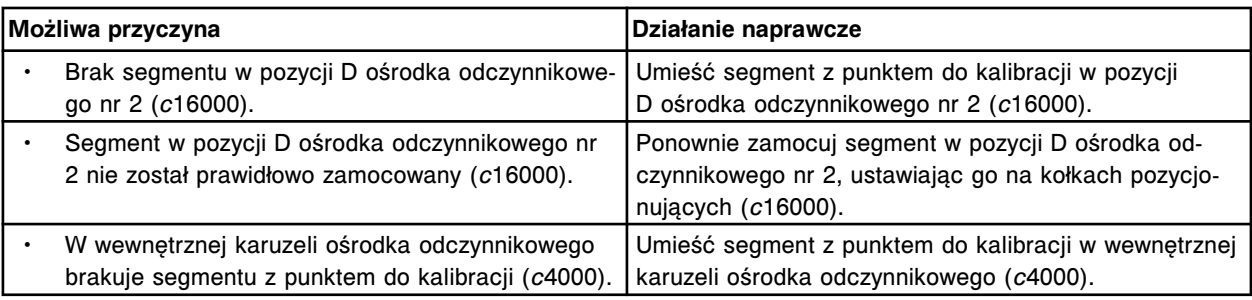

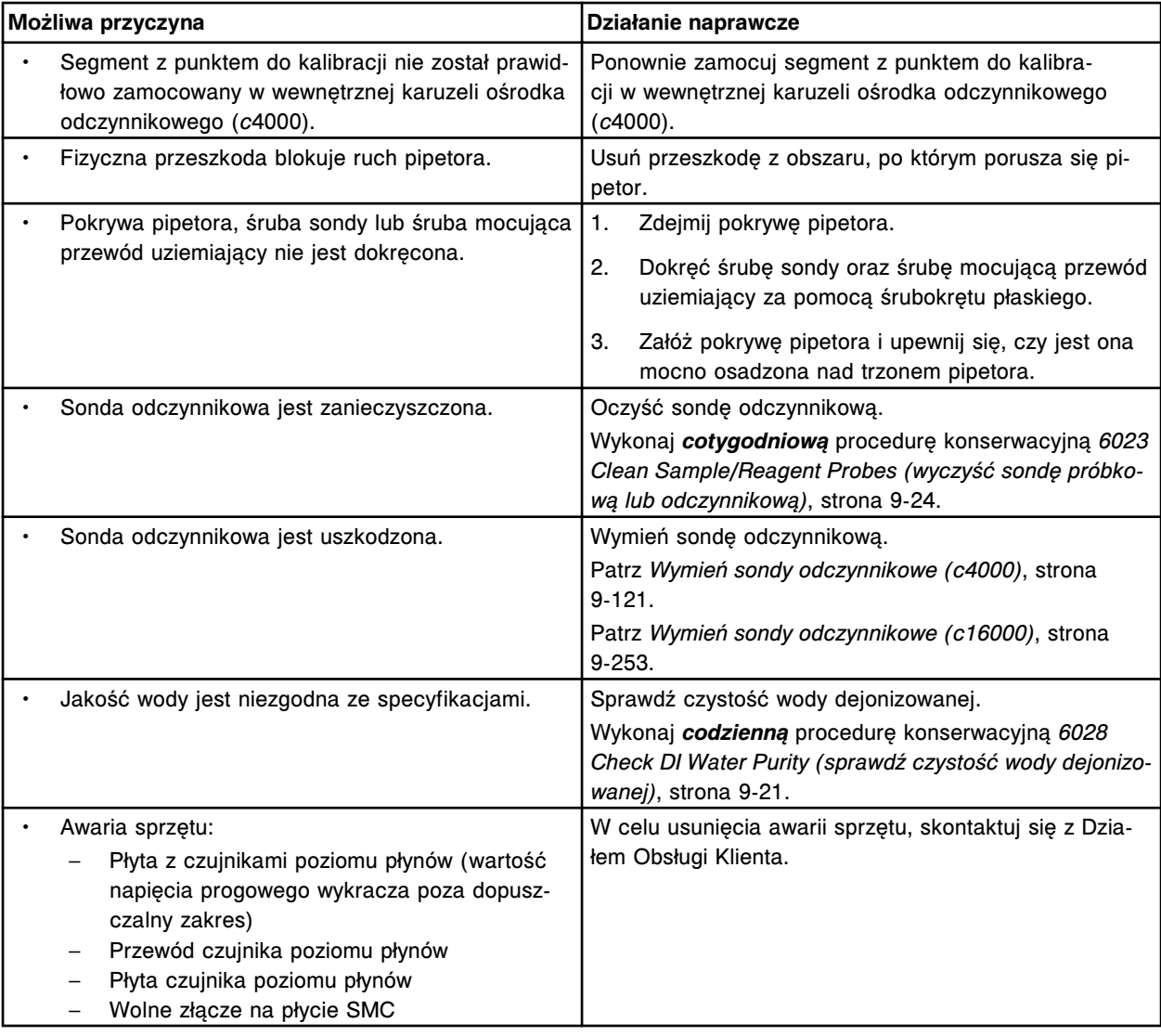

Nie można wykonać kalibracji pipetora odczynnikowego nr 2, ruch pipetora przy karuzeli zewnętrznej jest ograniczony.

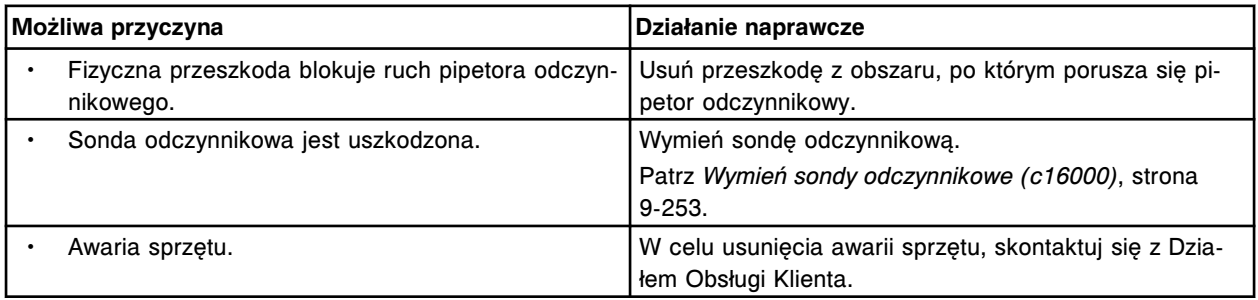

### **Błąd nr: 2384**

Nie można wykonać kalibracji pipetora odczynnikowego nr 2, ruch pipetora przy karuzeli wewnętrznej jest ograniczony.

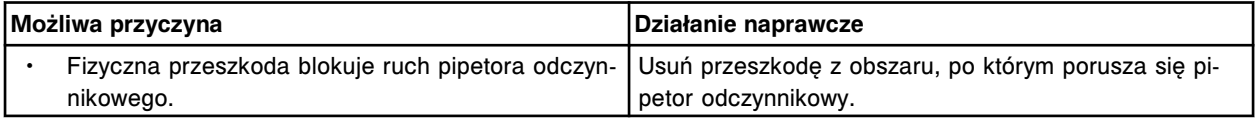

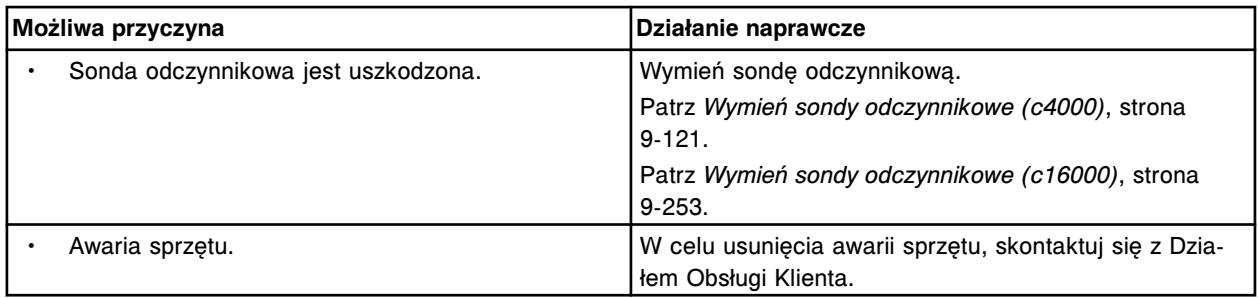

# **Błędy czujników poziomu roztworów (3000-3999)**

Kategoria błędów czujników poziomu roztworów obejmuje błędy o numerach od 3000 do 3999.

Jeśli czynności naprawcze podane w opisie danego błędu nie rozwiążą problemu, prosimy o kontakt z lokalnym przedstawicielem firmy Abbott lub o kontakt z odpowiednim działem za pośrednictwem strony internetowej www.abbottdiagnostics.com.

**UWAGA:** W przypadku działań naprawczych, które obejmują wykonanie czynności niebezpiecznych, patrz *[Niebezpieczeństwa i zagrożenia](#page-1096-0)*, strona 8-1, gdzie opisano środki ostrożności, jakie należy zastosować, aby zapobiec uszkodzeniu ciała lub analizatora. Działania niebezpieczne obejmują między innymi:

- wymianę sond systemu;
- obchodzenie się z odczynnikami, kalibratorami, kontrolami i próbkami;
- usuwanie przeszkód fizycznych;
- wymianę lampy;
- usuwanie odpadów z systemu.

### **Błąd nr: 3000**

Nie można wykonać badania, dla pipetora (x) w pozycji (y) nie wykryto płynu.

- x = nazwa pipetora
- y = położenie

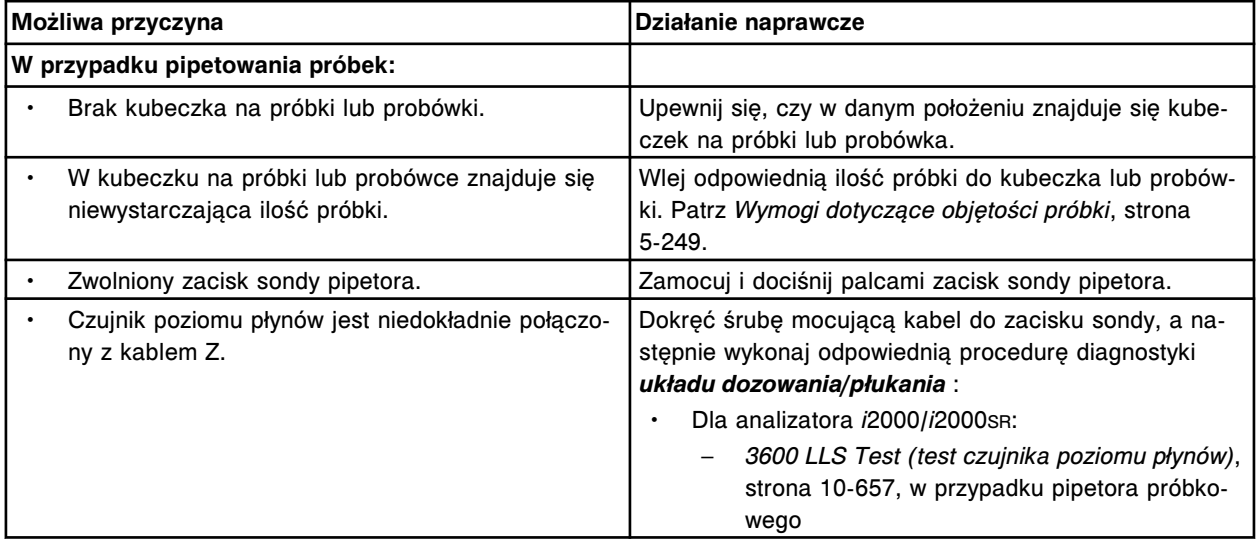

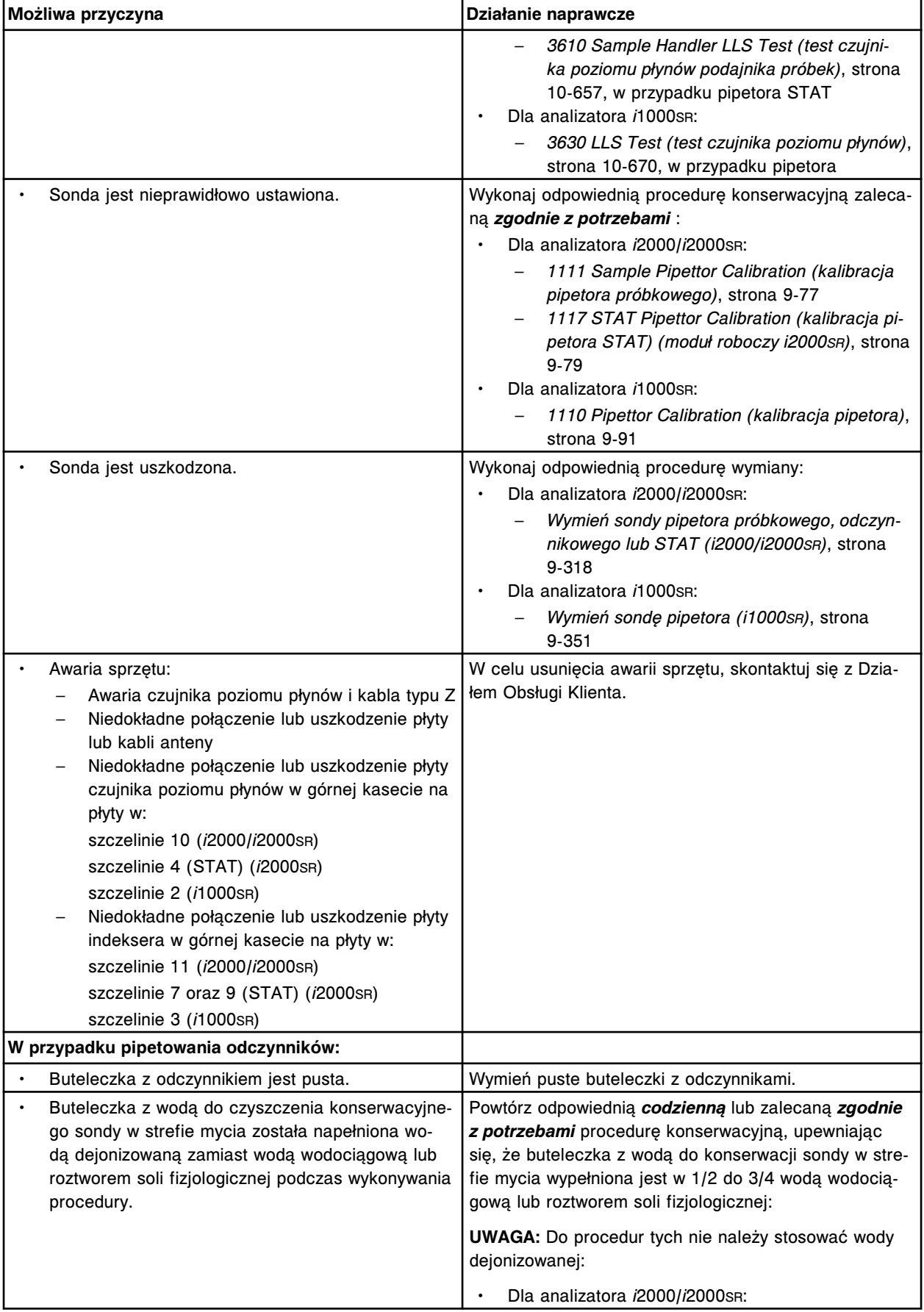

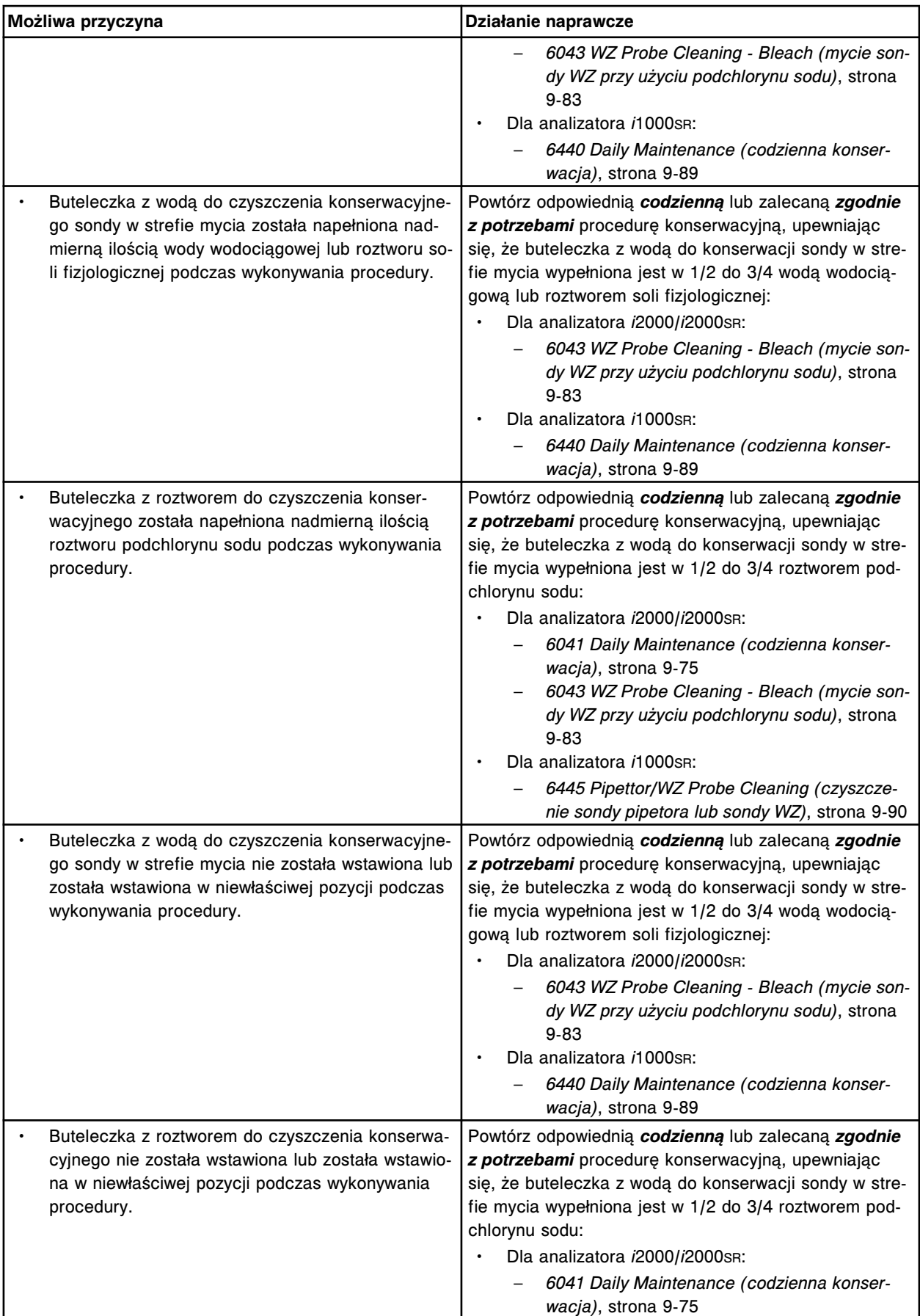

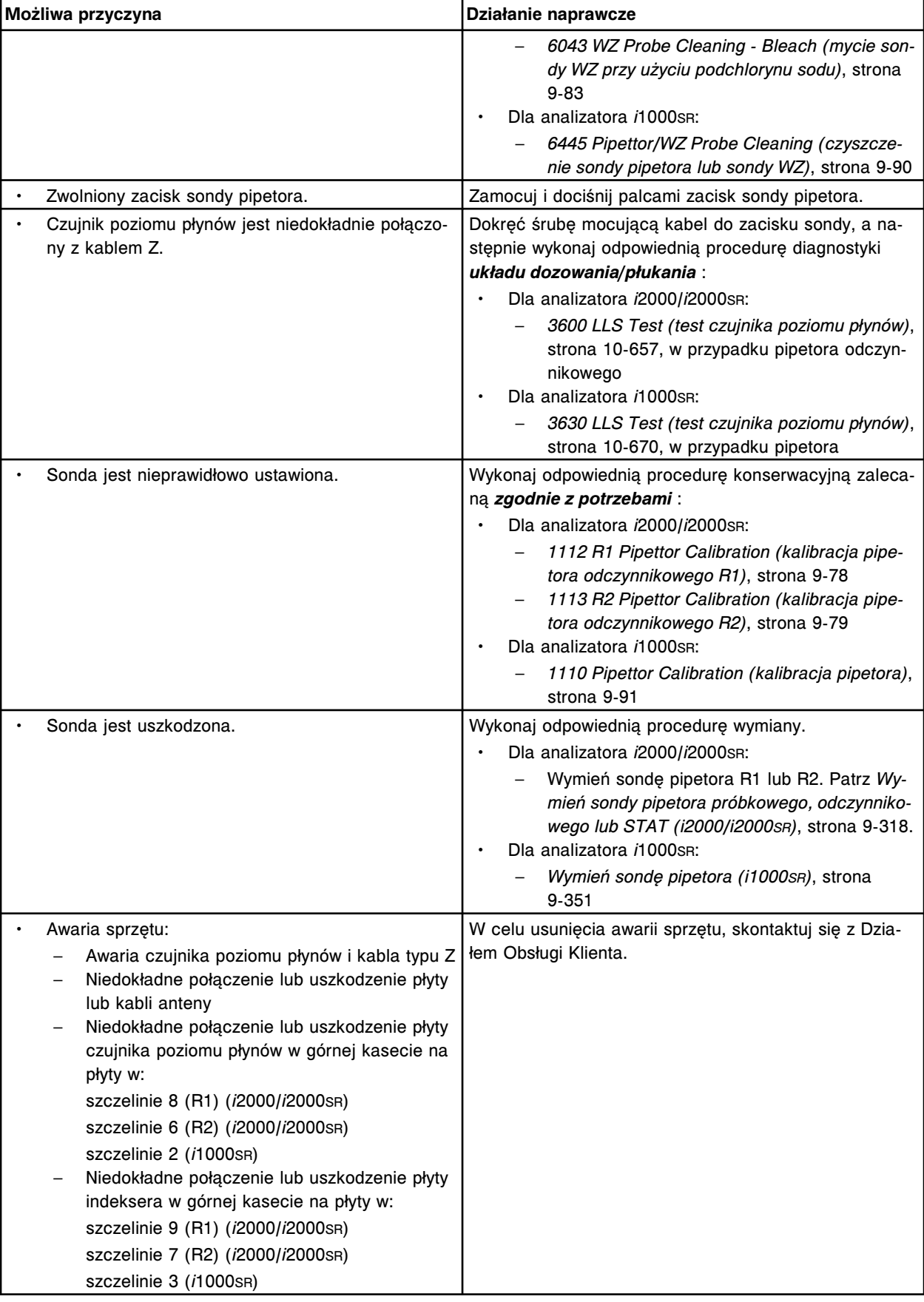

Nie można wykonać badania, nie wykryto płynu dla pipetora próbek w karuzeli z próbkami lub w pozycji (x) roztworu do mycia sondy próbkowej.

x = numer pozycji

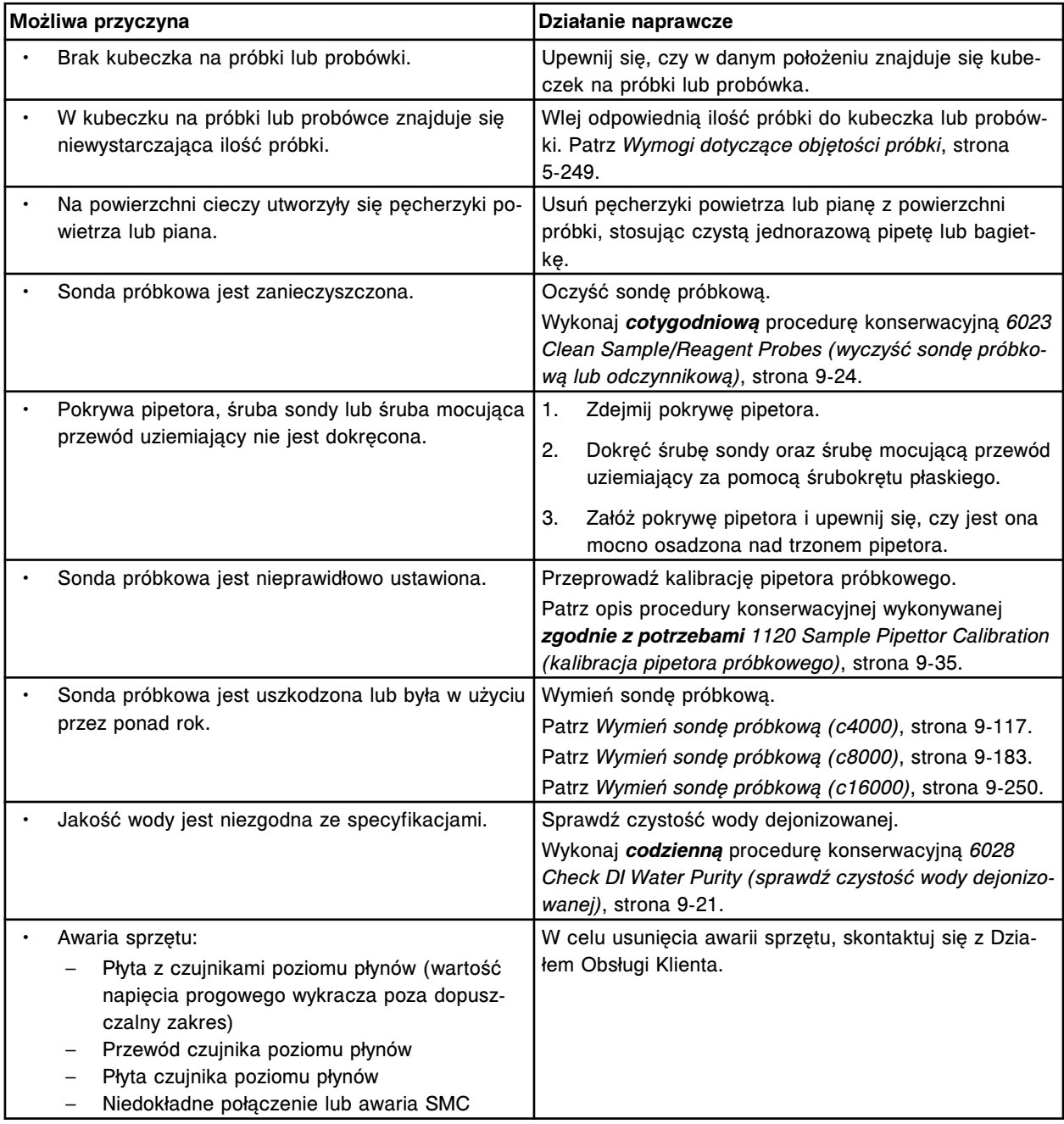

### **Błąd nr: 3002**

Nie można wykonać badania, dla pipetora (x) w pozycji (y) nie wykryto płynu.

### x = nazwa pipetora

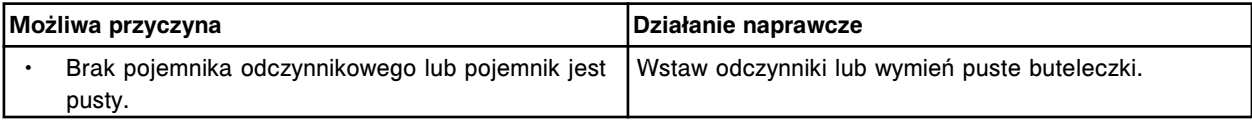

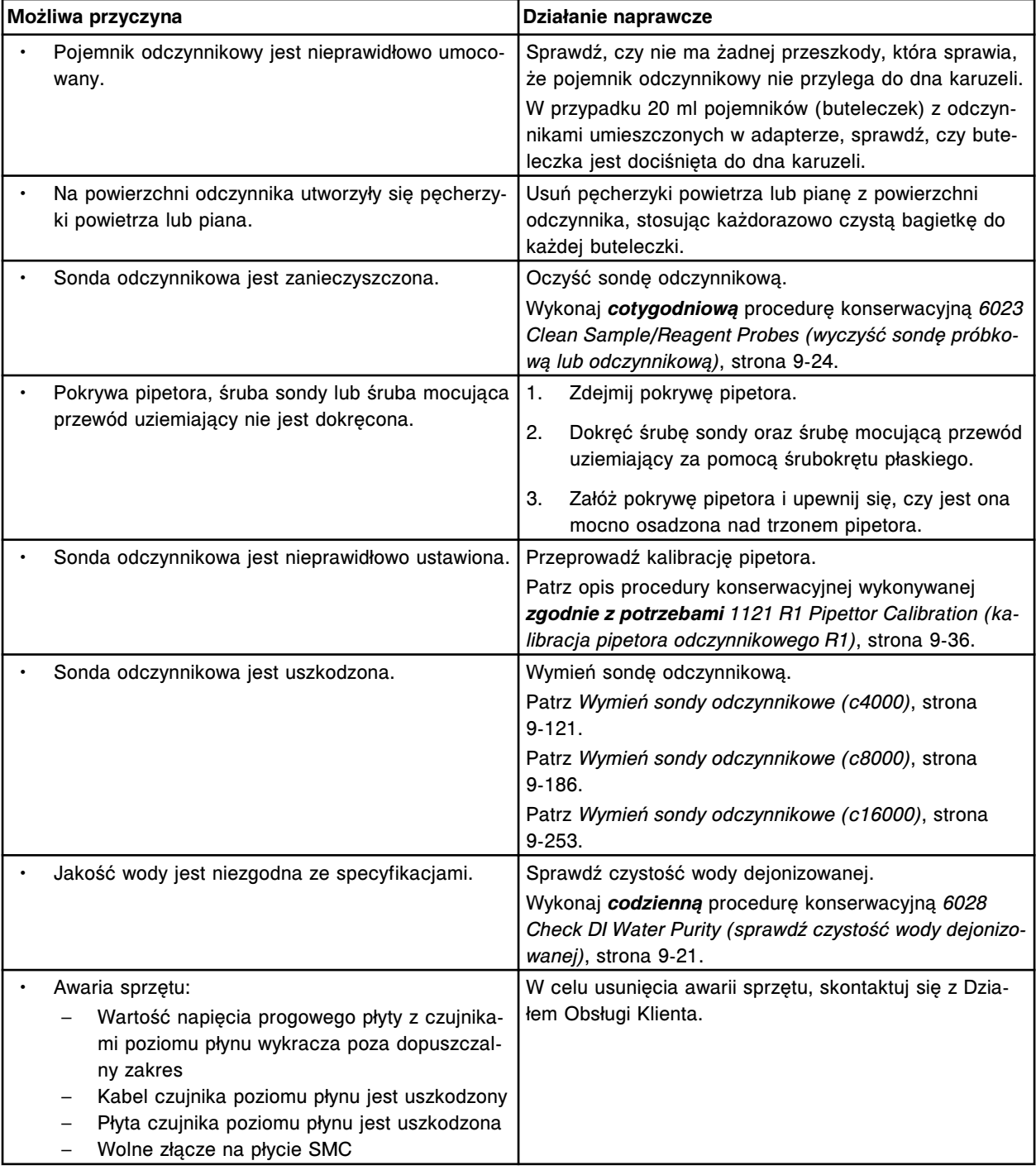

Nie można wykonać badania, dla pipetora (x) w pozycji (y) nie wykryto płynu.

x = nazwa pipetora

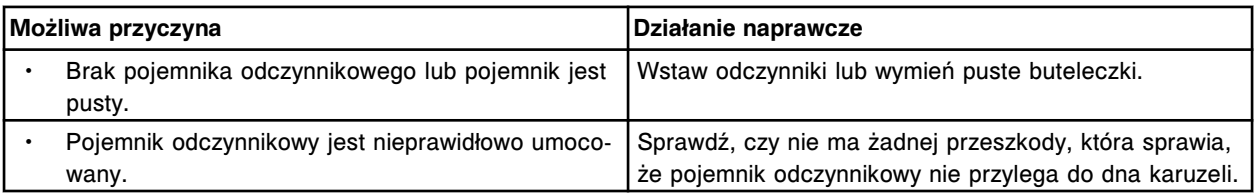

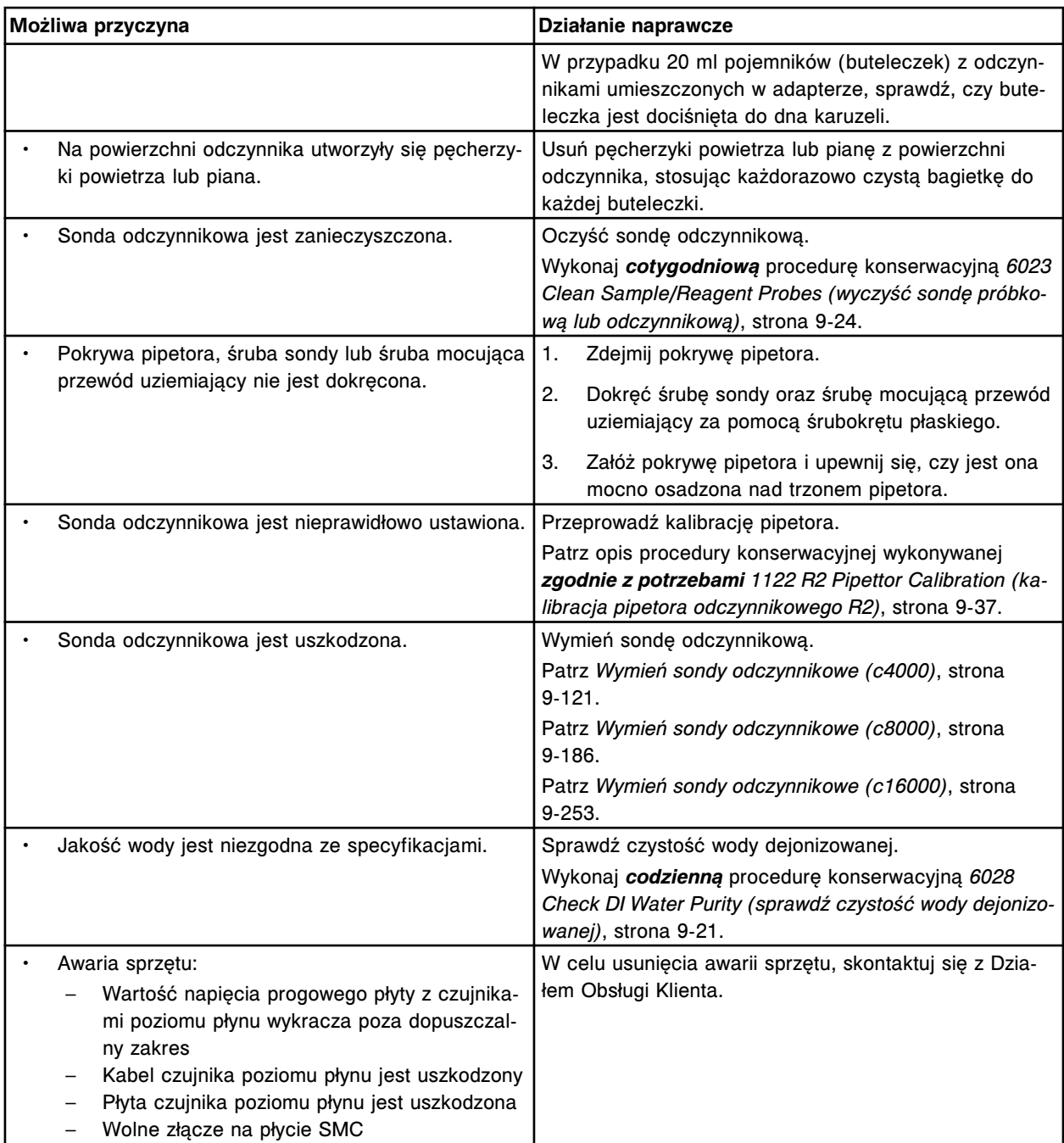

Nie można wykonać badania, brak próbki dla pipetora próbkowego w statywie z próbkami.

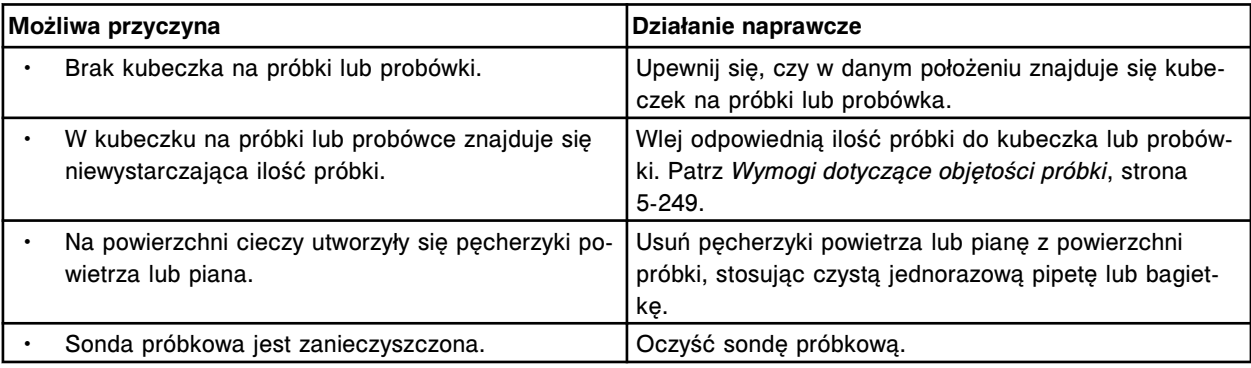

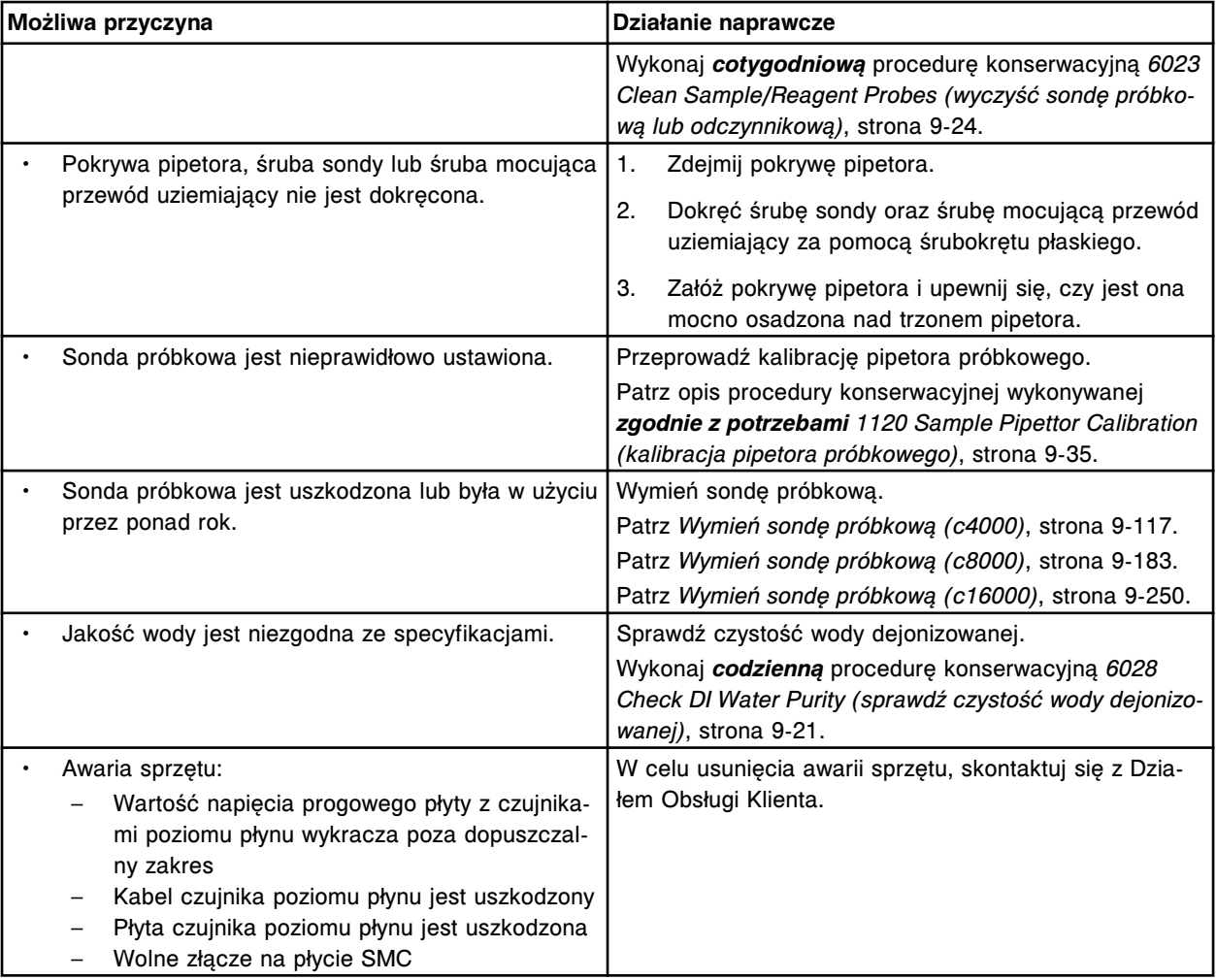

Nie można wykonać badania, brak odczynnika dla pipetora odczynnikowego nr 1.

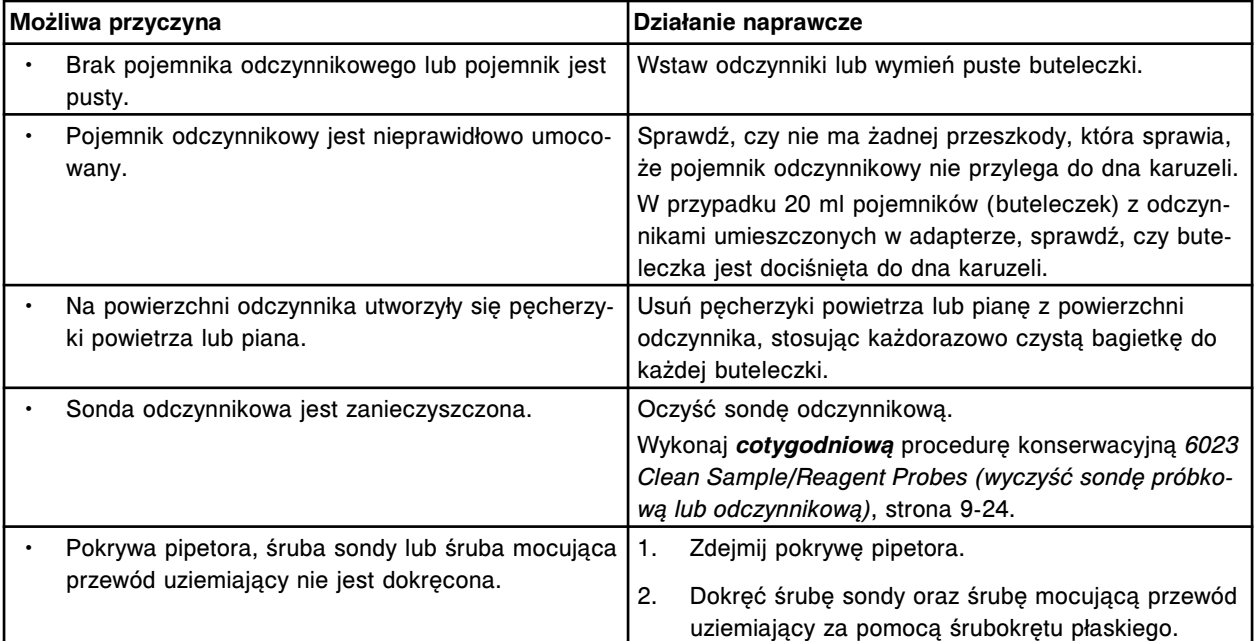

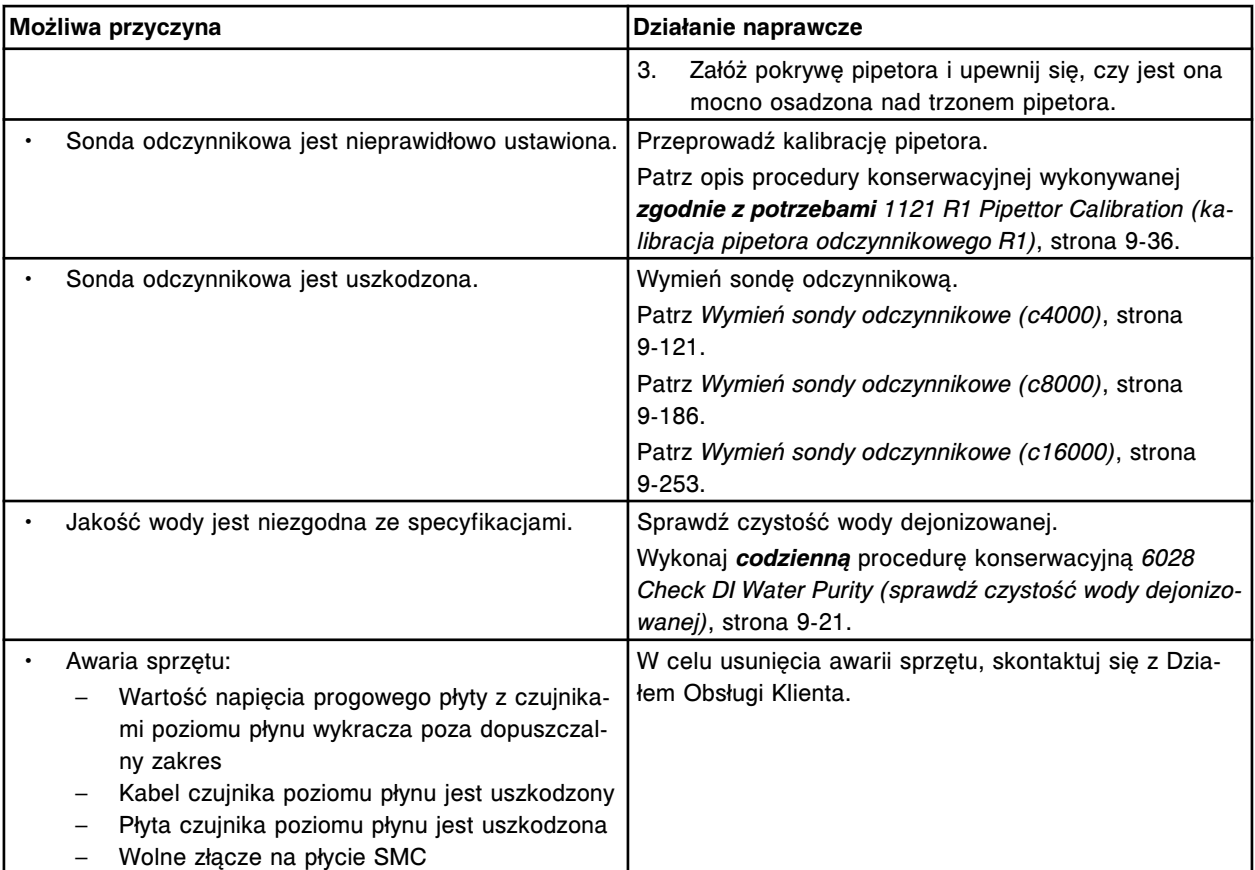

Nie można wykonać badania, brak odczynnika dla pipetora odczynnikowego nr 2.

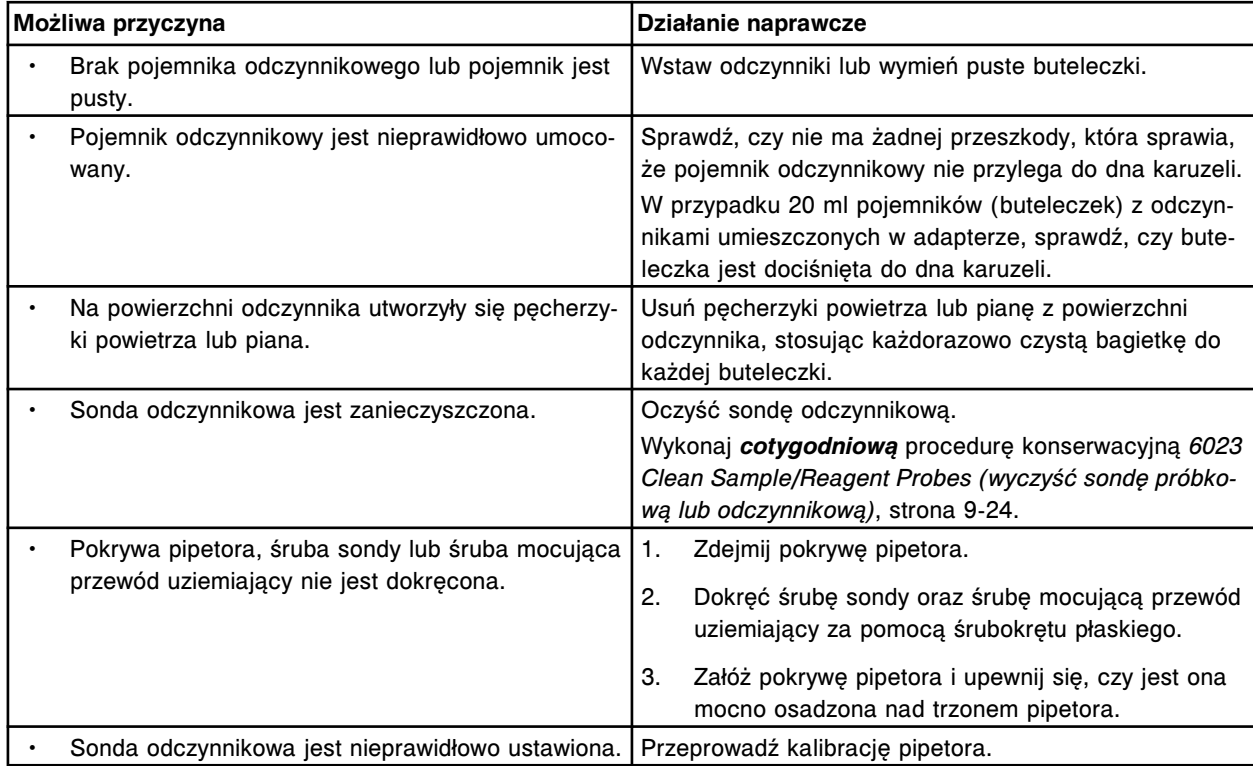

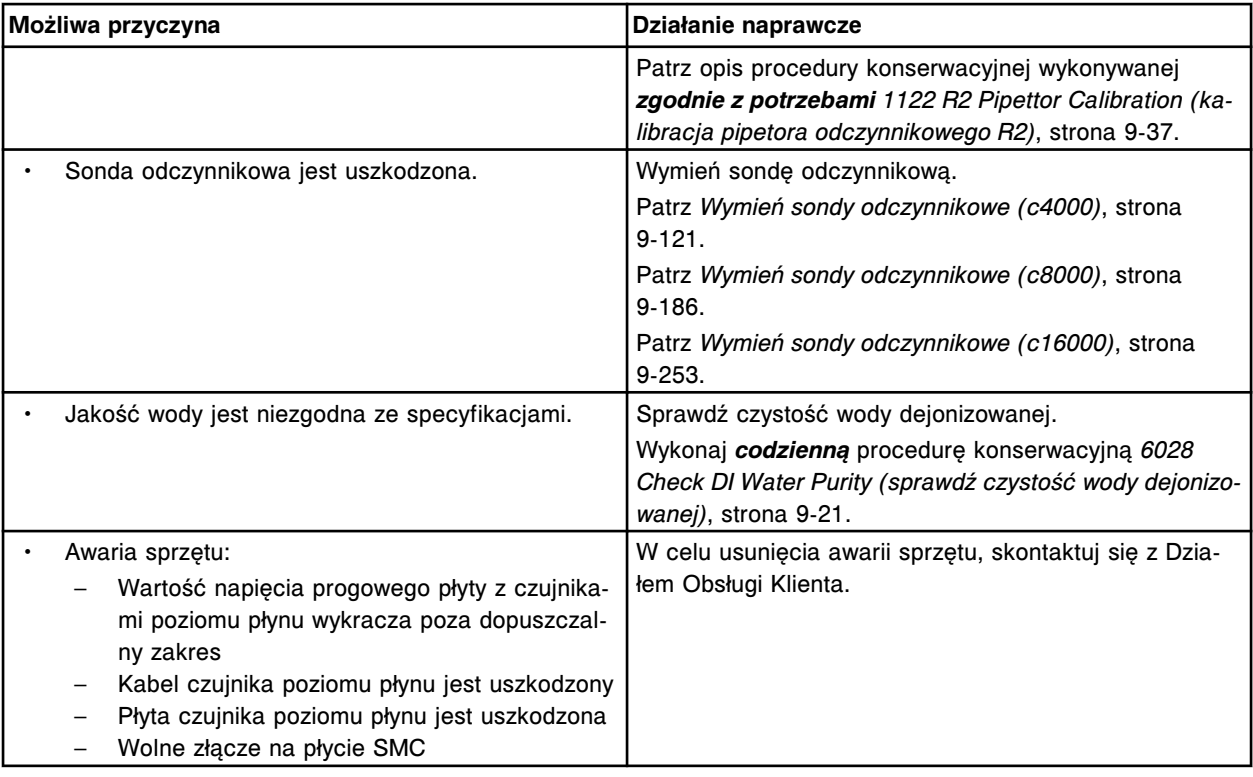

Nie można wykonać badania, zbyt niski poziom płynu dla pipetora (x) w pozycji (y).

x = nazwa pipetora

y = położenie

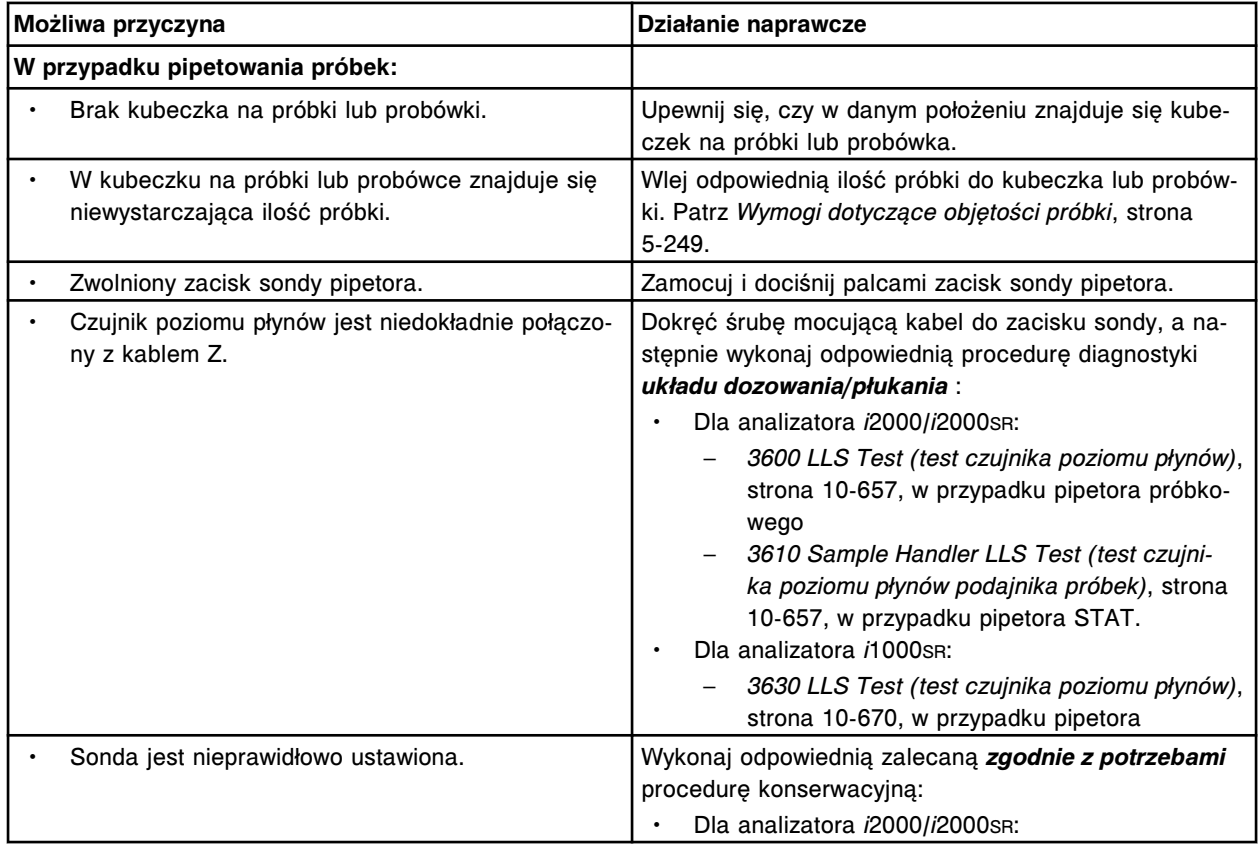

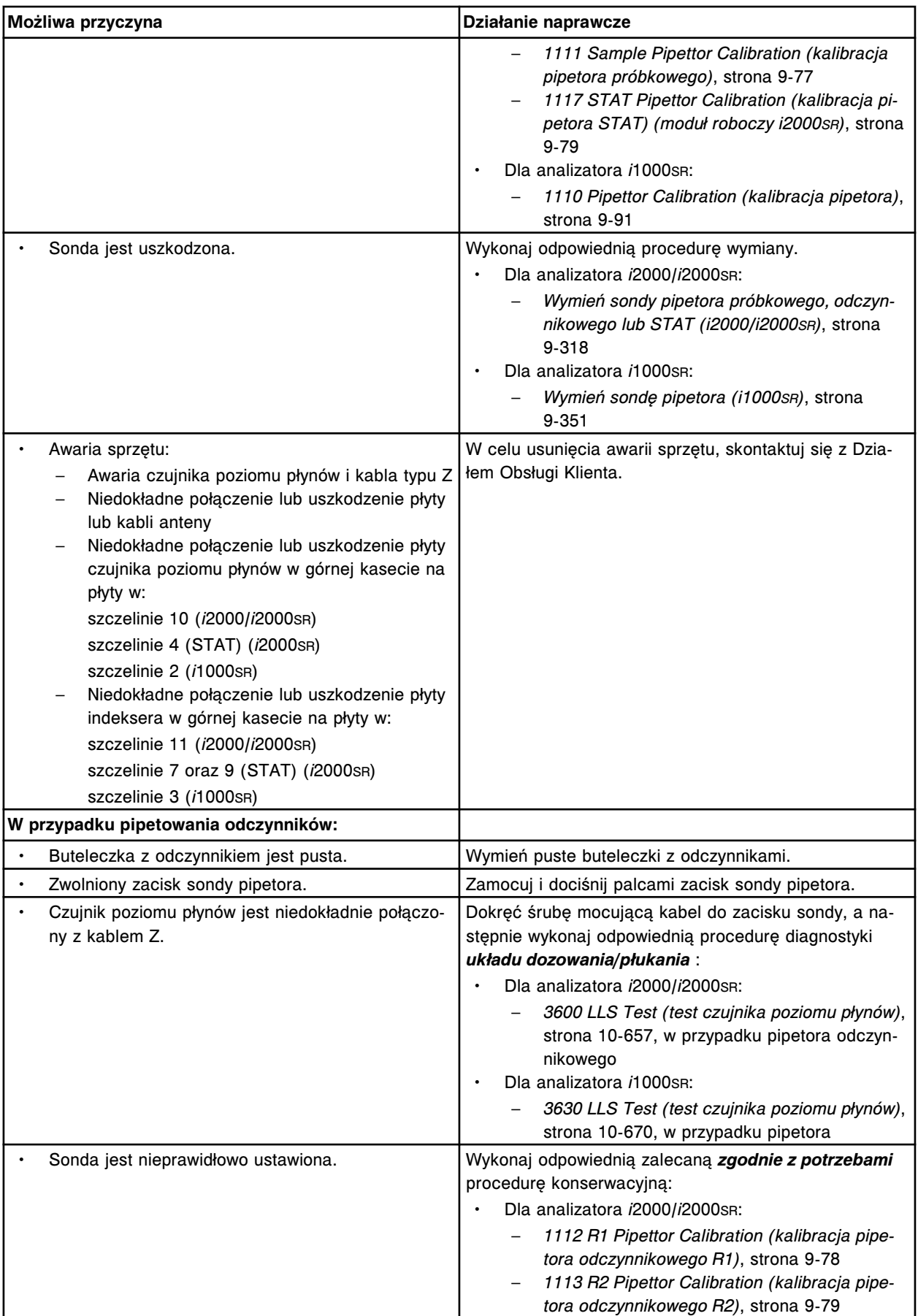

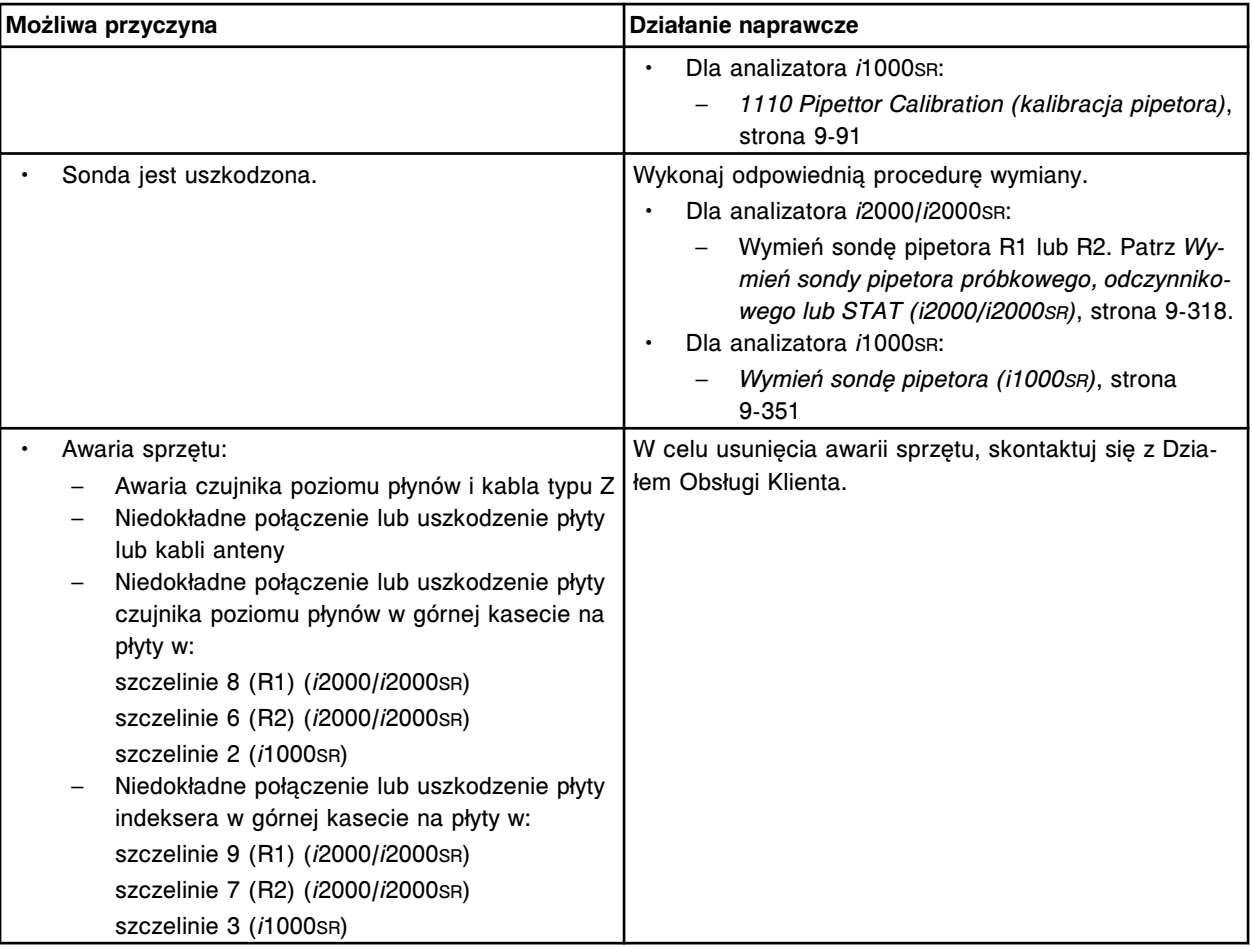

Nie można wykonać badania, zbyt wysoki poziom płynu dla pipetora (x) w pozycji (y).

- x = nazwa pipetora
- y = położenie

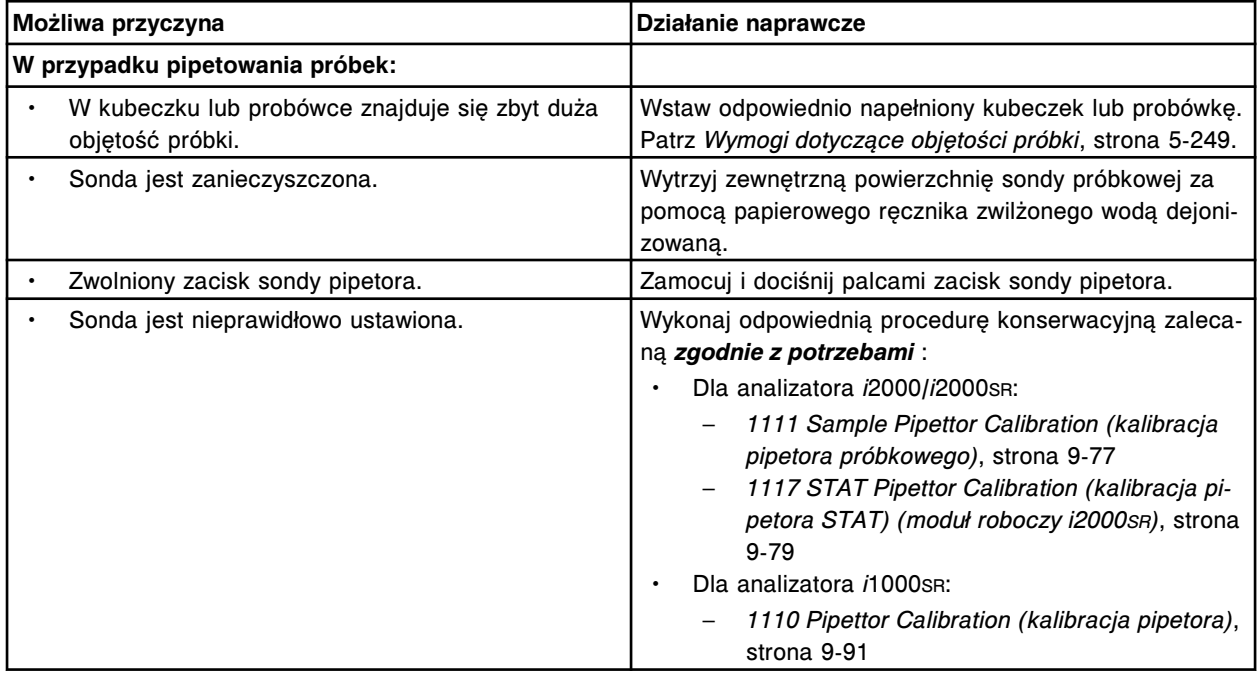

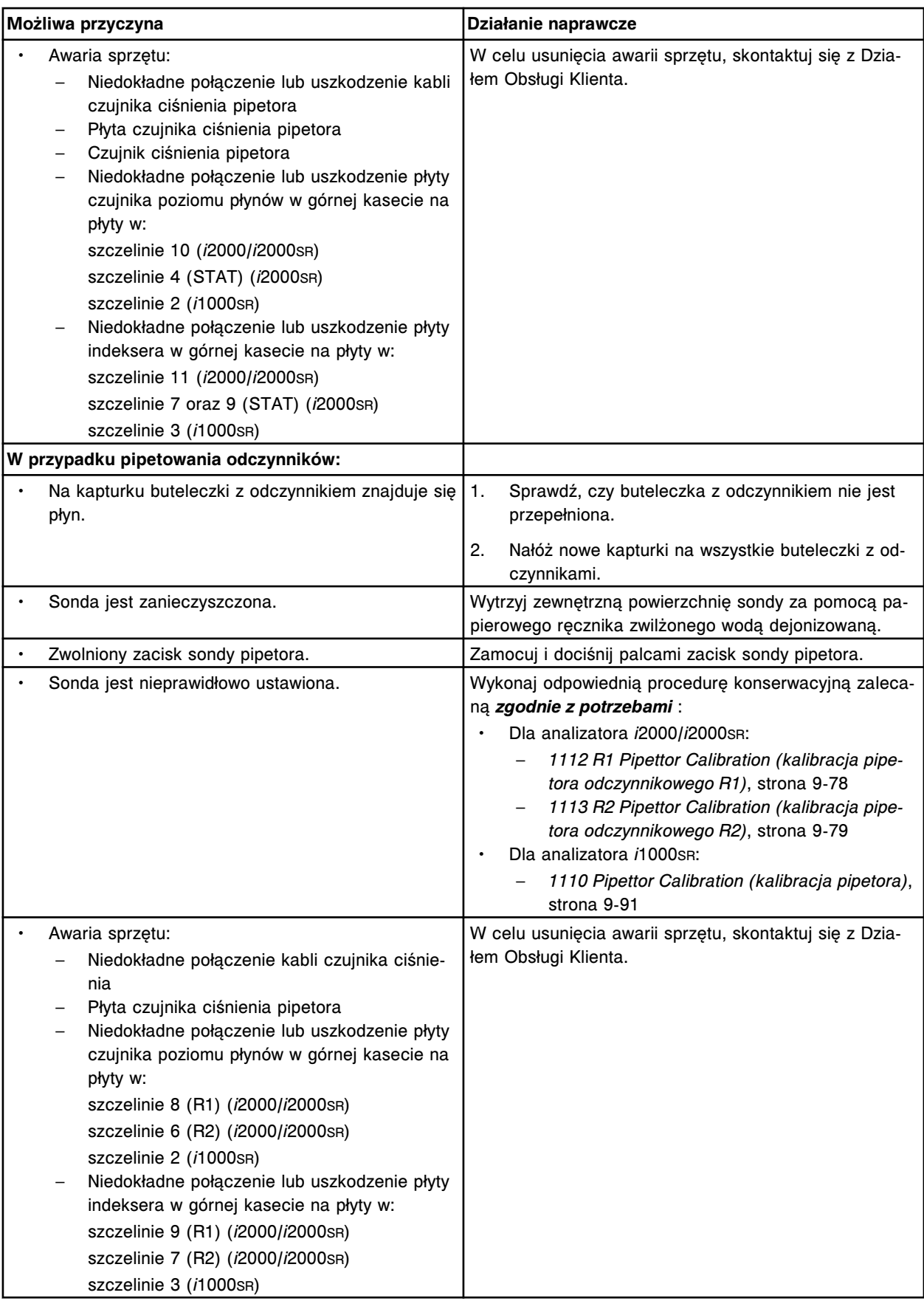

Nie można wykonać badania, zbyt niski poziom płynu dla pipetora próbkowego w (x) w pozycji (y).

- x = zasobnik roztworów myjących sondy próbkowej (*c*4000)
- x = karuzela z próbkami (*c*8000/*c*16000)

y = numer pozycji

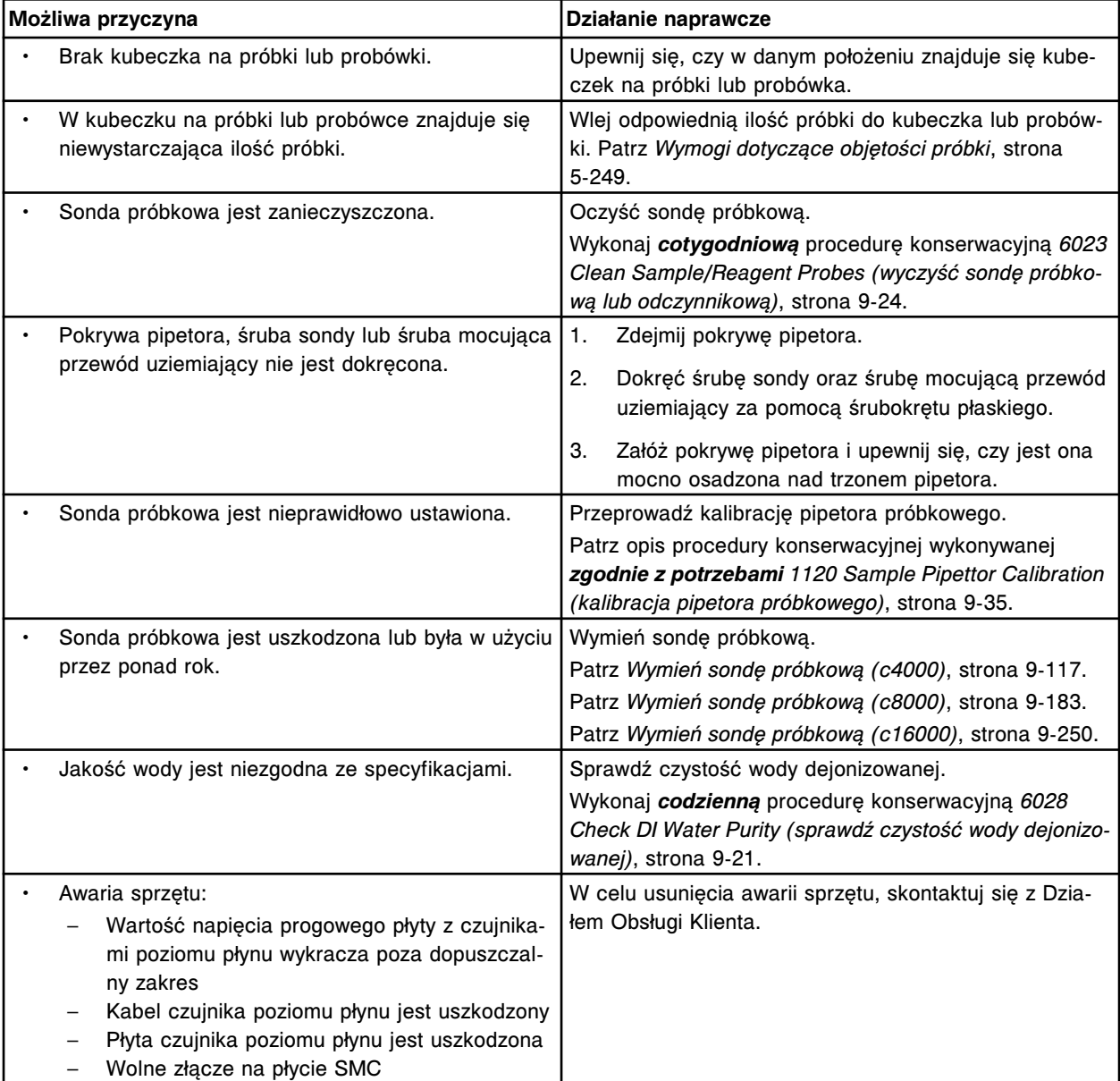

### **Błąd nr: 3053**

Nie można wykonać badania, zbyt niski poziom płynu dla pipetora (x) w pozycji (y).

#### x = nazwa pipetora

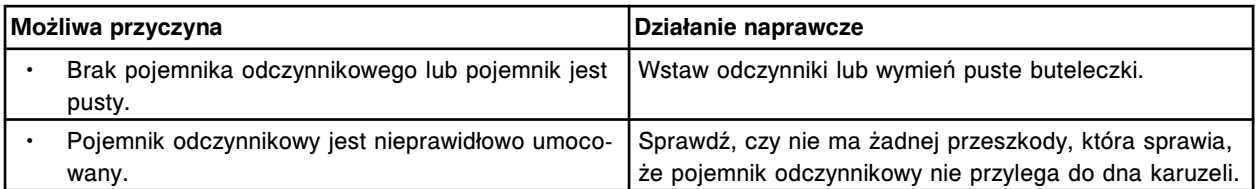

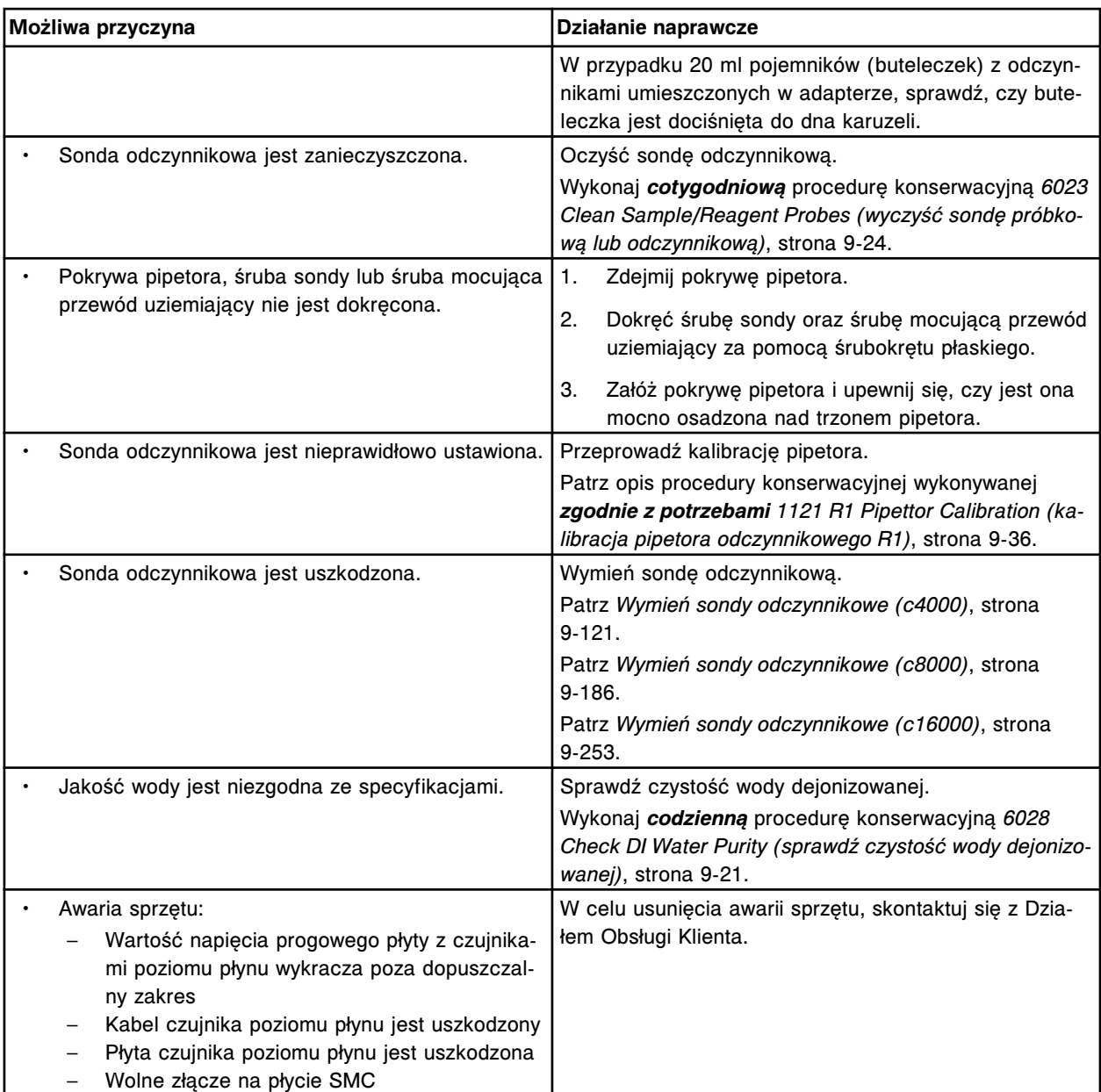

Nie można wykonać badania, zbyt niski poziom płynu dla pipetora (x) w pozycji (y).

x = nazwa pipetora

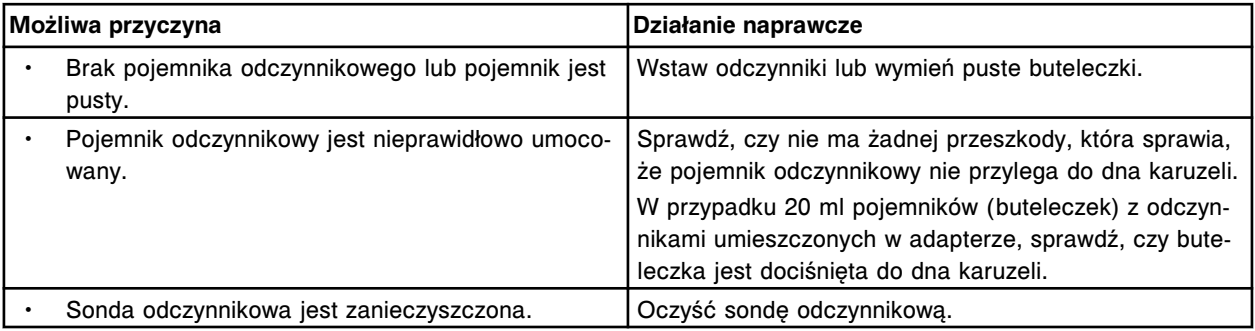

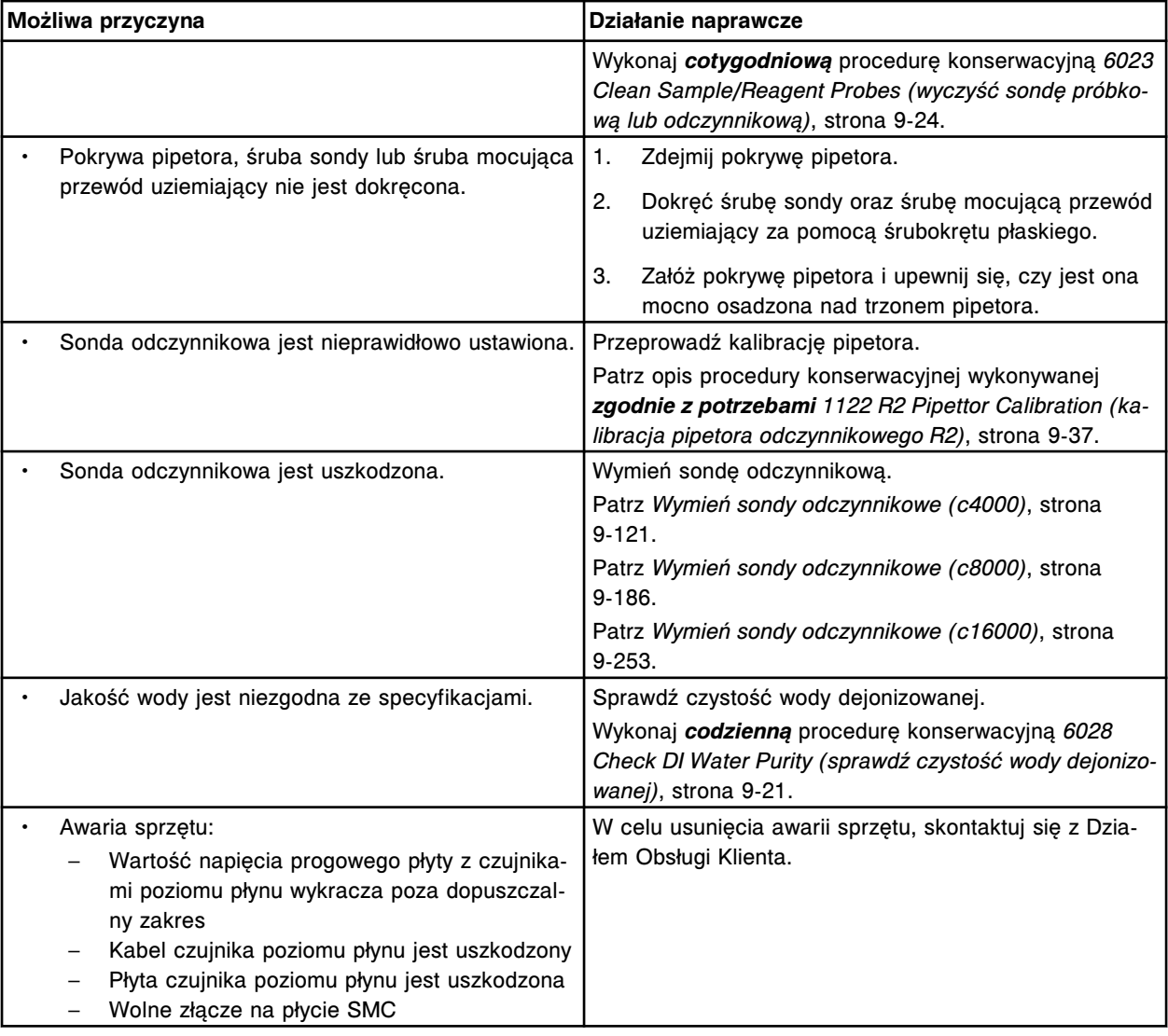

Nie można wykonać badania, zbyt wysoki poziom płynu dla pipetora próbek w karuzeli z próbkami lub w pozycji (x) roztworu do mycia sondy próbkowej.

x = numer pozycji

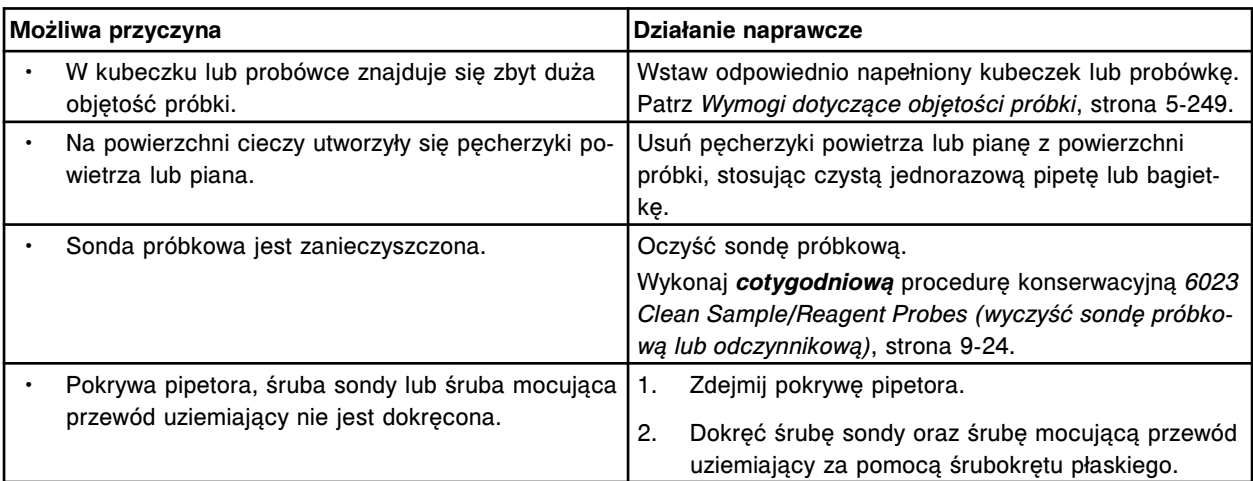

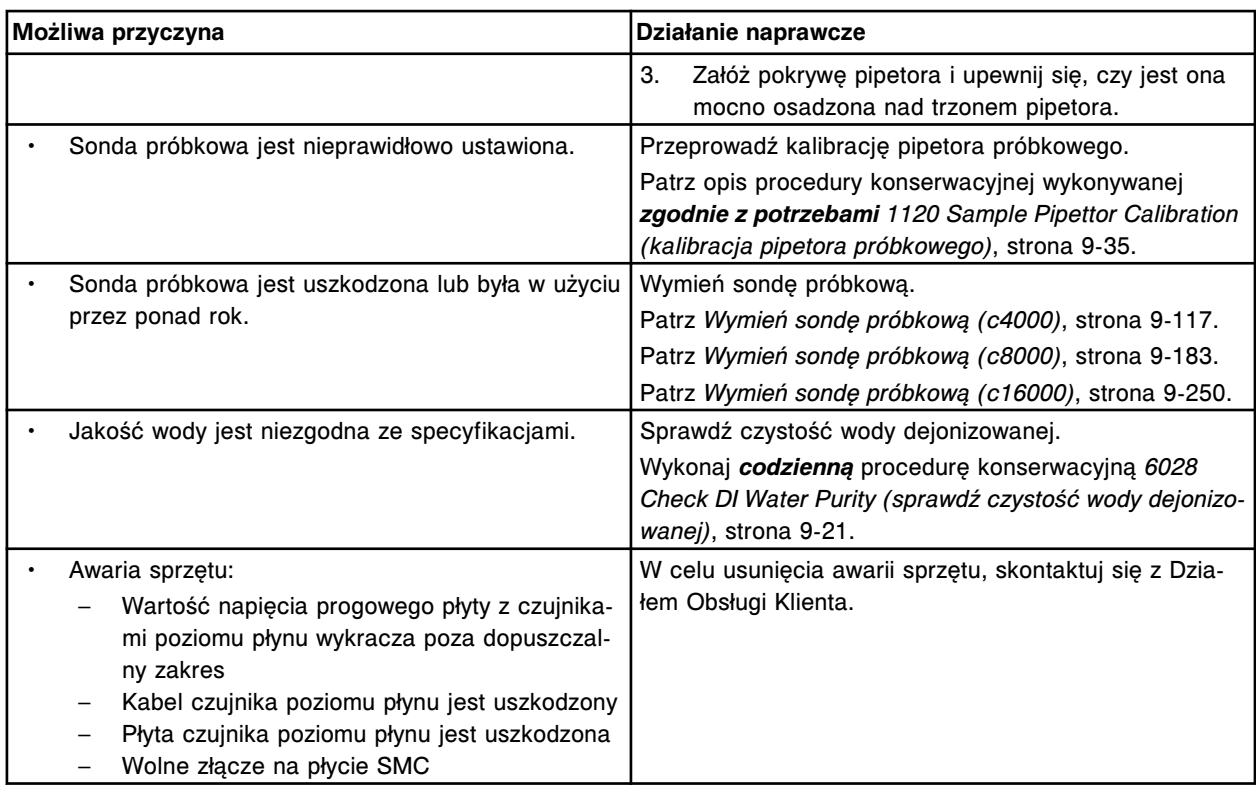

Nie można wykonać badania, zbyt wysoki poziom płynu dla pipetora (x) w pozycji (y).

x = nazwa pipetora

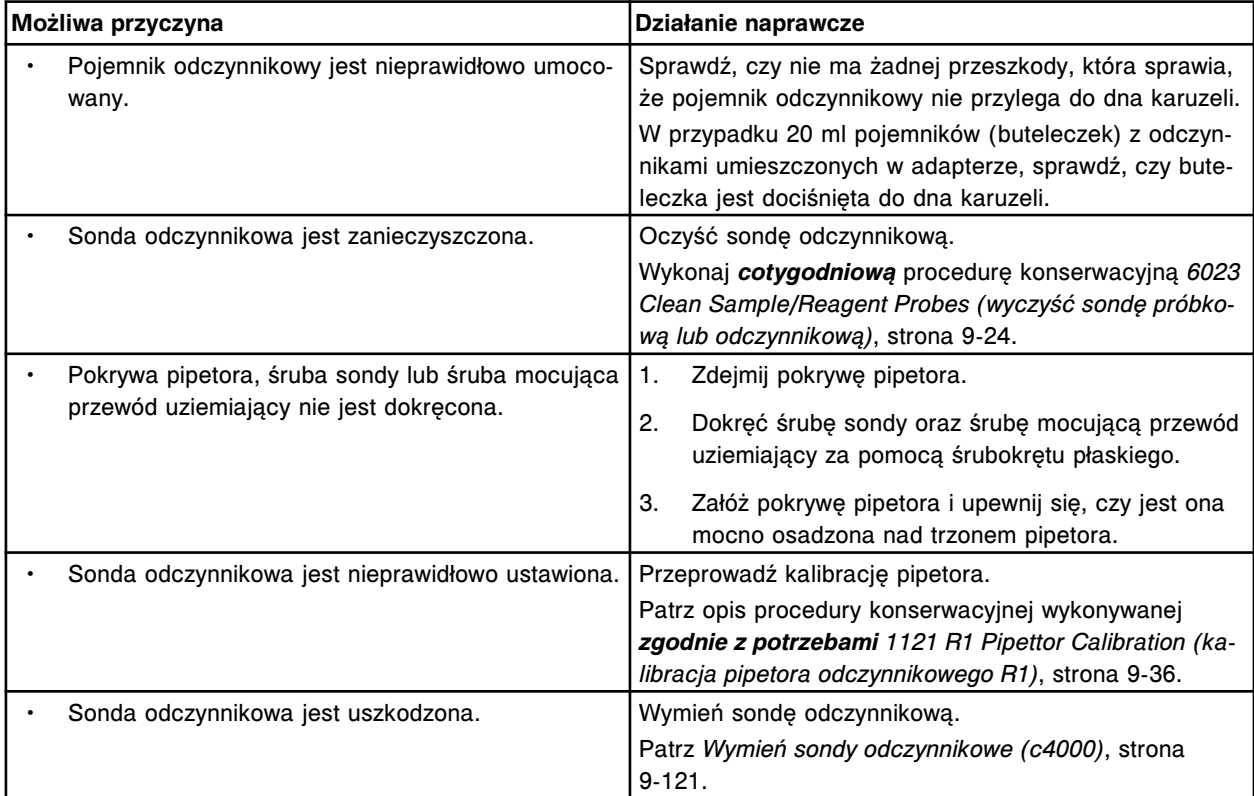

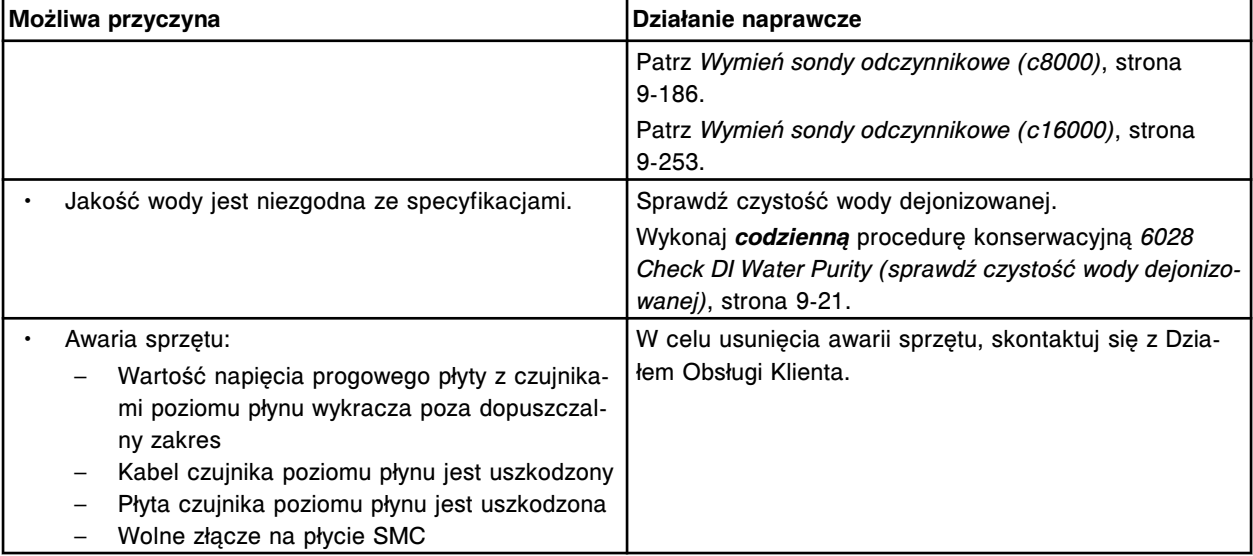

Nie można wykonać badania, zbyt wysoki poziom płynu dla pipetora (x) w pozycji (y).

x = nazwa pipetora

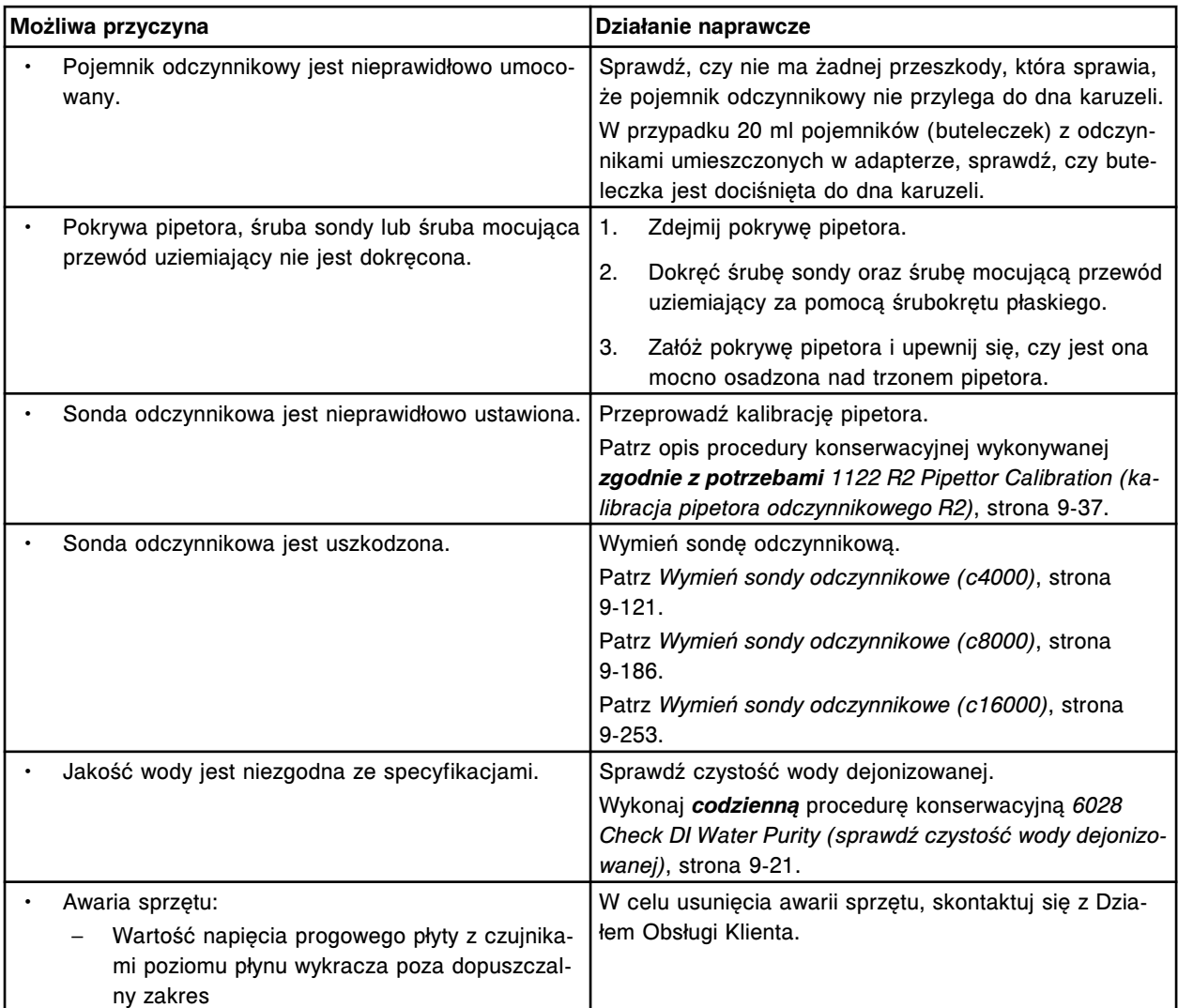

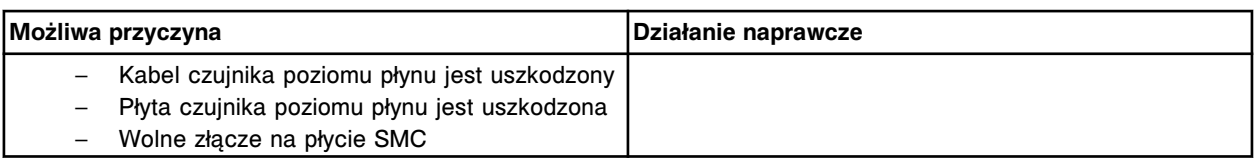

Nie można wykonać badania, zbyt niski poziom próbki dla pipetora próbkowego w statywie z próbkami.

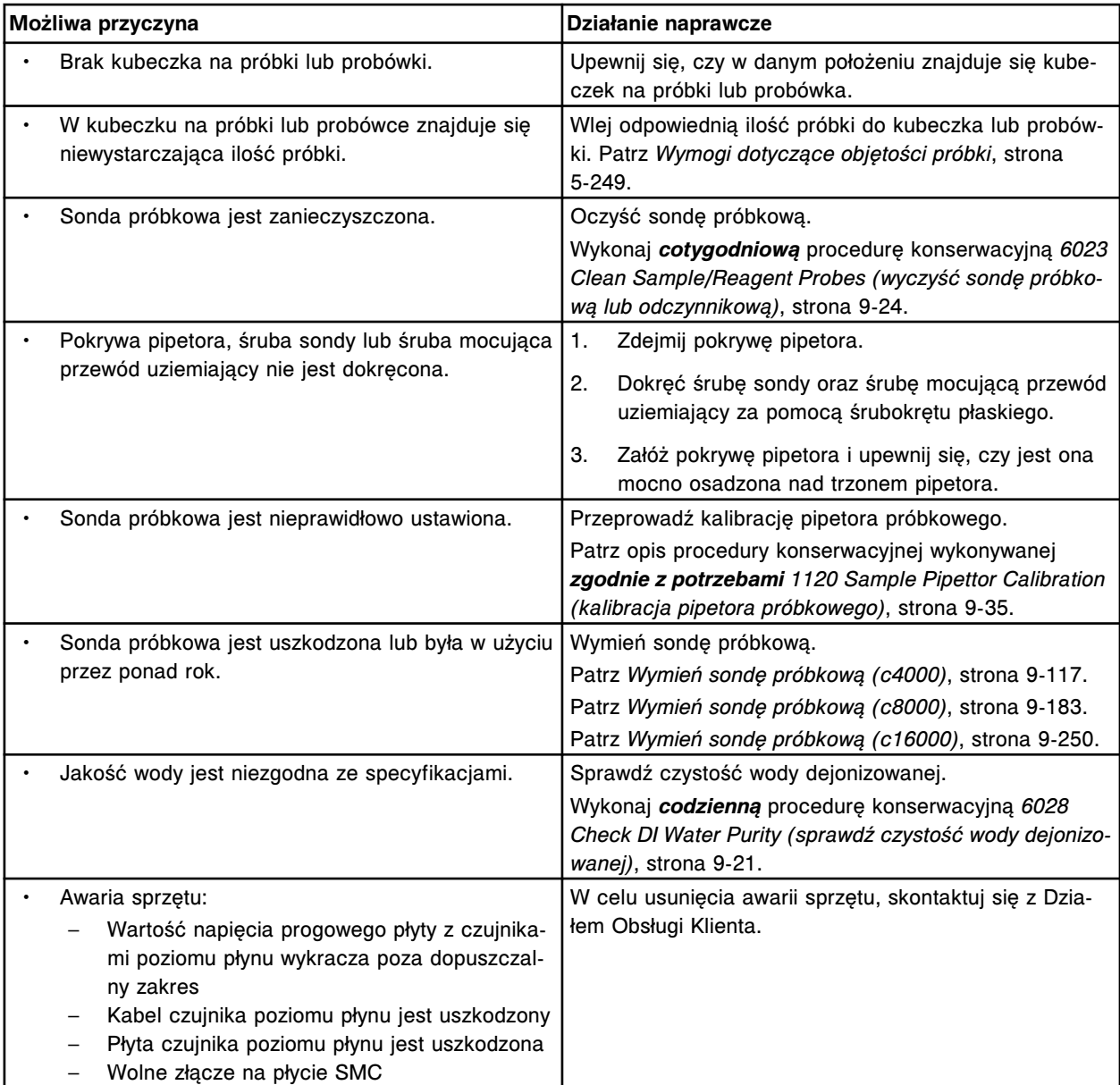

### **Błąd nr: 3059**

Nie można wykonać badania, zbyt wysoki poziom próbki dla pipetora próbkowego w statywie z próbkami.

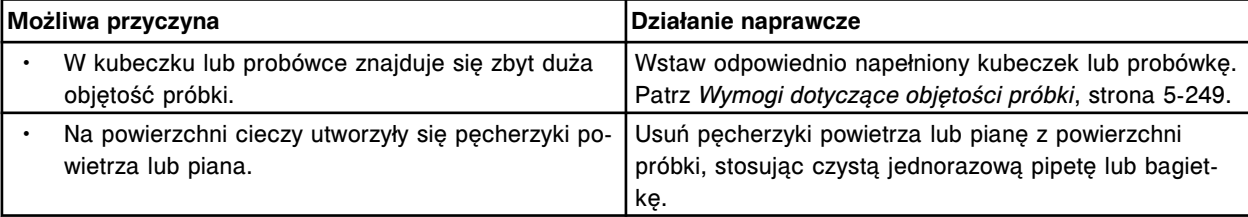

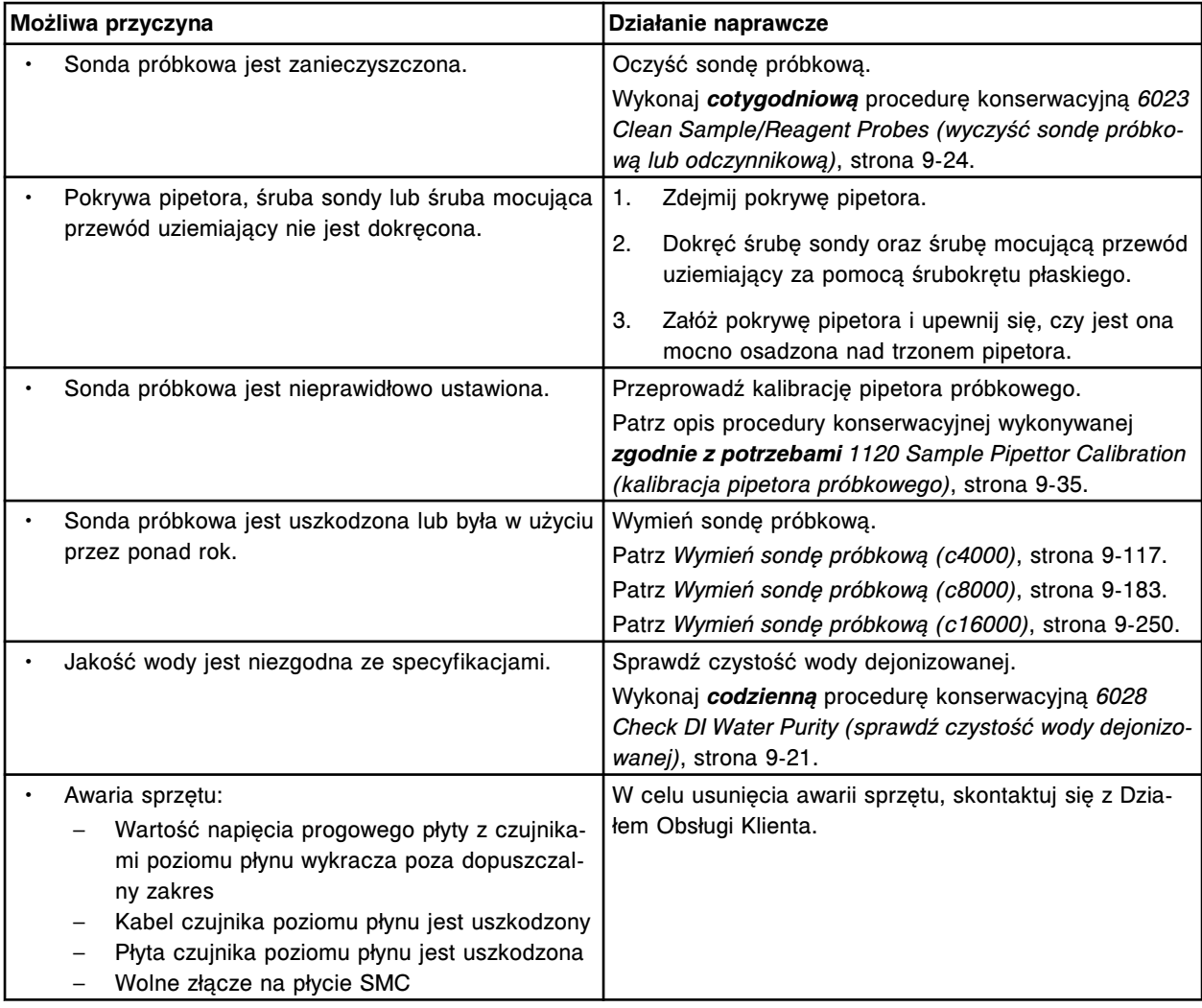

Nie można wykonać badania, zbyt wysoki poziom odczynnika dla pipetora odczynnikowego nr 1.

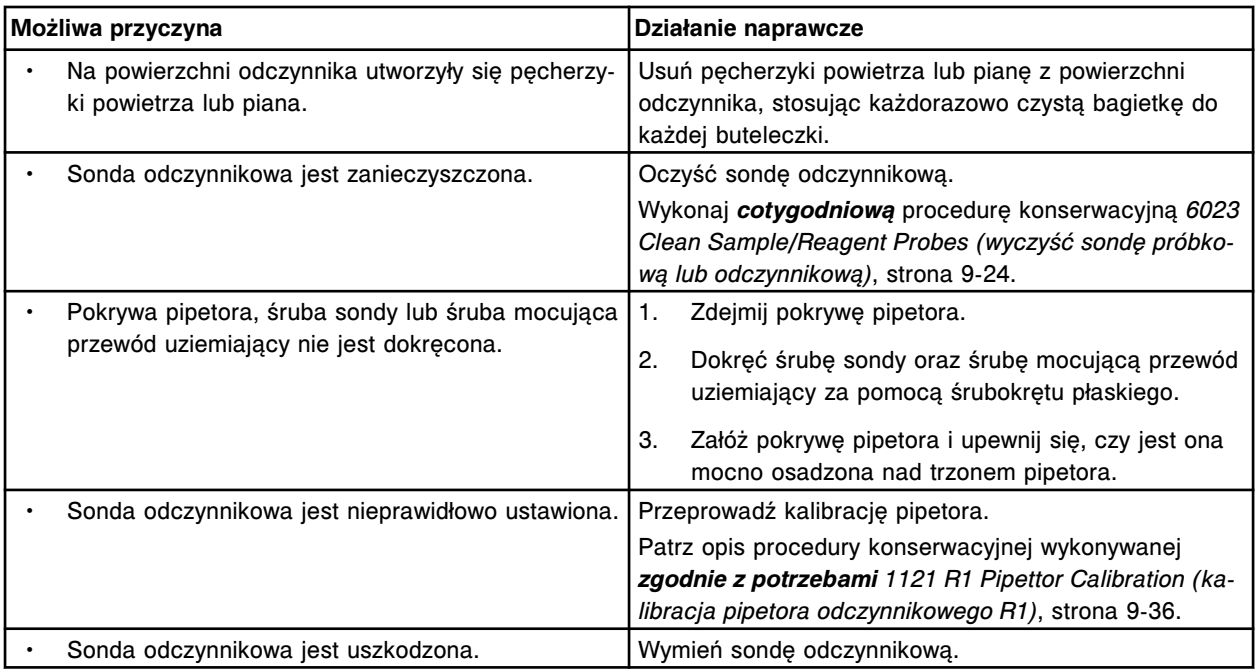

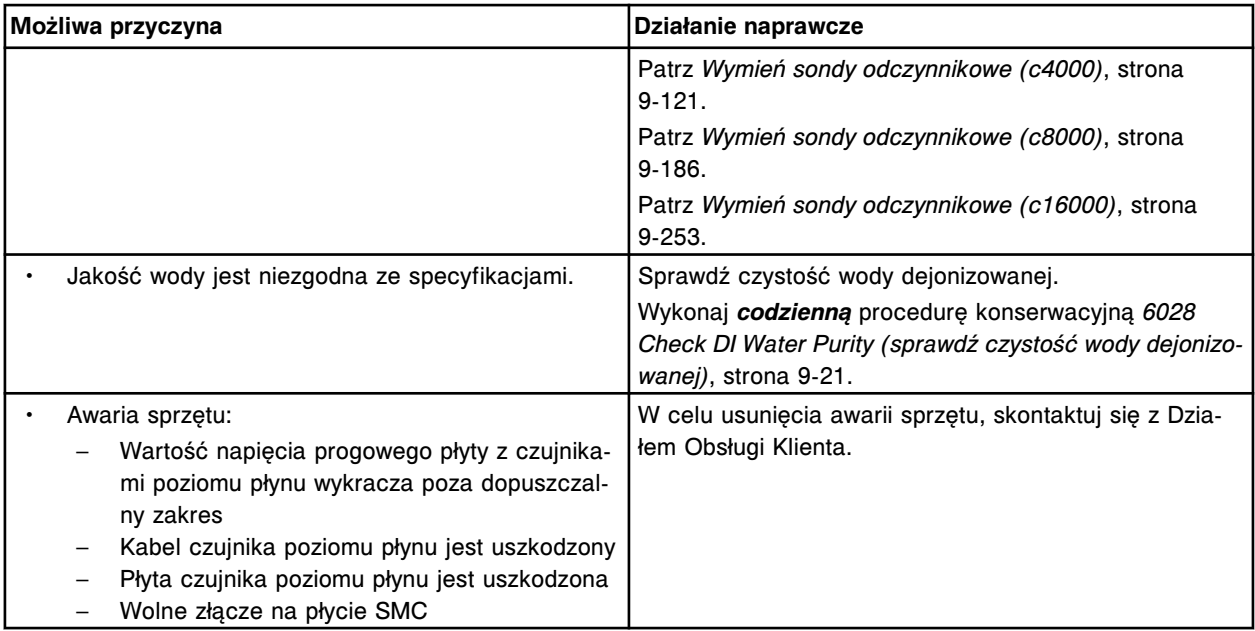

Nie można wykonać badania, zbyt wysoki poziom odczynnika dla pipetora odczynnikowego nr 2.

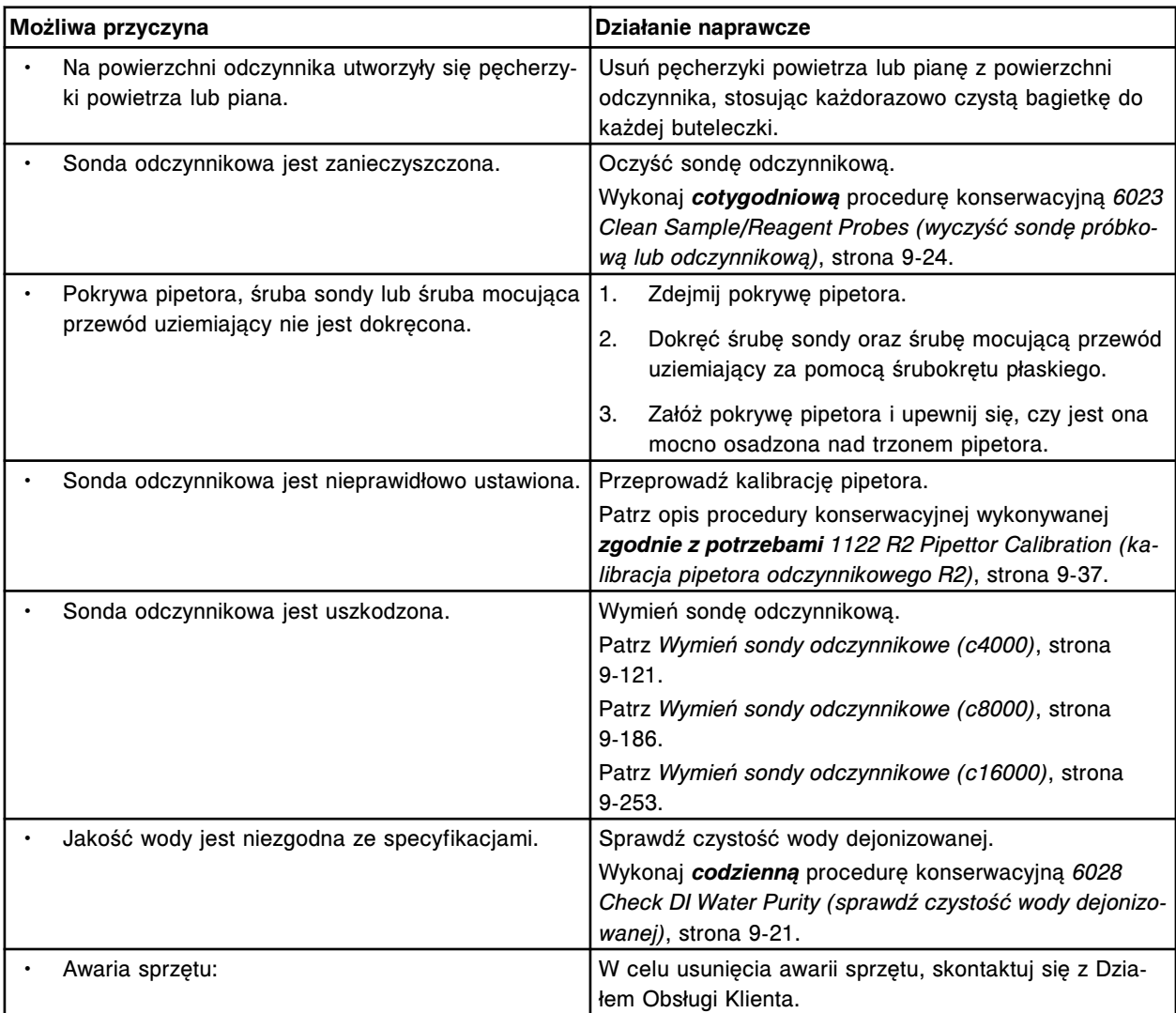

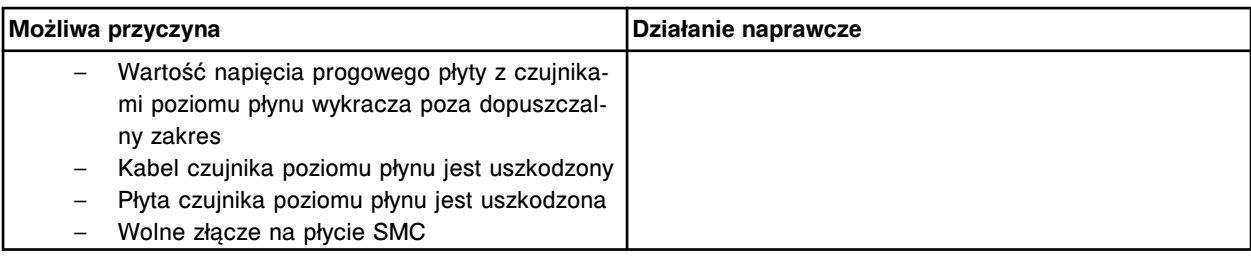

Brak kontaktu z płynem podczas aspiracji próbki przez (x) w (y).

- x = nazwa pipetora
- y = położenie

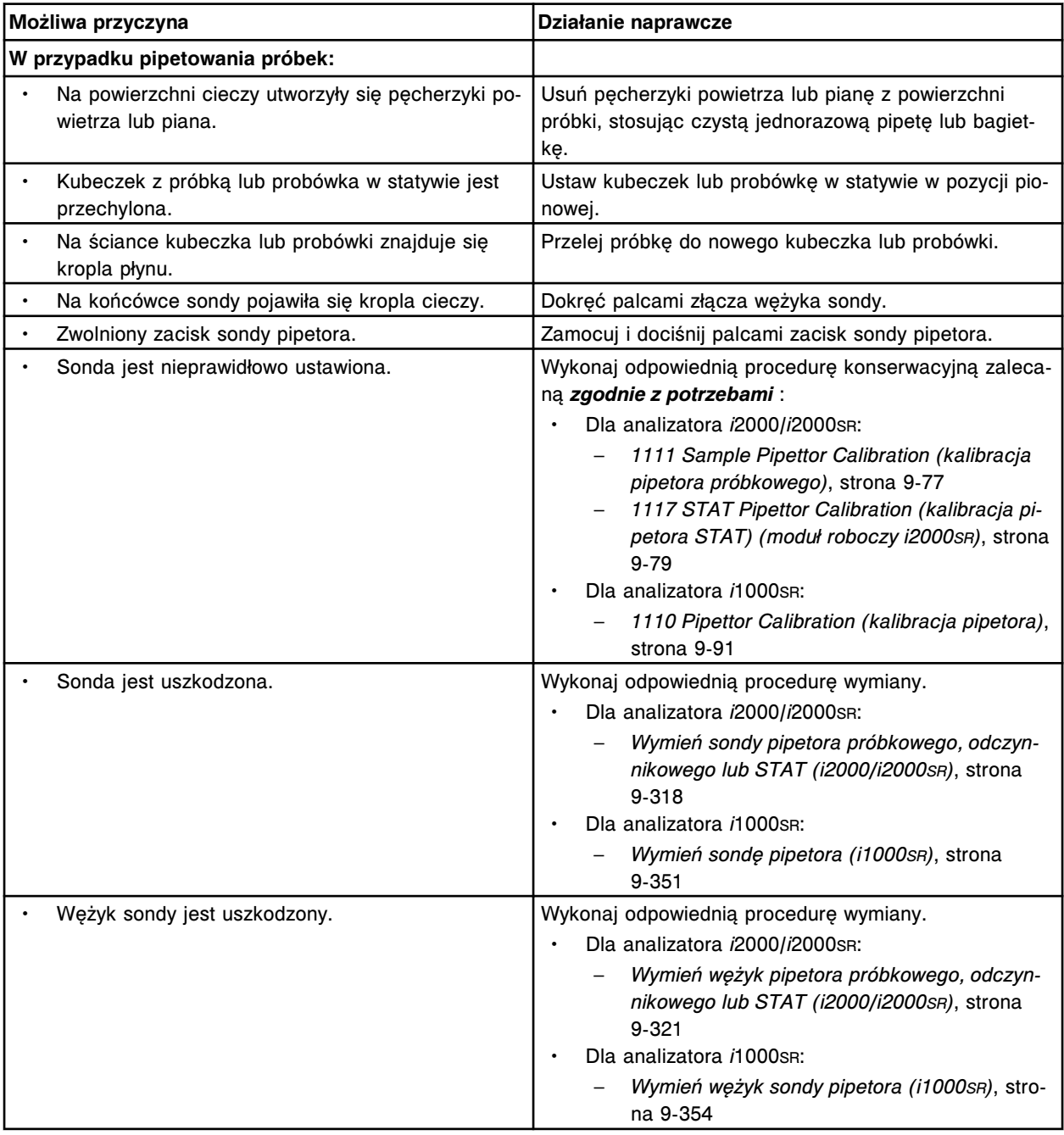

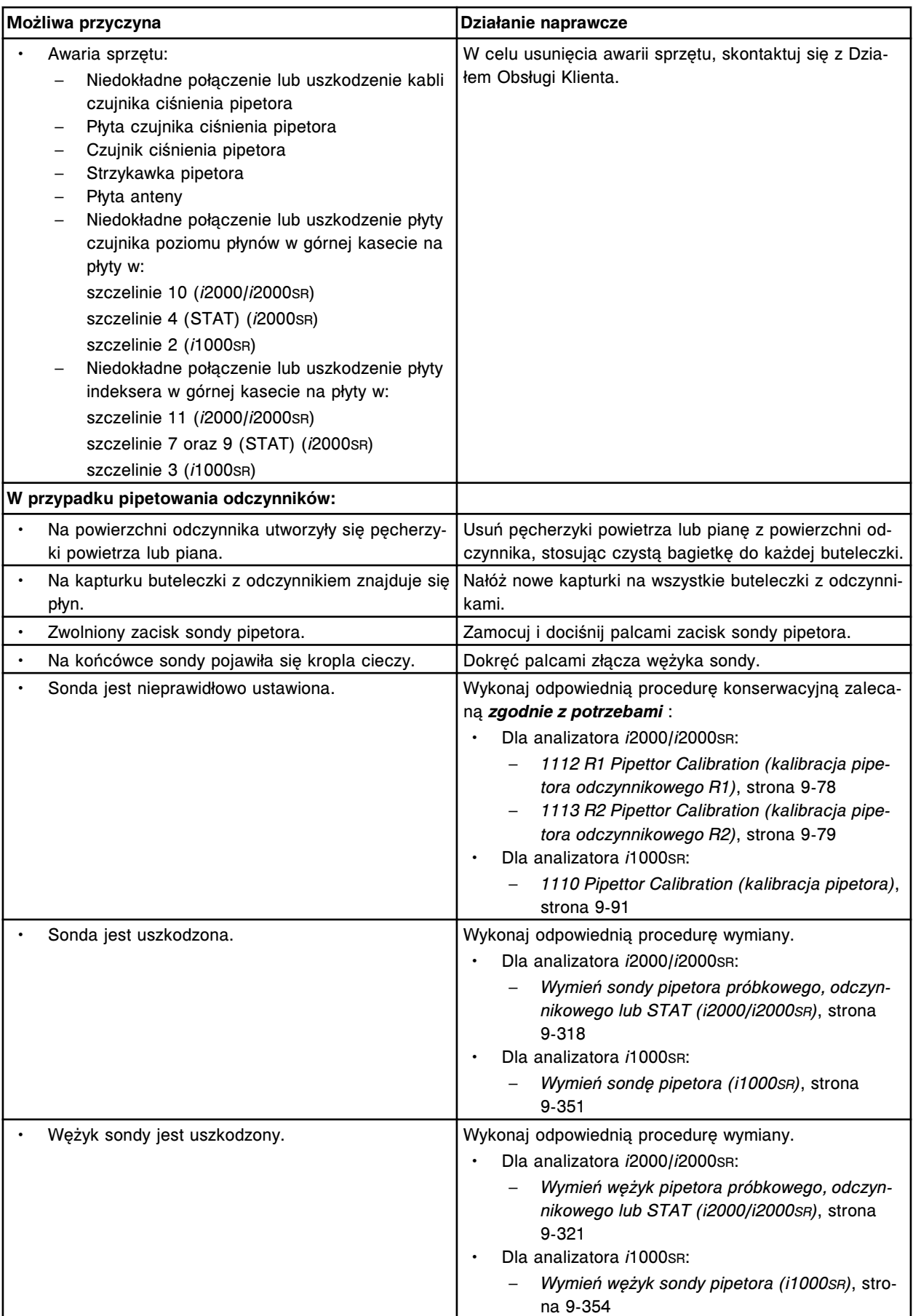

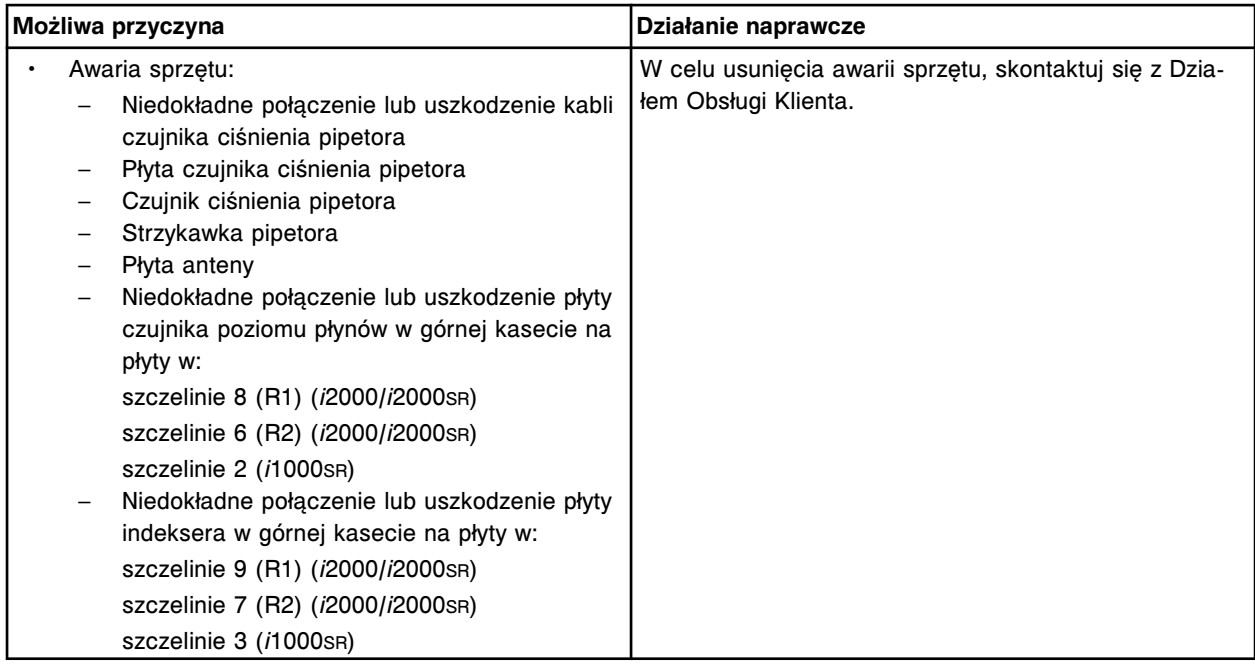

Nie można wykonać badania, brak kontaktu z płynem podczas aspiracji próbki przez pipetor próbkowy w pozycji (x) karuzeli z próbkami.

x = numer pozycji

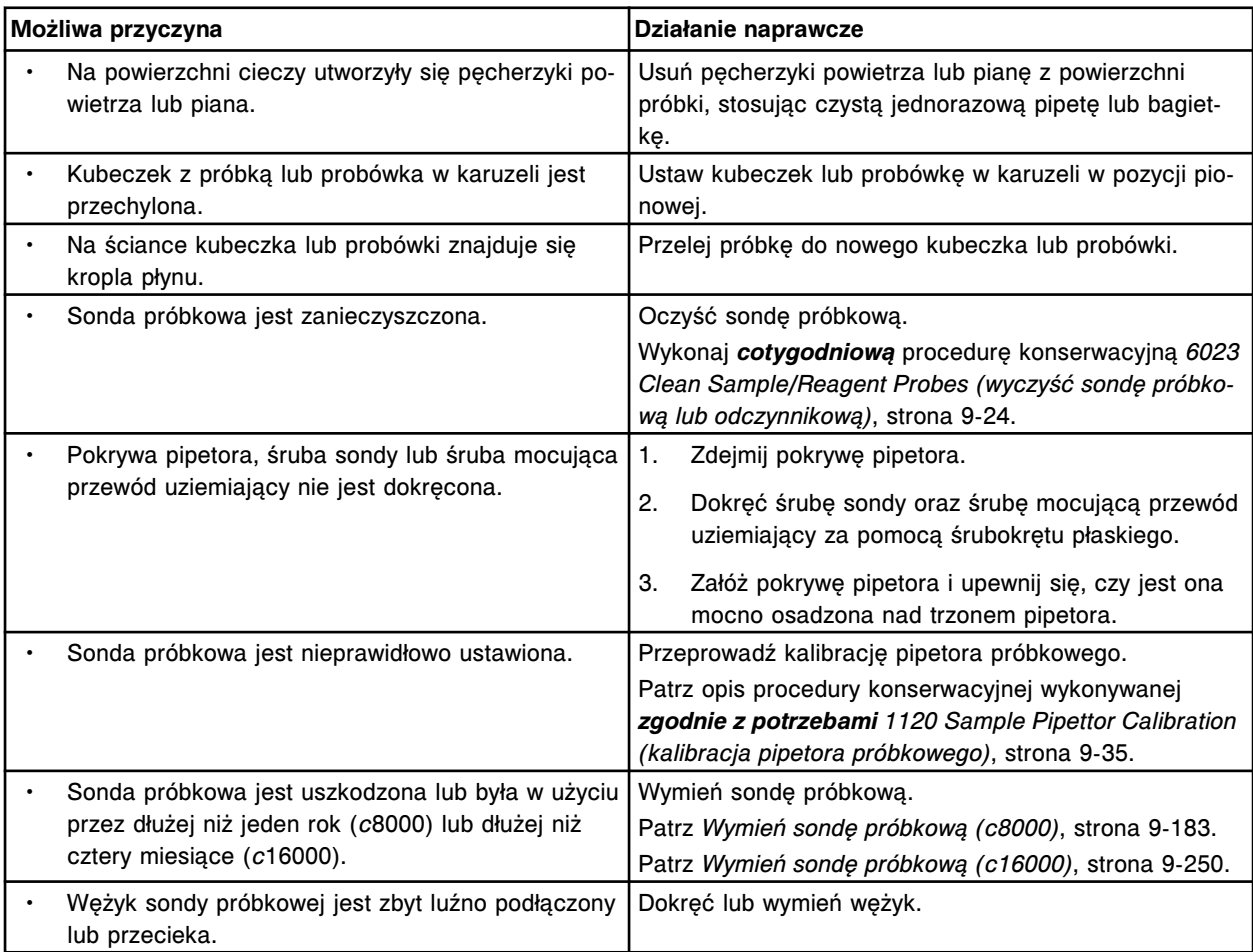

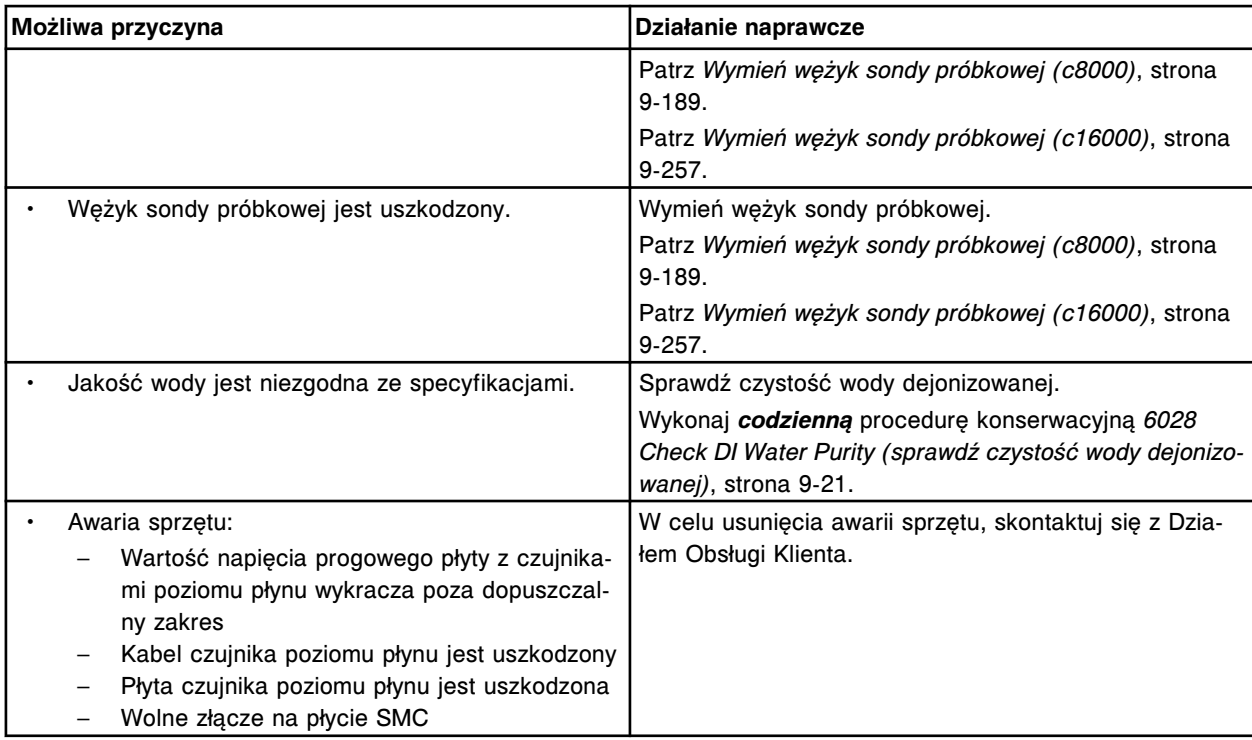

Nie można wykonać badania, brak kontaktu z płynem podczas aspiracji przez pipetor (x) w pozycji (y).

x = nazwa pipetora

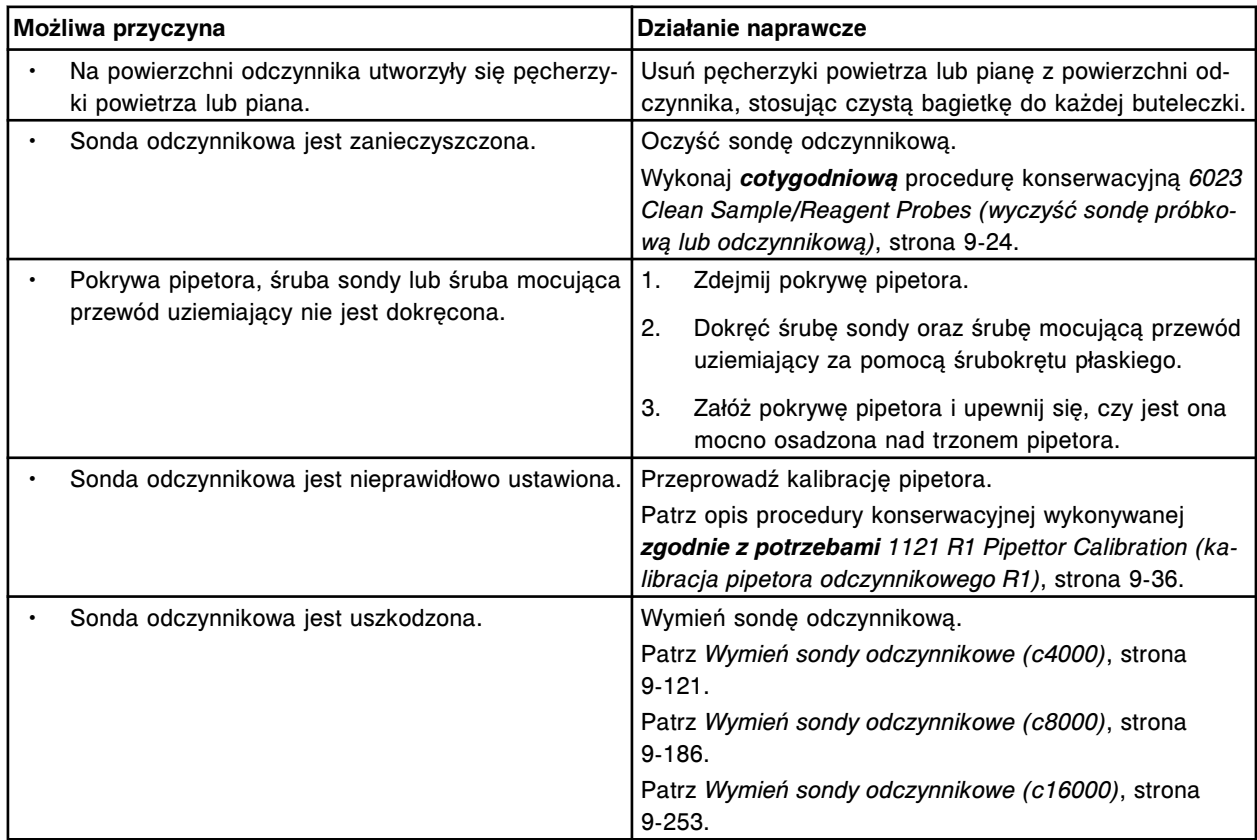
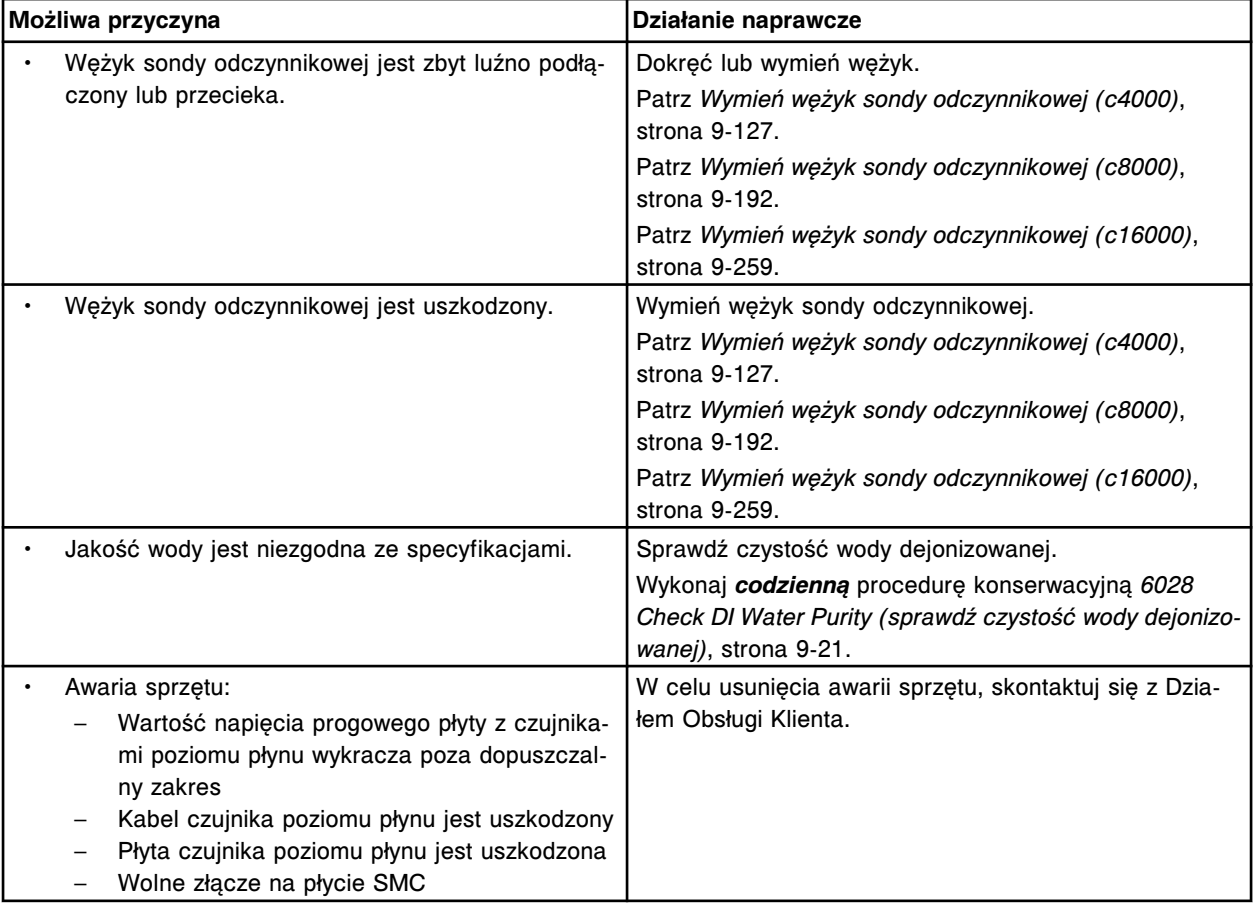

Nie można wykonać badania, brak kontaktu z płynem podczas aspiracji przez pipetor (x) w pozycji (y).

x = nazwa pipetora

y = pozycja w segmencie karuzeli z odczynnikami

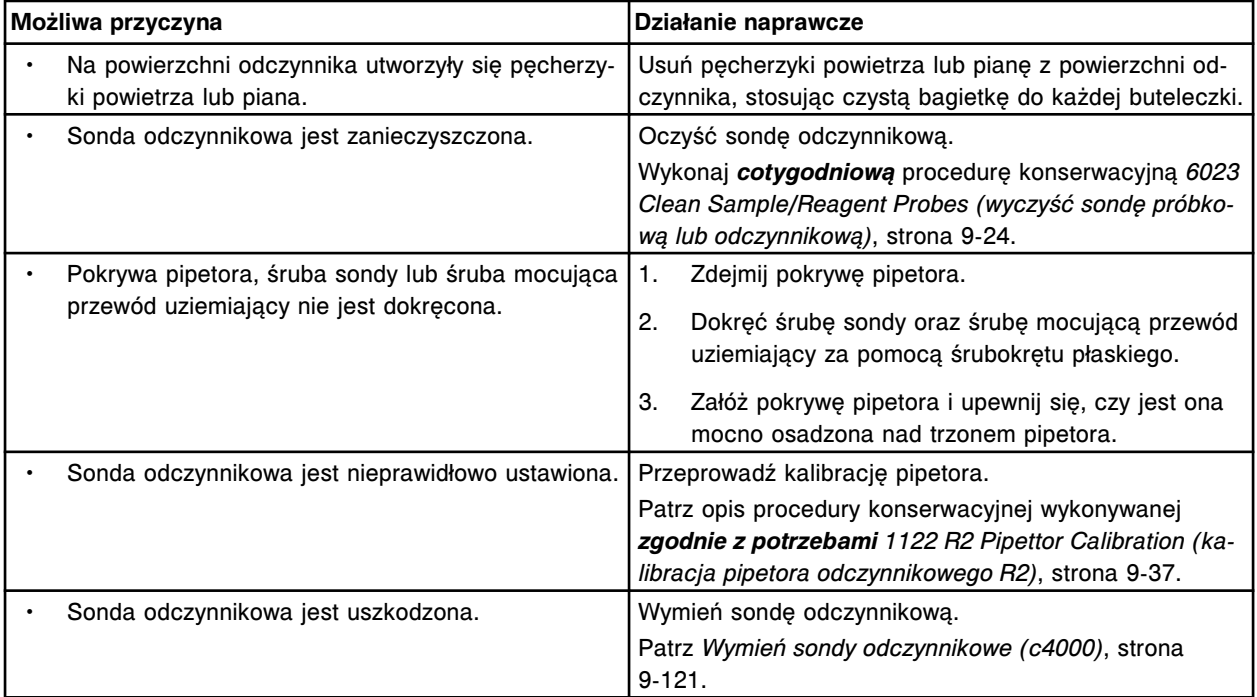

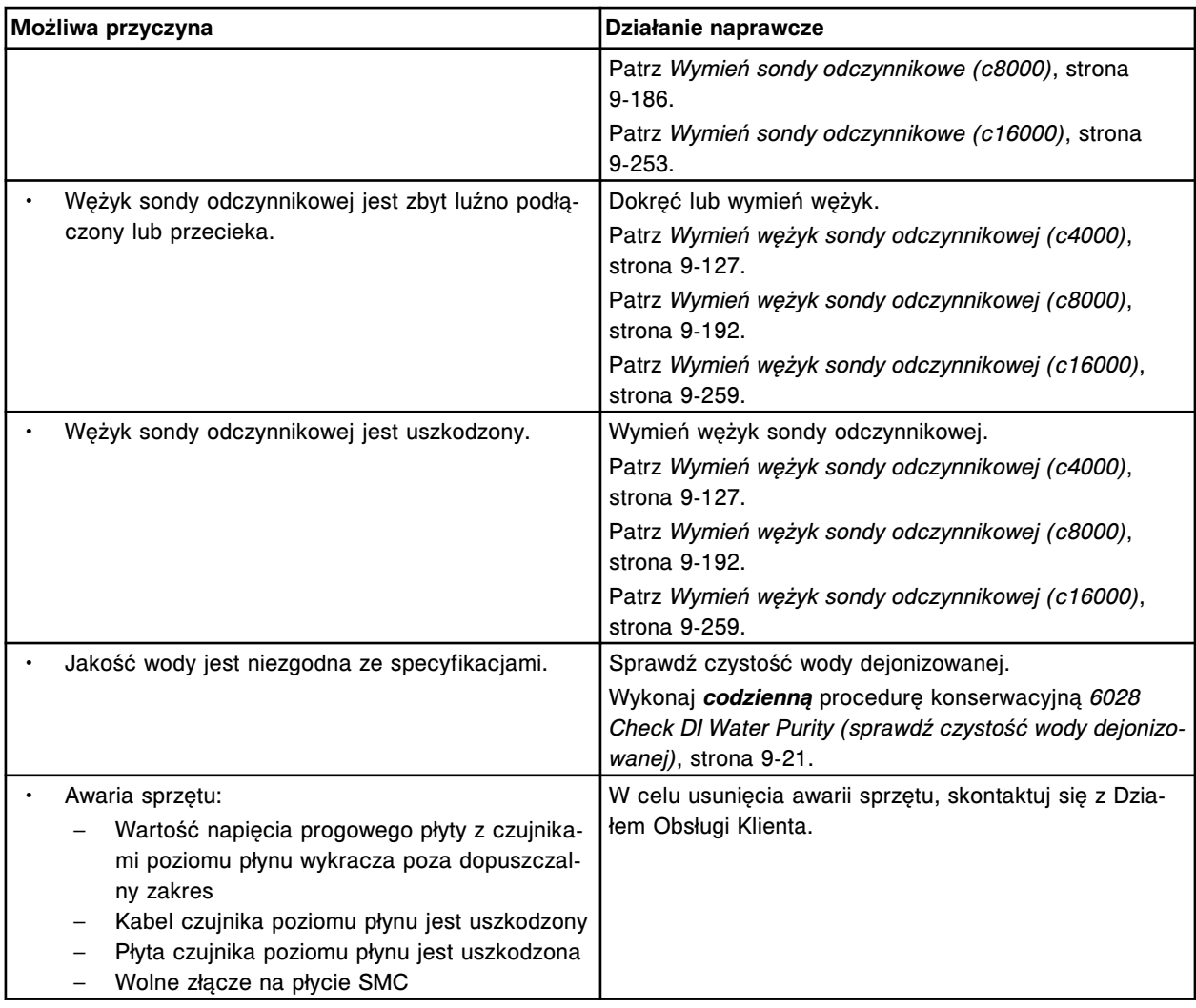

Nie można wykonać badania, brak kontaktu z płynem podczas aspiracji próbki przez pipetor próbkowy w statywie z próbkami.

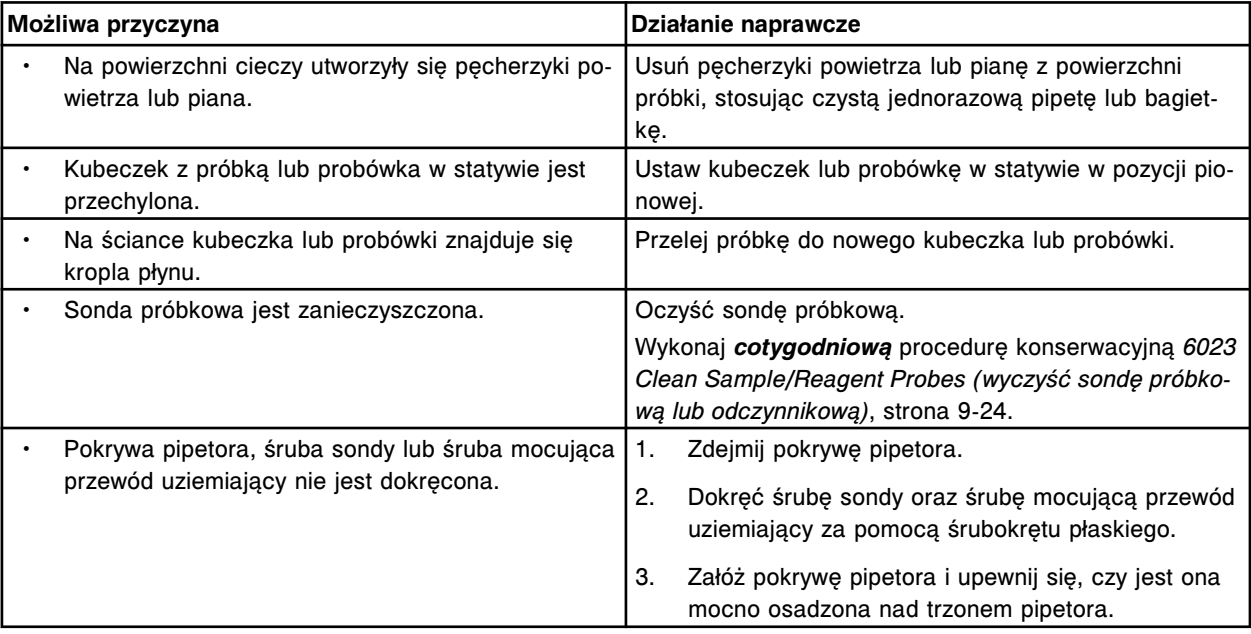

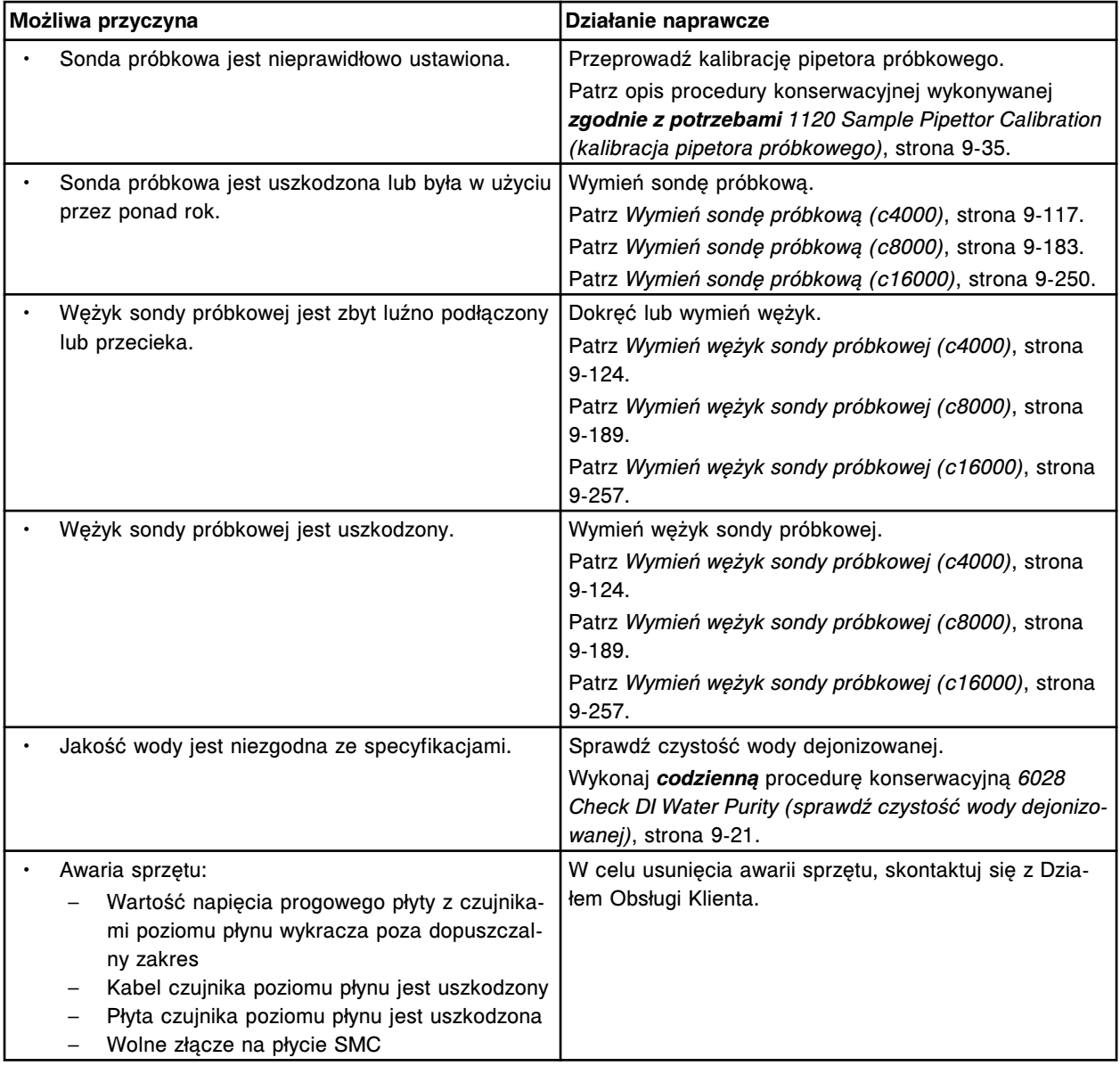

Nie można wykonać badania, brak kontaktu z płynem podczas aspiracji odczynnika przez pipetor odczynnikowy nr 1.

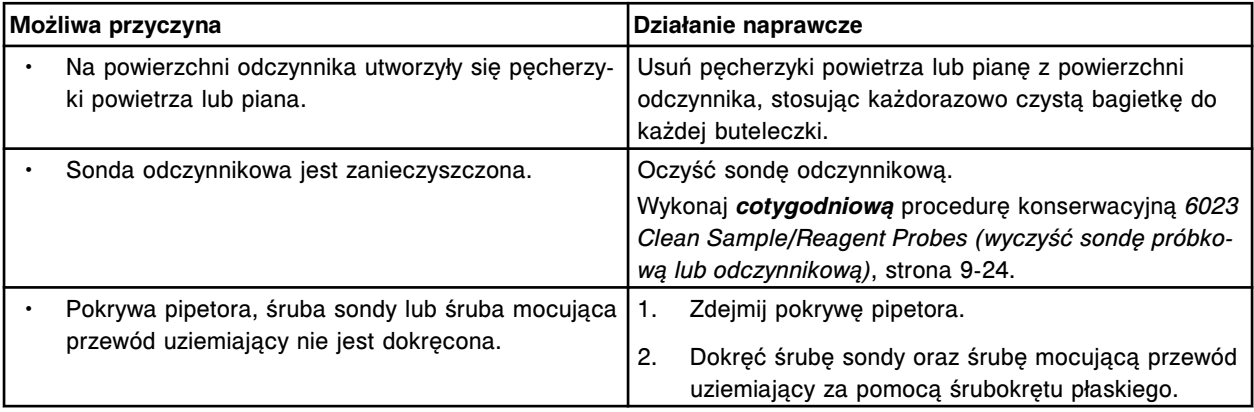

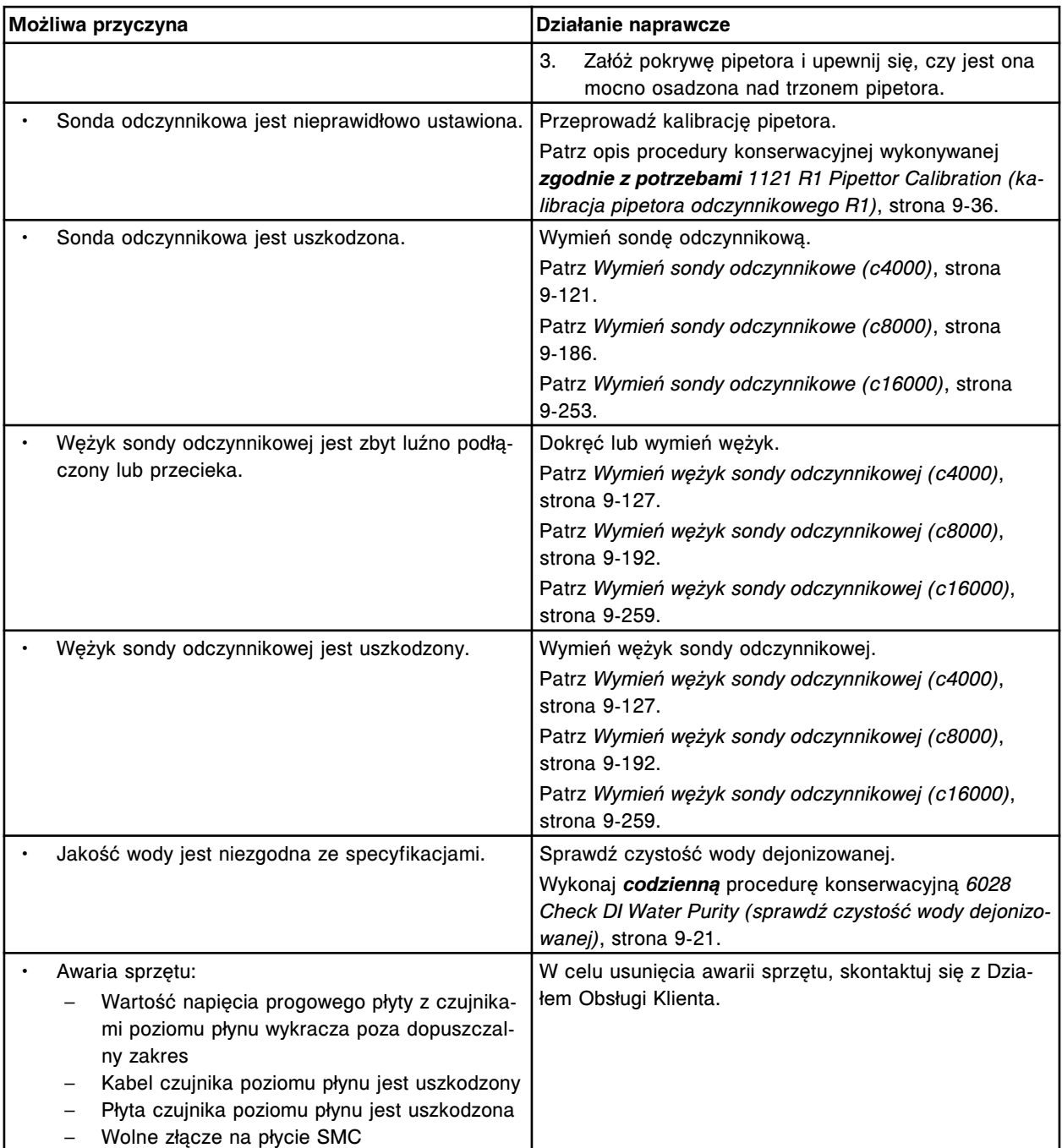

Nie można wykonać badania, brak kontaktu z płynem podczas aspiracji odczynnika przez pipetor odczynnikowy nr 2.

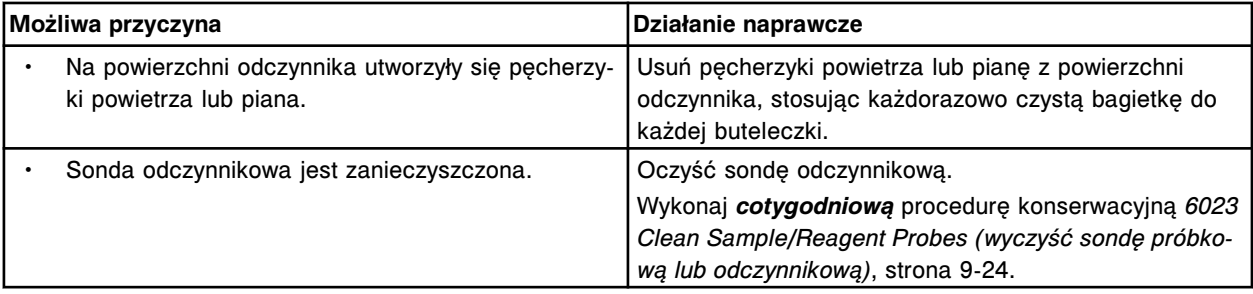

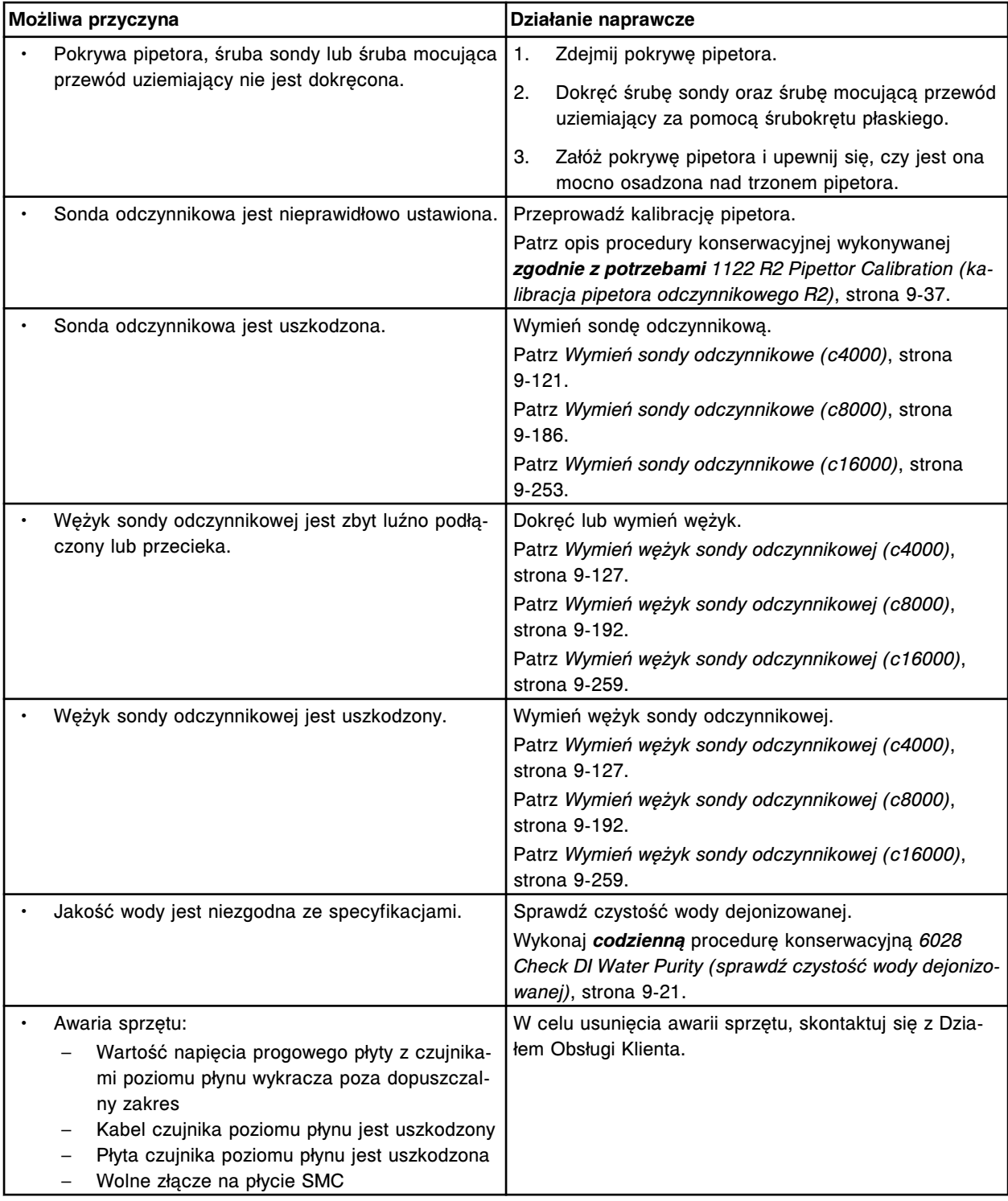

Nie można wykonać badania, brak kontaktu z płynem podczas aspiracji próbki przez pipetor próbkowy w pozycji (x) roztworu myjącego.

x = numer pozycji

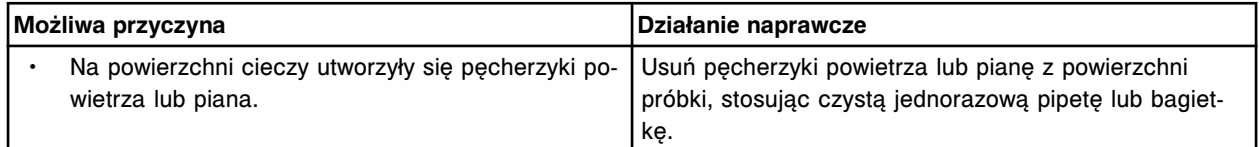

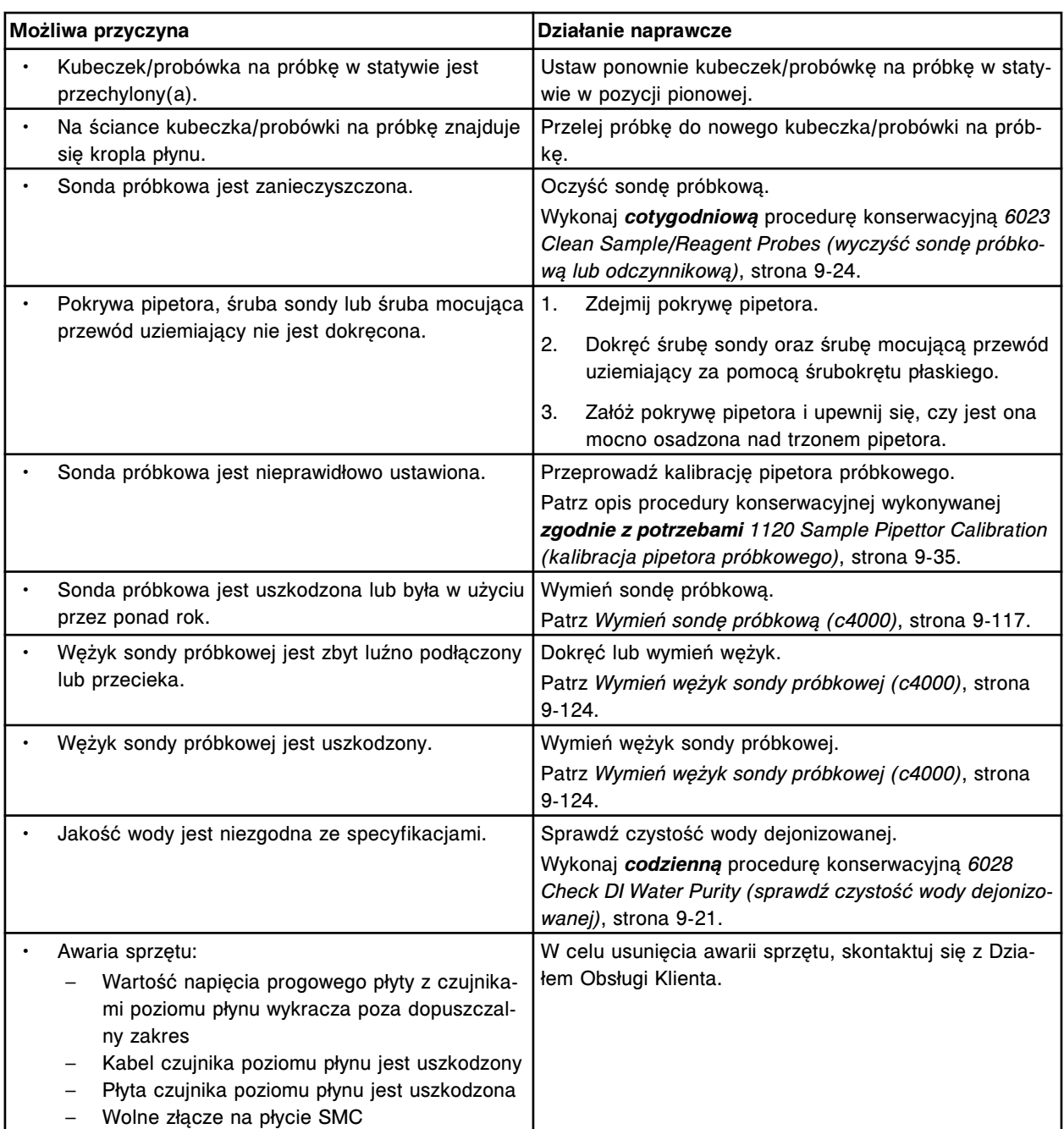

Nie można wykonać badania, przekroczona maksymalna dopuszczalna liczba błędów LLS dla odczynnika.

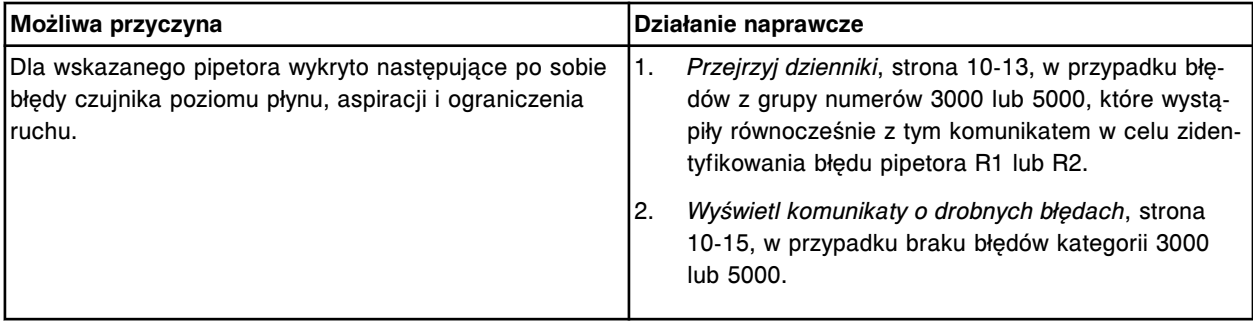

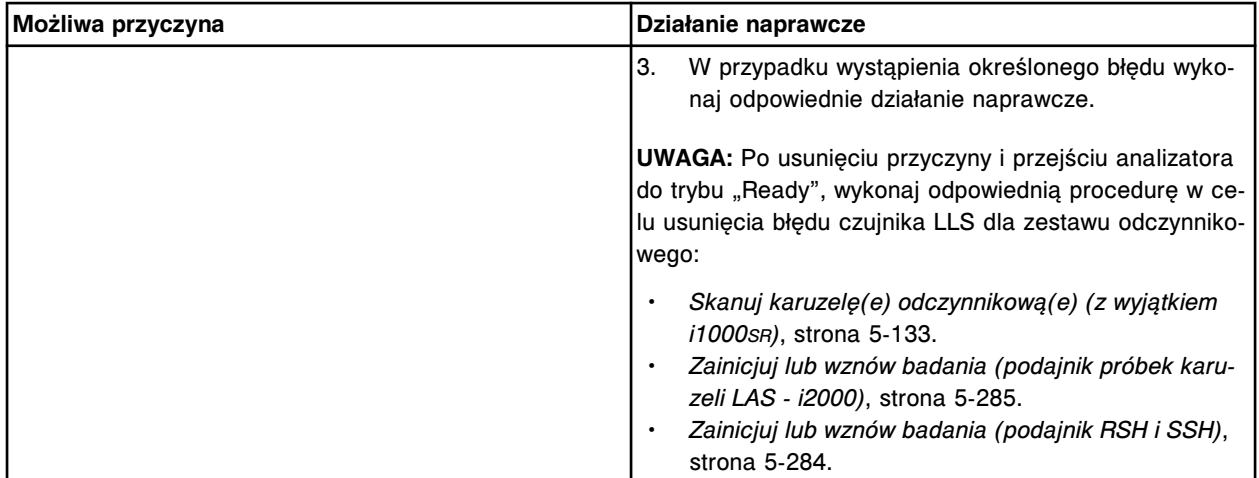

Przekroczona maksymalna liczba błędów czujnika poziomu płynów dla odczynnika w pozycji (x) w karuzeli (y).

x = pozycja, w której wystąpił błąd (A1 - D20 w przypadku *c* System; 1 - 25 w przypadku *i* System) y = położenie, w którym wystąpił błąd (R1 lub R2 w przypadku *c* System; wewnętrzny, środkowy lub zewnętrzny pierścień w przypadku *i* System)

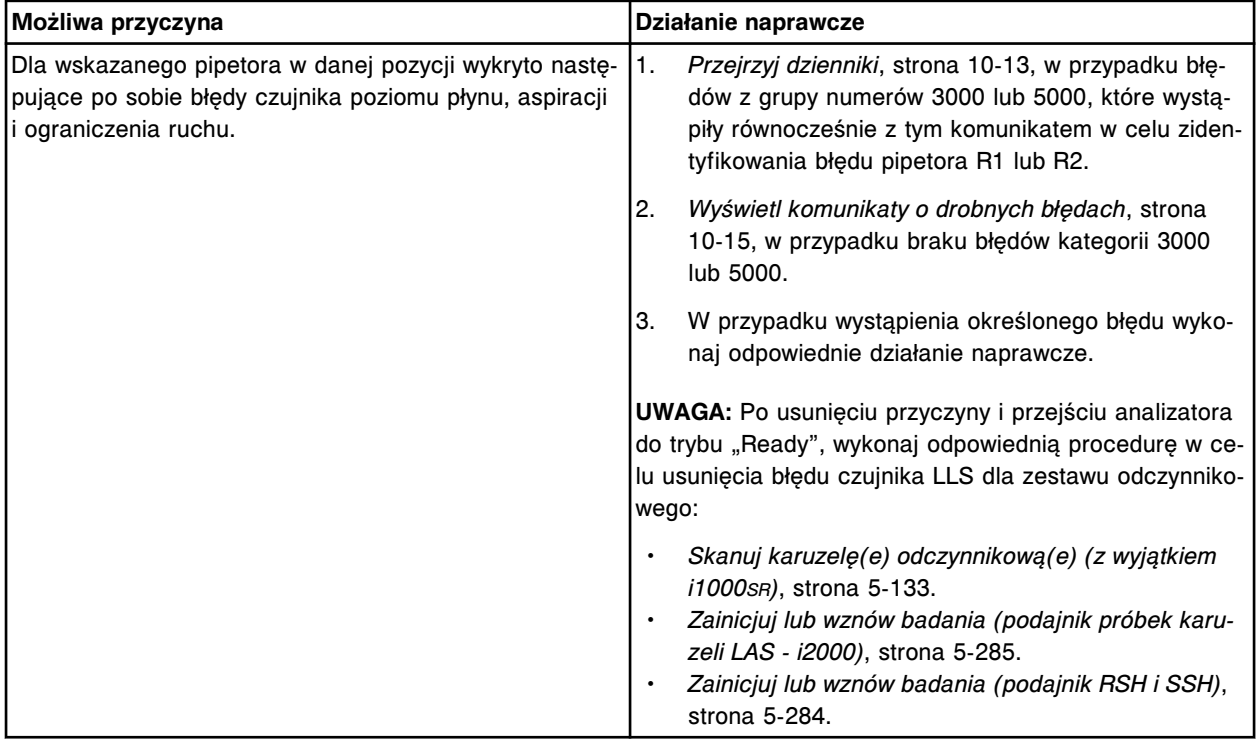

### **Błąd nr: 3202**

Przekroczono maksymalną liczbę błędów czujnika poziomu płynów (LLS) dla pozycji (x) statywu z odczynnikami umieszczonego na karuzeli z odczynnikami w pozycji (y).

- x = pozycja statywu z odczynnikami, w której wystąpił błąd
- y = pozycja na karuzeli z odczynnikami

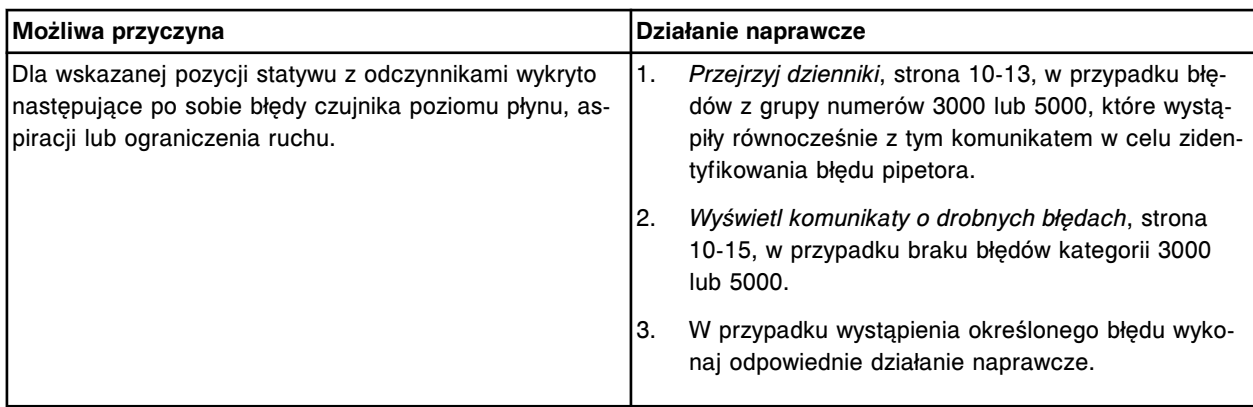

W pipetorze (x) wykryto zbyt wysokie lub niskie ciśnienie.

x = nazwa pipetora

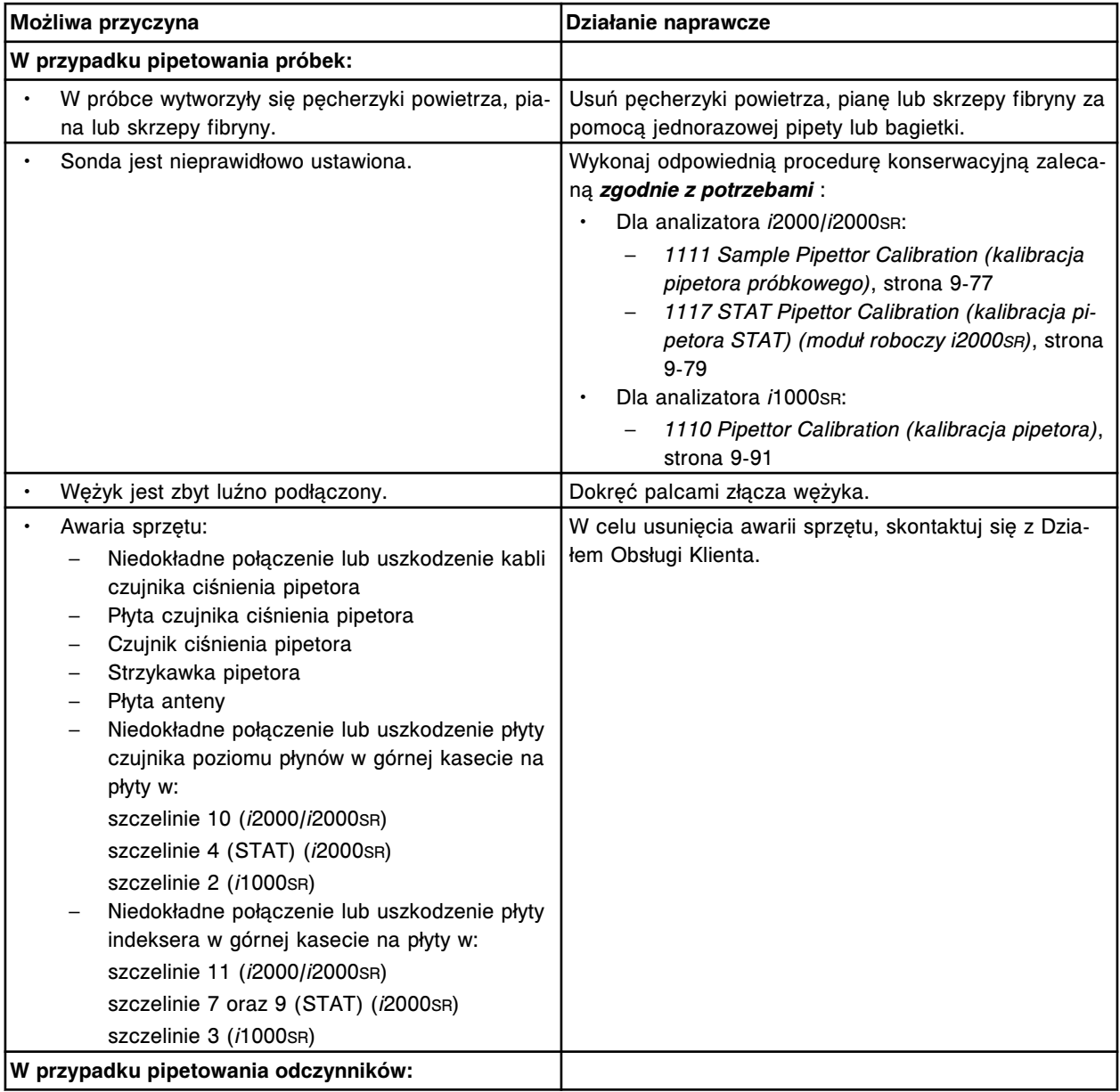

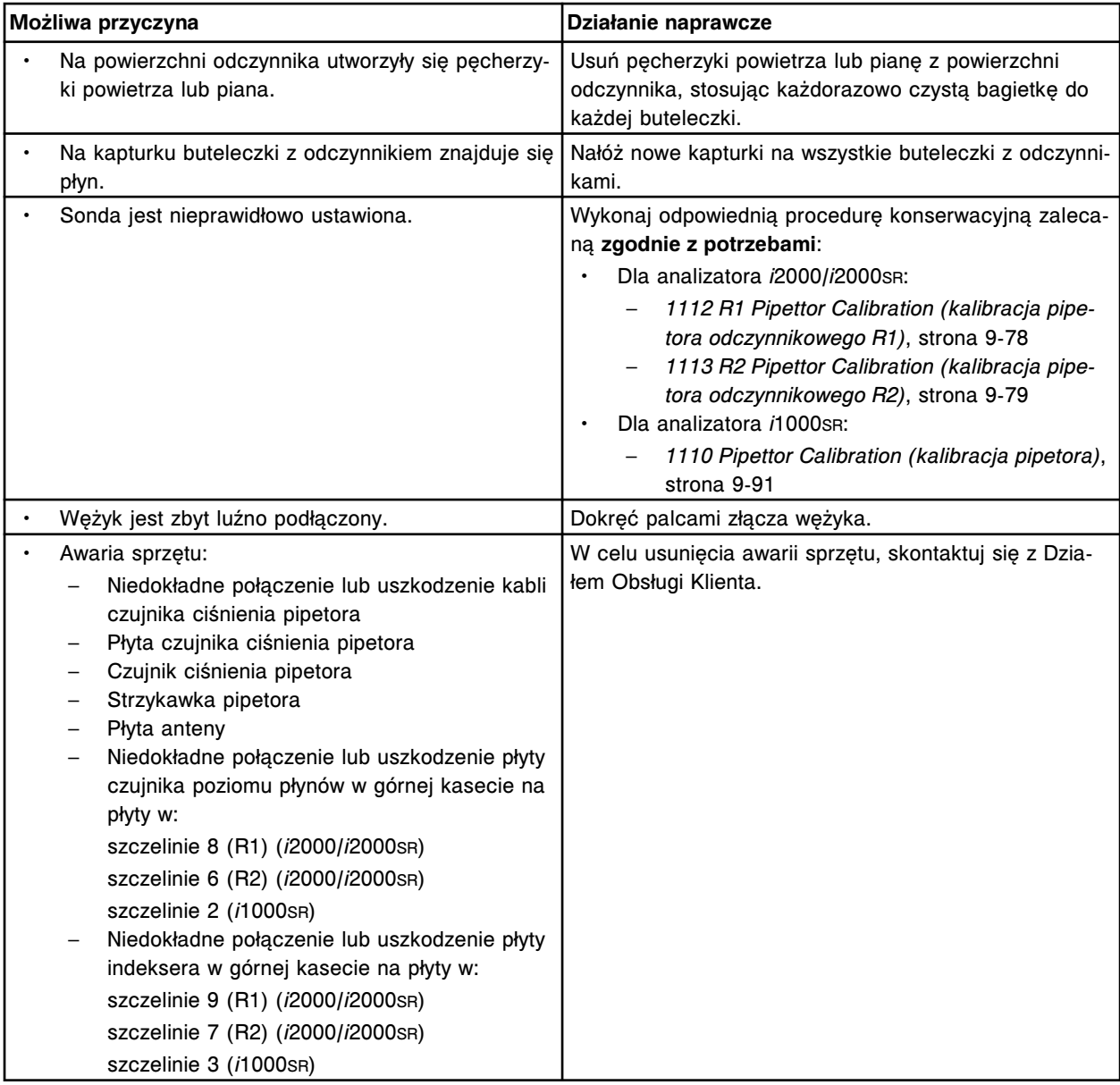

Nie można wykonać badania, błąd aspiracji (x) w pozycji (y).

- x = nazwa pipetora
- y = położenie

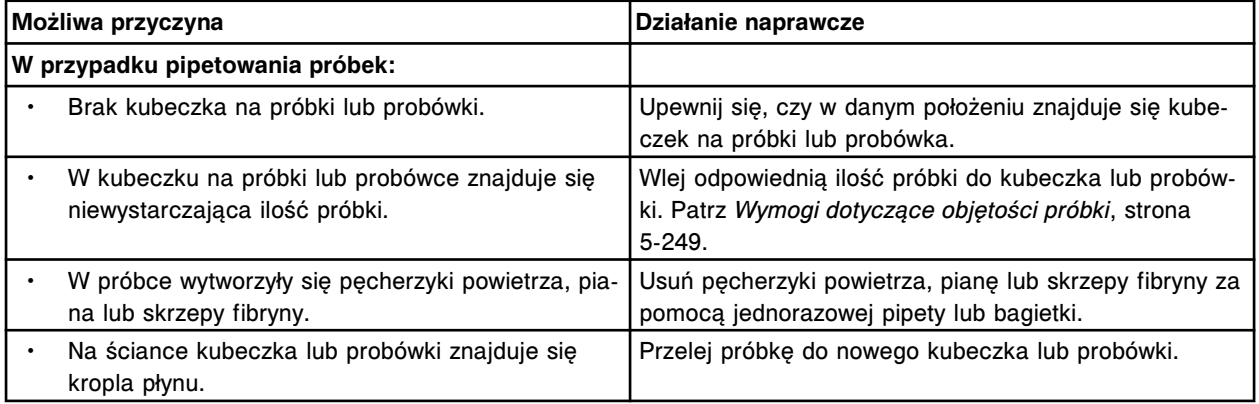

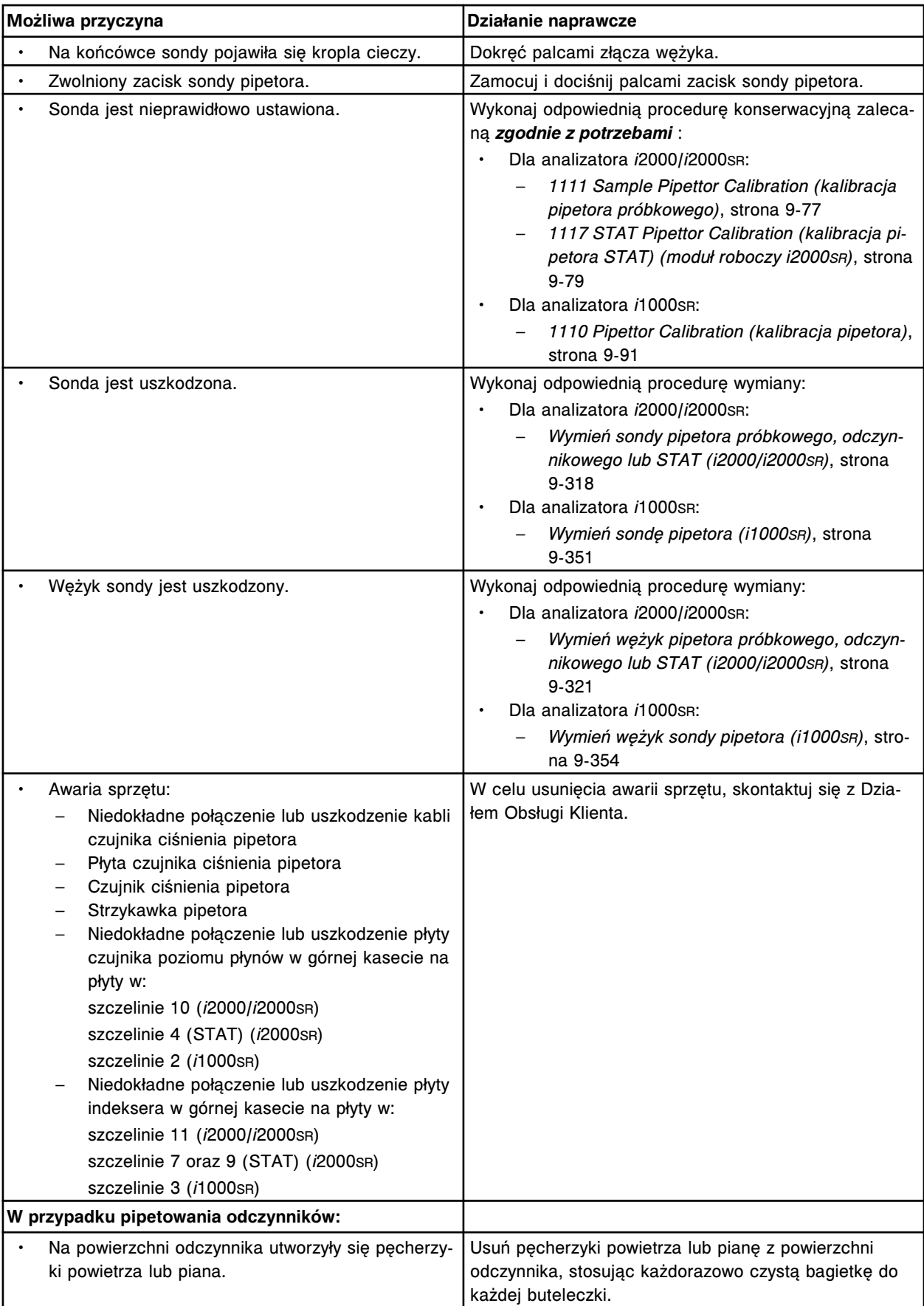

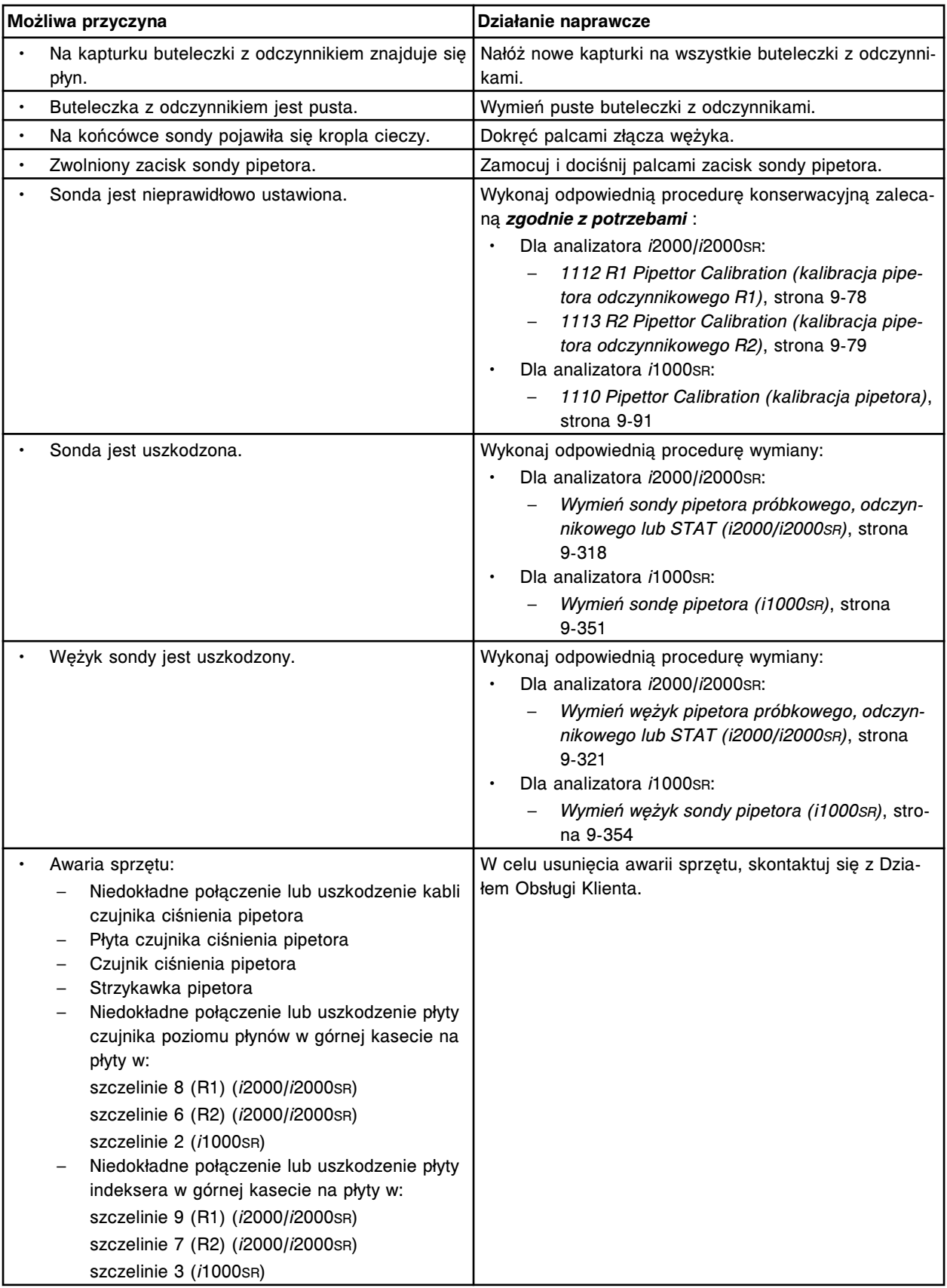

Błąd aspiracji na płycie czujnika poziomu płynów (x), wartość bitu sygnału OE (output enable).

x = numer płyty dla pipetora, 0 = S (szczelina 10 - *i*2000/*i*2000SR), 1 = R1 (szczelina 8), 2 = R2 (szczelina 6), 3 = STAT (szczelina 4) x = numer płyty dla pipetora, 0 = P (szczelina 2 - *i*1000SR)

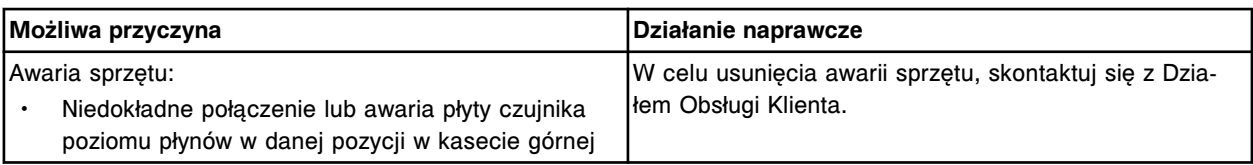

### **Błąd nr: 3352**

Błąd aspiracji na płycie czujnika poziomu płynów (x), błędne uruchomienie strzykawki.

x = numer płyty dla pipetora, 0 = S (szczelina 10 - *i*2000/*i*2000SR), 1 = R1 (szczelina 8), 2 = R2 (szczelina 6), 3 = STAT (szczelina 4)

x = numer płyty dla pipetora, 0 = P (szczelina 2 - *i*1000SR)

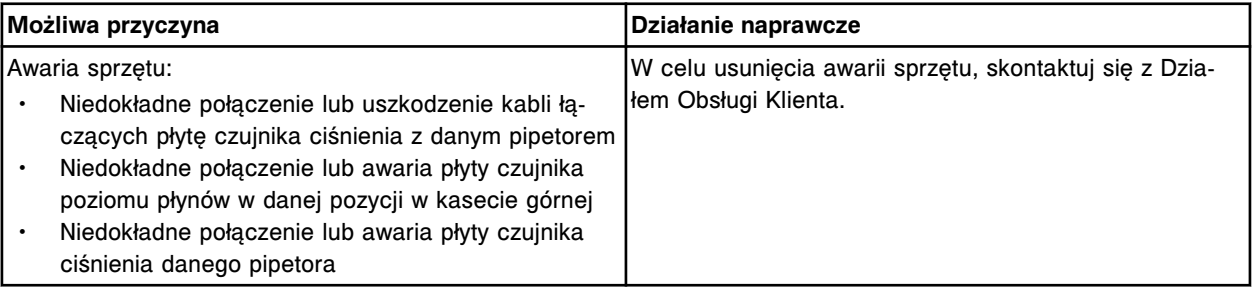

## **Błąd nr: 3354**

Błąd aspiracji na płycie czujnika poziomu płynów (x), błąd wykrycia piany.

x = numer płyty dla pipetora, 0 = S (szczelina 10 - *i*2000/*i*2000SR), 1 = R1 (szczelina 8), 2 = R2

(szczelina 6), 3 = STAT (szczelina 4)

x = numer płyty dla pipetora, 0 = P (szczelina 2 - *i*1000SR)

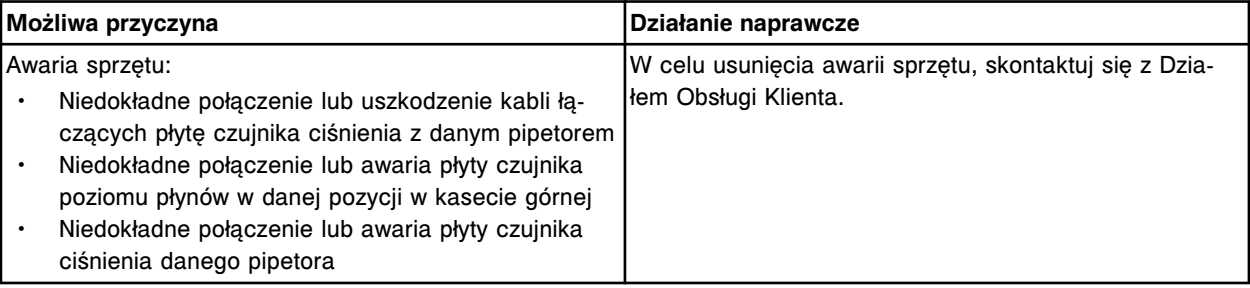

### **Błąd nr: 3355**

Błąd aspiracji na płycie czujnika poziomu płynów (x), aspiracja nie została ukończona.

x = numer płyty dla pipetora, 0 = S (szczelina 10 - *i*2000/*i*2000SR), 1 = R1 (szczelina 8), 2 = R2 (szczelina 6), 3 = STAT (szczelina 4)

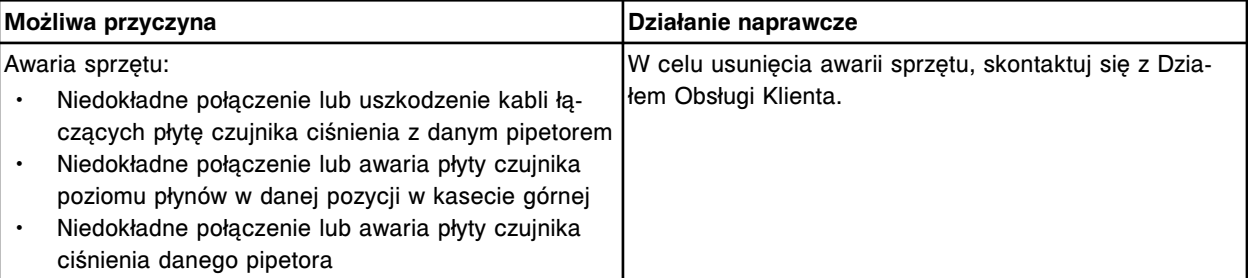

Błąd aspiracji na płycie czujnika poziomu płynów (x), ocena skrzepu. x = numer płyty dla pipetora, 0 = S (szczelina 10 - *i*2000/*i*2000SR), 1 = R1 (szczelina 8), 2 = R2 (szczelina 6), 3 = STAT (szczelina 4) x = numer płyty dla pipetora, 0 = P (szczelina 2 - *i*1000SR)

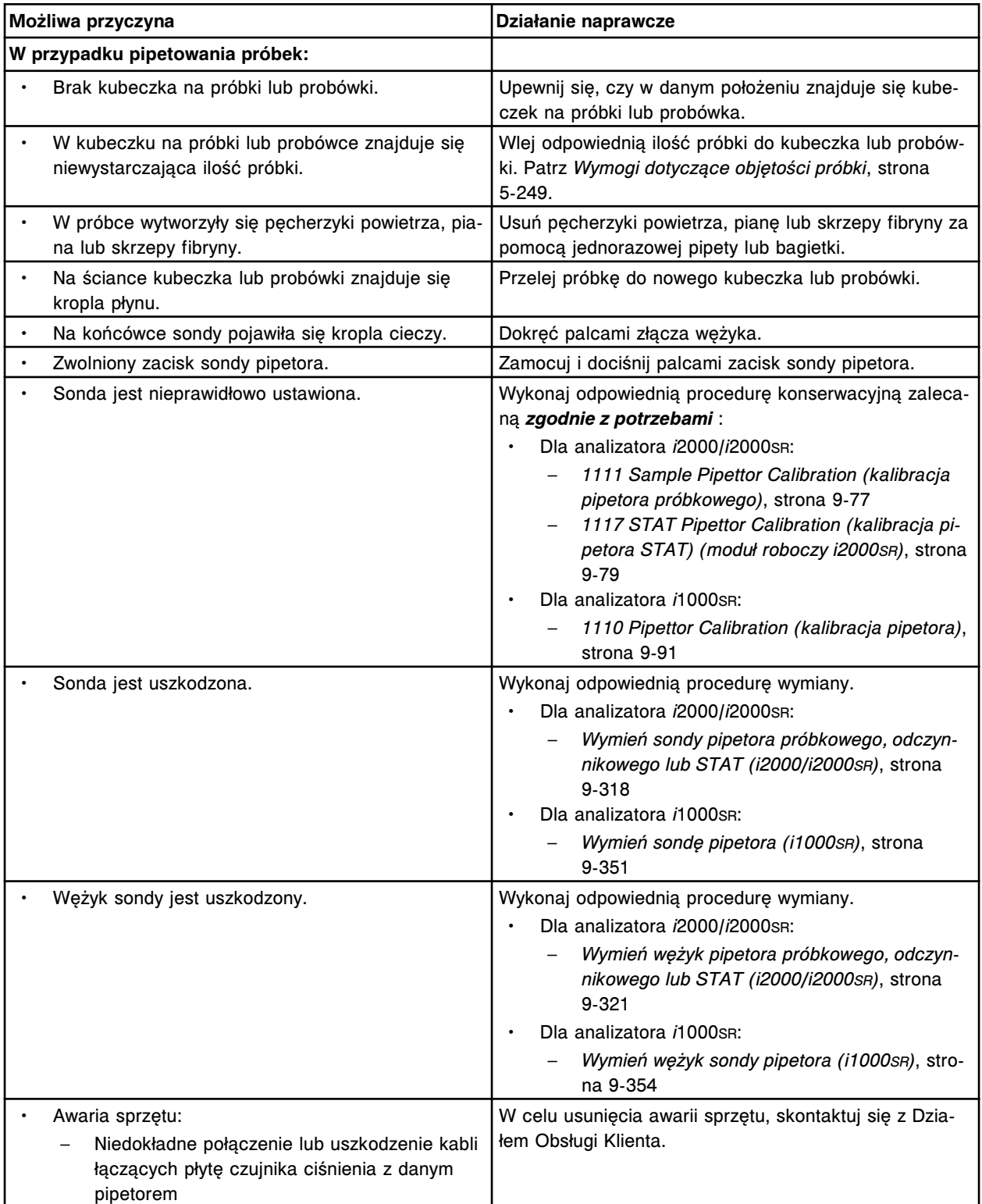

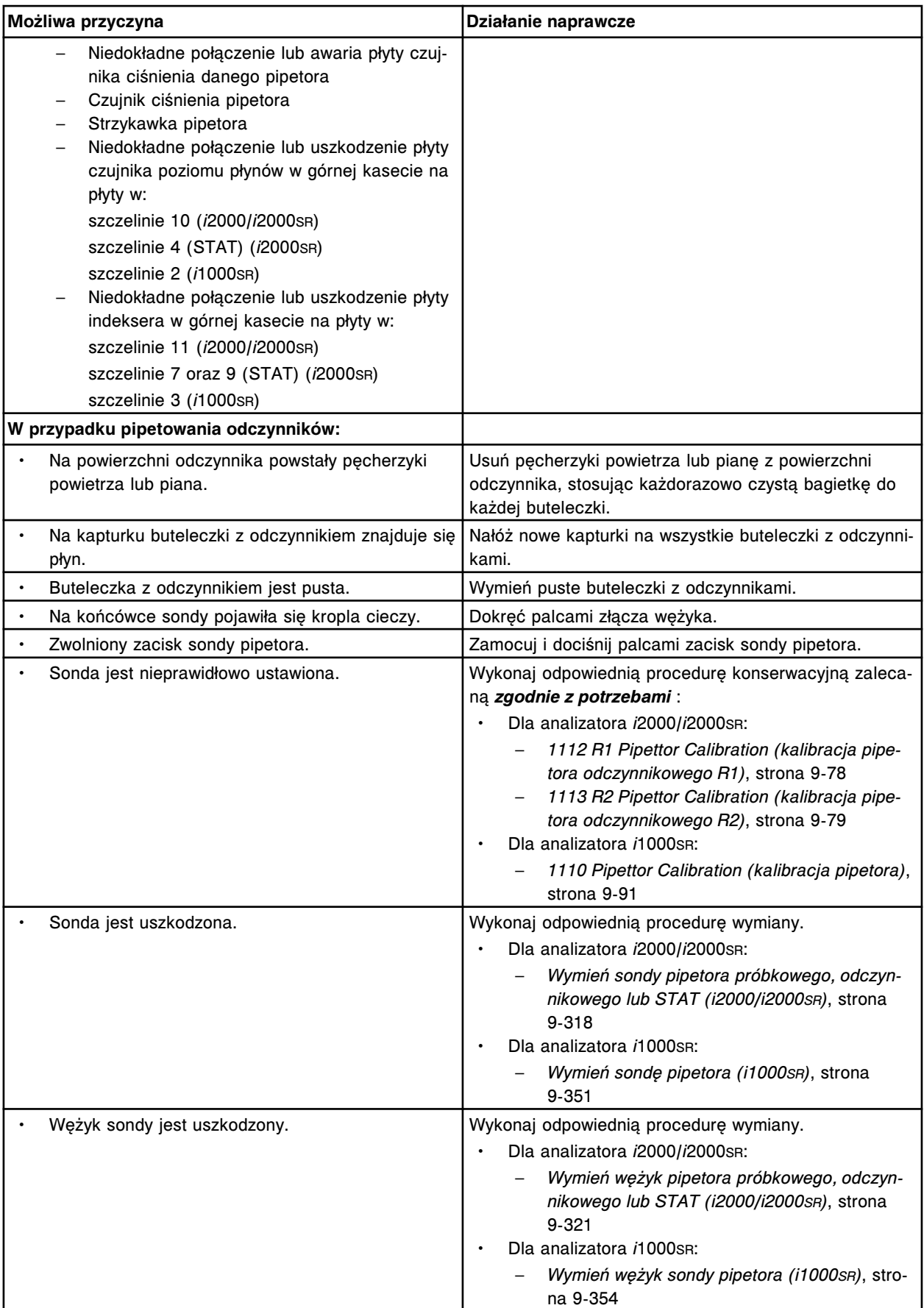

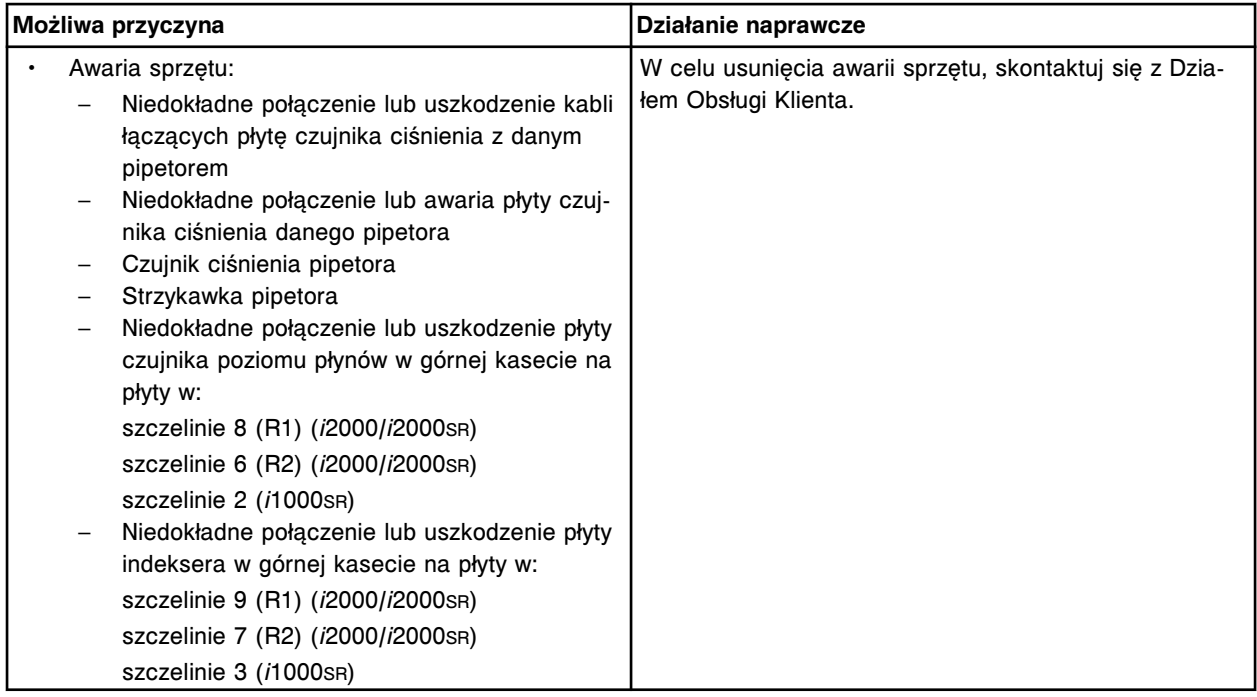

Błąd aspiracji na płycie czujnika poziomu płynów (x), błąd na końcu charakterystyki średniego ciśnienia. x = numer płyty dla pipetora, 0 = S (szczelina 10 - *i*2000/*i*2000SR), 1 = R1 (szczelina 8), 2 = R2 (szczelina 6), 3 = STAT (szczelina 4)

x = numer płyty dla pipetora, 0 = P (szczelina 2 - *i*1000SR)

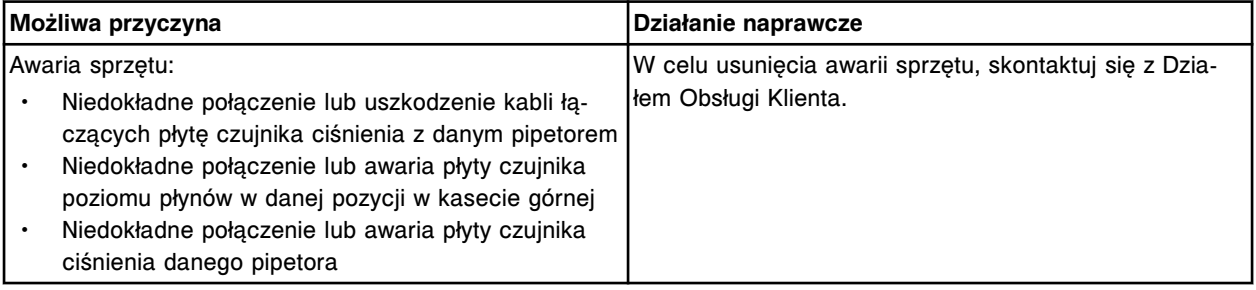

## **Błąd nr: 3359**

Błąd aspiracji na płycie czujnika poziomu płynów (x), korelacja średniej wartości ciśnienia wyjściowego i wejściowego.

x = numer płyty dla pipetora, 0 = S (szczelina 10 - *i*2000/*i*2000SR), 1 = R1 (szczelina 8), 2 = R2 (szczelina 6), 3 = STAT (szczelina 4)

x = numer płyty dla pipetora, 0 = P (szczelina 2 - *i*1000SR)

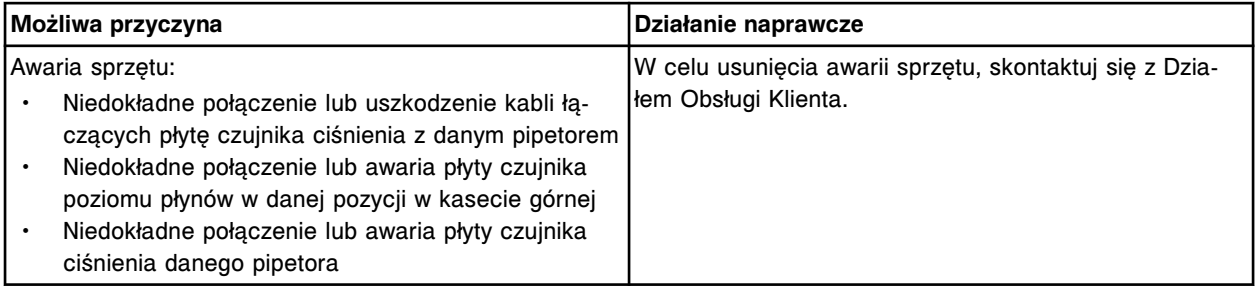

## **Błąd nr: 3360**

Błąd aspiracji na płycie czujnika poziomu płynów (x), błąd komunikacji.

x = numer płyty dla pipetora, 0 = S (szczelina 10 - *i*2000/*i*2000SR), 1 = R1 (szczelina 8), 2 = R2 (szczelina 6), 3 = STAT (szczelina 4)

x = numer płyty dla pipetora, 0 = P (szczelina 2 - *i*1000SR)

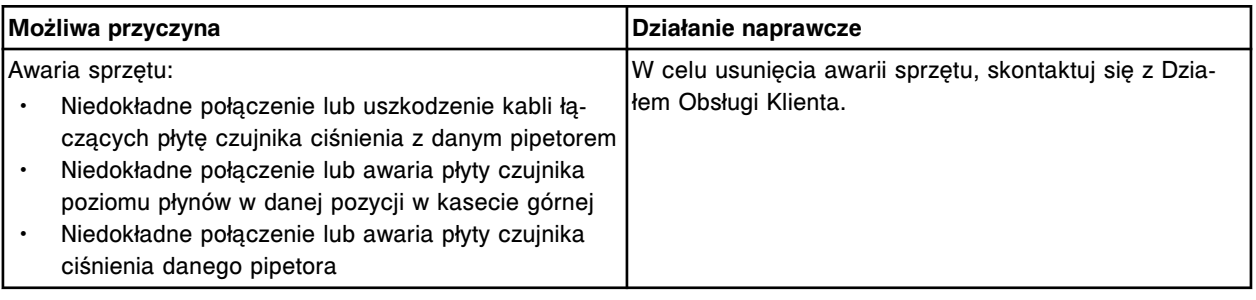

## **Błąd nr: 3361**

Na płycie czujnika poziomu płynów (x) wykryto zbyt wysokie ciśnienie.

x = numer płyty dla pipetora, 0 = S (szczelina 10 - *i*2000/*i*2000SR), 1 = R1 (szczelina 8), 2 = R2 (szczelina 6), 3 = STAT (szczelina 4)

x = numer płyty dla pipetora, 0 = P (szczelina 2 - *i*1000SR)

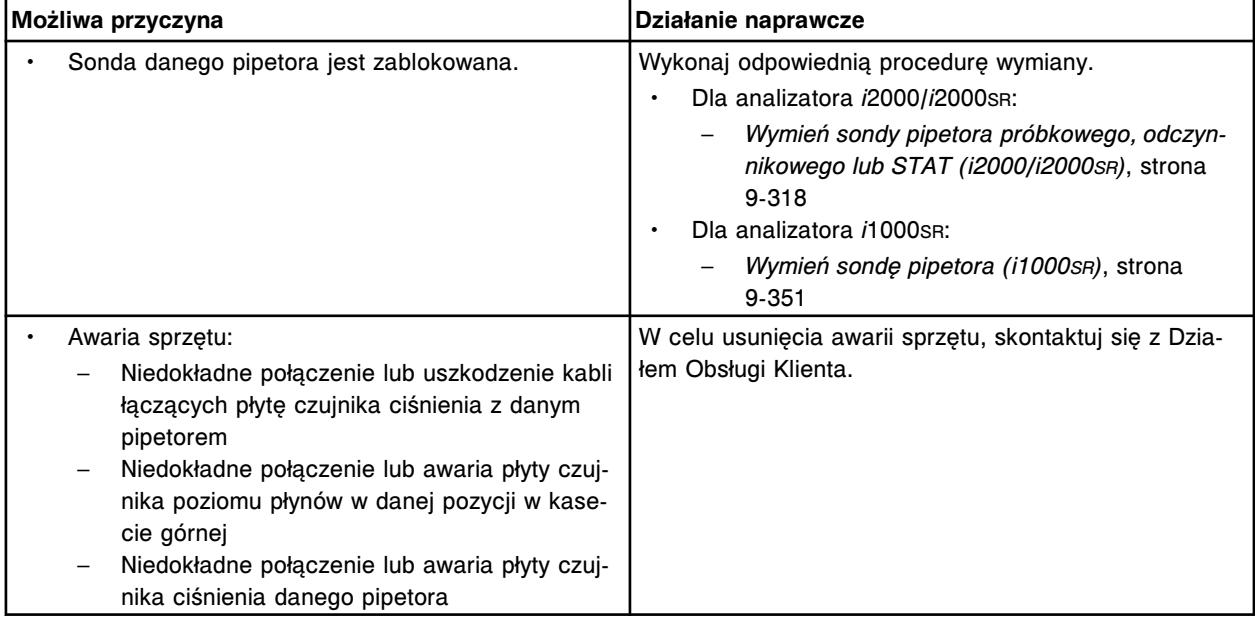

## **Błąd nr: 3362**

Na płycie czujnika poziomu płynów (x) wykryto zbyt niskie ciśnienie.

x = numer płyty dla pipetora, 0 = S (szczelina 10 - *i*2000/*i*2000SR), 1 = R1 (szczelina 8), 2 = R2 (szczelina 6), 3 = STAT (szczelina 4)

x = numer płyty dla pipetora, 0 = P (szczelina 2 - *i*1000SR)

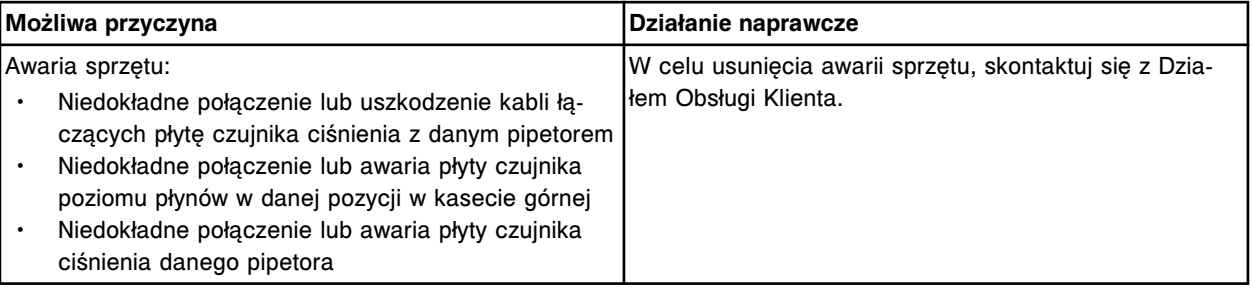

## **Błąd nr: 3363**

Błąd aspiracji na płycie czujnika poziomu płynów (x), nieprawidłowy szczegółowy kod statusu.

x = numer płyty dla pipetora, 0 = S (szczelina 10 - *i*2000/*i*2000SR), 1 = R1 (szczelina 8), 2 = R2 (szczelina 6), 3 = STAT (szczelina 4)

x = numer płyty dla pipetora, 0 = P (szczelina 2 - *i*1000SR)

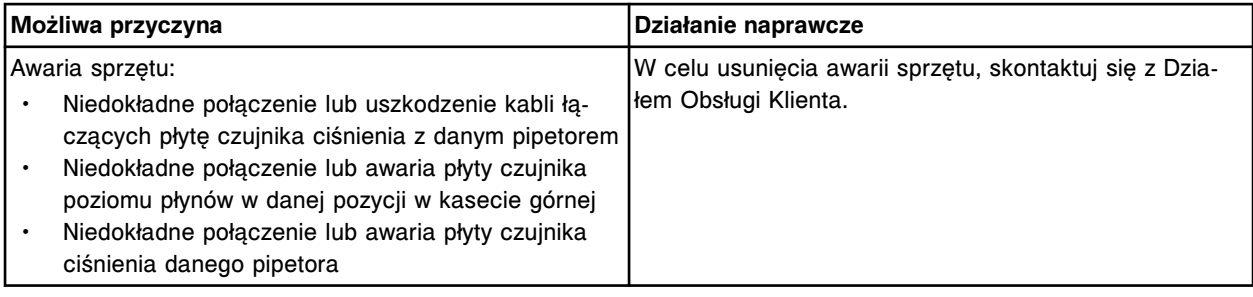

## **Błąd nr: 3364**

Błąd aspiracji na płycie czujnika poziomu płynów (x), liczba bitów sygnału OE (output enable).

x = numer płyty dla pipetora, 0 = S (szczelina 10 - *i*2000/*i*2000SR), 1 = R1 (szczelina 8), 2 = R2 (szczelina 6), 3 = STAT (szczelina 4)

x = numer płyty dla pipetora, 0 = P (szczelina 2 - *i*1000SR)

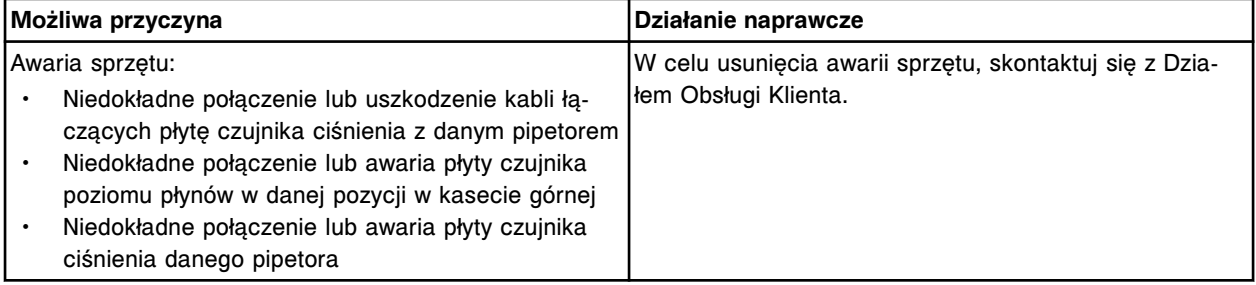

## **Błąd nr: 3365**

Pipetor (x) wyłączony, przekroczona maksymalna liczba dopuszczalnych błędów aspiracji. x = nazwa pipetora

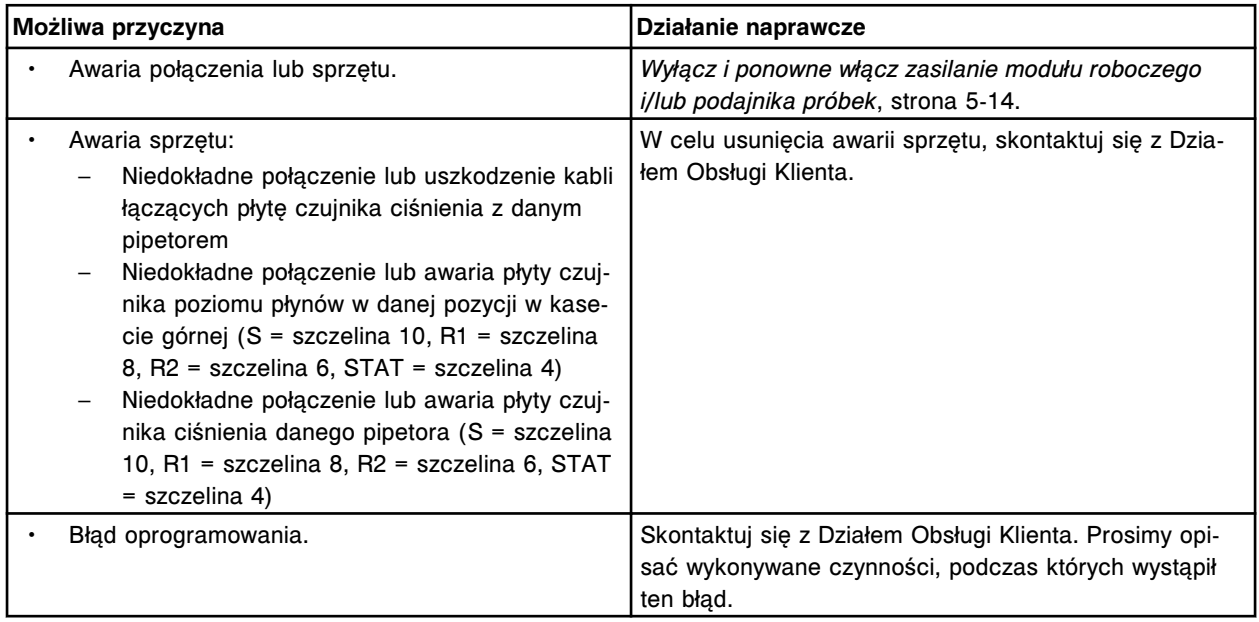

### **Błąd nr: 3366**

Aspiration error on liquid level sense board (x), pressure discord score.

x = numer płyty dla pipetora, 0 = S (szczelina 10 - *i*2000/*i*2000SR), 1 = R1 (szczelina 8), 2 = R2 (szczelina 6), 3 = STAT (szczelina 4)

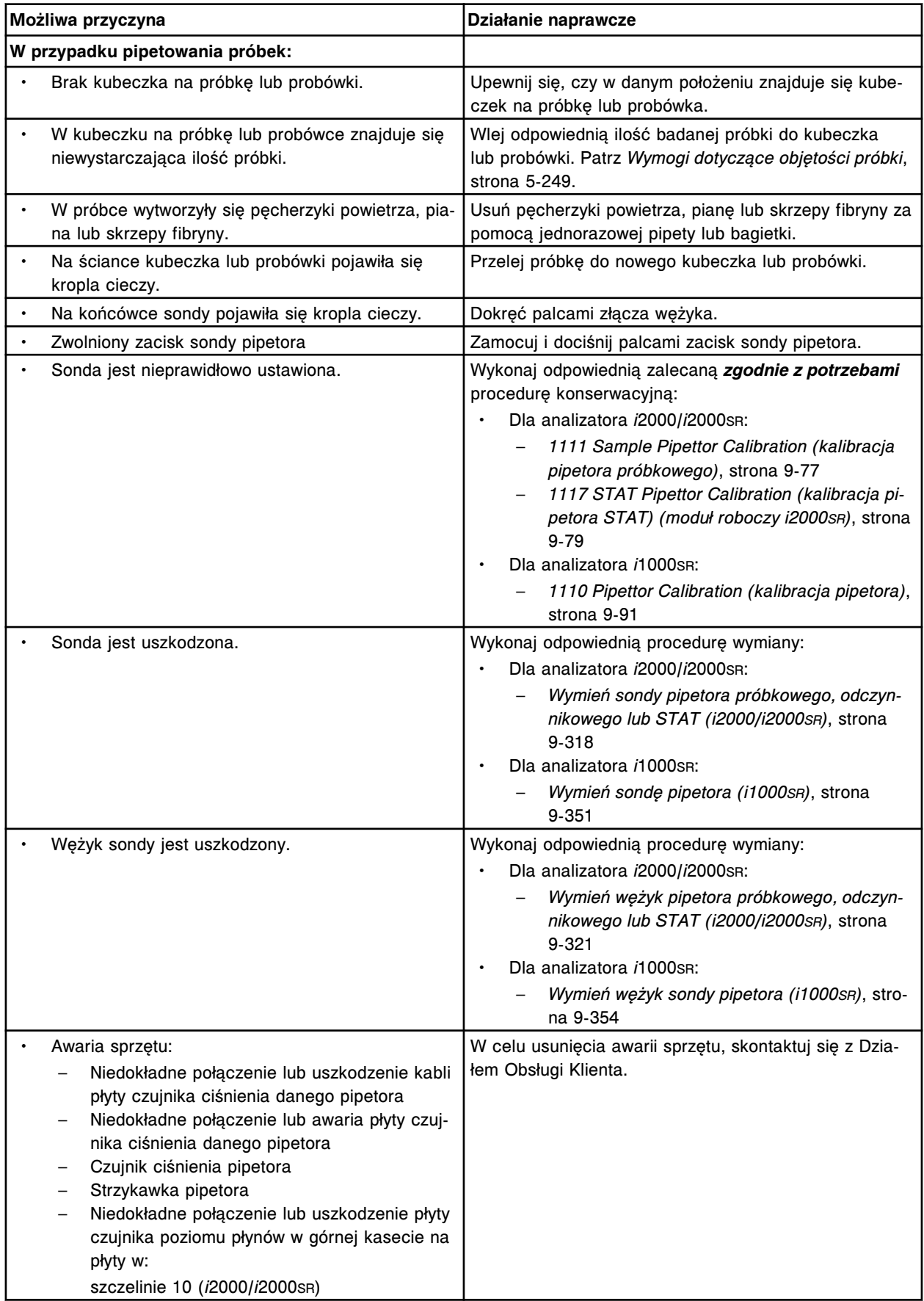

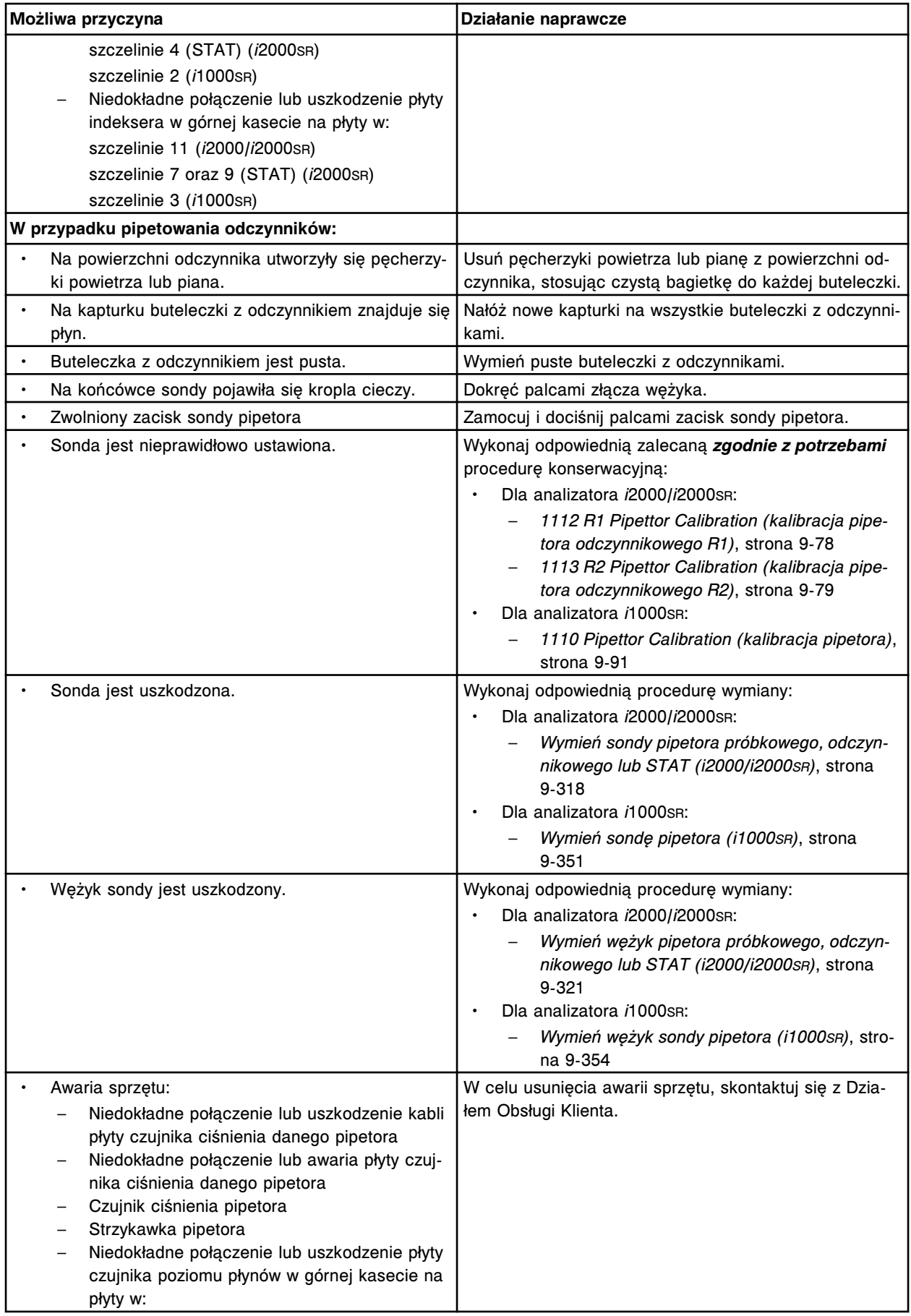

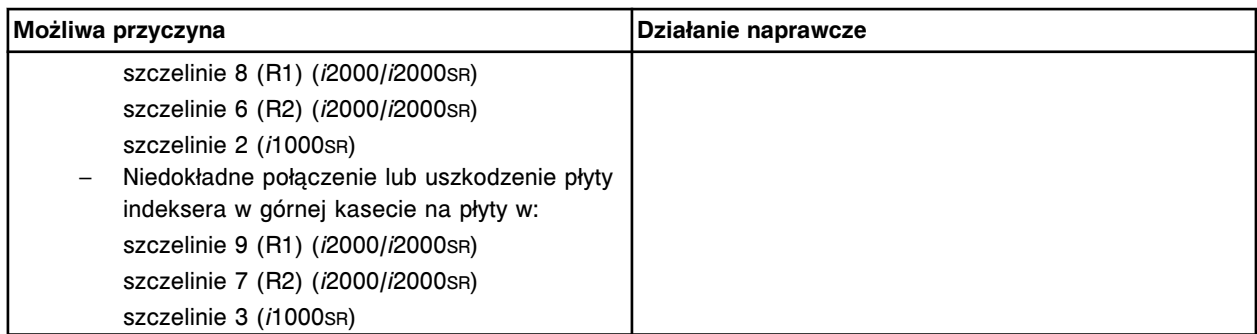

Błąd aspiracji na płycie czujnika poziomu płynów (x), nieudana ocena nachylenia krzywej. x = numer płyty dla pipetora, 0 = S (szczelina 10 - *i*2000/*i*2000SR), 1 = R1 (szczelina 8), 2 = R2 (szczelina 6), 3 = STAT (szczelina 4)

x = numer płyty dla pipetora, 0 = P (szczelina 2 - *i*1000SR)

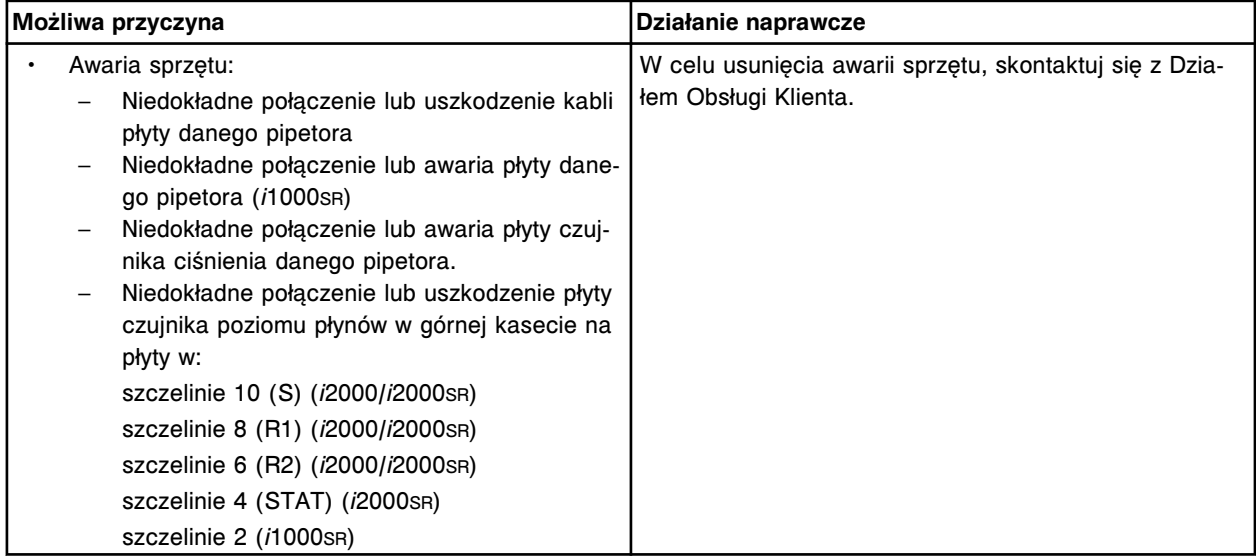

### **Błąd nr: 3368**

Błąd aspiracji na płycie czujnika poziomu płynów (x), ocena prawidłowości kształtu sygnału. x = numer płyty dla pipetora, 0 = S (szczelina 10 - *i*2000/*i*2000SR), 1 = R1 (szczelina 8), 2 = R2 (szczelina 6), 3 = STAT (szczelina 4)

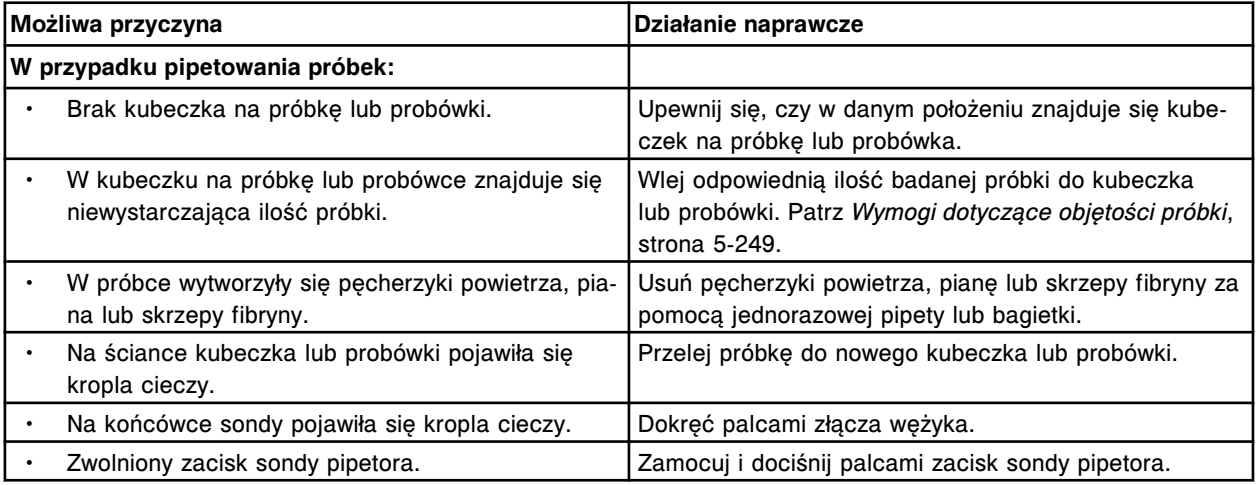

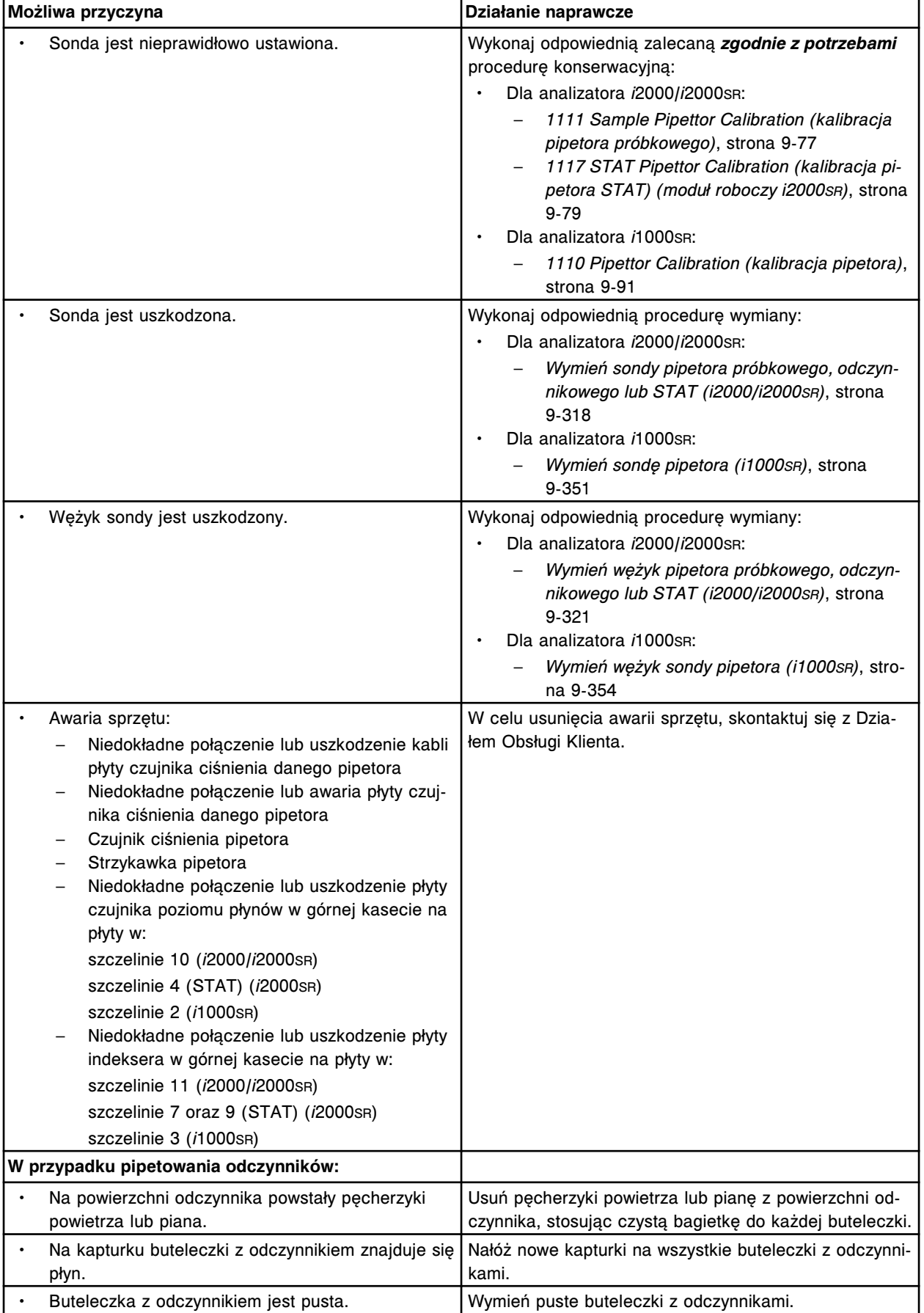

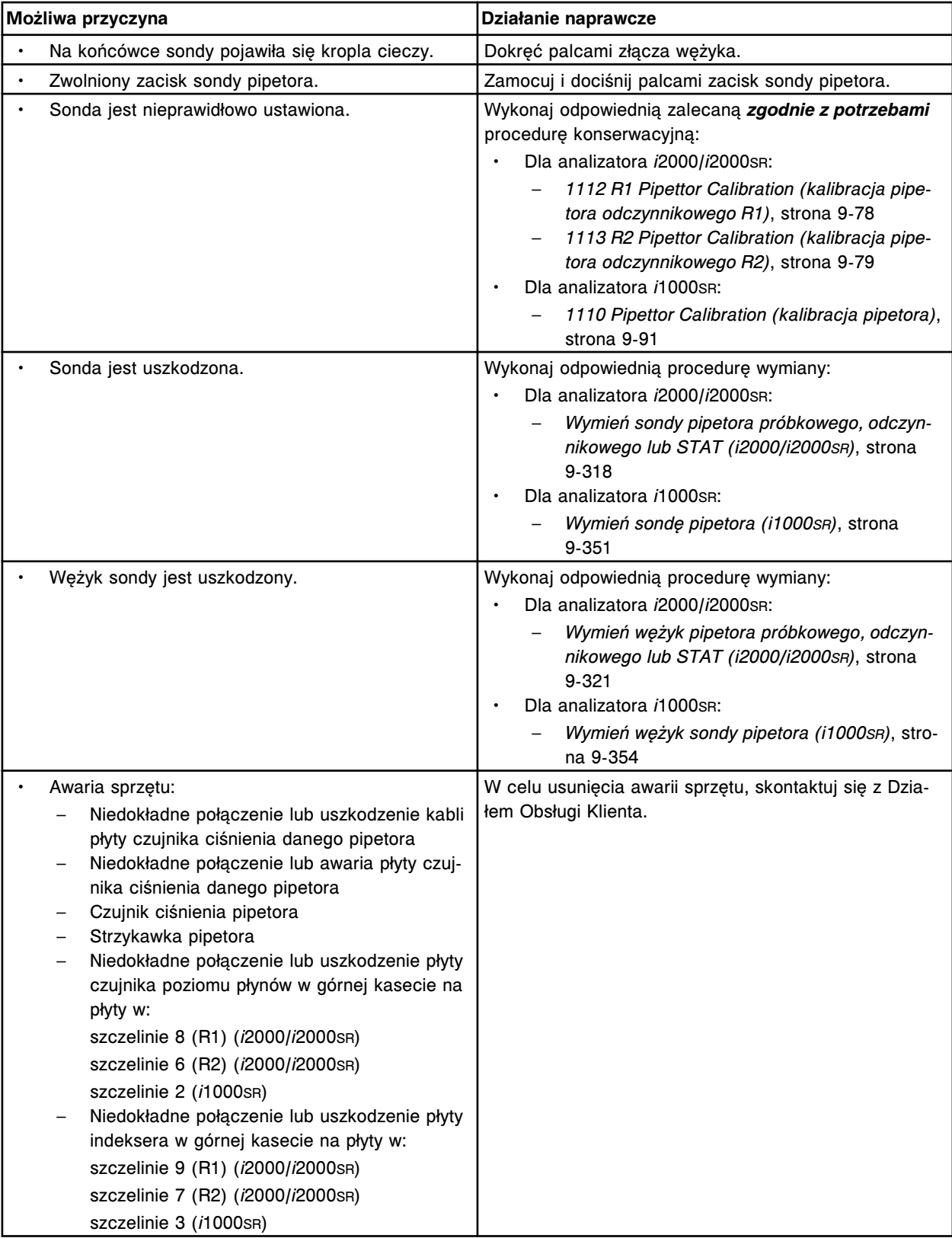

Nie można wykonać badania, wystąpił błąd aspiracji.

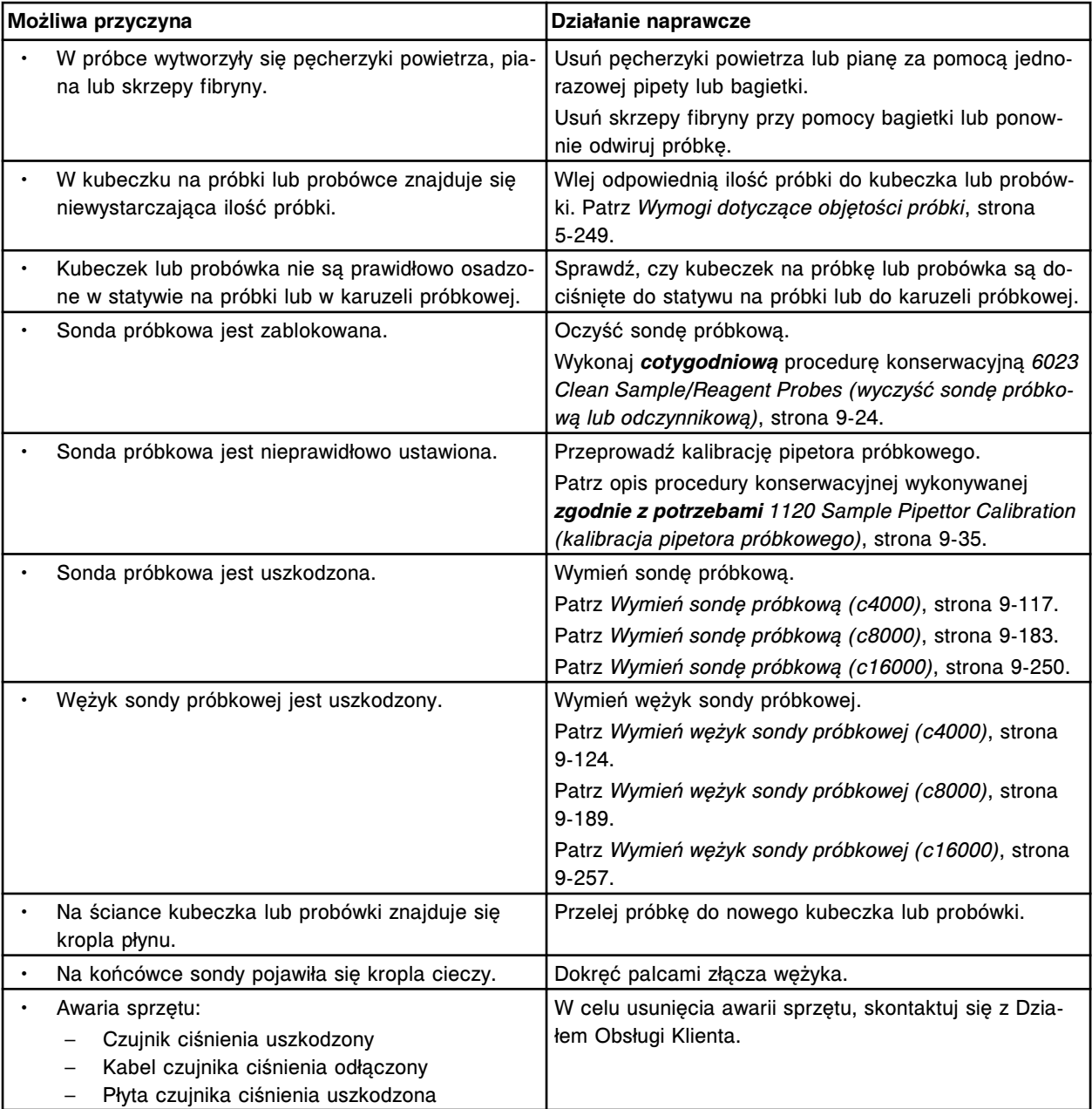

Nie można wykonać badania, wystąpił błąd dozowania.

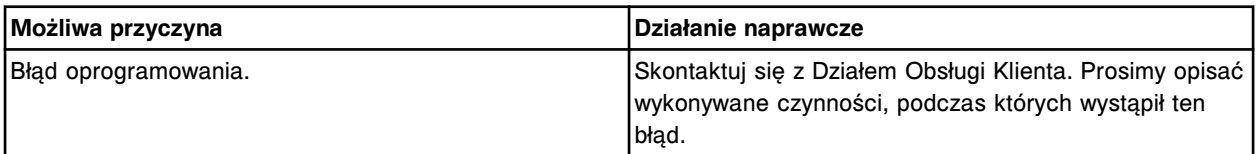

## **Błąd nr: 3377**

Nie można wykonać badania, wystąpił błąd przemywania.

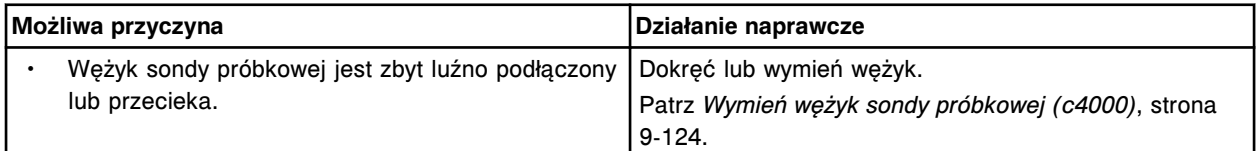

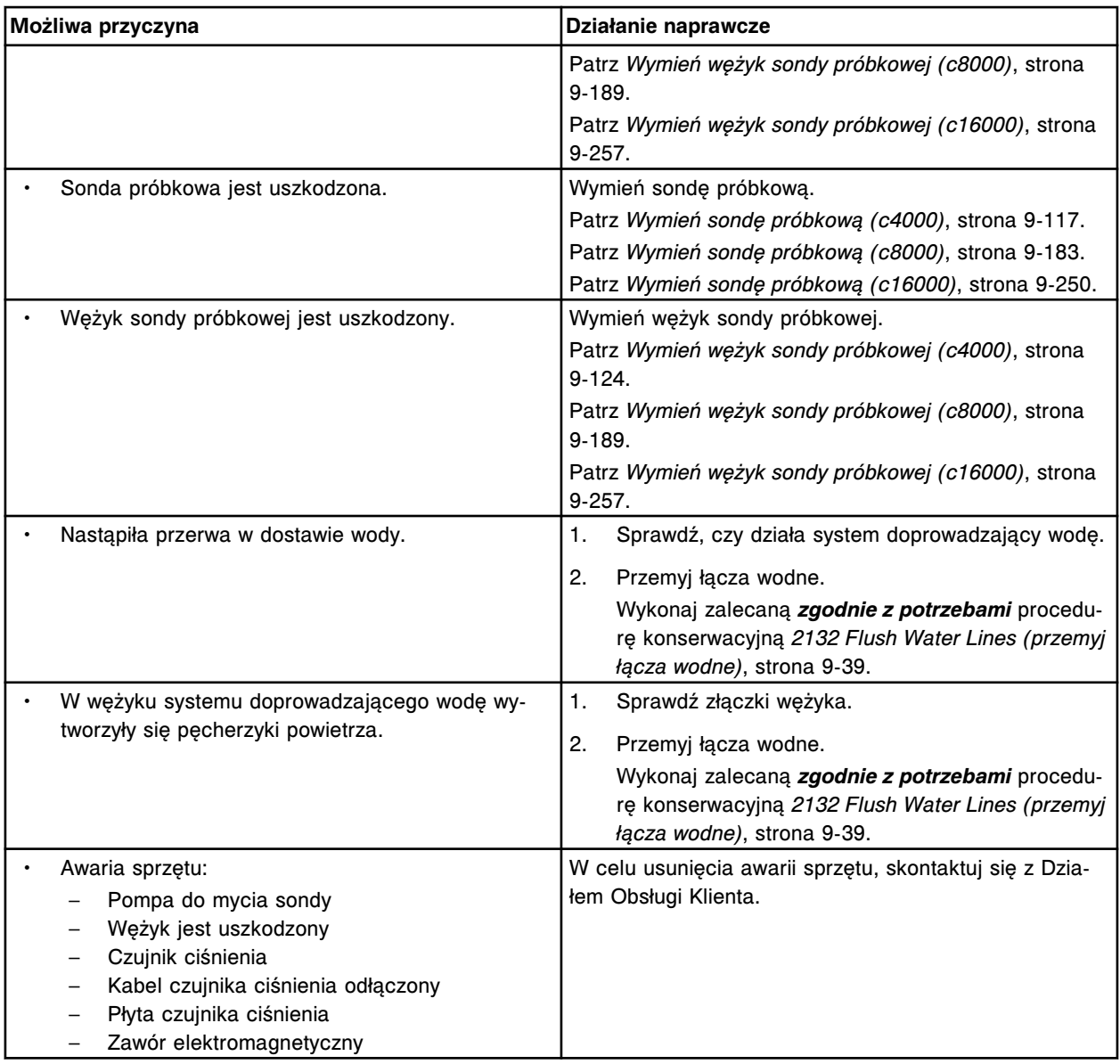

Nie można uruchomić badania, wystąpił błąd przemywania.

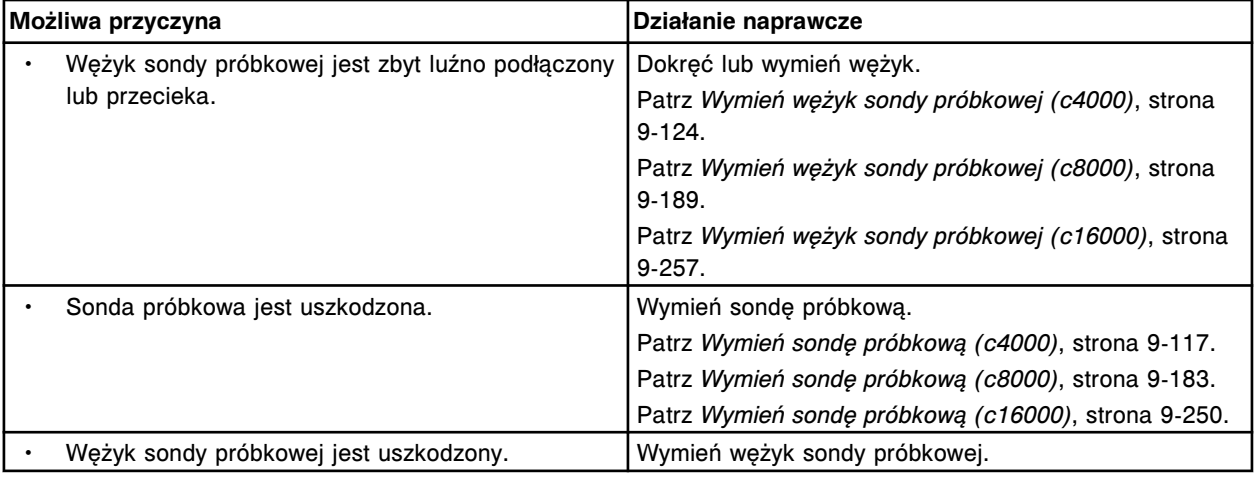

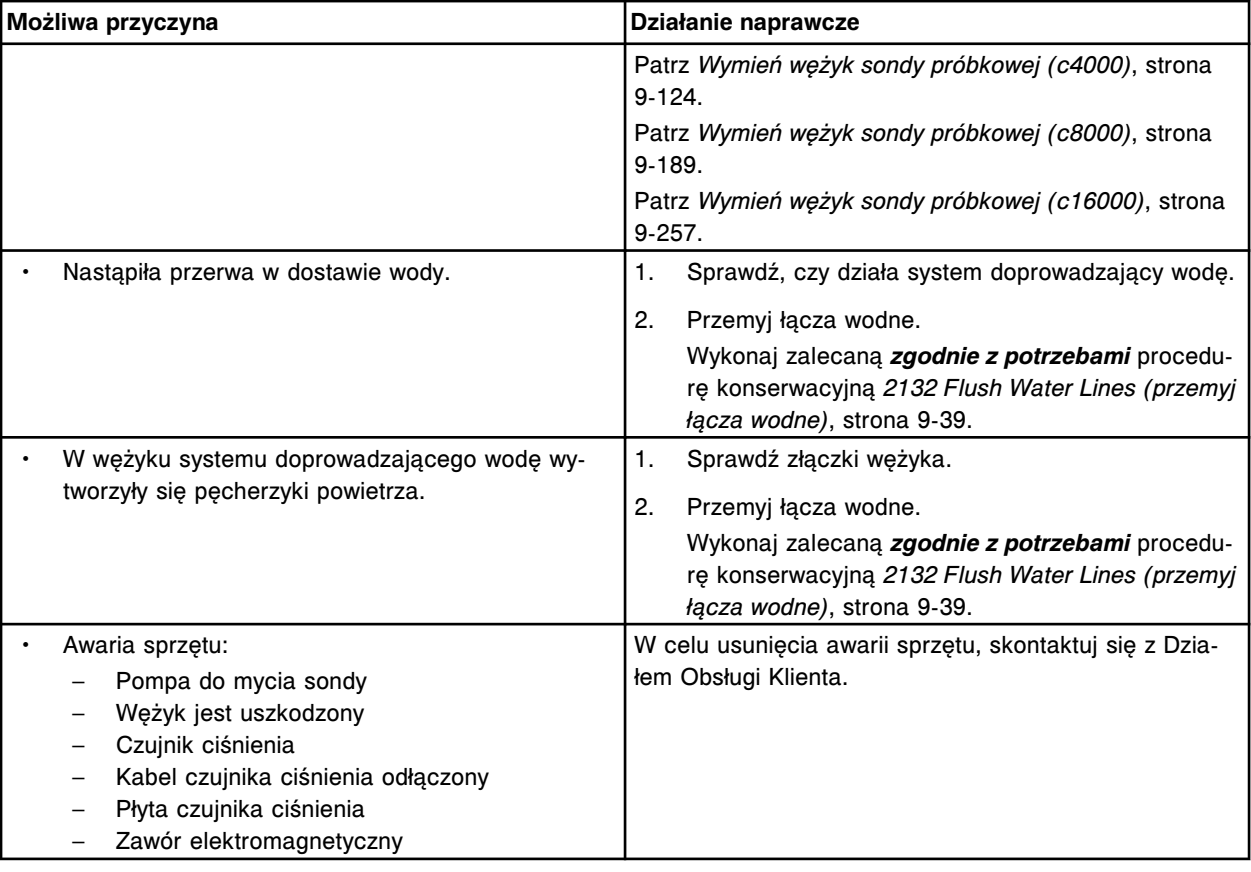

Nie można wykonać badania, błąd aspiracji pipetora (x) w pozycji (y).

#### x = nazwa pipetora

y = pozycja w segmencie karuzeli z odczynnikami

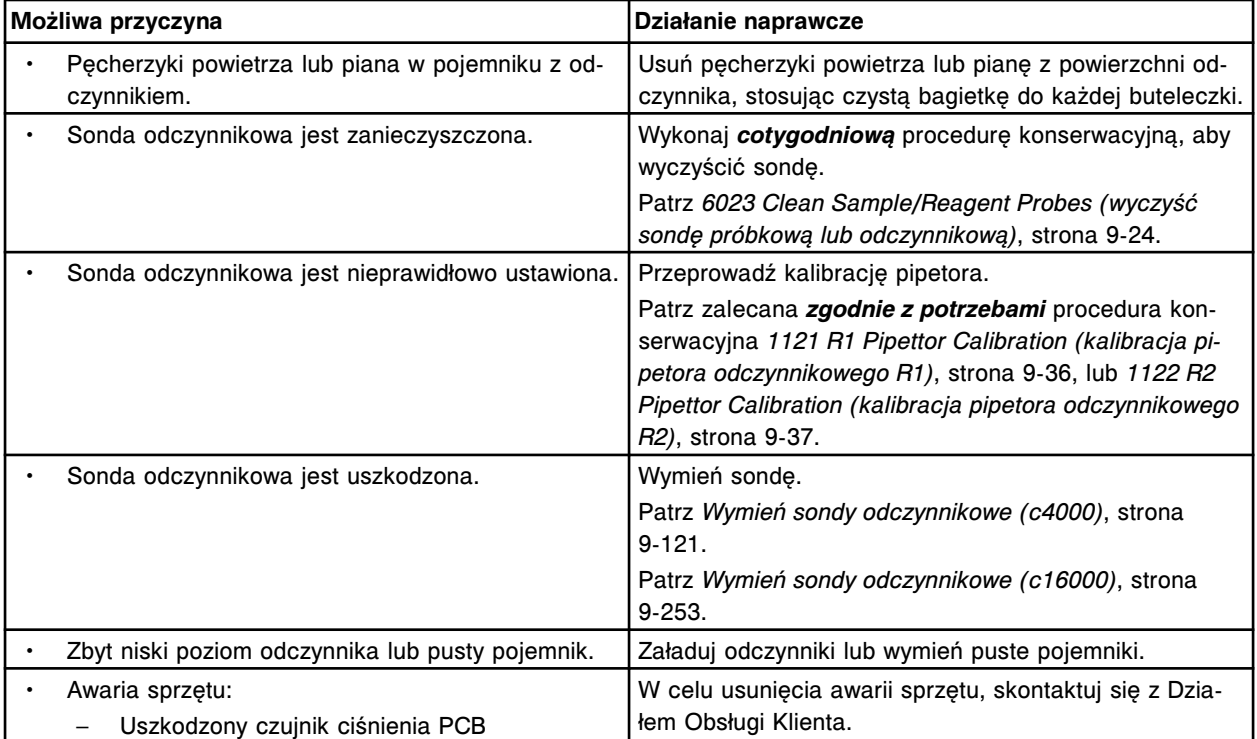

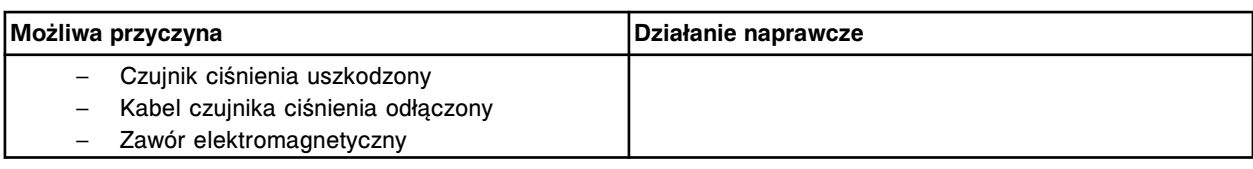

Nie można wykonać badania, błąd dozowania pipetora (x) w pozycji (y).

- x = nazwa pipetora
- y = pozycja w segmencie karuzeli z odczynnikami

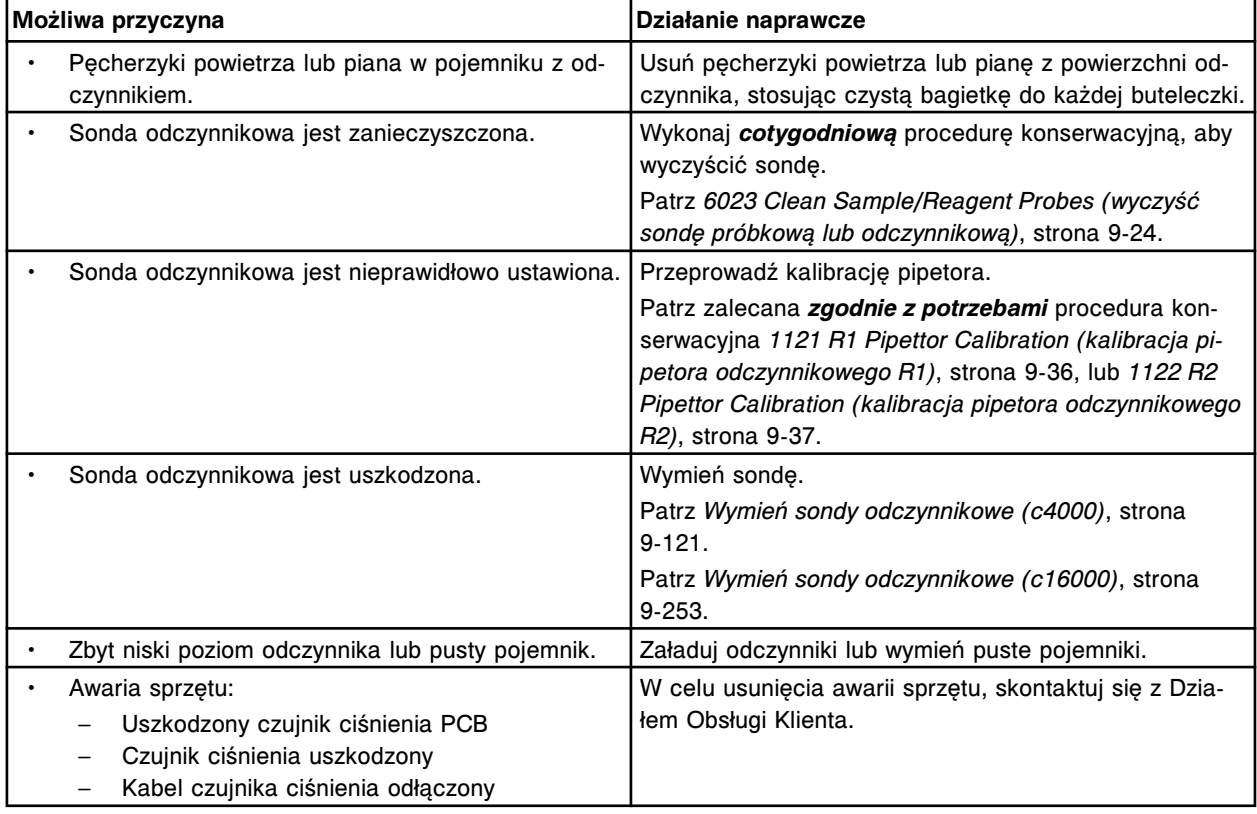

## **Błąd nr: 3382**

Nie można wykonać badania, błąd (x) ciśnienia mycia wewnętrznego pipetora (y).

## x = typ błędu

## y = nazwa pipetora

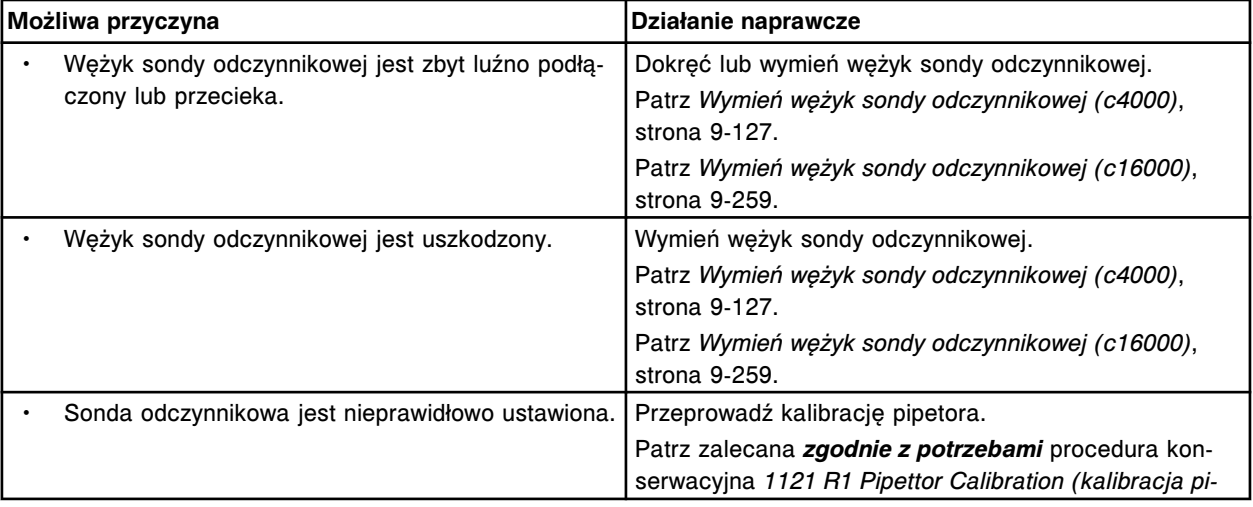

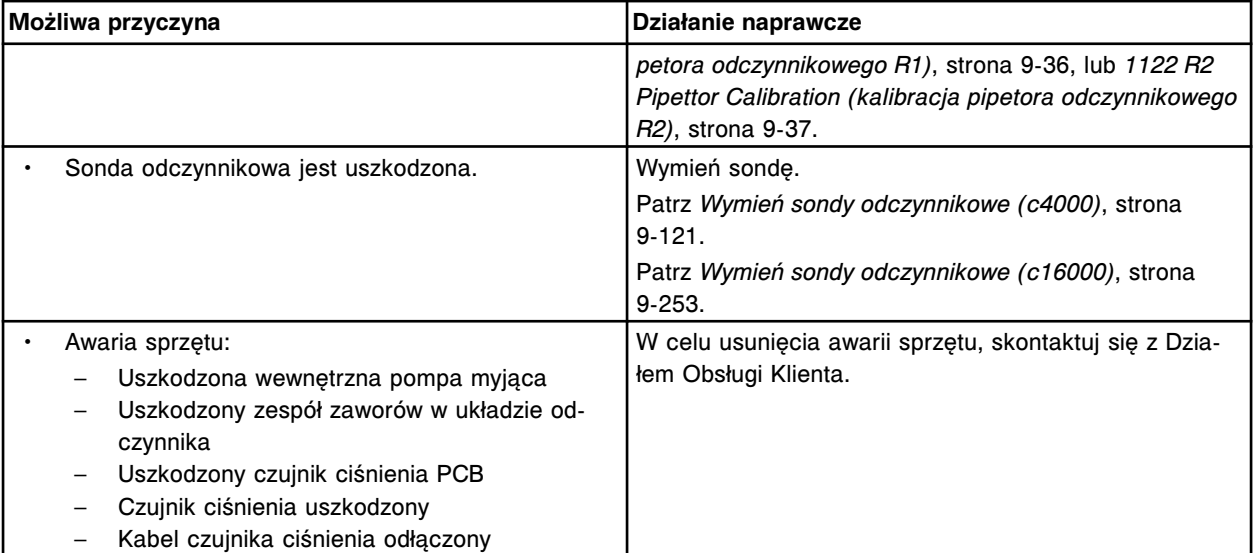

Nie można wykonać badania, wystąpił błąd aspiracji odczynnika nr 1.

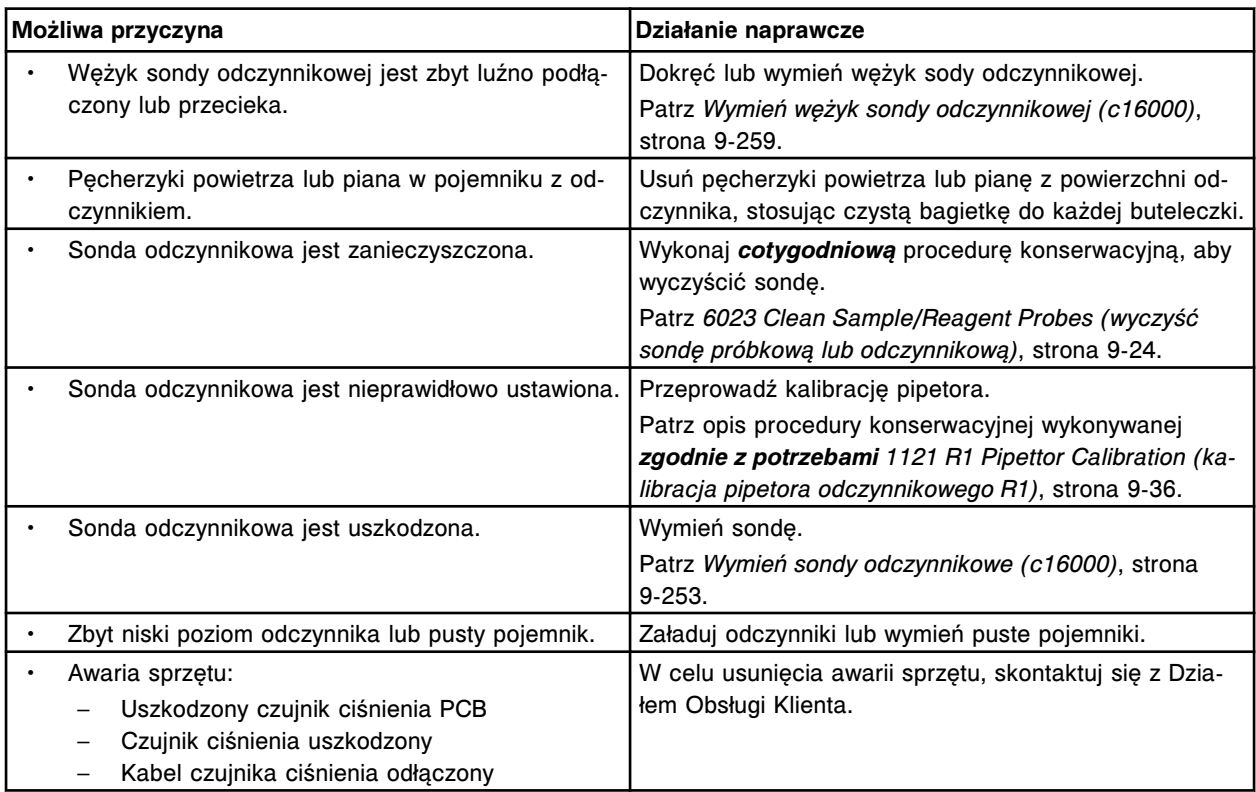

### **Błąd nr: 3386**

Nie można wykonać badania, wystąpił błąd aspiracji odczynnika nr 2.

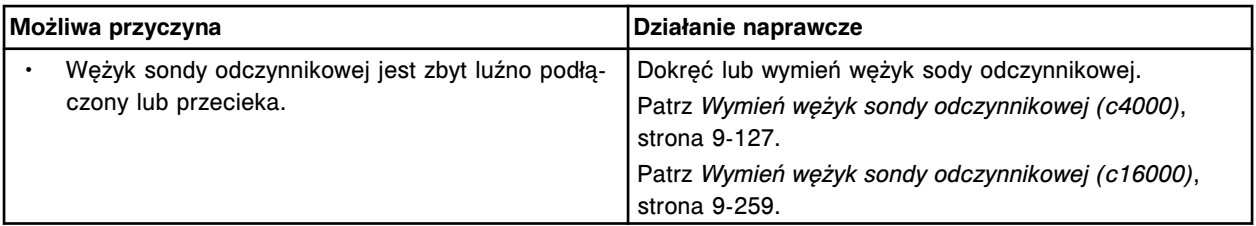

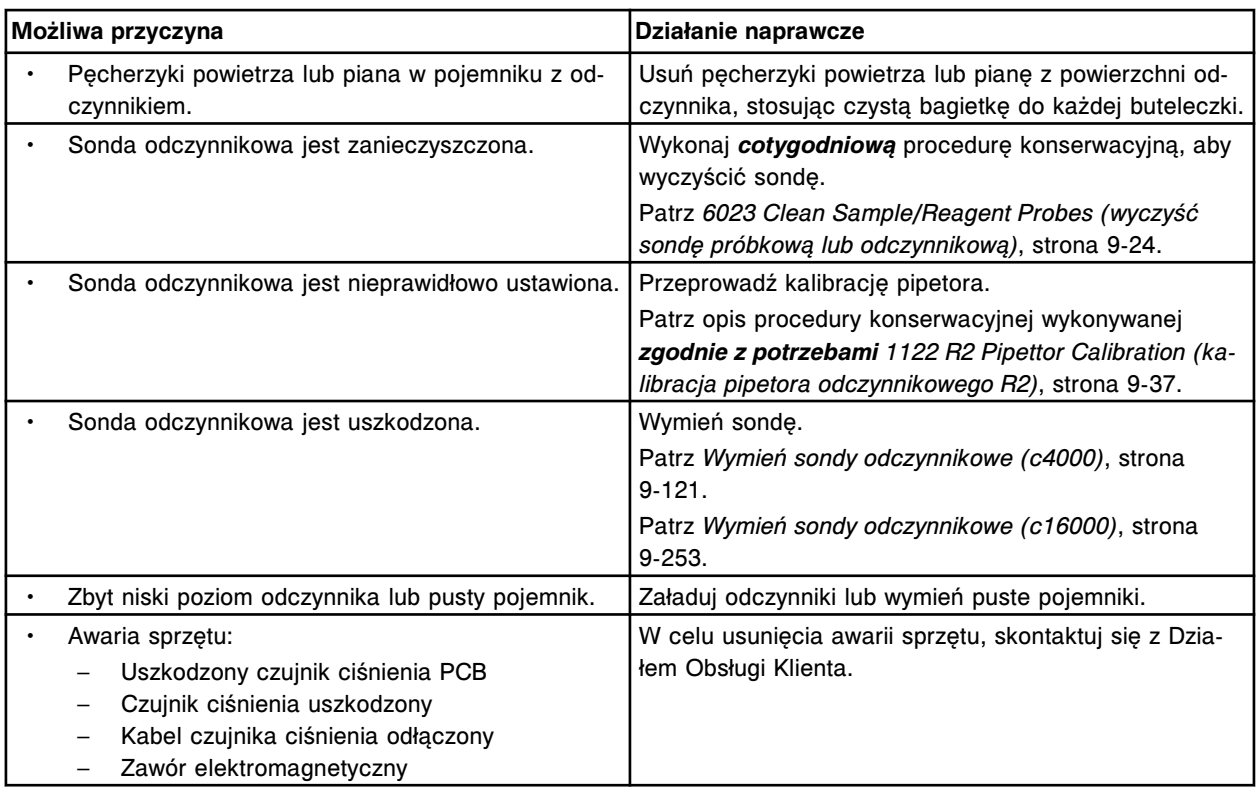

Błąd czujnika ciśnienia na płycie czujnika poziomu płynów (x).

x = numer płyty dla pipetora, 0 = S (szczelina 10 - *i*2000/*i*2000SR), 1 = R1 (szczelina 8), 2 = R2 (szczelina 6), 3 = STAT (szczelina 4)

x = numer płyty dla pipetora, 0 = P (szczelina 2 - *i*1000SR)

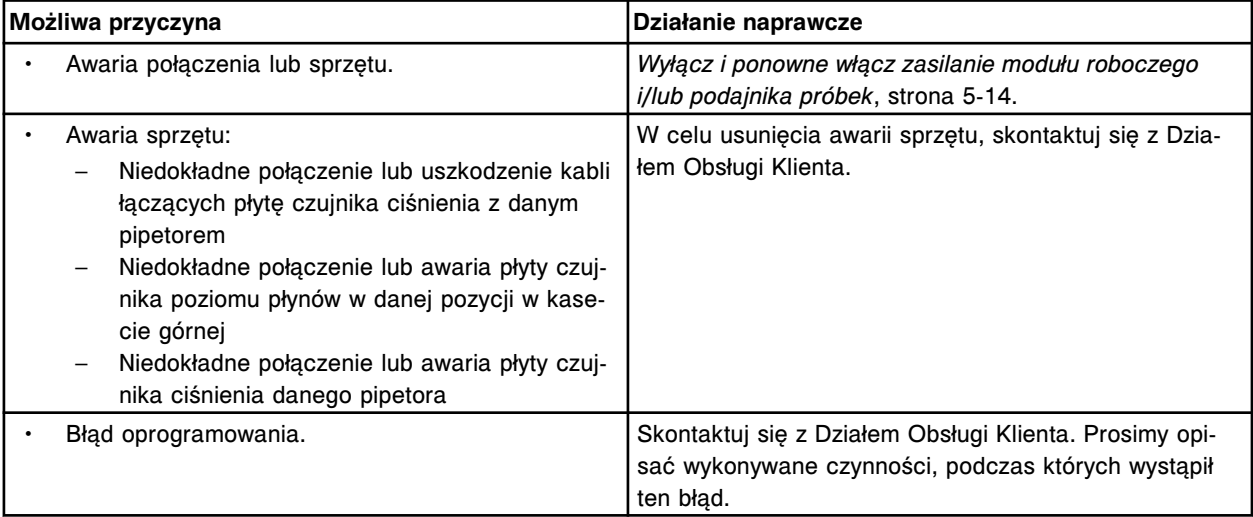

## **Błąd nr: 3501**

Przekroczony limit czasu wykonania polecenia LLS (czujnik poziomu płynów) na płycie czujnika poziomu płynów (x).

x = numer płyty dla pipetora, 0 = S (szczelina 10 - *i*2000/*i*2000SR), 1 = R1 (szczelina 8), 2 = R2 (szczelina 6), 3 = STAT (szczelina 4)

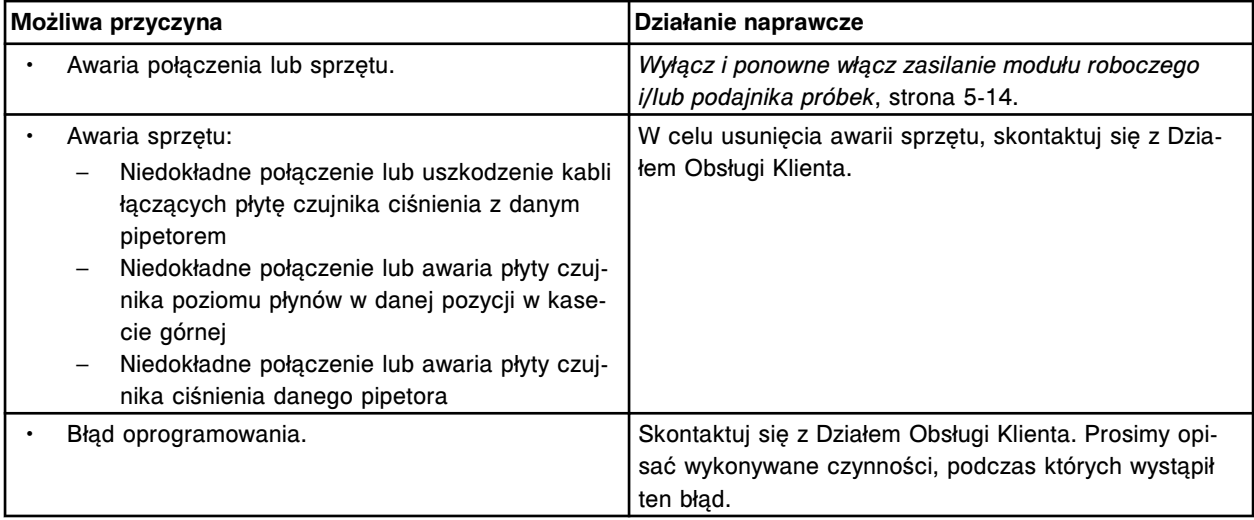

Przekroczony limit czasu dla odczytu danych czujnika poziomu płynów na płycie czujnika poziomu płynów  $(x)$ .

x = numer płyty dla pipetora, 0 = S (szczelina 10 - *i*2000/*i*2000SR), 1 = R1 (szczelina 8), 2 = R2 (szczelina 6), 3 = STAT (szczelina 4)

x = numer płyty dla pipetora, 0 = P (szczelina 2 - *i*1000SR)

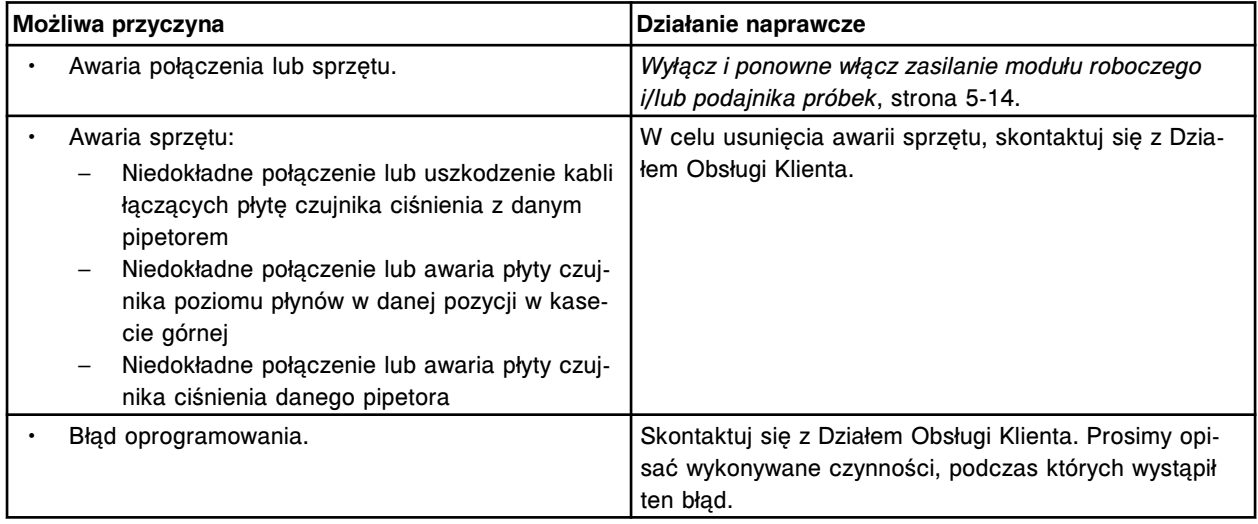

### **Błąd nr: 3503**

Przekroczony limit czasu dla zapisu danych czujnika poziomu płynów (LLS) na płycie czujnika poziomu płynów (x).

x = numer płyty dla pipetora, 0 = S (szczelina 10 - *i*2000/*i*2000SR), 1 = R1 (szczelina 8), 2 = R2 (szczelina 6), 3 = STAT (szczelina 4)

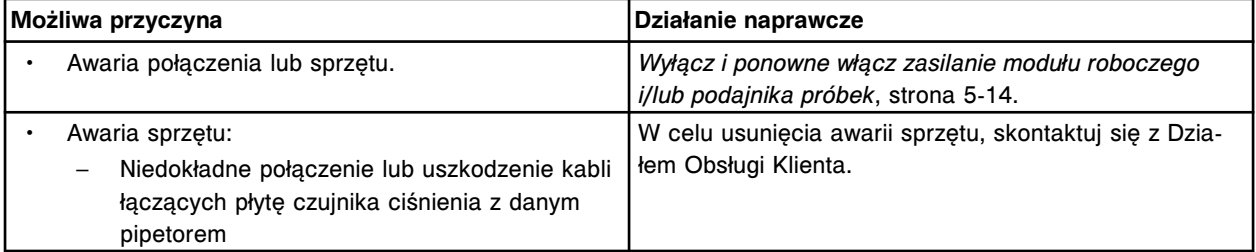

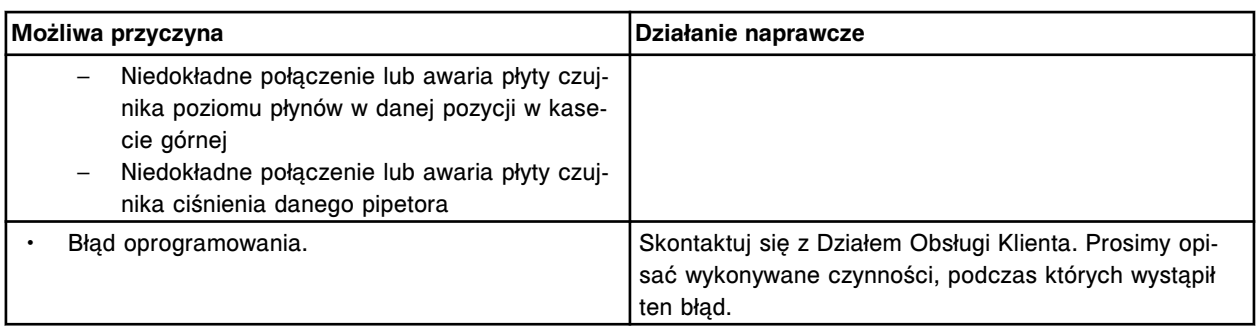

Przekroczony limit czasu dla czujnika ciśnienia na płycie czujnika poziomu płynów (x).

x = numer płyty dla pipetora, 0 = S (szczelina 10 - *i*2000/*i*2000SR), 1 = R1 (szczelina 8), 2 = R2 (szczelina 6), 3 = STAT (szczelina 4)

x = numer płyty dla pipetora, 0 = P (szczelina 2 - *i*1000SR)

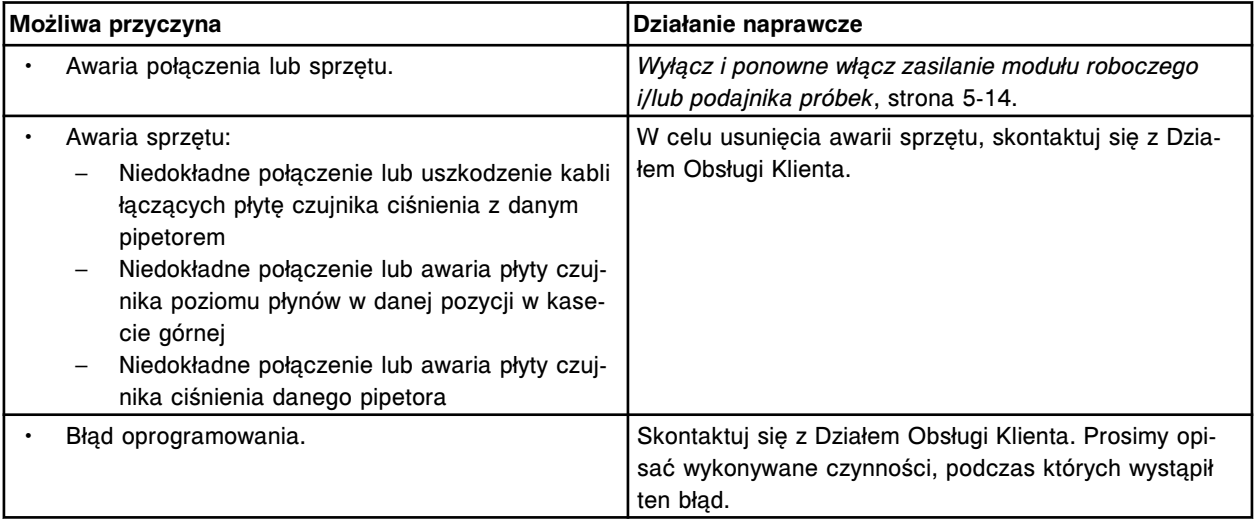

## **Błąd nr: 3505**

Przekroczony limit czasu dla odczytu danych czujnika ciśnienia na płycie czujnika poziomu płynów (x). x = numer płyty dla pipetora, 0 = S (szczelina 10 - *i*2000/*i*2000SR), 1 = R1 (szczelina 8), 2 = R2 (szczelina 6), 3 = STAT (szczelina 4)

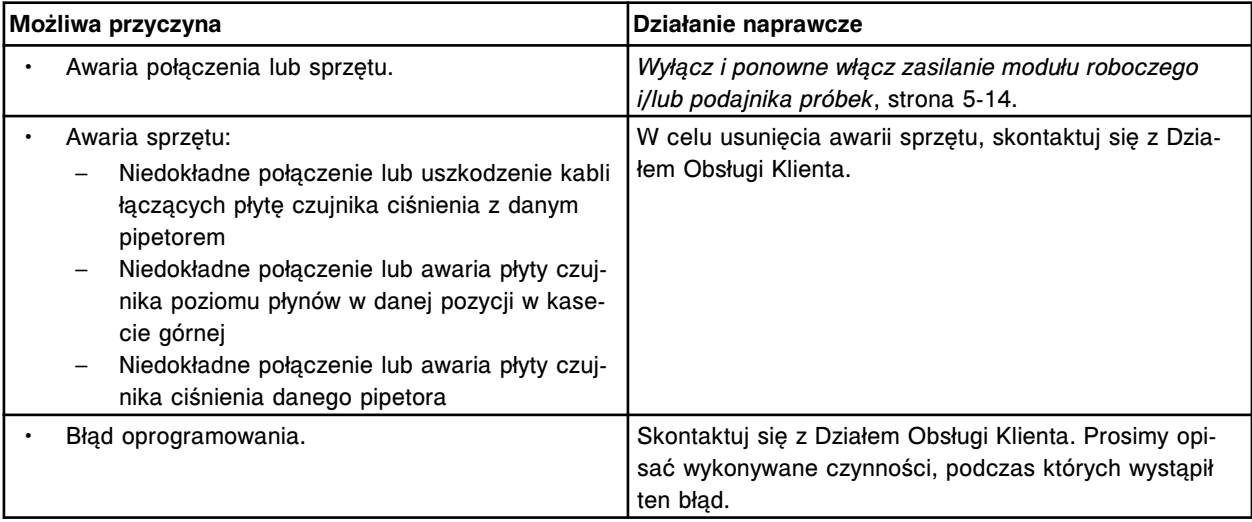

Przekroczony limit czasu dla zapisu danych czujnika ciśnienia na płycie czujnika poziomu płynów (x). x = numer płyty dla pipetora, 0 = S (szczelina 10 - *i*2000/*i*2000SR), 1 = R1 (szczelina 8), 2 = R2 (szczelina 6), 3 = STAT (szczelina 4)

x = numer płyty dla pipetora, 0 = P (szczelina 2 - *i*1000SR)

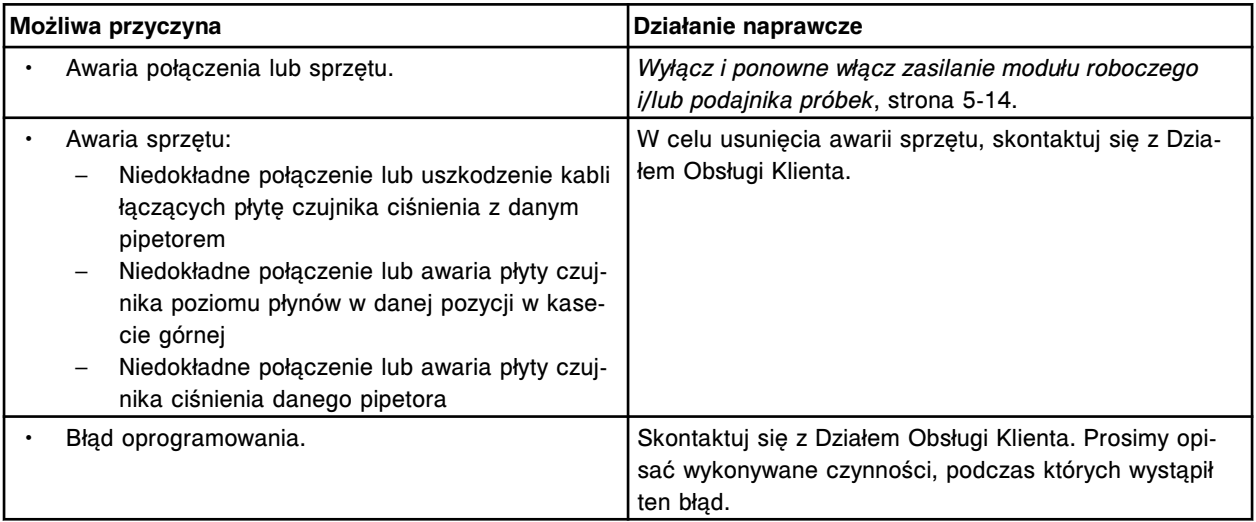

## **Błąd nr: 3507**

Błędny bit limitu czasu na płycie czujnika poziomu płynów (x).

x = numer płyty dla pipetora, 0 = S (szczelina 10 - *i*2000/*i*2000SR), 1 = R1 (szczelina 8), 2 = R2 (szczelina 6), 3 = STAT (szczelina 4)

x = numer płyty dla pipetora, 0 = P (szczelina 2 - *i*1000SR)

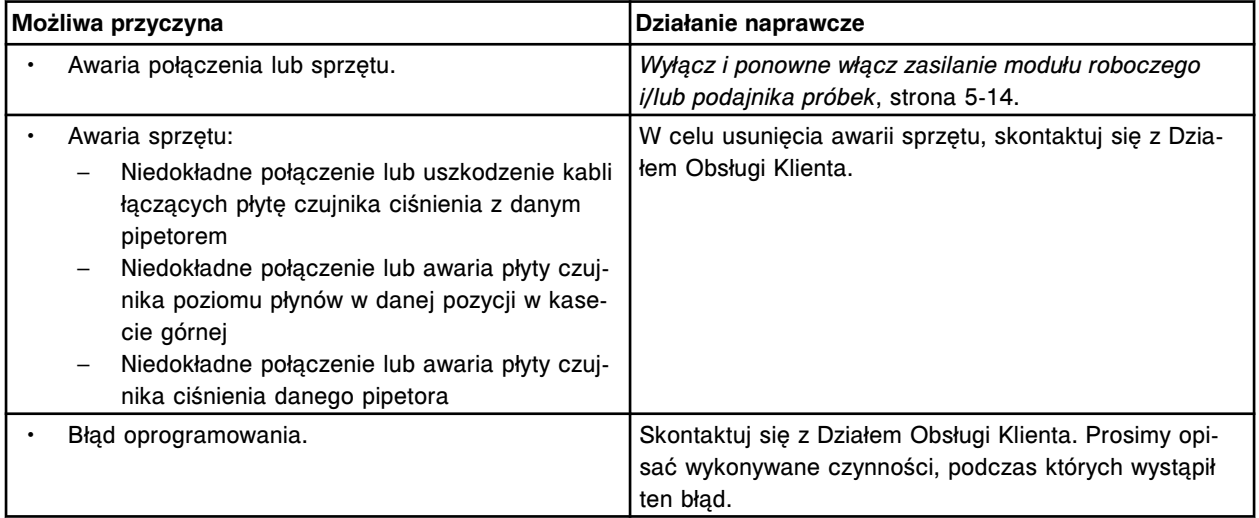

## **Błąd nr: 3508**

Brak komunikacji płyty czujnika poziomu płynów z pipetorem (x).

x = nazwa pipetora

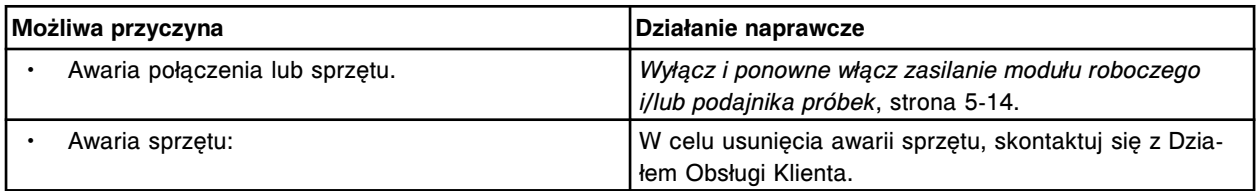

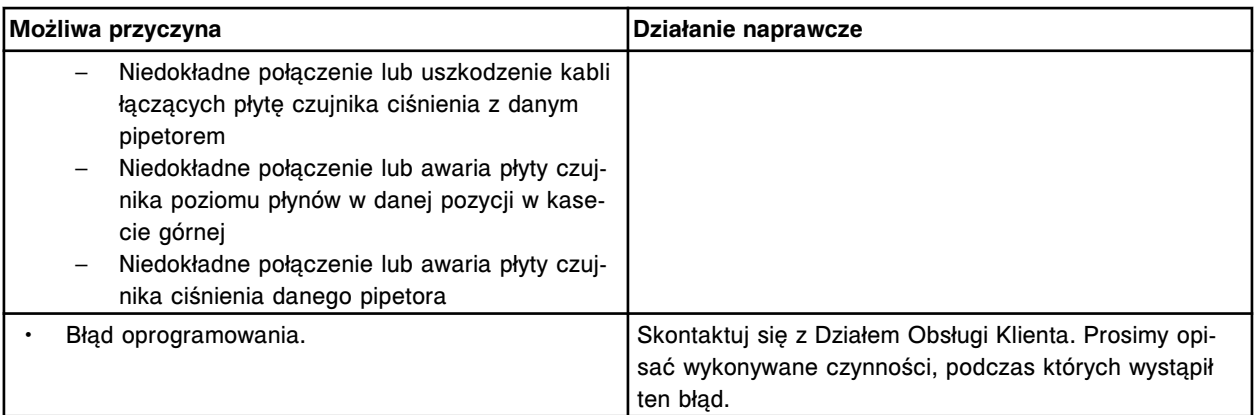

Nieudany test wewnętrzny płyty czujnika poziomu płynów (x).

x = numer płyty dla pipetora, 0 = S (szczelina 10 - *i*2000/*i*2000SR), 1 = R1 (szczelina 8), 2 = R2 (szczelina 6), 3 = STAT (szczelina 4)

x = numer płyty dla pipetora, 0 = P (szczelina 2 - *i*1000SR)

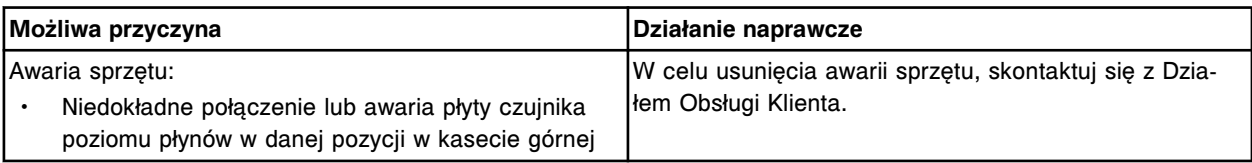

## **Błąd nr: 3551**

Nieudany test wewnętrzny płyty czujnika poziomu płynów (x).

x = numer płyty dla pipetora, 0 = S (szczelina 10 - *i*2000/*i*2000SR), 1 = R1 (szczelina 8), 2 = R2 (szczelina 6), 3 = STAT (szczelina 4)

x = numer płyty dla pipetora, 0 = P (szczelina 2 - *i*1000SR)

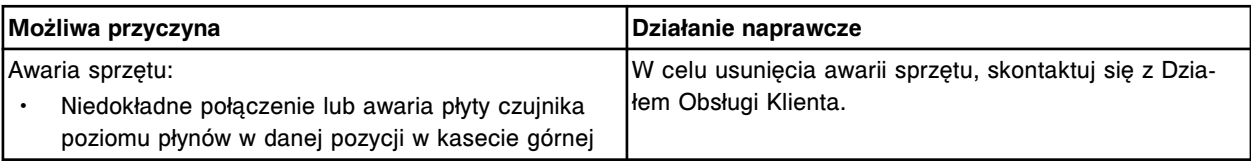

## **Błąd nr: 3552**

Brak odpowiedzi płyty czujnika poziomu płynów (x).

x = numer płyty dla pipetora, 0 = S (szczelina 10 - *i*2000/*i*2000SR), 1 = R1 (szczelina 8), 2 = R2 (szczelina 6), 3 = STAT (szczelina 4)

x = numer płyty dla pipetora, 0 = P (szczelina 2 - *i*1000SR)

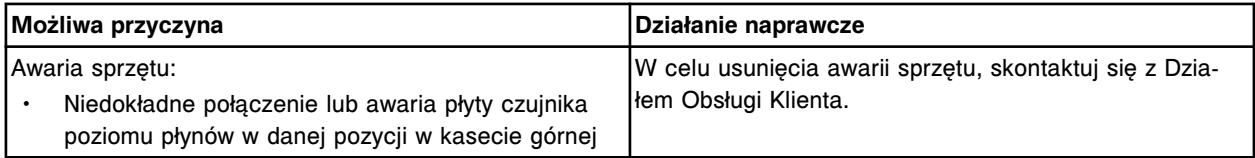

## **Błąd nr: 3553**

Na płycie czujnika poziomu płynów (x) wykryto błędny adres.

x = numer płyty dla pipetora, 0 = S (szczelina 10 - *i*2000/*i*2000SR), 1 = R1 (szczelina 8), 2 = R2 (szczelina 6), 3 = STAT (szczelina 4)

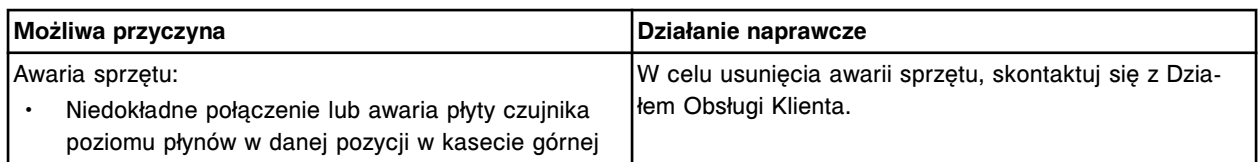

Przekroczony limit czasu wykonania oznaczenia wewnętrznego płyty czujnika poziomu płynów (x). x = numer płyty dla pipetora, 0 = S (szczelina 10 - *i*2000/*i*2000SR), 1 = R1 (szczelina 8), 2 = R2 (szczelina 6), 3 = STAT (szczelina 4)

x = numer płyty dla pipetora, 0 = P (szczelina 2 - *i*1000SR)

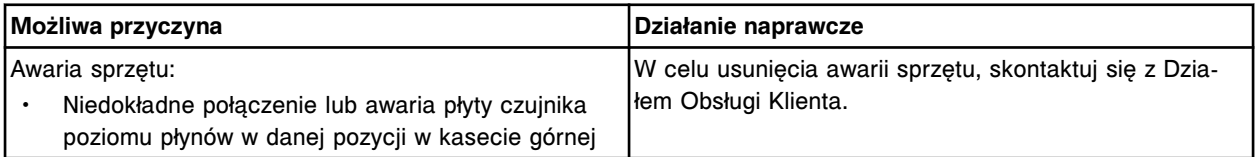

### **Błąd nr: 3556**

Nieudany test wewnętrzny płyty czujnika poziomu płynów (x).

x = numer płyty dla pipetora, 0 = S (szczelina 10 - *i*2000/*i*2000SR), 1 = R1 (szczelina 8), 2 = R2 (szczelina 6), 3 = STAT (szczelina 4)

x = numer płyty dla pipetora, 0 = P (szczelina 2 - *i*1000SR)

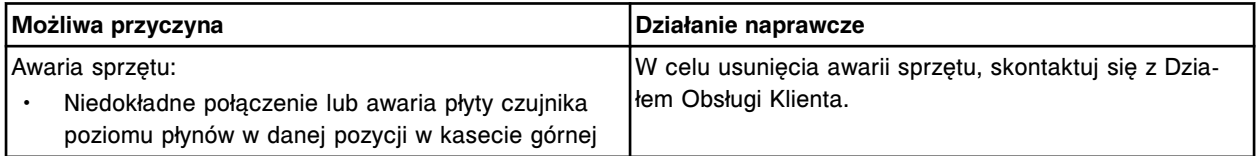

### **Błąd nr: 3557**

Nieudany test POST płyty czujnika poziomu płynów (x).

x = numer płyty dla pipetora, 0 = S (szczelina 10 - *i*2000/*i*2000SR), 1 = R1 (szczelina 8), 2 = R2 (szczelina 6), 3 = STAT (szczelina 4)

x = numer płyty dla pipetora, 0 = P (szczelina 2 - *i*1000SR)

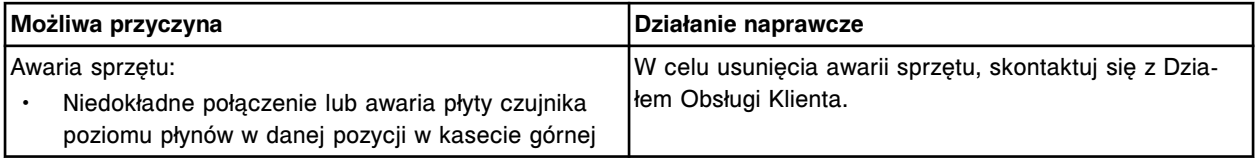

#### **Błąd nr: 3574**

Błędny kod czujnika poziomu płynów podczas zakończenia procedury dozowania.

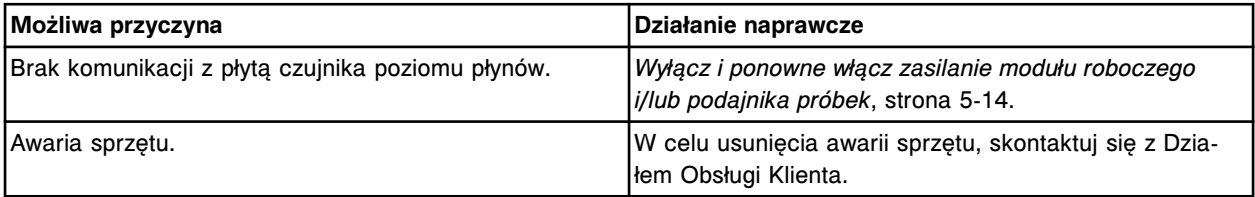

#### **Błąd nr: 3575**

Pojemnik z wodą dejonizowaną jest pusty.

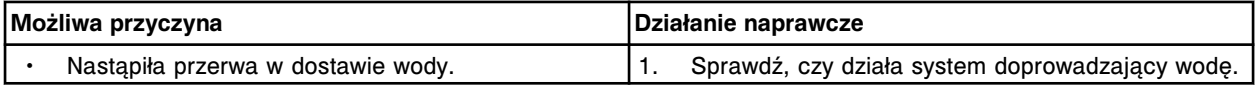

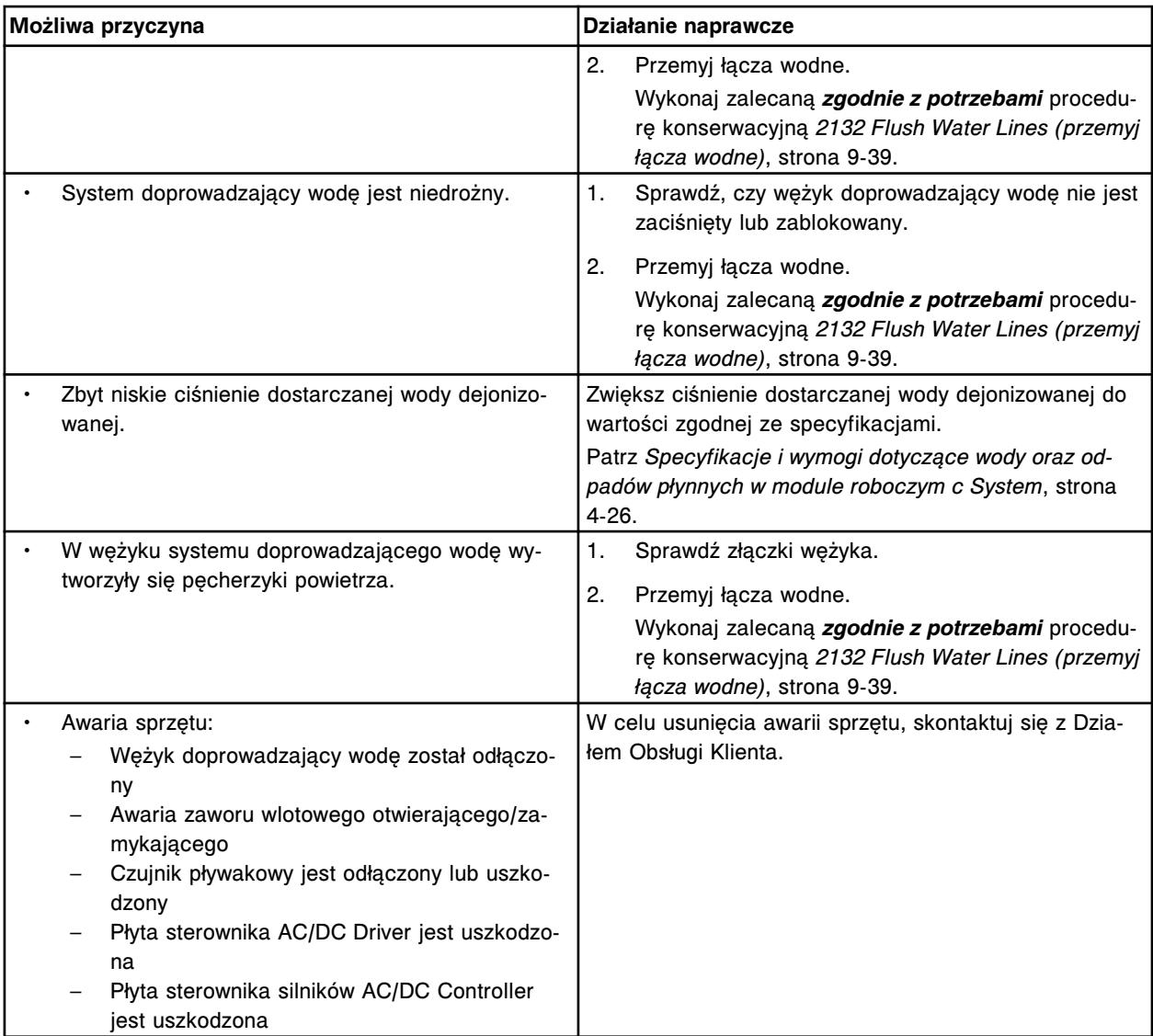

Zbiornik wody dejonizowanej, przekroczony limit czasu wykonania procedury automatycznego napełniania.

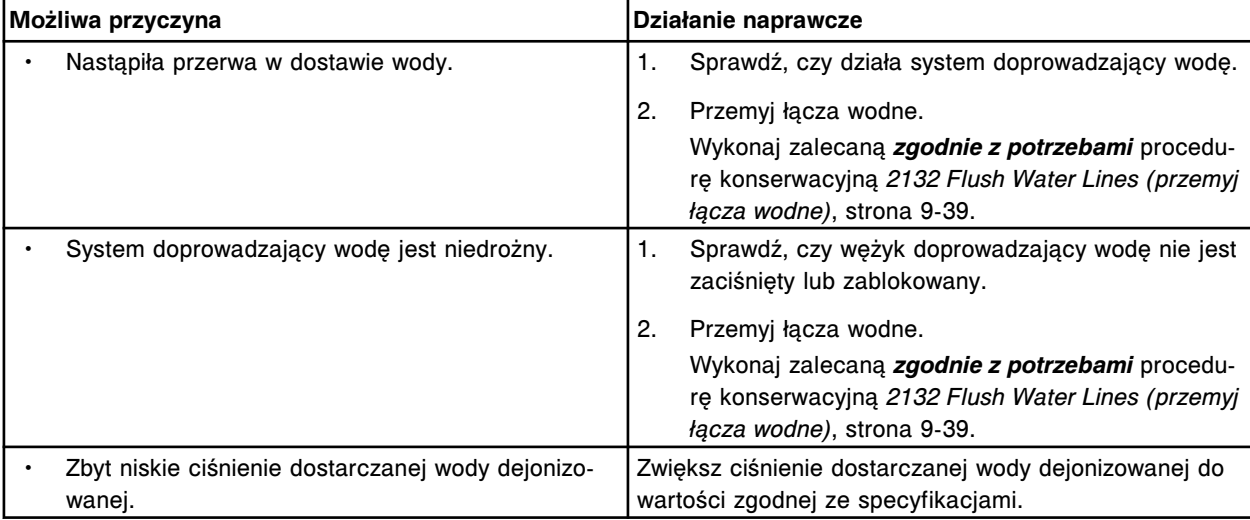

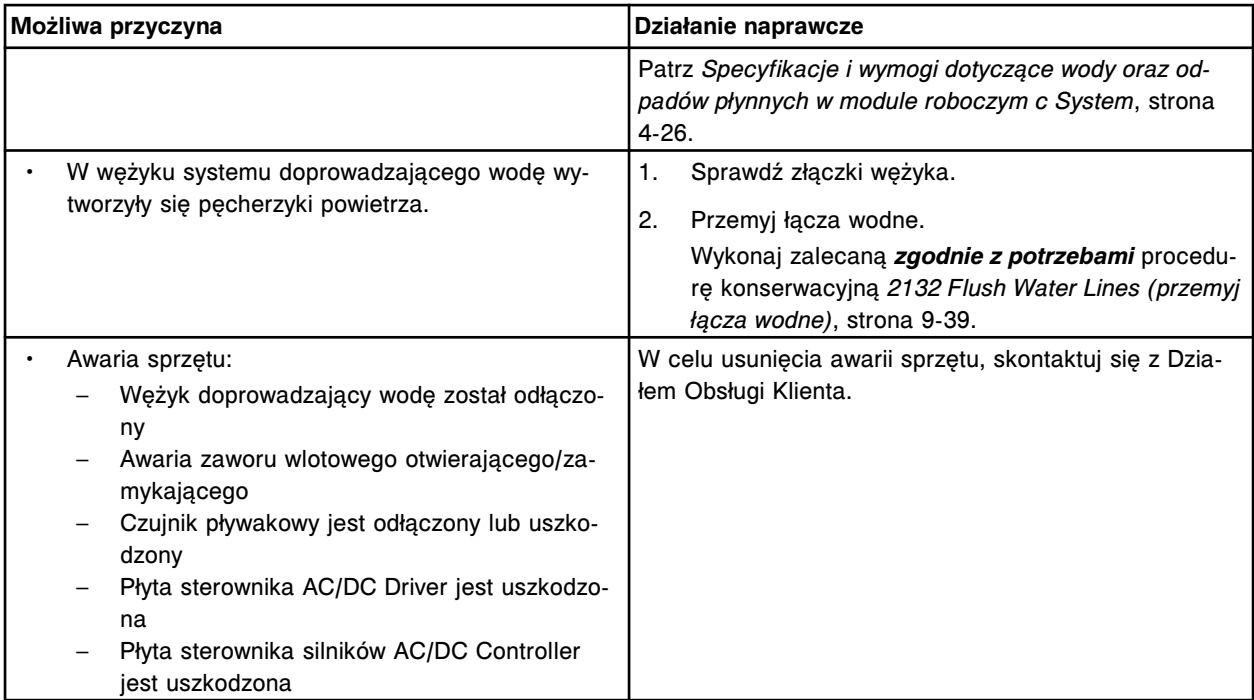

Zbiornik wody dejonizowanej nie napełnia się.

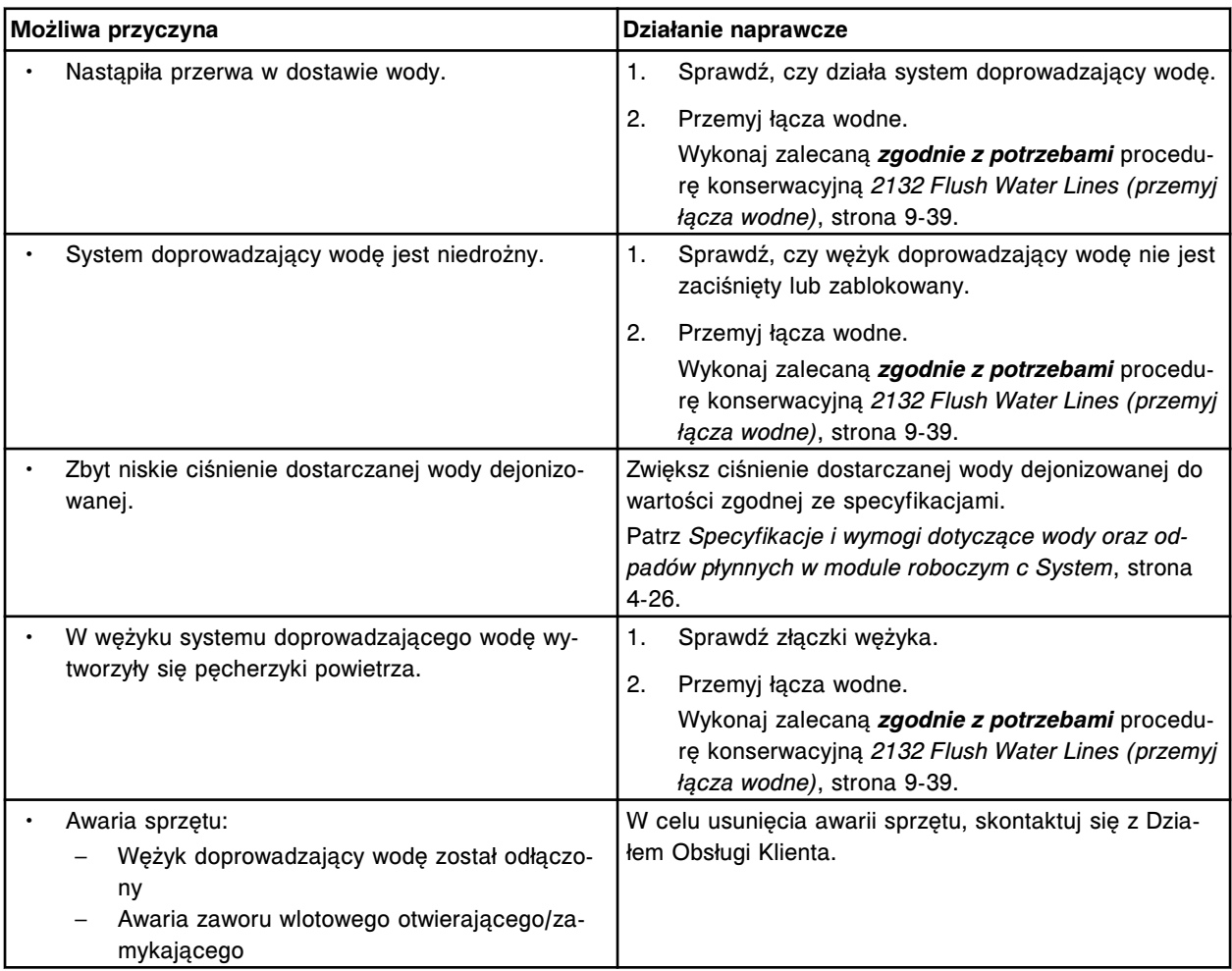

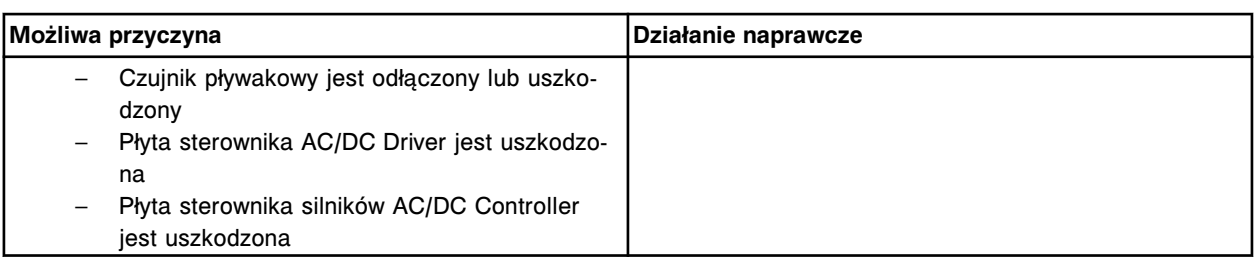

Zbiornik wody dejonizowanej, przekroczony limit czasu inicjowania pracy.

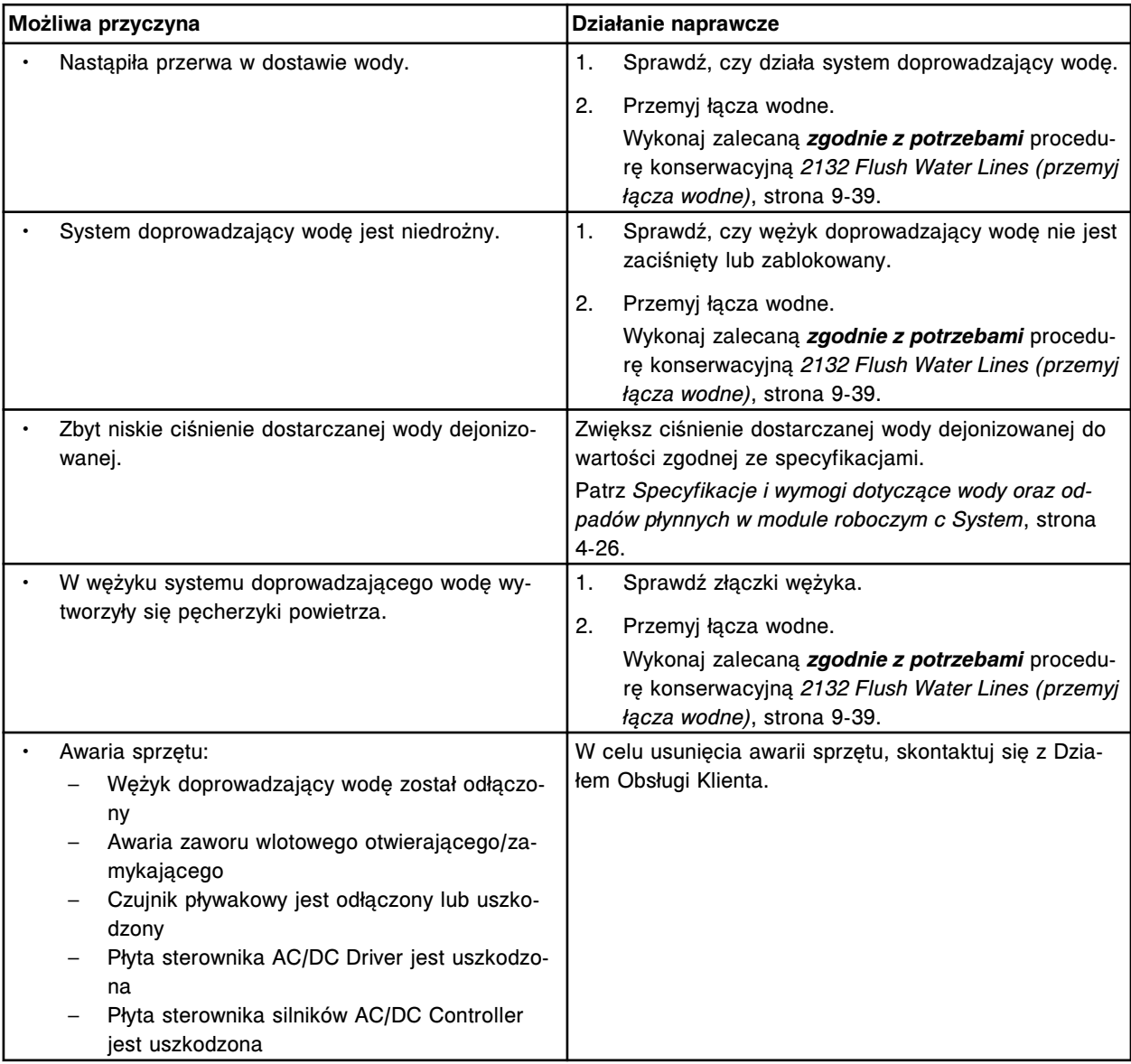

## **Błąd nr: 3579**

Wewnętrzny zbiornik na odpady o niskim stężeniu jest pełny.

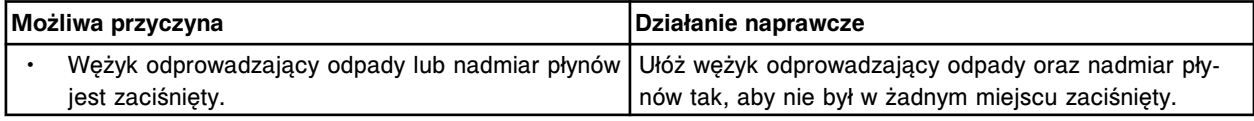
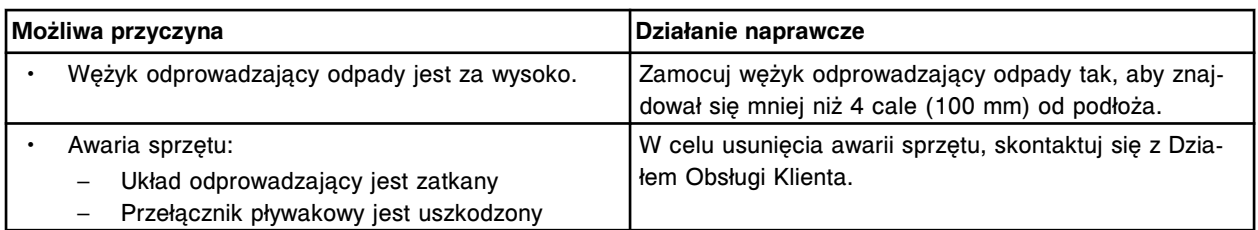

Płyta czujnika poziomu płynów nie jest w trybie gotowości.

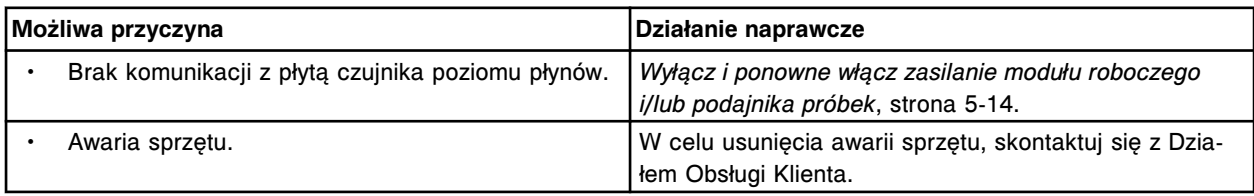

# **Błąd nr: 3581**

Płyta czujnika poziomu płynów nie odpowiada.

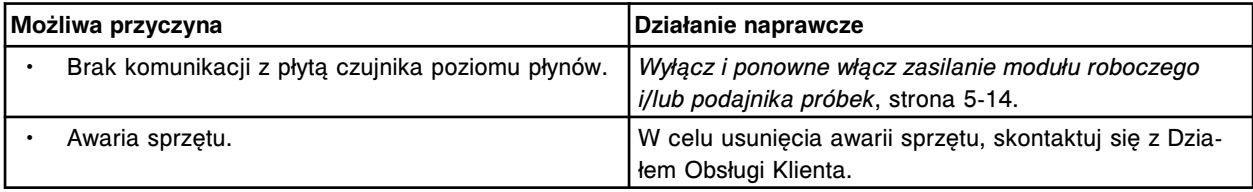

### **Błąd nr: 3582**

Nieudany test POST płyty czujnika poziomu płynów.

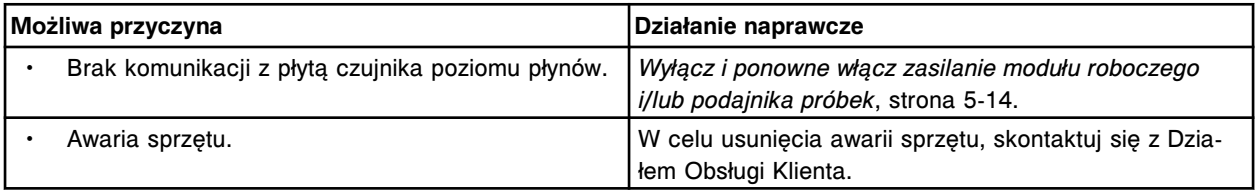

### **Błąd nr: 3583**

Płyta czujnika poziomu płynów nie jest w trybie gotowości, aby zgłosić żądanie wersji oprogramowania czujnika poziomu płynów.

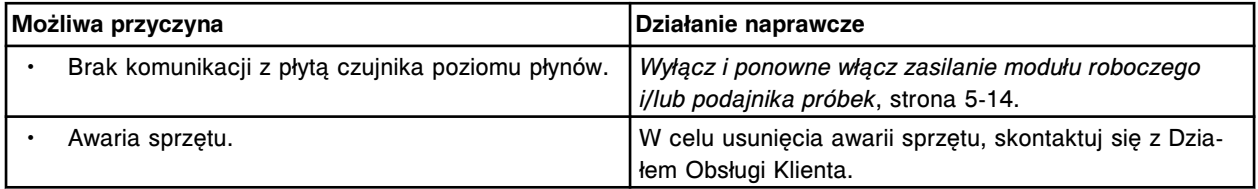

#### **Błąd nr: 3584**

Płyta czujnika poziomu płynów nie odpowiada na żądanie wersji oprogramowania czujnika poziomu płynów.

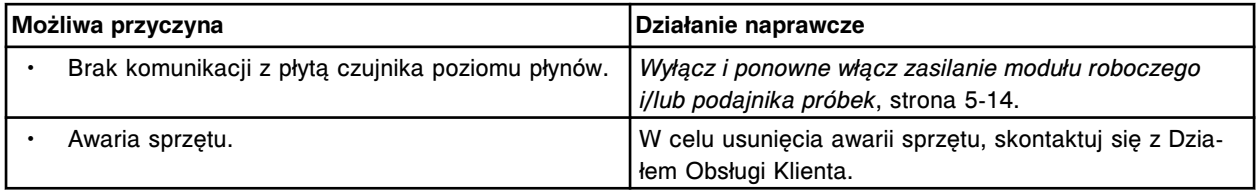

Płyta czujnika poziomu płynów nie znajduje się w trybie gotowości podczas procedury wyszukiwania.

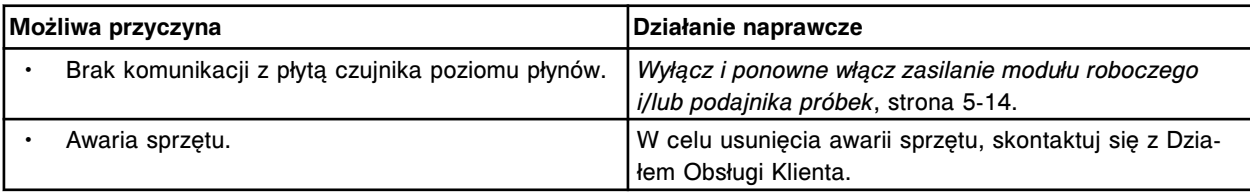

### **Błąd nr: 3586**

Płyta czujnika poziomu płynów nie znajduje się w trybie gotowości w chwili rozpoczęcia procedury aspiracji.

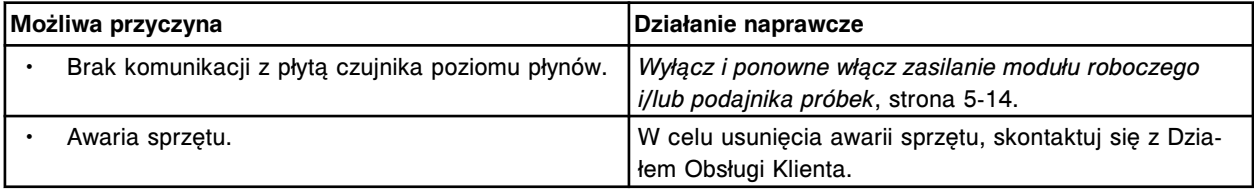

# **Błąd nr: 3587**

Płyta czujnika poziomu płynów nie znajduje się w trybie gotowości w chwili zakończenia procedury aspiracji.

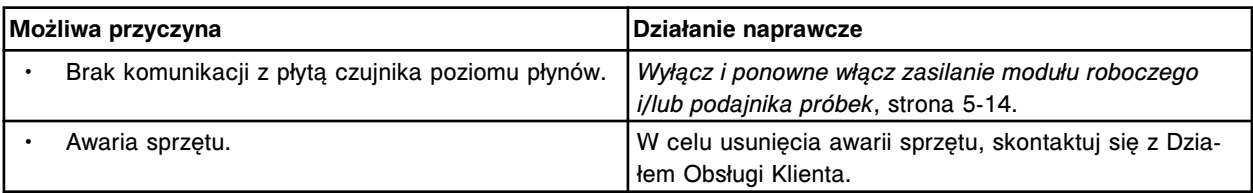

# **Błąd nr: 3588**

Płyta czujnika poziomu płynów nie znajduje się w trybie gotowości przed rozpoczęciem procedury dozowania.

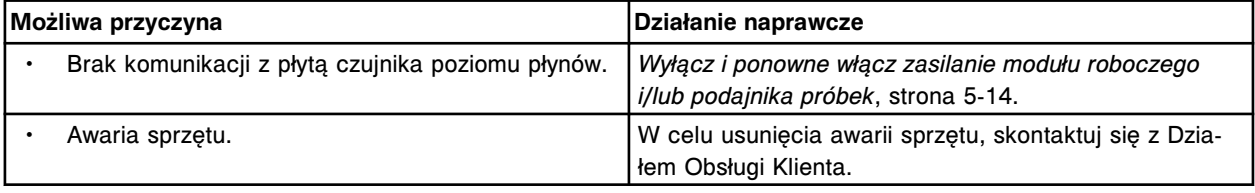

# **Błąd nr: 3589**

Płyta czujnika poziomu płynów nie znajduje się w trybie gotowości po rozpoczęciu procedury dozowania.

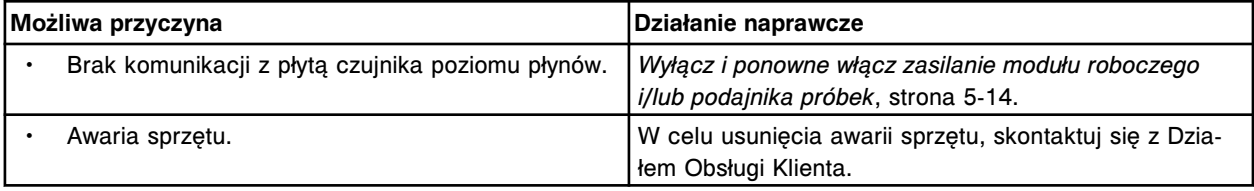

# **Błąd nr: 3590**

Płyta czujnika poziomu płynów nie znajduje się w trybie gotowości po zakończeniu procedury dozowania.

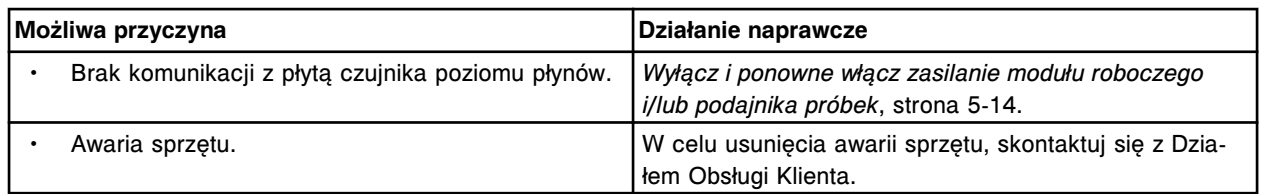

Płyta czujnika poziomu płynów nie znajduje się w trybie gotowości przed rozpoczęciem procedury przemywania.

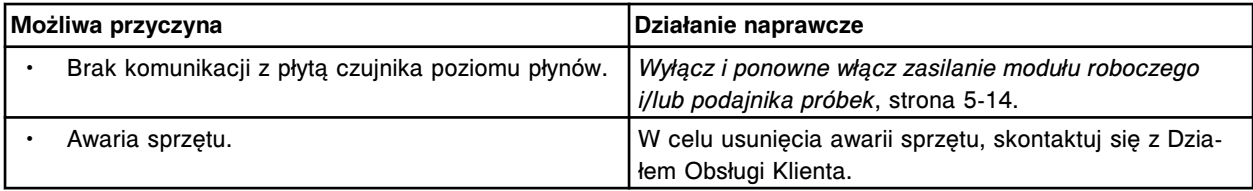

# **Błąd nr: 3592**

Płyta czujnika poziomu płynów nie znajduje się w trybie gotowości po rozpoczęciu procedury przemywania.

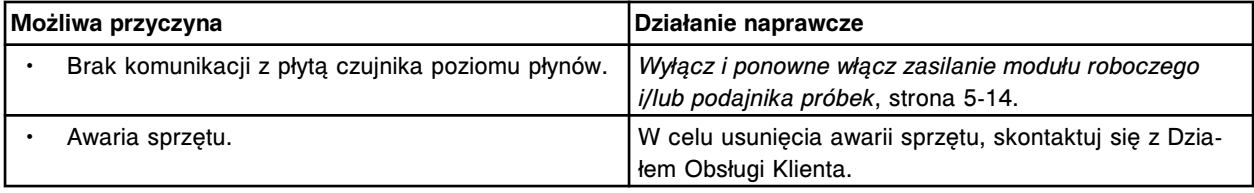

# **Błąd nr: 3595**

Płyta czujnika poziomu płynów nie znajduje się w trybie gotowości po zakończeniu procedury przemywania.

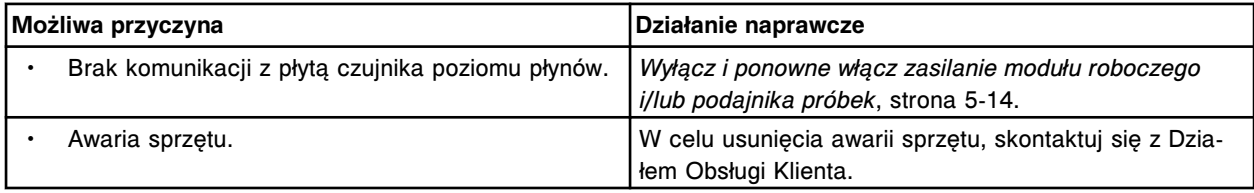

# **Błąd nr: 3596**

Płyta czujnika poziomu płynów nie odpowiada po zakończeniu procedury aspiracji.

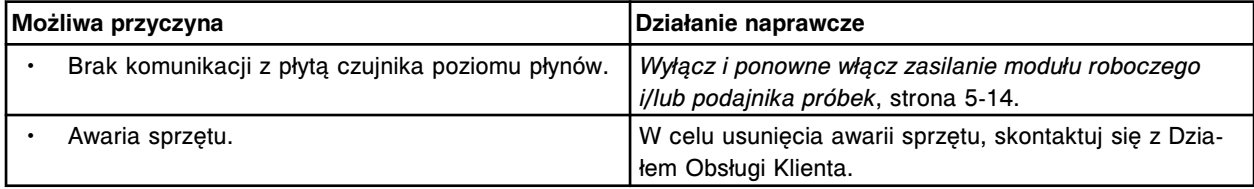

### **Błąd nr: 3597**

Płyta czujnika poziomu płynów nie odpowiada po zakończeniu procedury dozowania.

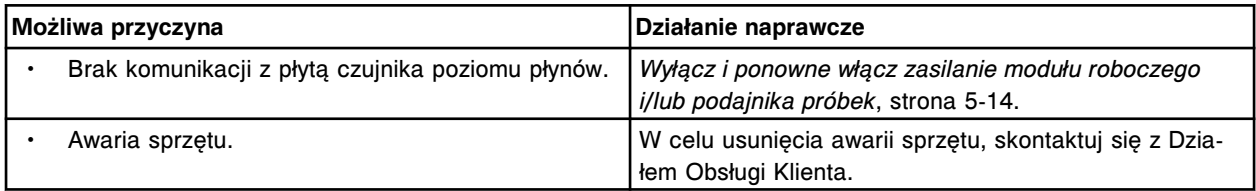

Płyta czujnika poziomu płynów nie odpowiada po zakończeniu procedury przemywania.

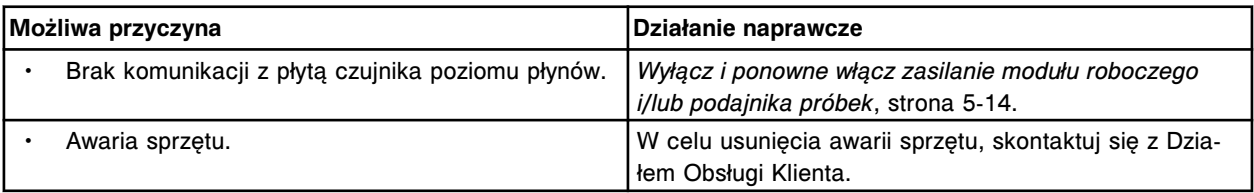

# **Błąd nr: 3599**

Błędny kod czujnika poziomu płynów po zakończeniu procedury aspiracji.

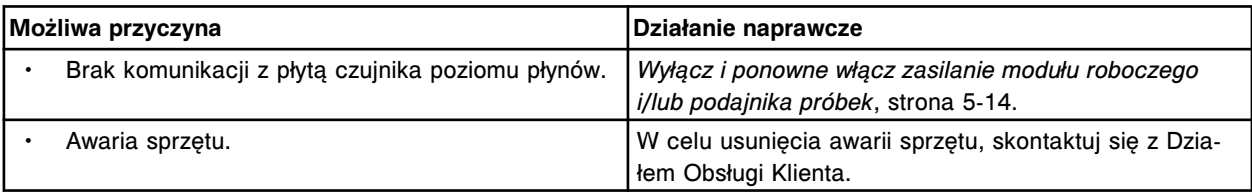

### **Błąd nr: 3600**

Błędny kod czujnika poziomu płynów po zakończeniu procedury przemywania.

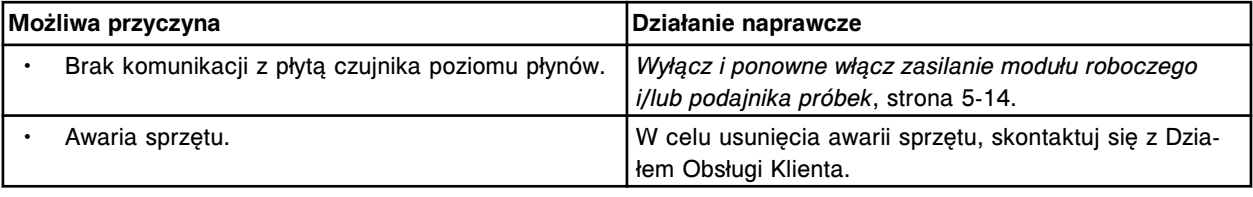

# **Błąd nr: 3601**

Błędny terminator danych otrzymany z płyty czujnika poziomu płynów (x).

x = numer płyty dla pipetora, 0 = S (szczelina 10 - *i*2000/*i*2000SR), 1 = R1 (szczelina 8), 2 = R2 (szczelina 6), 3 = STAT (szczelina 4)

x = numer płyty dla pipetora, 0 = P (szczelina 2 - *i*1000SR)

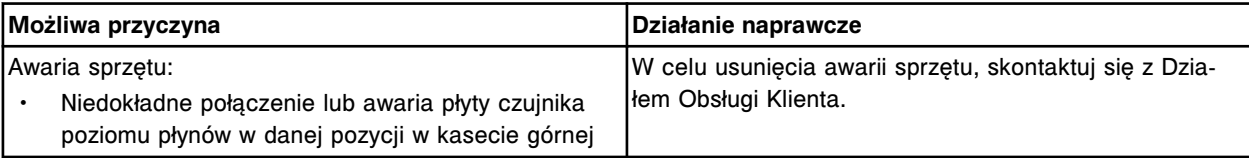

# **Błąd nr: 3602**

Awaria anteny czujnika poziomu płynów dla (x).

x = nazwa pipetora

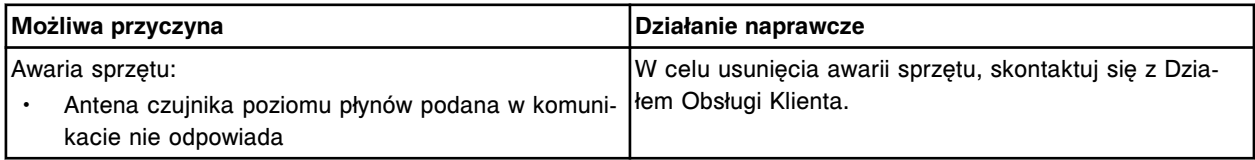

#### **Błąd nr: 3603**

Udany test POST, płyta czujnika poziomu płynów (x), wersja (y). x = numer płyty dla pipetora, 0 = S (szczelina 10 - *i*2000/*i*2000SR), 1 = R1 (szczelina 8), 2 = R2 (szczelina 6), 3 = STAT (szczelina 4) x = numer płyty dla pipetora, 0 = P (szczelina 2 - *i*1000SR) y = rewizja oprogramowania sprzętowego

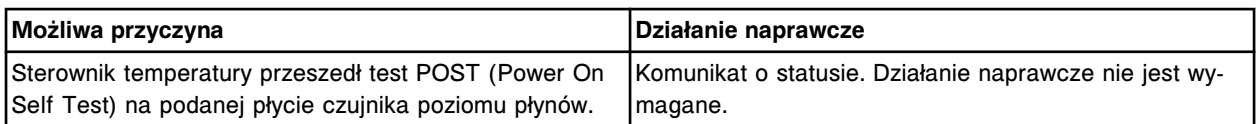

Płyta czujnika poziomu płynów nie znajduje się w trybie gotowości po rozpoczęciu procedury wyszukiwania.

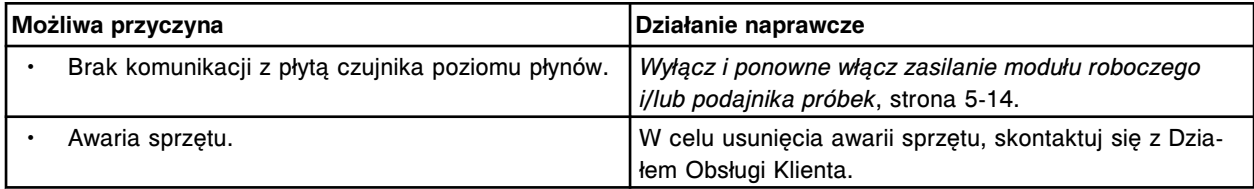

### **Błąd nr: 3700**

Nie można przeprowadzić oznaczenia, w (x) wystąpił błąd aspiracji dla sond(y) nr (y).

- x = strefa mycia
- y = numer sondy

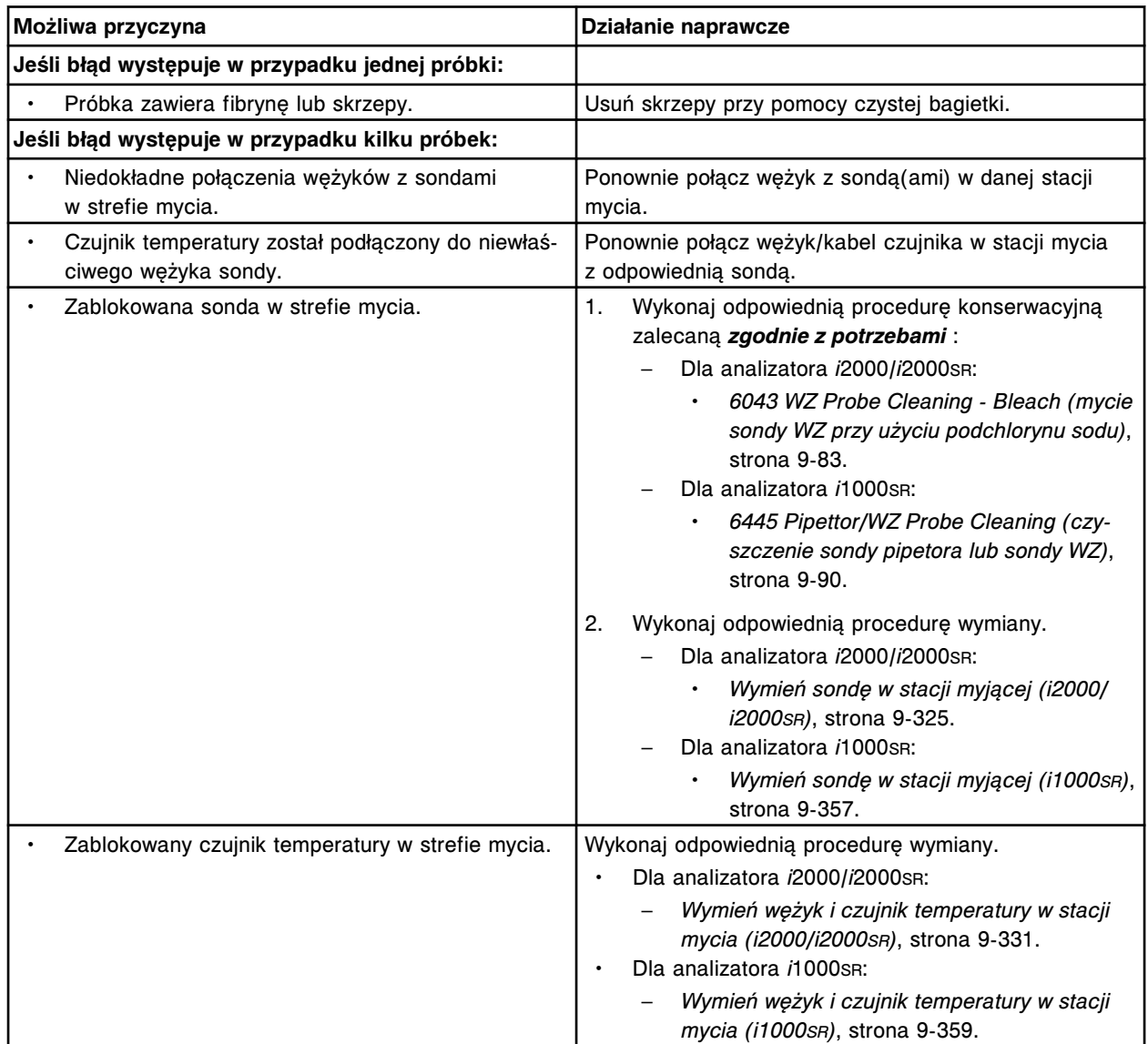

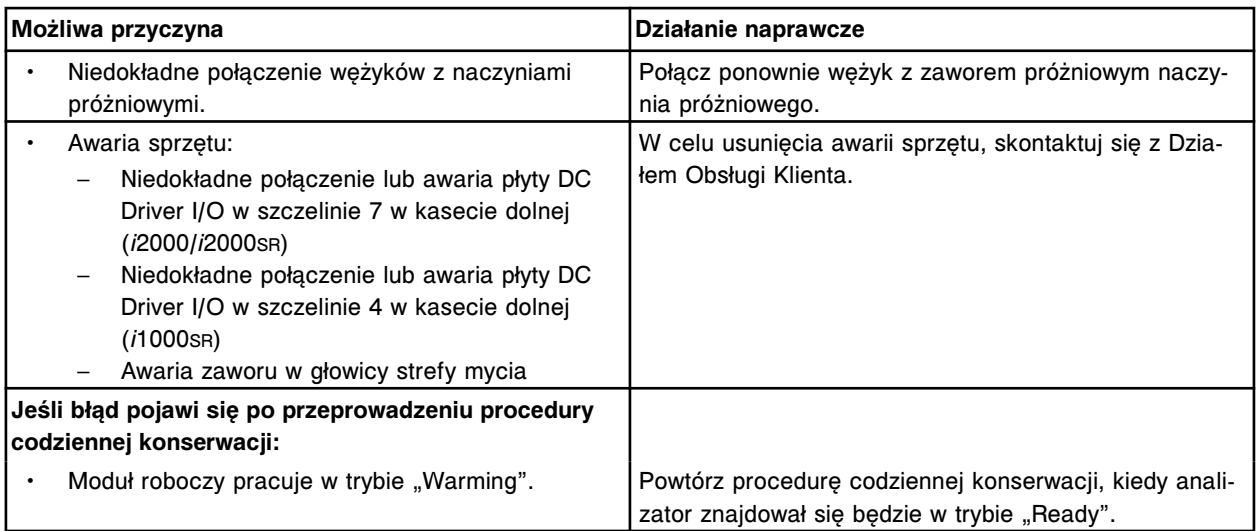

Strefa mycia (x) wyłączona, przekroczona maksymalna liczba dopuszczalnych błędów aspiracji roztworu myjącego.

 $x =$  nazwa strefy mycia

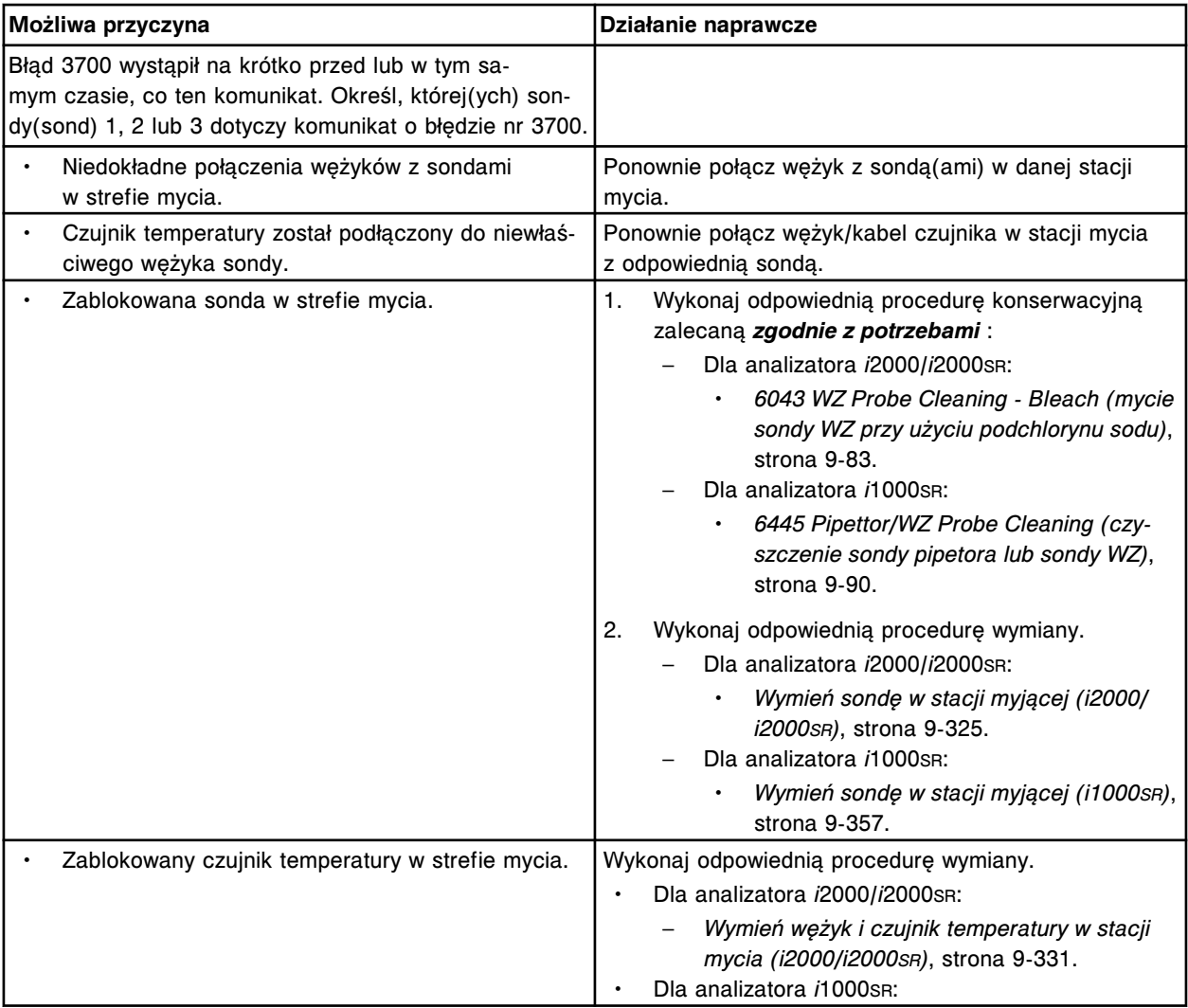

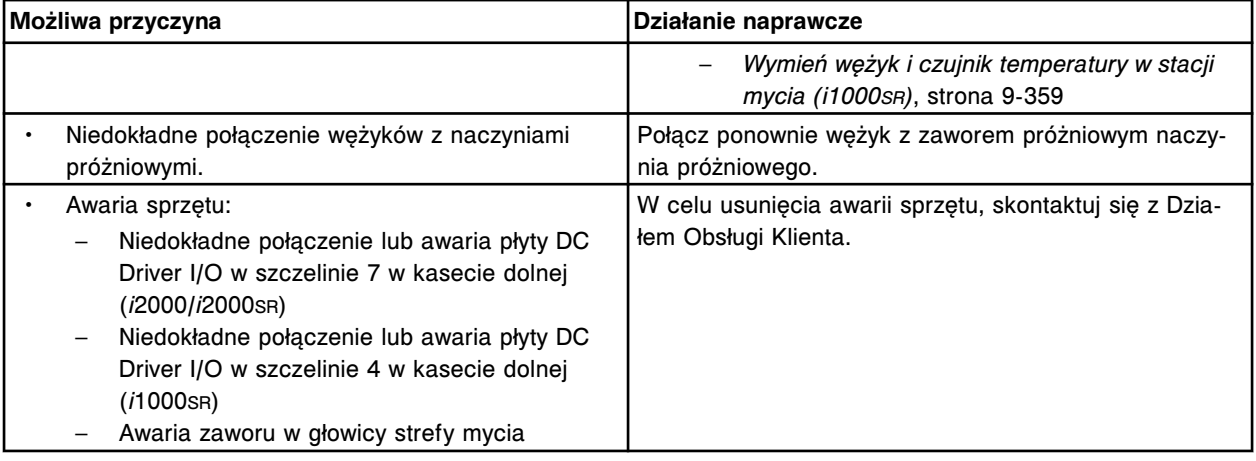

Ostrzeżenie o stanie wody do przemywania (x), wykryto zmniejszoną prędkość przepływu, (y).

x = nazwa kubeczka myjącego

y = zmierzona prędkość przepływu / minimalna prędkość przepływu

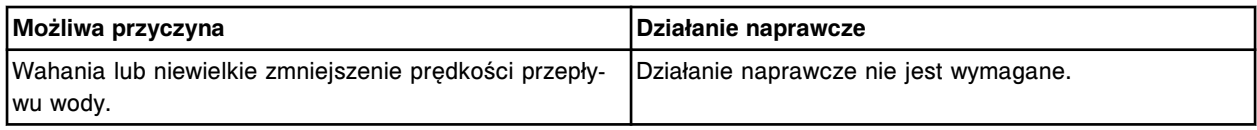

# **Błąd nr: 3703**

Nie można wykonać badania, za mało wody do przemywania (x), (y).

x = nazwa kubeczka myjącego

y = zmierzona prędkość przepływu / minimalna prędkość przepływu

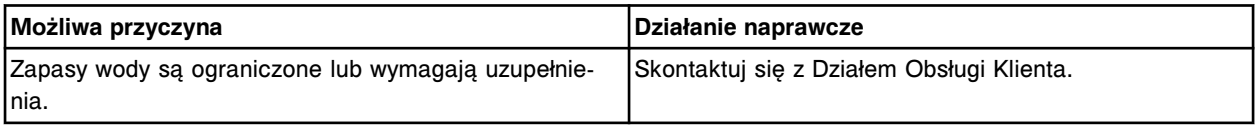

### **Błąd nr: 3840**

Przekroczony limit czasu wykonywania obrotu (x). x = nazwa pompy odpadów o wysokim stężeniu

**Możliwa przyczyna Działanie naprawcze** Awaria sprzętu. W celu usunięcia awarii sprzętu, skontaktuj się z Dzia-

# **Błąd nr: 3841**

Brak powrotu do pozycji wyjściowej (x). x = nazwa pompy odpadów o wysokim stężeniu

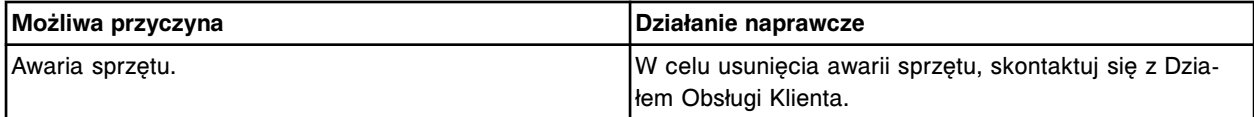

łem Obsługi Klienta.

#### **Błąd nr: 3850**

Przekroczony limit czasu przemieszczania się pompy roztworu myjącego sondy (x) do górnego położenia. x = nazwa pompy roztworu myjącego sondy

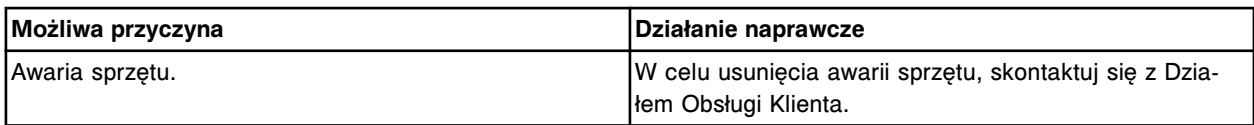

Nieoczekiwany status czujnika (nieaktywny tryb "Up" i "Down") podczas przemieszczania się pompy roztworu myjącego sondy (x) do górnego położenia.

x = nazwa pompy roztworu myjącego sondy

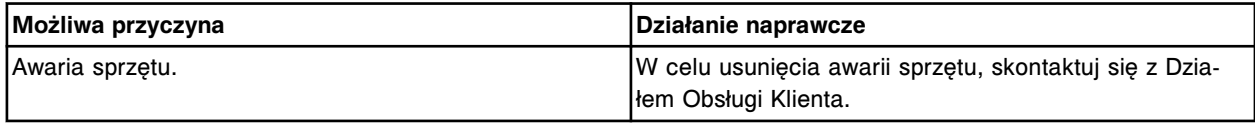

### **Błąd nr: 3852**

Nieoczekiwany status czujnika (aktywny tylko tryb "Down") podczas przemieszczania się pompy roztworu myjącego sondy (x) do górnego położenia.

x = nazwa pompy roztworu myjącego sondy

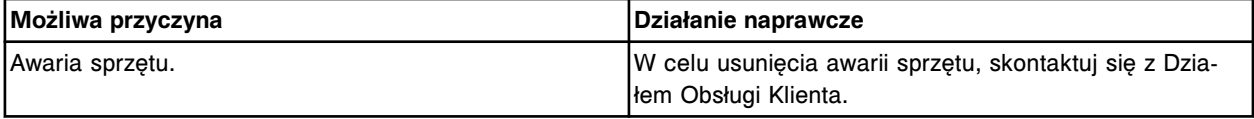

### **Błąd nr: 3853**

Nieoczekiwany status czujnika (aktywny tryb "Up" i "Down") podczas przemieszczania się pompy roztworu myjącego sondy (x) do górnego położenia.

x = nazwa pompy roztworu myjącego sondy

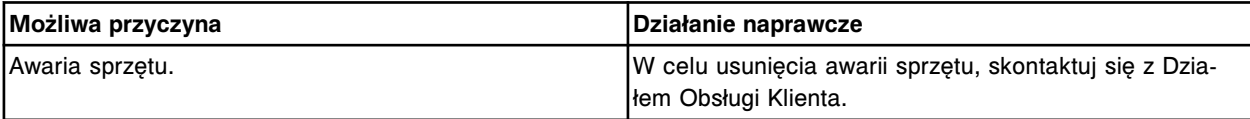

#### **Błąd nr: 3854**

Przekroczony limit czasu przemieszczania się pompy roztworu myjącego sondy (x) do dolnego położenia. x = nazwa pompy roztworu myjącego sondy

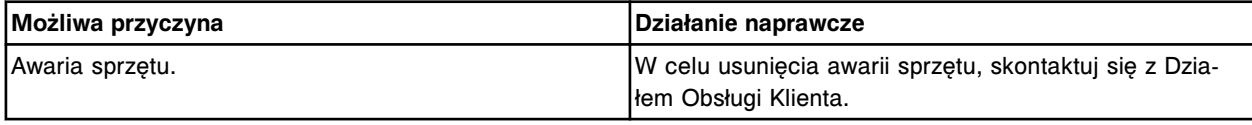

# **Błąd nr: 3855**

Nieoczekiwany status czujnika (nieaktywny tryb "Up" i "Down") podczas przemieszczania się pompy roztworu myjącego sondy (x) do dolnego położenia.

x = nazwa pompy roztworu myjącego sondy

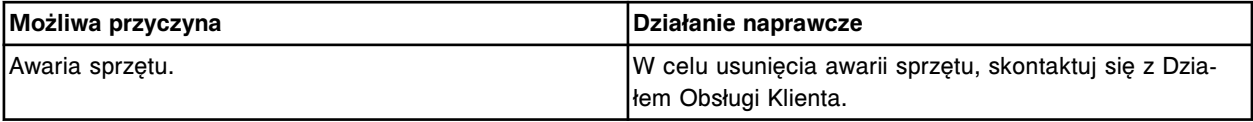

#### **Błąd nr: 3856**

Nieoczekiwany status czujnika (aktywny tylko tryb "Up") podczas przemieszczania się pompy roztworu myjącego sondy (x) do dolnego położenia.

x = nazwa pompy roztworu myjącego sondy

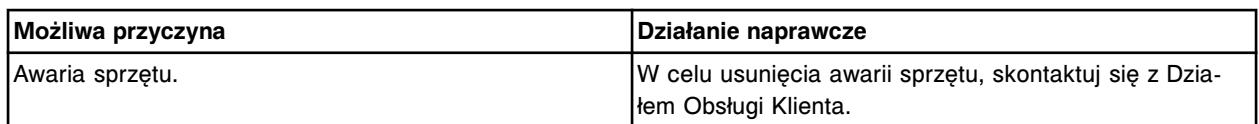

Nieoczekiwany status czujnika (aktywny tryb "Up" i "Down") podczas przemieszczania się pompy roztworu myjącego sondy (x) do dolnego położenia.

x = nazwa pompy roztworu myjącego sondy

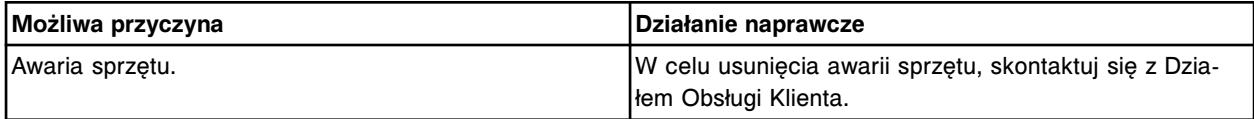

### **Błąd nr: 3858**

Przekroczony limit czasu przemieszczania się pompy roztworu myjącego kuwety do górnego położenia.

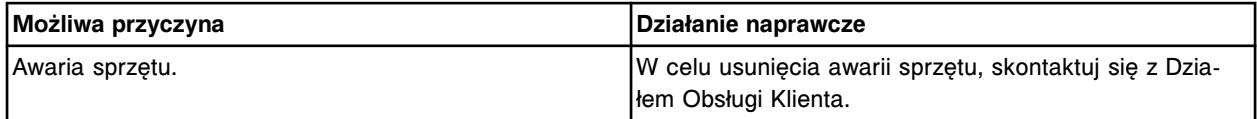

### **Błąd nr: 3859**

Nieoczekiwany status czujnika (nieaktywny tryb "Up" i "Down") podczas przemieszczania się pompy roztworu myjącego kuwety do górnego położenia.

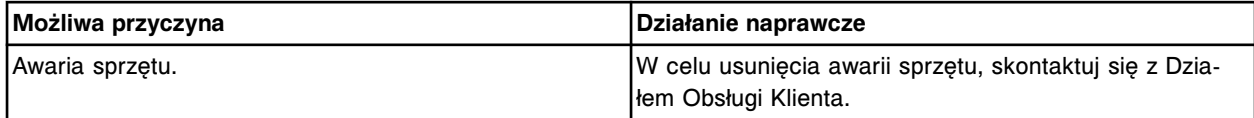

# **Błąd nr: 3860**

Nieoczekiwany status czujnika (aktywny tylko tryb "Down") podczas przemieszczania się pompy roztworu myjącego kuwety do górnego położenia.

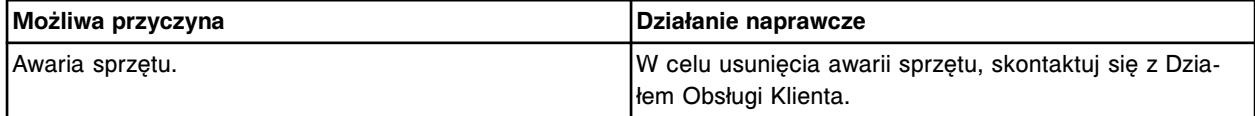

#### **Błąd nr: 3861**

Nieoczekiwany status czujnika (aktywny tryb "Up" i "Down") podczas przemieszczania się pompy roztworu myjącego kuwety do górnego położenia.

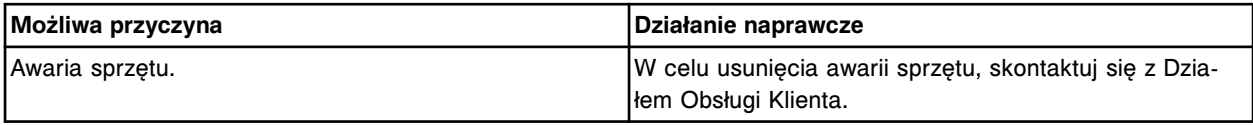

# **Błąd nr: 3862**

Przekroczony limit czasu przemieszczania się pompy roztworu myjącego kuwety do dolnego położenia.

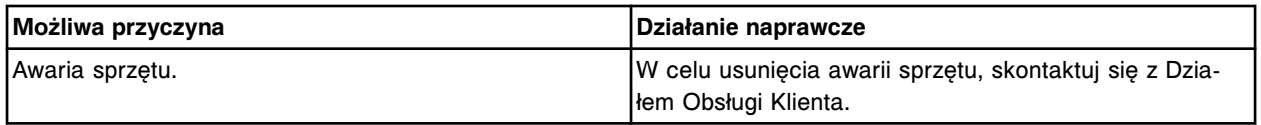

#### **Błąd nr: 3863**

Nieoczekiwany status czujnika (nieaktywny tryb "Up" i "Down") podczas przemieszczania się pompy roztworu myjącego kuwety do dolnego położenia.

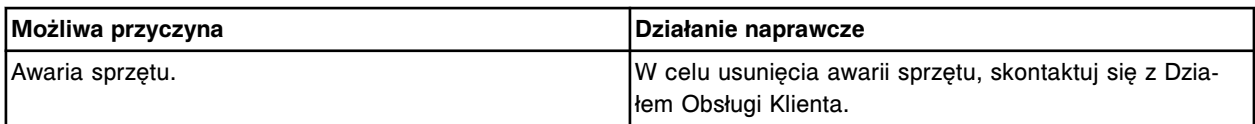

Nieoczekiwany status czujnika (aktywny tylko tryb "Up") podczas przemieszczania się pompy roztworu myjącego kuwety do dolnego położenia.

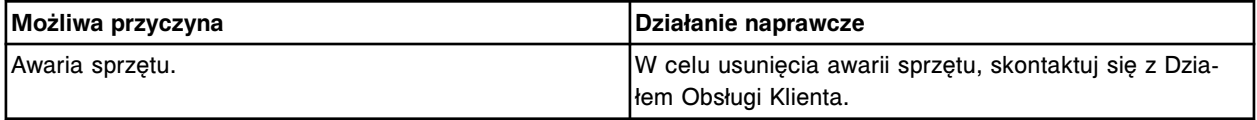

### **Błąd nr: 3865**

Nieoczekiwany status czujnika (aktywny tryb "Up" i "Down") podczas przemieszczania się pompy roztworu myjącego kuwety do dolnego położenia.

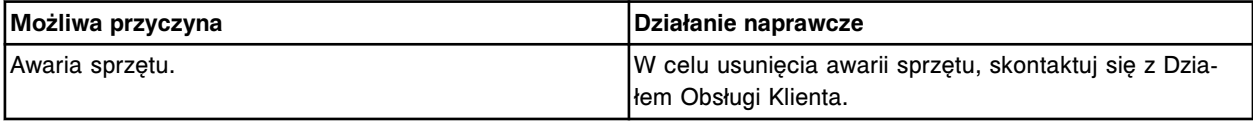

#### **Błąd nr: 3866**

Przekroczony limit czasu powrotu pompy roztworu myjącego kuwety do pozycji wyjściowej.

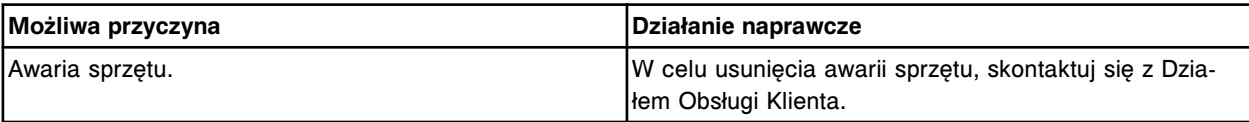

# **Błąd nr: 3867**

Nieoczekiwany status czujnika (nieaktywny tryb "Up" i "Down") podczas powrotu pompy roztworu myjącego kuwety do pozycji wyjściowej.

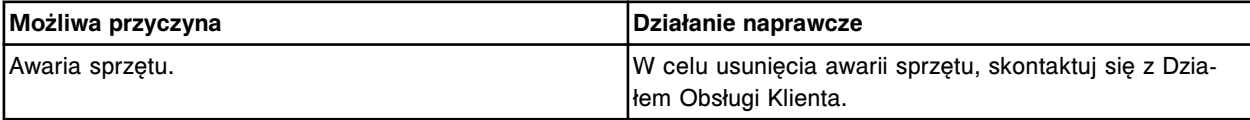

### **Błąd nr: 3868**

Nieoczekiwany status czujnika (aktywny tylko tryb "Up") podczas powrotu pompy roztworu myjącego kuwety do pozycji wyjściowej.

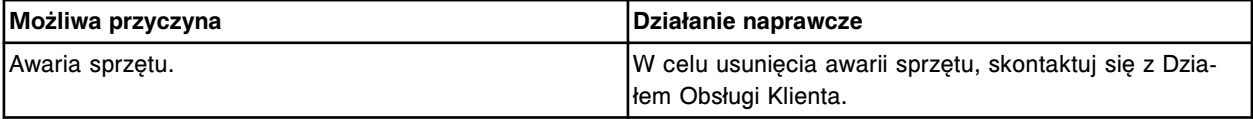

#### **Błąd nr: 3869**

Nieoczekiwany status czujnika (aktywny tryb "Up" i "Down") podczas powrotu pompy roztworu myjącego kuwety do pozycji wyjściowej.

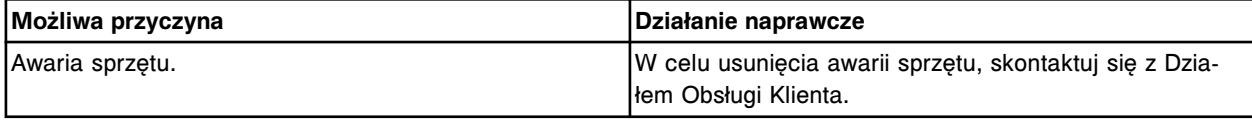

# **Błąd nr: 3870**

Przekroczony limit czasu przemieszczania się pompy roztworu myjącego do górnego położenia.

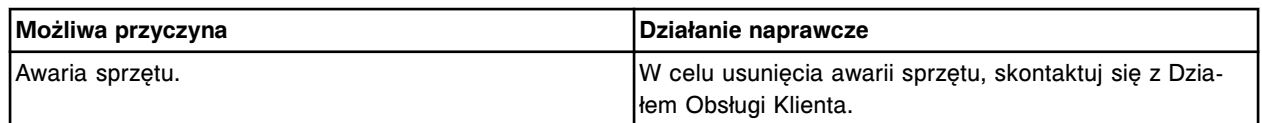

Nieoczekiwany status czujnika (nieaktywny tryb "Up" i "Down") podczas przemieszczania się pompy roztworu myjącego do górnego położenia.

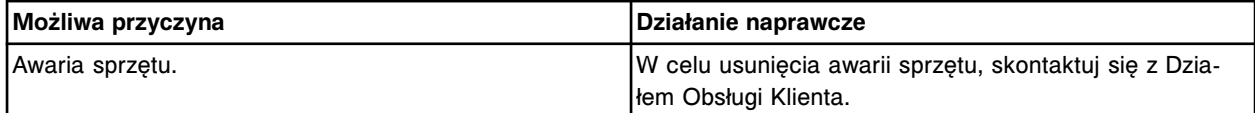

### **Błąd nr: 3872**

Nieoczekiwany status czujnika (aktywny tylko tryb "Down") podczas przemieszczania się pompy roztworu myjącego do górnego położenia.

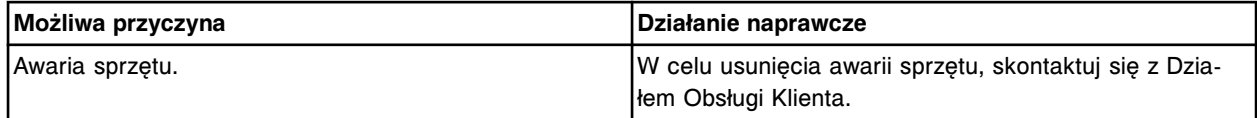

### **Błąd nr: 3873**

Nieoczekiwany status czujnika (aktywny tryb "Up" i "Down") podczas przemieszczania się pompy roztworu myjącego do górnego położenia.

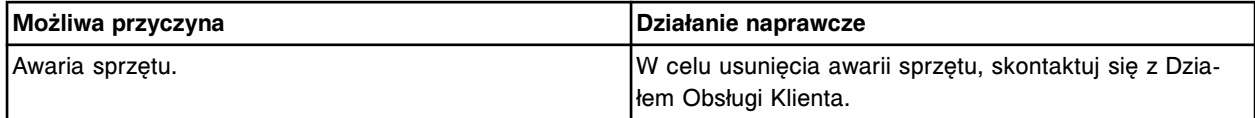

#### **Błąd nr: 3874**

Przekroczony limit czasu przemieszczania się pompy roztworu myjącego do dolnego położenia.

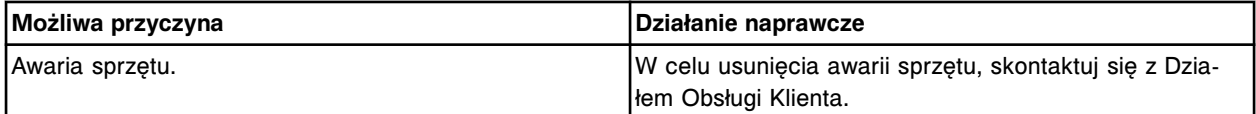

#### **Błąd nr: 3875**

Nieoczekiwany status czujnika (nieaktywny tryb "Up" i "Down") podczas przemieszczania się pompy roztworu myjącego do dolnego położenia.

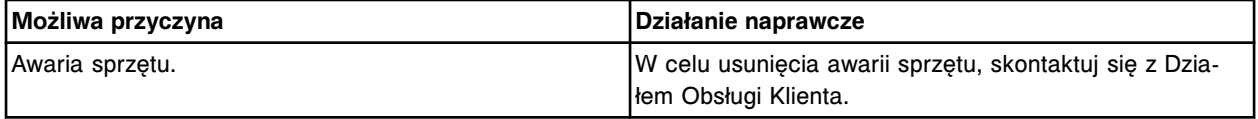

#### **Błąd nr: 3876**

Nieoczekiwany status czujnika (aktywny tylko tryb "Up") podczas przemieszczania się pompy roztworu myjącego do dolnego położenia.

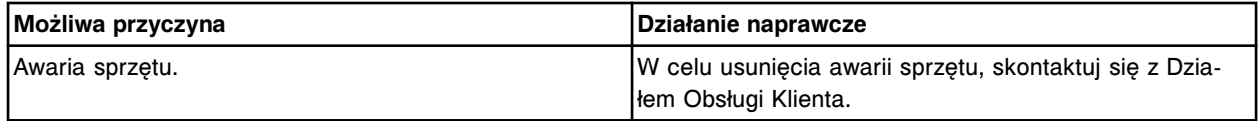

# **Błąd nr: 3877**

Nieoczekiwany status czujnika (aktywny tryb "Up" i "Down") podczas przemieszczania się pompy roztworu myjącego do dolnego położenia.

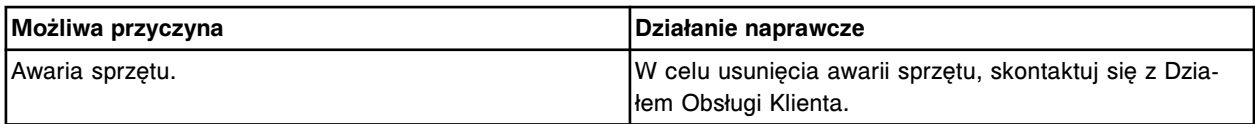

Przekroczony limit czasu powrotu pompy roztworu myjącego do pozycji wyjściowej.

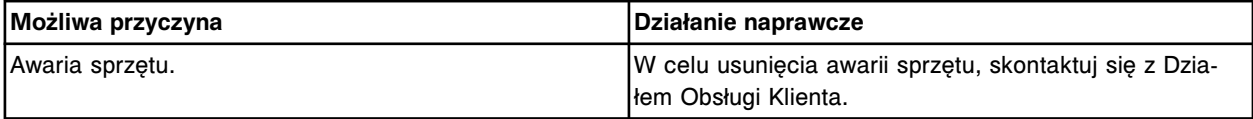

### **Błąd nr: 3879**

Nieoczekiwany status czujnika (nieaktywny tryb "Up" i "Down") podczas powrotu pompy roztworu myjącego do pozycji wyjściowej.

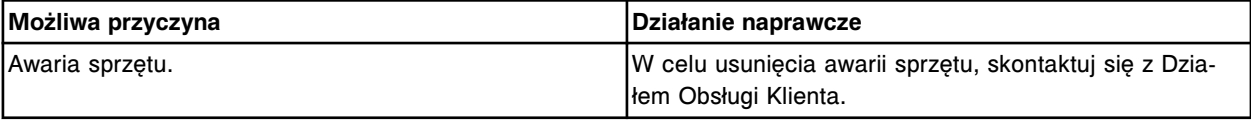

#### **Błąd nr: 3880**

Nieoczekiwany status czujnika (aktywny tylko tryb "Down") podczas powrotu pompy roztworu myjącego do pozycji wyjściowej.

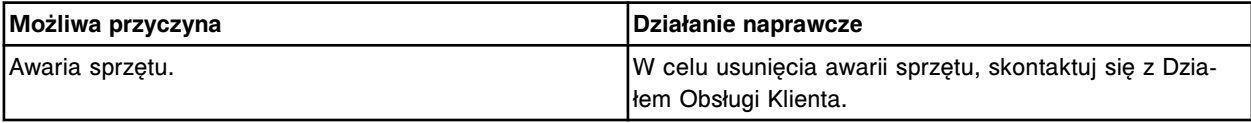

#### **Błąd nr: 3881**

Nieoczekiwany status czujnika (aktywny tryb "Up" i "Down") podczas powrotu pompy roztworu myjącego do pozycji wyjściowej.

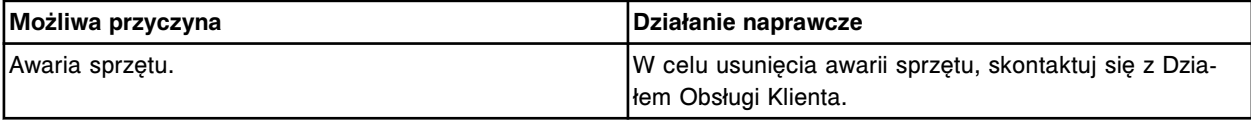

### **Błąd nr: 3882**

Przekroczony limit czasu przemieszczania się pompy odpadów o wysokim stężeniu do górnego położenia.

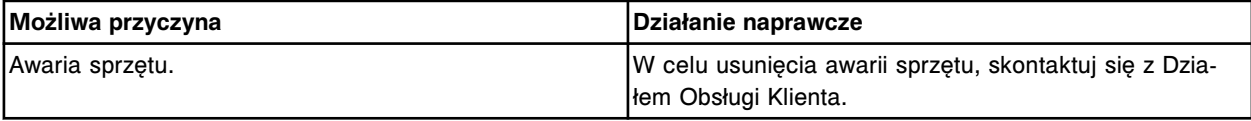

#### **Błąd nr: 3883**

Nieoczekiwany status czujnika (nieaktywny tryb "Up" i "Down") podczas przemieszczania się pompy odpadów o wysokim stężeniu do górnego położenia.

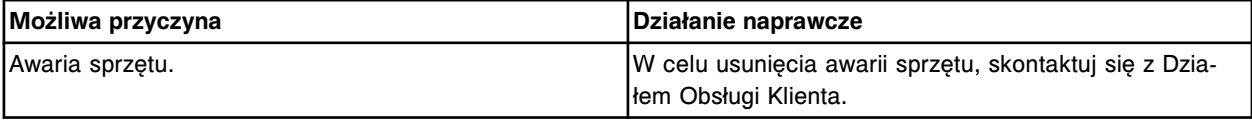

#### **Błąd nr: 3884**

Nieoczekiwany status czujnika (aktywny tylko tryb "Down") podczas przemieszczania się pompy odpadów o wysokim stężeniu do górnego położenia.

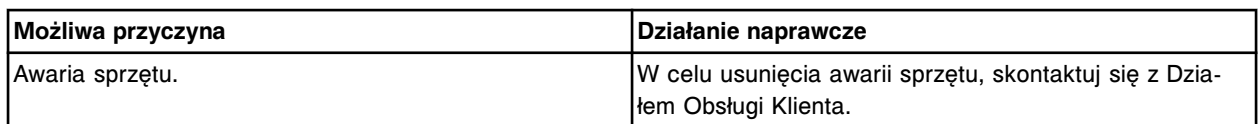

Nieoczekiwany status czujnika (aktywny tryb "Up" i "Down") podczas przemieszczania się pompy odpadów o wysokim stężeniu do górnego położenia.

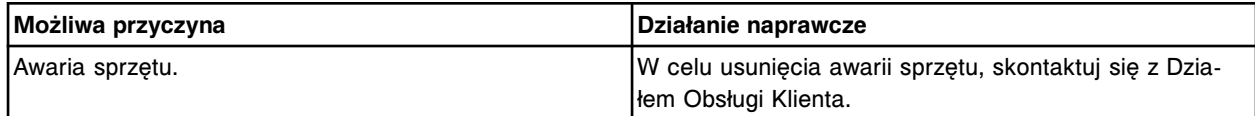

### **Błąd nr: 3886**

Przekroczony limit czasu przemieszczania się pompy odpadów o wysokim stężeniu do dolnego położenia.

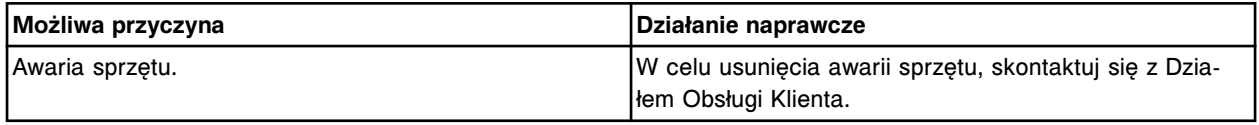

### **Błąd nr: 3887**

Nieoczekiwany status czujnika (nieaktywny tryb "Up" i "Down") podczas przemieszczania się pompy odpadów o wysokim stężeniu do dolnego położenia.

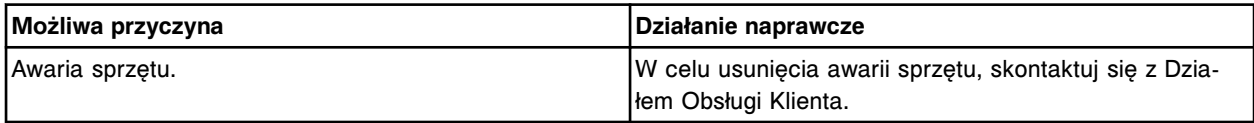

# **Błąd nr: 3888**

Nieoczekiwany status czujnika (aktywny tylko tryb "Up") podczas przemieszczania się pompy odpadów o wysokim stężeniu do dolnego położenia.

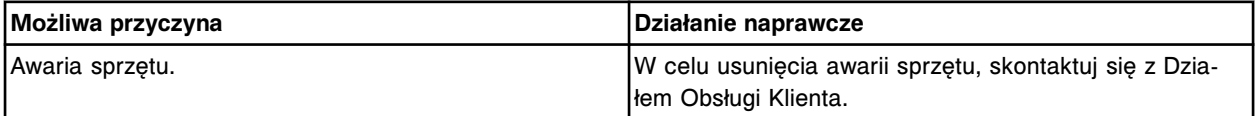

#### **Błąd nr: 3889**

Nieoczekiwany status czujnika (aktywny tryb "Up" i "Down") podczas przemieszczania się pompy odpadów o wysokim stężeniu do dolnego położenia.

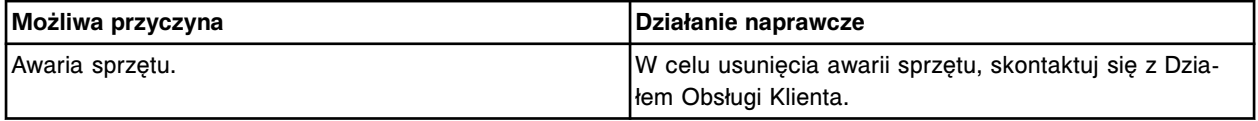

#### **Błąd nr: 3890**

Przekroczony limit czasu powrotu pompy odpadów o wysokim stężeniu do pozycji wyjściowej.

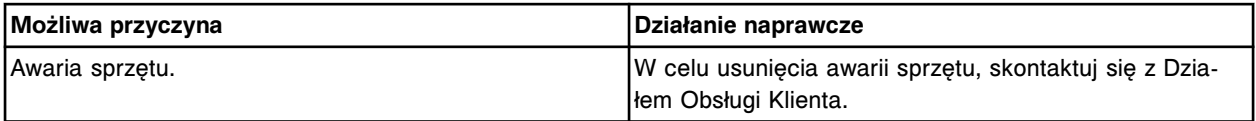

# **Błąd nr: 3891**

Nieoczekiwany status czujnika (nieaktywny tryb "Up" i "Down") podczas powrotu pompy odpadów o wysokim stężeniu do pozycji wyjściowej.

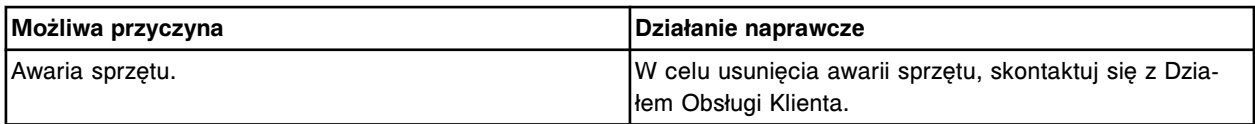

Nieoczekiwany status czujnika (aktywny tylko tryb "Down") podczas powrotu pompy odpadów o wysokim stężeniu do pozycji wyjściowej.

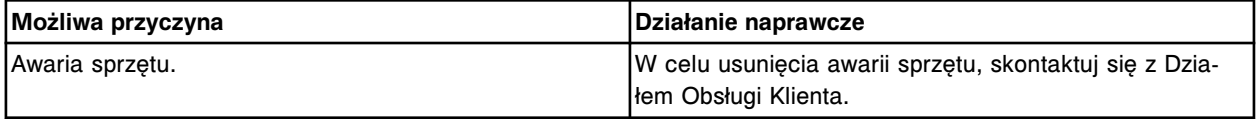

### **Błąd nr: 3893**

Nieoczekiwany status czujnika (aktywny tryb "Up" i "Down") podczas powrotu pompy odpadów o wysokim stężeniu do pozycji wyjściowej.

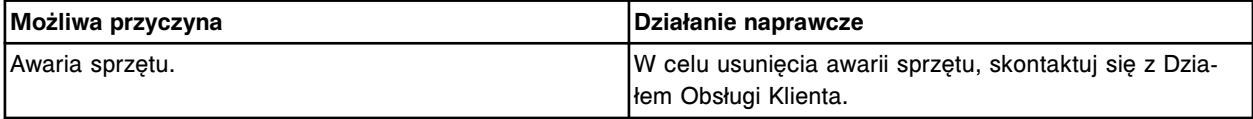

#### **Błąd nr: 3894**

Przekroczony limit czasu wykonywania ruchu przez napęd strzykawki próbkowej.

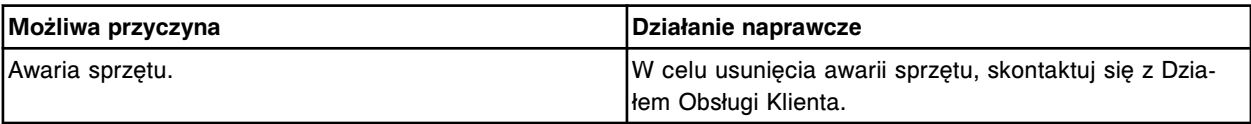

# **Błąd nr: 3895**

Brak ustawienia napędu strzykawki próbkowej w pozycji wyjściowej.

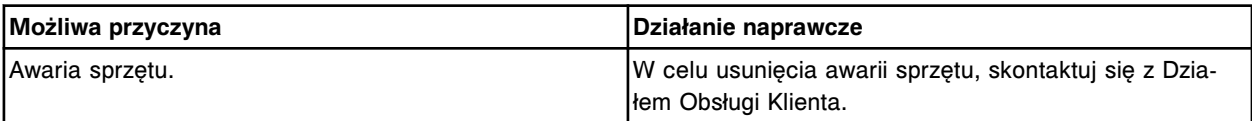

#### **Błąd nr: 3896**

Przekroczony limit czasu wykonywania ruchu przez napęd strzykawki (x). x = nazwa napędu strzykawki

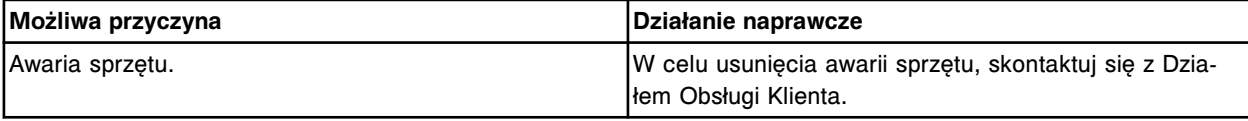

#### **Błąd nr: 3897**

Brak ustawienia napędu strzykawki (x) w pozycji wyjściowej.

x = nazwa napędu strzykawki

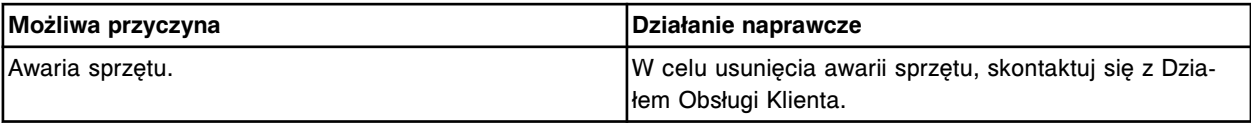

#### **Błąd nr: 3898**

Przekroczony limit czasu wykonywania ruchu przez napęd strzykawki (x).

x = nazwa napędu strzykawki

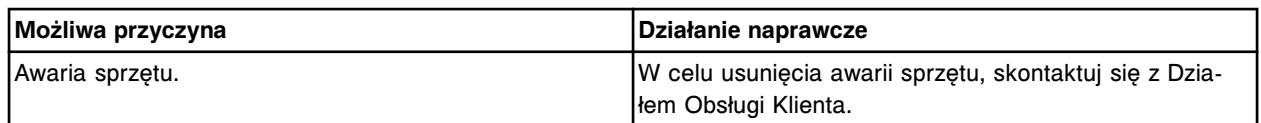

Brak ustawienia napędu strzykawki (x) w pozycji wyjściowej.

x = nazwa napędu strzykawki

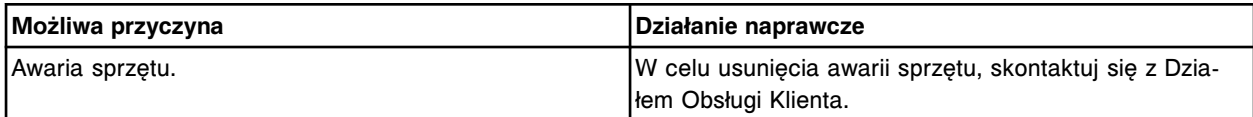

# **Błąd nr: 3900**

Moduł roboczy znajduje się w trybie (x), zawór wlotowy nie może zostać otwarty, aby przesłać bufor ARM.

x = status modułu roboczego

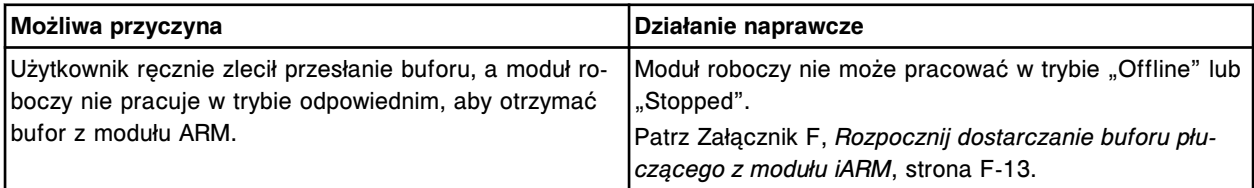

### **Błąd nr: 3901**

Błędne żądanie (x): (y).

x = typ żądania

y = tekst opisujący błąd

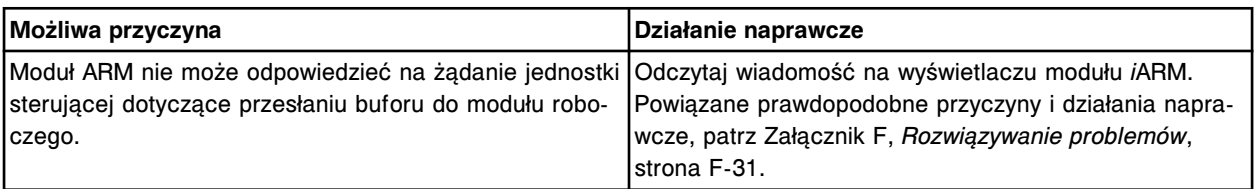

# **Błąd nr: 3902**

x : y

x = typ komunikatu

y = tekst opisujący błąd

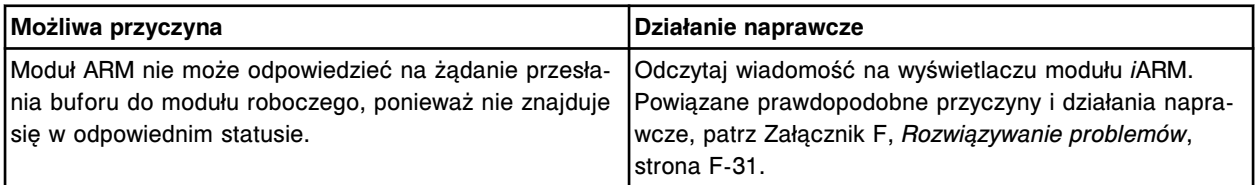

# **Błąd nr: 3903**

Nie można skonfigurować przesłania buforu płuczącego na tryb automatyczny, błąd portu ARM.

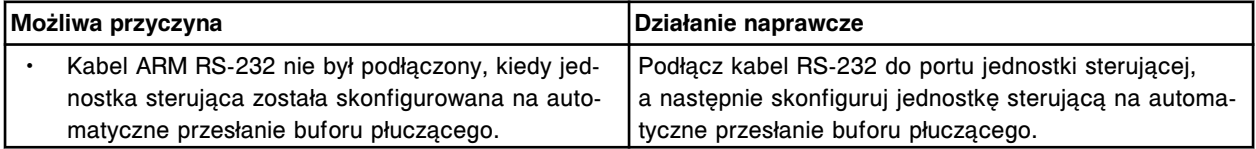

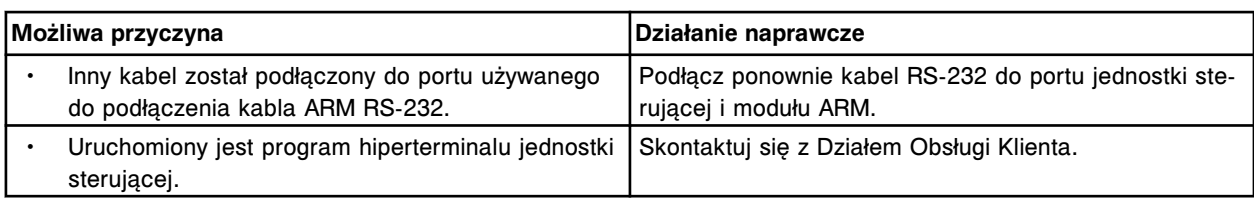

Wyłączony moduł ARM, brak komunikacji jednostki sterującej z modułem roboczym.

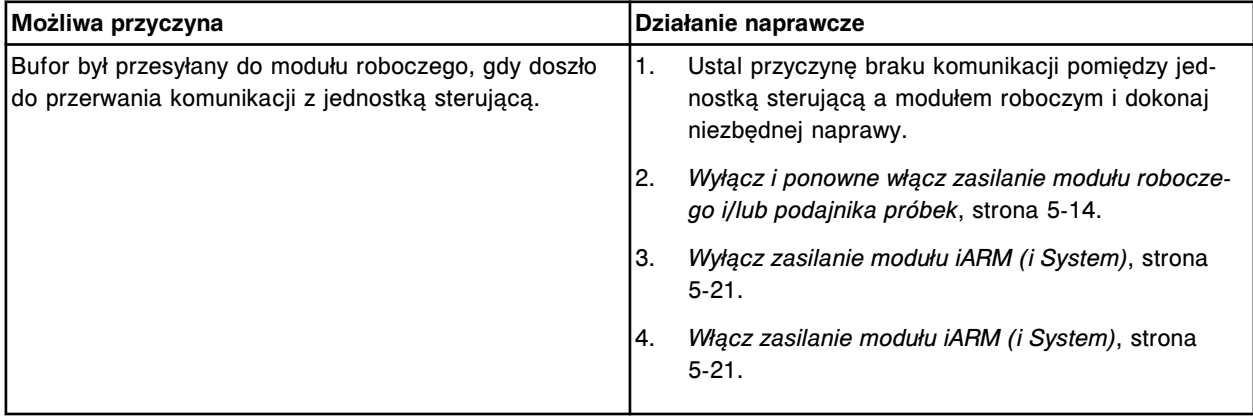

# **Błędy czytnika kodów paskowych (4000-4999)**

Kategoria błędów czytnika kodów paskowych obejmuje błędy o numerach od 4000 do 4999.

Jeśli czynności naprawcze podane w opisie danego błędu nie rozwiążą problemu, prosimy o kontakt z lokalnym przedstawicielem firmy Abbott lub o kontakt z odpowiednim działem za pośrednictwem strony internetowej www.abbottdiagnostics.com.

**UWAGA:** W przypadku działań naprawczych, które obejmują wykonanie czynności niebezpiecznych, patrz *[Niebezpieczeństwa i zagrożenia](#page-1096-0)*, strona 8-1, gdzie opisano środki ostrożności, jakie należy zastosować, aby zapobiec uszkodzeniu ciała lub analizatora. Działania niebezpieczne obejmują między innymi:

- wymianę sond systemu;
- obchodzenie się z odczynnikami, kalibratorami, kontrolami i próbkami;
- usuwanie przeszkód fizycznych;
- wymianę lampy;
- usuwanie odpadów z systemu.

# **Błąd nr: 4000**

Nie można odczytać kodu paskowego odczynnika w pozycji (x) w karuzeli (y). x = pozycja, w której wykryto nieczytelny kod paskowy (1-25 dla *i* System; A1-D20 dla *c*8000/*c*16000; A1 - O6 dla *c*4000) y = położenie, gdzie wykryto kod paskowy, którego nie można odczytać (wewnętrzny, środkowy lub zewnętrzny pierścień dla *i* System; R1 lub R2 dla *c* System)

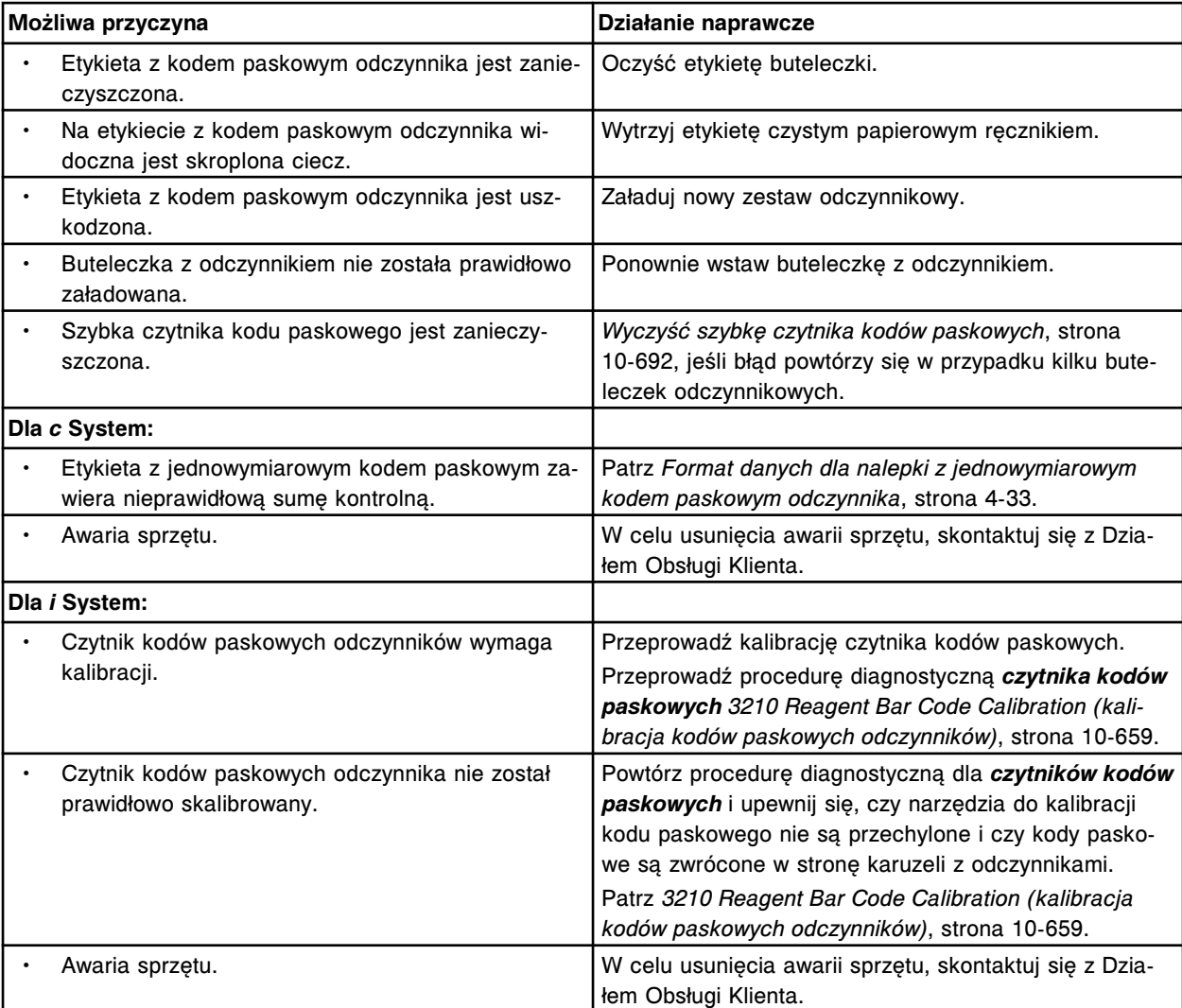

Nie można odczytać kodu paskowego odczynnika nr 1 w pozycji (x).

x = pozycja w segmencie karuzeli z odczynnikami

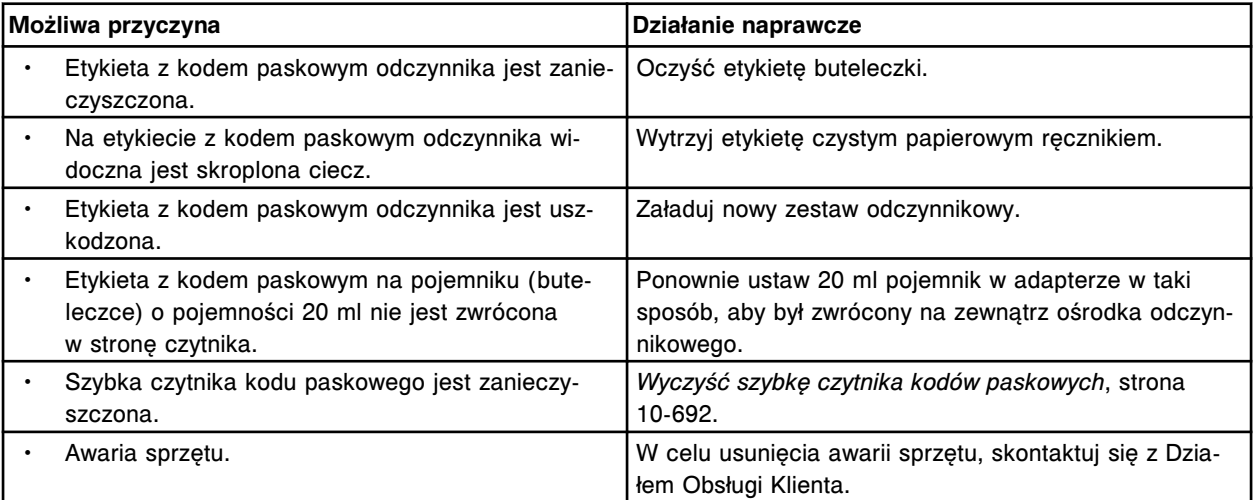

# **Błąd nr: 4002**

Nie można odczytać kodu paskowego odczynnika nr 2 w pozycji (x).

# x = pozycja w segmencie karuzeli z odczynnikami

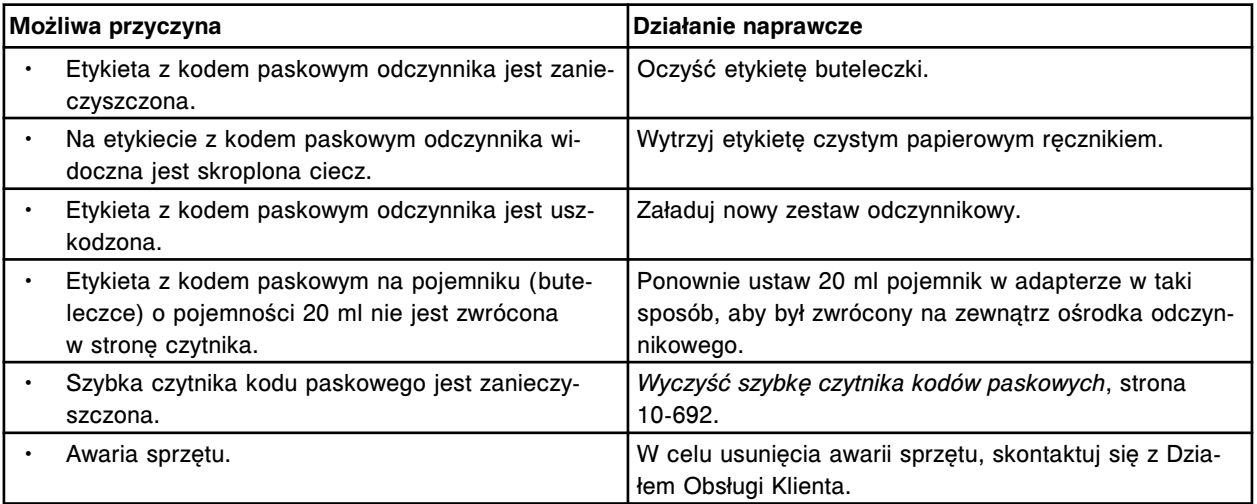

# **Błąd nr: 4003**

Nie można odczytać kodu paskowego odczynnika nr 1.

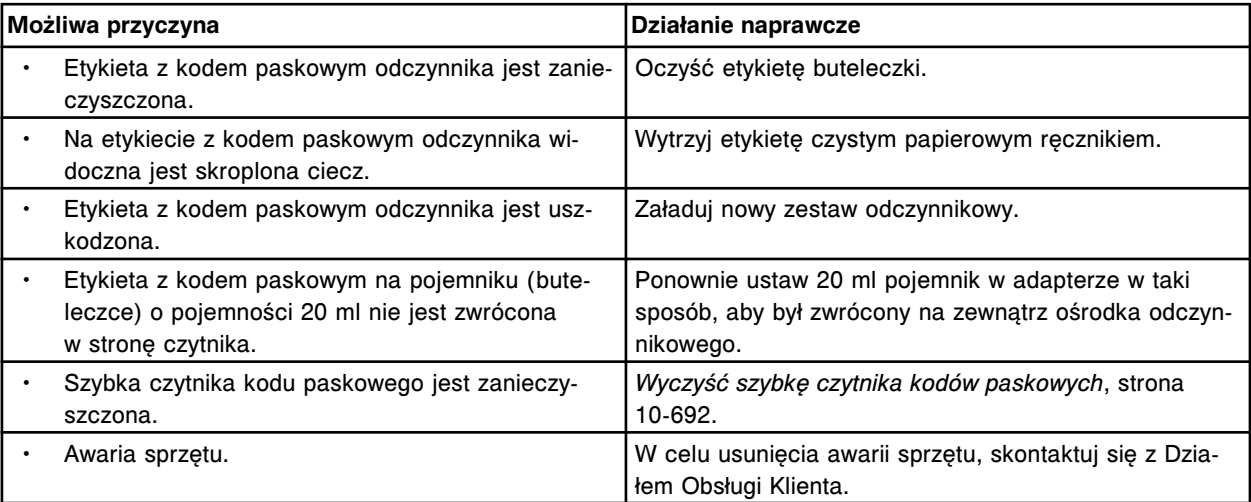

# **Błąd nr: 4004**

Nie można odczytać kodu paskowego odczynnika nr 2.

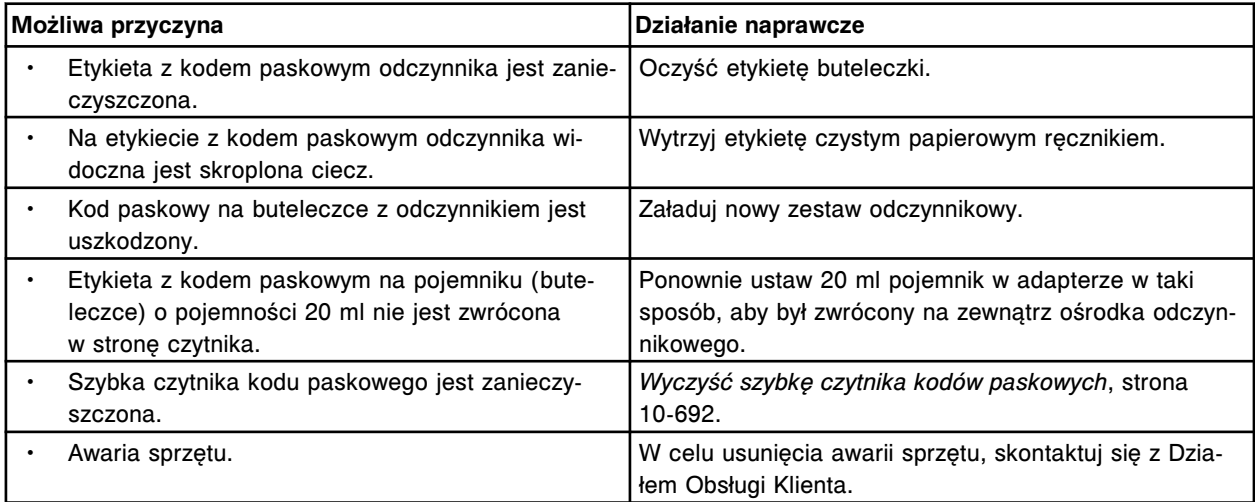

Nie można odczytać kodu paskowego zapisanego w numerze identyfikacyjnym segmentu w karuzeli z odczynnikami nr 1 w segmencie (x).

x = segment karuzeli z odczynnikami

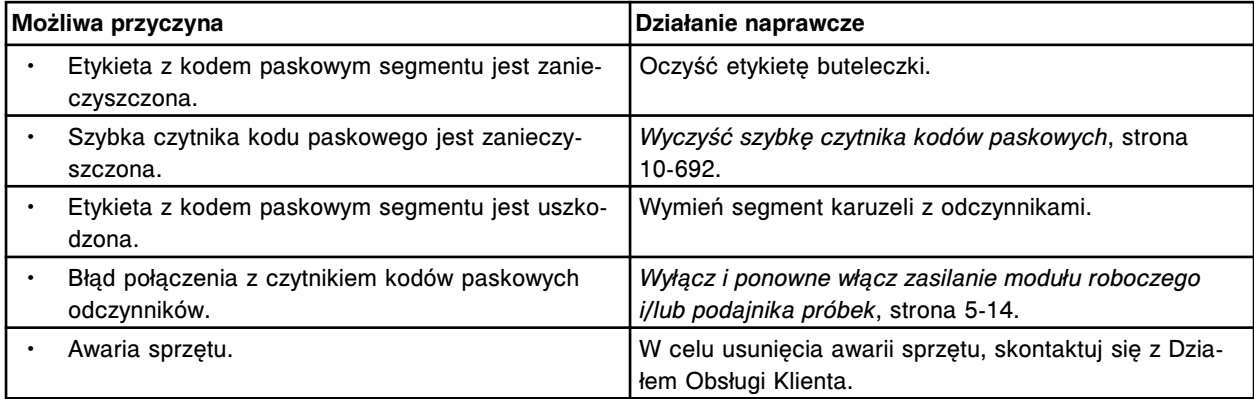

# **Błąd nr: 4006**

Nie można odczytać kodu paskowego zapisanego w numerze identyfikacyjnym segmentu w karuzeli z odczynnikami nr 2 w segmencie (x).

x = segment karuzeli z odczynnikami

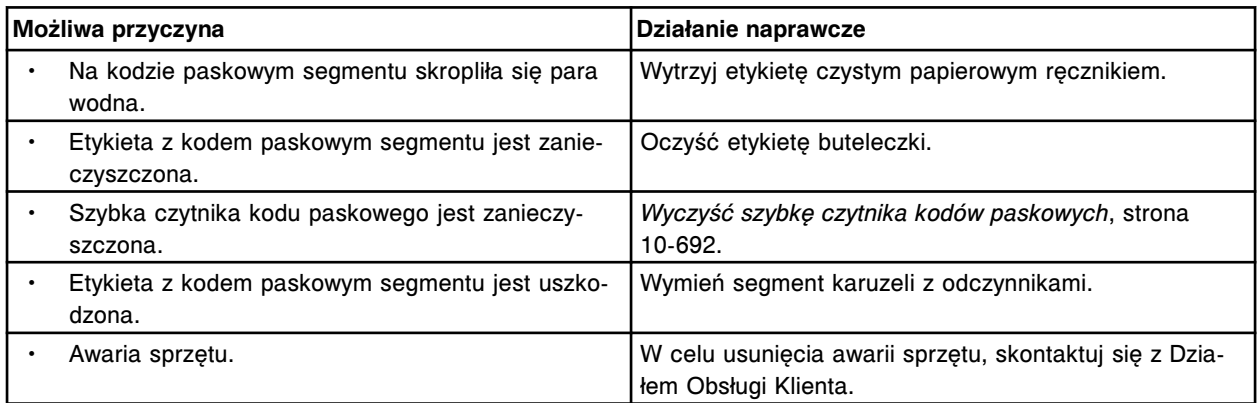

# **Błąd nr: 4007**

Określony przez użytkownika zestaw odczynnikowy w położeniu (x) nie został wyładowany, błąd czytnika kodów paskowych w tej samej pozycji.

x = segment karuzeli z odczynnikami i pozycja w segmencie

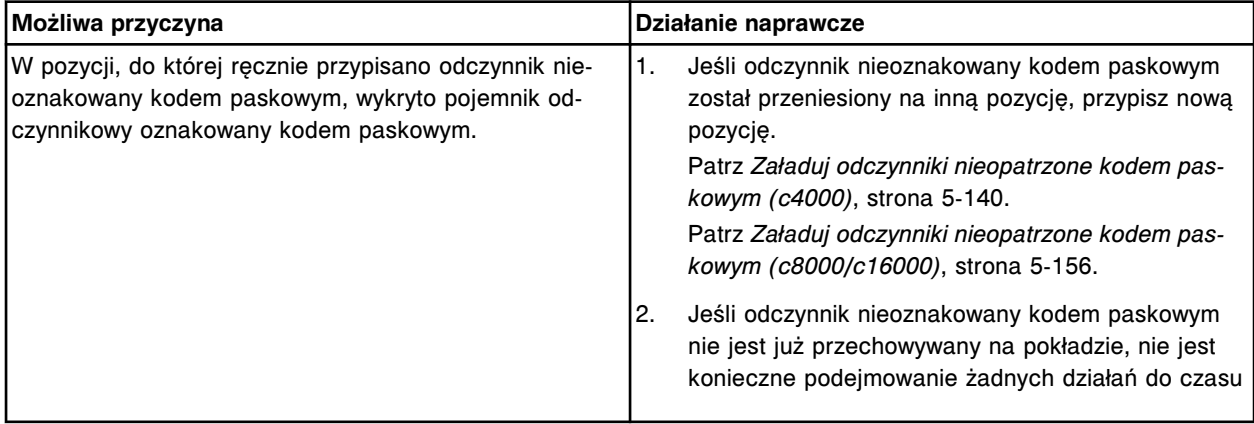

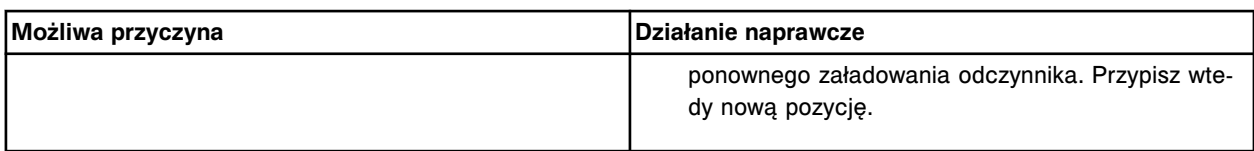

Nie można odczytać kodu paskowego w pozycji (x) statywu z odczynnikami w sektorze (y).

- x = pozycja, w której wykryto nieczytelny kod paskowy
- y = numer komory RSH/sektora

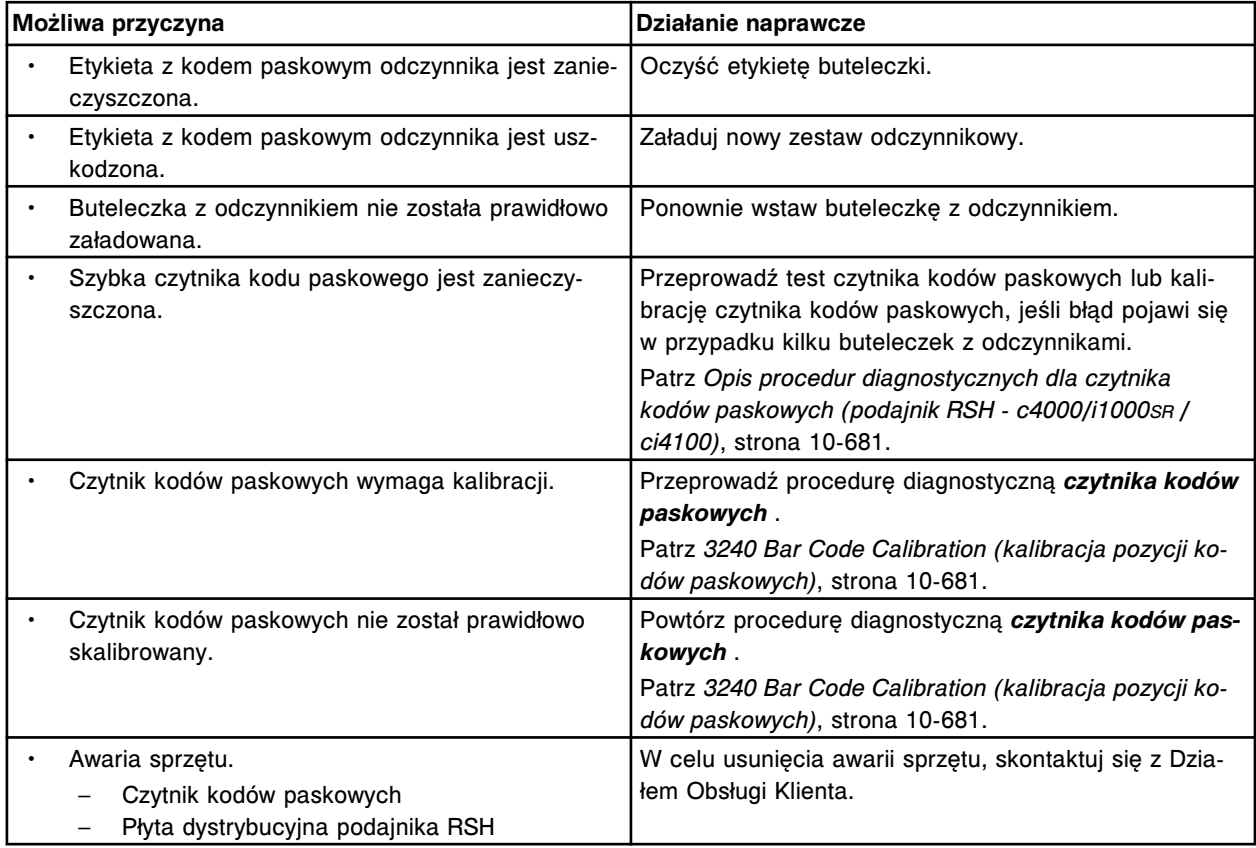

# **Błąd nr: 4100**

Czytnik kodów paskowych odczynników nie podał ostatniego znaku.

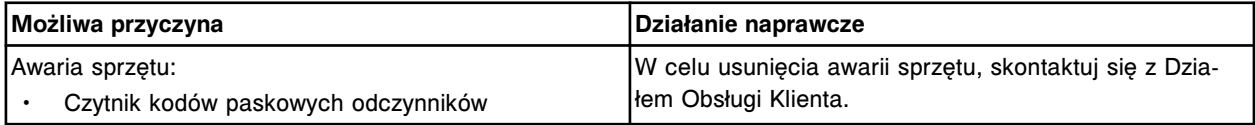

# **Błąd nr: 4101**

Czytnik kodów paskowych odczynników podaje nieprawidłową sumę kontrolną.

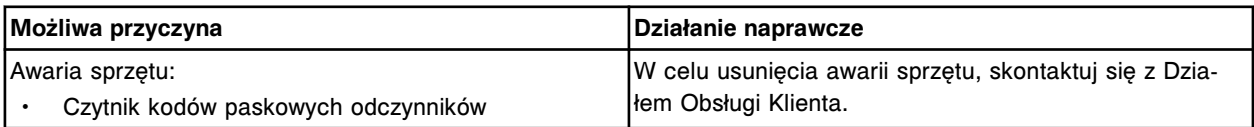

# **Błąd nr: 4102**

Niedokładne polecenie przesłane do czytnika kodów paskowych odczynników.

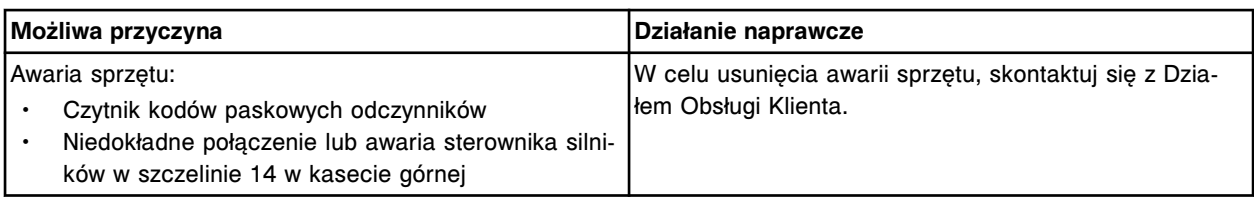

Czytnik kodów paskowych odczynników nie odpowiada.

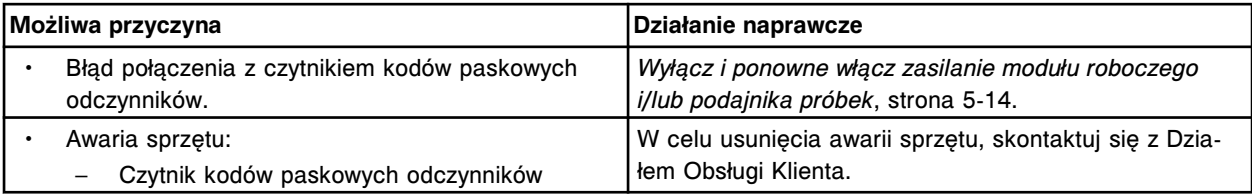

### **Błąd nr: 4104**

Czytnik kodów paskowych odczynników nie przesłał polecenia potwierdzenia.

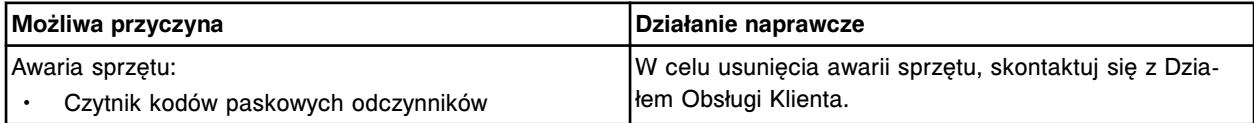

# **Błąd nr: 4105**

Nieudany test POST czytnika kodów paskowych odczynników.

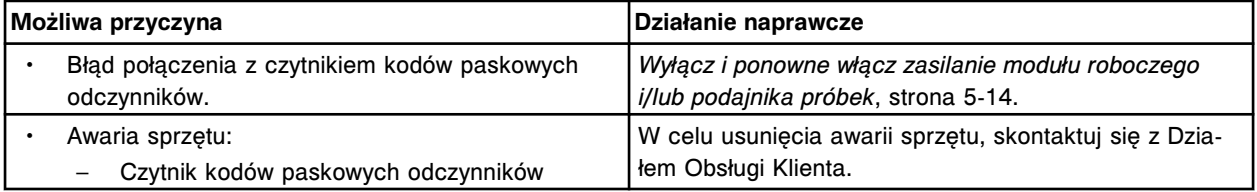

### **Błąd nr: 4106**

Udany test POST czytnika kodów paskowych odczynników (x). x = wersja oprogramowania sprzętowego

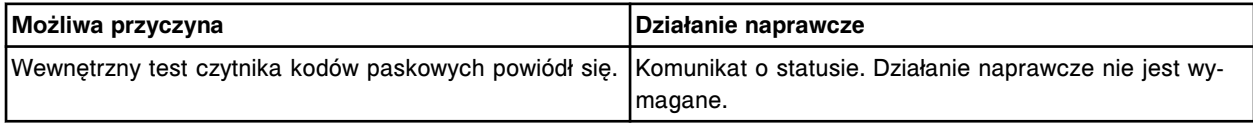

# **Błąd nr: 4200**

Nie można odczytać etykiety z kodem paskowym w statywie (x) w pozycji (y).

x = numer identyfikacyjny statywu

y = numer pozycji

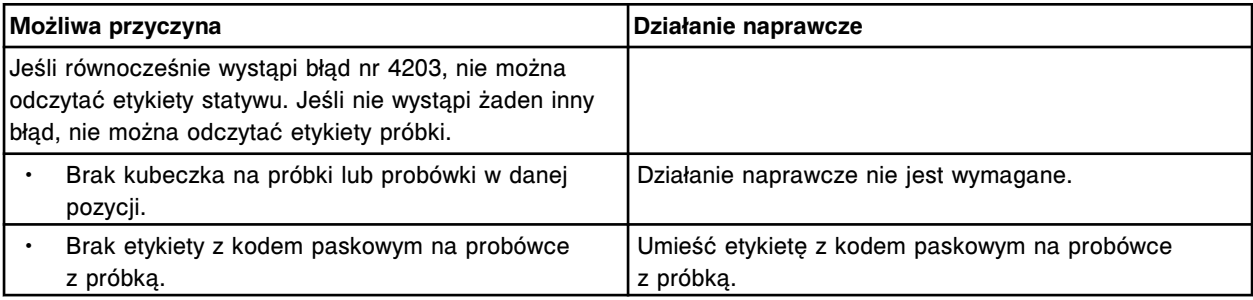

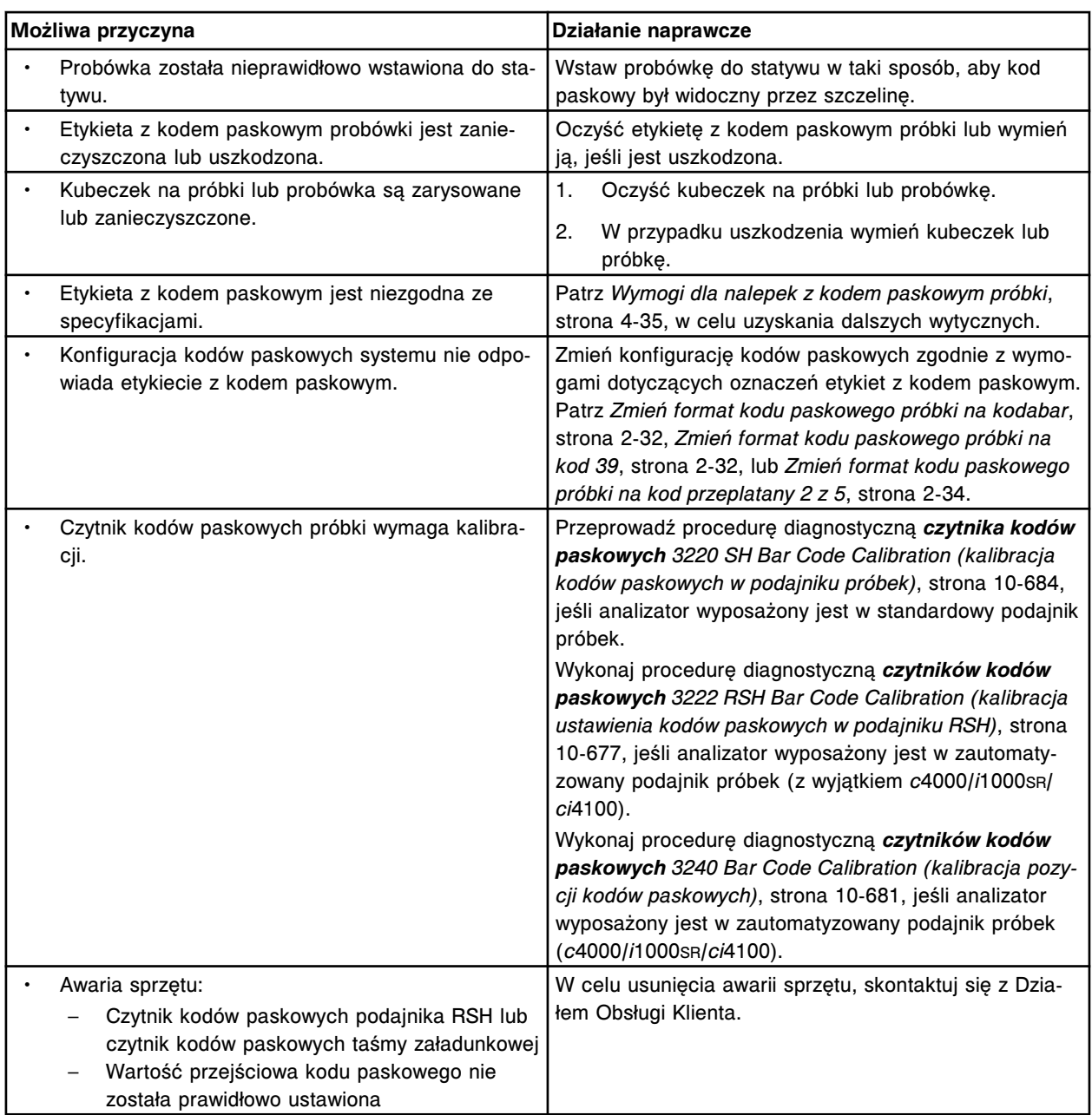

Czytnik kodów paskowych taśmy załadunkowej nie może odczytać numeru identyfikacyjnego statywu (x), próbki nie będą przetwarzane.

x = numer identyfikacyjny statywu

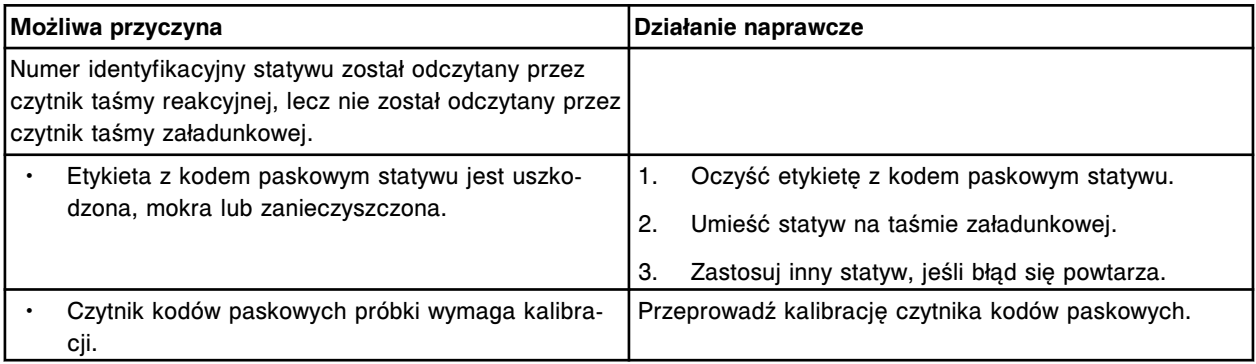

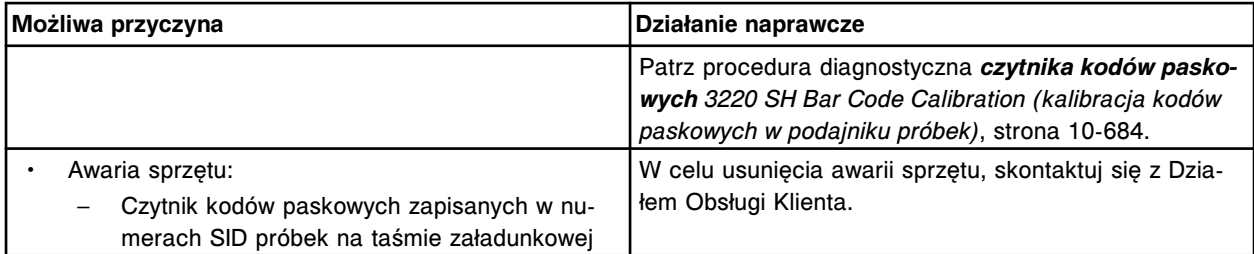

Nieprawidłowa kolejność numerów pozycji w statywie (x).

x = numer identyfikacyjny statywu

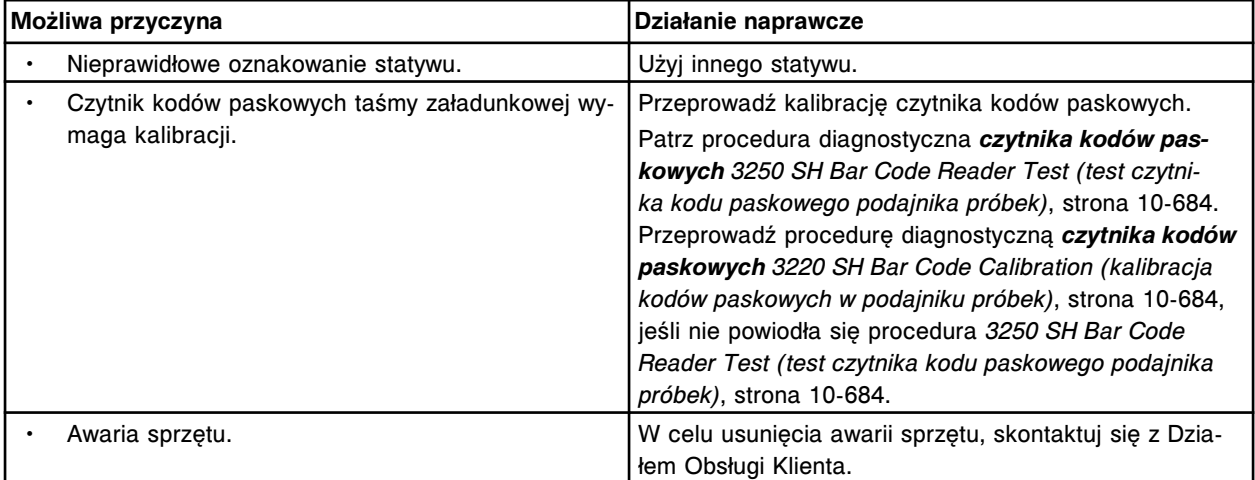

# **Błąd nr: 4203**

Czytnik kodów paskowych taśmy załadunkowej nie może odczytać numeru pozycji (x) w statywie. x = numer pozycji

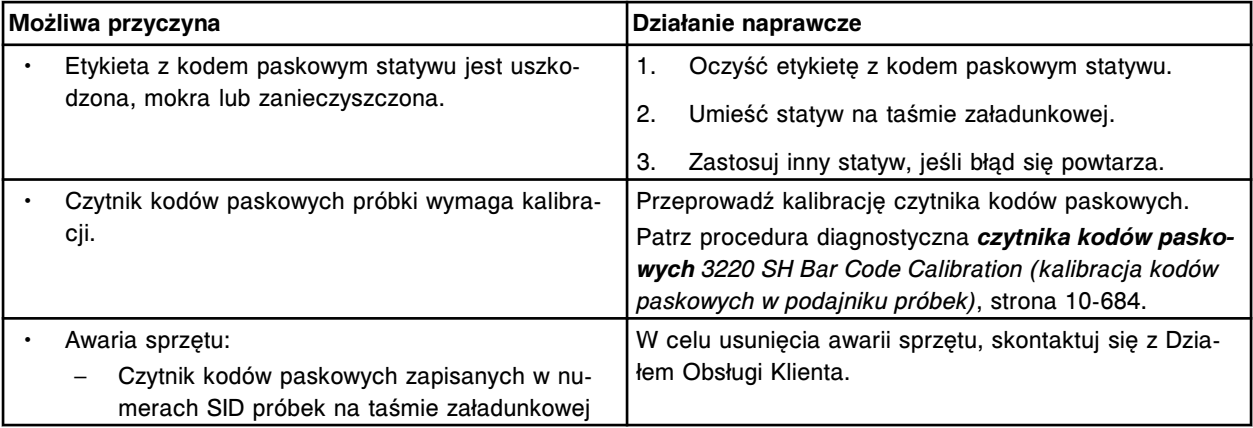

# **Błąd nr: 4204**

Czytnik kodów paskowych próbek nie może odczytać numeru identyfikacyjnego statywu.

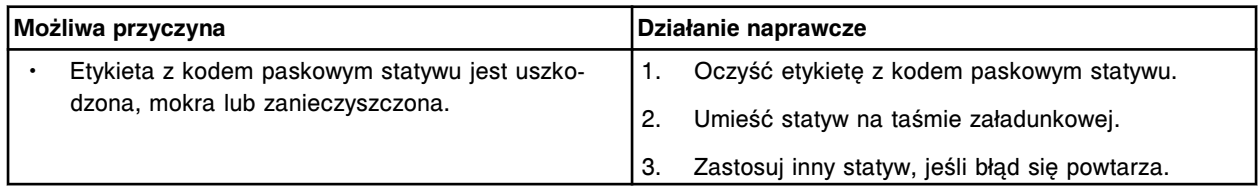

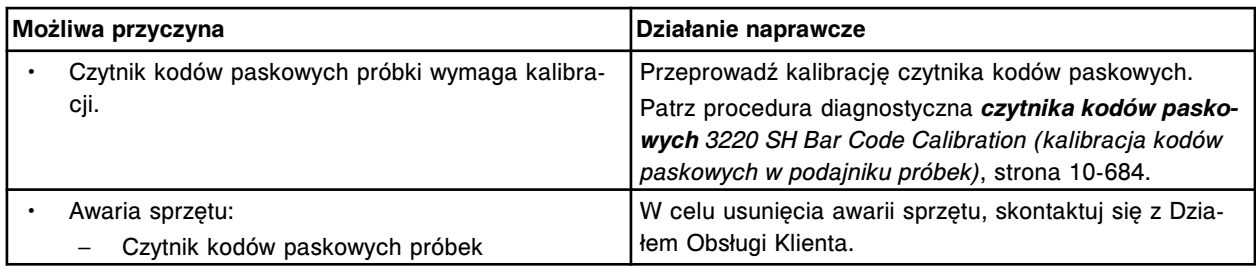

Czytnik kodów paskowych podajnika RSH nie może odczytać numeru identyfikacyjnego statywu (x). x = numer identyfikacyjny statywu

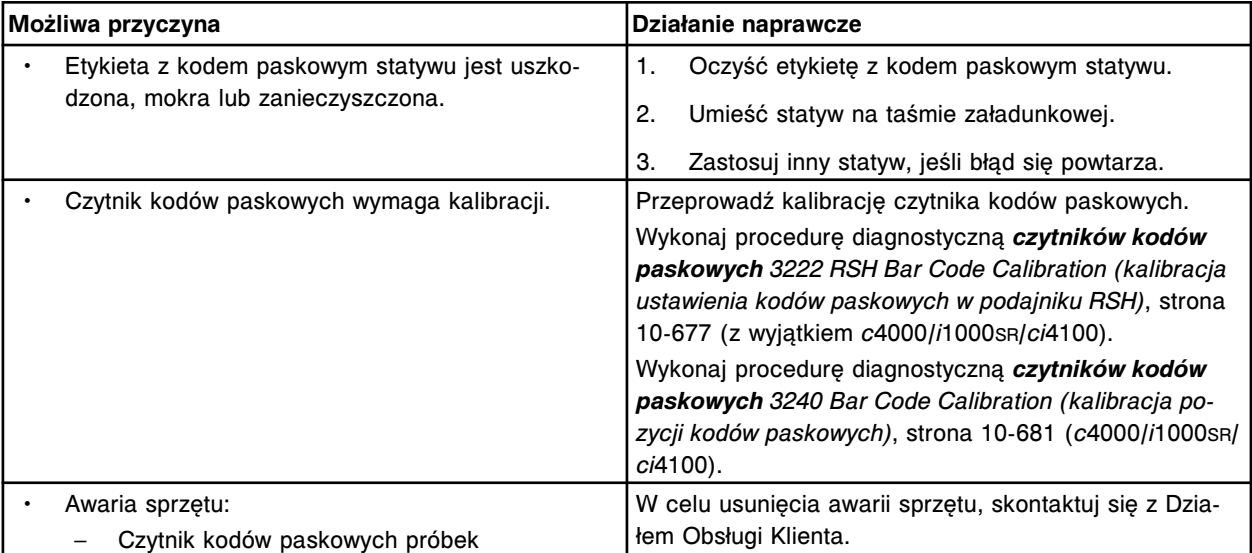

# **Błąd nr: 4206**

Nie można odczytać numeru identyfikacyjnego statywu w komorze (x) sekcji (y).

- $x =$  numer komory
- y = numer sekcji

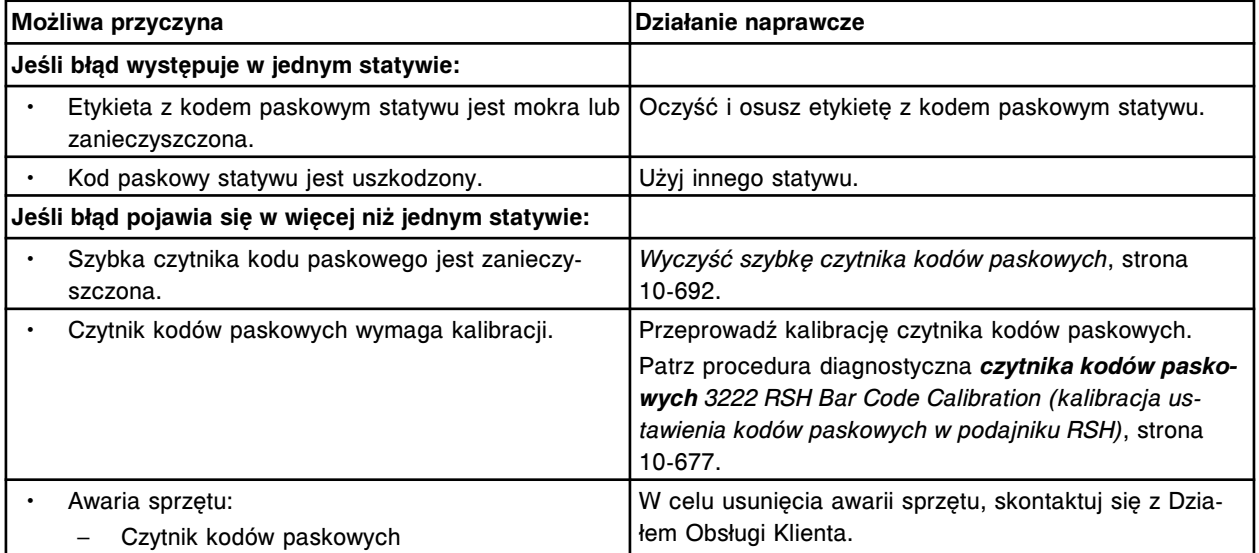

# **Błąd nr: 4207**

Nie można odczytać numeru identyfikacyjnego statywu w sektorze (x).

x = numer sektora podajnika RSH

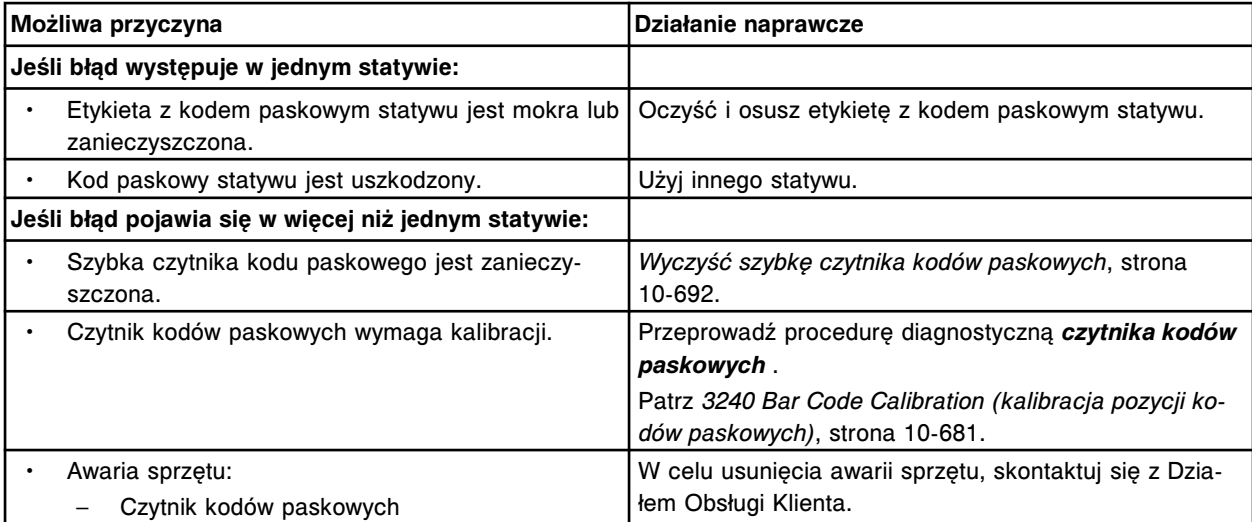

Błędny numer identyfikacyjny próbki zeskanowany przez czytnik kodów paskowych próbek. Numer identyfikacyjny próbki zawiera nieprawidłowy znak.

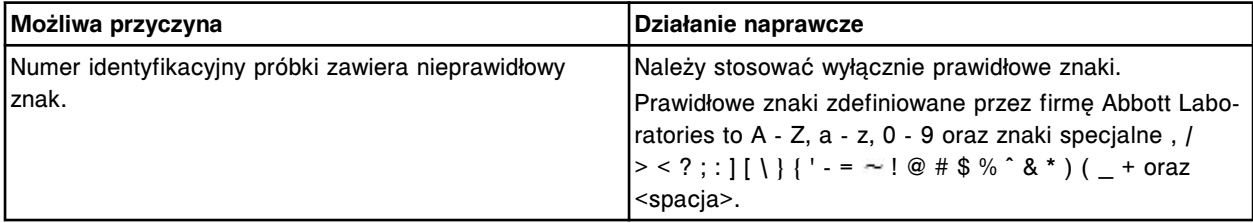

### **Błąd nr: 4209**

Nie można odczytać numeru identyfikacyjnego statywu w komorze (x) sekcji (y).

x = numer komory

y = numer sektora

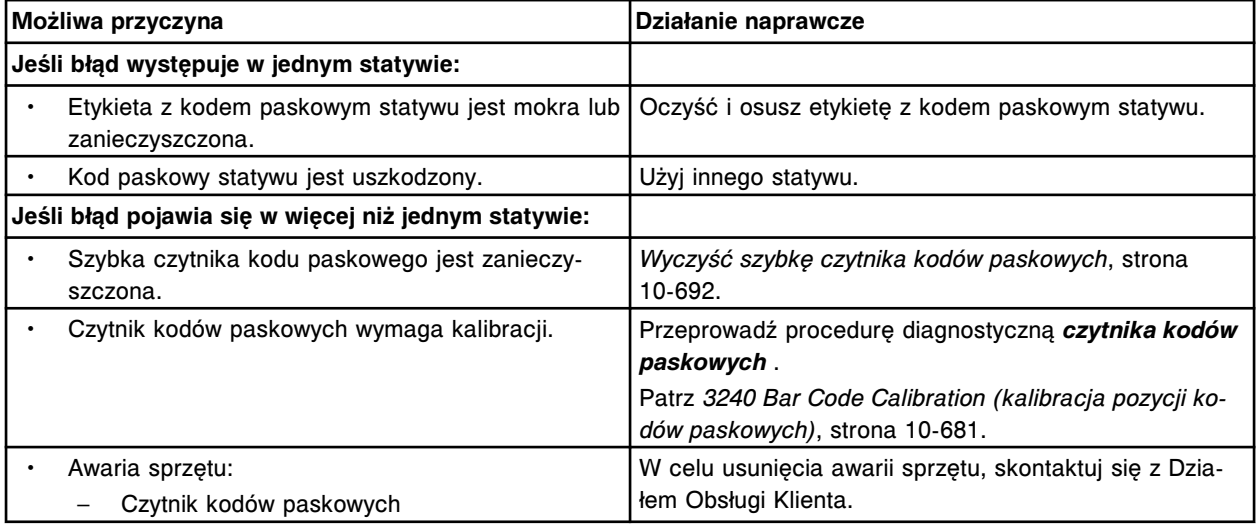

# **Błąd nr: 4300**

Czytnik (y) nie może odczytać numeru pozycji (x) w statywie.

x = numer pozycji

y = czytnik kodów paskowych

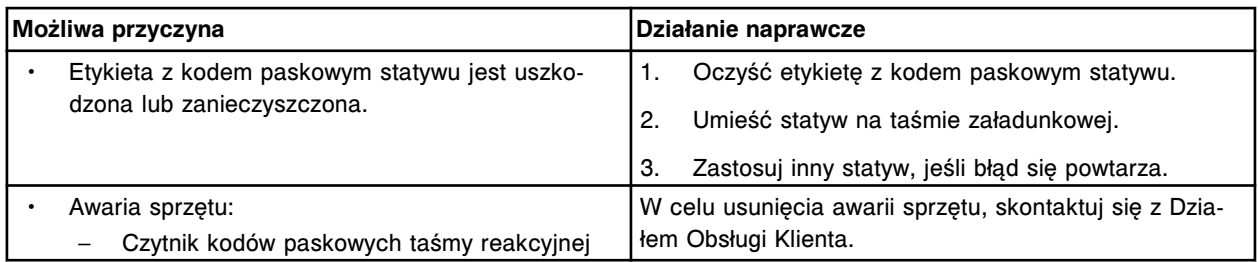

Czytnik (x) nie może odczytać numeru identyfikacyjnego statywu w module (y).

x = czytnik kodów paskowych

y = numer modułu roboczego (1-4)

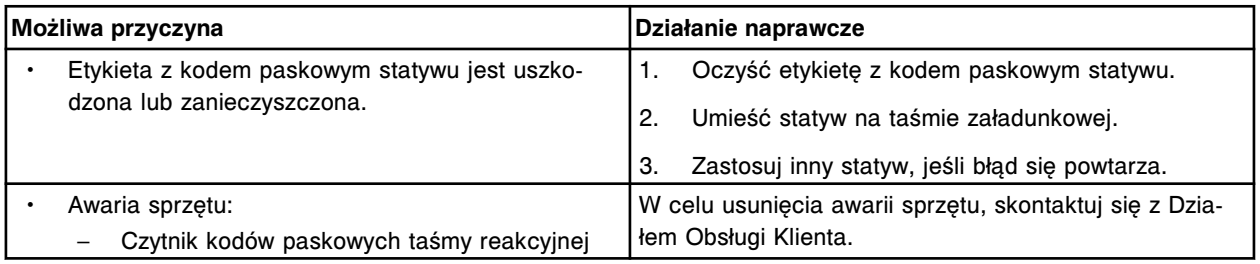

# **Błąd nr: 4302**

W module (y) czytnik (x) wykrył nieprawidłowy numer identyfikacyjny statywu.

x = czytnik kodów paskowych

y = numer modułu roboczego (1-4)

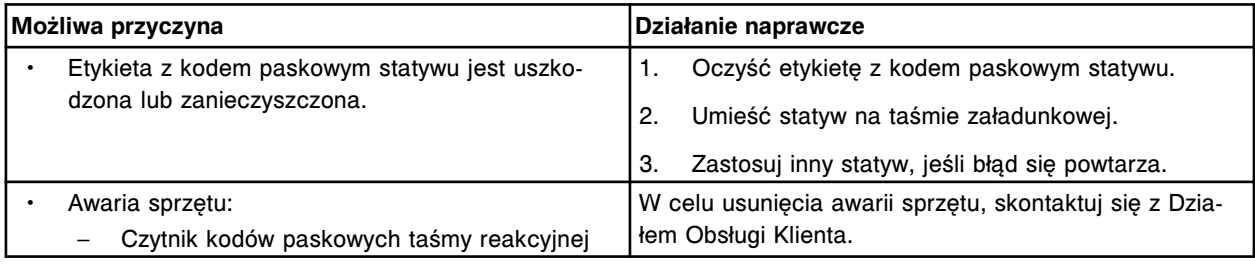

# **Błąd nr: 4400**

Czytnik kodów paskowych próbek nie odpowiada.

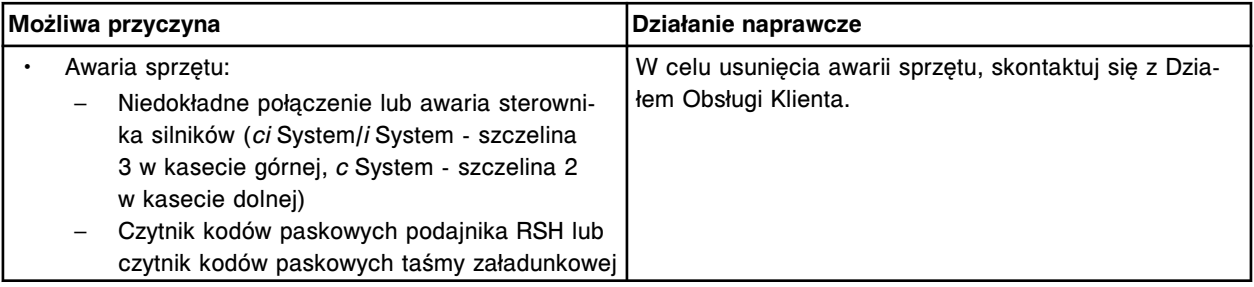

# **Błąd nr: 4401**

Czytnik kodów paskowych próbek podaje nieprawidłową sumę kontrolną.

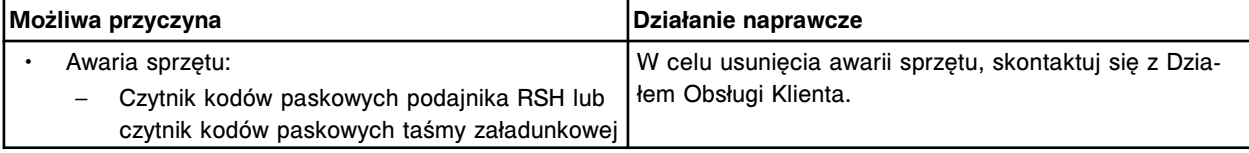

Czytnik kodów paskowych próbek nie podał ostatniego znaku.

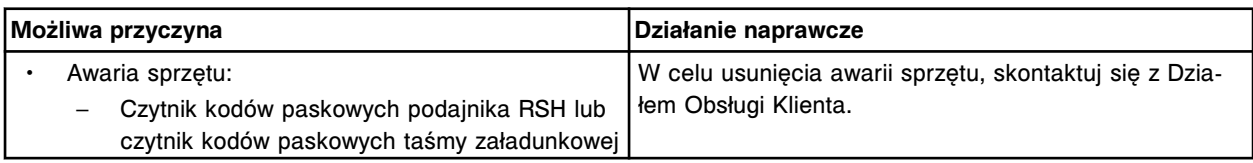

# **Błąd nr: 4403**

Nie wykryto czytnika kodów paskowych próbek.

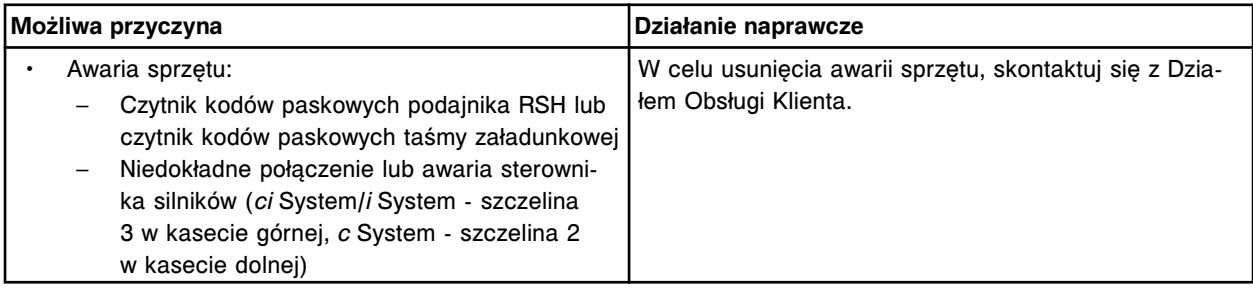

# **Błąd nr: 4404**

Nieprawidłowe polecenie przesłane do czytnika kodów paskowych próbek.

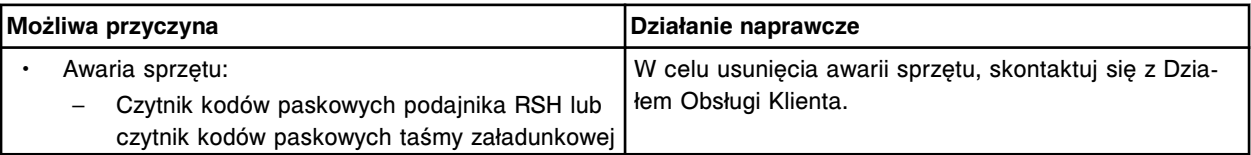

# **Błąd nr: 4405**

Błąd połączenia z czytnikiem kodów paskowych próbek.

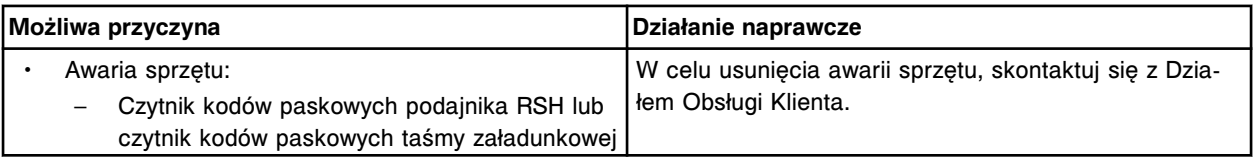

# **Błąd nr: 4406**

Nie można wykonać odczytu, czytnik kodów paskowych próbek jest w użyciu.

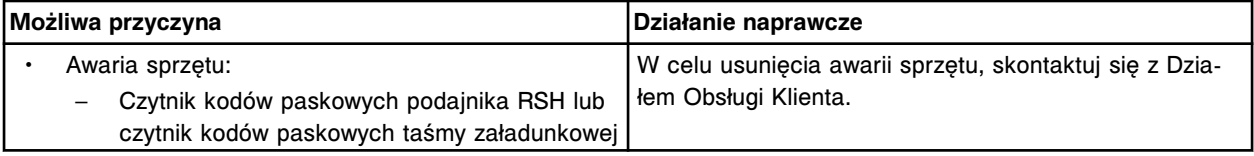

# **Błąd nr: 4407**

Nieprawidłowa konfiguracja dla czytnika kodów paskowych próbek.

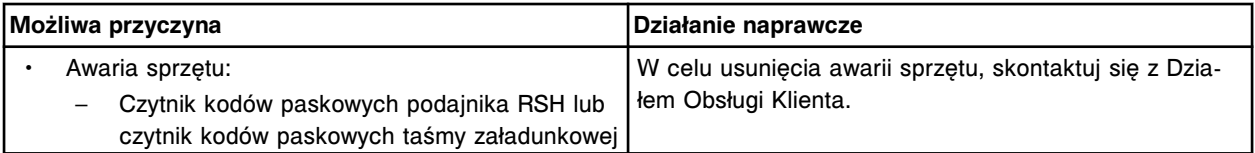

# **Błąd nr: 4408**

Nieudany test POST, czytnik kodów paskowych próbek.

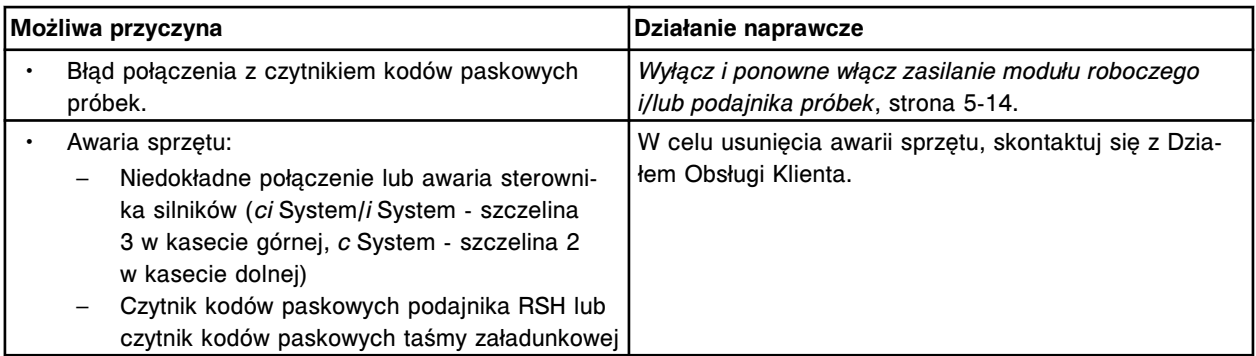

Udany test POST, czytnik kodów paskowych próbek, wersja (x). x = wersja oprogramowania sprzętowego

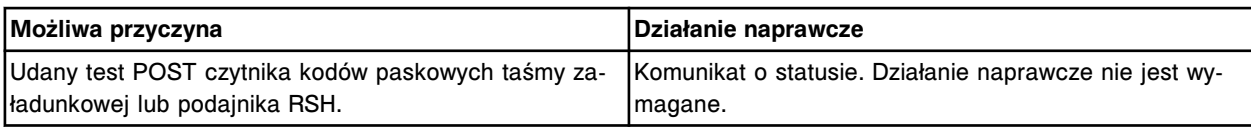

# **Błąd nr: 4410**

Błąd synchronizacji wykryty podczas komunikacji z czytnikiem kodów paskowych podajnika RSH.

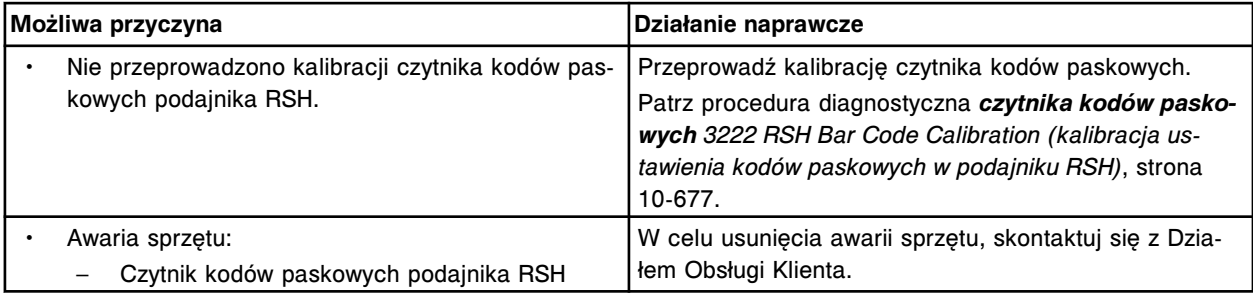

# **Błąd nr: 4411**

Czytnik kodów paskowych podaje nieprawidłową sumę kontrolną.

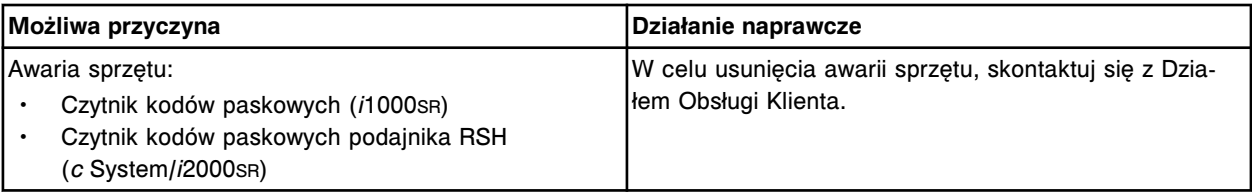

# **Błąd nr: 4412**

Nieprawidłowe polecenie przesłane do czytnika kodów paskowych.

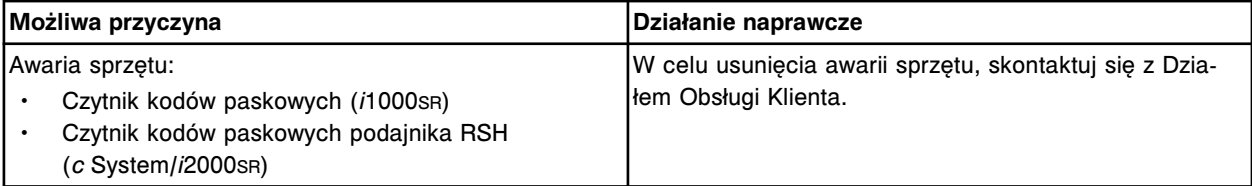

# **Błąd nr: 4413**

Błąd komunikacji czytnika kodów paskowych.

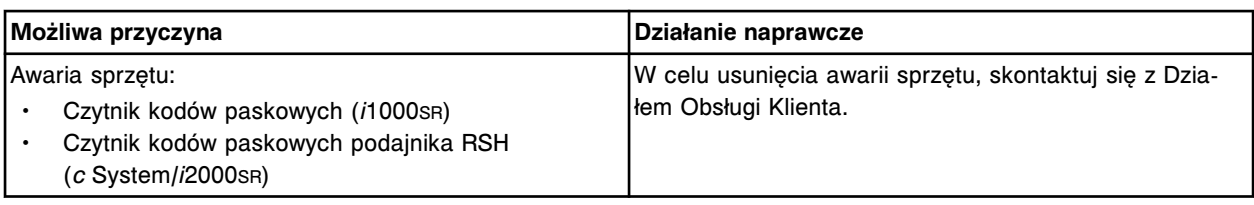

Nie wykryto czytnika kodów paskowych.

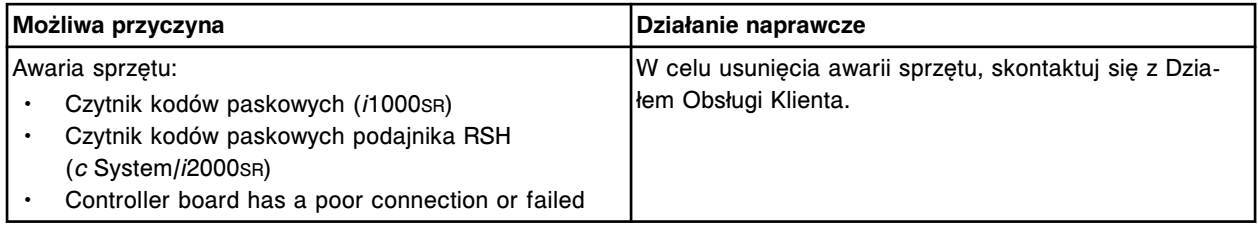

# **Błąd nr: 4415**

Czytnik kodów paskowych nie podał ostatniego znaku.

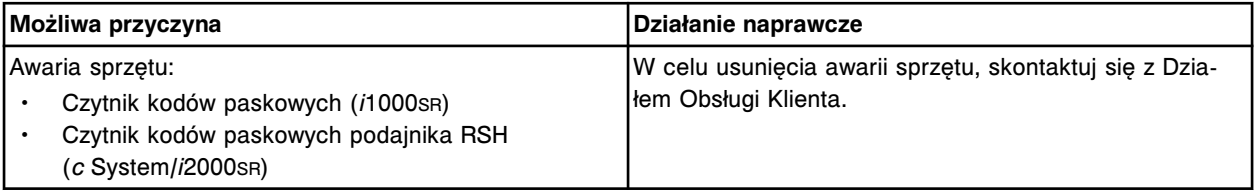

# **Błąd nr: 4416**

Nie można dokonać odczytu, czytnik kodów paskowych jest w użyciu.

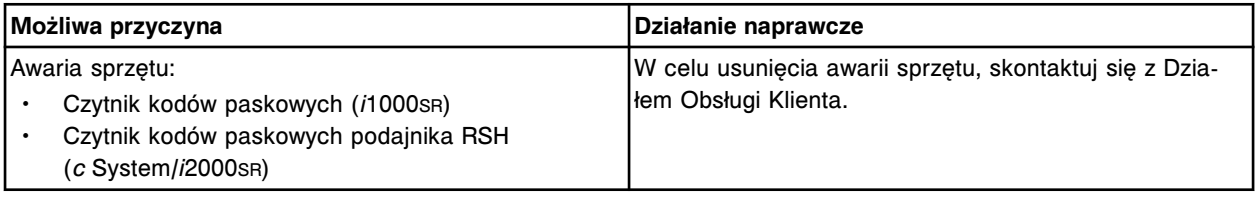

# **Błąd nr: 4417**

Błędna konfiguracja czytnika kodów paskowych.

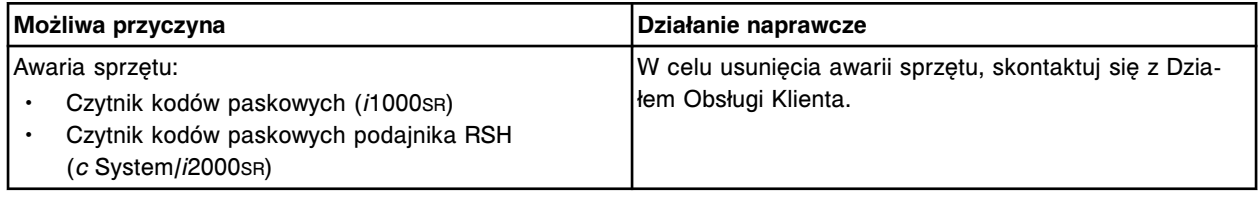

# **Błąd nr: 4418**

Błąd komunikacji z czytnikiem kodów paskowych odczynników.

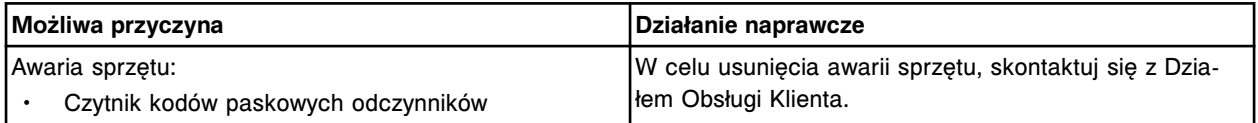

# **Błąd nr: 4419**

Błędna konfiguracja czytnika kodów paskowych odczynników.

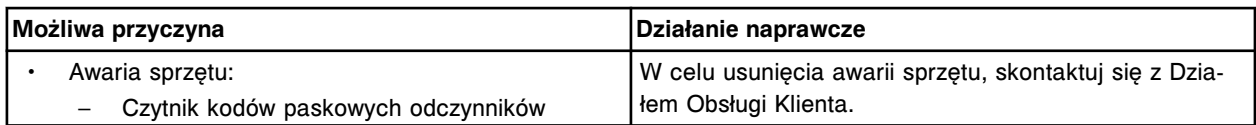

Nie można dokonać odczytu, czytnik kodów paskowych odczynników jest w użyciu.

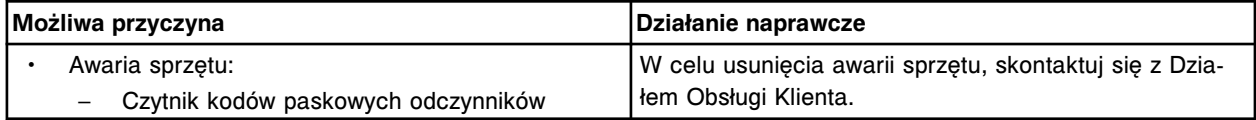

### **Błąd nr: 4500**

Czytnik (x) w module roboczym (y) nie odpowiada.

x = czytnik kodów paskowych

y = numer modułu roboczego (1 - 4)

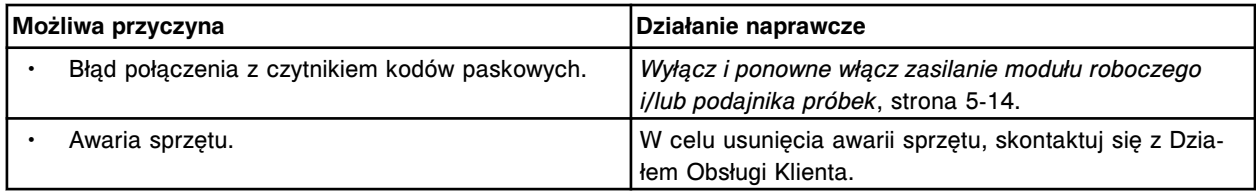

### **Błąd nr: 4501**

Czytnik kodów paskowych taśmy reakcyjnej w module roboczym (x) jest w użyciu.

x = numer modułu roboczego (1 - 4)

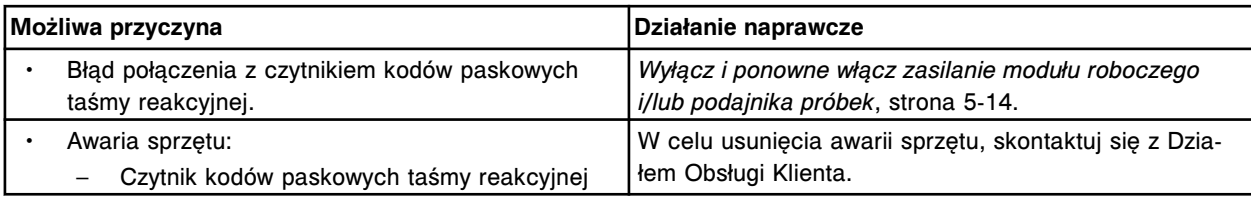

# **Błąd nr: 4502**

Żądanie nieprawidłowego numeru czytnika (x) dla czytnika kodów paskowych taśmy reakcyjnej.

x = numer czytnika

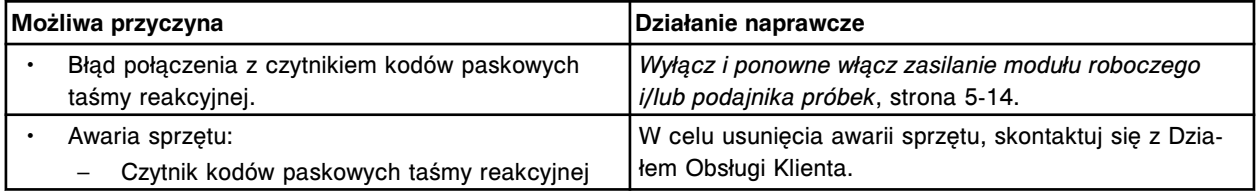

# **Błąd nr: 4503**

Nieprawidłowa konfiguracja czytnika kodów paskowych taśmy reakcyjnej w module roboczym (x).  $x =$  numer modułu roboczego (1 - 4)

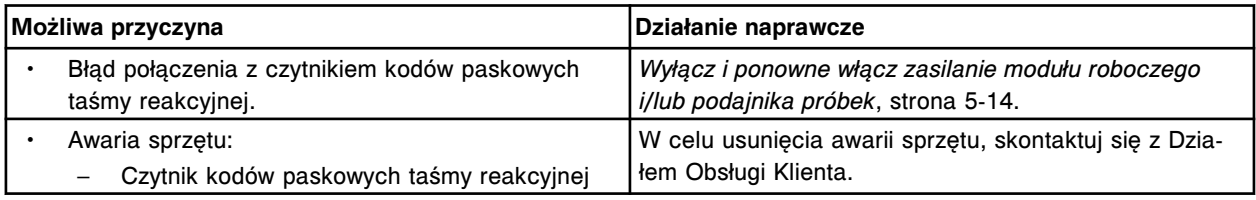

# **Błąd nr: 4504**

Błąd połączenia czytnika kodów paskowych taśmy reakcyjnej w module roboczym (x).

x = numer modułu roboczego (1 - 4)

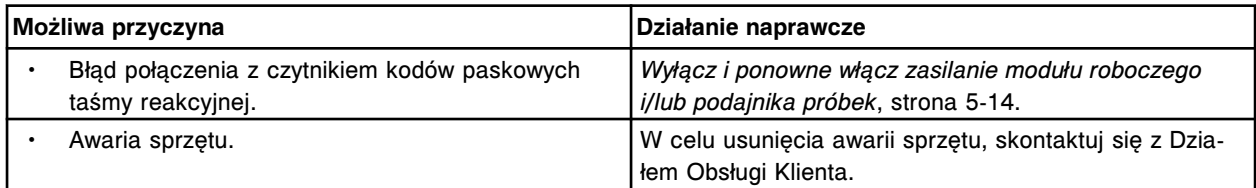

# **Błąd nr: 4505**

Czytnik kodów paskowych taśmy reakcyjnej w module roboczym (x) podaje nieprawidłową sumę kontrolną.

 $x =$  numer modułu roboczego (1 - 4)

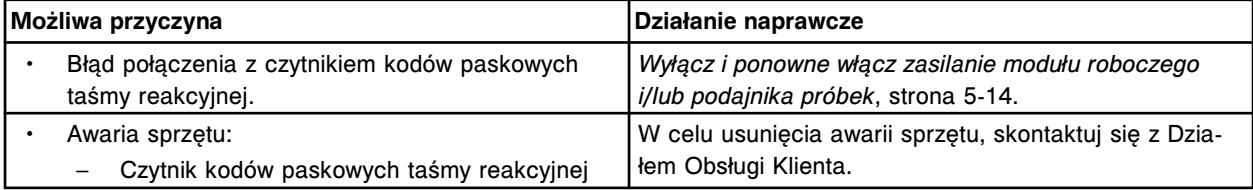

# **Błąd nr: 4506**

Czytnik kodów paskowych taśmy reakcyjnej w module roboczym (x) nie podaje ostatniego znaku.  $x =$  numer modułu roboczego (1 - 4)

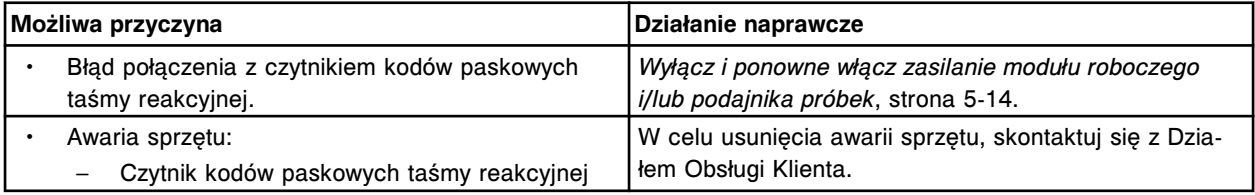

# **Błąd nr: 4507**

Czytnik kodów paskowych taśmy reakcyjnej w module roboczym (x) podaje nieprawidłowy ostatni znak. x = numer modułu roboczego (1 - 4)

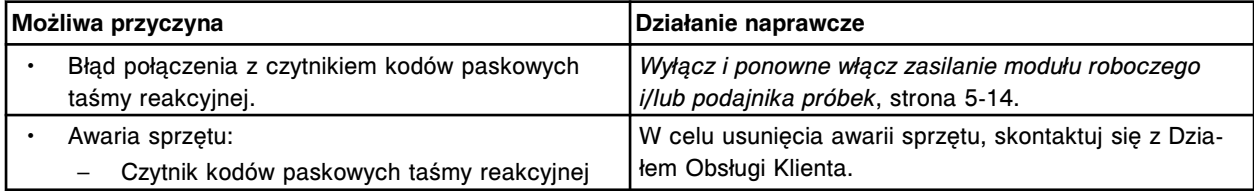

# **Błąd nr: 4508**

Nie wykryto czytnika kodów paskowych taśmy reakcyjnej w module roboczym (x). x = numer modułu roboczego (1 - 4)

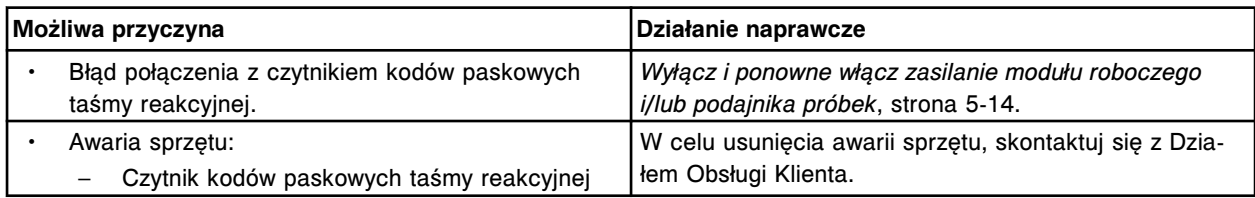

# **Błąd nr: 4509**

Czytnik kodów paskowych taśmy reakcyjnej w module roboczym (x) podaje nieprawidłowy adres czytnika. x = numer modułu roboczego (1 - 4)

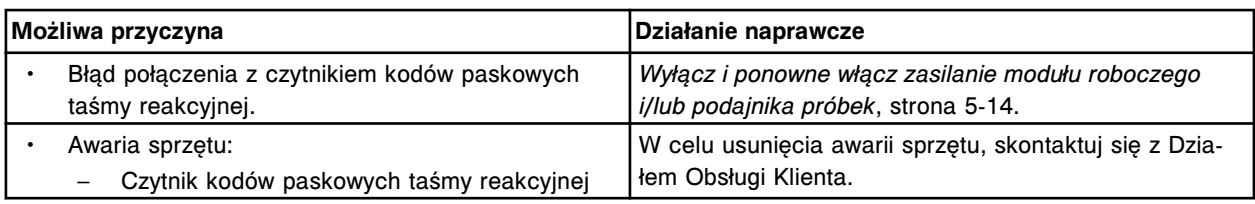

Czytnik kodów paskowych taśmy reakcyjnej w module roboczym (x) podaje nieprawidłowe polecenie. x = numer modułu roboczego (1 - 4)

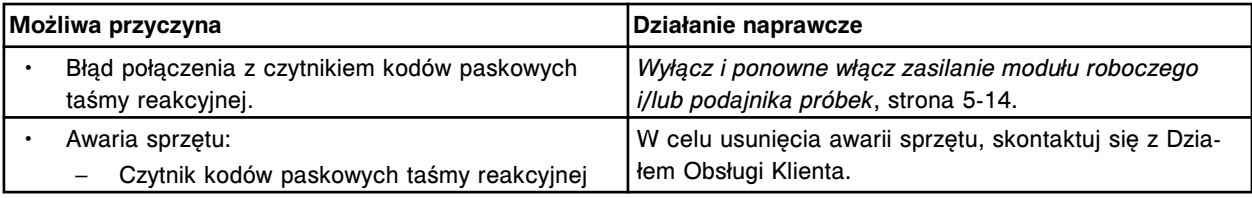

### **Błąd nr: 4511**

Czytnik kodów paskowych taśmy reakcyjnej w module roboczym (x) nie odpowiada.

 $x =$  numer modułu roboczego (1 - 4)

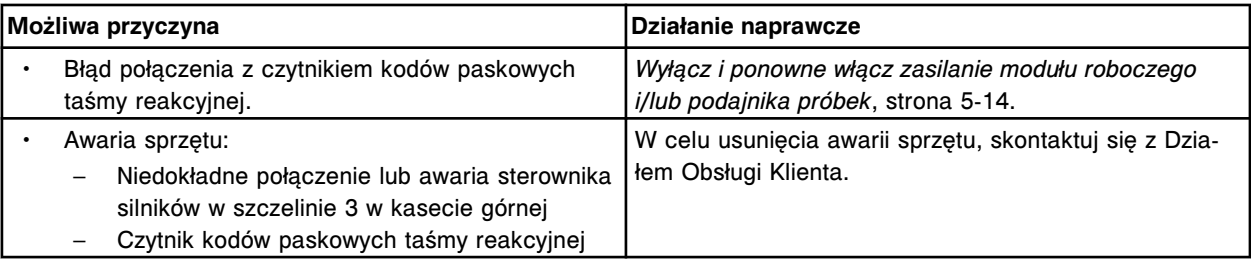

# **Błąd nr: 4520**

Wewnętrzny test czytnika kodów paskowych taśmy reakcyjnej w module roboczym (x), wersja (y), powiódł się.

x = numer modułu roboczego (1 - 4)

y = wersja oprogramowania sprzętowego

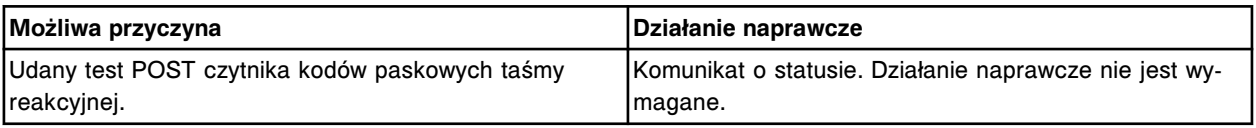

# **Błąd nr: 4530**

Wewnętrzny test czytnika kodów paskowych taśmy reakcyjnej w module roboczym (x) nie powiódł się. x = numer modułu roboczego (1 - 4)

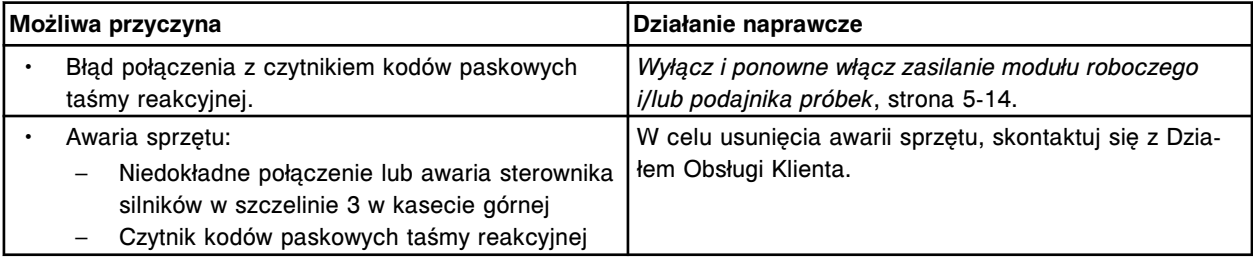

# **Błąd nr: 4600**

Czytnik kodów paskowych taśmy reakcyjnej nie może odczytać numeru identyfikacyjnego karuzeli.

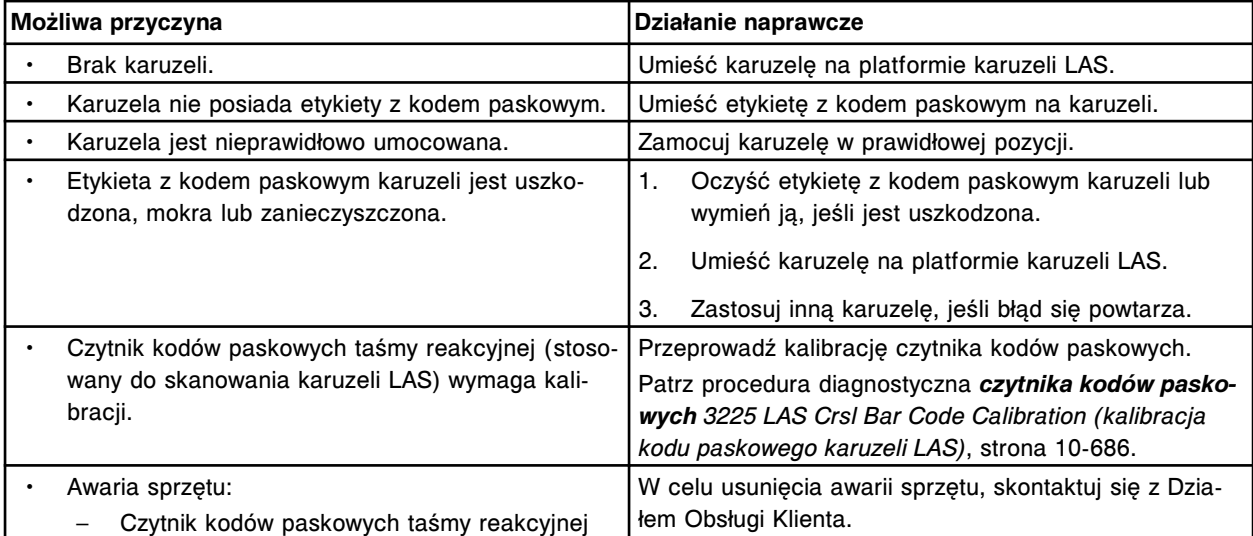

Błąd odczytu kodu paskowego LAS dla próbki o numerze (x).

x - numer identyfikacyjny próbki

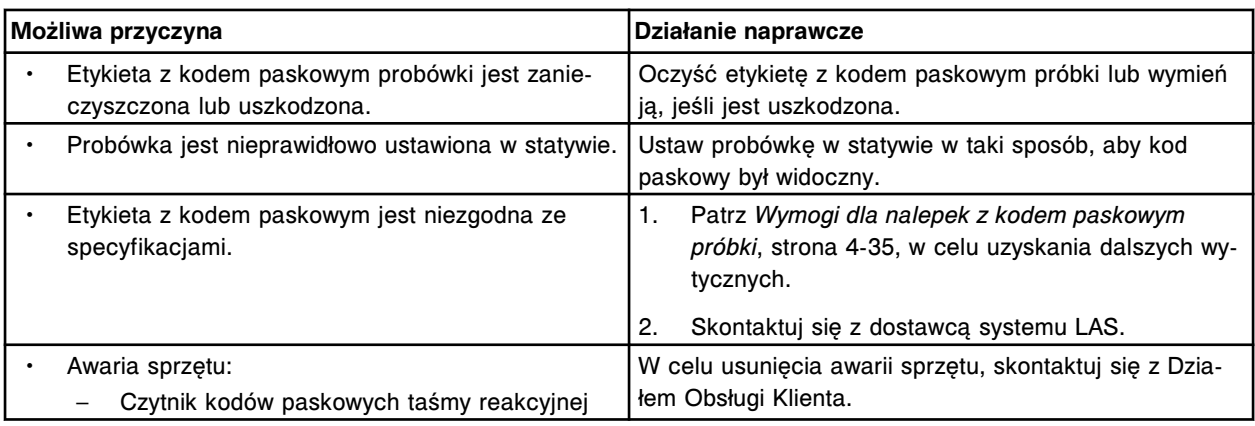

# **Błąd nr: 4602**

Nieprawidłowo przypisany odczyt kodu paskowego LAS do numeru SID (x).

x = numer identyfikacyjny zleconej próbki

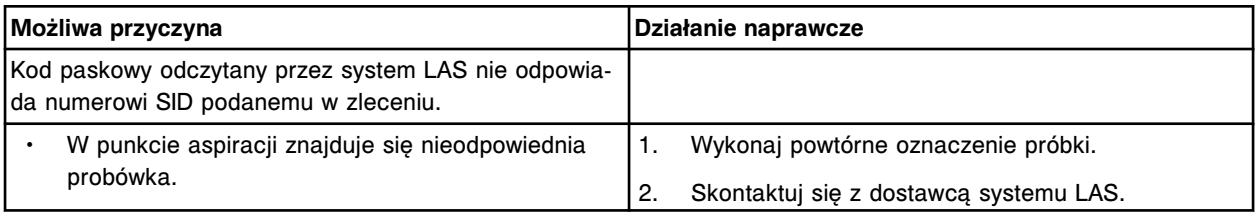

# **Błąd nr: 4800**

Nie można odczytać numeru identyfikacyjnego próbki w pozycji (x) karuzeli z próbkami. x = pozycja karuzeli z próbkami

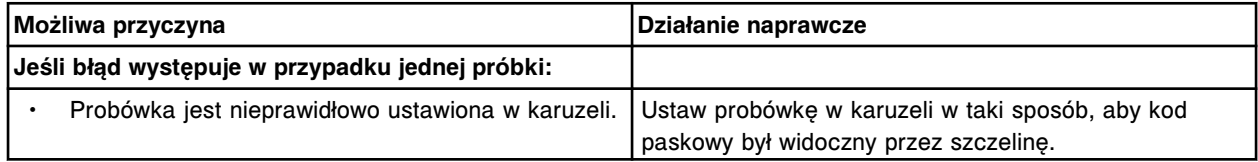

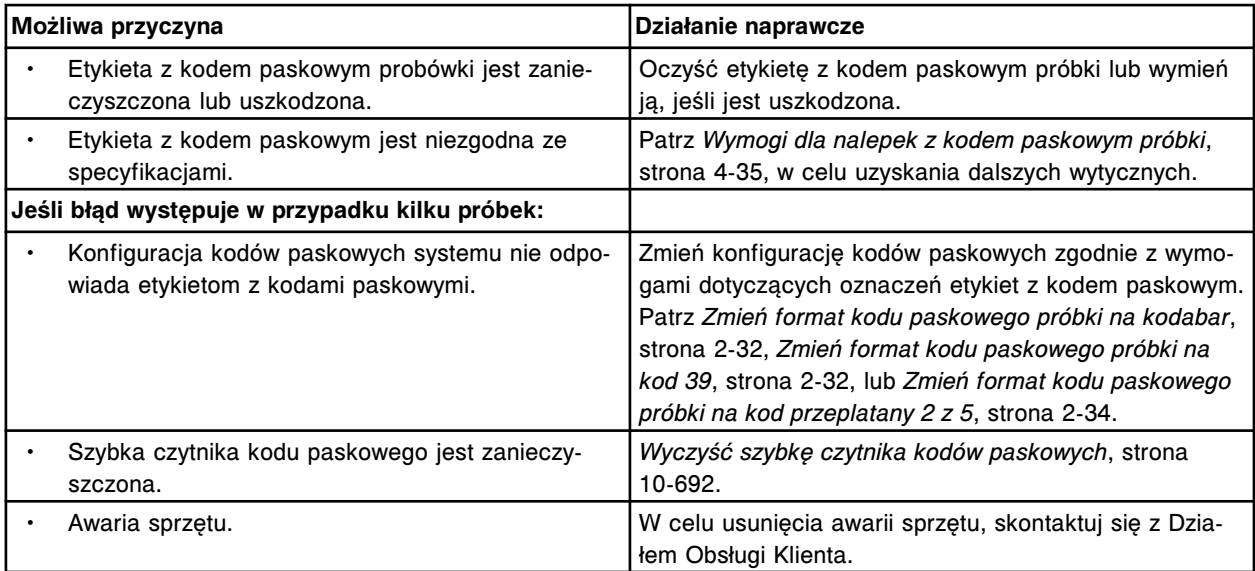

Nie można odczytać numeru identyfikacyjnego próbki w karuzeli z próbkami.

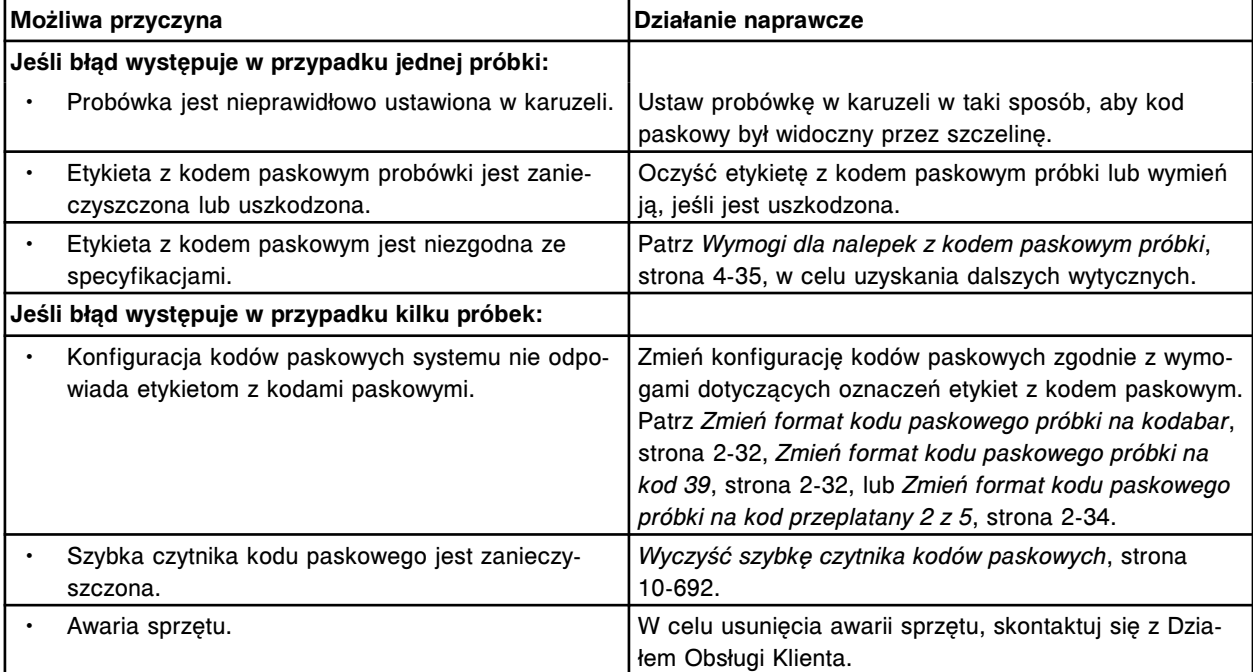

# **Błąd nr: 4900**

Nieudany test POST czytnika kodów paskowych (x). x = karuzela z próbkami, odczynnikami nr 1 lub odczynnikami nr 2

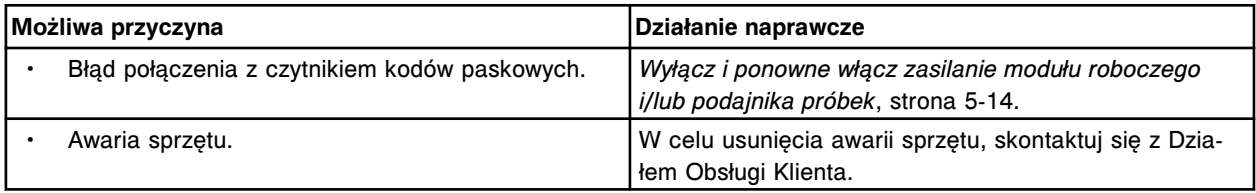

# **Błąd nr: 4901**

Błąd czytnika kodów paskowych (x) (błąd zainicjowania portu).

x = karuzela z próbkami, odczynnikami nr 1 lub odczynnikami nr 2

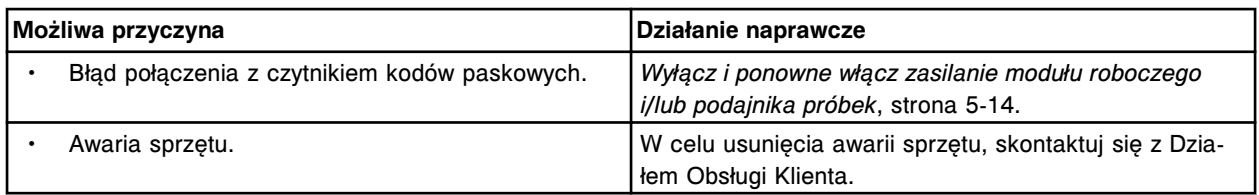

Błąd czytnika kodów paskowych (x).

x = karuzela z próbkami, odczynnikami nr 1 lub odczynnikami nr 2

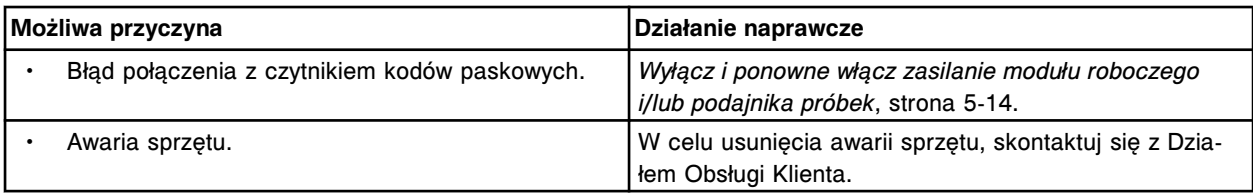

# **Błąd nr: 4906**

Błąd parzystości czytnika kodów paskowych (x).

x = karuzela z próbkami, odczynnikami nr 1 lub odczynnikami nr 2

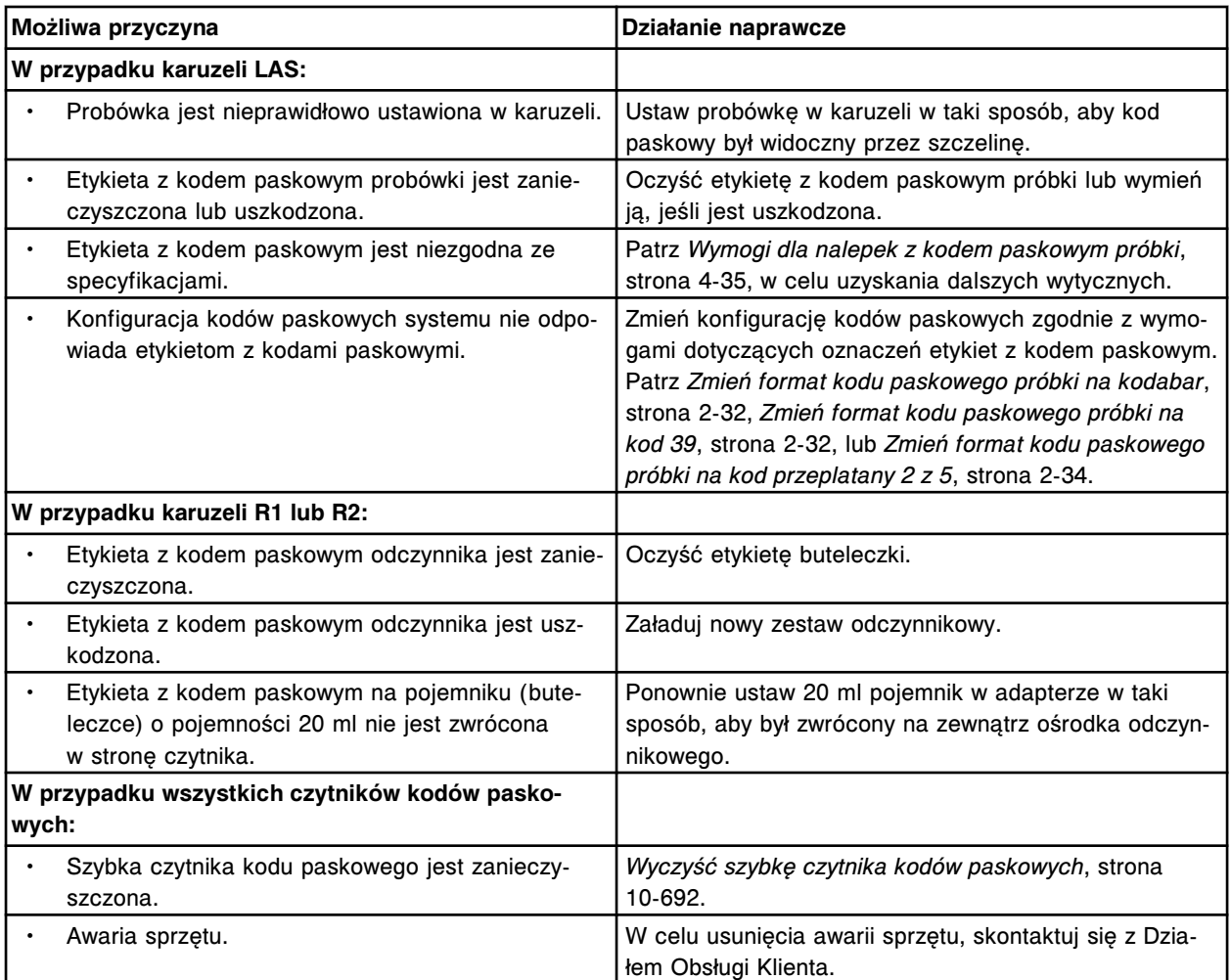

# **Błędy robotyki i czujników (5000-5999)**

Kategoria błędów robotyki i czujników obejmuje błędy o numerach od 5000 do 5999.

Jeśli czynności naprawcze podane w opisie danego błędu nie rozwiążą problemu, prosimy o kontakt z lokalnym przedstawicielem firmy Abbott lub o kontakt z odpowiednim działem za pośrednictwem strony internetowej www.abbottdiagnostics.com.

**UWAGA:** W przypadku działań naprawczych, które obejmują wykonanie czynności niebezpiecznych, patrz *[Niebezpieczeństwa i zagrożenia](#page-1096-0)*, strona 8-1, gdzie opisano środki ostrożności, jakie należy zastosować, aby zapobiec uszkodzeniu ciała lub analizatora. Działania niebezpieczne obejmują między innymi:

- wymianę sond systemu;
- obchodzenie się z odczynnikami, kalibratorami, kontrolami i próbkami;
- usuwanie przeszkód fizycznych;
- wymianę lampy;
- usuwanie odpadów z systemu.

# **Błąd nr: 5000**

Ruch pipetora (x) ograniczony w położeniu (y), numer kroku (z).

- x = nazwa pipetora
- y = położenie
- z = pozycja

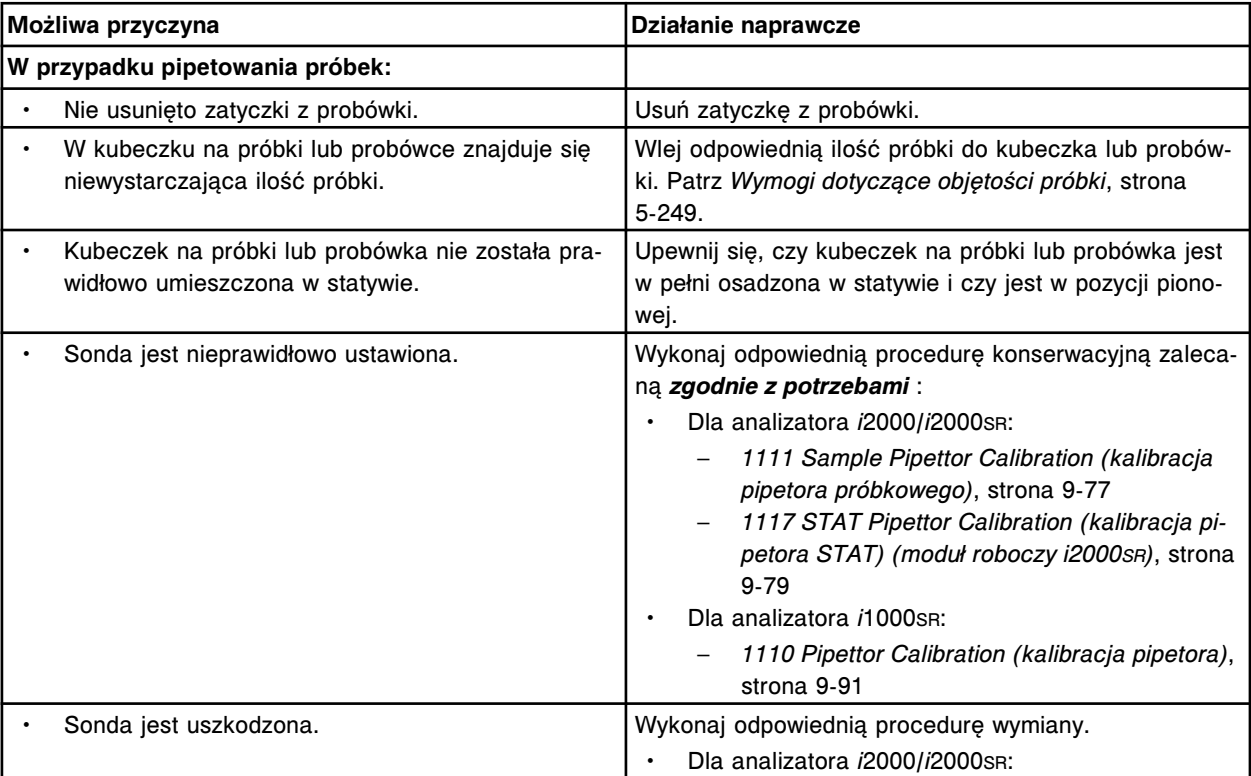
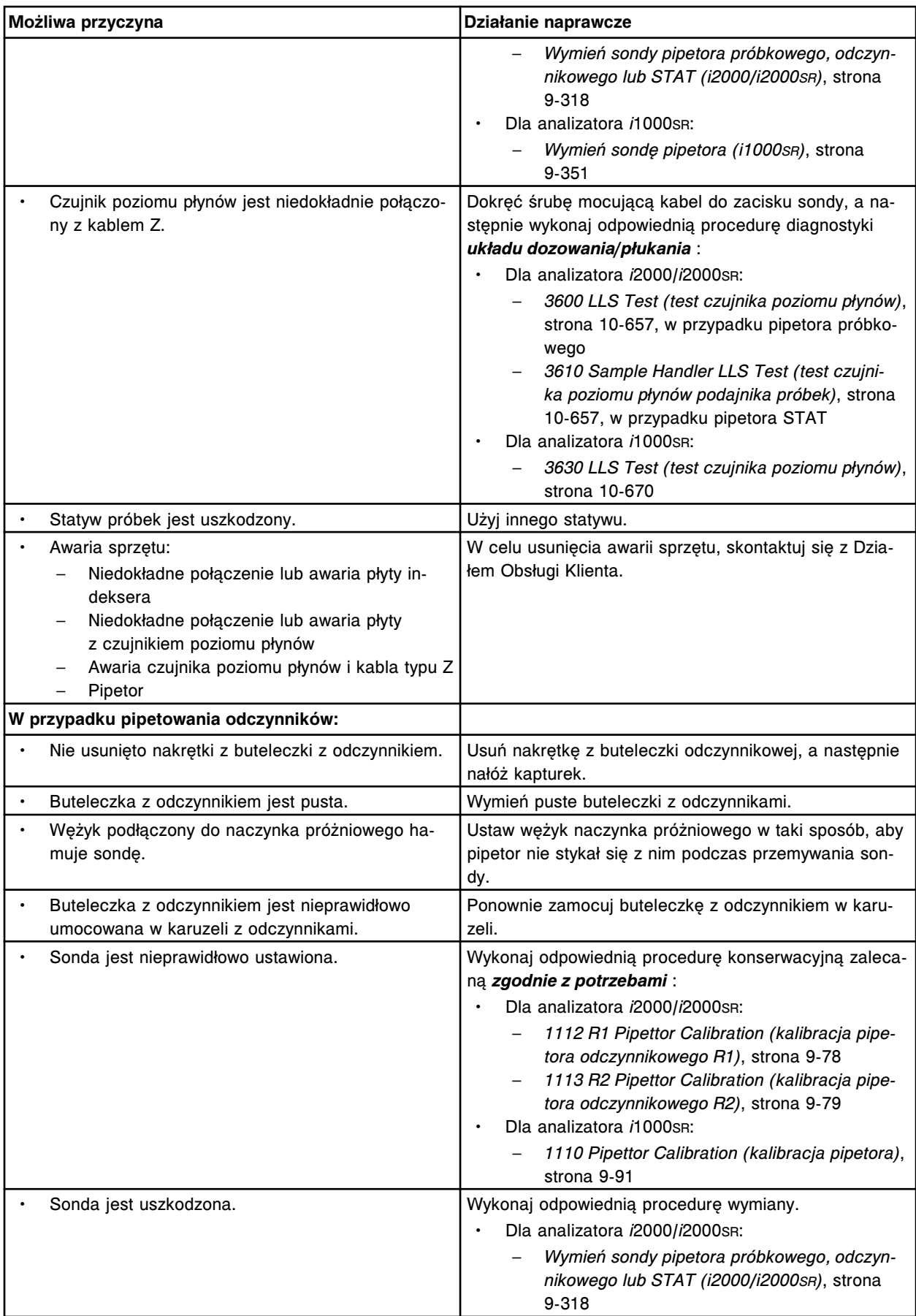

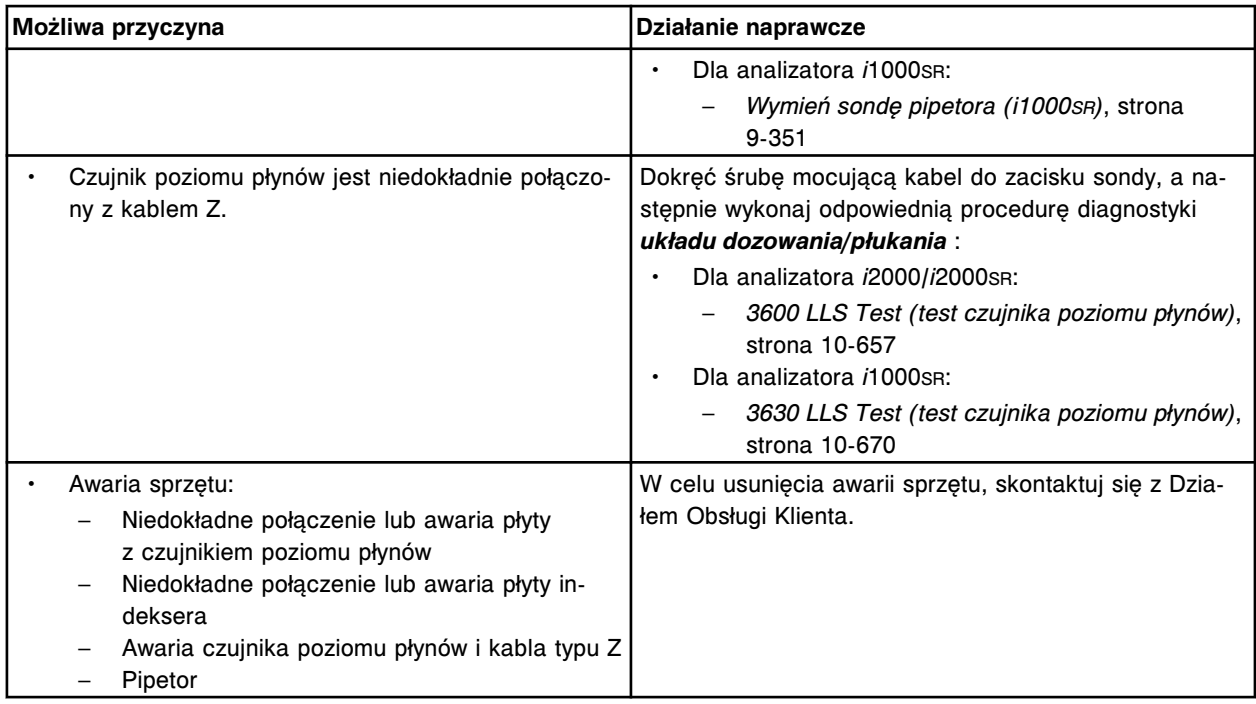

Sonda pipetora próbkowego może znajdować się w kubeczku na próbki/probówce w module roboczym (x) na skutek awarii.

x = numer modułu roboczego (1-4)

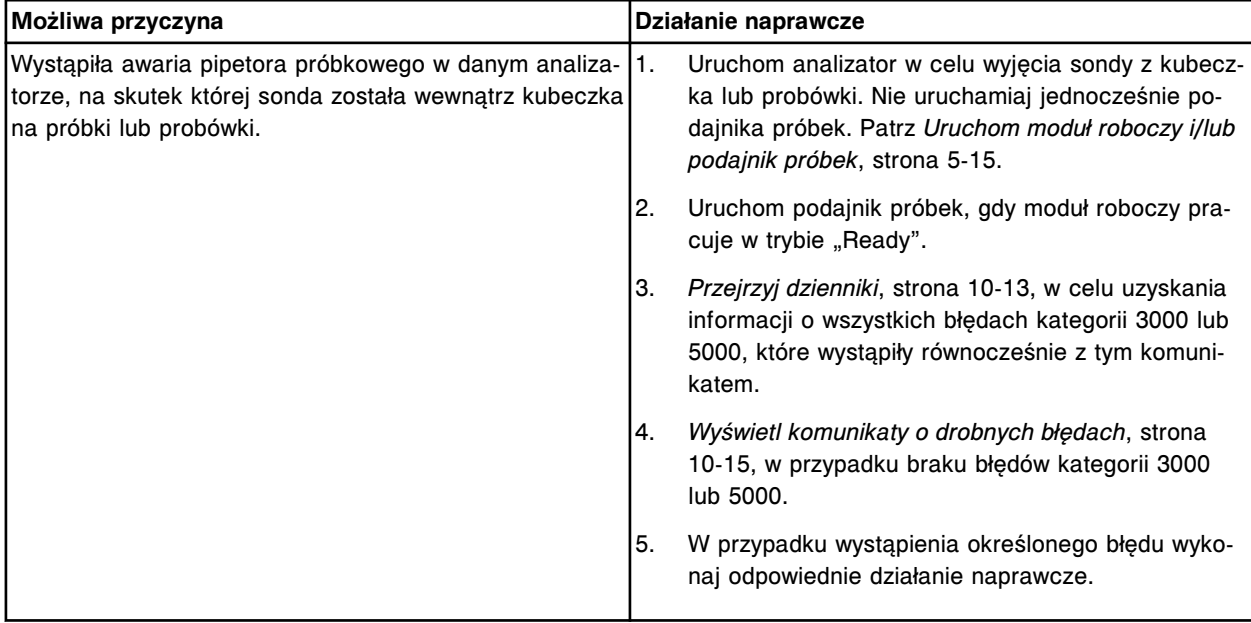

# **Błąd nr: 5002**

Przekroczony limit czasu wykonywania ruchu w płaszczyźnie pionowej przez pipetor próbkowy.

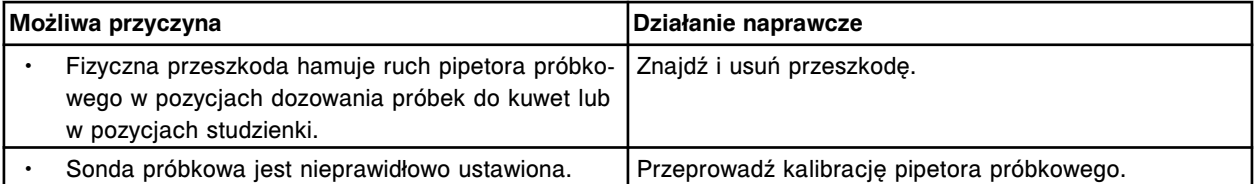

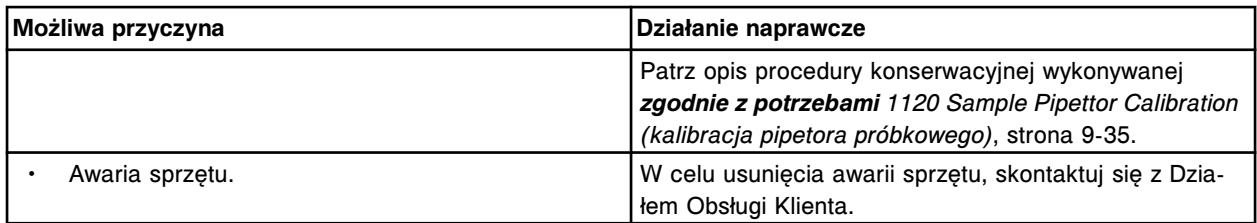

Brak ustawienia pipetora próbkowego w pionowej pozycji wyjściowej.

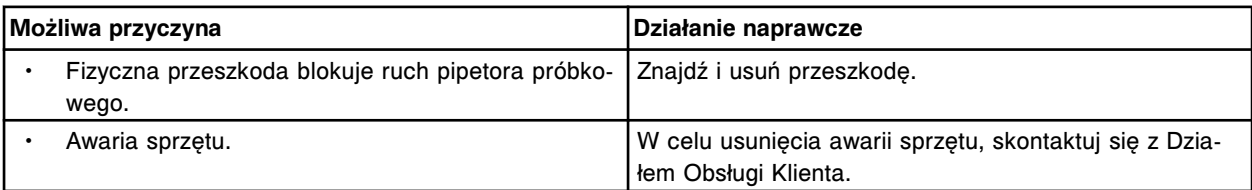

## **Błąd nr: 5004**

Przekroczony limit czasu wykonywania ruchu w płaszczyźnie poziomej przez pipetor próbkowy.

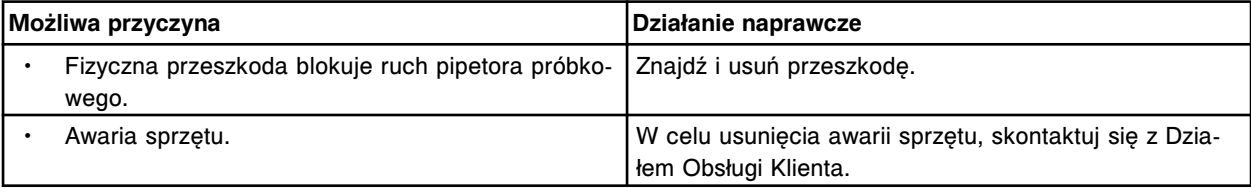

### **Błąd nr: 5005**

Brak ustawienia pipetora próbkowego w poziomej pozycji wyjściowej.

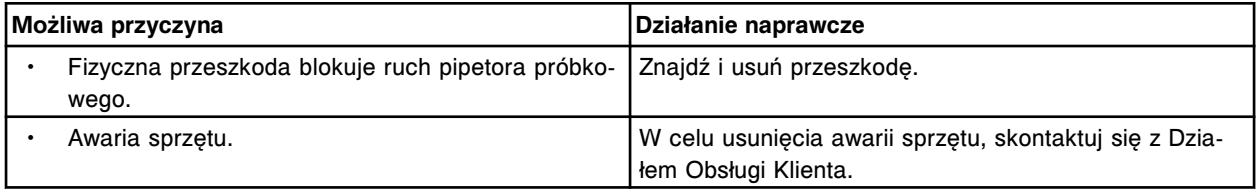

### **Błąd nr: 5006**

Przekroczony limit czasu wykonywania ruchu w płaszczyźnie pionowej przez pipetor (x). x = nazwa pipetora

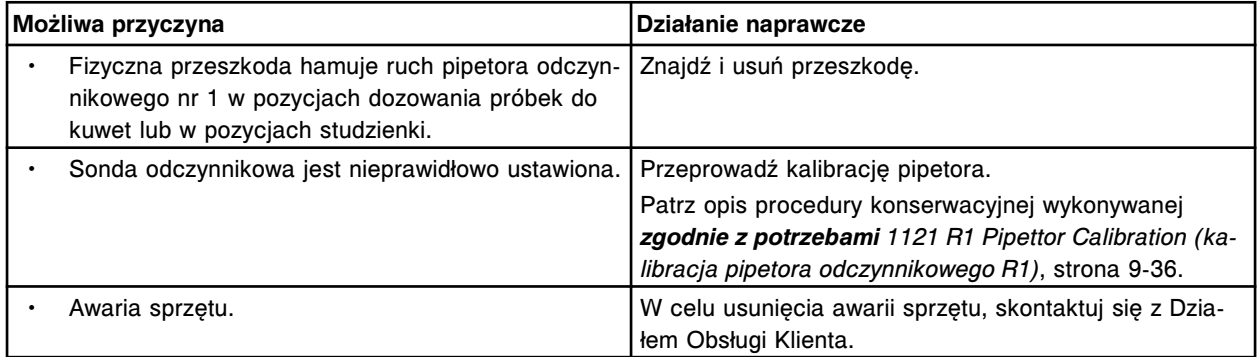

## **Błąd nr: 5007**

Brak ustawienia pipetora (x) w pionowej pozycji wyjściowej.

x = nazwa pipetora

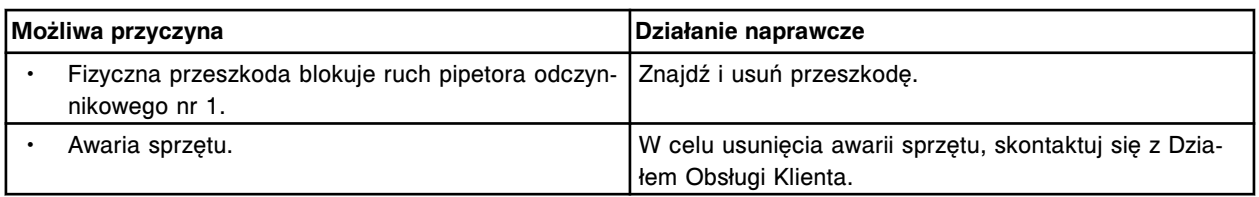

Przekroczony limit czasu wykonywania ruchu w płaszczyźnie poziomej przez pipetor (x).

x = nazwa pipetora

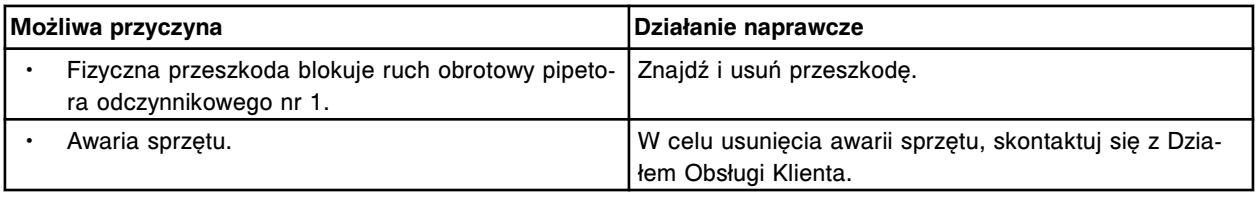

### **Błąd nr: 5009**

Brak ustawienia pipetora (x) w poziomej pozycji wyjściowej.

x = nazwa pipetora

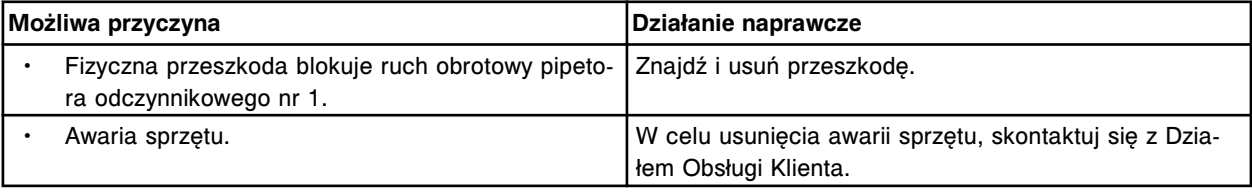

### **Błąd nr: 5010**

Przekroczony limit czasu wykonywania ruchu w płaszczyźnie pionowej przez pipetor (x).

#### x = nazwa pipetora

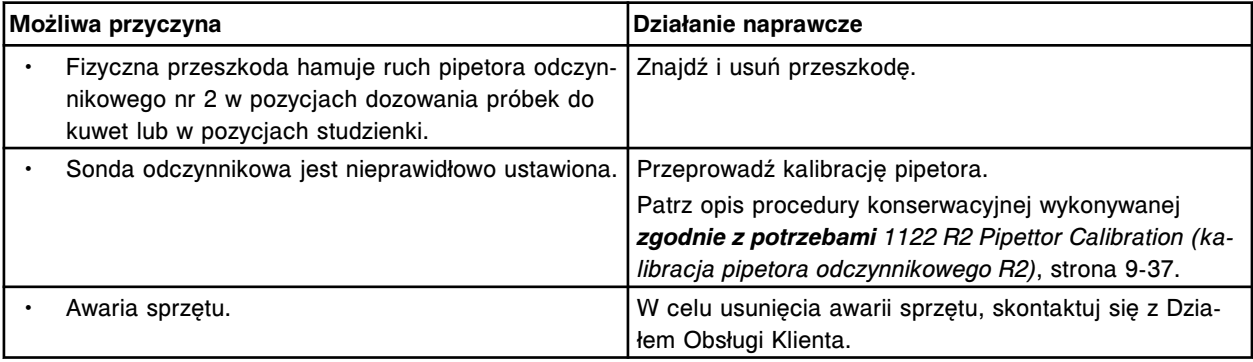

## **Błąd nr: 5011**

Brak ustawienia pipetora (x) w pionowej pozycji wyjściowej.

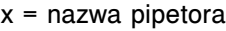

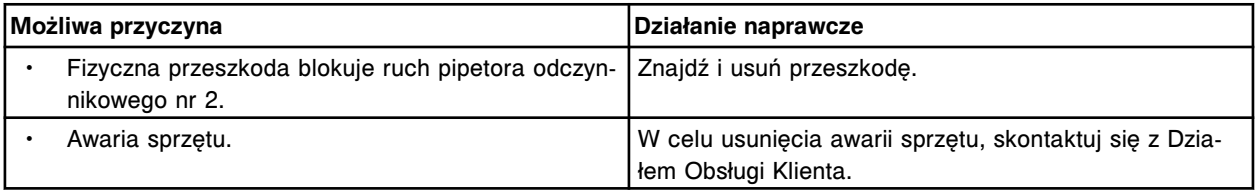

## **Błąd nr: 5012**

Przekroczony limit czasu wykonywania ruchu w płaszczyźnie poziomej przez pipetor (x).

x = nazwa pipetora

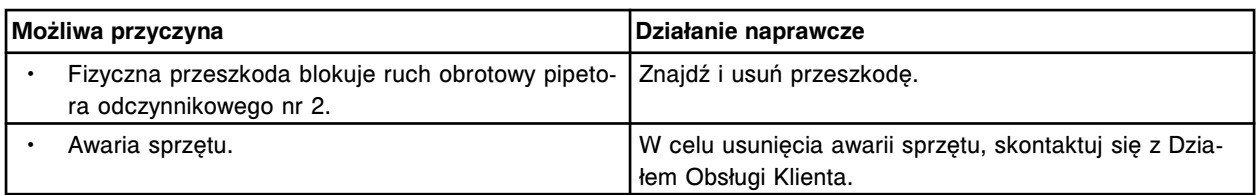

Brak ustawienia pipetora (x) w poziomej pozycji wyjściowej.

x = nazwa pipetora

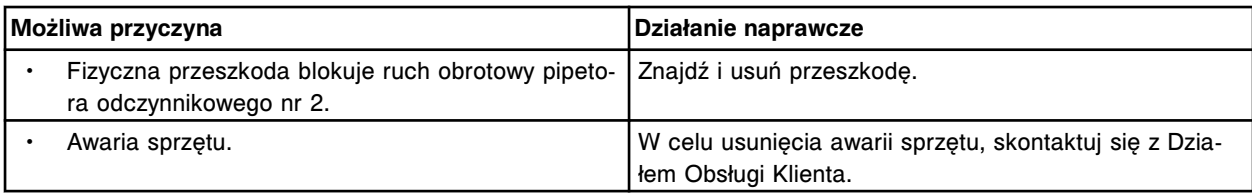

## **Błąd nr: 5014**

Ograniczony ruch pipetora próbkowego w karuzeli z próbkami lub pozycji (x) roztworu myjącego sondy próbkowej.

x = numer pozycji

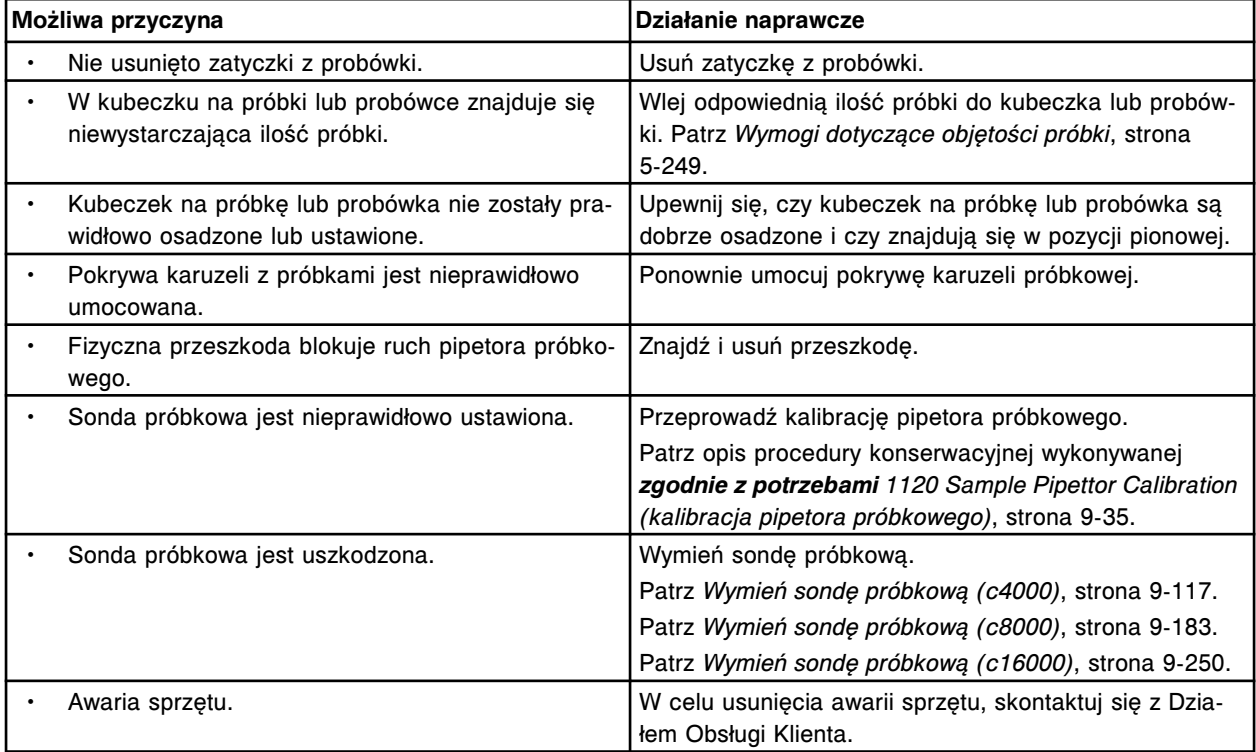

#### **Błąd nr: 5015**

Ruch pipetora (x) w (y) jest ograniczony.

x = nazwa pipetora

y = pozycja w segmencie karuzeli z odczynnikami

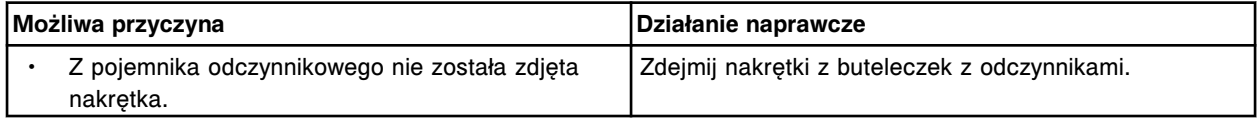

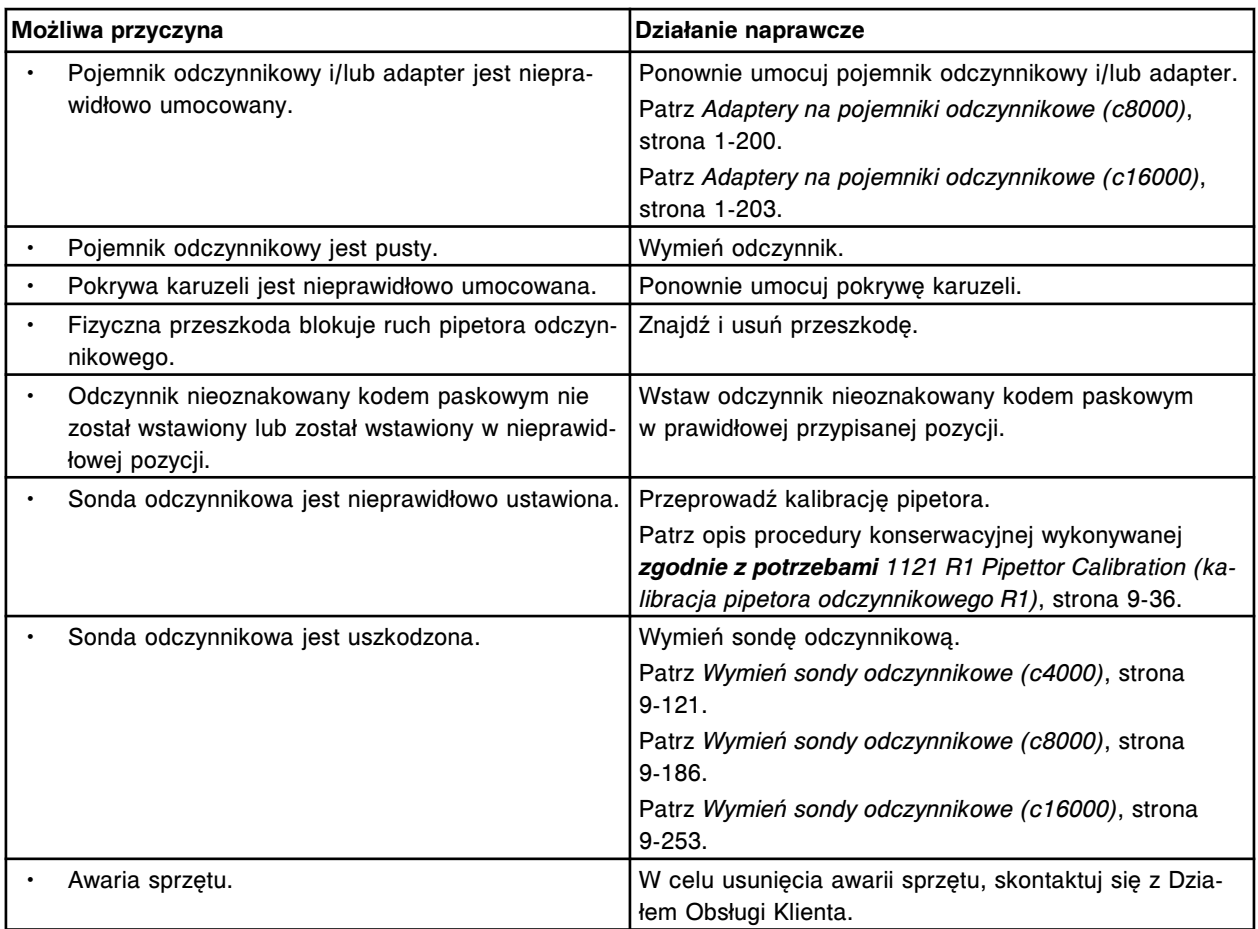

Ruch pipetora (x) w (y) jest ograniczony.

- x = nazwa pipetora
- y = pozycja w segmencie karuzeli z odczynnikami

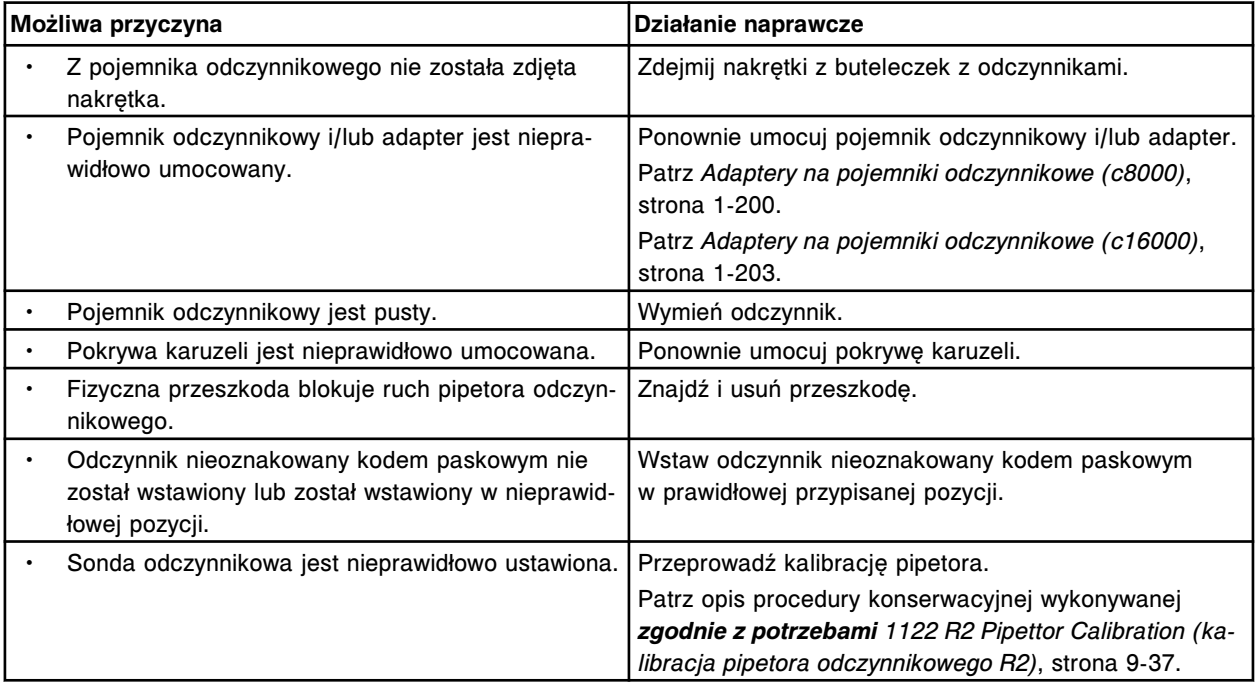

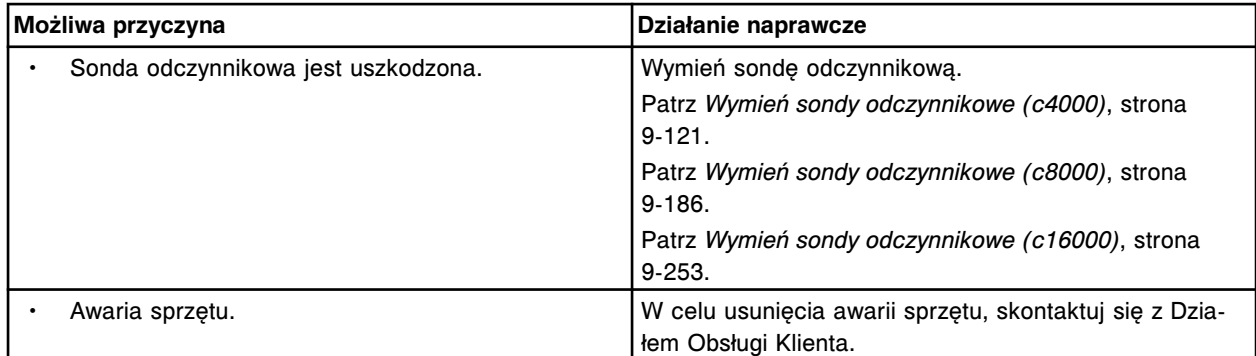

Ruch poziomy jest niemożliwy, pipetor próbkowy nie jest ustawiony w górnej pozycji.

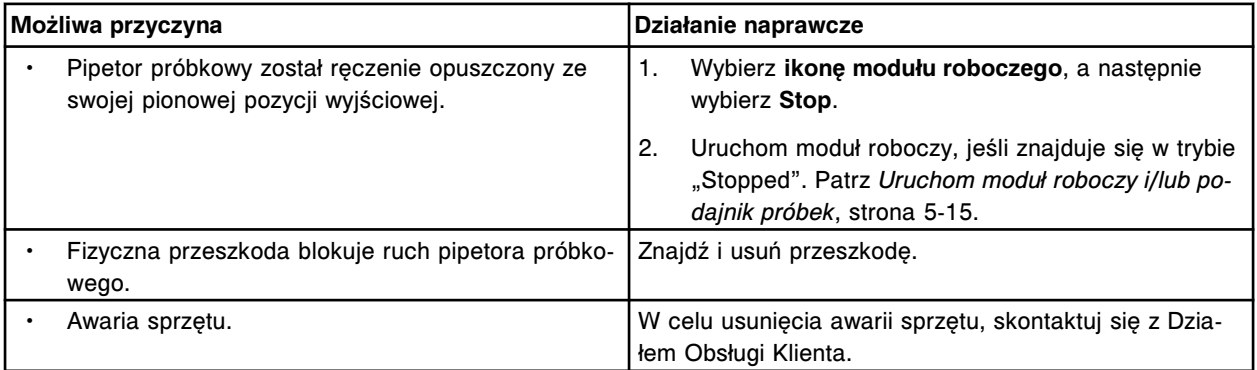

## **Błąd nr: 5018**

Ograniczony ruch pipetora próbkowego w obszarze statywu na próbki.

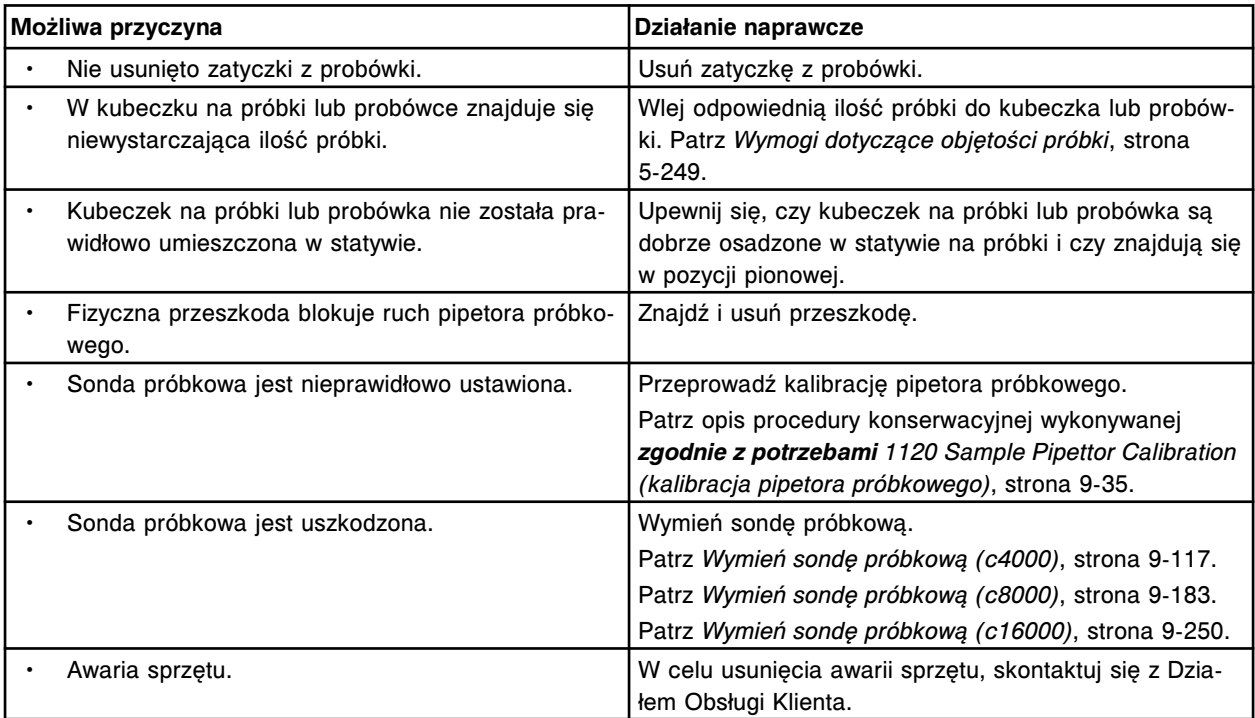

### **Błąd nr: 5019**

Nie można wykonać testu, ograniczony ruch pipetora odczynnika nr 1.

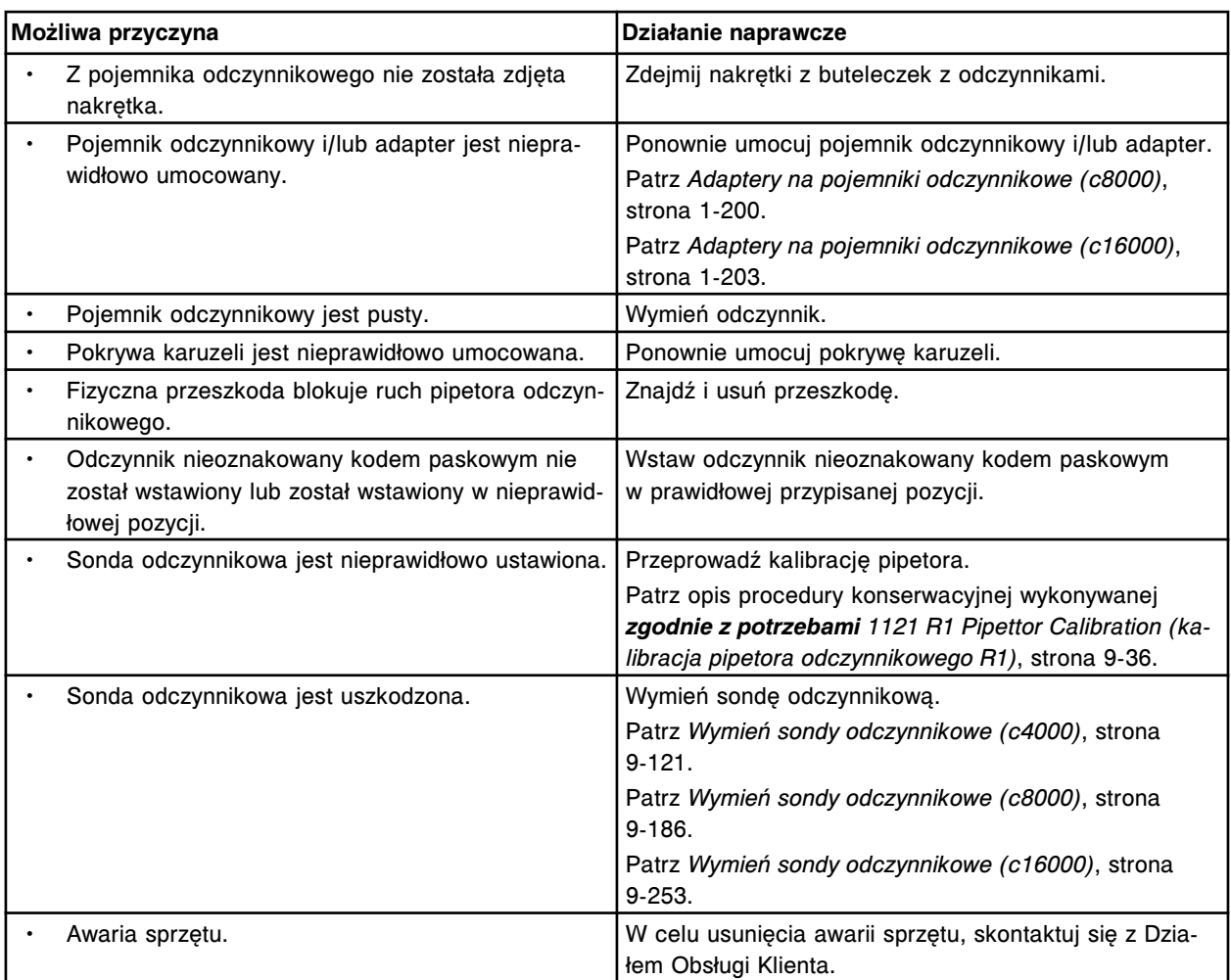

Nie można wykonać testu, ograniczony ruch pipetora odczynnika nr 2.

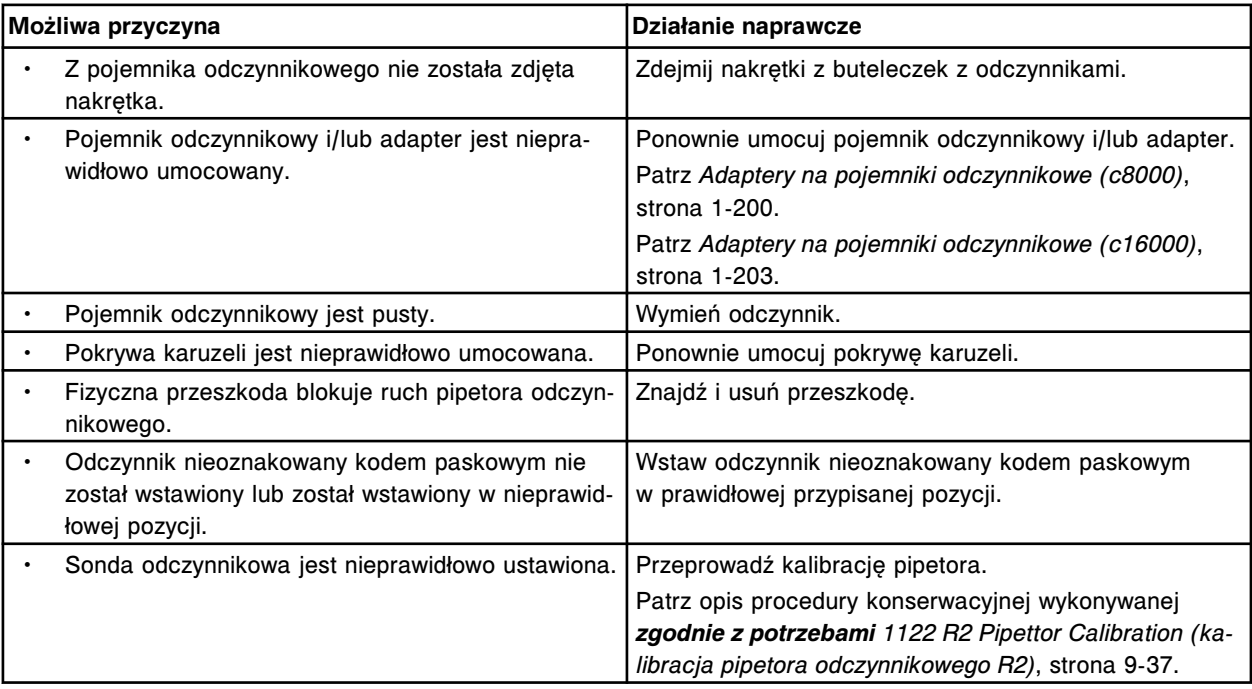

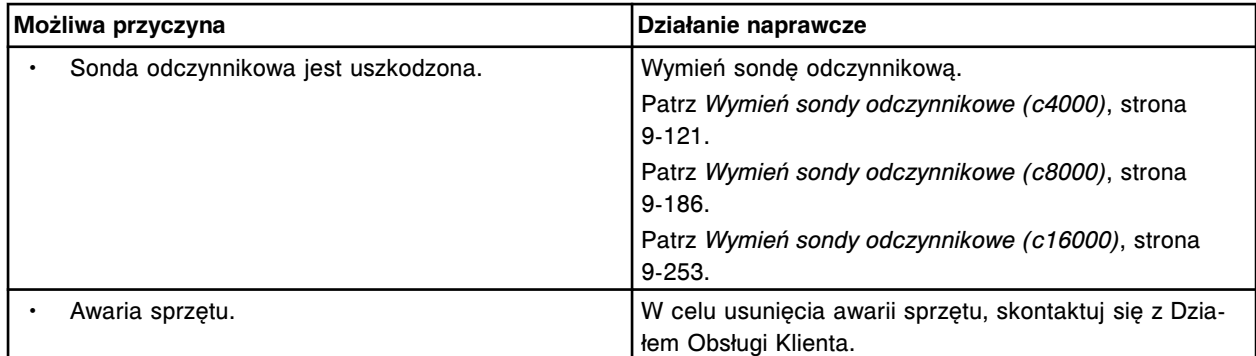

Ograniczony ruch pipetora próbkowego w obszarze systemu zautomatyzowanego LAS.

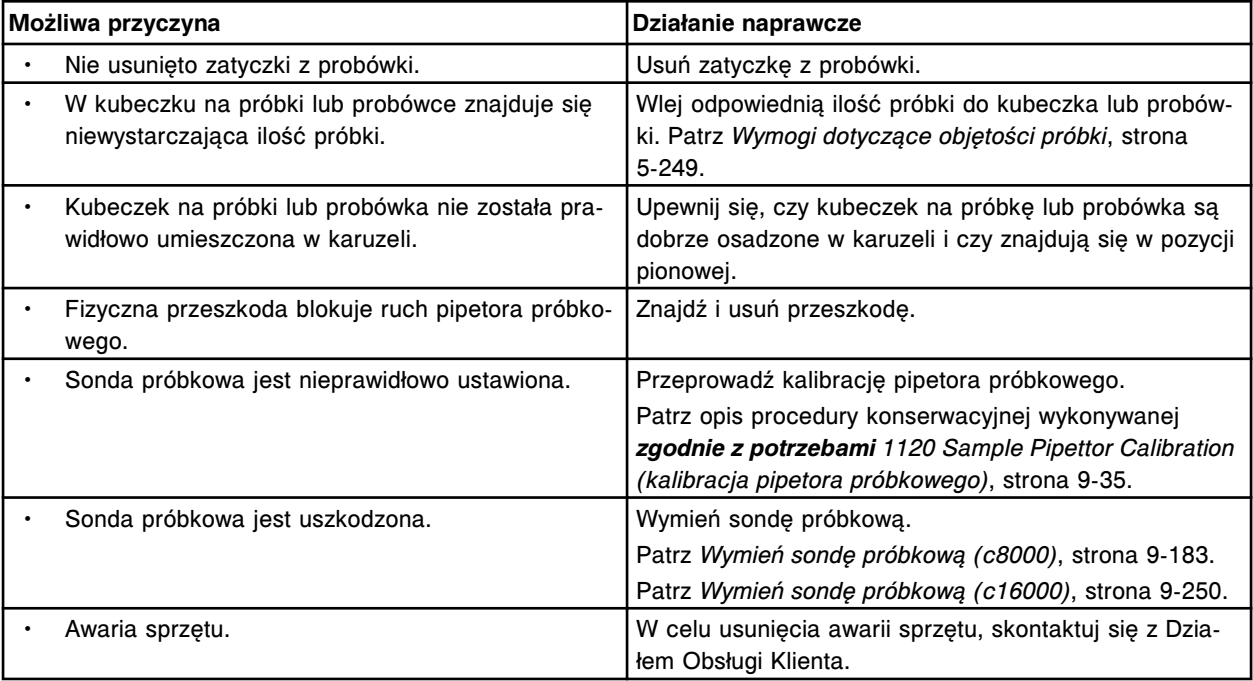

# **Błąd nr: 5022**

Ograniczony ruch pipetora próbkowego w pozycji rozcieńczania w kuwecie.

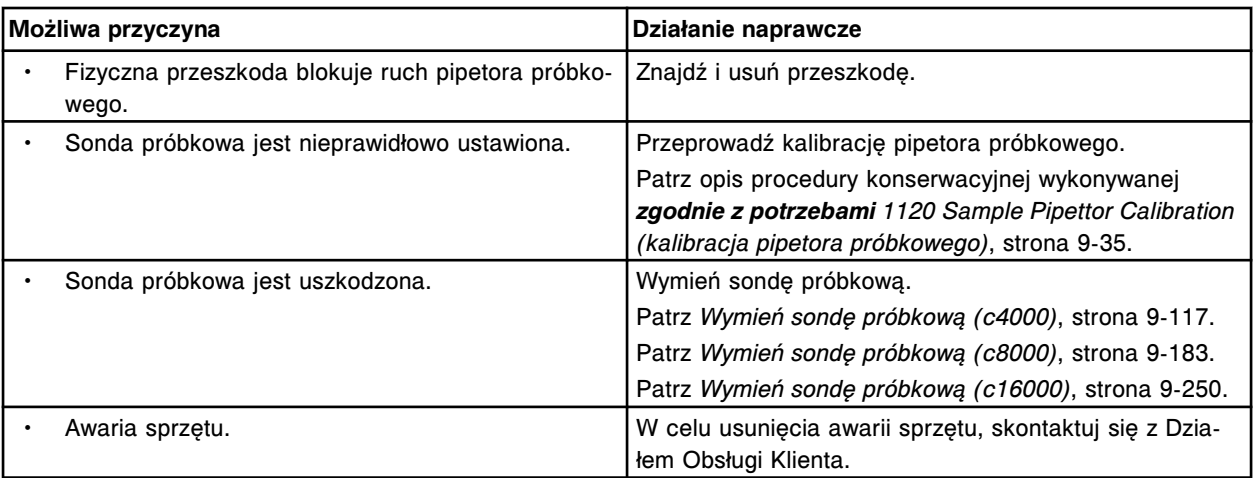

## **Błąd nr: 5023**

Ograniczony ruch pipetora próbkowego.

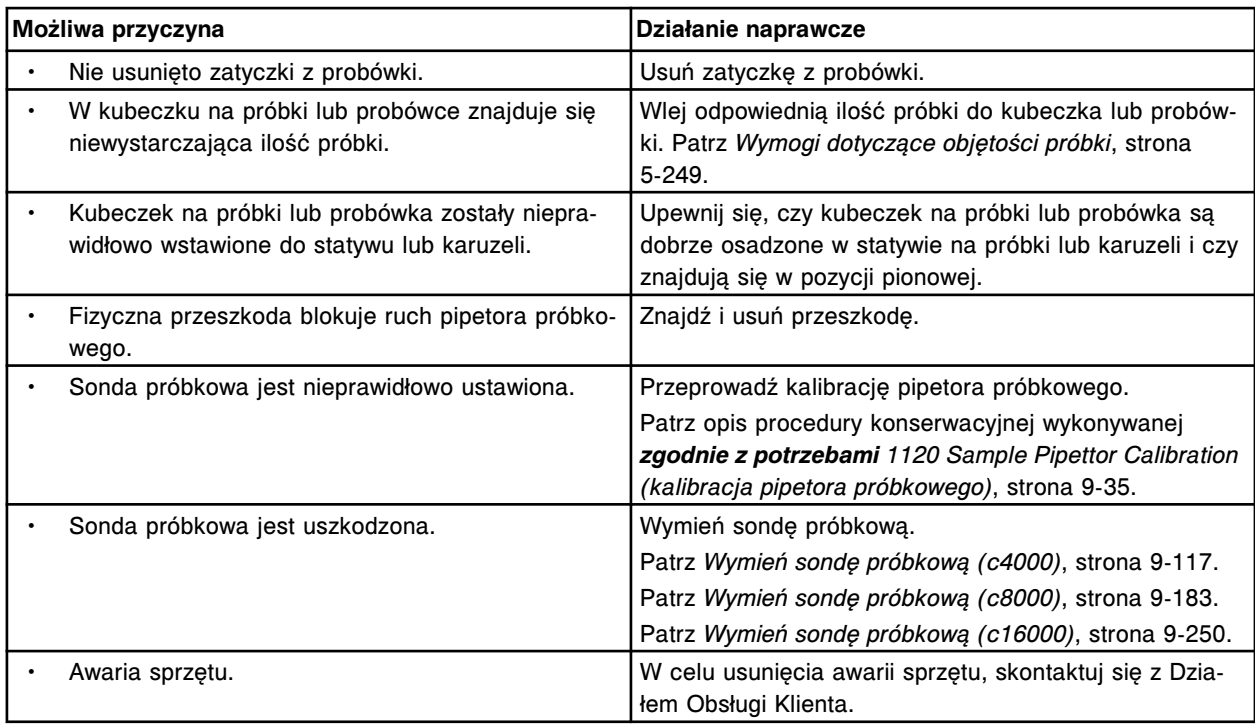

Nieoczekiwany status płyty SMC po wykonaniu ruchu przez (x).

### x = nazwa podzespołu

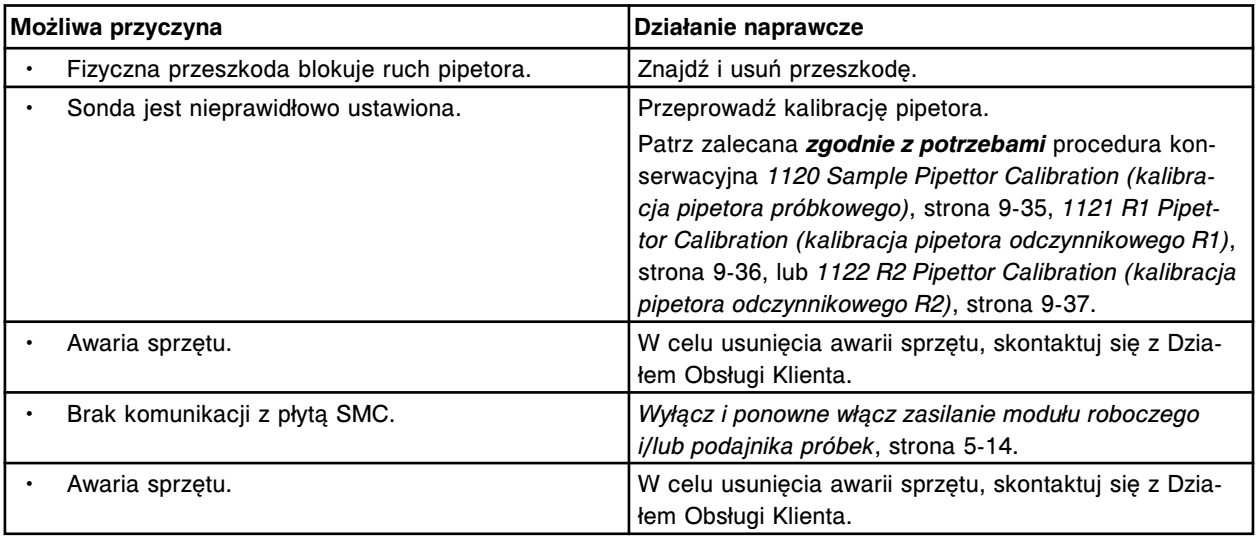

# **Błąd nr: 5025**

Pipetor próbkowy (w ruchu pionowym) nie zatrzymał się w odpowiednim miejscu.

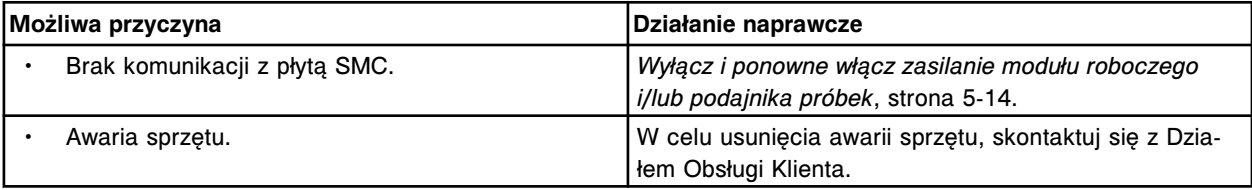

## **Błąd nr: 5026**

Pipetor (x) (w ruchu pionowym) nie zatrzymał się w odpowiednim miejscu.

x = nazwa pipetora

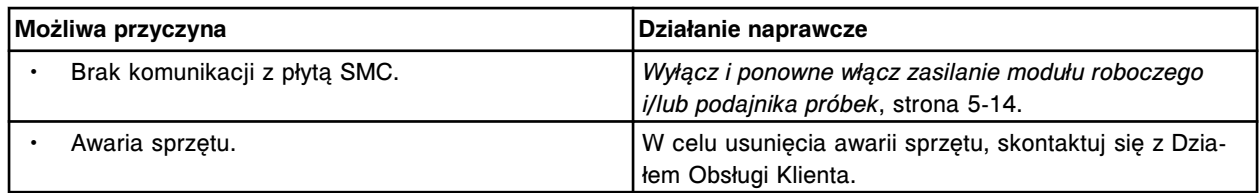

Pipetor (x) (w ruchu pionowym) nie zatrzymał się w odpowiednim miejscu.

x = nazwa pipetora

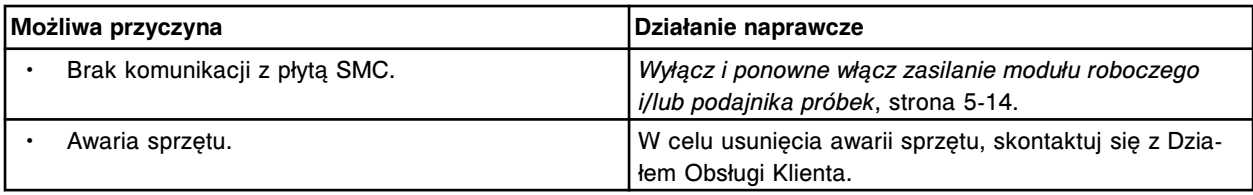

## **Błąd nr: 5100**

(x) wyłączony, przekroczona maksymalna liczba dopuszczalnych błędów.

 $x =$  nazwa urządzenia, które przechodzi w tryb "offline"

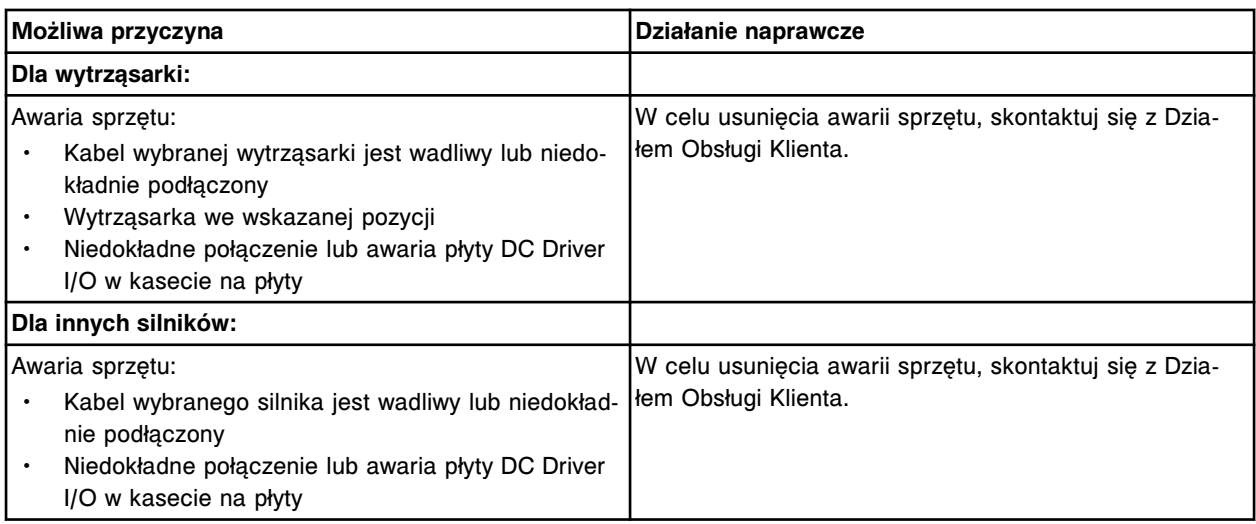

## **Błąd nr: 5101**

Wytrząsarka (x) nie została rozłączona z RV.

x = numer wytrząsarki

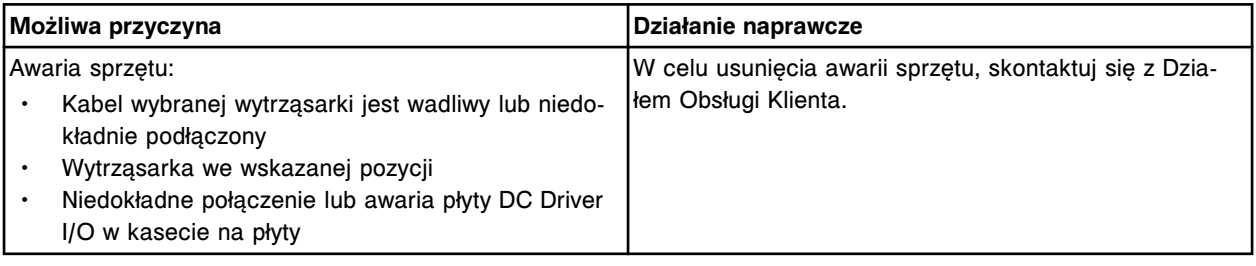

## **Błąd nr: 5102**

Nie można przeprowadzić oznaczenia, awaria (x). x = nazwa urządzenia

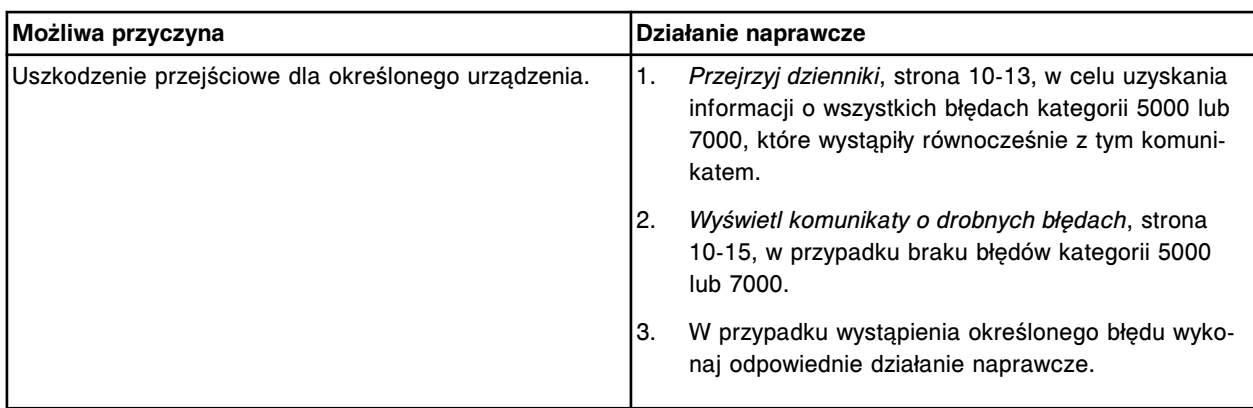

Wytrząsarka (x) nie mieszała zawartości naczynka reakcyjnego przez wymagany okres czasu.

x = numer wytrząsarki

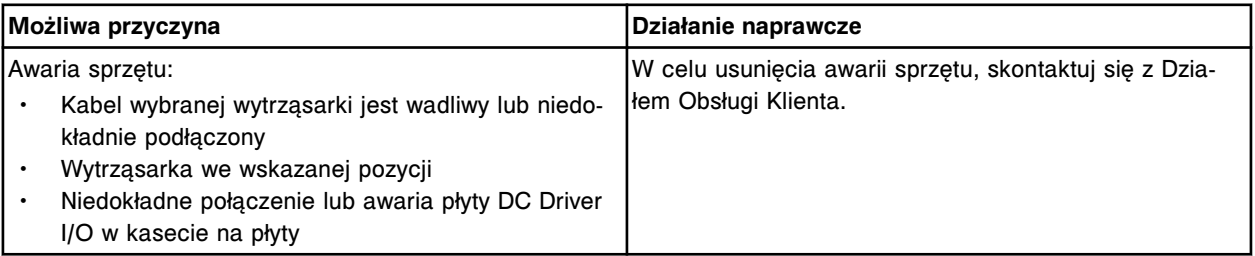

# **Błąd nr: 5104**

Wytrząsarka (x) nie osiągnęła wymaganej prędkości wytrząsania.

x = numer wytrząsarki

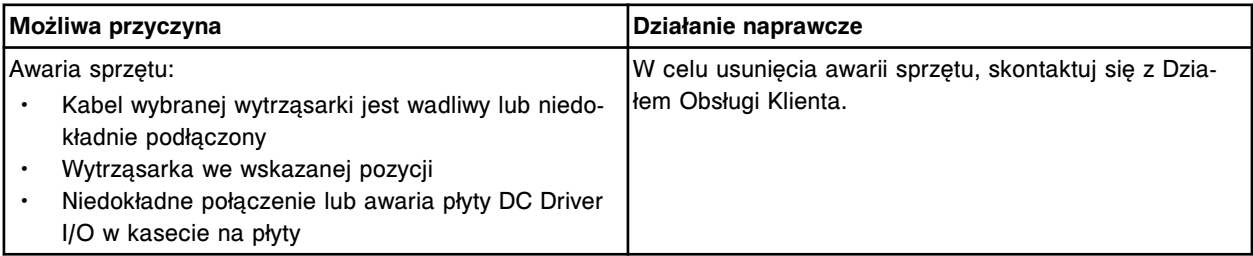

# **Błąd nr: 5105**

Wytrząsarka (x) nie została połączona z naczynkiem reakcyjnym.

x = numer wytrząsarki

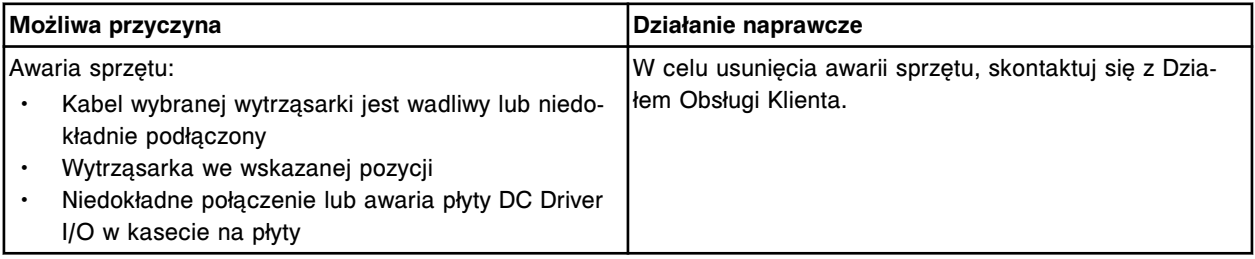

# **Błąd nr: 5106**

Wykryto zakleszczenie na ścieżce obróbki i skutecznie usunięto przeszkodę. Ścieżka reakcyjna może wymagać przeglądu konserwacyjnego.

> **UWAGA:** Częste występowanie tego komunikatu może oznaczać awarię sprzętu. W celu usunięcia awarii sprzętu, skontaktuj się z Działem Obsługi Klienta.

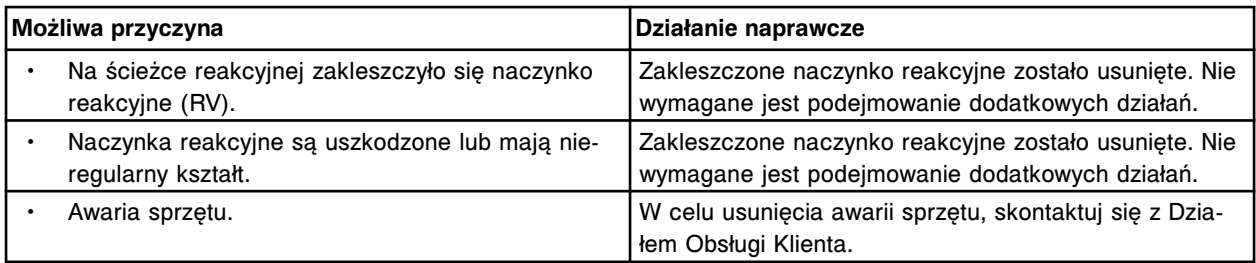

Wykryto zakleszczenie na ścieżce obróbki i skutecznie usunięto przeszkodę. Ścieżka reakcyjna może wymagać przeglądu konserwacyjnego.

> **UWAGA:** Częste występowanie tego komunikatu może oznaczać awarię sprzętu. W celu usunięcia awarii sprzętu, skontaktuj się z Działem Obsługi Klienta.

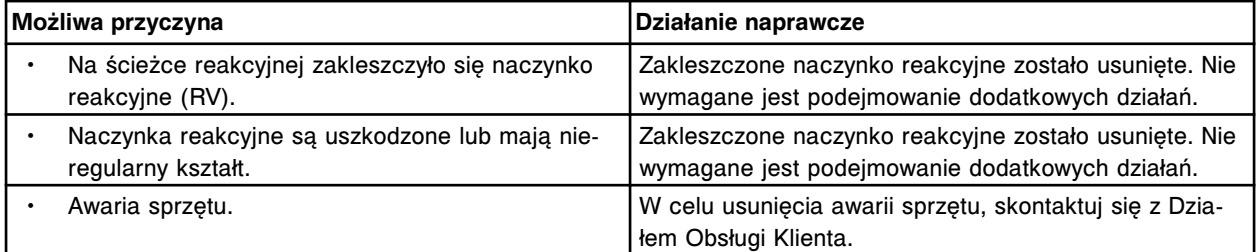

#### **Błąd nr: 5151**

Karuzela reakcyjna przekroczyła limit czasu obrotu.

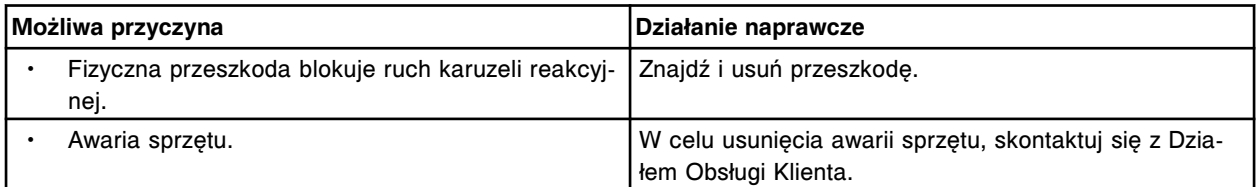

## **Błąd nr: 5152**

Karuzela reakcyjna nie ustawiona w pozycji wyjściowej.

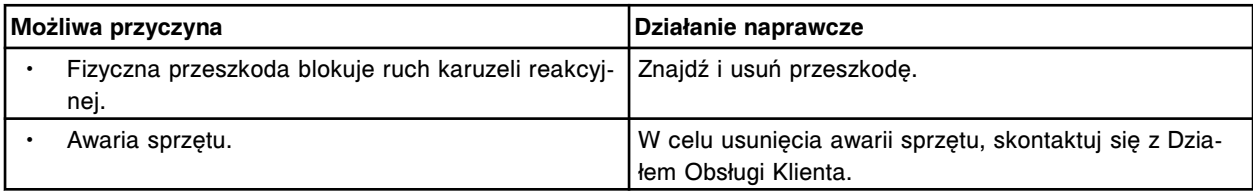

## **Błąd nr: 5153**

Zewnętrzna karuzela z odczynnikami nr 1 przekroczyła limit czasu obrotu.

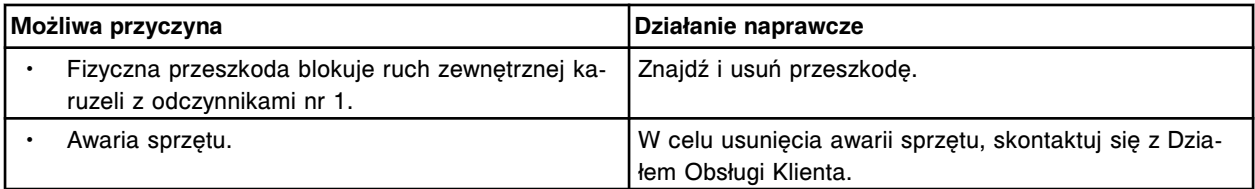

## **Błąd nr: 5154**

Zewnętrzna karuzela z odczynnikami nr 1 nie ustawiona w pozycji wyjściowej.

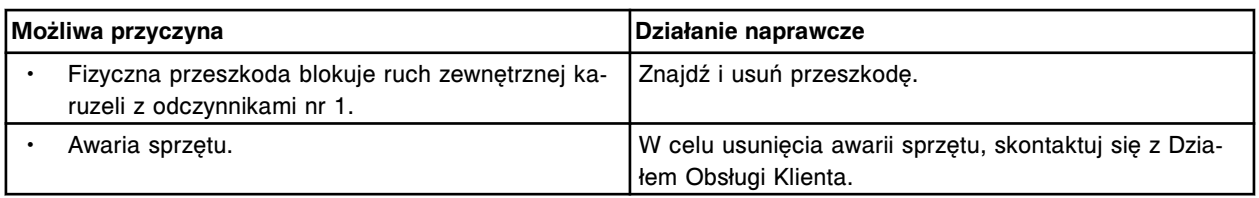

Wewnętrzna karuzela z odczynnikami nr 1 przekroczyła czas obrotu.

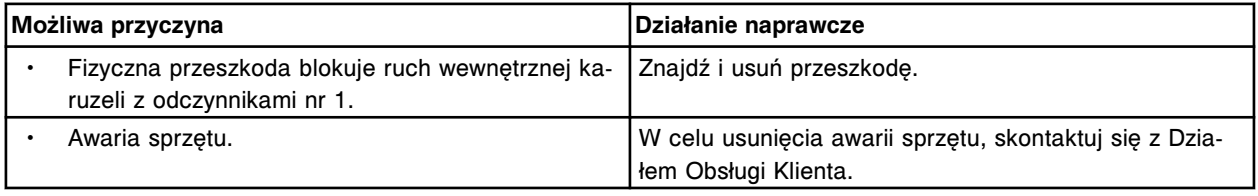

## **Błąd nr: 5156**

Wewnętrzna karuzela z odczynnikami nr 1 nie ustawiona w pozycji wyjściowej.

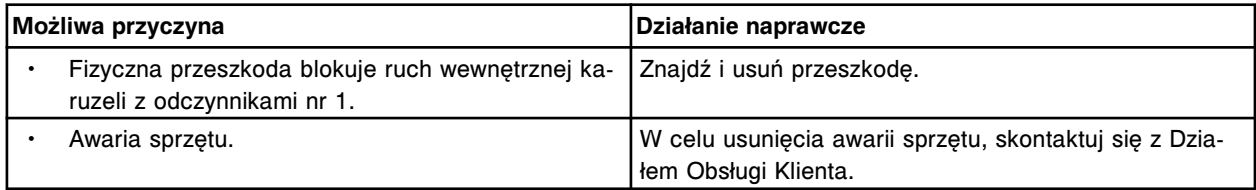

## **Błąd nr: 5157**

Karuzela z odczynnikami nr 2 przekroczyła czas obrotu.

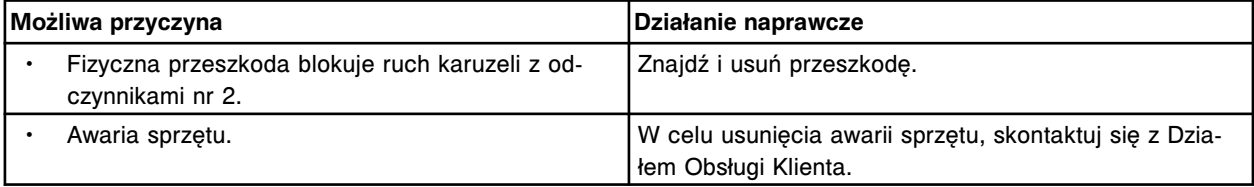

## **Błąd nr: 5158**

Karuzela z odczynnikami nr 2 nie ustawiona w pozycji wyjściowej.

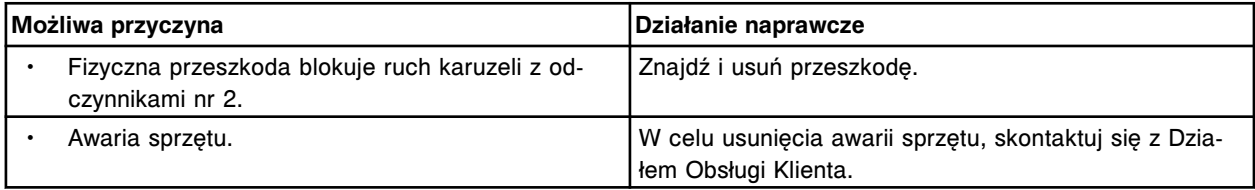

## **Błąd nr: 5159**

Błąd obrotu karuzeli z próbkami z pozycji (x) do (y).

- x = pozycja wyjściowa
- y = pozycja docelowa

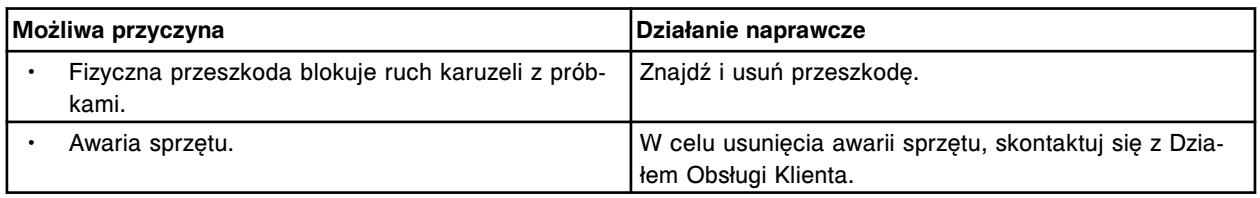

# **Błąd nr: 5160**

Awaria karuzeli z próbkami.

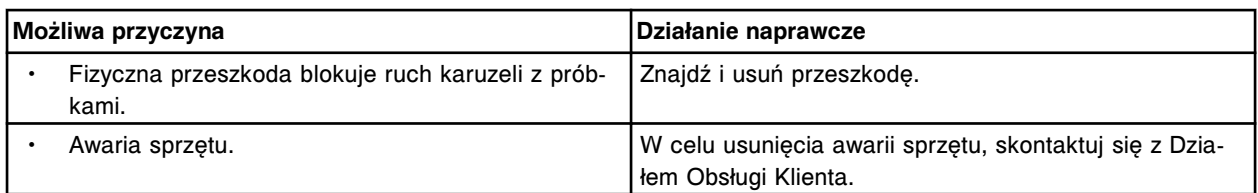

Błąd obrotu zewnętrznej karuzeli z odczynnikami nr 1 z pozycji (x) do (y).

x = pozycja wyjściowa

y = pozycja docelowa

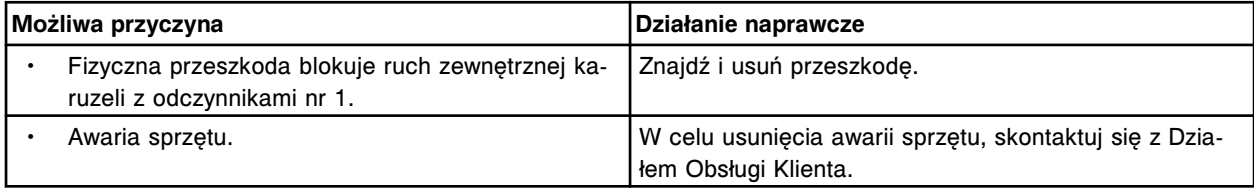

## **Błąd nr: 5162**

Awaria zewnętrznej karuzeli z odczynnikami nr 1.

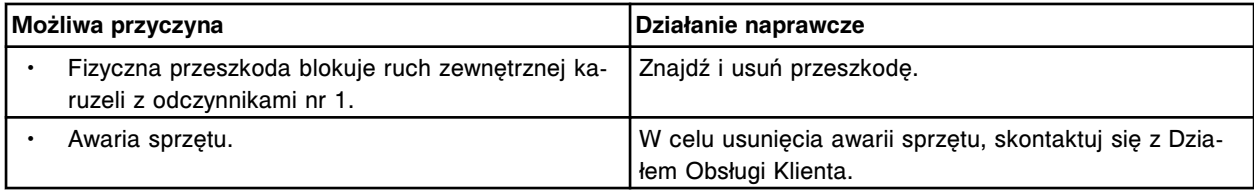

### **Błąd nr: 5163**

Błąd obrotu wewnętrznej karuzeli z odczynnikami nr 1 z pozycji (x) do (y).

x = pozycja wyjściowa

y = pozycja docelowa

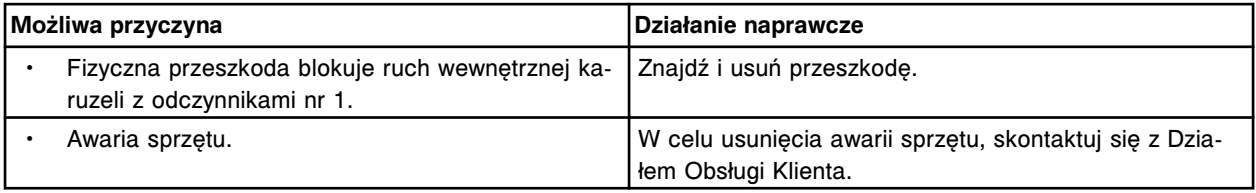

#### **Błąd nr: 5164**

Awaria wewnętrznej karuzeli z odczynnikami nr 1.

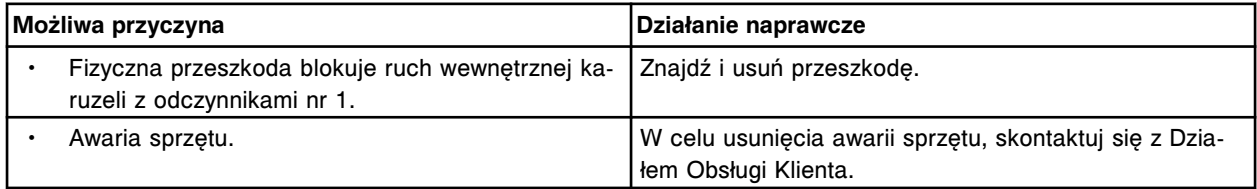

# **Błąd nr: 5165**

Błąd obrotu karuzeli z odczynnikami nr 2 z pozycji (x) do (y).

x = pozycja wyjściowa

y = pozycja docelowa

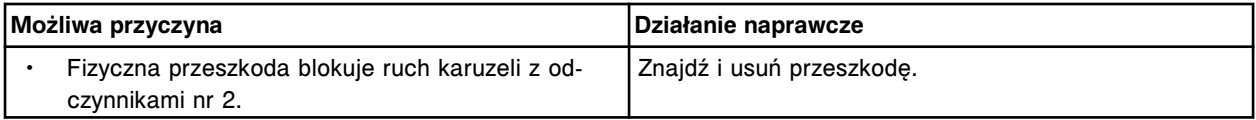

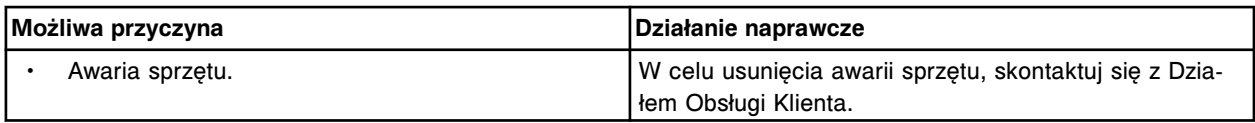

Awaria karuzeli z odczynnikami nr 2.

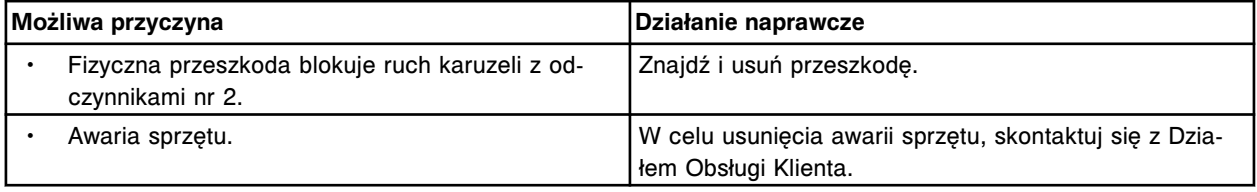

# **Błąd nr: 5167**

Nie wykryto znacznika kuwety dla kuwety (x).

 $x =$  numer kuwety  $($ # $)$ 

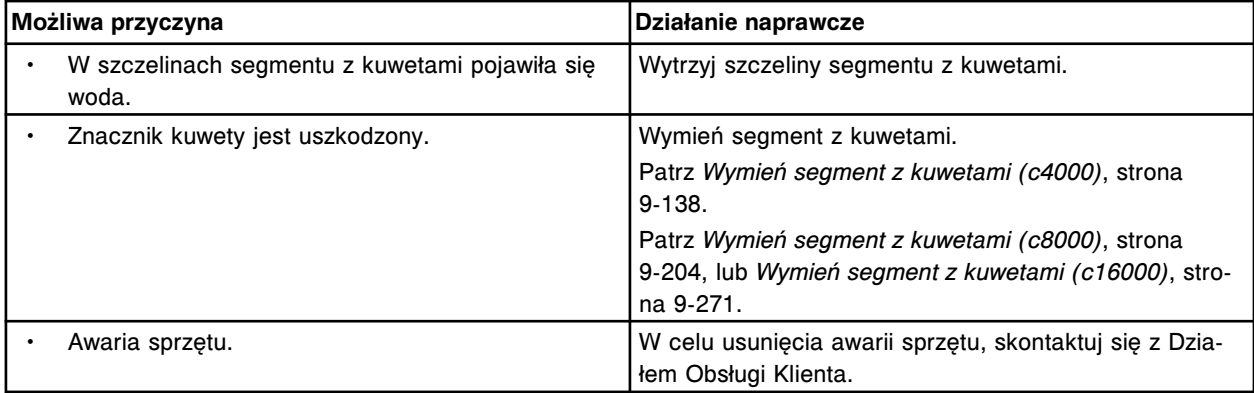

## **Błąd nr: 5168**

Znacznik kuwety nie wykryty.

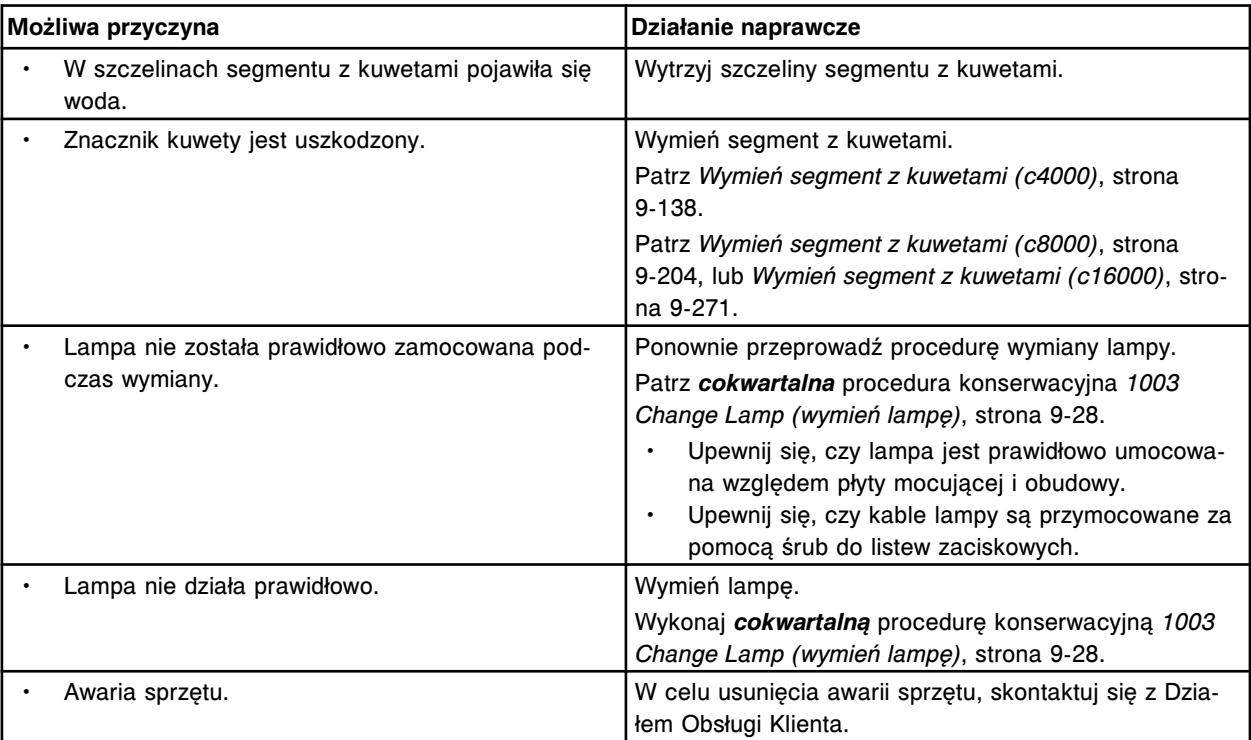

Wartość automatycznej regulacji (x) czujnika wyzwalającego odczyt optyczny znajduje się poza zakresem.

x = wartość regulacyjna

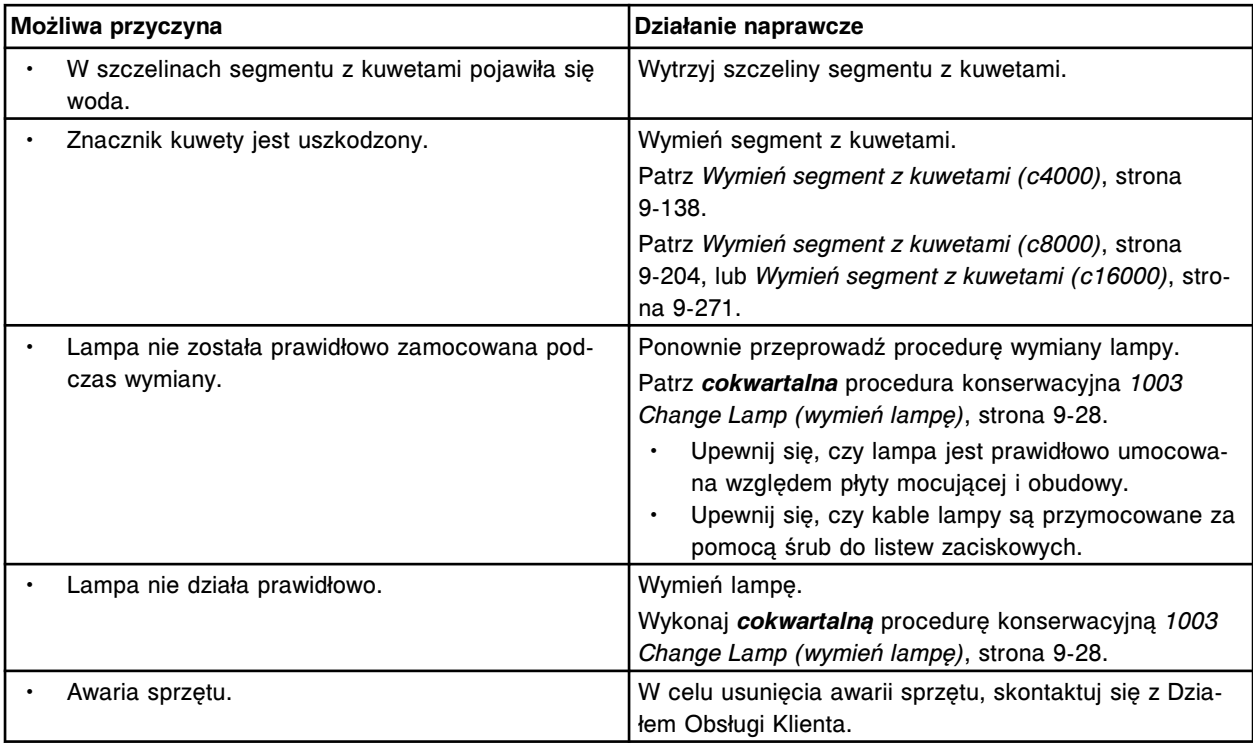

# **Błąd nr: 5170**

Karuzela z próbkami przekroczyła czas obrotu.

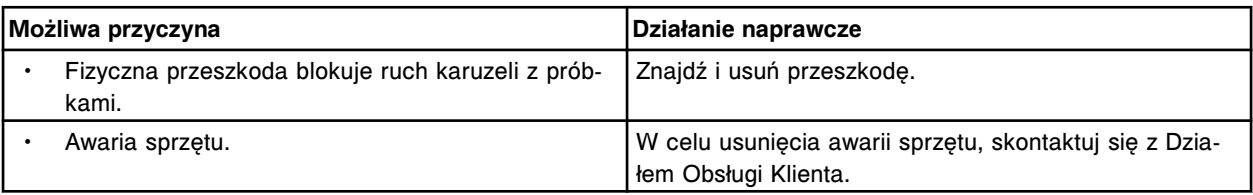

## **Błąd nr: 5171**

Karuzela z próbkami nie ustawiona w pozycji wyjściowej.

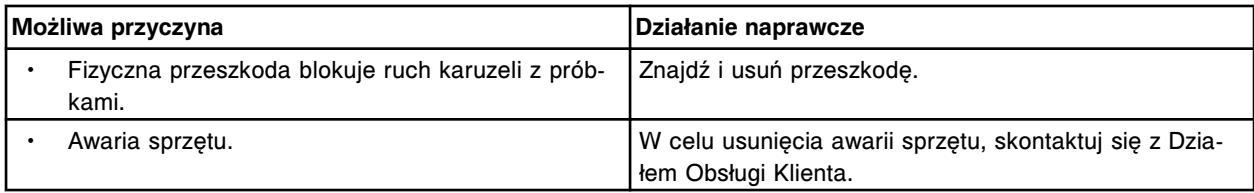

## **Błąd nr: 5172**

Błąd automatycznej regulacji czujnika wyzwalającego odczyt optyczny.

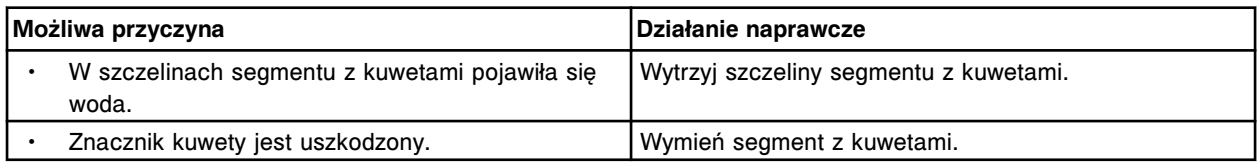

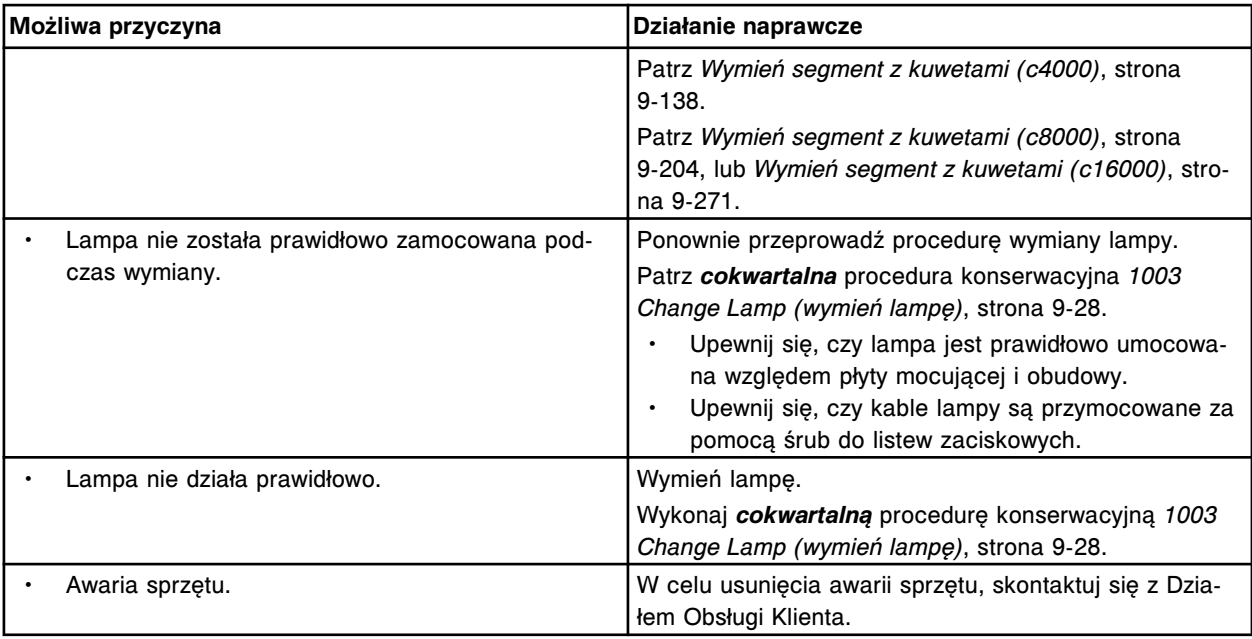

Nie można przeprowadzić procedury skanowania odczynnika.

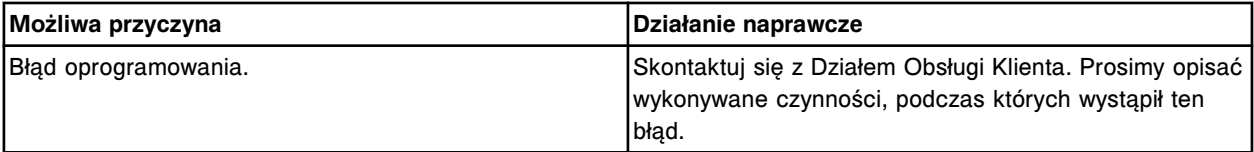

# **Błąd nr: 5174**

W pozycji (x) w karuzeli (y) wykryto zdublowaną buteleczkę z odczynnikiem. Buteleczka nie zostanie użyta.

x = pozycja, w której wykryto buteleczkę

y = miejsce w karuzeli, w którym wykryto buteleczkę

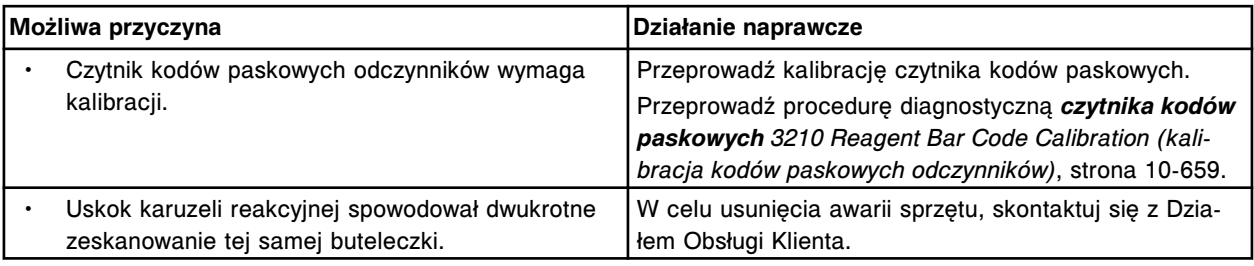

# **Błąd nr: 5175**

W pozycji (x) w karuzeli (y) wykryto zdublowaną buteleczkę z odczynnikiem. Profil buteleczki nie zostanie stworzony.

x = segment odczynnikowy i pozycja

y = karuzela z odczynnikami

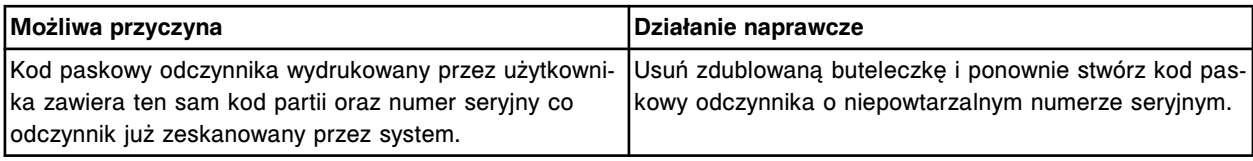

# **Błąd nr: 5176**

W pozycji (x) na karuzeli z odczynnikami nie wykryto statywu.

x = numer pozycji na karuzeli z odczynnikami

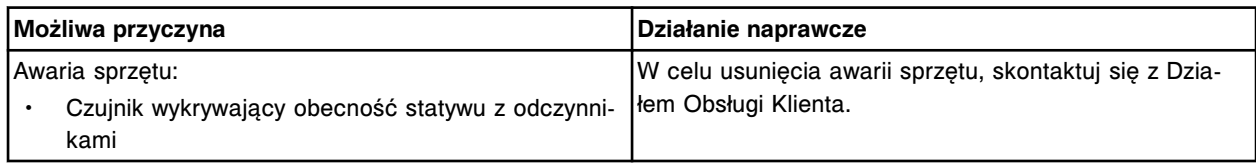

## **Błąd nr: 5177**

W pozycji (x) na karuzeli z odczynnikami wykryto statyw.

x = numer pozycji na karuzeli z odczynnikami

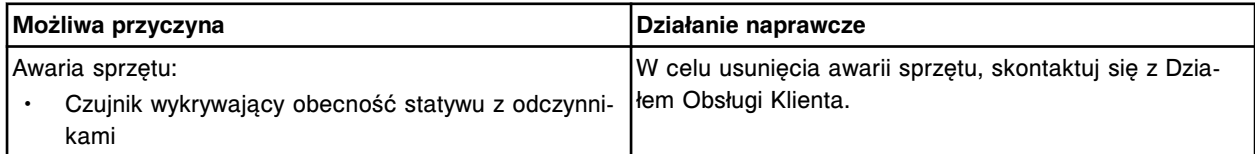

## **Błąd nr: 5178**

Awaria czujnika obecności statywu z odczynnikami.

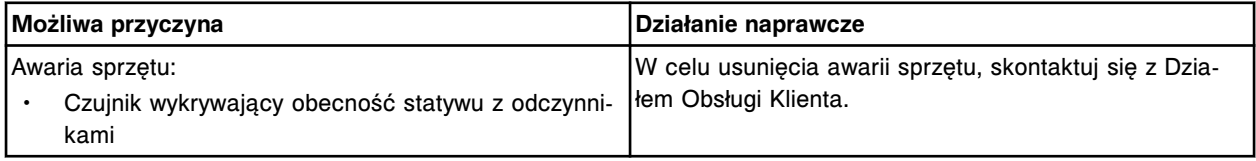

## **Błąd nr: 5179**

Wykryto dwie buteleczki w pozycji (x) statywu z odczynnikami w sektorze (y).

- x = pozycja w statywie z odczynnikami, w której wykryto buteleczkę
- y = numer sektora podajnika RSH

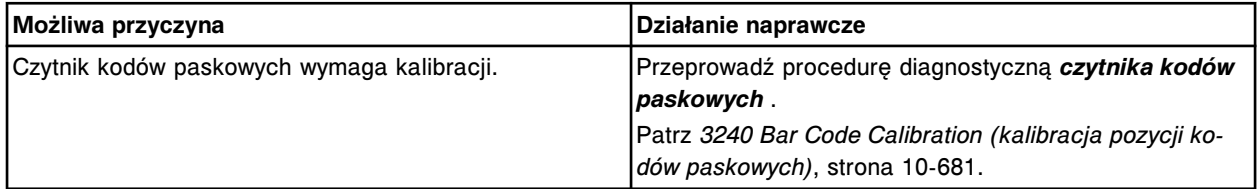

## **Błąd nr: 5180**

Nie można załadować statywu z odczynnikami z sektora (x) z powodu wcześniejszej awarii mechanizmu. x = numer sektora podajnika RSH

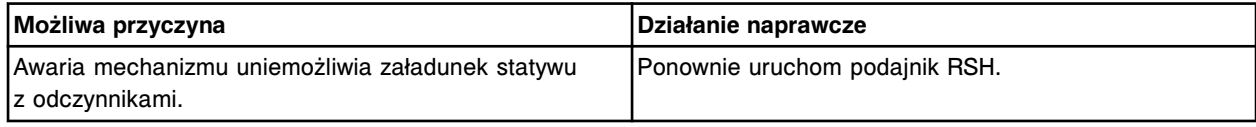

## **Błąd nr: 5181**

Nie można rozładować statywu z odczynnikami z pozycji (x) na karuzeli z odczynnikami z powodu wcześniejszej awarii mechanizmu.

x = numer pozycji na karuzeli z odczynnikami

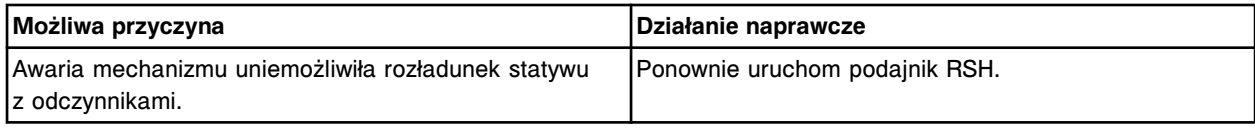

# **Błąd nr: 5182**

W pozycji (x) na karuzeli z odczynnikami nie wykryto statywu. x = numer pozycji na karuzeli z odczynnikami

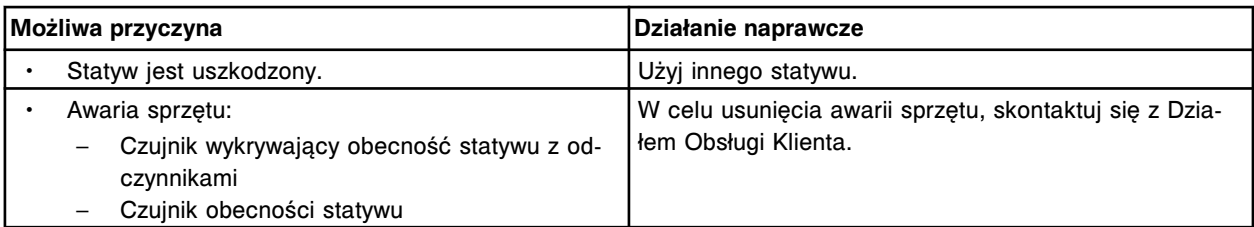

Awaria zewnętrznej karuzeli z odczynnikami nr 2.

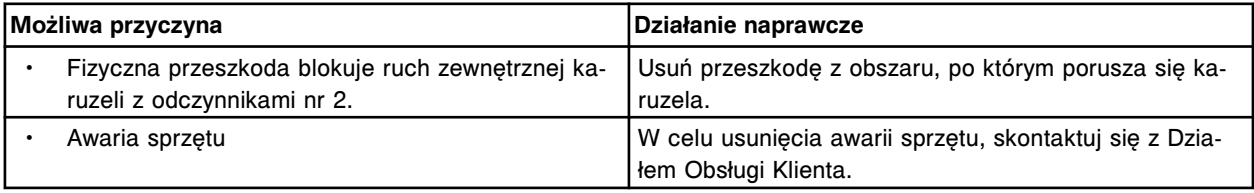

## **Błąd nr: 5184**

Awaria wewnętrznej karuzeli z odczynnikami nr 2.

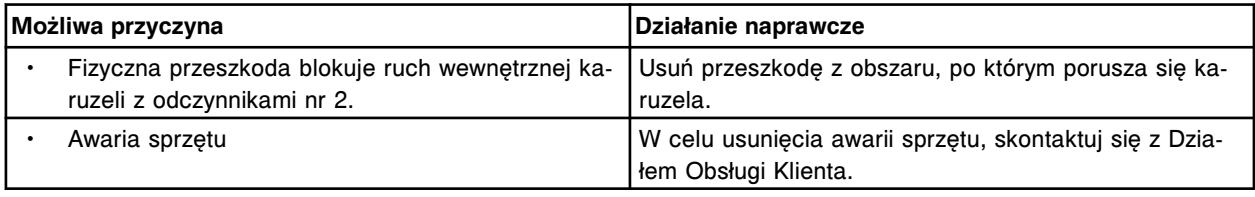

# **Błąd nr: 5185**

Błąd obrotu zewnętrznej karuzeli z odczynnikami nr 2 z pozycji (x) do (y).

# x = pozycja wyjściowa

## y = pozycja docelowa

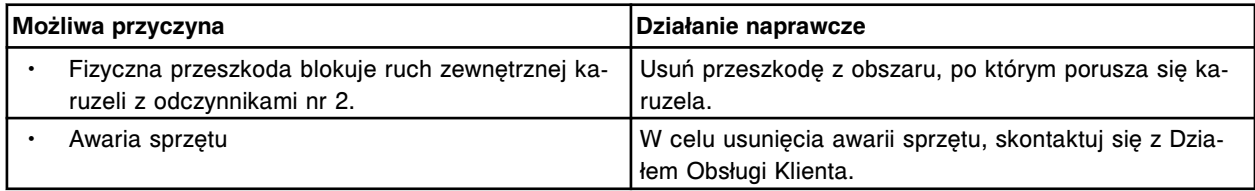

## **Błąd nr: 5186**

Błąd obrotu wewnętrznej karuzeli z odczynnikami nr 2 z pozycji (x) do (y).

x = pozycja wyjściowa

y = pozycja docelowa

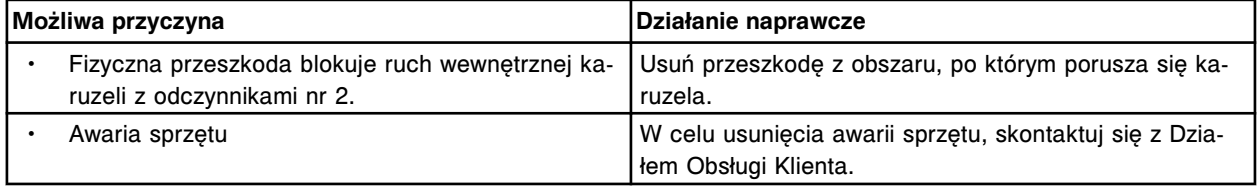

## **Błąd nr: 5187**

Zewnętrzna karuzela z odczynnikami nr 2 nie ustawiona w pozycji wyjściowej.

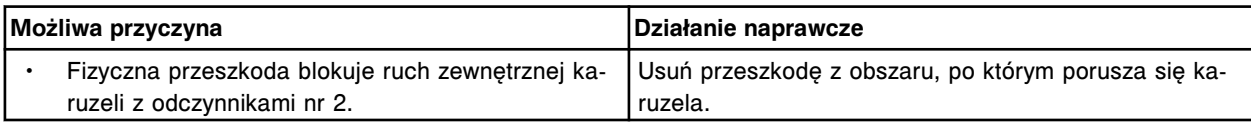

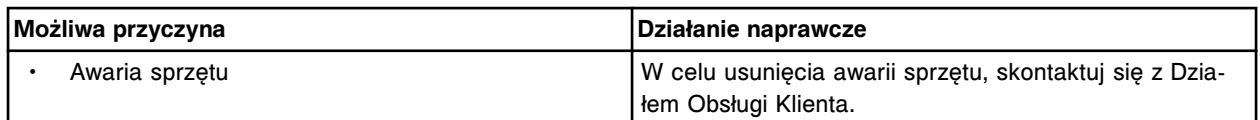

Wewnętrzna karuzela z odczynnikami nr 2 nie ustawiona w pozycji wyjściowej.

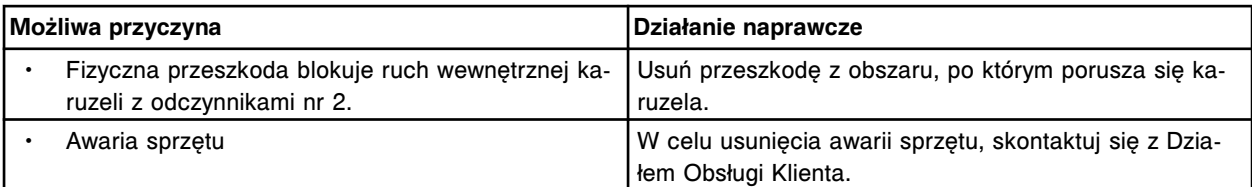

#### **Błąd nr: 5189**

Zewnętrzna karuzela z odczynnikami nr 2 przekroczyła limit czasu obrotu.

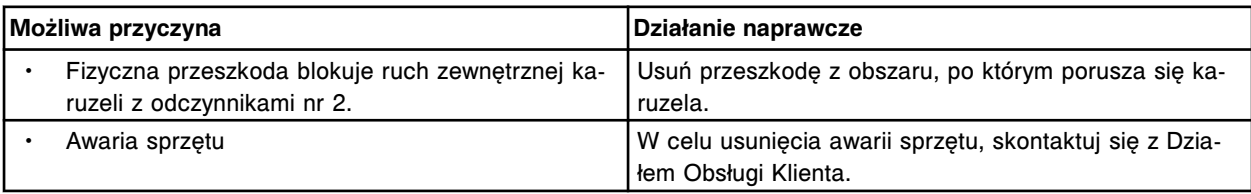

## **Błąd nr: 5190**

Wewnętrzna karuzela z odczynnikami nr 2 przekroczyła czas obrotu.

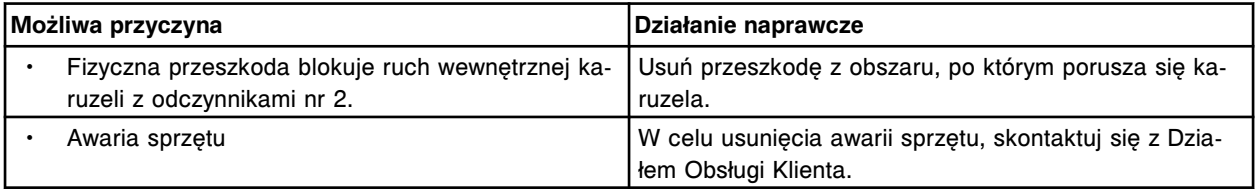

### **Błąd nr: 5191**

Nie można wyzerować wskaźnika kontrolnego pokrywy karuzeli z odczynnikami.

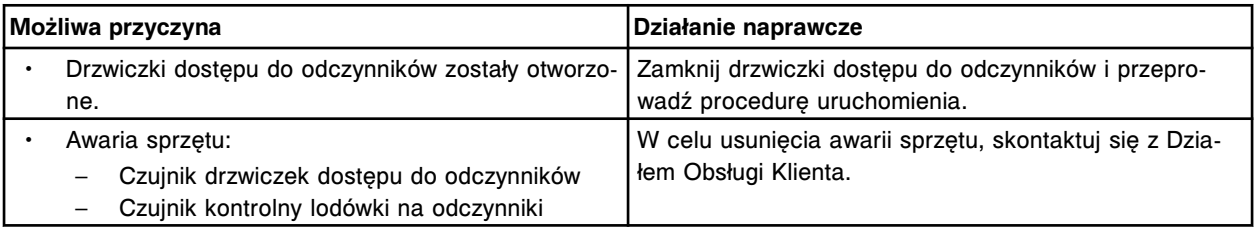

#### **Błąd nr: 5192**

Nie można załadować statywu z odczynnikami z komory (x) sektora (y) z powodu wcześniejszej awarii mechanizmu.

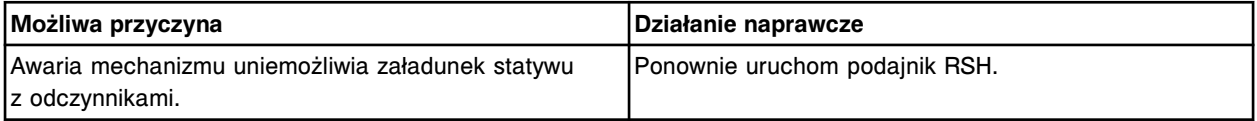

# **Błąd nr: 5193**

Nie udało się otworzyć lub zamknąć pokrywy ośrodka odczynnikowego.

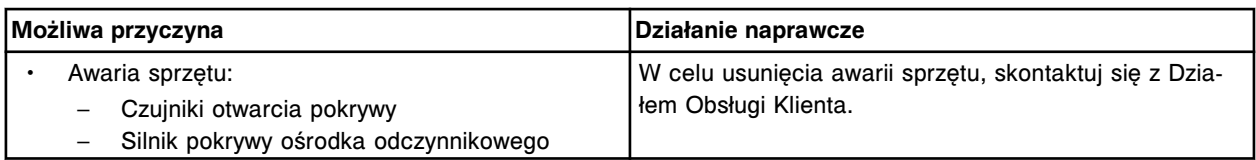

Poniżej punktu zrzutu wykryto nieoczekiwane naczynko reakcyjne.

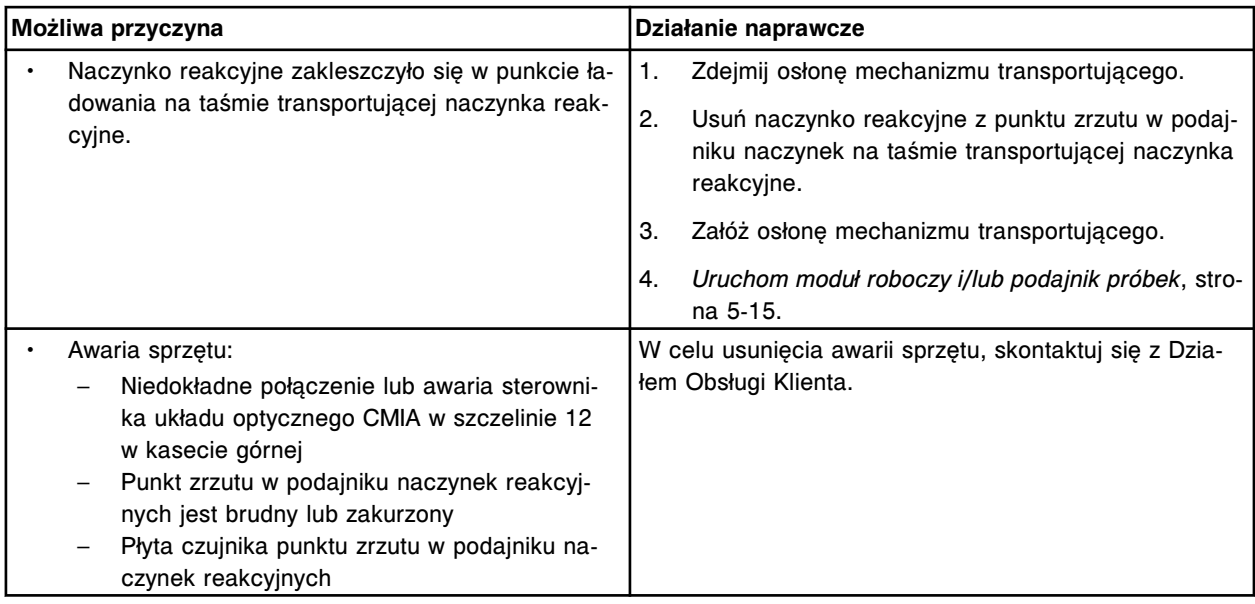

# **Błąd nr: 5201**

Przez dłuższy okres czasu nie zostało podane żadne naczynko reakcyjne.

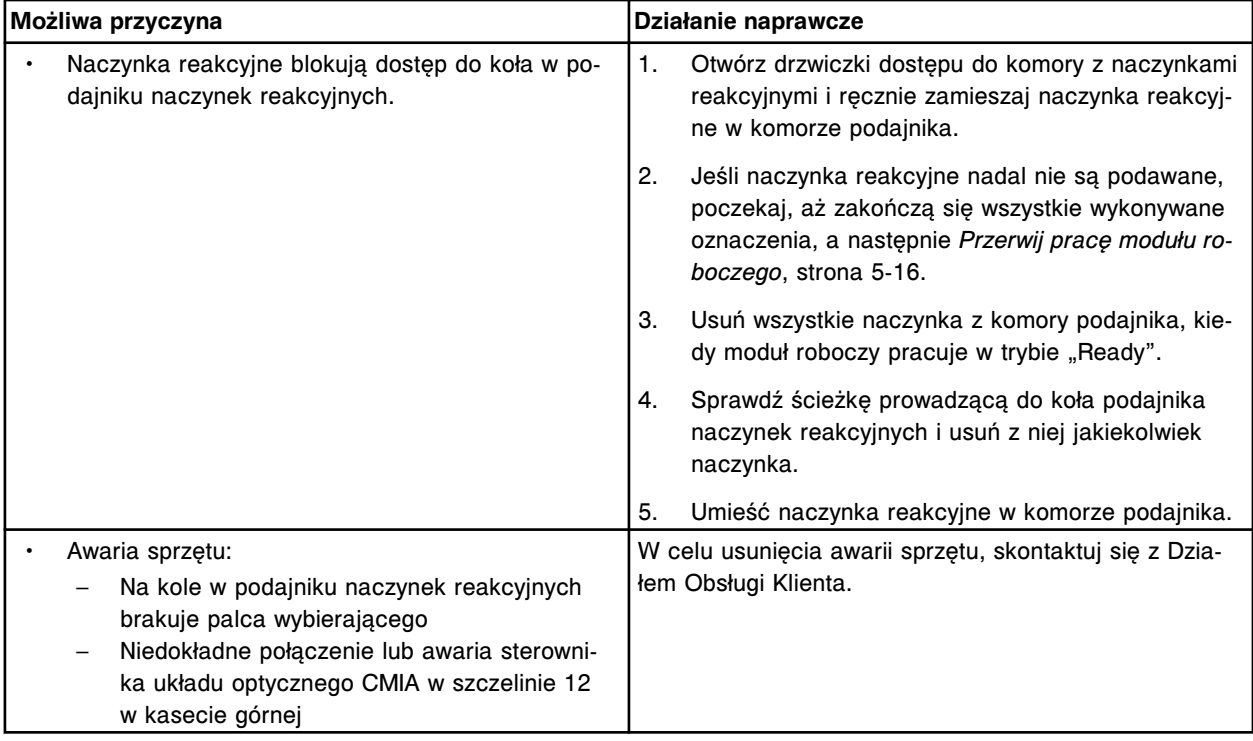

# **Błąd nr: 5202**

Awaria czujnika punktu zrzutu w podajniku RV.

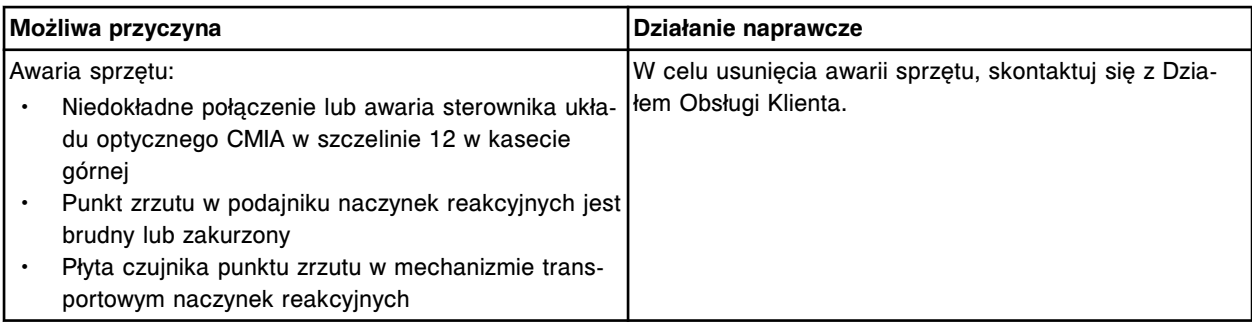

W mechanizmie transportującym podajnika RV brakuje naczynek reakcyjnych.

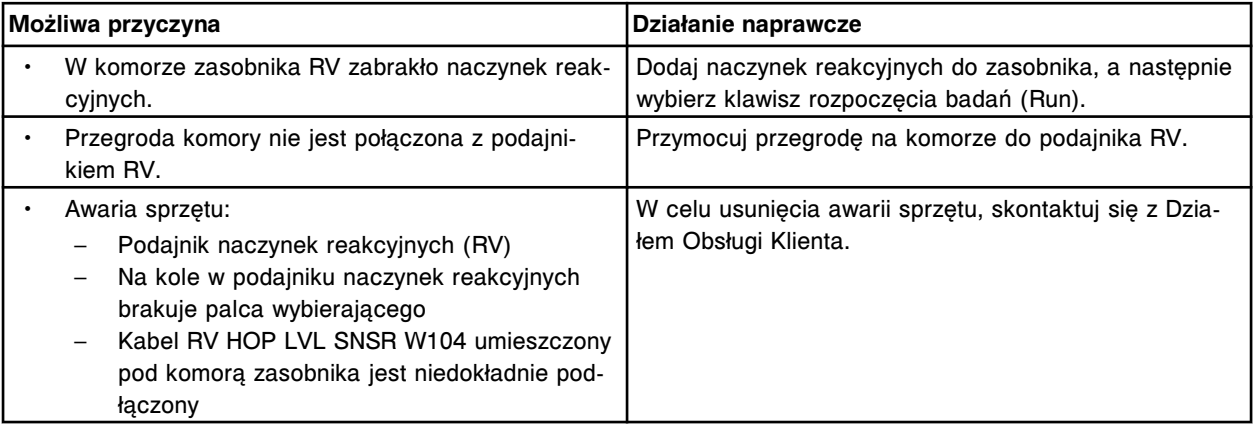

## **Błąd nr: 5204**

Wykryto błąd czujnika sprawdzającego załadunek naczynek RV.

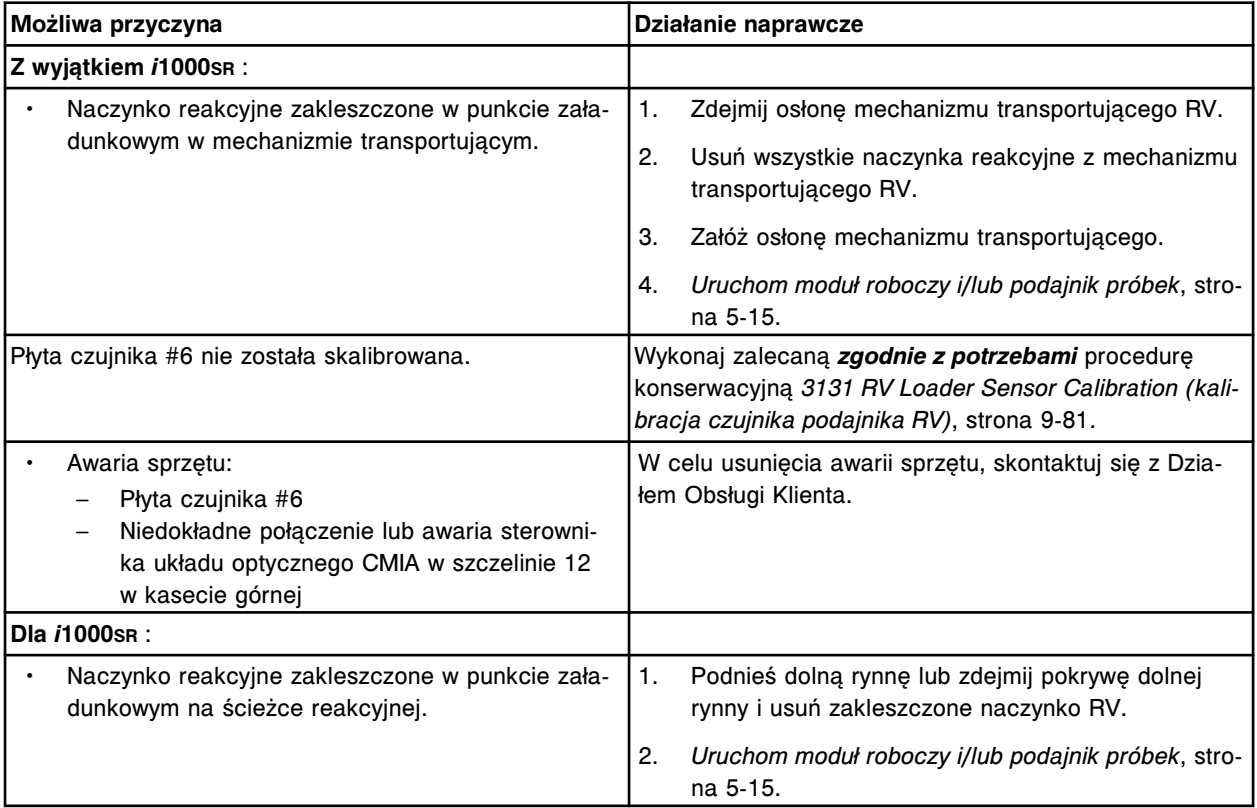

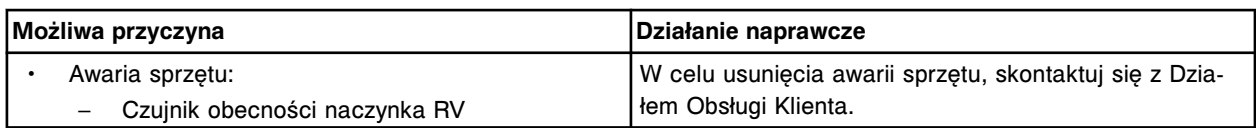

Czujnik wykrył naczynko reakcyjne na ścieżce reakcyjnej podczas próby załadowania nowego naczynka reakcyjnego.

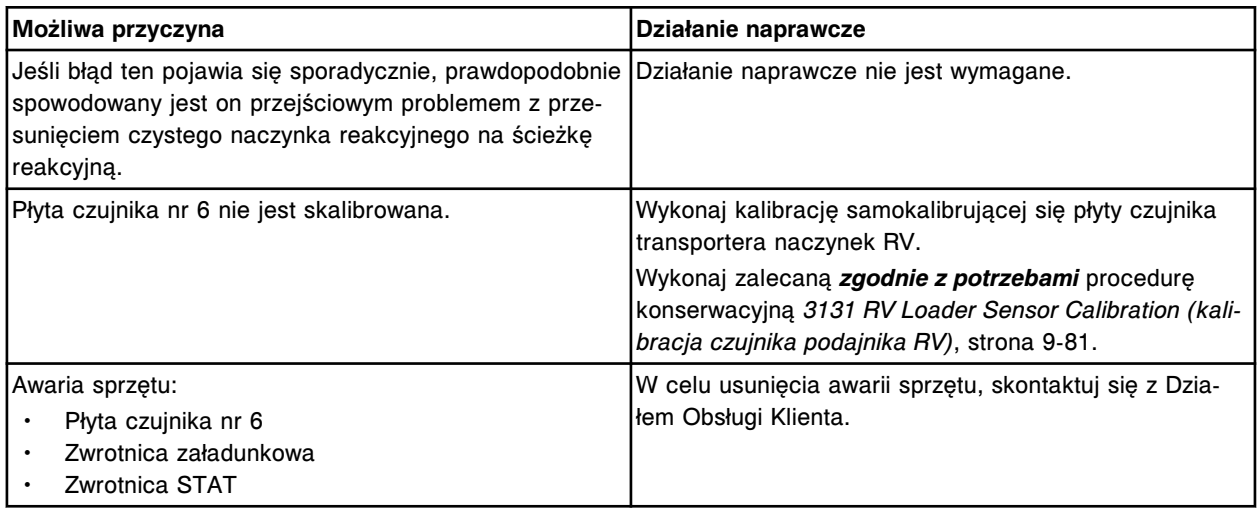

# **Błąd nr: 5207**

W punkcie zrzutu nie wykryto naczynka reakcyjnego.

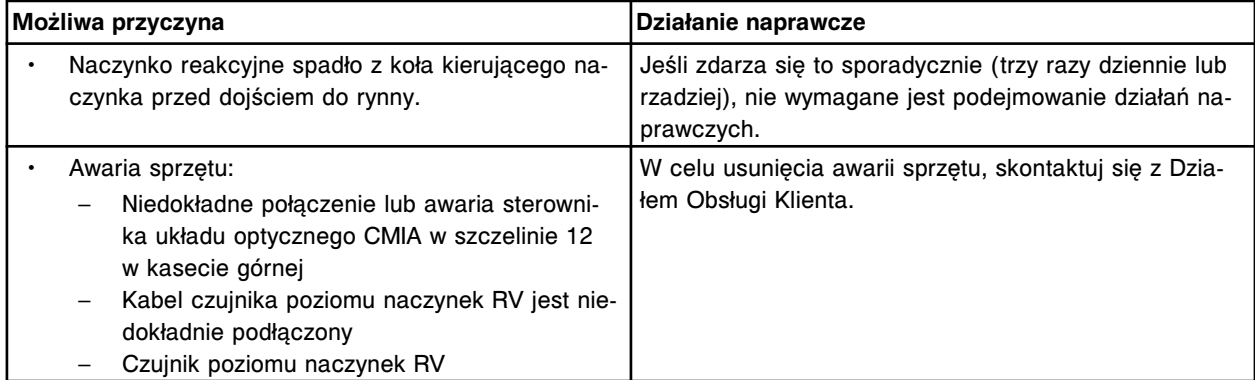

# **Błąd nr: 5208**

Nie można wykonać oznaczenia, brak naczynek reakcyjnych.

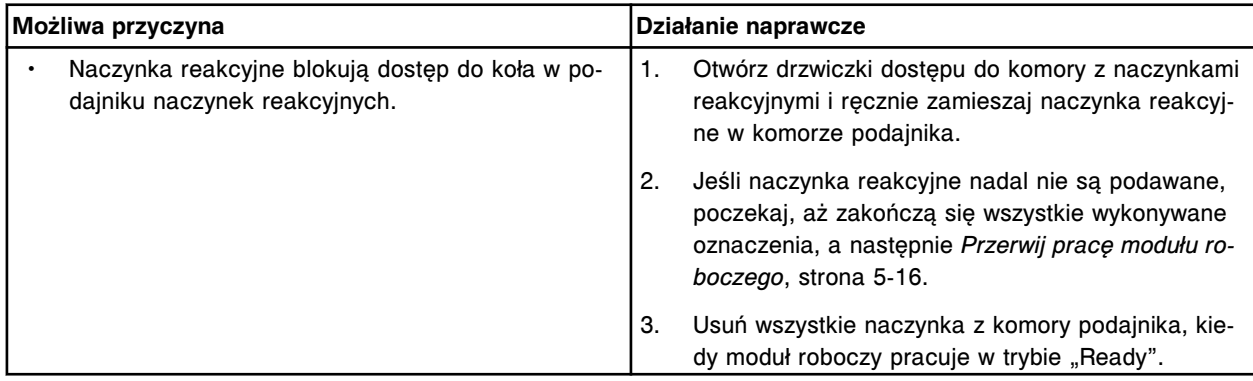

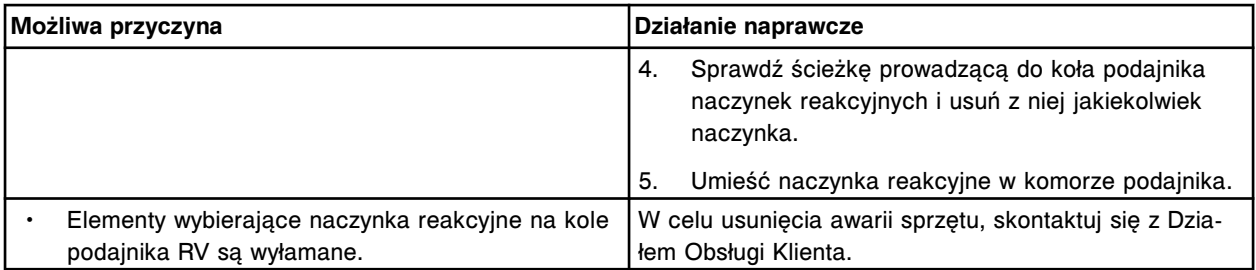

Na ścieżce reakcyjnej nie wykryto naczynka RV po próbie załadowania naczynka RV.

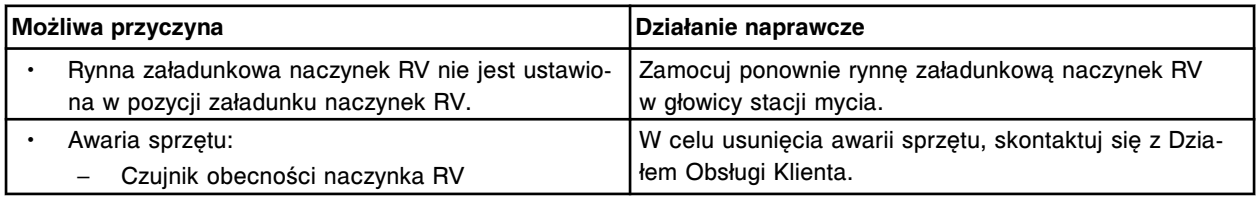

#### **Błąd nr: 5210**

Na ścieżce reakcyjnej niespodziewanie wykryto naczynko RV.

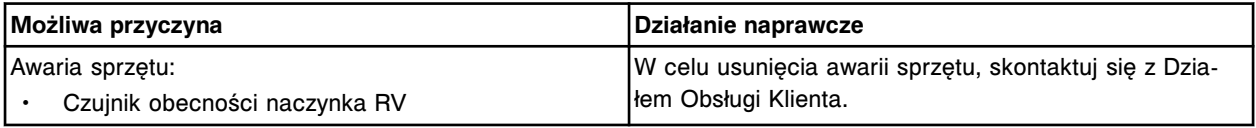

## **Błąd nr: 5211**

Nie udało załadować się naczynka RV w wyznaczonym czasie.

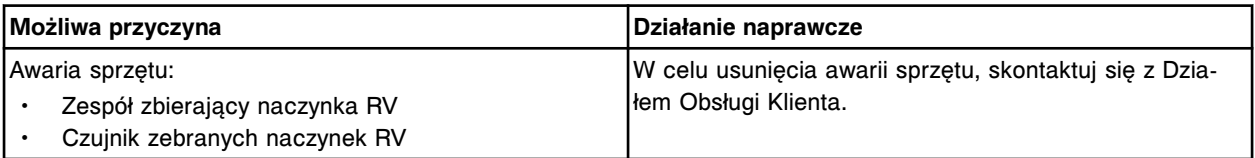

## **Błąd nr: 5212**

Podczas inicjowania pracy wykryto pusty zasobnik naczynek RV. Do zasobnika dodaj naczynka RV, uaktualnij stan zapasów i naciśnij klawisz Run.

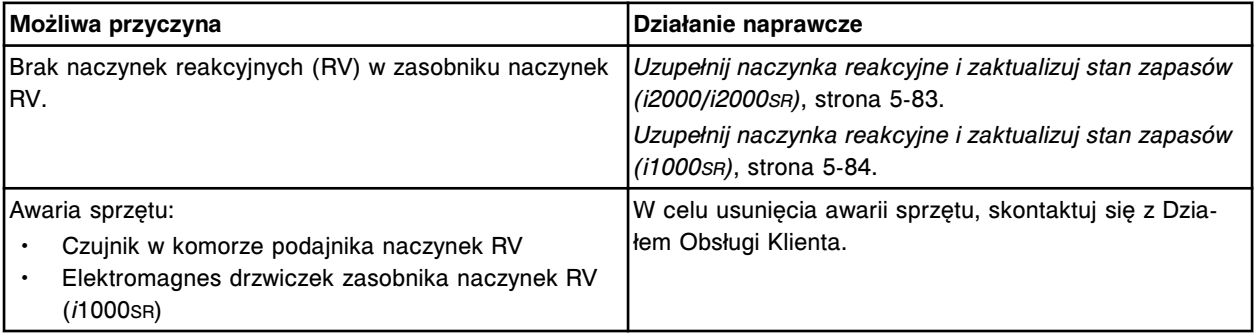

## **Błąd nr: 5213**

W mechanizmie transportującym podajnika RV brakuje naczynek reakcyjnych.

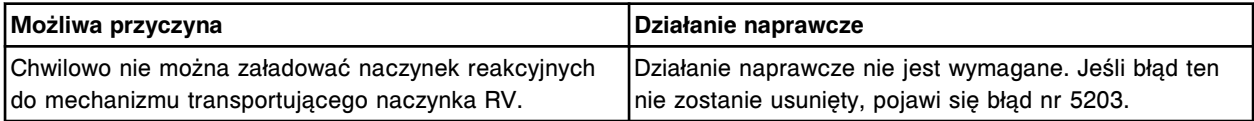

Nie można wykonać badania, naczynko reakcyjne nie zostało załadowane.

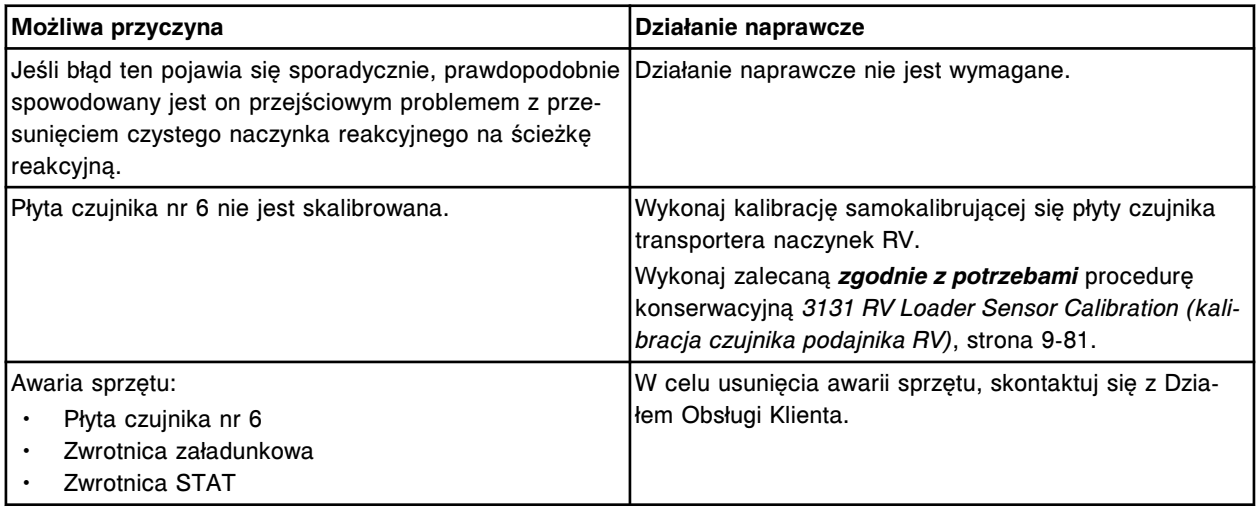

## **Błąd nr: 5251**

Awaria czujnika przesyłania buforu płuczącego, przesyłanie anulowane.

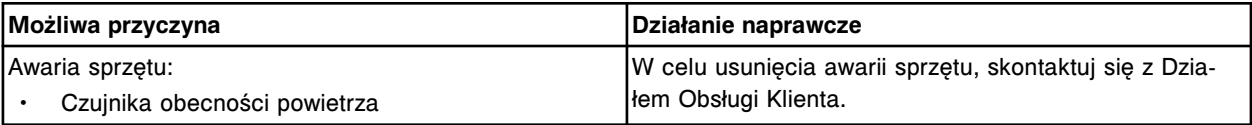

## **Błąd nr: 5252**

Czujnik poziomu buforu płuczącego odłączony.

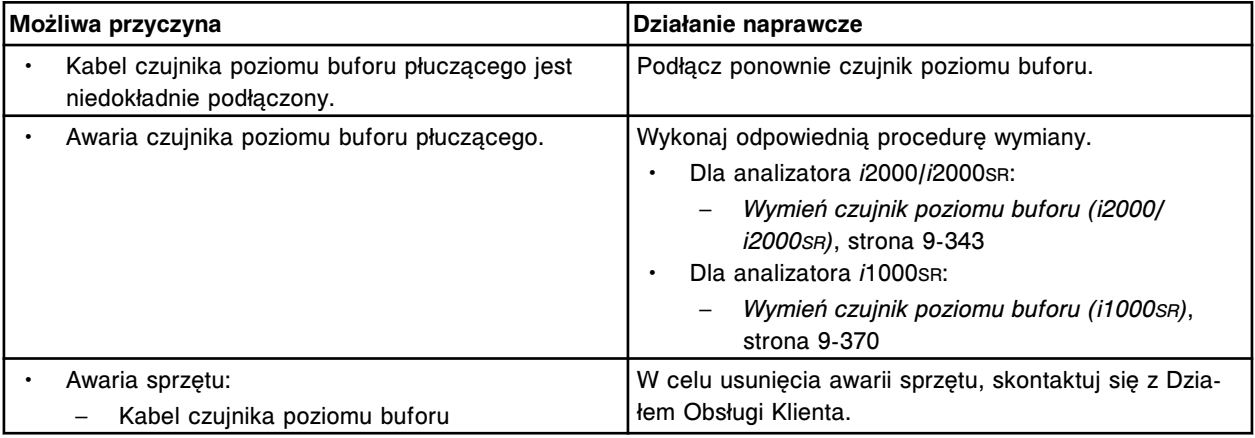

## **Błąd nr: 5300**

Awaria układu pompy próżniowej w (x) podczas aspiracji.

 $x =$  nazwa strefy mycia

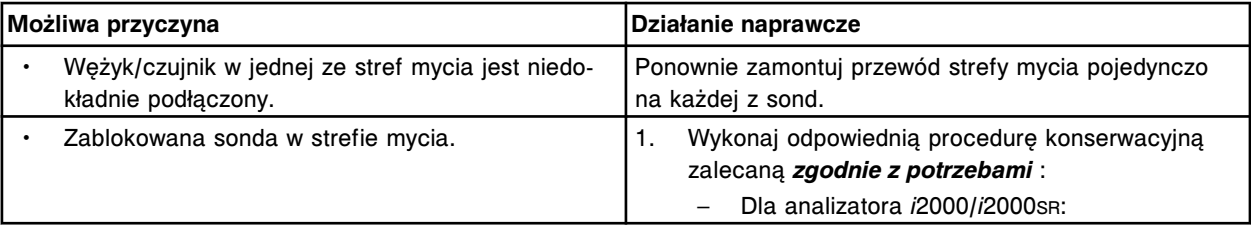

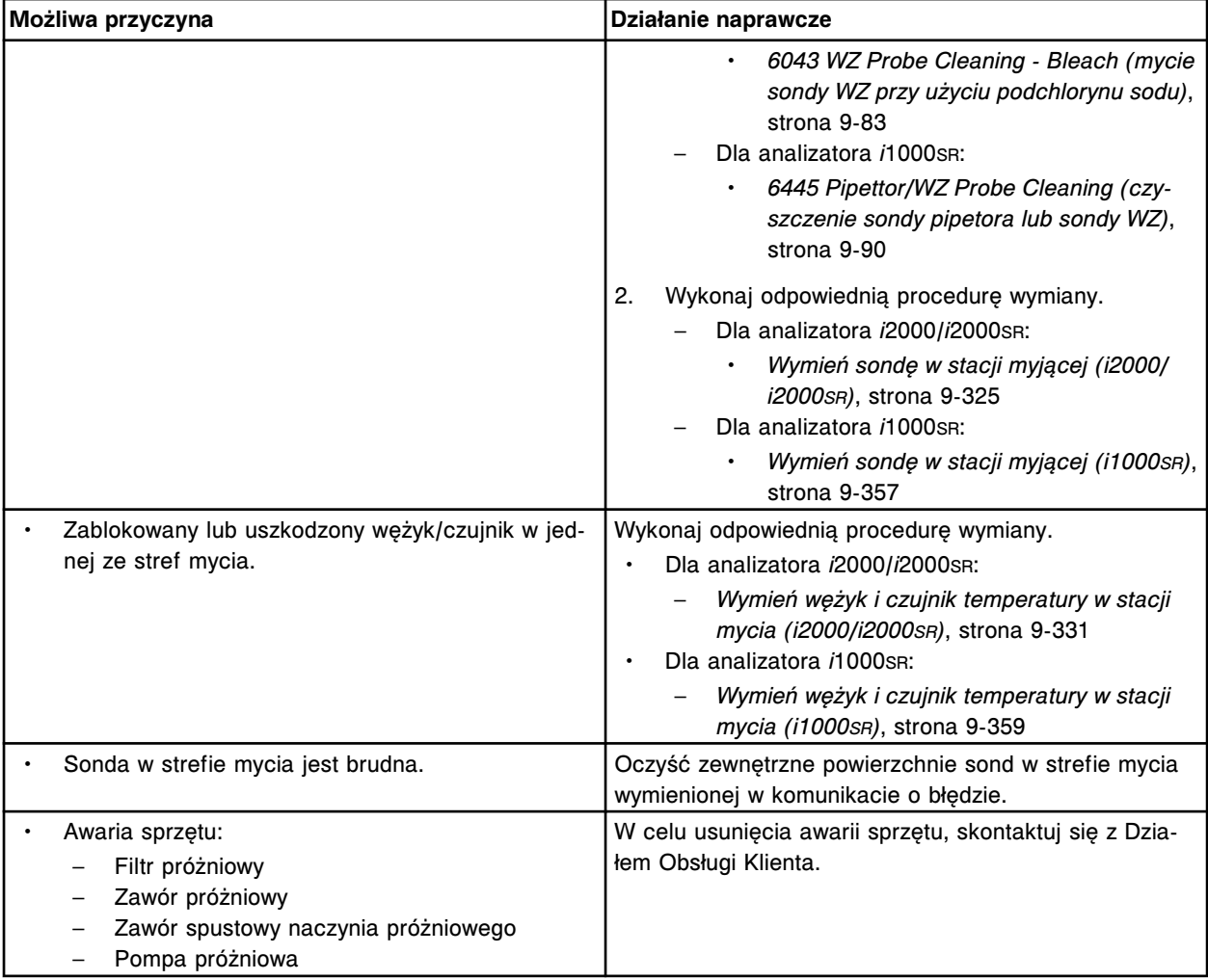

Awaria układu pompy próżniowej.

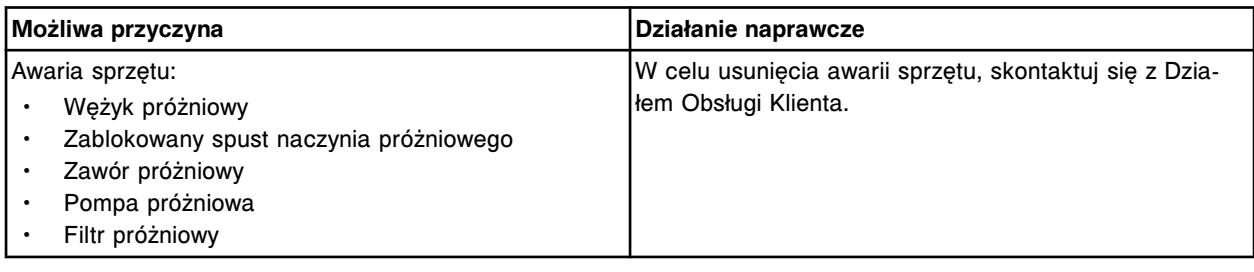

# **Błąd nr: 5302**

Nieudane zainicjowanie układu pompy próżniowej, czujnik próżniowy.

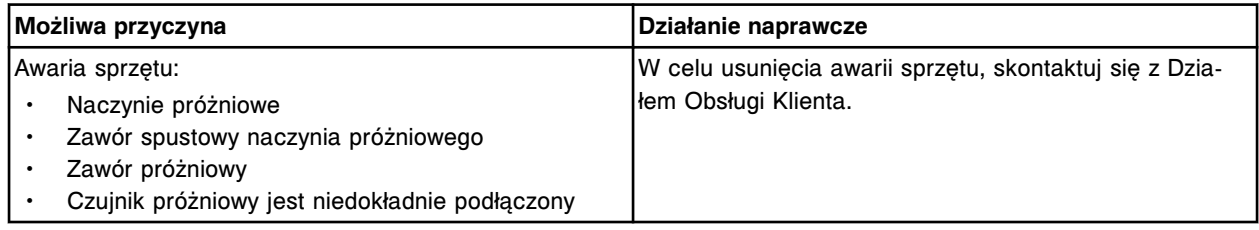

# **Błąd nr: 5303**

Awaria układu pompy próżniowej - zbyt niska próżnia.

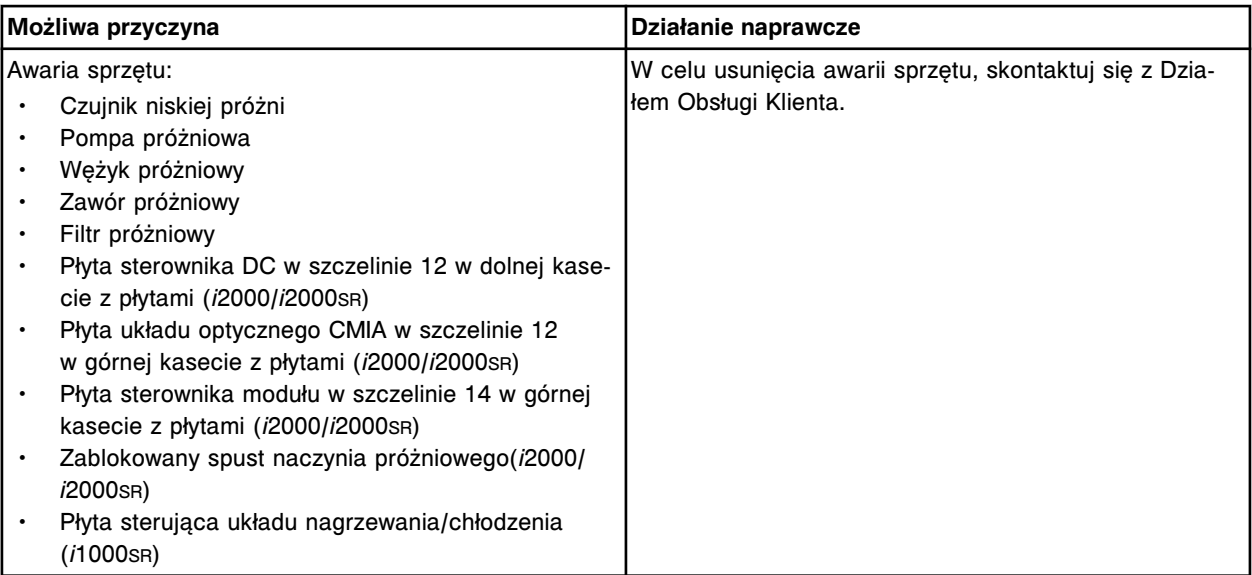

Awaria układu pompy próżniowej - zbyt wysoki poziom płynu.

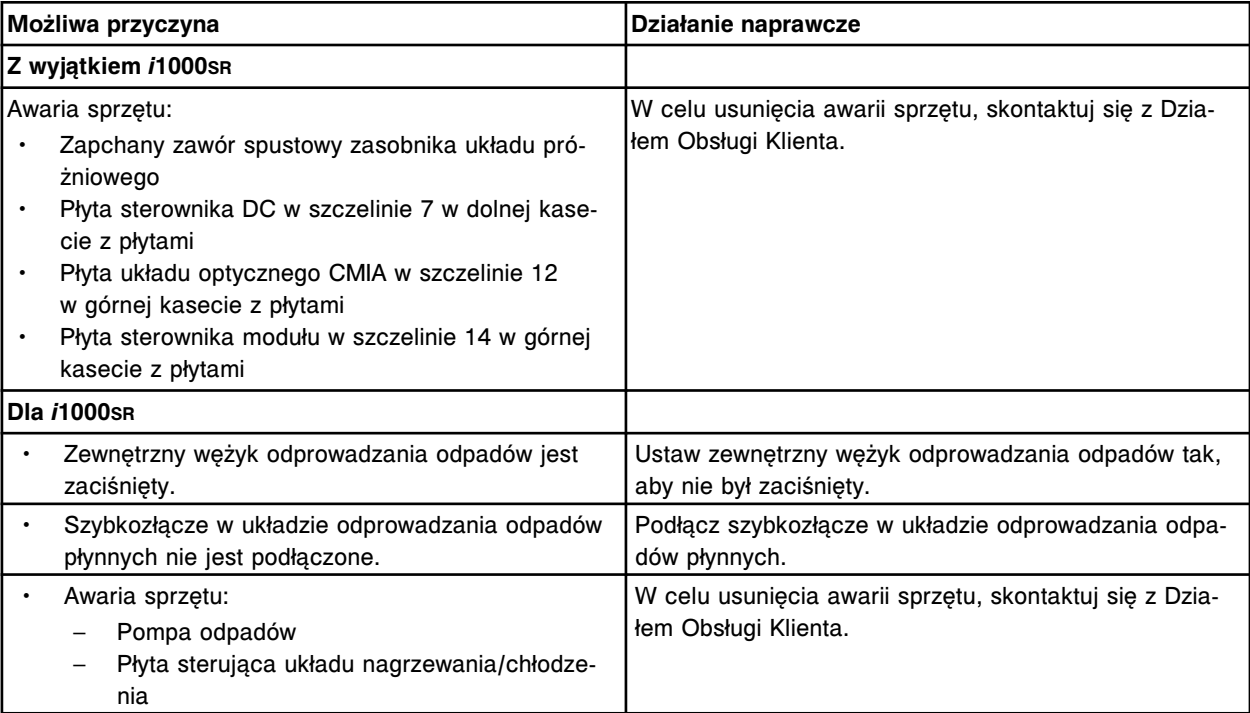

## **Błąd nr: 5305**

Zbyt wysoki poziom płynu w zasobniku układu próżniowego.

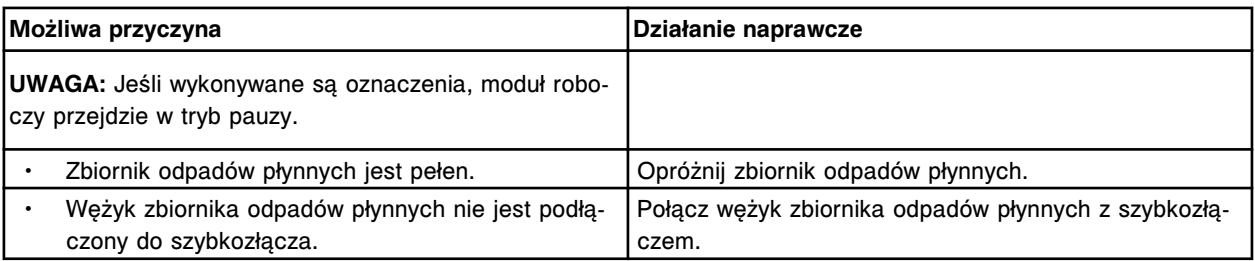

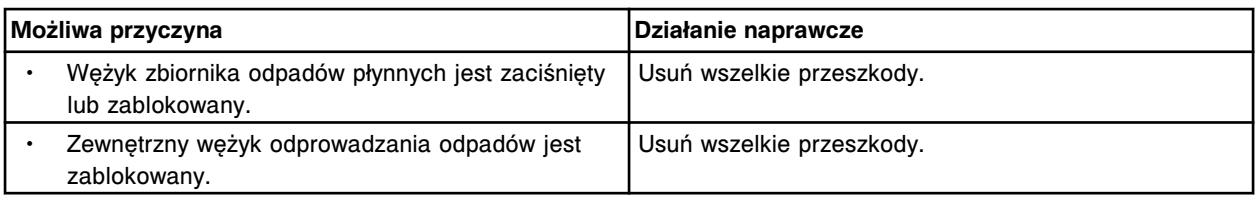

Anulowano zlecenie oznaczeń w zasobniku układu próżniowego. Poczekaj (x) minut i spróbuj ponownie.

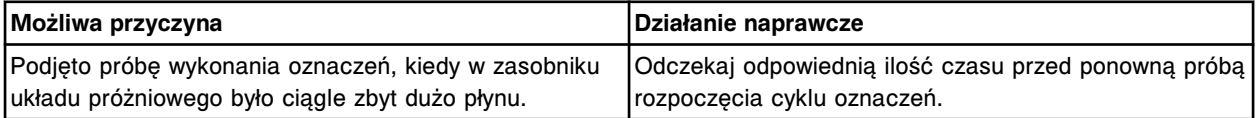

### **Błąd nr: 5307**

Wykryto zbyt wysokie ciśnienie odpadów płynnych.

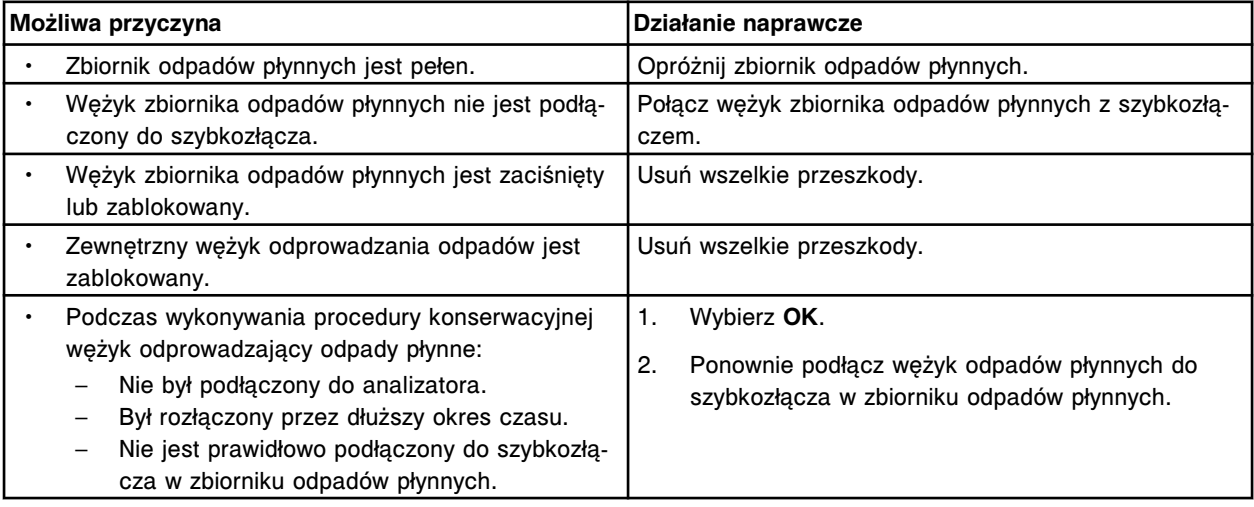

## **Błąd nr: 5350**

Nieudany test POST, płyta indeksera (x).

 $x =$  płyta nr 0 = szczelina 11, 1 = szczelina 9, 2 = szczelina 7, 3 = szczelina 5

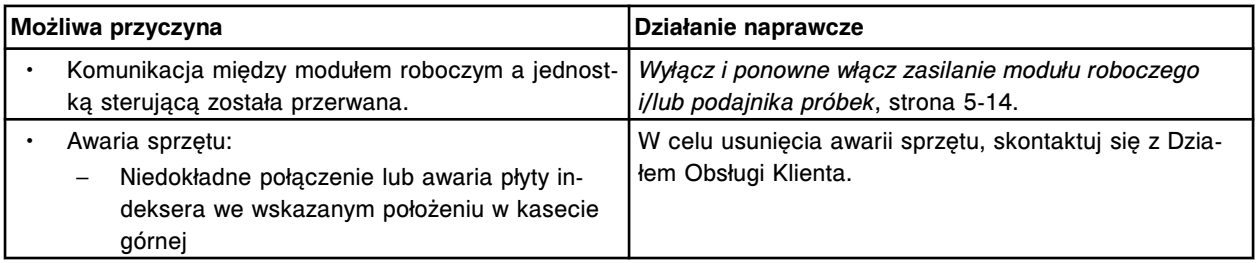

## **Błąd nr: 5351**

Brak płyty DC Driver I/O.

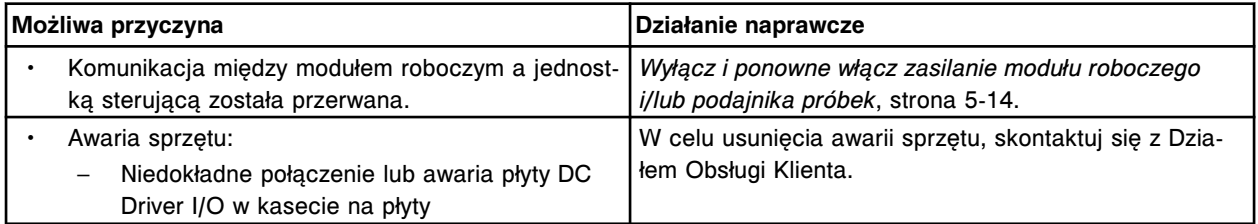

Udany test POST, płyta DC Driver I/O, wersja (x). x = nr rewizji oprogramowania sprzętowego

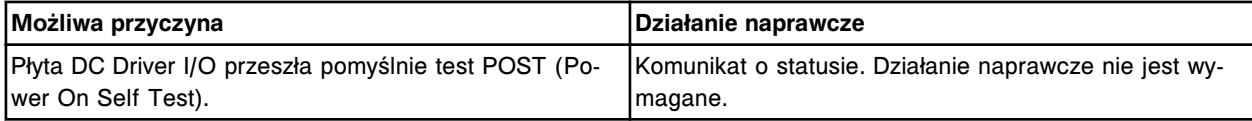

#### **Błąd nr: 5353**

Nieudany test POST, płyta DC Driver I/O.

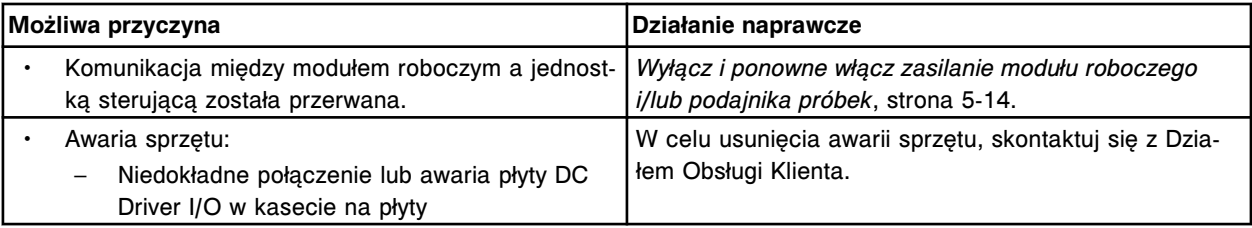

## **Błąd nr: 5354**

Awaria sterownika silników.

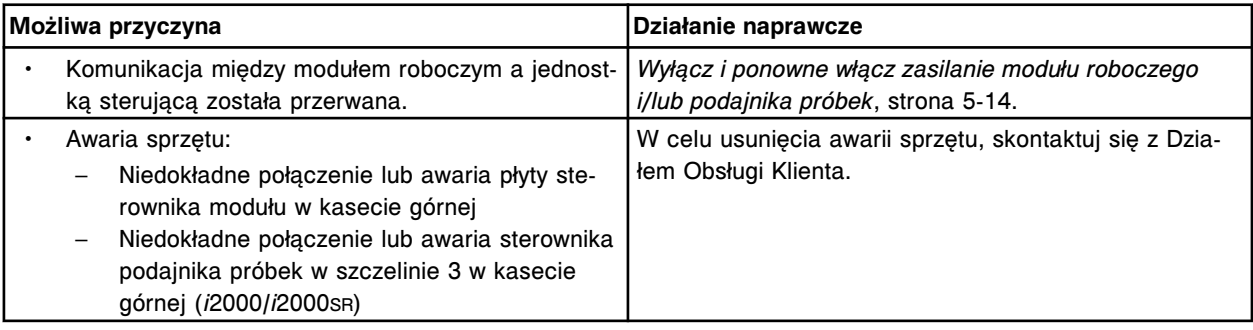

### **Błąd nr: 5355**

Nie udało się wyzerować rejestru sterownika silników.

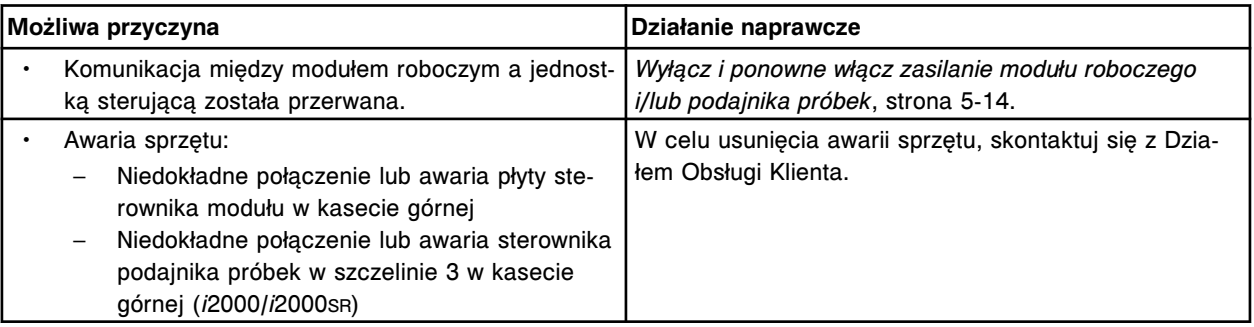

## **Błąd nr: 5356**

System zatrzymany, błąd komunikacji I/O.

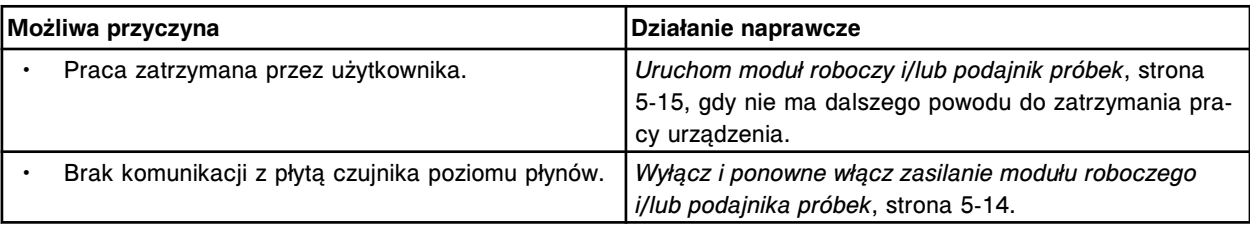

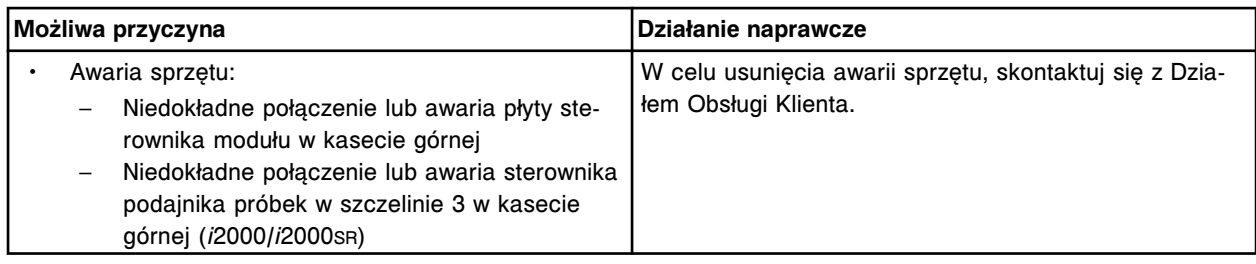

Przerwanie przetwarzania sygnału cyfrowego na wejściu/wyjściu na płycie Digital I/O.

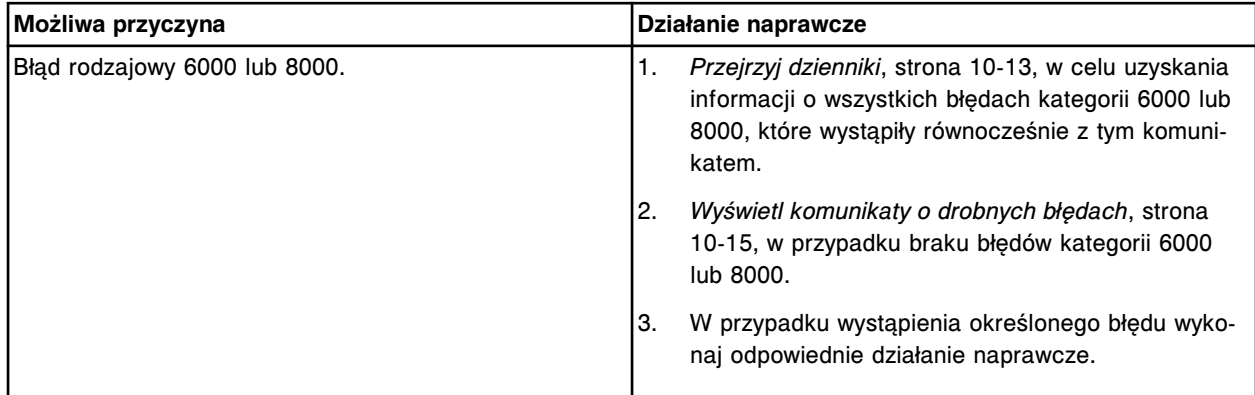

## **Błąd nr: 5358**

Udany test POST, sterownik silników wersja (x).

x = numer wersji

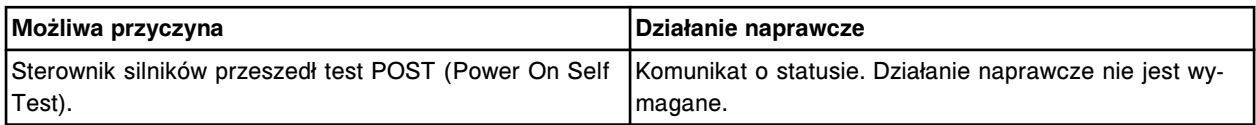

## **Błąd nr: 5359**

Nieudany test POST, sterownik silników.

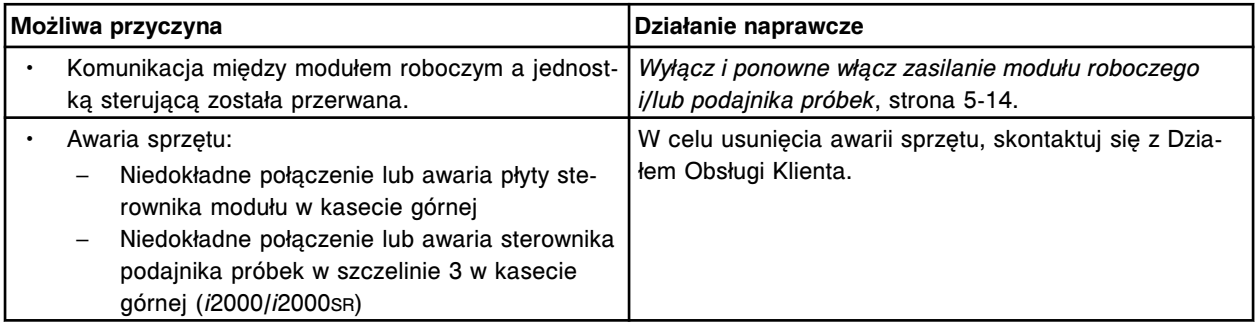

# **Błąd nr: 5360**

Błąd sumy kontrolnej sterownika silników.

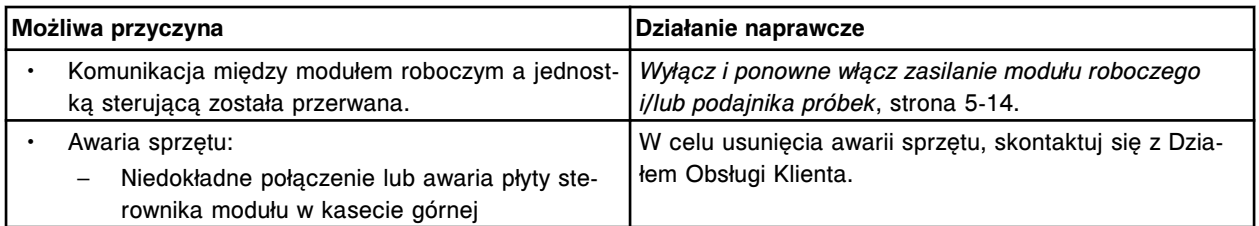

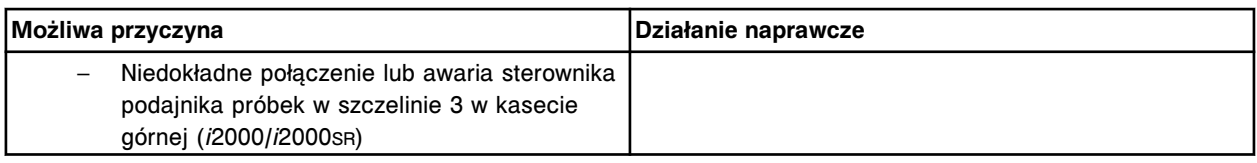

Udany test POST, płyta kontrolera silników (x) wersja (y).

 $x =$  numer płyty

y = rewizja oprogramowania sprzętowego

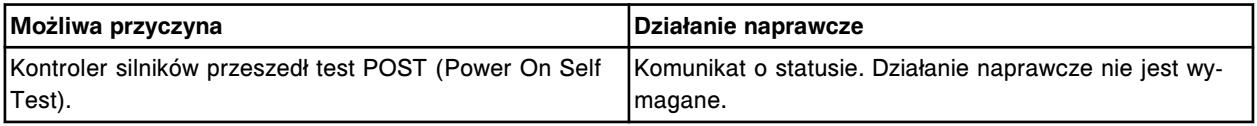

## **Błąd nr: 5362**

Fałszywa przerwa wygenerowana dla bitu (x).

x = numer bitu płyty Digital I/O

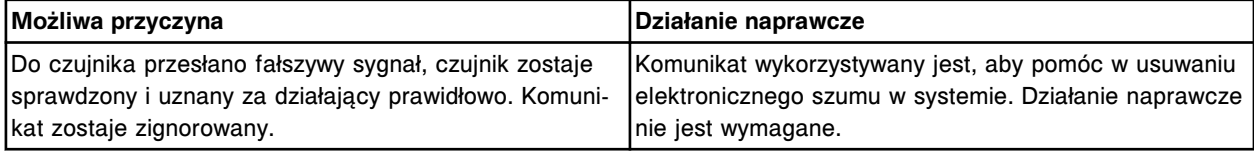

## **Błąd nr: 5363**

Przeciążenie płyty DC Driver I/O.

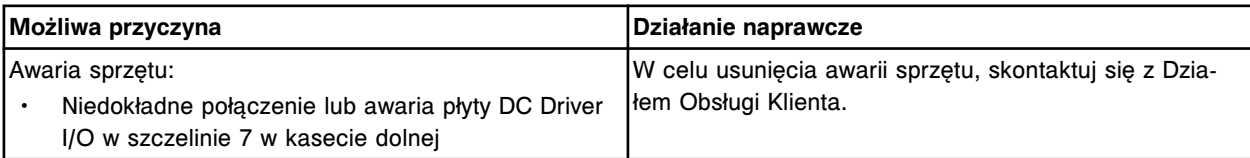

## **Błąd nr: 5364**

Udany test POST, płyta interfejsu czujnika, wersja (x). x = nr rewizji oprogramowania sprzętowego

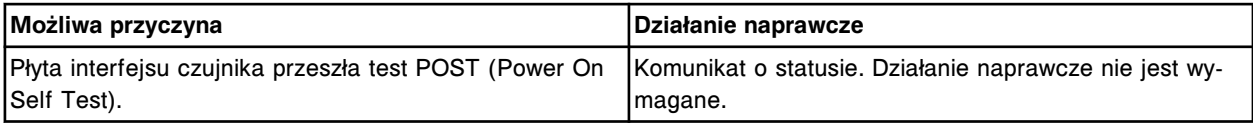

## **Błąd nr: 5365**

Nieudany test POST, płyta interfejsu czujnika.

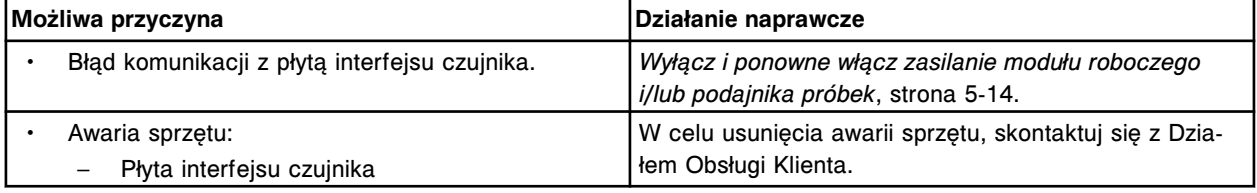

#### **Błąd nr: 5366**

Brak płyty interfejsu czujnika.

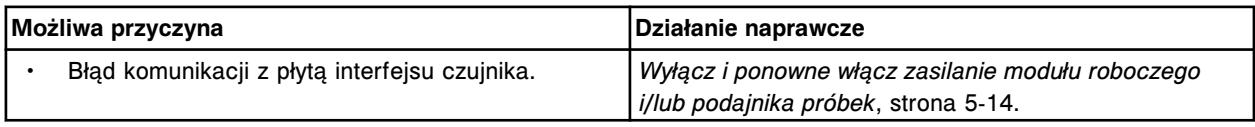

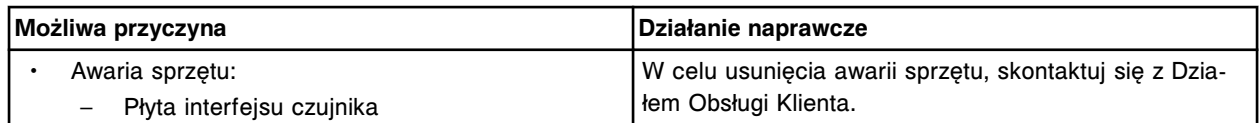

Nieudany test POST, płyta grzałki indukcyjnej.

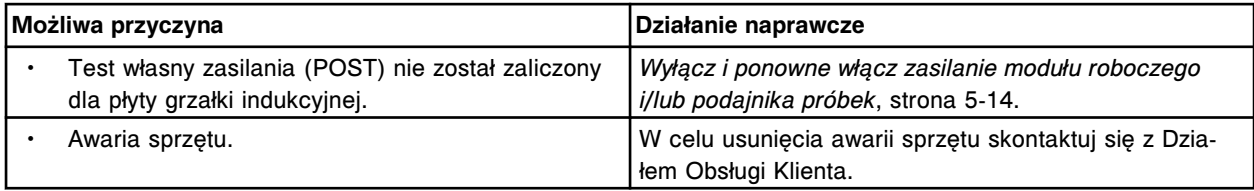

#### **Błąd nr: 5368**

Zaliczony test POST, płyta grzałki indukcyjnej.

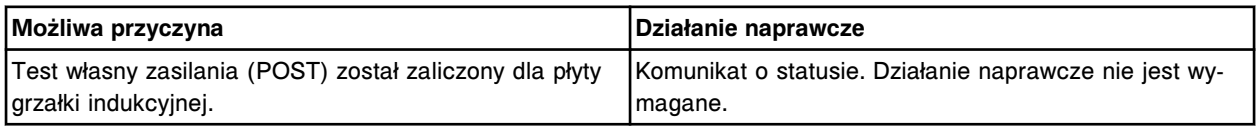

#### **Błąd nr: 5370**

Awaria płyty DAQ, niewłaściwa przerwa.

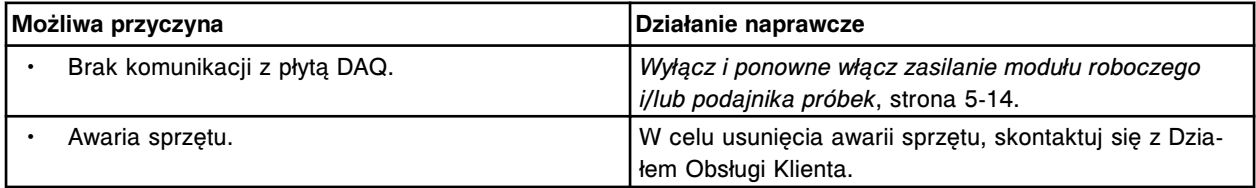

#### **Błąd nr: 5371**

Błędny komunikat otrzymany przez sterownik silników AC/DC z płyty procesora głównego.

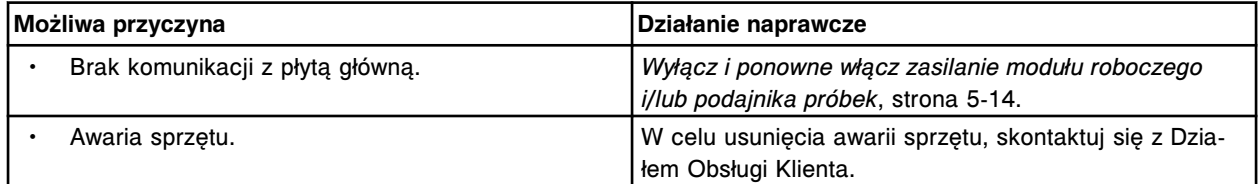

#### **Błąd nr: 5372**

Przekroczony limit czasu: płyta AC/DC jest zajęta.

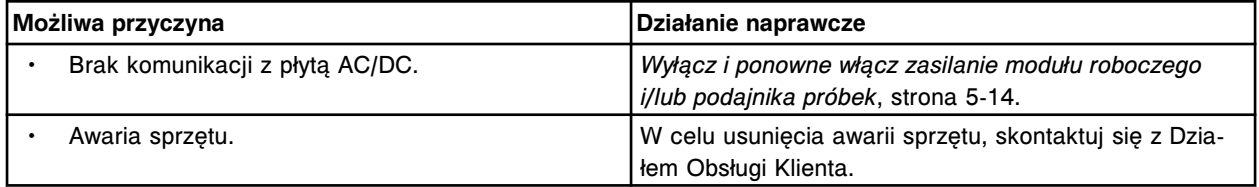

## **Błąd nr: 5373**

Awaria sterownika silników AC/DC.

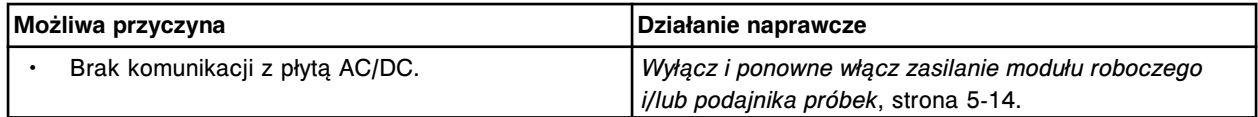

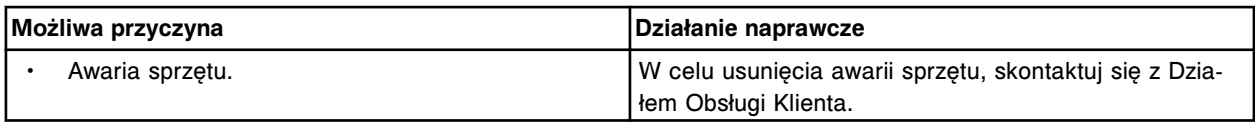

Błąd komunikacji pomiędzy płytą SMC i płytą główną.

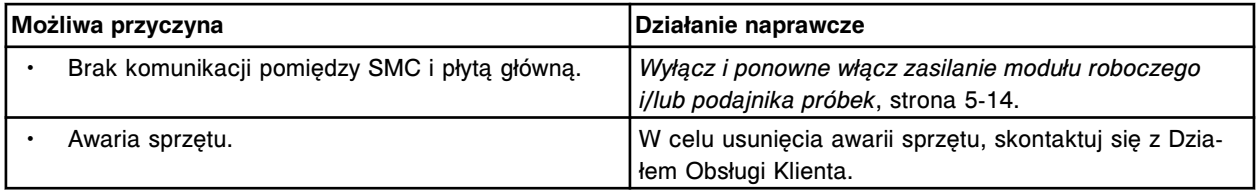

## **Błąd nr: 5375**

Błąd układu pamięci "Disk On Chip".

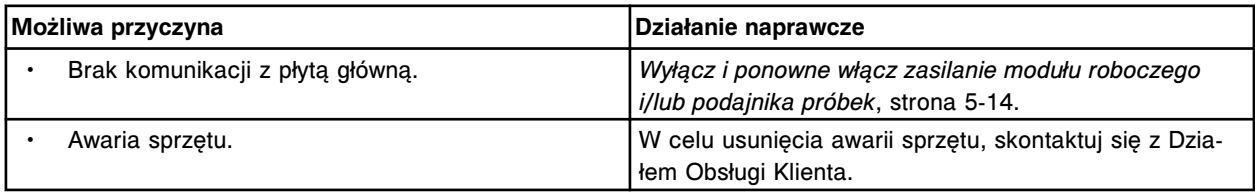

## **Błąd nr: 5376**

Błąd kontroli pamięci systemu dla procesora głównego.

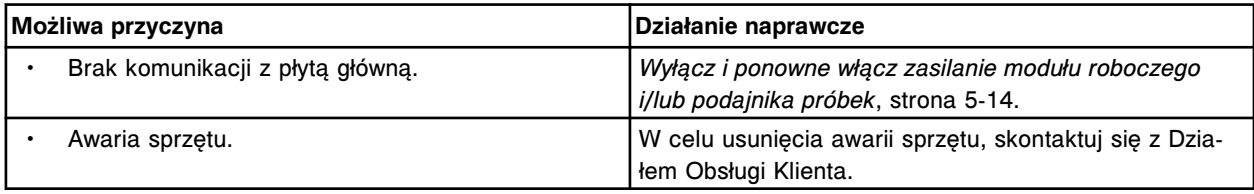

## **Błąd nr: 5377**

Błąd pamięci rezerwowej płyty DAQ.

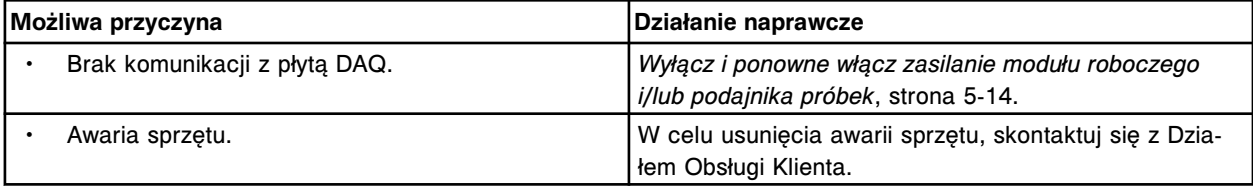

# **Błąd nr: 5378**

Błąd komunikacji pomiędzy płytą DAQ i płytą główną.

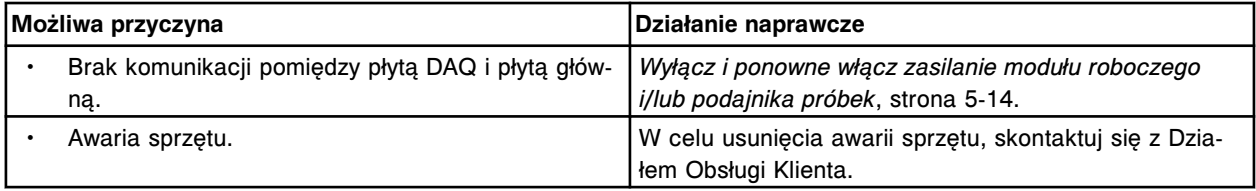

# **Błąd nr: 5379**

Błąd komunikacji pomiędzy płytą SMC i płytą główną.

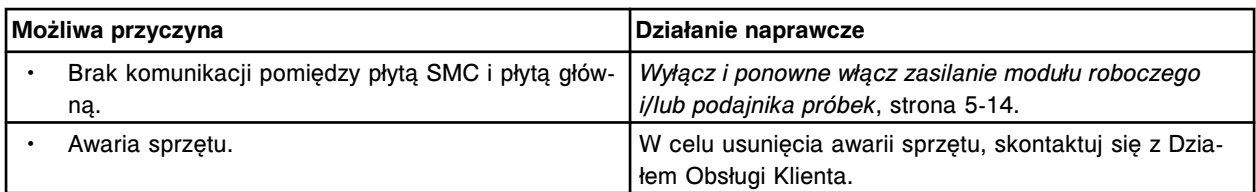

Błąd komunikacji pomiędzy płytą AC/DC i płytą główną.

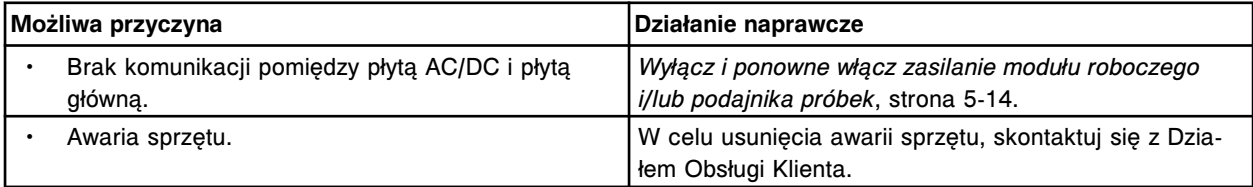

## **Błąd nr: 5381**

Błąd komunikacji pomiędzy płytą czujnika poziomu płynów i płytą główną.

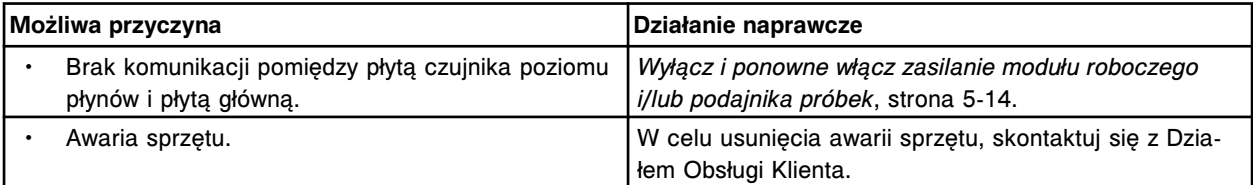

#### **Błąd nr: 5382**

Błąd zainicjowania płyty AC/DC.

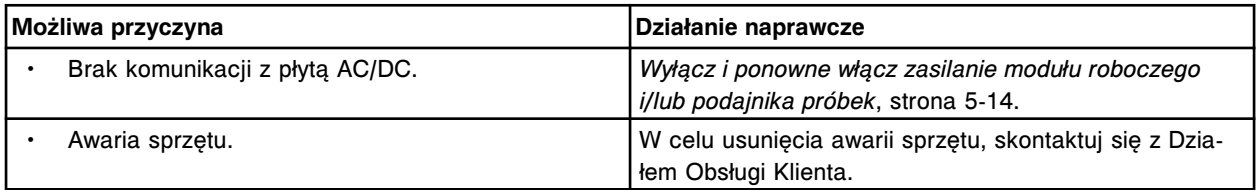

# **Błąd nr: 5383**

Błąd zainicjowania płyty SMC.

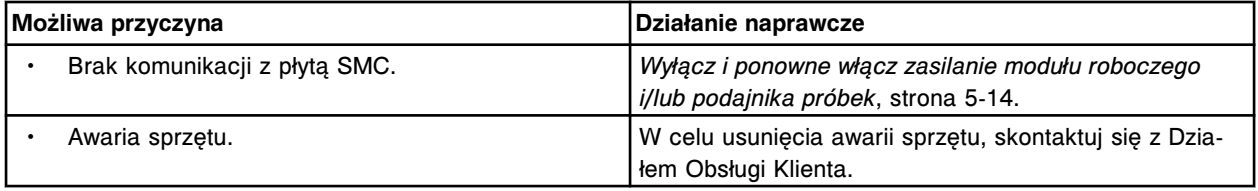

#### **Błąd nr: 5384**

Błąd dyskietki w jednostce centralnej *c* System.

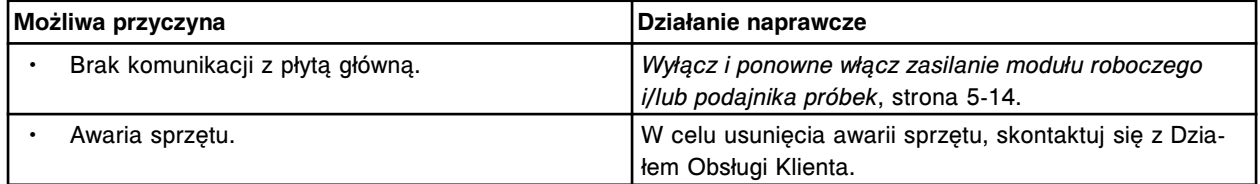

#### **Błąd nr: 5385**

Błąd zainicjowania płyty DAQ.

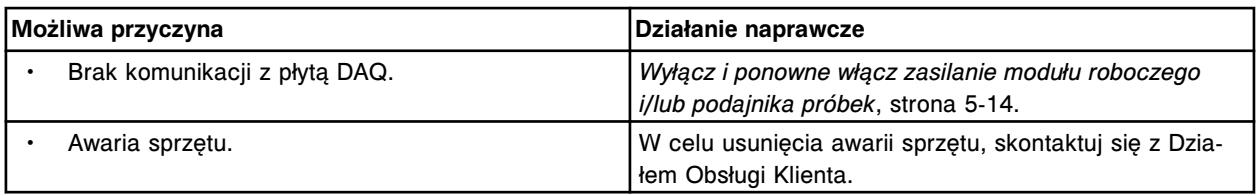

W podzespole (x) wykryto pominięcie kroku.

x = nazwa podzespołu

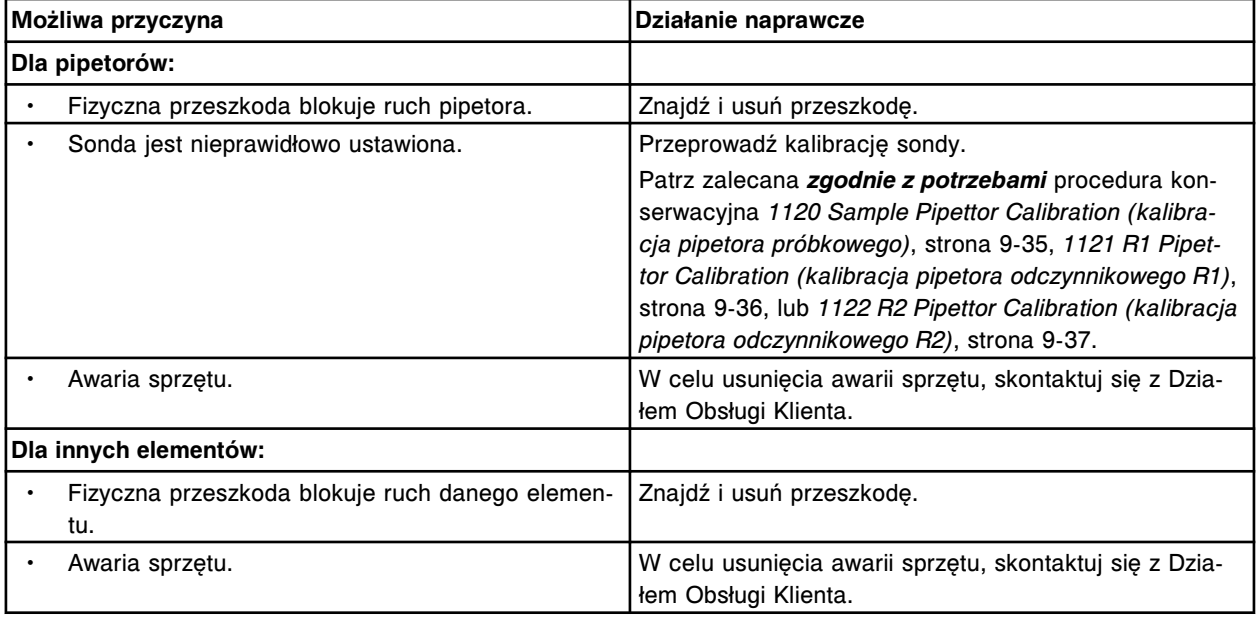

## **Błąd nr: 5387**

Z płyty dystrybucyjnej podajnika RSH nie otrzymano komendy potwierdzenia.

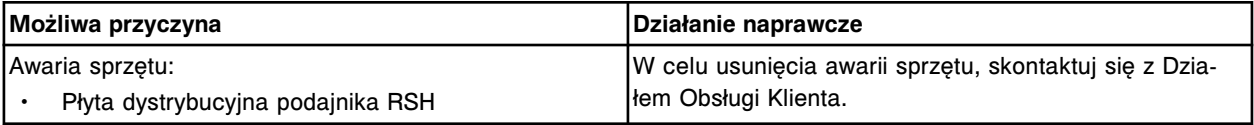

## **Błąd nr: 5388**

Z płyty dystrybucyjnej podajnika RSH otrzymano błędną sumę kontrolną.

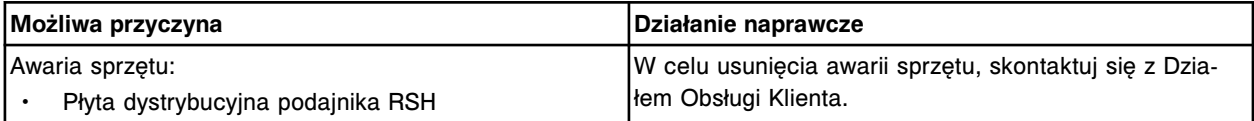

#### **Błąd nr: 5389**

Z płyty dystrybucyjnej podajnika RSH nie otrzymano znaku zakończenia.

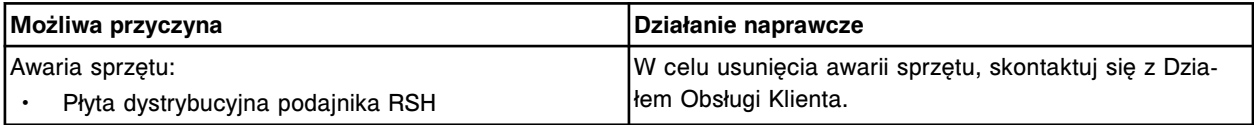

### **Błąd nr: 5390**

Błędna komenda przesłana do płyty dystrybucyjnej podajnika RSH.
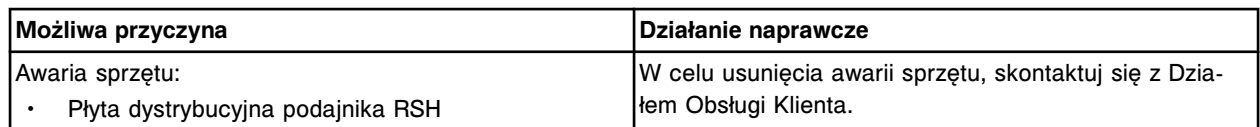

Przekroczony czas ważności komendy z płyty dystrybucyjnej podajnika RSH.

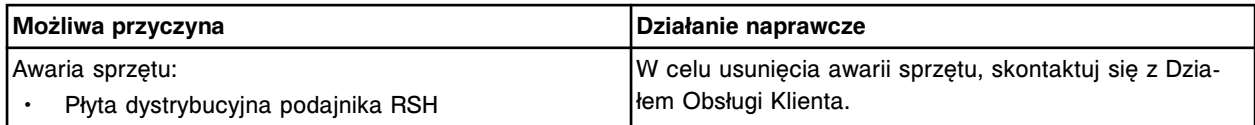

#### **Błąd nr: 5392**

Błąd komunikacji pomiędzy płytą SM AC/DC i płytą główną.

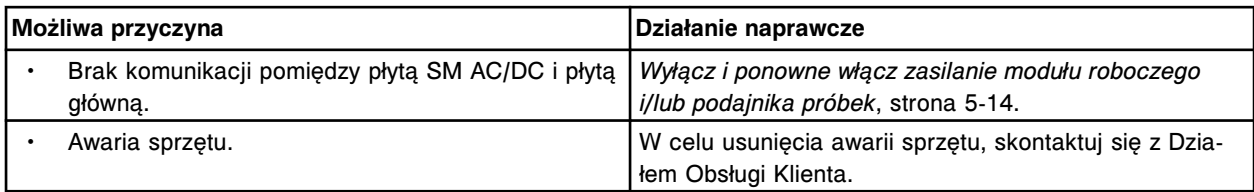

### **Błąd nr: 5393**

Błąd zainicjowania płyty SM AC/DC.

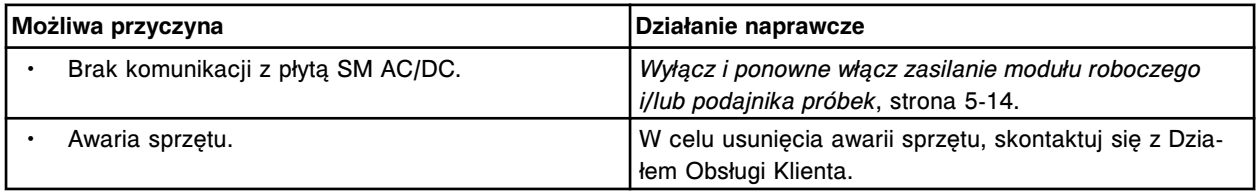

### **Błąd nr: 5394**

Nieudane podgrzewanie indukcyjne, urządzenie nie jest gotowe.

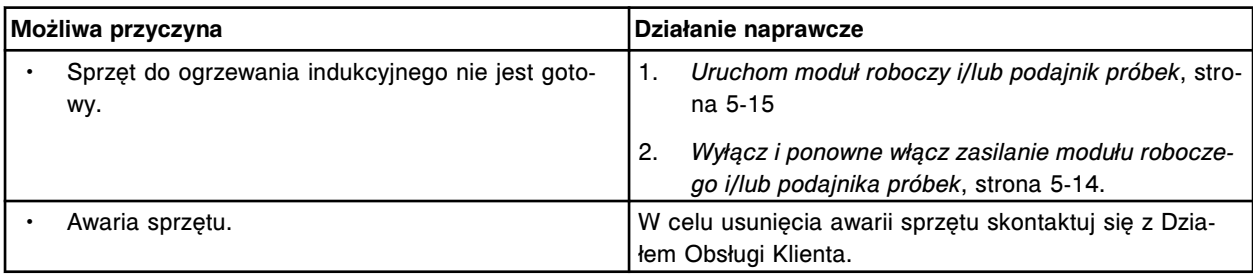

# **Błąd nr: 5395**

Błąd mycia z podgrzewaniem indukcyjnym, nie udało się potwierdzić roztworu Trigger.

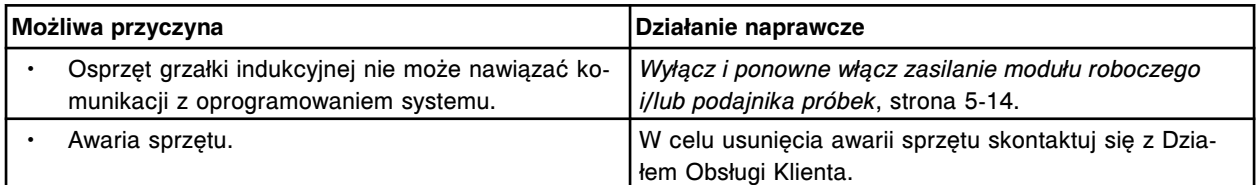

#### **Błąd nr: 5396**

Ostrzeżenie układu grzałki indukcyjnej.

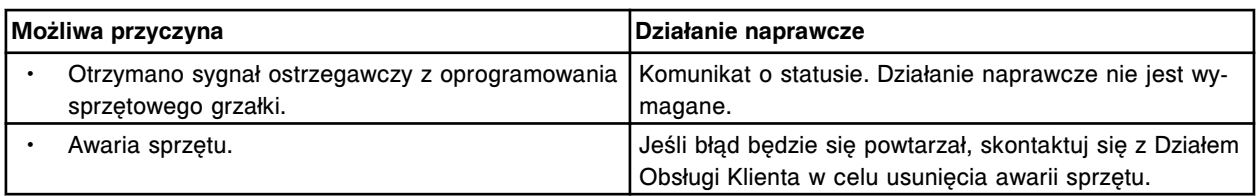

Statyw z próbkami nie został przemieszczony przez podzespół ładunkowy lub rozładunkowy lub bramkę wielomodułowej taśmy załadunkowej.

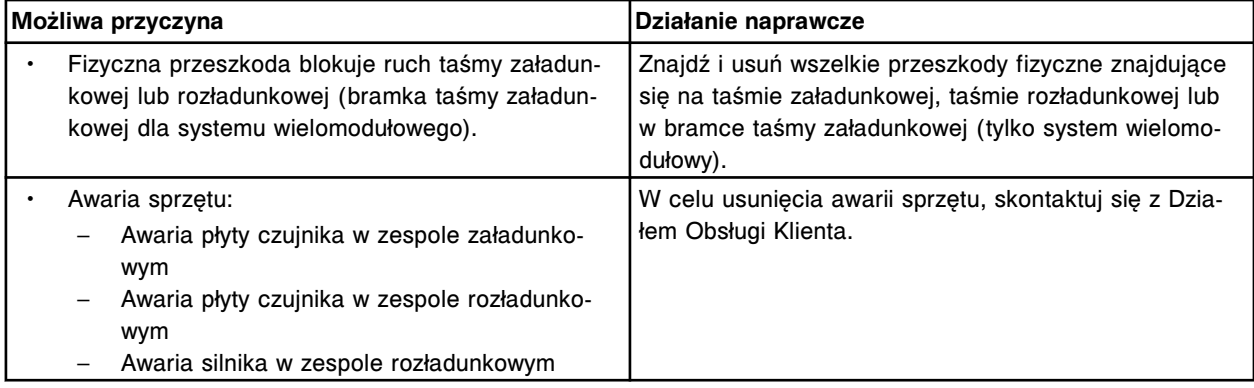

### **Błąd nr: 5401**

Nie wykryto tac w komorze oznaczeń rutynowych przedłużenia podajnika RSH.

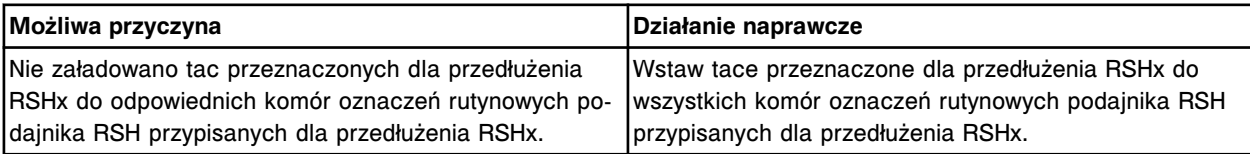

## **Błąd nr: 5402**

Nie można przesunąć statywu na taśmę rozładunkową.

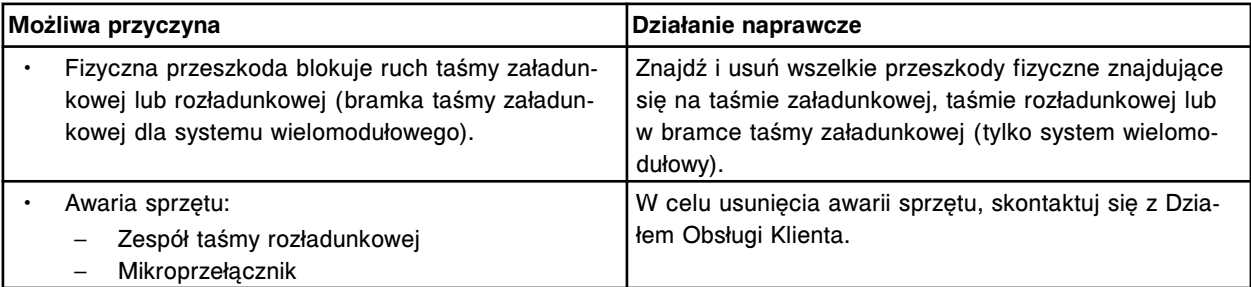

# **Błąd nr: 5403**

Niedostępna zewnętrzna taśma załadunkowa lub zewnętrzna taśma rozładunkowa.

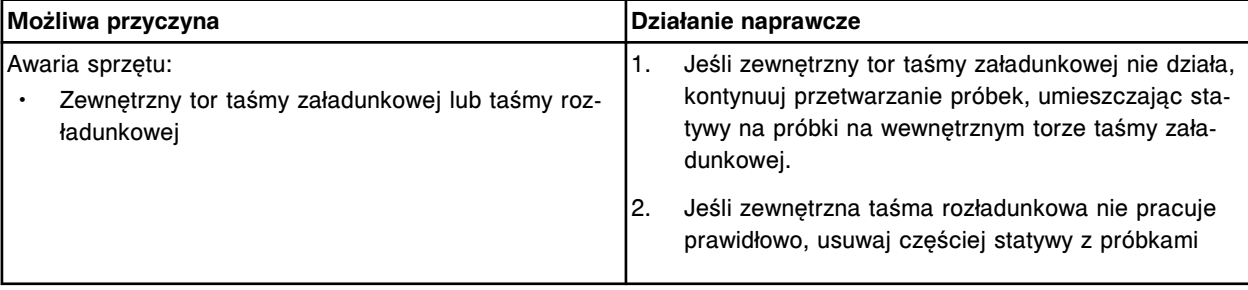

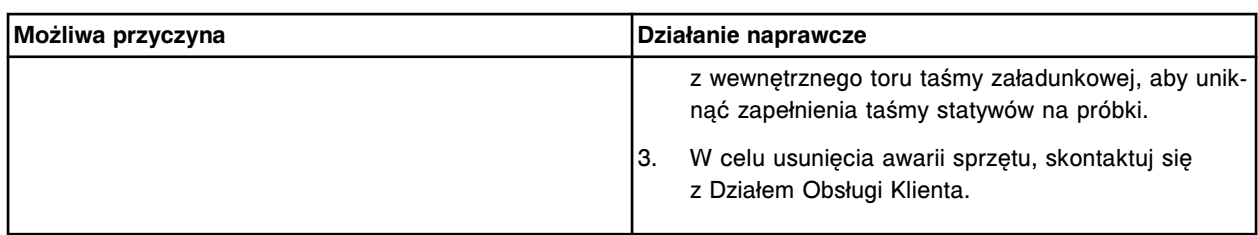

Awaria elektromagnesu (x).

x = nazwa elektromagnesu podajnika lub modułu roboczego

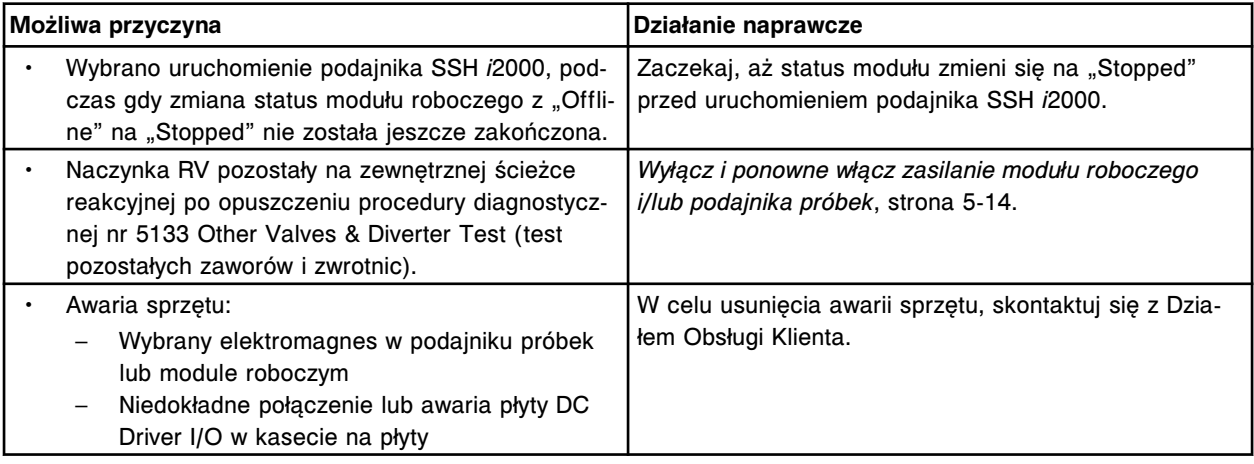

### **Błąd nr: 5405**

Awaria podzespołu (x) podajnika próbek.

x = nazwa urządzenia

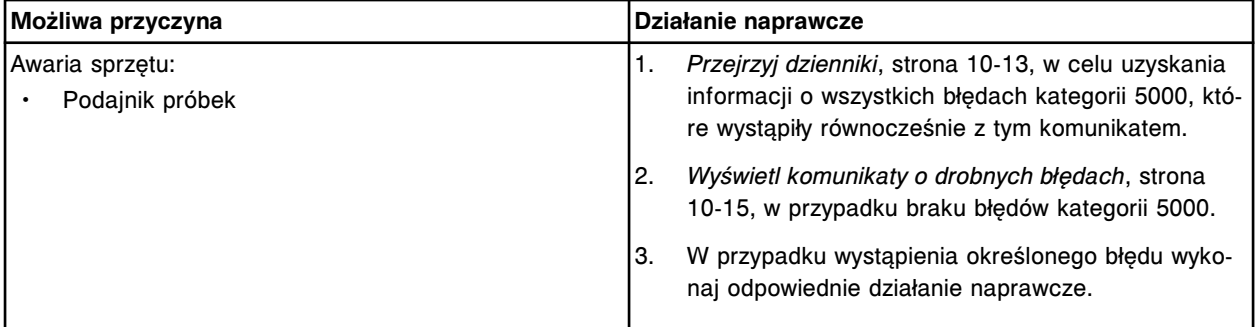

## **Błąd nr: 5406**

Zablokowany statyw w zespole rozładunkowym.

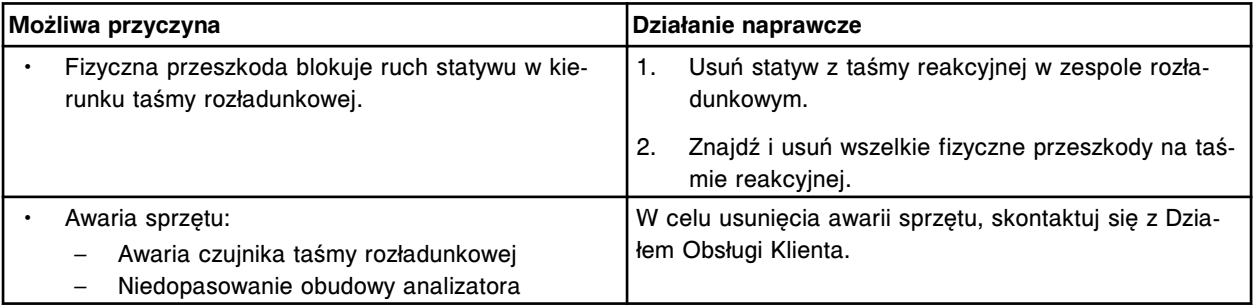

# **Błąd nr: 5407**

Czujnik (x) zablokowany przez statyw na próbki.

#### x = nazwa czujnika

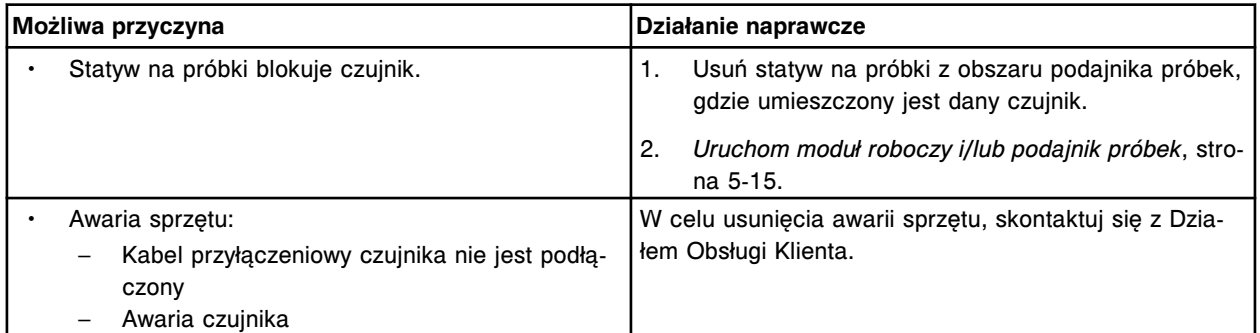

# **Błąd nr: 5408**

Transporter statywów nie jest prawidłowo ustawiony względem tacy na statywy.

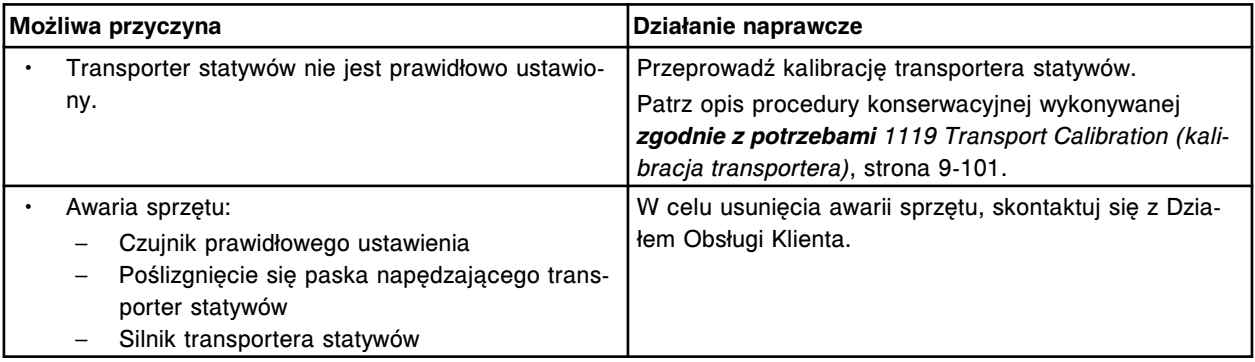

# **Błąd nr: 5409**

Wykryto pominięcie kroku w (x), wartość rzeczywista (oczekiwana), (y).

- x = nazwa silnika krokowego
- y = liczba rzeczywistych i oczekiwanych przerw

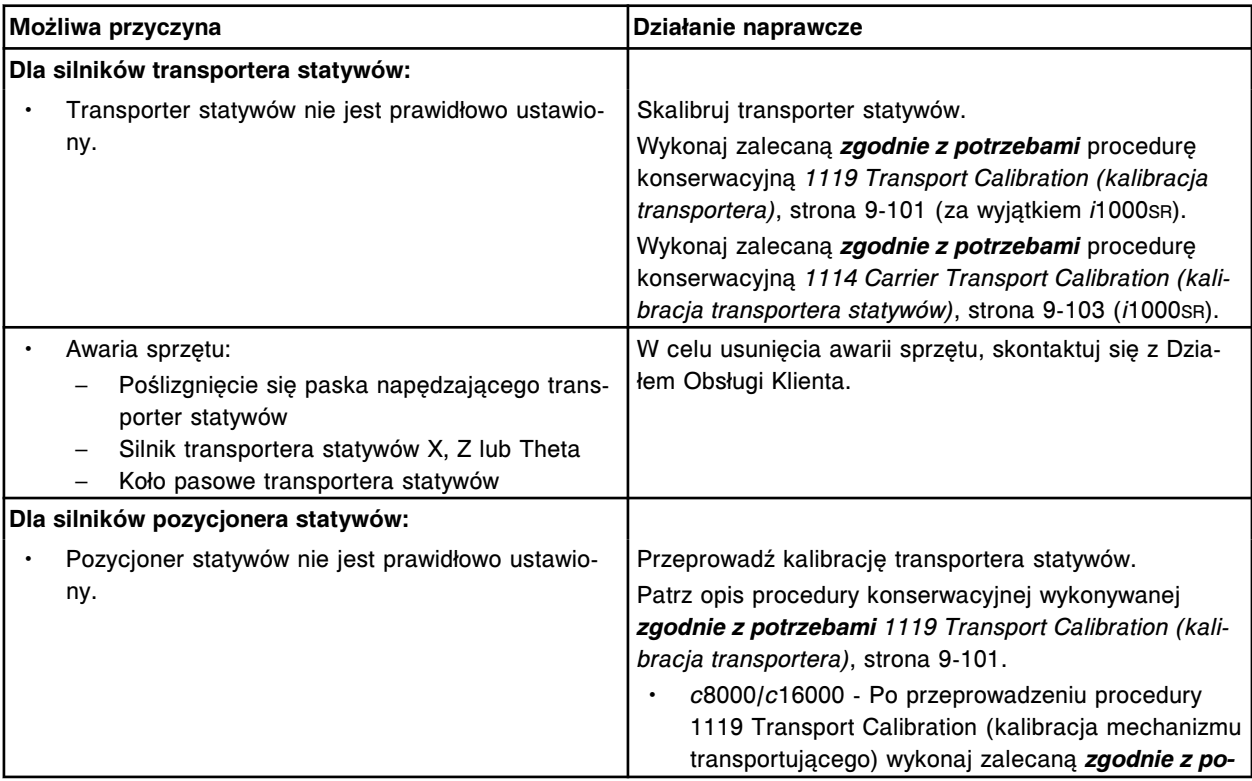

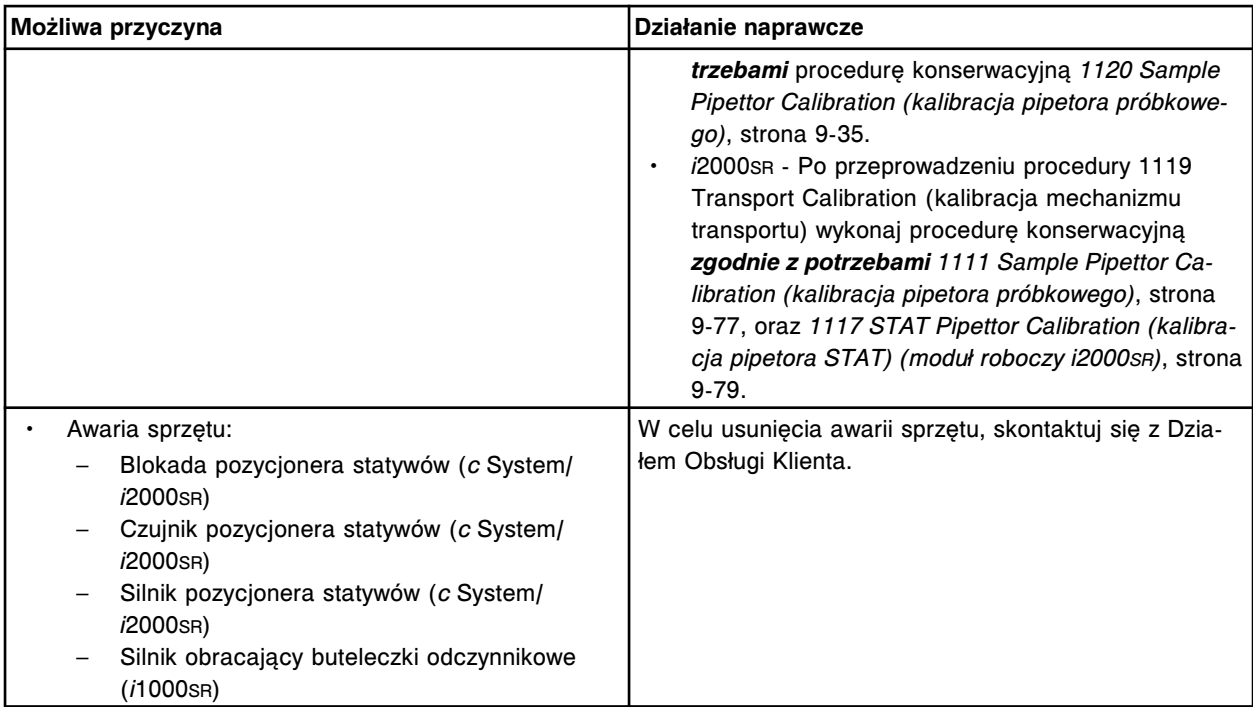

Próba podniesienia statywu w kieszeni pozycjonera (x) modułu (y) nie powiodła się.

x = kieszeń pozycjonera statywów

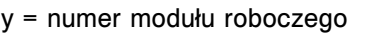

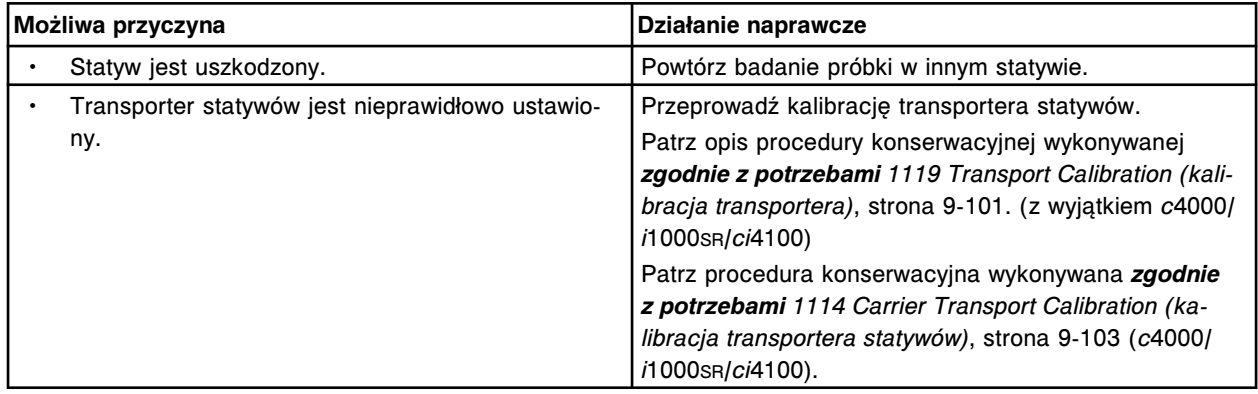

# **Błąd nr: 5411**

Błąd dopasowania mechanizmu transportującego Theta.

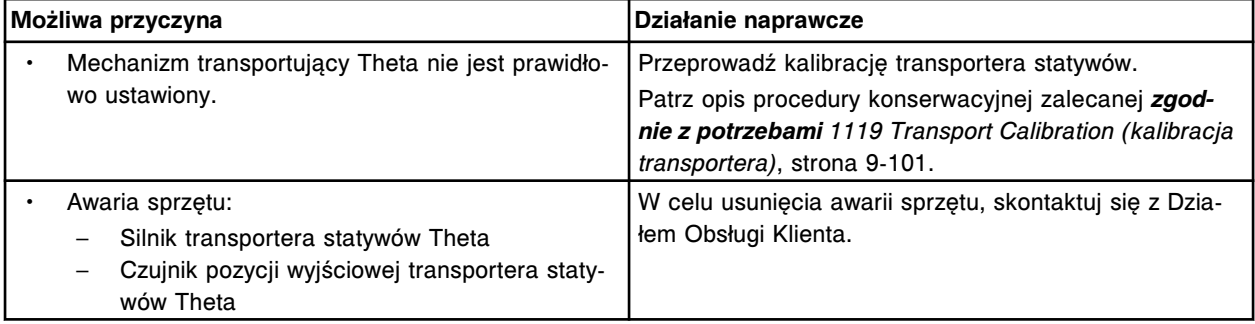

# **Błąd nr: 5412**

Nie wykryto statywów w komorze (x) sektora (y). x = numer komory

#### y = numer sektora

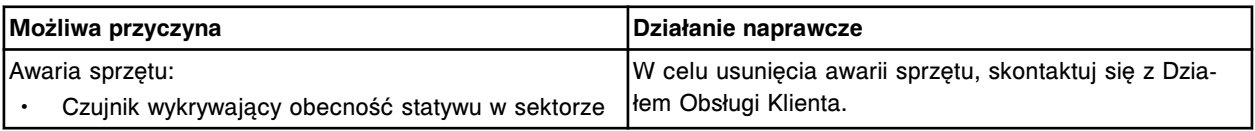

# **Błąd nr: 5413**

Mechanizm transportu Z nie jest prawidłowo ustawiony.

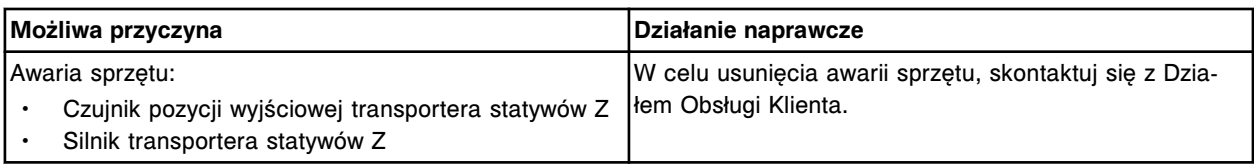

#### **Błąd nr: 5414**

Statyw usunięty z ramienia transportera statywów.

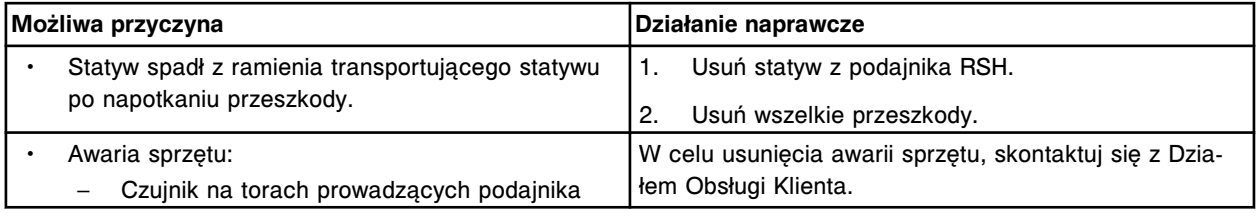

## **Błąd nr: 5415**

Brak statywu w ramieniu transportera.

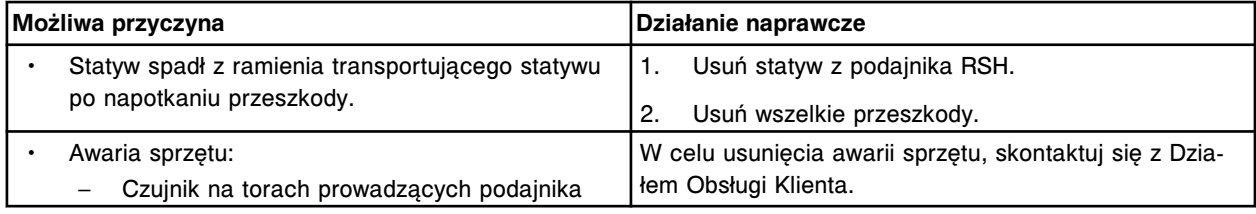

## **Błąd nr: 5416**

Nie wykryto statywu w kieszeni pozycjonera (x) modułu (y).

- x = kieszeń w pozycjonerze statywów
- y = numer modułu roboczego

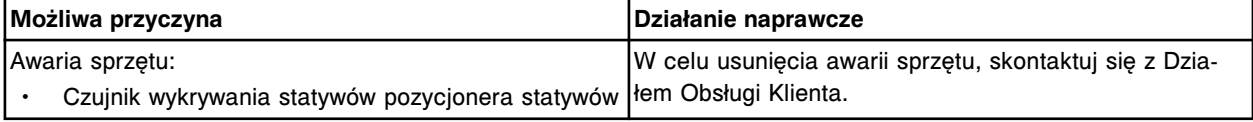

## **Błąd nr: 5417**

Awaria czujnika (x).

 $x = czujnik$ 

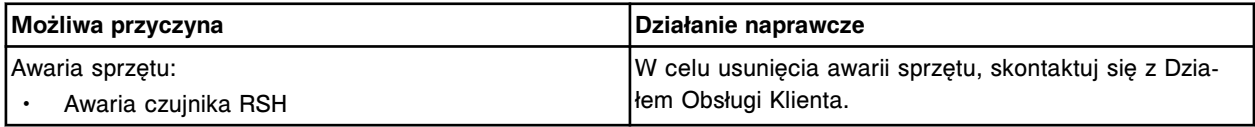

## **Błąd nr: 5418**

Niezgodna liczba przerw w (x), liczba rzeczywista (oczekiwana), (y).

x = nazwa silnika krokowego

y = liczba rzeczywistych i oczekiwanych przerw

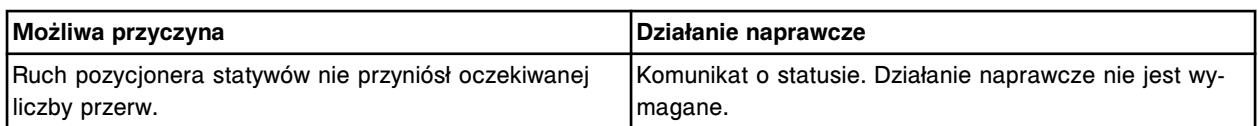

Transporter statywów nie jest prawidłowo ustawiony względem pozycjonera statywów.

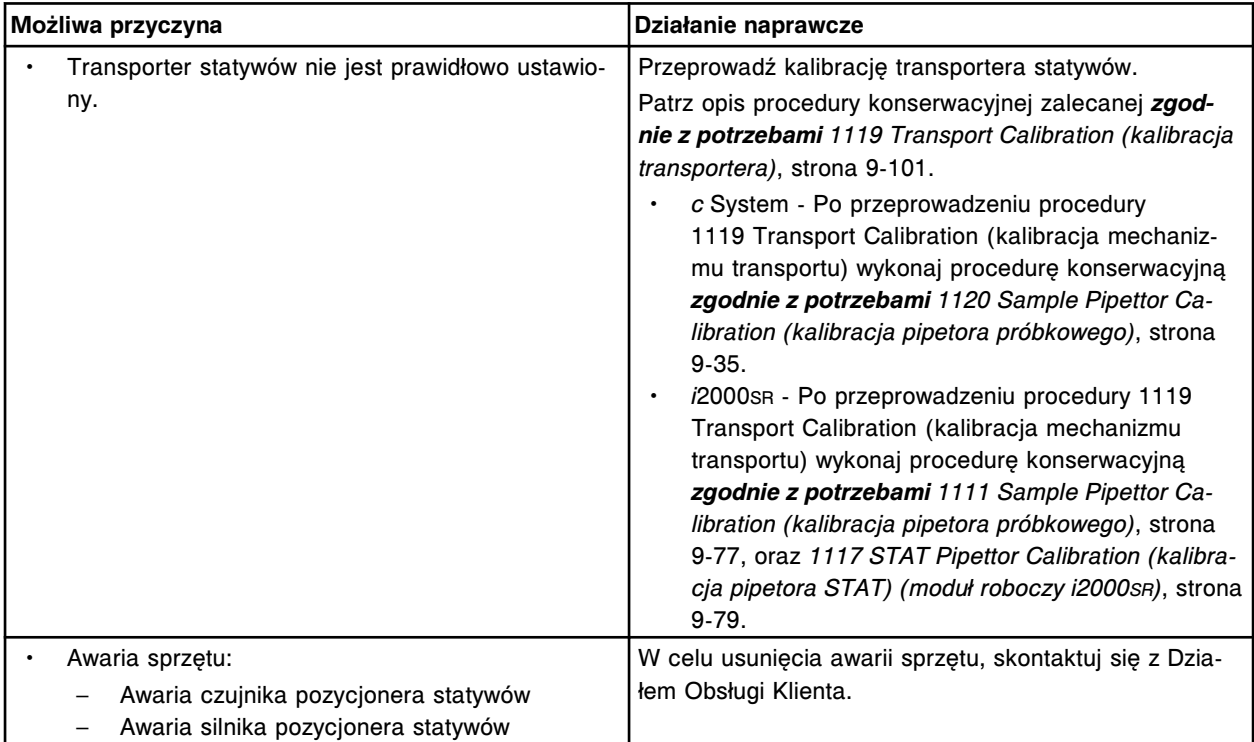

## **Błąd nr: 5420**

Podniesienie statywu wymagało kilku prób w komorze (x), sekcja (y).

- x = numer komory
- y = numer sekcji

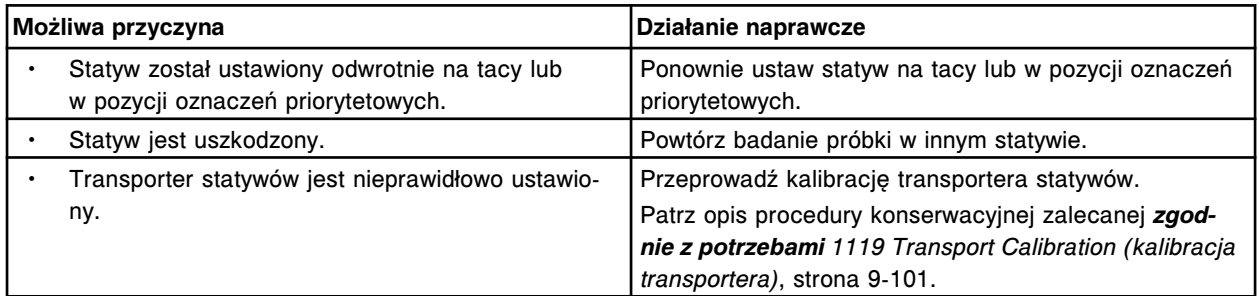

## **Błąd nr: 5421**

Podniesienie statywu wymagało kilku prób w kieszeni pozycjonera (x), moduł (y).

- x = kieszeń pozycjonera statywów
- y = numer modułu roboczego

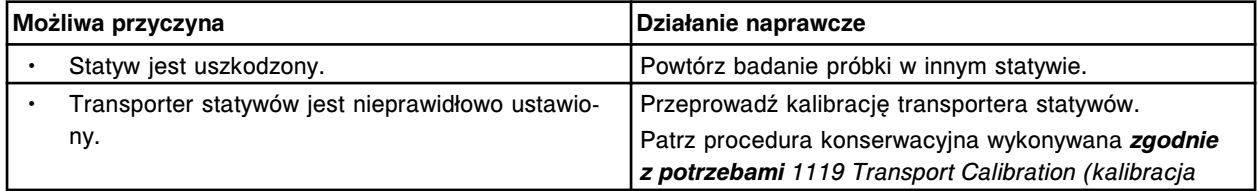

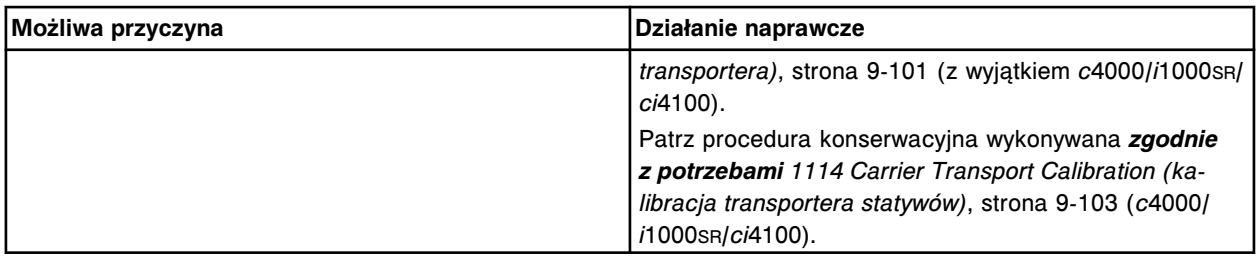

Elektromagnes (x) nie został wysunięty.

x = nazwa elektromagnesu

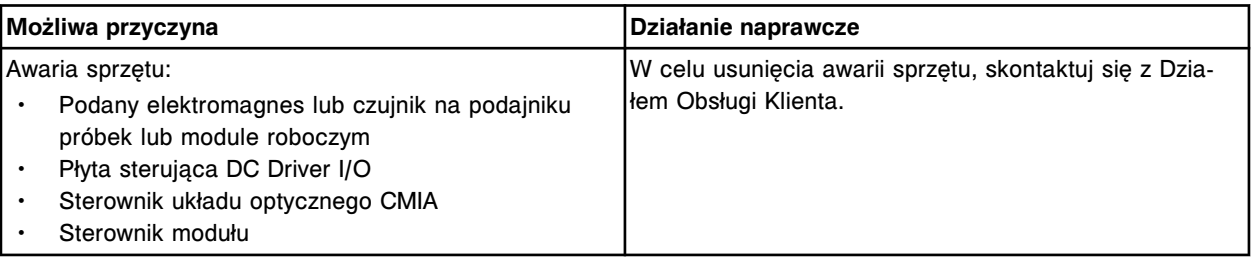

## **Błąd nr: 5423**

Elektromagnes (x) nie został cofnięty.

x = nazwa elektromagnesu

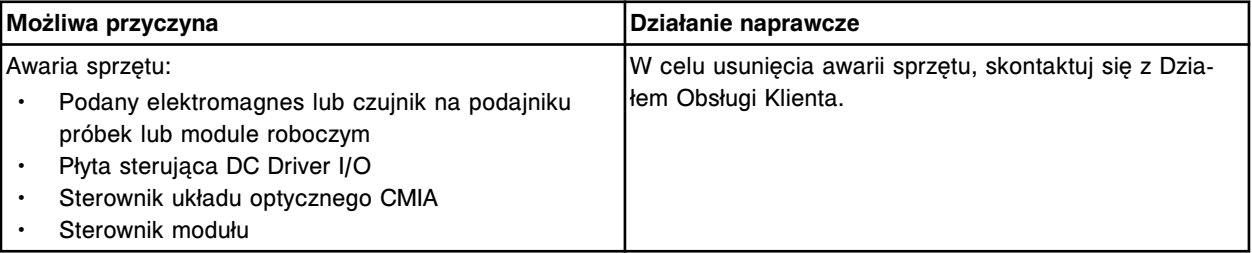

## **Błąd nr: 5424**

Elektromagnes (x) nie pozostał w pozycji zgodnej z ostatnim poleceniem.

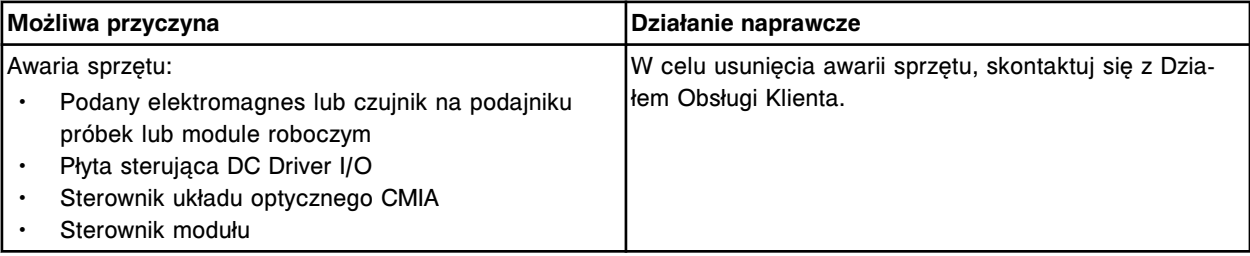

## **Błąd nr: 5426**

Nieudana próba pobrania statywu w punkcie aspiracji. Wyjmij statyw z próbkami, kiedy moduły pracują w trybie "Ready" lub "Stopped".

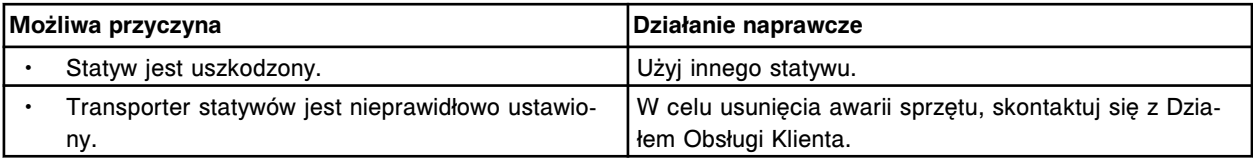

## **Błąd nr: 5427**

W punkcie aspiracji nie wykryto statywu.

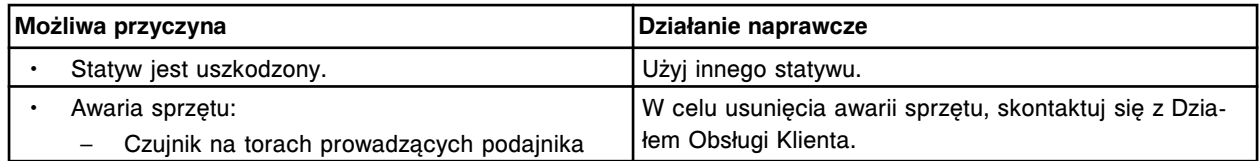

W sektorze (x) nie wykryto statywu. x = numer sektora podajnika RSH

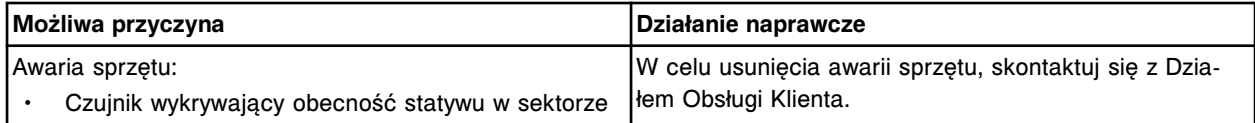

#### **Błąd nr: 5429**

Wykonano kilka prób pobrania statywu z sektora (x). x = numer sektora podajnika RSH

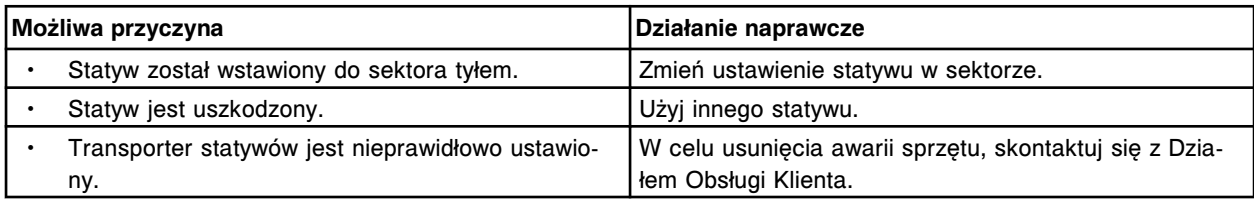

## **Błąd nr: 5430**

Wykonano kilka prób odebrania statywu z punktu aspiracji.

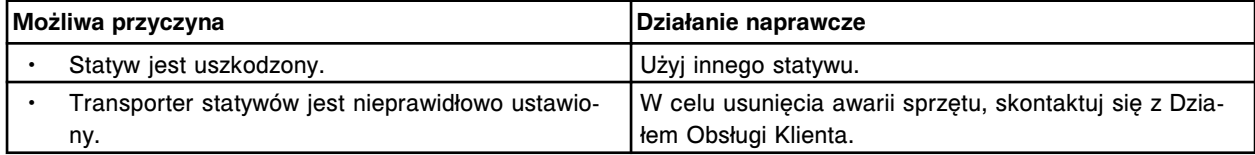

#### **Błąd nr: 5431**

Wykonano kilka prób odebrania statywu z pozycji (x) na karuzeli z odczynnikami. x = numer pozycji na karuzeli z odczynnikami

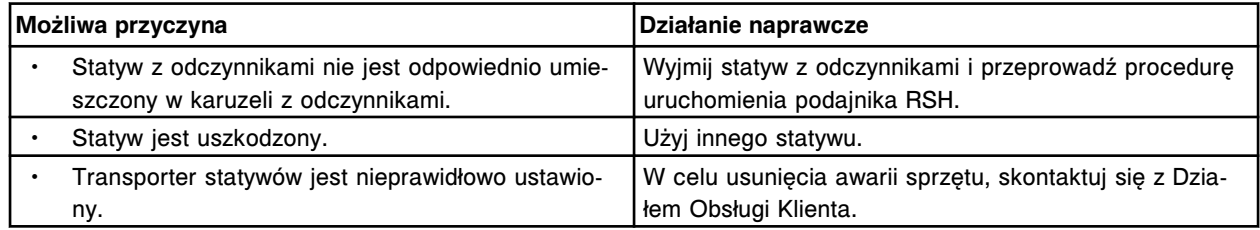

## **Błąd nr: 5435**

W punkcie aspiracji znajduje się statyw z próbkami. Wyjmij statyw, kiedy moduły pracują w trybie "Ready" lub "Stopped".

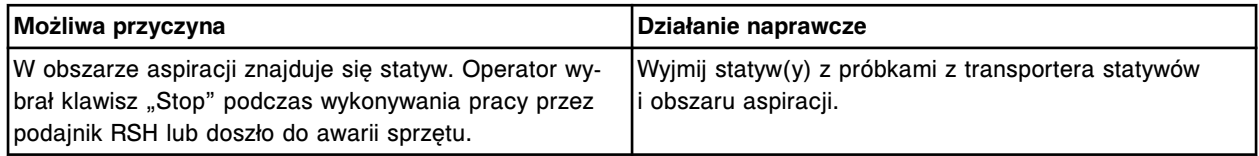

## **Błąd nr: 5436**

Nie można zweryfikować typu statywu w sektorze (x), wyjmij statyw.

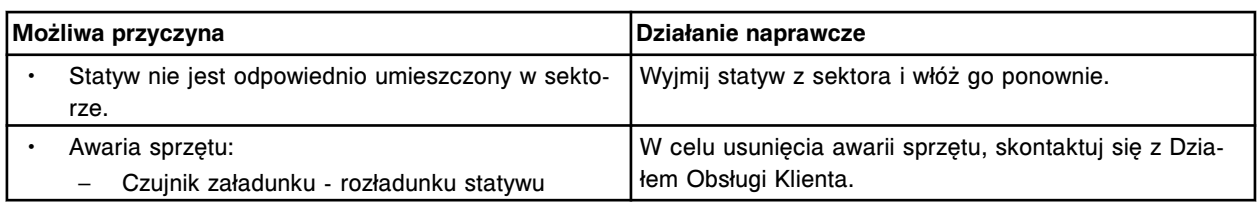

Nie wykryto statywów w komorze (x), sektor (y).

- x = numer komory
- y = numer sektora

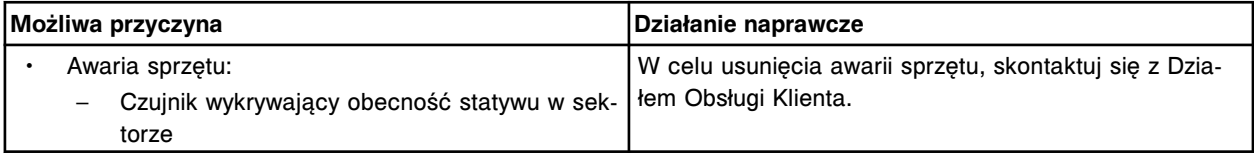

## **Błąd nr: 5438**

Podniesienie statywu wymagało kilku prób w komorze (x), sekcja (y).

- $x =$  numer komory
- y = numer sektora

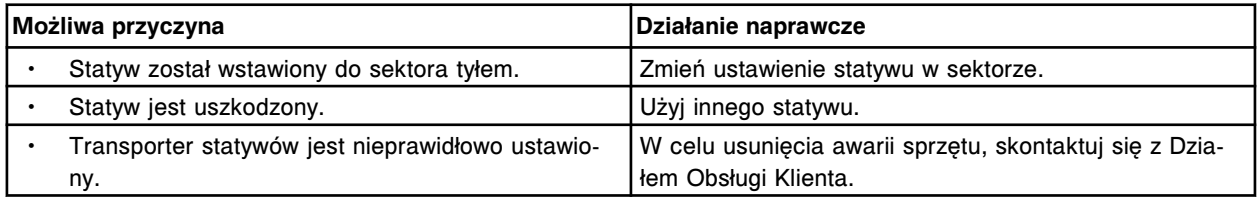

#### **Błąd nr: 5439**

Nieudana próba pobrania statywu w obszarze wymiany statywów w przedłużeniu podajnika RSH. Wyjmij statyw, kiedy moduły pracują w trybie "Ready" lub "Stopped".

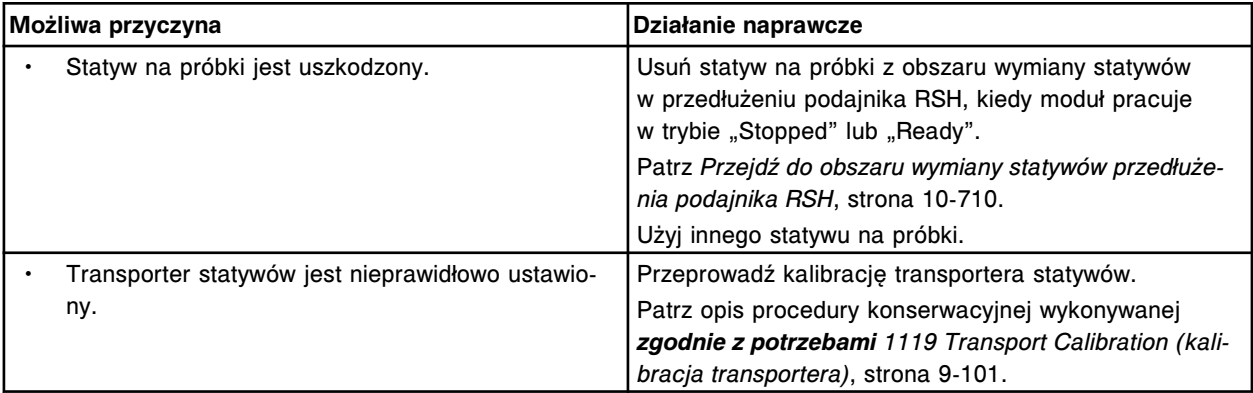

#### **Błąd nr: 5440**

Statyw na próbki w obszarze wymiany statywów w przedłużeniu podajnika RSH. Wyjmij statyw, kiedy moduły pracują w trybie "Ready" lub "Stopped".

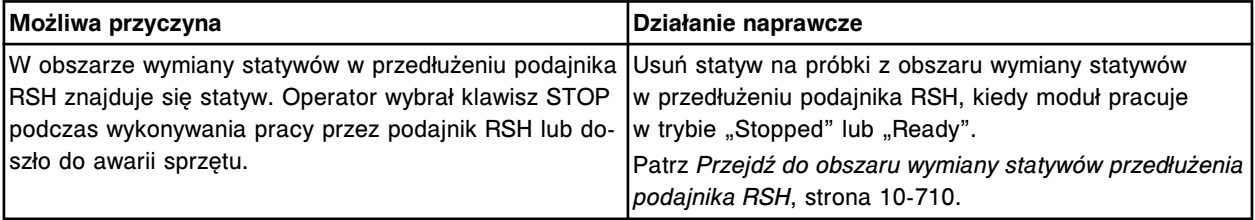

Nie wykryto statywu w obszarze wymiany statywów (x) w przedłużeniu podajnika RSH. x = numer obszaru wymiany statywów w przedłużeniu podajnika RSH

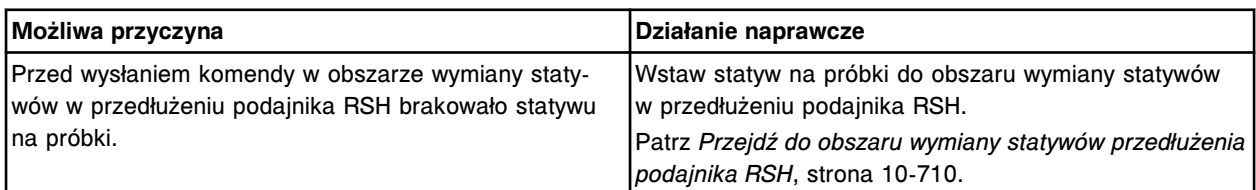

# **Błąd nr: 5442**

Pobranie statywu wymagało kilku prób w obszarze wymiany statywów (x) w przedłużeniu podajnika RSH. x = numer obszaru wymiany statywów w przedłużeniu podajnika RSH

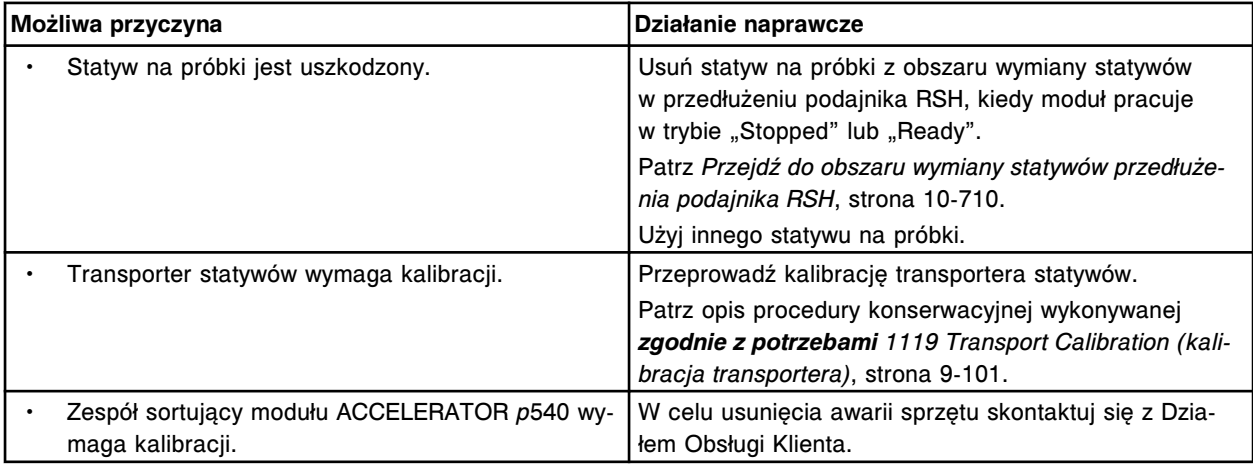

## **Błąd nr: 5443**

Wykryto statyw w obszarze wymiany statywów (x) w przedłużeniu podajnika RSH. x = numer obszaru wymiany statywów w przedłużeniu podajnika RSH

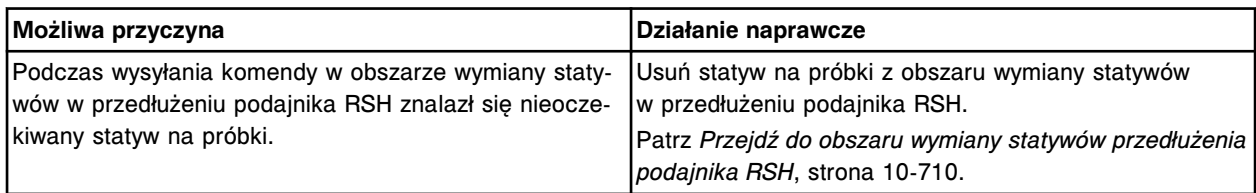

## **Błąd nr: 5501**

Podajnik próbek zatrzymany, awaria sprzętu.

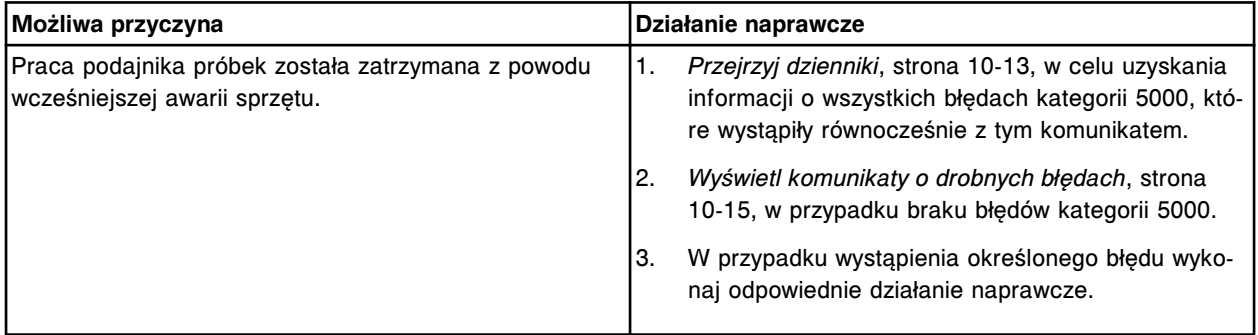

**Błąd nr: 5502** Spalony bezpiecznik (x).

## x = nazwa bezpiecznika

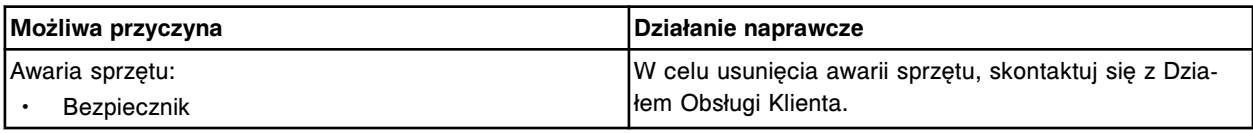

# **Błąd nr: 5503**

Wykryto pominięcie kroku w (x), liczba rzeczywista (oczekiwana), y.

x = nazwa silnika krokowego

y = kroki rzeczywiste (i) oczekiwane

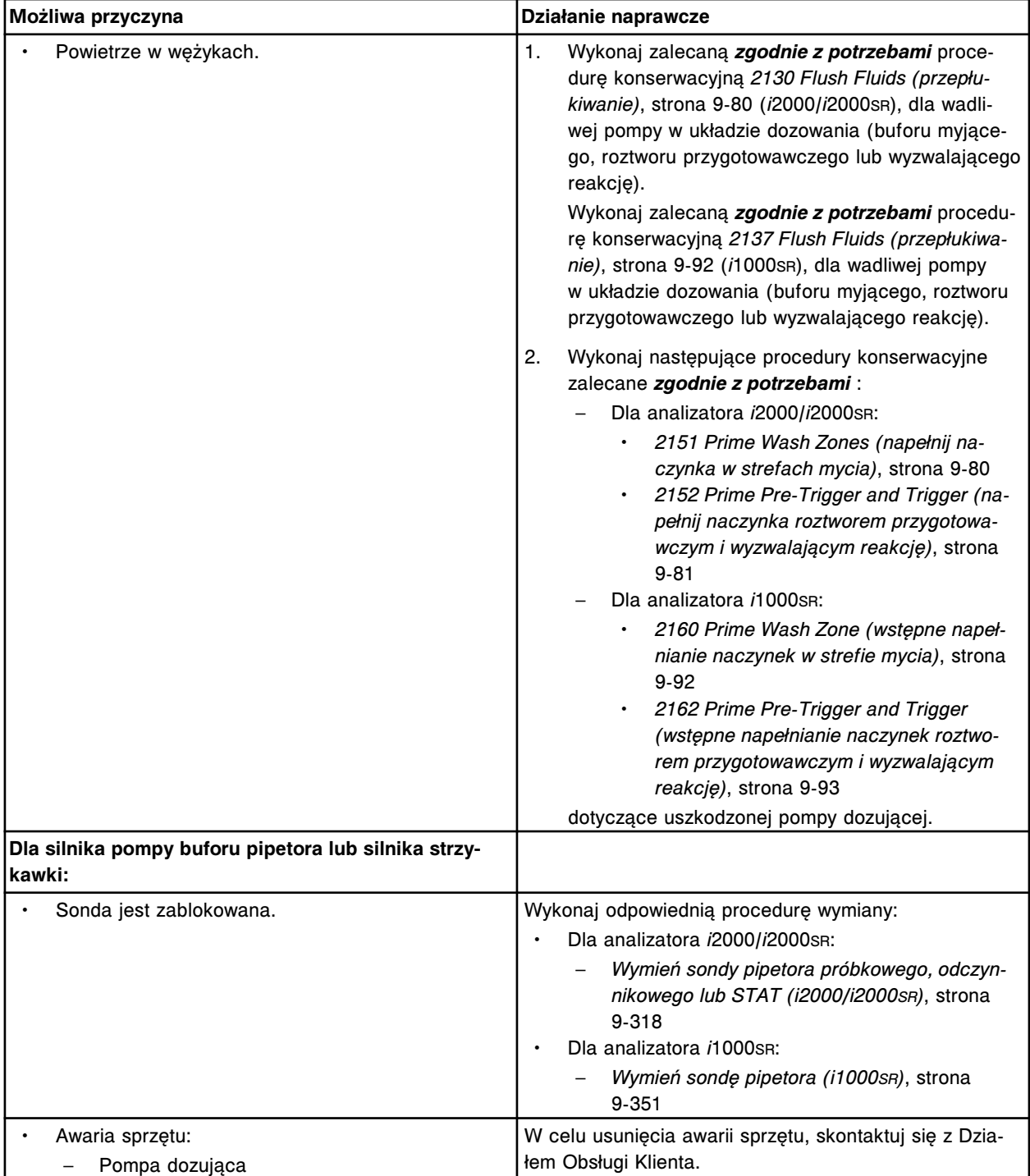

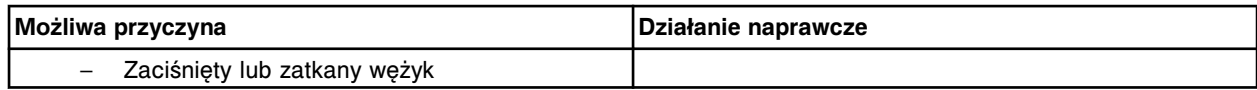

Nieprawidłowa pozycja dla (x).

x = nazwa podzespołu

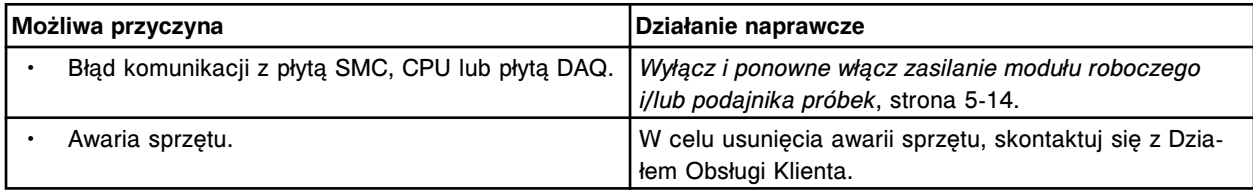

## **Błąd nr: 5505**

Brak komunikacji z klawiaturą.

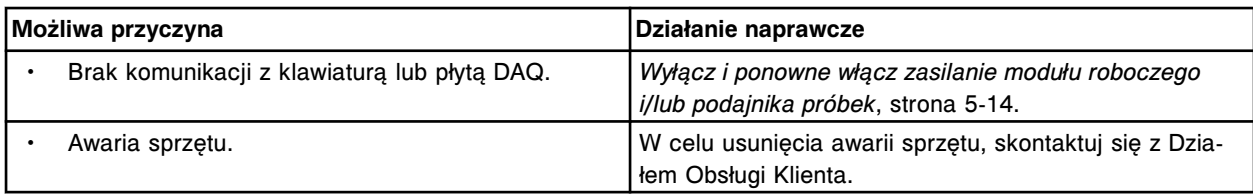

# **Błąd nr: 5506**

Niski poziom wody w łaźni wodnej.

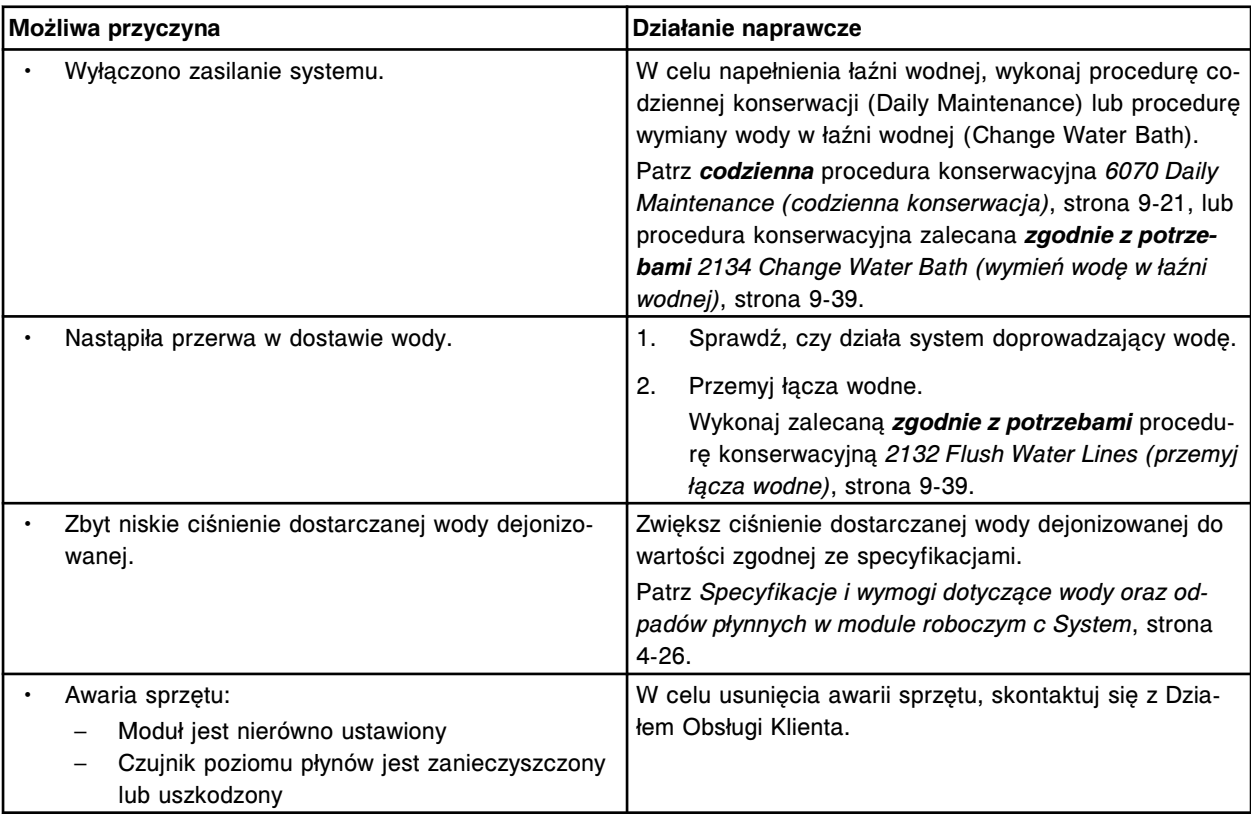

## **Błąd nr: 5507**

Przekroczony czas odprowadzania wody z łaźni wodnej.

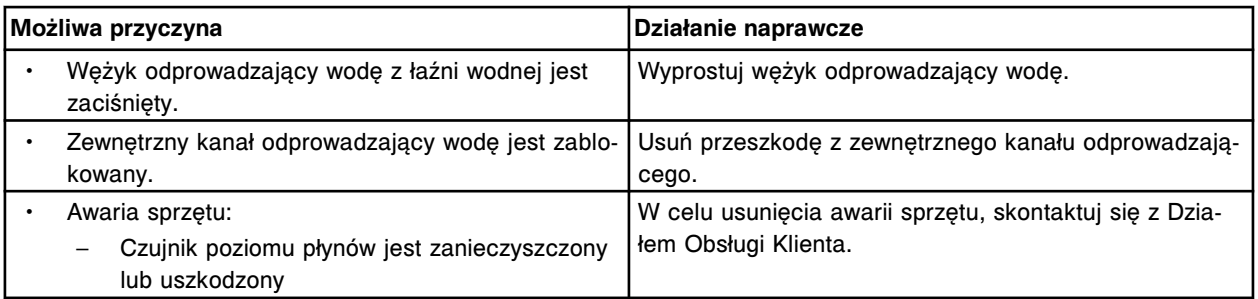

Przekroczony czas napełniania wodą łaźni wodnej.

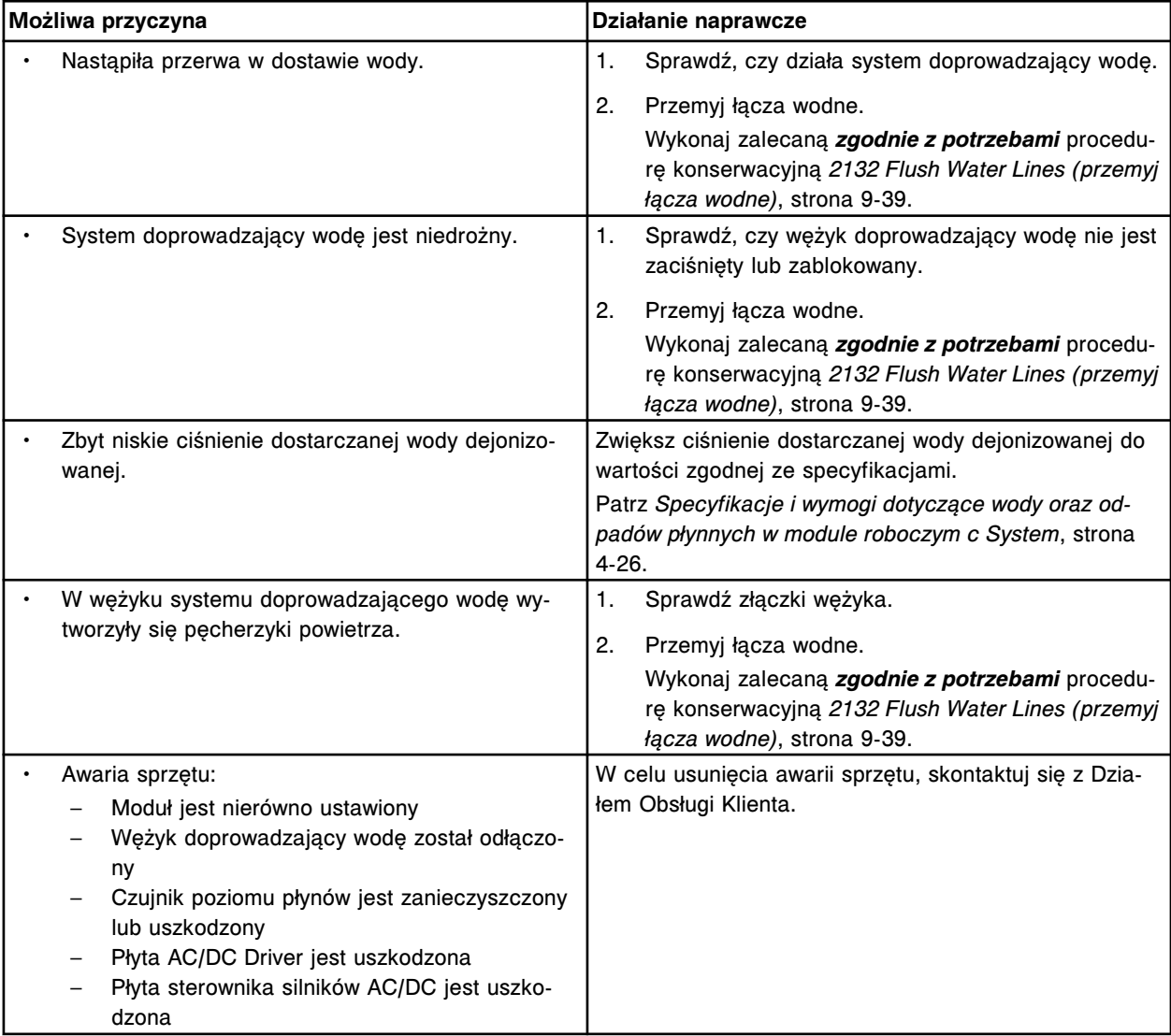

# **Błąd nr: 5512**

Nieoczekiwany status czujnika w zbiorniku wody dejonizowanej.

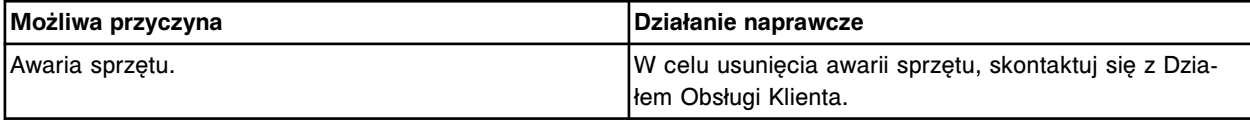

# **Błąd nr: 5513**

Wykryto przepełnienie w zbiorniku wody dejonizowanej.

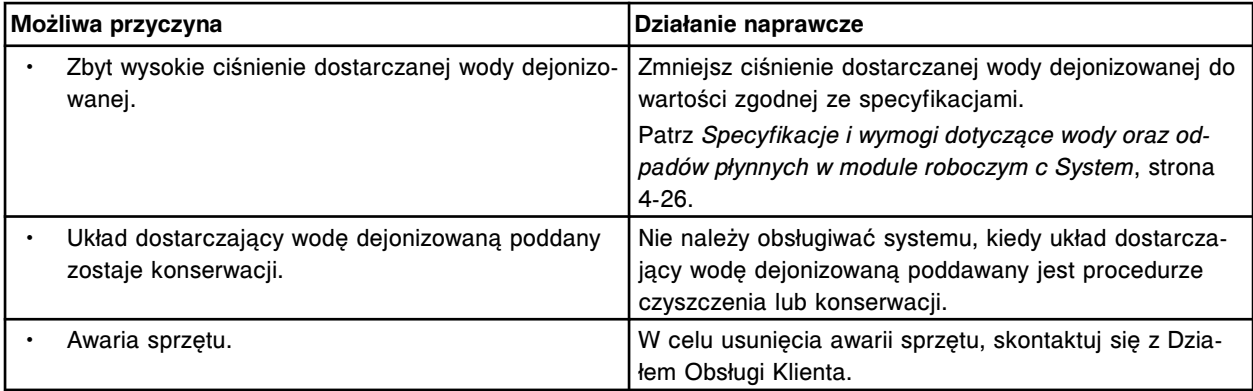

Ciśnienie odpowietrznika zbyt wysokie.

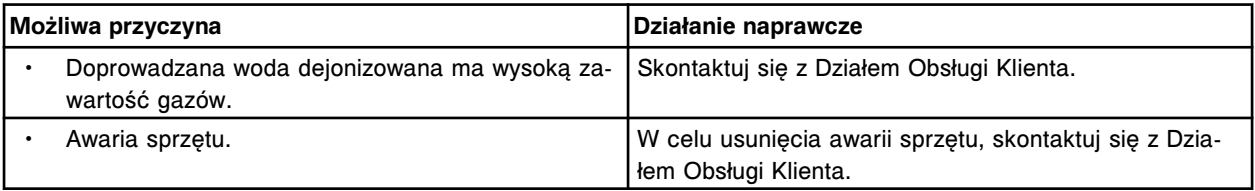

## **Błąd nr: 5515**

Nieoczekiwany status czujnika po wykonaniu ruchu przez (x).

x = nazwa podzespołu

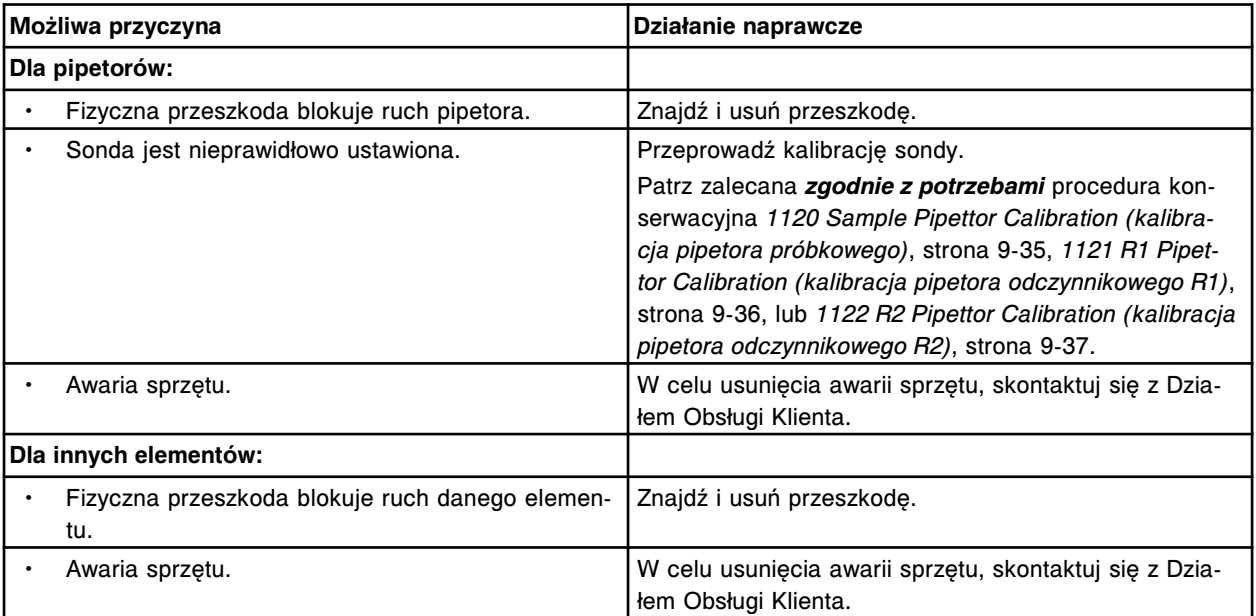

# **Błąd nr: 5516**

Podzespół (x) nie zatrzymał się jak oczekiwano.

x = nazwa podzespołu

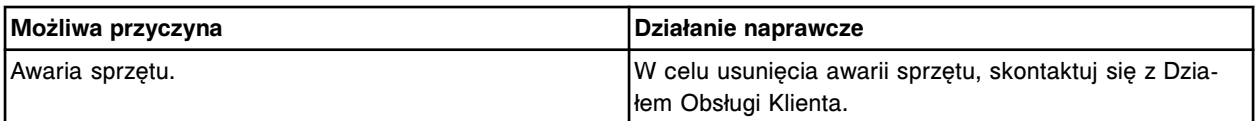

## **Błąd nr: 5517**

Przepalony bezpiecznik +12V na płytce montażowej.

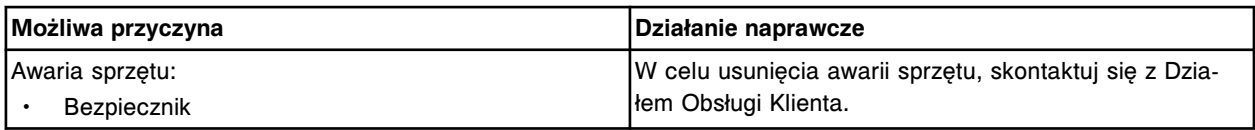

Przepalony bezpiecznik -12V na płytce montażowej.

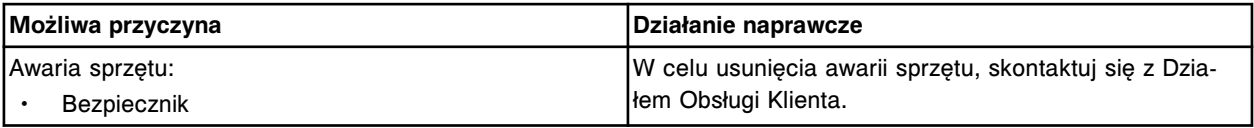

# **Błąd nr: 5519**

Przepalony bezpiecznik +5V na płytce montażowej.

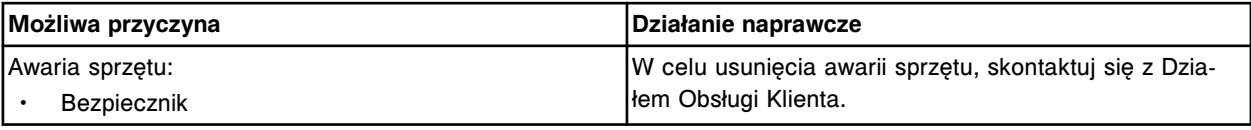

# **Błąd nr: 5520**

Przepalony bezpiecznik +24V na płytce montażowej.

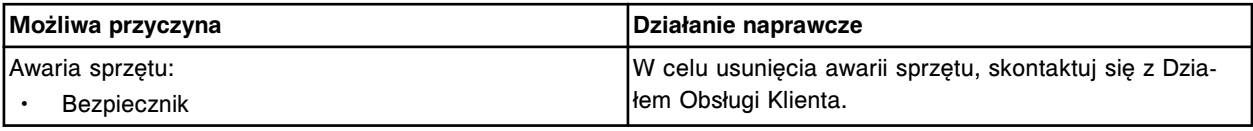

## **Błąd nr: 5530**

Niedany cykl alternatywnego mycia, objętość płynu myjącego jest poza podanym zakresem.

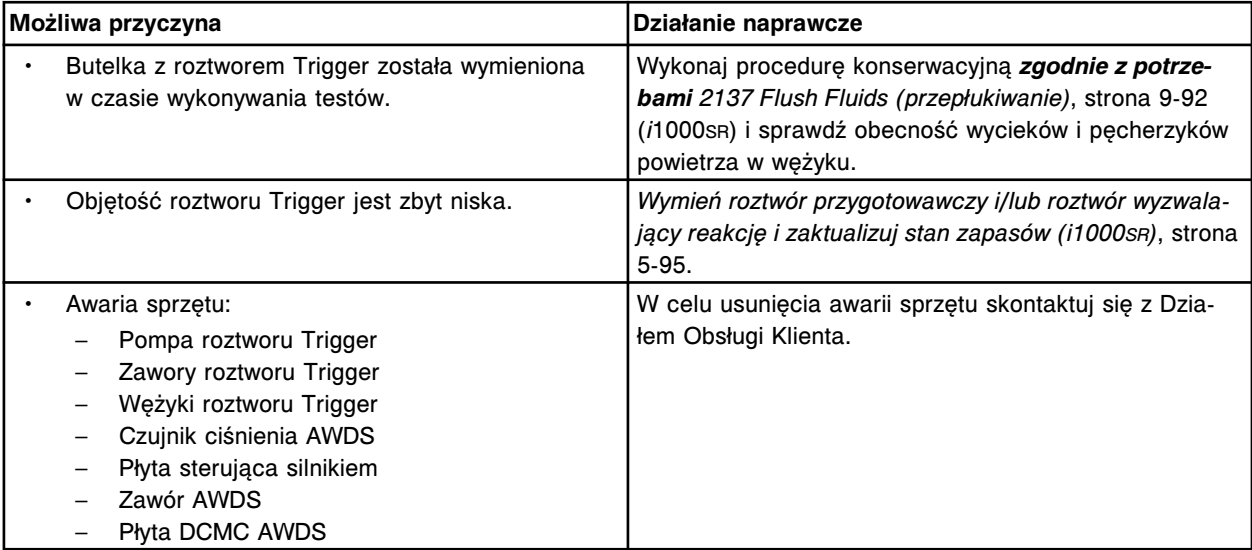

# **Błąd nr: 5531**

Błąd ciśnienia w alternatywnym cyklu mycia.

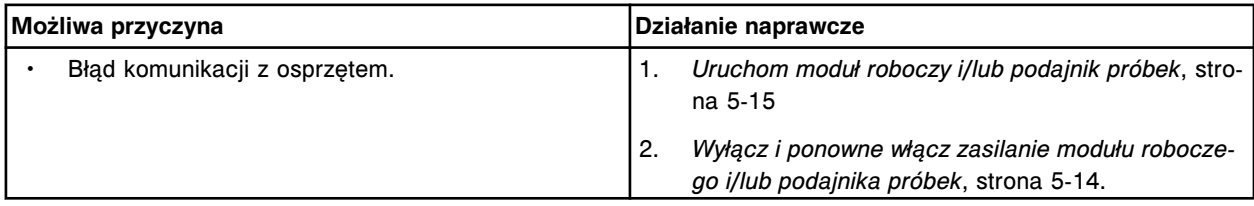

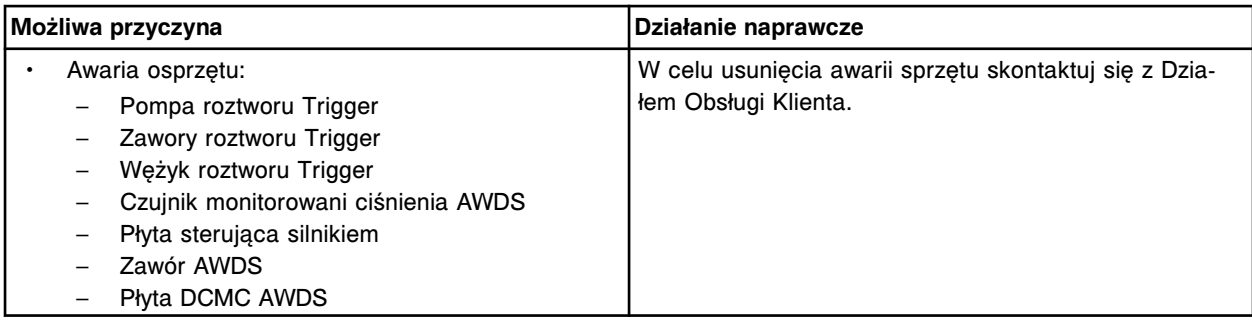

Przekroczony limit czasu przemieszczania się pompy zasysającej modułu ICT do górnego położenia.

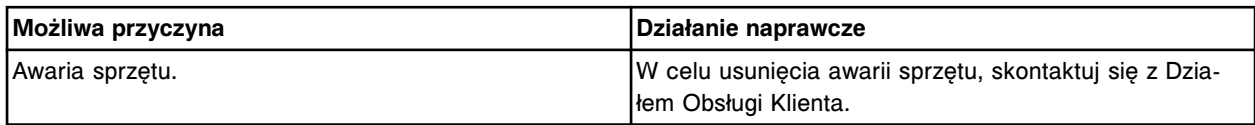

# **Błąd nr: 5601**

Nieoczekiwany status czujnika (nieaktywny tryb "Up" i "Down") podczas przemieszczania się pompy zasysającej modułu ICT do górnego położenia.

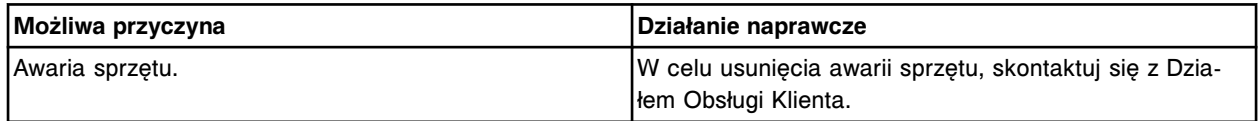

## **Błąd nr: 5602**

Nieoczekiwany status czujnika (aktywny tylko tryb "Down") podczas przemieszczania się pompy zasysającej modułu ICT do górnego położenia.

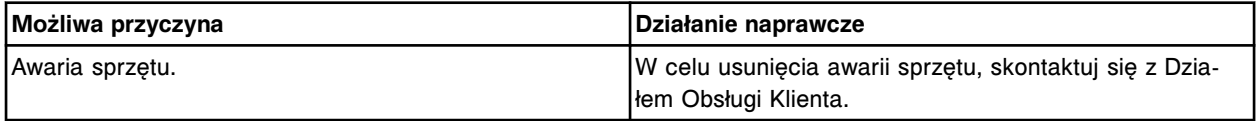

## **Błąd nr: 5603**

Nieoczekiwany status czujnika (aktywny tryb "Up" i "Down") podczas przemieszczania się pompy zasysającej modułu ICT do górnego położenia.

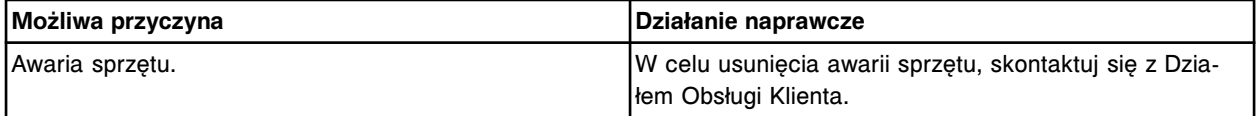

## **Błąd nr: 5604**

Przekroczony limit czasu przemieszczania się pompy zasysającej modułu ICT do dolnego położenia.

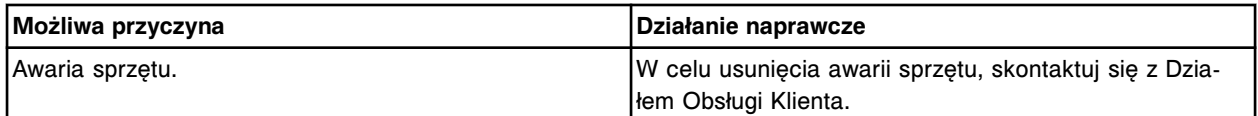

#### **Błąd nr: 5605**

Nieoczekiwany status czujnika (nieaktywny tryb "Up" i "Down") podczas przemieszczania się pompy zasysającej modułu ICT do dolnego położenia.

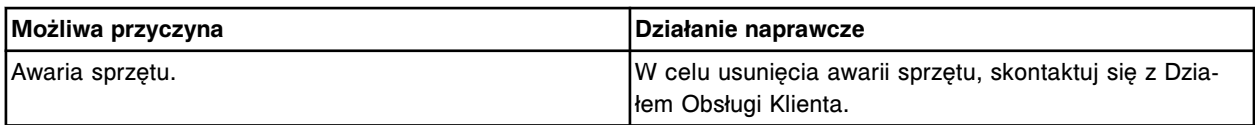

Nieoczekiwany status czujnika (aktywny tylko tryb "Up") podczas przemieszczania się pompy zasysającej modułu ICT do dolnego położenia.

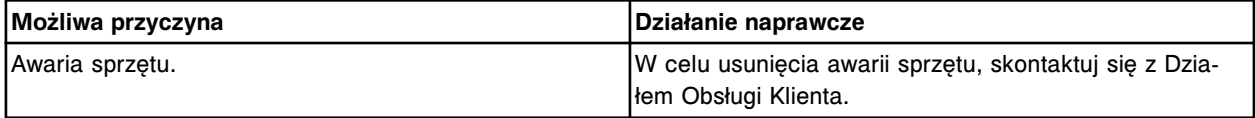

#### **Błąd nr: 5607**

Nieoczekiwany status czujnika (aktywny tryb "Up" i "Down") podczas przemieszczania się pompy zasysającej modułu ICT do dolnego położenia.

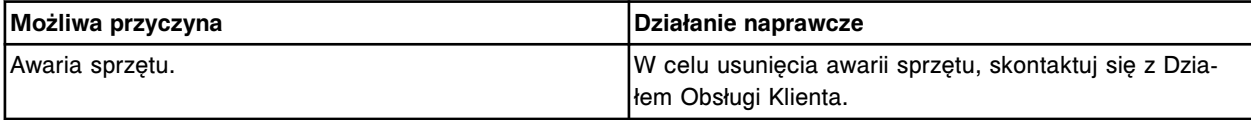

#### **Błąd nr: 5608**

Przekroczony limit czasu podczas powrotu pompy zasysającej modułu ICT do pozycji wyjściowej.

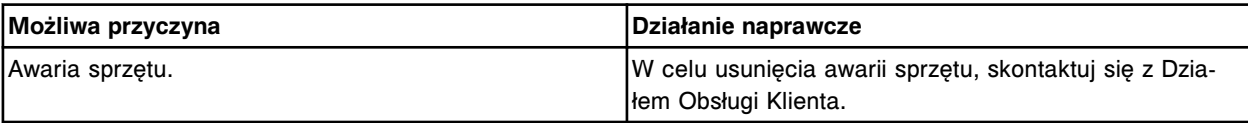

## **Błąd nr: 5609**

Nieoczekiwany status czujnika (nieaktywny tryb "Up" i "Down") podczas powrotu pompy zasysającej modułu ICT do pozycji wyjściowej.

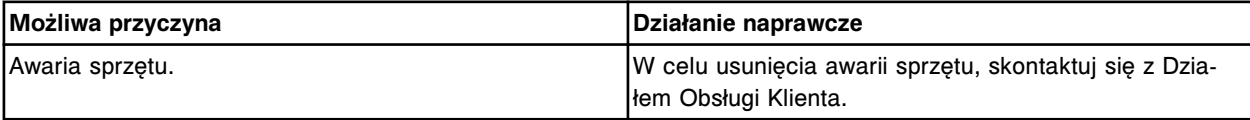

#### **Błąd nr: 5610**

Nieoczekiwany status czujnika (aktywny tylko tryb "Down") podczas powrotu pompy zasysającej modułu ICT do pozycji wyjściowej.

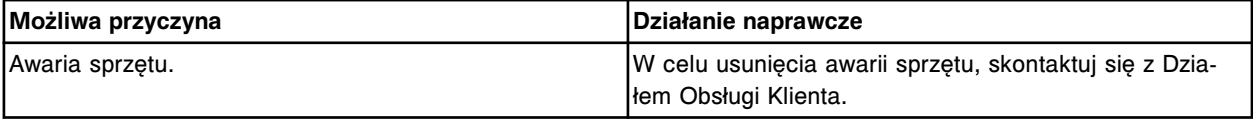

#### **Błąd nr: 5611**

Nieoczekiwany status czujnika (aktywny tryb "Up" i "Down") podczas powrotu pompy zasysającej modułu ICT do pozycji wyjściowej.

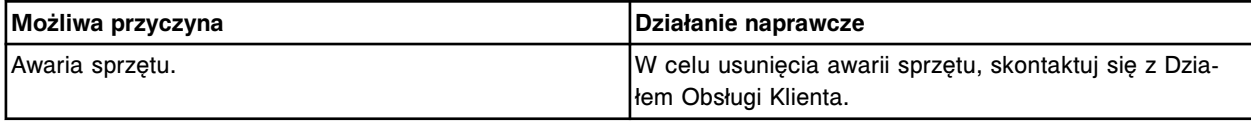

## **Błąd nr: 5612**

Przekroczenie limitu czasu podczas ruchu pompy płynu wzorcowego modułu ICT.

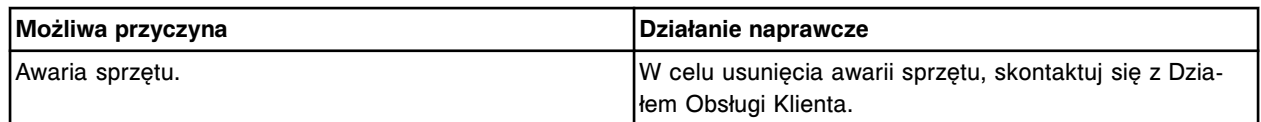

Nieoczekiwany status czujnika (nieaktywny) podczas ruchu pompy płynu wzorcowego modułu ICT.

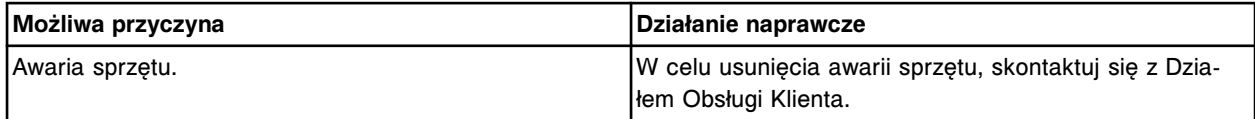

### **Błąd nr: 5614**

Przekroczony limit czasu wykonywania ruchu w płaszczyźnie pionowej przez zespół ICT.

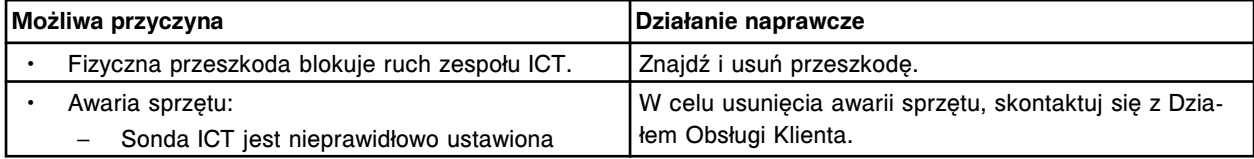

#### **Błąd nr: 5615**

Błąd ustawienia pozycji wyjściowej w płaszczyźnie pionowej zespołu ICT.

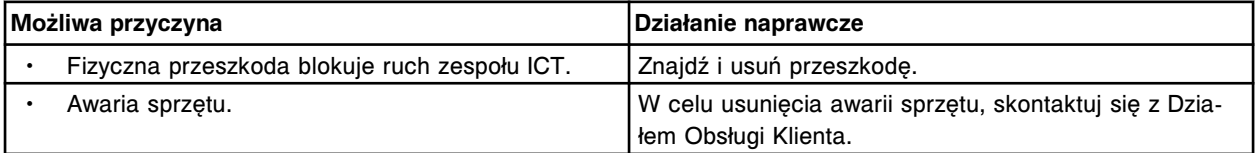

#### **Błąd nr: 5616**

Przekroczony limit czasu wykonywania ruchu w płaszczyźnie poziomej przez zespół ICT.

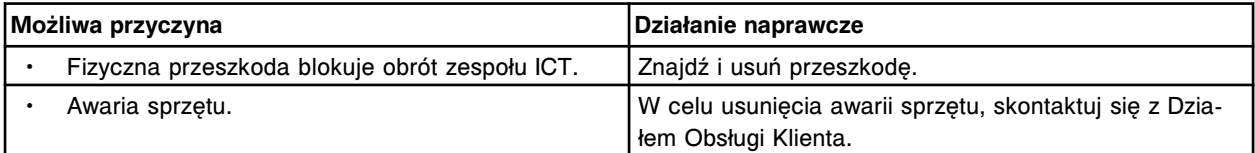

#### **Błąd nr: 5617**

Błąd ustawienia pozycji wyjściowej w płaszczyźnie poziomej zespołu ICT.

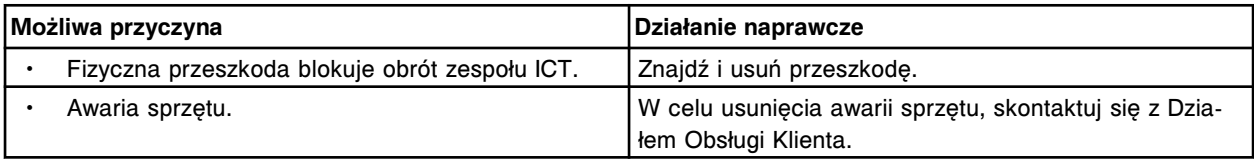

## **Błąd nr: 5618**

Błąd pomiaru modułu ICT dla (x).

 $x =$ analit

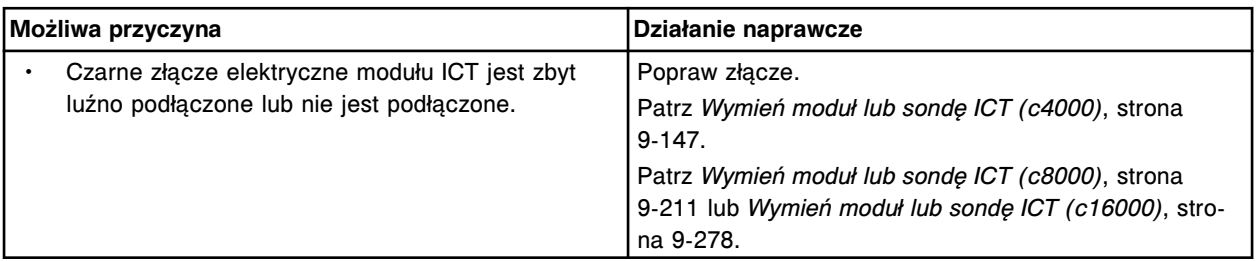

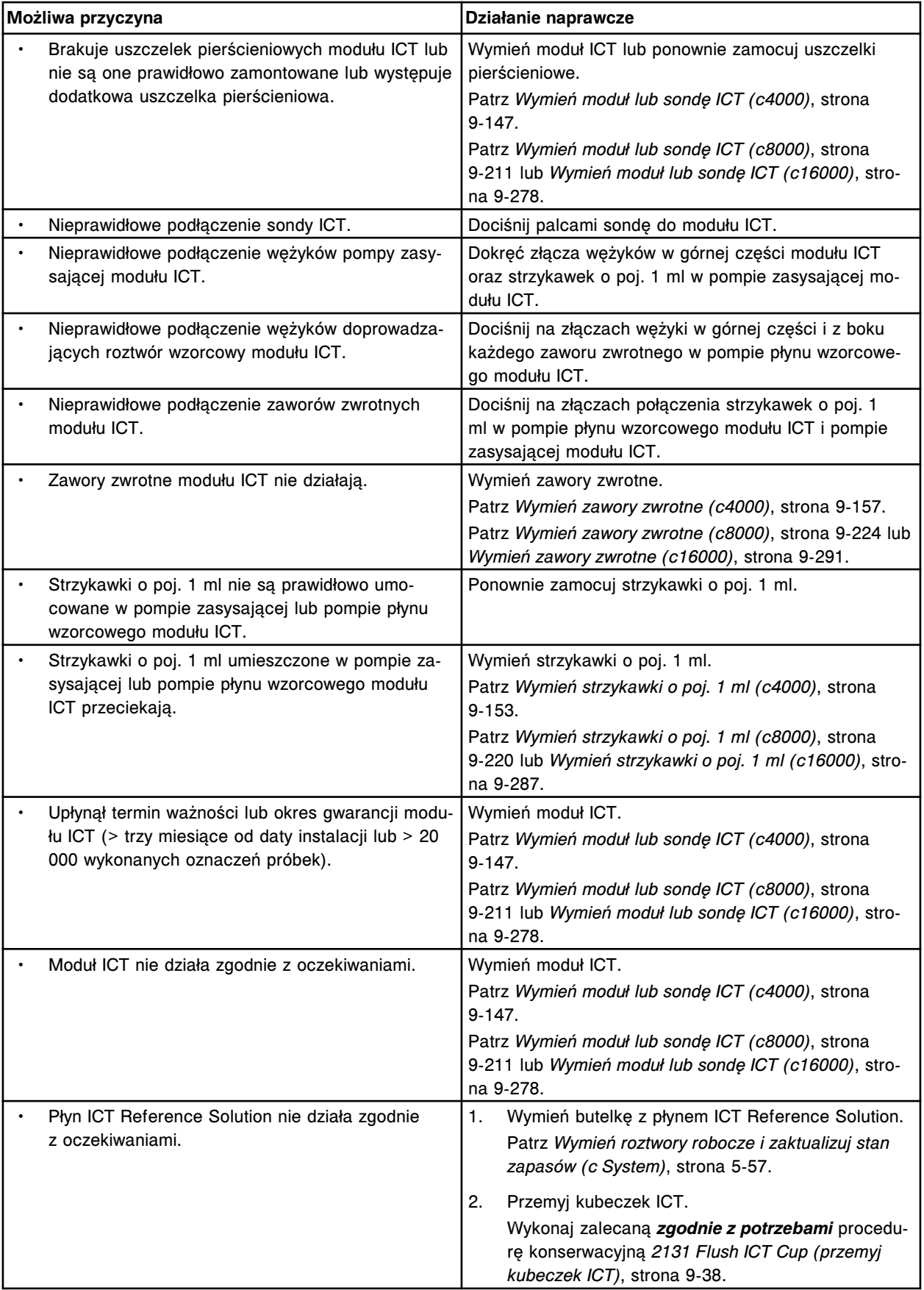

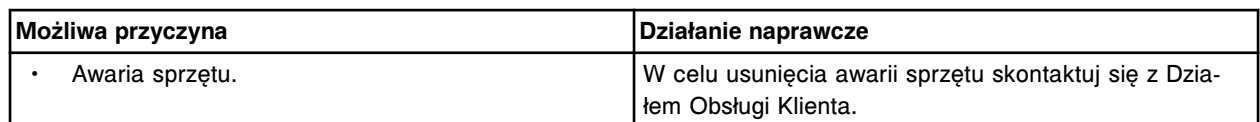

Błąd wyrównania modułu ICT dla (x).

 $x =$ analit(y)

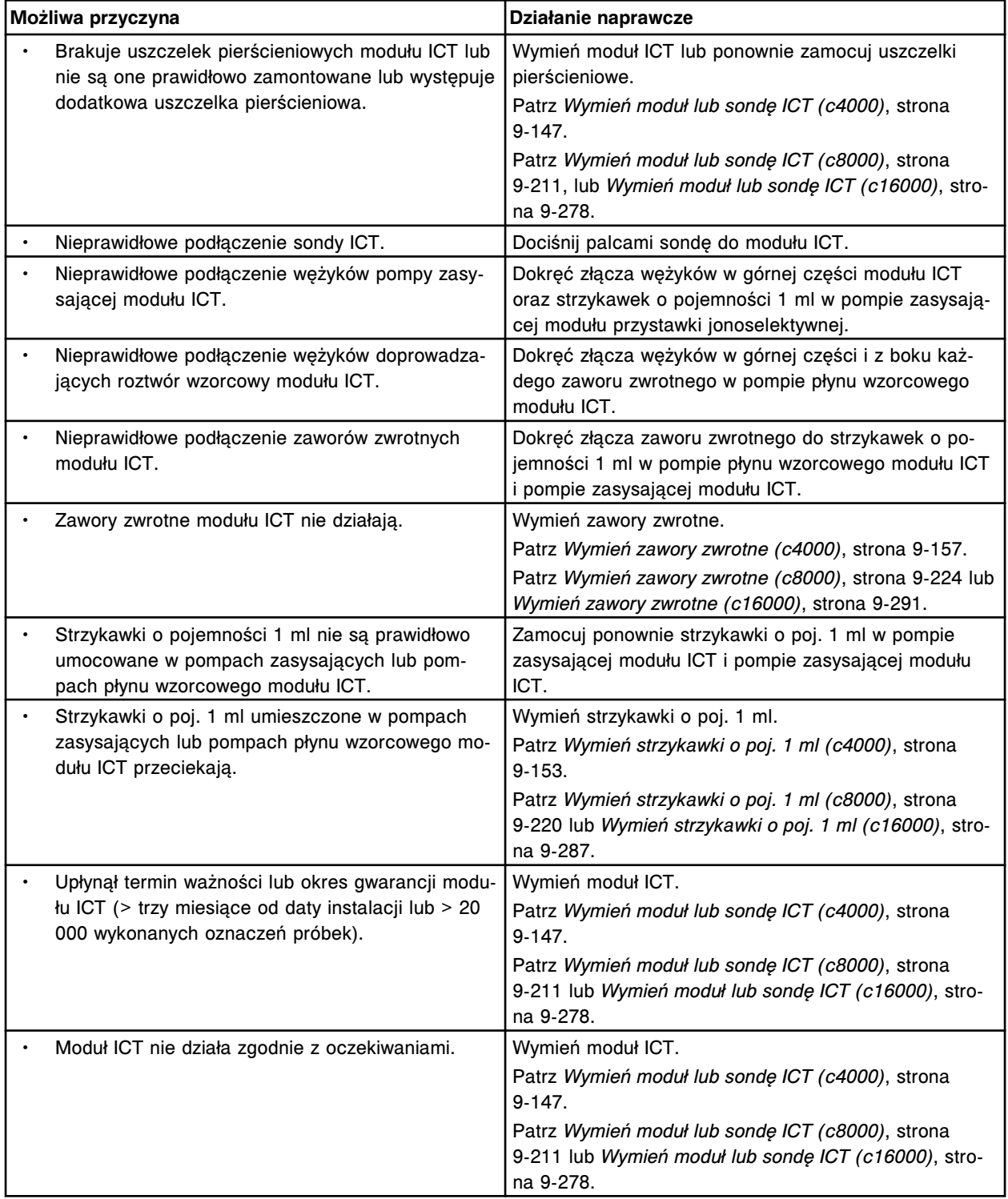

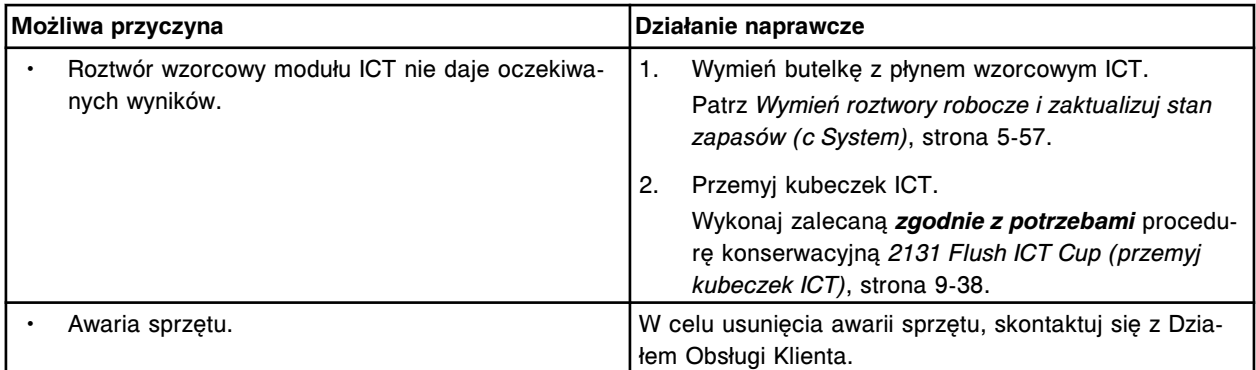

Nieoczekiwana pozycja wyjściowa w pionie zespołu ICT przy kubeczku z płynem wzorcowym ICT.

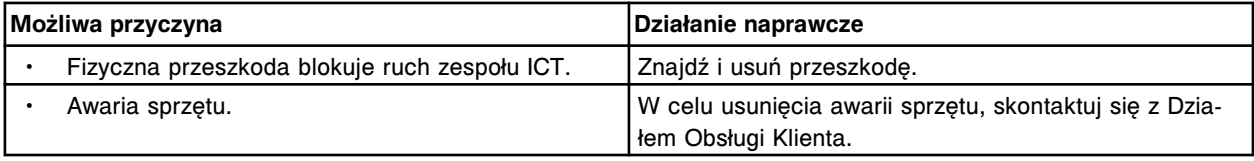

# **Błąd nr: 5621**

Nieoczekiwana pozycja wyjściowa w poziomie zespołu ICT przy kubeczku z płynem wzorcowym ICT.

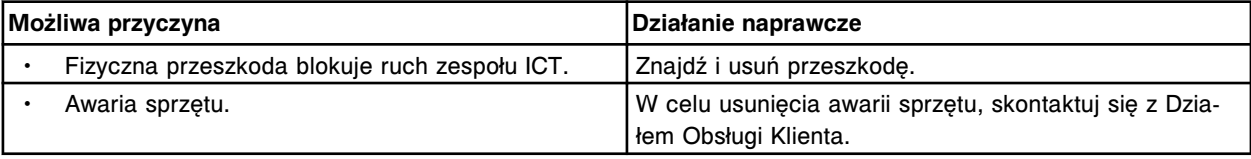

# **Błąd nr: 5622**

Nie można wykonać badania, kubeczek z płynem wzorcowym modułu ICT nie napełnia się.

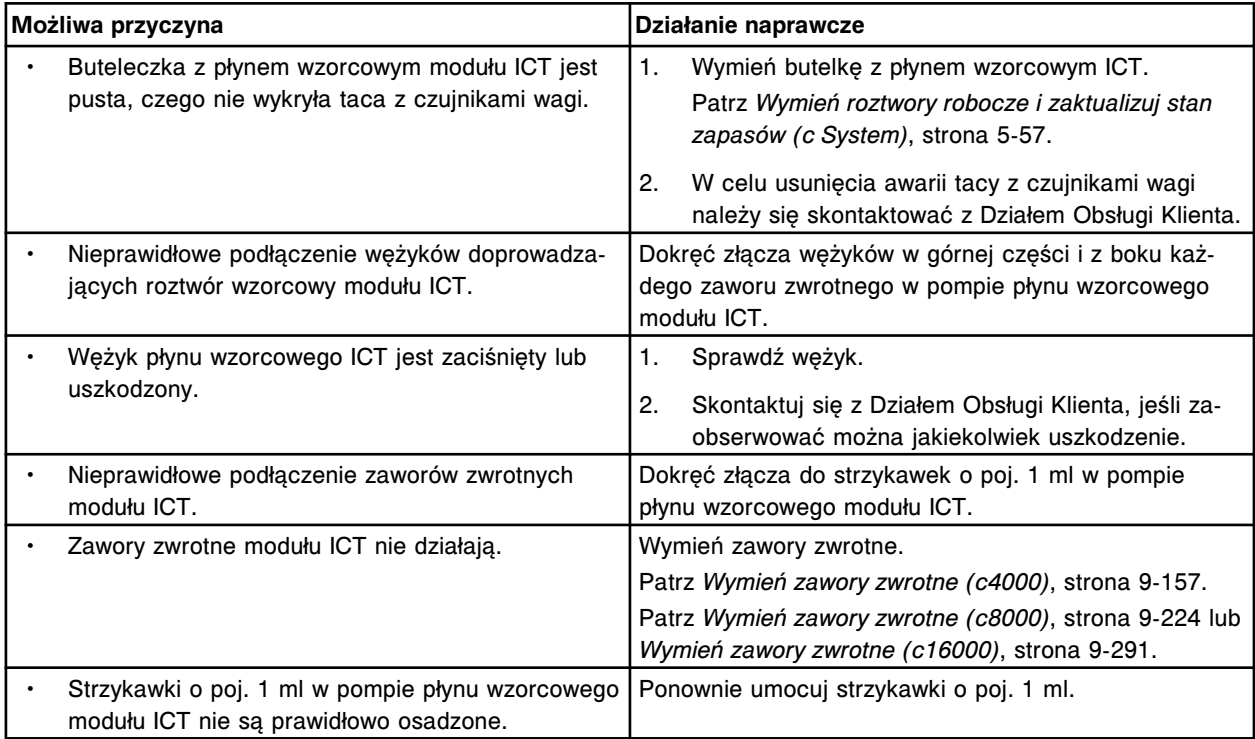

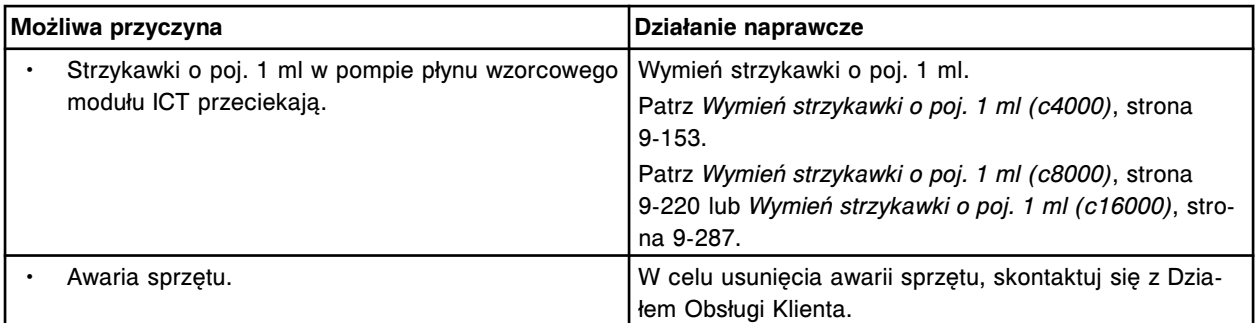

Nie można wykonać badania, płyn wzorcowy modułu ICT nie jest zasysany.

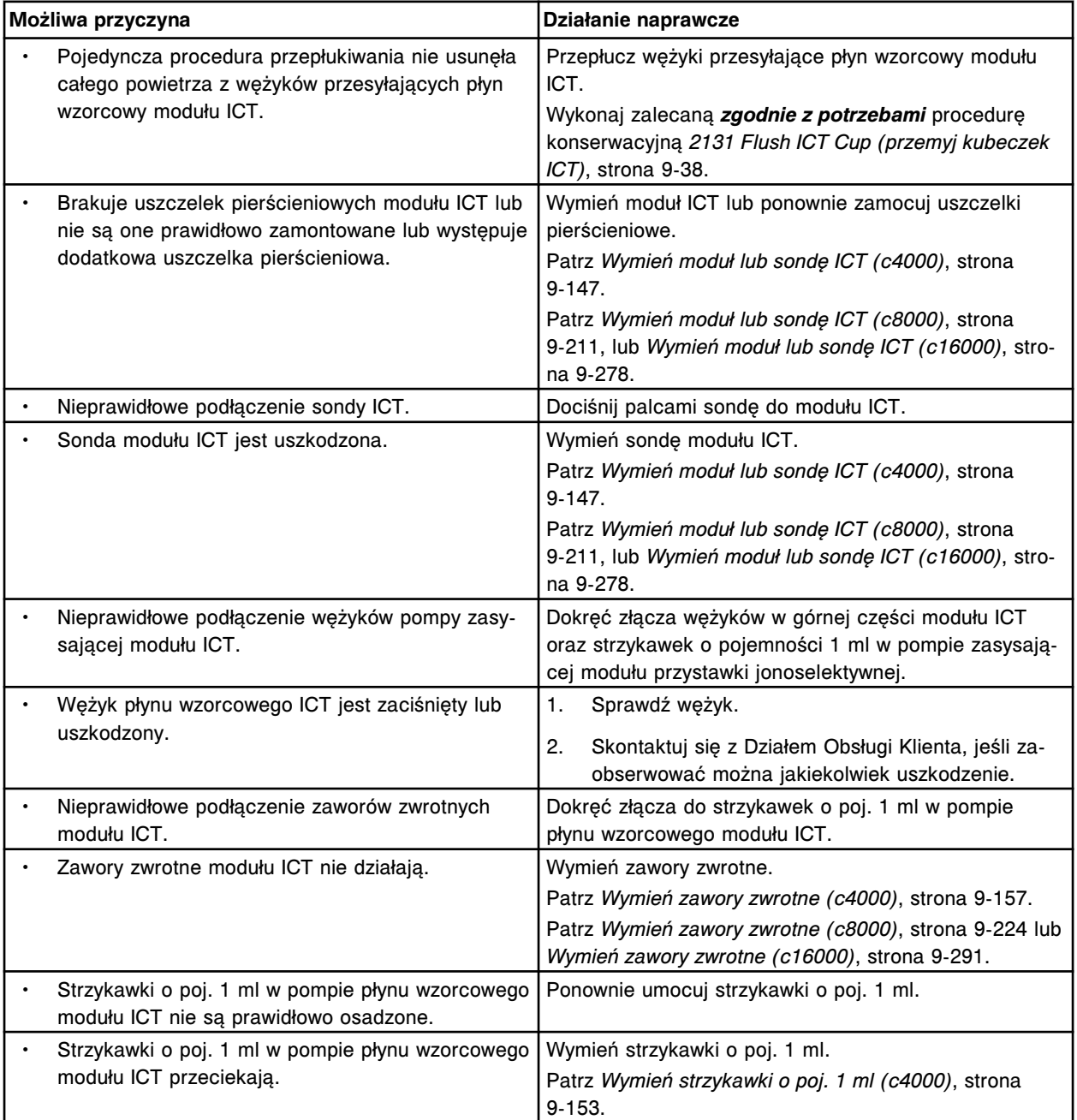

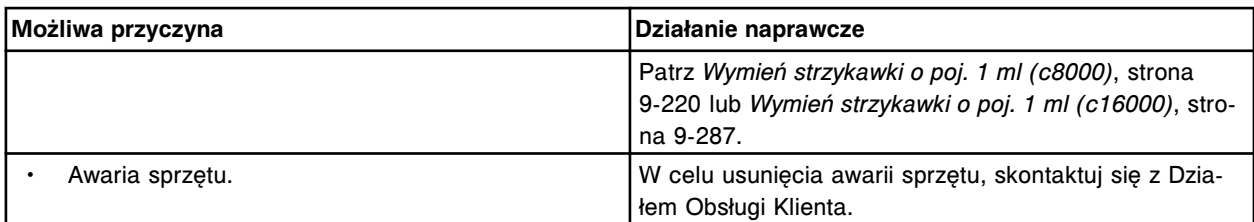

Przekroczony limit czasu przemieszczania się stacji mycia kuwet do górnego położenia.

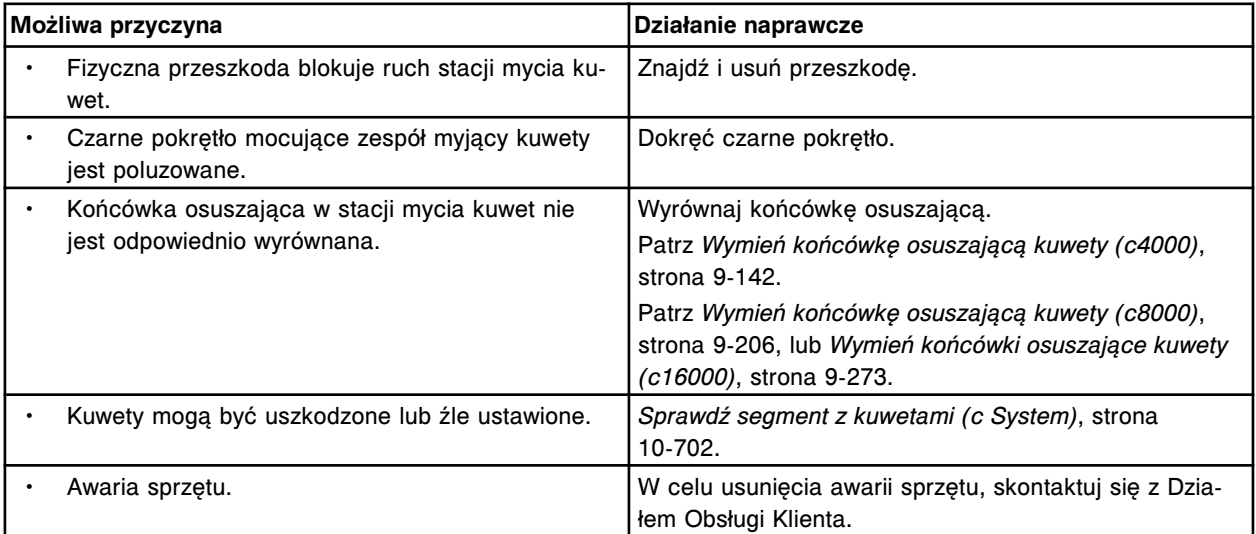

## **Błąd nr: 5651**

Nieoczekiwany status czujnika (nieaktywny tryb "Up", "Down" i "Down OK") podczas przesuwania stacji mycia kuwet do górnego położenia.

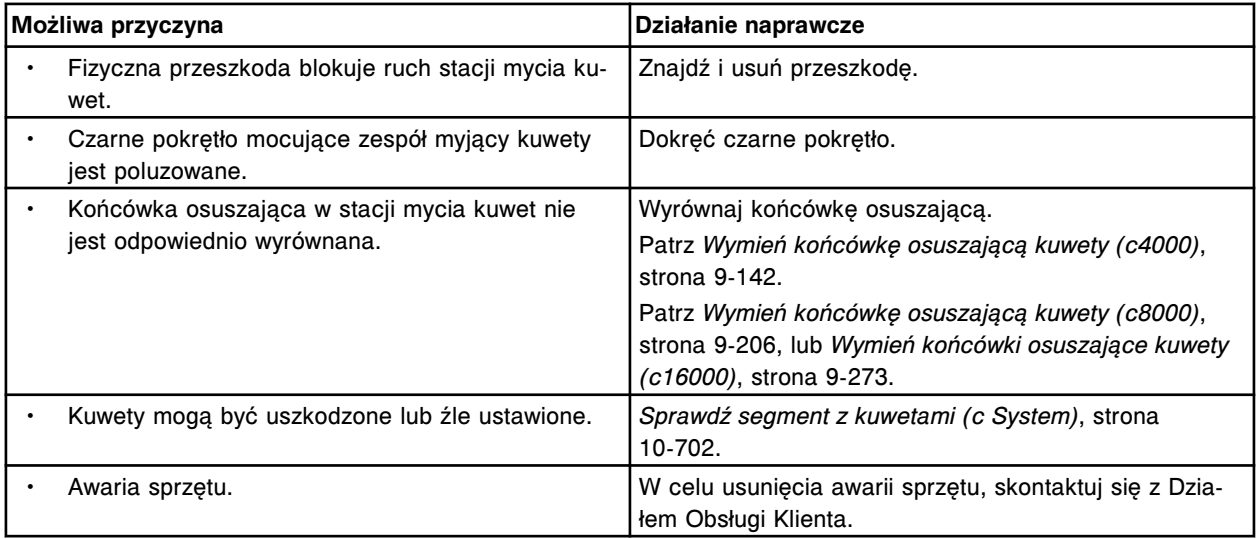

## **Błąd nr: 5652**

Nieoczekiwany status czujnika (aktywny tylko tryb "Down") podczas przemieszczania się stacji mycia kuwet do górnego położenia.

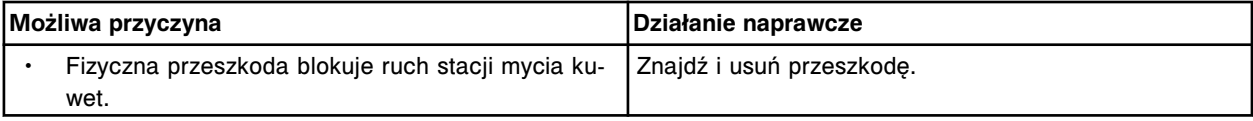

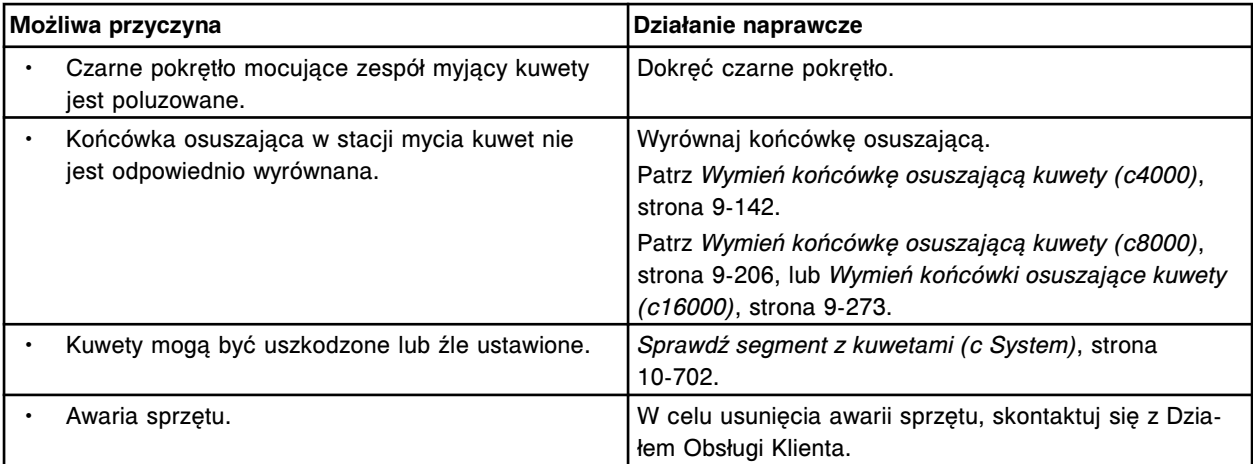

Nieoczekiwany status czujnika (aktywny tryb "Up" i "Down") podczas przemieszczania się stacji mycia kuwet do górnego położenia.

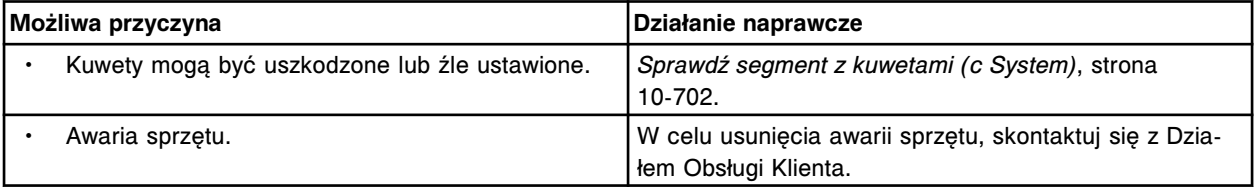

#### **Błąd nr: 5654**

Nieoczekiwany status czujnika (aktywny tylko tryb "Down OK") podczas przesuwania stacji mycia kuwet do górnego położenia.

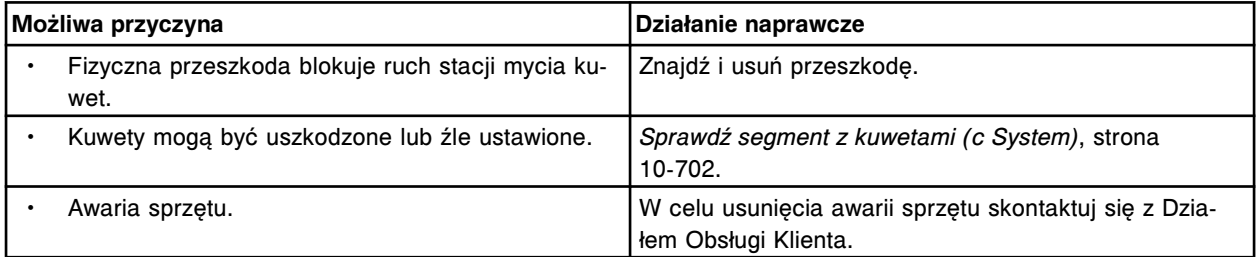

#### **Błąd nr: 5655**

Nieoczekiwany status czujnika (aktywny tryb "Up" i "Down OK") podczas przesuwania stacji mycia kuwet do górnego położenia.

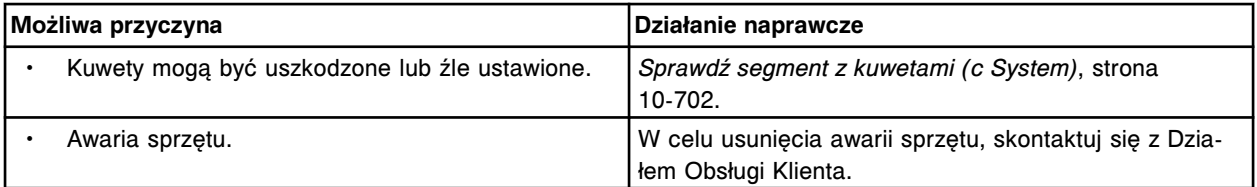

## **Błąd nr: 5656**

Nieoczekiwany status czujnika (aktywny tryb "Down" i "Down OK") podczas przesuwania stacji mycia kuwet do górnego położenia.

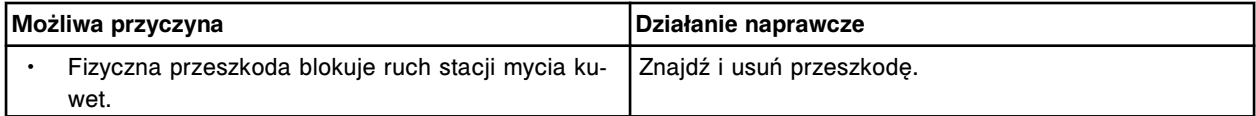

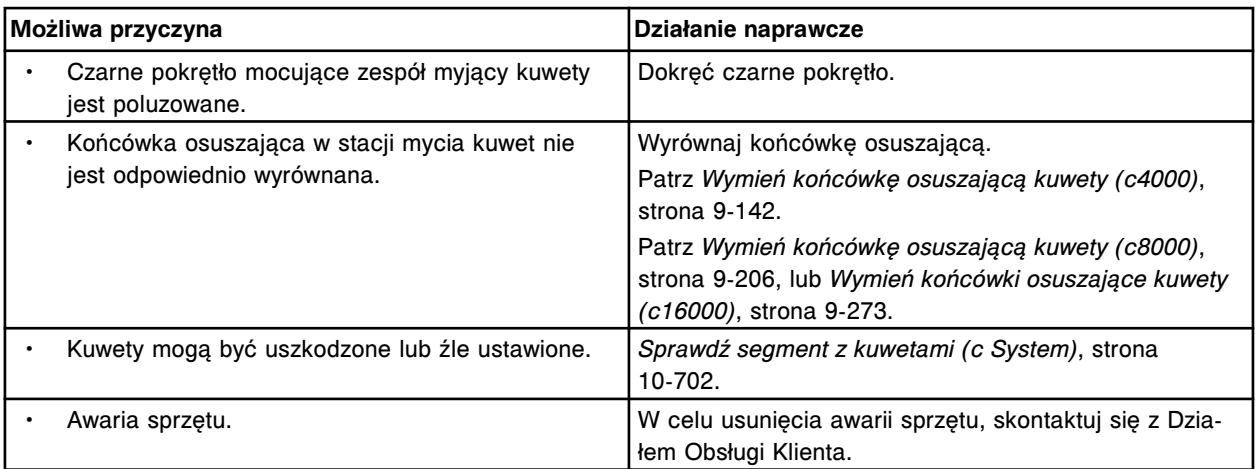

Nieoczekiwany status czujnika (aktywny tryb "Up", "Down" i "Down OK") podczas przesuwania stacji mycia kuwet do górnego położenia.

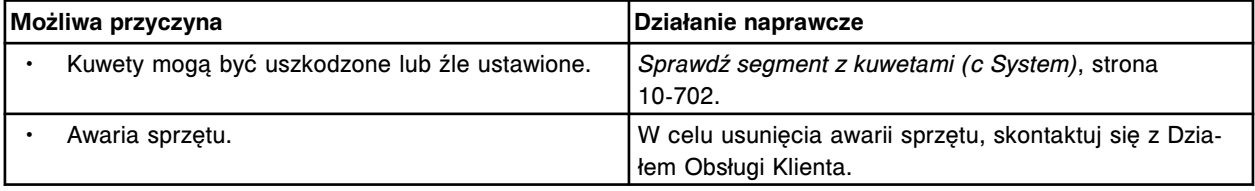

## **Błąd nr: 5658**

Przekroczony limit czasu przemieszczania się stacji mycia kuwet do granicy dolnej.

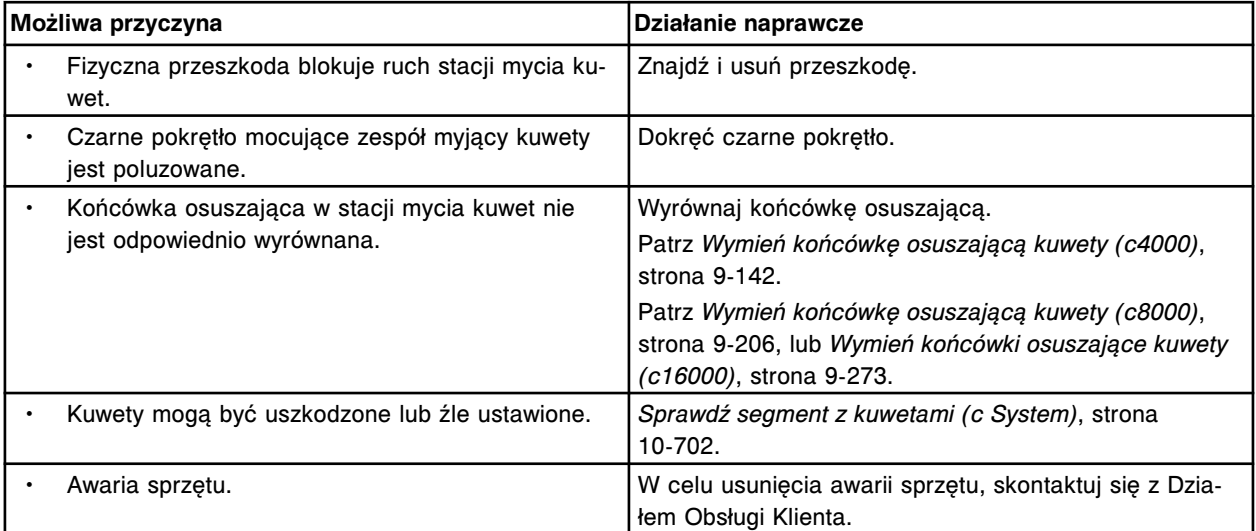

## **Błąd nr: 5659**

Nieoczekiwany status czujnika (nieaktywny tryb "Up", "Down" i "Down OK") podczas przesuwania stacji mycia kuwet do dolnego położenia.

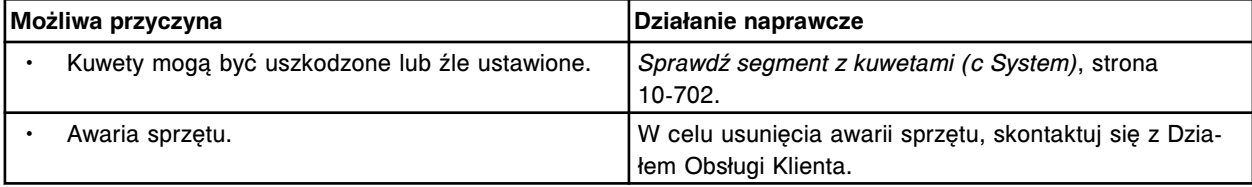

Nieoczekiwany status czujnika (aktywny tylko tryb "Up") podczas przesuwania stacji mycia kuwet do dolnego położenia.

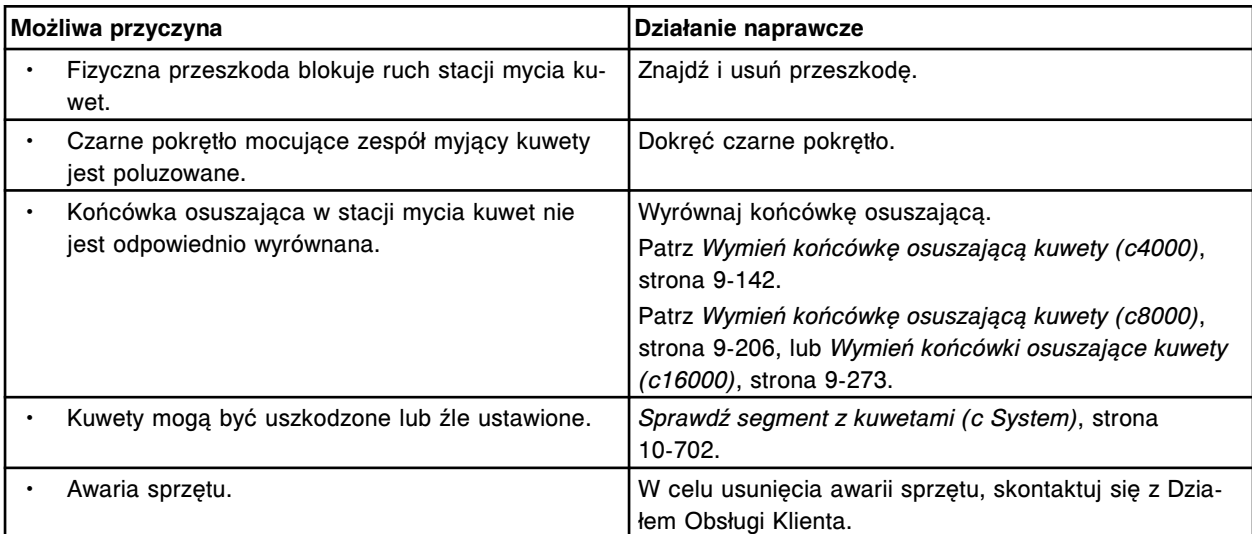

# **Błąd nr: 5661**

Nieoczekiwany status czujnika (aktywny tylko tryb "Down") podczas przesuwania stacji mycia kuwet do dolnego położenia.

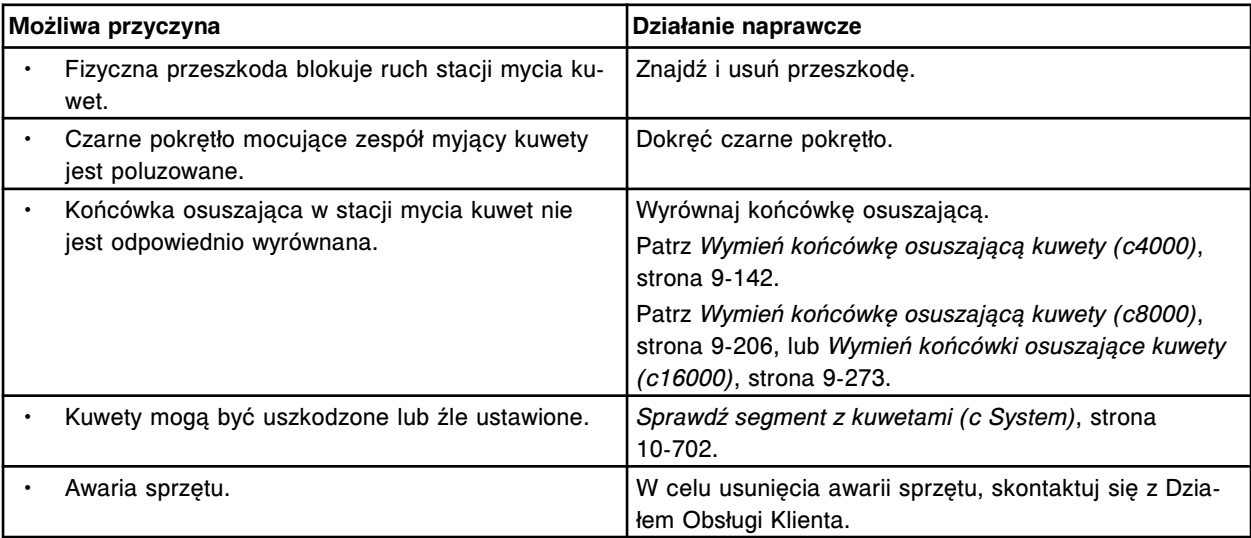

## **Błąd nr: 5662**

Nieoczekiwany status czujnika (aktywny tryb "Up" i "Down") podczas przesuwania stacji mycia kuwet do dolnego położenia.

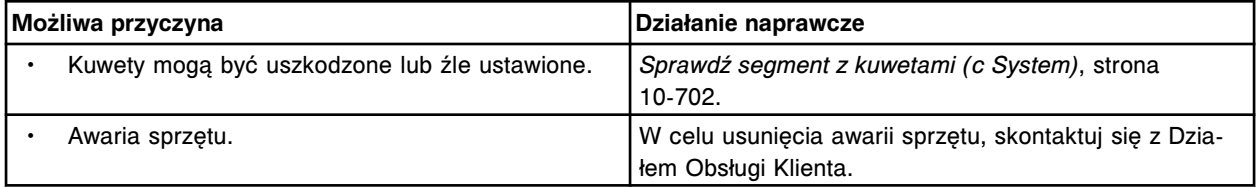

## **Błąd nr: 5663**

Nieoczekiwany status czujnika (aktywny tylko tryb "Down OK") podczas przesuwania stacji mycia kuwet do dolnego położenia.

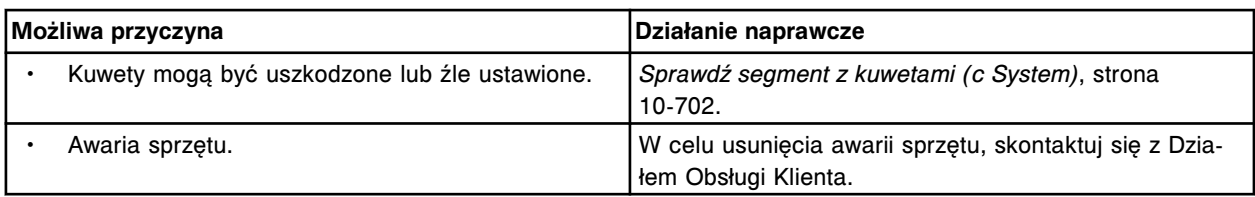

Nieoczekiwany status czujnika (aktywny tryb "Up" i "Down OK") podczas przesuwania stacji mycia kuwet do dolnego położenia.

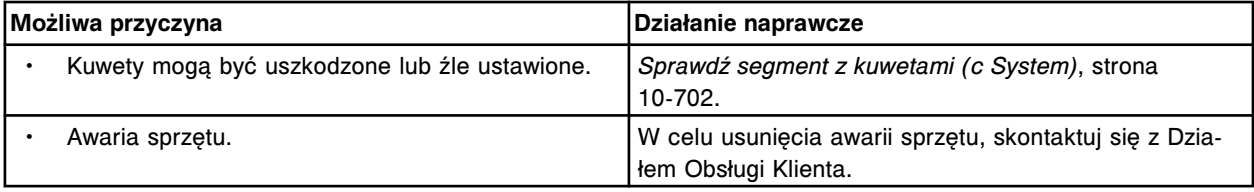

### **Błąd nr: 5665**

Nieoczekiwany status czujnika (aktywny tryb "Up", "Down" i "Down OK") podczas przesuwania stacji mycia kuwet do dolnego położenia.

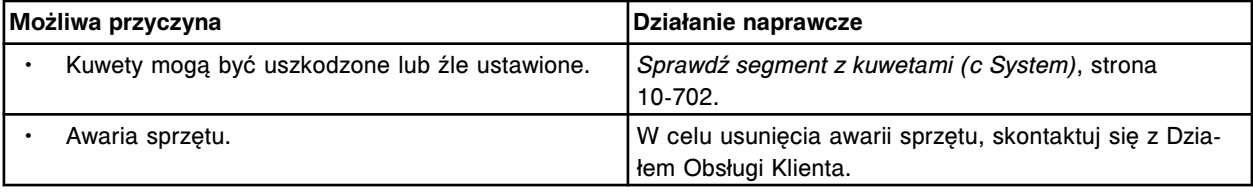

#### **Błąd nr: 5666**

Nieoczekiwany status czujnika (nieaktywowany tryb "Down" i "Down OK") podczas przesuwania stacji mycia kuwet do dolnego położenia.

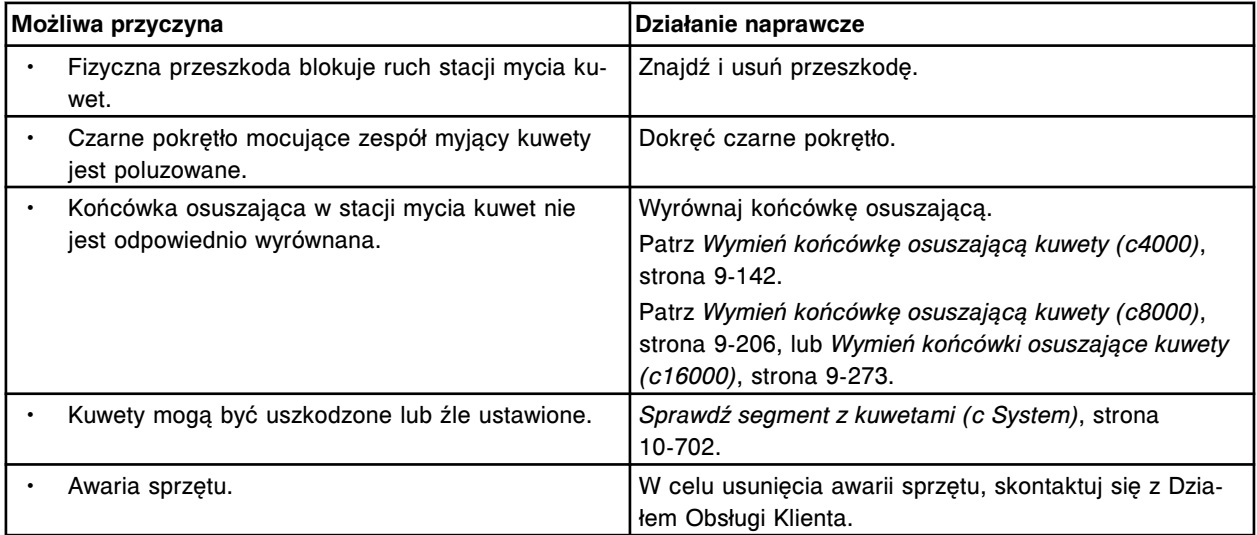

## **Błąd nr: 5667**

Nieoczekiwany status czujnika (aktywny tryb "Down" i nieaktywny tryb "Down OK") podczas przesuwania stacji mycia kuwet o krok w dół.

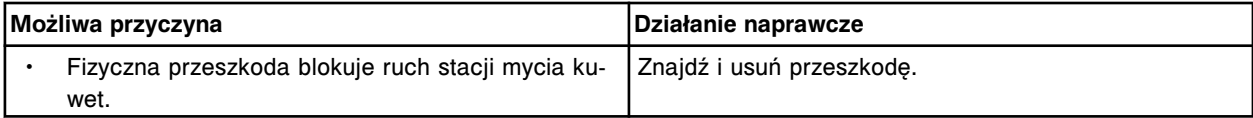

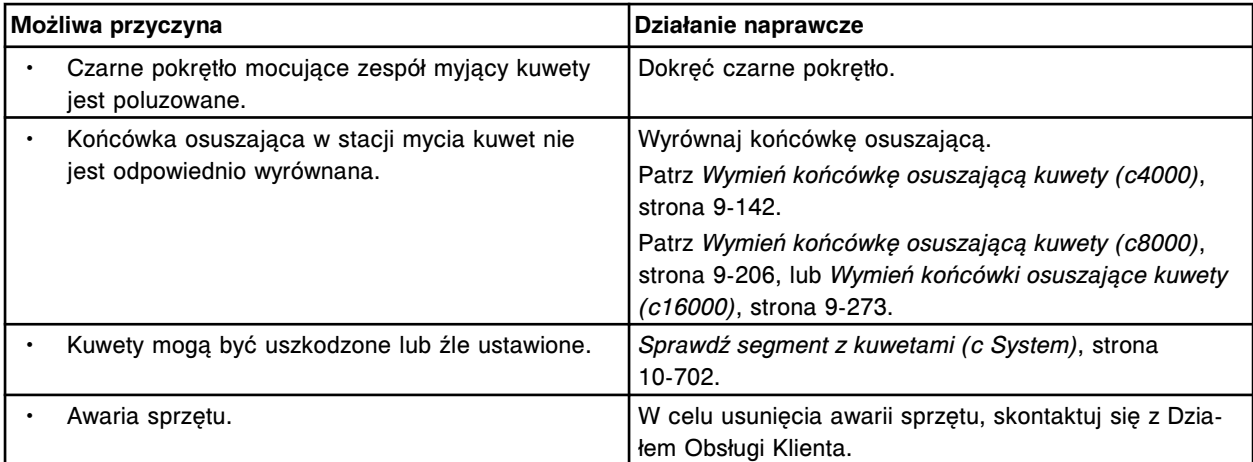

Przekroczony limit czasu przemieszczania się mieszadła do górnego położenia.

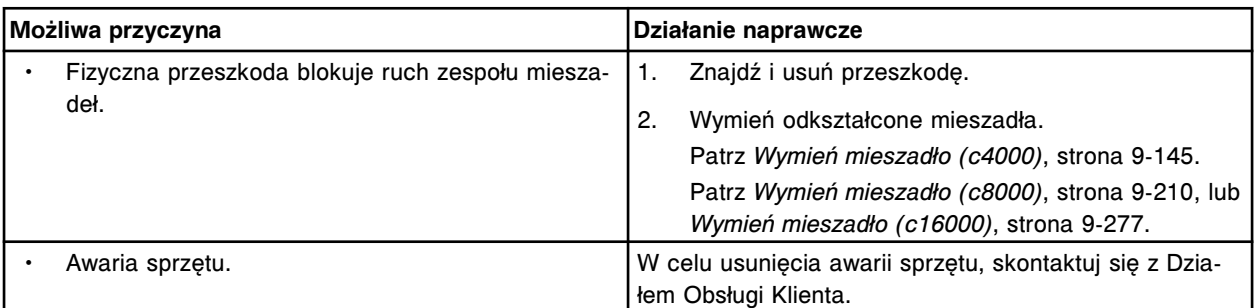

## **Błąd nr: 5701**

Nieoczekiwany status czujnika (nieaktywny tryb "Up", "Down" i "Down OK") podczas przemieszczania się mieszadła do górnego położenia.

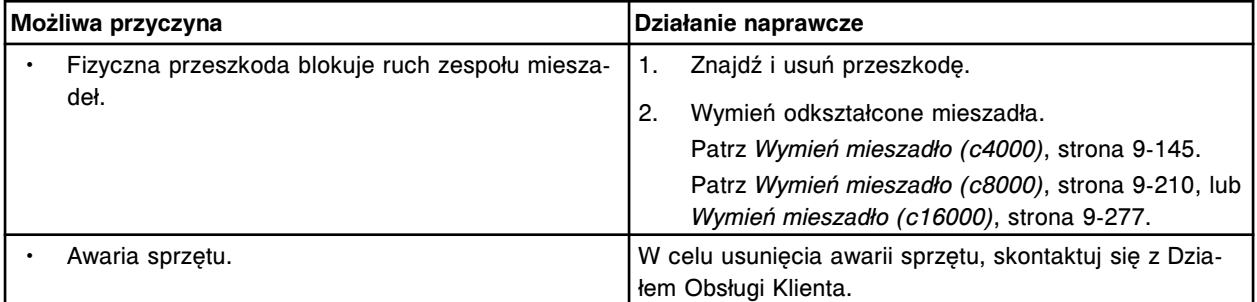

# **Błąd nr: 5702**

Nieoczekiwany status czujnika (aktywny tylko tryb "Down") podczas przemieszczania się mieszadła do górnego położenia.

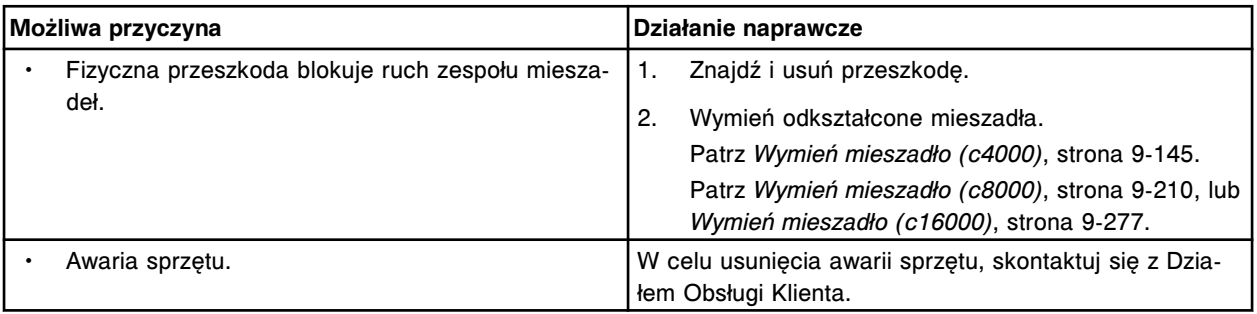

Nieoczekiwany status czujnika (aktywny tryb "Up" i "Down") podczas przemieszczania się mieszadła do górnego położenia.

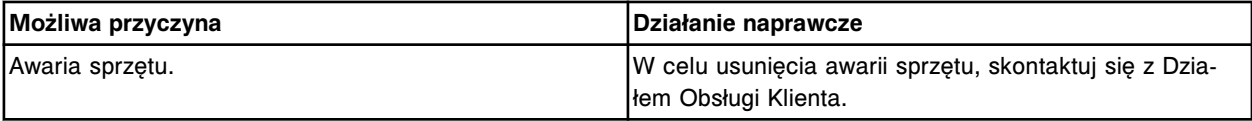

### **Błąd nr: 5704**

Nieoczekiwany status czujnika (aktywny tryb "Down OK") podczas przemieszczania się mieszadła do górnego położenia.

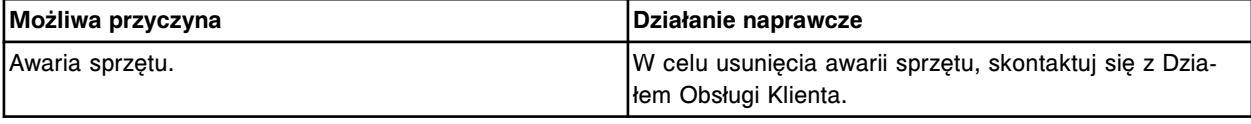

## **Błąd nr: 5705**

Nieoczekiwany status czujnika (aktywny tryb "Up" i "Down OK") podczas przemieszczania się mieszadła do górnego położenia.

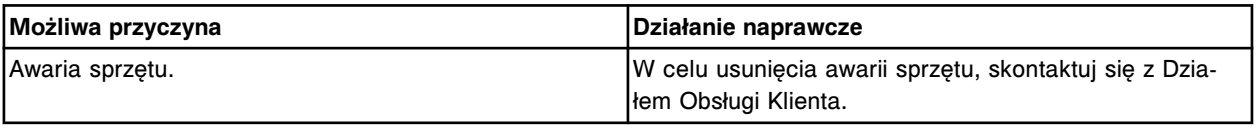

## **Błąd nr: 5706**

Nieoczekiwany status czujnika (aktywny tryb "Down" i "Down OK") podczas przemieszczania się mieszadła do górnego położenia.

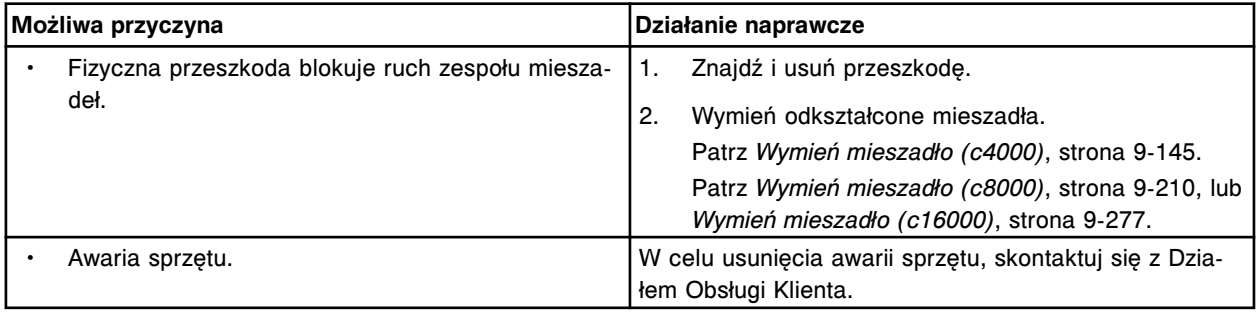

## **Błąd nr: 5707**

Nieoczekiwany status czujnika (aktywny tryb "Up", "Down" i "Down OK") podczas przemieszczania się mieszadła do górnego położenia.

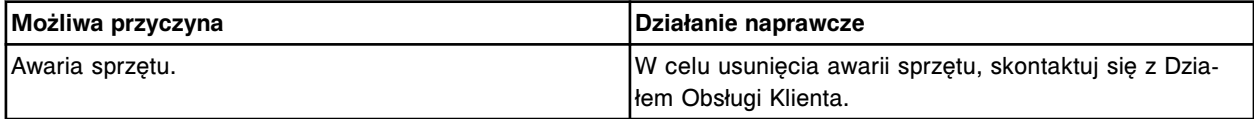

## **Błąd nr: 5708**

Status zajęty: płyta AC/DC.

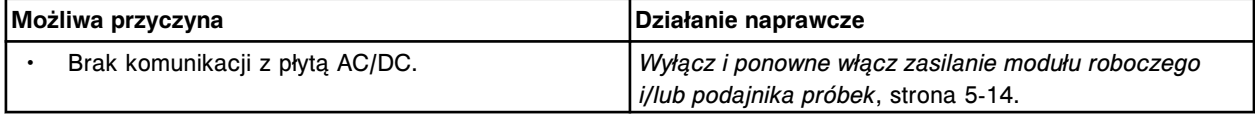

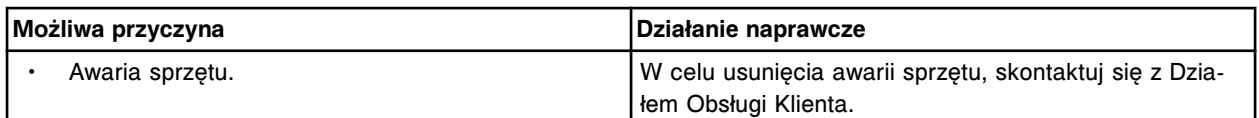

Przekroczony limit czasu przemieszczania się mieszadła do dolnego położenia.

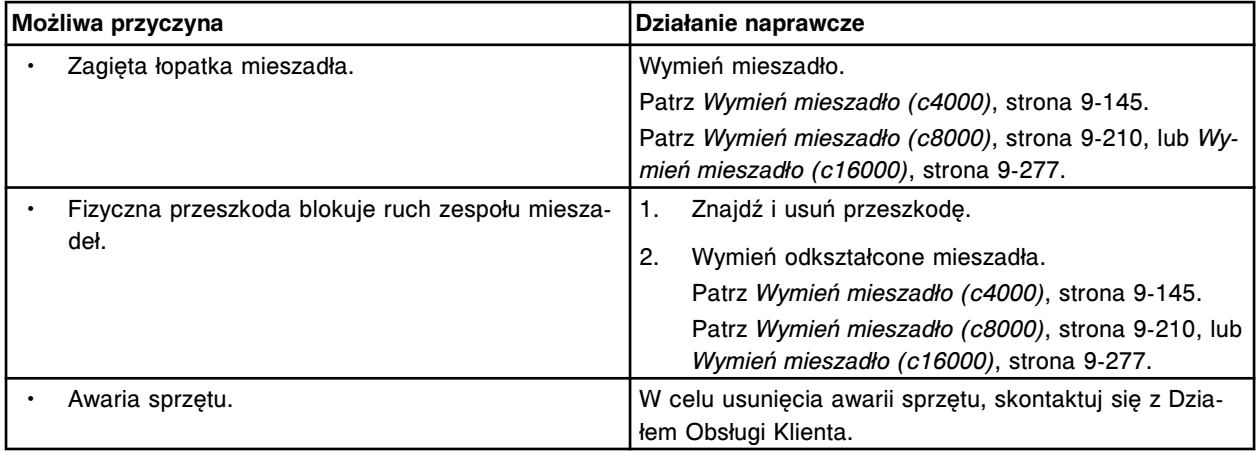

#### **Błąd nr: 5710**

Nieoczekiwany status czujnika (nieaktywny tryb "Up", "Down" i "Down OK") podczas przemieszczania się mieszadła do dolnego położenia.

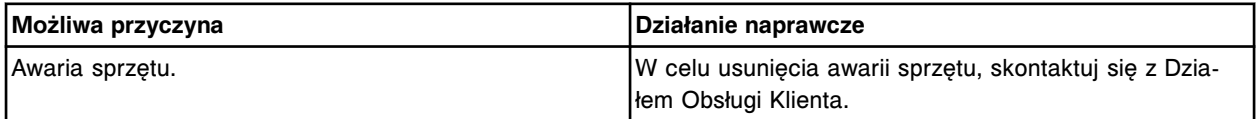

## **Błąd nr: 5711**

Nieoczekiwany status czujnika (aktywny tylko tryb "Up") podczas przemieszczania się mieszadła do dolnego położenia.

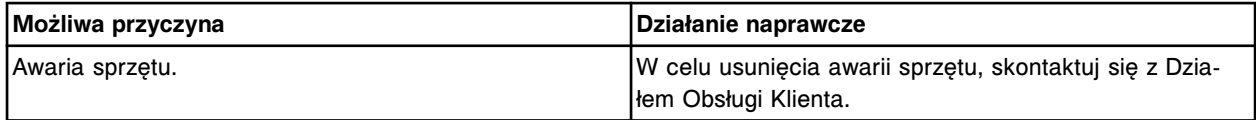

#### **Błąd nr: 5712**

Nieoczekiwany status czujnika (aktywny tylko tryb "Down") podczas przemieszczania się mieszadła do dolnego położenia.

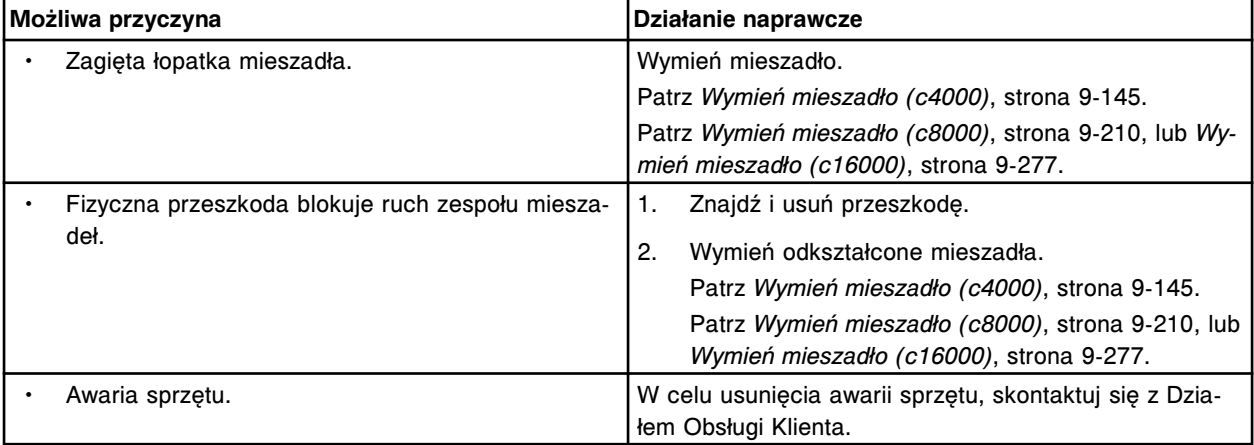

Nieoczekiwany status czujnika (aktywny tryb "Up" i "Down") podczas przemieszczania się mieszadła do dolnego położenia.

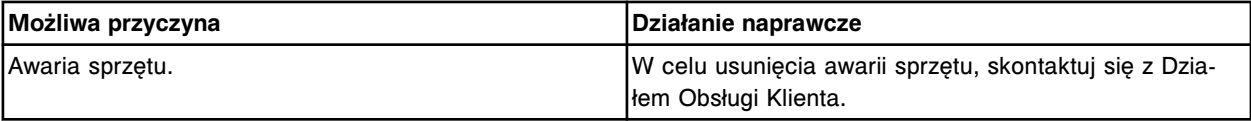

### **Błąd nr: 5714**

Nieoczekiwany status czujnika (aktywny tylko tryb "Down OK") podczas przemieszczania się mieszadła do dolnego położenia.

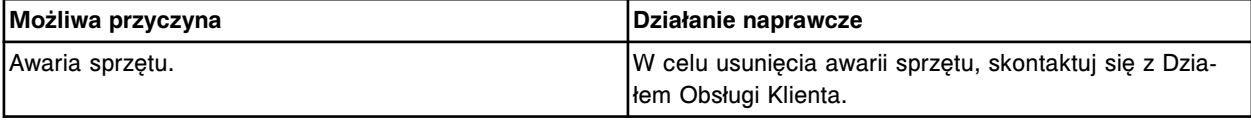

## **Błąd nr: 5715**

Nieoczekiwany status czujnika (aktywny tryb "Up" i "Down OK") podczas przemieszczania się mieszadła do dolnego położenia.

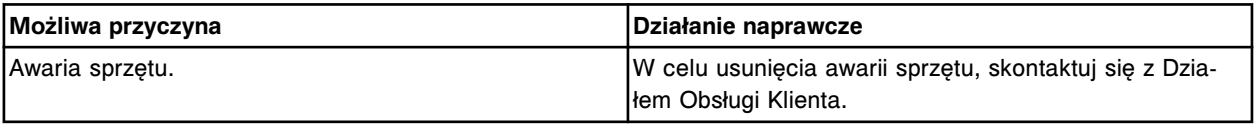

## **Błąd nr: 5716**

Nieoczekiwany status czujnika (aktywny tryb "Up", "Down" i "Down OK") podczas przemieszczania się mieszadła do dolnego położenia.

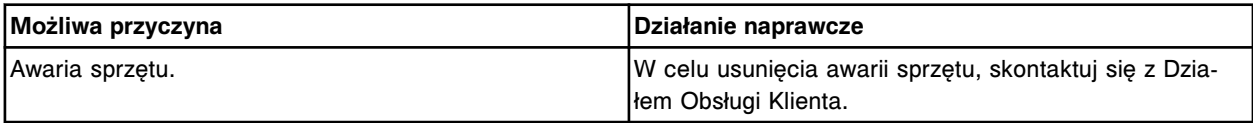

# **Błąd nr: 5717**

Błąd wibracji, mieszadło (x). x = nazwa mieszadła

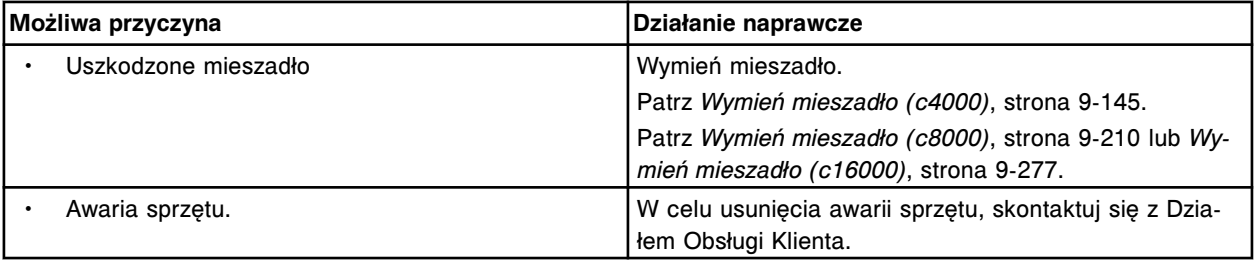

## **Błąd nr: 5718**

Błąd wibracji, mieszadło (x). x = nazwa mieszadła

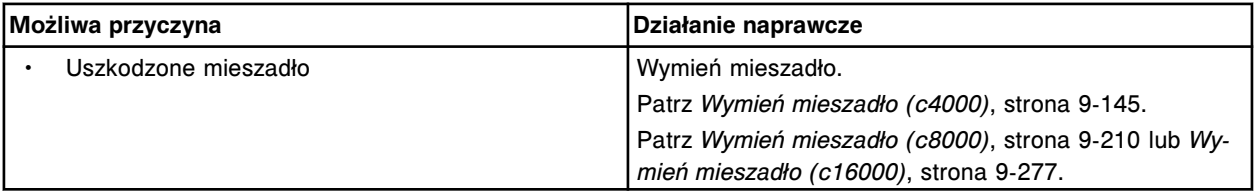

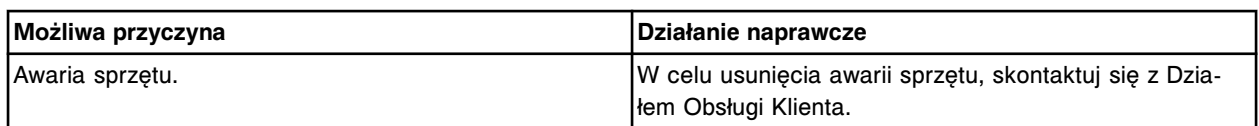

Przekroczony limit czasu wykonywania obrotu przez mieszadło (x).

x = nazwa mieszadła

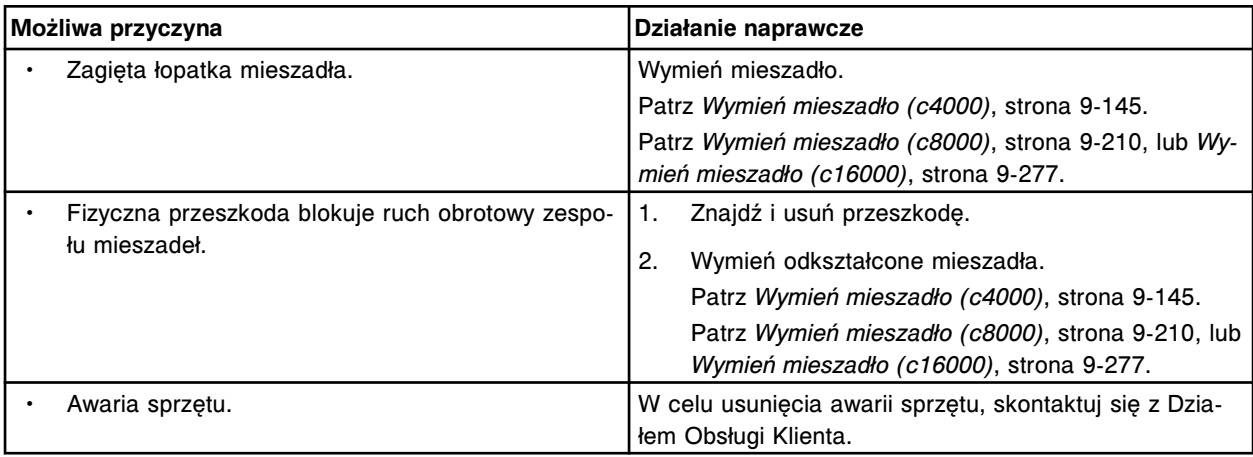

# **Błąd nr: 5720**

Brak powrotu do pozycji wyjściowej (x).

x = nazwa mieszadła

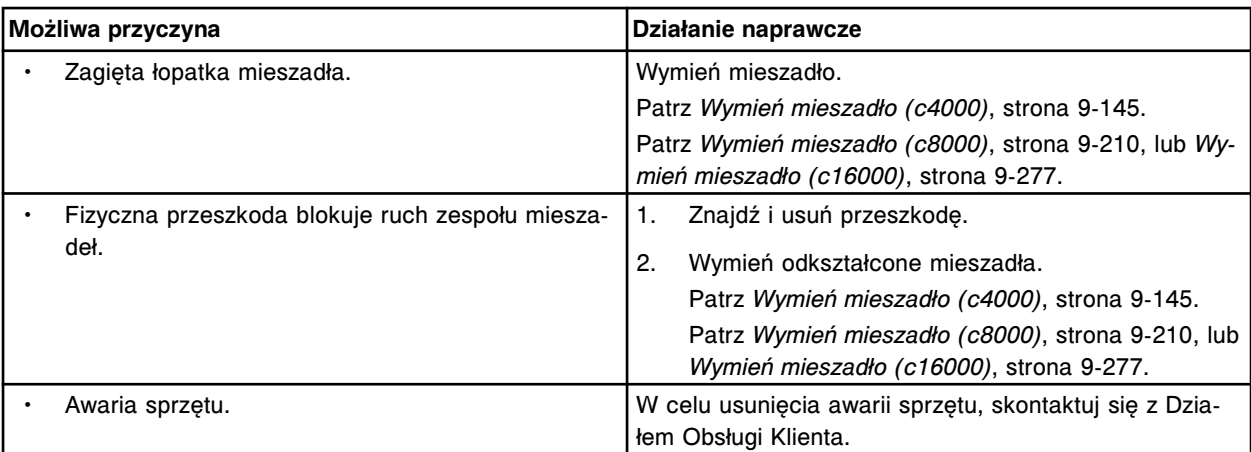

# **Błąd nr: 5721**

Przekroczony limit czasu wykonywania obrotu przez mieszadło (x).

x = nazwa mieszadła

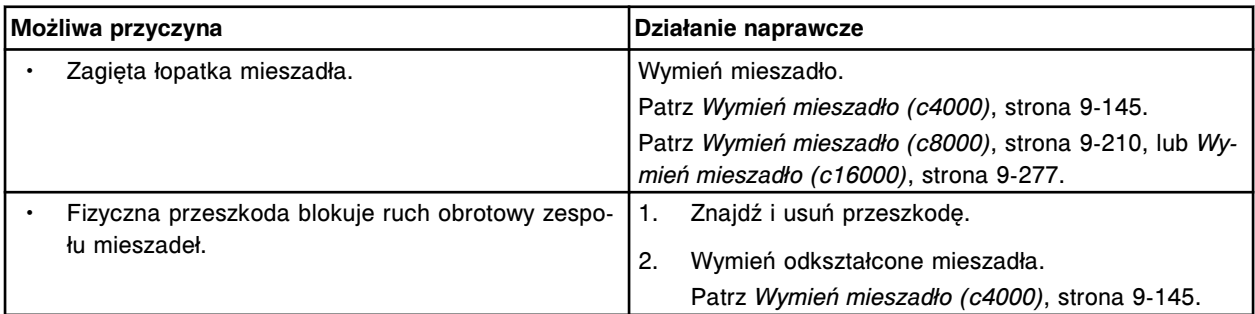

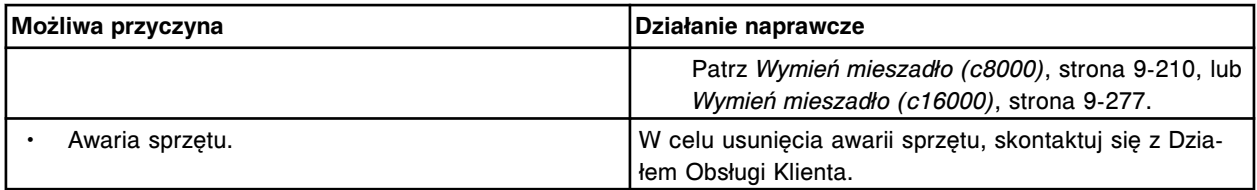

Brak powrotu (x) do pozycji wyjściowej.

x = nazwa mieszadła

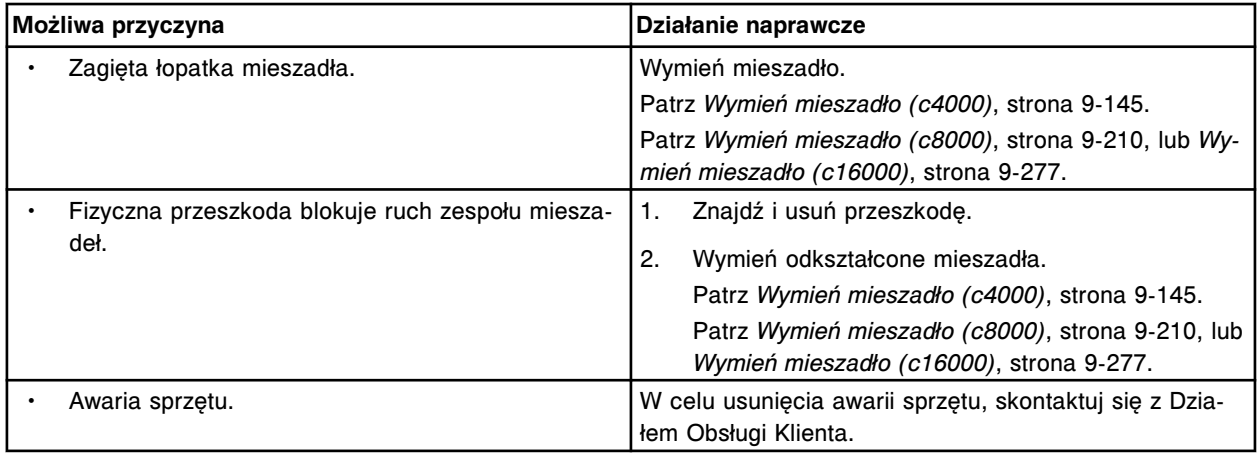

# **Błąd nr: 5723**

Nie można wykonać ruchu ramienia mieszadła, nie wykryto górnego czujnika.

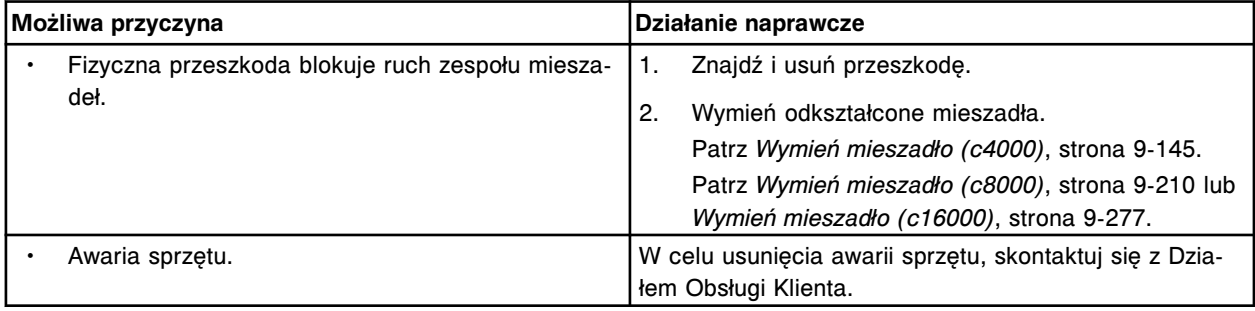

## **Błąd nr: 5900**

W silniku (x) wykryto pominięcie kroku.

x = nazwa silnika

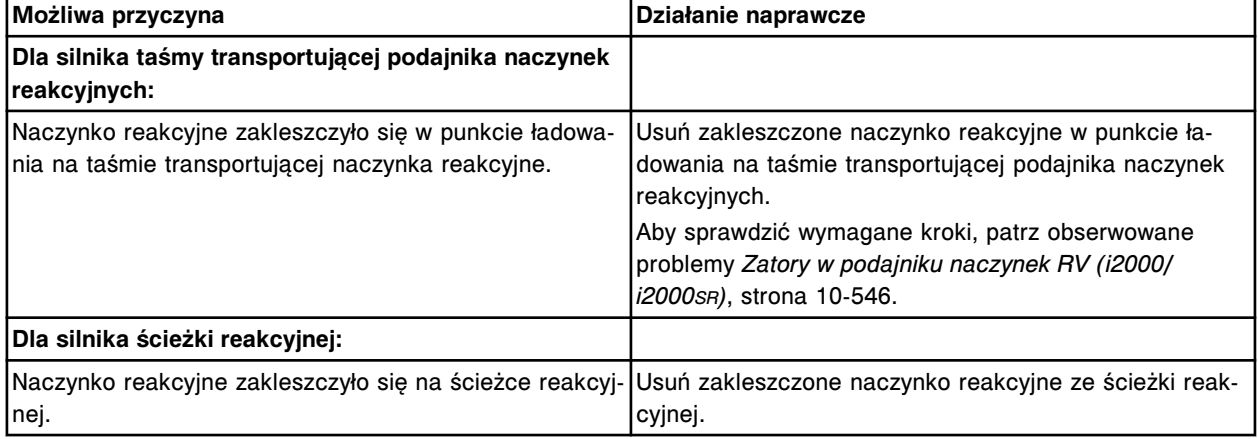

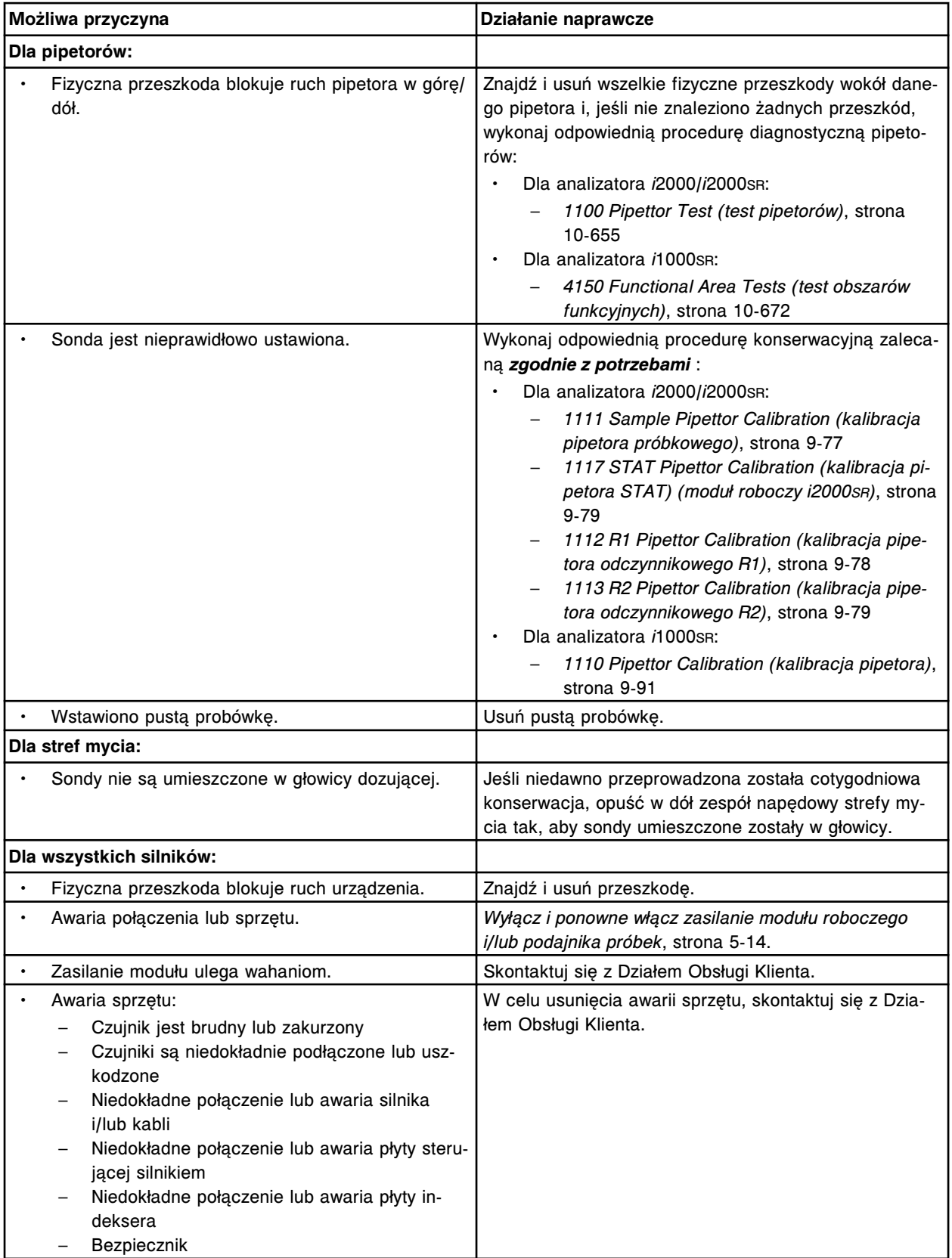

Przekroczony limit czasu wykonania polecenia dla silnika w urządzeniu (x).

x = nazwa lub numer urządzenia

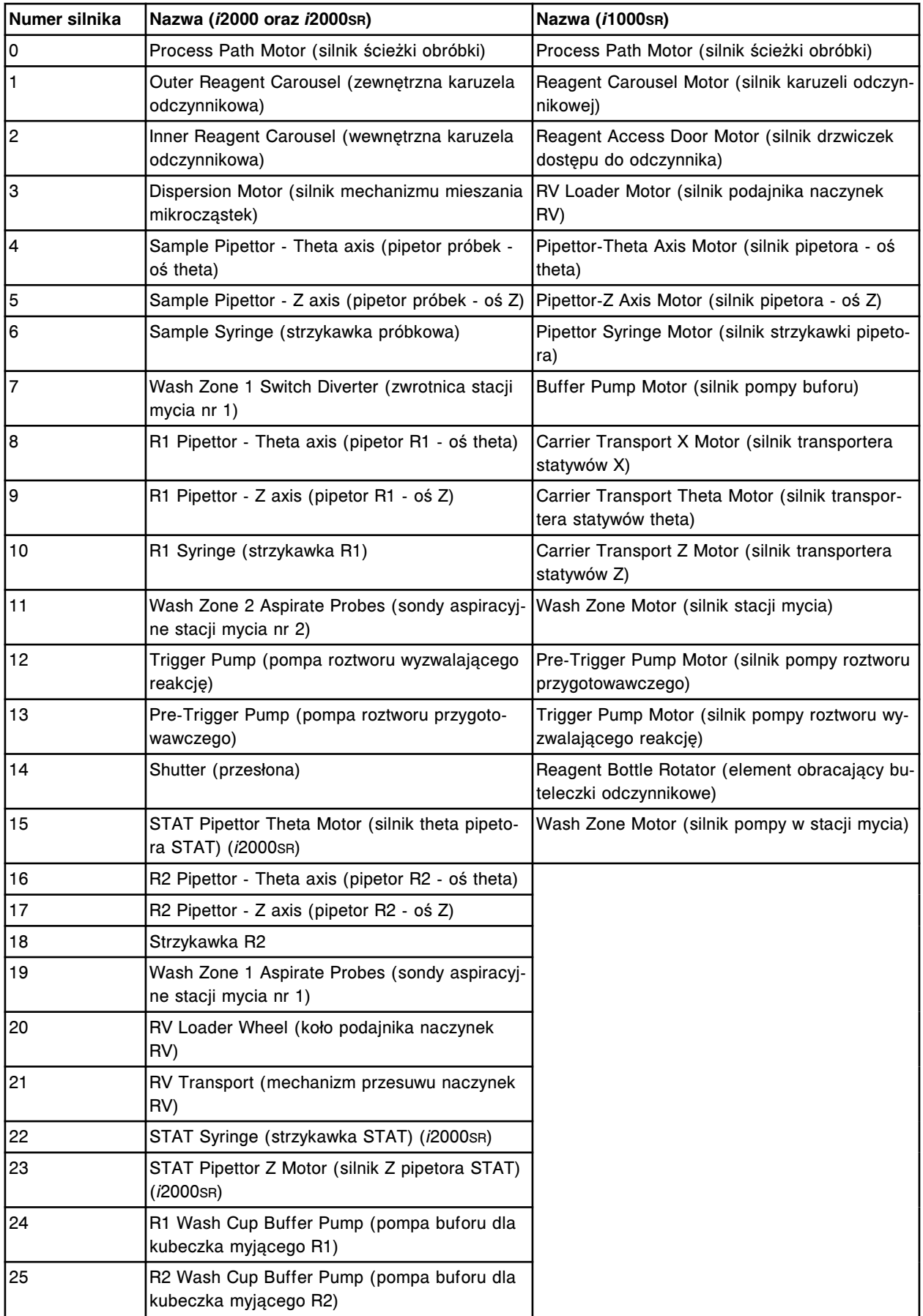
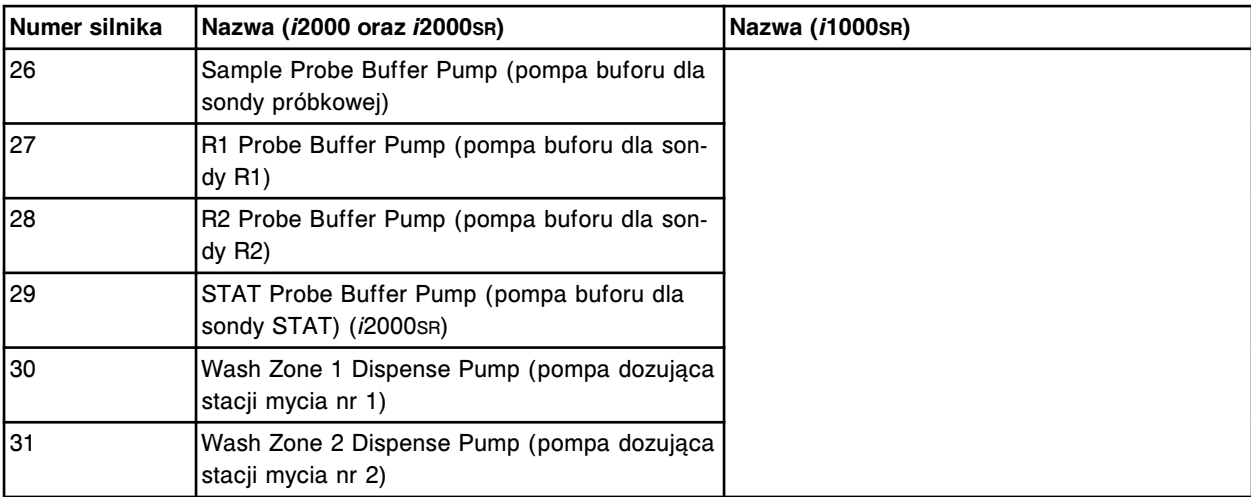

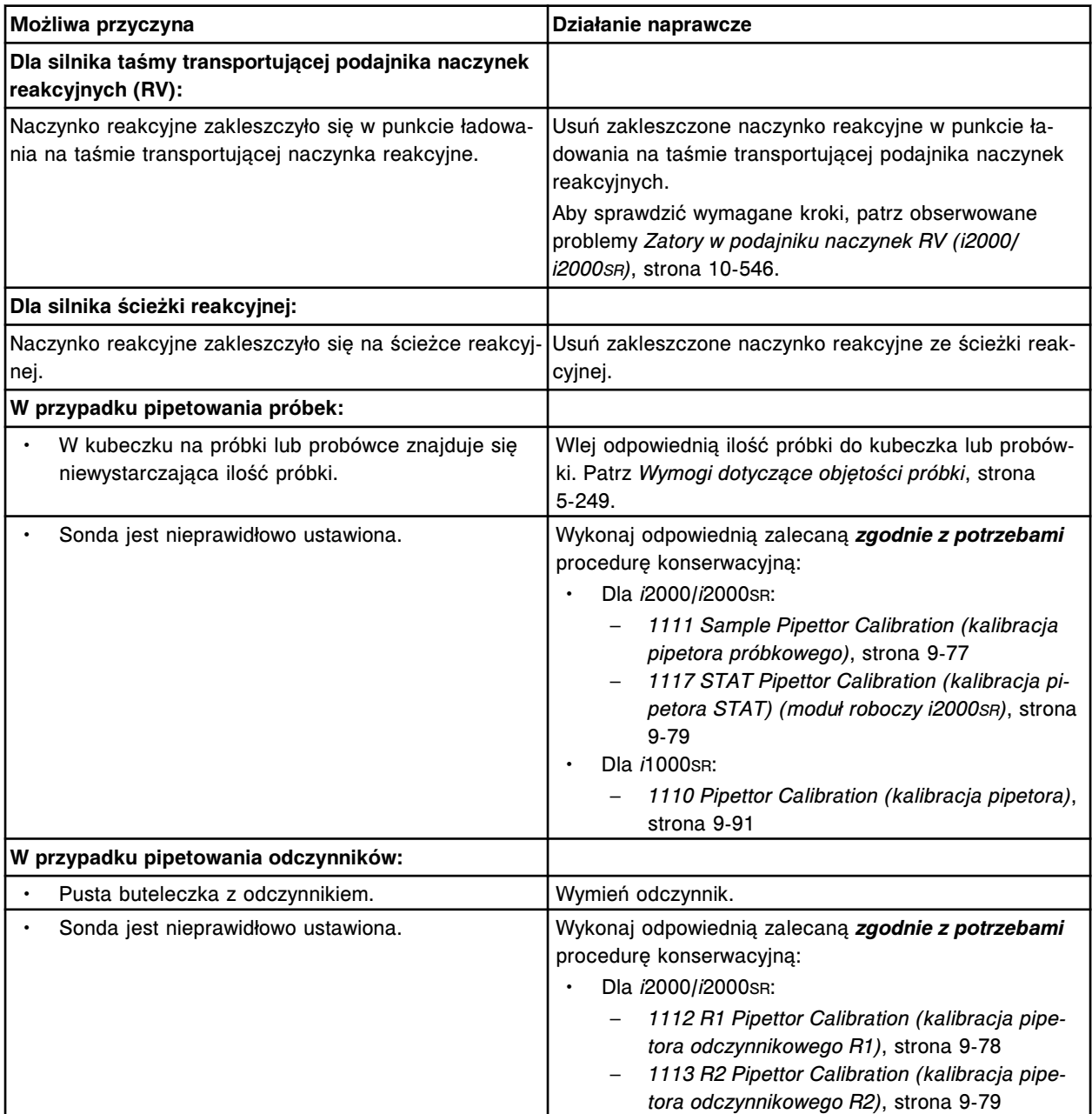

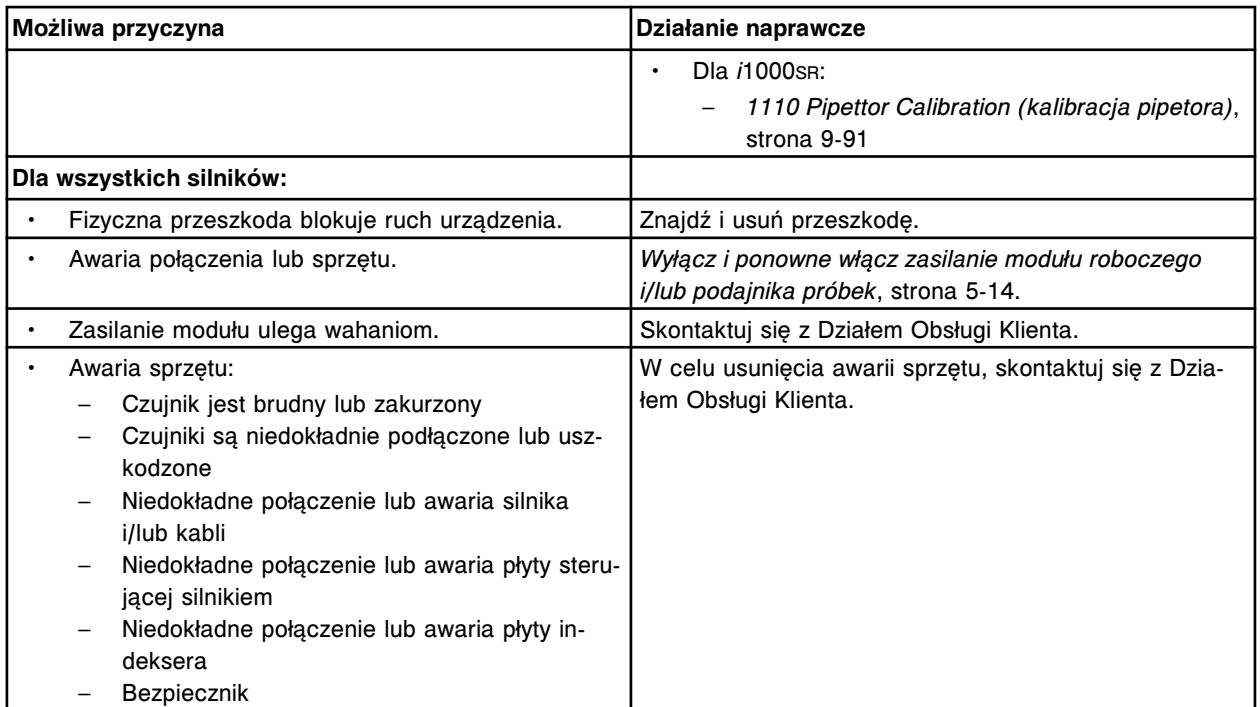

Brak silnika krokowego (x).

x = numer silnika

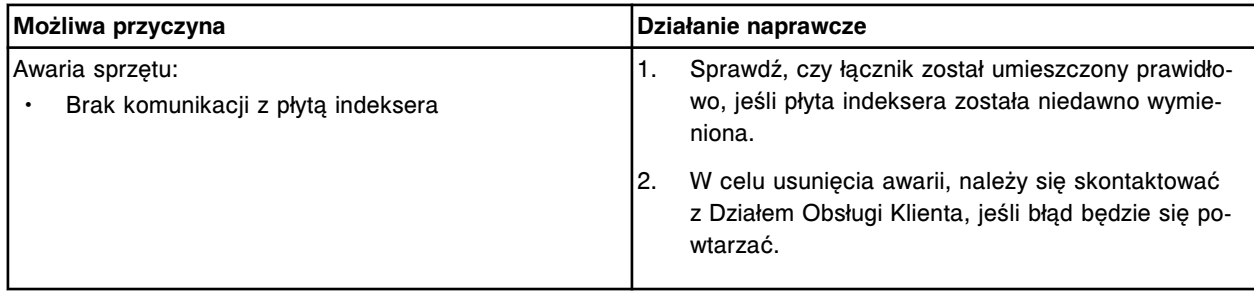

# **Błąd nr: 5903**

Błąd polecenia dla silnika, urządzenie (x) nie odpowiada. x = numer silnika lub indeksera

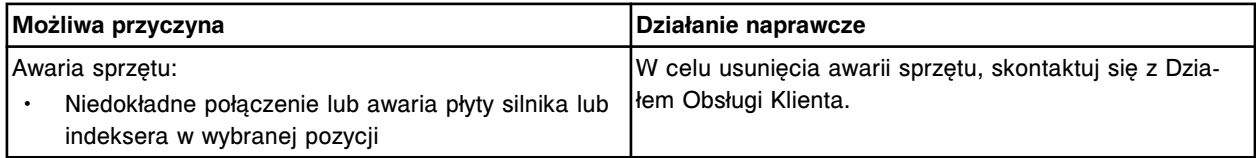

# **Błąd nr: 5904**

Brak powrotu do pozycji wyjściowej (x).

x = nazwa silnika

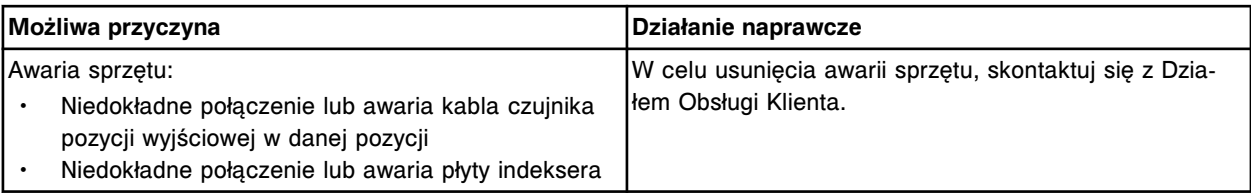

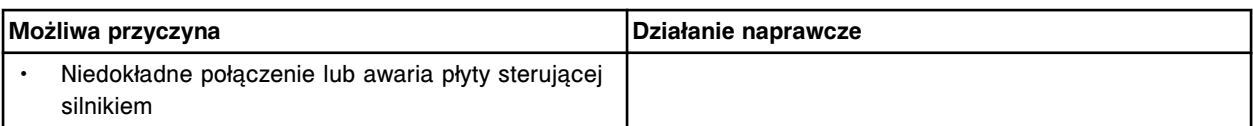

Silnik (x) nie został zainicjowany.

x = nazwa silnika

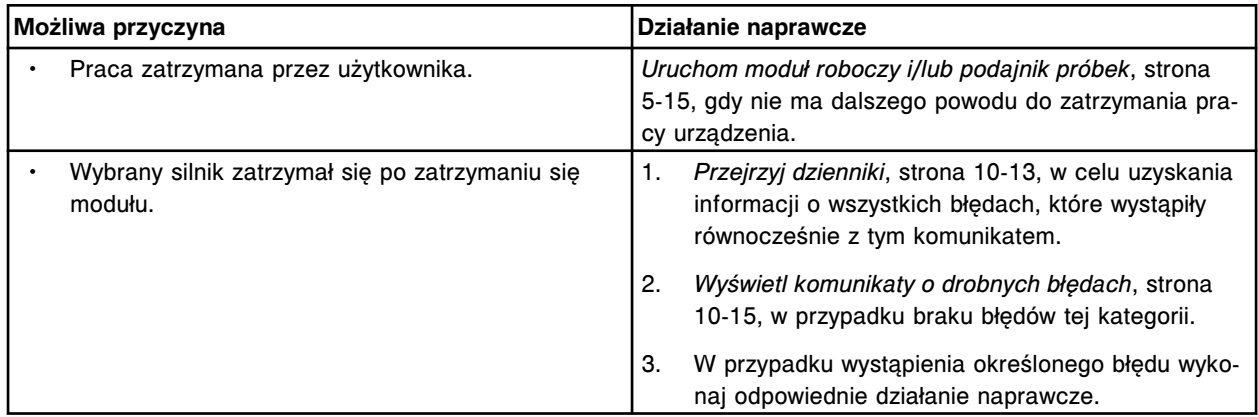

#### **Błąd nr: 5906**

Brak automatycznego napełnienia, dany mechanizm został wyłączony.

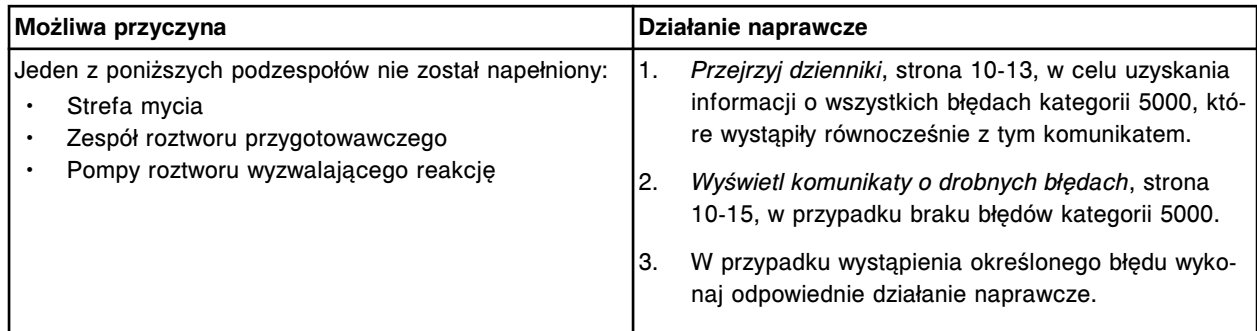

#### **Błąd nr: 5907**

Brak automatycznego przepłukania.

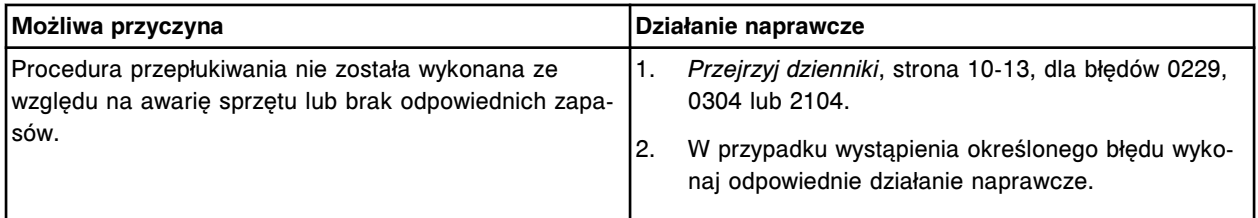

#### **Błąd nr: 5908**

Polecenie dla silnika (x), wykryto płyn lub przejście urządzenia poza zakres roboczy. x = numer silnika

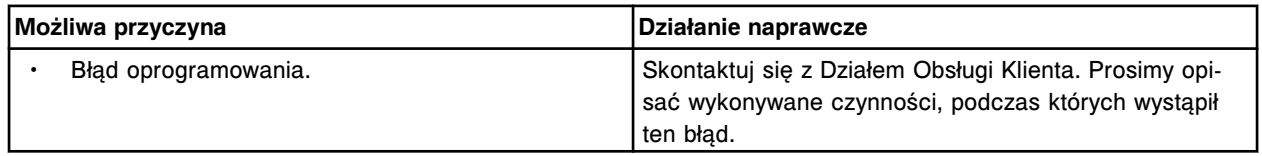

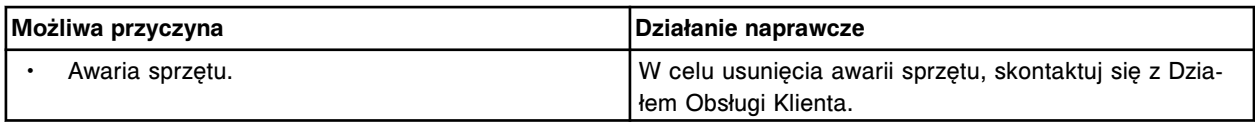

Brak kodera silnika krokowego (x).

x = numer kodera silnika krokowego

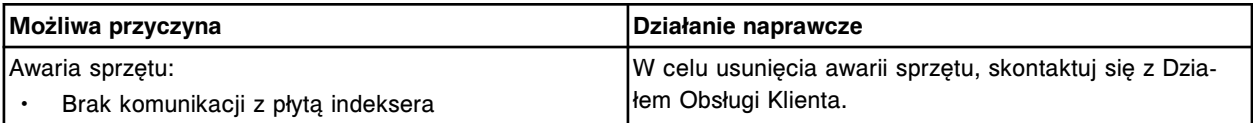

# **Błąd nr: 5910**

Błędna wartość pozycji wewnętrznego kodera (x).

x = nazwa kodera

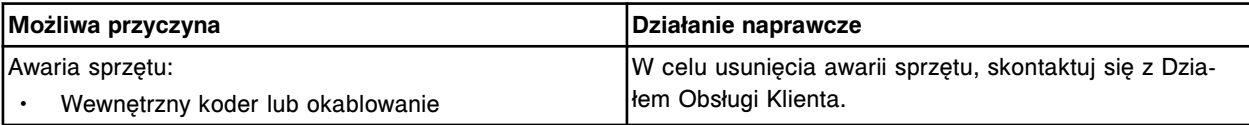

# **Błędy układu optycznego (6000-6999)**

Kategoria błędów dotyczących układu optycznego obejmuje błędy o numerach od 6000 do 6999.

Jeśli czynności naprawcze podane w opisie danego błędu nie rozwiążą problemu, prosimy o kontakt z lokalnym przedstawicielem firmy Abbott lub o kontakt z odpowiednim działem za pośrednictwem strony internetowej www.abbottdiagnostics.com.

**UWAGA:** W przypadku działań naprawczych, które obejmują wykonanie czynności niebezpiecznych, patrz *[Niebezpieczeństwa i zagrożenia](#page-1096-0)*, strona 8-1, gdzie opisano środki ostrożności, jakie należy zastosować, aby zapobiec uszkodzeniu ciała lub analizatora. Działania niebezpieczne obejmują między innymi:

- wymianę sond systemu;
- obchodzenie się z odczynnikami, kalibratorami, kontrolami i próbkami;
- usuwanie przeszkód fizycznych;
- wymianę lampy;
- usuwanie odpadów z systemu.

#### **Błąd nr: 6000**

Wykryto zerowy odczyt.

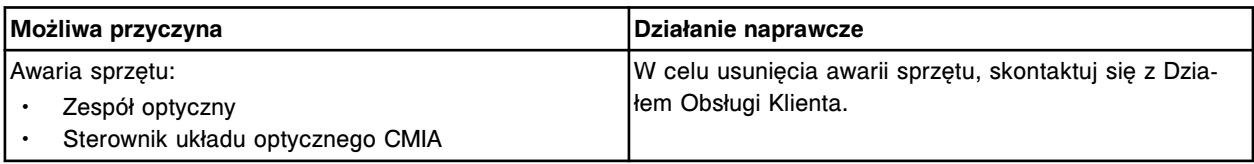

# **Błąd nr: 6050**

Nieudany test układu optycznego, anulowane zainicjowanie oznaczenia.

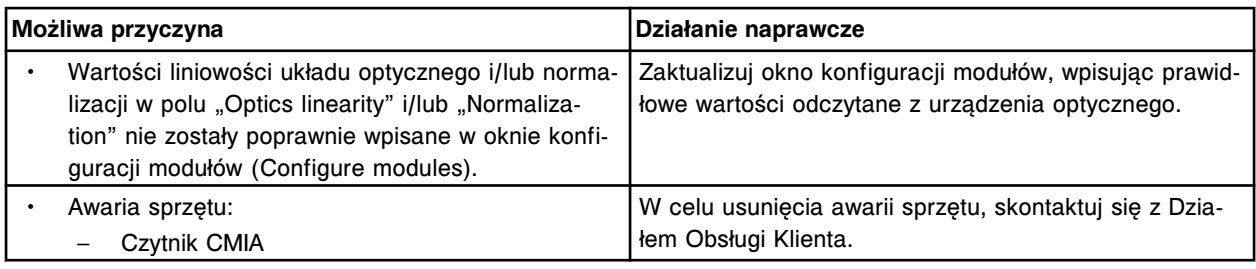

Sterownik układu optycznego CMIA nie odpowiada.

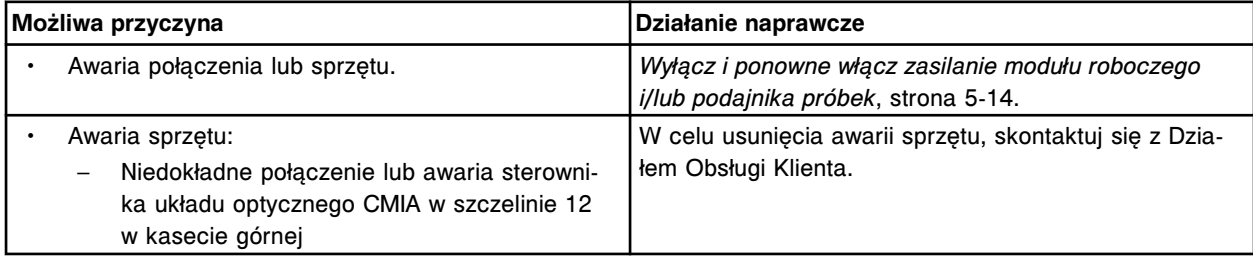

#### **Błąd nr: 6100**

Awaria sterownika układu optycznego CMIA.

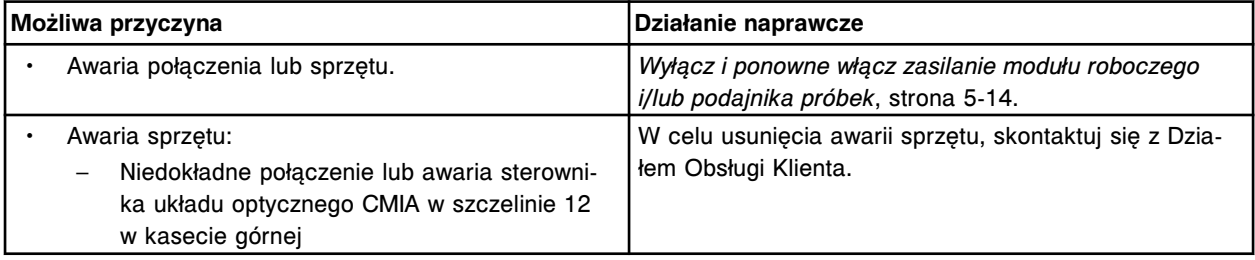

# **Błąd nr: 6101**

Udany test POST, sterownik układu optycznego CMIA.

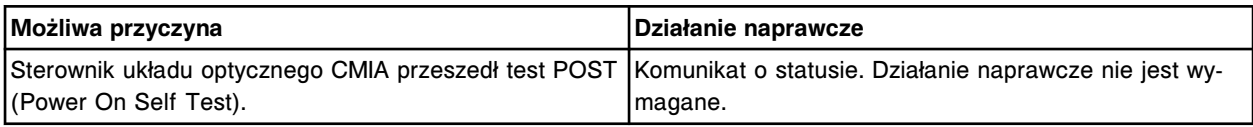

#### **Błąd nr: 6102**

Brak odczytu zwrotnego urządzenia rejestrującego, sterownik układu optycznego CMIA.

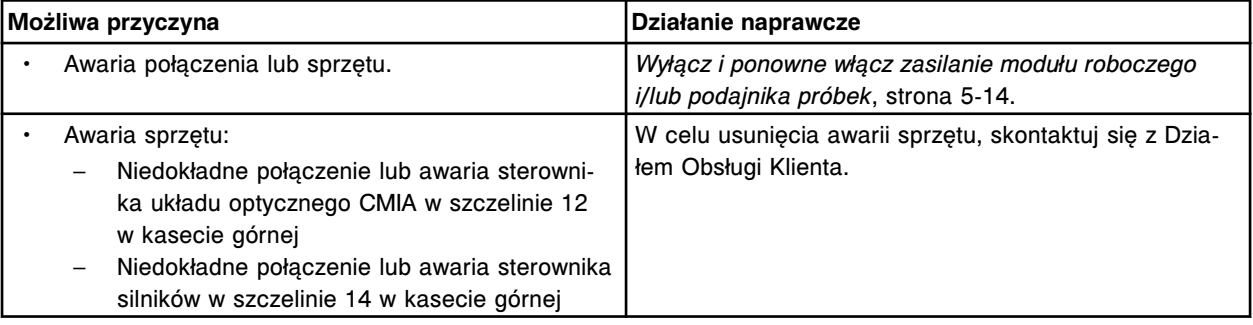

#### **Błąd nr: 6103**

Błąd zatrzymania mechanizmu zegarowego układu optycznego, sterownik silników.

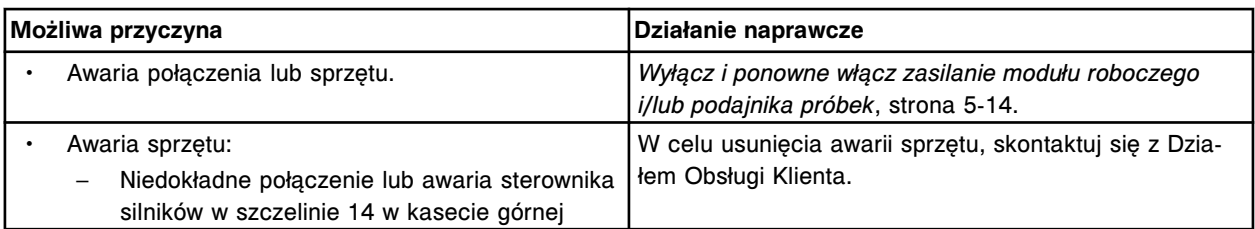

Nieudany test POST, sterownik układu optycznego CMIA.

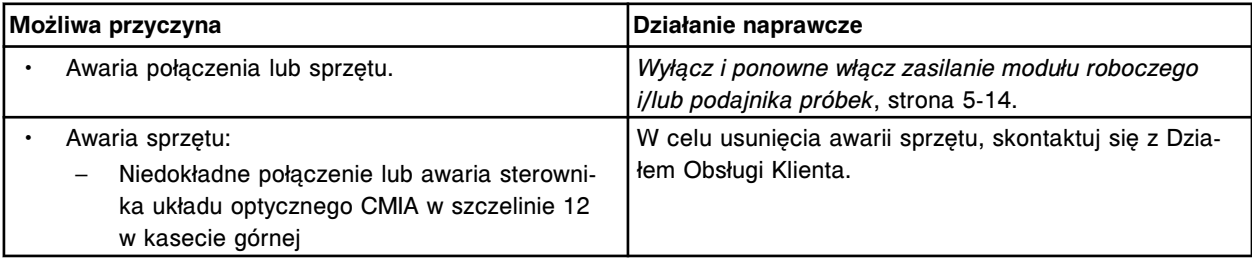

#### **Błąd nr: 6300**

Błąd wyzerowania ustawień urządzenia rejestrującego, sterownik układu optycznego CMIA.

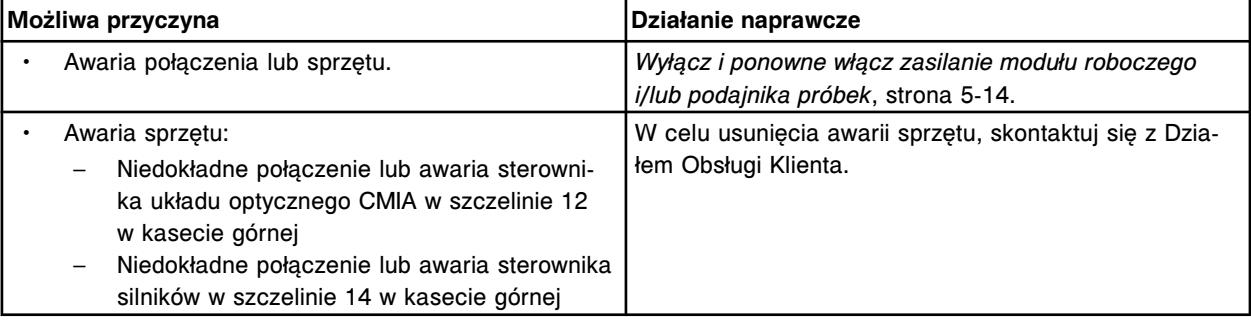

# **Błąd nr: 6500**

Błąd płyty DAQ.

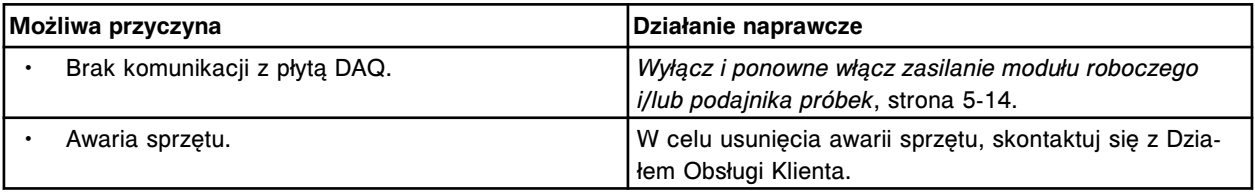

# **Błąd nr: 6501**

Błąd układu optycznego, awaria lampy.

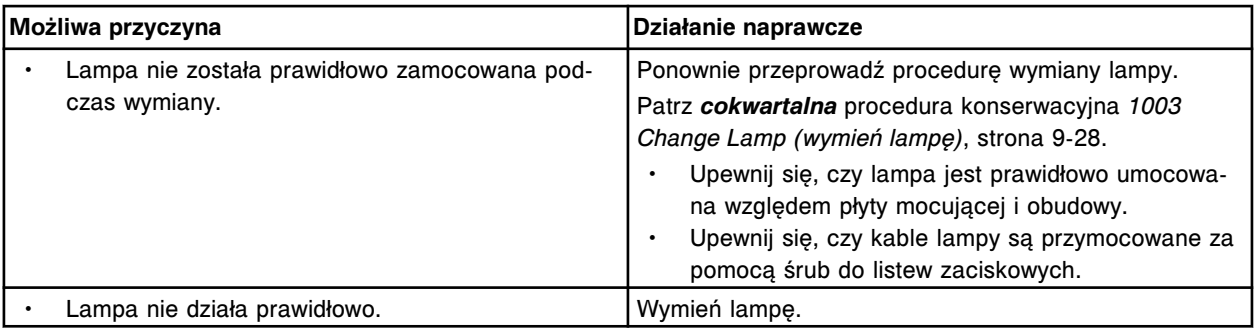

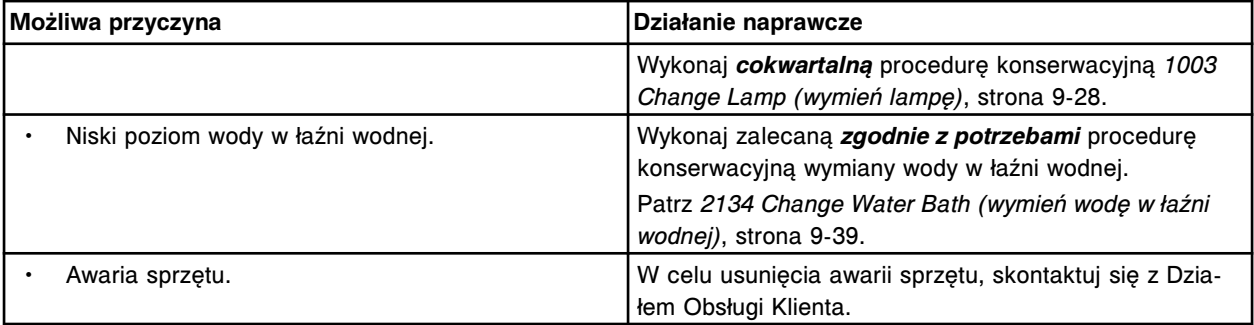

Błąd układu optycznego, zbyt wysokie natężenie świecenia lampy.

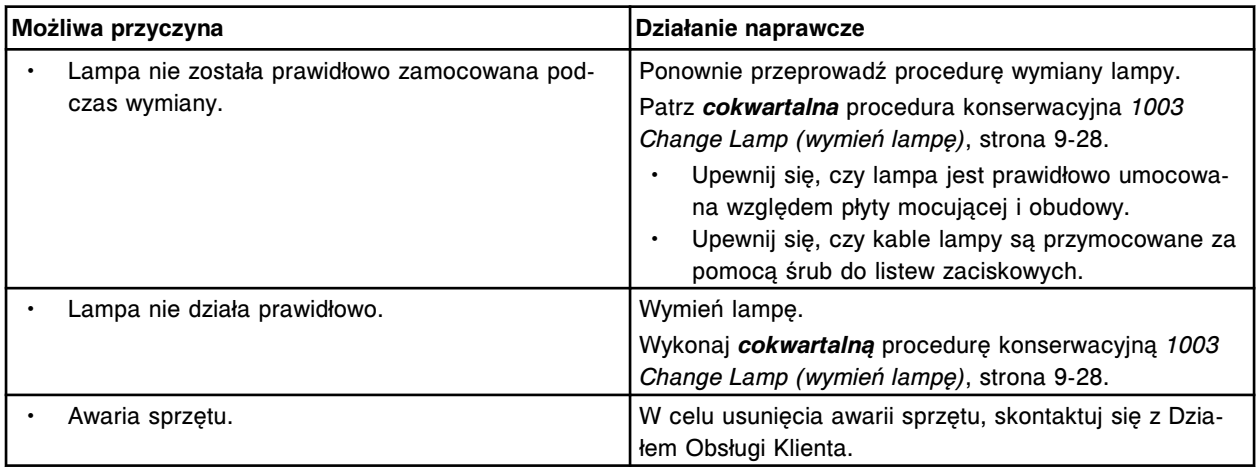

# **Błąd nr: 6503**

Błąd układu optycznego, zbyt niskie natężenie świecenia lampy.

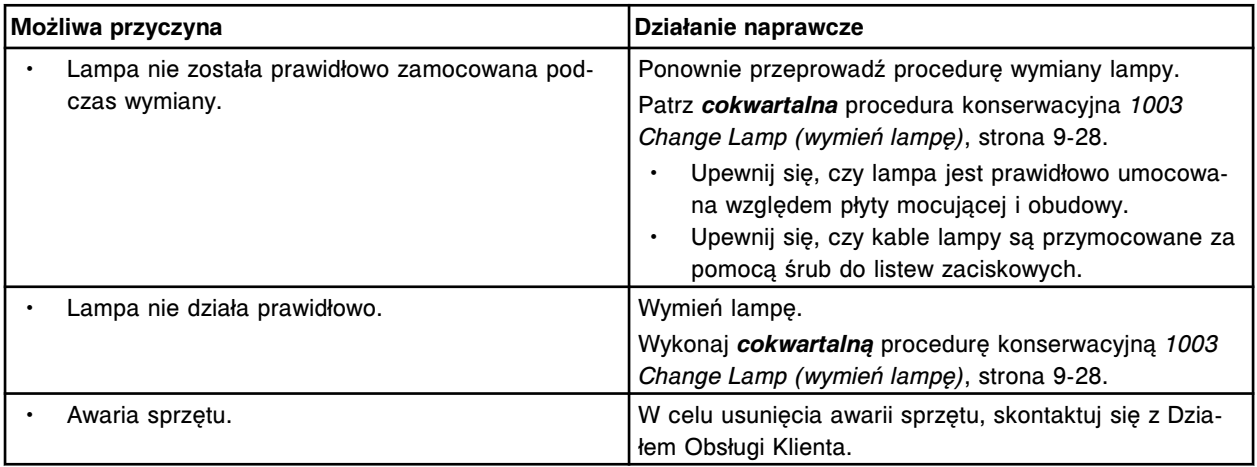

# **Błąd nr: 6504**

Błąd układu optycznego, wartość transmitancji poza górną granicą zakresu.

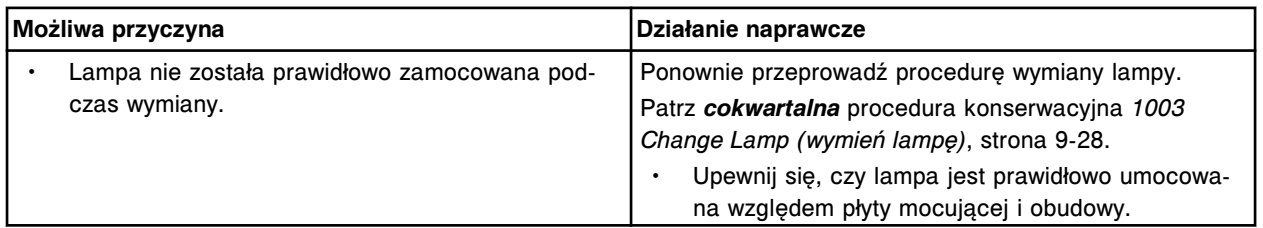

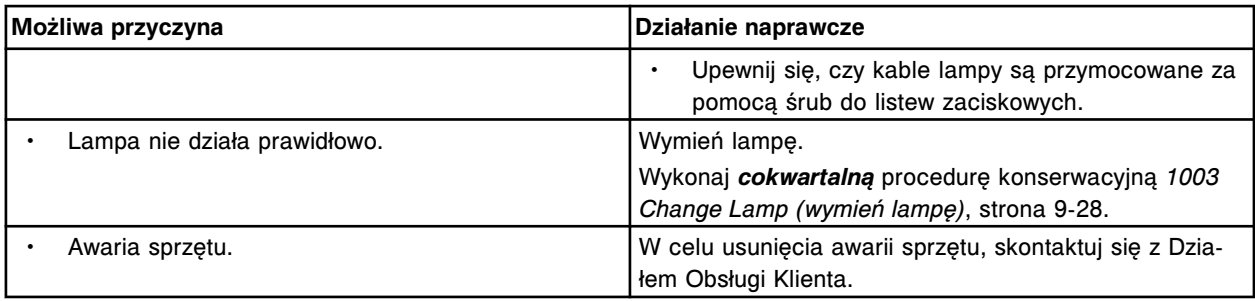

Błąd przetwarzania fotometru.

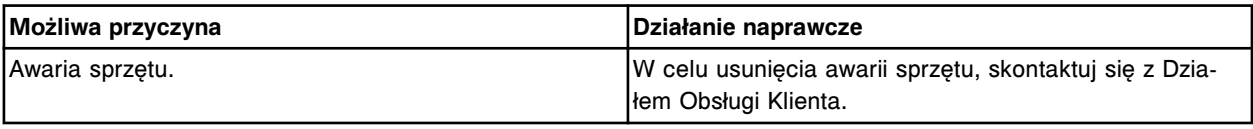

# **Błąd nr: 6506**

Nieudany test sprawdzający przydatność kuwety (x) do badania.

 $x =$  numer kuwety  $($ # $)$ 

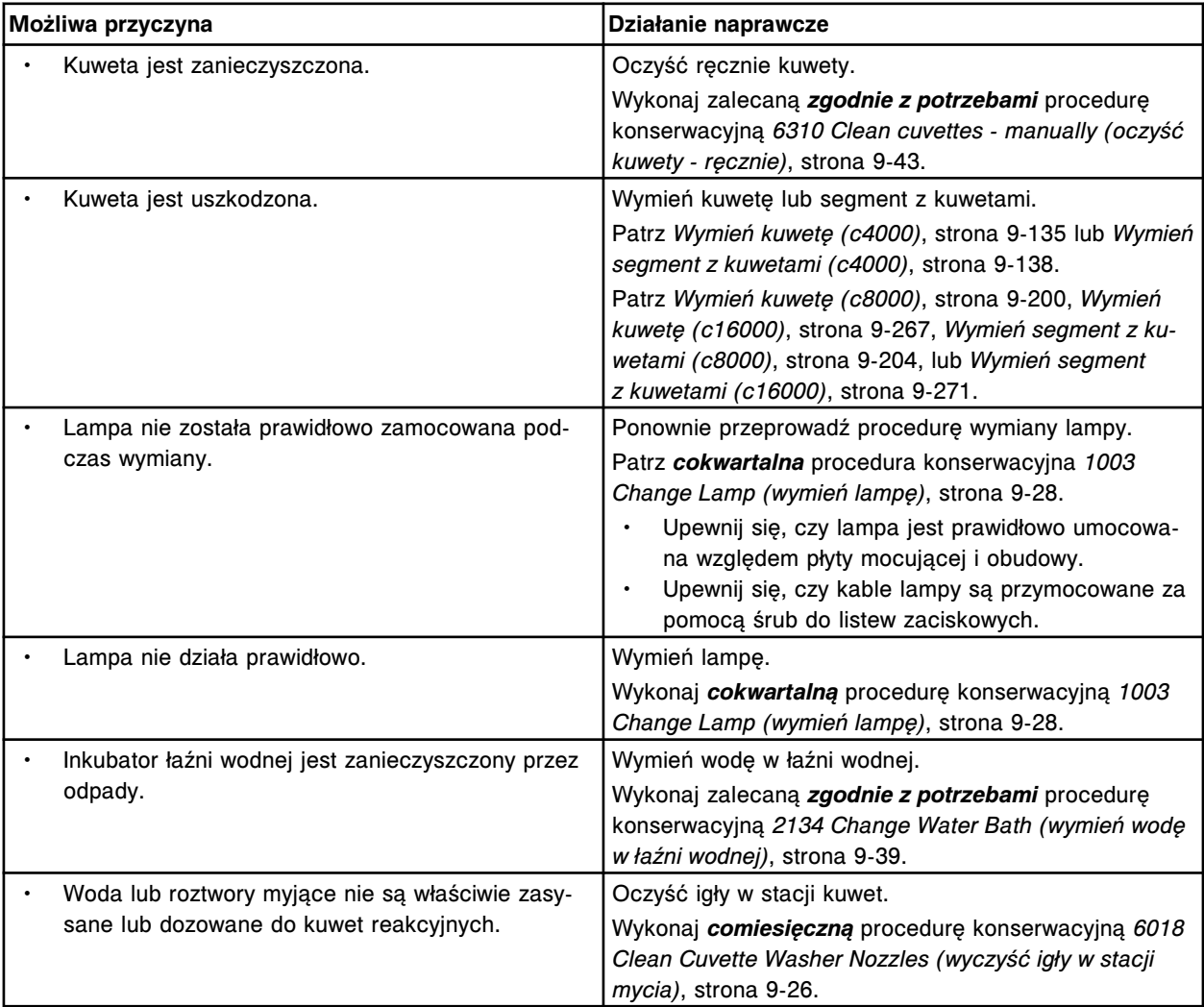

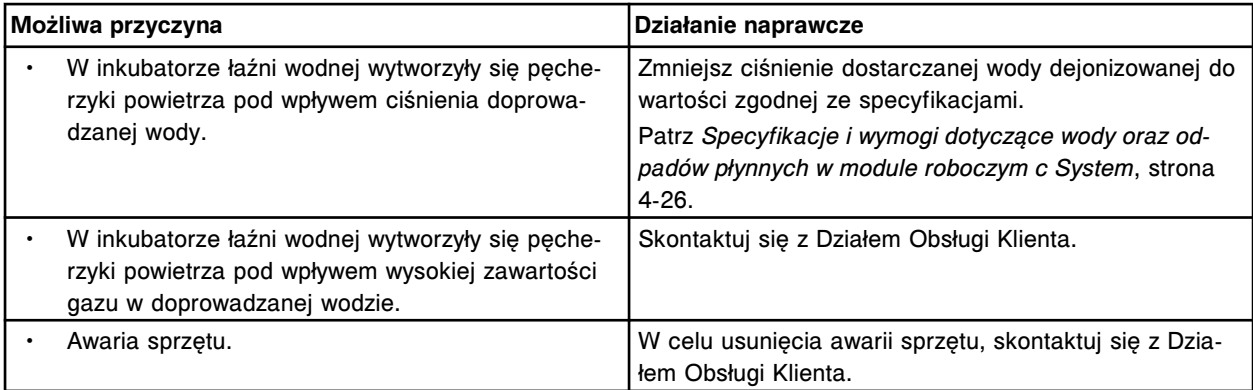

Wykryto niepasujący typ optyki. Skontaktuj się z pracownikiem firmy Abbott.

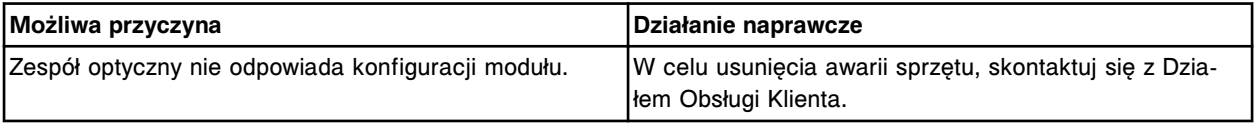

# **Błąd nr: 6510**

Ostrzeżenie układu optycznego, wykryto fluktuacje, test monochromatyczny.

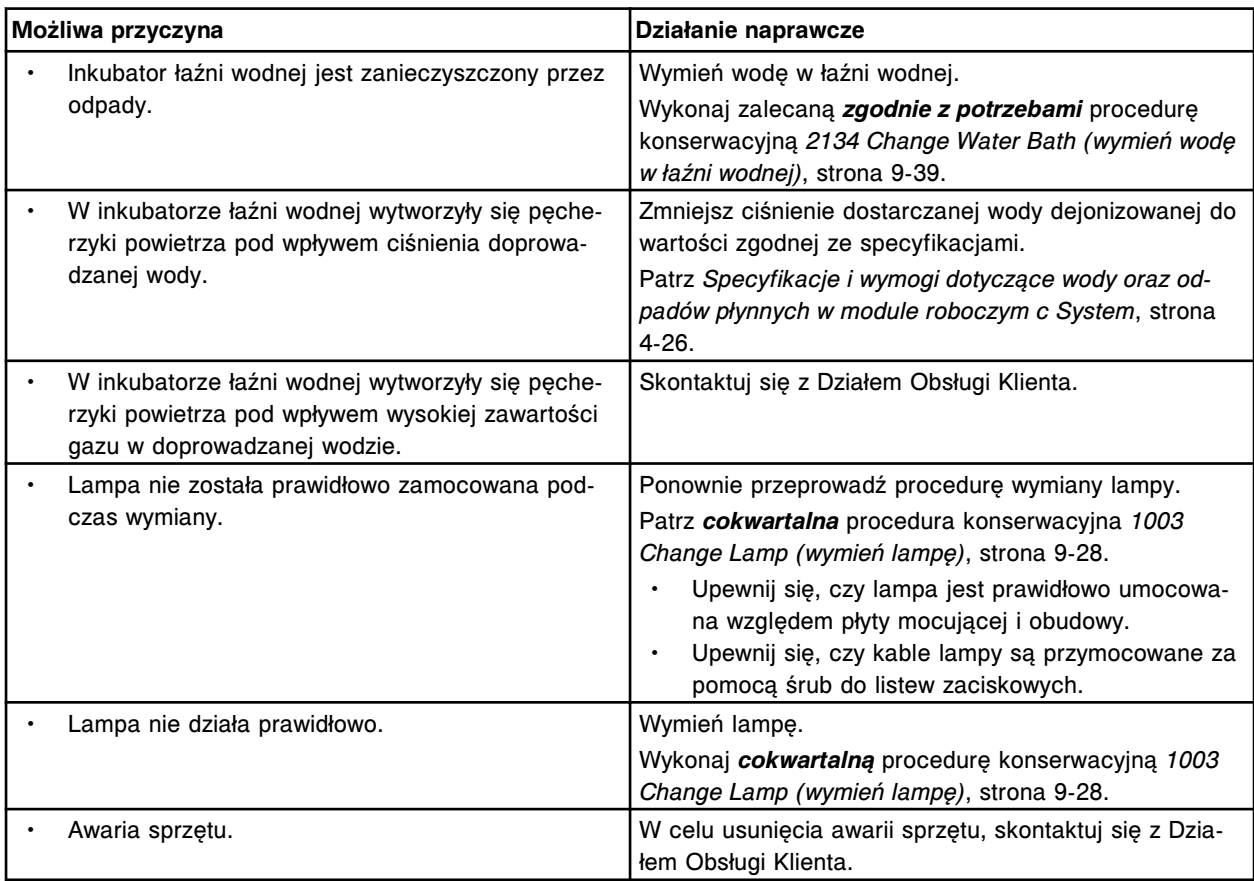

#### **Błąd nr: 6511**

Błąd układu optycznego, wartość fluktuacji wykracza poza górną granicę zakresu, test monochromatyczny.

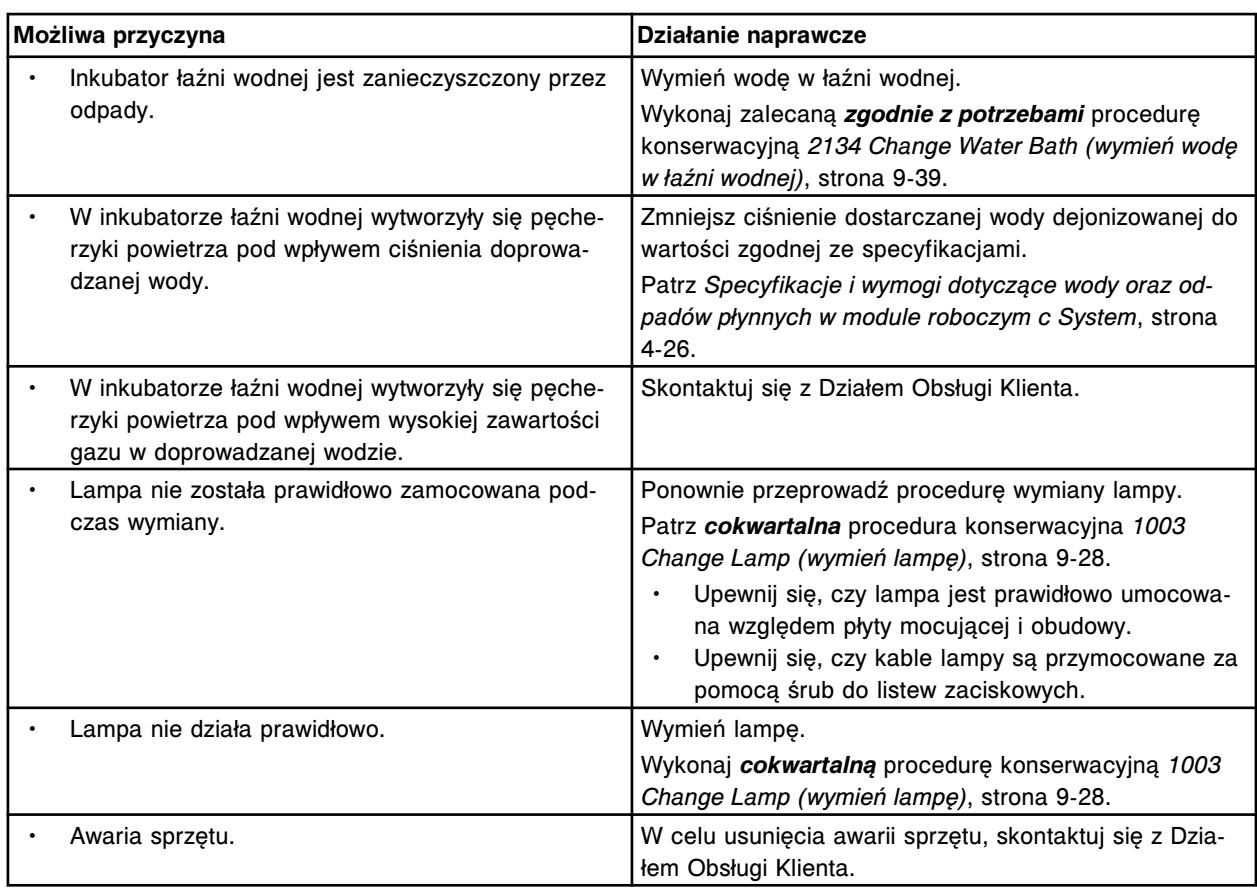

Ostrzeżenie układu optycznego, wykryto fluktuacje, test bichromatyczny.

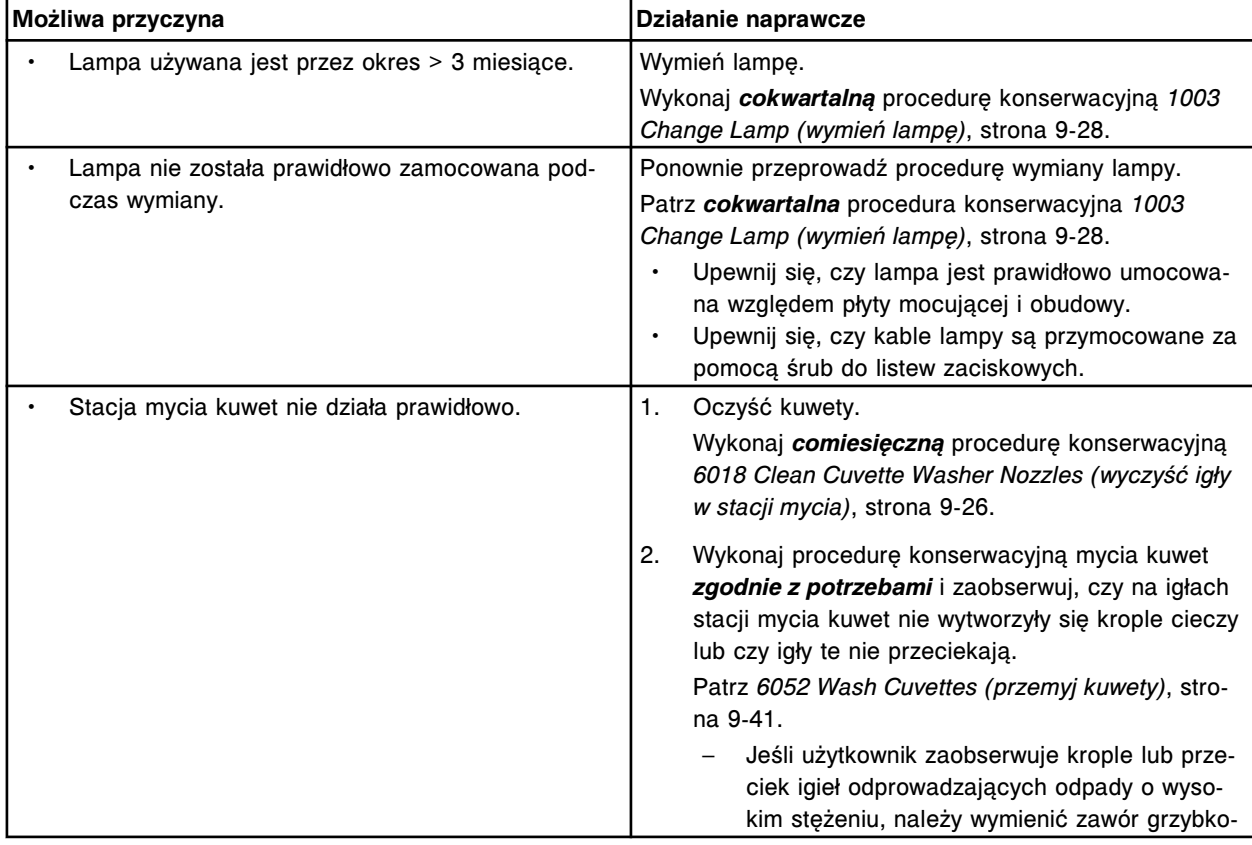

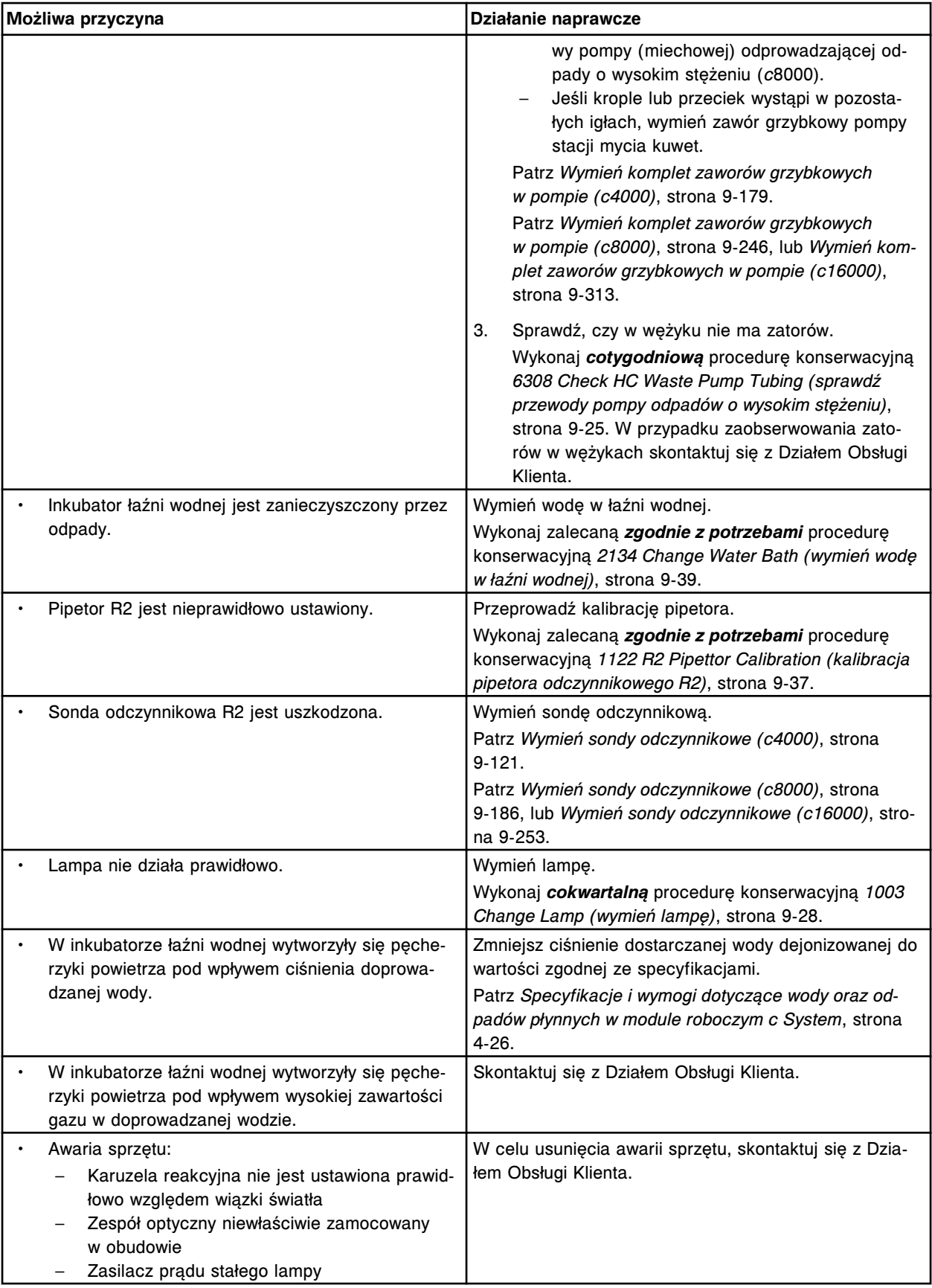

Błąd układu optycznego, wartość fluktuacji wykracza poza górną granicę zakresu, test bichromatyczny.

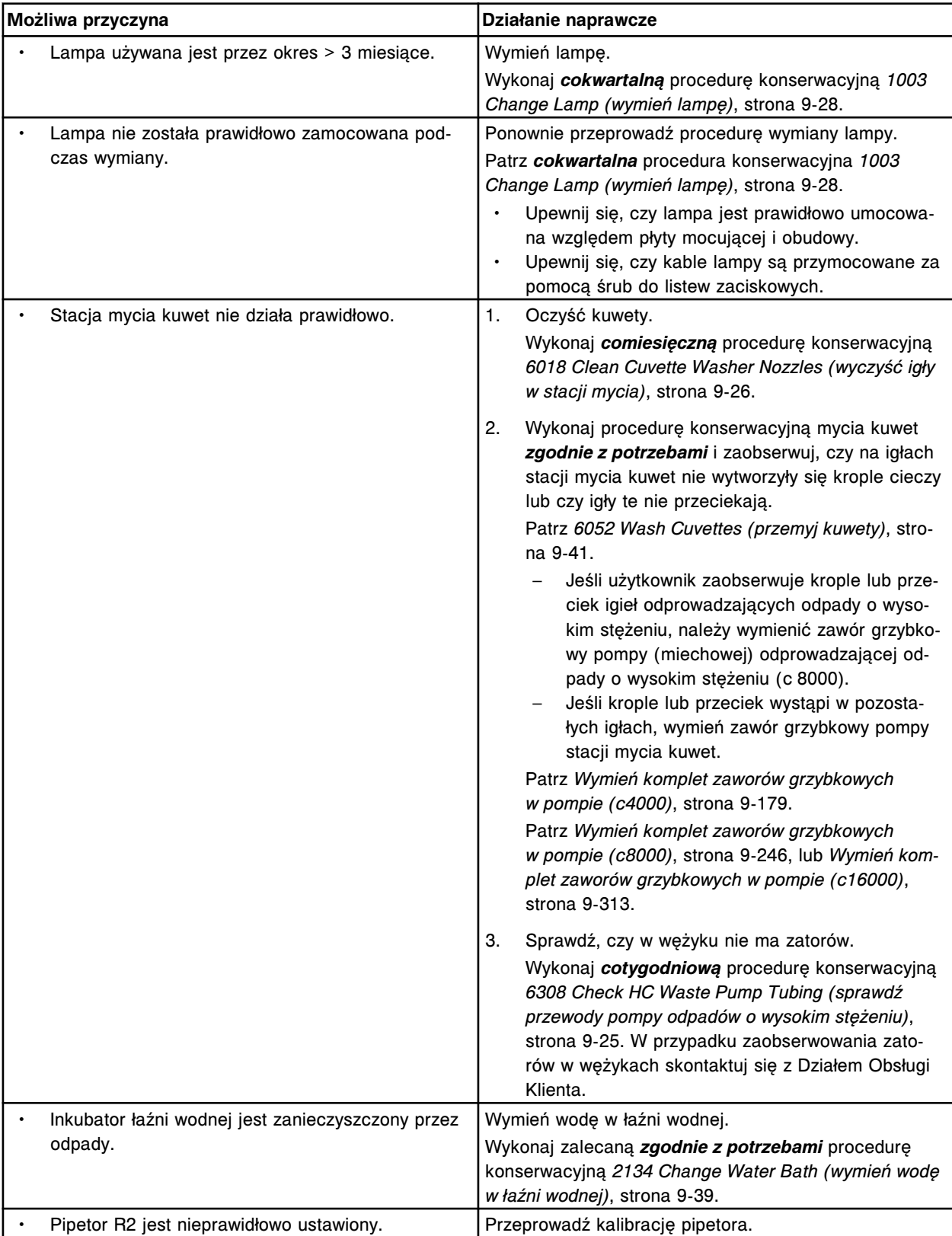

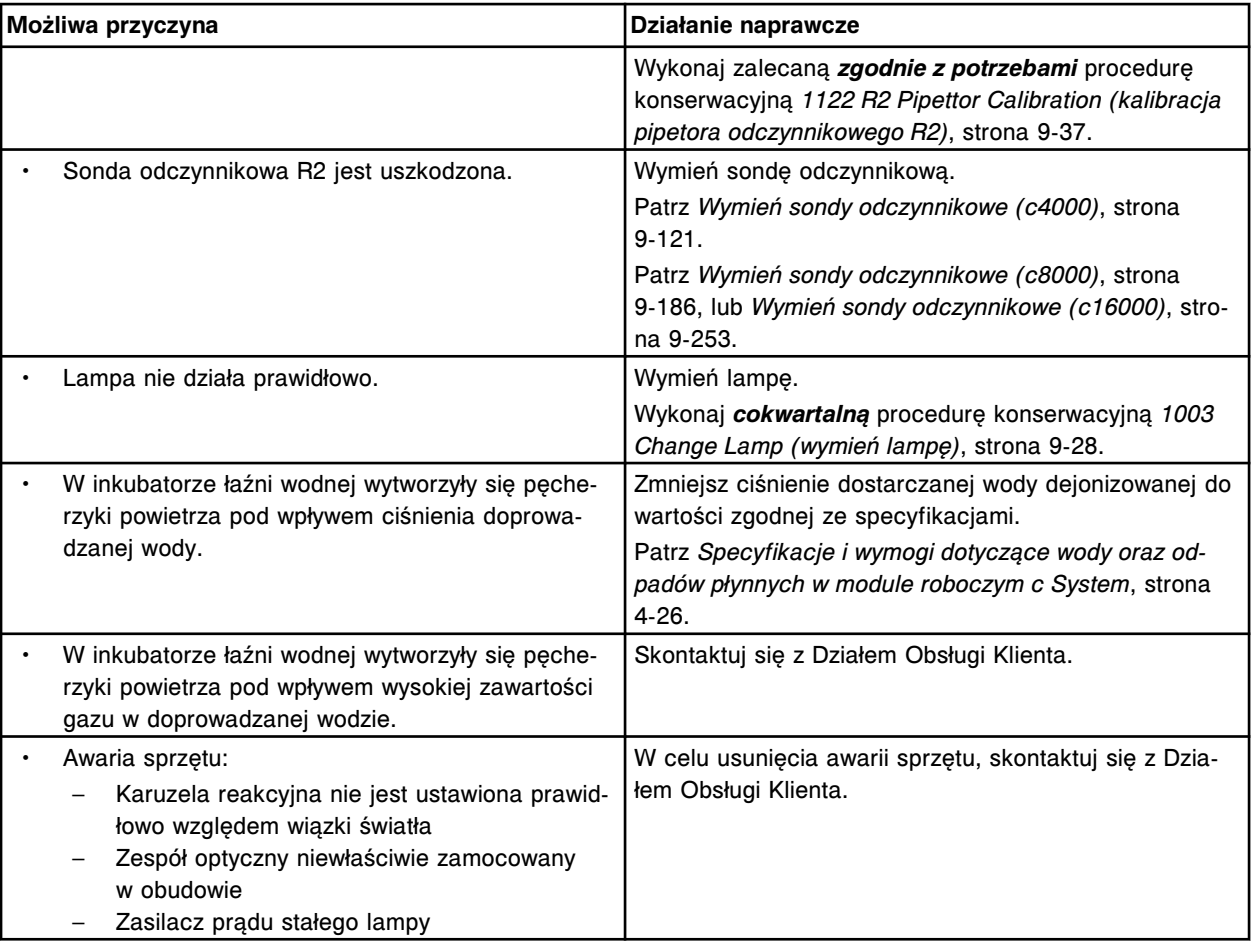

Błąd układu optycznego, wartość ADC wykracza poza górną granicę zakresu podczas testu lampy.

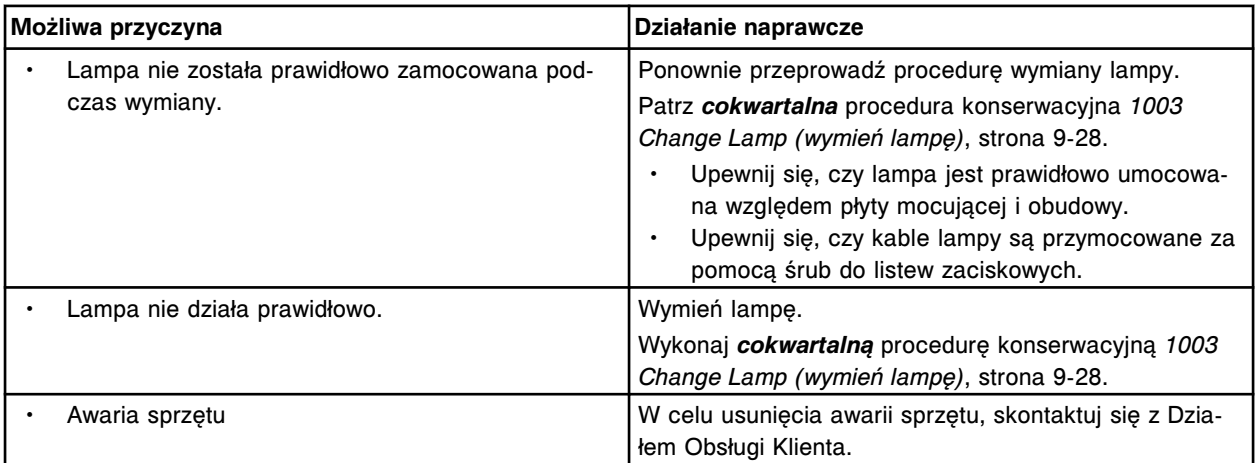

# **Błędy przy pomiarach temperatury (7000-7999)**

Kategoria błędów związanych z pomiarami temperatury obejmuje błędy o numerach od 7000 do 7999.

Jeśli czynności naprawcze podane w opisie danego błędu nie rozwiążą problemu, prosimy o kontakt z lokalnym przedstawicielem firmy Abbott lub o kontakt z odpowiednim działem za pośrednictwem strony internetowej www.abbottdiagnostics.com.

**UWAGA:** W przypadku działań naprawczych, które obejmują wykonanie czynności niebezpiecznych, patrz *[Niebezpieczeństwa i zagrożenia](#page-1096-0)*, strona 8-1, gdzie opisano środki ostrożności, jakie należy zastosować, aby zapobiec uszkodzeniu ciała lub analizatora. Działania niebezpieczne obejmują między innymi:

- wymianę sond systemu;
- obchodzenie się z odczynnikami, kalibratorami, kontrolami i próbkami;
- usuwanie przeszkód fizycznych;
- wymianę lampy;
- usuwanie odpadów z systemu.

#### **Błąd nr: 7000**

Brak stabilności temperatury, kanał (x).

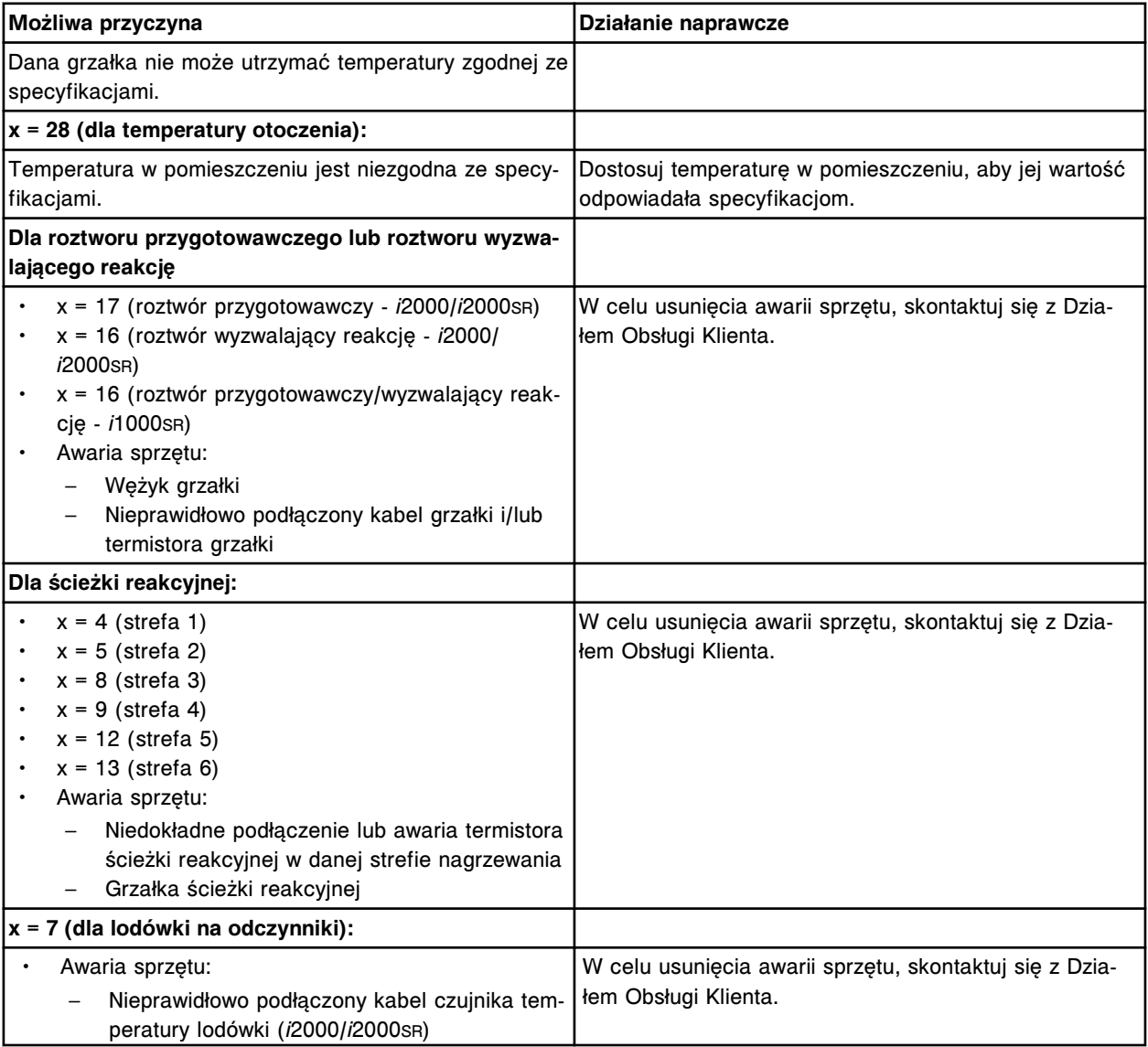

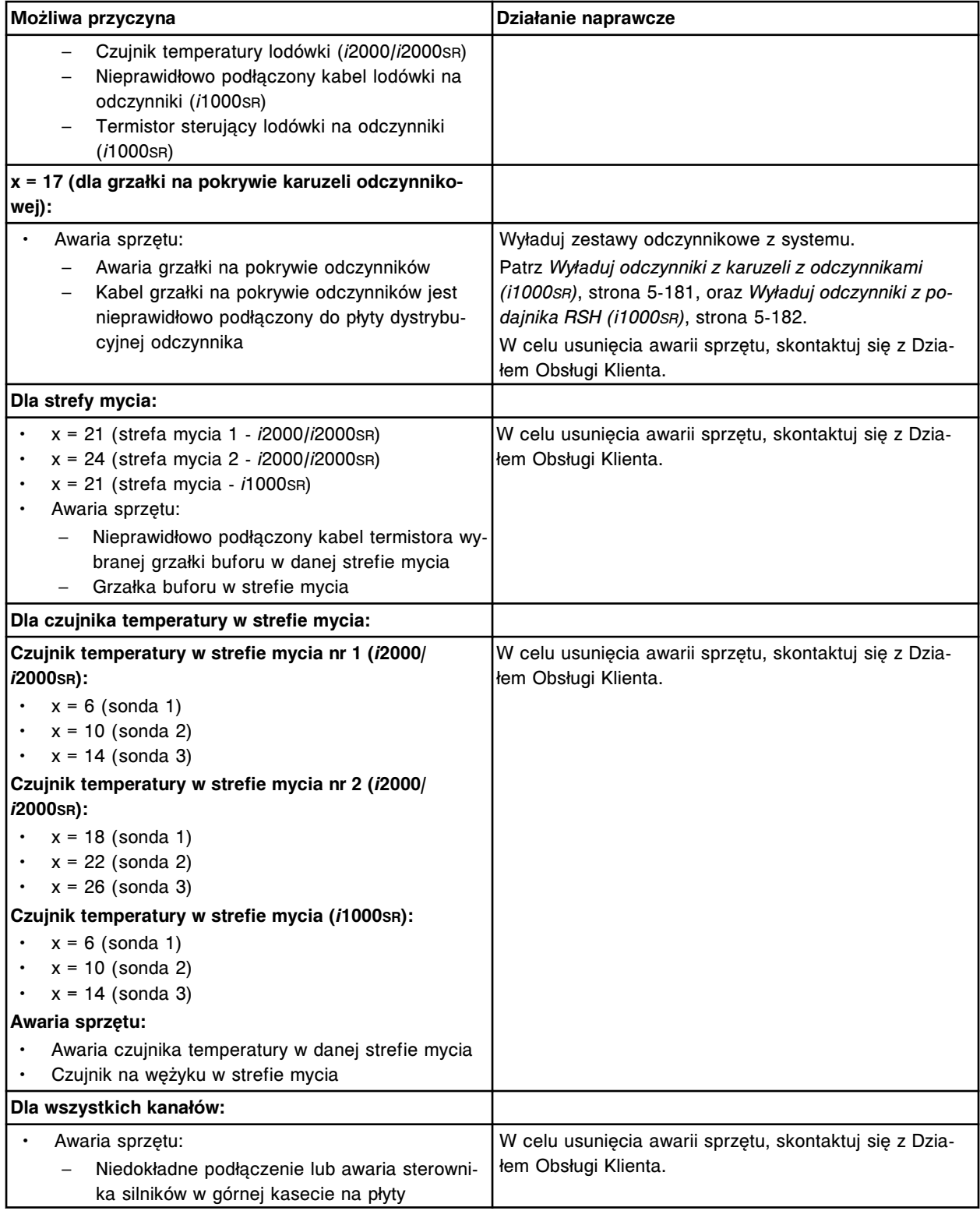

Nieprawidłowa temperatura w kanale (x).

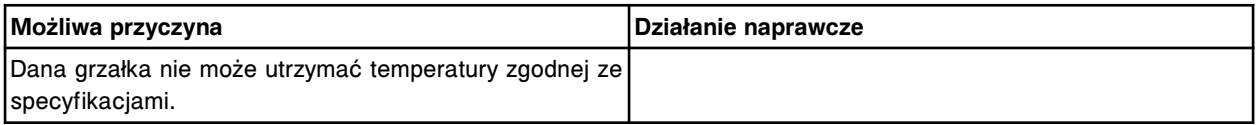

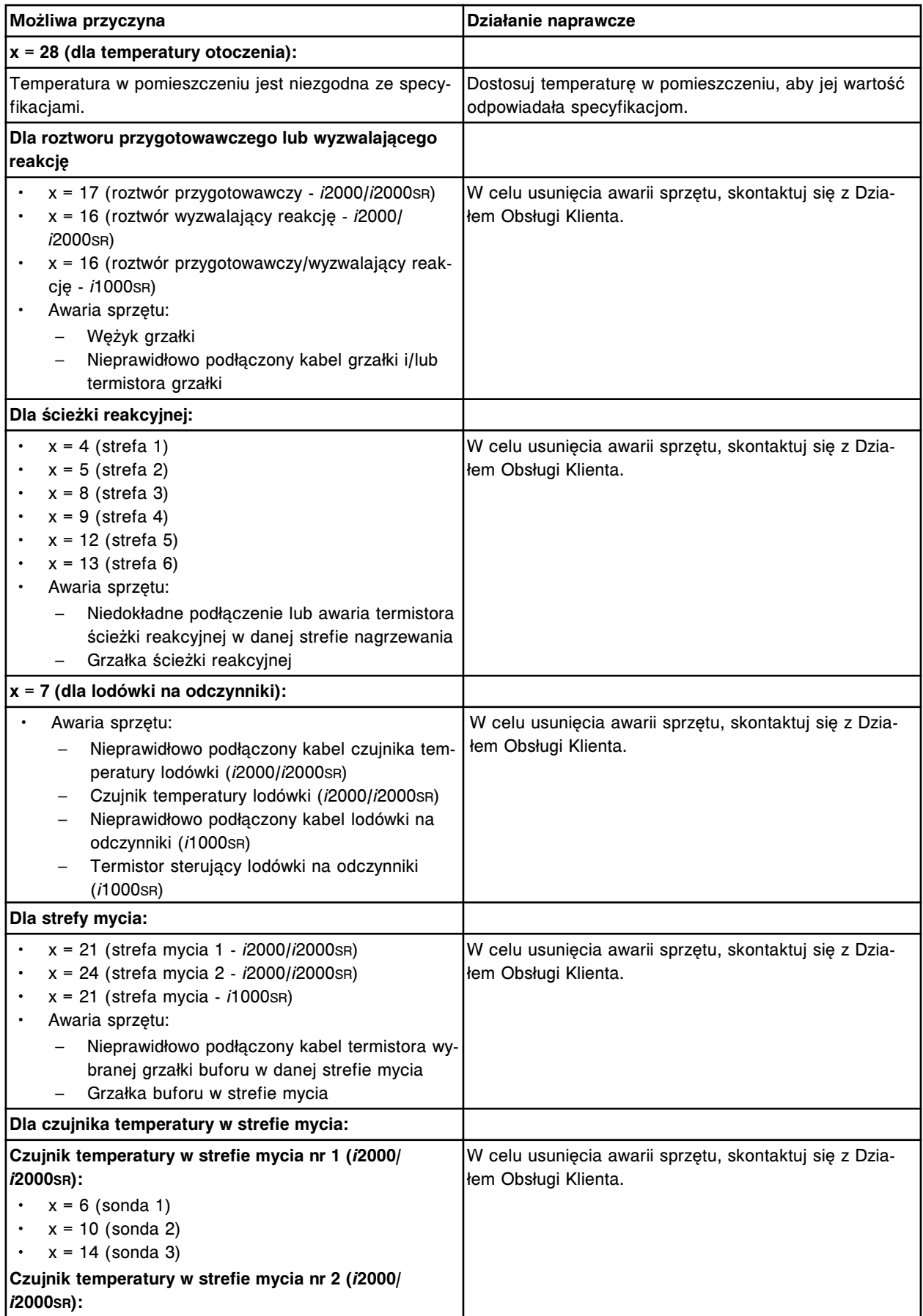

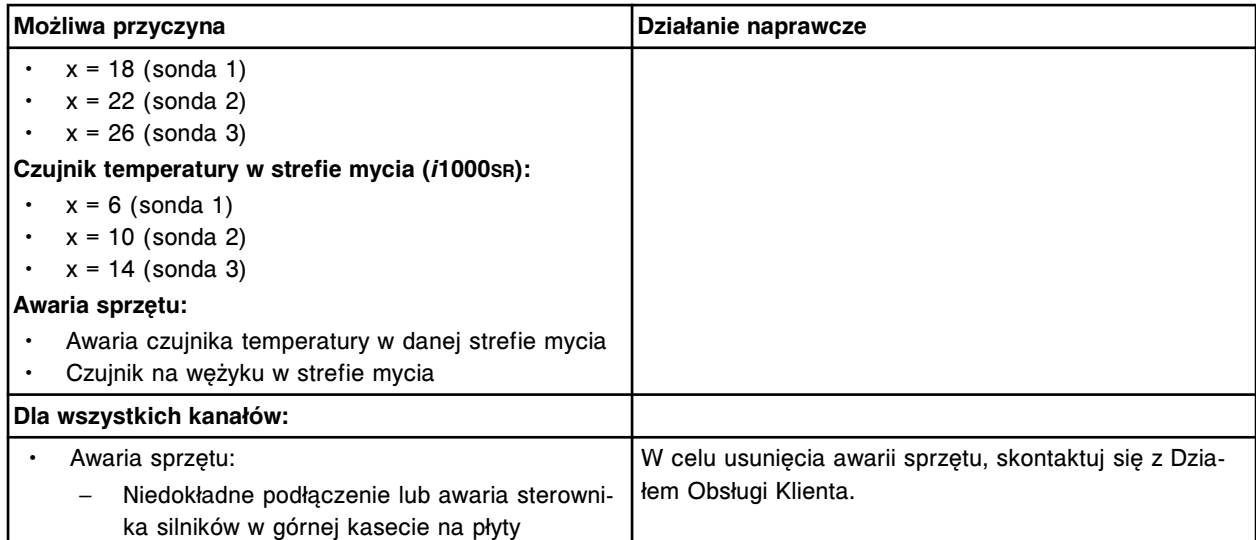

Temperatura w kanale (x) poniżej wartości minimalnej.

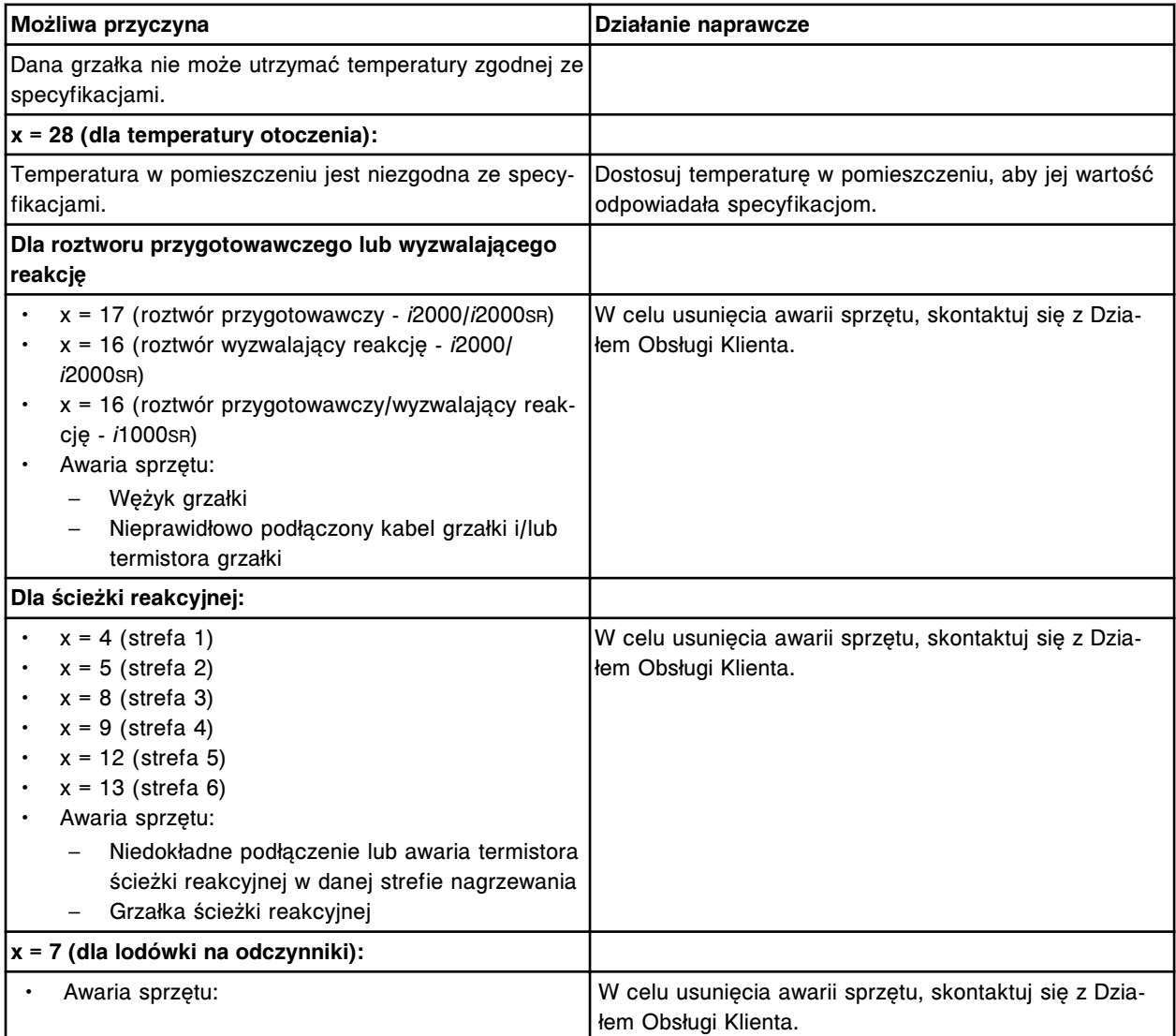

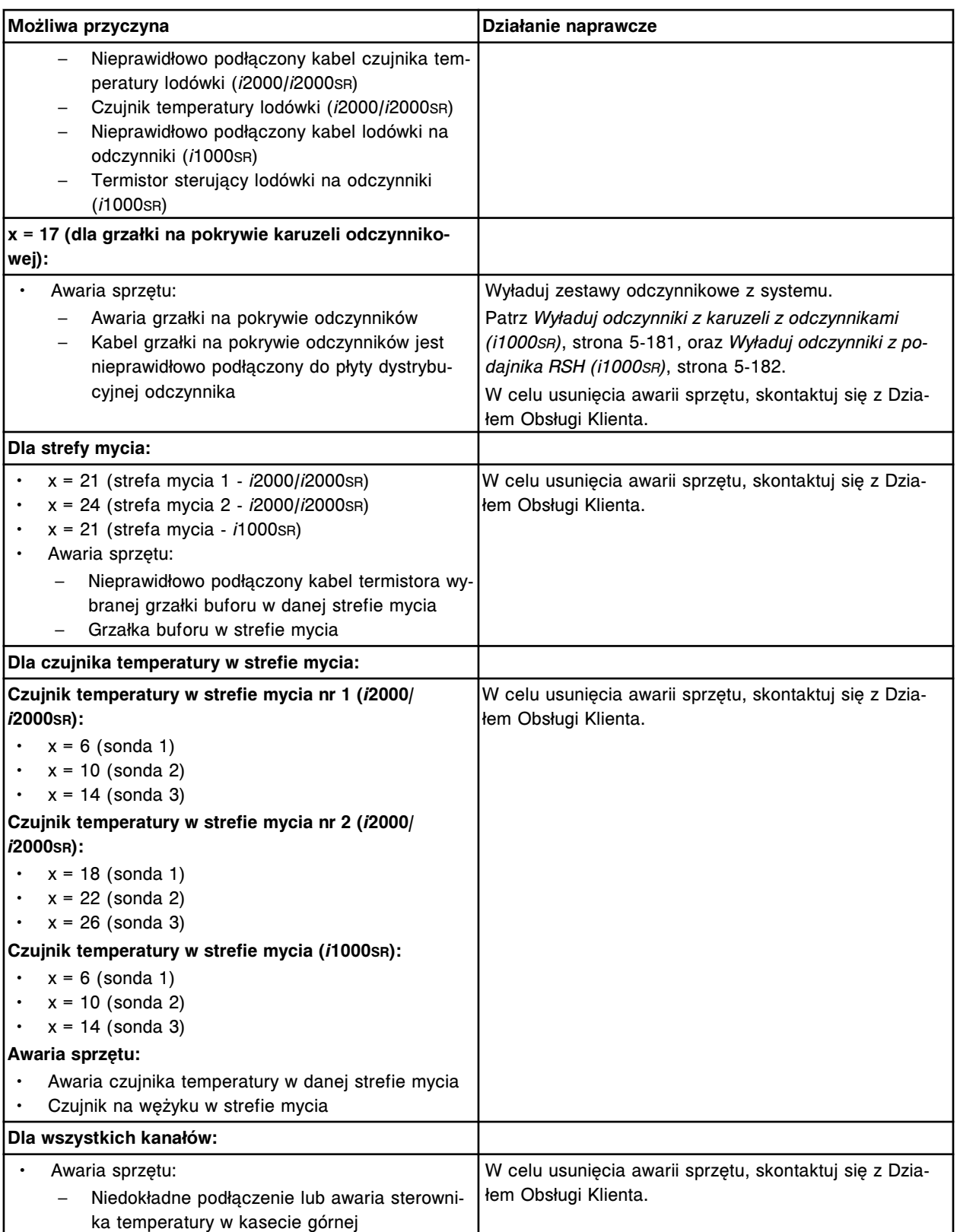

Alarm o temperaturze z kanału (x), odczyt (y).

x = numer kanału

y = temperatura w tysięcznych stopni Celsjusza

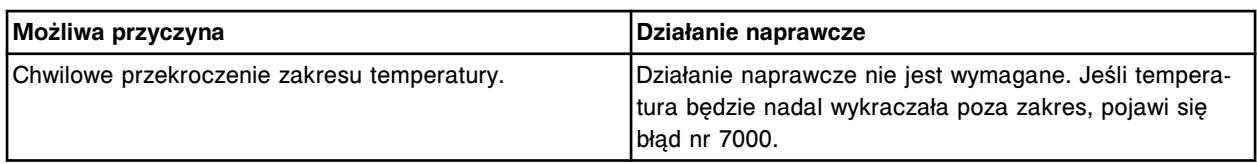

Operacja (x) anulowana, błąd temperatury.

x = nazwa urządzenia

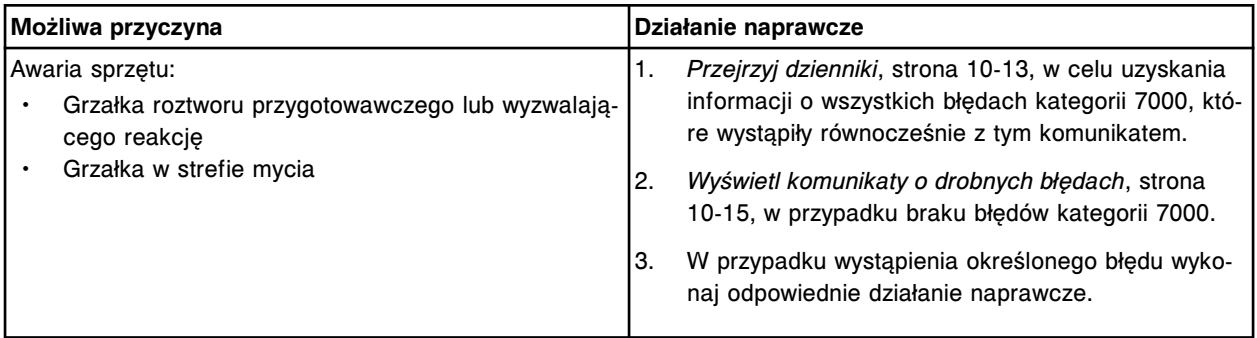

# **Błąd nr: 7005**

Nie można przeprowadzić oznaczeń, temperatura poza dopuszczalnym zakresem, kanał (x).

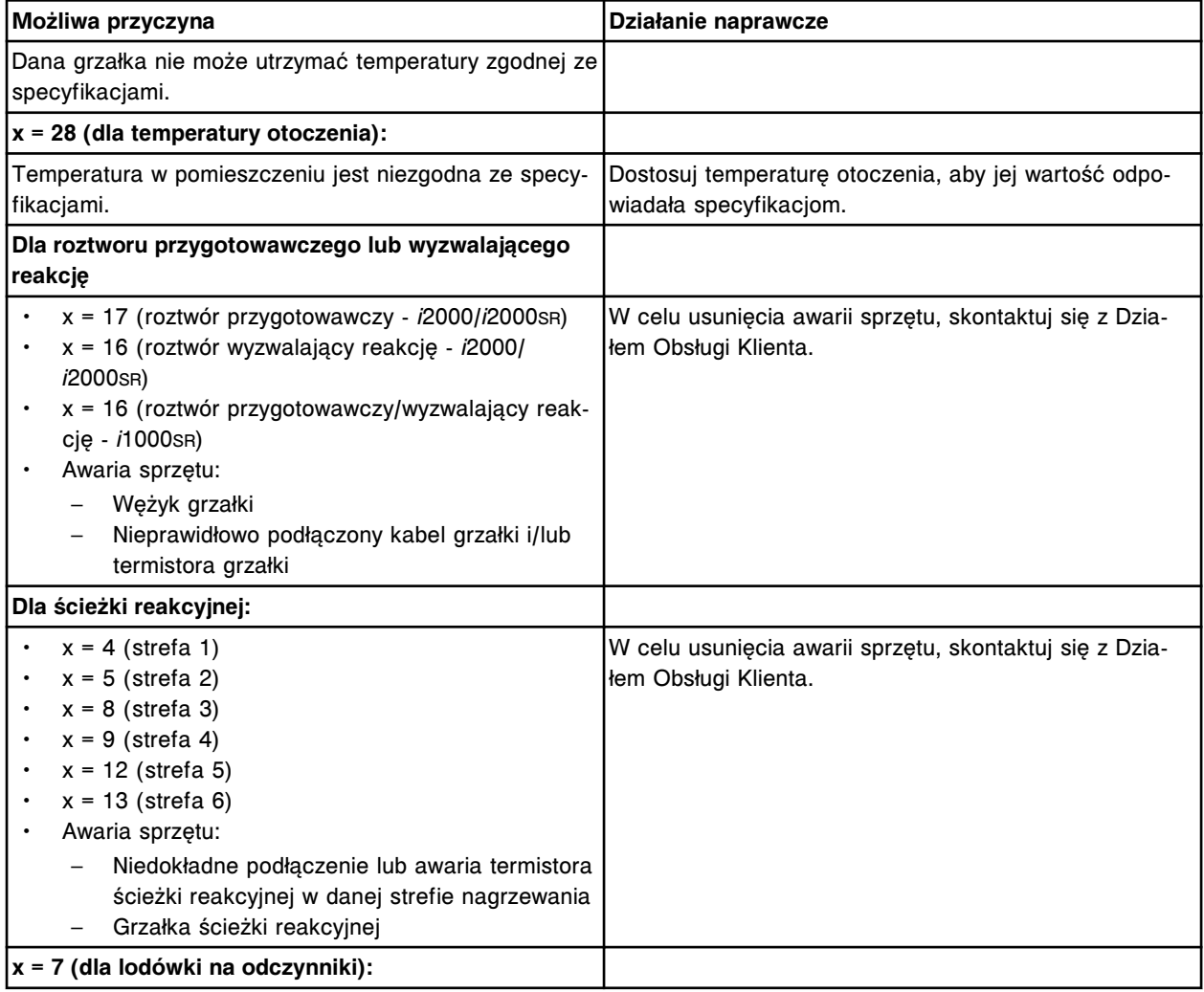

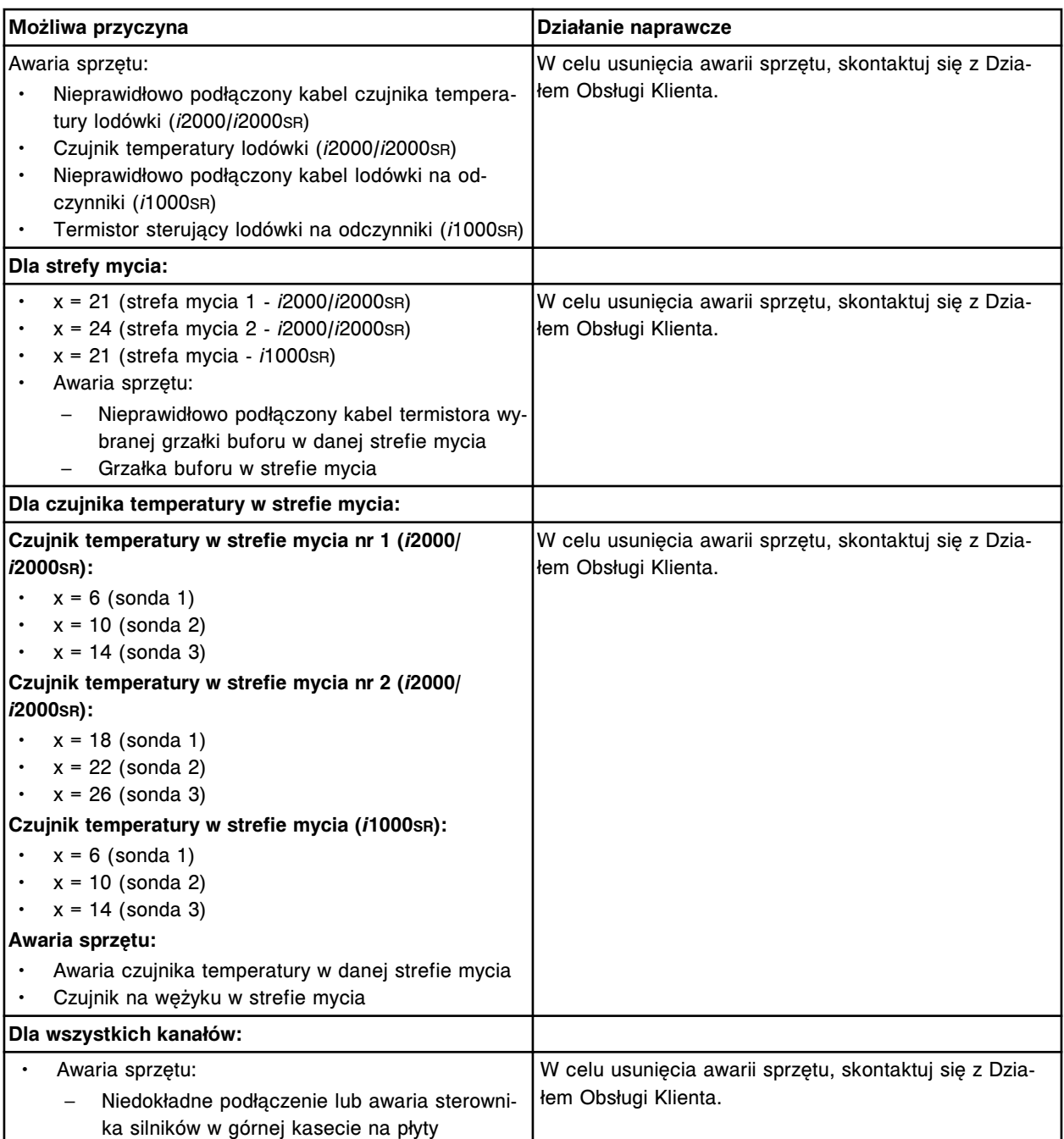

Temperatura w kanale (x) powyżej wartości maksymalnej.

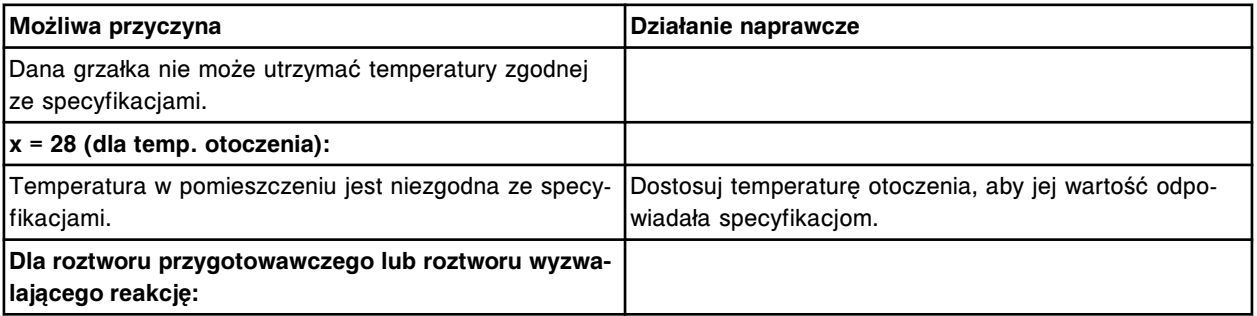

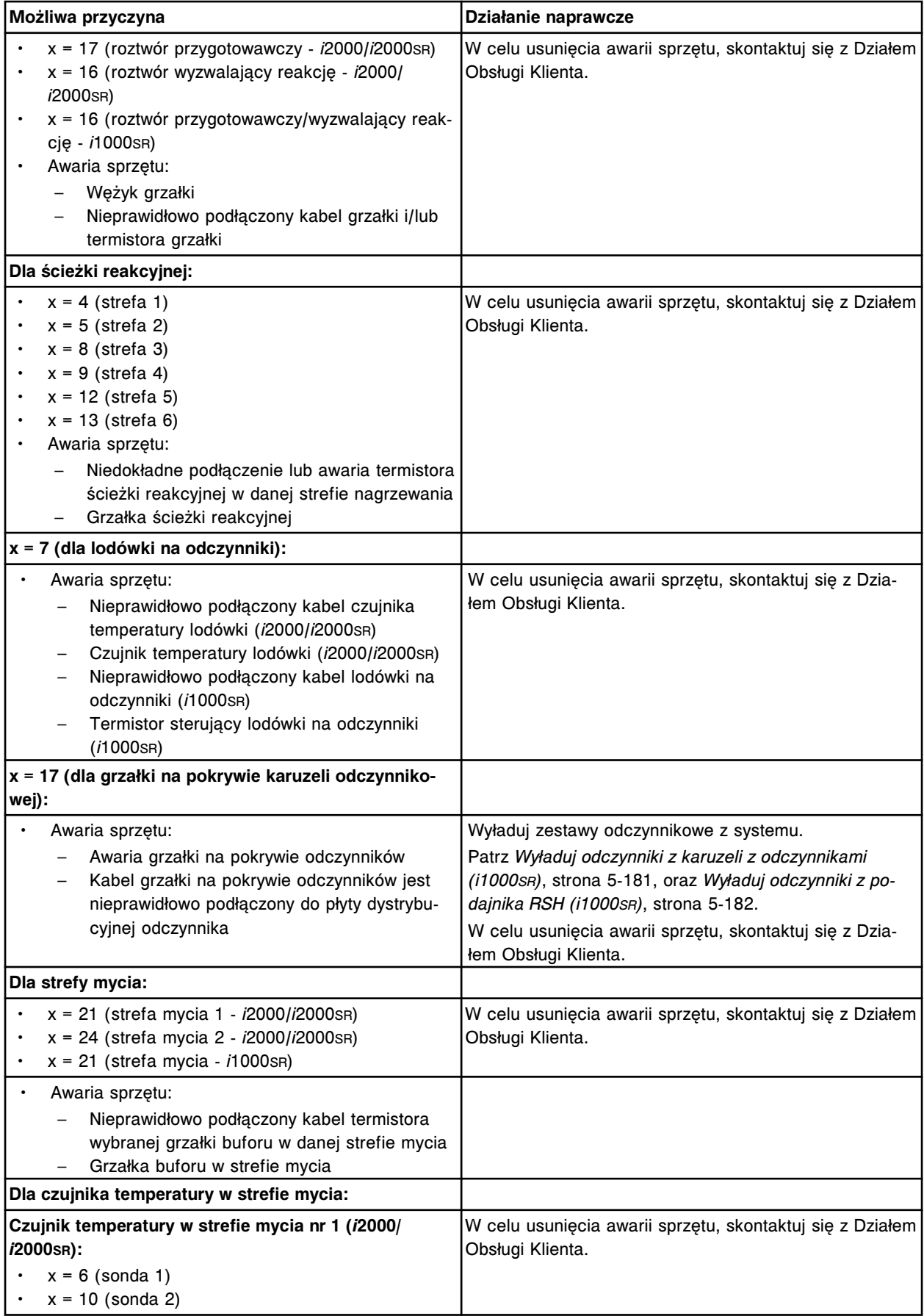

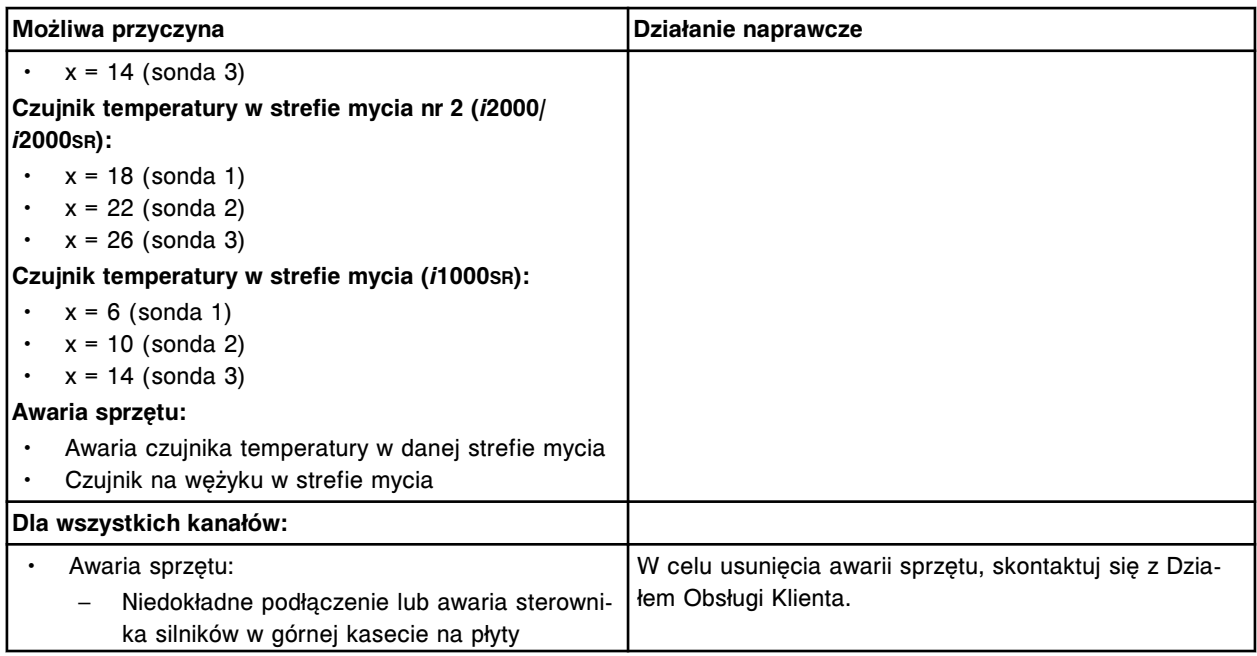

Nieprawidłowa temperatura w kanale (x), nie można przejść do trybu "Ready".

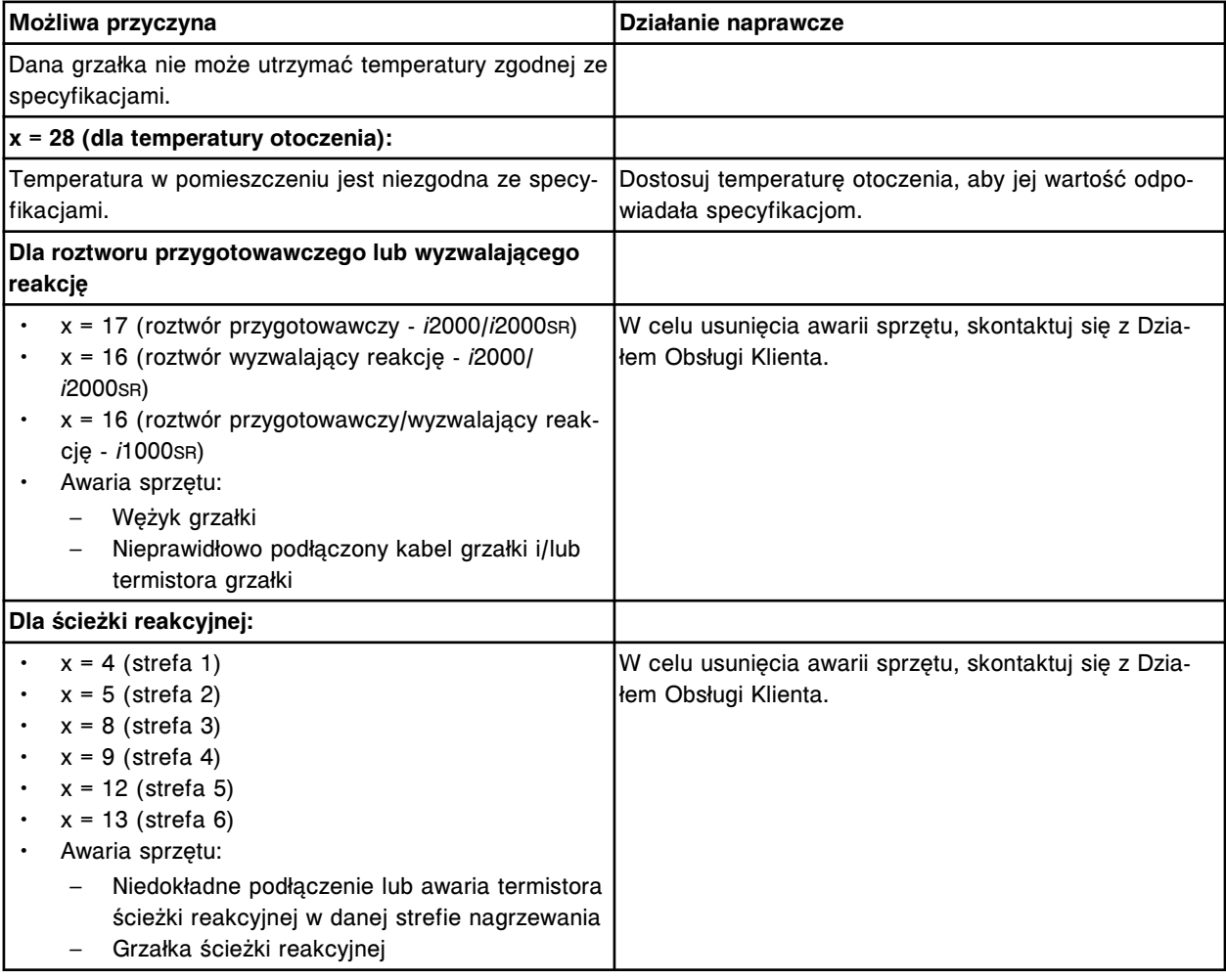

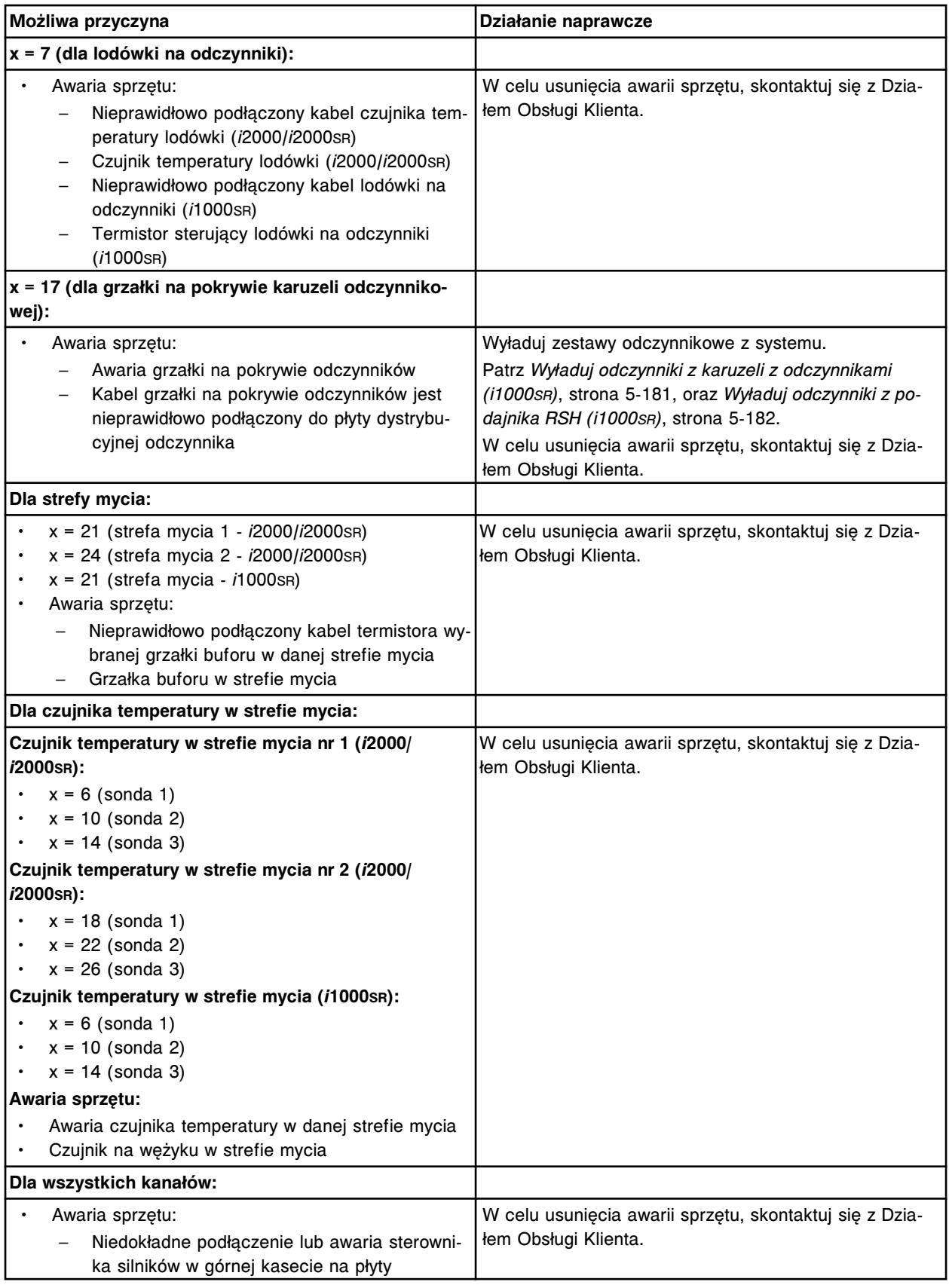

Anulowano żądanie wykonania badania, niestabilna temperatura.

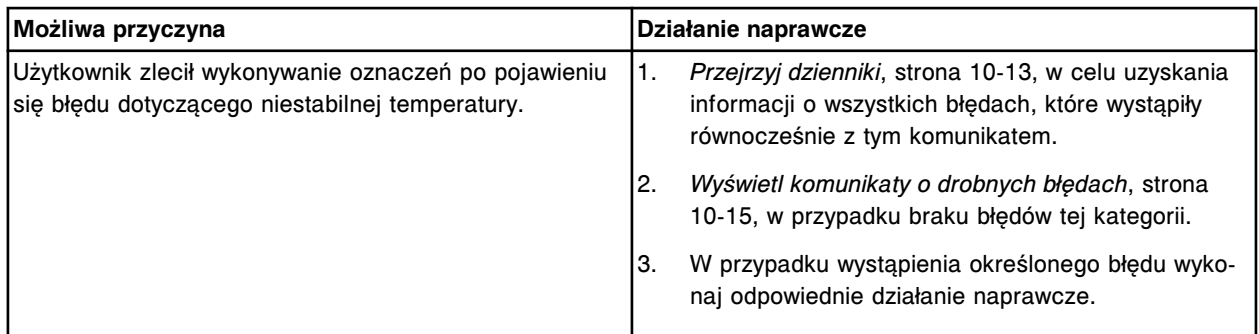

Temperatura płynu w alternatywnym systemie mycia jest poza podanym zakresem.

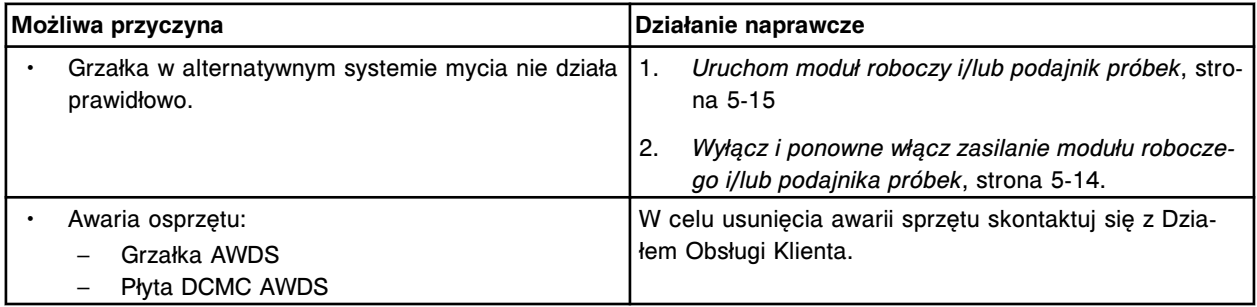

# **Błąd nr: 7011**

Skontaktuj się z firmą Abbott. Awaria grzałki alternatywnego systemu mycia.

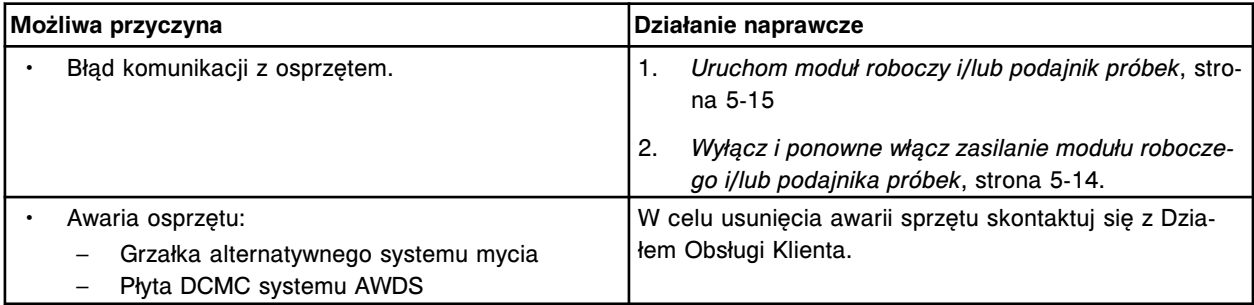

#### **Błąd nr: 7013**

Skontaktuj się z firmą Abbott. Awaria czujnika temperatury w alternatywnym systemie mycia.

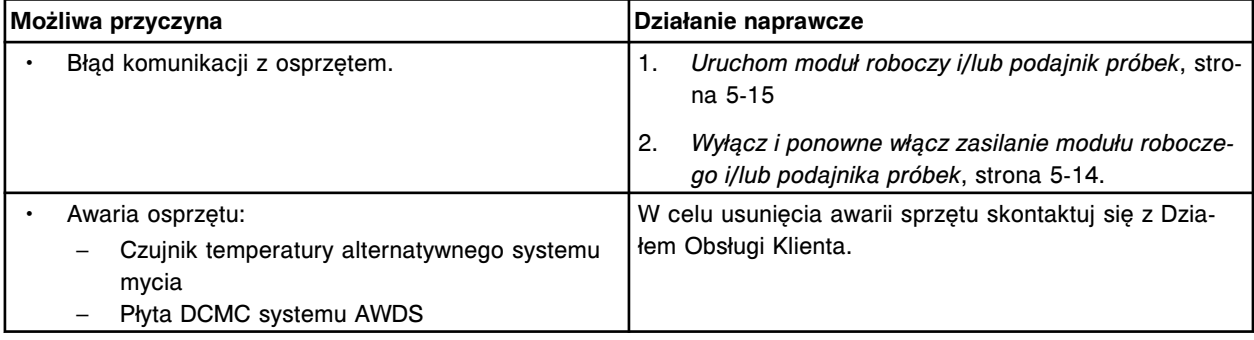

# **Błąd nr: 7100**

Nie otrzymano potwierdzenia ze sterownika temperatury.

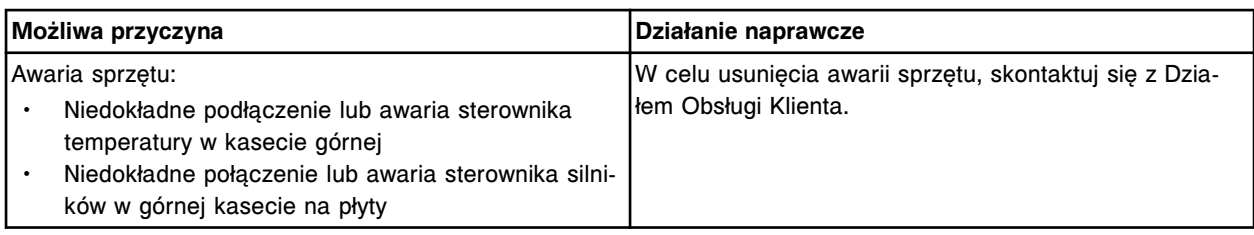

Otrzymano niewłaściwą odpowiedź ze sterownika temperatury.

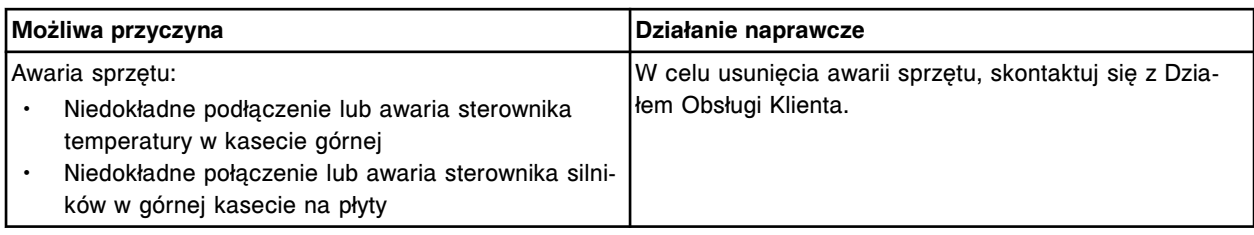

# **Błąd nr: 7103**

Niewłaściwy status sterownika temperatury.

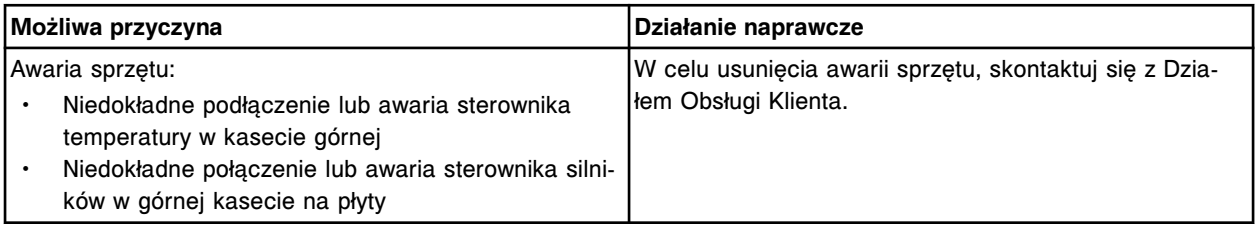

# **Błąd nr: 7104**

Sterownik temperatury nie odpowiada.

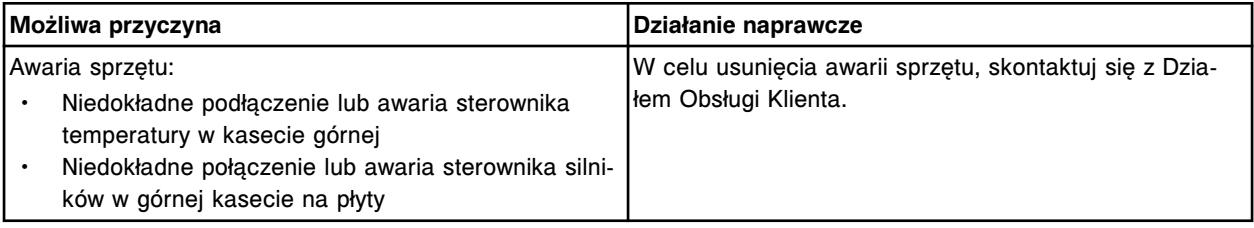

#### **Błąd nr: 7106**

Niewłaściwa odpowiedź sterownika temperatury.

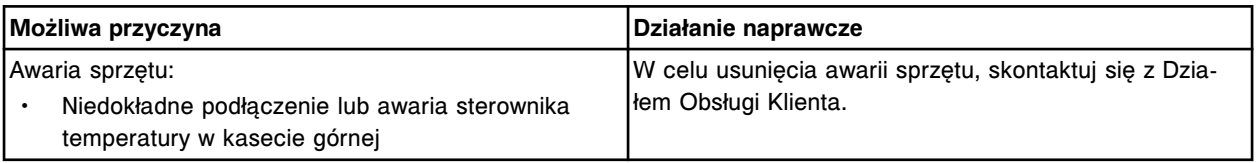

# **Błąd nr: 7107**

Brak komunikacji ze sterownikiem temperatury dla kanału (x).

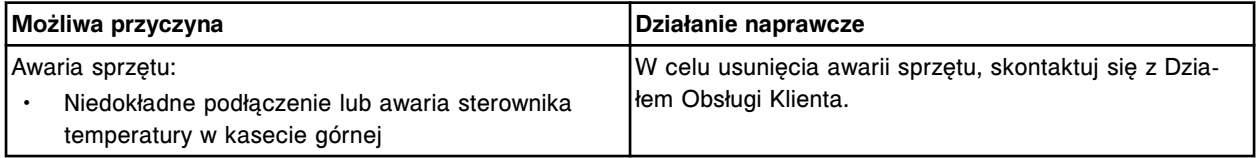

Nie zainicjowano pracy sterownika temperatury.

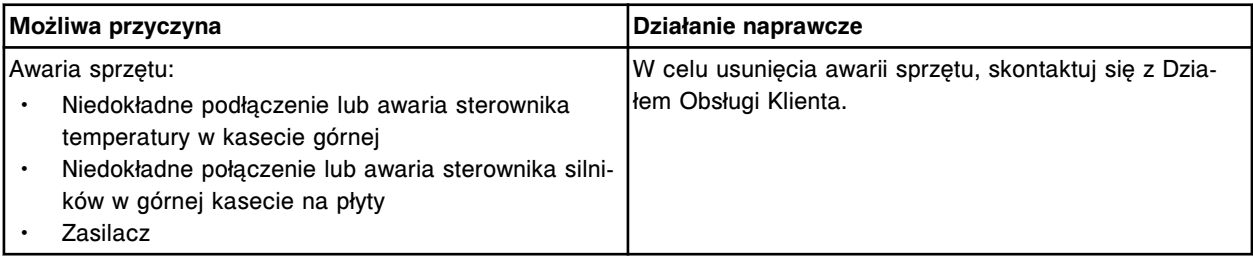

# **Błąd nr: 7109**

Brak komunikacji ze sterownikiem temperatury.

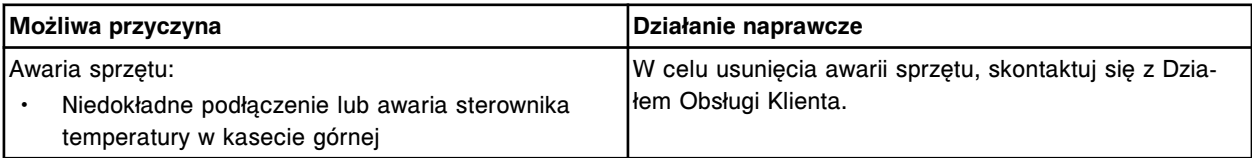

# **Błąd nr: 7110**

Wykryto błąd sterowania temperaturą w lodówce na odczynniki.

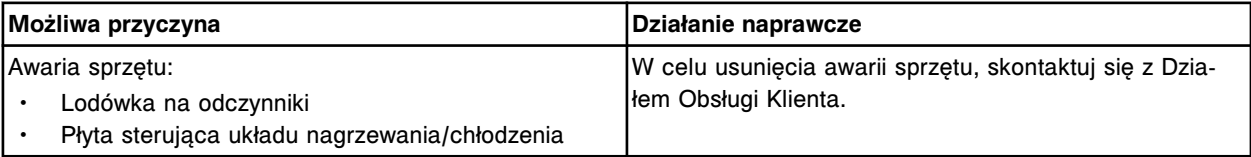

#### **Błąd nr: 7200**

Nieudany test POST, sterownik temperatury.

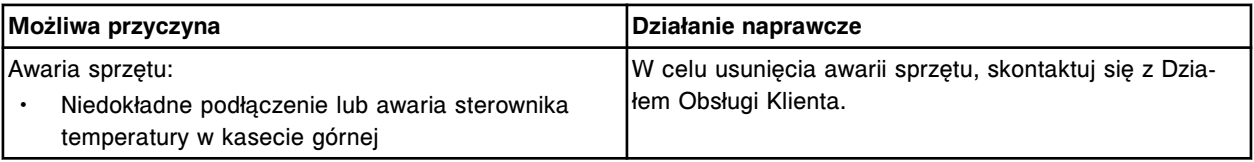

#### **Błąd nr: 7201**

Udany test POST, sterownik temperatury, wersja (x).

x = nr rewizji oprogramowania sprzętowego

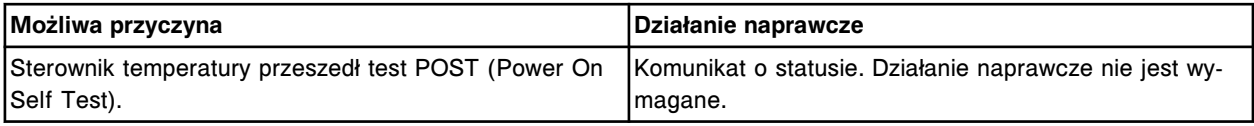

## **Błąd nr: 7501**

Temperatura w łaźni wodnej poniżej wartości minimalnej.

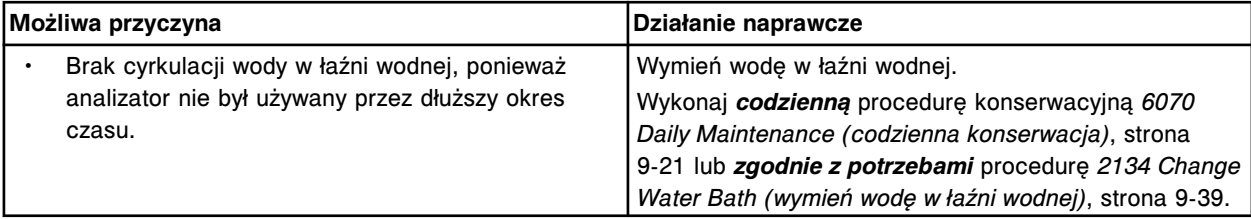

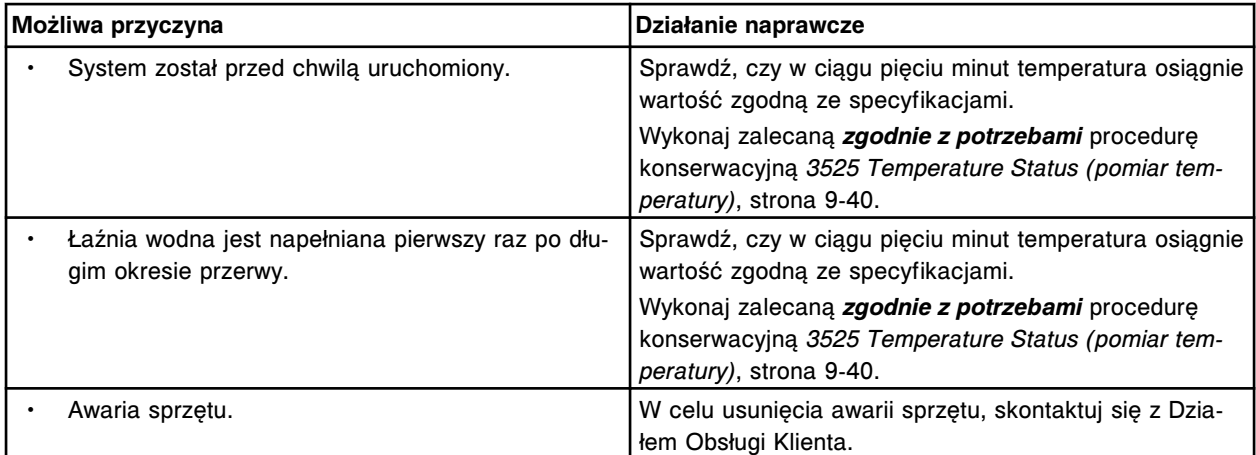

Temperatura w łaźni wodnej powyżej wartości maksymalnej.

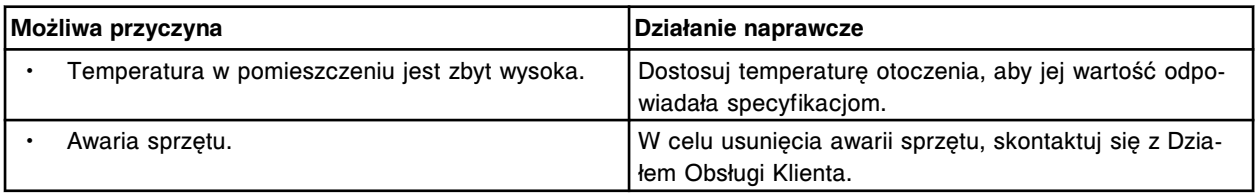

# **Błąd nr: 7503**

Błąd detektora temperatury, wartość temperatury w łaźni wodnej jest poniżej dolnej granicy zakresu odczytu.

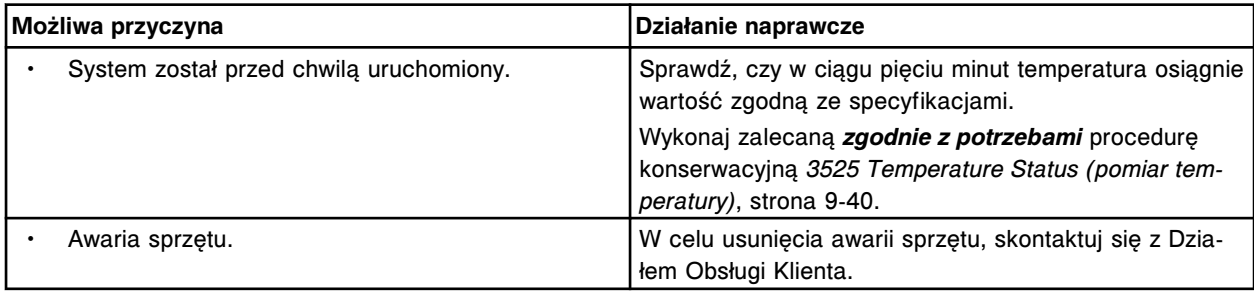

# **Błąd nr: 7504**

Błąd detektora temperatury, wartość temperatury w łaźni wodnej jest powyżej górnej granicy zakresu odczytu.

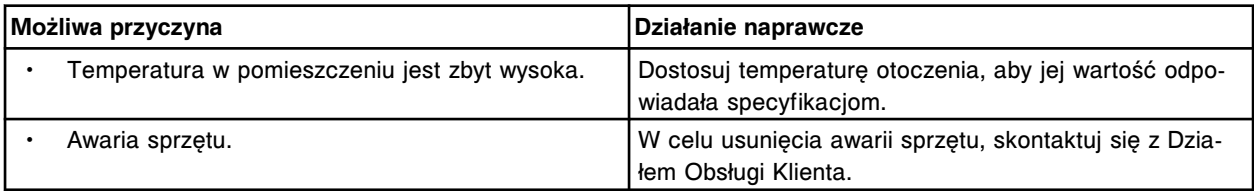

#### **Błąd nr: 7505**

Temperatura karuzeli próbkowej poniżej wartości minimalnej.

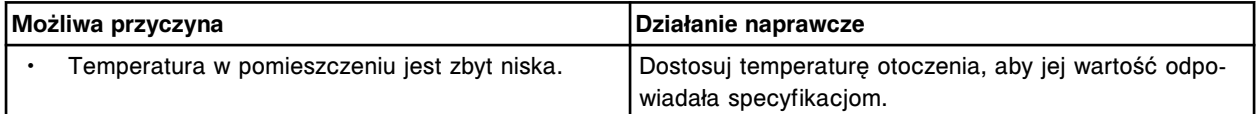

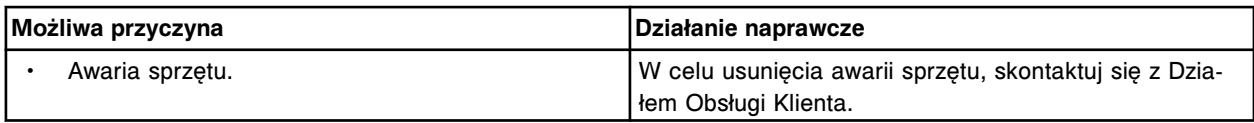

Temperatura karuzeli próbkowej powyżej wartości maksymalnej.

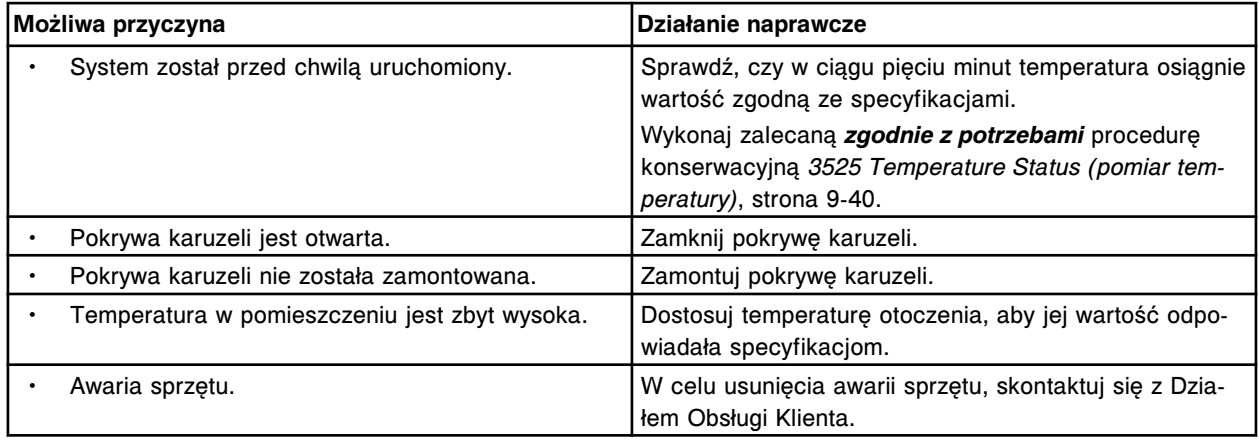

#### **Błąd nr: 7507**

Błąd detektora temperatury, wartość temperatury karuzeli próbkowej jest poniżej dolnej granicy zakresu odczytu.

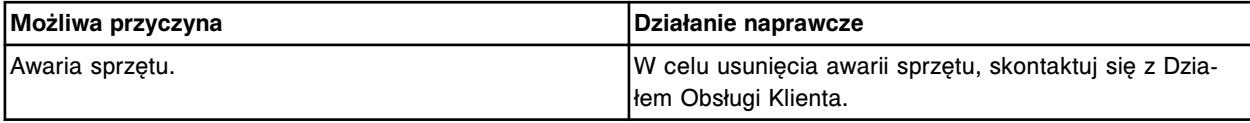

#### **Błąd nr: 7508**

Błąd detektora temperatury, wartość temperatury karuzeli próbkowej jest powyżej górnej granicy zakresu odczytu.

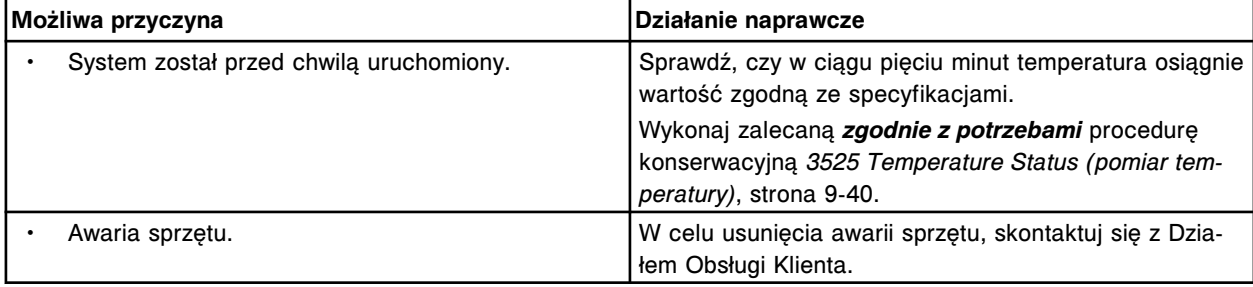

# **Błąd nr: 7509**

Temperatura w ośrodku odczynnikowym 1 poniżej wartości minimalnej.

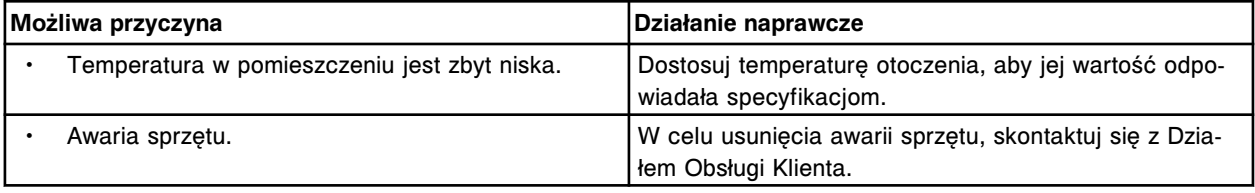

# **Błąd nr: 7510**

Temperatura w ośrodku odczynnikowym powyżej wartości maksymalnej.

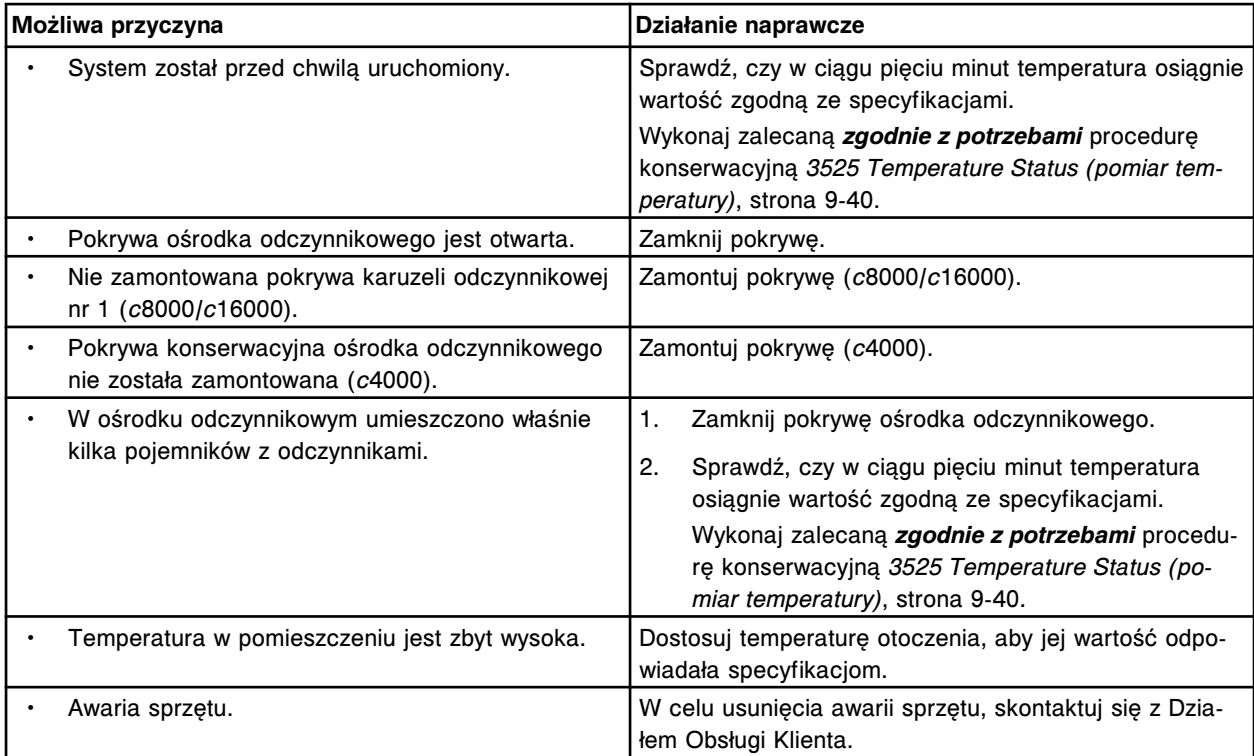

Błąd detektora temperatury, wartość temperatury ośrodka odczynnikowego jest poniżej dolnej granicy zakresu odczytu.

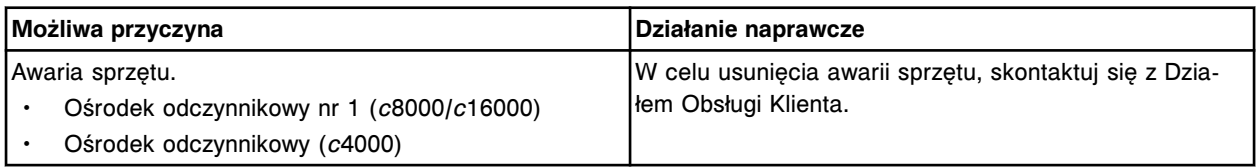

#### **Błąd nr: 7512**

Błąd detektora temperatury, wartość temperatury ośrodka odczynnikowego jest powyżej górnej granicy zakresu odczytu.

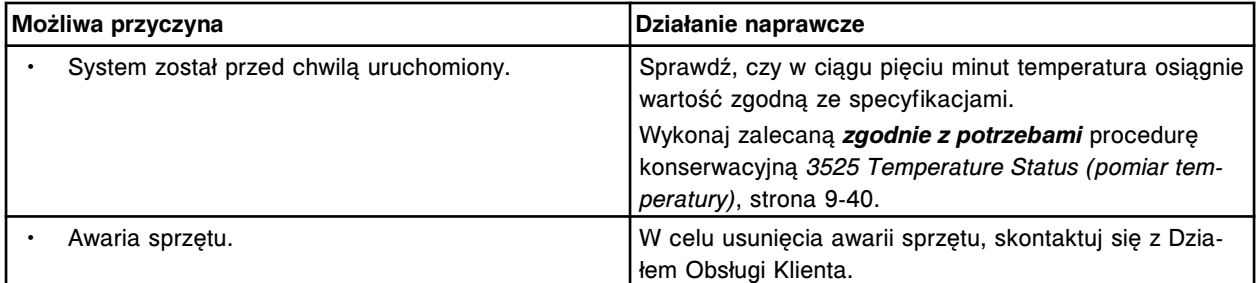

# **Błąd nr: 7513**

Temperatura w ośrodku odczynnikowym 2 poniżej wartości minimalnej.

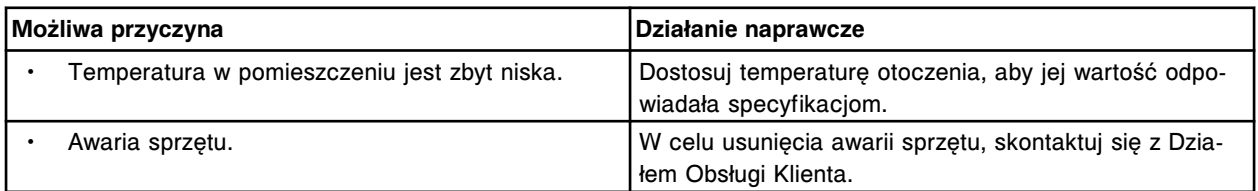

Temperatura w ośrodku odczynnikowym nr 2 powyżej wartości maksymalnej.

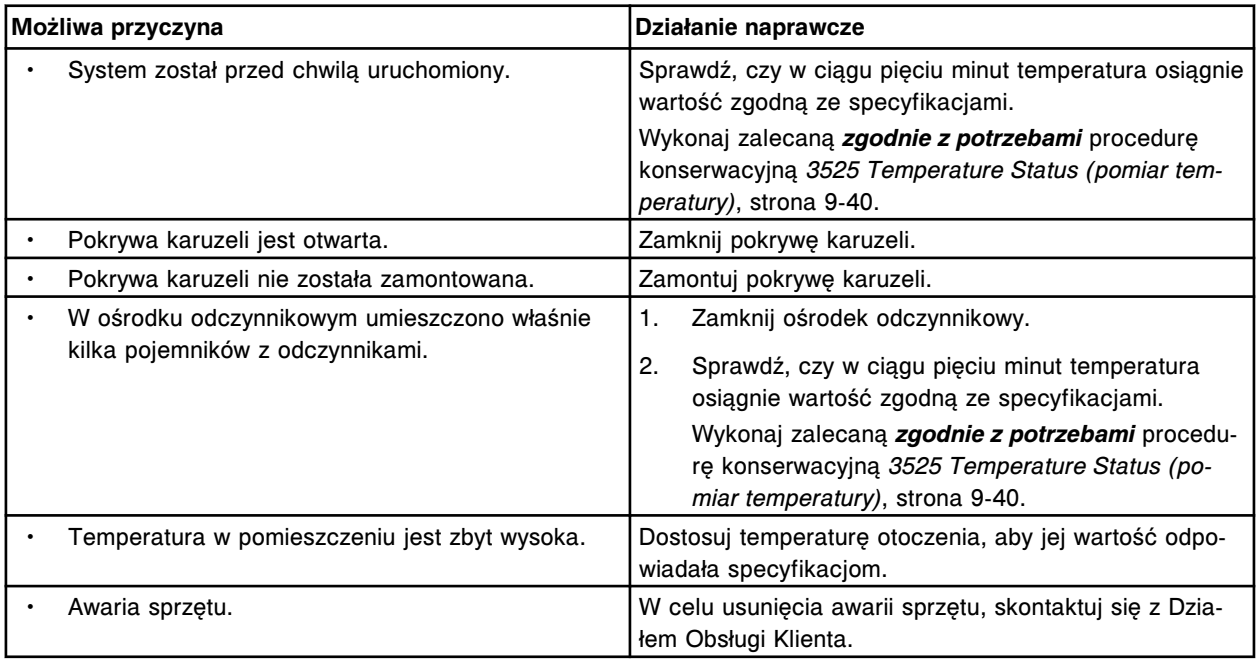

#### **Błąd nr: 7515**

Błąd detektora temperatury, wartość temperatury ośrodka odczynnikowego nr 2 jest poniżej dolnej granicy zakresu odczytu.

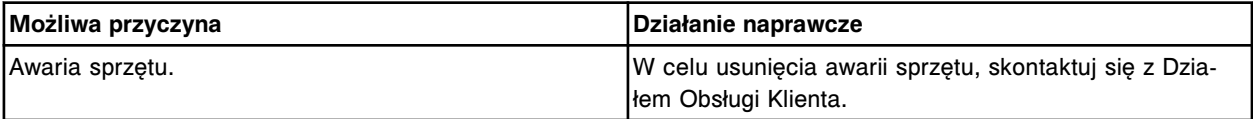

#### **Błąd nr: 7516**

Błąd detektora temperatury, wartość temperatury ośrodka odczynnikowego nr 2 jest powyżej górnej granicy zakresu odczytu.

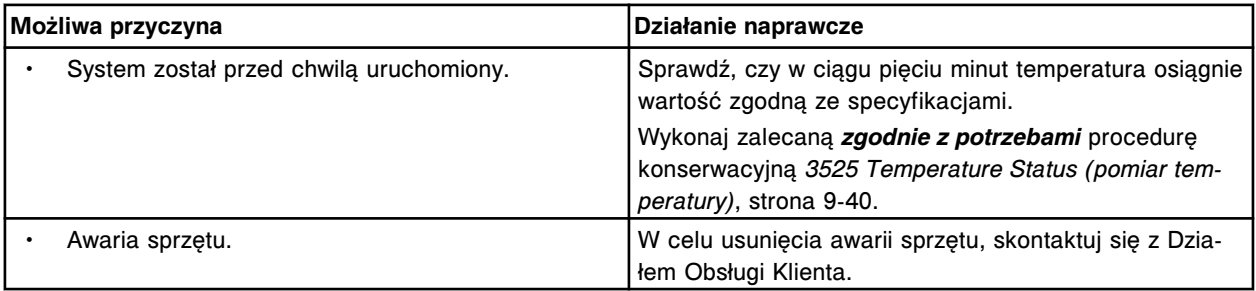

#### **Błąd nr: 7517**

Temperatura wewnętrzna poniżej wartości minimalnej.

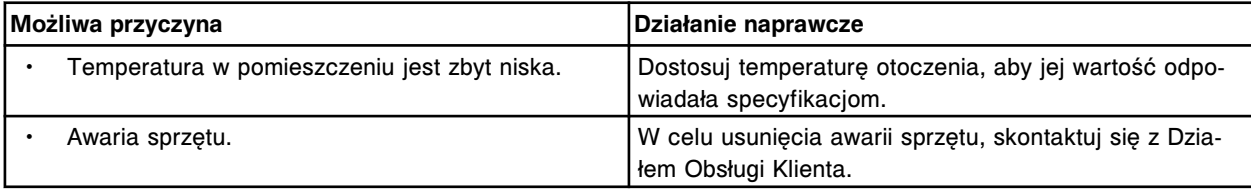

Wewnętrzna temperatura powyżej wartości maksymalnej.

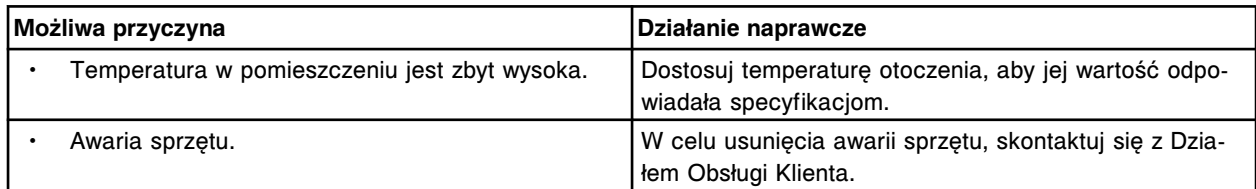

# **Błąd nr: 7519**

Błąd detektora temperatury, wartość temperatury wewnętrznej jest poniżej dolnej granicy zakresu odczytu.

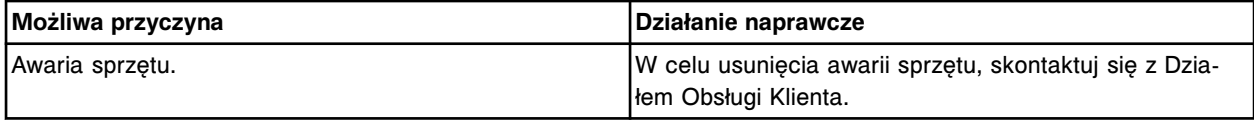

# **Błąd nr: 7520**

Błąd detektora temperatury, wartość temperatury wewnętrznej jest powyżej górnej granicy zakresu odczytu.

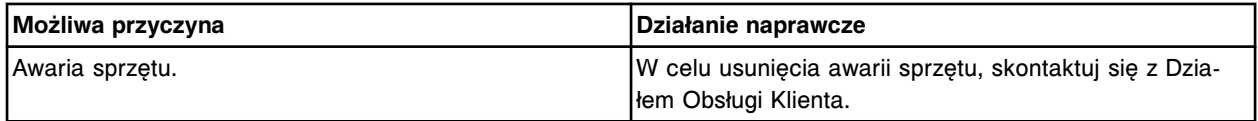

#### **Błąd nr: 7521**

Anulowano żądanie wykonania badania, temperatura łaźni wodnej jest poza dopuszczalnym zakresem.

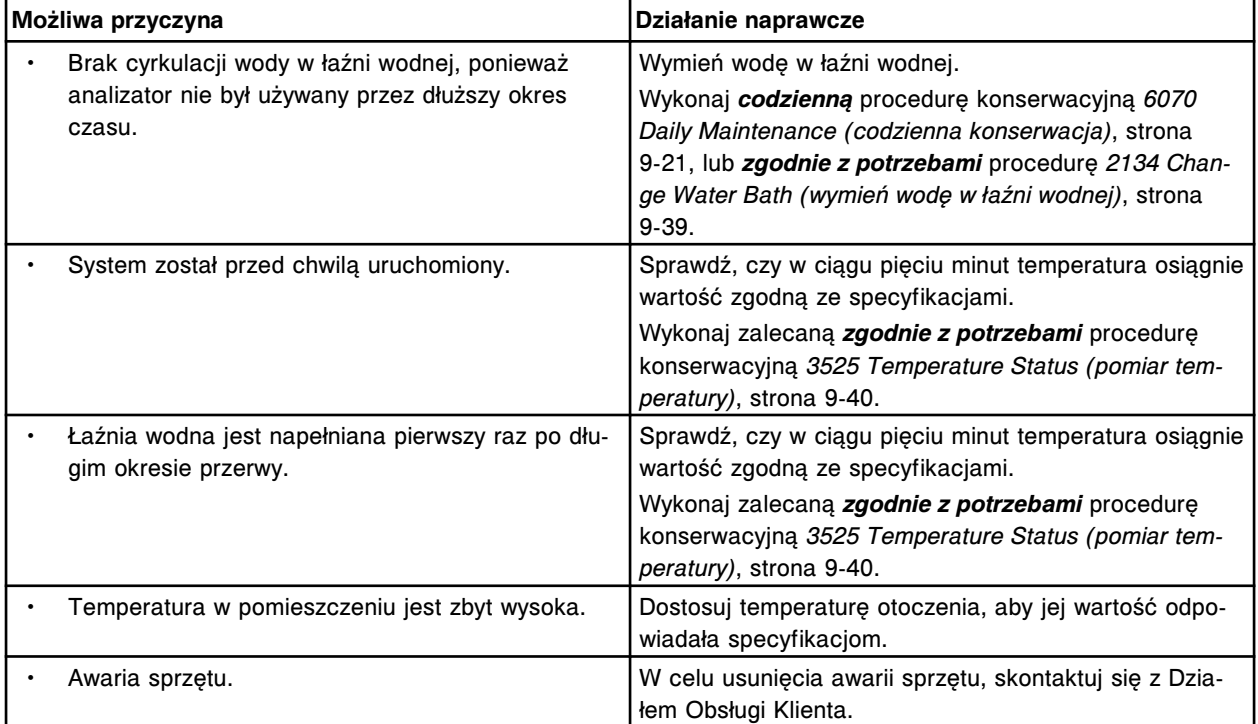

# **Błędy dotyczące sprzętu komputerowego (8000-8999)**

Niniejsza kategoria obejmuje błędy o numerach od 8000 do 8999.

Jeśli czynności naprawcze podane w opisie danego błędu nie rozwiążą problemu, prosimy o kontakt z lokalnym przedstawicielem firmy Abbott lub o kontakt z odpowiednim działem za pośrednictwem strony internetowej www.abbottdiagnostics.com.

**UWAGA:** W przypadku działań naprawczych, które obejmują wykonanie czynności niebezpiecznych, patrz *[Niebezpieczeństwa i zagrożenia](#page-1096-0)*, strona 8-1, gdzie opisano środki ostrożności, jakie należy zastosować, aby zapobiec uszkodzeniu ciała lub analizatora. Działania niebezpieczne obejmują między innymi:

- wymianę sond systemu;
- obchodzenie się z odczynnikami, kalibratorami, kontrolami i próbkami;
- usuwanie przeszkód fizycznych;
- wymianę lampy;
- usuwanie odpadów z systemu.

#### **Błąd nr: 8000**

Brak zasilania prądem zmiennym.

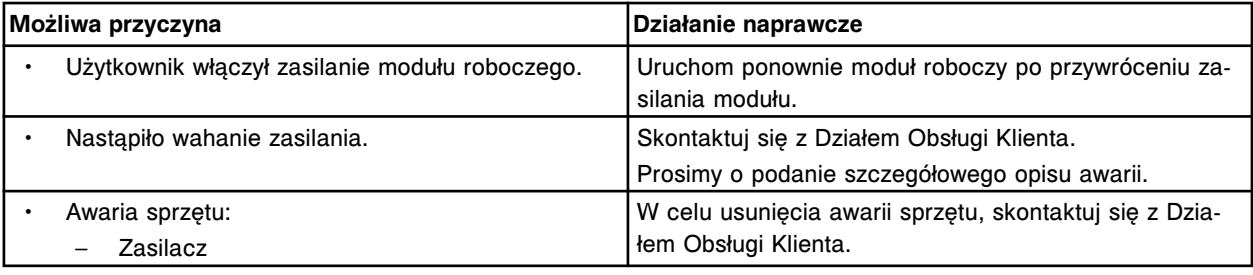

# **Błąd nr: 8001**

Wystąpiło przepięcie.

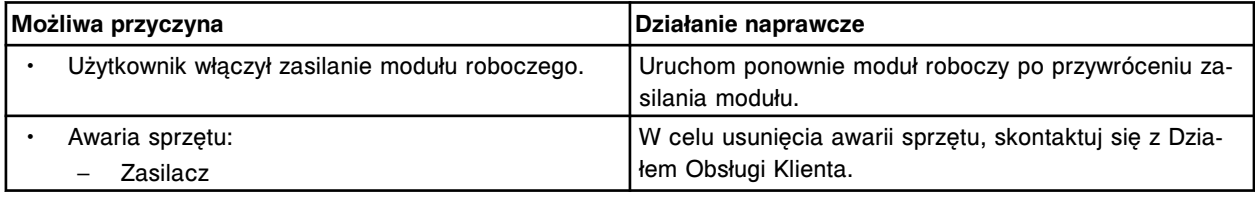

#### **Błąd nr: 8002**

Wystąpiło podnapięcie.

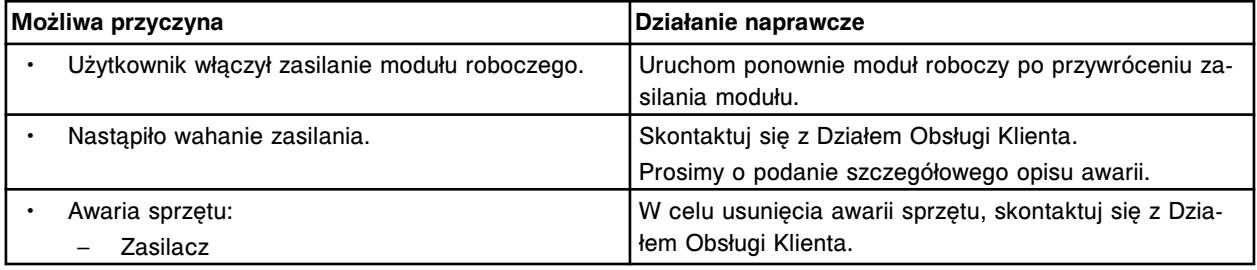

#### **Błąd nr: 8003**

Przegrzanie zasilacza.

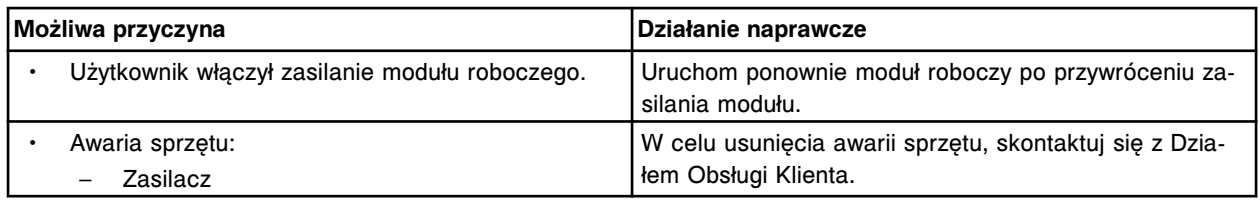

Dane w formacie UNICODE nie zostały przesłane do (x).

 $x =$  system zdalny

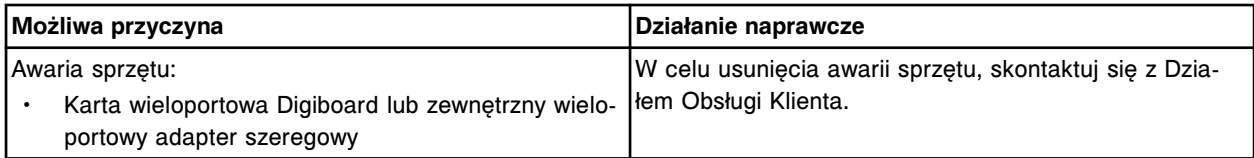

# **Błąd nr: 8005**

Błąd komunikacji podczas odczytywania danych z portu (x).

x = system zdalny

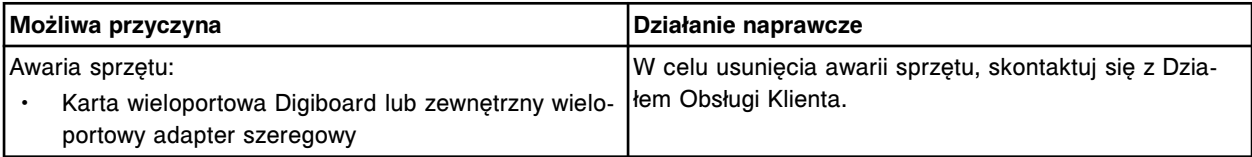

#### **Błąd nr: 8008**

Przegrzanie sterownika silnika.

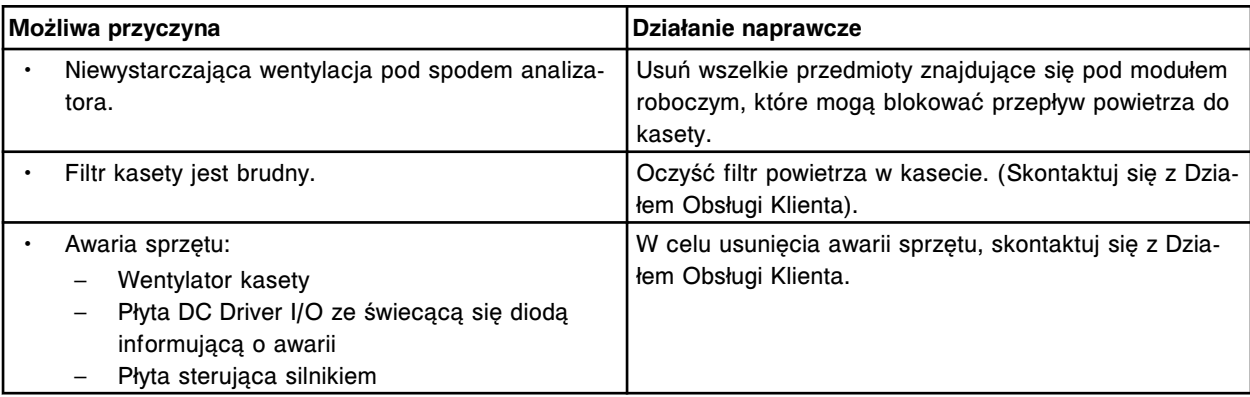

# **Błąd nr: 8009**

Wykryto błąd na płycie zasilania.

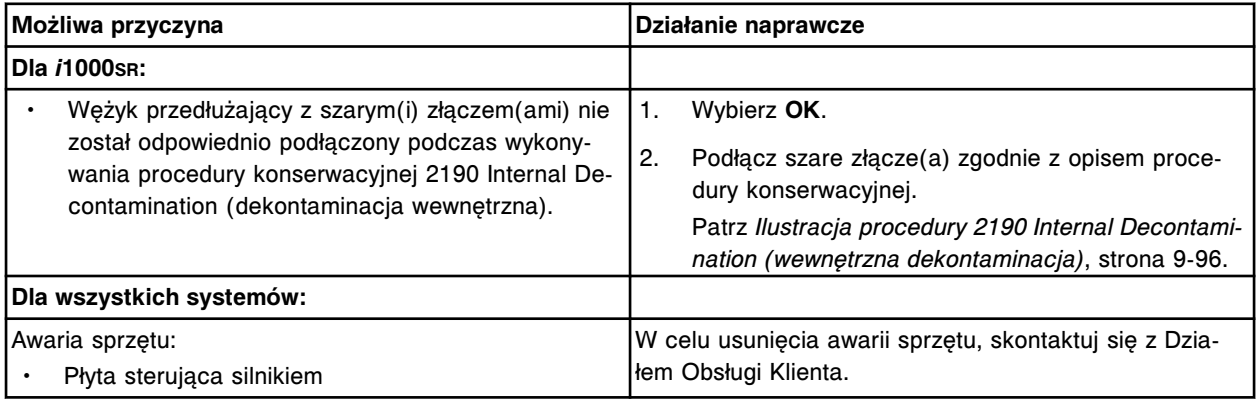

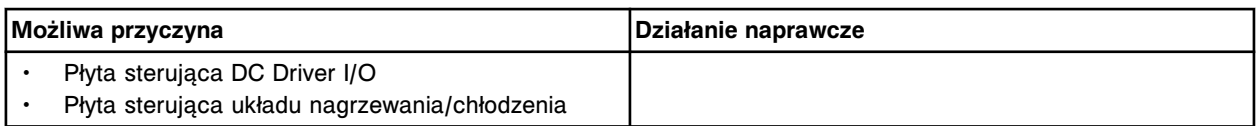

Wykryto błąd CPLD na płycie dystrybucyjnej podajnika RSH.

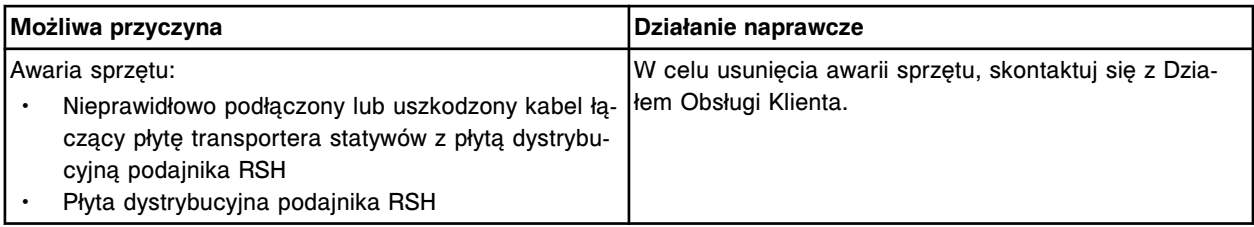

#### **Błąd nr: 8011**

Wykryto błąd diody na płycie sterującej załadunkiem i rozładunkiem podajnika RSH.

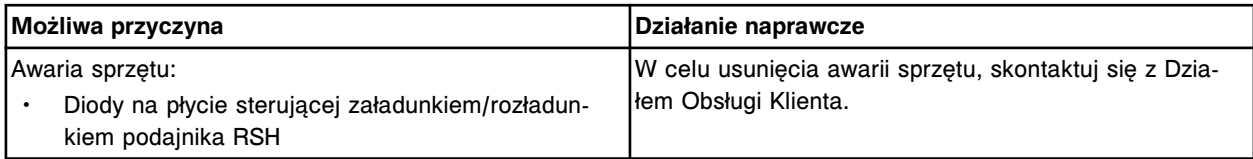

#### **Błąd nr: 8012**

Wykryto błąd czujnika na płycie sterującej załadunkiem i rozładunkiem podajnika RSH.

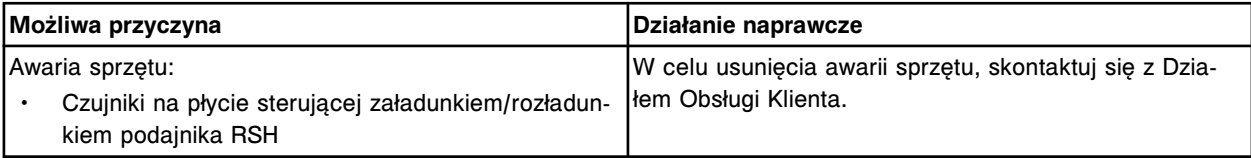

# **Błąd nr: 8013**

Wykryto błąd na płycie zasilania podajnika RSH.

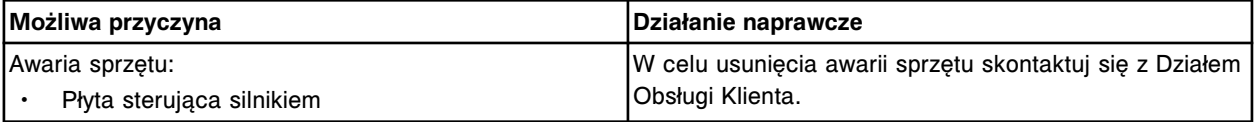

#### **Błąd nr: 8050**

Nie można otworzyć portu (x) dla (y).

x = port szeregowy (COM1 - COM10)

y = system zdalny

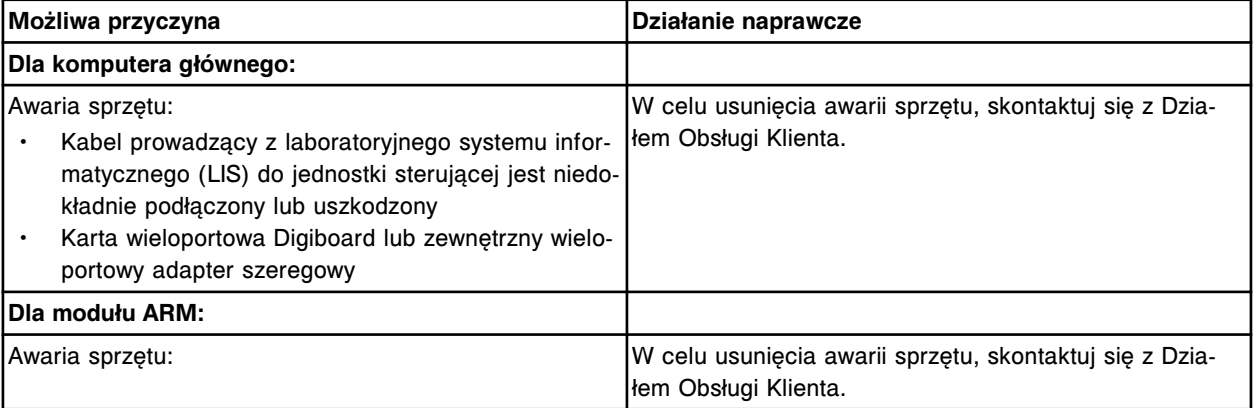

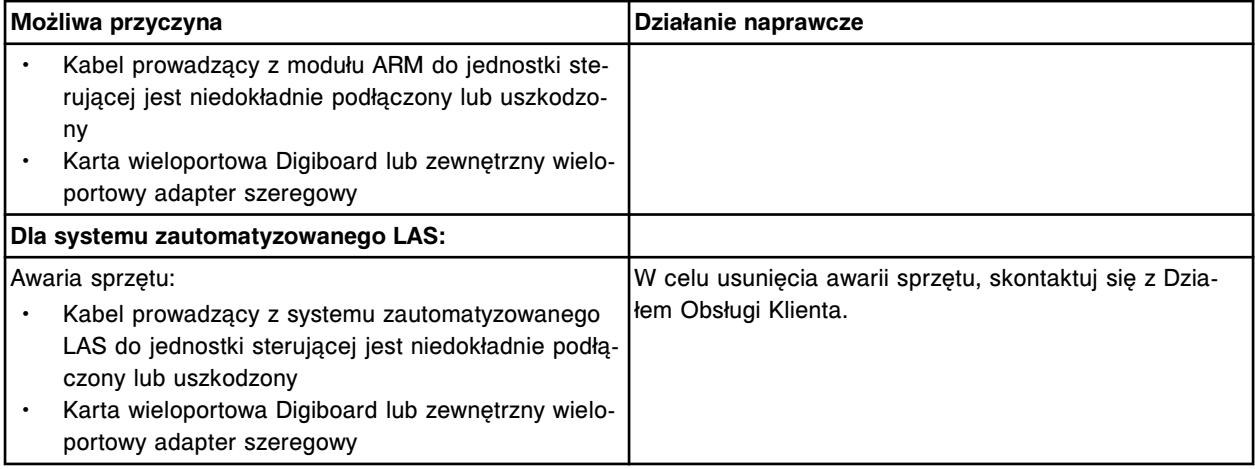

Nie udało się otworzyć portu szeregowego CLI.

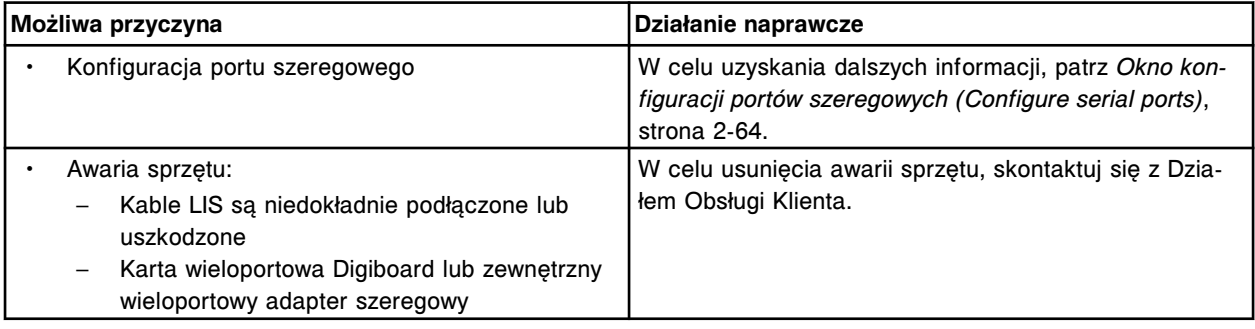

# **Błąd nr: 8054**

Błąd komunikacji CLI.

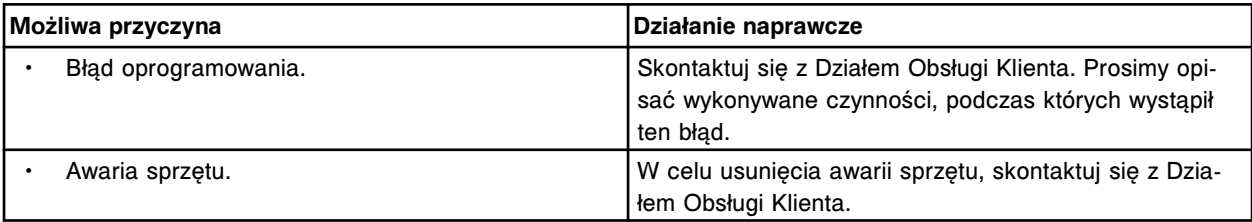

# **Błąd nr: 8100**

Nie można zapisać pliku (x) w wybranym napędzie.

x = nazwa pliku

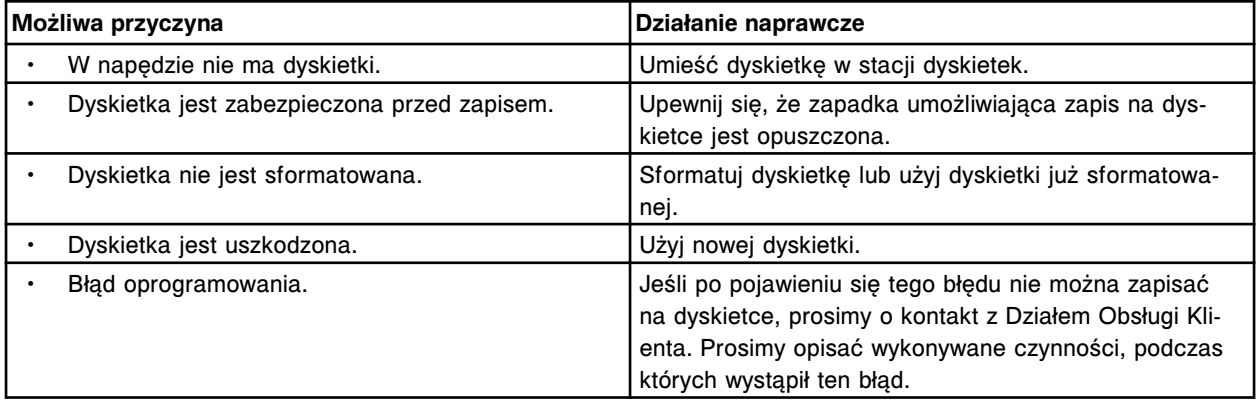

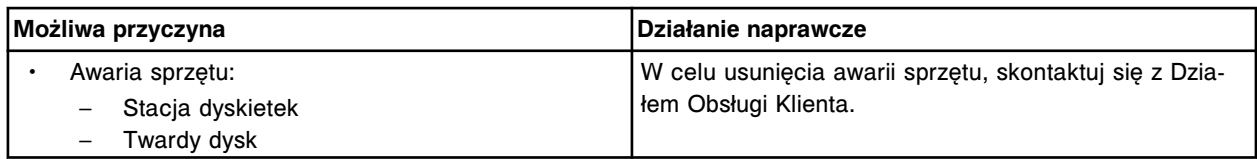

Nieudana kompresja pliku dziennika.

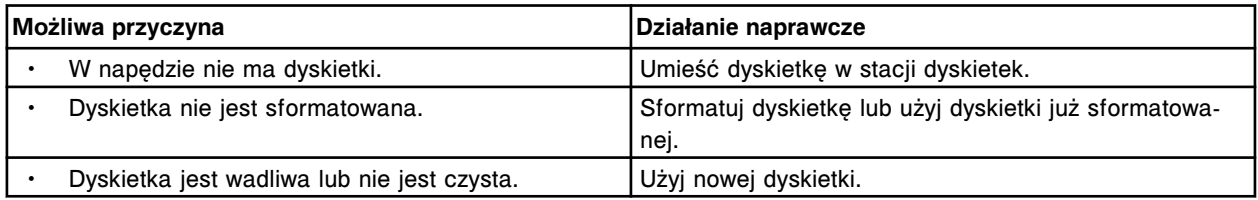

#### **Błąd nr: 8102**

Dane w formacie ASCII nie zostały przesłane do (x).

 $x =$  system zdalny

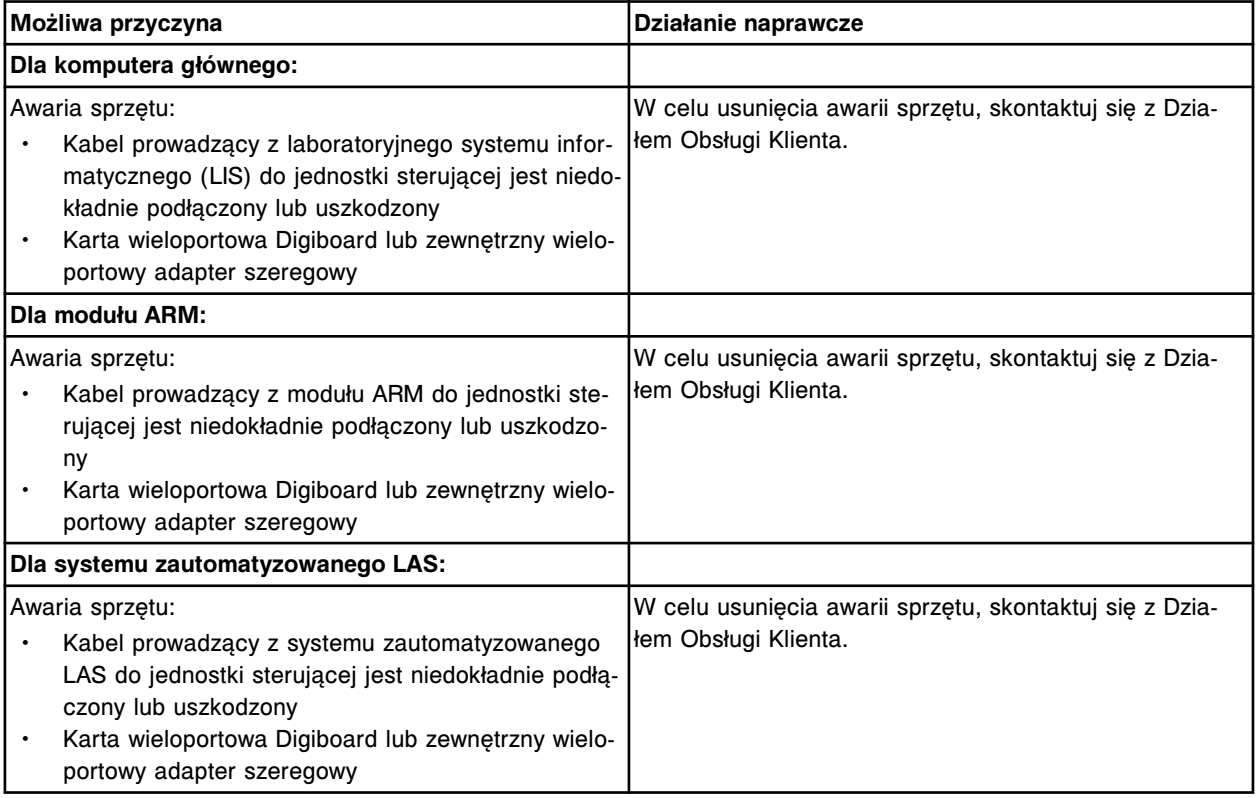

#### **Błąd nr: 8103**

Pole (x) w sekcji (y) zostało obcięte na wydruku.

x = nazwa pola

y = nazwa sekcji na raporcie

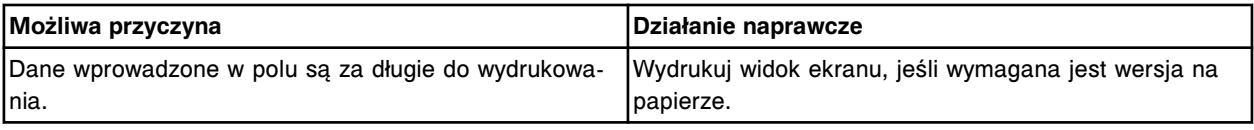

#### **Błąd nr: 8104**

Drukowanie (x) anulowane przez użytkownika.

x = nazwa raportu
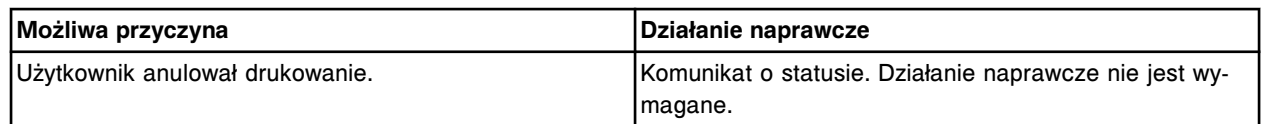

Wystąpił błąd drukarki.

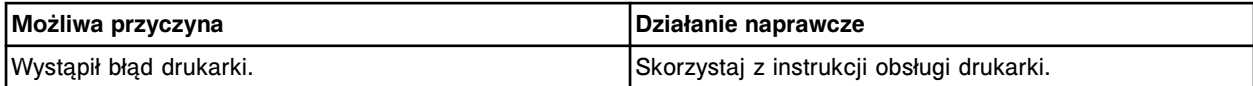

### **Błąd nr: 8107**

W drukarce nie ma papieru.

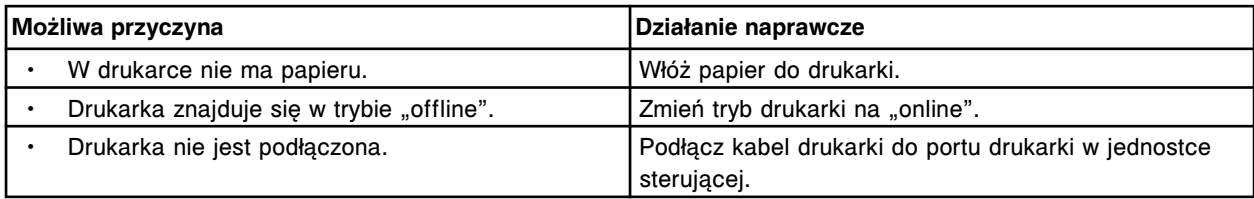

### **Błąd nr: 8110**

Drukarka jest w tej chwili niedostępna.

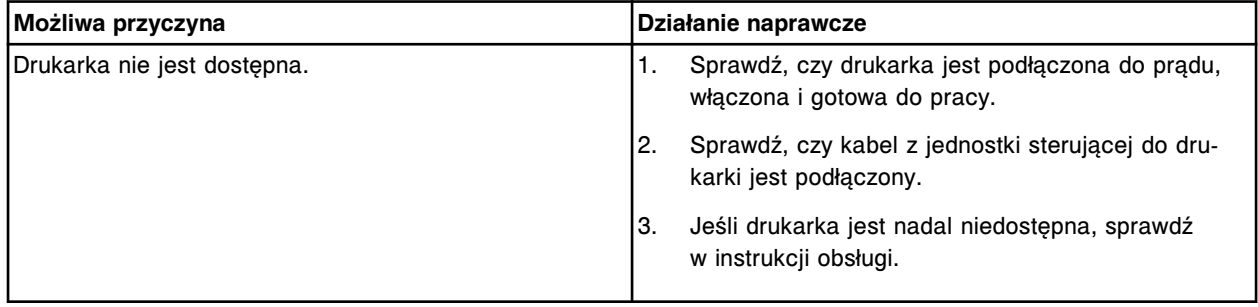

#### **Błąd nr: 8115**

Drukarka (x) nie jest prawidłowo zainstalowana.

#### x = nazwa domyślnej drukarki

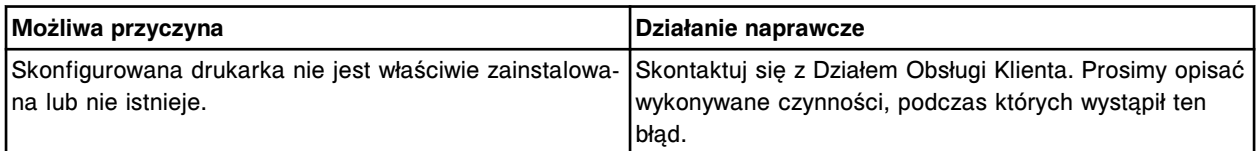

## **Błąd nr: 8150**

Niewłaściwe zlecenie z komputera głównego, nr identyfikacyjny próbki (x) już istnieje.

x = numer identyfikacyjny próbki

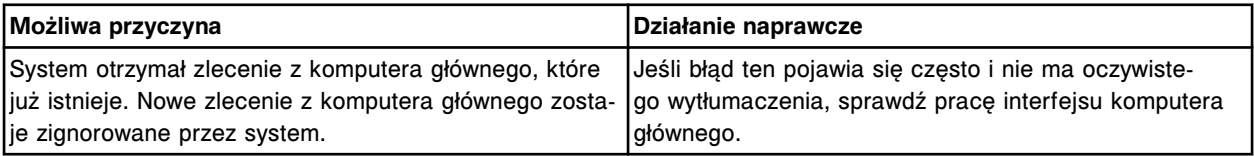

### **Błąd nr: 8151**

Niewłaściwe anulowanie zlecenia z komputera głównego, nr identyfikacyjny próbki (x) nie istnieje. x = numer identyfikacyjny próbki

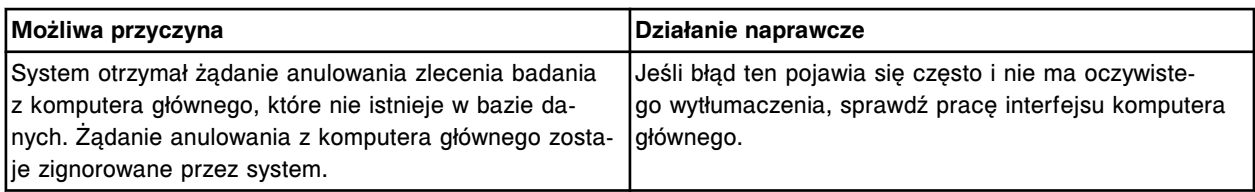

Zlecenia otrzymane dla nr identyfikacyjnego próbki (x) nie pasowały do nr identyfikacyjnego próbki przesłanego do komputera głównego.

x = numer identyfikacyjny próbki

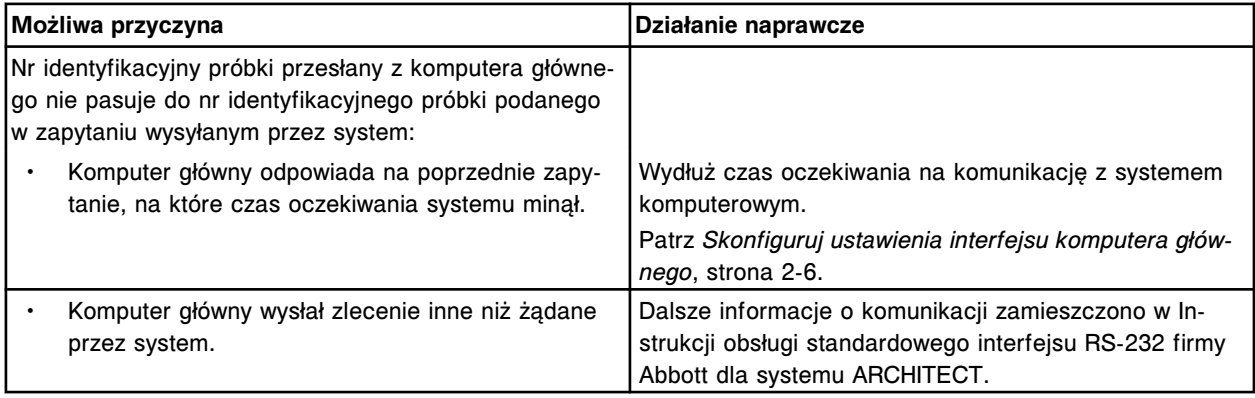

# **Błąd nr: 8153**

Niewłaściwe zlecenie z komputera głównego, brak informacji o kontroli jakości dla oznaczenia (x) numer  $(y)$ .

- x = nazwa oznaczenia
- y = numer oznaczenia

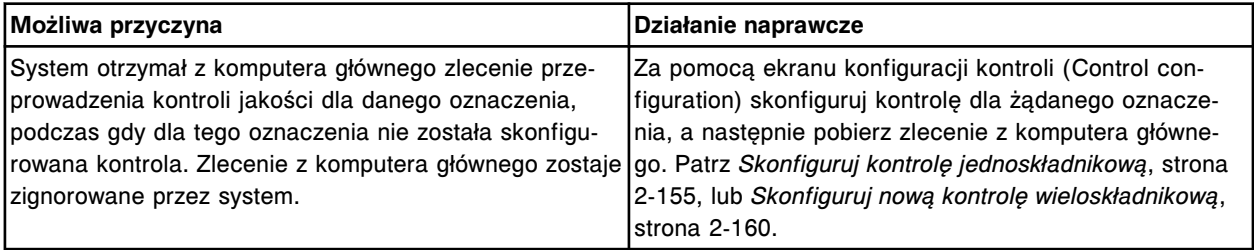

### **Błąd nr: 8154**

Niewłaściwe zlecenie z komputera głównego dla nr identyfikacyjnego próbki (x), nie znaleziono wymaganej wartości rozcieńczenia dla oznaczenia nr (y).

- x = numer identyfikacyjny próbki
- y = numer oznaczenia

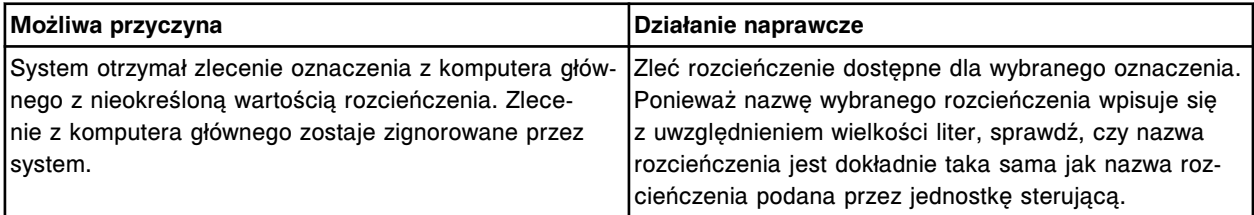

### **Błąd nr: 8155**

Niewłaściwe zlecenie z komputera głównego dla próbki o numerze (x), test nr (y) nie jest zainstalowany.

x = numer identyfikacyjny próbki

y = numer oznaczenia

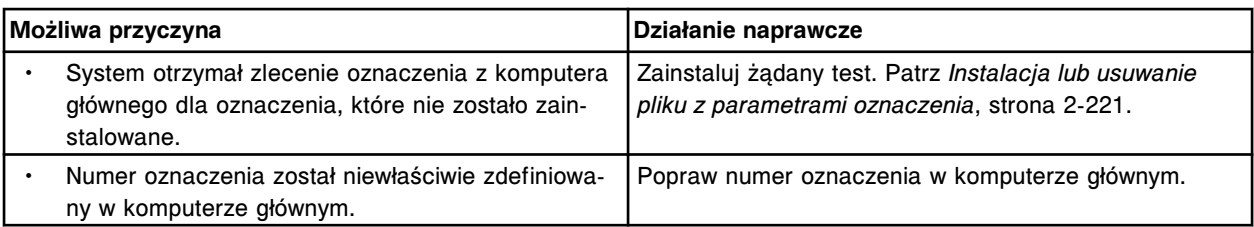

Wykryto błąd podczas przetwarzania zapisu (x) z (y).

x = ciąg tekstowy zapisu lub pola

y = system zdalny

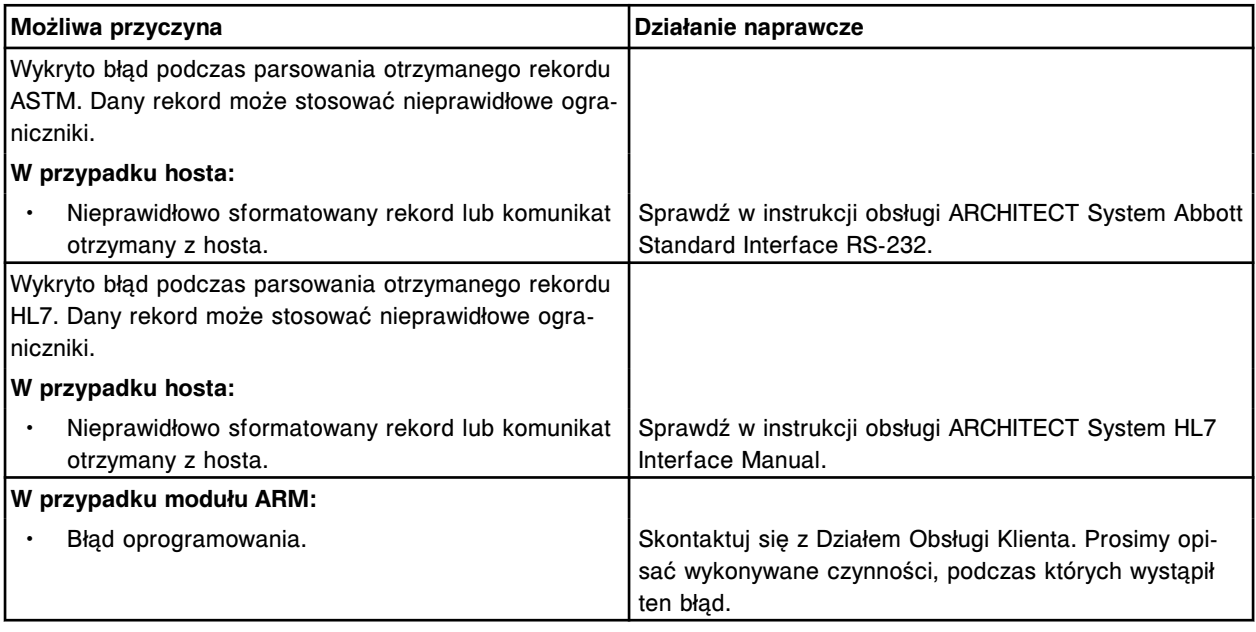

# **Błąd nr: 8158**

Brak wymaganych danych (x) w komunikacie otrzymanym z (y).

- x = ciąg składowy
- y = system zdalny

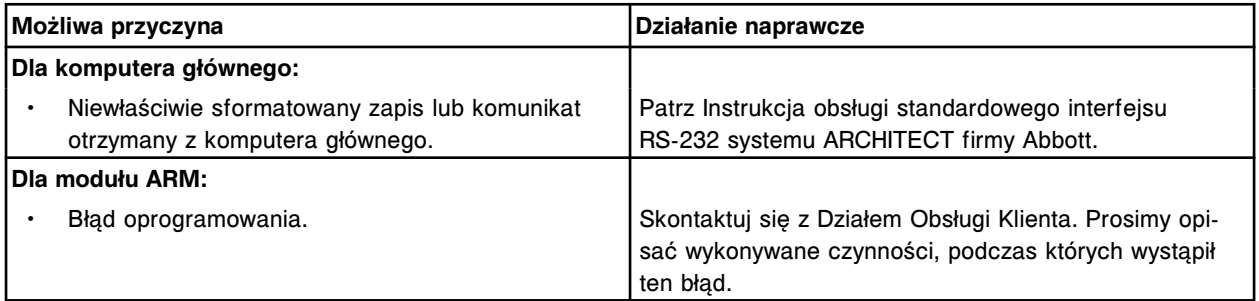

#### **Błąd nr: 8159**

Przesyłana ramka (x) jest zbyt długa. Wysłano komunikat odrzucenia <NAK>.

 $x =$  system zdalny

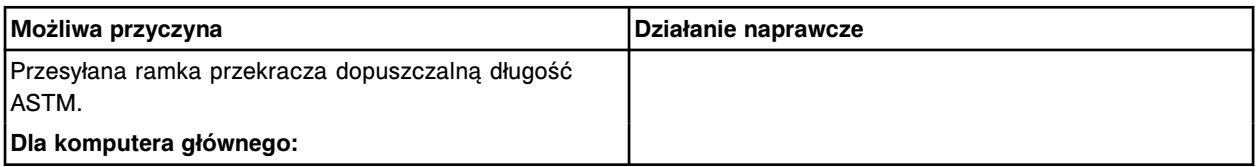

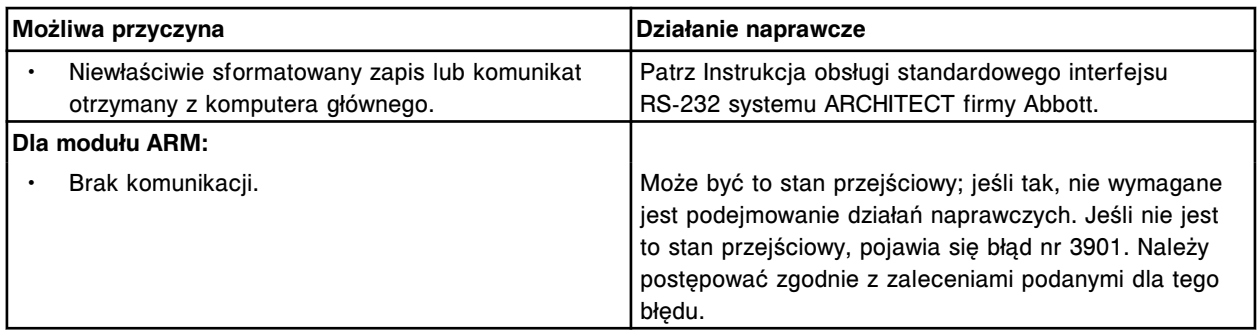

Pole (x) otrzymane z (y) nie jest powtarzalne.

x = nazwa pola

y = system zdalny

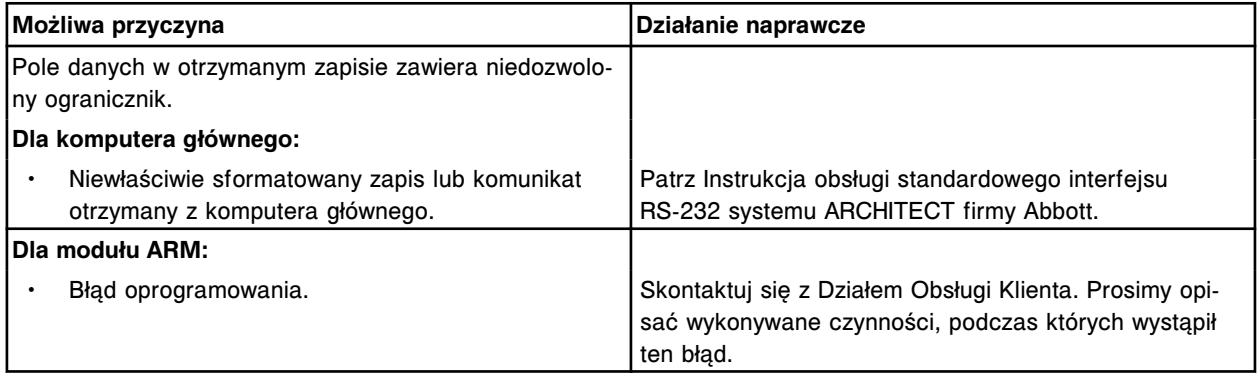

# **Błąd nr: 8161**

Z (x) wysłano niedozwolony typ zapisu (y). Pozostała część komunikatu zostanie zignorowana.

 $x =$  system zdalny

y = tekst zapisu

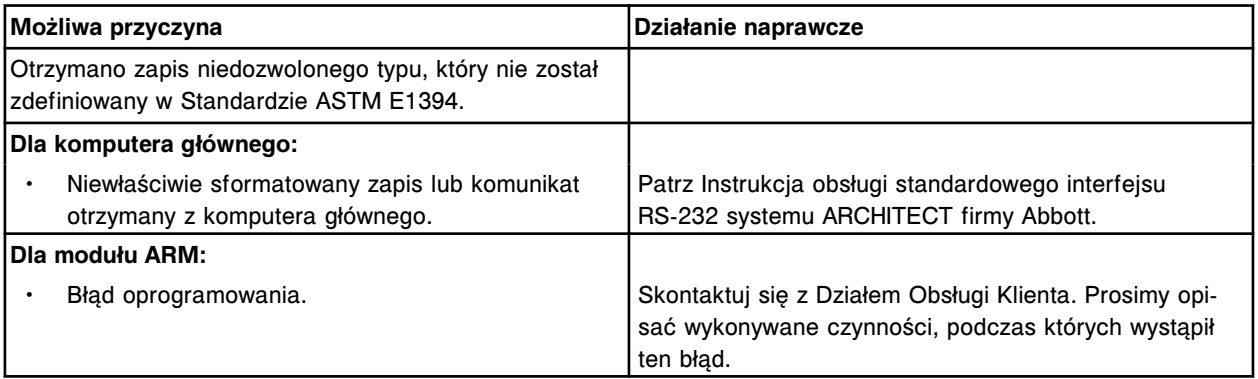

# **Błąd nr: 8162**

Z (x) wysłano zapis (y) zawierający niewłaściwy numer sekwencyjny.

- $x =$  system zdalny
- y = otrzymany zapis

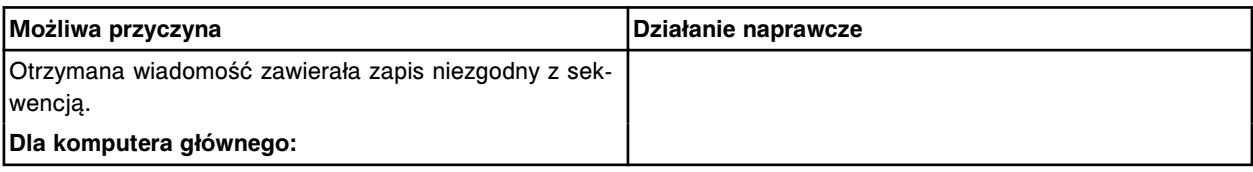

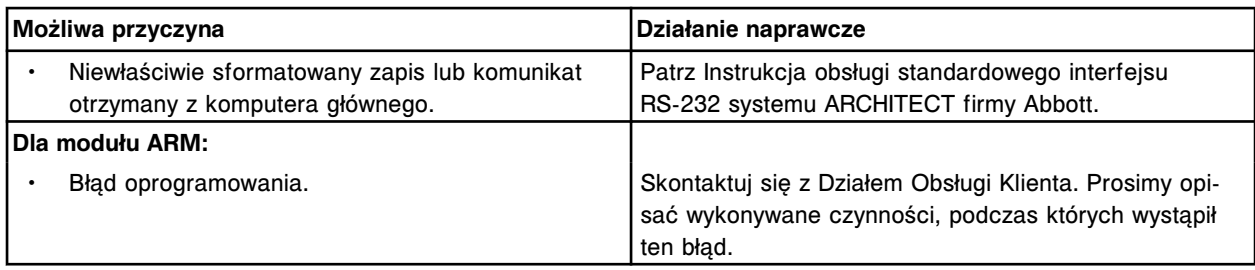

Komputer główny wysłał zapis (x) dla odrzucenia zapytania. x = otrzymany zapis

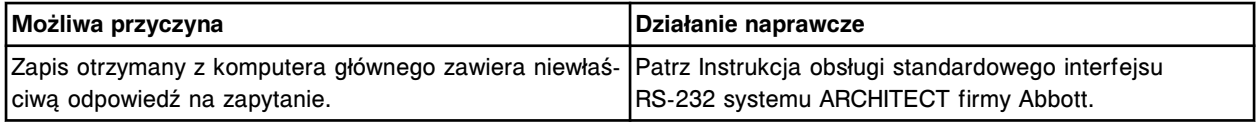

### **Błąd nr: 8165**

Z (x) wysłano zapis (y) zawierający niewłaściwą zmianę poziomu.

x = system zdalny

y = otrzymany zapis

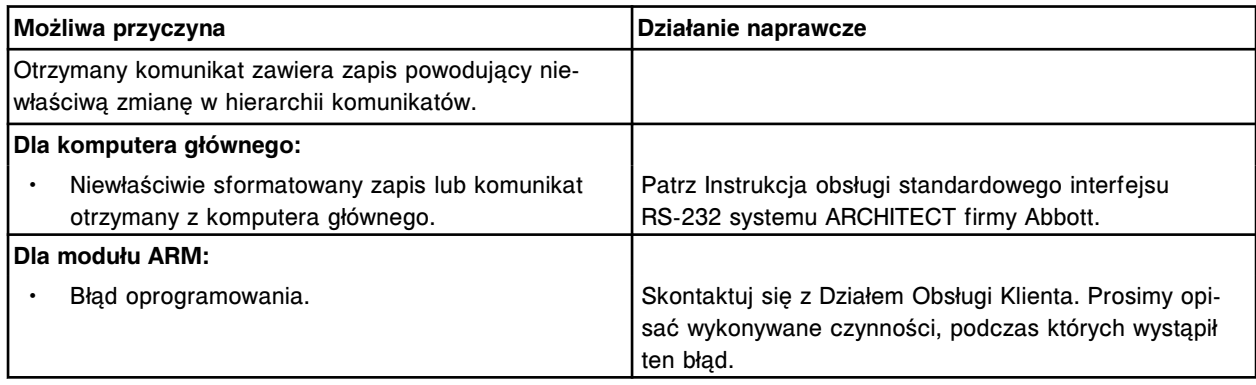

### **Błąd nr: 8166**

Niewłaściwy zapis ASTM (x) w komunikacie o zleceniu oznaczenia.

x = nazwa zapisu

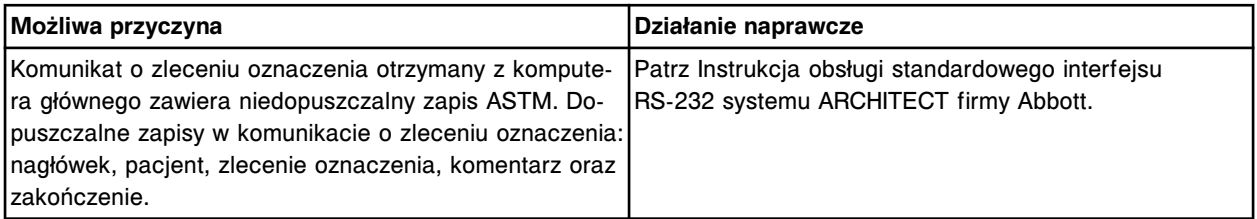

## **Błąd nr: 8169**

Błędny komunikat wysłany przez (x).

 $x = system z$ dalny

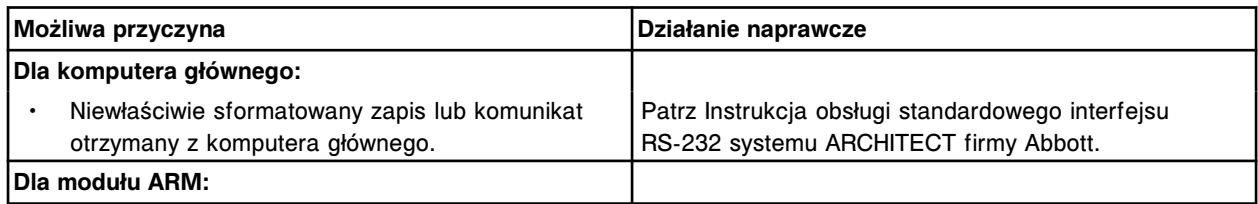

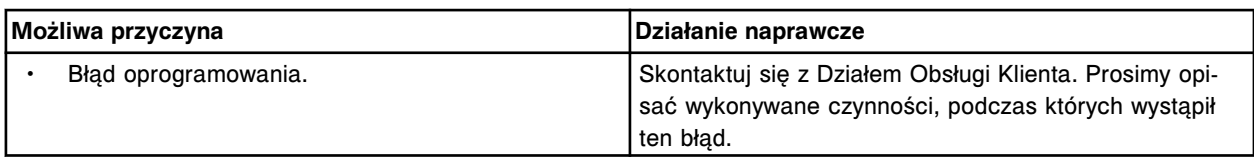

Otrzymano negatywną odpowiedź na zapytanie dla numeru identyfikacyjnego próbki (x) po upływie limitu czasu na odpowiedź komputera głównego.

x = numer identyfikacyjny próbki

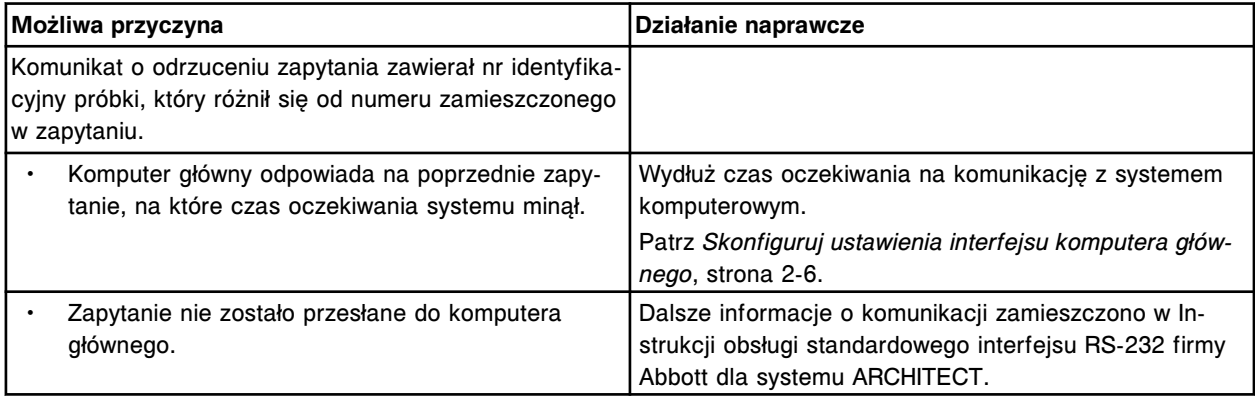

## **Błąd nr: 8172**

Czas oczekiwania przekroczony dla próbki o numerze identyfikacyjnym (x).

x = numer identyfikacyjny próbki

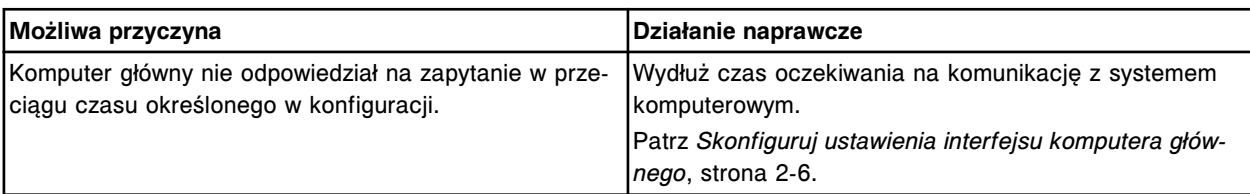

## **Błąd nr: 8173**

Komunikat otrzymany z (x) nie został zakończony odpowiednim znakiem.

 $x =$  system zdalny

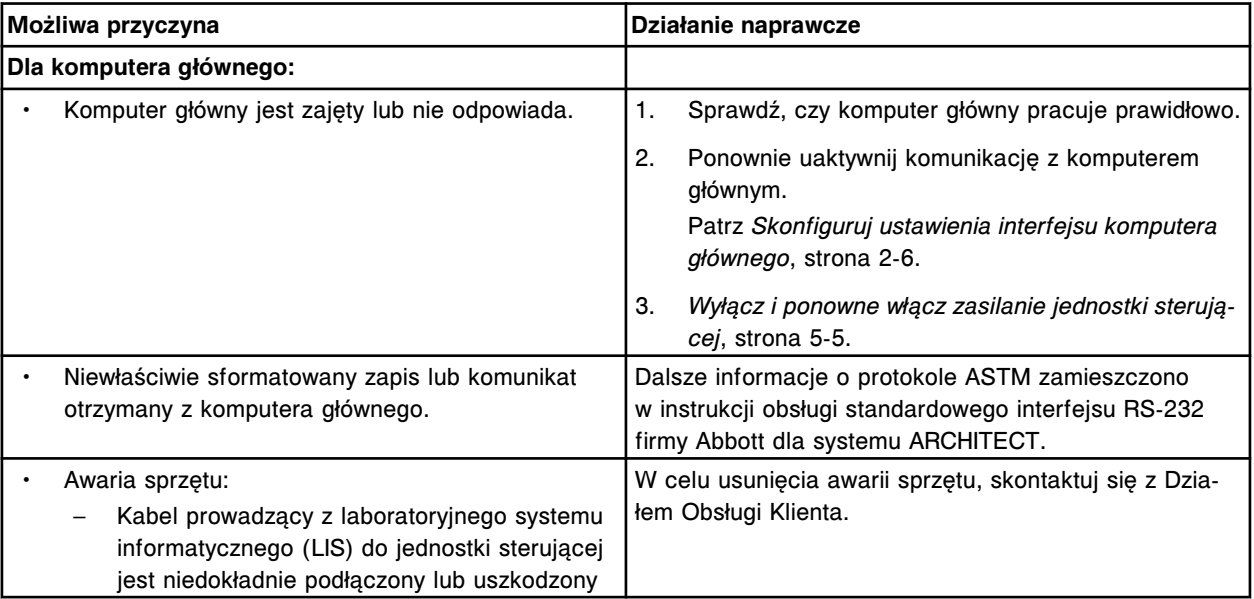

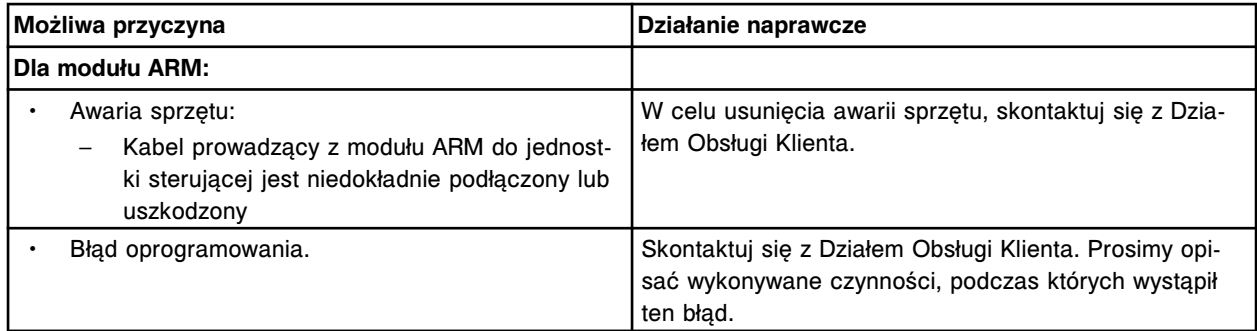

Zapis (x) otrzymany z (y) nie został zakończony znakiem powrotu karetki.

x = ciąg tekstowy zapisu

y = system zdalny

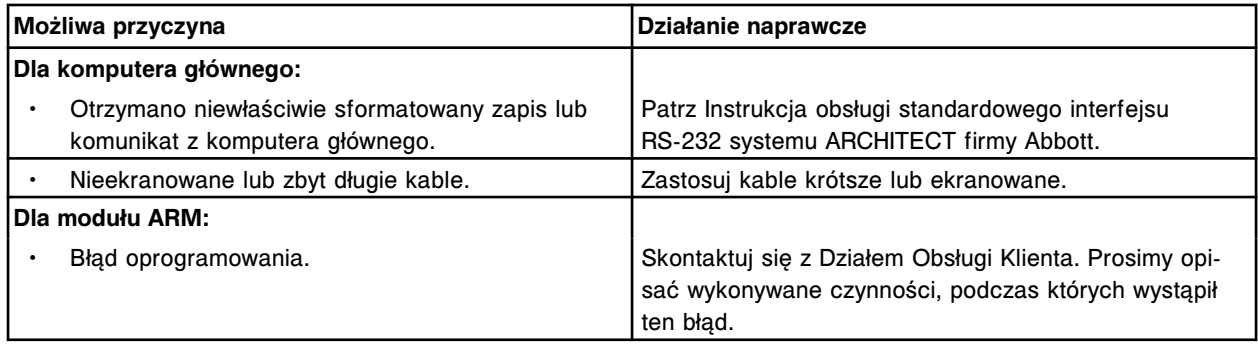

# **Błąd nr: 8175**

Ciąg danych (x) otrzymany z (y) przekracza dopuszczalną długość.

x = ciąg składowy

y = system zdalny

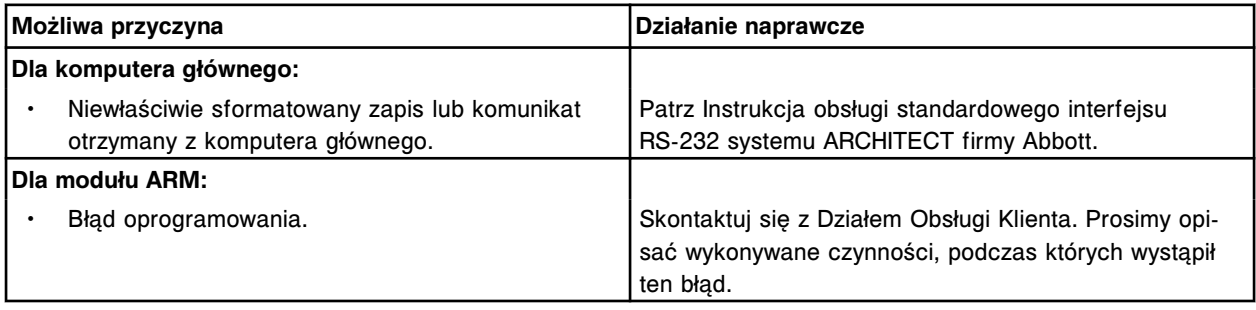

### **Błąd nr: 8176**

Pole danych (x) otrzymane z (y) musi mieć postać numeryczną.

 $x = pole$  danych

y = system zdalny

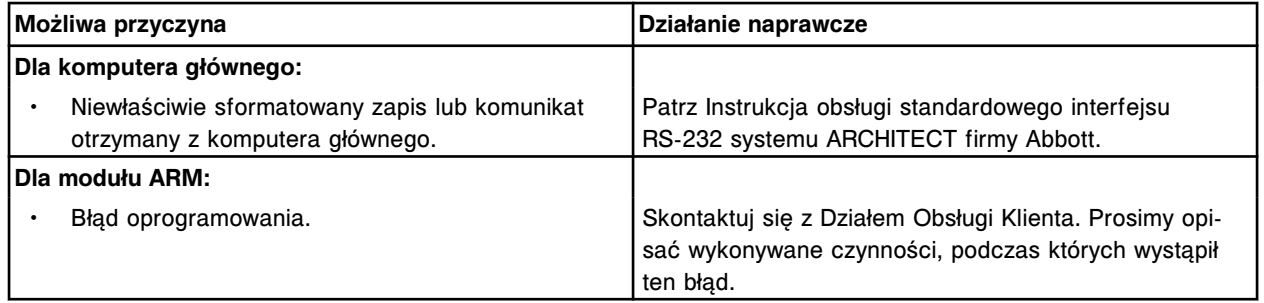

Pole danych (x) otrzymane z (y) musi mieć postać alfanumeryczną.

- $x = pole$  danych
- y = system zdalny

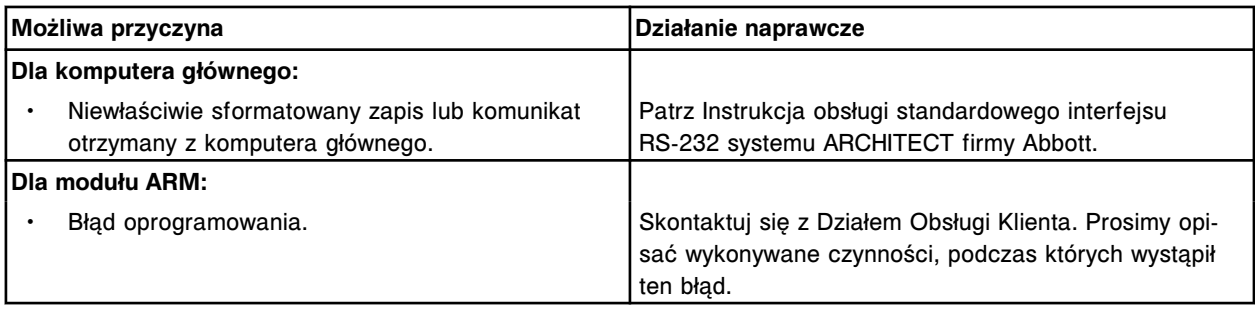

# **Błąd nr: 8178**

Pole danych (x) otrzymane z (y) musi być wartością alfa.

- $x = pole$  danych
- y = system zdalny

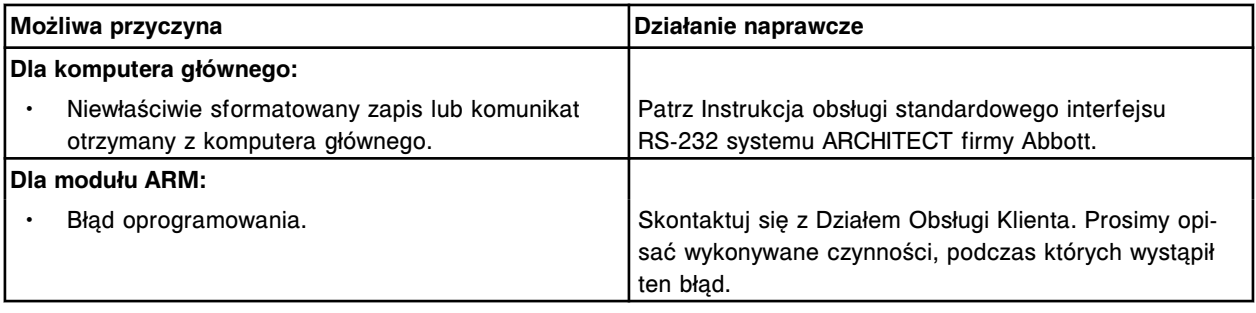

# **Błąd nr: 8179**

Niewłaściwe zlecenie z komputera głównego dla nr identyfikacyjnego próbki (x), wybrany typ statusu dla oznaczenia nr (y) nie istnieje.

- x = numer identyfikacyjny próbki
- y = numer oznaczenia

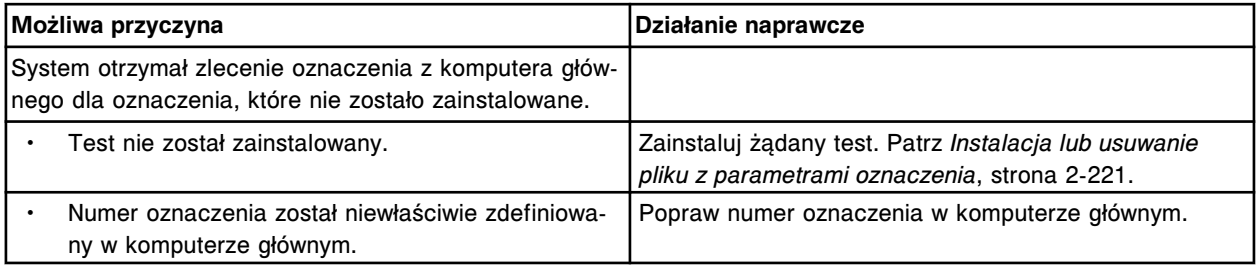

# **Błąd nr: 8180**

Wymagane pole (x) nie zostało zapełnione przez (y).

- x = nazwa pola
- y = system zdalny

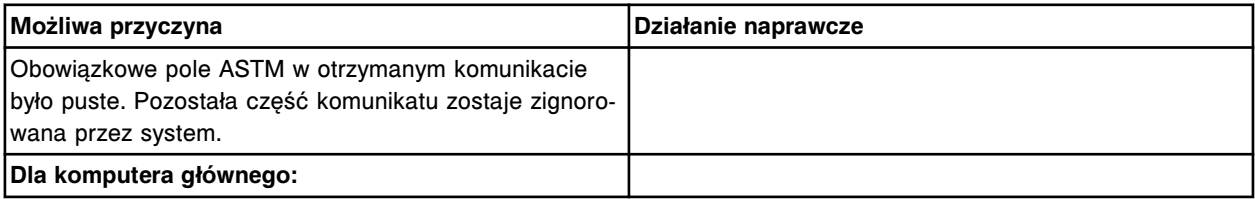

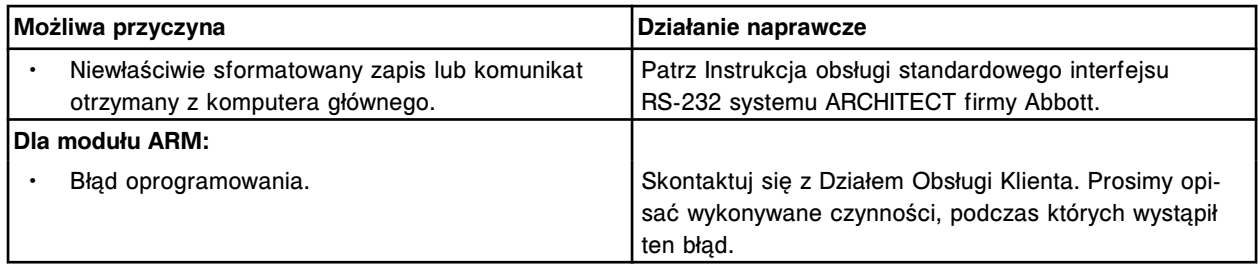

Nieważne zlecenie z komputera głównego, nieprawidłowa data urodzenia (y) zdefiniowana dla numeru identyfikacyjnego próbki (x).

x = numer identyfikacyjny próbki

y = data urodzenia

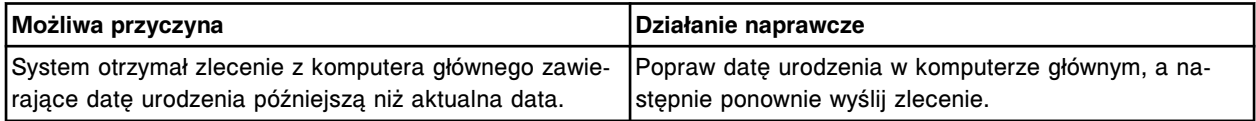

#### **Błąd nr: 8182**

Nieznany znak w zapisie otrzymanym z komputera głównego. Oryginalny: (x), przetłumaczony: (y). x = ciąg tekstowy wejściowy

y = ciąg tekstowy wyjściowy

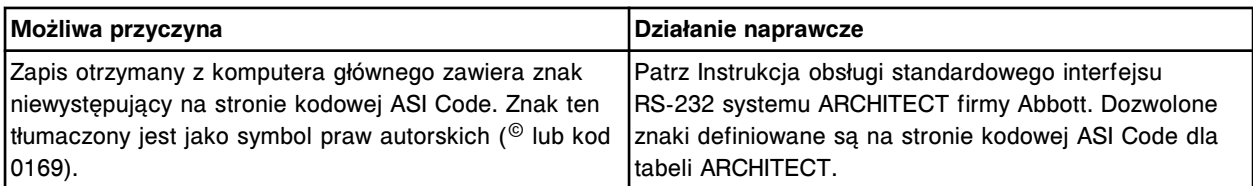

## **Błąd nr: 8183**

Nieznany znak w zapisie wysłanym do komputera głównego. Oryginalny: (x), przetłumaczony: (y). x = ciąg tekstowy wejściowy

y = ciąg tekstowy wyjściowy

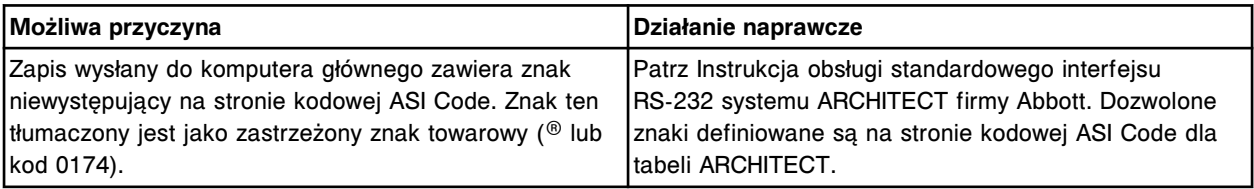

#### **Błąd nr: 8184**

Niedopuszczalny typ komunikatu wysłany przez system zautomatyzowany LAS.

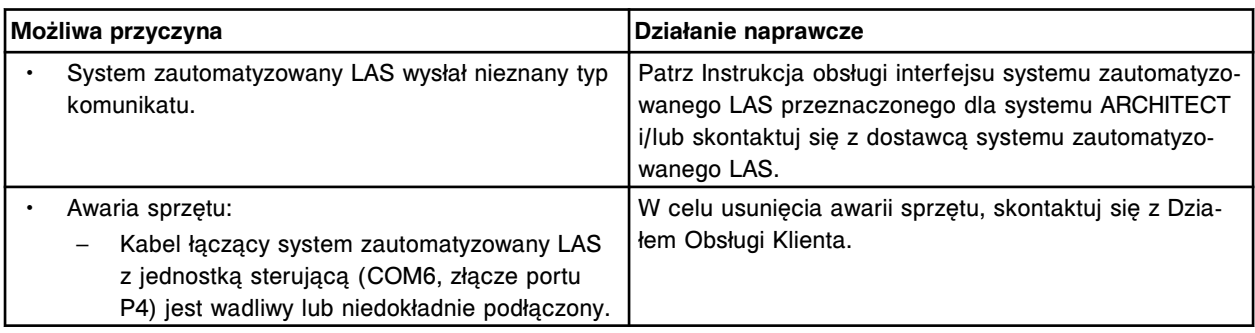

Niedopuszczalna długość komunikatu <ACK> lub <NAK> wysłanego przez system zautomatyzowany LAS.

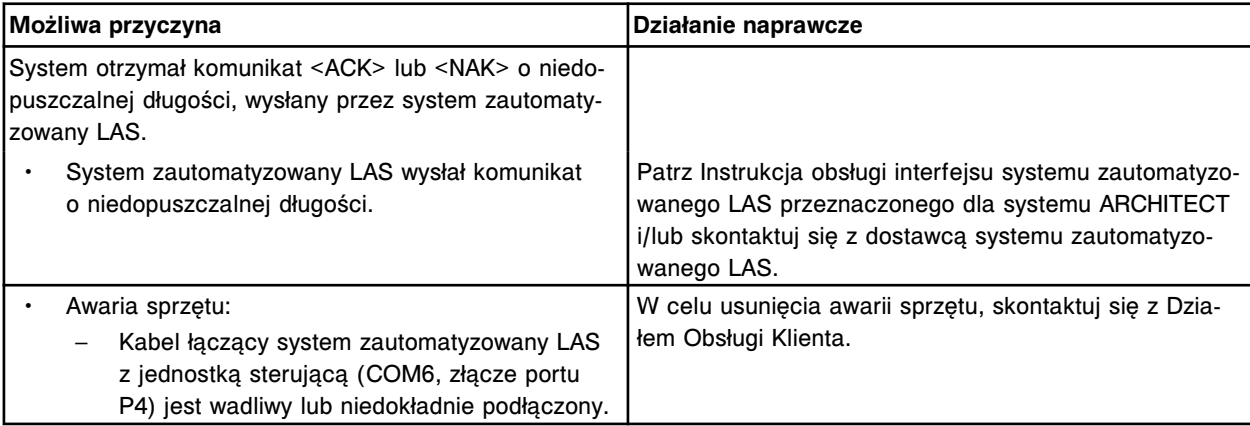

### **Błąd nr: 8186**

Niedopuszczalna długość numeru identyfikacyjnego próbki wysłanego przez system zautomatyzowany LAS. Numer identyfikacyjny próbki musi mieć przynajmniej jeden znak.

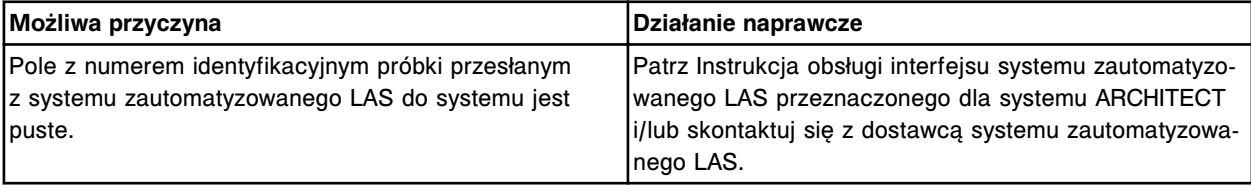

### **Błąd nr: 8187**

Niedopuszczalna długość numeru identyfikacyjnego próbki wysłanego przez system zautomatyzowany LAS. Długość numeru identyfikacyjnego próbki nie może przekraczać 20 znaków.

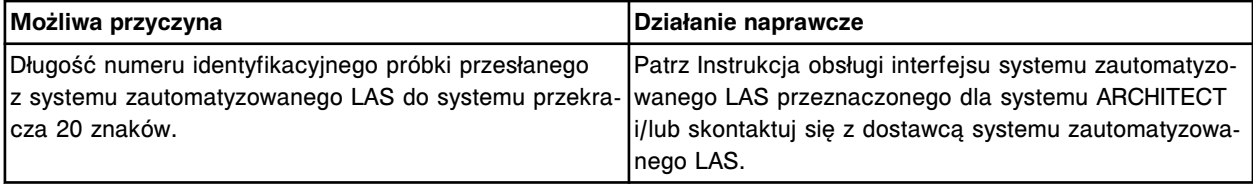

### **Błąd nr: 8188**

Błędny numer identyfikacyjny próbki wysłany przez system zautomatyzowany LAS. Numer identyfikacyjny próbki zawiera nieprawidłowy znak.

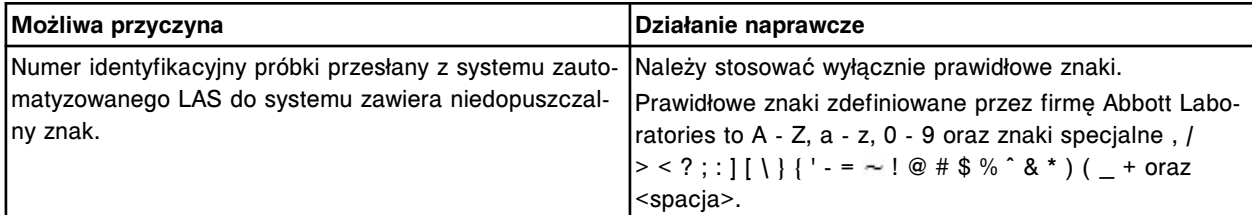

# **Błąd nr: 8189**

Błędny komunikat wysłany przez system zautomatyzowany LAS. Komunikat przekroczył dopuszczalną długość.

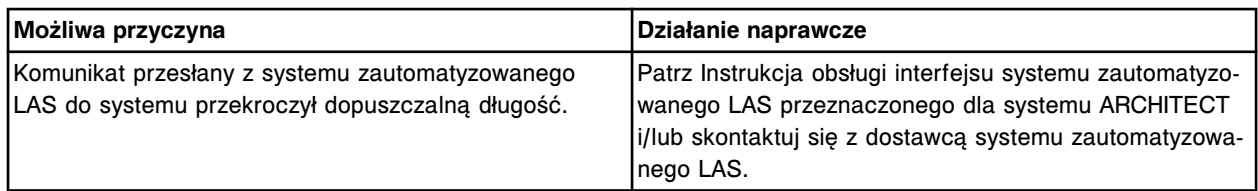

Błędny numer identyfikacyjny próbki (x) wysłany przez system zautomatyzowany LAS. x = numer identyfikacyjny próbki

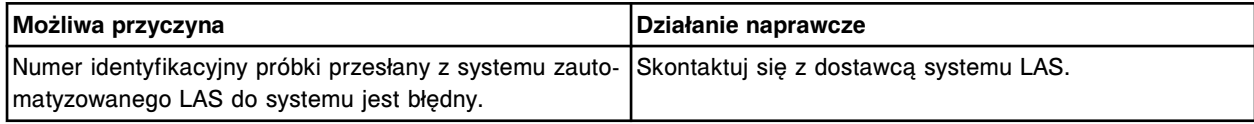

#### **Błąd nr: 8191**

Błędny komunikat wysłany przez system zautomatyzowany LAS.

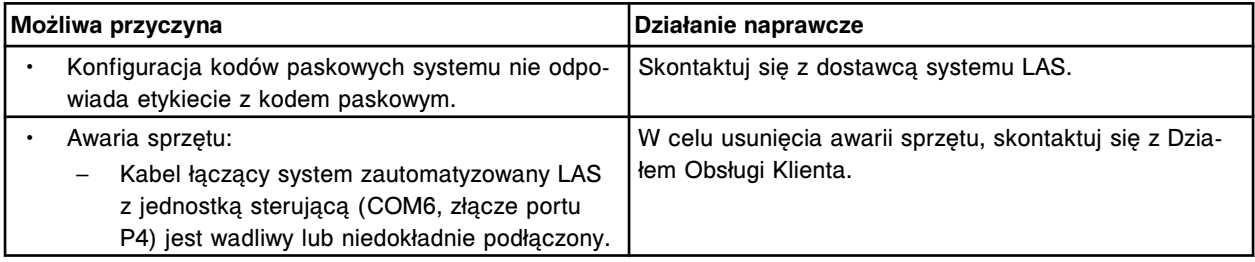

# **Błąd nr: 8192**

Błędny format odczytu kodu paskowego: system zautomatyzowany LAS wysłał (x) dla numeru identyfikacyjnego próbki (y).

x = dane z odczytu kodu paskowego

y = numer identyfikacyjny próbki

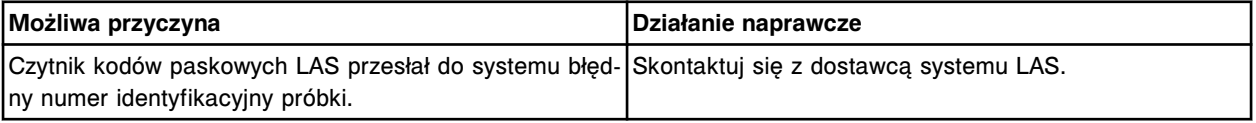

#### **Błąd nr: 8193**

Nieważne zlecenie z komputera głównego, nieprawidłowa data pobrania próbki (y) zdefiniowana dla numeru identyfikacyjnego próbki (x).

x = data pobrania próbki

y = numer identyfikacyjny próbki

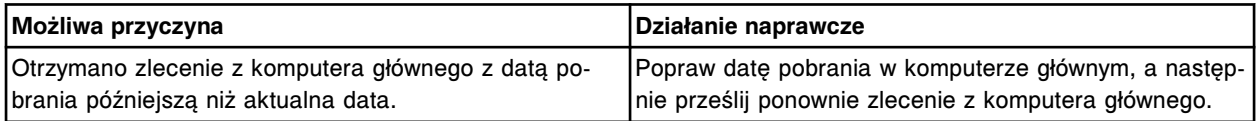

#### **Błąd nr: 8194**

Nieprawidłowy numer identyfikacyjny próbki wysłany przez system LIS. Numer identyfikacyjny próbki zawiera nieprawidłowy znak.

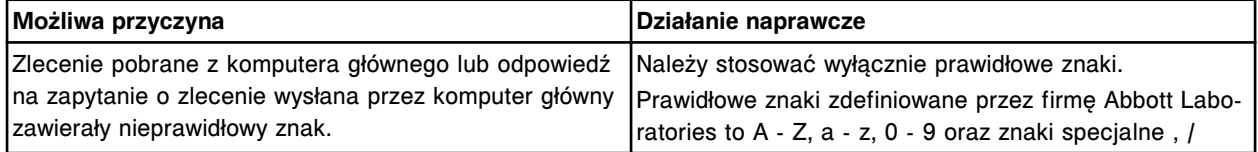

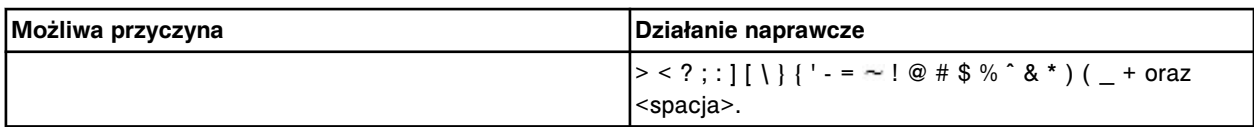

Nie można wykonać badania, próbka nie została ustawiona do aspiracji pod pipetorem.

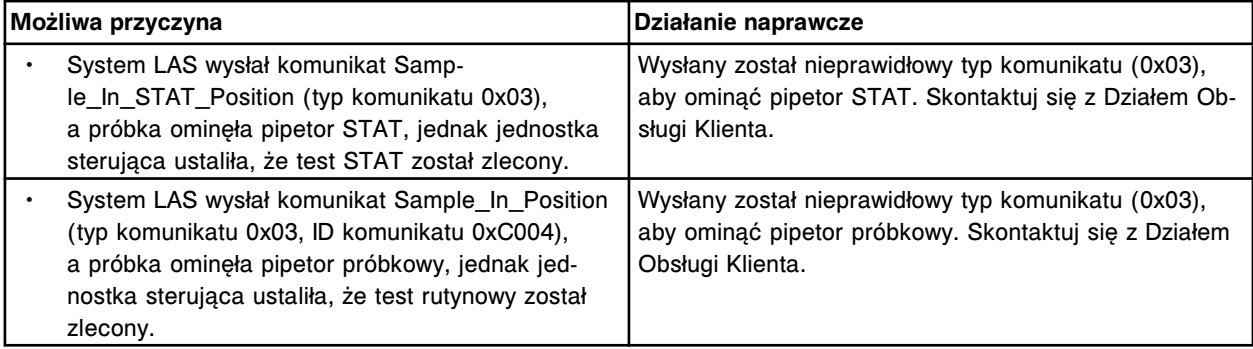

### **Błąd nr: 8197**

Nie można wykonać badania, z systemu LAS do jednostki sterującej wysłano komunikat o ominięciu pipetora, a opcja ominięcia pipetora jest wyłączona.

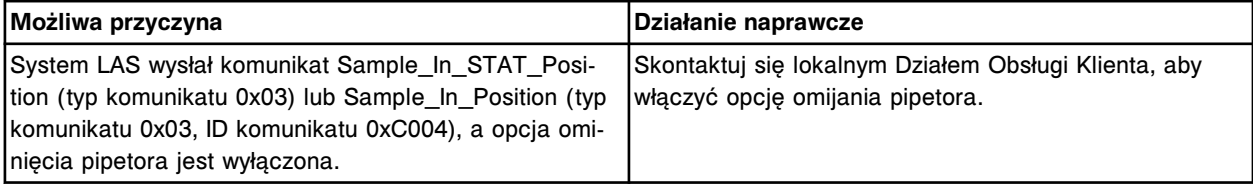

## **Błąd nr: 8200**

Błędne zlecenie z komputera głównego, oznaczenie (x) numer (y) nie obsługuje ręcznego rozcieńczania.

x = nazwa oznaczenia

y = numer oznaczenia

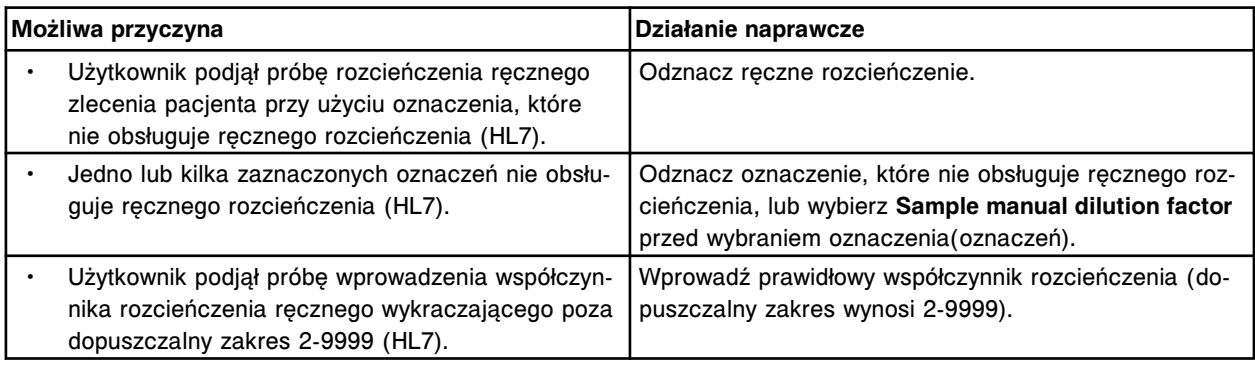

# **Błąd nr: 8201**

Błędne zlecenie z komputera głównego, błędny współczynnik rozcieńczenia ręcznego (x) dla numeru ID próbki (y).

x = współczynnik rozcieńczenia

y = numer identyfikacyjny próbki

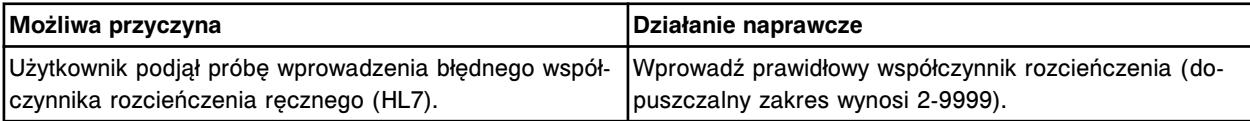

Błędny numer ramki otrzymany z (x). Wysłano komunikat odrzucenia <NAK>.  $x =$  system zdalny

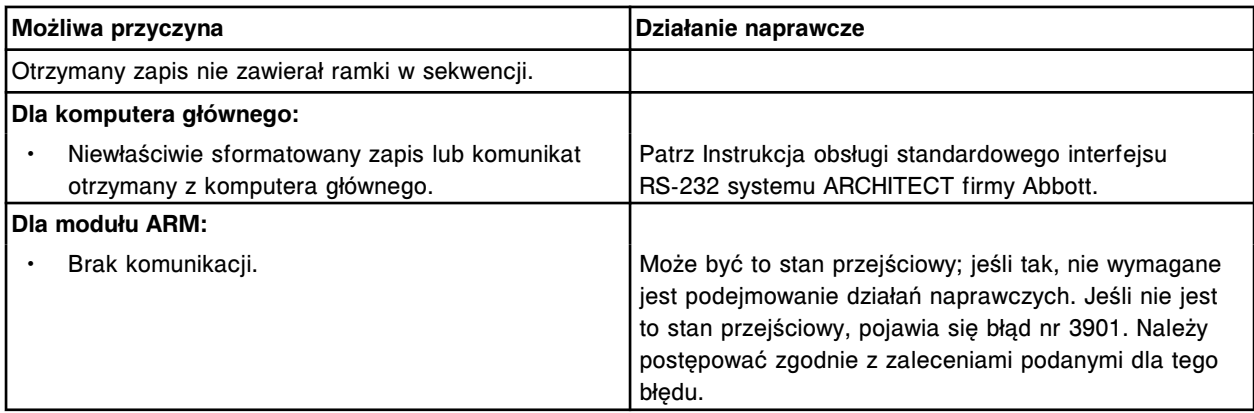

#### **Błąd nr: 8251**

Otrzymano komunikat odrzucenia <NAK> dla ramki wysyłanej z (x).

x = nazwa zdalnego urządzenia

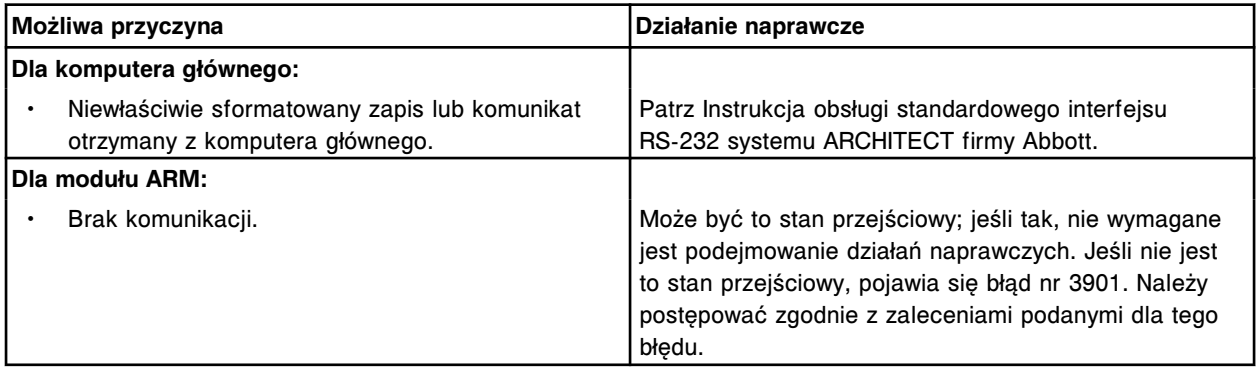

## **Błąd nr: 8252**

Brak końcowego znaku <CR> w ramce otrzymanej z (x). Wysłano komunikat odrzucenia <NAK>.  $x =$  system zdalny

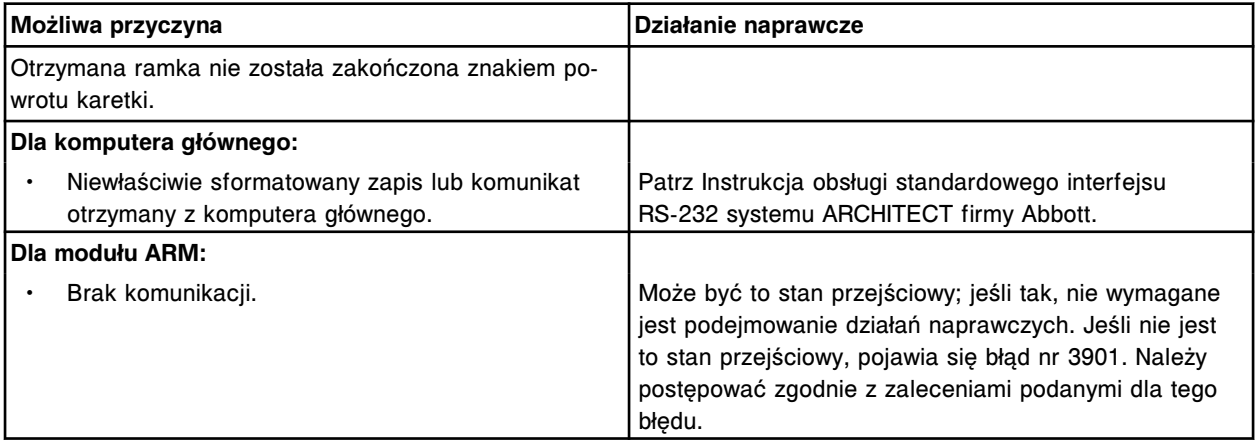

### **Błąd nr: 8253**

Błędna suma kontrolna otrzymana w ramce przychodzącej z (x). Wysłano komunikat odrzucenia <NAK>.  $x =$  system zdalny

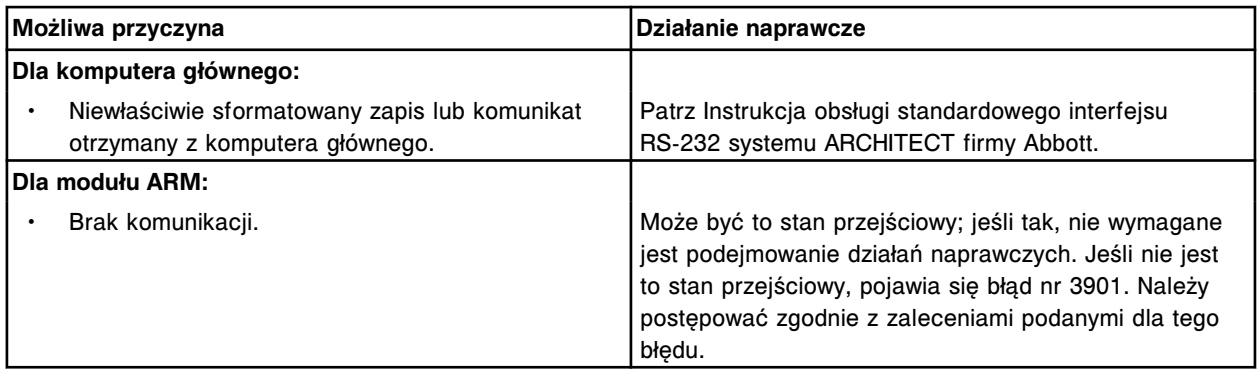

Niedozwolony znak w komunikacie z (x). Wysłano komunikat odrzucenia <NAK>.  $x = system zdalny$ 

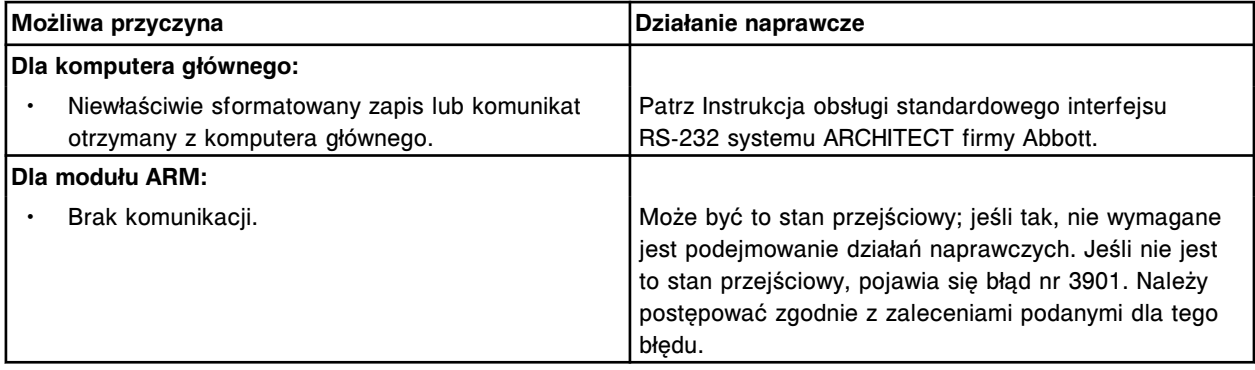

# **Błąd nr: 8255**

Brak końcowego znaku <LF> w ramce otrzymanej z (x). Wysłano komunikat odrzucenia <NAK>.

 $x =$  system zdalny

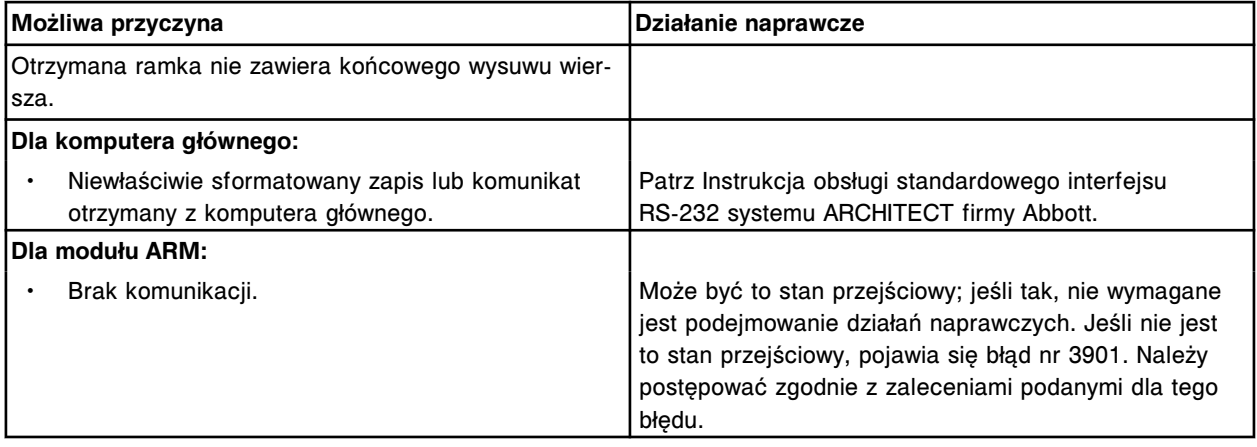

### **Błąd nr: 8256**

Pole danych (x) otrzymane z (y) musi mieć postać ciągu do wydrukowania.

- $x = pole$  danych
- y = system zdalny

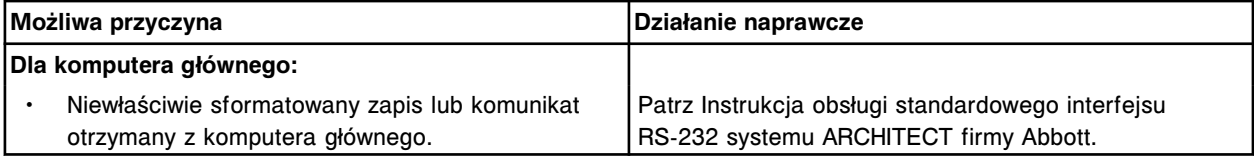

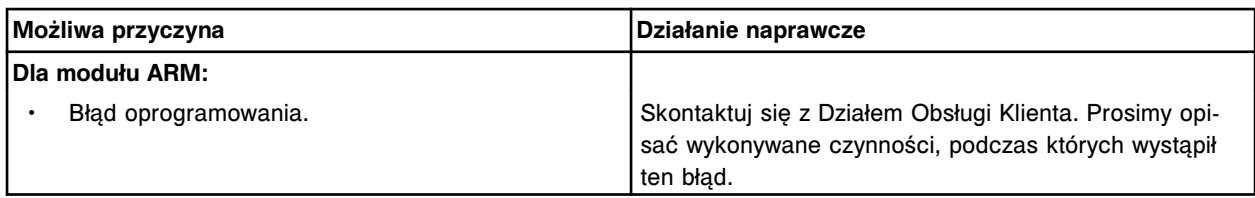

Pole danych (x) otrzymane z (y) musi mieć ważną datę.

- $x = pole$  danych
- y = system zdalny

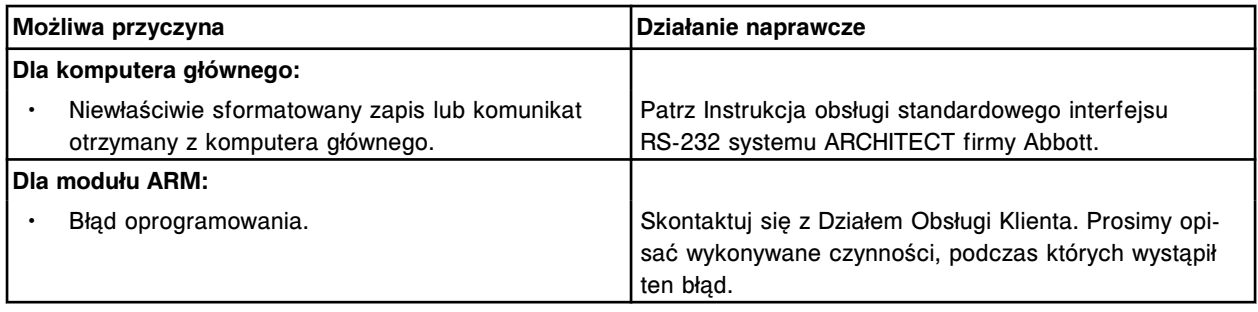

### **Błąd nr: 8258**

W komunikacie z (y) otrzymano zapis (x) przed wymaganym nagłówkiem.

- x = ciąg tekstowy zapisu, który był pierwszym zapisem w otrzymanym komunikacie
- y = system zdalny

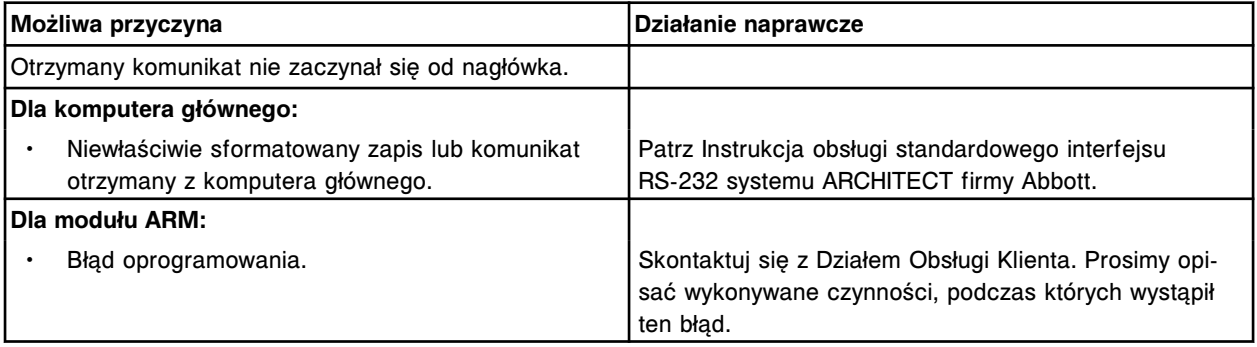

## **Błąd nr: 8259**

Zapis otrzymany z (x) zawierał błędne pole (y).

 $x =$  system zdalny

y = nazwa pola

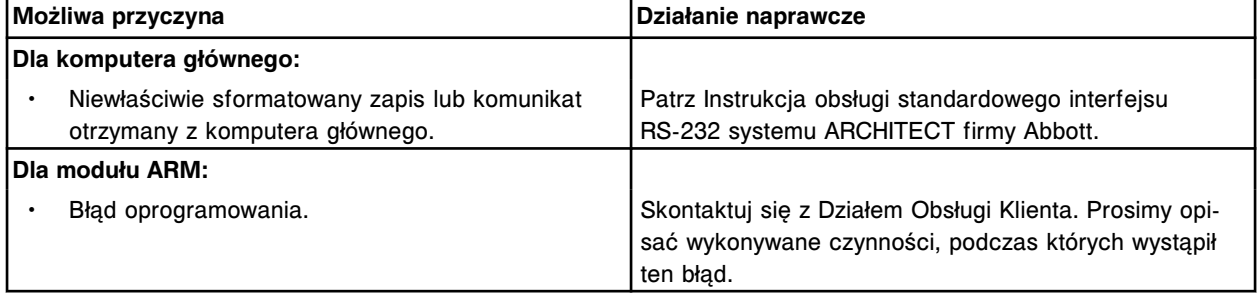

#### **Błąd nr: 8260**

Z (x) wysłano nieznany typ zapisu (y). Zapis zostanie zignorowany.

 $x = system zdalny$ 

y = otrzymany zapis

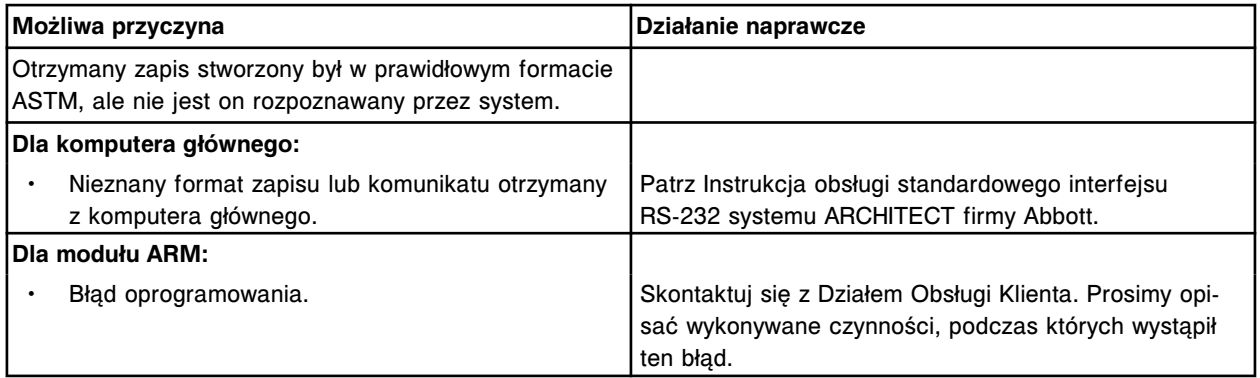

Odrzucono zapytanie dla numeru identyfikacyjnego próbki (x), w statywie/pozycji (y).

x = numer identyfikacyjny próbki

y = numer statywu, karuzeli lub karuzeli LAS i pozycji

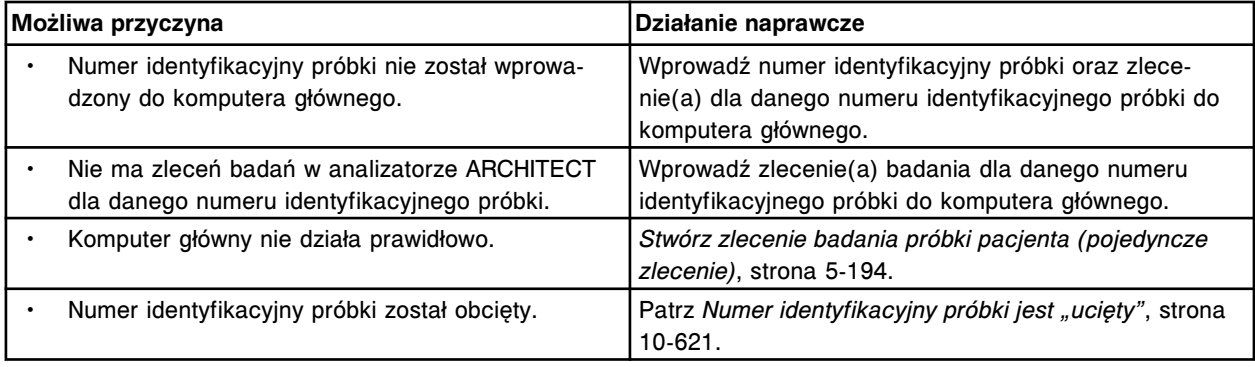

# **Błąd nr: 8262**

Błędny numer identyfikacyjny komunikatu wysłany przez system zautomatyzowany LAS.

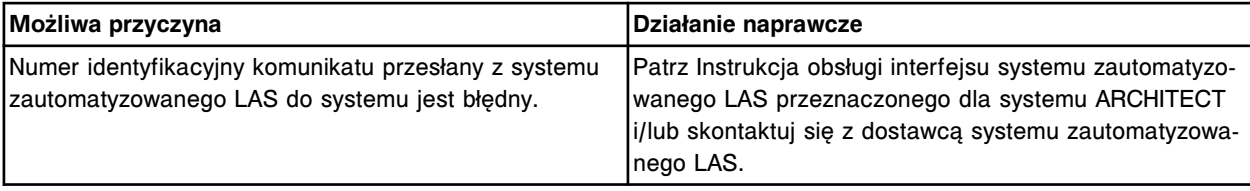

### **Błąd nr: 8263**

Komunikat o błędnym typie odzyskiwania wysłany przez system zautomatyzowany LAS.

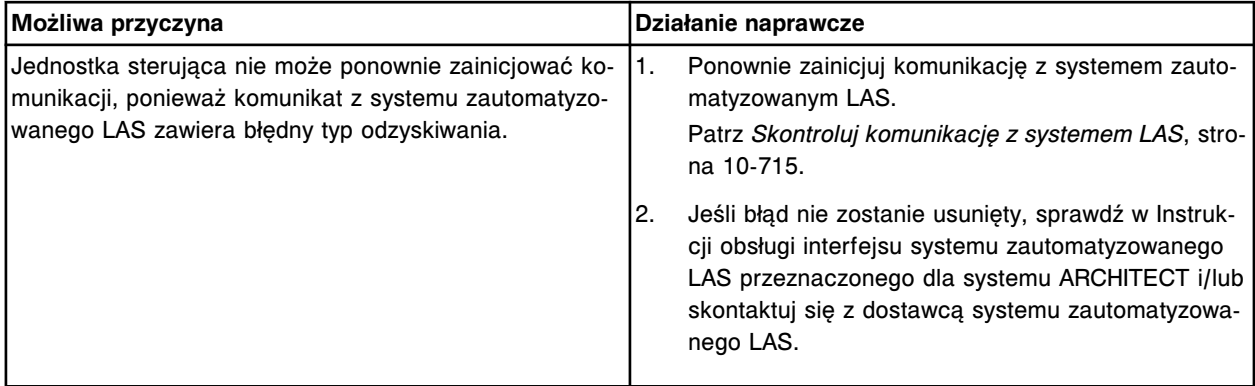

### **Błąd nr: 8264**

Komunikat o nieprawidłowej kontroli redundancji cyklicznej wysłany przez system zautomatyzowany LAS.

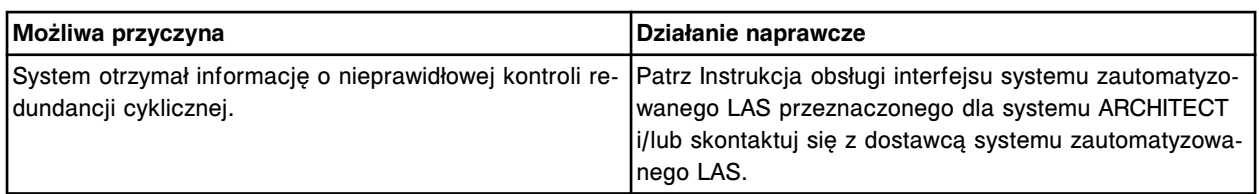

Błędny komunikat wysłany przez system zautomatyzowany LAS. Nieodpowiednia długość komunikatu z systemu zautomatyzowanego LAS.

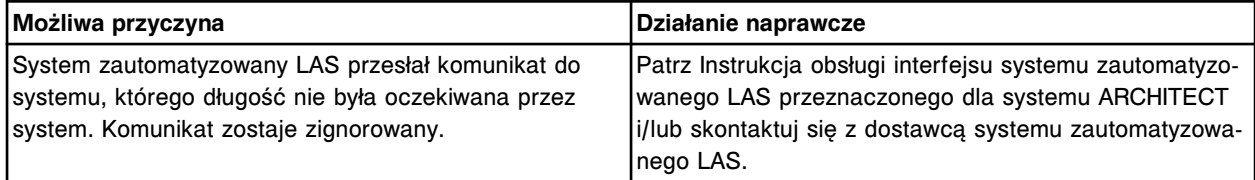

#### **Błąd nr: 8266**

Numer sekwencyjny komunikatu <ACK> wysłanego przez LAS nie odpowiada wychodzącemu numerowi sekwencyjnemu komunikatu.

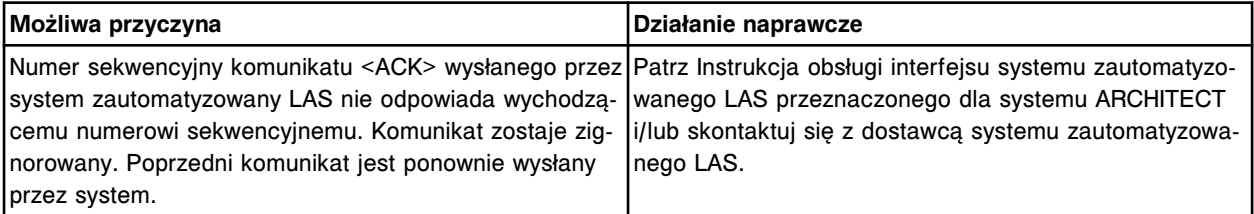

#### **Błąd nr: 8267**

Numer sekwencyjny komunikatu odrzucenia <NAK> wysłanego przez LAS nie odpowiada wychodzącemu numerowi sekwencyjnemu komunikatu.

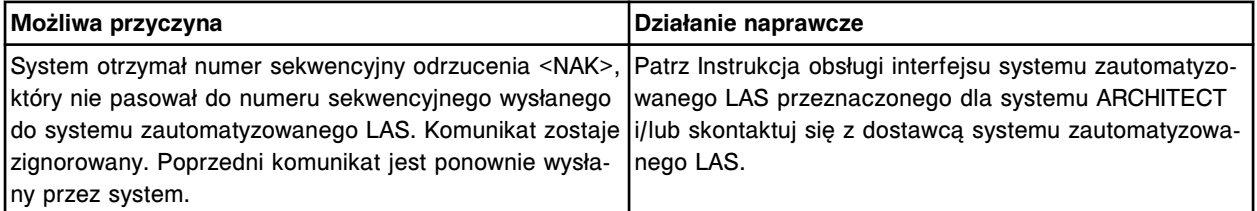

### **Błąd nr: 8268**

Otrzymano komunikat odrzucenia <NAK> z systemu zautomatyzowanego LAS dla wychodzącego komunikatu.

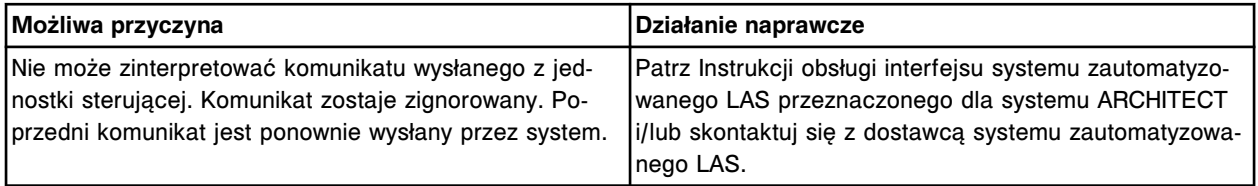

### **Błąd nr: 8269**

Numer sekwencyjny komunikatu wysyłany przez system zautomatyzowany LAS nie pasuje do sekwencji.

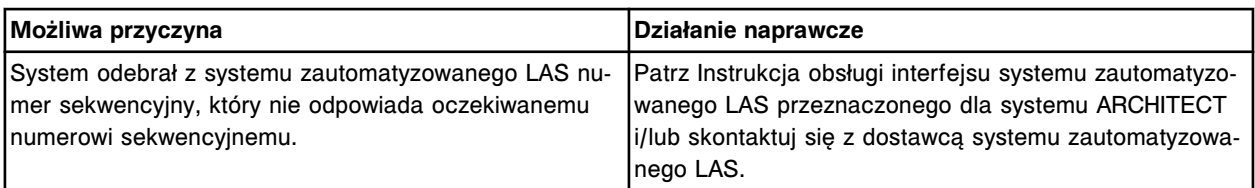

Nieoczekiwane potwierdzenie <ACK> lub odrzucenie <NAK> wysłane przez system zautomatyzowany LAS.

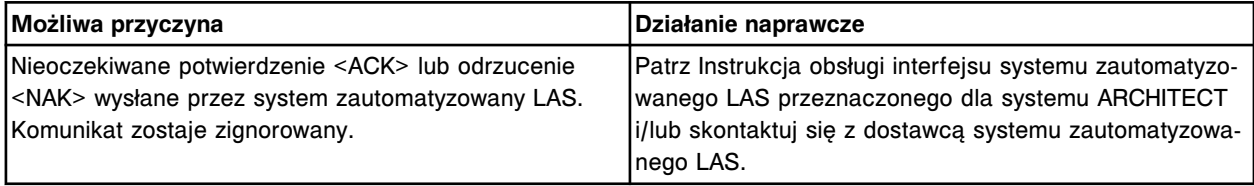

# **Błąd nr: 8271**

Błędna suma kontrolna wysłana przez system zautomatyzowany LAS.

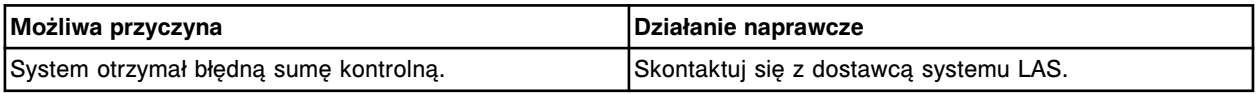

# **Błąd nr: 8272**

Z systemu zautomatyzowanego LAS otrzymano komunikat przed zakończeniem poprzedniego komunikatu.

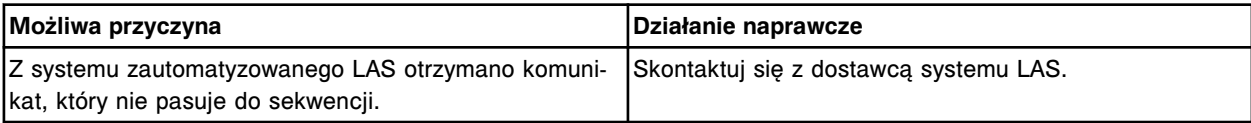

# **Błąd nr: 8273**

System zautomatyzowany LAS wykrył wewnętrzny błąd.

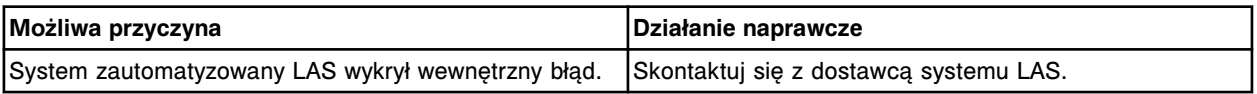

### **Błąd nr: 8274**

Wynik dla numeru identyfikacyjnego próbki (x), test numer (y) nie mógł być przesłany do komputera głównego.

x = numer identyfikacyjny próbki

y = numer oznaczenia

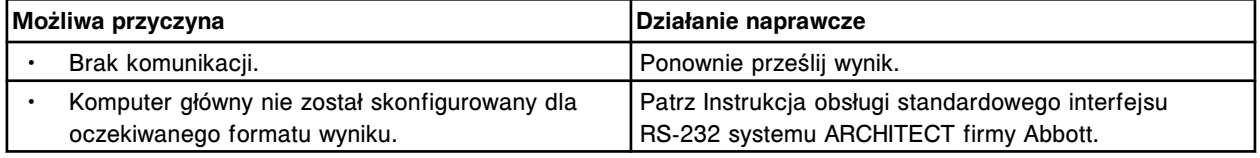

### **Błąd nr: 8275**

Błąd prezentacji próbek. System LAS wysłał numer ID próbki (x), podczas gdy próbka o numerze ID (y) jest już w pozycji dozowania.

- x = numer ID próbki ustawianej w pozycji
- y = numer ID próbki już umieszczonej

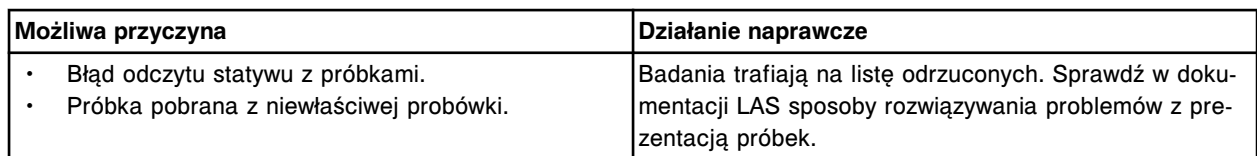

Nie można wykonać badania, próbka poza kolejnością w karuzeli LAS.

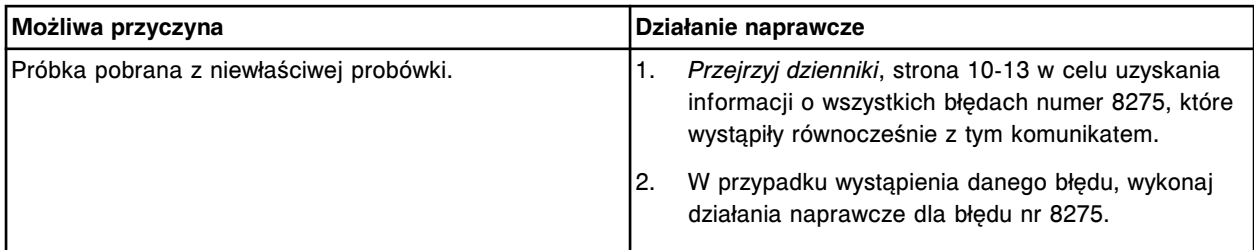

## **Błąd nr: 8277**

Podczas przesyłania danych do komputera głównego wykryto błąd (x).

x = błąd komunikacji

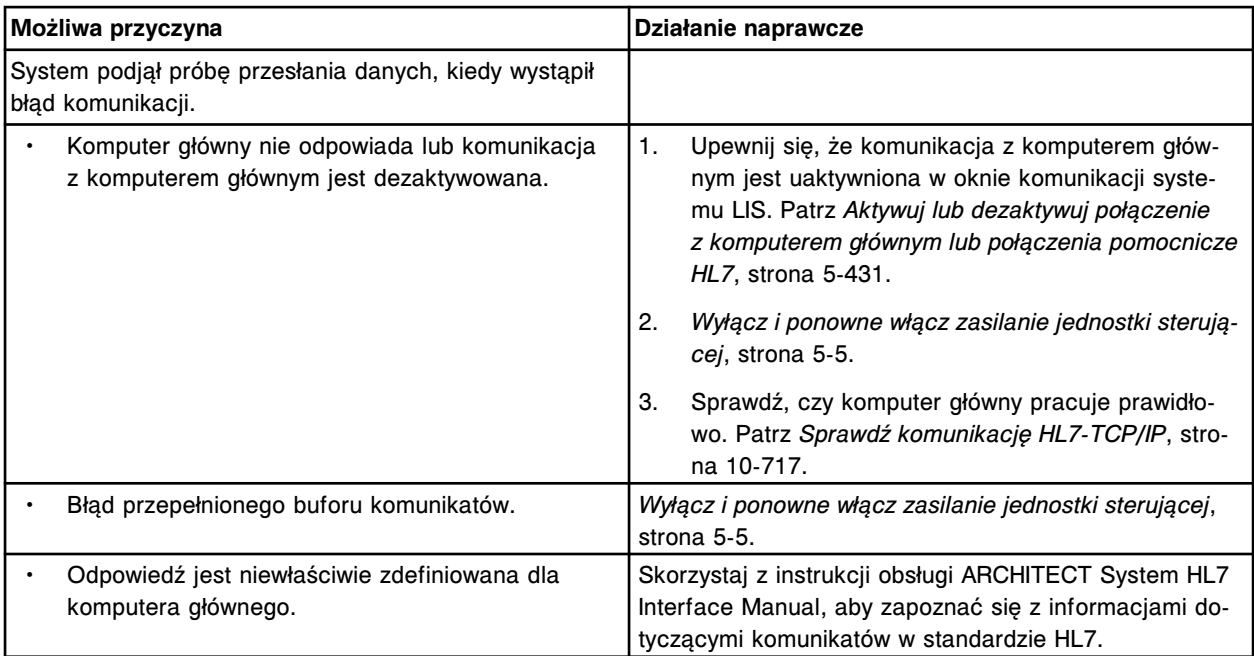

#### **Błąd nr: 8350**

Wykorzystana dopuszczalna liczba komunikatów o przekroczeniu czasu oczekiwania na zapytanie. Wyłączona funkcja zapytania o zlecenie z komputera głównego.

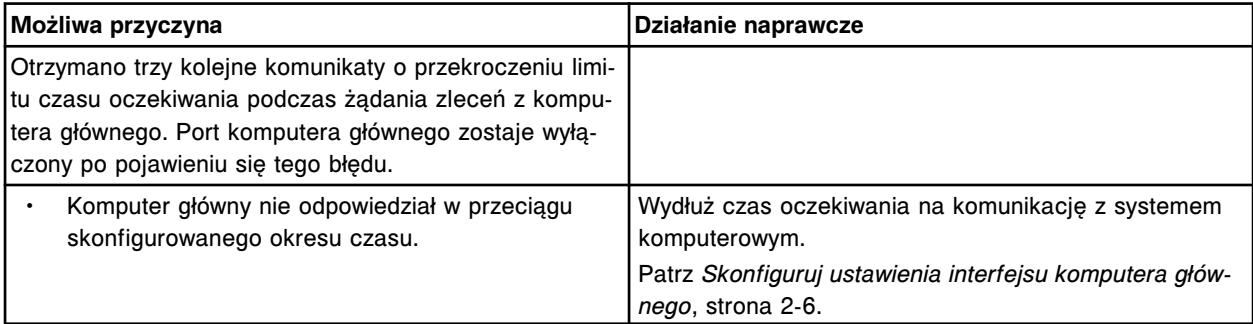

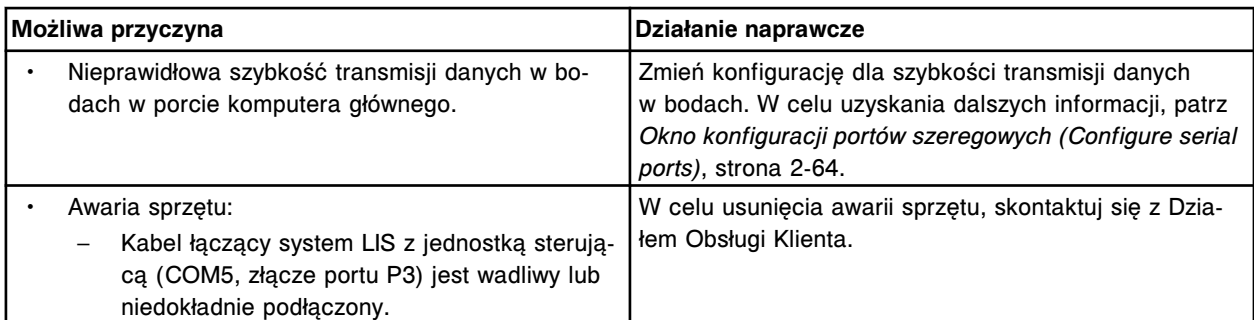

Nie można uzyskać połączenia z (x) z powodu kontencji.

 $x =$  system zdalny

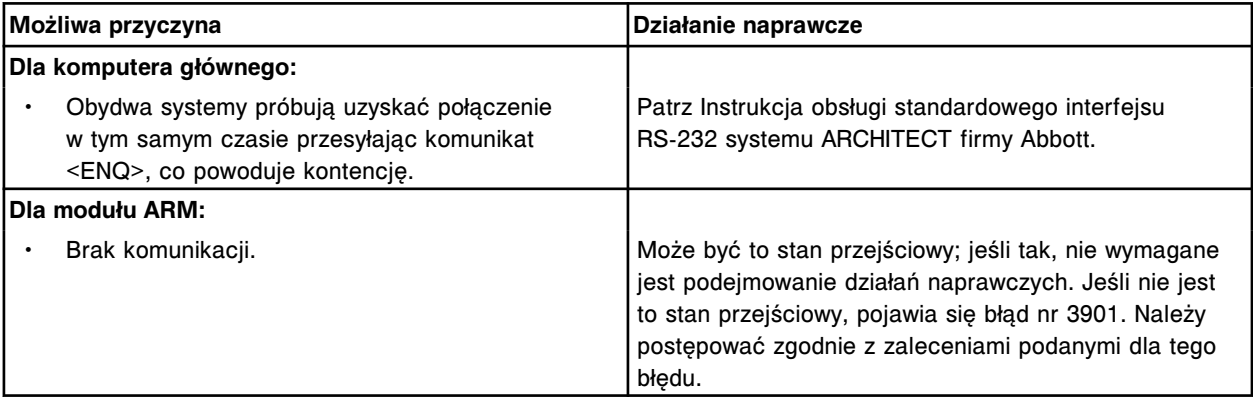

### **Błąd nr: 8353**

Przekroczona dopuszczalna liczba prób przesłania wychodzącej ramki do (x).

#### $x =$  system zdalny

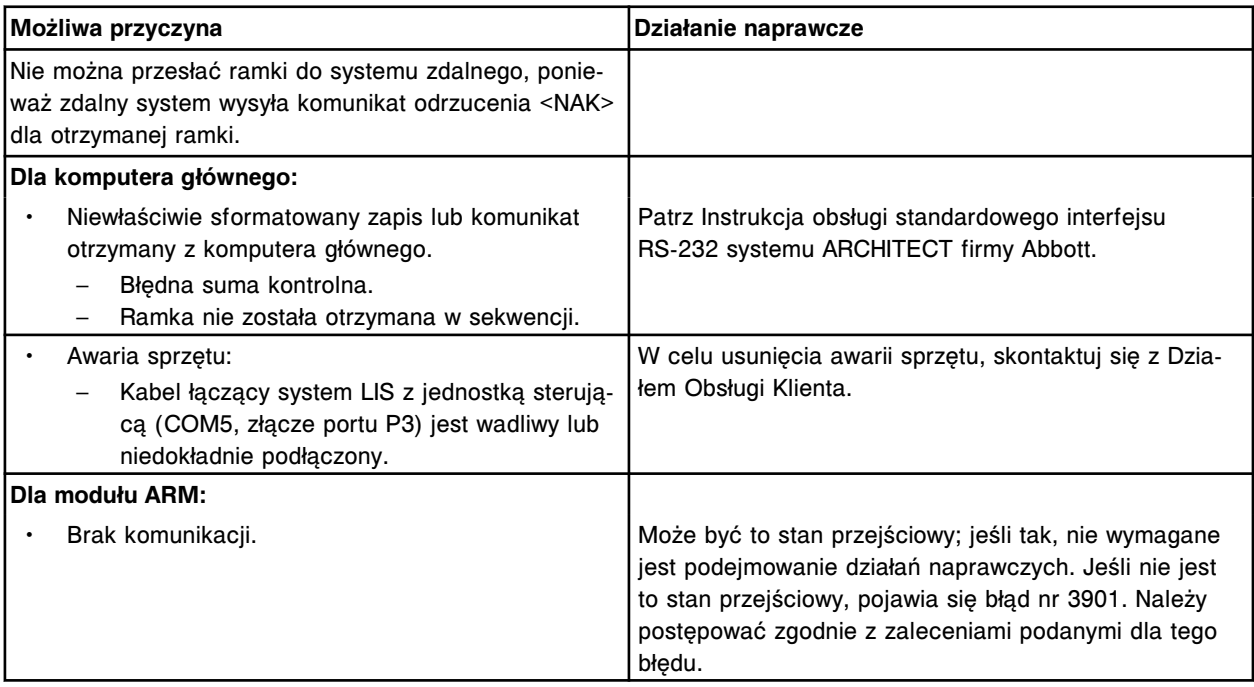

### **Błąd nr: 8354**

Nie można uzyskać połączenia z (x), nie otrzymano żadnej odpowiedzi.

 $x =$  system zdalny

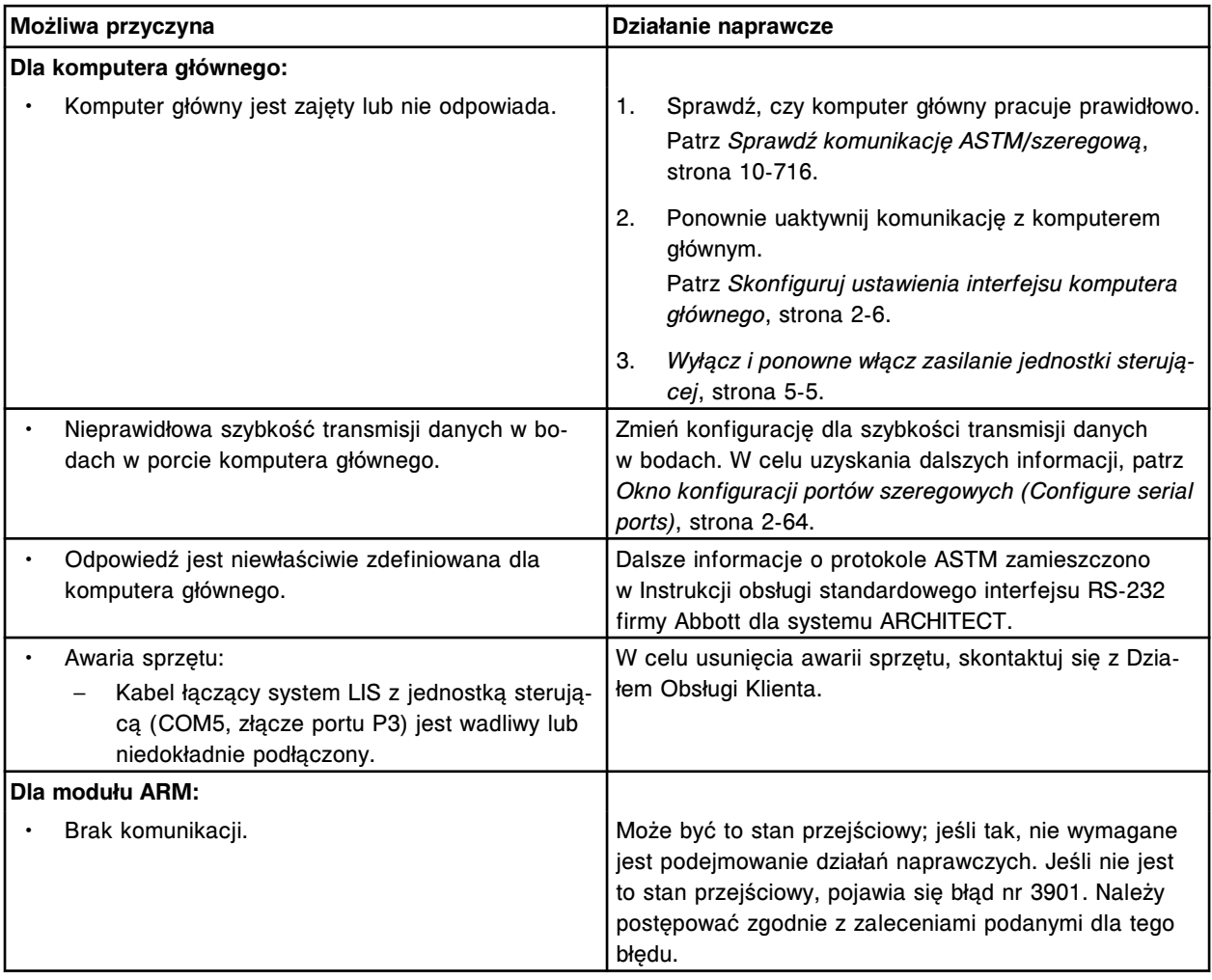

Przeterminowana ramka wysłana do (x).

x = system zdalny

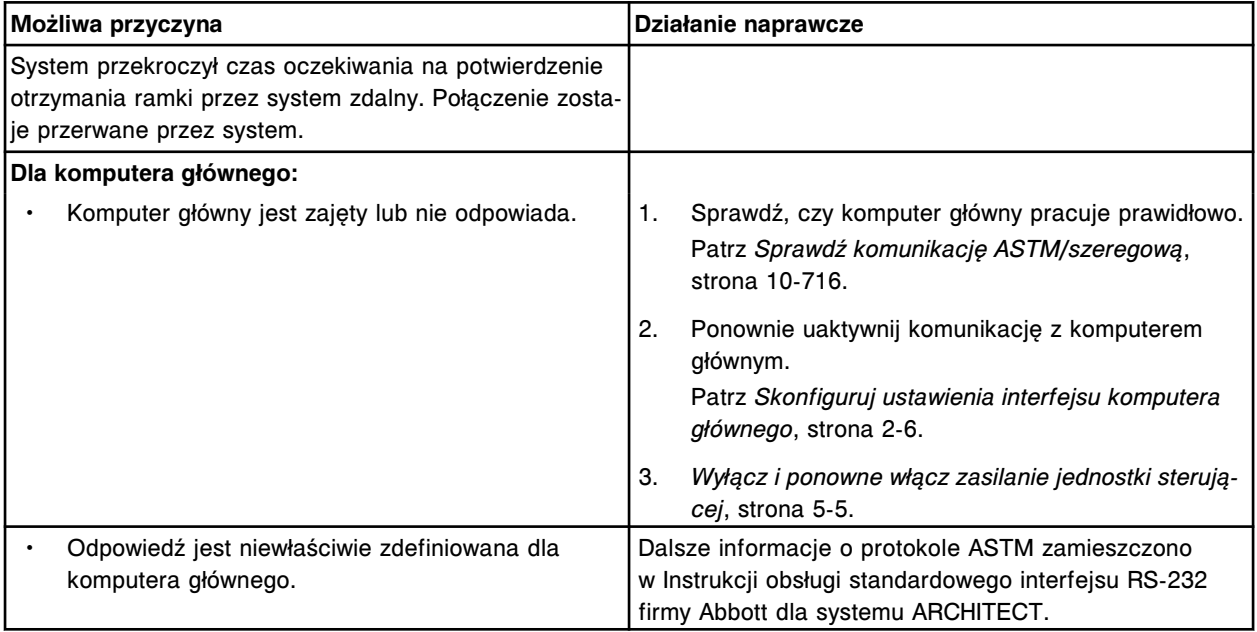

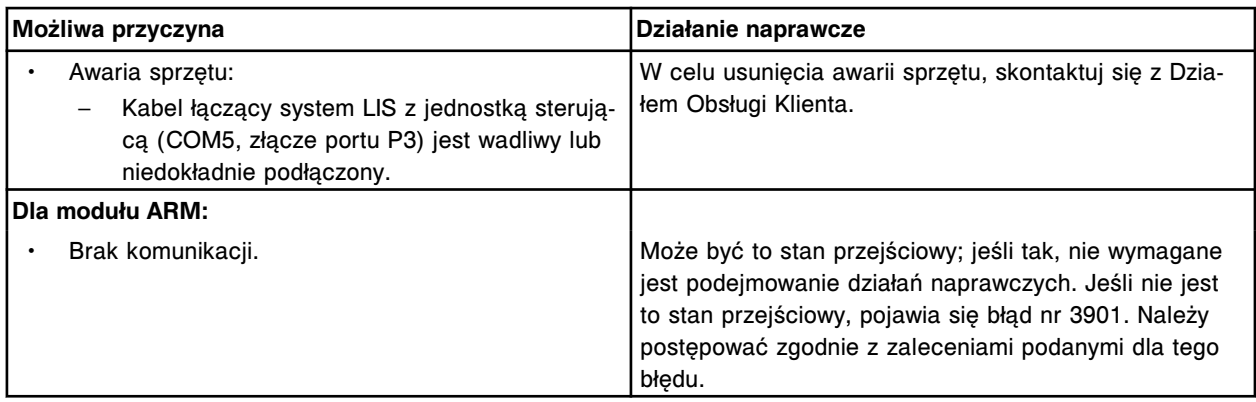

Usunięte zostało zapytanie dla próbki o numerze identyfikacyjnym (x).

x = numer identyfikacyjny próbki

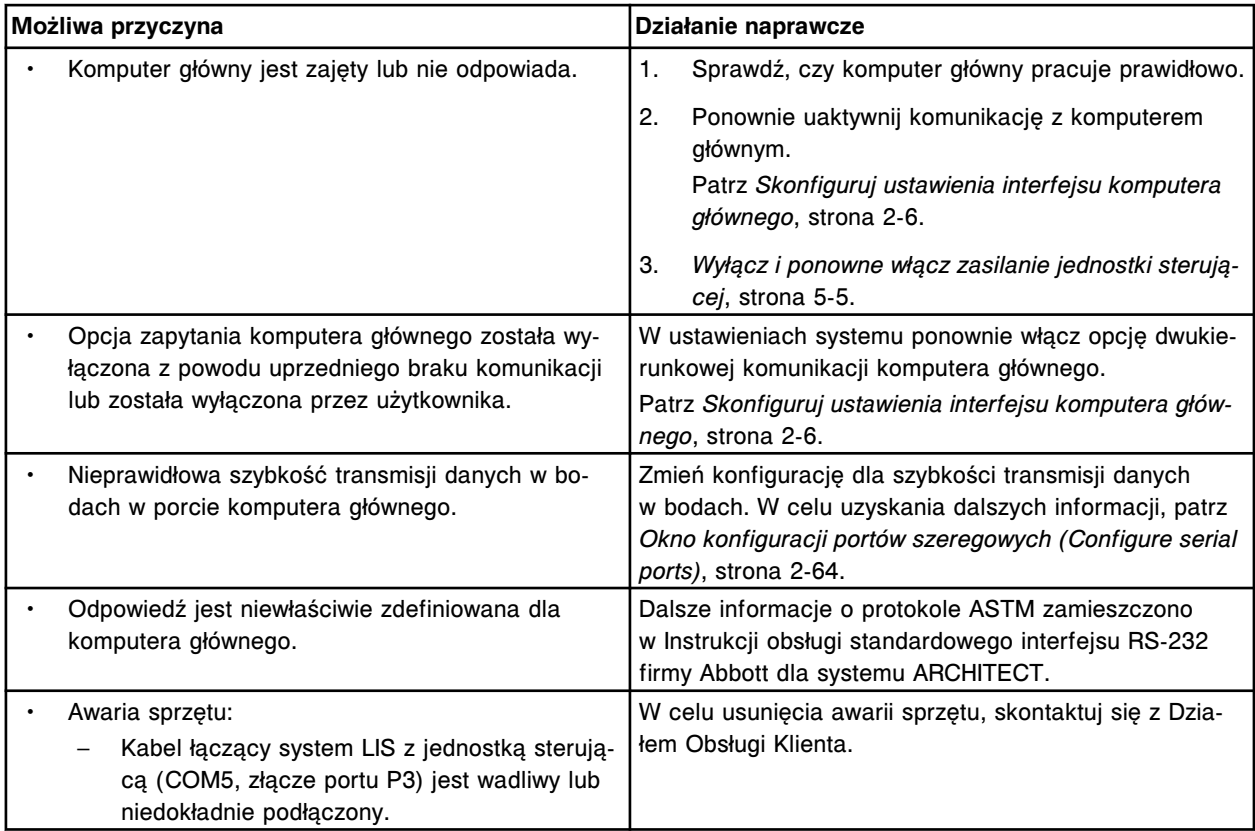

# **Błąd nr: 8357**

Nie można przesłać wyników do komputera głównego, dostęp do komputera głównego jest wyłączony.

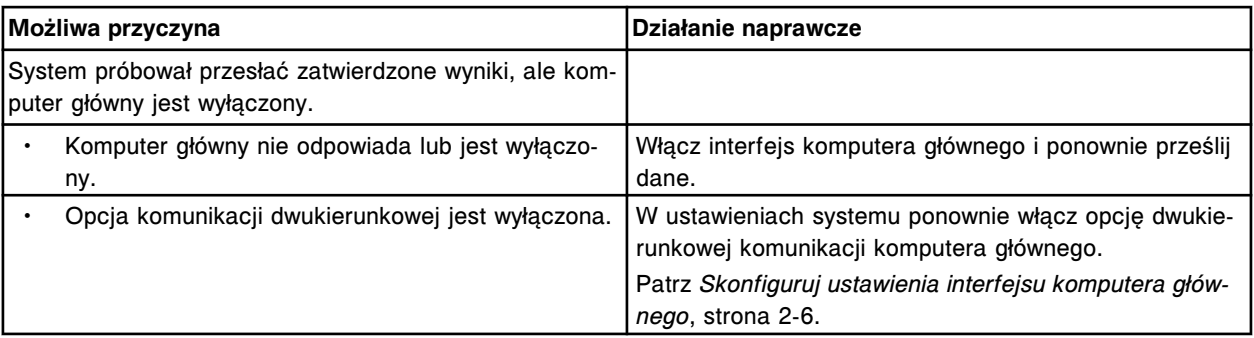

Przeterminowana ramka przychodząca z (x).

 $x =$  system zdalny

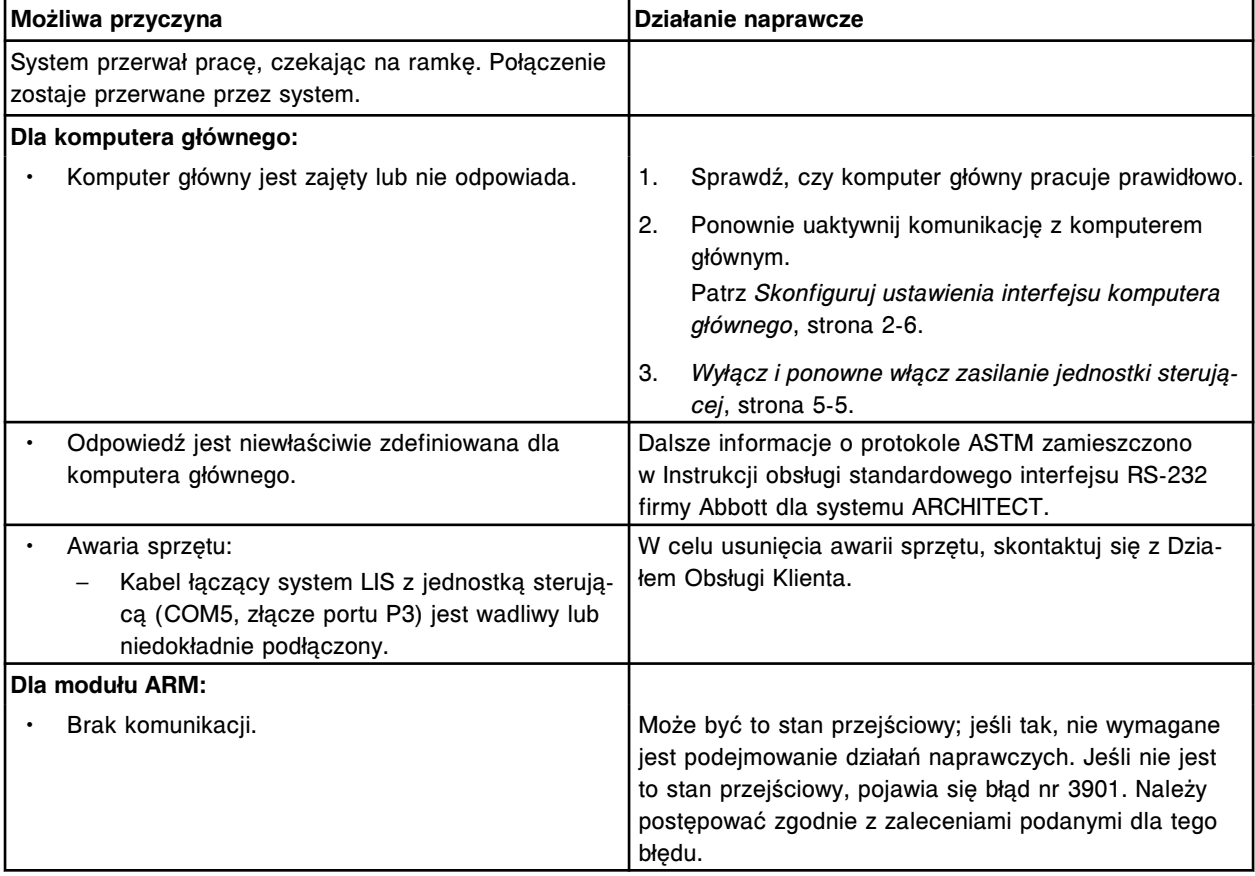

### **Błąd nr: 8359**

Przekroczony limit czasu na wysłanie komunikatu do LAS.

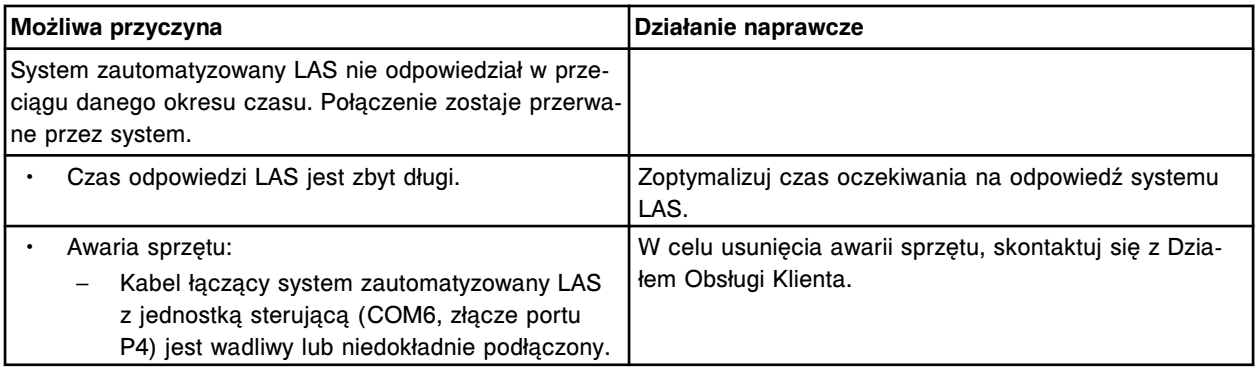

## **Błąd nr: 8360**

Przekroczona maksymalna ilość kolejnych limitów czasu na wysłanie komunikatu do LAS i/lub komunikatów <NAK> dla LAS.

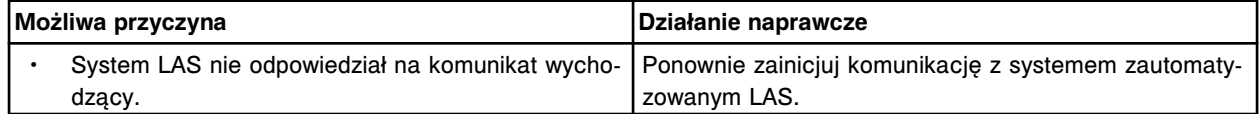

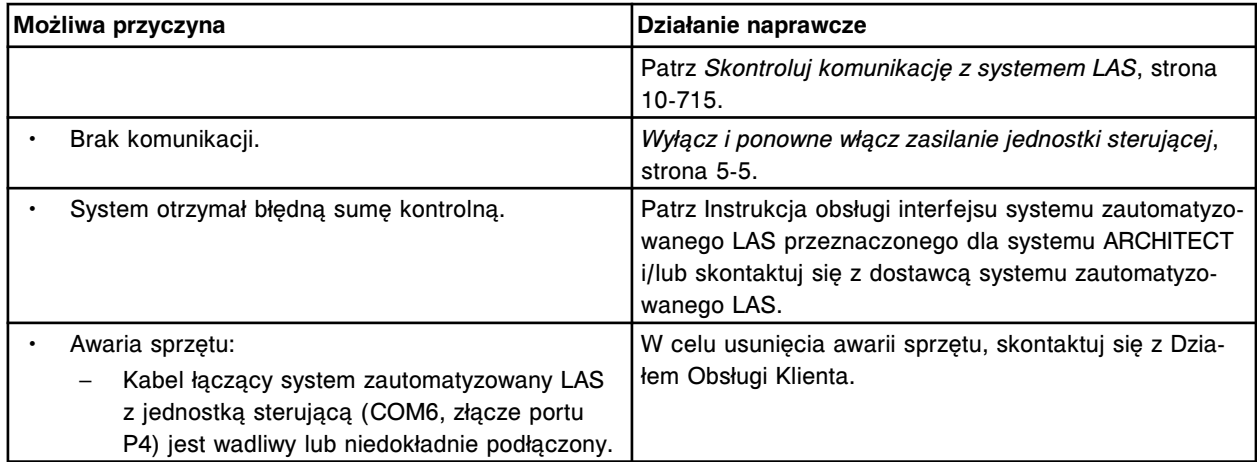

Błąd komunikacji LAS.

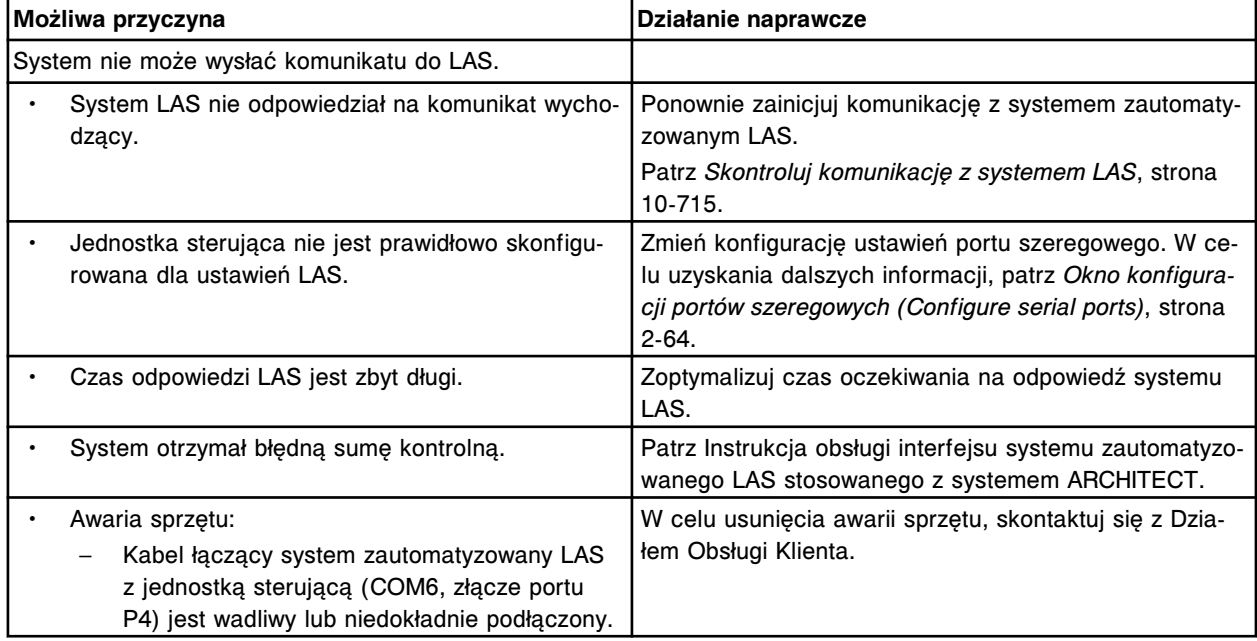

# **Błąd nr: 8362**

Komunikat o przekroczeniu czasu wysłany z systemu zautomatyzowanego LAS.

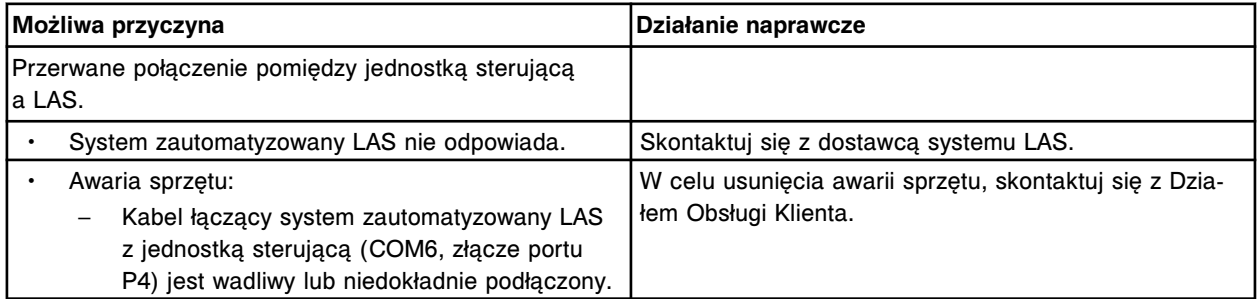

### **Błąd nr: 8363**

Nie można uzyskać połączenia z (x), system zdalny jest zajęty.

 $x =$  system zdalny

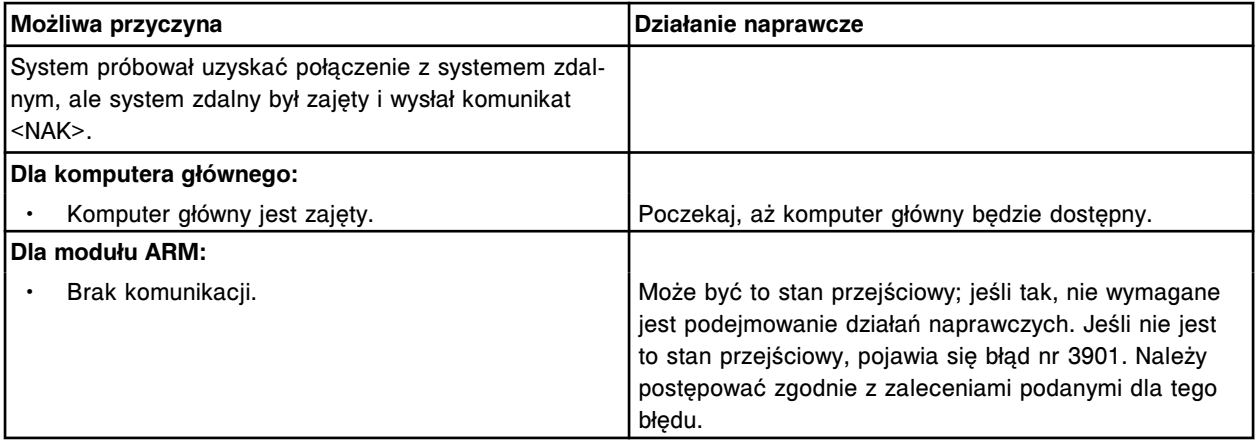

Maksymalna liczba prób połączenia została osiągnięta dla (x).

x = system zdalny

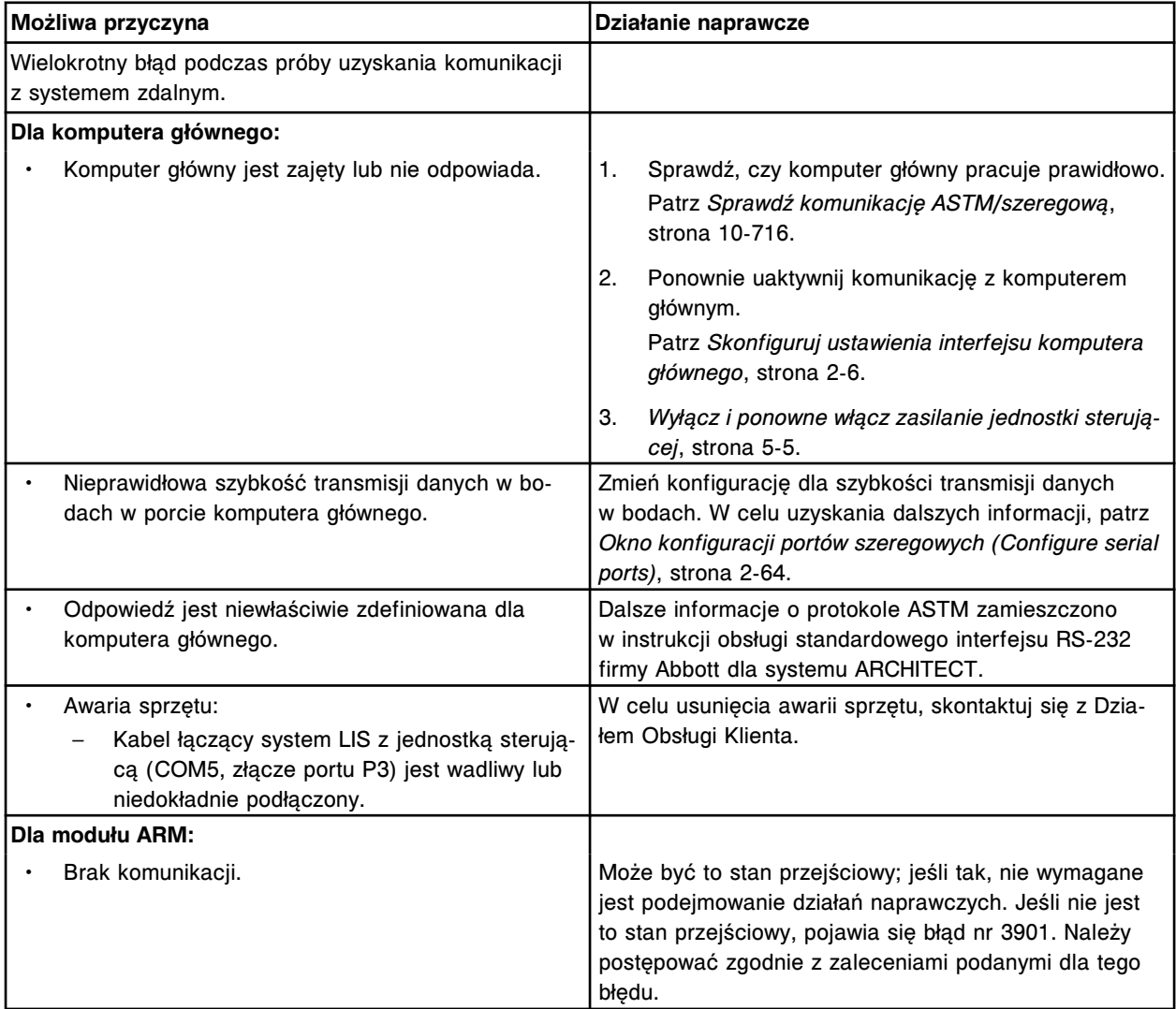

# **Błąd nr: 8365**

Nie można przesłać danych do komputera głównego; komunikacja z komputerem głównym została dezaktywowana.

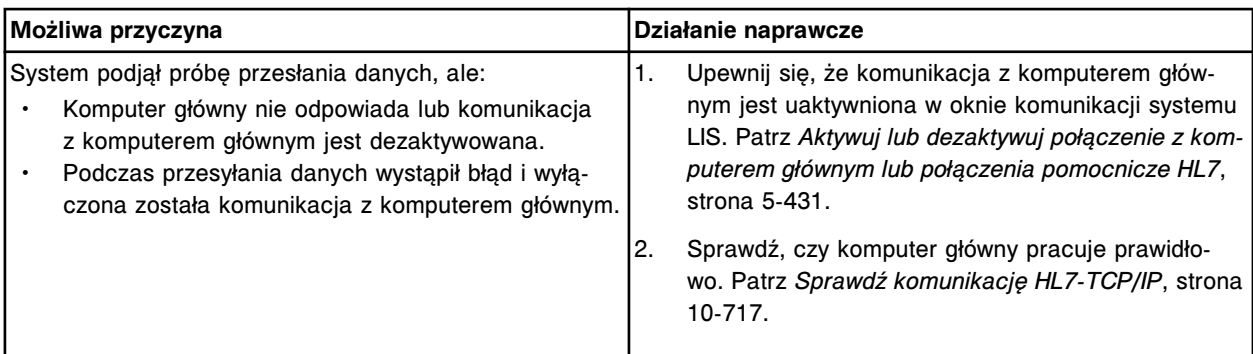

Nie można nawiązać połączenia z komputerem głównym, nie otrzymano odpowiedzi.

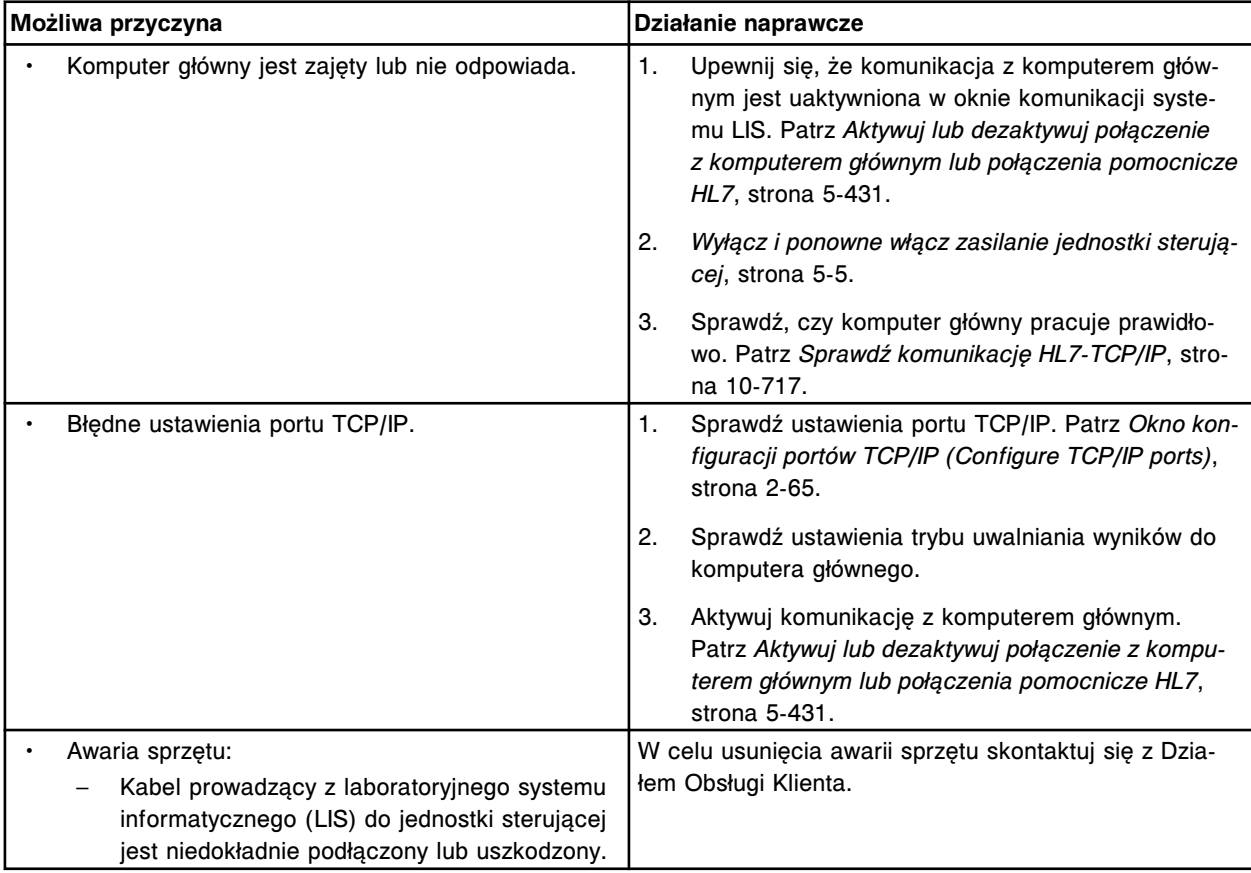

## **Błąd nr: 8367**

Nie można nawiązać połączenia z usługą komunikacyjną, nie otrzymano odpowiedzi.

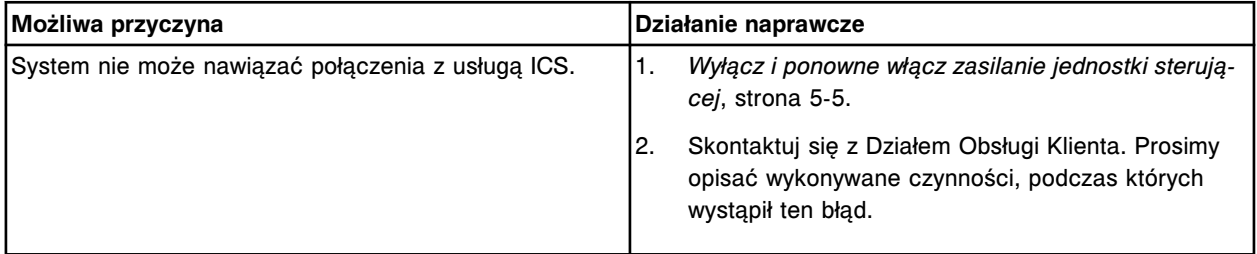

# **Błąd nr: 8457**

Wyłączony port (x).

 $x =$  system zdalny

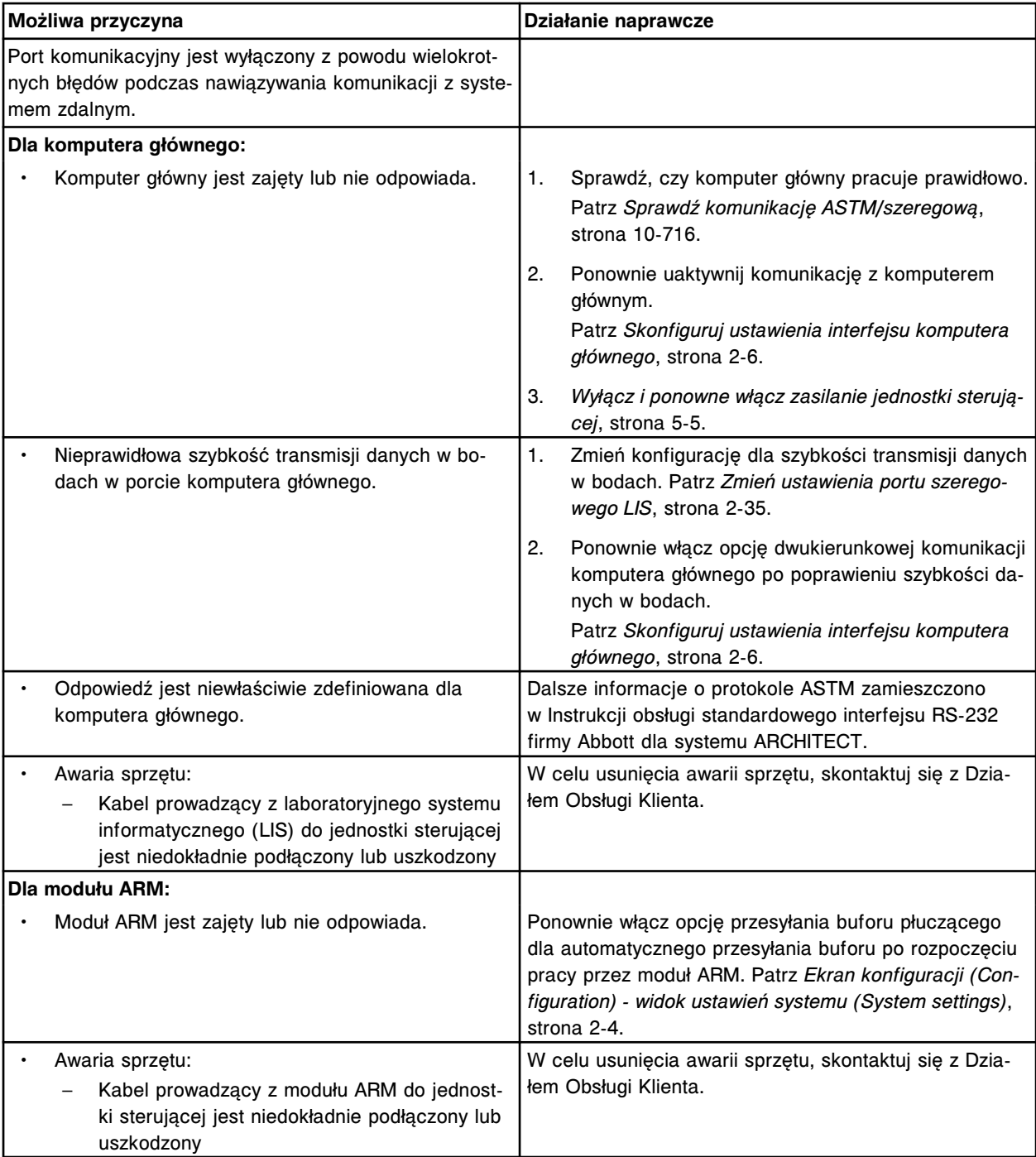

Nie można zaakceptować zleceń badań z komputera głównego.

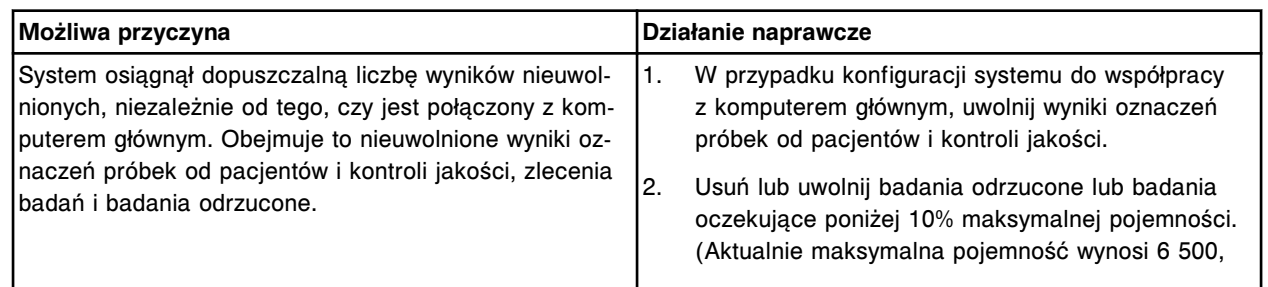

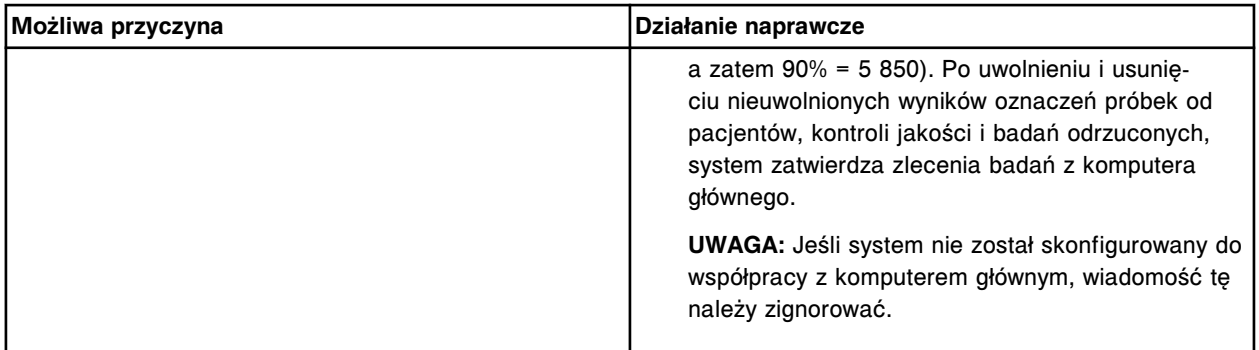

Zlecenia badań mogą zostać pobrane z komputera głównego.

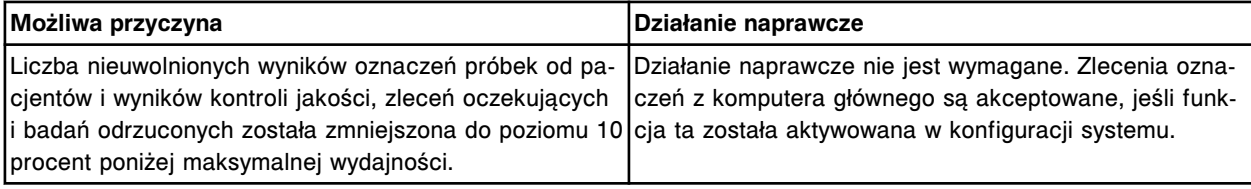

### **Błąd nr: 8460**

Nie można przetworzyć kopii zapasowej lub odtworzyć zapytania, transfer do komputera głównego w trakcie wykonywania.

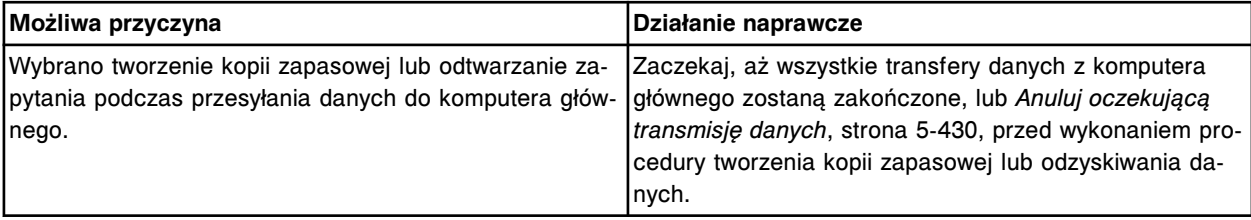

### **Błąd nr: 8462**

Odrzucone zapytanie dla nr identyfikacyjnego próbki (x) nie pasowało do nr identyfikacyjnego próbki przesłanego do komputera głównego.

x = numer identyfikacyjny próbki

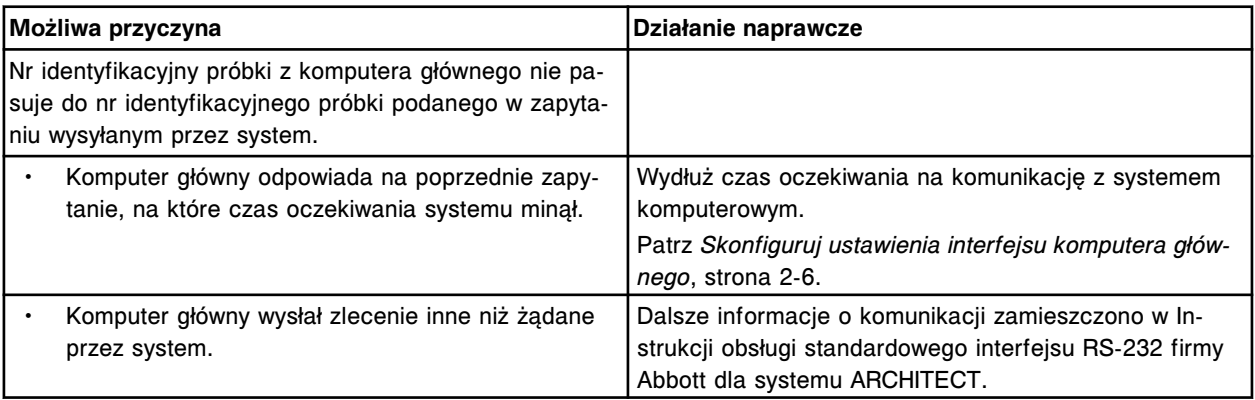

### **Błąd nr: 8463**

Nie można zmienić konfiguracji, trwa przesyłanie danych do komputera głównego.

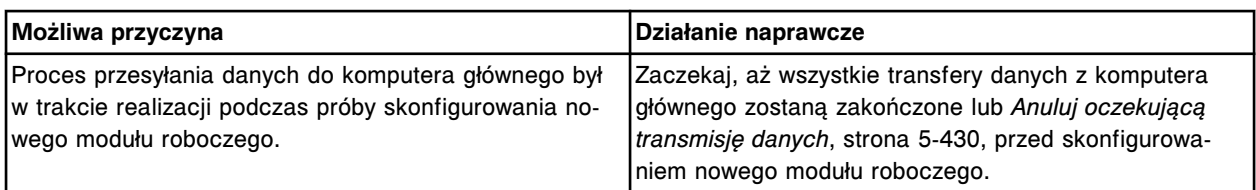

Błąd komunikacji podczas inicjowania pracy LAS.

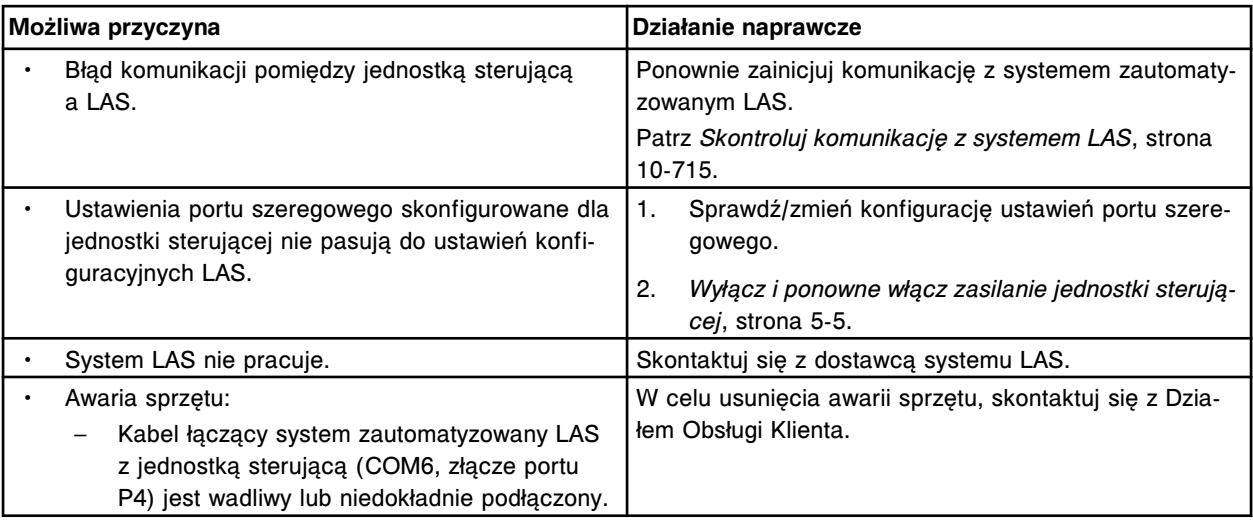

### **Błąd nr: 8465**

Przesłanie danych do komputera głównego anulowane przez użytkownika.

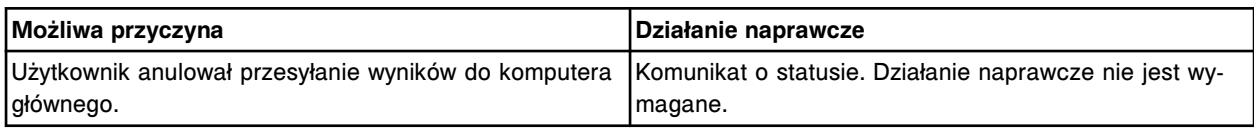

### **Błąd nr: 8466**

Połączenie przychodzące z (x) zostało odrzucone, system osiągnął dopuszczalną ilość wyników oczekujących.

 $x =$  system zdalny

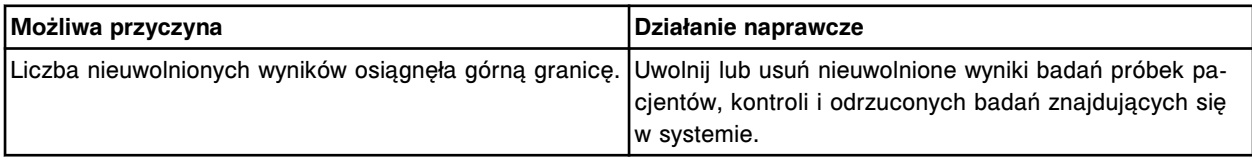

### **Błąd nr: 8467**

Udana konfiguracja kontroli HL7 (x). x = informacja o wybranej kontroli

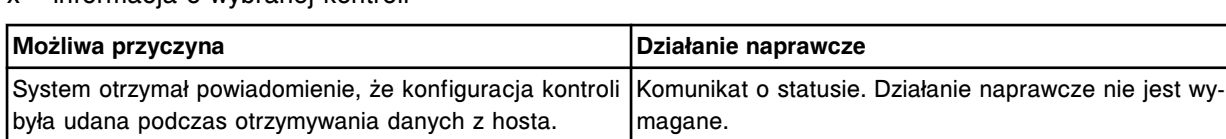

### **Błąd nr: 8468**

Nieudana konfiguracja kontroli HL7 (x) (y).

x = przyczyna niepowodzenia

y = informacja o wybranej kontroli

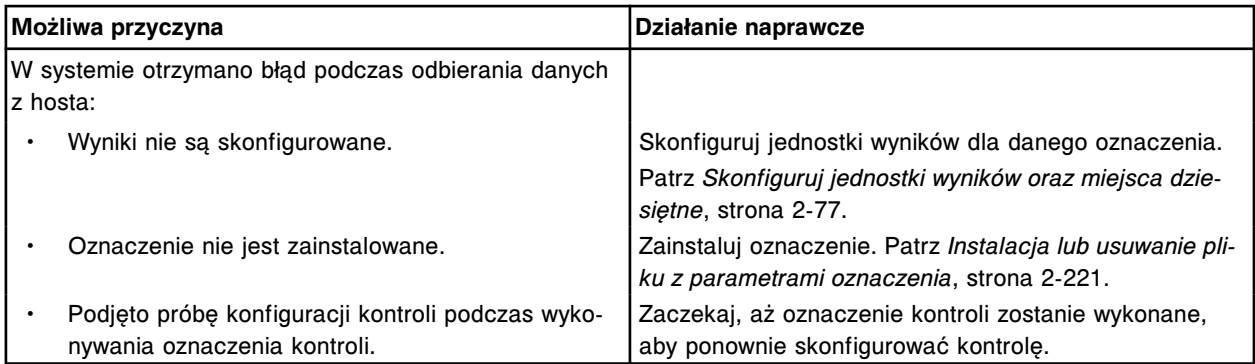

Nie można przeprowadzić badania; awaria zasilania + 5 V.

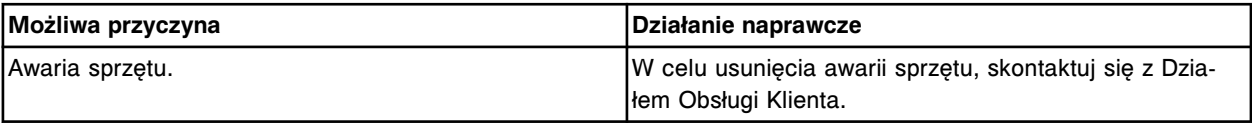

#### **Błąd nr: 8551**

Nie można przeprowadzić badania; awaria zasilania - 15 V.

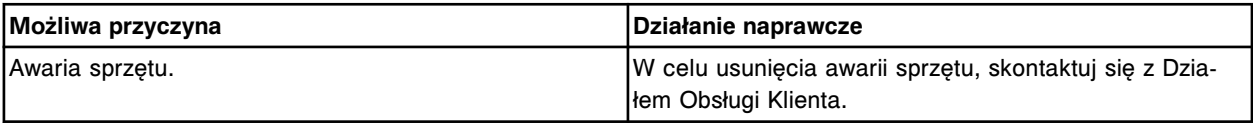

### **Błąd nr: 8552**

Nie można przeprowadzić badania; awaria zasilania + 15 V.

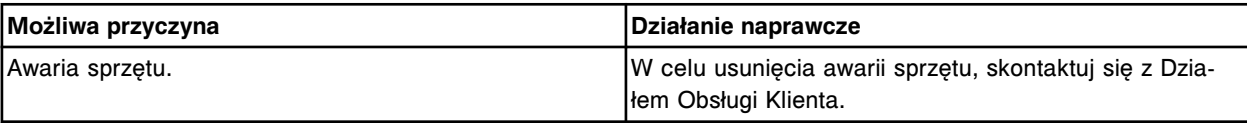

## **Błąd nr: 8553**

Nie można przeprowadzić badania; awaria zasilania + 12 V.

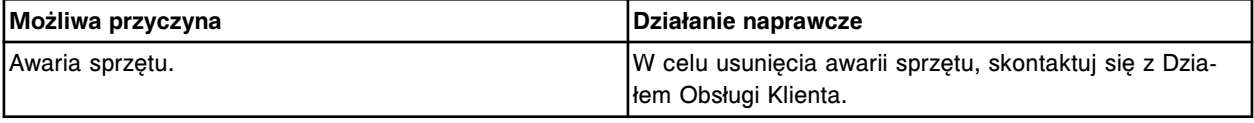

### **Błąd nr: 8554**

Nie można przeprowadzić badania; awaria zasilania + 11,5 V.

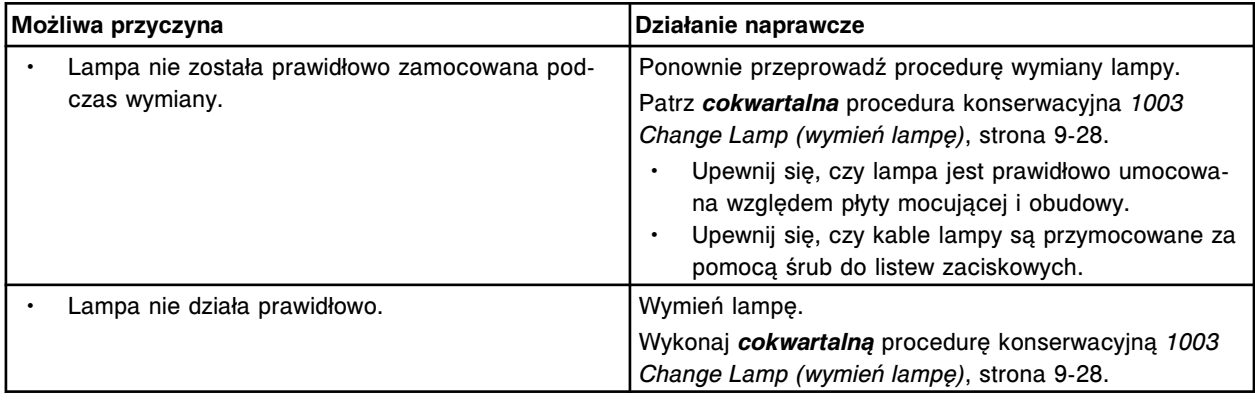

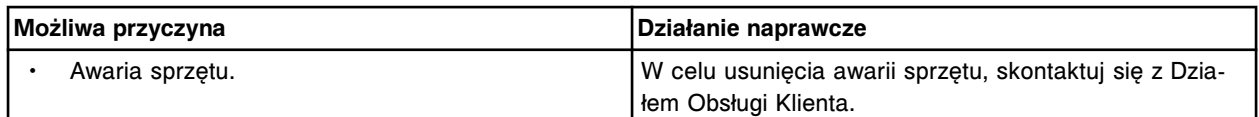

Nie można przeprowadzić badania; awaria zasilania + 24 V.

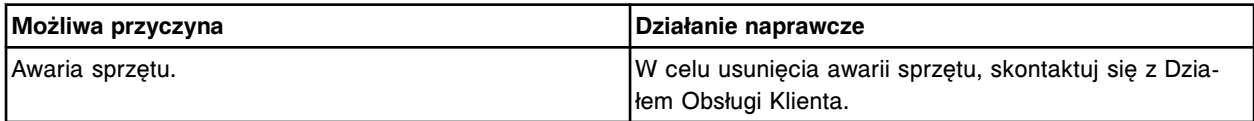

# **Błędy dotyczące oprogramowania (9000-9999)**

Kategoria błędów związanych z oprogramowaniem obejmuje błędy o numerach od 9000 do 9999.

Jeśli czynności naprawcze podane w opisie danego błędu nie rozwiążą problemu, prosimy o kontakt z lokalnym przedstawicielem firmy Abbott lub o kontakt z odpowiednim działem za pośrednictwem strony internetowej www.abbottdiagnostics.com.

**UWAGA:** W przypadku działań naprawczych, które obejmują wykonanie czynności niebezpiecznych, patrz *[Niebezpieczeństwa i zagrożenia](#page-1096-0)*, strona 8-1, gdzie opisano środki ostrożności, jakie należy zastosować, aby zapobiec uszkodzeniu ciała lub analizatora. Działania niebezpieczne obejmują między innymi:

- wymianę sond systemu;
- obchodzenie się z odczynnikami, kalibratorami, kontrolami i próbkami;
- usuwanie przeszkód fizycznych;
- wymiane lampy:
- usuwanie odpadów z systemu.

#### **Błąd nr: 9000**

Skontaktuj się z pracownikiem firmy Abbott. Błędne polecenie.

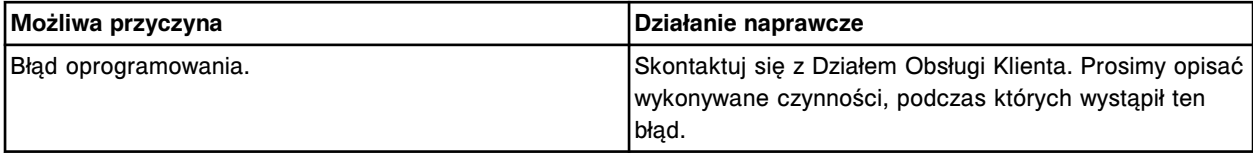

#### **Błąd nr: 9001**

Skontaktuj się z pracownikiem firmy Abbott. Parametr (x) poza zakresem. x = numer parametru CLI

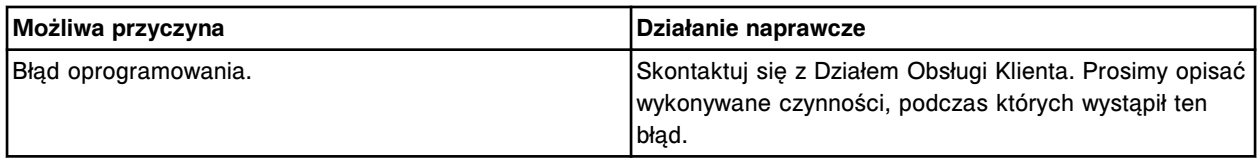

#### **Błąd nr: 9002**

Brak odpowiedzi na błąd wykryty w hierarchii roboczej, typ procesu potomnego (x), nr identyfikacyjny oznaczenia (y).

## x = typ potomnego zlecenia roboczego

y = numer identyfikacyjny oznaczenia

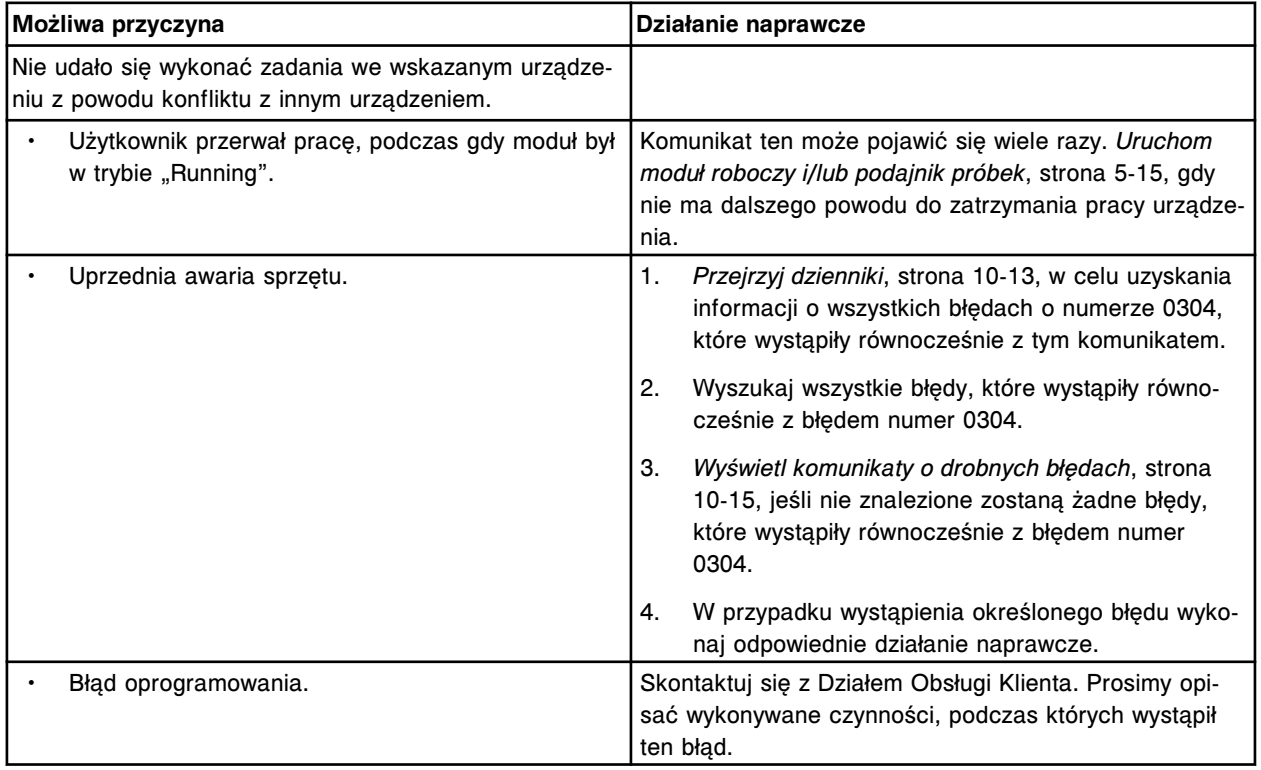

## **Błąd nr: 9003**

Brak odpowiedzi na błąd wykryty w hierarchii roboczej, typ procesu potomnego (x), nie dotyczy oznaczenia lub zlecenia roboczego.

x = typ potomnego zlecenia roboczego

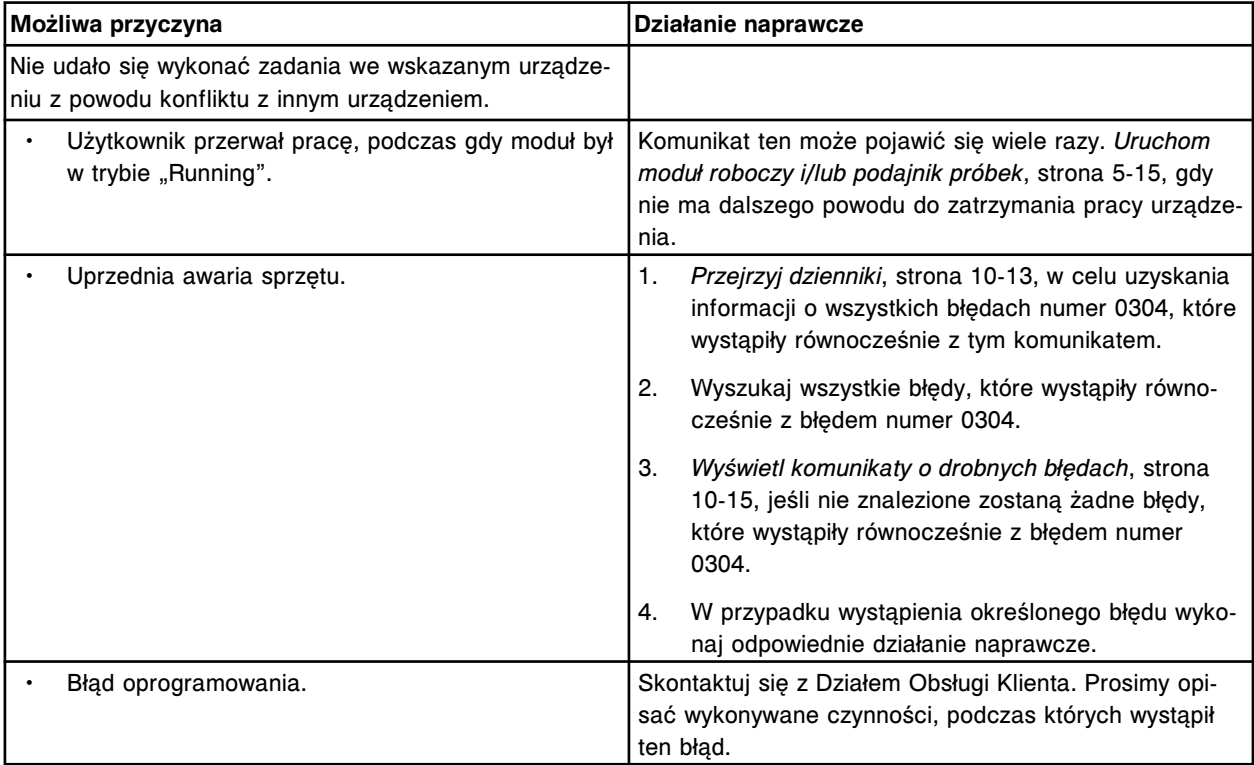

Skontaktuj się z pracownikiem firmy Abbott. Błąd parsera CLI.

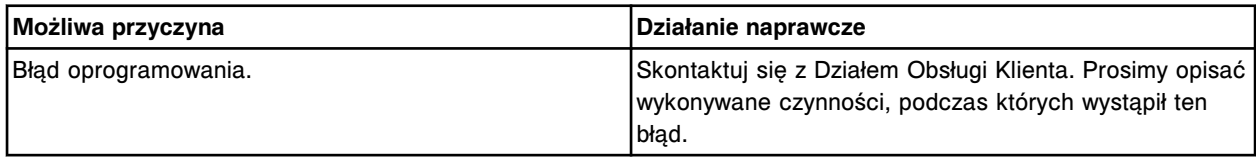

#### **Błąd nr: 9005**

Skontaktuj się z pracownikiem firmy Abbott. Nie odnaleziono modułu docelowego.

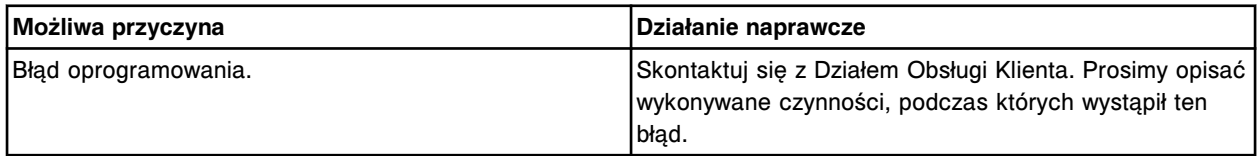

### **Błąd nr: 9006**

Skontaktuj się z pracownikiem firmy Abbott. Błąd oprogramowania, błąd parsera CLI.

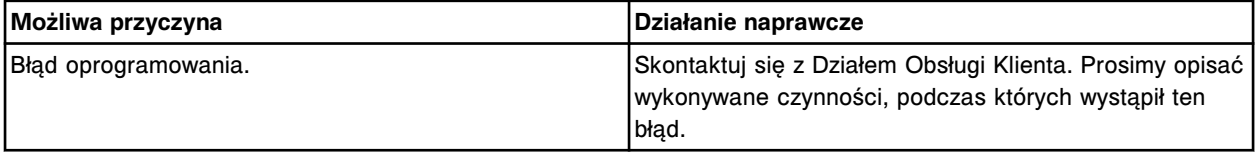

## **Błąd nr: 9007**

Skontaktuj się z pracownikiem firmy Abbott. Parser CLI, błąd nieznany.

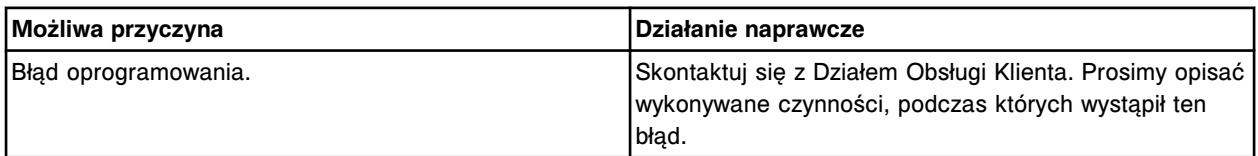

## **Błąd nr: 9008**

Skontaktuj się z pracownikiem firmy Abbott. Parser CLI, przepełnienie stosu.

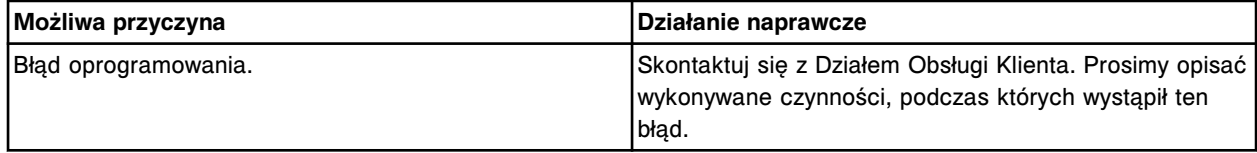

### **Błąd nr: 9009**

Przekroczona zbieżność wątków (x).

x = nazwa urządzenia

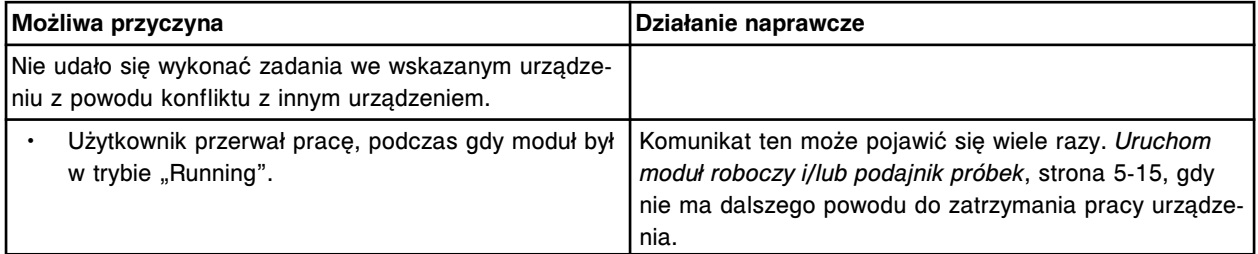

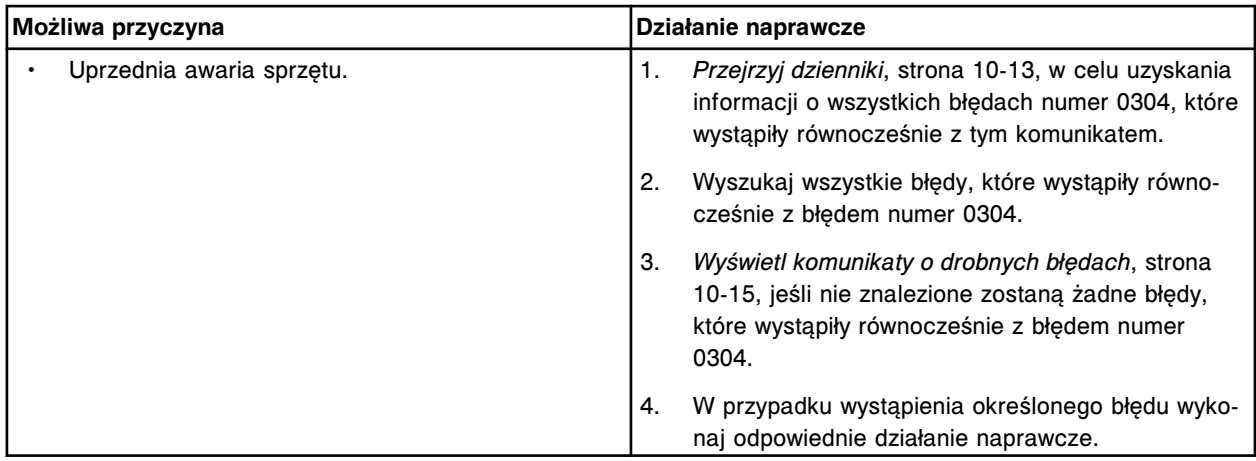

(y) uniemożliwia pracę (x).

x = urządzenie, w którym stwierdzono awarię

y = urządzenie powodujące awarię

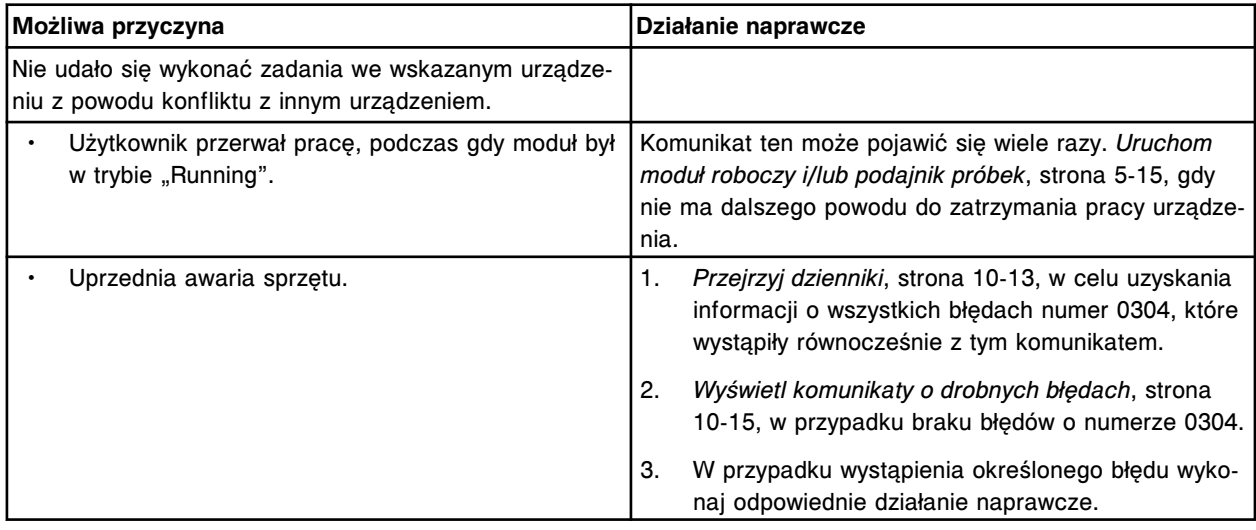

# **Błąd nr: 9011**

Poprzednie zadania wykonywane w ustalonej kolejności nie zostały zakończone, kiedy zaplanowano nowe zadanie.

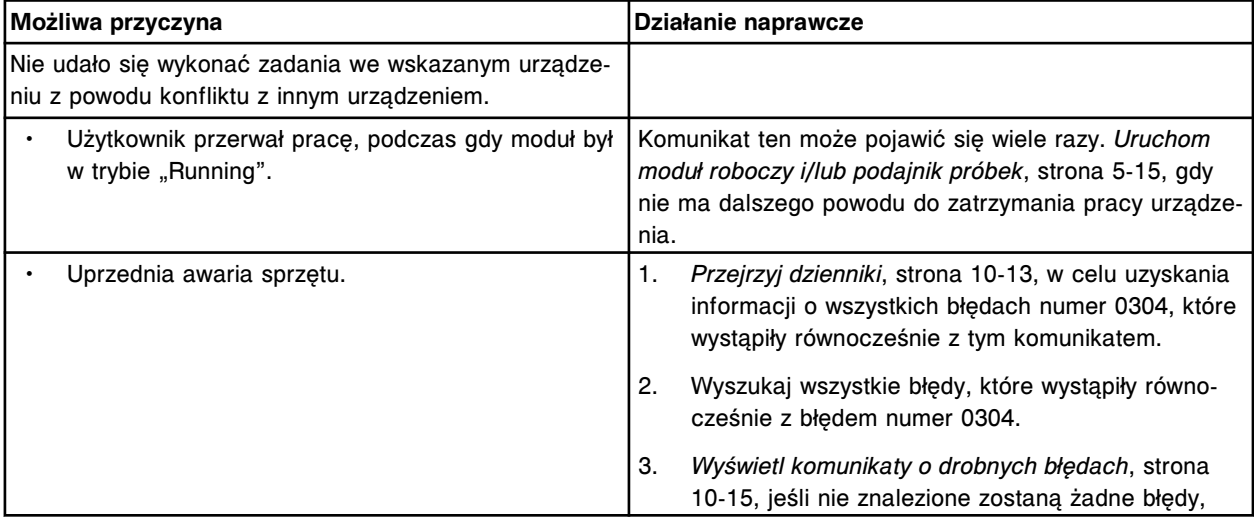

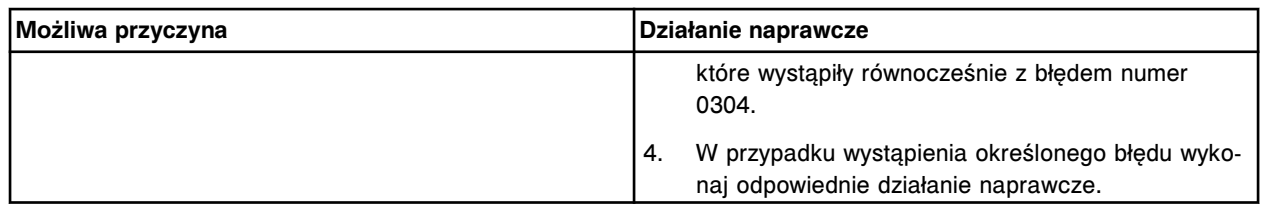

Skontaktuj się z pracownikiem firmy Abbott. Nieznany / pSOS+ błąd (x) otrzymany przez domenę IT. x = komunikat o błędzie

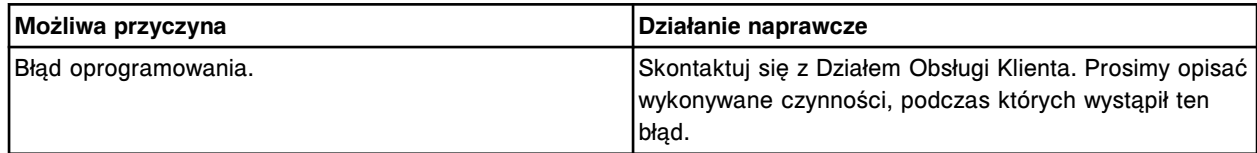

#### **Błąd nr: 9013**

Skontaktuj się z pracownikiem firmy Abbott. Błędny numer bitu (x).

 $x =$  numer bitu

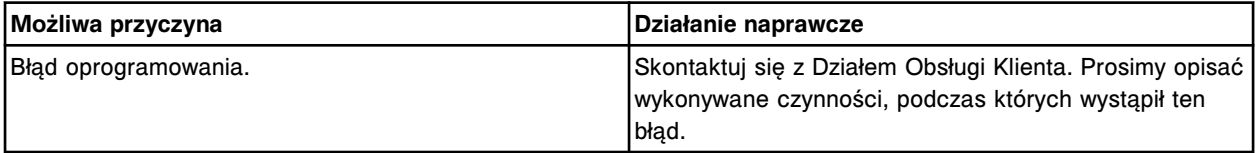

#### **Błąd nr: 9014**

Skontaktuj się z pracownikiem firmy Abbott. Zlecono błędny typ modułu.

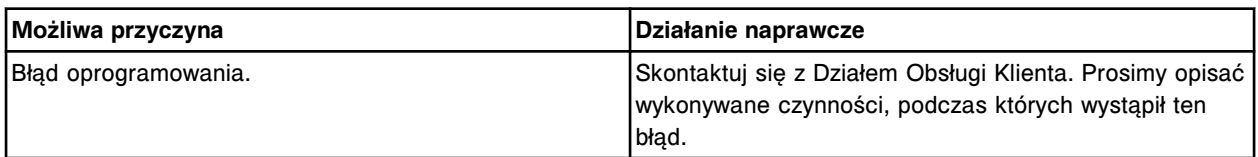

#### **Błąd nr: 9015**

Skontaktuj się z pracownikiem firmy Abbott. Wymagany argument dla polecenia nie został określony.

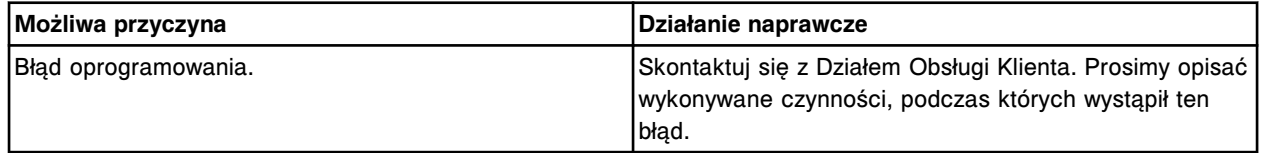

#### **Błąd nr: 9016**

Skontaktuj się z pracownikiem firmy Abbott. Zlecenie odrzucone, badanie eksperymentalne nie odnalezione.

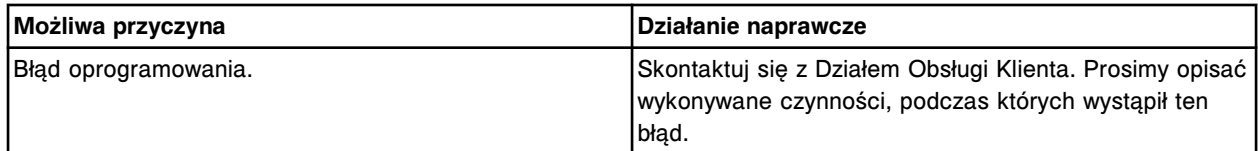

#### **Błąd nr: 9017**

Skontaktuj się z pracownikiem firmy Abbott. Polecenie TCB, błąd przydziału pamięci.

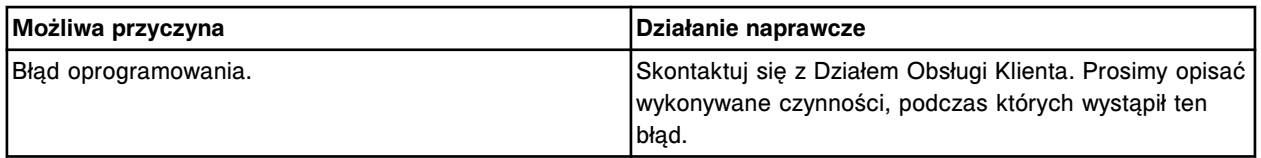

Skontaktuj się z pracownikiem firmy Abbott. Polecenie CLI, nieprawidłowy parametr przyrostu/ odwzorowania (x).

 $x =$  numer parametru

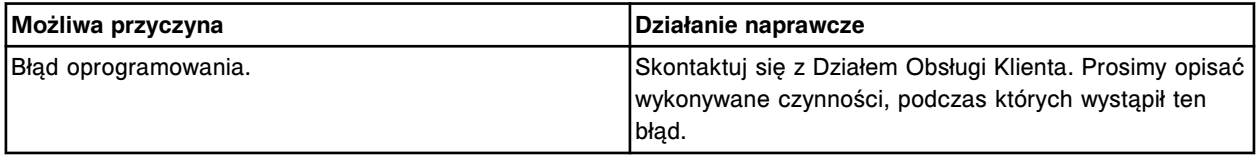

#### **Błąd nr: 9019**

Skontaktuj się z pracownikiem firmy Abbott. Polecenie TCB, błędny parametr (x).

x = zmienna zliczeń

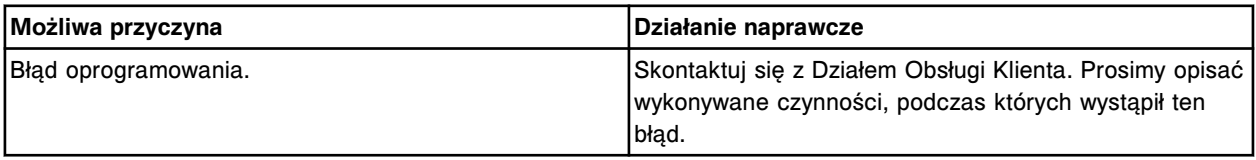

# **Błąd nr: 9020**

Skontaktuj się z pracownikiem firmy Abbott. Błędne polecenie OMS przesłane do urządzenia indeksującego silnika (x).

x = nr silnika lub płyty indeksera

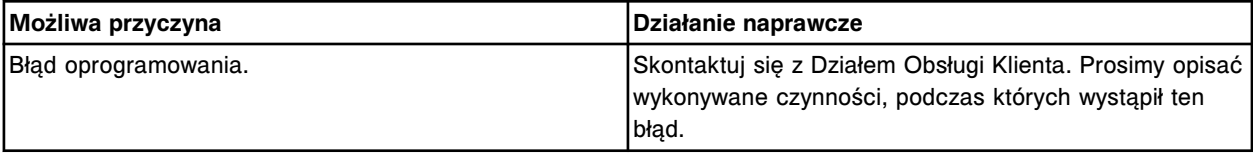

### **Błąd nr: 9021**

Skontaktuj się z pracownikiem firmy Abbott. Błędne polecenie dla modułu.

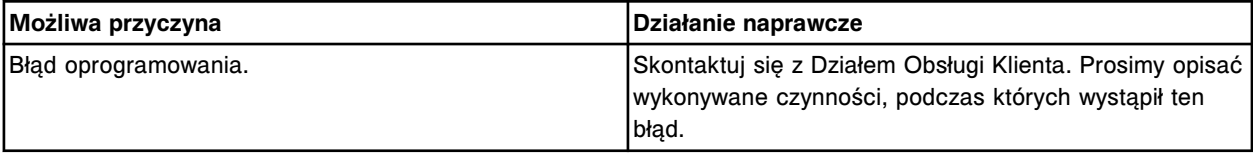

### **Błąd nr: 9022**

Skontaktuj się z pracownikiem firmy Abbott. Błędne polecenie czujnika poziomu płynu na płycie czujnika poziomu płynu (x).

 $x =$  numer płyty dla pipetora, 0 = S (szczelina 10), 1 = R1 (szczelina 8), 2 = R2 (szczelina 6), 3 = STAT (szczelina 4)

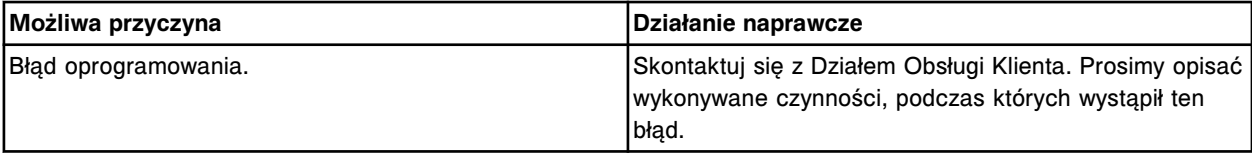
Skontaktuj się z pracownikiem firmy Abbott. Błędny status płyty czujnika poziomu płynu na płycie czujnika poziomu płynu (x).

 $x =$  numer płyty dla pipetora, 0 = S (szczelina 10), 1 = R1 (szczelina 8), 2 = R2 (szczelina 6), 3 = STAT (szczelina 4)

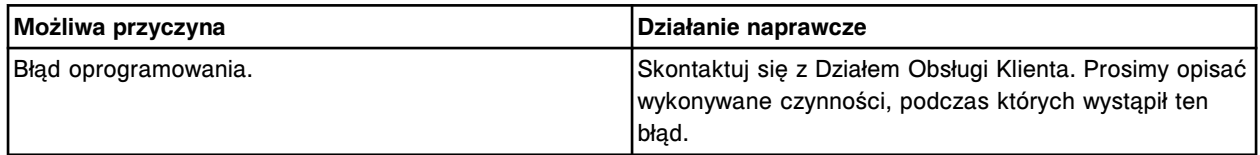

# **Błąd nr: 9024**

Nie wykryto (x). Ulotka odczynnikowa (y) nie zostanie pobrana.

x = nazwa oznaczenia, numer partii

y = indywidualny numer produktu

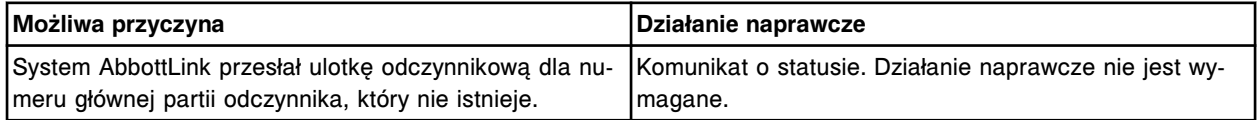

# **Błąd nr: 9025**

Skontaktuj się z firmą Abbott. Nie można wykonać oznaczenia (x). Brak wymaganego osprzętu. x = nazwa oznaczenia

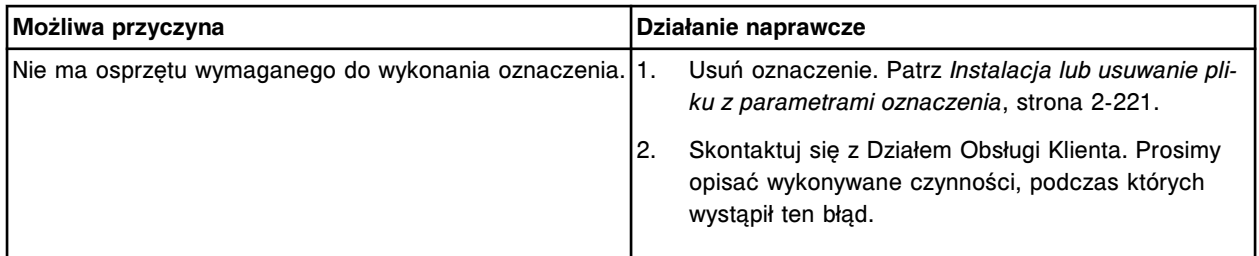

## **Błąd nr: 9026**

Skontaktuj się z pracownikiem firmy Abbott. Płyta Digital I/O, bit (x), sterowana przerwaniami.  $x =$  numer bitu

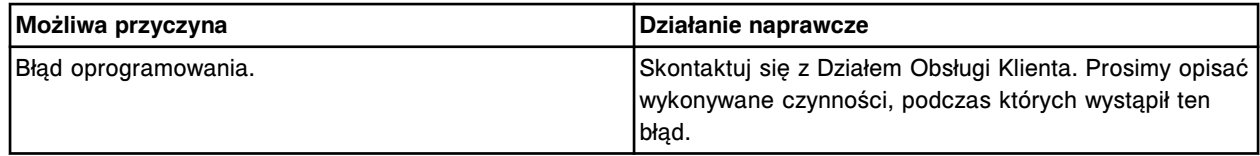

#### **Błąd nr: 9027**

Mechanizm rozproszenia mikrocząstek jest aktywny, nie można wykonać żądania.

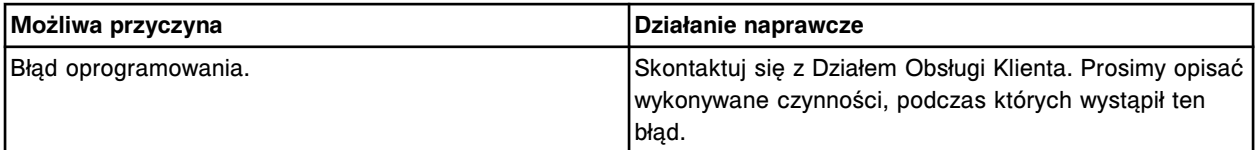

## **Błąd nr: 9028**

Skontaktuj się z pracownikiem firmy Abbott. Płyta Digital I/O, bit (x), niesterowana przerwaniami.  $x =$  numer bitu

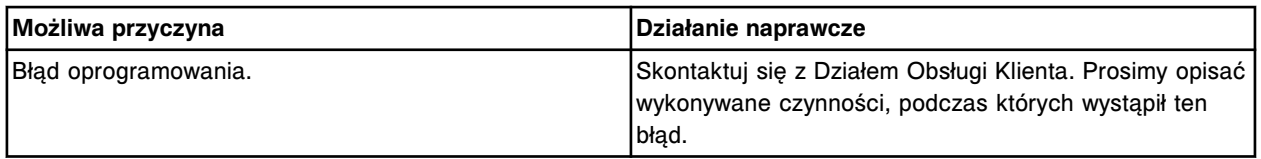

Skontaktuj się z pracownikiem firmy Abbott. Zainicjowano polecenie CLI, podczas gdy status analizatora nie pozwalał na takie polecenia.

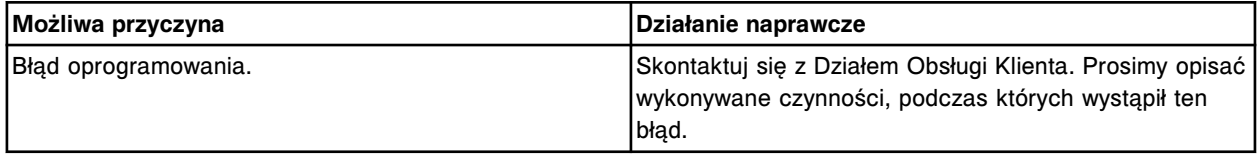

#### **Błąd nr: 9030**

Skontaktuj się z pracownikiem firmy Abbott. Nieznana kategoria błędu (x) otrzymana przez domenę IT. x = numer błędu

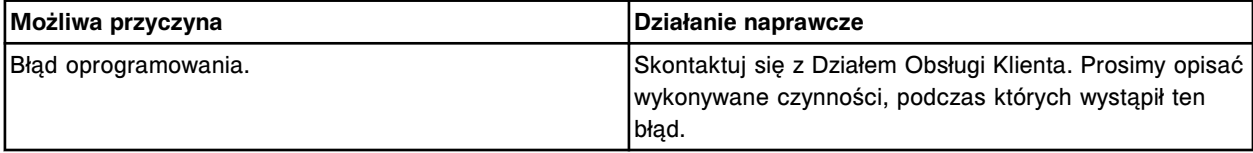

### **Błąd nr: 9031**

Skontaktuj się z pracownikiem firmy Abbott. Błąd płyty czujnika poziomu płynu (x).

 $x =$  numer płyty dla pipetora,  $0 = S$  (szczelina 10), 1 = R1 (szczelina 8), 2 = R2 (szczelina 6), 3 = STAT (szczelina 4)

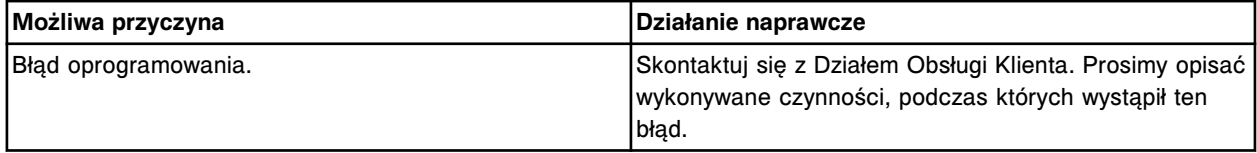

## **Błąd nr: 9032**

Skontaktuj się z pracownikiem firmy Abbott. Błędny argument polecenia czujnika ciśnienia na płycie czujnika poziomu płynów (x).

 $x =$  numer płyty dla pipetora, 0 = S (szczelina 10), 1 = R1 (szczelina 8), 2 = R2 (szczelina 6), 3 = STAT (szczelina 4)

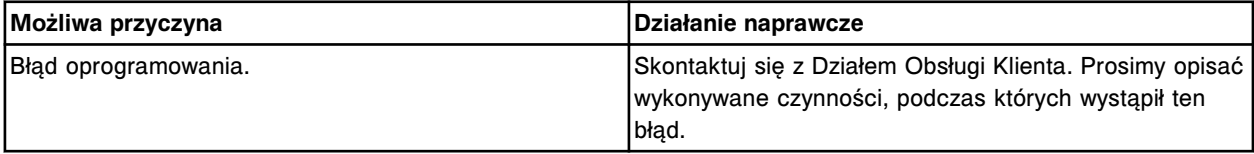

# **Błąd nr: 9033**

Skontaktuj się z pracownikiem firmy Abbott. Błędne polecenie przesłane do płyty czujnika poziomu płynów (x).

 $x =$  numer płyty dla pipetora,  $0 = S$  (szczelina 10), 1 = R1 (szczelina 8), 2 = R2 (szczelina 6), 3 = STAT (szczelina 4)

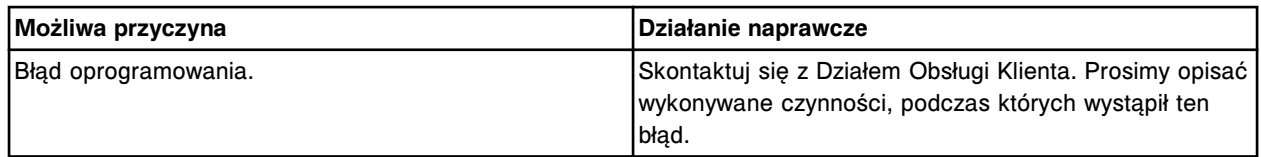

Skontaktuj się z pracownikiem firmy Abbott. Status podajnika próbek nie pozwala na wykonanie polecenia.

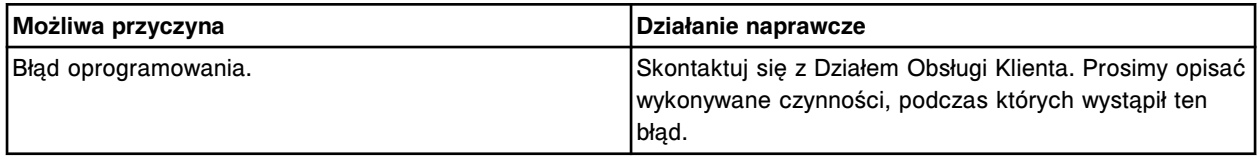

#### **Błąd nr: 9035**

Skontaktuj się z pracownikiem firmy Abbott. Błędne polecenie czujnika ciśnienia na płycie czujnika poziomu płynów (x).

 $x =$  numer płyty dla pipetora, 0 = S (szczelina 10), 1 = R1 (szczelina 8), 2 = R2 (szczelina 6), 3 = STAT (szczelina 4)

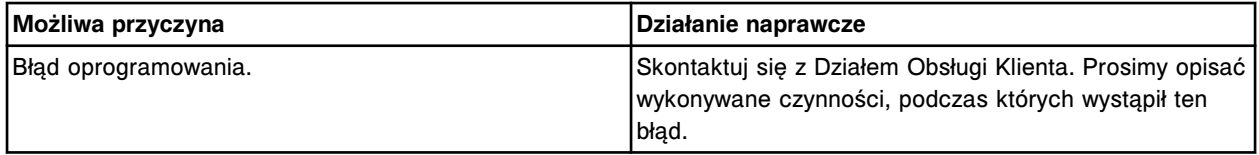

#### **Błąd nr: 9037**

Błędne polecenie sterownika temperatury.

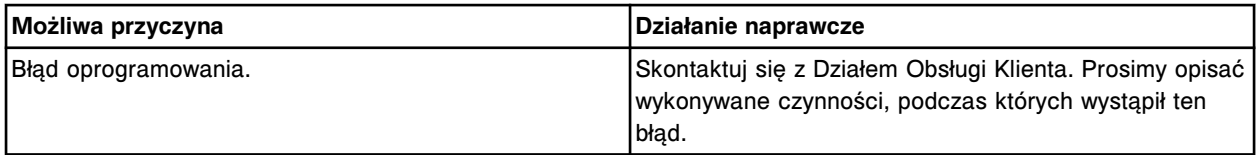

#### **Błąd nr: 9038**

Skontaktuj się z pracownikiem firmy Abbott. Błędny kanał (x) do wykrycia przepływu/zatkania. x = numer kanału

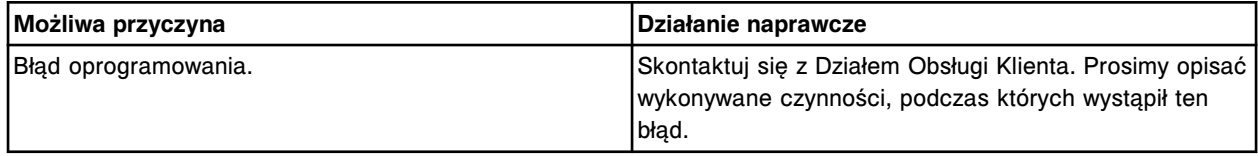

#### **Błąd nr: 9039**

Skontaktuj się z pracownikiem firmy Abbott. Błędny kanał temperatury (x).

x = numer kanału temperatury

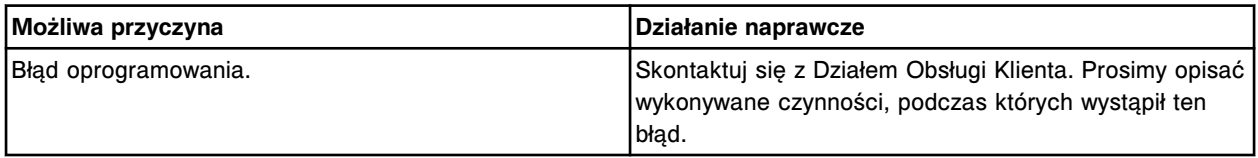

#### **Błąd nr: 9040**

Skontaktuj się z pracownikiem firmy Abbott. Polecenie dla urządzenia wysłane do nieprawidłowego miejsca przeznaczenia.

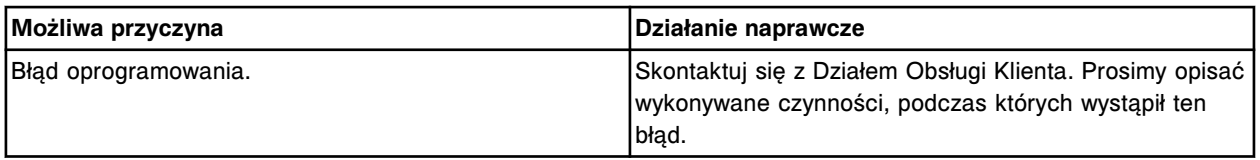

Brak odpowiedzi na błąd wykryty w hierarchii roboczej, typ procesu potomnego (x), typ procesu nadrzędnego (y).

- x = typ procesu potomnego
- y = typ procesu nadrzędnego

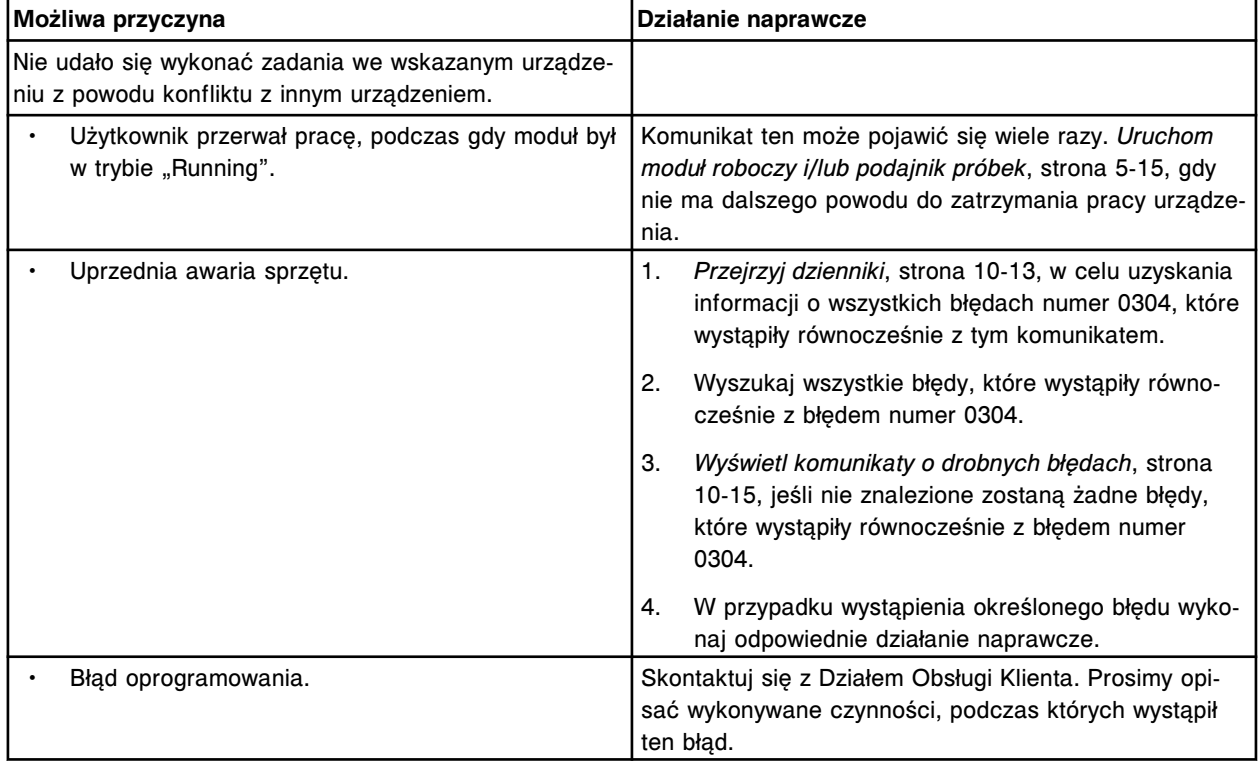

# **Błąd nr: 9042**

Podczas zadania wykonywanego w określonej kolejności wykryto błąd synchronizacji.

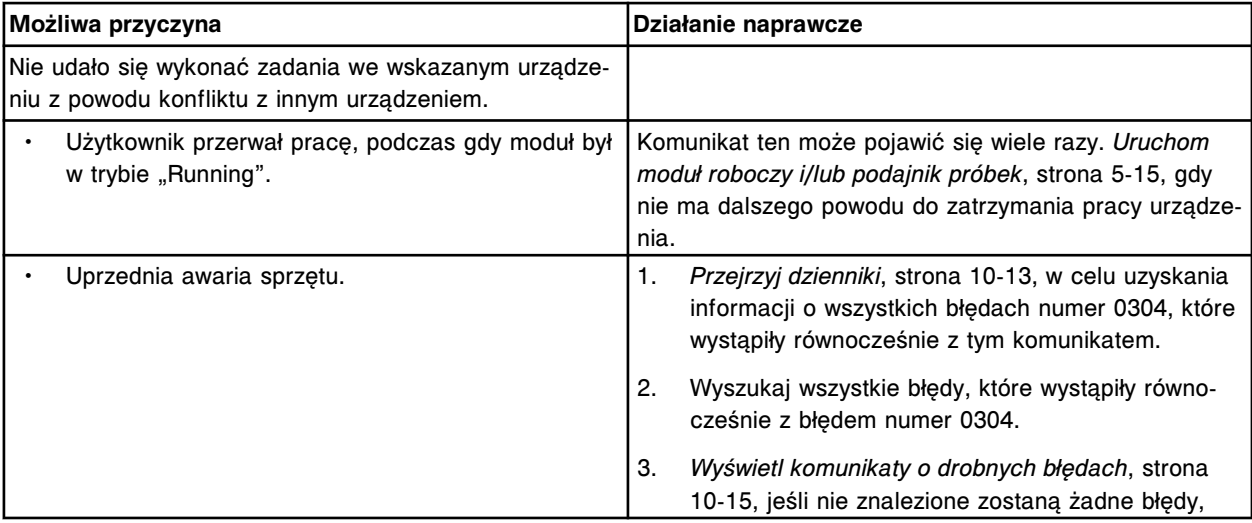

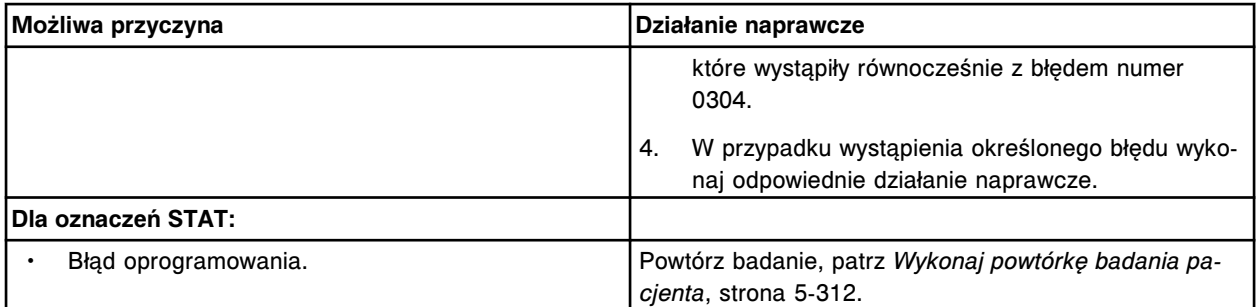

Skontaktuj się z pracownikiem firmy Abbott. Błędne polecenie, nie jest ono jeszcze dostępne.

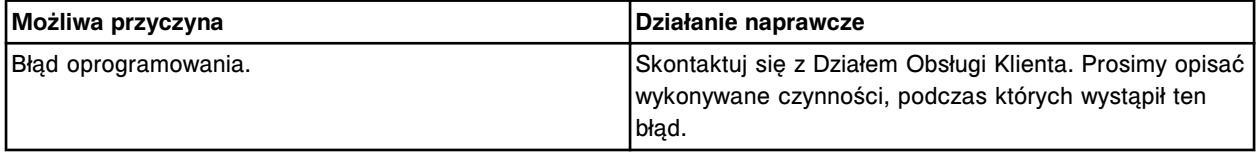

#### **Błąd nr: 9044**

Skontaktuj się z pracownikiem firmy Abbott. Błędne polecenie CLI "Set\_module".

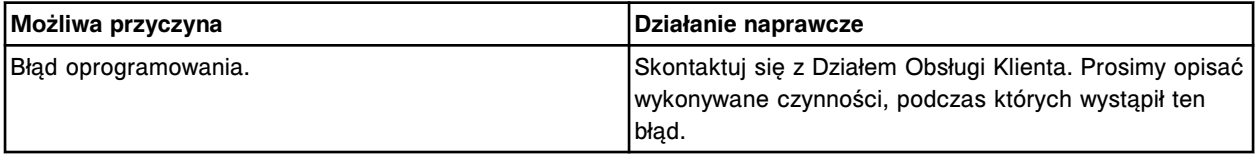

## **Błąd nr: 9045**

Podczas zadania wykonywanego w określonej kolejności wykryto brak synchronizacji.

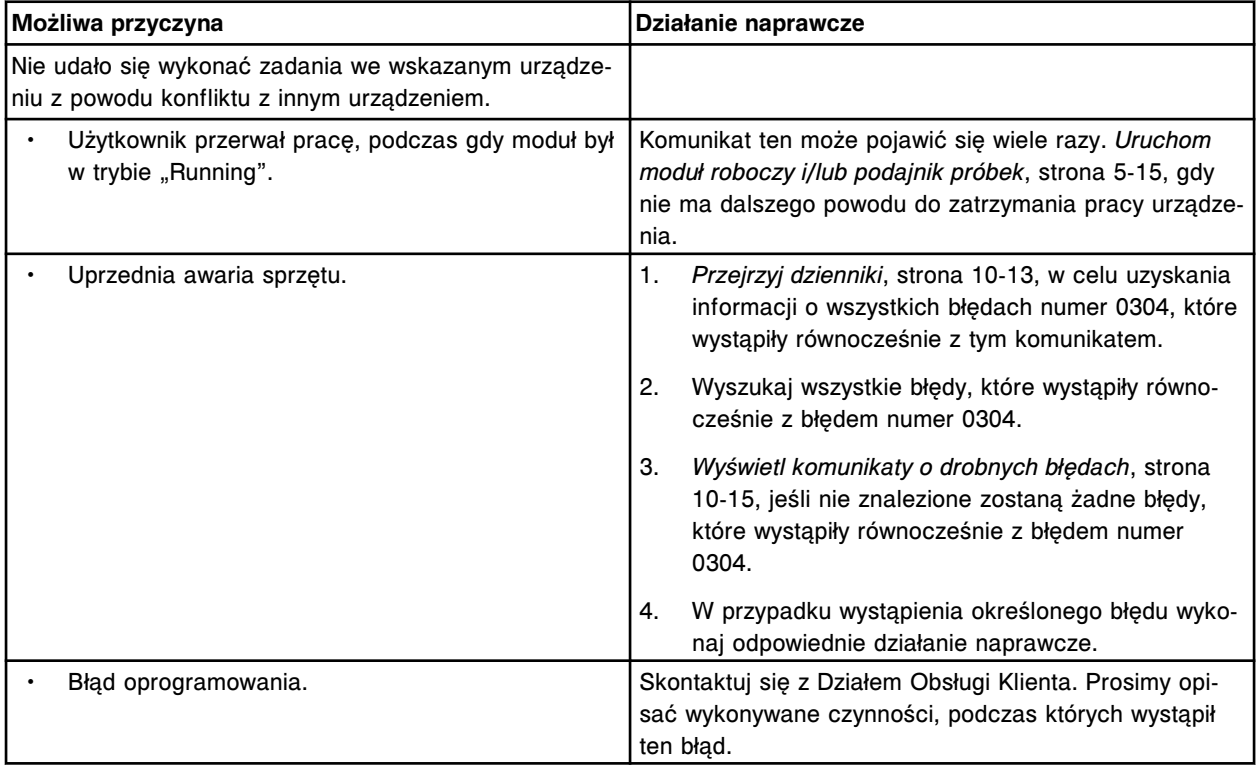

#### **Błąd nr: 9046**

Skontaktuj się z pracownikiem firmy Abbott. Błąd polecenia dla silnika w urządzeniu indeksującym silnika (x), błąd parametru.

#### x = nr silnika lub płyty indeksera

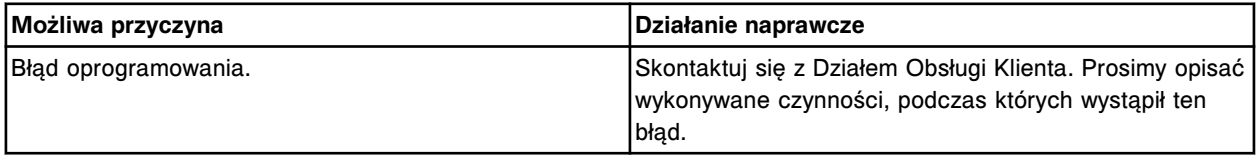

### **Błąd nr: 9047**

Skontaktuj się z pracownikiem firmy Abbott. Polecenie przesłane zostało do silnika (x), podczas gdy silnik ciągle wykonywał poprzednie polecenie.

x = numer silnika

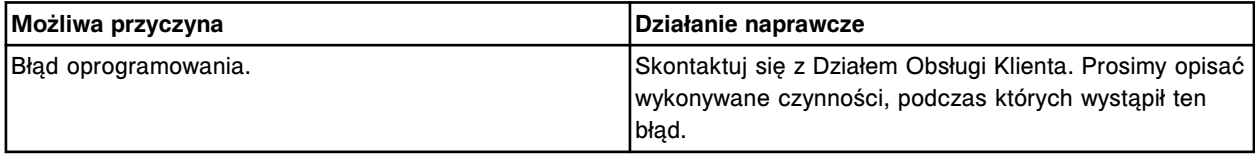

## **Błąd nr: 9048**

Skontaktuj się z pracownikiem firmy Abbott. Błąd skrzynki pocztowej silnika w urządzeniu indeksującym silnika (x).

x = numer silnika lub indeksera

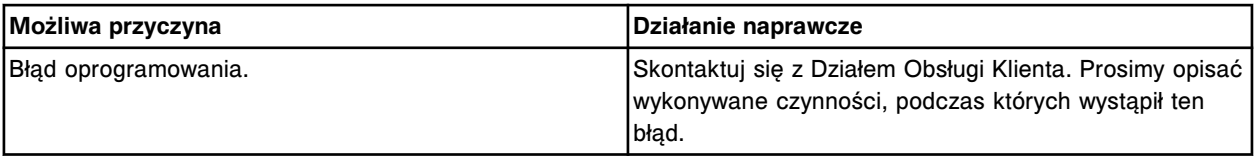

### **Błąd nr: 9049**

Skontaktuj się z pracownikiem firmy Abbott. Błędny kontekst użyty przy wprowadzaniu z tabeli danych dotyczących silnika.

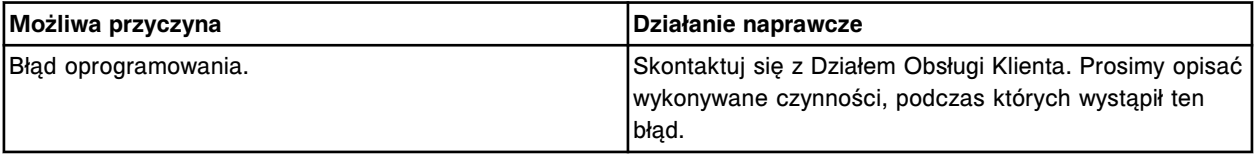

#### **Błąd nr: 9050**

Skontaktuj się z pracownikiem firmy Abbott. Nie stworzono zadania dla elektromagnesu, nie można wykonać połączenia zwrotnego.

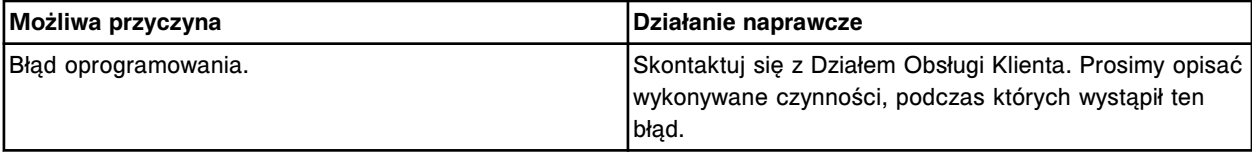

# **Błąd nr: 9051**

Skontaktuj się z pracownikiem firmy Abbott. Błąd O/S.

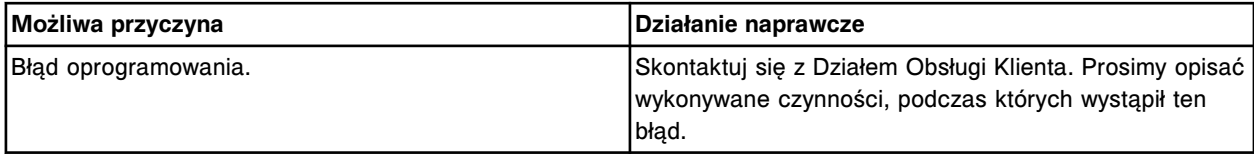

# **Błąd nr: 9052**

Skontaktuj się z pracownikiem firmy Abbott. Błąd O/S ISR.

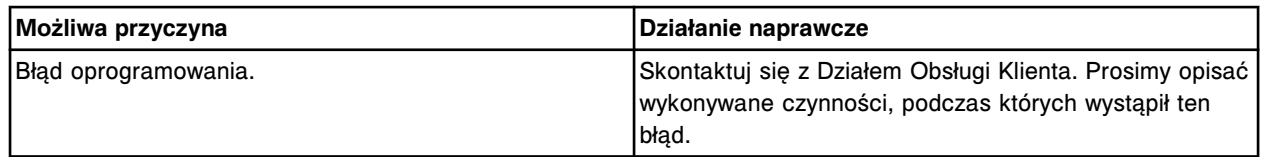

Skontaktuj się z pracownikiem firmy Abbott. Błąd oprogramowania.

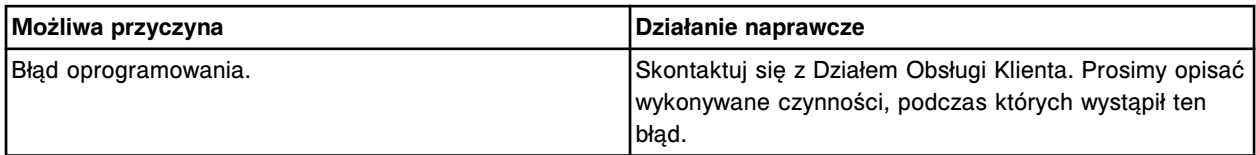

#### **Błąd nr: 9054**

Nie odnaleziono pliku (x).

x = nazwa pliku

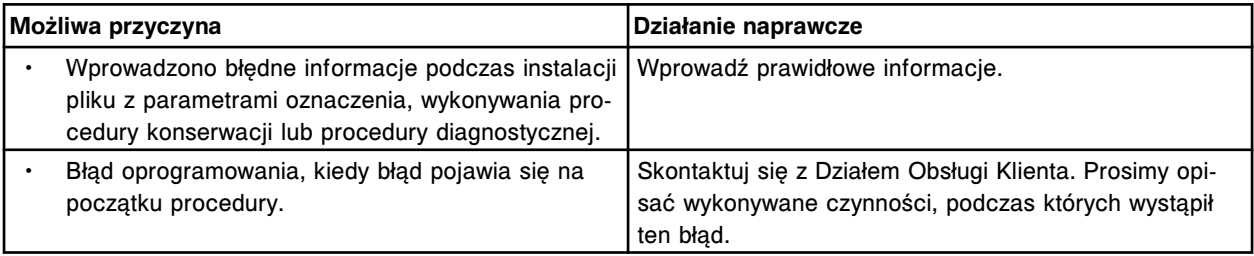

#### **Błąd nr: 9055**

Skontaktuj się z pracownikiem firmy Abbott. Błędne polecenie OMS przesłane do urządzenia indeksującego silnika (x).

x = nr silnika lub płyty indeksera

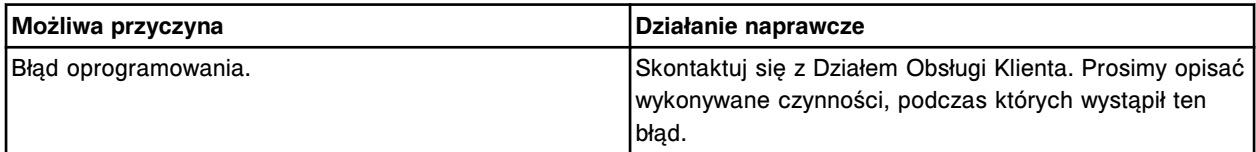

# **Błąd nr: 9056**

Skontaktuj się z pracownikiem firmy Abbott. Błędny parametr polecenia DEBUG.

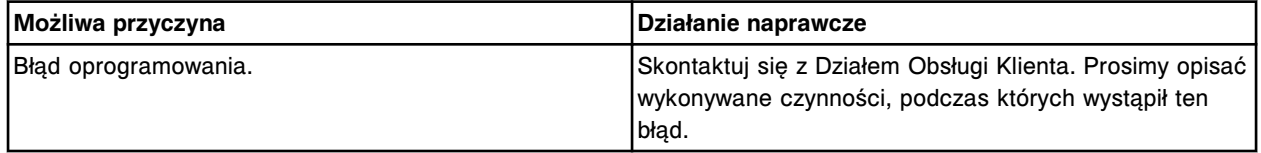

#### **Błąd nr: 9057**

Skontaktuj się z pracownikiem firmy Abbott. Anulowano żądanie uruchomienia badania, co najmniej jeden analizator musi być w trybie "Running".

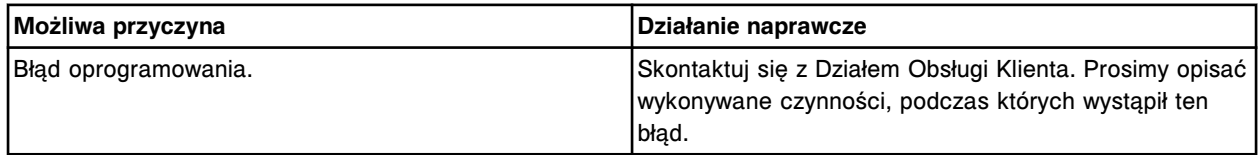

#### **Błąd nr: 9058**

Podczas zadania wykonywanego w określonej kolejności wykryto błąd synchronizacji.

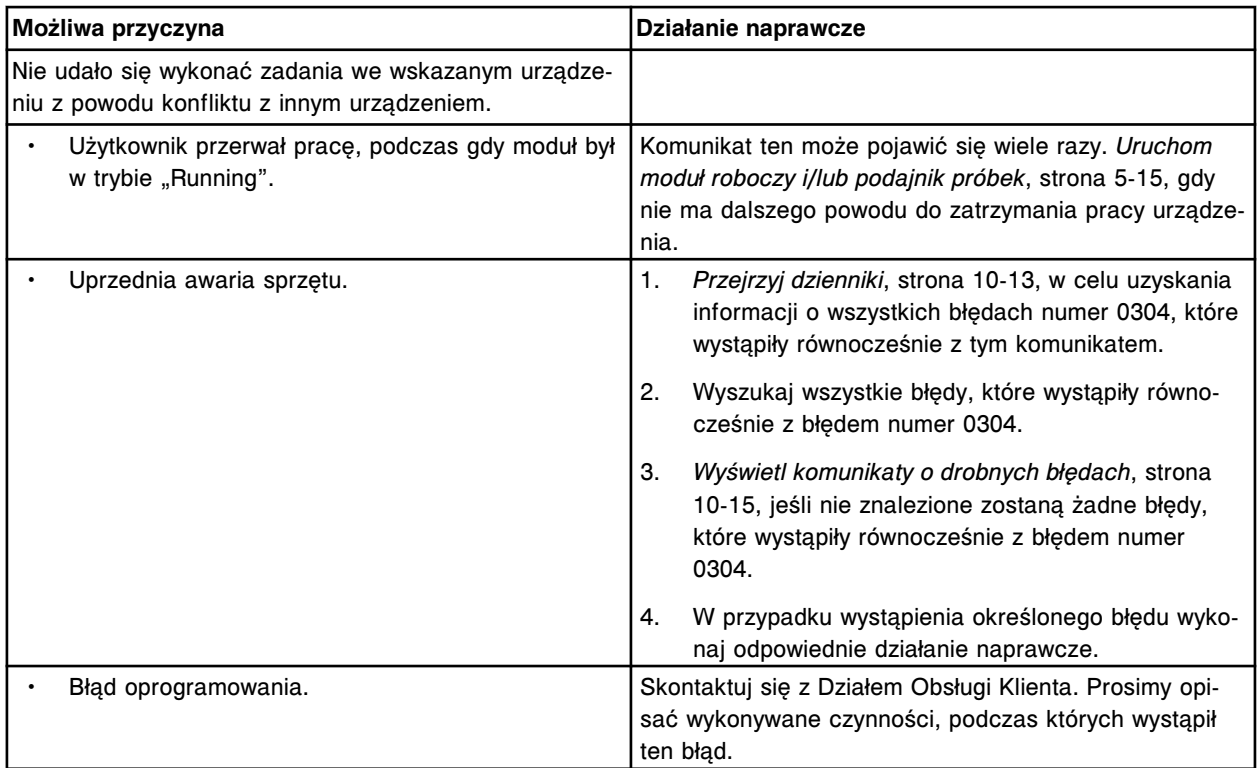

Skontaktuj się z pracownikiem firmy Abbott. Lista załadunkowa (x) wiersz (y), nieprawidłowy numer identyfikacyjny lub pozycja statywu.

x = nazwa listy załadunkowej

y = numer wiersza na liście załadunkowej

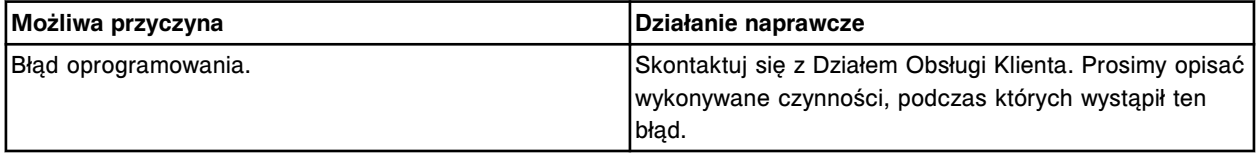

## **Błąd nr: 9061**

Niezgodność podczas tworzenia raportu dla parametru (x) w raporcie (y).

 $x =$  numer parametru

y = nazwa raportu

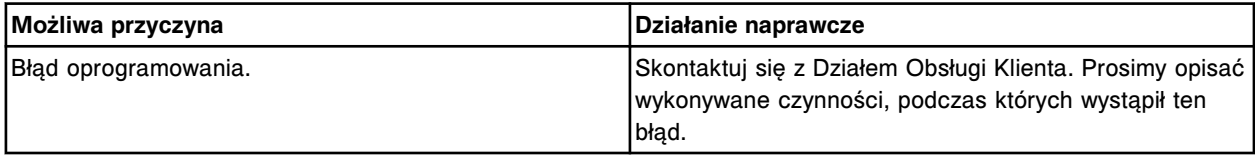

### **Błąd nr: 9062**

Przedział czasowy między odczytami 0 msek. przesłany do redukcji danych.

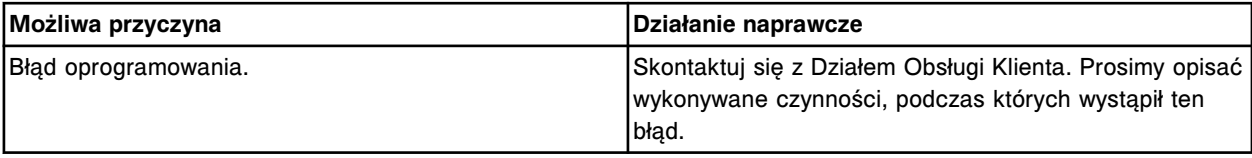

### **Błąd nr: 9063**

Błąd dostępu do bazy raportów, (x) w tabeli.

x = błąd zapisu w tabeli w bazie danych

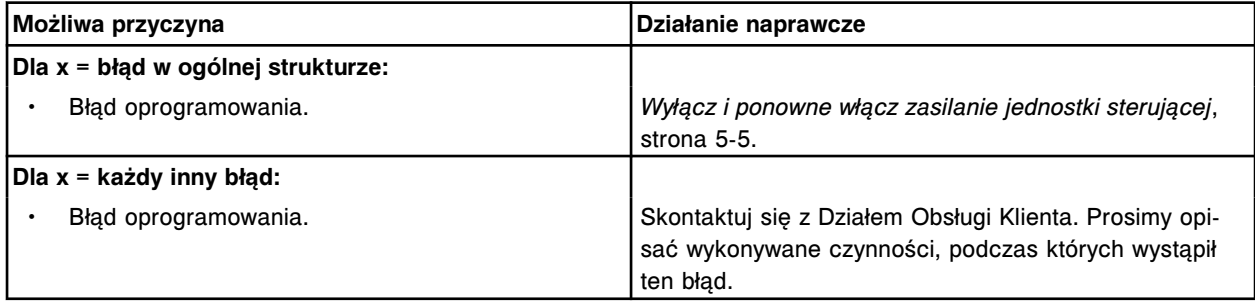

#### **Błąd nr: 9064**

Skontaktuj się z pracownikiem firmy Abbott. Nie można wydrukować raportu.

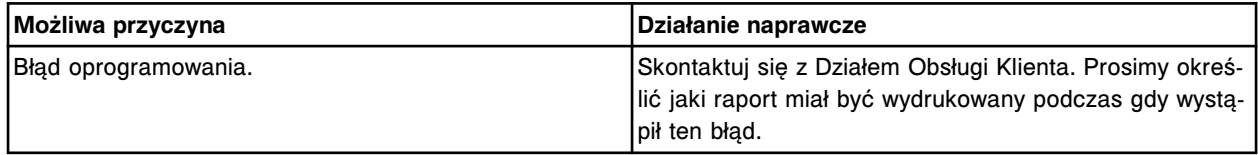

### **Błąd nr: 9065**

Nie można wydrukować raportu, brak danych w polu (x) w sekcji (y).

- x = nazwa pola
- y = nazwa sekcji w raporcie

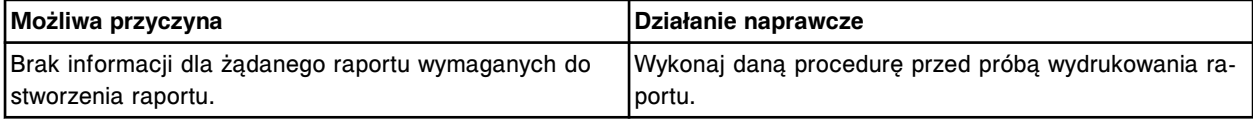

#### **Błąd nr: 9066**

Nie można stworzyć raportu, błąd dostępu do danych.

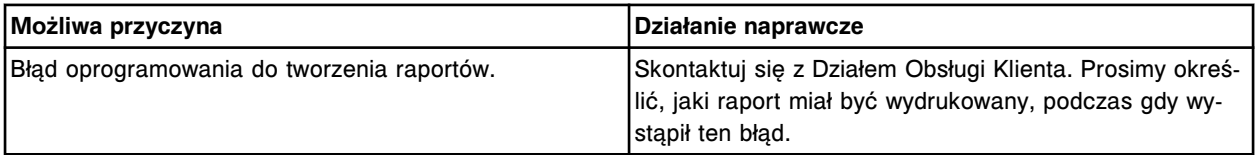

#### **Błąd nr: 9068**

Skontaktuj się z pracownikiem firmy Abbott. Nie można wydrukować (x), błędne zlecenie wydruku. x = nazwa raportu

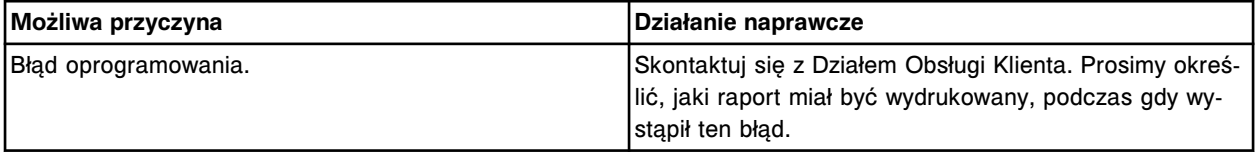

#### **Błąd nr: 9069**

Skontaktuj się z pracownikiem firmy Abbott. Nieznany błąd (x) wykryty w elemencie sterującym analizatora.

x = numer błędu

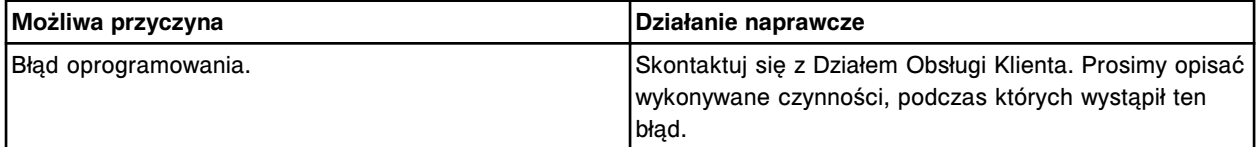

Skontaktuj się z pracownikiem firmy Abbott. Błąd podczas próby automatycznego napełniania.

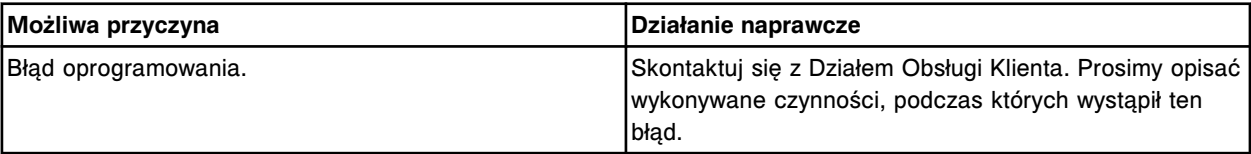

#### **Błąd nr: 9071**

Błąd wykonania podczas przeprowadzania procedury (x).

 $x =$  nazwa procedury

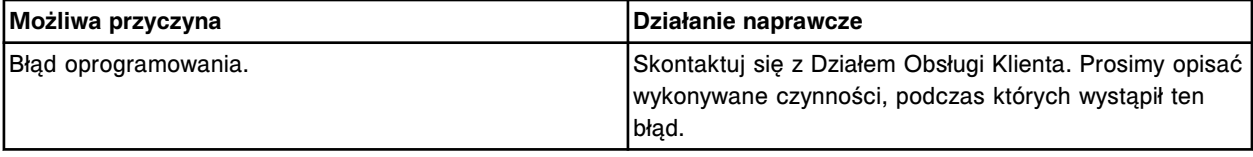

#### **Błąd nr: 9073**

Skontaktuj się z pracownikiem firmy Abbott. Błąd oprogramowania, nie można otworzyć bazy danych. (Brak kopii zapasowej bazy danych)

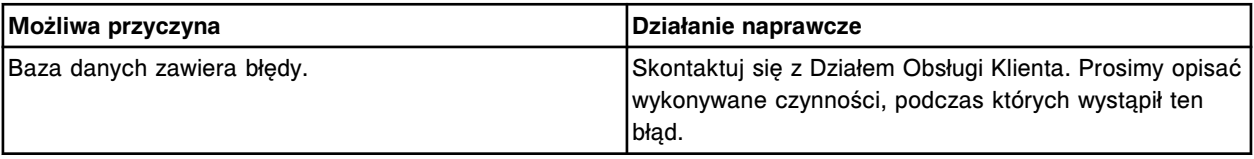

### **Błąd nr: 9074**

Skontaktuj się z pracownikiem firmy Abbott. Błąd oprogramowania, nie można otworzyć bazy danych. (Istnieje kopia zapasowa bazy danych)

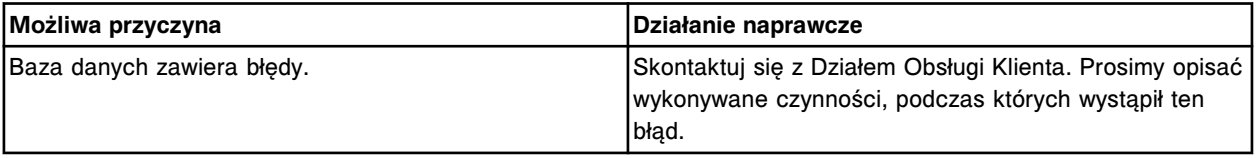

# **Błąd nr: 9075**

Anulowano stworzenie lub odtworzenie kopii zapasowej systemu, brak dostępu do nieznanego pliku (x).  $x =$ opis pliku

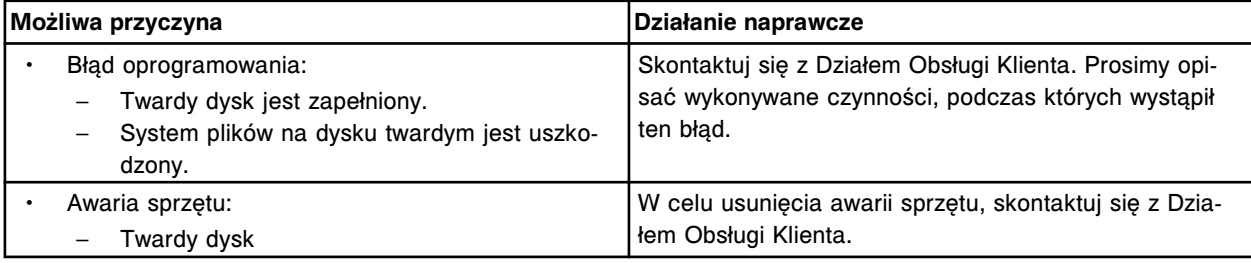

# **Błąd nr: 9076**

Skontaktuj się z pracownikiem firmy Abbott. Anulowano tworzenie kopii zapasowej systemu, brak pliku systemowego (x).

 $x =$ opis pliku

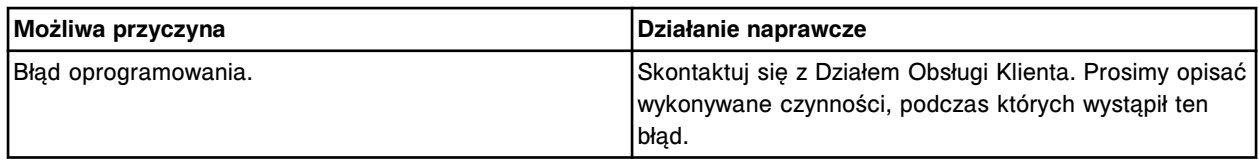

Nie można uzyskać komunikacji z podajnikiem próbek lub modułem roboczym, błąd (x), (y).

x = numer błędu architektury

y = ciąg skojarzony z błędem architektury

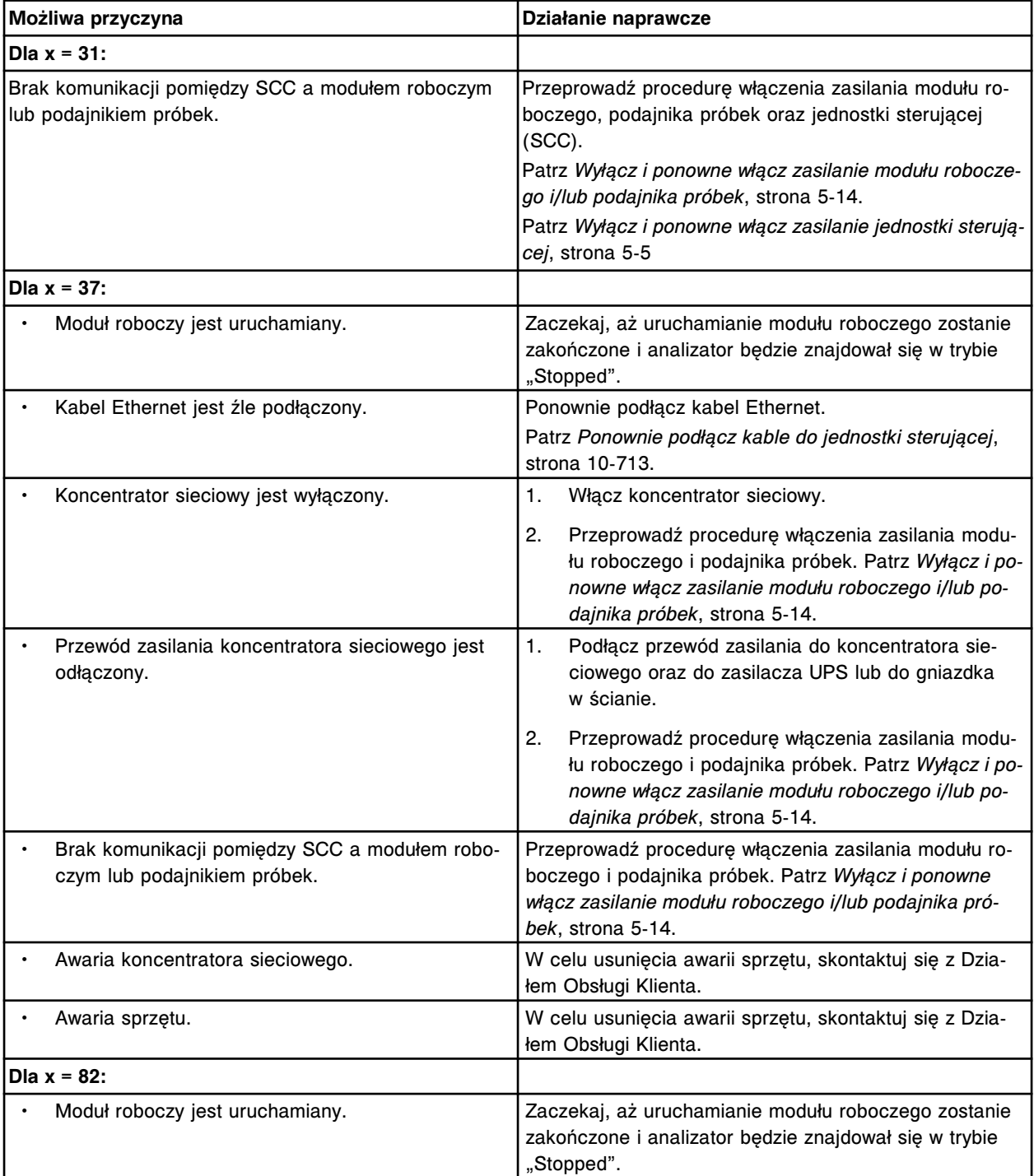

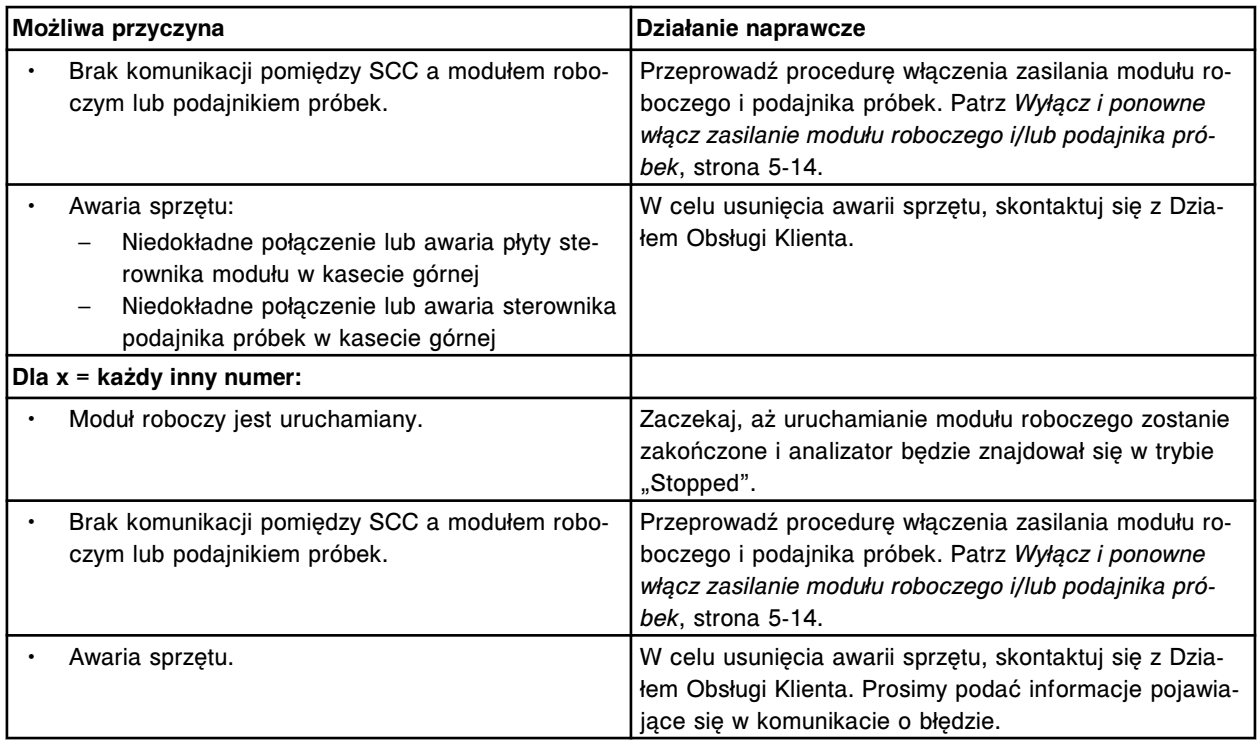

Odrzucono żądanie rozpoczęcia oznaczeń, podajnik próbek musi być w trybie "Ready".

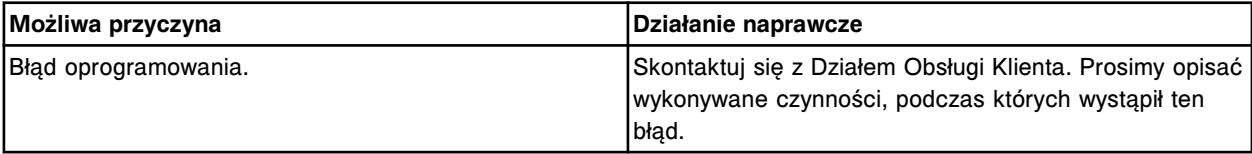

### **Błąd nr: 9079**

Nie można wykonać procedury, niewłaściwy typ modułu (x).

x = numer modułu

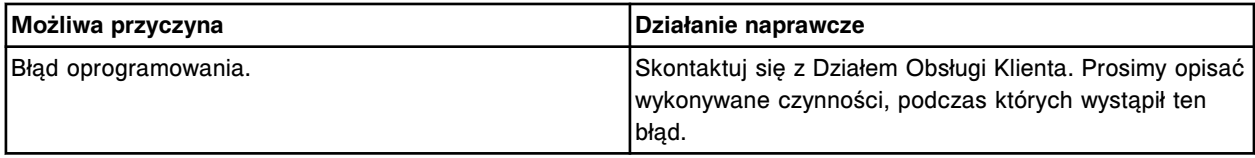

# **Błąd nr: 9080**

Nie otrzymano oczekiwanej odpowiedzi z indeksu ścieżki reakcyjnej. Próba zainicjowania odpowiedzi.

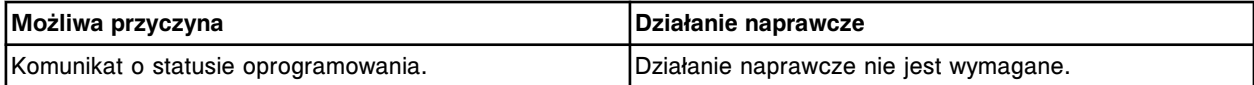

## **Błąd nr: 9081**

Archiwizacja danych nie powiodła się, błąd (x).

x = komunikat o błędzie

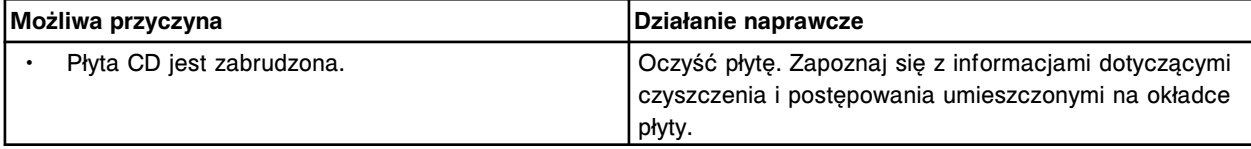

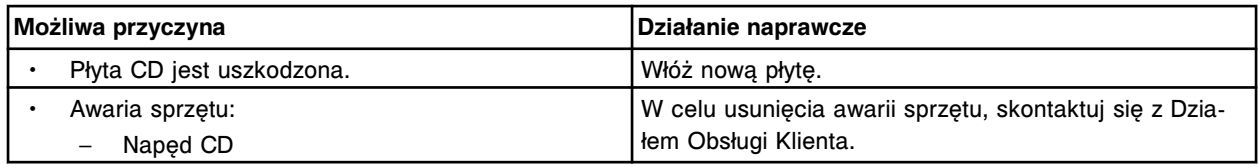

Skontaktuj się z pracownikiem firmy Abbott. Archiwizacja danych nie powiodła się, błąd zapisu danych na twardym dysku.

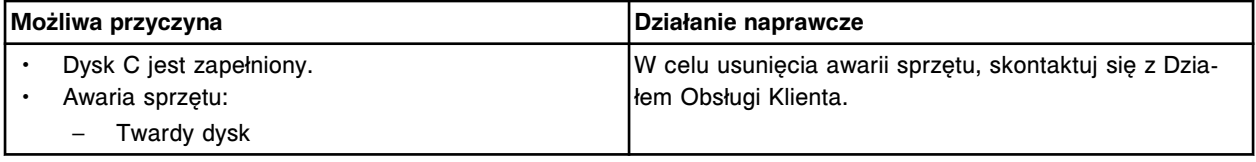

## **Błąd nr: 9083**

Skontaktuj się z pracownikiem firmy Abbott. Nieznany błąd analizatora c System (x). x = numer błędu/status

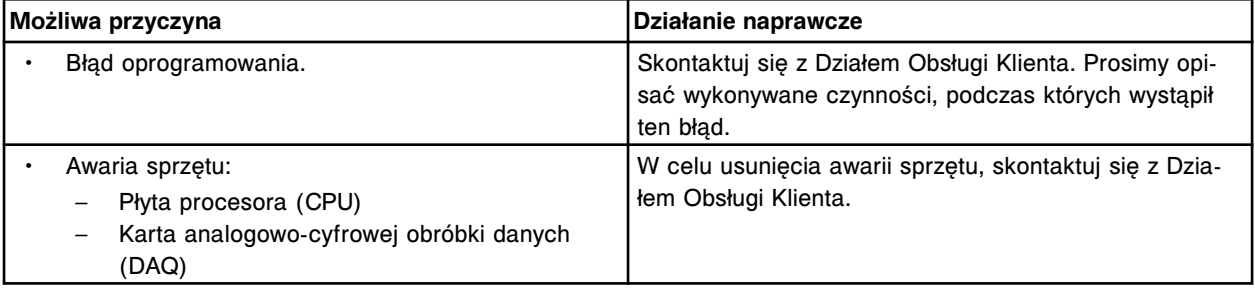

### **Błąd nr: 9084**

Moduł roboczy otrzymał błędne zlecenie oznaczenia próbki z jednostki sterującej.

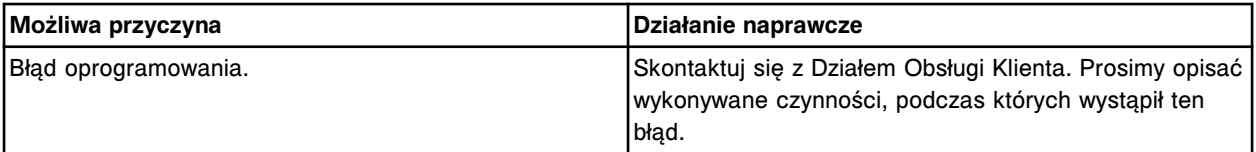

# **Błąd nr: 9085**

Błąd oprogramowania procesora głównego w module *c* System.

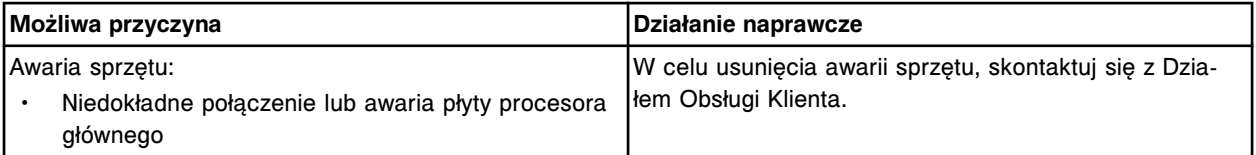

## **Błąd nr: 9086**

Błąd połączenia pomiędzy jednostką sterująca a modułem roboczym.

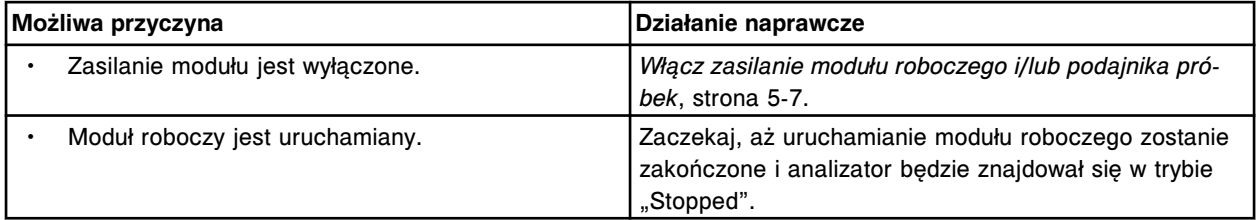

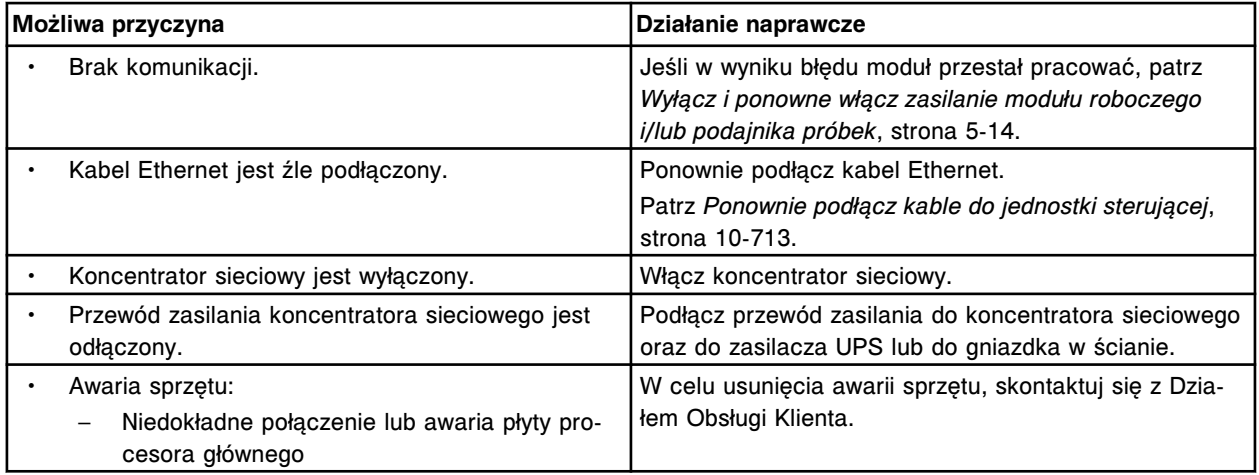

Błąd komunikacji pomiędzy jednostką sterującą a modułem roboczym.

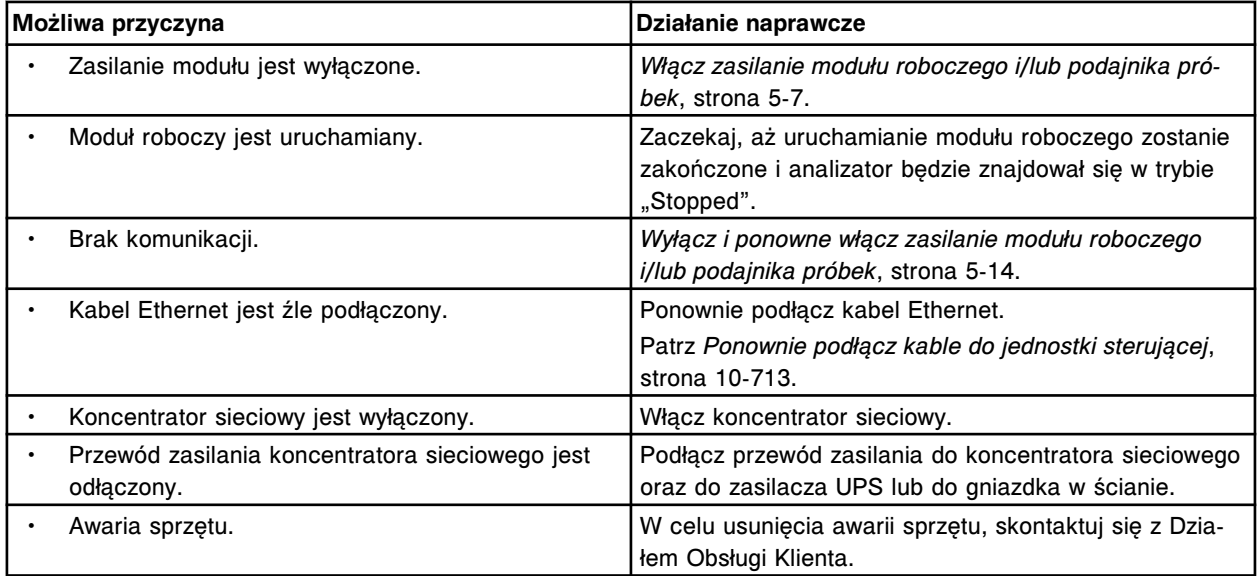

# **Błąd nr: 9088**

Skontaktuj się z pracownikiem firmy Abbott. Błędny numer elektromagnesu (x). x = numer elektromagnesu

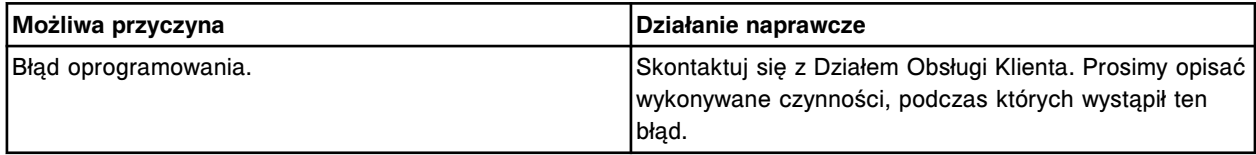

## **Błąd nr: 9089**

Skontaktuj się z pracownikiem firmy Abbott. Błędny numer silnika DC (x). x = numer silnika DC

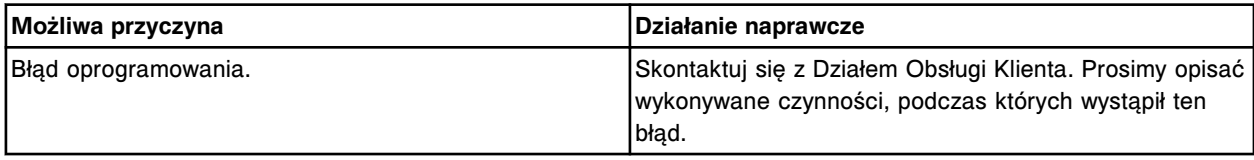

Skontaktuj się z pracownikiem firmy Abbott. Nieprawidłowa prędkość silnika DC.

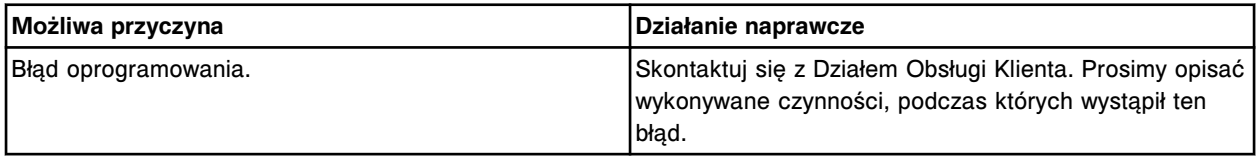

#### **Błąd nr: 9091**

Skontaktuj się z pracownikiem firmy Abbott. Błędna wartość cyklu roboczego elektromagnesu.

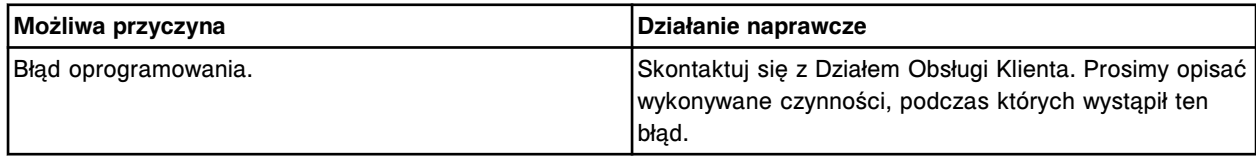

# **Błąd nr: 9092**

Skontaktuj się z pracownikiem firmy Abbott. Błąd oprogramowania, niezapowiedziane zakończenie badania próbki otrzymane przez moduł (x).

x = nr identyfikacyjny modułu roboczego z błędem oprogramowania

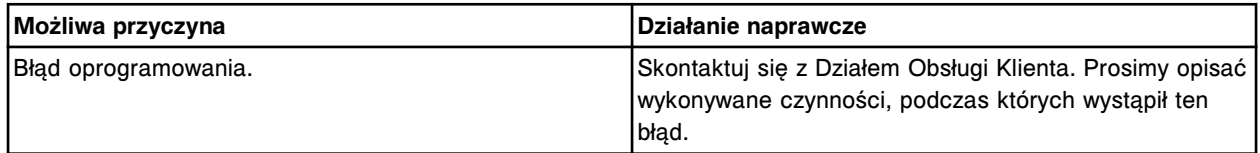

### **Błąd nr: 9093**

Skontaktuj się z pracownikiem firmy Abbott. Nieznany błąd podczas eksportu pliku z parametrami oznaczenia (x). Numer błędu (y).

x = numer oznaczenia

y = numer błędu

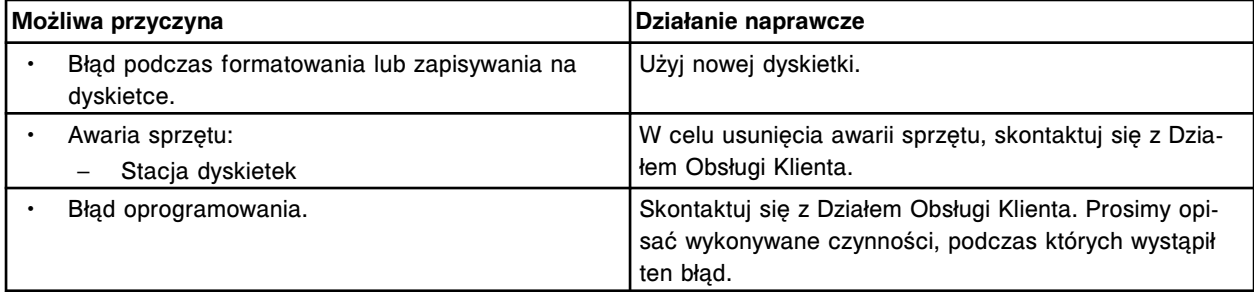

# **Błąd nr: 9094**

Skontaktuj się z pracownikiem firmy Abbott. Nieznany plik z parametrami oznaczenia.

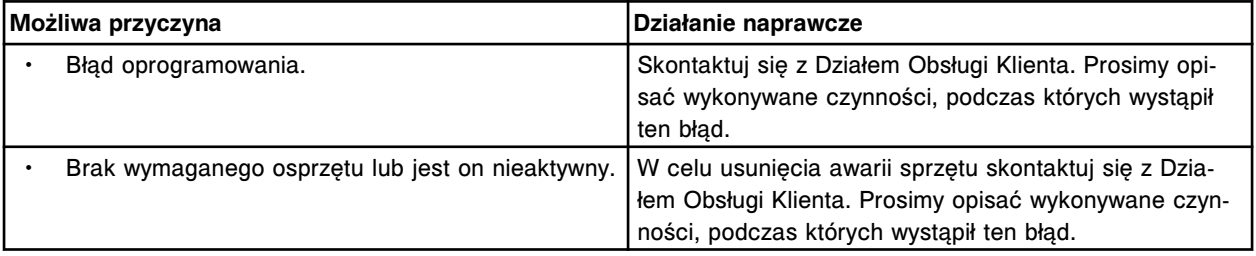

Skontaktuj się z pracownikiem firmy Abbott. Przekroczenie limitu czasu dla kontaktu z buteleczką z odczynnikiem, nie otrzymano odpowiedzi w przeciągu 30 sekund od rozpoczęcia oznaczenia.

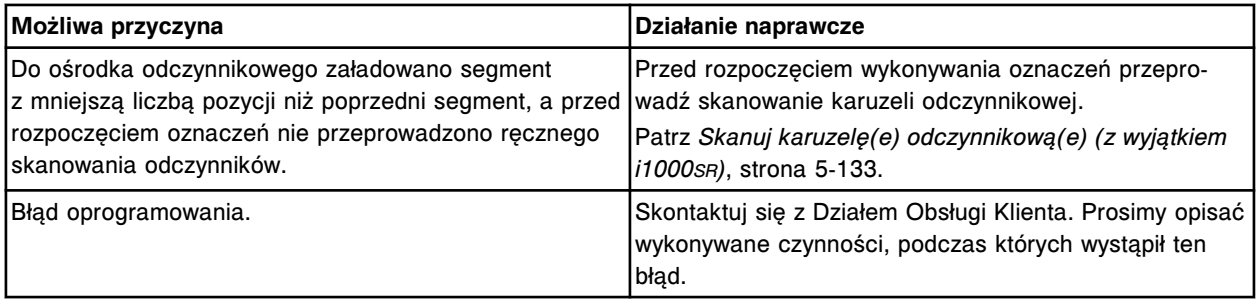

#### **Błąd nr: 9096**

Z analizatora *c* System otrzymano komunikat o błędzie (x).

x = numer i status błędu

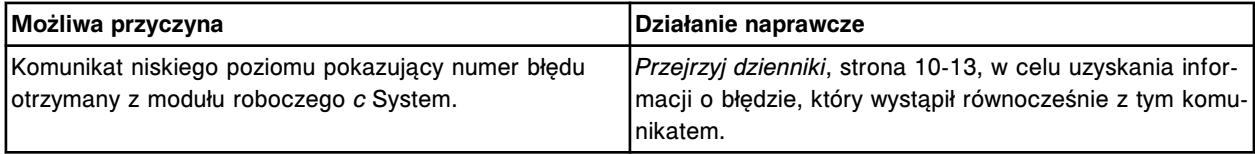

#### **Błąd nr: 9097**

Skontaktuj się z pracownikiem firmy Abbott. Błędny odczyt optyczny otrzymany z modułu *c* System.

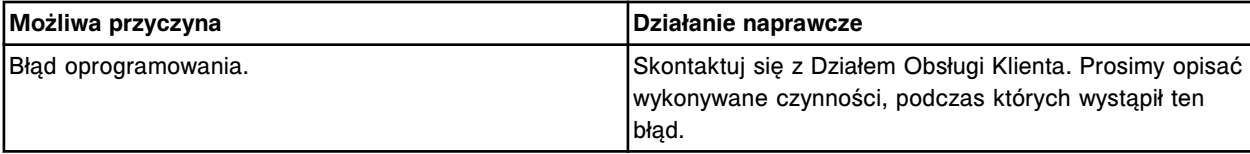

## **Błąd nr: 9098**

Skontaktuj się z pracownikiem firmy Abbott. Nie można obliczyć wyniku, nie otrzymano danych z odczytu optycznego w module *c* System.

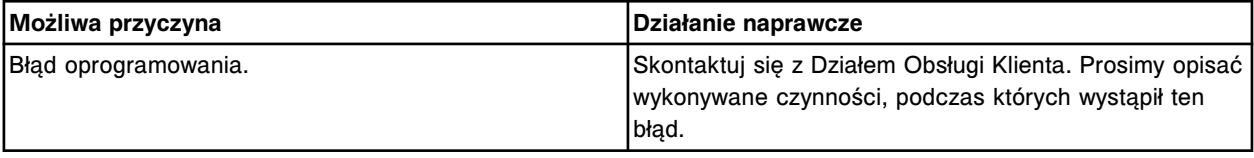

#### **Błąd nr: 9099**

Skontaktuj się z pracownikiem firmy Abbott. Wykryto blokadę czynności spowodowaną nadmierną ilością zaplanowanych badań.

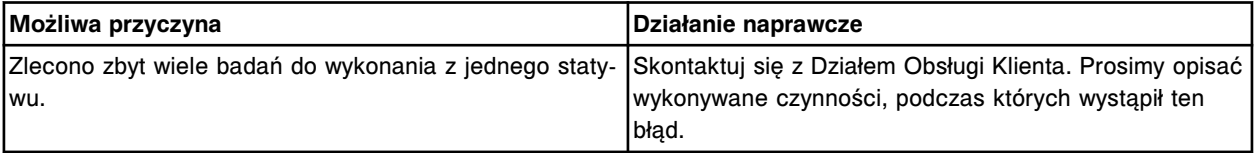

### **Błąd nr: 9100**

Skontaktuj się z pracownikiem firmy Abbott. Błąd kalibracji oznaczenia (x) numer (y), zbyt wiele kalibratorów.

x = nazwa oznaczenia

y = numer oznaczenia

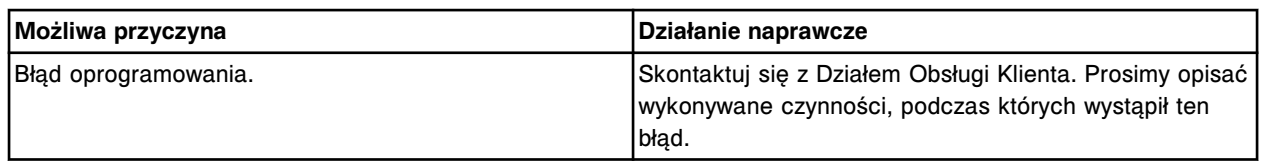

Skontaktuj się z pracownikiem firmy Abbott. Błąd kalibracji oznaczenia (x) numer (y), nieznany model matematyczny obliczeń.

x = nazwa oznaczenia

y = numer oznaczenia

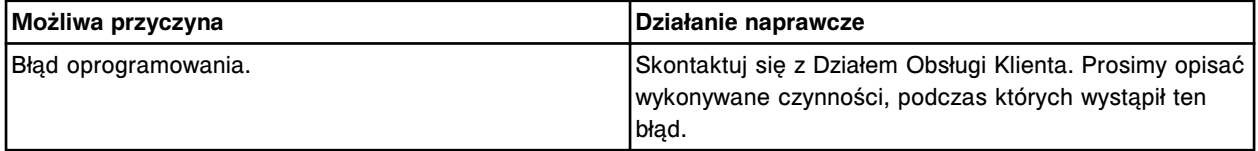

# **Błąd nr: 9102**

Skontaktuj się z pracownikiem firmy Abbott. Odpowiedź kalibratora dla partii (x) ma wartość równą lub mniejszą od zera.

x = numer partii odczynnika

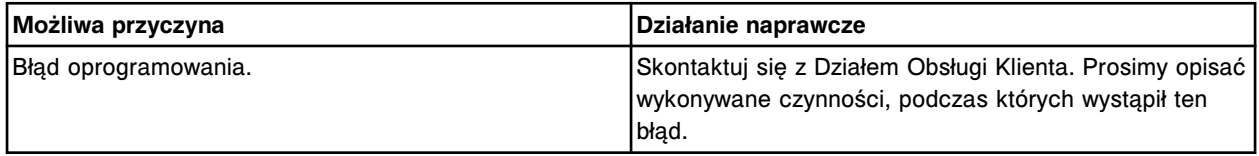

#### **Błąd nr: 9103**

Skontaktuj się z pracownikiem firmy Abbott. Błąd obliczeniowy, dzielenie przez zero.

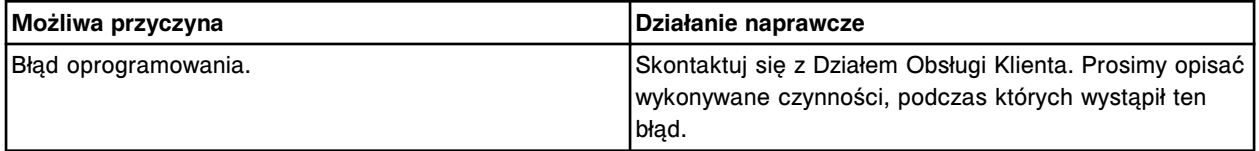

#### **Błąd nr: 9104**

Skontaktuj się z pracownikiem firmy Abbott. Nie można obliczyć wartości odcięcia/indeksu dla oznaczenia (x) numer (y).

x = nazwa oznaczenia

y = numer oznaczenia

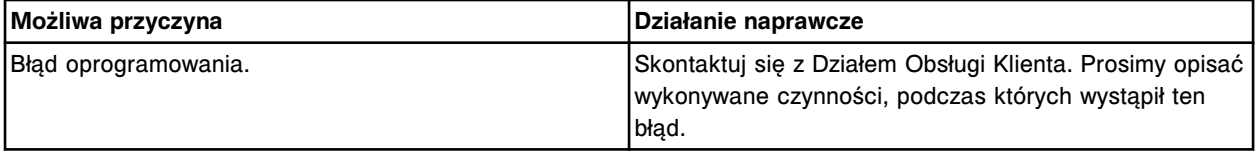

#### **Błąd nr: 9105**

Skontaktuj się z pracownikiem firmy Abbott. Nieprawidłowa zmienna we wzorze na indeks dla oznaczenia  $(x)$  numer  $(y)$ .

x = nazwa oznaczenia

y = numer oznaczenia

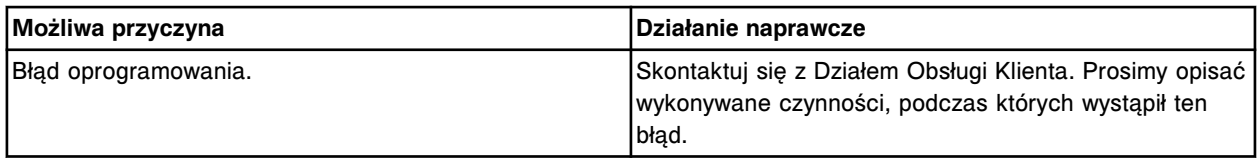

Błąd kalibracji oznaczenia (x) numer (y), błąd przydziału pamięci.

x = nazwa oznaczenia

y = numer oznaczenia

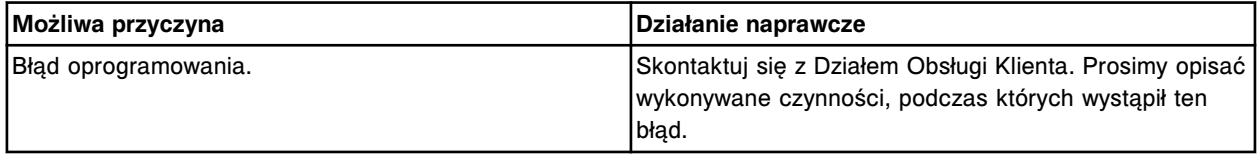

### **Błąd nr: 9108**

Skontaktuj się z pracownikiem firmy Abbott. Nie można przeprowadzić skanowania, wstawiono eksperymentalny(e) zestaw(y) odczynnikowy(e).

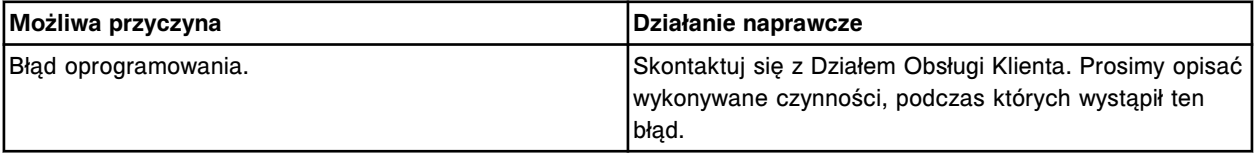

# **Błąd nr: 9109**

Skontaktuj się z pracownikiem firmy Abbott. Usunięto referencyjną krzywą kalibracyjną dla oznaczenia (x) z wersją kalibracji (y), brak oznaczenia.

x = numer oznaczenia

y = wersja kalibracji

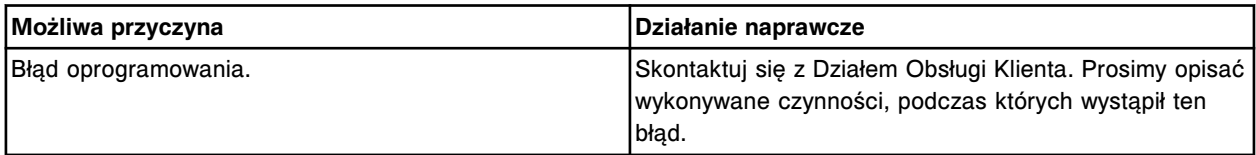

#### **Błąd nr: 9110**

Skontaktuj się z pracownikiem firmy Abbott. (x) nie istnieje.

x = nazwa urządzenia

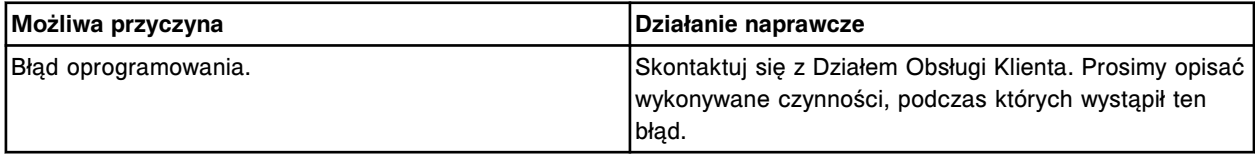

## **Błąd nr: 9112**

Skontaktuj się z pracownikiem firmy Abbott. Moduł określony dla eksperymentalnego zestawu odczynnikowego w pozycji (x) nie istnieje.

x = pozycja na karuzeli z odczynnikami

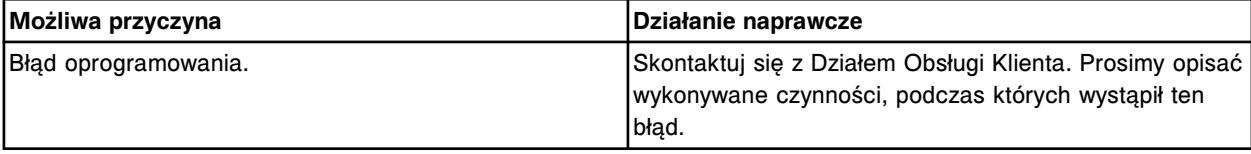

Skontaktuj się z pracownikiem firmy Abbott. Nie można wykonać kalibracji, brak referencyjnej krzywej kalibracyjnej.

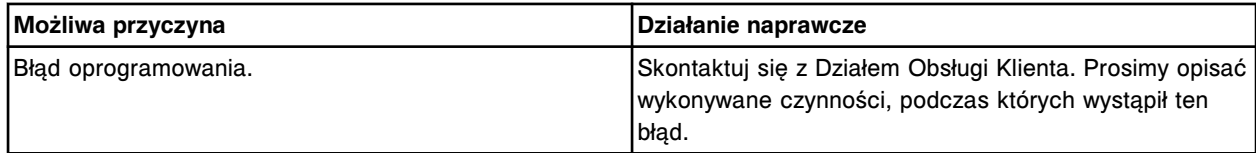

## **Błąd nr: 9200**

Skontaktuj się z pracownikiem firmy Abbott. W pliku systemowym znaleziono podwójny numer oznaczający wielkość zestawu dla odczynnika o numerze (x).

x = numer oznaczający wielkość zestawu

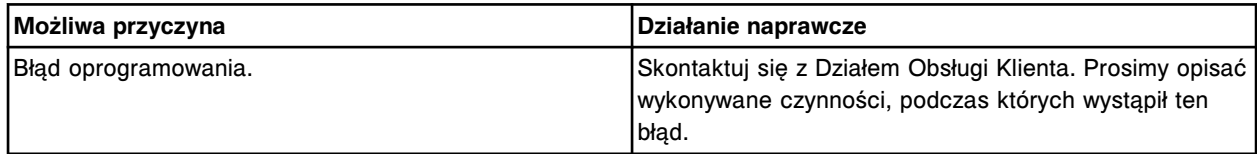

## **Błąd nr: 9201**

Skontaktuj się z pracownikiem firmy Abbott. Błąd podczas parsowania pliku systemowego ALD dla tablic podających wielkości zestawów odczynnikowych.

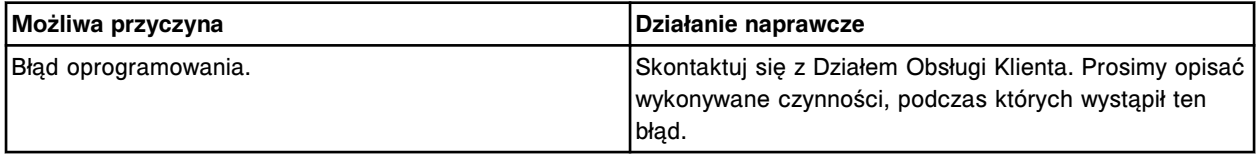

## **Błąd nr: 9202**

Skontaktuj się z pracownikiem firmy Abbott. Błąd parsera, wartość podana we wzorze parsera nie istnieje.

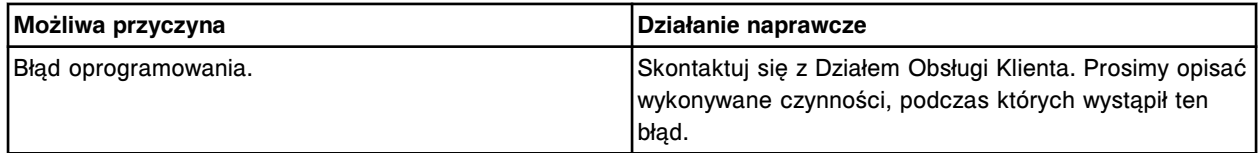

## **Błąd nr: 9203**

Skontaktuj się z pracownikiem firmy Abbott. Nie można stworzyć buteleczek z odczynnikami, jedna z list ma zerową długość.

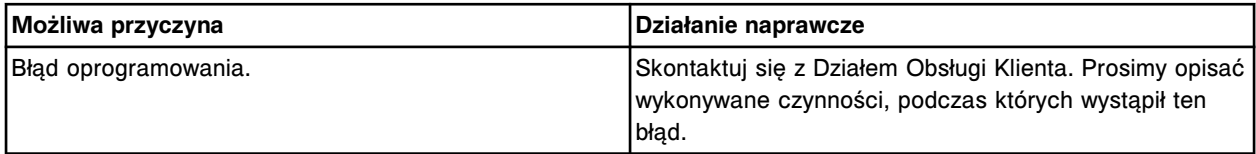

## **Błąd nr: 9204**

Skontaktuj się z pracownikiem firmy Abbott. Błędny kod paskowy w pozycji (x) w karuzeli (y).

x = pozycja, w której wykryto błędny kod paskowy.

(1-25 dla *i* System; A1 - D20 dla *c*8000/*c*16000; A1 - O6 dla *c*4000)

y = położenie, w którym wykryto błędny kod paskowy.

(wewnętrzny, środkowy lub zewnętrzny pierścień dla *i* System; R1 lub R2 dla *c* System)

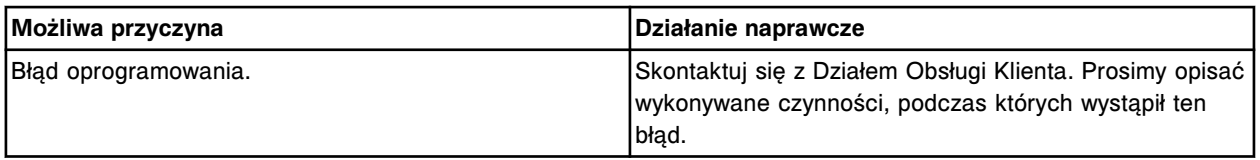

Skontaktuj się z pracownikiem firmy Abbott. Nie ma podanej wielkości opakowania dla zeskanowanego zestawu odczynnikowego o numerze oznaczającym wielkość zestawu (x).

x = numer oznaczający wielkość zestawu odczynnikowego

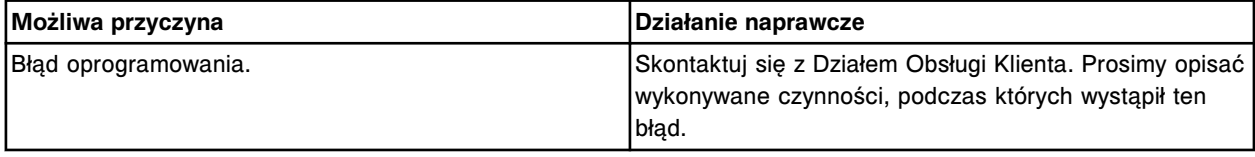

## **Błąd nr: 9206**

Nie można rozpoznać wersji lub formatu kodu paskowego w pozycji (x) w karuzeli (y).

- x = pozycja, w której wykryto kod paskowy, którego nie można rozpoznać.
- (1-25 dla *i* System; A1 D20 dla *c*8000/*c*16000; A1 O6 dla *c*4000)

y = położenie, w którym wykryto kod paskowy, którego nie można rozpoznać.

(wewnętrzny, środkowy lub zewnętrzny pierścień dla *i* System; R1 lub R2 dla *c* System)

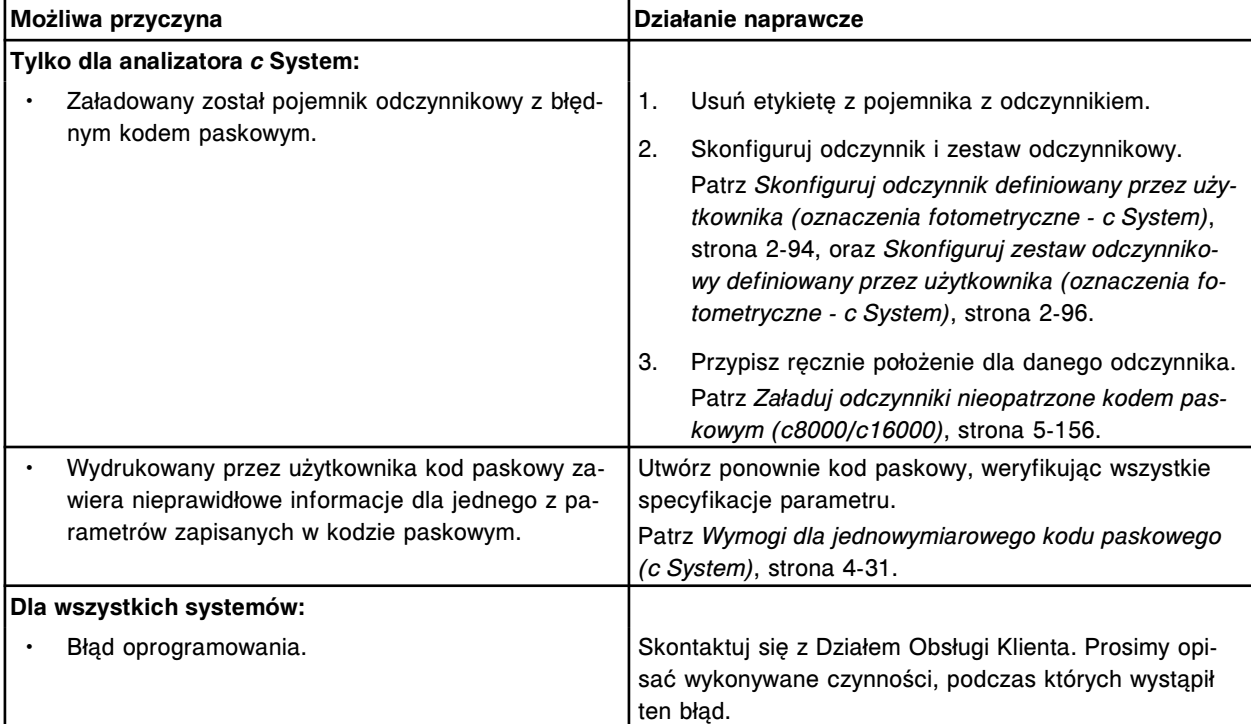

## **Błąd nr: 9207**

Skontaktuj się z pracownikiem firmy Abbott. Nie znaleziono zestawów odczynnikowych.

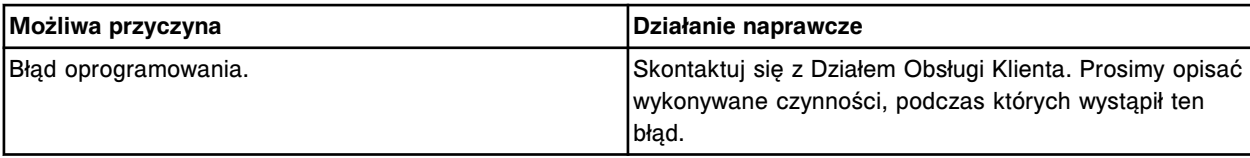

Skontaktuj się z pracownikiem firmy Abbott. Brak oznaczenia, błąd załadowania, niedopasowanie lub załadowana nieprawidłowa partia eksperymentalnego zestawu odczynnikowego.

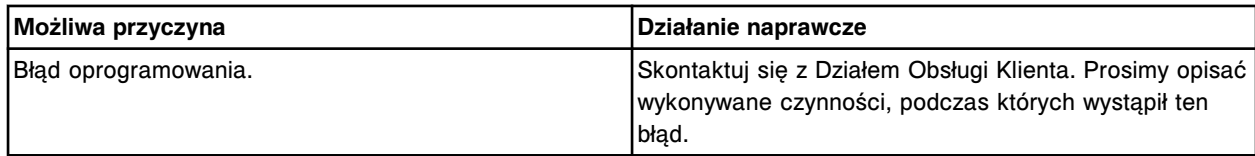

## **Błąd nr: 9210**

Nie zdefiniowano pozycji roztworu detergentu B w karuzeli z próbkami lub zasobniku roztworów myjących sondy próbkowej.

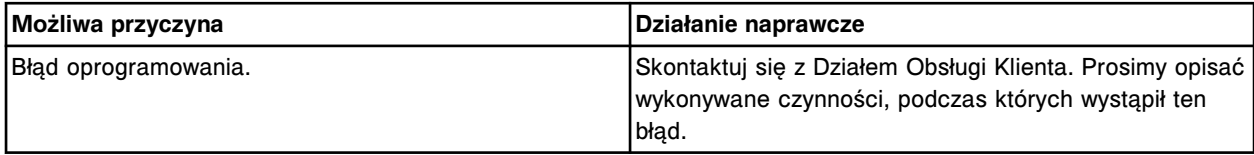

# **Błąd nr: 9211**

Nie zdefiniowano pozycji płynu myjącego ICT w karuzeli z próbkami lub zasobniku roztworów myjących sondy próbkowej.

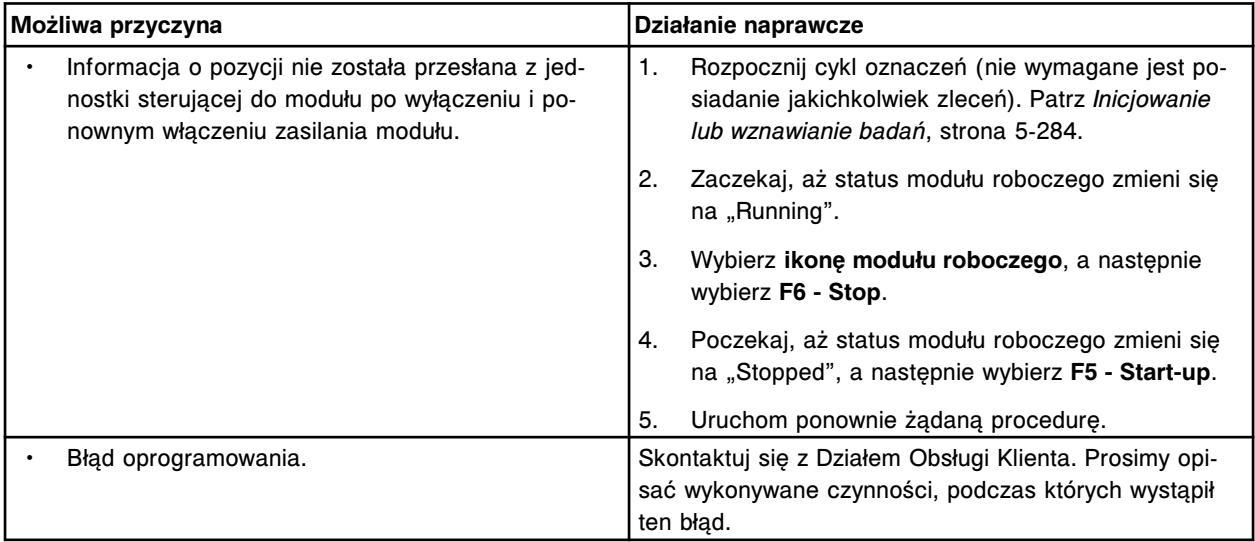

## **Błąd nr: 9212**

Nie zdefiniowano pozycji 0,5% kwaśnego roztworu myjącego w karuzeli z próbkami lub zasobniku roztworów myjących sondy próbkowej.

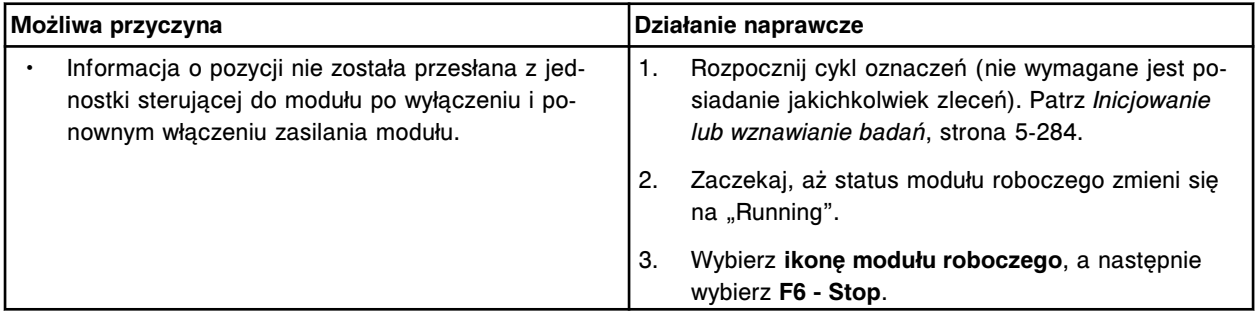

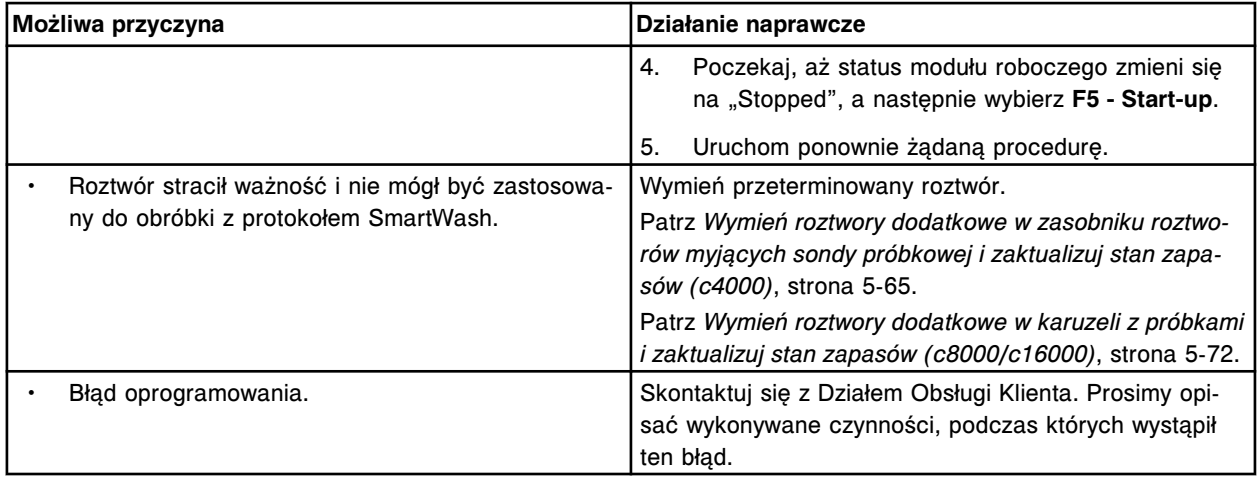

Nie zdefiniowano pozycji 10% roztworu detergentu B dla pipetora R1.

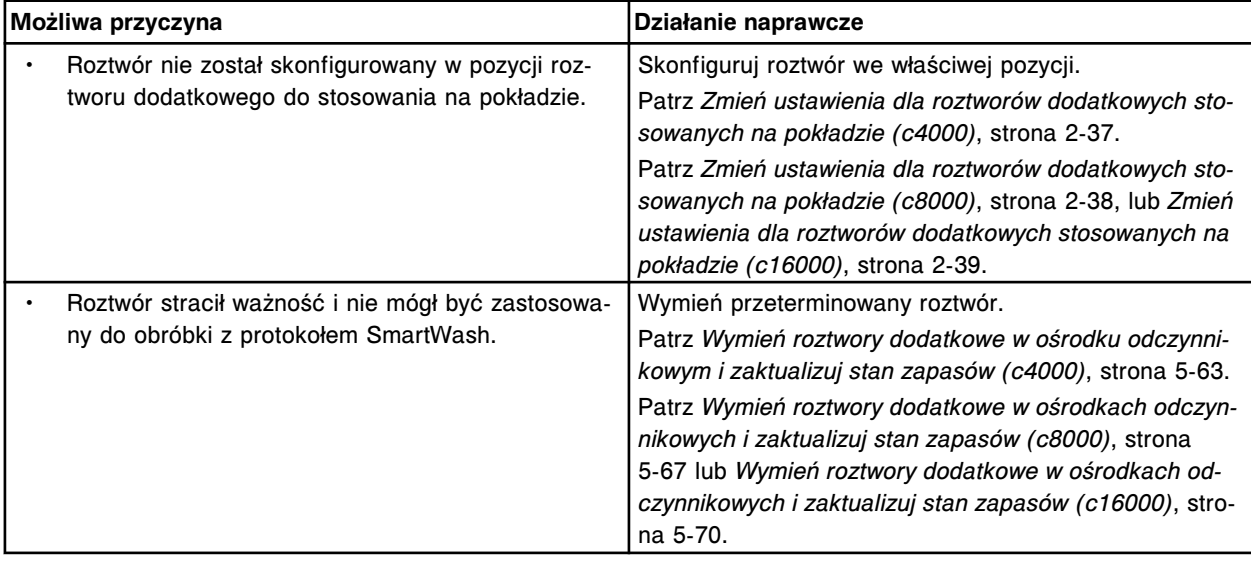

# **Błąd nr: 9214**

Nie zdefiniowano pozycji 0,5% kwaśnego roztworu myjącego dla pipetora R1.

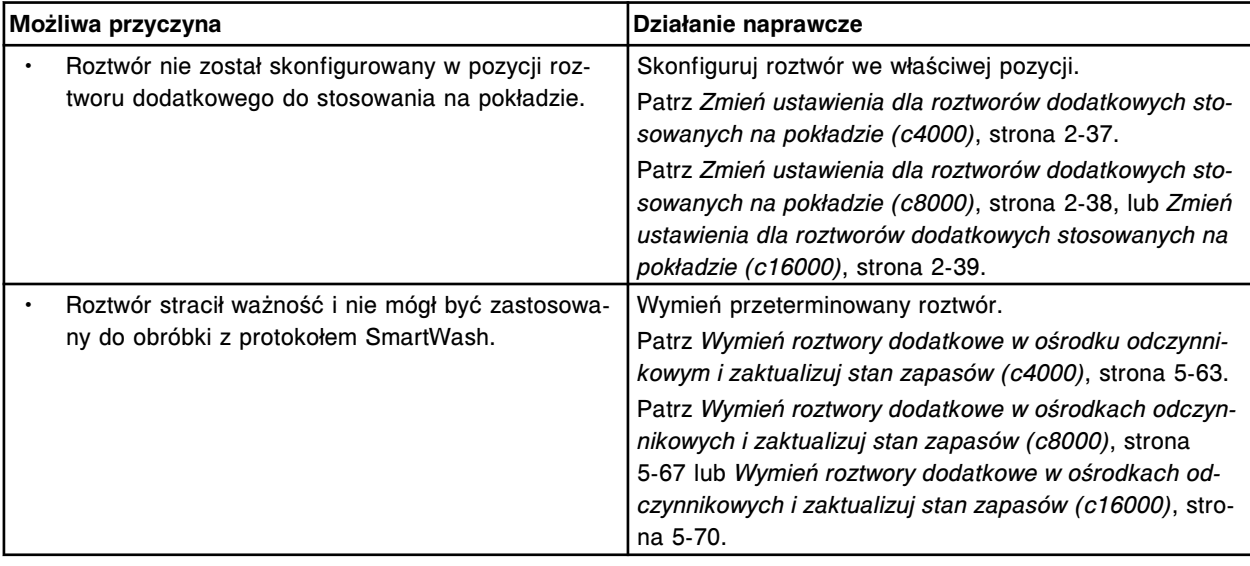

Nie zdefiniowano pozycji roztworu detergentu A dla pipetora R1.

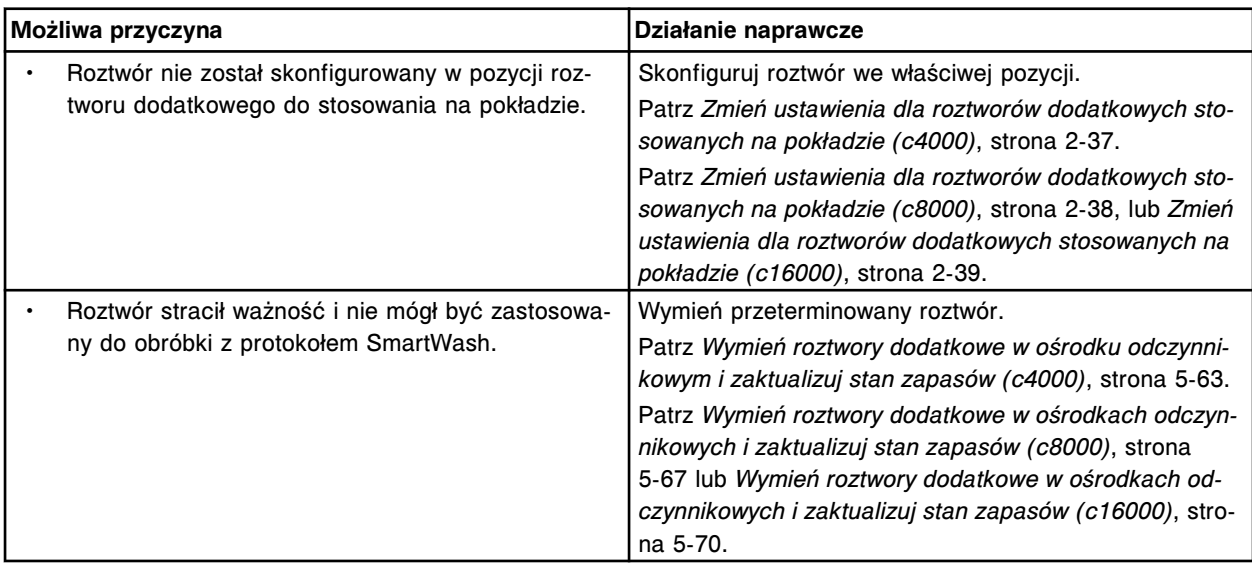

# **Błąd nr: 9216**

Nie zdefiniowano pozycji 10% roztworu detergentu B dla pipetora R2.

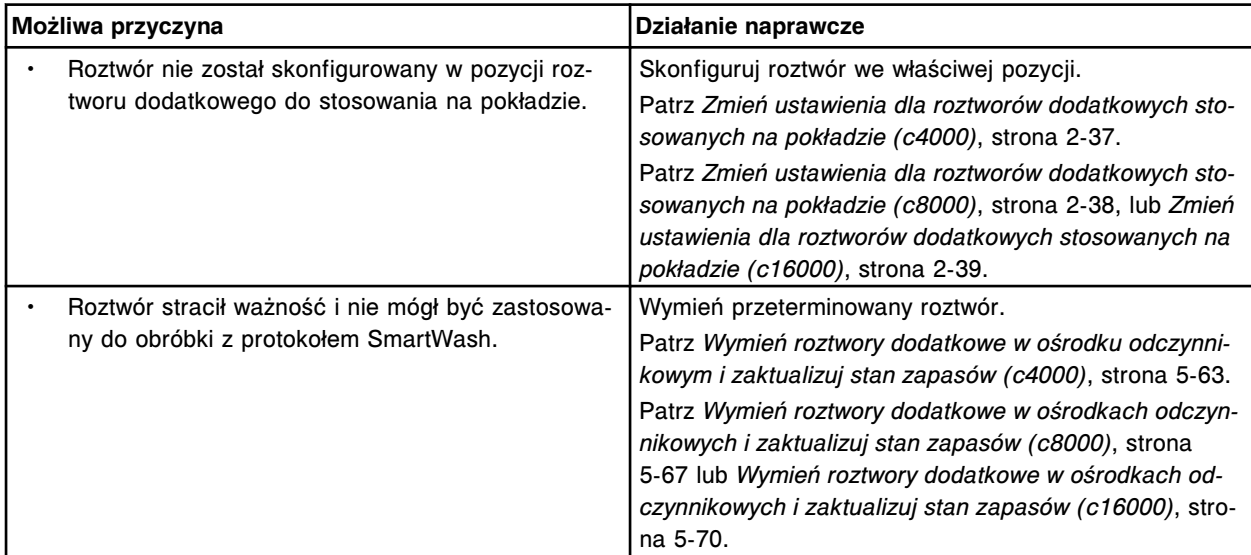

# **Błąd nr: 9217**

Nie zdefiniowano pozycji 0,5% kwaśnego roztworu myjącego dla pipetora R2.

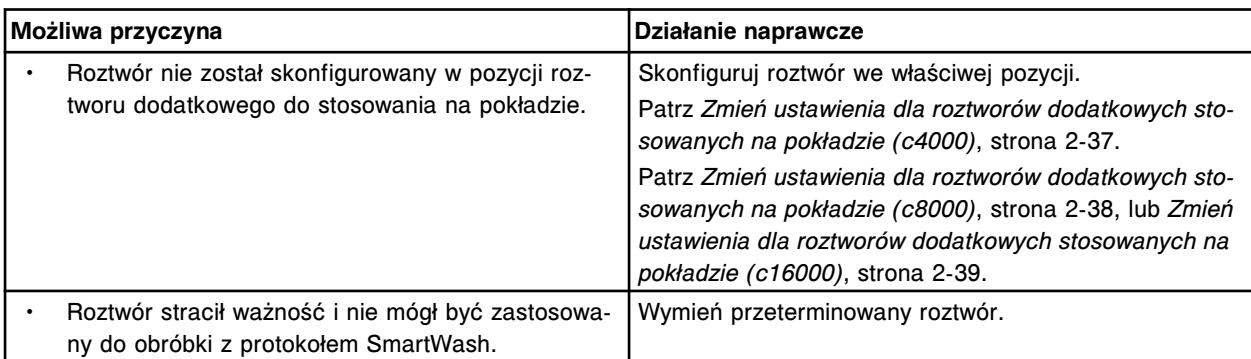

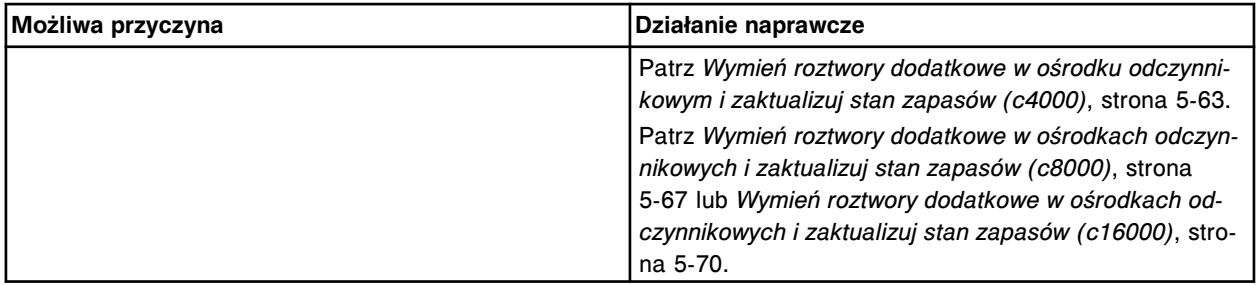

Nie zdefiniowano pozycji roztworu detergentu A dla pipetora R2.

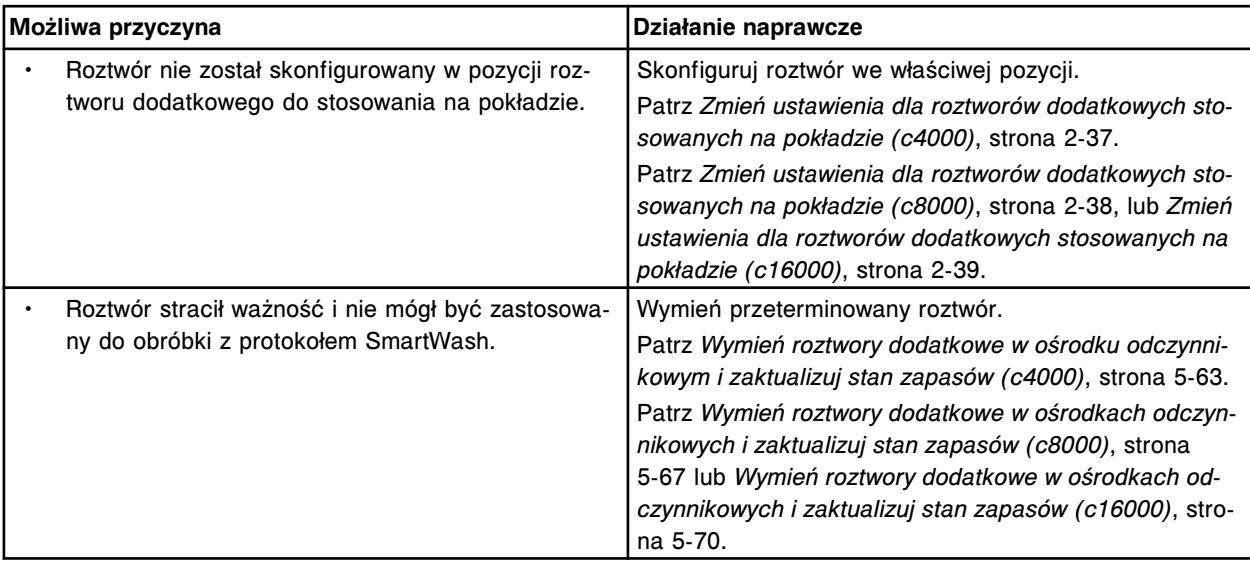

# **Błąd nr: 9219**

Nie zdefiniowano pozycji dla dodatku do wody w łaźni wodnej.

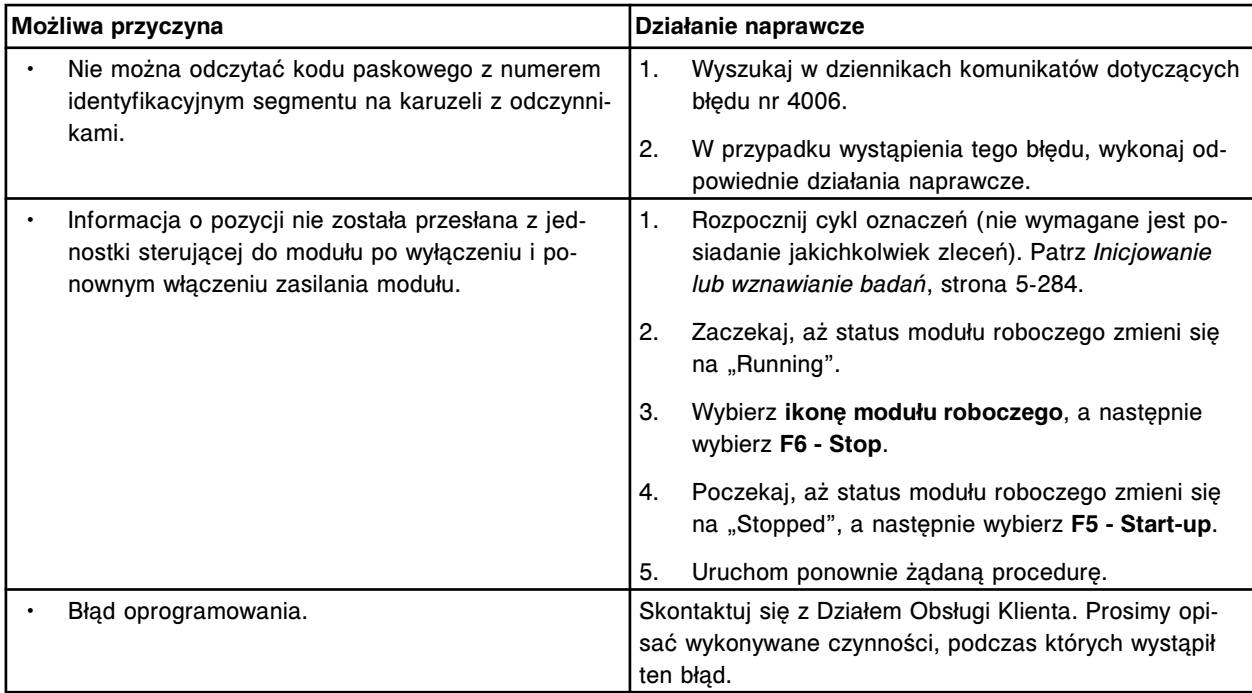

Nie zdefiniowano pozycji roztworu detergentu A w karuzeli z próbkami lub zasobniku roztworów myjących sondy próbkowej.

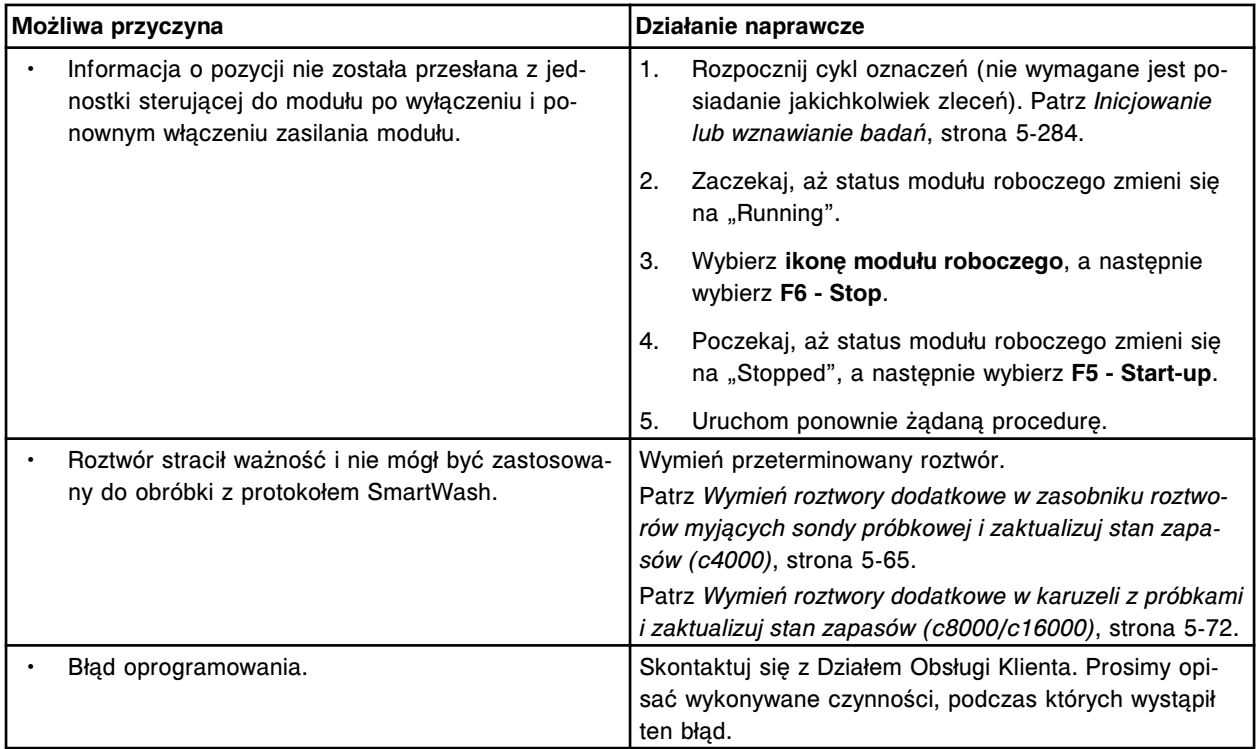

# **Błąd nr: 9221**

Nieznana wersja lub format kodu paskowego w pozycji (x) statywu z odczynnikami w sektorze (y).

x = pozycja statywu z odczynnikami, w której wykryto nieznaną wersję kodu paskowego

y = numer sektora podajnika RSH

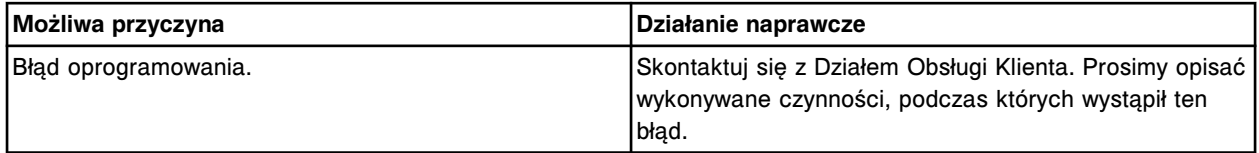

## **Błąd nr: 9222**

Skontaktuj się z pracownikiem firmy Abbott. Błędny kod paskowy w pozycji (x) statywu z odczynnikami w sektorze (y).

x = pozycja statywu z odczynnikami, w której wykryto nieznaną wersję kodu paskowego

y = numer sektora podajnika RSH

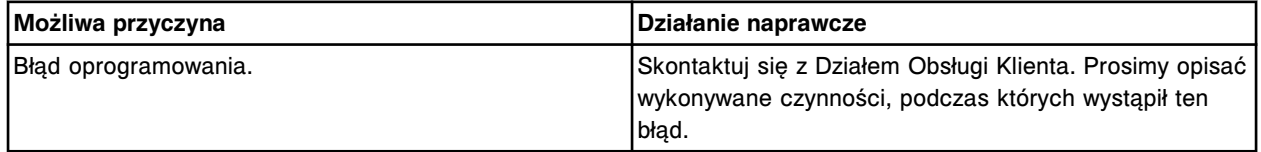

## **Błąd nr: 9223**

Brak zestawu odczynnikowego.

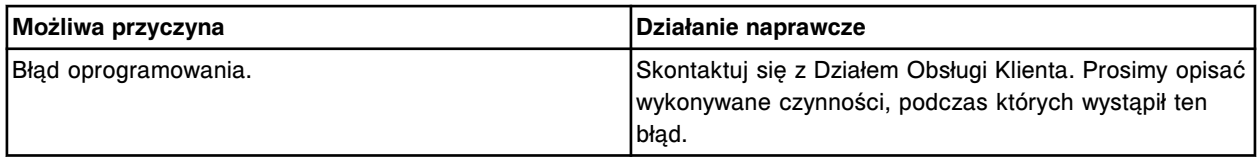

Skontaktuj się z pracownikiem firmy Abbott. Nie określono wartości parametru (y) dla oznaczenia (x).

x = nazwa oznaczenia

y = parametr oznaczenia

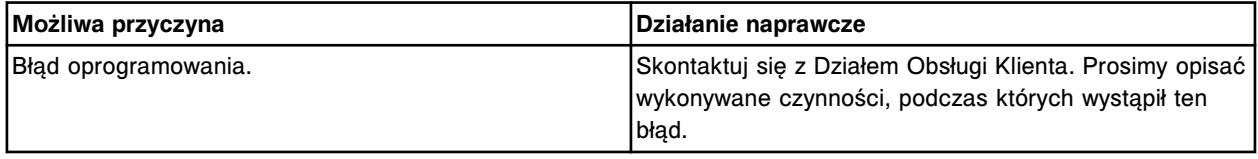

### **Błąd nr: 9301**

Skontaktuj się z pracownikiem firmy Abbott. Nie można usunąć oznaczenia (x), test jest częścią przeprowadzanego badania odczynników eksperymentalnych.

x = nazwa oznaczenia

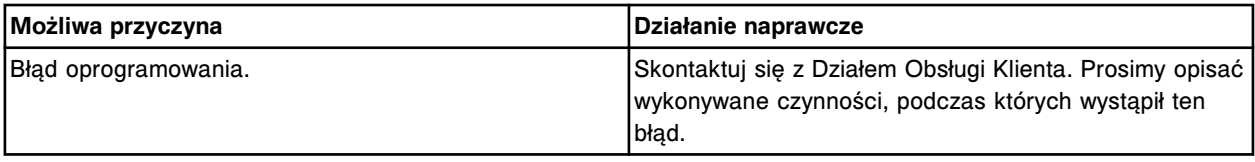

#### **Błąd nr: 9302**

Skontaktuj się z pracownikiem firmy Abbott. Wartość parametru poza zakresem dla oznaczenia nr (x) status (y).

x = numer oznaczenia

y = status oznaczenia

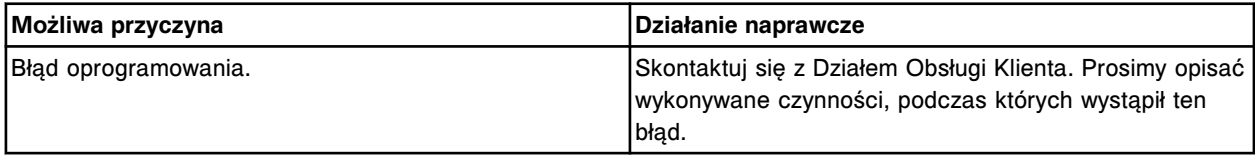

### **Błąd nr: 9303**

Skontaktuj się z pracownikiem firmy Abbott. Nieprawidłowa wartość we wzorze na jednostkę dla oznaczenia (x) numer (y).

x = nazwa oznaczenia

y = numer oznaczenia

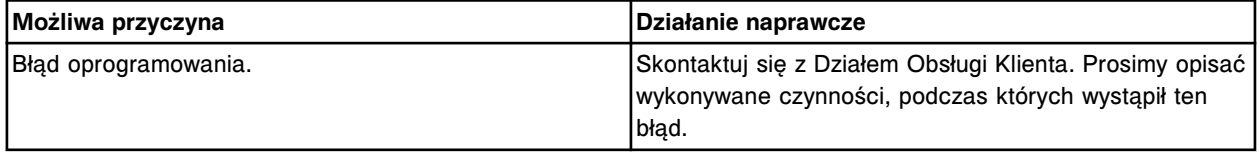

#### **Błąd nr: 9304**

Błąd instalacji oznaczenia (x), wersja programu operacyjnego nie jest kompatybilna.

x = nazwa oznaczenia

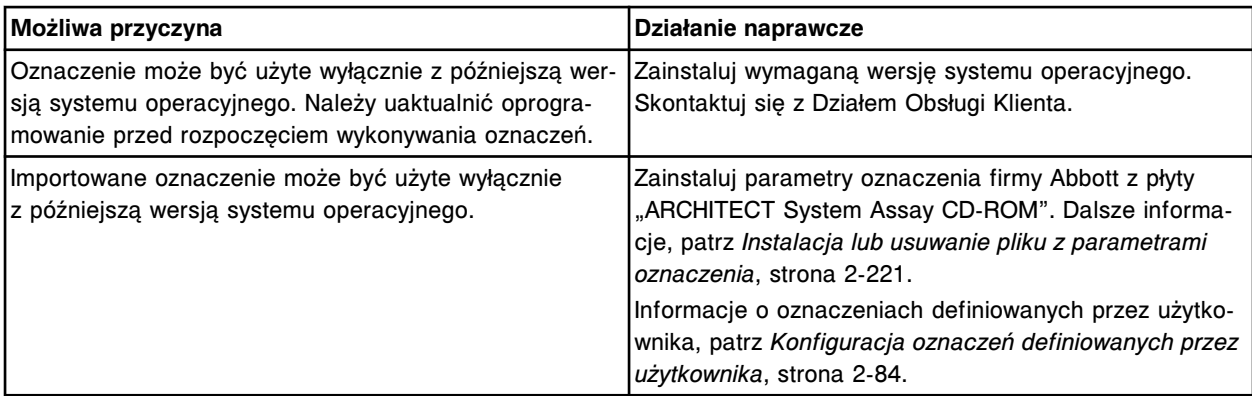

Skontaktuj się z pracownikiem firmy Abbott. Nie można usunąć oznaczenia, test o numerze (x) nie istnieje.

x = numer oznaczenia

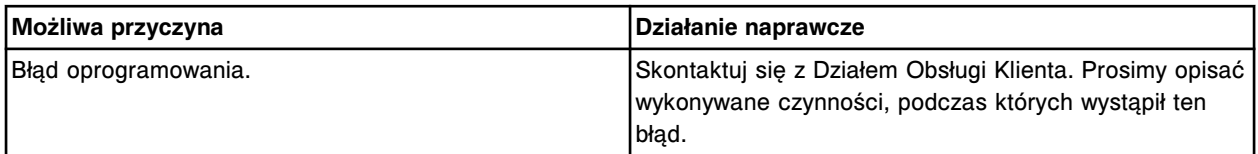

#### **Błąd nr: 9306**

Skontaktuj się z pracownikiem firmy Abbott. Nie znaleziono testów.

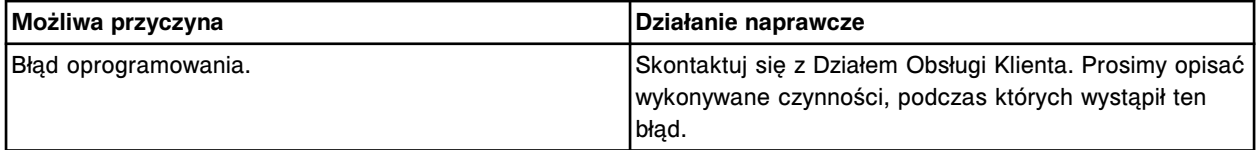

## **Błąd nr: 9307**

Skontaktuj się z pracownikiem firmy Abbott. Krzywa kalibracyjna określona w badaniu eksperymentalnym już istnieje dla partii (x).

x = kod partii

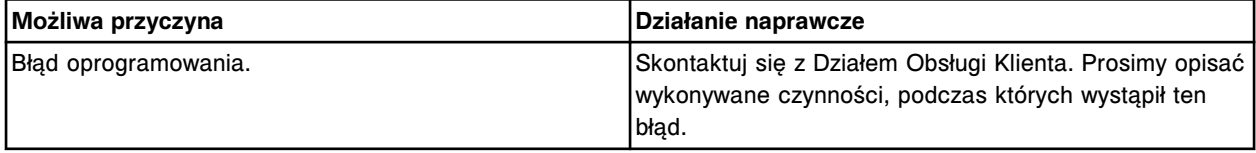

### **Błąd nr: 9308**

Skontaktuj się z pracownikiem firmy Abbott. Odrzucono żądanie załadunku, lista załadunkowa (x) wiersz (y), protokół rozcieńczenia niezdefiniowany dla oznaczenia.

x = nazwa listy załadunkowej

y = numer wiersza na liście załadunkowej

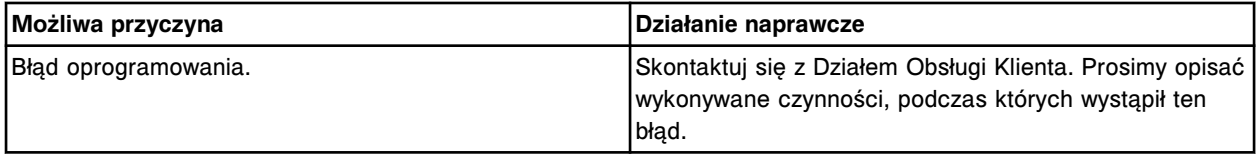

#### **Błąd nr: 9309**

Skontaktuj się z pracownikiem firmy Abbott. Odrzucono żądanie załadunku, lista załadunkowa (x) wiersz (y), dany test nie jest zainstalowany.

### x = nazwa listy załadunkowej

y = numer wiersza na liście załadunkowej

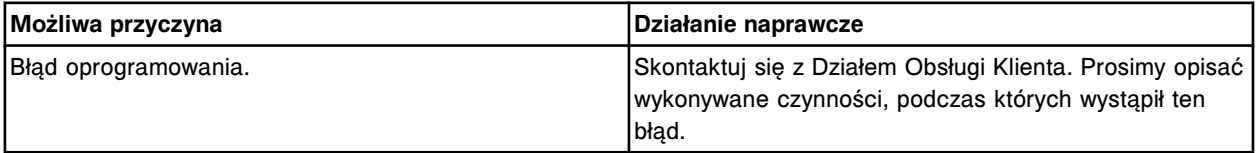

#### **Błąd nr: 9310**

Skontaktuj się z pracownikiem firmy Abbott. Błąd instalacji oznaczenia (x), numer (y). Dla danego typu buteleczki nie istnieje wymagany odczynnik.

- x = nazwa oznaczenia
- y = numer oznaczenia

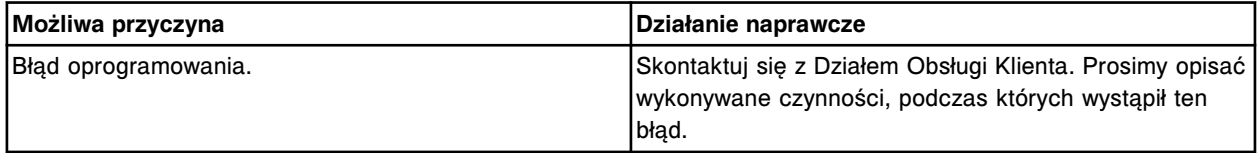

### **Błąd nr: 9311**

Skontaktuj się z pracownikiem firmy Abbott. Błąd składniowy wykryty w pliku systemowym (x), sekcja (y). x = nazwa pliku

y = sekcja, w której wystąpił błąd

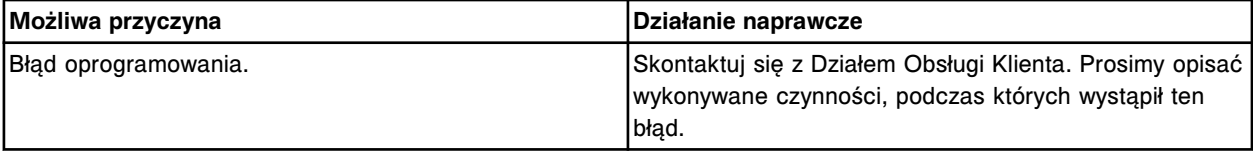

## **Błąd nr: 9312**

Skontaktuj się z pracownikiem firmy Abbott. Procedura (x) zawiera błędne specyfikacje użycia zapasów.  $x =$  nazwa procedury

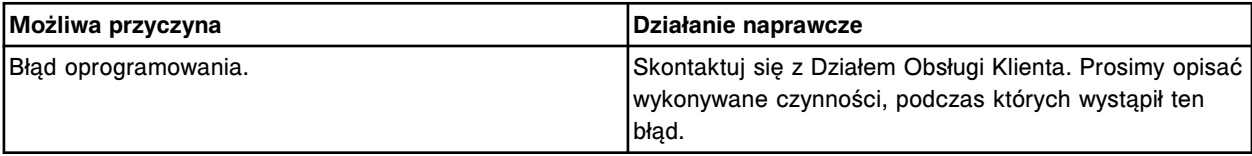

## **Błąd nr: 9313**

Skontaktuj się z pracownikiem firmy Abbott. Procedura (x) zawiera błąd w zakresie.

 $x =$  nazwa procedury

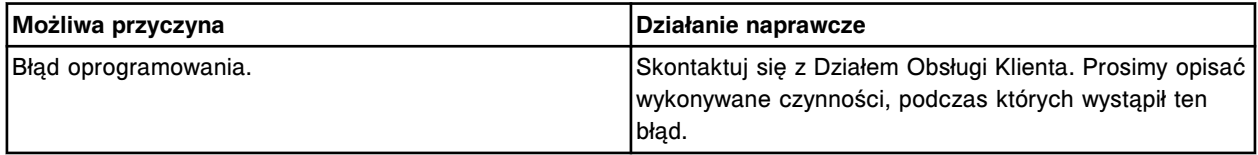

### **Błąd nr: 9314**

Skontaktuj się z pracownikiem firmy Abbott. Nie odnaleziono procedur.

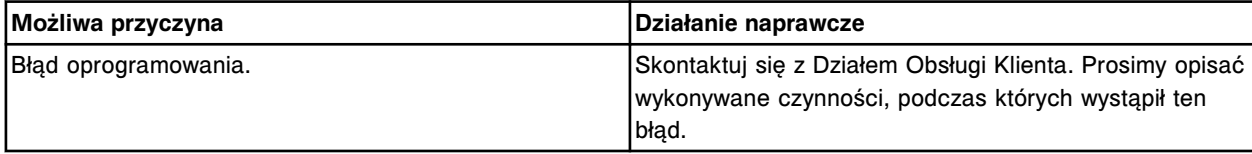

Skontaktuj się z pracownikiem firmy Abbott. Nie podano wartości wyjściowych dla oznaczenia z wartością wyliczaną (x) numer (y).

x = nazwa oznaczenia z wartością wyliczaną

y = numer oznaczenia z wartością wyliczaną

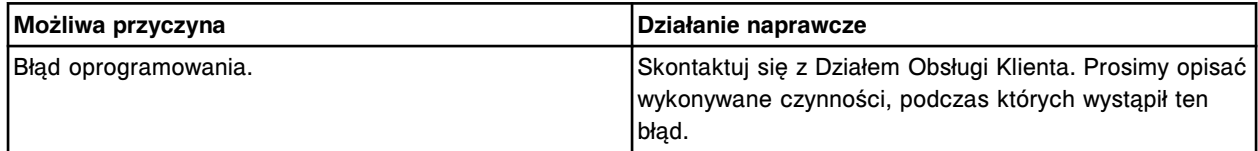

### **Błąd nr: 9320**

Moduł roboczy otrzymał błędne parametry oznaczenia z jednostki sterującej, objętość próbki poza zakresem.

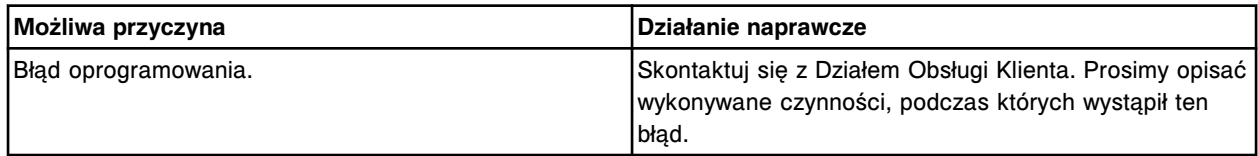

## **Błąd nr: 9321**

Moduł roboczy otrzymał błędne parametry oznaczenia z jednostki sterującej, objętość odczynnika poza zakresem.

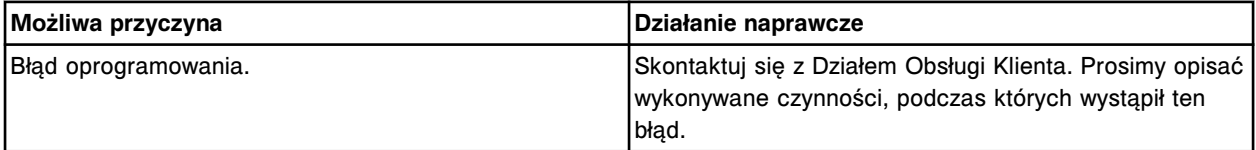

# **Błąd nr: 9322**

Moduł roboczy otrzymał błędne parametry oznaczenia z jednostki sterującej, całkowita objętość próbki poza zakresem.

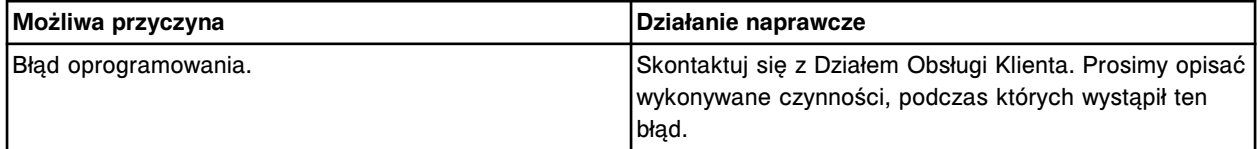

## **Błąd nr: 9323**

Moduł roboczy otrzymał błędne parametry oznaczenia z jednostki sterującej, całkowita objętość odczynnika R1 poza zakresem.

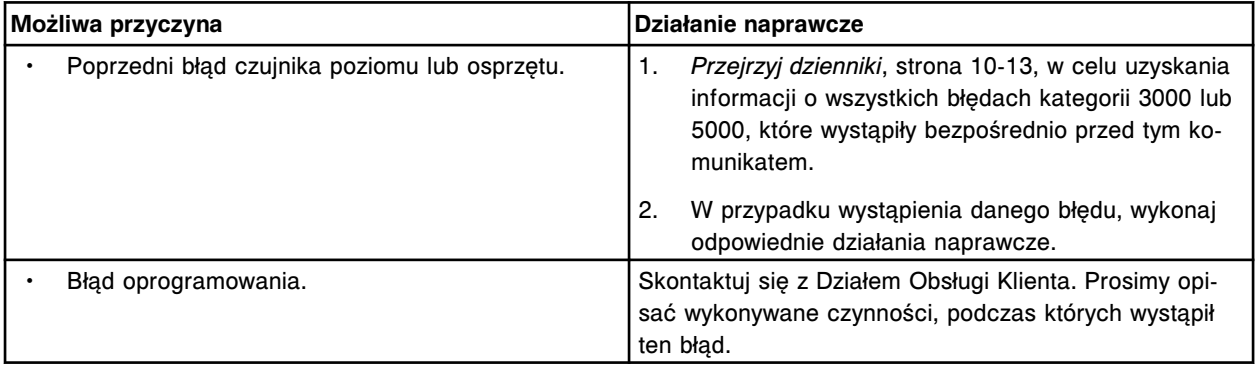

Moduł roboczy otrzymał błędne parametry oznaczenia z jednostki sterującej, całkowita objętość odczynnika R2 poza zakresem.

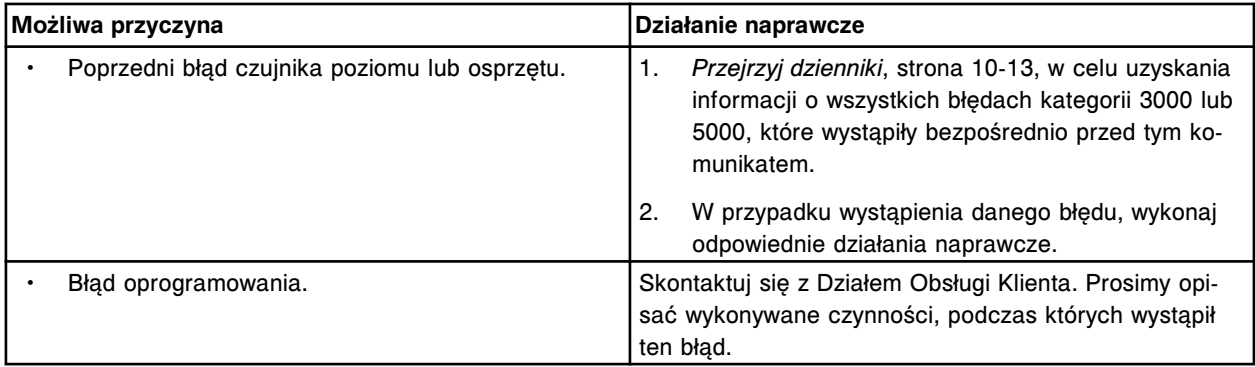

# **Błąd nr: 9325**

Skontaktuj się z pracownikiem firmy Abbott. Nie udało się stworzyć reguły powtórki oznaczenia (x), wartość(ci) rozcieńczenia nie istnieje(ą) w pliku DAT.

x = nazwa rozcieńczenia

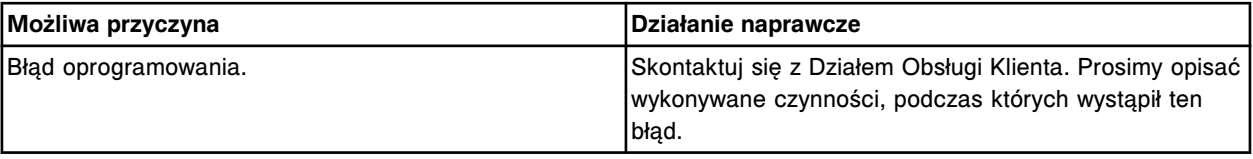

# **Błąd nr: 9326**

Skontaktuj się z pracownikiem firmy Abbott. Nie udało się stworzyć (x), liczba znaków nie może przekraczać (y).

x = nazwa panelu lub oznaczenia

y = maksymalna liczba znaków

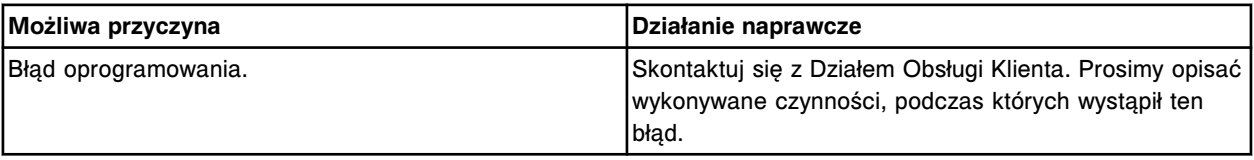

# **Błąd nr: 9327**

Skontaktuj się z firmą Abbott. Nie można stworzyć oznaczenia (x), nr (y). Numer oznaczenia musi mieścić się w zakresie od 3000 do 3999.

x = nazwa oznaczenia

y = numer oznaczenia

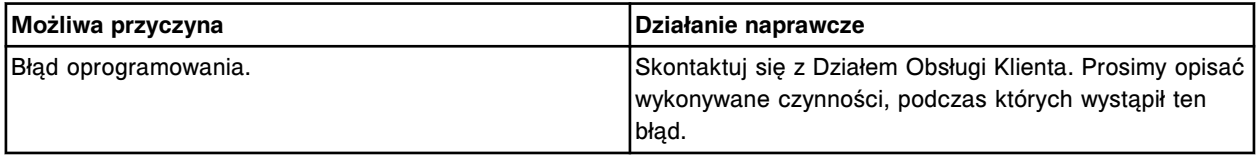

## **Błąd nr: 9328**

Skontaktuj się z pracownikiem firmy Abbott. Wartość parametru wybranego dla (x) była poza zakresem. x = nazwa elementu, który zawiera parametr o zakresie wartości

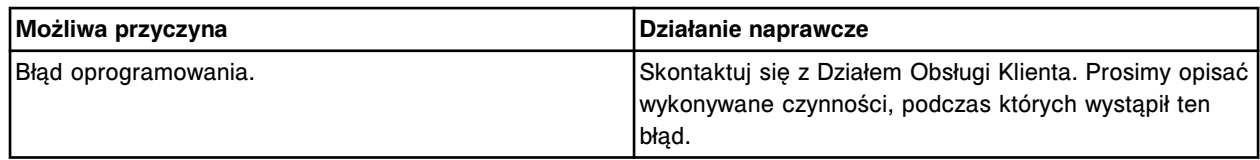

Nie udało się zainstalować procedury (x), błędne lub brakujące pliki dla danego języka.

x = nazwa procedury

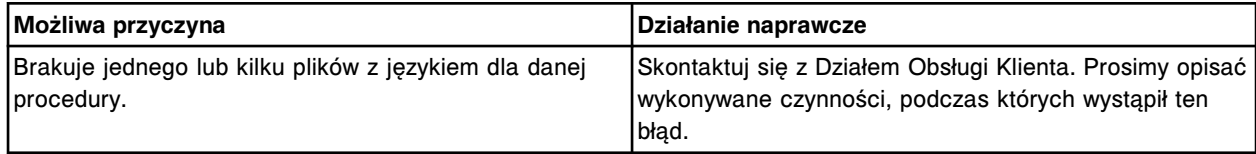

## **Błąd nr: 9400**

Skontaktuj się z pracownikiem firmy Abbott, odrzucono żądanie uruchomienia podajnika próbek, odbywa się badanie eksperymentalne. Wykorzystaj polecenie CLI run\_exp.

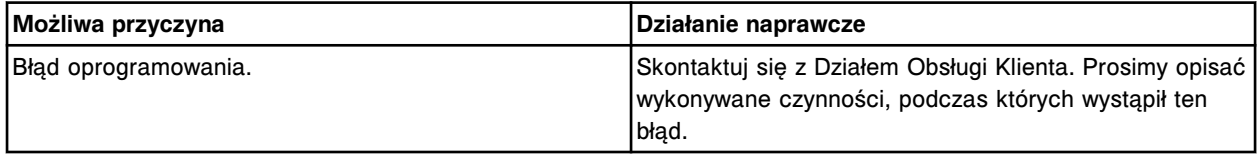

### **Błąd nr: 9401**

Usuwanie niemożliwe, wybrany zestaw odczynnikowy nie istnieje.

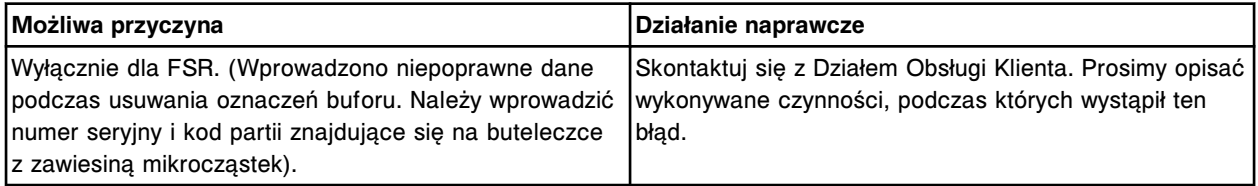

#### **Błąd nr: 9402**

Nie można wykonać poleceń CLI, niewystarczający poziom dostępu.

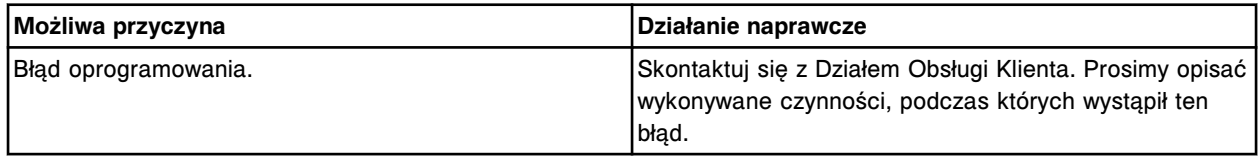

#### **Błąd nr: 9403**

Skontaktuj się z pracownikiem firmy Abbott. Naruszona została integralność aspiracji roztworu myjącego podczas inicjacji aspiracji roztworu myjącego w pozycji, która nie jest pozycją wyjściową.

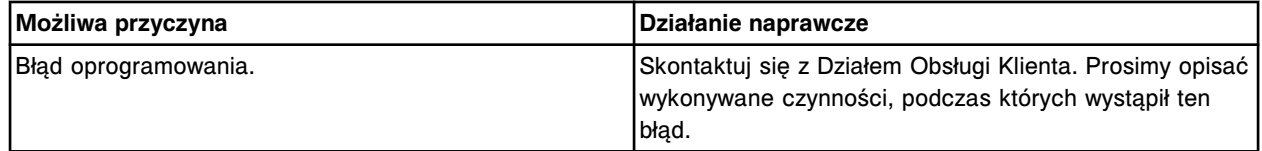

### **Błąd nr: 9404**

Skontaktuj się z pracownikiem firmy Abbott. Nieudane przełączenie transferu buforu z modułu ARM.

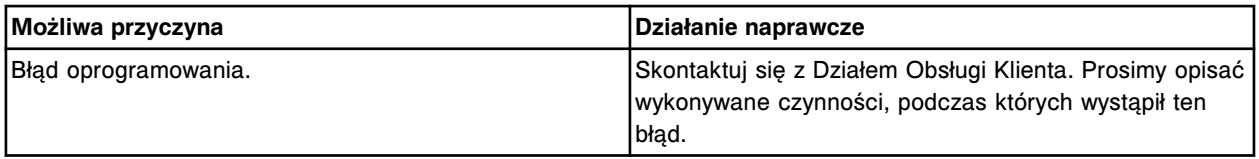

Nie można wykonać komendy CLI, w obszarze aspiracji wykryto statyw.

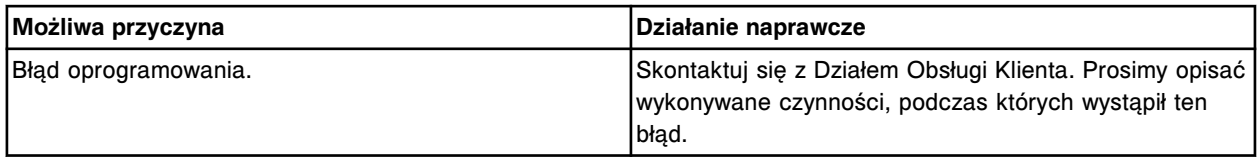

#### **Błąd nr: 9406**

Skontaktuj się z pracownikiem firmy Abbott. Błędny kontekst użyty przy wprowadzaniu danych z tabeli dla elektromagnesu silnika.

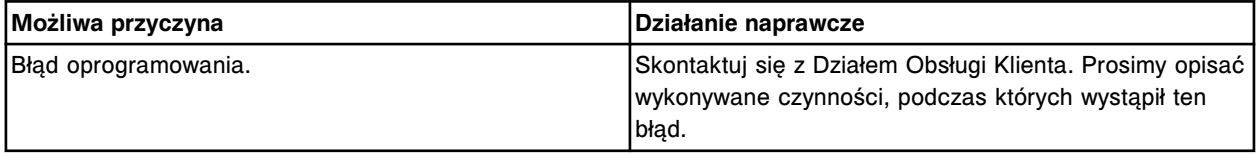

#### **Błąd nr: 9410**

Nie można wykonać polecenia CLI, wykryto statyw w kieszeni pozycjonera statywów (y) w module (x).

x = numer modułu roboczego

y = kieszeń pozycjonera statywów

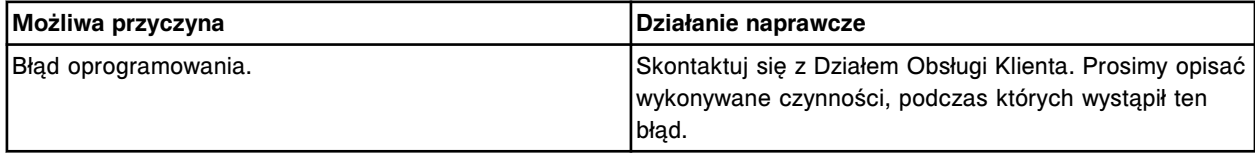

#### **Błąd nr: 9413**

Nie można wykonać polecenia CLI, nieudana próba wybrania statywu.

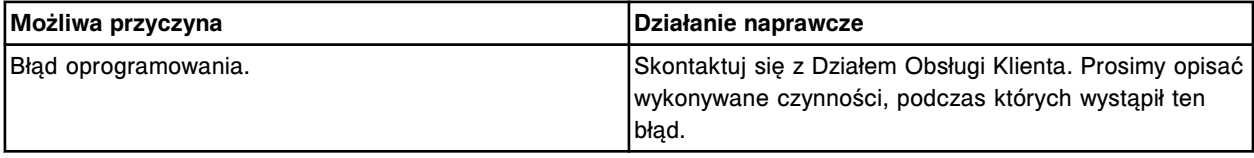

#### **Błąd nr: 9414**

Nie można wykonać polecenia CLI, wykryto nieoczekiwany statyw.

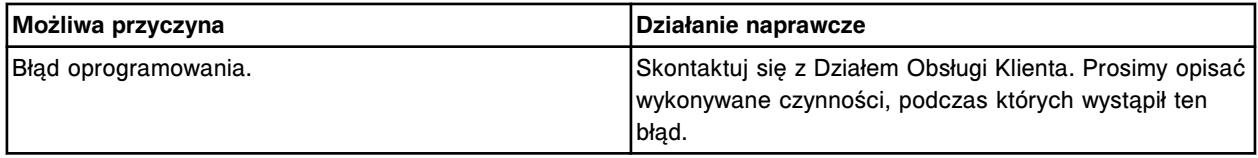

## **Błąd nr: 9418**

Nie można wykonać polecenia CLI, nie wykryto statywu.

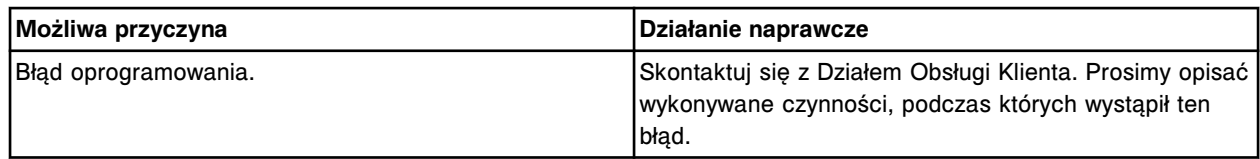

Moduł  $(x)$  jest w trybie "offline". x = numer modułu

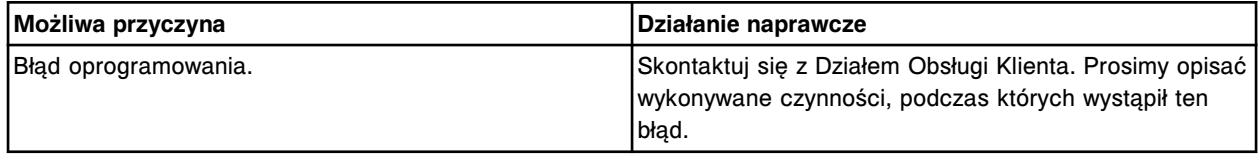

#### **Błąd nr: 9421**

Moduł (x) został zarezerwowany do wykonania. x = zarezerwowany moduł

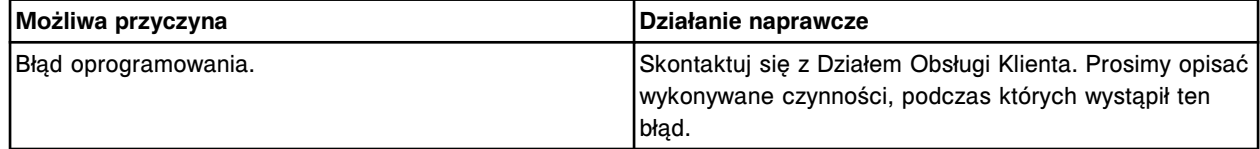

## **Błąd nr: 9422**

Moduł (x) wykonuje polecenie i nie jest dostępny. x = moduł jest zajęty, wykonując inne polecenie

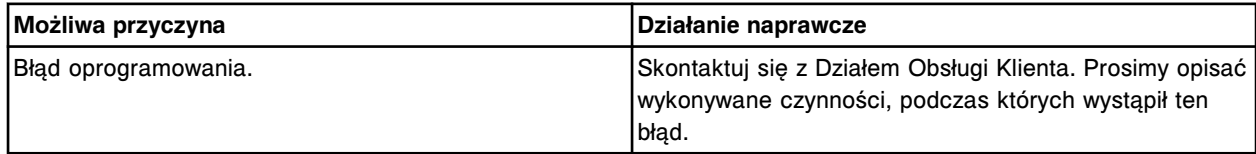

#### **Błąd nr: 9424**

Nie można wykonać komendy CLI, wykryto błąd weryfikacji statywu.

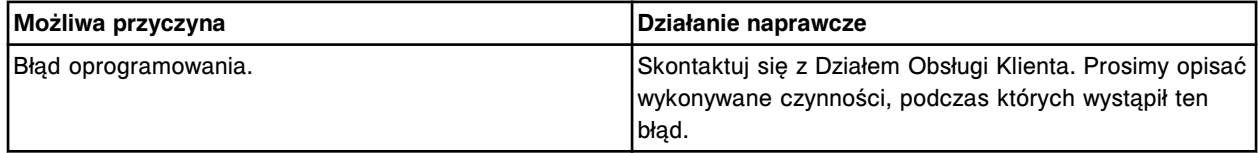

#### **Błąd nr: 9451**

Nie można wykonać polecenia CLI, odniesienie do niewłaściwego urządzenia.

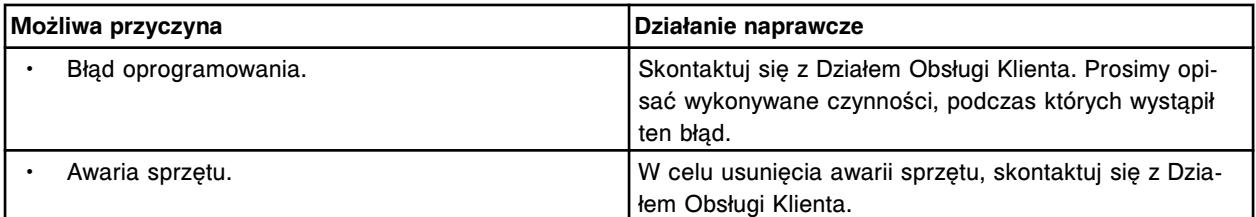

## **Błąd nr: 9452**

Nie można wykonać polecenia CLI, otrzymano błędne polecenie.

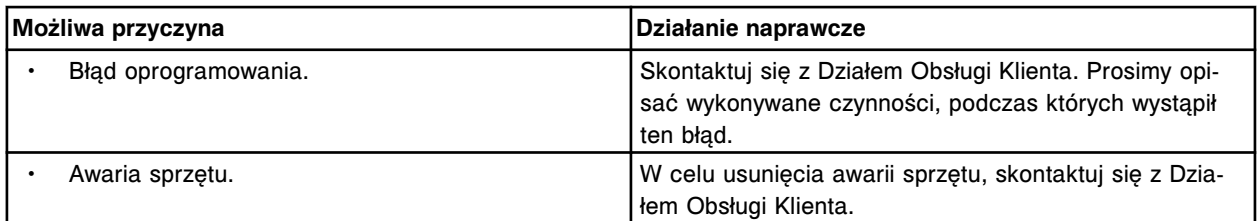

Nie można wykonać polecenia CLI, nieprawidłowa długość parametru.

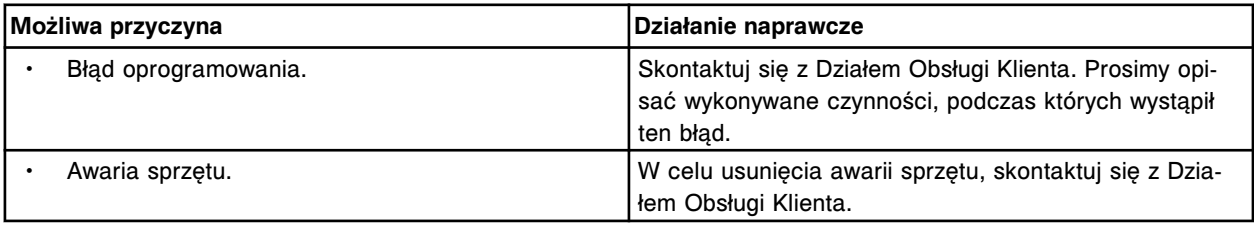

# **Błąd nr: 9454**

Nie można wykonać polecenia CLI, otrzymano błędny parametr nr 1.

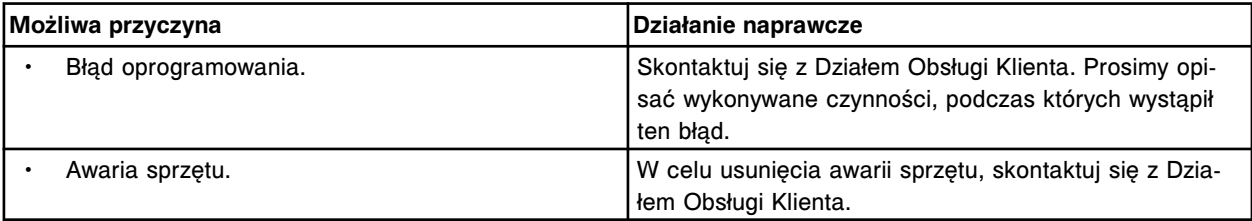

## **Błąd nr: 9455**

Nie można wykonać polecenia CLI, nieprawidłowa pozycja urządzenia.

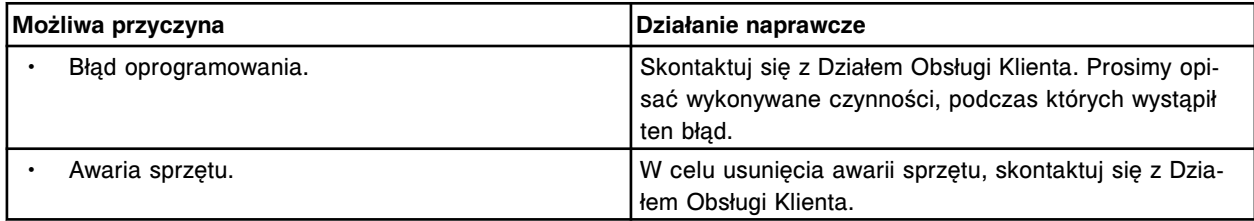

#### **Błąd nr: 9456**

Nie można wykonać polecenia CLI, nie rozpoznano urządzenia.

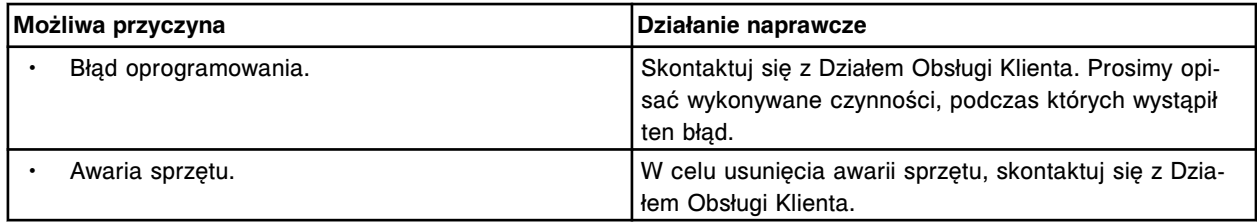

# **Błąd nr: 9457**

Nie można wykonać polecenia CLI, niewyszczególnione polecenie.

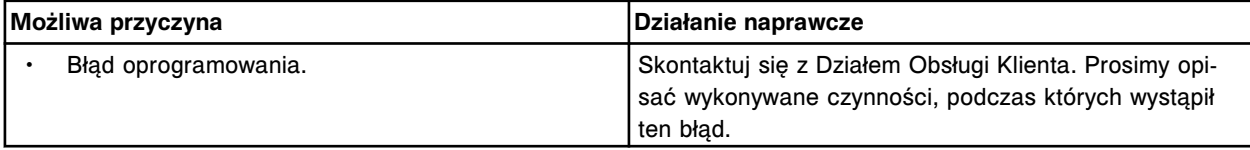

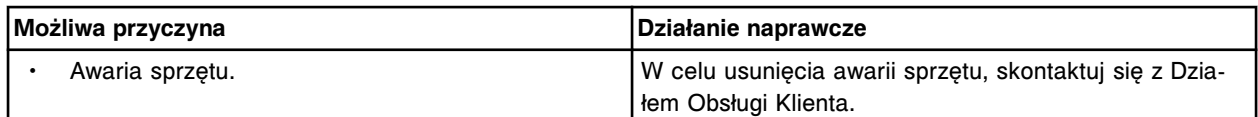

Nie może wykonać polecenia CLI, nieodpowiedni status modułu.

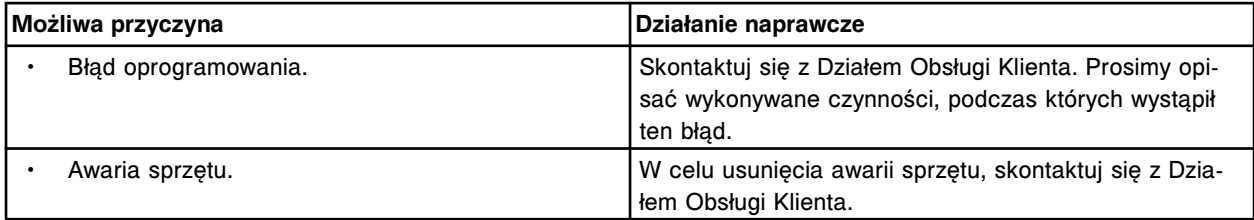

#### **Błąd nr: 9459**

Nie można wykonać polecenia CLI, wielokrotne polecenia.

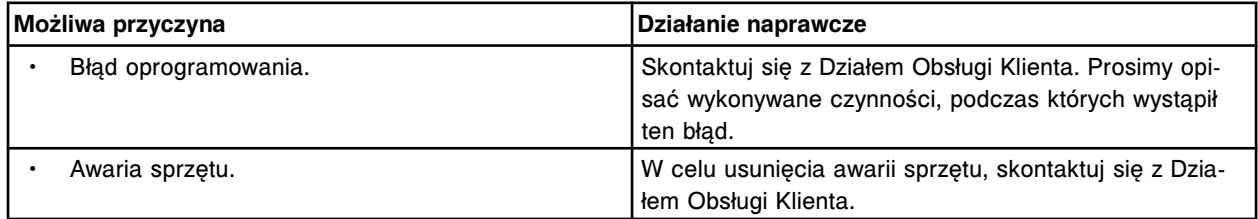

### **Błąd nr: 9460**

Nie można wykonać polecenia CLI, urządzenie jest zajęte.

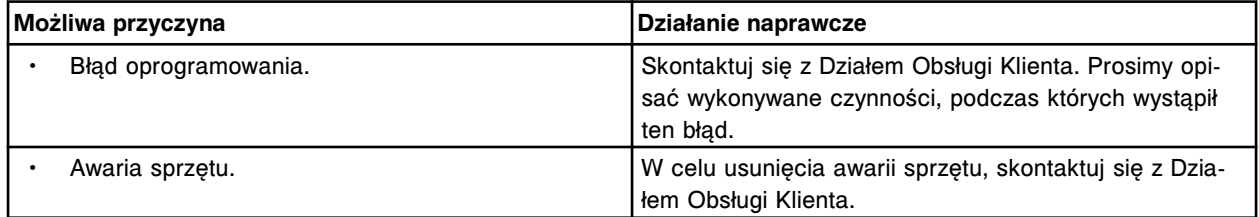

#### **Błąd nr: 9461**

Nie można wykonać polecenia CLI, błąd pliku.

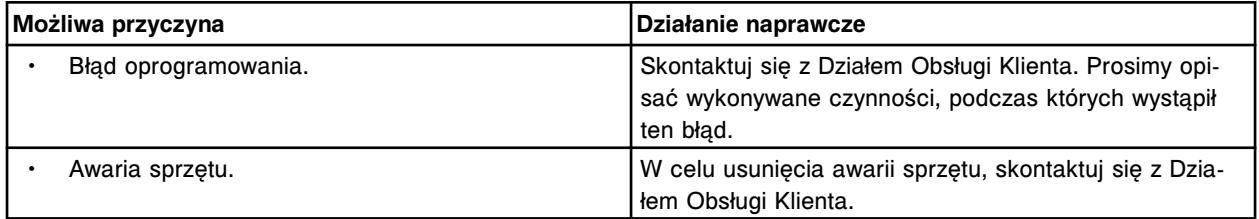

#### **Błąd nr: 9462**

Nie można wykonać polecenia CLI, brak zlecenia dla podajnika próbek.

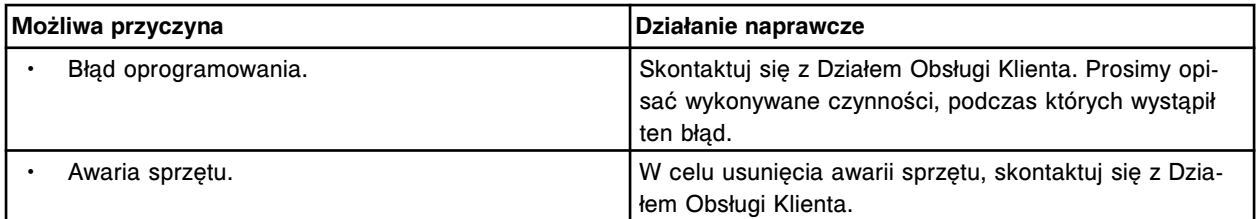

Nie można wykonać polecenia CLI, w podajniku próbek obecna jest próbka.

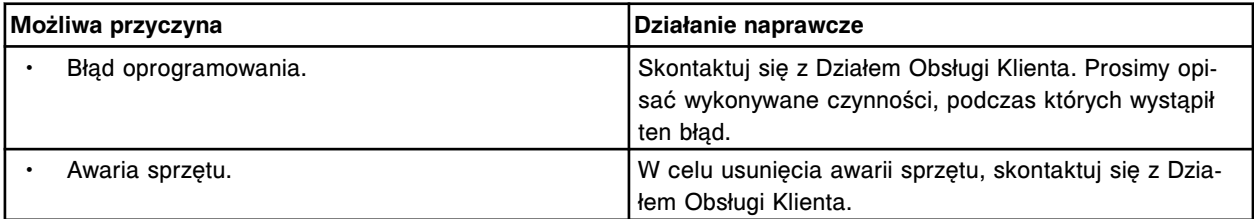

#### **Błąd nr: 9464**

Nie można wykonać polecenia CLI, niekompletne zlecenie dla próbki.

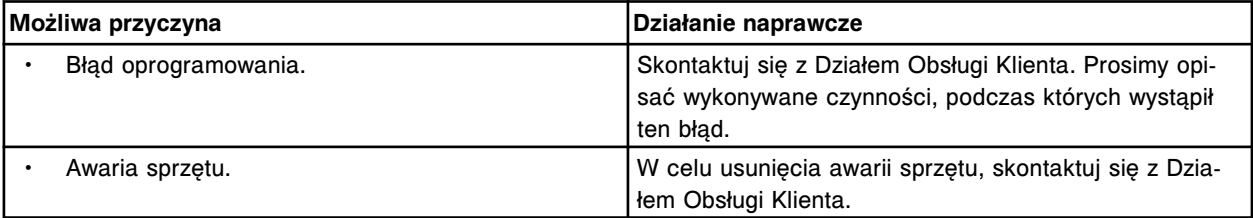

### **Błąd nr: 9465**

Podczas wykonywania polecenia CLI wystąpił błąd (x).

x = numer błędu/status

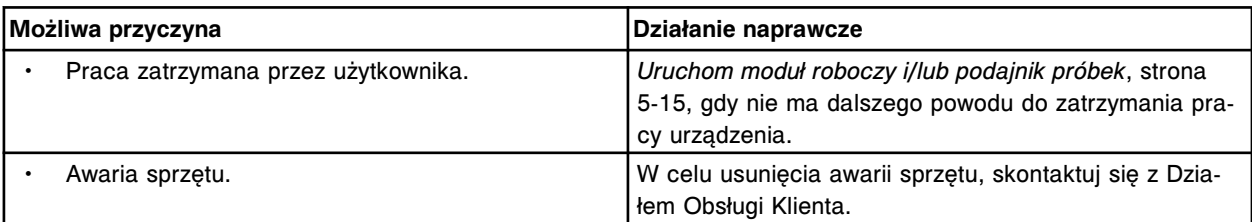

#### **Błąd nr: 9466**

Nie można wykonać polecenia CLI, karuzela nieustawiona w pozycji wyjściowej.

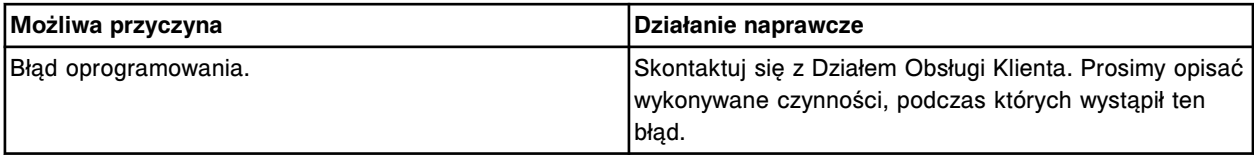

#### **Błąd nr: 9467**

Nie można wykonać polecenia CLI, błąd komunikacji płyty czujnika poziomu płynów.

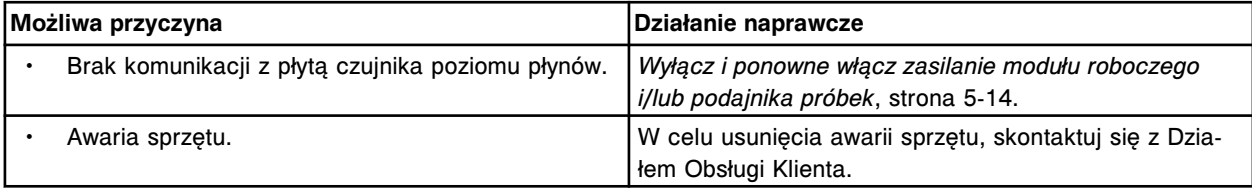

### **Błąd nr: 9468**

Nie można wykonać polecenia CLI, ograniczony ruch pipetora próbkowego.

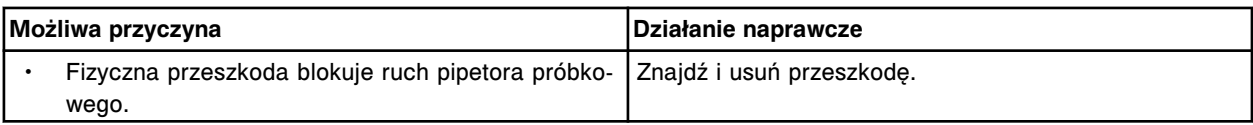
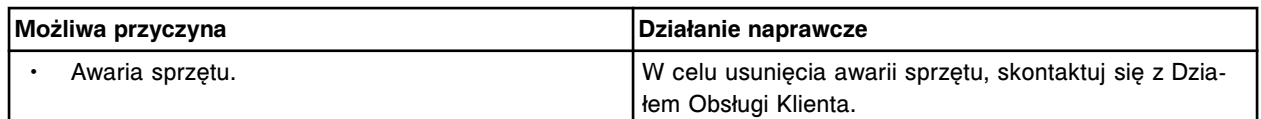

Nie można wykonać polecenia CLI, ograniczony ruch pipetora (x).

 $x =$  nazwa pipetora

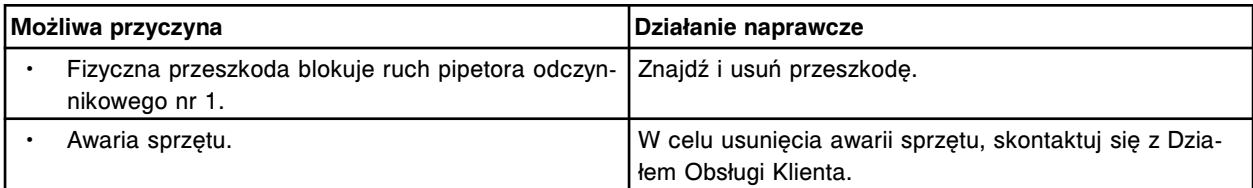

#### **Błąd nr: 9470**

Nie można wykonać polecenia CLI, ograniczony ruch pipetora (x).

x = nazwa pipetora

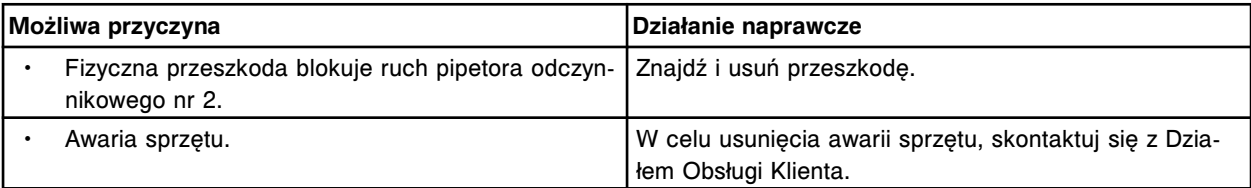

#### **Błąd nr: 9500**

Skontaktuj się z pracownikiem firmy Abbott. Błąd parsowania pliku systemowego ALD dla modułów oznaczenia.

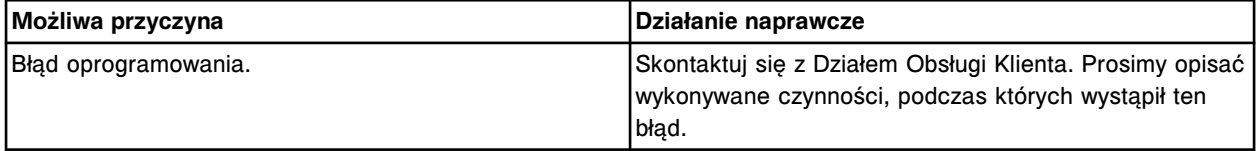

# **Błąd nr: 9501**

Skontaktuj się z pracownikiem firmy Abbott. Błąd parsowania pliku systemowego ALD dla konfiguracji modułu oznaczenia.

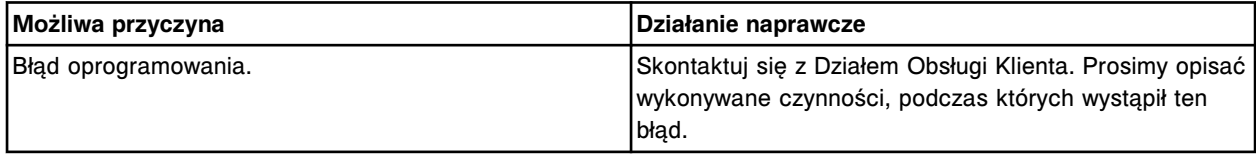

#### **Błąd nr: 9502**

Skontaktuj się z pracownikiem firmy Abbott. Błąd parsowania pliku systemowego ALD dla map klinowych modułu oznaczenia.

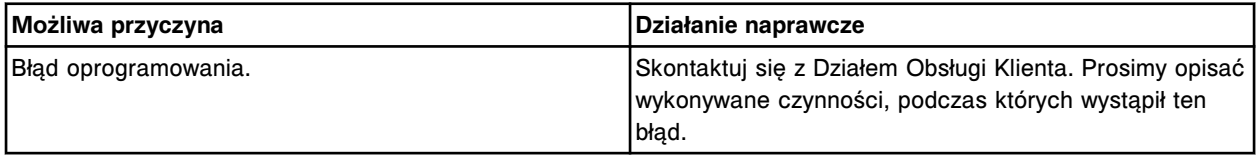

#### **Błąd nr: 9505**

Skontaktuj się z pracownikiem firmy Abbott. Błąd parsowania pliku systemowego ALD dla wartości domyślnej błędu LLS.

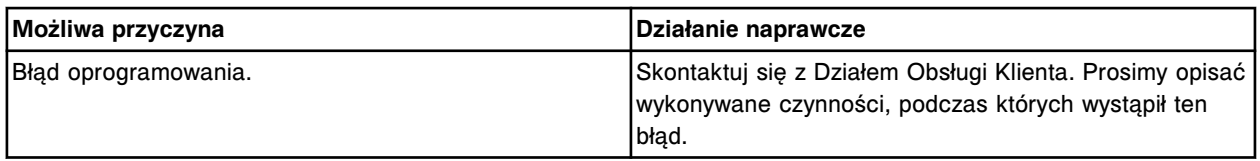

Skontaktuj się z pracownikiem firmy Abbott. Błędny parametr otrzymany przez (x).

x = nazwa urządzenia

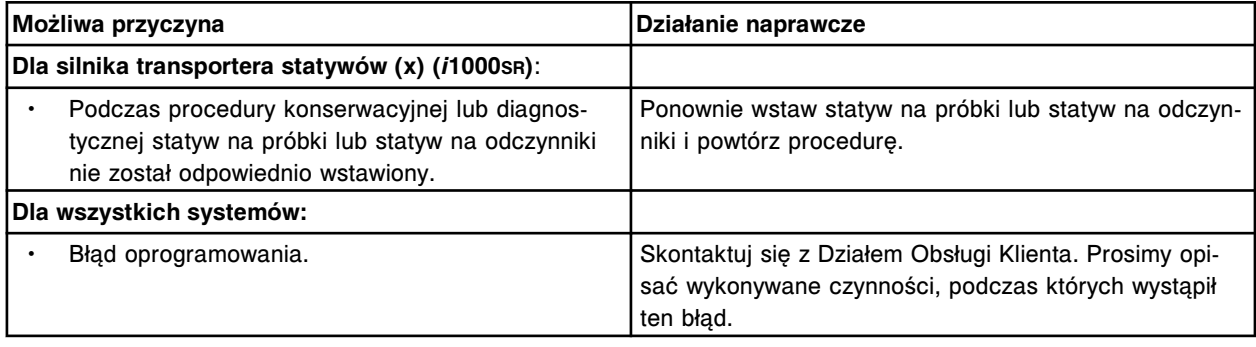

# **Błąd nr: 9507**

Skontaktuj się z pracownikiem firmy Abbott. Uszkodzony plik systemowy silnika.

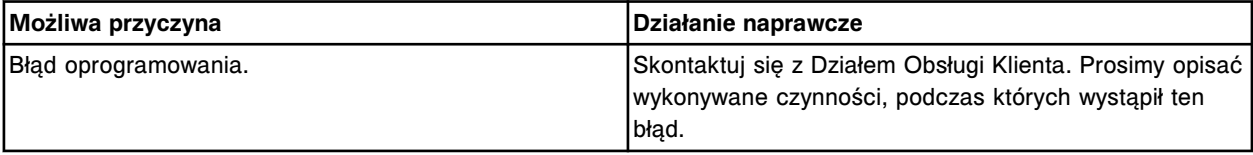

# **Błąd nr: 9508**

Skontaktuj się z pracownikiem firmy Abbott. Nie znaleziono pliku systemowego silnika.

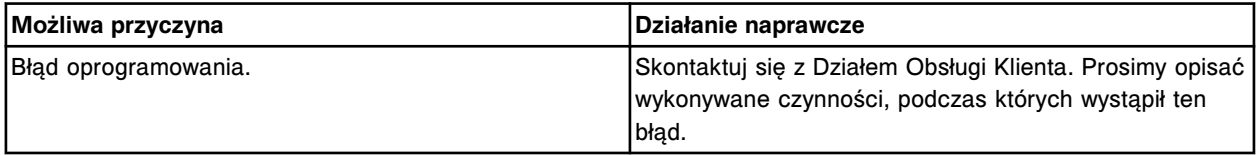

# **Błąd nr: 9509**

Skontaktuj się z pracownikiem firmy Abbott. Błąd pliku systemowego, w sekcji (x) znaleziono NA. x = nazwa nagłówka sekcji

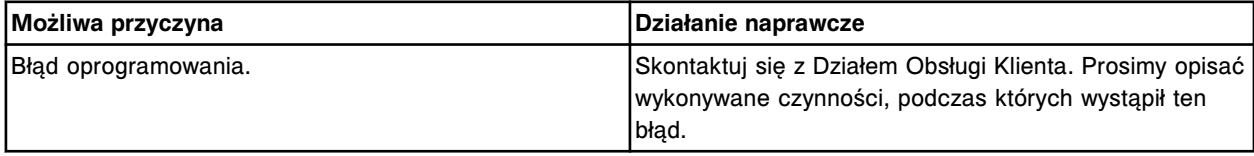

#### **Błąd nr: 9510**

Skontaktuj się z pracownikiem firmy Abbott. Błąd parsowania pliku systemowego (x). x = nazwa pliku

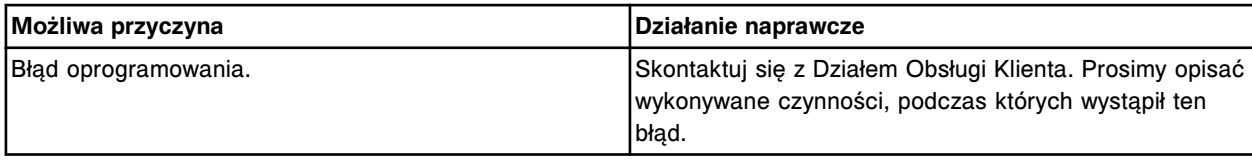

Skontaktuj się z pracownikiem firmy Abbott. Moduł (x) wyszczególniony w tej procedurze nie istnieje w aktualnej konfiguracji systemowej.

x = numer modułu

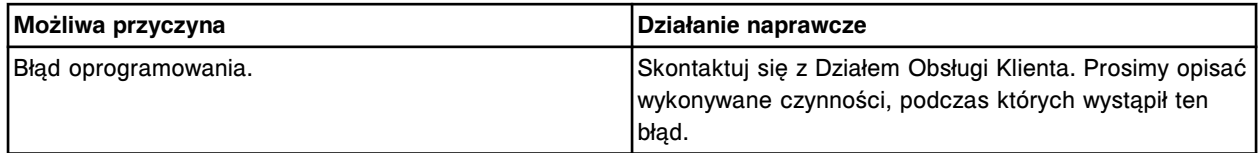

# **Błąd nr: 9512**

Błąd kopii zapasowej systemu, patrz dziennik komunikatów.

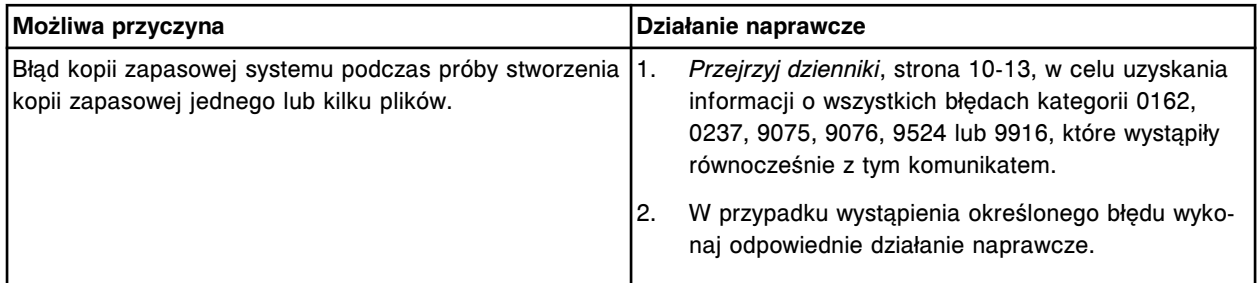

### **Błąd nr: 9513**

Skontaktuj się z pracownikiem firmy Abbott. Błąd bazy danych raportów.

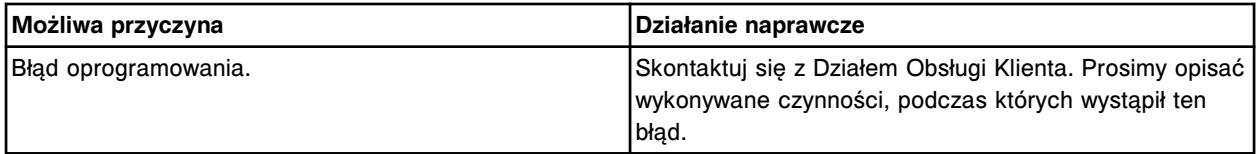

# **Błąd nr: 9514**

Skontaktuj się z pracownikiem firmy Abbott. Podwójny zapis pliku konfiguracyjnego w sekcji ze słowem kluczowym (x).

x = sekcja ze słowem kluczowym

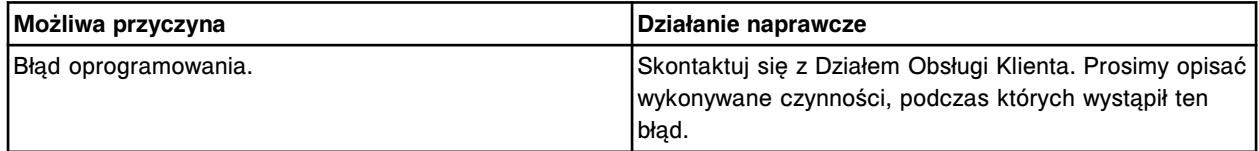

#### **Błąd nr: 9515**

Skontaktuj się z pracownikiem firmy Abbott. Nieodnaleziony lub uszkodzony plik SystemParameters.ini.

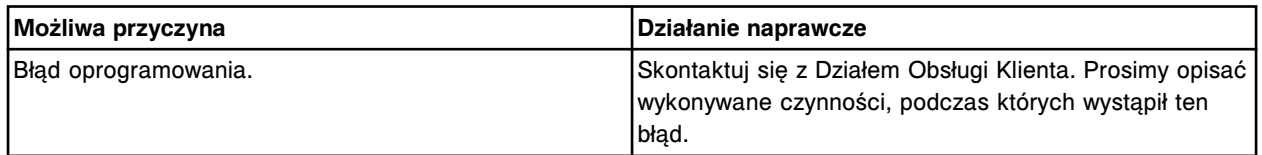

# **Błąd nr: 9516**

Skontaktuj się z pracownikiem firmy Abbott. Uszkodzony plik systemowy elektromagnesu.

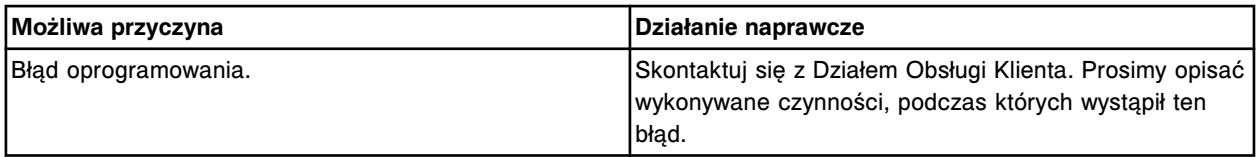

Błąd pliku, wymagany token (x) brakujący lub błędnie zapisany w (y).

x = nazwa pola

y = nazwa pliku

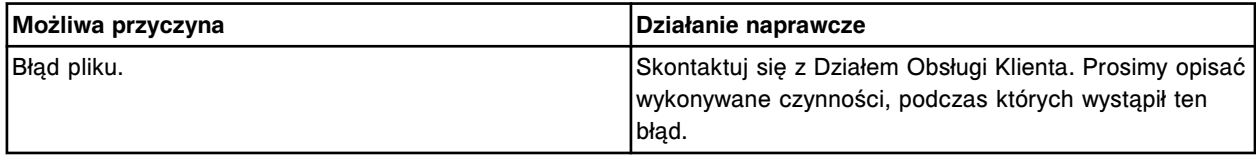

#### **Błąd nr: 9518**

Brakuje oczekiwanego pliku x (wymagany).

x = nazwa pliku

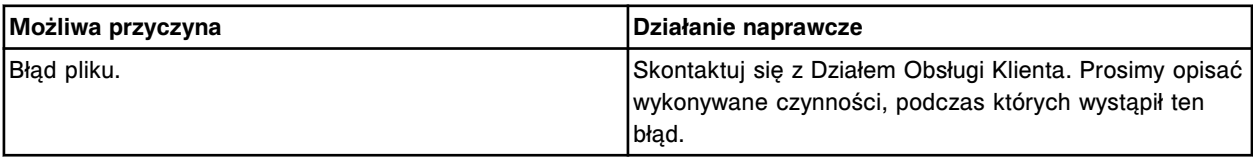

# **Błąd nr: 9519**

Błąd pliku systemowego. Wartość (x) w tokenie (y) nie pasuje do nazwy pliku (z).

x = wartość tokenu

y = token

z = nazwa pliku

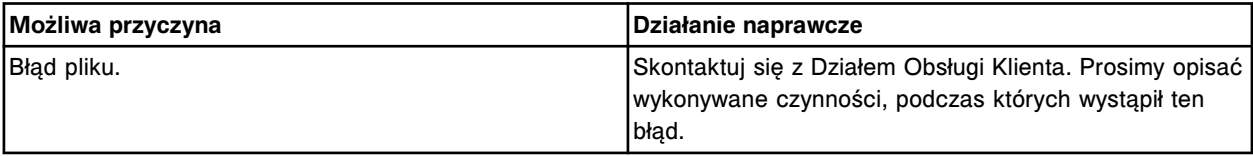

# **Błąd nr: 9520**

Wartość (x) dla tokenu (y) jest błędna w (z).

x = wartość tokenu

y = nazwa tokenu

z = nazwa pliku

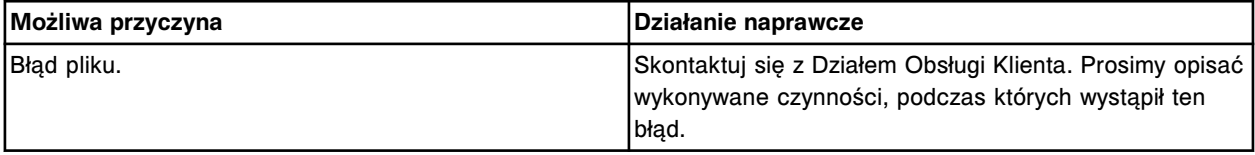

# **Błąd nr: 9521**

Skontaktuj się z pracownikiem firmy Abbott. Biuletyn TSB (x) nie został zainstalowany.

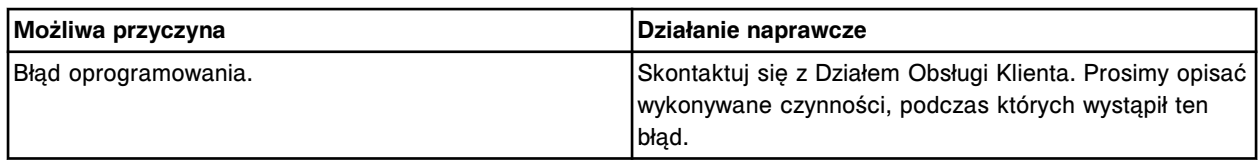

Skontaktuj się z pracownikiem firmy Abbott. Pojemnik odczynnikowy w (x), pozycja (y), nie może być zastosowany, dopóki nie zdefiniowane zostaną jego wymiary.

x = ośrodek odczynnikowy

y = pozycja w segmencie karuzeli z odczynnikami

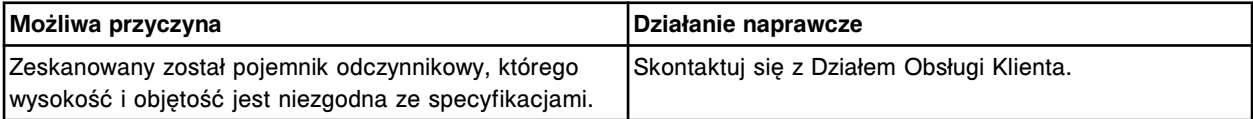

#### **Błąd nr: 9523**

Nie można otworzyć pliku (x) z (y).

x = nazwa importowanego pliku

y = napęd, na którym zapisany jest plik

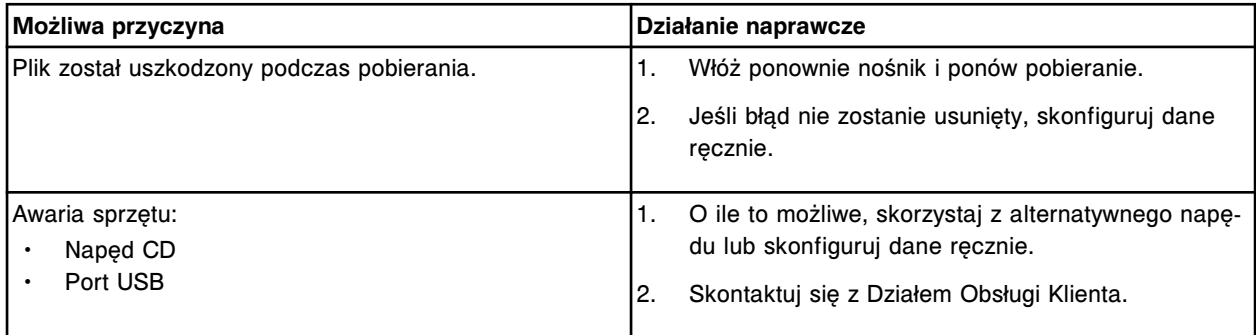

#### **Błąd nr: 9524**

Skontaktuj się z Działem Serwisu firmy Abbott, w bazie danych wykryto uszkodzony plik, naprawa pliku nie powiodła się.

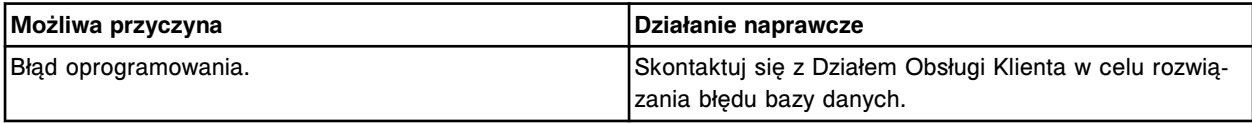

#### **Błąd nr: 9600**

Skontaktuj się z pracownikiem firmy Abbott. Odrzucono żądanie załadunku, moduł na liście załadunkowej (x) wiersz (y) nie został skonfigurowany dla systemu.

x = nazwa listy załadunkowej

y = numer wiersza na liście załadunkowej

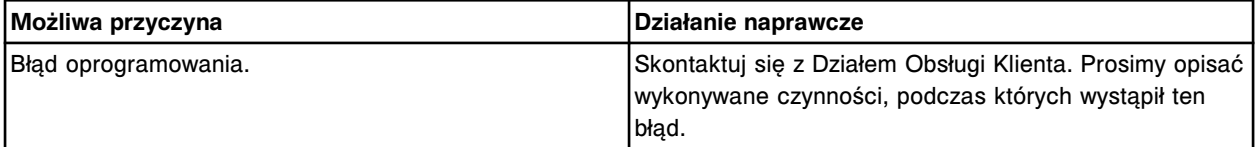

#### **Błąd nr: 9601**

Skontaktuj się z pracownikiem firmy Abbott. Odrzucono żądanie załadowania, badanie eksperymentalne (x) już załadowane.

x = nazwa pliku badania eksperymentalnego

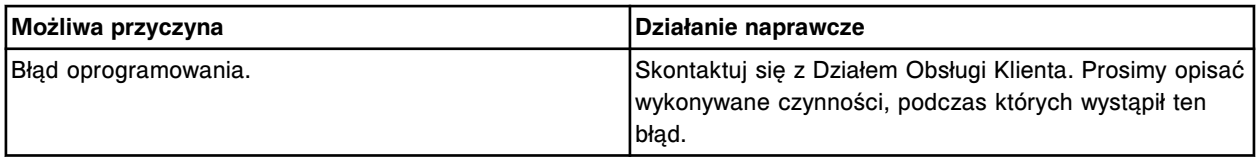

Skontaktuj się z pracownikiem firmy Abbott. Błąd pliku badania eksperymentalnego, nie znaleziono plików z listy załadunkowej.

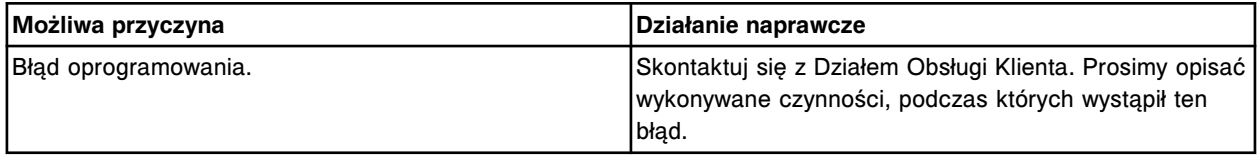

#### **Błąd nr: 9603**

Skontaktuj się z pracownikiem firmy Abbott. Lista załadunkowa (x) wiersz (y), zestaw odczynnikowy niezdefiniowany w pliku badania eksperymentalnego.

x = nazwa listy załadunkowej

y = numer wiersza na liście załadunkowej

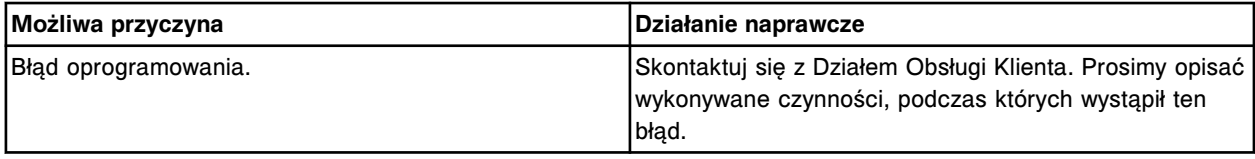

#### **Błąd nr: 9604**

Skontaktuj się z pracownikiem firmy Abbott. Lista załadunkowa (x) wersja (y), typ zleconego kalibratora nie jest zgodny z innymi kalibratorami.

x = nazwa listy załadunkowej

y = numer wiersza na liście załadunkowej

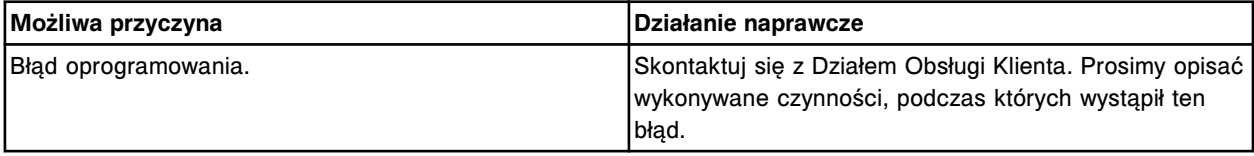

# **Błąd nr: 9605**

Skontaktuj się z pracownikiem firmy Abbott. Lista załadunkowa (x) wiersz (y), brakuje pierwszego zleconego kalibratora.

x = nazwa listy załadunkowej

y = numer wiersza na liście załadunkowej

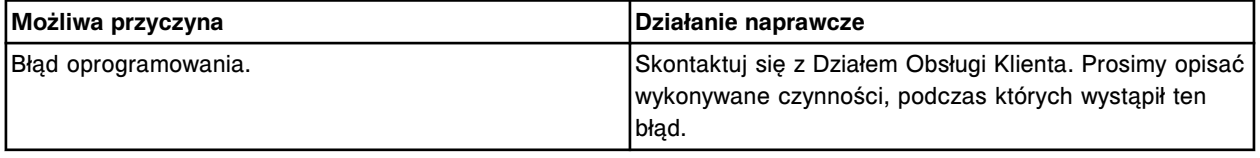

#### **Błąd nr: 9606**

Skontaktuj się z pracownikiem firmy Abbott. Lista załadunkowa (x) wiersz (y), po określeniu zestawu odczynnikowego wymagane jest przypisanie modułu.

x = nazwa listy załadunkowej

y = numer wiersza na liście załadunkowej

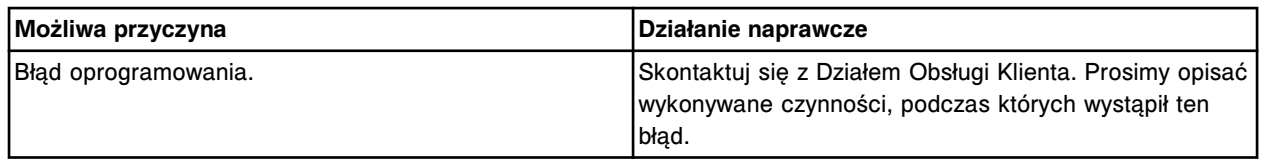

Skontaktuj się z pracownikiem firmy Abbott. Lista załadunkowa (x) wiersz (y), wybrany statyw i pozycja zajęte przez inną próbkę.

x = nazwa listy załadunkowej

y = numer wiersza na liście załadunkowej

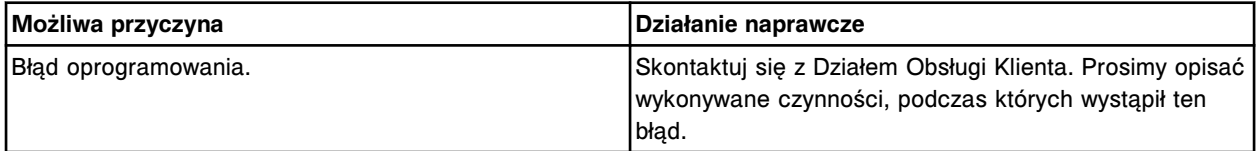

#### **Błąd nr: 9608**

Skontaktuj się z pracownikiem firmy Abbott. Lista załadunkowa (x) wiersz (y), nie określono położenia dla pierwszego kalibratora.

x = nazwa listy załadunkowej

y = numer wiersza na liście załadunkowej

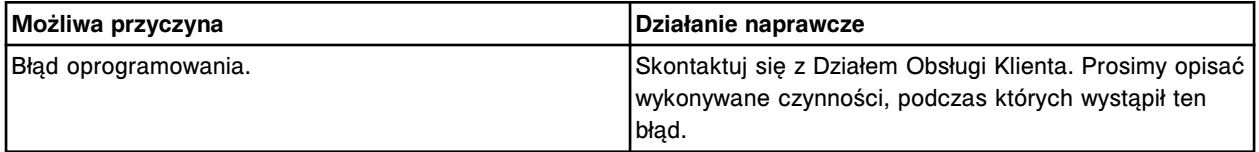

#### **Błąd nr: 9609**

Skontaktuj się z pracownikiem firmy Abbott. Lista załadunkowa (x) wiersz (y), określony zestaw odczynnikowy nie jest odpowiedni dla danego oznaczenia.

x = nazwa listy załadunkowej

y = numer wiersza na liście załadunkowej

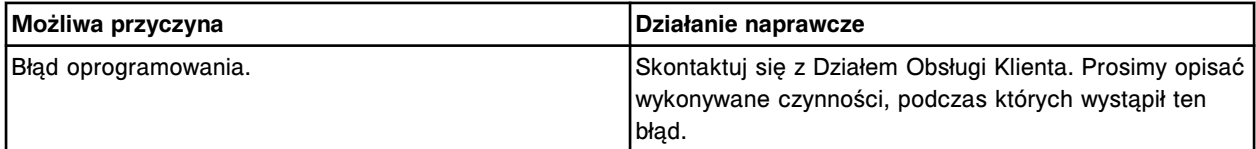

#### **Błąd nr: 9610**

Skontaktuj się z pracownikiem firmy Abbott. Lista załadunkowa (x) wiersz (y), brakuje wymaganego zlecenia oznaczeń kalibratora.

x = nazwa listy załadunkowej

y = numer wiersza na liście załadunkowej

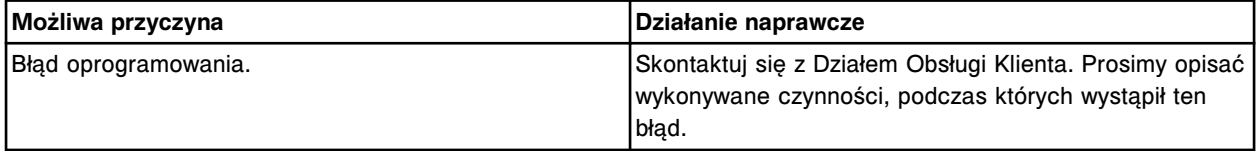

#### **Błąd nr: 9611**

Skontaktuj się z pracownikiem firmy Abbott. Lista załadunkowa (x) wiersz (y), typ zleconego kalibratora nie jest prawidłowy dla danego oznaczenia.

x = nazwa listy załadunkowej

y = numer wiersza na liście załadunkowej

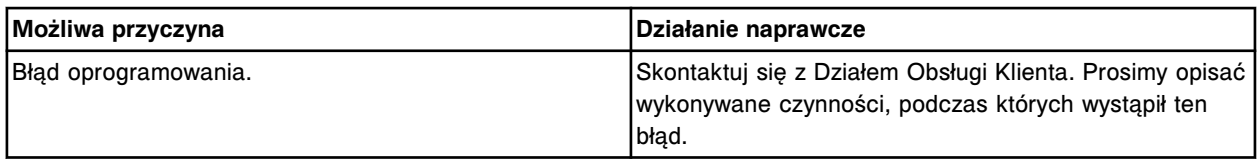

Skontaktuj się z pracownikiem firmy Abbott. Lista załadunkowa (x) wersja (y), określony moduł lub zestaw nie jest zgodny z innymi zleconymi kalibratorami.

x = nazwa listy załadunkowej

y = numer wiersza na liście załadunkowej

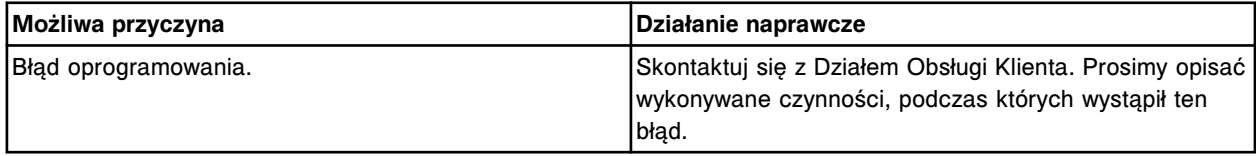

#### **Błąd nr: 9614**

Skontaktuj się z pracownikiem firmy Abbott. Nieprawidłowe zlecenie oznaczenia kontroli, test nie jest skonfigurowany. Lista załadunkowa (x), wiersz (y).

x = nazwa listy załadunkowej

y = numer wiersza na liście załadunkowej

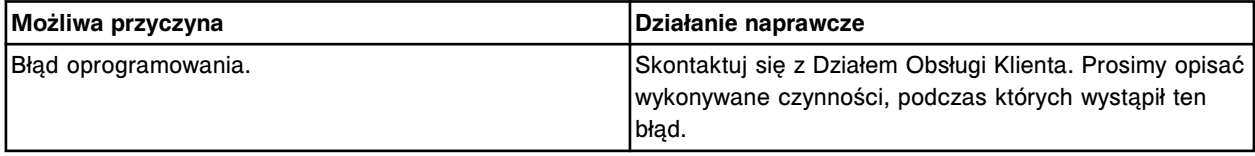

# **Błąd nr: 9615**

Skontaktuj się z pracownikiem firmy Abbott. Odrzucono żądanie załadunku, lista załadunkowa (x) wiersz (y), niedozwolone położenie zestawu.

x = nazwa listy załadunkowej

y = numer wiersza na liście załadunkowej

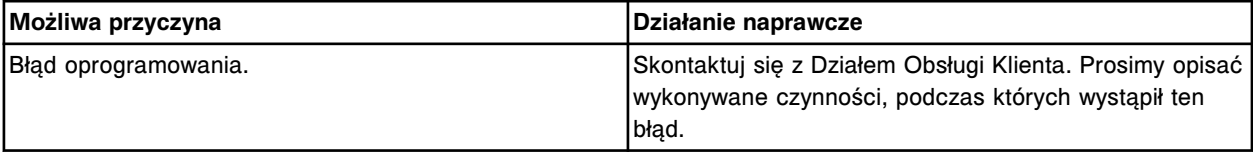

# **Błąd nr: 9616**

Skontaktuj się z pracownikiem firmy Abbott. Odrzucono żądanie załadunkowe, niedozwolone położenie zestawu (x) w pliku badań eksperymentalnych.

x = niedozwolona pozycja odczynnika

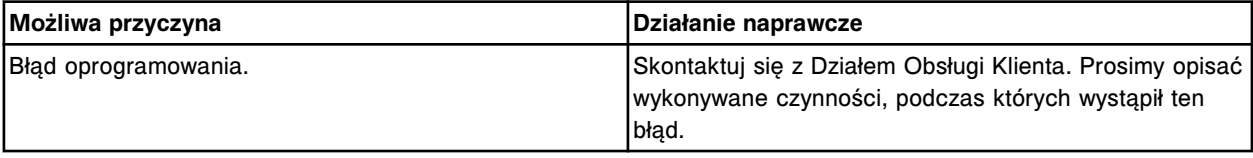

# **Błąd nr: 9617**

Skontaktuj się z pracownikiem firmy Abbott. Odrzucono żądanie załadunku, lista załadunkowa (x) wiersz (y), wybrany test jest nieodpowiedni dla danego modułu.

x = nazwa listy załadunkowej

y = numer wiersza na liście załadunkowej

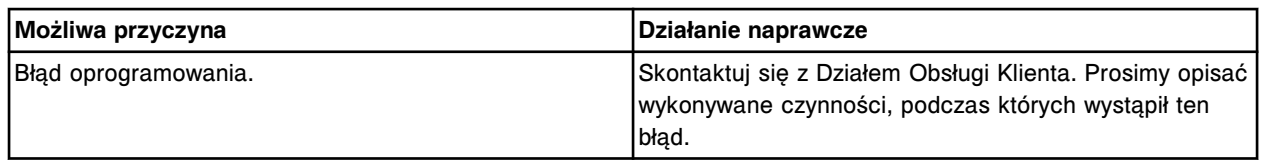

Skontaktuj się z pracownikiem firmy Abbott. Odrzucono żądanie załadunku, lista załadunkowa (x) wiersz

(y), liczba powtórek większa niż 5.

x = nazwa listy załadunkowej

y = numer wiersza na liście załadunkowej

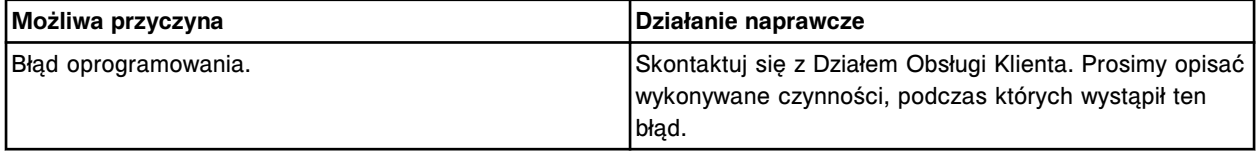

# **Błąd nr: 9619**

Skontaktuj się z pracownikiem firmy Abbott. Nieprawidłowy test zlecony do wykonania w module roboczym określonym na liście załadunkowej (x) wiersz (y).

x = nazwa listy załadunkowej

y = numer wiersza na liście załadunkowej

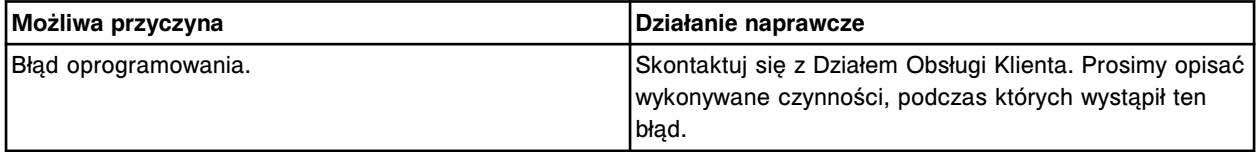

#### **Błąd nr: 9620**

Skontaktuj się z pracownikiem firmy Abbott. Wybrany zestaw odczynnikowy jest nieprawidłowy dla modułu określonego na liście załadunkowej (x) wiersz (y).

x = nazwa listy załadunkowej

y = numer wiersza na liście załadunkowej

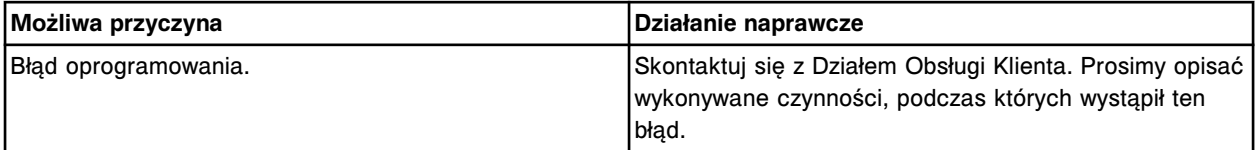

#### **Błąd nr: 9621**

Skontaktuj się z pracownikiem firmy Abbott. Odrzucono żądanie załadunku, lista załadunkowa (x) wiersz (y), liczba powtórek równa jest 0.

x = nazwa listy załadunkowej

y = numer wiersza na liście załadunkowej

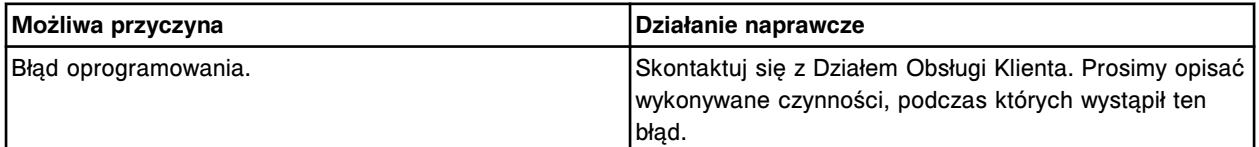

#### **Błąd nr: 9700**

Skontaktuj się z pracownikiem firmy Abbott. Błąd składniowy w pliku (x). x = nazwa pliku

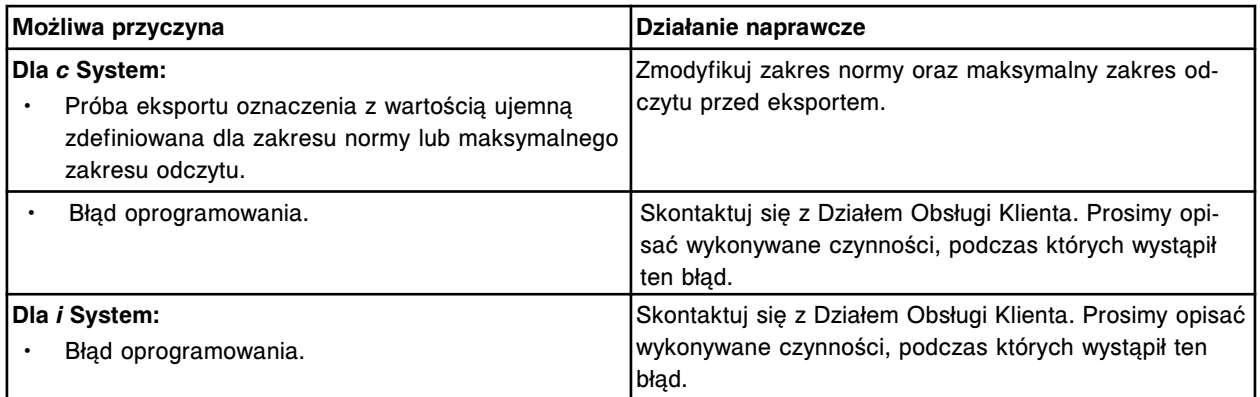

Skontaktuj się z pracownikiem firmy Abbott. Wykryto błąd składniowy w pliku z parametrami oznaczenia dla oznaczenia (x) i statusu (y).

x = numer oznaczenia

y = status oznaczenia

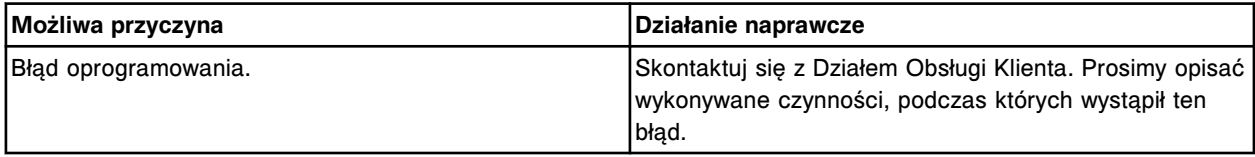

#### **Błąd nr: 9702**

Skontaktuj się z pracownikiem firmy Abbott. Procedura (x) zawiera błąd składniowy. Sprawdź w dzienniku skryptów.

 $x =$  nazwa procedury

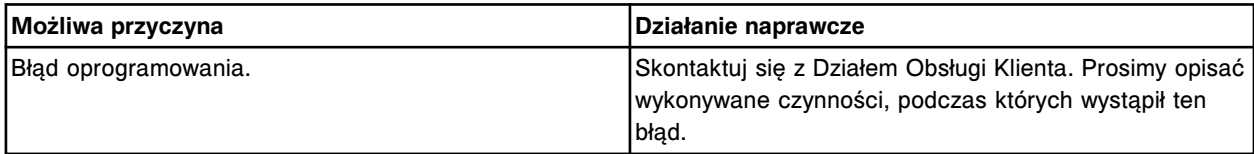

# **Błąd nr: 9703**

Błąd składniowy we wzorze.

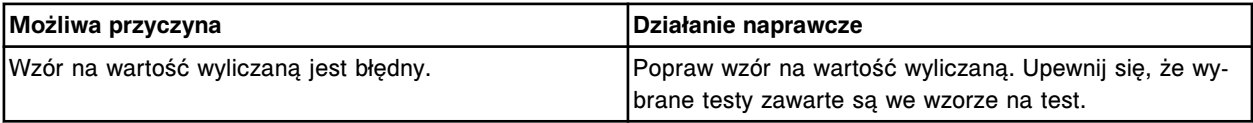

# **Błąd nr: 9800**

Skontaktuj się z pracownikiem firmy Abbott. Błąd instalacji oznaczenia (x) numer (y), test nie jest testem ilościowym.

x = nazwa oznaczenia

y = numer oznaczenia

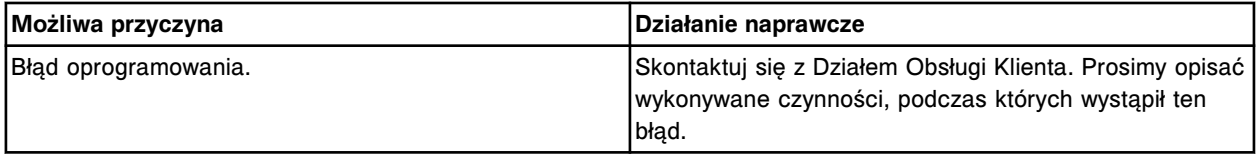

### **Błąd nr: 9801**

Skontaktuj się z pracownikiem firmy Abbott. Błąd instalacji oznaczenia (x), numer (y). Wybrano niewłaściwą metodę kalibracji.

# x = nazwa oznaczenia

#### y = numer oznaczenia

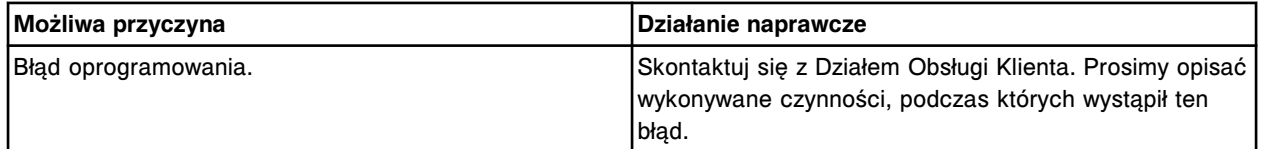

### **Błąd nr: 9802**

Skontaktuj się z pracownikiem firmy Abbott. Błąd instalacji oznaczenia (x), numer (y). Błędne specyfikacje dla kontroli poprawności kalibracji.

x = nazwa oznaczenia

y = numer oznaczenia

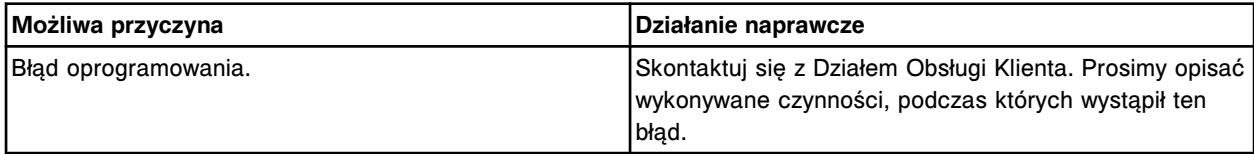

#### **Błąd nr: 9803**

Skontaktuj się z pracownikiem firmy Abbott. Błąd instalacji oznaczenia (x), numer (y). Poziom korygujący w metodzie ilościowej już istnieje.

x = nazwa oznaczenia

y = numer oznaczenia

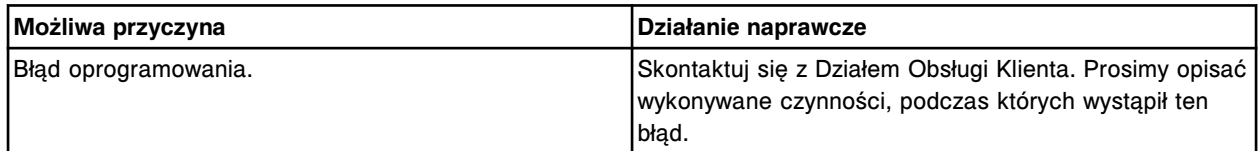

### **Błąd nr: 9805**

Skontaktuj się z pracownikiem firmy Abbott. Błąd instalacji oznaczenia (x), numer (y). Zdublowany człon korygowania parametru.

x = nazwa oznaczenia

y = numer oznaczenia

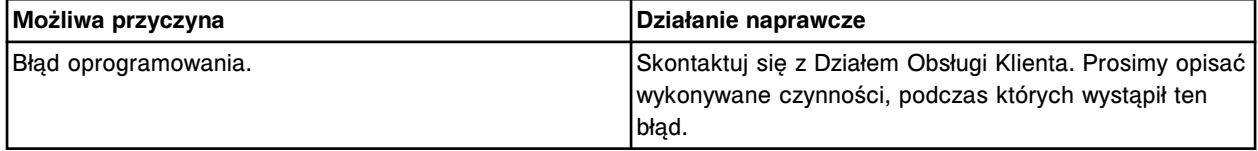

#### **Błąd nr: 9808**

Skontaktuj się z pracownikiem firmy Abbott. Błąd instalacji oznaczenia (x), numer (y). Błędna kategoria interpretacji.

x = nazwa oznaczenia

y = numer oznaczenia

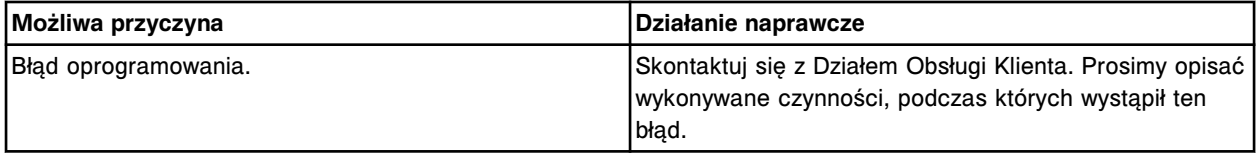

### **Błąd nr: 9810**

Skontaktuj się z pracownikiem firmy Abbott. Błąd instalacji oznaczenia (x), numer (y). Zdublowane specyfikacje interpretacji.

# x = nazwa oznaczenia

y = numer oznaczenia

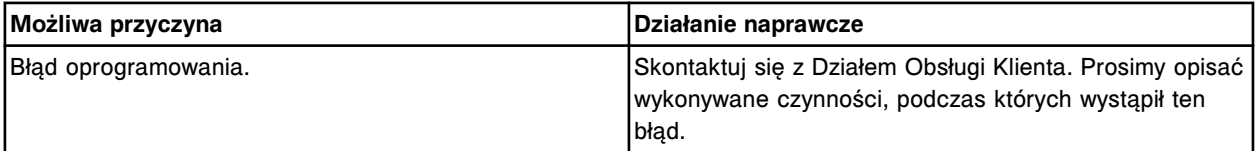

#### **Błąd nr: 9811**

Skontaktuj się z pracownikiem firmy Abbott. Błąd instalacji oznaczenia (x), numer (y). Kalibratory korygujące mają jednakowe stężenia.

- x = nazwa oznaczenia
- y = numer oznaczenia

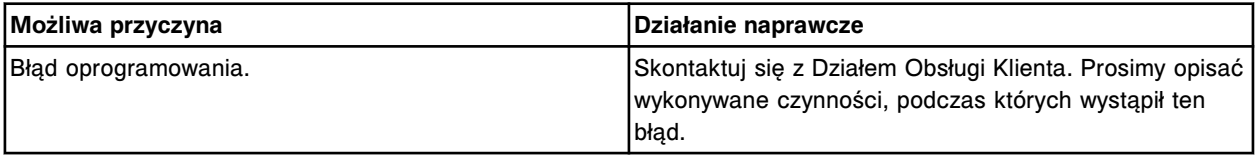

#### **Błąd nr: 9813**

Skontaktuj się z pracownikiem firmy Abbott. Błąd instalacji oznaczenia (x), numer (y). Błędna wartość rozcieńczenia domyślnego.

- x = nazwa oznaczenia
- y = numer oznaczenia

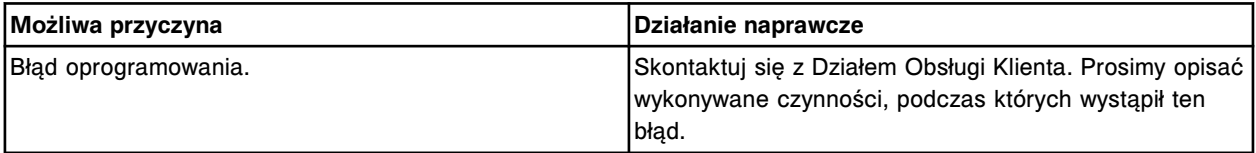

# **Błąd nr: 9814**

Skontaktuj się z pracownikiem firmy Abbott. Błąd instalacji oznaczenia (x), numer (y). Błędna wartość rozcieńczenia kalibratorów.

- x = nazwa oznaczenia
- y = numer oznaczenia

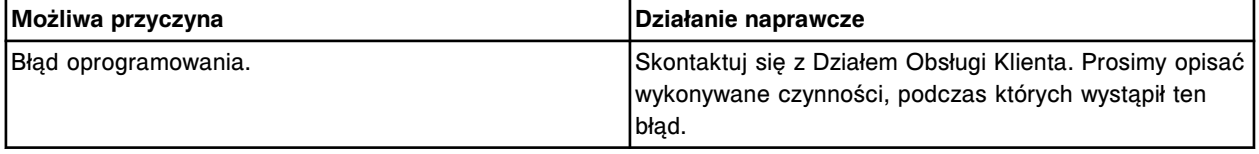

#### **Błąd nr: 9815**

Skontaktuj się z pracownikiem firmy Abbott. Błąd instalacji oznaczenia (x), numer (y). Błędna liczba powtórek oznaczeń kalibratorów.

- x = nazwa oznaczenia
- y = numer oznaczenia

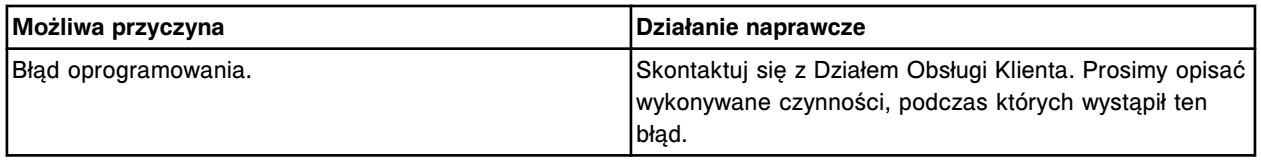

# **Błąd nr: 9816**

Skontaktuj się z pracownikiem firmy Abbott. Błąd instalacji oznaczenia (x), numer (y). Jednostki nie odpowiadają specyfikacjom.

# x = nazwa oznaczenia

y = numer oznaczenia

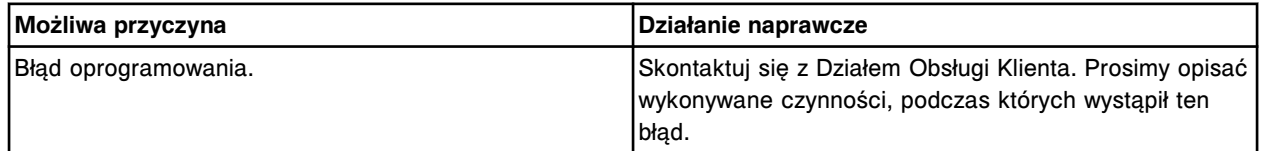

# **Błąd nr: 9817**

Skontaktuj się z pracownikiem firmy Abbott. Błąd instalacji oznaczenia (x), numer (y). Wartość stężenia korygującego nie dopasowana do stężenia kalibratora.

x = nazwa oznaczenia

y = numer oznaczenia

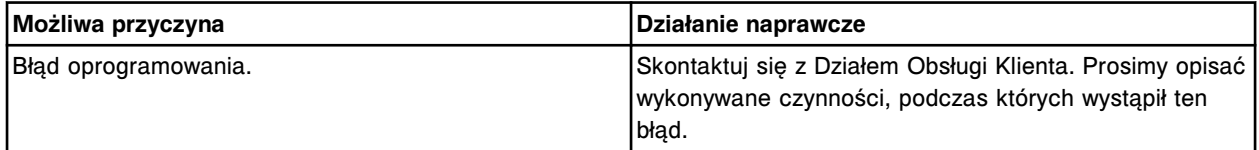

# **Błąd nr: 9818**

Skontaktuj się z pracownikiem firmy Abbott. Błąd instalacyjny pliku (x), błąd sumy kontrolnej. x = nazwa pliku

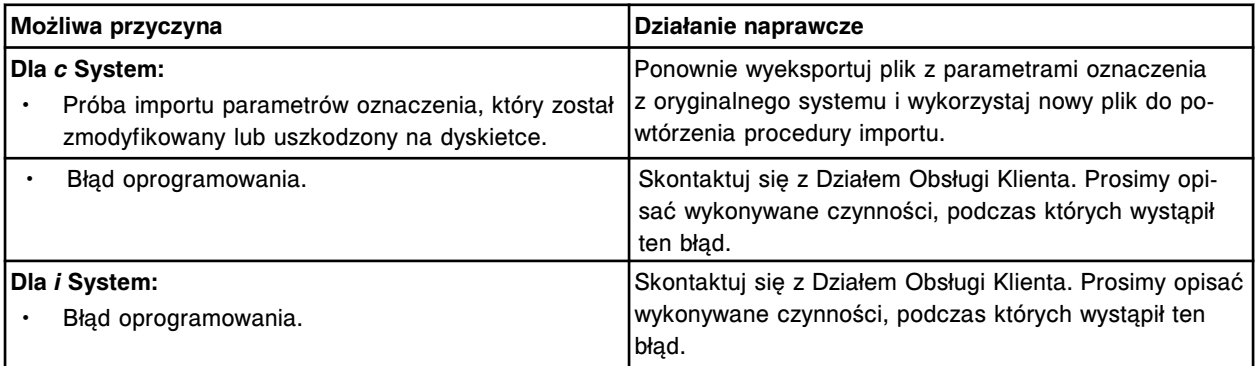

# **Błąd nr: 9819**

Skontaktuj się z pracownikiem firmy Abbott. Błąd instalacyjny pliku (x), wartość parametru określonego w pliku poza zakresem.

x = nazwa pliku

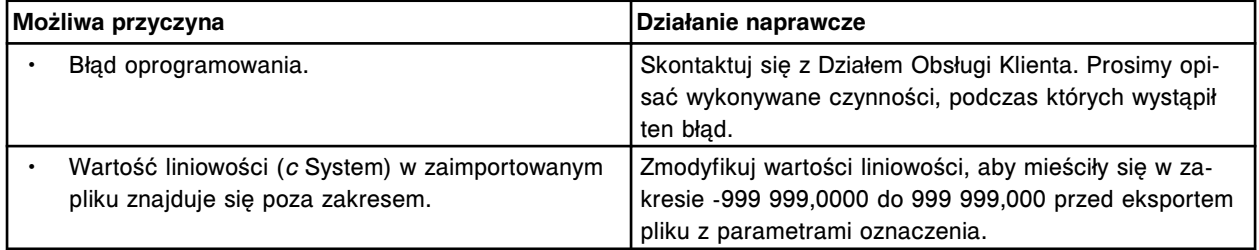

# **Błąd nr: 9821**

Skontaktuj się z pracownikiem firmy Abbott. Istnieje kod partii o innej konfiguracji odczynnika. Nie można zainstalować partii (x).

 $x =$  kod partii

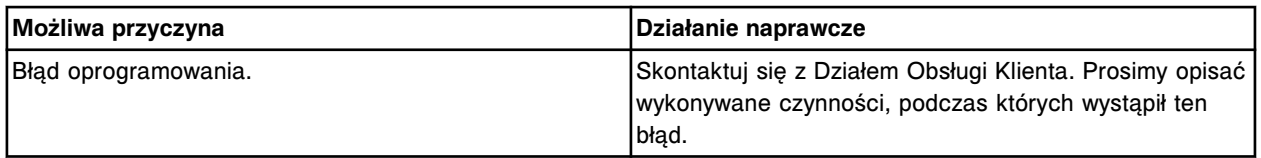

Skontaktuj się z pracownikiem firmy Abbott. Błąd instalacji oznaczenia (x), numer (y). Test o innym typie wyniku jest już zainstalowany.

x = nazwa oznaczenia

y = numer oznaczenia

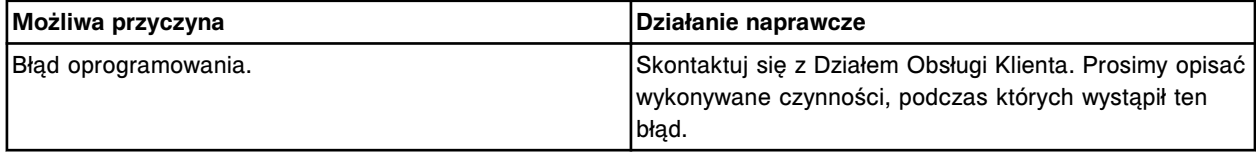

#### **Błąd nr: 9823**

Skontaktuj się z pracownikiem firmy Abbott. Błąd instalacji oznaczenia (x), numer (y). Brak kalibratorów korygujących dla kalibracji typu ADJUST.

x = nazwa oznaczenia

y = numer oznaczenia

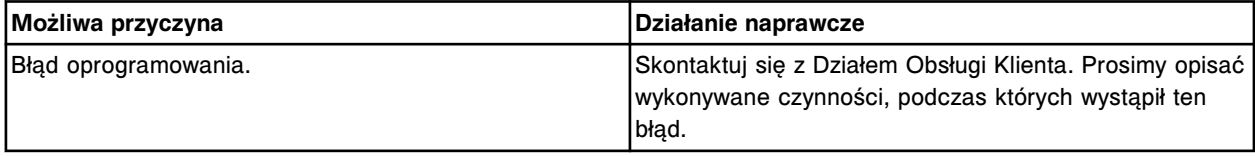

# **Błąd nr: 9824**

Skontaktuj się z pracownikiem firmy Abbott. Błąd instalacji oznaczenia (x), numer (y). Brak kalibratorów.

x = nazwa oznaczenia

y = numer oznaczenia

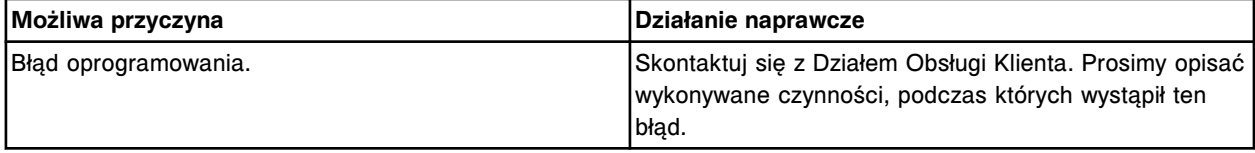

# **Błąd nr: 9825**

Skontaktuj się z pracownikiem firmy Abbott. Błąd instalacji oznaczenia (x), numer (y). Niewystarczająca ilość buteleczek w zestawie odczynników.

x = nazwa oznaczenia

y = numer oznaczenia

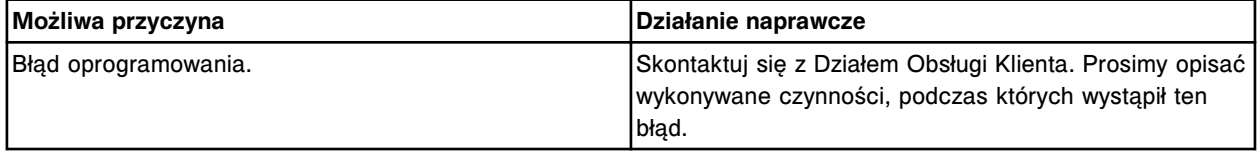

# **Błąd nr: 9826**

Skontaktuj się z pracownikiem firmy Abbott. Błąd instalacji oznaczenia (x), numer (y). Błędy typ interpretacji wartości odcięcia.

x = nazwa oznaczenia

y = numer oznaczenia

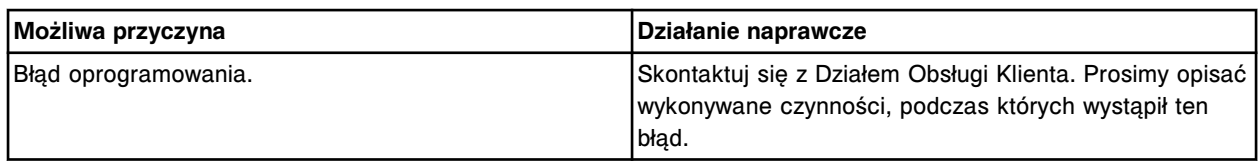

Skontaktuj się z pracownikiem firmy Abbott. Błąd instalacji oznaczenia (x), numer (y). Podana wielkość zestawu odczynnikowego nie istnieje.

x = nazwa oznaczenia

y = numer oznaczenia

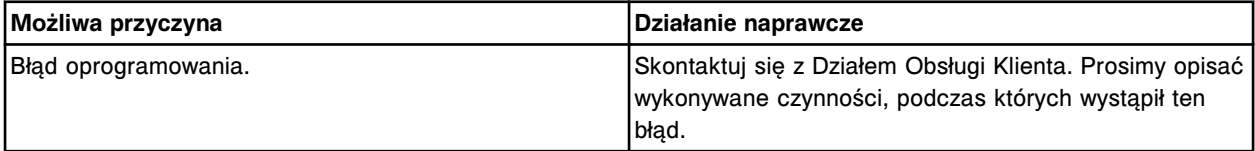

# **Błąd nr: 9830**

Błąd aktualizacji oprogramowania sprzętowego dla procesora głównego (TFTP).

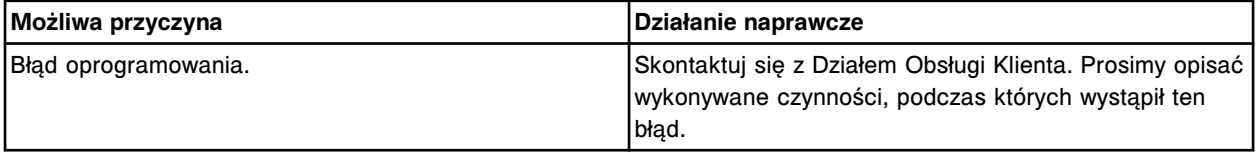

# **Błąd nr: 9831**

Błąd aktualizacji oprogramowania sprzętowego dla płyty DAQ (TFTP).

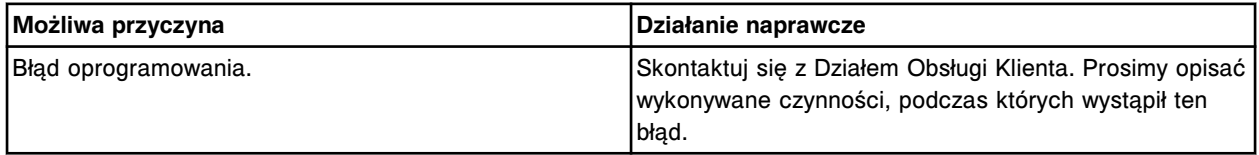

#### **Błąd nr: 9832**

Błąd aktualizacji oprogramowania sprzętowego dla płyty DAQ (obsługa procesora głównego).

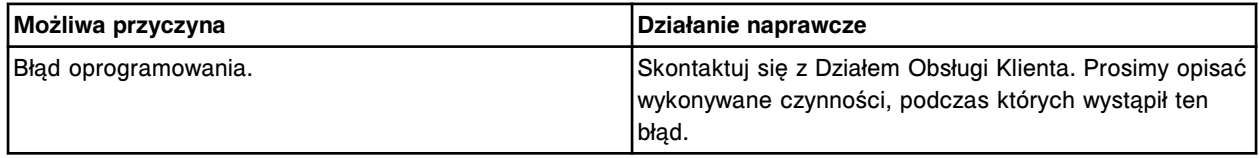

#### **Błąd nr: 9833**

Błąd aktualizacji oprogramowania sprzętowego dla płyty DAQ (format pliku z danymi).

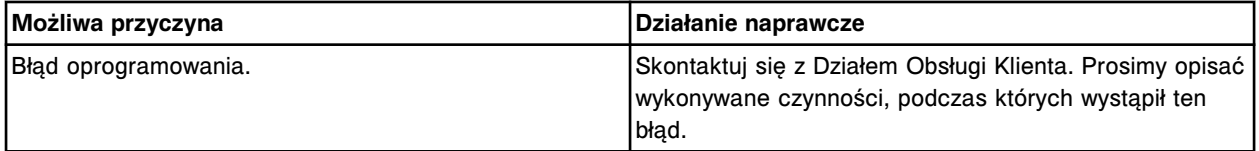

#### **Błąd nr: 9834**

Skontaktuj się z pracownikiem firmy Abbott. Aktualizacja oprogramowania sprzętowego dla procesora głównego modułu *c* System nie została pomyślnie zakończona.

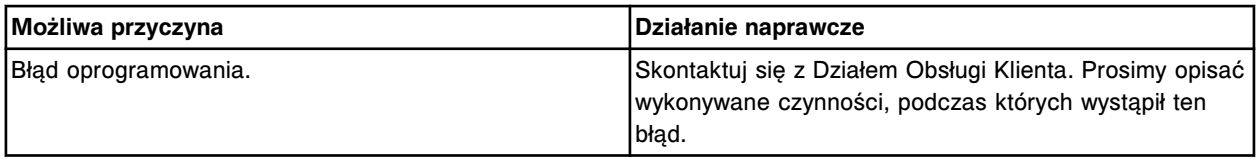

Skontaktuj się z pracownikiem firmy Abbott. Nie można wykonać automatycznej aktualizacji oprogramowania procesora głównego modułu *c* System, brak listy plików.

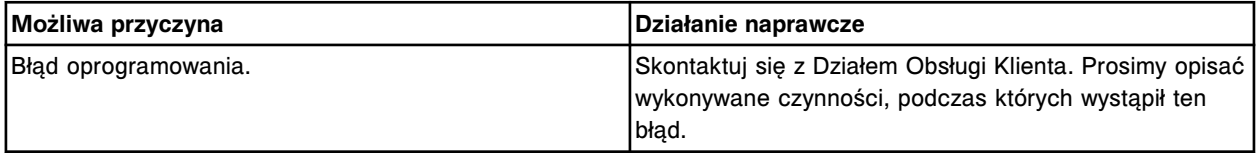

#### **Błąd nr: 9836**

Skontaktuj się z pracownikiem firmy Abbott. Aktualizacja oprogramowania sprzętowego dla płyty DAQ modułu *c* System nie została pomyślnie zakończona.

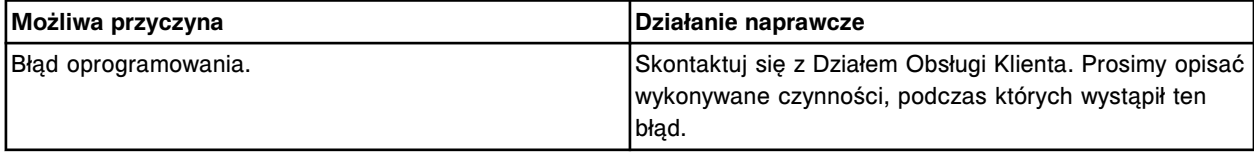

#### **Błąd nr: 9837**

Skontaktuj się z pracownikiem firmy Abbott. Nie można wykonać automatycznej aktualizacji oprogramowania płyty DAQ modułu *c* System, brak listy plików.

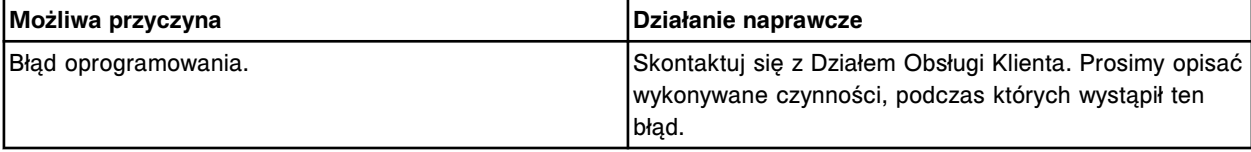

# **Błąd nr: 9838**

Skontaktuj się z pracownikiem firmy Abbott. Konfiguracja oprogramowania sprzętowego dla jednostki centralnej (CPU) nie odpowiada oprogramowaniu aplikacji.

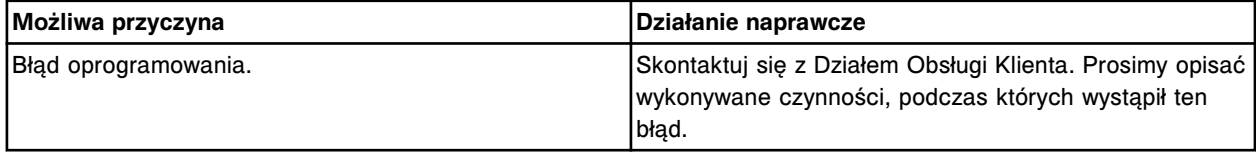

#### **Błąd nr: 9839**

Skontaktuj się z pracownikiem firmy Abbott. Błąd instalacji oprogramowania. Wykonaj procedurę zamknięcia i ponownego uruchomienia.

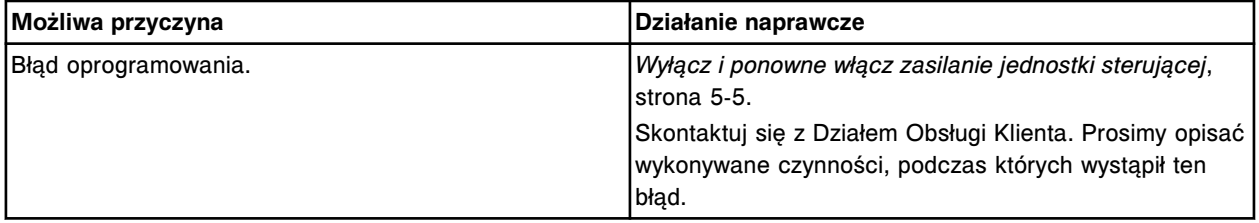

#### **Błąd nr: 9840**

Skontaktuj się z pracownikiem firmy Abbott. Konfiguracja oprogramowania sprzętowego nie odpowiada konfiguracji podajnika próbek w jednostce sterującej.

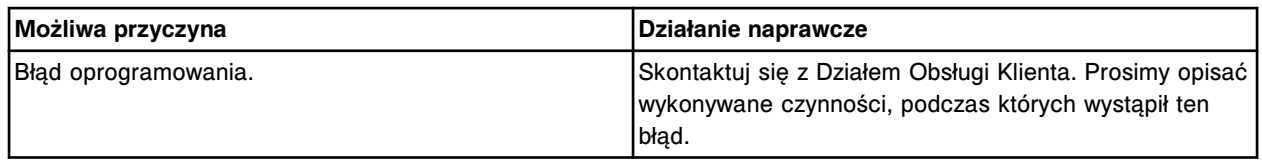

Skontaktuj się z pracownikiem firmy Abbott. Numer błędu (x). System zostaje zamknięty. Błędne dane (y).

x = numer błędu w architekturze oprogramowania

y = dodatkowe dane udostępnione z niektórymi błędami w architekturze oprogramowania

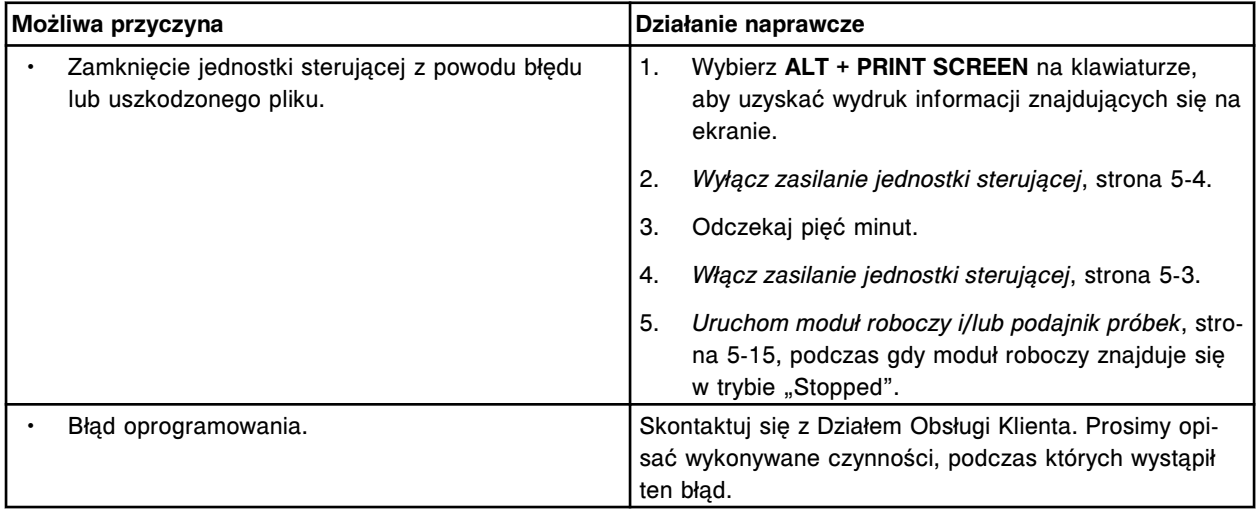

### **Błąd nr: 9901**

Skontaktuj się z pracownikiem firmy Abbott. Błąd poziomu dostępu użytkownika, nie można zlokalizować pliku systemowego. Dostęp tylko z poziomu użytkownika lub administratora.

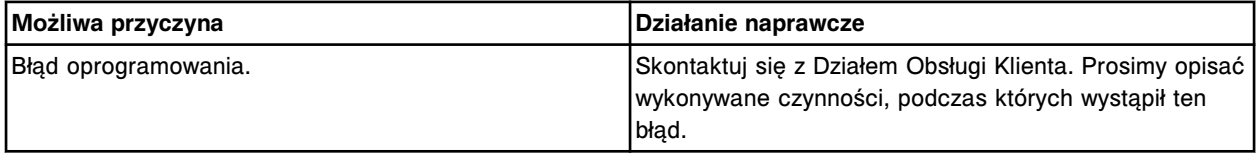

#### **Błąd nr: 9902**

Skontaktuj się z pracownikiem firmy Abbott. Serwer w tej chwili nie pracuje. Wykonaj procedurę zamknięcia i ponownego uruchomienia.

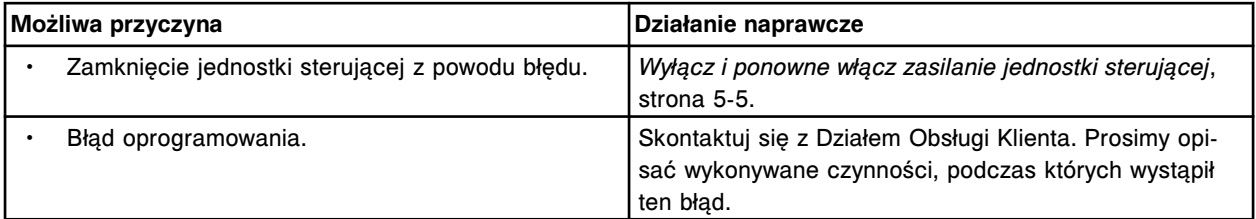

# **Błąd nr: 9903**

Skontaktuj się z pracownikiem firmy Abbott. Serwer w tej chwili pracuje. Wykonaj procedurę zamknięcia i ponownego uruchomienia.

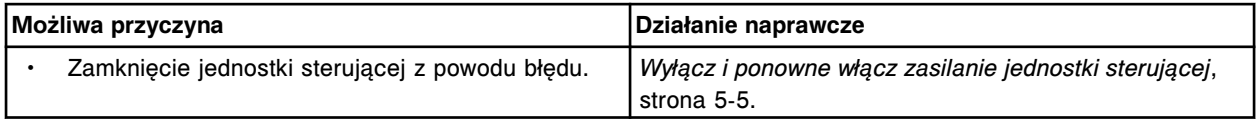

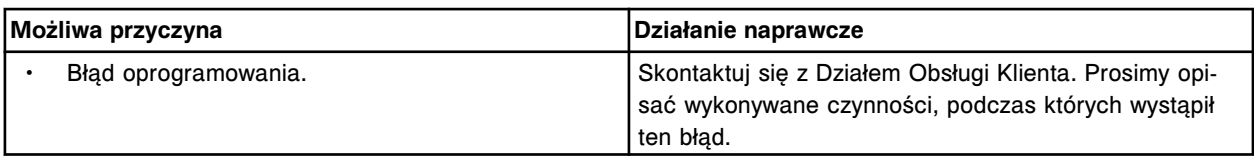

Skontaktuj się z pracownikiem firmy Abbott. Błąd ISR O/S LLS/PM.

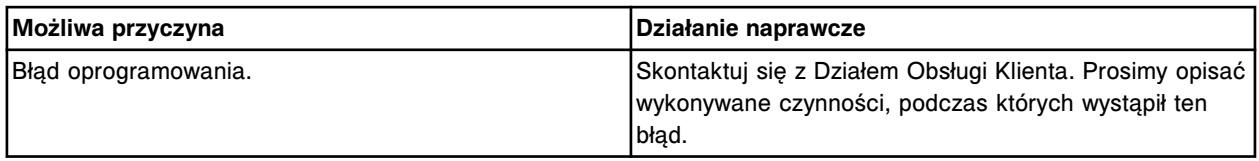

### **Błąd nr: 9905**

Skontaktuj się z pracownikiem firmy Abbott. Błędne dane o próbce otrzymane podczas przetwarzania danych.

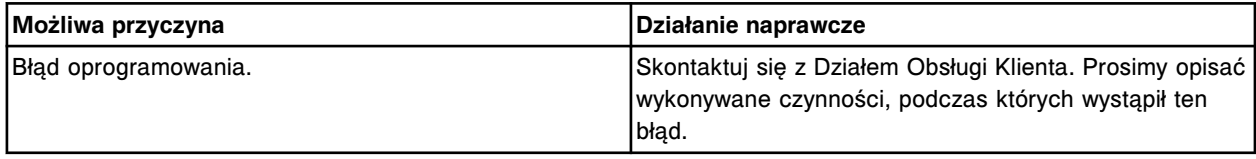

#### **Błąd nr: 9906**

Skontaktuj się z pracownikiem firmy Abbott. Błąd krytyczny w architekturze oprogramowania jednostki sterującej. Błąd został zarejestrowany. Aplikacja zostanie zamknięta.

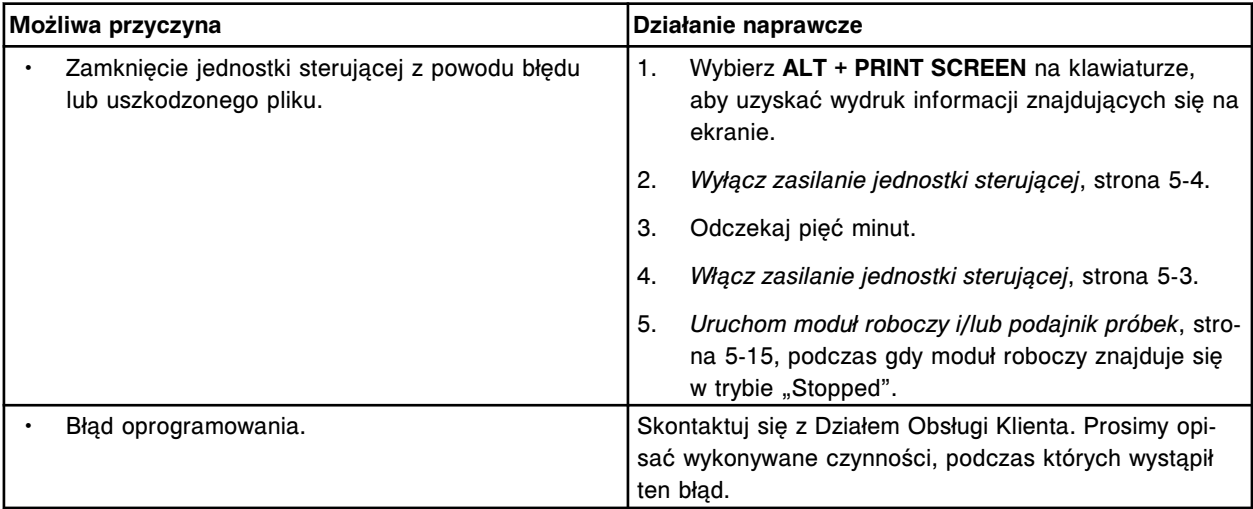

# **Błąd nr: 9907**

Skontaktuj się z pracownikiem firmy Abbott. Błędna wartość czasu aktywacji elektromagnesu.

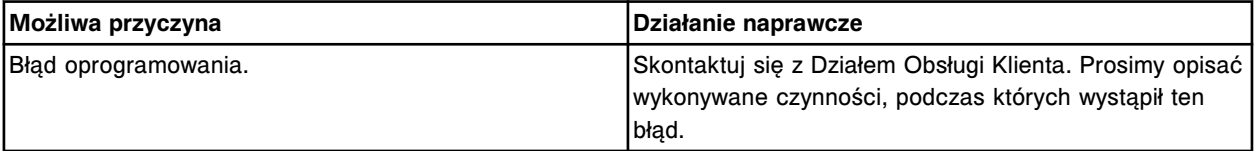

# **Błąd nr: 9908**

Skontaktuj się z pracownikiem firmy Abbott. Błędna wartość cyklu roboczego elektromagnesu.

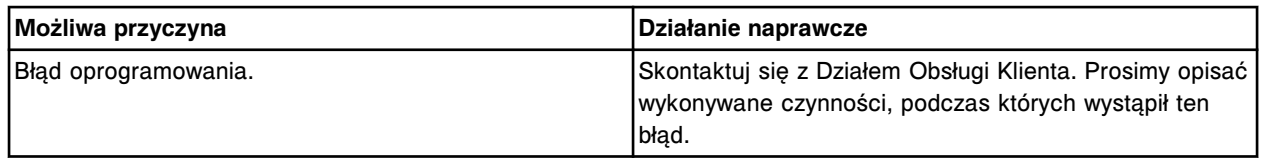

Skontaktuj się z pracownikiem firmy Abbott. Wykryto błędny sygnał z programu szeregującego zadania.

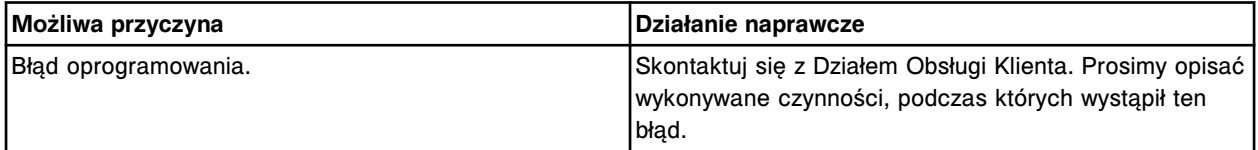

### **Błąd nr: 9910**

Skontaktuj się z pracownikiem firmy Abbott. Nie można wykonać badania, błędny numer identyfikacyjny statywu.

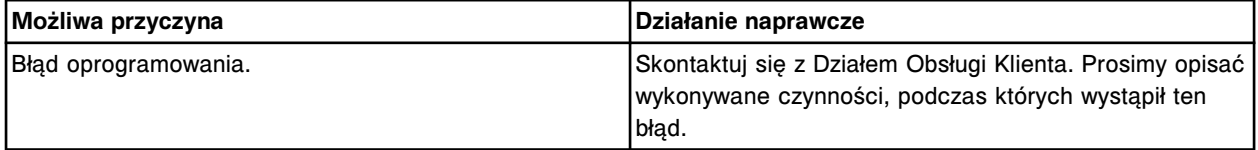

# **Błąd nr: 9911**

Skontaktuj się z pracownikiem firmy Abbott. Wykryto konflikt dostępu do karuzeli z odczynnikami.

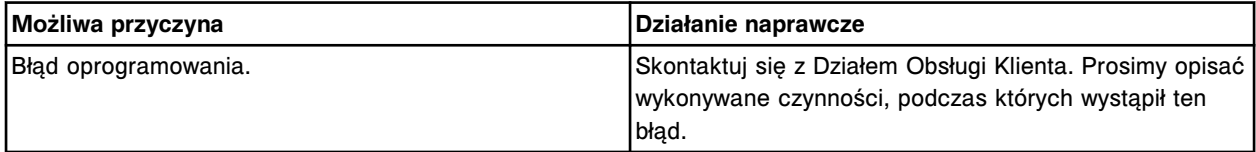

# **Błąd nr: 9912**

Przekroczona pula pamięci dla obiektu (x) o liczbę (y) zdarzeń.

x = nazwa obiektu

y = liczba zdarzeń

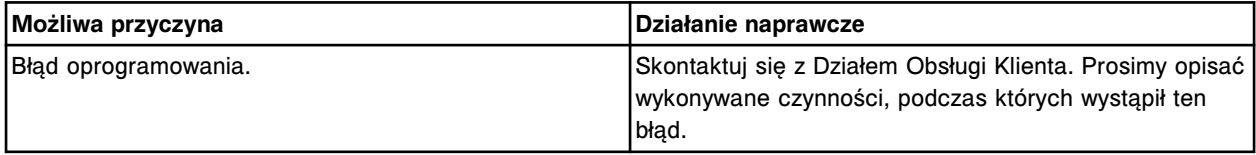

#### **Błąd nr: 9913**

Nieudany import danych, błąd parsowania pliku dla kalibratora/kontroli (x) partia (y).

x = nazwa kontroli lub kalibratora

y = numer partii kontroli lub kalibratora

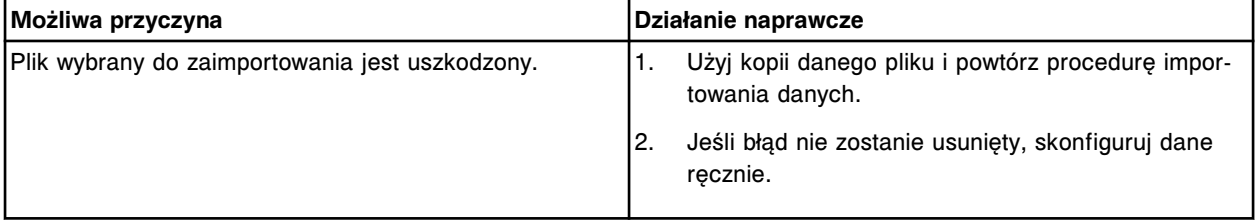

#### **Błąd nr: 9914**

Podjęto próbę pobrania pliku (x). Plik istnieje już w systemie.

x = nazwa pobieranego pakietu

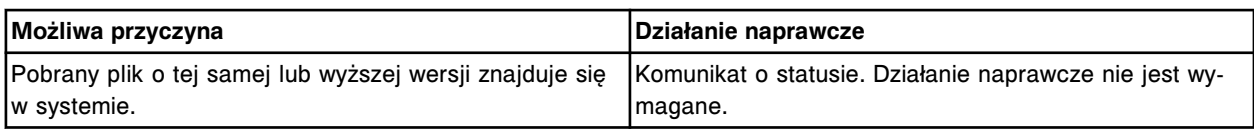

Ulotka odczynnikowa dla (x) jest niezgodna z aktualną ulotką (y). Ulotki zostaną usunięte.

x = nazwa oznaczenia i numer partii

y = indywidualny numer produktu dla aktualnej ulotki odczynnikowej

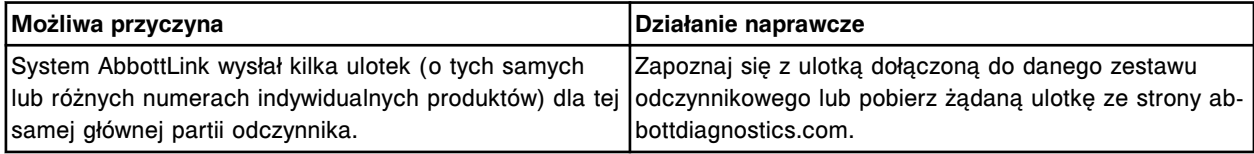

#### **Błąd nr: 9916**

Nie udał się test bazy danych, nieznany błąd dostępu do pliku.

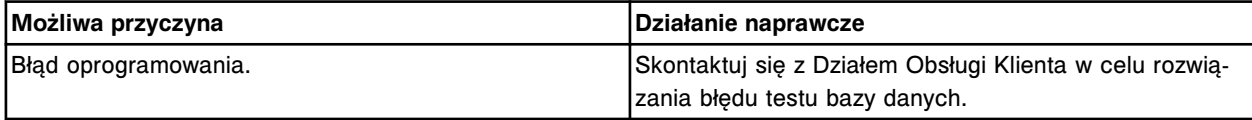

# **Zaobserwowane problemy**

Zaobserwowane problemy zawierają informacje o problemach, które mogą wystąpić w systemach: ARCHITECT *c* System, ARCHITECT *i* System oraz ARCHITECT ARM (moduł automatycznego przygotowania buforu), oraz działania naprawcze, jakie należy podjąć w celu wyeliminowania danych problemów.

Jeśli przeprowadzenie czynności naprawczych nie rozwiążą problemu, prosimy o kontakt z lokalnym przedstawicielem firmy Abbott lub o kontakt z odpowiednim działem za pośrednictwem strony internetowej www.abbottdiagnostics.com.

Opisy zaobserwowanych problemów obejmują:

- *Zaobserwowane problemy związane z modułem roboczym (c System)*, strona 10-531
- *[Zaobserwowane problemy związane z modułem roboczym \(i](#page-2049-0) System)*, strona 10-544
- *[Zaobserwowane problemy związane z wynikami badań \(c](#page-2052-0) System)*, strona 10-547
- *[Zaobserwowane problemy związane z wynikami badań \(i](#page-2069-0) System)*, strona 10-564
- *[Zaobserwowane problemy związane z podajnikiem próbek](#page-2108-0)*, strona 10-603
- *[Zaobserwowane problemy związane z jednostką sterującą \(SCC\)](#page-2110-0)*, strona 10-605
- *[Zaobserwowane problemy z urządzeniami peryferyjnymi](#page-2134-0)*, strona 10-629

# **Zaobserwowane problemy związane z modułem roboczym (***c* **System)**

W module roboczym *c* System można zaobserwować następujące problemy:

- *[Wyciek roztworów myjących ze strzykawek o poj. 1 ml \(c](#page-2037-0) System)*, strona 10-532
- *[Oznaczenie stosujące kalibrację z użyciem faktora jest nieaktywne po jego](#page-2038-0) [zaimportowaniu \(c](#page-2038-0) System)*, strona 10-533
- *[Po zeskanowaniu odczynniki oznakowane kodem paskowym nie wyświetlają](#page-2038-0) [się na ekranie stanu odczynników \(Reagent status\) \(c](#page-2038-0) System)*, strona 10-533
- *[W wężykach modułu ICT pojawiły się pęcherzyki powietrza \(c System\)](#page-2039-0)*, strona 10-534
- *[W wężykach sondy próbkowej/odczynnikowej pojawiły się pęcherzyki](#page-2040-0) [powietrza \(c](#page-2040-0) System)*, strona 10-535
- *[W strzykawce sondy próbkowej/odczynnikowej pojawiły się pęcherzyki](#page-2041-0) [powietrza \(c](#page-2041-0) System)*, strona 10-536
- *[Zanieczyszczenia na karuzeli reakcyjnej \(c](#page-2041-0) System)*, strona 10-536
- *[Odpady o wysokim stężeniu nie są aspirowane z kuwet \(c](#page-2041-0) System)*, strona 10-536
- *[Strzykawki pompy zasysającej modułu ICT oraz pompy płynu wzorcowego ICT](#page-2042-0) [przeciekają \(c](#page-2042-0) System)*, strona 10-537
- <span id="page-2037-0"></span>• *[Informacja o statusie modułu ICT nie jest prawidłowo aktualizowana w opcji](#page-2042-0) [planowania dnia \(Plan my day\)](#page-2042-0)*, strona 10-537
- *[Wycieki sondy ICT \(c System\)](#page-2042-0)*, strona 10-537
- *[Lampa nie zapala się \(c](#page-2043-0) System)*, strona 10-538
- *[Po umyciu w górnej części kuwet znajduje się ciecz \(c](#page-2043-0) System)*, strona 10-538
- *[Mieszadło jest wygięte lub wydaje nieoczekiwany dźwięk](#page-2044-0)*, strona 10-539
- *[Alarm informujący o napełnieniu zbiornika z odpadami o wysokim stężeniu nie](#page-2044-0) [włącza się \(c](#page-2044-0) System)*, strona 10-539
- *[Odczynniki nieopatrzone kodem paskowym nie są rozpoznawane \(c](#page-2044-0) System)*, strona 10-539
- *[Brak wody w ośrodku odczynnikowym nr 1 \(c](#page-2045-0) System)*, strona 10-540
- *[Wężyk sondy odczynnikowej jest odbarwiony lub zawiera osad \(c](#page-2045-0) System)*, strona 10-540
- *[Sonda próbkowa/odczynnikowa jest uszkodzona/niedrożna \(c](#page-2045-0) System)*, strona 10-540
- *[Wężyk sondy próbkowej/odczynnikowej przecieka \(c](#page-2046-0) System)*, strona 10-541
- *[Z sondy próbkowej/odczynnikowej wycieka lub kapie ciecz \(c](#page-2046-0) System)*, strona 10-541
- *[Zawór elektromagnetyczny strzykawki próbkowej/odczynnikowej przecieka](#page-2047-0) (c [System\)](#page-2047-0)*, strona 10-542
- *[Strzykawka próbkowa/odczynnikowa przecieka \(c](#page-2047-0) System)*, strona 10-542
- *[Próbki zostały wstawione do karuzeli, lecz nie są przetwarzane \(c8000/](#page-2048-0) [c16000\).](#page-2048-0)*, strona 10-543
- *[Pod butelkami z roztworami roboczymi znajduje się roztwór/ślad po rozlanym](#page-2048-0) [roztworze \(c](#page-2048-0) System)*, strona 10-543
- *[Roztwór myjący nie jest zużywany \(poziom nie opada, c](#page-2048-0) System)*, strona 10-543

#### **Wyciek roztworów myjących ze strzykawek o poj. 1 ml (***c* **System)**

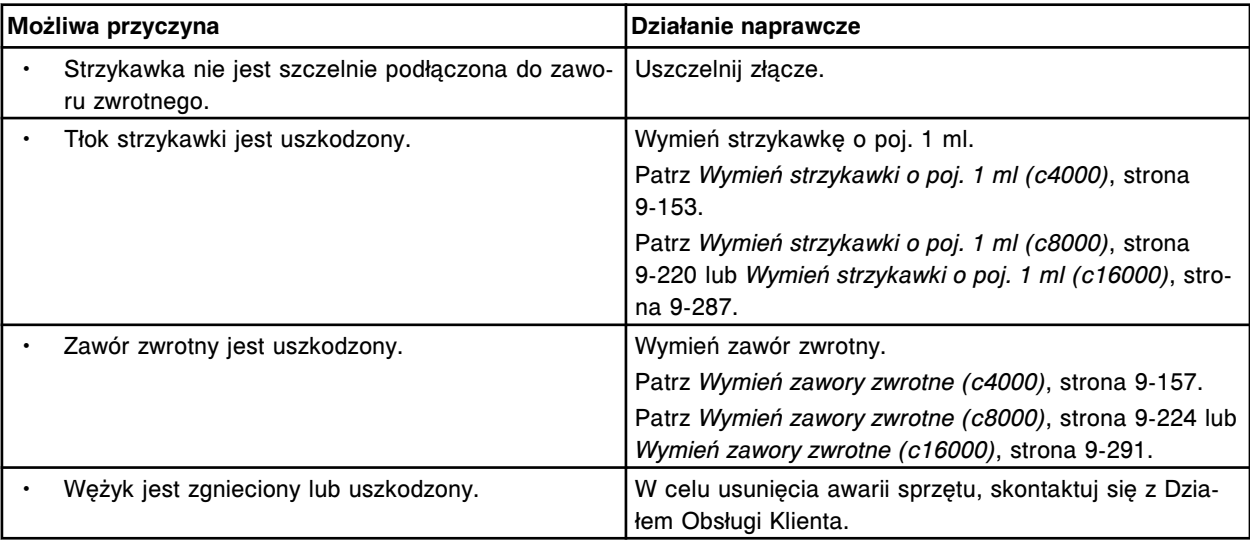

# <span id="page-2038-0"></span>**Oznaczenie stosujące kalibrację z użyciem faktora jest nieaktywne po jego zaimportowaniu (***c* **System)**

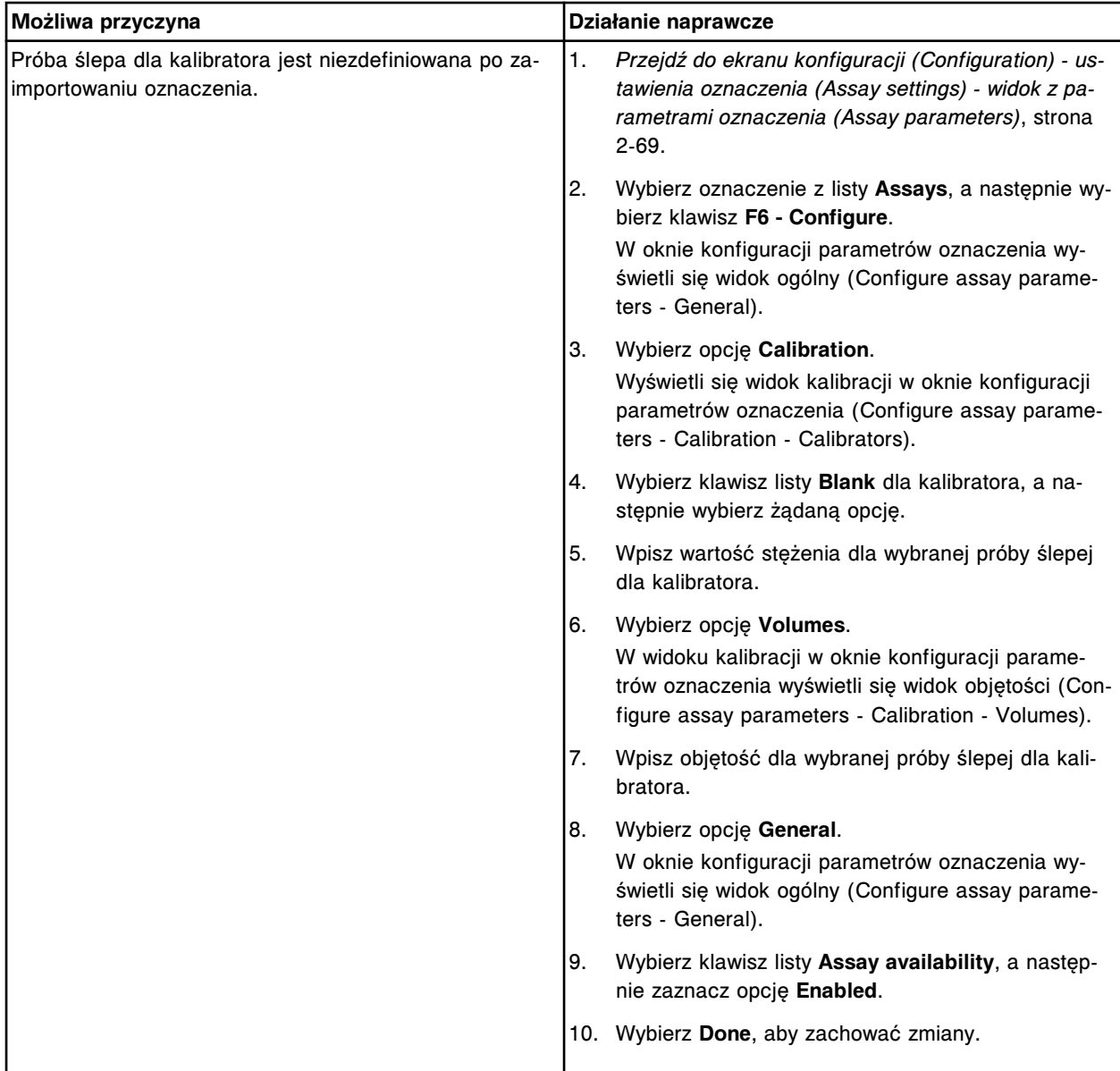

Problem ten może wystąpić w analizatorze ARCHITECT *c* System.

# **Po zeskanowaniu odczynniki oznakowane kodem paskowym nie wyświetlają się na ekranie stanu odczynników (Reagent status) (***c* **System)**

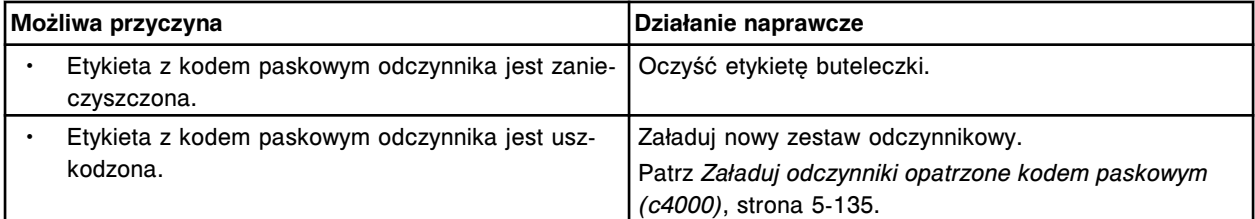

<span id="page-2039-0"></span>Zaobserwowane problemy **Rozdział 10**

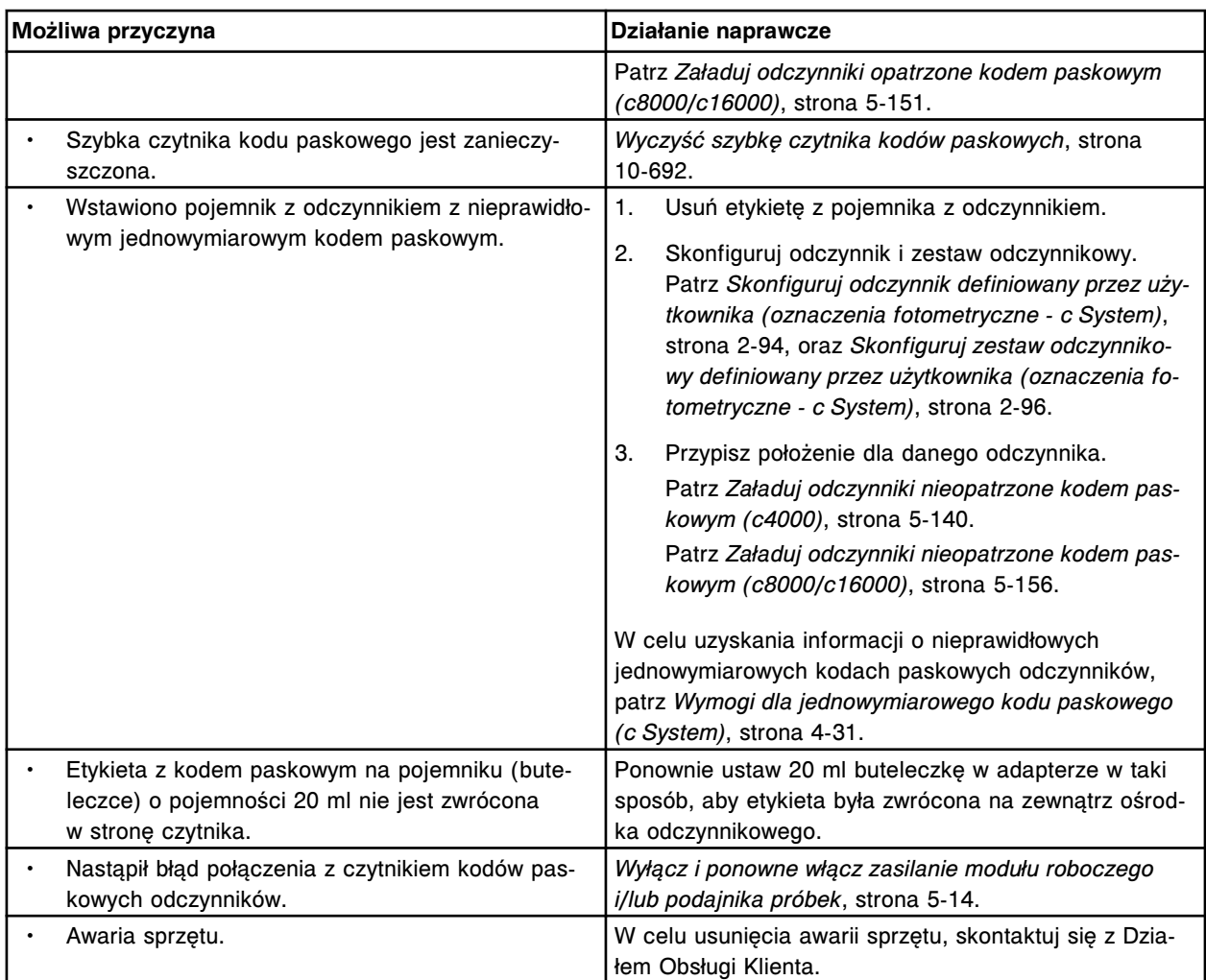

# **W wężykach modułu ICT pojawiły się pęcherzyki powietrza (***c* **System)**

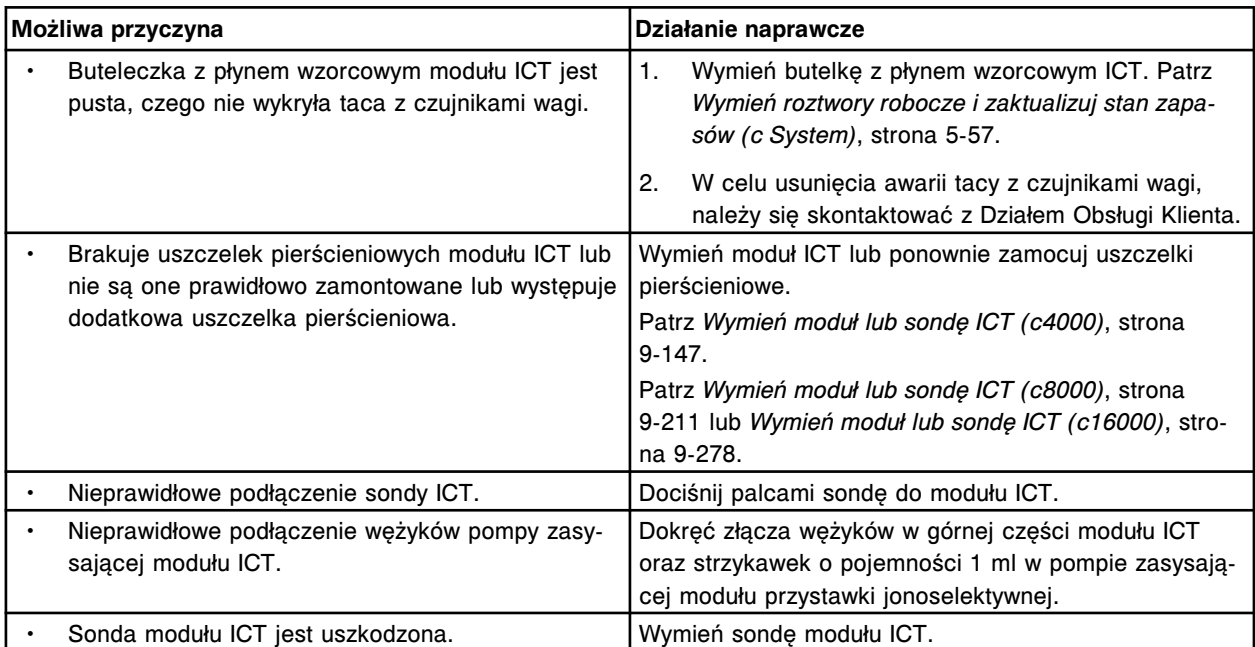

<span id="page-2040-0"></span>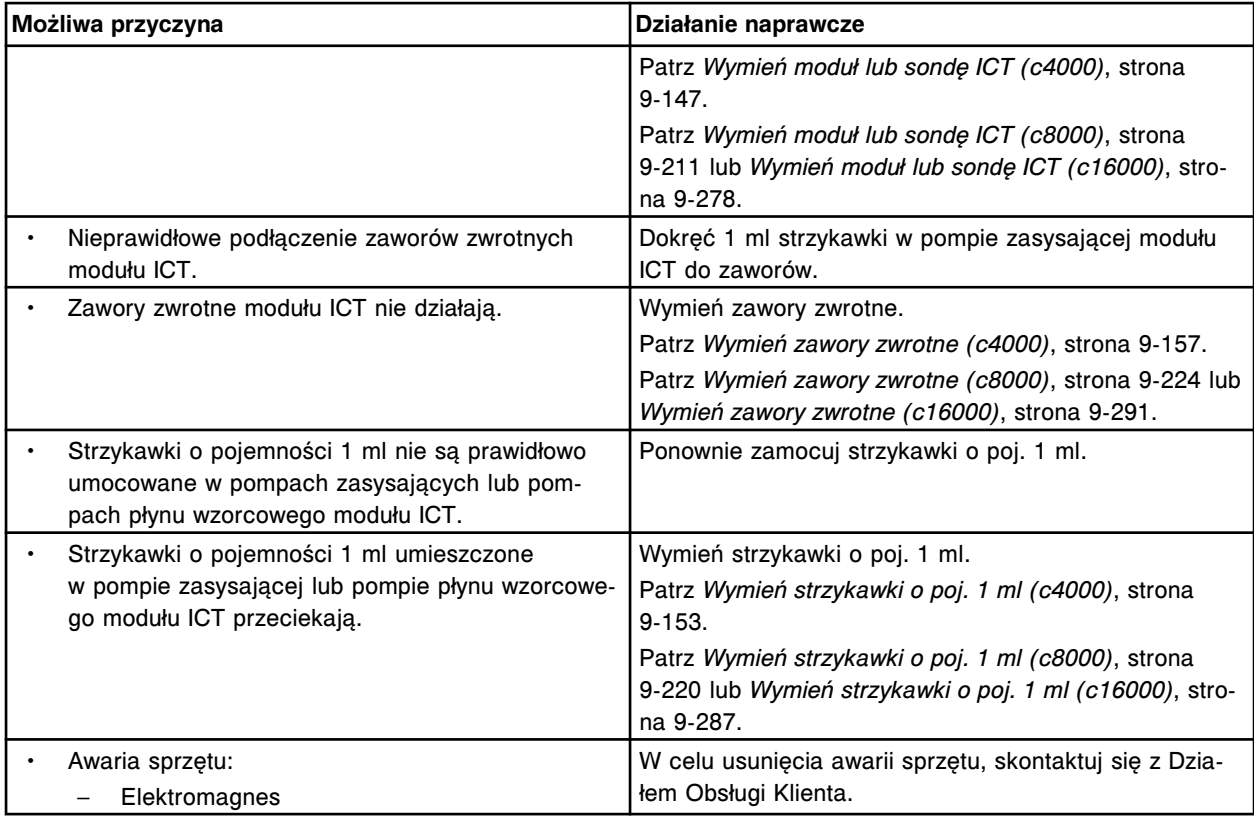

# **W wężykach sondy próbkowej/odczynnikowej pojawiły się pęcherzyki powietrza (***c* **System)**

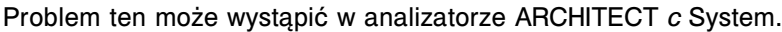

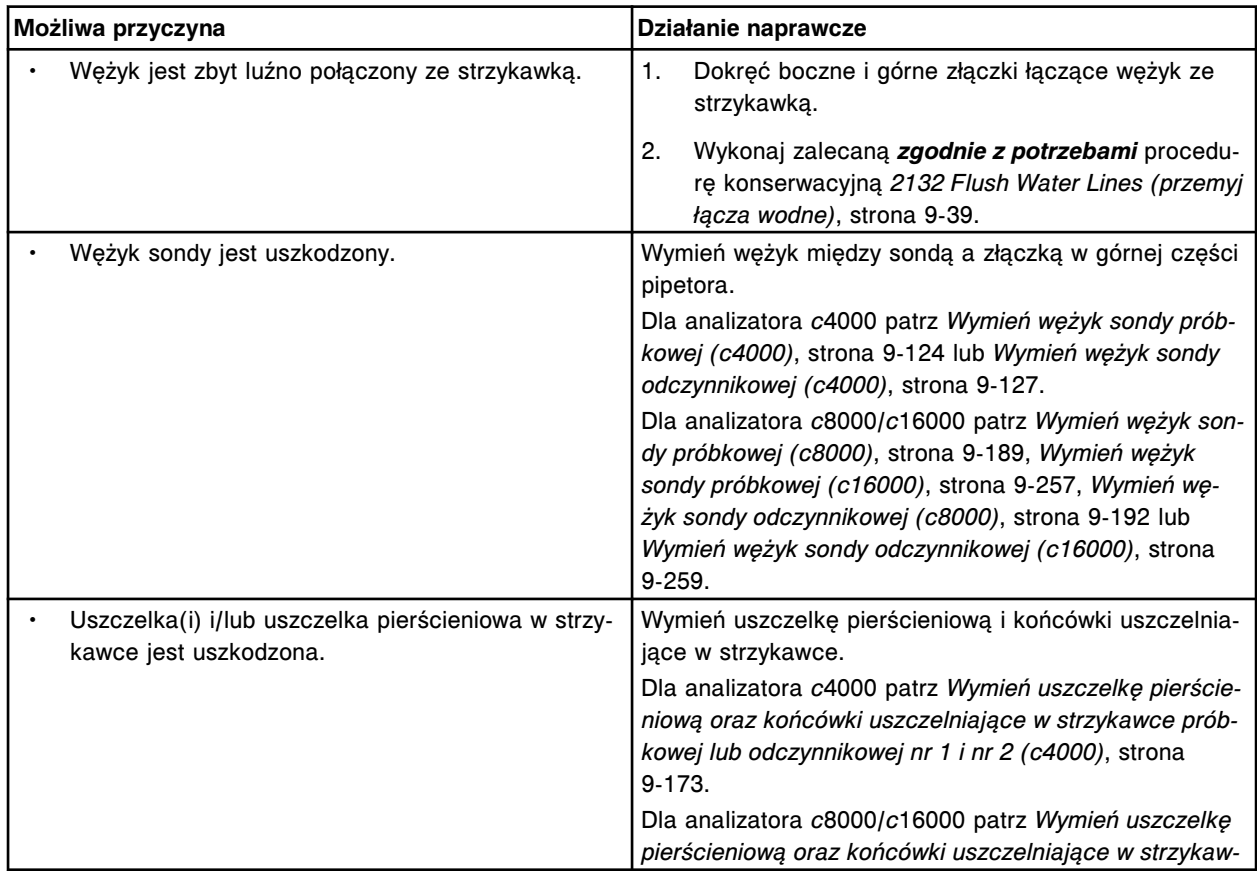

<span id="page-2041-0"></span>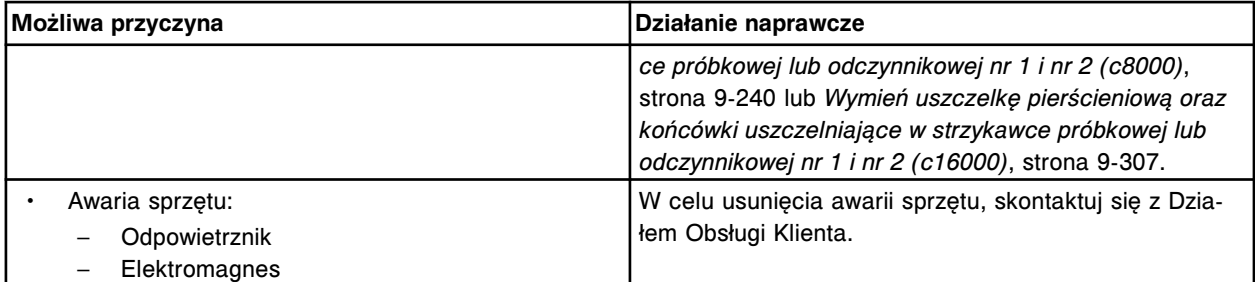

# **W strzykawce sondy próbkowej/odczynnikowej pojawiły się pęcherzyki powietrza (***c* **System)**

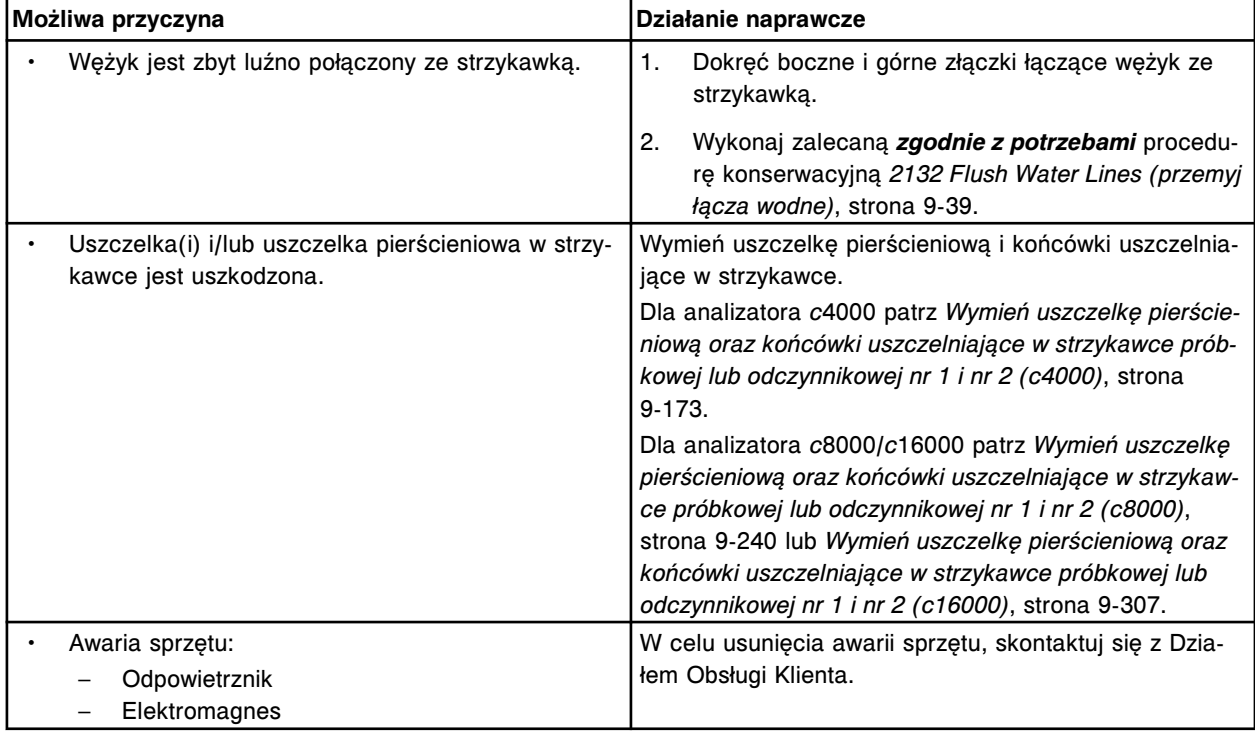

Problem ten może wystąpić w analizatorze ARCHITECT *c* System.

# **Zanieczyszczenia na karuzeli reakcyjnej (***c* **System)**

#### Problem ten może wystąpić w analizatorze ARCHITECT *c* System.

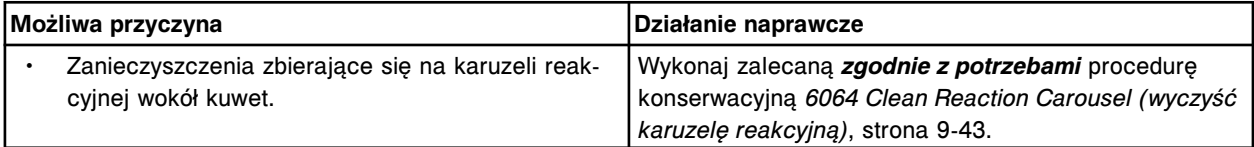

# **Odpady o wysokim stężeniu nie są aspirowane z kuwet (***c* **System)**

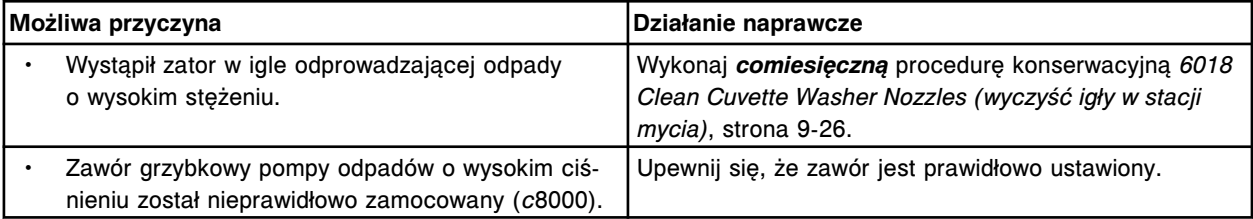

<span id="page-2042-0"></span>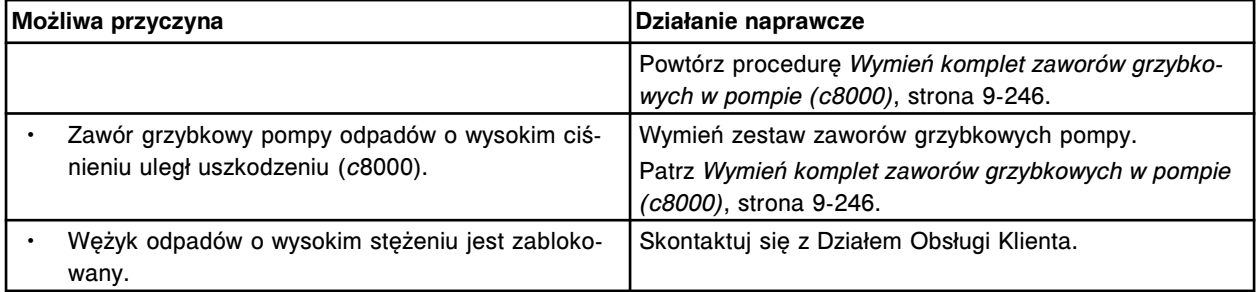

# **Strzykawki pompy zasysającej modułu ICT oraz pompy płynu wzorcowego ICT przeciekają (***c* **System)**

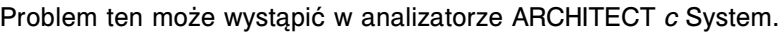

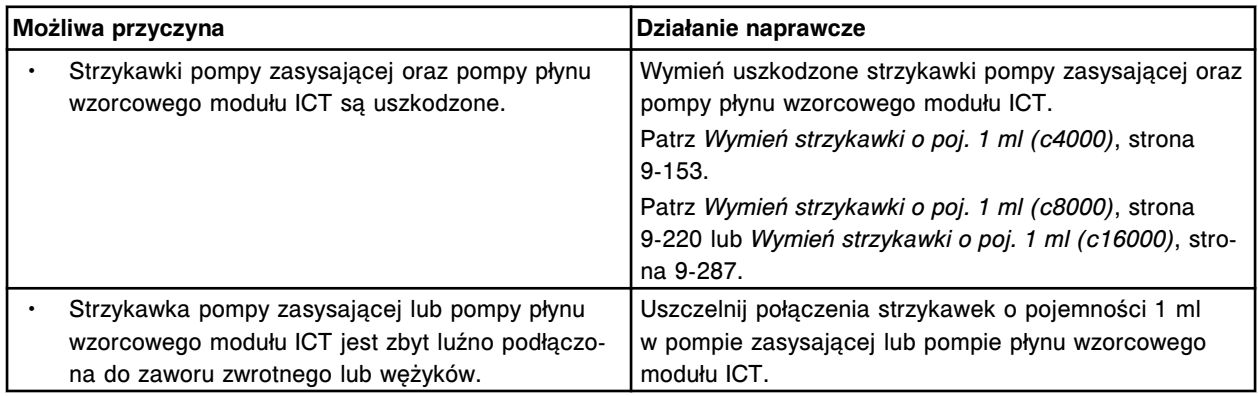

# **Informacja o statusie modułu ICT nie jest prawidłowo aktualizowana w opcji planowania dnia (Plan my day)**

Problem ten może wystąpić w analizatorze ARCHITECT *c* System.

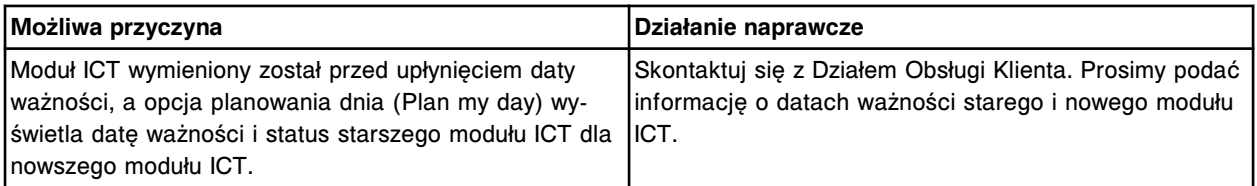

# **Wycieki sondy ICT (***c* **System)**

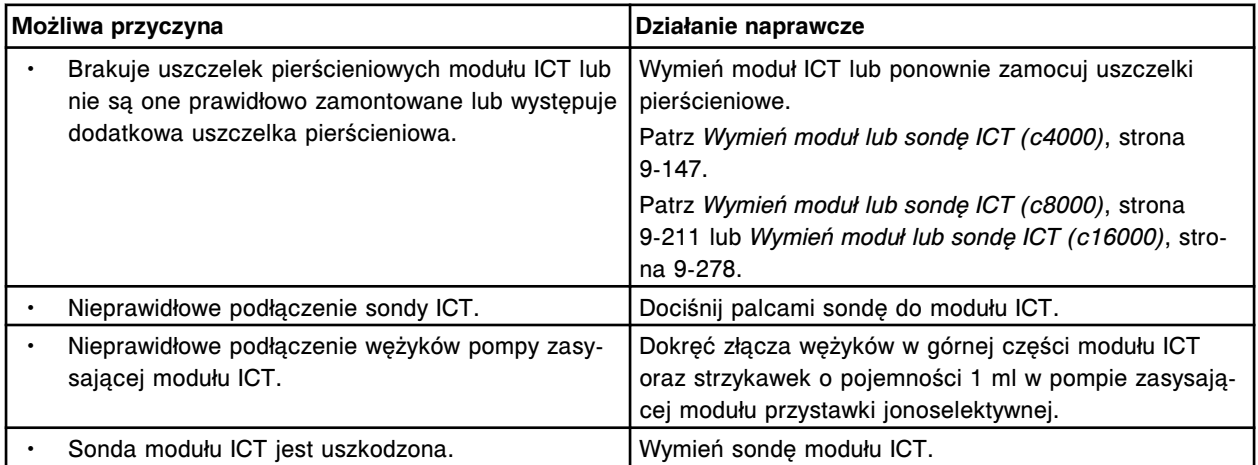

<span id="page-2043-0"></span>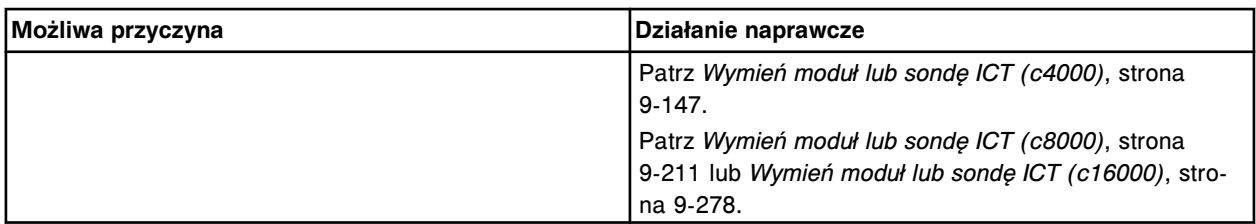

# **Lampa nie zapala się (***c* **System)**

Problem ten może wystąpić w analizatorze ARCHITECT *c* System.

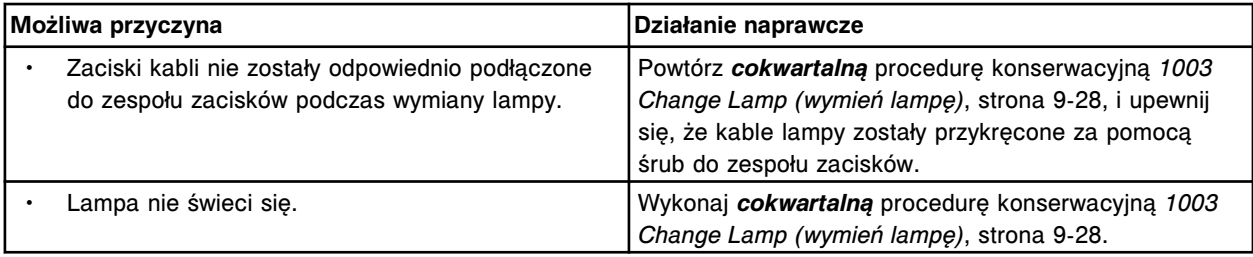

# **Po umyciu w górnej części kuwet znajduje się ciecz (***c* **System)**

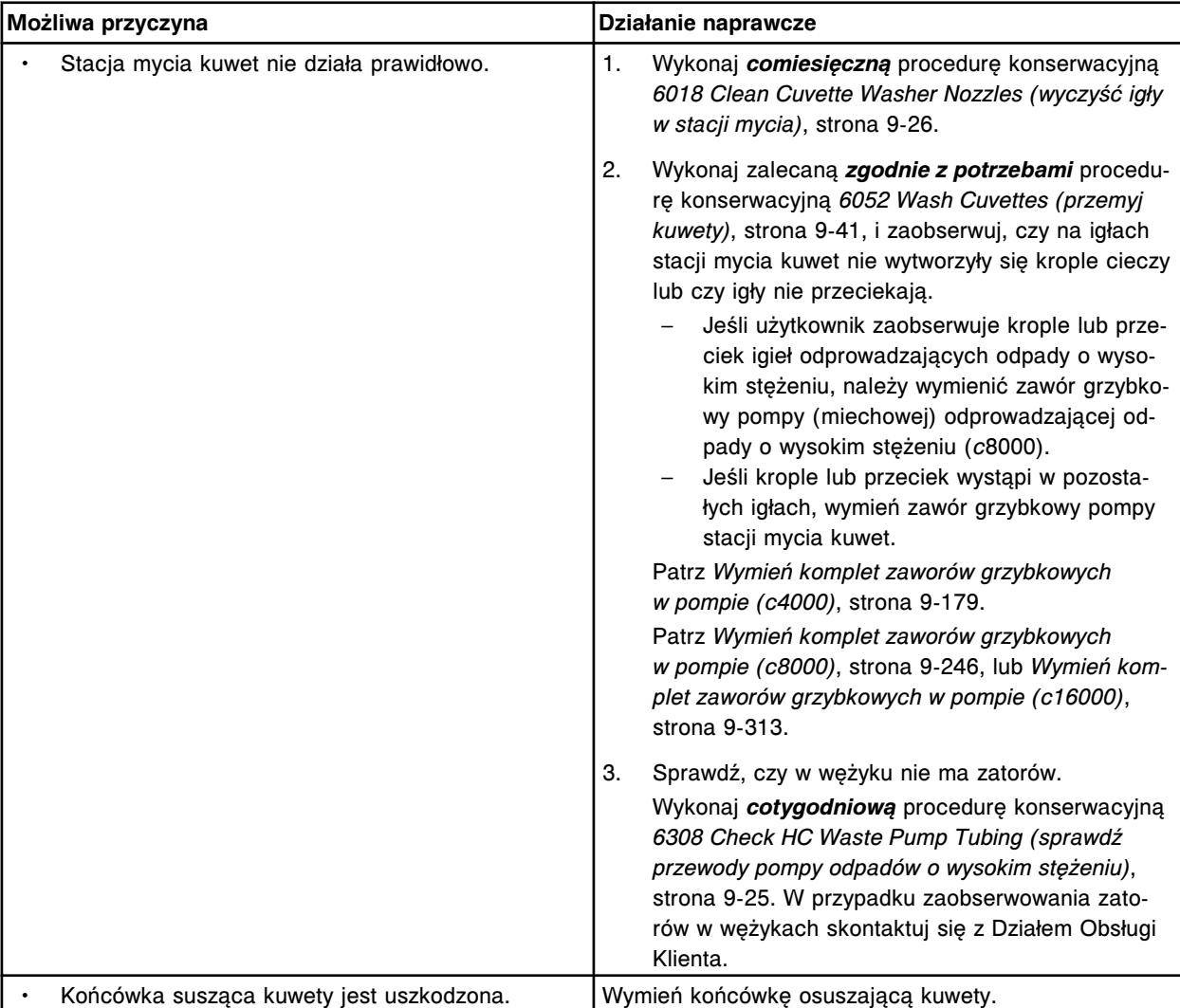

<span id="page-2044-0"></span>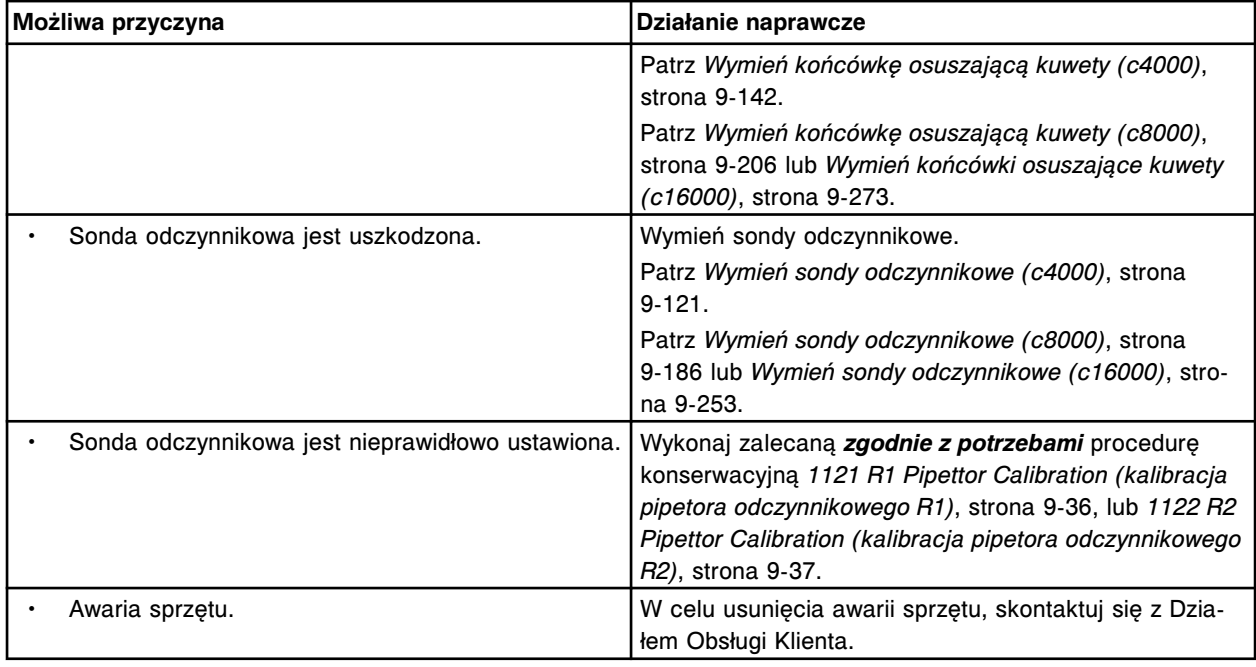

#### **Mieszadło jest wygięte lub wydaje nieoczekiwany dźwięk**

Problem ten może wystąpić w analizatorze ARCHITECT *c* System.

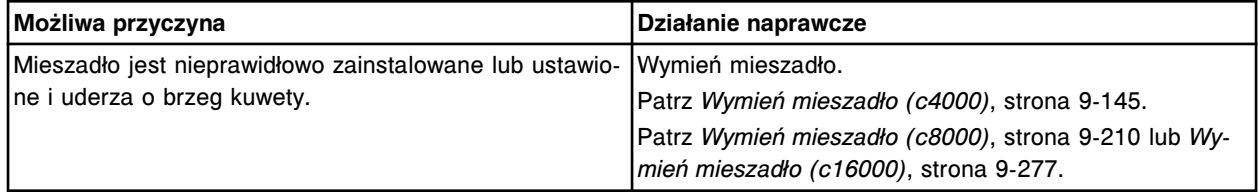

# **Alarm informujący o napełnieniu zbiornika z odpadami o wysokim stężeniu nie włącza się (***c* **System)**

Problem ten może wystąpić w analizatorze ARCHITECT *c* System.

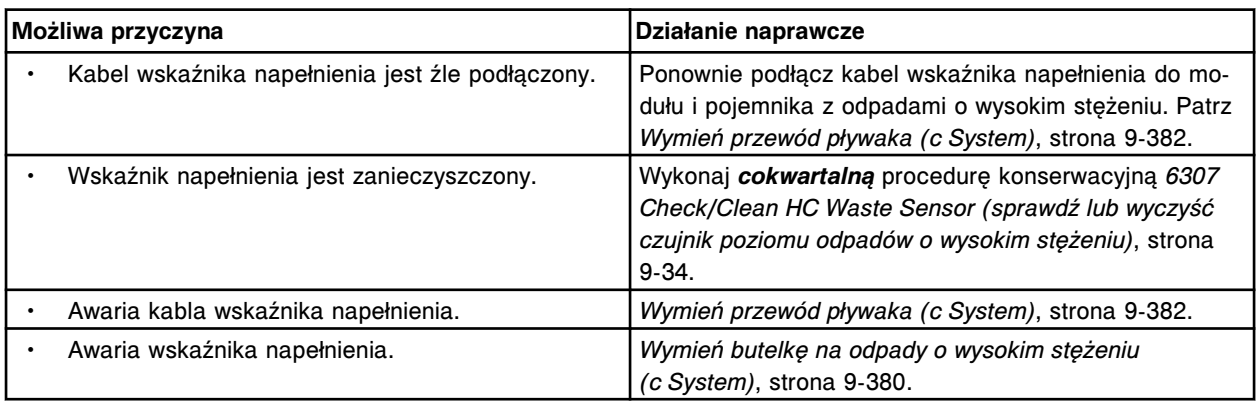

# **Odczynniki nieopatrzone kodem paskowym nie są rozpoznawane (***c* **System)**

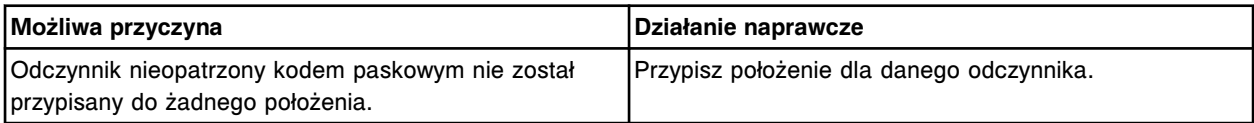

<span id="page-2045-0"></span>Zaobserwowane problemy **Rozdział 10**

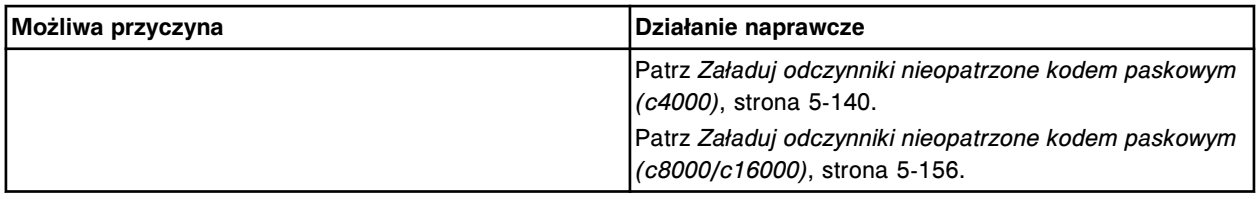

# **Brak wody w ośrodku odczynnikowym nr 1 (***c* **System)**

Problem ten może wystąpić w analizatorze ARCHITECT *c* System.

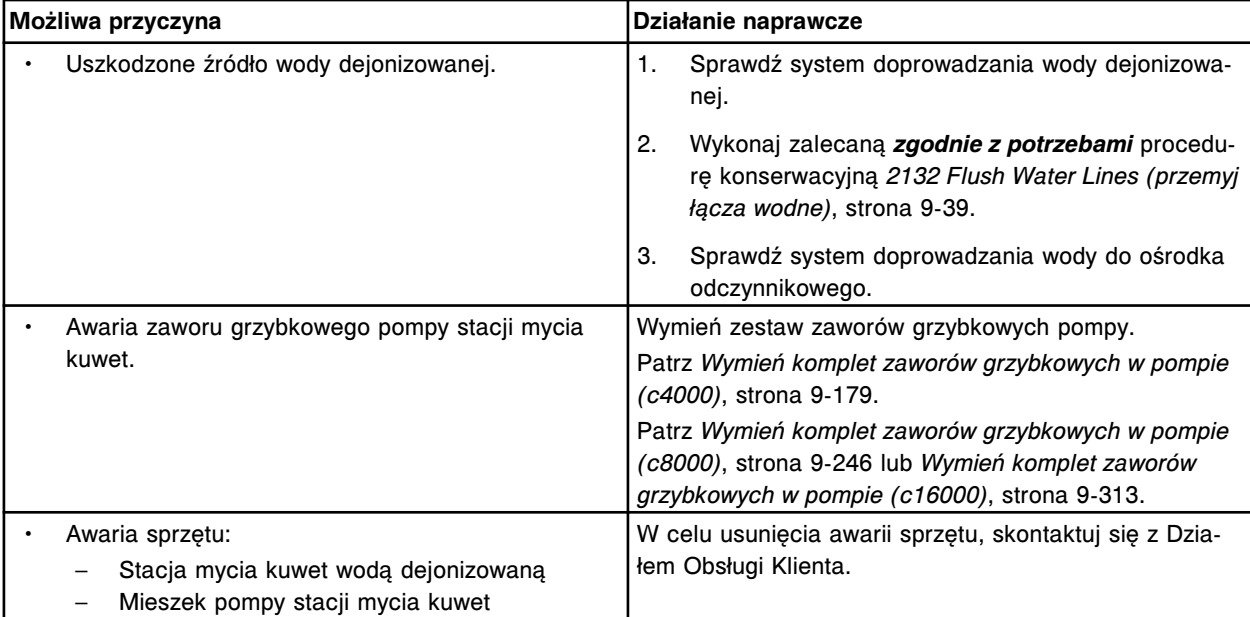

# **Wężyk sondy odczynnikowej jest odbarwiony lub zawiera osad (***c* **System)**

Problem ten może wystąpić w analizatorze ARCHITECT *c* System.

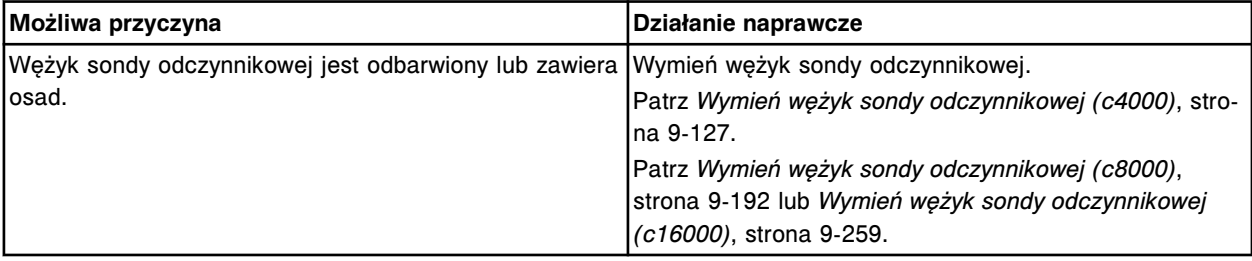

# **Sonda próbkowa/odczynnikowa jest uszkodzona/niedrożna (***c* **System)**

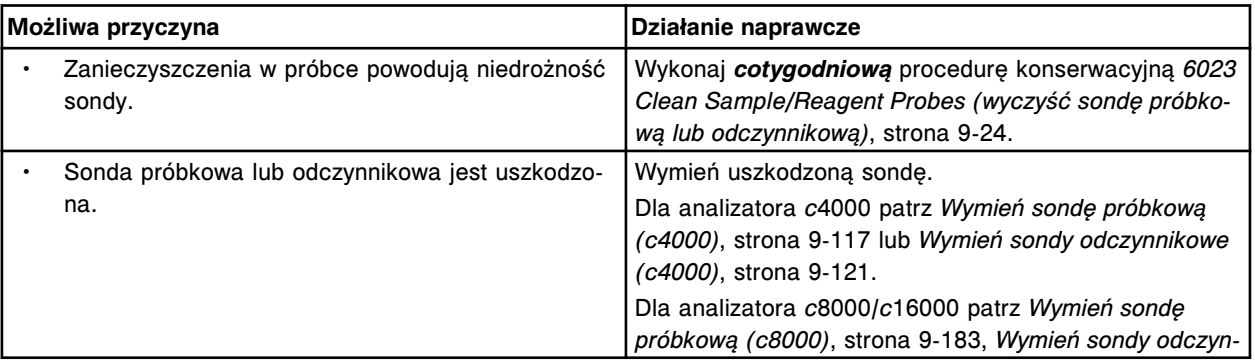

<span id="page-2046-0"></span>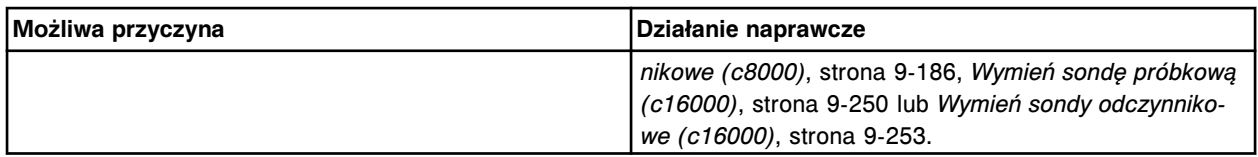

# **Wężyk sondy próbkowej/odczynnikowej przecieka (***c* **System)**

Problem ten może wystąpić w analizatorze ARCHITECT *c* System.

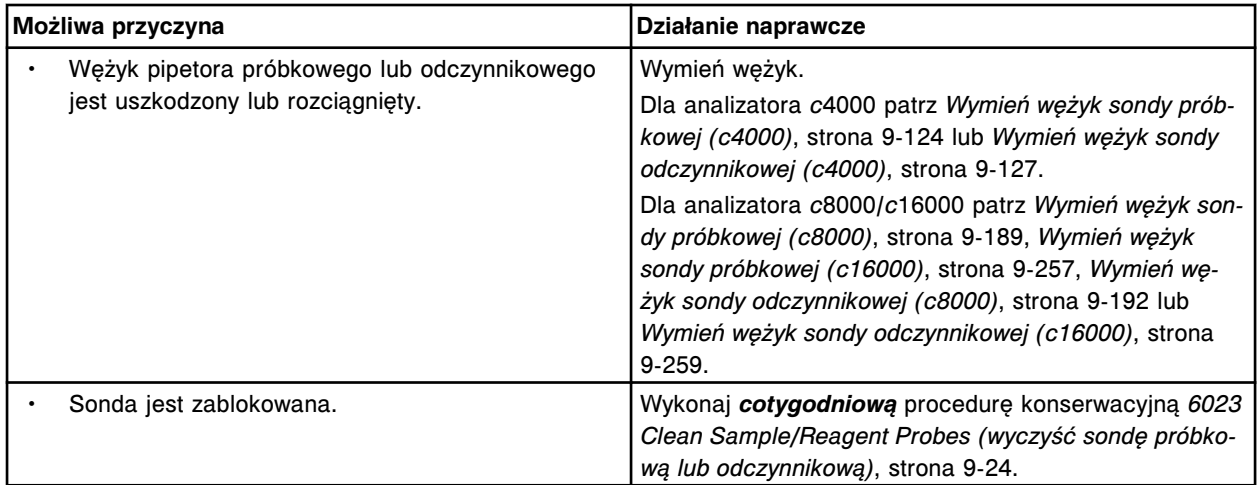

# **Z sondy próbkowej/odczynnikowej wycieka lub kapie ciecz (***c* **System)**

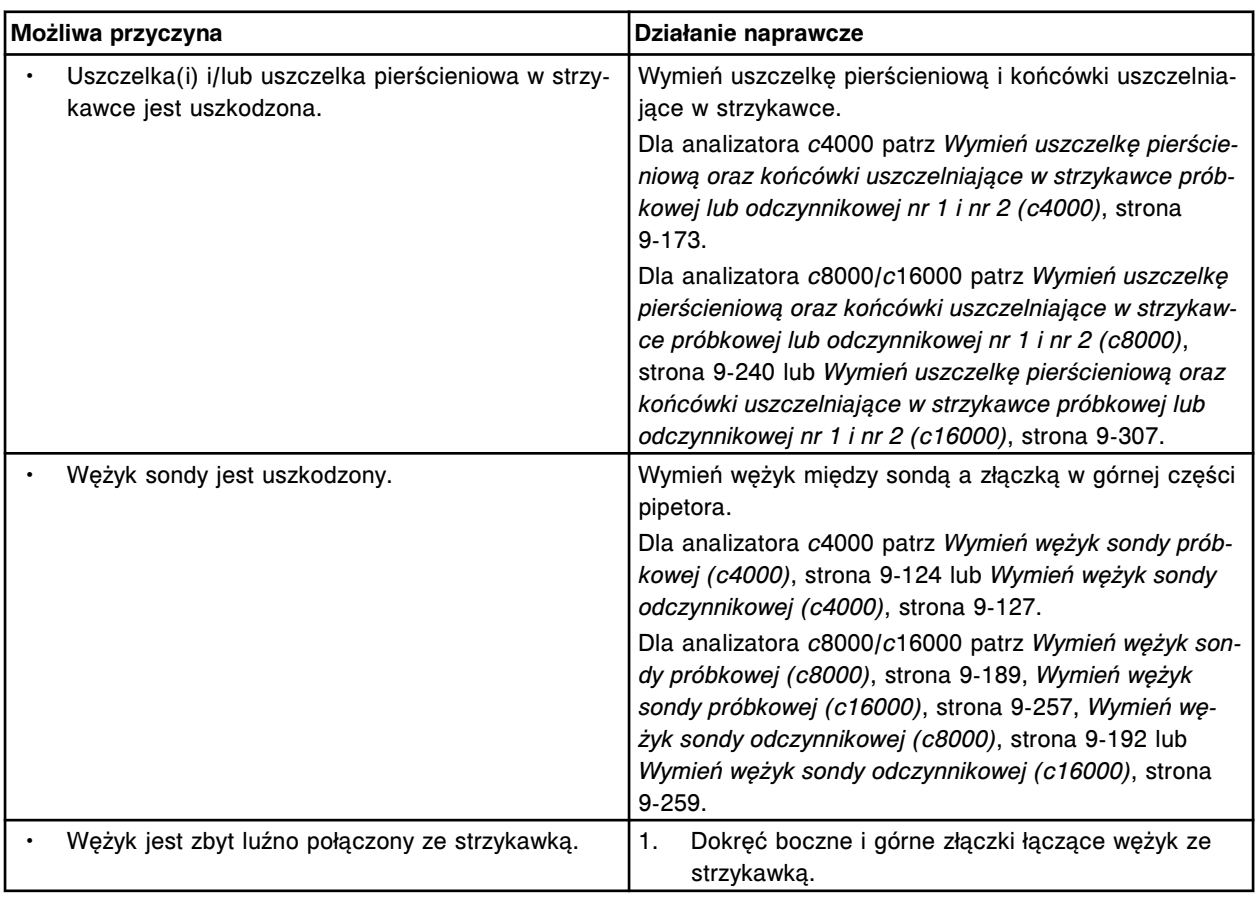

<span id="page-2047-0"></span>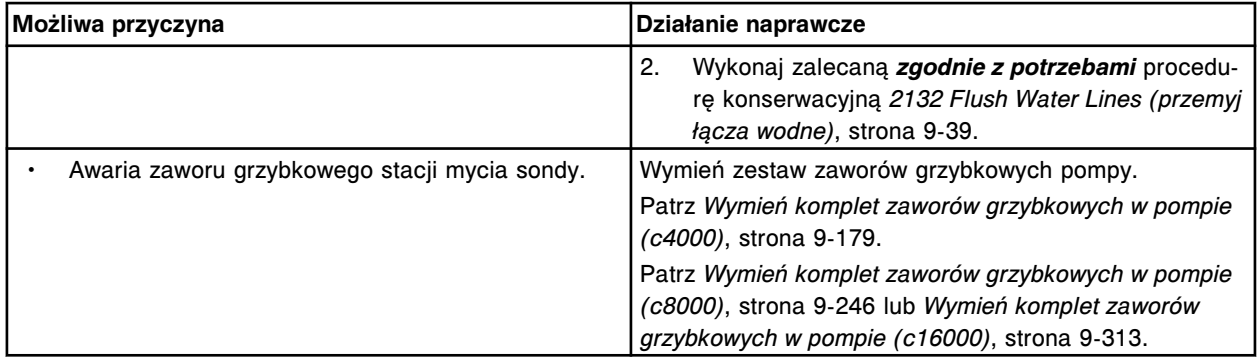

# **Zawór elektromagnetyczny strzykawki próbkowej/odczynnikowej przecieka (***c* **System)**

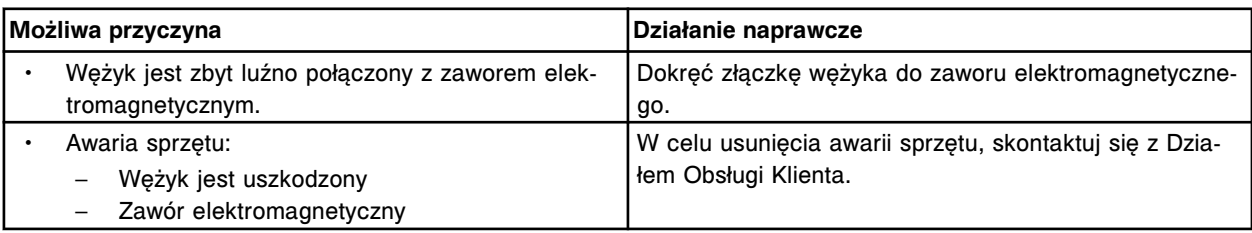

# Problem ten może wystąpić w analizatorze ARCHITECT *c* System.

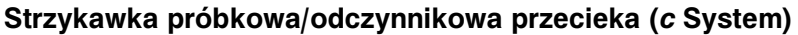

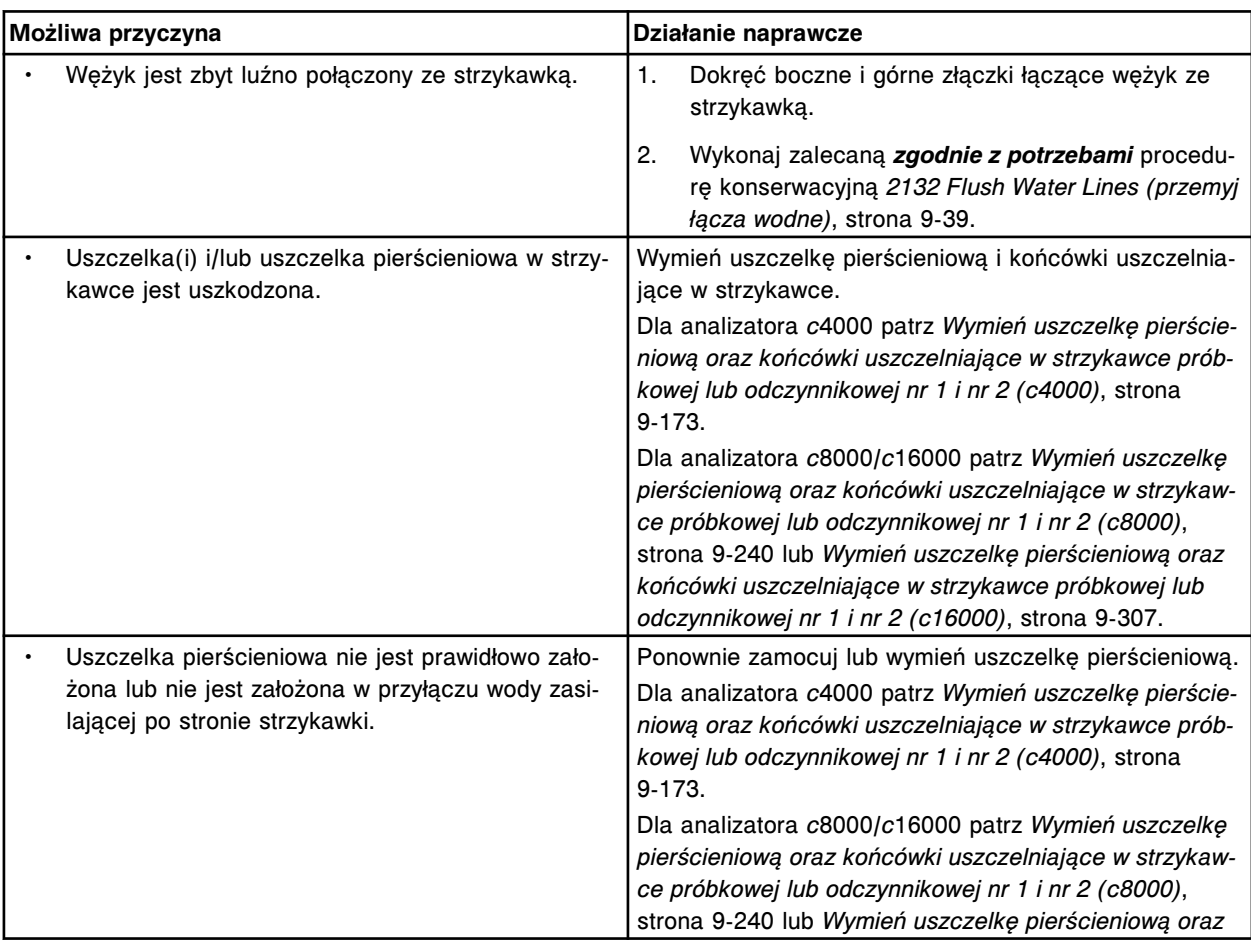

<span id="page-2048-0"></span>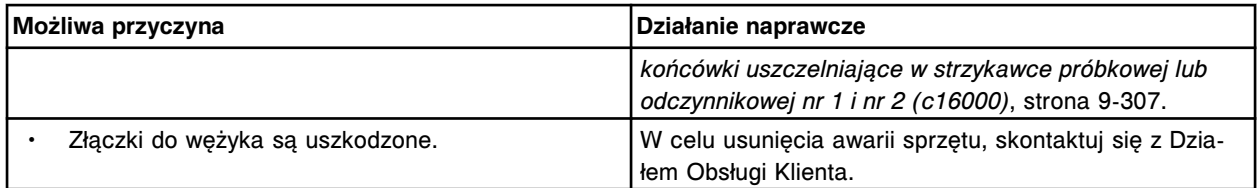

# **Próbki zostały wstawione do karuzeli, lecz nie są przetwarzane (***c***8000/***c***16000).**

Problem ten może wystąpić w analizatorze ARCHITECT *c* System.

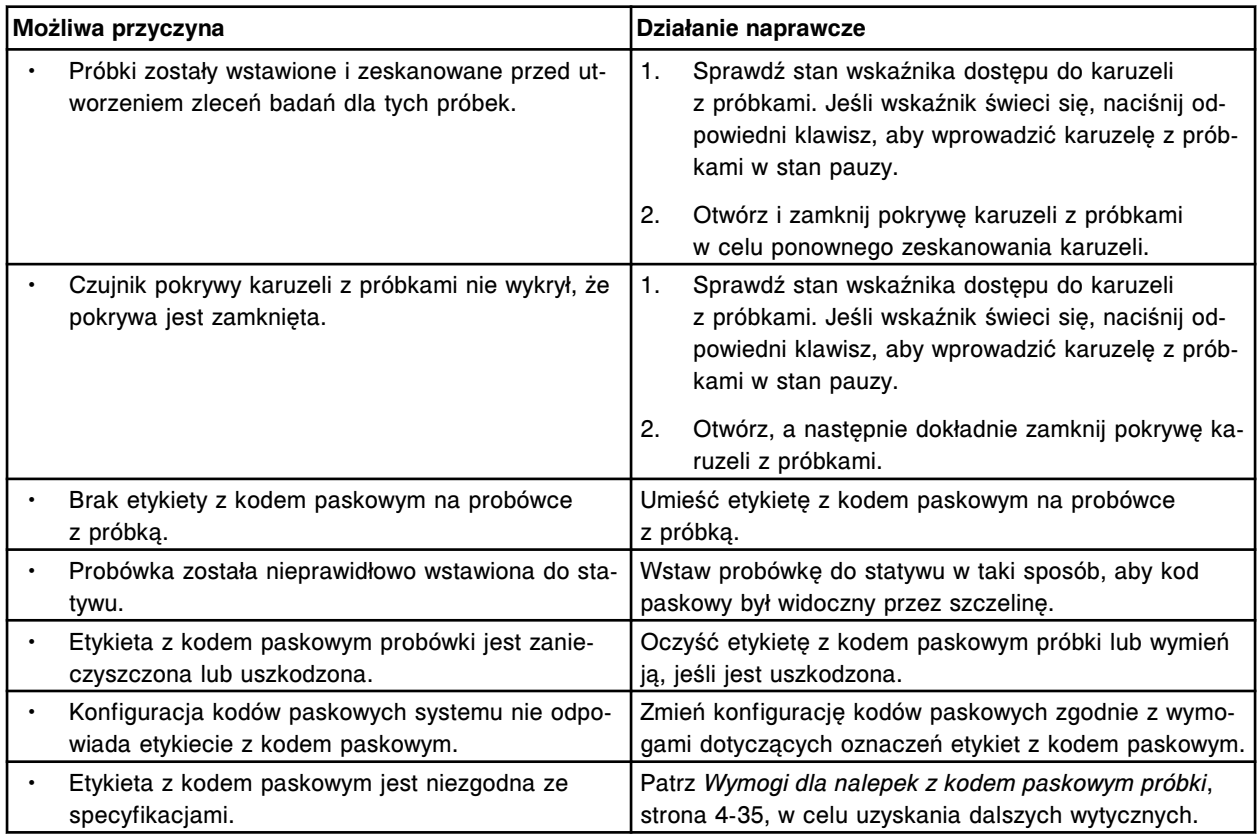

# **Pod butelkami z roztworami roboczymi znajduje się roztwór/ślad po rozlanym roztworze (***c* **System)**

Problem ten może wystąpić w analizatorze ARCHITECT *c* System.

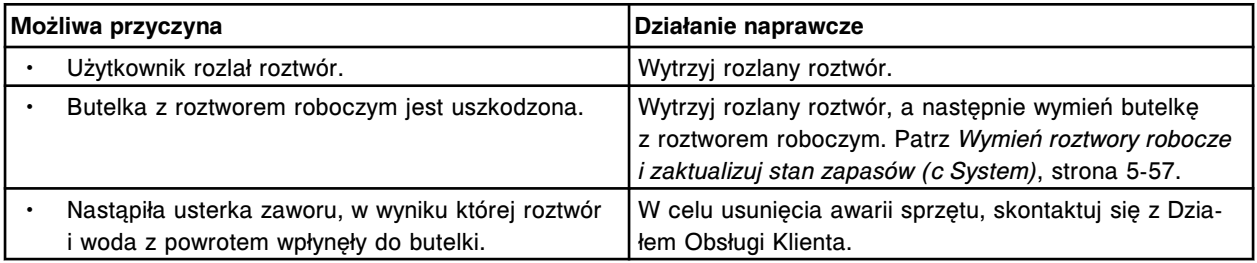

#### **Roztwór myjący nie jest zużywany (poziom nie opada,** *c* **System)**

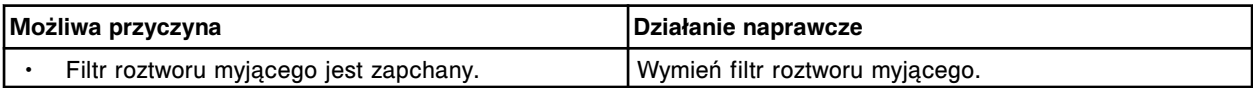

<span id="page-2049-0"></span>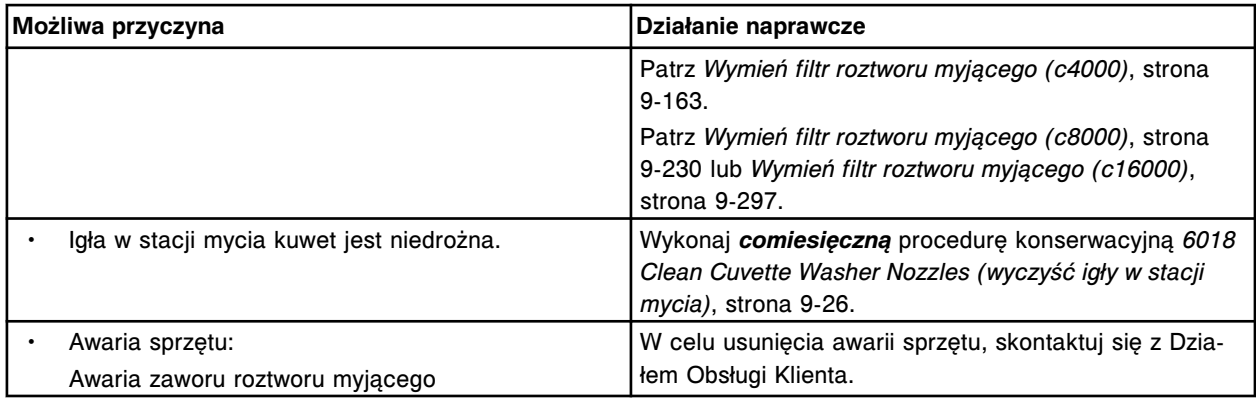

# **Zaobserwowane problemy związane z modułem roboczym (***i* **System)**

Zaobserwowane usterki modułów roboczych *i* System obejmują:

- *Nieudany test aspiracji w stacji mycia nr 2050 (i2000/i2000SR)*, strona 10-544
- *[Nieudany test aspiracji w stacji mycia nr 2052 \(i1000](#page-2050-0)SR)*, strona 10-545
- *[Awaria czytnika kodów paskowych po wyłączeniu zasilania aparatu \(i2000/](#page-2050-0) [i2000](#page-2050-0)SR)*, strona 10-545
- *[W okolicy karuzeli z odczynnikami widoczny jest czarny proszek \(i](#page-2050-0) System)*, strona 10-545
- *[Skroplona para wodna w obszarze karuzeli z odczynnikami \(i1000](#page-2051-0)SR)*, strona 10-546
- *[Zatory w podajniku naczynek RV \(i2000/i2000](#page-2051-0)SR)*, strona 10-546
- *[Naczynka reakcyjne zostały dodane do modułu roboczego, ale nie można](#page-2051-0) [zaktualizować stanu zapasów w oknie "Update supplies"](#page-2051-0)*, strona 10-546
- *[Osad solny na lub wokół stacji myjącej z grzałką indukcyjną \(i2000](#page-2051-0)SR)*, strona 10-546
- *[Objętość buforu płuczącego nie zaktualizowała się \(i](#page-2051-0) System)*, strona 10-546

# **Nieudany test aspiracji w stacji mycia nr 2050 (***i***2000/***i***2000SR)**

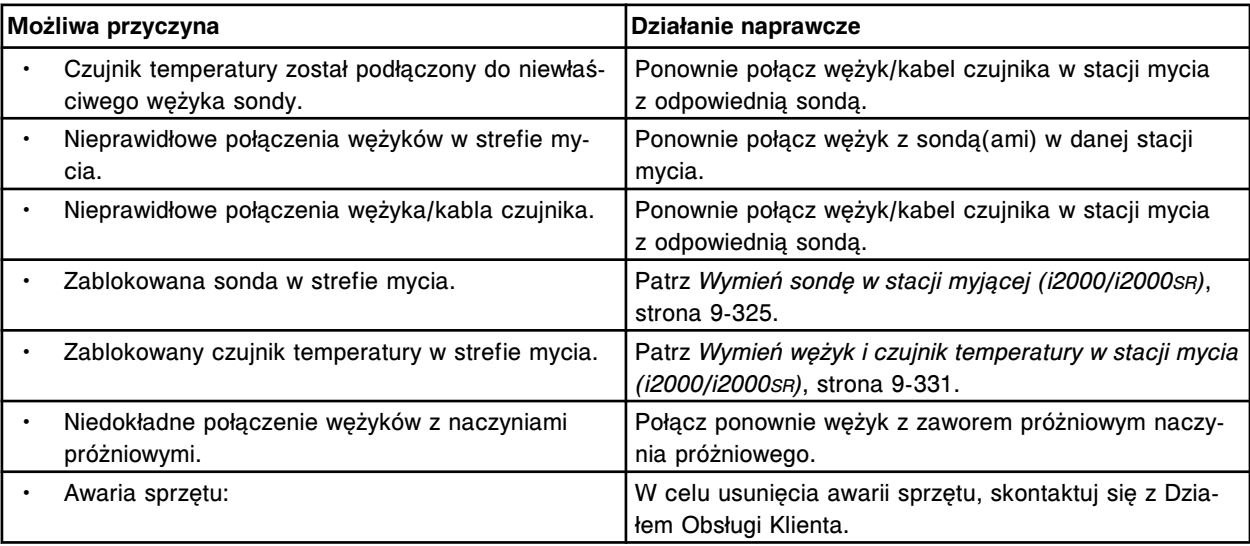

<span id="page-2050-0"></span>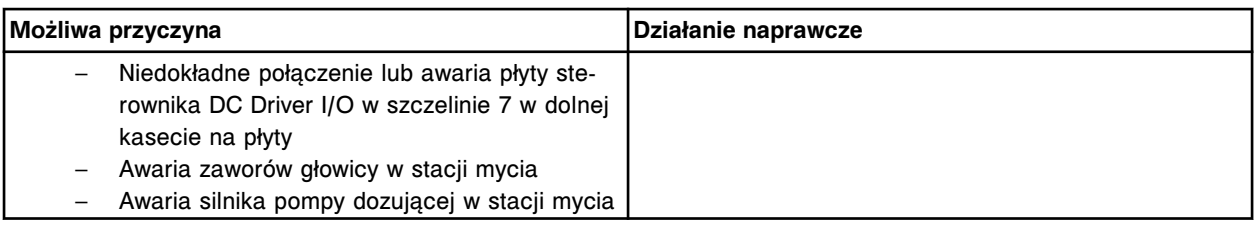

# **Nieudany test aspiracji w stacji mycia nr 2052 (***i***1000SR)**

# Problem ten może wystąpić w analizatorze ARCHITECT *i* System.

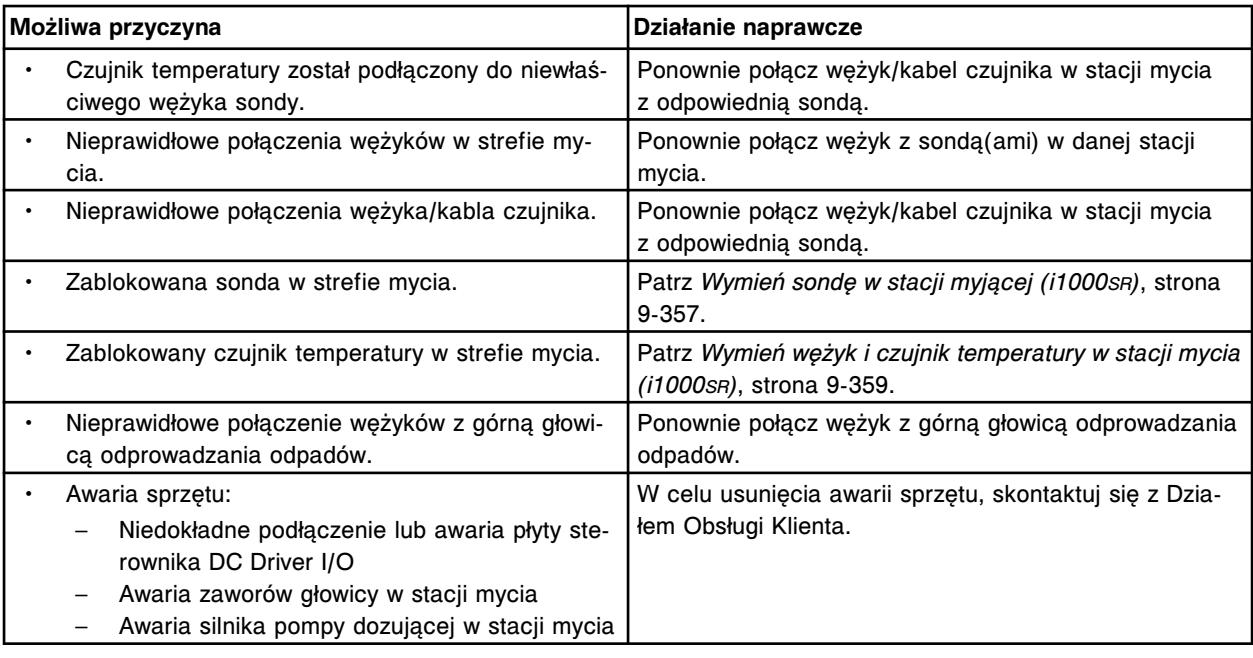

# **Awaria czytnika kodów paskowych po wyłączeniu zasilania aparatu (***i***2000/***i***2000SR)**

Problem ten może wystąpić w analizatorze ARCHITECT *i* System.

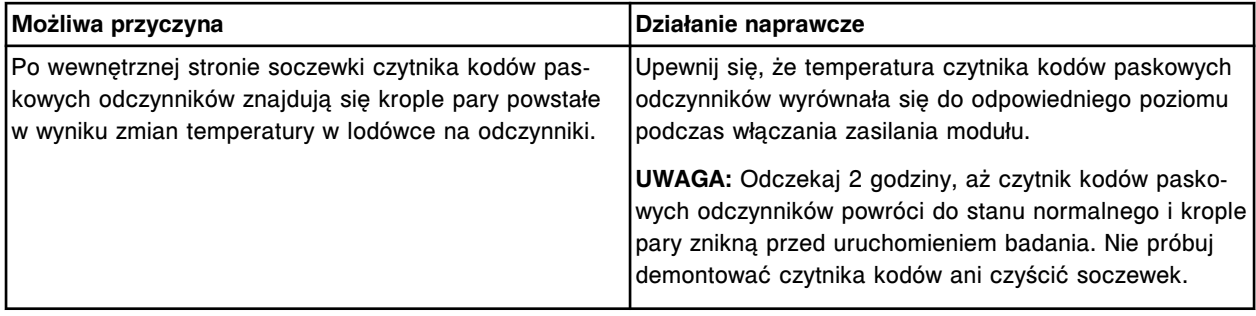

# **W okolicy karuzeli z odczynnikami widoczny jest czarny proszek (***i* **System)**

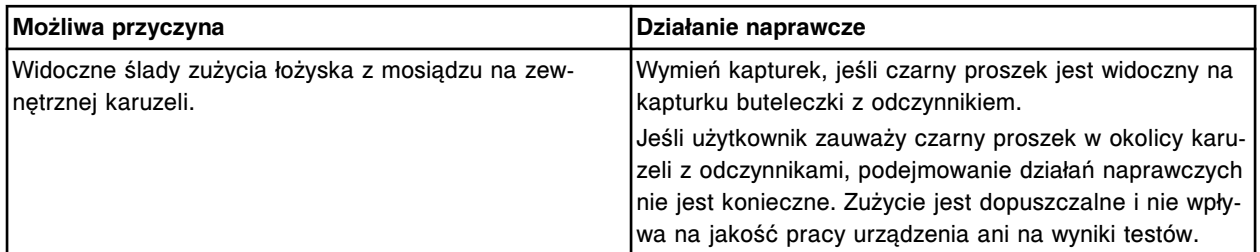

# <span id="page-2051-0"></span>**Skroplona para wodna w obszarze karuzeli z odczynnikami (***i***1000SR)**

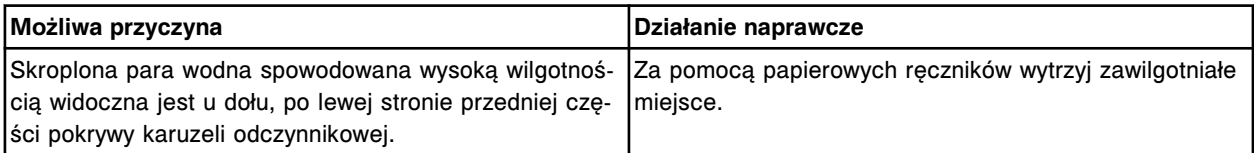

Problem ten może wystąpić w analizatorze ARCHITECT *i*1000SR.

# **Zatory w podajniku naczynek RV (***i***2000/***i***2000SR)**

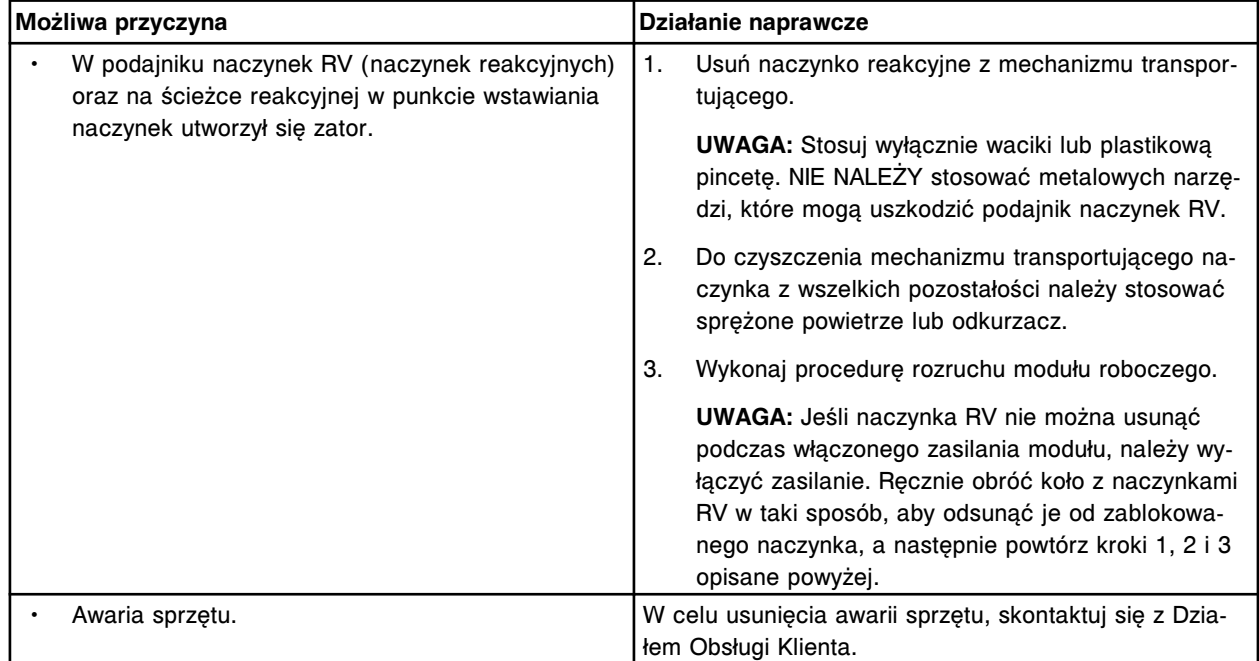

Problem ten może wystąpić w analizatorze ARCHITECT *i* System.

# **Naczynka reakcyjne zostały dodane do modułu roboczego, ale nie można zaktualizować** stanu zapasów w oknie "Update supplies"

#### Problem ten może wystąpić w analizatorze ARCHITECT *i* System.

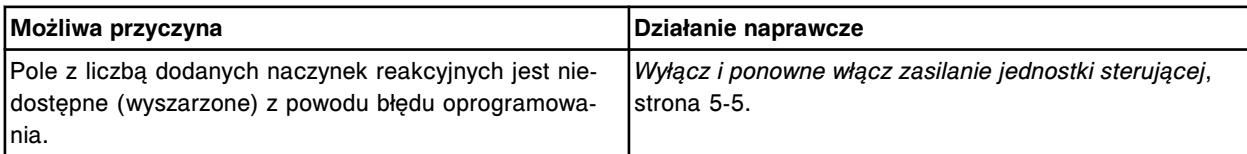

# **Osad solny na lub wokół stacji myjącej z grzałką indukcyjną (***i***2000SR)**

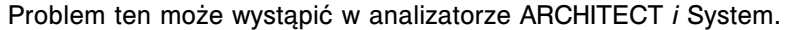

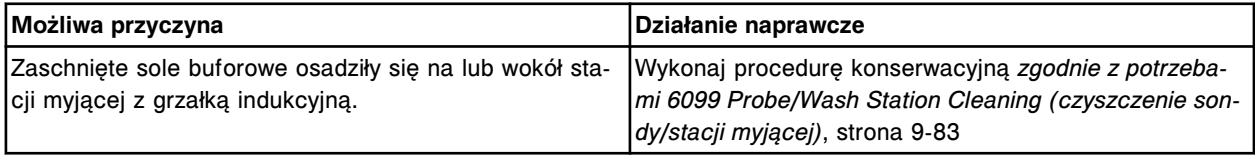

# **Objętość buforu płuczącego nie zaktualizowała się (***i* **System)**
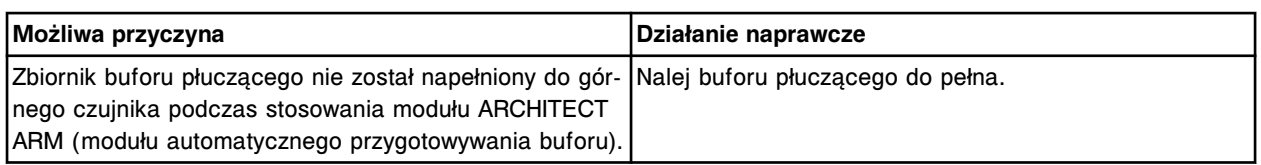

# **Zaobserwowane problemy związane z wynikami badań (***c* **System)**

Zaobserwowane problemy dotyczące wyników badań w analizatorze *c* System obejmują:

- *Flaga A#1*, strona 10-547
- *[Flaga A#2](#page-2054-0)*, strona 10-549
- *[Wszystkie wyniki ICT mają podobne wartości, Na = 140 / K = 4,0 / Cl = 100](#page-2055-0) [mmol/l \(c System\)](#page-2055-0)*, strona 10-550
- *[Wyniki kontroli wykraczają poza dopuszczalny zakres \(c](#page-2056-0) System)*, strona 10-551
- *[Zaniżone wartości stężeń wyniki pomiaru ICT dla całego badania \(c](#page-2057-0) System)*, strona 10-552
- *[Zaniżona wartość stężenia wyniki pomiaru ICT pojedyncze oznaczenie](#page-2057-0) (c [System\)](#page-2057-0)*, strona 10-552
- *[Zaniżona wartość stężenia wyniki pomiaru stężenia jonów K+ pojedyncze](#page-2058-0) [oznaczenie \(c](#page-2058-0) System)*, strona 10-553
- *[Zaniżone wartości stężeń wyniki pomiaru fotometrycznego dla całego](#page-2058-0) [badania \(c](#page-2058-0) System)*, strona 10-553
- *[Zaniżona wartość stężenia wyniki pomiaru fotometrycznego pojedynczy test](#page-2059-0) (c [System\)](#page-2059-0)*, strona 10-554
- *[Podwyższone wartości stężeń wyniki pomiaru ICT dla całego badania](#page-2060-0) (c [System\)](#page-2060-0)*, strona 10-555
- *[Podwyższona wartość stężenia wyniki pomiaru ICT pojedyncze oznaczenie](#page-2060-0) (c [System\)](#page-2060-0)*, strona 10-555
- *[Podwyższona wartość stężenia wyniki pomiaru fotometrycznego](#page-2061-0)  [pojedyncze oznaczenie \(c](#page-2061-0) System)*, strona 10-556
- *[Niepowtarzalne wyniki, niska precyzja wyniki pomiaru ICT \(c System\)](#page-2062-0)*, strona 10-557
- *[Niepowtarzalne wyniki, niska precyzja wyniki pomiaru fotometrycznego](#page-2064-0) (c [System\)](#page-2064-0)*, strona 10-559
- *[Flaga FLEX](#page-2069-0)*, strona 10-564
- *[Flaga PSHH](#page-2069-0)*, strona 10-564

### **Flaga A#1**

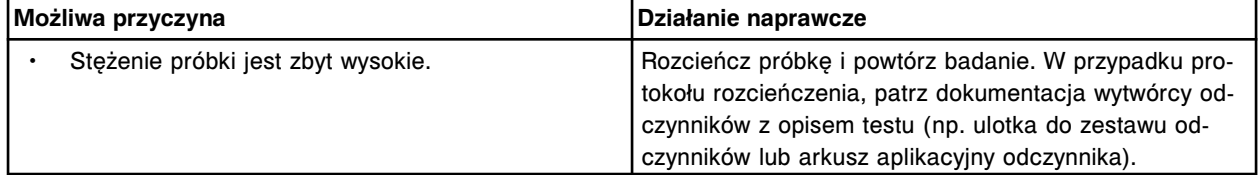

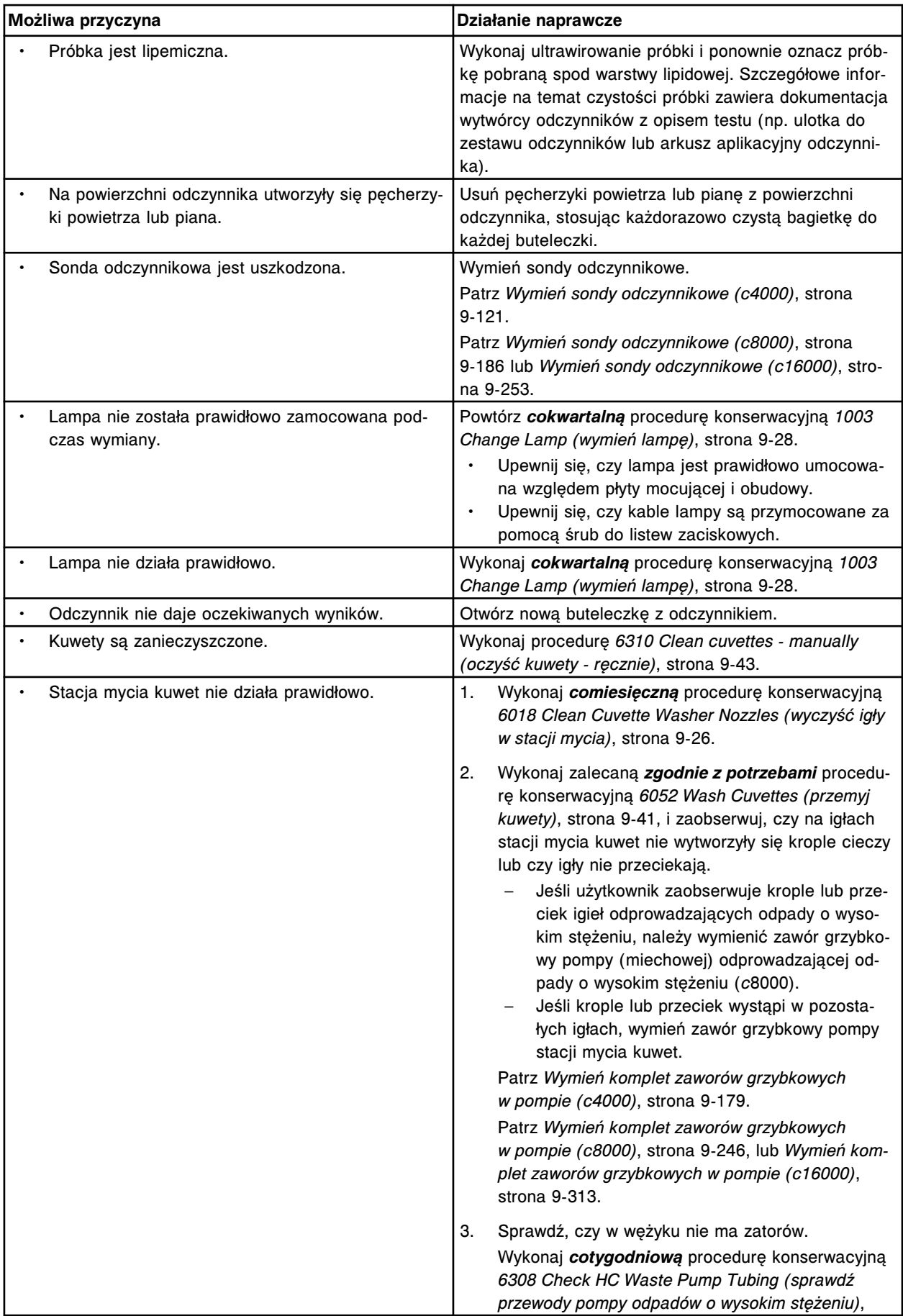

<span id="page-2054-0"></span>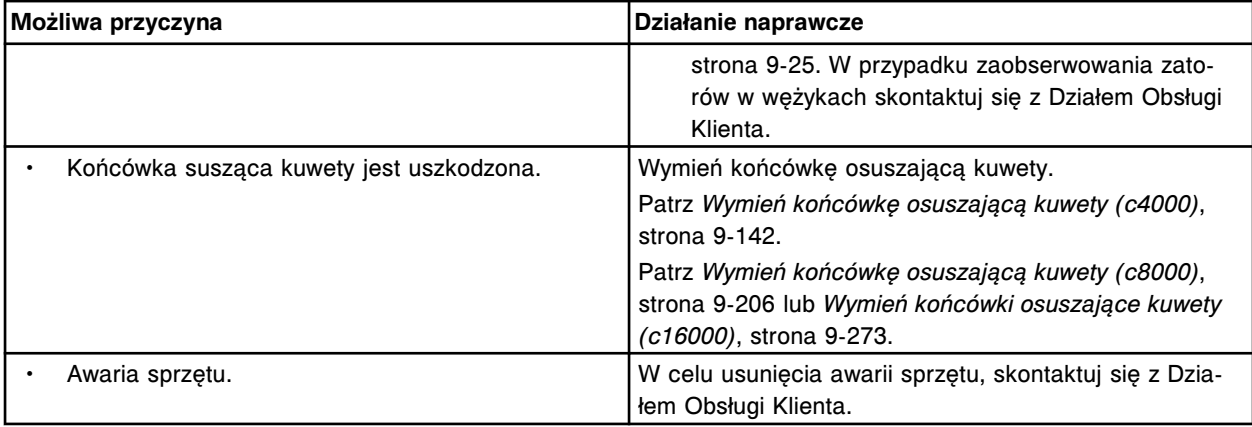

## **Flaga A#2**

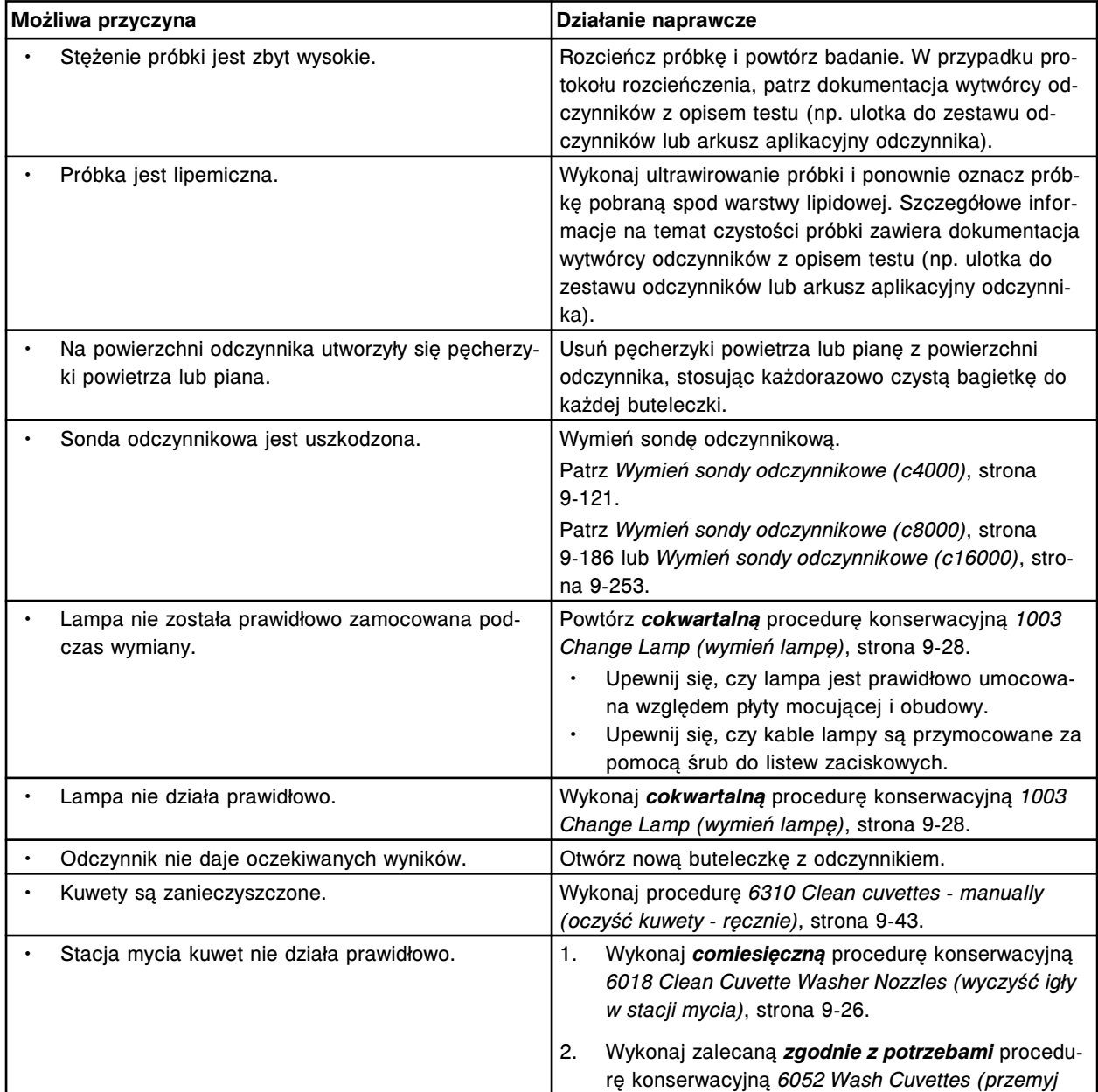

<span id="page-2055-0"></span>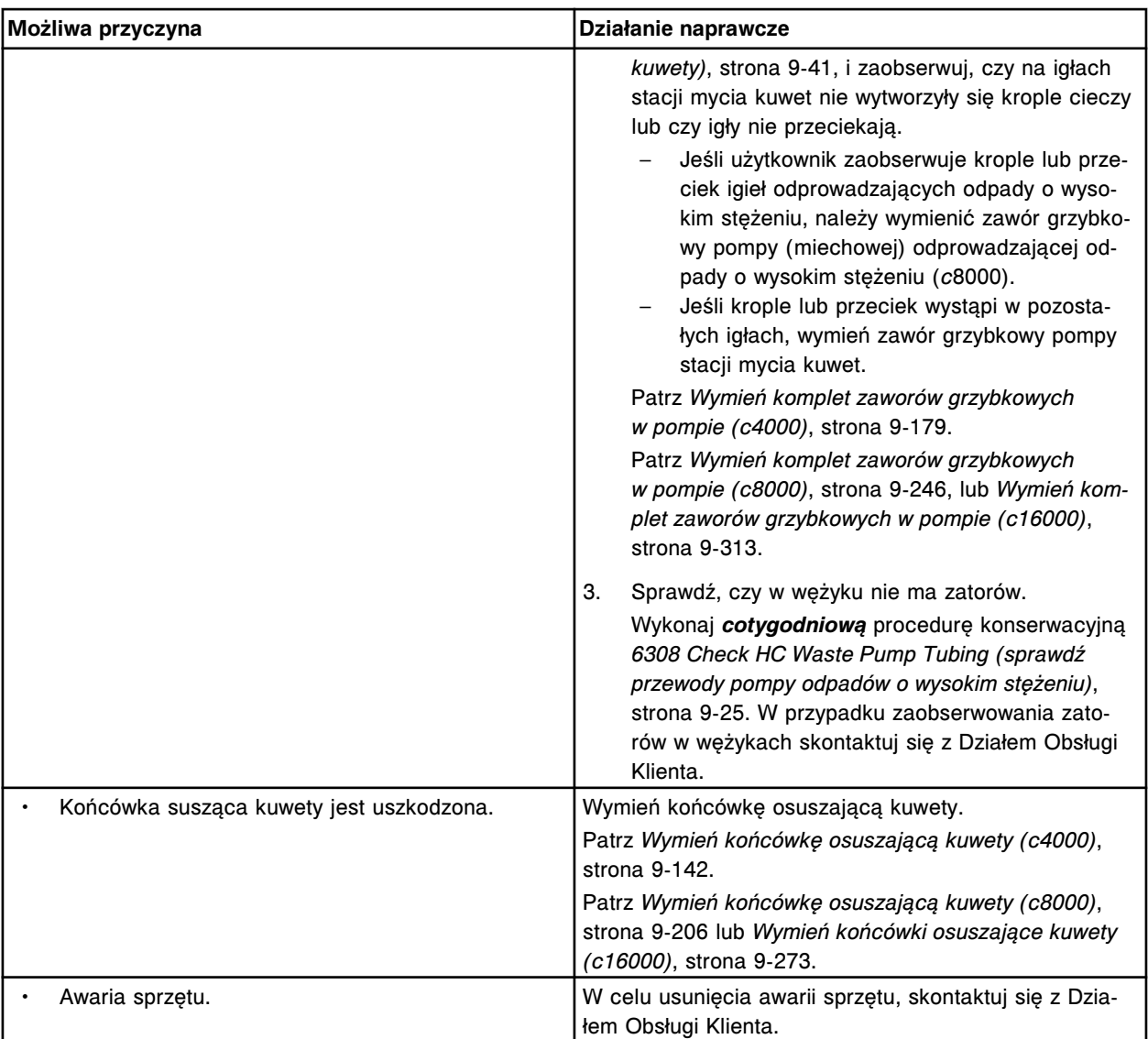

# **Wszystkie wyniki ICT mają podobne wartości, Na = 140 / K = 4,0 / Cl = 100 mmol/l (***c* **System)**

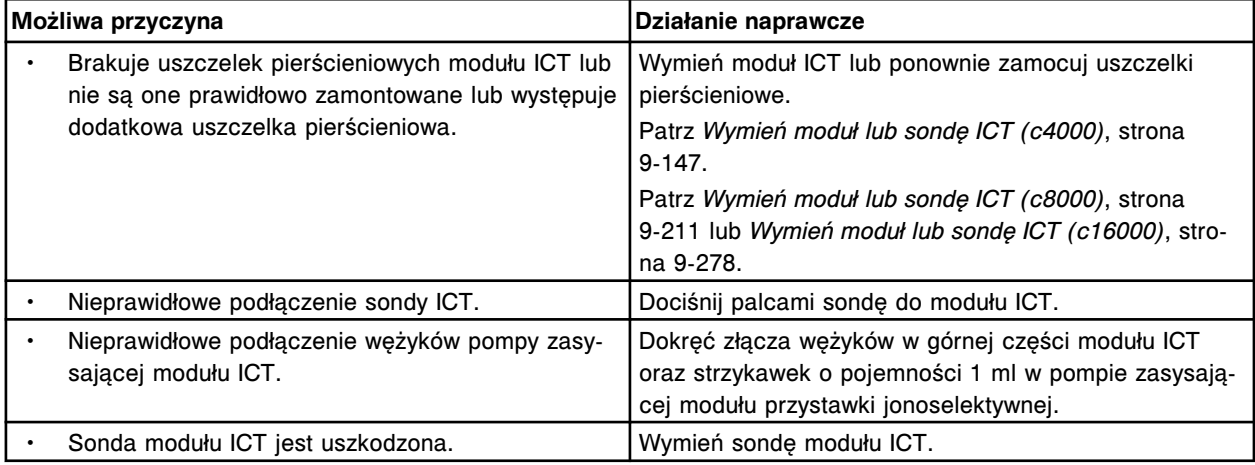

<span id="page-2056-0"></span>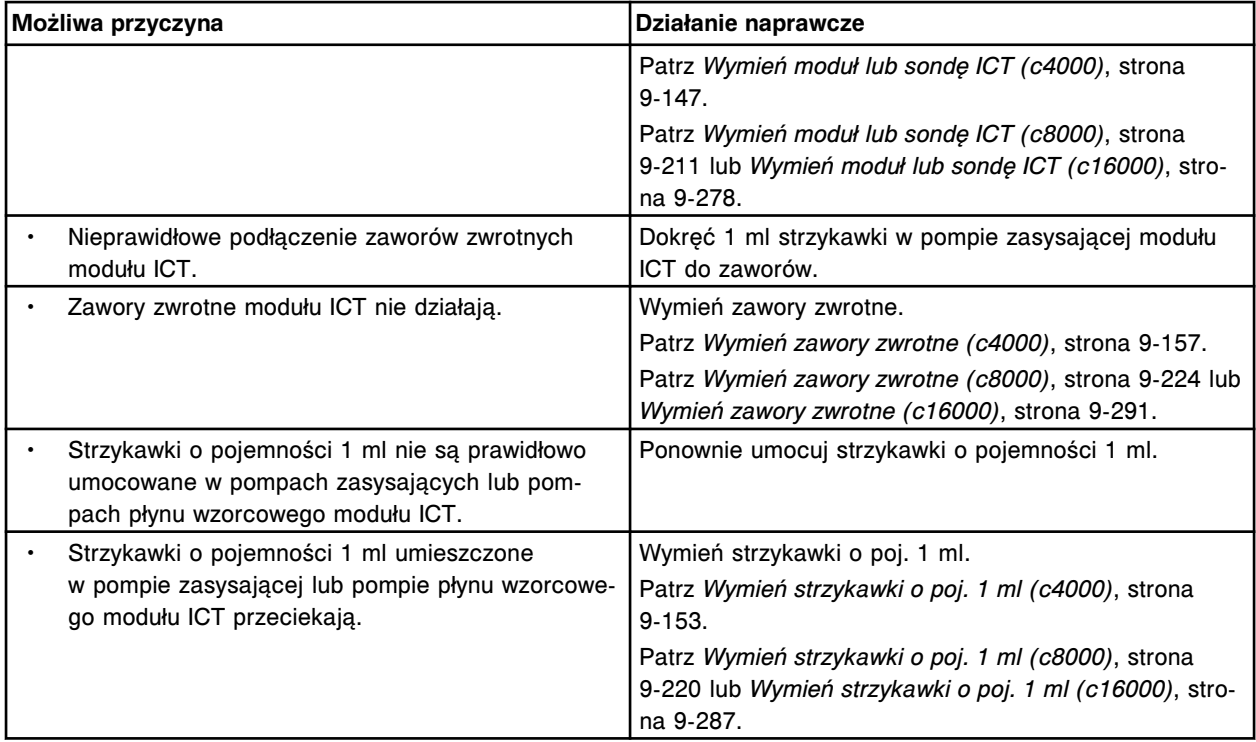

# **Wyniki kontroli wykraczają poza dopuszczalny zakres (***c* **System)**

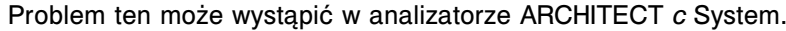

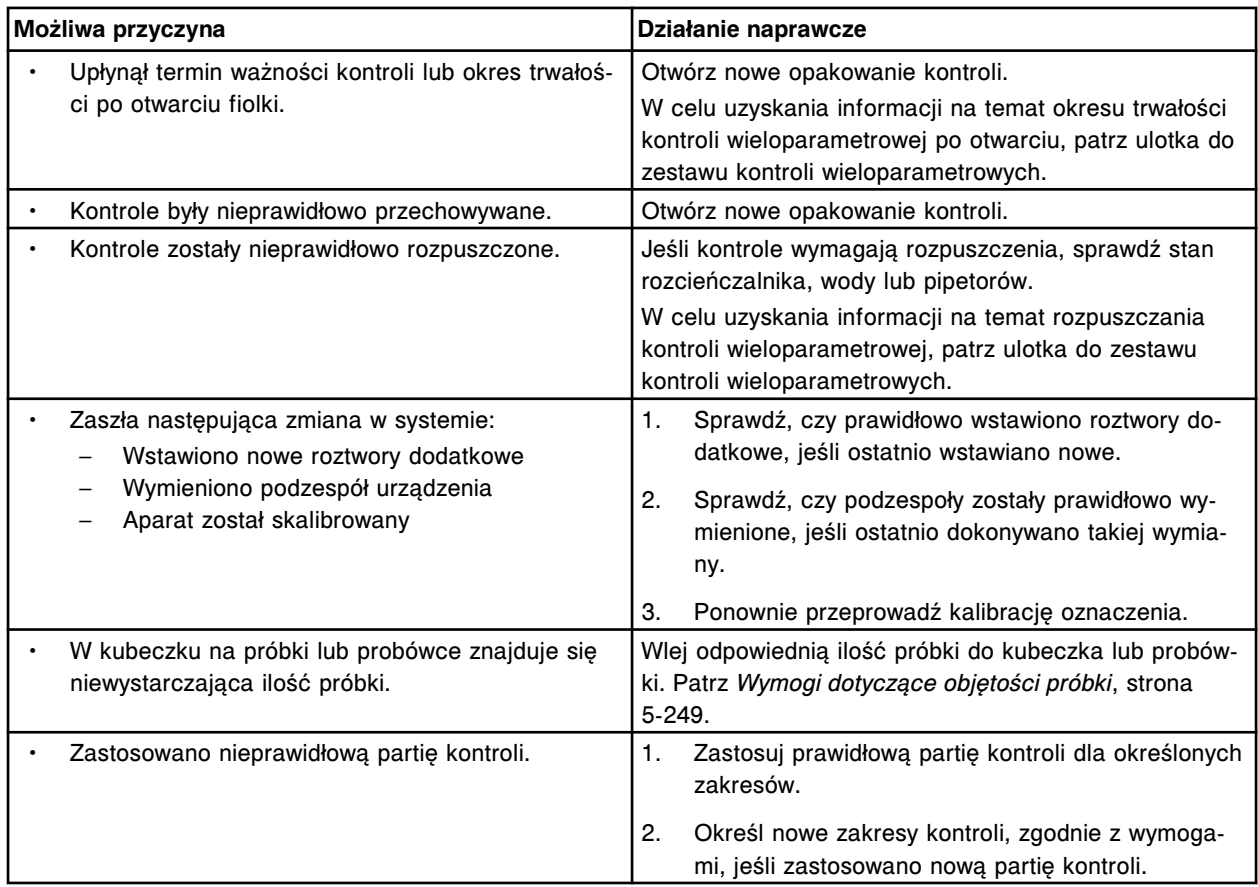

<span id="page-2057-0"></span>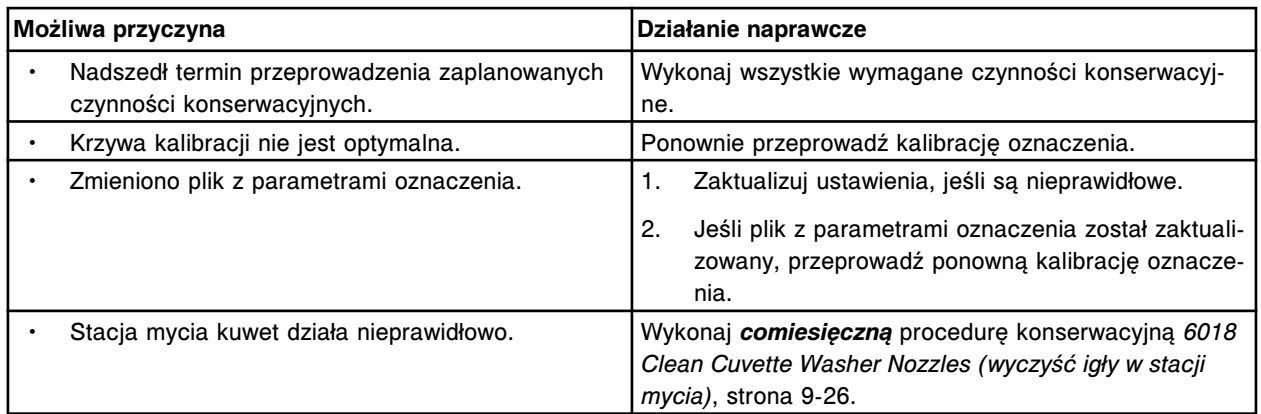

W celu uzyskania dalszych informacji o wykrywaniu i usuwaniu usterek, patrz:

- *Zaniżona wartość stężenia wyniki pomiaru ICT pojedyncze oznaczenie (c System)*, strona 10-552
- *[Zaniżona wartość stężenia wyniki pomiaru fotometrycznego pojedynczy](#page-2059-0) test (c [System\)](#page-2059-0)*, strona 10-554
- *[Podwyższona wartość stężenia wyniki pomiaru ICT pojedyncze](#page-2060-0) [oznaczenie \(c](#page-2060-0) System)*, strona 10-555
- *[Podwyższona wartość stężenia wyniki pomiaru fotometrycznego](#page-2061-0)  [pojedyncze oznaczenie \(c](#page-2061-0) System)*, strona 10-556
- *[Niepowtarzalne wyniki, niska precyzja wyniki pomiaru ICT \(c System\)](#page-2062-0)*, strona 10-557
- *[Niepowtarzalne wyniki, niska precyzja wyniki pomiaru fotometrycznego](#page-2064-0) (c [System\)](#page-2064-0)*, strona 10-559

## **Zaniżone wartości stężeń - wyniki pomiaru ICT dla całego badania (***c* **System)**

Problem ten może wystąpić w analizatorze ARCHITECT *c* System.

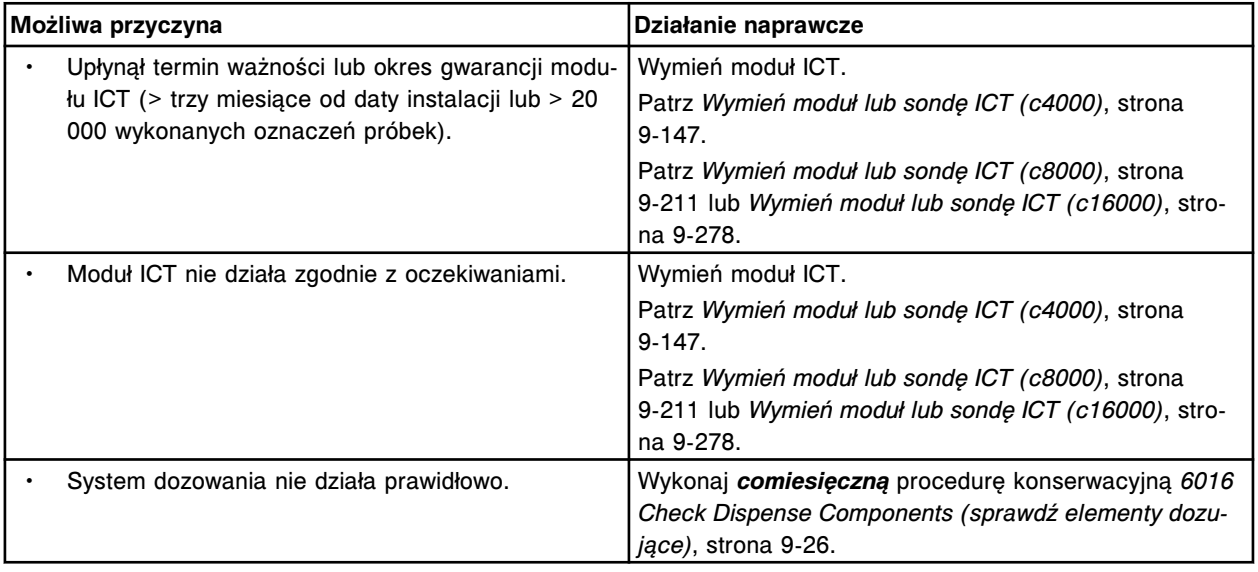

### **Zaniżona wartość stężenia - wyniki pomiaru ICT - pojedyncze oznaczenie (***c* **System)**

<span id="page-2058-0"></span>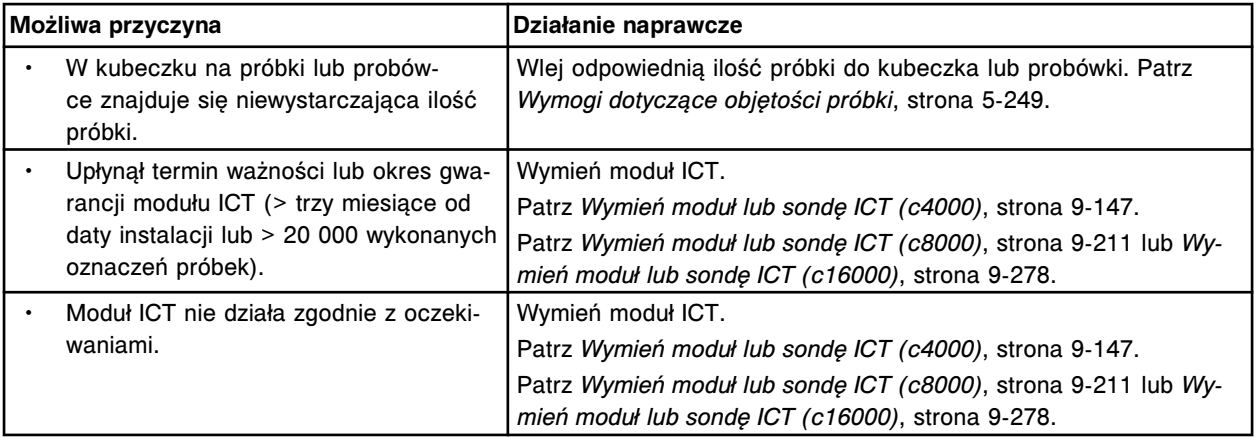

## **Zaniżona wartość stężenia - wyniki pomiaru stężenia jonów K+ - pojedyncze oznaczenie (***c* **System)**

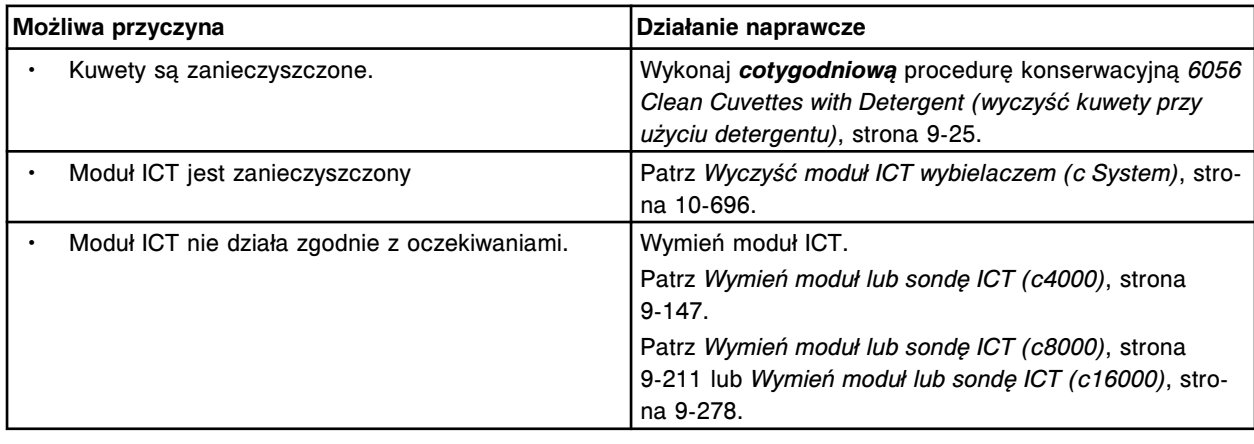

Problem ten może wystąpić w analizatorze ARCHITECT *c* System.

# **Zaniżone wartości stężeń - wyniki pomiaru fotometrycznego dla całego badania (***c* **System)**

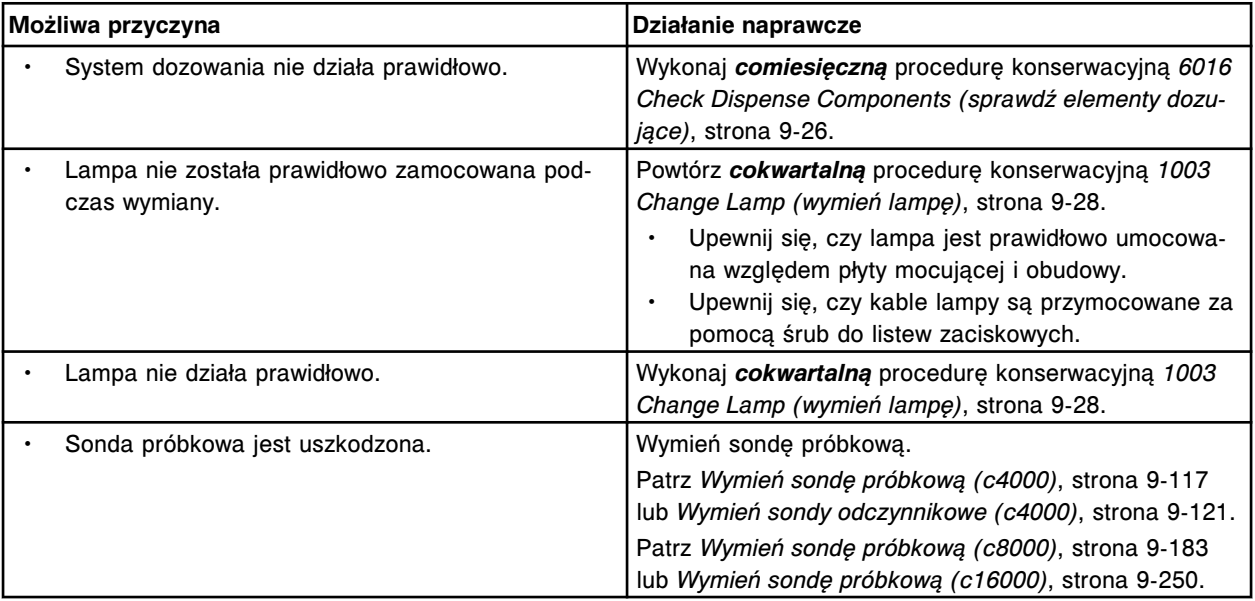

<span id="page-2059-0"></span>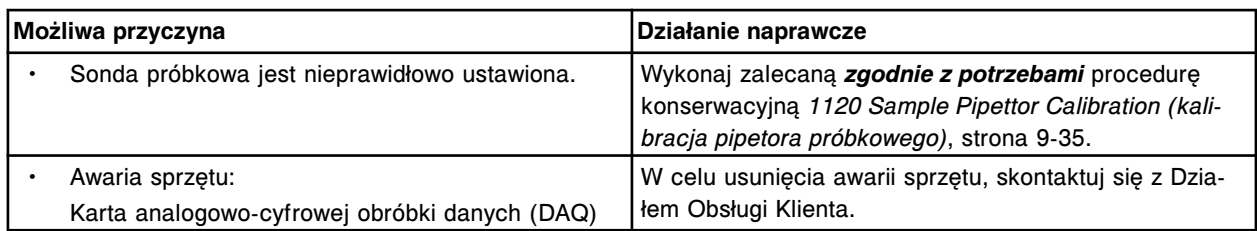

### **Zaniżona wartość stężenia - wyniki pomiaru fotometrycznego - pojedynczy test (***c* **System)**

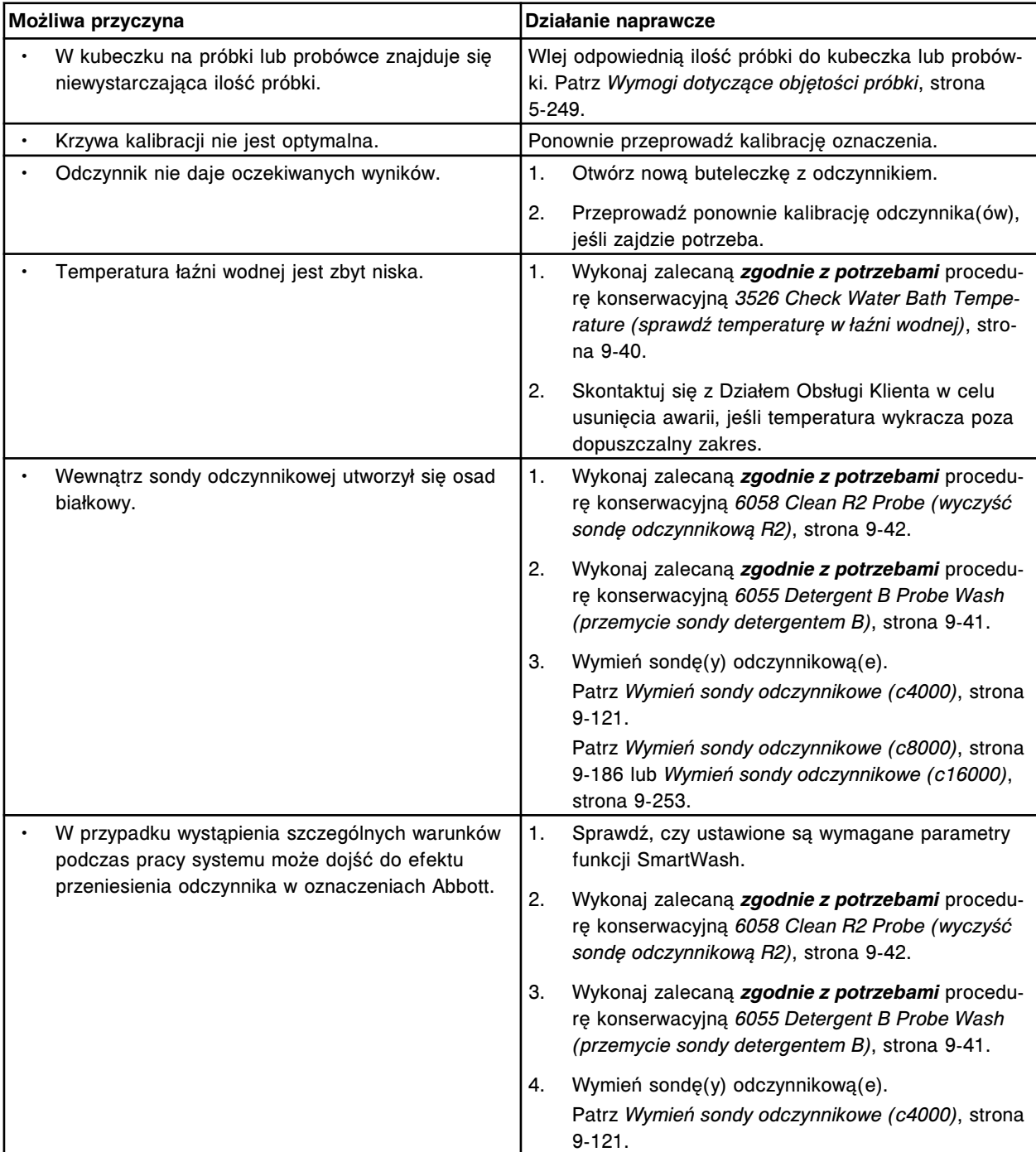

<span id="page-2060-0"></span>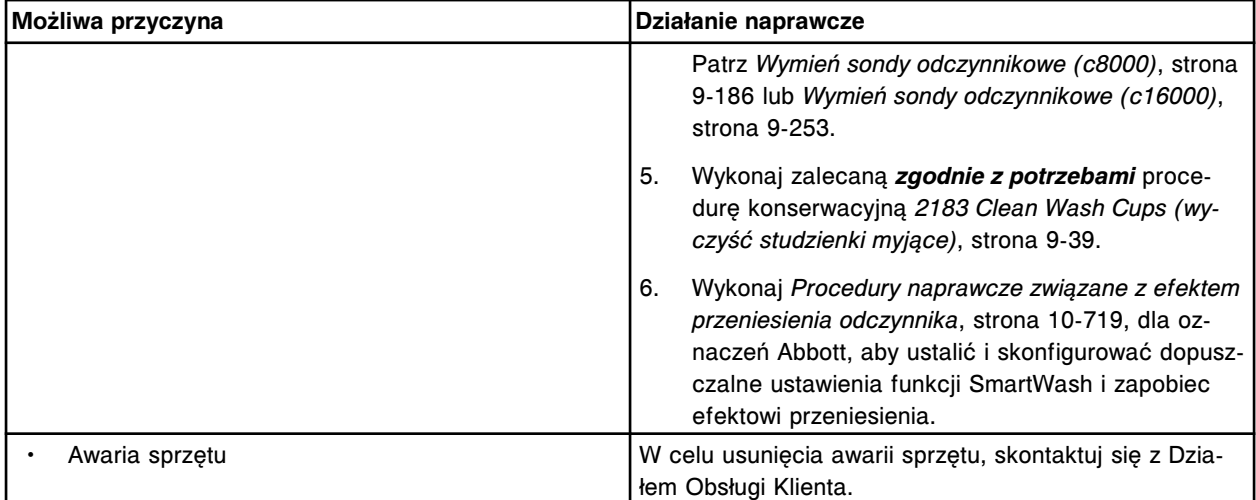

### **Podwyższone wartości stężeń - wyniki pomiaru ICT dla całego badania (***c* **System)**

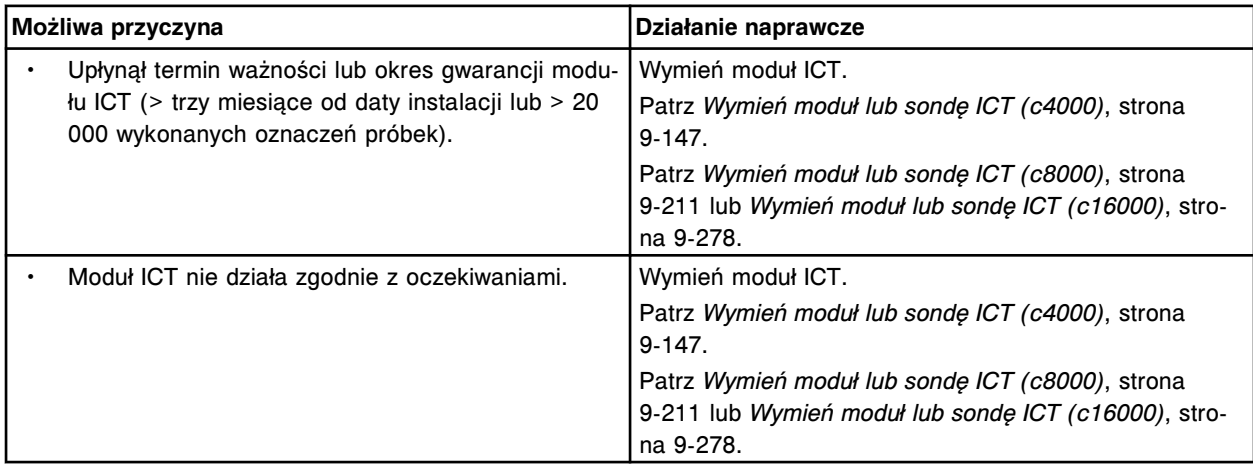

Problem ten może wystąpić w analizatorze ARCHITECT *c* System.

# **Podwyższona wartość stężenia - wyniki pomiaru ICT - pojedyncze oznaczenie (***c* **System)**

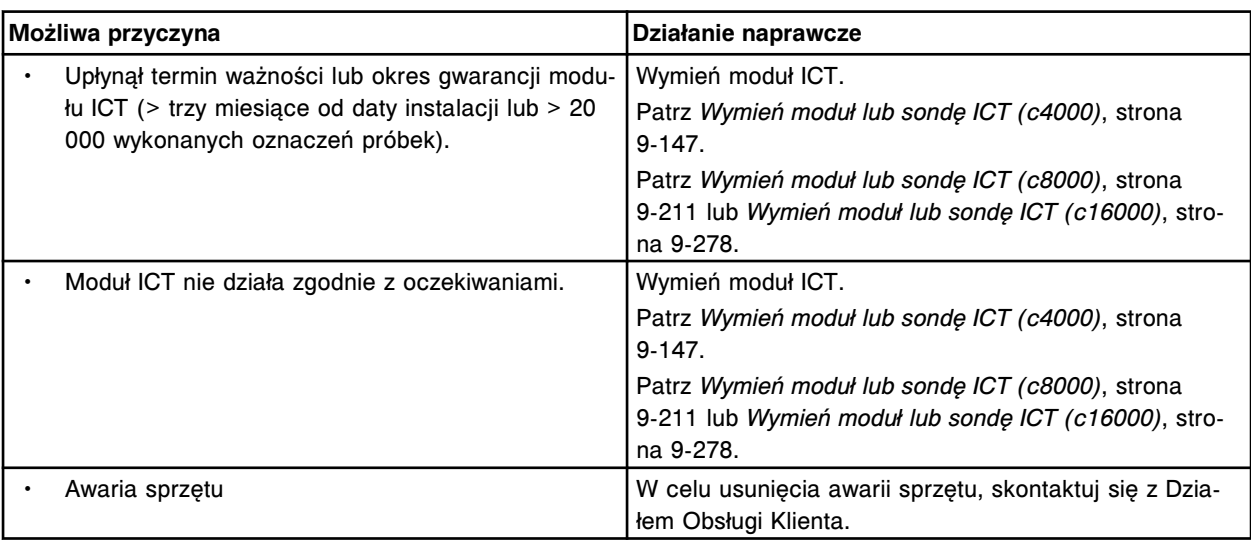

## <span id="page-2061-0"></span>**Podwyższona wartość stężenia - wyniki pomiaru fotometrycznego - pojedyncze oznaczenie (***c* **System)**

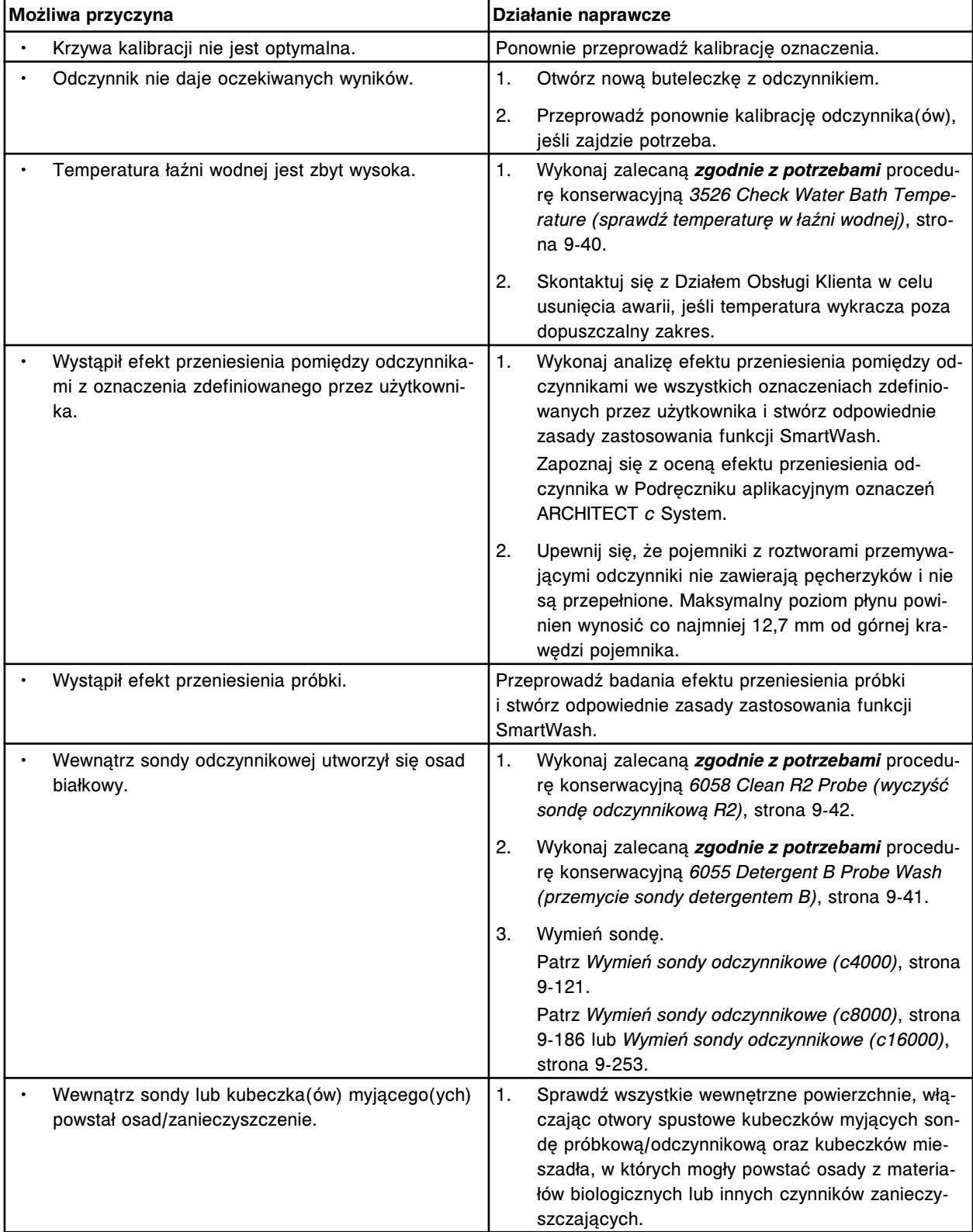

<span id="page-2062-0"></span>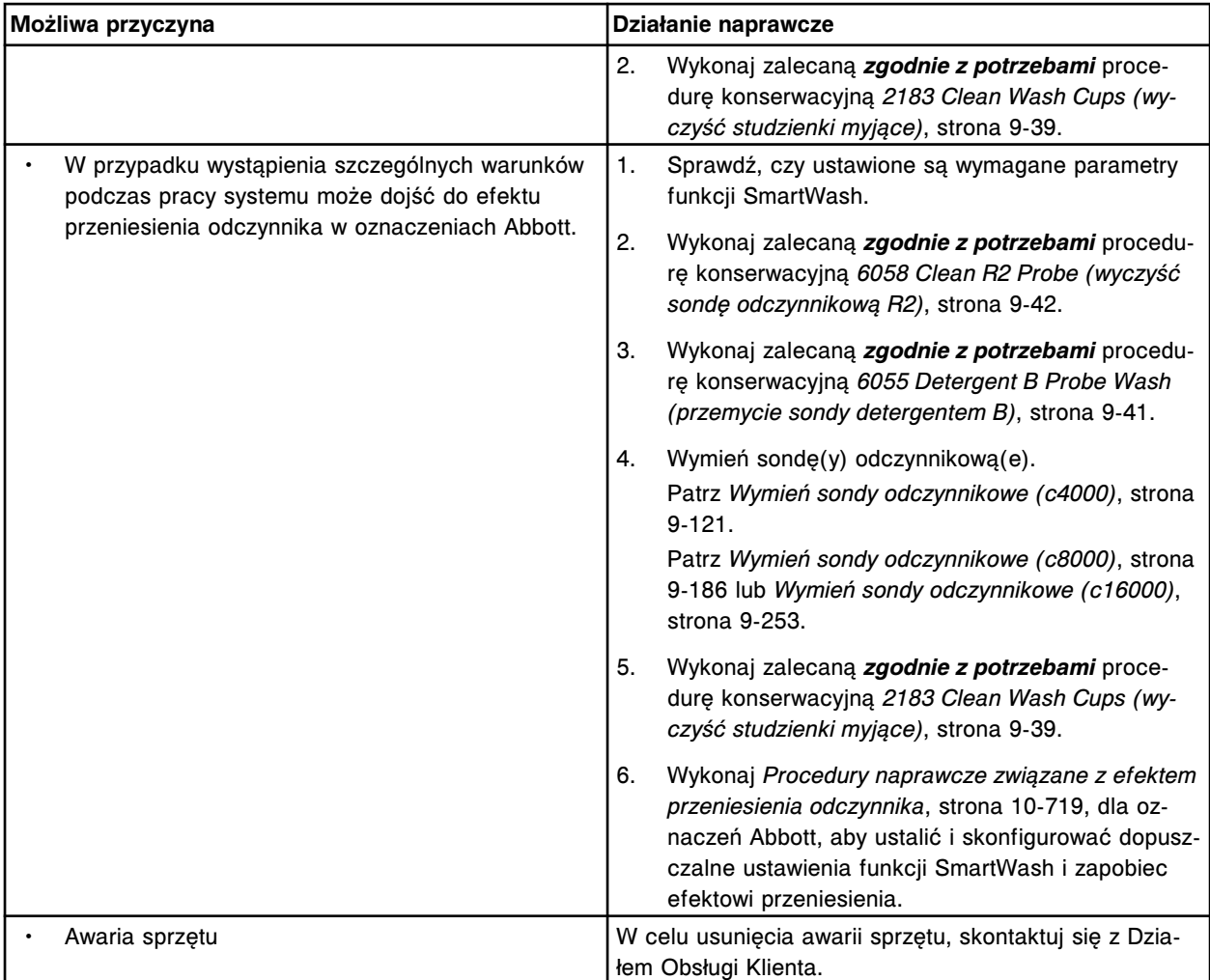

# **Niepowtarzalne wyniki, niska precyzja - wyniki pomiaru ICT (***c* **System)**

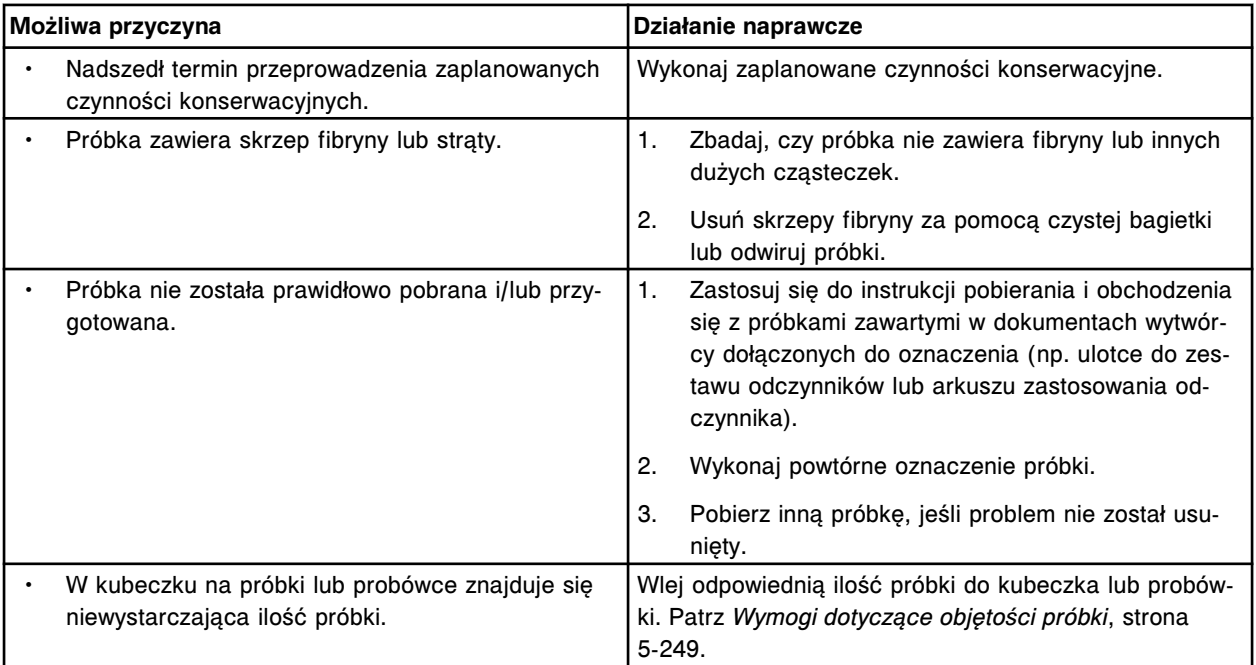

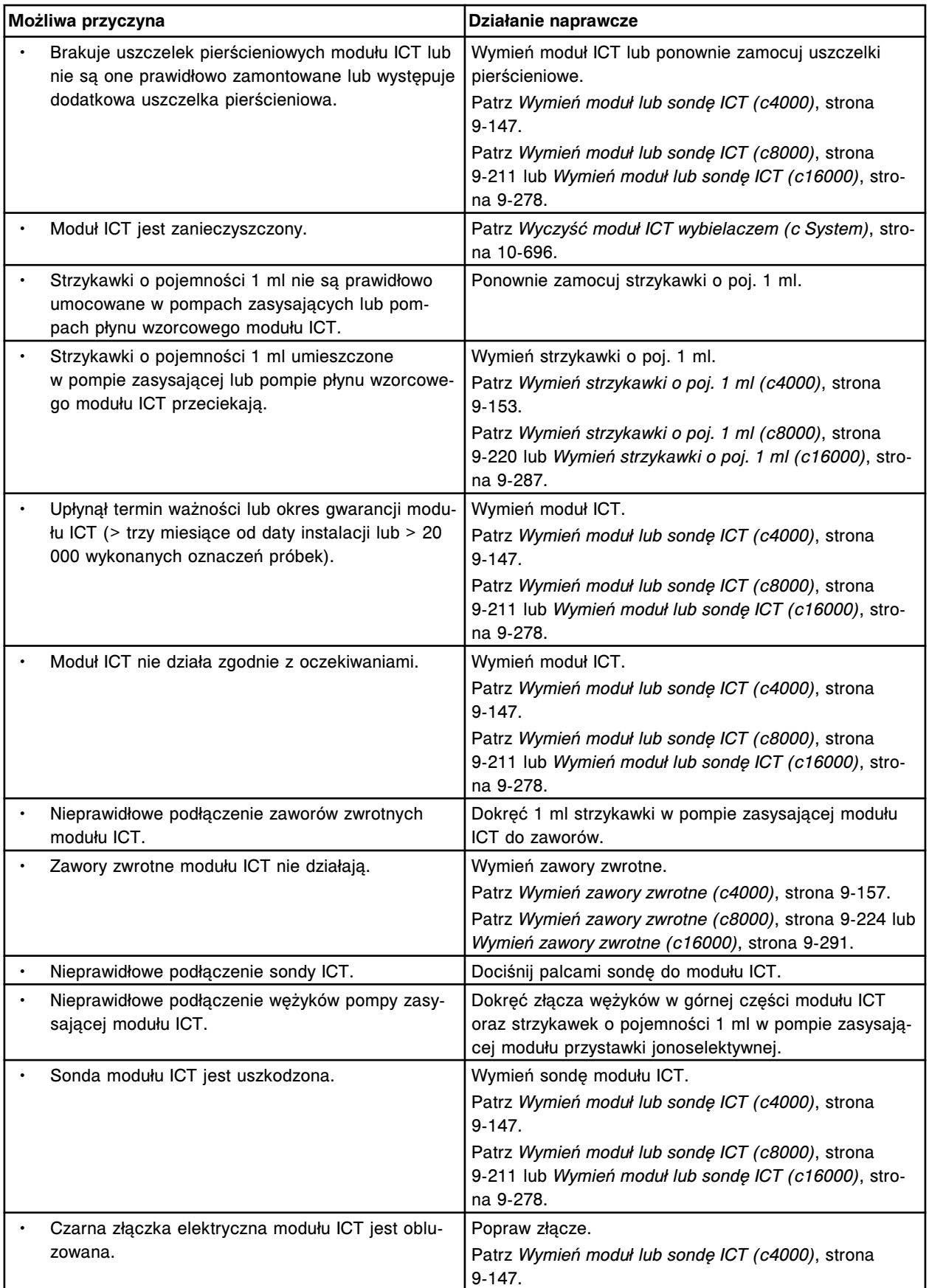

<span id="page-2064-0"></span>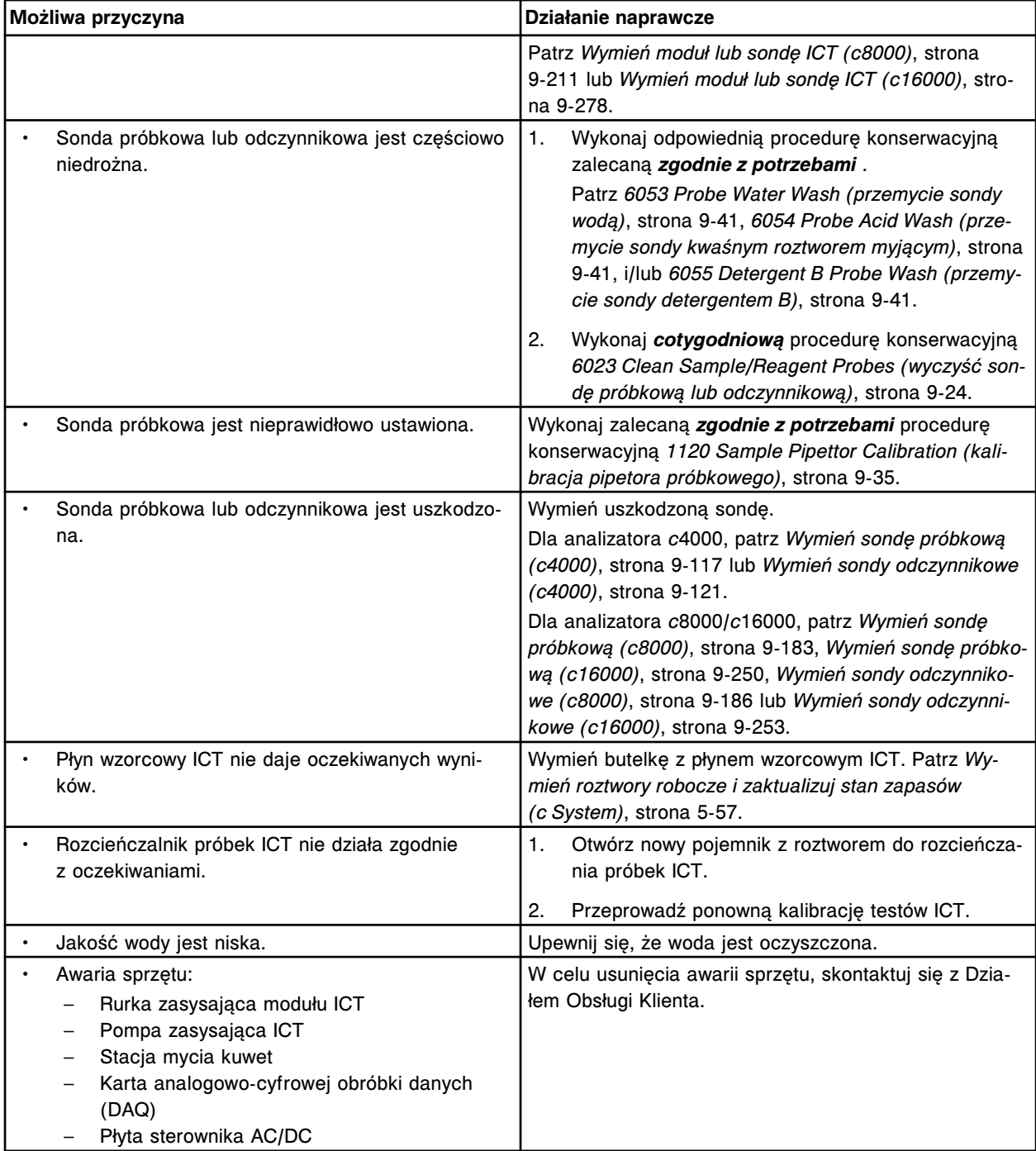

# **Niepowtarzalne wyniki, niska precyzja - wyniki pomiaru fotometrycznego (***c* **System)**

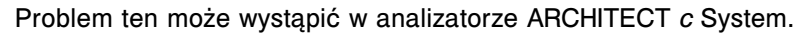

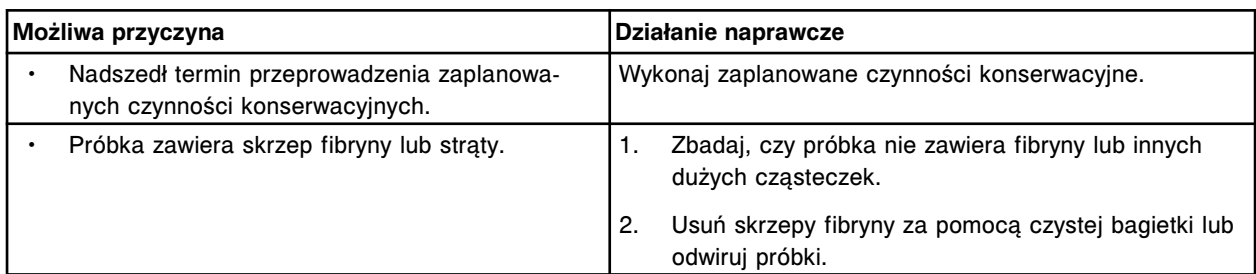

## **Rozwiązywanie problemów i diagnostyka**

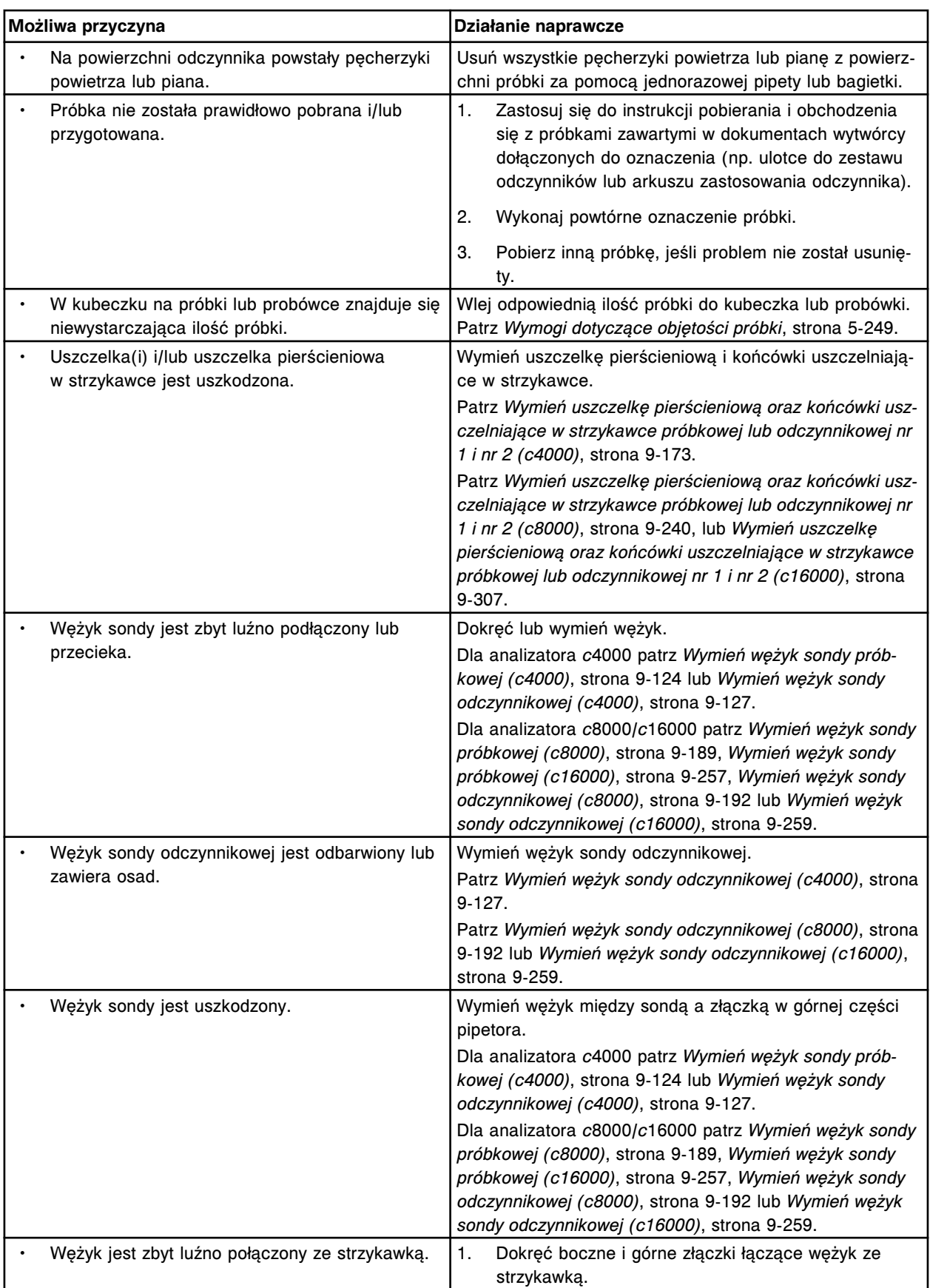

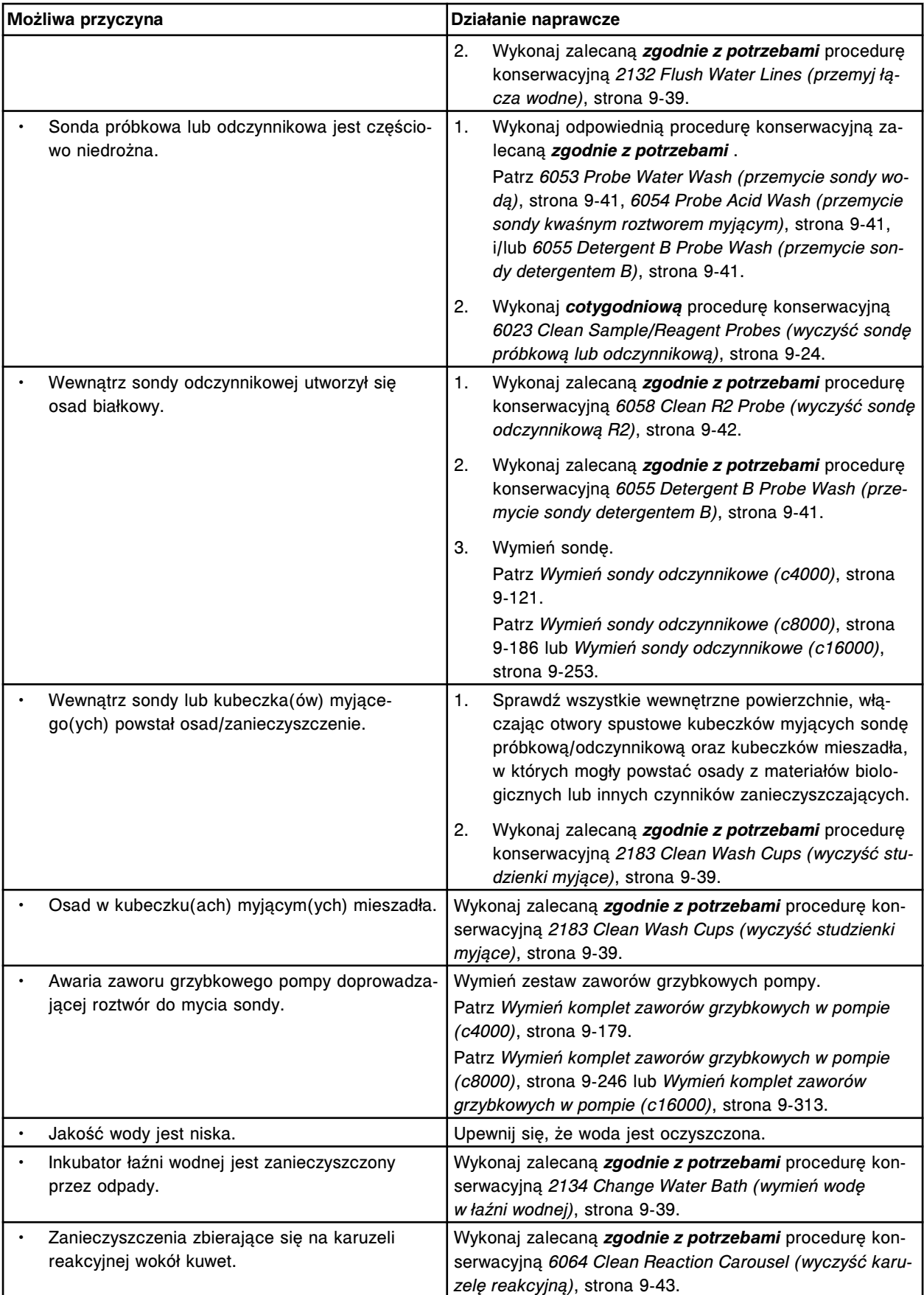

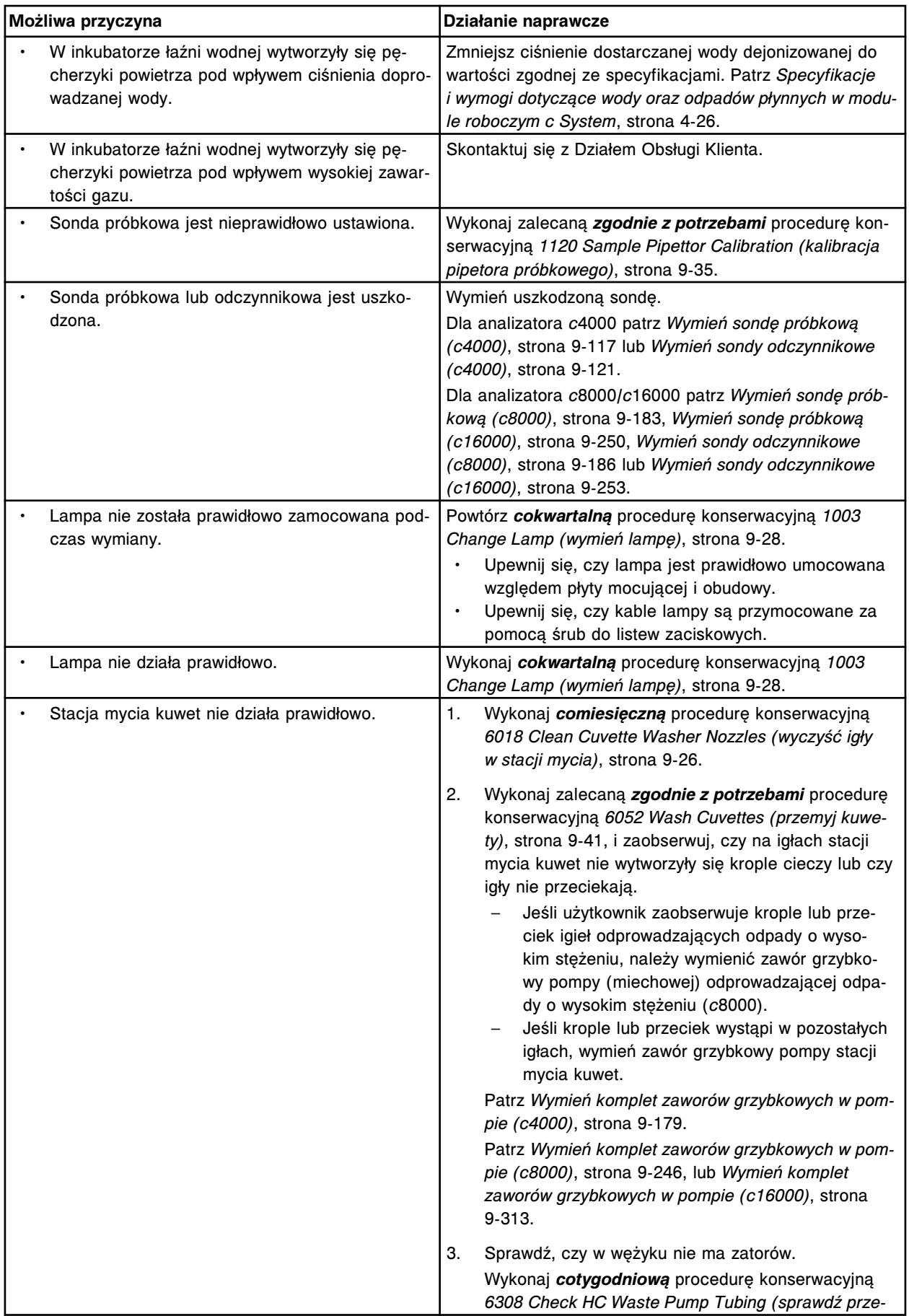

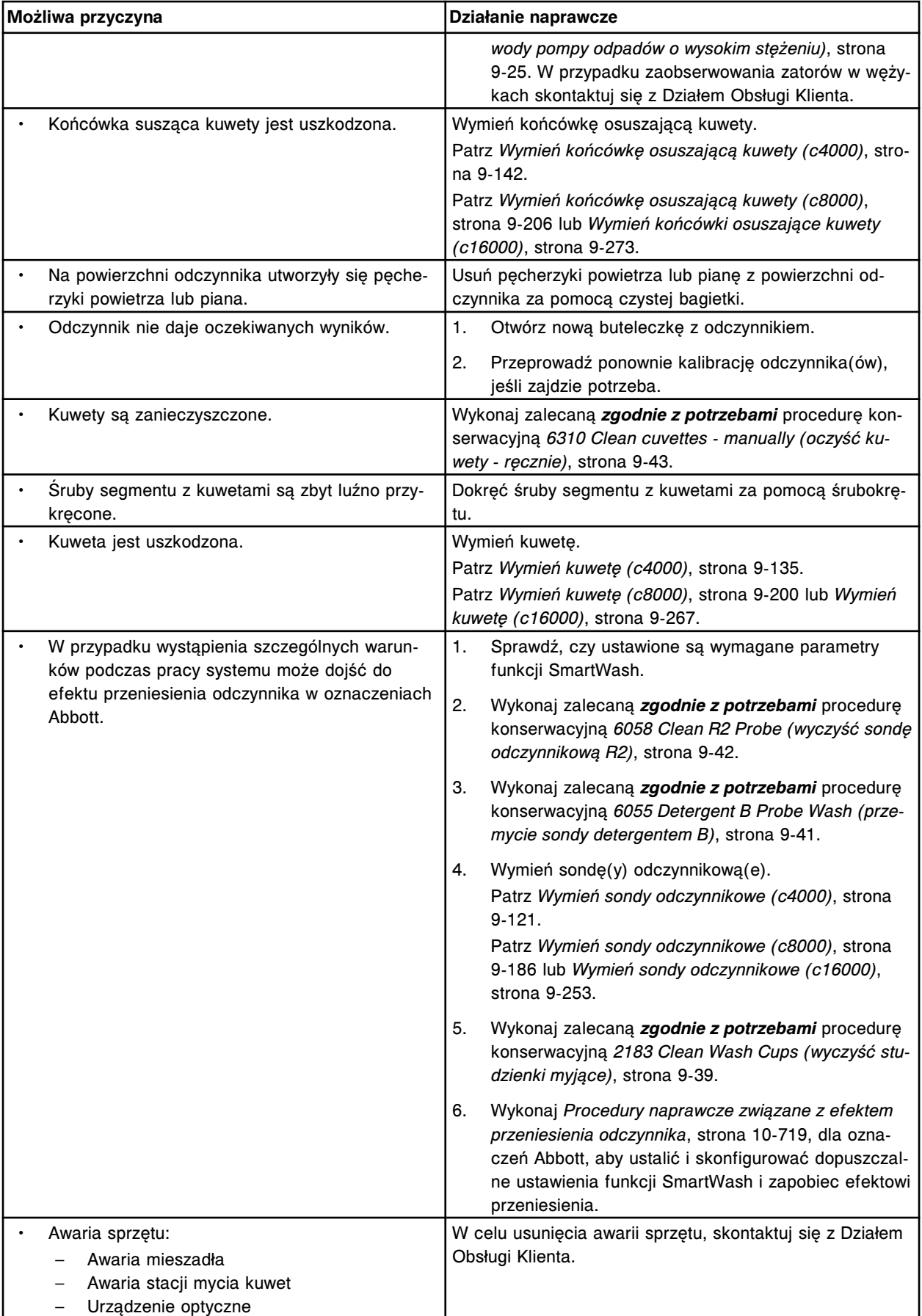

### <span id="page-2069-0"></span>**Rozwiązywanie problemów i diagnostyka**

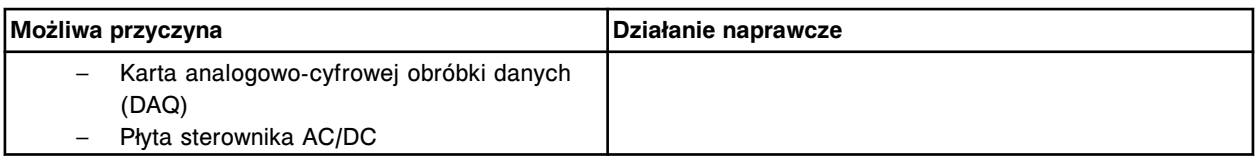

### **Flaga FLEX**

Problem ten może wystąpić w analizatorze ARCHITECT *c* System.

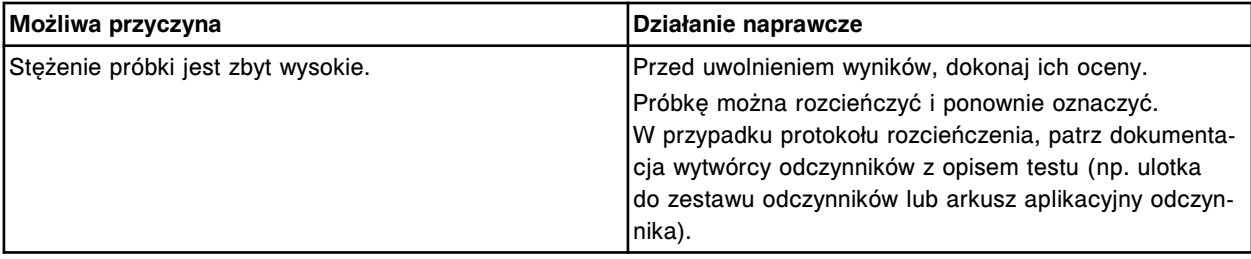

### **Flaga PSHH**

Problem ten może wystąpić w analizatorze ARCHITECT *c* System.

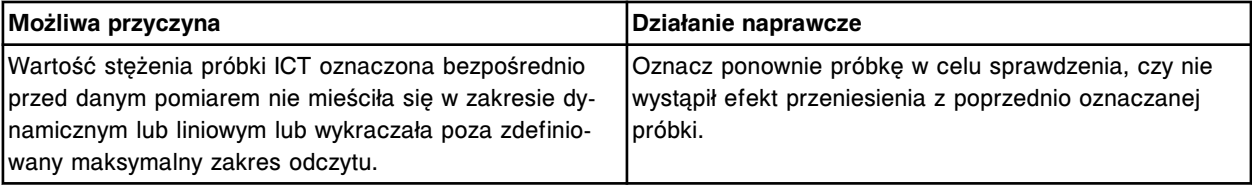

# **Zaobserwowane problemy związane z wynikami badań (***i* **System)**

Zaobserwowane problemy dotyczące wyników badań w analizatorze *i* System obejmują:

- *[Stabilność krzywych kalibracji wynosi mniej niż 30 dni przesunięcia w](#page-2070-0) [wynikach kontroli \(i](#page-2070-0) System)*, strona 10-565
- *[Wyniki kontroli wykraczają poza dopuszczalny zakres \(i](#page-2070-0) System)*, strona 10-565
- *[Zaniżone wartości stężeń całe badanie, oznaczenie metodą bezpośrednią, z](#page-2072-0) [towarzyszącymi obniżonymi wartościami RLU \(i](#page-2072-0) System)*, strona 10-567
- *[Zaniżone wartości stężeń całe badanie, oznaczenie metodą pośrednią, z](#page-2075-0) [towarzyszącymi podwyższonymi wartościami RLU \(i System\)](#page-2075-0)*, strona 10-570
- *[Zaniżona wartość stężenia pojedynczy punkt pomiarowy, oznaczenie metodą](#page-2077-0) [bezpośrednią, z towarzyszącymi obniżonymi wartościami RLU \(i](#page-2077-0) System)*, strona 10-572
- *[Zaniżona wartość stężenia pojedynczy punkt pomiarowy, oznaczenie metodą](#page-2083-0) [pośrednią, z towarzyszącymi podwyższonymi wartościami RLU \(i](#page-2083-0) System)*, strona 10-578
- *[Podwyższone wartości stężeń całe badanie, oznaczenie metodą](#page-2087-0) [bezpośrednią, z towarzyszącymi podwyższonymi wartościami RLU \(i](#page-2087-0) System)*, strona 10-582
- *[Podwyższone wartości stężeń całe badanie, oznaczenie metodą pośrednią, z](#page-2089-0) [towarzyszącymi obniżonymi wartościami RLU \(i](#page-2089-0) System)*, strona 10-584
- *[Podwyższona wartość stężenia pojedynczy punkt pomiarowy, oznaczenie](#page-2092-0) [metodą bezpośrednią, z towarzyszącymi podwyższonymi wartościami RLU \(i](#page-2092-0) [System\)](#page-2092-0)*, strona 10-587
- *[Podwyższona wartość stężenia pojedynczy punkt pomiarowy, oznaczenie](#page-2097-0) [metodą pośrednią, z towarzyszącymi obniżonymi wartościami RLU \(i](#page-2097-0) System)*, strona 10-592
- *[Błędne \(niepowtarzalne\) wyniki badań \(i](#page-2102-0) System)*, strona 10-597

## <span id="page-2070-0"></span>**Stabilność krzywych kalibracji wynosi mniej niż 30 dni - przesunięcia w wynikach kontroli (***i* **System)**

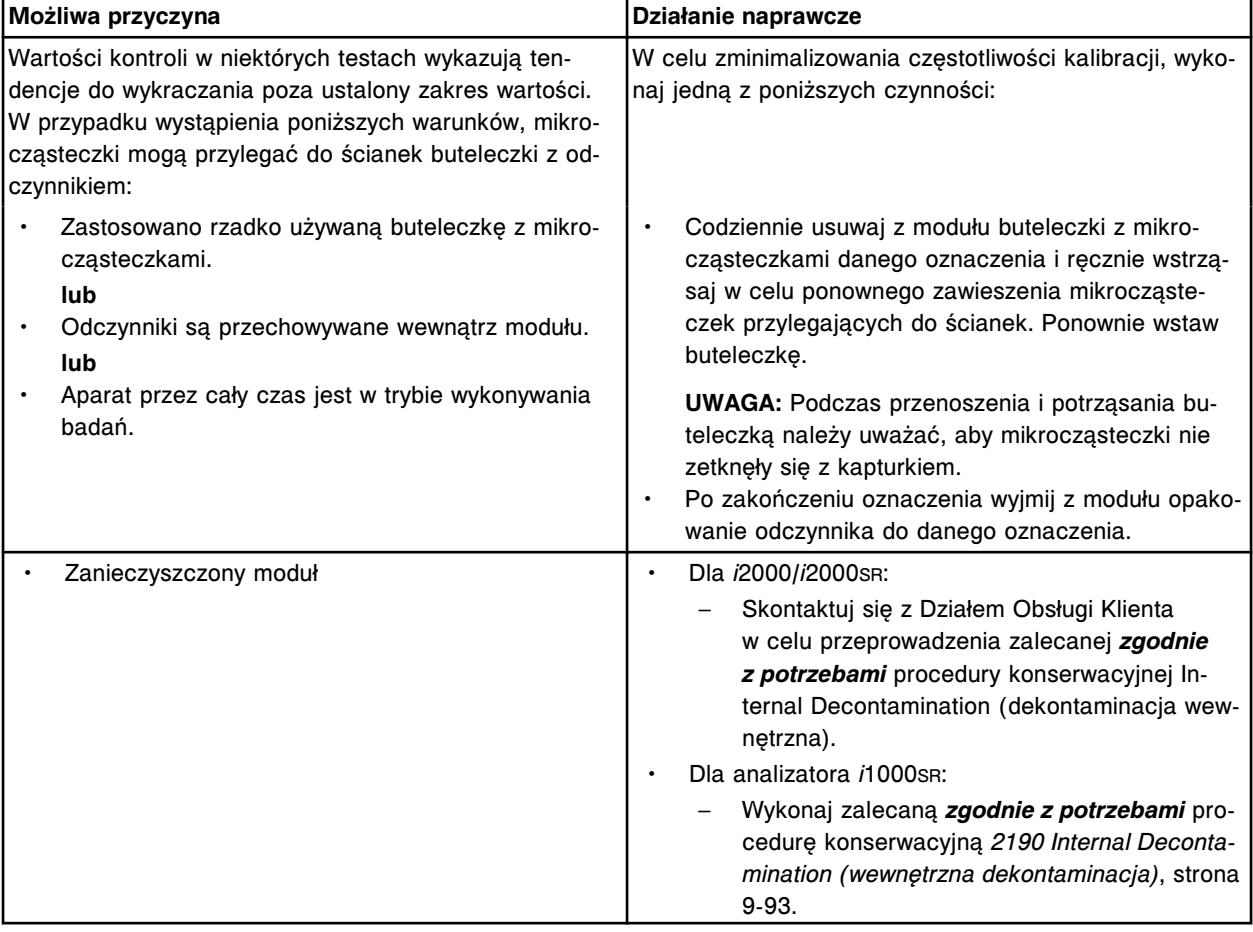

### Problem ten może wystąpić w analizatorze ARCHITECT *i* System.

### **Wyniki kontroli wykraczają poza dopuszczalny zakres (***i* **System)**

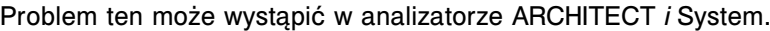

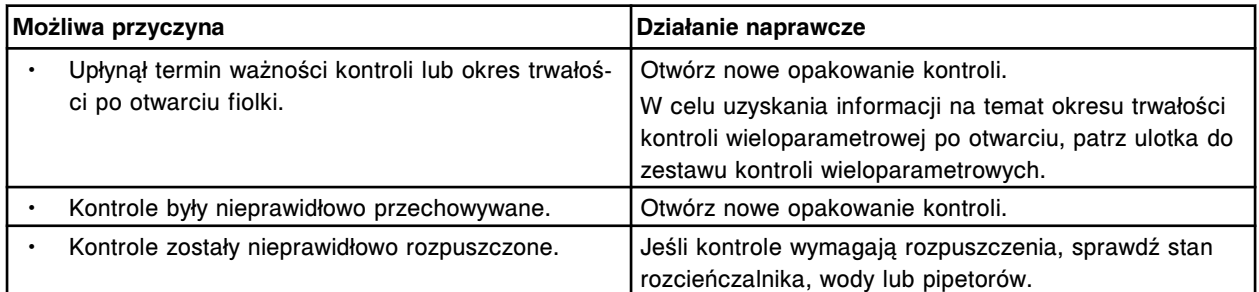

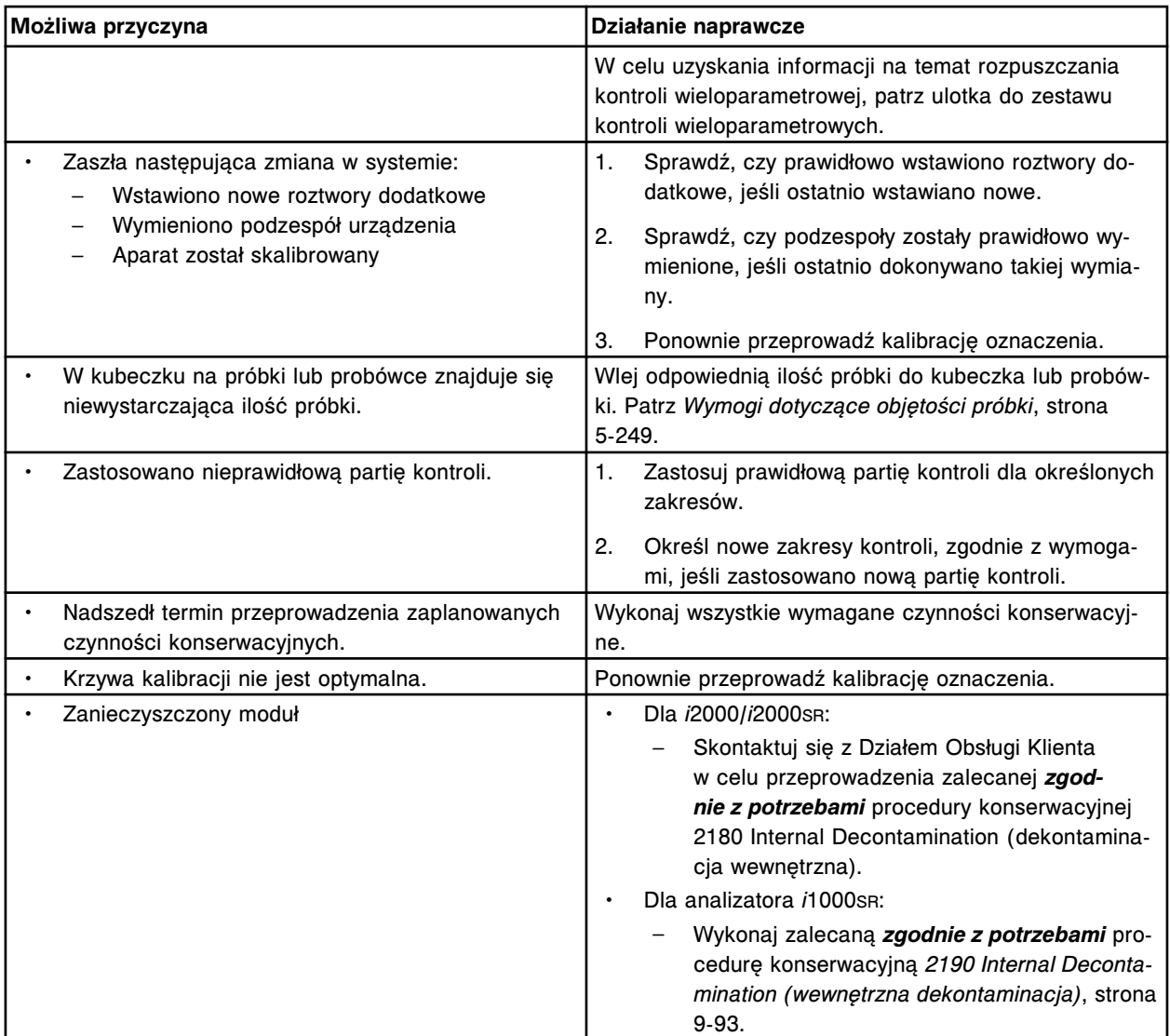

W celu uzyskania dalszych informacji o wykrywaniu i usuwaniu usterek, patrz:

- *[Zaniżone wartości stężeń całe badanie, oznaczenie metodą bezpośrednią, z](#page-2072-0) [towarzyszącymi obniżonymi wartościami RLU \(i](#page-2072-0) System)*, strona 10-567
- *[Zaniżona wartość stężenia pojedynczy punkt pomiarowy, oznaczenie](#page-2077-0) [metodą bezpośrednią, z towarzyszącymi obniżonymi wartościami RLU](#page-2077-0) (i [System\)](#page-2077-0)*, strona 10-572
- *[Zaniżone wartości stężeń całe badanie, oznaczenie metodą pośrednią, z](#page-2075-0) [towarzyszącymi podwyższonymi wartościami RLU \(i System\)](#page-2075-0)*, strona 10-570
- *[Zaniżona wartość stężenia pojedynczy punkt pomiarowy, oznaczenie](#page-2083-0) [metodą pośrednią, z towarzyszącymi podwyższonymi wartościami RLU](#page-2083-0) (i [System\)](#page-2083-0)*, strona 10-578
- *[Podwyższone wartości stężeń całe badanie, oznaczenie metodą](#page-2087-0) [bezpośrednią, z towarzyszącymi podwyższonymi wartościami RLU \(i](#page-2087-0) System)*, strona 10-582
- *[Podwyższona wartość stężenia pojedynczy punkt pomiarowy, oznaczenie](#page-2092-0) [metodą bezpośrednią, z towarzyszącymi podwyższonymi wartościami RLU \(i](#page-2092-0) [System\)](#page-2092-0)*, strona 10-587
- *[Podwyższone wartości stężeń całe badanie, oznaczenie metodą pośrednią,](#page-2089-0) [z towarzyszącymi obniżonymi wartościami RLU \(i](#page-2089-0) System)*, strona 10-584
- *[Podwyższona wartość stężenia pojedynczy punkt pomiarowy, oznaczenie](#page-2097-0) [metodą pośrednią, z towarzyszącymi obniżonymi wartościami RLU \(i](#page-2097-0) System)*, strona 10-592
- *[Błędne \(niepowtarzalne\) wyniki badań \(i](#page-2102-0) System)*, strona 10-597

## <span id="page-2072-0"></span>**Zaniżone wartości stężeń - całe badanie, oznaczenie metodą bezpośrednią, z towarzyszącymi obniżonymi wartościami RLU (***i* **System)**

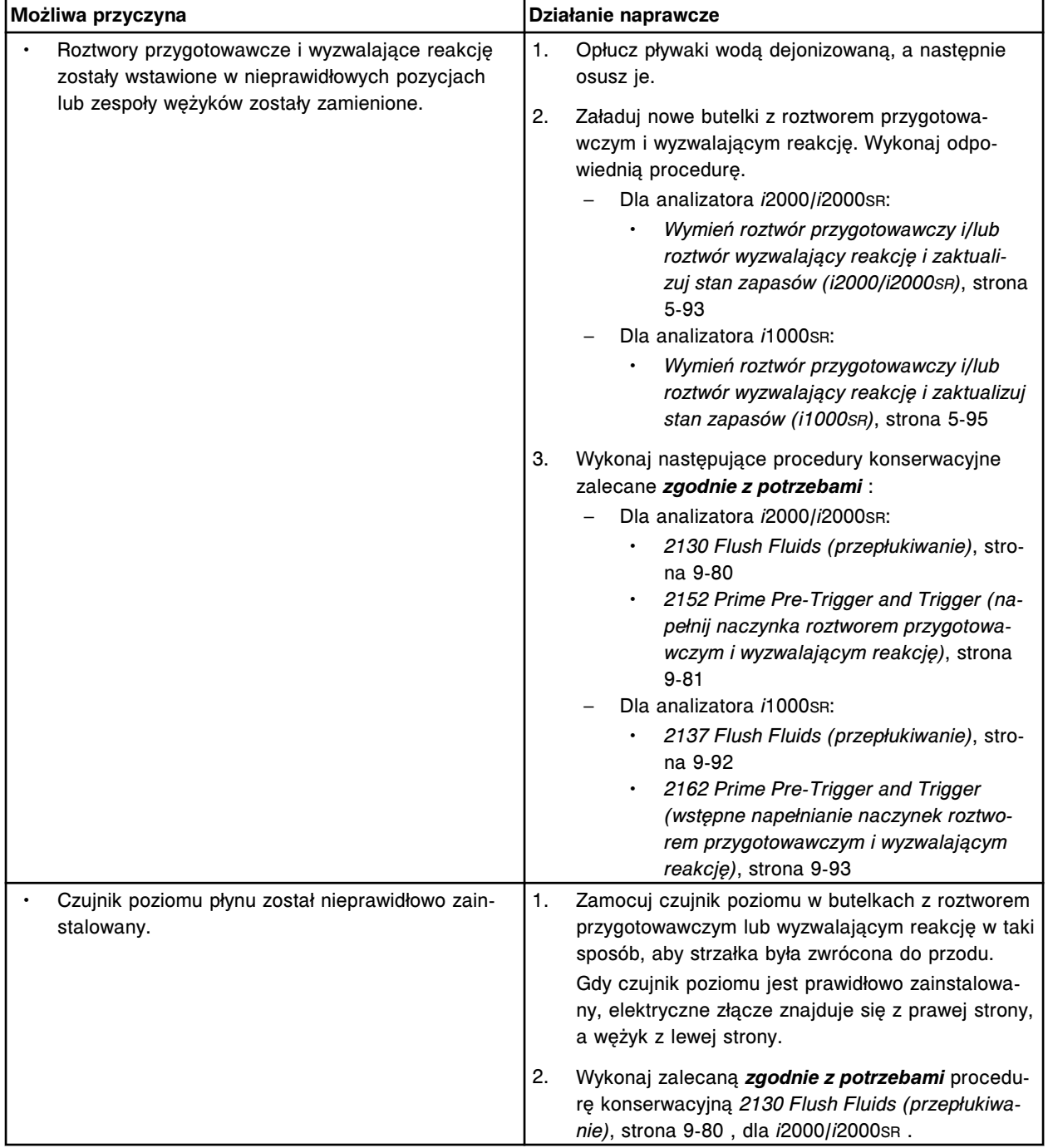

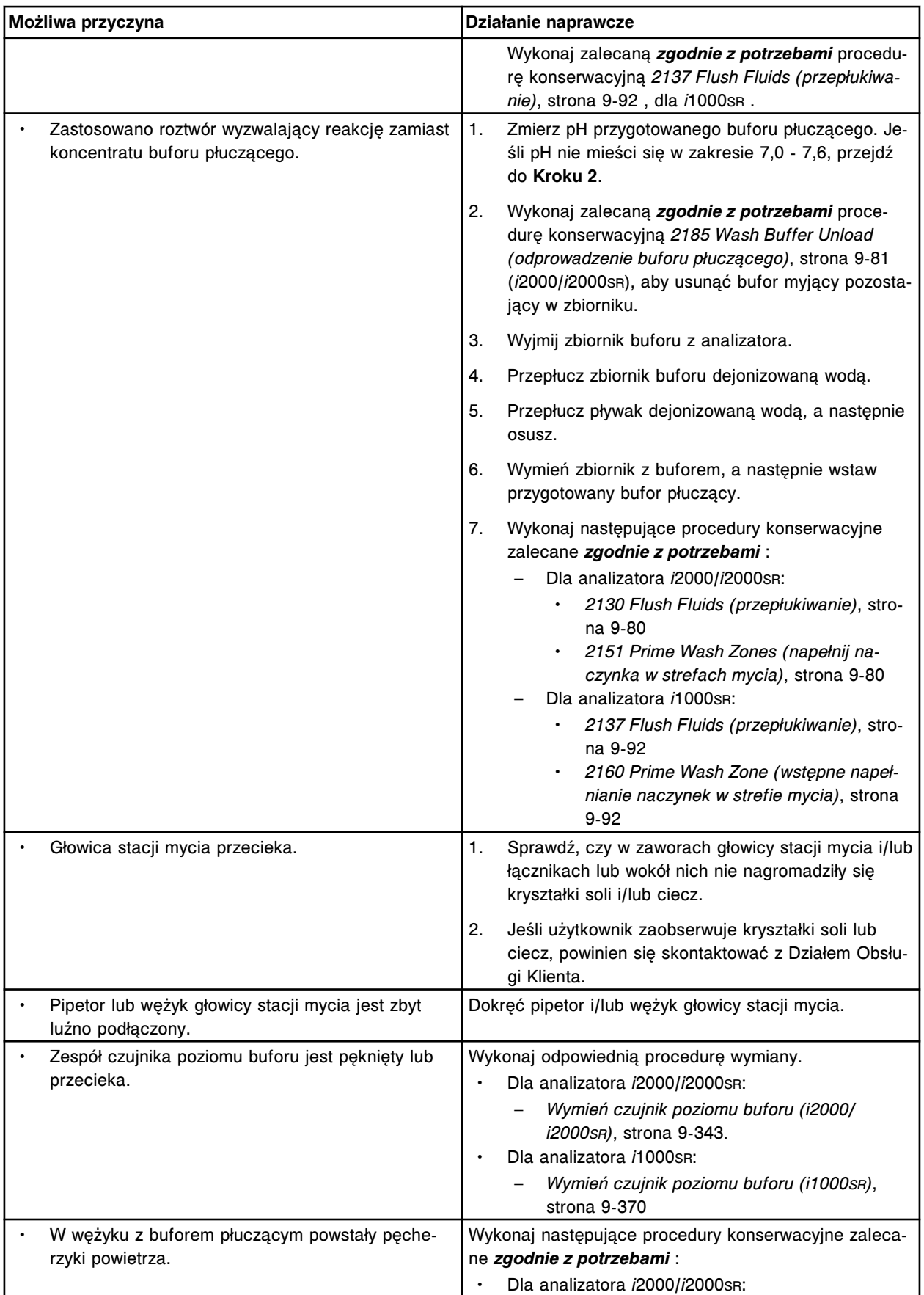

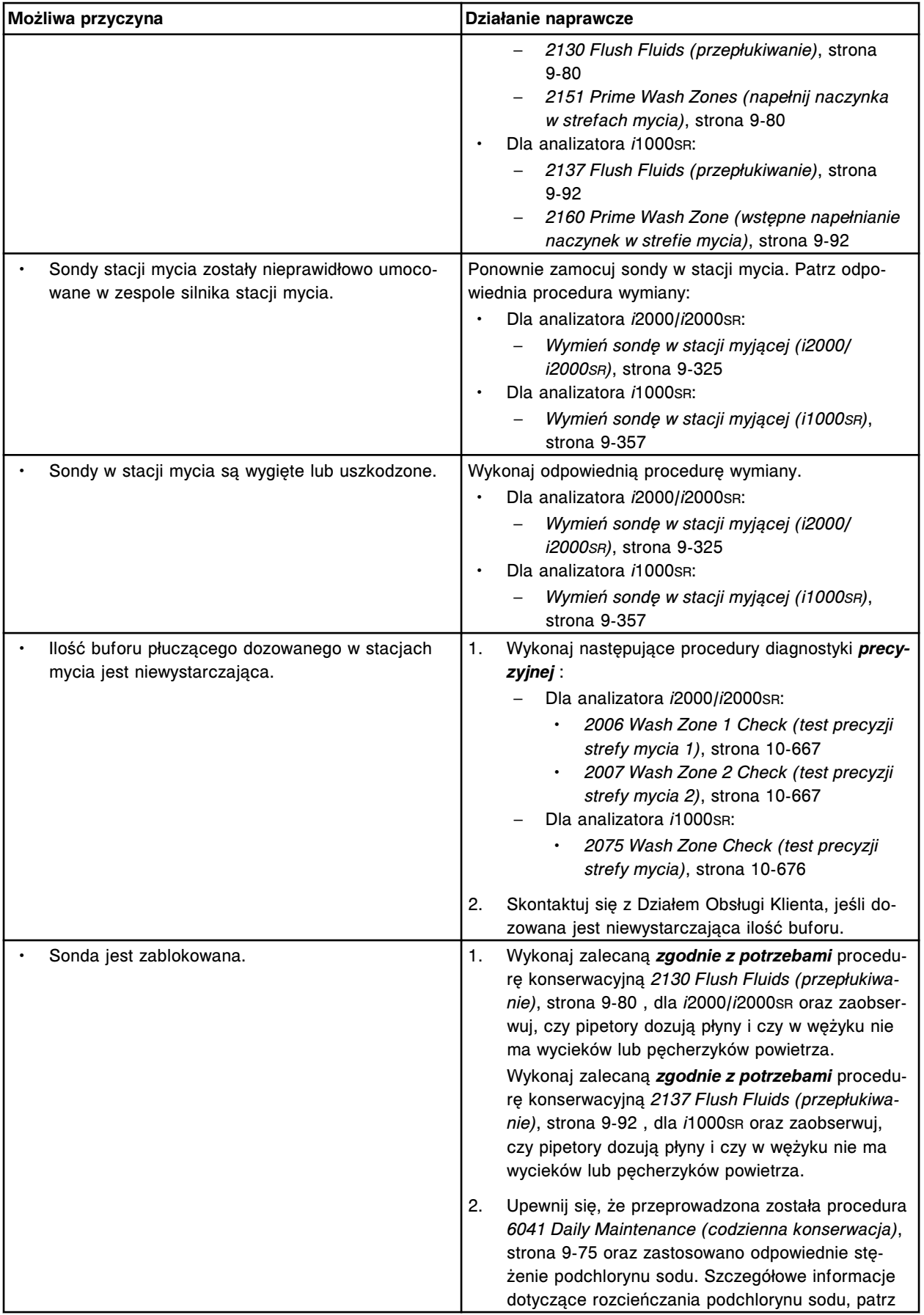

<span id="page-2075-0"></span>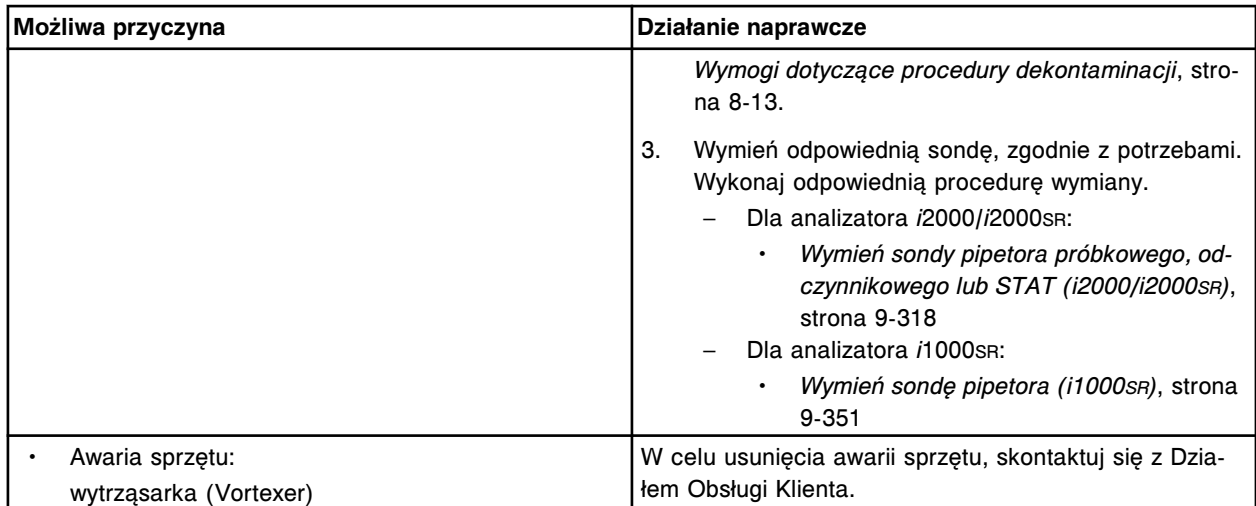

# **Zaniżone wartości stężeń - całe badanie, oznaczenie metodą pośrednią, z towarzyszącymi podwyższonymi wartościami RLU (***i* **System)**

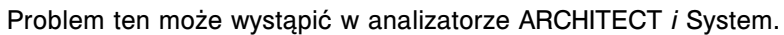

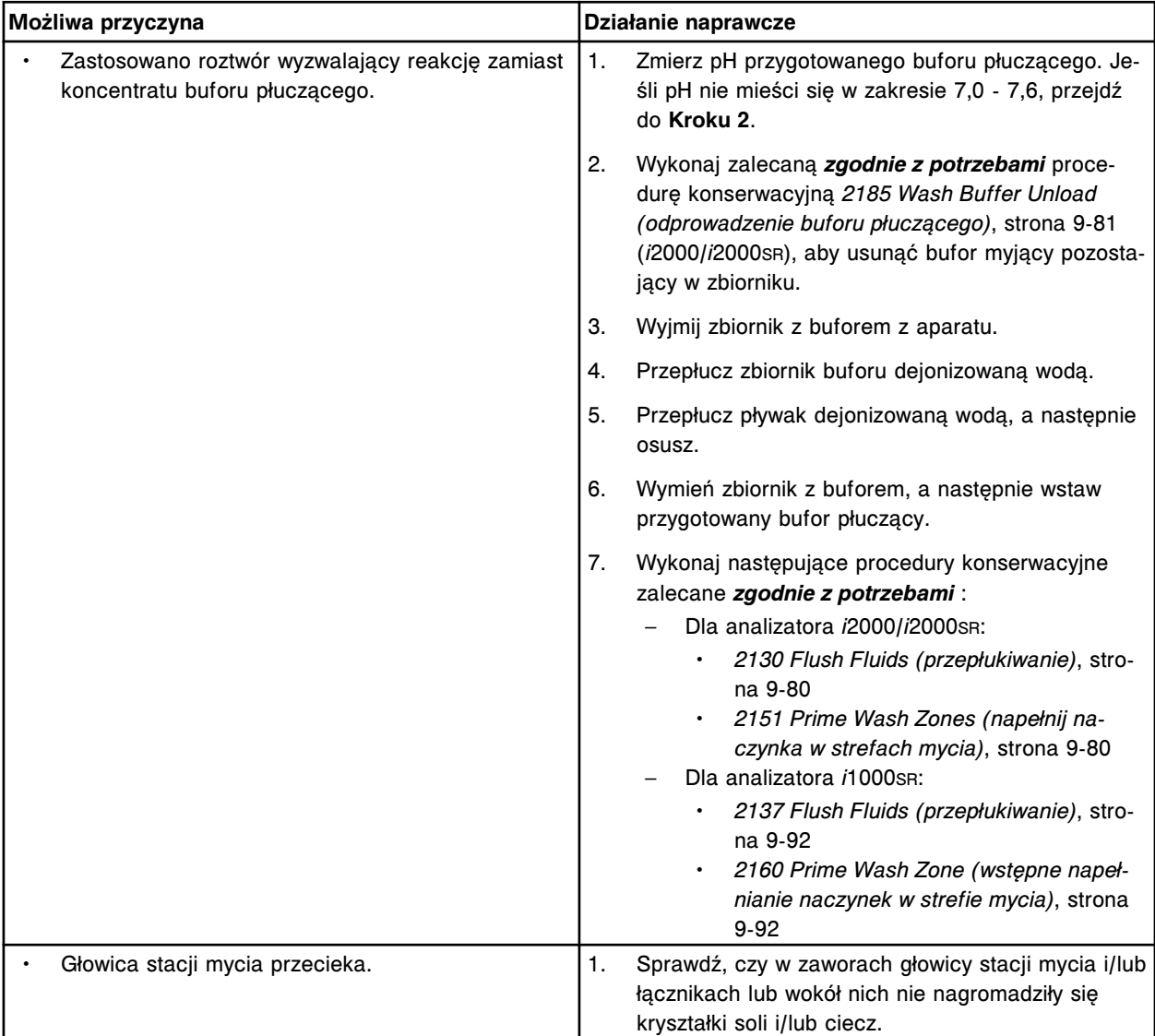

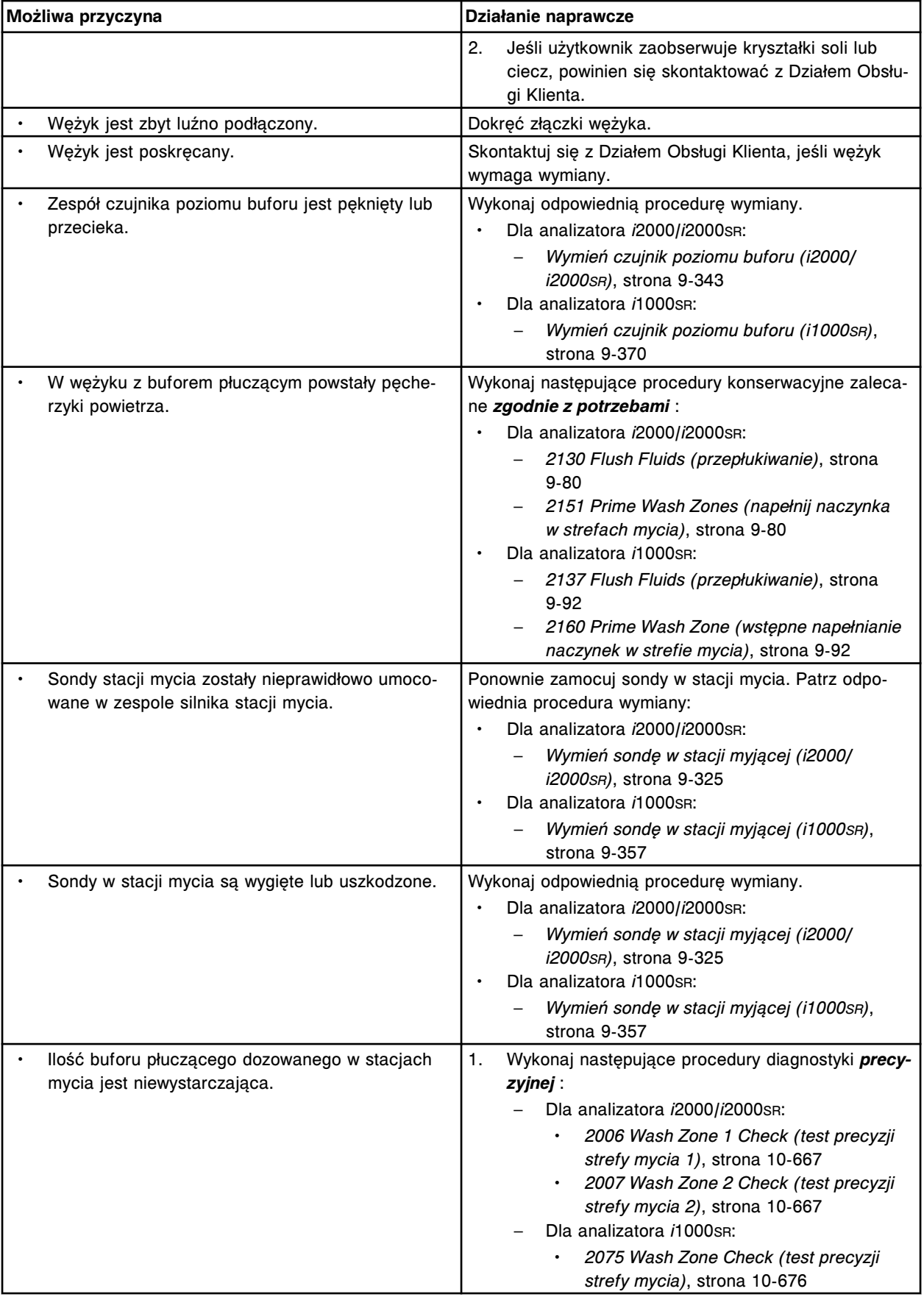

<span id="page-2077-0"></span>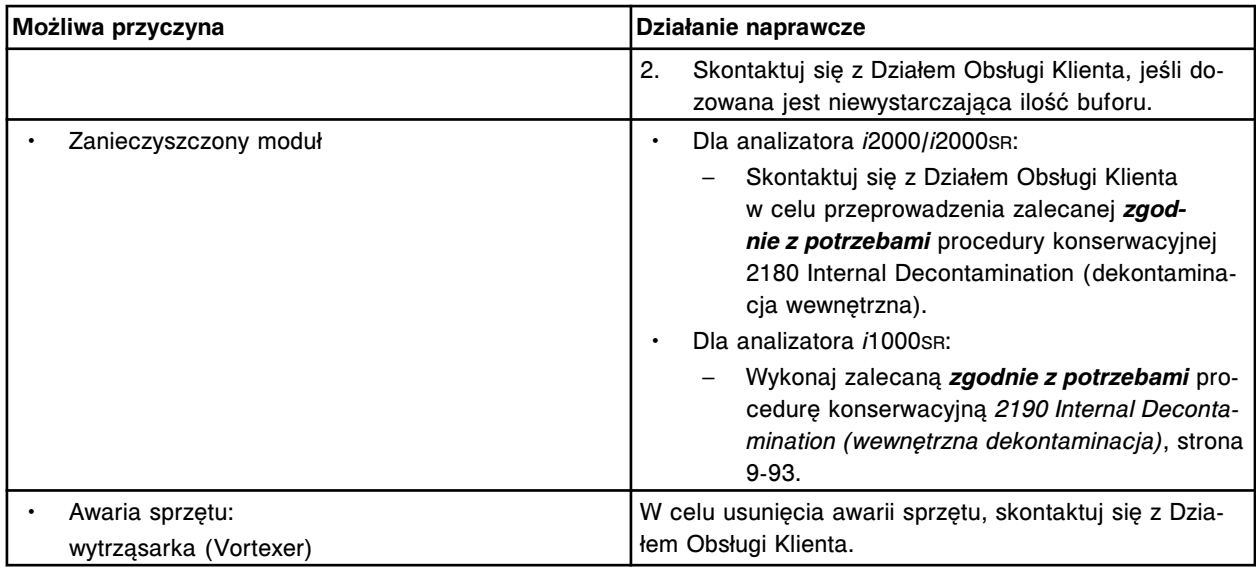

## **Zaniżona wartość stężenia - pojedynczy punkt pomiarowy, oznaczenie metodą bezpośrednią, z towarzyszącymi obniżonymi wartościami RLU (***i* **System)**

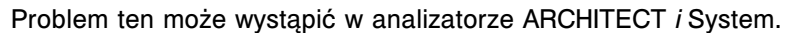

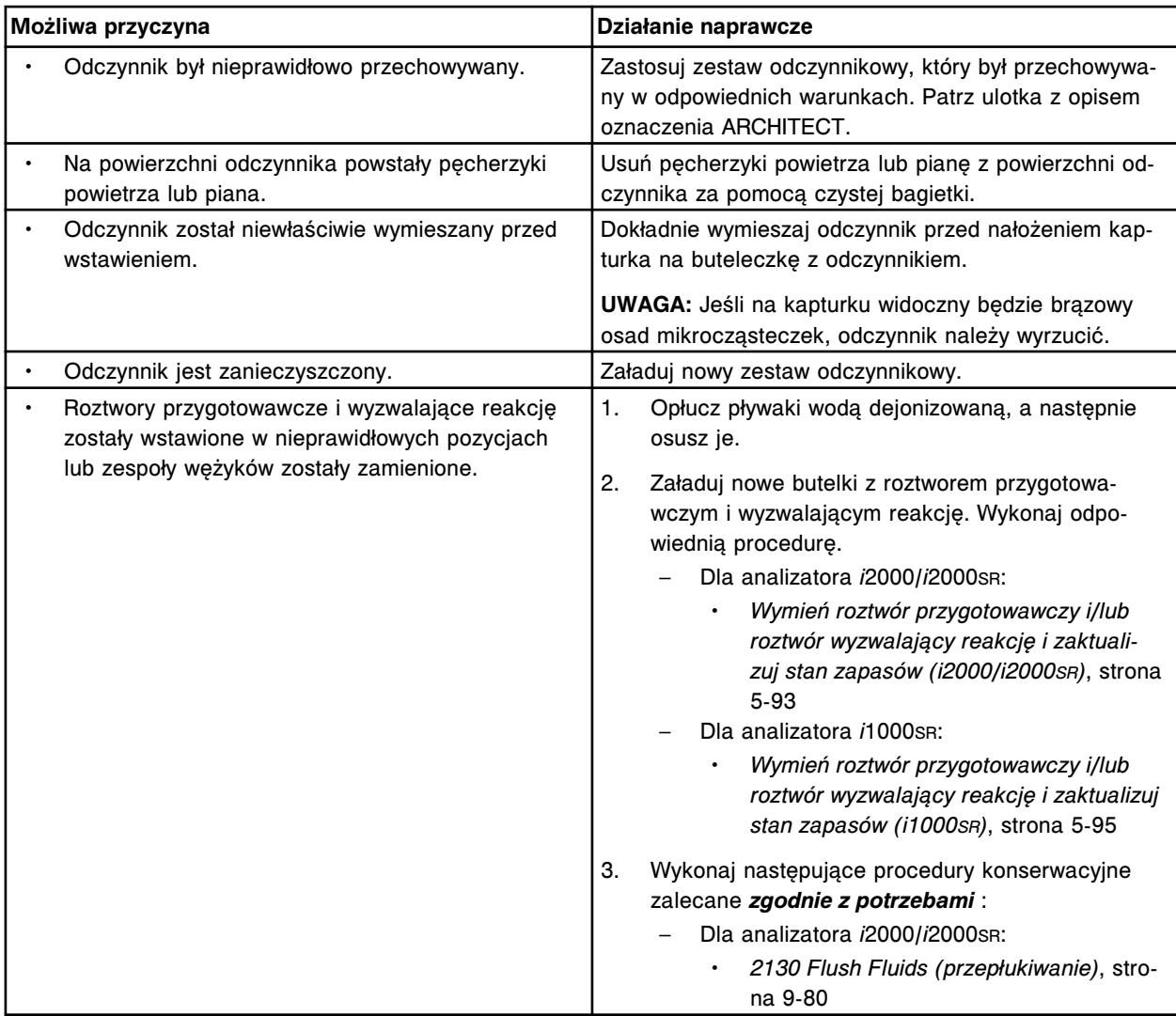

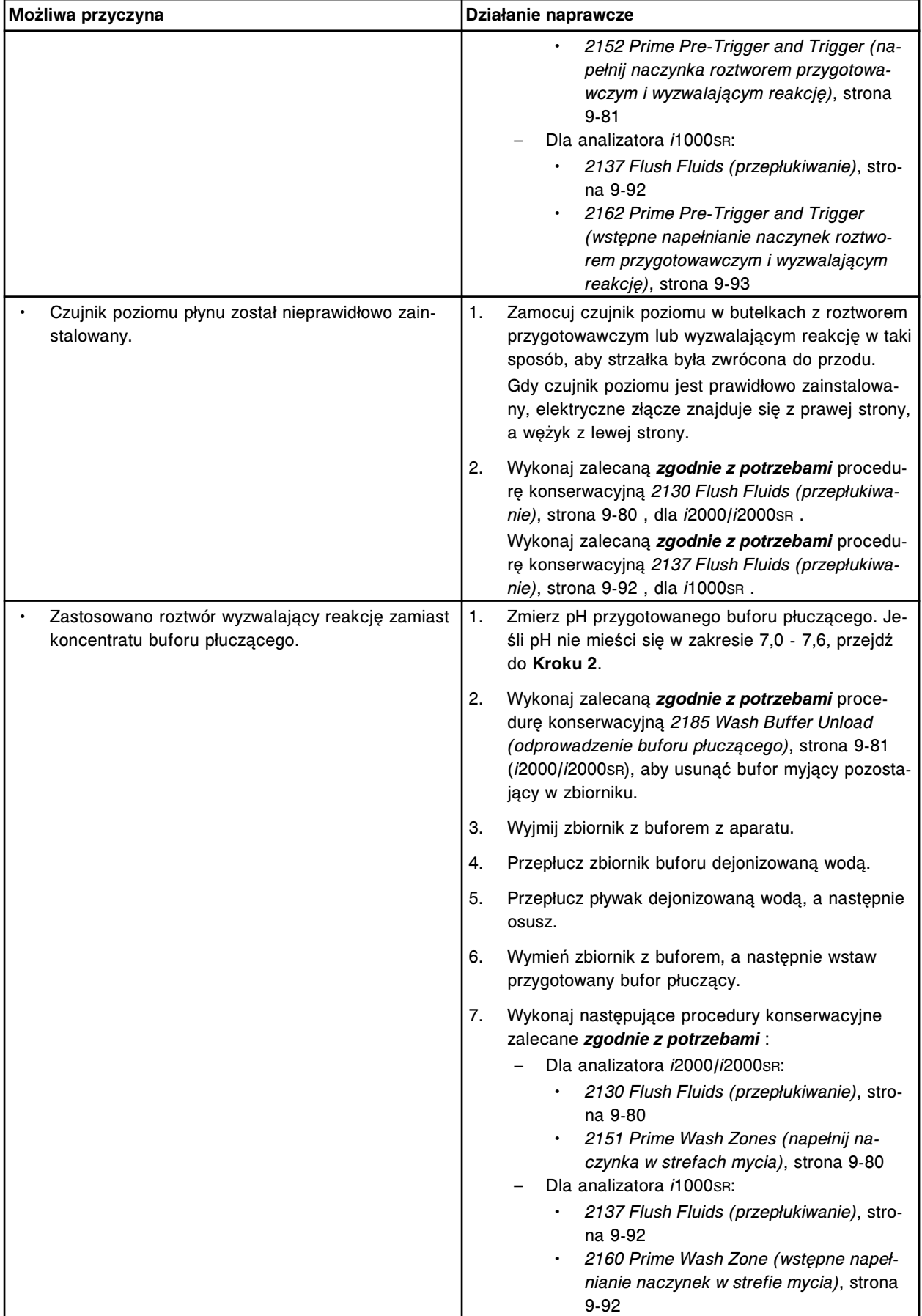

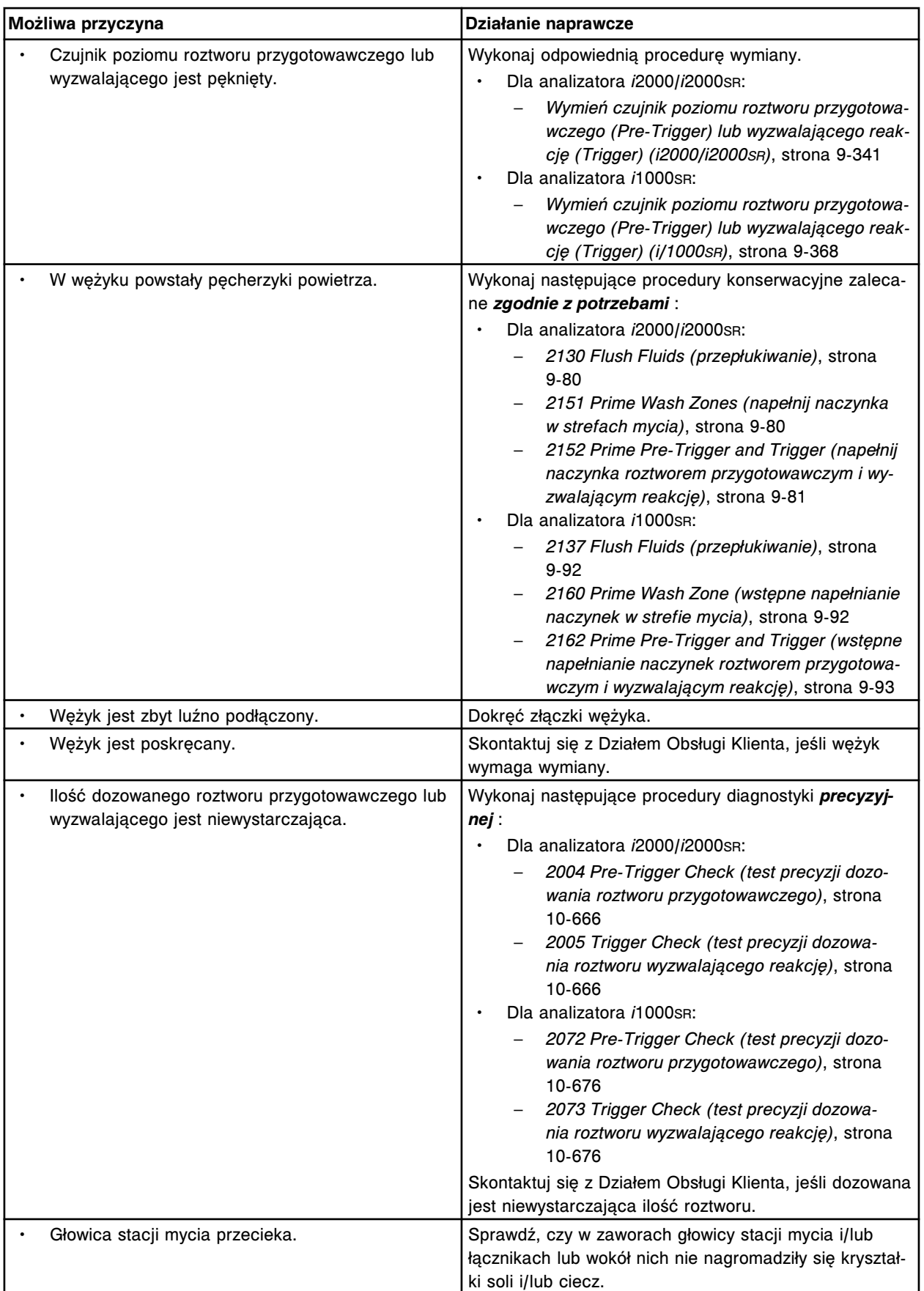

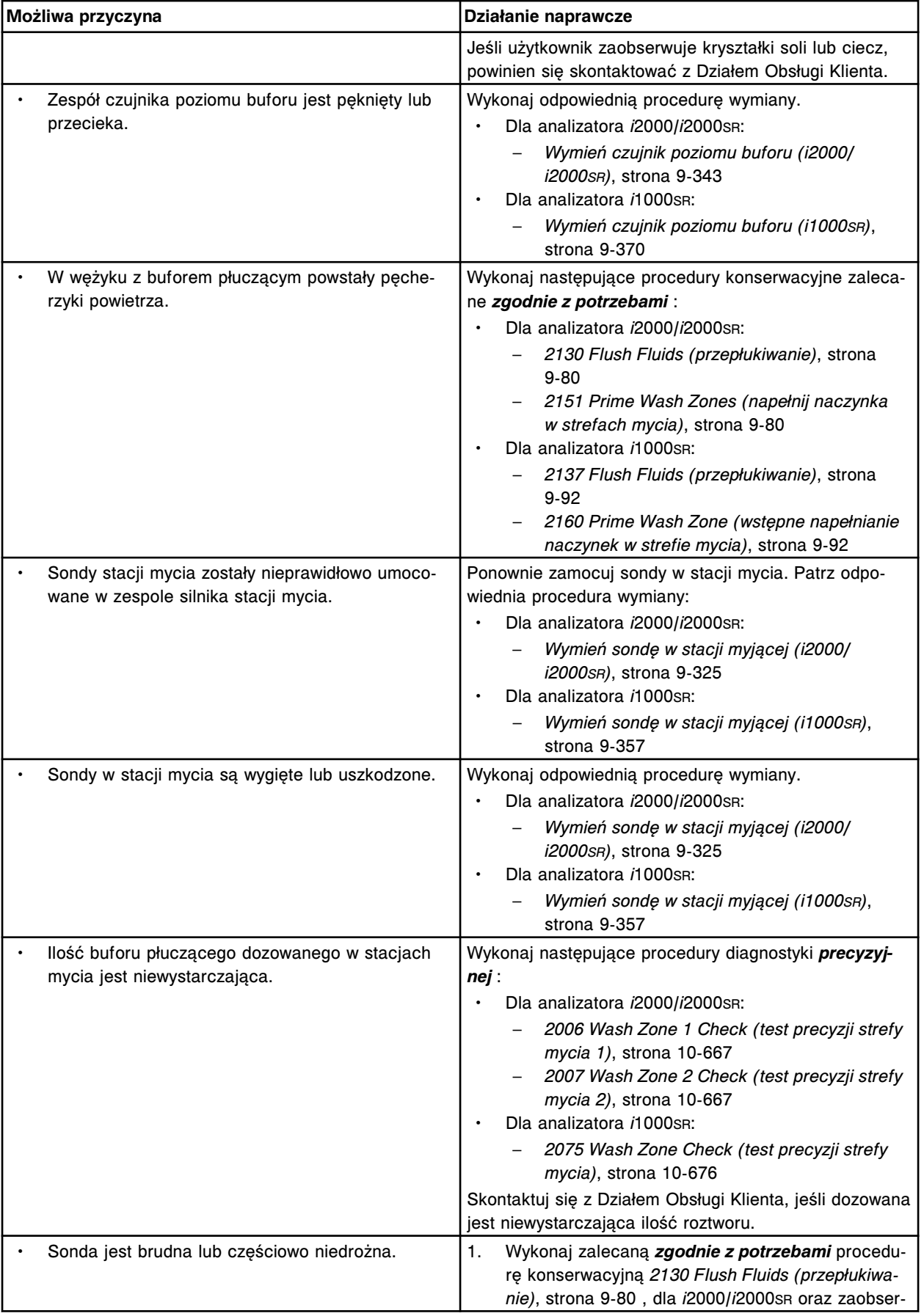

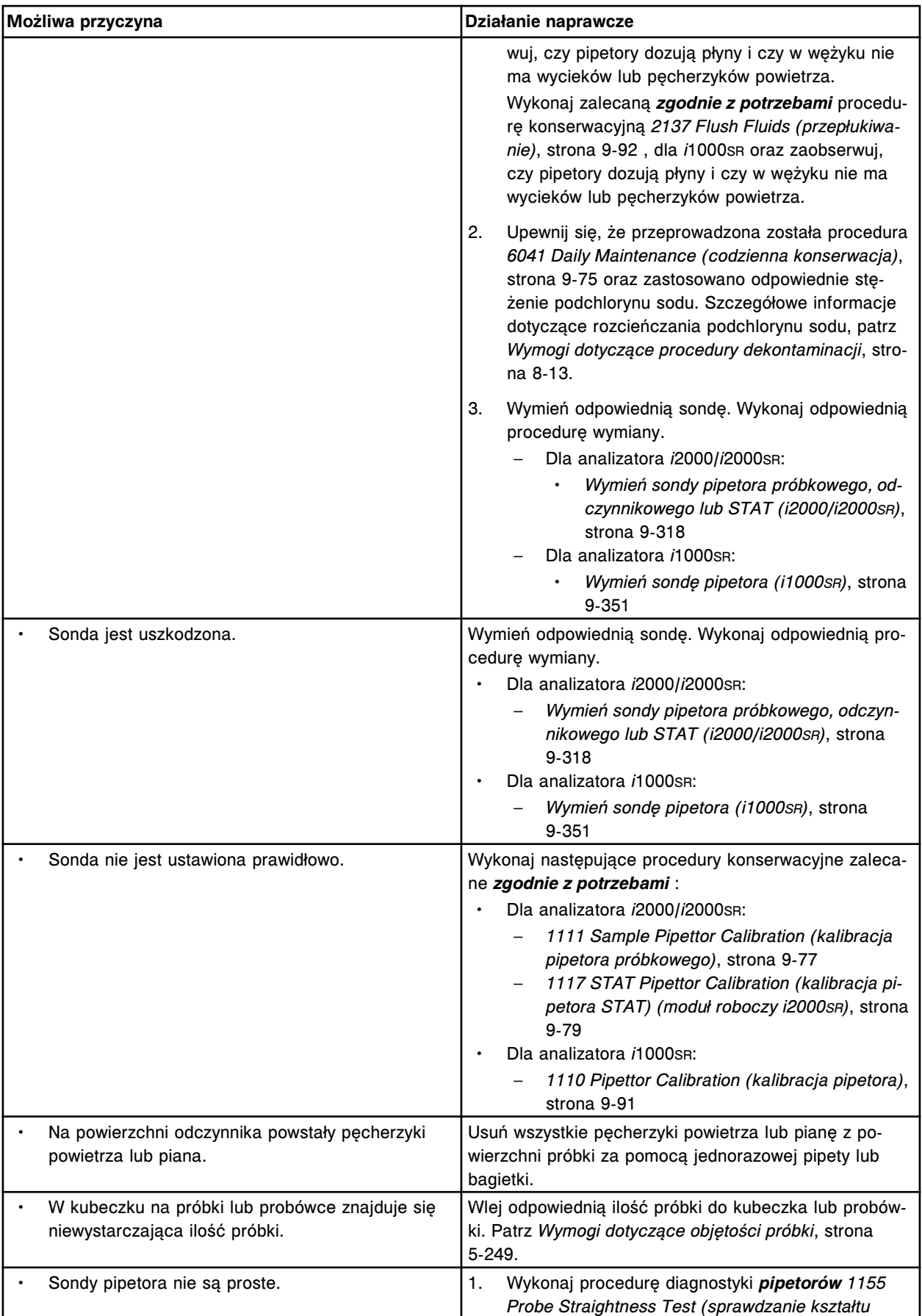

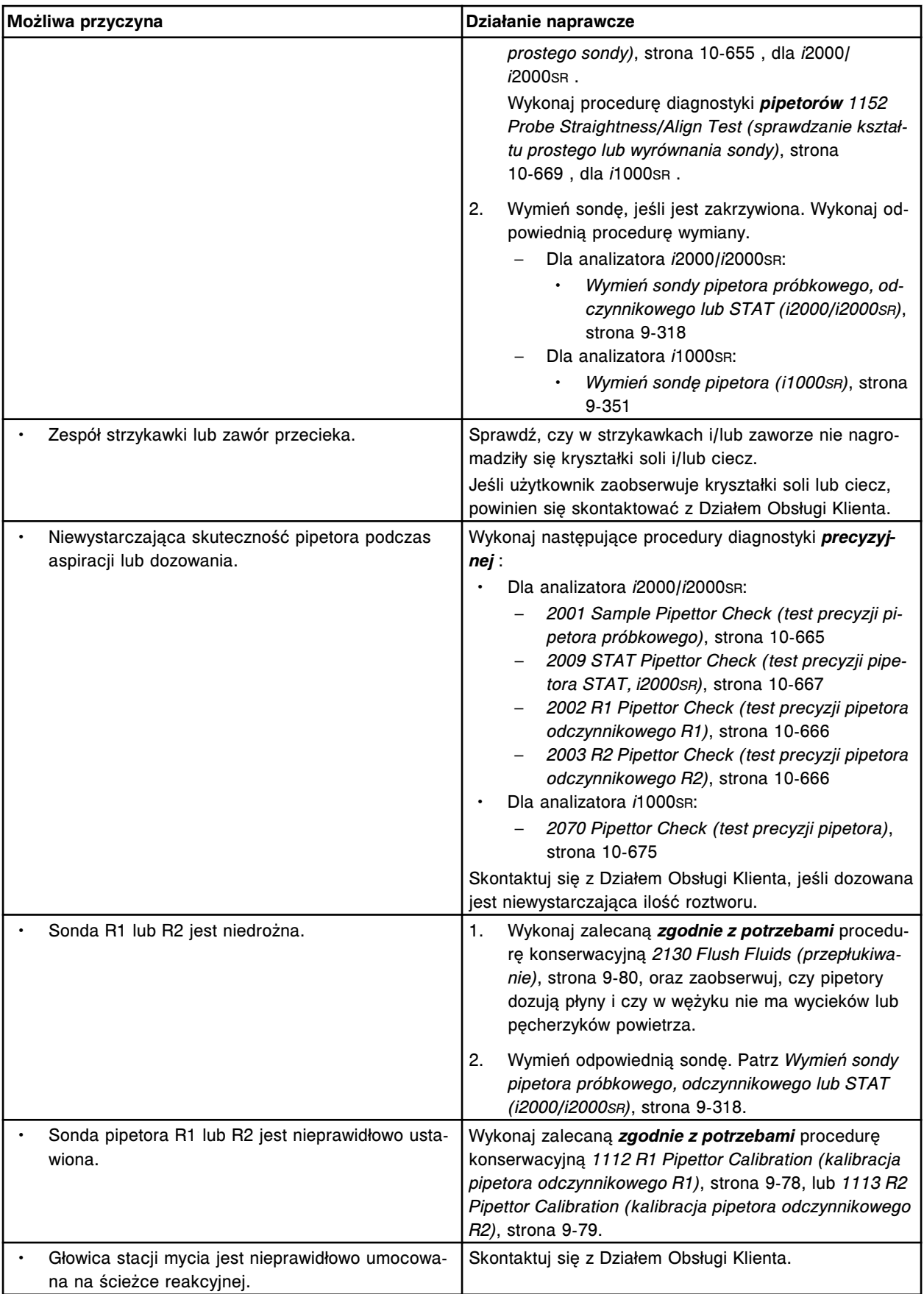

<span id="page-2083-0"></span>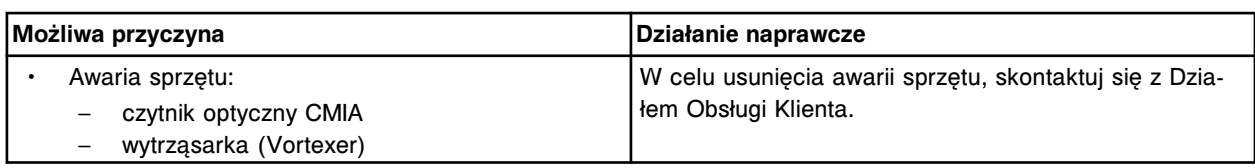

# **Zaniżona wartość stężenia - pojedynczy punkt pomiarowy, oznaczenie metodą pośrednią, z towarzyszącymi podwyższonymi wartościami RLU (***i* **System)**

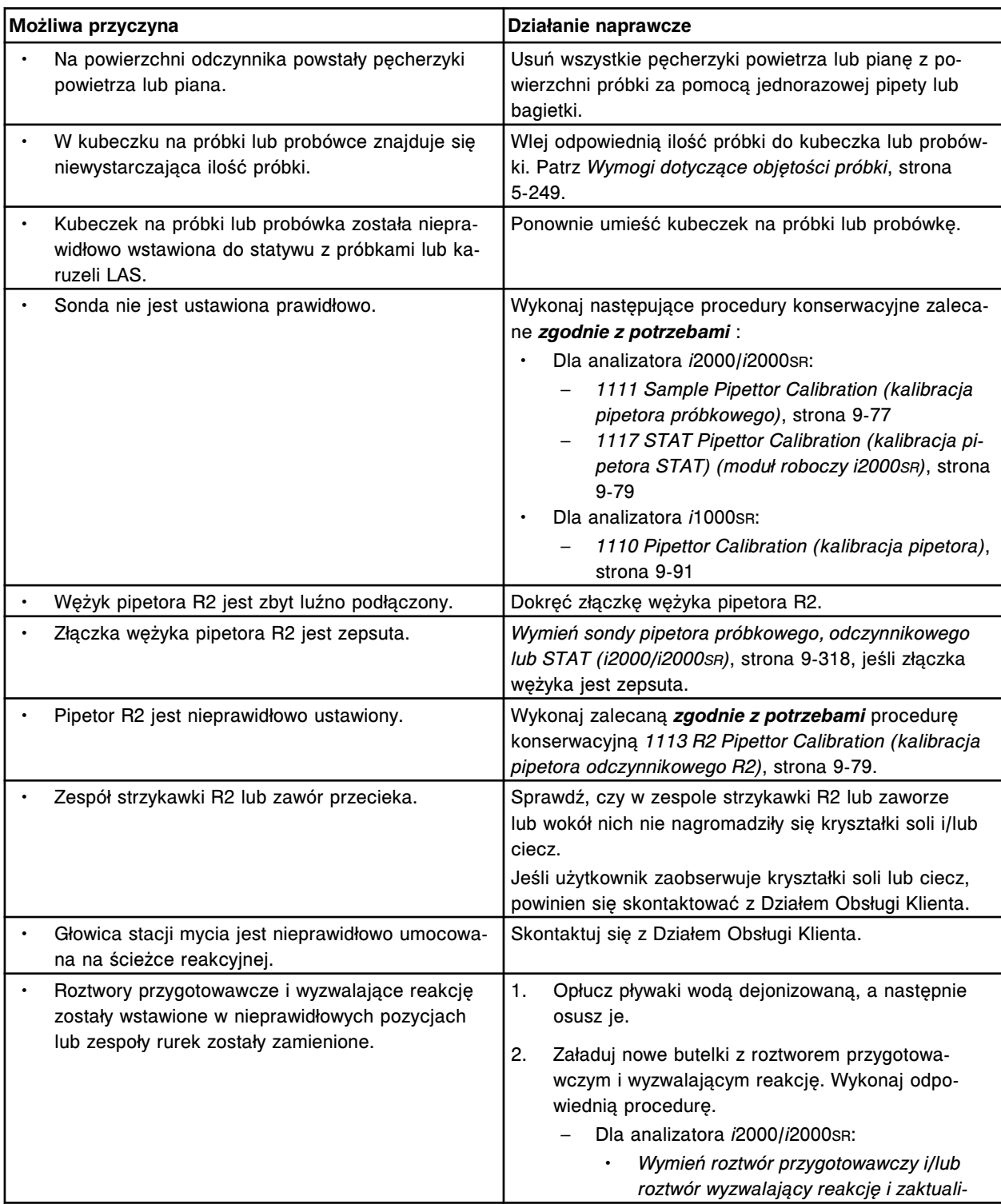

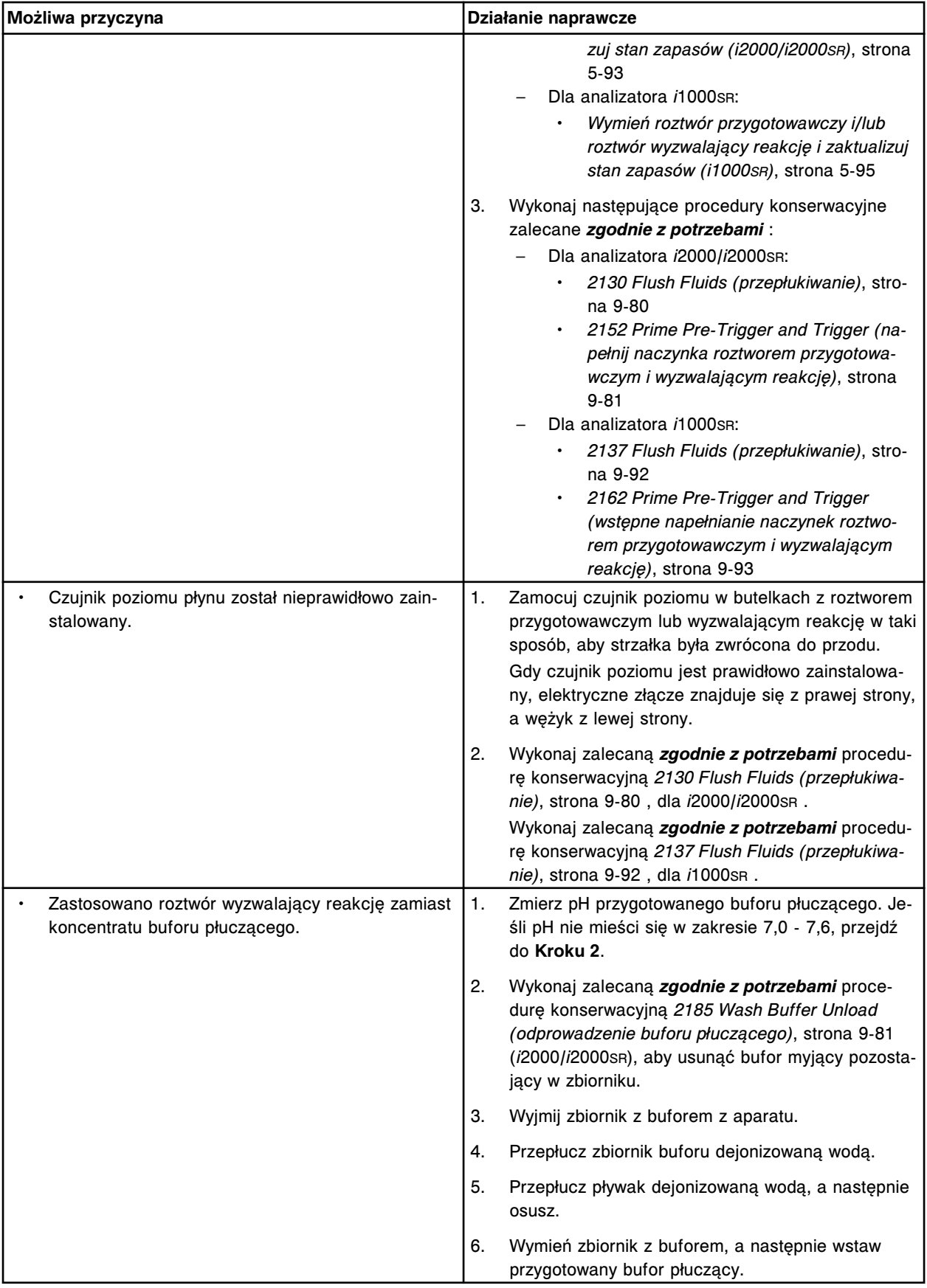

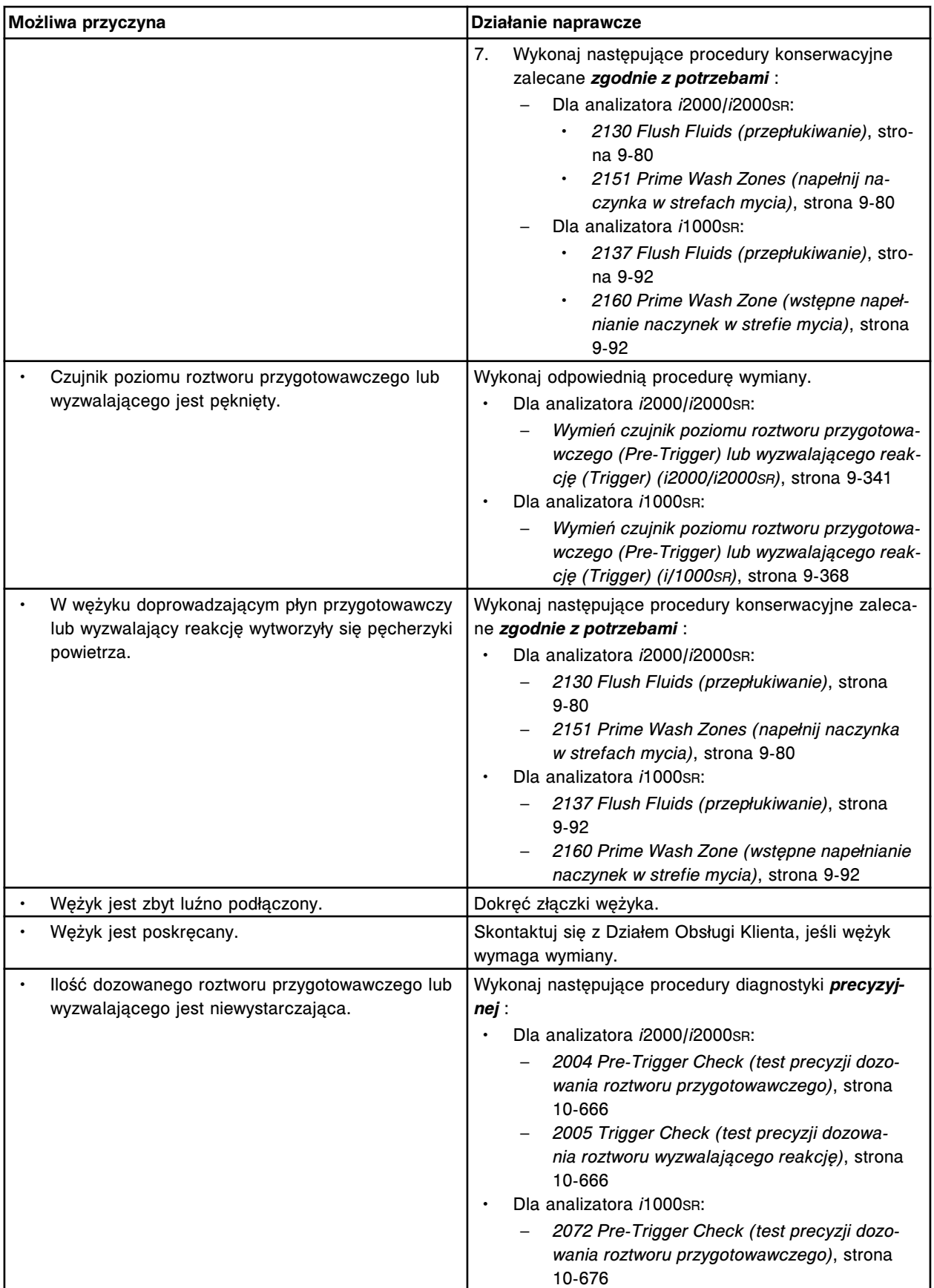

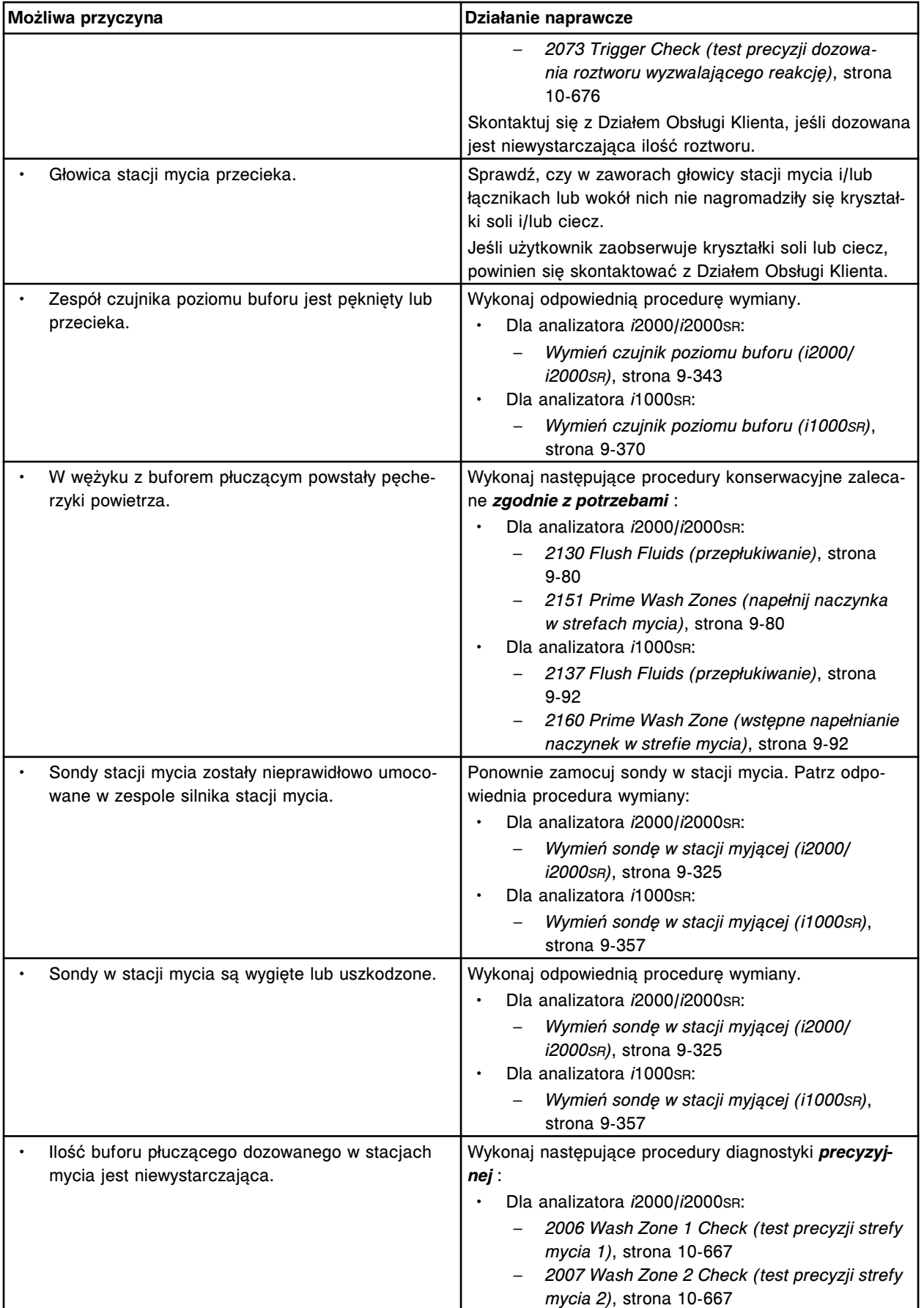

<span id="page-2087-0"></span>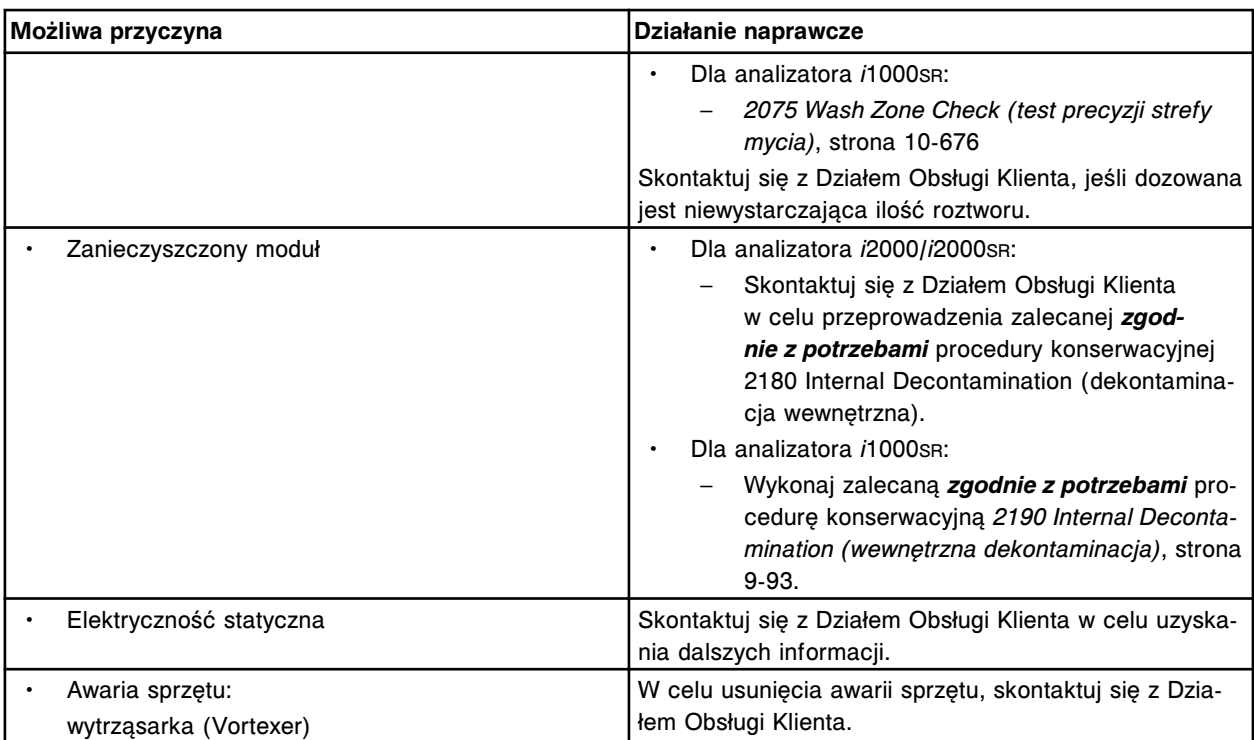

# **Podwyższone wartości stężeń - całe badanie, oznaczenie metodą bezpośrednią, z towarzyszącymi podwyższonymi wartościami RLU (***i* **System)**

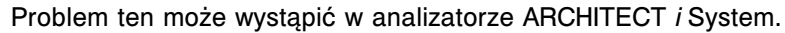

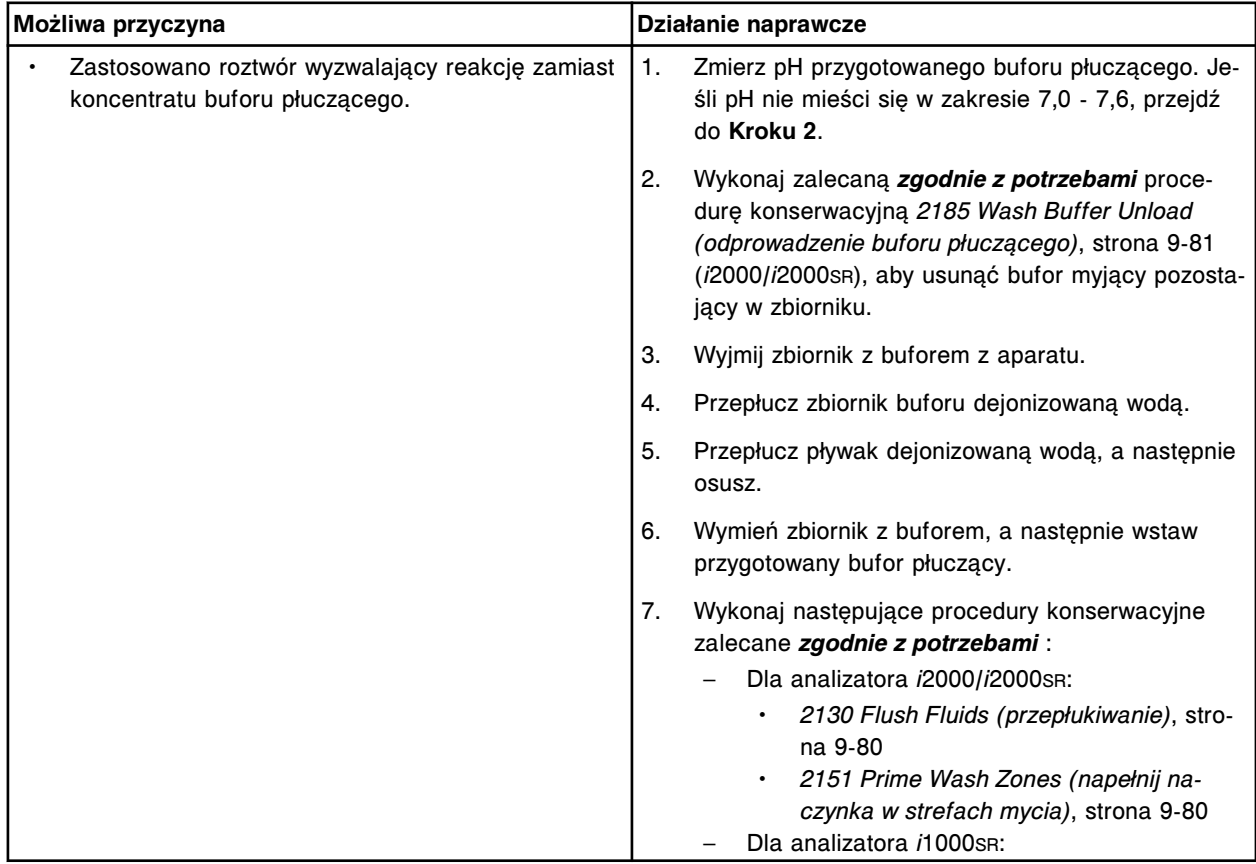
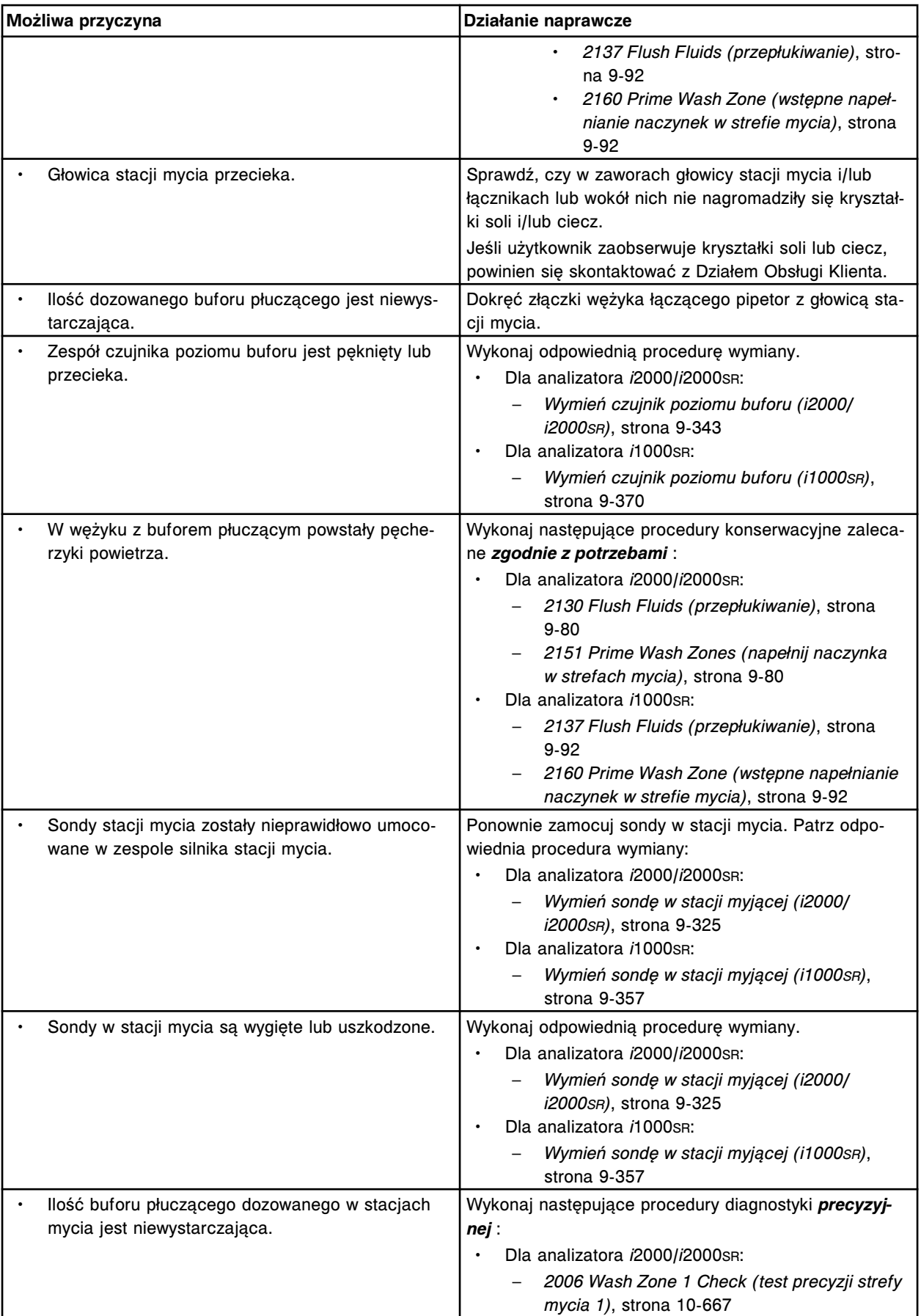

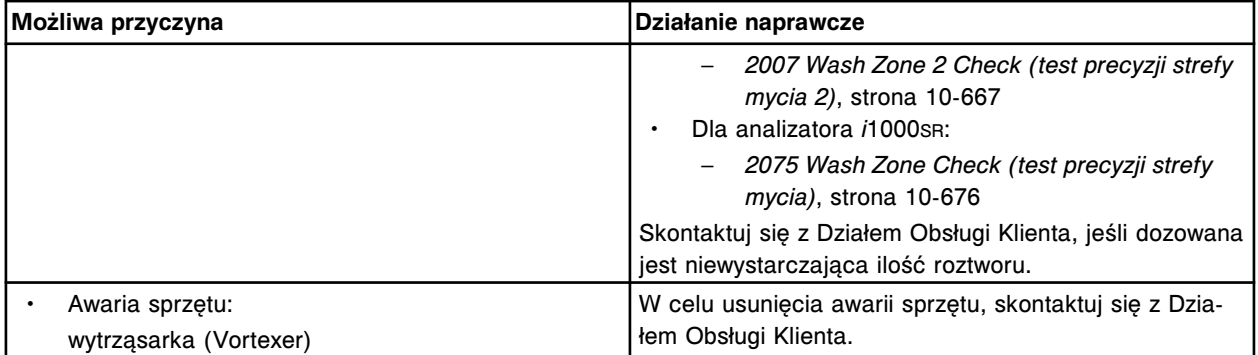

# **Podwyższone wartości stężeń - całe badanie, oznaczenie metodą pośrednią, z towarzyszącymi obniżonymi wartościami RLU (***i* **System)**

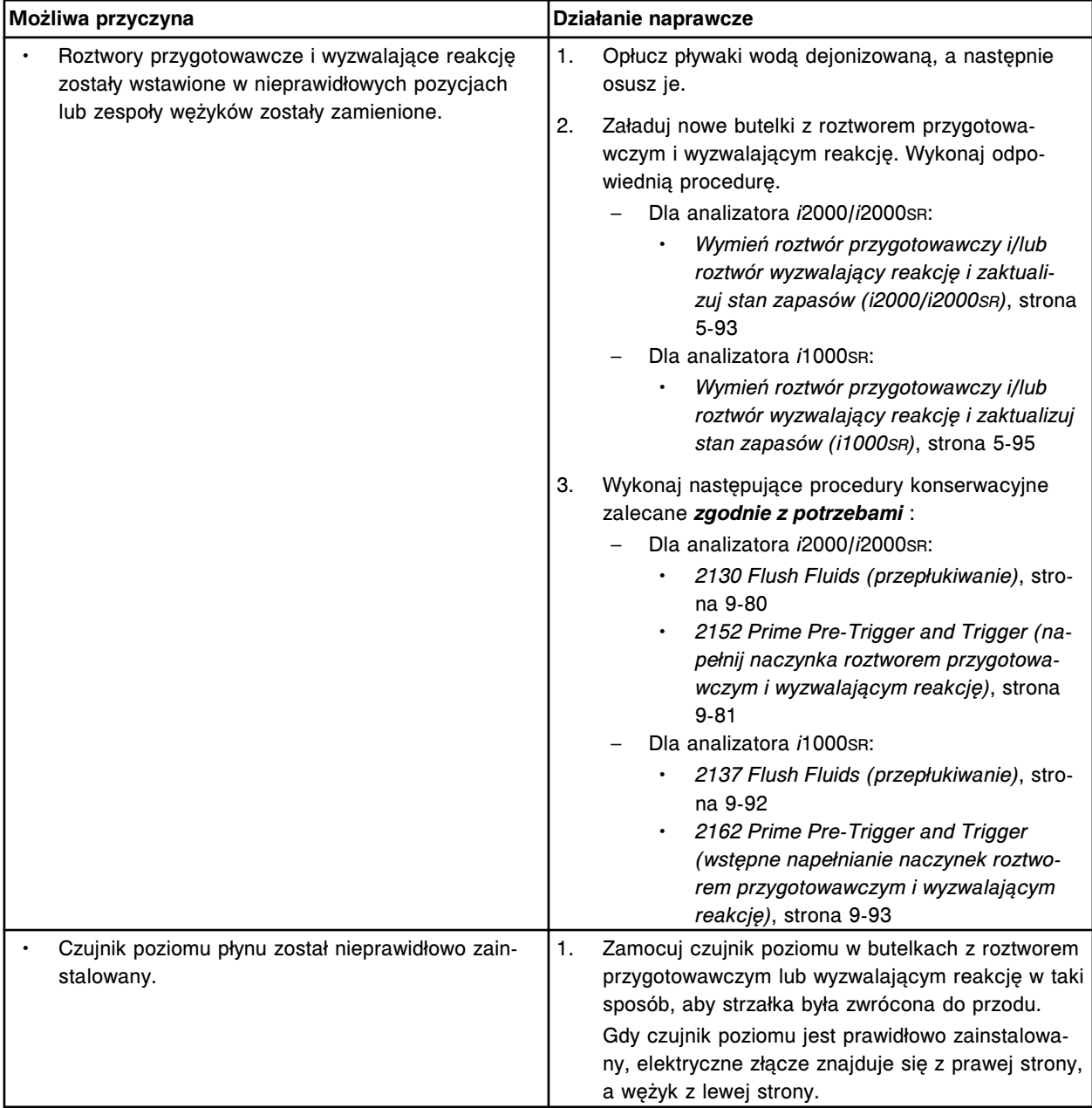

Problem ten może wystąpić w analizatorze ARCHITECT *i* System.

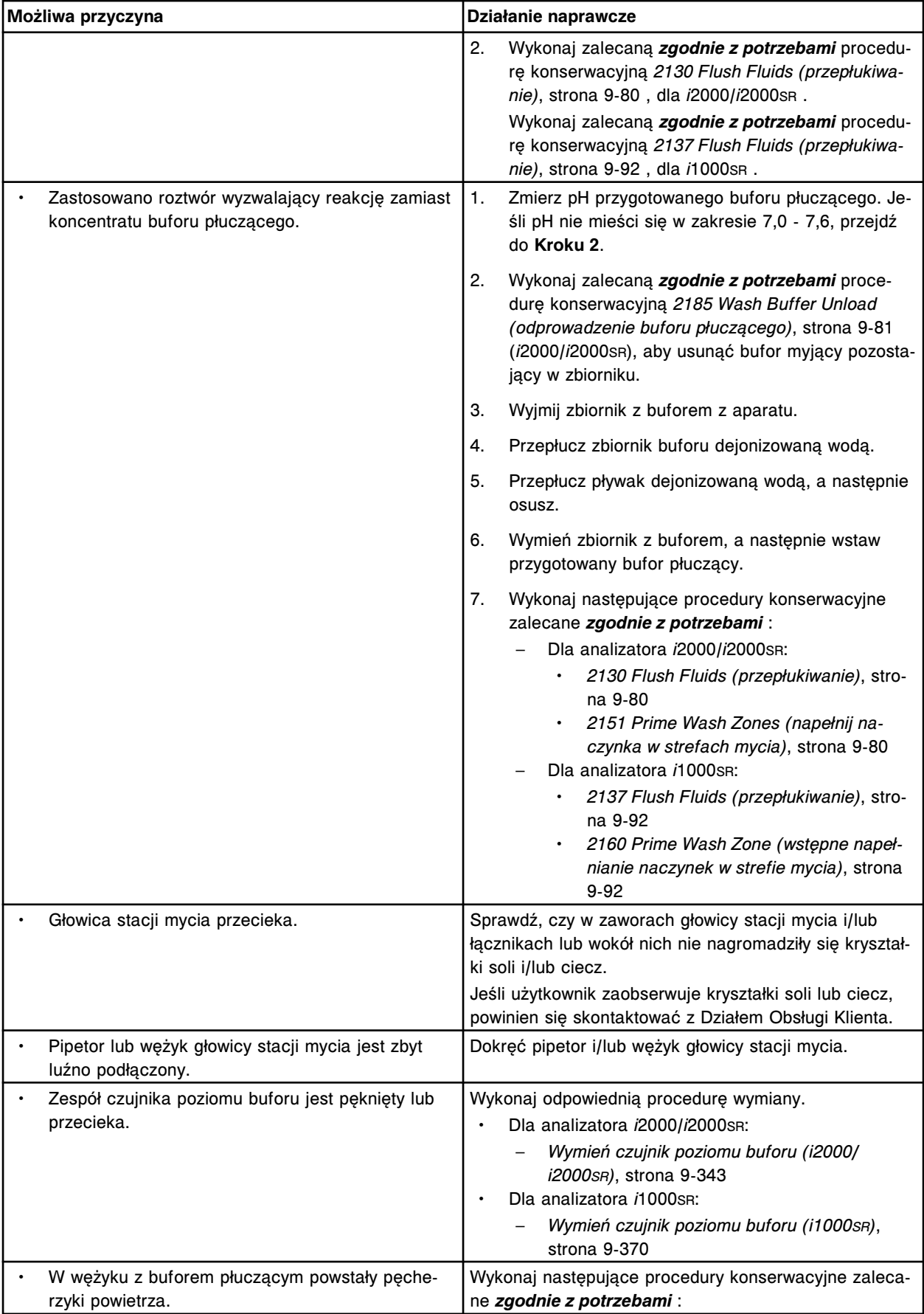

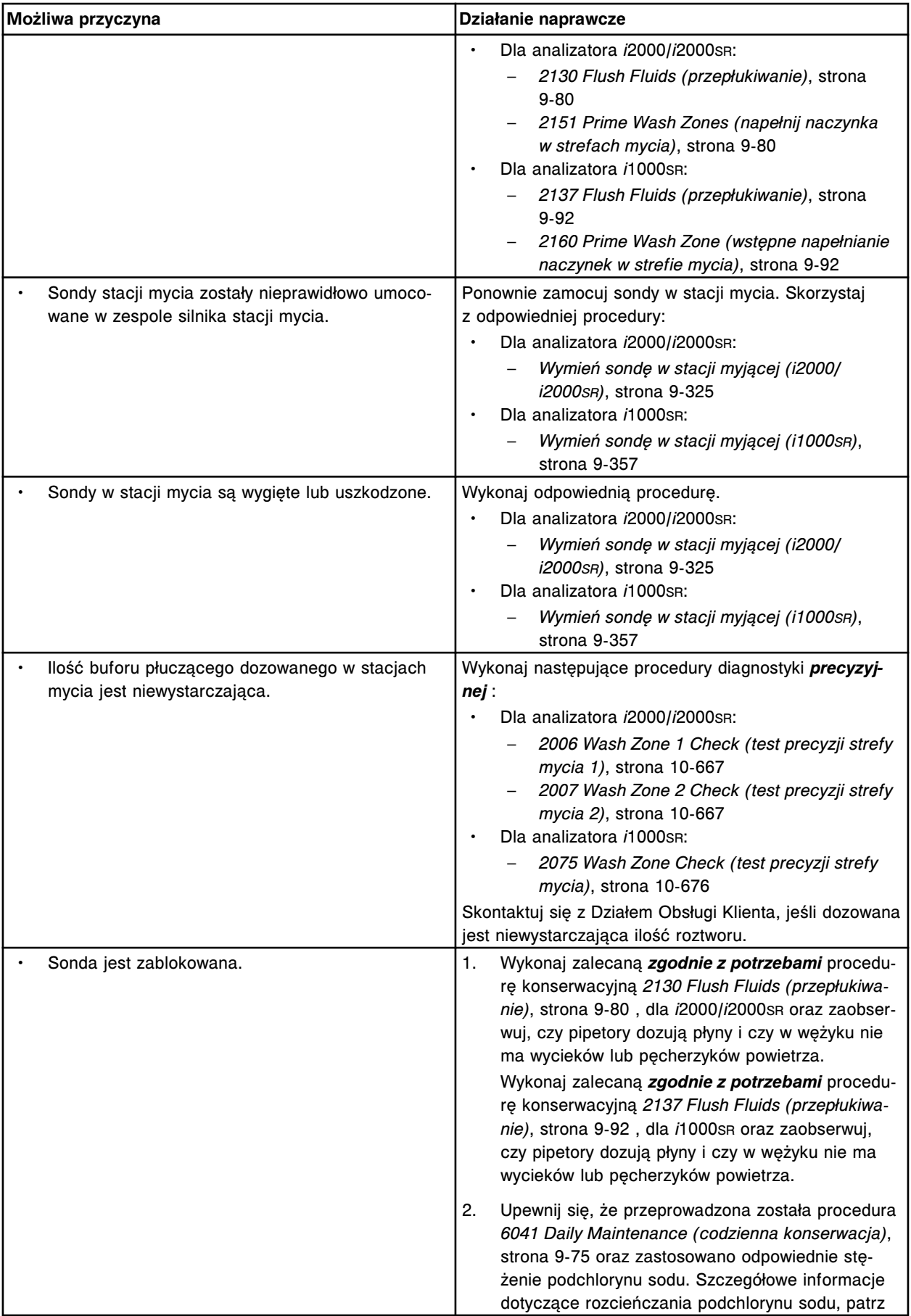

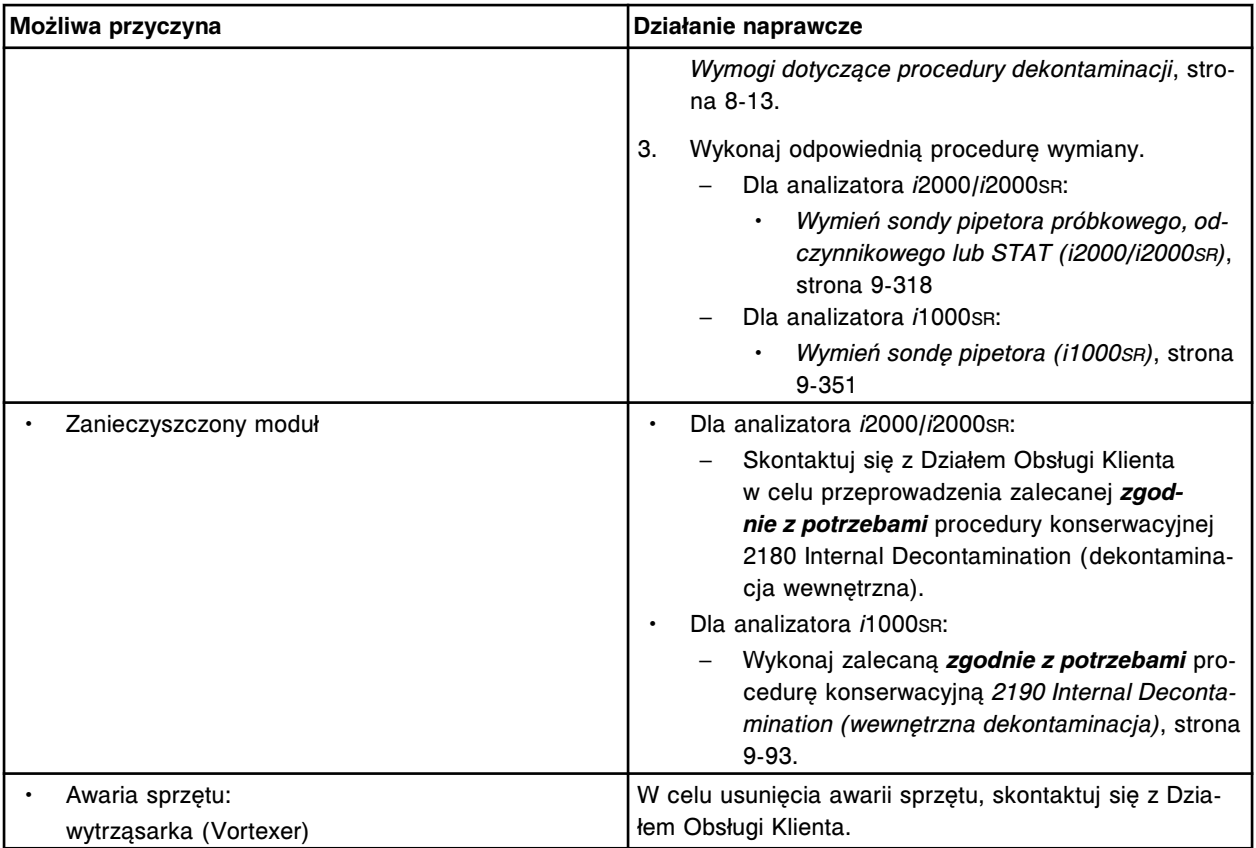

# **Podwyższona wartość stężenia - pojedynczy punkt pomiarowy, oznaczenie metodą bezpośrednią, z towarzyszącymi podwyższonymi wartościami RLU (***i* **System)**

Problem ten może wystąpić w analizatorze ARCHITECT *i* System.

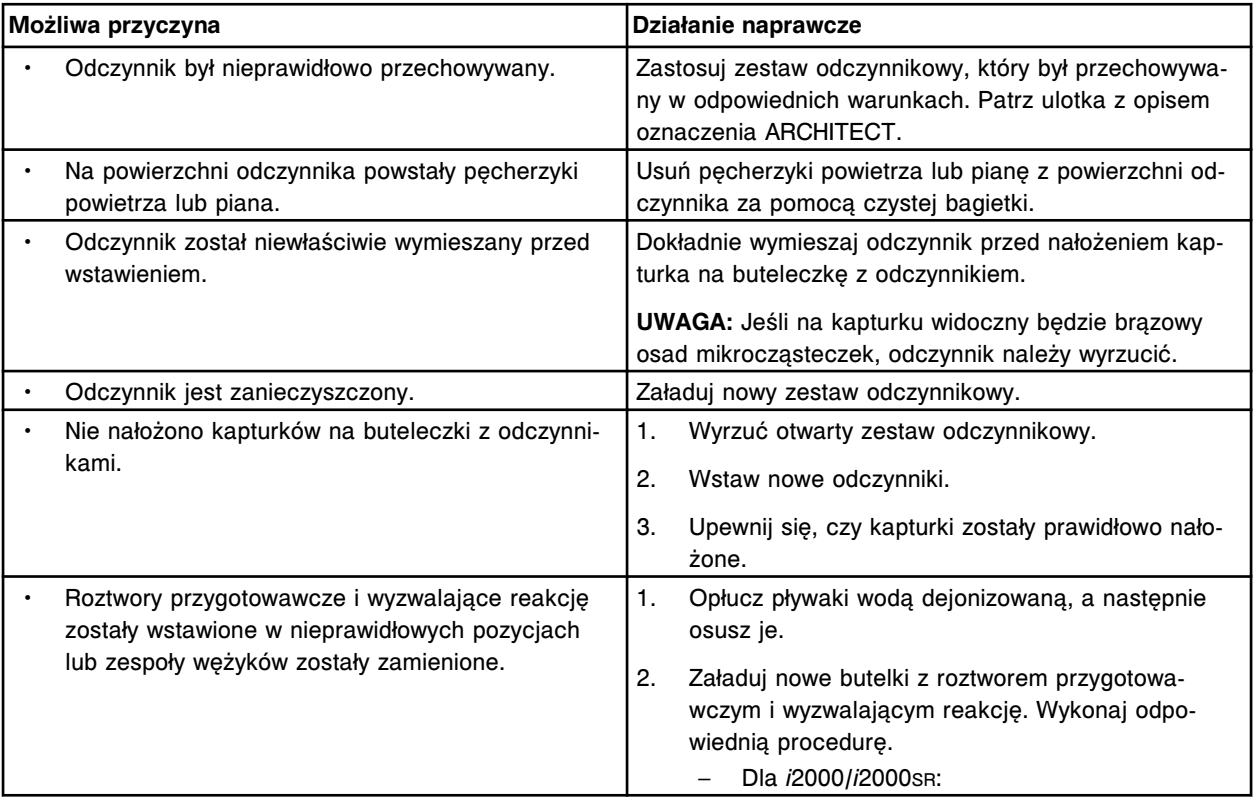

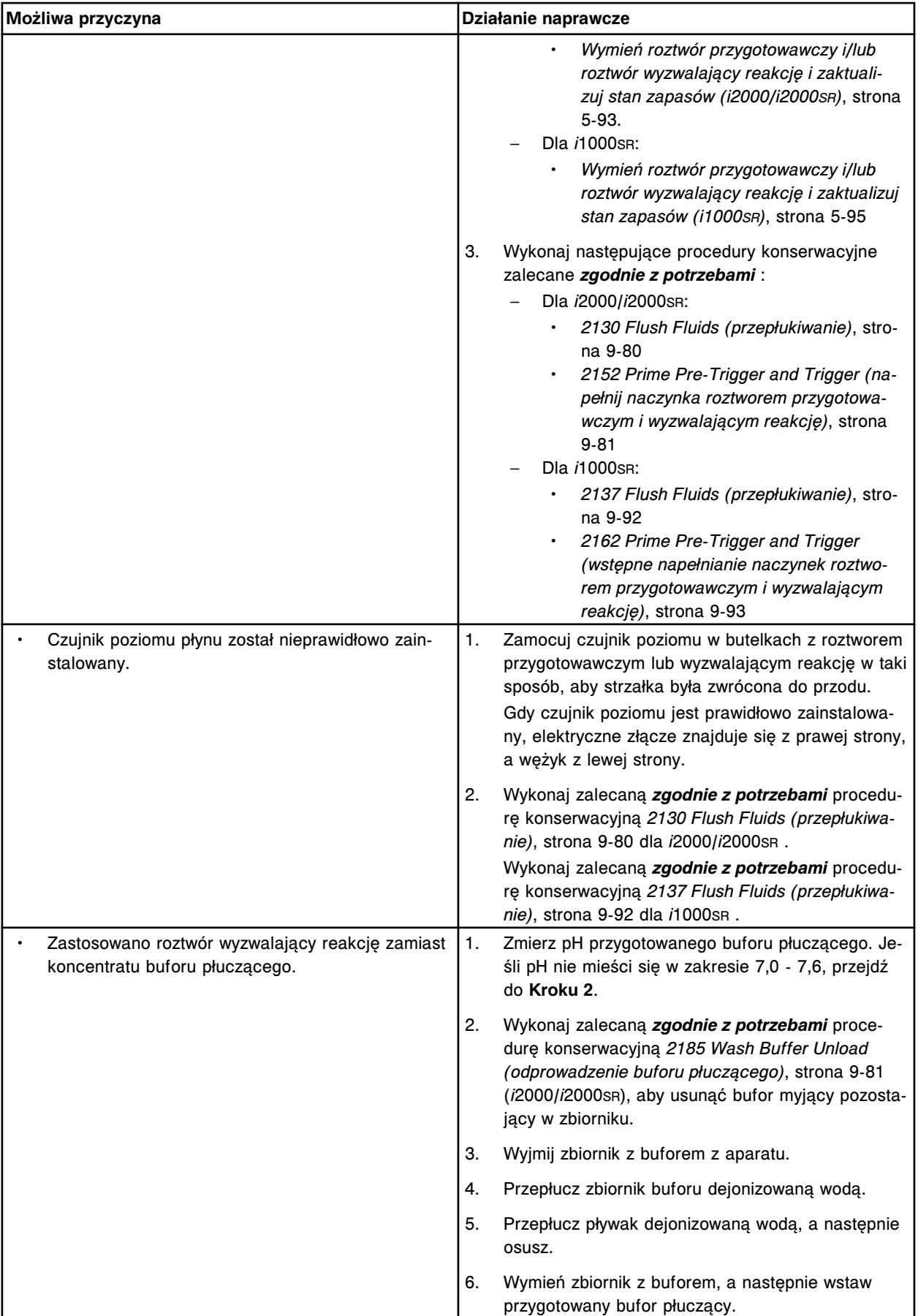

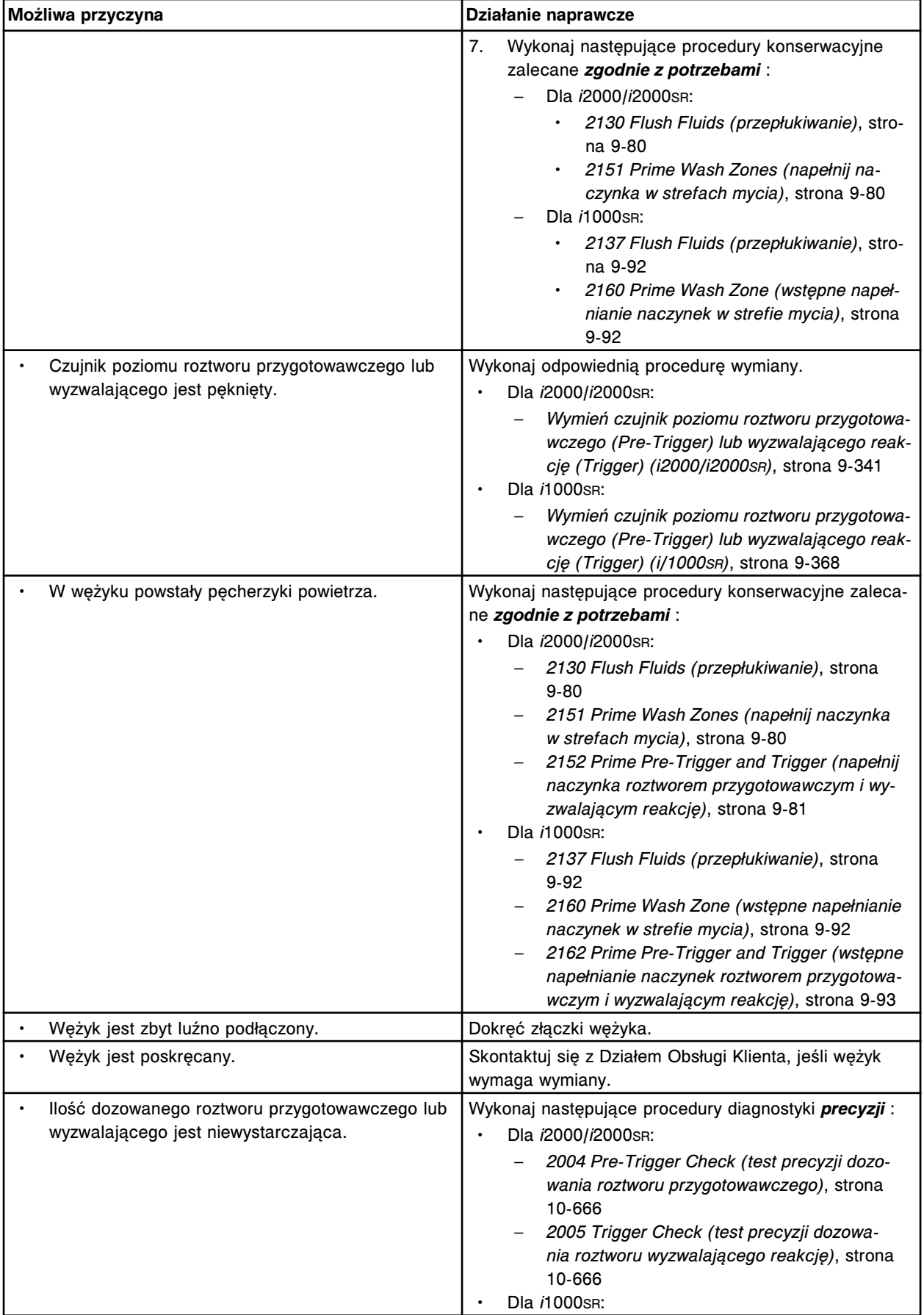

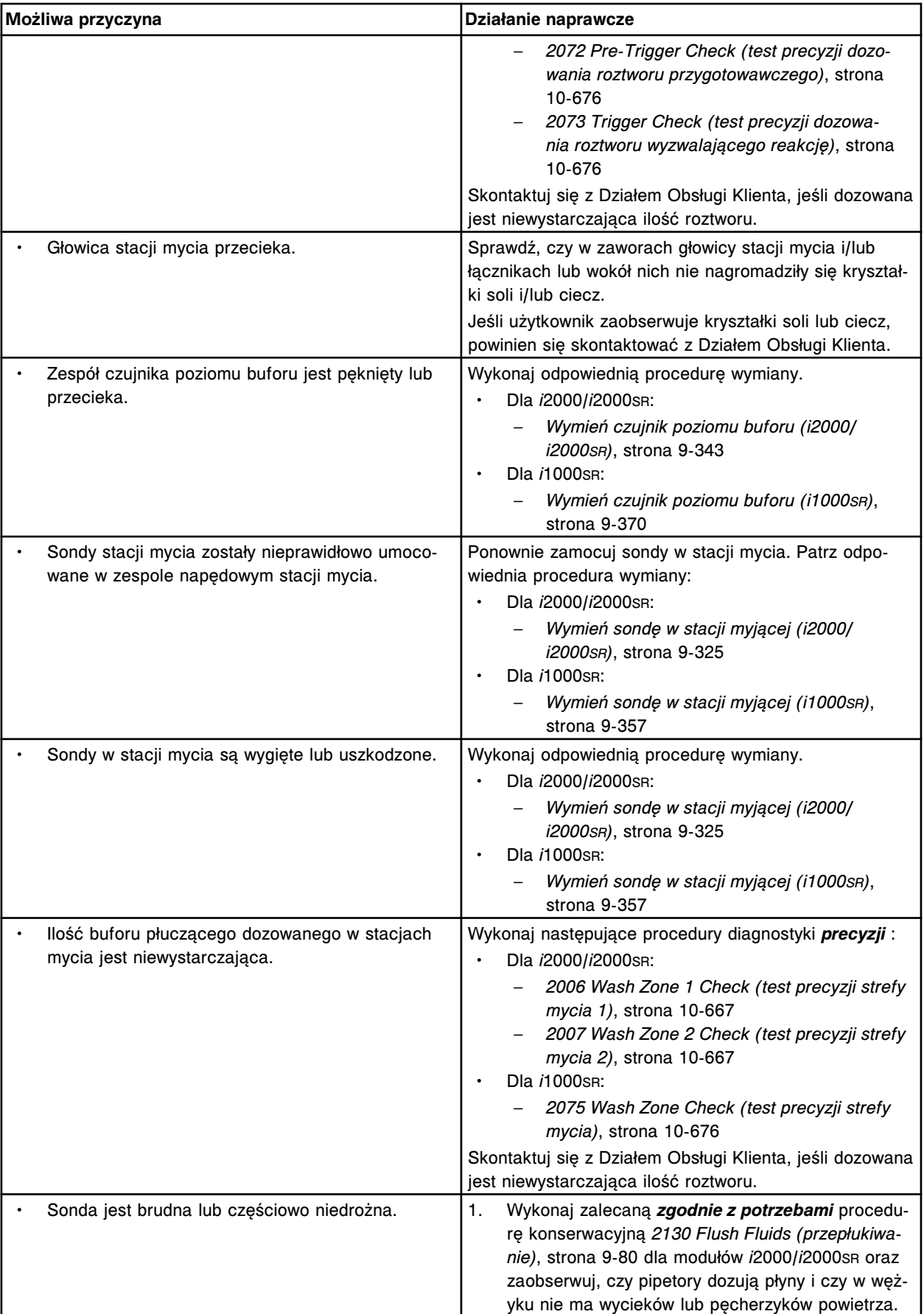

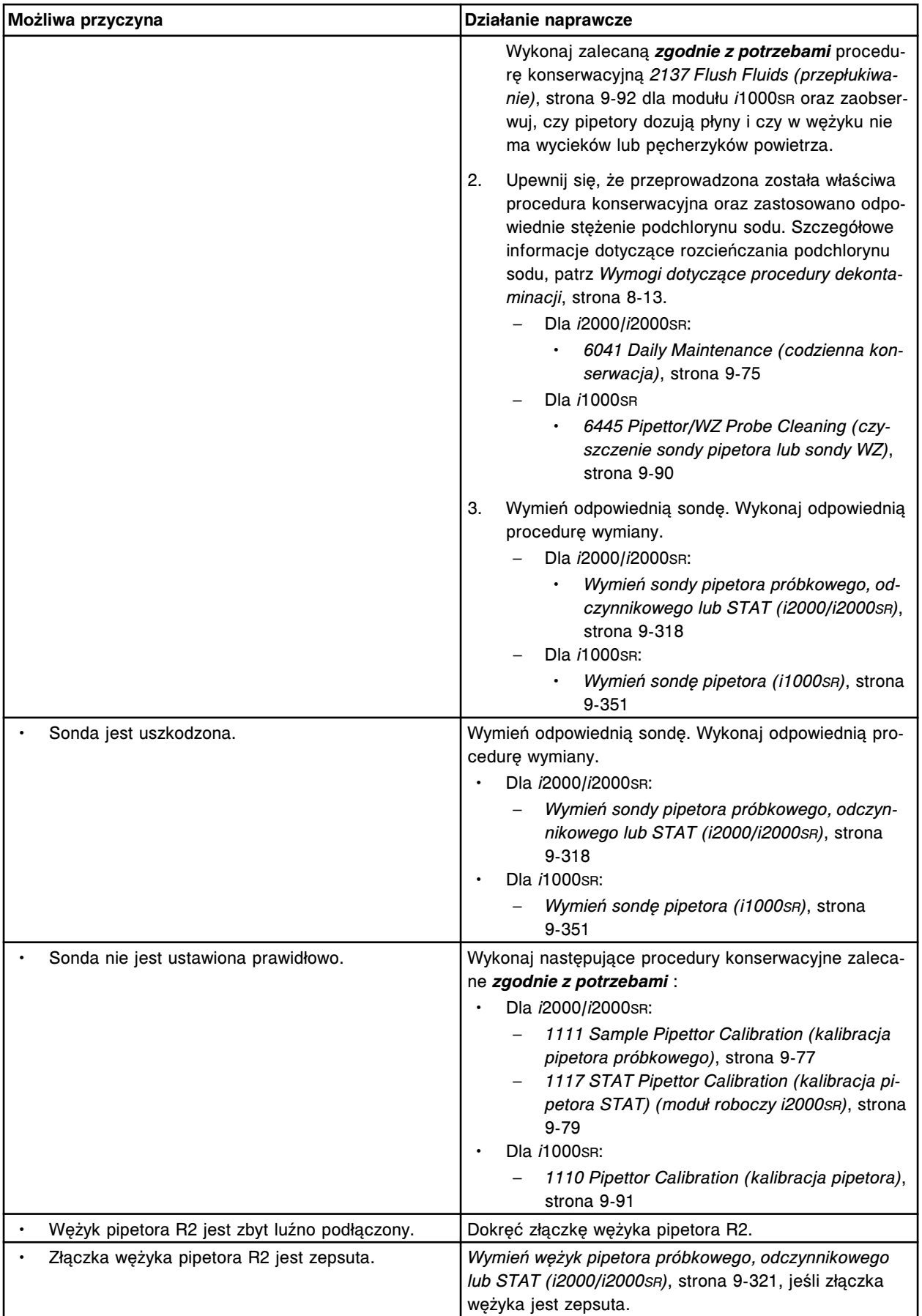

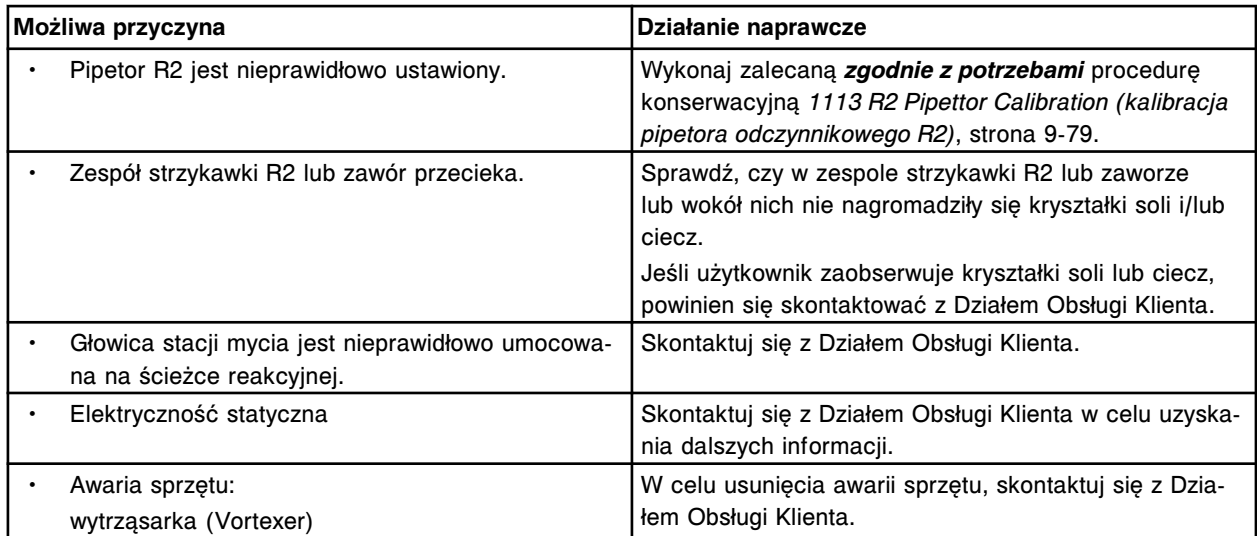

# **Podwyższona wartość stężenia - pojedynczy punkt pomiarowy, oznaczenie metodą pośrednią, z towarzyszącymi obniżonymi wartościami RLU (***i* **System)**

Problem ten może wystąpić w analizatorze ARCHITECT *i* System.

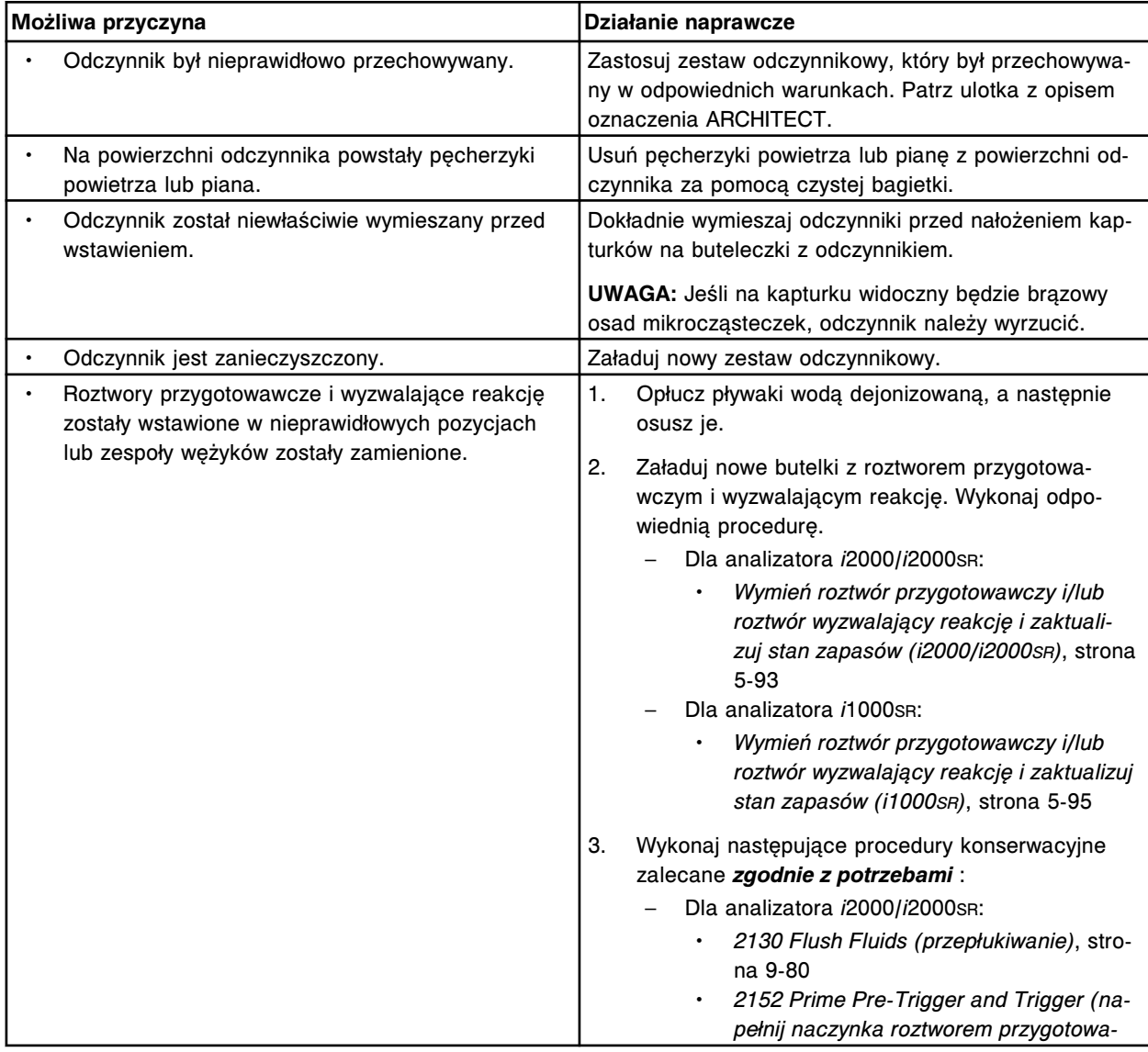

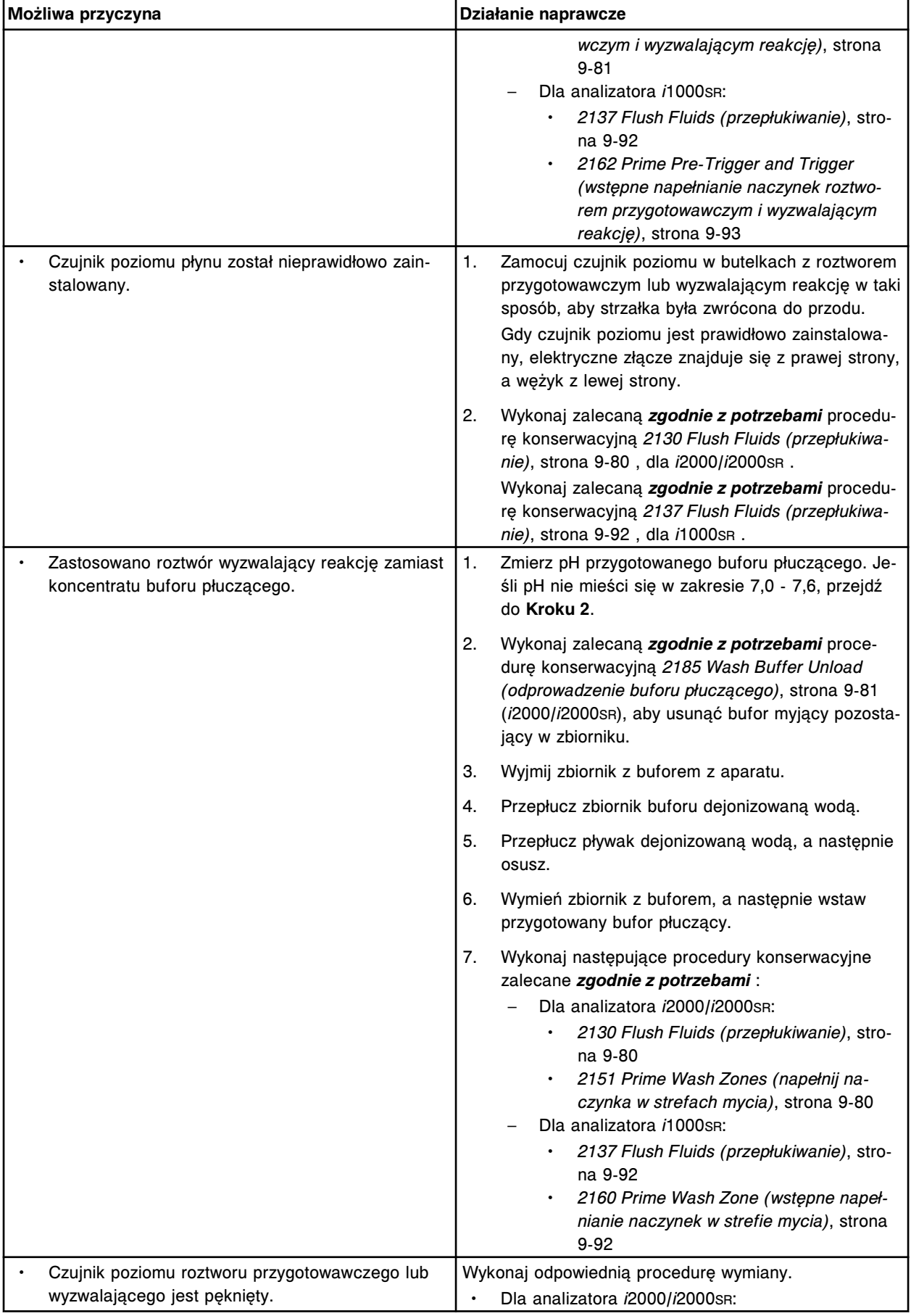

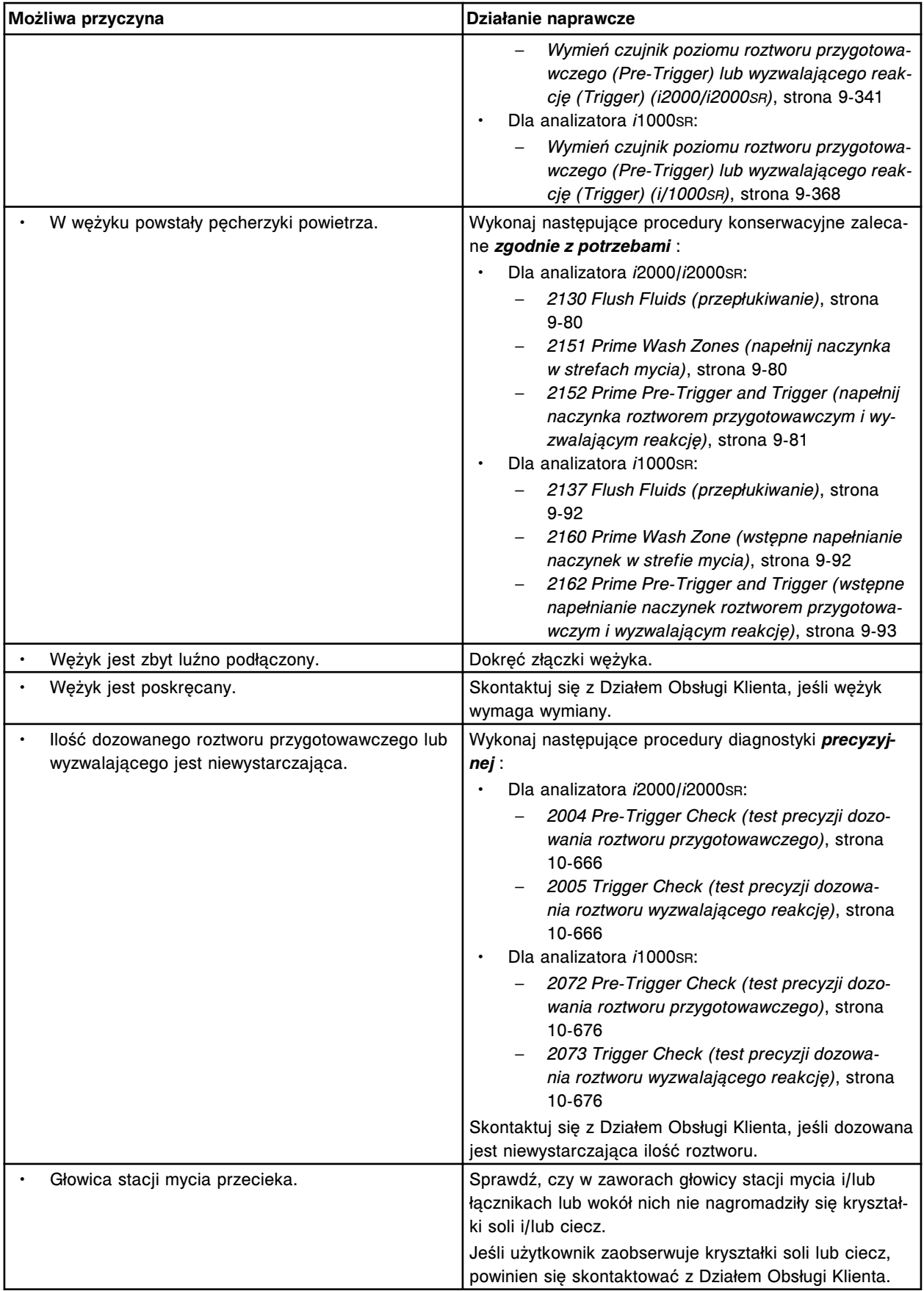

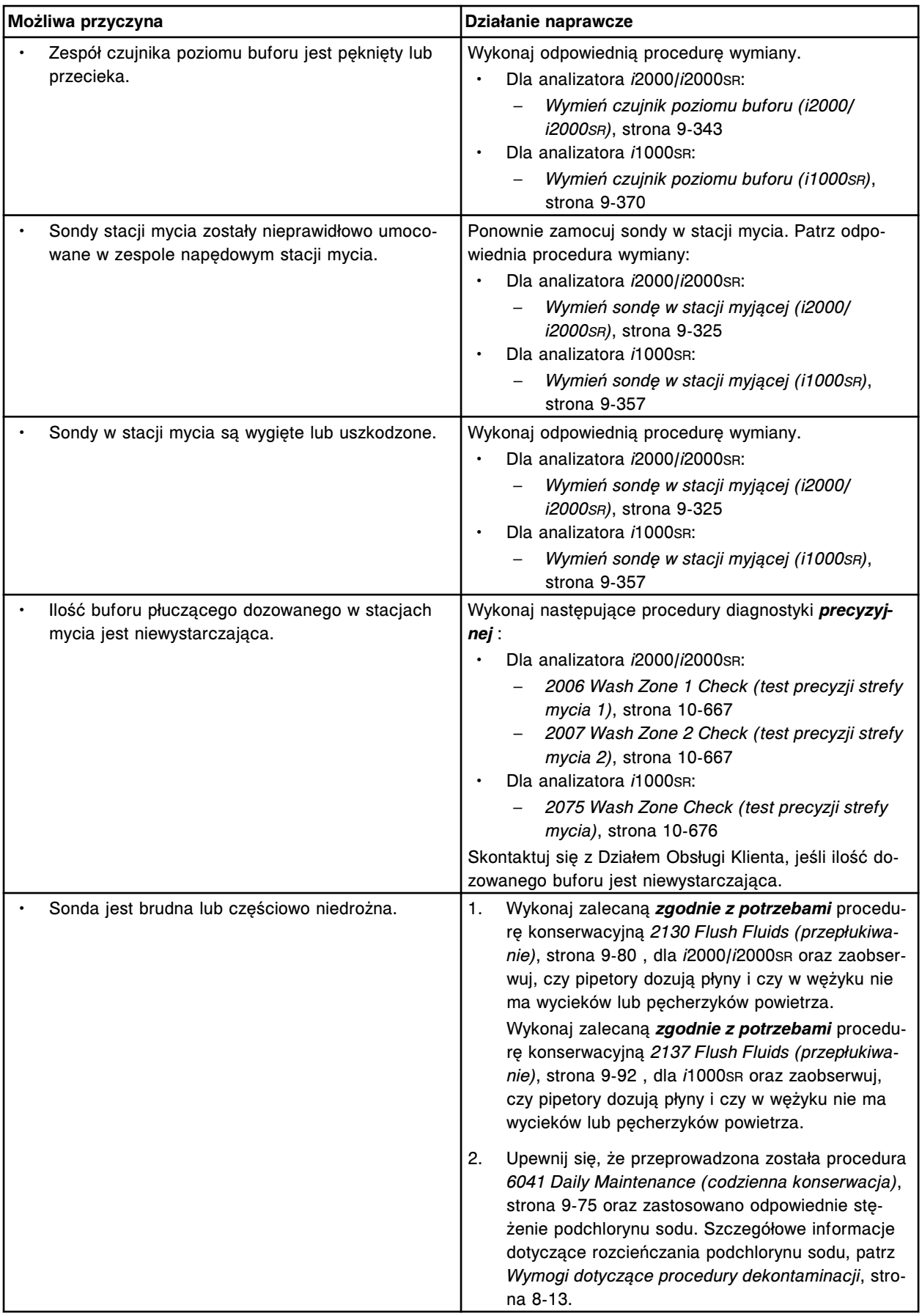

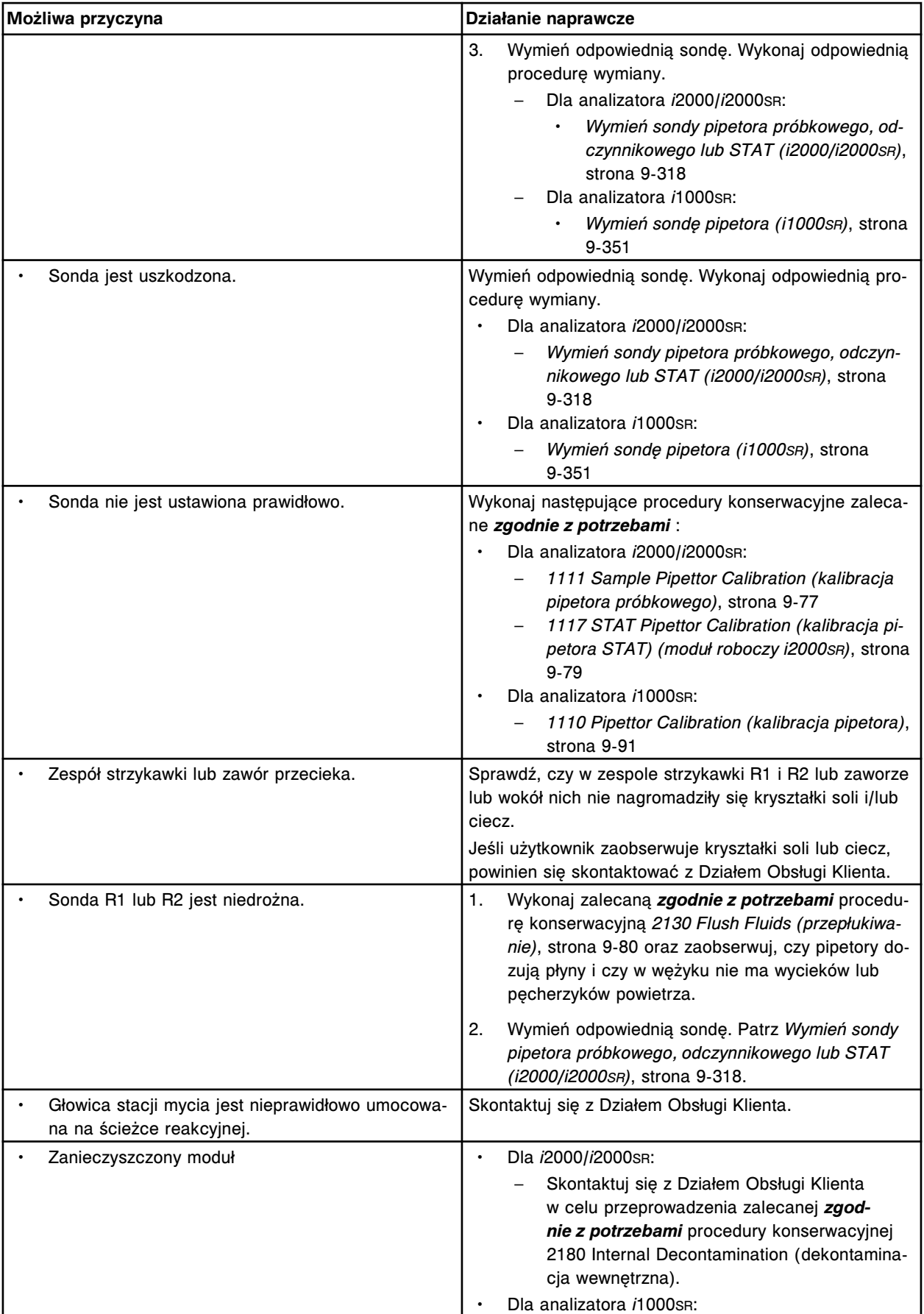

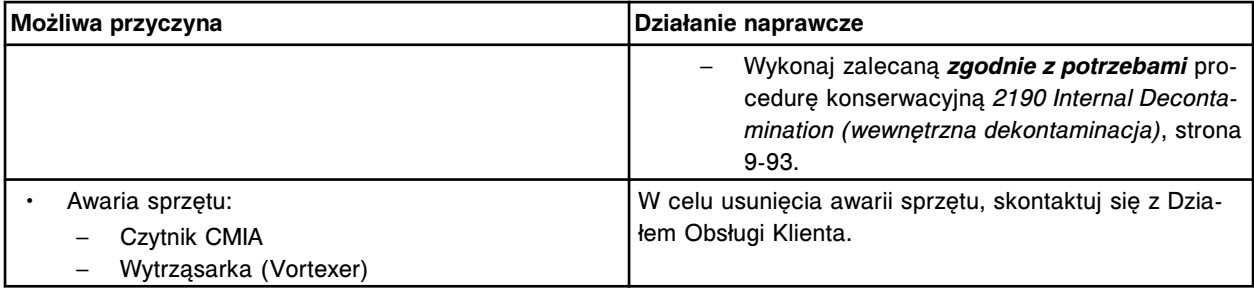

# **Błędne (niepowtarzalne) wyniki badań (***i* **System)**

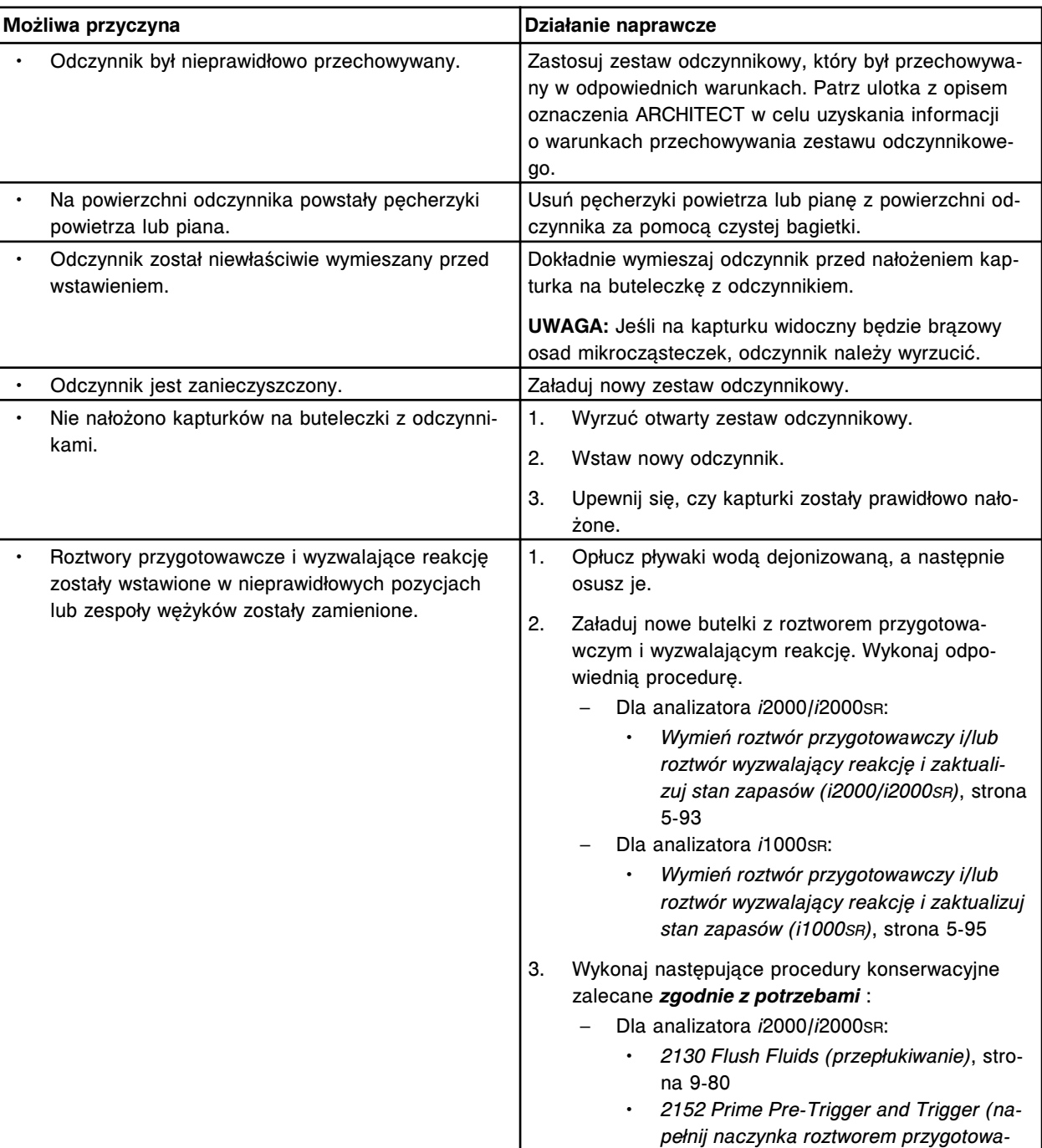

Problem ten może wystąpić w analizatorze ARCHITECT *i* System.

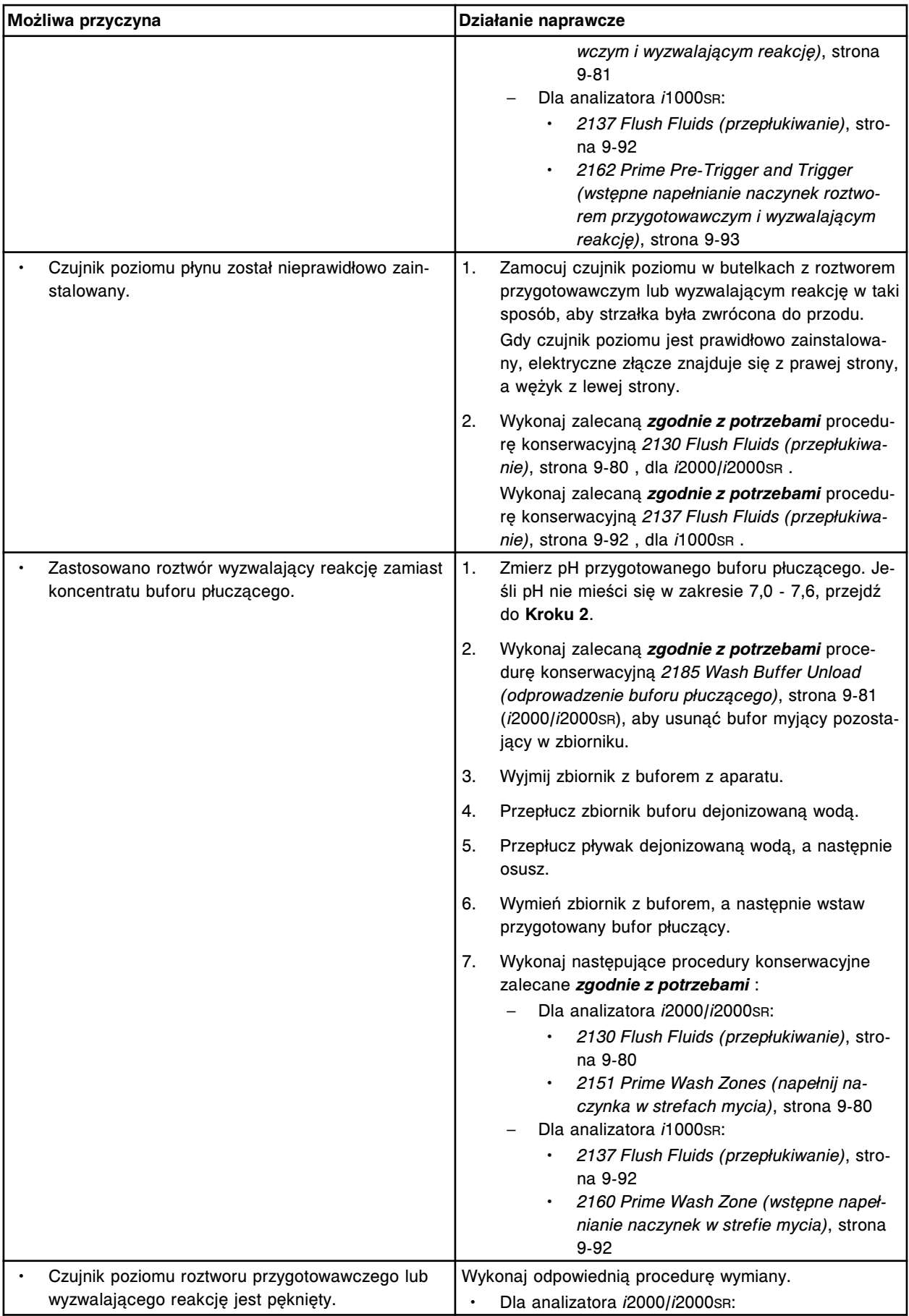

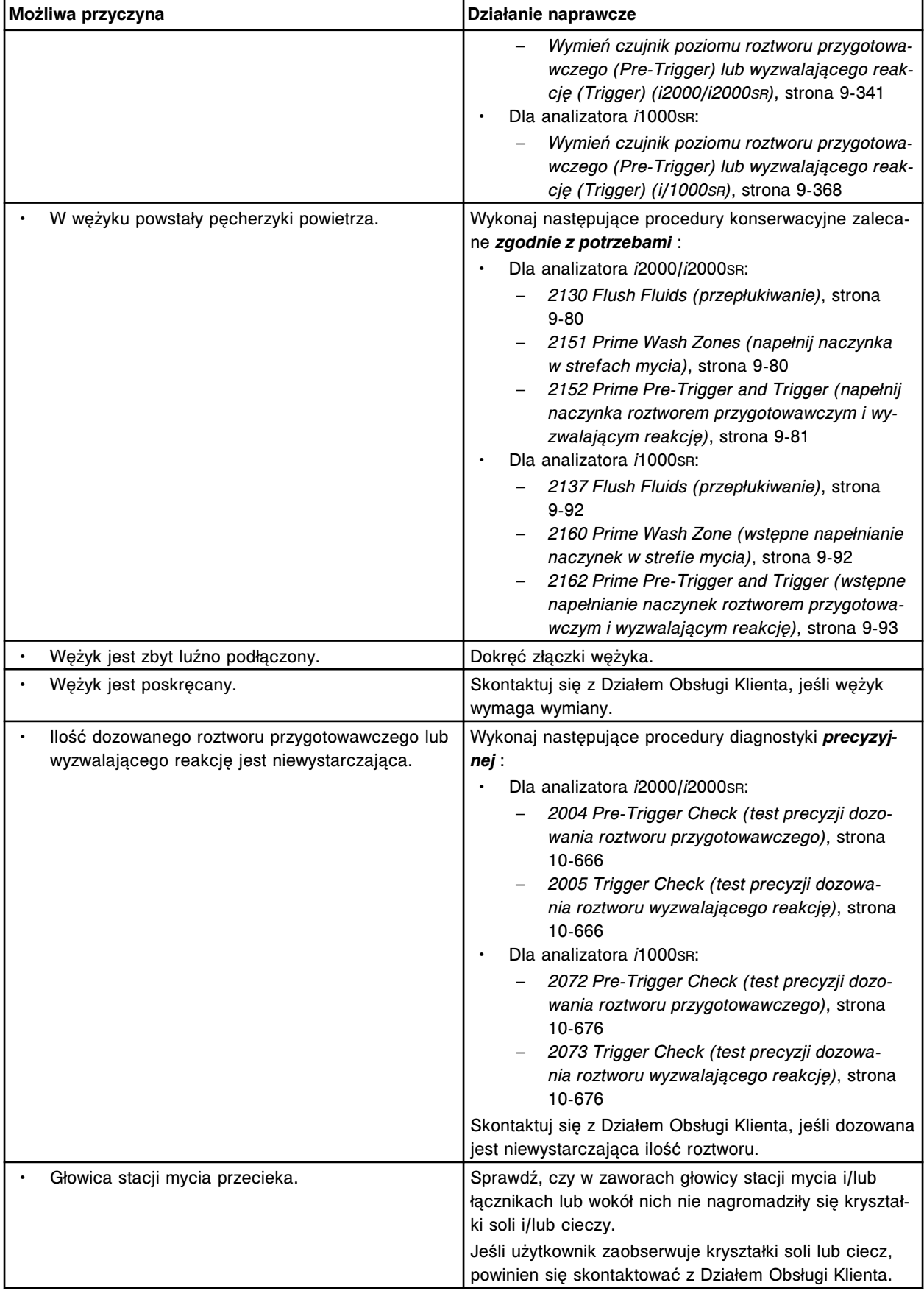

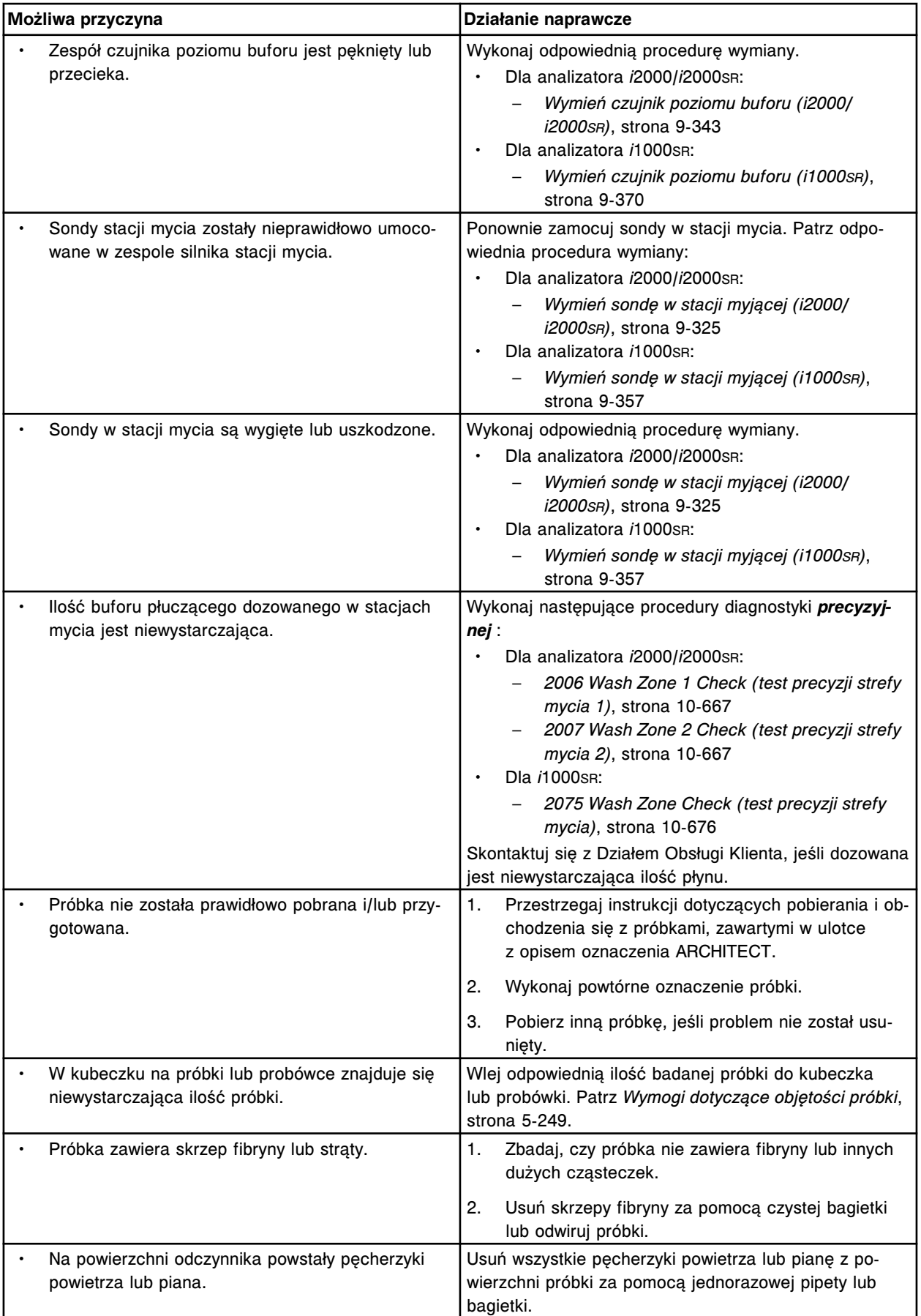

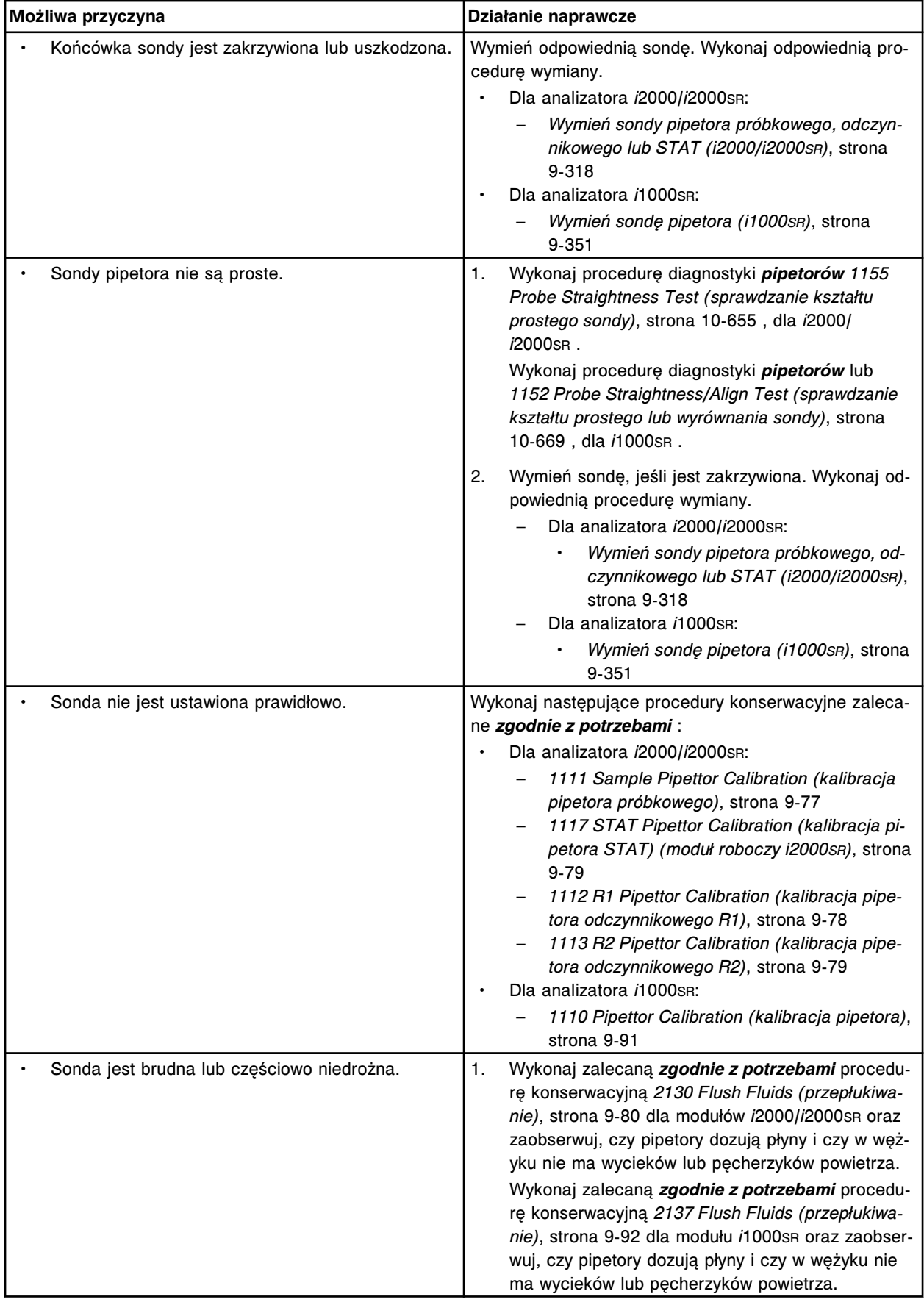

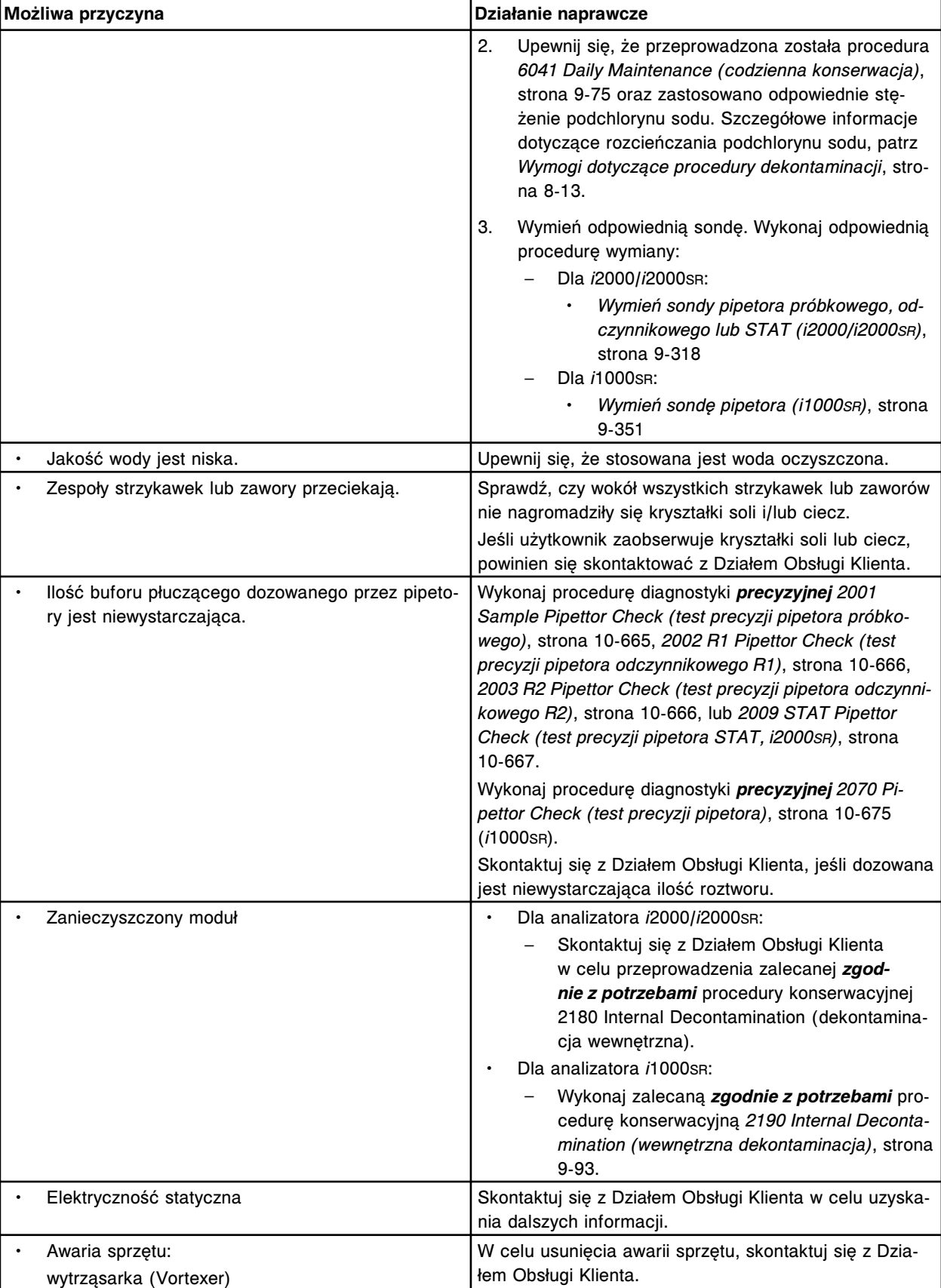

# **Zaobserwowane problemy związane z podajnikiem próbek**

Niniejszy rozdział zawiera następujące podrozdziały:

- *Awaria zasilania modułu(ów) roboczego(ych) i podajnika próbek*, strona 10-603
- *W obszarze przechowywania pustych statywów w przedłużeniu RSHx znajduje się mniej niż 10 statywów na próbki*, strona 10-603
- *[Przycisk statusu pracy przedłużenia RSHx wyświetla symbol ostrzeżenia,](#page-2109-0) [chociaż moduł ACCELERATOR p540 pracuje w trybie "Initializing" lub](#page-2109-0) ["Running"](#page-2109-0)*, strona 10-604
- [Nie można przełączyć podajnika próbek w tryb "Running"](#page-2109-0), strona 10-604
- *[Próbka nie jest automatycznie ponownie pobierana po zleceniu lub ponownym](#page-2109-0) [wykonaniu badania \(dla podajnika RSH\)](#page-2109-0)*, strona 10-604
- *[Probówki z próbkami w statywie są skanowane, lecz nie poddawane obróbce](#page-2110-0)*, strona 10-605

### **Awaria zasilania modułu(ów) roboczego(ych) i podajnika próbek**

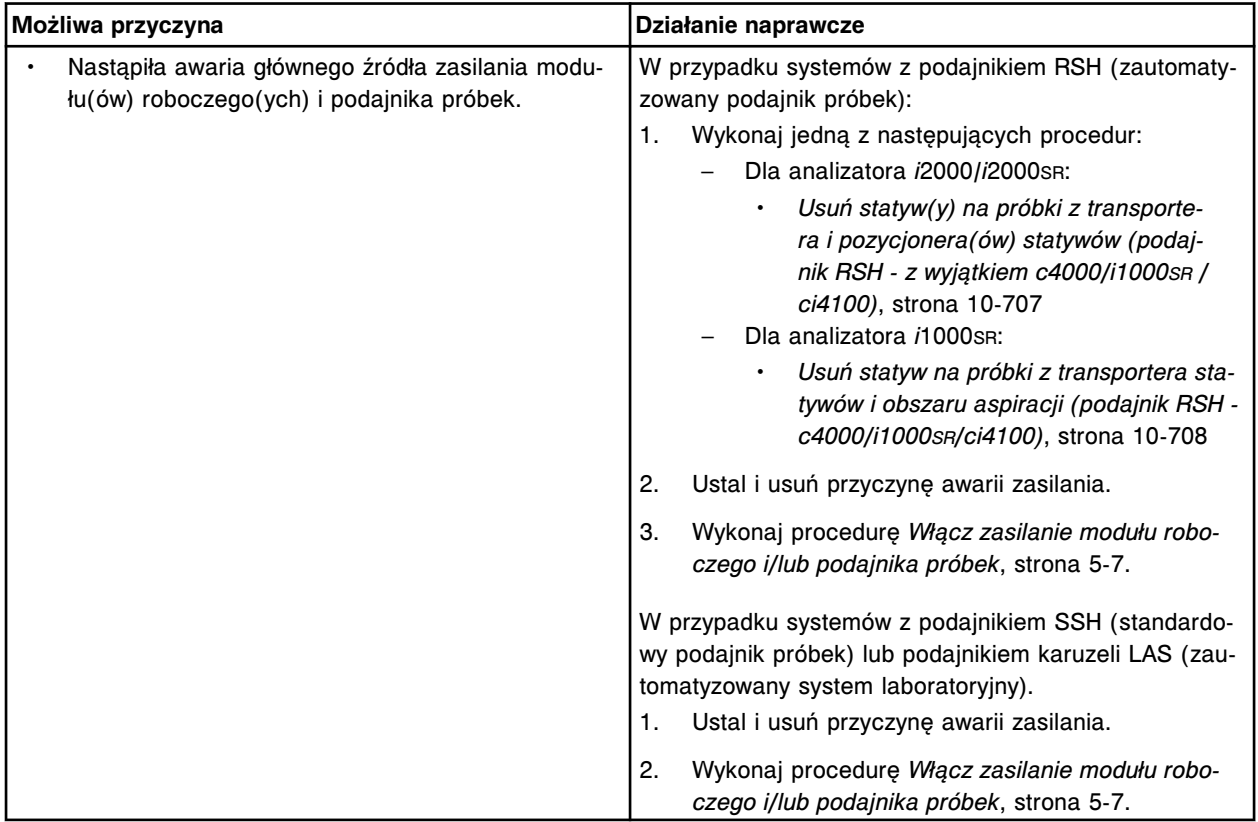

Ten problem może wystąpić w każdym podajniku systemu ARCHITECT.

### **W obszarze przechowywania pustych statywów w przedłużeniu RSHx znajduje się mniej niż 10 statywów na próbki**

Problem ten może wystąpić w dowolnym podajniku próbek analizatora ARCHITECT zintegrowanego z modułem ACCELERATOR *p*540.

<span id="page-2109-0"></span>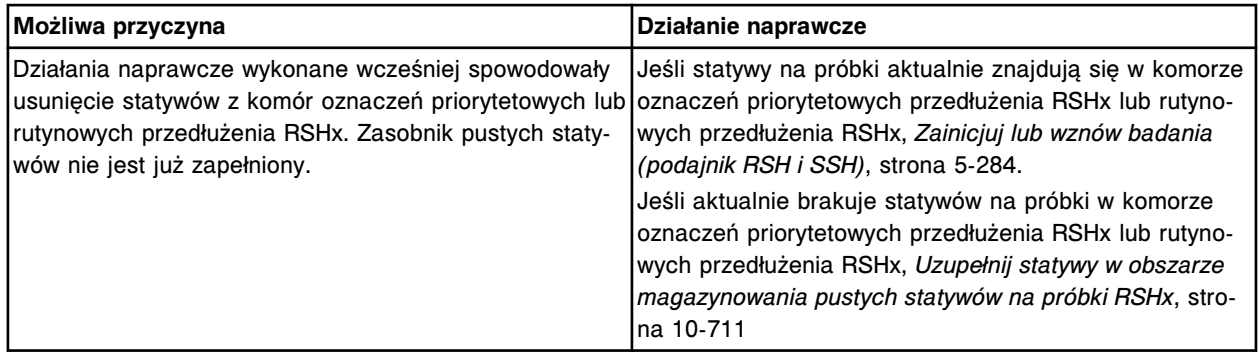

# **Przycisk statusu pracy przedłużenia RSHx wyświetla symbol ostrzeżenia, chociaż moduł** ACCELERATOR p540 pracuje w trybie "Initializing" lub "Running"

Problem ten może wystąpić w analizatorze ARCHITECT System zintegrowanym z modułem ACCELERATOR *p*540.

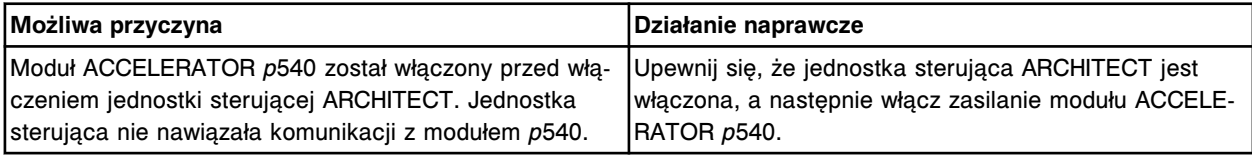

### Nie można przełączyć podajnika próbek w tryb "Running"

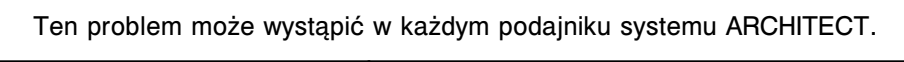

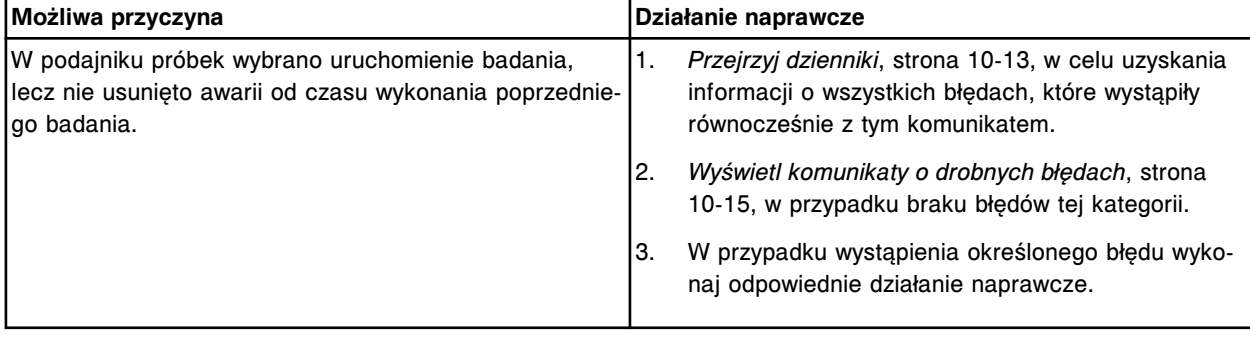

### **Próbka nie jest automatycznie ponownie pobierana po zleceniu lub ponownym wykonaniu badania (dla podajnika RSH)**

Ten problem może wystąpić w podajniku RSH (zautomatyzowany podajnik próbek) w systemie ARCHITECT.

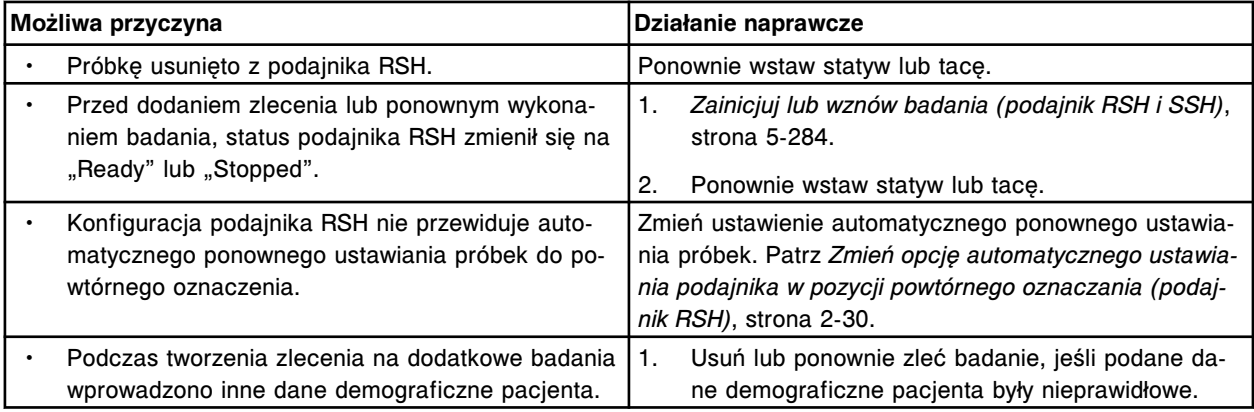

<span id="page-2110-0"></span>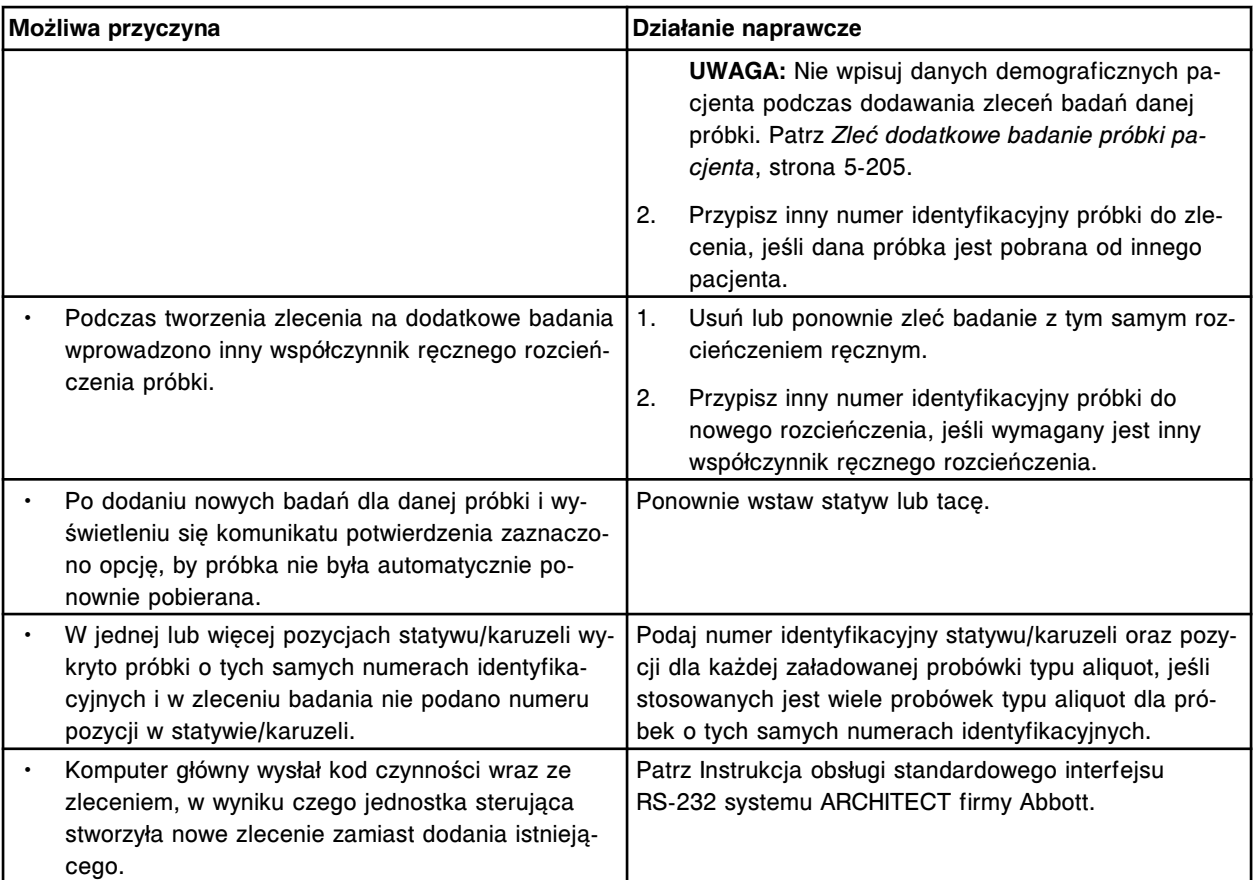

#### **Probówki z próbkami w statywie są skanowane, lecz nie poddawane obróbce**

Ten problem może wystąpić w podajniku RSH (zautomatyzowany podajnik próbek) lub SSH (standardowym podajnik próbek) w systemie ARCHITECT.

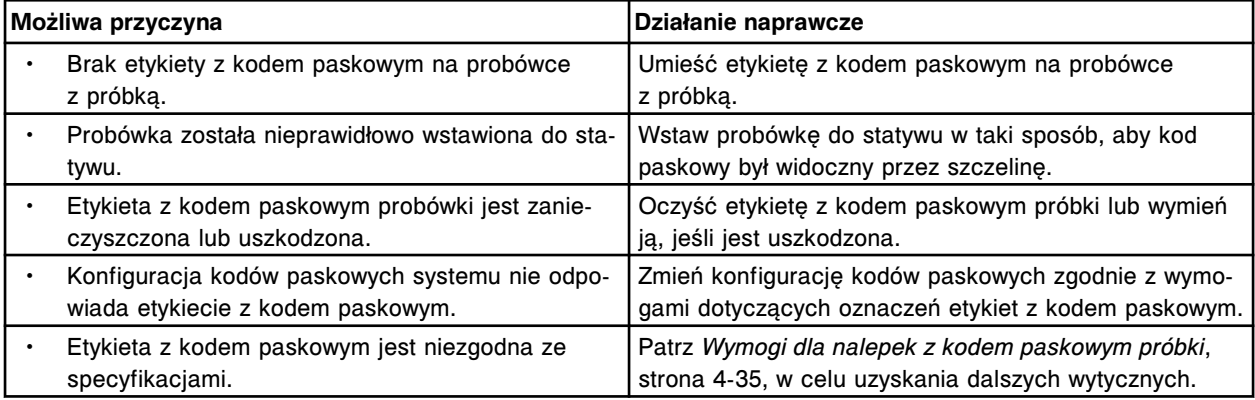

# **Zaobserwowane problemy związane z jednostką sterującą (SCC)**

Niniejszy rozdział zawiera następujące podrozdziały:

- *[Użycie znaku "&" w nazwie kontroli jednoskładnikowej powoduje podkreślenie](#page-2113-0) [następującego po nim znaku w tej nazwie](#page-2113-0)*, strona 10-608
- *[Na przycisku poczty Abbott wyświetla się ikona ostrzegająca](#page-2113-0)*, strona 10-608
- *[Po zaznaczeniu pól R1 lub R2 w oknie opcji wyszukiwania \(Find options\)](#page-2113-0) [wyświetlają się wszystkie zestawy odczynnikowe](#page-2113-0)*, strona 10-608
- *[Po zakończeniu wyszukiwania odczynników według statusu "Extra Bottle"](#page-2114-0) [wyświetlają się wszystkie zestawy odczynnikowe](#page-2114-0)*, strona 10-609
- *[Ulotka odczynnikowa otrzymana z systemu pocztowego firmy Abbott jest w](#page-2114-0) [innym języku niż oczekiwany.](#page-2114-0)*, strona 10-609
- *[W oknie ze szczegółowymi informacjami o wynikach \(Details for results\)](#page-2114-0) [wyświetla się numer komory i pozycja próbki w karuzeli z próbkami](#page-2114-0)*, strona 10-609
- *[Nie zachodzi dwukierunkowa transmisja danych do i z komputera głównego](#page-2114-0)*, strona 10-609
- *[Wyświetla się niebieski ekran z błędem](#page-2115-0)*, strona 10-610
- *Status modułu roboczego c [System wyświetlany na ekranie głównym](#page-2115-0) [\(Snapshot\) nie zmienia się na "Stopped"](#page-2115-0)*, strona 10-610
- *Status modułu roboczego c [System wyświetlany na ekranie głównym](#page-2116-0) [\(Snapshot\) nie zmienia się na "Ready"](#page-2116-0)*, strona 10-611
- *Moduł c [System pracuje w trybie "Running", lecz badania nie są wykonywane](#page-2116-0)*, strona 10-611
- *[Numer statywu i pozycji w statywie \(C/P\) nie drukuje się w raporcie z listą](#page-2116-0) [powtórek \(Rerun list report\)](#page-2116-0)*, strona 10-611
- *[Błąd dr Watsona w aplikacji tapisrv.exe \(nazwa pliku wyświetla się na środku](#page-2116-0) [okna komunikatu\)](#page-2116-0)*, strona 10-611
- *[Tekst w języku angielskim pojawia się w miejsce wybranego języka w oknie](#page-2117-0) [wykonania procedury konserwacyjnej lub diagnostycznej](#page-2117-0)*, strona 10-612
- *[Błędy w kolumnie wyświetlanej na ekranie statusu badań odrzuconych](#page-2117-0) [\(Exception status\) nie są uporządkowane według określonej kolejności](#page-2117-0)*, strona 10-612
- *[Podczas archiwizacji wyświetla się szary ekran](#page-2117-0)*, strona 10-612
- *[Klawisz skrótu służący do przełączania języków interfejsu nie działa, jak](#page-2117-0) [należy](#page-2117-0)*, strona 10-612
- *[Komunikat o błędzie aplikacji icwserver.exe "Address space is full"](#page-2118-0)*, strona 10-613
- *[Komunikat ostrzegawczy dla aktywnego systemu monitorowania \(Intel Active](#page-2118-0) [Monitor System Alert!\) pojawia się na ekranie](#page-2118-0)*, strona 10-613
- *[Komunikat ostrzegawczy "Intel Desktop Utilities System Alert!" pojawia się na](#page-2119-0) [ekranie](#page-2119-0)*, strona 10-614
- *[Podczas stosowania instrukcji w trybie online wyświetla się komunikat o](#page-2121-0) [błędzie skryptu programu Internet Explorer \(Internet Explorer Script Error\)](#page-2121-0)*, strona 10-616
- *[Klawiatura nie odpowiada](#page-2121-0)*, strona 10-616
- *[Łączność z systemem LAS \(zautomatyzowany system laboratoryjny\) brak](#page-2121-0) [łączności](#page-2121-0)*, strona 10-616
- *[W raporcie z przeprowadzonych czynności konserwacyjnych \(Maintenance](#page-2121-0) [history report\) w kolumnie z godziną wykonania procedury \(Time\) wyświetla](#page-2121-0) [się 00:00:00](#page-2121-0)*, strona 10-616
- *[W dzienniku czynności konserwacyjnych \(Maintenance log\) pola z opisem](#page-2121-0) [codziennych czynności konserwacyjnych \(Daily Maintenance\) są puste](#page-2121-0)*, strona 10-616
- *[Dziennik konserwacji nie zawiera oczekiwanego wyszarzonego pola dla](#page-2122-0) [czynności konserwacyjnej](#page-2122-0)*, strona 10-617
- *[Wyświetla się wiele komunikatów o błędach](#page-2122-0)*, strona 10-617
- *[Wyświetla się komunikat o braku dyskietki systemowej lub uszkodzeniu](#page-2122-0) [dyskietki \(Non-system disk or disk error\) lub o braku pliku NTLDR \(NTLDR](#page-2122-0) [is missing\)](#page-2122-0)*, strona 10-617
- *[W raporcie ze statusem zleceń \(Order Status Report\) nie drukują się wszystkie](#page-2122-0) [kody](#page-2122-0)*, strona 10-617
- *[Numer żądany dla procedury konserwacyjnej definiowanej przez użytkownika](#page-2123-0) [nie jest dostępny](#page-2123-0)*, strona 10-618
- *[Błąd programu plik EKernel.exe wygenerował błędy i zostanie zamknięty](#page-2123-0) [przez system Windows](#page-2123-0)*, strona 10-618
- *[Pasek postępu jest pusty i program nie odpowiada](#page-2123-0)*, strona 10-618
- *[Konfiguracja QC jest niekompletna dla kontroli wieloskładnikowej po](#page-2124-0) [zaimportowaniu danych](#page-2124-0)*, strona 10-619
- *[Dane dotyczące kontroli jakości nie wyświetlają się na wykresie Levey'a-](#page-2124-0)[Jenningsa lub ekranach z zestawieniem wyników kontroli jakości i nie drukują](#page-2124-0) [się w raportach kontroli jakości.](#page-2124-0)*, strona 10-619
- *[Wyniki kontroli jakości nie zostały ponownie ocenione, kiedy zmienione zostały](#page-2124-0) [ustawienia kontroli](#page-2124-0)*, strona 10-619
- *[Okres stabilności krzywej kalibracyjnej i odczynnika wygasa po zmianie czasu](#page-2124-0) [na czas letni](#page-2124-0)*, strona 10-619
- *[Zawartość kolumny z wynikami nie jest uporządkowana w określonej](#page-2125-0) [kolejności](#page-2125-0)*, strona 10-620
- *[Wyniki nie wyświetlają się lub nie są drukowane](#page-2125-0)*, strona 10-620
- *[Wyniki lub badania odrzucone zostały usunięte lub uwolnione, a dany wynik](#page-2125-0) [lub badanie odrzucone nie zniknęło z ekranu](#page-2125-0)*, strona 10-620
- *[Reguła powtórki nie działa zgodnie z oczekiwaniami](#page-2125-0)*, strona 10-620
- *[Numer identyfikacyjny próbki jest "ucięty"](#page-2126-0)*, strona 10-621
- *[Po uruchomieniu jednostki sterującej nie wyświetla się ekran główny](#page-2126-0) [\(Snapshot\)](#page-2126-0)*, strona 10-621
- *[SCC Hard Drive Monitor Alert! pojawia się na ekranie](#page-2126-0)*, strona 10-621
- *[SCC Sensor Monitor Alert! pojawia się na ekranie](#page-2127-0)*, strona 10-622
- *[Ekran procedury zamykania systemu wyświetla się podczas przeprowadzanej](#page-2129-0) [równocześnie procedury konserwacyjnej](#page-2129-0)*, strona 10-624
- *[Ekran procedury zamykania systemu wyświetla się w nieoczekiwanym](#page-2129-0) [momencie](#page-2129-0)*, strona 10-624
- *[Spowolniona praca ekranu](#page-2129-0)*, strona 10-624
- *[Wyświetla się błąd architektury oprogramowania nr 38](#page-2129-0)*, strona 10-624
- *[Wyświetla się kod sytuacji wyjątkowej w architekturze oprogramowania 50, 99](#page-2130-0) [\(ARCH 99\) lub 100](#page-2130-0)*, strona 10-625
- *[Badania pozostają w trybie "Pending Transmission"](#page-2130-0)*, strona 10-625
- *[Wykonywane badania pozostają w trybie "Running", a status modułu nie](#page-2130-0) [zmienia się na "Stopped"](#page-2130-0)*, strona 10-625
- *[Badania pozostają w trybie "Scheduled"](#page-2130-0)*, strona 10-625
- <span id="page-2113-0"></span>• *[Wyświetla się następujący komunikat "The location \(x\) has a bar coded kit.](#page-2131-0) [Do you still want to assign this location?" \(W położeniu \(x\) znajduje się zestaw](#page-2131-0) [oznakowany kodem paskowym. Czy nadal chcesz przypisać to położenie?\)](#page-2131-0) [podczas przypisywania położenia dla odczynnika nieoznakowanego kodem](#page-2131-0) [paskowym](#page-2131-0)*, strona 10-626
- *[Wyświetlacz monitora dotykowego jest pusty](#page-2131-0)*, strona 10-626
- *[Monitor dotykowy nie odpowiada](#page-2132-0)*, strona 10-627
- *[Nie można usunąć wyników](#page-2132-0)*, strona 10-627
- *[Nie można znaleźć określonych wyników badań próbek pacjenta lub kontroli](#page-2132-0) [jakości](#page-2132-0)*, strona 10-627
- *[Wyświetlane niezdefiniowane pola z parametrami oznaczeń różnią się od](#page-2133-0) [wydrukowanych](#page-2133-0)*, strona 10-628
- *[Zasilacz awaryjny UPS jest uaktywniony](#page-2133-0)*, strona 10-628
- *[Procedura konserwacyjna definiowana przez użytkownika jest na teraz](#page-2134-0) [zaplanowana, ale nie może zostać przeprowadzona](#page-2134-0)*, strona 10-629

### **Użycie znaku "&" w nazwie kontroli jednoskładnikowej powoduje podkreślenie następującego po nim znaku w tej nazwie**

Problem ten może wystąpić w analizatorze ARCHITECT.

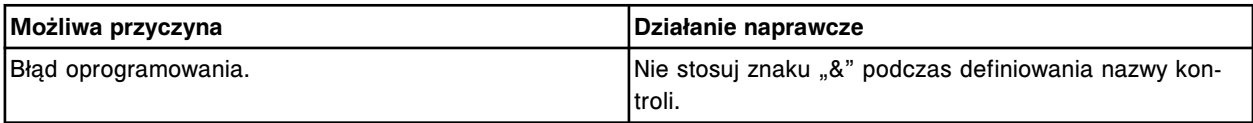

#### **Na przycisku poczty Abbott wyświetla się ikona ostrzegająca**

Problem ten można zaobserwować w systemie ARCHITECT.

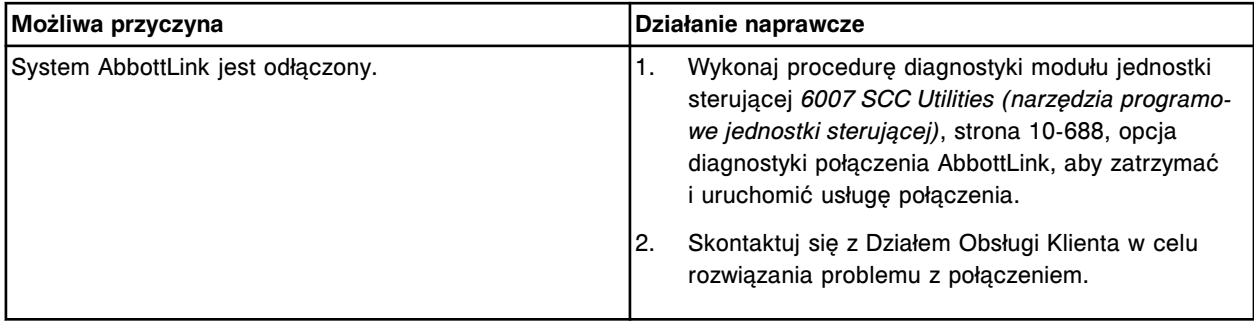

# **Po zaznaczeniu pól R1 lub R2 w oknie opcji wyszukiwania (Find options) wyświetlają się wszystkie zestawy odczynnikowe**

#### Problem ten może wystąpić w analizatorze ARCHITECT *c* System.

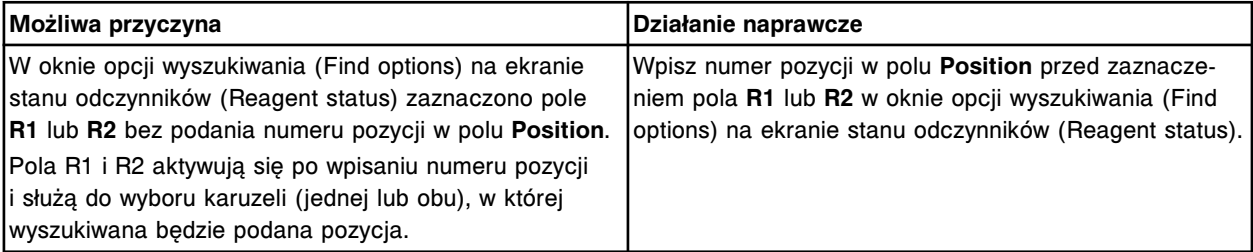

# <span id="page-2114-0"></span>Po zakończeniu wyszukiwania odczynników według statusu "Extra Bottle" wyświetlają się **wszystkie zestawy odczynnikowe**

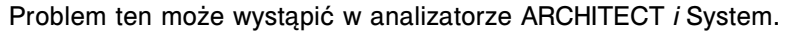

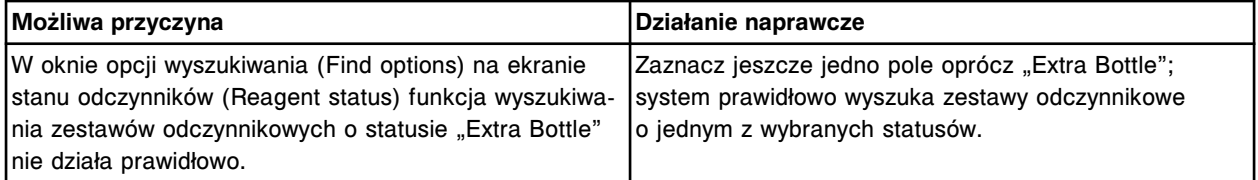

### **Ulotka odczynnikowa otrzymana z systemu pocztowego firmy Abbott jest w innym języku niż oczekiwany.**

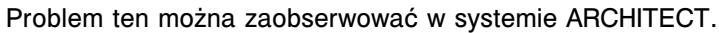

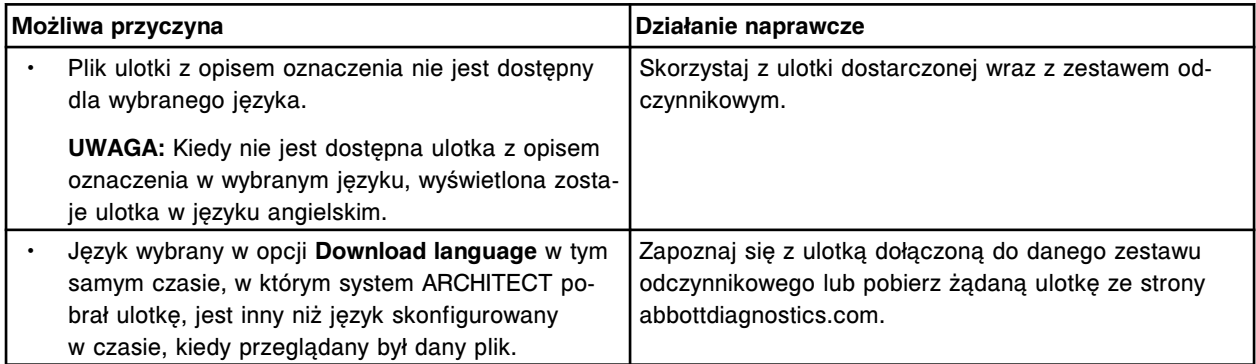

# **W oknie ze szczegółowymi informacjami o wynikach (Details for results) wyświetla się numer komory i pozycja próbki w karuzeli z próbkami**

#### Problem ten może występować w analizatorze ARCHITECT *c*8000 lub *c*16000.

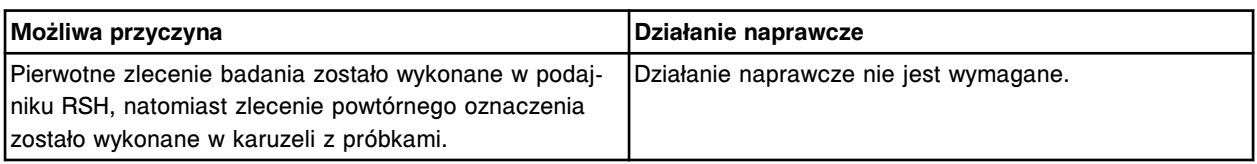

#### **Nie zachodzi dwukierunkowa transmisja danych do i z komputera głównego**

#### Problem ten może wystąpić w analizatorze ARCHITECT.

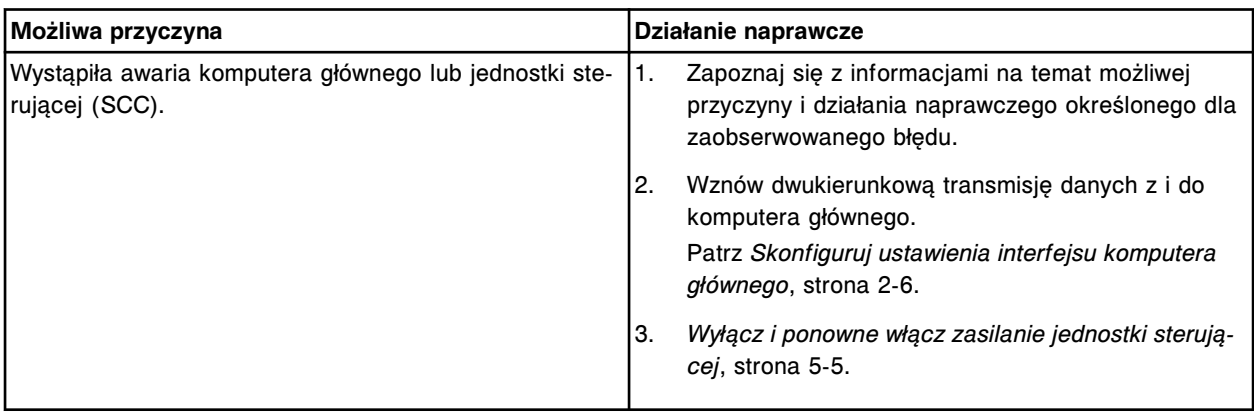

#### <span id="page-2115-0"></span>**Wyświetla się niebieski ekran z błędem**

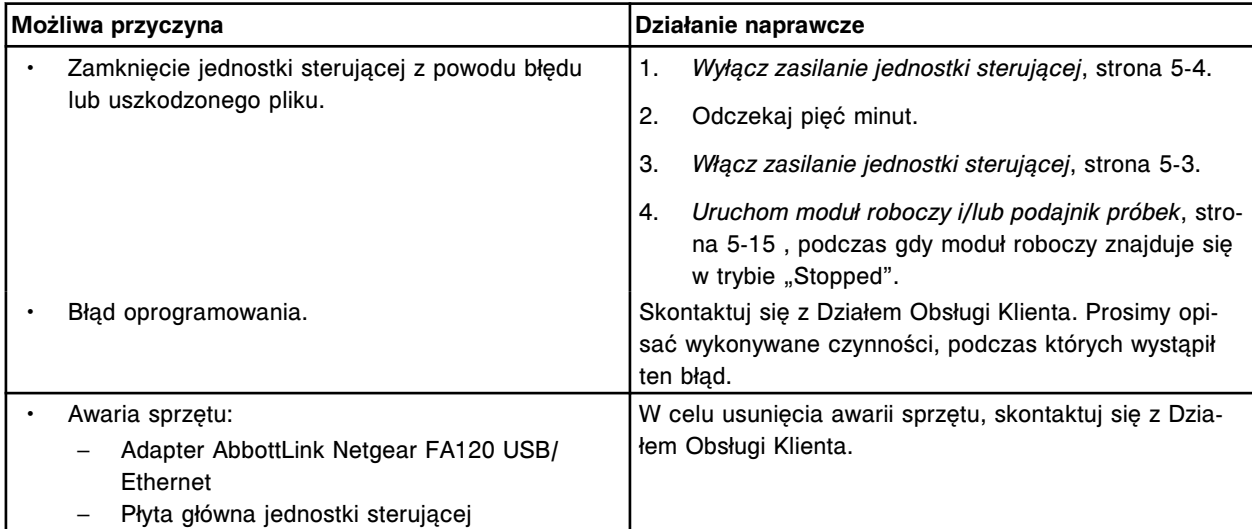

Problem ten może wystąpić w systemie ARCHITECT.

# **Status modułu roboczego** *c* **System wyświetlany na ekranie głównym (Snapshot) nie zmienia** się na "Stopped"

Ten problem może wystąpić w analizatorze ARCHITECT *ci* System lub *c* System.

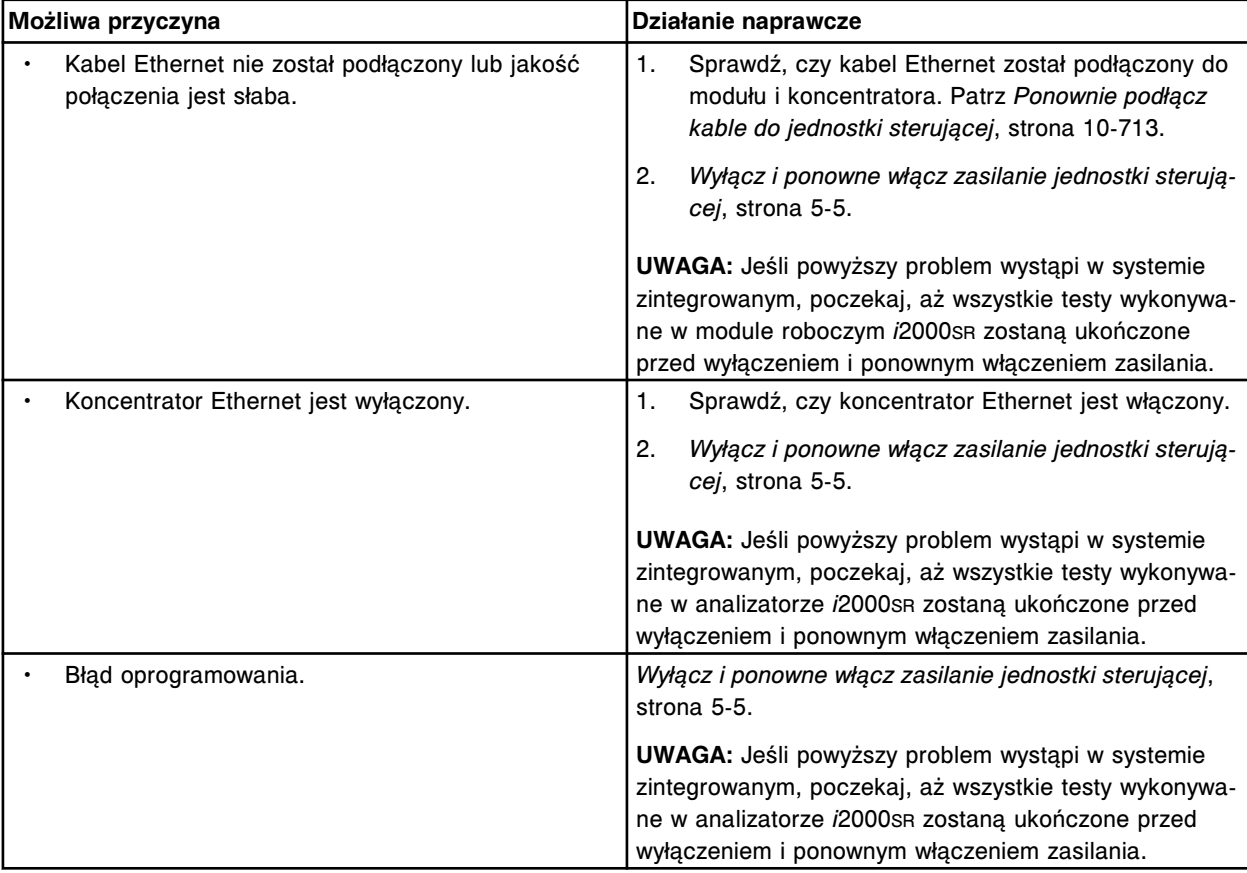

# <span id="page-2116-0"></span>**Status modułu roboczego** *c* **System wyświetlany na ekranie głównym (Snapshot) nie zmienia** się na "Ready"

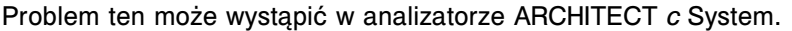

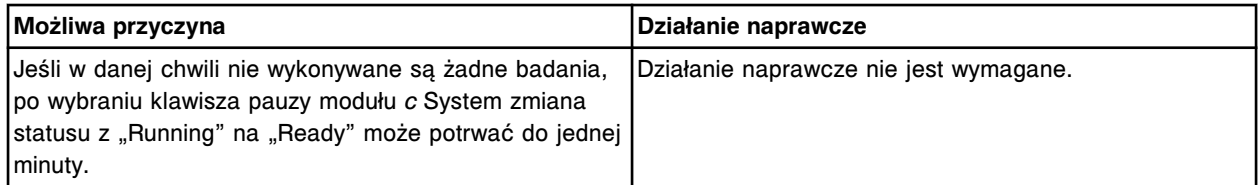

#### **Moduł** *c* **System pracuje w trybie "Running", lecz badania nie są wykonywane**

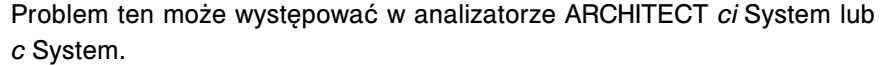

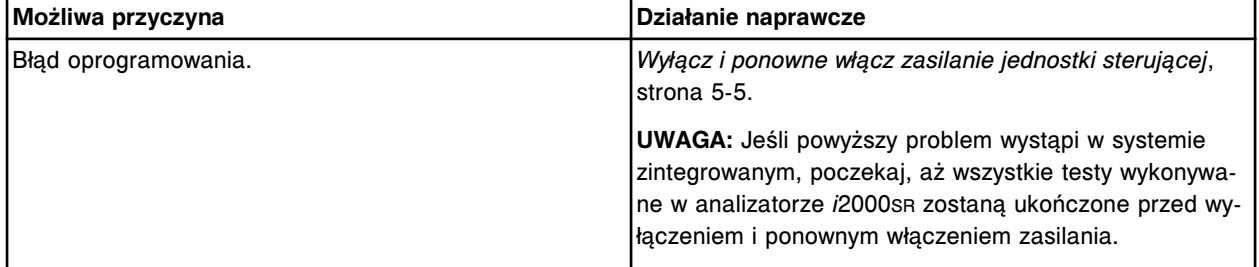

### **Numer statywu i pozycji w statywie (C/P) nie drukuje się w raporcie z listą powtórek (Rerun list report)**

#### Problem ten może wystąpić w analizatorze ARCHITECT.

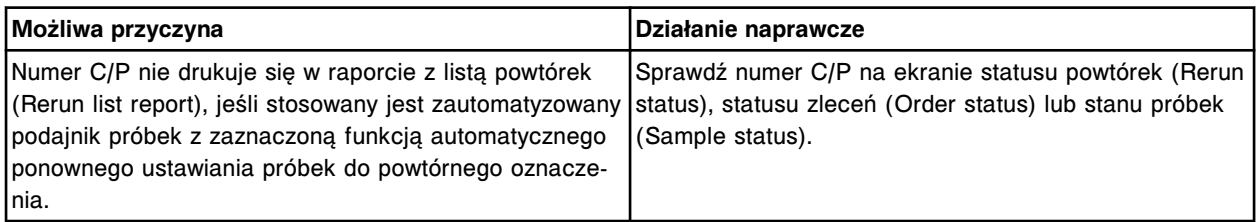

### **Błąd dr Watsona w aplikacji tapisrv.exe (nazwa pliku wyświetla się na środku okna komunikatu)**

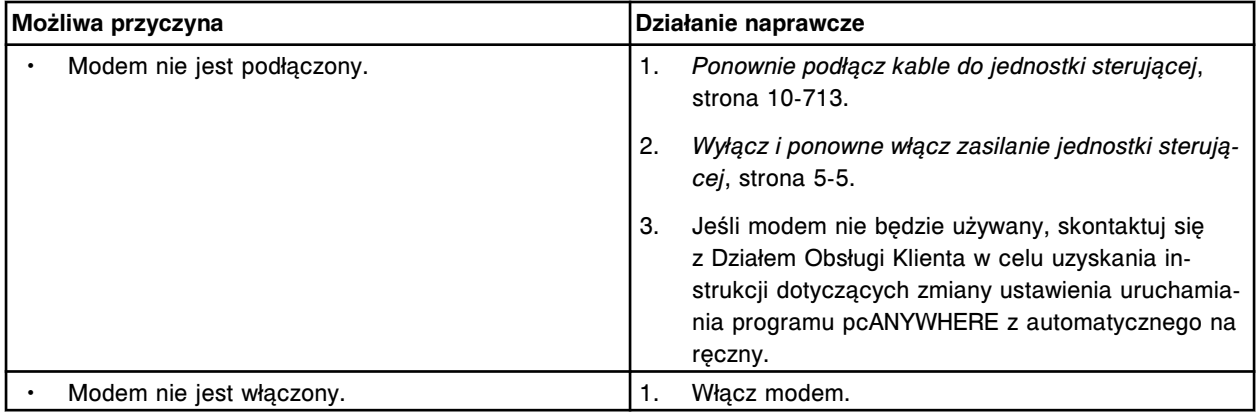

<span id="page-2117-0"></span>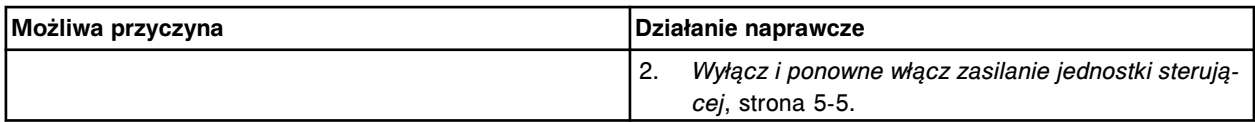

# **Tekst w języku angielskim pojawia się w miejsce wybranego języka w oknie wykonania procedury konserwacyjnej lub diagnostycznej**

#### Problem ten można zaobserwować w systemie ARCHITECT.

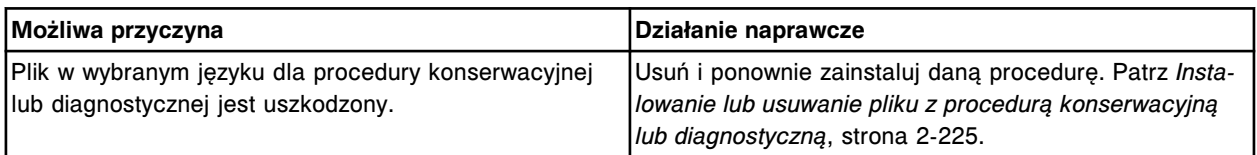

### **Błędy w kolumnie wyświetlanej na ekranie statusu badań odrzuconych (Exception status) nie są uporządkowane według określonej kolejności**

#### Problem ten może wystąpić w systemie ARCHITECT.

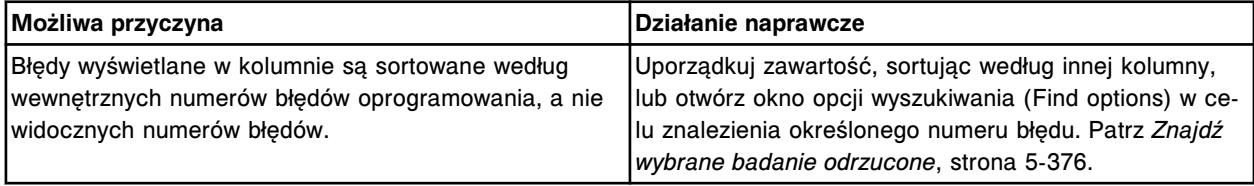

#### **Podczas archiwizacji wyświetla się szary ekran**

#### Problem ten może wystąpić w systemie ARCHITECT.

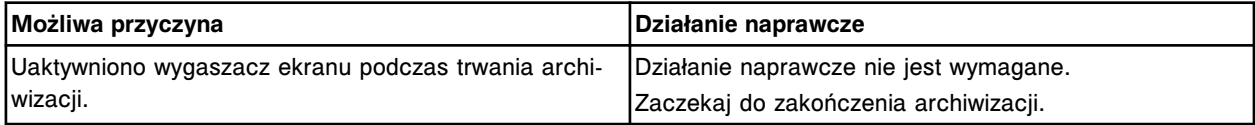

#### **Klawisz skrótu służący do przełączania języków interfejsu nie działa, jak należy**

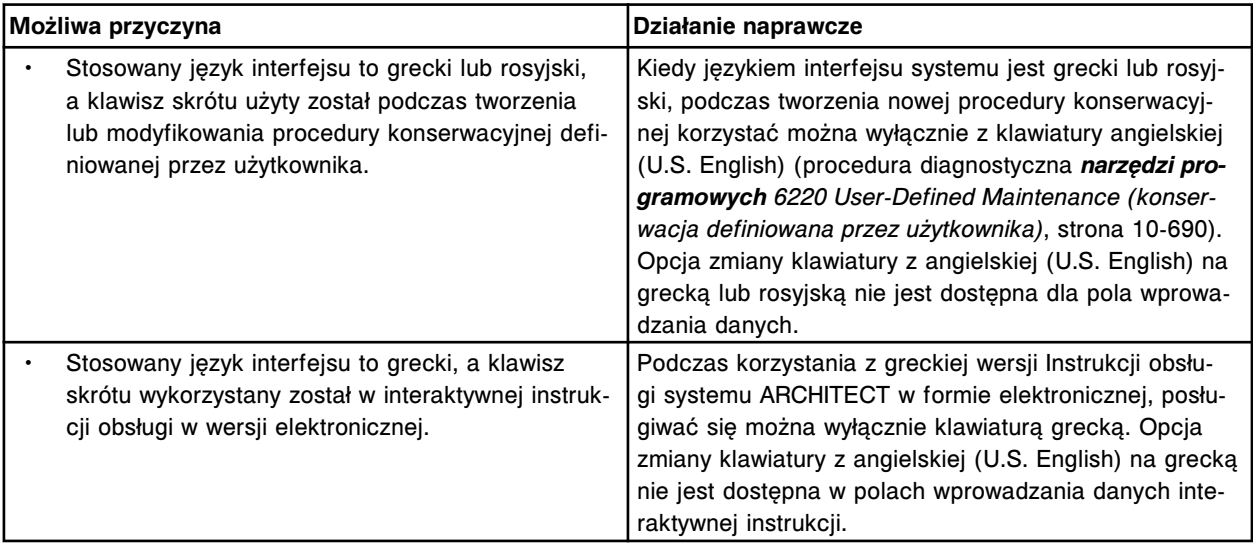

<span id="page-2118-0"></span>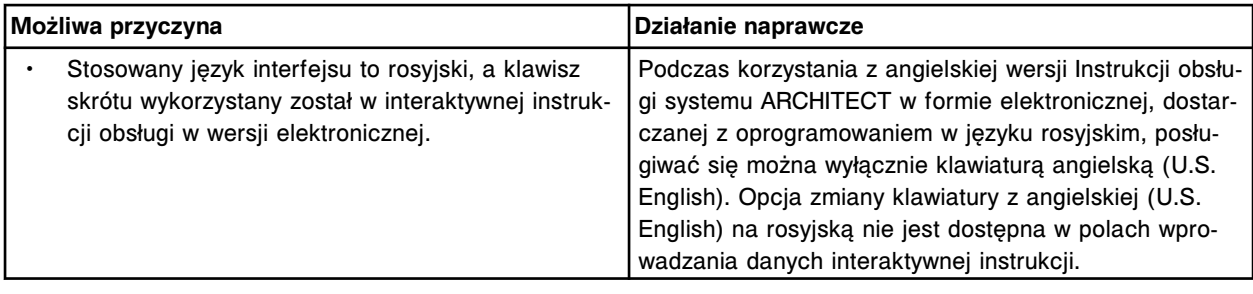

#### Komunikat o błędzie aplikacji icwserver.exe "Address space is full"

Problem ten może wystąpić w systemie ARCHITECT.

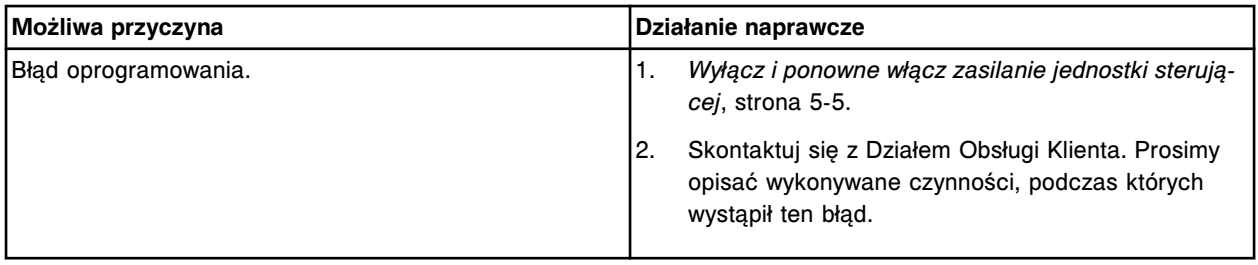

### **Komunikat ostrzegawczy dla aktywnego systemu monitorowania (Intel Active Monitor System Alert!) pojawia się na ekranie**

Problem ten może być zaobserwowany w systemie ARCHITECT podczas używania oprogramowania (Intel Active Monitor) do aktywnego monitorowania napięcia, prędkości pracy wentylatorów oraz temperatury jednostki sterującej.

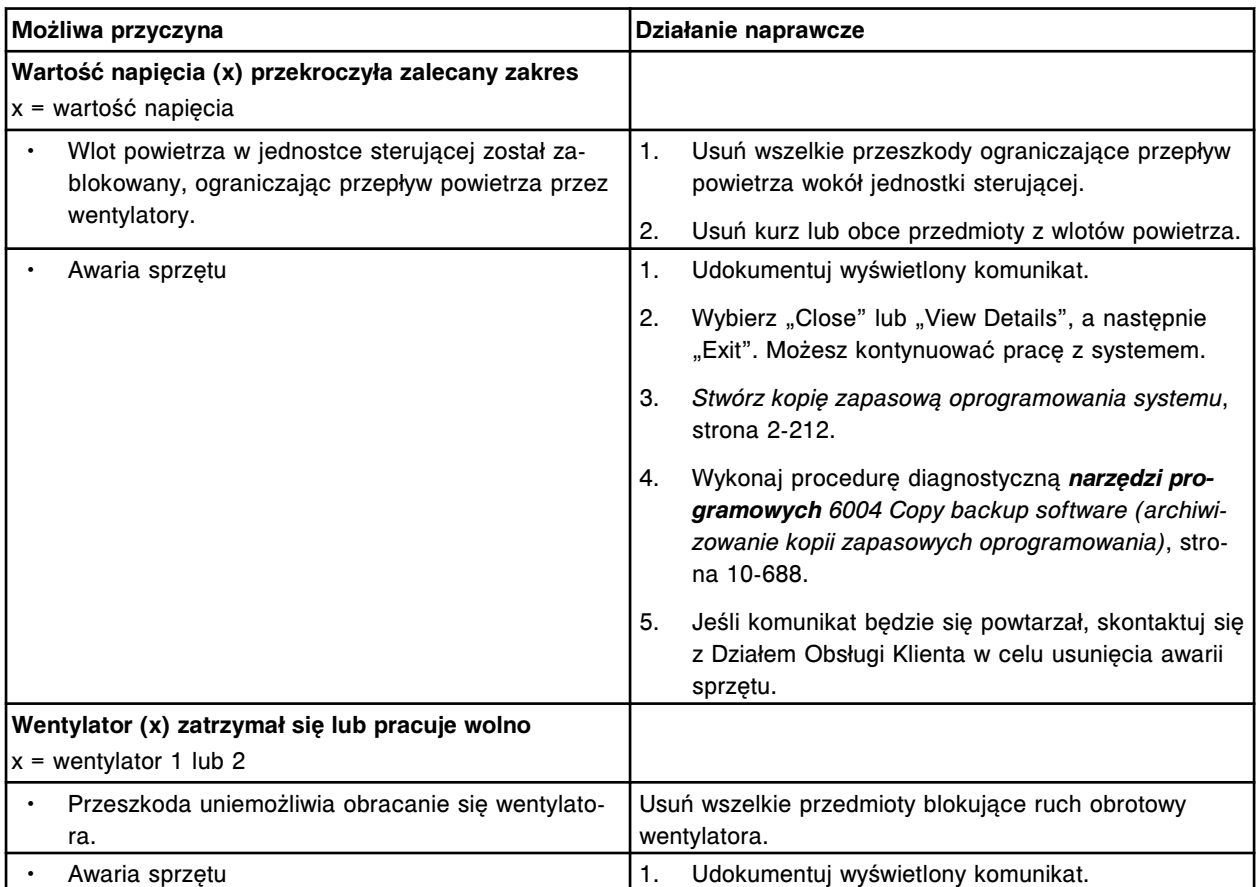

<span id="page-2119-0"></span>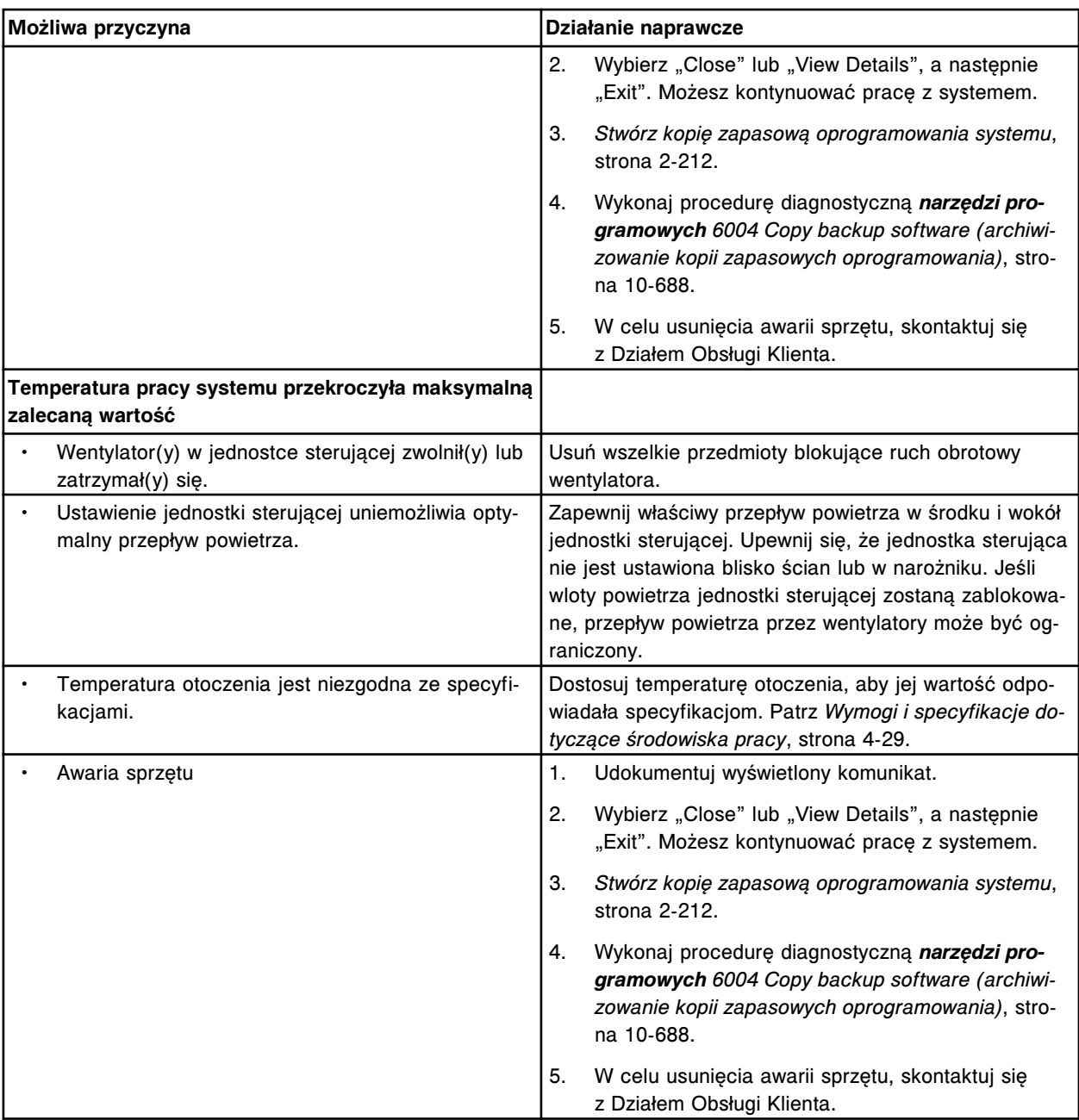

### Komunikat ostrzegawczy "Intel Desktop Utilities System Alert!" pojawia się na ekranie

Problem ten może być zaobserwowany w systemie ARCHITECT podczas korzystania przez jednostkę sterującą z aplikacji Intel Desktop Utilities do monitorowania napięcia, prędkości pracy wentylatorów oraz temperatury jednostki sterującej.

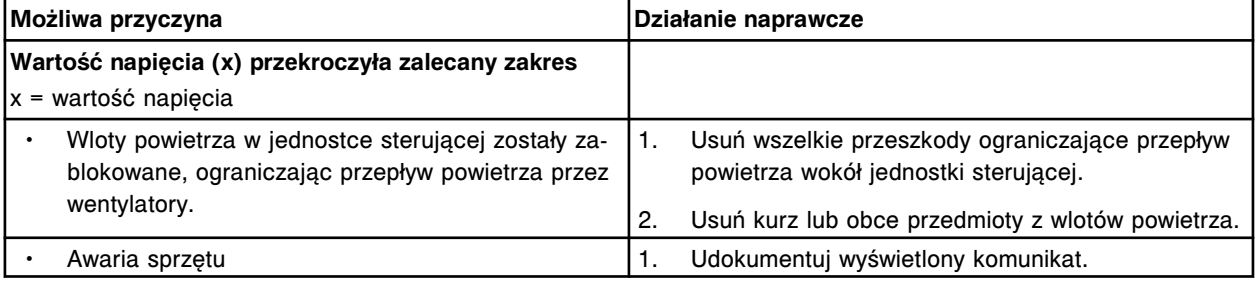

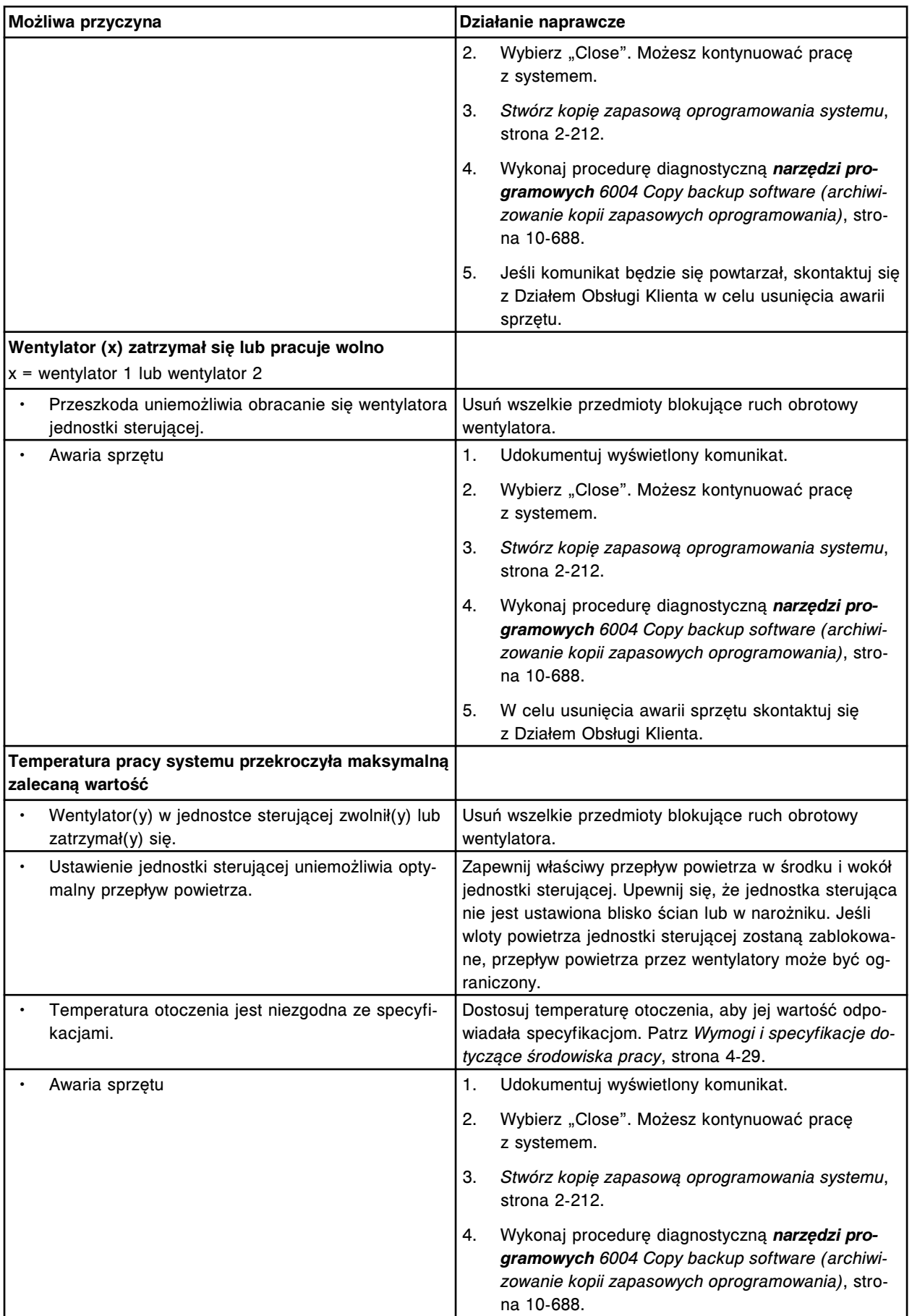

<span id="page-2121-0"></span>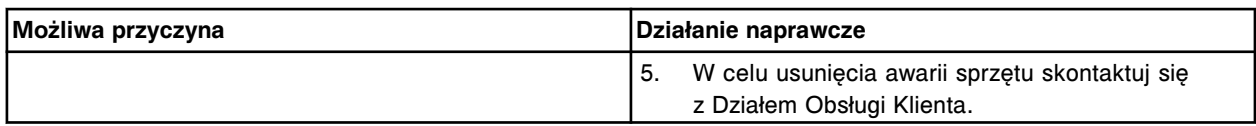

### **Podczas stosowania instrukcji w trybie online wyświetla się komunikat o błędzie skryptu programu Internet Explorer (Internet Explorer Script Error)**

#### Problem ten może wystąpić w systemie ARCHITECT.

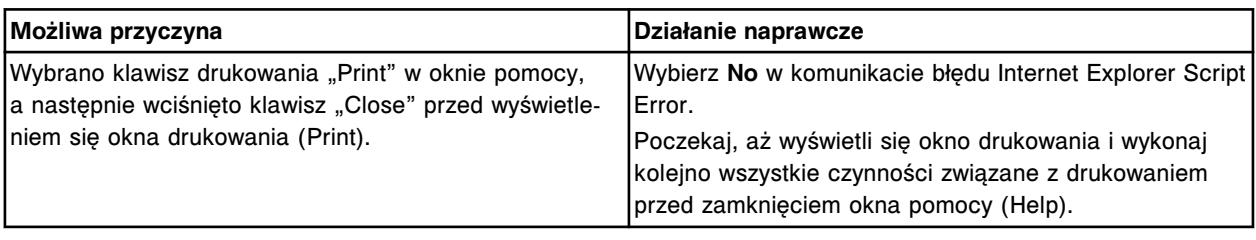

#### **Klawiatura nie odpowiada**

#### Problem ten może wystąpić w systemie ARCHITECT.

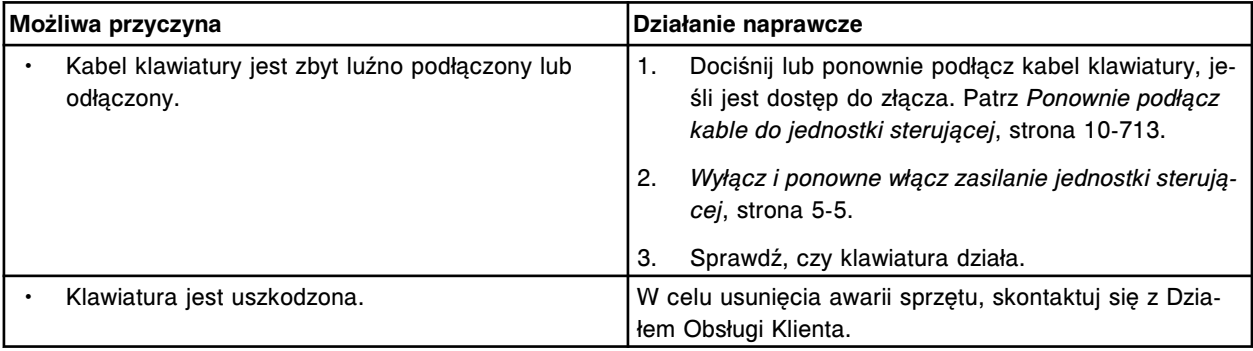

#### **Łączność z systemem LAS (zautomatyzowany system laboratoryjny) - brak łączności**

Problem ten może wystąpić w systemie ARCHITECT.

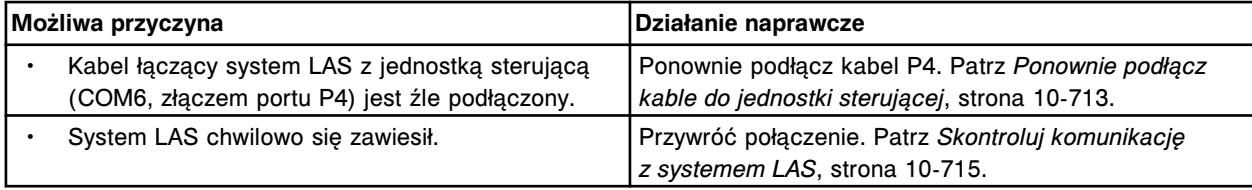

### **W raporcie z przeprowadzonych czynności konserwacyjnych (Maintenance history report) w kolumnie z godziną wykonania procedury (Time) wyświetla się 00:00:00**

#### Problem ten może wystąpić w systemie ARCHITECT.

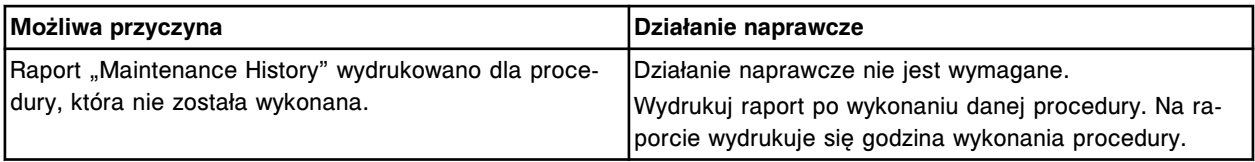

# **W dzienniku czynności konserwacyjnych (Maintenance log) pola z opisem codziennych czynności konserwacyjnych (Daily Maintenance) są puste**

<span id="page-2122-0"></span>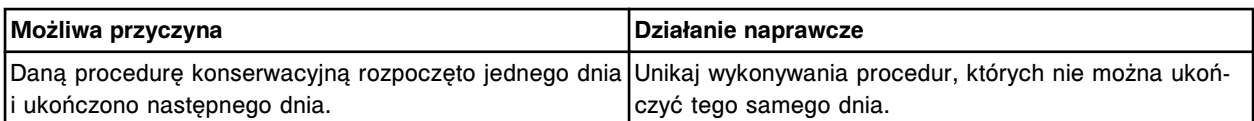

# **Dziennik konserwacji nie zawiera oczekiwanego wyszarzonego pola dla czynności konserwacyjnej**

Problem ten może wystąpić w systemie ARCHITECT.

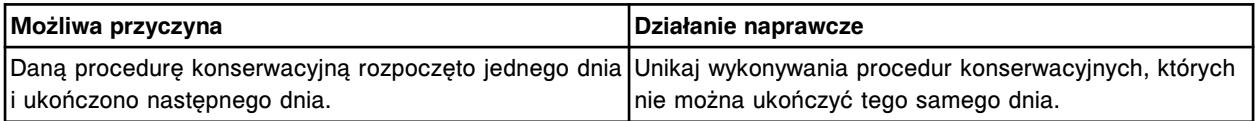

### **Wyświetla się wiele komunikatów o błędach**

Problem ten może wystąpić w systemie ARCHITECT.

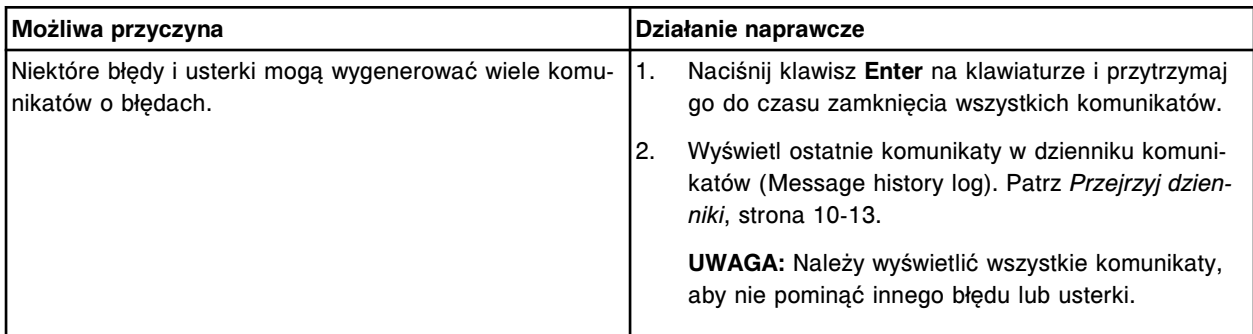

# **Wyświetla się komunikat o braku dyskietki systemowej lub uszkodzeniu dyskietki (Nonsystem disk or disk error) lub o braku pliku NTLDR (NTLDR is missing)**

#### Problem ten może wystąpić w systemie ARCHITECT.

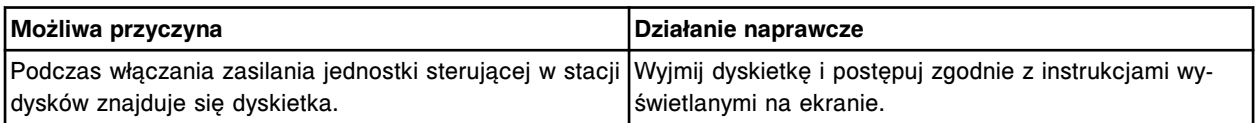

#### **W raporcie ze statusem zleceń (Order Status Report) nie drukują się wszystkie kody**

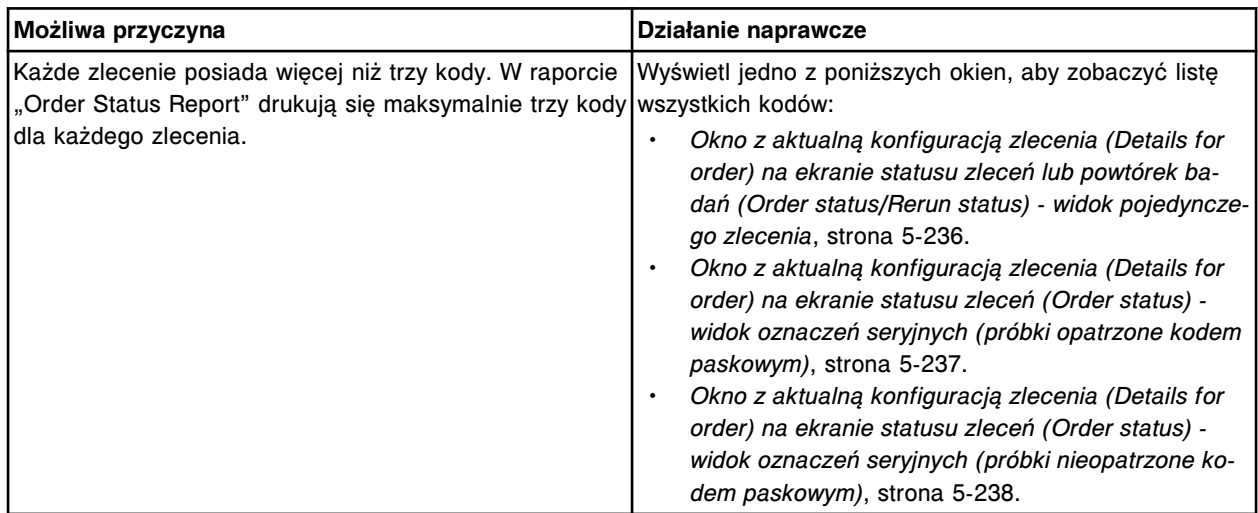

# <span id="page-2123-0"></span>**Numer żądany dla procedury konserwacyjnej definiowanej przez użytkownika nie jest dostępny**

Problem ten może wystąpić w systemie ARCHITECT.

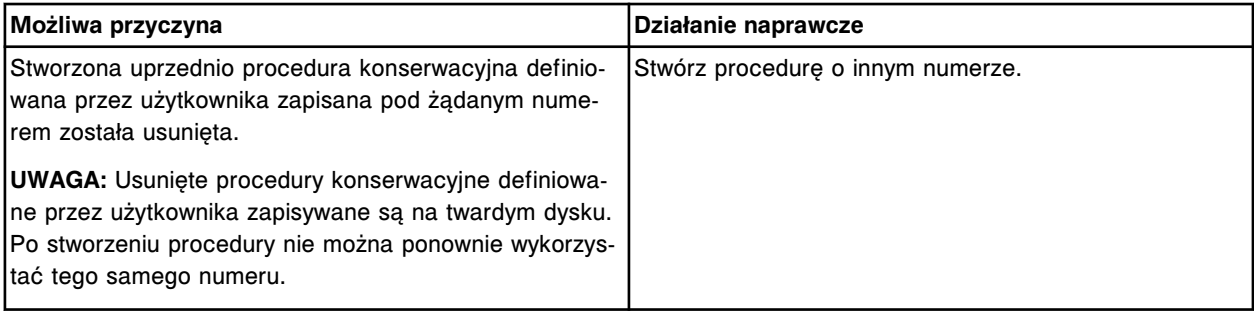

### **Błąd programu - plik EKernel.exe wygenerował błędy i zostanie zamknięty przez system Windows**

Problem ten może wystąpić w systemie ARCHITECT.

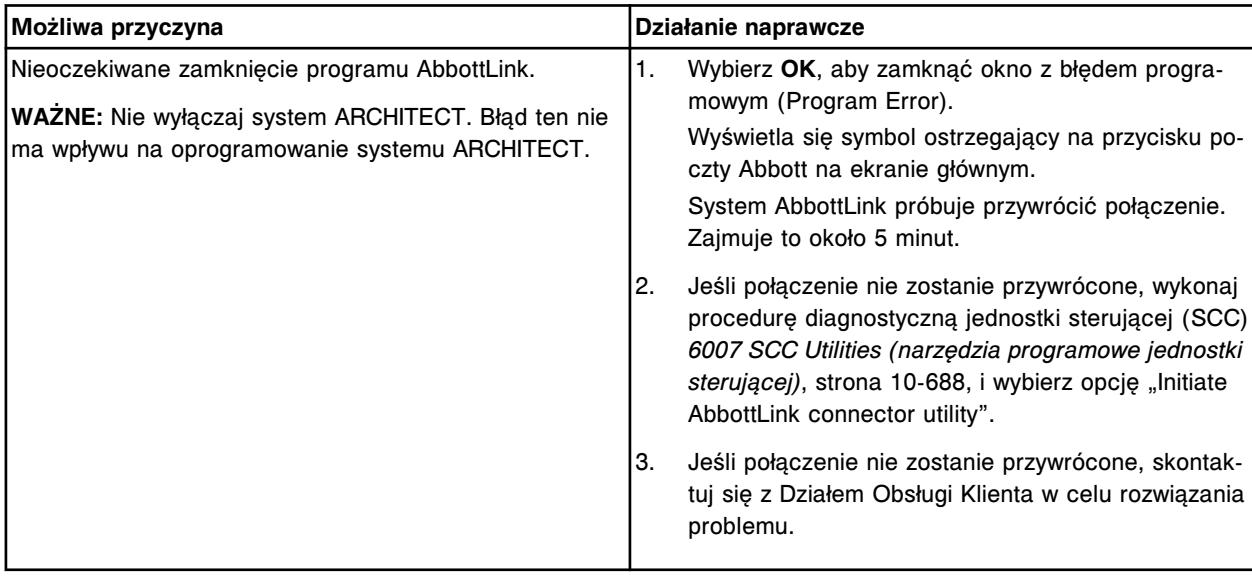

### **Pasek postępu jest pusty i program nie odpowiada**

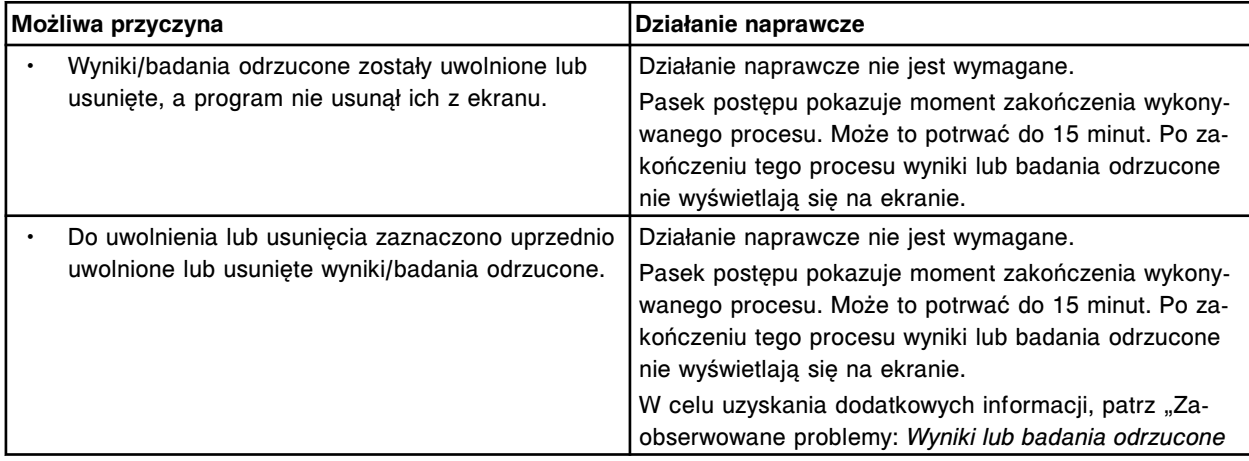
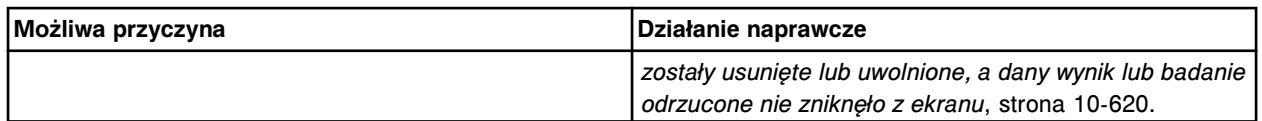

# **Konfiguracja QC jest niekompletna dla kontroli wieloskładnikowej po zaimportowaniu danych**

#### Problem ten można zaobserwować w systemie ARCHITECT.

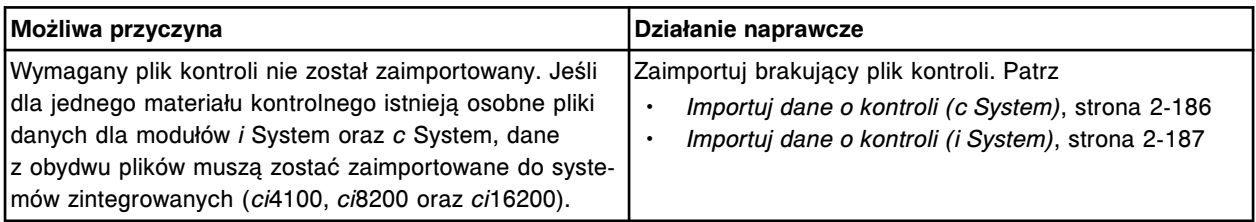

# **Dane dotyczące kontroli jakości nie wyświetlają się na wykresie Levey'a-Jenningsa lub ekranach z zestawieniem wyników kontroli jakości i nie drukują się w raportach kontroli jakości.**

### Problem ten może wystąpić w systemie ARCHITECT.

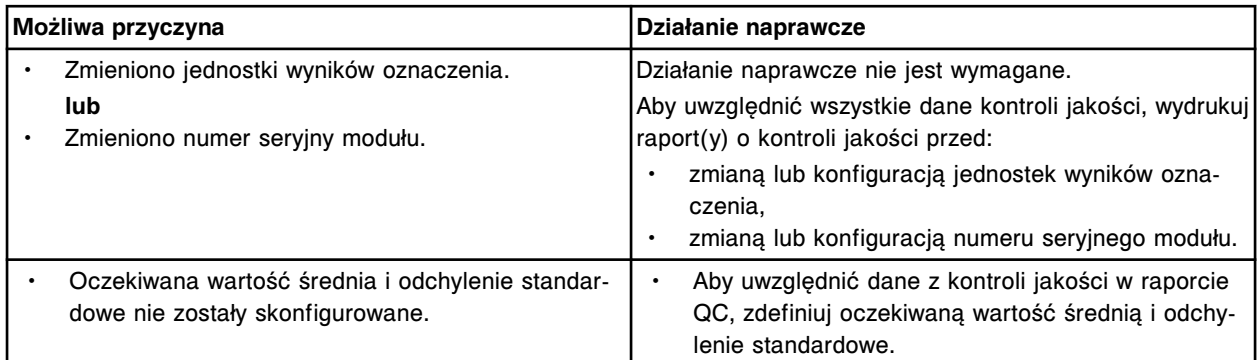

# **Wyniki kontroli jakości nie zostały ponownie ocenione, kiedy zmienione zostały ustawienia kontroli**

#### Problem ten można zaobserwować w systemie ARCHITECT.

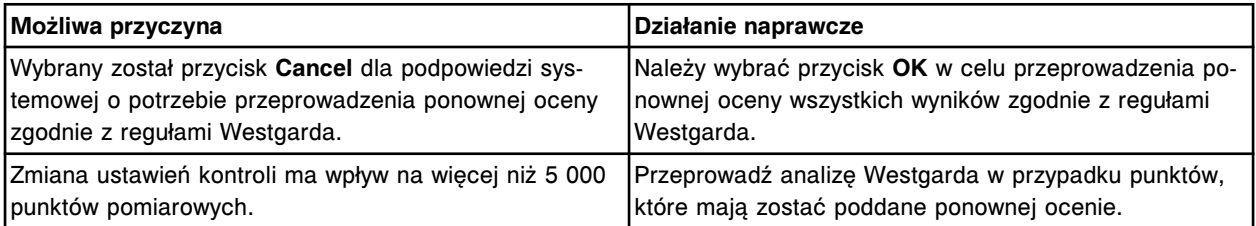

## **Okres stabilności krzywej kalibracyjnej i odczynnika wygasa po zmianie czasu na czas letni**

Problem ten może wystąpić w analizatorze ARCHITECT *c* System.

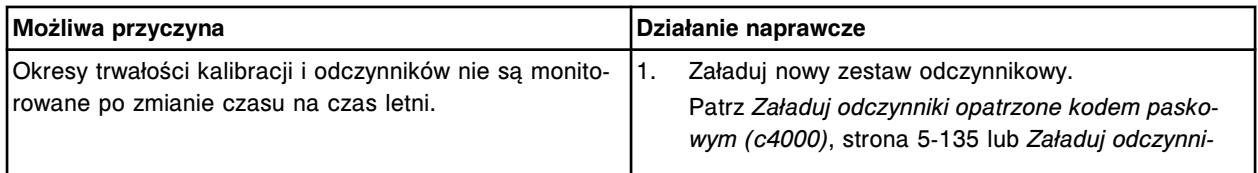

<span id="page-2125-0"></span>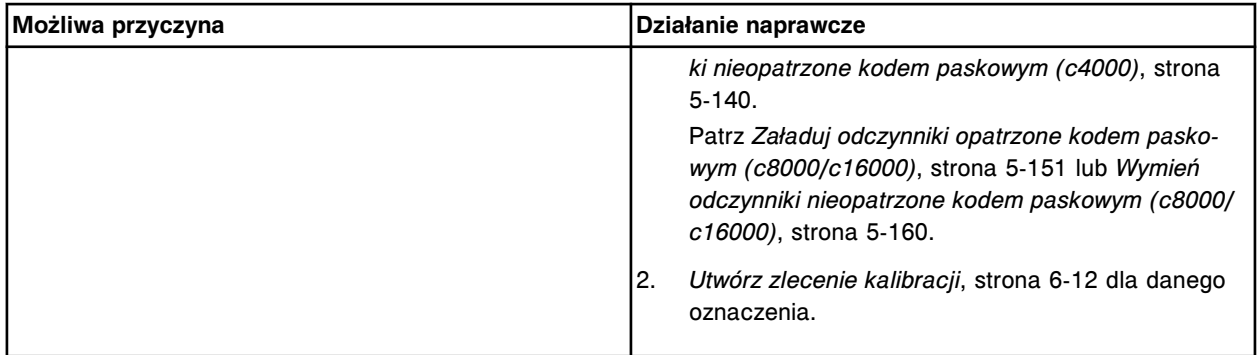

# **Zawartość kolumny z wynikami nie jest uporządkowana w określonej kolejności**

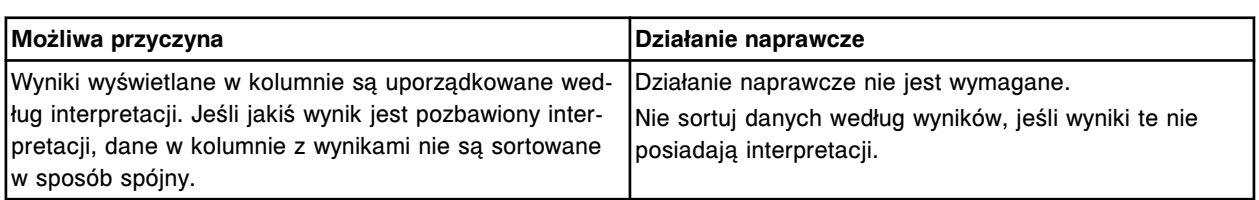

## Problem ten może wystąpić w systemie ARCHITECT.

## **Wyniki nie wyświetlają się lub nie są drukowane**

# Problem ten może wystąpić w systemie ARCHITECT.

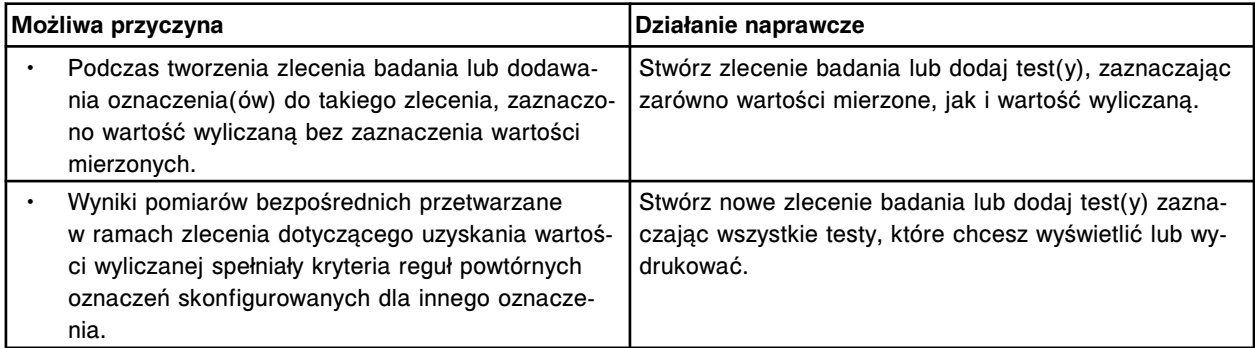

# **Wyniki lub badania odrzucone zostały usunięte lub uwolnione, a dany wynik lub badanie odrzucone nie zniknęło z ekranu**

## Problem ten może wystąpić w systemie ARCHITECT.

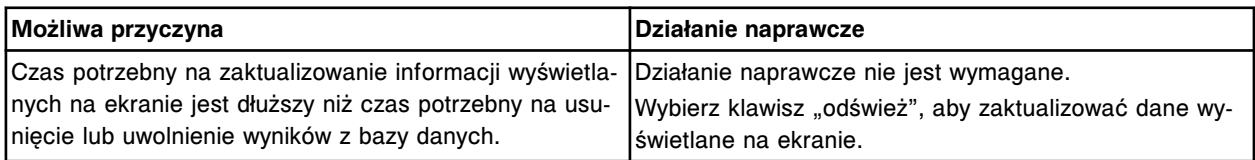

#### **Reguła powtórki nie działa zgodnie z oczekiwaniami**

## Problem ten można zaobserwować w systemie ARCHITECT.

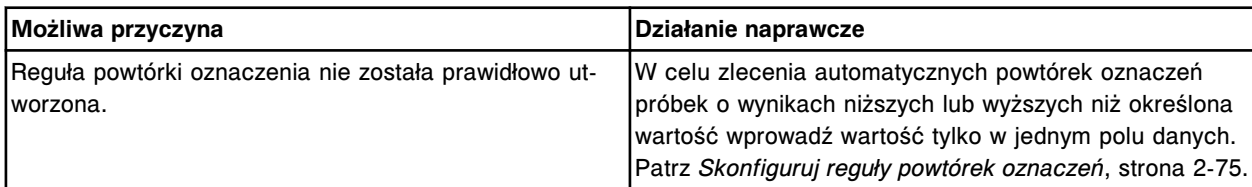

# **Numer identyfikacyjny próbki jest "ucięty"**

Ten problem może wystąpić w aparacie ARCHITECT, gdy stosowane są etykiety z kodem paskowym typu kodabar bez sum kontrolnych.

**WAŻNE:** W przypadku stosowania etykiet z kodem paskowym typu kodabar z wyłączoną opcją sum kontrolnych, numer identyfikacyjny próbki (SID) może zostać "ucięty". Na przykład rzeczywisty numer SID 123456 jest skrócony do 1234.

W przypadku stosowania numerów identyfikacyjnych próbek o zmiennej długości i skrócenia numeru, wynik(i) mogą zostać przypisane do nieprawidłowego numeru SID, dla którego istnieje dane zlecenie. W celu wyeliminowania tego błędu należy:

• aktywować funkcję sum kontrolnych

**lub**

• stosować numery identyfikacyjne o stałej długości.

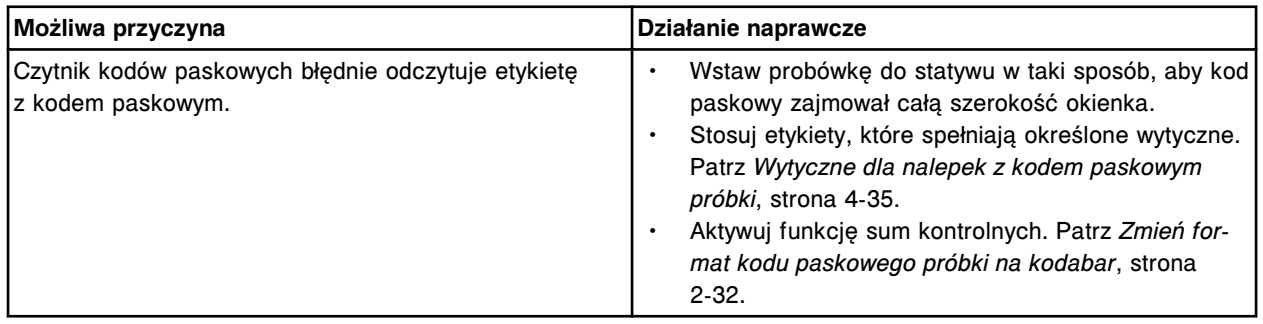

## **Po uruchomieniu jednostki sterującej nie wyświetla się ekran główny (Snapshot)**

Problem ten może wystąpić w systemie ARCHITECT.

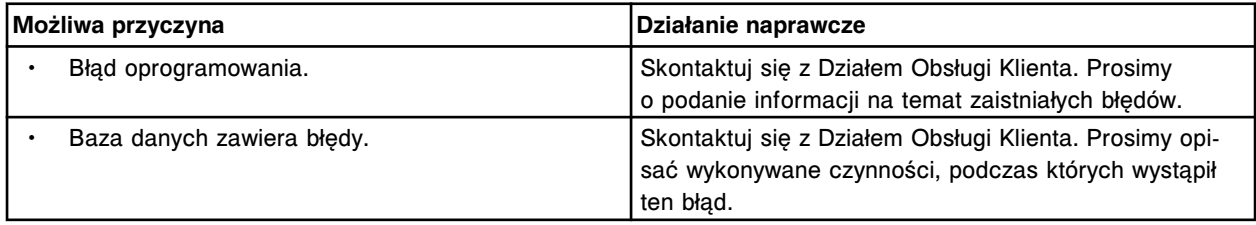

## **SCC Hard Drive Monitor Alert! pojawia się na ekranie**

Problem ten można zaobserwować w systemie ARCHITECT, kiedy wykorzystywane jest oprogramowanie monitorujące pracę twardego dysku jednostki sterującej.

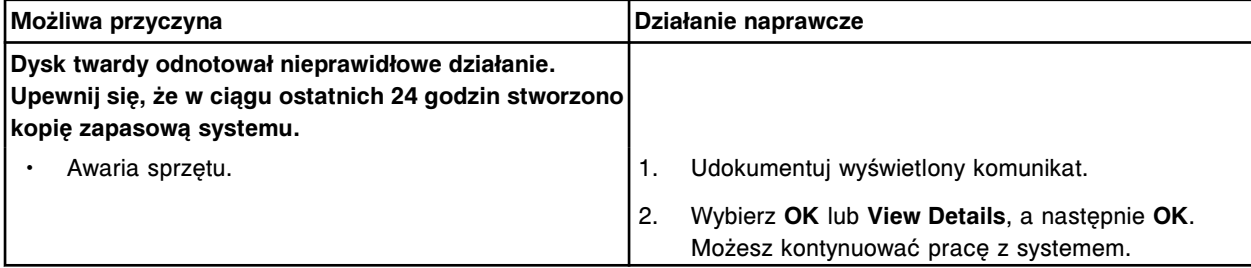

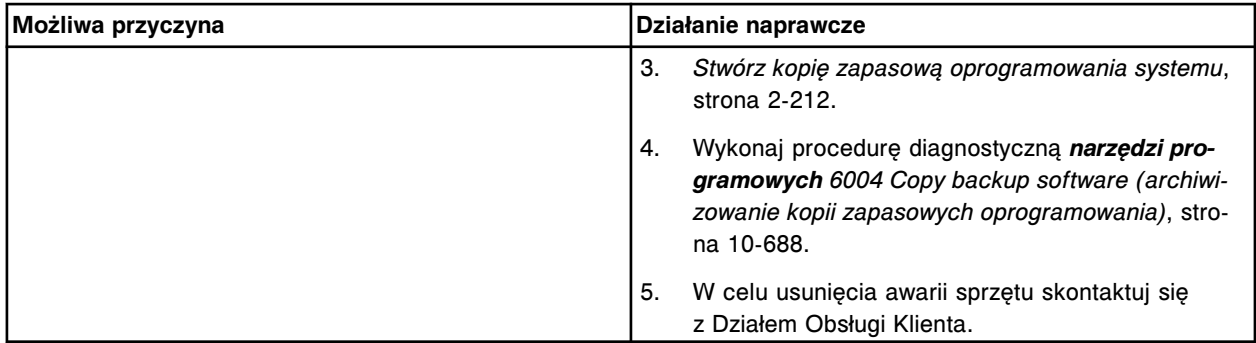

# **SCC Sensor Monitor Alert! pojawia się na ekranie**

Problem ten może być zaobserwowany w systemie ARCHITECT podczas używania oprogramowania monitorującego (SCC Sensor) do monitorowania napięcia, prędkości pracy wentylatorów, temperatury oraz statusu dysku twardego jednostki sterującej.

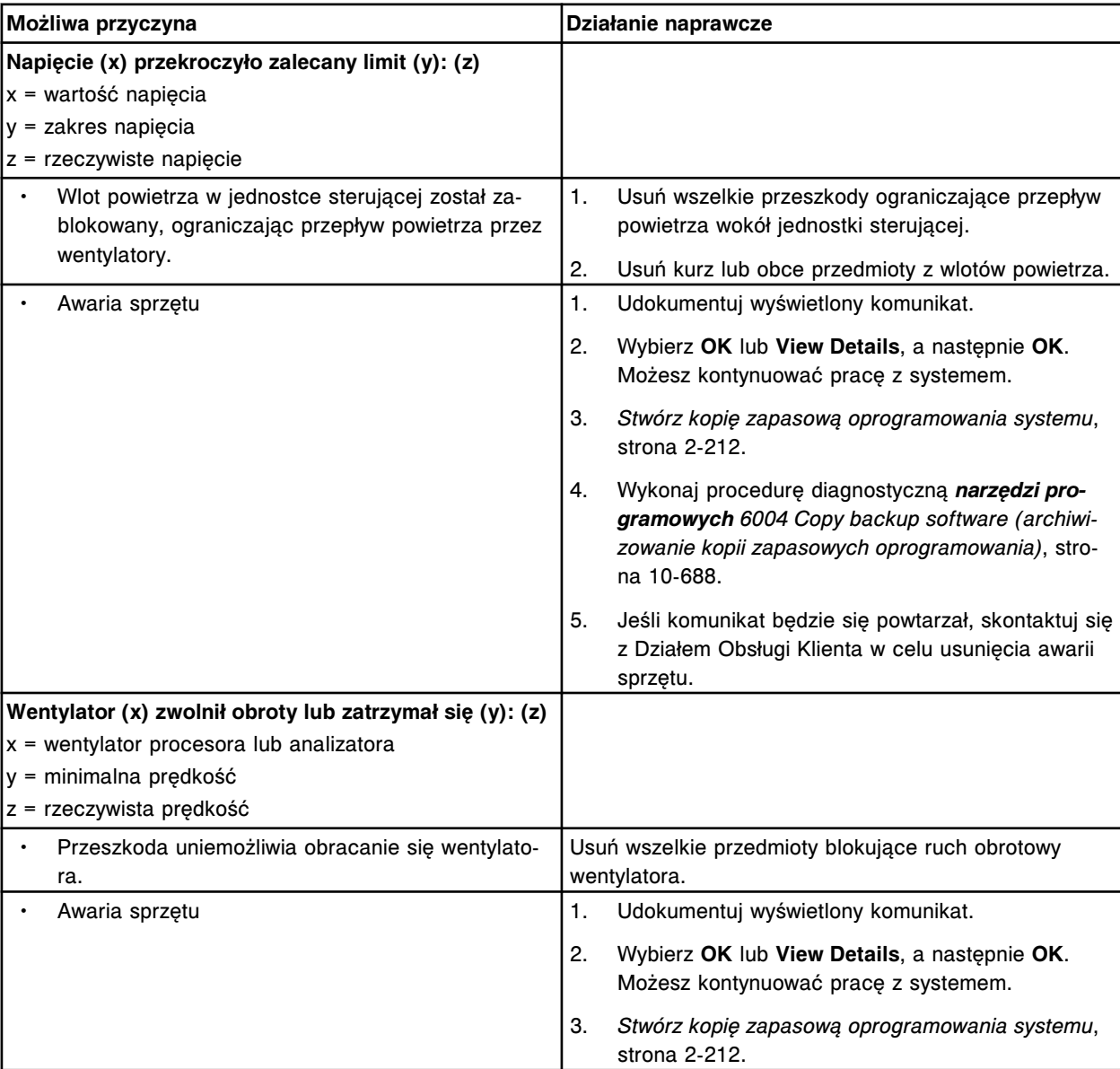

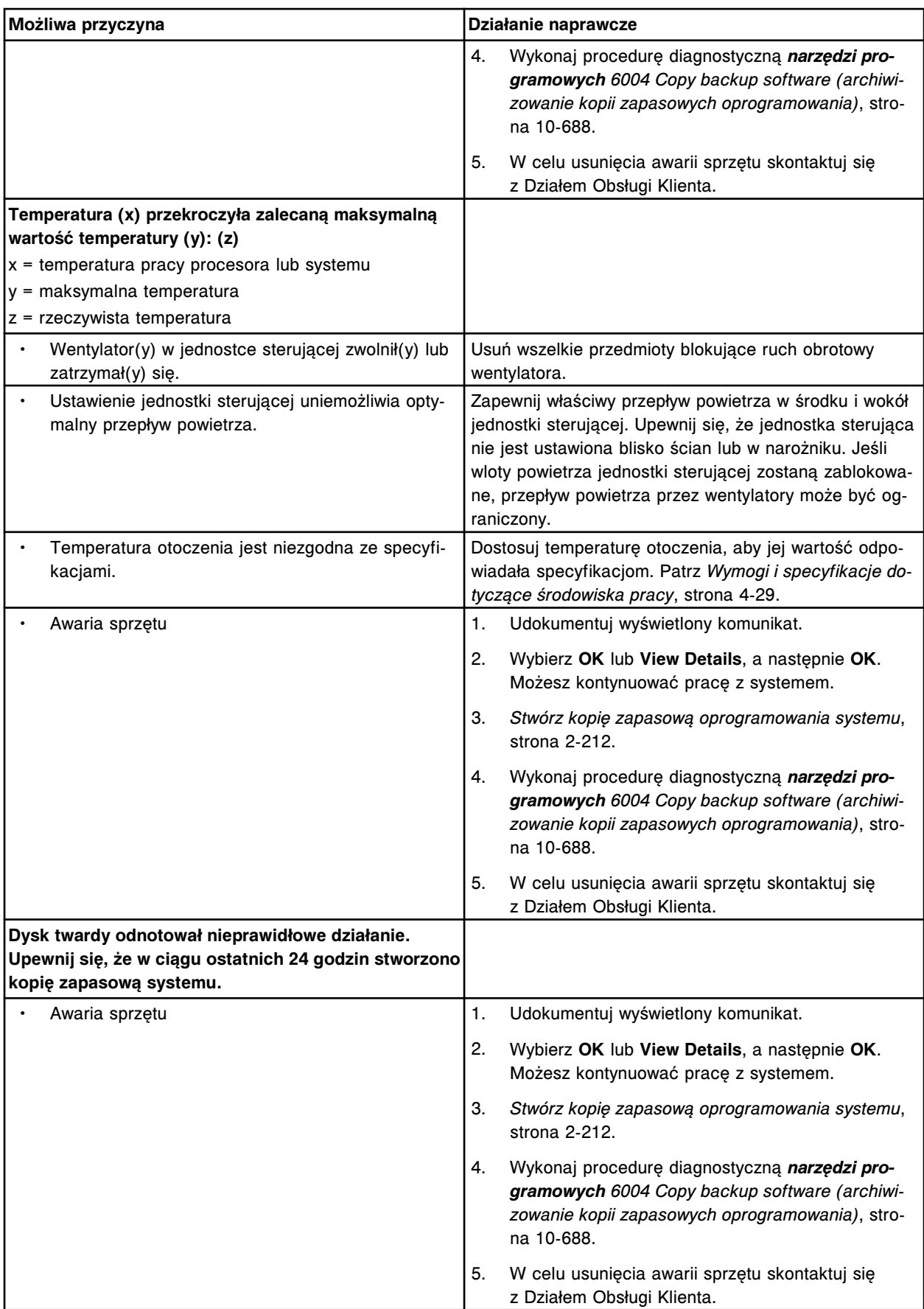

# **Ekran procedury zamykania systemu wyświetla się podczas przeprowadzanej równocześnie procedury konserwacyjnej**

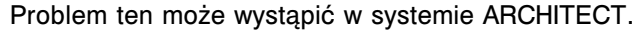

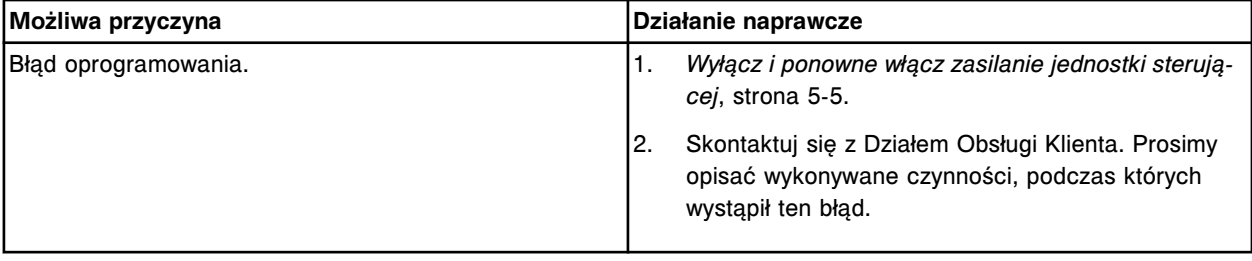

# **Ekran procedury zamykania systemu wyświetla się w nieoczekiwanym momencie**

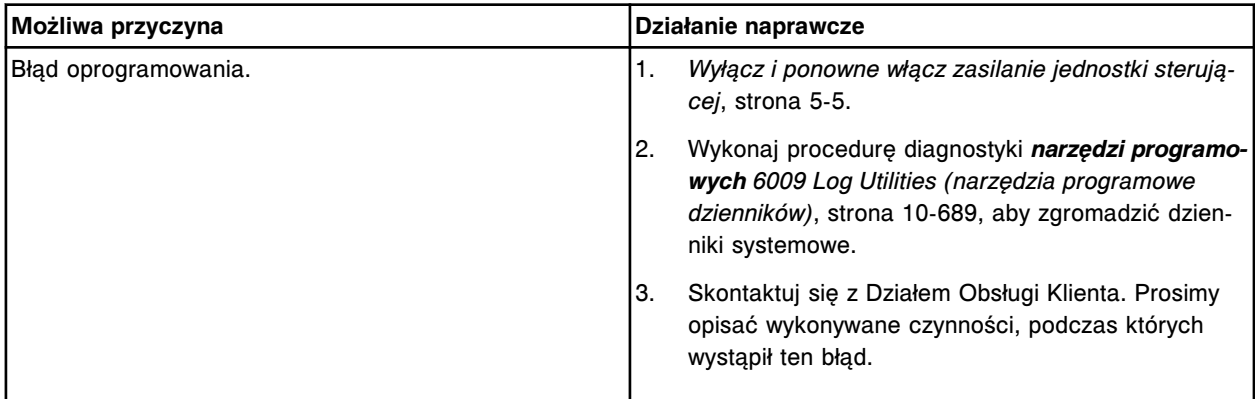

# Problem ten może wystąpić w systemie ARCHITECT.

# **Spowolniona praca ekranu**

#### Problem ten może wystąpić w systemie ARCHITECT.

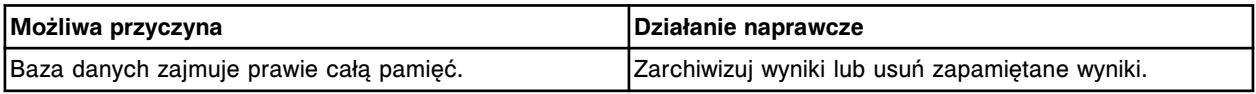

# **Wyświetla się błąd architektury oprogramowania nr 38**

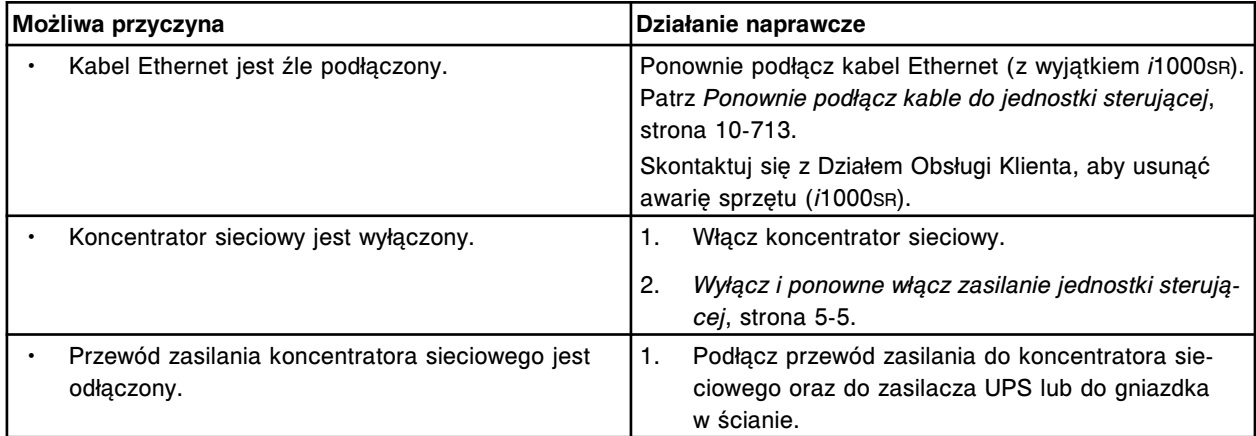

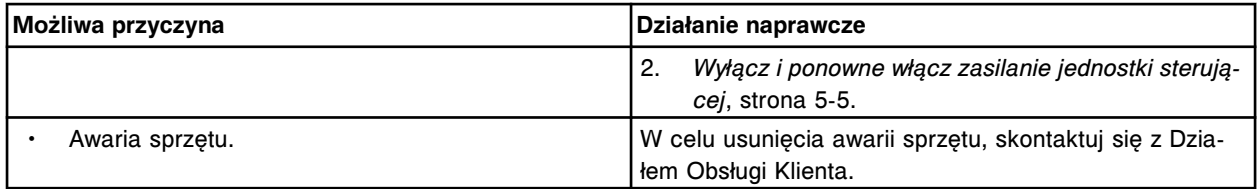

# **Wyświetla się kod sytuacji wyjątkowej w architekturze oprogramowania 50, 99 (ARCH 99) lub 100**

Problem ten może wystąpić w systemie ARCHITECT.

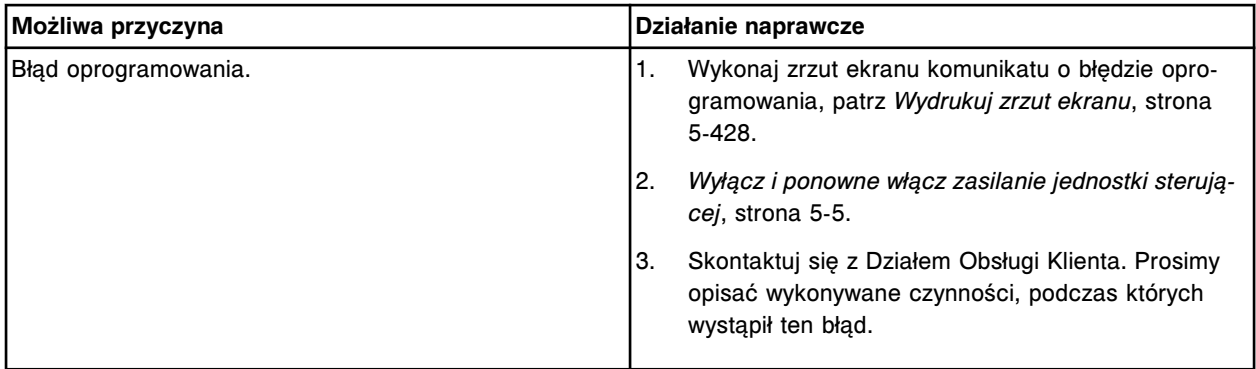

# **Badania pozostają w trybie "Pending Transmission"**

Problem ten może wystąpić w systemie ARCHITECT.

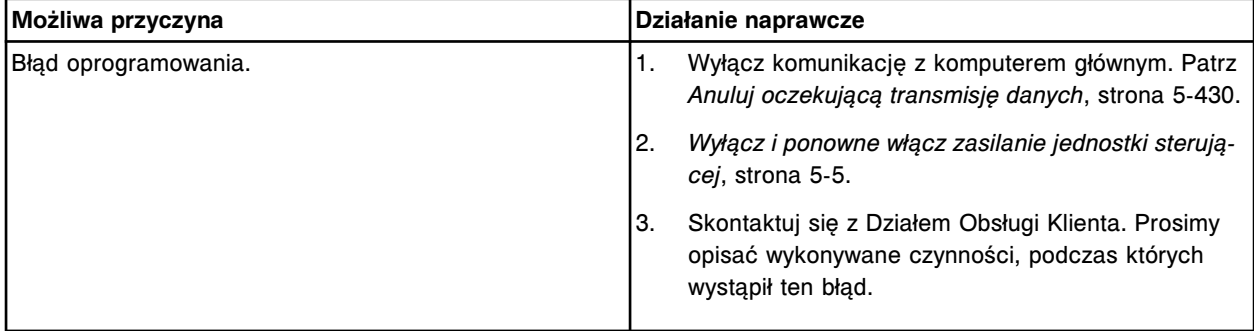

# Wykonywane badania pozostają w trybie "Running", a status modułu nie zmienia się na **"Stopped"**

Problem ten może wystąpić w systemie ARCHITECT.

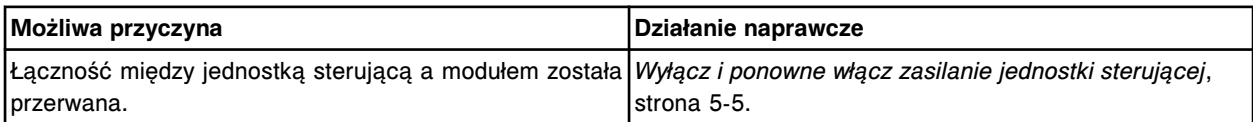

## **Badania pozostają w trybie "Scheduled"**

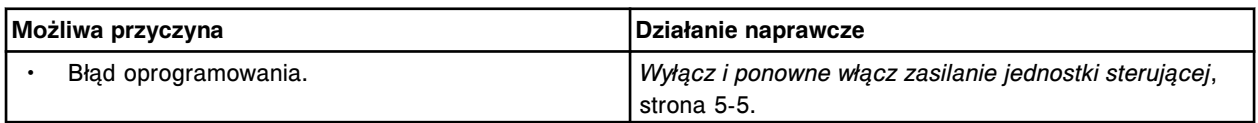

Zaobserwowane problemy **Rozdział 10**

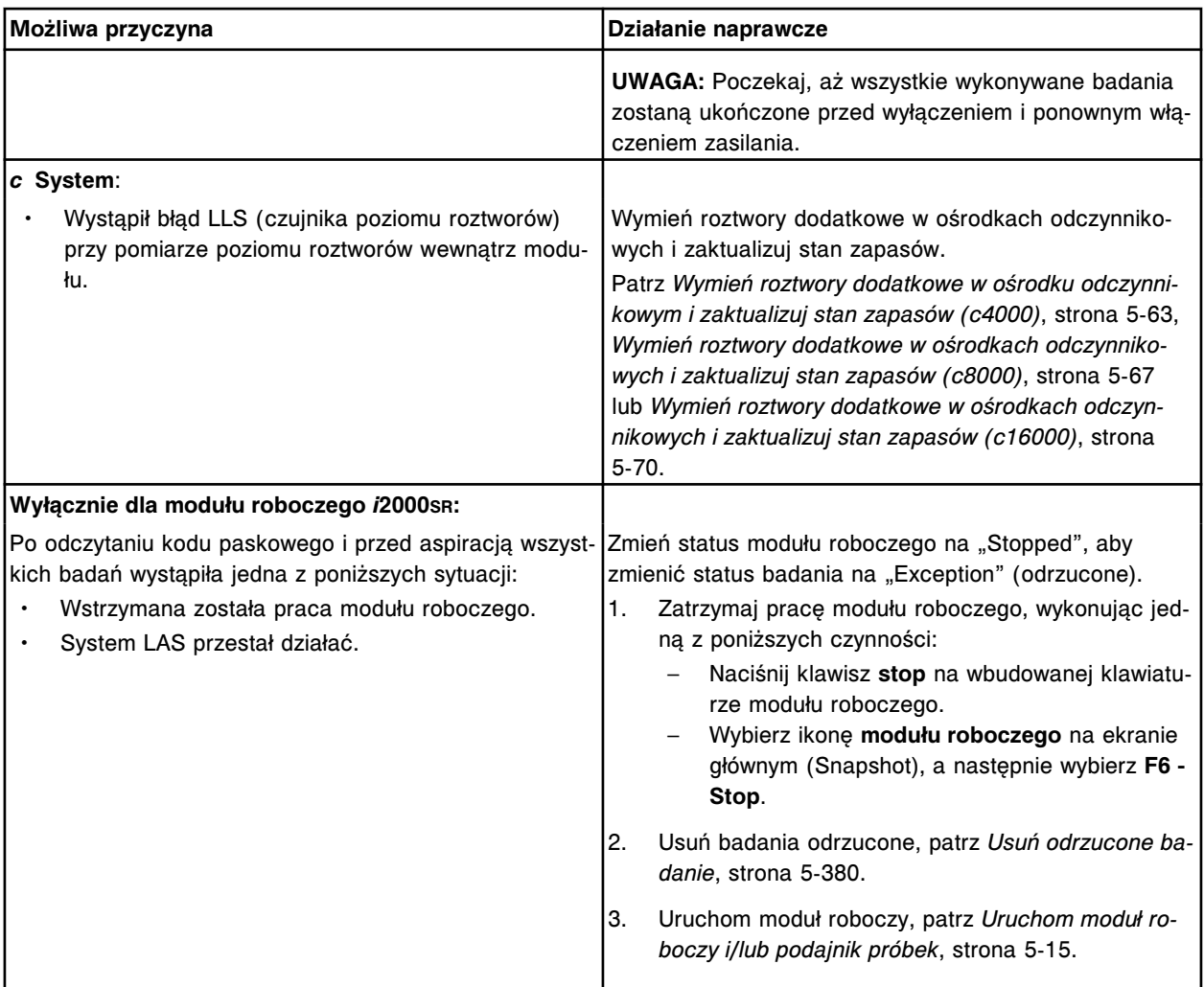

Wyświetla się następujący komunikat "The location (x) has a bar coded kit. Do you still **want to assign this location?" (W położeniu (x) znajduje się zestaw oznakowany kodem paskowym. Czy nadal chcesz przypisać to położenie?) podczas przypisywania położenia dla odczynnika nieoznakowanego kodem paskowym**

Problem ten może wystąpić w systemie ARCHITECT.

| Możliwa przyczyna |                                                                                                    | Działanie naprawcze |                                                                                           |
|-------------------|----------------------------------------------------------------------------------------------------|---------------------|-------------------------------------------------------------------------------------------|
|                   | W pozycji przypisanej odczynnikowi nieoznakowa-<br>nemu kodem paskowym znajduje się odczynnik oz-<br>nakowany kodem paskowym.                                                       |                     | Znajdź pustą pozycję.                                                                     |
|                   |                                                                                                    | 2.                  | Przypisz odczynnik nieoznakowany kodem pasko-<br>wym do tej pozycji.                      |
|                   | Odczynnik oznakowany kodem paskowym został<br>usunięty, lecz karuzela z odczynnikami nie została<br>ponownie zeskanowana w celu zaktualizowania da-<br>nych o dostępnych pozycjach. | 1.                  | Wybierz OK, aby przypisać to położenie do odczyn-<br>nika nieoznakowanego kodem paskowym. |
|                   |                                                                                                    | 2.                  | Sprawdź, czy dana pozycja nie jest zajęta.                                                |

# **Wyświetlacz monitora dotykowego jest pusty**

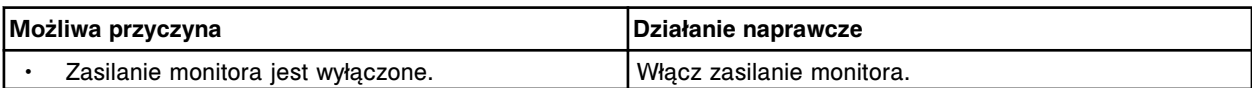

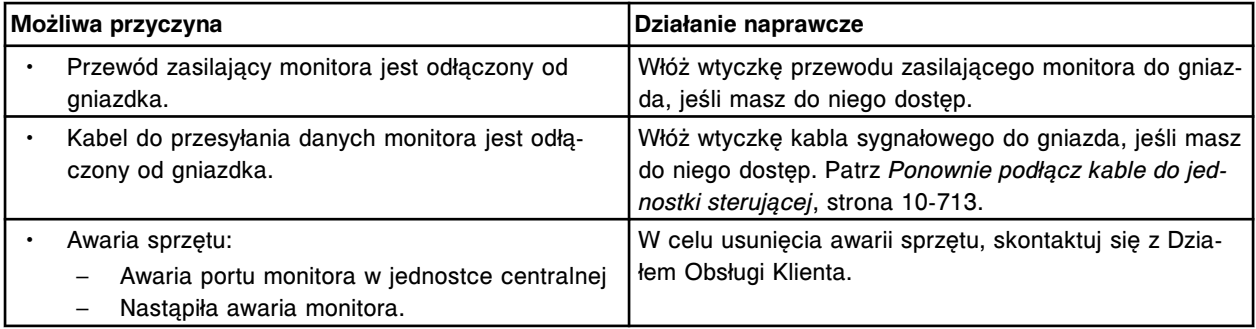

# **Monitor dotykowy nie odpowiada**

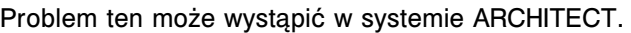

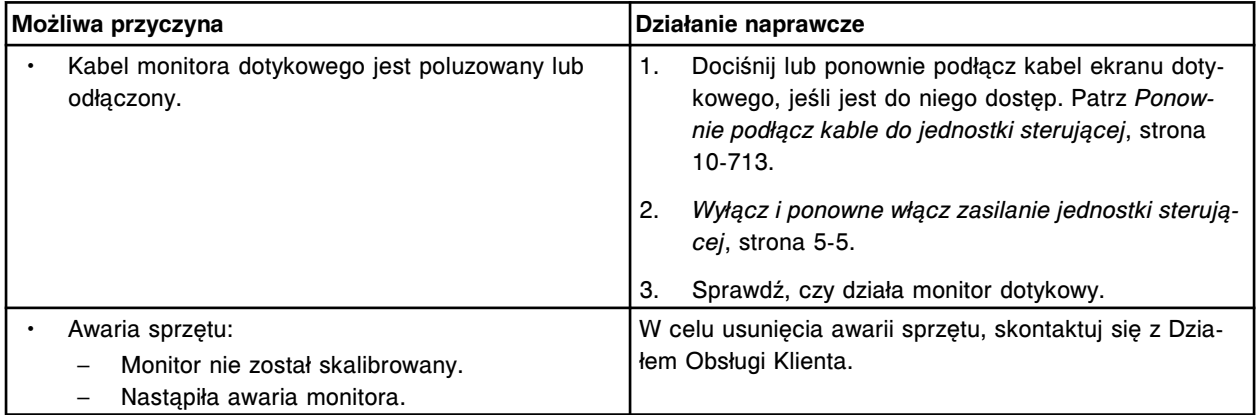

# **Nie można usunąć wyników**

#### Problem ten może wystąpić w systemie ARCHITECT.

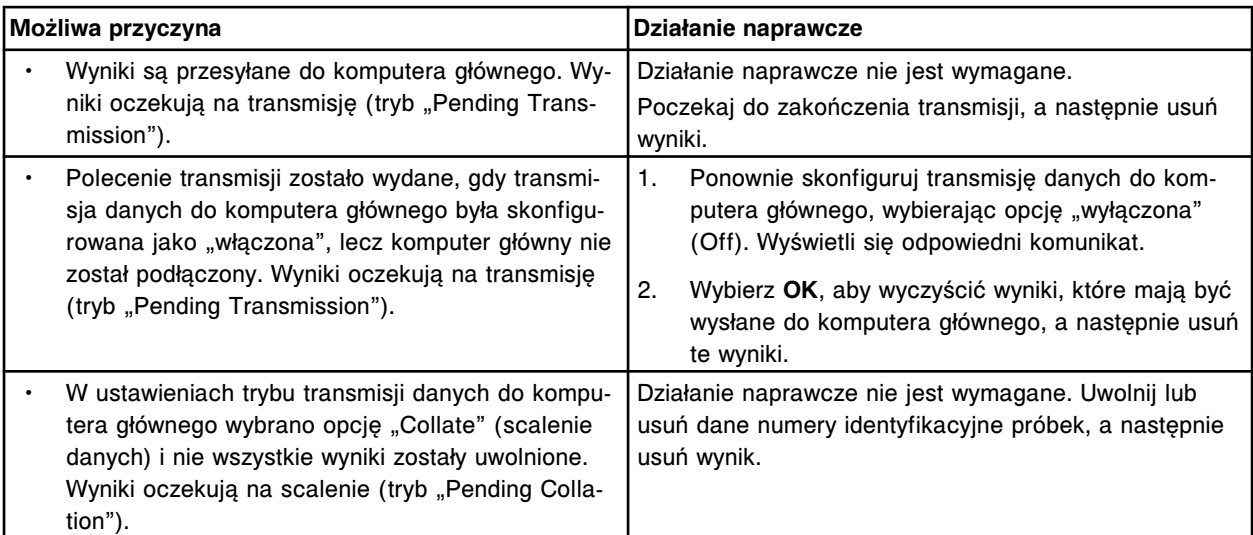

# **Nie można znaleźć określonych wyników badań próbek pacjenta lub kontroli jakości**

# **Rozwiązywanie problemów i diagnostyka**

Zaobserwowane problemy **Rozdział 10**

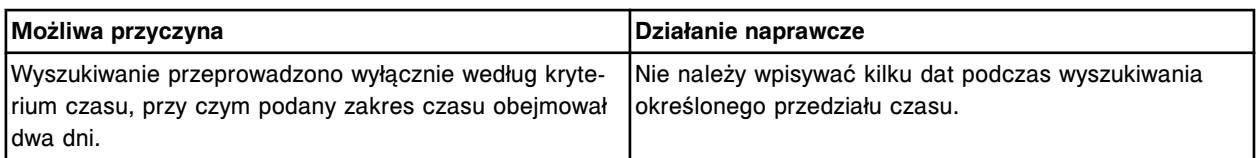

# **Wyświetlane niezdefiniowane pola z parametrami oznaczeń różnią się od wydrukowanych**

# Problem ten może wystąpić w analizatorze ARCHITECT *c* System.

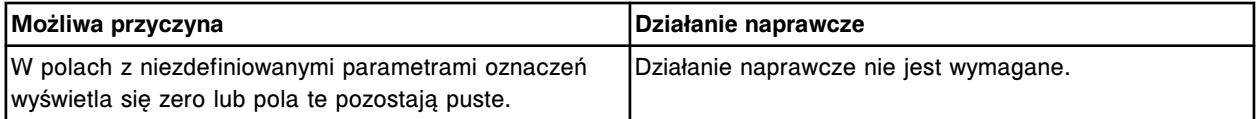

# **Zasilacz awaryjny UPS jest uaktywniony**

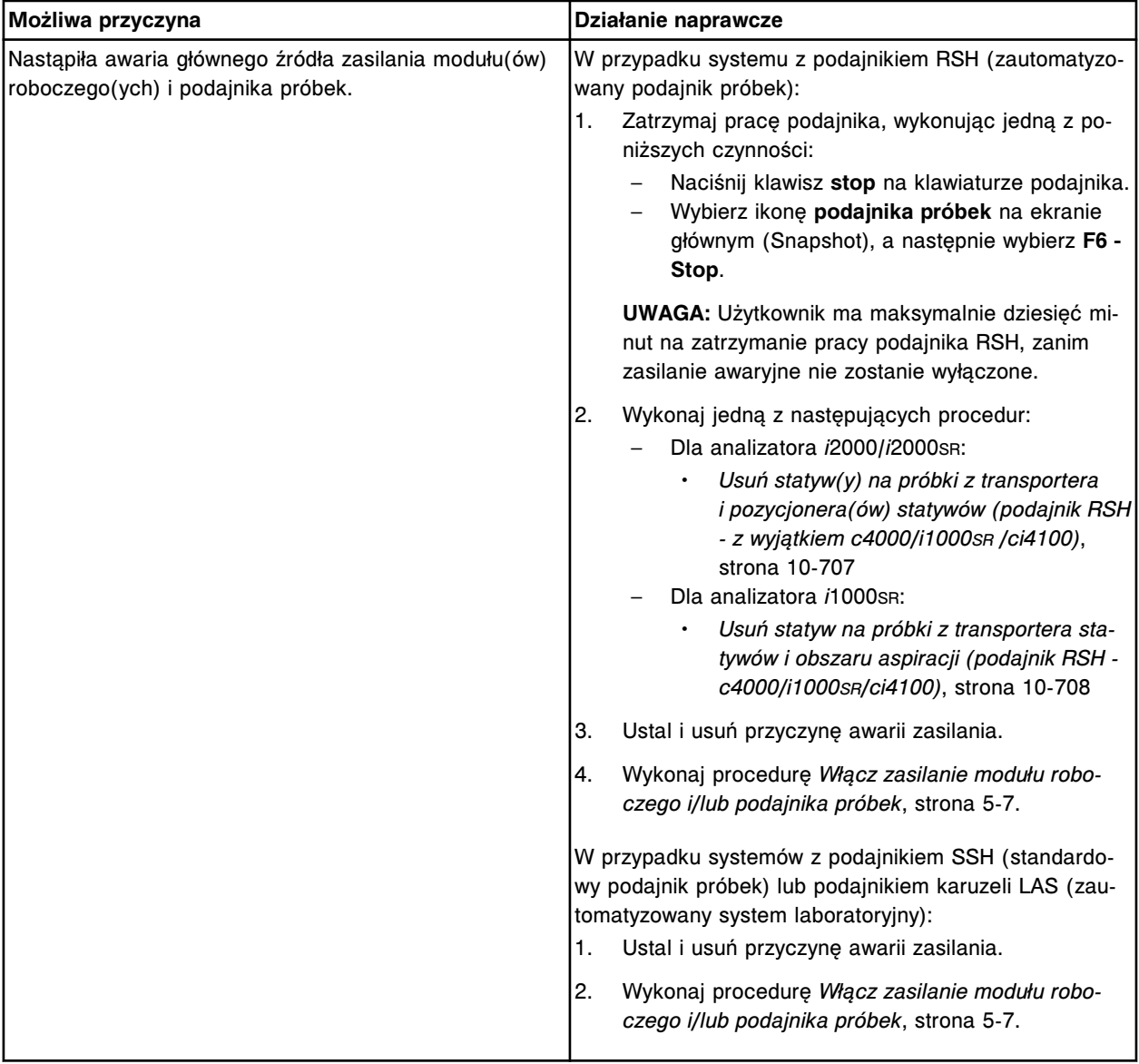

# **Procedura konserwacyjna definiowana przez użytkownika jest na teraz zaplanowana, ale nie może zostać przeprowadzona**

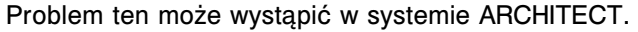

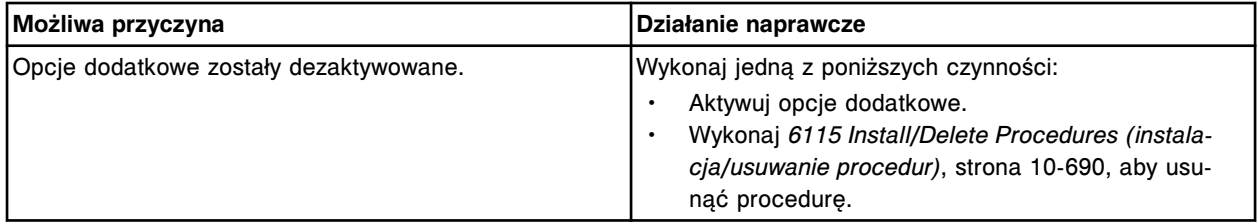

# **Zaobserwowane problemy z urządzeniami peryferyjnymi**

Problemy związane z urządzeniami peryferyjnymi systemu ARCHITECT można podzielić na następujące grupy:

- *Zaobserwowane problemy z modułem ARCHITECT iARM*, strona 10-629
- *[Zaobserwowane problemy związane z drukarką](#page-2138-0)*, strona 10-633
- *[Zaobserwowane problemy związane z zewnętrzną pompą odpadów płynnych](#page-2140-0)*, strona 10-635

## **Zaobserwowane problemy z modułem ARCHITECT** *i***ARM**

Zaobserwowane problemy z modułem ARCHITECT *i*ARM obejmują:

- *Praca modułu iARM została zatrzymana*, strona 10-629
- *[Komunikat modułu iARM nie został wysłany](#page-2135-0)*, strona 10-630
- *[Nieprawidłowy kod błędu modułu iARM](#page-2135-0)*, strona 10-630
- *[Nieprawidłowy kod statusu modułu iARM](#page-2136-0)*, strona 10-631
- *[Nieprawidłowy format komunikatu modułu iARM "ciąg wiadomości"](#page-2137-0)*, strona 10-632
- *[Przekroczony czas dla procesu SCI \(interfejs komunikacji szeregowej\) \(moduł](#page-2138-0) [iARM\)](#page-2138-0)*, strona 10-633

#### **Praca modułu** *i***ARM została zatrzymana**

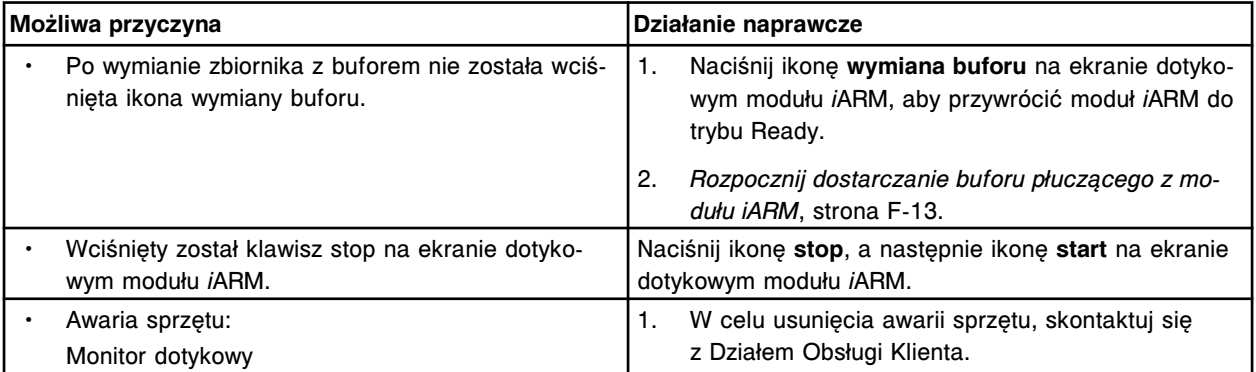

<span id="page-2135-0"></span>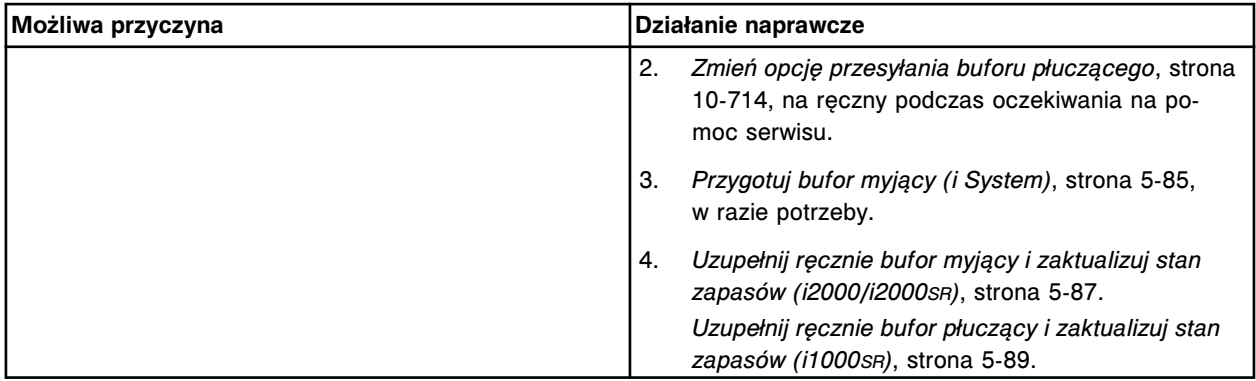

# **Komunikat modułu** *i***ARM nie został wysłany**

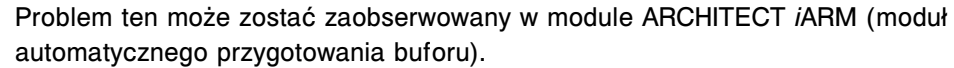

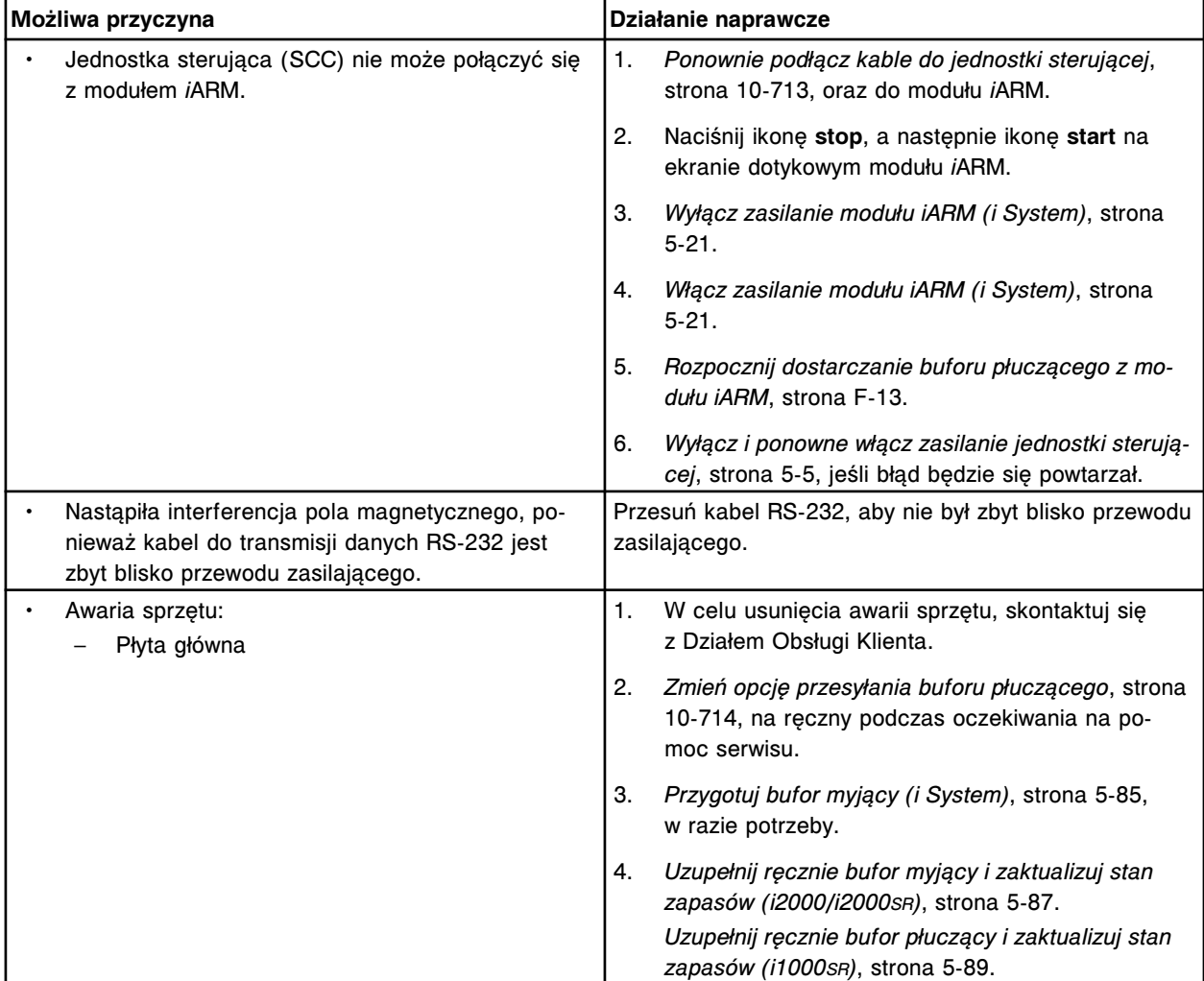

# **Nieprawidłowy kod błędu modułu** *i***ARM**

<span id="page-2136-0"></span>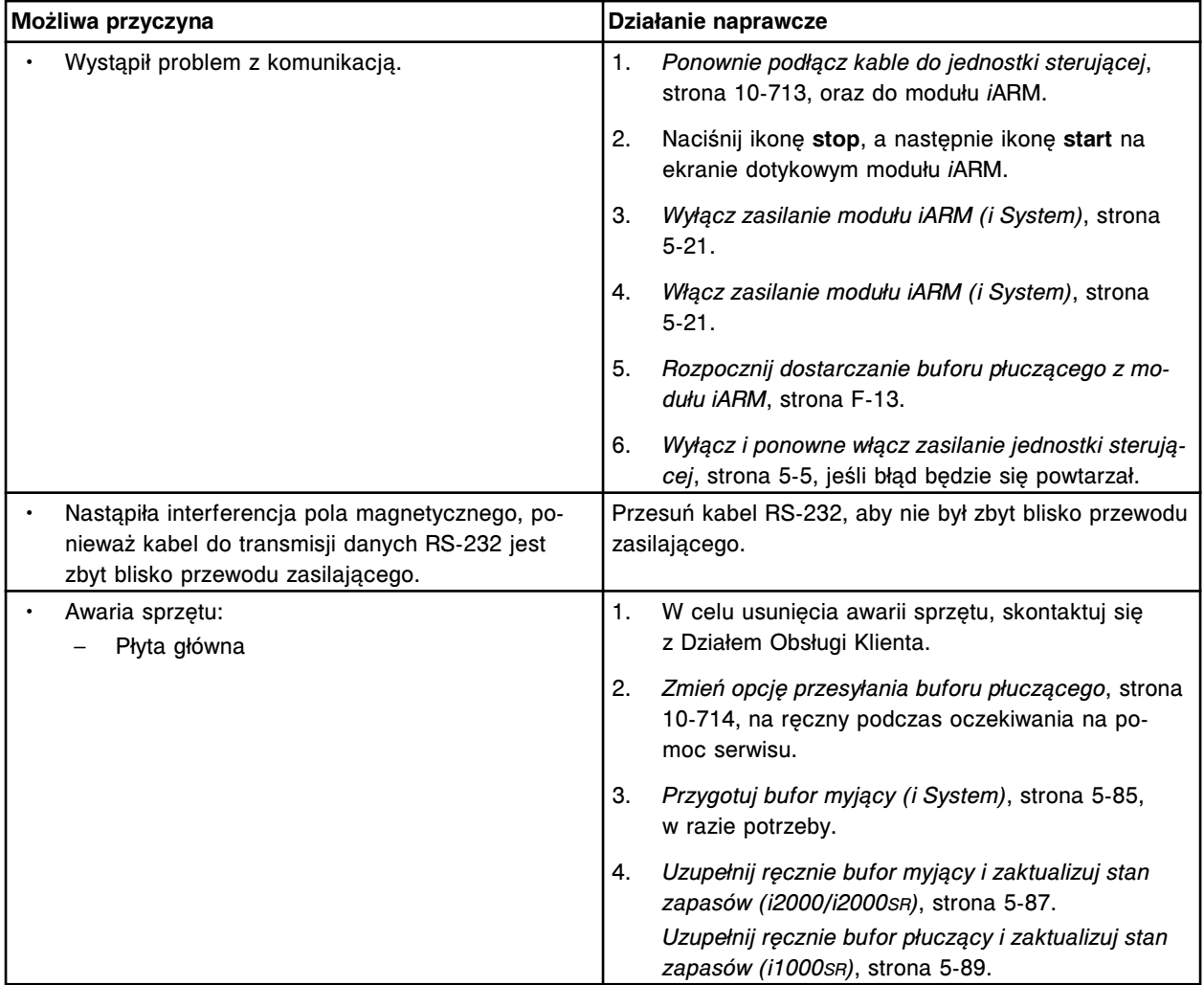

# **Nieprawidłowy kod statusu modułu** *i***ARM**

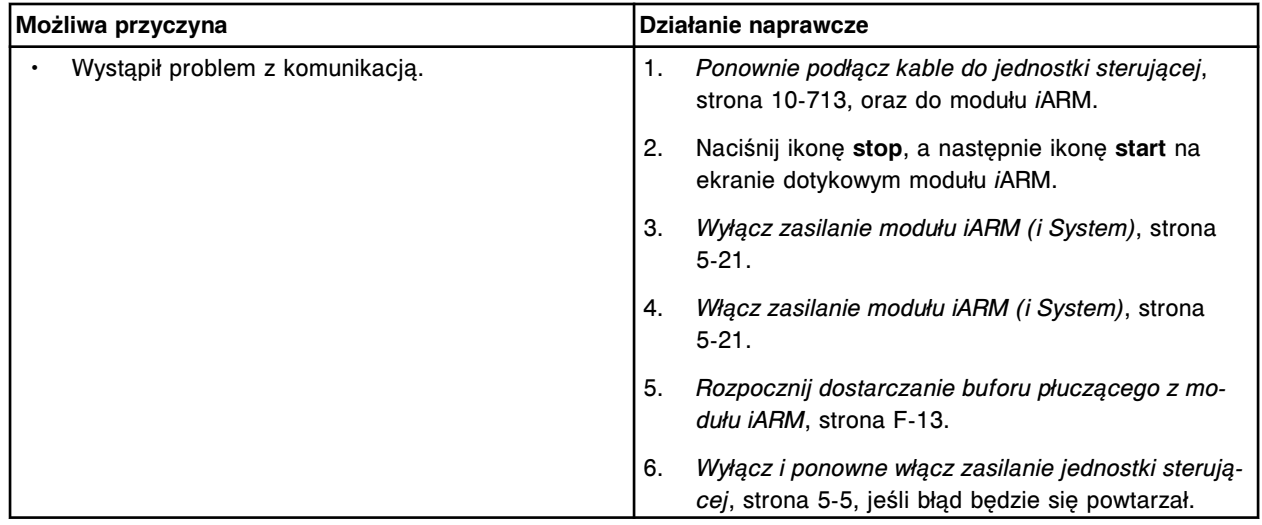

<span id="page-2137-0"></span>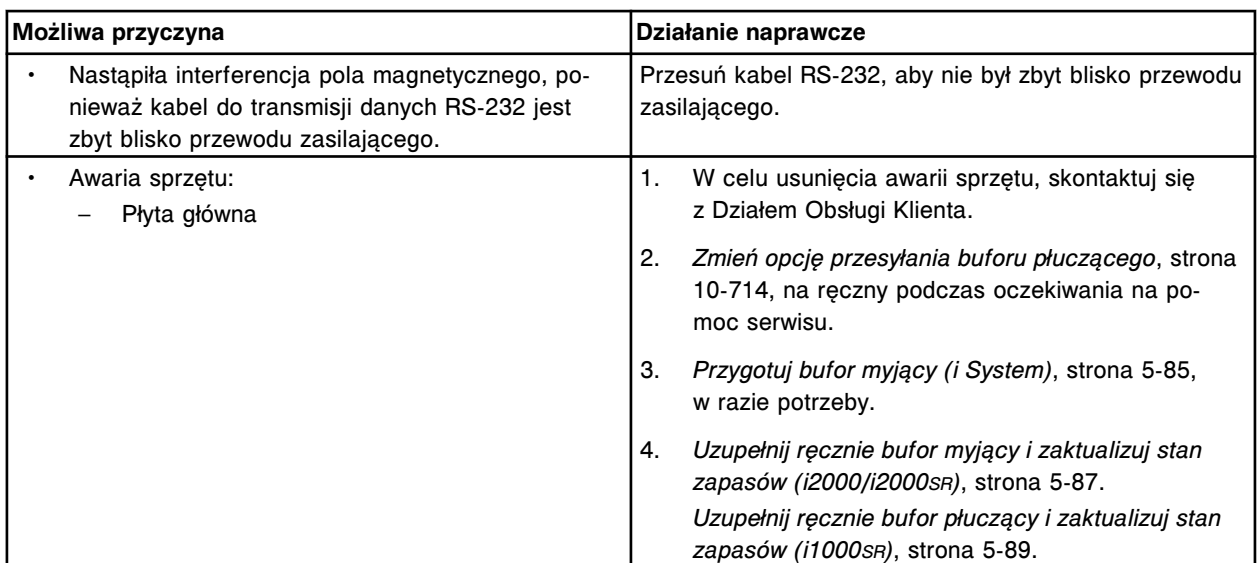

# **Nieprawidłowy format komunikatu modułu** *i***ARM "ciąg wiadomości"**

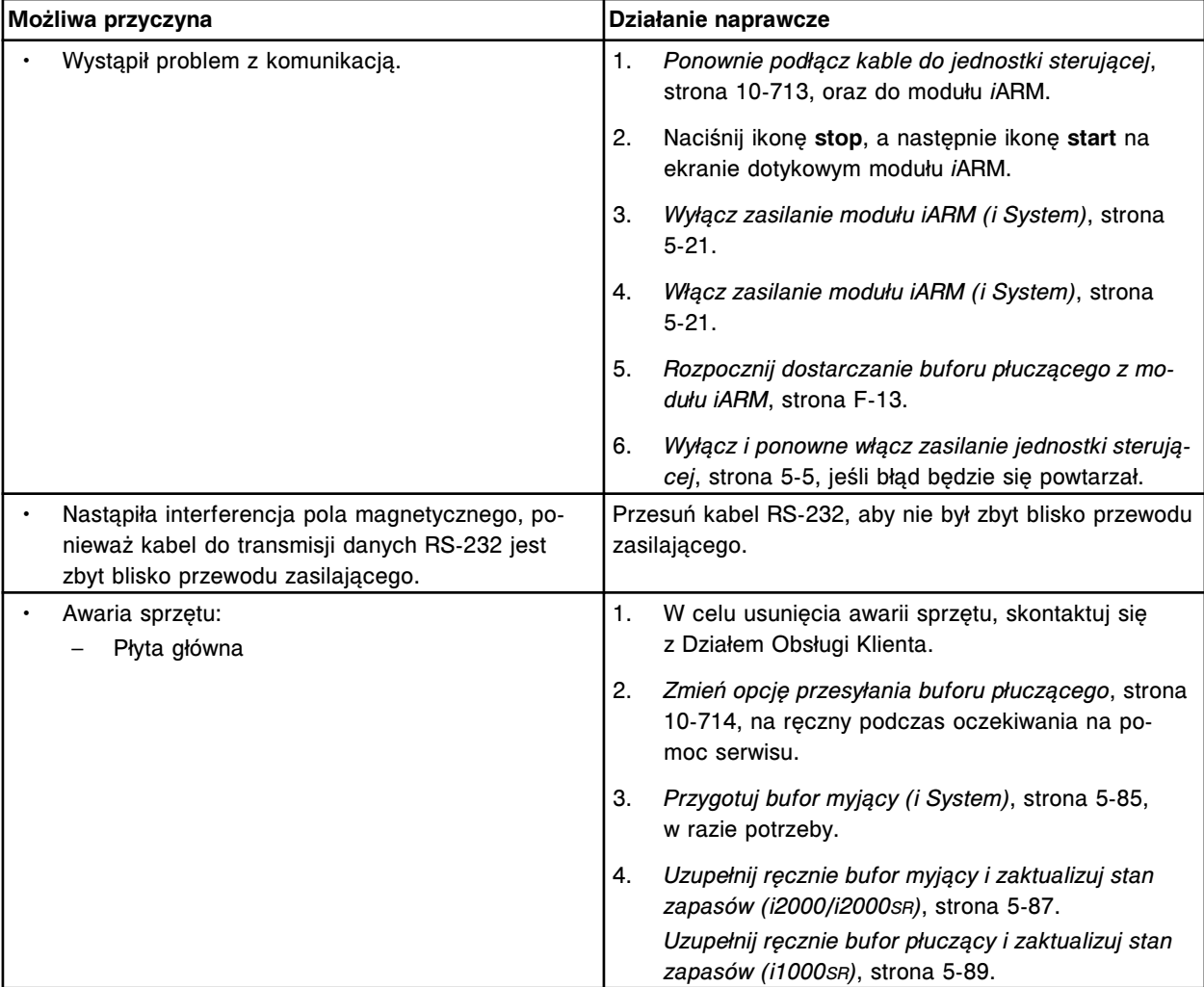

# **Przekroczony czas dla procesu SCI (interfejs komunikacji szeregowej) (moduł** *i***ARM)**

Problem ten może zostać zaobserwowany w module ARCHITECT *i*ARM (moduł automatycznego przygotowania buforu).

<span id="page-2138-0"></span>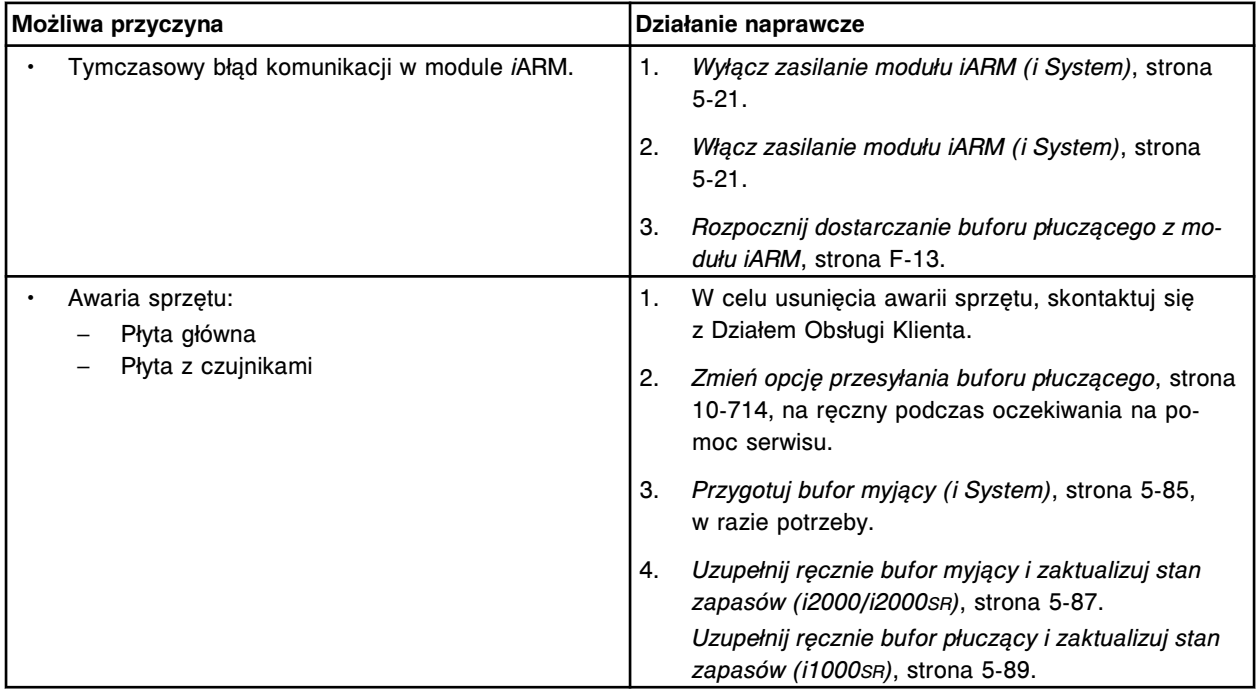

## **Zaobserwowane problemy związane z drukarką**

Zaobserwowane problemy związane z drukarką obejmują:

- *W raporcie z przeprowadzonych czynności konserwacyjnych (Maintenance History) wydrukował się niepełny komentarz*, strona 10-633
- *[Okno drukowania \(Print\) wyświetla się za oknem pomocy \(Help\)](#page-2139-0)*, strona 10-634
- *[Wydruk wykonany z instrukcji dostępnej w trybie online jest ucięty na dole](#page-2139-0) [strony](#page-2139-0)*, strona 10-634
- *[Raporty są nieczytelne z powodu zbyt jasnego druku](#page-2139-0)*, strona 10-634
- *[Nie można wydrukować raportu](#page-2139-0)*, strona 10-634
- *[Nie można wydrukować raportu o próbce \(Sample Report\)](#page-2139-0)*, strona 10-634
- *[Wyświetla się błąd drukarki Windows](#page-2140-0)*, strona 10-635

# **W raporcie z przeprowadzonych czynności konserwacyjnych (Maintenance History) wydrukował się niepełny komentarz**

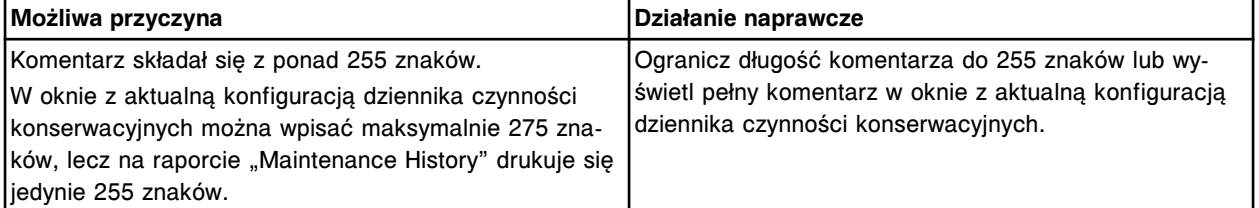

# **Okno drukowania (Print) wyświetla się za oknem pomocy (Help)**

<span id="page-2139-0"></span>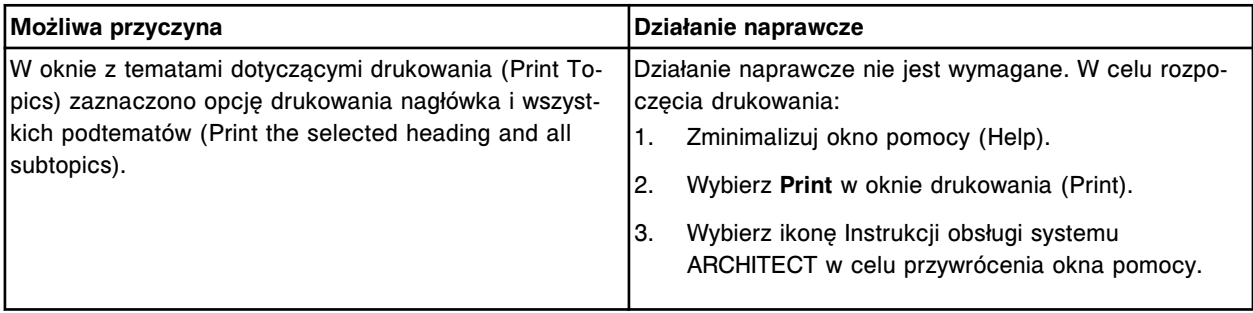

Problem ten może wystąpić w systemie ARCHITECT.

# **Wydruk wykonany z instrukcji dostępnej w trybie online jest ucięty na dole strony**

Problem ten może wystąpić w systemie ARCHITECT.

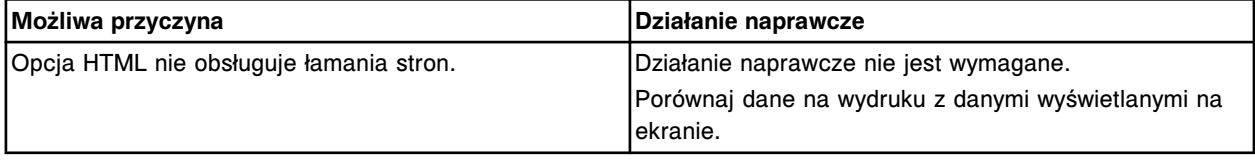

# **Raporty są nieczytelne z powodu zbyt jasnego druku**

Problem ten może wystąpić w systemie ARCHITECT.

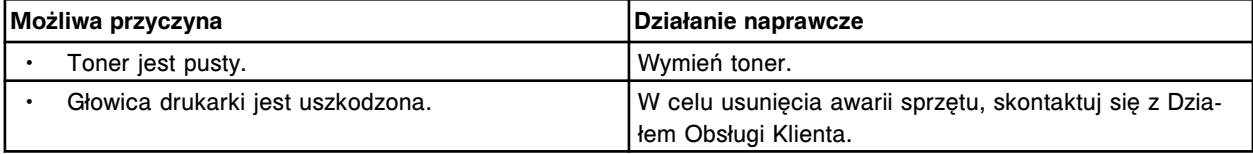

## **Nie można wydrukować raportu**

Problem ten może wystąpić w systemie ARCHITECT.

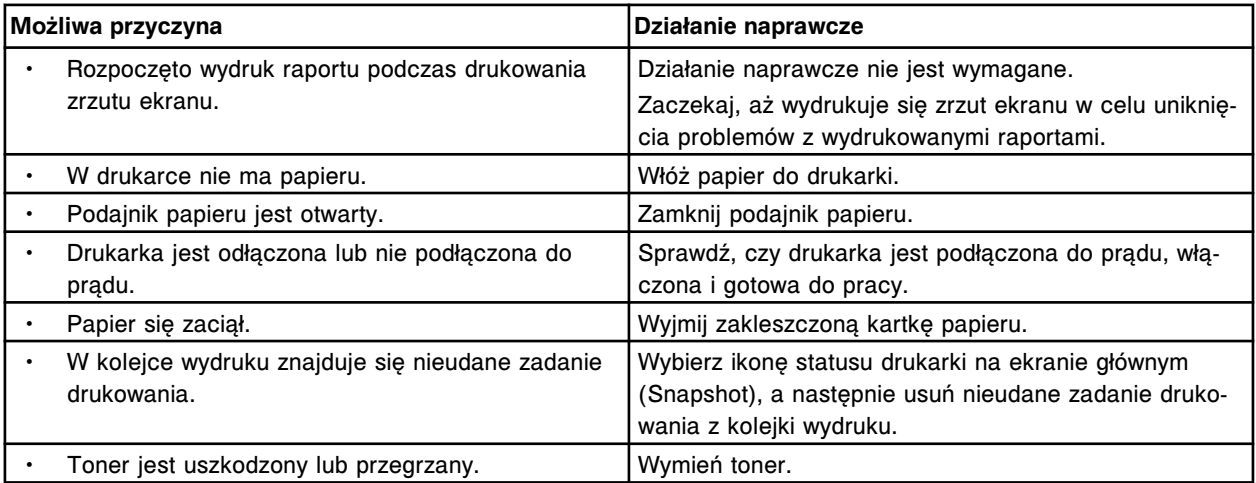

# **Nie można wydrukować raportu o próbce (Sample Report)**

<span id="page-2140-0"></span>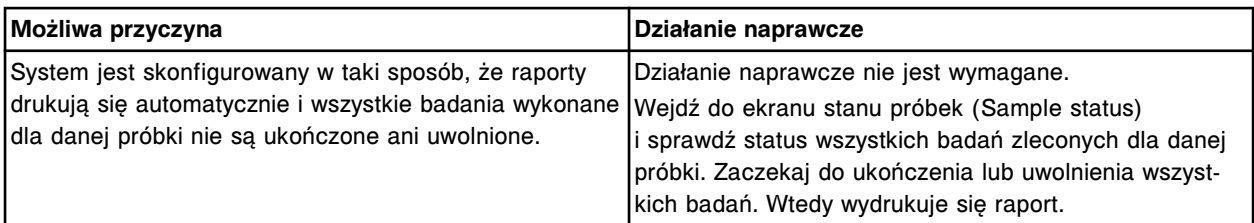

# **Wyświetla się błąd drukarki Windows**

Problem ten może wystąpić w systemie ARCHITECT.

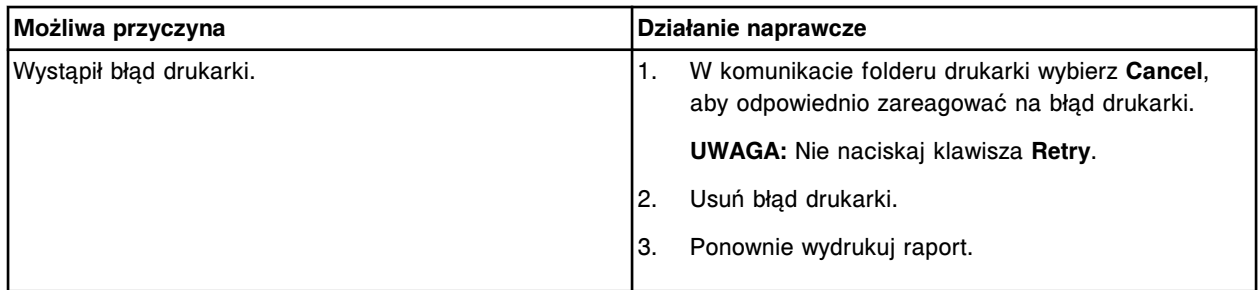

## **Zaobserwowane problemy związane z zewnętrzną pompą odpadów płynnych**

Zaobserwowane problemy związane z zewnętrzną pompą odpadów płynnych obejmują:

• *Włączony alarm dźwiękowy zewnętrznej pompy odpadów płynnych*, strona 10-635

# **Włączony alarm dźwiękowy zewnętrznej pompy odpadów płynnych**

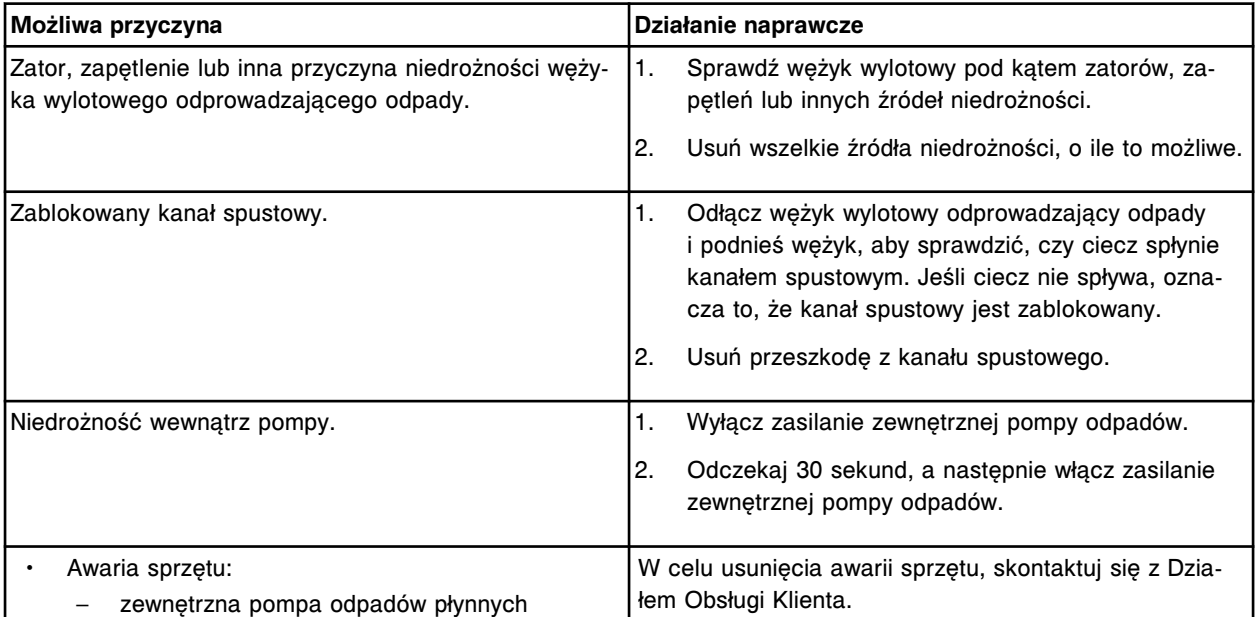

# **Diagnostyka systemu**

<span id="page-2141-0"></span>Procedury diagnostyczne pozwalają ocenić stan określonych zespołów i podzespołów biorących udział w reakcji na pewne usterki systemu ARCHITECT.

Oprogramowanie systemu ARCHITECT stanowi przyjazny dla użytkownika interfejs, za pomocą którego można wykonywać czynności diagnostyczne. Na ekranie czynności diagnostycznych (Diagnostic) wyświetlają się dostępne procedury diagnostyczne. Po zainicjowaniu procedury, szczegółowe instrukcje ułatwiają użytkownikowi jej przeprowadzenie.

Diagnostyka systemu obejmuje następujące zagadnienia:

- *Ekran czynności diagnostycznych (Diagnostics)*, strona 10-636
- *[Kategorie i opisy procedur diagnostycznych](#page-2147-0)*, strona 10-642

# **Ekran czynności diagnostycznych (Diagnostics)**

Z tego ekranu można rozpocząć wykonywanie danej procedury diagnostycznej. Można także uzyskać dostęp do okien umożliwiających podgląd uprzednio wykonanej procedury oraz wydrukowanie raportu z wykonanej procedury (Procedure Report).

Procedury są wyświetlane według modułów i kategorii (zakładka). W każdej zakładce widocznej na ekranie wyświetlają się procedury dostępne dla wybranego modułu.

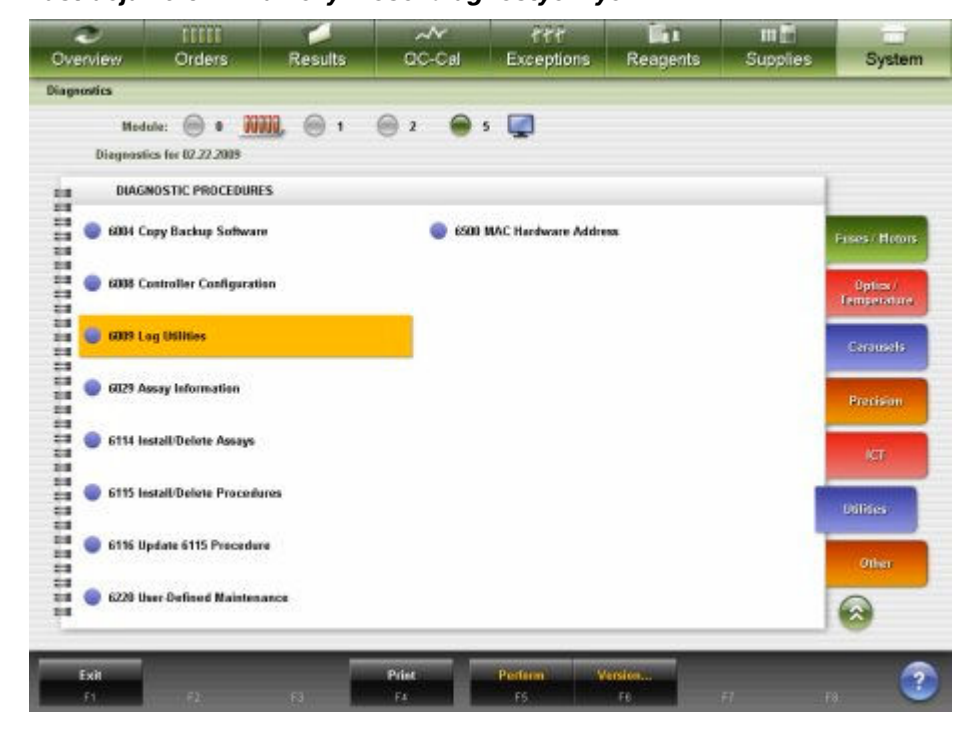

*Ilustracja 10.8: Ekran czynności diagnostycznych*

Aby zapoznać się z opisami tych pól, patrz *[Opisy pól na ekranie czynności](#page-2582-0) [diagnostycznych \(Diagnostics\)](#page-2582-0)*, strona E-155.

<span id="page-2142-0"></span>Aby wyświetlić ten ekran, patrz *Dostęp do ekranu czynności diagnostycznych (Diagnostics)*, strona 10-637.

## *Powiązane procedury...*

- *Przejrzyj informacje o procedurze diagnostycznej*, strona 10-637
- *[Wykonaj procedurę diagnostyczną](#page-2143-0)*, strona 10-638
- *[Wydrukuj raport o procedurze \(Procedure\)](#page-1040-0)*, strona 5-423

#### **Dostęp do ekranu czynności diagnostycznych (Diagnostics)**

W celu wyświetlenia ekranu czynności diagnostycznych, należy wykonać następujące czynności.

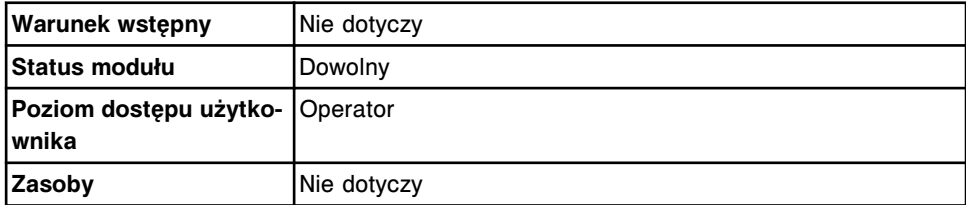

W celu uzyskania dostępu do ekranu czynności diagnostycznych:

Wybierz **System** z paska menu, a następnie wybierz **Diagnostics**.

Wyświetli się ekran czynności diagnostycznych z aktywną zakładką "Reaction Mechanisms".

#### *Patrz też...*

- *[Ekran czynności diagnostycznych \(Diagnostics\)](#page-2141-0)*, strona 10-636
- *[Kategorie i opisy procedur diagnostycznych](#page-2147-0)*, strona 10-642

#### **Procedury - ekran czynności diagnostycznych (Diagnostics)**

Korzystając z ekranu czynności diagnostycznych oraz powiązanych okien, można wykonać poniższe procedury.

Procedury nieopisane w niniejszym podrozdziale to:

• *[Wydrukuj raport o procedurze \(Procedure\)](#page-1040-0)*, strona 5-423

Procedury opisane w niniejszym podrozdziale to:

- *Przejrzyj informacje o procedurze diagnostycznej*, strona 10-637
- *[Wykonaj procedurę diagnostyczną](#page-2143-0)*, strona 10-638

#### **Przejrzyj informacje o procedurze diagnostycznej**

W celu wyświetlenia okna z aktualną wersją procedury diagnostycznej (Version details for procedure) na ekranie czynności diagnostycznych (Diagnostics) należy wykonać poniższą procedurę. Okno to umożliwia przegląd informacji dotyczących procedury diagnostycznej przed jej przeprowadzeniem. Informacje te obejmują: numer wersji, wymagany stan modułu oraz wymagany poziom dostępu użytkownika.

<span id="page-2143-0"></span>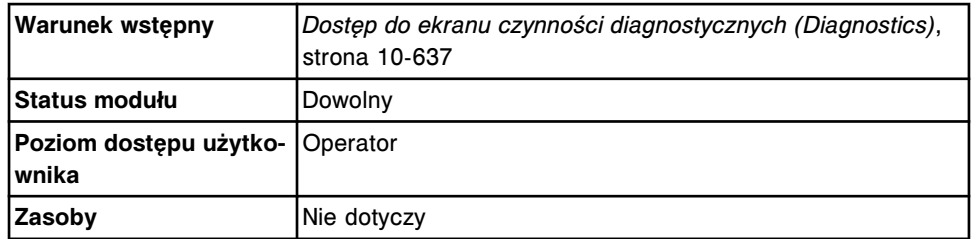

W celu wyświetlenia informacji o procedurze diagnostycznej:

1. Wybierz żądaną opcję **Module** na ekranie czynności diagnostycznych (Diagnostics).

Procedury diagnostyczne dla wybranego modułu wyświetlają się w zakładce "Reaction Mechanisms".

2. Wybierz inną zakładkę, aby wyświetlić procedury diagnostyczne dla danej kategorii. *(opcjonalnie)*

Wyświetli się okno z procedurami diagnostycznymi dla wybranej kategorii.

3. W ramce **DIAGNOSTICS PROCEDURES** wybierz żądaną procedurę, a następnie wybierz klawisz **F6 - Version**.

Wyświetli się okno z aktualną wersją danej procedury.

#### *Patrz też...*

- *[Ekran czynności diagnostycznych \(Diagnostics\)](#page-2141-0)*, strona 10-636
- *[Okno z aktualną wersją procedury \(Version details for procedure\) na ekranie](#page-2146-0) [czynności diagnostycznych \(Diagnostics\)](#page-2146-0)*, strona 10-641
- *[Kategorie i opisy procedur diagnostycznych](#page-2147-0)*, strona 10-642

## **Wykonaj procedurę diagnostyczną**

Wykonaj tę procedurę w celu:

- zainstalowania parametrów oznaczeń,
- zainstalowania procedury,
- stworzenia procedury konserwacyjnej definiowanej przez użytkownika,
- sprawdzenia wykonania procedur wymiany komponentów,
- zdiagnozowania usterek sprzętu.

**UWAGA:** Przed wykonaniem określonej procedury zapoznaj się z celem tej procedury oraz z wymaganymi materiałami i trybami modułu.

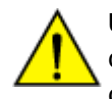

**UWAGA: Ruchome części.** Podczas wykonywania procedur diagnostycznych użytkownik jest narażony na kontakt z ruchomymi częściami analizatora, które mogą spowodować odniesienie urazów. Niewłaściwie wyszkoleni użytkownicy nie powinni wykonywać tych procedur.

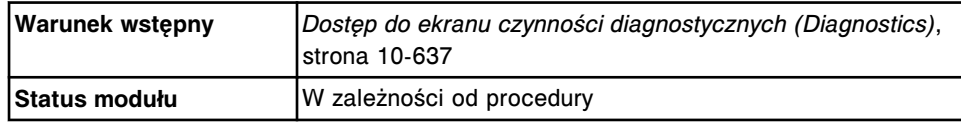

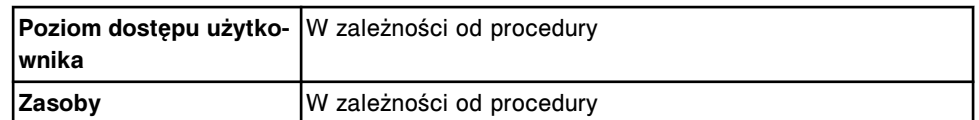

W celu wykonania procedury diagnostycznej:

1. Wybierz żądaną opcję **Module** na ekranie czynności diagnostycznych (Diagnostics).

Procedury diagnostyczne dla wybranego modułu wyświetlają się w zakładce "Reaction Mechanisms".

- 2. Wybierz inną zakładkę, aby wyświetlić procedury diagnostyczne dla danej kategorii. *(opcjonalnie)*
- 3. Z listy **DIAGNOSTICS PROCEDURES** wybierz żądaną procedurę, a następnie wybierz **F5 - Perform**.

Wyświetli się komunikat potwierdzenia.

4. Wybierz **OK** w celu wykonania procedury.

Wyświetli się okno wykonania procedury diagnostycznej (Diagnostic perform). Opis procedury pojawia się w ramce **INSTRUCTIONS**.

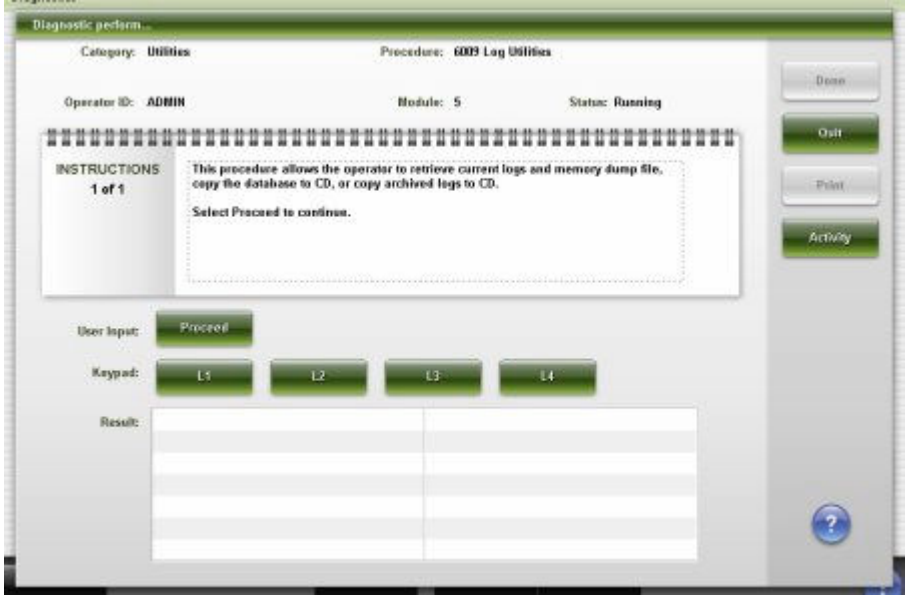

5. Wybierz **Proceed**, a następnie postępuj zgodnie ze wskazówkami zamieszczonymi w ramce **INSTRUCTIONS**.

System powiadamia o potrzebie wprowadzenia informacji, jeśli przeprowadzenie procedury wymaga dodatkowych danych.

6. Wprowadź kod cyfrowy w polu **User input**, a następnie wybierz **Continue**.

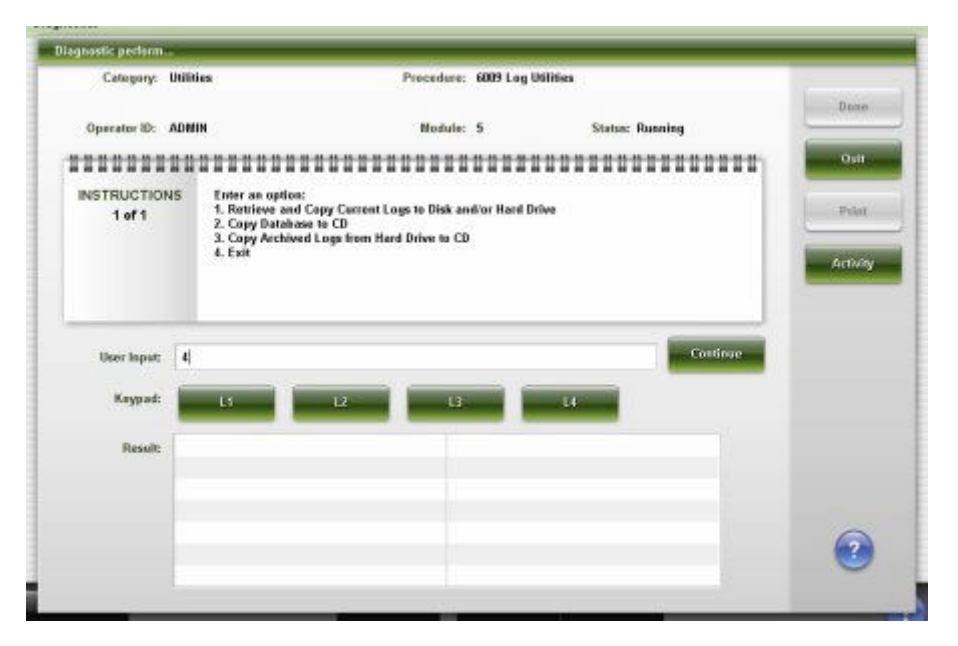

7. W celu podglądu postępu wykonywania procedury, wybierz klawisz **Activity**. *(opcjonalnie)*

Zadanie wykonywane przez moduł wyświetla się na liście **Activity**. Wybierz klawisz **Results**, aby powrócić do listy wyników.

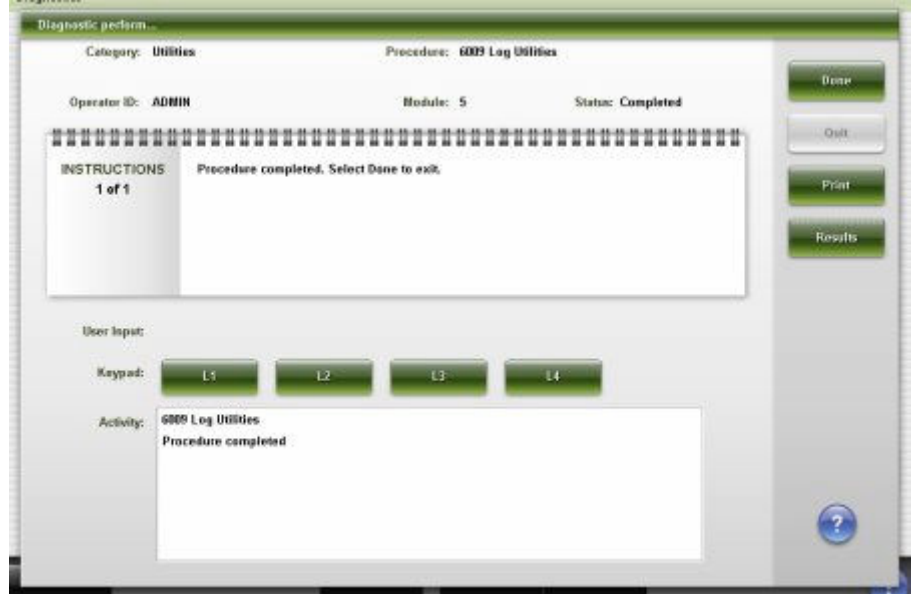

- 8. Wybierz klawisz **Print**, aby wydrukować raport procedury. *(opcjonalnie)*
- 9. Wybierz **Done**, aby powrócić do ekranu diagnostyki (Diagnostics).

## *Patrz też...*

- *[Ekran czynności diagnostycznych \(Diagnostics\)](#page-2141-0)*, strona 10-636
- *[Okno wykonywania procedury diagnostycznej \(Diagnostic perform\)](#page-2146-0)*, strona 10-641
- *[Kategorie i opisy procedur diagnostycznych](#page-2147-0)*, strona 10-642

# <span id="page-2146-0"></span>**Okna - ekran czynności diagnostycznych (Diagnostic)**

Z ekranu czynności diagnostycznych można uzyskać dostęp do następujących okien:

- *Okno wykonywania procedury diagnostycznej (Diagnostic perform)*, strona 10-641
- *Okno z aktualną wersją procedury (Version details for procedure) na ekranie czynności diagnostycznych (Diagnostics)*, strona 10-641

#### **Okno wykonywania procedury diagnostycznej (Diagnostic perform)**

Z tego okna można rozpocząć wykonywanie określonej procedury.

**UWAGA:** Pojawienie się okna wykonywania procedury diagnostycznej zależy od wybranego modułu, kategorii oraz procedury.

#### *Ilustracja 10.9: Okno wykonywania procedury diagnostycznej*

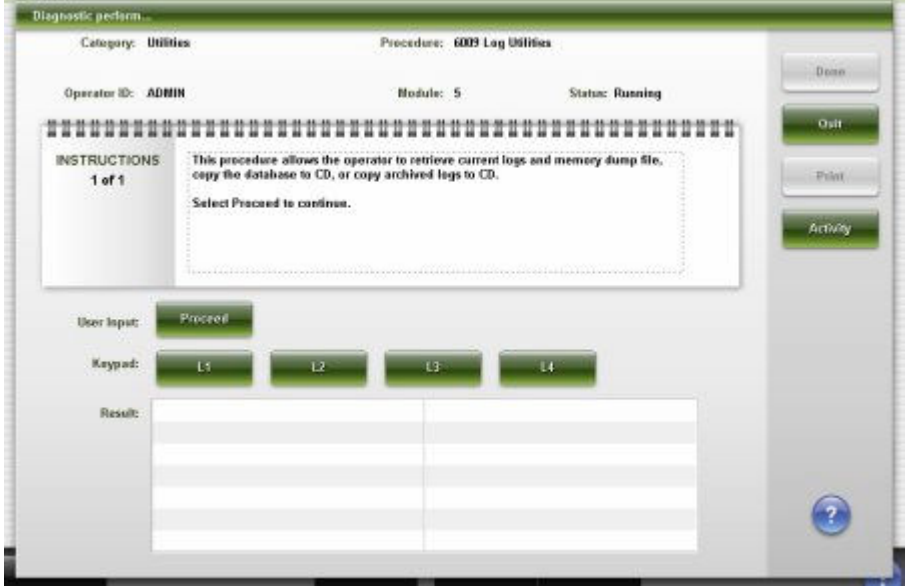

Aby zapoznać się z opisami tych pól, patrz *[Opisy pól w oknie wykonywania](#page-2583-0) [procedury diagnostycznej \(Diagnostic perform\)](#page-2583-0)*, strona E-156.

#### *Powiązane procedury...*

• *[Wykonaj procedurę diagnostyczną](#page-2143-0)*, strona 10-638

# **Okno z aktualną wersją procedury (Version details for procedure) na ekranie czynności diagnostycznych (Diagnostics)**

Z tego okna można wyświetlać następujące informacje o procedurach diagnostycznych:

- kategoria i nazwa procedury,
- bieżąca wersja,
- wymagany status modułu,
- wymagany poziom dostępu użytkownika.

<span id="page-2147-0"></span>*Ilustracja 10.10: Okno z aktualną wersją procedury*

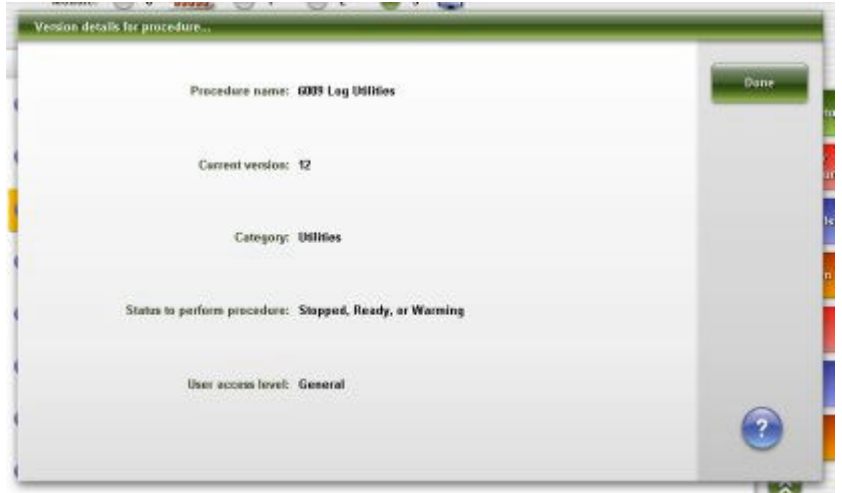

Aby zapoznać się z opisami tych pól, patrz *[Opisy pól w oknie z wersją procedury](#page-2584-0) [diagnostycznej \(Version details for procedure\)](#page-2584-0)*, strona E-157.

#### *Powiązane procedury...*

• *[Przejrzyj informacje o procedurze diagnostycznej](#page-2142-0)*, strona 10-637

# **Kategorie i opisy procedur diagnostycznych**

Procedury diagnostyczne pogrupowane są według typu modułu, a następnie według kategorii. Każda z kategorii oznaczona jest osobną zakładką na ekranie czynności diagnostycznych.

Typ modułu roboczego i podajnika próbek zastosowanego w systemie decydują o dostępnych kategoriach i procedurach. Zapewniane są także odpowiednie ilustracje wielu procedur konserwacyjnych.

- *[Kategorie procedur diagnostycznych dla modułu roboczego c](#page-2148-0) System*, strona 10-643
- *[Kategorie procedur diagnostycznych dla modułu roboczego i2000/i2000](#page-2157-0)SR*, strona 10-652
- *[Kategorie procedur diagnostycznych dla modułu roboczegoi1000](#page-2173-0)SR*, strona 10-668
- *[Kategorie procedur diagnostycznych podajnika RSH \(z wyjątkiem c4000/](#page-2182-0) [i1000SR /ci4100\)](#page-2182-0)*, strona 10-677
- *[Kategorie procedur diagnostycznych podajnika RSH \(c4000/i1000](#page-2185-0)SR/ci4100)*, strona 10-680
- *[Kategorie procedur diagnostycznych podajnika SSH](#page-2188-0)*, strona 10-683
- *[Kategorie czynności diagnostycznych dla podajnika próbek karuzeli LAS](#page-2191-0) [\(i2000\)](#page-2191-0)*, strona 10-686
- *[Kategorie procedur diagnostycznych dla jednostki sterującej \(SCC\)](#page-2192-0)*, strona 10-687

## <span id="page-2148-0"></span>**Kategorie procedur diagnostycznych dla modułu roboczego** *c* **System**

Procedury diagnostyczne dla modułu roboczego *c* System pogrupowane są według kategorii (zakładka) na ekranie czynności diagnostycznych (Diagnostics). Procedury podzielone są na następujące kategorie:

- *Opis procedur diagnostycznych dla podzespołów biorących udział w przebiegu reakcji (moduł roboczy c System)*, strona 10-643
- *[Opis procedur diagnostycznych dla pipetorów \(moduł roboczy c](#page-2149-0) System)*, strona 10-644
- *[Opis procedur diagnostycznych układu dozowania/mycia \(moduł roboczy c](#page-2150-0) [System\)](#page-2150-0)*, strona 10-645
- *[Opis procedur diagnostycznych dla czytnika kodów paskowych \(moduł](#page-2151-0) [roboczy c](#page-2151-0) System)*, strona 10-646
- *[Opis procedur diagnostycznych dla modułu \(moduł roboczy c](#page-2152-0) System)*, strona 10-647
- *[Opis procedur diagnostycznych elektromagnesów/czujników \(moduły robocze](#page-2152-0) [c System\)](#page-2152-0)*, strona 10-647
- *[Opis procedur diagnostycznych dla bezpiecznika/silnika \(moduł roboczy](#page-2153-0) c [System\)](#page-2153-0)*, strona 10-648
- *[Opis procedur diagnostycznych dla urządzeń optycznych/urządzeń do pomiaru](#page-2153-0) [temperatury \(moduł roboczy c](#page-2153-0) System)*, strona 10-648
- *[Opis procedur diagnostycznych dla karuzeli \(moduł roboczy c](#page-2154-0) System)*, strona 10-649
- *[Opis procedur diagnostycznych stosowanych do oceny precyzji \(moduł](#page-2155-0) [roboczy c](#page-2155-0) System)*, strona 10-650
- *[Opis procedury diagnostycznej narzędzi programowych \(moduł roboczy c](#page-2156-0) [System\)](#page-2156-0)*, strona 10-651

# **Opis procedur diagnostycznych dla podzespołów biorących udział w przebiegu reakcji (moduł roboczy** *c* **System)**

Dla podzespołów biorących udział w reakcji dostępna jest jedna procedura diagnostyczna "3126 Mixer Vibration Test (test wibracji mieszadła)". Wykonanie tej procedury może być konieczne podczas wymiany podzespołu biorącego udział w reakcji lub diagnozowania komunikatów o błędach lub zaobserwowanych problemów związanych z tymi podzespołami.

W celu wykonania procedury, patrz *[Wykonaj procedurę diagnostyczną](#page-2143-0)*, strona 10-638.

#### **3126 Mixer Vibration Test (test wibracji mieszadła)**

Wykonaj tę procedurę diagnostyki *podzespołów biorących udział w reakcji* , aby sprawdzić wibrację mieszadła 1 i 2 przy niskich i wysokich częstotliwościach.

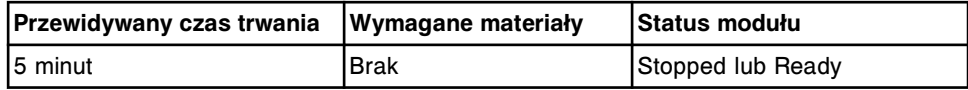

# <span id="page-2149-0"></span>**Opis procedur diagnostycznych dla pipetorów (moduł roboczy** *c* **System)**

Wykonanie poniższych procedur diagnostycznych może być konieczne podczas wymiany części pipetorów lub diagnozowania komunikatów o błędach lub zaobserwowanych problemach dotyczących pipetorów:

- *1151 Probe Alignment Test (test ustawienia sondy)*, strona 10-644
- *1161 Probe Move (przemieszczanie sondy)*, strona 10-644
- *5405 Crash Sensor Test (test czujnika awaryjnego)*, strona 10-644

W celu wykonania procedury, patrz *[Wykonaj procedurę diagnostyczną](#page-2143-0)*, strona 10-638.

#### **1151 Probe Alignment Test (test ustawienia sondy)**

Wykonaj tę procedurę diagnostyki *pipetorów* , aby przesunąć sondę na wybrane miejsce, umożliwiając użytkownikowi obserwowanie położenia sondy w studzience oraz pozycjach karuzeli.

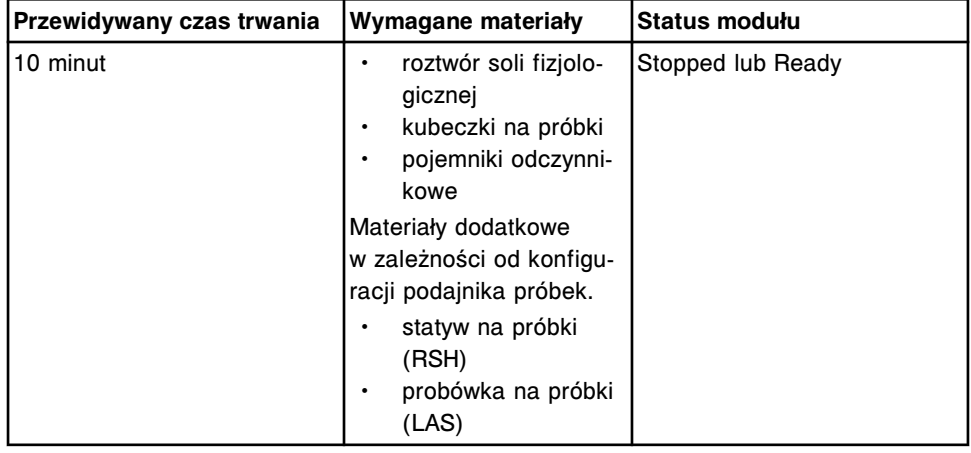

#### **1161 Probe Move (przemieszczanie sondy)**

Wykonaj tę procedurę diagnostyki *pipetorów* w celu przesunięcia pipetora próbkowego do karuzeli z próbkami oraz pipetorów odczynnikowych do pojemnika na roztwór dodatkowy do stosowania na pokładzie podczas przygotowań do wymiany części.

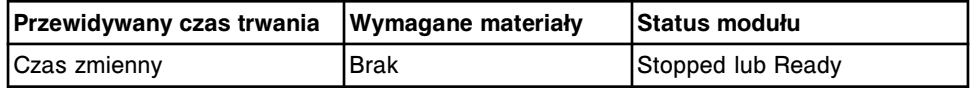

#### **5405 Crash Sensor Test (test czujnika awaryjnego)**

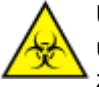

**UWAGA: ZAGROŻENIA biologiczne.** Jest to czynność lub obszar, gdzie użytkownik może być narażony na kontakt z materiałami potencjalnie zakaźnymi. Patrz *[Zagrożenia biologiczne](#page-1100-0)*, strona 8-5.

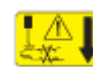

**UWAGA: Niebezpieczeństwo kontaktu z sondą.** Niebezpieczeństwo skaleczenia się. Jest to czynność lub obszar, gdzie użytkownik może

być narażony na kontakt z sondami. Patrz *[Sondy i inne ostre krawędzie](#page-1114-0)*, strona 8-19.

<span id="page-2150-0"></span>Wykonaj tę procedurę diagnostyki *pipetorów* , aby sprawdzić działanie czujnika awaryjnego dla wszystkich pipetorów.

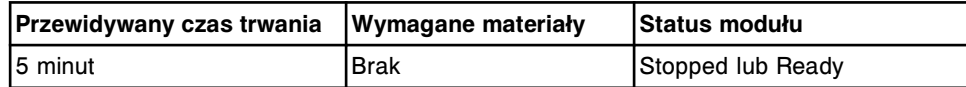

# **Opis procedur diagnostycznych układu dozowania/mycia (moduł roboczy** *c* **System)**

Wykonanie poniższych procedur diagnostycznych może być konieczne podczas wymiany czujnika poziomu płynów lub części myjących lub diagnozowania komunikatów o błędach lub zaobserwowanych problemów związanych z czujnikiem poziomu płynów lub częściami myjącymi:

- *3610 Sample Handler LLS Test (test czujnika poziomu płynów podajnika próbek)*, strona 10-645
- *3625 Pipettors LLS Test (test czujnika poziomu płynów pipetorów)*, strona 10-645

W celu wykonania procedury, patrz *[Wykonaj procedurę diagnostyczną](#page-2143-0)*, strona 10-638.

## **3610 Sample Handler LLS Test (test czujnika poziomu płynów podajnika próbek)**

Wykonaj tę procedurę diagnostyki *układu dozowania/mycia* w celu sprawdzenia możliwości wykrywania płynu przez sondę próbkową w statywie na próbki.

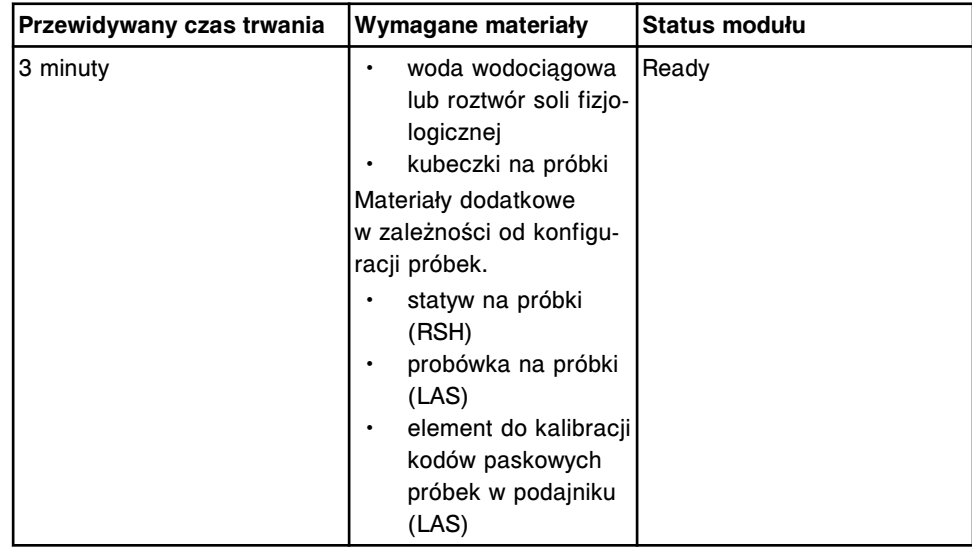

## **3625 Pipettors LLS Test (test czujnika poziomu płynów pipetorów)**

Wykonaj tę procedurę diagnostyki *układu dozowania/mycia* w celu sprawdzenia, czy sonda próbkowa oraz sondy odczynnikowe (R1 oraz R2) wykrywają płyn w pozycji karuzeli odczynnikowej i próbkowej/podajniku RSH.

<span id="page-2151-0"></span>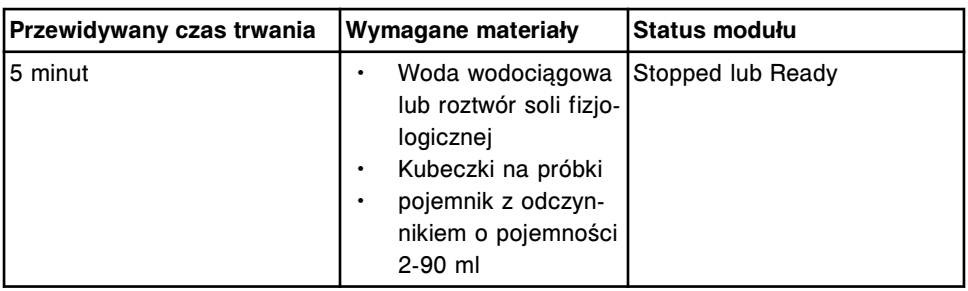

**Opis procedur diagnostycznych dla czytnika kodów paskowych (moduł roboczy** *c* **System)**

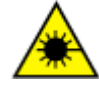

**UWAGA: Niebezpieczeństwo ekspozycji na promieniowanie laserowe klasy 2. Unikać bezpośredniego kontaktu oczu z wiązką lasera. Nie patrzeć w wiązkę.** 

Wykonanie poniższych procedur diagnostycznych może być konieczne podczas wymiany czytnika kodów paskowych lub diagnozowania komunikatów o błędach lub zaobserwowanych problemów związanych z czytnikiem kodów paskowych:

- *3206 Reagent Bar Code Test (test czytnika kodów paskowych odczynników)*, strona 10-646
- *3251 Sample Carousel Bar Code Test (test czytnika karuzeli próbkowej) (c8000/c16000)*, strona 10-646

W celu wykonania procedury, patrz *[Wykonaj procedurę diagnostyczną](#page-2143-0)*, strona 10-638.

## **3206 Reagent Bar Code Test (test czytnika kodów paskowych odczynników)**

Wykonaj tę procedurę diagnostyki *czytników kodów paskowych* , aby sprawdzić, czy ośrodki odczynnikowe R1 i R2 odczytują etykiety z kodem paskowym umieszczone na pojemnikach z odczynnikami w dowolnej pozycji w ośrodku odczynnikowym R1 i R2.

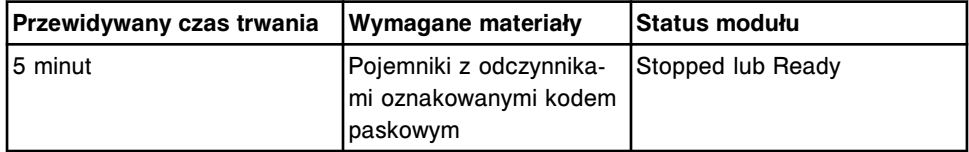

## **3251 Sample Carousel Bar Code Test (test czytnika karuzeli próbkowej) (***c***8000/***c***16000)**

Wykonaj tę procedurę diagnostyki *czytników kodów paskowych* w celu sprawdzenia, czy czytnik kodów paskowych karuzeli z próbkami odczytuje numer identyfikacyjny karuzeli z próbkami oraz probówek z próbkami opatrzonych kodem paskowym i wstawionych w dowolnej pozycji w karuzeli.

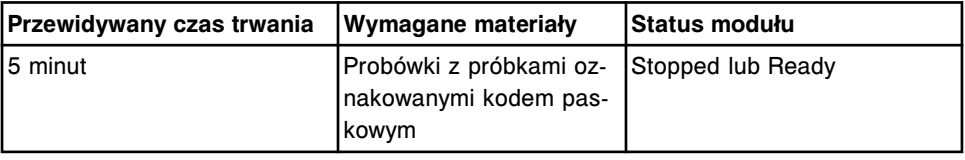

## <span id="page-2152-0"></span>**Opis procedur diagnostycznych dla modułu (moduł roboczy** *c* **System)**

Wykonanie poniższych procedur diagnostycznych może być konieczne podczas diagnozowania komunikatów o błędach lub zaobserwowanych problemów związanych z podzespołami modułu lub klawiaturą:

- *3720 Keypad Test (test klawiatury)*, strona 10-647
- *4080 Module Initialization (zainicjowanie modułu)*, strona 10-647

W celu wykonania procedury, patrz *[Wykonaj procedurę diagnostyczną](#page-2143-0)*, strona 10-638.

#### **3720 Keypad Test (test klawiatury)**

Wykonaj tę procedurę diagnostyki *modułów* w celu sprawdzenia działania wbudowanej klawiatury modułu roboczego.

**UWAGA:** Podczas wykonywania tej procedury na klawiaturze nie można naciskać klawisza uruchomienia badań, przesuwu karuzeli ani klawisza stop.

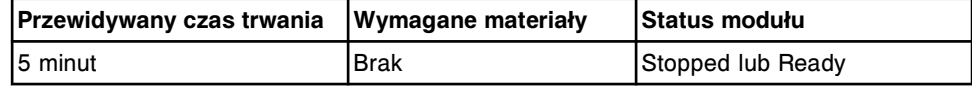

#### **4080 Module Initialization (zainicjowanie modułu)**

Wykonaj tę procedurę diagnostyki *modułów* w celu zainicjowania pracy modułu roboczego.

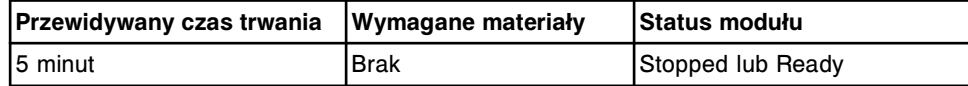

# **Opis procedur diagnostycznych elektromagnesów/czujników (moduły robocze** *c* **System)**

Dla elektromagnesów/czujników dostępna jest jedna procedura diagnostyczna, 3400 Interlock Sensors Test (test czujników blokad). Wykonanie tej procedury może być konieczne podczas wymiany elektromagnesów lub diagnozowania komunikatów o błędach lub zaobserwowanych problemów związanych z elektromagnesami i czujnikami.

W celu wykonania procedury, patrz *[Wykonaj procedurę diagnostyczną](#page-2143-0)*, strona 10-638.

#### **3400 Interlock Sensors Test (test czujników blokad)**

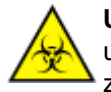

**UWAGA: ZAGROŻENIA biologiczne.** Jest to czynność lub obszar, gdzie użytkownik może być narażony na kontakt z materiałami potencjalnie zakaźnymi. Patrz *[Zagrożenia biologiczne](#page-1100-0)*, strona 8-5.

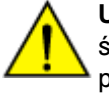

**UWAGA: Zagrożenie chemiczne.** Czynność ta grozi skażeniem środkami chemicznymi. Szczegółowe informacje dotyczące poszczególnych produktów podano w rozdziale *[Zagrożenia chemiczne](#page-1102-0)*, strona 8-7.

Wykonaj tę procedurę diagnostyki *elektromagnesów/czujników* w celu sprawdzenia wszystkich czujników blokad następujących elementów: pokrywy

<span id="page-2153-0"></span>ośrodka odczynnikowego R1, pokrywy ośrodka odczynnikowego R2, pokrywy karuzeli z próbkami oraz pokryw podajnika RSH (zautomatyzowany podajnik próbek).

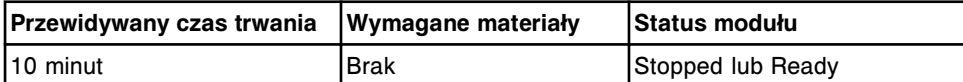

# **Opis procedur diagnostycznych dla bezpiecznika/silnika (moduł roboczy** *c* **System)**

Wykonaj procedurę diagnostyczną *5142 Wash Station Up/Down (ruch stacji mycia w górę/dół)*, strona 10-648, podczas wymiany końcówki osuszającej kuwety lub diagnozowania komunikatów o błędach lub zaobserwowanych problemów związanych z silnikiem stacji mycia.

W celu wykonania procedury, patrz *[Wykonaj procedurę diagnostyczną](#page-2143-0)*, strona 10-638.

# **5142 Wash Station Up/Down (ruch stacji mycia w górę/dół)**

Wykonaj tę procedurę diagnostyki *bezpieczników/silników* , aby sprawdzić, czy zespół myjący kuwety przesuwa się w górę i w dół oraz czy igły stacji mycia kuwet i końcówki osuszające są prawidłowo ustawione.

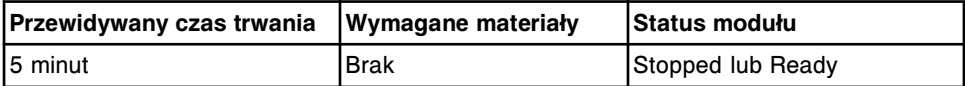

# **Opis procedur diagnostycznych dla urządzeń optycznych/urządzeń do pomiaru temperatury (moduł roboczy** *c* **System)**

Wykonanie poniższych procedur diagnostycznych może być konieczne podczas wymiany urządzeń optycznych lub urządzeń do pomiaru temperatury lub diagnozowania komunikatów o błędach lub zaobserwowanych problemów związanych z układem optycznym lub urządzeniami do pomiaru temperatury:

- *1000 Absorbance Reads (odczyty absorbancji)*, strona 10-648
- *[1008 Optics Total Test \(łączny test optyki\)](#page-2154-0)*, strona 10-649
- *[1010 Cuvette Integrity Test \(test czystości kuwety\)](#page-2154-0)*, strona 10-649

W celu wykonania procedury, patrz *[Wykonaj procedurę diagnostyczną](#page-2143-0)*, strona 10-638.

## **1000 Absorbance Reads (odczyty absorbancji)**

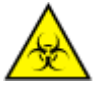

**UWAGA: ZAGROŻENIA biologiczne.** Jest to czynność lub obszar, gdzie użytkownik może być narażony na kontakt z materiałami potencjalnie zakaźnymi. Patrz *[Zagrożenia biologiczne](#page-1100-0)*, strona 8-5.

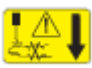

**UWAGA: Niebezpieczeństwo kontaktu z sondą.** Niebezpieczeństwo skaleczenia się. Jest to czynność lub obszar, gdzie użytkownik może być narażony na kontakt z sondami. Patrz *[Sondy i inne ostre krawędzie](#page-1114-0)*, strona 8-19.

Wykonaj tę procedurę diagnostyki *urządzeń optycznych/urządzeń do pomiaru temperatury* w celu odczytania długości fali dla próbki określonej przez

<span id="page-2154-0"></span>użytkownika. Można wybrać kilka cykli odczytów, odstęp czasu między poszczególnymi cyklami w sekundach oraz głównej i/lub wtórnej długości fali.

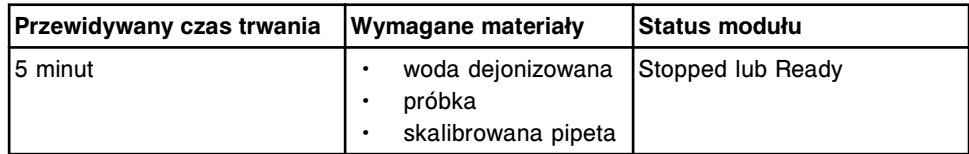

#### **1008 Optics Total Test (łączny test optyki)**

Wykonaj tę procedurę diagnostyki *urządzeń optycznych/urządzeń do pomiaru temperatury* w celu sprawdzenia zmienności odczytów optycznych w teście o 30 lub 33 odczytach. Można wykonać jeden lub wszystkie z poniższych testów optyki:

- szybki test,
- test prądu ciemnego,
- test migawki.

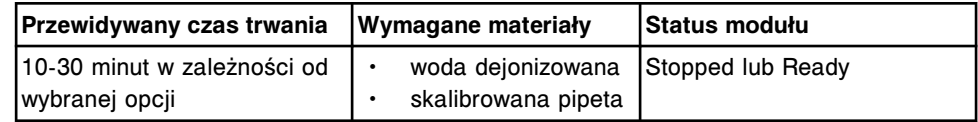

#### **1010 Cuvette Integrity Test (test czystości kuwety)**

Wykonaj tę procedurę diagnostyki *urządzeń optycznych/urządzeń do pomiaru temperatury* w celu sprawdzenia, czy kuwety spełniają określone kryteria dotyczące ich użycia do badań próbek.

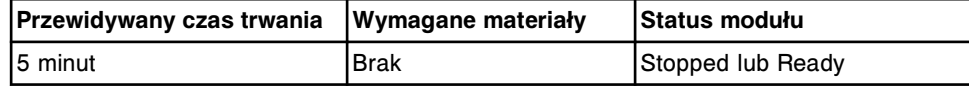

## **Opis procedur diagnostycznych dla karuzeli (moduł roboczy** *c* **System)**

Wykonanie poniższych procedur diagnostycznych może być konieczne podczas wymiany części karuzeli z próbkami, odczynnikami lub karuzeli reakcyjnej lub diagnozowania komunikatów o błędach lub zaobserwowanych problemów związanych z karuzelami:

- *3010 Reaction Carousel Home / Move (ustawienie karuzeli reakcyjnej w pozycji wyjściowej lub obrót)*, strona 10-649
- *[3011 Reagent / Sample Carousel Home \(ustawienie karuzeli z odczynnikami](#page-2155-0) [lub próbkami w pozycji wyjściowej\)](#page-2155-0)*, strona 10-650

W celu wykonania procedury, patrz *[Wykonaj procedurę diagnostyczną](#page-2143-0)*, strona 10-638.

#### **3010 Reaction Carousel Home / Move (ustawienie karuzeli reakcyjnej w pozycji wyjściowej lub obrót)**

Wykonaj tę procedurę diagnostyki dotyczącą *karuzeli* w celu sprawdzenia, czy obraca się, ustawia się w pozycji wyjściowej i czy nie występuje błąd obrotu.

<span id="page-2155-0"></span>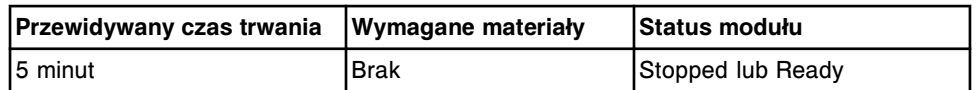

## **3011 Reagent / Sample Carousel Home (ustawienie karuzeli z odczynnikami lub próbkami w pozycji wyjściowej)**

Wykonaj tę procedurę diagnostyki *karuzeli* w celu sprawdzenia obrotu karuzeli z odczynnikami R1 i R2, karuzeli z próbkami, ustawienia ośrodków odczynnikowych R1 i R2 oraz karuzeli z próbkami w pozycji wyjściowej oraz sprawdzenia, czy nie występuje w nich błąd obrotu.

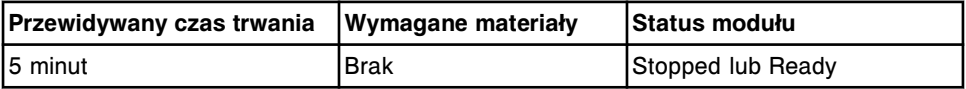

# **Opis procedur diagnostycznych stosowanych do oceny precyzji (moduł roboczy** *c* **System)**

Wykonanie poniższych procedur diagnostycznych może być konieczne podczas wymiany podzespołów w układzie dozowania lub diagnozowania komunikatów o błędach lub zaobserwowanych problemów związanych z precyzją i dokładnością:

- *2043 Sample Pipettor Check (kontrola pipetora próbkowego)*, strona 10-650
- *[2044 R1 Pipettor Check \(kontrola pipetora odczynnikowego R1\)](#page-2156-0)*, strona 10-651
- *[2045 R2 Pipettor Check \(kontrola pipetora odczynnikowego R2\)](#page-2156-0)*, strona 10-651

W celu wykonania procedury, patrz *[Wykonaj procedurę diagnostyczną](#page-2143-0)*, strona 10-638.

## **2043 Sample Pipettor Check (kontrola pipetora próbkowego)**

Wykonaj tę procedurę diagnostyki z zakresu *precyzji* w celu oceny dokładności dozowania pipetora próbkowego przy pomocy skalibrowanej pipety ręcznej.

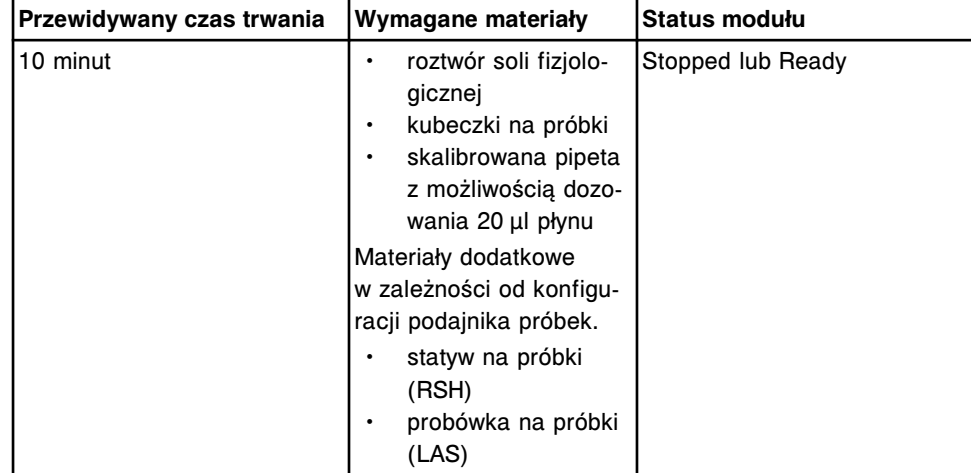

## <span id="page-2156-0"></span>**2044 R1 Pipettor Check (kontrola pipetora odczynnikowego R1)**

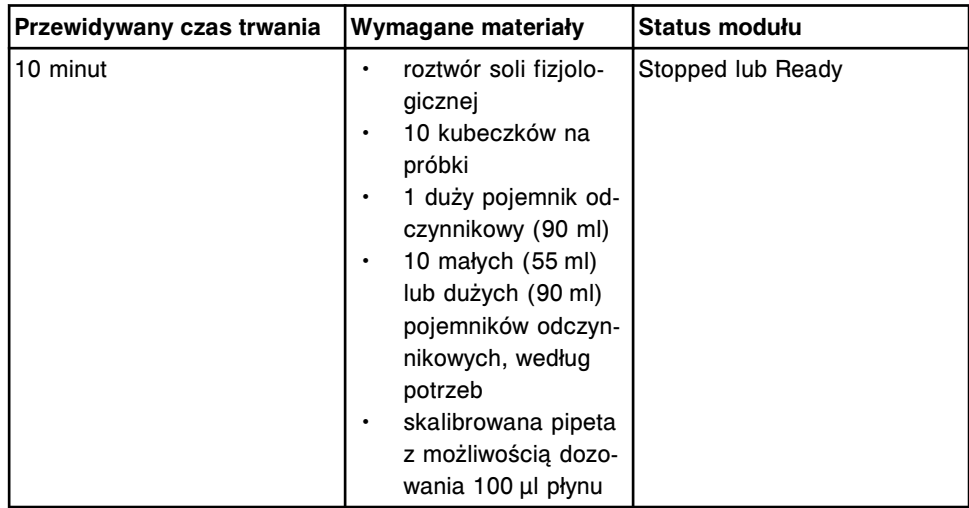

Wykonaj tę procedurę diagnostyki z zakresu *precyzji* w celu oceny dokładności dozowania pipetora R1 przy pomocy skalibrowanej pipety ręcznej.

#### **2045 R2 Pipettor Check (kontrola pipetora odczynnikowego R2)**

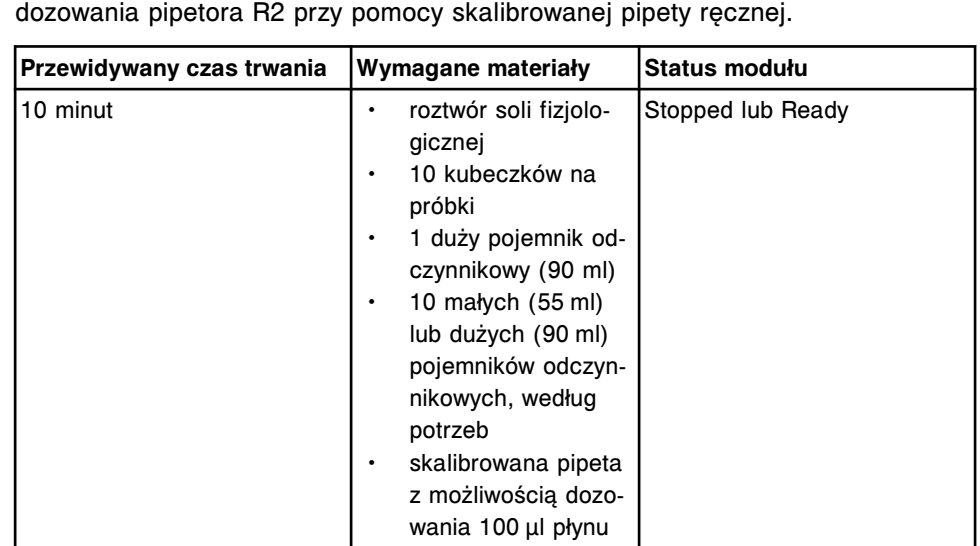

Wykonaj tę procedurę diagnostyki z zakresu *precyzji* , aby sprawdzić dokładność dozowania pipetora R2 przy pomocy skalibrowanej pipety ręcznej.

# **Opis procedury diagnostycznej narzędzi programowych (moduł roboczy** *c* **System)**

Kategoria procedur diagnostycznych narzędzi programowych obejmuje następujące procedury na poziomie systemu:

- *[6117 Remove Trig Cuvette SmartWash \(usuń opcję SmarWash dla kuwety z](#page-2157-0) [odczynnikiem Triglyceride\)](#page-2157-0)*, strona 10-652
- *[6118 Edit Clean R2 Probe Frequency \(zmień częstotliwość czyszczenia](#page-2157-0) [sondy R2\)](#page-2157-0)*, strona 10-652
- *[6119 Absorbance Data \(dane o absorbancji\)](#page-2157-0)*, strona 10-652

<span id="page-2157-0"></span>W celu wykonania procedury, patrz *[Wykonaj procedurę diagnostyczną](#page-2143-0)*, strona 10-638.

#### **6117 Remove Trig Cuvette SmartWash (usuń opcję SmarWash dla kuwety z odczynnikiem Triglyceride)**

Wykonaj tę procedurę diagnostyki *narzędzi programowych* , aby usunąć wszelkie ustawienia opcji SmartWash dla kuwety, w której uprzednio znajdował się odczynnik Triglyceride (Trig) ze wszystkich zainstalowanych oznaczeń biochemicznych, za wyjątkiem oznaczeń lipazy (Lipase).

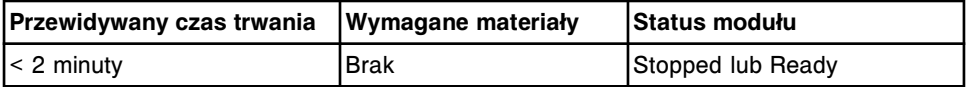

#### **6118 Edit Clean R2 Probe Frequency (zmień częstotliwość czyszczenia sondy R2)**

Wykonaj tę procedurę diagnostyki *narzędzi programowych* , aby przypisać odpowiednie odstępy w wykonywaniu procedury konserwacyjnej *[6058 Clean R2](#page-1161-0) [Probe \(wyczyść sondę odczynnikową R2\)](#page-1161-0)*, strona 9-42.

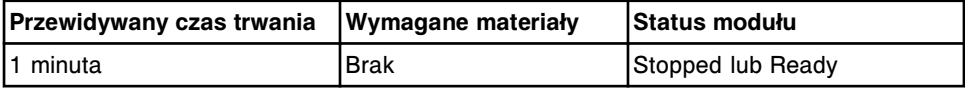

#### **6119 Absorbance Data (dane o absorbancji)**

**UWAGA:** Wymaga dostępu z poziomu administratora systemu.

Wykonaj niniejszą procedurę diagnostyki *narzędzi programowych* , aby zebrać dane dotyczące absorbacji oznaczenia fotometrycznego w pliku .csv w celu wykorzystania ich w procedurach rozwiązywania problemów lub ulepszenia parametrów oznaczenia definiowanych przez użytkownika.

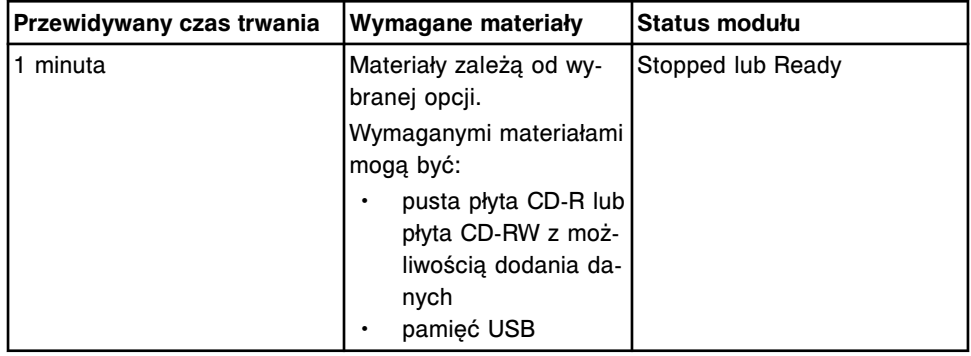

## **Kategorie procedur diagnostycznych dla modułu roboczego** *i***2000/***i***2000SR**

Procedury diagnostyczne modułu(ów) roboczego(ych) *i*2000/*i*2000SR pogrupowane są według kategorii (zakładka) na ekranie czynności diagnostycznych (Diagnostics). Procedury podzielone są na następujące kategorie:

• *[Opis procedur diagnostycznych podzespołów biorących udział w reakcji](#page-2158-0) [\(moduły robocze i2000/i2000](#page-2158-0)SR)*, strona 10-653

- <span id="page-2158-0"></span>• *[Opis czynności diagnostyki pipetora \(moduły robocze i2000/i2000](#page-2160-0)SR)*, strona 10-655
- *[Opis czynności diagnostyki układu dozowania/mycia \(moduły robocze i2000/](#page-2161-0) [i2000](#page-2161-0)SR)*, strona 10-656
- *[Opis procedur diagnostycznych strzykawek/pomp \(moduły robocze i2000/](#page-2163-0) [i2000](#page-2163-0)SR)*, strona 10-658
- *[Opis procedur diagnostycznych dla czytników kodów paskowych \(moduły](#page-2164-0) [robocze i2000/i2000](#page-2164-0)SR)*, strona 10-659
- *[Opis procedur diagnostycznych modułu \(moduły robocze i2000/i2000](#page-2164-0)SR)*, strona 10-659
- *[Opis procedur diagnostycznych dla elektromagnesów/czujników \(moduły](#page-2166-0) [robocze i2000/i2000](#page-2166-0)SR)*, strona 10-661
- *[Opis procedur diagnostycznych dla bezpiecznika/silnika \(moduły robocze](#page-2168-0) [i2000/i2000](#page-2168-0)SR)*, strona 10-663
- *[Opis procedur diagnostycznych dla urządzeń optycznych/urządzeń do pomiaru](#page-2169-0) [temperatury \(moduły robocze i2000/i2000](#page-2169-0)SR)*, strona 10-664
- *[Opis procedur diagnostycznych dla karuzeli \(moduły robocze i2000/i2000](#page-2169-0)SR)*, strona 10-664
- *[Opis procedur diagnostycznych układów precyzyjnych \(moduły robocze i2000/](#page-2170-0) [i2000](#page-2170-0)SR)*, strona 10-665

# **Opis procedur diagnostycznych podzespołów biorących udział w reakcji (moduły robocze** *i***2000/***i***2000SR)**

Wykonanie poniższych procedur diagnostycznych może być konieczne podczas wymiany podzespołów współpracujących z naczynkami reakcyjnymi (RV) lub podczas diagnozowania komunikatów o błędach lub zaobserwowanych problemów dotyczących podzespołów współpracujących z naczynkami RV:

- *3115 Vortexer Test (test wytrząsarki)*, strona 10-653
- *[3125 Hopper Level Sensor Test \(test czujnika obecności naczynek RV w](#page-2159-0) [zasobniku\)](#page-2159-0)*, strona 10-654
- *[3150 Diverter Test \(test zwrotnicy\)](#page-2159-0)*, strona 10-654
- *[5220 RV Sensors Test \(test czujników naczynek RV\)](#page-2159-0)*, strona 10-654
- *[8000 Unload RVs \(rozładunek naczynek RV\)](#page-2159-0)*, strona 10-654
- *[8010 Reverse RV Loader Wheel \(zmiana kierunku ruchu koła podajnika](#page-2159-0) [naczynek RV\)](#page-2159-0)*, strona 10-654

W celu wykonania procedury, patrz *[Wykonaj procedurę diagnostyczną](#page-2143-0)*, strona 10-638.

#### **3115 Vortexer Test (test wytrząsarki)**

Wykonaj tę procedurę diagnostyki *podzespołów biorących udział w reakcji* w celu sprawdzenia działania wytrząsarki.

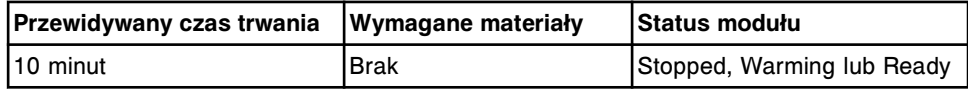

#### <span id="page-2159-0"></span>**3125 Hopper Level Sensor Test (test czujnika obecności naczynek RV w zasobniku)**

Wykonaj tę procedurę diagnostyki *podzespołów biorących udział w reakcji* w celu zbadania czujników sprawdzających obecność naczynek reakcyjnych w zasobniku RV.

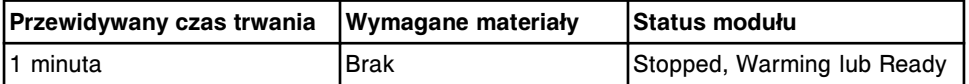

#### **3150 Diverter Test (test zwrotnicy)**

Wykonaj tę procedurę diagnostyki *podzespołów biorących udział w reakcji* w celu sprawdzenia działania czujników zwrotnicy strefy mycia, elementu usuwającego naczynka RV, podajnika naczynek RV, migawki podajnika naczynek RV oraz zwrotnicy STAT (*i*2000SR).

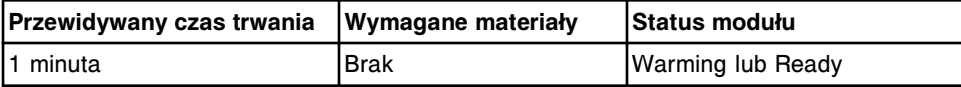

#### **5220 RV Sensors Test (test czujników naczynek RV)**

Wykonaj tę procedurę diagnostyki *podzespołów biorących udział w reakcji* w celu sprawdzenia działania każdego czujnika podajnika naczynek RV. Po wstawieniu jednego naczynka RV (naczynka reakcyjnego), przechodzi ono przez każdy z czujników podajnika RV. System sprawdza działanie każdego czujnika na ścieżce z naczynkiem RV i bez. System sprawdza działanie następujących czujników podajnika naczynek RV: czujnik zwrotnicy podajnika naczynek RV, czujnik punktu zrzutu naczynek RV, czujnik punktu załadunku naczynek RV, czujnik punktu wstawiania naczynek na ścieżkę reakcyjną, czujnik obecności naczynek RV w zasobniku, czujnik migawki zwrotnicy podajnika naczynek RV oraz czujnik zwrotnicy STAT (*i*2000SR).

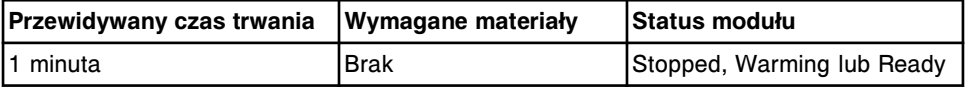

#### **8000 Unload RVs (rozładunek naczynek RV)**

Wykonaj tę procedurę diagnostyki *podzespołów biorących udział w reakcji* w celu usunięcia płynu z naczynek RV (naczynek reakcyjnych) znajdujących się na zewnętrznym torze ścieżki reakcyjnej, a następnie ich rozładowania.

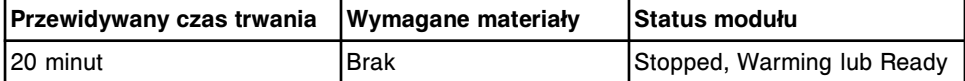

#### **8010 Reverse RV Loader Wheel (zmiana kierunku ruchu koła podajnika naczynek RV)**

Wykonaj tę procedurę diagnostyki *podzespołów biorących udział w reakcji* w celu zmiany ruchu koła podajnika naczynek RV, aby usunąć zablokowane naczynka.
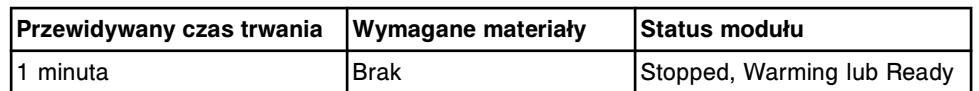

# **Opis czynności diagnostyki pipetora (moduły robocze** *i***2000/***i***2000SR)**

Wykonanie poniższych procedur diagnostycznych może być konieczne podczas wymiany części pipetorów lub diagnozowania komunikatów o błędach lub zaobserwowanych problemach dotyczących pipetorów:

- *1100 Pipettor Test (test pipetorów)*, strona 10-655
- *1155 Probe Straightness Test (sprawdzanie kształtu prostego sondy)*, strona 10-655
- *1160 Pipettor Move (ruch pipetora)*, strona 10-655
- *[5400 Crash Sensor Test \(test czujnika awaryjnego\)](#page-2161-0)*, strona 10-656

W celu wykonania procedury, patrz *[Wykonaj procedurę diagnostyczną](#page-2143-0)*, strona 10-638.

## **1100 Pipettor Test (test pipetorów)**

Wykonaj tę procedurę diagnostyki *pipetorów* , aby sprawdzić ruch pipetora oraz czy nie dochodzi do utraty kroku silnika.

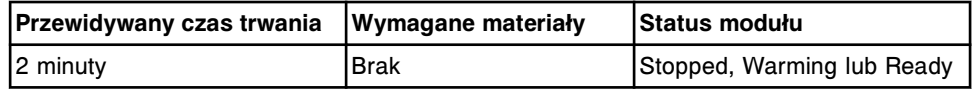

## **1155 Probe Straightness Test (sprawdzanie kształtu prostego sondy)**

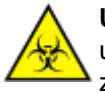

**UWAGA: ZAGROŻENIA biologiczne.** Jest to czynność lub obszar, gdzie użytkownik może być narażony na kontakt z materiałami potencjalnie zakaźnymi. Patrz *[Zagrożenia biologiczne](#page-1100-0)*, strona 8-5.

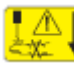

**UWAGA: Niebezpieczeństwo kontaktu z sondą.** Niebezpieczeństwo skaleczenia się. Jest to czynność lub obszar, gdzie użytkownik może być narażony na kontakt z sondami. Patrz *[Sondy i inne ostre krawędzie](#page-1114-0)*, strona 8-19.

Wykonaj tę procedurę diagnostyki *pipetorów* , aby sprawdzić kształt sondy w pipetorze R1, R2, próbkowym oraz STAT (*i*2000SR).

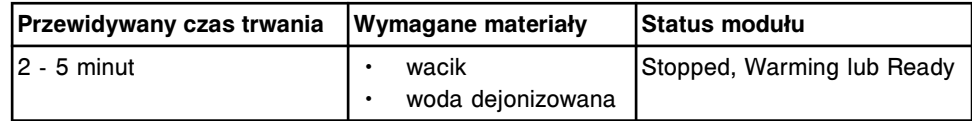

## **1160 Pipettor Move (ruch pipetora)**

Wykonaj tę procedurę diagnostyki *pipetorów* , aby przesunąć pipetor próbkowy lub STAT (*i*2000SR) do stacji myjącej podczas przygotowania do procedury wymiany elementów.

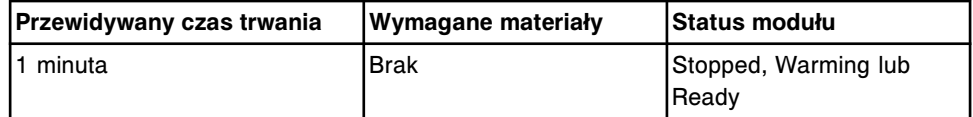

## <span id="page-2161-0"></span>**5400 Crash Sensor Test (test czujnika awaryjnego)**

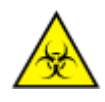

**UWAGA: ZAGROŻENIA biologiczne.** Jest to czynność lub obszar, gdzie użytkownik może być narażony na kontakt z materiałami potencjalnie zakaźnymi. Patrz *[Zagrożenia biologiczne](#page-1100-0)*, strona 8-5.

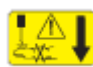

**UWAGA: Niebezpieczeństwo kontaktu z sondą.** Niebezpieczeństwo skaleczenia się. Jest to czynność lub obszar, gdzie użytkownik może być narażony na kontakt z sondami. Patrz *[Sondy i inne ostre krawędzie](#page-1114-0)*, strona 8-19.

Wykonaj tę procedurę diagnostyki *pipetorów* , aby sprawdzić działanie czujnika uderzenia sondy w pipetorze próbkowym, R1, R2 lub STAT (*i*2000SR).

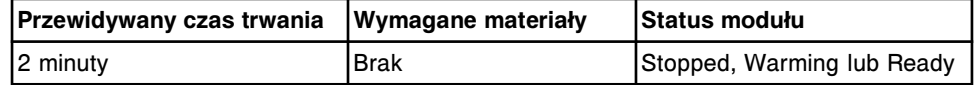

# **Opis czynności diagnostyki układu dozowania/mycia (moduły robocze** *i***2000/***i***2000SR)**

Wykonanie poniższych procedur diagnostycznych może być konieczne podczas wymiany czujnika poziomu płynów lub podzespołów strefy mycia lub diagnozowania komunikatów o błędach lub zaobserwowanych problemów związanych z czujnikiem poziomu płynów lub strefami mycia:

- *1170 Wash Station Test (test stacji mycia)*, strona 10-656
- *[2050 WZ Aspiration Test \(test pobierania płynu w strefie mycia\)](#page-2162-0)*, strona 10-657
- *[3600 LLS Test \(test czujnika poziomu płynów\)](#page-2162-0)*, strona 10-657
- *[3610 Sample Handler LLS Test \(test czujnika poziomu płynów podajnika](#page-2162-0) [próbek\)](#page-2162-0)*, strona 10-657
- *[3800 Pressure Monitoring Test \(test monitorowania ciśnienia\)](#page-2163-0)*, strona 10-658
- *[6037 WZ Probe Straightness \(sprawdzanie kształtu prostego sondy w strefie](#page-2163-0) [mycia\)](#page-2163-0)*, strona 10-658

W celu wykonania procedury, patrz *[Wykonaj procedurę diagnostyczną](#page-2143-0)*, strona 10-638.

# **1170 Wash Station Test (test stacji mycia)**

Wykonaj tę procedurę diagnostyki *układu dozowania/mycia* w celu sprawdzenia działania stacji myjącej R1 oraz R2.

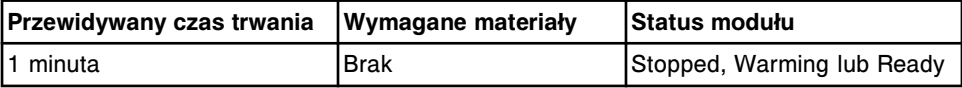

## <span id="page-2162-0"></span>**2050 WZ Aspiration Test (test pobierania płynu w strefie mycia)**

**UWAGA: ZAGROŻENIA biologiczne.** Jest to czynność lub obszar, gdzie użytkownik może być narażony na kontakt z materiałami potencjalnie zakaźnymi. Patrz *[Zagrożenia biologiczne](#page-1100-0)*, strona 8-5.

Wykonaj tę procedurę diagnostyki *układu dozowania/mycia* w celu sprawdzenia funkcji aspiracji płynów w stacji myjącej. Stacja myjąca odmierza i aspiruje bufor 10 razy. Układ monitorowania aspiracji płynu myjącego (WAM) służy do sprawdzania pracy stacji myjącej(ych).

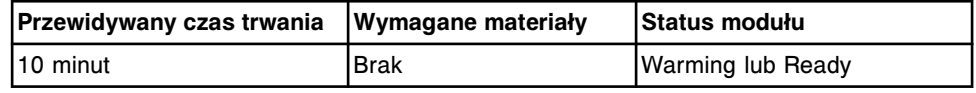

## **3600 LLS Test (test czujnika poziomu płynów)**

Wykonaj tę procedurę diagnostyki *układu dozowania/mycia* w celu sprawdzenia możliwości wykrywania płynu przez sondę w następujących pozycjach: RV2, RV24, RV48 (*i*2000SR) oraz zewnętrzny, środkowy i wewnętrzny pierścień karuzeli odczynnikowej.

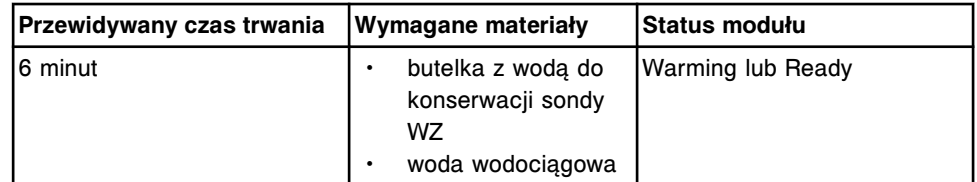

## **3610 Sample Handler LLS Test (test czujnika poziomu płynów podajnika próbek)**

Wykonaj tę procedurę diagnostyki *układu dozowania/mycia* w celu sprawdzenia możliwości wykrywania płynu przez sondę próbkową lub sondę STAT (*i*2000SR) w pozycji statywu na próbki, karuzeli próbkowej LAS lub z kubeczka na próbkę na linii automatycznej LAS.

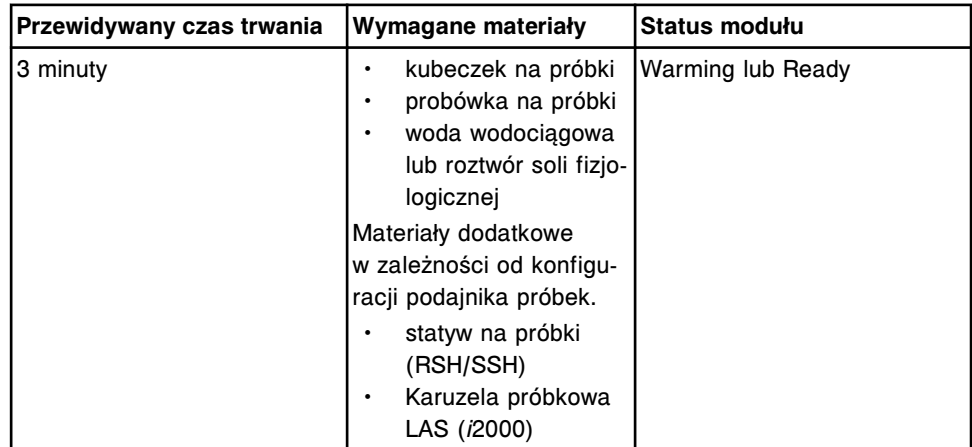

## <span id="page-2163-0"></span>**3800 Pressure Monitoring Test (test monitorowania ciśnienia)**

Wykonaj tę procedurę diagnostyki *układu dozowania/mycia* w celu sprawdzenia działania płyt monitorujących ciśnienie oraz przetworników dla pipetorów, R1, R2 lub STAT (*i*2000SR).

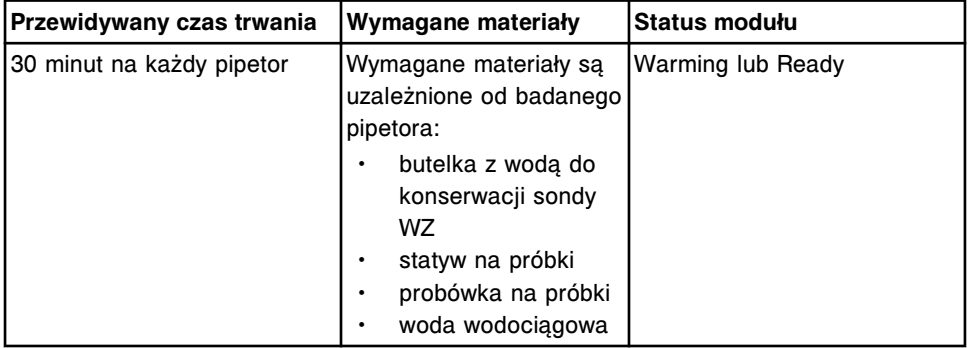

**6037 WZ Probe Straightness (sprawdzanie kształtu prostego sondy w strefie mycia)**

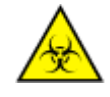

**UWAGA: ZAGROŻENIA biologiczne.** Jest to czynność lub obszar, gdzie użytkownik może być narażony na kontakt z materiałami potencjalnie zakaźnymi. Patrz *[Zagrożenia biologiczne](#page-1100-0)*, strona 8-5.

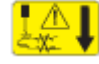

**UWAGA: Niebezpieczeństwo kontaktu z sondą.** Niebezpieczeństwo skaleczenia się. Jest to czynność lub obszar, gdzie użytkownik może być narażony na kontakt z sondami. Patrz *[Sondy i inne ostre krawędzie](#page-1114-0)*, strona 8-19.

Wykonaj tę procedurę diagnostyki *układu dozowania/mycia* w celu sprawdzenia, czy sondy w stacji mycia są proste.

**UWAGA:** Po wykonaniu tej kontroli należy przeprowadzić procedurę 2050 WZ Aspiration Test (test aspiracii w strefie mycia).

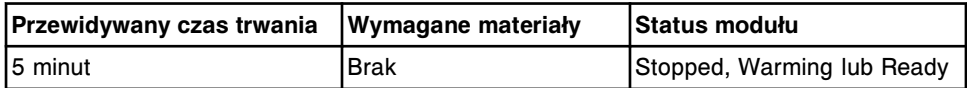

# **Opis procedur diagnostycznych strzykawek/pomp (moduły robocze** *i***2000/***i***2000SR)**

Dla strzykawek/pomp dostępna jest jedna procedura diagnostyczna: 2110 Syringes and Pumps Test (test strzykawek i pomp). Wykonanie tej procedury może być konieczne podczas wymiany elementu strzykawki lub pompy lub diagnozowania komunikatów o błędach lub zaobserwowanych problemów związanych ze strzykawkami lub pompami.

W celu wykonania procedury, patrz *[Wykonaj procedurę diagnostyczną](#page-2143-0)*, strona 10-638.

# **2110 Syringes and Pumps Test (test strzykawek i pomp)**

Wykonaj tę procedurę diagnostyki *strzykawek/pomp* , w celu sprawdzenia działania wszystkich pomp, strzykawek i ich czujników.

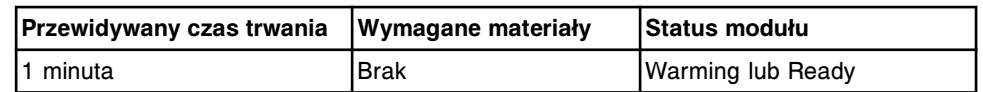

# **Opis procedur diagnostycznych dla czytników kodów paskowych (moduły robocze** *i***2000/***i***2000SR)**

Wykonanie poniższych procedur diagnostycznych może być konieczne podczas wymiany czytnika kodów paskowych odczynników lub diagnozowania komunikatów o błędach lub zaobserwowanych problemów związanych z czytnikiem kodów paskowych:

- *3200 Reagent Bar Code Reader Test (test czytnika kodów paskowych odczynników)*, strona 10-659
- *3210 Reagent Bar Code Calibration (kalibracja kodów paskowych odczynników)*, strona 10-659

W celu wykonania procedury, patrz *[Wykonaj procedurę diagnostyczną](#page-2143-0)*, strona 10-638.

## **3200 Reagent Bar Code Reader Test (test czytnika kodów paskowych odczynników)**

Wykonaj tę procedurę diagnostyki *czytników kodów paskowych* w celu sprawdzenia działania czytnika kodów paskowych odczynników.

**UWAGA:** Wyświetlanych jest tylko pierwszych 20 znaków każdego kodu paskowego.

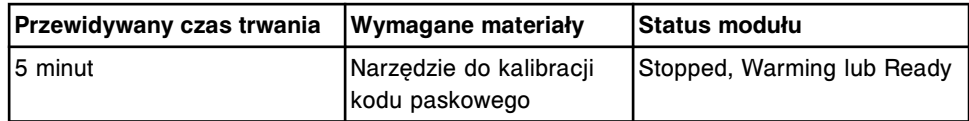

## **3210 Reagent Bar Code Calibration (kalibracja kodów paskowych odczynników)**

Wykonaj tę procedurę diagnostyki *czytników kodów paskowych* w celu przeprowadzenia kalibracji pozycji dla buteleczek z odczynnikami.

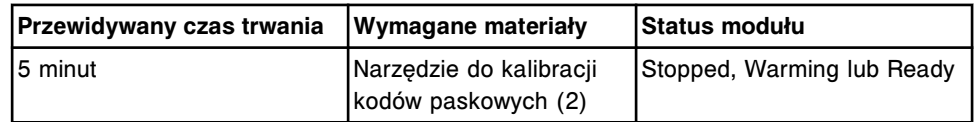

# **Opis procedur diagnostycznych modułu (moduły robocze** *i***2000/** *i***2000SR)**

Wykonanie poniższych procedur diagnostycznych może być konieczne podczas przygotowywania systemu do wyłączenia na dłuższy okres czasu lub diagnozowania komunikatów o błędach lub zaobserwowanych problemów związanych z układem wytwarzania próżni lub klawiaturą:

- *[2135 Long Term Shutdown \(wyłączanie systemu na dłuższy okres czasu\)](#page-2165-0)*, strona 10-660
- *[3175 Vacuum System Test \(test układu wytwarzania próżni\)](#page-2165-0)*, strona 10-660
- <span id="page-2165-0"></span>• *3700 Keypad Test (test klawiatury)*, strona 10-660
- *[4080 Module Initialization \(zainicjowanie modułu\)](#page-2166-0)*, strona 10-661
- *[4200 Functional Area Tests \(test obszarów funkcyjnych\)](#page-2166-0)*, strona 10-661

W celu wykonania procedury, patrz *[Wykonaj procedurę diagnostyczną](#page-2143-0)*, strona 10-638.

#### **2135 Long Term Shutdown (wyłączanie systemu na dłuższy okres czasu)**

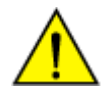

**UWAGA: Zagrożenie chemiczne.** Czynność ta grozi skażeniem środkami chemicznymi. Szczegółowe informacje dotyczące poszczególnych produktów podano w rozdziale *[Zagrożenia chemiczne](#page-1102-0)*, strona 8-7.

Wykonaj tę procedurę diagnostyki *modułów* w ramach przygotowania do wyłączenia systemu ARCHITECT na dłuższy okres czasu. Podczas tej procedury wszystkie pompy i wężyki przesyłające płyny polegają procesowi czyszczenia buforem, powietrzem, wodą dejonizowaną, a następnie ponownie powietrzem, oraz dodatkowo usuwane są wszystkie naczynka reakcyjne (RV).

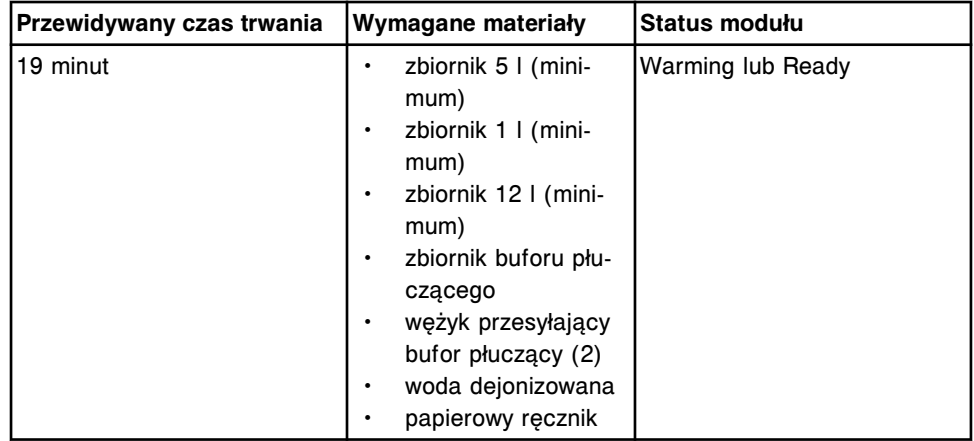

#### **3175 Vacuum System Test (test układu wytwarzania próżni)**

Wykonaj tę procedurę diagnostyki *modułów* w celu sprawdzenia działania układu wytwarzania próżni, naczynek próżniowych i zaworów spustowych.

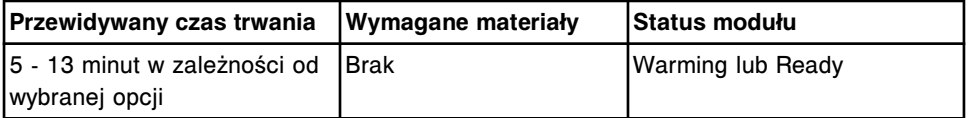

## **3700 Keypad Test (test klawiatury)**

Wykonaj tę procedurę diagnostyki *modułów* w celu sprawdzenia działania klawiatury modułu roboczego.

**UWAGA:** Podczas wykonywania tej procedury na klawiaturze nie można naciskać klawisza uruchomienia badań, przesuwu karuzeli ani klawisza stop.

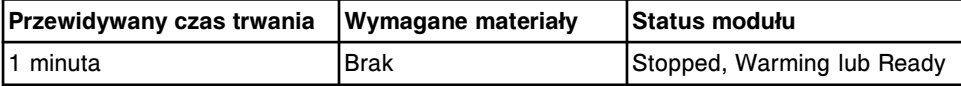

## <span id="page-2166-0"></span>**4080 Module Initialization (zainicjowanie modułu)**

Wykonaj tę procedurę diagnostyki *modułów* w celu zainicjowania pracy modułu roboczego.

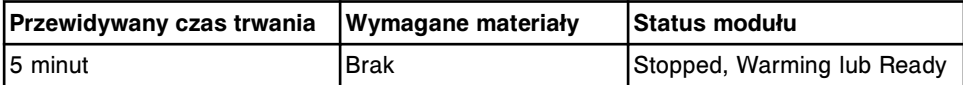

## **4200 Functional Area Tests (test obszarów funkcyjnych)**

Wykonaj tę procedurę diagnostyki *modułów* , aby sprawdzić działanie podajnika naczynek RV, ścieżki reakcyjnej, karuzeli z odczynnikami oraz pipetora.

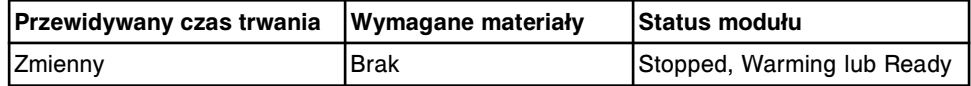

# **Opis procedur diagnostycznych dla elektromagnesów/czujników (moduły robocze** *i***2000/***i***2000SR)**

Wykonanie poniższych procedur diagnostycznych może być konieczne podczas wymiany elektromagnesów i czujników lub diagnozowania komunikatów o błędach lub zaobserwowanych problemów dotyczących elektromagnesów lub czujników:

- *3400 Interlock Sensors Test (test czujników blokad)*, strona 10-661
- *[3410 Level Sensors Test \(test czujników poziomu płynów\)](#page-2167-0)*, strona 10-662
- *[5131 WZ, Wash Station, Valve Test \(test zaworów w strefie mycia, stacji](#page-2167-0) [mycia\)](#page-2167-0)*, strona 10-662
- *[5132 Syringe/Vacuum/PT/T Valve Test \(test zaworów: strzykawek, układu](#page-2167-0) [wytwarzania próżni, roztworu przygotowawczego, wyzwalającego reakcję\)](#page-2167-0)*, strona 10-662
- *[5133 Other Valves & Diverter Test \(test pozostałych zaworów i zwrotnic\)](#page-2167-0)*, strona 10-662

W celu wykonania procedury, patrz *[Wykonaj procedurę diagnostyczną](#page-2143-0)*, strona 10-638.

## **3400 Interlock Sensors Test (test czujników blokad)**

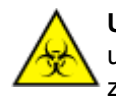

**UWAGA: ZAGROŻENIA biologiczne.** Jest to czynność lub obszar, gdzie użytkownik może być narażony na kontakt z materiałami potencjalnie zakaźnymi. Patrz *[Zagrożenia biologiczne](#page-1100-0)*, strona 8-5.

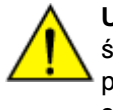

**UWAGA: Zagrożenie chemiczne.** Czynność ta grozi skażeniem środkami chemicznymi. Szczegółowe informacje dotyczące poszczególnych produktów podano w rozdziale *[Zagrożenia chemiczne](#page-1102-0)*, strona 8-7.

Wykonaj tę procedurę diagnostyki *elektromagnesów/czujników* w celu sprawdzenia wszystkich czujników blokad następujących elementów: przednich i tylnych pokryw ośrodka roboczego, prawych i lewych drzwiczek dostępu do taśmy reakcyjnej (w przypadku modułu z podajnikiem SSH), pokrywy karuzeli

<span id="page-2167-0"></span>LAS (LAS), pokryw podajnika RSH (w przypadku modułów z podajnikiem RSH), pokrywy karuzeli z odczynnikami oraz czujnika rynny odpadów.

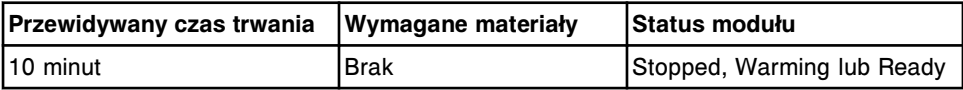

#### **3410 Level Sensors Test (test czujników poziomu płynów)**

Wykonaj tę procedurę diagnostyki *elektromagnesów/czujników* w celu sprawdzenia czujników poziomu buforu myjącego, roztworu przygotowawczego i wyzwalającego reakcję.

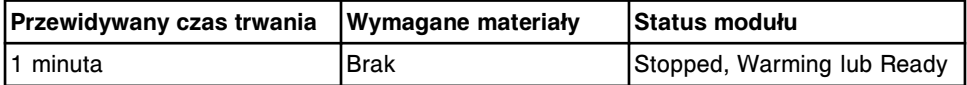

## **5131 WZ, Wash Station, Valve Test (test zaworów w strefie mycia, stacji mycia)**

Wykonaj tę procedurę diagnostyki *elektromagnesów/czujników* w celu sprawdzenia zaworów w strefie mycia 1 i 2 oraz zaworów stacji mycia R1 i R2.

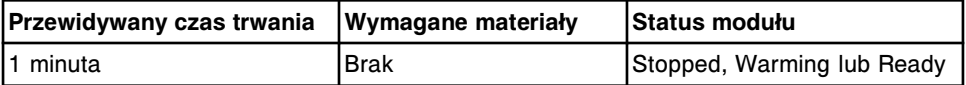

## **5132 Syringe/Vacuum/PT/T Valve Test (test zaworów: strzykawek, układu wytwarzania próżni, roztworu przygotowawczego, wyzwalającego reakcję)**

Wykonaj tę procedurę diagnostyki *elektromagnesów/czujników* w celu sprawdzenia zaworów strzykawek, zaworów układu wytwarzania próżni/zaworów spustowych oraz zaworów roztworów przygotowawczych/wyzwalających reakcję.

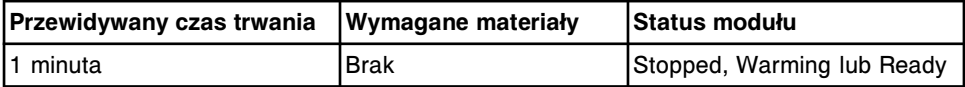

## **5133 Other Valves & Diverter Test (test pozostałych zaworów i zwrotnic)**

Wykonaj tę procedurę diagnostyki *elektromagnesów/czujników* w celu sprawdzenia działania następujących elektromagnesów i zaworów:

- zawór układu wytwarzania próżni/zaworu spustowego,
- zwrotnica strefy mycia,
- elektromagnes elementu usuwającego naczynka RV,
- zwrotnica podajnika naczynek RV,
- czujnik obecności powietrza,
- zwrotnica STAT (*i*2000SR).

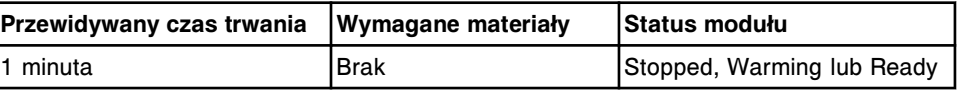

# **Opis procedur diagnostycznych dla bezpiecznika/silnika (moduły robocze** *i***2000/***i***2000SR)**

Wykonanie poniższych procedur diagnostycznych może być konieczne podczas wymiany bezpieczników lub silników lub diagnozowania komunikatów o błędach lub zaobserwowanych problemów związanych z bezpiecznikami lub silnikami:

- *5100 PP & Carousel Motor Tests (testy silnika karuzeli i ścieżki reakcyjnej)*, strona 10-663
- *5110 Pipettor & Syringe Motor Tests (testy silnika pipetora i strzykawki)*, strona 10-663
- *5120 Pump Motor Tests (testy silnika pompy)*, strona 10-663
- *5700 Fuse Status (stan bezpieczników)*, strona 10-663

W celu wykonania procedury, patrz *[Wykonaj procedurę diagnostyczną](#page-2143-0)*, strona 10-638.

# **5100 PP & Carousel Motor Tests (testy silnika karuzeli i ścieżki reakcyjnej)**

Wykonaj tę procedurę diagnostyki *bezpieczników/silników* w celu ustawienia silników ścieżki reakcyjnej, zewnętrznej karuzeli, wewnętrznej karuzeli, środkowej karuzeli, strefy mycia 1, strefy mycia 2, przesłony, koła podajnika naczynek RV oraz mechanizmu transportującego naczynka RV w pozycji wyjściowej.

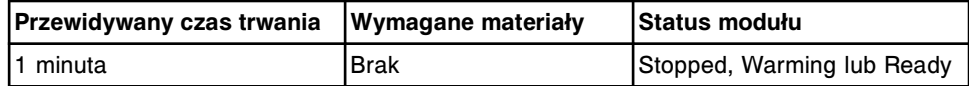

# **5110 Pipettor & Syringe Motor Tests (testy silnika pipetora i strzykawki)**

Wykonaj tę procedurę diagnostyki *bezpieczników/silników* w celu ustawienia silników theta i Z pipetora próbkowego, theta i Z pipetora R1, theta i Z pipetora R2, theta i Z pipetora STAT (*i*2000SR), strzykawki próbkowej, strzykawki R1, strzykawki R2 oraz strzykawki STAT (*i*2000SR) w pozycji wyjściowej.

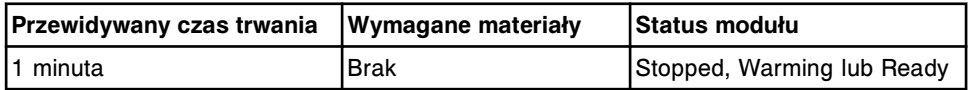

# **5120 Pump Motor Tests (testy silnika pompy)**

Wykonaj tę procedurę diagnostyki *bezpieczników/silników* w celu ustawienia silników pompy dla roztworu przygotowawczego, wyzwalającego reakcję, stacji mycia R1, stacji mycia R2, strefy mycia 1, strefy mycia 2, pipetora próbkowego, pipetora R1, pipetora R2 oraz pipetora STAT (*i*2000SR) w pozycji wyjściowej.

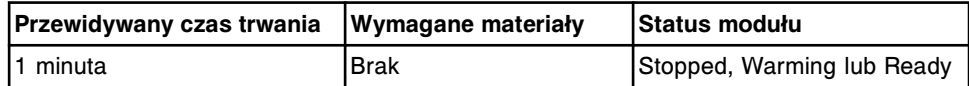

# **5700 Fuse Status (stan bezpieczników)**

Wykonaj tę procedurę diagnostyki *bezpieczników/silników* w celu wyświetlenia stanu bezpieczników zabezpieczających napięcia +5, +12 i -12-woltowych.

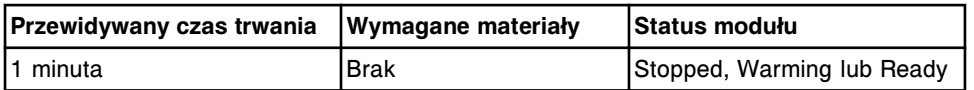

# **Opis procedur diagnostycznych dla urządzeń optycznych/urządzeń do pomiaru temperatury (moduły robocze** *i***2000/***i***2000SR)**

Wykonanie poniższych procedur diagnostycznych może być konieczne podczas wymiany urządzeń optycznych lub urządzeń do pomiaru temperatury lub diagnozowania komunikatów o błędach lub zaobserwowanych problemów związanych z układem optycznym lub urządzeniami do pomiaru temperatury:

- *1020 Optics Background (pomiar tła układu optycznego)*, strona 10-664
- *1030 Shutter (migawka)*, strona 10-664

W celu wykonania procedury, patrz *[Wykonaj procedurę diagnostyczną](#page-2143-0)*, strona 10-638.

## **1020 Optics Background (pomiar tła układu optycznego)**

Wykonaj tę procedurę diagnostyki *urządzeń optycznych/urządzeń do pomiaru temperatury* w celu dokonania odczytu tła optyki. System dokonuje trzech odczytów: pierwszy bez naczynka reakcyjnego (RV), drugi z pustym naczynkiem RV i trzeci z roztworem przygotowawczym w naczynku RV.

**UWAGA:** W tej procedurze system nie stosuje parametrów normalizacji i liniowości. Wstępne obliczenia muszą mieścić się w zakresie 3 RLU - 500 RLU.

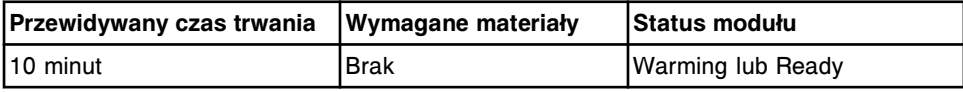

## **1030 Shutter (migawka)**

Wykonaj tę procedurę diagnostyki *urządzeń optycznych/urządzeń do pomiaru temperatury* w celu sprawdzenia prawidłowego działania migawki.

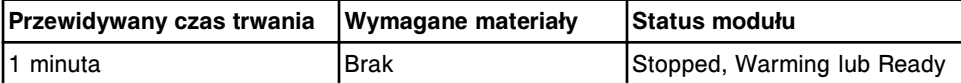

# **Opis procedur diagnostycznych dla karuzeli (moduły robocze** *i***2000/** *i***2000SR)**

Dostępna jest jedna procedura diagnostyczna dla karuzeli, 3000 Reagent Carousel Test. Wykonanie tej procedury może być konieczne podczas wymiany karuzeli z odczynnikami lub diagnozowania komunikatów o błędach lub zaobserwowanych problemów związanych z karuzelą z odczynnikami.

W celu wykonania procedury, patrz *[Wykonaj procedurę diagnostyczną](#page-2143-0)*, strona 10-638.

# **3000 Reagent Carousel Test (test karuzeli z odczynnikami)**

Wykonaj tę procedurę diagnostyki *karuzeli* w celu sprawdzenia, czy wewnętrzna i zewnętrzna karuzela z odczynnikami prawidłowo się obraca i czy nie występuje błąd obrotu.

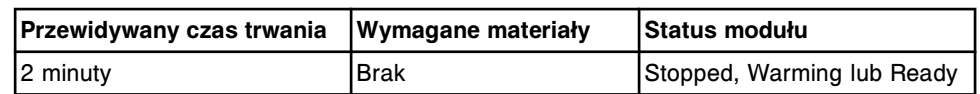

# **Opis procedur diagnostycznych układów precyzyjnych (moduły robocze** *i***2000/***i***2000SR)**

Wykonanie poniższych procedur diagnostycznych może być konieczne podczas wymiany podzespołów w układzie dozowania lub diagnozowania komunikatów o błędach lub zaobserwowanych problemów związanych z precyzją i dokładnością:

- *2001 Sample Pipettor Check (test precyzji pipetora próbkowego)*, strona 10-665
- *[2002 R1 Pipettor Check \(test precyzji pipetora odczynnikowego R1\)](#page-2171-0)*, strona 10-666
- *[2003 R2 Pipettor Check \(test precyzji pipetora odczynnikowego R2\)](#page-2171-0)*, strona 10-666
- *[2004 Pre-Trigger Check \(test precyzji dozowania roztworu](#page-2171-0) [przygotowawczego\)](#page-2171-0)*, strona 10-666
- *[2005 Trigger Check \(test precyzji dozowania roztworu wyzwalającego](#page-2171-0) [reakcję\)](#page-2171-0)*, strona 10-666
- *[2006 Wash Zone 1 Check \(test precyzji strefy mycia 1\)](#page-2172-0)*, strona 10-667
- *[2007 Wash Zone 2 Check \(test precyzji strefy mycia 2\)](#page-2172-0)*, strona 10-667
- *[2009 STAT Pipettor Check \(test precyzji pipetora STAT, i2000](#page-2172-0)SR)*, strona 10-667

W celu wykonania procedury, patrz *[Wykonaj procedurę diagnostyczną](#page-2143-0)*, strona 10-638.

# **2001 Sample Pipettor Check (test precyzji pipetora próbkowego)**

Wykonaj tę procedurę diagnostyki z zakresu *precyzji* w celu oceny precyzji i dokładności dozowania pipetora próbkowego.

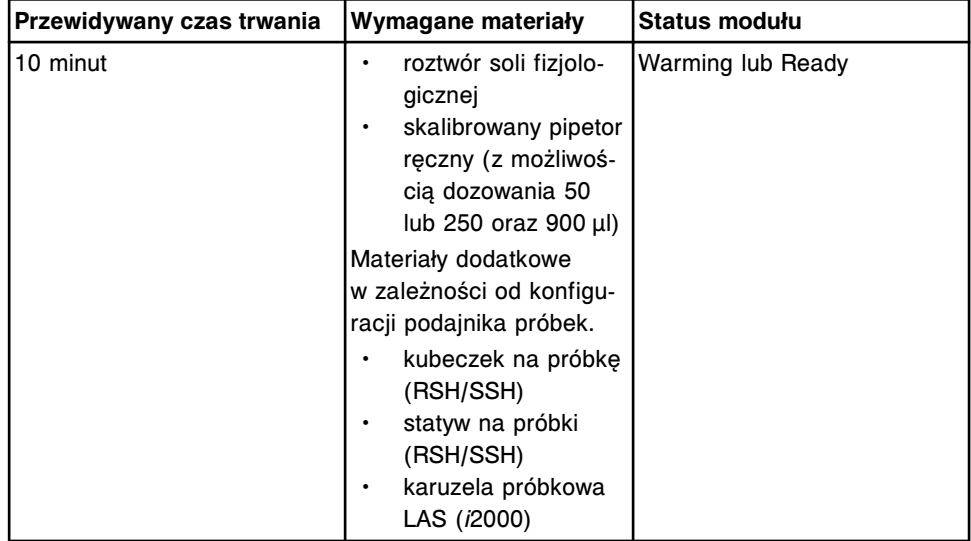

<span id="page-2171-0"></span>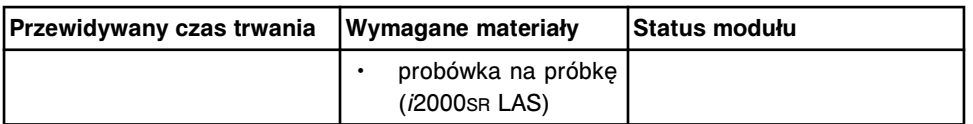

### **2002 R1 Pipettor Check (test precyzji pipetora odczynnikowego R1)**

Wykonaj tę procedurę diagnostyki z zakresu *precyzji* w celu oceny precyzji i dokładności dozowania pipetora odczynnikowego R1.

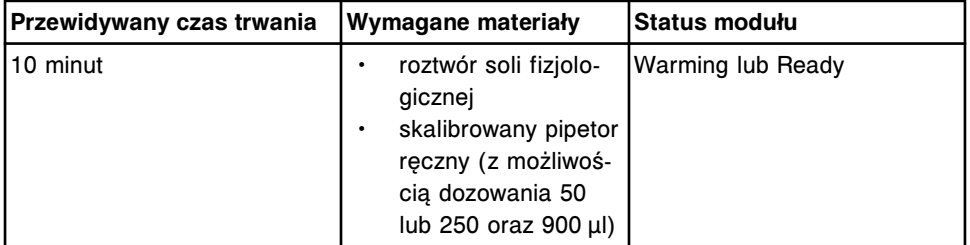

## **2003 R2 Pipettor Check (test precyzji pipetora odczynnikowego R2)**

Wykonaj tę procedurę diagnostyki z zakresu *precyzji* w celu oceny precyzji i dokładności dozowania pipetora odczynnikowego R2.

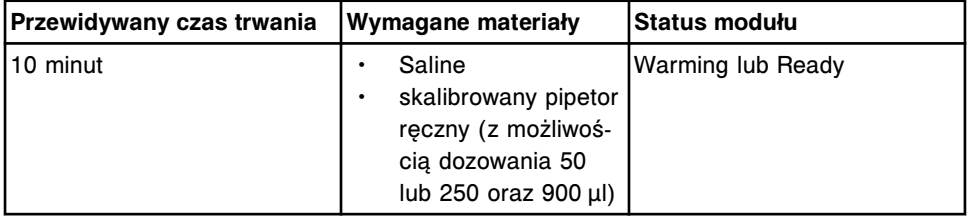

## **2004 Pre-Trigger Check (test precyzji dozowania roztworu przygotowawczego)**

Wykonaj tę procedurę diagnostyki z zakresu *precyzji* w celu oceny precyzji i dokładności dozowania roztworu przygotowawczego.

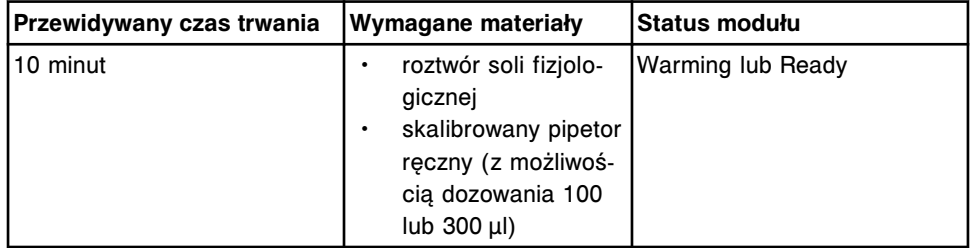

## **2005 Trigger Check (test precyzji dozowania roztworu wyzwalającego reakcję)**

Wykonaj tę procedurę diagnostyki z zakresu *precyzji* w celu oceny precyzji i dokładności dozowania roztworu wyzwalającego reakcję.

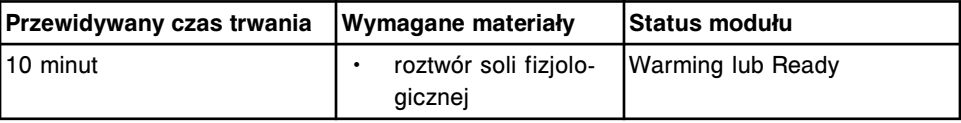

<span id="page-2172-0"></span>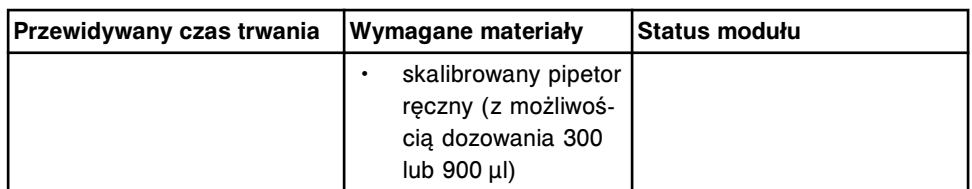

## **2006 Wash Zone 1 Check (test precyzji strefy mycia 1)**

Wykonaj tę procedurę diagnostyki z zakresu *precyzji* w celu wzrokowego sprawdzenia precyzji i dokładności dozowania głowicy strefy mycia 1.

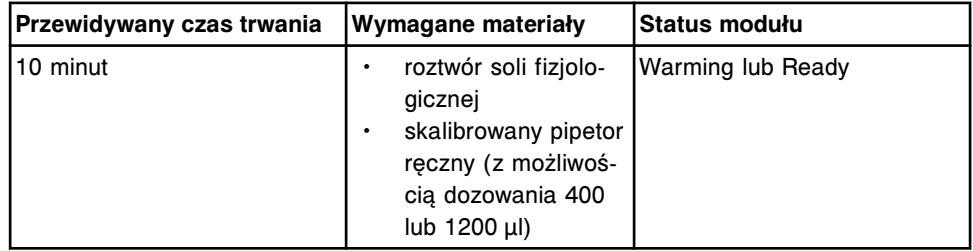

## **2007 Wash Zone 2 Check (test precyzji strefy mycia 2)**

Wykonaj tę procedurę diagnostyki z zakresu *precyzji* w celu wzrokowego sprawdzenia precyzji i dokładności dozowania głowicy strefy mycia 2.

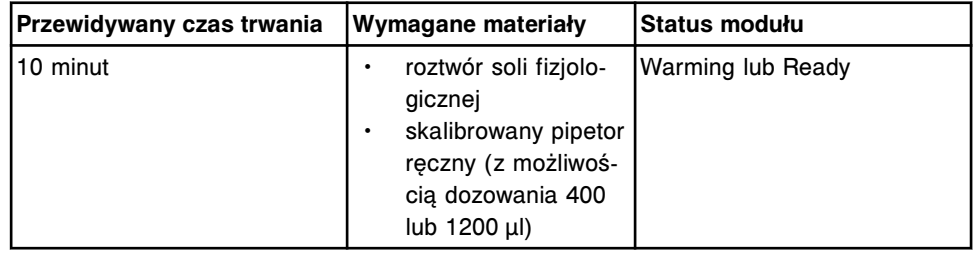

# **2009 STAT Pipettor Check (test precyzji pipetora STAT,** *i***2000SR)**

Wykonaj tę procedurę z zakresu *precyzji* w celu oceny precyzji i dokładności dozowania pipetora STAT.

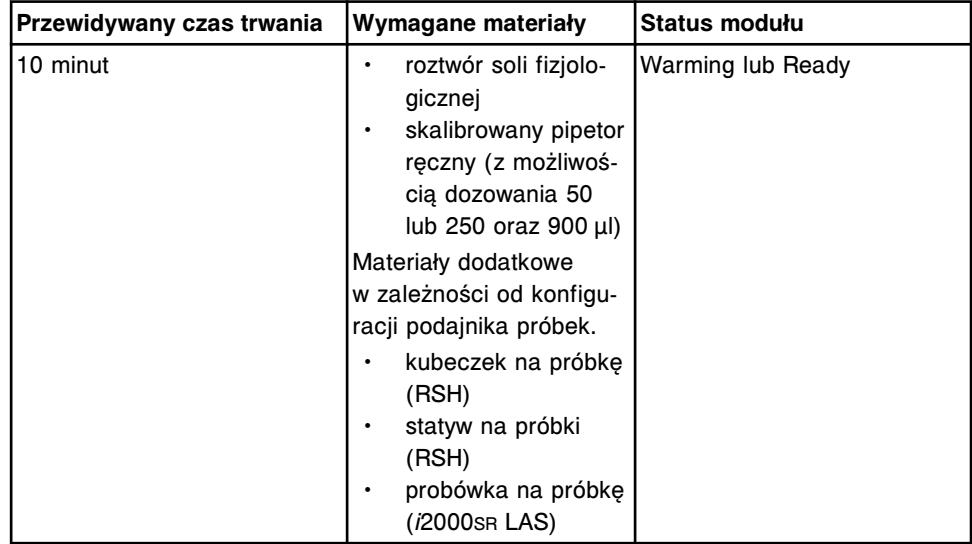

## **Kategorie procedur diagnostycznych dla modułu roboczego***i***1000SR**

Procedury diagnostyczne dla modułu roboczego *i*1000SR pogrupowane są według kategorii (zakładka) na ekranie czynności diagnostycznych (Diagnostics).

Procedury podzielone są na następujące kategorie:

- *Opis procedur diagnostycznych podzespołów biorących udział w reakcji (moduł roboczy i1000SR)*, strona 10-668
- *[Opis procedur diagnostycznych pipetora \(moduł roboczy i1000](#page-2174-0)SR)*, strona 10-669
- *[Opis procedur diagnostycznych układu dozowania/mycia \(moduł roboczy](#page-2175-0) [i1000](#page-2175-0)SR)*, strona 10-670
- *[Opis procedur diagnostycznych modułów \(moduł roboczy i1000](#page-2176-0)SR)*, strona 10-671
- *[Opis procedur diagnostycznych elektromagnesów/czujników \(moduł roboczy](#page-2177-0) [i1000](#page-2177-0)SR)*, strona 10-672
- *[Opis procedur diagnostycznych bezpieczników/silników \(moduł roboczy](#page-2178-0) [i1000](#page-2178-0)SR)*, strona 10-673
- *[Opis procedur diagnostycznych układu optycznego/pomiaru temperatury](#page-2179-0) [\(moduł roboczy i1000](#page-2179-0)SR)*, strona 10-674
- *[Opis procedury diagnostyki karuzeli \(moduł roboczy i1000](#page-2180-0)SR)*, strona 10-675
- *[Opis procedur diagnostycznych układów precyzyjnych \(moduł roboczy](#page-2180-0) [i1000](#page-2180-0)SR)*, strona 10-675

# **Opis procedur diagnostycznych podzespołów biorących udział w reakcji (moduł roboczy** *i***1000SR)**

Wykonanie poniższych procedur diagnostycznych może być konieczne podczas wymiany podzespołów współpracujących z naczynkami reakcyjnymi (RV) lub podczas diagnozowania komunikatów o błędach lub zaobserwowanych problemów dotyczących podzespołów współpracujących z naczynkami RV:

- *3120 Vortexer Test (test wytrząsarki)*, strona 10-668
- *3155 Diverter Test (test zwrotnicy)*, strona 10-668

W celu wykonania procedury, patrz *[Wykonaj procedurę diagnostyczną](#page-2143-0)*, strona 10-638.

## **3120 Vortexer Test (test wytrząsarki)**

Wykonaj tę procedurę diagnostyki *podzespołów biorących udział w reakcji* w celu sprawdzenia działania wytrząsarki.

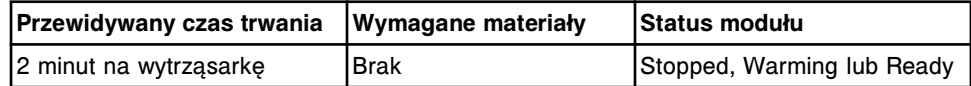

#### **3155 Diverter Test (test zwrotnicy)**

Wykonaj tę procedurę diagnostyczną *podzespołów biorących udział w reakcji* w celu sprawdzenia działania zwrotnicy wlotowej strefy mycia, zwrotnicy wylotowej oraz zwrotnicy rozładowującej naczynka RV.

<span id="page-2174-0"></span>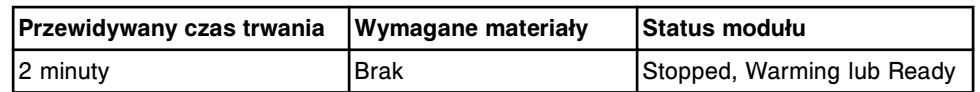

## **Opis procedur diagnostycznych pipetora (moduł roboczy** *i***1000SR)**

Wykonanie poniższych procedur diagnostycznych może być konieczne podczas wymiany części pipetorów lub diagnozowania komunikatów o błędach lub zaobserwowanych problemach dotyczących pipetorów:

- *1152 Probe Straightness/Align Test (sprawdzanie kształtu prostego lub wyrównania sondy)*, strona 10-669
- *1165 Pipettor Move (ruch pipetora)*, strona 10-669
- *5420 Crash Sensor Test (test czujnika awaryjnego)*, strona 10-669

## **1152 Probe Straightness/Align Test (sprawdzanie kształtu prostego lub wyrównania sondy)**

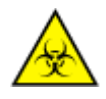

**UWAGA: ZAGROŻENIA biologiczne.** Jest to czynność lub obszar, gdzie użytkownik może być narażony na kontakt z materiałami potencjalnie zakaźnymi. Patrz *[Zagrożenia biologiczne](#page-1100-0)*, strona 8-5.

**UWAGA: Niebezpieczeństwo kontaktu z sondą.** Niebezpieczeństwo skaleczenia się. Jest to czynność lub obszar, gdzie użytkownik może być narażony na kontakt z sondami. Patrz *[Sondy i inne ostre krawędzie](#page-1114-0)*, strona 8-19.

Wykonaj tę procedurę diagnostyki *pipetorów* w celu sprawdzenia, czy sonda pipetora jest prosta i/lub wyrównana.

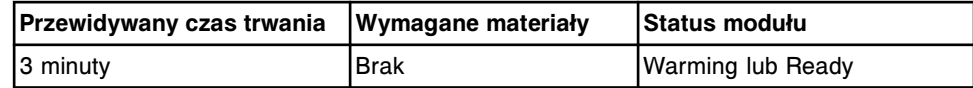

## **1165 Pipettor Move (ruch pipetora)**

Wykonaj tę procedurę diagnostyki *pipetorów* w celu przesunięcia pipetora nad kubeczek do mycia i wyjęcia sondy dozującej lub przesunięcia pipetora do tyłu ścieżki reakcyjnej i uzyskania dostępu do podzespołów w ośrodku roboczym.

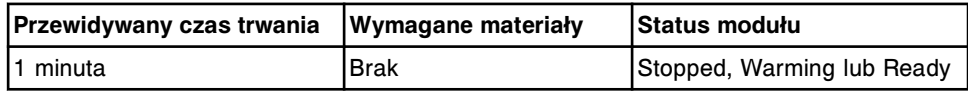

## **5420 Crash Sensor Test (test czujnika awaryjnego)**

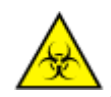

**UWAGA: ZAGROŻENIA biologiczne.** Jest to czynność lub obszar, gdzie użytkownik może być narażony na kontakt z materiałami potencjalnie zakaźnymi. Patrz *[Zagrożenia biologiczne](#page-1100-0)*, strona 8-5.

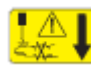

**UWAGA: Niebezpieczeństwo kontaktu z sondą.** Niebezpieczeństwo skaleczenia się. Jest to czynność lub obszar, gdzie użytkownik może być narażony na kontakt z sondami. Patrz *[Sondy i inne ostre krawędzie](#page-1114-0)*, strona 8-19.

Wykonaj tę procedurę diagnostyki *pipetorów* w celu sprawdzenia działania czujnika awaryjnego sondy pipetora.

<span id="page-2175-0"></span>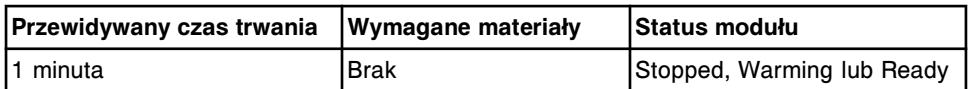

# **Opis procedur diagnostycznych układu dozowania/mycia (moduł roboczy** *i***1000SR)**

Wykonanie poniższych procedur diagnostycznych może być konieczne podczas wymiany czujnika poziomu płynów lub podzespołów strefy mycia lub diagnozowania komunikatów o błędach lub zaobserwowanych problemów dotyczących czujnika poziomu płynów lub strefy mycia:

- *2052 WZ Aspiration Test (test pobierania płynu w strefie mycia)*, strona 10-670
- *3630 LLS Test (test czujnika poziomu płynów)*, strona 10-670
- *3810 Pressure Monitoring Test (test monitorowania ciśnienia)*, strona 10-670
- *[6410 WZ Probe Straightness \(sprawdzanie kształtu prostego sondy w strefie](#page-2176-0) [mycia\)](#page-2176-0)*, strona 10-671

W celu wykonania procedury, patrz *[Wykonaj procedurę diagnostyczną](#page-2143-0)*, strona 10-638.

## **2052 WZ Aspiration Test (test pobierania płynu w strefie mycia)**

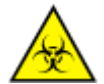

**UWAGA: ZAGROŻENIA biologiczne.** Jest to czynność lub obszar, gdzie użytkownik może być narażony na kontakt z materiałami potencjalnie zakaźnymi. Patrz *[Zagrożenia biologiczne](#page-1100-0)*, strona 8-5.

Wykonaj tę procedurę diagnostyki *układu dozowania/mycia* w celu sprawdzenia funkcji zasysania płynów w stacji mycia. Stacja mycia dozuje i pobiera bufor z 14 naczynek reakcyjnych (RV).

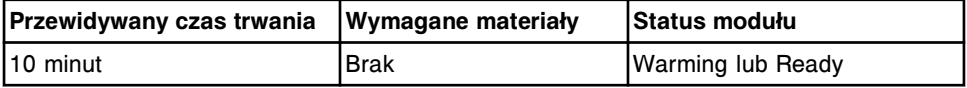

## **3630 LLS Test (test czujnika poziomu płynów)**

Wykonaj tę procedurę diagnostyki *układu dozowania/mycia* w celu sprawdzenia, czy sonda pipetora wykrywa płyn w pozycji RV2, w pozycji próbki oraz w pozycjach na wewnętrznym, środkowym i zewnętrznym pierścieniu karuzeli z odczynnikami.

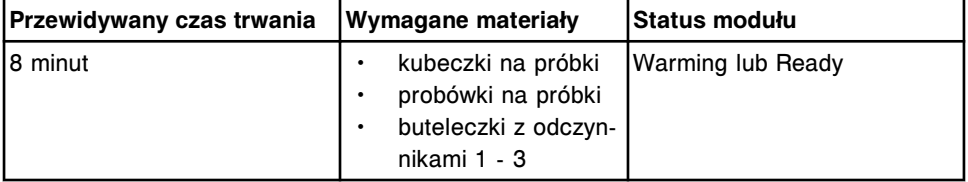

## **3810 Pressure Monitoring Test (test monitorowania ciśnienia)**

Wykonaj tę procedurę diagnostyki *układu dozowania/mycia* w celu sprawdzenia działania płyty pipetora oraz czujnika ciśnienia wybranego pipetora.

<span id="page-2176-0"></span>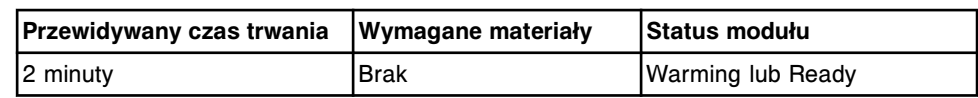

**6410 WZ Probe Straightness (sprawdzanie kształtu prostego sondy w strefie mycia)**

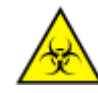

**UWAGA: ZAGROŻENIA biologiczne.** Jest to czynność lub obszar, gdzie użytkownik może być narażony na kontakt z materiałami potencjalnie zakaźnymi. Patrz *[Zagrożenia biologiczne](#page-1100-0)*, strona 8-5.

**UWAGA: Niebezpieczeństwo kontaktu z sondą.** Niebezpieczeństwo skaleczenia się. Jest to czynność lub obszar, gdzie użytkownik może być narażony na kontakt z sondami. Patrz *[Sondy i inne ostre krawędzie](#page-1114-0)*, strona 8-19.

Wykonaj tę procedurę diagnostyki *układu dozowania/mycia* w celu sprawdzenia, czy sondy w stacji mycia są proste.

**UWAGA:** Po wykonaniu tej kontroli należy przeprowadzić procedurę 2052 WZ Aspiration Test (test aspiracji w strefie mycia).

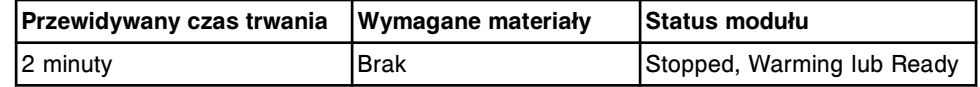

# **Opis procedur diagnostycznych modułów (moduł roboczy** *i***1000SR)**

Wykonanie poniższych procedur diagnostycznych może być konieczne podczas przygotowywania systemu do wyłączenia na dłuższy okres czasu lub diagnozowania komunikatów o błędach lub zaobserwowanych problemów dotyczących układu wytwarzania próżni:

- *2138 Long Term Shutdown (wyłączanie systemu na dłuższy okres czasu)*, strona 10-671
- *[3180 Vacuum System Test \(test układu wytwarzania próżni\)](#page-2177-0)*, strona 10-672
- *[4110 Module Initialization \(zainicjowanie modułu\)](#page-2177-0)*, strona 10-672
- *[4150 Functional Area Tests \(test obszarów funkcyjnych\)](#page-2177-0)*, strona 10-672

W celu wykonania procedury, patrz *[Wykonaj procedurę diagnostyczną](#page-2143-0)*, strona 10-638.

# **2138 Long Term Shutdown (wyłączanie systemu na dłuższy okres czasu)**

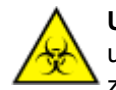

**UWAGA: ZAGROŻENIA biologiczne.** Jest to czynność lub obszar, gdzie użytkownik może być narażony na kontakt z materiałami potencjalnie zakaźnymi. Patrz *[Zagrożenia biologiczne](#page-1100-0)*, strona 8-5.

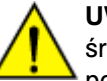

**UWAGA: Zagrożenie chemiczne.** Czynność ta grozi skażeniem środkami chemicznymi. Szczegółowe informacje dotyczące poszczególnych produktów, patrz *[Zagrożenia chemiczne](#page-1102-0)*, strona 8-7.

Wykonaj tę procedurę diagnostyki *modułów* , aby przepłukać wszystkie pompy wodą, a następnie oczyścić powietrzem i usunąć wszystkie naczynka reakcyjne (RV), przygotowując w ten sposób system ARCHITECT do wyłączenia na dłuższy okres czasu.

<span id="page-2177-0"></span>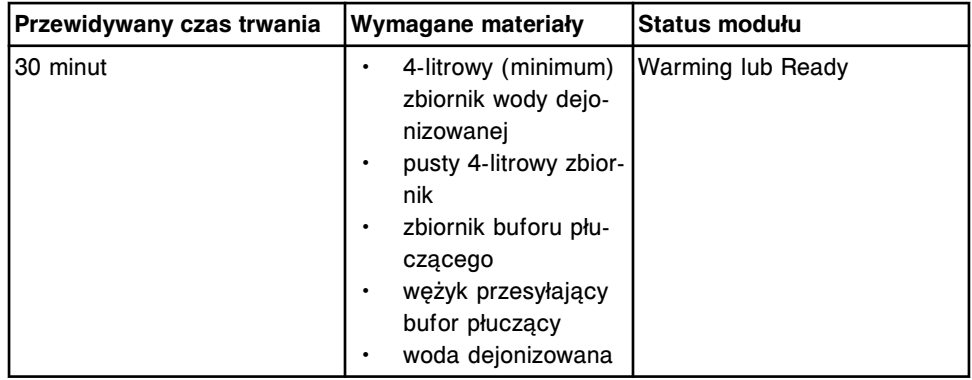

#### **3180 Vacuum System Test (test układu wytwarzania próżni)**

Wykonaj tę procedurę diagnostyki *modułów* , aby sprawdzić pracę układu wytwarzania próżni, akumulatora próżniowego i zaworów spustowych.

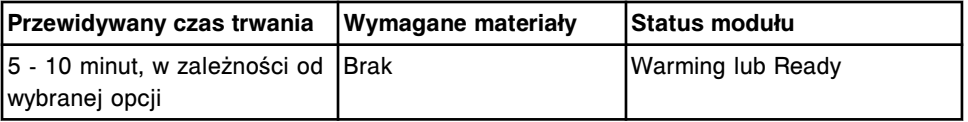

#### **4110 Module Initialization (zainicjowanie modułu)**

Wykonaj tę procedurę diagnostyki *modułów* w celu zainicjowania pracy modułu roboczego.

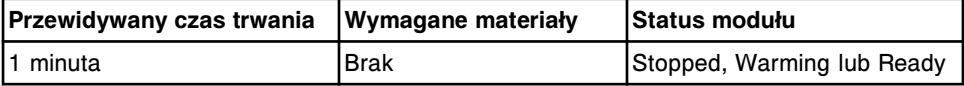

## **4150 Functional Area Tests (test obszarów funkcyjnych)**

Wykonaj tę procedurę diagnostyki *modułów* , aby sprawdzić pracę analizatora w następujących obszarach: obszar załadunku naczynek RV, ścieżka reakcyjna, karuzela z odczynnikami oraz pipetor.

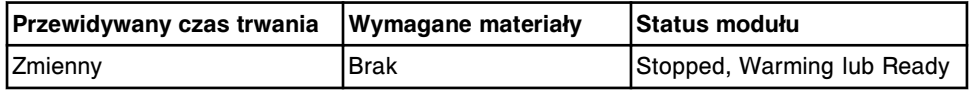

# **Opis procedur diagnostycznych elektromagnesów/czujników (moduł roboczy** *i***1000SR)**

Wykonanie poniższych procedur diagnostycznych może być konieczne podczas wymiany elektromagnesów i czujników lub diagnozowania komunikatów o błędach lub zaobserwowanych problemów dotyczących elektromagnesów lub czujników:

- *[3190 Waste Sensors Test \(test czujników stanu odpadów\)](#page-2178-0)*, strona 10-673
- *[3405 Interlock/Carousel Sensor Test \(test czujnika blokady lub ruch](#page-2178-0) [karuzeli\)](#page-2178-0)*, strona 10-673
- *[3420 Level Sensors Test \(test czujników poziomu płynów\)](#page-2178-0)*, strona 10-673
- *[5165 Valve Tests \(testy zaworów\)](#page-2178-0)*, strona 10-673

<span id="page-2178-0"></span>W celu wykonania procedury, patrz *[Wykonaj procedurę diagnostyczną](#page-2143-0)*, strona 10-638.

## **3190 Waste Sensors Test (test czujników stanu odpadów)**

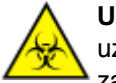

**UWAGA: ZAGROŻENIA biologiczne.** Jest to czynność lub obszar, gdzie użytkownik może być narażony na kontakt z materiałami potencjalnie zakaźnymi. Patrz *[Zagrożenia biologiczne](#page-1100-0)*, strona 8-5.

Wykonaj tę procedurę diagnostyki *elektromagnesów/czujników* w celu sprawdzenia przełącznika ciśnienia pompy odpadów, czujnika napełnienia zbiornika odpadów płynnych oraz czujnika obecności pojemnika na odpady stałe.

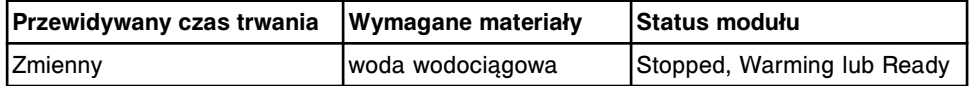

#### **3405 Interlock/Carousel Sensor Test (test czujnika blokady lub ruch karuzeli)**

Wykonaj tę procedurę diagnostyki *elektromagnesów/czujników* w celu sprawdzenia czujników pokrywy ośrodka roboczego i pokrywy karuzeli z odczynnikami.

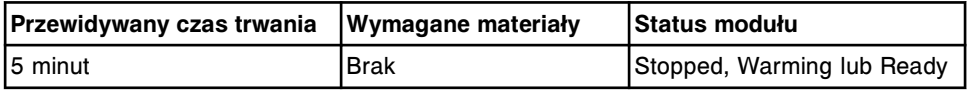

#### **3420 Level Sensors Test (test czujników poziomu płynów)**

Wykonaj tę procedurę diagnostyki *elektromagnesów/czujników* w celu sprawdzenia czujników poziomu buforu myjącego, roztworu przygotowawczego i wyzwalającego reakcję.

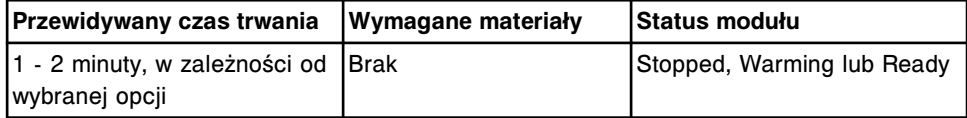

## **5165 Valve Tests (testy zaworów)**

Wykonaj tę procedurę diagnostyki *elektromagnesów/czujników* w celu sprawdzenia pracy zaworów stacji myjącej, roztworu Pre-Trigger, Trigger, układu próżniowego, strzykawki pipetora, zaworu wlotowego AWDS (o ile jest na wyposażeniu) oraz zaworu odpadów płynnych.

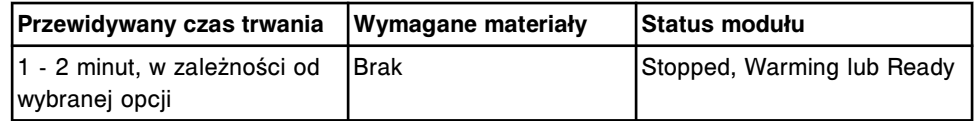

# **Opis procedur diagnostycznych bezpieczników/silników (moduł roboczy** *i***1000SR)**

Wykonanie poniższych procedur diagnostycznych może być konieczne podczas wymiany silników lub diagnozowania komunikatów o błędach lub zaobserwowanych problemów dotyczących silników:

• *[5150 Motor Tests \(testy silników\)](#page-2179-0)*, strona 10-674

- <span id="page-2179-0"></span>• *5160 Pump Motor Tests (testy silników pomp)*, strona 10-674
- *5720 Fuse Status (stan bezpieczników)*, strona 10-674

W celu wykonania procedury, patrz *[Wykonaj procedurę diagnostyczną](#page-2143-0)*, strona 10-638.

#### **5150 Motor Tests (testy silników)**

Wykonaj tę procedurę diagnostyki *bezpieczników/silników* w celu ustawienia w pozycji wyjściowej silników pipetora, strzykawki, ścieżki reakcyjnej oraz silników karuzeli z odczynnikami.

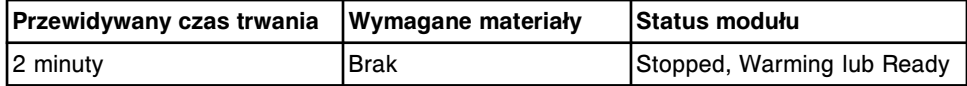

#### **5160 Pump Motor Tests (testy silników pomp)**

Wykonaj tę procedurę diagnostyki *bezpieczników/silników* w celu ustawienia w pozycji wyjściowej silników pomp roztworu przygotowawczego, wyzwalającego reakcję, buforu myjącego oraz strefy mycia.

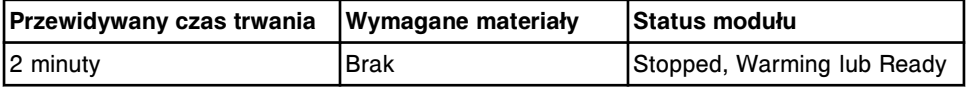

#### **5720 Fuse Status (stan bezpieczników)**

Wykonaj tę procedurę diagnostyki *bezpieczników/silników* w celu wyświetlenia stanu bezpieczników +5, +12, -12 oraz +24-woltowych.

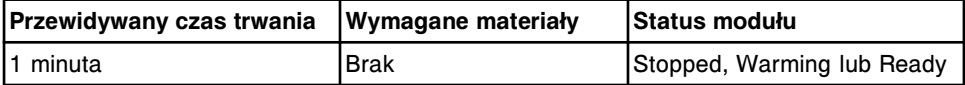

# **Opis procedur diagnostycznych układu optycznego/pomiaru temperatury (moduł roboczy** *i***1000SR)**

Wykonanie poniższych procedur diagnostycznych może być konieczne podczas wymiany urządzeń optycznych lub diagnozowania komunikatów o błędach lub zaobserwowanych problemów związanych z układem optycznym:

- *1022 Optics Background (pomiar tła układu optycznego)*, strona 10-674
- *[1032 Shutter Test \(test migawki\)](#page-2180-0)*, strona 10-675

W celu wykonania procedury, patrz *[Wykonaj procedurę diagnostyczną](#page-2143-0)*, strona 10-638.

## **1022 Optics Background (pomiar tła układu optycznego)**

Wykonaj tę procedurę diagnostyki *urządzeń optycznych/urządzeń do pomiaru temperatury* w celu dokonania odczytu tła optyki. System dokonuje trzech odczytów: pierwszy bez naczynka reakcyjnego (RV), drugi z pustym naczynkiem RV i trzeci z roztworem przygotowawczym w naczynku RV.

**UWAGA:** W tej procedurze system nie stosuje parametrów normalizacji i liniowości. Wstępne obliczenia muszą mieścić się w zakresie 3 RLU - 500 RLU.

<span id="page-2180-0"></span>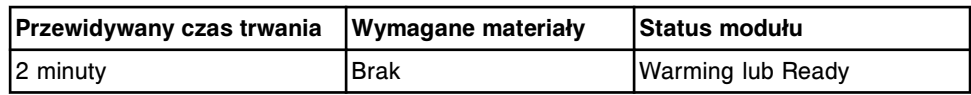

## **1032 Shutter Test (test migawki)**

Wykonaj tę procedurę diagnostyki *urządzeń optycznych/urządzeń do pomiaru temperatury* w celu sprawdzenia prawidłowego działania migawki.

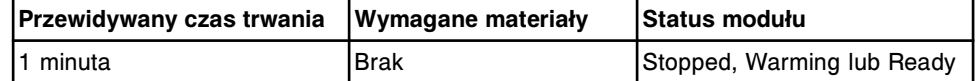

## **Opis procedury diagnostyki karuzeli (moduł roboczy** *i***1000SR)**

Dostępna jest jedna procedura diagnostyczna dla karuzeli, 3002 Reagent Carousel Test (test karuzeli z odczynnikami). Wykonanie tej procedury może być konieczne podczas wymiany karuzeli z odczynnikami lub diagnozowania komunikatów o błędach lub zaobserwowanych problemów związanych z karuzelą z odczynnikami.

W celu wykonania procedury, patrz *[Wykonaj procedurę diagnostyczną](#page-2143-0)*, strona 10-638.

## **3002 Reagent Carousel Test (test karuzeli z odczynnikami)**

Wykonaj tę procedurę diagnostyki *karuzeli* , aby ocenić pracę karuzeli i sprawdzić, czy nie występuje utrata kroku.

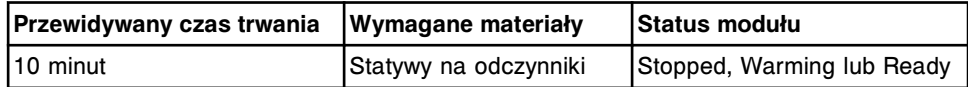

# **Opis procedur diagnostycznych układów precyzyjnych (moduł roboczy** *i***1000SR)**

Wykonanie poniższych procedur diagnostycznych może być konieczne podczas wymiany podzespołów w układzie dozowania lub diagnozowania komunikatów o błędach lub zaobserwowanych problemów związanych z precyzją i dokładnością:

- *2070 Pipettor Check (test precyzji pipetora)*, strona 10-675
- *[2072 Pre-Trigger Check \(test precyzji dozowania roztworu](#page-2181-0) [przygotowawczego\)](#page-2181-0)*, strona 10-676
- *[2073 Trigger Check \(test precyzji dozowania roztworu wyzwalającego](#page-2181-0) [reakcję\)](#page-2181-0)*, strona 10-676
- *[2075 Wash Zone Check \(test precyzji strefy mycia\)](#page-2181-0)*, strona 10-676

W celu wykonania procedury, patrz *[Wykonaj procedurę diagnostyczną](#page-2143-0)*, strona 10-638.

## **2070 Pipettor Check (test precyzji pipetora)**

Wykonaj tę procedurę diagnostyki z zakresu *precyzji* w celu oceny precyzji i dokładności dozowania pipetora.

<span id="page-2181-0"></span>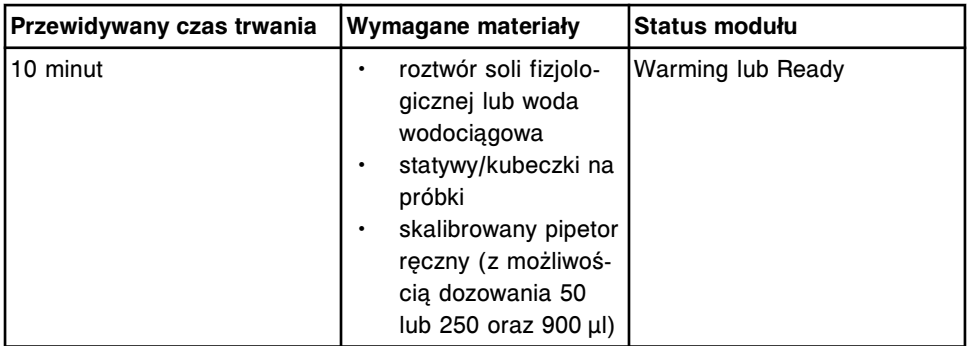

# **2072 Pre-Trigger Check (test precyzji dozowania roztworu przygotowawczego)**

Wykonaj tę procedurę diagnostyki za zakresu *precyzji* w celu oceny precyzji i dokładności dozowania roztworu przygotowawczego.

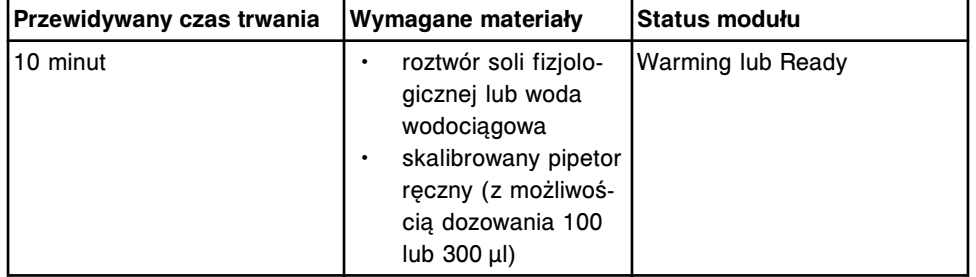

# **2073 Trigger Check (test precyzji dozowania roztworu wyzwalającego reakcję)**

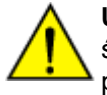

**UWAGA: Zagrożenie chemiczne.** Czynność ta grozi skażeniem

środkami chemicznymi. Szczegółowe informacje dotyczące

poszczególnych produktów podano w rozdziale *[Zagrożenia chemiczne](#page-1102-0)*, strona 8-7.

Wykonaj tę procedurę diagnostyki z zakresu *precyzji* w celu oceny precyzji i dokładności dozowania roztworu wyzwalającego reakcję.

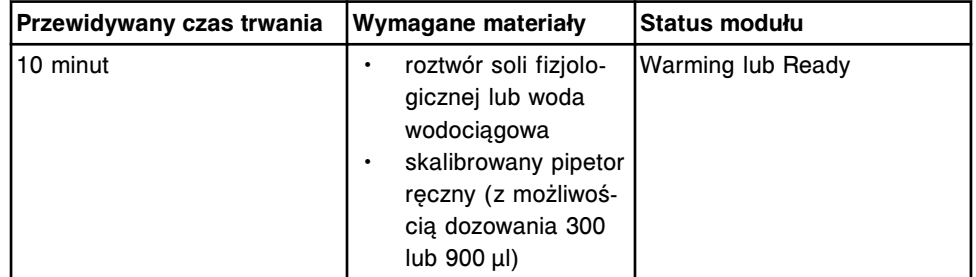

# **2075 Wash Zone Check (test precyzji strefy mycia)**

Wykonaj tę procedurę diagnostyki z zakresu *precyzji* w celu oceny precyzji i dokładności dozowania głowicy strefy mycia.

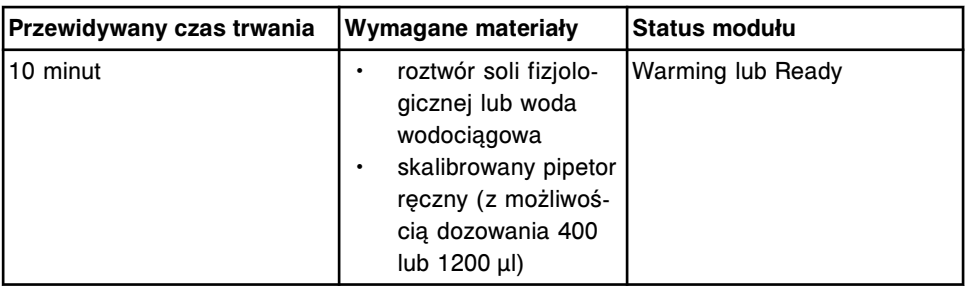

# **Kategorie procedur diagnostycznych podajnika RSH (z wyjątkiem** *c***4000/***i***1000SR /***ci***4100)**

Procedury diagnostyczne dla podajnika RSH (zautomatyzowany podajnik próbek) pogrupowane są według kategorii (zakładka) na ekranie czynności diagnostycznych (Diagnostics). Procedury podzielone są na następujące kategorie:

- *Opis diagnostyki czytnika kodów paskowych (podajnik RSH za wyjątkiem c4000/i1000SR /ci4100)*, strona 10-677
- *[Opis procedur diagnostycznych dla modułu \(podajnik RSH z wyjątkiem](#page-2183-0) [c4000/i1000](#page-2183-0)SR /ci4100)*, strona 10-678
- *[Opis procedur diagnostycznych elektromagnesów/czujników \(podajnik RSH z](#page-2184-0) [wyjątkiem c4000/i1000](#page-2184-0)SR /ci4100)*, strona 10-679
- *[Opis procedur diagnostycznych bezpieczników/silników \(podajnik RSH z](#page-2185-0) [wyjątkiem c4000/i1000](#page-2185-0)SR /ci4100)*, strona 10-680

# **Opis diagnostyki czytnika kodów paskowych (podajnik RSH - za wyjątkiem** *c***4000/***i***1000SR /***ci***4100)**

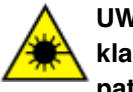

**UWAGA: Niebezpieczeństwo ekspozycji na promieniowanie laserowe klasy 2. Unikać bezpośredniego kontaktu oczu z wiązką lasera. Nie patrzeć w wiązkę.** 

Wykonanie poniższych procedur diagnostycznych może być konieczne podczas wymiany czytników kodów paskowych podajnika RSH (zautomatyzowany podajnik próbek) lub diagnozowania komunikatów o błędach lub zaobserwowanych problemów związanych z czytnikami kodów paskowych:

- *3222 RSH Bar Code Calibration (kalibracja ustawienia kodów paskowych w podajniku RSH)*, strona 10-677
- *[3252 RSH Bar Code Reader Test \(test czytnika kodu paskowego podajnika](#page-2183-0) [RSH\)](#page-2183-0)*, strona 10-678

W celu wykonania procedury, patrz *[Wykonaj procedurę diagnostyczną](#page-2143-0)*, strona 10-638.

# **3222 RSH Bar Code Calibration (kalibracja ustawienia kodów paskowych w podajniku RSH)**

Wykonaj tę procedurę diagnostyki *czytników kodów paskowych* w celu przeprowadzenia kalibracji ustawienia kodów paskowych z numerem identyfikacyjnym próbki.

<span id="page-2183-0"></span>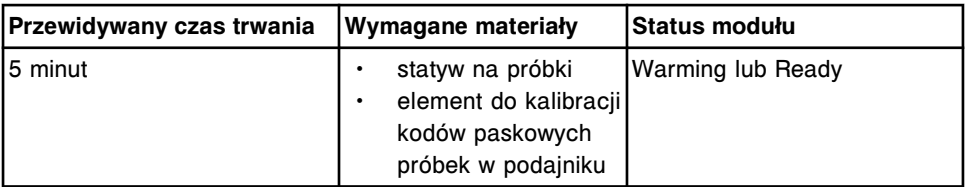

## **3252 RSH Bar Code Reader Test (test czytnika kodu paskowego podajnika RSH)**

Wykonaj tę procedurę diagnostyki *czytników kodów paskowych* w celu sprawdzenia pracy czytnika kodów paskowych próbek.

**UWAGA:** Podczas testu czytnika kodów paskowych próbek wyświetlane są wszystkie odczytane znaki. Konfiguracja kodu 128 zakładająca usunięcie identyfikatora ISBT oraz oflagowania nie wpływa na zmianę znaków wyświetlanych podczas tej procedury.

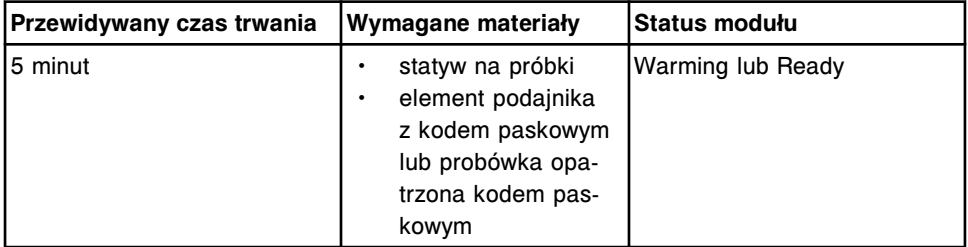

# **Opis procedur diagnostycznych dla modułu (podajnik RSH - z wyjątkiem** *c***4000/***i***1000SR /***ci***4100)**

Wykonanie poniższych procedur diagnostycznych może być konieczne podczas wymiany podzespołów podajnika RSH (zautomatyzowany podajnik próbek) lub diagnozowania komunikatów o błędach lub zaobserwowanych problemów dotyczących podajnika próbek:

- *3317 RSH Test (test podajnika RSH)*, strona 10-678
- *[3710 Keypad Test \(test klawiatury\)](#page-2184-0)*, strona 10-679
- *[4090 Sample Handler Initialization \(zainicjowanie podajnika próbek\)](#page-2184-0)*, strona 10-679
- *[5507 RSH Indicator Lights Test \(test lampek wskaźnikowych podajnika RSH\)](#page-2184-0)*, strona 10-679

W celu wykonania procedury, patrz *[Wykonaj procedurę diagnostyczną](#page-2143-0)*, strona 10-638.

# **3317 RSH Test (test podajnika RSH)**

Wykonaj tę procedurę diagnostyki *modułów* w celu sprawdzenia działania podajnika RSH (zautomatyzowany podajnik próbek) oraz czytnika kodów paskowych.

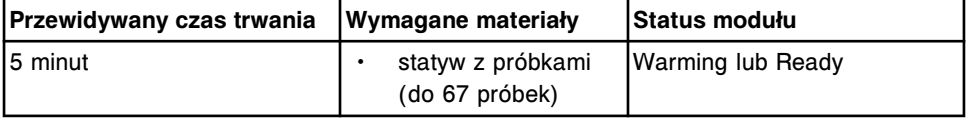

<span id="page-2184-0"></span>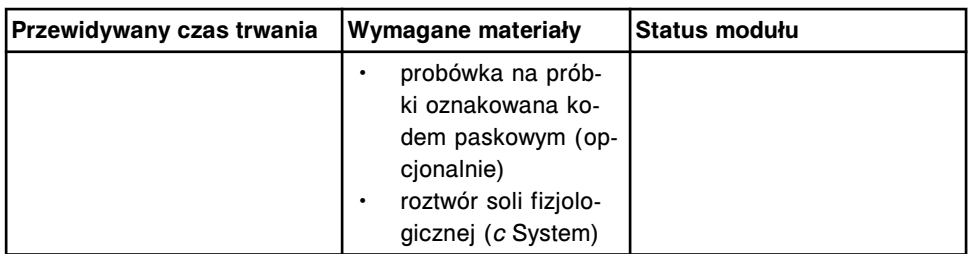

### **3710 Keypad Test (test klawiatury)**

Wykonaj tę procedurę diagnostyki *modułów* w celu sprawdzenia działania klawiatury podajnika RSH (zautomatyzowany podajnik próbek).

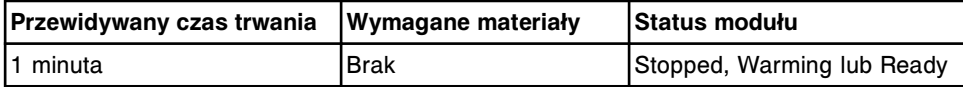

#### **4090 Sample Handler Initialization (zainicjowanie podajnika próbek)**

Wykonaj tę procedurę diagnostyki *modułów* w celu zainicjowania pracy podajnika próbek.

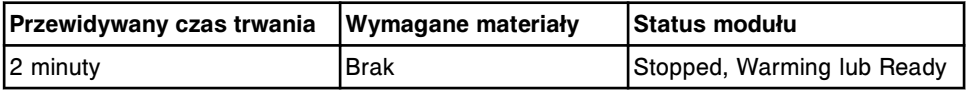

#### **5507 RSH Indicator Lights Test (test lampek wskaźnikowych podajnika RSH)**

Wykonaj tę procedurę diagnostyki *modułów* w celu sprawdzenia działania lampek wskaźnikowych podajnika RSH (zautomatyzowany podajnik próbek).

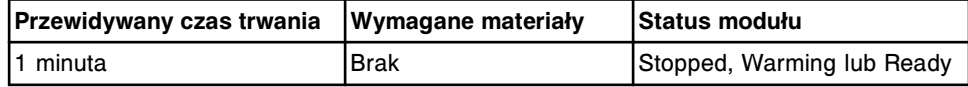

# **Opis procedur diagnostycznych elektromagnesów/czujników (podajnik RSH - z wyjątkiem** *c***4000/***i***1000SR /***ci***4100)**

Wykonanie poniższych procedur diagnostycznych może być konieczne podczas wymiany czujników podajnika RSH (zautomatyzowany podajnik próbek) lub diagnozowania komunikatów o błędach lub zaobserwowanych problemów dotyczących czujników.

- *3323 RSH Section Test (test sektora podajnika RSH)*, strona 10-679
- *[3401 Section/Bay Sensors Test \(test czujników sektora lub komory\)](#page-2185-0)*, strona 10-680
- *[5506 RSH Sensor Test \(test czujnika podajnika RSH\)](#page-2185-0)*, strona 10-680

W celu wykonania procedury, patrz *[Wykonaj procedurę diagnostyczną](#page-2143-0)*, strona 10-638.

## **3323 RSH Section Test (test sektora podajnika RSH)**

Wykonaj tę procedurę diagnostyki *elektromagnesów/czujników* w celu sprawdzenia, czy transporter statywów w podajniku RSH (zautomatyzowany <span id="page-2185-0"></span>podajnik próbek) pobiera statyw z danej pozycji i odstawia go w to samo mieisce.

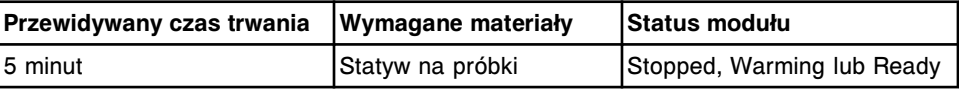

#### **3401 Section/Bay Sensors Test (test czujników sektora lub komory)**

Wykonaj tę procedurę diagnostyki *elektromagnesów/czujników* w celu sprawdzenia działania czujników statywu/tacy w komorze badań priorytetowych i rutynowych.

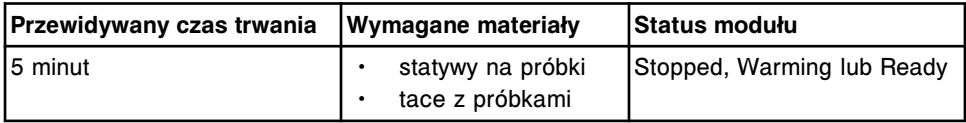

#### **5506 RSH Sensor Test (test czujnika podajnika RSH)**

Wykonaj tę procedurę diagnostyki *elektromagnesów/czujników* w celu sprawdzenia działania czujników transportera i pozycjonera statywów.

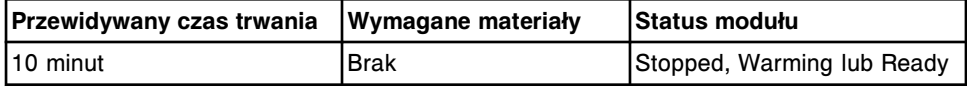

# **Opis procedur diagnostycznych bezpieczników/silników (podajnik RSH - z wyjątkiem** *c***4000/***i***1000SR /***ci***4100)**

Dla bezpieczników/silników dostępna jest jedna procedura diagnostyczna, 5501 RSH Motor Tests. Wykonanie tej procedury może być konieczne podczas wymiany silników podajnika próbek lub diagnozowania komunikatów o błędach lub zaobserwowanych problemów dotyczących silników podajnika próbek.

W celu wykonania procedury, patrz *[Wykonaj procedurę diagnostyczną](#page-2143-0)*, strona 10-638.

## **5501 RSH Motor Tests (testy silnika podajnika RSH)**

Wykonaj tę procedurę diagnostyki *bezpieczników/silników* w celu ustawienia silników następujących elementów w pozycji wyjściowej: transportera statywów X, transportera statywów theta, transportera statywów Z oraz pozycjonera statywów.

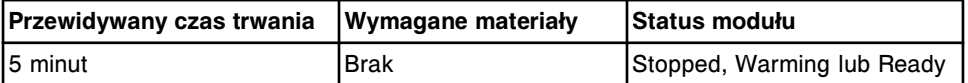

# **Kategorie procedur diagnostycznych podajnika RSH (***c***4000/***i***1000SR/***ci***4100)**

Procedury diagnostyczne dla podajnika RSH (zautomatyzowany podajnik próbek) pogrupowane są według kategorii (zakładka) na ekranie czynności diagnostycznych (Diagnostics). Procedury podzielone są na następujące kategorie:

• *[Opis procedur diagnostycznych dla czytnika kodów paskowych \(podajnik RSH](#page-2186-0) [- c4000/i1000](#page-2186-0)SR /ci4100)*, strona 10-681

- <span id="page-2186-0"></span>• *[Opis procedur diagnostycznych dla modułu \(podajnik RSH - c4000/i1000](#page-2187-0)SR / [ci4100\)](#page-2187-0)*, strona 10-682
- *[Opis procedur diagnostycznych elektromagnesów/czujników \(podajnik RSH](#page-2187-0)  [c4000/i1000](#page-2187-0)SR /ci4100)*, strona 10-682
- *[Opis procedur diagnostycznych bezpieczników/silników \(podajnik RSH](#page-2188-0)  [c4000/i1000](#page-2188-0)SR /ci4100)*, strona 10-683

**Opis procedur diagnostycznych dla czytnika kodów paskowych (podajnik RSH -** *c***4000/***i***1000SR /***ci***4100)**

**UWAGA: Niebezpieczeństwo ekspozycji na promieniowanie laserowe klasy 2. Unikać bezpośredniego kontaktu oczu z wiązką lasera. Nie patrzeć w wiązkę.** 

Wykonanie poniższych procedur diagnostycznych może być konieczne podczas wymiany czytnika kodów paskowych lub diagnozowania komunikatów o błędach lub zaobserwowanych problemów dotyczących czytnika kodów paskowych:

- *3230 Bar Code Reader Test (test czytnika kodów paskowych)*, strona 10-681
- *3240 Bar Code Calibration (kalibracja pozycji kodów paskowych)*, strona 10-681

W celu wykonania procedury, patrz *[Wykonaj procedurę diagnostyczną](#page-2143-0)*, strona 10-638.

# **3230 Bar Code Reader Test (test czytnika kodów paskowych)**

Wykonaj tę procedurę diagnostyki *czytników kodów paskowych* w celu sprawdzenia pracy czytnika kodów paskowych.

**UWAGA:** Wyświetlanych jest tylko pierwszych 20 znaków każdego kodu paskowego.

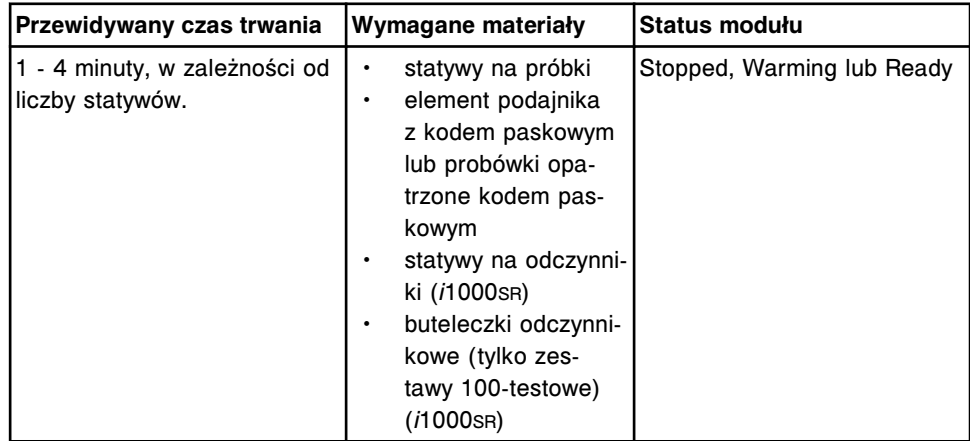

## **3240 Bar Code Calibration (kalibracja pozycji kodów paskowych)**

Wykonaj tę procedurę diagnostyczną *czytników kodów paskowych* w celu wyrównania pozycji kodów paskowych umieszczonych na probówkach i buteleczkach z odczynnikami.

<span id="page-2187-0"></span>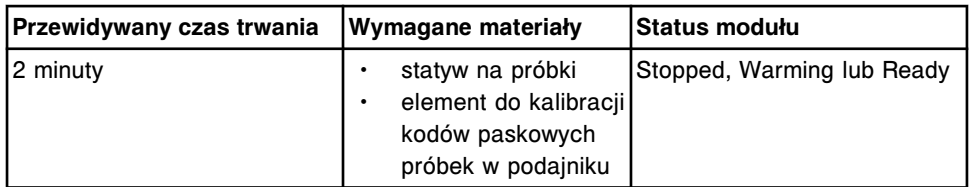

# **Opis procedur diagnostycznych dla modułu (podajnik RSH -** *c***4000/** *i***1000SR /***ci***4100)**

Wykonanie poniższych procedur diagnostycznych może być konieczne podczas wymiany podzespołów podajnika RSH (zautomatyzowany podajnik próbek) lub diagnozowania komunikatów o błędach lub zaobserwowanych problemów dotyczących podajnika próbek:

- *3310 RSH Test (test podajnika RSH)*, strona 10-682
- *4120 RSH Initialization (zainicjowanie podajnika RSH)*, strona 10-682

# **3310 RSH Test (test podajnika RSH)**

Wykonaj tę procedurę diagnostyki *modułów* w celu sprawdzenia działania podajnika RSH (zautomatyzowany podajnik próbek) oraz czytnika kodów paskowych.

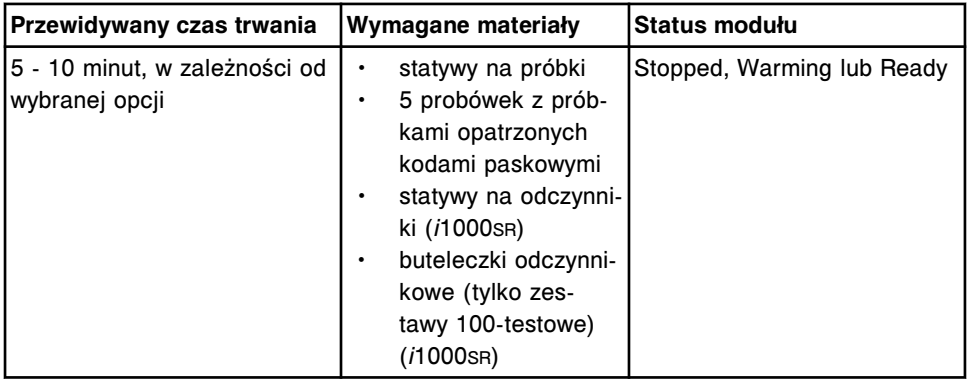

# **4120 RSH Initialization (zainicjowanie podajnika RSH)**

Wykonaj tę procedurę diagnostyki *modułów* w celu zainicjowania pracy podajnika próbek.

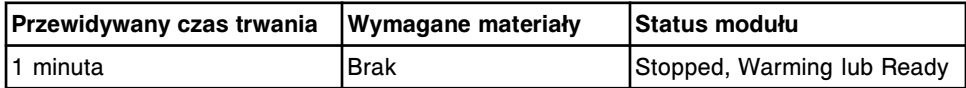

# **Opis procedur diagnostycznych elektromagnesów/czujników (podajnik RSH -** *c***4000/***i***1000SR /***ci***4100)**

Wykonanie poniższych procedur diagnostycznych może być konieczne podczas wymiany czujników podajnika RSH (zautomatyzowany podajnik próbek) lub diagnozowania komunikatów o błędach lub zaobserwowanych problemów dotyczących czujników.

• *[5555 RSH Sensor Tests \(testy czujnika podajnika RSH\)](#page-2188-0)*, strona 10-683

## <span id="page-2188-0"></span>**5555 RSH Sensor Tests (testy czujnika podajnika RSH)**

Wykonaj tę procedurę diagnostyki *elektromagnesów/czujników* w celu sprawdzenia pracy czujników transportera statywów, obszaru załadunku/ rozładunku oraz drzwiczek dostępu do odczynników.

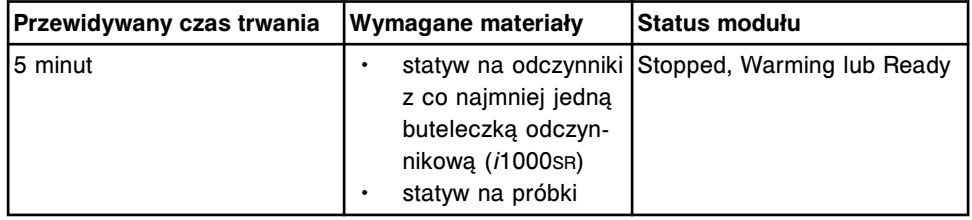

# **Opis procedur diagnostycznych bezpieczników/silników (podajnik RSH -** *c***4000/***i***1000SR /***ci***4100)**

Dla bezpieczników/silników dostępna jest jedna procedura diagnostyczna, 5550 RSH Motor Tests. Wykonanie tej procedury może być konieczne podczas wymiany silników podajnika próbek lub diagnozowania komunikatów o błędach lub zaobserwowanych problemów dotyczących silników podajnika próbek.

W celu wykonania procedury, patrz *[Wykonaj procedurę diagnostyczną](#page-2143-0)*, strona 10-638.

• *5550 RSH Motor Test (test silnika podajnika RSH)*, strona 10-683

## **5550 RSH Motor Test (test silnika podajnika RSH)**

Wykonaj tę procedurę diagnostyki *bezpieczników/silników* w celu sprawdzenia pracy silników napędzających transporter statywów, element obracający buteleczki odczynnikowe oraz drzwiczki dostępu do odczynników.

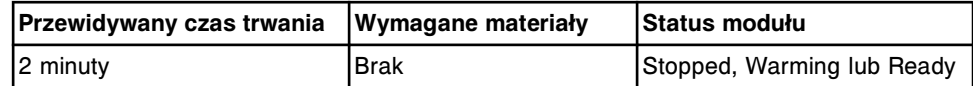

## **Kategorie procedur diagnostycznych podajnika SSH**

Procedury diagnostyczne dla podajnika SSH (standardowy podajnik próbek) pogrupowane są według kategorii (zakładka) na ekranie czynności diagnostycznych (Diagnostics). Procedury podzielone są na następujące kategorie:

- *Opis procedur diagnostycznych czytnika kodów paskowych (SSH)*, strona 10-683
- *[Opis procedur diagnostycznych dla modułu \(SSH\)](#page-2189-0)*, strona 10-684
- *[Opis procedur diagnostycznych bezpiecznika/silnika \(SSH\)](#page-2190-0)*, strona 10-685

## **Opis procedur diagnostycznych czytnika kodów paskowych (SSH)**

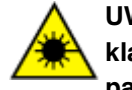

**UWAGA: Niebezpieczeństwo ekspozycji na promieniowanie laserowe klasy 2. Unikać bezpośredniego kontaktu oczu z wiązką lasera. Nie patrzeć w wiązkę.** 

Wykonanie poniższych procedur diagnostycznych może być konieczne podczas wymiany czytników kodów paskowych podajnika SSH (standardowego podajnika <span id="page-2189-0"></span>próbek) lub diagnozowania komunikatów o błędach lub zaobserwowanych problemów związanych z czytnikami kodów paskowych:

- *3220 SH Bar Code Calibration (kalibracja kodów paskowych w podajniku próbek)*, strona 10-684
- *3250 SH Bar Code Reader Test (test czytnika kodu paskowego podajnika próbek)*, strona 10-684

W celu wykonania procedury, patrz *[Wykonaj procedurę diagnostyczną](#page-2143-0)*, strona 10-638.

## **3220 SH Bar Code Calibration (kalibracja kodów paskowych w podajniku próbek)**

Wykonaj tę procedurę diagnostyki *czytników kodów paskowych* w celu przeprowadzenia kalibracji ustawienia kodów paskowych z numerem identyfikacyjnym próbki.

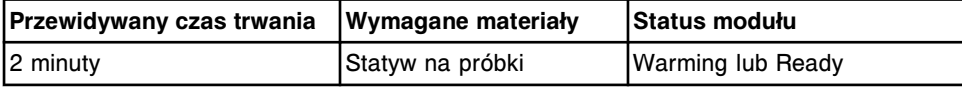

## **3250 SH Bar Code Reader Test (test czytnika kodu paskowego podajnika próbek)**

Wykonaj tę procedurę diagnostyki *czytników kodów paskowych* w celu sprawdzenia działania czytników kodów paskowych taśmy załadunkowej i reakcyjnej. Czytnik kodów paskowych sprawdza szerokość kodu paskowego i porównuje początek etykiety z kodem paskowym względem punktu kalibracji.

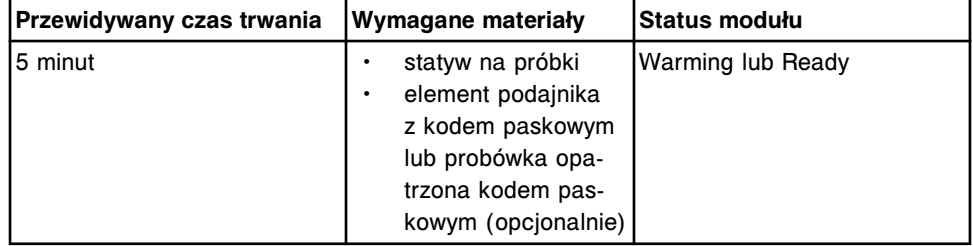

# **Opis procedur diagnostycznych dla modułu (SSH)**

Wykonanie poniższych procedur diagnostycznych może być konieczne podczas wymiany części podajnika SSH (standardowego podajnika próbek) lub diagnozowania komunikatów o błędach lub zaobserwowanych problemów związanych z podajnikiem próbek:

- *[3315 Sample Handler Test \(test podajnika próbek\)](#page-2190-0)*, strona 10-685
- *[3710 Keypad Test \(test klawiatury\)](#page-2190-0)*, strona 10-685
- *[4090 Sample Handler Initialization \(zainicjowanie podajnika próbek\)](#page-2190-0)*, strona 10-685

W celu wykonania procedury, patrz *[Wykonaj procedurę diagnostyczną](#page-2143-0)*, strona 10-638.

## <span id="page-2190-0"></span>**3315 Sample Handler Test (test podajnika próbek)**

Wykonaj tę procedurę diagnostyki *modułów* w celu sprawdzenia działania podajnika SSH (standardowego podajnika próbek) oraz czytników kodów paskowych. Możliwe są dwie opcje:

- Sprawdzenie kalibracji i cykliczne przesuwanie statywów czynności te polegają na sprawdzeniu czytników taśmy załadunkowej i reakcyjnej, sprawdzeniu kalibracji czytnika kodu paskowego taśmy załadunkowej oraz cyklicznym przesuwaniu statywów w celu sprawdzenia działania podajnika SSH.
- Cykliczne przesuwanie statywów polega na cyklicznym przesuwaniu statywów w celu sprawdzenia działania podajnika SSH.

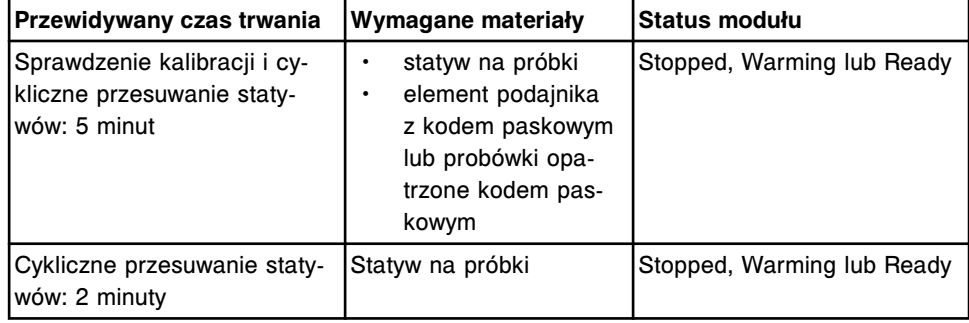

## **3710 Keypad Test (test klawiatury)**

Wykonaj tę procedurę diagnostyki *modułów* w celu sprawdzenia działania klawiatury podajnika SSH (standardowego podajnika próbek).

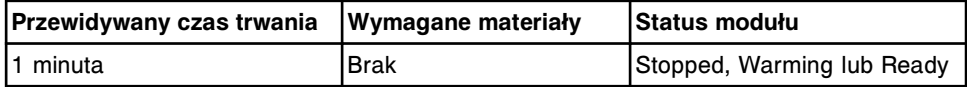

## **4090 Sample Handler Initialization (zainicjowanie podajnika próbek)**

Wykonaj tę procedurę diagnostyki *modułów* w celu zainicjowania pracy podajnika próbek.

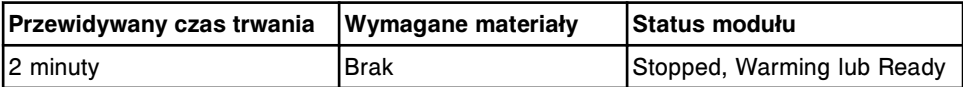

## **Opis procedur diagnostycznych bezpiecznika/silnika (SSH)**

Dla bezpieczników/silników dostępna jest jedna procedura diagnostyczna, 5500 SH Motor Tests, w przypadku modułów z podajnikiem SSH (standardowym podajnikiem próbek). Wykonanie tej procedury może być konieczne podczas wymiany silników podajnika próbek lub diagnozowania komunikatów o błędach lub zaobserwowanych problemów związanych z silnikami podajnika próbek.

W celu wykonania procedury, patrz *[Wykonaj procedurę diagnostyczną](#page-2143-0)*, strona 10-638.

## **5500 SH Motor Tests (testy silnika podajnika próbek)**

Wykonaj tę procedurę diagnostyki *bezpieczników/silników* w celu ustawienia silników następujących elementów w pozycji wyjściowej: taśmy załadunkowej, mechanizmu transportującego elementy przeznaczone do załadunku, mechanizm transportujący elementy przeznaczone do rozładunku, taśmy rozładunkowej, taśmy reakcyjnej i pokrętła gwiazdkowego.

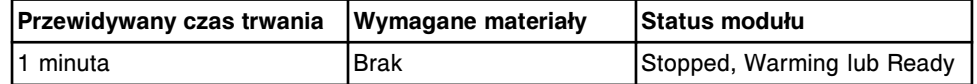

# **Kategorie czynności diagnostycznych dla podajnika próbek karuzeli LAS (***i***2000)**

Procedury diagnostyczne dla podajnika próbek karuzeli LAS (zautomatyzowany system laboratoryjny) pogrupowane są według kategorii (zakładka) na ekranie czynności diagnostycznych (Diagnostics). Procedury podzielone są na następujące kategorie:

- *Opis procedur diagnostycznych dla czytników kodów paskowych (podajnik próbek karuzeli LAS - i2000)*, strona 10-686
- *[Opis procedur diagnostycznych dla modułów \(podajnik próbek karuzeli LAS](#page-2192-0)  [i2000\)](#page-2192-0)*, strona 10-687

# **Opis procedur diagnostycznych dla czytników kodów paskowych (podajnik próbek karuzeli LAS -** *i***2000)**

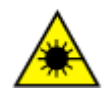

**UWAGA: Niebezpieczeństwo ekspozycji na promieniowanie laserowe klasy 2. Unikać bezpośredniego kontaktu oczu z wiązką lasera. Nie patrzeć w wiązkę.** 

Wykonanie poniższych procedur diagnostycznych może być konieczne podczas wymiany czytnika kodów paskowych podajnika próbek karuzeli LAS lub diagnozowania komunikatów o błędach lub zaobserwowanych problemów związanych z czytnikiem kodów paskowych:

- *3225 LAS Crsl Bar Code Calibration (kalibracja kodu paskowego karuzeli LAS)*, strona 10-686
- *[3255 LAS Crsl Bar Code Test \(test kodu paskowego karuzeli LAS\)](#page-2192-0)*, strona 10-687

W celu wykonania procedury, patrz *[Wykonaj procedurę diagnostyczną](#page-2143-0)*, strona 10-638.

# **3225 LAS Crsl Bar Code Calibration (kalibracja kodu paskowego karuzeli LAS)**

Wykonaj tę procedurę diagnostyki *czytników kodów paskowych* w celu przeprowadzenia kalibracji czytnika kodu paskowego taśmy reakcyjnej systemu *i*2000 względem karuzeli LAS.

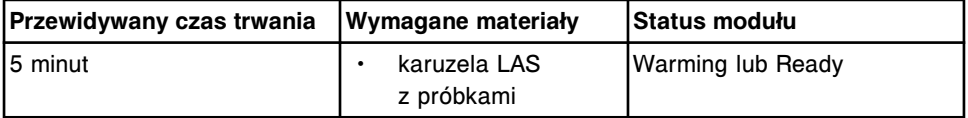

<span id="page-2192-0"></span>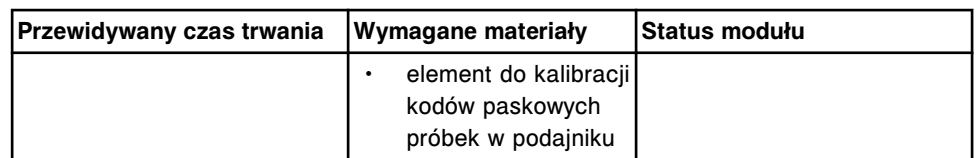

## **3255 LAS Crsl Bar Code Test (test kodu paskowego karuzeli LAS)**

Wykonaj tę procedurę diagnostyki *czytników kodów paskowych* w celu sprawdzenia, czy czytnik na taśmie reakcyjnej odczytuje kody na probówkach i oraz ID karuzeli z próbkami LAS dla systemu *i*2000.

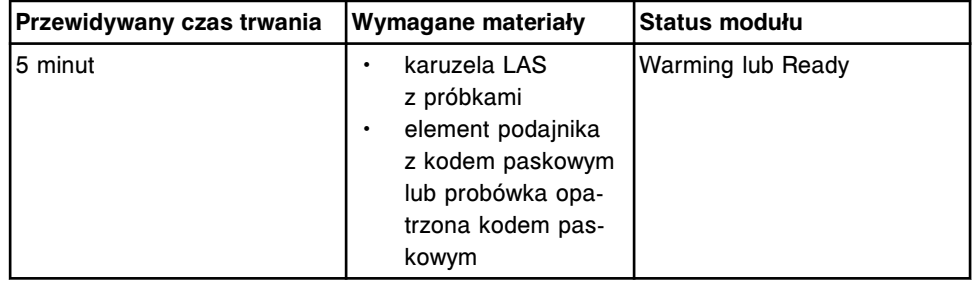

# **Opis procedur diagnostycznych dla modułów (podajnik próbek karuzeli LAS -** *i***2000)**

Dla modułów dostępna jest jedna procedura, 4090 Sample Handler Initialization (zainicjowanie podajnika próbek). Wykonanie tej procedury może być konieczne podczas diagnozowania komunikatów o błędach oraz zaobserwowanych problemach związanych z podajnikiem próbek.

W celu wykonania procedury, patrz *[Wykonaj procedurę diagnostyczną](#page-2143-0)*, strona 10-638.

# **4090 Sample Handler Initialization (zainicjowanie podajnika próbek)**

Wykonaj tę procedurę diagnostyki *modułów* w celu zainicjowania pracy podajnika próbek.

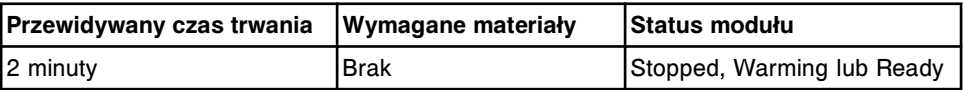

# **Kategorie procedur diagnostycznych dla jednostki sterującej (SCC)**

Procedury diagnostyczne dla jednostki sterującej wyświetlają się w zakładce "Utilities" na ekranie czynności diagnostycznych (Diagnostics).

Wykonanie poniższych procedur diagnostycznych może być konieczne podczas instalacji testów i procedur lub diagnozowania komunikatów o błędach lub zaobserwowanych problemów:

- *[6004 Copy backup software \(archiwizowanie kopii zapasowych](#page-2193-0) [oprogramowania\)](#page-2193-0)*, strona 10-688
- *[6007 SCC Utilities \(narzędzia programowe jednostki sterującej\)](#page-2193-0)*, strona 10-688
- *[6008 Controller Configuration \(konfiguracja sterownika\)](#page-2194-0)*, strona 10-689
- <span id="page-2193-0"></span>• *[6009 Log Utilities \(narzędzia programowe dzienników\)](#page-2194-0)*, strona 10-689
- *[6029 Assay Information \(informacje o badaniu\)](#page-2194-0)*, strona 10-689
- *[6114 Install/Delete Assays \(instalacja/usuwanie testów\)](#page-2194-0)*, strona 10-689
- *[6115 Install/Delete Procedures \(instalacja/usuwanie procedur\)](#page-2195-0)*, strona 10-690
- *[6116 Update 6115 Procedure \(aktualizacja procedury 6115\)](#page-2195-0)*, strona 10-690
- *[6120 Printer Utilities \(narzędzia drukarki\)](#page-2195-0)*, strona 10-690
- *[6220 User-Defined Maintenance \(konserwacja definiowana przez](#page-2195-0) [użytkownika\)](#page-2195-0)*, strona 10-690
- *[6500 MAC Hardware Address \(adres MAC\)](#page-2196-0)*, strona 10-691

W celu wykonania procedury, patrz *[Wykonaj procedurę diagnostyczną](#page-2143-0)*, strona 10-638.

## **6004 Copy backup software (archiwizowanie kopii zapasowych oprogramowania)**

Wykonaj tę procedurę diagnostyki *narzędzi programowych* w celu zapisania kopii zapasowej systemu na płycie CD lub zastąpienia kopii zapasowej w danej jednostce sterującej SCC (system control center) przez kopię zapisaną na płycie CD.

**UWAGA:** Wykonanie tej procedury nie powoduje stworzenia kopii zapasowej oprogramowania systemu. W celu utworzenia kopii zapasowej danych systemu, patrz *[Stwórz kopię zapasową oprogramowania systemu](#page-509-0)*, strona 2-212.

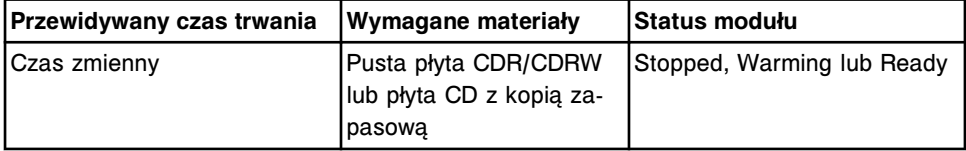

## **6007 SCC Utilities (narzędzia programowe jednostki sterującej)**

Wykonaj tę procedurę diagnostyki *narzędzi programowych* w celu wykonania następujących czynności:

- Skalibrować monitor z ekranem dotykowym
- Przejrzeć zawartość napędu(ów) USB
- Wysunąć napęd(y) USB
- Sprawdzić i naprawić bazę danych systemu ARCHITECT
- Wykasować port CLI (wyłącznie *i*2000SR LAS)
- Zainicjować narzędzia komunikacji systemu AbbottLink (wyłącznie w przypadku konfiguracji obejmującej AbbottLink)

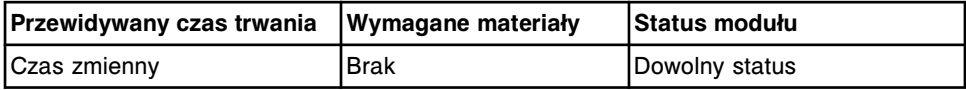

## <span id="page-2194-0"></span>**6008 Controller Configuration (konfiguracja sterownika)**

Wykonaj tę procedurę diagnostyki *narzędzi programowych* w celu skonfigurowania modułu roboczego oraz płyty sterownika podajnika próbek po wymianie płyty lub aktualizacji oprogramowania.

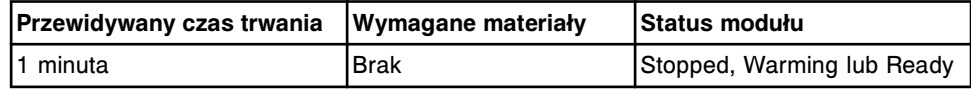

## **6009 Log Utilities (narzędzia programowe dzienników)**

Wykonaj tę procedurę diagnostyki *narzędzi programowych* w celu pobrania bieżących dzienników oraz pliku zrzutu pamięci, skopiowania bazy danych na płytę CD lub skopiowania zarchiwizowanych dzienników na płytę CD.

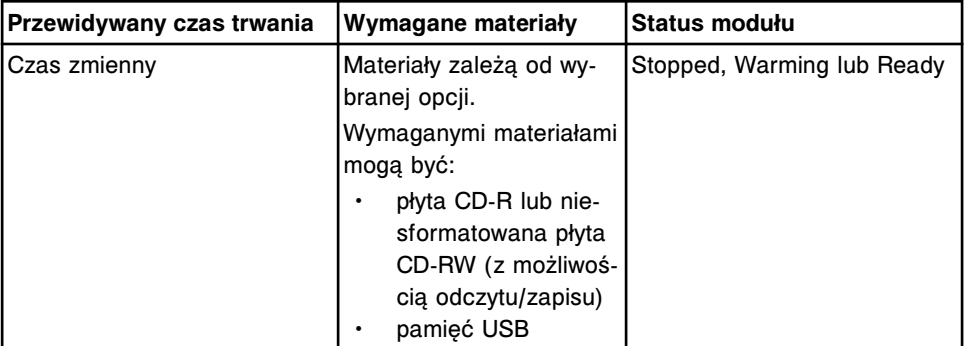

## **6029 Assay Information (informacje o badaniu)**

Wykonaj tę procedurę diagnostyki *narzędzi programowych* w celu wydrukowania:

- Kompletnej listy wszystkich badań zainstalowanych w systemie ARCHITECT, umożliwiającej sprawdzenie, czy używana jest najbardziej aktualna wersja. Na liście tej podany jest numer, nazwa oraz wersja badania.
- Etykiet z kodami paskowymi kalibratora.
- Różnych etykiet z kodami paskowymi z numerami ID próbki (SID).

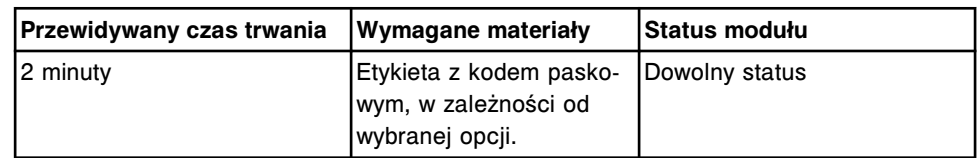

## **6114 Install/Delete Assays (instalacja/usuwanie testów)**

**UWAGA:** Wymaga dostępu z poziomu administratora systemu.

Wykonaj tę procedurę diagnostyki *narzędzi programowych* w celu zainstalowania wszystkich lub wybranych oznaczeń. Procedura ta służy do usunięcia wybranych oznaczeń.

**UWAGA:** Przed zainstalowaniem nowego lub zaktualizowanego pliku oznaczenia zapoznaj się ze szczegółowymi informacjami dołączonymi do płyty CD-ROM z parametrami oznaczenia lub do pliku pobieranego ze strony internetowej. Podczas instalowania pliku z parametrami oznaczenia otrzymanego pocztą

<span id="page-2195-0"></span>elektroniczną Abbott informacje dla klienta można przeglądać w czasie procedury instalacji lub za pośrednictwem poczty Abbott. Patrz *[Sprawdź pocztę](#page-513-0) [Abbott](#page-513-0)*, strona 2-216.

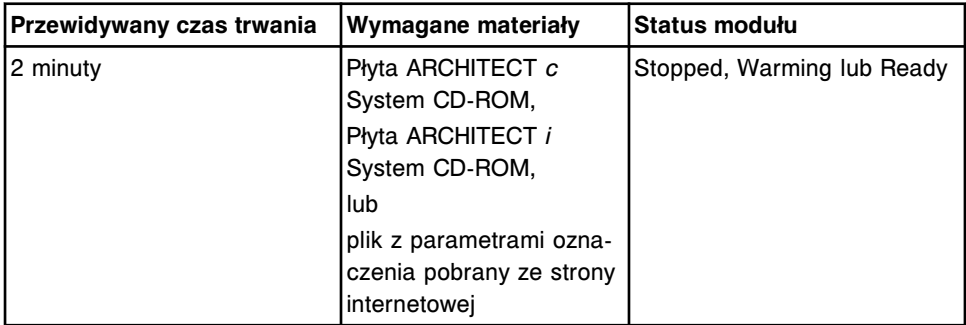

## **6115 Install/Delete Procedures (instalacja/usuwanie procedur)**

**UWAGA:** Wymaga dostępu z poziomu administratora systemu.

Wykonaj tę procedurę diagnostyki *narzędzi programowych* w celu zainstalowania wszystkich lub wybranych procedur konserwacyjnych i diagnostycznych. Procedura ta służy do usunięcia wybranych procedur konserwacyjnych i diagnostycznych.

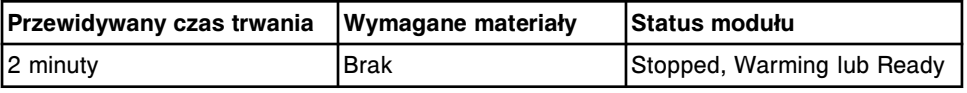

## **6116 Update 6115 Procedure (aktualizacja procedury 6115)**

**UWAGA:** Wymaga dostępu z poziomu administratora systemu.

Wykonaj tę procedurę diagnostyki *narzędzi programowych* w celu zainstalowania zaktualizowanej wersji procedury diagnostycznej 6115 Install/ Delete Procedures (instalacja/usuwanie procedur), kiedy jest to wymagane.

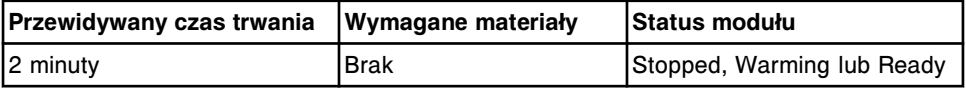

## **6120 Printer Utilities (narzędzia drukarki)**

**UWAGA:** Wymaga dostępu z poziomu administratora systemu.

Wykonaj tę procedurę diagnostyki *narzędzi programowych* w celu wybrania, skonfigurowania oraz przeprowadzenia testu nowej drukarki stosowanej jako domyślna drukarka w systemie.

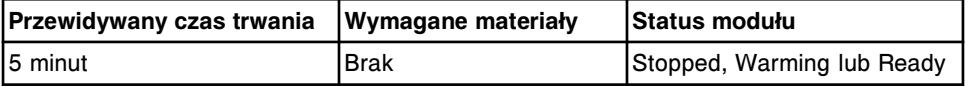

## **6220 User-Defined Maintenance (konserwacja definiowana przez użytkownika)**

**UWAGA:** Wymaga dostępu z poziomu administratora systemu.
Wykonaj tę procedurę diagnostyki *narzędzi programowych* w celu utworzenia, zmodyfikowania, zaimportowania, wyeksportowania, wydruku oraz przeglądania opisowych procedur konserwacyjnych definiowanych przez użytkownika.

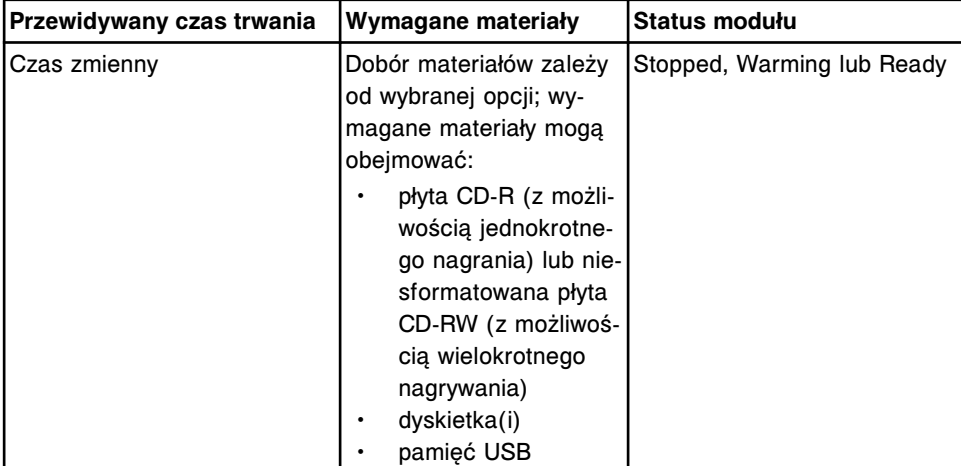

#### **6500 MAC Hardware Address (adres MAC)**

Wykonaj tę procedurę diagnostyki *narzędzi programowych* w celu ustalenia adresu MAC (Media Access Control) dla karty pomocniczego interfejsu sieciowego w jednostce sterującej (SCC).

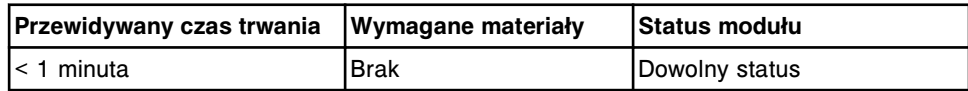

# **Różne procedury naprawcze**

Procedury naprawcze obejmują:

- Szereg zalecanych kroków, mających na celu znalezienie możliwej przyczyny błędu opisanego w komunikacie o błędzie lub zaobserwowanego błędu.
- Procedury wspólne dla więcej niż jednego błędu o danym numerze lub zaobserwowanego problemu.

Różne procedury naprawcze obejmują następujące zagadnienia:

- *Procedury naprawcze modułów*, strona 10-692
- *[Procedury naprawcze dla podajnika próbek](#page-2212-0)*, strona 10-707
- *[Procedura naprawcza jednostki sterującej \(SCC\)](#page-2218-0)*, strona 10-713
- *[Procedury naprawcze modułu iARM](#page-2219-0)*, strona 10-714
- *[Procedura dotycząca działań naprawczych dla systemu LAS](#page-2220-0)*, strona 10-715
- *[Procedury naprawcze dla systemu LIS](#page-2221-0)*, strona 10-716
- *[Procedura naprawcza dla komponentu AAT](#page-2223-0)*, strona 10-718
- *[Procedury naprawcze związane z efektem przeniesienia odczynnika](#page-2224-0)*, strona 10-719

## **Procedury naprawcze modułów**

Do procedur często zalecanych jako działania naprawcze zmierzające do usunięcia błędów opisanych w odpowiednich komunikatach i/lub zaobserwowanych problemów dotyczących modułu(ów) roboczego(ych) należą:

- *Wyczyść szybkę czytnika kodów paskowych*, strona 10-692
- *[Włącz lub wyłącz moduł ICT \(c](#page-2200-0) System)*, strona 10-695
- *[Wyczyść moduł ICT wybielaczem \(c](#page-2201-0) System)*, strona 10-696
- *[Skontroluj zawór zwrotny \(c](#page-2202-0) System)*, strona 10-697
- *[Sprawdź segment z kuwetami \(c System\)](#page-2207-0)*, strona 10-702
- *[Wymontuj karuzelę z próbkami \(c8000/c16000\)](#page-2209-0)*, strona 10-704
- *[Zamontuj karuzelę z próbkami \(c8000/c16000\)](#page-2210-0)*, strona 10-705
- *[Ręcznie rozładuj statyw\(y\) z odczynnikami z karuzeli z odczynnikami](#page-2211-0) [\(i1000](#page-2211-0)SR)*, strona 10-706

## **Wyczyść szybkę czytnika kodów paskowych**

Wykonaj poniższą procedurę w celu oczyszczenia szybki czytnika kodów paskowych zgodnie z zaleceniami podanymi w działaniu naprawczym dla błędu o danym numerze. Ta procedura opisuje czynności, jakie należy wykonać w celu oczyszczenia szybki czytnika kodów paskowych w następujących podzespołach:

- podajnik RSH (zautomatyzowany podajnik próbek),
- karuzela z próbkami (*c*8000/*c*16000)
- ośrodek (lub ośrodki) odczynnikowy(e) (*c* System),

• karuzela z odczynnikami (*i*2000/*i*2000SR).

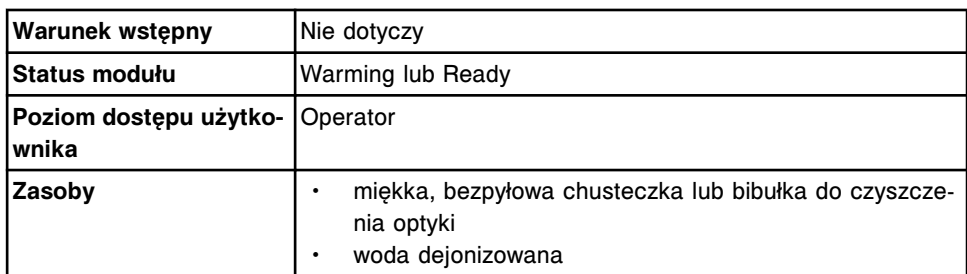

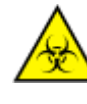

**UWAGA: ZAGROŻENIA biologiczne.** Jest to czynność lub obszar, gdzie użytkownik może być narażony na kontakt z materiałami potencjalnie zakaźnymi. Patrz *[Zagrożenia biologiczne](#page-1100-0)*, strona 8-5.

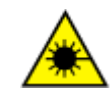

**UWAGA: Niebezpieczeństwo ekspozycji na promieniowanie laserowe klasy 2. Unikać bezpośredniego kontaktu oczu z wiązką lasera. Nie patrzeć w wiązkę.** Niebezpieczeństwo ekspozycji na promieniowanie laserowe klasy 2 we wszystkich modułach roboczych za wyjątkiem *c*4000 i *c*16000 oraz ośrodków odczynnikowych c 8000 (w zależności od daty produkcji modułu). Wykonywanie kontroli, regulacji lub procedur innych niż podano w niniejszej instrukcji obsługi może skutkować ekspozycją na niebezpieczne promieniowanie. Patrz *[Promieniowanie](#page-1114-0) [laserowe](#page-1114-0)*, strona 8-19

W celu wyczyszczenia szybki czytnika kodów paskowych:

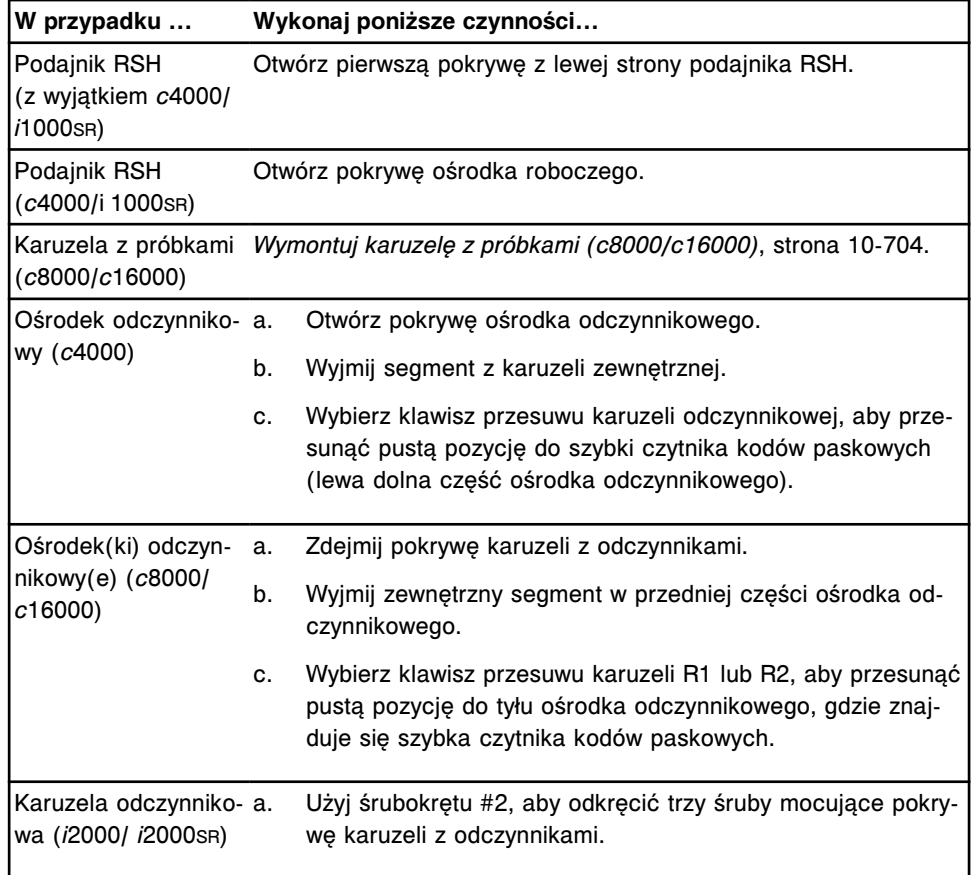

1. Znajdź szybkę czytnika kodów paskowych.

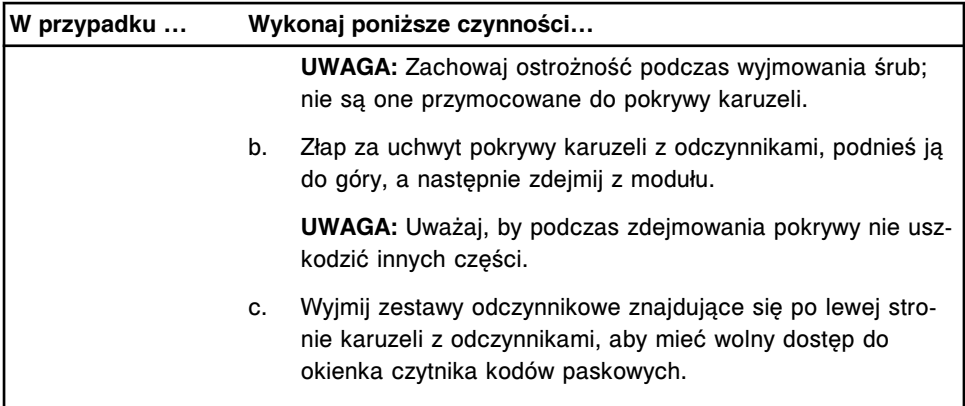

- 2. Znajdź szybkę czytnika kodów paskowych i delikatnie przetrzyj szybkę nawilżoną bezpyłową chusteczką.
- 3. Wytrzyj szybkę czytnika bezpyłową chusteczką.
- 4. Przygotuj urządzenie do pracy.

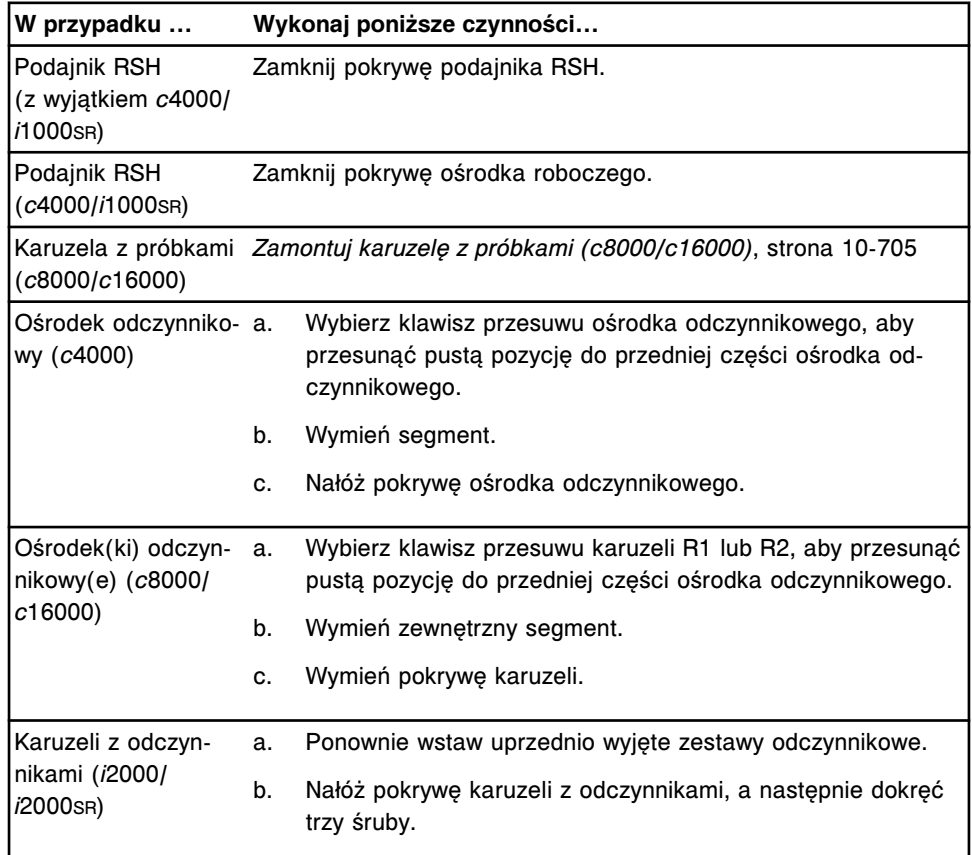

W celu sprawdzenia prawidłowego działania czytnika kodów paskowych, wykonaj jedną z poniższych procedur diagnostycznych zdefiniowanych dla *czytników kodów paskowych* :

- *[3252 RSH Bar Code Reader Test \(test czytnika kodu paskowego podajnika](#page-2183-0) [RSH\)](#page-2183-0)*, strona 10-678
- *[3251 Sample Carousel Bar Code Test \(test czytnika karuzeli próbkowej\)](#page-2151-0) [\(c8000/c16000\)](#page-2151-0)*, strona 10-646 (*c*8000/*c*16000)
- <span id="page-2200-0"></span>• *[3206 Reagent Bar Code Test \(test czytnika kodów paskowych odczynników\)](#page-2151-0)*, strona 10-646 (*c* System)
- *[3200 Reagent Bar Code Reader Test \(test czytnika kodów paskowych](#page-2164-0) [odczynników\)](#page-2164-0)*, strona 10-659 (*i*2000/*i*2000SR)
- *[3230 Bar Code Reader Test \(test czytnika kodów paskowych\)](#page-2186-0)*, strona 10-681 (*i*1000SR)

## *Patrz też...*

- *[Zautomatyzowany podajnik próbek RSH \(c8000/c16000/i2000](#page-230-0)SR)* , strona 1-155
- *[Zautomatyzowany podajnik próbek RSH \(c4000/i1000](#page-235-0)SR/ci4100)*, strona 1-160
- *[Karuzela próbkowa \(c8000\)](#page-131-0)*, strona 1-56
- *[Karuzela próbkowa \(c16000\)](#page-151-0)*, strona 1-76
- *[Podzespoły do obróbki odczynników \(c4000\)](#page-114-0)*, strona 1-39
- *[Podzespoły do obróbki odczynników \(c8000\)](#page-133-0)*, strona 1-58
- *[Podzespoły do obróbki odczynników \(c16000\)](#page-153-0)*, strona 1-78
- *[Podzespoły do obróbki odczynników \(i2000/i2000](#page-180-0)SR)*, strona 1-105

#### **Włącz lub wyłącz moduł ICT (***c* **System)**

Wykonaj poniższą procedurę, aby włączyć lub wyłączyć moduł ICT. Moduł wyłącza się w celu zaprzestania wykonywania testów potencjometrycznych w przypadku wystąpienia problemów z działaniem systemu. Po rozwiązaniu danego problemu moduł należy włączyć, aby system mógł wykonać dane oznaczenia.

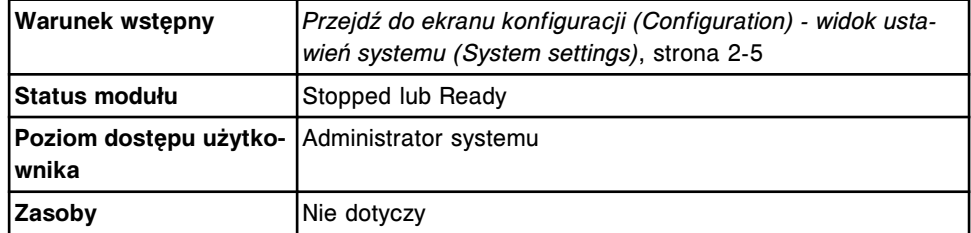

W celu włączenia lub wyłączenia modułu ICT:

- 1. Wybierz **Modules** z listy **System categories** na ekranie konfiguracji (Configuration).
- 2. Wybierz klawisz **F6 Configure**.

Wyświetli się okno konfiguracji modułów (Configure modules).

- 3. Wybierz żądaną opcję **ICT Module Installed**.
- 4. Wybierz **Done**, aby zachować zmiany.

#### *Patrz też...*

- *[Ekran konfiguracji \(Configuration\) widok ustawień systemu \(System settings\)](#page-301-0)*, strona 2-4
- *[Okno konfiguracji modułów \(c4000\)](#page-352-0)*, strona 2-55

• *[Okno konfiguracji modułów \(c8000/c16000\)](#page-353-0)*, strona 2-56

## <span id="page-2201-0"></span>**Wyczyść moduł ICT wybielaczem (***c* **System)**

Wykonaj poniższą procedurę, aby wyczyścić przy użyciu wybielacza moduł ICT, który jest ciągle przydatny do użycia i jest na gwarancji. Procedura ta pomaga rozwiązać problemy z zaniżonymi wartościami kątów nachylenia i wyników (K<sup>+</sup>), błędnymi wynikami ICT oraz ograniczoną precyzją.

**UWAGA:** W czasie przemywania podczas tej procedury uszczelki pierścieniowe znajdujące się u góry i u dołu modułu ICT mogą ulec wypłukaniu. Uszczelki takie należy wyjąć ze zbiornika, przepłukać kilkoma mililitrami wody dejonizowanej i osuszyć, a następnie umocować w module przed zamontowaniem modułu w systemie.

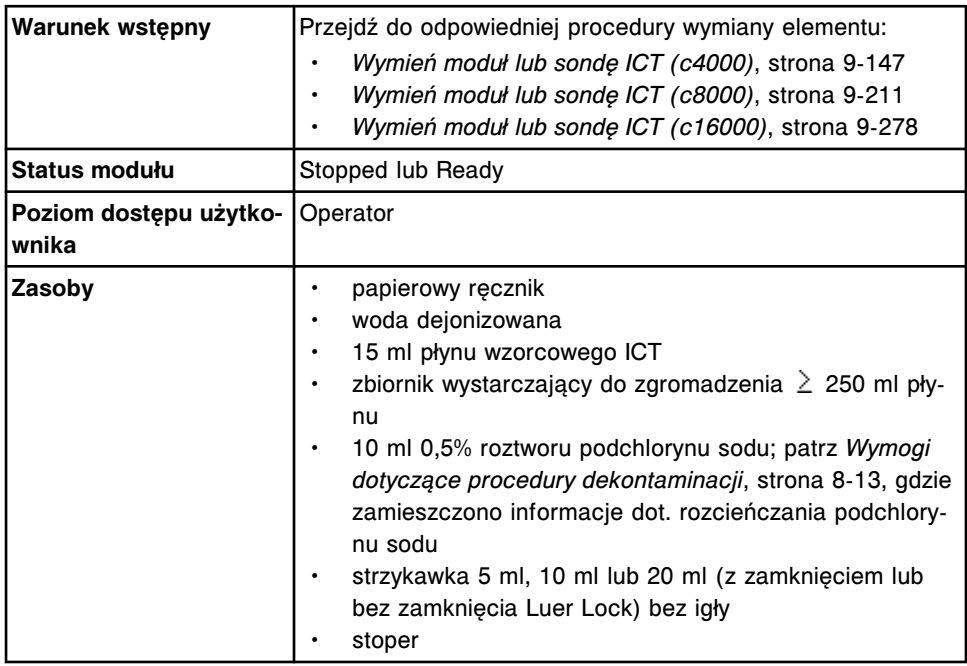

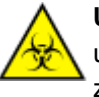

**UWAGA: ZAGROŻENIA biologiczne.** Jest to czynność lub obszar, gdzie użytkownik może być narażony na kontakt z materiałami potencjalnie zakaźnymi. Patrz *[Zagrożenia biologiczne](#page-1100-0)*, strona 8-5.

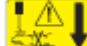

**UWAGA: Niebezpieczeństwo kontaktu z sondą.** Niebezpieczeństwo skaleczenia się. Jest to czynność lub obszar, gdzie użytkownik może być narażony na kontakt z sondami. Patrz *[Sondy i inne ostre krawędzie](#page-1114-0)*, strona 8-19.

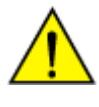

**UWAGA: Zagrożenie chemiczne.** Czynność ta grozi skażeniem środkami chemicznymi. Szczegółowe informacje dotyczące poszczególnych produktów podano w rozdziale *[Zagrożenia chemiczne](#page-1102-0)*, strona 8-7.

W celu wyczyszczenia modułu ICT podchlorynem sodu:

- 1. Wymontuj moduł zgodnie ze wskazówkami opisanymi w odpowiedniej procedurze wymiany.
- 2. Napełnij strzykawkę co najmniej 5 ml 0,5% roztworu podchlorynu sodu i podłącz ją do jednego z dwóch końców modułu ICT. Odprowadzając do zbiornika nadmiar płynu, powoli przemyj moduł prawie całą zawartością

roztworu w strzykawce. Zatkaj palcem drugi koniec modułu i napełnij go pozostałą ilością roztworu. Moduł musi być w całości wypełniony roztworem.

- <span id="page-2202-0"></span>3. Połóż moduł ICT w pozycji poziomej na 15 - 30 minut. Nie pozostawiaj roztworu podchlorynu sodu w module na więcej niż 30 minut.
- 4. Przepłucz strzykawkę co najmniej 3 razy wodą dejonizowaną, aby całkowicie usunąć roztwór podchlorynu sodu.
- 5. Napełnij strzykawkę płynem wzorcowym ICT. Podłącz strzykawkę do modułu ICT i powoli przepłucz moduł nad zbiornikiem prawie całą zawartością płynu w strzykawce. W zależności od rozmiaru strzykawki, konieczne może być powtórzenie tej procedury w celu przepłukania modułu przy użyciu prawie 15 ml płynu wzorcowego. Zatkaj palcem drugi koniec modułu i napełnij go pozostałą ilością płynu. Moduł musi być w całości wypełniony płynem.
- 6. Połóż moduł ICT w pozycji poziomej na 5 10 minut.
- 7. Nasącz papierowy ręcznik wodą dejonizowaną i wyczyść z zewnątrz moduł ICT oraz styki z boku modułu, aby usunąć resztki roztworu podchlorynu sodu lub płynu wzorcowego ICT. Za pomocą papierowego ręcznika wytrzyj moduł. Moduł oraz styki muszą zostać osuszone przed instalacją.
- 8. Postępuj zgodnie ze wskazówkami instalacyjnymi opisanymi w odpowiedniej procedurze wymiany elementu.
- 9. Wykonaj procedurę konserwacyjną zalecaną *zgodnie z potrzebami [6063](#page-1162-0) [Flush ICT Module \(przepłucz moduł ICT\)](#page-1162-0)*, strona 9-43, trzy razy w celu przepłukania modułu płynem wzorcowym ICT.
- 10. Skalibruj oznaczenia ICT i wykonaj oznaczenia materiału kontrolnego, aby zweryfikować kalibrację.

Procedurę tę można powtórzyć, aby zapewnić jeszcze lepszą pracę modułu. W przypadku zaobserwowania powtarzających się problemów w pracy modułu wykonaj dodatkowe procedury naprawcze i/lub wymień moduł ICT.

## *Patrz też...*

- *[Zaniżona wartość stężenia wyniki pomiaru stężenia jonów K+ pojedyncze](#page-2058-0) [oznaczenie \(c](#page-2058-0) System)*, strona 10-553
- *[Niepowtarzalne wyniki, niska precyzja wyniki pomiaru ICT \(c System\)](#page-2062-0)*, strona 10-557

## **Skontroluj zawór zwrotny (***c* **System)**

Kontrola zaworu zwrotnego obejmuje następujące procedury:

- Demontaż
	- *[Zlokalizuj zawór, który ma zostać poddany ocenie \(c4000\)](#page-2203-0)*, strona 10-698
	- *[Lokalizacja zaworu zwrotnego do wymiany \(c8000\)](#page-2203-0)*, strona 10-698
	- *[Lokalizacja zaworu zwrotnego do wymiany \(c16000\)](#page-2204-0)*, strona 10-699
	- *[Demontaż osłony tłoków oraz strzykawki o pojemności 1](#page-2205-0) ml*, strona 10-700
- *[Demontaż wężyków zaworu zwrotnego](#page-2205-0)*, strona 10-700
- <span id="page-2203-0"></span>• Wymiana
	- *[Kontrola zaworu zwrotnego](#page-2206-0)*, strona 10-701
	- *[Montaż wężyków zaworu zwrotnego](#page-2206-0)*, strona 10-701
	- *[Montaż strzykawki o pojemności 1 ml oraz osłony tłoków](#page-2207-0)*, strona 10-702
	- *[Przygotowanie do pracy](#page-2207-0)*, strona 10-702
- **Sprawdzenie** 
	- Wymieniony element sprawdzany jest podczas procedury przygotowania analizatora do pracy. Nie wymagana jest dodatkowa weryfikacja.

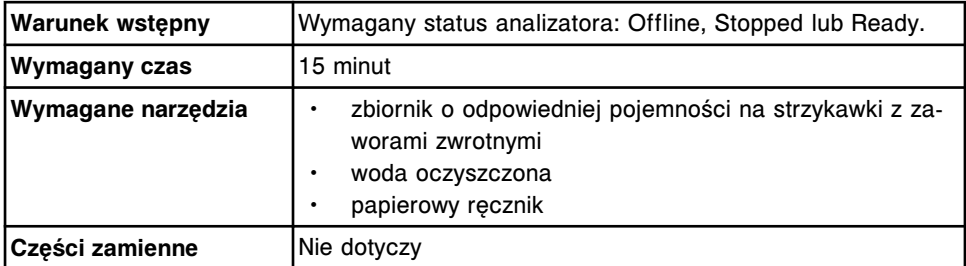

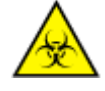

**UWAGA: ZAGROŻENIA biologiczne.** Jest to czynność lub obszar, gdzie użytkownik może być narażony na kontakt z materiałami potencjalnie zakaźnymi. Patrz *[Zagrożenia biologiczne](#page-1100-0)*, strona 8-5.

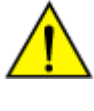

**UWAGA: Zagrożenie chemiczne.** Czynność ta grozi skażeniem środkami chemicznymi. Szczegółowe informacje dotyczące poszczególnych produktów podano w rozdziale *[Zagrożenia chemiczne](#page-1102-0)*, strona 8-7.

#### **Demontaż**

#### *Zlokalizuj zawór, który ma zostać poddany ocenie (c4000)*

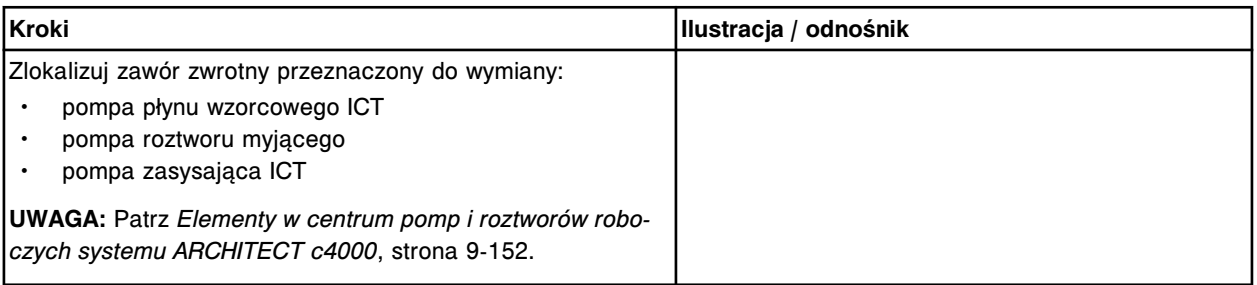

## *Lokalizacja zaworu zwrotnego do wymiany (c8000)*

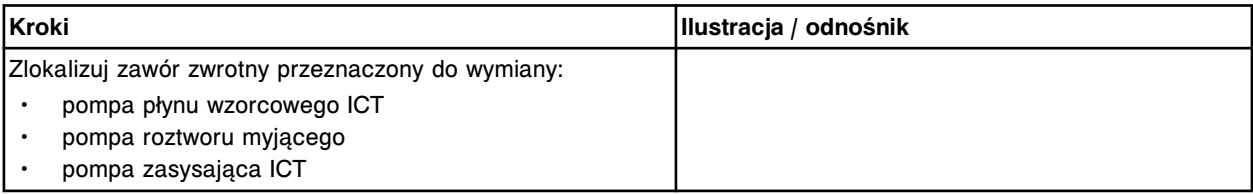

<span id="page-2204-0"></span>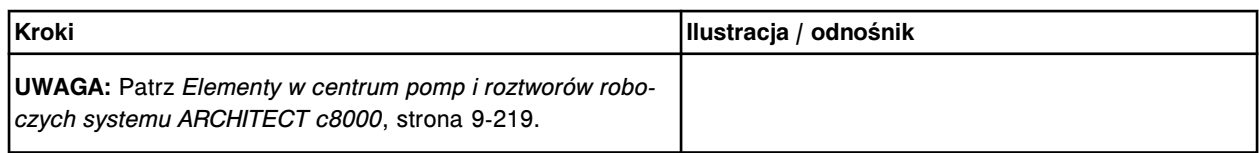

#### *Lokalizacja zaworu zwrotnego do wymiany (c16000)*

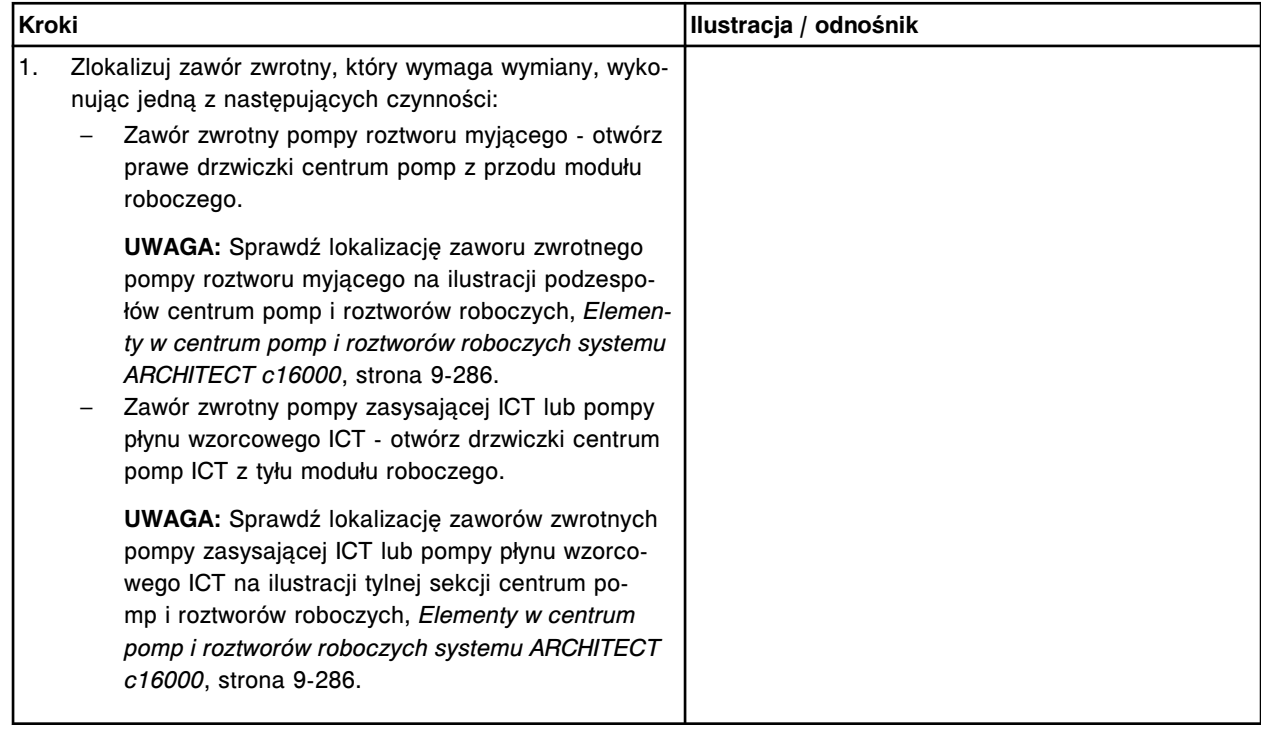

## <span id="page-2205-0"></span>*Demontaż osłony tłoków oraz strzykawki o pojemności 1 ml*

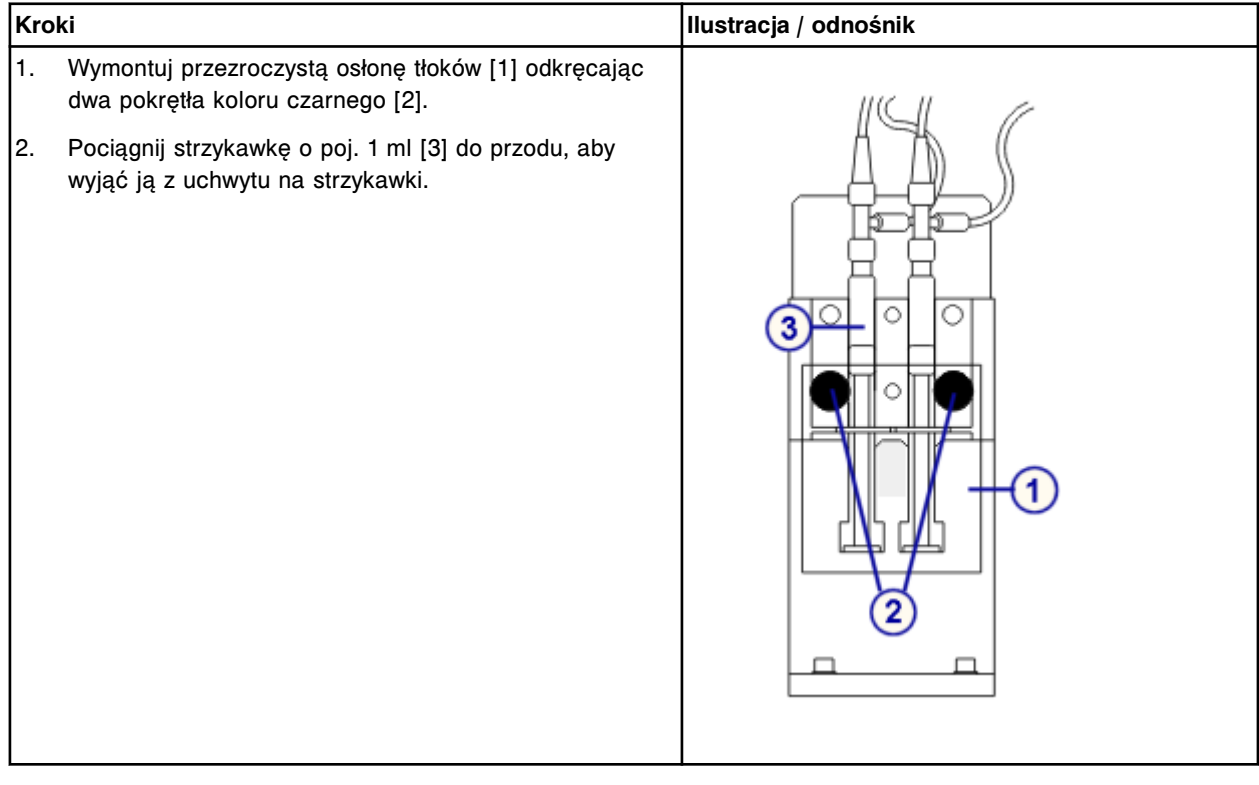

## *Demontaż wężyków zaworu zwrotnego*

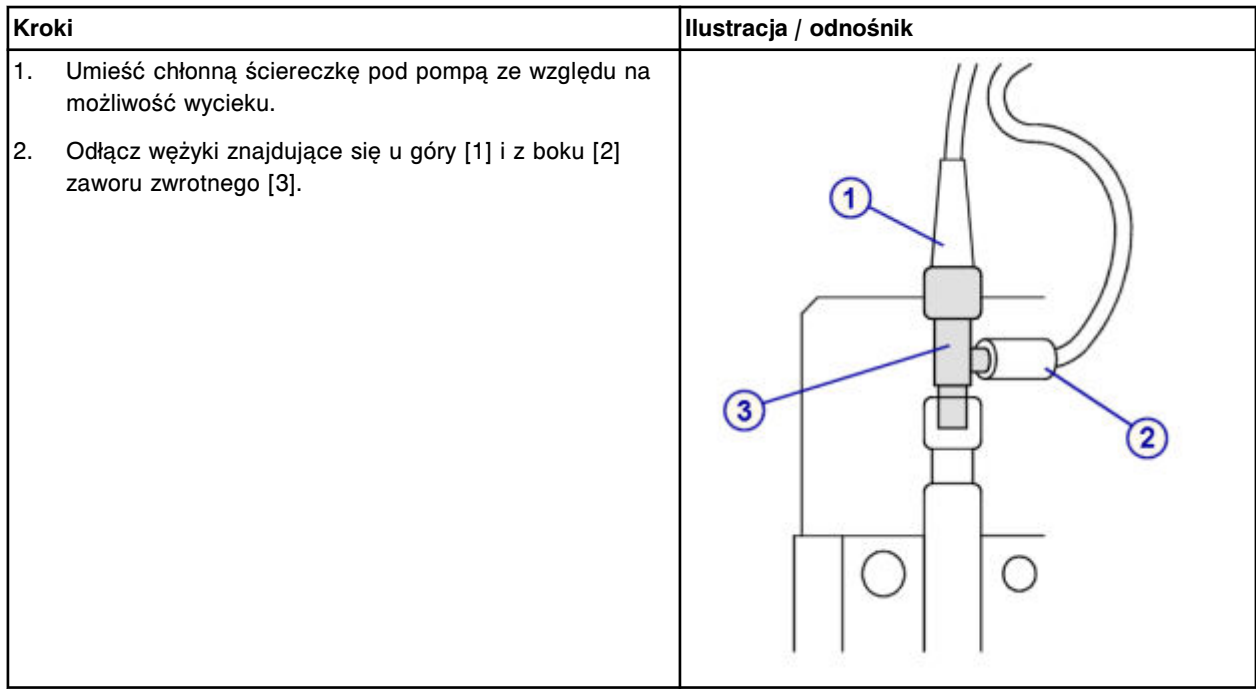

## <span id="page-2206-0"></span>**Wymiana**

## *Kontrola zaworu zwrotnego*

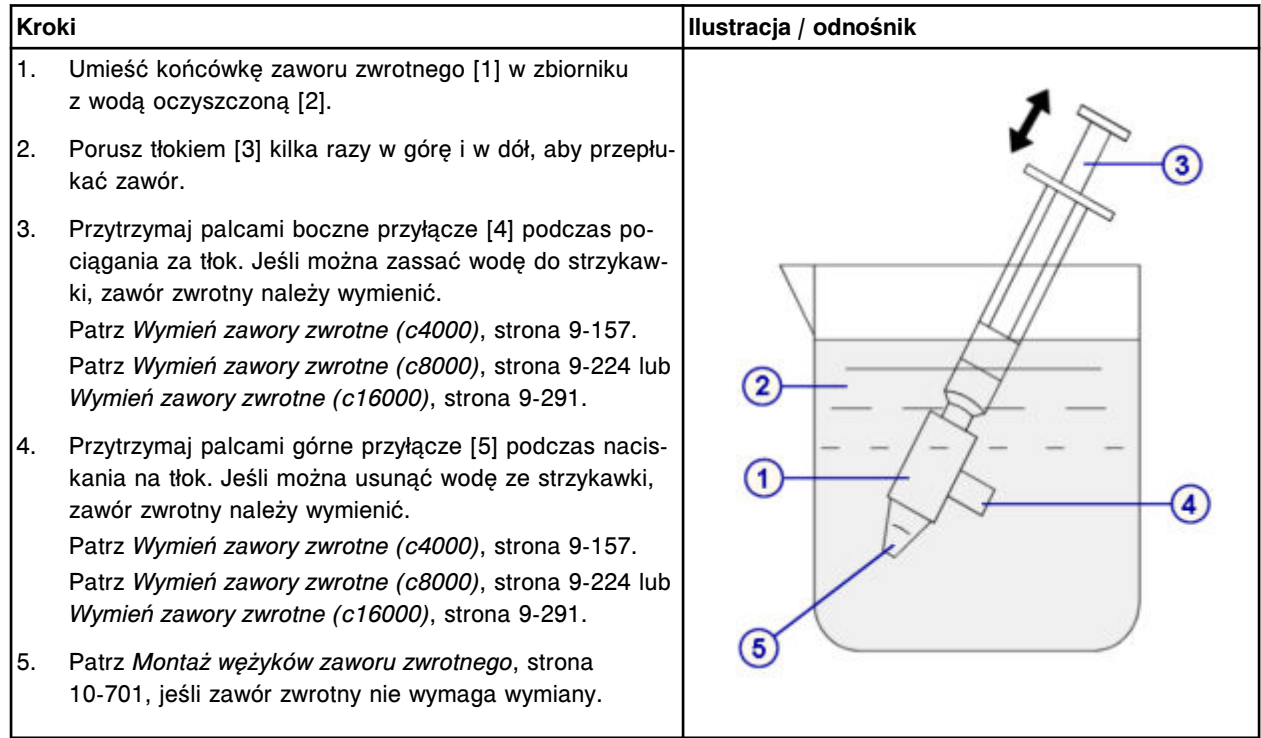

#### *Montaż wężyków zaworu zwrotnego*

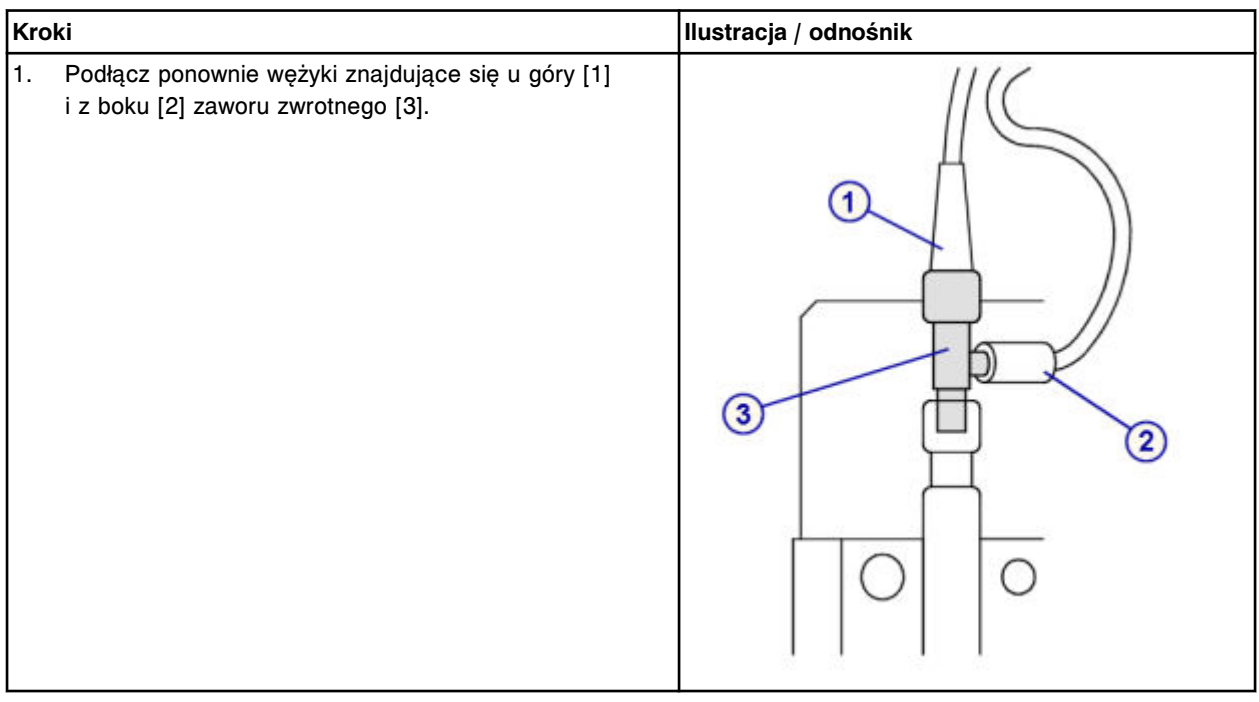

## <span id="page-2207-0"></span>*Montaż strzykawki o pojemności 1 ml oraz osłony tłoków*

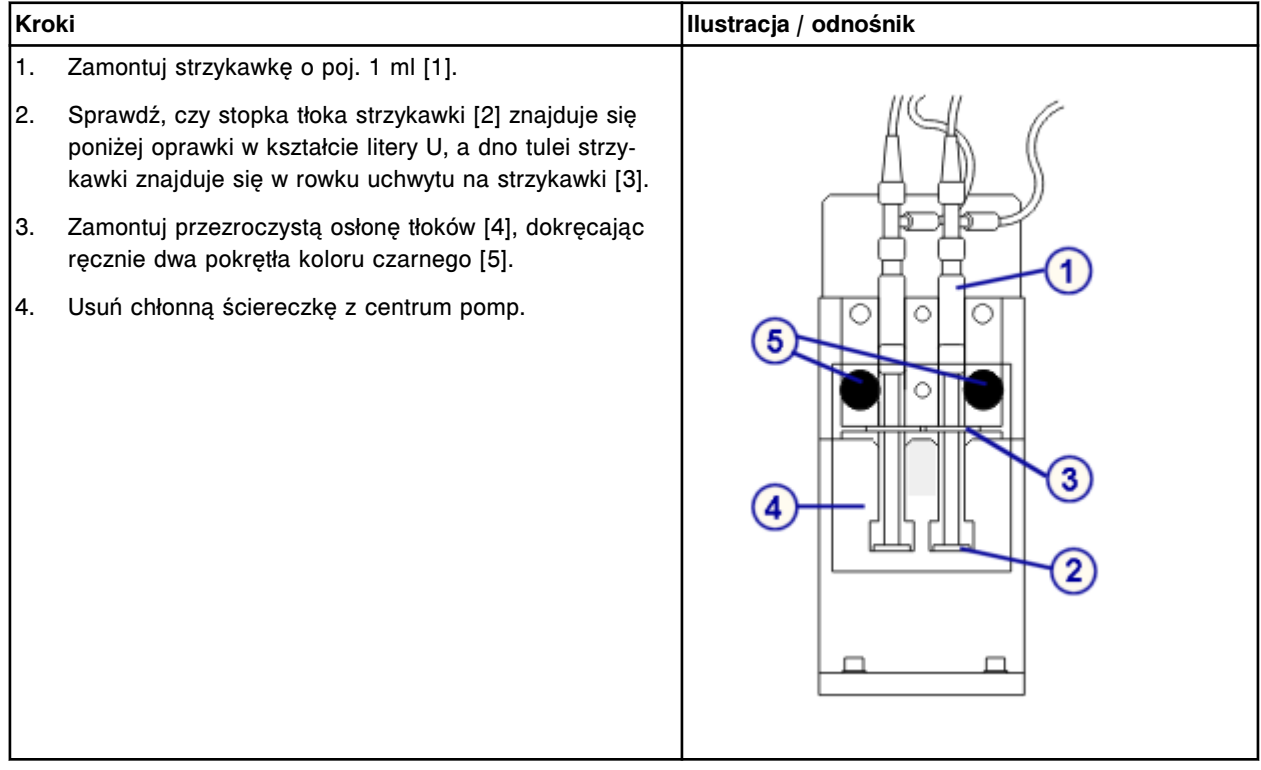

## *Przygotowanie do pracy*

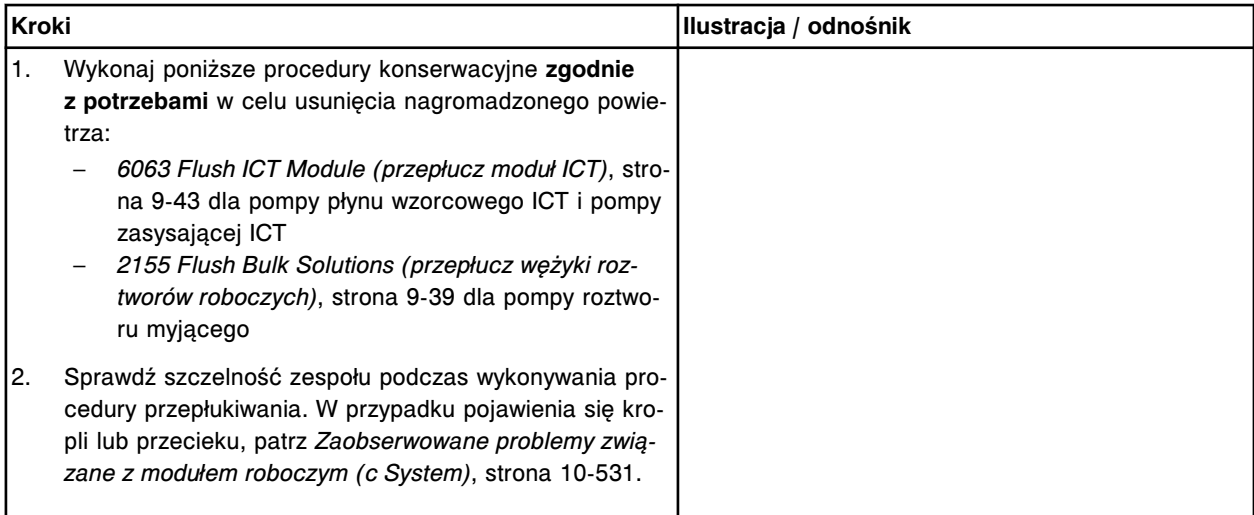

## **Sprawdzenie**

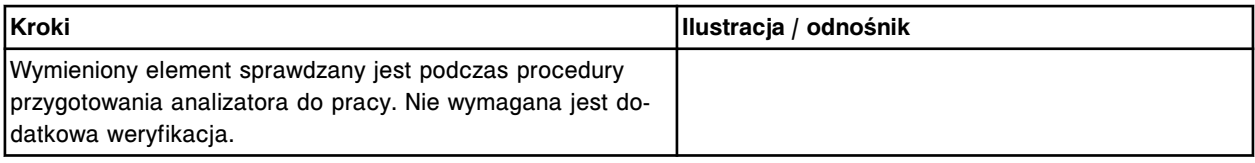

## **Sprawdź segment z kuwetami (***c* **System)**

Wykonaj tę procedurę, aby sprawdzić segment z kuwetami.

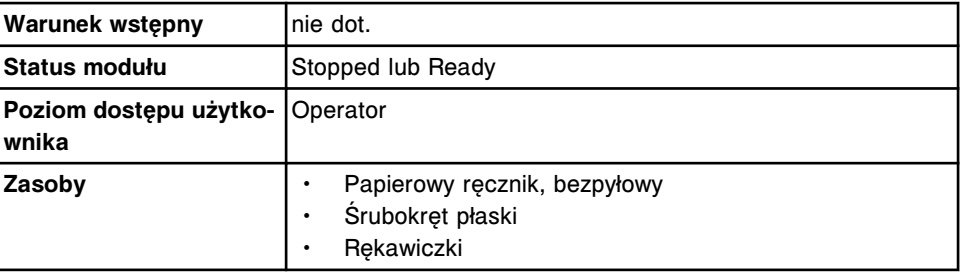

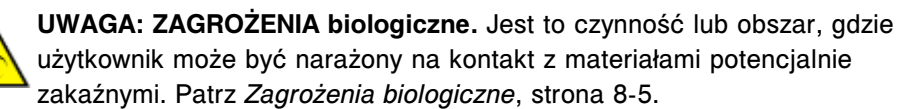

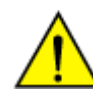

**UWAGA: Zagrożenie chemiczne.** Czynność ta grozi skażeniem środkami chemicznymi. Szczegółowe informacje dotyczące poszczególnych produktów, patrz *[Zagrożenia chemiczne](#page-1102-0)*, strona 8-7.

**WAŻNE:** Podczas wykonywania poniższych kroków miej nałożone rękawiczki. Substancje tłuste przeniesione z powierzchni dłoni mogą powodować uzyskiwanie niedokładnych odczytów optycznych.

#### **Wymontuj segment z kuwetami do sprawdzenia**

Patrz:

- Dla analizatora *c*4000:
	- *[Demontaż segmentu z kuwetami](#page-1259-0)*, strona 9-140
- Dla analizatora *c*8000:
	- *[Demontaż segmentu z kuwetami](#page-1324-0)*, strona 9-205
- Dla analizatora *c*16000:
	- *[Demontaż segmentu z kuwetami](#page-1391-0)*, strona 9-272

## **Sprawdź kuwety**

- 1. Sprawdź każdy segment z kuwetami pod kątem uszkodzeń, delikatnie pociągając w dół za podstawę segmentu w różnych miejscach wzdłuż segmentu. W przypadku wykrycia uszkodzeń wymień segment z kuwetami.
- 2. Sprawdź pojedyncze szklane kuwety w obrębie segmentu pod kątem uszkodzeń. W przypadku wykrycia uszkodzeń wymień uszkodzoną kuwetę.

## **Ponownie zainstaluj segment z kuwetami**

## Patrz:

- Dla analizatora *c*4000:
	- *[Włożenie segmentu z kuwetami](#page-1260-0)*, strona 9-141
- Dla analizatora *c*8000:
	- *[Włożenie segmentu z kuwetami](#page-1325-0)*, strona 9-206
- Dla analizatora *c*16000:
	- *[Włożenie segmentu z kuwetami](#page-1392-0)*, strona 9-273

#### **Sprawdzenie**

Wykonaj procedurę diagnostyki *karuzel [3010 Reaction Carousel Home / Move](#page-2154-0) [\(ustawienie karuzeli reakcyjnej w pozycji wyjściowej lub obrót\)](#page-2154-0)*, strona 10-649, aby sprawdzić, czy segment z kuwetami jest zainstalowany prawidłowo.

## <span id="page-2209-0"></span>**Wymontuj karuzelę z próbkami (***c***8000/***c***16000)**

Wykonaj poniższą procedurę, aby zdemontować karuzelę z próbkami w celu wykonania procedury konserwacyjnej lub wykrycia i usunięcia usterki w module roboczym.

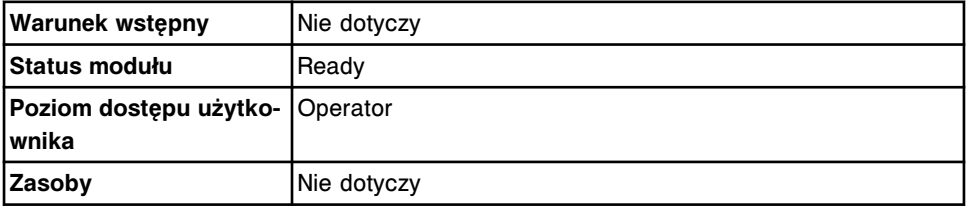

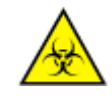

**UWAGA: ZAGROŻENIA biologiczne.** Jest to czynność lub obszar, gdzie użytkownik może być narażony na kontakt z materiałami potencjalnie zakaźnymi. Patrz *[Zagrożenia biologiczne](#page-1100-0)*, strona 8-5.

W celu usunięcia karuzeli z próbkami:

- 1. Sprawdź, czy nie pali się wskaźnik dostępu do karuzeli z próbkami (kwadratowa lampka).
- 2. Zdejmij pokrywę karuzeli z próbkami, pociągając za dźwignię i podnosząc ją do góry. [1]

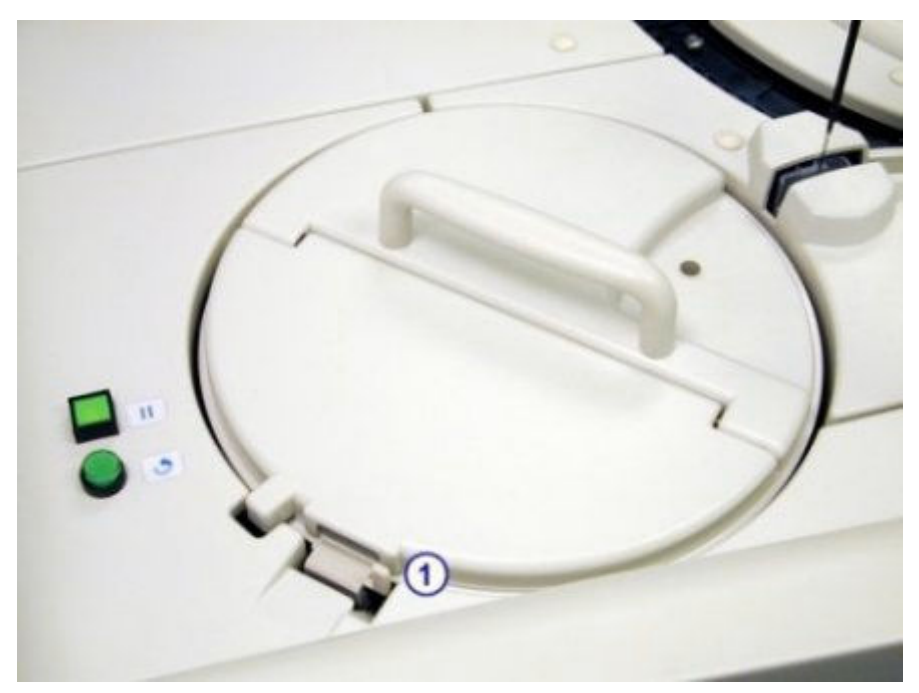

3. Ostrożnie unieś karuzelę nad platformą.

**WAŻNE:** Podczas przenoszenia karuzeli z próbkami należy uważać, by próbki nie wylały się z kubeczków na próbki i/lub probówek.

W celu ponownego zamontowania karuzeli, patrz *Zamontuj karuzelę z próbkami (c8000/c16000)*, strona 10-705.

#### *Patrz też...*

- *[Karuzela próbkowa \(c8000\)](#page-131-0)*, strona 1-56
- *[Karuzela próbkowa \(c16000\)](#page-151-0)*, strona 1-76

## <span id="page-2210-0"></span>**Zamontuj karuzelę z próbkami (***c***8000/***c***16000)**

W celu ponownego zamocowania karuzeli z próbkami, wykonaj poniższe czynności.

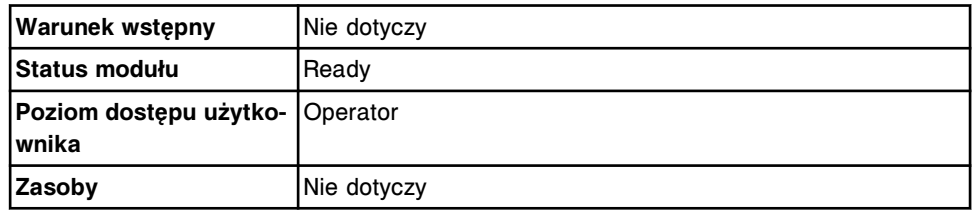

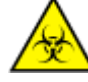

**UWAGA: ZAGROŻENIA biologiczne.** Jest to czynność lub obszar, gdzie użytkownik może być narażony na kontakt z materiałami potencjalnie zakaźnymi. Patrz *[Zagrożenia biologiczne](#page-1100-0)*, strona 8-5.

W celu ponownego zamontowania karuzeli z próbkami:

**WAŻNE:** Podczas przenoszenia karuzeli z próbkami należy uważać, by próbki nie wylały się z kubeczków na próbki i/lub probówek.

- 1. Umieść karuzelę z próbkami na platformie karuzeli.
- 2. Ustaw karuzelę, obracając ją aż do osadzenia jej na kołkach pozycjonujących.

**UWAGA:** Jeśli karuzela z próbkami jest prawidłowo ustawiona na platformie, nie można jej ręcznie obrócić.

3. Nałóż pokrywę karuzeli, pociągając za dźwignię [1], ustawiając wypustkę [2], a następnie zwalniając dźwignię.

<span id="page-2211-0"></span>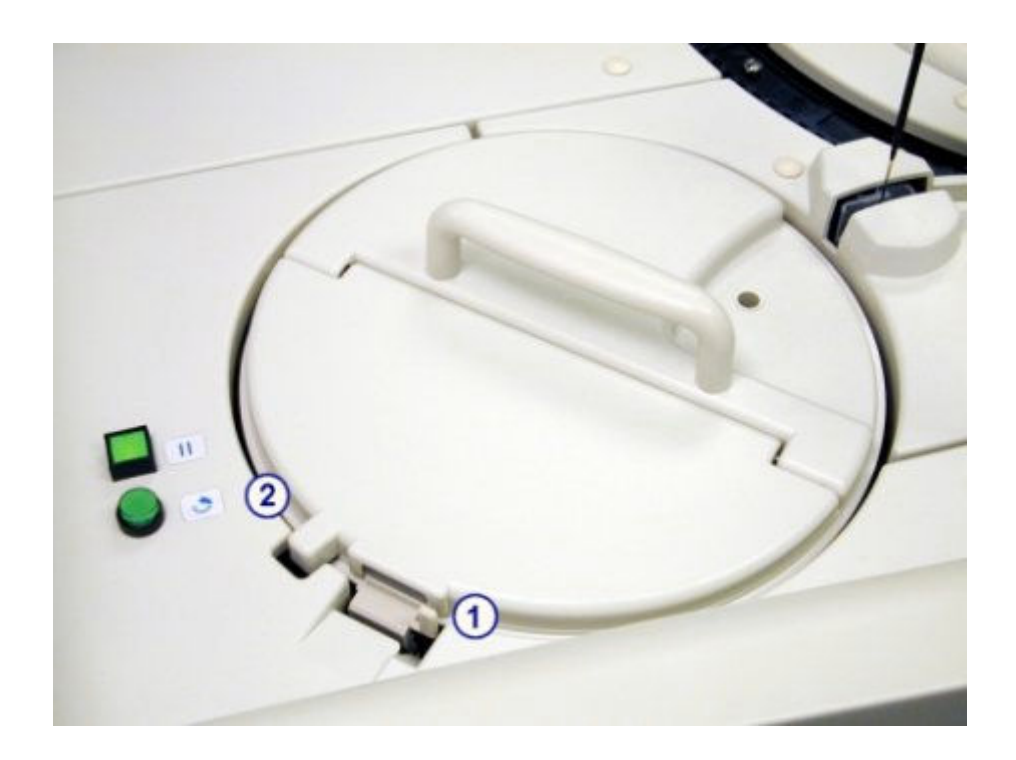

#### *Patrz też...*

- *[Karuzela próbkowa \(c8000\)](#page-131-0)*, strona 1-56
- *[Karuzela próbkowa \(c16000\)](#page-151-0)*, strona 1-76

## **Ręcznie rozładuj statyw(y) z odczynnikami z karuzeli z odczynnikami (***i***1000SR)**

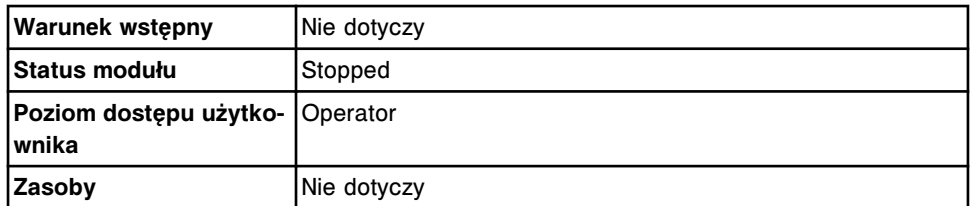

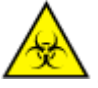

**UWAGA: ZAGROŻENIA biologiczne.** Jest to czynność lub obszar, gdzie użytkownik może być narażony na kontakt z materiałami potencjalnie zakaźnymi. Patrz *[Zagrożenia biologiczne](#page-1100-0)*, strona 8-5.

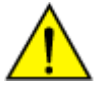

**UWAGA: Zagrożenie chemiczne.** Czynność ta grozi skażeniem środkami chemicznymi. Szczegółowe informacje dotyczące poszczególnych produktów podano w rozdziale *[Zagrożenia chemiczne](#page-1102-0)*, strona 8-7.

W celu rozładowania statywu z odczynnikami:

- 1. Otwórz pokrywę ośrodka roboczego, aby uzyskać dostęp do drzwiczek karuzeli z odczynnikami.
- 2. Obróć gałkę pokrywy karuzeli z odczynnikami o 180 stopni w kierunku przeciwnym do ruchu wskazówek zegara, aby otworzyć pokrywę karuzeli.
- 3. Wciśnij i podnieś statyw z odczynnikami, umożliwiając jego wysunięcie.

## <span id="page-2212-0"></span>**Procedury naprawcze dla podajnika próbek**

Następujące procedury mogą być zalecane jako działanie naprawcze podejmowane w celu usunięcia błędów opisywanych w komunikatach oraz zaobserwowanych problemów związanych z podajnikiem RSH (zautomatyzowany podajnik próbek):

- *Usuń statyw(y) na próbki z transportera i pozycjonera(ów) statywów (podajnik RSH - z wyjątkiem c4000/i1000SR /ci4100)*, strona 10-707
- *[Usuń statyw na próbki z transportera statywów i obszaru aspiracji \(podajnik](#page-2213-0) [RSH - c4000/i1000](#page-2213-0)SR/ci4100)*, strona 10-708
- *[Przejdź do obszaru wymiany statywów przedłużenia podajnika RSH](#page-2215-0)*, strona 10-710
- *[Uzupełnij statywy w obszarze magazynowania pustych statywów na próbki](#page-2216-0) [RSHx](#page-2216-0)*, strona 10-711

## **Usuń statyw(y) na próbki z transportera i pozycjonera(ów) statywów (podajnik RSH - z wyjątkiem** *c***4000/***i***1000SR /***ci***4100)**

W celu usunięcia statywu(ów) z próbkami z transportera oraz pozycjonera(ów) statywów podajnika RSH (zautomatyzowany podajnik próbek) po awarii zasilania modułu(ów) roboczego(ych), wykonaj poniższe czynności.

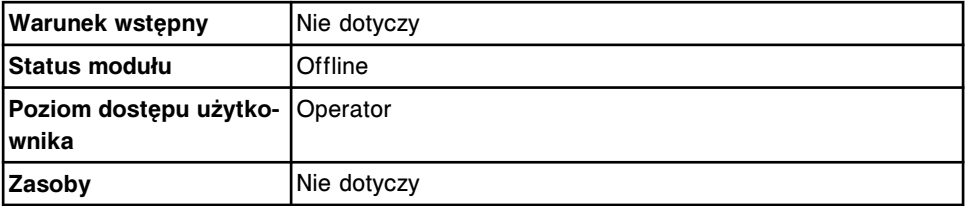

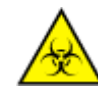

**UWAGA: ZAGROŻENIA biologiczne.** Jest to czynność lub obszar, gdzie użytkownik może być narażony na kontakt z materiałami potencjalnie zakaźnymi. Patrz *[Zagrożenia biologiczne](#page-1100-0)*, strona 8-5.

W celu usunięcia statywu(ów) z transportera i pozycjonera(ów) statywów podajnika RSH (zautomatyzowany podajnik próbek):

1. Podnieś pokrywę komory podajnika RSH i sprawdź, czy w transporterze i pozycjonerze(ach) statywów znajduje się statyw z próbkami.

**UWAGA:** Jeśli w transporterze lub pozycjonerze(ach) nie znajduje się żaden statyw, dalsze działanie nie jest konieczne.

<span id="page-2213-0"></span>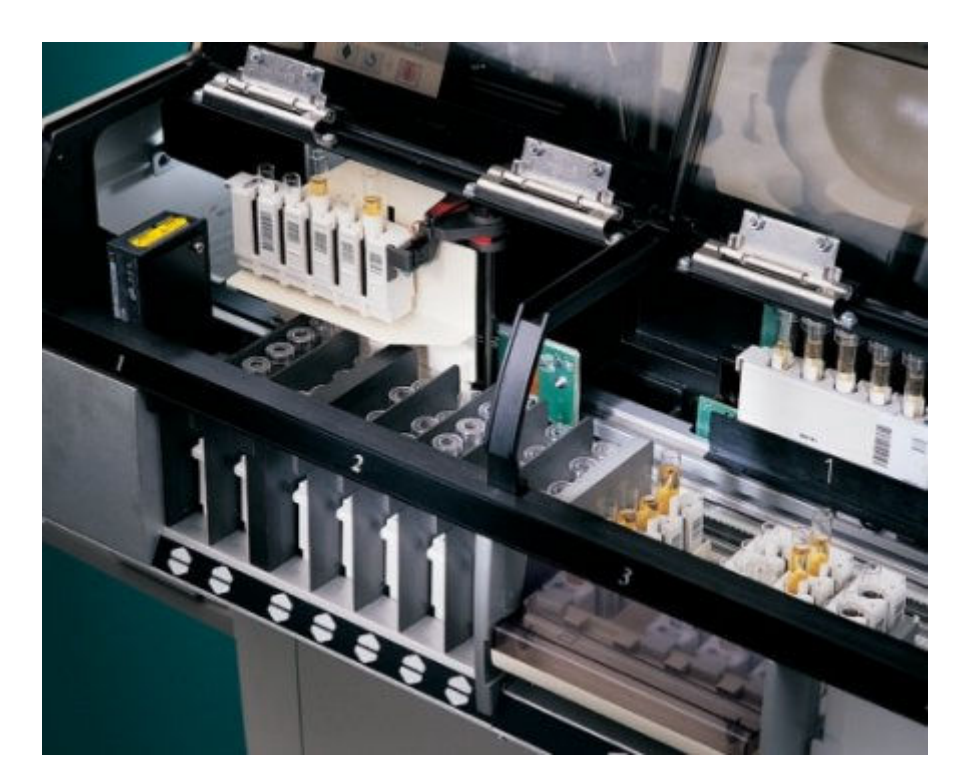

2. Ostrożnie wyjmij statyw(y), podnosząc go(je) do góry.

**WAŻNE:** Podczas wyjmowania lub przenoszenia statywów z próbkami należy uważać, by próbki nie wylały się z kubeczków i/lub probówek.

3. Zamknij pokrywy komory podajnika RSH.

W celu ponownego uruchomienia badań:

- Jeśli system był zasilany zasilaczem awaryjnym UPS, a podajnik RSH został zatrzymany przed utratą zasilania, nie jest konieczne podejmowanie dalszych działań.
- Jeśli awaria zasilania nastąpiła przed zatrzymaniem pracy podajnika RSH, próbki w statywie znajdującym się w lub w pobliżu transportera mogły zostać zanieczyszczone przez próbkę, która wylała się podczas zwalniania silnika transportera statywów w podajniku RSH. Usuń wszystkie kubeczki na próbki i/lub probówki w tym statywie. Wykonaj zalecaną *zgodnie z potrzebami* procedurę konserwacyjną *[6311 RSH Cleaning \(czyszczenie](#page-1220-0) [podajnika RSH\)](#page-1220-0)*, strona 9-101, aby odkazić transporter statywów oraz *[6038](#page-1226-0) [External Decontamination \(dekontaminacja zewnętrzna\)](#page-1226-0)*, strona 9-107, aby wyczyścić statyw.

#### *Patrz też...*

• *[Zautomatyzowany podajnik próbek - RSH \(c8000/c16000/i2000](#page-230-0)SR)* , strona 1-155

## **Usuń statyw na próbki z transportera statywów i obszaru aspiracji (podajnik RSH -** *c***4000/** *i***1000SR/***ci***4100)**

Wykonaj tę procedurę w celu usunięcia statywu(ów) z próbkami z transportera statywów i obszaru aspiracji podajnika RSH (zautomatyzowany podajnik próbek) w przypadku awarii zasilania modułu(ów) roboczego(ych).

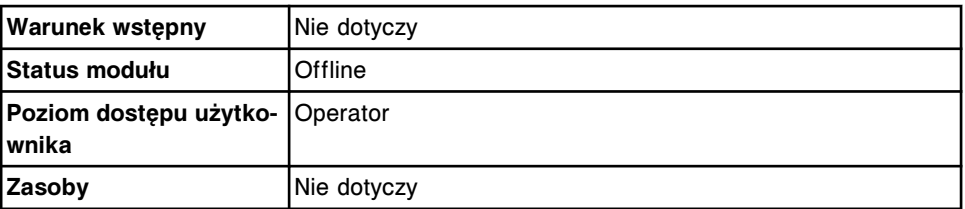

**UWAGA: ZAGROŻENIA biologiczne.** Jest to czynność lub obszar, gdzie użytkownik może być narażony na kontakt z materiałami potencjalnie zakaźnymi. Patrz *[Zagrożenia biologiczne](#page-1100-0)*, strona 8-5.

Aby usunąć statyw(y) z próbkami z transportera statywów i obszaru aspiracji podajnika RSH (zautomatyzowany podajnik próbek):

1. Otwórz pokrywę modułu roboczego i sprawdź, czy w transporterze statywów i obszarze aspiracji widać statyw(y) z próbkami.

**UWAGA:** Jeśli w transporterze lub obszarze aspiracji nie znajduje się żaden statyw, nie jest wymagane podejmowanie dalszych działań.

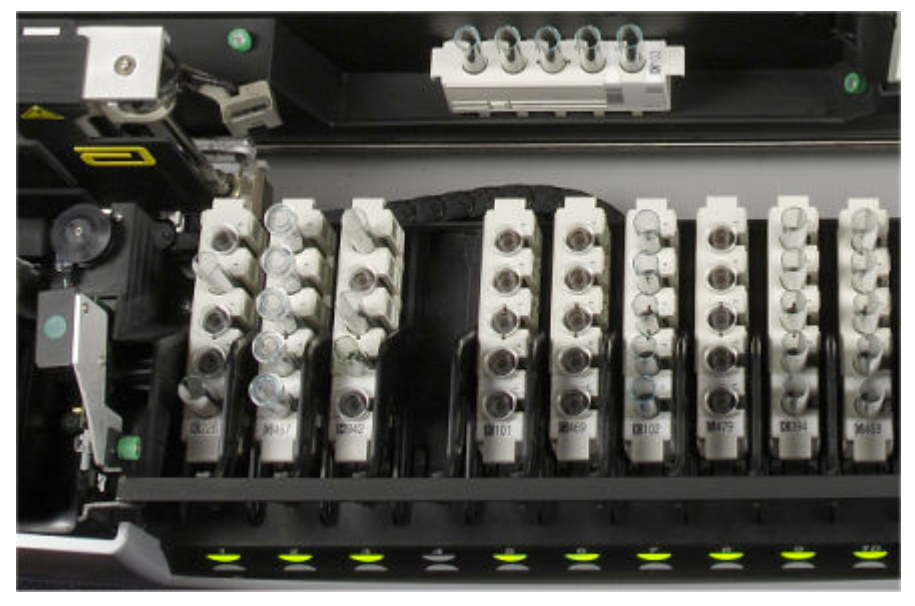

2. Ostrożnie wyjmij statyw(y), podnosząc go(je) do góry.

**WAŻNE:** Podczas wyjmowania lub przenoszenia statywów z próbkami należy uważać, by próbki nie wylały się z kubeczków i/lub probówek.

3. Zamknij pokrywę analizatora.

W celu ponownego uruchomienia badań:

- Jeśli system był zasilany zasilaczem awaryjnym UPS, a podajnik RSH został zatrzymany przed utratą zasilania, nie jest konieczne podejmowanie dalszych działań.
- Jeśli utrata zasilania nastąpiła przed zatrzymaniem pracy podajnika RSH, próbki w statywie umieszczonym w transporterze statywów oraz obszar wokół nich mogły zostać zanieczyszczone przez rozlanie próbki, które zostało spowodowane zwolnieniem pracy silnika podajnika RSH. Usuń wszystkie kubeczki na próbki i/lub probówki z tego statywu.

Wykonaj zalecane *zgodnie z potrzebami* procedury konserwacyjne *[6400](#page-1222-0) [RSH Cleaning \(czyszczenie podajnika RSH\)](#page-1222-0)*, strona 9-103 (*i*1000SR), w

<span id="page-2215-0"></span>celu odkażenia transportera statywów oraz *[6038 External Decontamination](#page-1226-0) [\(dekontaminacja zewnętrzna\)](#page-1226-0)*, strona 9-107, w celu wyczyszczenia statywu na próbki.

#### *Patrz też...*

• *[Zautomatyzowany podajnik próbek - RSH \(c4000/i1000](#page-235-0)SR/ci4100)*, strona 1-160

#### **Przejdź do obszaru wymiany statywów przedłużenia podajnika RSH**

Wykonaj poniższą procedurę, aby uzyskać dostęp do obszaru wymiany statywów przedłużenia zautomatyzowanego podajnika próbek (RSHx). Statywy na próbki można usuwać lub dodawać, kiedy zalecane jest to w opisie działania naprawczego w komunikacie o błędzie.

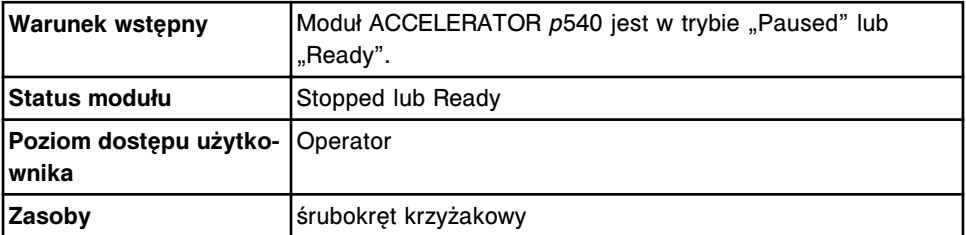

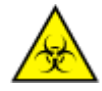

**UWAGA: ZAGROŻENIA biologiczne.** Jest to czynność lub obszar, gdzie użytkownik może być narażony na kontakt z materiałami potencjalnie zakaźnymi. Patrz *[Zagrożenia biologiczne](#page-1100-0)*, strona 8-5.

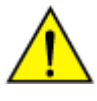

**UWAGA: Ruchome części**. Oznacza czynność lub obszar, gdzie użytkownik może być narażony na kontakt z ruchomymi częściami. W celu uzyskania dalszych informacji, patrz *[Zagrożenia mechaniczne](#page-1112-0)*, strona 8-17.

W celu uzyskania dostępu do obszaru wymiany statywów przedłużenia RSHx:

1. Wykręć dwie śruby z nacięciem krzyżowym [1].

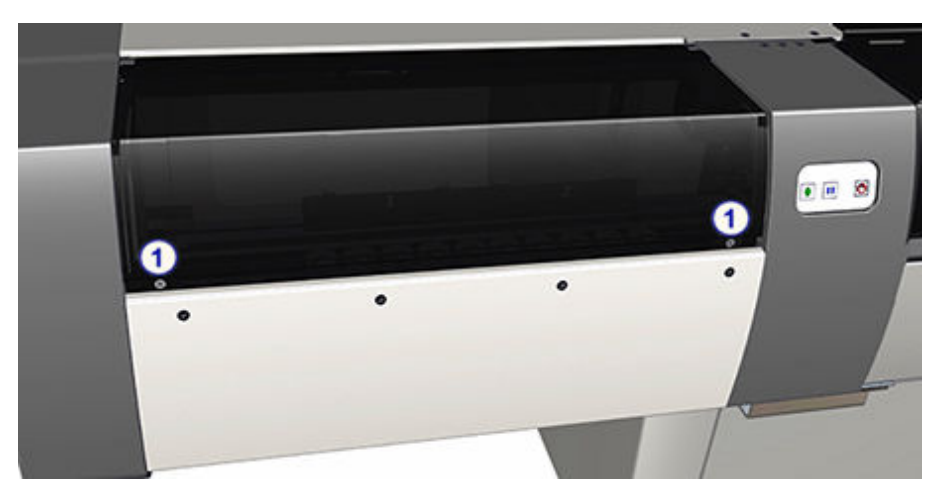

2. Podnieś pokrywę przedłużenia RSHx i znajdź obszar wymiany statywów przedłużenia RSHx [2].

<span id="page-2216-0"></span>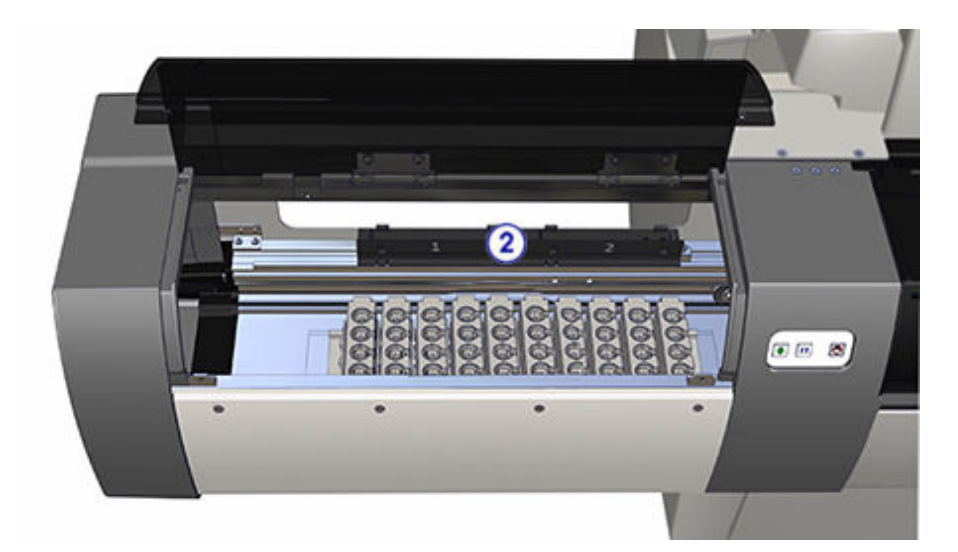

3. Usuń lub załaduj statyw(y) na próbki w obszarze wymiany, delikatnie podnosząc i wyjmując każdy ze statywów lub wstawiając je w odpowiednie pozycje. Podczas załadunku statywu na próbki ustaw go w odpowiedniej pozycji, tak aby okienko przeznaczone na nalepkę z kodem paskowym próbki skierowane było do tyłu analizatora.

**WAŻNE:** Podczas usuwania lub załadunku statywów z próbkami należy uważać, aby próbki nie wylały się z probówek.

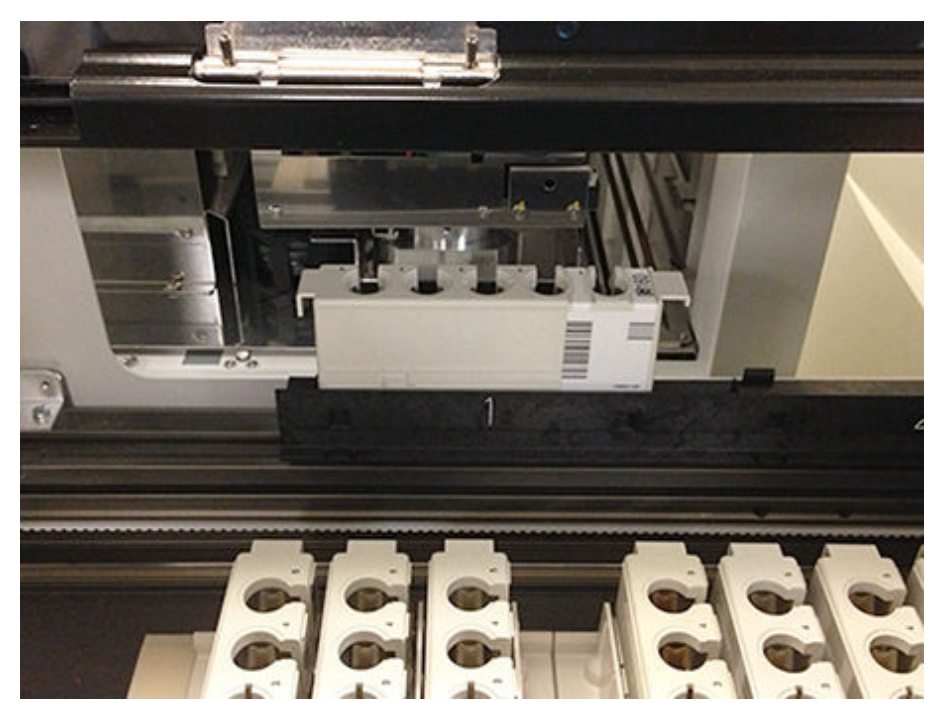

4. Zamknij pokrywę przedłużenia RSHx i wkręć dwie śruby z nacięciem krzyżowym.

## **Uzupełnij statywy w obszarze magazynowania pustych statywów na próbki RSHx**

Wykonaj tę procedurę w celu uzupełnienia statywów na próbki w obszarze przechowywania pustych statywów w przedłużeniu RSHx.

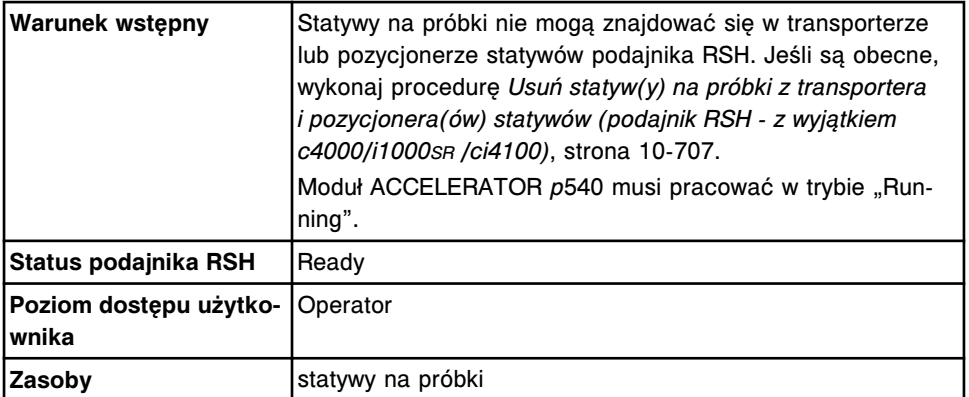

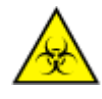

**UWAGA: ZAGROŻENIA biologiczne.** Jest to czynność lub obszar, gdzie użytkownik może być narażony na kontakt z materiałami potencjalnie zakaźnymi. Patrz *[Zagrożenia biologiczne](#page-1100-0)*, strona 8-5.

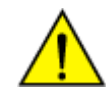

**UWAGA: Ruchome części**. Oznacza czynność lub obszar, gdzie użytkownik może być narażony na kontakt z ruchomymi częściami. W celu uzyskania dalszych informacji, patrz *[Zagrożenia mechaniczne](#page-1112-0)*, strona 8-17.

W celu uzupełnienia statywów w obszarze magazynowania pustych statywów na próbki RSHx:

1. Przyjrzyj się obszarowi magazynowania pustych statywów przedłużenia RSHx [1] i ustal, ile pozycji na statywy z próbkami jest pustych. Będzie to ilość statywów, które zostaną wymienione w kroku 3.

**UWAGA:** Liczba pustych pozycji widoczna jest przez pokrywę przedłużenia RSHx.

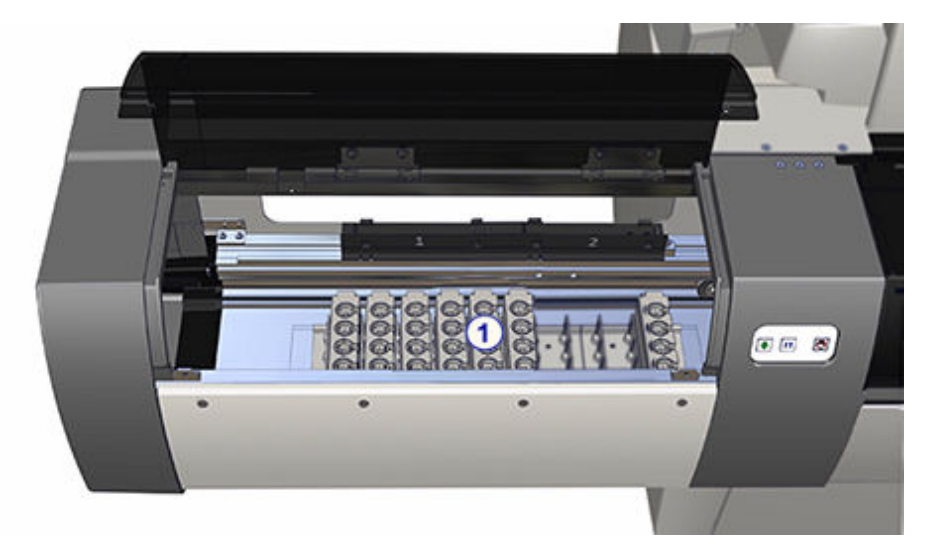

- 2. Podnieś pokrywę komory podajnika RSH nad komorą oznaczeń rutynowych przedłużenia RSHx.
- 3. Wstaw odpowiednią ilość pustych statywów na próbki ustaloną w kroku 1. do tac(y) przedłużenia RSHx [2]. Upewnij się, że okienko przeznaczone na nalepkę z kodem paskowym skierowane jest w prawą stronę tacy.

<span id="page-2218-0"></span>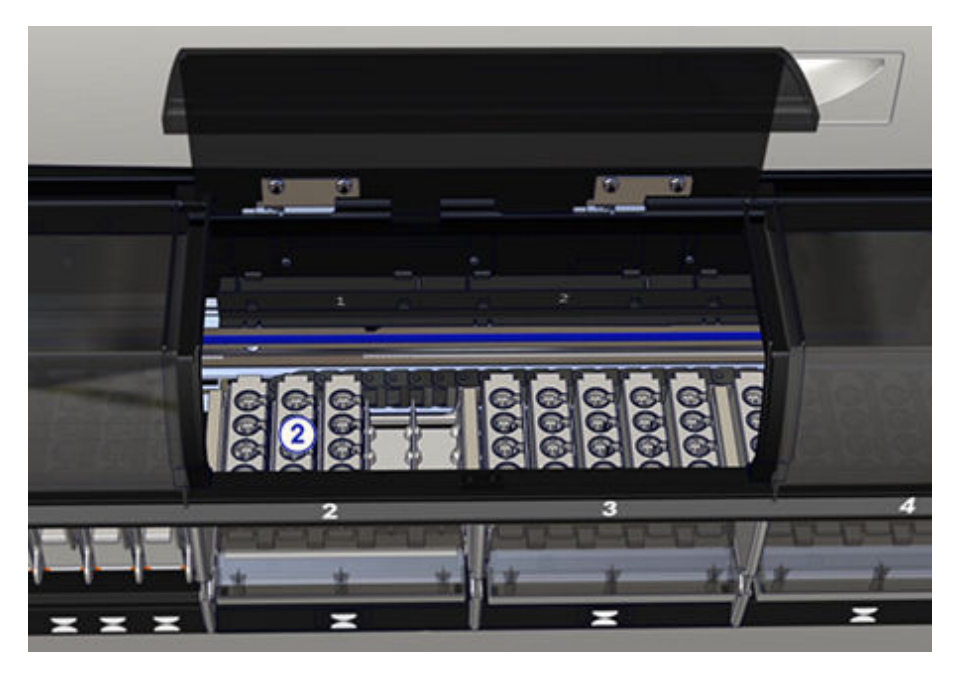

- 4. Zamknij pokrywę komory podajnika RSH.
- 5. Zainicjuj pracę podajnika RSH, wykonując jedną z poniższych czynności:
	- Naciśnij klawisz **uruchomienia badań** na wbudowanej klawiaturze modułu roboczego, jeśli jest na wyposażeniu.
	- Wybierz widok podajnika próbek na ekranie głównym (Snapshot), a następnie wybierz **F8 - Run**.
- 6. Transporter statywów skanuje puste statywy na próbki i przemieszcza je do obszaru magazynowana pustych statywów przedłużenia RSHx.

## **Procedura naprawcza jednostki sterującej (SCC)**

Procedury opisane w niniejszym podrozdziale to:

• *Ponownie podłącz kable do jednostki sterującej*, strona 10-713

## **Ponownie podłącz kable do jednostki sterującej**

W celu ponownego podłączenia kabli do jednostki sterującej w przypadku wystąpienia błędu w postaci przekroczenia limitu czasu odpowiedzi jednostki sterującej i/lub gdy jest to zalecane w działaniach naprawczych, wykonaj poniższe czynności.

**UWAGA:** Procedury nie można przeprowadzić w systemach z jednostką sterującą (SCC) zlokalizowaną za drzwiczkami dostępu.

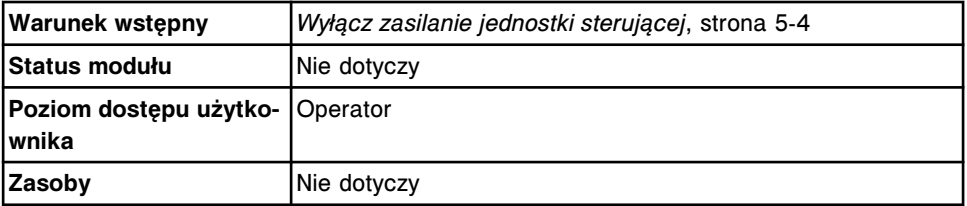

W celu ponownego podłączenia kabli do jednostki sterującej:

- <span id="page-2219-0"></span>1. Zlokalizuj dany kabel, patrz *[Koncentrator sieciowy i tylny panel jednostki](#page-88-0) [centralnej \(CPU\)](#page-88-0)*, strona 1-13.
- 2. Odłącz, a następnie ponownie podłącz kabel.
- 3. *[Włącz zasilanie jednostki sterującej](#page-620-0)*, strona 5-3.

**UWAGA:** Nie przechodź do kolejnego etapu, aż wyświetli się ekran główny (**Snapshot**).

4. *[Włącz zasilanie modułu roboczego i/lub podajnika próbek](#page-624-0)*, strona 5-7.

#### *Patrz też...*

• *[Koncentrator sieciowy i tylny panel jednostki centralnej \(CPU\)](#page-88-0)*, strona 1-13

## **Procedury naprawcze modułu** *i***ARM**

Procedury, które zalecane są jako czynności naprawcze w związku z komunikatami o błędach oraz zaobserwowanymi problemami dotyczącymi modułu ARCHITECT *i*ARM (moduł automatycznego przygotowania buforu), obejmują:

• *Zmień opcję przesyłania buforu płuczącego*, strona 10-714

#### **Zmień opcję przesyłania buforu płuczącego**

Wykonaj tę procedurę, aby zmienić opcję dostarczania buforu myjącego z automatycznego na ręczny podczas rozwiązywania problemów z modułem ARCHITECT *i*ARM (moduł automatycznego przygotowania buforu) lub zgodnie z opisem czynności naprawczych podanych dla błędu lub zaobserwowanego problemu. Po rozwiązaniu problemu zmień opcję dostarczania buforu myjącego z powrotem na automatyczny.

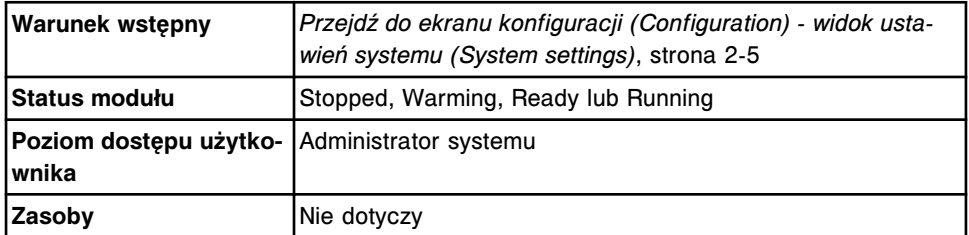

Aby zmienić opcję przesyłania buforu płuczącego:

- 1. Wybierz **Reagent Supplies** z listy **System categories** na ekranie konfiguracji (Configuration).
- 2. Wybierz **F6 Configure**.

Pojawia się okno konfiguracji odczynników - roztworów roboczych (Configure reagents - supplies).

- 3. Wybierz żądaną opcję **Wash buffer transfer**.
- 4. Wybierz **Done**, aby zapisać zmiany.

#### *Patrz też...*

- *[Ekran konfiguracji \(Configuration\) widok ustawień systemu \(System settings\)](#page-301-0)*, strona 2-4
- *[Okno konfiguracji odczynników roztworów dodatkowych \(c8000/c16000/](#page-347-0) [i2000/i2000](#page-347-0)SR)*, strona 2-50

## <span id="page-2220-0"></span>**Procedura dotycząca działań naprawczych dla systemu LAS**

Procedury opisane w niniejszym podrozdziale to:

• *Skontroluj komunikację z systemem LAS*, strona 10-715

## **Skontroluj komunikację z systemem LAS**

Wykonaj poniższą procedurę, aby zmienić limit czasu oczekiwania dla systemu LAS (zautomatyzowany system laboratoryjny) oraz ponownie uruchomić komunikację podczas konfiguracji systemu LAS lub gdy pojawi się jeden z poniższych błędów:

- 8263 Komunikat o błędnym typie odzyskiwania wysłany przez system zautomatyzowany LAS
- 8359 Przekroczony limit czasu na wysłanie komunikatu do LAS
- 8360 Przekroczona maksymalna ilość kolejnych limitów czasu na wysłanie komunikatu do LAS i/lub <NAK> dla LAS
- 8361 Błąd komunikacji LAS
- 8464 Błąd komunikacji podczas inicjowania pracy LAS

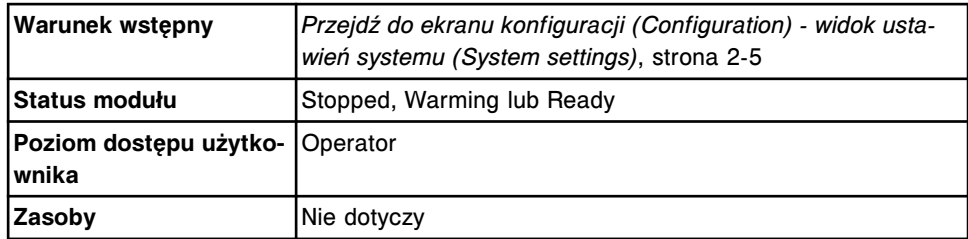

W celu sprawdzenia komunikacji z systemem LAS:

- 1. Wybierz **Sample handler** z listy **System categories** na ekranie konfiguracji (Configuration).
- 2. Wybierz klawisz **F6 Configure**.

Pojawia się okno konfiguracji podajnika próbek (Configure sample handler).

- 3. Zaznacz pole **Send communications message to LAS**, aby wysłać komunikat o wznowieniu łączności do systemu LAS.
- 4. Wybierz **Done**, aby wysłać komunikat do LAS.

Wyświetli się komunikat potwierdzenia.

5. Wybierz **OK**, aby zapisać zmiany i wysłać komunikat do karuzeli LAS.

#### <span id="page-2221-0"></span>*Patrz też...*

- *[Ekran konfiguracji \(Configuration\) widok ustawień systemu \(System settings\)](#page-301-0)*, strona 2-4
- *[Okno konfiguracji podajnika próbek \(Configure sample handler\) \(LAS](#page-359-0)  [standardowy\)](#page-359-0)*, strona 2-62

## **Procedury naprawcze dla systemu LIS**

Procedury, które są często zalecane jako działania naprawcze rozwiązywania błędów oraz obserwowanych problemów dotyczących laboratoryjnego systemu informatycznego (LIS), to:

- *Sprawdź komunikację ASTM/szeregową*, strona 10-716
- *[Sprawdź komunikację HL7-TCP/IP](#page-2222-0)*, strona 10-717

## **Sprawdź komunikację ASTM/szeregową**

Wykonaj poniższą procedurę w celu sprawdzenia komunikacji ASTM/szeregowej, podczas konfigurowania ustawień komputera głównego lub w przypadku wystąpienia jednego z poniższych błędów:

- 8354 Nie można uzyskać połączenia z (x), nie otrzymano żadnej odpowiedzi.
- 8355 Przeterminowana ramka wysłana do (x).
- 8364 Maksymalna liczba prób połączenia została osiągnięta dla (x).
- 8457 Wyłączony port (x).

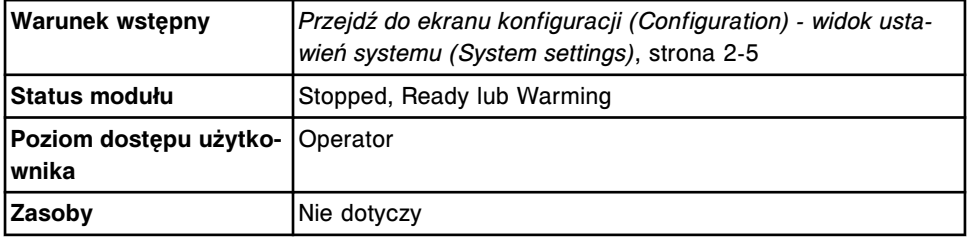

W celu sprawdzenia komunikacji ASTM/szeregowej:

- 1. Wybierz **Serial ports** z listy **System categories** na ekranie konfiguracji (Configuration).
- 2. Wybierz **F6 Configure**.

Pojawi się okno konfiguracji portów szeregowych (Configure serial ports).

3. Wybierz przycisk **Test**.

**UWAGA:** Przycisk testowy jest dostępny wyłącznie, kiedy połączenie z komputerem głównym jest aktywne. W celu aktywowania połączenia z komputerem głównym, patrz *[Aktywuj lub dezaktywuj połączenie z](#page-1048-0) [komputerem głównym lub połączenia pomocnicze HL7](#page-1048-0)*, strona 5-431.

Wyświetla się okno testowania połączenia (Test connection).

4. Wybierz kanał do przetestowania.

<span id="page-2222-0"></span>5. Wybierz przycisk **Test**.

Wyświetlone zostają wyniki testu połączenia.

6. Wybierz **Done**, aby powrócić do okna konfiguracji portów szeregowych (Configure serial ports).

**UWAGA:** Jeśli testowanie połączenia zakończy się powodzeniem, nie jest wymagane podejmowanie dalszych działań. Jeśli testy połączenia nie powiodą się, sprawdź, czy kabel szeregowy pomiędzy jednostką sterującą a systemem LIS jest podłączony.

7. Wybierz **Done**, aby powrócić do ekranu konfiguracji (Configuration).

#### *Patrz też...*

- *[Ekran konfiguracji \(Configuration\) widok ustawień systemu \(System settings\)](#page-301-0)*, strona 2-4
- *[Okno konfiguracji portów szeregowych \(Configure serial ports\)](#page-361-0)*, strona 2-64
- *[Okno testowania połączenia \(Test connection\)](#page-362-0)*, strona 2-65

#### **Sprawdź komunikację HL7-TCP/IP**

Wykonaj poniższą procedurę w celu sprawdzenia komunikacji HL7-TCP/IP podczas konfigurowania ustawień połączeń z komputerem głównym lub połączeń pomocniczych HL7 lub w przypadku wystąpienia jednego z poniższych błędów:

- 8277 Podczas przesyłania danych do komputera głównego wykryto błąd  $(x)$ .
- 8365 Nie można przesłać danych do komputera głównego; komunikacja z komputerem głównym została dezaktywowana.
- 8366 Nie można nawiązać połączenia z komputerem głównym, nie otrzymano odpowiedzi.
- 8367 Nie można nawiązać połączenia z usługą komunikacyjną, nie otrzymano odpowiedzi.

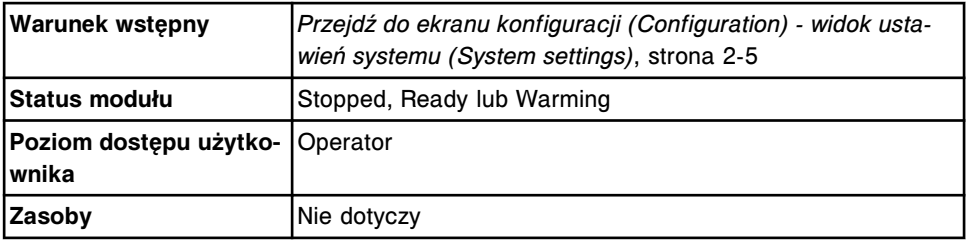

W celu sprawdzenia komunikacji HL7-TCP/IP

- 1. Wybierz **TCP/IP ports** z listy **System categories** na ekranie konfiguracji (Configuration).
- 2. Wybierz **F6 Configure**.

Wyświetla się okno konfiguracji portów TCP/IP (Configure TCP/IP ports).

3. Wybierz przycisk **Save / Test**.

**UWAGA:** Przycisk testowy jest dostępny wyłącznie, kiedy połączenie z komputerem głównym jest aktywne. Aby aktywować połączenie

<span id="page-2223-0"></span>z komputerem głównym, patrz *[Aktywuj lub dezaktywuj połączenie z](#page-1048-0) [komputerem głównym lub połączenia pomocnicze HL7](#page-1048-0)*, strona 5-431.

Wyświetla się okno testowania połączenia (Test connection).

- 4. Wybierz kanał(y) do przetestowania.
- 5. Wybierz przycisk **Test**.

Wyświetlają się wyniki testu połączenia.

6. Wybierz **Done**, aby powrócić do okna konfiguracji portów TCP/IP (Configure TCP/IP ports).

**UWAGA:** Jeśli test połączenia zakończy się powodzeniem, nie jest wymagane podejmowanie dalszych działań. Jeśli testy połączeń będą nieudane, sprawdź, czy wprowadzone zostały prawidłowe numery portów i adresy IP kanałów.

7. Wybierz **Done**, aby powrócić do ekranu konfiguracji (Configuration).

#### *Patrz też...*

- *[Ekran konfiguracji \(Configuration\) widok ustawień systemu \(System settings\)](#page-301-0)*, strona 2-4
- *[Okno konfiguracji portów TCP/IP \(Configure TCP/IP ports\)](#page-362-0)*, strona 2-65
- *[Okno testowania połączenia \(Test connection\)](#page-362-0)*, strona 2-65

## **Procedura naprawcza dla komponentu AAT**

Procedury naprawcze dla komponentu AAT (wieżyczka sygnalizacyjna ARCHITECT Advisor) to:

• *Sprawdź działanie świetlnej sygnalizacji wieżyczki ARCHITECT Advisor*, strona 10-718

#### **Sprawdź działanie świetlnej sygnalizacji wieżyczki ARCHITECT Advisor**

Wykonaj poniższą procedurę w celu sprawdzenia, czy sygnalizacja świetlna wieżyczki ARCHITECT Advisor włącza się i wyłącza prawidłowo.

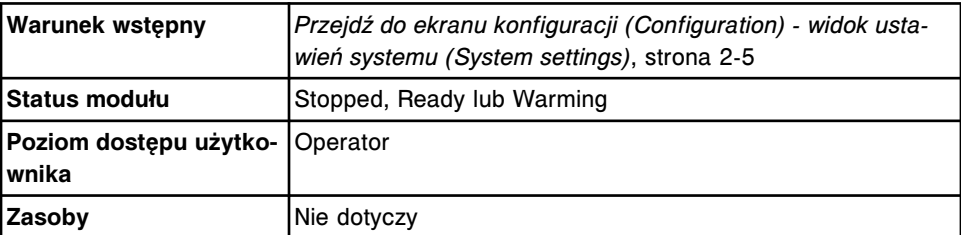

W celu sprawdzenia działania świetlnej sygnalizacji wieżyczki ARCHITECT Advisor:

- 1. Wybierz **Serial ports** z listy **System categories** na ekranie konfiguracji (Configuration).
- 2. Wybierz **F6 Configure**.

Pojawi się okno konfiguracji portów szeregowych (Configure serial ports).

- <span id="page-2224-0"></span>3. Rozwiń listę pod klawiszem **Port type**, a następnie wybierz **AAT**.
- 4. Wybierz przycisk **Test**.

**UWAGA:** Przycisk testowy dostępny jest wyłącznie, kiedy opcja ARCHITECT Advisor jest włączona, patrz *[Zmień opcje ostrzegania za pośrednictwem](#page-340-0) [wieżyczki sygnalizacyjnej ARCHITECT Advisor](#page-340-0)*, strona 2-43.

Światełka wieżyczki sygnalizacyjnej ARCHITECT Advisor wyłączają się (jeśli są zapalone), a następnie migają w określonej sekwencji: 3 razy czerwone, 3 razy żółte oraz 3 razy zielone. Po zakończeniu testu oprogramowanie systemu sprawdza status modułu i ponownie włącza światełka w następujących sytuacjach:

#### **Żółte**

- Wyświetlony zostaje komunikat ostrzegawczy.
- Miga ikona odczynnika (Reagent).
- Miga ikona zapasów (Supply).
- Miga ikona badań odrzuconych (Exceptions) (w przypadku włączenia opcji powiadamiania o badaniach odrzuconych).

#### **Czerwone**

Status modułu nieoczekiwanie zmienił się z "Running" na "Stopped".

**UWAGA:** Światełko nie zamiga, jeśli operator sam zmieni status modułu z "Running" na "Stopped" za pośrednictwem jednostki sterującej.

#### **Zielone**

- Moduł pracuje w trybie "Running" (ciągłe zielone światło).
- Moduł przechodzi z trybu "Ready" do "Running" lub z "Running" do "Ready" (migające zielone światło).

**UWAGA:** Zielone światło może nie zamigać, jeśli moduł zmieni status z "Running" na "Ready" w przeciągu 5 sekund.

5. Wybierz **Done**.

#### *Patrz też...*

- *[Ekran konfiguracji \(Configuration\) widok ustawień systemu \(System settings\)](#page-301-0)*, strona 2-4
- *[Okno konfiguracji portów szeregowych \(Configure serial ports\)](#page-361-0)*, strona 2-64

## **Procedury naprawcze związane z efektem przeniesienia odczynnika**

Następujące procedury mogą być zalecane jako czynności naprawcze w przypadku pojawiania się komunikatów o błędach i/lub zaobserwowania problemów dotyczących wyników oznaczeń próbek (*c* System).

Procedury te zalecane są w celu ustalenia efektu przeniesienia dla odczynników w oznaczeniach Abbott. Odczynniki firmy Abbott posiadają ustawienia funkcji SmartWash ustalone na podstawie badań efektu przeniesienia, które identyfikują pary oznaczeń niespełniające kryteriów dotyczących efektu przeniesienia

<span id="page-2225-0"></span>odczynników. Pary oznaczeń spełniające kryteria dla efektu przeniesienia odczynników nie posiadają skonfigurowanej opcji SmartWash. W niektórych przypadkach, kiedy występują specyficzne warunki podczas pracy systemu, klienci mogą wybrać, czy chcą dodać funkcję SmartWash dla par oznaczeń Abbott.

Ocena efektu przenoszenia dla odczynników Abbott obejmuje następujące czynności:

- *Przeprowadź ocenę efektu przenoszenia dla odczynników Abbott:*, strona 10-720
- *[Skonfiguruj i sprawdź ustawienia funkcji SmartWash](#page-2227-0)*, strona 10-722

#### **Przeprowadź ocenę efektu przenoszenia dla odczynników Abbott:**

Wykonaj poniższą procedurę w celu ustalenia, czy pomiędzy określonymi odczynnikami Abbott występuje efekt przeniesienia.

Zastosuj następującą definicję typów oznaczeń:

- Oznaczenie typu "biorca" oznaczenie, na którego wyniki może mieć wpływ efekt przeniesienia odczynników z innego oznaczenia.
- Oznaczenie typu "dawca" oznaczenie, którego odczynniki mogą powodować efekt przeniesienia na kolejne oznaczenia.

**UWAGA:** Efekt przeniesienia odczynnika nie może wystąpić w analizatorze *c*16000 System pomiędzy odczynnikami znajdującymi się na różnych liniach odczynnikowych (linia A lub linia B). W celu przeprowadzenia testów analizatora *c*16000 System, upewnij się, że oznaczenia typu "dawca" i "biorca" są skonfigurowane na tej samej linii odczynnikowej.

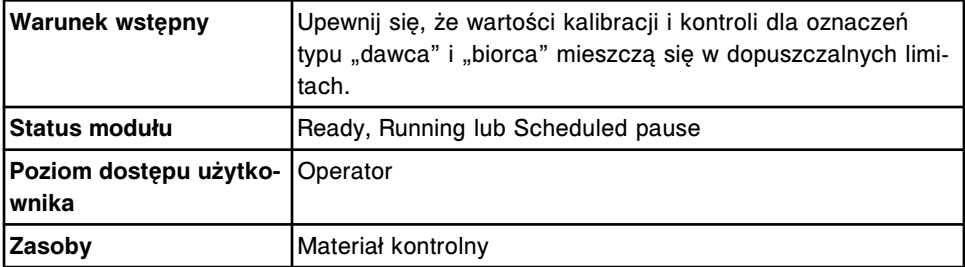

W celu przeprowadzenia oceny efektu przenoszenia dla odczynników Abbott:

**UWAGA:** Procedura wykorzystuje test Urine Creatinine (CreaCU), jako przykładowy test potencjalnie generujący efekt przeniesienia (dawca), oraz test Microalbumin (µAlb), jako przykładowy test podatny na efekt przeniesienia (biorca). Zastap swoje wybrane oznaczenia typu "dawca" i "biorca" innymi, aby ocenić efekt przeniesienia doświadczany w danym laboratorium.

- 1. Wydrukuj ustawienia opcji SmartWash oznaczenia typu "biorca" (np. µAlb), aby zachować szczegółowe dane konfiguracyjne dostosowane do potrzeb użytkownika.
- 2. Upewnij się, że odczynniki dla obydwu oznaczeń są umieszczone w systemie, oznaczenia są skalibrowane, a powiązane z nimi wyniki oznaczeń kontroli mieszczą się w dopuszczalnych granicach.
- 3. Załaduj pięć (5) kubeczków na próbki zawierających materiał kontrolny o ustalonym przez laboratorium zakresie wartości kontrolnych dla µAlb (oznaczenie typu "biorca") w jednym (1) statywie na próbki. Stosowany materiał kontrolny powinien generować wyniki mieszczące się w zakresie wartości referencyjnych oznaczenia.
- 4. Stwórz i wykonaj następujące zlecenie oznaczeń pacjenta.

**UWAGA:** Numer statywu/pozycja próbki oraz numery ID próbki podane są jako przykłady. Można użyć innych numerów. Należy jednak pamiętać, że kolejność oznaczeń typu "dawca" i "biorca" oraz ilość powtórek to informacje zasadnicze dla wykonania tej oceny.

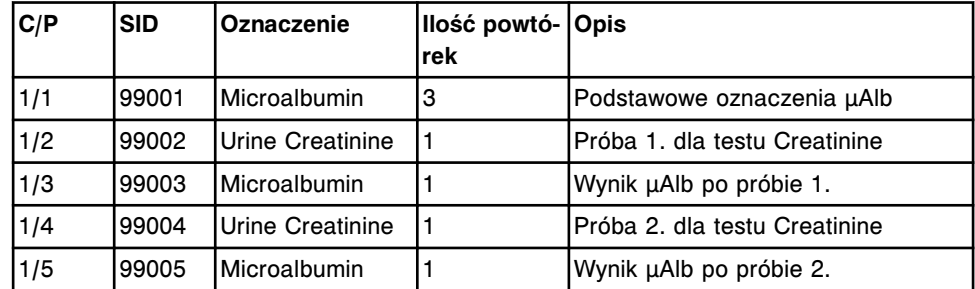

- 5. Po zakończeniu oznaczeń wszystkich próbek, przejdź do ekranu przeglądania wyników (Results review) lub ekranu z zapamiętanymi wynikami (Stored results).
- 6. Wybierz **F3-Find** i wprowadź 99\* (lub pierwsze dwie cyfry użytego numeru ID próbki) w polu SID oraz aktualną datę w polach wprowadzania daty.
- 7. Wybierz nagłówek kolumny **SID**, aby posortować wyniki według numeru ID próbki.
- 8. Przejrzyj wyniki oznaczeń kontroli dla trzech powtórek oznaczeń µAlb (oznaczenie typu "biorca") o numerze ID próbki 99001 (lub innym numerze ID pierwszej próbki). Wyniki te stanowią wartość wyjściową dla oznaczenia typu "biorca" i powinny mieścić się ustalonym zakresie kontroli. Jeśli wyniki wykraczają poza zakres, wykonaj odpowiednią czynność naprawczą i powtarzaj oznaczenie do czasu, aż wyniki będą mieścić się w ustalonym zakresie kontrolnym.
- 9. Przejrzyj pozostałe wyniki kontroli µAlb (oznaczenie typu "biorca") o ID próbki nr 99003 (trzeci nr ID próbki) oraz 99005 (piąty nr ID próbki). Wyniki te powinny mieścić się w zakresach wartości kontrolnych ustalonych dla danego laboratorium. Po porównaniu z wynikami kontroli (99001) podwyższone lub obniżone wyniki wskazują na wystąpienie efektu przeniesienia.

Przykładowe dane pokazane zostały w poniższych tabelach.

| ISID   | <b>Oznaczenie</b> | Wynik (µg/ml) |
|--------|-------------------|---------------|
| 199001 | <b>µAlb</b>       | 31            |
|        | uAlb              | '31           |
|        | uAlb              | 31            |

*Tabela 10.1: Nie zaobserwowano efektu przeniesienia*

<span id="page-2227-0"></span>

| <b>SID</b> | <b>Oznaczenie</b> | Wynik (μg/ml) |
|------------|-------------------|---------------|
| 199002     | ICreaCU           | 68,2          |
| 199003     | uAlb              | 30            |
| 99004      | lCreaCU           | 67.4          |
| 99005      | uAlb              | 31            |

*Tabela 10.2: Zaobserwowano efekt przeniesienia.*

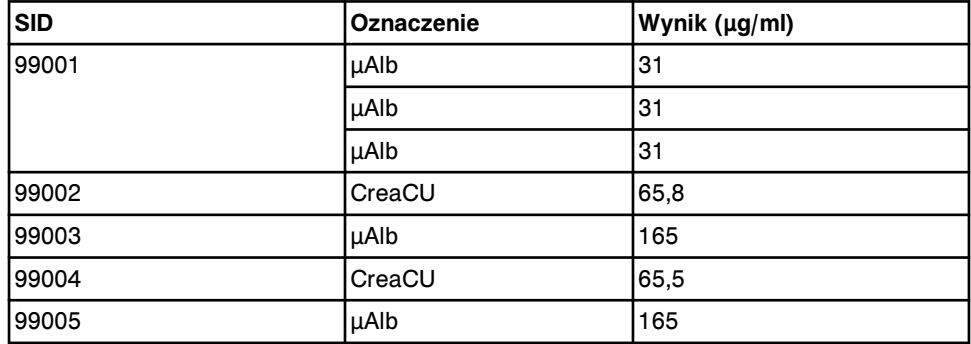

10. Zinterpretuj wyniki.

- Jeśli zaobserwowano efekt przeniesienia, wynik oznaczenia typu "biorca" uzyskany bezpośrednio po oznaczeniu typu "dawca" nie będzie odpowiadał wyjściowym wynikom oznaczenia typu "biorca".
- Jeśli nie zaobserwowano efektu przeniesienia, wynik oznaczenia typu "biorca" uzyskany bezpośrednio po oznaczeniu typu "dawca" będzie zbieżny z wyjściowymi wynikami oznaczenia typu "biorca".

**UWAGA:** Nie istnieje żadna specyficzna wartość pozwalająca na określenie kryteriów akceptowalności dla różnicy w powtórkach lub różnicy w procentach od wartości docelowej. Kryteria akceptowalności ustalić można na podstawie informacji o precyzji lub klinicznym znaczeniu danego testu.

## **Skonfiguruj i sprawdź ustawienia funkcji SmartWash**

Wykonaj poniższą procedurę w celu skonfigurowania ustawień SmartWash, aby zredukować potencjalny efekt przeniesienia pomiędzy odczynnikami Abbott. Po skonfigurowaniu ustawienia należy sprawdzić, aby ocenić ich skuteczność w ograniczaniu efektu przeniesienia.

Poniższe wskazówki, oparte o testy wykonane przy użyciu odczynników Abbott, można wykorzystać w celu wyboru roztworu myjącego w opcji SmartWash:

- Ilość wody musi być odpowiednia do usunięcia rozpuszczalnych soli.
- Roztwory myjące alkaliczne (detergent A oraz 10% detergent B) są skuteczniejsze niż woda lub 0,5% roztwór myjący kwaśny w usuwaniu białek, cząstek lateksowych oraz innych zanieczyszczeń zwiększających lepkość materiału.
- 0,5% roztwór myjący kwaśny jest skuteczniejszy niż roztwór alkaliczny lub woda w wypłukiwaniu zanieczyszczeń z metali lub ich soli.

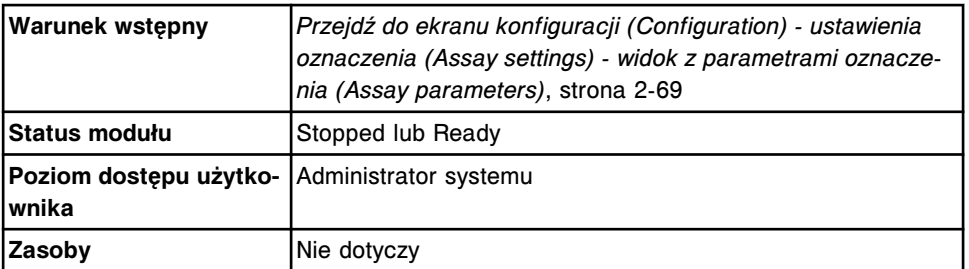

W celu skonfigurowania i sprawdzenia ustawień funkcji SmartWash:

1. Wybierz z listy żądane oznaczenie(a), a następnie wybierz **F6 - Configure**.

Pojawia się okno konfiguracji parametrów oznaczenia (Configure assay parameters) - widok ogólny (General).

2. Wybierz opcję **SmartWash**.

Pojawia się okno konfiguracji parametrów oznaczenia (Configure assay parameters) - widok SmartWash.

3. Wybierz **Add**.

Pojawia się okno dodania / modyfikowania funkcji SmartWash (Add / edit SmartWash) - widok sondy odczynnikowej nr 1 (Rgt 1 probe).

- 4. Wybierz żądany(e) odczynnik(i) z listy **Reagents**.
- 5. Rozwiń listę pod klawiszem **Wash**, a następnie wybierz żądany roztwór myjący.
- 6. Wprowadź objętość (20 345 µl) roztworu myjącego w polu **Volume**.
- 7. Wpisz liczbę powtórek w polu **Replicates**.
- 8. Wybierz **Done**.
- 9. Powtórz kroki od 3. do 8., wybierając opcję **Rgt 2 probe** dla oznaczeń z odczynnikiem R2.
- 10. Za pomocą klawiszy **poprzedni/następny** przejdź do kolejnych oznaczeń, jeśli zaznaczono więcej niż jedno, a następnie powtórz kroki od 3. do 9. dla każdego z nich. *(opcjonalnie)*
- 11. Wybierz **Done**, aby powrócić do ekranu konfiguracji (Configuration) widoku z ustawieniami oznaczenia (Assay settings).
- 12. *[Przeprowadź ocenę efektu przenoszenia dla odczynników Abbott:](#page-2225-0)*, strona 10-720, aby upewnić się, że płukanie SmartWash było wystarczające.
	- Jeśli płukanie pomogło zmniejszyć efekt przeniesienia, korzystaj z aktualnych ustawień funkcji SmartWash.
	- Jeśli płukanie nie było skuteczne, powtórz opisaną procedurę przy użyciu innego roztworu myjącego, innej objętości i/lub liczby powtórek.

UWAGI

# **Wstęp**

System ARCHITECT generuje następujące raporty:

- *[Raport z wartościami absorbancji \(Absorbance Data\) \(c](#page-2232-0) System)*, strona A-3
- *[Raport z parametrami oznaczenia \(Assay Parameter\) \(c System\)](#page-2235-0)*, strona A-6
- *[Raport z parametrami oznaczenia \(Assay Parameter\) \(i](#page-2244-0) System)*, strona A-15
- *[Raport o krzywej kalibracji \(Cal Curve Details\) met. potencjometryczna \(c](#page-2249-0) [System\)](#page-2249-0)*, strona A-20
- *[Raport o krzywej kalibracji \(Cal Curve Details\) krzywe liniowe \(c System\)](#page-2252-0)*, strona A-23
- *[Raport o krzywej kalibracji \(Cal Curve Details\) użycie faktora/próby ślepej \(c](#page-2255-0) [System\)](#page-2255-0)*, strona A-26
- *[Raport o krzywej kalibracji \(Cal Curve Details\) dopasowanie kalibracji](#page-2258-0) (i [System\)](#page-2258-0)*, strona A-29
- *[Raport o krzywej kalibracji \(Cal Curve Details\) kalibracja pełna \(i](#page-2261-0) System)*, strona A-32
- *[Raport o krzywej kalibracji \(Cal Curve Details\) met. wskaźnikowa \(i](#page-2264-0) System)*, strona A-35
- *[Zbiorczy raport o krzywych kalibracji \(Cal Curve Summary\)](#page-2267-0)*, strona A-38
- *[Raport z aktualną konfiguracją badania odrzuconego \(Exception Details\)](#page-2269-0)*, strona A-40
- *[Raport o statusie odrzuconego badania \(Exception Status\)](#page-2272-0)*, strona A-43
- *[Raport o zużyciu materiałów eksploatacyjnych \(Inventory Log\) \(opcja](#page-2274-0) [dodatkowa\)](#page-2274-0)*, strona A-45
- *[Raport z wykresem Levey'a Jenningsa](#page-2276-0)*, strona A-47
- *[Raport z historią przeprowadzonych czynności konserwacyjnych \(Maintenance](#page-2279-0) [History\)](#page-2279-0)*, strona A-50
- *[Raport z historią komunikatów \(Message History Log\)](#page-2281-0)*, strona A-52
- *[Raport z listą zleceń \(Order List\)](#page-2283-0)*, strona A-54
- *[Raport ze statusem zleceń \(Order Status\)](#page-2285-0)*, strona A-56
- *[Raport z danymi pacjenta \(Patient\)](#page-2287-0)*, strona A-58
- *[Raport z planowania dnia \(Plan My Day\) \(opcja dodatkowa\)](#page-2289-0)*, strona A-60
- *[Raport o procedurze \(Procedure\) podstawowy](#page-2293-0)*, strona A-64
- *[Raport o procedurze \(Procedure\) kolumnowy](#page-2295-0)*, strona A-66
- *[Raport z analizy kontroli jakości \(QC Analysis\)](#page-2297-0)*, strona A-68
- *[Raport ze szczegółowymi wynikami kontroli jakości \(QC Result Details\)](#page-2300-0)*, strona A-71
- *[Raport z listą wyników \(QC Results List\)](#page-2303-0)*, strona A-74
- *[Raport z zestawieniem wyników kontroli jakości \(QC Summary\)](#page-2305-0)*, strona A-76
- *[Raport z historią odczynnika \(Reagent History\)](#page-2307-0)*, strona A-78
- *[Raport o błędnym załadunku odczynnika \(Reagent Load Error\)](#page-2309-0)*, strona A-80
- *[Raport o stanie odczynników \(Reagent Status\) \(z wyjątkiem i1000](#page-2311-0)SR)*, strona A-82
- *[Raport o stanie odczynników \(Reagent Status\) \(i1000](#page-2313-0)SR)*, strona A-84
- *[Raport z listą powtórek \(Rerun List\)](#page-2315-0)*, strona A-86
- *[Raport ze szczegółowymi wynikami \(Result Details\)](#page-2317-0)*, strona A-88
- *[Raport z listą wyników \(Results List\)](#page-2320-0)*, strona A-91
- *[Raport o próbce \(Sample\)](#page-2322-0)*, strona A-93
- *[Raport laboratoryjny o próbce \(Sample Laboratory\)](#page-2324-0)*, strona A-95
- *[Raport o statusie próbki \(Sample Status\)](#page-2326-0)*, strona A-97
- *[Raport z tymczasowym dziennikiem komunikatów \(Temporary Message Log\)](#page-2328-0)*, strona A-99
- *[Raport o instalacji biuletynu TSB \(TSB Installation Log\)](#page-2330-0)*, strona A-101
## **Raport z wartościami absorbancji (Absorbance Data) (***c* **System)**

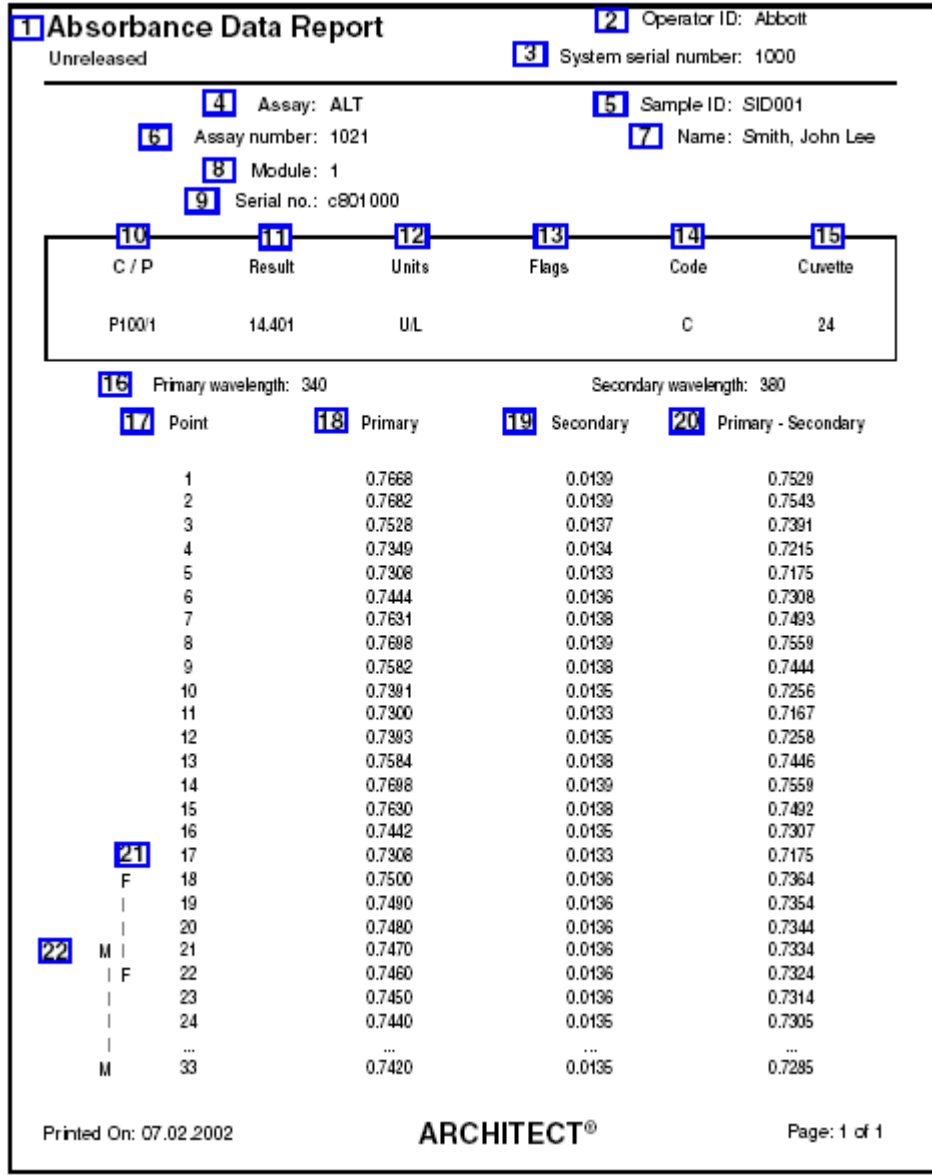

Ten raport służy do wykrywania i usuwania błędów w wynikach oznaczeń.

Legenda:

1. Report title:

W tym polu wyświetla się nazwa raportu.

2. Operator ID:

W tym polu wyświetla się numer identyfikacyjny operatora, który był zalogowany podczas drukowania raportu.

3. System serial number:

W tym polu wyświetla się numer seryjny skonfigurowany dla danego systemu ARCHITECT.

#### 4. Assay:

W tym polu wyświetla się nazwa oznaczenia.

5. Sample ID:

W tym polu wyświetla się numer kodu paskowego lub numer identyfikacyjny przypisany próbce.

6. Assay number:

W tym polu wyświetla się numer zdefiniowany dla danego oznaczenia.

7. Name:

W tym polu wyświetla się nazwisko pacjenta lub nazwa kontroli.

8. Module:

W tym polu wyświetla się numer modułu, w którym wykonano dane oznaczenie.

9. Serial no.:

W tym polu wyświetla się numer seryjny modułu, w którym wykonano dane oznaczenie.

10. C / P:

W tym polu wyświetla się numer identyfikacyjny statywu lub karuzeli (CRSL) oraz numer pozycji danej próbki.

11. Result:

W tym polu wyświetla się wartość i (jeśli dotyczy) interpretacja wyniku.

12. Units:

W tym polu wyświetlają się jednostki wyniku.

13. Flags:

W tym polu wyświetlają się flagi dotyczące danego wyniku. Patrz *[Opisy flag](#page-922-0) [wyników próbek pobranych od pacjentów](#page-922-0)*, strona 5-305.

14. Code:

W tym polu wyświetla(ją) się kod(y) informujący(e) o statusie badania. Patrz *[Opisy](#page-847-0) [kodów przetwarzania](#page-847-0)*, strona 5-230.

15. Cuvette:

W tym polu wyświetla się numer kuwety wykorzystanej do uzyskania danego wyniku.

16. Primary wavelength and Secondary wavelength:

W tym polu wyświetla się podstawowa i wtórna długość fali, dla której zmierzono wartość steżenia.

17. Point (kolumna):

W tym polu wyświetlają się punkty pomiarowe od 1 do 33.

18. Primary (kolumna):

W tym polu wyświetlają się wartości absorbancji odczytane dla każdego punktu pomiarowego dla podstawowej długości fali.

19. Secondary (kolumna):

W tym polu wyświetlają się wartości absorbancji odczytane dla każdego punktu pomiarowego dla wtórnej długości fali.

20. Primary - Secondary (kolumna):

W tym polu wyświetla się różnica między wartością absorbancji odczytaną dla podstawowej długości fali a wartością absorbancji odczytaną dla wtórnej długości fali.

21. F---F:

Pole to wskazuje punkty fotometryczne ukazujące się w oknie z czasem odczytu w trybie flex dla każdego oznaczenia.

22. M-----M:

Pole to wskazuje punkty fotometryczne ukazujące się w oknie z głównym czasem odczytu dla danego badania.

## **Raport z parametrami oznaczenia (Assay Parameter) (***c* **System)**

Raport ten stanowi papierową wersję skonfigurowanych parametrów oznaczenia.

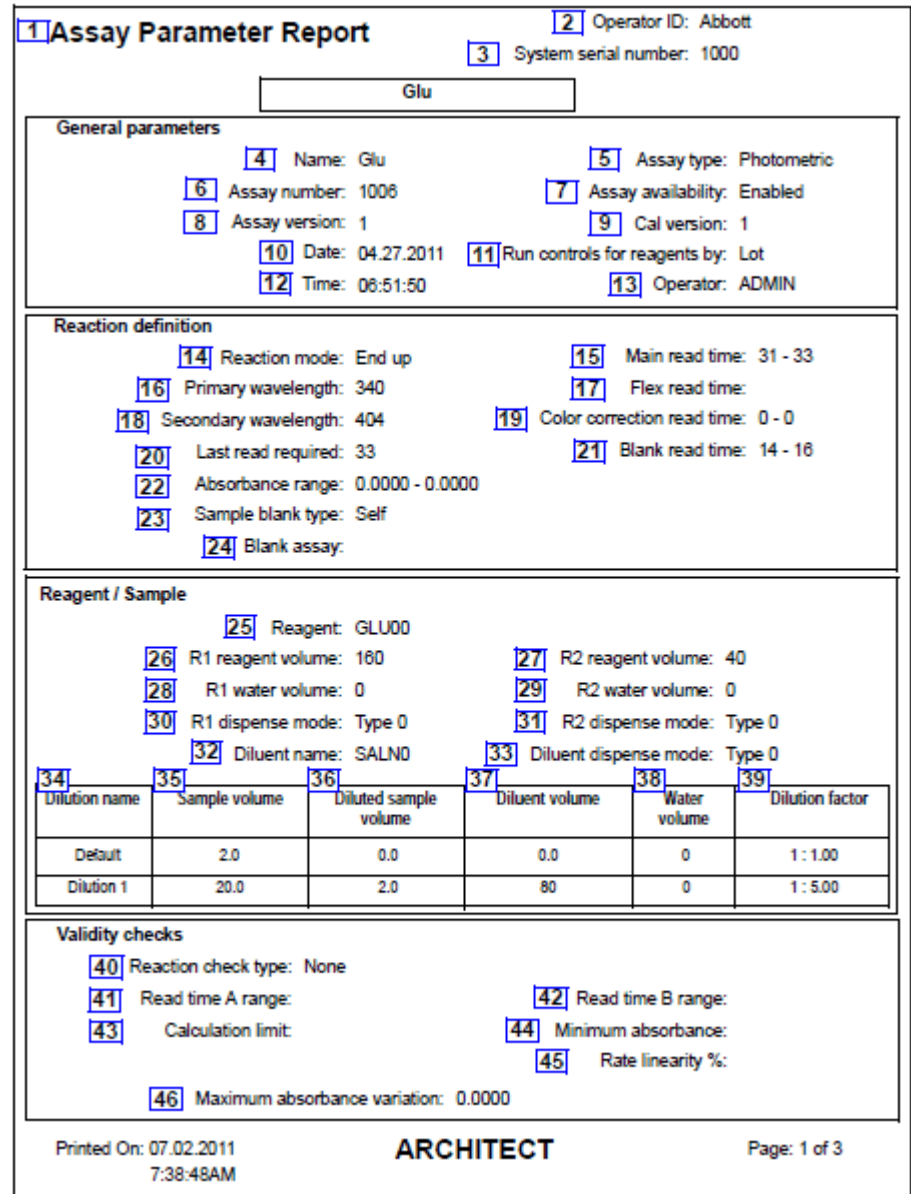

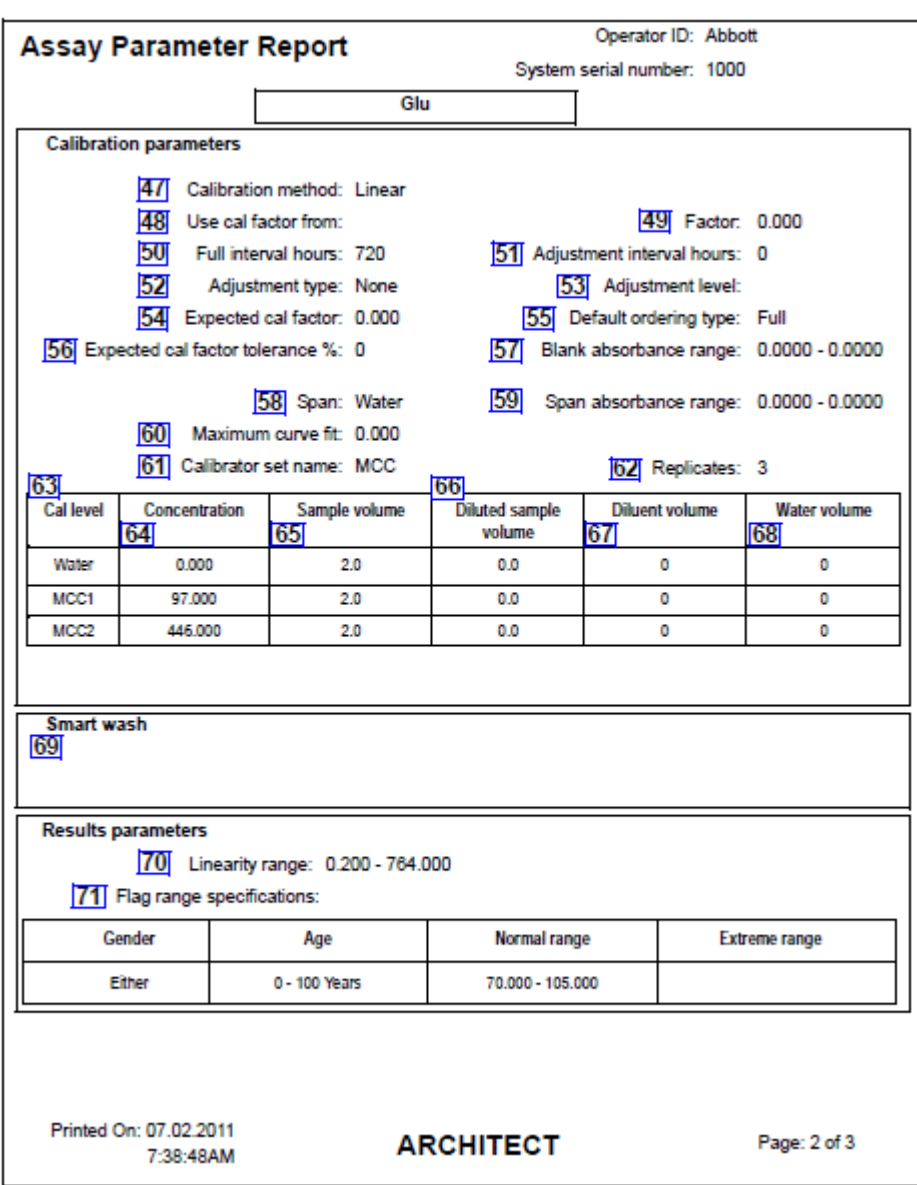

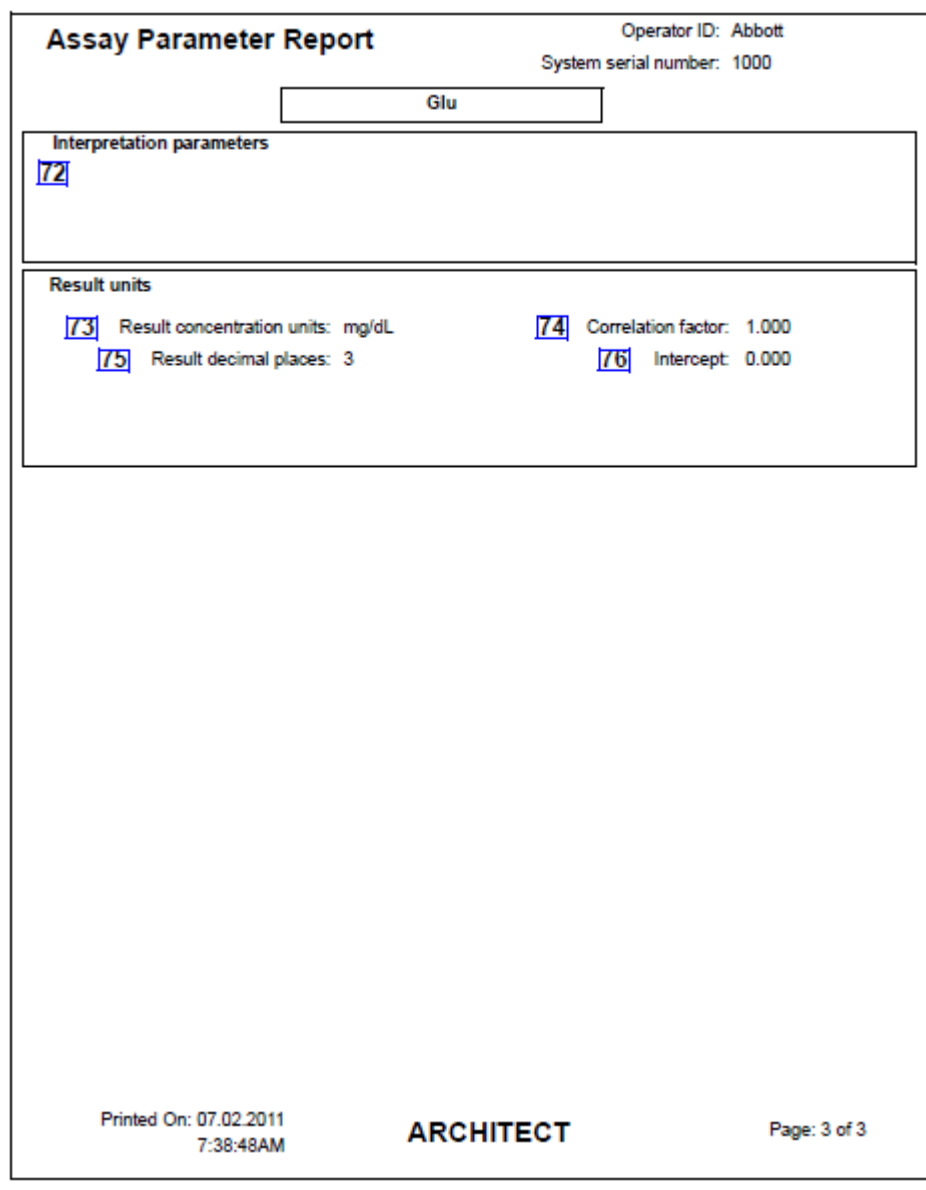

Legenda:

1. Report title:

W tym polu wyświetla się nazwa raportu.

2. Operator ID:

W tym polu wyświetla się numer identyfikacyjny operatora, który był zalogowany podczas drukowania raportu.

3. System serial number:

W tym polu wyświetla się numer seryjny skonfigurowany dla danego systemu ARCHITECT.

4. Name:

W tym polu wyświetla się nazwa oznaczenia.

5. Assay type:

W tym polu wyświetla się rodzaj stosowanego protokołu zdefiniowany dla danego oznaczenia.

Możliwe opcje to:

- fotometryczna
- potencjometryczna
- Sample Interference Index (wskaźnik uwzględniający interferencję próbki)
- 6. Assay number:

W tym polu wyświetla się numer zdefiniowany dla danego oznaczenia.

**UWAGA:** Jeśli zmiany parametru oznaczenia wpływają na pomiar wyniku, obliczenia lub kontrole prawidłowości, obok numeru oznaczenia wyświetla się znak gwiazdki, który oznacza, że dane oznaczenie zostało zmodyfikowane.

7. Assay availability:

W tym polu wyświetla się dostępność danego oznaczenia do zlecania.

Możliwe opcje to:

- Enabled (dostępny)
- Disabled (niedostępny)
- Patient Disabled (zlecenie badania dla pacjenta niedostępne)
- 8. Assay version:

W tym polu wyświetla się numer wersji badania.

9. Cal version:

W tym polu wyświetla się wersja kalibracji oznaczenia.

10. Date:

Pokazuje dzień, kiedy oznaczenie zostało ostatnio zmodyfikowane.

11. Run controls for reagents by:

W polu tym wyświetla się opcja zestawu odczynnikowego do oznaczenia w kontroli jakości.

Możliwe opcje to:

- Lot: Kontrola jakości będzie wykonana z użyciem tylko jednego zestawu na partię (ustawienie domyślne).
- Kit: Kontrola jakości będzie wykonana dla każdego zestawu z danej partii.
- 12. Time:

Pokazuje godzinę, kiedy oznaczenie zostało ostatnio zmodyfikowane.

13. Operator:

W tym polu wyświetla się numer identyfikacyjny operatora, który był zalogowany podczas ostatniej modyfikacji oznaczenia.

14. Reaction mode:

W tym polu wyświetla się typ reakcji zastosowany do określenia stężenia oznaczanej substancji w próbce.

Możliwe opcje to:

End up (reakcja punktu końcowego, rosnąca)

End Down (reakcja punktu końcowego, malejąca)

Rate Up (reakcja kinetyczna, rosnąca)

Rate Down (reakcja kinetyczna, malejąca)

15. Main read time:

W tym polu wyświetlają się początkowe (1 - 33) i końcowe (1 - 33) punkty pomiaru fotometrycznego dla głównego czasu odczytu.

16. Primary wavelength:

W tym polu wyświetla się podstawowa długość fali stosowana do pomiaru stężenia.

17. Flex read time:

W tym polu wyświetlają się początkowe (1 - 33) i końcowe (1 - 33) punkty pomiaru fotometrycznego dla czasu odczytu w trybie flex.

18. Secondary wavelength:

W tym polu wyświetla się wtórna długość fali stosowana do pomiaru stężenia.

19. Color correction read time:

W tym polu wyświetlają się początkowe (1 - 33) i końcowe (1 - 33) punkty pomiaru fotometrycznego dla czasu odczytu korekty barwy.

20. Last read required:

W tym polu wyświetla się ostatni odczyt (1 - 33) wymagany do dokonania obliczeń w celu wyznaczenia wyniku przed zakończeniem pełnego dziesięciominutowego protokołu.

21. Blank read time:

W tym polu wyświetlają się początkowe (1 - 33) i końcowe (1 - 33) punkty pomiaru fotometrycznego dla czasu odczytu próby ślepej.

22. Absorbance range:

W tym polu wyświetla się górna i dolna granica zakresu absorbancji, w którym powinny się mieścić wszystkie odczyty dla danej próbki. Jeśli jakikolwiek odczyt wykracza poza ustalony zakres absorbancji podczas głównego odczytu lub odczytu w trybie flex, takie dane nie są stosowane do obliczeń wyniku.

23. Sample blank type:

W tym polu wyświetla się rodzaj próby ślepej skonfigurowany dla danego oznaczenia.

Możliwe opcje to:

- None (brak)
- Self (automatyczne wykonanie próby ślepej)
- 24. Blank assay:

Funkcja ta jest niedostępna.

25. Reagent:

W tym polu wyświetla się nazwa odczynnika stosowanego do wykonania danego oznaczenia.

26. R1 reagent volume:

W tym polu wyświetla się ilość odczynnika R1 dozowana przez moduł do kuwety.

27. R2 reagent volume:

W tym polu wyświetla się ilość odczynnika R2 dozowana przez moduł do kuwety.

28. R1 water volume:

W tym polu wyświetla się ilość wody dozowana przez moduł wraz z odczynnikiem R1 w przypadku stosowania stężonych odczynników.

29. R2 water volume:

W tym polu wyświetla się ilość wody dozowana przez moduł wraz z odczynnikiem R2 w przypadku stosowania stężonych odczynników.

30. R1 dispense mode:

W tym polu wyświetla się profil pipetowania odczynników stosowany przez system przy pobieraniu i dozowaniu odczynników R1.

31. R2 dispense mode:

W tym polu wyświetla się profil pipetowania odczynników stosowany przez system przy pobieraniu i dozowaniu odczynników R2.

32. Diluent name:

W tym polu wyświetla się nazwa rozcieńczalnika próbki stosowanego dla danego oznaczenia.

33. Diluent dispense mode:

W tym polu wyświetla się profil pipetowania odczynników stosowany przez system przy pobieraniu i dozowaniu rozcieńczalników.

34. Dilution name (kolumna):

W tym polu wyświetla(ją) się nazwa(y) rozcieńczenia zdefiniowanego dla danego oznaczenia.

35. Sample volume (kolumna):

W tym polu wyświetla się ilość próbki pobierana z kubeczka lub probówki do rozcieńczenia.

36. Diluted sample volume (kolumna):

W tym polu wyświetla się ilość rozcieńczonej próbki pobierana z kuwety do rozcieńczenia.

37. Diluent volume (kolumna):

W tym polu wyświetla się ilość rozcieńczalnika pobierana z kuwety do rozcieńczenia.

38. Water volume (kolumna):

W tym polu wyświetla się ilość wody dozowana wraz z rozcieńczalnikiem w przypadku stosowania koncentratów rozcieńczalników.

39. Dilution factor (kolumna):

W tym polu wyświetla się współczynnik rozcieńczenia próbki obliczany przez system na podstawie podanych objętości.

40. Reaction check type:

W tym polu wyświetla się rodzaj kontroli przebiegu reakcji zdefiniowany dla danego oznaczenia.

Możliwe opcje to:

- odejmowanie końcowe
- reakcja punktu końcowego
- przyrost kinetyki
- proporcja kinetyki
- brak
- 41. Read time A range:

W tym polu wyświetlają się początkowe (1 - 33) i końcowe (1 - 33) punkty pomiaru fotometrycznego dla odczytu w czasie A.

42. Read time B range:

W tym polu wyświetlają się początkowe (1 - 33) i końcowe (1 - 33) punkty pomiaru fotometrycznego dla odczytu w czasie B.

43. Calculation limit:

W tym polu wyświetla się dolna i górna granica dopuszczalnego zakresu obliczonych wyników uzyskanych z porównania dwóch czasów odczytów.

44. Minimum absorbance:

W tym polu wyświetla się dolna wartość graniczna w czasie odczytu B w jednostkach ABS/min, kiedy do kontroli przebiegu reakcji stosowany jest wskaźnik dla reakcji punktu końcowego (End ratio) lub wskaźnik dla reakcji kinetycznej (Rate ratio).

45. Rate linearity %:

W tym polu wyświetla się procentowe dopuszczalne odchylenie wartości absorbancji zmierzonej podczas pierwszych trzech odczytów w zestawieniu z ostatnimi trzema odczytami dla głównego czasu głównego oraz czasu odczytu w trybie flex.

46. Maximum absorbance variation:

W tym polu wyświetla się maksymalne dopuszczalne odchylenie absorbancji (0 - 3,2) dla odczytów absorbancji w głównym czasie odczytu.

47. Calibration method:

W tym polu wyświetla się metoda kalibracji zdefiniowana dla danego oznaczenia.

Możliwe opcje to:

- Abs
- Factor (metoda z użyciem faktora)
- Linear (metoda pomiarów liniowych)
- Logit 4 (metoda z użyciem funkcji Logit-4)
- Spline (metoda z użyciem krzywej składanej)
- Use Cal Factor / Blank (metoda z użyciem faktora lub próby ślepej)
- 48. Use cal factor from:

W tym polu wyświetla się oznaczenie, którego dane kalibracyjne służą jako wzorcowe do wyliczenia wyniku.

49. Factor:

W tym polu wyświetla się współczynnik stosowany do obliczenia stężenia wyniku dla danego badania.

50. Full interval hours:

W tym polu wyświetla się czas w godzinach, w którym pełna krzywa kalibracji jest ważna.

51. Adjustment interval hours:

W tym polu wyświetla się czas w godzinach, w którym dopasowana krzywa kalibracji jest ważna.

52. Adjustment type:

W tym polu wyświetla się rodzaj dopasowania kalibracji skonfigurowany dla danego oznaczenia.

Możliwe opcje to:

– None (brak)

- Blank (dopasowanie z użyciem próby ślepej)
- 1 Point (dopasowanie jednopunktowe)
- 2 Point (dopasowanie dwupunktowe)
- 53. Adjustment level:

W tym polu wyświetla(ją) się poziom(y) kalibracji dla jednopunktowego lub dwupunktowego dopasowania kalibracji.

54. Expected cal factor:

W tym polu wyświetla się oczekiwana wartość współczynnika kalibracji podczas obliczania krzywej kalibracji.

55. Default ordering type:

W tym polu wyświetla się domyślny typ zlecania kalibracji dla danego oznaczenia, jeśli w polu "Calibration type" wybrano opcję "Adjust" (kalibracja korygująca).

56. Expected cal factor tolerance %:

W tym polu wyświetla się procentowy zakres tolerancji dla odchylenia od oczekiwanej docelowej wartości współczynnika kalibracji zakładanej podczas obliczania krzywej.

57. Blank absorbance range:

W tym polu wyświetla się górna i dolna granica dopuszczalnego zakresu absorbancji próby ślepej, jeśli konieczna jest kontrola poprawności danych.

58. Span:

W tym polu wyświetla się poziom kalibratora stosowanego do przeprowadzenia kontroli poprawności danych dotyczących kalibracji.

59. Span absorbance range:

W tym polu wyświetla się górna i dolna granica dopuszczalnego zakresu absorbancji, jeśli konieczna jest kontrola rozpiętości.

60. Maximum curve fit:

W tym polu wyświetla się maksymalna wartość sumy wartości bezwzględnych różnicy między aproksymowaną absorbancją wyliczonej krzywej kalibracji a zmierzoną wartością absorbancji.

61. Calibrator set name:

W tym polu wyświetla się nazwa zdefiniowana dla zestawu kalibratorów.

62. Replicates:

W tym polu wyświetla się liczba powtórnych oznaczeń kalibratora stosowana do obliczania krzywej.

63. Cal level (kolumna):

W tym polu wyświetla się nazwa skonfigurowana dla każdego poziomu kalibratora dla danego oznaczenia.

64. Concentration (kolumna):

W tym polu wyświetla się wartość stężenia skonfigurowana dla każdego poziomu kalibratora dla danego oznaczenia. Stężenie kalibratora wyrażone jest z dokładnością do 4 miejsc dziesiętnych (nie pokazano tego na przykładzie).

65. Sample volume (kolumna):

W tym polu wyświetla się objętość próbki skonfigurowana dla każdego poziomu kalibratora dla danego oznaczenia.

66. Diluted sample volume (kolumna):

W tym polu wyświetla się objętość rozcieńczonej próbki skonfigurowana dla każdego poziomu kalibratora dla danego oznaczenia.

67. Diluent volume (kolumna):

W tym polu wyświetla się objętość rozcieńczalnika skonfigurowana dla każdego poziomu kalibratora dla danego oznaczenia.

68. Water volume (kolumna):

W tym polu wyświetla się objętość wody skonfigurowana dla każdego poziomu kalibratora dla danego oznaczenia.

69. Smart wash:

W tym polu wyświetlają się parametry SmartWash skonfigurowane dla danego oznaczenia.

70. Linearity range:

W tym polu wyświetla się zakres liniowości zdefiniowany dla danego oznaczenia.

71. Flag range specifications:

W tym polu wyświetlają się flagi dla wyników mieszczących się w zakresie normy oraz w maksymalnym zakresie odczytu, określone dla danego oznaczenia.

72. Interpretation Parameters:

W tym polu wyświetlają się parametry interpretacji wyników zdefiniowane dla danego oznaczenia.

73. Result concentration units:

W tym polu wyświetlają się jednostki stężenia skonfigurowane dla danego oznaczenia.

74. Correlation factor:

W tym polu wyświetla się skonfigurowany współczynnik korelacji, jeśli dany wynik wymagał obliczenia w celu dopasowania go do innego systemu.

75. Result decimal places:

W tym polu wyświetla się liczba cyfr po przecinku wyświetlanych dla danych jednostek stężenia.

76. Intercept:

W tym polu wyświetla się skonfigurowany punkt przecięcia krzywej z osią współrzędnych, jeśli dany wynik wymaga obliczenia w celu dopasowania go do innego systemu.

## **Raport z parametrami oznaczenia (Assay Parameter) (***i* **System)**

Raport ten stanowi papierową wersję skonfigurowanych parametrów oznaczenia.

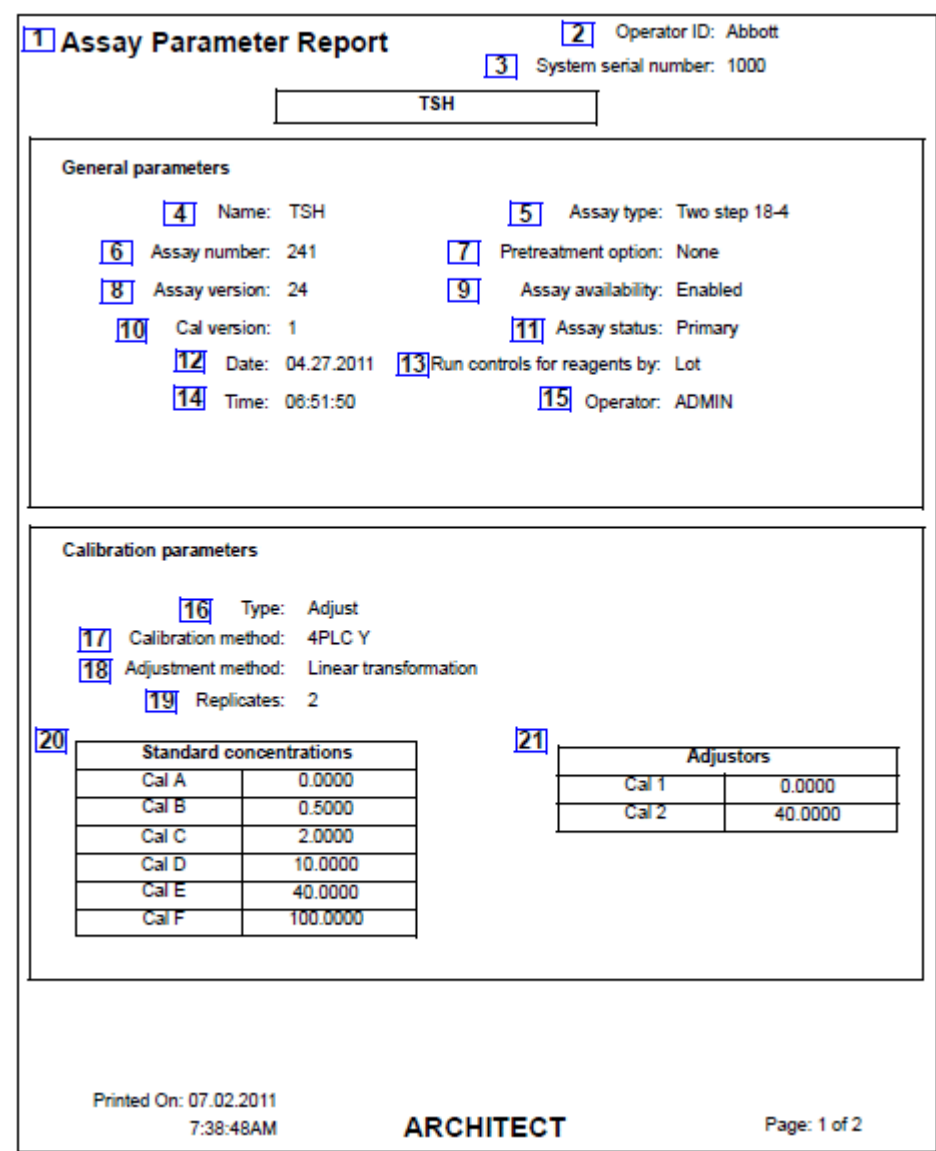

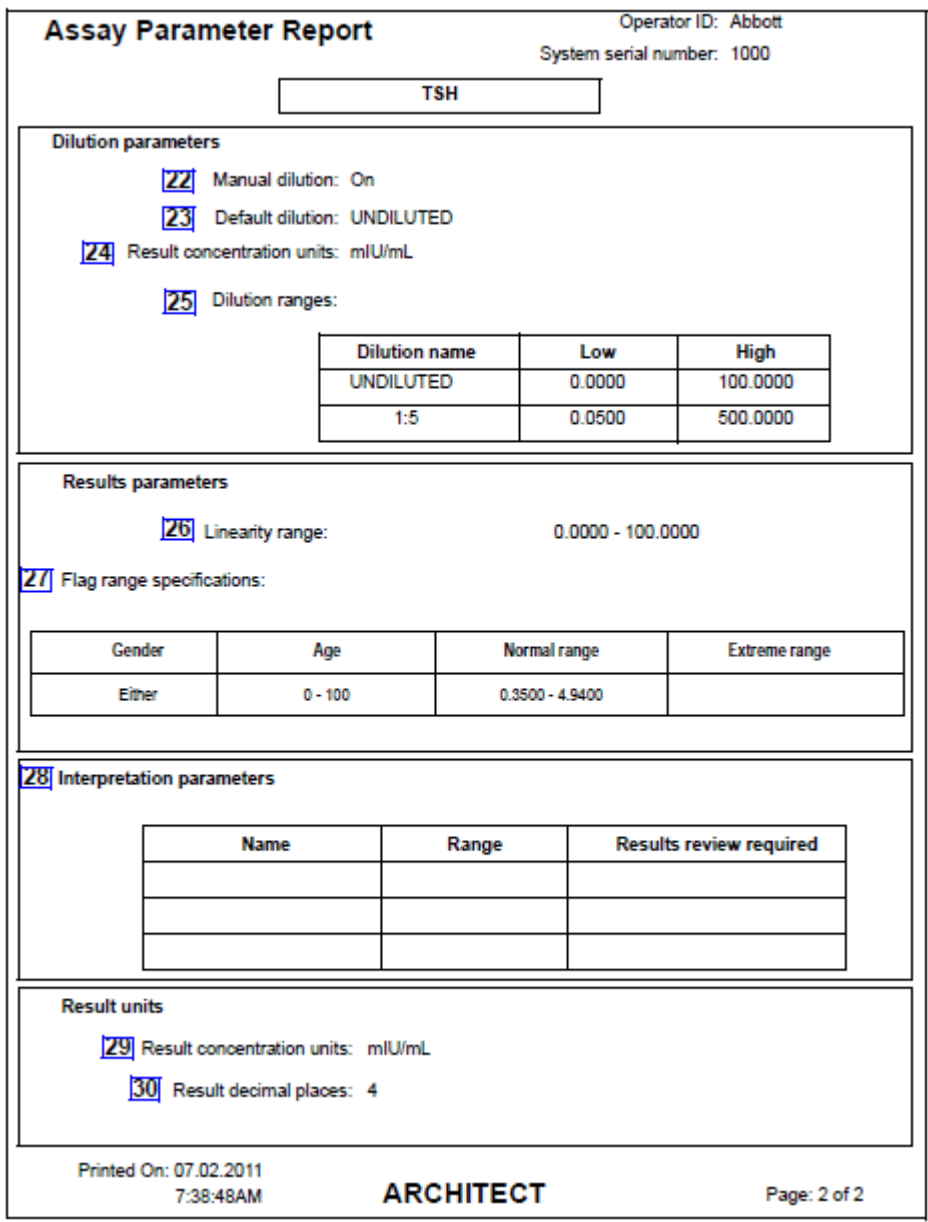

Legenda:

1. Report title:

W tym polu wyświetla się nazwa raportu.

2. Operator ID:

W tym polu wyświetla się numer identyfikacyjny operatora, który był zalogowany podczas drukowania raportu.

3. System serial number:

W tym polu wyświetla się numer seryjny skonfigurowany dla danego systemu ARCHITECT.

4. Name:

W tym polu wyświetla się nazwa oznaczenia.

5. Assay type:

W tym polu wyświetla się rodzaj stosowanego protokołu zdefiniowany dla danego oznaczenia.

Możliwe opcje to:

- Two step 18 4 (reakcja dwustopniowa)
- One step 25 (reakcja jednostopniowa)
- Two step 4 4 (reakcja dwustopniowa)
- One step 11 (reakcja jednostopniowa)
- 6. Assay number:
	- W tym polu wyświetla się numer zdefiniowany dla danego oznaczenia.
- 7. Pretreatment option:

W tym polu wyświetla się opcja obróbki wstępnej stosowanej przez system w protokole oznaczenia.

8. Assay version:

W tym polu wyświetla się numer wersji badania.

9. Assay availability:

W tym polu wyświetla się dostępność danego oznaczenia do zlecania.

Możliwe opcje to:

- Enabled (dostępny)
- Disabled (niedostępny)
- Patient Disabled (zlecenie badania dla pacjenta niedostępne)
- 10. Cal version:

W tym polu wyświetla się wersja kalibracji oznaczenia.

11. Assay status:

W tym polu wyświetla się status danego badania.

Możliwe opcje to:

- Primary (pomiar główny)
- Correlation (korelacja)
- 12. Date:

Pokazuje dzień, kiedy oznaczenie zostało ostatnio zmodyfikowane.

13. Run controls for reagents by:

W polu tym wyświetla się opcja zestawu odczynnikowego do oznaczenia w kontroli jakości.

Możliwe opcje to:

- Lot: Kontrola jakości będzie wykonana z użyciem tylko jednego zestawu na partię (ustawienie domyślne).
- Kit: Kontrola jakości będzie wykonana dla każdego zestawu z danej partii.
- 14. Time:

Pokazuje godzinę, kiedy oznaczenie zostało ostatnio zmodyfikowane.

15. Operator:

W tym polu wyświetla się numer identyfikacyjny operatora, który był zalogowany podczas ostatniej modyfikacji oznaczenia.

16. Type:

W tym polu wyświetla się rodzaj danego badania.

Możliwe opcje to:

- Full (kalibracja pełna)
- Adjust (dopasowanie kalibracji)
- Index (kalibracja wskaźnikowa)
- 17. Calibration method:

W tym polu wyświetla się metoda kalibracji zdefiniowana dla danego oznaczenia.

Możliwe opcje to:

- Point to Point (punkt po punkcie)
- Linear Regression (regresja liniowa)
- 4PLC X
- 4PLC Y
- Cutoff (punkt odcięcia)
- Reference (porównawcza)

**UWAGA:** W przypadku porównawczej metody kalibracji, na raporcie wydrukowane będzie dodatkowe pole nie pokazane na przykładzie.

- Use Calibration From: (W tym polu wyświetla się oznaczenie, którego dane kalibracyjne służą jako referencyjne do wyliczenia wyniku).
- 18. Adjustment method:

W tym polu wyświetla się metoda dopasowania krzywych zdefiniowana dla danego oznaczenia.

Możliwe opcje to:

- Linear Transformation (transformacja liniowa)
- Parameter adjustment (metoda określona parametrycznie)
- Ratio techniques (Ratio A, Ratio AB, Adjustment) (metoda z zastosowaniem proporcji)
- Curve shape (metoda dopasowania kształtu krzywej)
- 19. Replicates:

W tym polu wyświetla się liczba powtórnych oznaczeń kalibratora stosowana do obliczania krzywej.

20. Standard concentrations (kolumna):

W tym polu wyświetlają się stężenia kalibratorów standardowych (A - F) zdefiniowane dla danego oznaczenia.

21. Adjustors (kolumna):

W tym polu wyświetlają się stężenia kalibratorów korygujących zdefiniowane dla danego oznaczenia.

22. Manual dilution:

W tym polu wyświetla się dostępność opcji ręcznego rozcieńczania dla danego oznaczenia.

23. Default dilution:

W tym polu wyświetla się domyślna proporcja rozcieńczenia skonfigurowana dla danego oznaczenia.

24. Result concentration units:

W tym polu wyświetlają się jednostki stężenia skonfigurowane dla danego oznaczenia.

25. Dilution ranges:

W tym polu wyświetlają się nazwy i zakresy rozcieńczenia określone dla danego oznaczenia.

26. Linearity range:

W tym polu wyświetla się zakres liniowości zdefiniowany dla danego oznaczenia.

27. Flag range specifications:

W tym polu wyświetlają się flagi dla wyników mieszczących się w zakresie normy oraz w maksymalnym zakresie odczytu, określone dla danego oznaczenia.

28. Interpretation Parameters:

W tym polu wyświetlają się parametry interpretacji wyników zdefiniowane dla danego oznaczenia.

29. Result concentration units:

W tym polu wyświetlają się jednostki stężenia skonfigurowane dla danego oznaczenia.

30. Result decimal places:

W tym polu wyświetla się liczba cyfr po przecinku wyświetlanych dla danych jednostek stężenia.

Dodatkowe pole niepokazane w powyższym przykładzie:

Calibration interval (hours):

W tym polu wyświetla się czas w godzinach, podczas którego krzywa kalibracji jest ważna. Parametr ten dostępny jest wyłącznie dla oznaczeń z definiowanymi odstępami pomiędzy kalibracjami. Dalsze informacje zamieszczono w ulotce z opisem danego oznaczenia *i* System.

## **Raport o krzywej kalibracji (Cal Curve Details) met. potencjometryczna (***c* **System)**

Raport ten stanowi papierową wersję aktualnej konfiguracji kalibracji danego oznaczenia. Możliwa jest konfiguracja automatycznego wydruku tego raportu. Patrz *[Skonfiguruj ustawienia raportów](#page-304-0)*, strona 2-7.

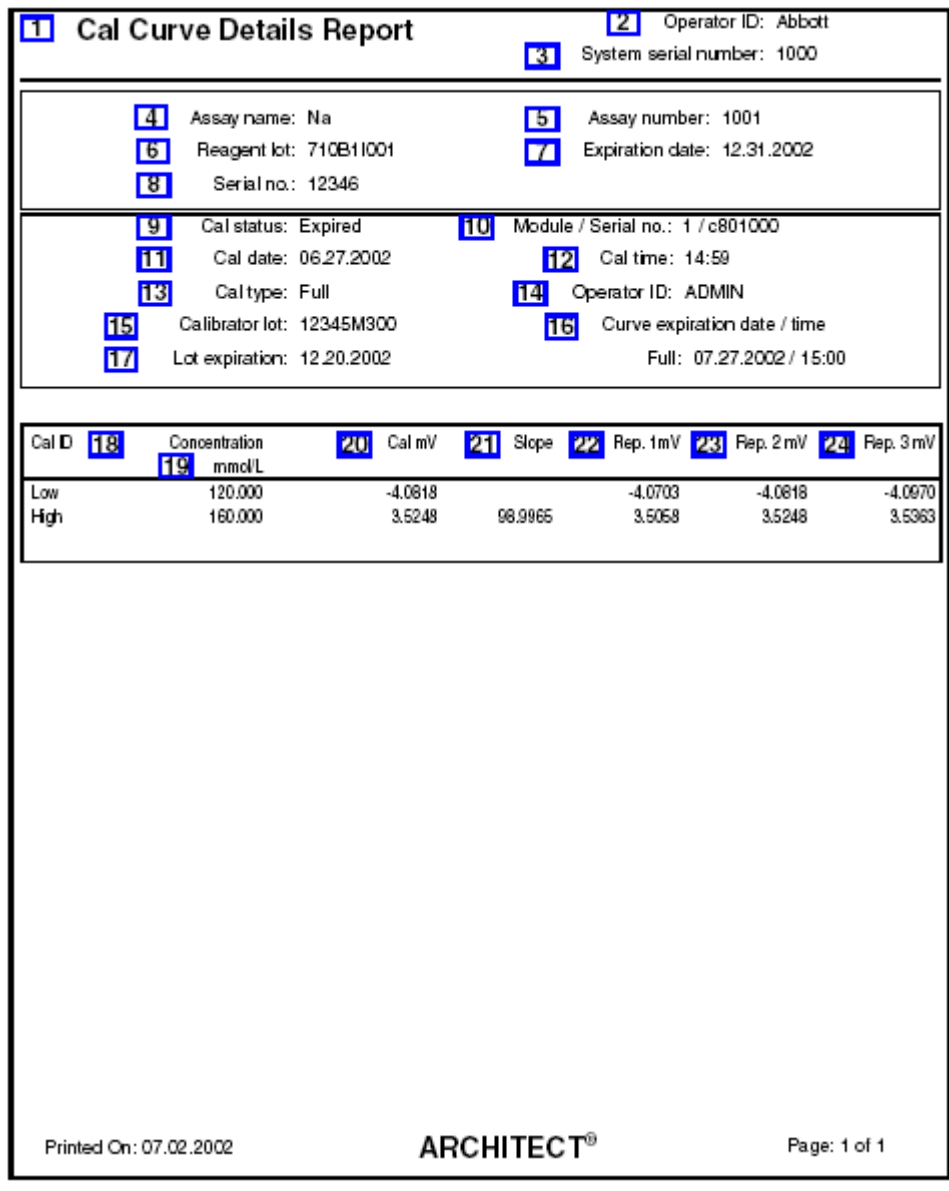

Legenda:

1. Report title:

W tym polu wyświetla się nazwa raportu.

2. Operator ID:

W tym polu wyświetla się numer identyfikacyjny operatora, który był zalogowany podczas drukowania raportu.

3. System serial number:

W tym polu wyświetla się numer seryjny skonfigurowany dla danego systemu ARCHITECT.

4. Assay Name:

W tym polu wyświetla się nazwa oznaczenia.

5. Assay number:

W tym polu wyświetla się numer zdefiniowany dla danego badania.

6. Reagent lot:

W tym polu wyświetla się numer partii odczynnika.

7. Data ważności:

W tym polu wyświetla się data ważności zestawu odczynników zastosowanego do kalibracji.

8. Serial no.:

W tym polu wyświetla się numer seryjny odczynnika zastosowanego do uzyskania krzywej kalibracji.

9. Cal status:

W tym polu wyświetla się status kalibracji.

10. Module/Serial no.:

W tym polu wyświetla się analizator i numer seryjny analizatora, w którym wykonano kalibrację oznaczenia.

11. Cal date:

W tym polu wyświetla się data wykonania kalibracji.

12. Cal time:

W tym polu wyświetla się czas wykonania kalibracji.

13. Cal type:

W tym polu wyświetla się rodzaj wykonanej kalibracji.

14. Operator ID:

W tym polu wyświetla się numer identyfikacyjny operatora, który był zalogowany w systemie podczas zakończenia kalibracji.

15. Calibrator lot:

W tym polu wyświetla się numer partii kalibratora zastosowanego do kalibracji danego oznaczenia.

16. Curve expiration date / time:

W tym polu wyświetla się data i czas ważności pełnej i/lub dopasowanej krzywej kalibracii.

17. Lot expiration:

W tym polu wyświetla się data ważności partii kalibratora o danym numerze, zastosowanej do kalibracij danego oznaczenia.

18. Cal ID (kolumna):

W tym polu wyświetla się nazwa każdego kalibratora.

19. Concentration / Units (kolumna):

W tym polu wyświetla się wartość i jednostki stężenia danego wyniku. Stężenie kalibratora wyrażone jest z dokładnością do 4 miejsc dziesiętnych (nie pokazano tego na przykładzie).

20. Cal mV (kolumna):

W tym polu wyświetla się mediana dla wartości potencjału wyrażonego w miliwoltach dla każdego poziomu kalibratora.

21. Slope (kolumna):

W tym polu wyświetla się odpowiedź modułu ICT (modułu scalonego) wyrażona w procentach dla kalibratorów o niskim i wysokim stężeniu.

22. Rep. 1 mV (kolumna):

W tym polu wyświetla się wartość potencjału wyrażona w miliwoltach dla powtórki 1.

23. Rep. 2 mV (kolumna):

W tym polu wyświetla się wartość potencjału wyrażona w miliwoltach dla powtórki 2.

24. Rep. 3 mV (kolumna):

W tym polu wyświetla się wartość potencjału wyrażona w miliwoltach dla powtórki 3.

## **Raport o krzywej kalibracji (Cal Curve Details) krzywe liniowe (***c* **System)**

Raport ten stanowi papierową wersję aktualnej konfiguracji kalibracji danego oznaczenia. Możliwa jest konfiguracja automatycznego wydruku tego raportu. Patrz *[Skonfiguruj ustawienia raportów](#page-304-0)*, strona 2-7.

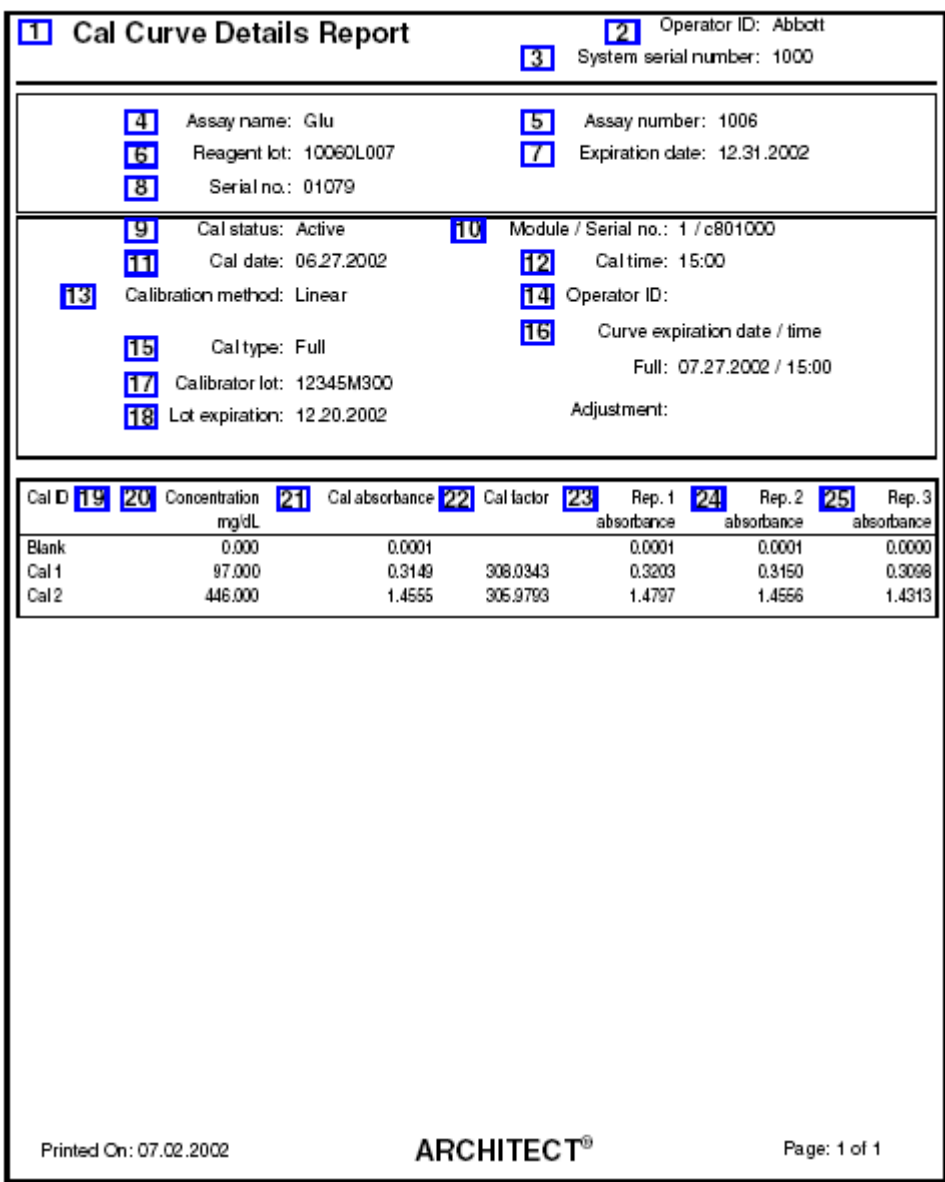

Legenda:

1. Report title:

W tym polu wyświetla się nazwa raportu.

2. Operator ID:

W tym polu wyświetla się numer identyfikacyjny operatora, który był zalogowany podczas drukowania raportu.

3. System serial number:

W tym polu wyświetla się numer seryjny skonfigurowany dla danego systemu ARCHITECT.

4. Assay name:

W tym polu wyświetla się nazwa oznaczenia.

5. Assay number:

W tym polu wyświetla się numer zdefiniowany dla danego badania.

6. Reagent lot:

W tym polu wyświetla się numer partii odczynnika.

7. Data ważności:

W tym polu wyświetla się data ważności zestawu odczynników zastosowanego do kalibracji.

8. Serial no.:

W tym polu wyświetla się numer seryjny odczynnika zastosowanego do uzyskania krzywej kalibracji.

9. Cal status:

W tym polu wyświetla się status kalibracji.

10. Module/Serial no.:

W tym polu wyświetla się analizator i numer seryjny analizatora, w którym wykonano kalibrację oznaczenia.

11. Cal date:

W tym polu wyświetla się data wykonania kalibracji.

12. Cal time:

W tym polu wyświetla się czas wykonania kalibracji.

13. Calibration method:

W tym polu wyświetla się procedura matematyczna wykorzystana do analizy danych.

14. Operator ID:

W tym polu wyświetla się numer identyfikacyjny operatora, który był zalogowany w systemie podczas zakończenia kalibracji.

15. Cal type:

W tym polu wyświetla się rodzaj wykonanej kalibracji.

16. Curve expiration date / time:

W tym polu wyświetla się data i czas ważności pełnej i/lub dopasowanej krzywej kalibracii.

17. Calibrator lot:

W tym polu wyświetla się numer partii kalibratora zastosowanego do kalibracji danego oznaczenia.

18. Lot expiration:

W tym polu wyświetla się termin ważności danej partii kalibratora.

19. Cal ID (kolumna):

W tym polu wyświetla się nazwa każdego kalibratora.

20. Concentration / Units (kolumna):

W tym polu wyświetla się wartość stężenia dla każdego poziomu kalibratora zdefiniowanego w parametrach oznaczenia. Stężenie kalibratora wyrażone jest z dokładnością do 4 miejsc dziesiętnych (nie pokazano tego na przykładzie).

21. Cal absorbance (kolumna):

W tym polu wyświetla się mediana dla wartości absorbancji dla danych poziomów kalibratora.

22. Cal factor (kolumna):

W tym polu wyświetla się współczynnik kalibracji dla danych poziomów kalibratora.

23. Rep. 1 absorbance (kolumna):

W tym polu wyświetla się wartość absorbancji dla powtórki 1.

24. Rep. 2 absorbance (kolumna):

W tym polu wyświetla się wartość absorbancji dla powtórki 2.

25. Rep. 3 absorbance (kolumna):

W tym polu wyświetla się wartość absorbancji dla powtórki 3.

Raport ten stanowi papierową wersję aktualnej konfiguracji kalibracji danego oznaczenia. Możliwa jest konfiguracja automatycznego wydruku tego raportu. Patrz *[Skonfiguruj ustawienia raportów](#page-304-0)*, strona 2-7.

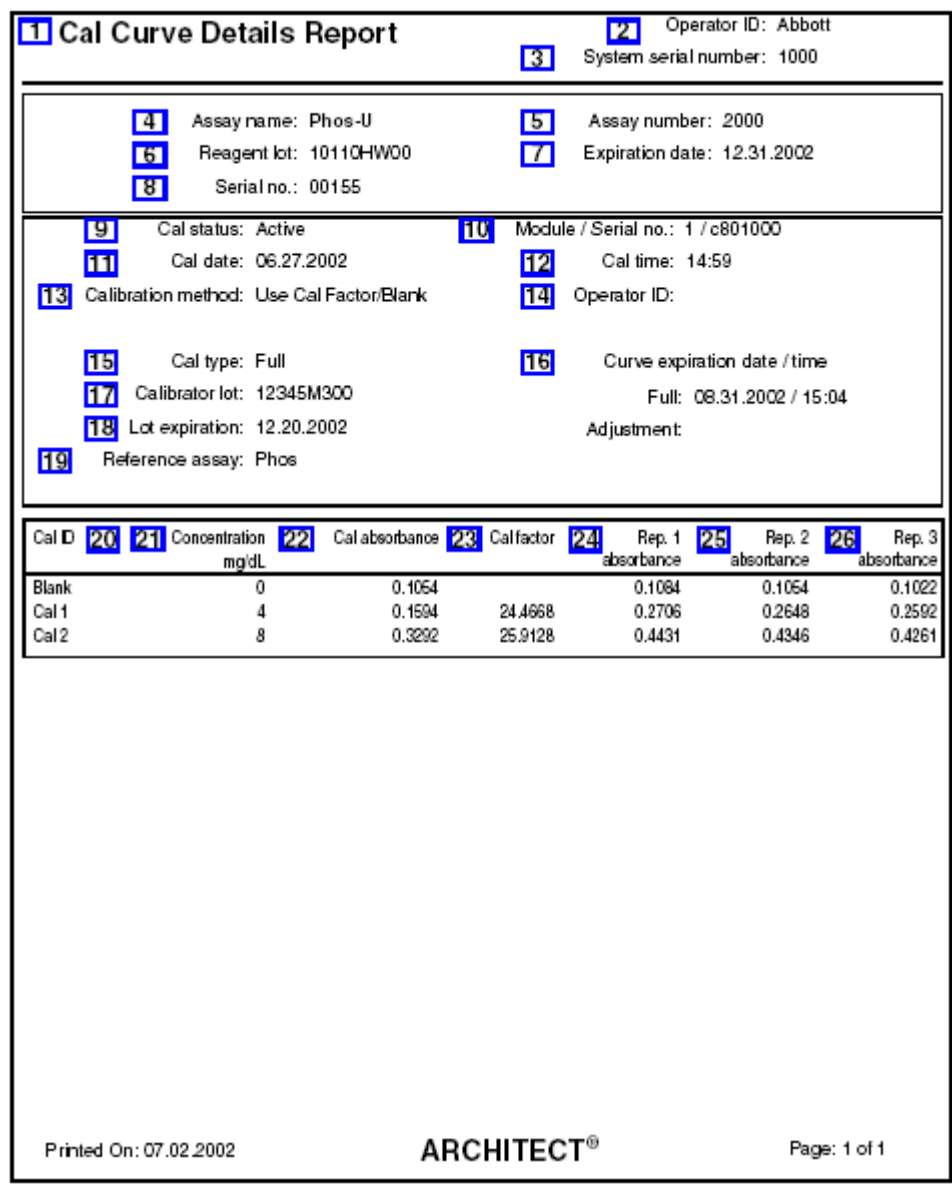

Legenda:

1. Report title:

W tym polu wyświetla się nazwa raportu.

2. Operator ID:

W tym polu wyświetla się numer identyfikacyjny operatora, który był zalogowany podczas drukowania raportu.

3. System serial number:

W tym polu wyświetla się numer seryjny skonfigurowany dla danego systemu ARCHITECT.

4. Assay name:

W tym polu wyświetla się nazwa oznaczenia.

5. Assay number:

W tym polu wyświetla się numer zdefiniowany dla danego badania.

6. Reagent lot:

W tym polu wyświetla się numer partii odczynnika.

7. Data ważności:

W tym polu wyświetla się data ważności zestawu odczynników zastosowanego do kalibracji.

8. Serial no.:

W tym polu wyświetla się numer seryjny odczynnika zastosowanego do uzyskania krzywej kalibracji.

9. Cal status:

W tym polu wyświetla się status kalibracji.

10. Module/Serial no.:

W tym polu wyświetla się analizator i numer seryjny analizatora, w którym wykonano kalibrację oznaczenia.

11. Cal date:

W tym polu wyświetla się data wykonania kalibracji.

12. Cal time:

W tym polu wyświetla się czas wykonania kalibracji.

13. Calibration method:

W tym polu wyświetla się procedura matematyczna wykorzystana do analizy danych.

14. Operator ID:

W tym polu wyświetla się numer identyfikacyjny operatora, który był zalogowany w systemie podczas zakończenia kalibracji.

15. Cal type:

W tym polu wyświetla się rodzaj wykonanej kalibracji.

16. Curve expiration date/time:

W tym polu wyświetla się data i czas ważności pełnej i/lub dopasowanej krzywej kalibracii.

17. Calibrator lot:

W tym polu wyświetla się numer partii kalibratora zastosowanego do kalibracji danego oznaczenia.

18. Lot expiration:

W tym polu wyświetla się termin ważności danej partii kalibratora.

19. Reference assay:

W tym polu wyświetla się nazwa oznaczenia, którego dane kalibracji służą jako dane odniesienia przy zastosowaniu metody z użyciem faktora / próby ślepej.

20. Cal ID (kolumna):

W tym polu wyświetla się nazwa każdego kalibratora.

21. Concentration / Units (kolumna):

W tym polu wyświetla się wartość stężenia dla każdego poziomu kalibratora zdefiniowanego w parametrach oznaczenia. Stężenie kalibratora wyrażone jest z dokładnością do 4 miejsc dziesiętnych (nie pokazano tego na przykładzie).

22. Cal absorbance (kolumna):

W tym polu wyświetla się mediana dla wartości absorbancji dla danych poziomów kalibratora.

23. Cal factor (kolumna):

W tym polu wyświetla się współczynnik kalibracji dla danych poziomów kalibratora.

24. Rep. 1 absorbance (kolumna):

W tym polu wyświetla się wartość absorbancji dla powtórki 1.

25. Rep. 2 absorbance (kolumna):

W tym polu wyświetla się wartość absorbancji dla powtórki 2.

26. Rep. 3 absorbance (kolumna):

W tym polu wyświetla się wartość absorbancji dla powtórki 3.

# **Raport o krzywej kalibracji (Cal Curve Details) dopasowanie kalibracji (***i* **System)**

Raport ten stanowi papierową wersję aktualnej konfiguracji kalibracji danego oznaczenia. Możliwa jest konfiguracja automatycznego wydruku tego raportu. Patrz *[Skonfiguruj ustawienia raportów](#page-304-0)*, strona 2-7.

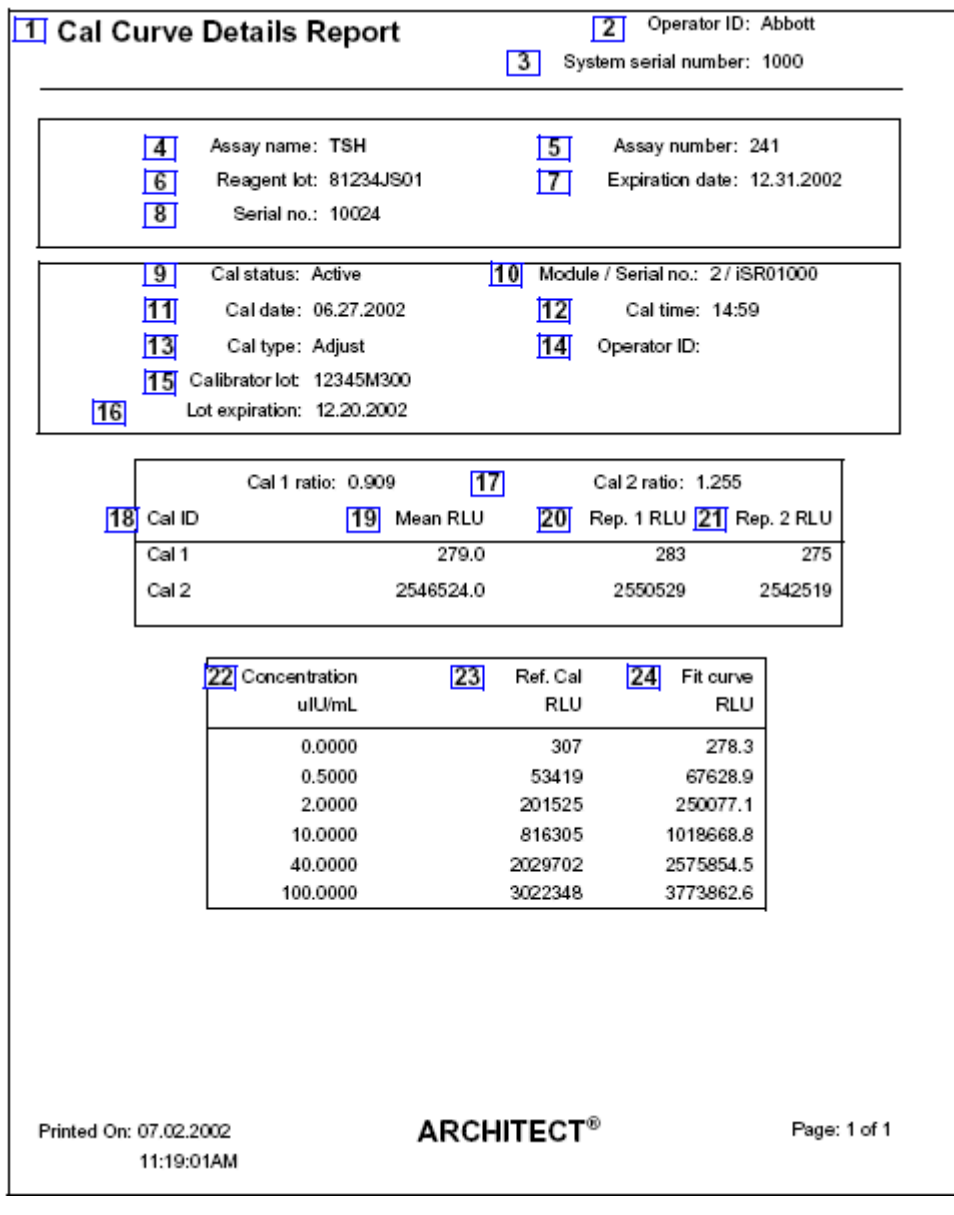

### Legenda:

1. Report title:

W tym polu wyświetla się nazwa raportu.

2. Operator ID:

W tym polu wyświetla się numer identyfikacyjny operatora, który był zalogowany podczas drukowania raportu.

3. System serial number:

W tym polu wyświetla się numer seryjny skonfigurowany dla danego systemu ARCHITECT.

4. Assay name:

W tym polu wyświetla się nazwa oznaczenia.

5. Assay number:

W tym polu wyświetla się numer zdefiniowany dla danego badania.

6. Reagent lot:

W tym polu wyświetla się numer partii odczynnika.

7. Data ważności:

W tym polu wyświetla się data ważności zestawu odczynników zastosowanego do kalibracji.

8. Serial no.:

W tym polu wyświetla się numer seryjny odczynnika zastosowanego do uzyskania krzywei kalibracii.

9. Cal status:

W tym polu wyświetla się status kalibracji.

10. Module/Serial no.:

W tym polu wyświetla się analizator i numer seryjny analizatora, w którym wykonano kalibrację oznaczenia.

11. Cal date:

W tym polu wyświetla się data wykonania kalibracji.

12. Cal time:

W tym polu wyświetla się czas wykonania kalibracji.

13. Cal type:

W tym polu wyświetla się rodzaj wykonanej kalibracji.

14. Operator ID:

W tym polu wyświetla się numer identyfikacyjny operatora, który był zalogowany w systemie podczas zakończenia kalibracji.

15. Calibrator lot:

W tym polu wyświetla się numer partii kalibratora zastosowanego do kalibracji danego oznaczenia.

16. Lot expiration:

W tym polu wyświetla się data ważności partii kalibratora o danym numerze, zastosowanej do kalibracji danego oznaczenia.

17. Cal 1 ratio and Cal 2 ratio:

W tym polu wyświetlają się proporcje dopasowania kalibracji.

18. Cal ID (kolumna):

W tym polu wyświetla się nazwa każdego kalibratora.

19. Mean RLU (kolumna):

W tym polu wyświetla się średnia wartość RLU (relatywnych jednostek świecenia) dla powtórnych oznaczeń kalibratora.

20. Rep. 1 RLU (kolumna):

W tym polu wyświetla się wartość RLU dla powtórki 1.

21. Rep. 2 RLU (kolumna):

W tym polu wyświetla się wartość RLU dla powtórki 2.

22. Concentration / Units (kolumna):

W tym polu wyświetla się wartość stężenia dla każdego poziomu kalibratora zdefiniowanego w parametrach oznaczenia.

23. Ref. Cal RLU (kolumna):

W tym polu wyświetla się wartość wzorcowego odczytu (kalibracja typu master) z etykiety z dwuwymiarowym kodem paskowym.

24. Fit curve RLU:

W tym polu wyświetla się wartość RLU z dopasowanej krzywej dla każdej wartości stężenia.

Dodatkowe pole niepokazane w powyższym przykładzie:

Curve expiration date/time:

W tym polu wyświetla się data i godzina ważności danej krzywej kalibracji. Parametr ten dostępny jest wyłącznie dla oznaczeń z definiowanymi odstępami pomiędzy kalibracjami. Dalsze informacje zamieszczono w ulotce z opisem danego oznaczenia *i* System.

## **Raport o krzywej kalibracji (Cal Curve Details) kalibracja pełna (***i* **System)**

Raport ten stanowi papierową wersję aktualnej konfiguracji kalibracji danego oznaczenia. Możliwa jest konfiguracja automatycznego wydruku tego raportu. Patrz *[Skonfiguruj ustawienia raportów](#page-304-0)*, strona 2-7.

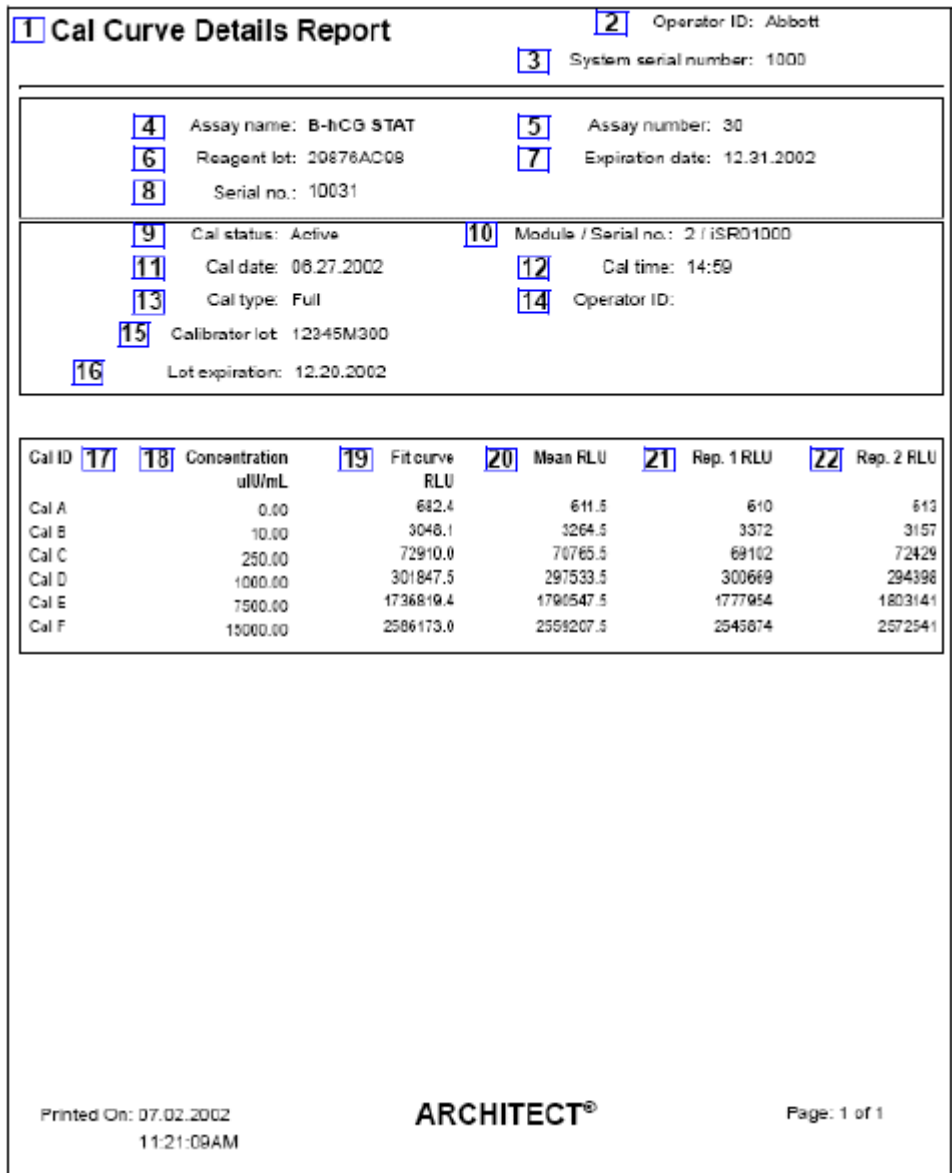

Legenda:

1. Report title:

W tym polu wyświetla się nazwa raportu.

2. Operator ID:

W tym polu wyświetla się numer identyfikacyjny operatora, który był zalogowany podczas drukowania raportu.

3. System serial number:

W tym polu wyświetla się numer seryjny skonfigurowany dla danego systemu ARCHITECT.

4. Assay name:

W tym polu wyświetla się nazwa oznaczenia.

5. Assay number:

W tym polu wyświetla się numer zdefiniowany dla danego badania.

6. Reagent lot:

W tym polu wyświetla się numer partii odczynnika.

7. Data ważności:

W tym polu wyświetla się data ważności zestawu odczynników zastosowanego do kalibracji.

8. Serial no.:

W tym polu wyświetla się numer seryjny odczynnika zastosowanego do uzyskania krzywej kalibracji.

9. Cal status:

W tym polu wyświetla się status kalibracji.

10. Module/Serial no.:

W tym polu wyświetla się analizator i numer seryjny analizatora, w którym wykonano kalibrację oznaczenia.

11. Cal date:

W tym polu wyświetla się data wykonania kalibracji.

12. Cal time:

W tym polu wyświetla się czas wykonania kalibracji.

13. Cal type:

W tym polu wyświetla się rodzaj wykonanej kalibracji.

14. Operator ID:

W tym polu wyświetla się numer identyfikacyjny operatora, który był zalogowany w systemie podczas zakończenia kalibracji.

15. Calibrator lot:

W tym polu wyświetla się numer partii kalibratora zastosowanego do kalibracji danego oznaczenia.

16. Lot expiration:

W tym polu wyświetla się data ważności partii kalibratora o danym numerze, zastosowanej do kalibracji danego oznaczenia.

17. Cal ID (kolumna):

W tym polu wyświetla się nazwa każdego kalibratora.

18. Concentration / Units (kolumna):

W tym polu wyświetla się wartość stężenia dla każdego poziomu kalibratora zdefiniowanego w parametrach oznaczenia.

19. Fit curve RLU (kolumna):

W tym polu wyświetla się wartość jednostek RLU (relatywnych jednostek świecenia) dopasowanej krzywej dla każdej wartości stężenia.

20. Mean RLU (kolumna):

W tym polu wyświetla się średnia wartość RLU dla powtórnych oznaczeń kalibratora.

21. Rep. 1 RLU (kolumna):

W tym polu wyświetlają się wartości RLU dla powtórki 1.

22. Rep. 2 RLU (kolumna):

W tym polu wyświetlają się wartości RLU dla powtórki 2.

Dodatkowe pole niepokazane w powyższym przykładzie:

Curve expiration date/time:

W tym polu wyświetla się data i godzina ważności danej krzywej kalibracji. Parametr ten dostępny jest wyłącznie dla oznaczeń z definiowanymi odstępami pomiędzy kalibracjami. Dalsze informacje zamieszczono w ulotce z opisem danego oznaczenia *i* System.

## **Raport o krzywej kalibracji (Cal Curve Details) met. wskaźnikowa (***i* **System)**

Raport ten stanowi papierową wersję aktualnej konfiguracji kalibracji danego oznaczenia. Możliwa jest konfiguracja automatycznego wydruku tego raportu. Patrz *[Skonfiguruj ustawienia raportów](#page-304-0)*, strona 2-7.

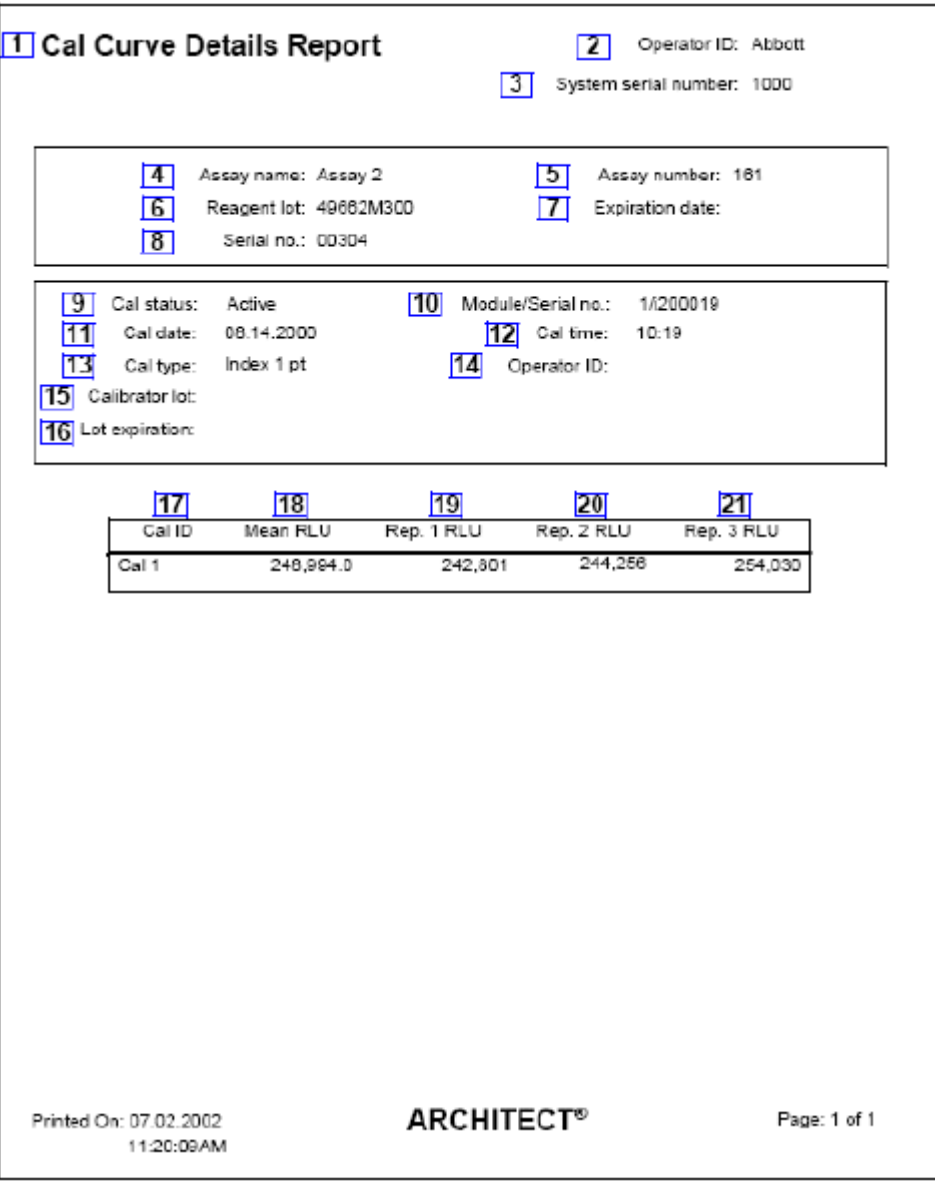

Legenda:

1. Report title:

W tym polu wyświetla się nazwa raportu.

2. Operator ID:

W tym polu wyświetla się numer identyfikacyjny operatora, który był zalogowany podczas drukowania raportu.

3. System serial number:

W tym polu wyświetla się numer seryjny skonfigurowany dla danego systemu ARCHITECT.

4. Assay name:

W tym polu wyświetla się nazwa oznaczenia.

5. Assay number:

W tym polu wyświetla się numer zdefiniowany dla danego badania.

6. Reagent lot:

W tym polu wyświetla się numer partii odczynnika.

7. Data ważności:

W tym polu wyświetla się data ważności zestawu odczynników zastosowanego do kalibracji.

8. Serial no.:

W tym polu wyświetla się numer seryjny odczynnika zastosowanego do uzyskania krzywei kalibracii.

9. Cal status:

W tym polu wyświetla się status kalibracji.

10. Module/Serial no.:

W tym polu wyświetla się analizator i numer seryjny analizatora, w którym wykonano kalibrację oznaczenia.

11. Cal date:

W tym polu wyświetla się data wykonania kalibracji.

12. Cal time:

W tym polu wyświetla się czas wykonania kalibracji.

13. Cal type:

W tym polu wyświetla się rodzaj wykonanej kalibracji.

14. Operator ID:

W tym polu wyświetla się numer identyfikacyjny operatora, który był zalogowany w systemie podczas zakończenia kalibracji.

15. Calibrator lot:

W tym polu wyświetla się numer partii kalibratora zastosowanego do kalibracji danego oznaczenia.

16. Lot expiration:

W tym polu wyświetla się data ważności partii kalibratora o danym numerze, zastosowanej do kalibracji danego oznaczenia.

17. Cal ID (kolumna):

W tym polu wyświetla się nazwa każdego kalibratora.

18. Mean RLU (kolumna):

W tym polu wyświetla się średnia wartość RLU (relatywnych jednostek świecenia) dla powtórnych oznaczeń kalibratora.

19. Rep. 1 RLU (kolumna):

W tym polu wyświetla się wartość RLU dla powtórki 1.

20. Rep. 2 RLU (kolumna):

W tym polu wyświetla się wartość RLU dla powtórki 2.

21. Rep. 3 RLU (kolumna):

W tym polu wyświetla się wartość RLU dla powtórki 3.

Dodatkowe pole niepokazane w powyższym przykładzie:

Curve expiration date/time:

W tym polu wyświetla się data i godzina ważności danej krzywej kalibracji. Parametr ten dostępny jest wyłącznie dla oznaczeń z definiowanymi odstępami pomiędzy kalibracjami. Dalsze informacje zamieszczono w ulotce z opisem danego oznaczenia *i* System.

## **Zbiorczy raport o krzywych kalibracji (Cal Curve Summary)**

Raport ten służy do szybkiej identyfikacji partii odczynników o przeterminowanej krzywej kalibracji lub dla których kalibracja nie została przeprowadzona.

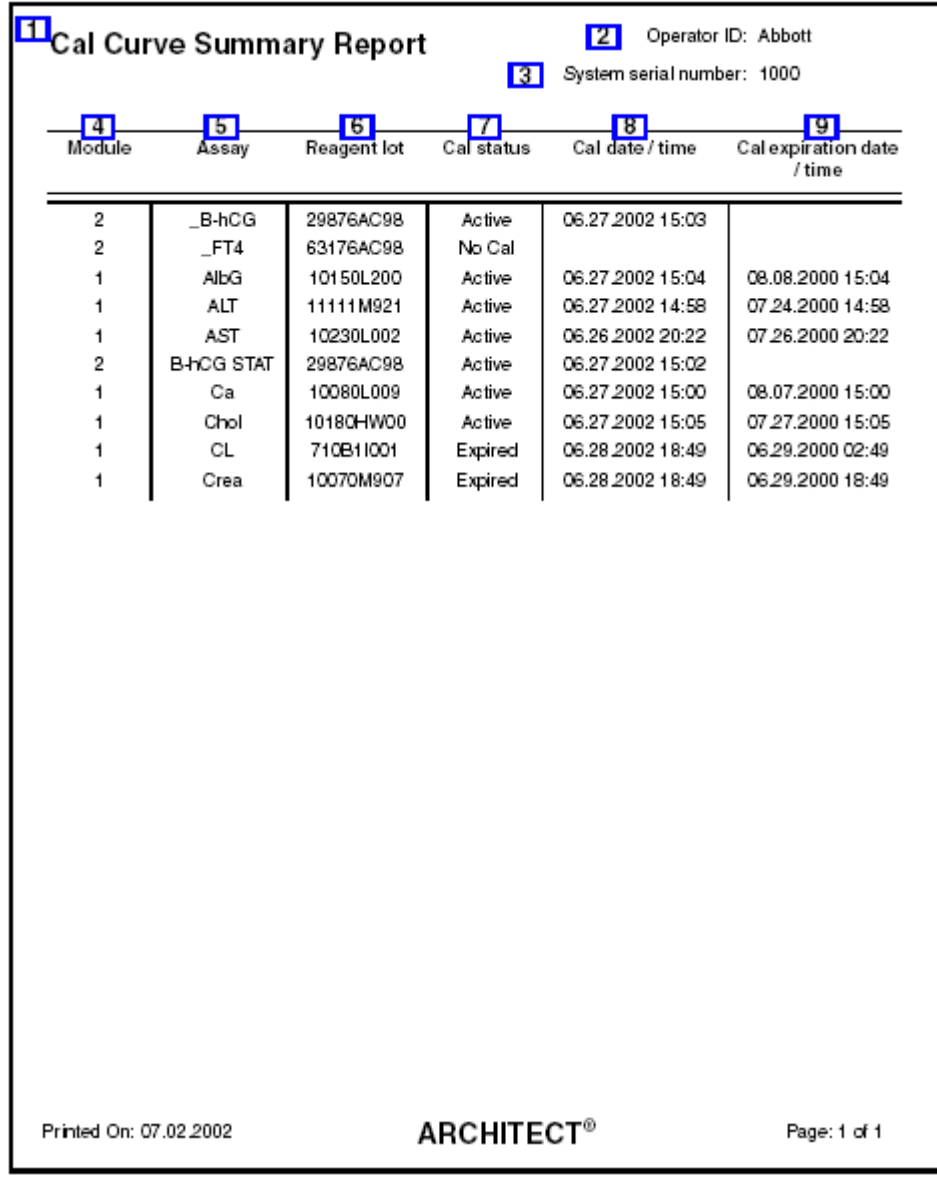

Legenda:

1. Report title:

W tym polu wyświetla się nazwa raportu.

2. Operator ID:

W tym polu wyświetla się numer identyfikacyjny operatora, który był zalogowany podczas drukowania raportu.

3. System serial number:
W tym polu wyświetla się numer seryjny skonfigurowany dla danego systemu ARCHITECT.

4. Module (kolumna):

W tym polu wyświetla się nazwa modułu, w którym wykonano kalibrację danej partii odczynników.

5. Assay (kolumna):

W tym polu wyświetla się nazwa oznaczenia.

6. Reagent lot (kolumna):

W tym polu wyświetla się numer partii odczynnika.

7. Cal status (kolumna):

W tym polu wyświetla się status kalibracji danej partii odczynnika.

8. Cal date / time (kolumna):

W tym polu wyświetla się data i czas wykonania kalibracji danej partii odczynnika.

9. Cal expiration date / time (kolumna):

W tym polu wyświetla się data i godzina ważności krzywej kalibracji wyznaczonej dla danej partii odczynników.

## **Raport z aktualną konfiguracją badania odrzuconego (Exception Details)**

Raport ten służy do wykrywania i usuwania usterek systemu.

**UWAGA:** Raport ten jest także wykorzystywany dla badań odrzuconych, kiedy jest on generowany poprzez dostęp z ekranu zapisanych badań odrzuconych (Stored exceptions).

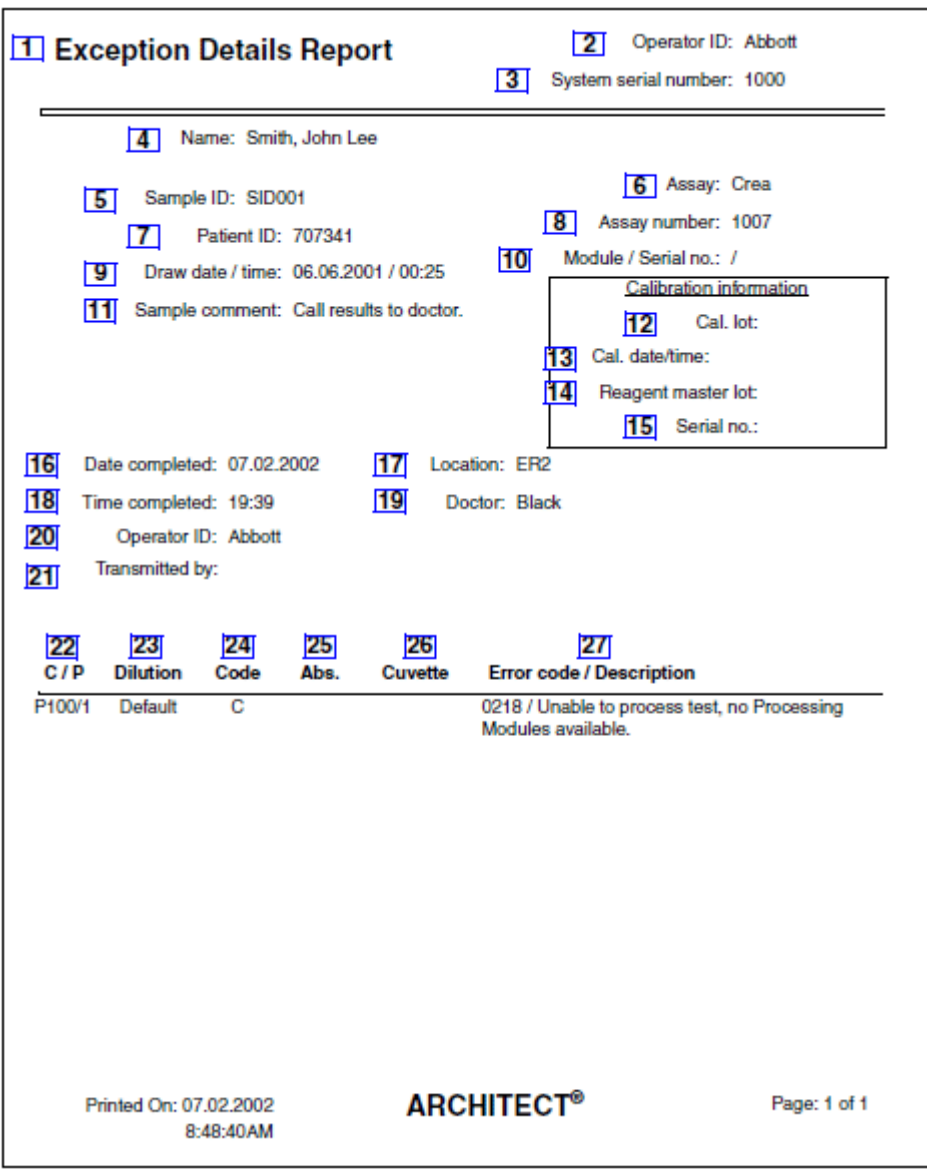

Legenda:

1. Report title:

W tym polu wyświetla się nazwa raportu.

2. Operator ID:

W tym polu wyświetla się numer identyfikacyjny operatora, który był zalogowany podczas drukowania raportu.

3. System serial number:

W tym polu wyświetla się numer seryjny skonfigurowany dla danego systemu ARCHITECT.

4. Name:

W tym polu wyświetla się nazwisko pacjenta, nazwa kontroli lub kalibratora.

5. Sample ID:

W tym polu wyświetla się numer kodu paskowego lub numer identyfikacyjny przypisany próbce.

6. Assay:

W tym polu wyświetla się nazwa oznaczenia.

7. Patient ID:

W tym polu wyświetla się numer identyfikacyjny pacjenta.

8. Assay number:

W tym polu wyświetla się numer zdefiniowany dla danego badania.

9. Draw date / time:

W tym polu wyświetla się data i czas pobrania próbki.

10. Module/Serial no.:

W tym polu wyświetla się analizator i numer seryjny analizatora, w którym dane badanie zostało odrzucone. Pole to pozostaje puste, gdy dane badanie nie może zostać przypisane lub wykonane w innym module.

11. Sample comment:

W tym polu wyświetla się komentarz dotyczący danego badania.

12. Cal. lot:

W tym polu wyświetla się numer partii kalibratora użytego podczas kalibracji zastosowanej do obliczenia wyniku.

13. Cal. date / time:

W tym polu wyświetla się data i czas kalibracji danej partii kalibratora zastosowanej do obliczenia wyniku.

14. Reagent master lot:

W tym polu wyświetla się numer wzorcowej partii odczynnika użytego do kalibracji zastosowanej do obliczenia wyniku.

15. Serial no.:

W tym polu wyświetla się numer seryjny odczynnika zastosowanego do uzyskania krzywej kalibracji.

16. Date completed:

W tym polu wyświetla się data, kiedy badanie zostało odrzucone.

17. Location:

W tym polu wyświetla się miejsce pobrania próbki.

18. Time completed:

W tym polu wyświetla się godzina, o której badanie zostało odrzucone.

19. Doctor:

W tym polu wyświetla się nazwisko lekarza zlecającego badanie.

20. Operator ID:

W tym polu wyświetla się numer identyfikacyjny operatora, który był zalogowany w systemie podczas wygenerowania badania odrzuconego.

21. Transmitted by:

W tym polu wyświetla się numer identyfikacyjny operatora, który był zalogowany w systemie podczas przesłania badania odrzuconego.

22. C / P (kolumna):

W tym polu wyświetla się położenie próbki w jednym z następujących formatów:

- numer ID statywu oraz pozycja (P) (RSH/SSH);
- CRSL wyświetla się, jeśli próbka została pobrana z karuzeli z próbkami (*c* System);
- LAS wyświetla się, jeśli próbka została pobrana z nośnika LAS;
- numer ID karuzeli LAS (C) oraz pozycja (P) (*i*2000).
- 23. Dilution (kolumna):

W tym polu wyświetla się rozcieńczenie zastosowane dla danego badania.

24. Code (kolumna):

W tym polu wyświetla(ją) się kod(y) informujący(e) o statusie badania. Patrz *[Opisy](#page-847-0) [kodów przetwarzania](#page-847-0)*, strona 5-230.

25. Abs. (kolumna):

W tym polu wyświetla się wartość absorbancji dla danego badania.

26. Cuvette (kolumna):

W tym polu wyświetla się numer kuwety zastosowanej w odrzuconym badaniu.

27. Error code / Description (kolumna):

W tym polu wyświetla się numer i opis błędu.

# **Raport o statusie odrzuconego badania (Exception Status)**

Raport ten służy do wykrywania i usuwania usterek systemu.

**UWAGA:** Raport ten jest także wykorzystywany dla badań odrzuconych, kiedy jest on generowany poprzez dostęp z ekranu zapisanych badań odrzuconych (Stored exceptions).

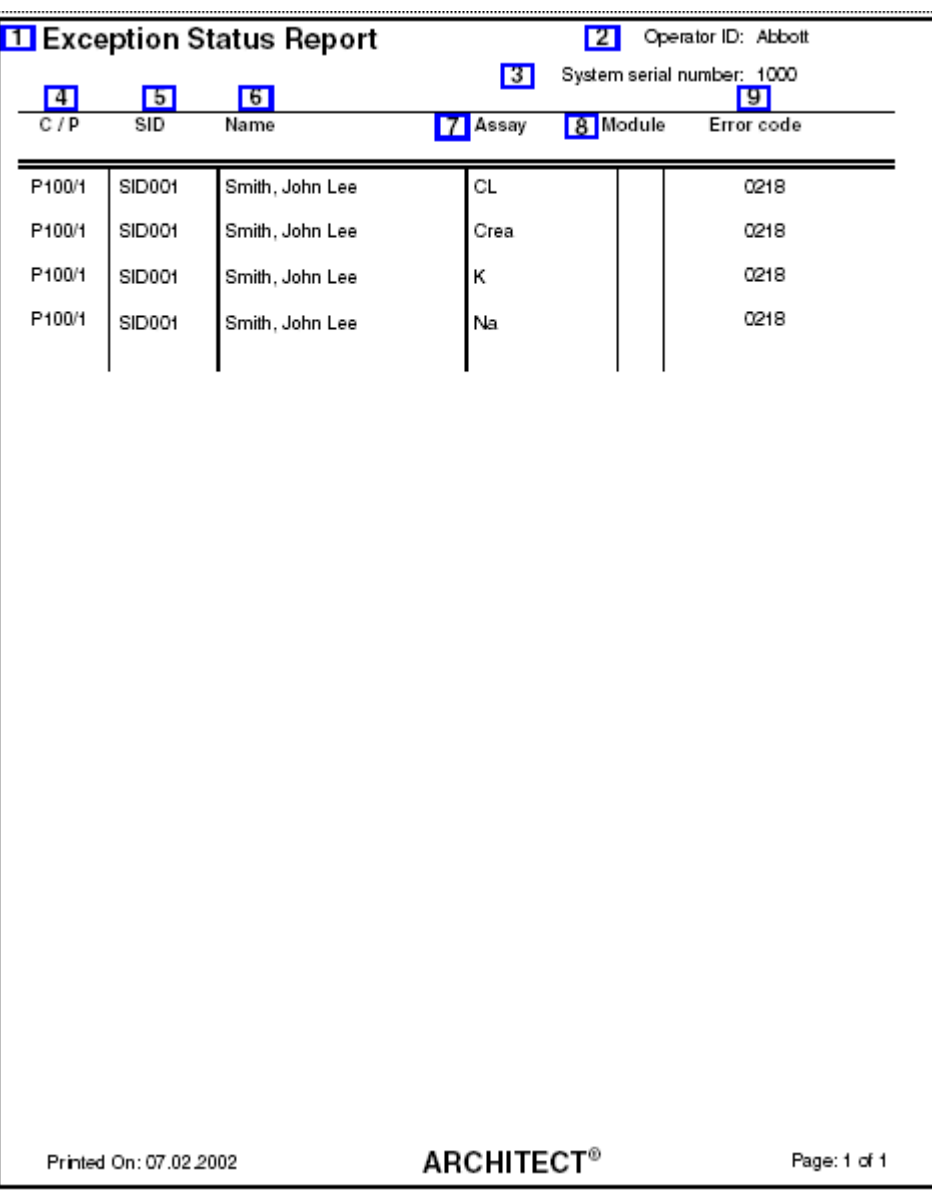

Legenda:

- 1. Report title:
	- W tym polu wyświetla się nazwa raportu.
- 2. Operator ID:

W tym polu wyświetla się numer identyfikacyjny operatora, który był zalogowany podczas drukowania raportu.

3. System serial number:

W tym polu wyświetla się numer seryjny skonfigurowany dla danego systemu ARCHITECT.

4. C / P (kolumna):

W tym polu wyświetla się położenie próbki w jednym z następujących formatów:

- numer ID statywu oraz pozycja (P) (RSH/SSH);
- CRSL wyświetla się, jeśli próbka została pobrana z karuzeli z próbkami (*c* System);
- LAS wyświetla się, jeśli próbka została pobrana z nośnika LAS;
- numer ID karuzeli LAS (C) oraz pozycja (P) (*i*2000).
- 5. SID (kolumna):

W tym polu wyświetla się numer kodu paskowego lub numer identyfikacyjny przypisany próbce.

6. Name (kolumna):

W tym polu wyświetla się nazwisko pacjenta, nazwa kontroli lub kalibratora dla danego zlecenia.

7. Assay (kolumna):

W tym polu wyświetla się nazwa oznaczenia.

8. Module (kolumna):

W tym polu wyświetla się analizator, w którym dane badanie zostało odrzucone. Pole to pozostaje puste, gdy dane badanie nie może zostać przypisane lub wykonane w innym module.

9. Error code (kolumna):

W tym polu wyświetla się kod błędu dla badania odrzuconego.

### **Załącznik A**

# **Raport o zużyciu materiałów eksploatacyjnych (Inventory Log) (opcja dodatkowa)**

Raport ten służy do przeglądania komunikatów o stanie zapasów lub związanych z nimi komunikatów o błędach.

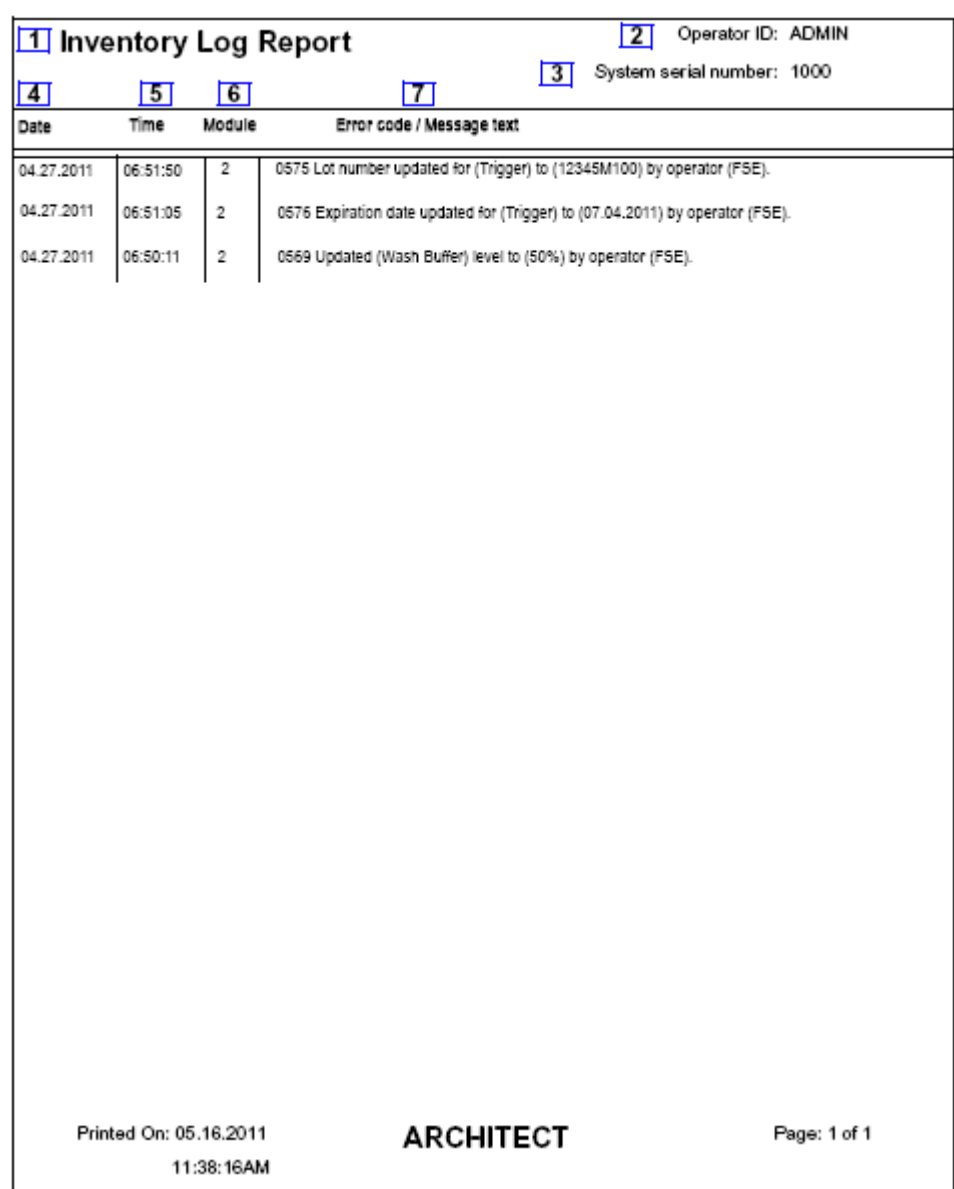

Legenda:

1. Report title:

W tym polu wyświetla się nazwa raportu.

2. Operator ID:

W tym polu wyświetla się numer identyfikacyjny operatora, który był zalogowany w systemie podczas drukowania raportu.

3. System serial number:

W tym polu wyświetla się numer seryjny skonfigurowany dla danego systemu ARCHITECT.

4. Date (kolumna):

W tym polu wyświetla się data, kiedy wygenerowany został błąd/komunikat.

5. Time (kolumna):

W tym polu wyświetla się czas, kiedy wygenerowany został błąd/komunikat.

6. Module (kolumna):

W tym polu wyświetla się moduł, w którym wygenerowany został błąd/komunikat.

7. Error code / Message text (kolumna):

W tym polu wyświetla się numer błędu dla odrzuconego badania oraz treść komunikatu z opisem błędu.

## **Raport z wykresem Levey'a - Jenningsa**

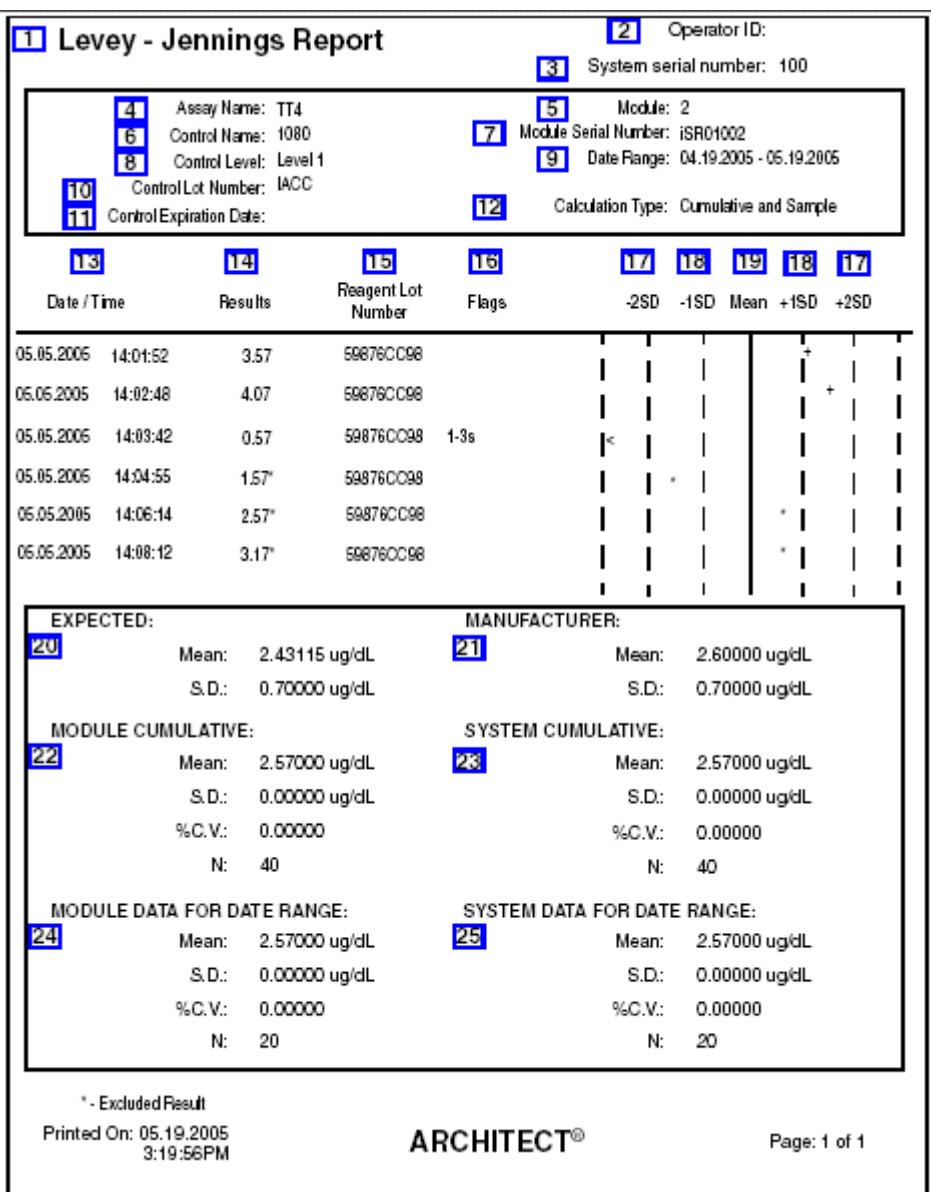

Raport ten stanowi papierową wersję zapisu wyników kontroli jakości.

Legenda:

1. Report title:

W tym polu wyświetla się nazwa raportu.

2. Operator ID:

W tym polu wyświetla się numer identyfikacyjny operatora, który był zalogowany podczas drukowania raportu.

3. System serial number:

W tym polu wyświetla się numer seryjny skonfigurowany dla danego systemu ARCHITECT.

4. Assay Name:

W tym polu wyświetla się nazwa oznaczenia.

- 5. Module:
	- W tym polu wyświetla się numer modułu, w którym oznaczono dane kontrole.
- 6. Control Name:

W tym polu wyświetla się nazwa kontroli.

7. Module Serial Number:

W tym polu wyświetla się numer seryjny analizatora, w którym wykonano oznaczenie kontroli.

8. Control Level:

W tym polu wyświetla się poziom kontroli.

9. Date Range:

W tym polu wyświetla się zakres dat uwzględniony w raporcie Levey'a-Jenningsa.

10. Control Lot Number:

W tym polu wyświetla się numer partii kontroli.

11. Control Expiration Date:

W tym polu wyświetla się termin ważności kontroli.

12. Calculation Type:

W tym polu wyświetla się rodzaj obliczeń, z uwzględnieniem zbiorczych danych dla modułu i systemu.

13. Date / Time (kolumna):

W tym polu wyświetla się data i czas uzyskania każdego wyniku kontroli.

14. Results (kolumna):

W tym polu wyświetlają się wyniki uzyskane dla każdej kontroli. Wyniki oznaczone gwiazdką nie są uwzględniane przy obliczeniach.

15. Reagent Lot Number:

W tym polu wyświetla się numer partii zestawu odczynników użytego podczas oznaczenia kontroli.

16. Flags:

W tym polu wyświetlają się flagi dotyczące danego wyniku. Patrz *[Opisy flag](#page-942-0) [wyników kontroli jakości](#page-942-0)*, strona 5-325.

17. ±2SD:

W tym polu wyświetla się wartość dwóch odchyleń standardowych (±2 SD) dla danej kontroli.

18. ±1SD:

W tym polu wyświetla się wartość jednego odchylenia standardowego (±1 SD) dla danej kontroli.

19. Mean:

W tym polu wyświetla się wartość średnia dla danej kontroli.

20. EXPECTED:

W tym polu wyświetla się skonfigurowana oczekiwana wartość średnia oraz odchylenie standardowe.

21. MANUFACTURER:

W tym polu wyświetla się wartość średnia oraz odchylenie standardowe określone przez wytwórców.

22. MODULE CUMULATIVE:

W tym polu wyświetlają się zbiorcze dane dla modułu dotyczące kontroli wykonanej na danym analizatorze.

23. SYSTEM CUMULATIVE:

W tym polu wyświetlają się zbiorcze dane dla systemu dotyczące kontroli wykonanej w danym systemie. Dane te są tożsame ze zbiorczymi danymi dla modułu, jeśli system jest jednomodułowy.

24. MODULE DATA FOR DATE RANGE:

W tym polu wyświetlają się dane modułu obliczone dla wybranego przedziału czasu.

25. SYSTEM DATA FOR DATE RANGE:

W tym polu wyświetlają się dane systemu obliczone dla wybranego przedziału czasu. Dane te są tożsame z danymi modułu dla danego przedziału czasu, jeśli system jest jednomodułowy.

## **Raport z historią przeprowadzonych czynności konserwacyjnych (Maintenance History)**

Raport ten stanowi wersję papierową dziennika wykonanych czynności konserwacyjnych.

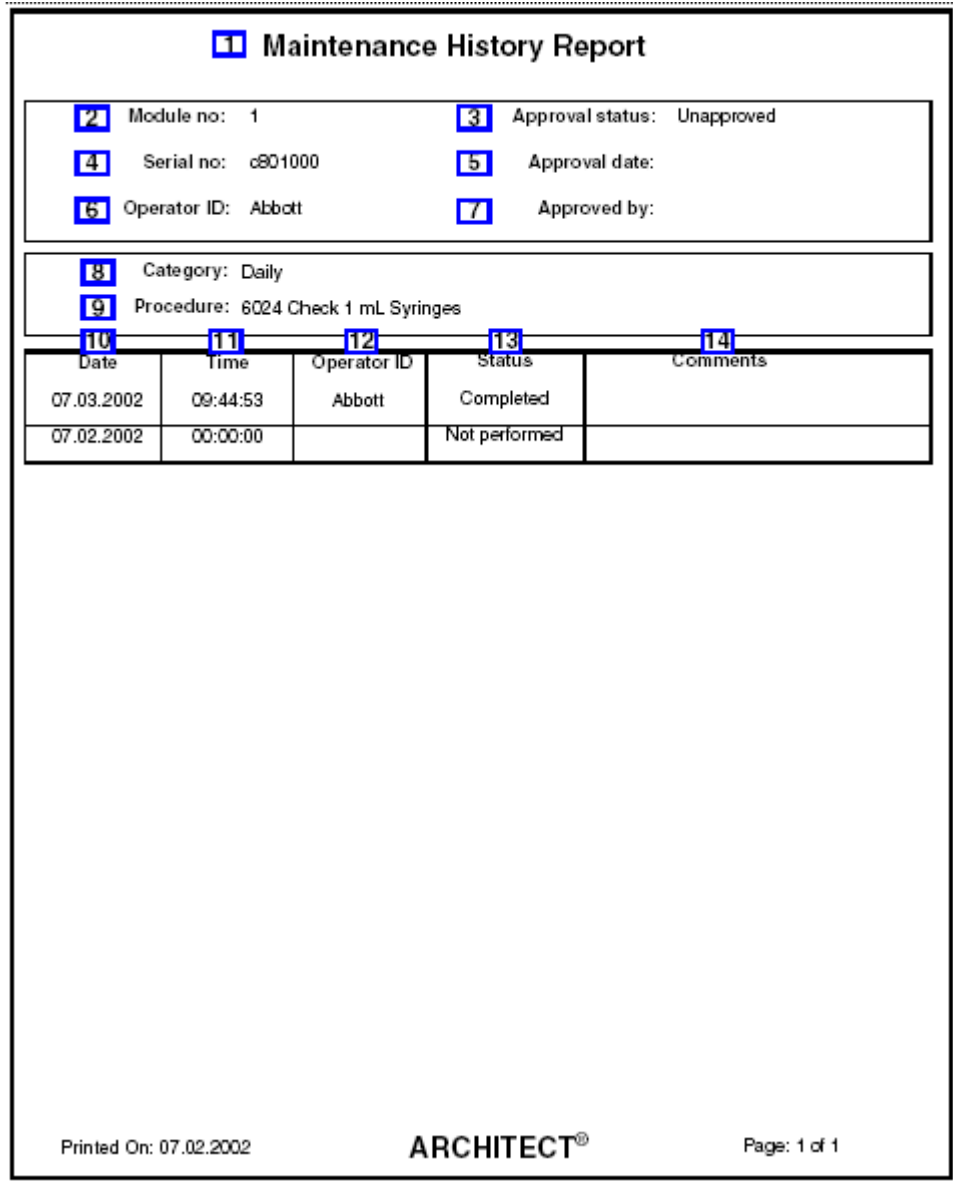

Legenda:

1. Report title:

W tym polu wyświetla się nazwa raportu.

2. Module no.:

W tym polu wyświetla się nazwa modułu, w którym wykonano daną procedurę konserwacyjną.

3. Approval status:

W tym polu wyświetla się status zatwierdzenia danego dziennika.

4. Serial no.:

W tym polu wyświetla się numer seryjny modułu, w którym wykonano daną procedurę konserwacyjną.

5. Approval date:

W tym polu wyświetla się data zatwierdzenia danego dziennika.

6. Operator ID:

W tym polu wyświetla się numer identyfikacyjny operatora, który był zalogowany podczas wykonywania danej procedury.

7. Approved by:

W tym polu wyświetla się numer identyfikacyjny użytkownika, który zatwierdził dany dziennik.

8. Category:

W tym polu wyświetla się kategoria procedury konserwacyjnej.

9. Procedure:

W tym polu wyświetla się nazwa procedury konserwacyjnej.

10. Date (kolumna):

W tym polu wyświetla się data wykonania danej procedury konserwacyjnej.

11. Time (kolumna):

W tym polu wyświetla się czas wykonania danej procedury konserwacyjnej.

12. Operator ID (kolumna):

W tym polu wyświetla się numer identyfikacyjny operatora, który był zalogowany podczas wykonywania danej procedury.

13. Status (kolumna):

W tym polu wyświetla się status procedury konserwacyjnej.

14. Comments:

W tym polu wyświetlają się komentarze dotyczące danej procedury konserwacyjnej.

# **Raport z historią komunikatów (Message History Log)**

Raport ten służy do wykrywania i usuwania usterek systemu.

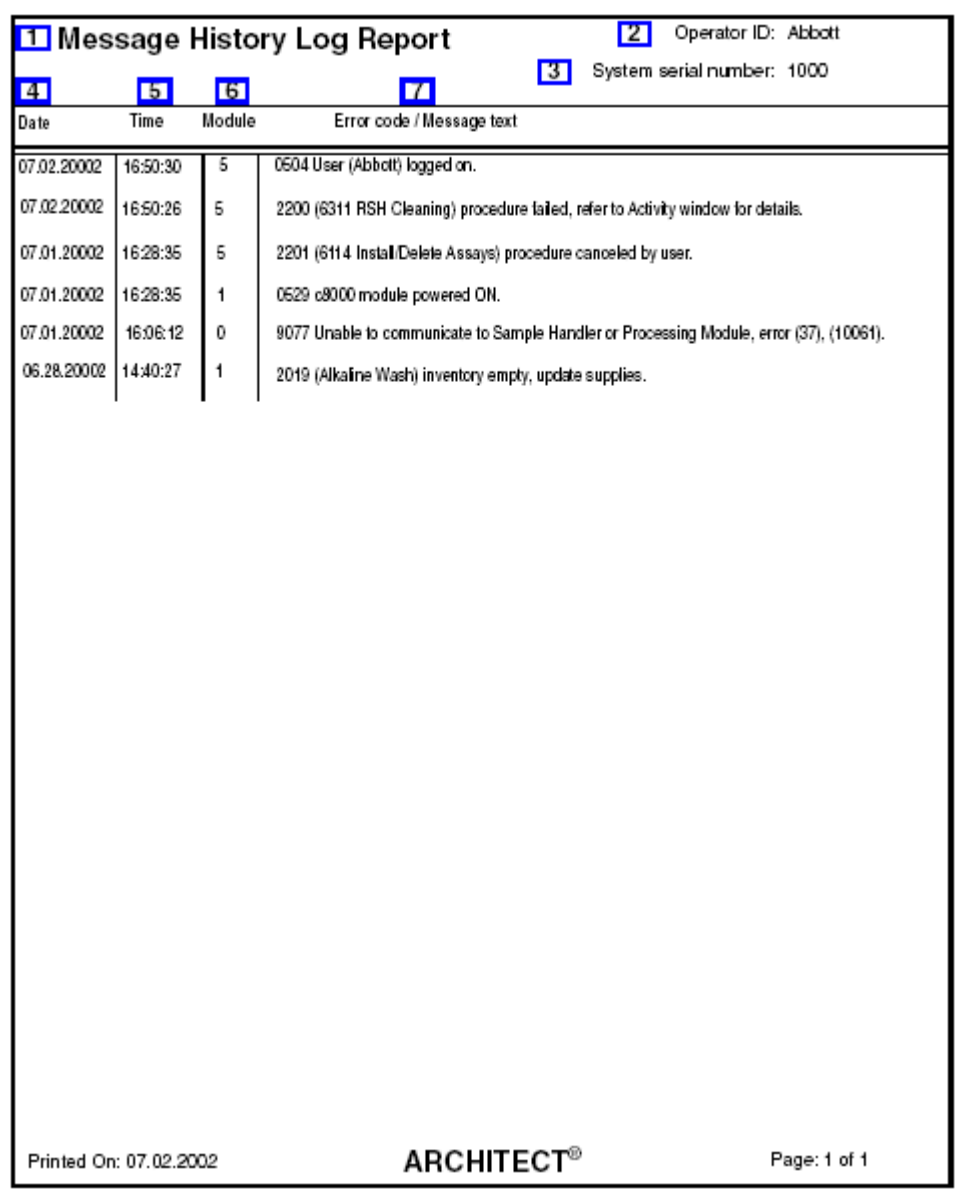

#### Legenda:

1. Report title:

W tym polu wyświetla się nazwa raportu.

2. Operator ID:

W tym polu wyświetla się numer identyfikacyjny operatora, który był zalogowany podczas drukowania raportu.

3. System serial number:

W tym polu wyświetla się numer seryjny skonfigurowany dla danego systemu ARCHITECT.

- 4. Date (kolumna):
	- W tym polu wyświetla się data, kiedy wygenerowany został błąd/komunikat.
- 5. Time (kolumna):
- W tym polu wyświetla się czas, kiedy wygenerowany został błąd/komunikat. 6. Module (kolumna):

W tym polu wyświetla się moduł, w którym wygenerowany został błąd/komunikat.

7. Error code / Message text (kolumna):

W tym polu wyświetla się numer błędu dla odrzuconego badania oraz treść komunikatu z opisem błędu.

## **Raport z listą zleceń (Order List)**

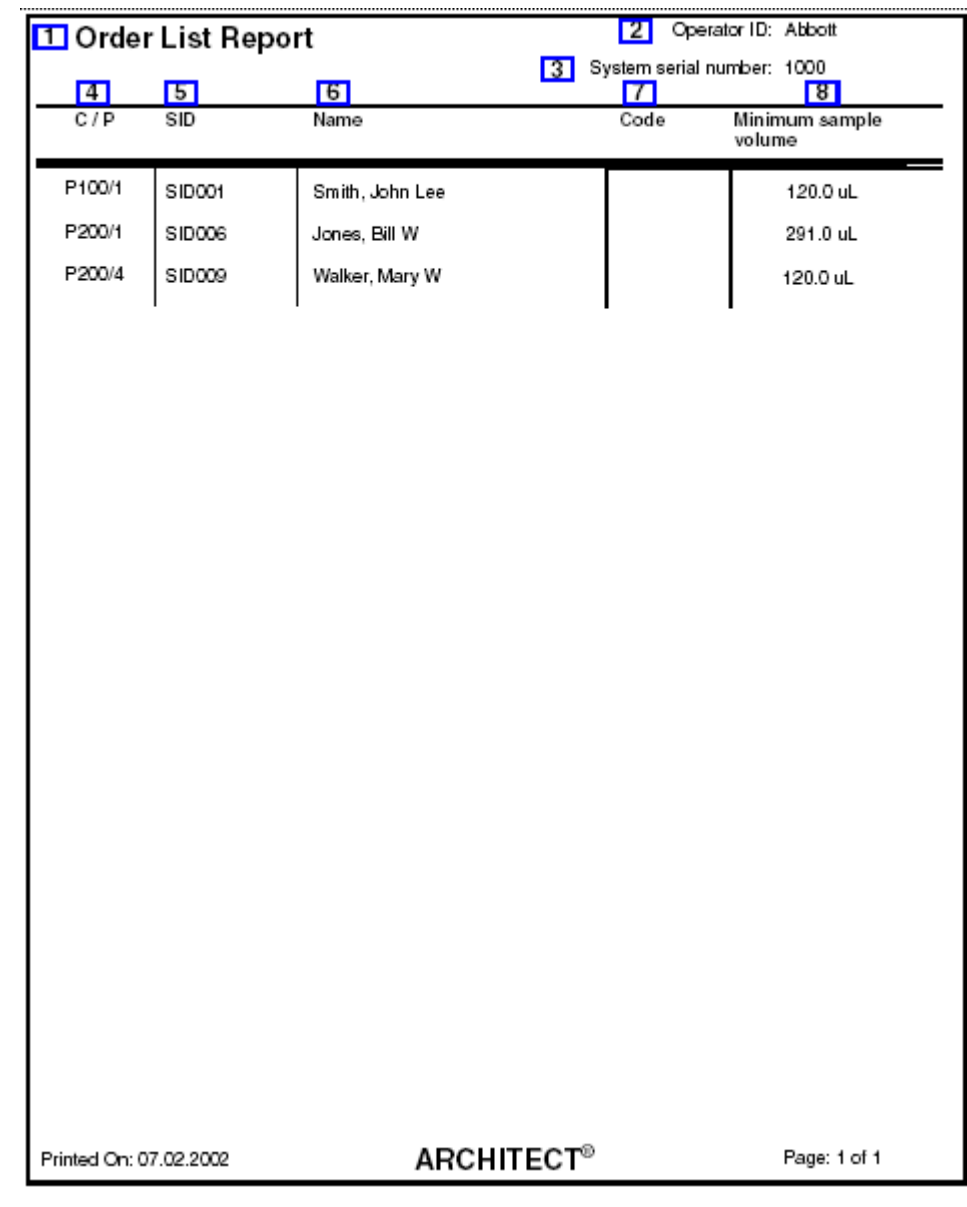

Raport ten wykorzystywany jest przy wstawianiu próbek do analizatora.

Legenda:

1. Report title:

W tym polu wyświetla się nazwa raportu.

2. Operator ID:

W tym polu wyświetla się numer identyfikacyjny operatora, który był zalogowany podczas drukowania raportu.

3. System serial number:

W tym polu wyświetla się numer seryjny skonfigurowany dla danego systemu ARCHITECT.

4. C / P (kolumna):

W tym polu wyświetla się położenie próbki w jednym z następujących formatów:

- numer ID statywu oraz pozycja (P) (RSH/SSH);
- CRSL wyświetla się, jeśli próbka została pobrana z karuzeli z próbkami (*c* System);
- LAS wyświetla się, jeśli próbka została pobrana z nośnika LAS;
- numer ID karuzeli LAS (C) oraz pozycja (P) (*i*2000).

**UWAGA:** W przypadku zleceń oczekujących na wykonanie, dla których nie przypisano pozycji w statywie lub karuzeli, pole to jest puste.

5. SID (kolumna):

W tym polu wyświetla się numer kodu paskowego lub numer identyfikacyjny przypisany próbce.

6. Name (kolumna):

W tym polu wyświetla się nazwisko pacjenta, nazwa kontroli lub kalibratora dla danego zlecenia.

7. Code (kolumna):

W tym polu wyświetla(ją) się kod(y) informujący(e) o statusie badania próbki. Patrz *[Opisy kodów przetwarzania](#page-847-0)*, strona 5-230.

**UWAGA:** Wydrukowane zostaną wyłącznie kody badania próbki (M i S).

8. Minimum sample volume (kolumna):

W tym polu wyświetla się minimalna ilość próbki w kubeczku wymagana do przeprowadzenia badania.

### **Raport ze statusem zleceń (Order Status)**

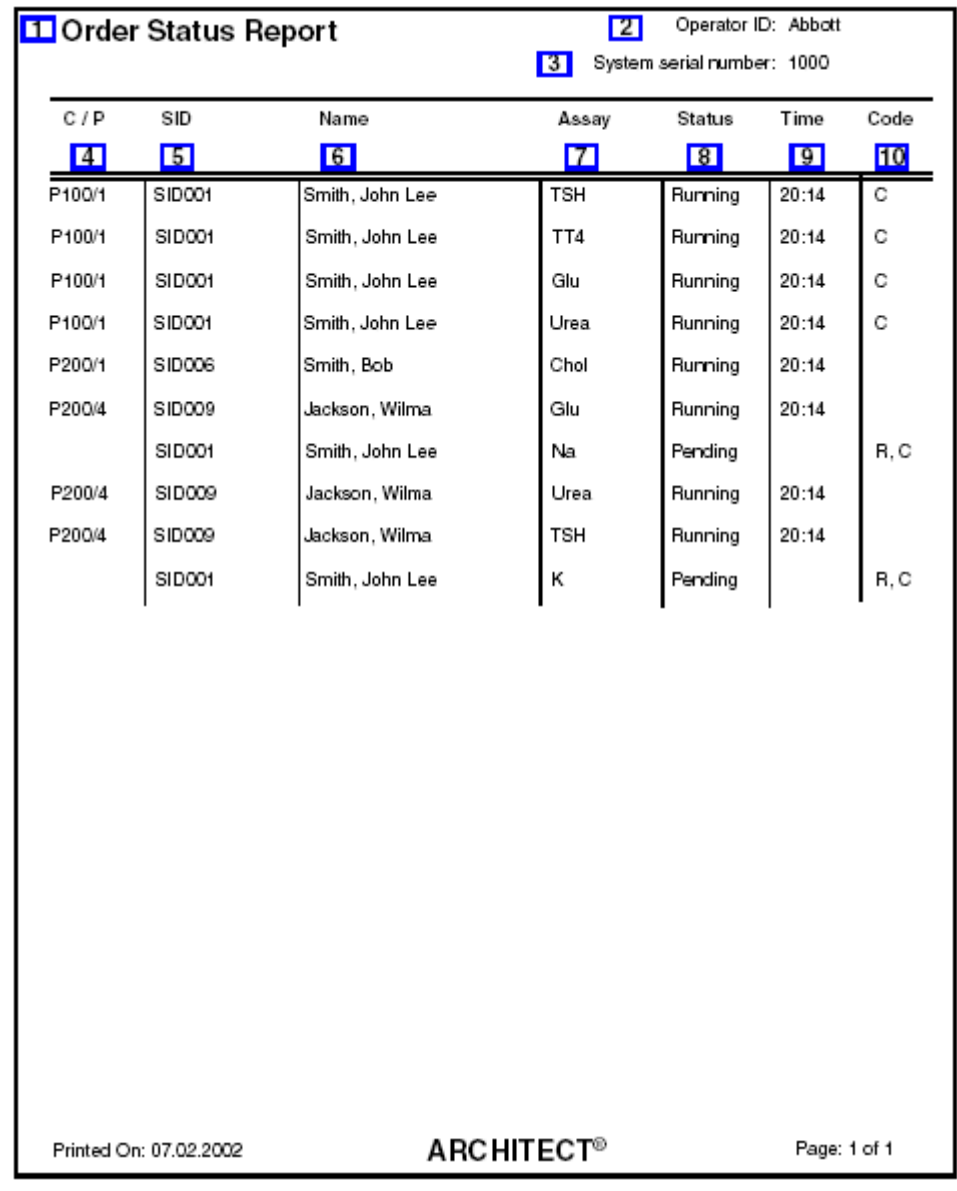

Raport ten służy do sprawdzania statusu zlecenia.

Legenda:

1. Report title:

W tym polu wyświetla się nazwa raportu.

2. Operator ID:

W tym polu wyświetla się numer identyfikacyjny operatora, który był zalogowany podczas drukowania raportu.

3. System serial number:

W tym polu wyświetla się numer seryjny skonfigurowany dla danego systemu ARCHITECT.

4. C / P (kolumna):

W tym polu wyświetla się położenie próbki w jednym z następujących formatów:

- numer ID statywu oraz pozycja (P) (RSH/SSH);
- CRSL wyświetla się, jeśli próbka została pobrana z karuzeli z próbkami (*c* System);
- LAS wyświetla się, jeśli próbka została pobrana z nośnika LAS;
- numer ID karuzeli LAS (C) oraz pozycja (P) (*i*2000).

**UWAGA:** W przypadku zleceń oczekujących na wykonanie, dla których nie przypisano pozycji w statywie lub karuzeli, pole to jest puste.

5. SID (kolumna):

W tym polu wyświetla się numer kodu paskowego lub numer identyfikacyjny przypisany próbce.

6. Name (kolumna):

W tym polu wyświetla się nazwisko pacjenta, nazwa kontroli i poziomu lub kalibratora dla danego zlecenia.

7. Assay (kolumna):

W tym polu wyświetla się nazwa oznaczenia.

8. Status (kolumna):

W tym polu wyświetla się bieżący status zleconego badania.

9. Time (kolumna):

W tym polu wyświetla się czas ukończenia badania o statusie "Running" (w formacie 24-godzinnym).

10. Code (kolumna):

W tym polu wyświetla(ją) się kod(y) informujący(e) o statusie badania. Patrz *[Opisy](#page-847-0) [kodów przetwarzania](#page-847-0)*, strona 5-230.

## **Raport z danymi pacjenta (Patient)**

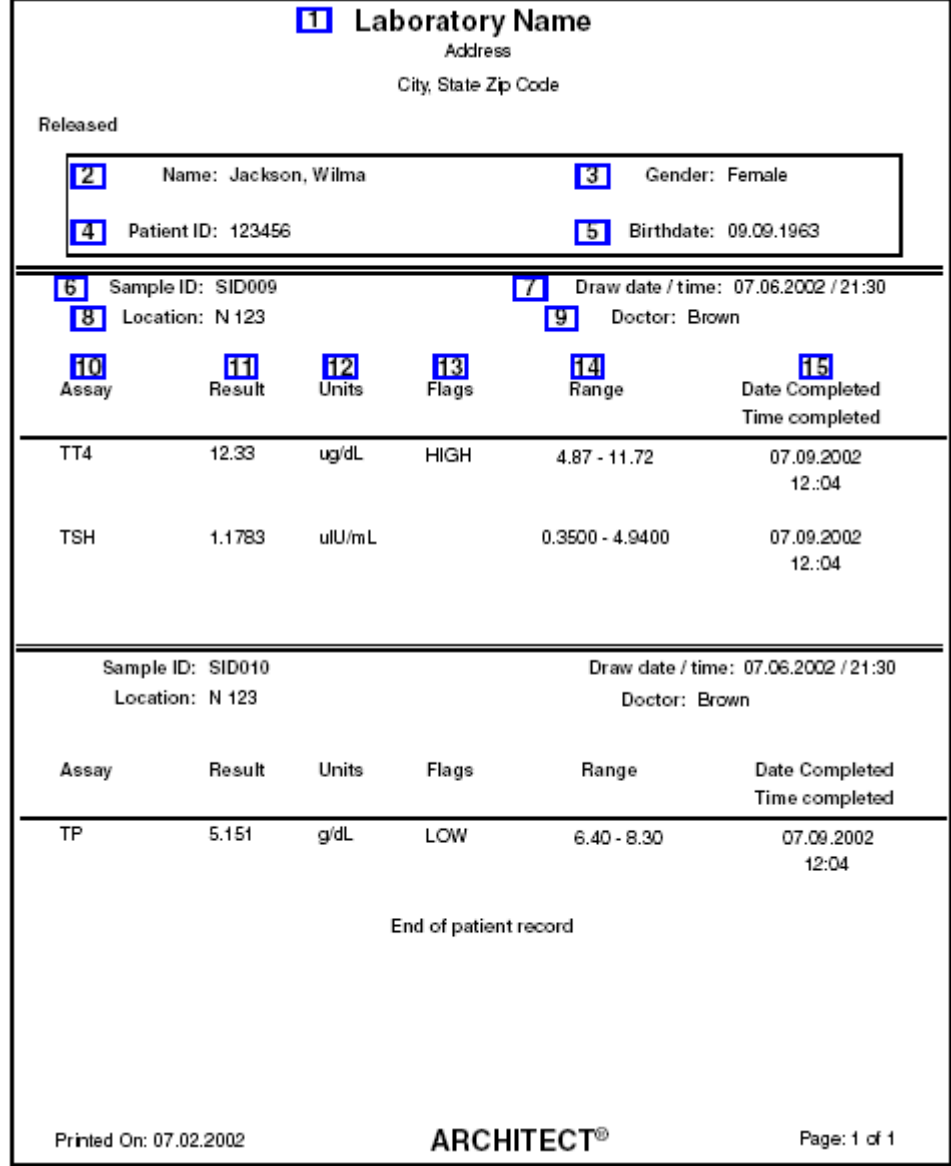

Raport ten stanowi papierową wersję karty pacjenta.

Legenda:

1. Report header:

W tym polu wyświetla się skonfigurowany nagłówek raportu.

2. Name:

W tym polu wyświetla się nazwisko pacjenta.

3. Gender:

W tym polu wyświetla się płeć pacjenta.

4. Patient ID:

W tym polu wyświetla się numer identyfikacyjny pacjenta.

5. Birthdate:

W tym polu wyświetla się data urodzenia pacjenta.

6. Sample ID:

W tym polu wyświetla się numer kodu paskowego lub numer identyfikacyjny przypisany próbce.

7. Draw date / time:

W tym polu wyświetla się data i czas pobrania próbki.

8. Location:

W tym polu wyświetla się miejsce pobrania próbki.

9. Doctor:

W tym polu wyświetla się nazwisko lekarza zlecającego badanie.

10. Assay (kolumna):

W tym polu wyświetla się nazwa oznaczenia.

11. Result (kolumna):

W tym polu wyświetla się wartość i (jeśli dotyczy) interpretacja wyniku.

12. Units (kolumna):

W tym polu wyświetlają się jednostki wyniku.

13. Flags (kolumna):

W tym polu wyświetlają się flagi dotyczące danego wyniku. Patrz *[Opisy flag](#page-922-0) [wyników próbek pobranych od pacjentów](#page-922-0)*, strona 5-305.

14. Range (kolumna):

W tym polu wyświetla się zakres normy / zakres terapeutyczny wyników danego oznaczenia, jeśli został skonfigurowany.

15. Date Completed / Time completed:

W tym polu wyświetla się data i czas uzyskania wyniku.

# **Raport z planowania dnia (Plan My Day) (opcja dodatkowa)**

Raport ten służy do przygotowania systemu do nieprzerwanego przetwarzania próbek w przeciągu zdefiniowanego przez użytkownika czasu.

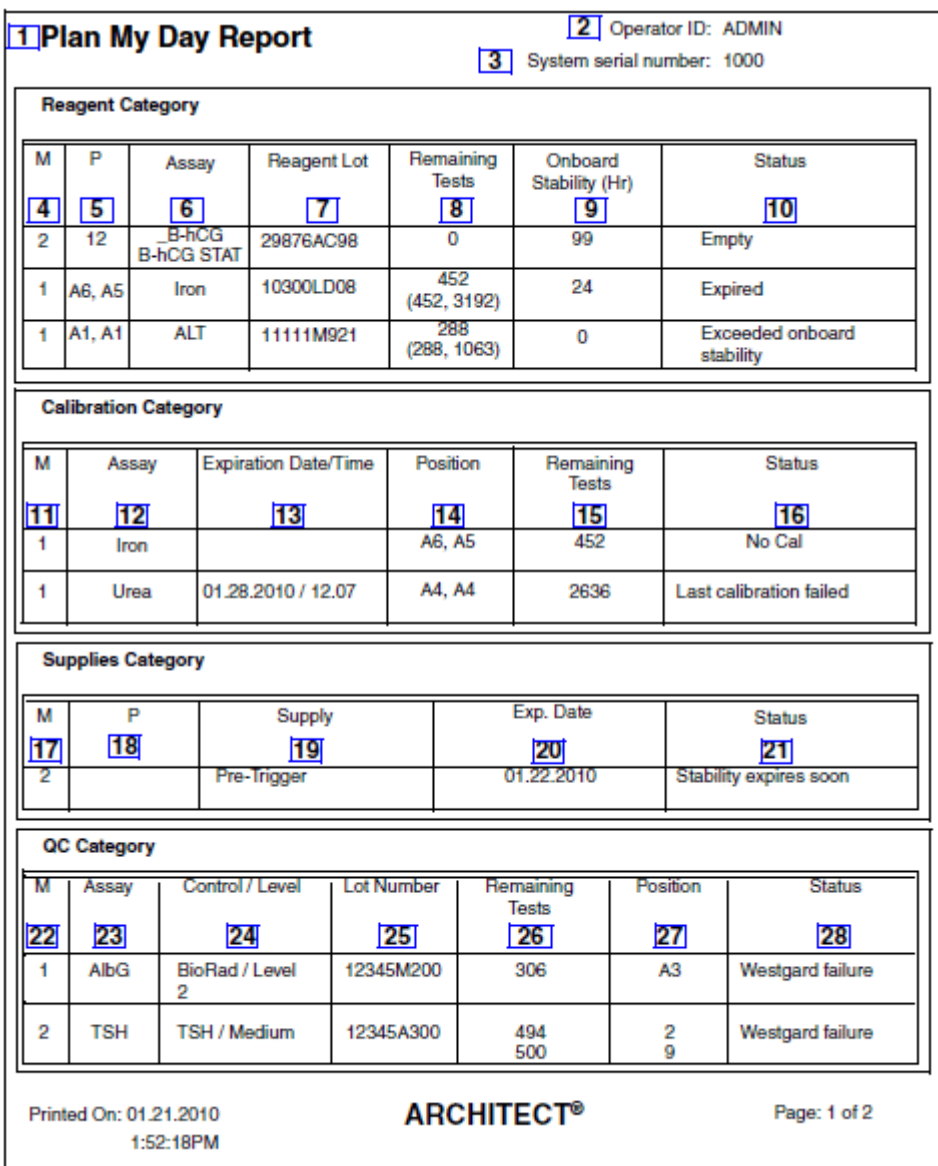

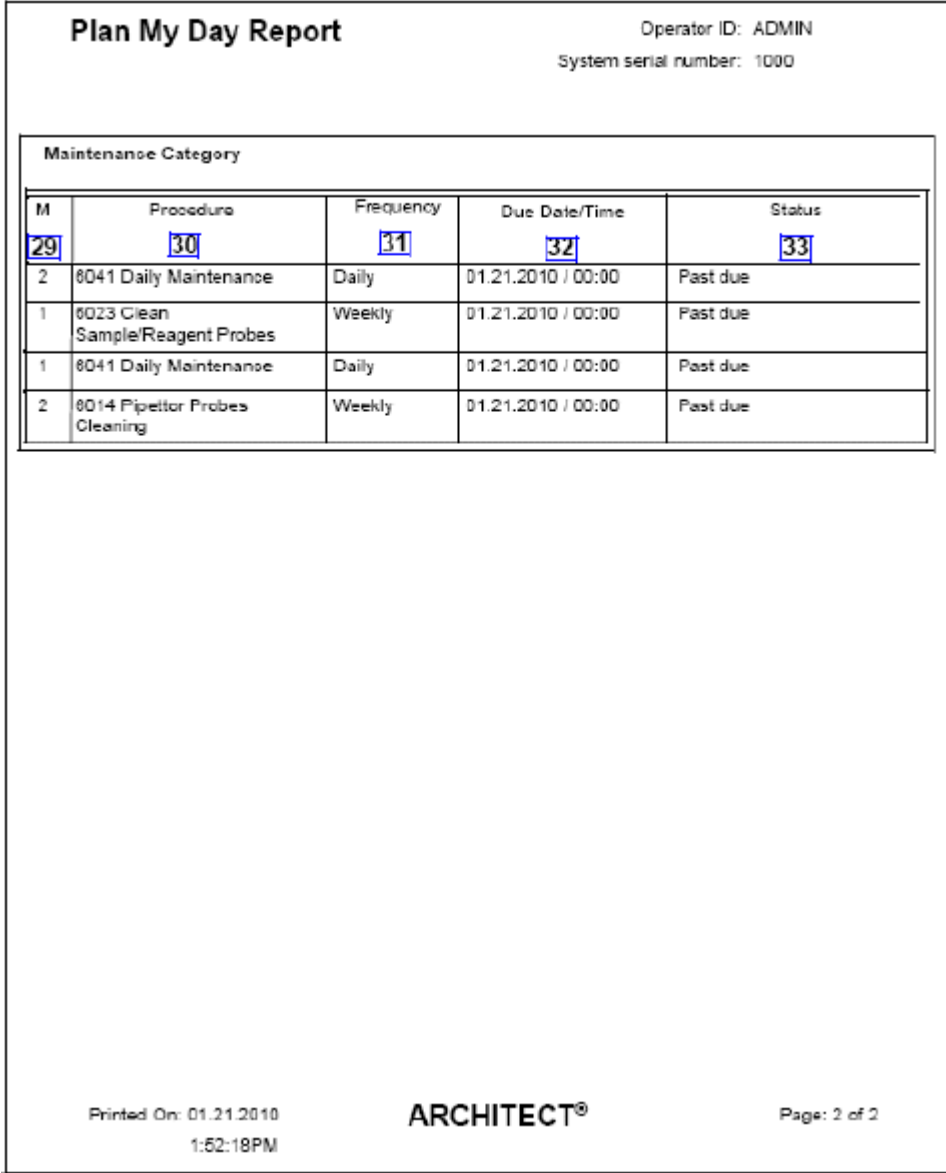

#### Legenda:

1. Report title:

W tym polu wyświetla się nazwa raportu.

2. Operator ID:

W tym polu wyświetla się numer identyfikacyjny operatora, który był zalogowany podczas generowania raportu.

3. System serial number:

W tym polu wyświetla się numer seryjny skonfigurowany dla danego systemu ARCHITECT.

4. M (kolumna):

W tym polu wyświetla się nazwa modułu, w którym umieszczony jest zestaw odczynnikowy.

5. P (kolumna):

W tym polu wyświetla(ją) się numer(y) pozycji, w której(ych) znajduje się dany zestaw odczynnikowy.

6. Assay (kolumna):

W tym polu wyświetla się nazwa oznaczenia.

- 7. Reagent Lot (kolumna):
	- W tym polu wyświetla się numer partii zestawu odczynnikowego.
- 8. Remaining Tests (kolumna):

W tym polu wyświetla się liczba testów pozostających dla danego zestawu odczynnikowego (wyświetlana jest także szacunkowa liczba testów dla odczynników R1/R2 wyłącznie w przypadku analizatorów *c* System).

9. Onboard stability (kolumna):

W tym polu wyświetla się pozostały czas stabilności zestawu odczynnikowego wyrażony w godzinach.

10. Status (kolumna):

W tym polu wyświetla się stan danego zestawu odczynników.

11. M (kolumna):

W tym polu wyświetla się nazwa modułu, w którym kalibrowany jest zestaw odczynnikowy.

12. Assay (kolumna):

W tym polu wyświetla się nazwa oznaczenia.

13. Exp Date/Time (kolumna):

W tym polu wyświetla się data i godzina ważności krzywej kalibracji wyznaczonej dla danego zestawu odczynników. Data pełnej kalibracji zawsze wyświetla się jako pierwsza, kiedy dostępne są także dane kalibracji metodą dopasowania.

14. Position (kolumna):

W tym polu wyświetla(ją) się numer(y) pozycji, w której(ych) znajduje się dany zestaw odczynnikowy.

15. Remaining Tests (kolumna):

W tym polu wyświetla się liczba pozostałych testów w zestawie.

16. Status (kolumna):

W tym polu wyświetla się status krzywej kalibracyjnej.

17. M (kolumna):

W tym polu wyświetla się nazwa modułu, w którym umieszczony jest dany materiał eksploatacyjny.

18. P (kolumna):

W tym polu wyświetla(ją) się numer(y) pozycji, w której(ych) znajduje się dany materiał eksploatacyjny.

19. Supply (kolumna):

W tym polu wyświetla się nazwa materiału eksploatacyjnego.

20. Exp. Date (kolumna):

W tym polu wyświetla się data i godzina ważności roztworu wyzwalającego reakcję (Trigger) oraz roztworu przygotowawczego (Pre-Trigger). (wyłącznie *i* System)

Pokazuje datę i godzinę ważności modułu ICT oraz roztworów roboczych i stosowanych na pokładzie, o ile zostało to skonfigurowane. (wyłącznie *c* System)

21. Status (kolumna):

W tym polu wyświetla się status danego materiału eksploatacyjnego.

22. M (kolumna):

W tym polu wyświetla się analizator, w którym uzyskano dany wynik kontroli.

- 23. Assay (kolumna):
	- W tym polu wyświetla się nazwa oznaczenia, które wygenerowało wynik kontroli.
- 24. Control/Level (kolumna):

W tym polu wyświetla się nazwa i poziom kontroli.

25. Lot Number (kolumna):

W tym polu wyświetla się numer partii kontroli.

26. Remaining Tests (kolumna):

W tym polu wyświetla się liczba pozostałych testów w zestawie.

27. Position (kolumna):

W tym polu wyświetla(ją) się numer(y) pozycji, w której(ych) znajduje się dany zestaw odczynnikowy.

28. Status (kolumna):

W tym polu wyświetla się status wyniku kontroli.

29. M (kolumna):

W tym polu wyświetla się nazwa modułu, w którym wykonano daną czynność konserwacyjną.

30. Procedure (kolumna):

W tym polu wyświetla się nazwa procedury konserwacyjnej.

31. Frequency (kolumna):

W tym polu wyświetla się kategoria procedury konserwacyjnej.

32. Due Date/Time (kolumna):

W tym polu wyświetla się data i godzina, kiedy wykonanie danej procedury konserwacyjnej jest/było wymagane.

33. Status (kolumna):

W tym polu wyświetla się status procedury konserwacyjnej.

Raport ten stanowi papierową wersję sprawozdania z wykonanej procedury konserwacyjnej lub diagnostycznej. Możliwa jest konfiguracja automatycznego wydruku tego raportu. Patrz *[Skonfiguruj ustawienia raportów](#page-304-0)*, strona 2-7.

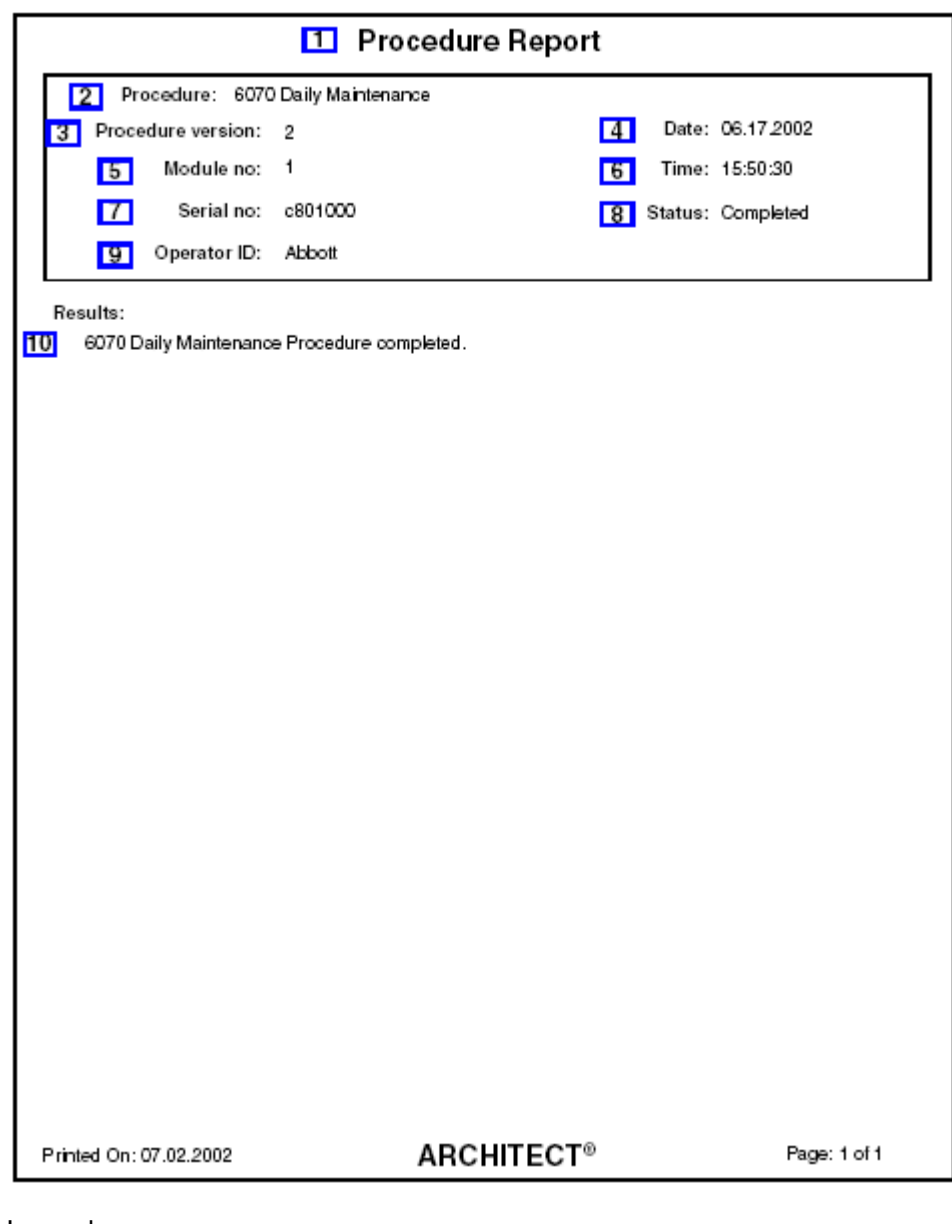

Legenda:

1. Report title:

W tym polu wyświetla się nazwa raportu.

2. Procedure:

W tym polu wyświetla się nazwa procedury.

3. Procedure version:

W tym polu wyświetla się numer wersji procedury.

4. Date:

W tym polu wyświetla się data wykonania danej procedury.

5. Module no.:

W tym polu wyświetla się numer modułu, w którym wykonano daną procedurę.

6. Time:

W tym polu wyświetla się czas wykonania danej procedury.

7. Serial no.:

W tym polu wyświetla się numer seryjny modułu, w którym wykonano daną procedurę.

8. Status:

W tym polu wyświetla się status procedury.

9. Operator ID:

W tym polu wyświetla się numer identyfikacyjny operatora, który był zalogowany podczas wykonywania danej procedury.

10. Results:

W tym polu wyświetlają się wyniki danej procedury.

Raport ten stanowi papierową wersję sprawozdania z wykonanej procedury konserwacyjnej lub diagnostycznej. Możliwa jest konfiguracja automatycznego wydruku tego raportu. Patrz *[Skonfiguruj ustawienia raportów](#page-304-0)*, strona 2-7.

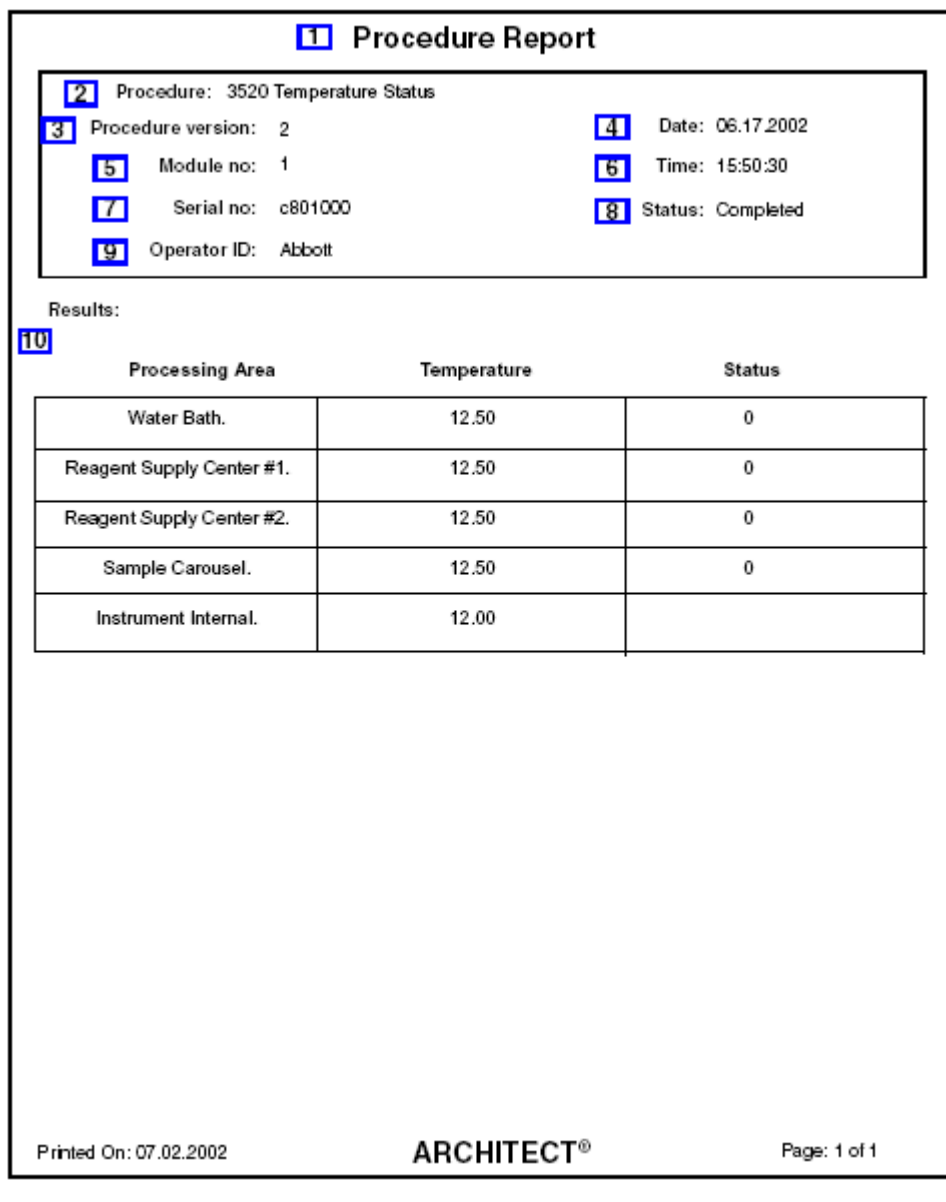

Legenda:

1. Report title:

W tym polu wyświetla się nazwa raportu.

2. Procedure:

W tym polu wyświetla się nazwa procedury.

3. Procedure version:

W tym polu wyświetla się numer wersji procedury.

4. Date:

W tym polu wyświetla się data wykonania danej procedury.

5. Module no.:

W tym polu wyświetla się numer modułu, w którym wykonano daną procedurę.

6. Time:

W tym polu wyświetla się czas wykonania danej procedury.

7. Serial no.:

W tym polu wyświetla się numer seryjny modułu, w którym wykonano daną procedurę.

8. Status:

W tym polu wyświetla się status procedury.

9. Operator ID:

W tym polu wyświetla się numer identyfikacyjny operatora, który był zalogowany podczas wykonywania danej procedury.

10. Results:

W tym polu wyświetlają się wyniki danej procedury.

## **Raport z analizy kontroli jakości (QC Analysis)**

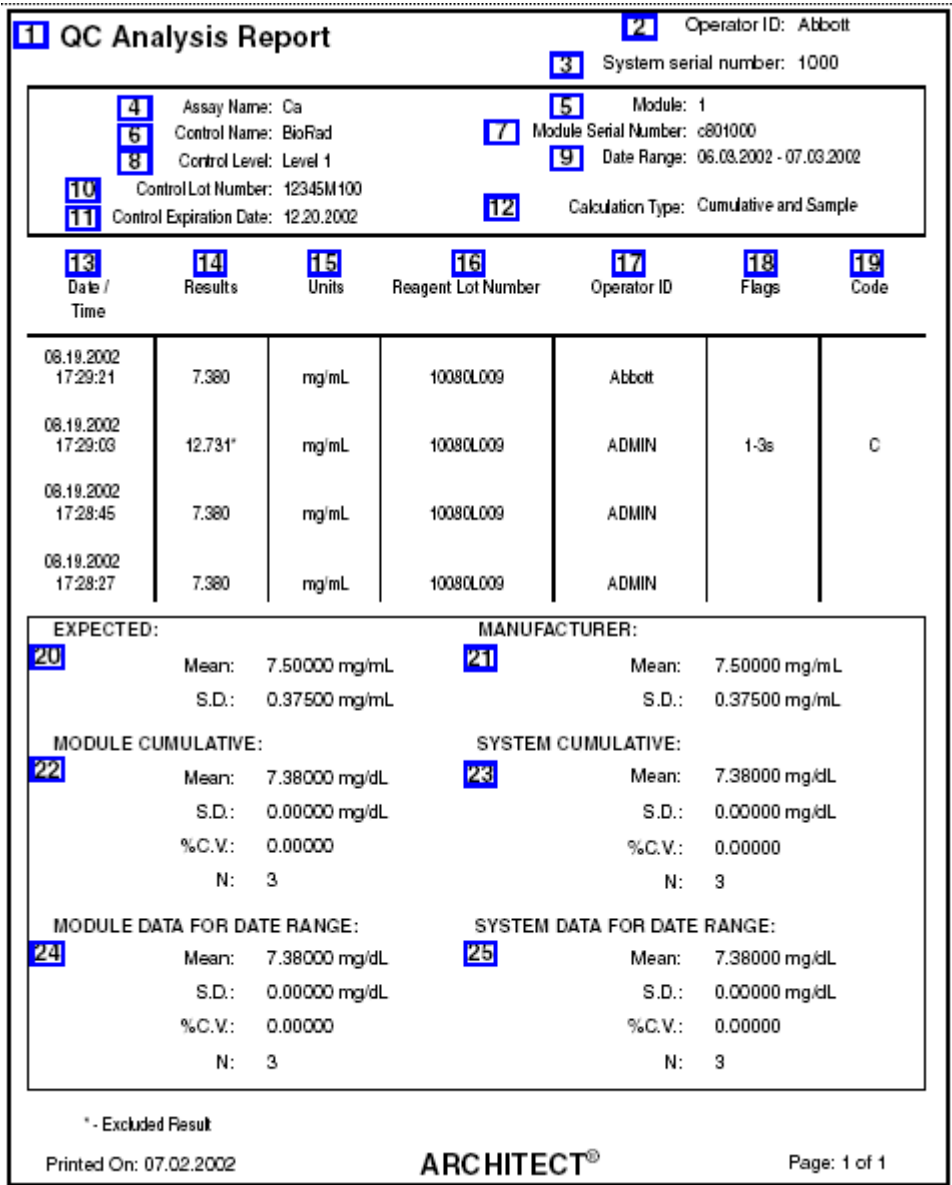

Raport ten stanowi papierową wersję zapisu wyników kontroli jakości.

Legenda:

1. Report title:

W tym polu wyświetla się nazwa raportu.

2. Operator ID:

W tym polu wyświetla się numer identyfikacyjny operatora, który był zalogowany podczas drukowania raportu.

3. System serial number:

W tym polu wyświetla się numer seryjny skonfigurowany dla danego systemu ARCHITECT.

4. Assay Name:

W tym polu wyświetla się nazwa oznaczenia.

5. Module:

W tym polu wyświetla się numer modułu, w którym wykonano dane kontrole.

6. Control Name:

W tym polu wyświetla się nazwa kontroli.

7. Module Serial Number:

W tym polu wyświetla się numer seryjny analizatora, w którym wykonano oznaczenie kontroli.

8. Control Level:

W tym polu wyświetla się poziom kontroli.

9. Date Range:

W tym polu wyświetla się zakres dat uwzględniony w raporcie kontroli jakości.

10. Control Lot Number:

W tym polu wyświetla się numer partii kontroli.

11. Control Expiration Date:

W tym polu wyświetla się termin ważności kontroli.

12. Calculation Type:

W tym polu wyświetla się rodzaj obliczeń, z uwzględnieniem zbiorczych danych dla modułu i systemu.

13. Date / Time (kolumna):

W tym polu wyświetla się data i czas uzyskania każdego wyniku kontroli.

14. Results (kolumna):

W tym polu wyświetlają się wyniki uzyskane dla każdej kontroli. Wyniki oznaczone gwiazdką nie są uwzględniane przy obliczeniach.

15. Units (kolumna):

W tym polu wyświetlają się jednostki każdego wyniku kontroli.

16. Reagent Lot Number:

W tym polu wyświetla się numer partii zestawu odczynników użytego podczas oznaczenia kontroli.

17. Operator ID:

W tym polu wyświetla się numer identyfikacyjny operatora, który był zalogowany w systemie podczas wygenerowania lub uwolnienia wyniku.

18. Flags:

W tym polu wyświetlają się flagi dotyczące danego wyniku. Patrz *[Opisy flag](#page-942-0) [wyników kontroli jakości](#page-942-0)*, strona 5-325.

19. Code (kolumna):

W tym polu wyświetla(ją) się kod(y) informujący(e) o statusie badania. Patrz *[Opisy](#page-847-0) [kodów przetwarzania](#page-847-0)*, strona 5-230.

20. EXPECTED:

W tym polu wyświetla się skonfigurowana oczekiwana wartość średnia oraz odchylenie standardowe.

21. MANUFACTURER:

W tym polu wyświetla się wartość średnia oraz odchylenie standardowe określone przez wytwórców.

### 22. MODULE CUMULATIVE:

W tym polu wyświetlają się zbiorcze dane dla modułu dotyczące kontroli wykonanej na danym analizatorze.

23. SYSTEM CUMULATIVE:

W tym polu wyświetlają się zbiorcze dane dla systemu dotyczące kontroli wykonanej w danym systemie. Dane te są tożsame ze zbiorczymi danymi dla modułu, jeśli system jest jednomodułowy.

24. MODULE DATA FOR DATE RANGE:

W tym polu wyświetlają się dane modułu obliczone dla wybranego przedziału czasu. 25. SYSTEM DATA FOR DATE RANGE:

W tym polu wyświetlają się dane systemu obliczone dla wybranego przedziału czasu. Dane te są tożsame z danymi modułu dla danego przedziału czasu, jeśli system jest jednomodułowy.

## **Raport ze szczegółowymi wynikami kontroli jakości (QC Result Details)**

Raport ten służy do wykrywania i usuwania usterek systemu.

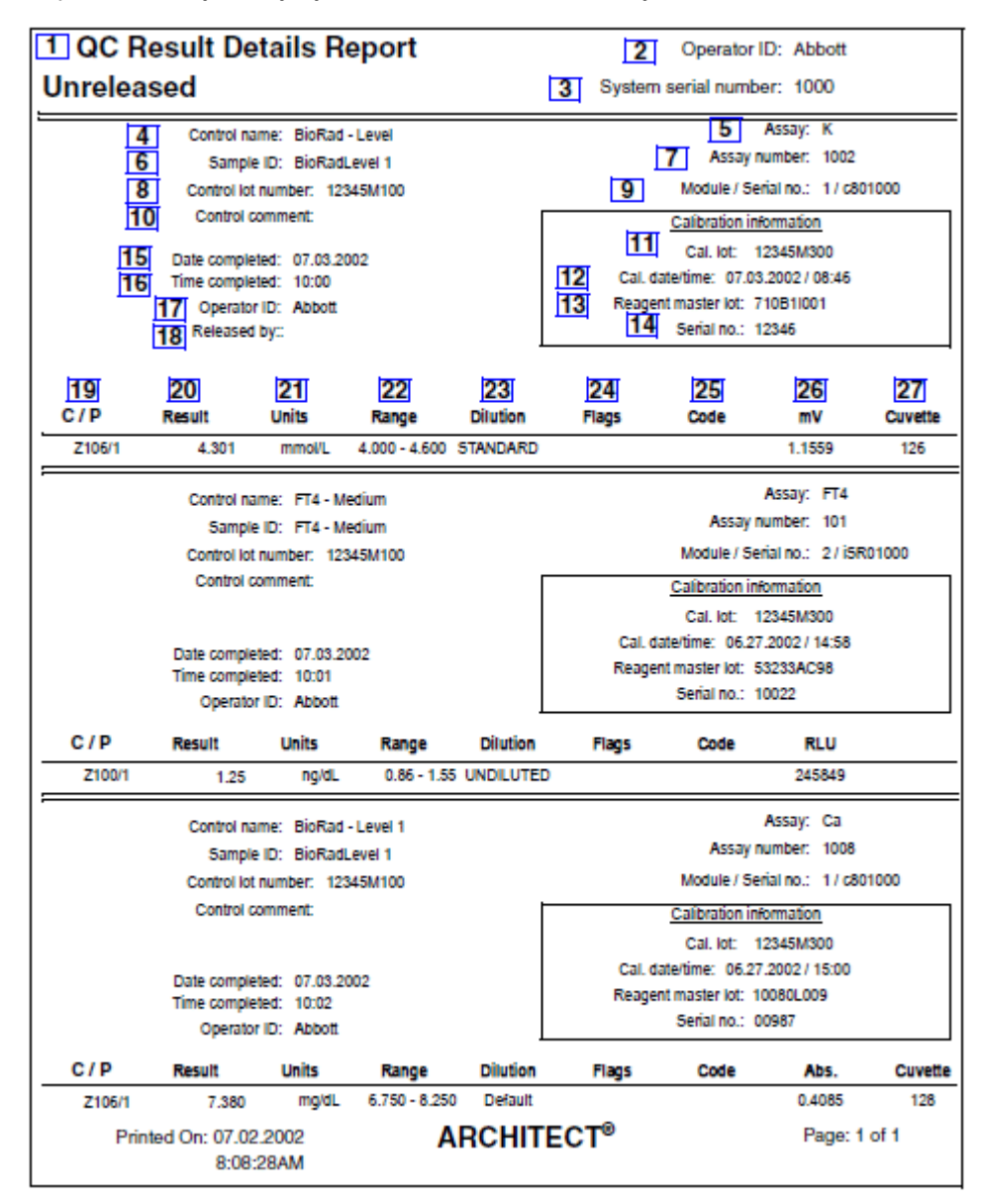

Legenda:

1. Report title:

W tym polu wyświetla się nazwa raportu.

2. Operator ID:

W tym polu wyświetla się numer identyfikacyjny operatora, który był zalogowany podczas drukowania raportu.

3. System serial number:

W tym polu wyświetla się numer seryjny skonfigurowany dla danego systemu ARCHITECT.

4. Control name:

W tym polu wyświetla się nazwa i poziom kontroli.

5. Assay:

W tym polu wyświetla się nazwa oznaczenia.

6. Sample ID:

W tym polu wyświetla się numer kodu paskowego lub numer identyfikacyjny przypisany próbce.

7. Assay number:

W tym polu wyświetla się numer zdefiniowany dla danego badania.

8. Control lot number:

W tym polu wyświetla się numer partii kontroli.

9. Module / Serial no.:

W tym polu wyświetla się moduł wraz z numerem seryjnym, w którym wykonano dane oznaczenie.

10. Control comment:

W tym polu wyświetla się komentarz dotyczący danej kontroli.

11. Cal. lot:

W tym polu wyświetla się numer partii kalibratora użytego podczas kalibracji zastosowanej do obliczenia wyniku.

12. Cal. date / time:

W tym polu wyświetla się data i czas kalibracji danej partii kalibratora zastosowanej do obliczenia wyniku.

13. Reagent master lot:

W tym polu wyświetla się numer wzorcowej partii odczynnika użytego do kalibracji zastosowanej do obliczenia wyniku.

14. Serial no.:

W tym polu wyświetla się numer seryjny odczynnika zastosowanego do uzyskania krzywej kalibracji.

15. Date completed:

W tym polu wyświetla się data wykonania kontroli.

16. Time completed:

W tym polu wyświetla się czas wykonania kontroli.

17. Operator ID:

W tym polu wyświetla się numer identyfikacyjny operatora, który był zalogowany w systemie podczas generowania wyniku.

18. Released by:

W tym polu wyświetla się numer identyfikacyjny operatora, który był zalogowany w systemie w chwili uwolnienia kontroli.

19. C / P (kolumna):

W tym polu wyświetla się położenie próbki w jednym z następujących formatów:

- numer ID statywu oraz pozycja (P) (RSH/SSH);
- CRSL wyświetla się, jeśli próbka została pobrana z karuzeli z próbkami (*c* System);
- LAS wyświetla się, jeśli próbka została pobrana z nośnika LAS;
- numer ID karuzeli LAS (C) oraz pozycja (P) (*i*2000).
- 20. Result (kolumna):
	- W tym polu wyświetla się wartość wyniku kontroli.
- 21. Units (kolumna):

W tym polu wyświetlają się jednostki danego wyniku kontroli.

22. Range (kolumna):

W tym polu wyświetla się zakres skonfigurowany dla danej kontroli.

23. Dilution (kolumna):

W tym polu wyświetla się rozcieńczenie zastosowane dla danego badania.

24. Flags (kolumna):

W tym polu wyświetlają się flagi dotyczące danego wyniku. Patrz *[Opisy flag](#page-942-0) [wyników kontroli jakości](#page-942-0)*, strona 5-325.

25. Code (kolumna):

W tym polu wyświetla(ją) się kod(y) informujący(e) o statusie badania. Patrz *[Opisy](#page-847-0) [kodów przetwarzania](#page-847-0)*, strona 5-230.

26. mV (kolumna):

W tym polu wyświetla się wartość potencjału wyrażonego w miliwoltach dla danego wyniku kontroli.

27. Cuvette (kolumna):

W tym polu wyświetla się numer kuwety wykorzystanej do oznaczenia kontroli.

### **Raport z listą wyników (QC Results List)**

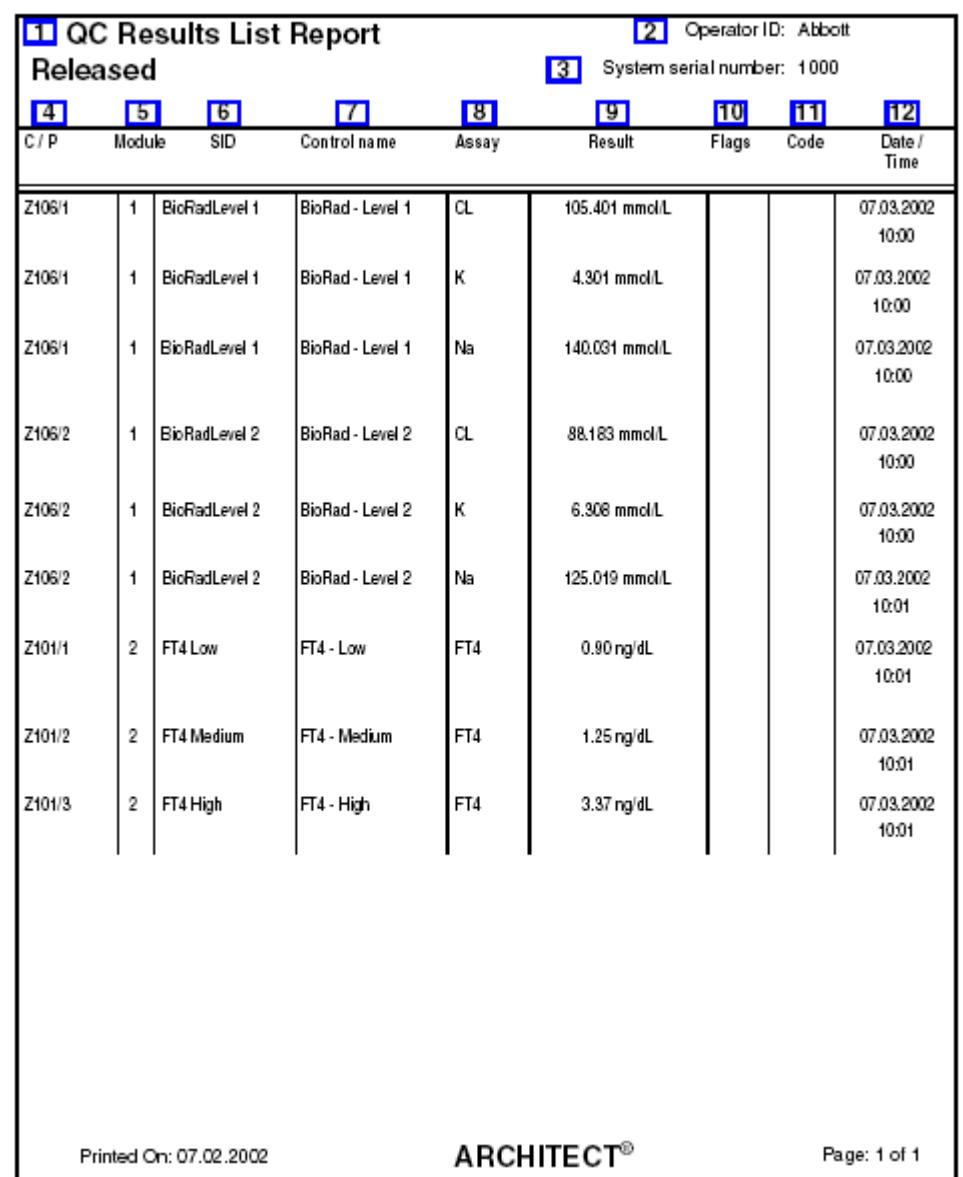

Raport ten służy do wykrywania i usuwania usterek systemu oraz stanowi papierową wersję zapisu wyników kontroli jakości.

Legenda:

1. Report title:

W tym polu wyświetla się nazwa raportu.

2. Operator ID:

W tym polu wyświetla się numer identyfikacyjny operatora, który był zalogowany podczas drukowania raportu.

3. System serial number:

W tym polu wyświetla się numer seryjny skonfigurowany dla danego systemu ARCHITECT.
4. C / P (kolumna):

W tym polu wyświetla się położenie próbki w jednym z następujących formatów:

- numer ID statywu oraz pozycja (P) (RSH/SSH);
- CRSL wyświetla się, jeśli próbka została pobrana z karuzeli z próbkami (*c* System);
- LAS wyświetla się, jeśli próbka została pobrana z nośnika LAS;
- numer ID karuzeli LAS (C) oraz pozycja (P) (*i*2000).
- 5. Module (kolumna):

W tym polu wyświetla się analizator, w którym uzyskano dany wynik kontroli.

6. SID (kolumna):

W tym polu wyświetla się numer kodu paskowego lub numer identyfikacyjny przypisany próbce.

7. Control name (kolumna):

W tym polu wyświetla się nazwa i poziom kontroli.

8. Assay (kolumna):

W tym polu wyświetla się nazwa oznaczenia.

9. Result (kolumna):

W tym polu wyświetla się wartość wyniku kontroli.

10. Flags (kolumna):

W tym polu wyświetlają się flagi dotyczące danego wyniku. Patrz *[Opisy flag](#page-942-0) [wyników kontroli jakości](#page-942-0)*, strona 5-325.

11. Code (kolumna):

W tym polu wyświetla(ją) się kod(y) informujący(e) o statusie badania. Patrz *[Opisy](#page-847-0) [kodów przetwarzania](#page-847-0)*, strona 5-230.

12. Date / Time (kolumna):

W tym polu wyświetla się data i czas uzyskania wyniku kontroli.

## **Raport z zestawieniem wyników kontroli jakości (QC Summary)**

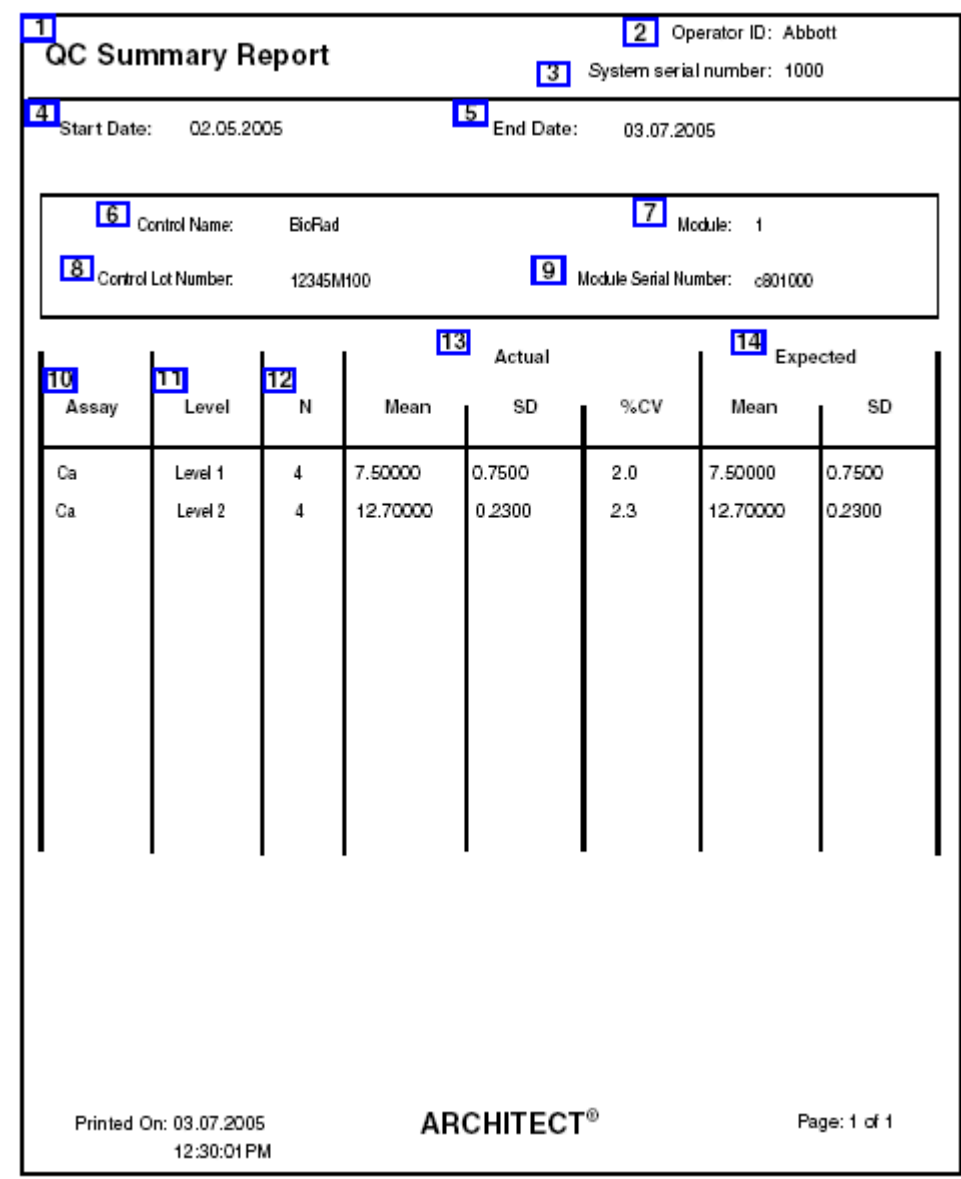

Raport ten stanowi papierową wersję zapisu wyników kontroli jakości.

Legenda:

1. Report title:

W tym polu wyświetla się nazwa raportu.

2. Operator ID:

W tym polu wyświetla się numer identyfikacyjny operatora, który był zalogowany podczas drukowania raportu.

3. System serial number:

W tym polu wyświetla się numer seryjny skonfigurowany dla danego systemu ARCHITECT.

4. Start Date:

W polu tym wyświetlana jest data początkowa wprowadzona na ekranie z zestawieniem wyników kontroli jakości.

5. End Date:

W polu tym wyświetlana jest data końcowa wprowadzona na ekranie z zestawieniem wyników kontroli jakości.

6. Control Name:

W tym polu wyświetla się nazwa kontroli.

7. Module:

W tym polu wyświetla się moduł, w którym uzyskano dany(e) wynik(i) kontroli.

8. Control Lot Number:

W tym polu wyświetla się numer partii kontroli.

9. Module Serial Number:

W tym polu wyświetla się numer seryjny analizatora, w którym wykonano oznaczenie kontroli.

10. Assay:

W tym polu wyświetla się nazwa oznaczenia.

11. Level:

W tym polu wyświetla się poziom kontroli.

12. N:

W tym polu wyświetla się liczba próbek dla danego poziomu kontroli w określonym przedziale czasowym.

13. Actual:

W tym polu wyświetla się wartość średnia, wartość odchylenia standardowego (SD) oraz współczynnik zmienności (CV%) dla danego poziomu kontroli w określonym przedziale czasowym.

14. EXPECTED:

W tym polu wyświetla się skonfigurowana oczekiwana wartość średnia oraz odchylenie standardowe.

### **Raport z historią odczynnika (Reagent History)**

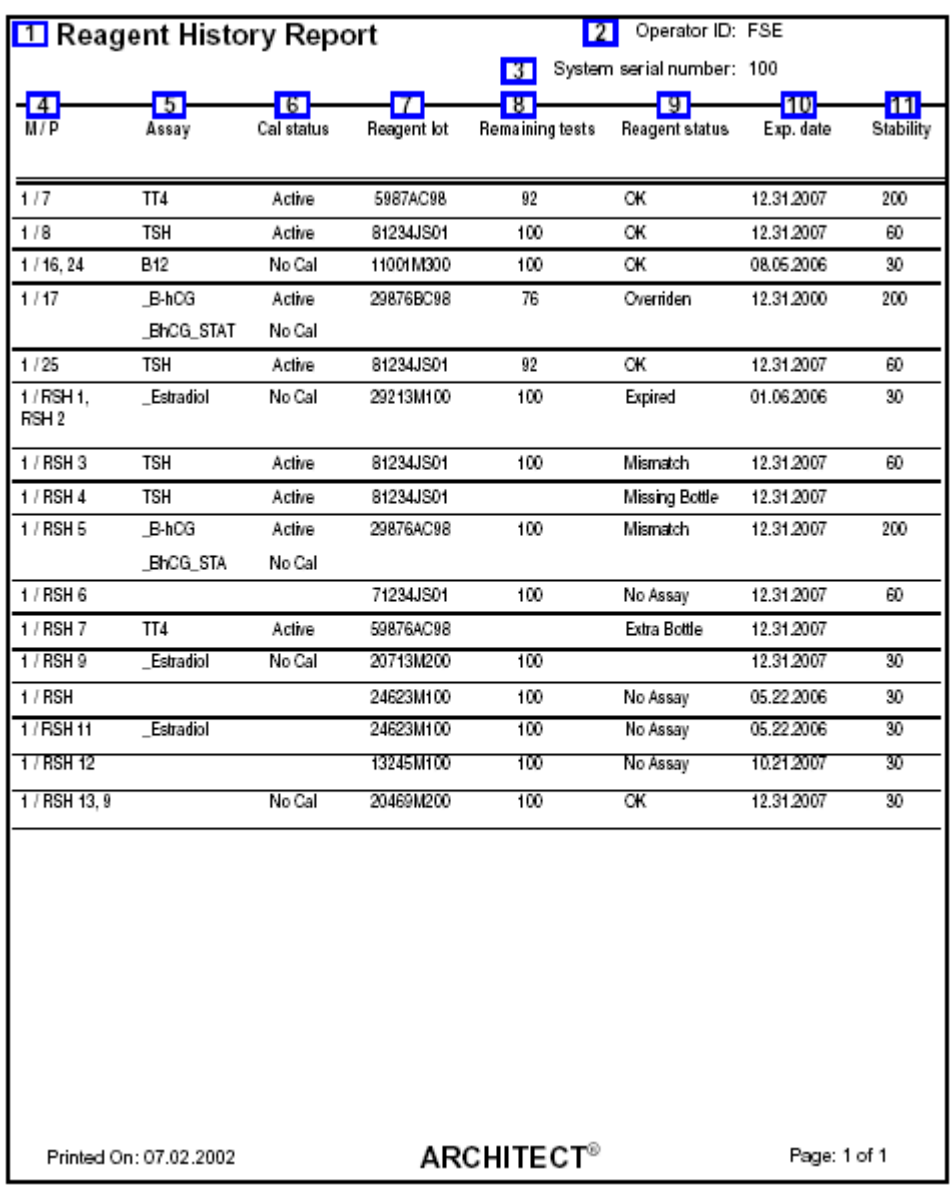

Raport ten umożliwia ustalenie liczby badań pozostałych do wykonania oraz terminów ważności dla ostatnich 3000 zestawów odczynnikowych.

Legenda:

1. Report title:

W tym polu wyświetla się nazwa raportu.

2. Operator ID:

W tym polu wyświetla się numer identyfikacyjny operatora, który był zalogowany podczas drukowania raportu.

3. System serial number:

W tym polu wyświetla się numer seryjny skonfigurowany dla danego systemu ARCHITECT.

4. M / P (kolumna):

W tym polu wyświetla się numer modułu i pozycji, w której znajduje się dany zestaw odczynnikowy.

5. Assay (kolumna):

W tym polu wyświetla się nazwa oznaczenia.

6. Cal status (kolumna):

W tym polu wyświetla się status kalibracji danej partii odczynnika.

7. Reagent lot (kolumna):

W tym polu wyświetla się numer partii zestawu odczynnikowego.

8. Remaining tests (kolumna):

W tym polu wyświetla się liczba badań pozostałych do wykonania dla danego zestawu odczynnikowego (*i*2000).

9. Reagent status (kolumna):

W tym polu wyświetla się stan danego zestawu odczynników.

10. Exp date (kolumna):

W tym polu wyświetla się termin ważności danego zestawu odczynnikowego.

11. Stability (kolumna):

W tym polu wyświetla się aktualny czas stabilności zestawu odczynnikowego wyrażony w dniach/godzinach.

# **Raport o błędnym załadunku odczynnika (Reagent Load Error)**

Raport ten służy do wykrywania i usuwania błędów dotyczących załadowania odczynnika.

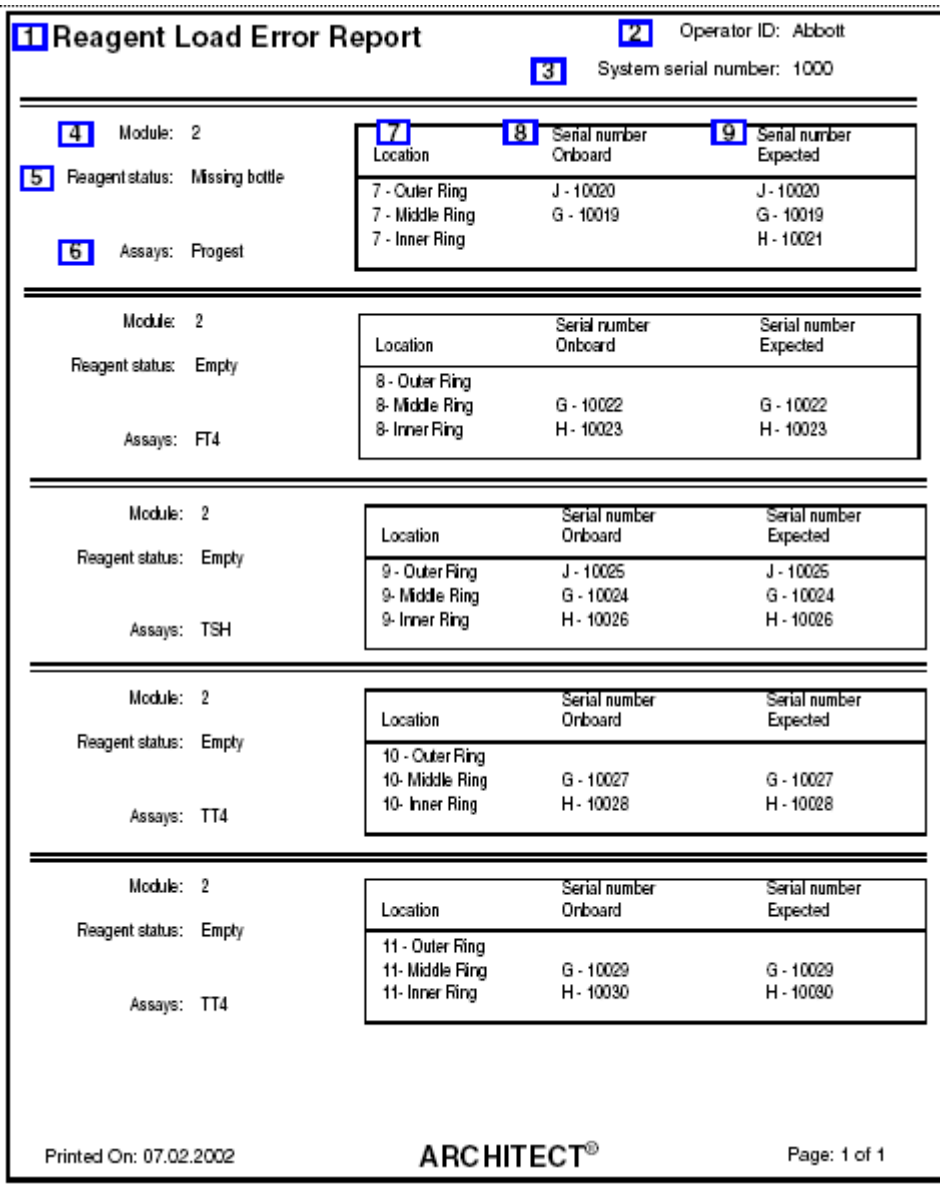

Legenda:

1. Report title:

W tym polu wyświetla się nazwa raportu.

2. Operator ID:

W tym polu wyświetla się numer identyfikacyjny operatora, który był zalogowany podczas drukowania raportu.

3. System serial number:

W tym polu wyświetla się numer seryjny skonfigurowany dla danego systemu ARCHITECT.

4. Module:

W tym polu wyświetla się numer modułu, do którego wstawiono dany odczynnik.

5. Reagent status:

W tym polu wyświetla się stan danego zestawu odczynników.

6. Assays:

W tym polu wyświetla się nazwa oznaczenia.

7. Location (kolumna):

W tym polu wyświetla się numer pozycji, w której wstawiono buteleczkę/pojemnik z odczynnikiem.

8. Serial number / Onboard (kolumna):

W tym polu wyświetla się numer seryjny buteleczki/pojemnika z odczynnikiem wstawionego do karuzeli z odczynnikami.

9. Serial number / Expected (kolumna):

W tym polu wyświetla się numer seryjny buteleczki/pojemnika z odczynnikiem, który ma zostać wstawiony do karuzeli z odczynnikami.

## **Raport o stanie odczynników (Reagent Status) (z wyjątkiem** *i***1000SR)**

Raport ten służy do szybkiej identyfikacji opróżnionych zestawów odczynnikowych.

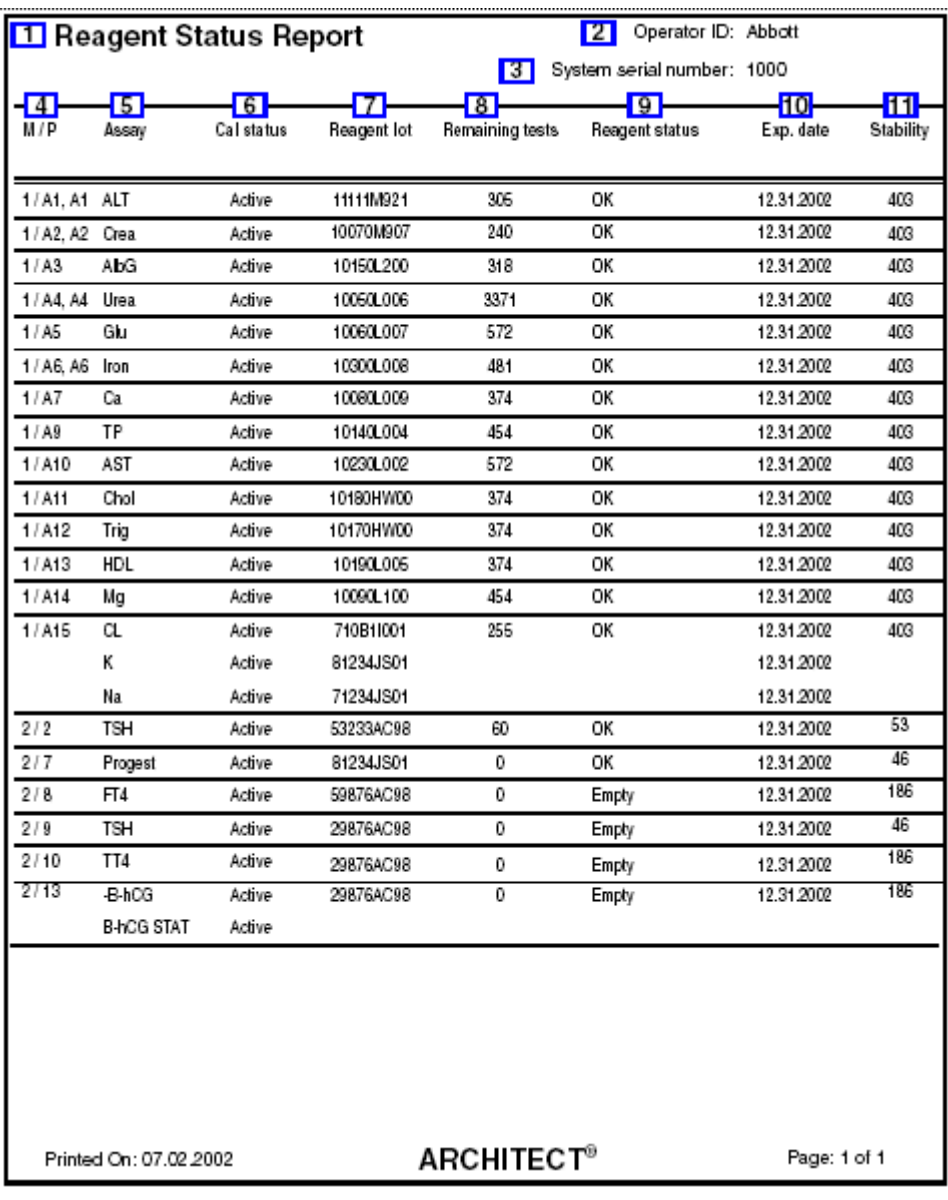

Legenda:

1. Report title:

W tym polu wyświetla się nazwa raportu.

2. Operator ID:

W tym polu wyświetla się numer identyfikacyjny operatora, który był zalogowany podczas drukowania raportu.

3. System serial number:

W tym polu wyświetla się numer seryjny skonfigurowany dla danego systemu ARCHITECT.

4. M / P (kolumna):

W tym polu wyświetla się numer modułu i pozycji, w której znajduje się dany zestaw odczynnikowy.

5. Assay (kolumna):

W tym polu wyświetla się nazwa oznaczenia.

6. Cal status (kolumna)

W tym polu wyświetla się status kalibracji danej partii odczynnika.

7. Reagent lot (kolumna):

W tym polu wyświetla się numer partii zestawu odczynnikowego.

8. Remaining tests (kolumna):

W tym polu wyświetla się szacunkowa liczba badań pozostałych do wykonania dla danego zestawu odczynnikowego (*c* System).

W tym polu wyświetla się liczba badań pozostałych do wykonania dla danego zestawu odczynnikowego (*i* System).

9. Reagent status (kolumna):

W tym polu wyświetla się stan danego zestawu odczynników.

10. Exp. date (kolumna):

W tym polu wyświetla się termin ważności danego zestawu odczynnikowego.

11. Stability (kolumna):

W tym polu wyświetla się aktualny czas stabilności zestawu odczynnikowego wyrażony w dniach/godzinach.

# **Raport o stanie odczynników (Reagent Status) (***i***1000SR)**

Raport ten służy do szybkiej identyfikacji opróżnionych zestawów odczynnikowych.

\* Kolumny "Expiration Date" oraz "Stability" nie zostały pokazane.

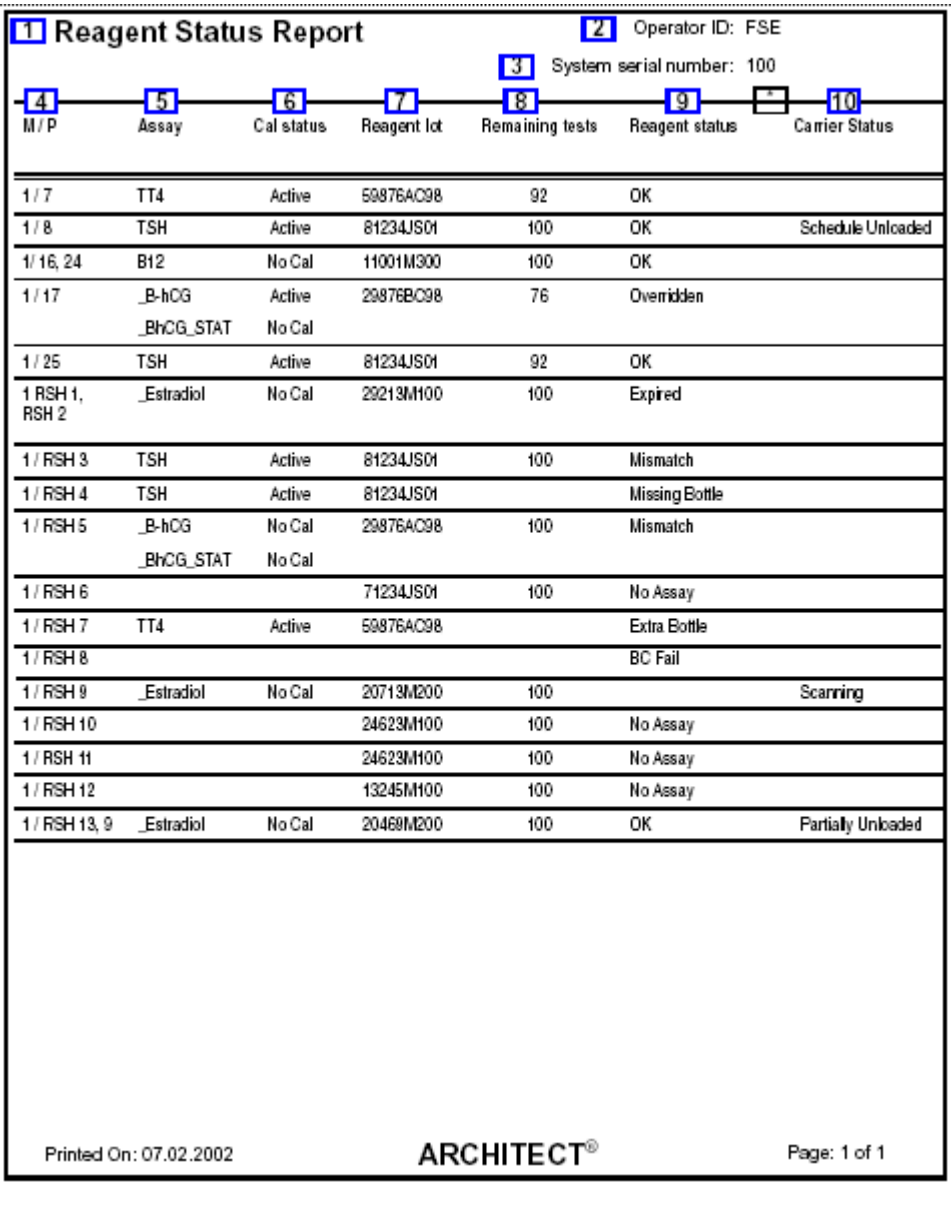

Legenda:

1. Report title:

W tym polu wyświetla się nazwa raportu.

2. Operator ID:

W tym polu wyświetla się numer identyfikacyjny operatora, który był zalogowany podczas drukowania raportu.

3. System serial number:

W tym polu wyświetla się numer seryjny skonfigurowany dla danego systemu ARCHITECT.

4. M / P (kolumna):

W tym polu wyświetla się numer modułu i pozycji, w której znajduje się dany zestaw odczynnikowy.

5. Assay (kolumna):

W tym polu wyświetla się nazwa oznaczenia.

- 6. Cal status (kolumna)
	- W tym polu wyświetla się status kalibracji danej partii odczynnika.
- 7. Reagent lot (kolumna):
	- W tym polu wyświetla się numer partii zestawu odczynnikowego.
- 8. Remaining tests (kolumna):

W tym polu wyświetla się liczba badań pozostałych do wykonania dla danego zestawu odczynnikowego (*i* System).

9. Reagent status (kolumna):

W tym polu wyświetla się stan danego zestawu odczynników.

10. Carrier Status (kolumna):

W polu tym wyświetlana jest informacja o załadunku lub rozładunku statywów z odczynnikami.

11. \*Exp. date (kolumna - nie pokazana):

W tym polu wyświetla się termin ważności danego zestawu odczynnikowego.

12. \*Stability (kolumna - nie pokazana):

W tym polu wyświetla się aktualny czas stabilności zestawu odczynnikowego wyrażony w dniach/godzinach.

### **Raport z listą powtórek (Rerun List)**

Raport ten jest wykorzystywany do wyszukiwania próbek przeznaczonych do powtórnego oznaczenia.

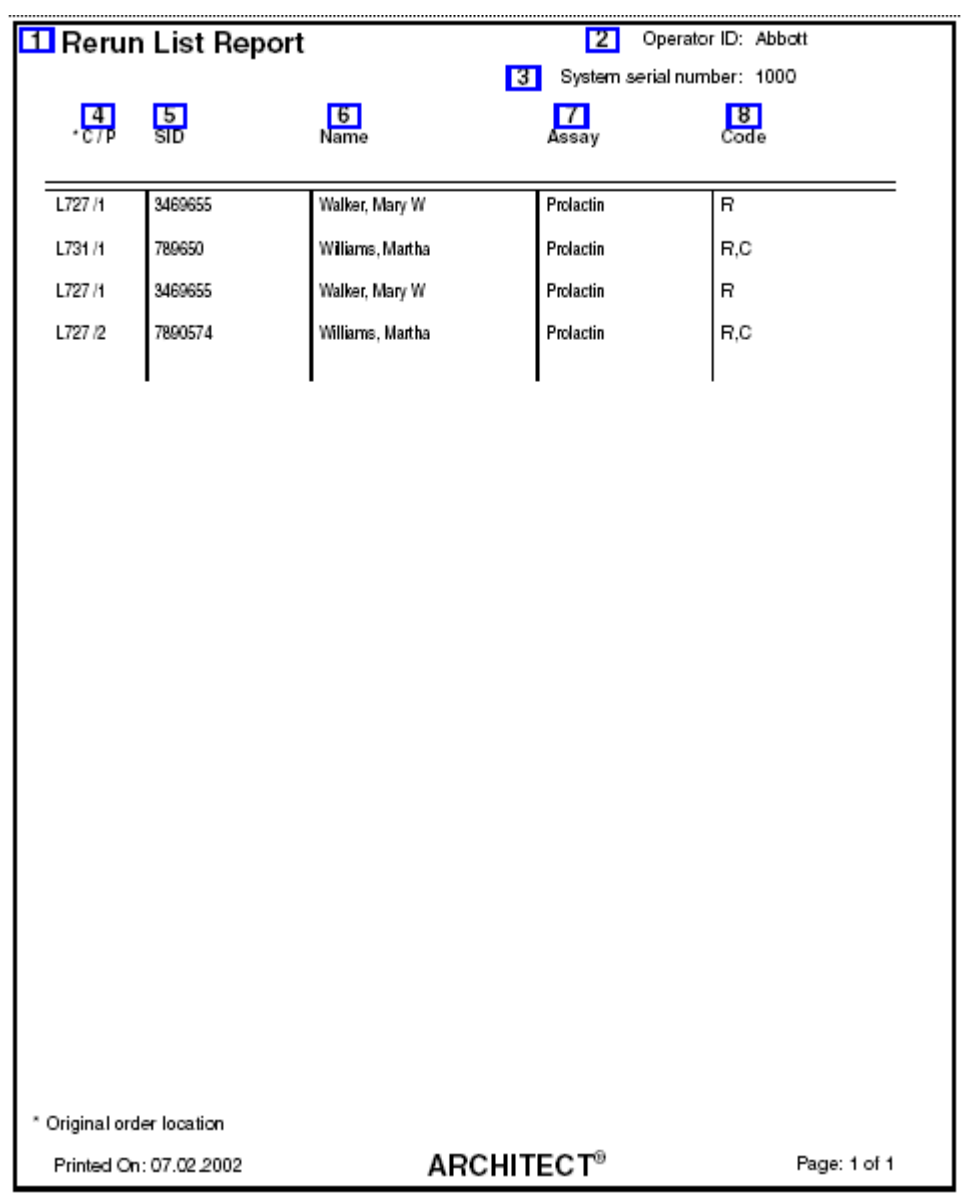

#### Legenda:

1. Report title:

W tym polu wyświetla się nazwa raportu.

2. Operator ID:

W tym polu wyświetla się numer identyfikacyjny operatora, który był zalogowany podczas drukowania raportu.

3. System serial number:

W tym polu wyświetla się numer seryjny skonfigurowany dla danego systemu ARCHITECT.

4. \*C / P (kolumna):

W tym polu wyświetla się położenie próbki w jednym z następujących formatów:

- numer ID statywu oraz pozycja (P) (RSH/SSH);
- CRSL wyświetla się, jeśli próbka została pobrana z karuzeli z próbkami (*c* System);
- LAS wyświetla się, jeśli próbka została pobrana z nośnika LAS;
- numer ID karuzeli LAS (C) oraz pozycja (P) (*i*2000).
- 5. SID (kolumna):

W tym polu wyświetla się numer kodu paskowego lub numer identyfikacyjny przypisany próbce.

6. Name (kolumna):

W tym polu wyświetla się nazwisko pacjenta lub nazwa kontroli.

7. Assay (kolumna):

W tym polu wyświetla się nazwa oznaczenia.

8. Code (kolumna):

W tym polu wyświetla(ją) się kod(y) informujący(e) o statusie badania. Patrz *[Opisy](#page-847-0) [kodów przetwarzania](#page-847-0)*, strona 5-230.

# **Raport ze szczegółowymi wynikami (Result Details)**

Raport ten służy do wykrywania i usuwania usterek systemu. Jedna strona zawiera informacje o maksymalnie trzech wynikach.

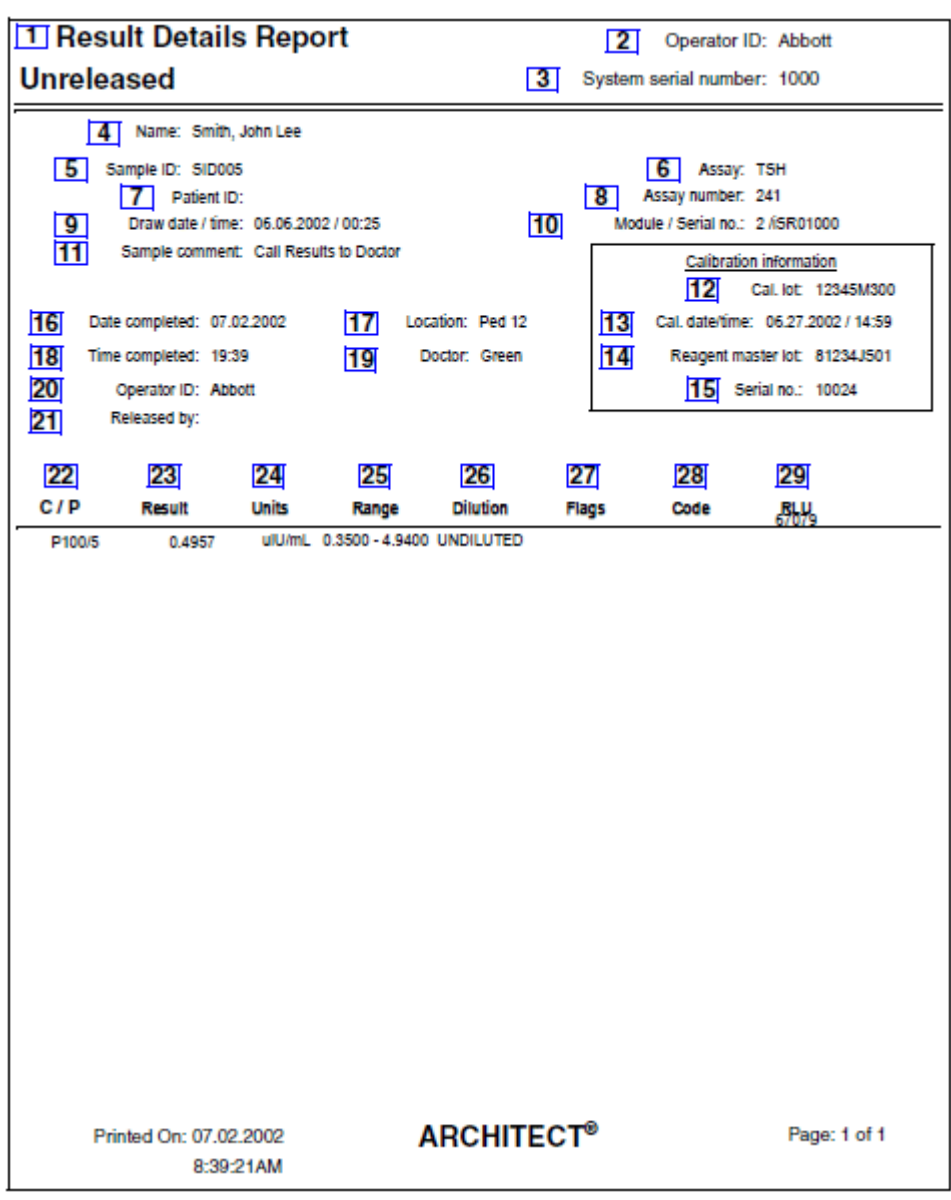

Legenda:

1. Report title:

W tym polu wyświetla się nazwa raportu.

2. Operator ID:

W tym polu wyświetla się numer identyfikacyjny operatora, który był zalogowany podczas drukowania raportu.

3. System serial number:

W tym polu wyświetla się numer seryjny skonfigurowany dla danego systemu ARCHITECT.

4. Name:

W tym polu wyświetla się nazwisko pacjenta.

5. Sample ID:

W tym polu wyświetla się numer kodu paskowego lub numer identyfikacyjny przypisany próbce.

6. Assay:

W tym polu wyświetla się nazwa oznaczenia.

7. Patient ID:

W tym polu wyświetla się numer identyfikacyjny pacjenta.

8. Assay number:

W tym polu wyświetla się numer zdefiniowany dla danego badania.

9. Draw date / time:

W tym polu wyświetla się data i czas pobrania próbki.

10. Module / Serial no.:

W tym polu wyświetla się analizator i numer seryjny analizatora, w którym wykonano dane oznaczenie.

11. Sample comment:

W tym polu wyświetla się komentarz dotyczący danego badania.

12. Cal. lot:

W tym polu wyświetla się numer partii kalibratora użytego podczas kalibracji zastosowanej do obliczenia wyniku.

13. Cal. date/time:

W tym polu wyświetla się data i czas kalibracji danej partii kalibratora zastosowanej do obliczenia wyniku.

14. Reagent master lot:

W tym polu wyświetla się numer wzorcowej partii odczynnika użytego do kalibracji zastosowanej do obliczenia wyniku.

15. Serial no.:

W tym polu wyświetla się numer seryjny odczynnika zastosowanego do uzyskania krzywei kalibracii.

16. Date completed:

W tym polu wyświetla się data uzyskania wyniku.

17. Location:

W tym polu wyświetla się miejsce pobrania próbki.

18. Time completed:

W tym polu wyświetla się czas uzyskania wyniku.

19. Doctor:

W tym polu wyświetla się nazwisko lekarza zlecającego badanie.

20. Operator ID:

W tym polu wyświetla się numer identyfikacyjny operatora, który był zalogowany w systemie podczas generowania wyniku.

#### 21. Released by:

W tym polu wyświetla się numer identyfikacyjny operatora, który był zalogowany w systemie w chwili uwolnienia wyniku.

22. C / P (kolumna):

W tym polu wyświetla się położenie próbki w jednym z następujących formatów:

- numer ID statywu oraz pozycja (P) (RSH/SSH);
- CRSL wyświetla się, jeśli próbka została pobrana z karuzeli z próbkami (*c* System);
- LAS wyświetla się, jeśli próbka została pobrana z nośnika LAS;
- numer ID karuzeli LAS (C) oraz pozycja (P) (*i*2000).
- 23. Result (kolumna):

W tym polu wyświetla się wartość i (jeśli dotyczy) interpretacja wyniku.

24. Units (kolumna):

W tym polu wyświetlają się jednostki wyniku.

25. Range (kolumna):

W tym polu wyświetla się zakres normy / zakres terapeutyczny danego oznaczenia, jeśli został skonfigurowany.

26. Dilution (kolumna):

W tym polu wyświetla się rozcieńczenie zastosowane dla danego badania.

27. Flags (kolumna):

W tym polu wyświetlają się flagi dotyczące danego wyniku. Patrz *[Opisy flag](#page-922-0) [wyników próbek pobranych od pacjentów](#page-922-0)*, strona 5-305.

28. Code (kolumna):

W tym polu wyświetla(ją) się kod(y) informujący(e) o statusie badania. Patrz *[Opisy](#page-847-0) [kodów przetwarzania](#page-847-0)*, strona 5-230.

29. RLU (kolumna):

W tym polu wyświetla się wartość RLU (relatywnych jednostek świecenia) dla danego wyniku.

### **Raport z listą wyników (Results List)**

Raport ten stanowi papierową wersję z listą wyników wygenerowanych przez system. Możliwa jest konfiguracja automatycznego wydruku tego raportu. Patrz *[Skonfiguruj ustawienia raportów](#page-304-0)*, strona 2-7.

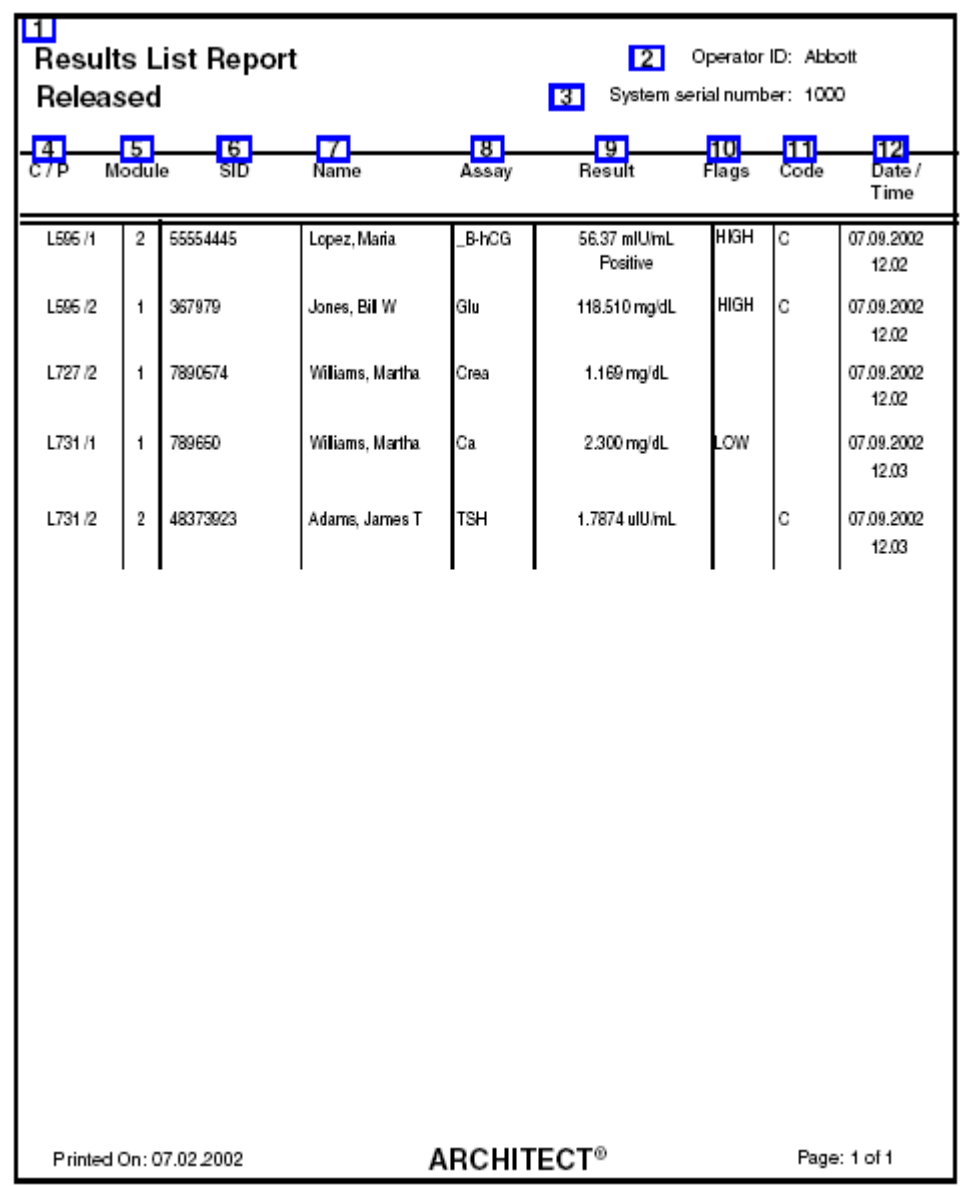

#### Legenda:

1. Report title:

W tym polu wyświetla się nazwa raportu.

2. Operator ID:

W tym polu wyświetla się numer identyfikacyjny operatora, który był zalogowany podczas drukowania raportu.

3. System serial number:

W tym polu wyświetla się numer seryjny skonfigurowany dla danego systemu ARCHITECT.

- 4. C / P (kolumna):
	- W tym polu wyświetla się położenie próbki w jednym z następujących formatów:
	- numer ID statywu oraz pozycja (P) (RSH/SSH);
	- CRSL wyświetla się, jeśli próbka została pobrana z karuzeli z próbkami (*c* System);
	- LAS wyświetla się, jeśli próbka została pobrana z nośnika LAS;
	- numer ID karuzeli LAS (C) oraz pozycja (P) (*i*2000).
- 5. Module (kolumna):

W tym polu wyświetla się analizator, który wygenerował dany wynik.

6. SID (kolumna):

W tym polu wyświetla się numer kodu paskowego lub numer identyfikacyjny przypisany próbce.

7. Name (kolumna):

W tym polu wyświetla się nazwisko pacjenta, którego dotyczy wynik.

8. Assay (kolumna):

W tym polu wyświetla się nazwa oznaczenia.

9. Result (kolumna):

W tym polu wyświetla się wartość i (jeśli dotyczy) interpretacja wyniku.

10. Flags (kolumna):

W tym polu wyświetlają się flagi dotyczące danego wyniku. Patrz *[Opisy flag](#page-922-0) [wyników próbek pobranych od pacjentów](#page-922-0)*, strona 5-305.

11. Code (kolumna):

W tym polu wyświetla(ją) się kod(y) informujący(e) o statusie badania. Patrz *[Opisy](#page-847-0) [kodów przetwarzania](#page-847-0)*, strona 5-230.

12. Date / Time (kolumna):

W tym polu wyświetla się data i czas uzyskania danego wyniku.

### **Raport o próbce (Sample)**

Raport ten stanowi papierową wersję danych o badanej próbce. Po dodaniu badania do istniejącego zlecenia, system generuje oddzielny raport o próbce dla danego badania, o ile pierwotne zlecenie nadal oczekuje na wykonanie.

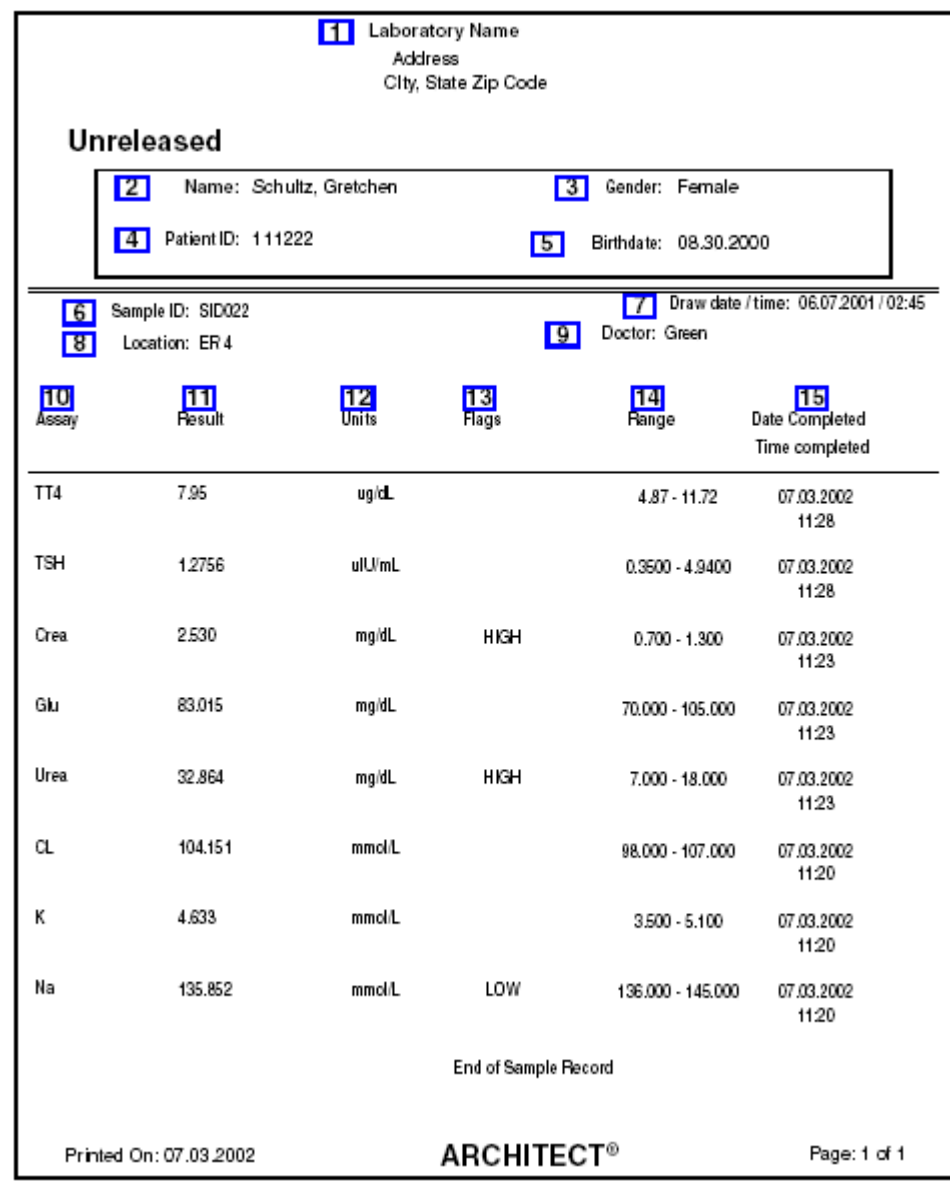

Legenda:

1. Report header:

W tym polu wyświetla się skonfigurowany nagłówek raportu.

2. Name:

W tym polu wyświetla się nazwisko pacjenta.

- 3. Gender:
	- W tym polu wyświetla się płeć pacjenta.
- 4. Patient ID:

W tym polu wyświetla się numer identyfikacyjny pacjenta.

5. Birthdate:

W tym polu wyświetla się data urodzenia pacjenta.

6. Sample ID:

W tym polu wyświetla się numer kodu paskowego lub numer identyfikacyjny przypisany próbce.

7. Draw date / time:

W tym polu wyświetla się data i czas pobrania próbki.

8. Location:

W tym polu wyświetla się miejsce pobrania próbki.

9. Doctor:

W tym polu wyświetla się nazwisko lekarza zlecającego badanie.

10. Assay:

W tym polu wyświetla się nazwa oznaczenia.

11. Result:

W tym polu wyświetla się wartość i (jeśli dotyczy) interpretacja wyniku.

12. Units:

W tym polu wyświetlają się jednostki wyniku.

13. Flags:

W tym polu wyświetlają się flagi dotyczące danego wyniku. Patrz *[Opisy flag](#page-922-0) [wyników próbek pobranych od pacjentów](#page-922-0)*, strona 5-305.

14. Zakres:

W tym polu wyświetla się zakres normy / zakres terapeutyczny danego oznaczenia, jeśli został skonfigurowany.

15. Date Completed / Time completed:

W tym polu wyświetla się data i czas uzyskania wyniku.

# **Raport laboratoryjny o próbce (Sample Laboratory)**

Raport ten stanowi papierową wersję zapisu laboratoryjnego z wynikami oznaczeń próbki generowanymi przez dany system.

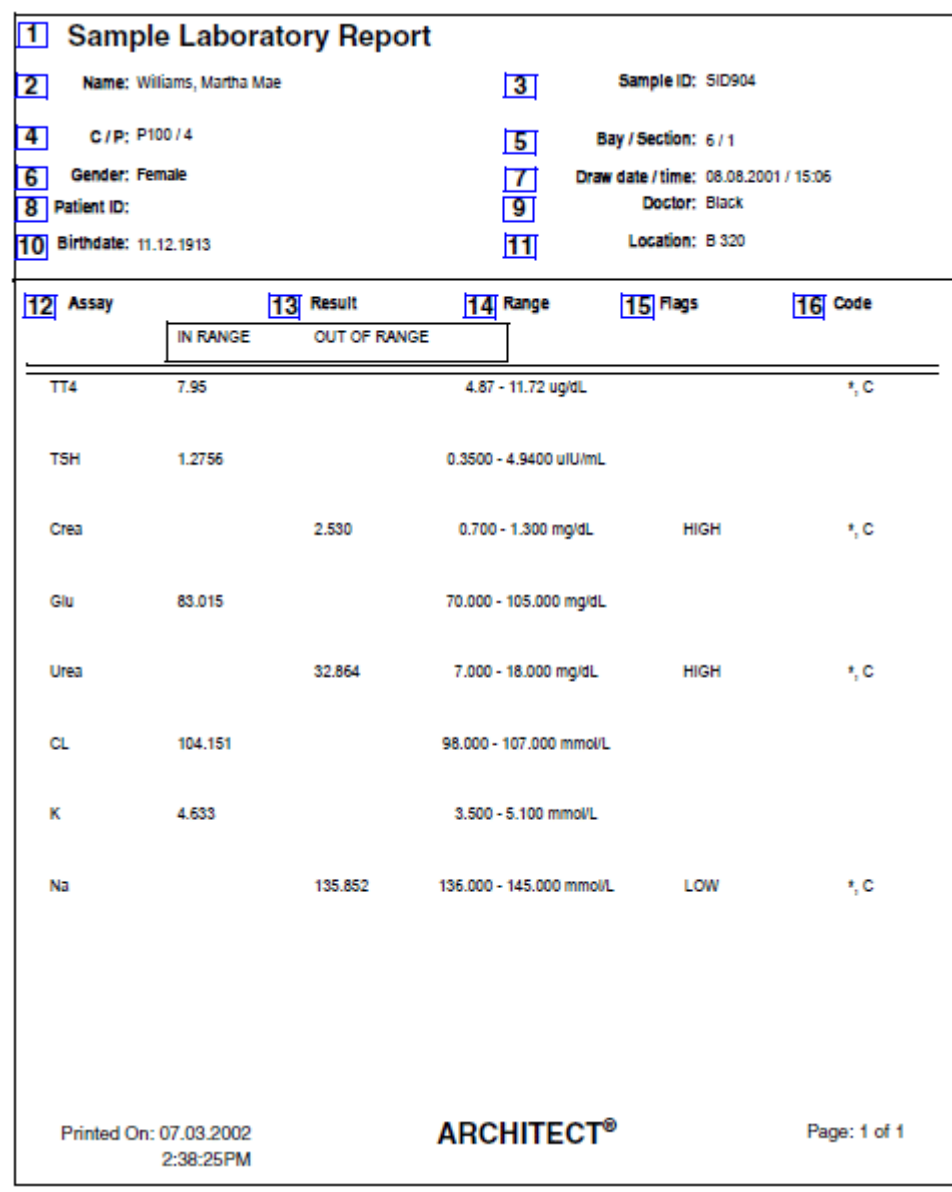

#### Legenda:

- 1. Report title:
	- W tym polu wyświetla się nazwa raportu.
- 2. Name:

W tym polu wyświetla się nazwisko pacjenta.

3. Sample ID:

W tym polu wyświetla się numer kodu paskowego lub numer identyfikacyjny przypisany próbce.

4. C / P:

W tym polu wyświetla się numer identyfikacyjny statywu lub karuzeli (CRSL) oraz numer pozycji danej próbki.

5. Bay / Section:

W tym polu wyświetla się numer komory lub sektora, do którego została wstawiona próbka. (RSH)

6. Gender:

W tym polu wyświetla się płeć pacjenta.

7. Draw date / time:

W tym polu wyświetla się data i czas pobrania próbki.

8. Patient ID:

W tym polu wyświetla się numer identyfikacyjny pacjenta.

9. Doctor:

W tym polu wyświetla się nazwisko lekarza zlecającego badanie.

10. Birthdate:

W tym polu wyświetla się data urodzenia pacjenta.

11. Location:

W tym polu wyświetla się miejsce pobrania próbki.

12. Assay (kolumna):

W tym polu wyświetla się nazwa oznaczenia.

13. Result (kolumna):

W tym polu wyświetla się wartość i (jeśli dotyczy) interpretacja wyniku.

14. Range (kolumna):

W tym polu wyświetla się zakres normy / zakres terapeutyczny danego oznaczenia, jeśli został skonfigurowany.

15. Flags (kolumna):

W tym polu wyświetlają się flagi dotyczące danego wyniku. Patrz *[Opisy flag](#page-922-0) [wyników próbek pobranych od pacjentów](#page-922-0)*, strona 5-305.

16. Code (kolumna):

W tym polu wyświetla(ją) się kod(y) informujący(e) o statusie badania. Patrz *[Opisy](#page-847-0) [kodów przetwarzania](#page-847-0)*, strona 5-230.

### **Raport o statusie próbki (Sample Status)**

Raport ten umożliwia sprawdzenie statusu próbki oraz stanowi papierową wersję zapisu laboratoryjnego z wynikami oznaczeń próbki generowanymi przez dany system.

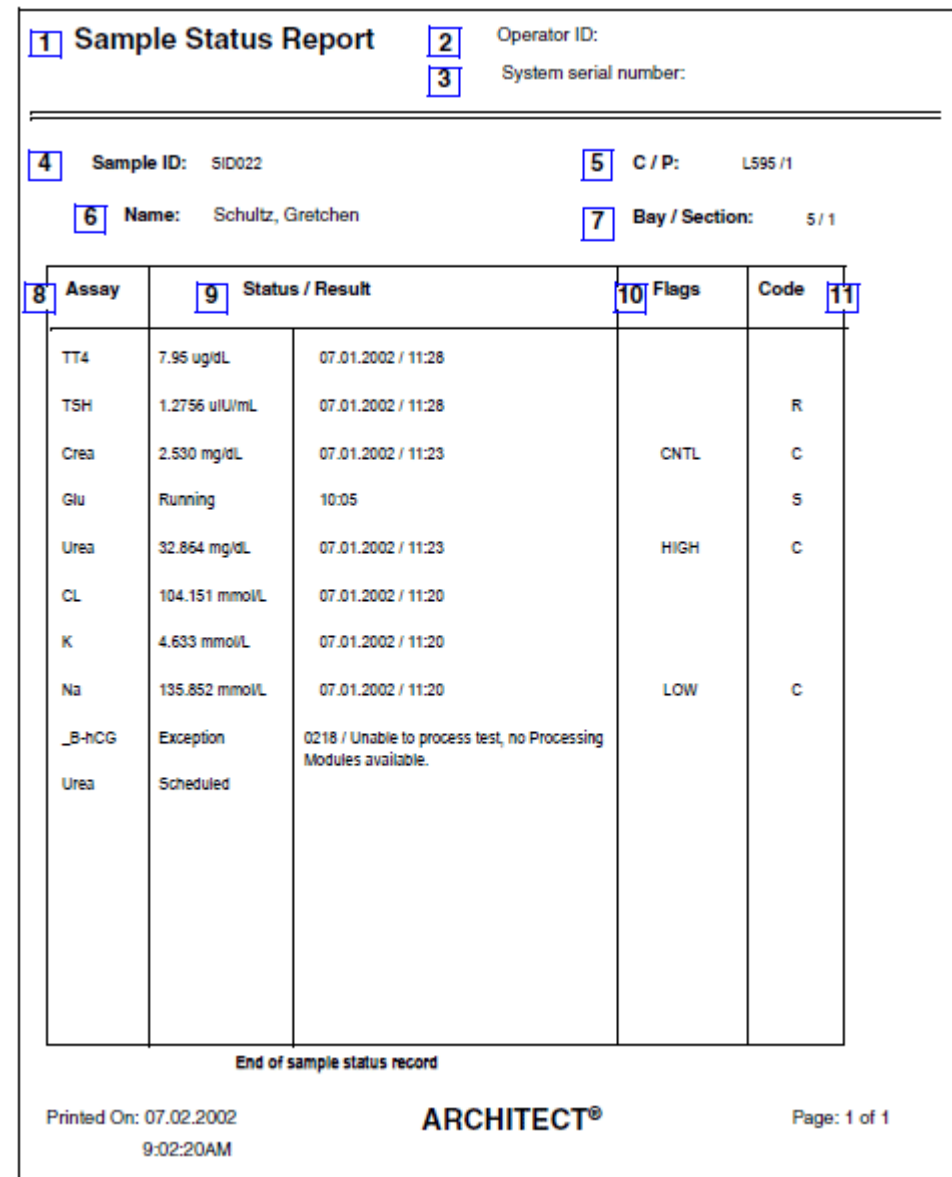

Legenda:

1. Report title:

W tym polu wyświetla się nazwa raportu.

2. Operator ID:

W tym polu wyświetla się numer identyfikacyjny operatora, który był zalogowany podczas drukowania raportu.

3. System serial number:

W tym polu wyświetla się numer seryjny skonfigurowany dla danego systemu ARCHITECT.

#### 4. Sample ID:

W tym polu wyświetla się numer kodu paskowego lub numer identyfikacyjny przypisany próbce.

5. C / P:

W tym polu wyświetla się numer identyfikacyjny statywu lub karuzeli (CRSL) oraz numer pozycji danej próbki.

6. Name:

W tym polu wyświetla się nazwisko pacjenta.

7. Bay / Section (kolumna):

W tym polu wyświetla się numer komory / sektora, do którego została wstawiona próbka. (podajnik RSH)

**UWAGA:** W przypadku zleceń w toku pole "Bay / Section" nie zostanie wyświetlone.

8. Assay (kolumna):

W tym polu wyświetla się nazwa oznaczenia.

9. Status / Result (kolumna):

W tym polu wyświetlane są następujące informacje:

- Status aktualny status badania, patrz *[Opisy statusów badań](#page-847-0)*, strona 5-230.
- Czas, w przeciągu którego zakończone zostanie dane zlecenie (w formacie 24-godzinnym) dla wszystkich próbek o statusie "Running".
- Wynik wartość, jednostka oraz (jeśli dotyczy) interpretacja wyniku.
- Data i czas uzyskania wyniku.
- 10. Flags (kolumna):

W tym polu wyświetlają się flagi dotyczące danego wyniku. Patrz *[Opisy flag](#page-922-0) [wyników próbek pobranych od pacjentów](#page-922-0)*, strona 5-305.

11. Code (kolumna):

W tym polu wyświetla(ją) się kod(y) informujący(e) o statusie badania. Patrz *[Opisy](#page-847-0) [kodów przetwarzania](#page-847-0)*, strona 5-230.

## **Raport z tymczasowym dziennikiem komunikatów (Temporary Message Log)**

Raport ten służy do wykrywania i usuwania usterek systemu.

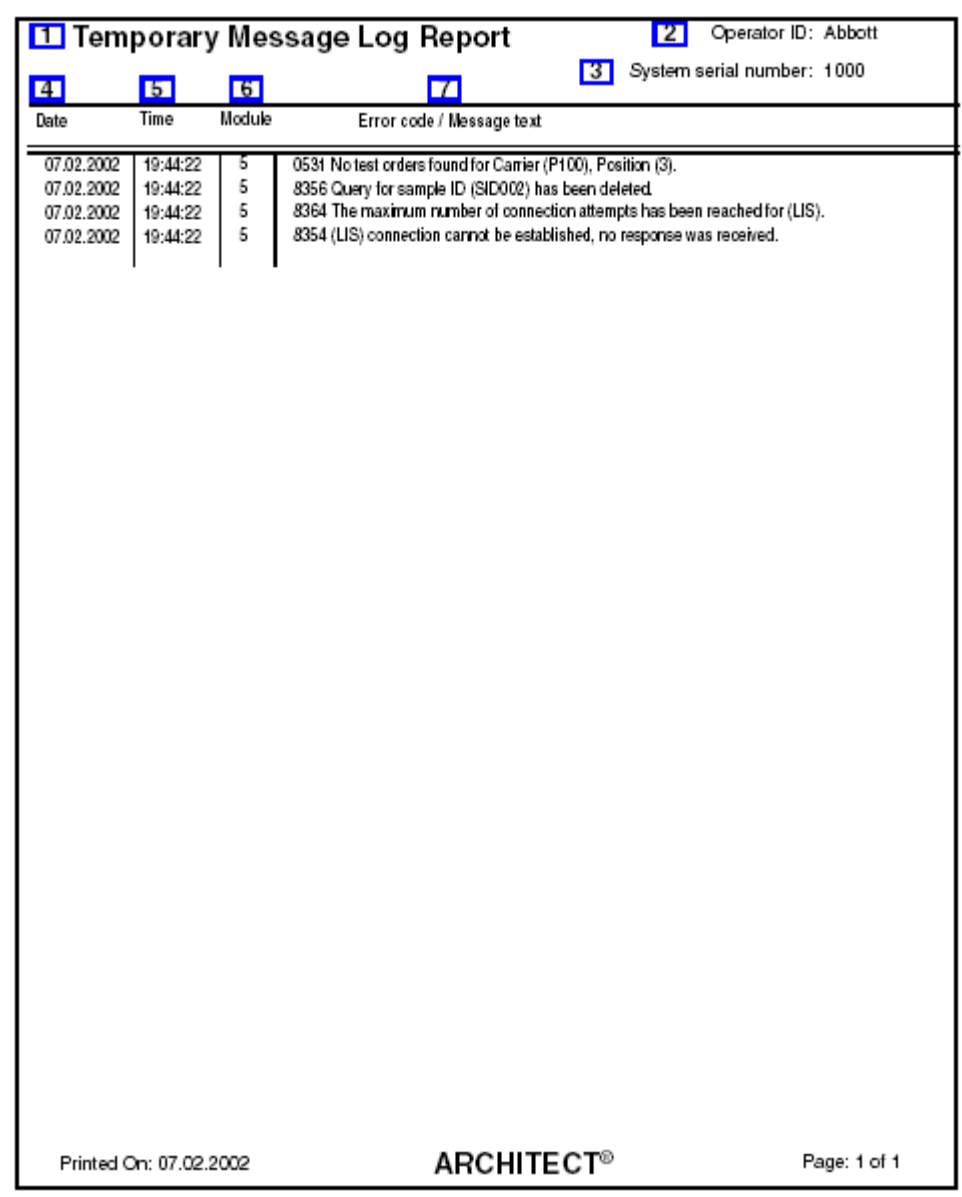

Legenda:

1. Report title:

W tym polu wyświetla się nazwa raportu.

2. Operator ID:

W tym polu wyświetla się numer identyfikacyjny operatora, który był zalogowany podczas drukowania raportu.

3. System serial number:

W tym polu wyświetla się numer seryjny skonfigurowany dla danego systemu ARCHITECT.

4. Date (kolumna):

W tym polu wyświetla się data pojawienia się tymczasowego komunikatu o błędzie.

5. Time (kolumna):

W tym polu wyświetla się czas pojawienia się tymczasowego komunikatu o błędzie.

6. Module (kolumna):

W tym polu wyświetla się moduł, który wygenerował tymczasowy komunikat.

7. Error code / Message text (kolumna):

W tym polu wyświetla się numer błędu dla odrzuconego badania oraz treść komunikatu z opisem błędu.

# **Raport o instalacji biuletynu TSB (TSB Installation Log)**

Raport o instalacji biuletynu TSB (biuletyn serwisu technicznego) informuje o przeprowadzonych aktualizacjach oprogramowania systemu ARCHITECT, posiadających numer identyfikacyjny TSB.

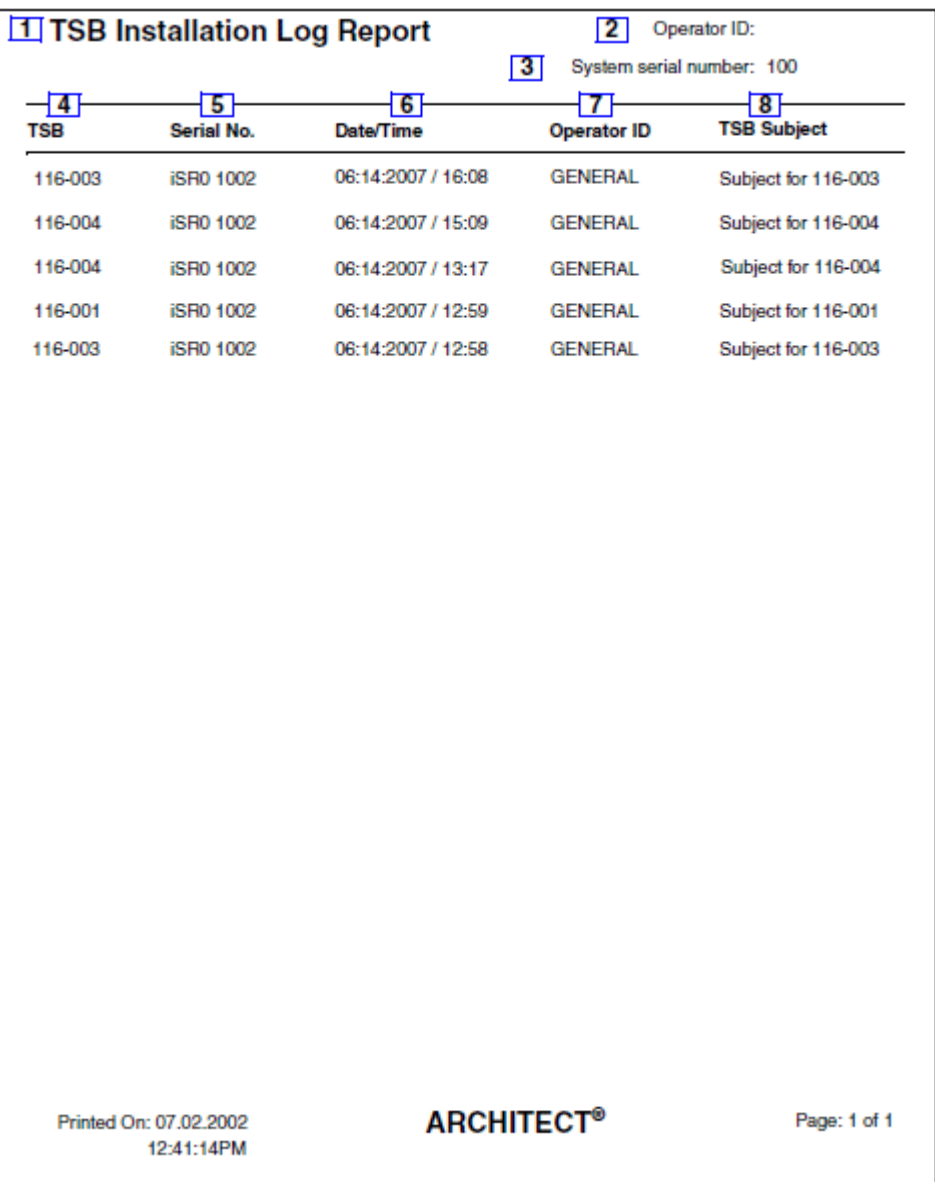

Legenda:

1. Report title:

W tym polu wyświetla się nazwa raportu.

2. Operator ID:

W tym polu wyświetla się numer identyfikacyjny operatora, który był zalogowany w systemie podczas drukowania raportu.

3. System serial number:

W tym polu wyświetla się numer seryjny skonfigurowany dla danego systemu ARCHITECT.

4. TSB (kolumna):

W polu tym wyświetla się unikalny numer identyfikacyjny biuletynu TSB (biuletyn serwisu technicznego).

5. Serial No. (kolumna):

W tym polu wyświetla się numer seryjny modułu, w którym zainstalowano plik TSB.

6. Date/Time (kolumna):

W tym polu wyświetla się data i czas zainstalowania aktualizacji oprogramowania.

7. Operator ID (kolumna):

W tym polu wyświetla się numer identyfikacyjny operatora, który był zalogowany podczas przeprowadzania aktualizacji oprogramowania.

8. TSB subject (kolumna):

Pokazuje nazwę aktualizacji oprogramowania.

## **Wstęp**

Wymagania dla oznaczeń w analizatorze ARCHITECT *i* System weryfikowane są przy zastosowaniu protokołów weryfikacji. Protokoły te podzielone są na grupy metod. Numer grupy metody podany jest w rozdziale *PROCEDURY KONTROLI JAKOŚCI/Weryfikacja wymagań dla testu* w ulotce dołączonej do odpowiedniego zestawu odczynnikowego ARCHITECT *i* System.

Nie wszystkie protokoły wymagane są dla wszystkich oznaczeń z danej grupy. Przeprowadzone protokoły dla danego oznaczenia oraz przydatność metody opisano w rozdziale *SZCZEGÓŁOWA CHARAKTERYSTYKA TESTU* w ulotce dołączonej do odpowiedniego zestawu odczynnikowego ARCHITECT *i* System.

#### *Grupy metod dla protokołów weryfikacji*

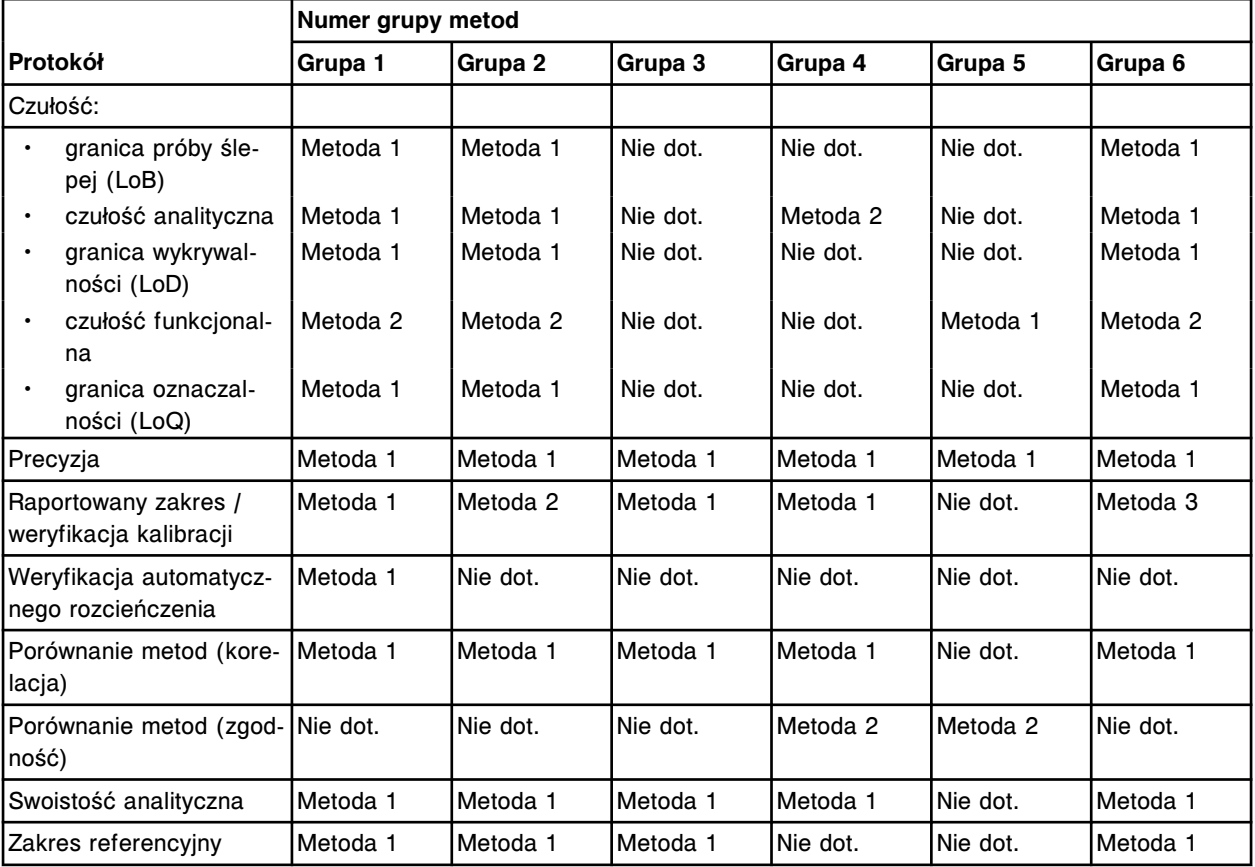

Weryfikacja wymagań dla oznaczeń *i* System obejmuje następujące zagadnienia:

- *[Granica próby ślepej \(LoB\) metoda 1](#page-2334-0)*, strona B-3
- *[Czułość analityczna metoda 1](#page-2337-0)*, strona B-6
- *[Czułość analityczna metoda 2](#page-2340-0)*, strona B-9
- *[Granica wykrywalności \(LoD\) metoda 1](#page-2345-0)*, strona B-14
- *[Czułość funkcjonalna metoda 1 \(rozcieńczenie seryjne\)](#page-2348-0)*, strona B-17
- *[Czułość funkcjonalna metoda 2](#page-2351-0)*, strona B-20
- *[Granica oznaczalności \(LoQ\) metoda 1](#page-2353-0)*, strona B-22
- *[Precyzja metoda 1](#page-2356-0)*, strona B-25
- *[Zakres raportowany/weryfikacja kalibracji metoda 1](#page-2358-0)*, strona B-27
- *[Raportowany zakres/weryfikacja kalibracji metoda 2](#page-2364-0)*, strona B-33
- *[Zakres raportowany/weryfikacja kalibracji metoda 3](#page-2370-0)*, strona B-39
- *[Weryfikacja automatycznego rozcieńczenia metoda 1](#page-2375-0)*, strona B-44
- *[Porównanie metod metoda 1 \(korelacja\)](#page-2378-0)*, strona B-47
- *[Porównanie metod metoda 2 \(zgodność\)](#page-2380-0)*, strona B-49
- *[Swoistość analityczna metoda 1](#page-2384-0)*, strona B-53
- *[Zakres referencyjny metoda 1](#page-2385-0)*, strona B-54

## <span id="page-2334-0"></span>**Granica próby ślepej (LoB) - metoda 1**

Metoda ta służy do weryfikacji granicy próby ślepej (ang. Limit of Blank - LoB) w oparciu o definicję zamieszczoną w dokumencie EP17- A wydanym przez CLSI, przy zachowaniu proporcji fałszywie dodatnich wartości mniejszych niż 5%.

#### **Procedura**

Oznacz próbkę o poziomie 0 w 20 powtórzeniach.

**UWAGA:** Zastosowany może być kalibrator A lub inny odpowiedni materiał.

#### **Ocena danych**

Policz liczbę oznaczeń, które wykraczają poza granicę próby ślepej (LoB).

Jeśli w przypadku próbki, z której dokonanych jest 20 pomiarów, 3 lub mniej oznaczeń przekracza granicę próby ślepej (LoB), dany wymóg zostaje uznany za spełniony.

Dalej zamieszczono arkusz kalkulacyjny wraz z przykładem:

- *[Granica próby ślepej \(LoB\) arkusz danych dla metody 1](#page-2335-0)*, strona B-4
- *[Granica próby ślepej \(LoB\) przykładowy arkusz danych dla metody 1](#page-2336-0)*, strona B-5

### <span id="page-2335-0"></span>**Granica próby ślepej (LoB) - arkusz danych dla metody 1**

DATA: ANALIT: \_\_\_ NR SERYJNY \_\_ ANALIZATOR: Odczynniki Numer partii Data ważności Kalibratory Kontrole Zestaw odczynnikowy Roztwór przygotowawczy Roztwór wyzwalający reakcję Bufor pluczący Naczynko reakcyjne (RV) Rozcieńczalnik testu Uniwersalny roztwór do rozcieńczania ręcznego

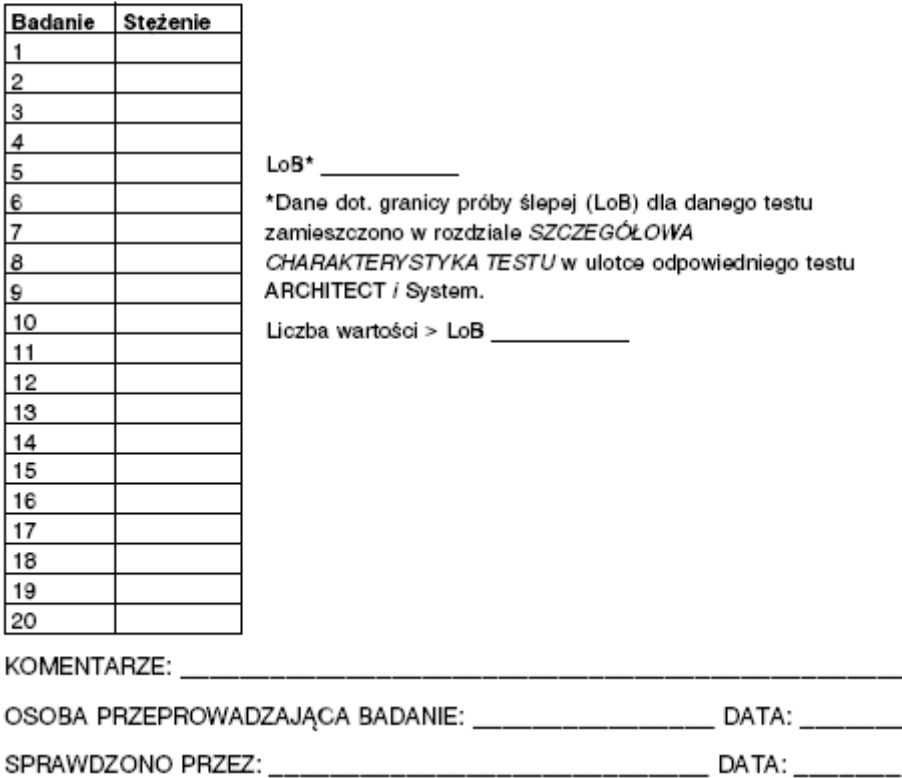

### <span id="page-2336-0"></span>**Granica próby ślepej (LoB) - przykładowy arkusz danych dla metody 1**

#### DATA: 12/01/08 ANALIT: ABC

ANALIZATOR: ARCHITECT (2000SR NR SERYJNY 1234

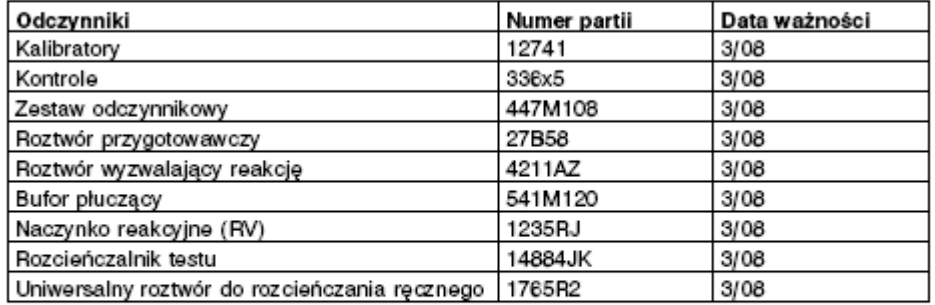

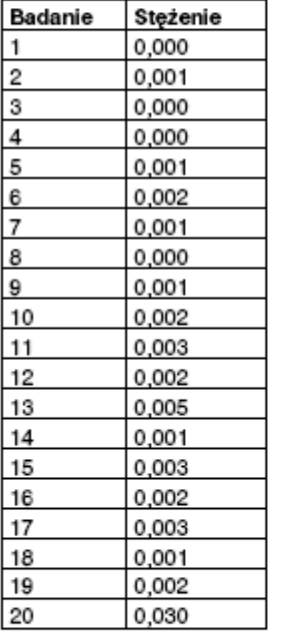

LoB\* 0.04 ug/ml

\*Dane dot. granicy próby ślepej (LoB) dla danego testu zamieszczono w rozdziale SZCZEGÓŁOWA CHARAKTERYSTYKA TESTU w ulotce odpowiedniego testu ARCHITECT / System.

Liczba wartości > LoB 1

KOMENTARZE: Potwierdzona wartość LoB

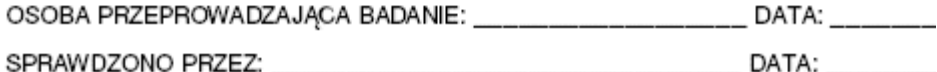

### **Czułość analityczna - metoda 1**

<span id="page-2337-0"></span>Metoda ta definiowana jest jako stężenie przy 2 odchyleniach standardowych od wartości średniej RLU próbki o stężeniu zerowym (kalibrator A) i przedstawia najniższe mierzalne stężenie, które może być odróżnione od wartości 0.

Metoda ta wykorzystuje pomiary kalibratora A oraz kalibratora B. Jeśli kalibratory nie są dostępne, użyj w ich zastępstwie innych materiałów odpowiadających kalibratorowi A (próbka o zerowej wartości stężenia) i kalibratorowi B (próbka o dokładnie takim samym stężeniu lub podobnym stężeniu, co kalibrator B).

**UWAGA:** Wartości kalibratora można odczytać przeglądając okno z aktualną konfiguracją parametrów oznaczenia (Details for assay parameters) i zaznaczając opcję **Calibration**.

### **Procedura**

- 1. Oznacz kalibrator A (stężenie zerowe) w 10 powtórzeniach.
- 2. Oznacz kalibrator B w 4 powtórzeniach.

#### **Ocena danych**

- 1. Oblicz wartość średnią i wartość odchylenia standardowego dla oznaczeń kalibratora A oraz wartość średnią dla oznaczeń kalibratora B.
- 2. Oblicz czułość wykorzystując następujący wzór (SD odchylenie standardowe):

Czułość analityczna =

Stężenie Cal B

 $2(SD$  RLU Cal A)  $x -$ (Średnia RLU Cal B - Średnia RLU Cal A)

Czułość analityczna =

Dalej zamieszczono arkusz kalkulacyjny wraz z przykładem:

- *[Czułość analityczna arkusz danych dla metody 1](#page-2338-0)*, strona B-7
- *[Czułość analityczna przykładowy arkusz danych dla metody 1](#page-2339-0)*, strona B-8

### <span id="page-2338-0"></span>**Czułość analityczna - arkusz danych dla metody 1**

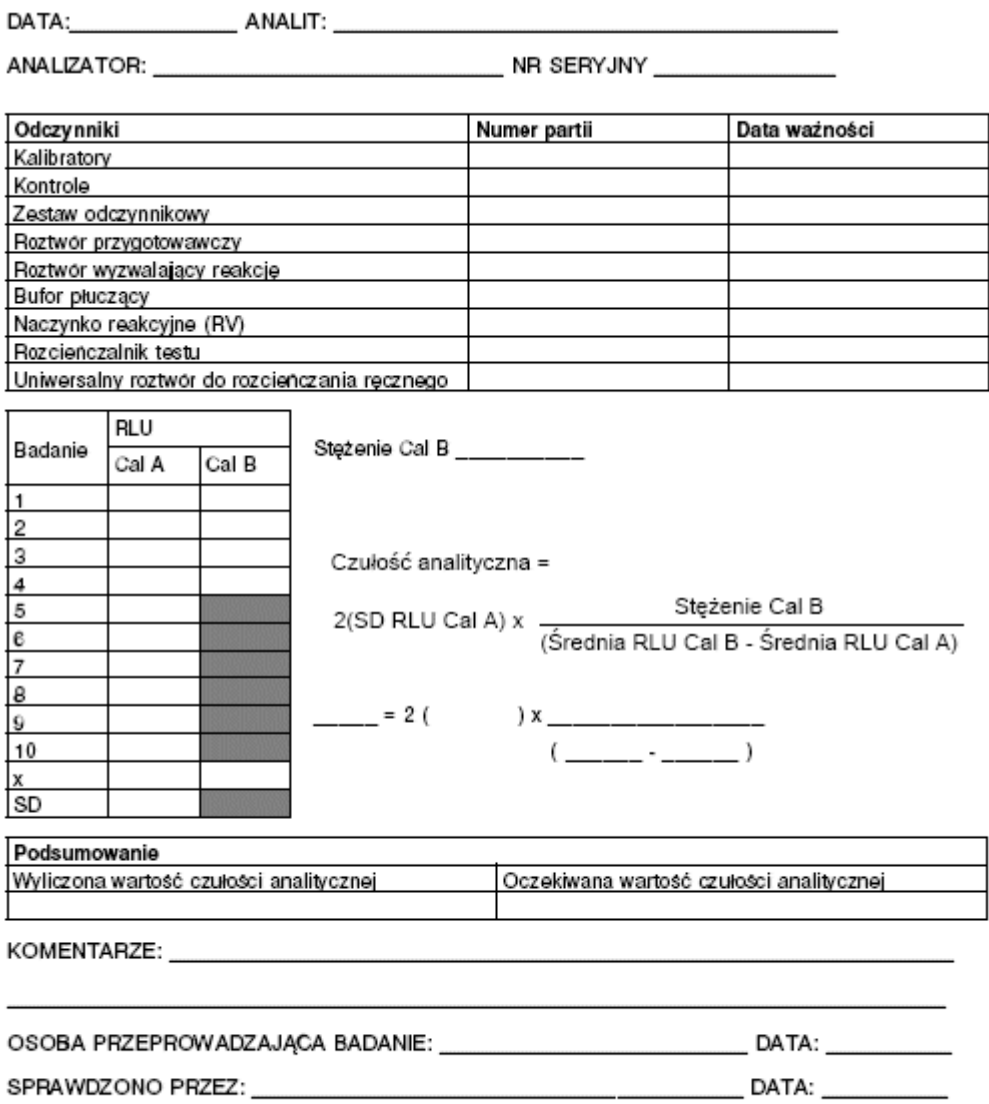

### <span id="page-2339-0"></span>**Czułość analityczna - przykładowy arkusz danych dla metody 1**

DATA: 01/12/02 ANALIT: ABC

ANALIZATOR: ARCHITECT / 2000 NR SERYJNY 1234

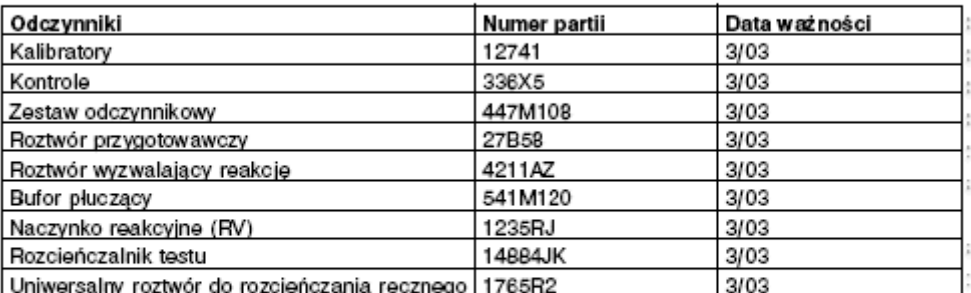

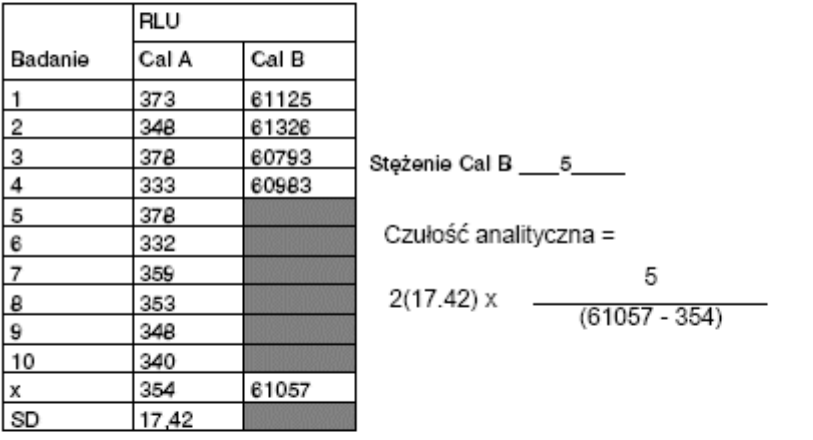

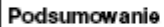

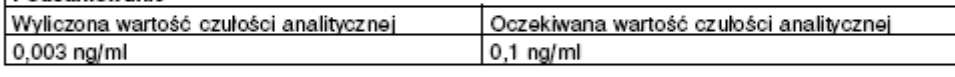

KOMENTARZE: Czułość potwierdzona

OSOBA PRZEPROWADZAJĄCA BADANIE: (NAZWISKO) DATA: 01/12/02 SPRAWDZONO PRZEZ: (NAZWISKO) DATA: 01/12/02
# **Czułość analityczna - metoda 2**

W metodzie tej wykorzystywana jest ostatnia wartość stężenia rozcieńczonego analitu, przy której obserwowane wartości nadal mieszczą się w zakresie tolerancji ustalonym przez dane laboratorium dla kalibratora B lub innego, odpowiedniego materiału o niskim stężeniu, w celu ustalenia czułości oznaczenia przeprowadzanego w analizatorze ARCHITECT *i* System.

Metoda ta wykorzystuje pomiary kalibratora A oraz kalibratora B. Jeśli kalibratory nie są dostępne, użyj w ich zastępstwie innych materiałów odpowiadających kalibratorowi A (próbka o zerowej wartości stężenia) i kalibratorowi B (próbka o dokładnie takim samym stężeniu lub podobnym stężeniu, co kalibrator B).

**UWAGA:** Wartości kalibratora można odczytać, przeglądając okno z aktualną konfiguracją parametrów oznaczenia (Details for assay parameters) i zaznaczając opcję **Calibration**.

### **Procedura**

1. Przygotuj następujące rozcieńczenia seryjne kalibratora B z kalibratorem A.

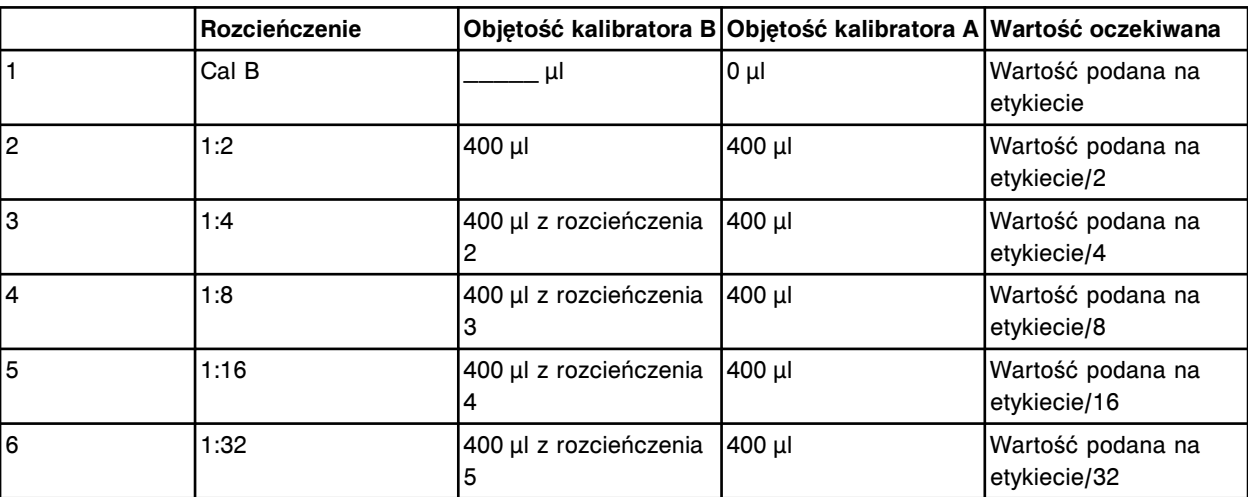

1:2, 1:4, 1:8, 1:16, 1:32 i kolejne, dopóki wartość oczekiwana nie będzie znacznie niższa niż wartość wymagana.

2. Oznacz kalibratory rozcieńczone seryjnie oraz nierozcieńczony kalibrator B, w 4 powtórzeniach każdy.

### **Ocena danych**

- 1. Oblicz wartość średnią dla każdego stężenia.
- 2. Określ zakres tolerancji dla danego laboratorium. Każde laboratorium odpowiada za określenie dopuszczalnego zakresu tolerancji.
- 3. Oblicz zakresy tolerancji, a następnie zapisz górną i dolną wartość zakresu tolerancji na arkuszu danych.
- 4. Wykreśl krzywą odpowiadającą średniej wartości otrzymanej względem wartości oczekiwanej, a następnie wykreśl krzywe przedstawiające zakres tolerancji.

Dalej zamieszczono arkusze kalkulacyjne wraz z przykładami:

- *Czułość analityczna arkusz danych dla metody 2*, strona B-10
- *[Czułość analityczna wykres dla metody 2](#page-2342-0)*, strona B-11
- *[Czułość analityczna przykładowy arkusz danych dla metody 2](#page-2343-0)*, strona B-12
- *[Czułość analityczna przykładowy wykres dla metody 2](#page-2344-0)*, strona B-13

### **Czułość analityczna - arkusz danych dla metody 2**

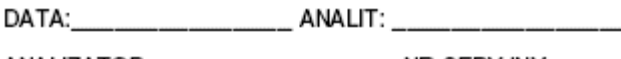

ANALIZATOR: \_\_\_\_\_\_\_\_\_\_\_\_\_\_\_\_\_ NR SERYJNY \_\_\_\_\_\_\_\_\_\_\_

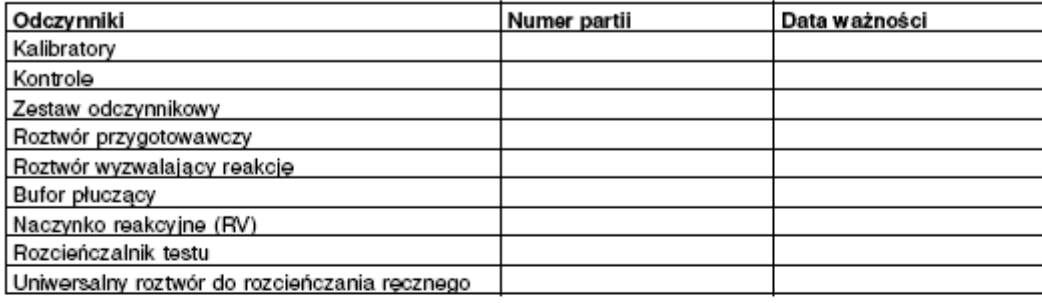

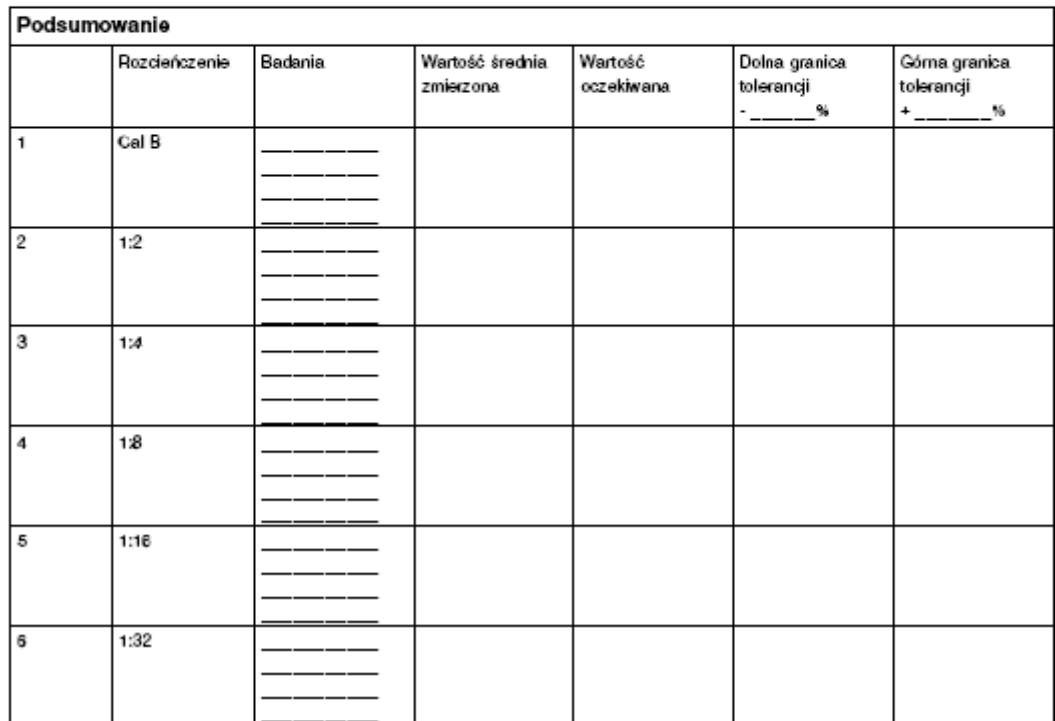

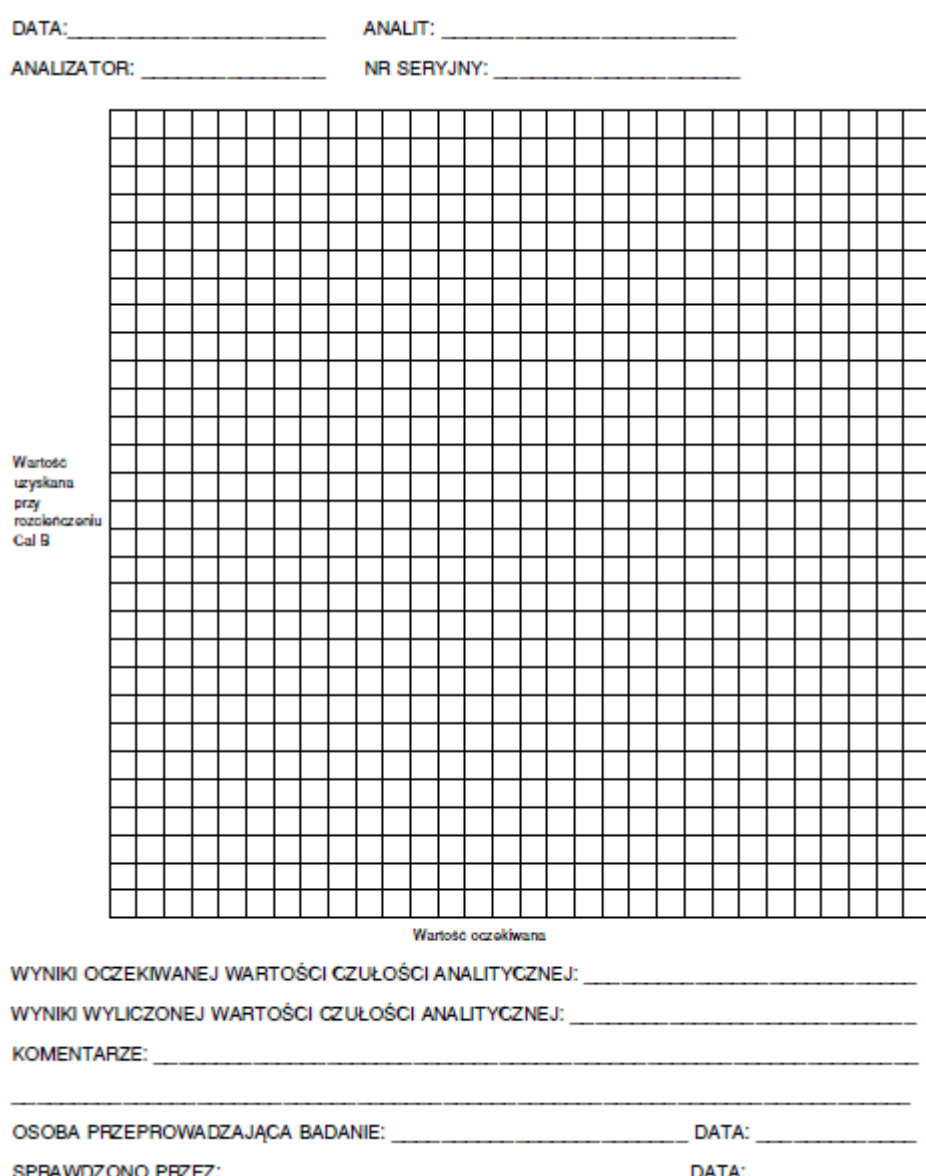

# <span id="page-2342-0"></span>**Czułość analityczna - wykres dla metody 2**

# <span id="page-2343-0"></span>**Czułość analityczna - przykładowy arkusz danych dla metody 2**

DATA: 09/12/02 ANALIT: \_\_\_\_\_ABC

### ANALIZATOR: ARCHITECT / 2000 NR SERYJNY 1234

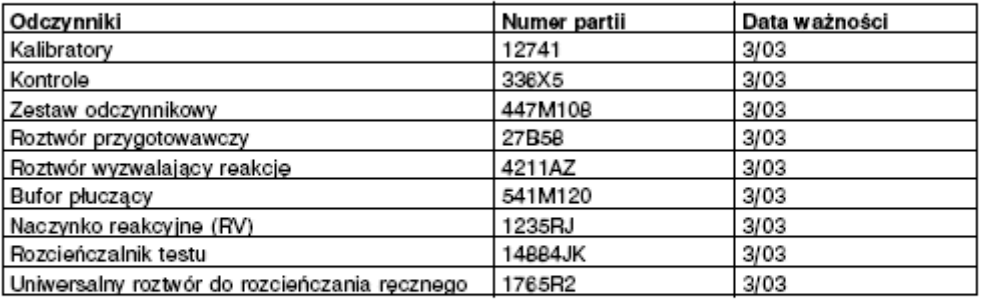

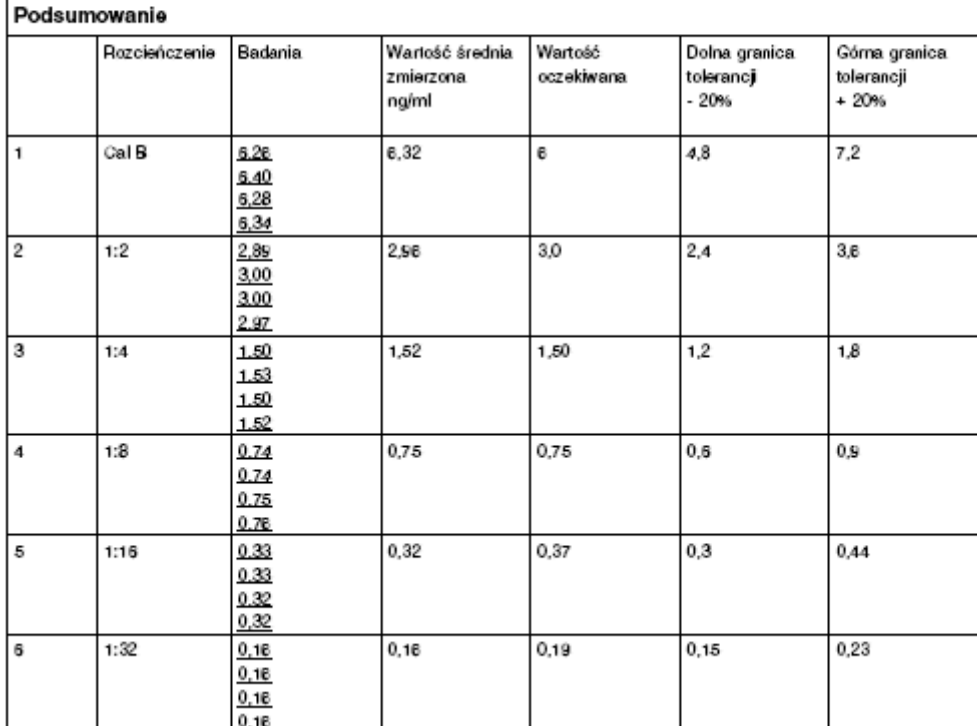

# <span id="page-2344-0"></span>**Czułość analityczna - przykładowy wykres dla metody 2**

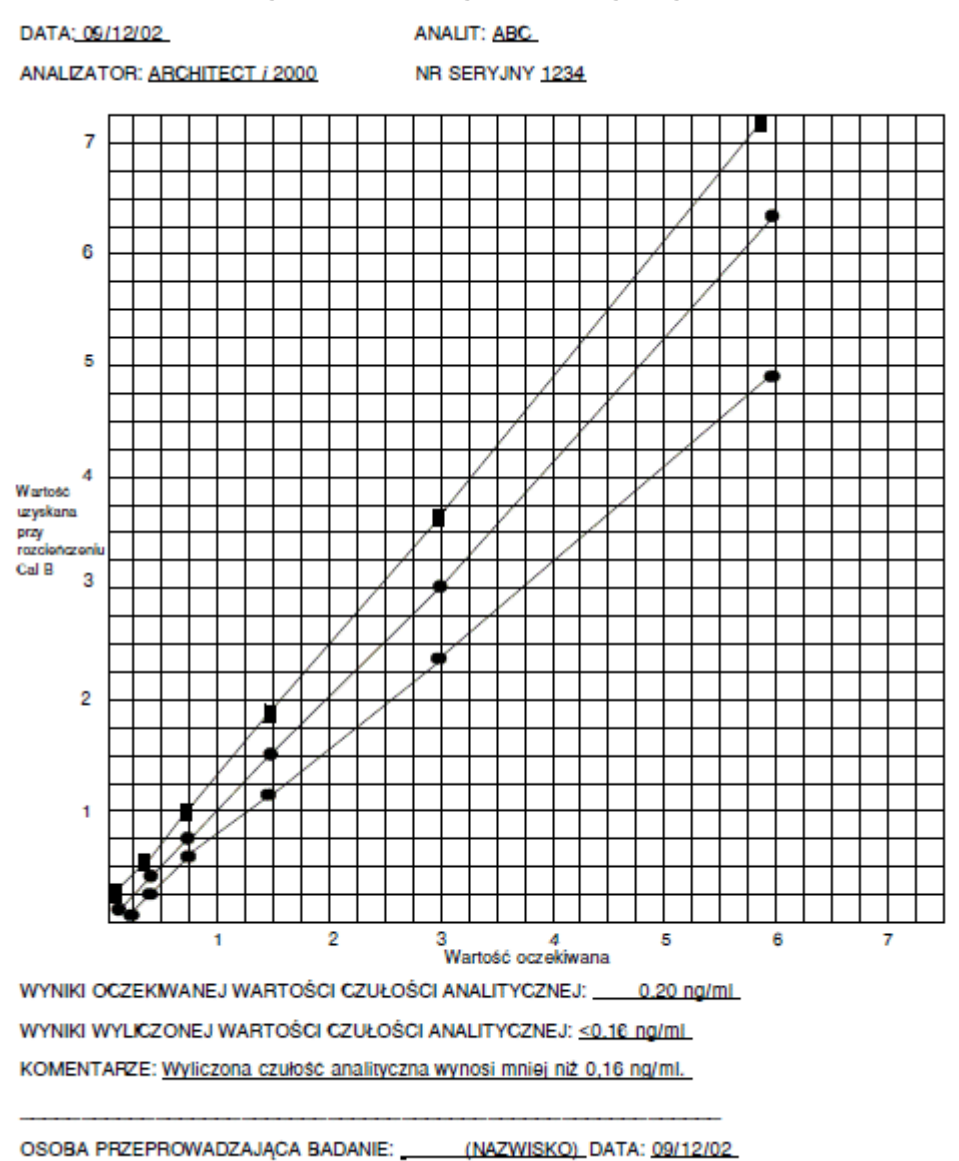

DATA: 09/12/02

SPRAWDZONO PRZEZ: (NAZWISKO)

# **Granica wykrywalności (LoD) - metoda 1**

Metoda ta służy do weryfikacji granicy wykrywalności (ang. Limit of Detection - LoD) w oparciu o definicję zamieszczoną w dokumencie EP17- A wydanym przez CLSI, przy zachowaniu proporcji fałszywie ujemnych wartości mniejszych niż 5%.

### **Procedura**

1. Wykorzystaj 4 próbki o stężeniu równym wyznaczonej granicy wykrywalności oznaczonej z wykorzystaniem metody referencyjnej. Aby uzyskać odpowiednie stężenie, daną próbkę można rozcieńczyć lub uzupełnić dodatkowym materiałem.

**UWAGA:** Zastosować można rozcieńczony kalibrator B lub inny odpowiedni materiał.

2. Wykonaj oznaczenia 4 próbek w 5 powtórzeniach, aby uzyskać 20 wyników.

### **Ocena danych**

Policz liczbę oznaczeń, które znajdują się poniżej granicy próby ślepej (LoB).

**UWAGA:** Dane dotyczące granicy próby ślepej zamieszczono w rozdziale *SZCZEGÓŁOWA CHARAKTERYSTYKA TESTU* ulotki dołączonej do wybranego zestawu odczynników ARCHITECT *i* System.

Jeśli w przypadku próbki, z której dokonanych jest 20 pomiarów, 3 lub mniej oznaczeń jest poniżej granicy próby ślepej (LoB), dany wymóg granicy wykrywalności zostaje uznany za spełniony.

Dalej zamieszczono arkusz kalkulacyjny wraz z przykładem:

- *[Granica wykrywalności \(LoD\) arkusz danych dla metody 1](#page-2346-0)*, strona B-15
- *[Granica wykrywalności \(LoD\) przykładowy arkusz danych dla metody 1](#page-2347-0)*, strona B-16

 $\overline{\phantom{0}}$ 

# <span id="page-2346-0"></span>**Granica wykrywalności (LoD) - arkusz danych dla metody 1**

DATA: \_\_\_\_\_\_\_\_\_\_\_\_\_\_\_ ANALIT: \_\_\_\_\_\_\_\_\_

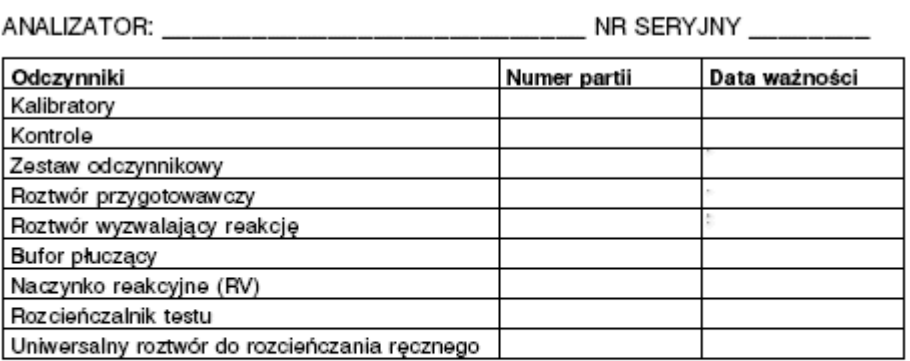

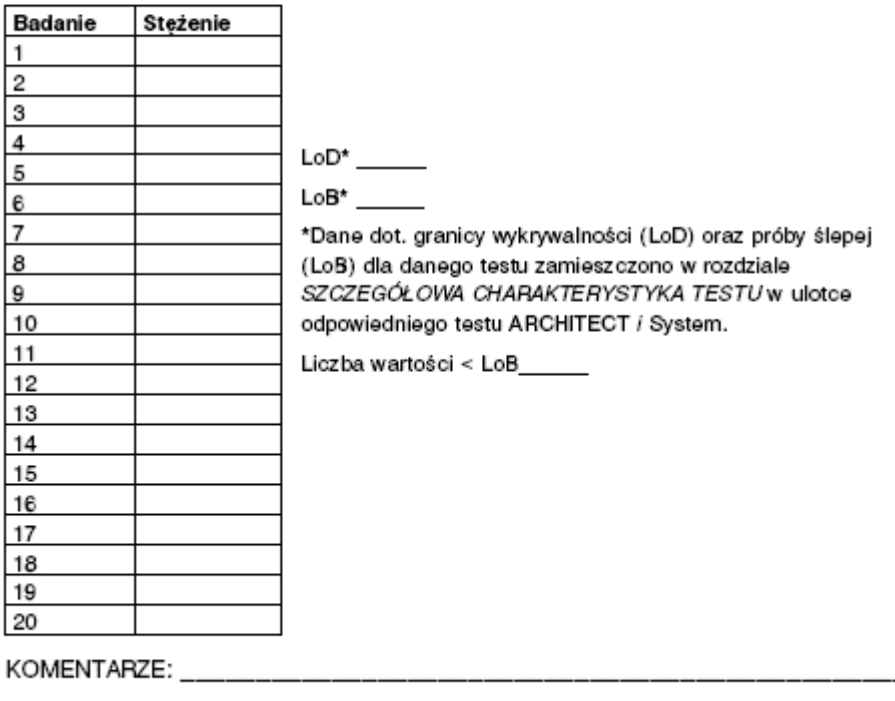

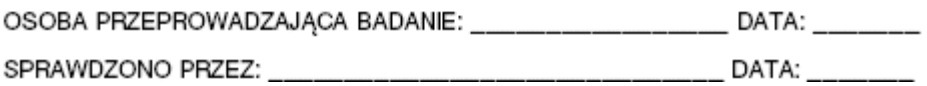

# <span id="page-2347-0"></span>**Granica wykrywalności (LoD) - przykładowy arkusz danych dla metody 1**

DATA: 12/01/08 ANALIT: ABC

ANALIZATOR: ARCHITECT (2000SR NR SERYJNY 1234

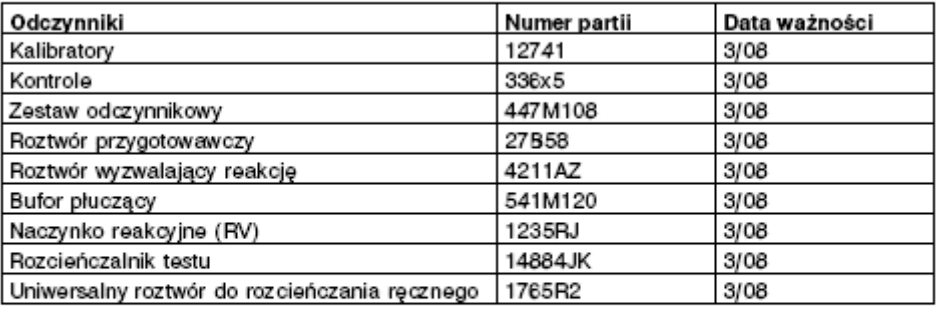

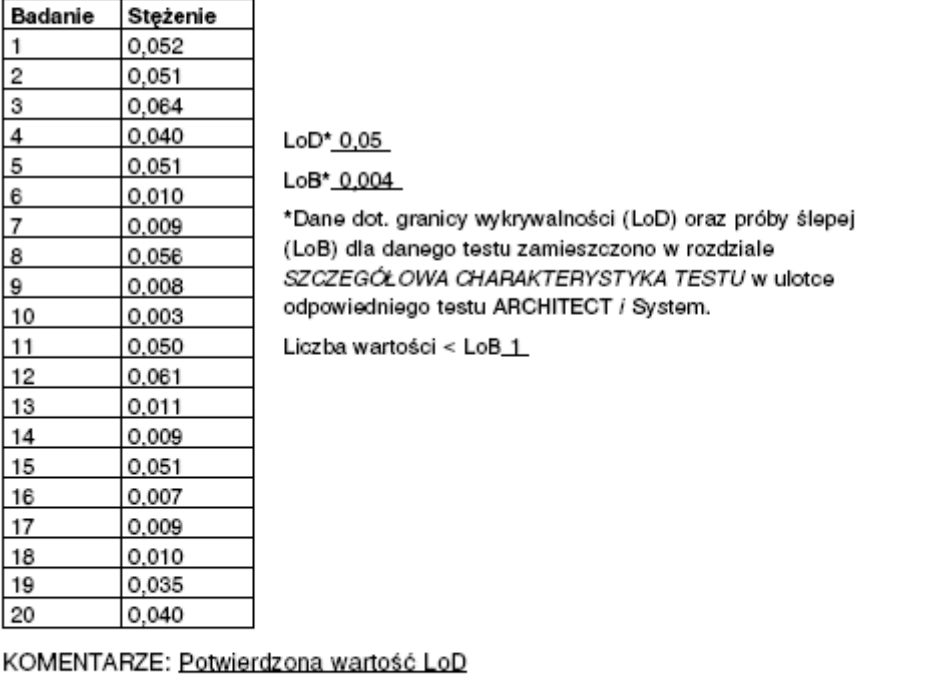

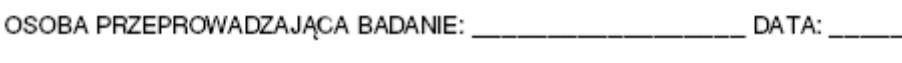

# **Czułość funkcjonalna - metoda 1 (rozcieńczenie seryjne)**

W metodzie tej wyniki seryjnie rozcieńczonych próbek dodatnich porównywane są z wynikami uzyskanymi metodą referencyjną w celu ustalenia czułości metody jakościowej w analizatorze ARCHITECT *i* System. Jeśli czułość danego testu jest porównywalna z metodą referencyjną, współczynnik rozcieńczenia powinien być równorzędny lub lepszy niż w przypadku metody referencyjnej.

### **Procedura**

1. Rozcieńcz seryjnie 5 lub więcej próbek dodatnich (o stężeniu w zakresie od średniego do wysokiego) przy użyciu znanej próbki ujemnej w następujących proporcjach:

1:2, 1:4, 1:8, 1:16, 1:32 (i kolejne, aż badana próbka będzie ujemna)

**UWAGA:** Próbki dodatnie i ujemne powinny być próbkami surowicy lub osocza z tym samym typem użytego antykoagulantu.

2. Przeprowadź oznaczenie w dwóch powtórzeniach próbki nierozcieńczonej oraz próbki o każdej wartości rozcieńczenia dla każdej metody.

### **Ocena danych**

- 1. Wyciągnij średnią z dwóch powtórzeń dla każdej próbki.
- 2. Dla każdej z metod ustal najwyższą wartość rozcieńczenia, przy której próbka była dodatnia (reaktywna).

Dalej zamieszczono arkusz kalkulacyjny wraz z przykładem:

- *[Czułość funkcjonalna arkusz z danymi dla rozcieńczenia seryjnego](#page-2349-0) [metodą](#page-2349-0) 1*, strona B-18
- *[Czułość funkcjonalna przykładowy arkusz z danymi dla rozcieńczenia](#page-2350-0) [seryjnego metodą](#page-2350-0) 1*, strona B-19

# <span id="page-2349-0"></span>**Czułość funkcjonalna - arkusz z danymi dla rozcieńczenia seryjnego metodą 1**

DATA: ANALIT:

ANALIZATOR: NR SERYJNY

METODA REFERENCYJNA \_\_\_\_\_ METODA DLA ANALIZATORA ARCHITECT CMIA

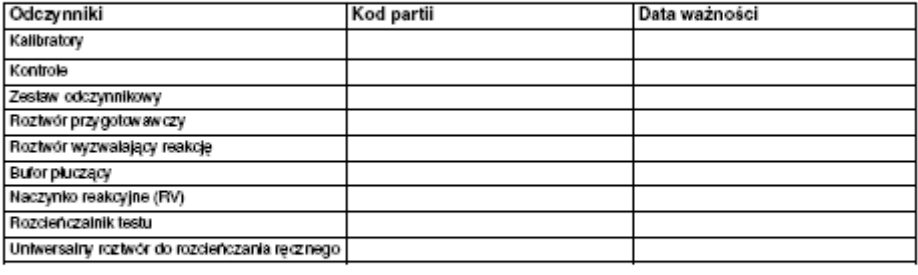

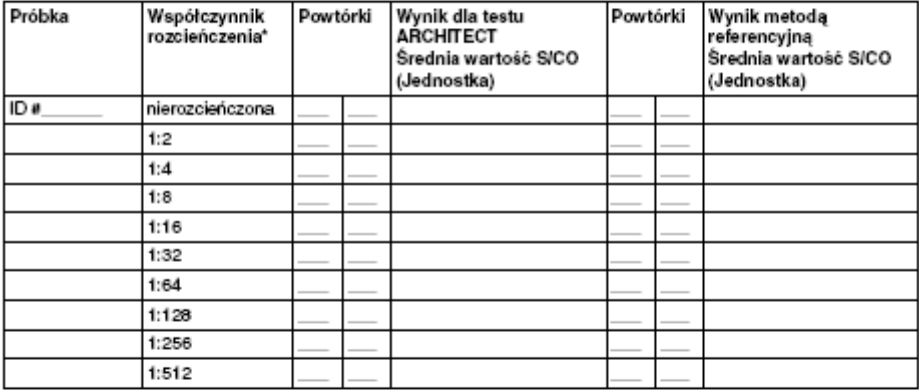

\*Aby otrzymać próbkę ujemną może być wymagana większa lub mniejsza liczba rozcieńczeń.

#### Wyniki

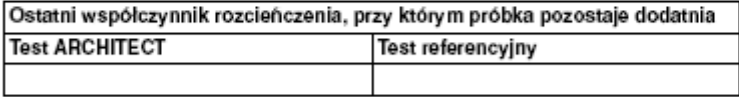

KOMENTARZE:

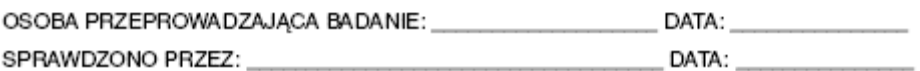

## <span id="page-2350-0"></span>**Czułość funkcjonalna - przykładowy arkusz z danymi dla rozcieńczenia seryjnego metodą 1**

DATA: 12/9/02 ANALIT: **ABC** 

ANALIZATOR: ARCHITECT / 2000 NR SERYJNY 1234

METODA REFERENCYJNA XAT METODA DLA ANALIZATORA ARCHITECT CMIA

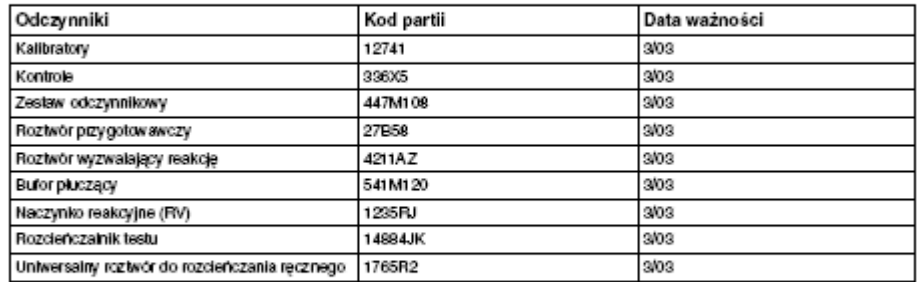

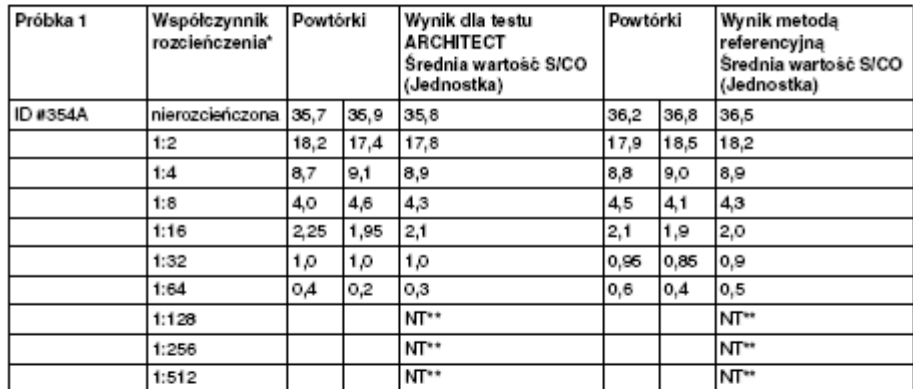

\*Aby otrzymać próbkę ujemną może być wymagana większa lub mniejsza liczba rozcieńczeń. \*\*NT = Nie oznaczane.

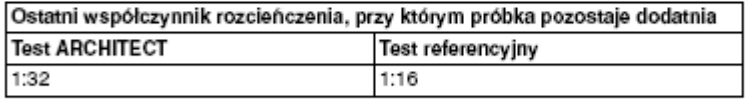

KOMENTARZE: Czułość funkcjonalna wynosi 1:32.

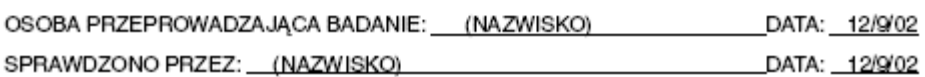

# **Czułość funkcjonalna - metoda 2**

Metoda ta służy do oceny czułości funkcjonalnej, gdzie czułością jest stężenie, przy którym brak precyzji wynosi 20% lub mniej współczynnika zmienności (CV).

### **Procedura**

- 1. Przygotuj odpowiednią próbkę o stężeniu równym lub niższym od czułości funkcjonalnej wykazanej w ulotce dołączonej do zestawu odczynników ARCHITECT *i* System.
- 2. Oznacz próbkę 20 razy na przestrzeni kilku dni, na przykład 4 oznaczenia dziennie przez 5 dni.

### **Ocena danych**

Oblicz wartość średnią, odchylenie standardowe (SD) oraz współczynnik zmienności (CV%) dla tych 20 powtórek oznaczeń.

Wymóg zostaje spełniony, jeśli obliczony współczynnik zmienności (CV%) jest niższy lub równy 20%.

Dalej zamieszczono arkusz kalkulacyjny:

• *[Czułość funkcjonalna - arkusz danych dla metody 2](#page-2352-0)*, strona B-21

# <span id="page-2352-0"></span>**Czułość funkcjonalna - arkusz danych dla metody 2**

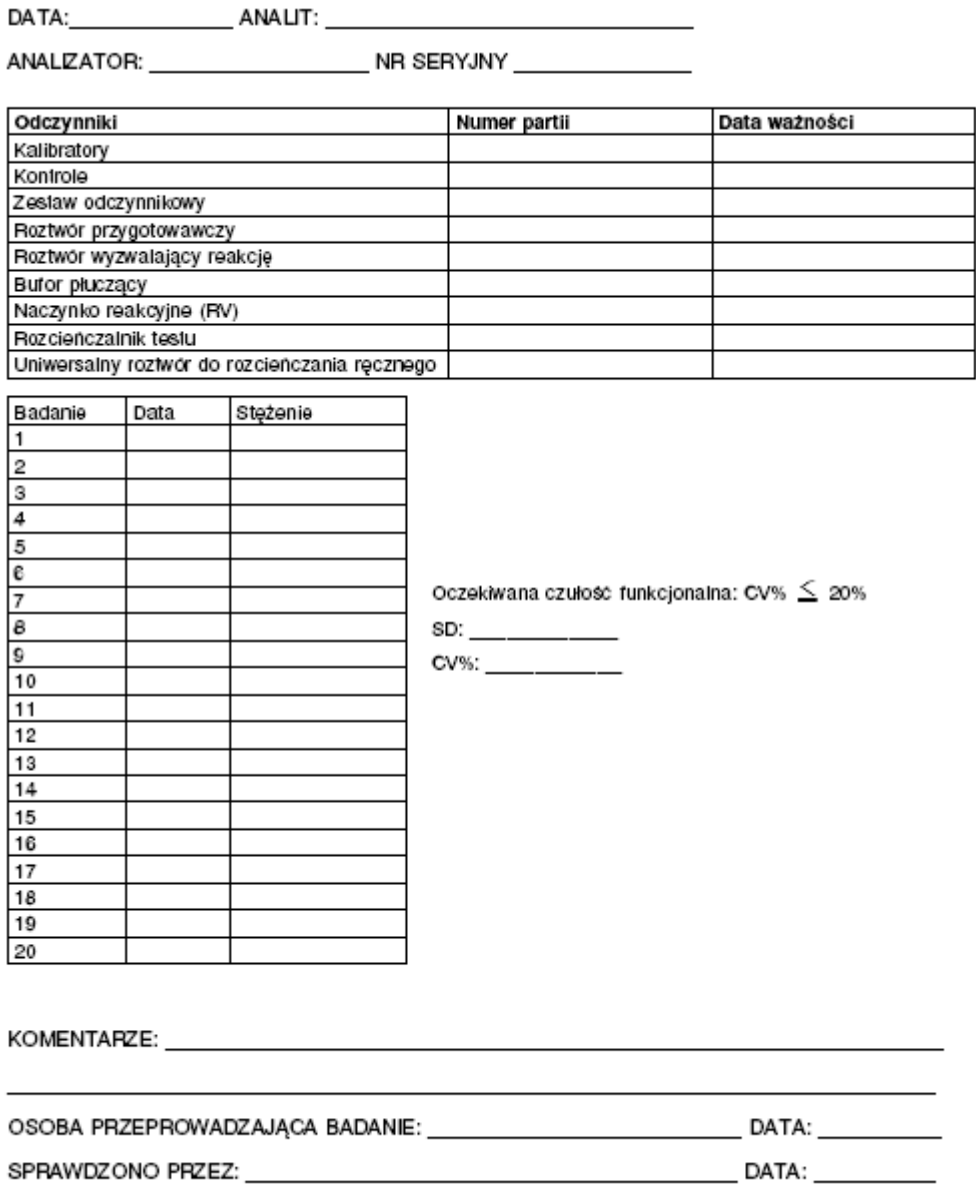

# **Granica oznaczalności (LoQ) - metoda 1**

Metoda ta służy do weryfikacji granicy oznaczalności (ang. Limit of Quantitation - LoQ) w oparciu o definicję zamieszczoną w dokumencie EP17- A wydanym przez CLSI. Granica oznaczalności (LoQ) definiowana jest jako najniższe stężenie analitu w próbce, które może zostać zmierzone metodą ilościową przy podanej akceptowalnej precyzji i prawdziwości.

### **Procedura**

- 1. Wykorzystaj odpowiednią próbkę o stężeniu równym granicy oznaczalności (LoQ) wyznaczonej z wykorzystaniem metody referencyjnej. Aby uzyskać odpowiednie stężenie, daną próbkę można rozcieńczyć lub uzupełnić dodatkowym materiałem.
- 2. Oznacz próbkę w 25 powtórzeniach.

### **Ocena danych**

- 1. Wyznacz stężenie docelowe (wartość referencyjną) próbki za pomocą metody referencyjnej, innej niż metoda, która jest weryfikowana.
- 2. Ustal całkowity błąd pomiarowy dla metody w %.

Całkowity błąd pomiarowy w % = brak precyzji w % x 2 + odchylenie w %\*

\*Odchylenie w % można wyliczyć na podstawie interferencji w %

**UWAGA:** Dane dotyczące braku precyzji w % oraz interferencji w % zamieszczono w rozdziale *SZCZEGÓŁOWA CHARAKTERYSTYKA TESTU* dołączonej do wybranego zestawu odczynników ARCHITECT *i* System.

3. Policz, ile wyników pomiarów wykracza poza całkowity błąd pomiarowy dla danego oznaczenia poprzez sprawdzenie każdej powtórki oznaczenia względem poniższego przedziału tolerancji.

Przedział tolerancii = A - (B/100 x A) do A + (B/100 x A)

gdzie:

A = wartość referencyjna próbki

 $B =$  całkowity błąd pomiarowy w %

4. Jeśli w przypadku próbki, z której dokonanych jest 25 pomiarów, 3 lub mniej powtórzeń wykracza poza całkowity błąd pomiarowy w %, dany wymóg dotyczący granicy oznaczalności zostaje uznany za spełniony.

Dalej zamieszczono arkusz kalkulacyjny wraz z przykładem:

- *[Granica oznaczalności \(LoQ\) arkusz danych dla metody 1](#page-2354-0)*, strona B-23
- *[Granica oznaczalności \(LoQ\) przykładowy arkusz danych dla metody 1](#page-2355-0)*, strona B-24

# <span id="page-2354-0"></span>**Granica oznaczalności (LoQ) - arkusz danych dla metody 1**

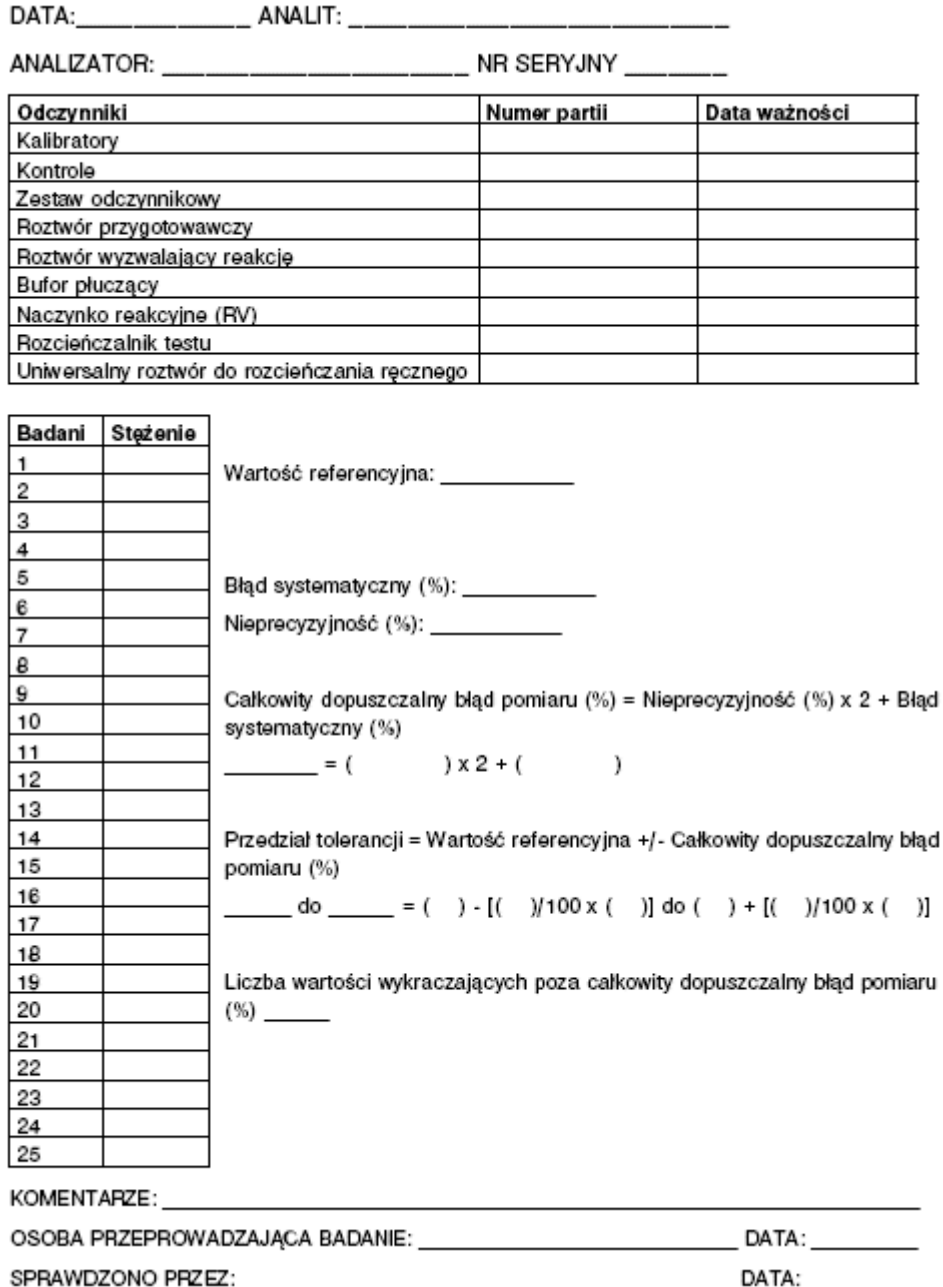

# <span id="page-2355-0"></span>**Granica oznaczalności (LoQ) - przykładowy arkusz danych dla metody 1**

DATA:\_\_\_\_\_\_\_\_\_\_\_\_\_\_\_\_\_\_\_\_\_\_\_\_\_ ANALIT: \_\_\_\_\_\_\_\_

NR SERYJNY

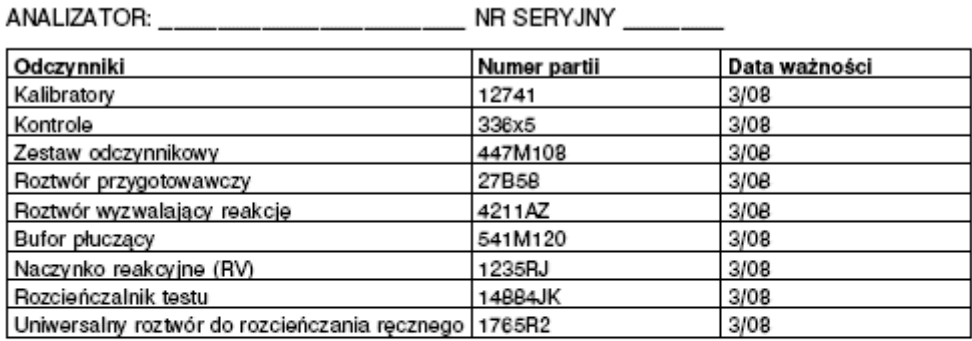

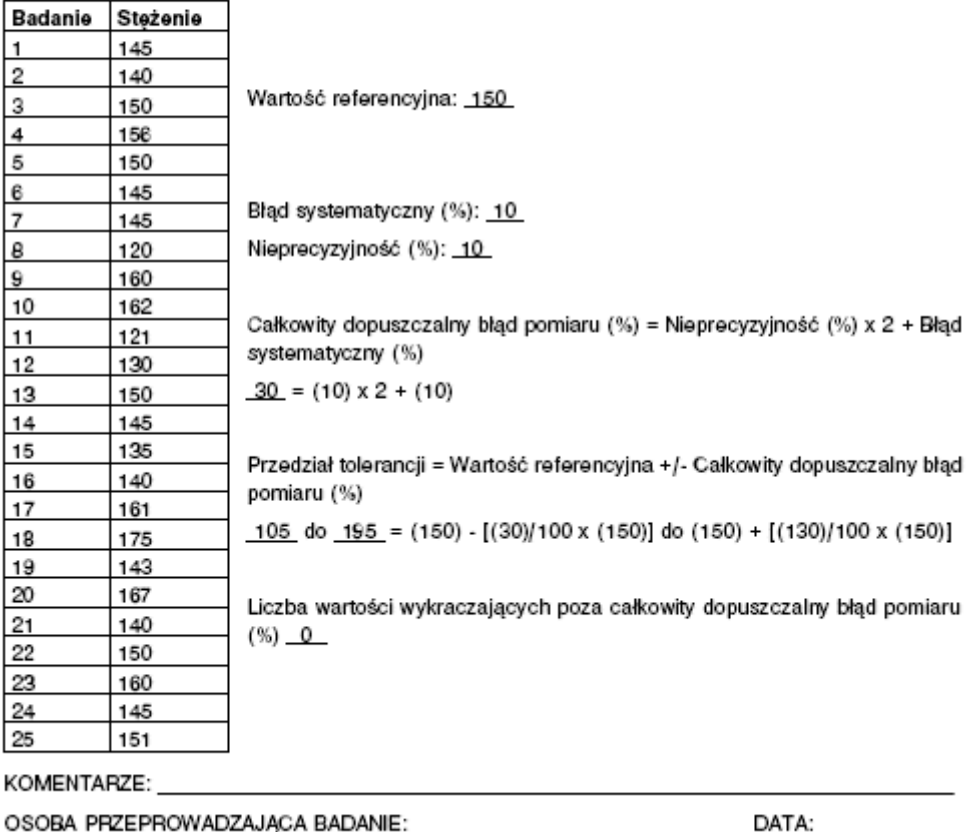

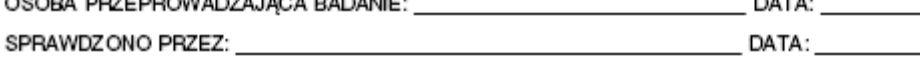

# **Precyzja - metoda 1**

W metodzie tej wyliczane są wartości średnie do oceny precyzji oznaczenia w analizatorze ARCHITECT *i* System. Precyzja informuje nas, na ile dane oznaczenie lub system jest w stanie zapewnić jednakowe wyniki badań w przypadku wielokrotnego oznaczania tej samej próbki.

Precyzja w obrębie serii badań oraz precyzja całkowita wykorzystywane są do oceny jakości oznaczenia lub pracy systemu. Precyzja w obrębie serii stanowi "wariant optymistyczny" oceny oczekiwanych wyników, ponieważ istnieje niewielkie prawdopodobieństwo zmiany warunków wykonywania oznaczeń w obrębie serii. Precyzja całkowita zapewnia bardziej realistyczną ocenę wyników, ponieważ obejmuje ona zmienne, takie jak różni użytkownicy oraz warunki panujące w danym laboratorium.

Dane o precyzji dla oznaczeń przeprowadzanych w analizatorze ARCHITECT *i* System zamieszczono w rozdziale *SZCZEGÓŁOWA CHARAKTERYSTYKA TESTU* w ulotce dołączonej do odpowiedniego zestawu odczynników ARCHITECT *i* System.

#### **Procedura**

- 1. Wybierz materiał do oznaczeń (kontrole firmy Abbott, inne kontrole dostępne w sprzedaży lub próbki zbiorcze od pacjentów).
- 2. Przeprowadź oznaczenia w dwóch powtórzeniach, dwa razy dziennie.

**UWAGA:** Oznaczenia należy przeprowadzać przynajmniej w dwugodzinnych odstępach.

### **Ocena danych**

- 1. Oblicz wartości średnie dla obydwu serii oznaczeń.
- 2. Wykonaj odpowiednie obliczenia w celu ustalenia precyzji. W celu uzyskania dalszych informacji, patrz rozdział *SZCZEGÓŁOWA CHARAKTERYSTYKA TESTU* w ulotce dołączonej do odpowiedniego zestawu odczynnikowego ARCHITECT *i* System.

Dalej zamieszczono arkusz kalkulacyjny:

• *[Precyzja - arkusz danych dla metody 1](#page-2357-0)*, strona B-26

# <span id="page-2357-0"></span>**Precyzja - arkusz danych dla metody 1**

PARTIA ODCZYNNIKÓW: \_\_\_\_\_\_\_\_\_\_\_ PARTIA KALIBRATORÓW: \_\_\_\_\_\_\_\_\_\_\_\_\_\_

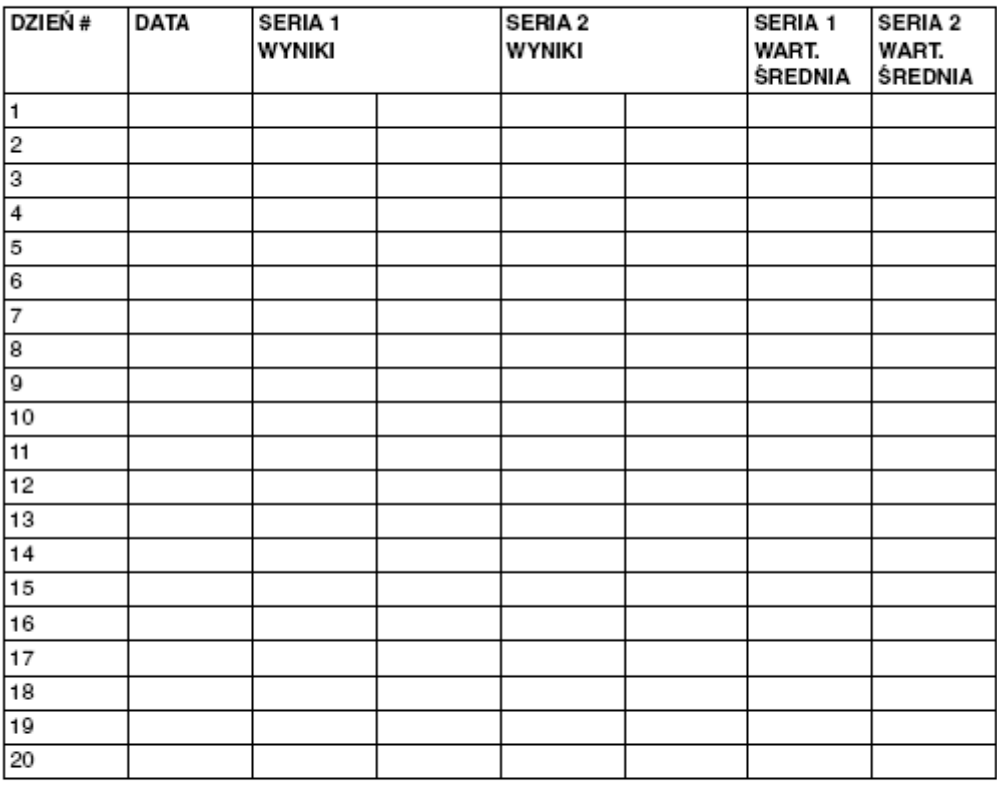

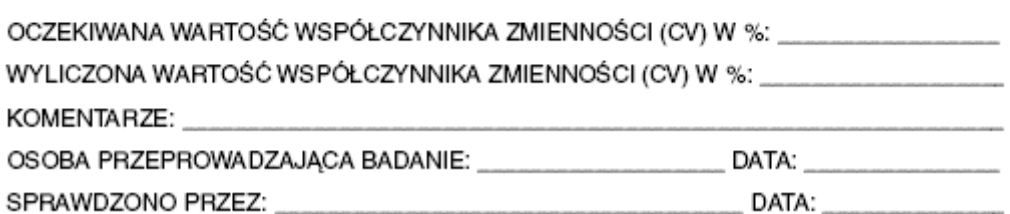

# **Zakres raportowany/weryfikacja kalibracji metoda 1**

W metodzie tej wykorzystywany jest pomiar próbek w całym zakresie podawania wyników w celu ustalenia zakresu raportowania wyników/weryfikacji kalibracji danego oznaczenia przeprowadzanego w analizatorze ARCHITECT *i* System. Terminy "zakres raportowania wyników" i "weryfikacja kalibracji" stosowane są zamiennie i wykorzystywane są w tym samym protokole oznaczenia.

Metoda ta wykorzystuje pomiary kalibratorów A, C lub D oraz F. Jeśli kalibratory nie są dostępne, zastąp je innymi, odpowiednimi materiałami o zerowym stężeniu analitu, średnim stężeniu analitu oraz wysokim stężeniu analitu.

**UWAGA:** Wartości kalibratora można odczytać, przeglądając okno z aktualną konfiguracją parametrów oznaczenia (Details for assay parameters) i zaznaczając opcję **Calibration**.

Jeśli otrzymana wartość przekracza zakres pomiaru, w metodzie 1 wykorzystuje się kalibrator F rozcieńczony w stosunku 8:10. Jeśli kalibrator F nie jest dostępny, zastąp go innym, właściwym i dostępnym materiałem.

**UWAGA:** Poprzez dodanie do zleconego badania próbki o wartości większej niż wartość kalibratora F, tę procedurę rozcieńczenia można wykonać równocześnie z procedurą automatycznej weryfikacji rozcieńczenia.

### **Procedura**

- 1. Ustal liczbę powtórek (do 3) w serii.
- 2. Oznacz kalibratory A, C lub D oraz F jako próbki o nieznanych stężeniach.

Jeśli wartość kalibratora F przekracza zakres oznaczenia, rozcieńcz kalibrator F w stosunku 8:10, używając ośmiu części kalibratora F do dwóch części kalibratora A.

3. Zastosuj odpowiednią metodę obliczania czułości dla danego testu w celu ustalenia granicy wykrywalności.

### **Ocena danych**

- 1. Określ zakres tolerancji dla danego laboratorium. Każde laboratorium odpowiada za określenie dopuszczalnego zakresu tolerancji.
- 2. Oblicz zakresy tolerancji, a następnie zapisz górną i dolną wartość zakresu tolerancji na arkuszu danych.
- 3. Uśrednij liczbę powtórek dla każdego poziomu, jeśli wykonywane jest więcej niż jedno powtórzenie.
- 4. Wykreśl krzywą opartą na zmierzonej wartości dla kalibratora na osi y względem oczekiwanej wartości dla kalibratora na osi x.

Jeśli wartość kalibratora F przekracza zakres kalibracji, wykreśl krzywą opartą na wyliczonej wartości kalibratora F rozcieńczonego w stosunku 8:10.

5. Wykreśl krzywą w oparciu o dolną granicę tolerancji na osi y względem oczekiwanych wartości dla kalibratorów A, C lub D oraz F na osi x.

- 6. Wykreśl krzywą w oparciu o górną granicę tolerancji na osi y względem oczekiwanych wartości dla kalibratorów A, C lub D oraz F na osi x.
- 7. Połącz punkty, tworząc trzy krzywe.

Zakres podawania wyników zostaje zweryfikowany, jeśli linia powstała po połączeniu punktów wyznaczających zmierzone wartości dla kalibratorów A, C lub D oraz F przebiega pomiędzy górną i dolną granicą zakresu tolerancji.

Dalej zamieszczono arkusze kalkulacyjne wraz z przykładami:

- *[Zakres raportowany/weryfikacja kalibracji arkusz danych dla metody 1](#page-2360-0)*, strona B-29
- *[Zakres raportowany/weryfikacja kalibracji wykres dla metody 1](#page-2361-0)*, strona B-30
- *[Zakres raportowany/weryfikacja kalibracji przykładowy arkusz danych dla](#page-2362-0) [metody 1](#page-2362-0)*, strona B-31
- *[Zakres raportowany/weryfikacja kalibracji przykładowy wykres dla metody 1](#page-2363-0)*, strona B-32

## <span id="page-2360-0"></span>**Zakres raportowany/weryfikacja kalibracji - arkusz danych dla metody 1**

ANALIZATOR: \_\_\_\_\_\_\_\_\_\_\_\_\_\_\_\_\_\_\_\_\_\_\_ NR SERYJNY\_\_\_\_\_\_\_\_\_\_\_\_\_

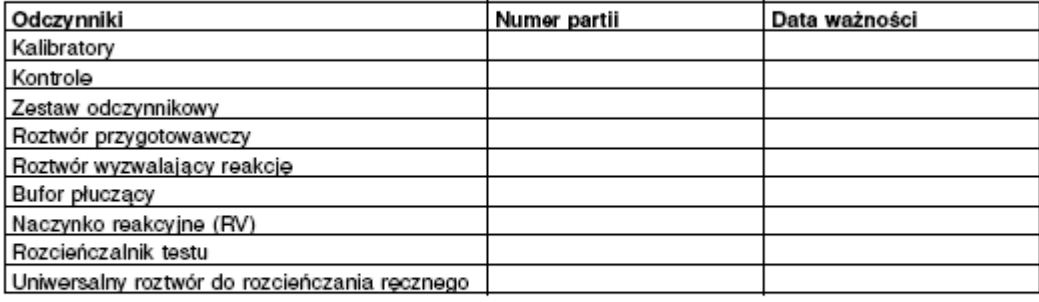

### Podsumowanie

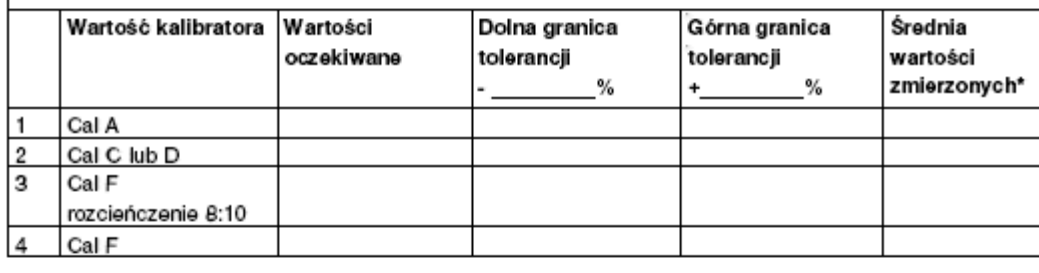

Czułość analityczna\*\*

\*Wartość średnia stosowana jest w przypadku przeprowadzenia więcej niż jednego badania.

\*\*W oparciu o czułość analityczną - metoda 1.

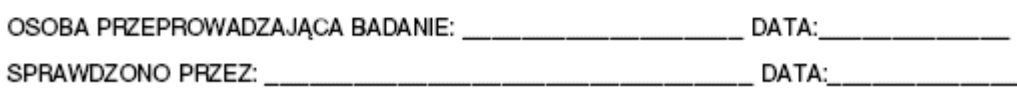

## <span id="page-2361-0"></span>**Zakres raportowany/weryfikacja kalibracji - wykres dla metody 1**

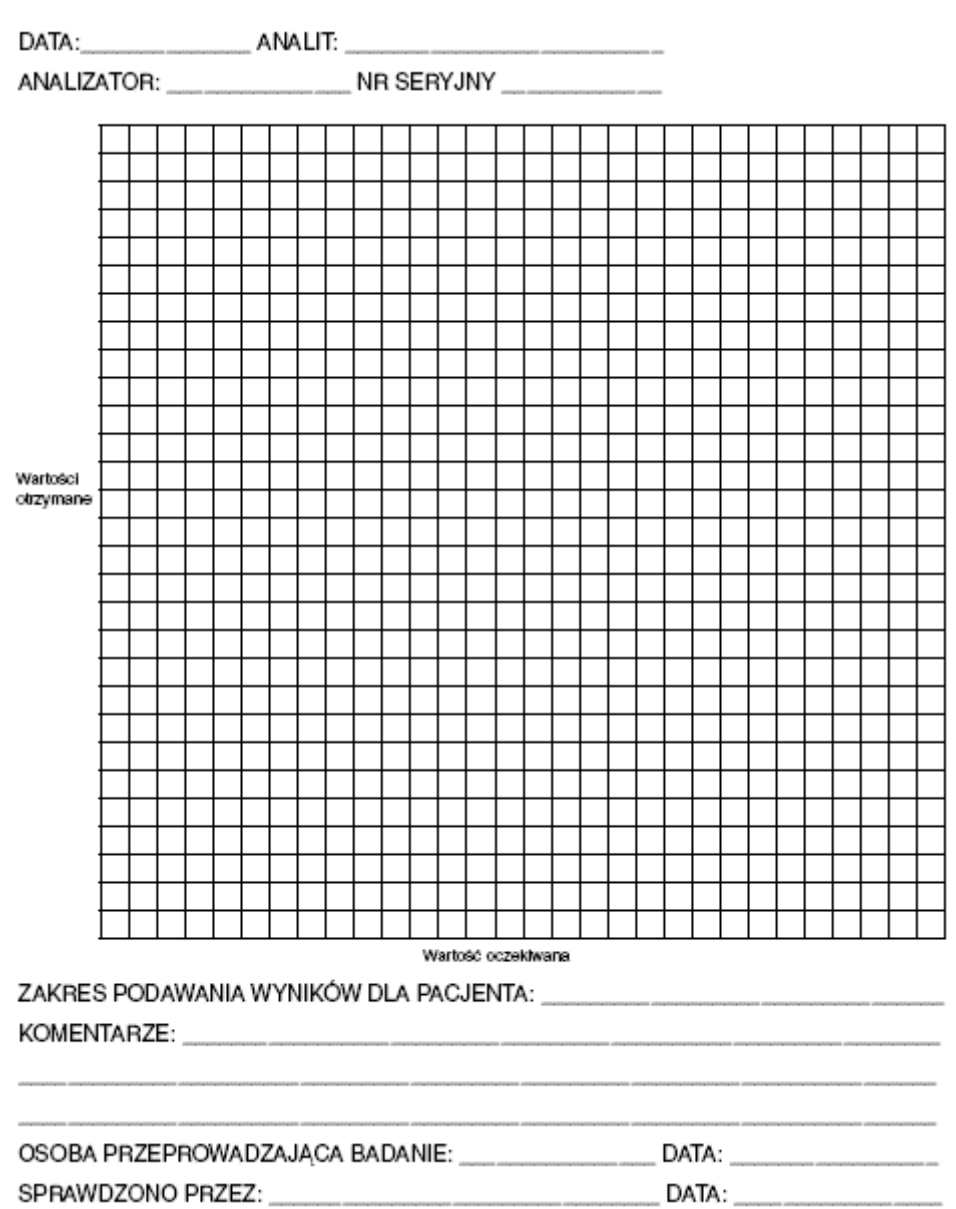

## <span id="page-2362-0"></span>**Zakres raportowany/weryfikacja kalibracji - przykładowy arkusz danych dla metody 1**

DATA: 09/12/02 ANALIT: ABC

ANALIZATOR: ARCHITECT / 2000 NR SERYJNY 1234

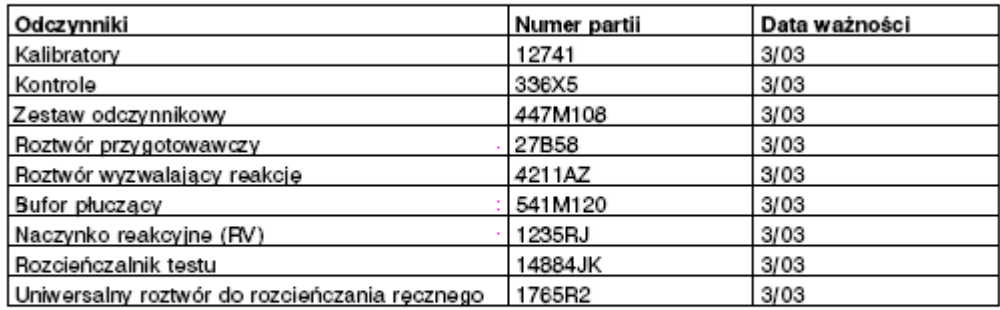

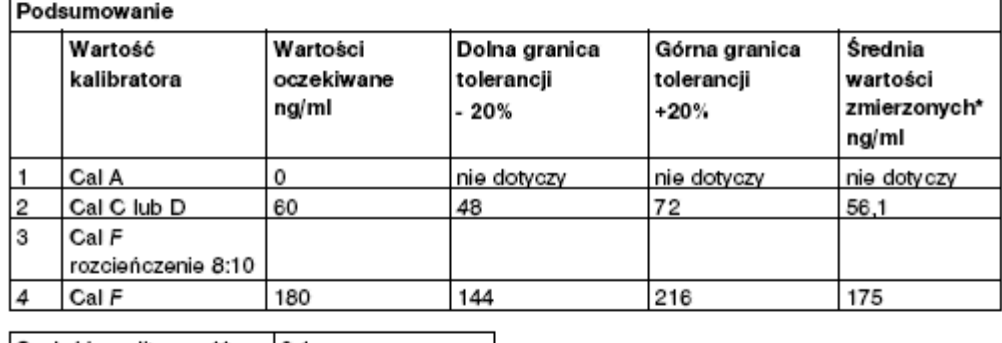

Czułość analityczna\*\* | 0,1

\*Wartość średnia stosowana jest w przypadku przeprowadzenia więcej niż jednego badania.

\*\*W oparciu o czułość analityczną - metoda 1.

#### Wyniki

ZAKRES PODAWANIA WYNIKÓW DLA PACJENTA: Zakres liniowości testu od 0,1 do 180 ng/ml KOMENTARZE:

OSOBA PRZEPROWADZAJĄCA BADANIE: (NAZWISKO) DATA: 09/12/02 SPRAWDZONO PRZEZ: (NAZWISKO) DATA: 09/12/02

# <span id="page-2363-0"></span>**Zakres raportowany/weryfikacja kalibracji - przykładowy wykres dla metody 1**

DATA: 12/9/02\_ANALIT: \_ ABC ANALIZATOR: ARCHITECT / 2000 NR SERYJNY 1234 250 200 Wartości otzymane  $\bullet$ 150 z 100 50 50 100 150 200 Warlość oczekl .<br>wana ZAKRES PODAWANIA WYNIKÓW DLA PACJENTA: \_0,1-180 ng/ml KOMENTARZE: OSOBA PRZEPROWADZAJĄCA BADANIE: (NAZWISKO) DATA: 12/9/02 SPRAWDZONO PRZEZ: (NAZWISKO) DATA: 12/9/02

# **Raportowany zakres/weryfikacja kalibracji metoda 2**

W metodzie tej wykorzystywany jest pomiar próbek w całym zakresie podawania wyników w celu ustalenia zakresu raportowania wyników/weryfikacji kalibracji danego oznaczenia przeprowadzanego w analizatorze ARCHITECT *i* System. Terminy "zakres raportowania wyników" i "weryfikacja kalibracji" stosowane są zamiennie i wykorzystywane są w tym samym protokole oznaczenia.

Metoda ta wykorzystuje pomiary kalibratorów A, C lub D oraz F. Jeśli kalibratory nie są dostępne, zastąp je innymi, odpowiednimi materiałami o zerowym stężeniu analitu, średnim stężeniu analitu oraz wysokim stężeniu anality.

**UWAGA:** Wartości kalibratora można odczytać, przeglądając okno z aktualną konfiguracją parametrów oznaczenia (Details for assay parameters) i zaznaczając opcję **Calibration**.

Jeśli otrzymana wartość przekracza zakres pomiaru, w metodzie 2 wykorzystuje się kalibrator F rozcieńczony w stosunku 9:10.

### **Procedura**

- 1. Ustal liczbę powtórek (do 3) w serii.
- 2. Oznacz kalibratory A, C lub D oraz F jako próbki o nieznanych stężeniach.

Jeśli wartość kalibratora F przekracza zakres oznaczenia, rozcieńcz kalibrator F w stosunku 9:10, używając dziewięciu części kalibratora F do jednej części kalibratora A.

3. Zastosuj odpowiednią metodę obliczania czułości analitycznej dla danego testu w celu ustalenia granicy wykrywalności.

### **Ocena danych**

- 1. Określ zakres tolerancji dla danego laboratorium. Każde laboratorium odpowiada za określenie dopuszczalnego zakresu tolerancji.
- 2. Oblicz zakresy tolerancji, a następnie zapisz górną i dolną wartość zakresu tolerancji na arkuszu danych.
- 3. Uśrednij liczbę powtórek dla każdego poziomu, jeśli wykonywane jest więcej niż jedno powtórzenie.
- 4. Wykreśl krzywą opartą na zmierzonej wartości dla kalibratora na osi y względem oczekiwanej wartości dla kalibratora na osi x.

Jeśli wartość kalibratora F przekracza zakres kalibracji, wykreśl krzywą opartą na wyliczonej wartości kalibratora F rozcieńczonego w stosunku 9:10.

- 5. Wykreśl krzywą w oparciu o dolną granicę tolerancji na osi y względem oczekiwanych wartości dla kalibratorów A, C lub D oraz F na osi x.
- 6. Wykreśl krzywą w oparciu o górną granicę tolerancji na osi y względem oczekiwanych wartości dla kalibratorów A, C lub D oraz F na osi x.

7. Połącz punkty, tworząc trzy krzywe.

Zakres podawania wyników zostaje zweryfikowany, jeśli linia powstała po połączeniu punktów wyznaczających zmierzone wartości dla kalibratorów A, C lub D oraz F przebiega pomiędzy górną i dolną granicą zakresu tolerancji.

Dalej zamieszczono arkusze kalkulacyjne wraz z przykładami:

- *[Zakres raportowany/weryfikacja kalibracji arkusz danych dla metody 2](#page-2366-0)*, strona B-35
- *[Zakres raportowany/weryfikacja kalibracji wykres dla metody 2](#page-2367-0)*, strona B-36
- *[Zakres raportowany/weryfikacja kalibracji przykładowy arkusz danych dla](#page-2368-0) [metody 2](#page-2368-0)*, strona B-37
- *[Zakres raportowany/weryfikacja kalibracji przykładowy wykres dla metody 2](#page-2369-0)*, strona B-38

# <span id="page-2366-0"></span>**Zakres raportowany/weryfikacja kalibracji - arkusz danych dla metody 2**

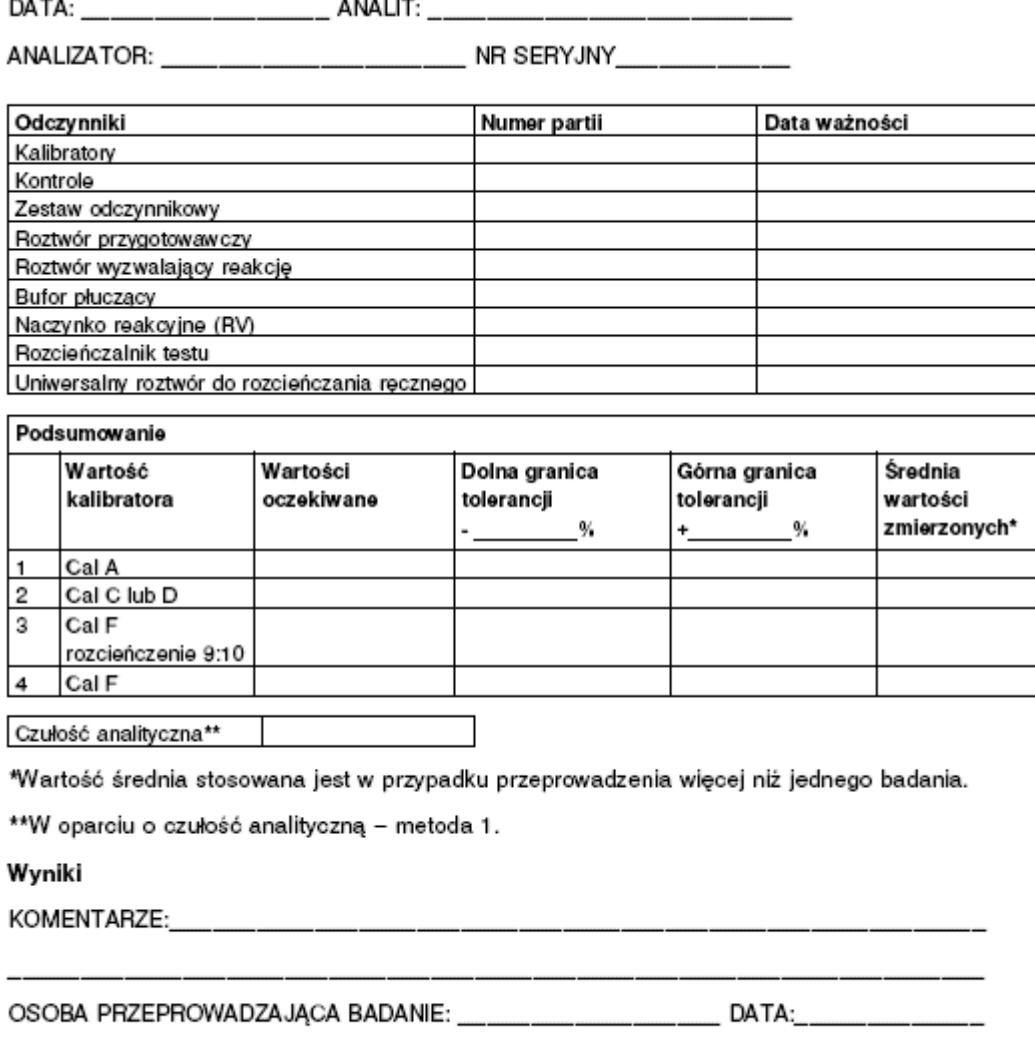

SPRAWDZONO PRZEZ:

## <span id="page-2367-0"></span>**Zakres raportowany/weryfikacja kalibracji - wykres dla metody 2**

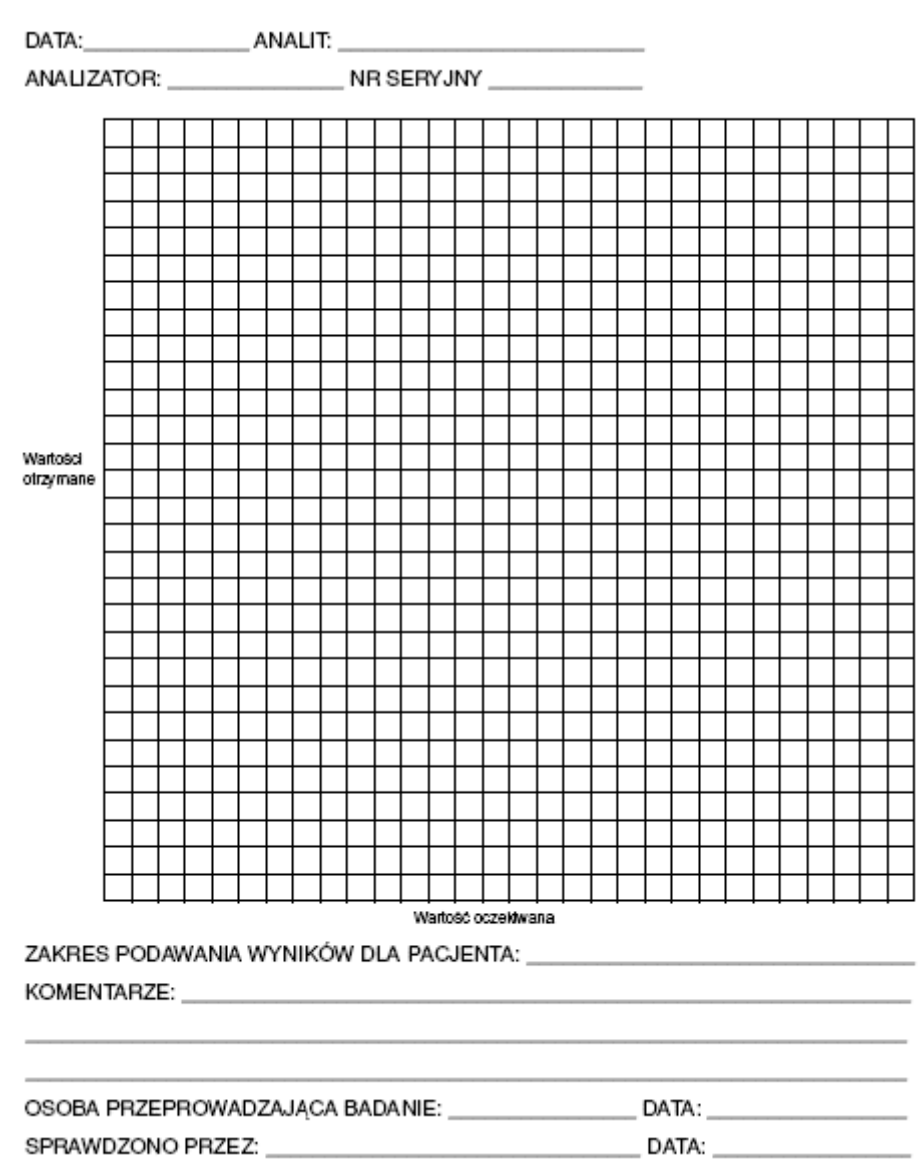

٦

## <span id="page-2368-0"></span>**Zakres raportowany/weryfikacja kalibracji - przykładowy arkusz danych dla metody 2**

DATA: 09/12/02 ANALIT: ABC

ANALIZATOR: ARCHITECT / 2000 NR SERYJNY 1234

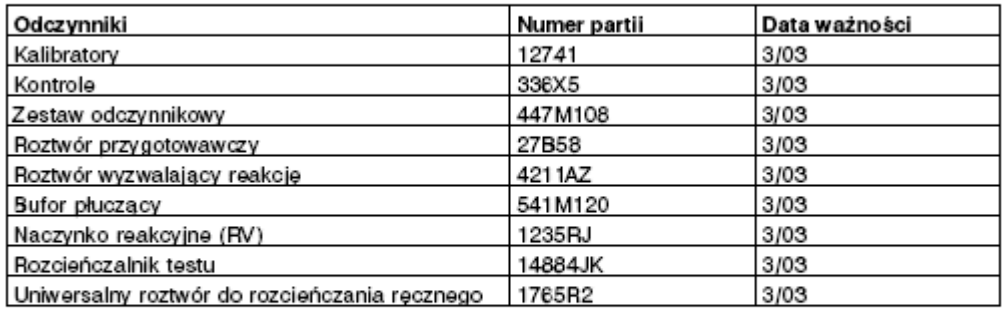

### **Dodeumowanie**

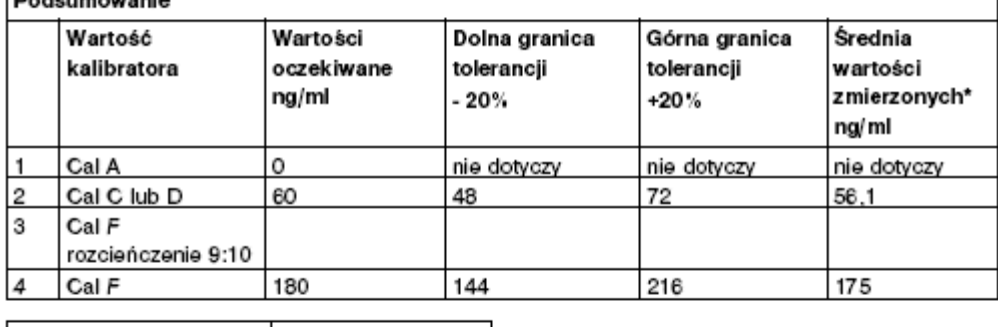

Czułość analityczna\*\* | 0,1

\*Wartość średnia stosowana jest w przypadku przeprowadzenia więcej niż jednego badania.

\*\*W oparciu o czułość analityczną - metoda 1.

#### Wyniki

ZAKRES PODAWANIA WYNIKÓW DLA PACJENTA: Zakres liniowości testu od 0,1 do 180 ng/ml KOMENTARZE:

OSOBA PRZEPROWADZAJĄCA BADANIE: \_\_\_ (NAZWISKO)\_DATA: 09/12/02 SPRAWDZONO PRZEZ: (NAZWISKO) DATA: 09/12/02

# <span id="page-2369-0"></span>**Zakres raportowany/weryfikacja kalibracji - przykładowy wykres dla metody 2**

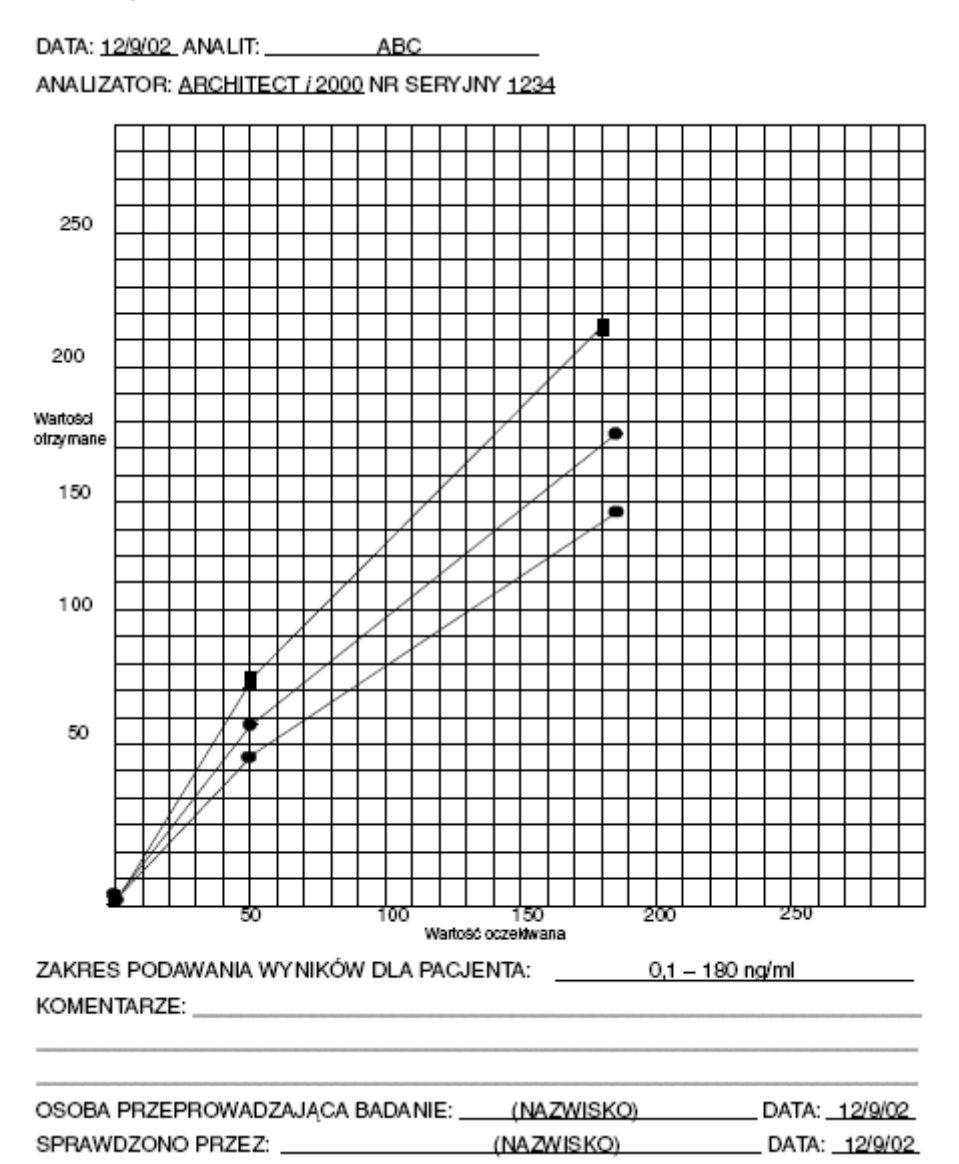

# **Zakres raportowany/weryfikacja kalibracji metoda 3**

W metodzie tej wykorzystywany jest pomiar próbek w całym zakresie podawania wyników w celu ustalenia zakresu raportowania wyników/weryfikacji kalibracji danego oznaczenia przeprowadzanego w analizatorze ARCHITECT *i* System. Terminy "zakres raportowania wyników" i "weryfikacja kalibracji" stosowane są zamiennie i wykorzystywane są w tym samym protokole oznaczenia.

Metoda ta wykorzystuje pomiary kalibratorów A, C lub D oraz F. Jeśli kalibratory nie są dostępne, zastąp je innymi, odpowiednimi materiałami o zerowym stężeniu analitu, średnim stężeniu analitu oraz wysokim stężeniu anality.

**UWAGA:** Wartości kalibratora można odczytać, przeglądając okno z aktualną konfiguracją parametrów oznaczenia (Details for assay parameters) i zaznaczając opcję **Calibration**.

### **Procedura**

- 1. Ustal liczbę powtórek (do 3) w serii.
- 2. Oznacz kalibratory A, C lub D oraz F jako próbki o nieznanych stężeniach.
- 3. Zastosuj odpowiednią metodę obliczania czułości analitycznej dla danego testu w celu ustalenia granicy wykrywalności.

### **Ocena danych**

- 1. Określ zakres tolerancji dla danego laboratorium. Każde laboratorium odpowiada za określenie dopuszczalnego zakresu tolerancji.
- 2. Oblicz zakresy tolerancji, a następnie zapisz górną i dolną wartość zakresu tolerancji na arkuszu danych.
- 3. Uśrednij liczbę powtórek dla każdego poziomu, jeśli wykonywane jest więcej niż jedno powtórzenie.
- 4. Wykreśl krzywą opartą na zmierzonej wartości dla kalibratora na osi y względem oczekiwanej wartości dla kalibratora na osi x.
- 5. Wykreśl krzywą w oparciu o dolną granicę tolerancji na osi y względem oczekiwanych wartości dla kalibratorów A, C lub D oraz F na osi x.
- 6. Wykreśl krzywą w oparciu o górną granicę tolerancji na osi y względem oczekiwanych wartości dla kalibratorów A, C lub D oraz F na osi x.
- 7. Połącz punkty, tworząc trzy krzywe.

Zakres podawania wyników zostaje zweryfikowany, jeśli linia powstała po połączeniu punktów wyznaczających zmierzone wartości dla kalibratorów A, C lub D oraz F przebiega pomiędzy górną i dolną granicą zakresu tolerancji.

Dalej zamieszczono arkusze kalkulacyjne wraz z przykładami:

- *[Zakres raportowany/weryfikacja kalibracji arkusz danych dla metody 3](#page-2371-0)*, strona B-40
- *[Zakres raportowany/weryfikacja kalibracji wykres dla metody 3](#page-2372-0)*, strona B-41
- *[Zakres raportowany/weryfikacja kalibracji przykładowy arkusz danych dla](#page-2373-0) [metody 3](#page-2373-0)*, strona B-42
- *[Zakres raportowany/weryfikacja kalibracji przykładowy wykres dla metody 3](#page-2374-0)*, strona B-43

## <span id="page-2371-0"></span>**Zakres raportowany/weryfikacja kalibracji - arkusz danych dla metody 3**

ANALIZATOR: \_\_\_\_\_\_\_\_\_\_\_\_\_\_\_\_\_\_\_\_\_\_\_\_\_\_\_\_\_\_ NR SERYJNY\_\_\_\_\_\_\_\_\_\_\_\_\_\_\_\_\_\_\_\_\_\_\_\_\_\_\_

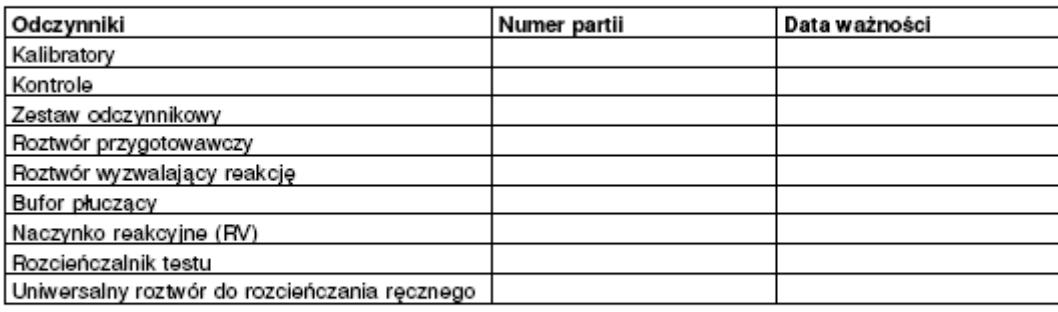

### Podsumowanie

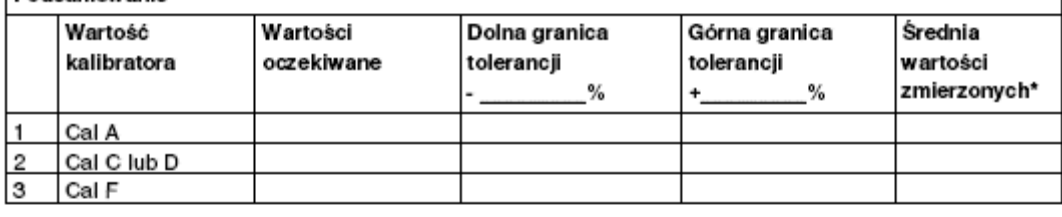

Czułość analityczna\*\*

\*Wartość średnia stosowana jest w przypadku przeprowadzenia więcej niż jednego badania.

\*\*W oparciu o czułość analityczną - metoda 1.

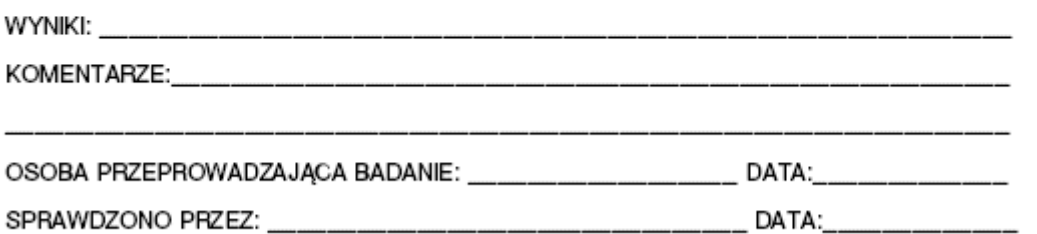

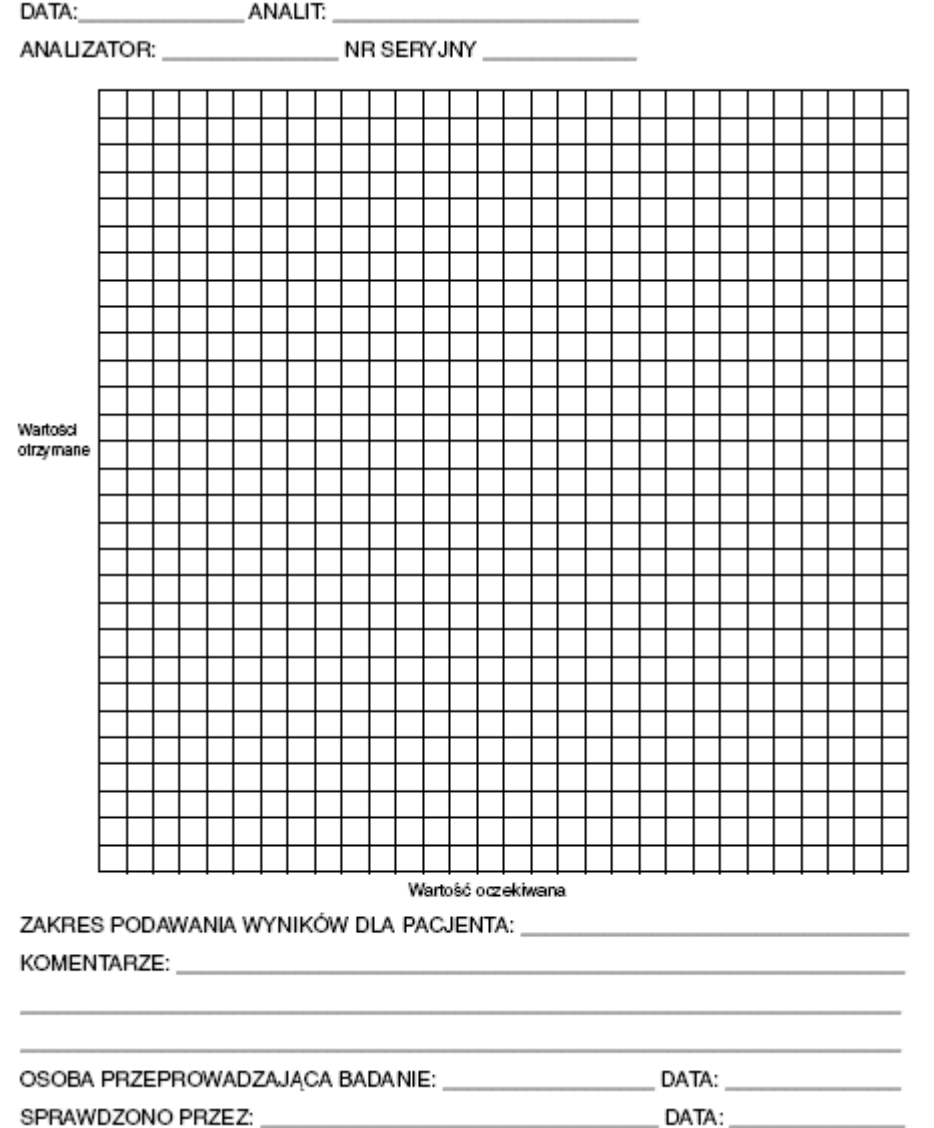

# <span id="page-2372-0"></span>**Zakres raportowany/weryfikacja kalibracji - wykres dla metody 3**

## <span id="page-2373-0"></span>**Zakres raportowany/weryfikacja kalibracji - przykładowy arkusz danych dla metody 3**

DATA: 09/12/02 ANALIT: \_\_\_\_\_\_\_ ABC

ANALIZATOR: ARCHITECT / 2000 NR SERYJNY 1234

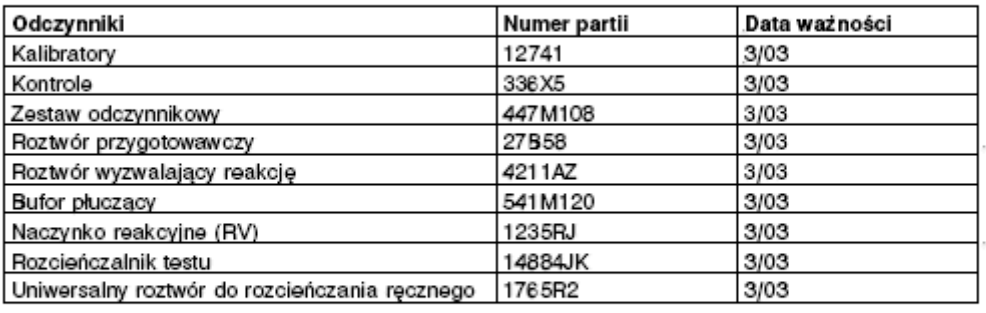

#### Podsumowanie

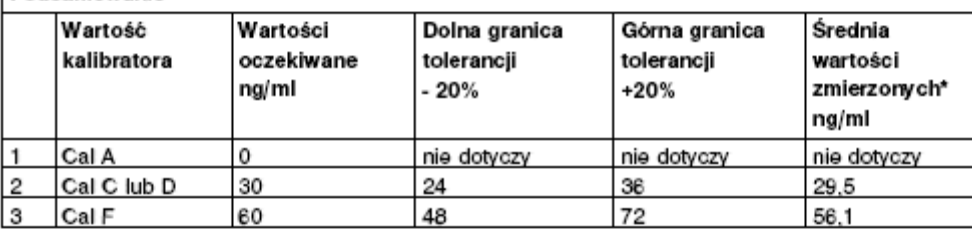

Czułość analityczna\*\*  $0.1$ 

\*Wartość średnia stosowana jest w przypadku przeprowadzenia więcej niż jednego badania.

\*\*W oparciu o czułość analityczną - metoda 1.

Wvniki

ZAKRES PODAWANIA WYNIKÓW DLA PACJENTA: Zakres liniowości testu wynosi od 0,1 do 60 ng/ml

KOMENTARZE:

OSOBA PRZEPROWADZAJĄCA BADANIE: \_\_ (NAZWISKO)\_DATA: \_09/12/02

SPRAWDZONO PRZEZ: (NAZWISKO) DATA: 09/12/02

## <span id="page-2374-0"></span>**Zakres raportowany/weryfikacja kalibracji - przykładowy wykres dla metody 3**

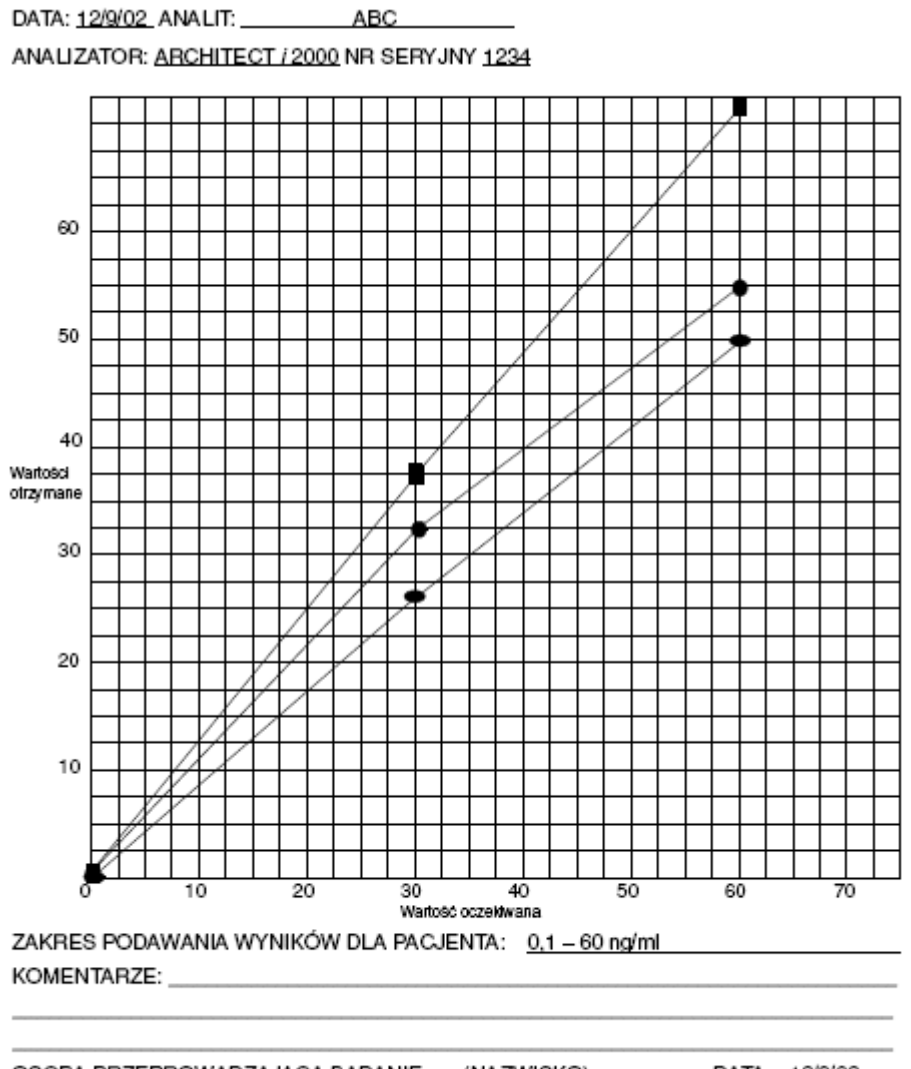

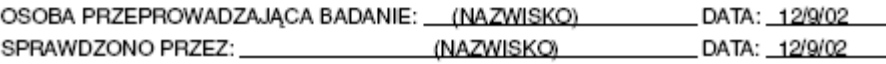

# **Weryfikacja automatycznego rozcieńczenia metoda 1**

W metodzie tej wylicza się wartość średniej w celu weryfikacji automatycznego rozcieńczenia w oznaczeniu przeprowadzanym w analizatorze ARCHITECT *i* System.

**UWAGA:** Dodając kalibratory A, C lub D oraz F lub inny odpowiedni materiał o zerowym stężeniu analitu, średnim stężeniu analitu oraz wysokim stężeniu analitu do zleconego badania, możesz wykonać tę procedurę jednocześnie z procedurą obliczania raportowanego zakresu.

### **Procedura**

- 1. Ustal liczbę powtórek (do 3) w serii.
- 2. Oznacz próbkę o wartości większej niż wartość kalibratora F przy zastosowaniu protokołu rozcieńczenia automatycznego.

**UWAGA:** Wartości kalibratora można odczytać, przeglądając okno z aktualną konfiguracją parametrów oznaczenia (Details for assay parameters) i zaznaczając opcję **Calibration**.

- 3. Wykonaj następujące kroki, jeśli wartość próbki wybranej do tej oceny przekracza zakres odczytu:
	- a. Przygotuj żądane rozcieńczenie ręczne wybranej próbki (na przykład 8:10), używając do tego kalibratora A lub odpowiedniego rozcieńczalnika próbek.
	- b. Oznacz rozcieńczoną próbkę przy zastosowaniu protokołu automatycznego rozcieńczania w maksymalnie 3 powtórzeniach.

### **Ocena danych**

- 1. Określ zakres tolerancji dla danego laboratorium. Każde laboratorium odpowiada za określenie dopuszczalnego zakresu tolerancji.
- 2. Oblicz zakres tolerancji. Zapisz górną i dolną granicę tolerancji na arkuszu danych.
- 3. Jeśli wykonano więcej niż jedną powtórkę, uśrednij otrzymane wyniki.

Jeśli wartość wybranej próbki przekracza zakres kalibratora, dokonaj oceny wyliczonej wartości rozcieńczenia ręcznego dla danej próbki.

4. Automatyczne rozcieńczenie zostaje zweryfikowane, jeśli wartość dla oznaczanej próbki znajduje się pomiędzy górną i dolną granicą zakresu tolerancji.

Dalej zamieszczono arkusz kalkulacyjny wraz z przykładem:

- *[Weryfikacja automatycznego rozcieńczenia arkusz danych dla metody 1](#page-2376-0)*, strona B-45
- *[Weryfikacja automatycznego rozcieńczenia przykładowy arkusz danych dla](#page-2377-0) [metody](#page-2377-0) 1*, strona B-46
## **Weryfikacja automatycznego rozcieńczenia - arkusz danych dla metody 1**

ANALIZATOR: \_\_\_\_\_\_\_\_\_\_\_\_\_\_\_\_\_\_\_\_\_\_\_\_\_\_\_NR SERYJNY \_\_\_\_\_\_\_\_\_\_\_\_\_\_\_\_\_\_\_\_\_\_\_\_\_\_\_\_\_\_

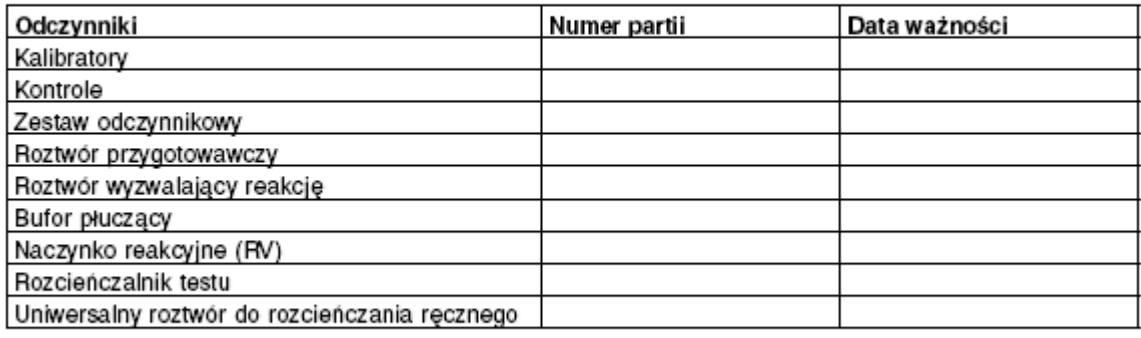

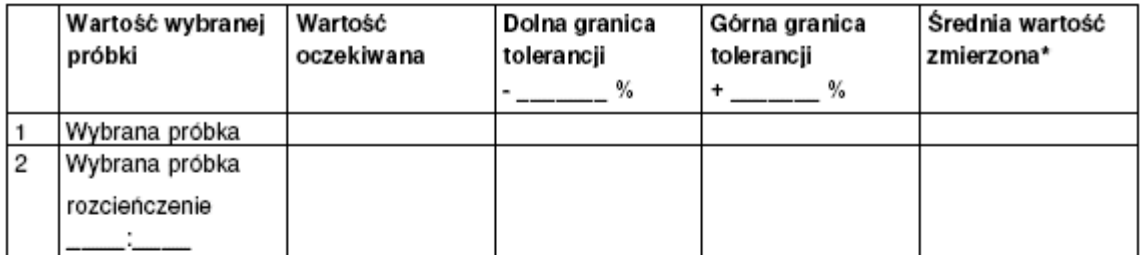

\*Wartość średnia stosowana jest w przypadku przeprowadzenia więcej niż jednego badania. Jeśli wykonano rozcieńczenie ręczne, zastosować należy dopasowaną wartość średnią.

WYNIKI: \_\_

KOMENTARZE: And the contract of the contract of the contract of the contract of the contract of the contract of the contract of the contract of the contract of the contract of the contract of the contract of the contract o

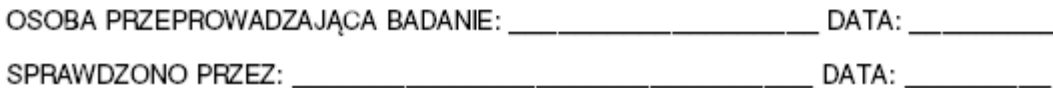

## **Weryfikacja automatycznego rozcieńczenia - przykładowy arkusz danych dla metody 1**

DATA: 09/12/02 \_\_ ANALIT: ABC

ANALIZATOR: ARCHITECT / 2000 NR SERYJNY 1234

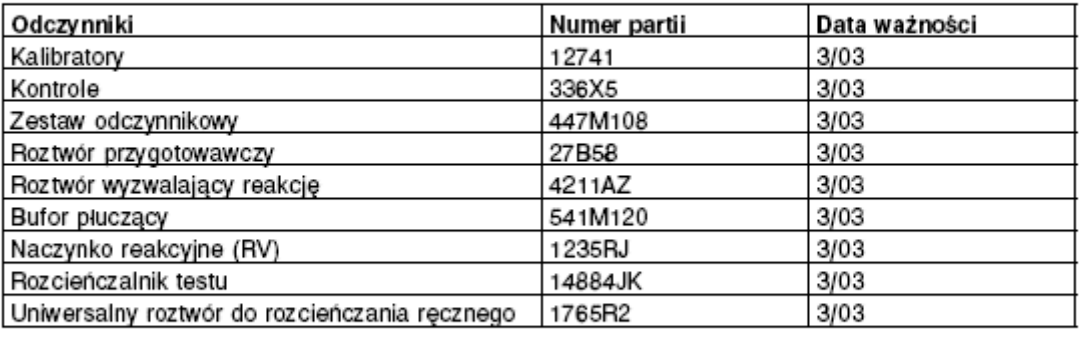

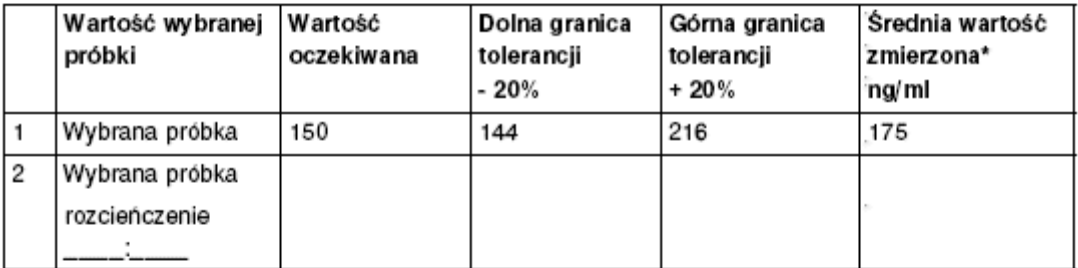

\*Wartość średnia stosowana jest w przypadku przeprowadzenia więcej niż jednego badania. Jeśli wykonano rozcieńczenie ręczne, zastosować należy dopasowaną wartość średnią.

WYNIKI: Automatyczne rozcieńczenie zweryfikowane dla testu ABC.

KOMENTARZE: WARD AND THE STATE OF THE STATE OF THE STATE OF THE STATE OF THE STATE OF THE STATE OF THE STATE O

OSOBA PRZEPROWADZAJĄCA BADANIE: (NAZWISKO) DATA: 09/12/02 SPRAWDZONO PRZEZ: (NAZWISKO) DATA: 09/12/02

## **Porównanie metod - metoda 1 (korelacja)**

W metodzie tej stosuje się badanie korelacji w celu porównania aktualnie stosowanej metody z metodą wykorzystywaną w analizatorze ARCHITECT *i* System.

#### **Procedura**

- 1. Określ liczbę oznaczanych próbek, zapewniając odpowiedni rozkład wyników w całym zakresie odczytu.
- 2. Oznacz próbki.
- 3. Zapisz wyniki oznaczeń próbek, używając kolumny X dla aktualnie stosowanej metody, a kolumny Y dla metody wykorzystywanej w analizatorze ARCHITECT *i* System.

Dalej zamieszczono arkusz kalkulacyjny:

• *[Porównanie metod - arkusz danych dla metody 1 \(korelacja\)](#page-2379-0)*, strona B-48

## <span id="page-2379-0"></span>**Porównanie metod - arkusz danych dla metody 1 (korelacja)**

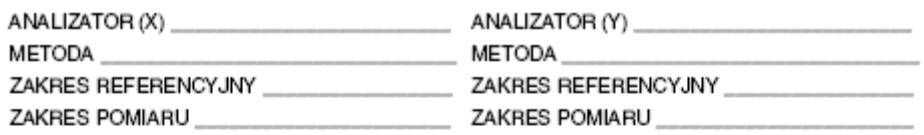

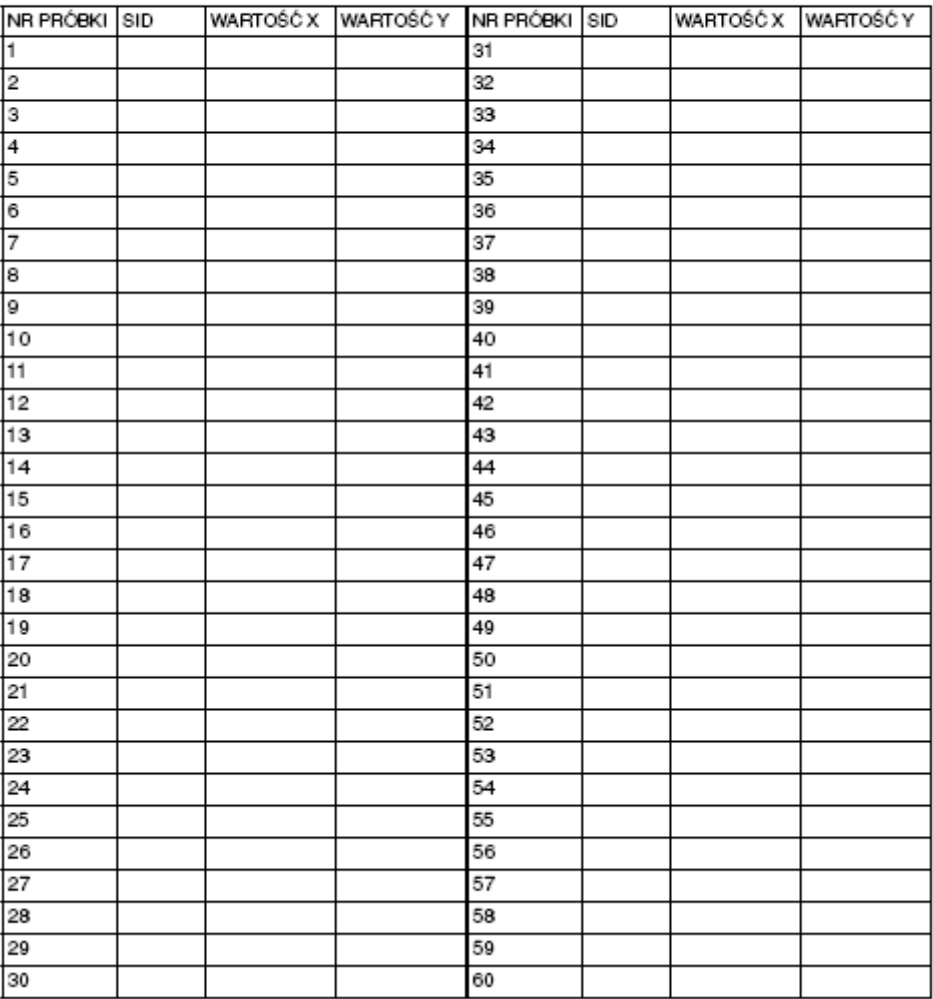

## **Porównanie metod - metoda 2 (zgodność)**

W metodzie tej stosuje się badanie zgodności w celu porównania aktualnie stosowanej metody z metodą wykorzystywaną w analizatorze ARCHITECT *i* System. Badanie zgodności wykorzystywane jest w celu porównania zgodności pomiędzy dwiema metodami podczas oceny rozkładu wartości w określonych zakresach stężeń (np. przy wartości odcięcia).

#### **Procedura**

- 1. Określ liczbę oznaczanych próbek, zapewniając odpowiedni rozkład wyników w całym zakresie odczytu.
- 2. Oznacz próbki.
- 3. Zapisz wyniki oznaczeń próbek, używając kolumny X dla aktualnie stosowanej metody, a kolumny Y dla metody wykorzystywanej w analizatorze ARCHITECT *i* System.
- 4. Oblicz zgodność, wykorzystując następujący wzór:

Zgodność w % = (całkowita liczba prawdziwie dodatnich i prawdziwie ujemnych)/całkowita liczba próbek x 100

5. Oblicz swoistość, wyniki prawdziwie ujemne, przy zastosowaniu poniższego wzoru. *(opcjonalnie)*

Swoistość w % = prawdziwie ujemne/(całkowita liczba prawdziwie ujemnych i fałszywie dodatnich) x 100

6. Oblicz czułość, wyniki prawdziwie dodatnie, przy zastosowaniu poniższego wzoru. *(opcjonalnie)*

Czułość w % = prawdziwie dodatnie/(całkowita liczba prawdziwie dodatnich i fałszywie ujemnych) x 100

#### Gdzie:

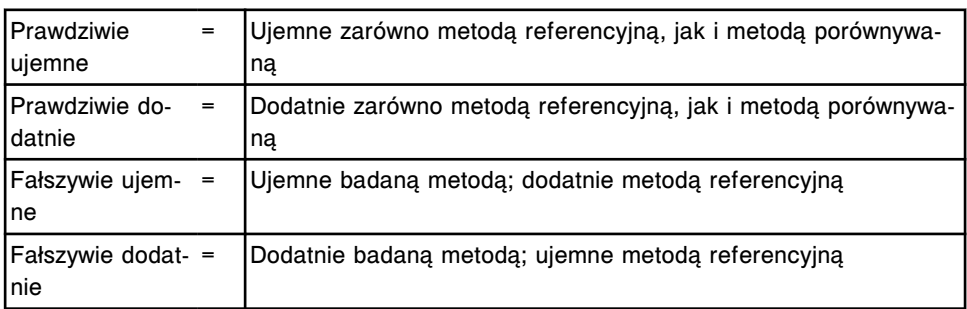

Dalej zamieszczono arkusze kalkulacyjne wraz z przykładami:

- *[Porównanie metod arkusz danych dla metody](#page-2381-0) 2 (zgodność)*, strona B-50
- *[Porównanie danych arkusz obliczeniowy dla metody 2 \(zgodność\)](#page-2382-0)*, strona B-51
- *[Porównanie metod przykładowy arkusz obliczeniowy dla metody](#page-2383-0) 2 [\(zgodność\)](#page-2383-0)*, strona B-52

## <span id="page-2381-0"></span>**Porównanie metod - arkusz danych dla metody 2 (zgodność)**

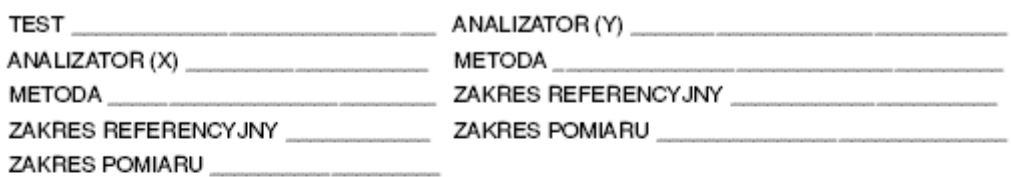

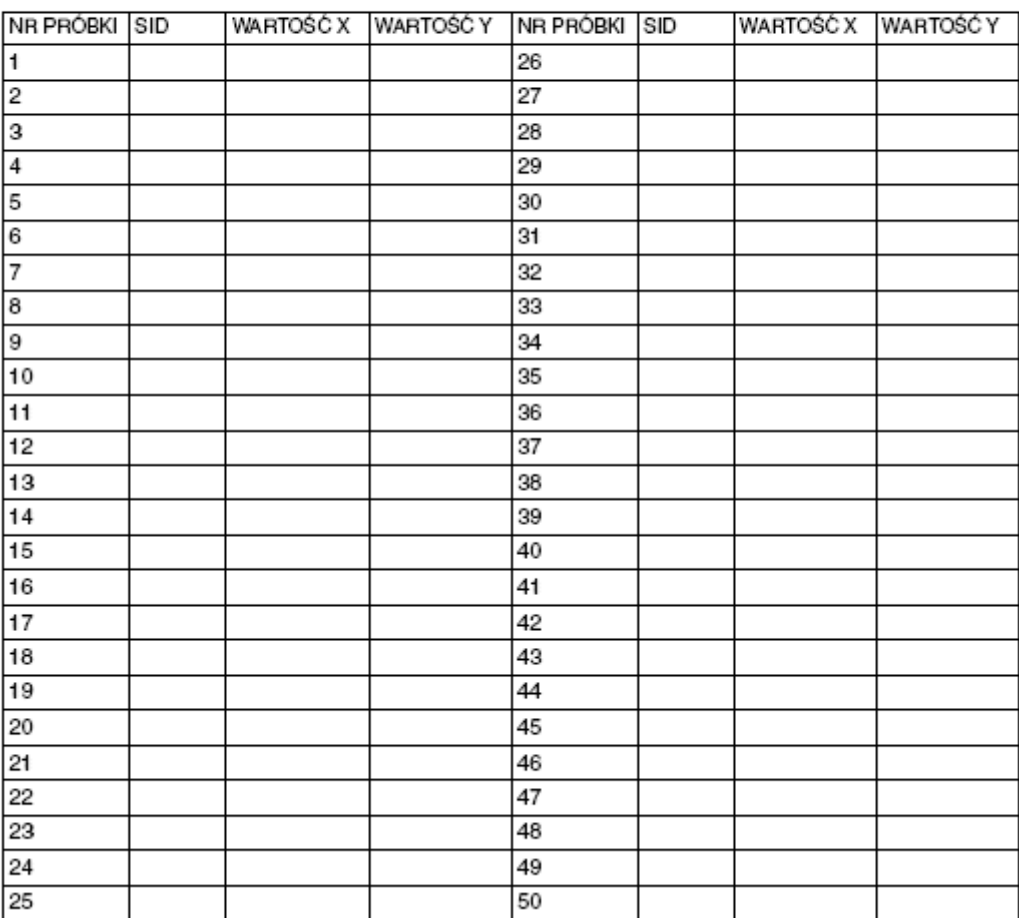

## <span id="page-2382-0"></span>**Porównanie danych - arkusz obliczeniowy dla metody 2 (zgodność)**

TEST METODA REFERENCYJNA Met. referencyjna Met, referencvina Dodatnie Ujemne ARCHITECT i B A Ujemne ARCHITECT i  $\mathbf C$ ١D Dodatnie Zgodność = Swoistość =  $Czulość =$ Zgodność =  $\frac{\text{Prawdziwie ujemne} + \text{prawdziwie dodatnie}}{\text{Calkowita liczba próbek}} \times 100 \text{ LUB} = \frac{A + D}{A + B + C + D} \times 100$ Swoistość =  $\frac{\text{Prawdziwie ujemne}}{\text{Całk, liczba prawdziwie ujemnych + falszywie dodatnie}}$  x 100 LUB  $\frac{A}{A+C}$  x 100 Czułość = Całk. liczba prawdziwie dodatnie<br>Czułość = Całk. liczba prawdziwie dodatnich + fałszywie ujemne × 100 LUB =  $\frac{D}{D + B}$  × 100

## <span id="page-2383-0"></span>**Porównanie metod - przykładowy arkusz obliczeniowy dla metody 2 (zgodność)**

TEST\_\_\_\_ABC

METODA REFERENCYJNA \_\_ XAT

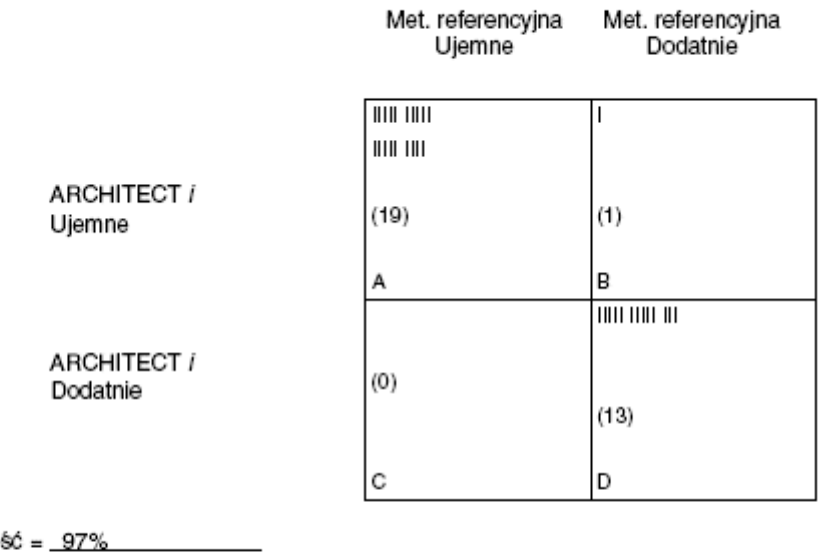

Zgodno Swoistość = 100% Czułość =  $93\%$ 

Zgodność =  $\frac{A+D}{A+B+C+D}$  x 100 =  $\frac{19+13}{19+1+0+13}$  = 97% Swoistość =  $\frac{A}{A+C}$  x 100 =  $\frac{19}{19+0}$  x 100 = 100% Czułość =  $\frac{D}{D+B}$  x 100 =  $\frac{13}{13+1}$  x 100 = 98%

## **Swoistość analityczna - metoda 1**

Opis zastosowanej procedury oraz wyniki badań swoistości i interferencji zamieszczono w ulotce dołączonej do odpowiedniego zestawu odczynników ARCHITECT *i* System.

## **Zakres referencyjny - metoda 1**

Wstępnie stosować należy zakres referencyjny podany w ulotce dołączonej do odpowiednich odczynników ARCHITECT *i*.

**UWAGA:** Każde laboratorium jest odpowiedzialne za ustalenie właściwego(ych) zakresu(ów) referencyjnego(ych).

## **Wstęp**

Metody redukcji danych/kalibracji wykorzystują różne modele matematyczne w celu analizowania zadanego zbioru danych i obliczania wyników. Te modele matematyczne mogą różnić się między sobą stopniem komplikacji, od prostego odejmowania do równań wielomianowych.

Modele matematyczne można podzielić na następujące grupy:

- *[Metody redukcji danych c](#page-2387-0) System*, strona C-2
- *[Metody redukcji danych i](#page-2398-0) System*, strona C-13
- *[Metody dopasowania krzywej i](#page-2404-0) System*, strona C-19

## **Metody redukcji danych -** *c* **System**

<span id="page-2387-0"></span>Analizator ARCHITECT *c* System korzysta z technologii fotometrycznej i potencjometryczne, w celu pomiaru stężenia badanej substancji w próbce. Metody redukcji danych/kalibracji są bardzo specyficzne w odniesieniu do techniki pomiaru.

Metody redukcji danych *c* System obejmują następujące zagadnienia:

- *Metody redukcji danych z pomiarów fotometrycznych*, strona C-2
- *[Redukcja danych w metodzie potencjometrycznej](#page-2393-0)*, strona C-8

### **Metody redukcji danych z pomiarów fotometrycznych**

Fotometryczne metody redukcji danych/kalibracji analizują fotometrycznie wczytane dane w celu obliczenia wyników.

W zakres metod fotometrycznej redukcji danych wchodzą:

- *Metoda pomiarów absorbancji (fotometryczna c System)*, strona C-2
- *Metoda współczynnikowa (fotometryczna c System)*, strona C-2
- *[Metoda interpolacji kawałkami liniowej \(fotometryczna c](#page-2388-0) System)*, strona C-3
- *[Metoda Logit-4 \(fotometryczna c](#page-2390-0) System)*, strona C-5
- *[Metoda interpolacji funkcjami sklejanymi \(fotometryczna c](#page-2391-0) System)*, strona C-6
- *[Metoda z użyciem współczynnika i ślepej próby \(fotometryczna c](#page-2392-0) System)*, strona C-7

#### **Metoda pomiarów absorbancji (fotometryczna -** *c* **System)**

Absorbancyjna metoda redukcji danych (Absorbance data reduction) stosuje do obliczenia wyniku porównania wartości absorbancji badanej próbki do absorbancji wody. Dla reakcji w "punkcie końcowym" dana wartość jest wyrażona jako absorbancja, a dla szybkości reakcji, jako szybkość zmian absorbancji/minutę.

#### **Metoda współczynnikowa (fotometryczna -** *c* **System)**

Metoda współczynnikowa redukcji danych (Factor data reduction) w celu obliczenia wyników używa ślepej próby i obliczonego ustalonego współczynnika. Metoda ta jest stosowana dla reakcji przebiegających liniowo przy wszystkich partiach odczynnika. Wybór ten jest najkorzystniejszy dla reakcji z pomiarem zmian aktywności enzymatycznej w badanej próbce, w możliwym do przewidzenia i stałym stosunku, który może być wyznaczony dla danego chromoforu, odpowiedniej długości fali i stosowanego analizatora.

Aktywność enzymu lub stężenie próbki oblicza się z następującego równania:

 $X = (A-Ablk)$  x Factor

Gdzie:

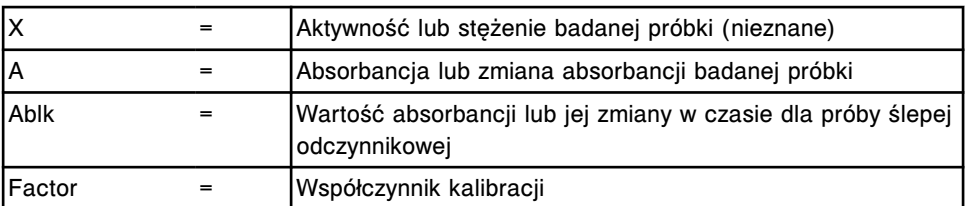

#### <span id="page-2388-0"></span>**Metoda interpolacji kawałkami liniowej (fotometryczna -** *c* **System)**

Metoda kawałkami liniowej interpolacji redukcji danych (Linear data reduction) polega na zastosowaniu pomiarów próby ślepej odczynnikowej oraz od jednego do sześciu kalibratorów dla utworzenia krzywej kalibracji złożonej z liniowych odcinków pomiędzy kolejnymi punktami. Tangens kąta nachylenia tych linii do osi jest obliczany dla każdego z tych odcinków (pomiędzy kolejnymi poziomami kalibratora) oddzielnie.

#### *Ilustracja A.1: Kawałkami liniowa krzywa kalibracji - sześć kalibratorów*

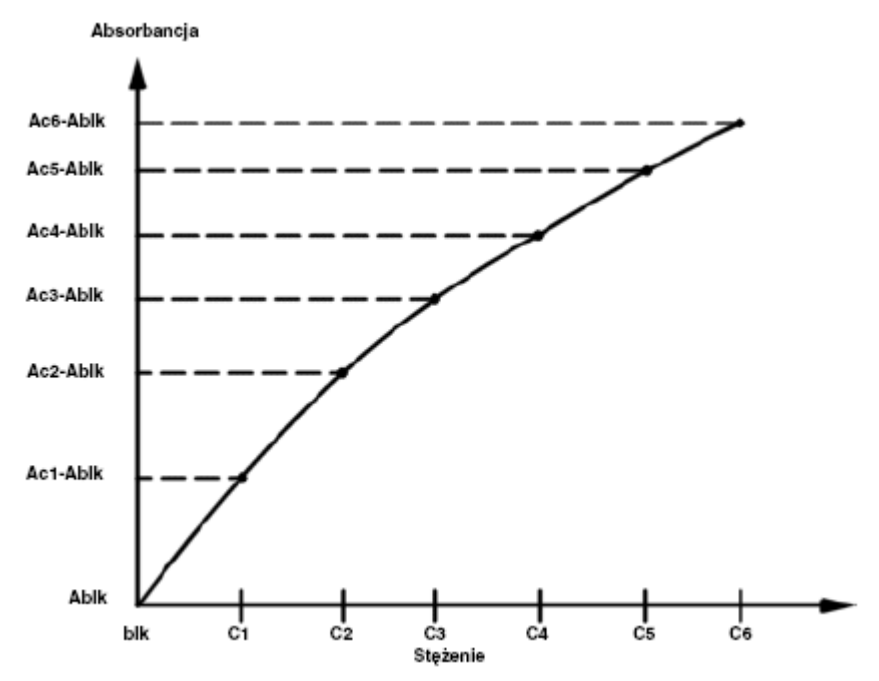

#### *Legenda:*

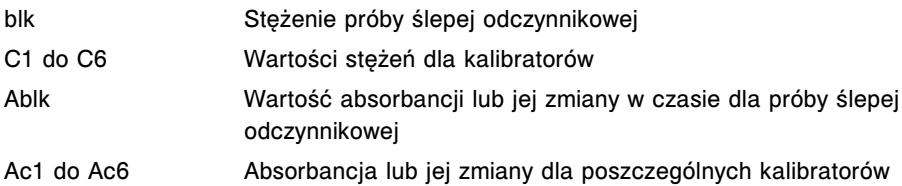

W zależności od zmierzonej wartości absorbancji lub jej zmian dla badanej próbki w celu obliczenia stężenia tej próbki stosujemy jedno z poniższych równań.

Gdy  $A \leq Ac1$  $X = F1 \times (A - Ablk) + blk$ 

$$
F1 = \frac{C1 - b1k}{Ac1 - Ab1k}
$$
  
Gdy Ac1  $<$  A  $\leq$  Ac2  
X = F2  $\times$  (A - Ac1) + C1  

$$
F2 = \frac{C2 - C1}{Ac2 - Ac1}
$$
  
Gdy Ac2  $<$  A  $\leq$  Ac3  
X = F3  $\times$  (A - Ac2) + C2  

$$
F3 = \frac{C3 - C2}{Ac3 - Ac2}
$$
  
Gdy Ac3  $<$  A  $\leq$  Ac4  
X = F4  $\times$  (A - Ac3) + C3  

$$
F4 = \frac{C4 - C3}{Ac4 - Ac3}
$$
  
Gdy Ac4  $<$  A  $\leq$  Ac5  
X = F5  $\times$  (A - Ac4) + C4

$$
\mathsf{F5} = \frac{\mathsf{C5} - \mathsf{C4}}{\mathsf{Ac5} - \mathsf{Ac4}}
$$

Gdy  $Ac5 < A$ 

 $X = F6 \times (A - Ac5) + C5$ 

$$
\mathsf{F6} = \frac{\mathsf{C6} - \mathsf{C5}}{\mathsf{Ac6} - \mathsf{Ac5}}
$$

Gdzie:

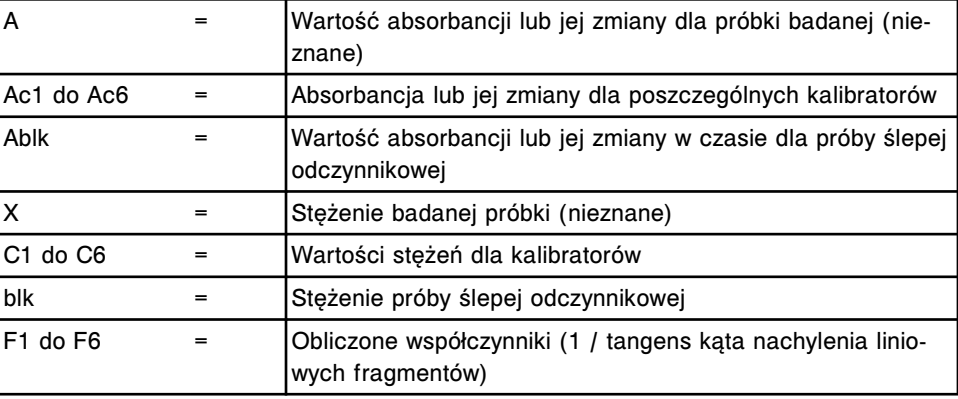

#### <span id="page-2390-0"></span>**Metoda Logit-4 (fotometryczna -** *c* **System)**

W celu aproksymowania krzywej kalibracji w tej metodzie niezbędne są obliczenia wartości opartych na próbie ślepej odczynnikowej oraz 3-6 kalibratorach. Metoda jest stosowana do reakcji, w których absorbancja lub jej zmiany mają charakter rosnący wraz ze wzrostem stężeń kalibratorów.

*Ilustracja A.2: Krzywa kalibracji metody Logit-4 - trzy do sześciu kalibratorów*

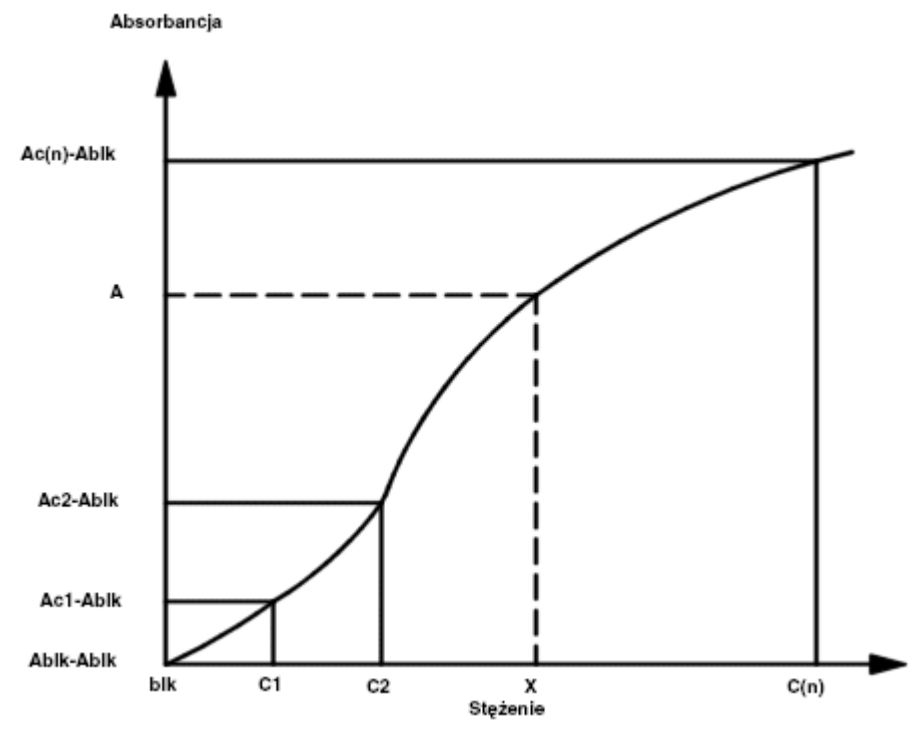

#### *Legenda:*

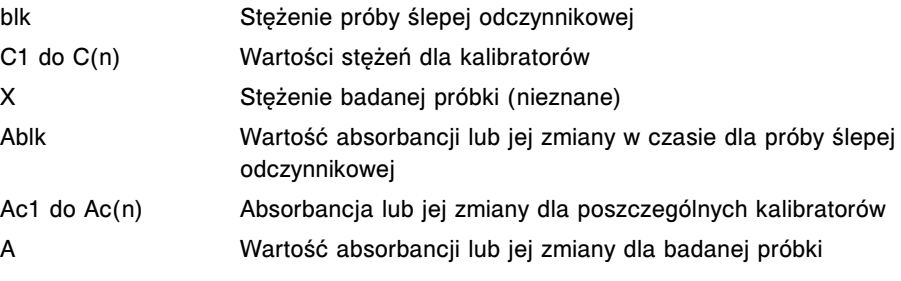

Równanie używane do aproksymacji krzywej kalibracji ma postać:

$$
A = \frac{Kc}{1 + \frac{1}{e^{a + b} \times \ln X}} + \text{Ablk}
$$

Gdzie:

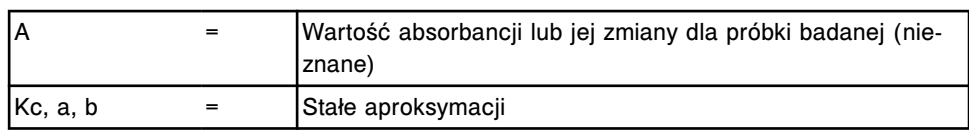

<span id="page-2391-0"></span>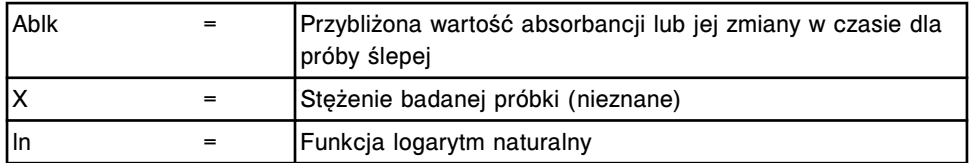

Gdy wartość stężenia dąży do 0, krzywa kalibracji Logit-4 jest zbieżna asymptotycznie do wartości absorbancji lub zmian w absorbancji dla próby ślepej, której stężenie jest bliskie 0. Ta zbieżność może być niewidoczna na wykresie, gdy skala wykresu jest zbyt duża.

Wyrażenie aproksymujące krzywą kalibracji jest proste, a stałe są wyznaczone przy pomocy równań regresji nieliniowej. Dlatego wyznaczona krzywa kalibracji nie zawsze musi przechodzić idealnie przez punkty odpowiadające wartościom absorbancji dla kalibratorów.

Istnieje możliwość takiego ustawienia parametrów, że analizator zasygnalizuje błąd, gdy wartość odchylenia standardowego (SD) obserwowanych i wyliczonych z aproksymacji absorbancji lub zmian absorbancji dla kalibratorów przekracza zadaną przez użytkownika wartość.

#### **Metoda interpolacji funkcjami sklejanymi (fotometryczna -** *c* **System)**

W metodzie interpolacji krzywej kalibracji funkcjami sklejanymi (Spline data reduction) wykorzystuje się dane uzyskane z oznaczeń próby ślepej odczynnikowej i 3-6 kalibratorów. Oś wartości stężeń krzywej kalibracyjnej jest podzielona na kilka odcinków z podziałami odpowiadającymi stężeniom kalibratorów. Na każdym z odcinków interpolujemy krzywą kalibracji wielomianem trzeciego stopnia w taki sposób, że w punktach połączeń dwóch wielomianów wyznaczona krzywa kalibracji jest gładka (jest ciągła i ma ciągłą pochodną).

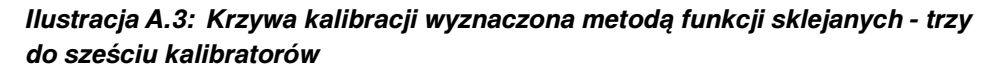

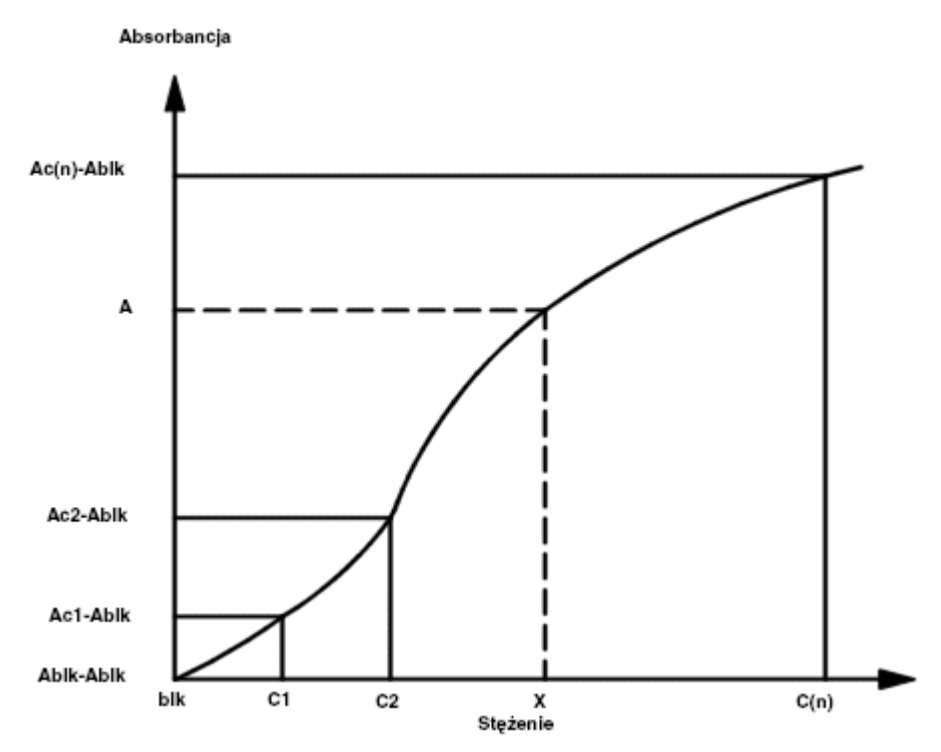

#### <span id="page-2392-0"></span>*Legenda:*

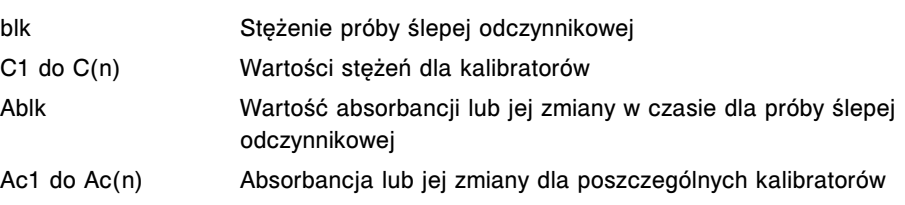

Dla wyliczenia zależności absorbancji lub zmian absorbancji od stężenia stosujemy następujące równanie wielomianowe:

$$
A = a(n) + b(n) \times X + c(n) \times X^2 + d(n) \times X^3
$$

Gdzie:

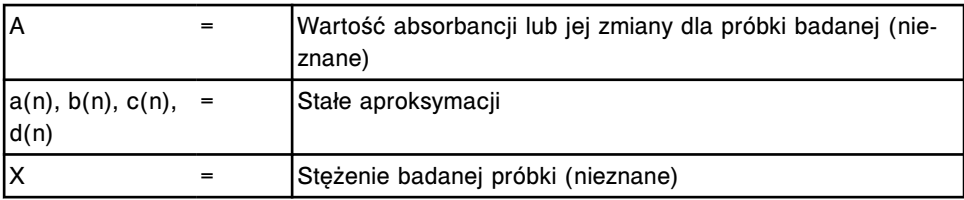

#### **Metoda z użyciem współczynnika i ślepej próby (fotometryczna -** *c* **System)**

Krzywa kalibracji utworzona w oparciu o wartość współczynnika i próby ślepej odczynnikowej (Factor and blank) jest wykorzystywana w celu obliczenia wyników innych (referencyjnych) badań. Stosuje się ją, gdy w dwu lub więcej typach badań używane są identyczne odczynniki. Referencyjną reakcję opisuje się za pomocą zbioru parametrów tej reakcji.

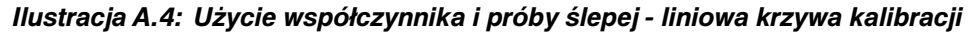

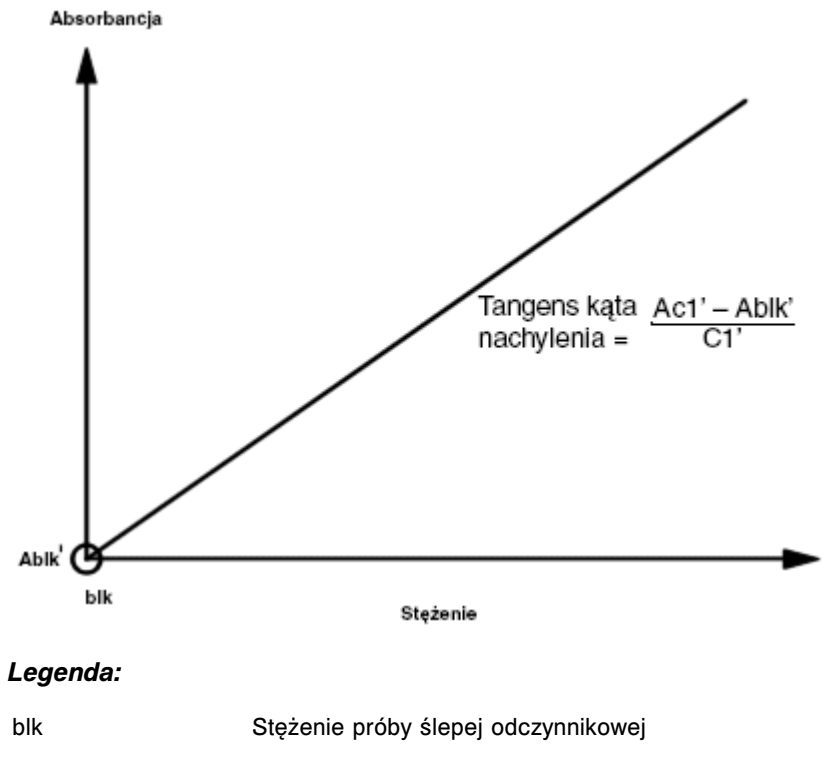

<span id="page-2393-0"></span>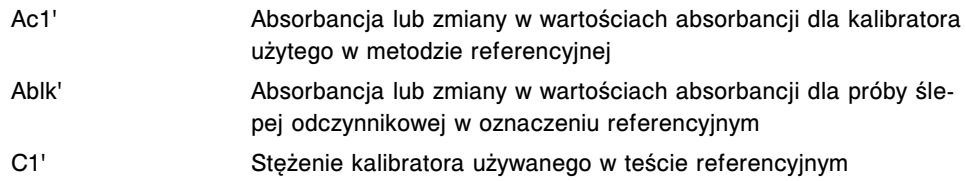

W tej metodzie używamy równania:

$$
X = \frac{A - Ablk'}{Ac1' - Ablk'} \times C1'
$$

### **Redukcja danych w metodzie potencjometrycznej**

Dla obliczeń wartości stężeń elektrolitów stosowana jest redukcja danych oparta o pomiar potencjału elektrycznego.

Metoda potencjometryczna składa się z trzech elementów:

- *Pomiar siły elektromotorycznej (potencjometria c System)*, strona C-8
- *[Obliczanie kąta nachylenia krzywej \(potencjometria c System\)](#page-2394-0)*, strona C-9
- *[Pomiar badanej próbki \(potencjometria c](#page-2395-0) System)*, strona C-10

#### **Pomiar siły elektromotorycznej (potencjometria -** *c* **System)**

Pomiar siły elektromotorycznej (SEM) wyznacza różnicę potencjałów pomiędzy siłą elektromotoryczną ogniwa przy pomiarze badanej próbki, w stosunku do pomiaru SEM dla roztworu referencyjnego ICT, który dokonywany jest bezpośrednio po pomiarze próbki w celu uzyskania wyniku stężenia zawartych w niej elektrolitów.

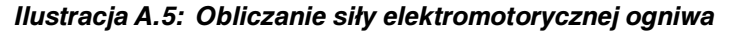

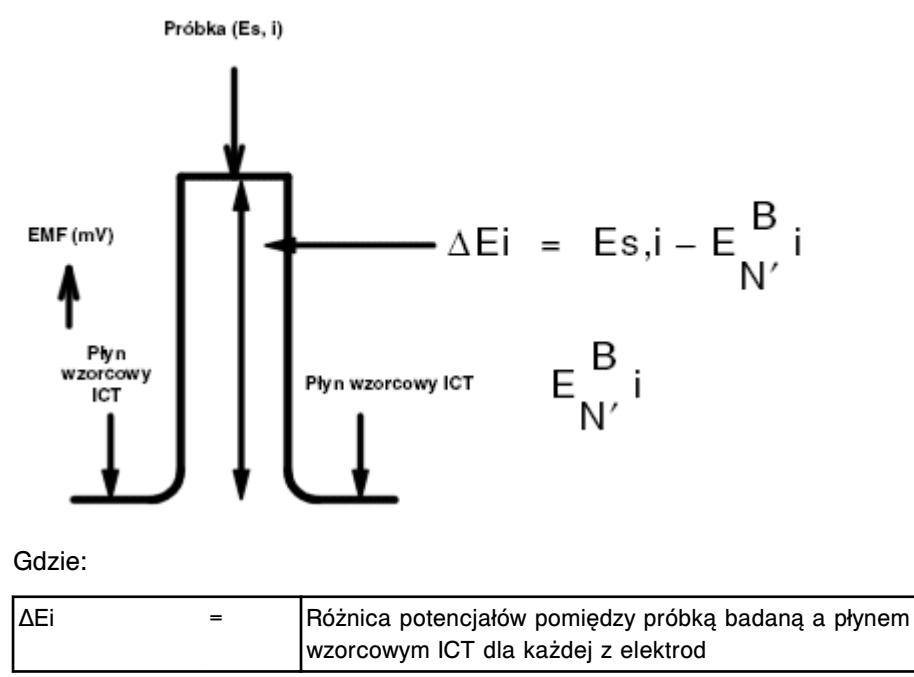

<span id="page-2394-0"></span>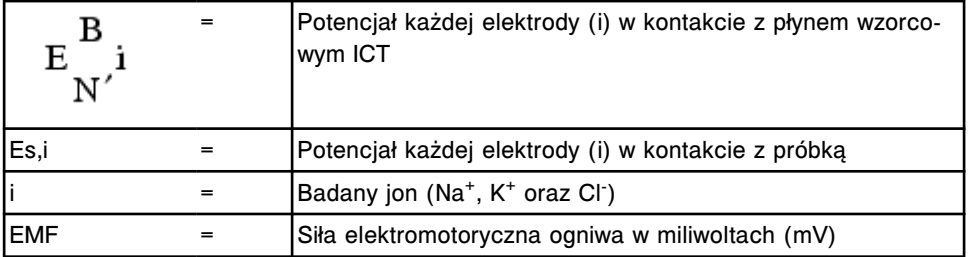

#### **Obliczanie kąta nachylenia krzywej (potencjometria -** *c* **System)**

Do obliczenia kąta nachylenia krzywej używa się obliczonych różnic potencjału pomiędzy siłą elektromotoryczną dla dwu użytych kalibratorów i siłą elektromotoryczną płynu wzorcowego ICT, a następnie przyrównuje się je do stężeń kalibratorów w celu wykreślenia krzywej kalibracji. Tworzone są dwa wykresy:

- wykres kalibracyjny ilustrujący zależność pomiędzy stężeniem elektrolitów (jonów) a wartością siły elektromotorycznej;
- krzywa zapisów zmian potencjałów elektrody w trakcie kalibracji.

#### *Ilustracja A.6: Wykres kalibracyjny ilustrujący zależność stężenia elektrolitów od wartości siły elektromotorycznej*

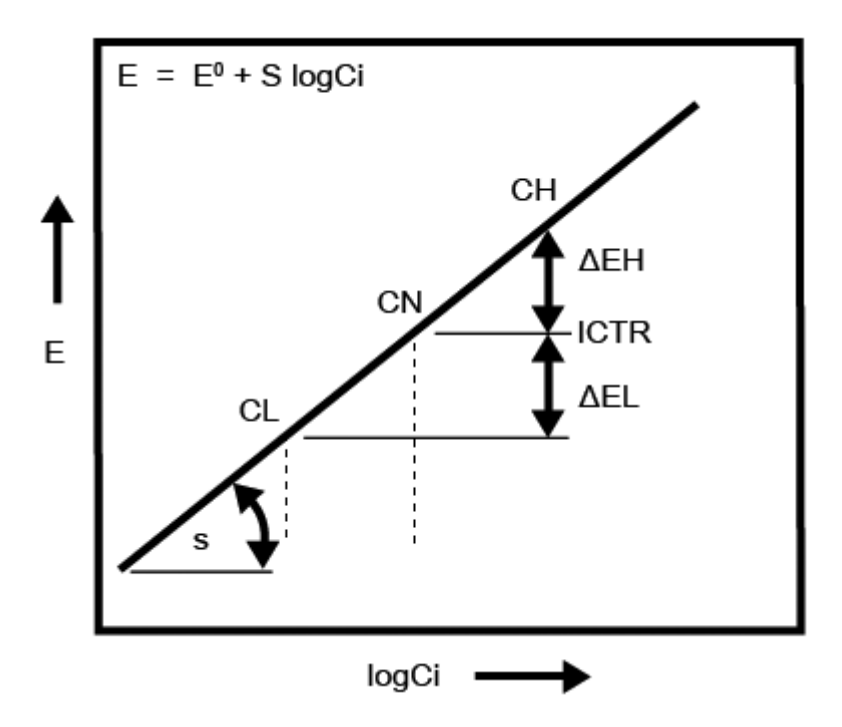

Siła elektromotoryczna obliczana jest na podstawie równania Nernsta, E =  $E^0$  + S logCi, gdzie:

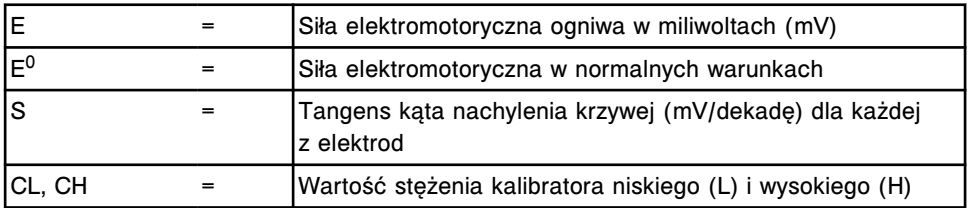

<span id="page-2395-0"></span>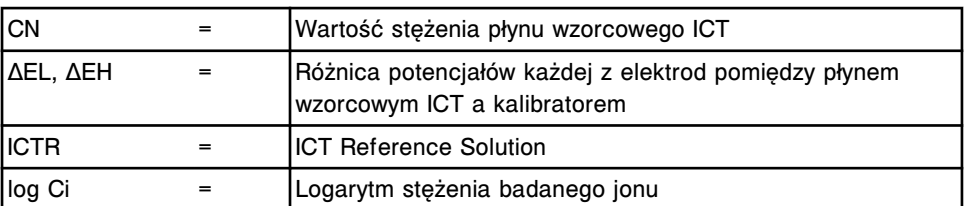

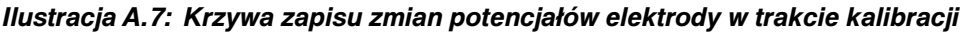

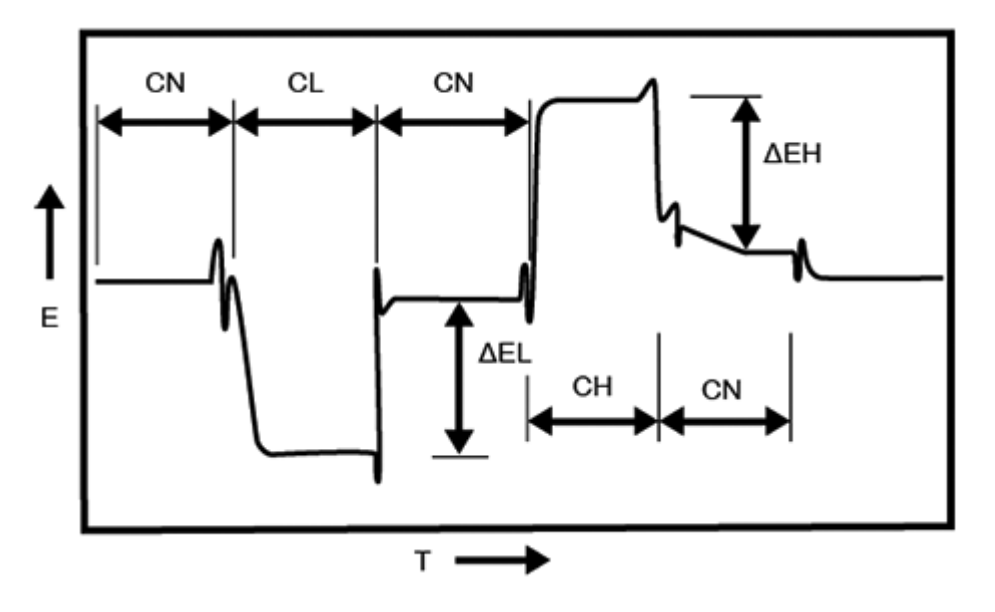

#### Gdzie:

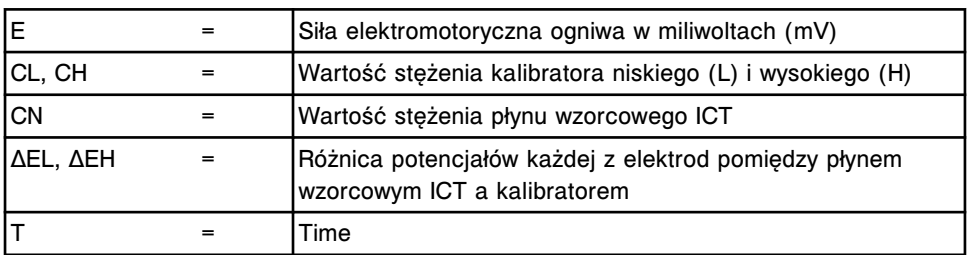

#### **Pomiar badanej próbki (potencjometria -** *c* **System)**

W pomiarze uwzględniane są następujące dane do obliczenia stężenia elektrolitów (ICT) w próbce o nieznanym stężeniu:

- różnica pomiędzy siłą elektromotoryczną dla próbki o nieznanym stężeniu a płynem wzorcowym ICT;
- różnica pomiędzy siłą elektromotoryczną dla kalibratora o niskiej wartości stężenia (L) a wartością dla roztworu referencyjnego;
- wartość kąta nachylenia dla wybranej elektrody ICT.

W celu obliczenia wartości Ci wykorzystywane jest następujące równanie:

$$
Ci = CL \times 10^{(\Delta E i - \Delta EL)/S}
$$

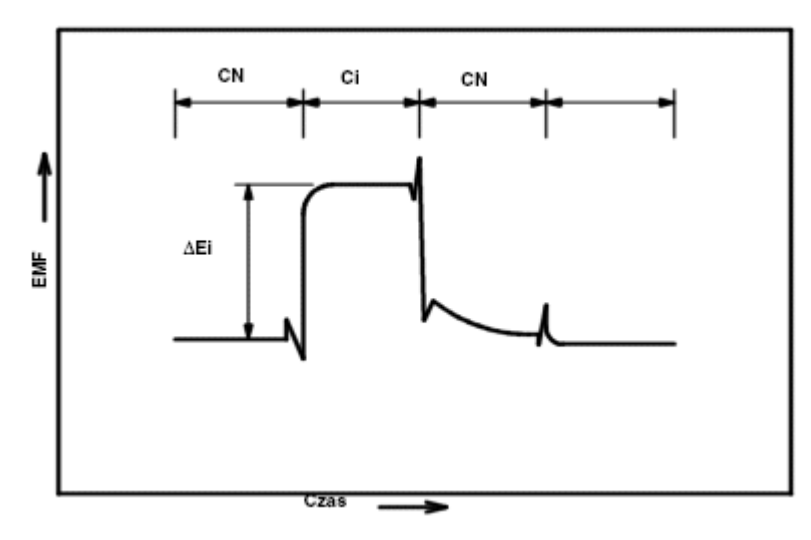

#### *Ilustracja A.8: Krzywa reakcji elektrody (mV) podczas pomiaru próbki*

Gdzie:

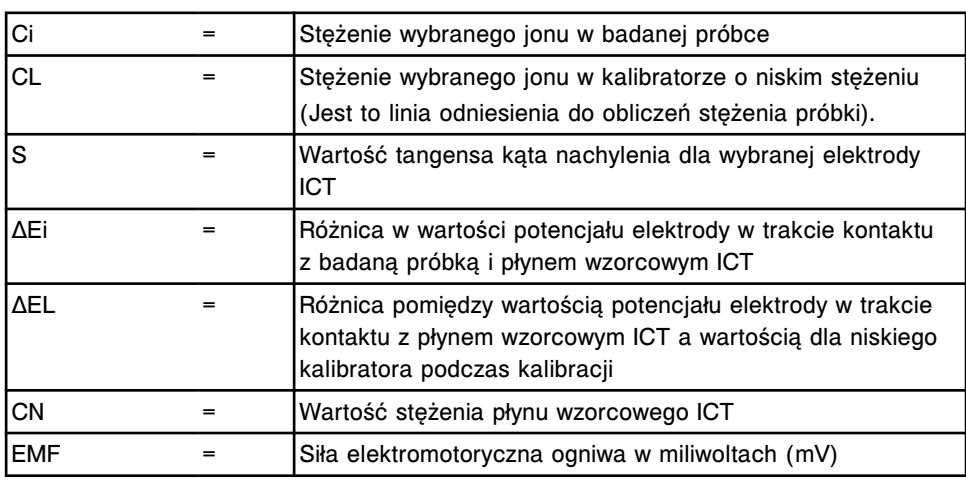

#### **Wskaźnik ICT**

Roztwór wskaźnikowy służy do wyrównywania różnic pomiędzy modułami ICT, odchyleniami w pracy pomiędzy dniami oraz pomiędzy matrycami kalibratorów i próbek pobranych od pacjenta. Roztwór wskaźnikowy oznacza próbkę o znanym stężeniu, która stosowana jest podczas kalibracji analitu ICT. Po wykonaniu kalibracji wyniki pomiarów próbek są automatycznie dopasowywane.

Zmierzone wartości stężeń dopasowywane są przy użyciu poniższego równania:

Conc' = Conc - (Comp' - Comp)

Gdzie:

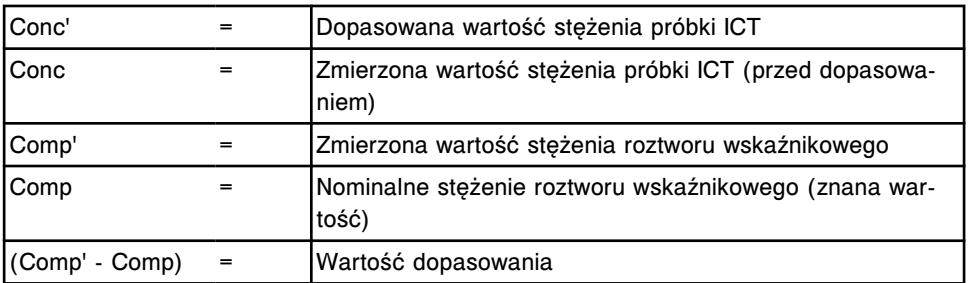

Stężenie roztworu wskaźnikowego dla wybranego analitu obliczane jest z zastosowaniem następującego równania:

Comp' =

$$
CL \times 10^{(\Delta E i - \Delta EL)/S}
$$

**UWAGA:** Jeśli wartość stężenia wskaźnikowego ustawiona jest na 0, wartość wskaźnikowa nie jest wyliczana.

## **Metody redukcji danych** *i* **System**

<span id="page-2398-0"></span>W analizatorze ARCHITECT *i* System dla pomiaru stężenia analitu w badanej próbce stosowana jest technologia CMIA (metoda immunochemiczna z użyciem chemiluminescencji). Metody redukcji danych/kalibracji są bardzo specyficzne dla tej techniki pomiaru.

Metody redukcji danych *i* System obejmują następujące zagadnienia:

- *Metoda od punktu do punktu (i System)*, strona C-13
- *Metoda regresji liniowej (i System)*, strona C-13
- *[Metody 4PLC \(i](#page-2400-0) System)*, strona C-15
- *[Metoda punktu odcięcia reakcji \(i](#page-2402-0) System)*, strona C-17
- *[Metoda referencyjna \(i](#page-2403-0) System)*, strona C-18

### **Metoda od punktu do punktu (***i* **System)**

Metoda redukcji danych i tworzenia krzywej kalibracji od punktu do punktu (Point to point) polega na pomiarze średniej wartości RLU (relatywnych jednostek świecenia) uzyskanych dla każdego z kalibratorów i porównania ich z wartościami stężeń każdego kalibratora w celu utworzenia krzywej kalibracji. Każdą sąsiednią parę punktów łączy się linią prostą, dla której wylicza się tangens kąta nachylenia do osi. Stężenie próbki badanej o nieznanej wartości jest wyliczane na podstawie punktu przecięcia krzywej z odpowiadającej tej próbce wartością RLU.

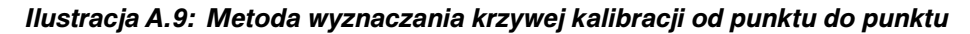

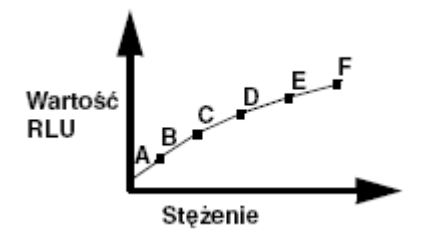

Na przykład, jeśli wartość RLU dla badanej próbki leży pomiędzy wartością RLU odpowiadającą kalibratorowi B i C, stężenie badanej próbki będzie obliczane na podstawie równania:

Stęż. (X) = 
$$
\frac{\text{Stęż. (C)} - \text{Stęż. (B)}}{\text{RLU (C)} - \text{RLU (B)}} x (\text{RLU (X)} - \text{RLU (B)}) + \text{Stęż. (B)}
$$

### **Metoda regresji liniowej (***i* **System)**

W metodzie redukcji danych przy zastosowaniu regresji liniowej (Linear regression) stosuje się liniowe zależności pomiędzy wartościami RLU (relatywnych jednostek świecenia) a stężeniem analitu w próbce (równanie podano poniżej), dla utworzenia krzywej kalibracji:

RLU = punkt przecięcia + tangens kąta nachylenia x stężenie

Punkt przecięcia prostej z osią współrzędnych w tym przypadku jest wartością RLU odpowiadającą stężeniu równemu 0. Wartość tangensa kąta nachylenia prostej do osi stężenia określa, w jakim stopniu wzrasta stężenie, gdy rośnie wartość RLU.

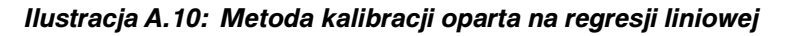

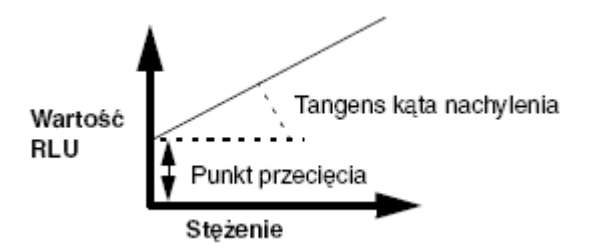

Stężenie badanej próbki jest obliczane na podstawie równania:

Stężenie =  $\frac{RLU - Punkt}{Tangens kąta nachylenia}$ 

Zarówno wartość punktu przeciecia z osią współrzednych, jak i wartość nachylenia krzywej uzyskiwane są na podstawie kalibracji. Parametry krzywej są wyznaczane metodą średniokwadratową, tzn. tak aby suma kwadratów różnic obserwowanych wartości kalibracji i obliczonych z prostej regresji była najmniejsza, zgodnie z następującymi regułami:

$$
\text{Punkt przecięcia} = \frac{S_{xx} \times \ S_{y} - S_{x} \times \ S_{xy}}{\Delta}
$$

Tangens kąta nachylenia =  $\frac{S \times S_{xy} - S_x \times S_y}{\Delta}$ 

$$
\Delta = \ S \times \ S_{xx} - {S_x}^2
$$

<span id="page-2400-0"></span>
$$
S = \sum \frac{1}{\sigma_i^2}
$$
  

$$
S_x = \sum \frac{x_i}{\sigma_i^2}
$$
  

$$
S_y = \sum \frac{y_i}{\sigma_i^2}
$$
  

$$
S_{xx} = \sum \frac{x_i^2}{\sigma_i^2}
$$
  

$$
S_{xy} = \sum \frac{x_i \times y_i}{\sigma_i^2}
$$

Gdzie:

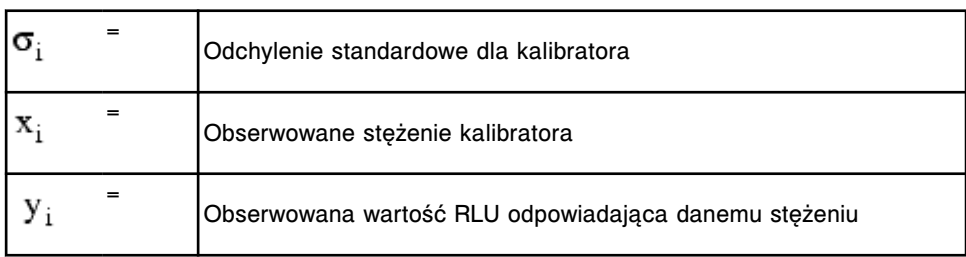

## **Metody 4PLC (***i* **System)**

Metody 4PLC (czteroparametrowa aproksymacja krzywą logistyczną lub czteroparametrowa logistyczna krzywa kalibracji) redukcji danych wykorzystują różnice pomiędzy przewidywaną a obserwowaną wartością stężenia lub sygnału kalibratorów do skonstruowania krzywej kalibracji.

4PLC oblicza się następująco:

$$
RLU = P1 + \frac{P2}{P3 + Ste2enie^{P4}}
$$

Cztery parametry (P1 do P4) mają wpływ na kształt krzywej. W zależności od otrzymanych danych przebieg krzywej w modelu 4PLC może mieć kształt litery S lub nie posiadać drugiego zakrzywienia.

Wymienione cztery parametry są używane następująco:

Oznacza wartość sygnału przy stężeniu nieskończenie wielkim

 $P_1$ 

Oznacza maksymalny, teoretyczny zakres wartości RLU dla stężeń od zera do nieskończoności

 $\label{eq:11} \mathbf{x}_{50} \hspace{2mm} = \hspace{2mm} \mathbf{P}_3^{\left(\tfrac{1}{\mathbf{P}_4}\right)}$ 

 $\frac{P_2}{P_3}$ 

 $P_4$ 

Oznacza stężenie, które daje sygnał znajdujący się pomiędzy najwyższą i najniższą możliwą wartością sygnału

Określa, czy krzywa ma kształt litery S. Kształt litery S występuje, gdy spełniony jest warunek P4>1.

Te parametry wylicza się w taki sposób, aby wybrać taką krzywą, która najmniej różni się od obserwacji w sensie błędu średniokwadratowego.

Steżenie = 
$$
\left(\frac{P2}{RLU - P1} - P3\right)^{\frac{1}{P4}}
$$

Istnieją dwa rodzaje metod aproksymacji krzywymi 4PLC:

- *Metoda 4PLC z minimalizacją średniokwadratową względem osi x (ważona względem x) (i System)*, strona C-16
- *Metoda 4PLC z minimalizacją średniokwadratową względem osi y (ważona względem y) (i System)*, strona C-16

#### **Metoda 4PLC z minimalizacją średniokwadratową względem osi x (ważona względem x) (***i* **System)**

Metoda 4PLC (czteroparametrowa metoda aproksymacji krzywą logistyczną) z minimalizacją średniokwadratową względem osi x redukcji danych minimalizuje różnice pomiędzy przewidywanymi a obserwowanymi wartościami stężeń dla poszczególnych kalibratorów w celu wygenerowania krzywej kalibracji. Cztery parametry oblicza się w wyniku minimalizacji następującego wyrażenia:

$$
\sum \left[ \frac{x_i - \overline{x}_i}{\sigma_i} \right]^2
$$

Gdzie:

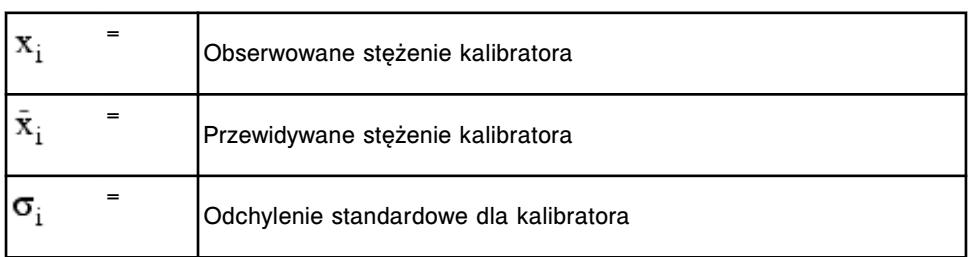

#### **Metoda 4PLC z minimalizacją średniokwadratową względem osi y (ważona względem y) (***i* **System)**

Metoda 4PLC (czteroparametrowa metoda aproksymacji krzywą logistyczną) z minimalizacją średniokwadratową względem osi y redukcji danych minimalizuje <span id="page-2402-0"></span>różnice pomiędzy przewidywanymi a obserwowanymi wartościami sygnałów dla poszczególnych kalibratorów w celu wygenerowania krzywej kalibracji. Cztery parametry oblicza się w wyniku minimalizacji następującego wyrażenia:

$$
\sum\,\left(\frac{y_i-\bar{y_i}}{\sigma_i}\right)^{\!2}
$$

Gdzie:

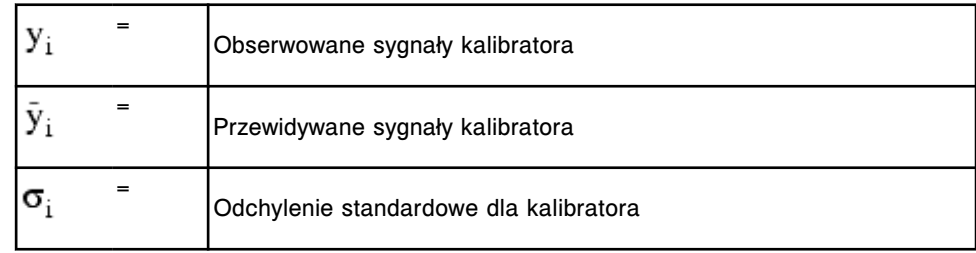

### **Metoda punktu odcięcia reakcji (***i* **System)**

Metoda redukcji danych z użyciem punktu odcięcia reakcji (Cutoff assay data reduction) korzysta z jednego lub dwóch punktów kalibracji dla wyznaczenia granicy, to znaczy punktu, w którym reaktywne i niereaktywne próbki przestają się różnić. Wzór obliczający ten graniczny punkt może używać operacji dodawania, odejmowania i mnożenia i mogą występować w tym wzorze pewne stałe. Gdy tylko punkt graniczny jest wyznaczony, wartość nieznanej próbki RLU dzieli się przez wartość tej granicy w celu wyznaczenia stosunku granicznego (indeksu).

Dla uzyskania dalszych informacji, patrz:

- *Metoda jednopunktowa dla badań jakościowych (wzór na indeks) (i System)*, strona C-17
- *Metoda dwupunktowa dla badań jakościowych (wzór na indeks) (i System)*, strona C-17

#### **Metoda jednopunktowa dla badań jakościowych (wzór na indeks) (***i* **System)**

Metoda jednopunktowa redukcji danych dla badań jakościowych wykorzystuje wartość jednego kalibratora we wzorze na indeks. W zależności od wzoru na punkt graniczny, kalibrator może być albo reaktywny albo niereaktywny w danym typie badania.

Poniższy przykład ilustruje sposób obliczeń jednopunktowej granicy, gdzie a i b są wartościami stałymi, specyficznymi dla określonej reakcji:

wartość odcięcia (Cutoff) = a x sygnał kalibratora + b

#### **Metoda dwupunktowa dla badań jakościowych (wzór na indeks) (***i* **System)**

Metoda dwupunktowa redukcji danych dla badań jakościowych wykorzystuje wartości dwóch kalibratorów we wzorze na indeks. W zależności od wzoru na wartość odcięcia kalibratory dla reakcji mogą być:

- <span id="page-2403-0"></span>• obydwa reaktywne,
- obydwa niereaktywne,
- jeden reaktywny, a drugi niereaktywny.

Poniższy przykład ilustruje sposób obliczeń dwupunktowej granicy, gdzie a i b są wartościami stałymi, specyficznymi dla określonej reakcji:

wartość odcięcia (Cutoff) = a x sygnał kalibratora 1 + sygnał kalibratora 2 - b

## **Metoda referencyjna (***i* **System)**

W referencyjnej metodzie redukcji danych do obliczenia wyniku wykorzystuje się krzywą kalibracyjną wygenerowaną w innym oznaczeniu (referencyjnym). Stosuje się ją, gdy w dwu lub więcej typach badań używane są identyczne odczynniki. Referencyjną reakcję opisuje się za pomocą zbioru parametrów tej reakcji.

## <span id="page-2404-0"></span>**Metody dopasowania krzywej -** *i* **System**

Metody dopasowania krzywej (Adjustment) do przeprowadzenia kalibracji oznaczenia pozwalają użyć tylko dwóch kalibratorów zamiast sześciu. Wymienione dwa kalibratory służą do dopasowania głównej krzywej kalibracji ("master") zapamiętanej w kodzie paskowym odczynnika dla uzyskania aktualnych wartości RLU zmierzonych przez system.

Analizator ARCHITECT *i* System oferuje następujące metody dopasowania krzywej kalibracji:

- *Technika z zastosowaniem współczynników (i System)*, strona C-19
- *[Metoda transformacji liniowej \(i](#page-2405-0) System)*, strona C-20
- *[Metoda parametryczna \(i](#page-2405-0) System)*, strona C-20
- *[Metoda kształtu krzywej \(i](#page-2406-0) System)*, strona C-21

### **Technika z zastosowaniem współczynników (***i* **System)**

W tej metodzie dopasowania krzywej kalibracji (Ratio technique adjustment) porównuje się wartości RLU kalibratora z odpowiednimi wartościami kalibratorów z zapamiętanej krzywej kalibracji "master". Technika ta stosowana jest, gdy dolny koniec krzywej posiada odmienną charakterystykę od reszty krzywej, lecz ogólnie zachowanie krzywej jest wciąż proporcjonalne i liniowe.

Współczynniki są wyliczane w oparciu o wartości kalibratora 1 i kalibratora 2 zgodnie ze wzorami:

Współczynnik<sub>1</sub> =  $\frac{\text{Kalibration}_{1}}{\text{Master}_{1}}$ 

Gdzie:

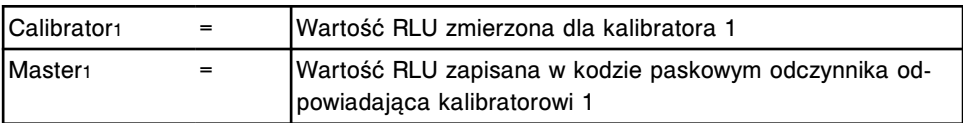

Współczynnik<sub>2</sub> =  $\frac{\text{Kalibration}_2}{\text{Master}_2}$ 

Gdzie:

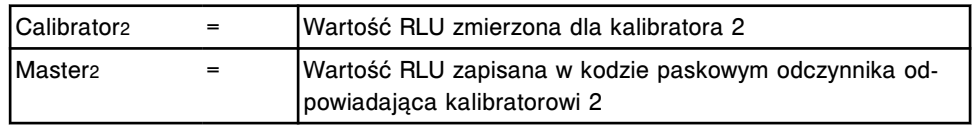

Stosowane są dwa typy technik z zastosowaniem współczynników: A i AB, w zależności od tego, który poziom kalibratora "master" jest mnożony przez współczynnik 1, a który przez współczynnik 2.

Technika z użyciem współczynnika A tworzy oszacowanie wartości RLU poprzez przemnożenie ich przez wartości RLU zapamiętane w kodzie paskowym odczynnika:

- <span id="page-2405-0"></span>• kalibrator A przez współczynnik 1,
- kalibratory B do F przez współczynnik 2.

Technika z użyciem współczynnika AB tworzy oszacowanie wartości RLU poprzez przemnożenie ich przez wartości RLU zapamiętane w kodzie paskowym odczynnika:

- kalibratory A i B przez współczynnik 1,
- kalibratory C do F przez współczynnik 2.

Wyliczone w ten sposób wartości RLU są użyte do utworzenia krzywej kalibracji.

### **Metoda transformacji liniowej (***i* **System)**

Metoda modyfikacji krzywej transformacją liniową (Linear transformation adjustment) zakłada istnienie liniowej zależności pomiędzy wartościami RLU dla kalibratora wygenerowanymi przez system a informacją zawartą o kalibracji typu "master" zapamiętaną w kodzie paskowym odczynnika.

Poniżej przedstawiono równania obliczeń liniowej zależności tangensa kąta nachylenia krzywej i punktu przecięcia z osią współrzędnych opartą o wartości RLU dla kalibratora 1 i kalibratora 2 obliczane przez system oraz towarzyszące im wartości zapisane w kodzie paskowym odczynnika.

Nachylenie krzywej jest obliczane na podstawie wzoru:

Tangens kąta nachylenia =  $\frac{\text{Kalibrator}_2 - \text{Kalibrator}_1}{\text{Master}_2 - \text{Master}_1}$ 

Wartość przecięcia z osią współrzędnych jest obliczana na podstawie wzoru:

$$
\text{Punkt przecięcia} = \text{ Kalibrator}_1 - \left(\text{Master}_1 \times \frac{\text{Kalibrator}_2 - \text{Kalibrator}_1}{\text{Master}_2 - \text{Master}_1}\right)
$$

Wartości RLU dla 6 kalibratorów zawarte w zapisanej kalibracji typu "master" mogą być oszacowane następująco:

Kalibrator<sub>i</sub> = Master<sub>i</sub>x Tangens kąta nachylenia + Punkt przecięcia

Wyliczone oszacowania wartości RLU dla sześciu kalibratorów są wtedy użyte do utworzenia krzywej kalibracji, korzystając z odpowiedniego modelu krzywej kalibracji.

### **Metoda parametryczna (***i* **System)**

W metodzie parametrycznej (Parameter adjustment) do dopasowania krzywej kalibracji wykorzystuje się wartości RLU zapisane w kodzie paskowym odczynnika dla kalibratorów od A do F w celu wyznaczenia 4PLC (czteroparametrowej krzywej logistycznej) z kalibracji "master". Zmienione wartości kalibratora 1 i kalibratora 2 są wykorzystywane do stworzenia zmodyfikowanej krzywej kalibracji opartej na tych parametrach.

Poniższe równanie jest stosowane do wyliczenia błędu średniokwadratowego dla krzywej kalibracji zmodyfikowanej metodą parametryczną:

<span id="page-2406-0"></span>
$$
\sum \left(\frac{\overline{P_j}-P_j}{\sigma_j}\right)^{\!2} + \sum \left(\frac{\overline{y_i}-y_j}{\sigma_i}\right)^{\!2}
$$

Gdzie:

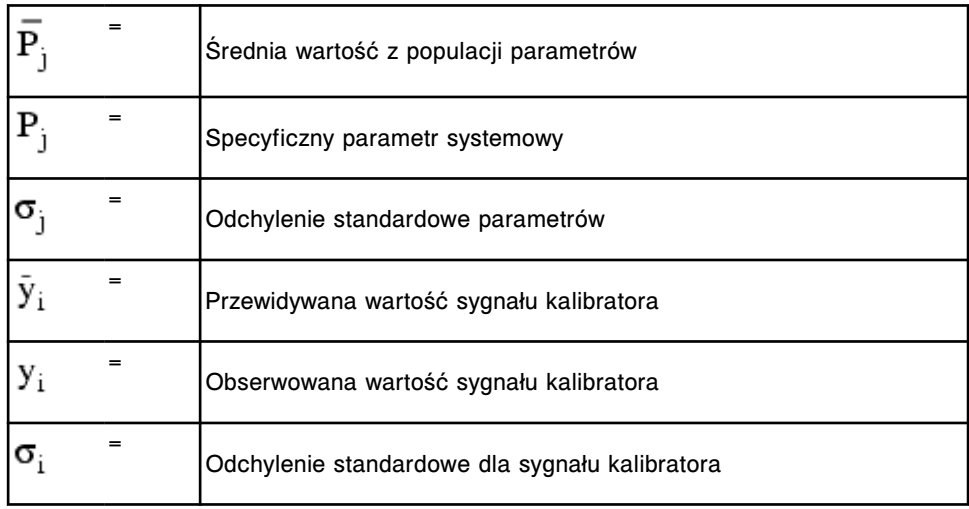

## **Metoda kształtu krzywej (***i* **System)**

W metodzie kształtu krzywej (Curve shape adjustment) do dopasowania krzywej kalibracji wykorzystuje się wartości RLU zapisane w kodzie paskowym odczynnika dla kalibratorów od A do F w celu wyznaczenia 4PLC (czteroparametrowej krzywej logistycznej) z parametrów kalibracji "master". Zmienione wartości kalibratora 1 i kalibratora 2 są wykorzystywane do stworzenia zmodyfikowanej krzywej kalibracji opartej na kształcie krzywej.

Poniższe równanie jest stosowane do wyliczenia błędu średniokwadratowego dla krzywej kalibracji zmodyfikowanej metodą kształtu krzywej:

$$
\sum \, \left(\frac{\overline{S}_j - S_j}{\sigma_j}\right)^2 + \sum \, \left(\frac{\overline{Y}_i - Y_j}{\sigma_i}\right)^2
$$

Gdzie:

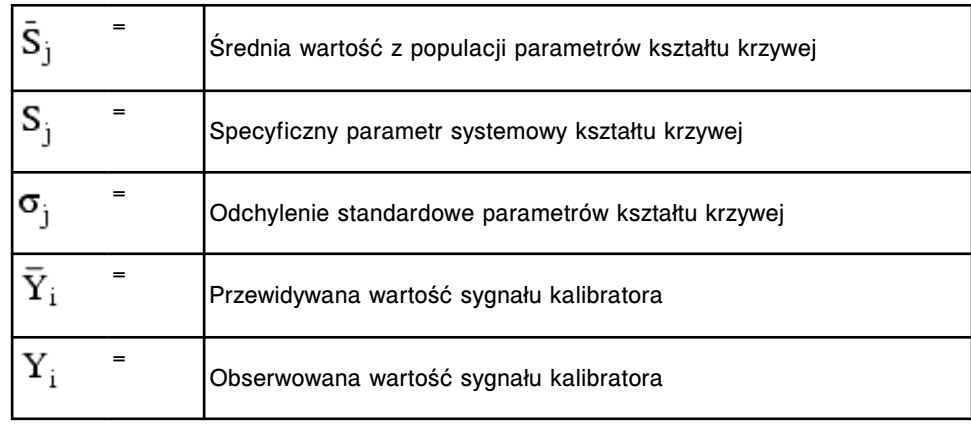

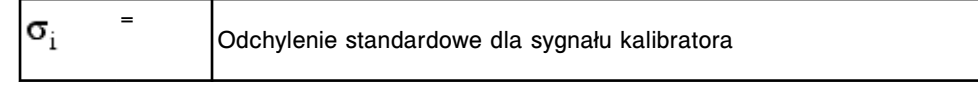

## **Wstęp**

Numery katalogowe są to niepowtarzalne numery identyfikacyjne stosowane przy zamawianiu produktów. Podane numery zamieszczono jedynie w celach pomocniczych i mogą ulegać zmianom. W celu otrzymania aktualnego wykazu numerów katalogowych prosimy o kontakt z przedstawicielem firmy Abbott.

Numery katalogowe obejmują:

- *[Numery katalogowe materiałów eksploatacyjnych \(c System\)](#page-2409-0)*, strona D-2
- *[Numery katalogowe materiałów eksploatacyjnych \(i System\)](#page-2410-0)*, strona D-3
- *[Numery katalogowe zestawów akcesoriów \(c4000\)](#page-2411-0)*, strona D-4
- *[Numery katalogowe zestawów akcesoriów \(c8000\)](#page-2414-0)*, strona D-7
- *[Numery katalogowe zestawów akcesoriów \(c16000\)](#page-2417-0)*, strona D-10
- *[Numery katalogowe zestawu akcesoriów \(i System\)](#page-2420-0)*, strona D-13
- *[Numery katalogowe dodatkowych akcesoriów](#page-2423-0)*, strona D-16
- *[Numery katalogowe nośników elektronicznych](#page-2425-0)*, strona D-18
- *[Numery katalogowe podzespołów jednostki sterującej \(SCC\)](#page-2427-0)*, strona D-20

# <span id="page-2409-0"></span>**Numery katalogowe materiałów eksploatacyjnych (***c* **System)**

Materiały eksploatacyjne są to materiały wymienne niezbędne do przeprowadzania oznaczeń przy użyciu analizatora ARCHITECT *c* System. W celu złożenia zamówienia na poniższe materiały eksploatacyjne skontaktuj się z przedstawicielem firmy Abbott.

#### *Materiały eksploatacyjne dla analizatora ARCHITECT c System*

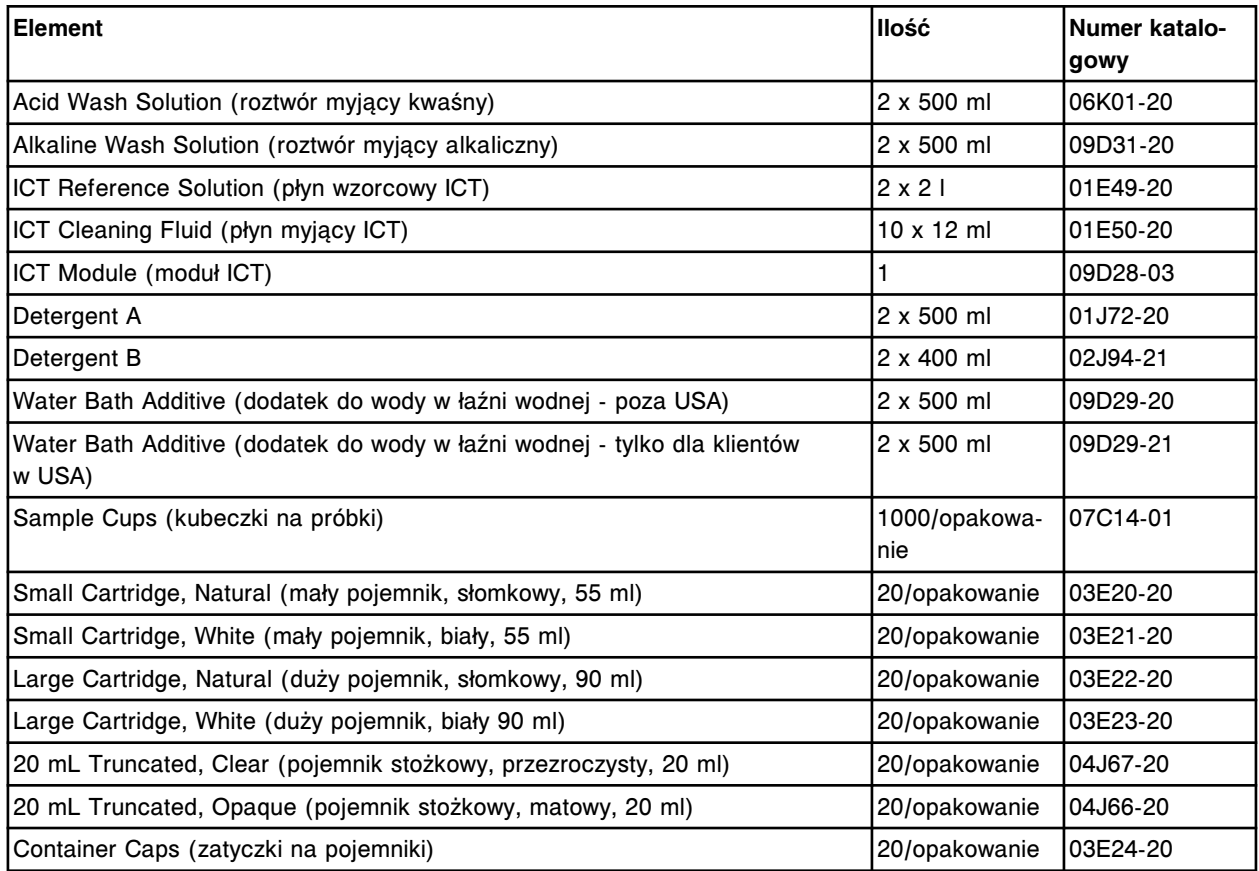

# <span id="page-2410-0"></span>**Numery katalogowe materiałów eksploatacyjnych (***i* **System)**

Materiały eksploatacyjne są to materiały wymienne niezbędne do przeprowadzania oznaczeń przy użyciu analizatora ARCHITECT *i* System. W celu złożenia zamówienia na poniższe materiały eksploatacyjne skontaktuj się z przedstawicielem firmy Abbott.

#### *Materiały eksploatacyjne stosowane w analizatorze ARCHITECT i System*

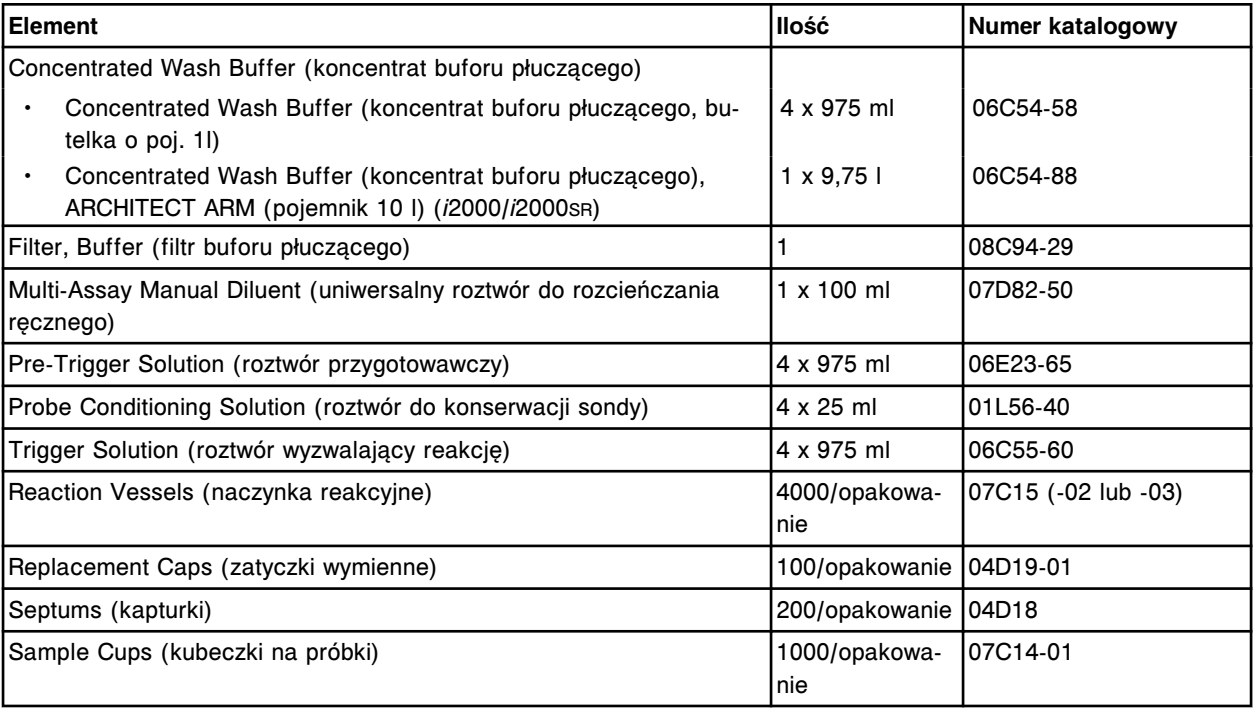

## <span id="page-2411-0"></span>**Numery katalogowe zestawów akcesoriów (***c***4000)**

Dostępne są trzy zestawy akcesoriów przeznaczonych do użytku z analizatorem ARCHITECT *c*4000:

- *Zestaw Accessory kit nr 1 (c4000) nr kat. 02P68-02*, strona D-4 zawiera akcesoria stosowane do instalacji systemu, wykonywania procedur konserwacyjnych i usuwania usterek oraz niektóre części zamienne służące do wymiany elementów, zgodnie z potrzebami.
- *[Zestaw Accessory kit nr 2 \(c4000\) nr kat. 02P73-02](#page-2412-0)*, strona D-5 zawiera niektóre akcesoria stosowane podczas instalacji systemu oraz dwa narzędzia do kalibracji stosowane przy niektórych procedurach konserwacyjnych.
- *[Zestaw akcesoriów do konserwacji przez użytkownika \(c4000\) nr kat.](#page-2413-0) [02P69-01](#page-2413-0)*, strona D-6 - zawiera wszystkie akcesoria wymagane do wykonania czynności konserwacyjnych zaplanowanych na jeden rok.

Zestawy akcesoriów zamawia przedstawiciel firmy Abbott. W celu złożenia zamówienia na poszczególne akcesoria, skontaktuj się z przedstawicielem firmy Abbott.

W przypadku innych akcesoriów, jak statywy na próbki oraz segmenty z kuwetami, patrz *[Numery katalogowe dodatkowych akcesoriów](#page-2423-0)*, strona D-16.

#### *Zestaw Accessory kit nr 1 (c4000) - nr kat. 02P68-02*

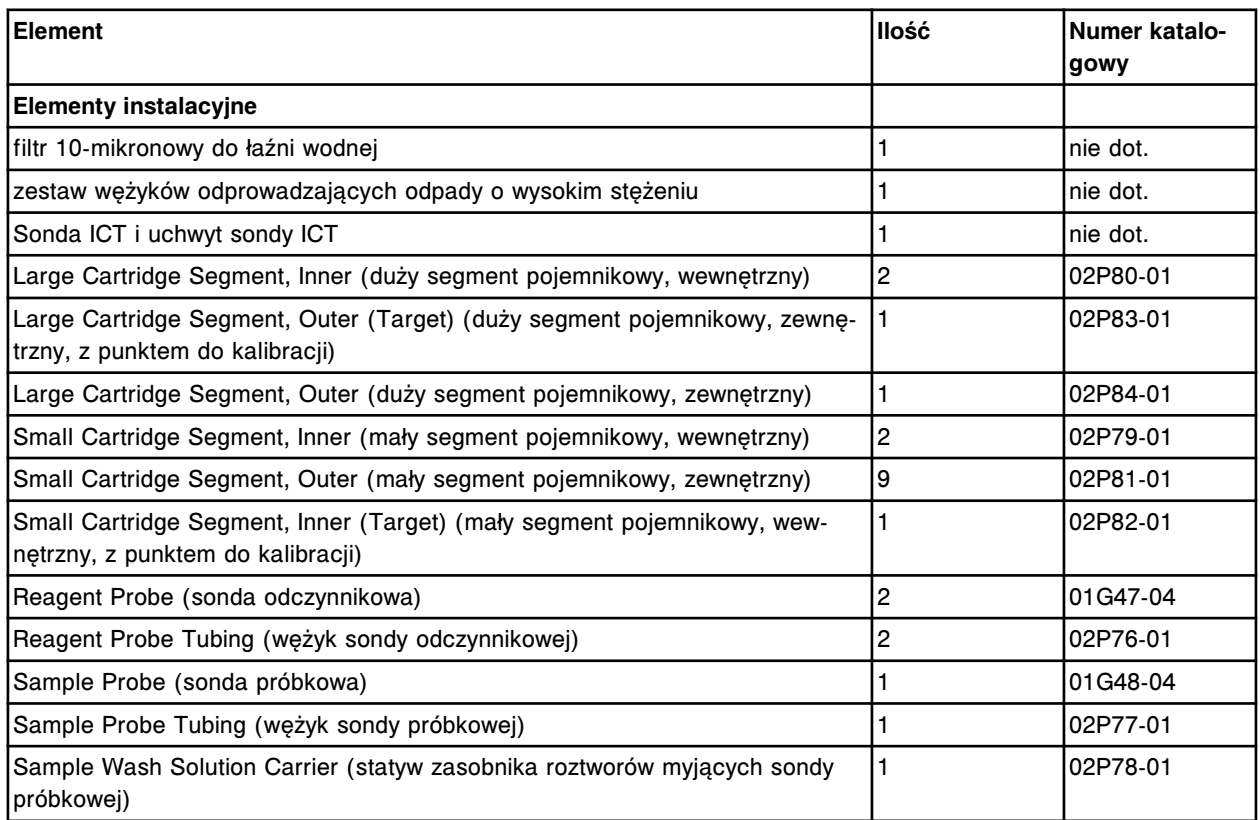
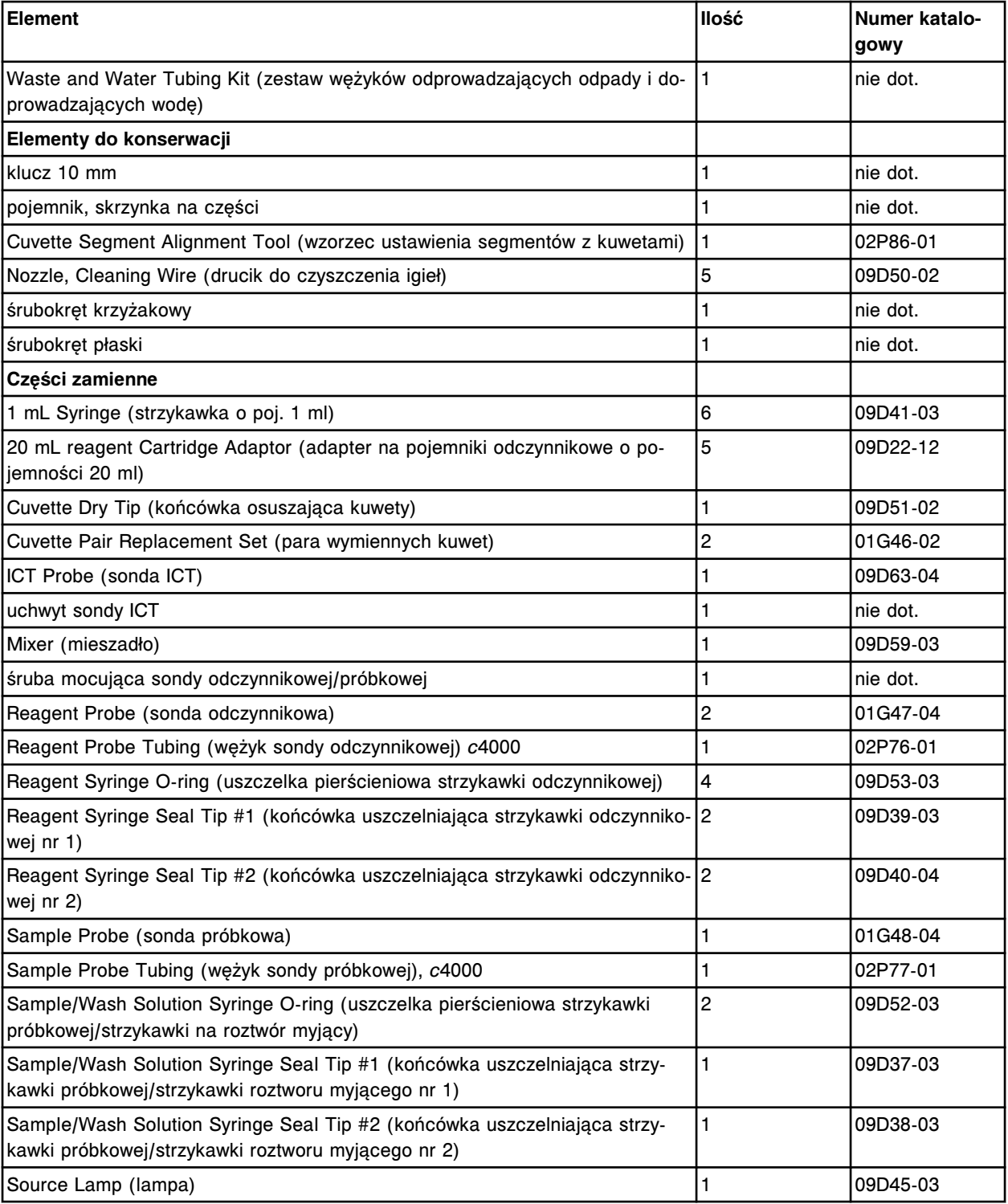

# *Zestaw Accessory kit nr 2 (c4000) - nr kat. 02P73-02*

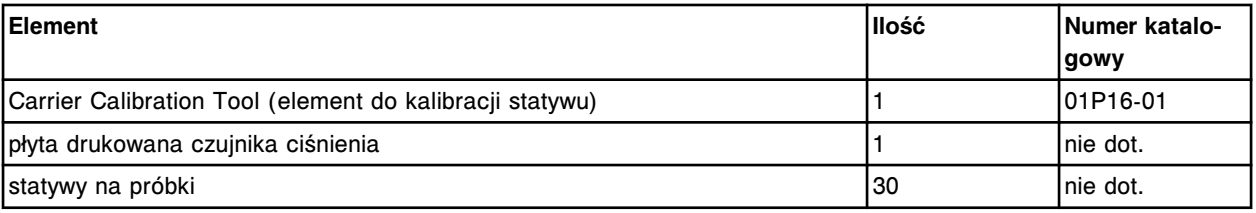

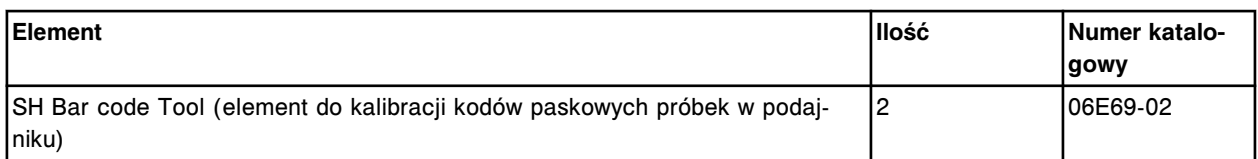

## *Zestaw akcesoriów do konserwacji przez użytkownika (c4000) - nr kat. 02P69-01*

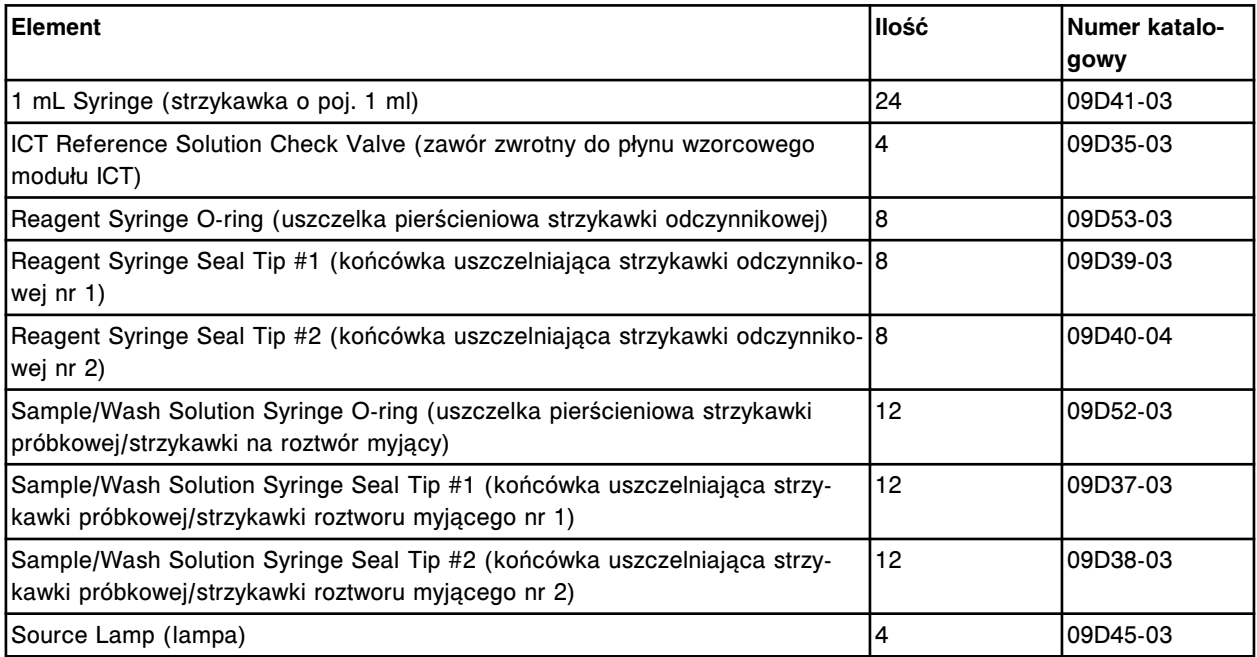

# **Numery katalogowe zestawów akcesoriów (***c***8000)**

Dostępne są trzy zestawy akcesoriów przeznaczonych do użytku z analizatorem ARCHITECT *c*8000:

- *Zestaw Accessory kit nr 1 (c8000) nr kat. 01G09-03*, strona D-7 zawiera akcesoria stosowane do instalacji systemu, wykonywania procedur konserwacyjnych i usuwania usterek oraz niektóre części zamienne służące do wymiany elementów, zgodnie z potrzebami.
- *[Zestaw akcesoriów nr 2 \(c8000 oraz c16000\) nr kat. 02K10-01](#page-2416-0)*, strona D-9 - zawiera niektóre materiały eksploatacyjne stosowane podczas instalacji systemu oraz wykonywania wszelkich analiz walidacyjnych oraz dwa narzędzia do kalibracji stosowane przy niektórych procedurach konserwacyjnych.
- *[Zestaw akcesoriów do konserwacji przez użytkownika \(c8000\) nr kat.](#page-2416-0) [02J53-01](#page-2416-0)*, strona D-9 - zawiera wszystkie akcesoria wymagane do wykonania czynności konserwacyjnych zaplanowanych na jeden rok.

Zestawy akcesoriów zamawia przedstawiciel firmy Abbott. W celu złożenia zamówienia na poszczególne akcesoria, skontaktuj się z przedstawicielem firmy Abbott.

W przypadku innych akcesoriów, jak np. statywy próbek, tace na statywy i segmenty z kuwetami, patrz *[Numery katalogowe dodatkowych akcesoriów](#page-2423-0)*, strona D-16.

### *Zestaw Accessory kit nr 1 (c8000) - nr kat. 01G09-03*

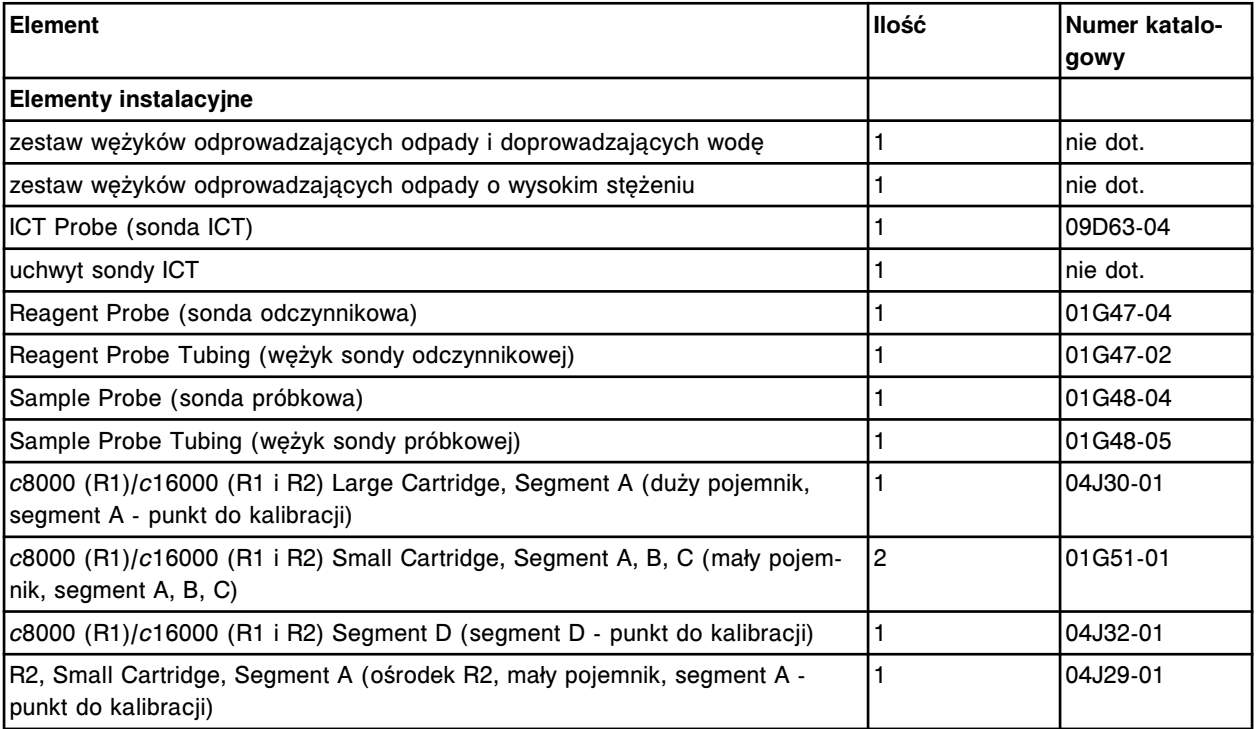

# **Numery katalogowe** Numery katalogowe zestawów akcesoriów (c8000) **Załącznik D** Załącznik D

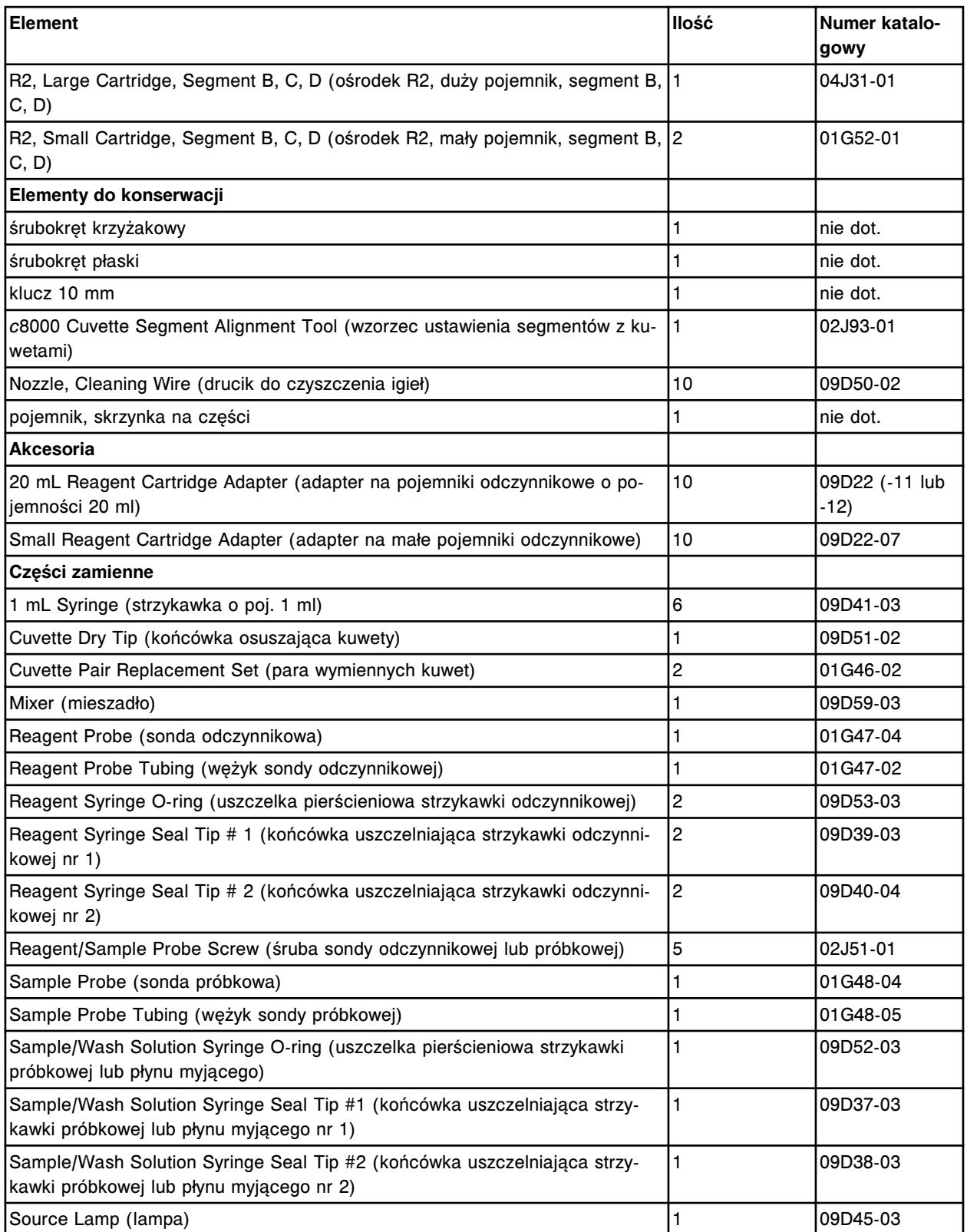

### <span id="page-2416-0"></span>*Zestaw akcesoriów nr 2 (c8000 oraz c16000) - nr kat. 02K10-01*

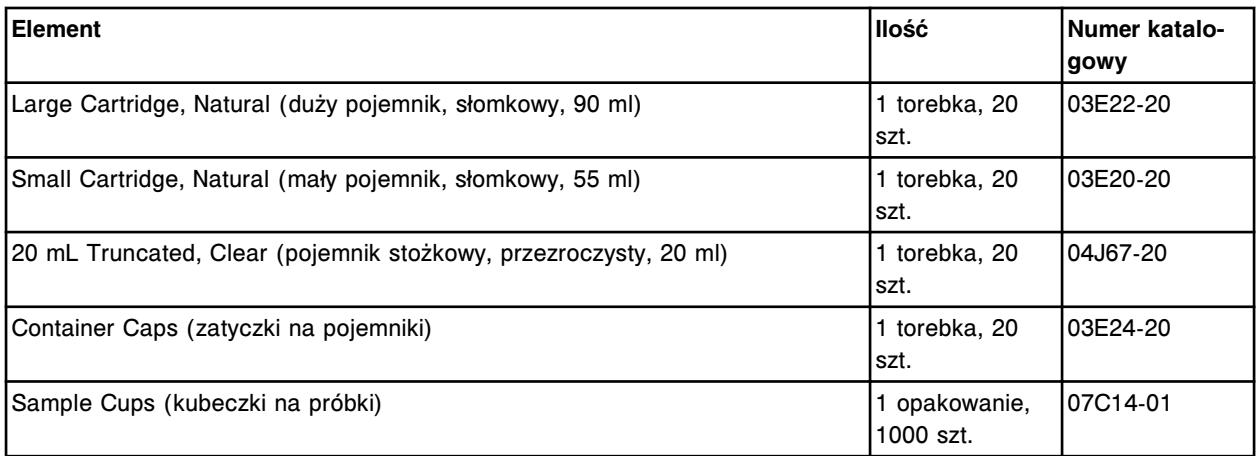

# *Zestaw akcesoriów do konserwacji przez użytkownika (c8000) - nr kat. 02J53-01*

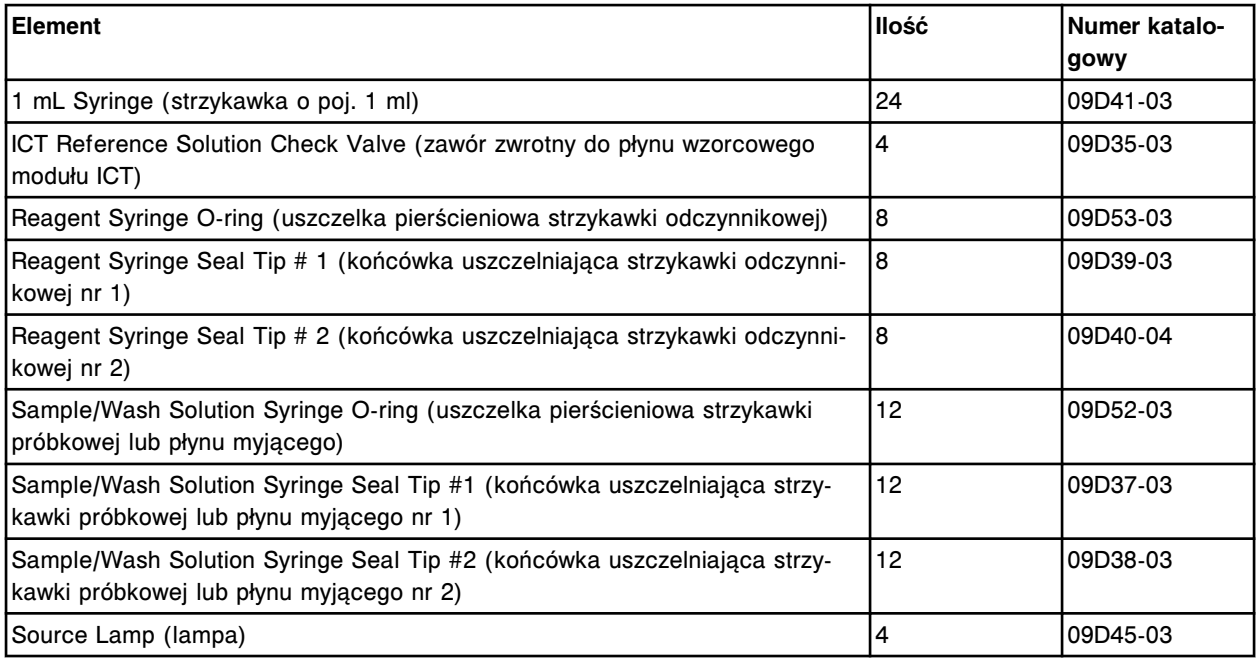

# **Numery katalogowe zestawów akcesoriów (***c***16000)**

Dostępne są trzy zestawy akcesoriów przeznaczonych do użytku z analizatorem ARCHITECT *c*16000:

- *Zestaw Accessory kit nr 1 (c16000) nr kat. 08L71-03*, strona D-10 zawiera akcesoria stosowane do instalacji systemu, wykonywania procedur konserwacyjnych i usuwania usterek oraz niektóre części zamienne służące do wymiany elementów, zgodnie z potrzebami.
- *[Zestaw akcesoriów nr 2 \(c8000 oraz c16000\) nr kat. 02K10-01](#page-2419-0)*, strona D-12 - zawiera niektóre materiały eksploatacyjne stosowane podczas instalacji systemu oraz wykonywania wszelkich analiz walidacyjnych oraz dwa narzędzia do kalibracji stosowane przy niektórych procedurach konserwacyjnych.
- *[Zestaw akcesoriów do konserwacji przez użytkownika \(c16000\) nr kat.](#page-2419-0) [08L72-01](#page-2419-0)*, strona D-12 - zawiera wszystkie akcesoria wymagane do wykonania czynności konserwacyjnych zaplanowanych na jeden rok.

Zestawy akcesoriów zamawia przedstawiciel firmy Abbott. W celu złożenia zamówienia na poszczególne akcesoria, skontaktuj się z przedstawicielem firmy Abbott.

W przypadku innych akcesoriów, jak np. statywy próbek, tace na statywy i segmenty z kuwetami, patrz *[Numery katalogowe dodatkowych akcesoriów](#page-2423-0)*, strona D-16.

| <b>Element</b>                                                                                             | llość | Numer katalo-<br>gowy |
|----------------------------------------------------------------------------------------------------|-------|-----------------------|
| <b>Elementy instalacyjne</b>                                                                               |       |                       |
| zestaw wężyków odprowadzających odpady i doprowadzających wodę                                             |       | nie dot.              |
| zestaw wężyków odprowadzających odpady o wysokim stężeniu                                                  |       | nie dot.              |
| ICT Probe (sonda ICT)                                                                                      |       | 09D63-04              |
| uchwyt sondy ICT                                                                                           |       | nie dot.              |
| Reagent Probe (sonda odczynnikowa) - R1A/R2B (L)                                                           |       | 09D48-03              |
| Reagent Probe (sonda odczynnikowa) - R1B/R2A (r)                                                           |       | 09D49-03              |
| Tubing, Joint to R Probe, R1 & 2A (weżyk, uszczelka do sondy)                                              | 2     | 09D48-05              |
| Tubing, Joint to R Probe, R1 & 2B (wężyk, uszczelka do sondy)                                              | 2     | 09D49-05              |
| Sample Probe (sonda próbkowa)                                                                              |       | 01G48-04              |
| Sample Probe Tubing (wężyk sondy próbkowej)                                                                |       | 01G48-05              |
| c8000 (R1)/c16000 (R1 i R2) Large Cartridge, Segment A (duży pojemnik,<br>segment A - punkt do kalibracji) | 2     | 04J30-01              |
| $c8000$ (R1)/ $c16000$ (R1 i R2) Large Cartridge, Segment A, B, C (duży pojem-<br>nik, segment A, B, C)    | 4     | 04J33-01              |

*Zestaw Accessory kit nr 1 (c16000) - nr kat. 08L71-03*

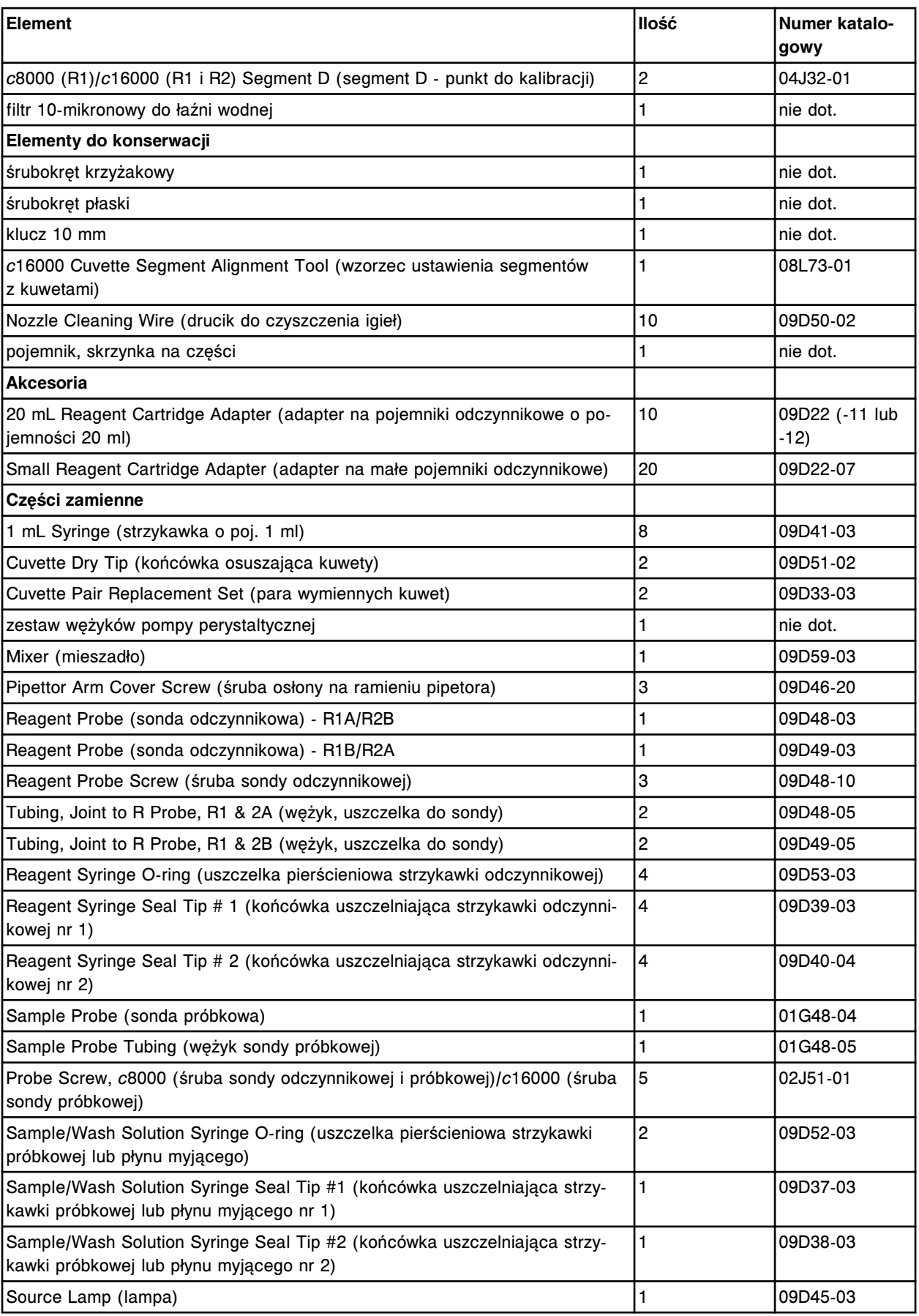

# <span id="page-2419-0"></span>*Zestaw akcesoriów nr 2 (c8000 oraz c16000) - nr kat. 02K10-01*

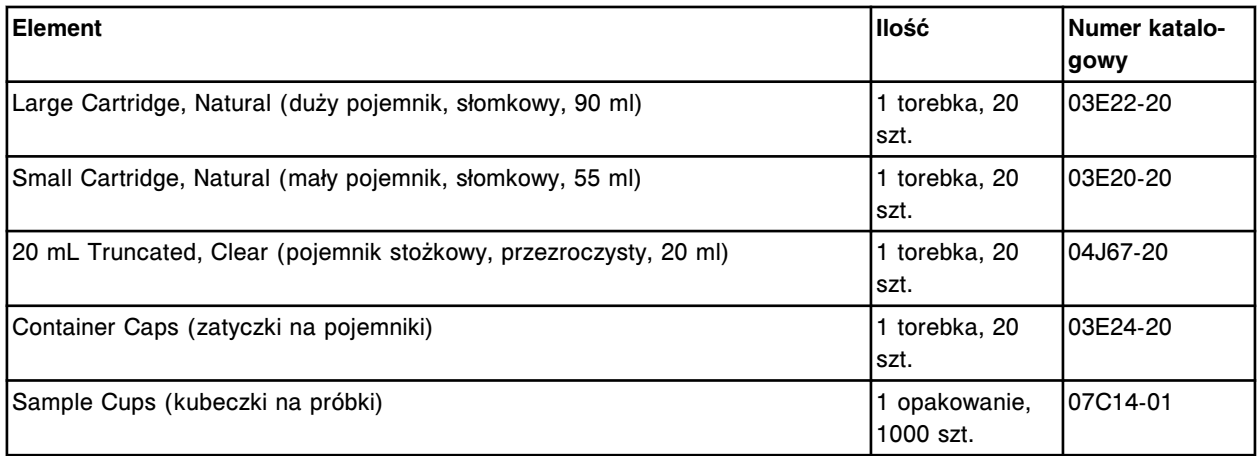

## *Zestaw akcesoriów do konserwacji przez użytkownika (c16000) - nr kat. 08L72-01*

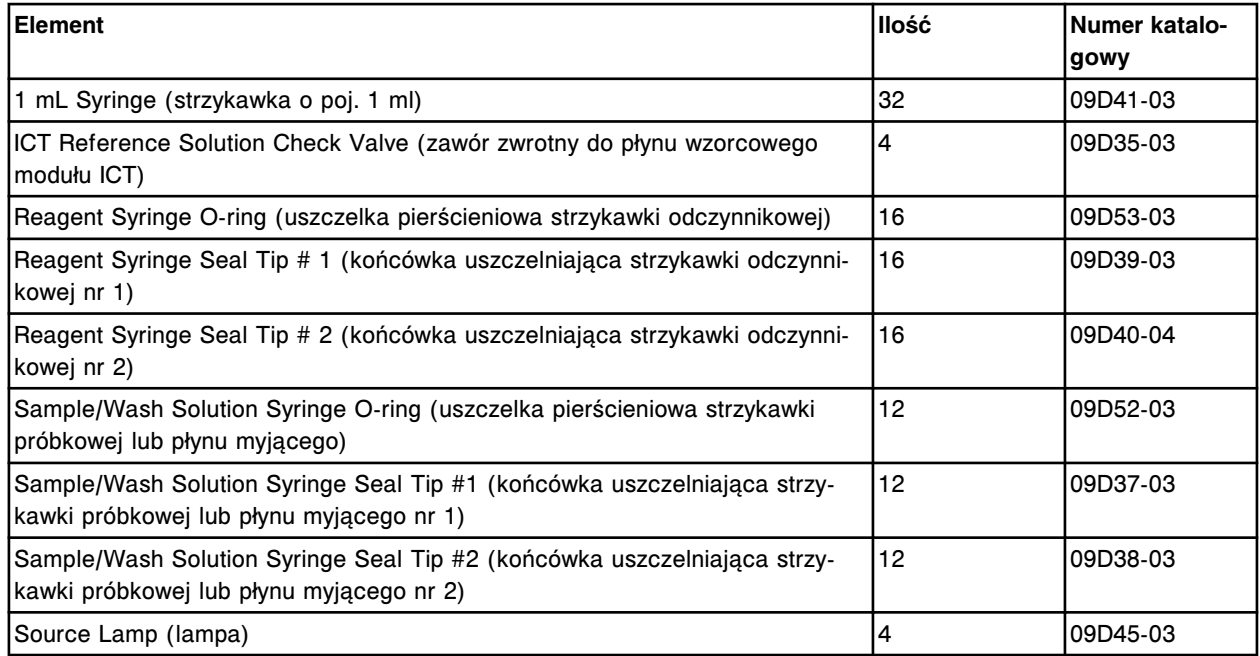

# **Numery katalogowe zestawu akcesoriów (***i* **System)**

Zestaw akcesoriów do analizatora ARCHITECT *i* System zawiera akcesoria stosowane do instalacji systemu, wykonywania procedur konserwacyjnych oraz wykrywania i usuwania usterek oraz niektóre części zamienne służące do wymiany komponentów, zgodnie z potrzebami. Zestawy akcesoriów zamawia przedstawiciel firmy Abbott. W celu złożenia zamówienia na poszczególne akcesoria skontaktuj się z przedstawicielem firmy Abbott.

W przypadku innych akcesoriów, jak np. termometru zewnętrznego, statywów próbek i tac na statywy, patrz *[Numery katalogowe dodatkowych akcesoriów](#page-2423-0)*, strona D-16.

## *Zestawy akcesoriów ARCHITECT i System - nr kat. 08C94-30 (i2000), nr kat. 03M77-10 (i2000SR) oraz nr kat. 01L87-03 (i1000SR)*

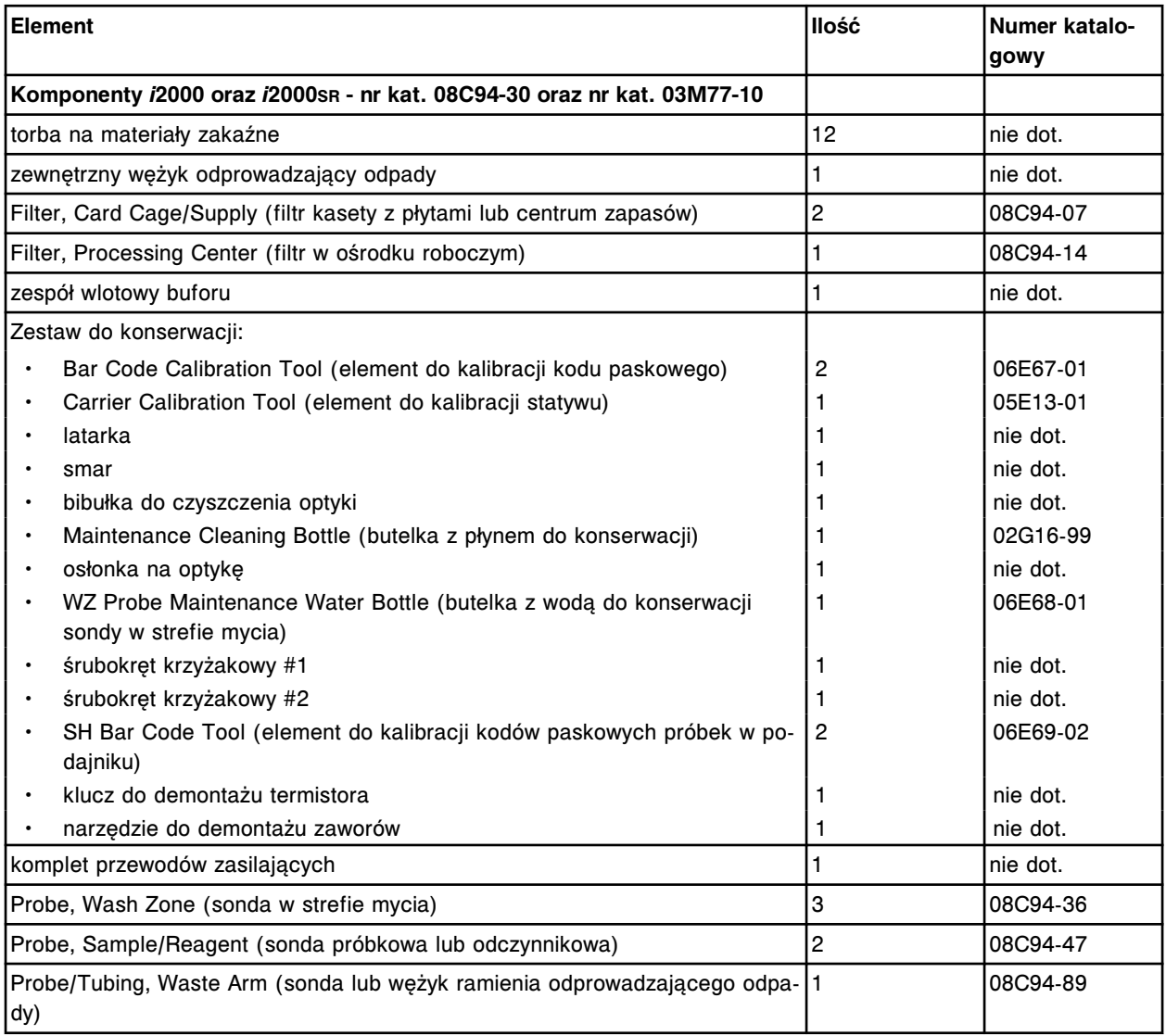

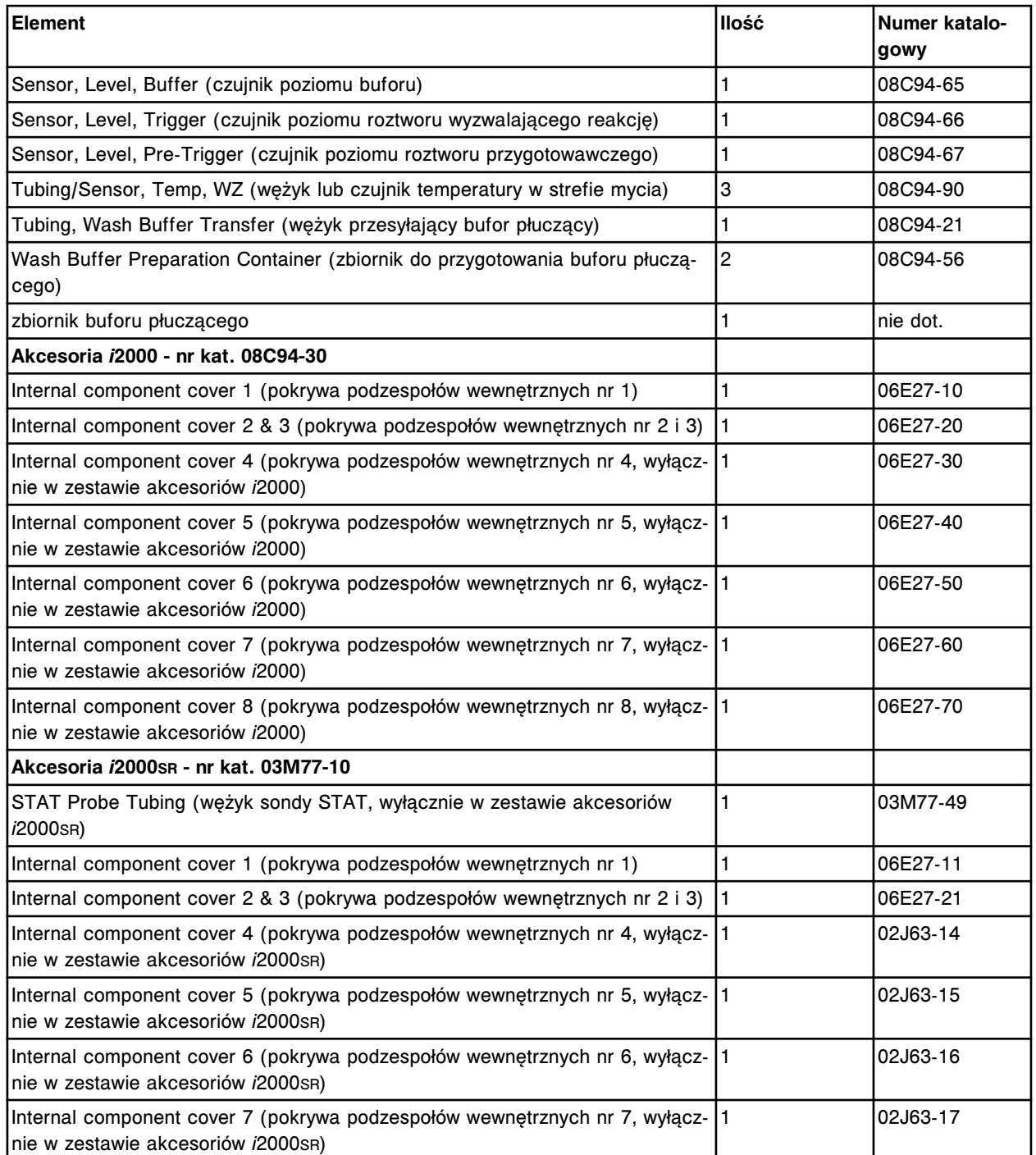

### *Akcesoria ARCHITECT i1000SR - nr kat. 01L87-03*

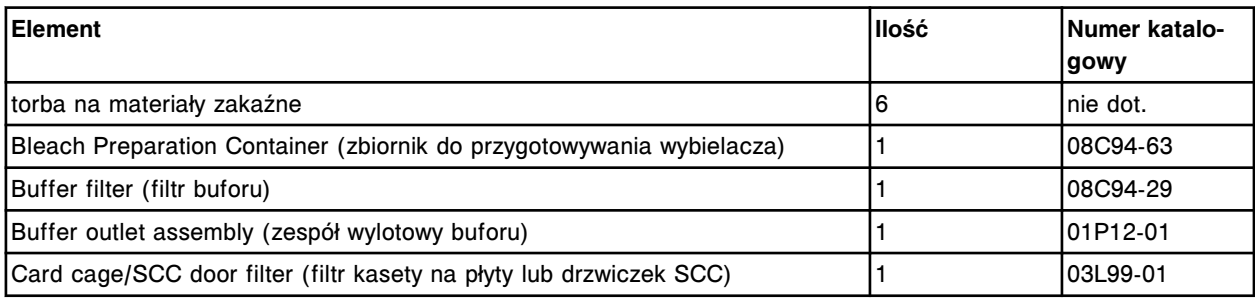

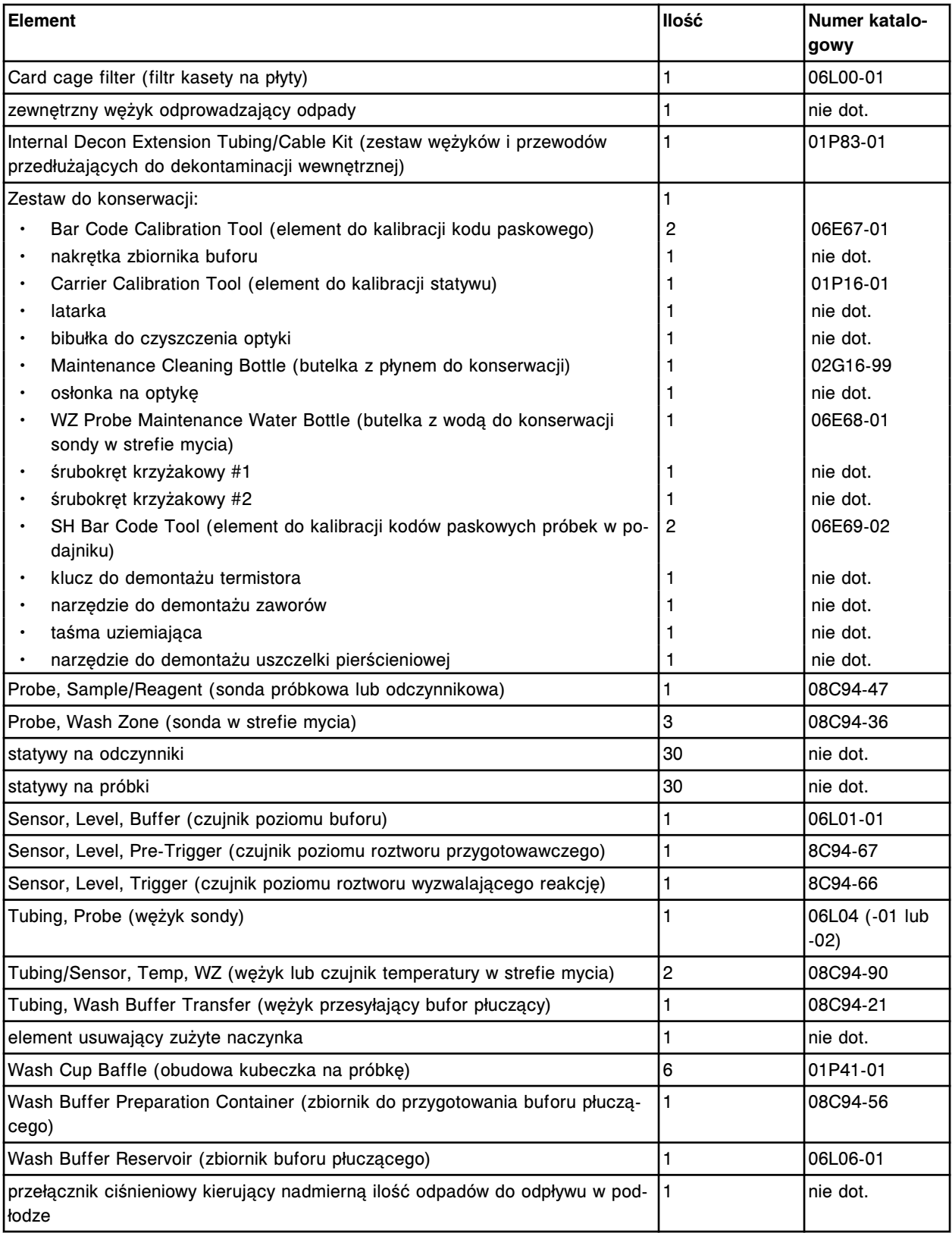

# <span id="page-2423-0"></span>**Numery katalogowe dodatkowych akcesoriów**

Dodatkowe akcesoria są to produkty, które nie wchodzą w skład zestawu akcesoriów. Produkty te są stosowane podczas wykonywania rutynowych czynności, procedur konserwacyjnych oraz wymiany części. W celu złożenia zamówienia na poniższe akcesoria, skontaktuj się z przedstawicielem firmy Abbott.

### *Dodatkowe akcesoria*

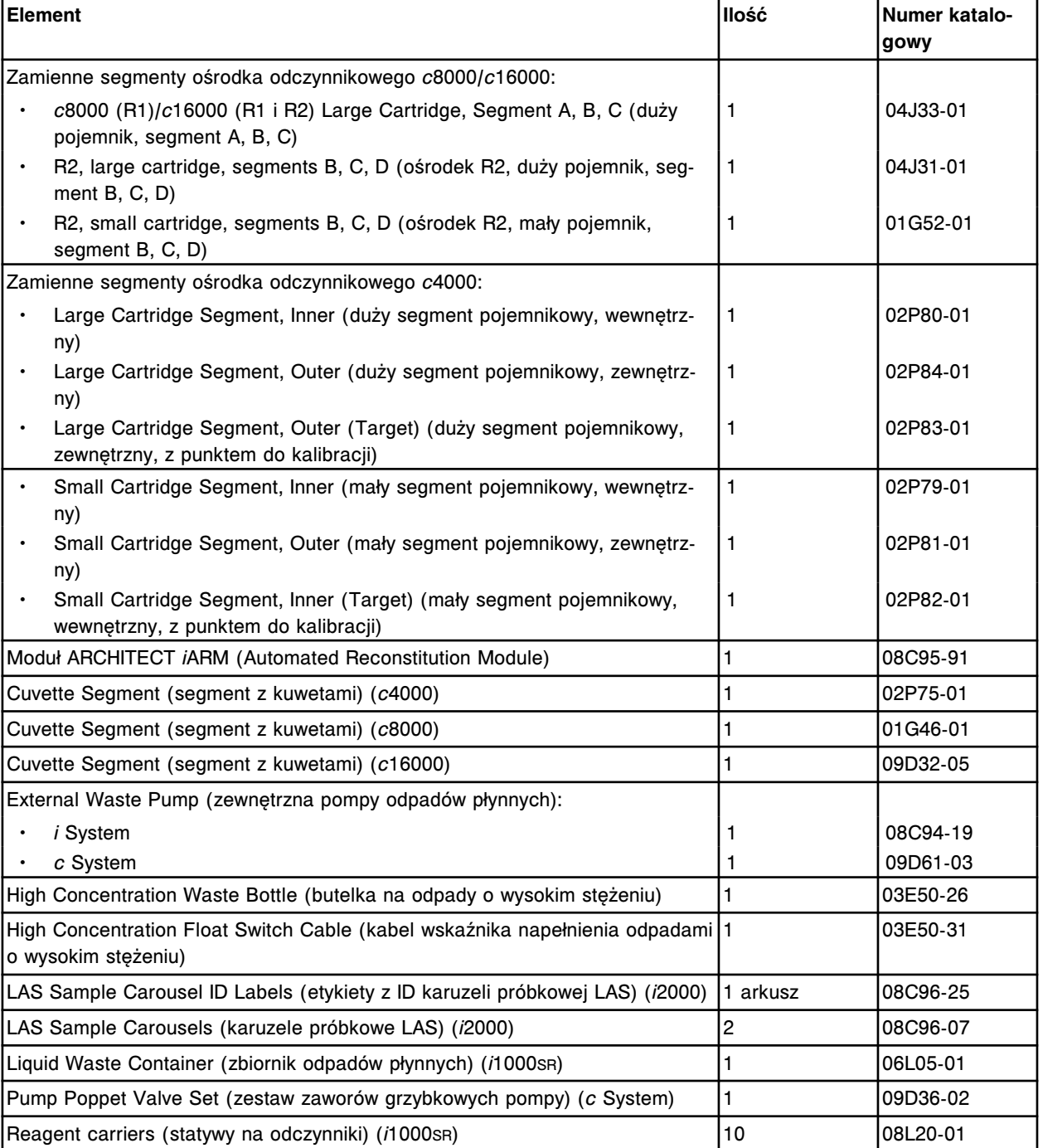

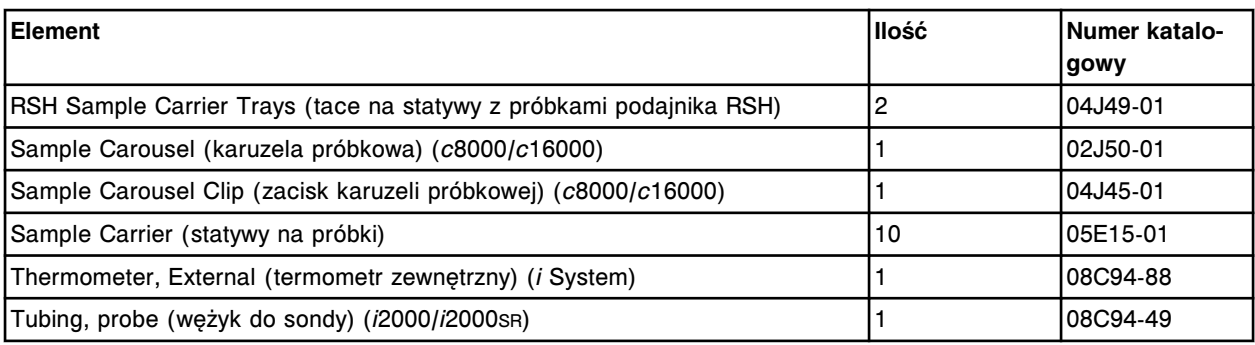

# **Numery katalogowe nośników elektronicznych**

Niektóre produkty są rozprowadzane na nośnikach elektronicznych, np. pliki z parametrami oznaczeń, pliki z procedurami konserwacyjnymi i diagnostycznymi oraz dokumentacja w wersji "online". W celu złożenia zamówienia na poniższe nośniki elektroniczne, skontaktuj się z przedstawicielem firmy Abbott.

## *Nośniki elektroniczne*

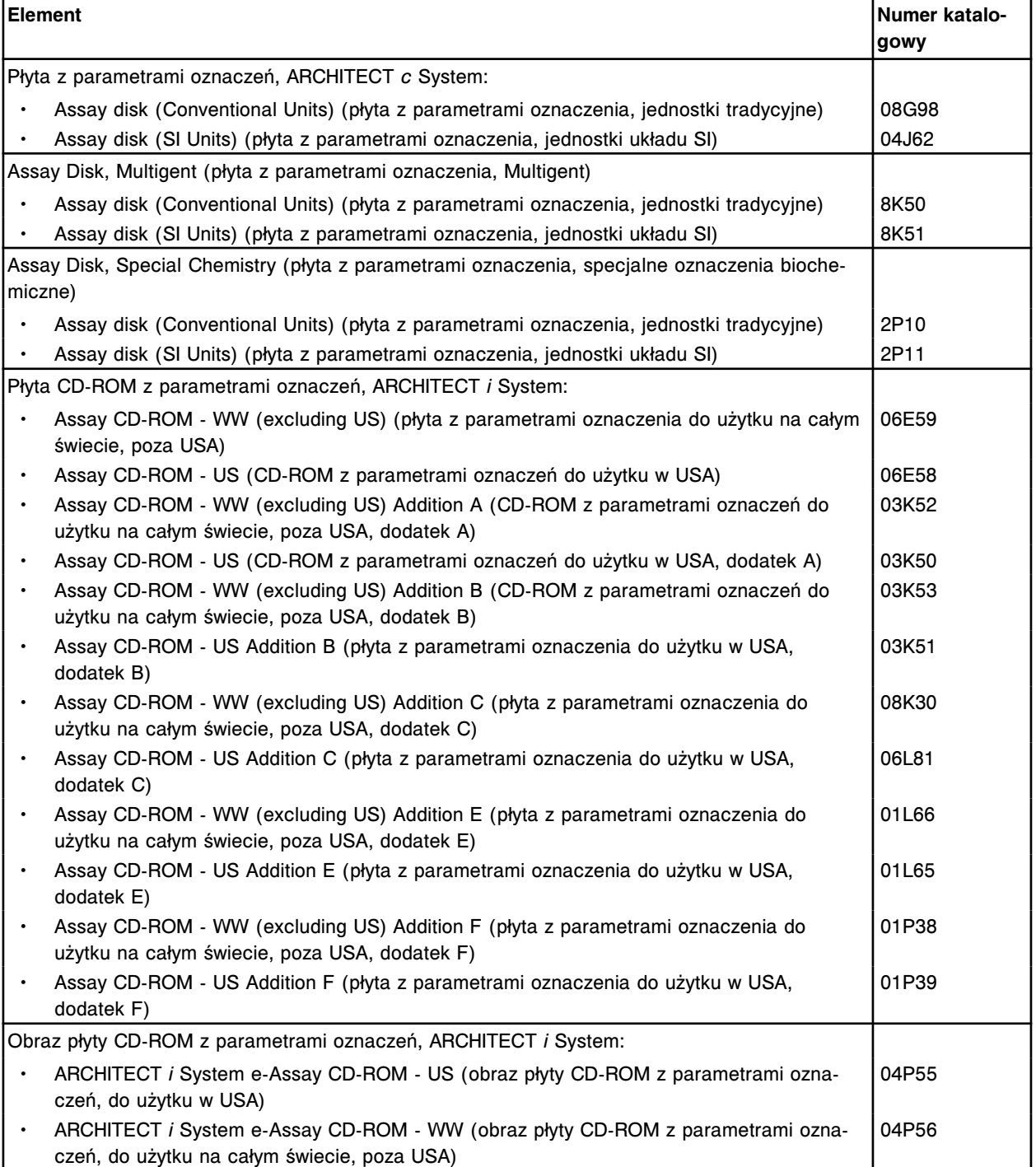

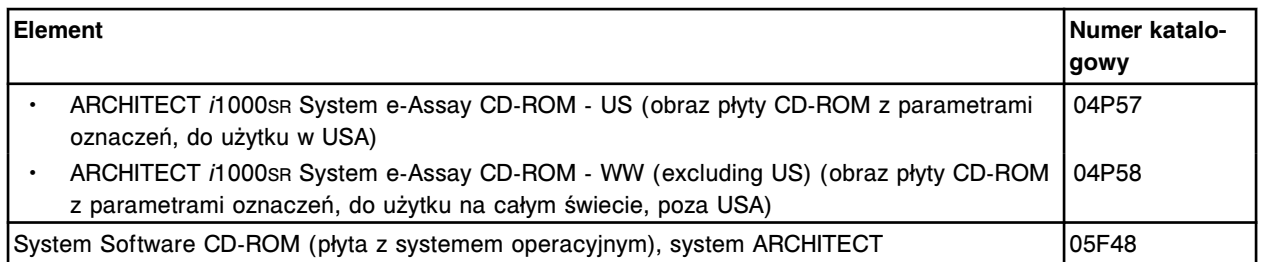

**UWAGA:** Pliki elektroniczne instrukcji obsługi oraz obrazy płyt CD-ROM z parametrami oznaczeń są dostępne do pobrania ze strony internetowej Abbott Diagnostics.

# **Numery katalogowe podzespołów jednostki sterującej (SCC)**

Poniższe produkty są to obowiązkowe i opcjonalne podzespoły jednostki sterującej. W celu złożenia zamówienia na poniższe komponenty, skontaktuj się z przedstawicielem firmy Abbott.

# *Komponenty jednostki sterującej (SCC)*

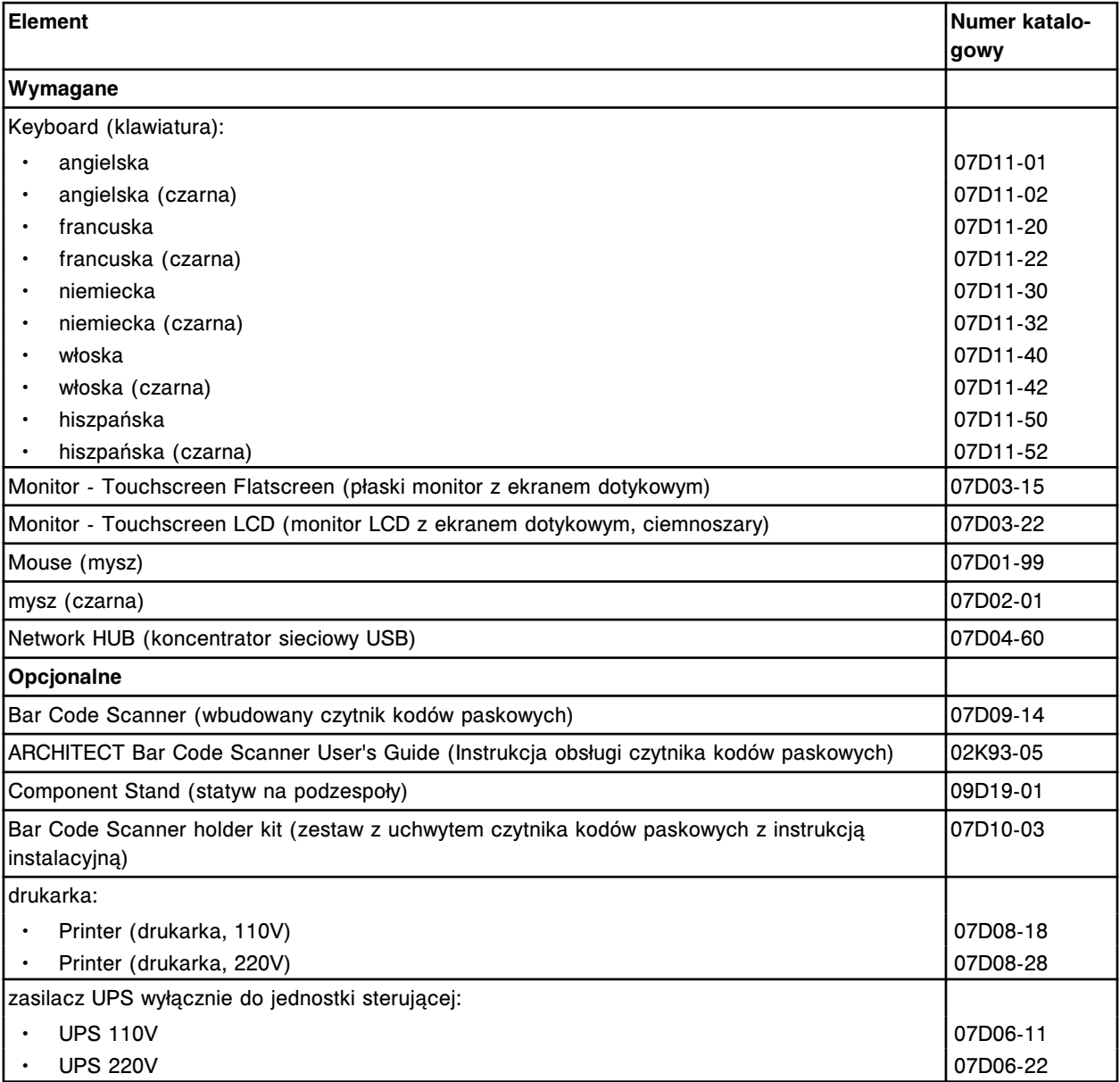

# **Wstęp**

Elementy ekranu są to elementy graficzne wyświetlane na każdym ekranie i umożliwiające interakcję z oprogramowaniem systemu. Do elementów ekranu należą:

- ikony, służące do wywoływania opcji menu;
- menu, służące do wyświetlania ekranów;
- przyciski, służące do wykonywania poleceń jak np.:
	- wyświetlania innego ekranu lub okna,
	- dodawania innych elementów do listy,
	- odświeżania informacji wyświetlanych na ekranie lub w oknie,
	- potwierdzania zachowania wprowadzonych zmian,
	- usuwania wybranych elementów z systemu,
	- wyświetlania opcji pomocy dla danego ekranu, okna lub komunikatu o błędzie;
- pola tekstowe, służące do wpisywania tekstu;
- przyciski rozwijanej listy, służące do wywoływania listy, z której można wybierać dowolne elementy;
- opcje, służące do wybierania dowolnych wyświetlanych elementów;
- pola wyboru, służące do wyboru jednego lub więcej wyświetlanych elementów.

Opis elementów ekranu obejmuje następujące zagadnienia:

- *[Ikony i menu](#page-2429-0)*, strona E-2 Rozdział ten zawiera wykaz wszystkich ikon i elementów wyświetlanego menu oraz ich opisy.
- *[Klawisze](#page-2433-0)*, strona E-6 Rozdział ten zawiera wykaz wszystkich przycisków i opis ich funkcji.
- *[Opisy pól](#page-2443-0)*, strona E-16 Rozdział ten zawiera opisy wszystkich pól wyświetlanych na ekranach i w oknach interfejsu użytkownika.

# **Ikony i menu**

Ikony i menu służą do wywoływania ekranów. Ponadto ikony pełnią funkcję migających wskaźników, informując użytkownika o zaistniałych nieprawidłowościach.

<span id="page-2429-0"></span>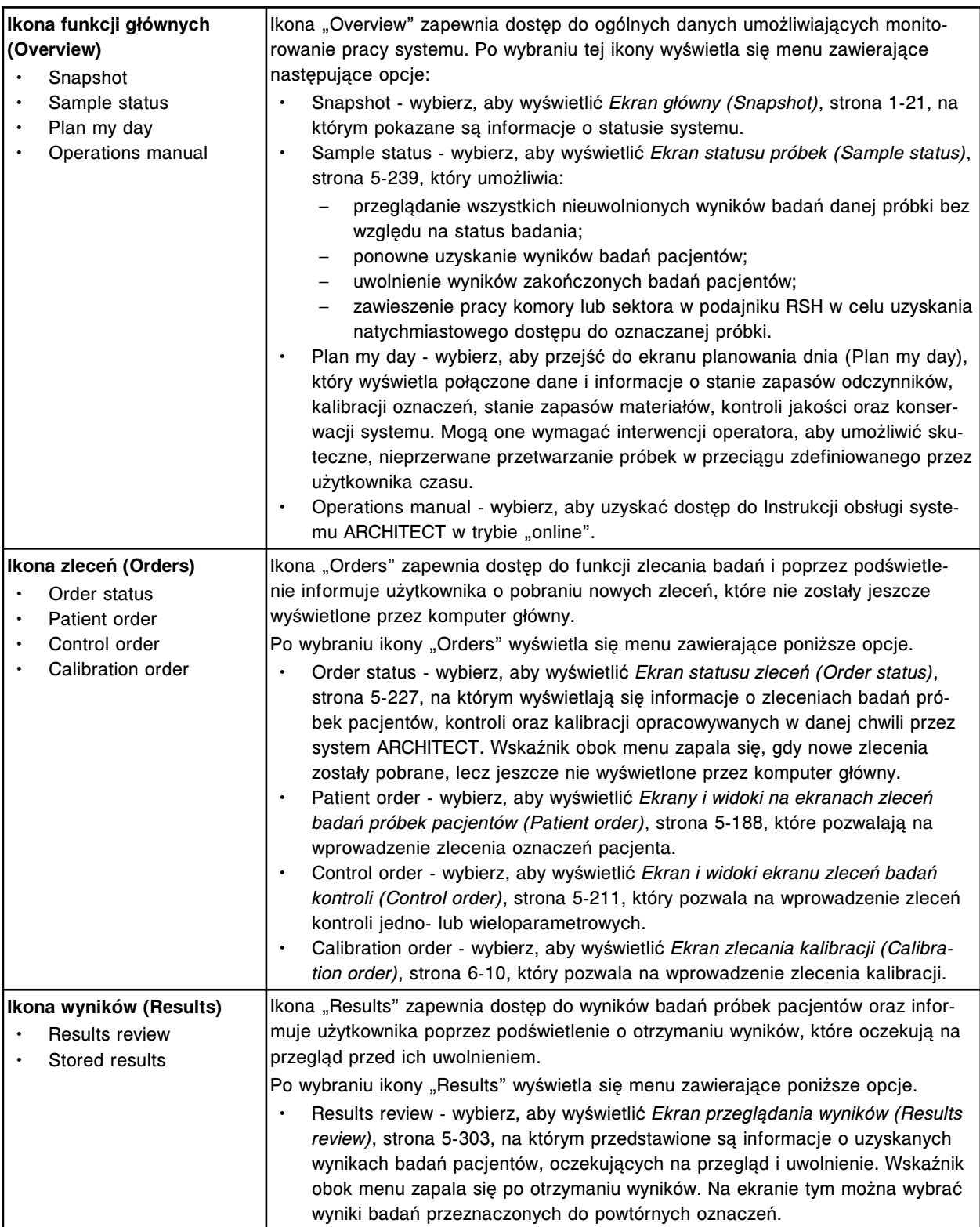

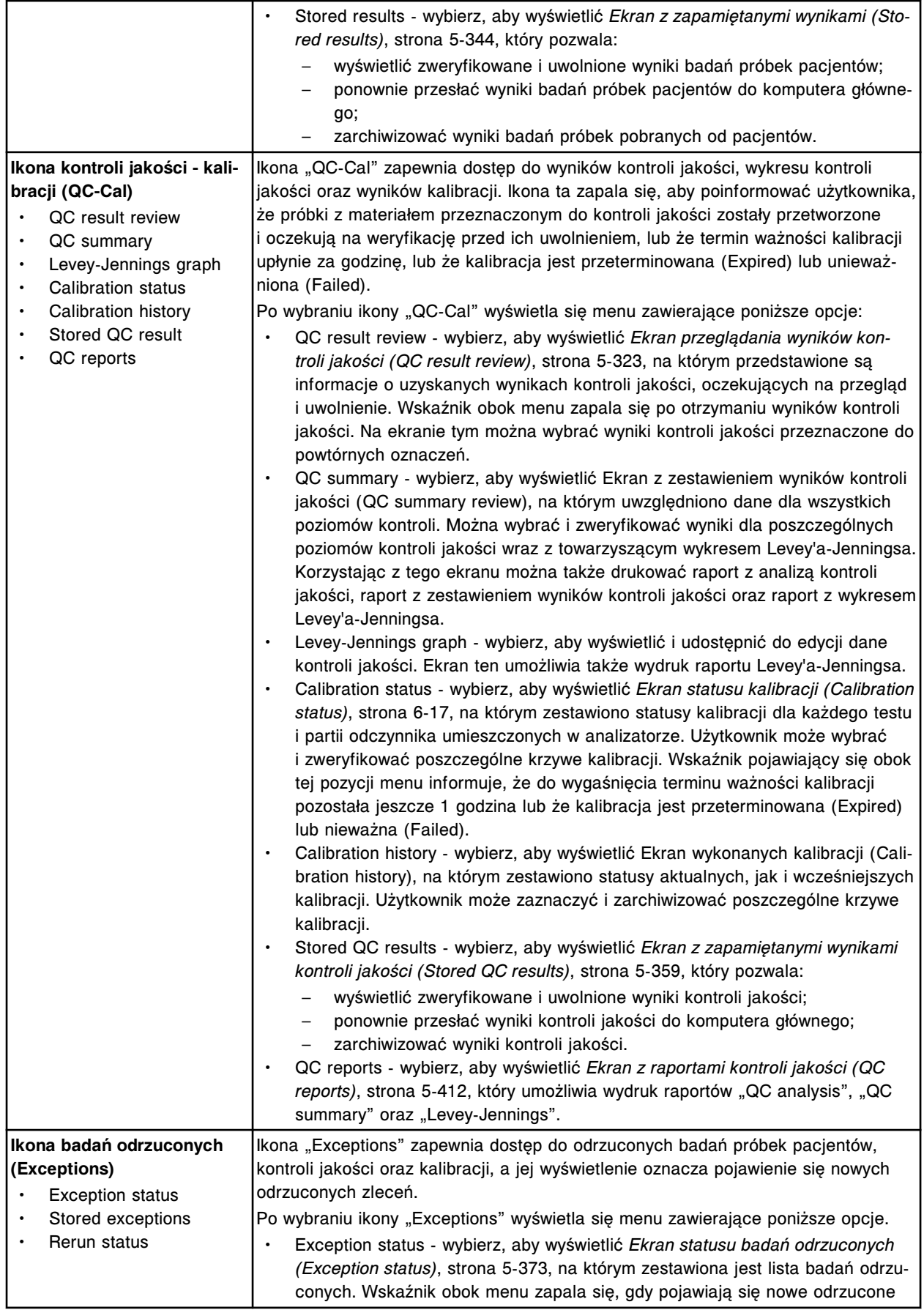

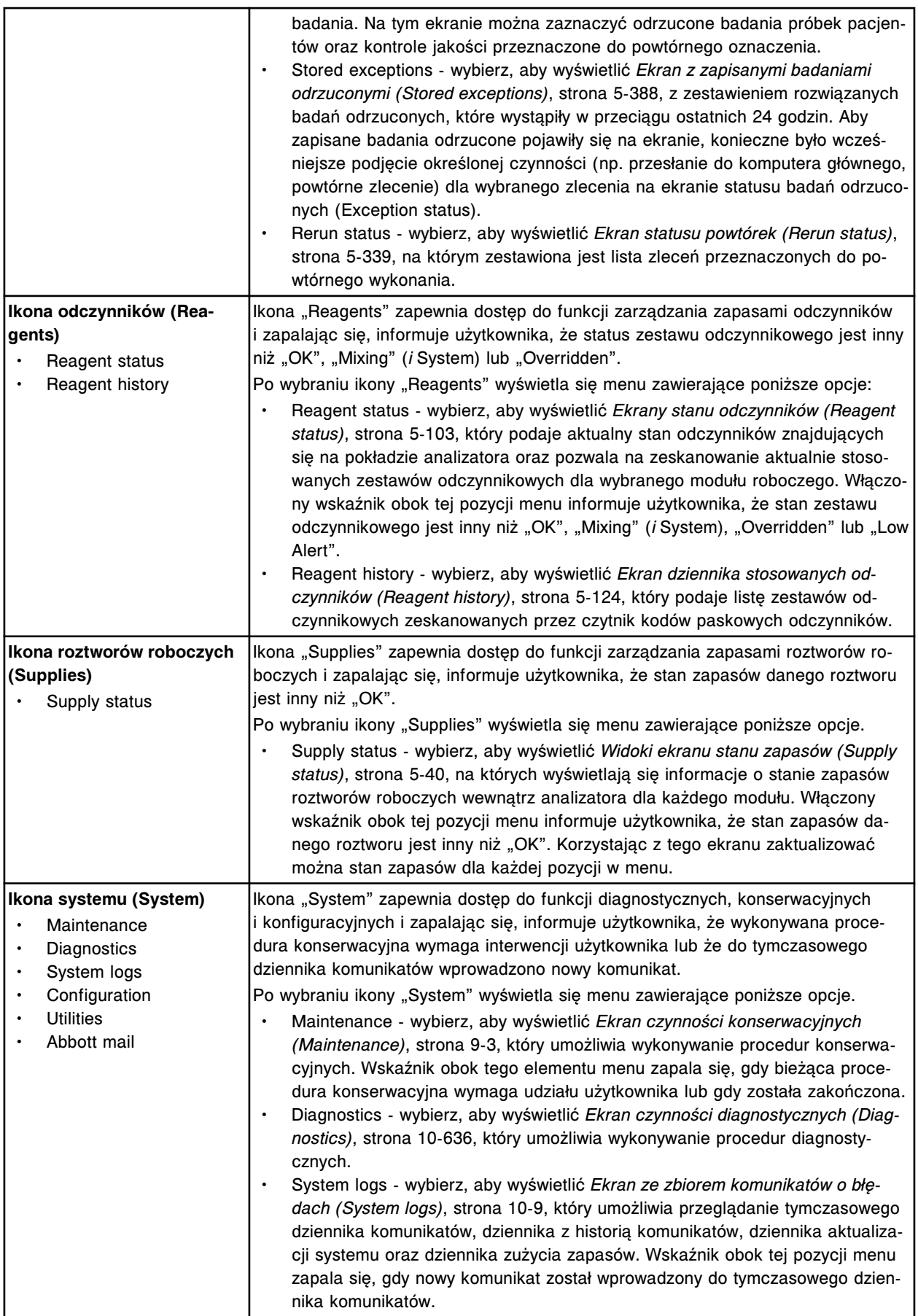

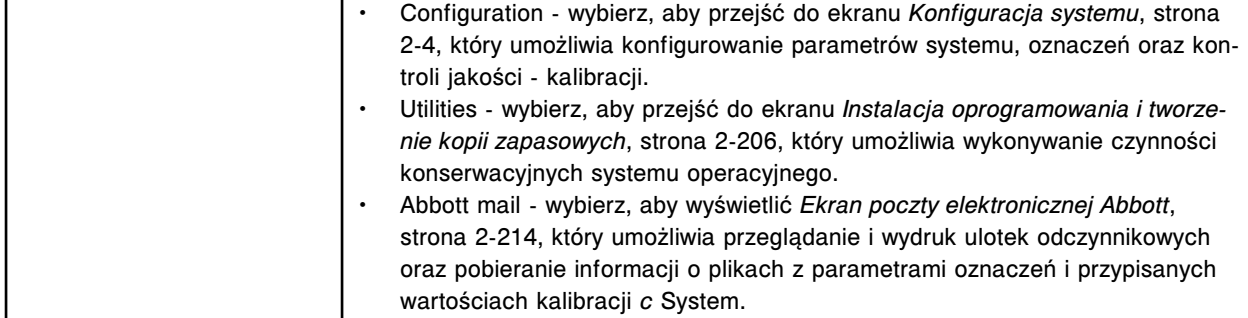

# **Klawisze**

<span id="page-2433-0"></span>Klawisze wyświetlają się na każdym ekranie, w oknie oraz komunikacie. Służą one do wywoływania innych ekranów lub okien, dodawania oraz wprowadzania zmian lub usuwania danych z systemu, drukowania raportów lub przełączania pomiędzy dwoma widokami danego ekranu lub okna.

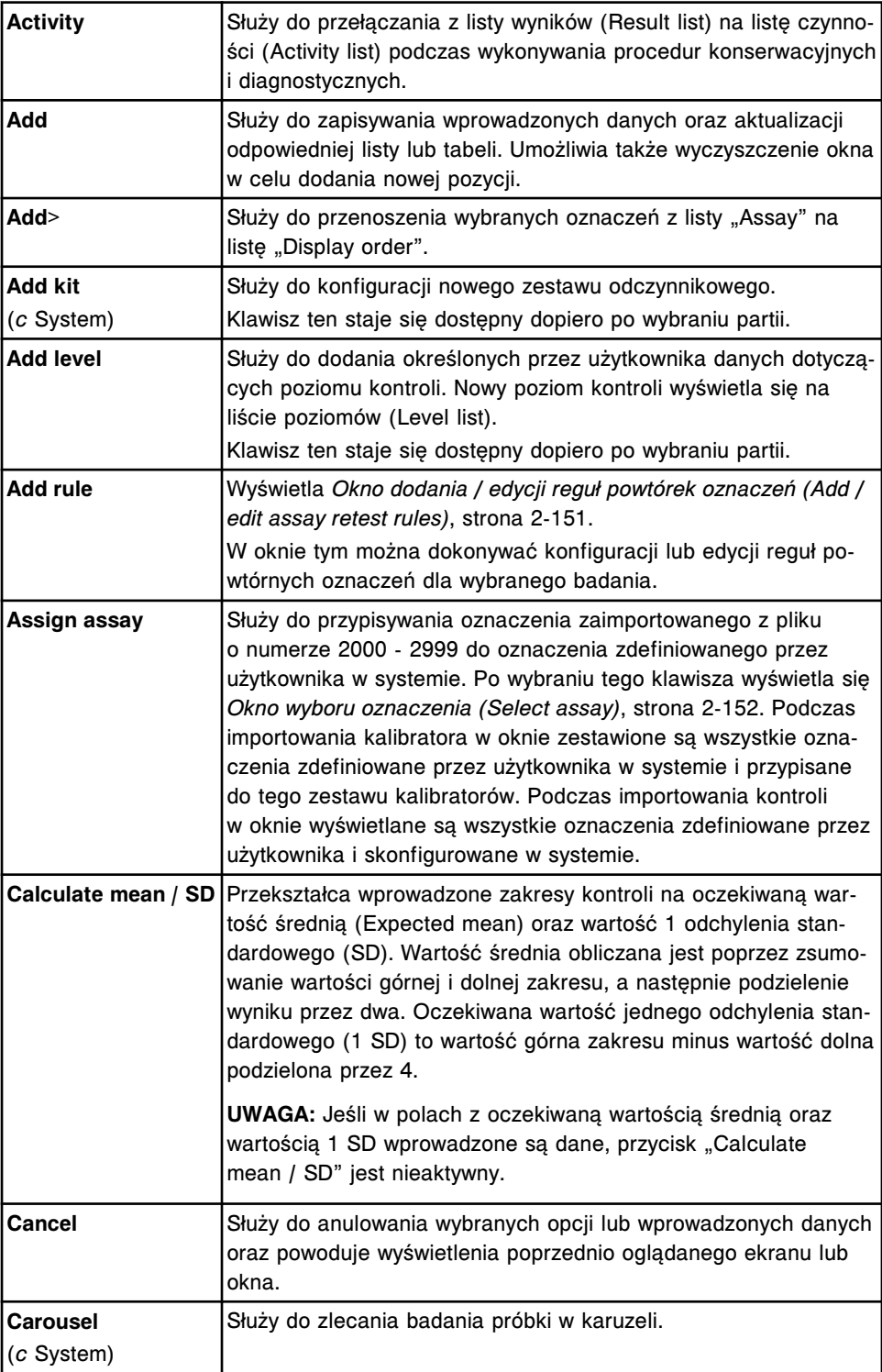

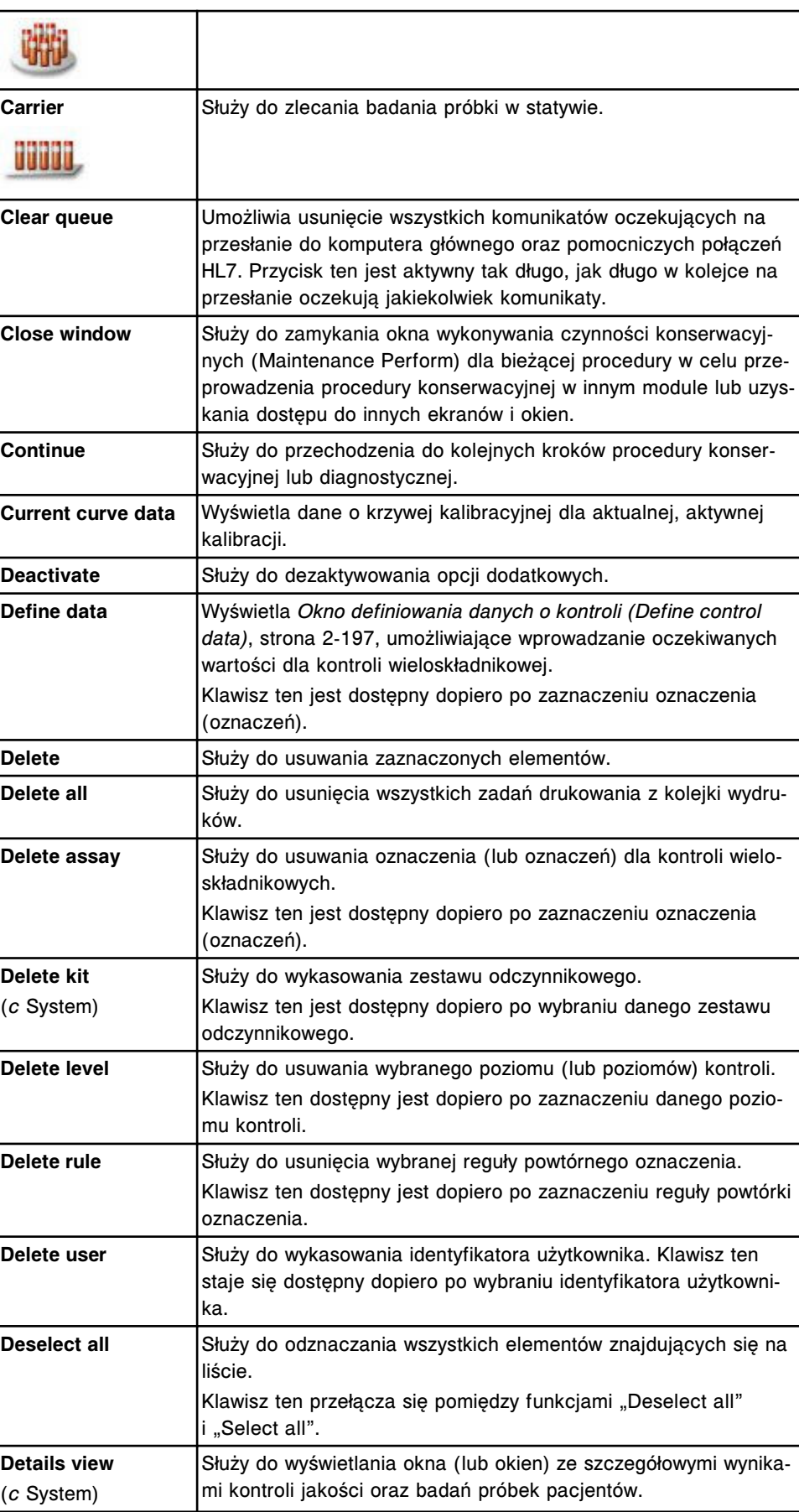

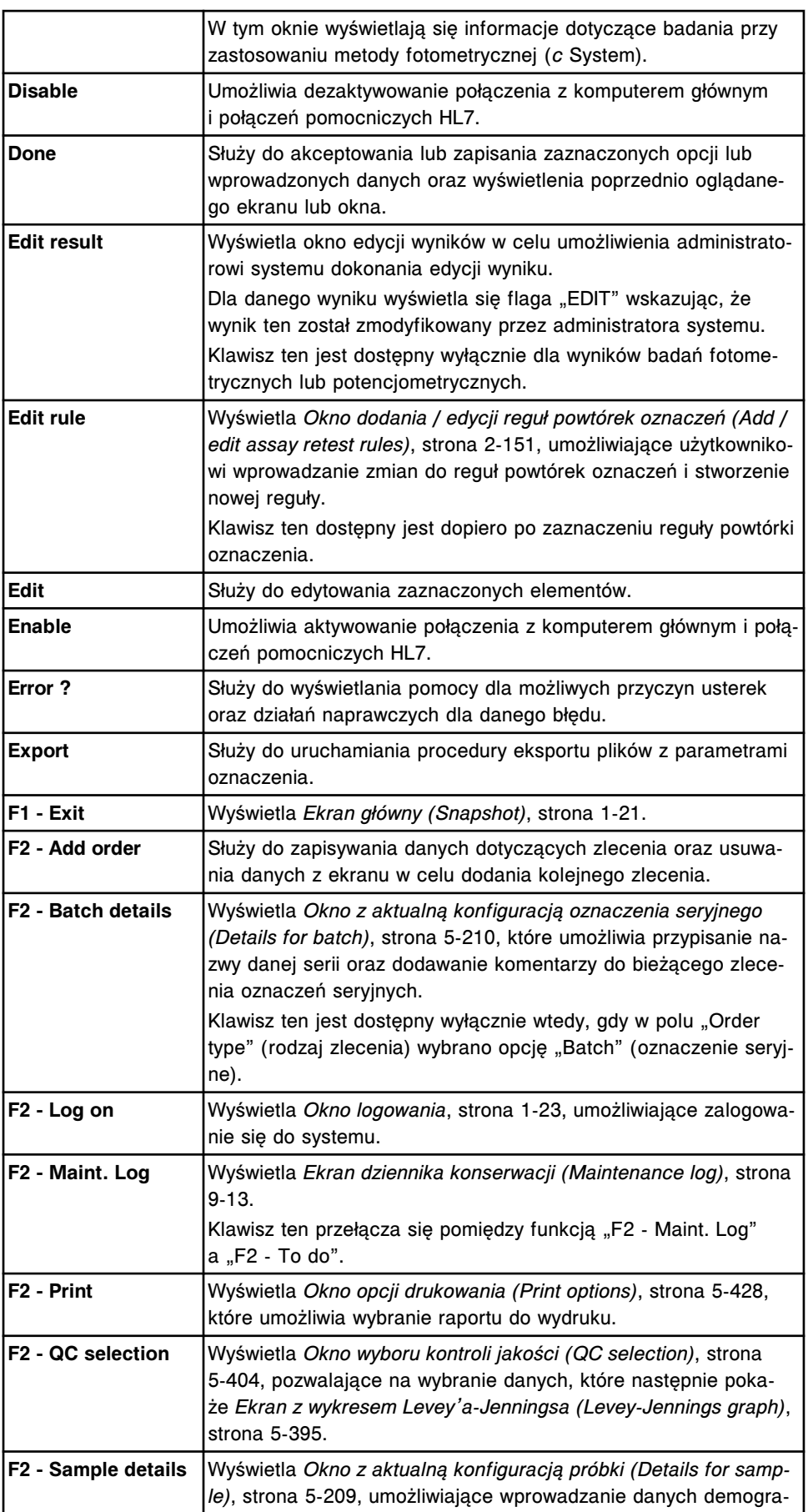

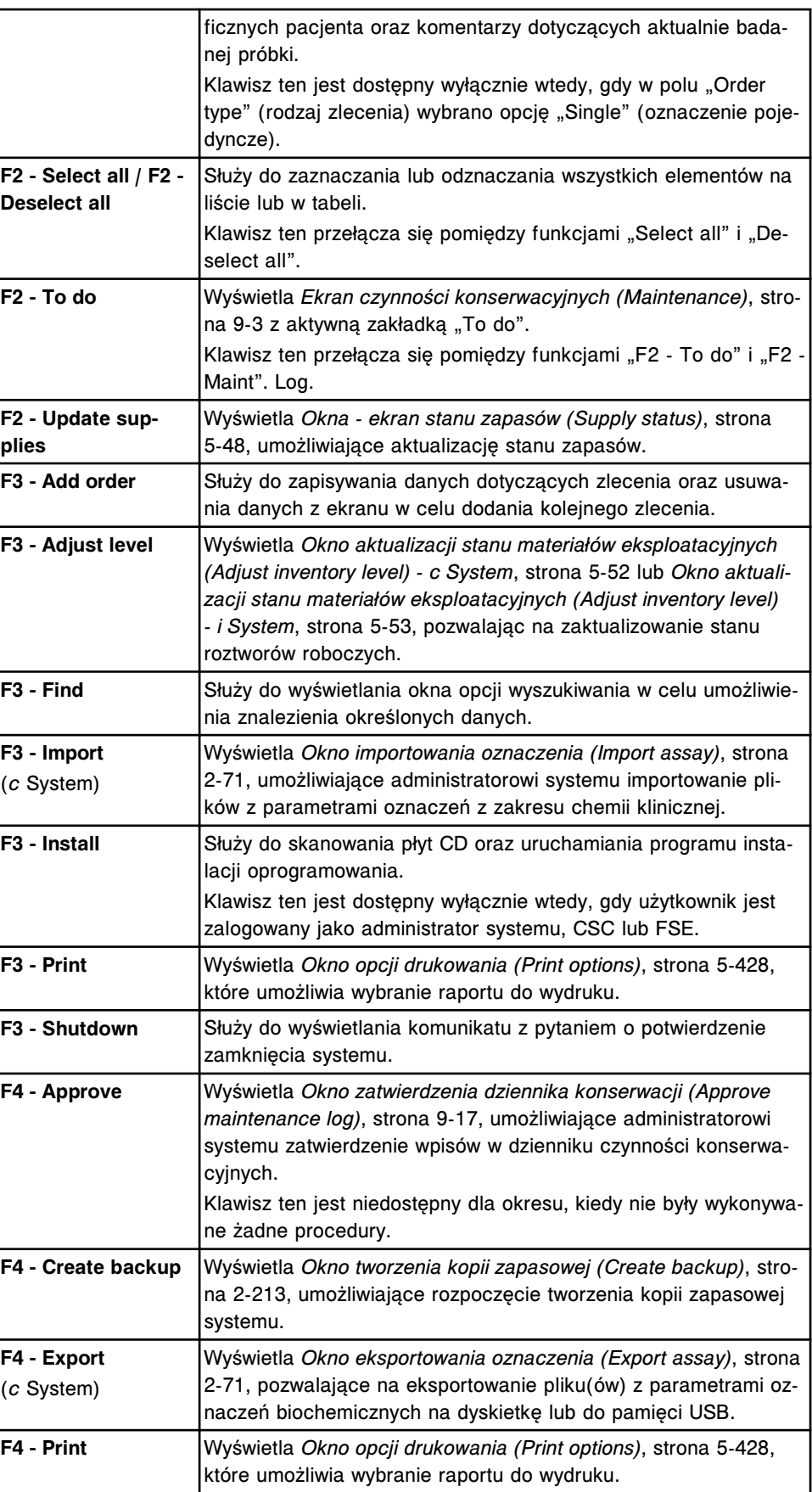

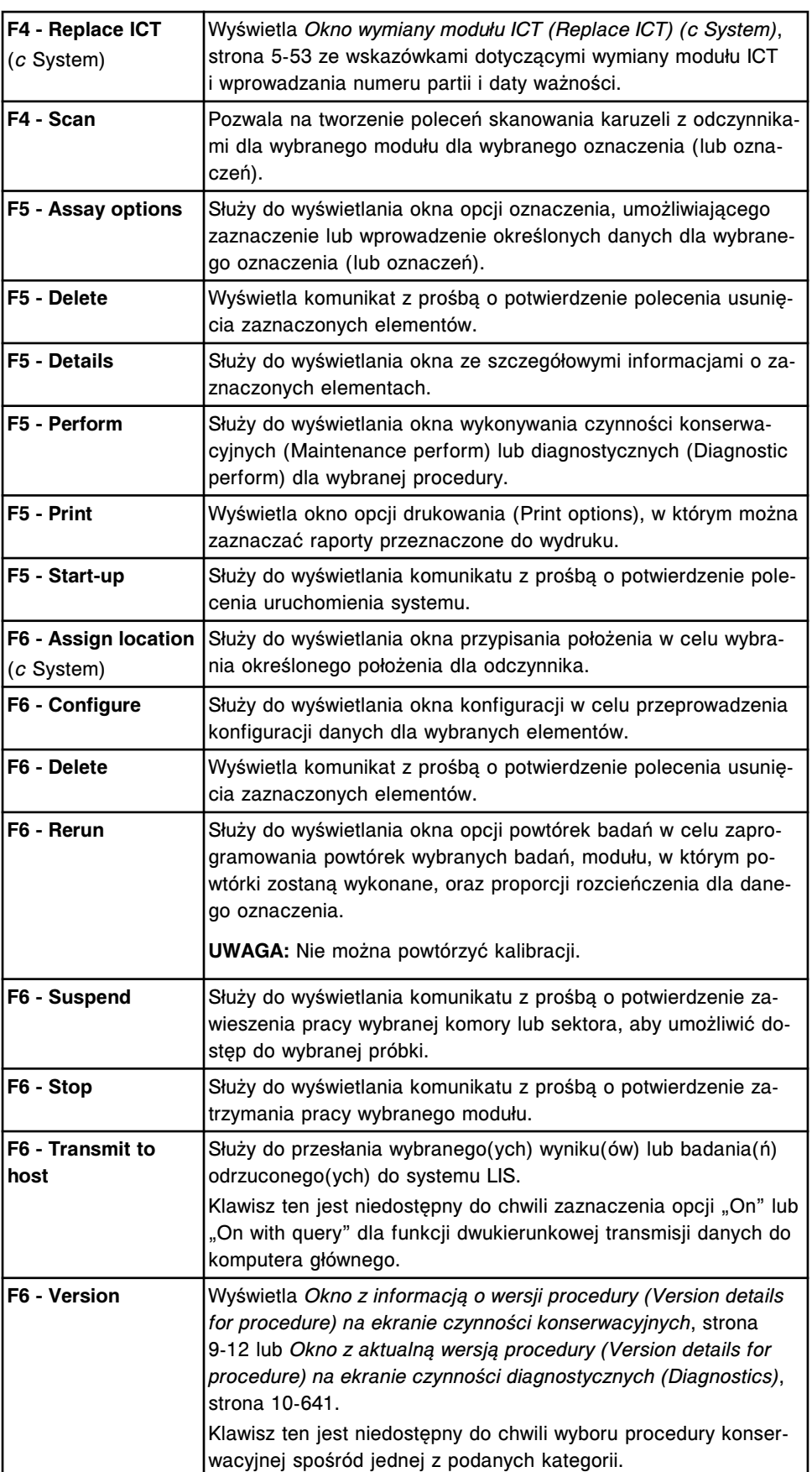

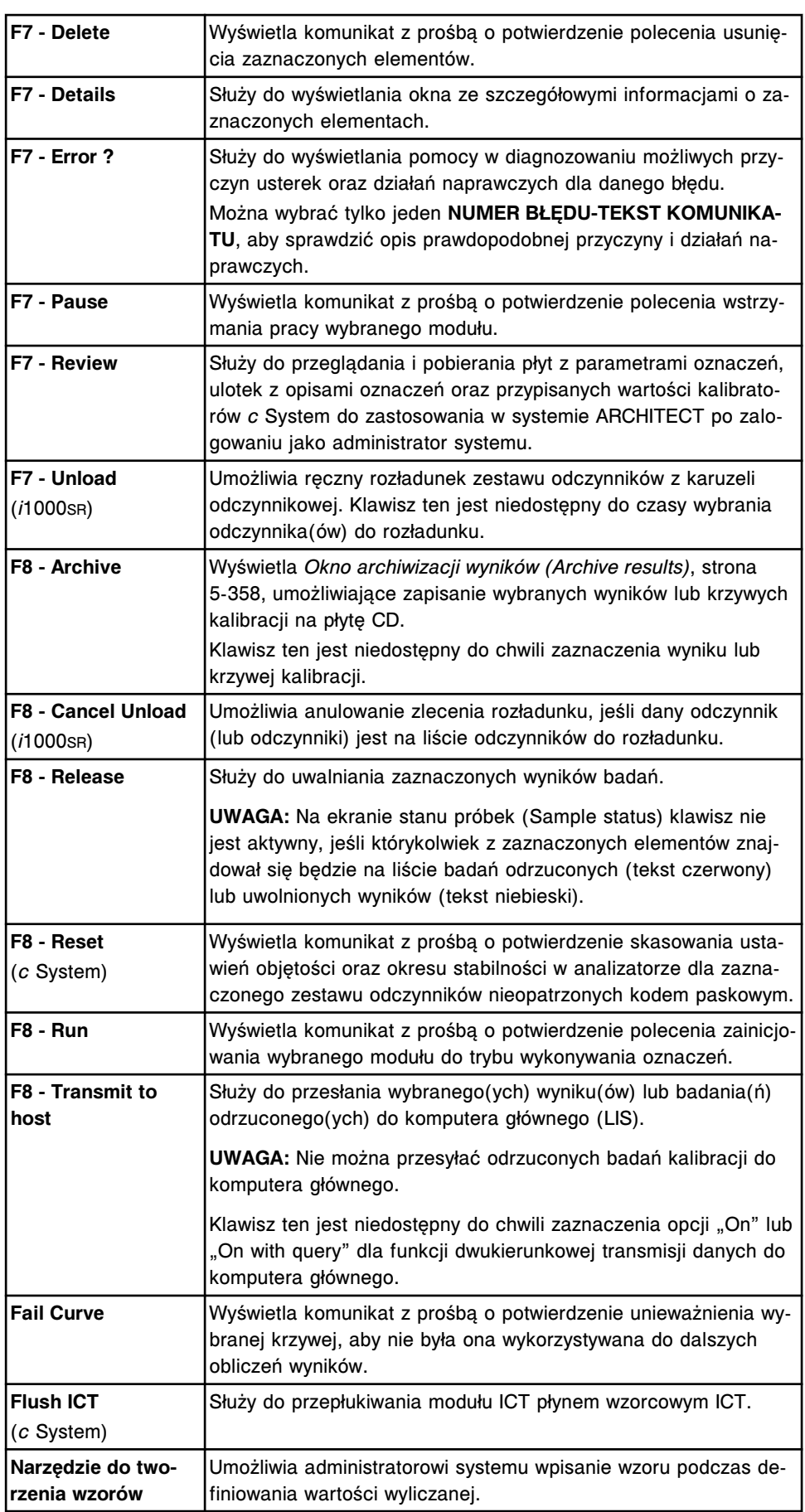

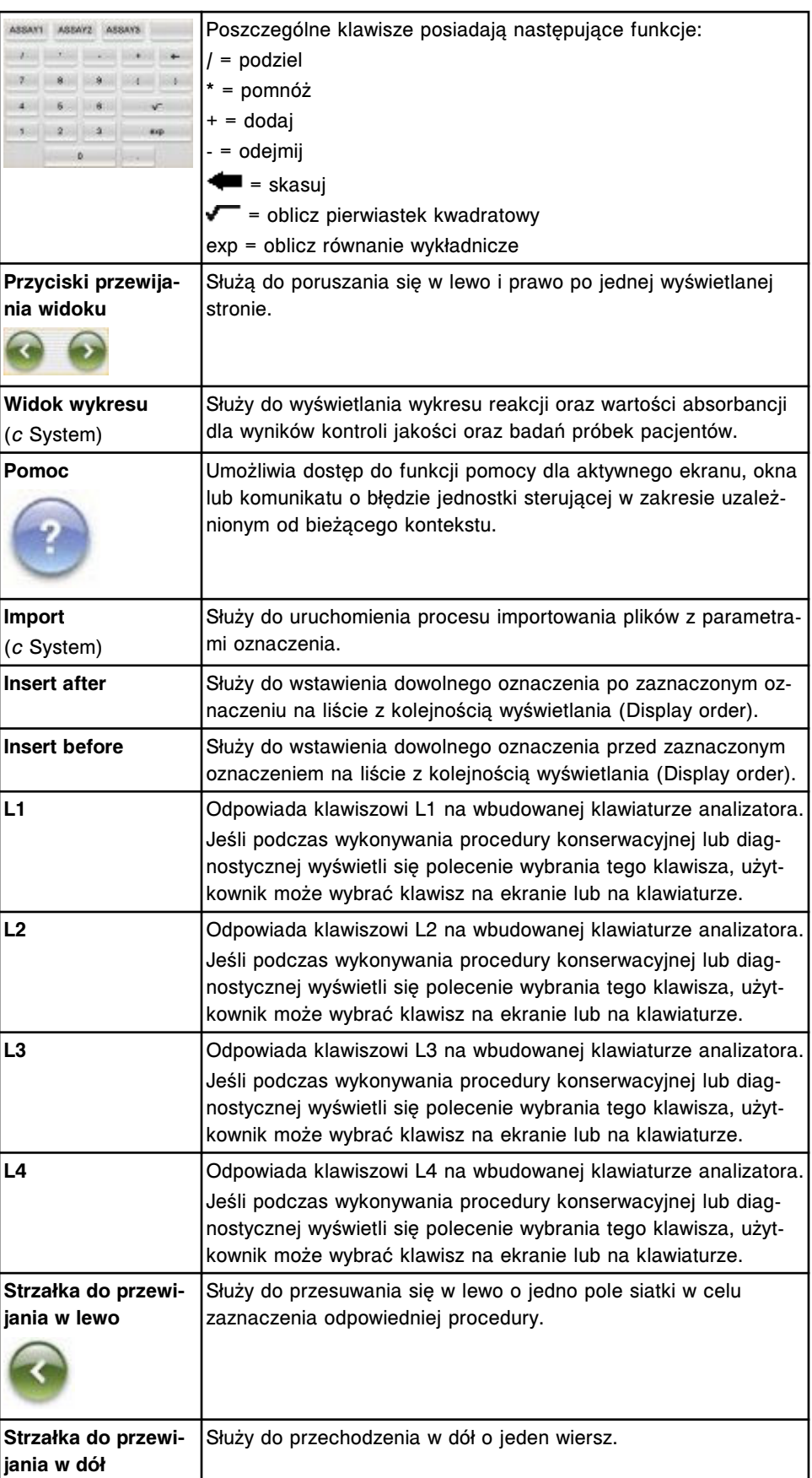

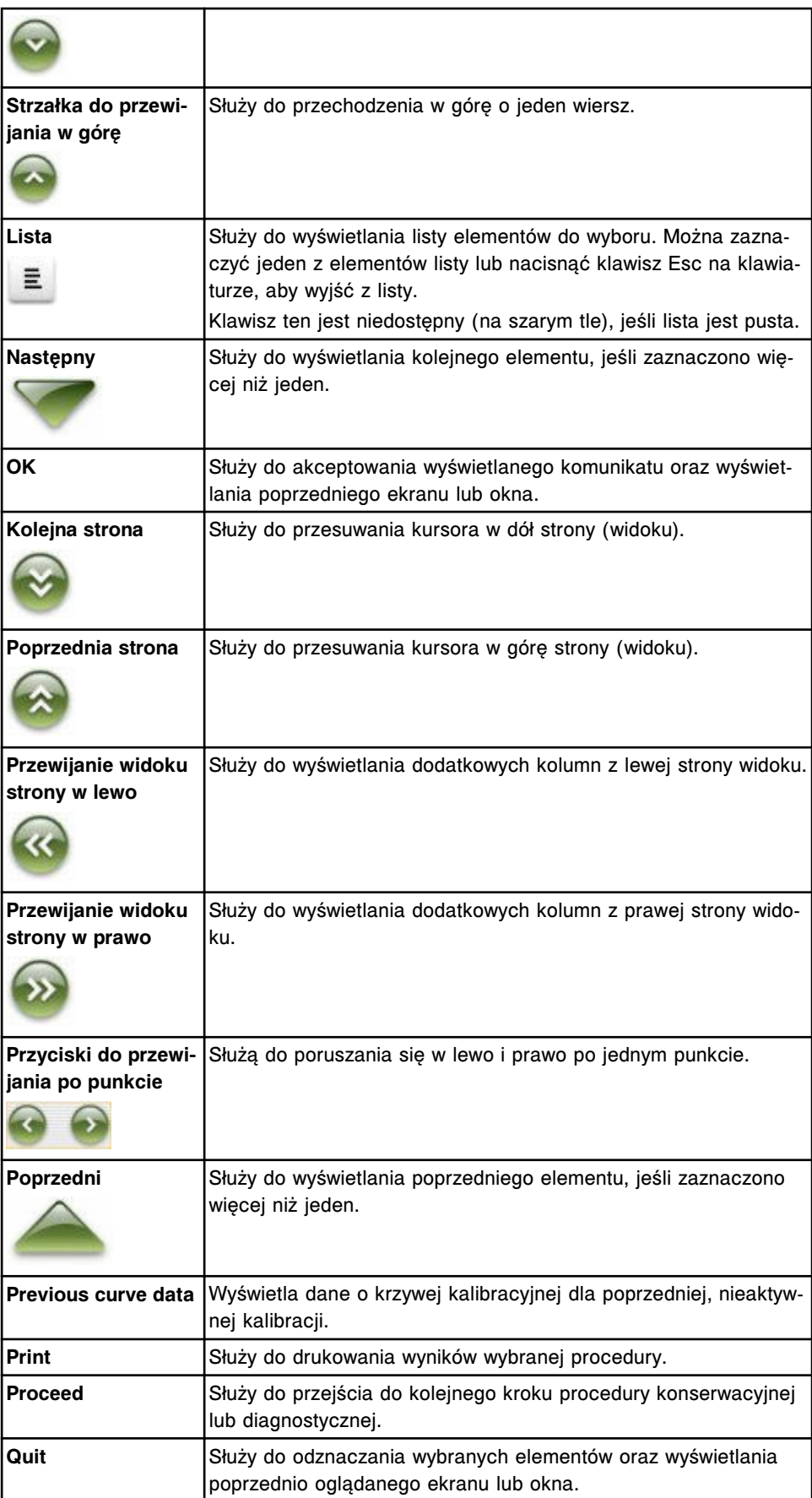

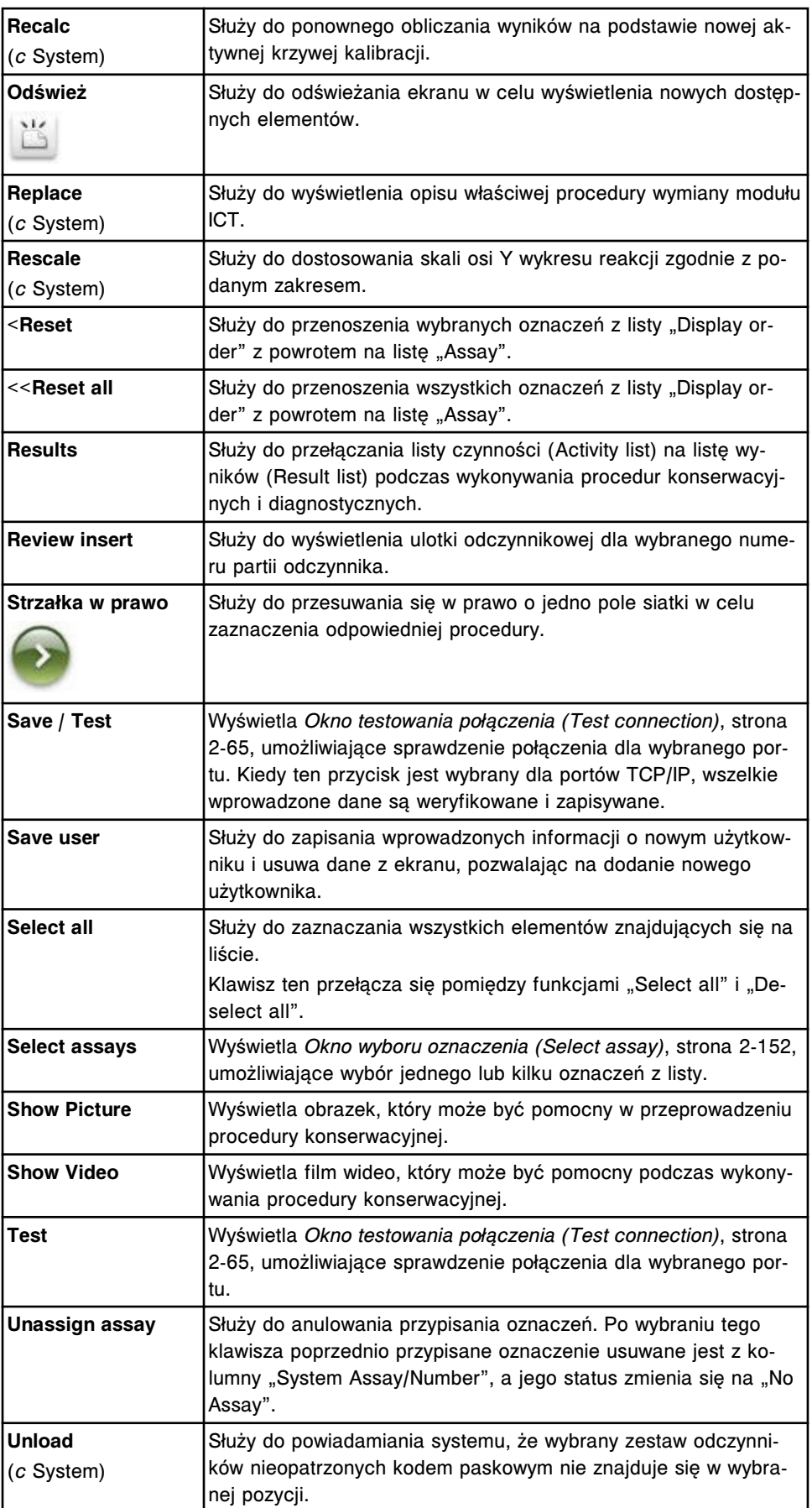

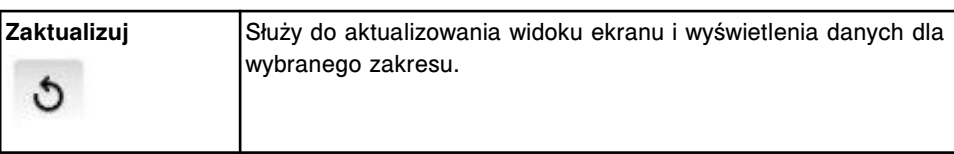

# **Opisy pól**

<span id="page-2443-0"></span>Opisy pól zawierają objaśnienia dotyczące rodzaju danych, jakie można wprowadzać, zaznaczać lub wyświetlać.

Opisy pól obejmują następujące zagadnienia:

- *Ekrany i okna dostępne po naciśnięciu ikony funkcji głównych (Overview)*, strona E-16
- *[Ekrany i okna dostępne po naciśnięciu ikony zleceń \(Orders\)](#page-2455-0)*, strona E-28
- *[Ekrany i okna dostępne po naciśnięciu ikony wyników \(Results\)](#page-2476-0)*, strona E-49
- *[Ekrany i okna dostępne po naciśnięciu ikony kontroli jakości kalibracji \(QC-](#page-2499-0)[Cal\)](#page-2499-0)*, strona E-72
- *[Ekrany i okna dostępne po naciśnięciu ikony badań odrzuconych \(Exceptions\)](#page-2535-0)*, strona E-108
- *[Ekrany i okna dostępne po naciśnięciu ikony odczynników \(Reagents\)](#page-2549-0)*, strona E-122
- *[Ekrany i okna dostępne po naciśnięciu ikony stanu zapasów \(Supplies\)](#page-2561-0)*, strona E-134
- *[Ekrany i okna dostępne po naciśnięciu ikony systemu \(System\)](#page-2574-0)*, strona E-147

# **Ekrany i okna dostępne po naciśnięciu ikony funkcji głównych (Overview)**

Po naciśnięciu ikony "Overview" można uzyskać dostęp do następujących opcji menu: ekran główny (Snapshot), ekran statusu próbek (Sample status) i instrukcja obsługi (Operations manual).

Ekrany i okna dostępne po naciśnięciu ikony funkcji głównych obejmuje następujące zagadnienia:

- *[Opisy pól ekranu głównego \(Snapshot\)](#page-2444-0)*, strona E-17
- *[Opisy pól w oknie logowania](#page-2447-0)*, strona E-20
- *[Opisy pól w oknie komunikacji z laboratoryjnym systemem informatycznym](#page-2448-0) [\(LIS communication\)](#page-2448-0)*, strona E-21
- *[Opisy pól na ekranie stanu próbek \(Sample status\)](#page-2448-0)*, strona E-21
- *[Opisy pól w oknie opcji wyszukiwania \(Find options\) na ekranie statusu próbek](#page-2450-0) [\(Sample status\)](#page-2450-0)*, strona E-23
- *[Opisy pól na ekranie opcji planowania dnia \(Plan my day\) widok odczynników](#page-2450-0) [\(Reagents\)](#page-2450-0)*, strona E-23
- *[Opisy pól na ekranie opcji planowania dnia \(Plan my day\) widok kalibracji](#page-2451-0) [\(Calibrations\)](#page-2451-0)*, strona E-24
- *[Opisy pól na ekranie opcji planowania dnia \(Plan my day\) widok zapasów](#page-2452-0) [\(Supplies\)](#page-2452-0)*, strona E-25
- *[Opisy pól na ekranie opcji planowania dnia \(Plan my day\) widok kontroli](#page-2453-0) [jakości \(QC\)](#page-2453-0)*, strona E-26

• *[Opisy pól na ekranie opcji planowania dnia \(Plan my day\) - widok konserwacji](#page-2454-0) [\(Maintenance\)](#page-2454-0)*, strona E-27

## <span id="page-2444-0"></span>**Opisy pól ekranu głównego (Snapshot)**

Aby zapoznać się z opisem klawiszy funkcyjnych na tym ekranie, patrz *[Klawisze](#page-2433-0)*, strona E-6.

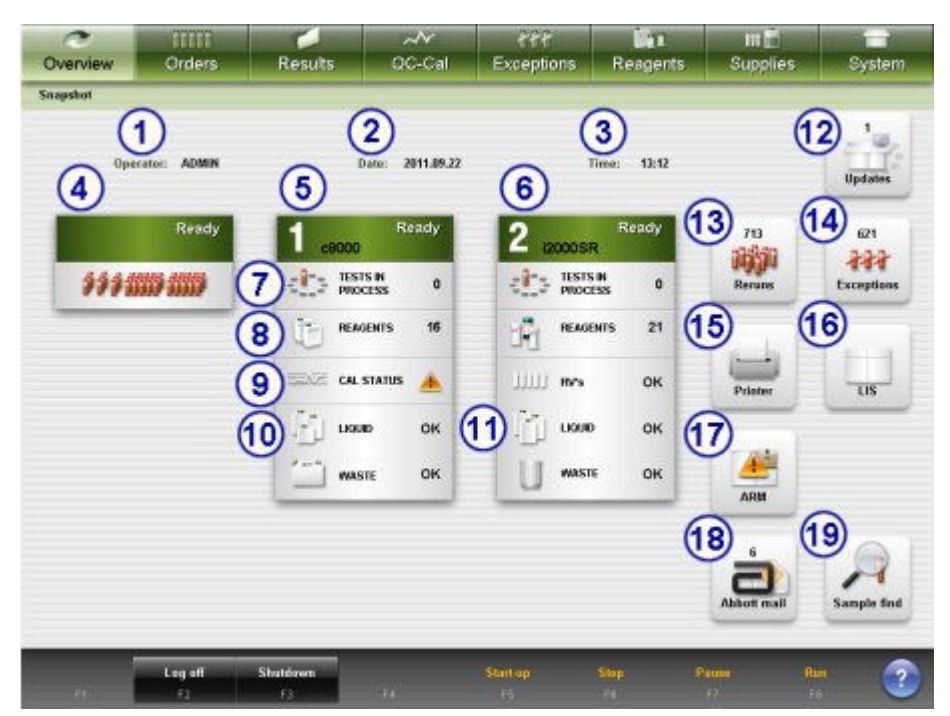

Legenda:

1. **Operator**:

W tym polu wyświetla się numer identyfikacyjny zalogowanego operatora.

2. **Date**:

W tym polu wyświetla się aktualna data.

3. **Time**:

W tym polu wyświetla się aktualny czas.

4. **Ikona podajnika próbek**:

Na tej ikonie wyświetla się status podajnika próbek.

Ikona podajnika próbek nie jest wyświetlana w konfiguracji *i*2000SR LAS.

5. **Ikona modułu roboczego (** *c* **System):**

Na tej ikonie wyświetla się numer modułu roboczego w zintegrowanym systemie oraz aktualny status modułu.

6. **Ikona modułu roboczego (***i* **System)**:

Na tej ikonie wyświetla się numer analizatora w systemie wielomodułowym/ zintegrowanym oraz bieżący status analizatora.

7. **Klawisz statusu zleceń**:

Na tym klawiszu wyświetla się liczba wykonywanych badań dla wybranego modułu.

Po wybraniu klawisza statusu zleceń wyświetla się *[Ekran statusu zleceń \(Order](#page-844-0) [status\)](#page-844-0)*, strona 5-227.

### 8. **Klawisz statusu odczynników**:

Wyświetla łączną liczbę zestawów odczynnikowych w wybranym module. Po wybraniu klawisza statusu odczynników wyświetlają się *[Ekrany stanu odczynników](#page-720-0) [\(Reagent status\)](#page-720-0)*, strona 5-103. Gdy status zestawu jest inny niż "OK", "Mixing" *(i* System) lub "Overridden", na klawiszu tym wyświetla się także znak ostrzeżenia.

Po rozwiązaniu problemu(ów) znak ostrzeżenia znika.

### 9. **Klawisz statusu kalibracji**:

Wyświetla status krzywych kalibracji dla modułu *c* System.

Jeśli wszystkie krzywe kalibracji dla odczynników na pokładzie analizatora posiadają status "Active", "Overridden" lub "Overridden lot", wyświetla się komunikat "OK".

Jeśli termin ważności dowolnej krzywej kalibracji dla odczynników wewnątrz analizatora upływa za godzinę lub gdy krzywa jest przeterminowana (Expired) lub unieważniona (Failed), na klawiszu wyświetla się znak ostrzeżenia. Po rozwiązaniu problemu(ów) znak ostrzeżenia znika.

### 10. **Klawisz stanu zapasów (***c* **System)**:

Na tym klawiszu wyświetla się stan zapasów roztworów roboczych i roztworów dodatkowych stosowanych na pokładzie analizatora oraz odpadów ciekłych dla danego modułu roboczego.

Po wybraniu klawisza stanu zapasów wyświetla się ekran stanu zapasów (Supply status) - widok dla modułu *c* System. Patrz *[Widoki ekranu stanu zapasów \(Supply](#page-657-0) [status\)](#page-657-0)*, strona 5-40.

W przypadku roztworów roboczych i roztworów dodatkowych znajdujących się na pokładzie status "OK" wyświetla się, kiedy stan każdego z tych roztworów jest równy lub wyższy niż 20% (domyślnie) lub zgodny z wartością zdefiniowaną dla alarmu o niskim stanie materiału eksploatacyjnego, jeśli aktywowane są opcje dodatkowe.

W przypadku roztworów roboczych i roztworów dodatkowych znajdujących się na pokładzie znak ostrzegawczy wyświetla się, kiedy pojemniki tych roztworów są puste lub ich stan jest niższy niż 20% (domyślnie) lub zgodny z wartością zdefiniowaną dla alarmu o niskim stanie materiału eksploatacyjnego, jeśli aktywowane są opcje dodatkowe.

W przypadku roztworów stosowanych w karuzeli z próbkami komunikat "OK" wyświetla się, jeśli na karuzeli z próbkami znajduje się wystarczająca objętość roztworów.

W przypadku roztworów stosowanych w karuzeli z próbkami znak ostrzegawczy wyświetla się, jeśli na karuzeli z próbkami nie ma wystarczającej objętości roztworów.

Po uzupełnieniu roztworu(ów) znak ostrzegawczy znika.

W przypadku odpadów płynnych komunikat "OK" wyświetla się do chwili zapełnienia zbiorników na odpady. Gdy zbiorniki na odpady są pełne, wyświetla się znak ostrzegawczy.

Po opróżnieniu zbiorników z odpadami znak ostrzegawczy znika.

### 11. **Klawisz stanu zapasów (***i* **System)**:

Wyświetla stan roztworów roboczych, odpadów stałych oraz naczynek RV (naczynek reakcyjnych) dla danego modułu roboczego. Po wybraniu przycisku stanu zapasów wyświetla się ekran stanu zapasów (Supply status) - widok dla modułu *i* System. Patrz *[Widoki ekranu stanu zapasów \(Supply status\)](#page-657-0)*, strona 5-40. W przypadku roztworów roboczych status "OK" wyświetla się, kiedy stan każdego z tych roztworów jest równy lub wyższy niż 20% (domyślnie) lub zgodny z wartością zdefiniowaną dla alarmu o niskim stanie materiału eksploatacyjnego, jeśli aktywowane są opcje dodatkowe.

W przypadku roztworów roboczych znak ostrzegawczy wyświetla się, kiedy pojemniki tych roztworów są puste lub ich stan jest niższy niż 20% (domyślnie) lub zgodny z wartością zdefiniowaną dla alarmu o niskim stanie materiału eksploatacyjnego, jeśli aktywowane są opcje dodatkowe.

Po uzupełnieniu zapasów roztworów znak ostrzegawczy znika.

W przypadku odpadów stałych komunikat "OK" wyświetla się, jeśli stan odpadów wynosi 80%. Gdy stan odpadów wynosi 80% lub więcej, pojawia się znak ostrzegawczy.

Po opróżnieniu zbiorników z odpadami znak ostrzegawczy znika.

W przypadku naczynek RV komunikat "OK" wyświetla się, jeśli zapas dostępnych naczynek wynosi 20%. Gdy stan zapasu naczynek wynosi mniej niż 20%, wyświetla się znak ostrzeżenia.

Po uzupełnieniu zapasu naczynek znak ostrzegawczy znika.

#### 12. **Klawisz aktualizacji oprogramowania**:

Wyświetla się, gdy dostępna jest jedna lub więcej aktualizacji oprogramowania systemu ARCHITECT. Po wybraniu klawisza **Updates** wyświetla się *[Ekran narzędzi](#page-505-0) [programowych \(Utilities\) - widok aktualizacji oprogramowania \(System updates\)](#page-505-0)*, strona 2-208.

### 13. **Klawisz statusu powtórek badań**:

Na tym klawiszu wyświetla się liczba badań oczekujących na powtórne wykonanie. Badania mogły zostać zlecone ręcznie lub automatycznie. Po zaprogramowaniu badań przez oprogramowanie systemu klawisz ten nie wyświetla się.

Po wybraniu klawisza statusu powtórek badań wyświetla się *[Ekran statusu powtórek](#page-956-0) [\(Rerun status\)](#page-956-0)*, strona 5-339.

### 14. **Klawisz statusu badań odrzuconych**:

Na tym klawiszu wyświetla się liczba badań odrzuconych.

Po wybraniu klawisza statusu badań odrzuconych wyświetla się *[Ekran statusu](#page-990-0) [badań odrzuconych \(Exception status\)](#page-990-0)*, strona 5-373.

### 15. **Klawisz statusu drukarki**:

Klawisz ten wyświetla się wyłącznie w przypadku, gdy dostępna jest drukarka.

Po wybraniu klawisza statusu drukarki wyświetla się *[Okno drukarki \(Printer\)](#page-1046-0)*, strona 5-429.

W sytuacji awaryjnej na klawiszu statusu drukarki wyświetla się znak ostrzegawczy.

#### 16. **Klawisz statusu systemu LIS**:

Klawisz ten wyświetla się wyłącznie wtedy, gdy system LIS (komputer główny) jest włączony.

Po wybraniu klawisza statusu systemu LIS wyświetla się *[Okno komunikacji](#page-1048-0) [z laboratoryjnym systemem informatycznym \(LIS communication\)](#page-1048-0)*, strona 5-431. Wyświetla się liczba komunikatów oczekujących na transmisję.

W przypadku wystąpienia problemów z komunikacją na tym klawiszu wyświetla się znak ostrzegawczy.

### 17. **Klawisz statusu modułu ARM**:

<span id="page-2447-0"></span>Klawisz ten wyświetla się wyłącznie wtedy, gdy dany system jest skonfigurowany do współpracy z modułem ARCHITECT ARM (moduł automatycznego przygotowywania buforu).

Po wybraniu klawisza statusu modułu ARM wyświetla się *[Ekran ze zbiorem](#page-1514-0) [komunikatów o błędach \(System logs\)](#page-1514-0)*, strona 10-9.

W przypadku wystąpienia problemów z modułem ARM na tym klawiszu wyświetla się znak ostrzegawczy.

#### 18. **Klawisz poczty elektronicznej Abbott:**

Wyświetla liczbę plików dostępnych do pobrania, jeśli w danym systemie ARCHITECT zainstalowany jest system AbbottLink. Po wybraniu klawisza poczty elektronicznej Abbott wyświetla się *[Ekran poczty elektronicznej Abbott](#page-511-0)*, strona 2-214.

Jeśli wystąpi problem z pobieraniem pliku lub połączeniem AbbottLink, na klawiszu poczty elektronicznej Abbott wyświetli się znak ostrzegawczy. Patrz *[Na przycisku](#page-2113-0) [poczty Abbott wyświetla się ikona ostrzegająca](#page-2113-0)*, strona 10-608, aby zapoznać się z działaniami naprawczymi.

#### 19. **Klawisz wyszukiwania próbki**:

Po wybraniu klawisza wyszukiwania próbki wyświetla się *[Okno opcji wyszukiwania](#page-862-0) [\(Find options\) na ekranie statusu próbek \(Sample status\)](#page-862-0)*, strona 5-245.

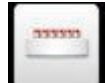

 Klawisz statusu podajnika LAS nie jest pokazany na powyższym przykładzie i wyświetla się wyłącznie, kiedy system skonfigurowany jest do współpracy z podajnikiem próbek LAS. Po wybraniu klawisza statusu podajnika LAS wyświetla się *[Ekran ze zbiorem komunikatów o błędach \(System logs\)](#page-1514-0)*, strona 10-9. W przypadku wystąpienia problemów z podajnikiem LAS klawisz ten wyświetla znak ostrzegawczy.

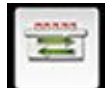

Klawisz statusu pracy przedłużenia RSHx nie jest pokazany na powyższym przykładzie i wyświetla się wyłącznie, kiedy system skonfigurowany jest do współpracy z przedłużeniem podajnika RSH. Po wybraniu klawisza statusu pracy przedłużenia RSHx wyświetla się dziennik z historią komunikatów (Message history). Na klawiszu wyświetla się symbol ostrzeżenia, kiedy moduł ACCELERATOR p540 nie pracuje w trybie "Initialization" lub "Running".

### **Opisy pól w oknie logowania**

Aby zapoznać się z opisem wszystkich klawiszy wyświetlanych na tym ekranie lub w oknie, patrz *[Klawisze](#page-2433-0)*, strona E-6.

Pola opisane są od lewej do prawej strony, od góry do dołu ekranu lub okna.

**User name** Pole to służy do wpisywania nazwy użytkownika zawierającej maksymalnie 12 znaków alfanumerycznych. Jeśli konfiguracja danego systemu przewiduje kontrolę dostępu za pomocą hasła, nazwę użytkownika i hasło należy wprowadzić przed korzystaniem z tej opcji.

ADMIN jest domyślnym loginem administratora systemu.
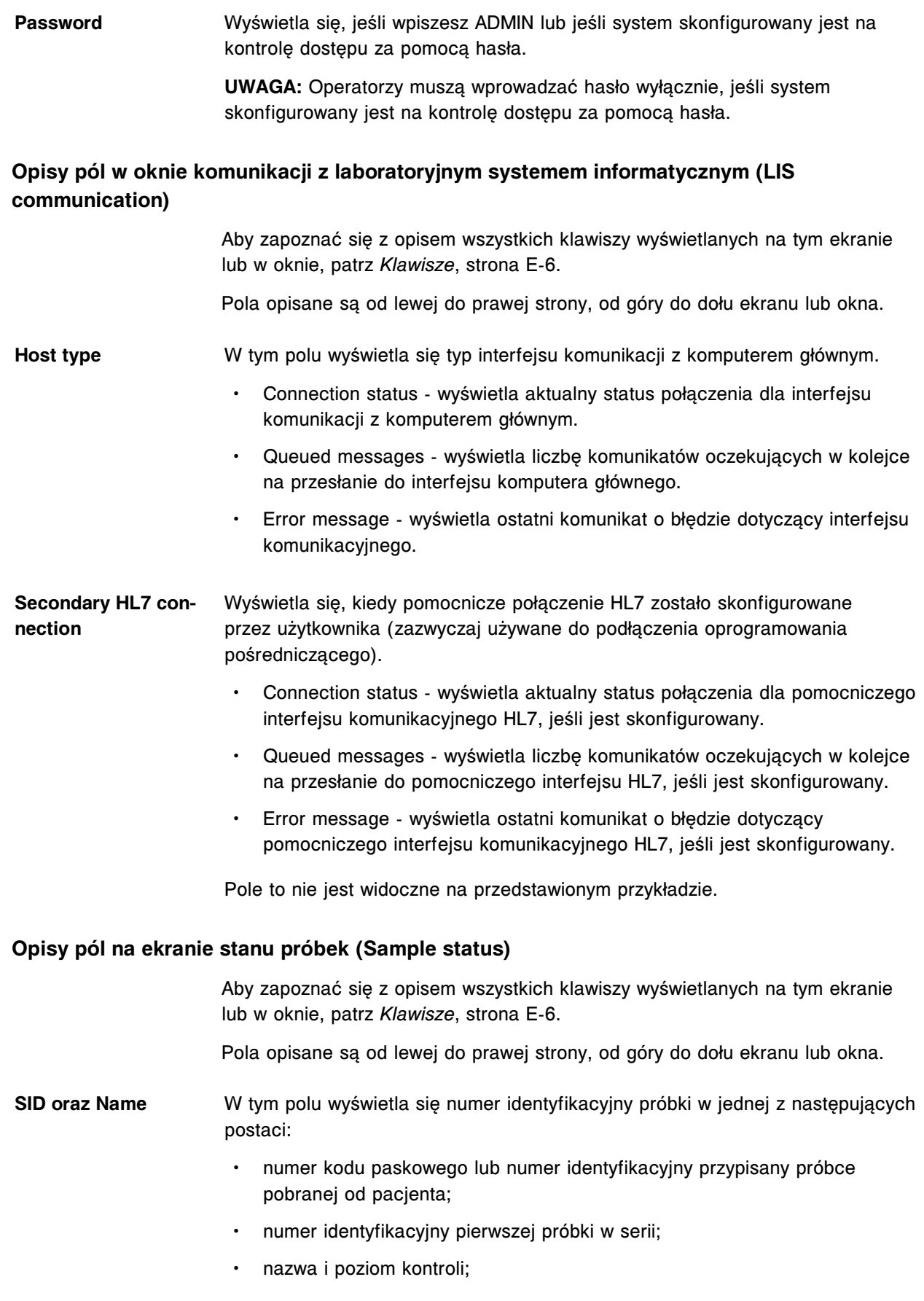

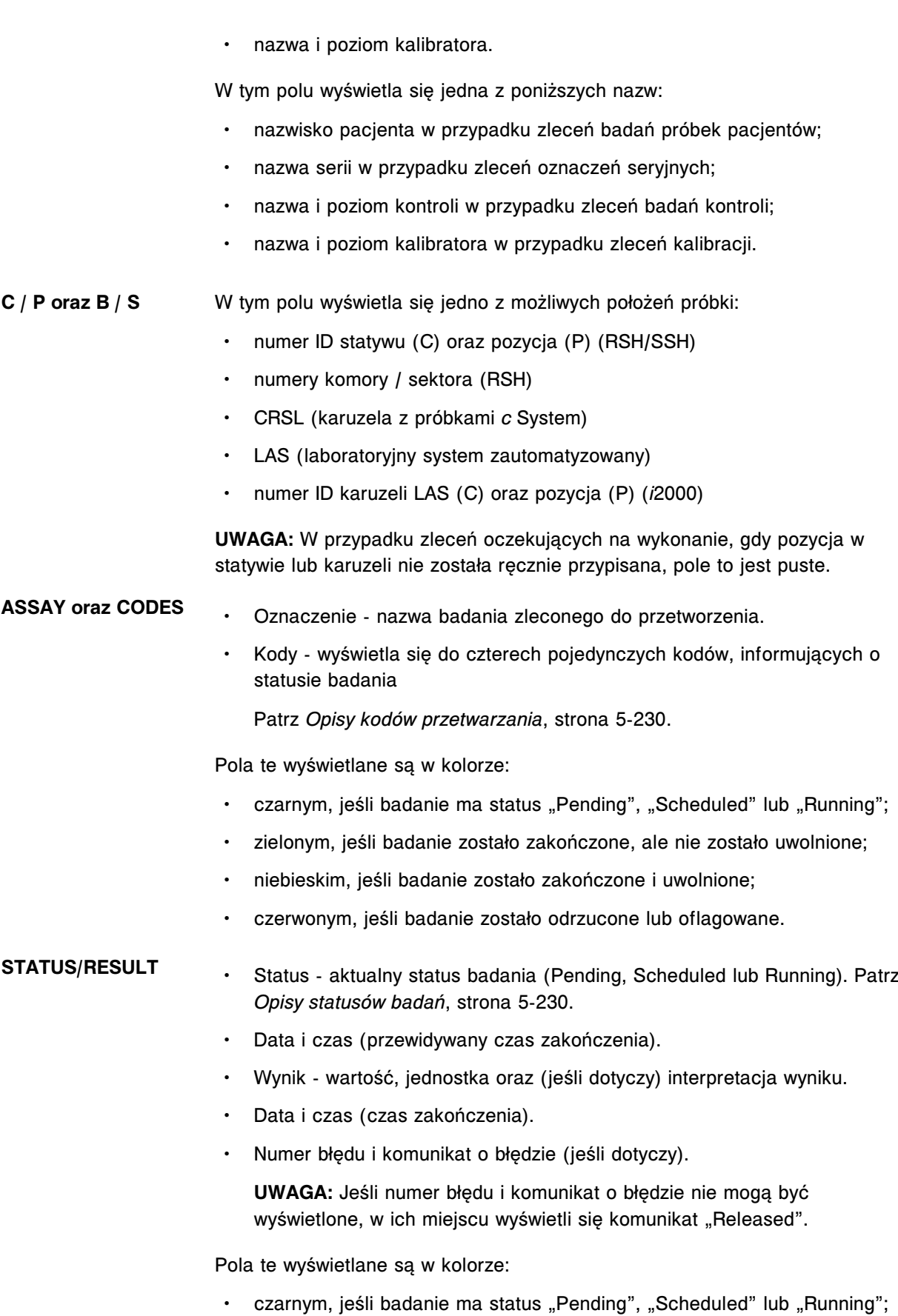

• zielonym, jeśli badanie zostało zakończone, ale nie zostało uwolnione;

- niebieskim, jeśli badanie zostało zakończone i uwolnione;
- czerwonym, jeśli badanie zostało odrzucone lub oflagowane.

#### **Opisy pól w oknie opcji wyszukiwania (Find options) na ekranie statusu próbek (Sample status)**

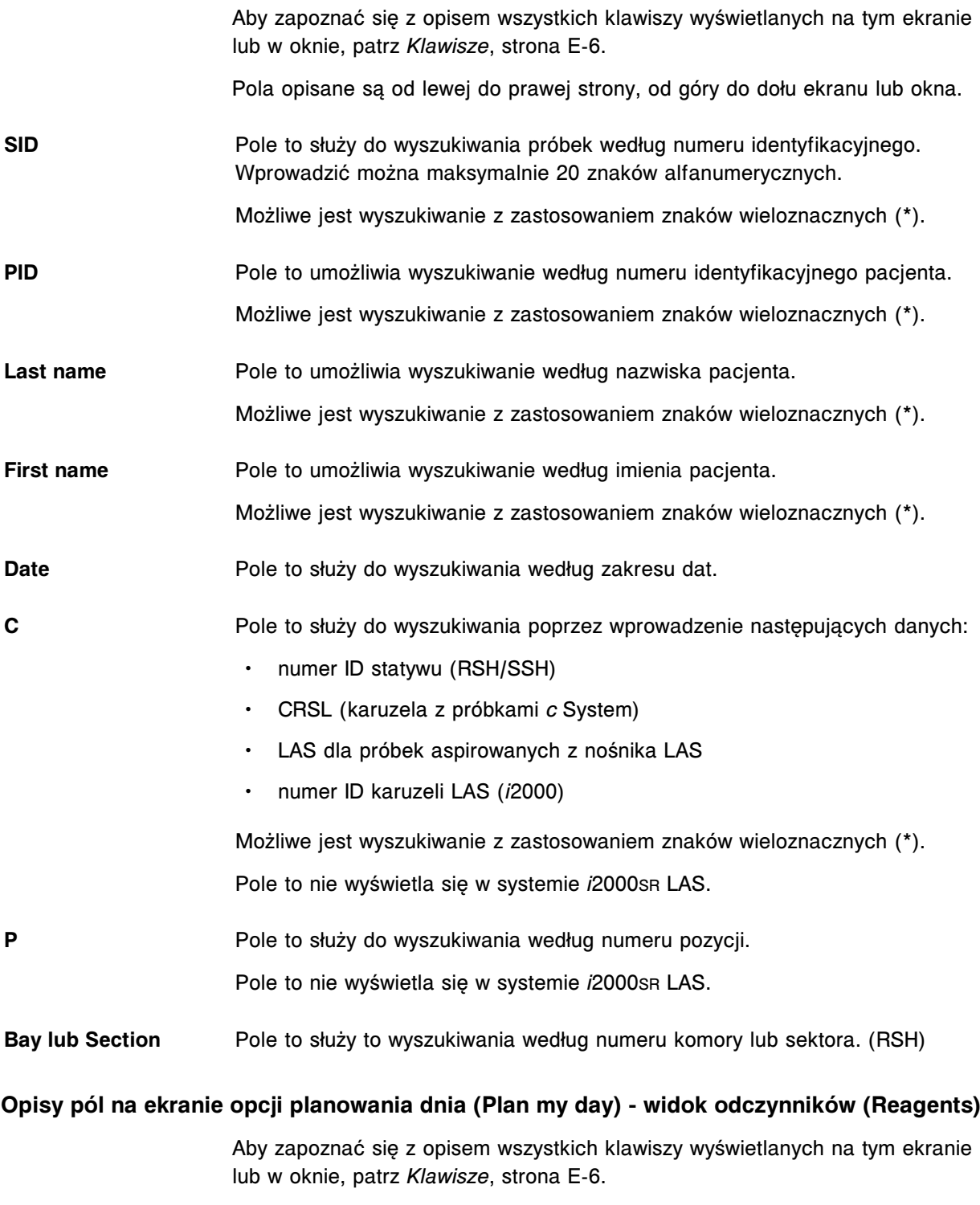

Pola opisane są od lewej do prawej strony, od góry do dołu ekranu lub okna.

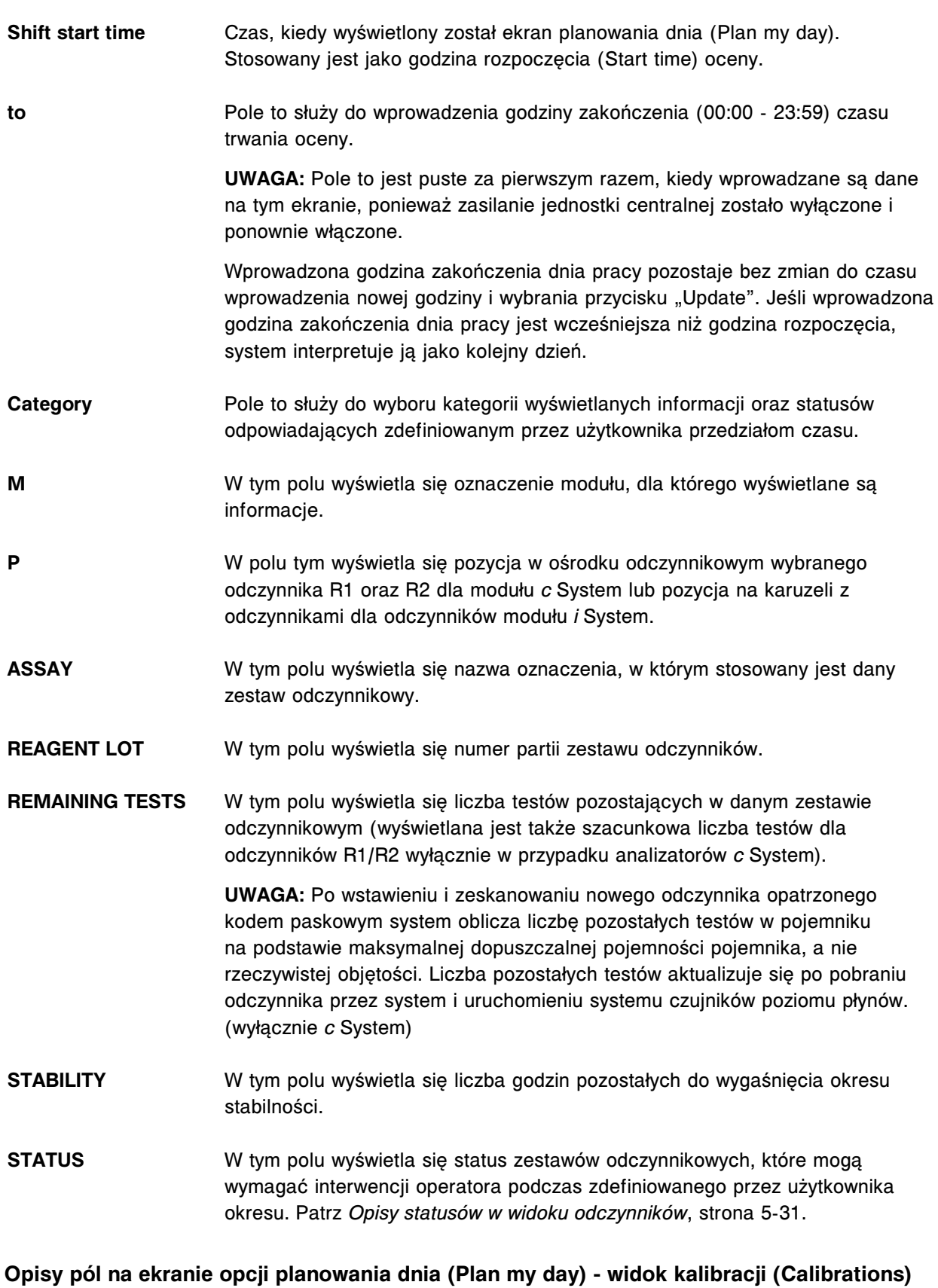

Aby zapoznać się z opisem wszystkich klawiszy wyświetlanych na tym ekranie lub w oknie, patrz *[Klawisze](#page-2433-0)*, strona E-6.

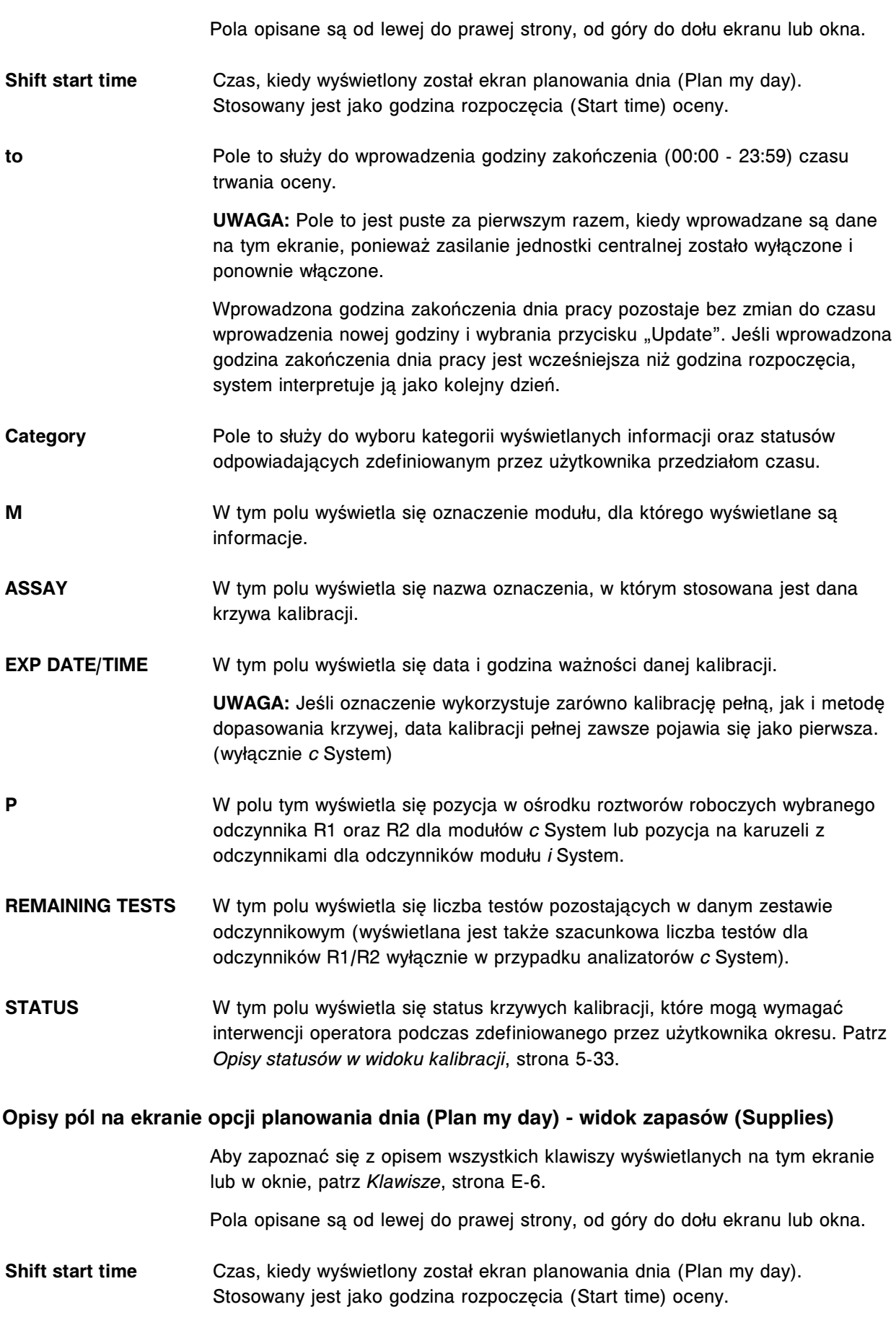

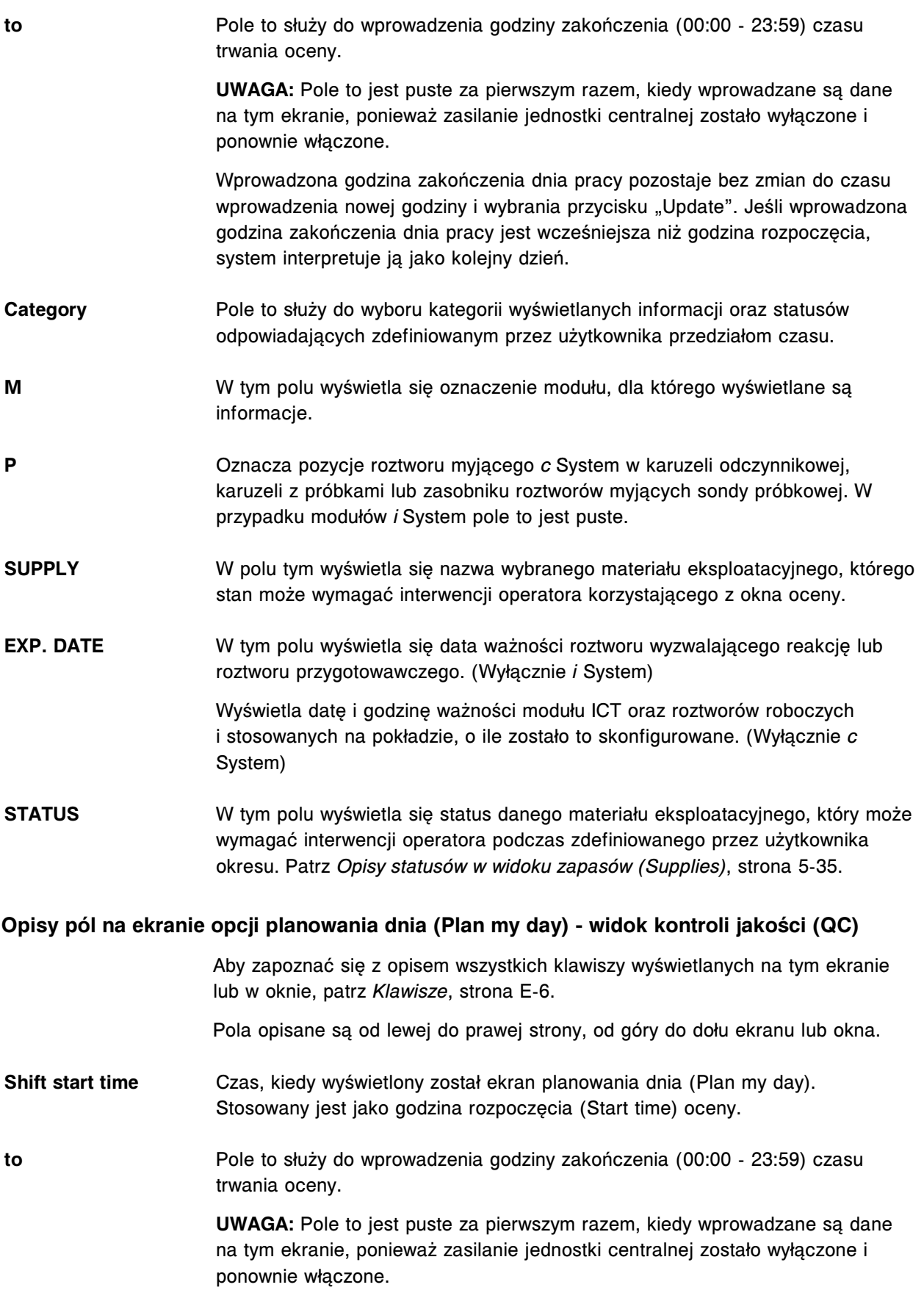

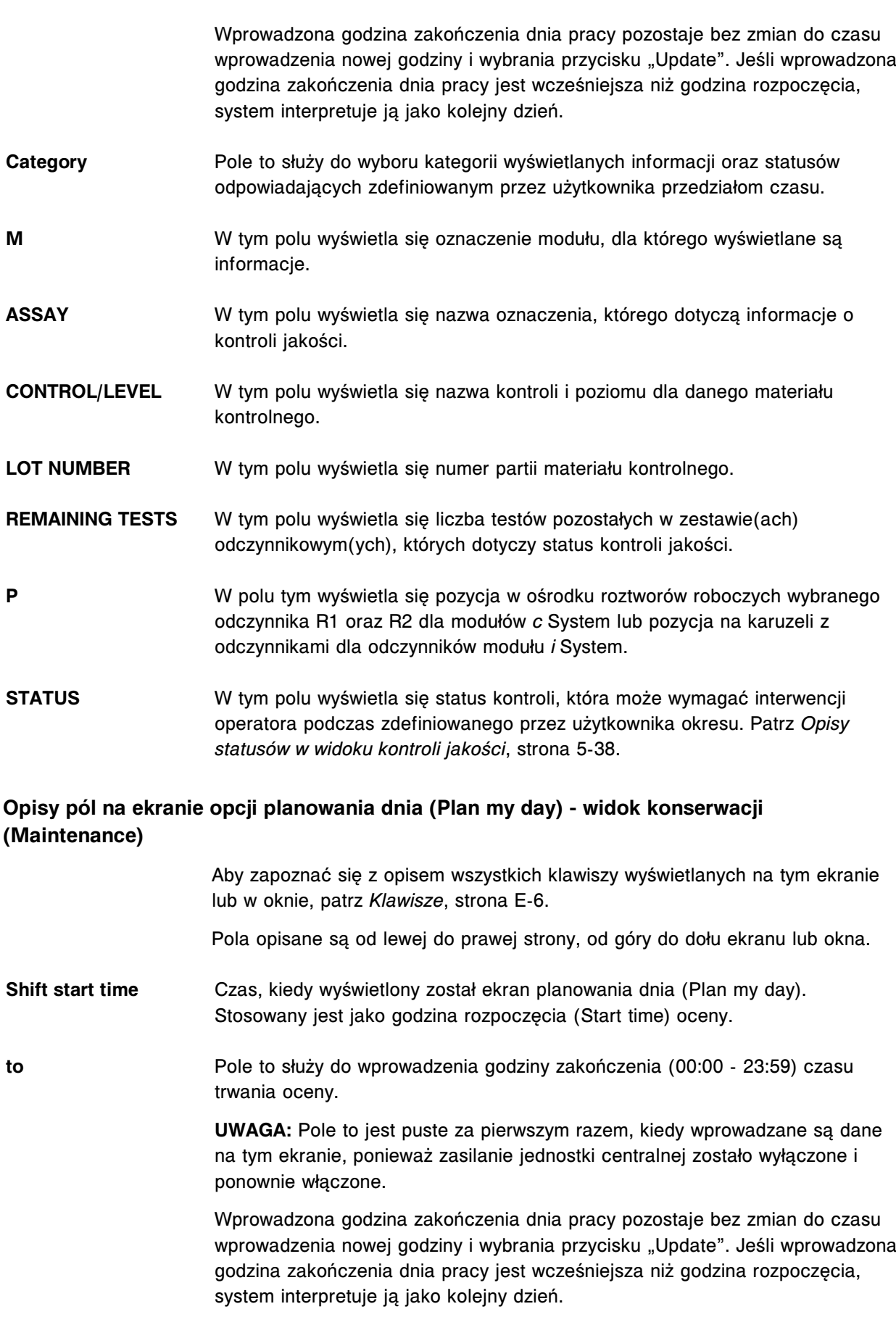

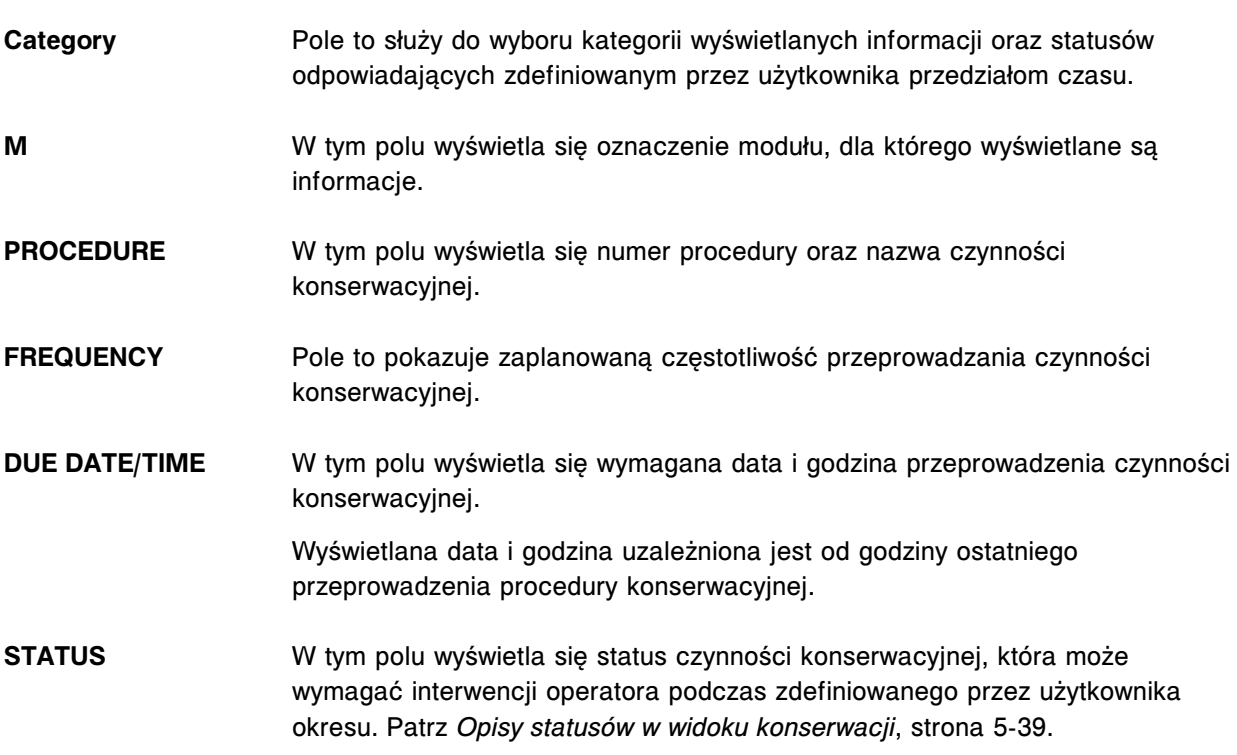

# **Ekrany i okna dostępne po naciśnięciu ikony zleceń (Orders)**

Po naciśnięciu ikony "Order" można uzyskać dostęp do następujących elementów menu: ekranu statusu zleceń (Order status), ekranu zleceń badań próbek pacjentów (Patient order), ekranu zleceń badań kontroli (Control order) oraz ekranu zleceń kalibracji (Calibration order).

Ekrany i okna dostępne po naciśnięciu ikony zleceń obejmują:

- *[Ekran zleceń badań próbek pacjentów \(Patient order\) opisy pól w widoku](#page-2456-0) [badań indywidualnych \(Single patient\)](#page-2456-0)*, strona E-29
- *[Ekran zleceń badań próbek pacjentów \(Patient order\) opisy pól w widoku](#page-2457-0) [oznaczeń seryjnych \(Batch\) \(próbek oznakowanych kodem paskowym\)](#page-2457-0)*, strona E-30
- *[Ekran zleceń badań próbek pacjentów \(Patient order\) opisy pól w widoku](#page-2458-0) [oznaczeń seryjnych \(Batch\) \(próbek nieopatrzonych kodem paskowym\)](#page-2458-0)*, strona E-31
- *[Okno opcji oznaczenia \(Assay options\) na ekranie zleceń badań próbek](#page-2459-0) [pacjentów \(Patient order\) - opisy pól w widoku funkcji ręcznego rozcieńczania](#page-2459-0)*, strona E-32
- *[Okno opcji oznaczenia \(Assay options\) na ekranie zleceń badań próbek](#page-2460-0) [pacjentów \(Patient order\) - opisy pól w widoku funkcji automatycznego](#page-2460-0) [rozcieńczania](#page-2460-0)*, strona E-33
- *[Opisy pól w oknie z aktualną konfiguracją próbki \(Details for sample\)](#page-2461-0)*, strona E-34
- *[Opisy pól w oknie z aktualną konfiguracją oznaczenia seryjnego \(Details for](#page-2462-0) [batch\)](#page-2462-0)*, strona E-35
- <span id="page-2456-0"></span>• *[Ekran zleceń badań kontroli \(Control order\) - opisy pól w widoku kontroli](#page-2462-0) [jednoskładnikowych \(Single analyte\)](#page-2462-0)*, strona E-35
- *[Ekran zleceń badań kontroli \(Control order\) opisy pól w widoku kontroli](#page-2463-0) [jednoskładnikowych \(Single analyte\) \(i2000](#page-2463-0)SR LAS)*, strona E-36
- *[Ekran zleceń badań kontroli \(Control order\) opisy pól w widoku kontroli](#page-2464-0) [wieloskładnikowych \(Multiconstituent\)](#page-2464-0)*, strona E-37
- *[Ekran zleceń badań kontroli \(Control order\) opisy pól w widoku kontroli](#page-2466-0) [wieloskładnikowych \(Multiconstituent\) \(i2000](#page-2466-0)SR LAS)*, strona E-39
- *[Okno opcji oznaczenia \(Assay options\) na ekranie zleceń badań kontroli](#page-2467-0) [\(Control order\) - opisy pól w widoku funkcji ręcznego rozcieńczania](#page-2467-0)*, strona E-40
- *[Okno opcji oznaczenia \(Assay options\) na ekranie zleceń badań kontroli](#page-2468-0) [\(Control order\) - opisy pól w widoku funkcji automatycznego rozcieńczania](#page-2468-0)*, strona E-41
- *[Opisy pól na ekranie statusu zleceń \(Order status\)](#page-2469-0)*, strona E-42
- *[Opisy pól okna opcji wyszukiwania \(Find options\) na ekranie statusu zleceń i](#page-2470-0) [powtórek oznaczeń \(Order status/Rerun status\)](#page-2470-0)*, strona E-43
- *[Okno z aktualną konfiguracją zlecenia \(Details for order\) na ekranie statusu](#page-2470-0) [zleceń lub powtórek badań \(Order status/Rerun status\) - opisy pól w widoku](#page-2470-0) [pojedynczego zlecenia](#page-2470-0)*, strona E-43
- *[Okno z aktualną konfiguracją zlecenia \(Details for order\) na ekranie statusu](#page-2472-0) [zleceń \(Order status\) - opisy pól w widoku oznaczeń seryjnych \(Batch\) \(próbki](#page-2472-0) [opatrzone kodem paskowym\)](#page-2472-0)*, strona E-45
- *[Okno z aktualną konfiguracją zlecenia \(Details for order\) na ekranie statusu](#page-2473-0) [zleceń \(Order status\) - opisy pól w widoku oznaczeń seryjnych \(próbki](#page-2473-0) [nieoznakowane kodem paskowym\) - Batch](#page-2473-0)*, strona E-46
- *[Opisy pól na ekranie zleceń kalibracji \(Calibration order\)](#page-2474-0)*, strona E-47
- *[Opisy pól w oknie opcji oznaczeń \(Assay options\) na ekranie zleceń kalibracji](#page-2475-0) [\(Calibration order\)](#page-2475-0)*, strona E-48

#### **Ekran zleceń badań próbek pacjentów (Patient order) - opisy pól w widoku badań indywidualnych (Single patient)**

Aby zapoznać się z opisem wszystkich klawiszy wyświetlanych na tym ekranie lub w oknie, patrz *[Klawisze](#page-2433-0)*, strona E-6. Pola opisane są od lewej do prawej strony, od góry do dołu ekranu lub okna. **Order type** W tym polu użytkownik dokonuje wyboru między zleceniem pojedynczego badania a zleceniem badania seryjnego. **UWAGA:** Opcja zleceń seryjnych jest niedostępna dla karuzeli z próbkami (*c* System) lub systemu skonfigurowanego z podajnikiem karuzeli LAS. **Sampling priority** Pole to służy do wskazywania kolejności oznaczania próbek, patrz *[Raport z](#page-2283-0)* [listą zleceń \(Order List\)](#page-2283-0), strona A-54. Jeśli użytkownik wybierze opcję "STAT", w raporcie z listą zleceń wyświetli się kod "S". Próbki oznaczone kodem "S" MUSZĄ być załadowane jako próbki do oznaczeń priorytetowych, aby zbadać je w pierwszej kolejności.

<span id="page-2457-0"></span>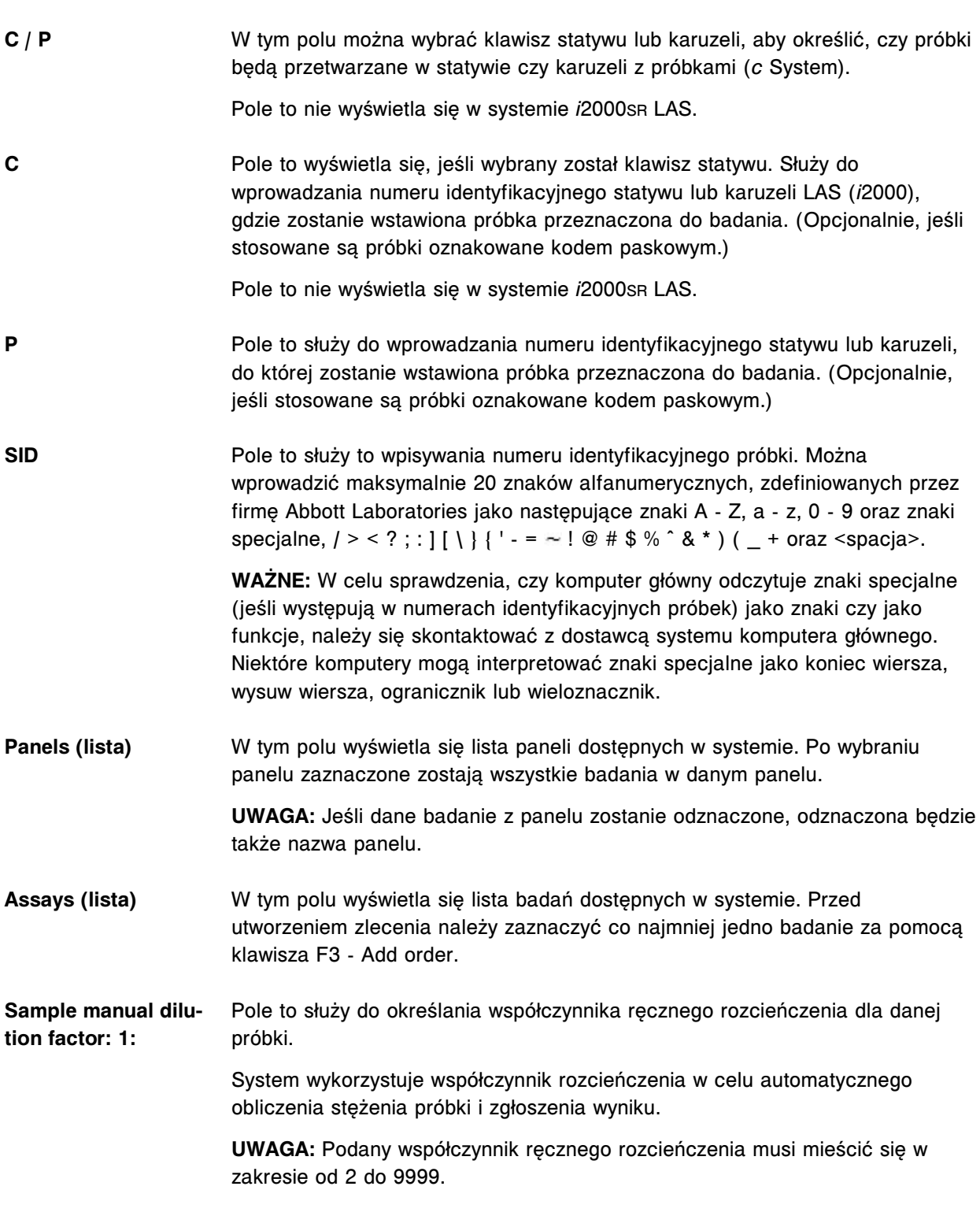

#### **Ekran zleceń badań próbek pacjentów (Patient order) - opisy pól w widoku oznaczeń seryjnych (Batch) (próbek oznakowanych kodem paskowym)**

Aby zapoznać się z opisem wszystkich klawiszy wyświetlanych na tym ekranie lub w oknie, patrz *[Klawisze](#page-2433-0)*, strona E-6.

Pola opisane są od lewej do prawej strony, od góry do dołu ekranu lub okna.

<span id="page-2458-0"></span>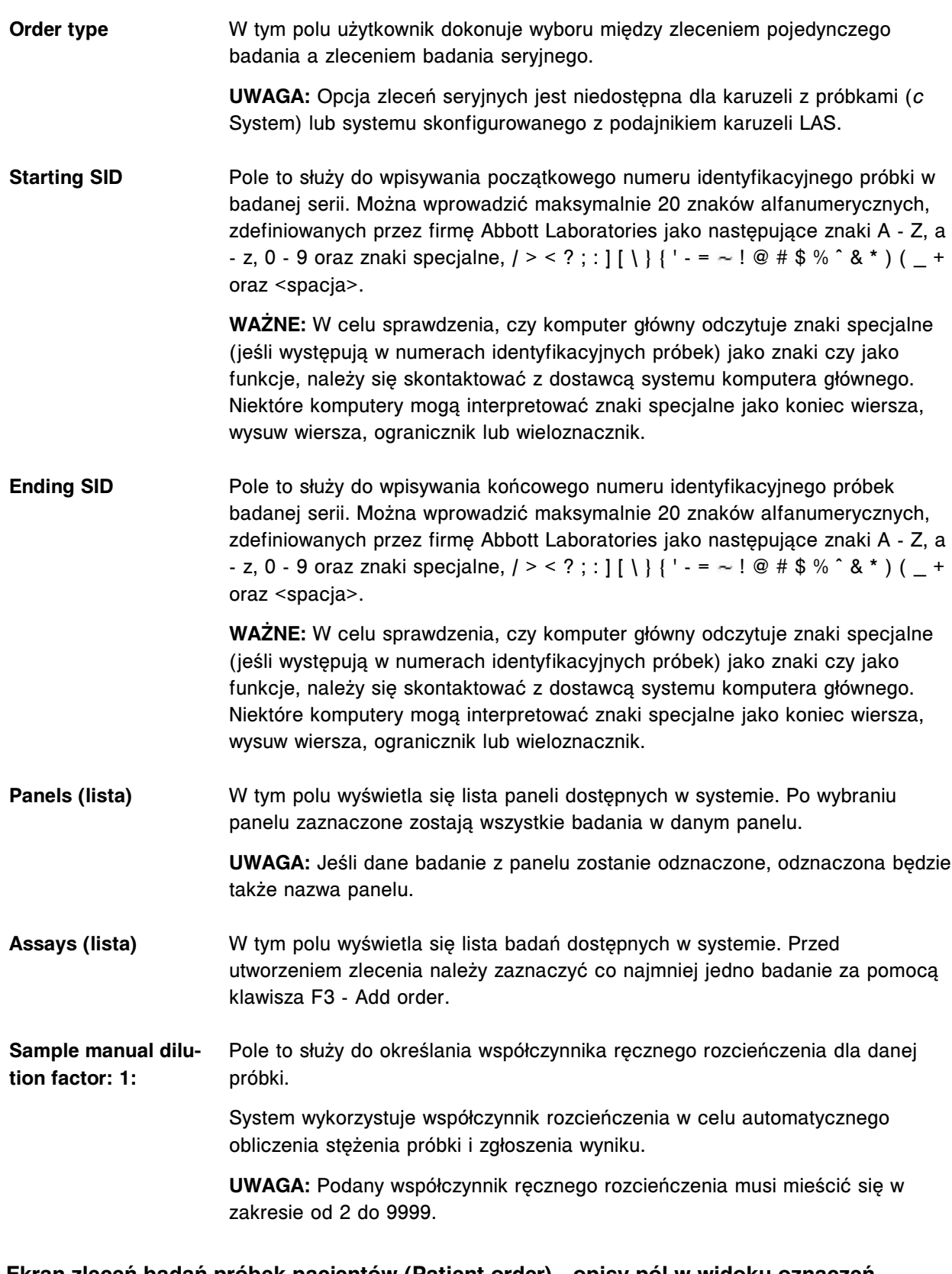

#### **Ekran zleceń badań próbek pacjentów (Patient order) - opisy pól w widoku oznaczeń seryjnych (Batch) (próbek nieopatrzonych kodem paskowym)**

Aby zapoznać się z opisem wszystkich klawiszy wyświetlanych na tym ekranie lub w oknie, patrz *[Klawisze](#page-2433-0)*, strona E-6.

<span id="page-2459-0"></span>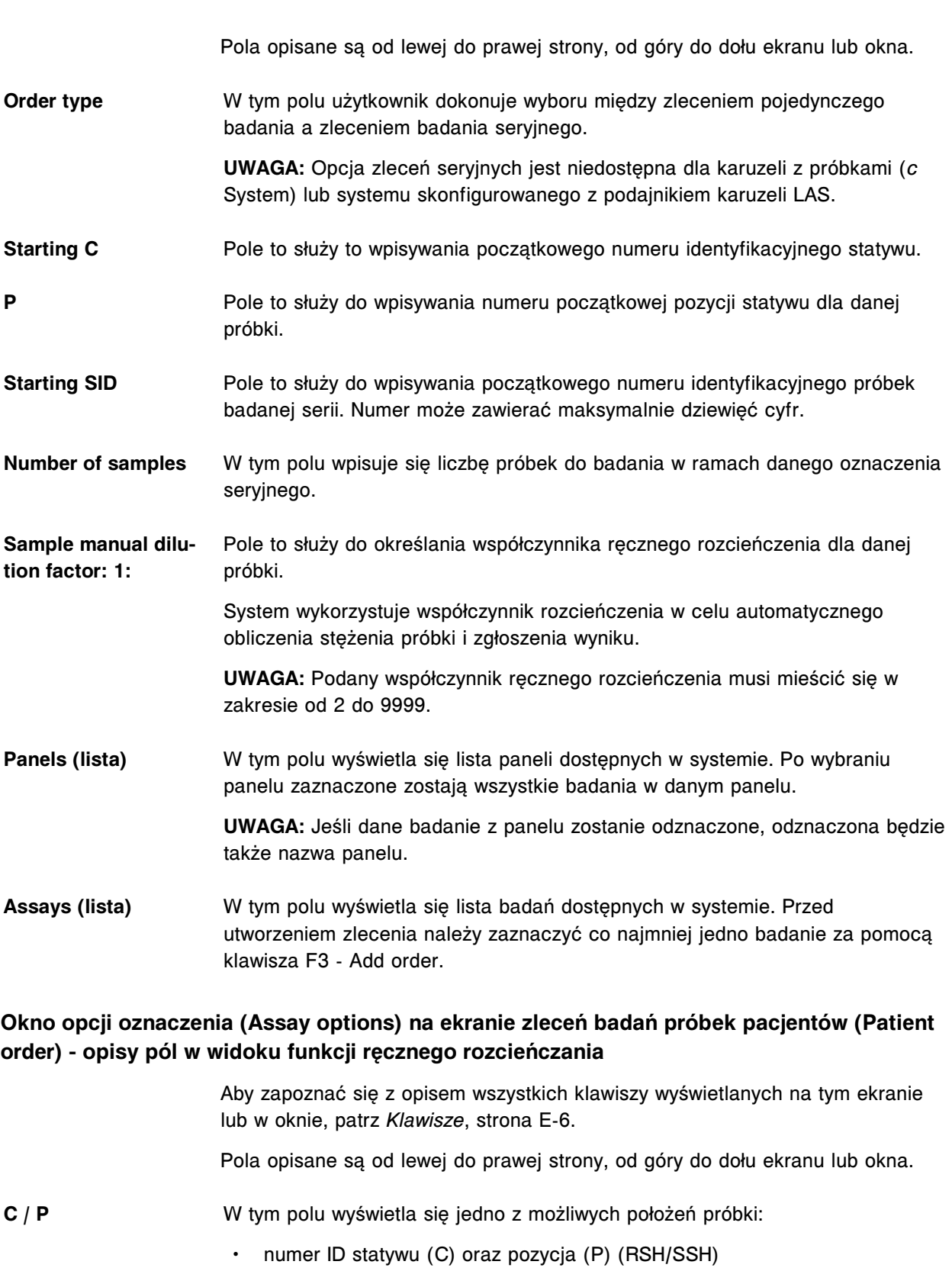

- CRSL (karuzela z próbkami *c* System)
- numer ID karuzeli LAS (C) oraz pozycja (P) (*i*2000)

**UWAGA:** W przypadku zleceń oczekujących na wykonanie, gdy pozycja w statywie lub karuzeli nie została ręcznie przypisana, pole to jest puste.

- <span id="page-2460-0"></span>**Assay** W tym polu wyświetla się nazwa zleconego oznaczenia.
- **SID** W tym polu wyświetla się numer identyfikacyjny próbki.
- **Name** W tym polu wyświetla się nazwisko pacjenta, jeśli zostało ono wcześniej wprowadzone, patrz *[Okno z aktualną konfiguracją próbki \(Details for sample\)](#page-826-0)*, strona 5-209.
- **Module selection (***i* **System)** Pole to służy do wyboru modułu roboczego innego niż domyślny w przypadku systemu wielomodułowego (*i* System). Jeśli użytkownik wybierze opcję "Module", dla każdego modułu roboczego wyświetli się oddzielne pole wyboru.
- **Module (***i* **System)** W tym polu wyświetla się pole dla każdego modułu roboczego, jeśli w polu "Module selection" zaznaczono opcję wyboru ręcznego.

**Dilution protocols / number of replicates** Pole to służy do wpisywania liczby powtórek przy określonym współczynniku ręcznego rozcieńczania, jeśli konieczne jest wykonanie więcej niż jednej powtórki.

#### **Okno opcji oznaczenia (Assay options) na ekranie zleceń badań próbek pacjentów (Patient order) - opisy pól w widoku funkcji automatycznego rozcieńczania**

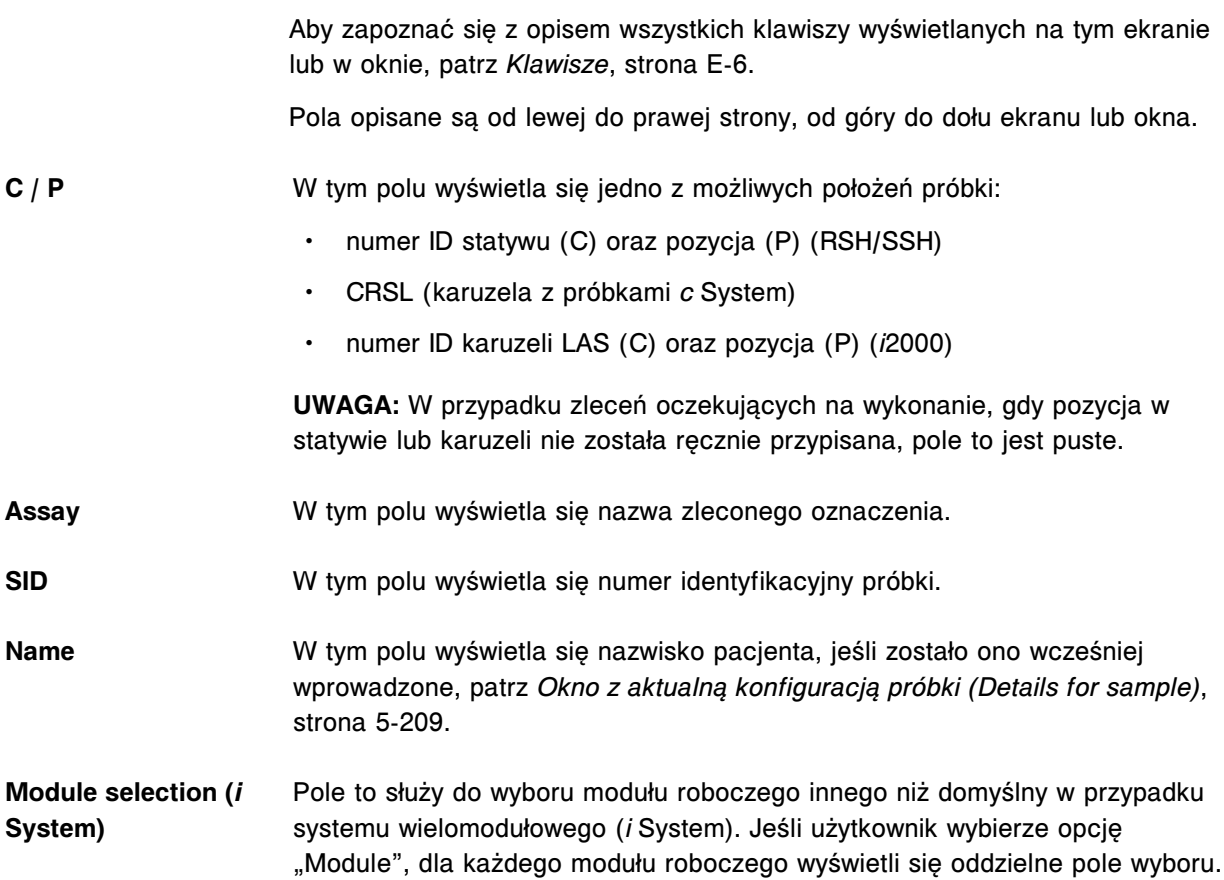

<span id="page-2461-0"></span>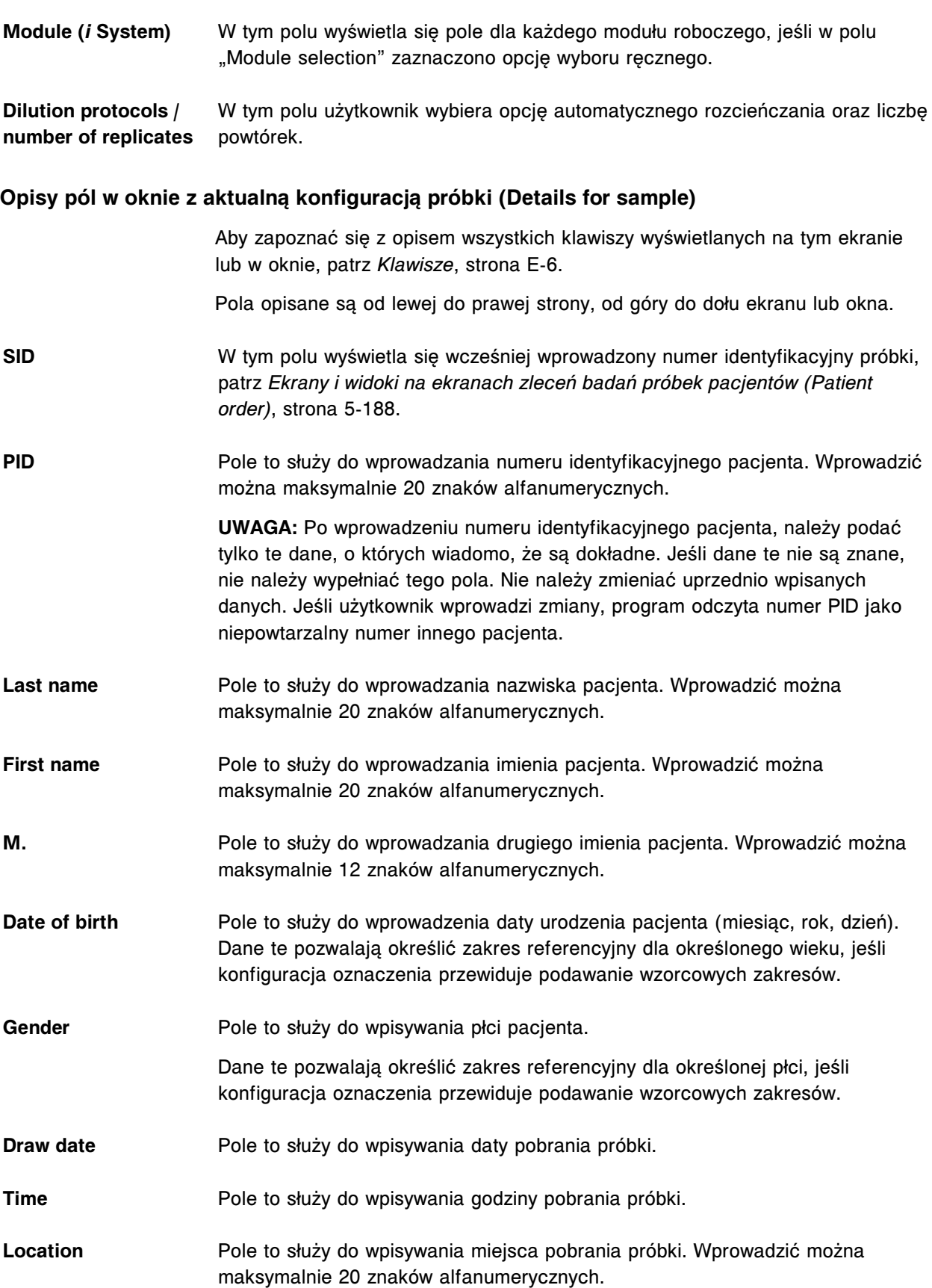

#### <span id="page-2462-0"></span>**Doctor** Pole to służy do wprowadzenia nazwiska lekarza pacjenta. Wprowadzić można maksymalnie 20 znaków alfanumerycznych.

**Comment** Pole to służy do wpisywania komentarza dotyczącego próbki. Komentarz może zawierać maksymalnie 50 znaków.

#### **Opisy pól w oknie z aktualną konfiguracją oznaczenia seryjnego (Details for batch)**

Aby zapoznać się z opisem wszystkich klawiszy wyświetlanych na tym ekranie lub w oknie, patrz *[Klawisze](#page-2433-0)*, strona E-6.

Pola opisane są od lewej do prawej strony, od góry do dołu ekranu lub okna.

- Batch name **W** tym polu wyświetla się nazwa serii. Domyślna nazwa to "BATCHXX:XX:XX", gdzie "XX:XX:XX" oznacza znacznik czasu. Znacznik czasu jest uzależniony od czasu wprowadzenia zlecenia oznaczenia seryjnego na ekranie zleceń badań próbek pacjentów lub czasu, jaki upłynął od dodania poprzedniego zlecenia. Nazwę można rozszerzyć do maksymalnie 20 znaków alfanumerycznych. Nazwa wyświetla się dla wszystkich próbek w zleceniu oznaczenia seryjnego.
- **Comment** Pole to służy do wpisywania komentarza dla próbek w danej serii. Komentarz może zawierać maksymalnie 50 znaków. Komentarz wyświetla się dla wszystkich próbek w zleceniu oznaczenia seryjnego.

#### **Ekran zleceń badań kontroli (Control order) - opisy pól w widoku kontroli jednoskładnikowych (Single analyte)**

Aby zapoznać się z opisem wszystkich klawiszy wyświetlanych na tym ekranie lub w oknie, patrz *[Klawisze](#page-2433-0)*, strona E-6.

Pola opisane są od lewej do prawej strony, od góry do dołu ekranu lub okna.

- **Order type** W tym polu użytkownik dokonuje wyboru między zleceniem badania kontroli jedno- lub wieloskładnikowych.
- **Sampling priority** Pole to służy do wskazywania kolejności oznaczania próbek, patrz *[Raport z](#page-2283-0)* [listą zleceń \(Order List\)](#page-2283-0), strona A-54. Jeśli użytkownik wybierze opcję "STAT", w raporcie z lista zleceń wydrukuje się kod "S". Próbki oznaczone kodem "S" MUSZĄ być załadowane jako próbki do oznaczeń priorytetowych, aby zbadać je w pierwszej kolejności.
- **C / P** W tym polu można wybrać klawisz statywu lub karuzeli, aby określić, czy próbki będą przetwarzane w statywie czy karuzeli z próbkami (*c* System).
- **Starting C** Pole to wyświetla się, jeśli wybrany został klawisz statywu. Służy do wprowadzania początkowego numeru identyfikacyjnego statywu lub karuzeli LAS (*i*2000), gdzie zostanie wstawiona pierwsza kontrola przeznaczona do badania.

**UWAGA:** Wszystkie wybrane poziomy kontrolne muszą mieścić się w jednym statywie/karuzeli.

<span id="page-2463-0"></span>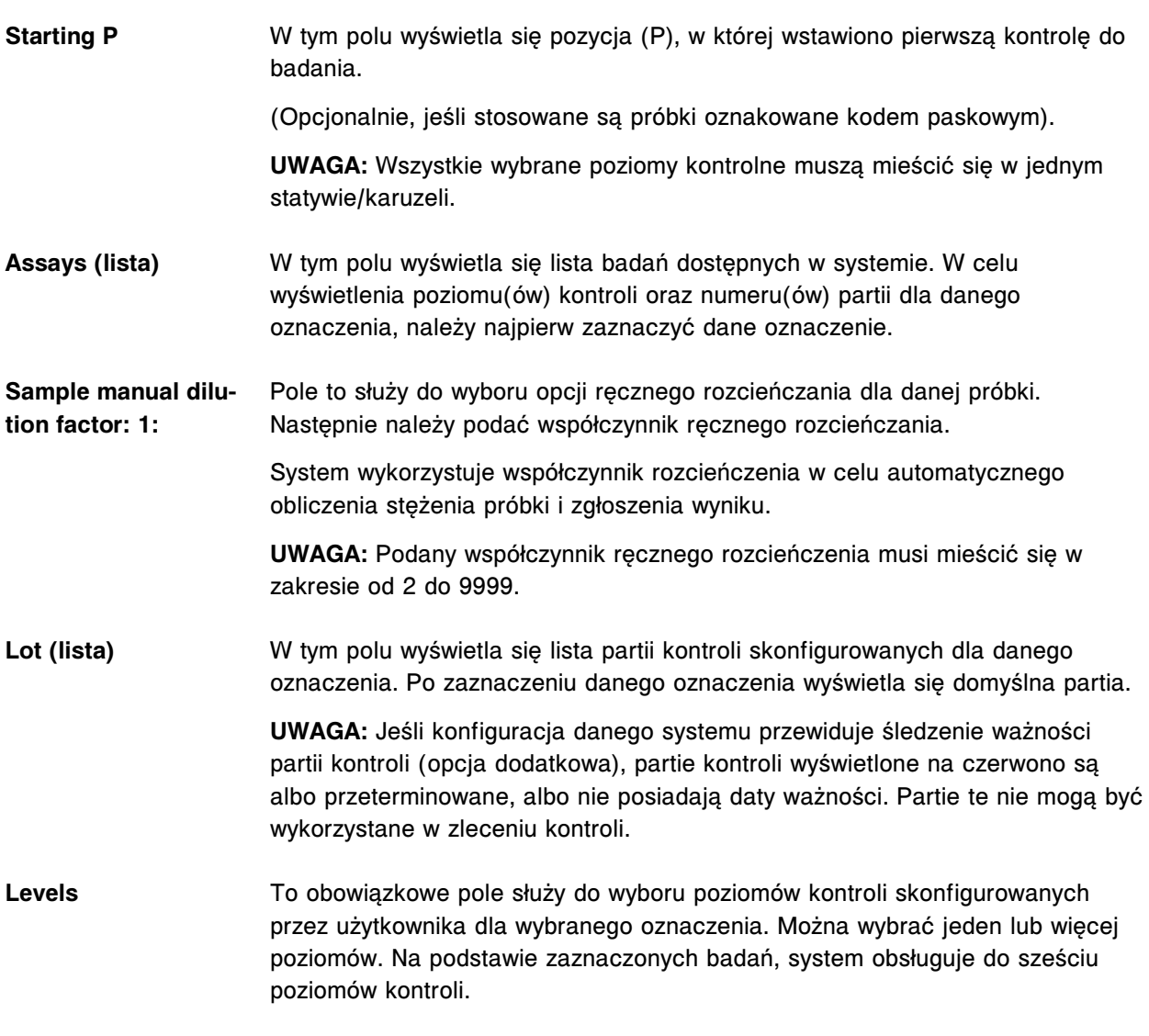

## **Ekran zleceń badań kontroli (Control order) - opisy pól w widoku kontroli jednoskładnikowych (Single analyte) (***i***2000SR LAS)**

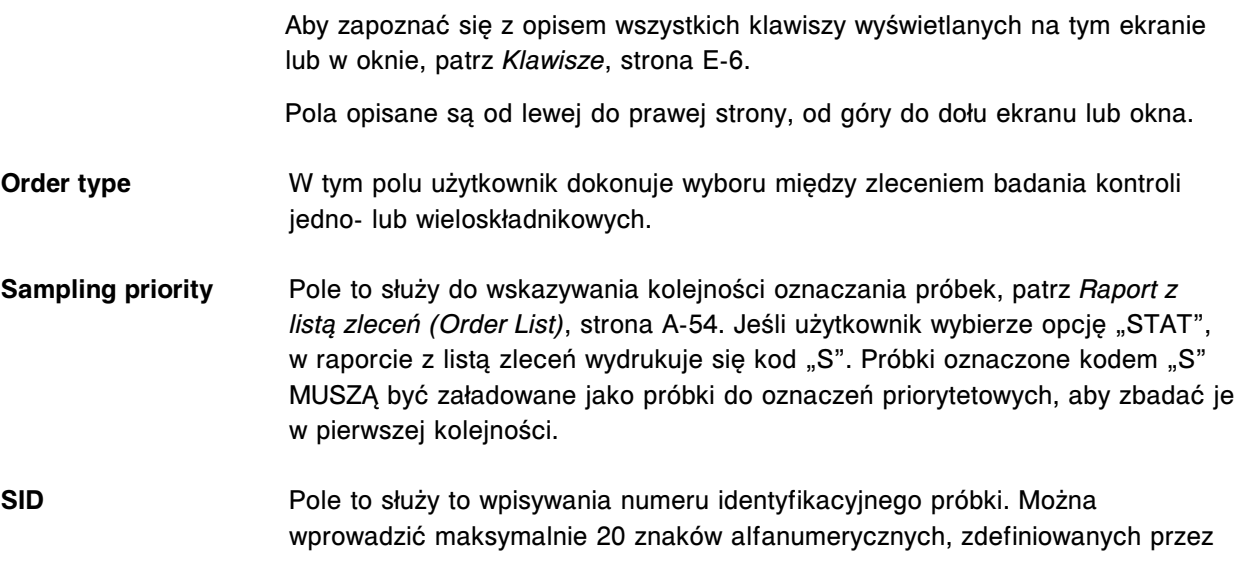

<span id="page-2464-0"></span>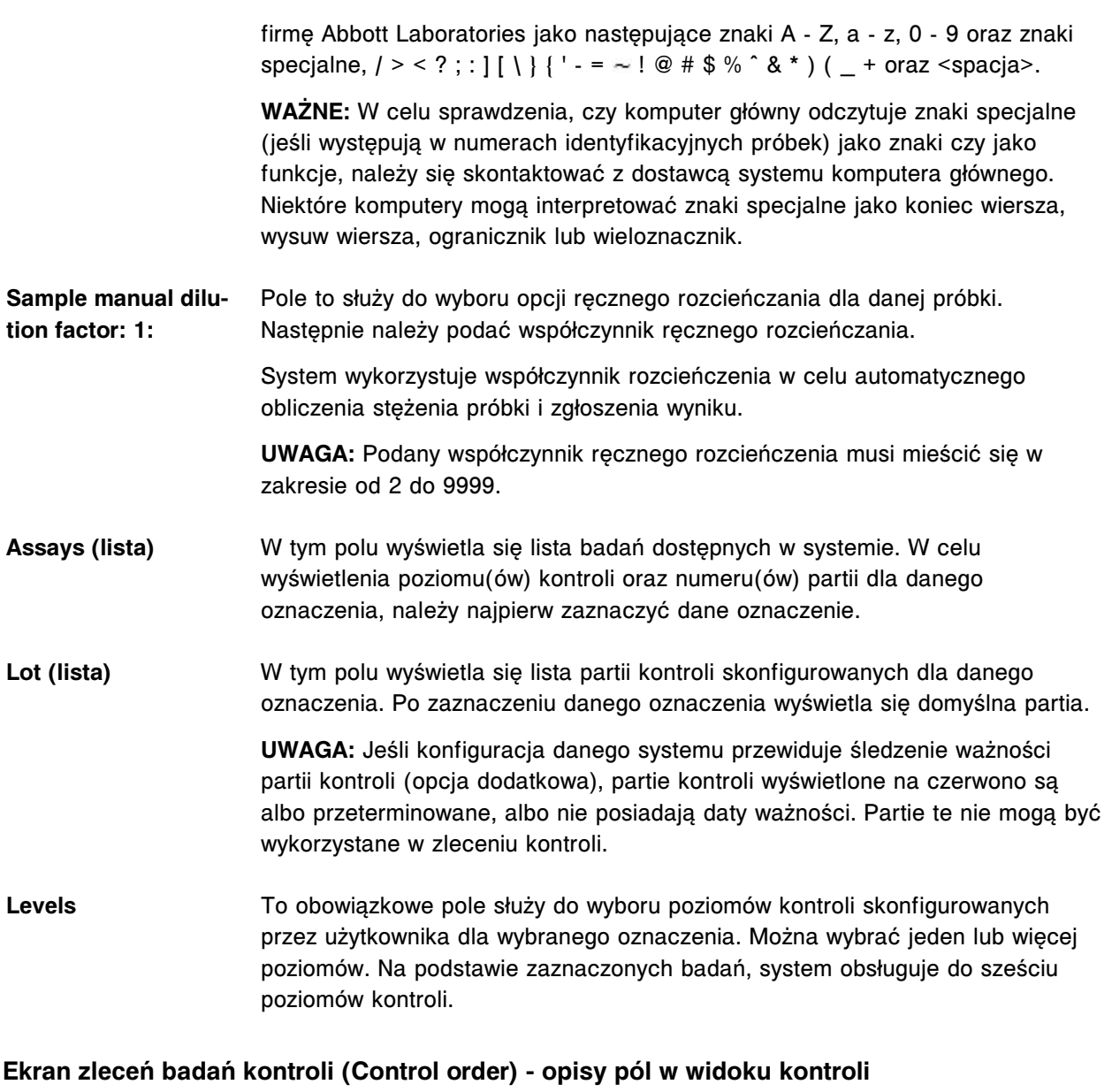

# **wieloskładnikowych (Multiconstituent)**

Aby zapoznać się z opisem wszystkich klawiszy wyświetlanych na tym ekranie lub w oknie, patrz *[Klawisze](#page-2433-0)*, strona E-6.

Pola opisane są od lewej do prawej strony, od góry do dołu ekranu lub okna.

- **Order type** W tym polu użytkownik dokonuje wyboru między zleceniem badania kontroli jedno- lub wieloskładnikowych.
- **Sampling priority** Pole to służy do wskazywania kolejności oznaczania próbek, patrz *[Raport z](#page-2283-0)* [listą zleceń \(Order List\)](#page-2283-0), strona A-54. Jeśli użytkownik wybierze opcję "STAT", w raporcie z listą zleceń wyświetli się kod "S". Próbki oznaczone kodem "S" MUSZĄ być załadowane jako próbki do oznaczeń priorytetowych, aby zbadać je w pierwszej kolejności.

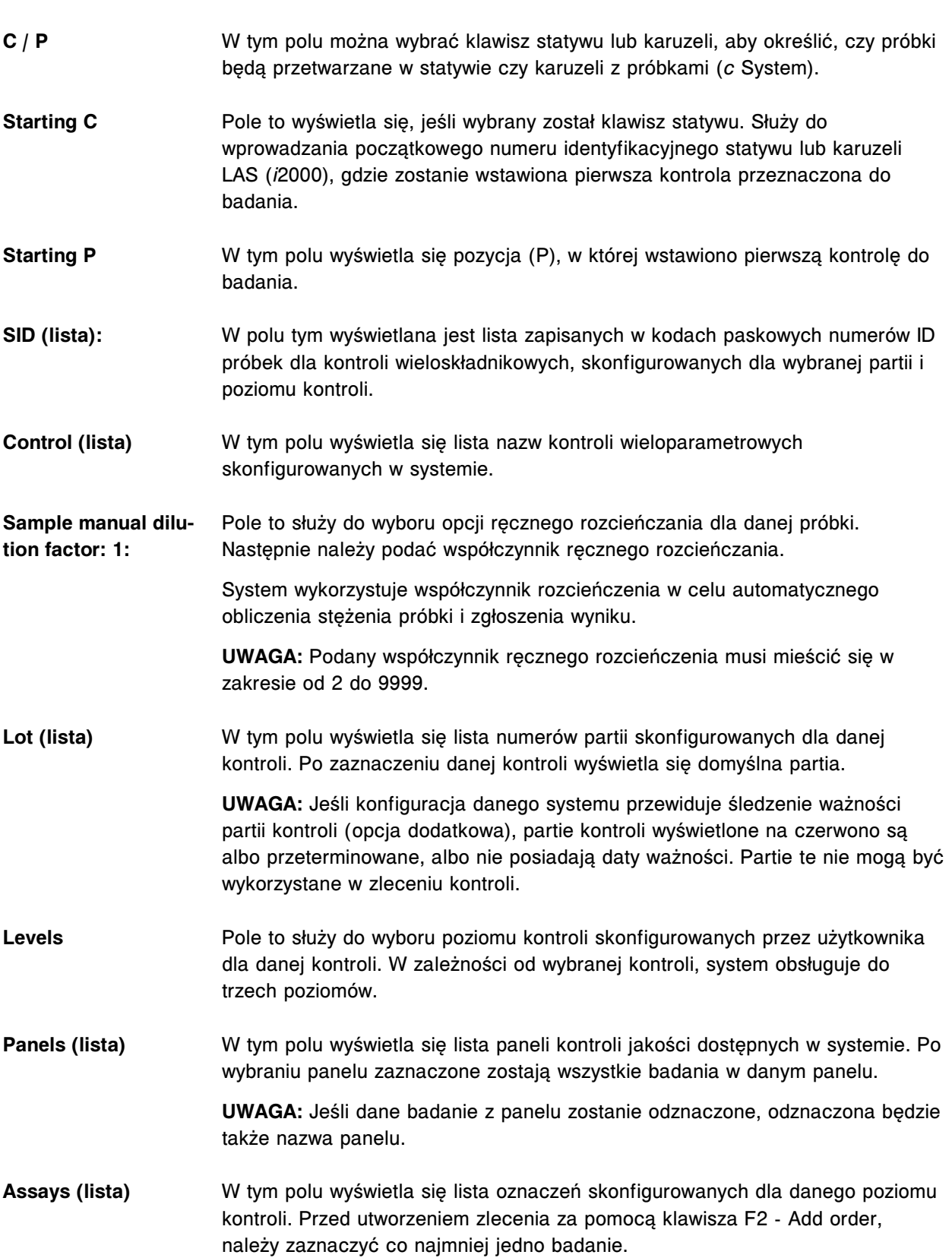

#### <span id="page-2466-0"></span>**Ekran zleceń badań kontroli (Control order) - opisy pól w widoku kontroli wieloskładnikowych (Multiconstituent) (***i***2000SR LAS)**

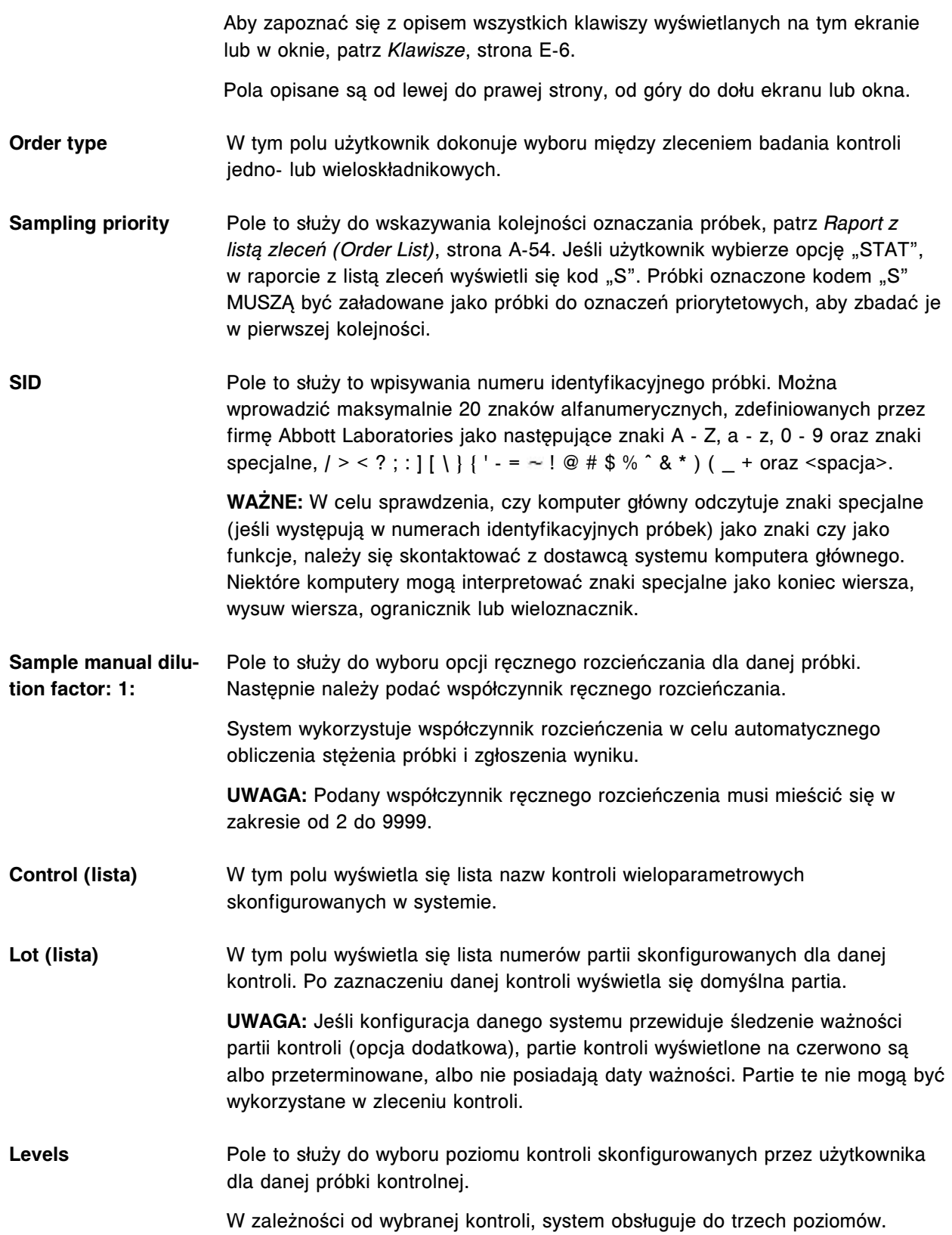

<span id="page-2467-0"></span>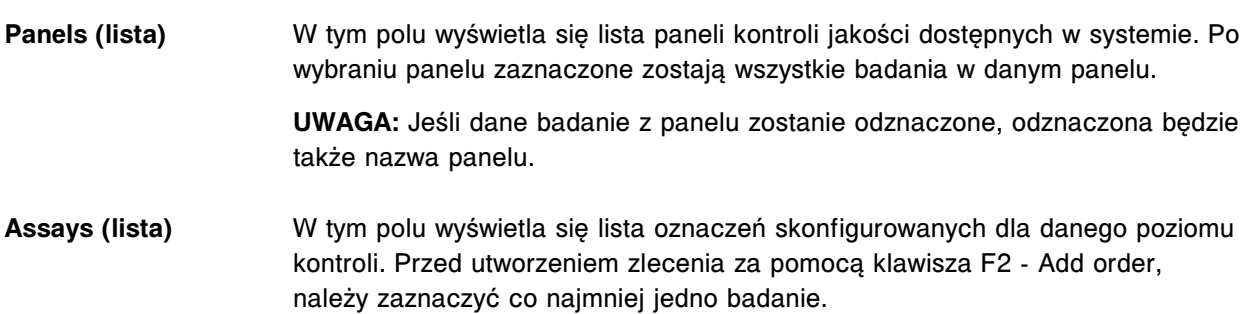

#### **Okno opcji oznaczenia (Assay options) na ekranie zleceń badań kontroli (Control order) opisy pól w widoku funkcji ręcznego rozcieńczania**

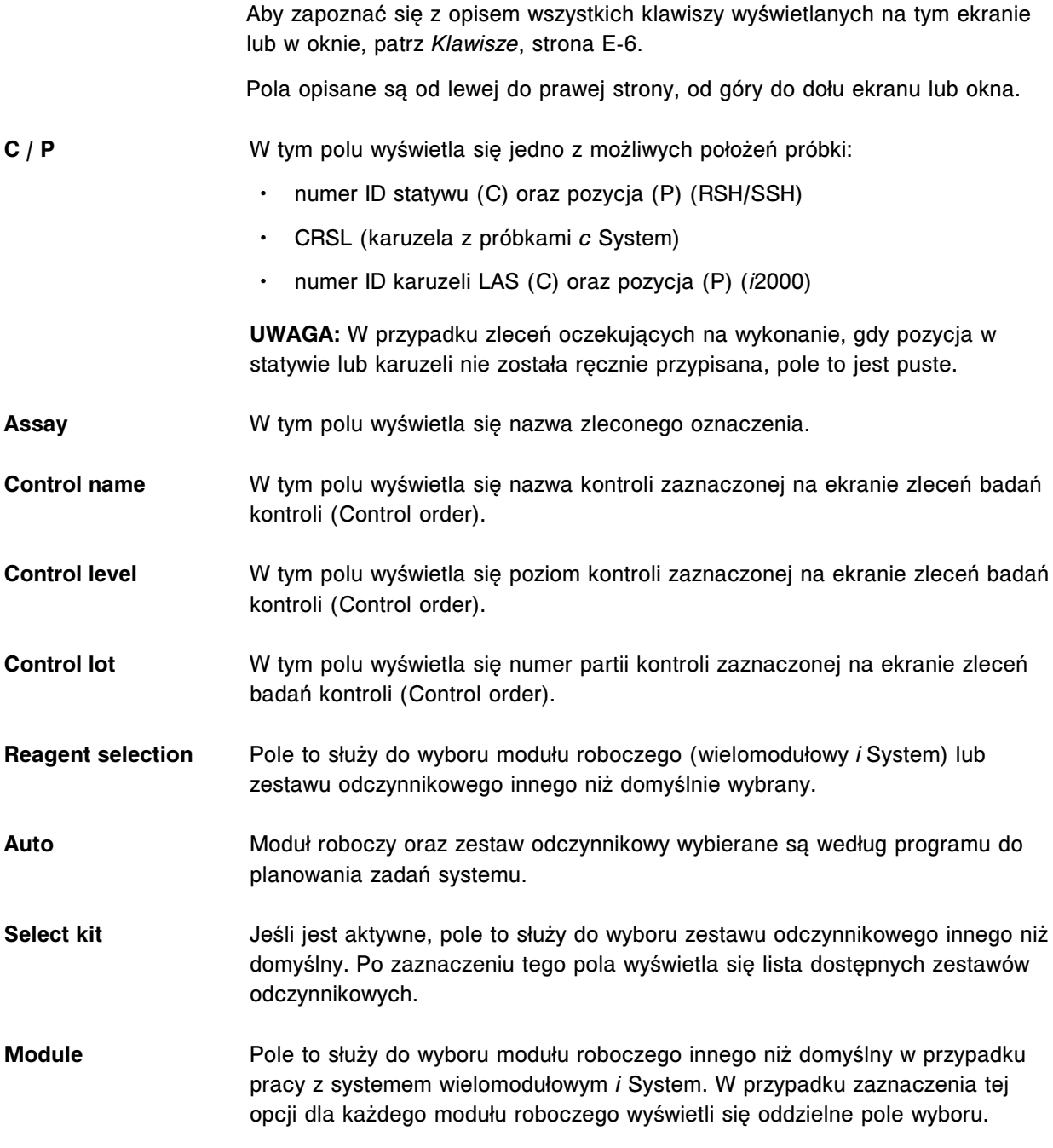

<span id="page-2468-0"></span>**Dilution protocols / number of replicates** Pole to służy do wpisywania liczby powtórek dla danego rozcieńczenia, jeśli konieczne jest wykonanie więcej niż jednej powtórki.

#### **Okno opcji oznaczenia (Assay options) na ekranie zleceń badań kontroli (Control order) opisy pól w widoku funkcji automatycznego rozcieńczania**

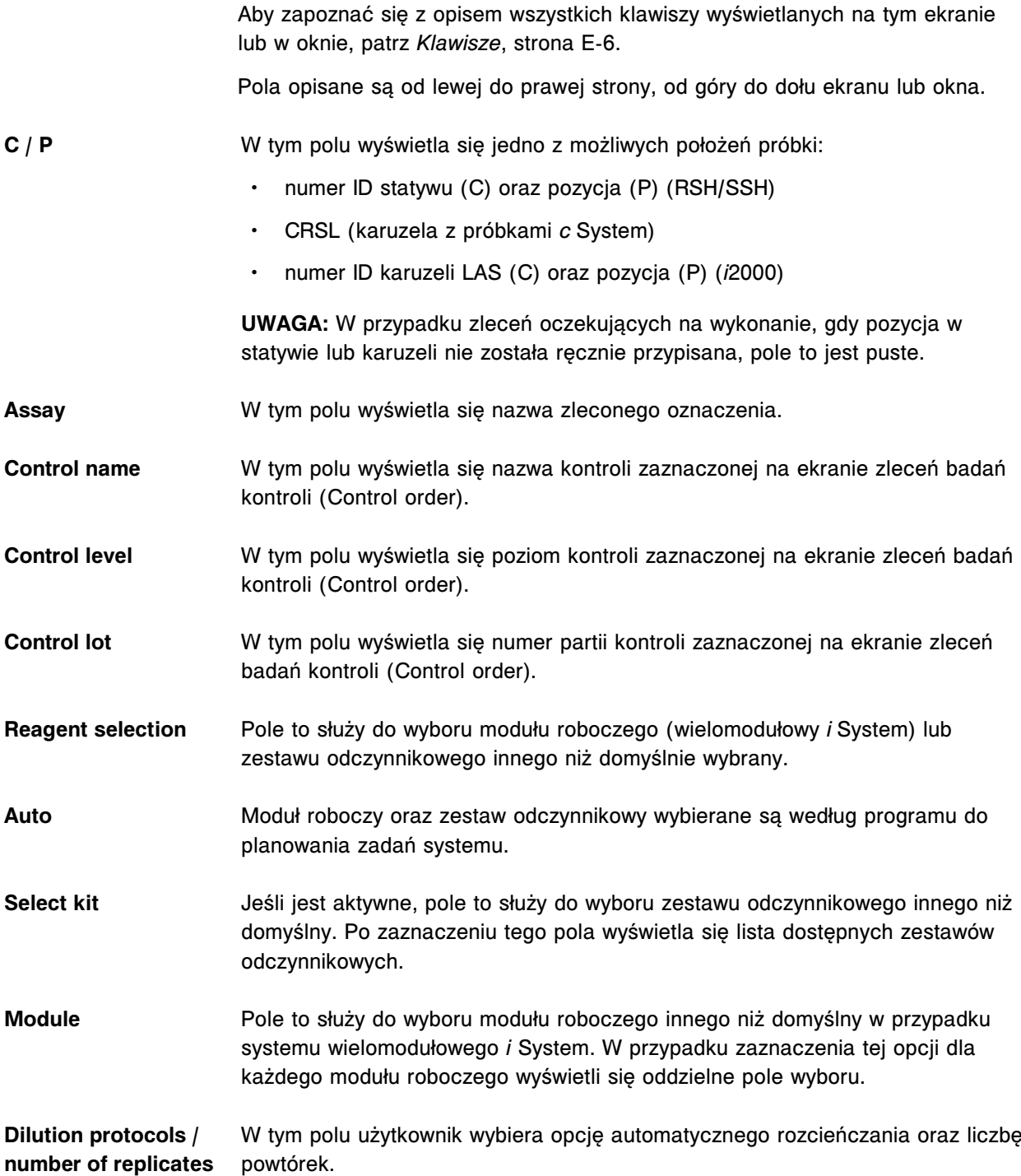

#### <span id="page-2469-0"></span>**Opisy pól na ekranie statusu zleceń (Order status)**

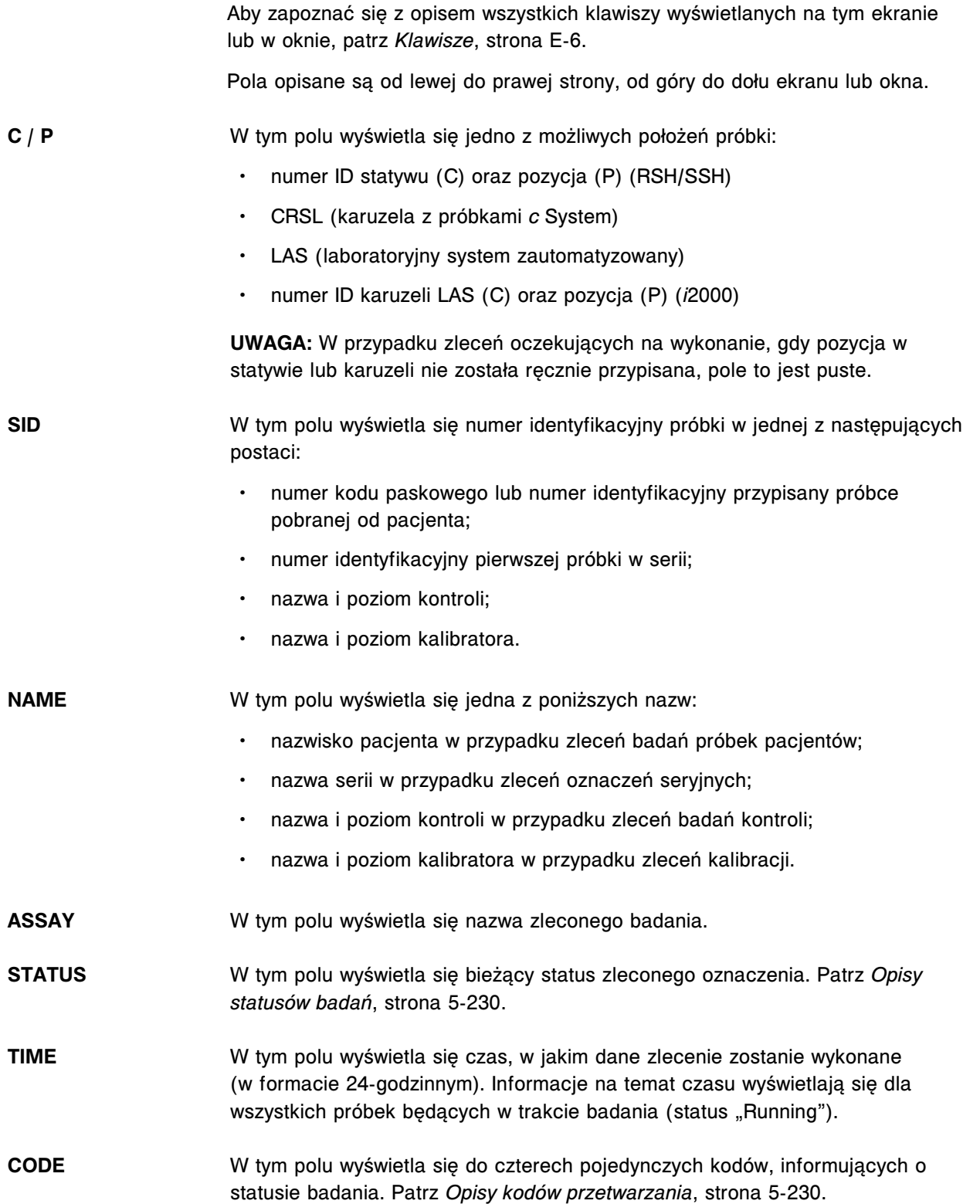

#### <span id="page-2470-0"></span>**Opisy pól okna opcji wyszukiwania (Find options) na ekranie statusu zleceń i powtórek oznaczeń (Order status/Rerun status)**

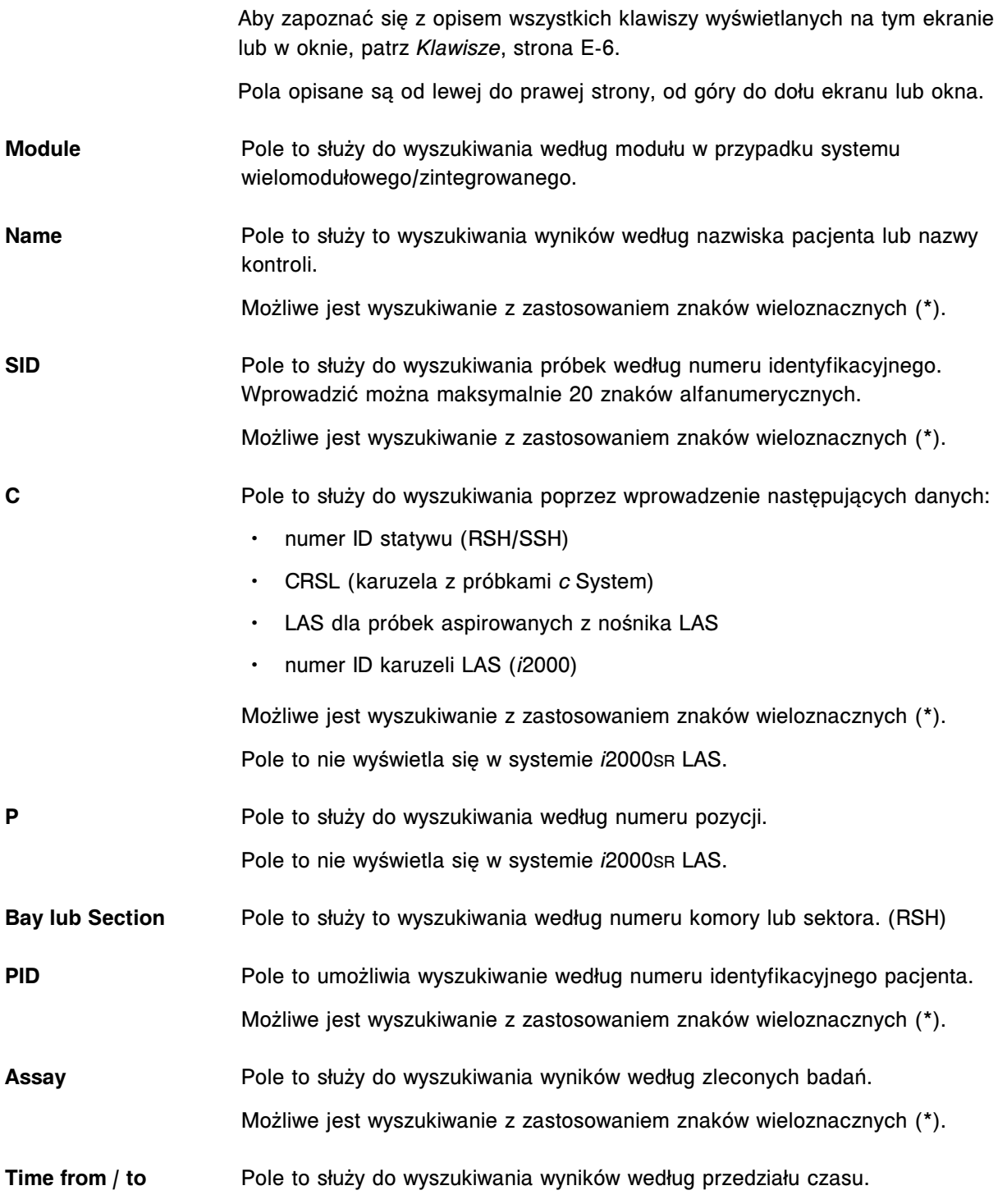

#### **Okno z aktualną konfiguracją zlecenia (Details for order) na ekranie statusu zleceń lub powtórek badań (Order status/Rerun status) - opisy pól w widoku pojedynczego zlecenia**

Aby zapoznać się z opisem wszystkich klawiszy wyświetlanych na tym ekranie lub w oknie, patrz *[Klawisze](#page-2433-0)*, strona E-6.

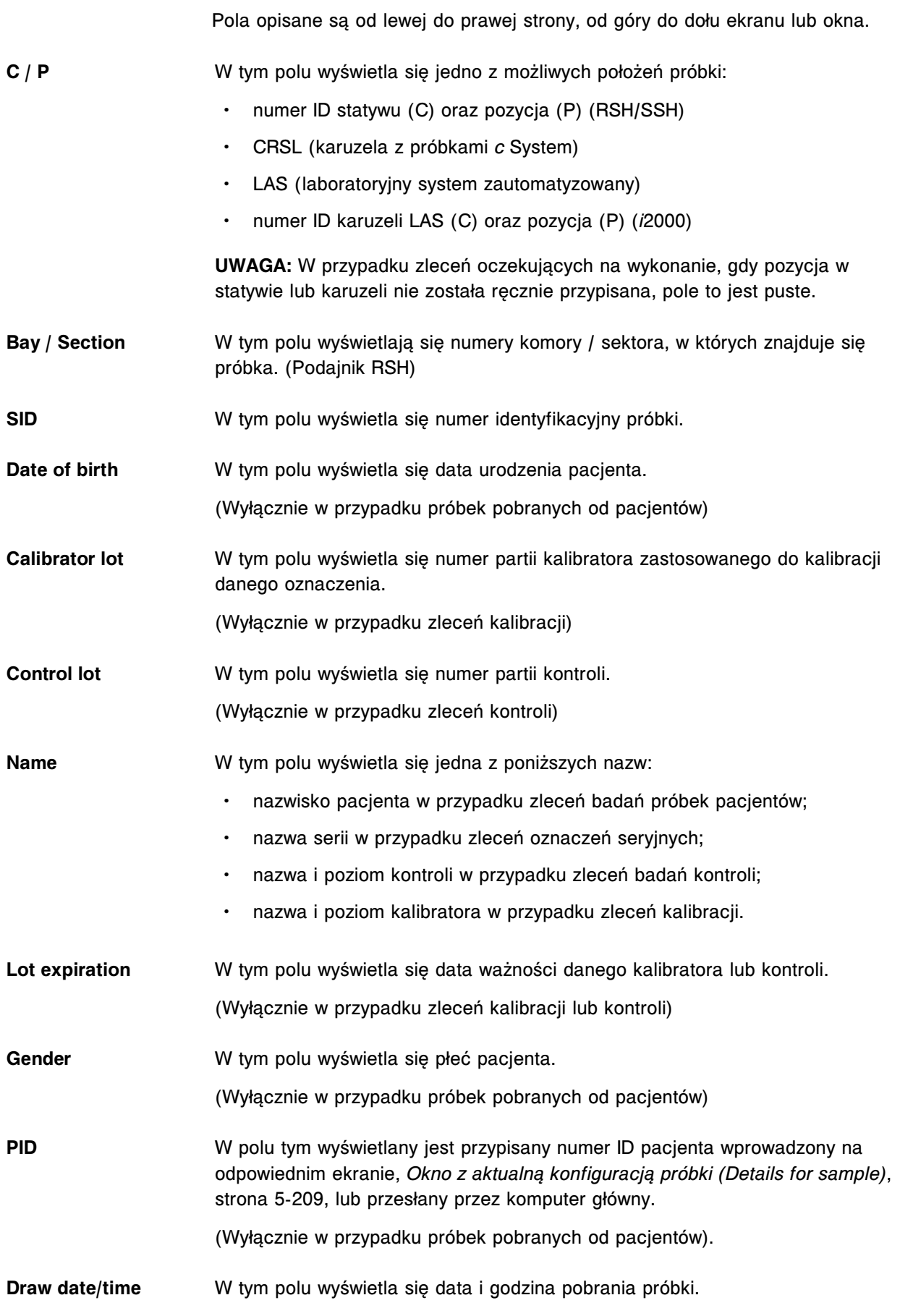

<span id="page-2472-0"></span>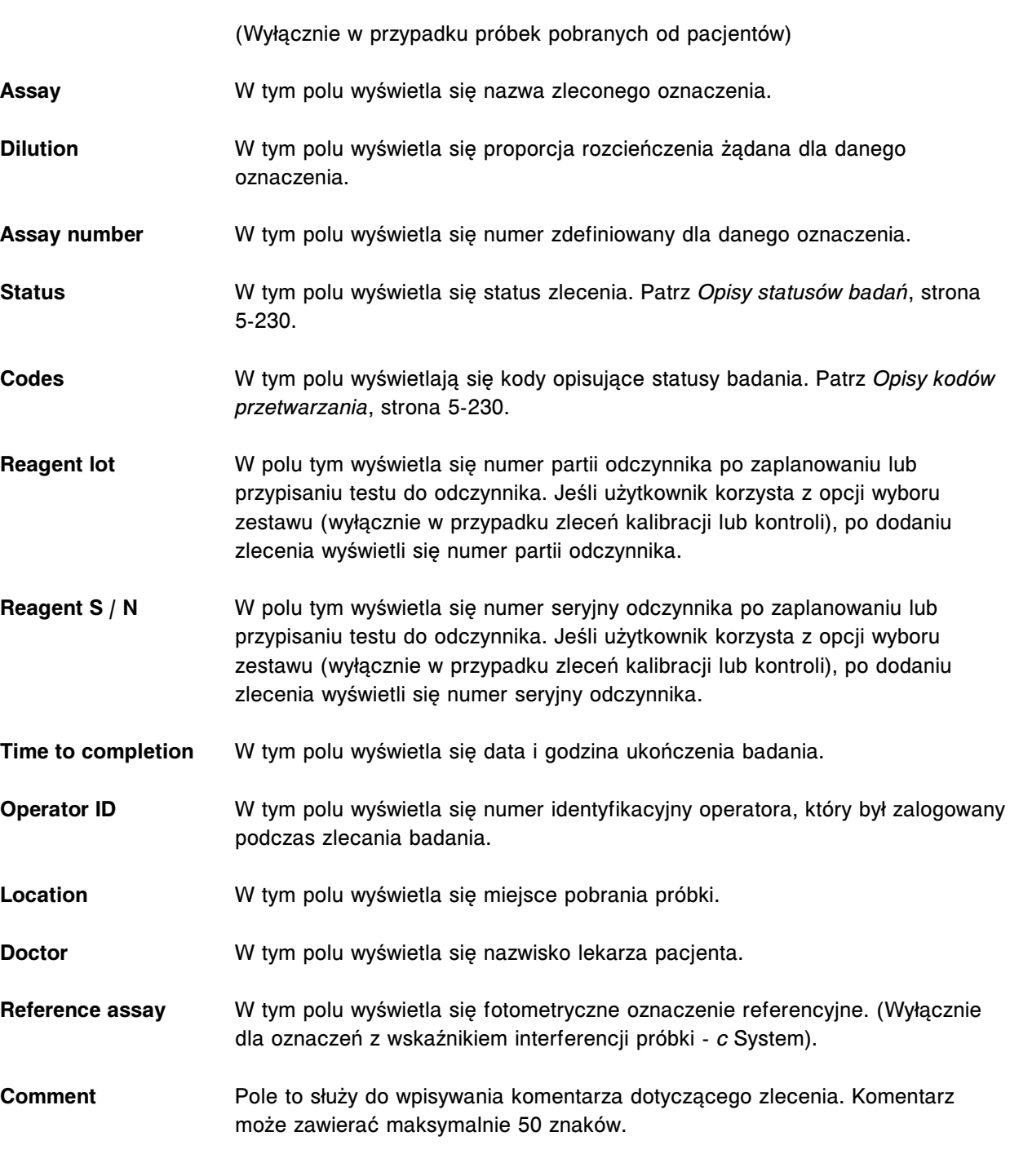

**Okno z aktualną konfiguracją zlecenia (Details for order) na ekranie statusu zleceń (Order status) - opisy pól w widoku oznaczeń seryjnych (Batch) (próbki opatrzone kodem paskowym)**

> Aby zapoznać się z opisem wszystkich klawiszy wyświetlanych na tym ekranie lub w oknie, patrz *[Klawisze](#page-2433-0)*, strona E-6.

Pola opisane są od lewej do prawej strony, od góry do dołu ekranu lub okna.

<span id="page-2473-0"></span>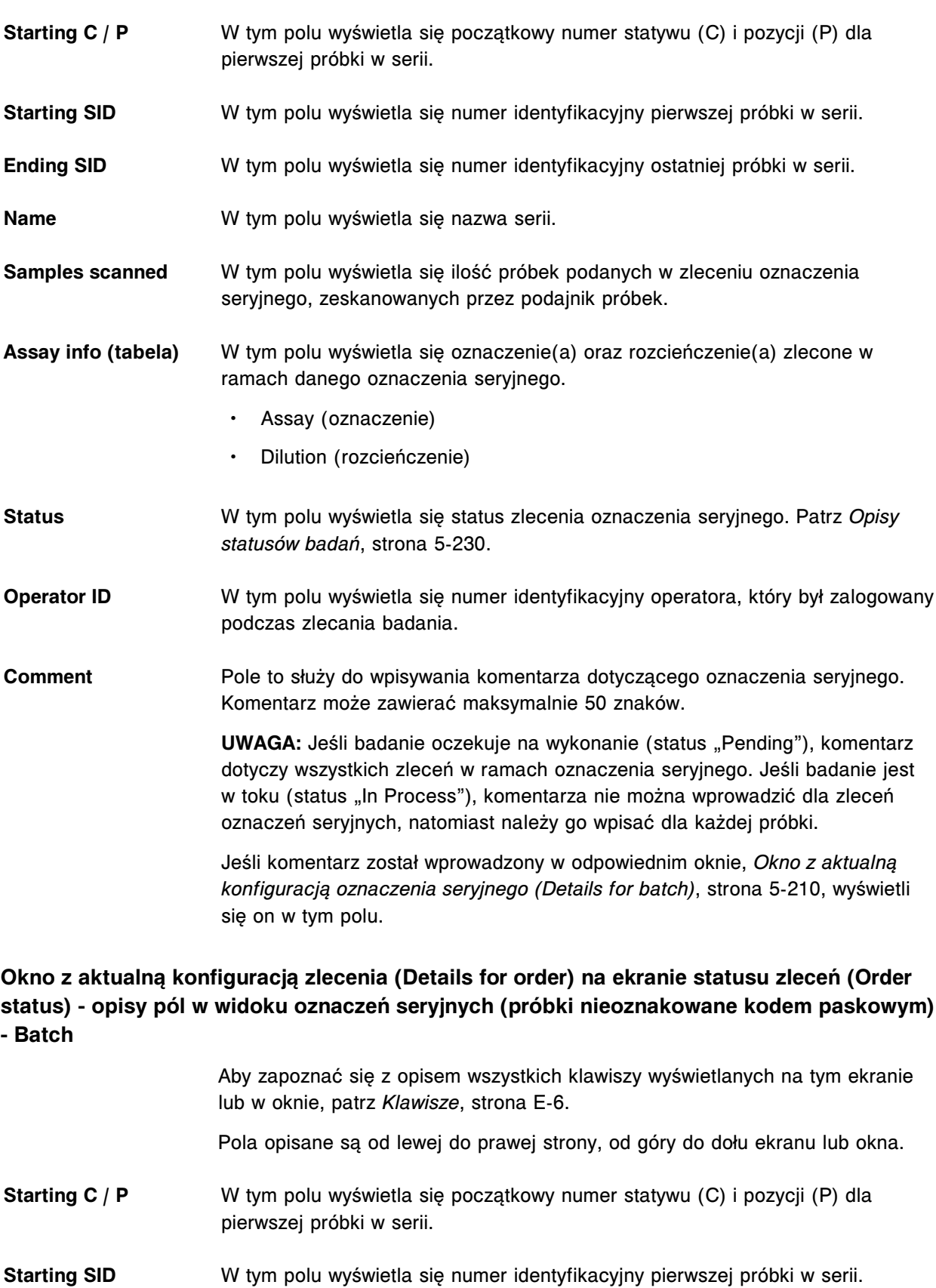

<span id="page-2474-0"></span>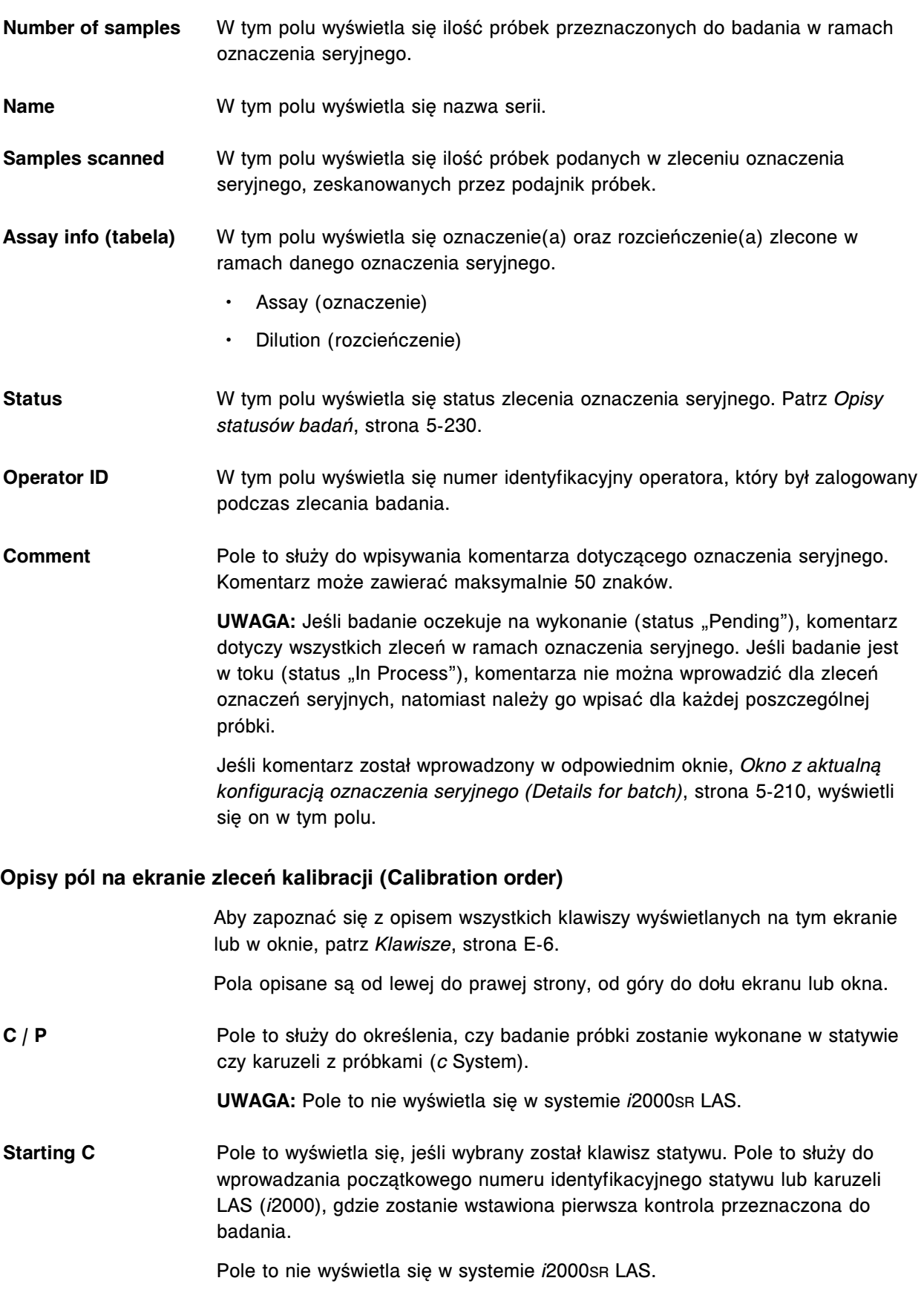

<span id="page-2475-0"></span>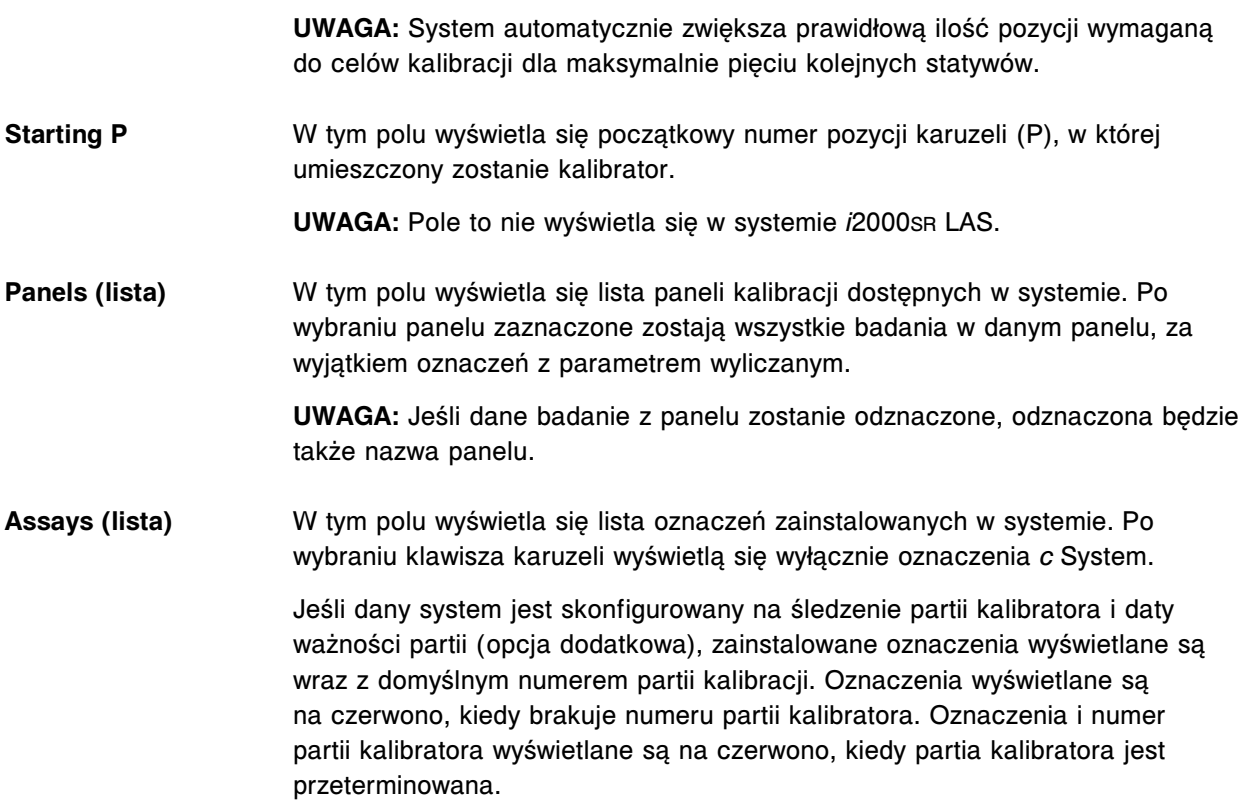

#### **Opisy pól w oknie opcji oznaczeń (Assay options) na ekranie zleceń kalibracji (Calibration order)**

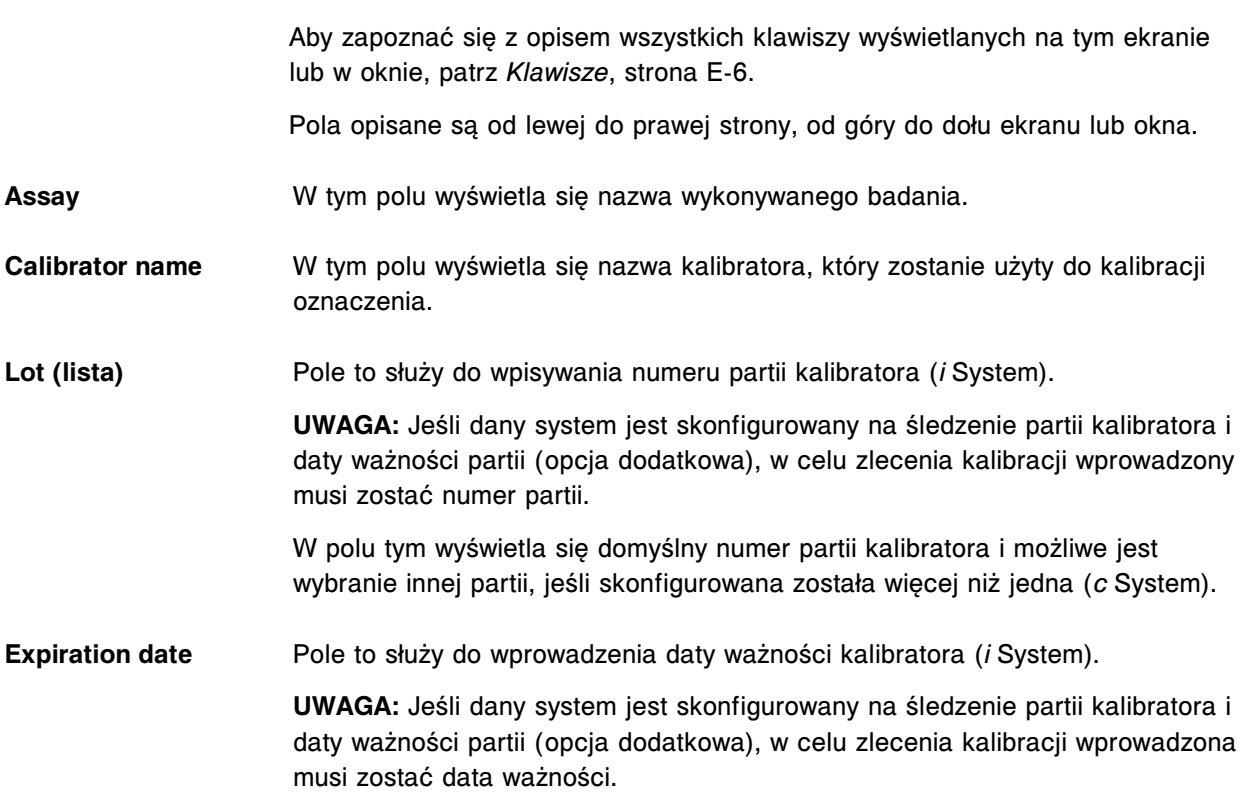

W polu tym wyświetla się data ważności skonfigurowana dla wybranej partii (*c* System).

- **Calibration type** W tym polu wyświetla się rodzaj kalibracji dla wybranego oznaczenia. (*i* System)
	- Pole to służy do wyboru rodzaju kalibracji, jeśli został on skonfigurowany dla danego oznaczenia. (*c* System)
- **Number of levels** W tym polu wyświetla się ilość poziomów zdefiniowanych dla danego oznaczenia.
- **Reagent selection** Pole to służy do wyboru modułu roboczego (wielomodułowy *i* System) lub zestawu odczynnikowego innego niż domyślnie wybrany.
- **Auto** Moduł roboczy oraz zestaw odczynnikowy wybierane są według programu do planowania zadań systemu.
- **Select kit** Jeśli jest aktywne, pole to służy do wyboru zestawu odczynnikowego innego niż domyślny. Po zaznaczeniu tego pola wyświetla się lista dostępnych zestawów odczynnikowych.
- **Module** Pole to służy do wyboru modułu roboczego innego niż domyślny w przypadku systemu wielomodułowego *i* System. W przypadku zaznaczenia tej opcji dla każdego modułu roboczego wyświetli się oddzielne pole wyboru.

## **Ekrany i okna dostępne po naciśnięciu ikony wyników (Results)**

Po naciśnięciu ikony "Results" można uzyskać dostęp do następujących elementów menu: ekranu przeglądania wyników (Results review) oraz ekranu z zapamiętanymi wynikami (Stored results).

Ekrany i okna dostępne po naciśnięciu ikony wyników obejmują:

- *[Opisy pól na ekranie przeglądania wyników \(Results review\)](#page-2477-0)*, strona E-50
- *[Opisy pól w oknie opcji wyszukiwania \(Find options\) na ekranie przeglądania](#page-2478-0) [wyników \(Results review\)](#page-2478-0)*, strona E-51
- *[Okno ze szczegółowym wynikiem \(Details for result\) na ekranie przeglądania](#page-2479-0) [wyników \(Results review\) - opisy pól w widoku z wartością wyliczaną](#page-2479-0)*, strona E-52
- *[Okno ze szczegółowym wynikiem \(Details for result\) na ekranie przeglądania](#page-2480-0) [wyników \(Results review\) - opisy pól w widoku z danymi liczbowymi](#page-2480-0) (c [System\)](#page-2480-0)*, strona E-53
- *[Okno z szczegółowym wynikiem \(Details for result\) na ekranie przeglądania](#page-2482-0) [wyników \(Results review\) - opisy pól w widoku z wykresem - oznaczenie](#page-2482-0) [fotometryczne \(c](#page-2482-0) System)*, strona E-55
- *[Okno ze szczegółowym wynikiem \(Details for result\) na ekranie przeglądania](#page-2483-0) [wyników \(Results review\) - opisy pól w widoku ze wskaźnikiem interferencji](#page-2483-0) [próbki \(c](#page-2483-0) System)*, strona E-56
- *[Opisy pól w oknie ze szczegółowym wynikiem \(Details for result\) na ekranie](#page-2485-0) [przeglądania wyników \(Results review\) \(i](#page-2485-0) System)*, strona E-58

<span id="page-2477-0"></span>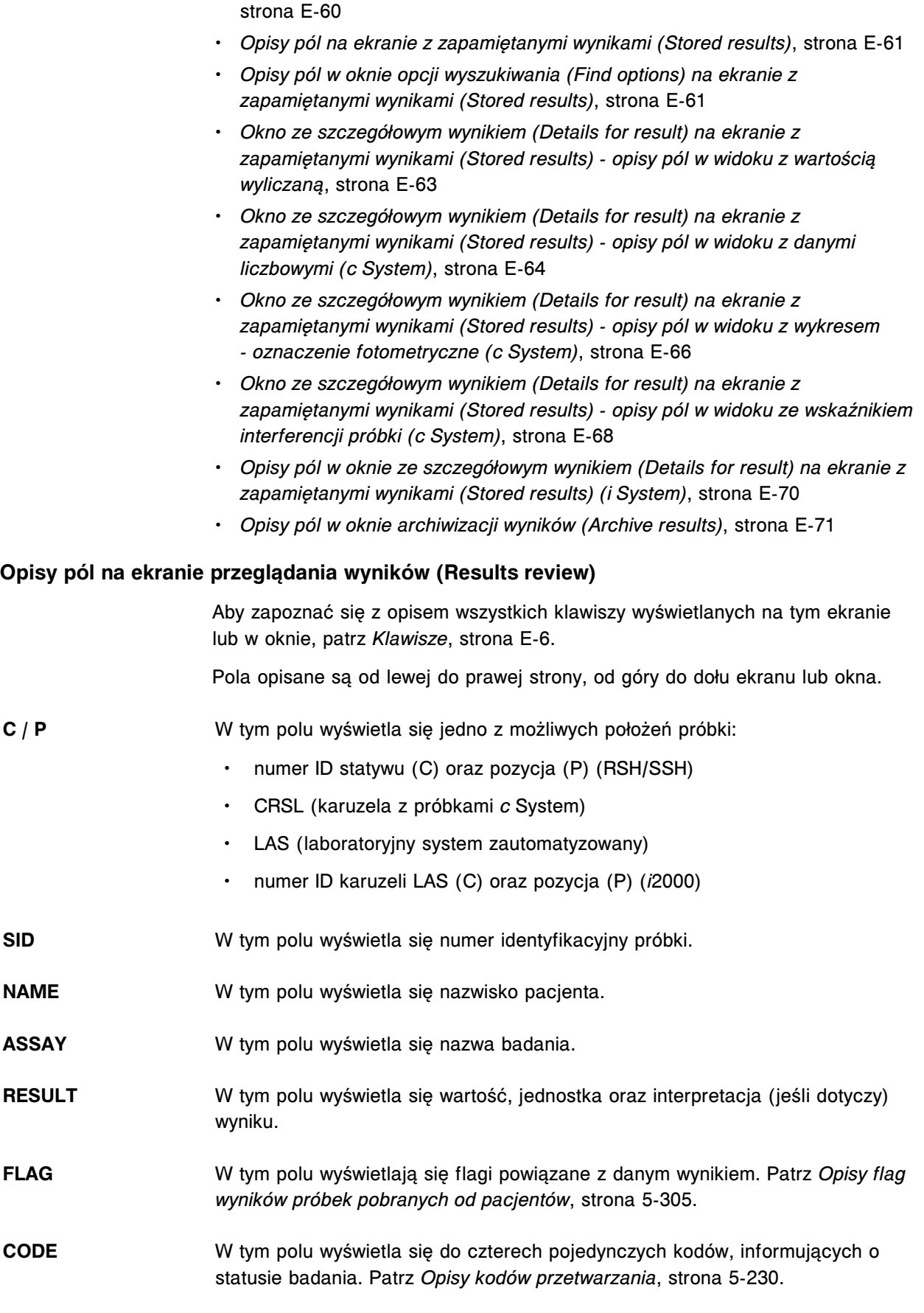

• *[Opisy pól w oknie opcji powtórek badań \(Rerun options\) \(badania pacjenta\)](#page-2487-0)*,

### <span id="page-2478-0"></span>**Opisy pól w oknie opcji wyszukiwania (Find options) na ekranie przeglądania wyników (Results review)**

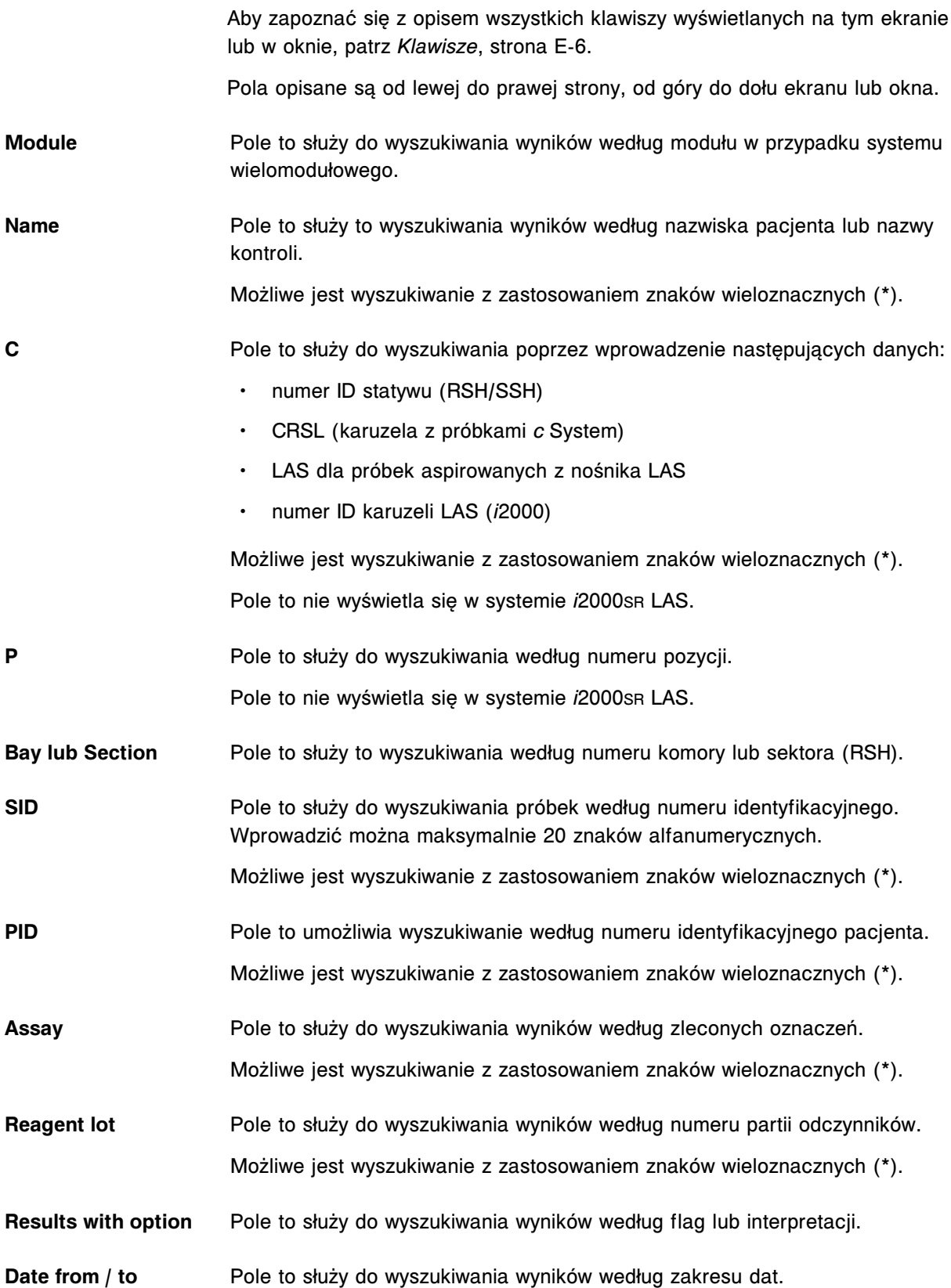

<span id="page-2479-0"></span>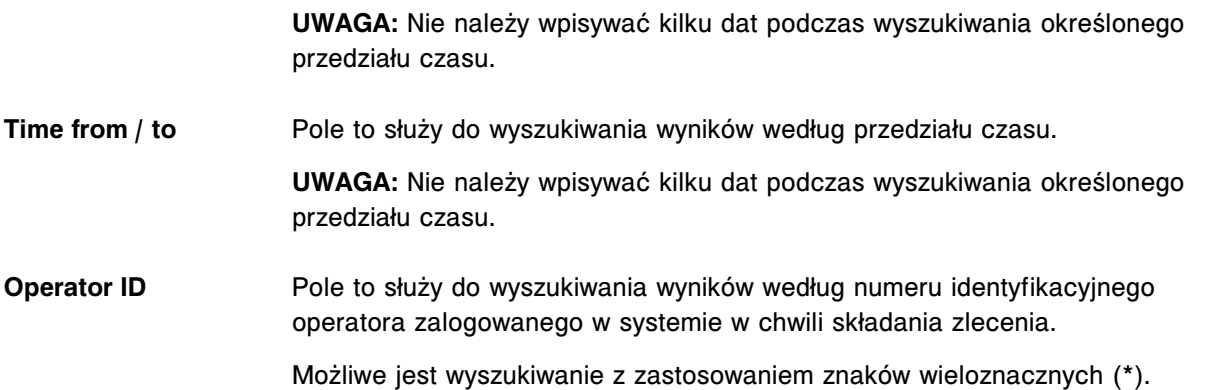

#### **Okno ze szczegółowym wynikiem (Details for result) na ekranie przeglądania wyników (Results review) - opisy pól w widoku z wartością wyliczaną**

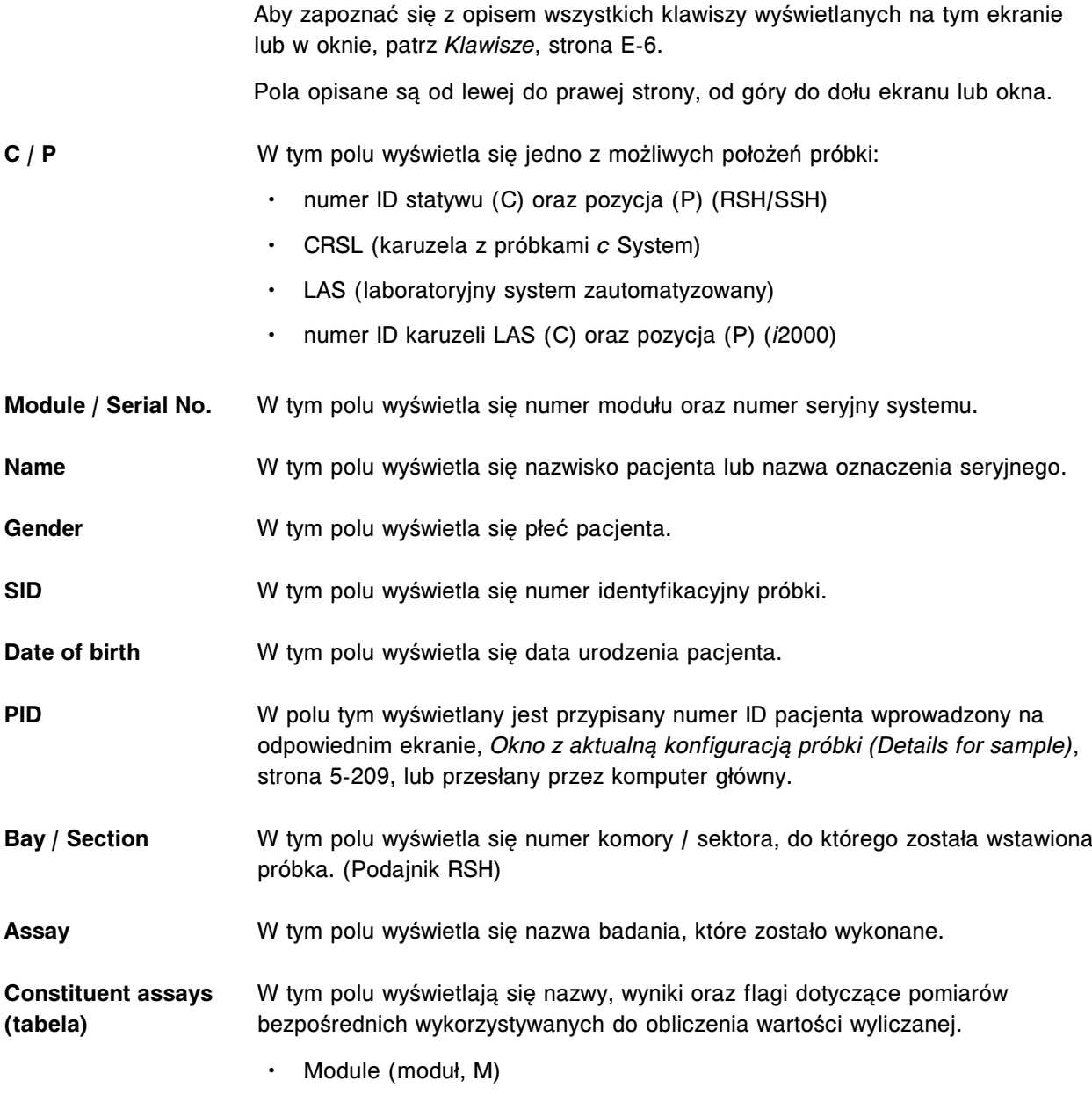

<span id="page-2480-0"></span>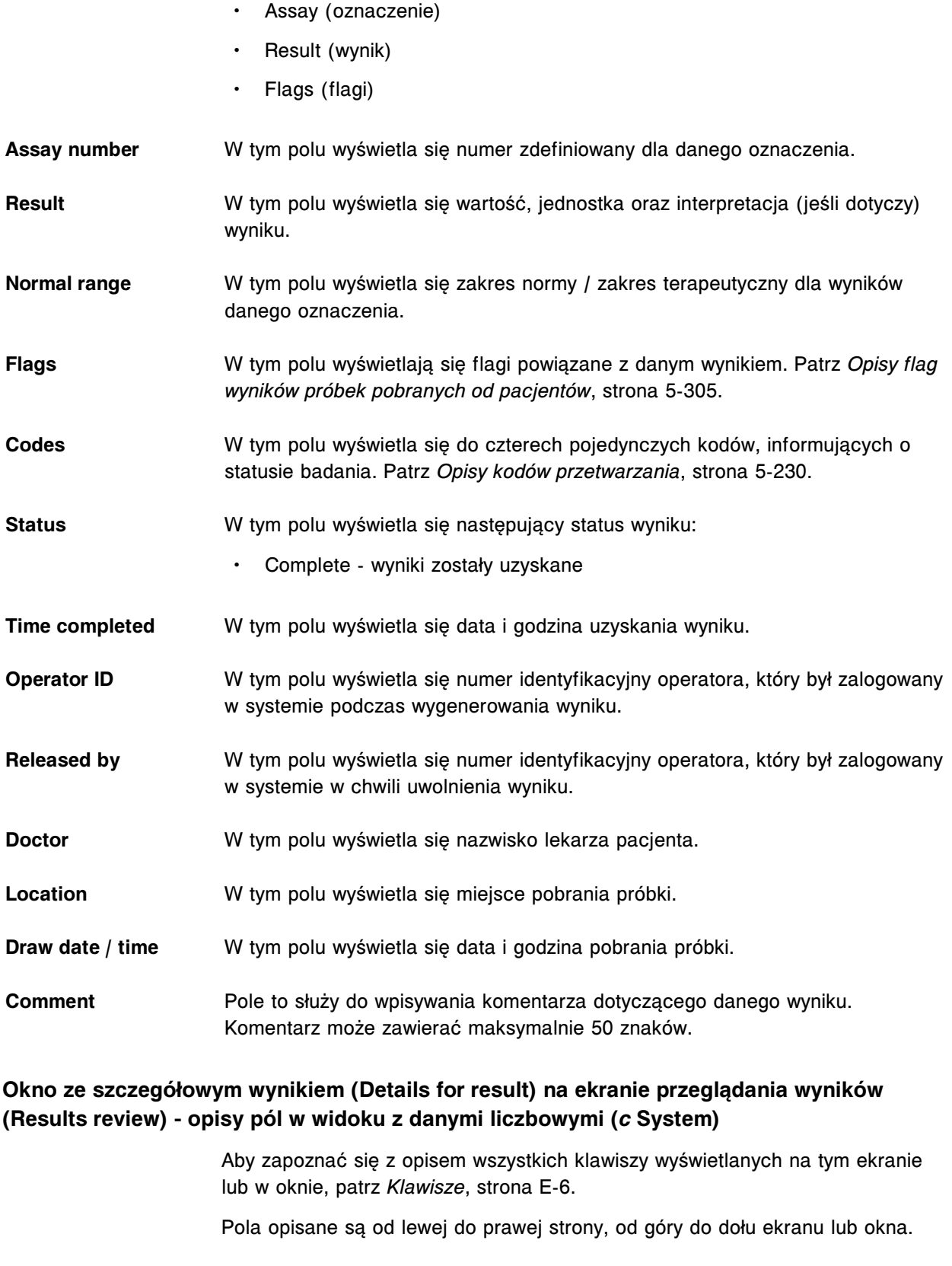

- **C / P** W tym polu wyświetla się jedno z możliwych położeń próbki:
	- numer ID statywu (C) oraz pozycja (P) (RSH)

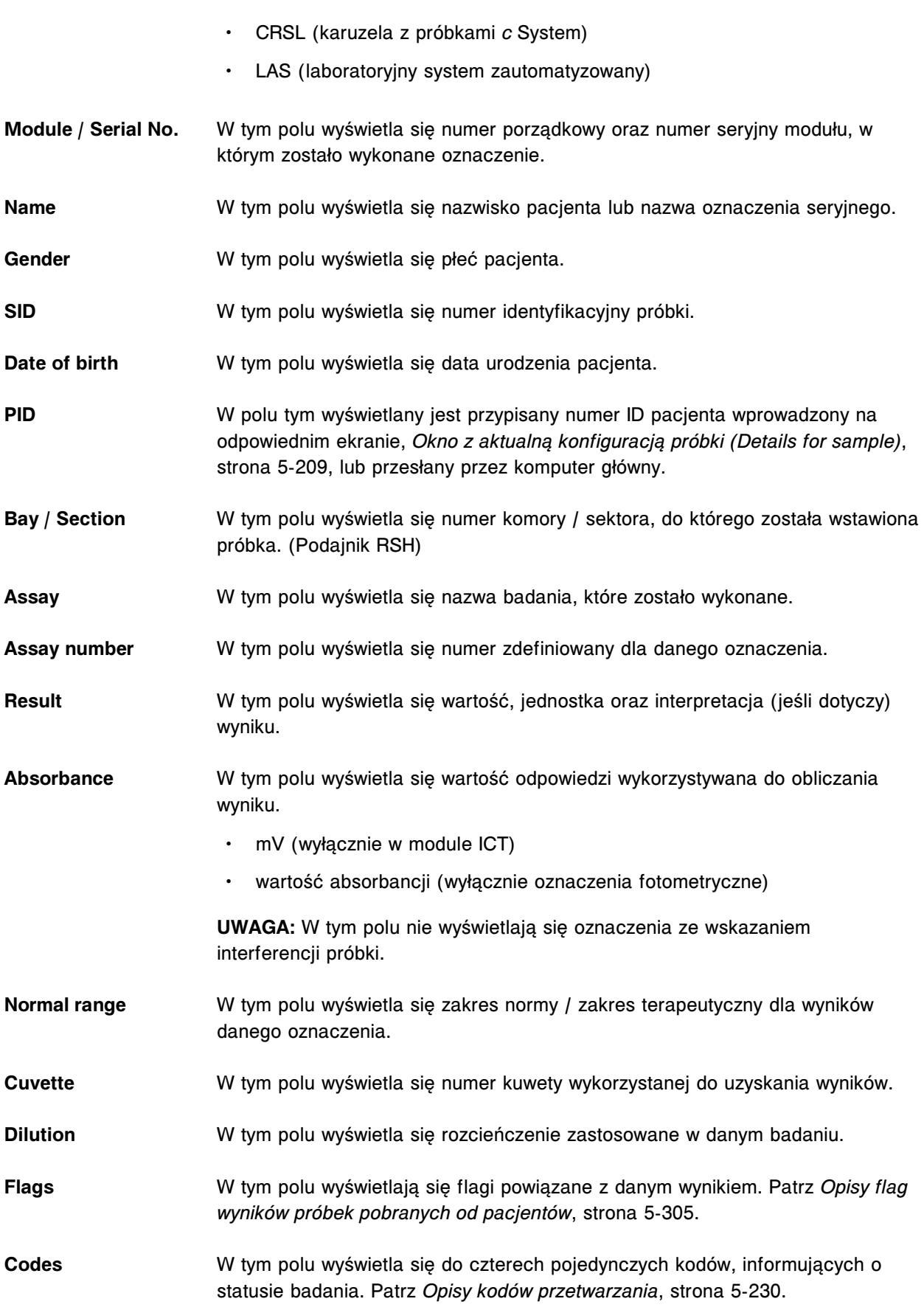

<span id="page-2482-0"></span>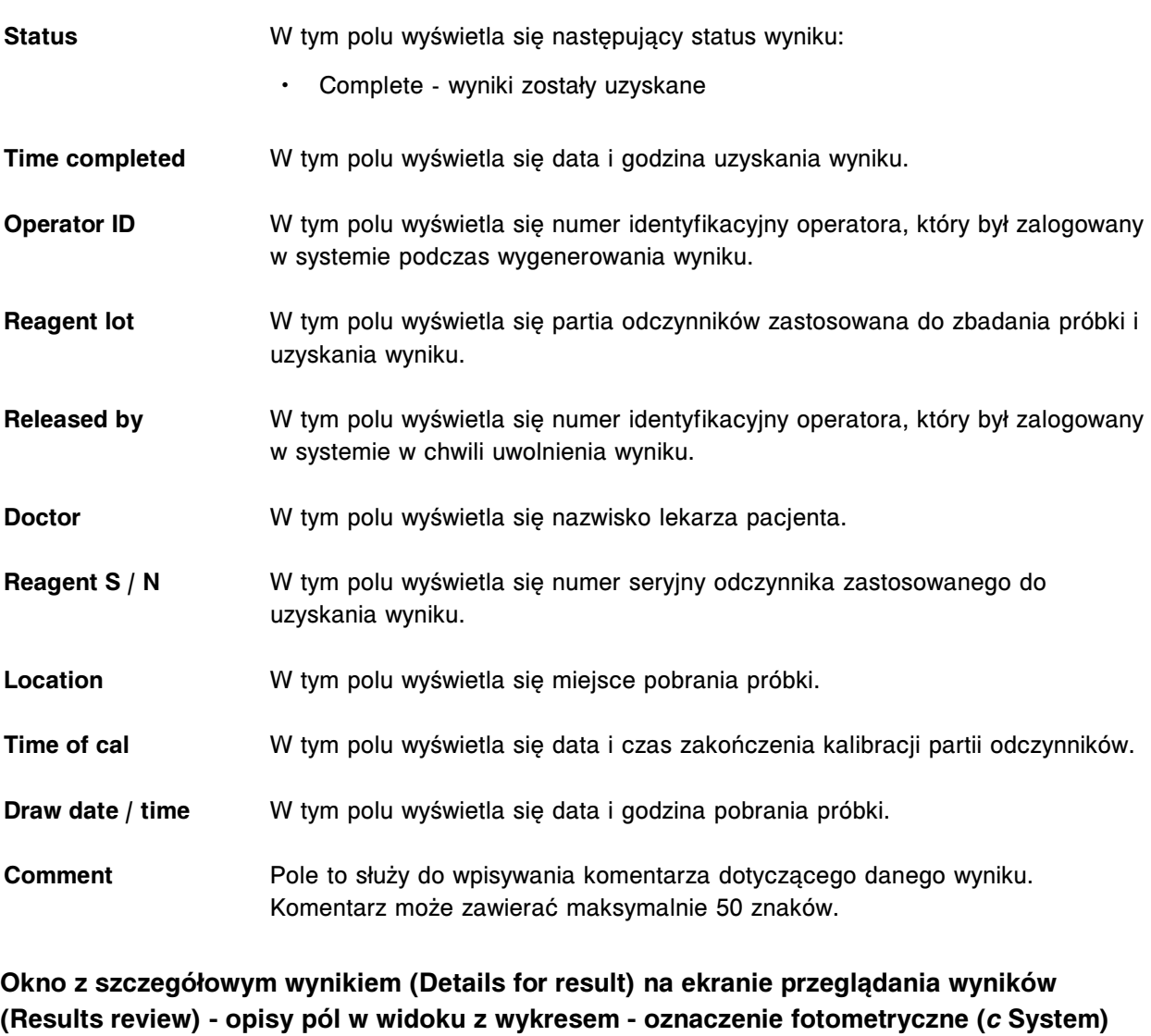

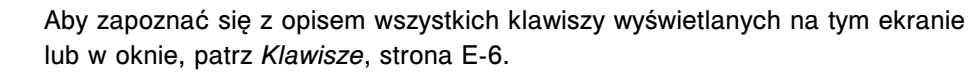

Pola opisane są od lewej do prawej strony, od góry do dołu ekranu lub okna.

- **C / P** W tym polu wyświetla się jedno z możliwych położeń próbki:
	- numer ID statywu (C) oraz pozycja (P) (RSH)
	- CRSL (karuzela z próbkami *c* System)
	- LAS (laboratoryjny system zautomatyzowany)
- **Module / Serial No.** W tym polu wyświetla się numer porządkowy oraz numer seryjny modułu, w którym zostało wykonane oznaczenie.
- **Name** W tym polu wyświetla się nazwisko pacjenta lub nazwa oznaczenia seryjnego.

Gender **W** tym polu wyświetla się płeć pacjenta.

<span id="page-2483-0"></span>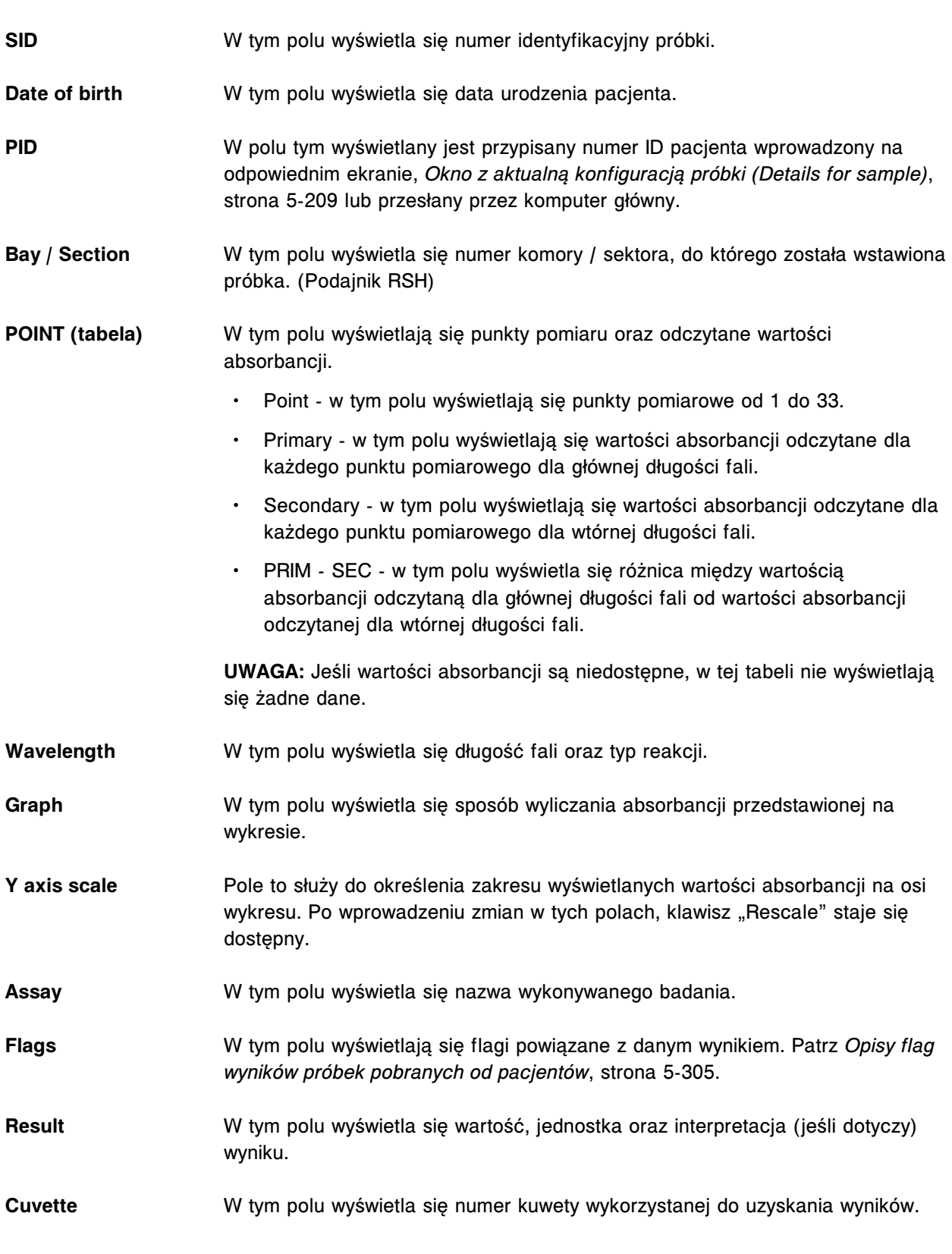

#### **Okno ze szczegółowym wynikiem (Details for result) na ekranie przeglądania wyników (Results review) - opisy pól w widoku ze wskaźnikiem interferencji próbki (***c* **System)**

Aby zapoznać się z opisem wszystkich klawiszy wyświetlanych na tym ekranie lub w oknie, patrz *[Klawisze](#page-2433-0)*, strona E-6.
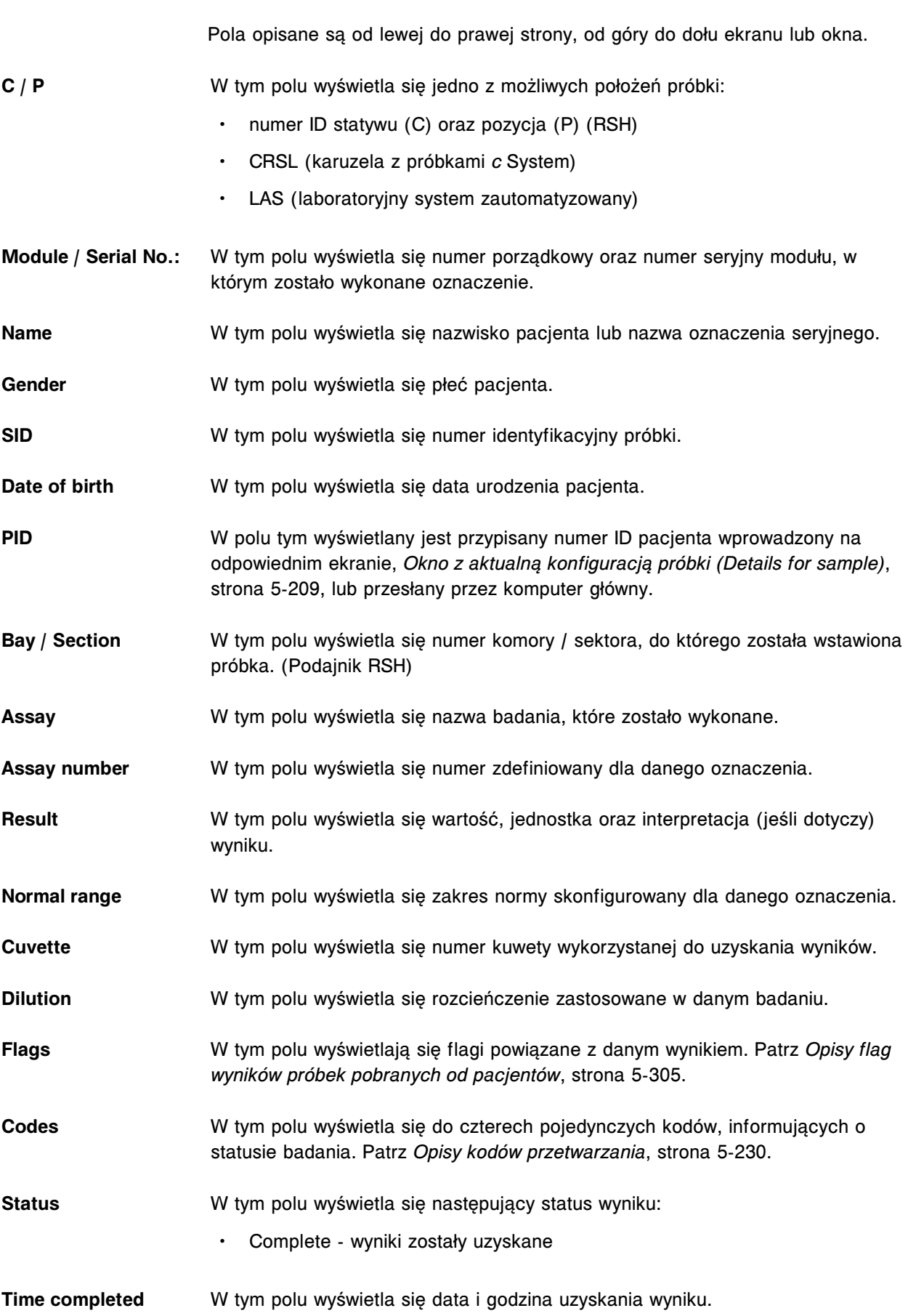

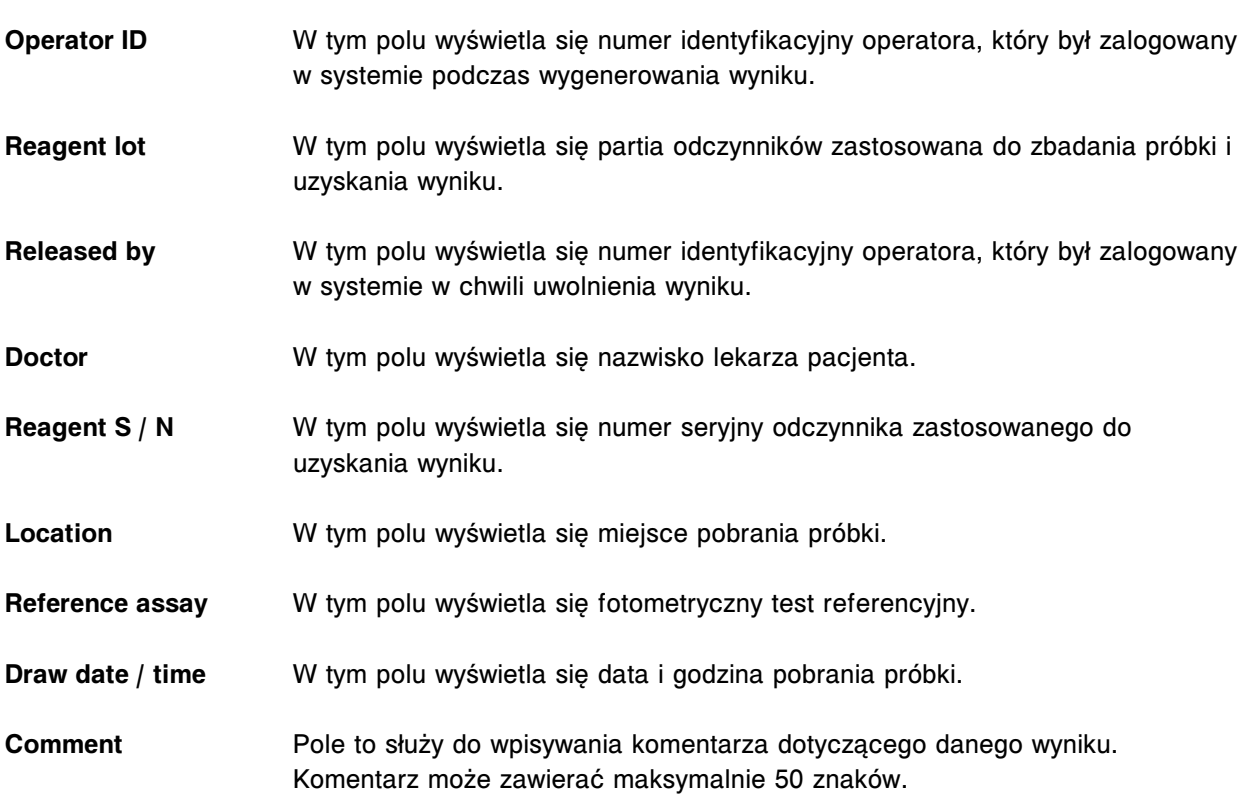

## **Opisy pól w oknie ze szczegółowym wynikiem (Details for result) na ekranie przeglądania wyników (Results review) (***i* **System)**

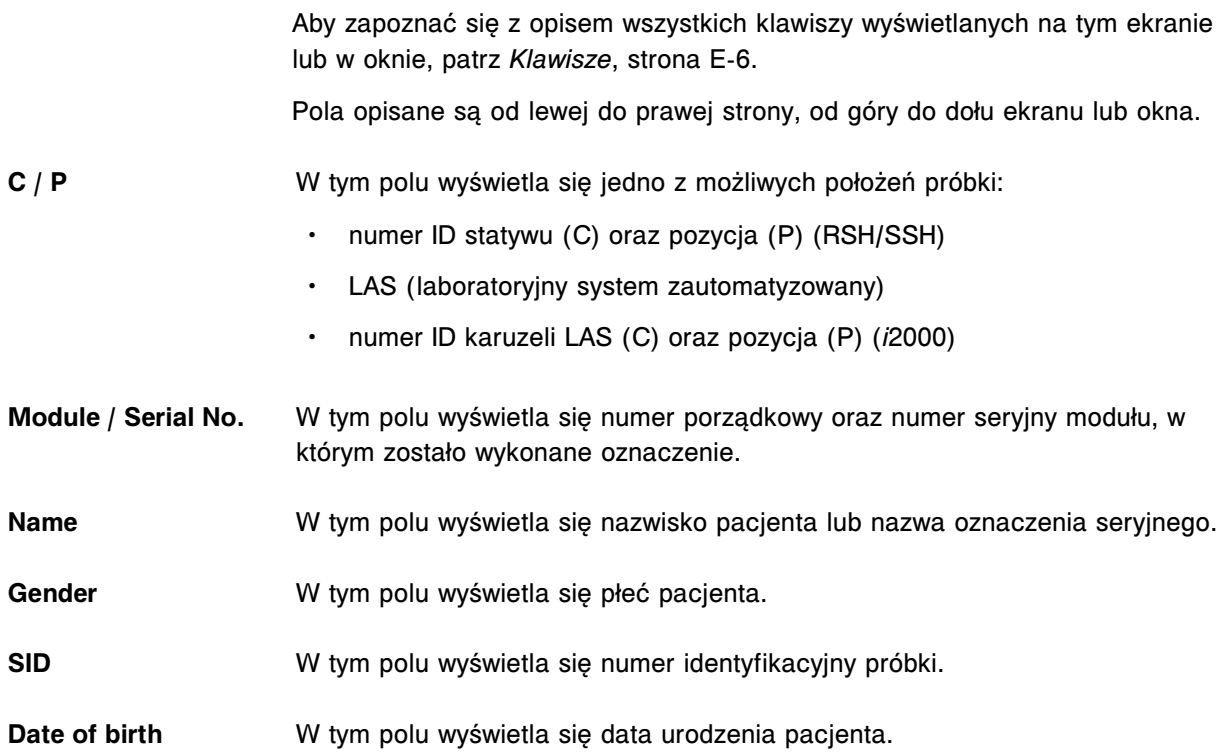

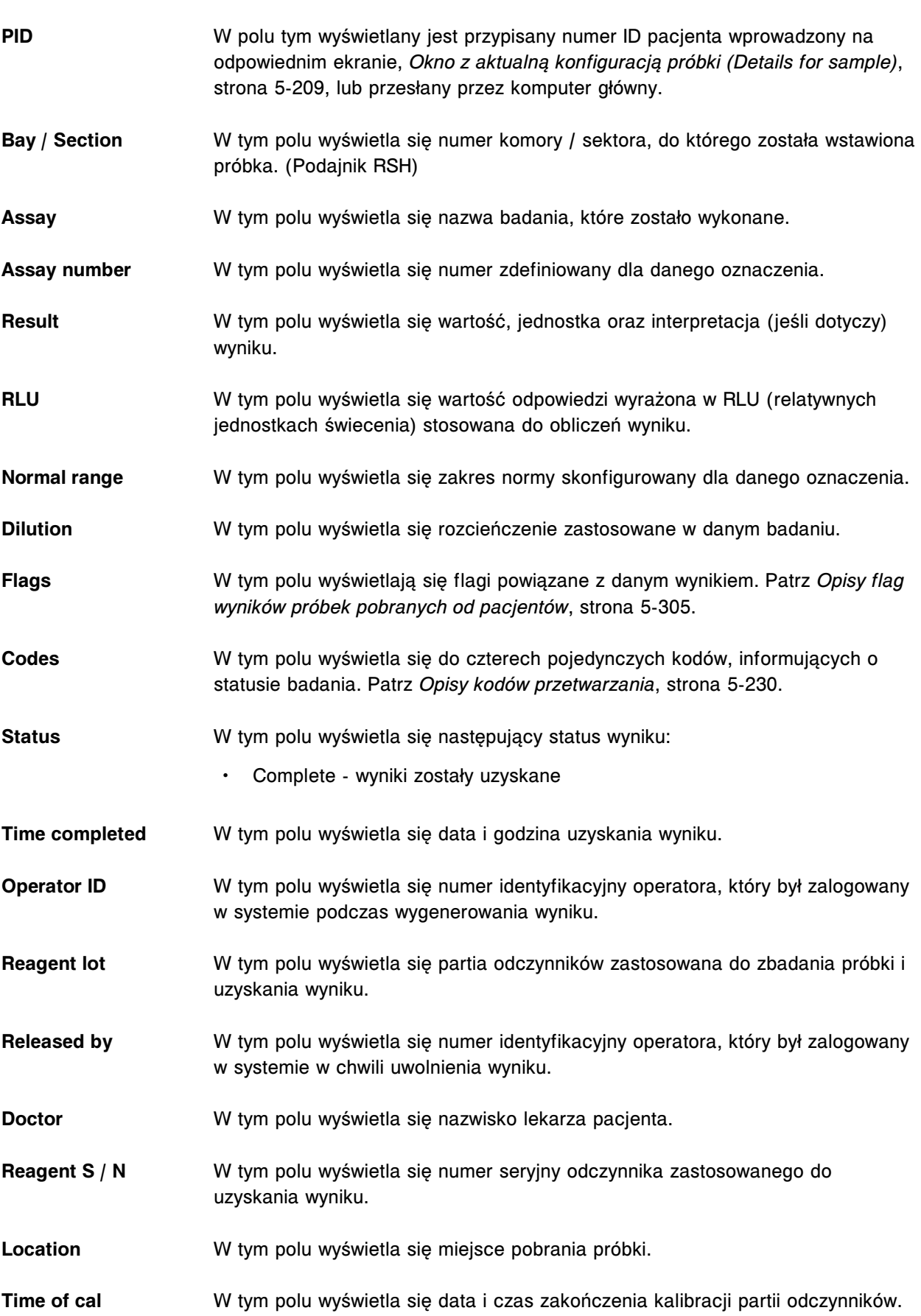

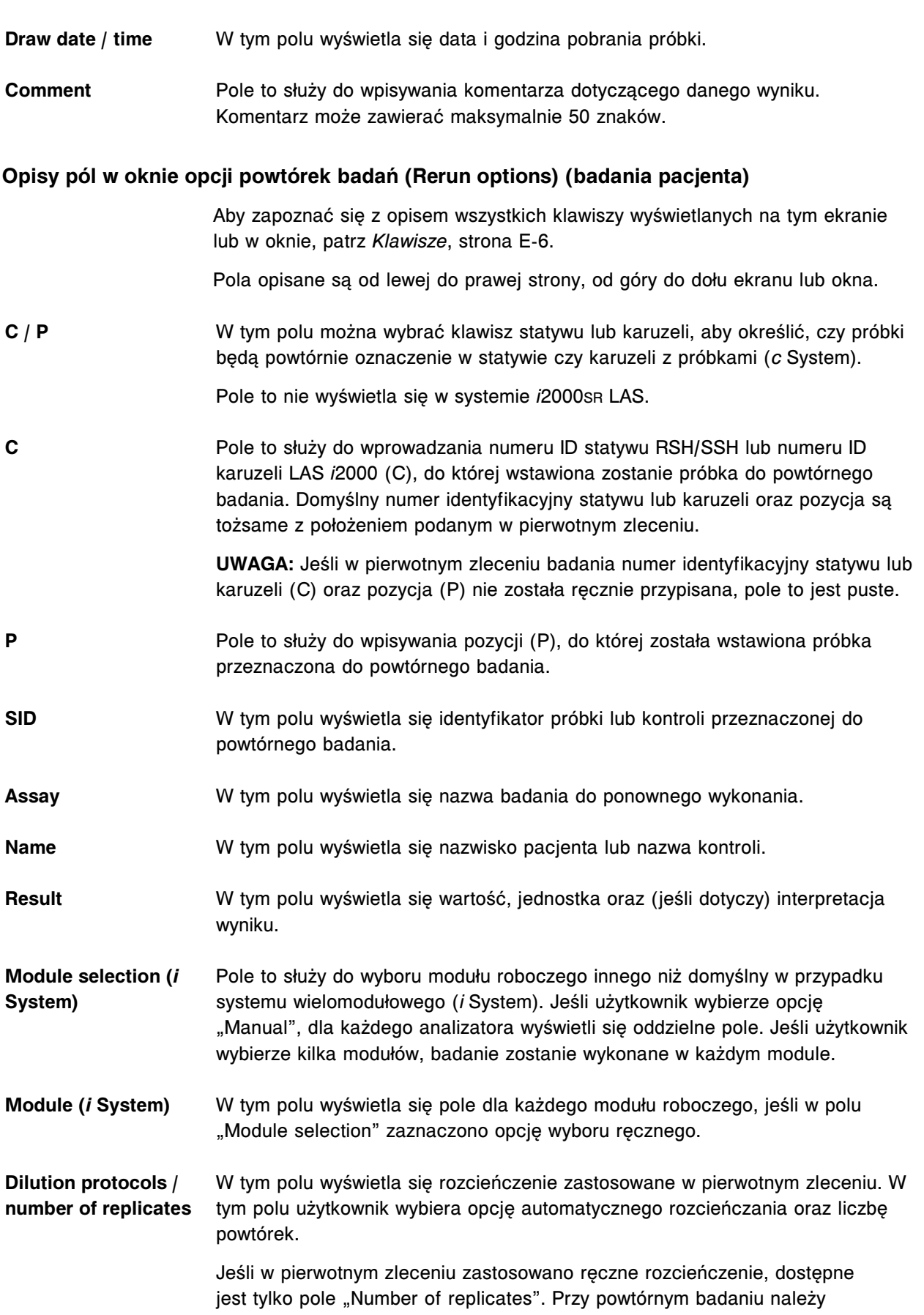

zastosować pierwotne ręczne rozcieńczenie. W celu zastosowania innego protokołu rozcieńczenia, należy stworzyć nowe zlecenie.

Jeśli w pierwotnym zleceniu nie zastosowano rozcieńczenia lub zastosowano rozcieńczenie automatyczne, można zaznaczyć protokół rozcieńczenia oraz powtórki.

#### **Opisy pól na ekranie z zapamiętanymi wynikami (Stored results)**

Aby zapoznać się z opisem wszystkich klawiszy wyświetlanych na tym ekranie lub w oknie, patrz *[Klawisze](#page-2433-0)*, strona E-6.

Pola opisane są od lewej do prawej strony, od góry do dołu ekranu lub okna.

- **C / P** W tym polu wyświetla się jedno z możliwych położeń próbki:
	- numer ID statywu (C) oraz pozycja (P) (RSH/SSH)
	- CRSL (karuzela z próbkami *c* System)
	- LAS (laboratoryjny system zautomatyzowany)
	- numer ID karuzeli LAS (C) oraz pozycja (P) (*i*2000)
- **SID** W tym polu wyświetla się numer identyfikacyjny próbki.
- **NAME** W tym polu wyświetla się nazwisko pacjenta.
- **ASSAY** W tym polu wyświetla się nazwa oznaczenia.
- **RESULT** W tym polu wyświetla się wartość, jednostka oraz (jeśli dotyczy) interpretacja zapamiętanego wyniku.
- **FLAG** W tym polu wyświetlają się flagi związane z zapamiętanym wynikiem. Patrz *[Opisy flag wyników próbek pobranych od pacjentów](#page-922-0)*, strona 5-305.
- **CODE** W tym polu wyświetla się do czterech pojedynczych kodów, informujących o statusie badania. Patrz *[Opisy kodów przetwarzania](#page-847-0)*, strona 5-230.

#### **Opisy pól w oknie opcji wyszukiwania (Find options) na ekranie z zapamiętanymi wynikami (Stored results)**

Aby zapoznać się z opisem wszystkich klawiszy wyświetlanych na tym ekranie lub w oknie, patrz *[Klawisze](#page-2433-0)*, strona E-6.

Pola opisane są od lewej do prawej strony, od góry do dołu ekranu lub okna.

- **Module** Pole to służy do wyszukiwania wyników według modułu w przypadku systemu wielomodułowego.
- **Name** Pole to służy to wyszukiwania wyników według nazwiska pacjenta lub nazwy kontroli.

Możliwe jest wyszukiwanie z zastosowaniem znaków wieloznacznych (\*).

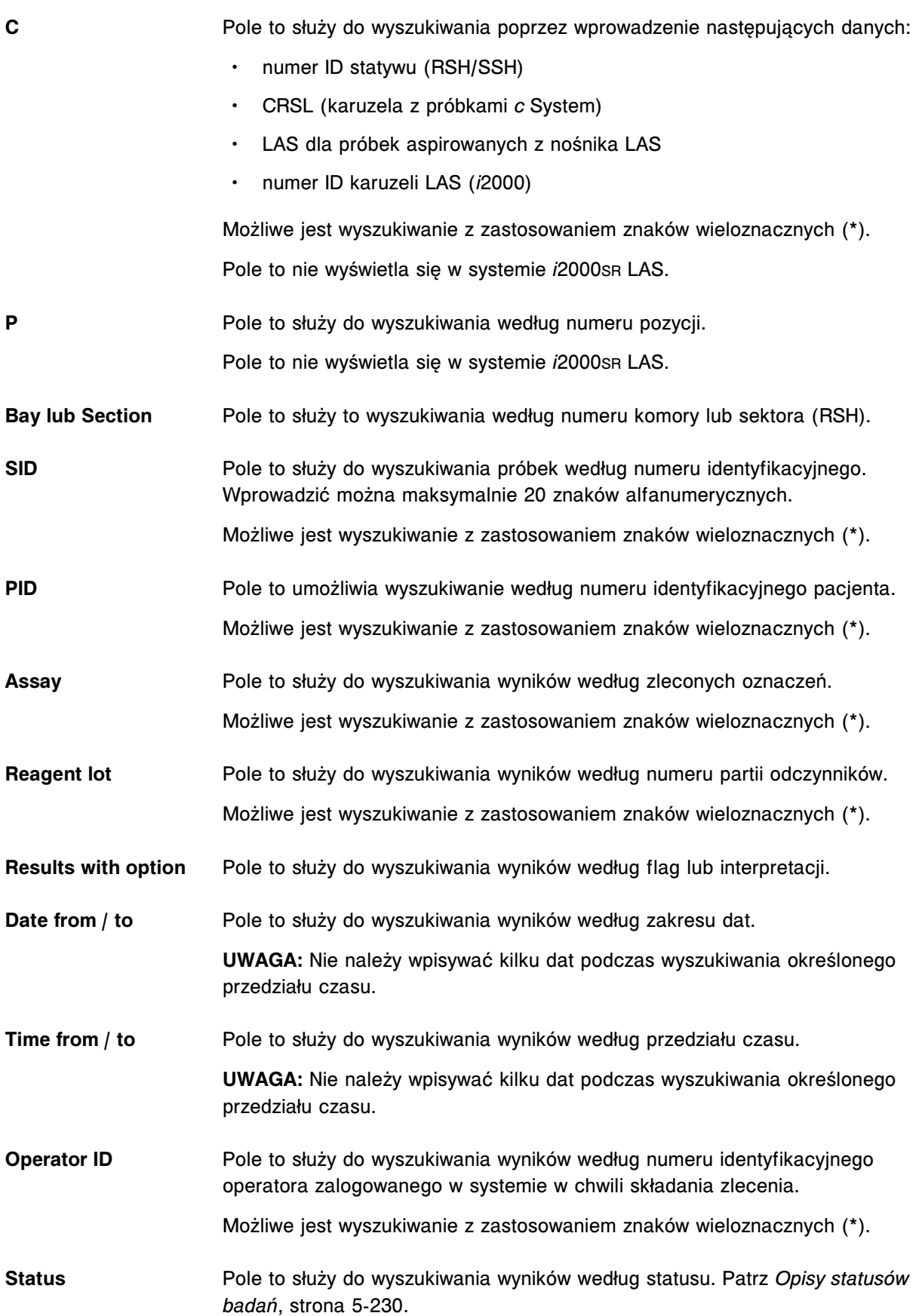

# **Okno ze szczegółowym wynikiem (Details for result) na ekranie z zapamiętanymi wynikami (Stored results) - opisy pól w widoku z wartością wyliczaną**

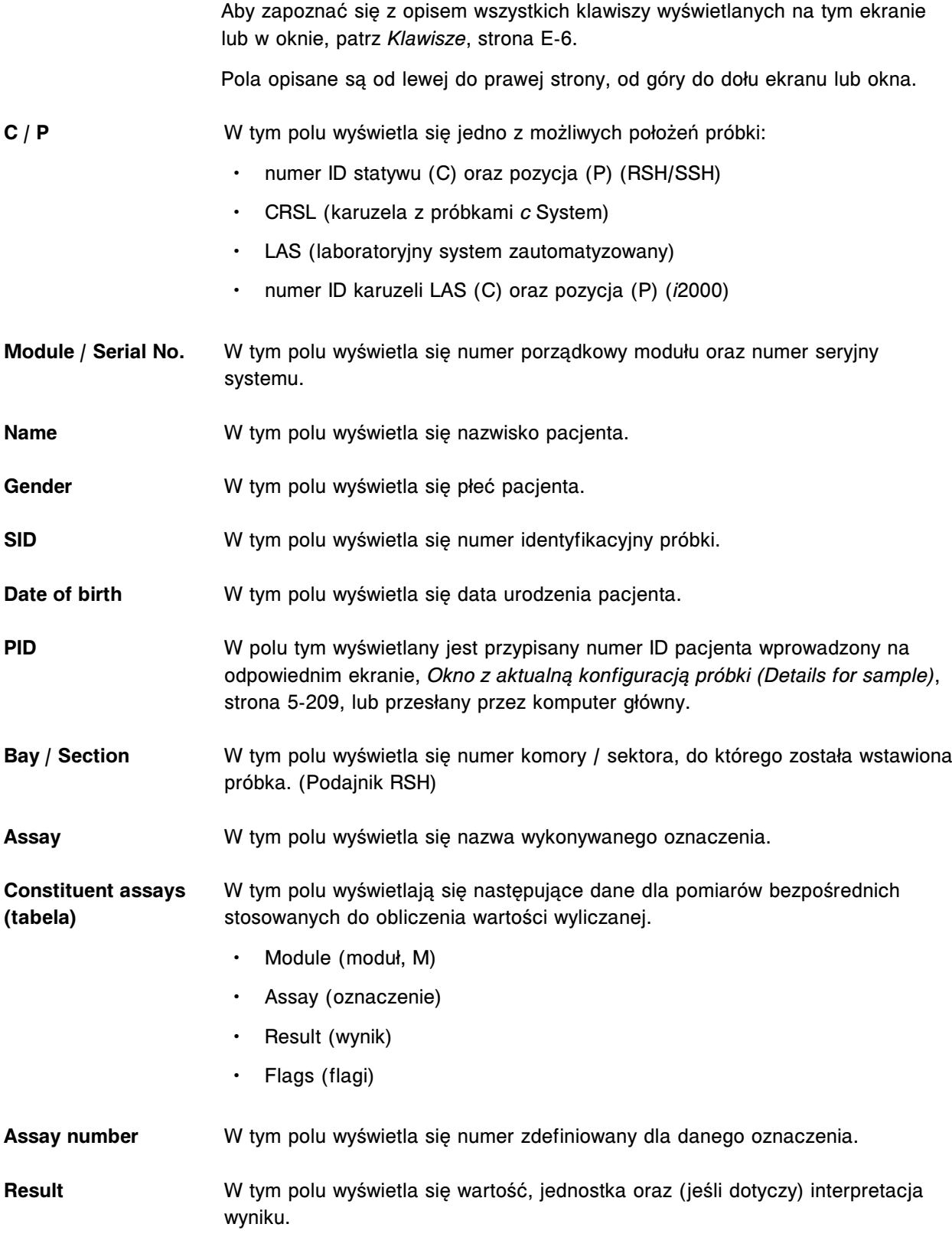

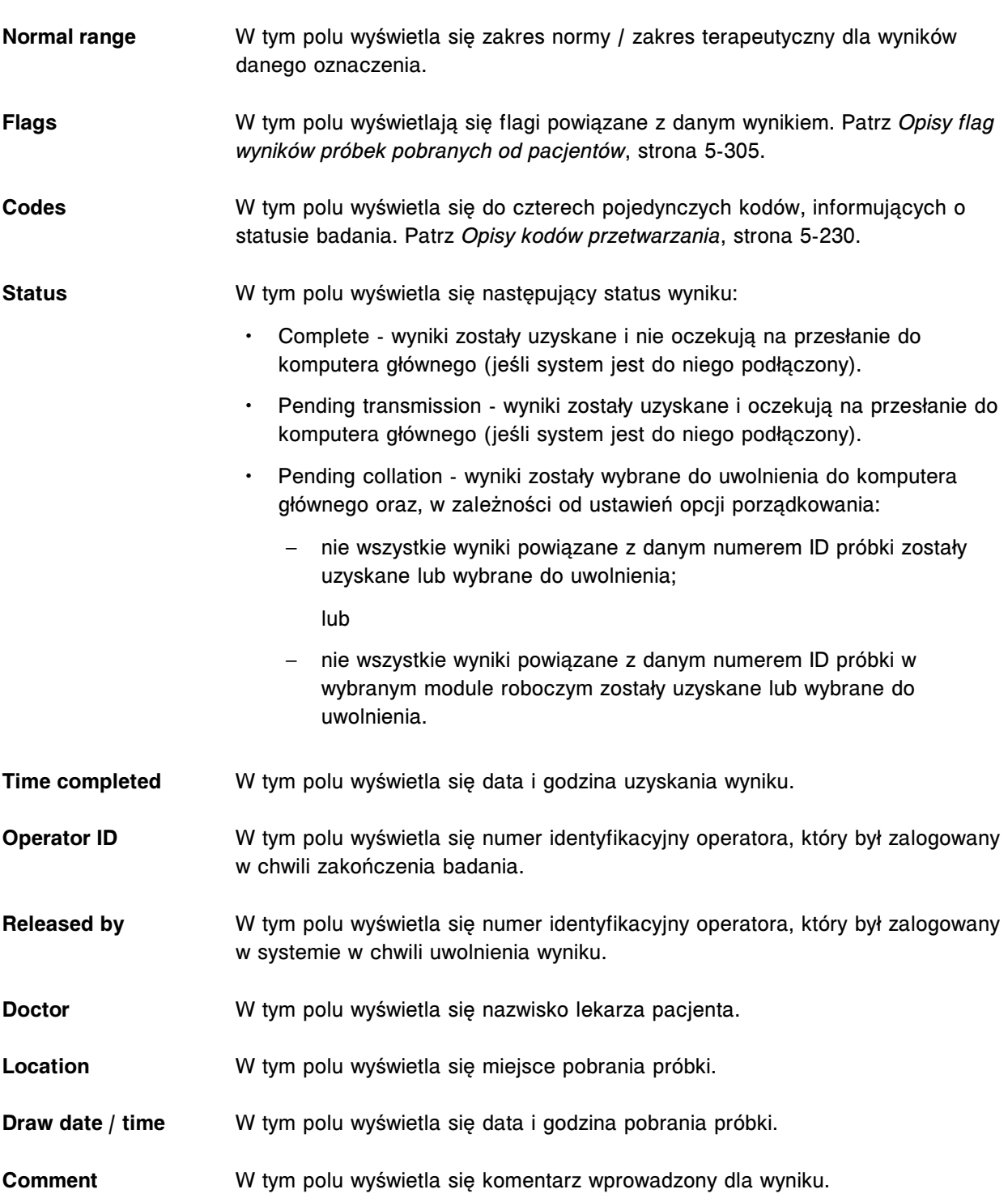

## **Okno ze szczegółowym wynikiem (Details for result) na ekranie z zapamiętanymi wynikami (Stored results) - opisy pól w widoku z danymi liczbowymi (***c* **System)**

Aby zapoznać się z opisem wszystkich klawiszy wyświetlanych na tym ekranie lub w oknie, patrz *[Klawisze](#page-2433-0)*, strona E-6. Pola opisane są od lewej do prawej strony, od góry do dołu ekranu lub okna. **C / P** W tym polu wyświetla się jedno z możliwych położeń próbki:

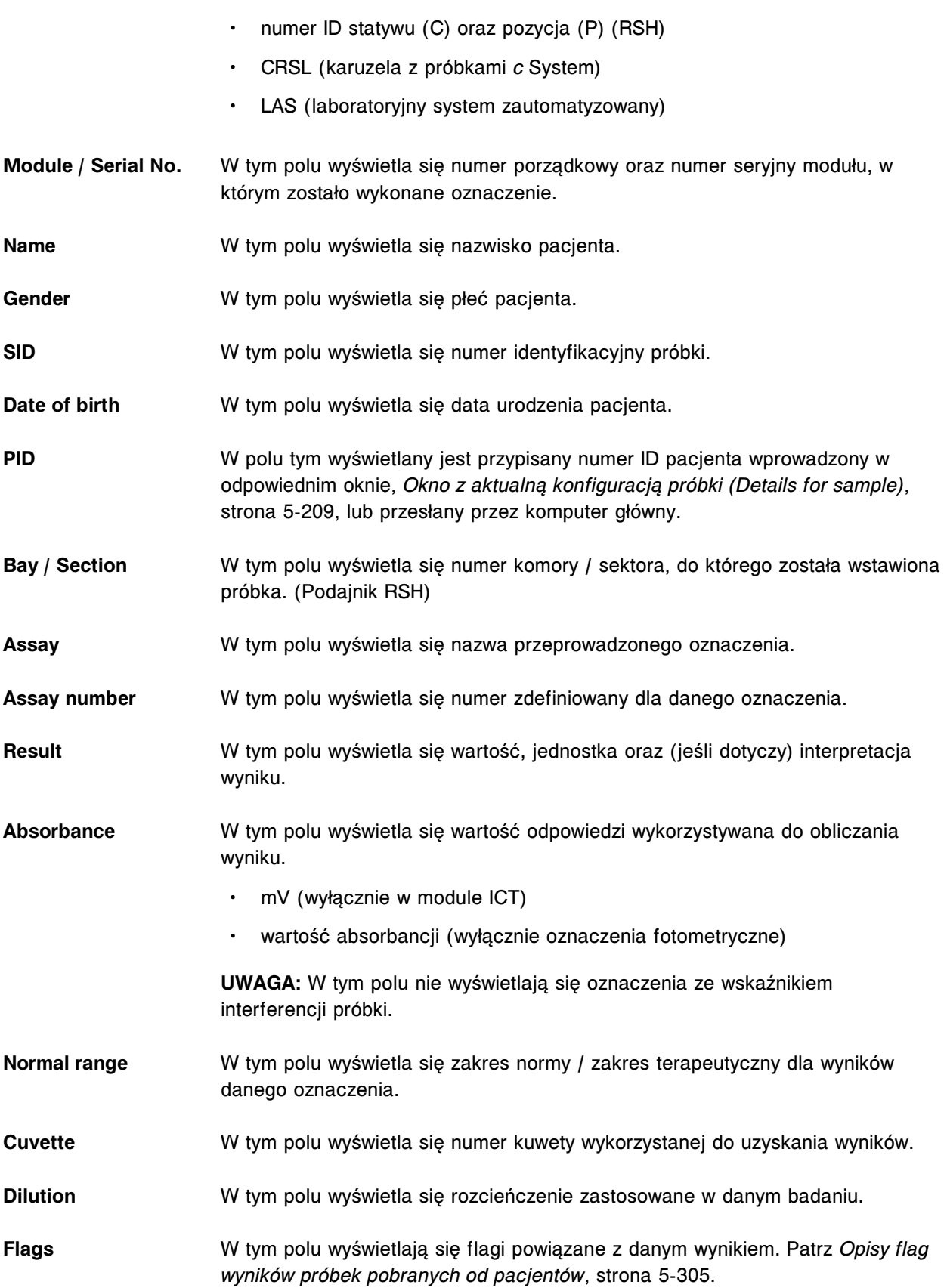

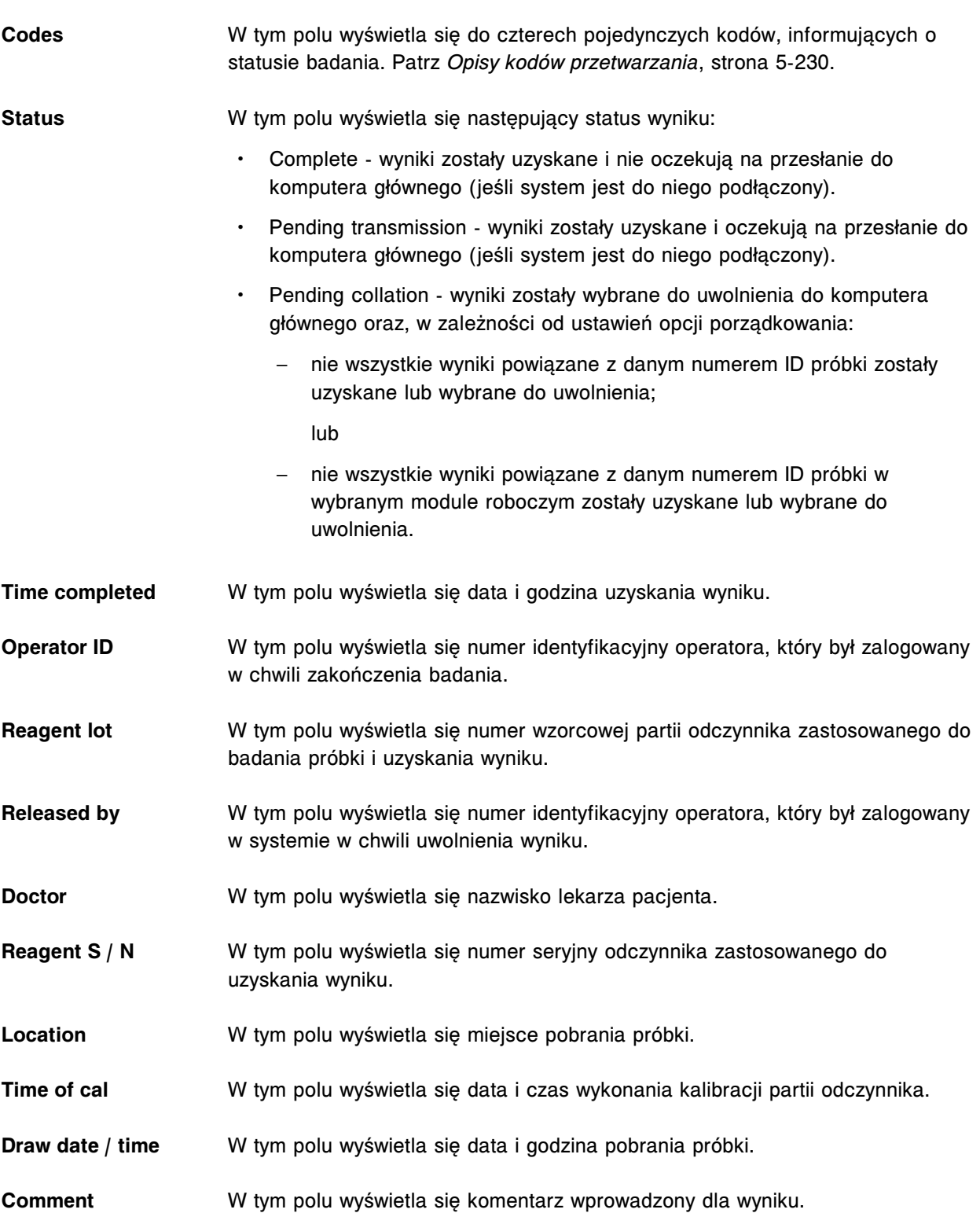

#### **Okno ze szczegółowym wynikiem (Details for result) na ekranie z zapamiętanymi wynikami (Stored results) - opisy pól w widoku z wykresem - oznaczenie fotometryczne (***c* **System)**

Aby zapoznać się z opisem wszystkich klawiszy wyświetlanych na tym ekranie lub w oknie, patrz *[Klawisze](#page-2433-0)*, strona E-6.

Pola opisane są od lewej do prawej strony, od góry do dołu ekranu lub okna.

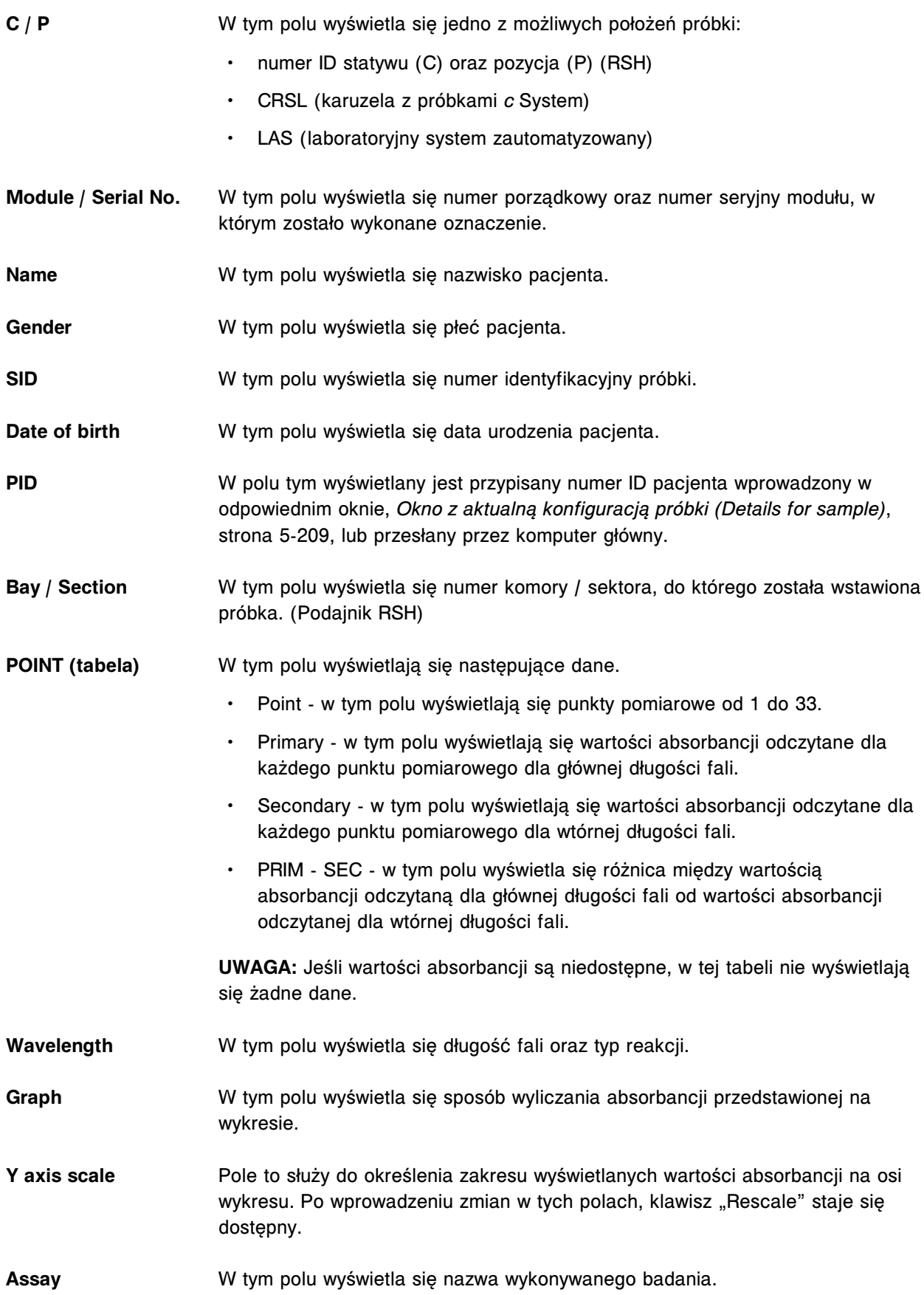

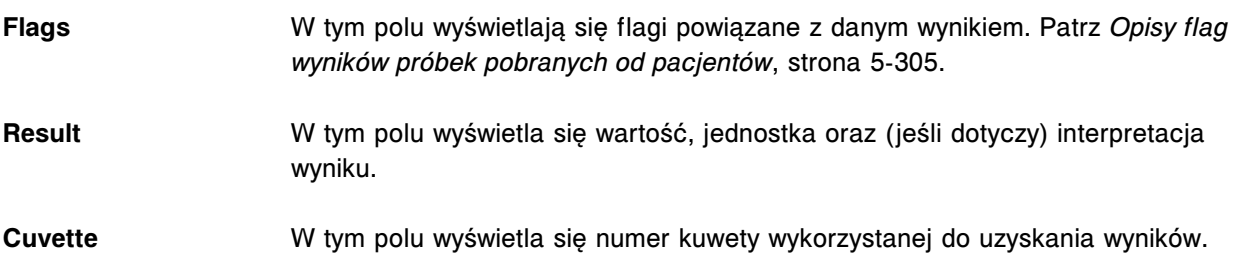

# **Okno ze szczegółowym wynikiem (Details for result) na ekranie z zapamiętanymi wynikami (Stored results) - opisy pól w widoku ze wskaźnikiem interferencji próbki (***c* **System)**

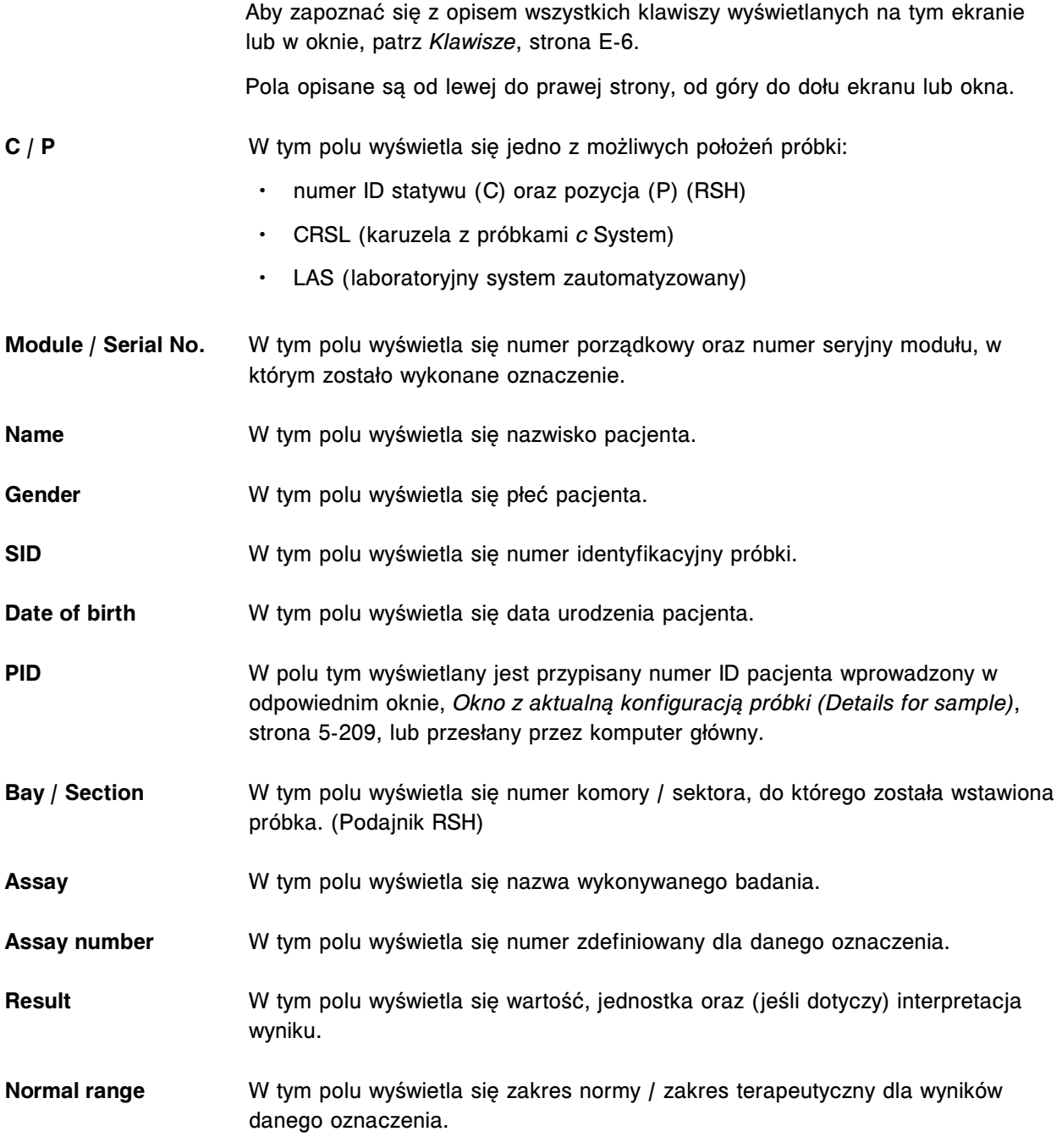

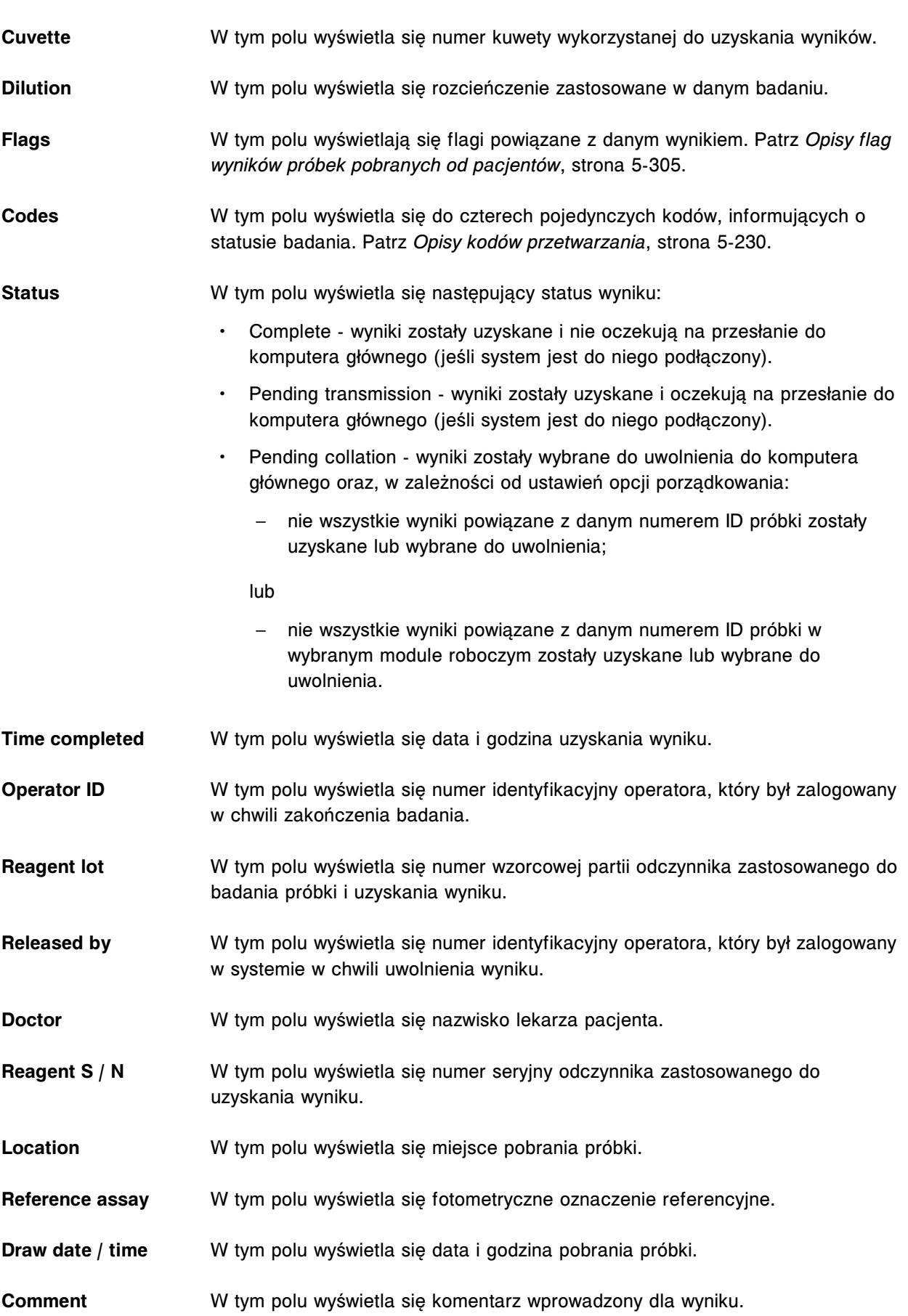

# **Opisy pól w oknie ze szczegółowym wynikiem (Details for result) na ekranie z zapamiętanymi wynikami (Stored results) (***i* **System)**

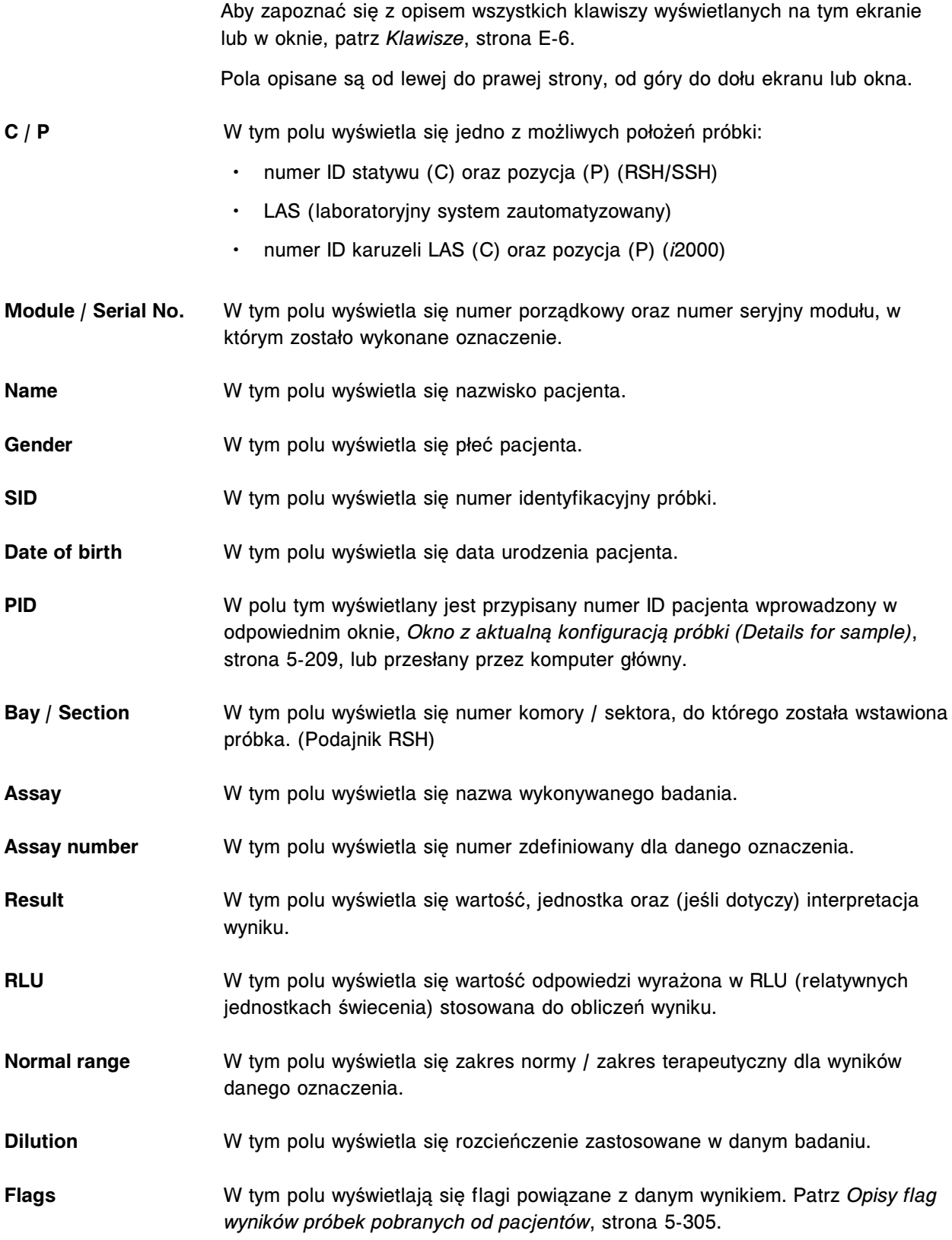

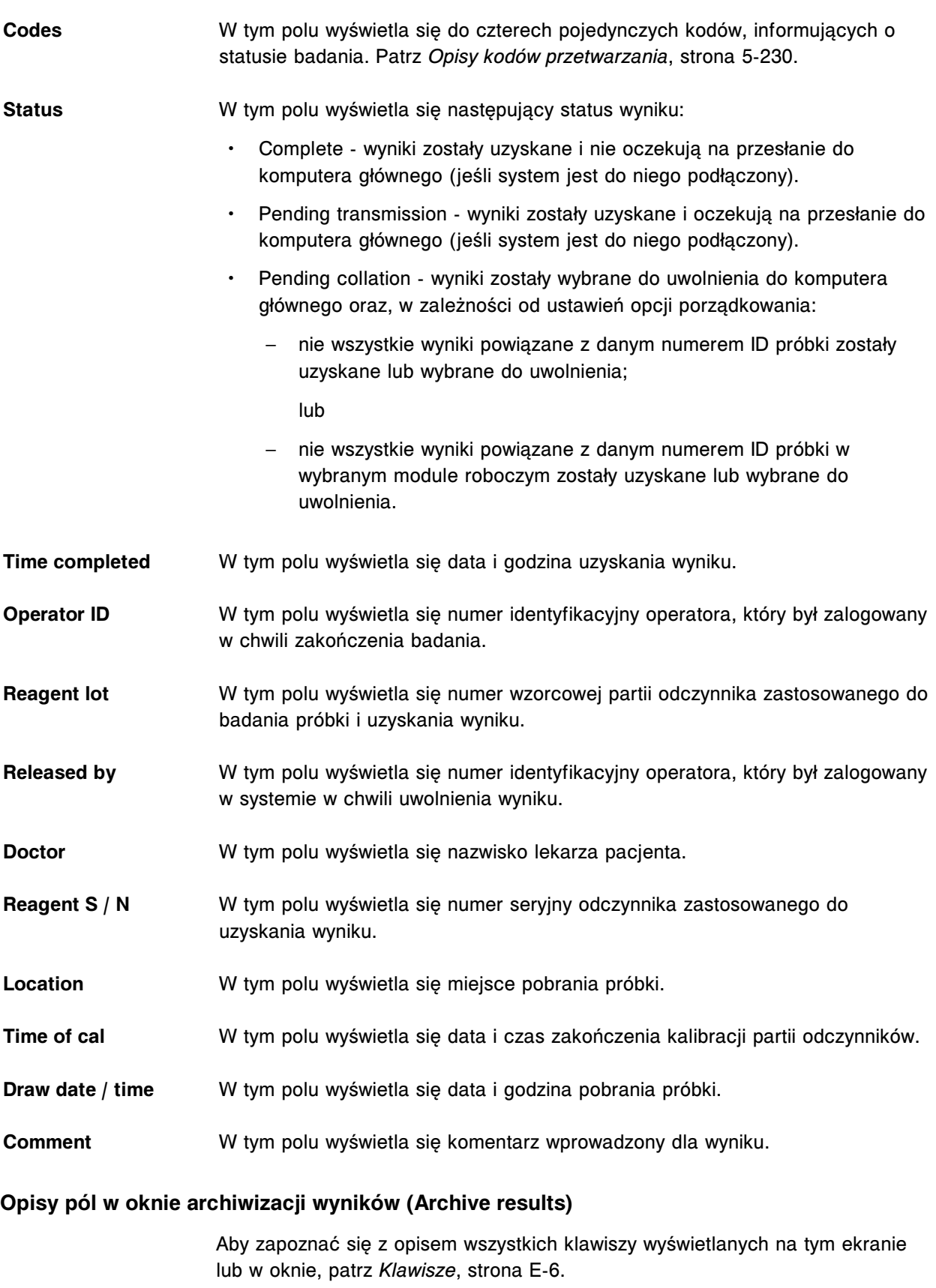

Pola opisane są od lewej do prawej strony, od góry do dołu ekranu lub okna.

**INSTRUCTIONS (ram-**W tym polu wyświetlają się kolejne instrukcje, które należy wykonać. **ka)**

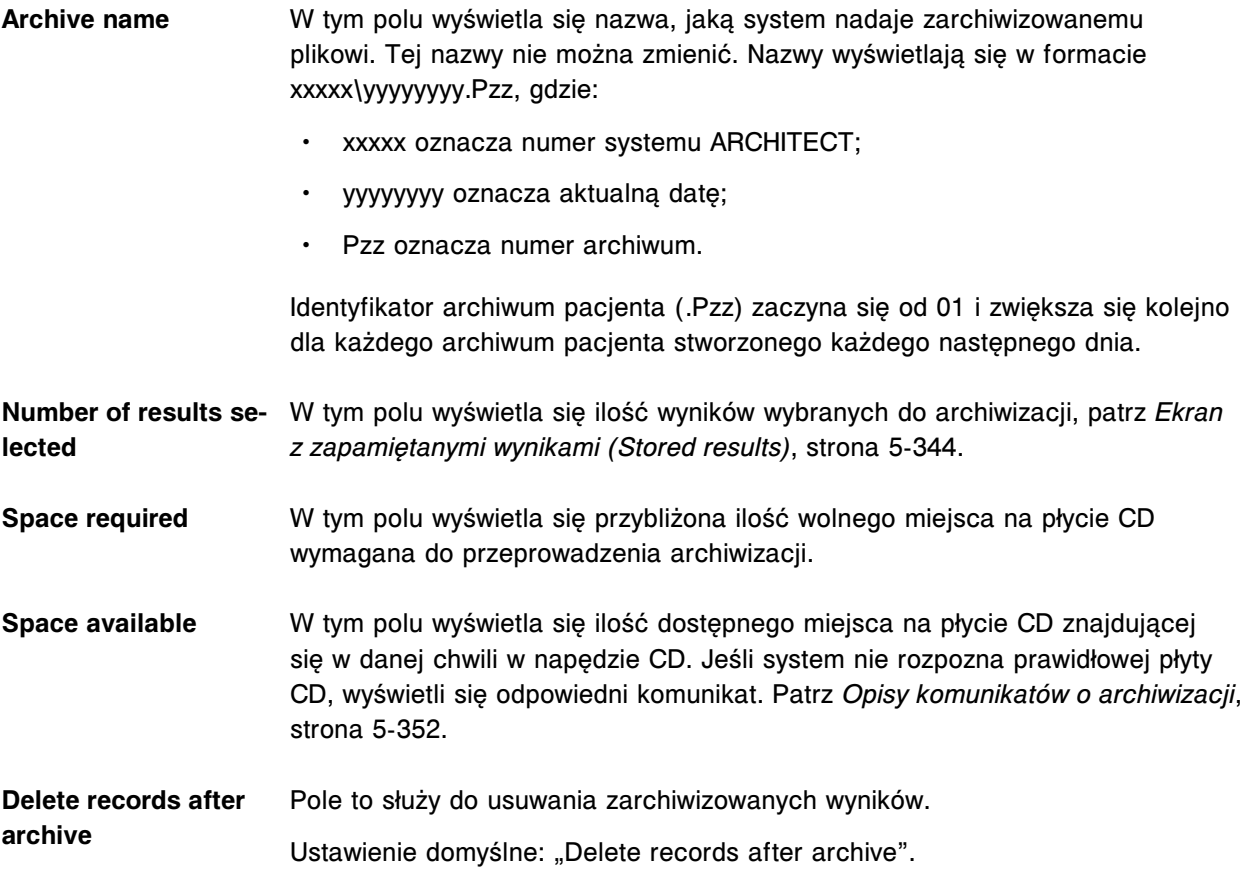

# **Ekrany i okna dostępne po naciśnięciu ikony kontroli jakości kalibracji (QC-Cal)**

Ikona "QC-Cal" umożliwia dostęp do następujących elementów menu: ekranu przeglądania wyników kontroli jakości (QC result review), ekran z zestawieniem wyników kontroli jakości (QC summary), ekran z wykresem Levey'a-Jenningsa (Levey-Jennings graph), ekran statusu kalibracji (Calibration status), ekran z historią kalibracji (Calibration history), ekran z zapamiętanymi wynikami kontroli jakości (Stored QC results) oraz ekran z raportami o kontroli jakości (QC reports).

Ekrany i okna dostępne po naciśnięciu ikony kontroli jakości - kalibracji obejmują:

- *[Opisy pól na ekranie przeglądania wyników kontroli jakości \(QC result review\)](#page-2501-0)*, strona E-74
- *[Opisy pól w oknie opcji wyszukiwania \(Find options\) na ekranie przeglądania](#page-2502-0) [wyników kontroli jakości \(QC result review\)](#page-2502-0)*, strona E-75
- *[Okno ze szczegółowym wynikiem kontroli jakości \(Details for QC result\) na](#page-2503-0) [ekranie przeglądania wyników kontroli jakości \(QC result review\) - opisy pól w](#page-2503-0) [widoku z danymi liczbowymi \(c](#page-2503-0) System)*, strona E-76
- *[Okno ze szczegółowym wynikiem kontroli jakości \(Details for QC result\) na](#page-2505-0) [ekranie przeglądania wyników kontroli jakości \(QC result review\) - opisy pól w](#page-2505-0) [widoku z wykresem - oznaczenie fotometryczne \(c](#page-2505-0) System)*, strona E-78
- *[Opisy pól w oknie ze szczegółowym wynikiem kontroli jakości \(Details for QC](#page-2506-0) [result\) na ekranie przeglądania wyników kontroli jakości \(QC result review\) \(i](#page-2506-0) [System\)](#page-2506-0)*, strona E-79
- *[Okno szczegółowych informacji o wyniku kontroli jakości \(Details for QC](#page-2507-0) [result\) na ekranie przeglądania wyników kontroli jakości \(QC result review\)](#page-2507-0) [- opisy pól w widoku z parametrem wyliczanym](#page-2507-0)*, strona E-80
- *[Opisy pól w oknie opcji powtórek badań \(Rerun options\) \(badania kontroli](#page-2509-0) [jakości\)](#page-2509-0)*, strona E-82
- *[Opisy pól na ekranie z wykresem Levey'a-Jenningsa \(Levey-Jennings graph\)](#page-2510-0)*, strona E-83
- *[Opisy pól w oknie wyboru kontroli jakości \(QC selection\)](#page-2511-0)*, strona E-84
- *[Opisy pól w oknie z aktualną konfiguracją punktu pomiarowego \(Point detail\)](#page-2512-0)*, strona E-85
- *[Opisy pól na ekranie statusu kalibracji \(Calibration status\)](#page-2513-0)*, strona E-86
- *[Opisy pól w oknie opcji wyszukiwania \(Find options\) na ekranie statusu](#page-2513-0) [kalibracji \(Calibration status\) oraz ekranie przeprowadzonych kalibracji](#page-2513-0) [\(Calibration history\)](#page-2513-0)*, strona E-86
- *[Okno krzywej kalibracji \(Calibration curve\) opisy pól w widoku krzywej](#page-2514-0) [liniowej \(c System\)](#page-2514-0)*, strona E-87
- *[Okno krzywej kalibracji \(Calibration curve\) opisy pól w widoku z wartościami](#page-2515-0) [faktorów / ślepą próbą \(c System\)](#page-2515-0)*, strona E-88
- *[Okno krzywej kalibracji \(Calibration curve\) opisy pól w widoku krzywej w](#page-2517-0) [metodzie potencjometrycznej \(c System\)](#page-2517-0)*, strona E-90
- *[Okno krzywej kalibracji \(Calibration curve\) opisy pól w widoku dopasowania](#page-2518-0) [wartości krzywej \(i](#page-2518-0) System)*, strona E-91
- *[Okno krzywej kalibracji \(Calibration curve\) opisy pól w widoku krzywej z](#page-2520-0) [użyciem wskaźnika \(i](#page-2520-0) System)*, strona E-93
- *[Okno krzywej kalibracji \(Calibration curve\) opisy pól w widoku kalibracji](#page-2521-0) pełnej (i [System\)](#page-2521-0)*, strona E-94
- *[Opisy pól na ekranie wykonanych kalibracji \(Calibration history\)](#page-2523-0)*, strona E-96
- *[Opisy pól w oknie archiwizacji krzywych kalibracji](#page-2523-0)*, strona E-96
- *[Opisy pól na ekranie z zapamiętanymi wynikami kontroli jakości \(Stored QC](#page-2524-0) [results\)](#page-2524-0)*, strona E-97
- *[Opisy pól w oknie opcji wyszukiwania \(Find options\) na ekranie z](#page-2525-0) [zapamiętanymi wynikami kontroli jakości \(Stored QC results\)](#page-2525-0)*, strona E-98
- *[Okno ze szczegółowym wynikiem kontroli jakości \(Details for QC result\) na](#page-2526-0) [ekranie z zapamiętanymi wynikami kontroli jakości \(Stored QC results\) - opisy](#page-2526-0) [pól w widoku z danymi liczbowymi \(c](#page-2526-0) System)*, strona E-99
- *[Okno ze szczegółowym wynikiem kontroli jakości \(Details for QC result\) na](#page-2528-0) [ekranie z zapamiętanymi wynikami kontroli jakości \(Stored QC results\) - opisy](#page-2528-0) [pól w widoku z wykresem - oznaczenie fotometryczne \(c](#page-2528-0) System)*, strona E-101

<span id="page-2501-0"></span>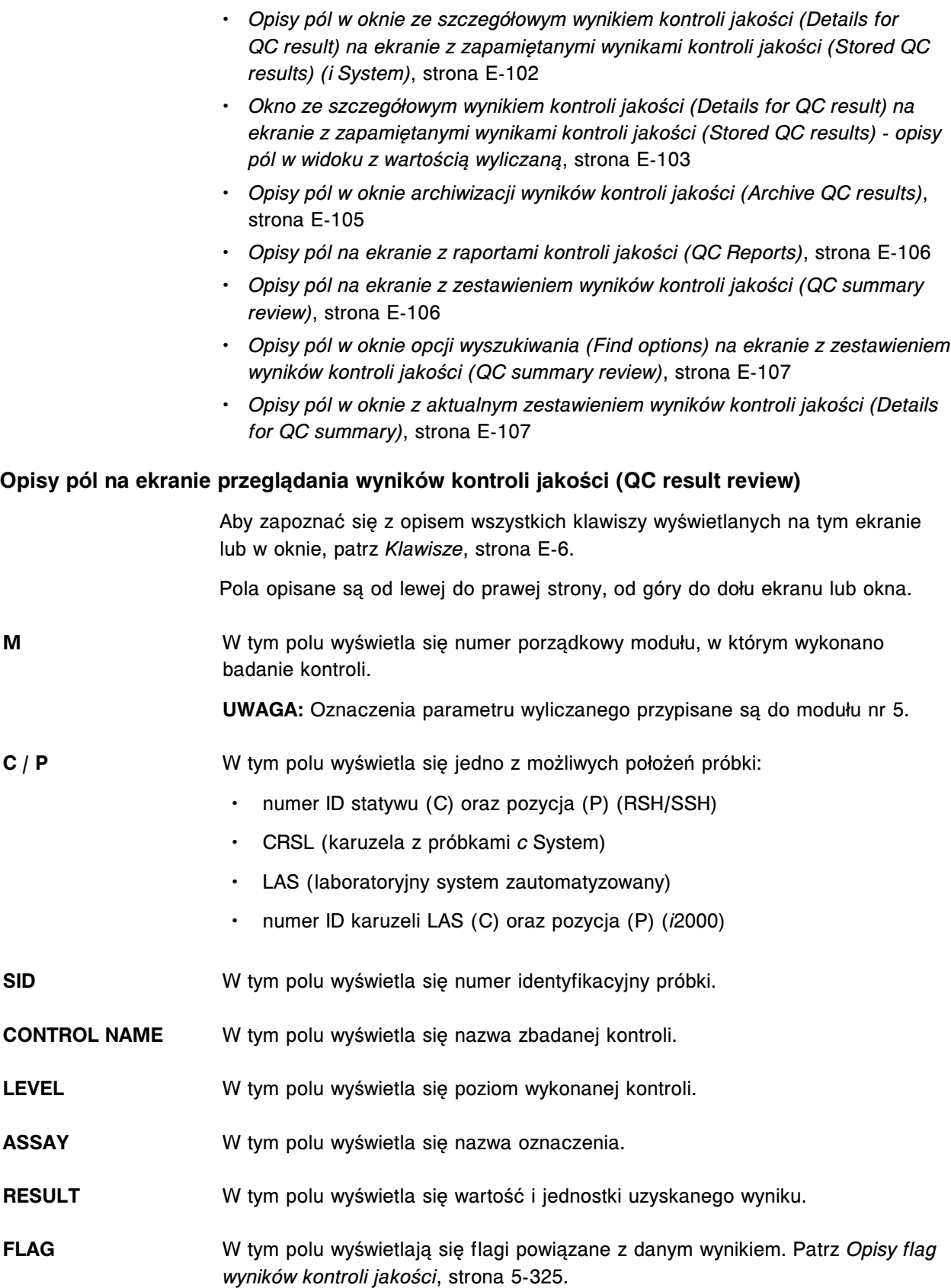

# <span id="page-2502-0"></span>**Opisy pól w oknie opcji wyszukiwania (Find options) na ekranie przeglądania wyników kontroli jakości (QC result review)**

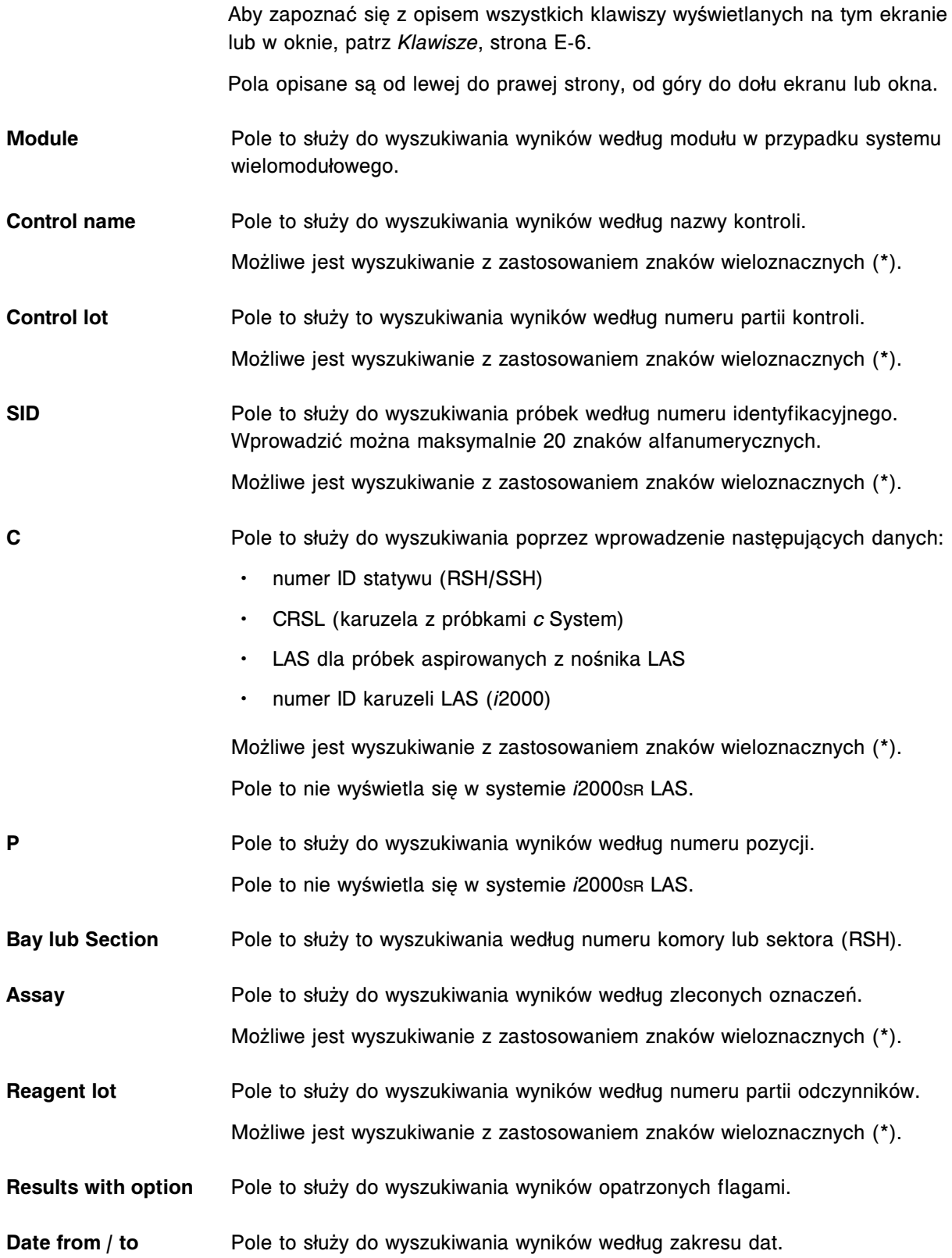

<span id="page-2503-0"></span>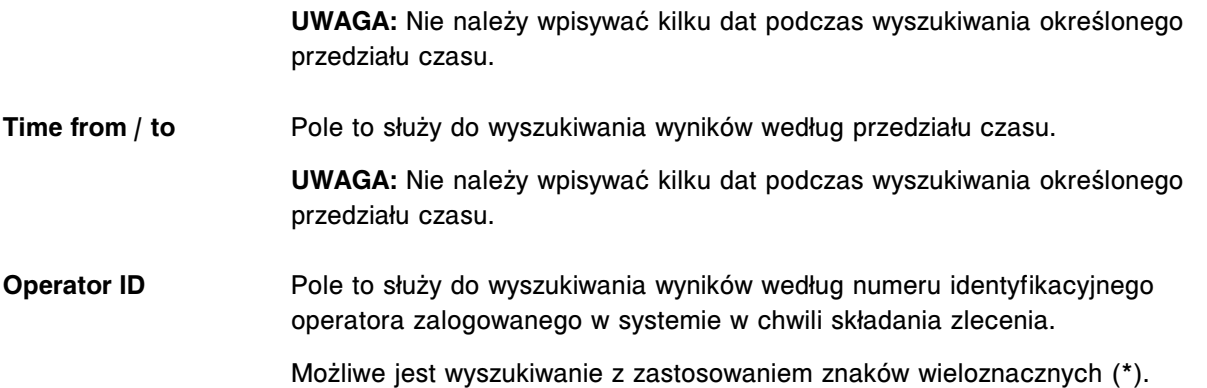

## **Okno ze szczegółowym wynikiem kontroli jakości (Details for QC result) na ekranie przeglądania wyników kontroli jakości (QC result review) - opisy pól w widoku z danymi liczbowymi (***c* **System)**

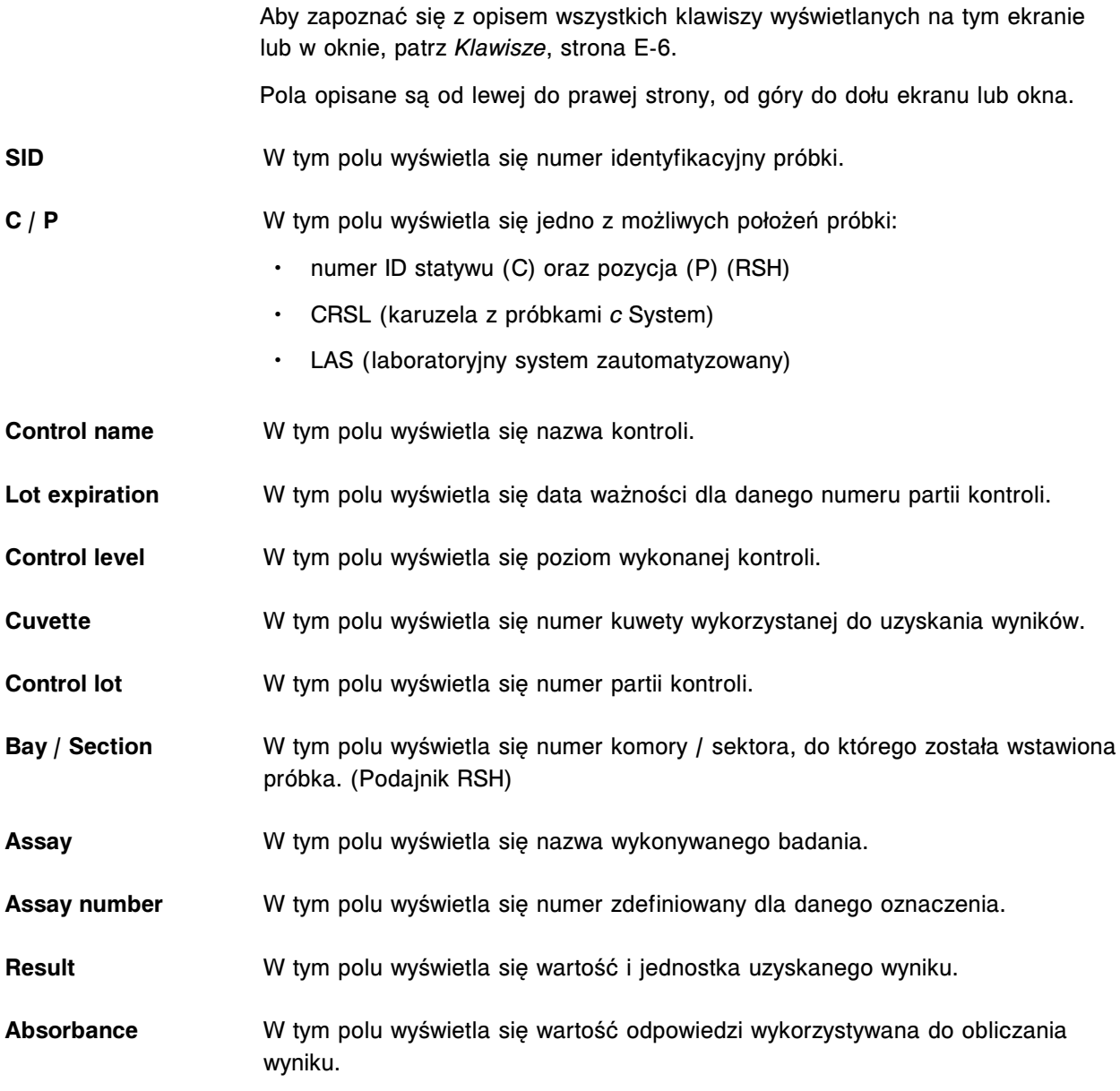

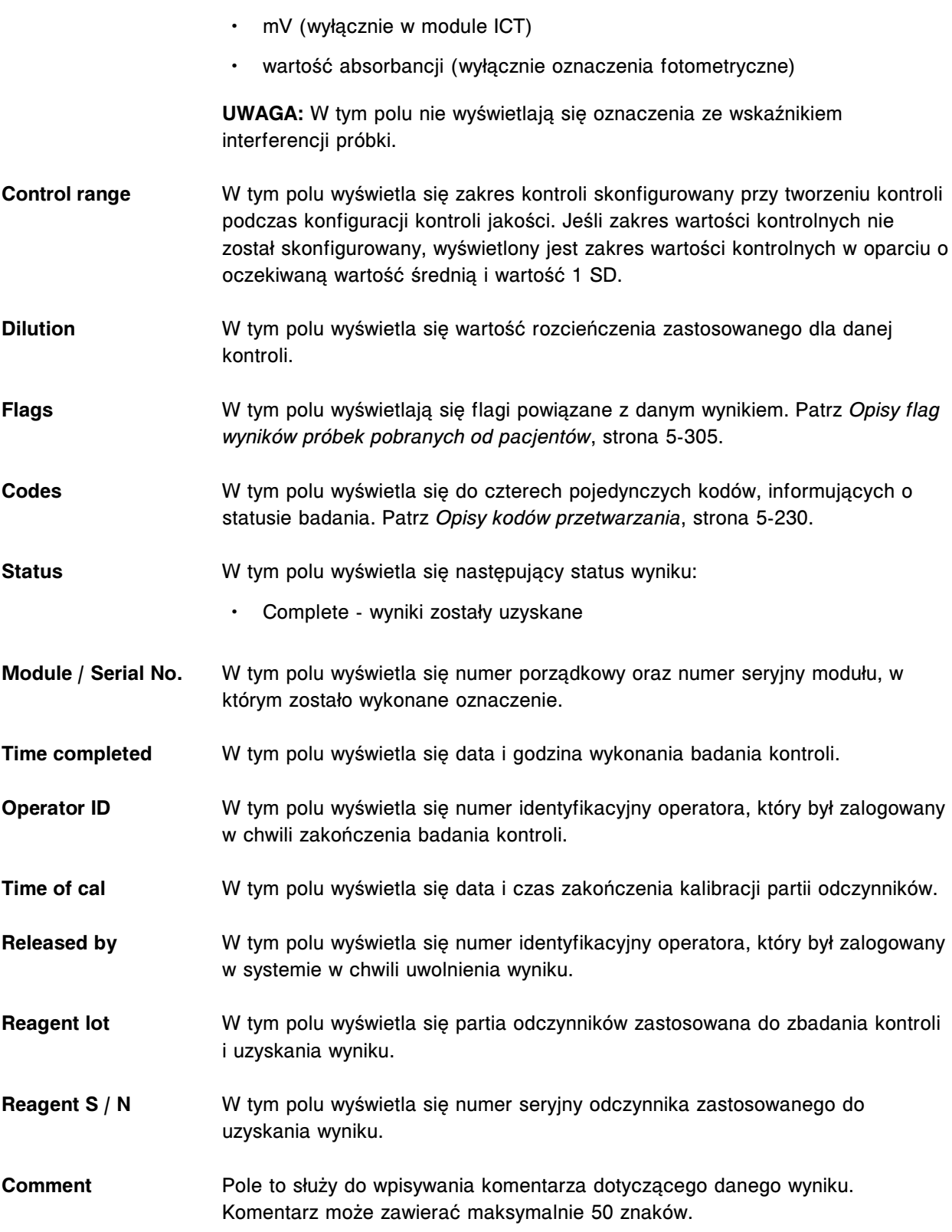

## <span id="page-2505-0"></span>**Okno ze szczegółowym wynikiem kontroli jakości (Details for QC result) na ekranie przeglądania wyników kontroli jakości (QC result review) - opisy pól w widoku z wykresem oznaczenie fotometryczne (***c* **System)**

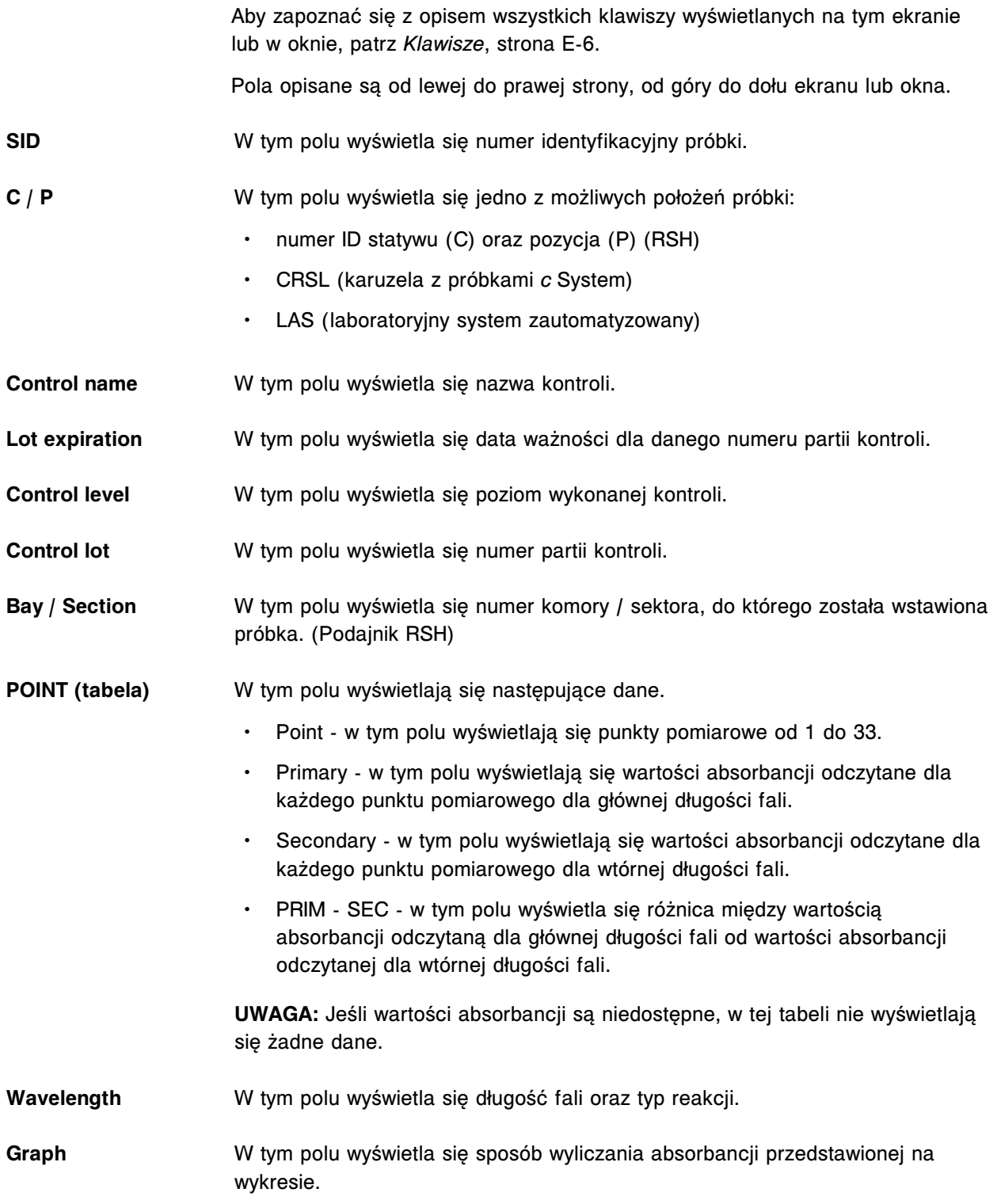

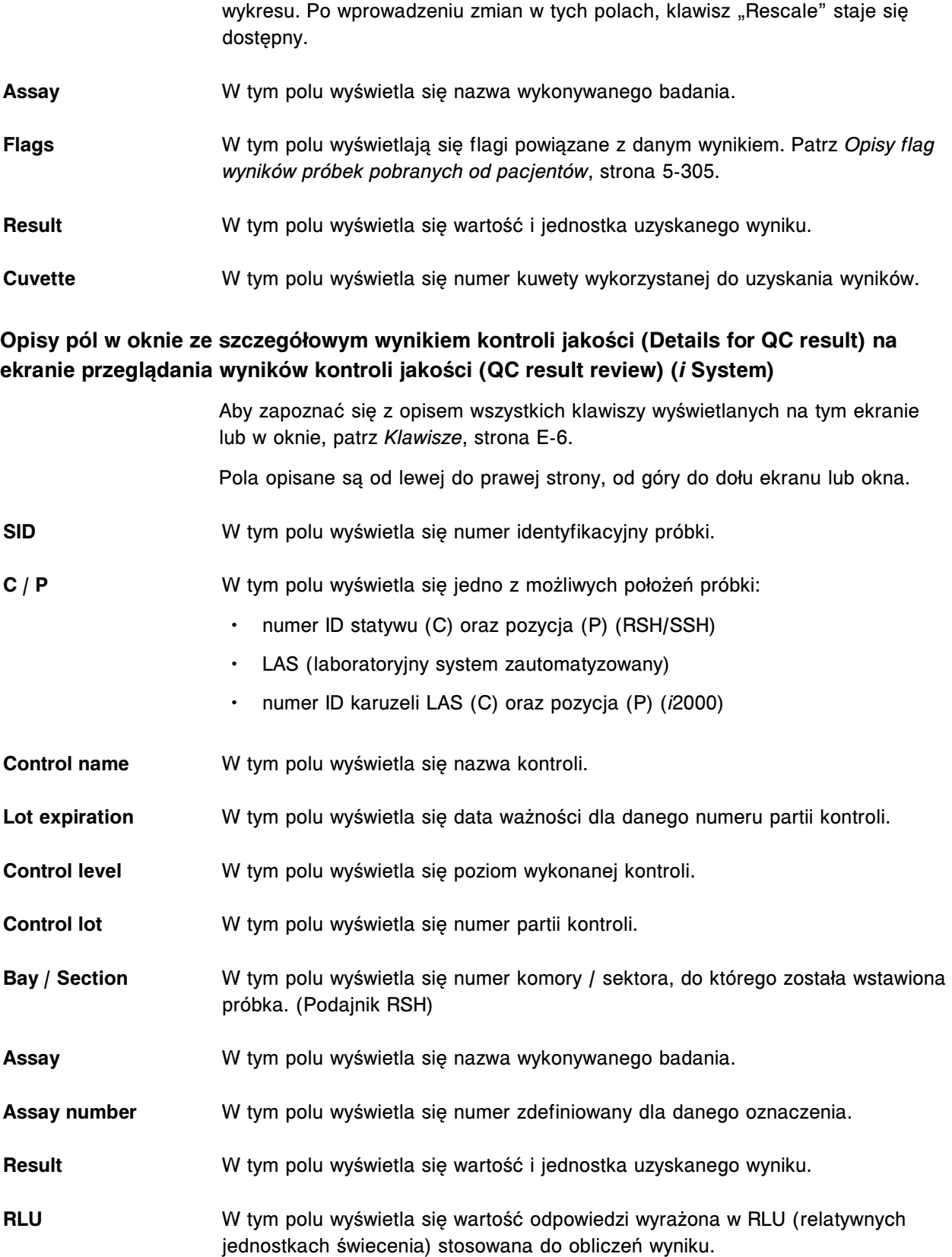

<span id="page-2506-0"></span>**Y axis scale** Pole to służy do określenia zakresu wyświetlanych wartości absorbancji na osi

<span id="page-2507-0"></span>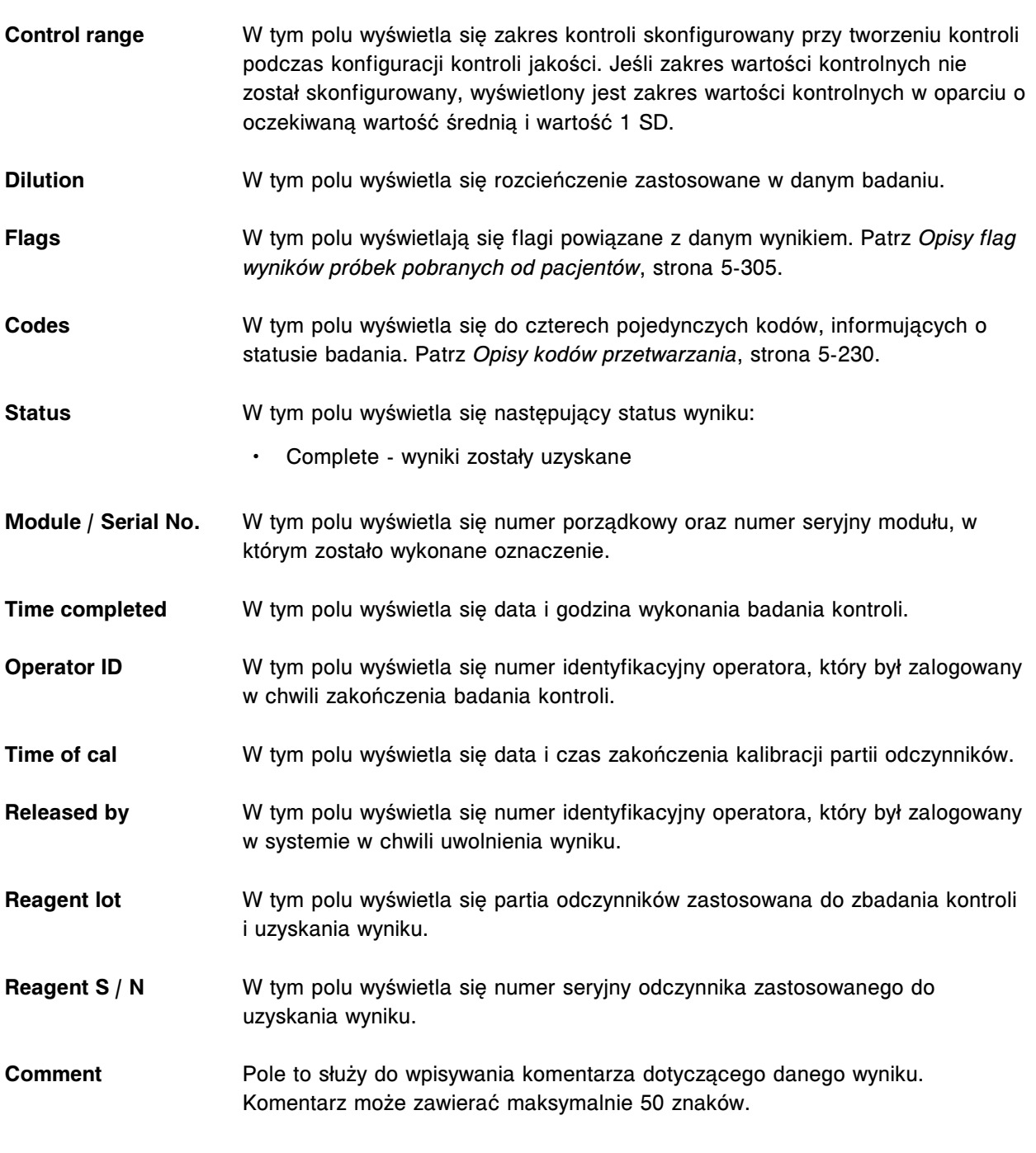

**Okno szczegółowych informacji o wyniku kontroli jakości (Details for QC result) na ekranie przeglądania wyników kontroli jakości (QC result review) - opisy pól w widoku z parametrem wyliczanym**

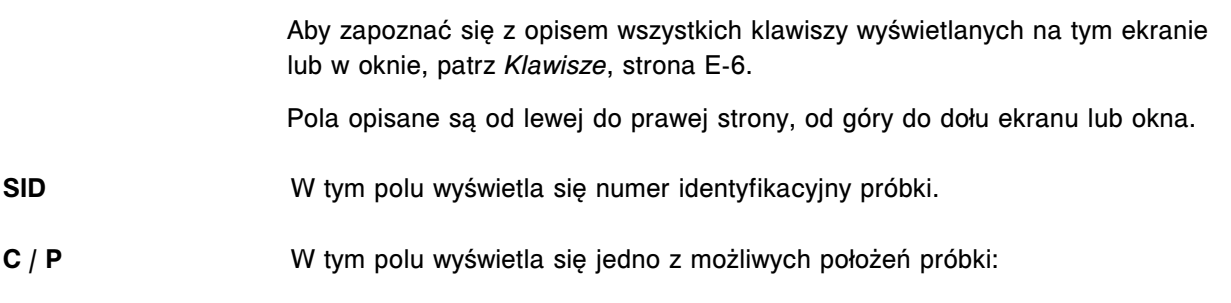

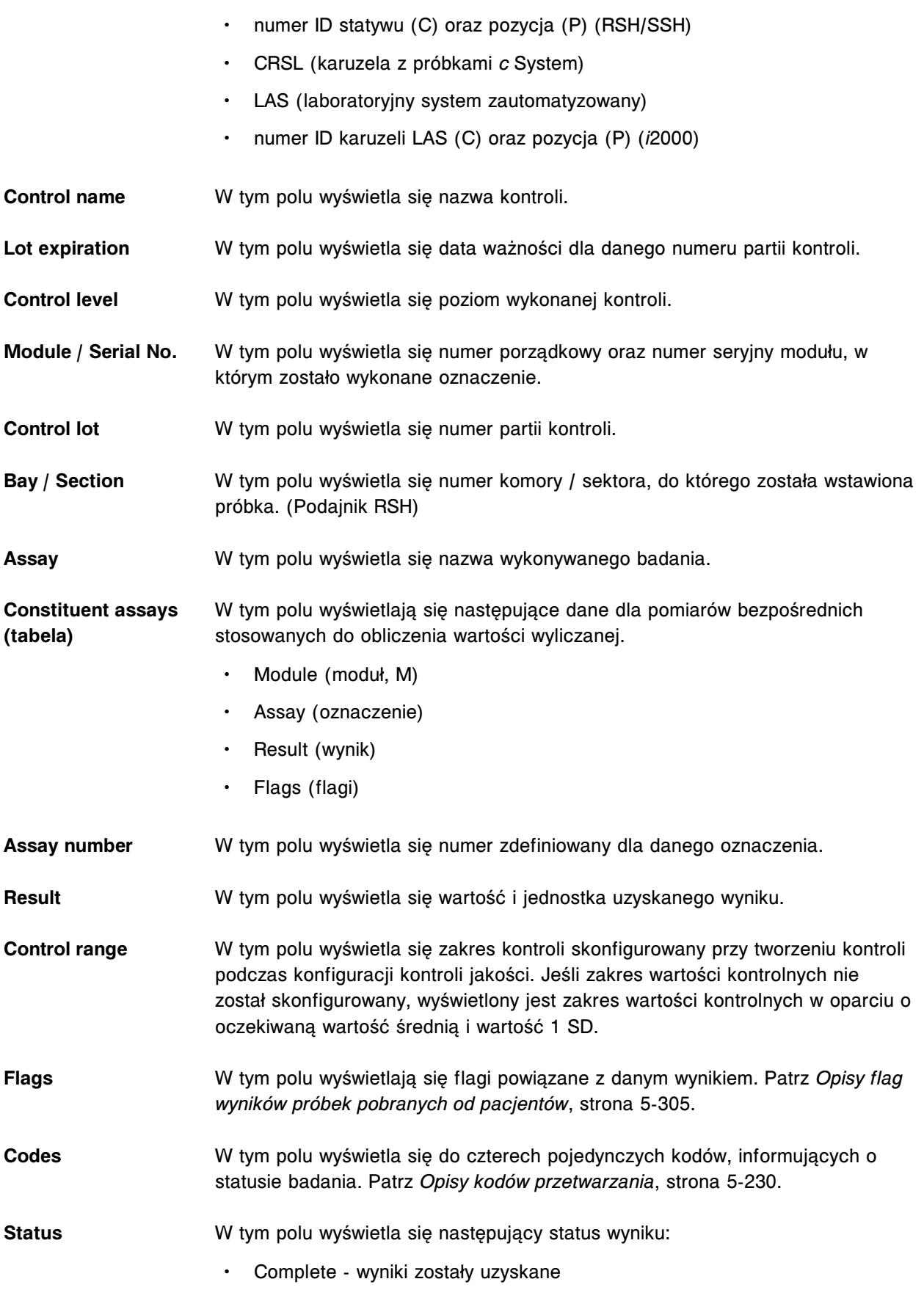

<span id="page-2509-0"></span>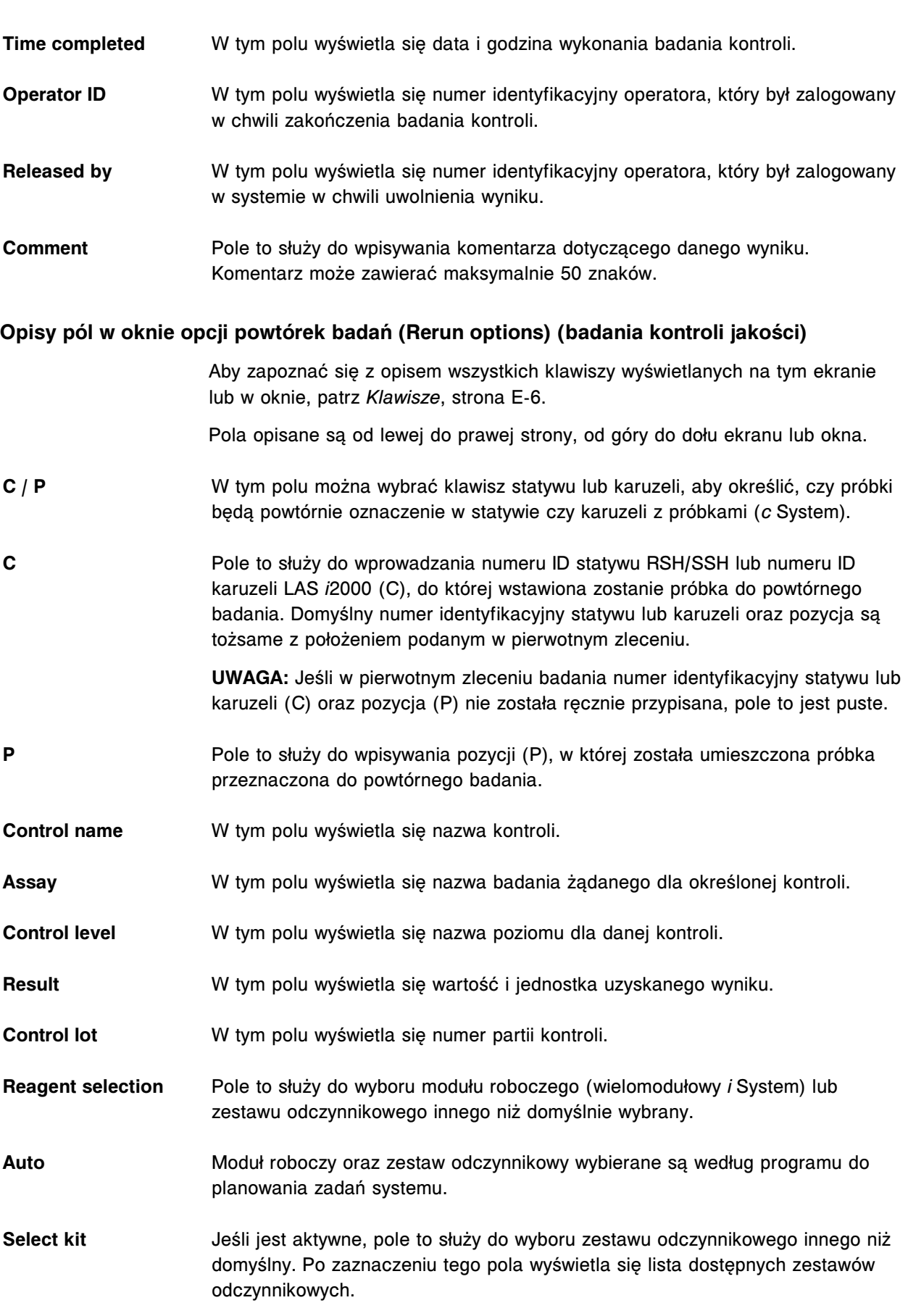

<span id="page-2510-0"></span>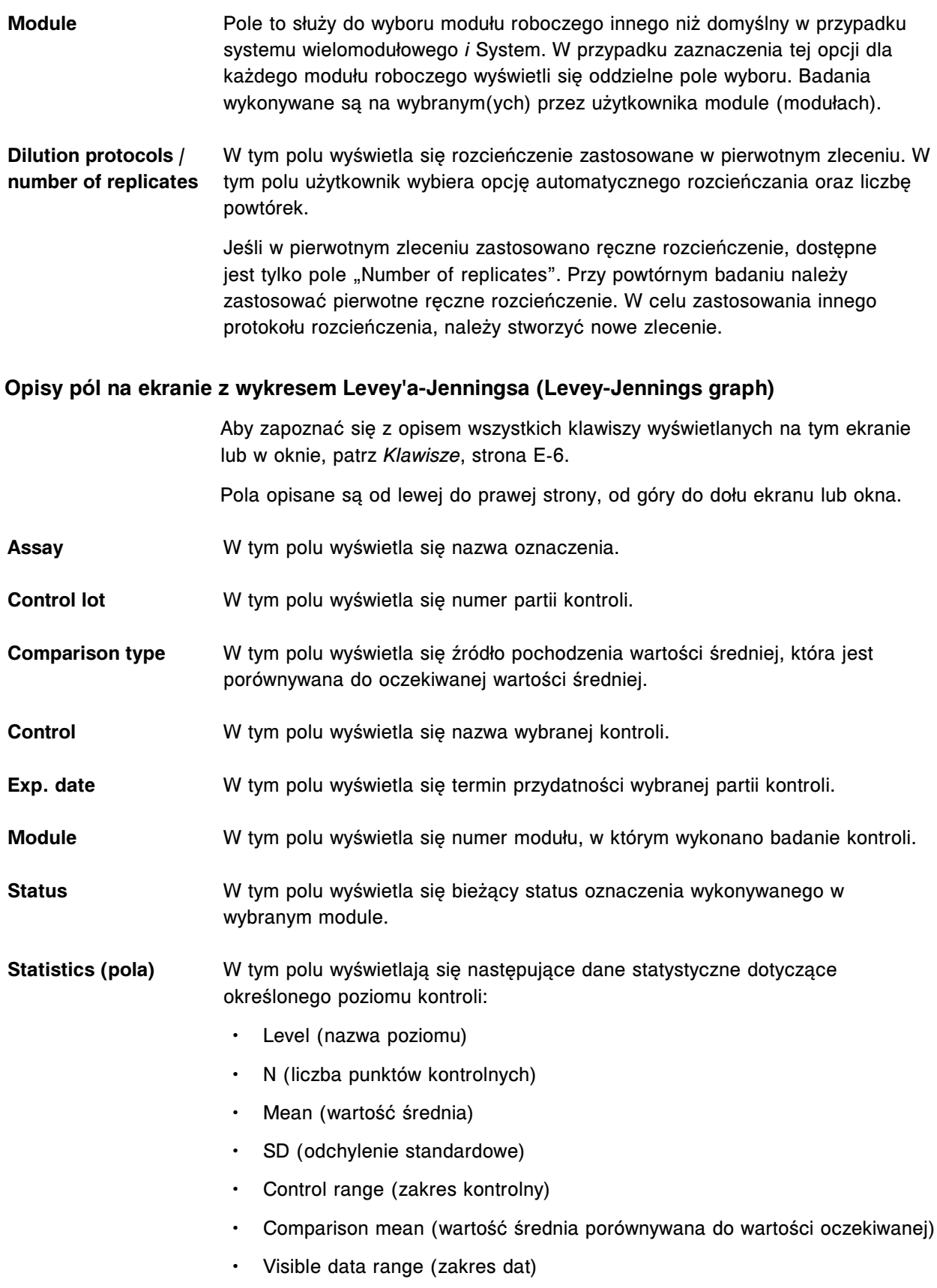

<span id="page-2511-0"></span>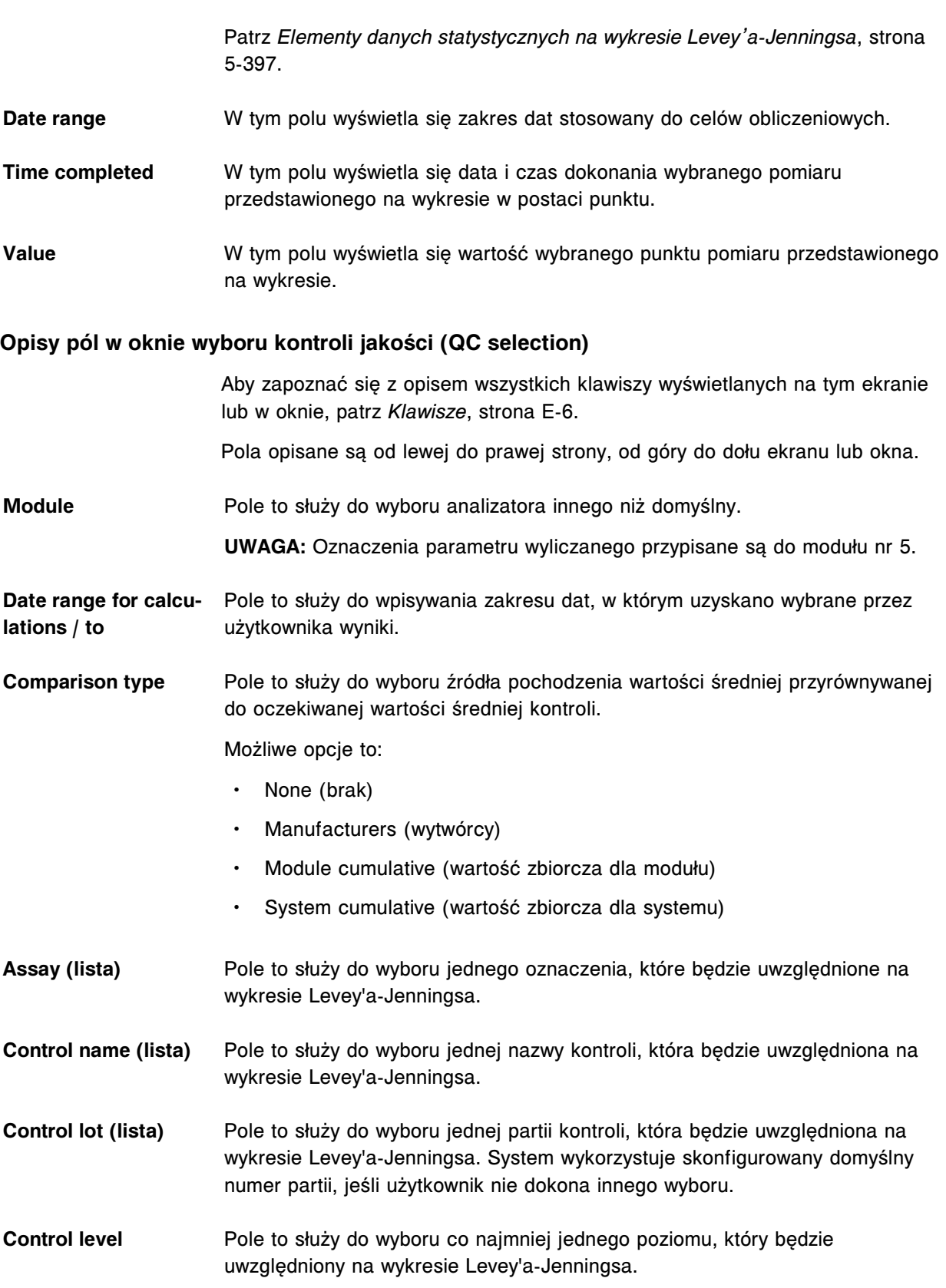

# <span id="page-2512-0"></span>**Opisy pól w oknie z aktualną konfiguracją punktu pomiarowego (Point detail)**

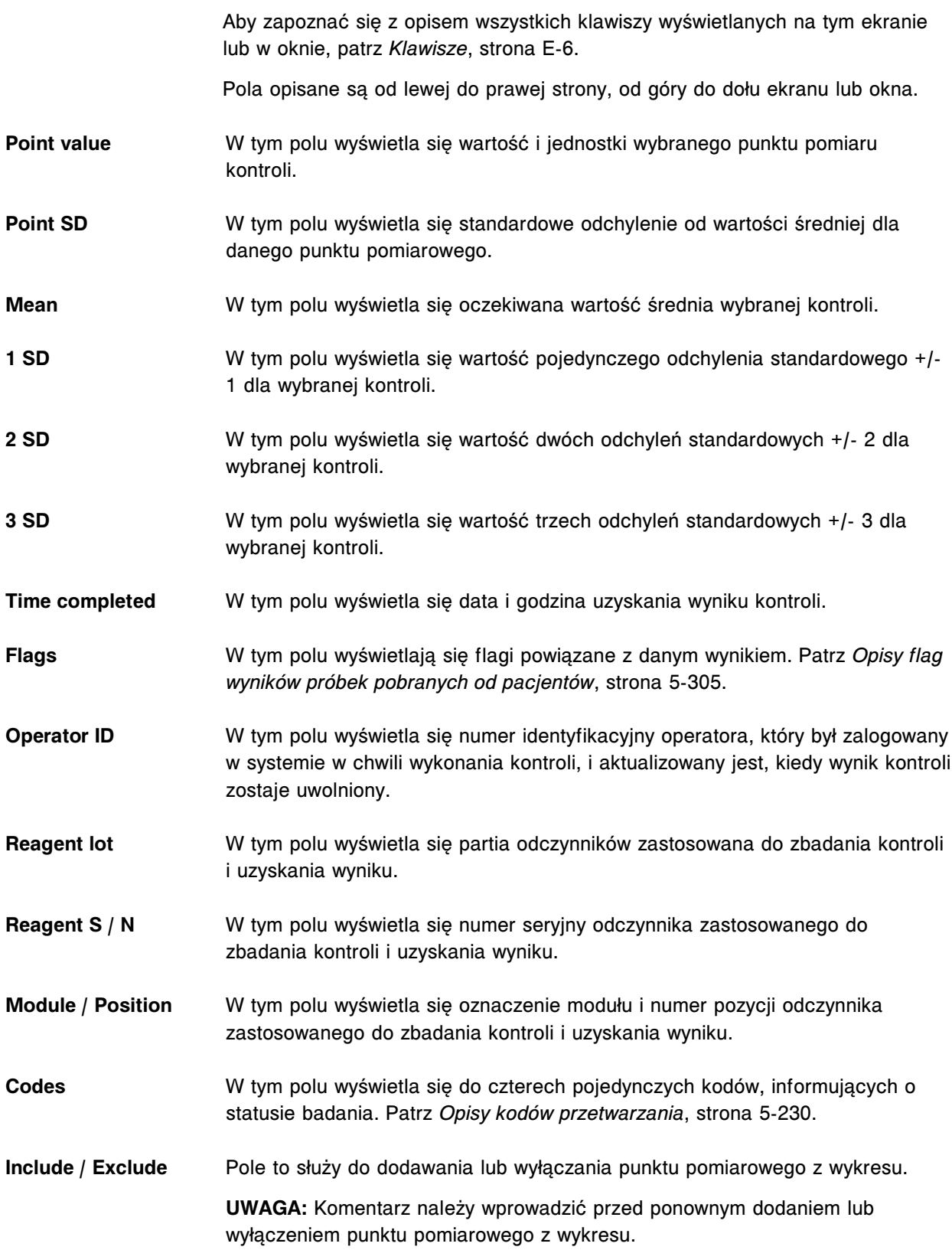

<span id="page-2513-0"></span>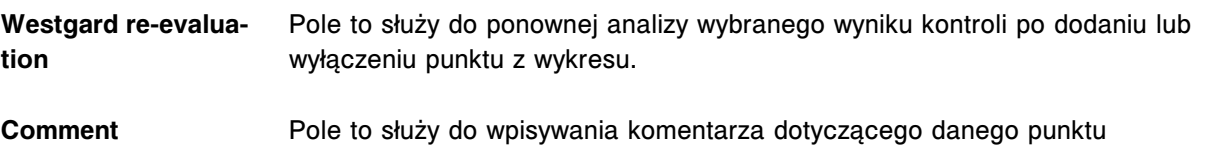

pomiarowego kontroli. Komentarz może zawierać maksymalnie 50 znaków.

# **Opisy pól na ekranie statusu kalibracji (Calibration status)**

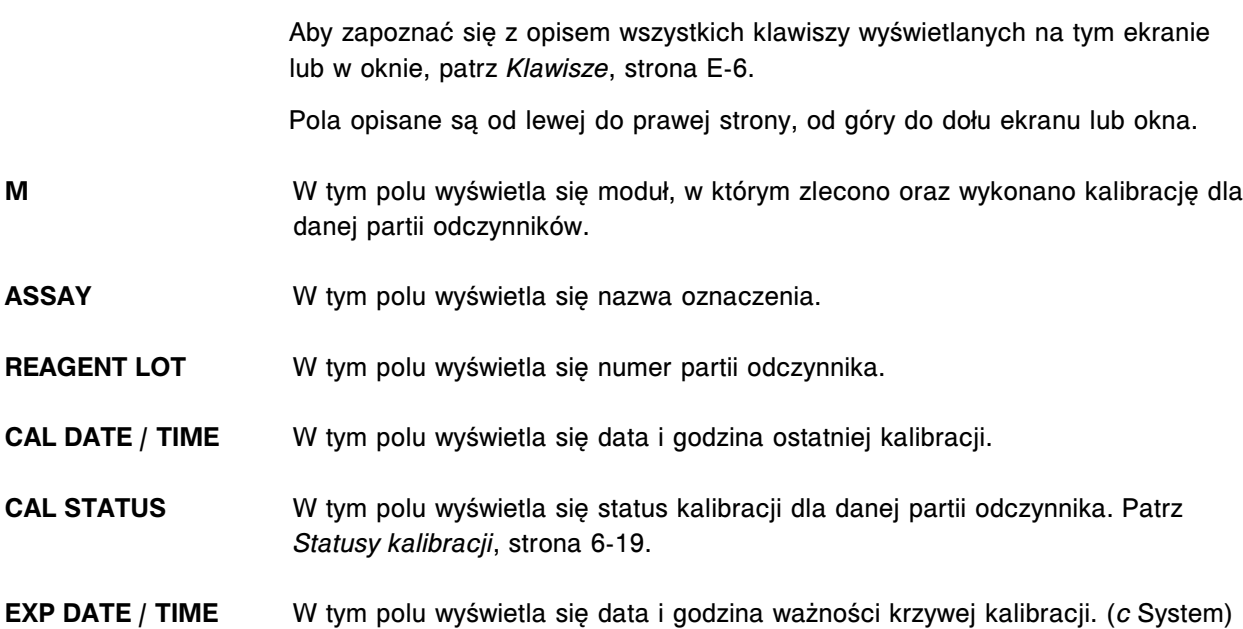

## **Opisy pól w oknie opcji wyszukiwania (Find options) na ekranie statusu kalibracji (Calibration status) oraz ekranie przeprowadzonych kalibracji (Calibration history)**

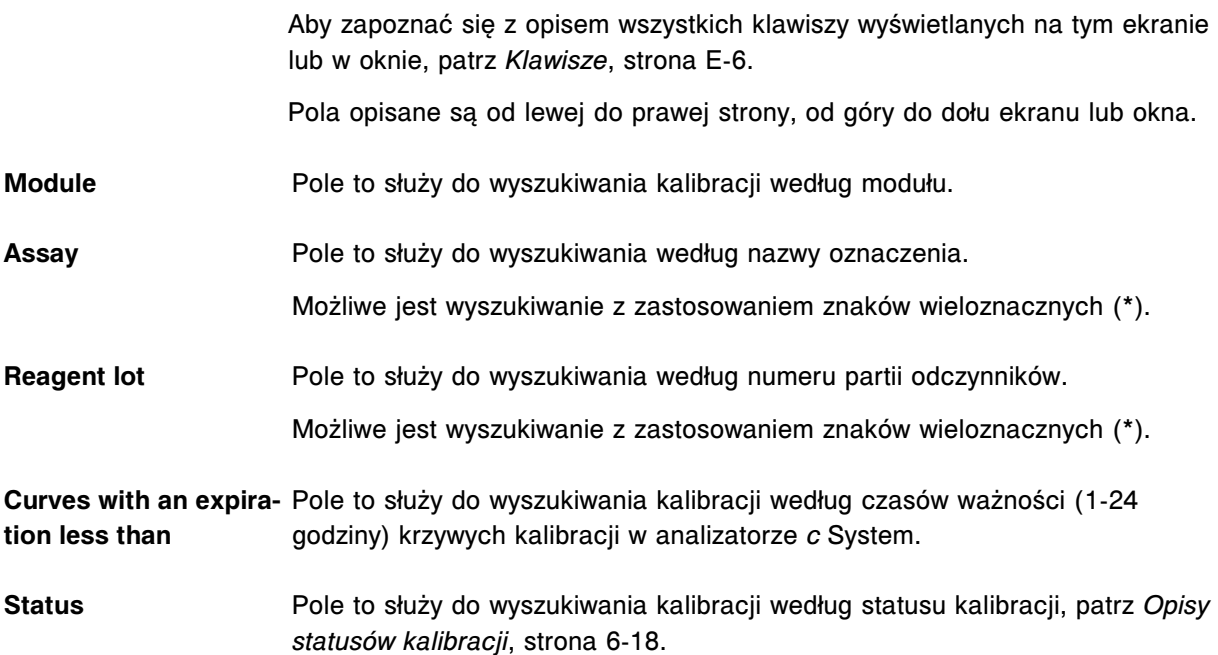

#### <span id="page-2514-0"></span>**Okno krzywej kalibracji (Calibration curve) - opisy pól w widoku krzywej liniowej (***c* **System)**

Aby zapoznać się z opisem wszystkich klawiszy wyświetlanych na tym ekranie lub w oknie, patrz *[Klawisze](#page-2433-0)*, strona E-6.

Pola opisane są od lewej do prawej strony, od góry do dołu ekranu lub okna.

- **Assay** W tym polu wyświetla się nazwa przeprowadzonego oznaczenia.
- **Assay number** W tym polu wyświetla się numer zdefiniowany dla danego oznaczenia.
- **Reagent lot** W tym polu wyświetla się numer partii zestawu odczynników zastosowanej do kalibracji danego oznaczenia.
- **Reagent S / N** W tym polu wyświetla się numer seryjny odczynnika zastosowanego do uzyskania krzywej kalibracji.
- **Expiration date** W tym polu wyświetla się data ważności zastosowanej partii odczynników o danym numerze.
- **Calibration status** W tym polu wyświetla się aktualny status kalibracji oznaczenia, patrz *[Opisy](#page-1067-0) [statusów kalibracji](#page-1067-0)*, strona 6-18.
- **Cal date / time** W tym polu wyświetla się data i godzina ukończenia kalibracji.
- **Cal method** W tym polu wyświetla się procedura matematyczna wykorzystana do analizy danych.
- **Calibration type** W tym polu wyświetla się rodzaj kalibracji dla danego oznaczenia.
- **Calibrator lot** W tym polu wyświetla się numer partii kalibratora zastosowanego do kalibracji danego oznaczenia.
- **Expiration date** W tym polu wyświetla się data ważności kalibratora zastosowanego do kalibracji danego oznaczenia.
- **Module / Serial No.** W tym polu wyświetla się numer porządkowy oraz numer seryjny modułu, w którym zostało wykonane oznaczenie.
- **Operator ID** W tym polu wyświetla się numer identyfikacyjny operatora, który był zalogowany podczas wykonywania kalibracji.
- **Error code** W tym polu wyświetla się numer błędu kalibracji oraz tekst komunikatu, jeśli dotyczy.
- **Curve expiration date/time** W tym polu wyświetla się data ważności oraz godzina uzyskania pełnej i dopasowanej krzywej kalibracji (dla danego oznaczenia). Jeśli krzywa jest przeterminowana, data/godzina wyświetla się na czerwono.

**Override curve expira-**Pole to służy do pominięcia automatycznych ustawień daty ważności krzywej **tion date** kalibracji, jeśli opcja pominięcia ustawień daty ważności jest aktywna (On).

<span id="page-2515-0"></span>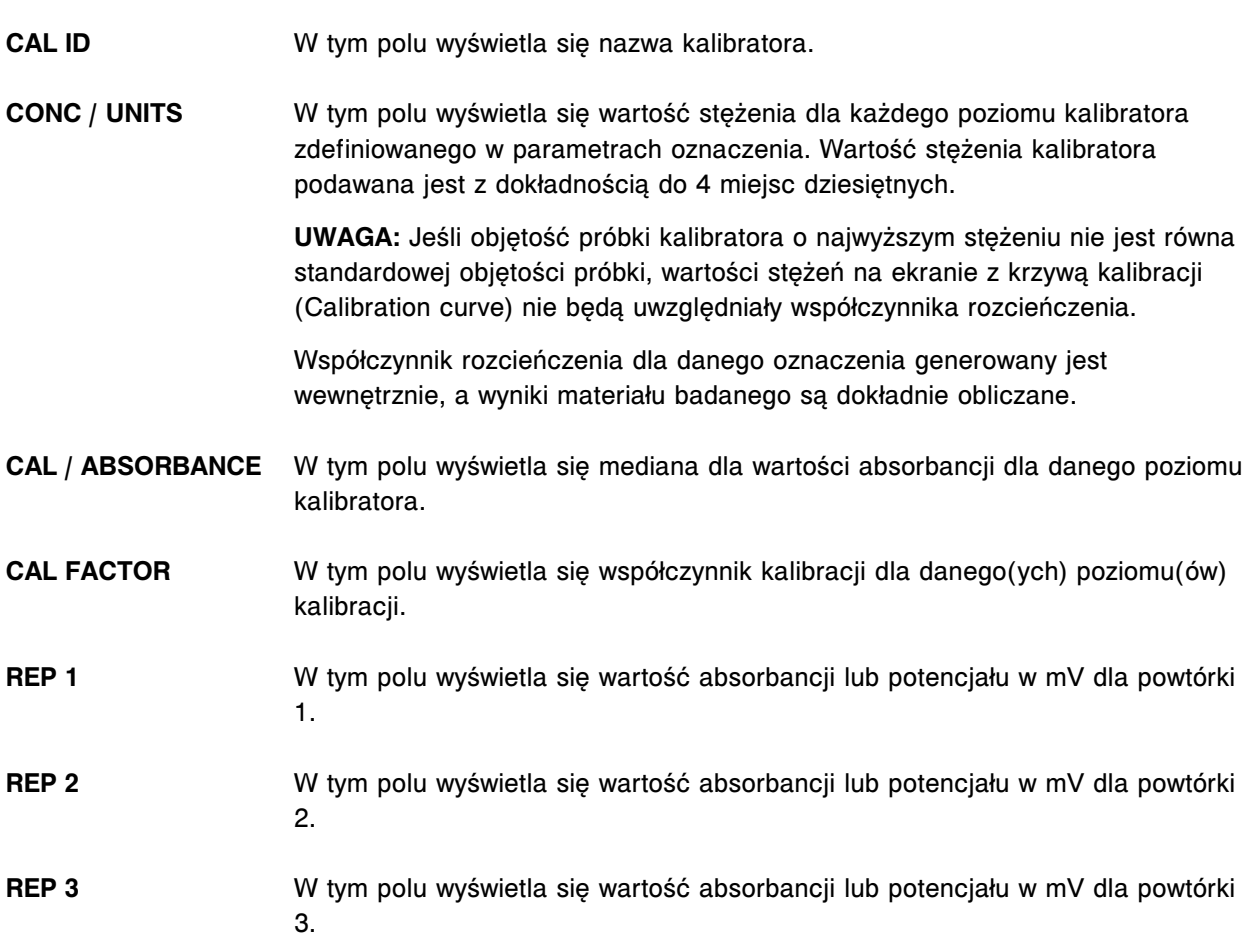

# **Okno krzywej kalibracji (Calibration curve) - opisy pól w widoku z wartościami faktorów / ślepą próbą (***c* **System)**

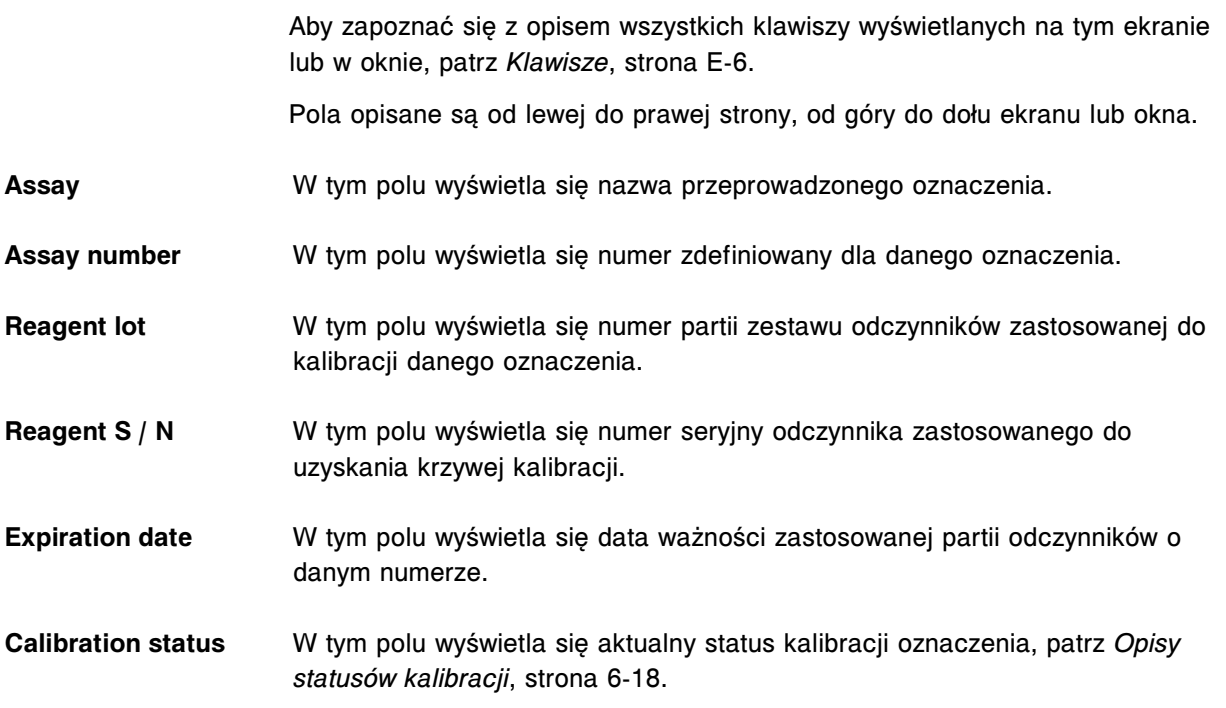

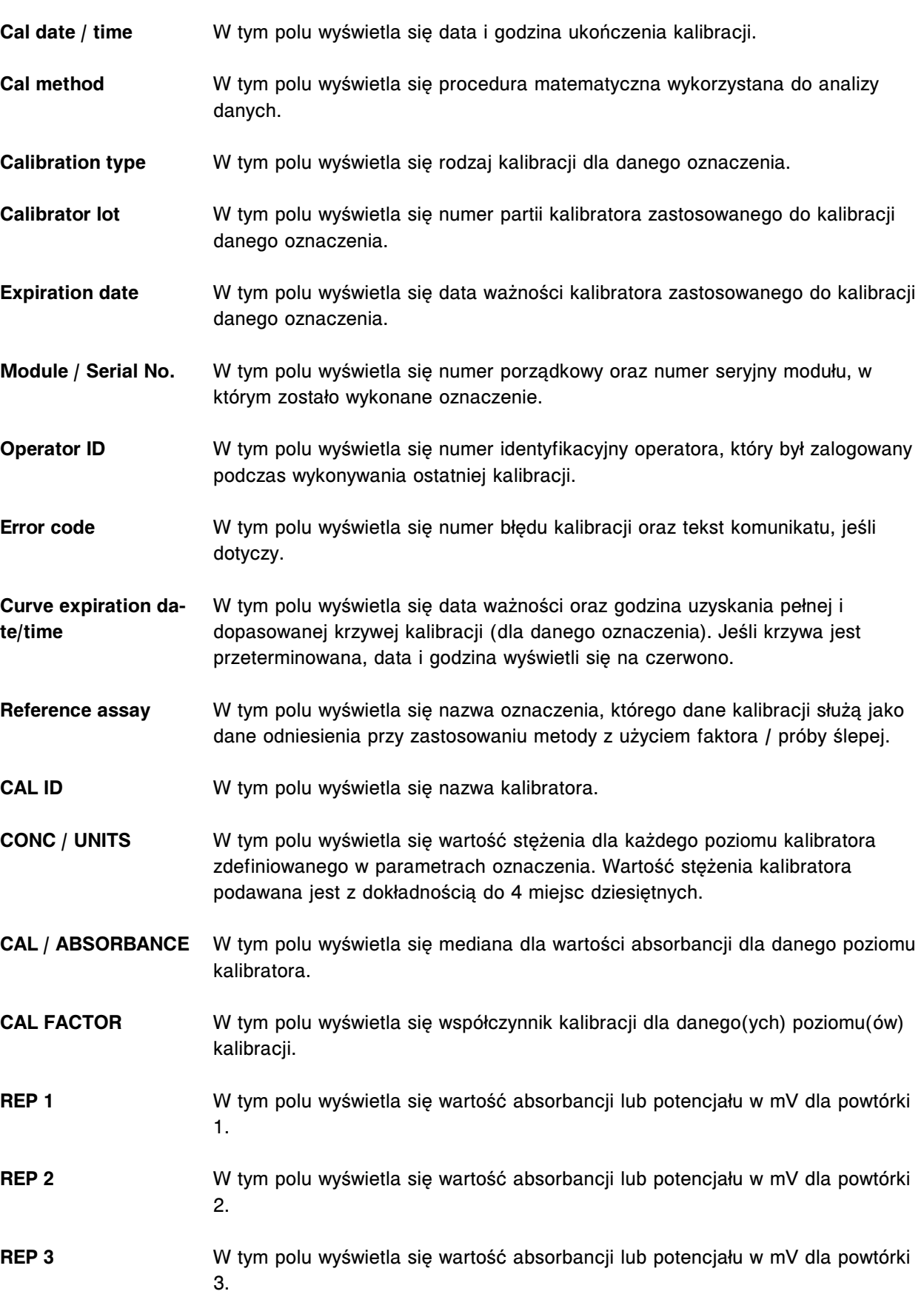

# <span id="page-2517-0"></span>**Okno krzywej kalibracji (Calibration curve) - opisy pól w widoku krzywej w metodzie potencjometrycznej (***c* **System)**

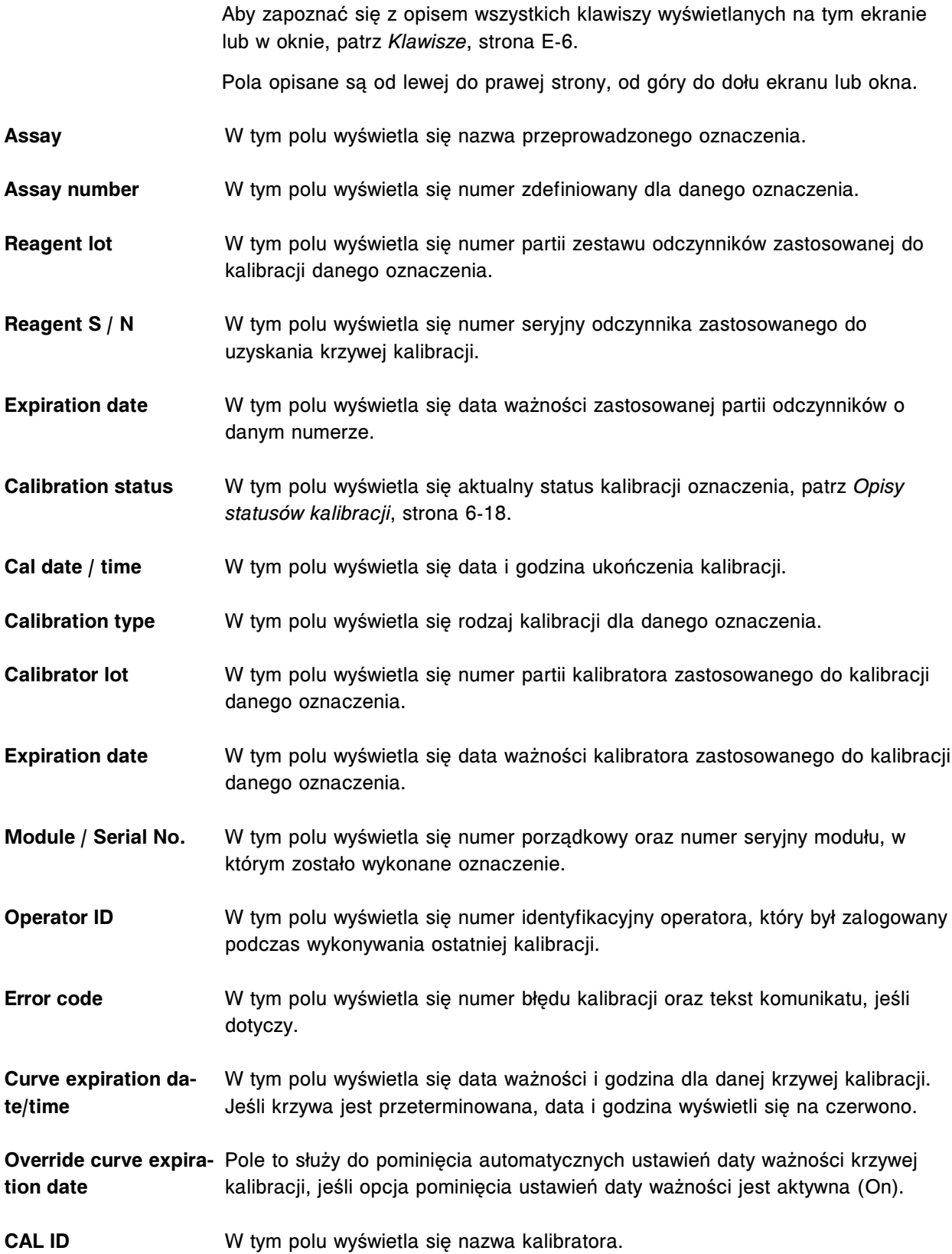

<span id="page-2518-0"></span>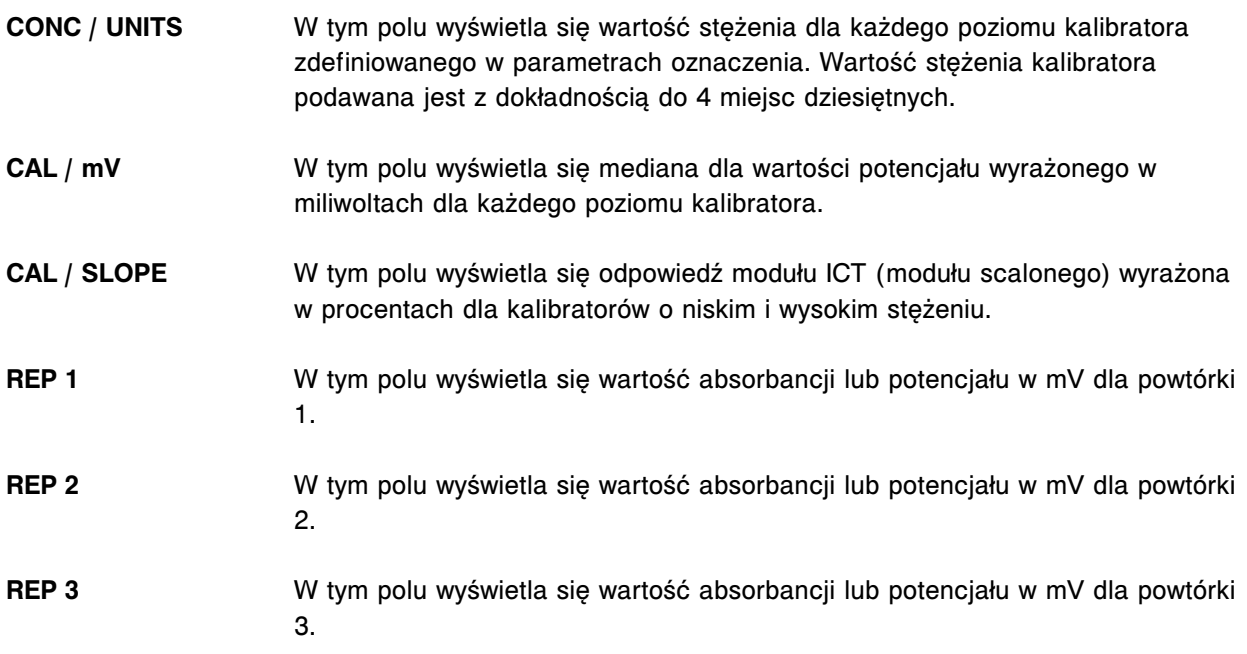

# **Okno krzywej kalibracji (Calibration curve) - opisy pól w widoku dopasowania wartości krzywej (***i* **System)**

Aby zapoznać się z opisem wszystkich klawiszy wyświetlanych na tym ekranie lub w oknie, patrz *[Klawisze](#page-2433-0)*, strona E-6.

Pola opisane są od lewej do prawej strony, od góry do dołu ekranu lub okna.

- **Assay** W tym polu wyświetla się nazwa przeprowadzonego oznaczenia.
- **Assay number** W tym polu wyświetla się numer zdefiniowany dla danego oznaczenia.
- **Reagent lot** W tym polu wyświetla się numer partii zestawu odczynników zastosowanej do kalibracji danego oznaczenia.
- **Reagent S / N** W tym polu wyświetla się numer seryjny odczynnika zastosowanego do uzyskania krzywej kalibracji.
- **Expiration date** W tym polu wyświetla się data ważności zastosowanej partii odczynników o danym numerze.
- **Calibration status** W tym polu wyświetla się aktualny status kalibracji oznaczenia, patrz *[Opisy](#page-1067-0) [statusów kalibracji](#page-1067-0)*, strona 6-18.
- **Cal date / time** W tym polu wyświetla się data i godzina ukończenia kalibracji.
- **Cal method** W tym polu wyświetla się procedura matematyczna wykorzystana do analizy danych.

Jeśli metodą kalibracji jest oznaczenie referencyjne, wyświetlają się informacje o kalibracji oznaczenia referencyjnego.

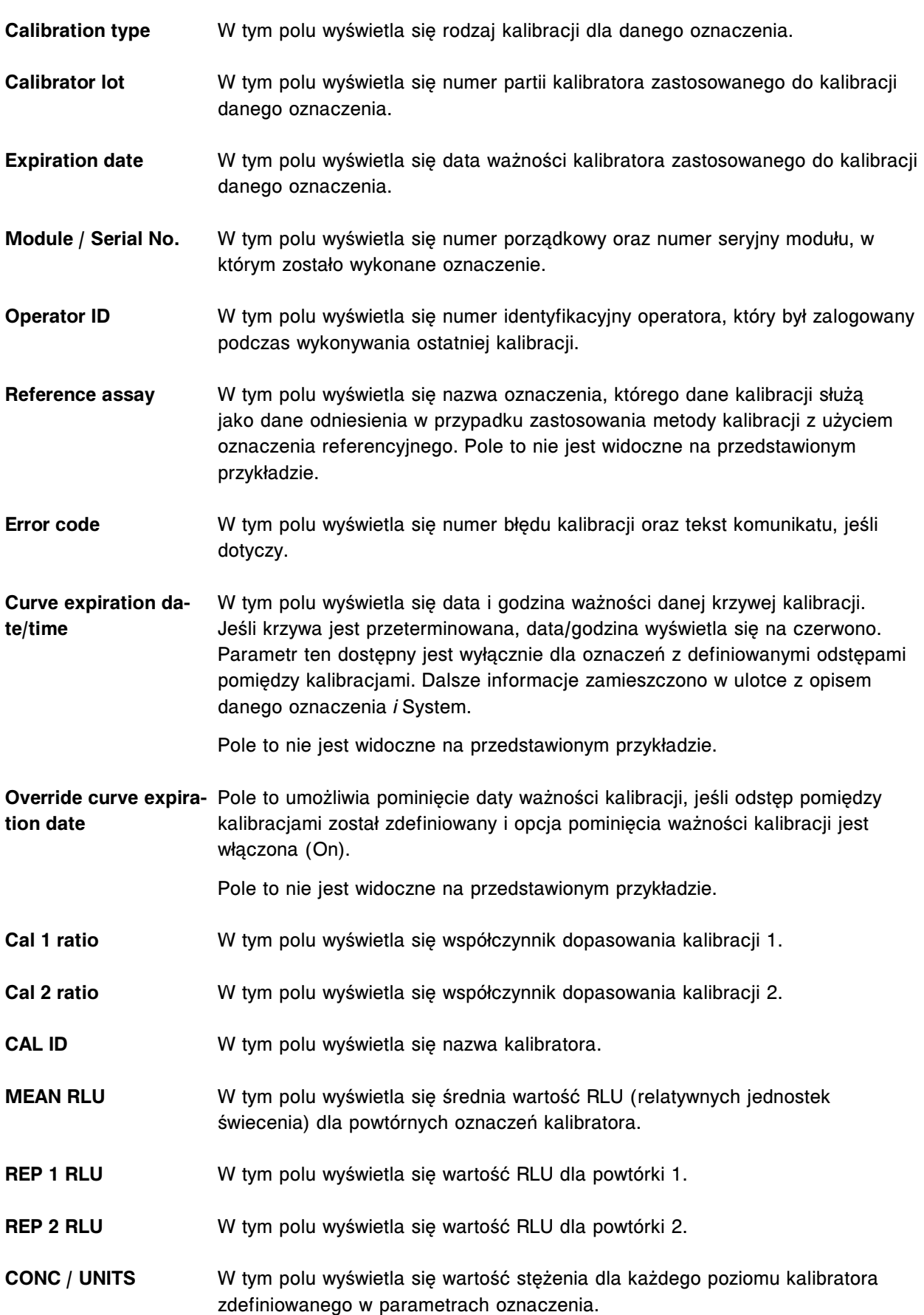
**UWAGA:** Wyświetlana wartość stężenia jest wartością domyślną.

- **REF CAL RLU** W tym polu wyświetlają się wartości wzorcowe (kalibracja typu master) odczytane z etykiety z dwuwymiarowym kodem paskowym odczynnika umieszczonej na buteleczce z mikrocząsteczkami.
- **FIT CURVE RLU** W tym polu wyświetlają się wartości RLU z dopasowanej krzywej dla każdego kalibratora.

#### **Okno krzywej kalibracji (Calibration curve) - opisy pól w widoku krzywej z użyciem wskaźnika (***i* **System)**

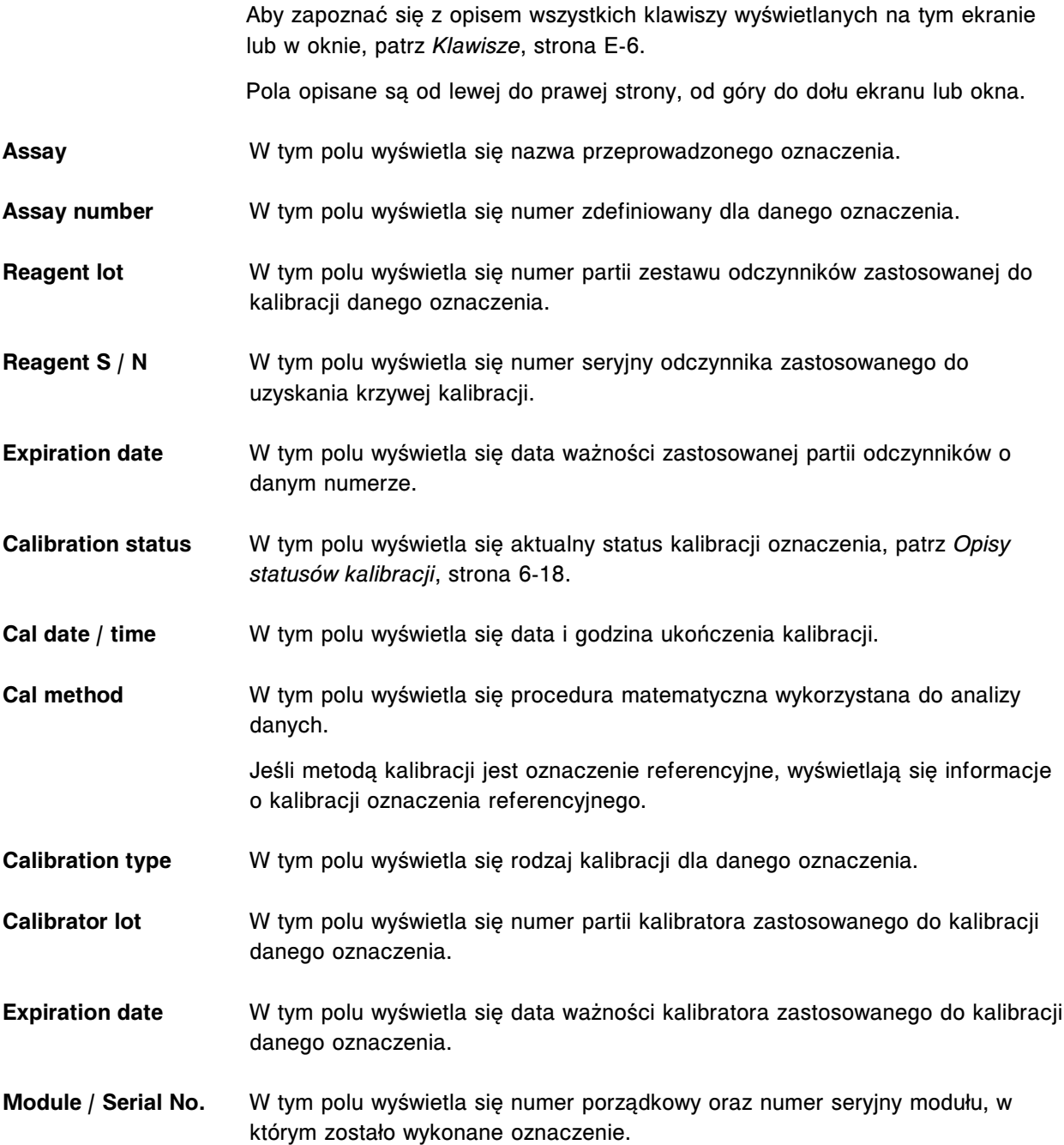

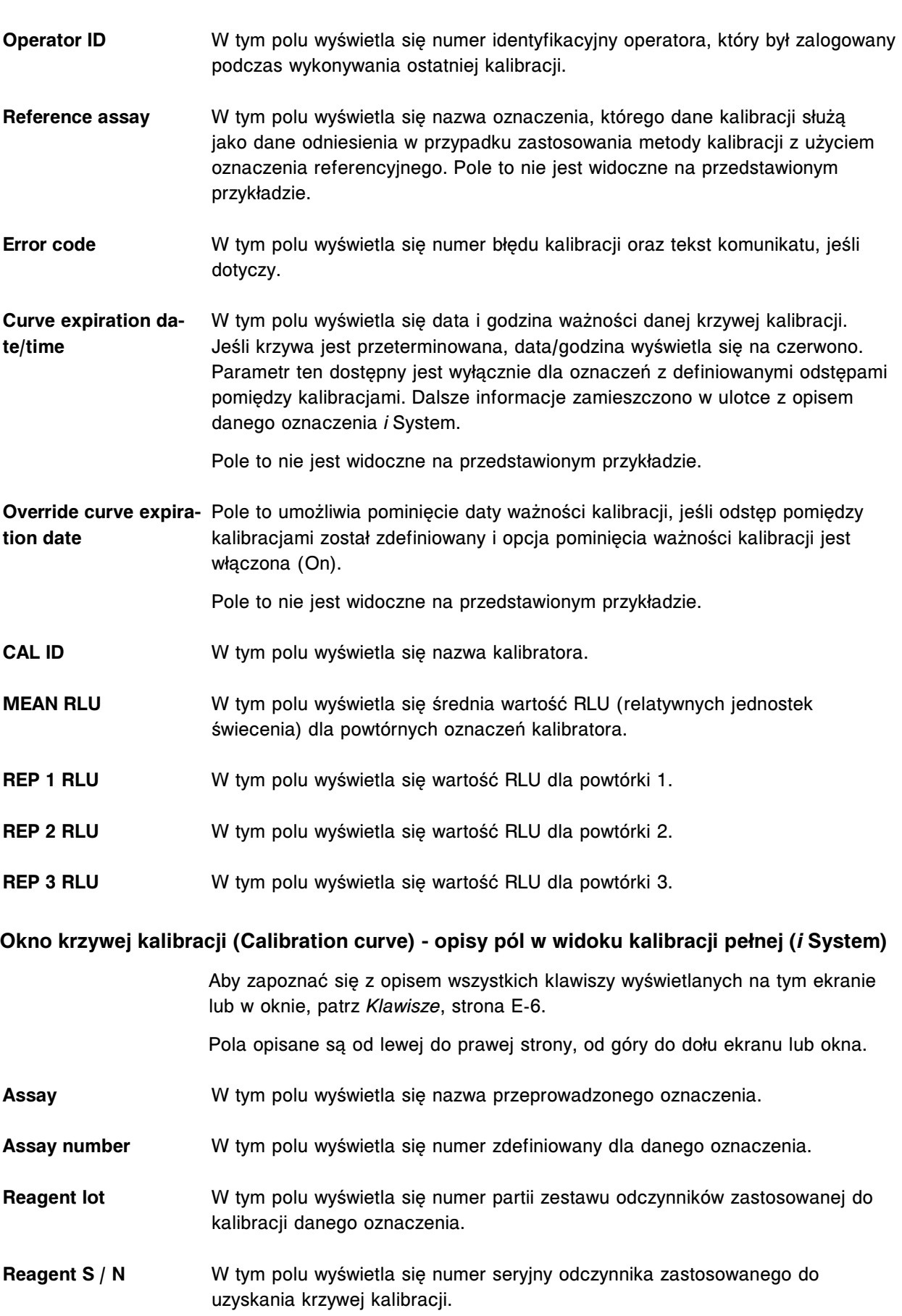

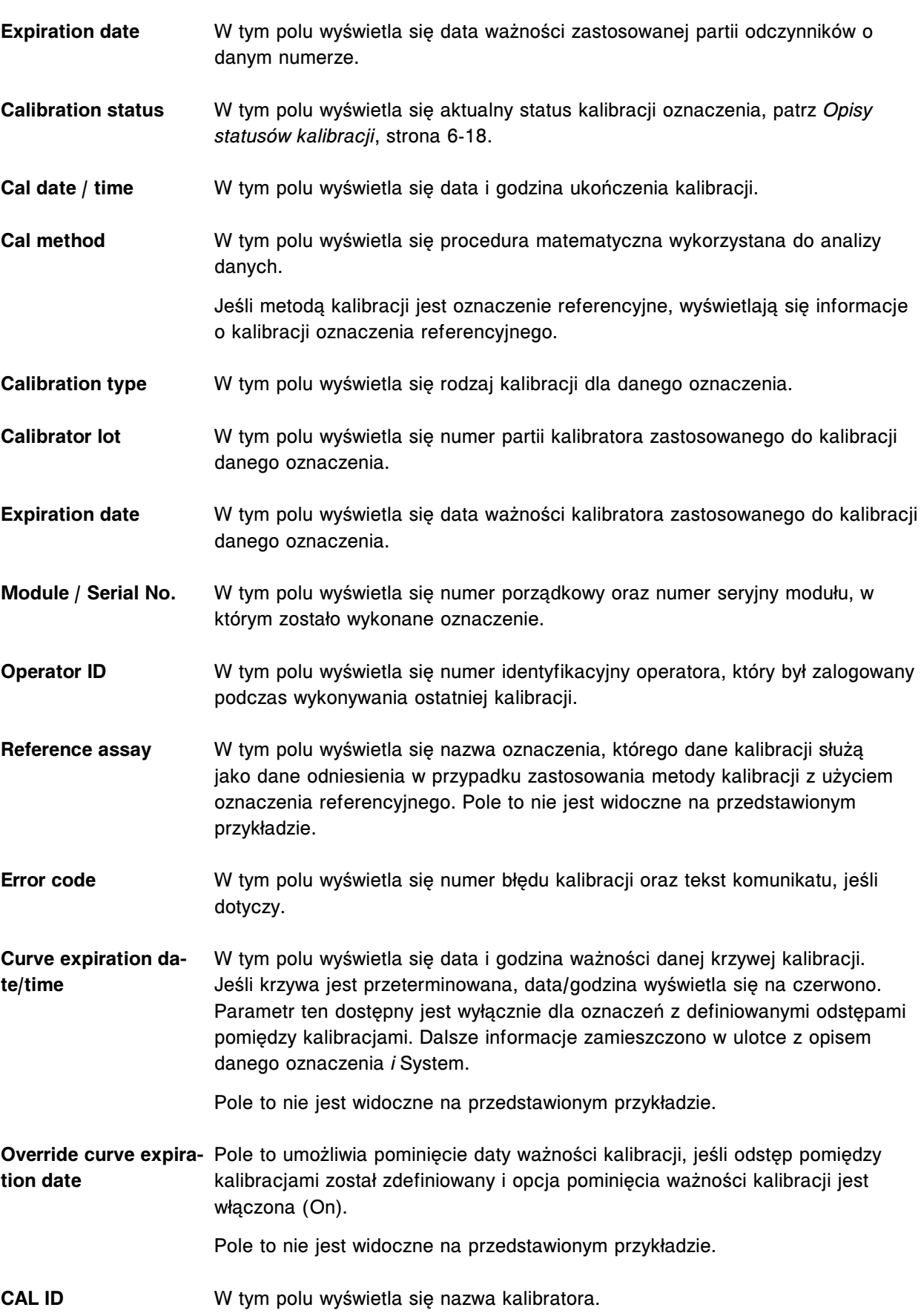

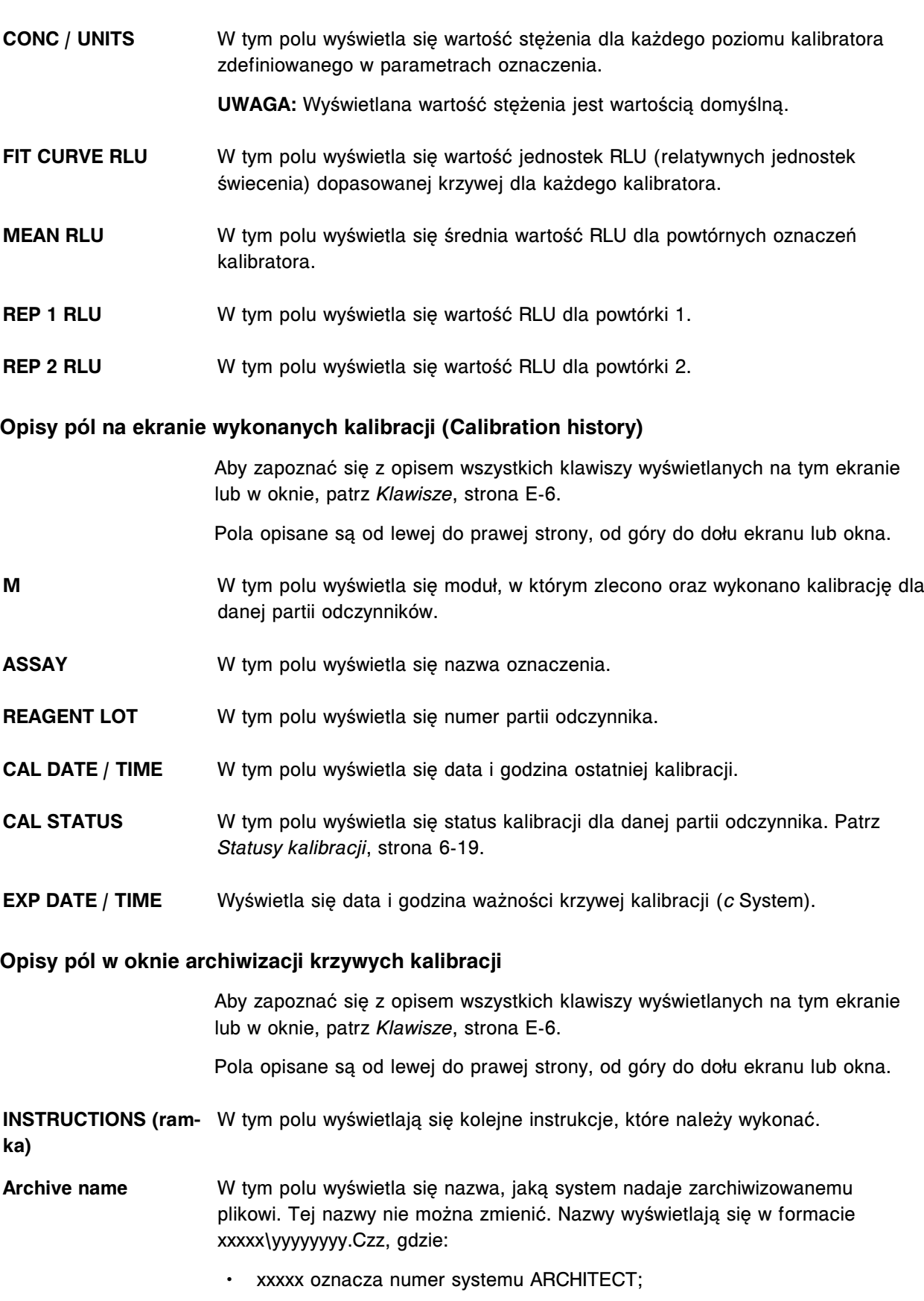

• yyyyyyyy oznacza aktualną datę;

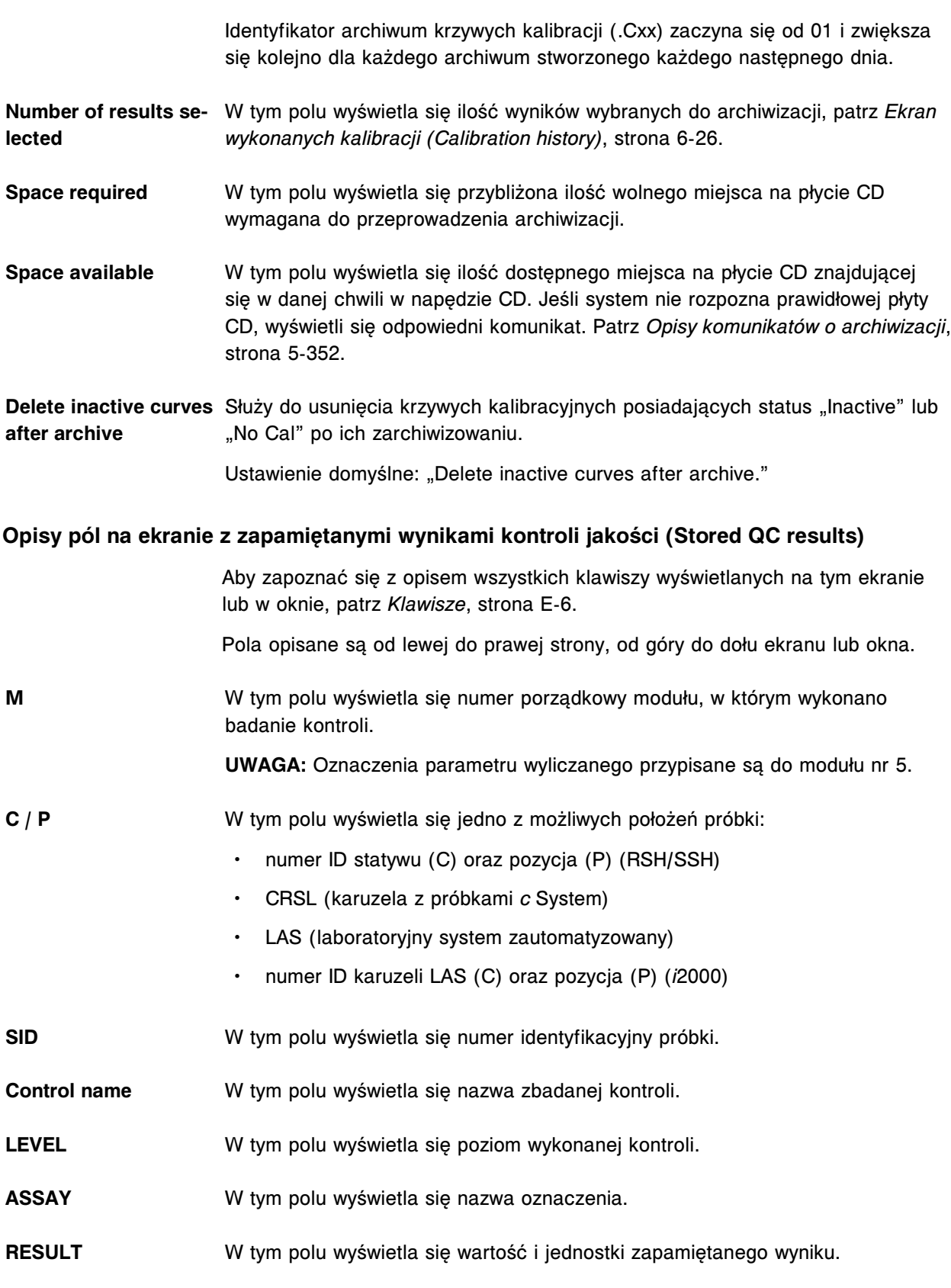

• Czz oznacza numer archiwum.

## **FLAG** W tym polu wyświetlają się flagi powiązane z danym wynikiem. Patrz *[Opisy flag](#page-942-0) [wyników kontroli jakości](#page-942-0)*, strona 5-325.

## **Opisy pól w oknie opcji wyszukiwania (Find options) na ekranie z zapamiętanymi wynikami kontroli jakości (Stored QC results)**

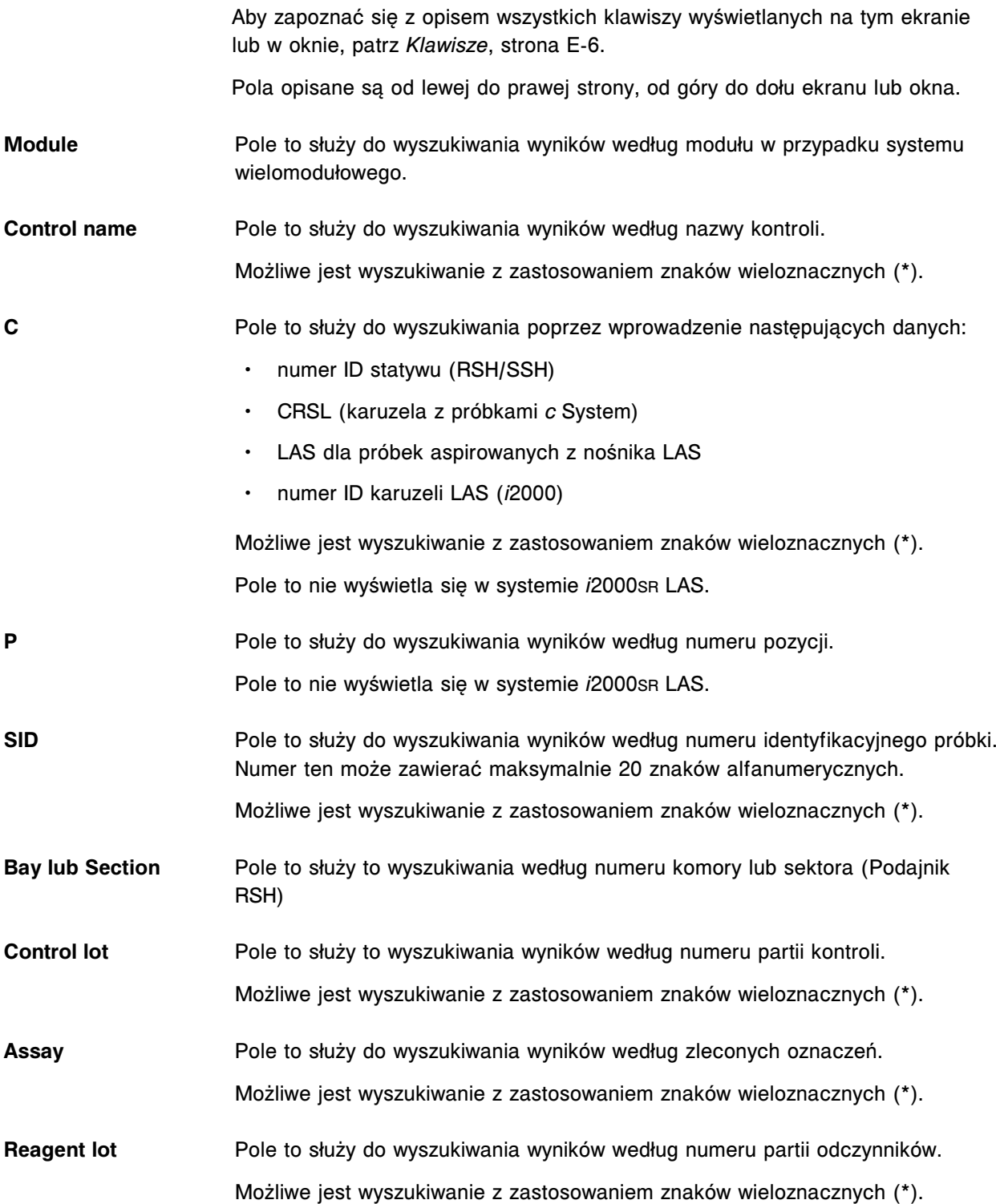

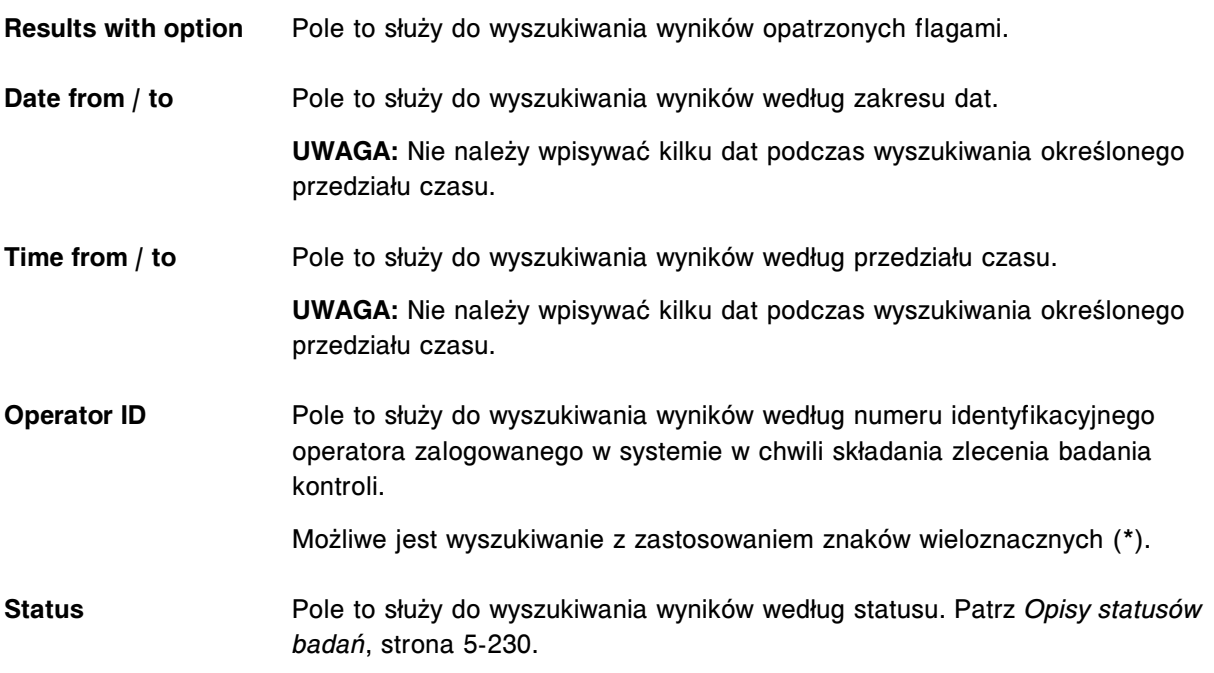

# **Okno ze szczegółowym wynikiem kontroli jakości (Details for QC result) na ekranie z zapamiętanymi wynikami kontroli jakości (Stored QC results) - opisy pól w widoku z danymi liczbowymi (***c* **System)**

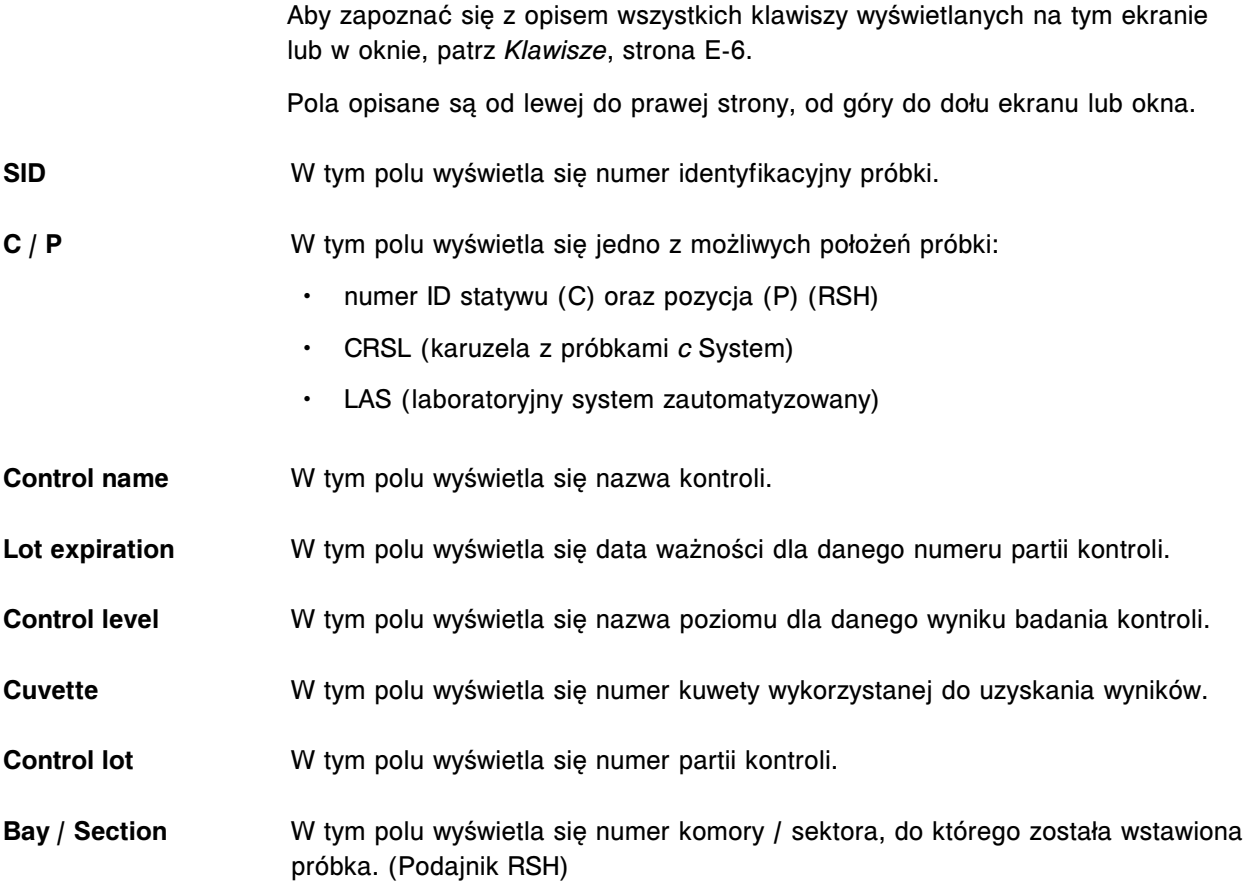

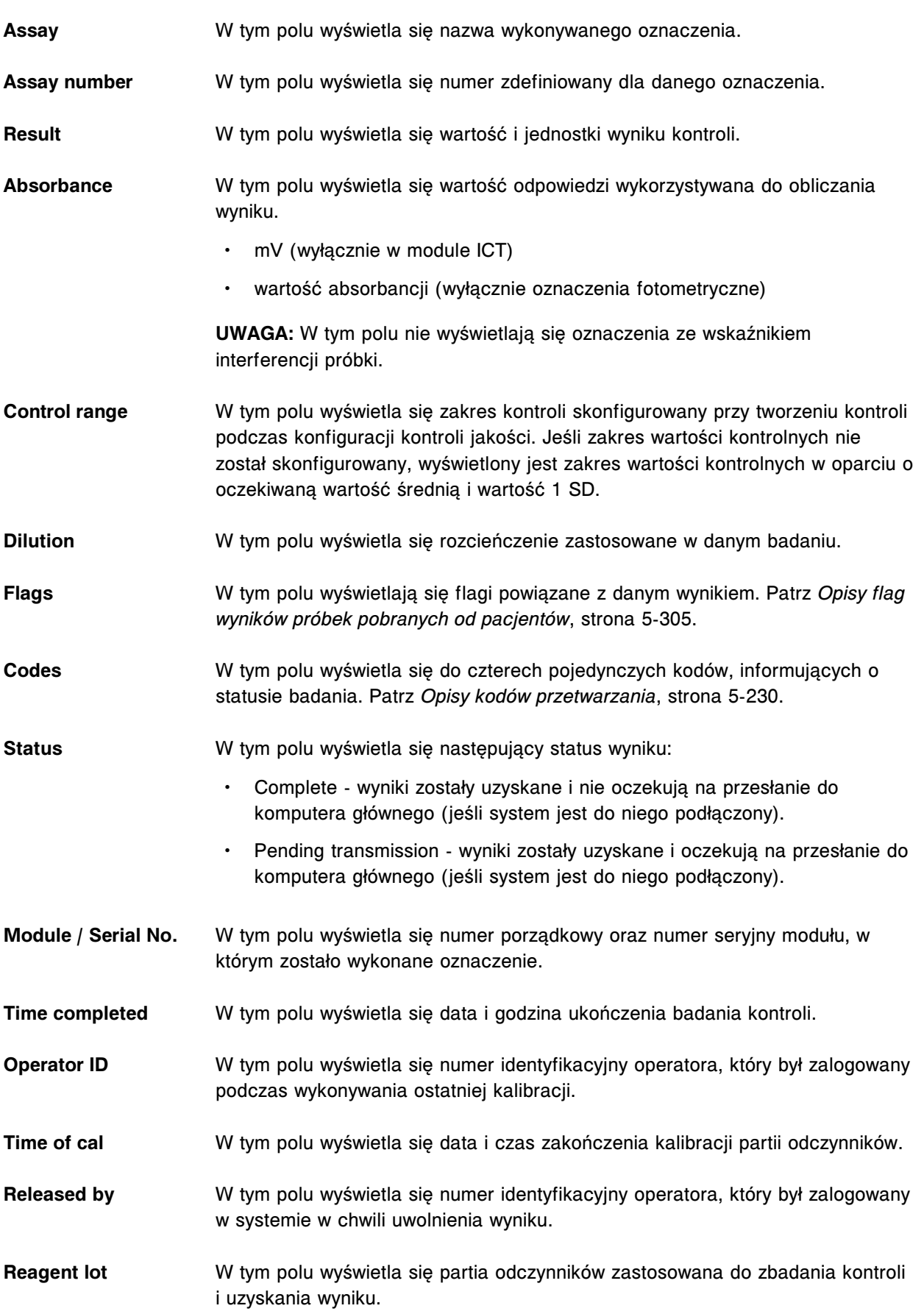

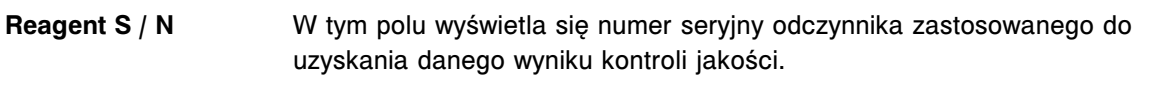

**Comment** W tym polu wyświetla się komentarz wprowadzony dla wyniku kontroli jakości.

**Okno ze szczegółowym wynikiem kontroli jakości (Details for QC result) na ekranie z zapamiętanymi wynikami kontroli jakości (Stored QC results) - opisy pól w widoku z wykresem - oznaczenie fotometryczne (***c* **System)**

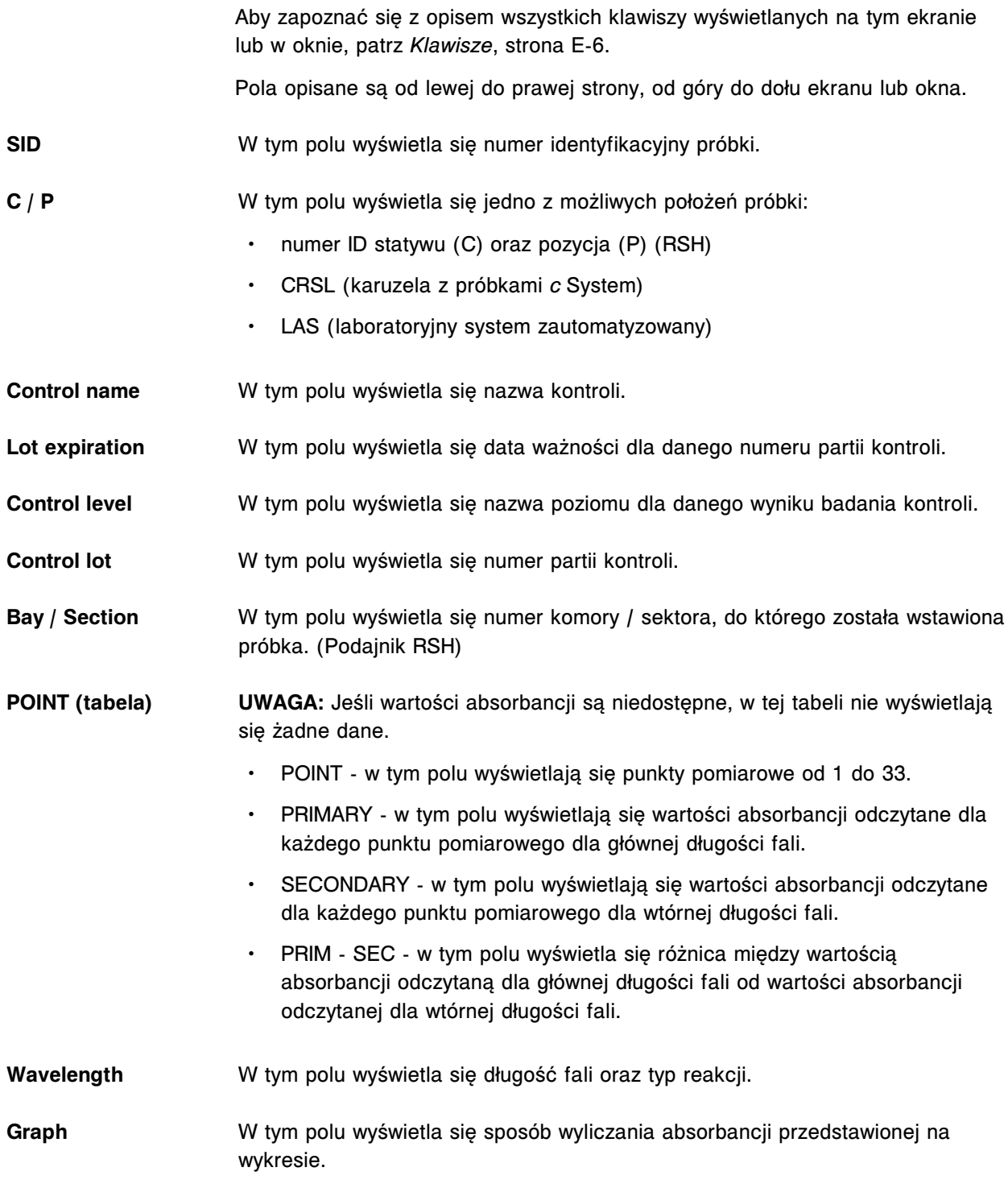

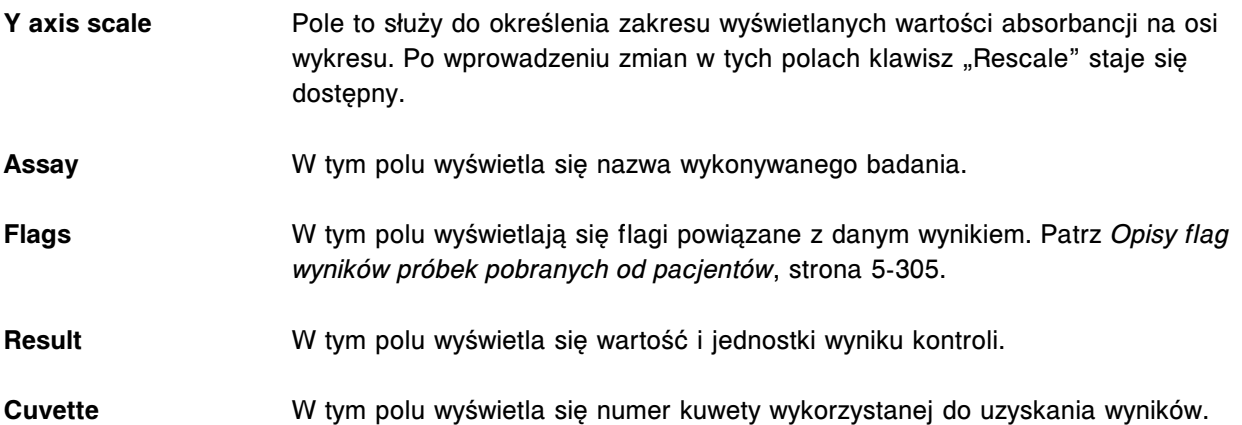

## **Opisy pól w oknie ze szczegółowym wynikiem kontroli jakości (Details for QC result) na ekranie z zapamiętanymi wynikami kontroli jakości (Stored QC results) (***i* **System)**

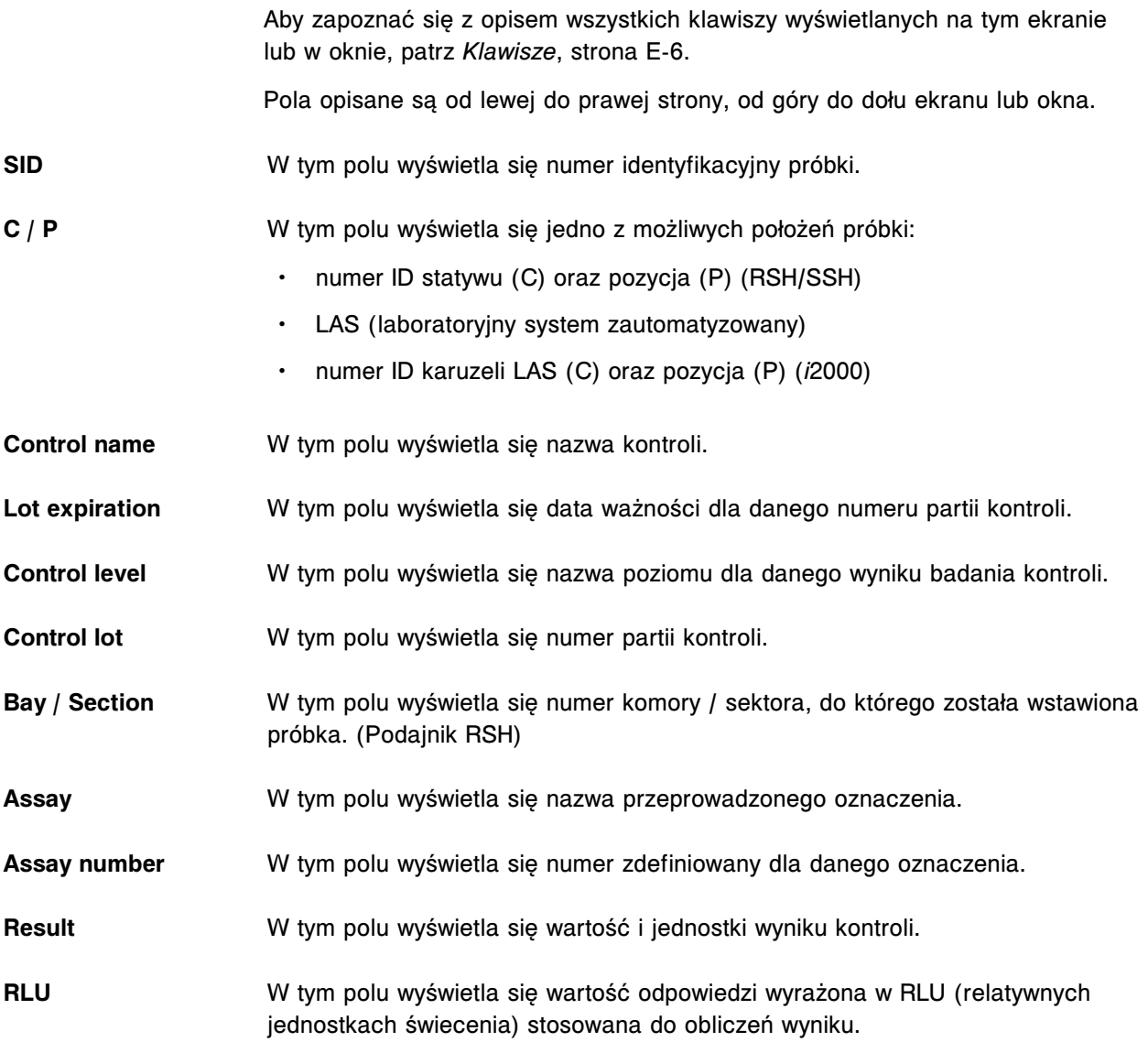

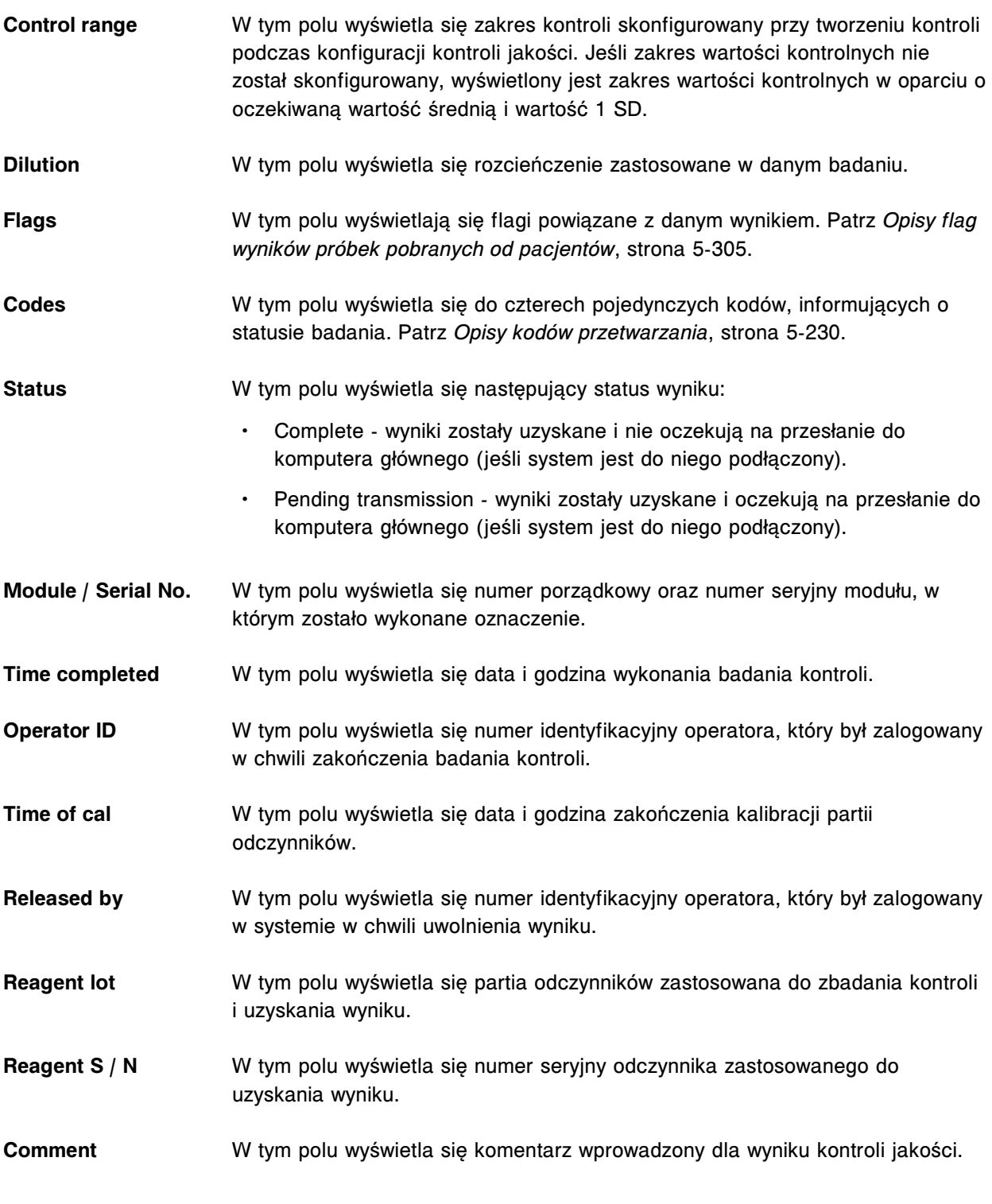

# **Okno ze szczegółowym wynikiem kontroli jakości (Details for QC result) na ekranie z zapamiętanymi wynikami kontroli jakości (Stored QC results) - opisy pól w widoku z wartością wyliczaną**

Aby zapoznać się z opisem wszystkich klawiszy wyświetlanych na tym ekranie lub w oknie, patrz *[Klawisze](#page-2433-0)*, strona E-6.

Pola opisane są od lewej do prawej strony, od góry do dołu ekranu lub okna.

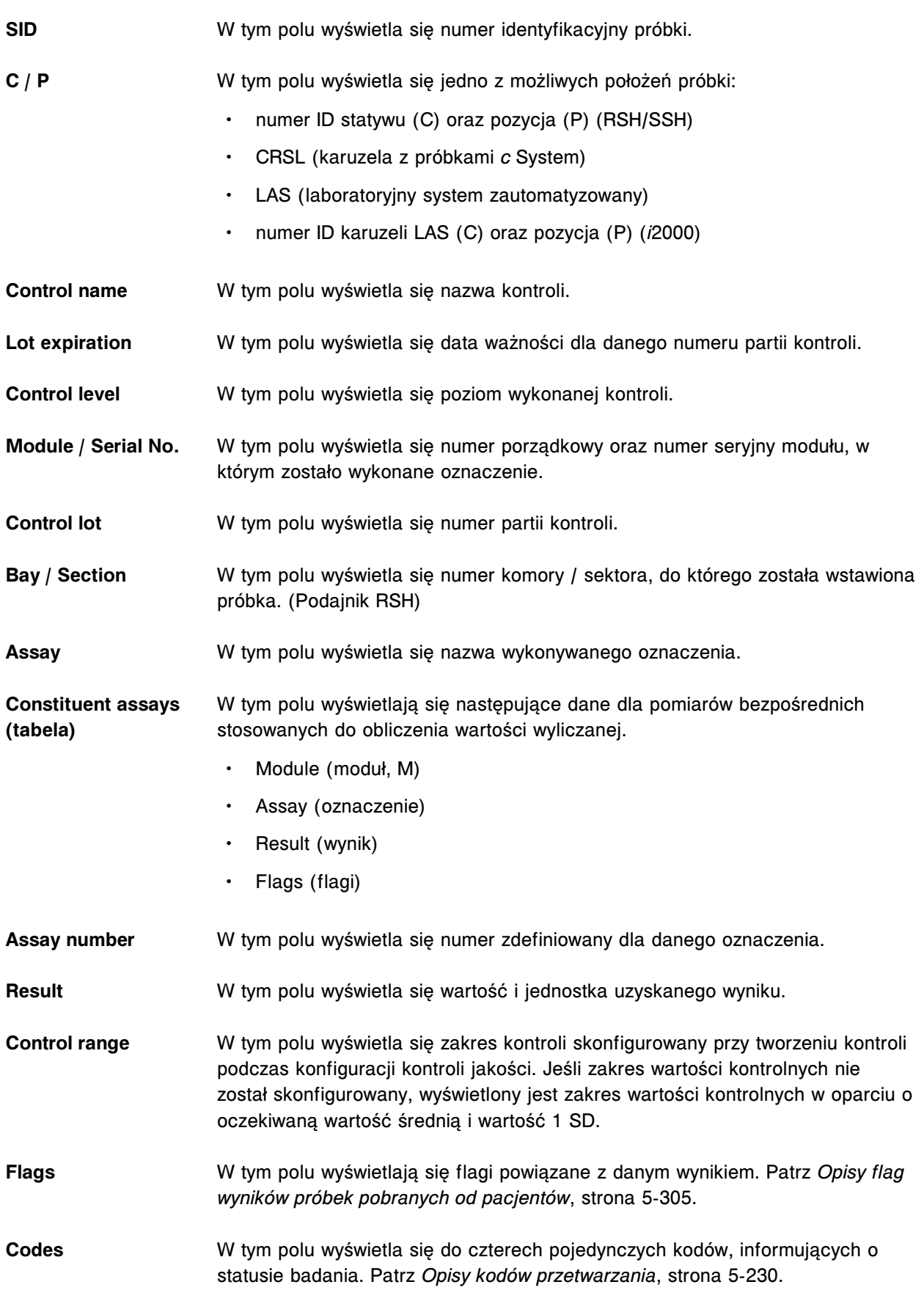

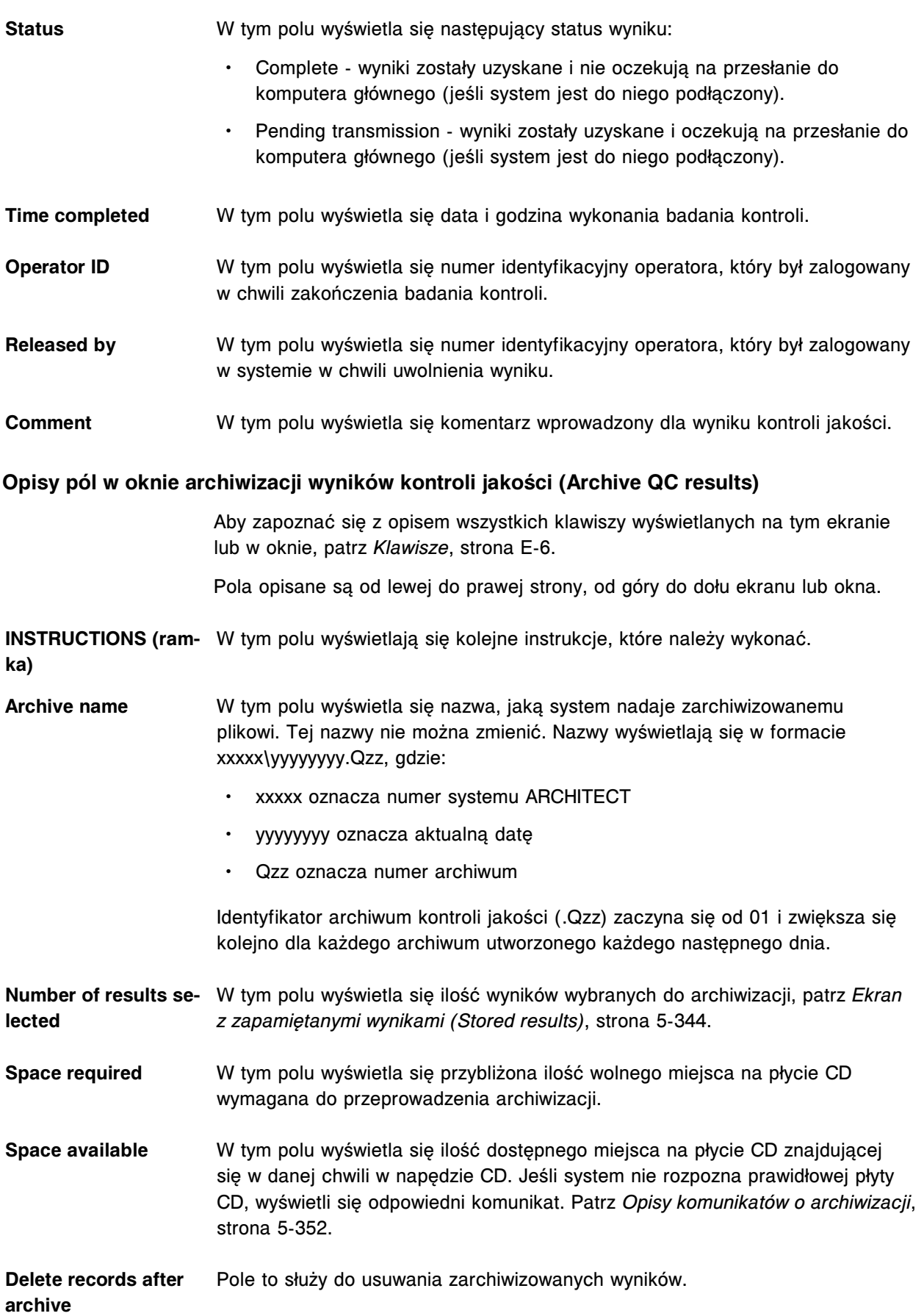

Ustawienie domyślne: "Delete records after archive".

#### **Opisy pól na ekranie z raportami kontroli jakości (QC Reports)**

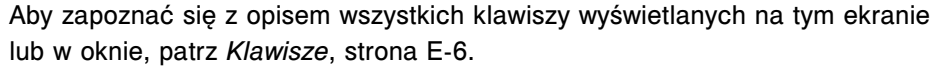

Pola opisane są od lewej do prawej strony, od góry do dołu ekranu lub okna.

**Module** Pole to służy do wyboru modułu roboczego, który zostanie zastosowany do wygenerowania danego raportu.

**UWAGA:** Oznaczenia parametru wyliczanego przypisane są do modułu nr 5.

- **Date from / to** Pole to służy do wpisywania zakresu dat dla danego raportu.
- **Controls** Pole to umożliwia wybór kontroli uwzględnionych w raporcie.

#### **Opisy pól na ekranie z zestawieniem wyników kontroli jakości (QC summary review)**

Aby zapoznać się z opisem wszystkich klawiszy wyświetlanych na tym ekranie lub w oknie, patrz *[Klawisze](#page-2433-0)*, strona E-6.

Pola opisane są od lewej do prawej strony, od góry do dołu ekranu lub okna.

- **Date range** W tym polu wyświetla się zakres dat stosowany do celów obliczeniowych.
- **M** W tym polu wyświetla się numer porządkowy modułu, w którym wykonano badanie kontroli.

**UWAGA:** Oznaczenia parametru wyliczanego przypisane są do modułu nr 5.

**Assay** W tym polu wyświetla się nazwa oznaczenia.

**CONTROL NAME/LOT** W tym polu wyświetla się nazwa numer partii kontroli.

**Level** W tym polu wyświetla się nazwa poziomu kontroli.

- **N** W tym polu wyświetla się liczba punktów kontrolnych mierzonych w określonym przedziale czasowym.
- **ACTUAL MEAN** W tym polu wyświetla się obliczona wartość średnia dla wyników kontroli jakości.
- **ACTUAL SD** W tym polu wyświetla się obliczona wartość standardowego odchylenia dla wyników kontroli jakości.
- **% CV** W tym polu wyświetla się obliczona wartość współczynnika zmienności w procentach dla wyników kontroli jakości.
- **EXPECTED MEAN** W tym polu wyświetla się oczekiwana wartość średnia skonfigurowana dla danego poziomu kontroli.

#### **EXPECTED SD** W tym polu wyświetla się oczekiwana wartość odchylenia standardowego skonfigurowana dla danego poziomu kontroli.

#### **Opisy pól w oknie opcji wyszukiwania (Find options) na ekranie z zestawieniem wyników kontroli jakości (QC summary review)**

Aby zapoznać się z opisem wszystkich klawiszy wyświetlanych na tym ekranie lub w oknie, patrz *[Klawisze](#page-2433-0)*, strona E-6.

Pola opisane są od lewej do prawej strony, od góry do dołu ekranu lub okna.

- **Control name** Pole to służy do wyszukiwania wyników według nazwy kontroli.
	- Możliwe jest wyszukiwanie z zastosowaniem znaków wieloznacznych (\*).
- **Control lot** Pole to służy to wyszukiwania wyników według numeru partii kontroli.
	- Możliwe jest wyszukiwanie z zastosowaniem znaków wieloznacznych (\*).
- Level **Pole to służy do wyszukiwania danej kontroli.**
- **SID** Pole to służy do wyszukiwania próbek według numeru identyfikacyjnego. Wprowadzić można maksymalnie 20 znaków alfanumerycznych.
	- Możliwe jest wyszukiwanie z zastosowaniem znaków wieloznacznych (\*).
- **Assay** Pole to służy do wyszukiwania wyników według zleconych oznaczeń.
- Możliwe jest wyszukiwanie z zastosowaniem znaków wieloznacznych (\*).
- **Results with** Pole to służy do wyszukiwania wyników opatrzonych flagami.

### **Opisy pól w oknie z aktualnym zestawieniem wyników kontroli jakości (Details for QC summary)**

Aby zapoznać się z opisem wszystkich klawiszy wyświetlanych na tym ekranie lub w oknie, patrz *[Klawisze](#page-2433-0)*, strona E-6.

Pola opisane są od lewej do prawej strony, od góry do dołu ekranu lub okna.

- **Assay** W tym polu wyświetla się nazwa oznaczenia.
- **Control lot** W tym polu wyświetla się numer partii kontroli.
- **Control name** W tym polu wyświetla się nazwa kontroli.

**Control level** W tym polu wyświetla się nazwa poziomu kontroli.

- **Date range** W tym polu wyświetla się zakres dat dla zestawienia wyników kontroli jakości.
- **Module/Serial No.** W tym polu wyświetla się numer porządkowy oraz numer seryjny modułu, w którym zostało wykonane oznaczenie.

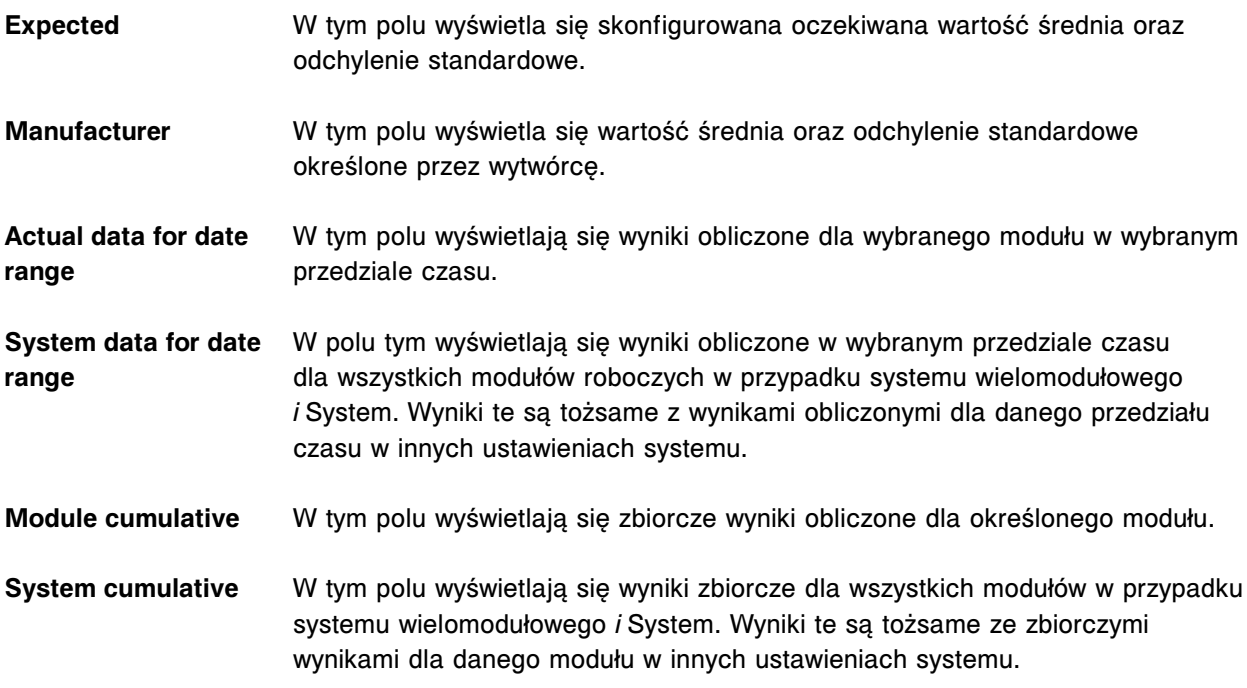

# **Ekrany i okna dostępne po naciśnięciu ikony badań odrzuconych (Exceptions)**

Po naciśnięciu ikony "Exceptions" można uzyskać dostęp do następujących elementów menu: status badań odrzuconych (Exception status), zapisane badania odrzucone (Stored exceptions) oraz status powtórek (Rerun status).

Ekrany i okna dostępne po naciśnięciu ikony badań odrzuconych obejmują:

- *[Opisy pól na ekranie statusu badań odrzuconych \(Exception status\)](#page-2536-0)*, strona E-109
- *[Opisy pól w oknie opcji wyszukiwania \(Find options\) na ekranie statusu/](#page-2536-0) [zapisanych badań odrzuconych \(Exception status/Stored exceptions\)](#page-2536-0)*, strona E-109
- *[Okno z aktualną konfiguracją badań odrzuconych \(Details for exceptions\)](#page-2537-0)  [opisy pól w widoku z danymi liczbowymi \(c](#page-2537-0) System)*, strona E-110
- *[Okno z aktualną konfiguracją badań odrzuconych \(Details for exceptions\)](#page-2539-0)  [opisy pól w widoku z wykresem - oznaczenie fotometryczne \(c](#page-2539-0) System)*, strona E-112
- *[Opisy pól w oknie z aktualną konfiguracją badań odrzuconych \(Details for](#page-2540-0) [exceptions\) \(i](#page-2540-0) System)*, strona E-113
- *[Okno z aktualną konfiguracją badań odrzuconych \(Details for exceptions\)](#page-2542-0)  [opisy pól w widoku z wartością wyliczaną](#page-2542-0)*, strona E-115
- *[Okno z aktualną konfiguracją badań odrzuconych \(Details for exceptions\)](#page-2543-0)  [opisy pól w widoku z danymi o kontroli](#page-2543-0)*, strona E-116
- *[Okno z aktualną konfiguracją badań odrzuconych \(Details for exceptions\)](#page-2545-0)  [opisy pól w widoku z danymi o kontroli wyliczanej](#page-2545-0)*, strona E-118
- *[Okno z aktualną konfiguracją badań odrzuconych \(Details for exceptions\)](#page-2546-0)  [opisy pól w widoku z danymi o kalibratorze](#page-2546-0)*, strona E-119

<span id="page-2536-0"></span>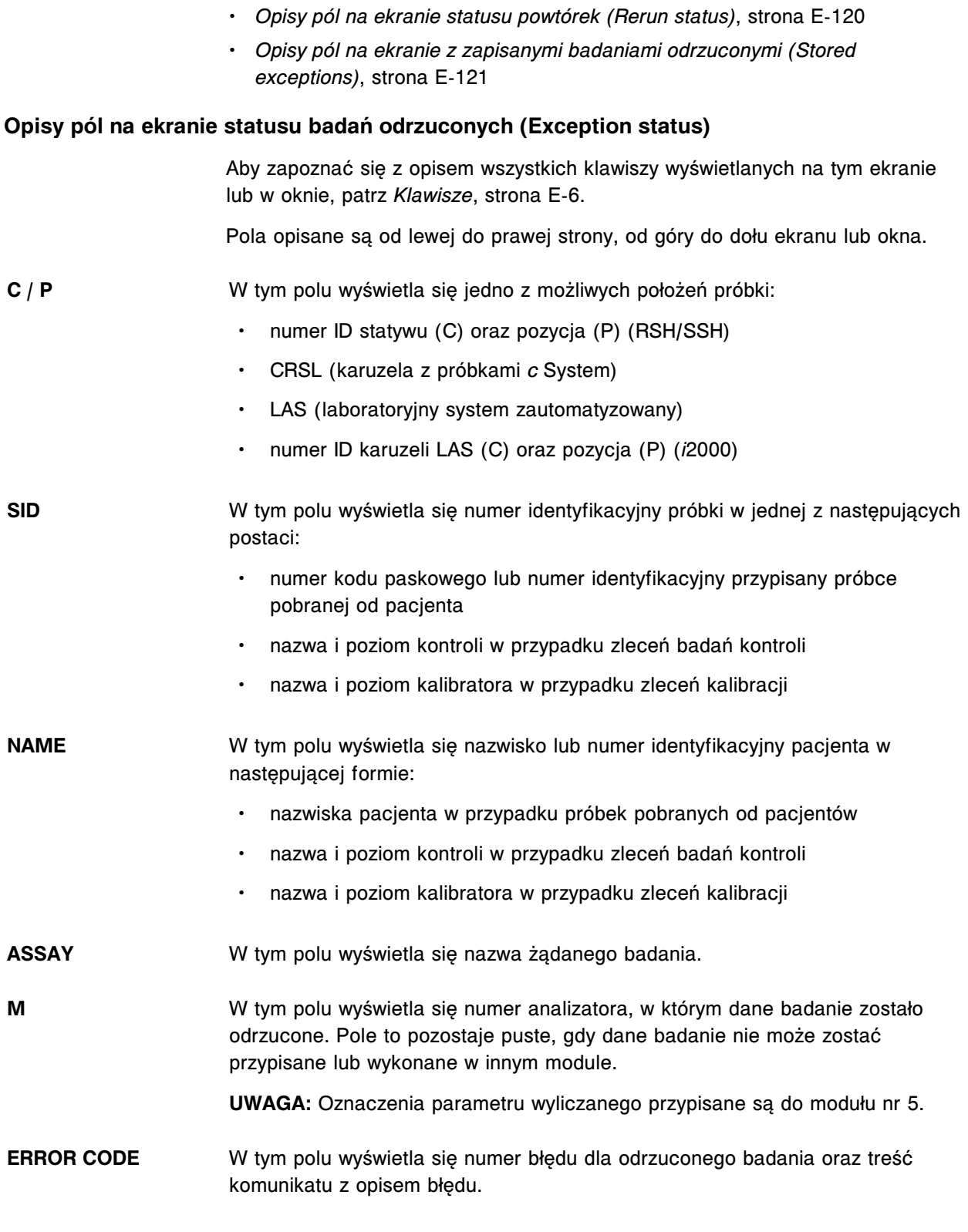

# **Opisy pól w oknie opcji wyszukiwania (Find options) na ekranie statusu/zapisanych badań odrzuconych (Exception status/Stored exceptions)**

Aby zapoznać się z opisem wszystkich klawiszy wyświetlanych na tym ekranie lub w oknie, patrz *[Klawisze](#page-2433-0)*, strona E-6.

Pola opisane są od lewej do prawej strony, od góry do dołu ekranu lub okna.

<span id="page-2537-0"></span>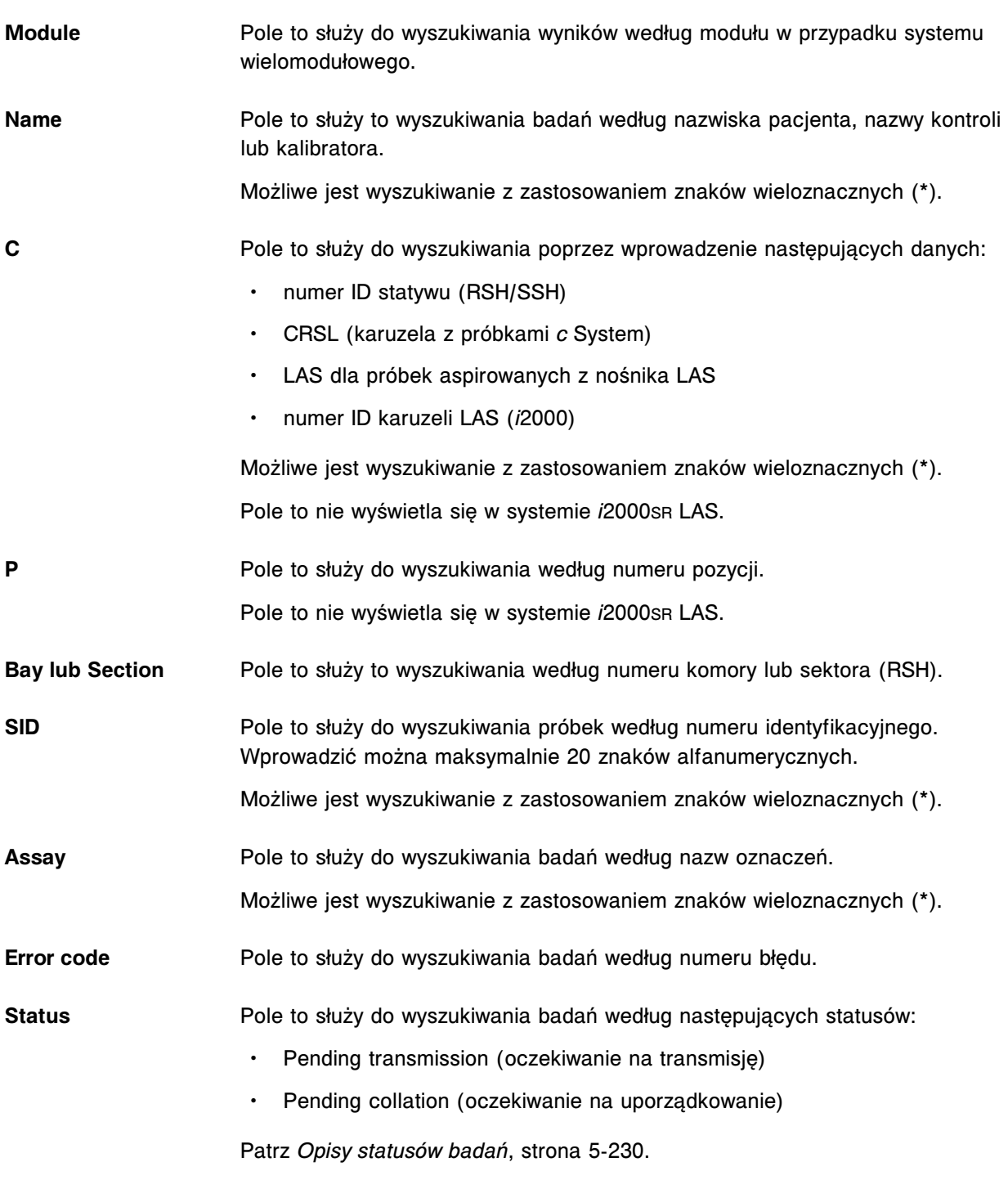

## **Okno z aktualną konfiguracją badań odrzuconych (Details for exceptions) - opisy pól w widoku z danymi liczbowymi (***c* **System)**

Aby zapoznać się z opisem wszystkich klawiszy wyświetlanych na tym ekranie lub w oknie, patrz *[Klawisze](#page-2433-0)*, strona E-6.

Pola opisane są od lewej do prawej strony, od góry do dołu ekranu lub okna.

**C / P** W tym polu wyświetla się jedno z możliwych położeń próbki:

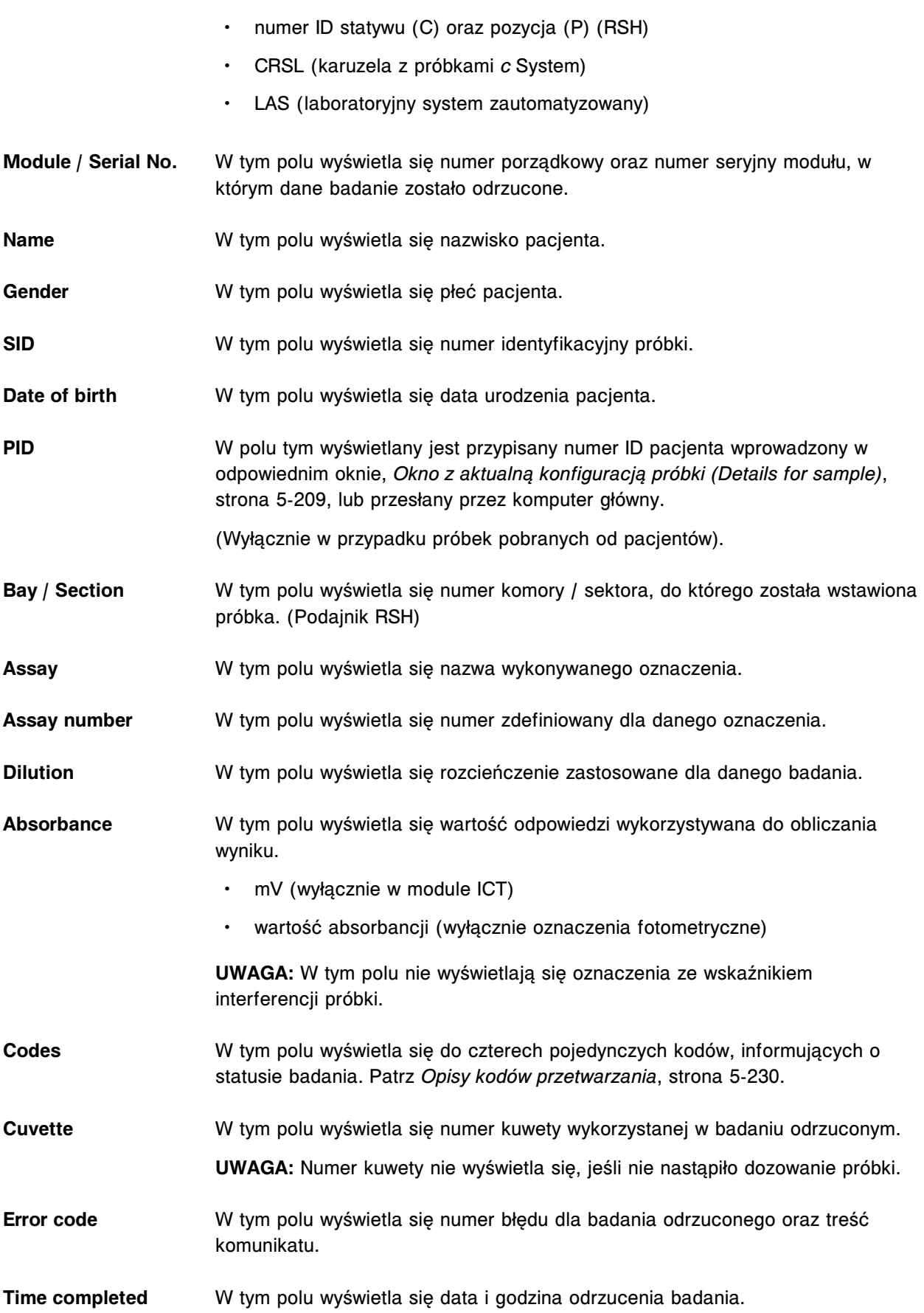

<span id="page-2539-0"></span>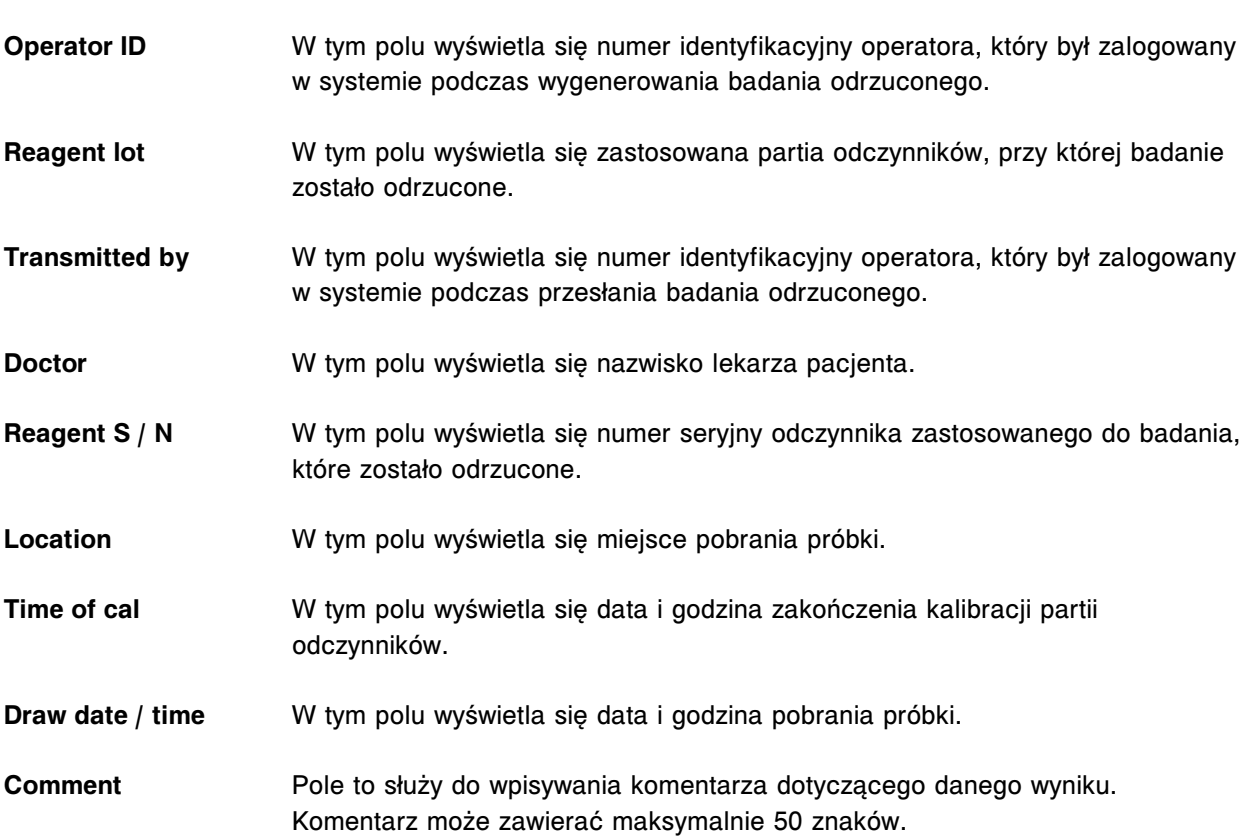

# **Okno z aktualną konfiguracją badań odrzuconych (Details for exceptions) - opisy pól w widoku z wykresem - oznaczenie fotometryczne (***c* **System)**

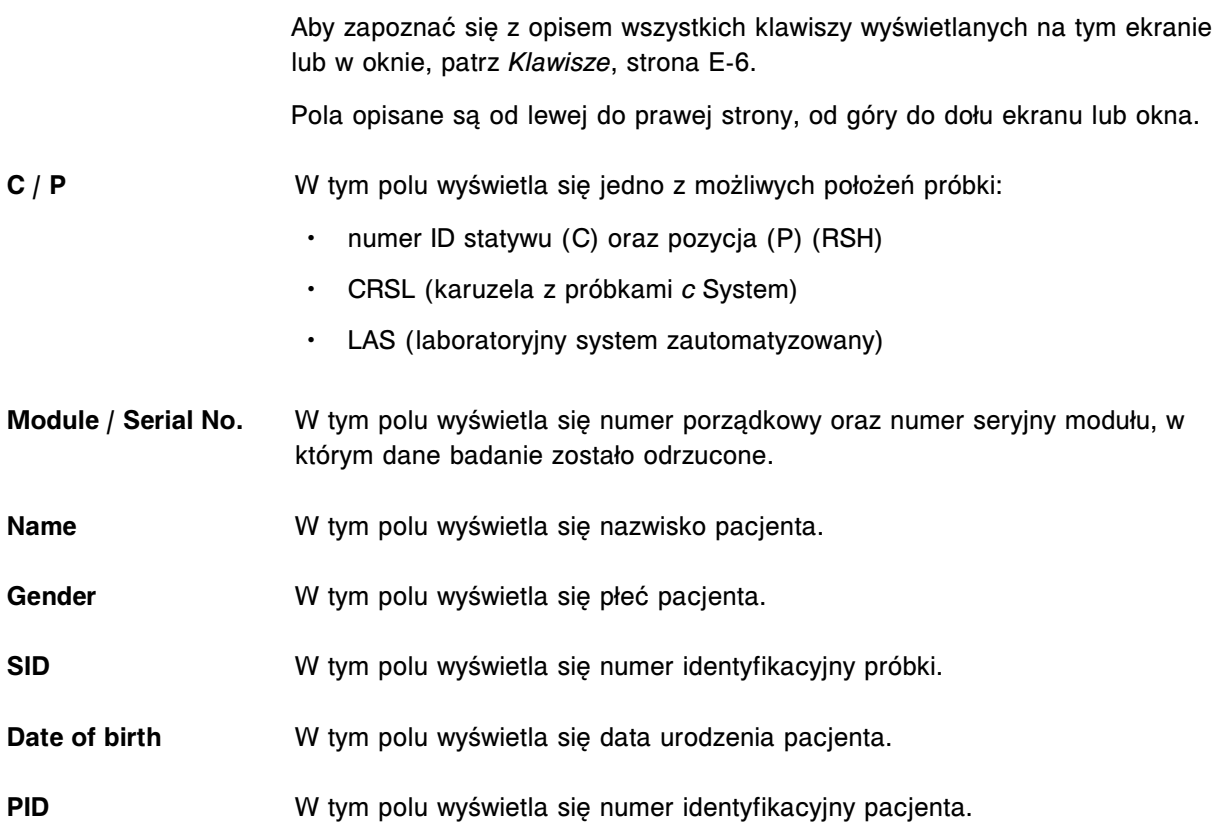

<span id="page-2540-0"></span>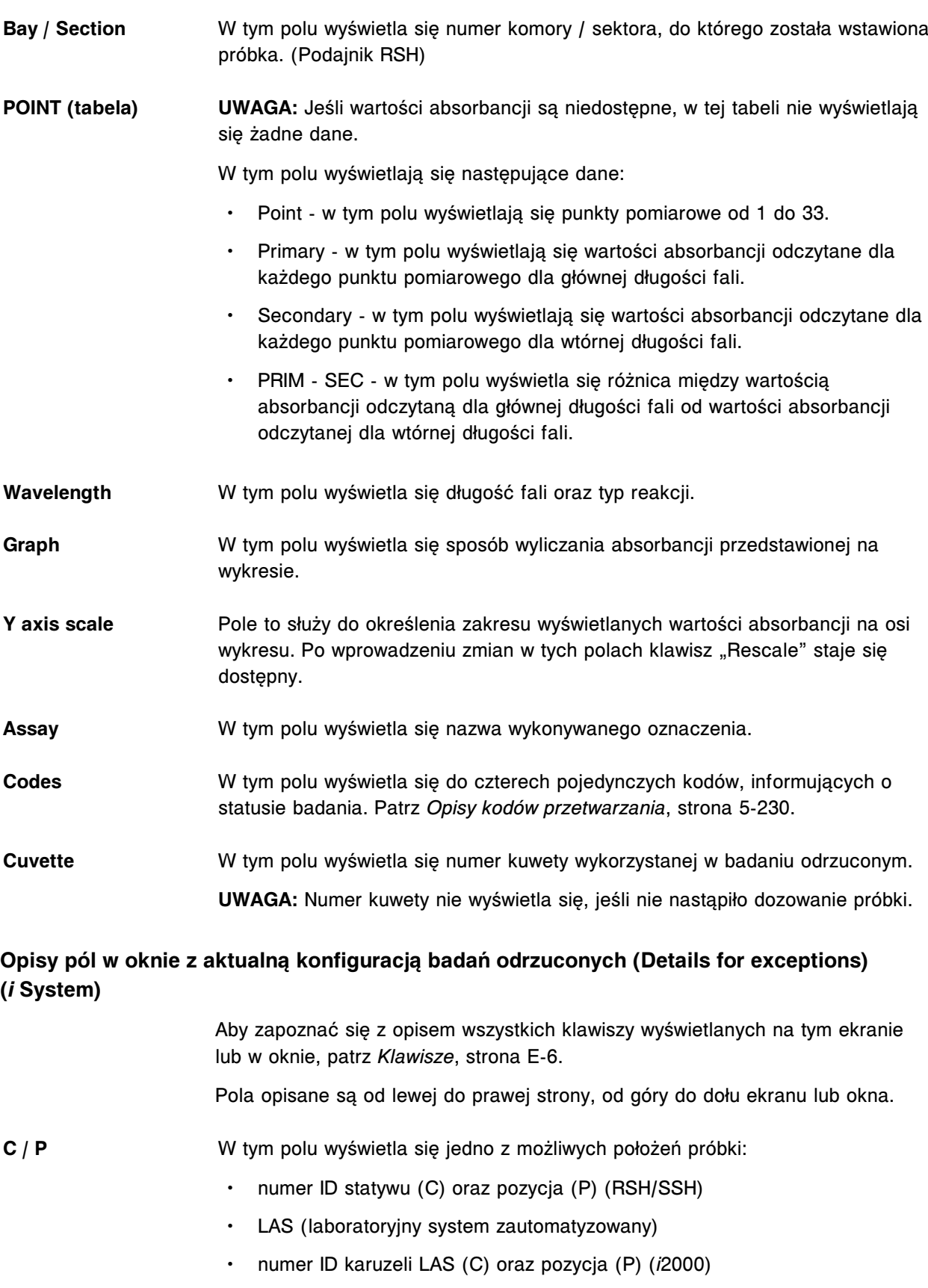

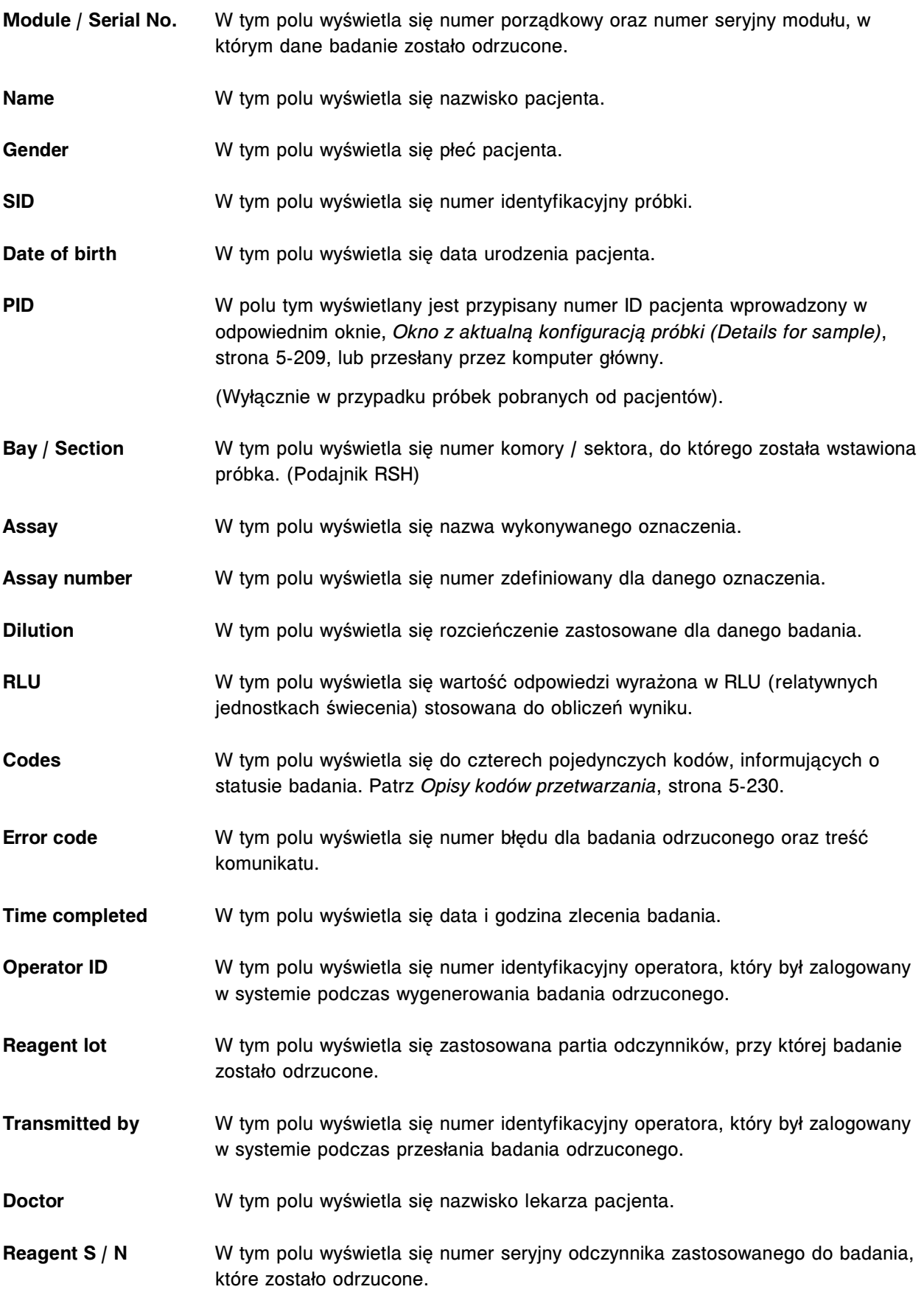

<span id="page-2542-0"></span>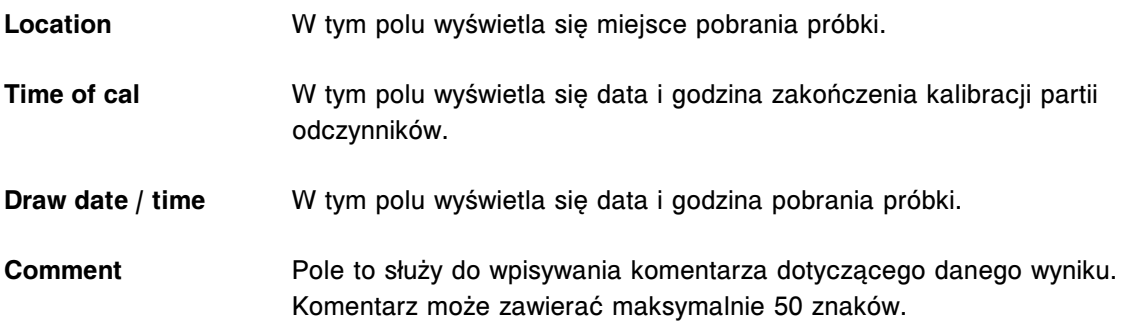

# **Okno z aktualną konfiguracją badań odrzuconych (Details for exceptions) - opisy pól w widoku z wartością wyliczaną**

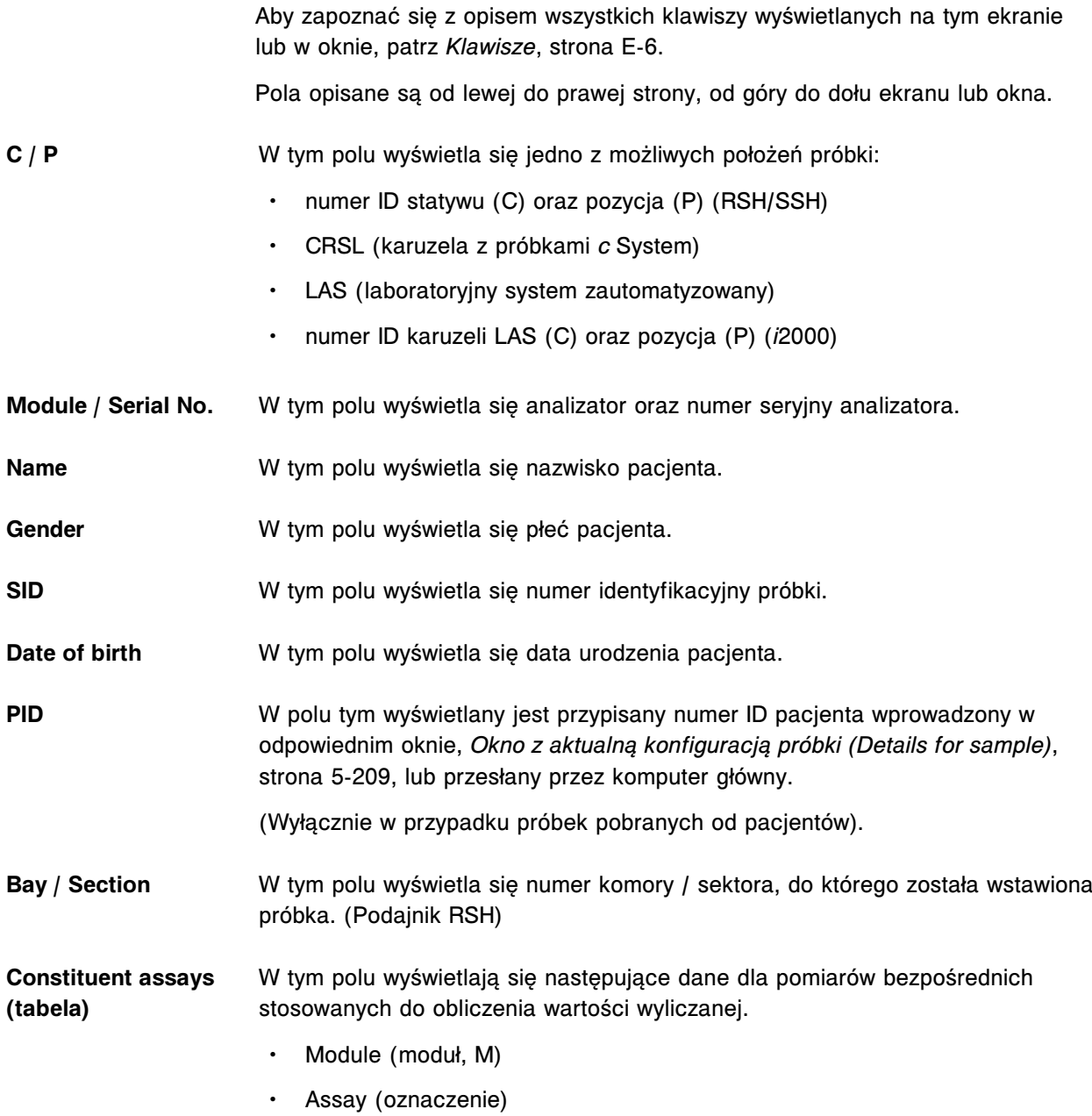

• Result (wynik)

<span id="page-2543-0"></span>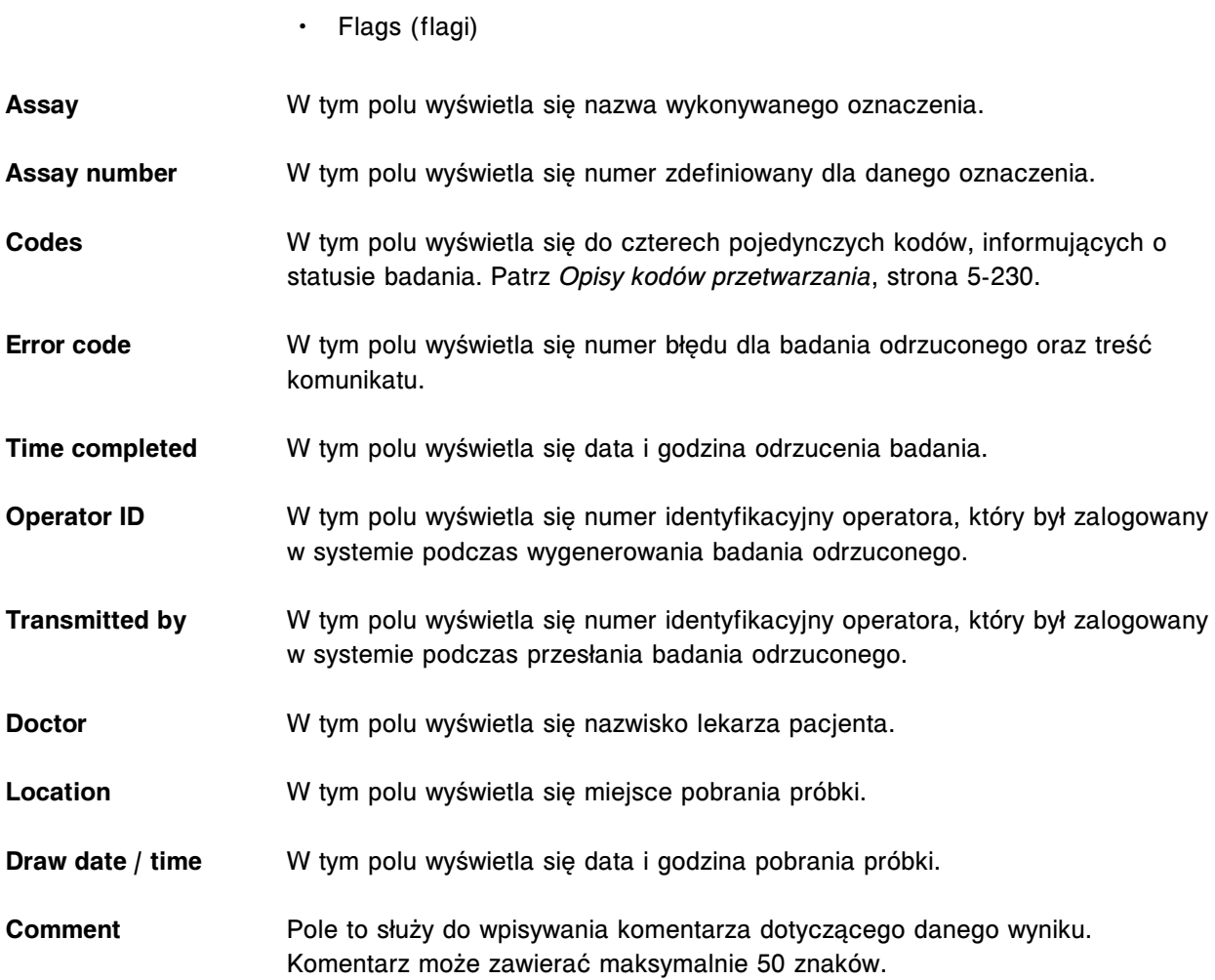

## **Okno z aktualną konfiguracją badań odrzuconych (Details for exceptions) - opisy pól w widoku z danymi o kontroli**

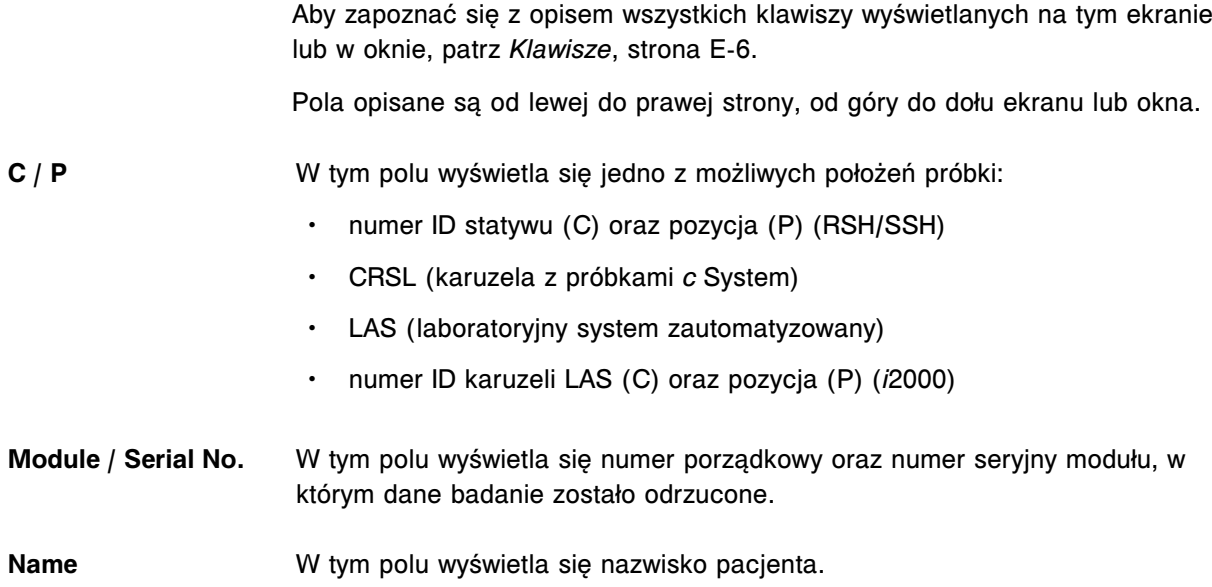

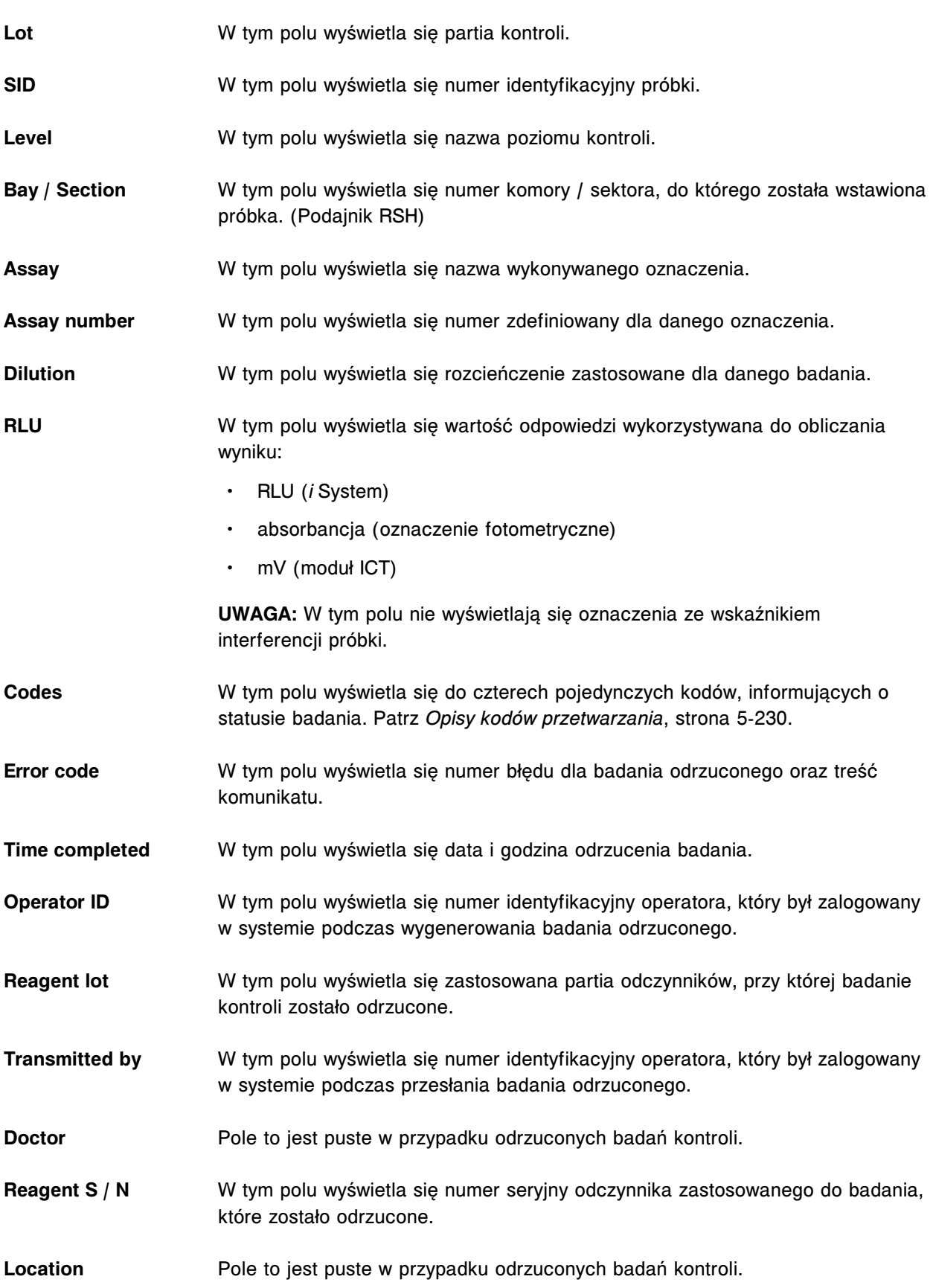

<span id="page-2545-0"></span>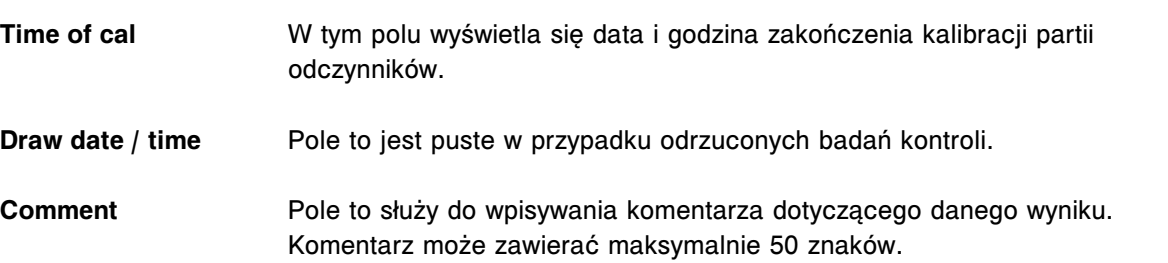

# **Okno z aktualną konfiguracją badań odrzuconych (Details for exceptions) - opisy pól w widoku z danymi o kontroli wyliczanej**

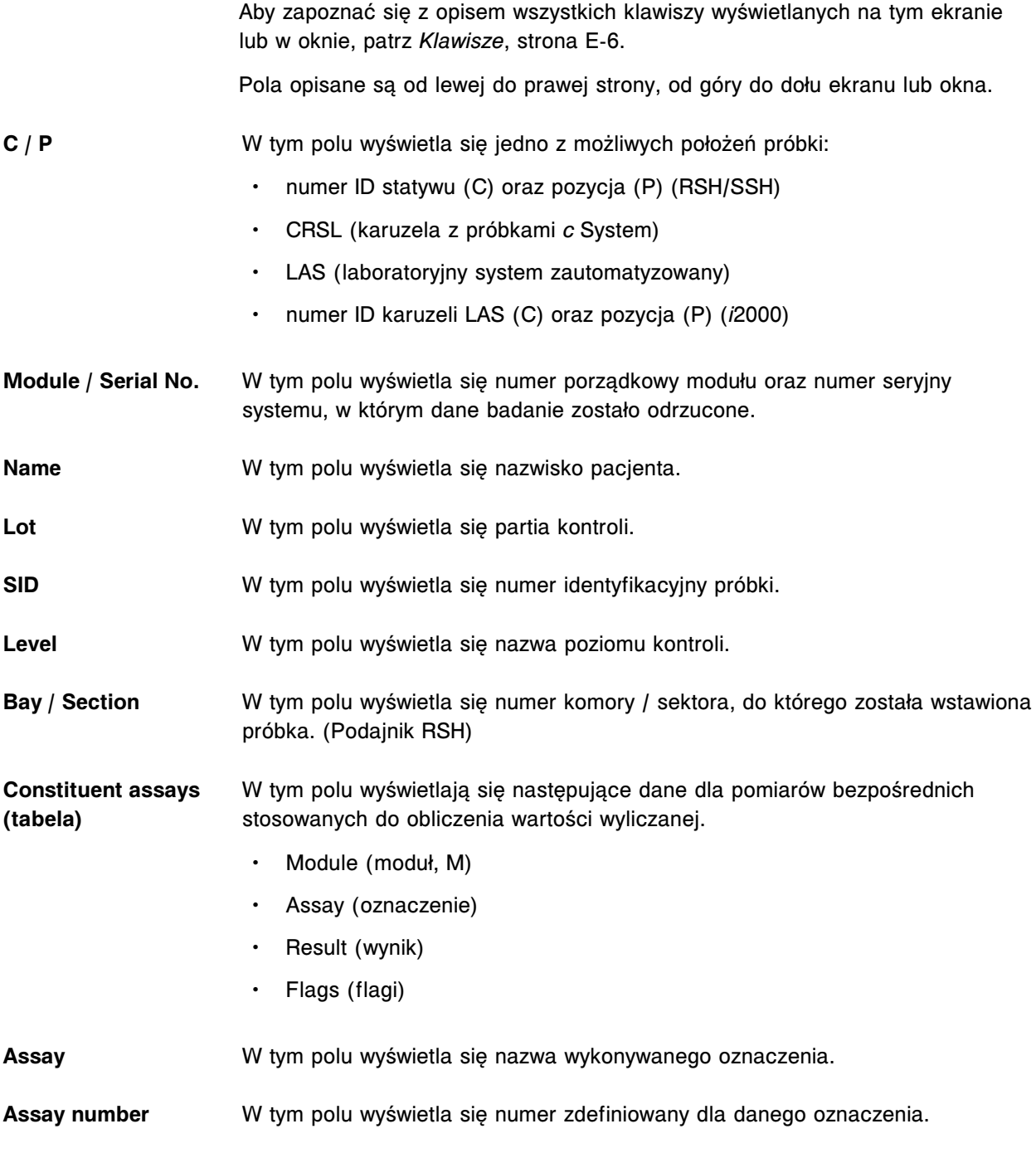

<span id="page-2546-0"></span>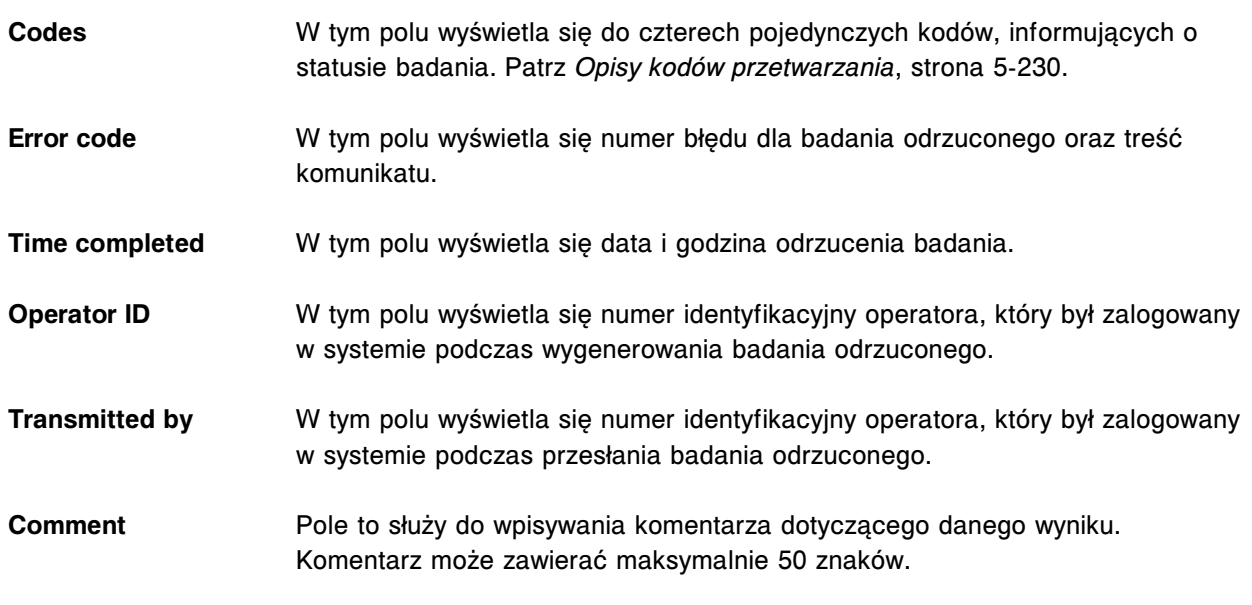

# **Okno z aktualną konfiguracją badań odrzuconych (Details for exceptions) - opisy pól w widoku z danymi o kalibratorze**

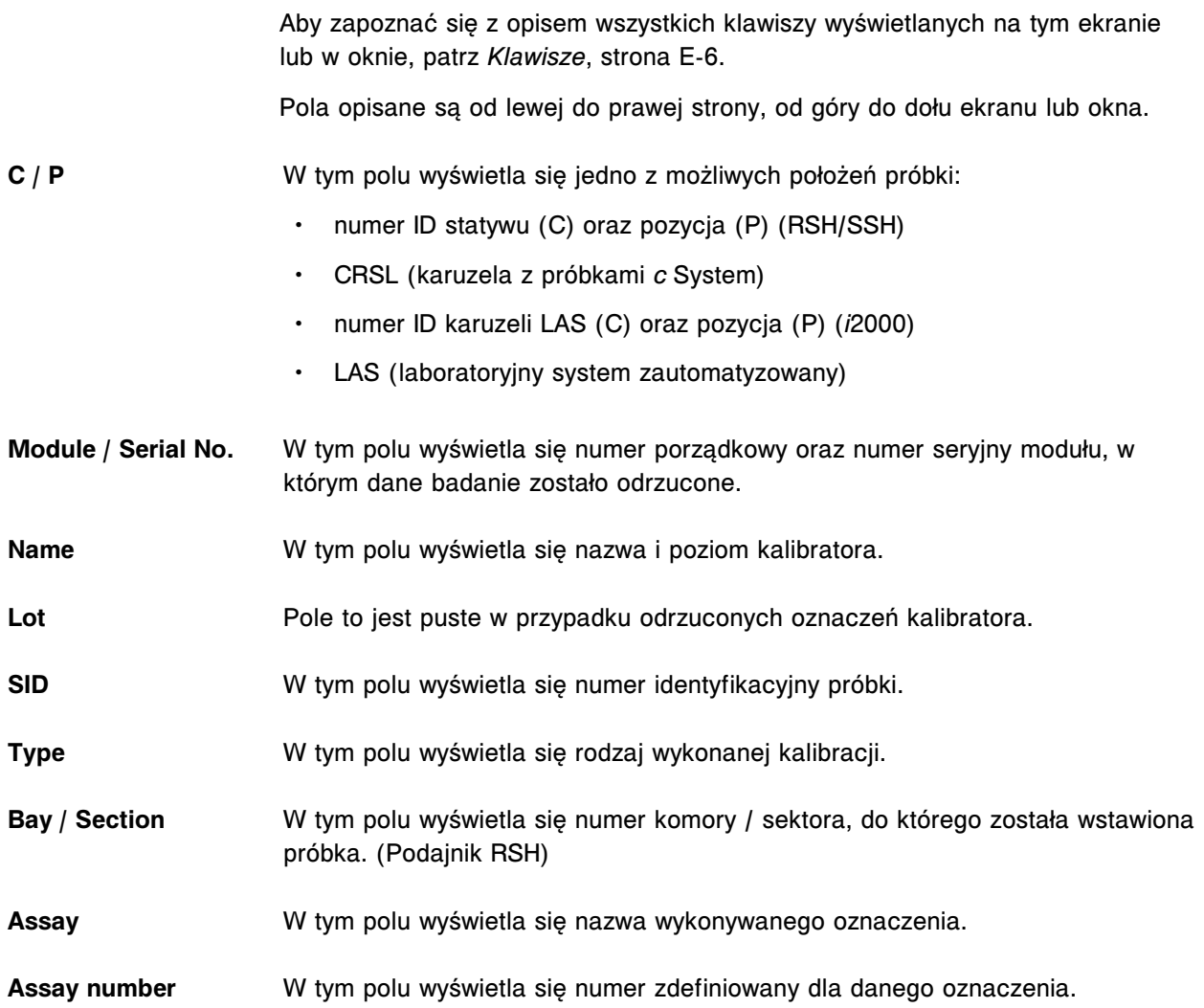

<span id="page-2547-0"></span>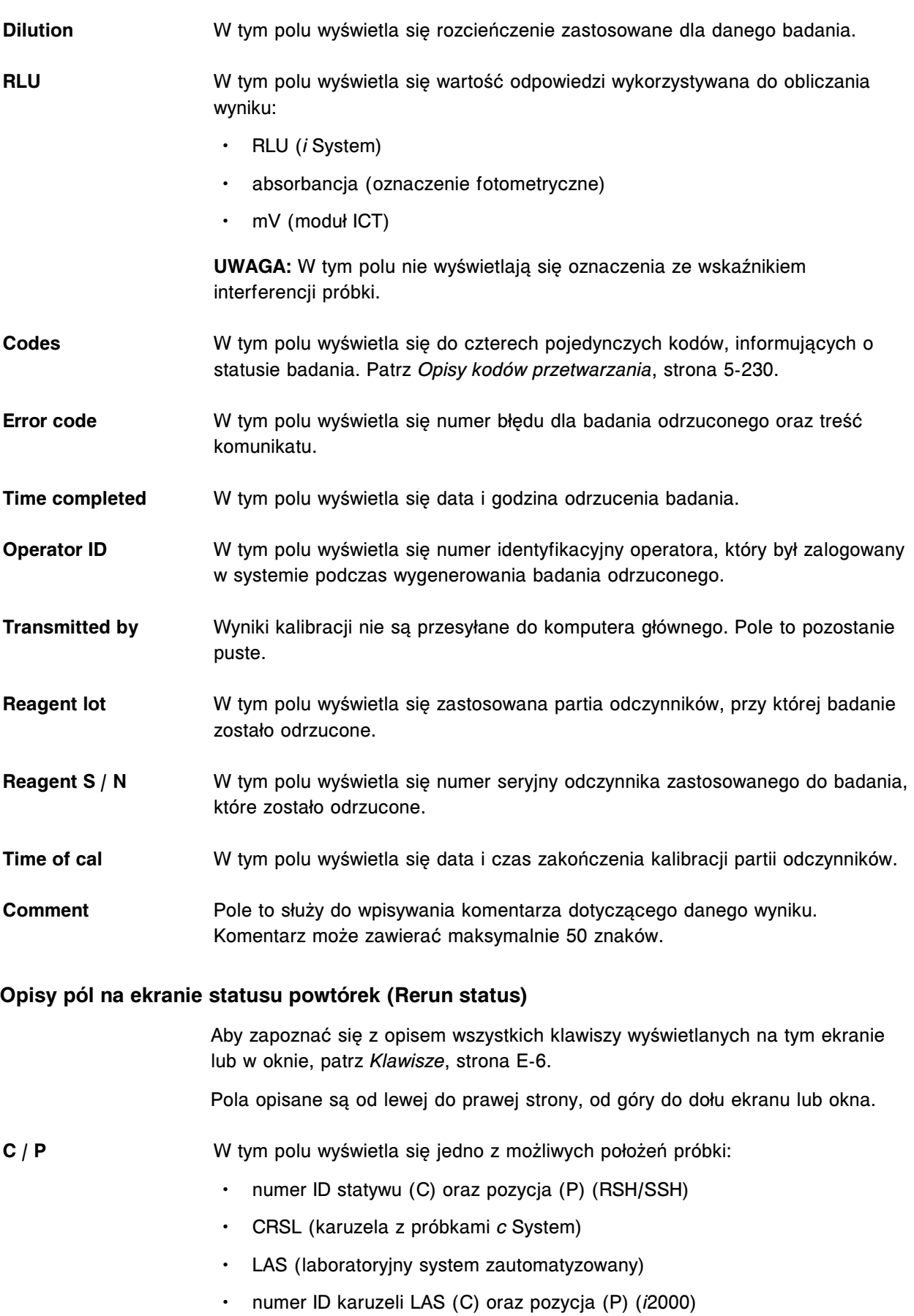

<span id="page-2548-0"></span>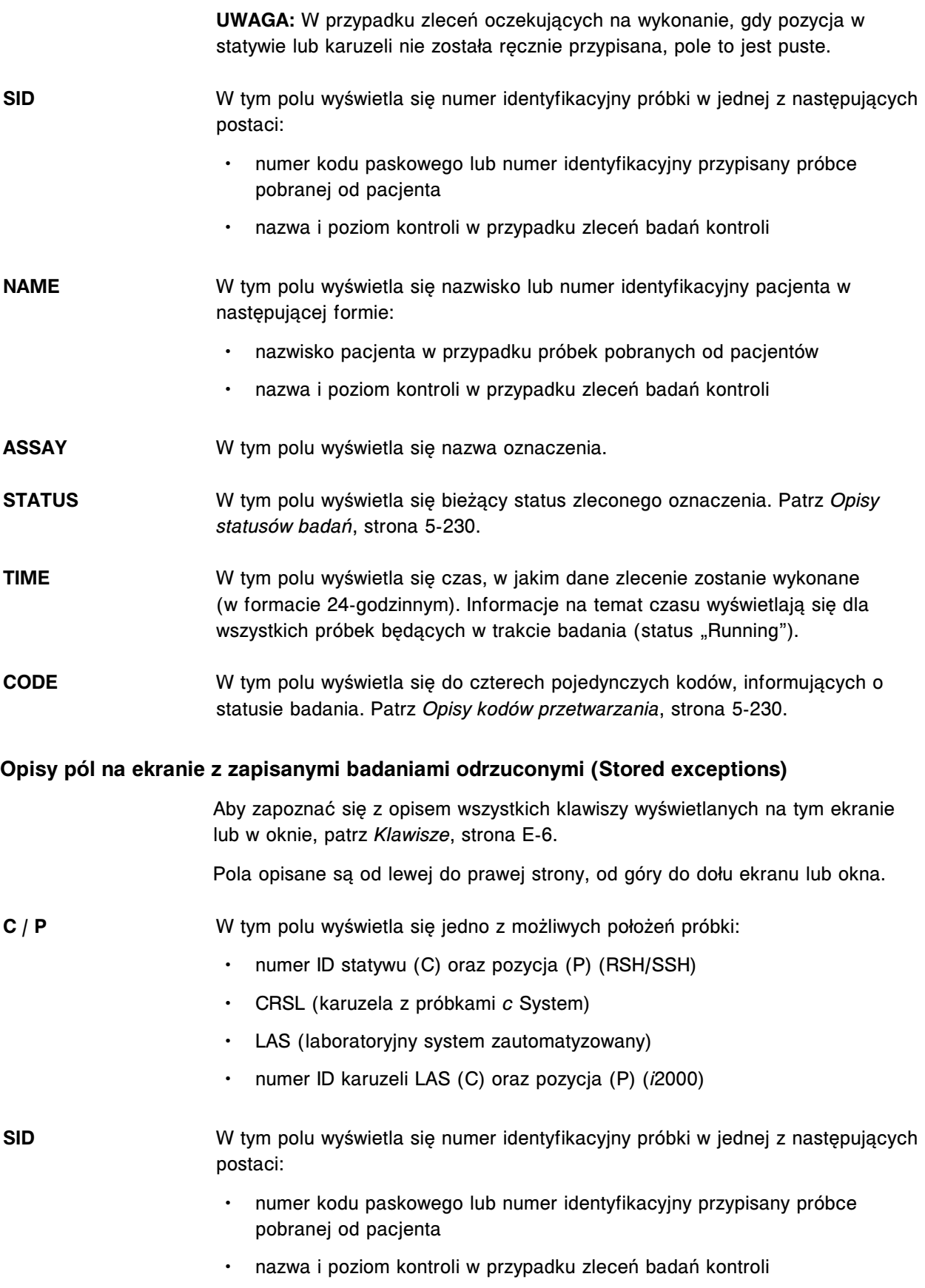

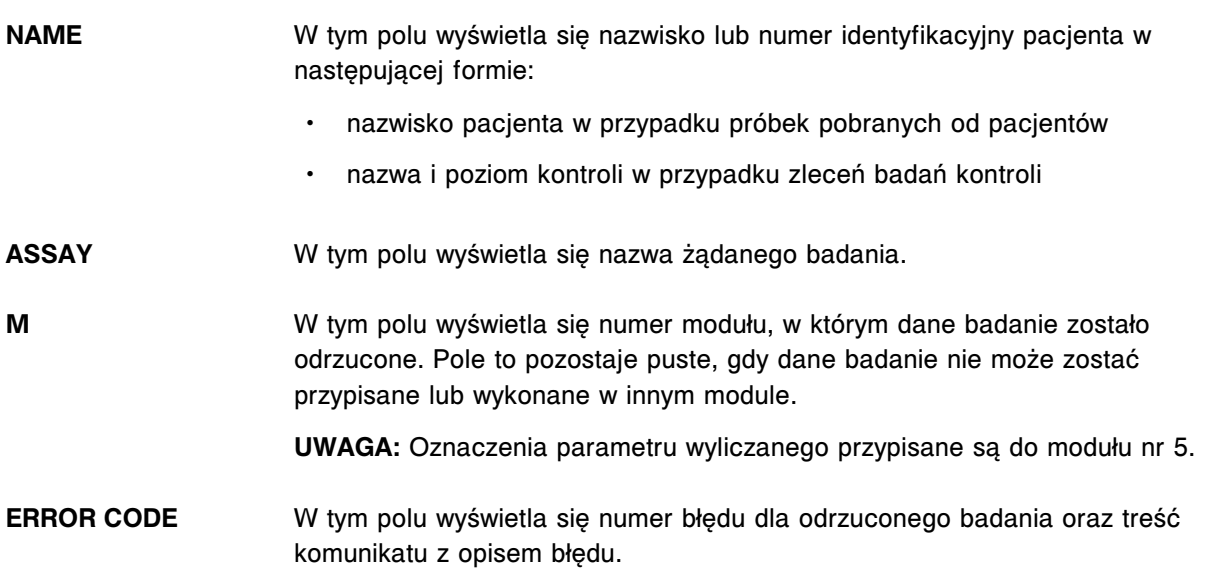

# **Ekrany i okna dostępne po naciśnięciu ikony odczynników (Reagents)**

Po naciśnięciu ikony "Reagents" można uzyskać dostęp do następujących elementów menu: ekranu stanu odczynników (Reagent status) i ekranu dziennika zastosowanych odczynników (Reagent history).

Ekrany i okna dostępne po naciśnięciu ikony odczynników obejmują:

- *[Opisy pól na ekranie stanu odczynników c4000](#page-2550-0)*, strona E-123
- *[Opisy pól na ekranie stanu odczynników c8000/c16000](#page-2551-0)*, strona E-124
- *[Opisy pól na ekranie stanu odczynników \(Reagent status\) i2000/i2000](#page-2552-0)SR* , strona E-125
- *[Opisy pól na ekranie stanu odczynników \(Reagent status\) i1000](#page-2553-0)SR* , strona E-126
- *[Opisy pól w widoku "View all" na ekranie stanu odczynników \(Reagent status\)](#page-2554-0)*, strona E-127
- *[Opisy pól w oknie z aktualną konfiguracją odczynnika \(Details for reagent\) na](#page-2555-0) [ekranie stanu odczynników \(Reagent status\)](#page-2555-0)*, strona E-128
- *[Opisy pól w oknie przypisania położenia \(Assign location\) c4000](#page-2556-0)*, strona E-129
- *[Opisy pól w oknie przypisania położenia \(Assign location\) c8000/c16000](#page-2556-0)*, strona E-129
- *[Opisy pól w oknie opcji wyszukiwania \(Find options\) na ekranie stanu](#page-2557-0) [odczynników \(Reagent status\)](#page-2557-0)*, strona E-130
- *[Opisy pól w oknie opcji wyszukiwania \(Find options\) na ekranie stanu](#page-2558-0) [odczynników \(Reagent status - widok "View all"\)](#page-2558-0)*, strona E-131
- *[Opisy pól na ekranie dziennika zastosowanych odczynników \(Reagent history\)](#page-2559-0)*, strona E-132

<span id="page-2550-0"></span>• *[Opisy pól w oknie z aktualną konfiguracją odczynnika \(Details for reagent\)](#page-2560-0) [na ekranie dziennika zastosowanych odczynników \(Reagent history\)](#page-2560-0)*, strona E-133 **Opisy pól na ekranie stanu odczynników -** *c***4000** Aby zapoznać się z opisem wszystkich klawiszy wyświetlanych na tym ekranie lub w oknie, patrz *[Klawisze](#page-2433-0)*, strona E-6. Pola opisane są od lewej do prawej strony, od góry do dołu ekranu lub okna. **Module** Pole to służy do wyboru poszczególnych lub wszystkich modułów w celu wyświetlenia informacji o stanie odczynników. **Ikona karuzeli R1, R2** Ikona ta pokazuje segmenty i pozycje w ośrodku odczynnikowym. Pozycje mogą być zaznaczone następującymi kolorami: • biały - w danej pozycji brak odczynnika turkusowy - w danej pozycji wstawiono odczynnik o statusie "OK" złoty - w danej pozycji wstawiono odczynnik o statusie "Low Alert" lub "Overridden" • czerwony - w danej pozycji wstawiono odczynnik, z którym wystąpił problem, wymagający reakcji ze strony użytkownika **R1, R2** Pole to wskazuje pozycję określonego odczynnika R1 i R2 w ośrodku odczynnikowym. **ASSAY** W tym polu wyświetla się nazwa badania, w którym stosowany jest dany zestaw odczynnikowy. **CAL STATUS** W tym polu wyświetla się status kalibracji dla oznaczenia, w którym stosowany jest dany zestaw odczynnikowy. Patrz *[Opisy statusów kalibracji](#page-1067-0)*, strona 6-18. **REMAINING TESTS** W tym polu wyświetla się szacunkowa liczba testów pozostałych w zestawie. W przypadku zestawów odczynnikowych z dwoma pojemnikami odczynnikowymi podawana jest niższa z dwóch wartości. Szacunkowa liczba testów odpowiada objętości odczynnika, która nie została rozdysponowana do zlecenia, i wyliczana jest w następujący sposób: (rzeczywista objętość odczynnika) - (rozdysponowana objętość odczynnika) Rzeczywista objętość odczynnika jest aktualizowana, kiedy sonda zasysa odczynnik (czujnik poziomu płynów). Rozdysponowana objętość odczynnika oznacza objętość przypisaną do zaplanowanych testów, która nie została jeszcze zaaspirowana. **UWAGA:** Po wstawieniu i zeskanowaniu nowego odczynnika oznakowanego kodem paskowym, system oblicza liczbę pozostałych testów w pojemniku na podstawie maksymalnej dopuszczalnej pojemności pojemnika a nie rzeczywistej objętości. Liczba pozostałych testów aktualizuje się po pobraniu odczynnika przez system i uruchomieniu systemu czujników poziomu płynów.

<span id="page-2551-0"></span>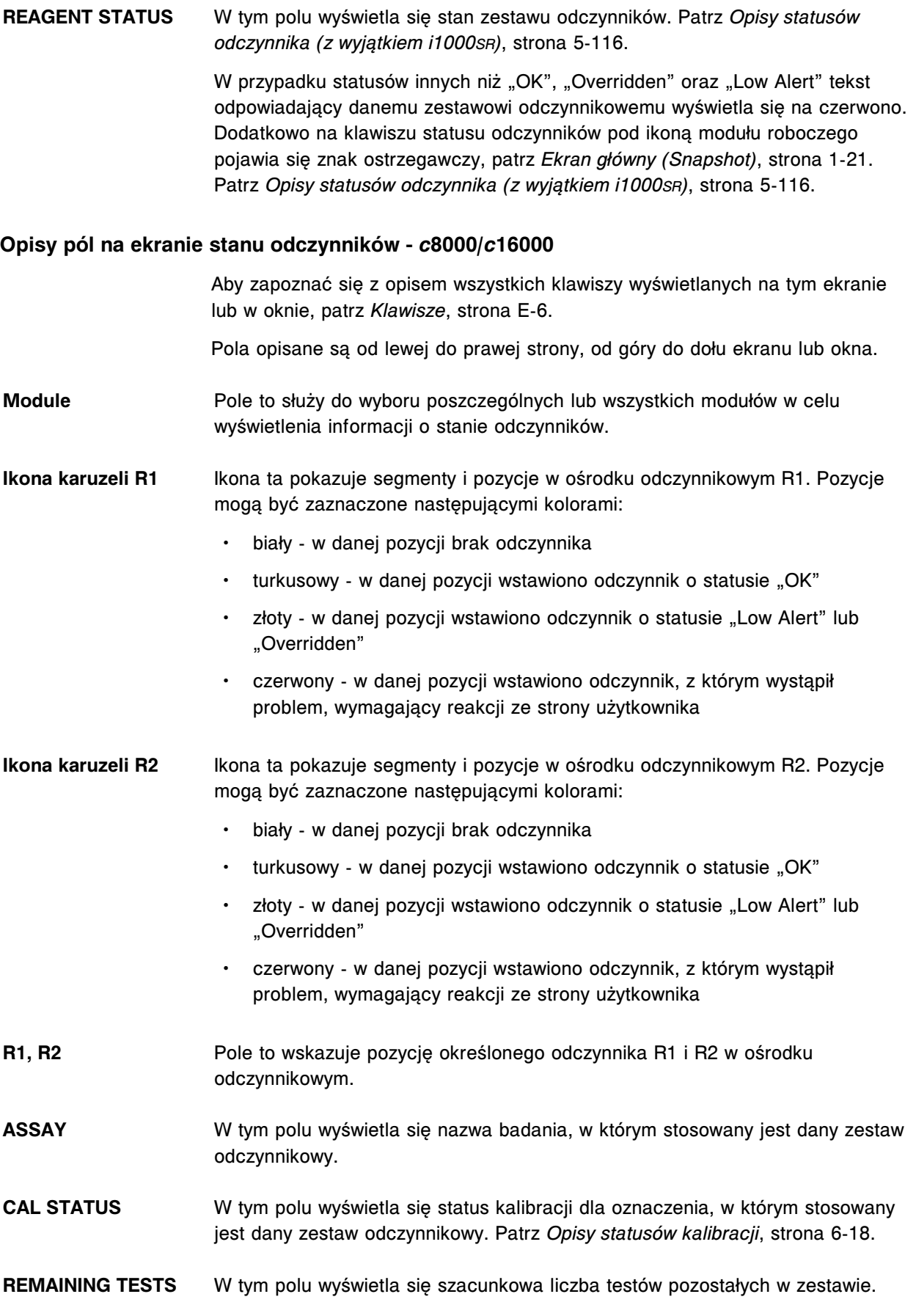

<span id="page-2552-0"></span>W przypadku zestawów odczynnikowych z dwoma pojemnikami odczynnikowymi podawana jest niższa z dwóch wartości. Szacunkowa liczba testów odpowiada objętości odczynnika, która nie została rozdysponowana do zlecenia i wyliczana jest w następujący sposób:

(rzeczywista objętość odczynnika) - (rozdysponowana objętość odczynnika)

Rzeczywista objętość odczynnika jest aktualizowana, kiedy sonda zasysa odczynnik (czujnik poziomu płynów).

Rozdysponowana objętość odczynnika oznacza objętość przypisaną do zaplanowanych testów, która nie została jeszcze zaaspirowana.

**UWAGA:** Po wstawieniu i zeskanowaniu nowego odczynnika oznakowanego kodem paskowym, system oblicza liczbę pozostałych testów w pojemniku na podstawie maksymalnej dopuszczalnej pojemności pojemnika, a nie rzeczywistej objętości. Liczba pozostałych testów aktualizuje się po pobraniu odczynnika przez system i uruchomieniu systemu czujników poziomu płynów.

**REAGENT STATUS** W tym polu wyświetla się stan zestawu odczynników. Patrz *[Opisy statusów](#page-733-0) [odczynnika \(z wyjątkiem i1000](#page-733-0)SR)*, strona 5-116.

> W przypadku statusów innych niż "OK", "Overridden" oraz "Low Alert" tekst odpowiadający danemu zestawowi odczynnikowemu wyświetla się na czerwono. Dodatkowo na klawiszu statusu odczynników pod ikoną modułu roboczego pojawia się znak ostrzegawczy, patrz *[Ekran główny \(Snapshot\)](#page-96-0)*, strona 1-21. Patrz *[Opisy statusów odczynnika \(z wyjątkiem i1000](#page-733-0)SR)*, strona 5-116.

#### **Opisy pól na ekranie stanu odczynników (Reagent status) -** *i***2000/***i***2000SR**

Aby zapoznać się z opisem wszystkich klawiszy wyświetlanych na tym ekranie lub w oknie, patrz *[Klawisze](#page-2433-0)*, strona E-6.

Pola opisane są od lewej do prawej strony, od góry do dołu ekranu lub okna.

**Module** Pole to służy do wyboru poszczególnych lub wszystkich modułów w celu wyświetlenia informacji o stanie odczynników.

**Ikona karuzeli z odczynnikami** Na tej ikonie wyświetlają się pozycje w karuzeli z odczynnikami. Pozycje mogą być zaznaczone następującymi kolorami:

- biały w danej pozycji brak odczynnika
- turkusowy w danej pozycji wstawiono odczynnik o statusie "OK"
- złoty w danej pozycji wstawiono odczynnik o statusie "Low Alert", "Overridden" lub "Disabled";
- czerwony w danej pozycji wstawiono odczynnik, z którym wystąpił problem, wymagający reakcji ze strony użytkownika
- **P** W tym polu wyświetla się pozycja danego odczynnika w karuzeli. Niektóre oznaczenia wymagają ustawienia odczynników w dwóch sąsiednich pozycjach w karuzeli.

<span id="page-2553-0"></span>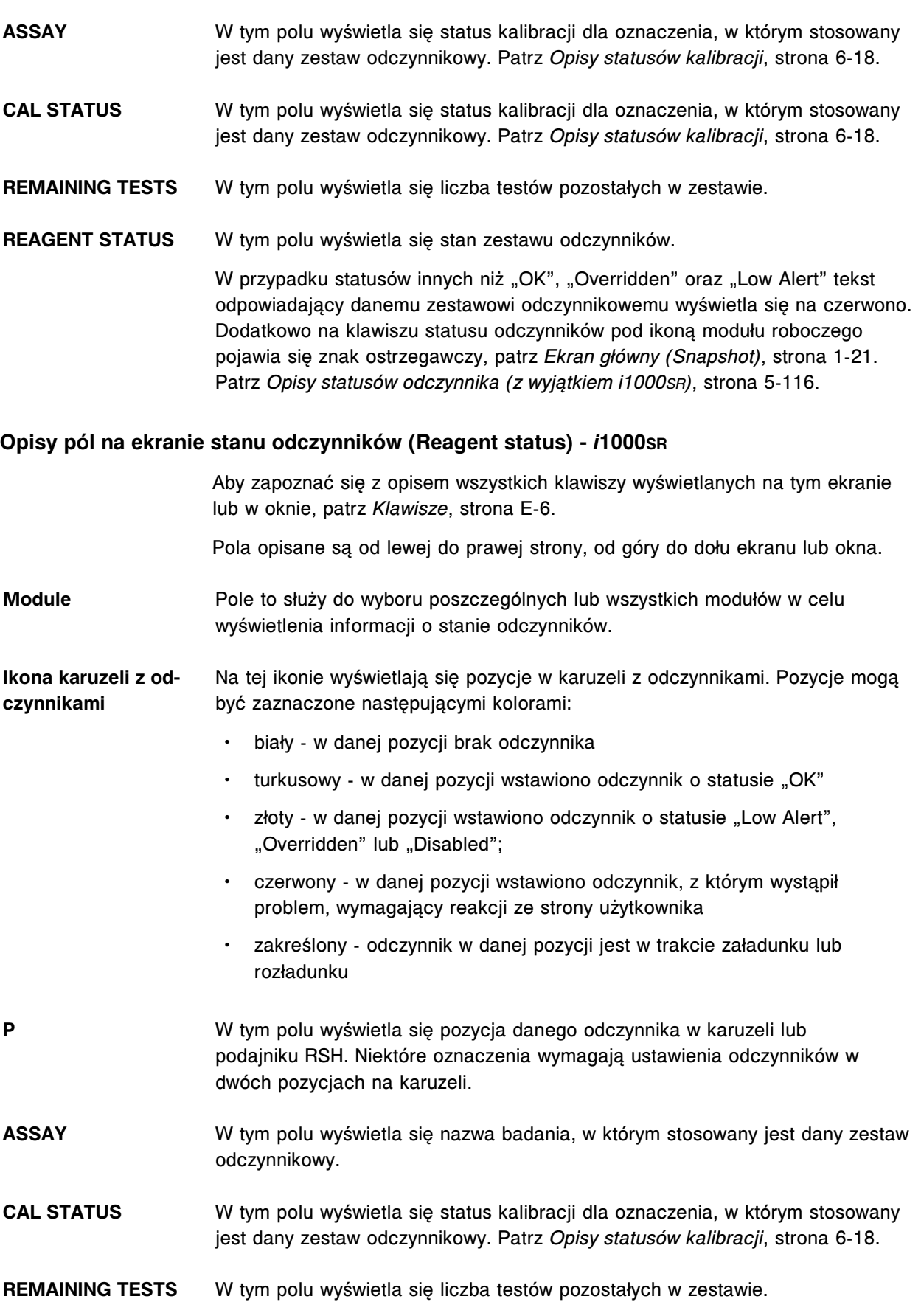

<span id="page-2554-0"></span>**REAGENT STATUS** W tym polu wyświetla się stan zestawu odczynników.

W przypadku statusów innych niż "OK", "Overridden" oraz "Low Alert" tekst odpowiadający danemu zestawowi odczynnikowemu wyświetla się na czerwono. Dodatkowo na klawiszu statusu odczynników pod ikoną modułu roboczego pojawia się znak ostrzegawczy, patrz *[Ekran główny \(Snapshot\)](#page-96-0)*, strona 1-21. Patrz *[Opisy statusów odczynnika \(i1000](#page-734-0)SR)*, strona 5-117.

**CARRIER STATUS** W polu tym wyświetlana jest informacja o załadunku lub rozładunku statywu z odczynnikami.

**SCHEDULED TESTS** W tym polu wyświetla się liczba zaplanowanych testów pozostałych w zestawie.

**READY TO UNLOAD** W tym polu wyświetlany jest czas, kiedy zestaw odczynnikowy jest gotowy do rozładunku.

**Opisy pól w widoku "View all" na ekranie stanu odczynników (Reagent status)**

Aby zapoznać się z opisem wszystkich klawiszy wyświetlanych na tym ekranie lub w oknie, patrz *[Klawisze](#page-2433-0)*, strona E-6.

Pola opisane są od lewej do prawej strony, od góry do dołu ekranu lub okna.

- **Module** Pole to służy do wyboru poszczególnych lub wszystkich modułów w celu wyświetlenia informacji o stanie odczynników.
- **M / P** W tym polu wyświetla się moduł i pozycja danego zestawu odczynników.
- **ASSAY** W tym polu wyświetla się nazwa badania, w którym stosowany jest dany zestaw odczynnikowy.
- **CAL STATUS** W tym polu wyświetla się status kalibracji dla oznaczenia, w którym stosowany jest dany zestaw odczynnikowy.
- **REAGENT LOT** W tym polu wyświetla się numer partii odczynnika.

**REMAINING TESTS** W tym polu wyświetla się szacunkowa liczba badań pozostałych do wykonania dla danego zestawu odczynnikowego (*c* System).

> **UWAGA:** Po wstawieniu i zeskanowaniu nowego odczynnika opatrzonego kodem paskowym, system oblicza szacunkową liczbę pozostałych badań w pojemniku na podstawie maksymalnej, dopuszczalnej pojemności pojemnika, a nie rzeczywistej objętości odczynnika. Liczba ta aktualizuje się po pobraniu odczynnika przez system i uruchomieniu systemu czujników poziomu płynów. (*c* System)

> W tym polu wyświetla się liczba badań pozostałych do wykonania dla danego zestawu odczynnikowego (*i* System).

**REAGENT STATUS** W tym polu wyświetla się stan zestawu odczynników.

W przypadku statusów innych niż "OK", "Mixing" (*i* System), oraz "Overridden", tekst odpowiadający danemu zestawowi odczynnikowemu wyświetla się na

<span id="page-2555-0"></span>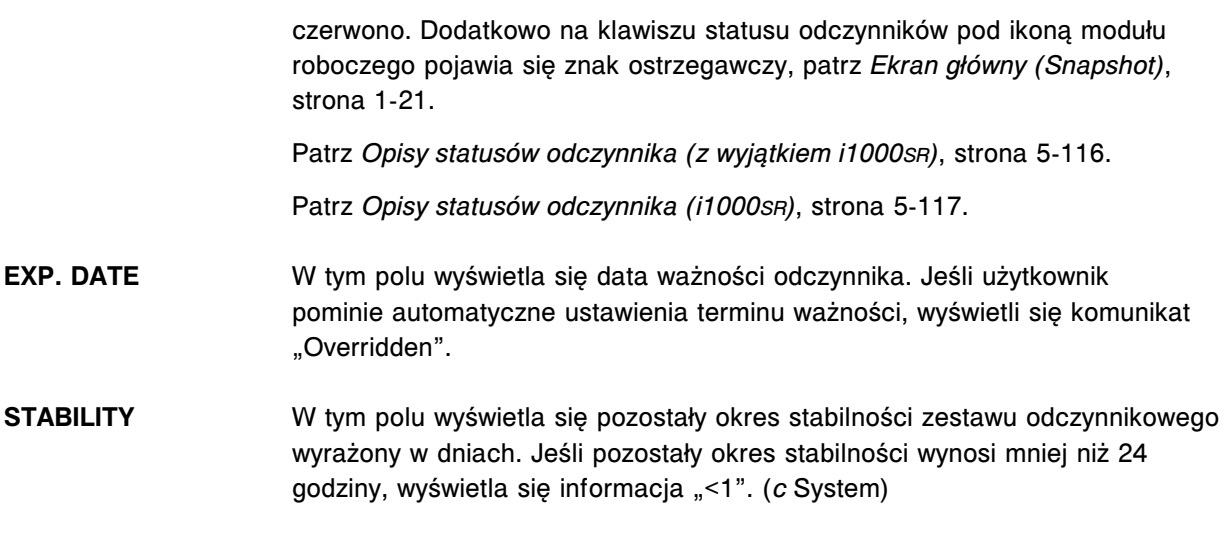

#### **Opisy pól w oknie z aktualną konfiguracją odczynnika (Details for reagent) na ekranie stanu odczynników (Reagent status)**

Aby zapoznać się z opisem wszystkich klawiszy wyświetlanych na tym ekranie lub w oknie, patrz *[Klawisze](#page-2433-0)*, strona E-6.

Pola opisane są od lewej do prawej strony, od góry do dołu ekranu lub okna.

- **Reagent lot number** W tym polu wyświetla się numer partii zestawu odczynników.
- **Reagent status** W tym polu wyświetla się stan każdego zestawu odczynników.
	- Patrz *[Opisy statusów odczynnika \(z wyjątkiem i1000](#page-733-0)SR)*, strona 5-116.

Patrz *[Opisy statusów odczynnika \(i1000](#page-734-0)SR)*, strona 5-117.

- **Expiration date** W tym polu wyświetla się termin ważności zestawu odczynników.
- **Remaining tests** W tym polu wyświetla się szacunkowa liczba badań pozostałych do wykonania dla danego zestawu odczynnikowego (*c* System).

**UWAGA:** Po wstawieniu i zeskanowaniu nowego odczynnika opatrzonego kodem paskowym, system oblicza szacunkową liczbę pozostałych badań w pojemniku na podstawie maksymalnej, dopuszczalnej pojemności pojemnika, a nie rzeczywistej objętości odczynnika. Liczba ta aktualizuje się po pobraniu odczynnika przez system i uruchomieniu systemu czujników poziomu płynów. (*c* System)

W tym polu wyświetla się liczba badań pozostałych do wykonania dla danego zestawu odczynnikowego (*i* System).

- **Onboard stability:** W tym polu wyświetla się liczba godzin pozostałych do wygaśnięcia okresu stabilności.
- **Assay info (tabela)** W tym polu wyświetlają się następujące dane dla każdego oznaczenia, w którym stosowany jest wybrany zestaw odczynnikowy:
	- Module (moduł)
- Assay (oznaczenie) / Number (numer)
- Assay Version (wersja oznaczenia)
- Cal Status (status kalibracji)

**Component info (tabe-**W tym polu wyświetlają się następujące dane dla każdej buteleczki / pojemnika **la)** w zestawie odczynnikowym:

- Position (pozycja)
- S / N (nr serviny)
- Remaining Tests (liczba pozostałych badań, *c* System)
- Control No. (nr kontroli, *i* System)
- Patient disabled Pole to umożliwia wyłączenie zestawu odczynnikowego z badań pacjenta poprzez zaznaczenie odpowiedniego pola wyboru.

#### **Opisy pól w oknie przypisania położenia (Assign location) -** *c***4000**

Aby zapoznać się z opisem wszystkich klawiszy wyświetlanych na tym ekranie lub w oknie, patrz *[Klawisze](#page-2433-0)*, strona E-6.

Pola opisane są od lewej do prawej strony, od góry do dołu ekranu lub okna.

- **Reagent kits (tabela)** W tym polu wyświetlają się zestawy z odczynnikami nie oznakowanymi kodem paskowym i rozcieńczalnikami próbek w danej chwili skonfigurowane w systemie oraz ich położenie, jeśli położenie zostało przypisane.
	- R1 / R2 W tym polu wyświetla się położenie zestawu odczynnikowego
	- Reagent w tym polu wyświetla się nazwa zestawu odczynnikowego
- **Lot number** W tym polu wyświetla się numer partii zestawu odczynników.
- **Serial number** W tym polu wyświetla się numer seryjny zestawu odczynników.
- **Expiration date** W tym polu wyświetla się termin ważności zestawu odczynników.
- **R1 / R2 cartridge size** W tym polu wyświetla się rozmiar pojemnika w zestawie stosowanego dla odczynnika R1 i R2.

**UWAGA:** Jeśli zestaw zawiera tylko pojemniki R1, rozmiar pojemnika R2 nie wyświetla się.

**Select location - R1** Cartridge / R2 Cartrid- pojemnik. **ge** Pole to umożliwia wybór segmentu i pozycji, w której umieszczony zostanie

#### **Opisy pól w oknie przypisania położenia (Assign location) -** *c***8000/***c***16000**

Aby zapoznać się z opisem wszystkich klawiszy wyświetlanych na tym ekranie lub w oknie, patrz *[Klawisze](#page-2433-0)*, strona E-6.

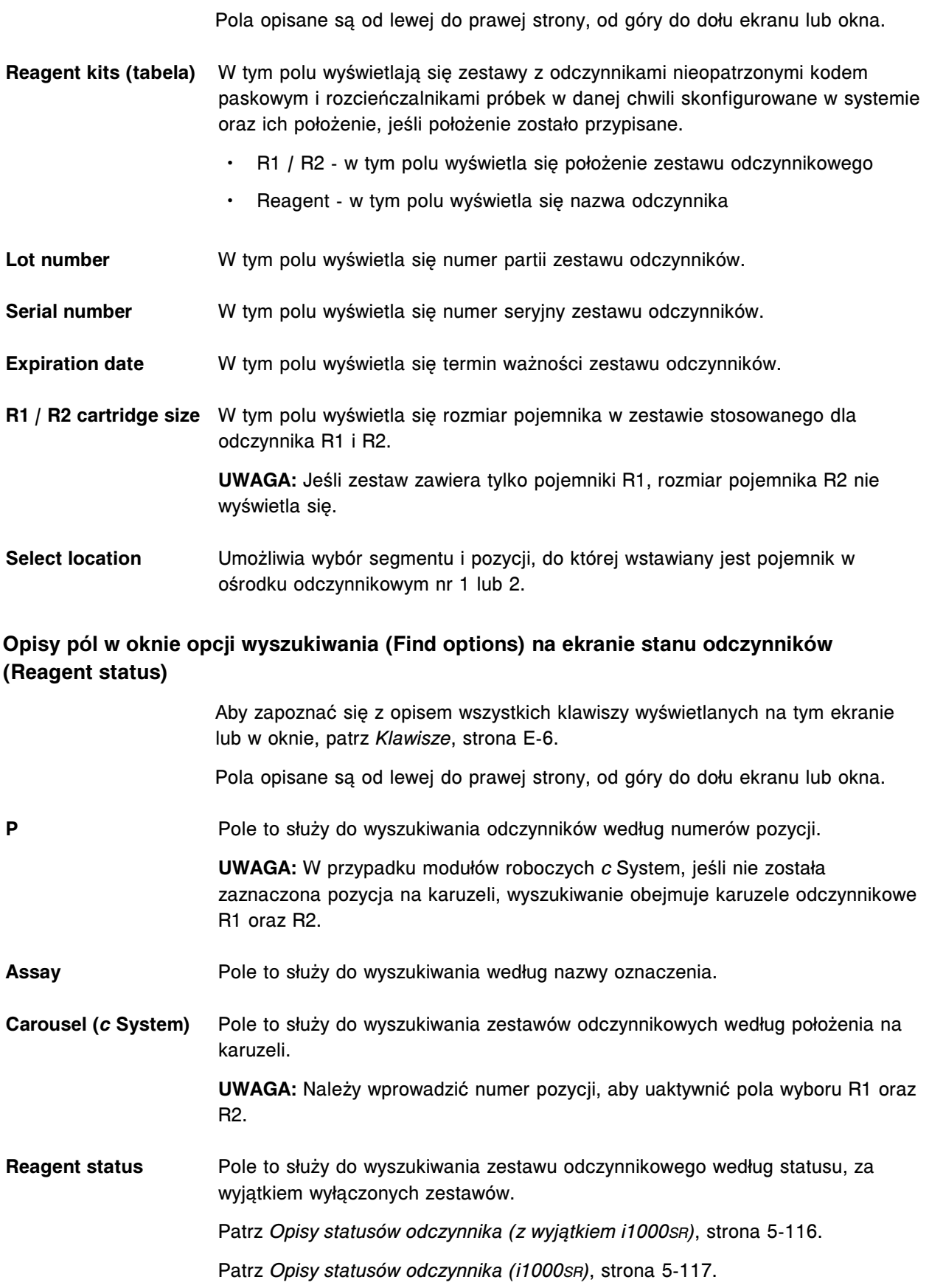

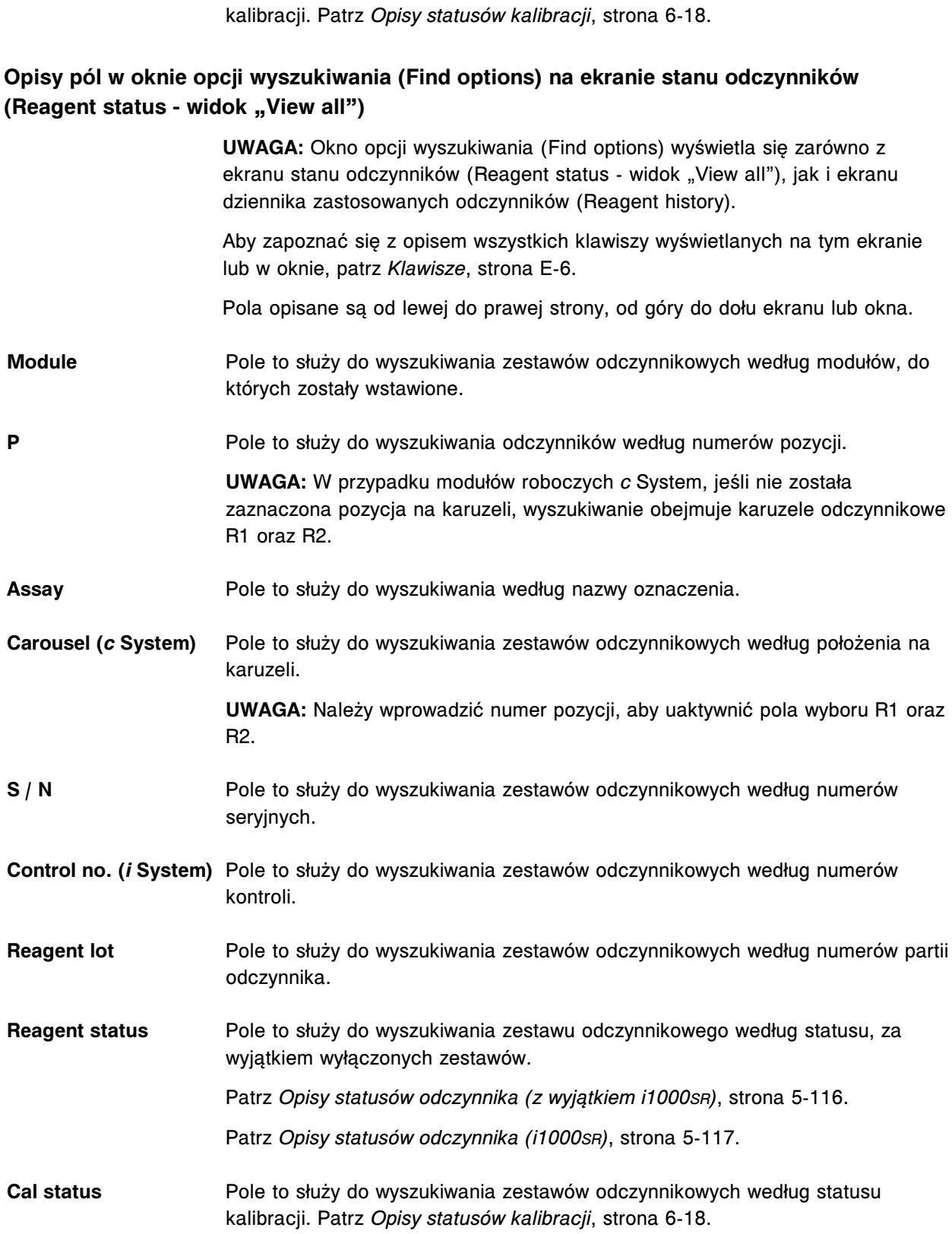

**Cal Status** Pole to służy do wyszukiwania zestawów odczynnikowych według statusu

#### **Opisy pól na ekranie dziennika zastosowanych odczynników (Reagent history)**

Aby zapoznać się z opisem wszystkich klawiszy wyświetlanych na tym ekranie lub w oknie, patrz *[Klawisze](#page-2433-0)*, strona E-6.

Pola opisane są od lewej do prawej strony, od góry do dołu ekranu lub okna.

- **M / P** W tym polu wyświetla się moduł i pozycja danego zestawu odczynników.
- **ASSAY** W tym polu wyświetla się nazwa badania, w którym stosowany jest dany zestaw odczynnikowy.
- **CAL STATUS** W tym polu wyświetla się status kalibracji dla oznaczenia, w którym stosowany jest dany zestaw odczynnikowy. Patrz *[Opisy statusów kalibracji](#page-1067-0)*, strona 6-18.
- **REAGENT LOT** W tym polu wyświetla się numer partii odczynnika.

**REMAINING TESTS** W tym polu wyświetla się szacunkowa liczba badań pozostałych do wykonania dla danego zestawu odczynnikowego (*c* System).

> **UWAGA:** Po wstawieniu i zeskanowaniu nowego odczynnika opatrzonego kodem paskowym, system oblicza szacunkową liczbę pozostałych badań w pojemniku na podstawie maksymalnej, dopuszczalnej pojemności pojemnika, a nie rzeczywistej objętości odczynnika. Liczba ta aktualizuje się po pobraniu odczynnika przez system i uruchomieniu systemu czujników poziomu płynów. (*c* System).

> W tym polu wyświetla się liczba badań pozostałych do wykonania dla danego zestawu odczynnikowego (*i* System).

**REAGENT STATUS** W tym polu wyświetla się stan zestawu odczynników.

W przypadku statusów innych niż "OK", "Mixing" (*i* System) oraz "Overridden", tekst odpowiadający danemu zestawowi odczynnikowemu wyświetla się na czerwono. Dodatkowo na klawiszu statusu odczynników pod ikoną modułu roboczego pojawia się znak ostrzegawczy, patrz *[Ekran główny \(Snapshot\)](#page-96-0)*, strona 1-21.

Patrz *[Opisy statusów odczynnika \(z wyjątkiem i1000](#page-733-0)SR)*, strona 5-116.

Patrz *[Opisy statusów odczynnika \(i1000](#page-734-0)SR)*, strona 5-117.

**EXP. DATE** W tym polu wyświetla się data ważności odczynnika. Jeśli użytkownik pominie automatyczne ustawienia terminu przydatności, wyświetli się komunikat "Overridden".

**STABILITY** W tym polu wyświetla się pozostały okres stabilności zestawu odczynnikowego wyrażony w dniach. Jeśli pozostały okres stabilności wynosi mniej niż 24 godziny, wyświetla się informacja "<1" (*c* System).

### **Opisy pól w oknie z aktualną konfiguracją odczynnika (Details for reagent) na ekranie dziennika zastosowanych odczynników (Reagent history)**

Aby zapoznać się z opisem wszystkich klawiszy wyświetlanych na tym ekranie lub w oknie, patrz *[Klawisze](#page-2433-0)*, strona E-6. Pola opisane są od lewej do prawej strony, od góry do dołu ekranu lub okna. **Reagent lot number** W tym polu wyświetla się numer partii zestawu odczynników. **Reagent status** W tym polu wyświetla się stan każdego zestawu odczynników. Patrz *[Opisy statusów odczynnika \(z wyjątkiem i1000](#page-733-0)SR)*, strona 5-116. Patrz *[Opisy statusów odczynnika \(i1000](#page-734-0)SR)*, strona 5-117. **Expiration date** W tym polu wyświetla się termin ważności zestawu odczynników. **Remaining tests** W tym polu wyświetla się szacunkowa liczba badań pozostałych do wykonania dla danego zestawu odczynnikowego (*c* System). **UWAGA:** Po wstawieniu i zeskanowaniu nowego odczynnika opatrzonego kodem paskowym, system oblicza szacunkową liczbę pozostałych badań w pojemniku na podstawie maksymalnej, dopuszczalnej pojemności pojemnika, a nie rzeczywistej objętości odczynnika. Liczba ta aktualizuje się po pobraniu odczynnika przez system i uruchomieniu systemu czujników poziomu płynów. (*c* System) W tym polu wyświetla się liczba badań pozostałych do wykonania dla danego zestawu odczynnikowego (*i* System). **Onboard stability** W tym polu wyświetla się liczba godzin pozostałych do wygaśnięcia okresu stabilności. (*c* System) W tym polu wyświetla się liczba pozostałych dni w celu monitorowania okresu stabilności. (*i* System)

**Assay info (tabela)** W tym polu wyświetlają się następujące dane dla każdego oznaczenia, w którym stosowany jest wybrany zestaw odczynnikowy:

- Module (moduł)
- Assay (oznaczenie) / Number (numer)
- Assay Version (wersja oznaczenia)
- Cal Status (status kalibracji)

**Component info (tabe-**W tym polu wyświetlają się następujące dane dla każdej buteleczki / pojemnika **la)** w zestawie odczynnikowym:

- Position (pozycja)
- $\cdot$  S / N (nr seryjny)
- Remaining Tests (liczba pozostałych badań, *c* System)

• Control no. (nr kontroli, *i* System)

# **Ekrany i okna dostępne po naciśnięciu ikony stanu zapasów (Supplies)**

Po naciśnięciu ikony "Supplies status" można uzyskać dostęp do ekranu stanu zapasów (Supply status).

Ekrany i okna dostępne po naciśnięciu ikony stanu zapasów obejmują:

- *Opisy pól na ekranie stanu zapasów (Supply status) c4000*, strona E-134
- *[Opisy pól na ekranie stanu zapasów \(Supply status\) c8000/c16000](#page-2564-0)*, strona E-137
- *[Opisy pól na ekranie stanu zapasów \(Supply status\) i2000/i2000](#page-2567-0)SR* , strona E-140
- *[Opisy pól na ekranie stanu zapasów \(Supply status\) i1000](#page-2568-0)SR* , strona E-141
- *[Opisy pól w oknie aktualizacji stanu zapasów \(Update supplies\) c4000](#page-2569-0)*, strona E-142
- *[Opisy pól w oknie aktualizacji stanu zapasów \(Update supplies\) c8000/](#page-2570-0) [c16000](#page-2570-0)*, strona E-143
- *[Opisy pól w oknie aktualizacji stanu zapasów \(Update supplies\) i2000/](#page-2571-0) [i2000](#page-2571-0)SR* , strona E-144
- *[Opisy pól w oknie aktualizacji stanu zapasów \(Update supplies\) i1000](#page-2572-0)SR* , strona E-145
- *[Opisy pól w widoku aktualizacji stanu materiałów eksploatacyjnych \(Adjust](#page-2573-0) [inventory level\) - c System](#page-2573-0)*, strona E-146
- *[Opisy pól w widoku aktualizacji stanu materiałów eksploatacyjnych \(Adjust](#page-2574-0) [inventory level\) - i System](#page-2574-0)*, strona E-147
- *[Opisy pól w oknie wymiany modułu ICT \(Replace ICT\) c System](#page-2574-0)*, strona E-147

#### **Opisy pól na ekranie stanu zapasów (Supply status) -** *c***4000**

Aby zapoznać się z opisem wszystkich klawiszy wyświetlanych na tym ekranie lub w oknie, patrz *[Klawisze](#page-2433-0)*, strona E-6. Pola opisane są od lewej do prawej strony, od góry do dołu ekranu lub okna. **Module** Pole to służy do wyboru modułu w celu wyświetlenia informacji o stanie zapasów. **ICT reference** W tym polu wyświetla się pozostała objętość roztworu wzorcowego w module ICT (moduł scalony) wyrażona w ml i %. Strzałka zmienia kolor z szarego na czerwony, kiedy pozostała objętość roztworu wynosi ok. 400 ml (20%) lub kiedy osiągnięta zostaje skonfigurowana wartość alarmu o niskim stanie roztworu (opcja dodatkowa). Jeśli opcje dodatkowe są aktywne, wyświetlona jest skonfigurowana data ważności partii i pojawić się może jedna z następujących flag:

• LOT EXPIRED - Opcja pominięcia daty ważności partii jest wyłączona (Off) i osiągnięta została wprowadzona data ważności partii. • OVERRIDDEN - Opcja pominięcia daty ważności partii jest włączona (On) i osiągnięta została wprowadzona data ważności partii. **UWAGA:** Jeśli moduł ICT nie jest zainstalowany w systemie, ikona roztworów wzorcowych ICT jest szara. **Alkaline wash** W tym polu wyświetla się pozostała objętość alkalicznego roztworu myjącego, znajdującego się w analizatorze, wyrażona w ml i %. Strzałka zmienia kolor z szarego na czerwony, kiedy pozostała objętość roztworu wynosi ok. 100 ml (20%) lub kiedy osiągnięta zostaje skonfigurowana wartość alarmu o niskim stanie roztworu (opcja dodatkowa). Jeśli opcje dodatkowe są aktywne, wyświetlona jest skonfigurowana data ważności partii i pojawić się może jedna z następujących flag: • LOT EXPIRED - Opcja pominięcia daty ważności partii jest wyłączona (Off) i osiągnięta została wprowadzona data ważności partii. • OVERRIDDEN - Opcja pominięcia daty ważności partii jest włączona (On) i osiągnięta została wprowadzona data ważności partii. **Acid wash** W tym polu wyświetla się pozostała objętość kwaśnego roztworu myjącego, znajdującego się w analizatorze, wyrażona w ml i %. Strzałka zmienia kolor z szarego na czerwony, kiedy pozostała objętość roztworu wynosi ok. 100 ml (20%) lub kiedy osiągnięta zostaje skonfigurowana wartość alarmu o niskim stanie roztworu (opcja dodatkowa). Jeśli opcje dodatkowe są aktywne, wyświetlona jest skonfigurowana data ważności partii i pojawić się może jedna z następujących flag: • LOT EXPIRED - Opcja pominięcia daty ważności partii jest wyłączona (Off) i osiągnięta została wprowadzona data ważności partii. • OVERRIDDEN - Opcja pominięcia daty ważności partii jest włączona (On) i osiągnięta została wprowadzona data ważności partii. **Reagent supply center** W tym polu wyświetla się pozycja, pozostała objętość w ml i %, pozostała ilość dni stabilności na pokładzie oraz nazwa roztworu dodatkowego stosowanego na pokładzie skonfigurowana dla ośrodka odczynnikowego. Kolor strzałki zmienia się z szarego na czerwony, kiedy pozostała objętość roztworu wynosi 20%, lub kiedy osiągnięta zostaje skonfigurowana wartość alarmu o niskim stanie roztworu (opcja dodatkowa). Flaga EXPIRED pojawia się, kiedy stabilność roztworu na pokładzie analizatora wynosi 0 dni, a opcja pominięcia okresu stabilności jest wyłączona (Off). Flaga OVERRIDDEN pojawia się, kiedy opcja pominięcia okresu stabilności roztworu na pokładzie analizatora jest włączona (On). Ponieważ detergent A może być przetrzymywany na pokładzie do końca okresu ważności, dla tego roztworu nie wyświetla się pozostała ilość dni stabilności na pokładzie analizatora oraz flaga EXPIRED.

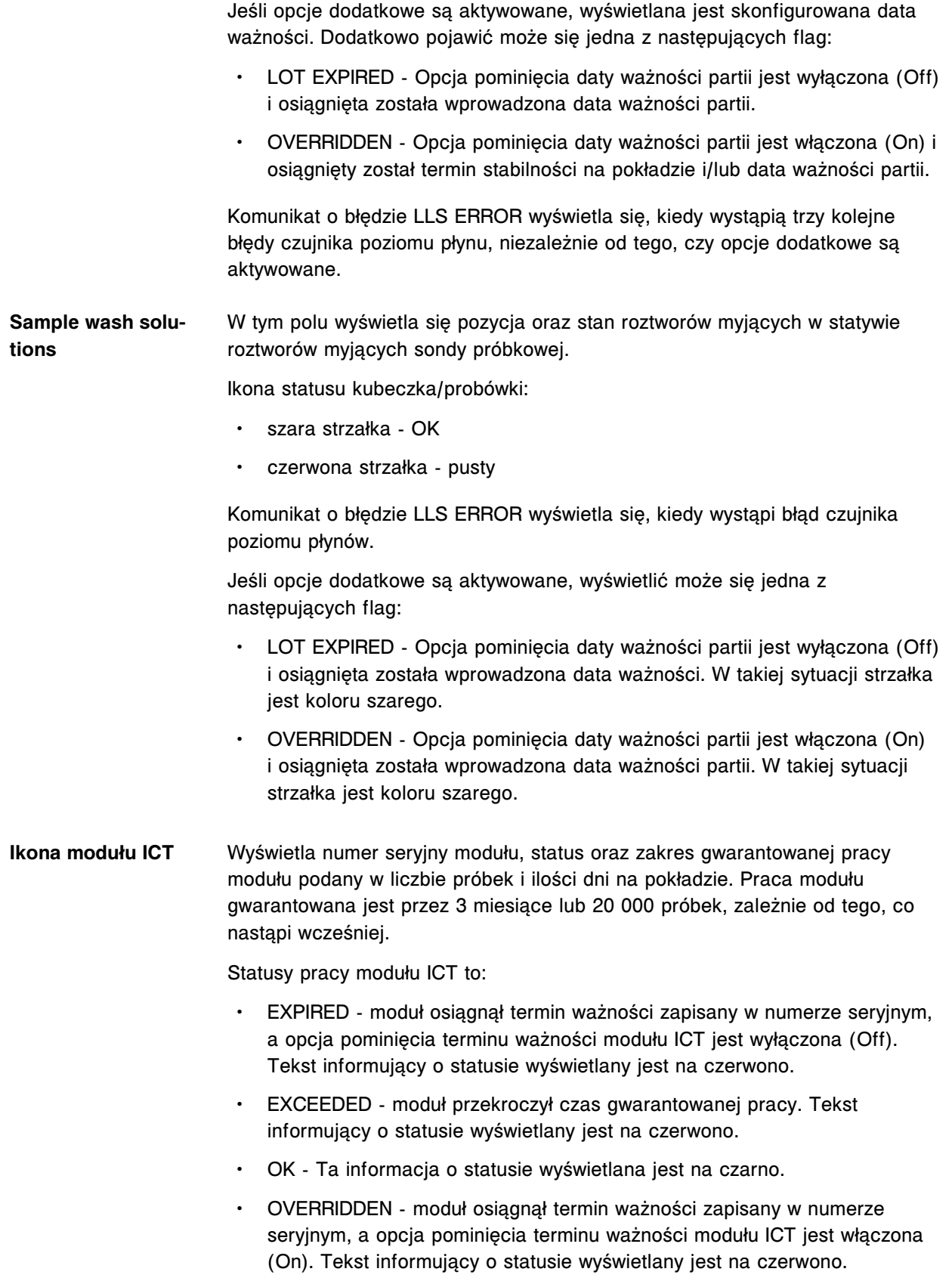

<span id="page-2564-0"></span>**UWAGA:** Jeśli w systemie nie jest zainstalowany moduł ICT, ikona modułu ICT oraz informacja o statusie są wyszarzone. **Ikona zbiornika odpa-**W tym polu wyświetla się poziom zapasów odpadów o wysokim stężeniu w **dów** butelce przeznaczonej na te odpady. **UWAGA:** Jeśli w systemie nie jest zainstalowana butelka na odpady o wysokim stężeniu, ikona odpadów jest szara. **Opisy pól na ekranie stanu zapasów (Supply status) -** *c***8000/***c***16000** Aby zapoznać się z opisem wszystkich klawiszy wyświetlanych na tym ekranie lub w oknie, patrz *[Klawisze](#page-2433-0)*, strona E-6. Pola opisane są od lewej do prawej strony, od góry do dołu ekranu lub okna. **Module** Pole to służy do wyboru modułu w celu wyświetlenia informacji o stanie zapasów. **ICT reference** W tym polu wyświetla się pozostała objętość roztworu wzorcowego w module ICT (moduł scalony) wyrażona w ml i %. Strzałka zmienia kolor z szarego na czerwony, kiedy pozostała objętość roztworu wynosi ok. 400 ml (20%) lub kiedy osiągnięta zostaje skonfigurowana wartość alarmu o niskim stanie roztworu (opcja dodatkowa). Jeśli opcje dodatkowe są aktywne, wyświetlona jest skonfigurowana data ważności partii i pojawić się może jedna z następujących flag: • LOT EXPIRED - Opcja pominięcia daty ważności partii jest wyłączona (Off) i osiągnięta została wprowadzona data ważności partii. • OVERRIDDEN - Opcja pominięcia daty ważności partii jest włączona (On) i osiągnięta została wprowadzona data ważności partii. **UWAGA:** Jeśli moduł ICT nie jest zainstalowany w systemie, ikona płynu wzorcowego ICT jest szara. **Alkaline wash** W tym polu wyświetla się pozostała objętość alkalicznego roztworu myjącego, znajdującego się w analizatorze, wyrażona w ml i %. Strzałka zmienia kolor z szarego na czerwony, kiedy pozostała objętość roztworu wynosi ok. 100 ml (20%) lub kiedy osiągnięta zostaje skonfigurowana wartość alarmu o niskim stanie roztworu (opcja dodatkowa). Jeśli opcje dodatkowe są aktywne, wyświetlona jest skonfigurowana data ważności partii i pojawić się może jedna z następujących flag: • LOT EXPIRED - Opcja pominięcia daty ważności partii jest wyłączona (Off) i osiągnięta została wprowadzona data ważności partii. • OVERRIDDEN - Opcja pominięcia daty ważności partii jest włączona (On) i osiągnięta została wprowadzona data ważności partii. **Acid wash** W tym polu wyświetla się pozostała objętość kwaśnego roztworu myjącego, znajdującego się w analizatorze, wyrażona w ml i %. Strzałka zmienia kolor

z szarego na czerwony, kiedy pozostała objętość roztworu wynosi ok. 100 ml (20%) lub kiedy osiągnięta zostaje skonfigurowana wartość alarmu o niskim stanie roztworu (opcja dodatkowa).

Jeśli opcje dodatkowe są aktywne, wyświetlona jest skonfigurowana data ważności partii i pojawić się może jedna z następujących flag:

- LOT EXPIRED Opcja pominięcia daty ważności partii jest wyłączona (Off) i osiągnięta została wprowadzona data ważności partii.
- OVERRIDDEN Opcja pominięcia daty ważności partii jest włączona (On) i osiągnięta została wprowadzona data ważności partii.

**Reagent supply center** W tym polu wyświetla się pozycja, pozostała objętość w ml i %, pozostała ilość **1** dni stabilności na pokładzie oraz nazwa roztworu dodatkowego skonfigurowana dla ośrodka odczynnikowego nr 1.

> Kolor strzałki zmienia się z szarego na czerwony, kiedy pozostała objętość roztworu wynosi 20%, lub kiedy osiągnięta zostaje skonfigurowana wartość alarmu o niskim stanie roztworu (opcja dodatkowa).

Flaga EXPIRED pojawia się, kiedy stabilność roztworu na pokładzie analizatora wynosi 0 dni, a opcja pominięcia okresu stabilności jest wyłączona (Off).

Flaga OVERRIDDEN pojawia się, jeśli opcja pominięcia okresu stabilności roztworu na pokładzie analizatora jest włączona (On).

**UWAGA:** Ponieważ detergent A może być przetrzymywany na pokładzie do końca okresu ważności, dla tego roztworu nie wyświetla się pozostała ilość dni stabilności na pokładzie analizatora oraz flaga EXPIRED.

Jeśli opcje dodatkowe są aktywowane, wyświetlana jest skonfigurowana data przydatności. Dodatkowo pojawić może się jedna z następujących flag:

- LOT EXPIRED Opcja pominięcia daty ważności partii jest wyłączona (Off) i osiągnięta została wprowadzona data ważności partii.
- OVERRIDDEN Opcja pominięcia daty ważności partii jest włączona (On) i osiągnięty został termin stabilności na pokładzie i/lub data ważności partii.

Komunikat o błędzie LLS ERROR wyświetla się, kiedy wystąpią trzy kolejne błędy czujnika poziomu płynu, niezależnie od tego, czy opcje dodatkowe są aktywowane.

**Reagent supply center** W tym polu wyświetla się pozycja, pozostała objętość w ml i %, pozostała ilość **2** dni stabilności na pokładzie oraz nazwa roztworu dodatkowego skonfigurowana dla ośrodka odczynnikowego nr 2.

> Kolor strzałki zmienia się z szarego na czerwony, kiedy pozostała objętość roztworu wynosi 20%, lub kiedy osiągnięta zostaje skonfigurowana wartość alarmu o niskim stanie roztworu (opcja dodatkowa).

Flaga EXPIRED pojawia się, kiedy stabilność roztworu na pokładzie analizatora wynosi 0 dni, a opcja pominięcia okresu stabilności jest wyłączona (Off).

Flaga OVERRIDDEN pojawia się, jeśli opcja pominięcia okresu stabilności roztworu na pokładzie analizatora jest włączona (On).

**UWAGA:** Ponieważ detergent A może być przetrzymywany na pokładzie do końca okresu ważności, dla tego roztworu nie wyświetla się pozostała ilość dni stabilności na pokładzie analizatora oraz flaga EXPIRED. Jeśli opcje dodatkowe są aktywowane, wyświetlana jest skonfigurowana data ważności. Dodatkowo pojawić może się jedna z następujących flag: • LOT EXPIRED - Opcja pominięcia daty ważności partii jest wyłączona (Off) i osiągnięta została wprowadzona data ważności partii. • OVERRIDDEN - Opcja pominięcia daty ważności partii jest włączona (On) i osiągnięty został termin stabilności na pokładzie i/lub data ważności partii. Komunikat o błędzie LLS ERROR wyświetla się, kiedy wystąpią trzy kolejne błędy czujnika poziomu płynu, niezależnie od tego, czy opcje dodatkowe są aktywowane. **Sample carousel** W tym polu wyświetla się pozycja roztworów myjących w karuzeli z próbkami oraz ich poziom. Kolor ikony kubeczka: • przezroczysty kubeczek - OK • czerwony kubeczek - pusty Komunikat o błędzie LLS ERROR wyświetla się, kiedy wystąpi błąd czujnika poziomu płynów. Jeśli opcje dodatkowe są aktywowane, wyświetlić może się jedna z następujących flag: • LOT EXPIRED - Opcja pominiecia daty ważności partii jest wyłączona (Off) i osiągnięta została wprowadzona data ważności. Dla tego statusu ikona kubeczka jest przezroczysta. • OVERRIDDEN - Opcja pominięcia daty ważności partii jest włączona (On) i osiągnięta została wprowadzona data ważności partii. Dla tego statusu ikona kubeczka jest przezroczysta. **Ikona modułu ICT** Wyświetla numer seryjny modułu, status oraz zakres gwarantowanej pracy modułu podany w liczbie próbek i ilości dni na pokładzie. Praca modułu gwarantowana jest przez 3 miesiące lub 20 000 próbek, zależnie od tego, co nastapi wcześniej. Statusy pracy modułu ICT to: • EXPIRED - moduł osiągnął termin ważności zapisany w numerze seryjnym, a opcja pominięcia terminu ważności modułu ICT jest wyłączona (Off). Tekst informujący o statusie wyświetlany jest na czerwono. • EXCEEDED - moduł przekroczył czas gwarantowanej pracy. Tekst informujący o statusie wyświetlany jest na czerwono.

• OK - Ta informacja o statusie wyświetlana jest na czarno.

<span id="page-2567-0"></span>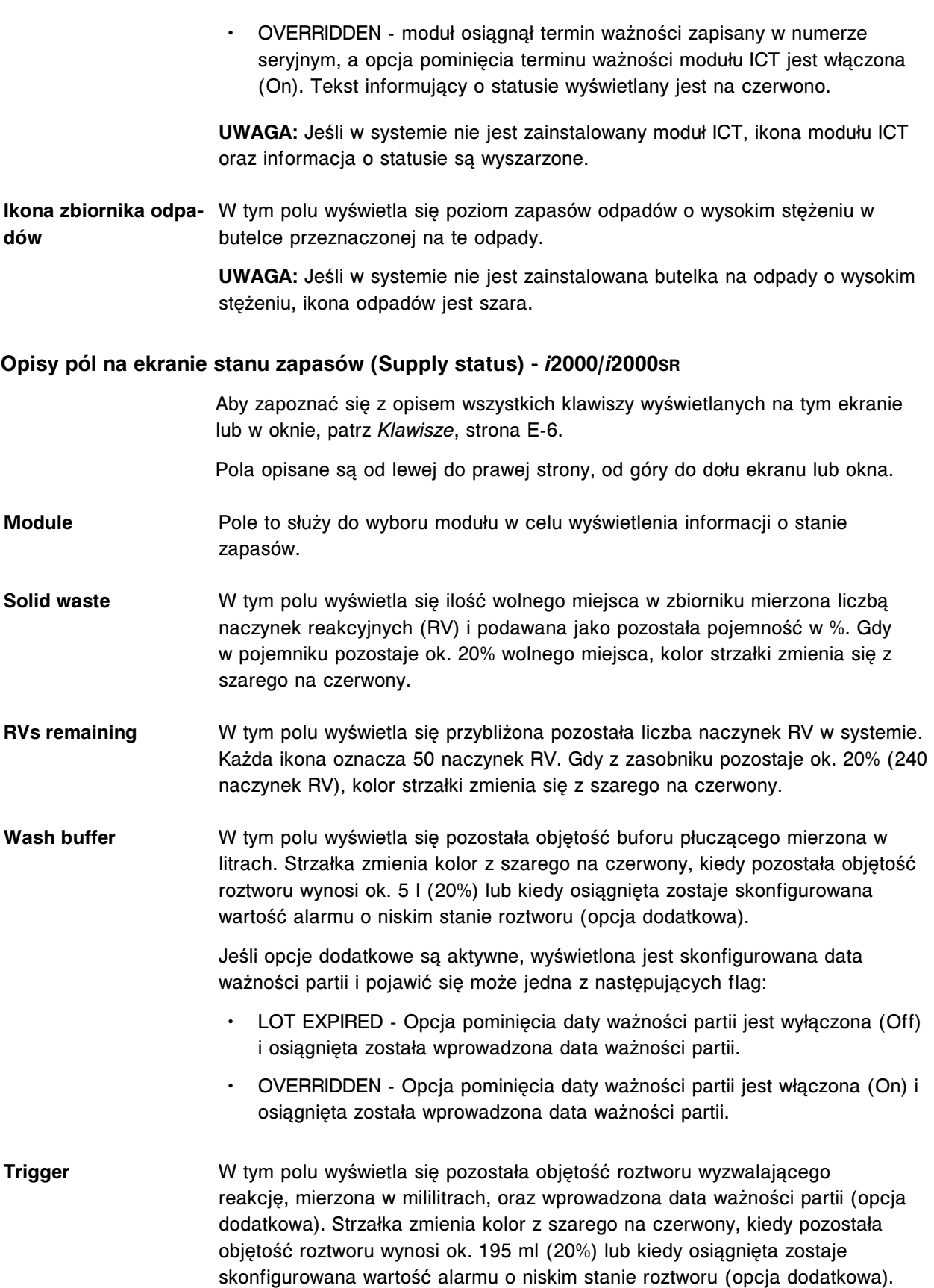

<span id="page-2568-0"></span>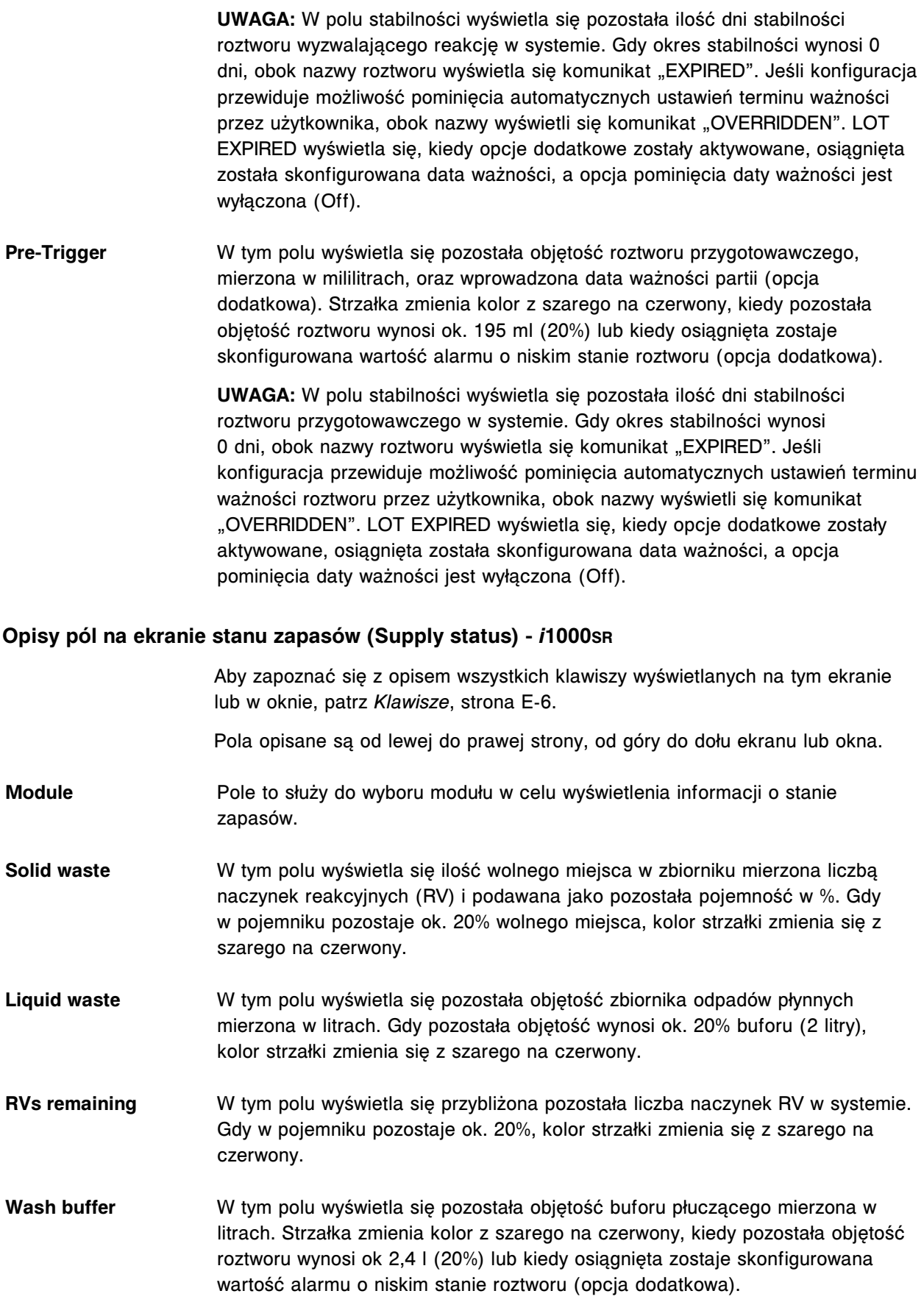

<span id="page-2569-0"></span>Jeśli opcje dodatkowe są aktywne, wyświetlona jest skonfigurowana data ważności partii i pojawić się może jedna z następujących flag: • LOT EXPIRED - Opcja pominięcia daty ważności partii jest wyłączona (Off) i osiągnięta została wprowadzona data ważności partii. • OVERRIDDEN - Opcja pominięcia daty ważności partii jest włączona (On) i osiągnięta została wprowadzona data ważności partii. **Trigger** W tym polu wyświetla się pozostała objętość roztworu wyzwalającego reakcję, mierzona w mililitrach, oraz wprowadzona data ważności partii (opcja dodatkowa). Strzałka zmienia kolor z szarego na czerwony, kiedy pozostała objętość roztworu wynosi ok. 195 ml (20%) lub kiedy osiągnięta zostaje skonfigurowana wartość alarmu o niskim stanie roztworu (opcja dodatkowa). **UWAGA:** W polu stabilności wyświetla się pozostała ilość dni stabilności roztworu wyzwalającego reakcję w systemie. Gdy okres stabilności wynosi 0 dni, obok nazwy roztworu wyświetla się komunikat "EXPIRED". Jeśli konfiguracja przewiduje możliwość pominięcia automatycznych ustawień terminu ważności przez użytkownika, obok nazwy wyświetli się komunikat "OVERRIDDEN". LOT EXPIRED wyświetla się, kiedy opcje dodatkowe zostały aktywowane, osiągnięta została skonfigurowana data ważności, a opcja pominięcia daty ważności jest wyłączona (Off). **Pre-Trigger** W tym polu wyświetla się pozostała objętość roztworu przygotowawczego, mierzona w mililitrach, oraz wprowadzona data ważności partii (opcja dodatkowa). Strzałka zmienia kolor z szarego na czerwony, kiedy pozostała objętość roztworu wynosi ok. 195 ml (20%) lub kiedy osiągnięta zostaje skonfigurowana wartość alarmu o niskim stanie roztworu (opcja dodatkowa). **UWAGA:** W polu stabilności wyświetla się pozostała ilość dni stabilności roztworu przygotowawczego w systemie. Gdy okres stabilności wynosi 0 dni, obok nazwy roztworu wyświetla się komunikat "EXPIRED". Jeśli konfiguracja przewiduje możliwość pominięcia automatycznych ustawień terminu ważności roztworu przez użytkownika, obok nazwy wyświetli się komunikat "OVERRIDDEN". LOT EXPIRED wyświetla się, kiedy opcje dodatkowe zostały aktywowane, osiągnięta została skonfigurowana data ważności, a opcja pominięcia daty ważności jest wyłączona (Off). **Opisy pól w oknie aktualizacji stanu zapasów (Update supplies) -** *c***4000** Aby zapoznać się z opisem wszystkich klawiszy wyświetlanych na tym ekranie lub w oknie, patrz *[Klawisze](#page-2433-0)*, strona E-6. Pola opisane są od lewej do prawej strony, od góry do dołu ekranu lub okna. **Bulk solutions** Zaznacz jeden z poniższych roztworów roboczych, jeśli wstawiono nową butelkę do ośrodka roztworów roboczych. Pole to umożliwia wprowadzenie i śledzenie numeru partii i daty ważności roztworu roboczego. (opcja dodatkowa)

<span id="page-2570-0"></span>**UWAGA:** Data ważności musi zostać wprowadzona w takim samym formacie, w jakim podana jest na etykiecie. Jeśli na etykiecie występuje kod paskowy, skorzystaj z czytnika kodów paskowych w celu wprowadzenia numeru partii i daty ważności. Jeśli data ważności nie zostanie wprowadzona, opcja śledzenia daty ważności nie jest aktywna.

- ICT reference (płyn wzorcowy modułu ICT)
- Alkaline wash (roztwór myjący alkaliczny)
- Acid wash (roztwór myjący kwaśny)
- **Reagent supply center** Zaznacz jeden z następujących roztworów dodatkowych, jeśli wstawiono nowy pojemnik do ośrodka odczynnikowego.

Pole to umożliwia wprowadzenie i śledzenie numeru partii i daty ważności roztworu dodatkowego do stosowania na pokładzie. (opcja dodatkowa)

**UWAGA:** Data ważności musi zostać wprowadzona w takim samym formacie, w jakim podana jest na etykiecie. Jeśli na etykiecie występuje kod paskowy, skorzystaj z czytnika kodów paskowych w celu wprowadzenia numeru partii i daty ważności. Jeśli data ważności nie zostanie wprowadzona, opcja śledzenia daty ważności nie jest aktywna.

- Detergent A
- 10% Detergent B
- 0,5% Acid wash (kwaśny roztwór myjący)

Sample wash solution Zaznacz jeden z poniższych roztworów myjących, jeśli wstawiono nowy **area** kubeczek na próbki/probówkę z roztworem myjącym.

> Pole to umożliwia wprowadzenie i śledzenie numeru partii i daty ważności roztworu myjącego próbki. (opcja dodatkowa)

**UWAGA:** Data ważności musi zostać wprowadzona w takim samym formacie, w jakim podana jest na etykiecie. Jeśli na etykiecie występuje kod paskowy, skorzystaj z czytnika kodów paskowych w celu wprowadzenia numeru partii i daty ważności. Jeśli data ważności nie zostanie wprowadzona, opcja śledzenia daty ważności nie jest aktywna.

- 0,5% Acid wash (kwaśny roztwór myjący)
- Detergent A

#### **Opisy pól w oknie aktualizacji stanu zapasów (Update supplies) -** *c***8000/***c***16000**

Aby zapoznać się z opisem wszystkich klawiszy wyświetlanych na tym ekranie lub w oknie, patrz *[Klawisze](#page-2433-0)*, strona E-6.

Pola opisane są od lewej do prawej strony, od góry do dołu ekranu lub okna.

**Bulk solutions** Zaznacz jeden z poniższych roztworów roboczych, jeśli wstawiono nową butelkę do ośrodka roztworów roboczych.

<span id="page-2571-0"></span>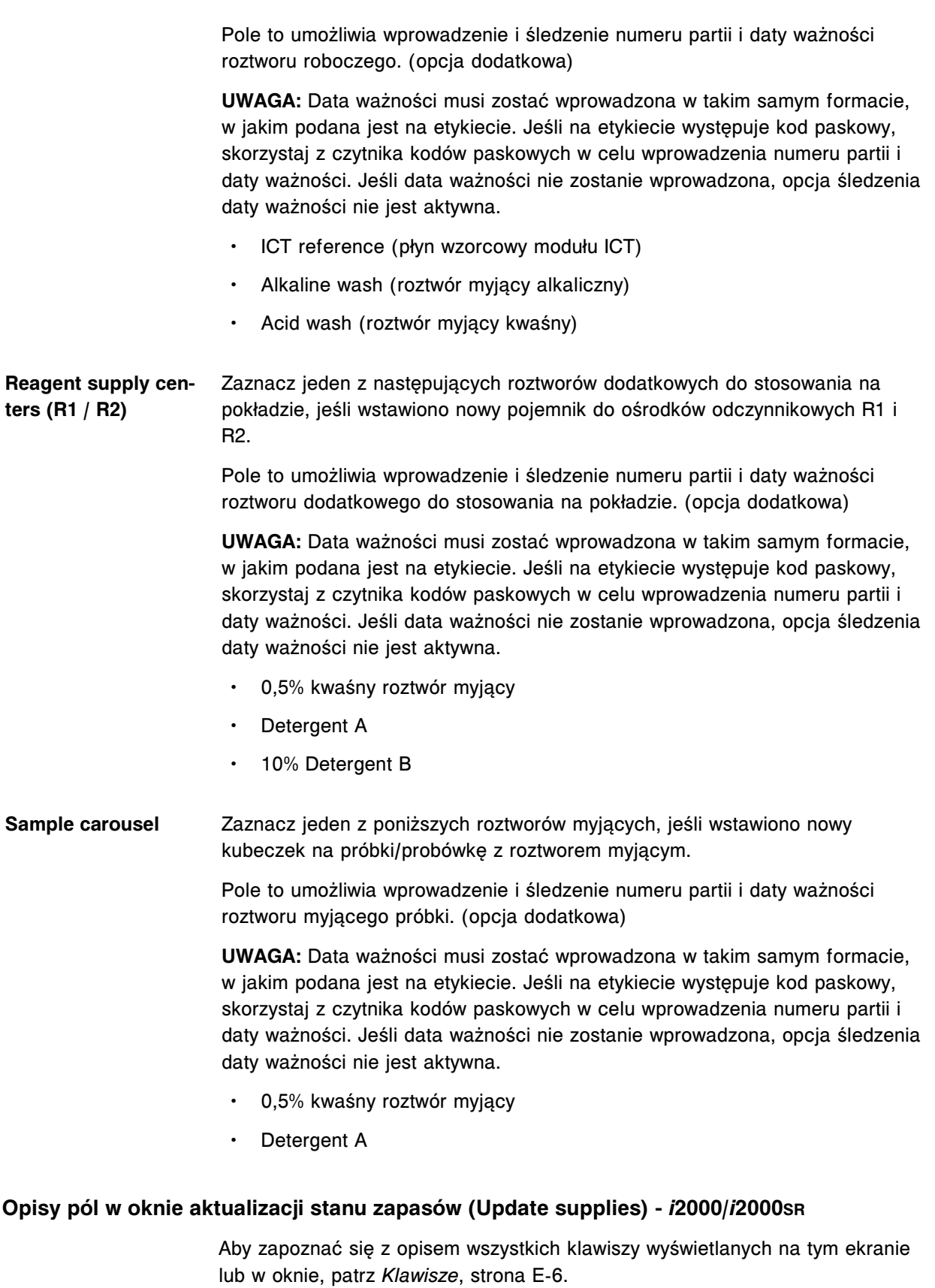

Pola opisane są od lewej do prawej strony, od góry do dołu ekranu lub okna.

<span id="page-2572-0"></span>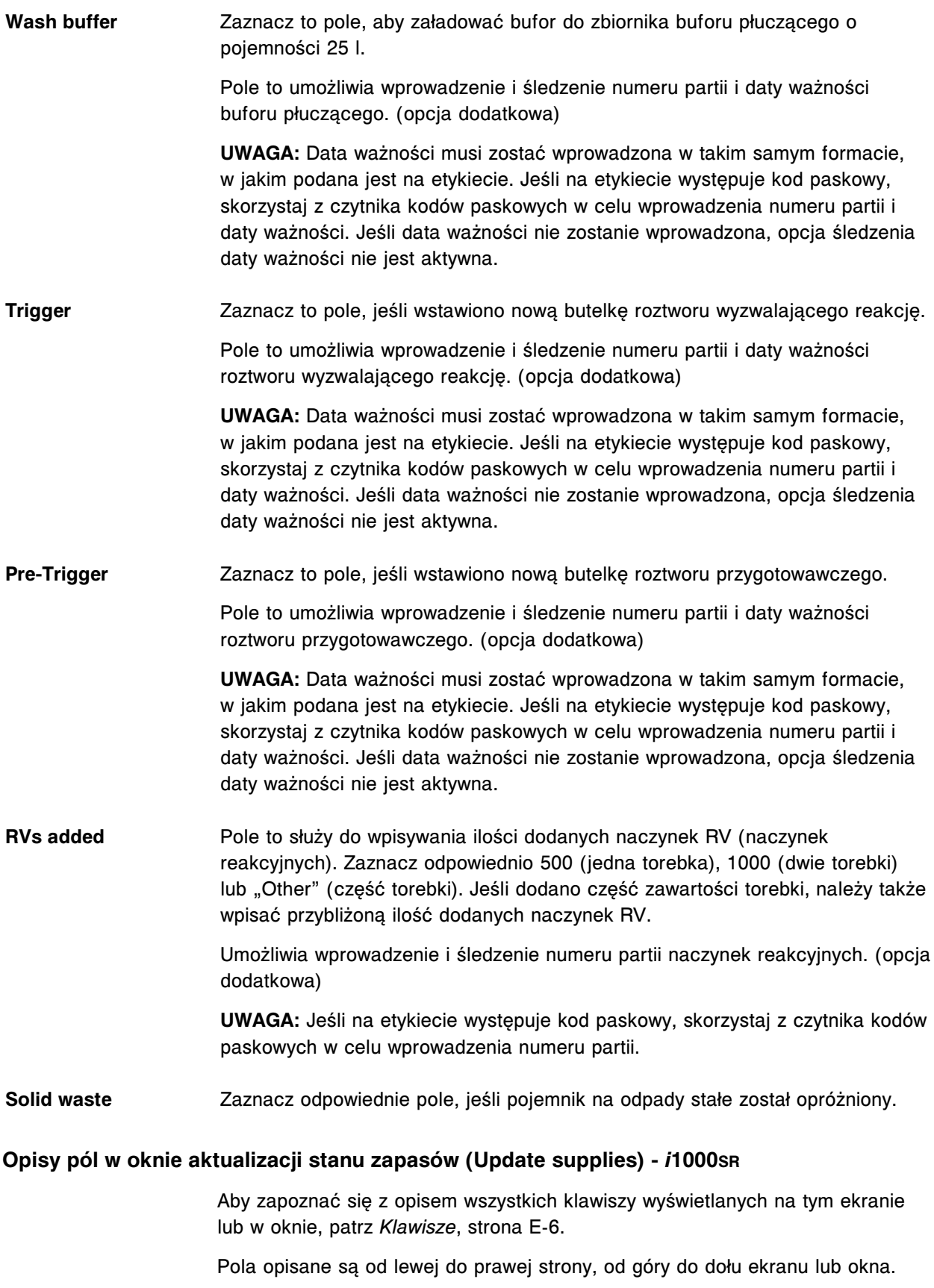

<span id="page-2573-0"></span>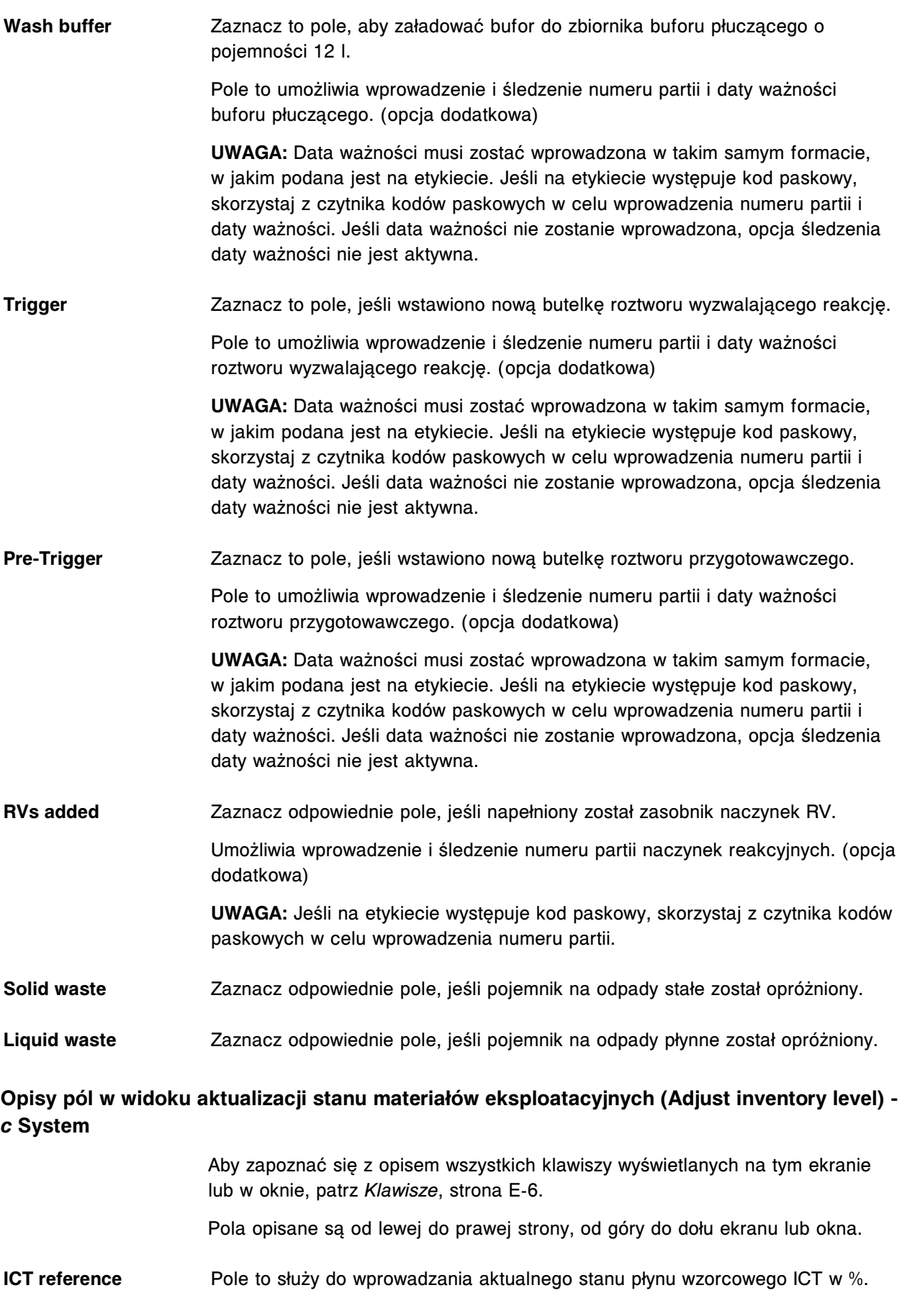

<span id="page-2574-0"></span>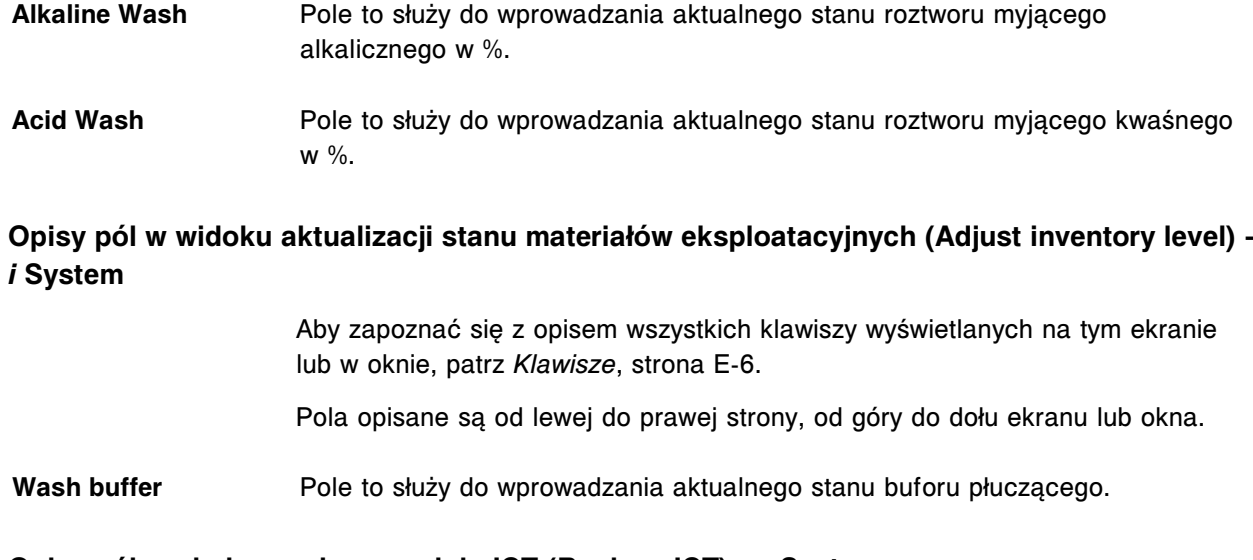

#### **Opisy pól w oknie wymiany modułu ICT (Replace ICT) -** *c* **System**

Aby zapoznać się z opisem wszystkich klawiszy wyświetlanych na tym ekranie lub w oknie, patrz *[Klawisze](#page-2433-0)*, strona E-6.

Pola opisane są od lewej do prawej strony, od góry do dołu ekranu lub okna.

- **New ICT module** W tym polu wyświetla się numer seryjny i data ważności modułu ICT.
- **Serial number** Pole to służy do wprowadzenia numeru seryjnego modułu ICT.

**Expiration date** Pole to służy do wprowadzenia daty ważności modułu ICT.

**UWAGA:** Jeśli data ważności nie zostanie wprowadzona, opcja śledzenia daty ważności nie jest aktywna.

**Instructions to replace** Podaje wskazówki dotyczące wymiany modułu ICT. **the ICT module**

### **Ekrany i okna dostępne po naciśnięciu ikony systemu (System)**

Po naciśnięciu ikony "System" można uzyskać dostęp do następujących elementów menu: konserwacja (Maintenance), procedury diagnostyczne (Diagnostics), dzienniki systemowe (System logs), konfiguracja (Configuration), narzędzia programowe (Utilities) oraz poczta elektroniczna Abbott (Abbott mail).

Ekrany i okna dostępne po naciśnięciu ikony systemu obejmują:

- *[Opisy pól na ekranie konserwacji \(Maintenance\)](#page-2579-0)*, strona E-152
- *[Opisy pól w oknie wykonywania procedury konserwacyjnej \(Maintenance](#page-2579-0) [Perform\)](#page-2579-0)*, strona E-152
- *[Opisy pól w oknie z informacją o wersji procedury konserwacyjnej \(Version](#page-2580-0) [details for procedure\)](#page-2580-0)*, strona E-153
- *[Opisy pól w oknie z aktualną konfiguracją procedury konserwacyjnej \(Details](#page-2580-0) [for maintenance item\)](#page-2580-0)*, strona E-153
- *[Opisy pól na ekranie dziennika konserwacji \(Maintenance log\)](#page-2581-0)*, strona E-154
- *[Opisy pól w oknie zatwierdzenia dziennika konserwacji \(Approve maintenance](#page-2581-0) [log\)](#page-2581-0)*, strona E-154
- *[Opisy pól na ekranie z aktualną konfiguracją dziennika konserwacji \(Details](#page-2582-0) [for maintenance log\)](#page-2582-0)*, strona E-155
- *[Opisy pól na ekranie czynności diagnostycznych \(Diagnostics\)](#page-2582-0)*, strona E-155
- *[Opisy pól w oknie wykonywania procedury diagnostycznej \(Diagnostic](#page-2583-0) [perform\)](#page-2583-0)*, strona E-156
- *[Opisy pól w oknie z wersją procedury diagnostycznej \(Version details for](#page-2584-0) [procedure\)](#page-2584-0)*, strona E-157
- *[Opisy pól na ekranie ze dziennikami systemu \(System logs\) dzienniki z](#page-2584-0) [komunikatami o błędach \(Error message logs\)](#page-2584-0)*, strona E-157
- *[Opisy pól na ekranie ze dziennikami systemu \(System logs\) dziennik](#page-2585-0) [aktualizacji oprogramowania \(Software update\)](#page-2585-0)*, strona E-158
- *[Opisy pól na ekranie z dziennikami komunikatów systemowych \(System](#page-2585-0) [logs\) - dziennik zużycia materiałów eksploatacyjnych \(Inventory log\) \(opcja](#page-2585-0) [dodatkowa\)](#page-2585-0)*, strona E-158
- *[Opisy pól w oknie opcji wyszukiwania na ekranie dzienników komunikatów](#page-2586-0) [systemowych - dzienniki komunikatów o błędach \(System logs - Error](#page-2586-0) [message logs\)](#page-2586-0)*, strona E-159
- *[Opisy pól w oknie opcji wyszukiwania na ekranie dzienników komunikatów](#page-2586-0) [systemowych - dzienniki aktualizacji oprogramowania \(System logs - Software](#page-2586-0) [update logs\)](#page-2586-0)*, strona E-159
- *[Opisy pól w oknie opcji wyszukiwania \(Find options\) na ekranie z dziennikami](#page-2587-0) [komunikatów systemowych - dziennik zużycia materiałów eksploatacyjnych](#page-2587-0) [\(System logs - Inventory log\) \(opcja dodatkowa\)](#page-2587-0)*, strona E-160
- *[Opisy pól w oknie z aktualną konfiguracją biuletynu technicznego \(Details for](#page-2587-0) [TSB\)](#page-2587-0)*, strona E-160
- *[Ekran konfiguracji \(Configuration\) opisy pól w widoku ustawień systemu](#page-2588-0) [\(System settings\)](#page-2588-0)*, strona E-161
- *[Opisy pól w oknie konfiguracji zlecania badań \(Configure sample ordering\)](#page-2588-0)*, strona E-161
- *[Opisy pól w oknie konfiguracji trybu uwalniania wyników do komputera](#page-2590-0) [głównego \(Configure host - release mode\) - widok opcji komunikacji \(Options -](#page-2590-0) [Communication\)](#page-2590-0)*, strona E-163
- *[Opisy pól w oknie konfiguracji trybu uwalniania wyników do komputera](#page-2592-0) [głównego \(Configure host - release mode\) - widok opcji uwalniania/](#page-2592-0) [przesyłania \(Options - Release/Transmit\)](#page-2592-0)*, strona E-165
- *[Opisy pól w oknie konfiguracji drukowania raportów \(Configure reports](#page-2593-0) [printing\)](#page-2593-0)*, strona E-166
- *[Opisy pól w oknie konfiguracji odczynników roztworów dodatkowych](#page-2594-0) [\(Configure reagents - supplies\) \(ci4100\)](#page-2594-0)*, strona E-167
- *[Opisy pól w oknie konfiguracji odczynników roztworów dodatkowych](#page-2597-0) [\(Configure reagents - supplies\) \(c8000/c16000/i2000/i2000](#page-2597-0)SR)*, strona E-170
- *[Opisy pól w oknie konfiguracji alarmu o niskim stanie materiału](#page-2600-0) [eksploatacyjnego \(Configure inventory low alert\) \(opcja dodatkowa\)](#page-2600-0)*, strona E-173
- *[Opisy pól w oknie konfiguracji hasła \(Configure password\)](#page-2603-0)*, strona E-176
- *[Opisy pól w oknie konfiguracji konta użytkownika \(Configure user\) \(opcja](#page-2603-0) [dodatkowa\)](#page-2603-0)*, strona E-176
- *[Opisy pól w oknie konfiguracji jednostki sterującej \(Configure system control](#page-2604-0) [center\)](#page-2604-0)*, strona E-177
- *[Opisy pól w oknie konfiguracji modułów \(Configure modules\) \(c4000\)](#page-2606-0)*, strona E-179
- *[Opisy pól w oknie konfiguracji modułów \(Configure modules\) \(c8000/c16000\)](#page-2607-0)*, strona E-180
- *[Opisy pól w oknie konfiguracji modułów \(Configure modules\) \(i2000\)](#page-2608-0)*, strona E-181
- *[Opisy pól w oknie konfiguracji modułów \(Configure modules\) \(i2000](#page-2608-0)SR)*, strona E-181
- *[Opisy pól w oknie konfiguracji modułów \(Configure modules\) \(i1000](#page-2609-0)SR)*, strona E-182
- *[Opisy pól w oknie konfiguracji podajnika próbek \(Configure sample handler\)](#page-2610-0) [\(podajnik RSH - z wyjątkiem c4000/i1000](#page-2610-0)SR/ci4100)*, strona E-183
- *[Opisy pól w oknie konfiguracji podajnika próbek \(Configure sample handler\)](#page-2610-0) [\(podajnik RSH - c4000/i1000](#page-2610-0)SR/ci4100)*, strona E-183
- *[Opisy pól w oknie z aktualną konfiguracją standardowego podajnika próbek](#page-2611-0) [\(Details for sample handler - SSH\)](#page-2611-0)*, strona E-184
- *[Opisy pól w oknie konfiguracji podajnika próbek \(LAS standardowy\)](#page-2611-0) [\(Configure sample handler\)](#page-2611-0)*, strona E-184
- *[Opisy pól w oknie z aktualną konfiguracją podajnika próbek \(Details for](#page-2612-0) [sample handler\) \(LAS - Hitachi\)](#page-2612-0)*, strona E-185
- *[Opisy pól w oknie konfiguracji kodów paskowych \(Configure bar codes\)](#page-2613-0)*, strona E-186
- *[Opisy pól w oknie konfiguracji portów szeregowych \(Configure serial ports\)](#page-2615-0)*, strona E-188
- *[Opisy pól w oknie konfiguracji portów TCP/IP \(Configure TCP/IP ports\)](#page-2616-0)*, strona E-189
- *[Opisy pól w oknie testowania połączenia \(Test connection\)](#page-2617-0)*, strona E-190
- *[Opisy pól w oknie konfiguracji opcji dodatkowych \(Configure premium](#page-2617-0) [features\)](#page-2617-0)*, strona E-190
- *[Opisy pól w oknie konfiguracji komponentu ARCHITECT Advisor \(Configure](#page-2618-0) [ARCHITECT Advisor\)](#page-2618-0)*, strona E-191
- *[Ekran konfiguracji \(Configuration\) ustawienia oznaczenia \(Assay settings\)](#page-2618-0) [- opisy pól w widoku z parametrami oznaczenia \(Assay parameters\)](#page-2618-0)*, strona E-191
- *[Ekran konfiguracji \(Configuration\) ustawienia oznaczenia \(Assay settings\)](#page-2619-0)  [opisy pól w widoku z nowym oznaczeniem \(New assay\)](#page-2619-0)*, strona E-192
- *[Opisy pól w oknie importu oznaczenia \(Import assay\)](#page-2620-0)*, strona E-193
- *[Opisy pól w oknie eksportu oznaczenia \(Export assay\)](#page-2621-0)*, strona E-194
- *[Okno konfiguracji parametrów oznaczenia \(Configure assay parameters\)](#page-2623-0)  [opisy pól w widoku ogólnym \(General\) \(i](#page-2623-0) System)*, strona E-196
- *[Okno konfiguracji parametrów oznaczenia \(Configure assay parameters\)](#page-2624-0)  [opisy pól w widoku ogólnym \(wartość wyliczana\)](#page-2624-0)*, strona E-197
- *[Widok ogólny okna konfiguracji parametrów oznaczenia \(Configure assay](#page-2625-0) [parameters - General\) - opisy pól w widoku z definicją reakcji \(Reaction](#page-2625-0) [definition\) \(oznaczenie fotometryczne - c System\)](#page-2625-0)*, strona E-198
- *[Widok ogólny okna konfiguracji parametrów oznaczenia \(Configure assay](#page-2628-0) [parameters - General\) - opisy pól w widoku z danymi o odczynniku / próbce](#page-2628-0) [\(oznaczenie fotometryczne - c System\)](#page-2628-0)*, strona E-201
- *[Widok ogólny okna konfiguracji parametrów oznaczenia \(Configure assay](#page-2631-0) [parameters - General\) - opisy pól w widoku kontroli poprawności \(Validity](#page-2631-0) [checks\) \(oznaczenie fotometryczne - c System\)](#page-2631-0)*, strona E-204
- *[Widok ogólny okna konfiguracji parametrów oznaczenia \(Configure assay](#page-2633-0) [parameters - General\) - opisy pól w widoku z modułem ICT](#page-2633-0)*, strona E-206
- *[Okno konfiguracji parametrów oznaczenia \(Configure assay parameters\)](#page-2634-0)  [opisy pól w widoku danych o kalibracji \(Calibration\) \(i](#page-2634-0) System)*, strona E-207
- *[Widok kalibracji w oknie konfiguracji parametrów oznaczenia \(Configure assay](#page-2635-0) [parameters - Calibration\) - opisy pól w widoku z danymi o kalibratorach](#page-2635-0) [\(Calibrators\) \(oznaczenie fotometryczne - c](#page-2635-0) System)*, strona E-208
- *[Widok kalibracji w oknie konfiguracji parametrów oznaczenia \(Configure assay](#page-2636-0) [parameters - Calibration\) - opisy pól w widoku z danymi o objętościach](#page-2636-0) [\(Volumes\) \(oznaczenie fotometryczne - c System\)](#page-2636-0)*, strona E-209
- *[Widok z danymi o kalibracji w oknie konfiguracji parametrów oznaczenia](#page-2637-0) [\(Configure assay parameters - Calibration\) - opisy pól w widoku z okresami](#page-2637-0) [ważności \(Intervals\) \(oznaczenie fotometryczne - c](#page-2637-0) System)*, strona E-210
- *[Widok z danymi o kalibracji w oknie konfiguracji parametrów oznaczenia](#page-2639-0) [\(Configure assay parameters - Calibration\) - opisy pól w widoku z danymi o](#page-2639-0) [kontroli poprawności \(Validity checks\) \(oznaczenie fotometryczne - c](#page-2639-0) System)*, strona E-212
- *[Widok z danymi o kalibracji w oknie konfiguracji parametrów oznaczenia](#page-2640-0) [\(Configure assay parameters - Calibration\) - opisy pól w widoku z modułem](#page-2640-0) ICT (c [System\)](#page-2640-0)*, strona E-213
- *[Okno konfiguracji parametrów oznaczenia \(Configure assay parameters\)](#page-2641-0)  [opisy pól w widoku z danymi o rozcieńczeniu \(Dilution\) \(i](#page-2641-0) System)*, strona E-214
- *[Okno konfiguracji parametrów oznaczenia \(Configure assay parameters\)](#page-2642-0)  [opisy pól w widoku z danymi o systemie SmartWash \(c System\)](#page-2642-0)*, strona E-215
- *[Okno dodawania i edycji funkcji SmartWash \(Add / edit SmartWash\) opisy](#page-2644-0) [pól w oknie z danymi o sondach Rgt 1 oraz Rgt 2 \(c System\)](#page-2644-0)*, strona E-217
- *[Okno dodawania i edycji funkcji SmartWash \(Add / edit SmartWash\) opisy](#page-2644-0) [pól w oknie z danymi o sondzie próbkowej \(Sample probe\) \(c System\)](#page-2644-0)*, strona E-217
- *[Okno dodawania i edycji funkcji SmartWash \(Add / edit SmartWash\) opisy](#page-2645-0) [pól w oknie z danymi o kuwecie \(c](#page-2645-0) System)*, strona E-218
- *[Okno konfiguracji parametrów oznaczenia \(Configure assay parameters\)](#page-2646-0)  [opisy pól w widoku z wynikami \(Results\)](#page-2646-0)*, strona E-219
- *[Opisy pól w oknie konfiguracji parametrów wyników \(Configure results](#page-2647-0) [parameters\)](#page-2647-0)*, strona E-220
- *[Okno konfiguracji parametrów oznaczenia \(Configure assay parameters\)](#page-2647-0)  [opisy pól w widoku z interpretacją wyników \(Interpretation\)](#page-2647-0)*, strona E-220
- *[Okno konfiguracji odczynnika \(Configure reagent\) na ekranie z ustawieniami](#page-2648-0) [odczynnika \(Reagent settings\) - opisy pól w widoku oznaczenia Abbott](#page-2648-0) (i [System\)](#page-2648-0)*, strona E-221
- *[Okno konfiguracji odczynnika \(Configure reagent\) na ekranie z ustawieniami](#page-2648-0) [odczynnika \(Reagent settings\) - opisy pól w widoku oznaczenia Abbott](#page-2648-0) [\(oznaczenie fotometryczne - c](#page-2648-0) System)*, strona E-221
- *[Okno konfiguracji odczynnika \(Configure reagent\) na ekranie z ustawieniami](#page-2649-0) [odczynnika \(Reagent settings\) - opisy pól w widoku oznaczenia definiowanego](#page-2649-0) [przez użytkownika \(oznaczenie fotometryczne - c](#page-2649-0) System)*, strona E-222
- *[Opisy pól w oknie konfiguracji jednostek wyników \(Configure result units\)](#page-2650-0)*, strona E-223
- *[Opisy pól w oknie konfiguracji definicji panelu \(Configure panel definitions\)](#page-2651-0)*, strona E-224
- *[Opisy pól w oknie konfiguracji reguł powtórnych oznaczeń \(Configure assay](#page-2652-0) [retest rules\)](#page-2652-0)*, strona E-225
- *[Opisy pól w oknie dodawania i edycji reguł powtórnych oznaczeń \(Add / edit](#page-2653-0) [assay retest rules\)](#page-2653-0)*, strona E-226
- *[Opisy pól w oknie wyboru oznaczenia \(Select assay\)](#page-2654-0)*, strona E-227
- *[Opisy pól w oknie konfiguracji kolejności wyświetlania oznaczeń \(Configure](#page-2655-0) [assay display order\)](#page-2655-0)*, strona E-228
- *[Ekran konfiguracji \(Configuration\) opisy pól w widoku ustawień kontroli](#page-2655-0) [jakości - kalibracji \(QC-Cal settings\)](#page-2655-0)*, strona E-228
- *[Opisy pól w oknie konfiguracji kontroli jednoskładnikowej \(Configure single](#page-2656-0) [analyte\)](#page-2656-0)*, strona E-229
- *[Opisy pól w oknie konfiguracji kontroli wieloskładnikowej \(Configure](#page-2657-0) [multiconstituent control\)](#page-2657-0)*, strona E-230
- *[Opisy pól w oknie przypisania oznaczenia do kontroli wieloskładnikowej](#page-2658-0) [\(Assign assays for multiconstituent control\)](#page-2658-0)*, strona E-231
- *[Opisy pól w oknie definiowania danych o kontroli \(Define control data\)](#page-2658-0)*, strona E-231
- *[Opisy pól w oknie konfiguracji numeru identyfikacyjnego próbki zapisanego](#page-2659-0) [w kodzie paskowym kontroli wieloskładnikowej \(Configure multiconstituent bar](#page-2659-0) [code SID\)](#page-2659-0)*, strona E-232
- *[Opisy pól w oknie konfiguracji reguł Westgarda \(Configure Westgard\)](#page-2660-0)*, strona E-233
- *[Opisy pól w oknie konfiguracji zestawu kalibratorów \(Configure calibrator set\)](#page-2660-0) (c [System\)](#page-2660-0)*, strona E-233
- *[Opisy pól w oknie definiowania danych o kalibratorze \(Define calibrator data\)](#page-2661-0) (c [System\)](#page-2661-0)*, strona E-234
- *[Opisy pól w oknie przypisywania oznaczeń do zestawu kalibratorów \(Assign](#page-2661-0) [assays for calibrator set\) \(c](#page-2661-0) System)*, strona E-234
- *[Opisy pól w oknie wyboru importowanej partii \(Import lot file selection\)](#page-2662-0)*, strona E-235

<span id="page-2579-0"></span>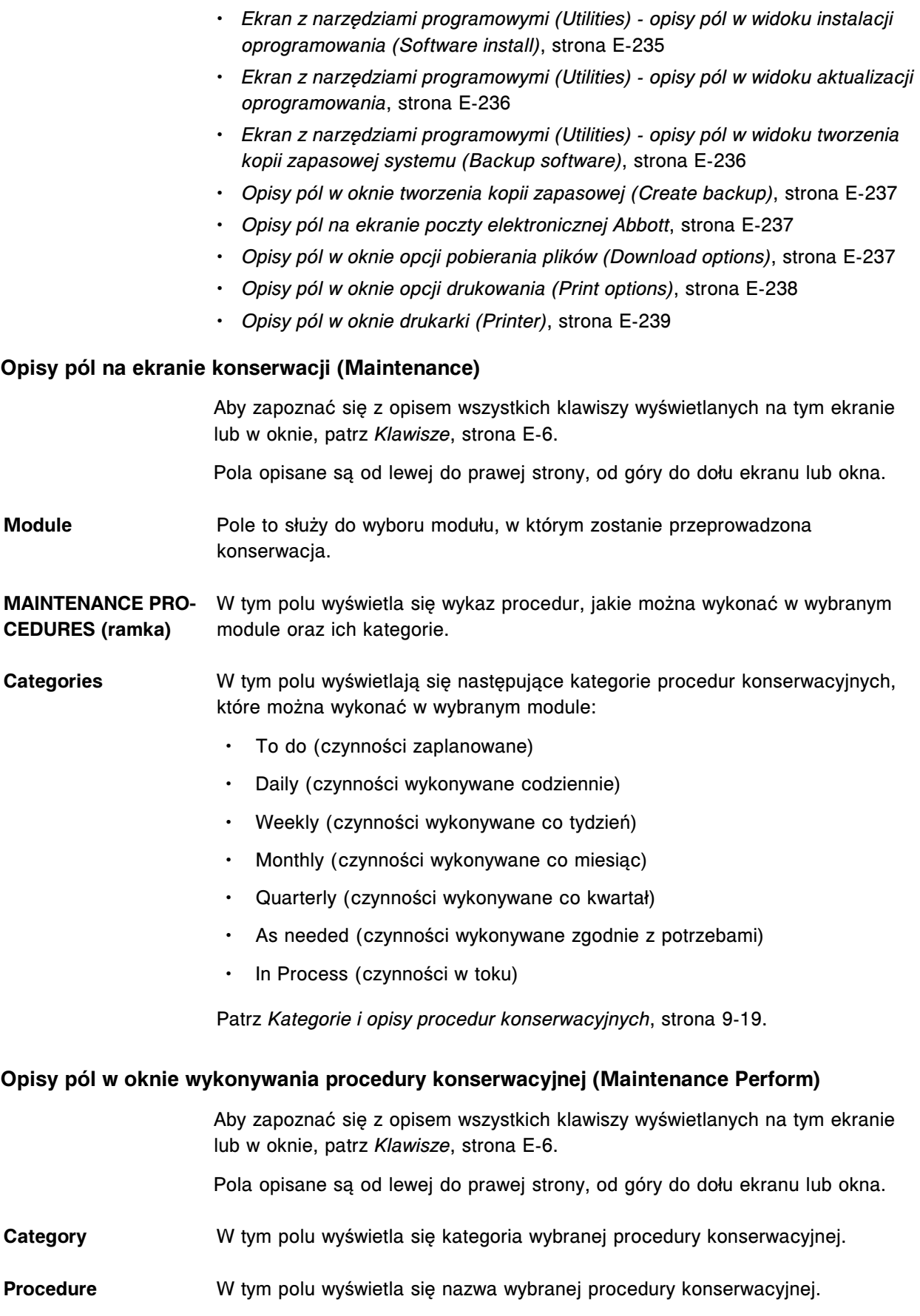

<span id="page-2580-0"></span>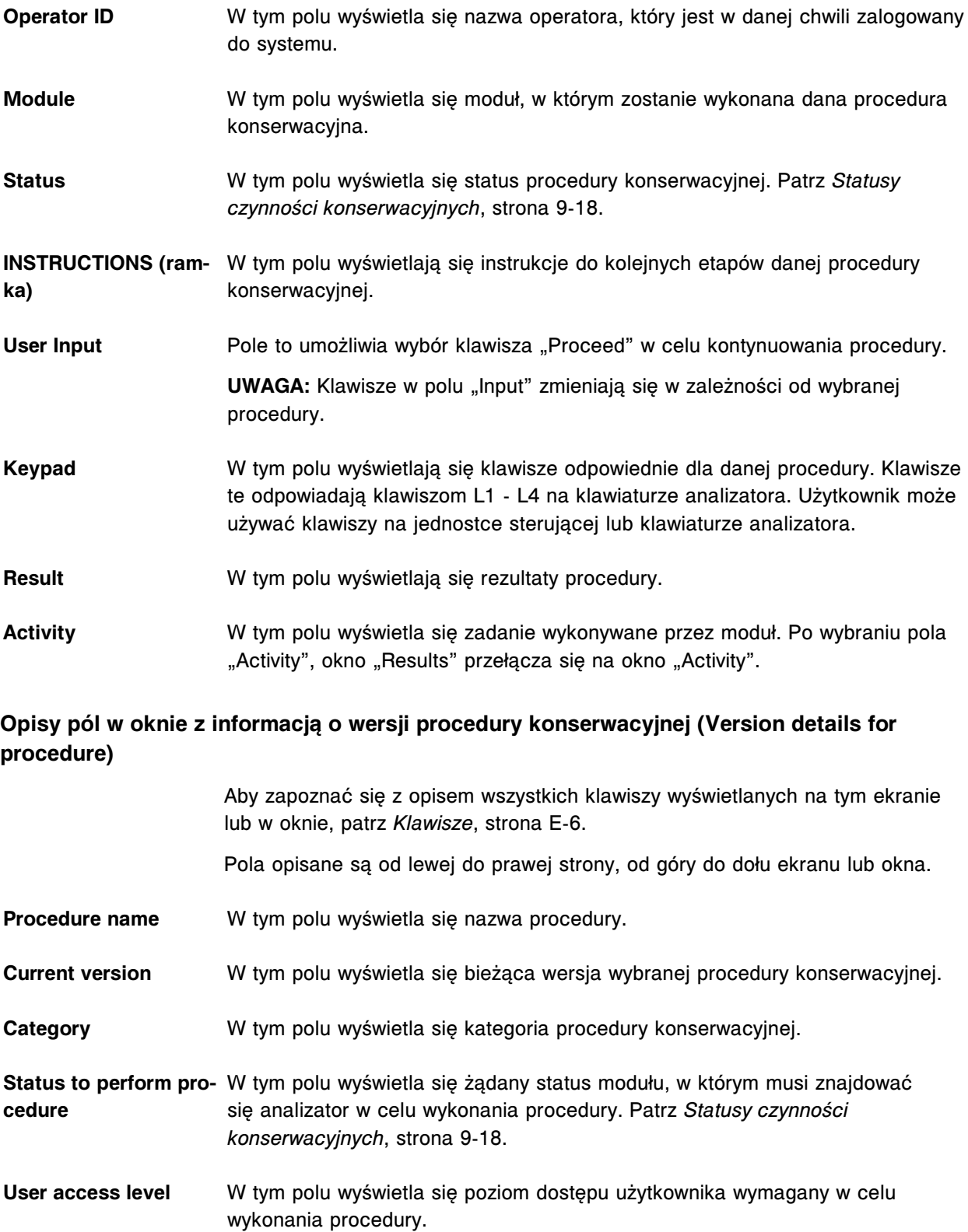

#### **Opisy pól w oknie z aktualną konfiguracją procedury konserwacyjnej (Details for maintenance item)**

Aby zapoznać się z opisem wszystkich klawiszy wyświetlanych na tym ekranie lub w oknie, patrz *[Klawisze](#page-2433-0)*, strona E-6.

<span id="page-2581-0"></span>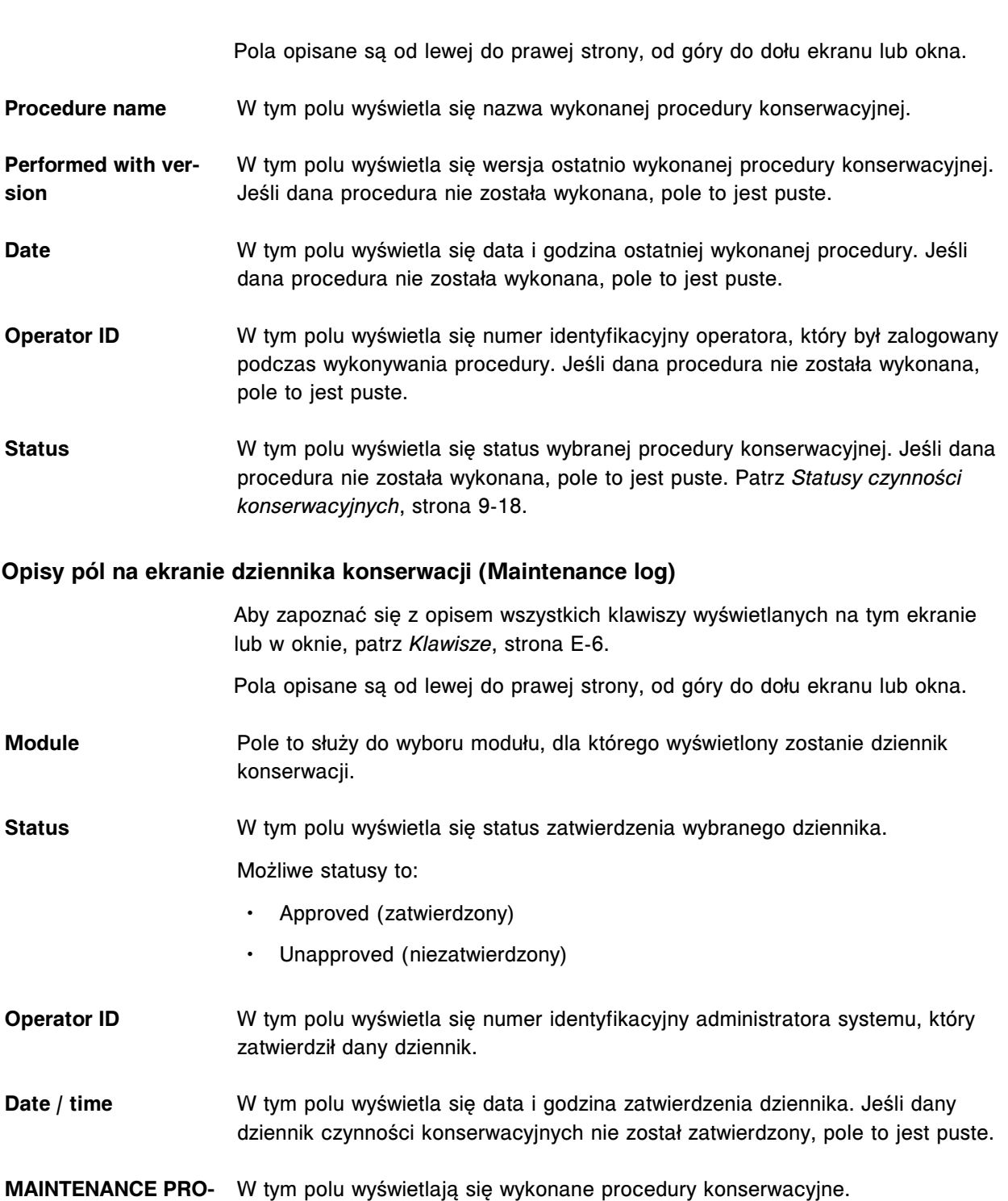

**CEDURES (ramka)**

#### **Opisy pól w oknie zatwierdzenia dziennika konserwacji (Approve maintenance log)**

Aby zapoznać się z opisem wszystkich klawiszy wyświetlanych na tym ekranie lub w oknie, patrz *[Klawisze](#page-2433-0)*, strona E-6.

Pola opisane są od lewej do prawej strony, od góry do dołu ekranu lub okna.

<span id="page-2582-0"></span>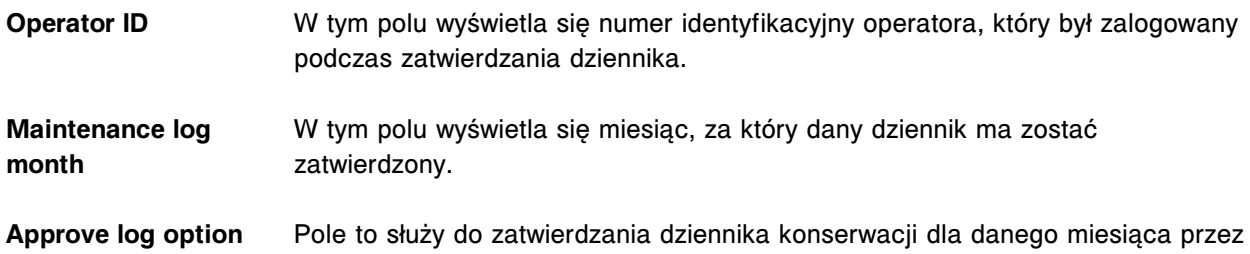

administratora systemu. **Opisy pól na ekranie z aktualną konfiguracją dziennika konserwacji (Details for maintenance**

**log)**

Aby zapoznać się z opisem wszystkich klawiszy wyświetlanych na tym ekranie lub w oknie, patrz *[Klawisze](#page-2433-0)*, strona E-6.

Pola opisane są od lewej do prawej strony, od góry do dołu ekranu lub okna.

- **Procedure name** W tym polu wyświetla się nazwa procedury konserwacyjnej.
- **Category** W tym polu wyświetla się kategoria wybranej procedury konserwacyjnej.
- **Performed with version** W tym polu wyświetla się wersja procedury konserwacyjnej wykonanej określonego dnia i o określonej godzinie.
- **Operator ID** W tym polu wyświetla się numer identyfikacyjny operatora, który był zalogowany podczas wykonywania danej procedury konserwacyjnej.
- **Completion Date and** W tym polu wyświetla się data i czas wykonania procedury.

**Time**

- **Status** W tym polu wyświetla się status procedury konserwacyjnej. Patrz *[Statusy](#page-1137-0) [czynności konserwacyjnych](#page-1137-0)*, strona 9-18.
- **Comment** Pole to służy do wpisywania komentarza dotyczącego wybranej procedury konserwacyjnej. Komentarz może zawierać maksymalnie 200 znaków.

**UWAGA:** Okno komentarza jest niedostępne w przypadku procedury o statusie "Pending" (oczekująca) lub "Scheduled" (zaprogramowana).

**Opisy pól na ekranie czynności diagnostycznych (Diagnostics)**

Aby zapoznać się z opisem wszystkich klawiszy wyświetlanych na tym ekranie lub w oknie, patrz *[Klawisze](#page-2433-0)*, strona E-6.

Pola opisane są od lewej do prawej strony, od góry do dołu ekranu lub okna.

**Module** Pole to służy do wyboru modułu, w którym użytkownik chce przeprowadzić procedurę diagnostyczną.

#### DIAGNOSTIC PROCE- W tym polu wyświetla się wykaz procedur diagnostycznych, jakie można **DURES** wykonać w wybranym module oraz ich kategorie.

<span id="page-2583-0"></span>**Categories** W tym polu wyświetlają się następujące kategorie procedur diagnostycznych, które można wykonać w wybranym module:

- Reaction Mechanisms (mechanizmy reakcji)
- Pipettors (pipetory)
- Fluidics (system przesyłania) / Wash (roztwory myjące)
- Syringes (strzykawki) / Pumps (pompy)
- Bar code Readers (czytniki kodów paskowych)
- Modules (moduły)
- Solenoids (elektromagnesy) / Sensors (czujniki)
- Fuses (bezpieczniki) / Motors (silniki)
- Optics (układ optyczny) / Temperature (temperatura)
- Carousels (karuzele)
- Precision (precyzja)
- ICT (moduł ICT)
- Utilities (narzędzia programowe)
- Other (inne)

Patrz *[Kategorie i opisy procedur diagnostycznych](#page-2147-0)*, strona 10-642.

#### **Opisy pól w oknie wykonywania procedury diagnostycznej (Diagnostic perform)**

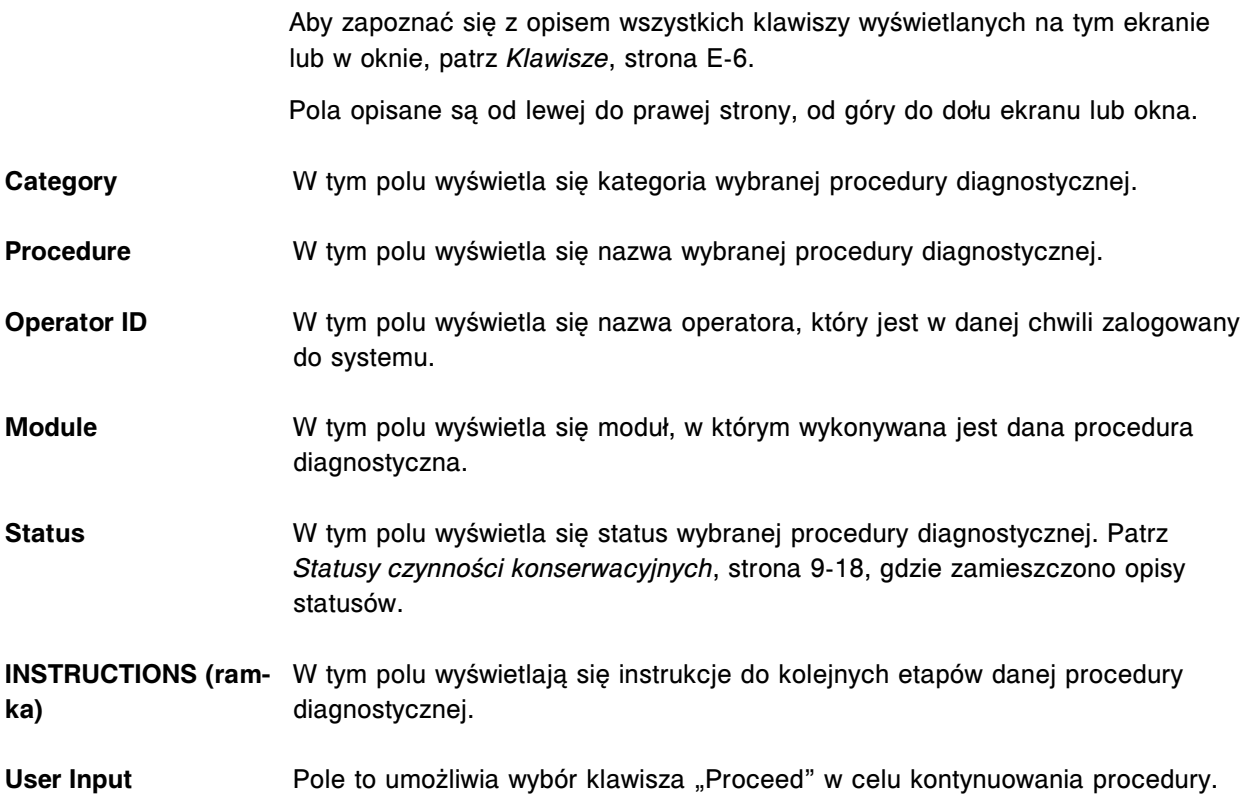

<span id="page-2584-0"></span>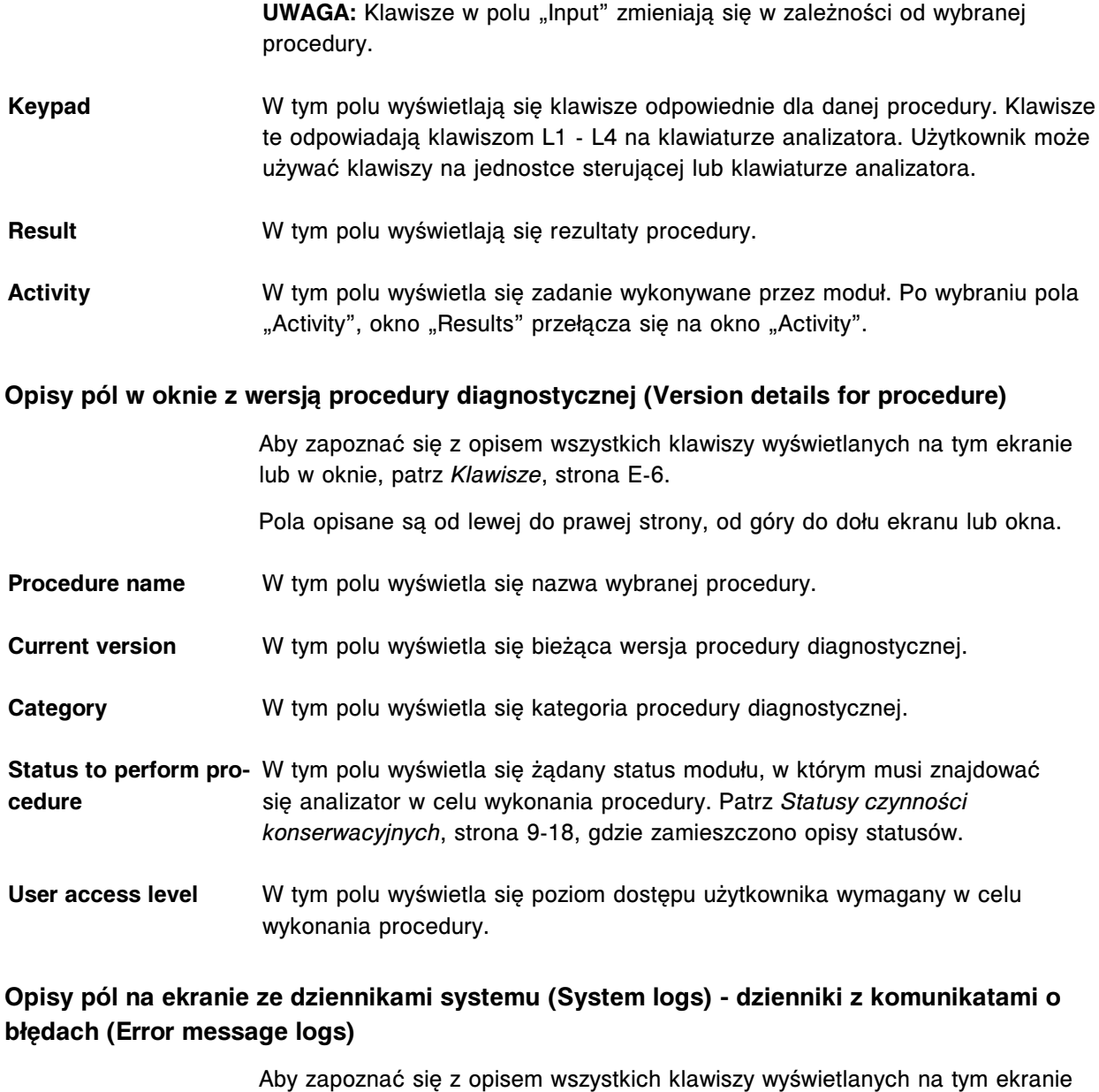

lub w oknie, patrz *[Klawisze](#page-2433-0)*, strona E-6.

Pola opisane są od lewej do prawej strony, od góry do dołu ekranu lub okna.

**Module** Pole to służy do wyboru modułu, dla którego wyświetlony ma być tymczasowy dziennik komunikatów (Temporary Message) lub dziennik z historią komunikatów (Message History).

- **Log selection (lista)** Pole to służy do wyboru jednego z następujących dzienników:
	- Temporary Message (tymczasowy dziennik komunikatów)
	- Message History (dziennik z historią komunikatów)
	- Software Update (dziennik aktualizacji oprogramowania)
	- Inventory (dziennik zużycia materiałów eksploatacyjnych)

<span id="page-2585-0"></span>**DATE / TIME** W tym polu wyświetla się data i czas wystąpienia błędu w module.

**M** W tym polu wyświetla się moduł, w którym wystąpił błąd.

- **ERROR CODE TEXT** W tym polu wyświetla się numer błędu oraz treść komunikatu opisującego dany błąd.
- **Opisy pól na ekranie ze dziennikami systemu (System logs) dziennik aktualizacji oprogramowania (Software update)**

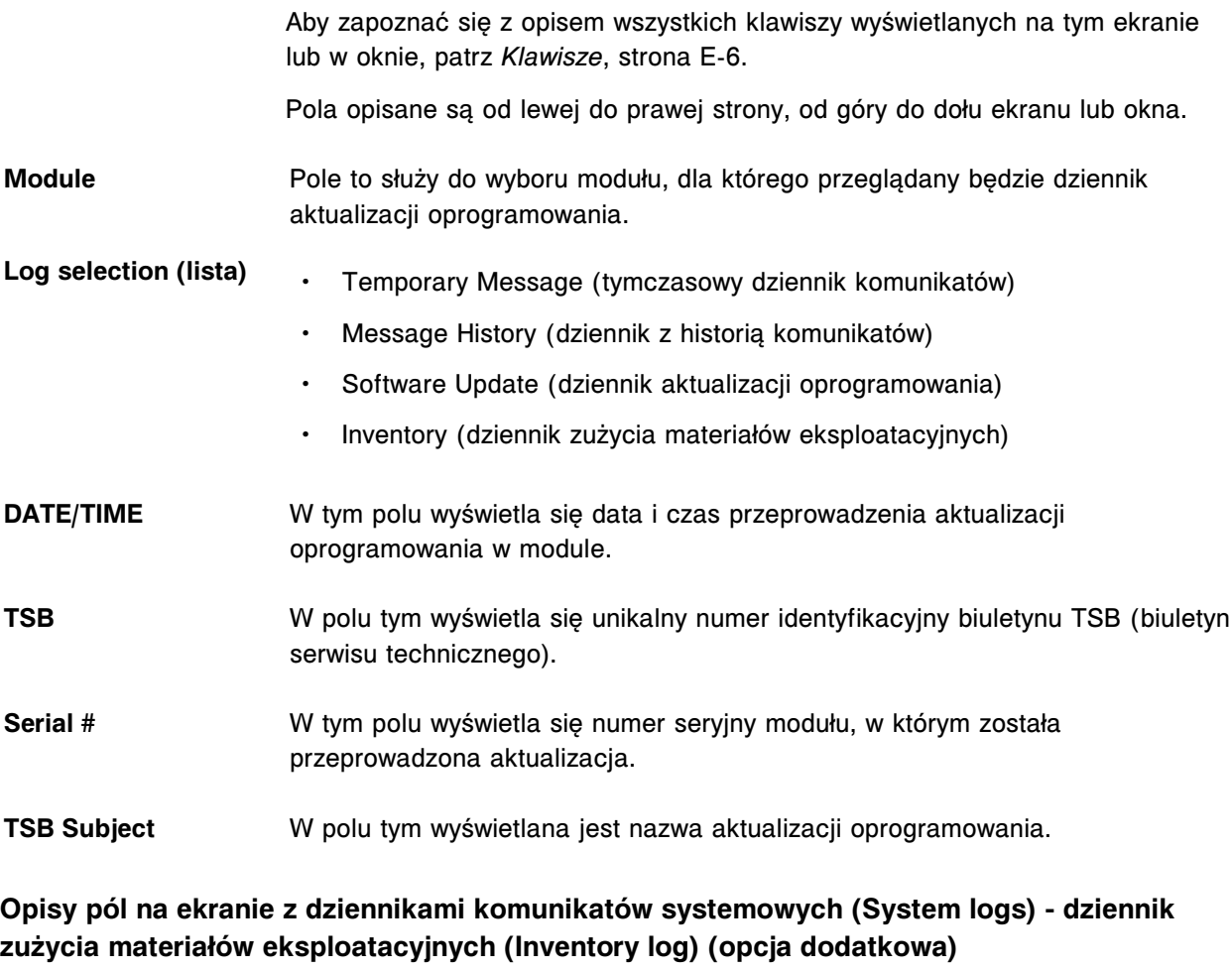

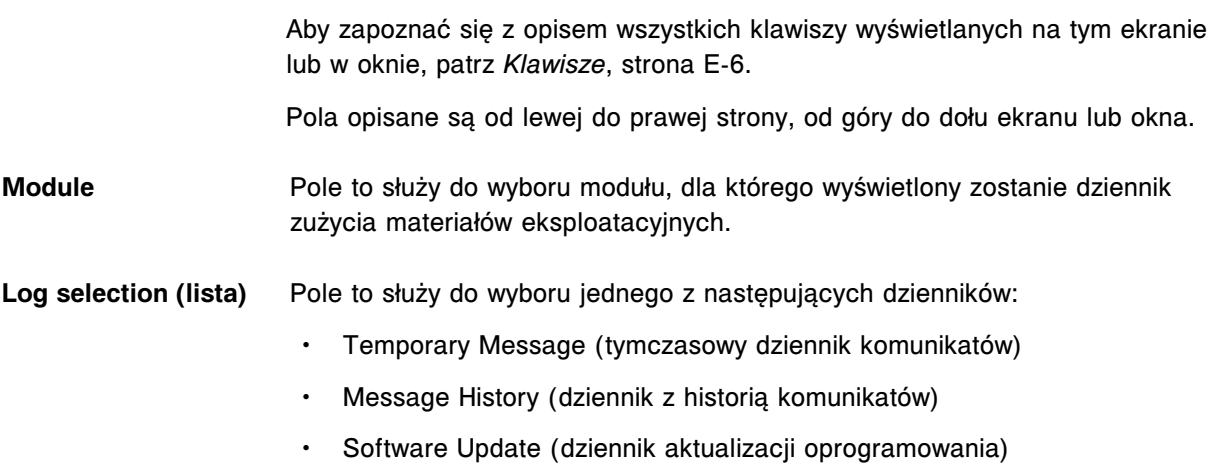

• Inventory (dziennik zużycia materiałów eksploatacyjnych)

<span id="page-2586-0"></span>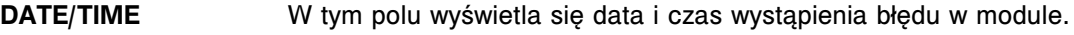

**M** W tym polu wyświetla się moduł, w którym wystąpił błąd.

**ERROR CODE - MES-**W tym polu wyświetla się numer błędu oraz treść komunikatu opisującego dany **SAGE TEXT** błąd.

### **Opisy pól w oknie opcji wyszukiwania na ekranie dzienników komunikatów systemowych dzienniki komunikatów o błędach (System logs - Error message logs)**

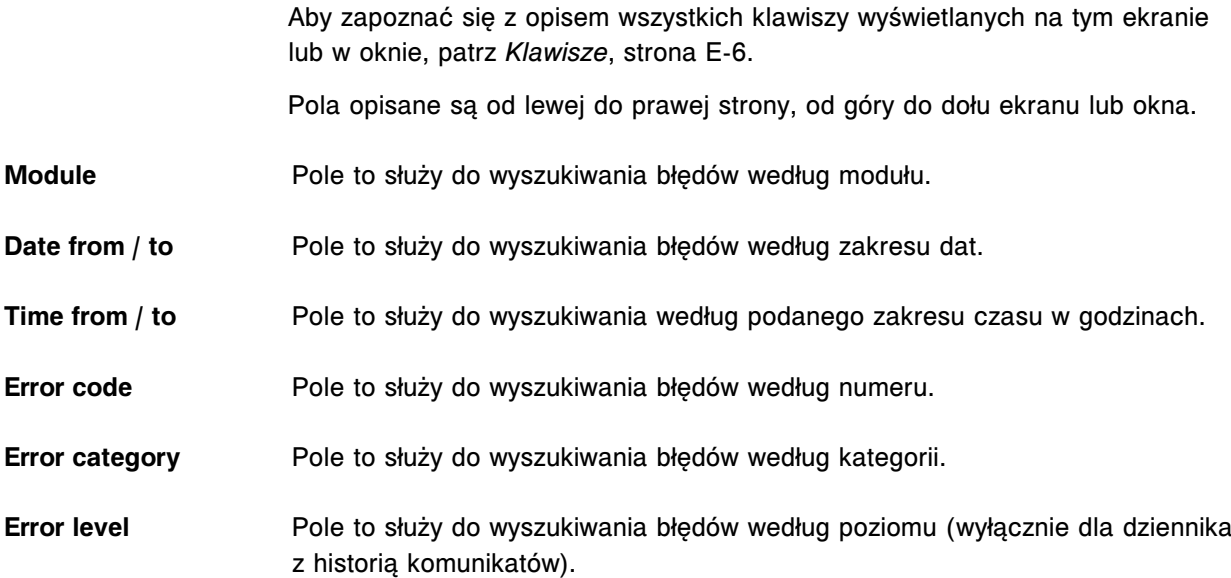

#### **Opisy pól w oknie opcji wyszukiwania na ekranie dzienników komunikatów systemowych dzienniki aktualizacji oprogramowania (System logs - Software update logs)**

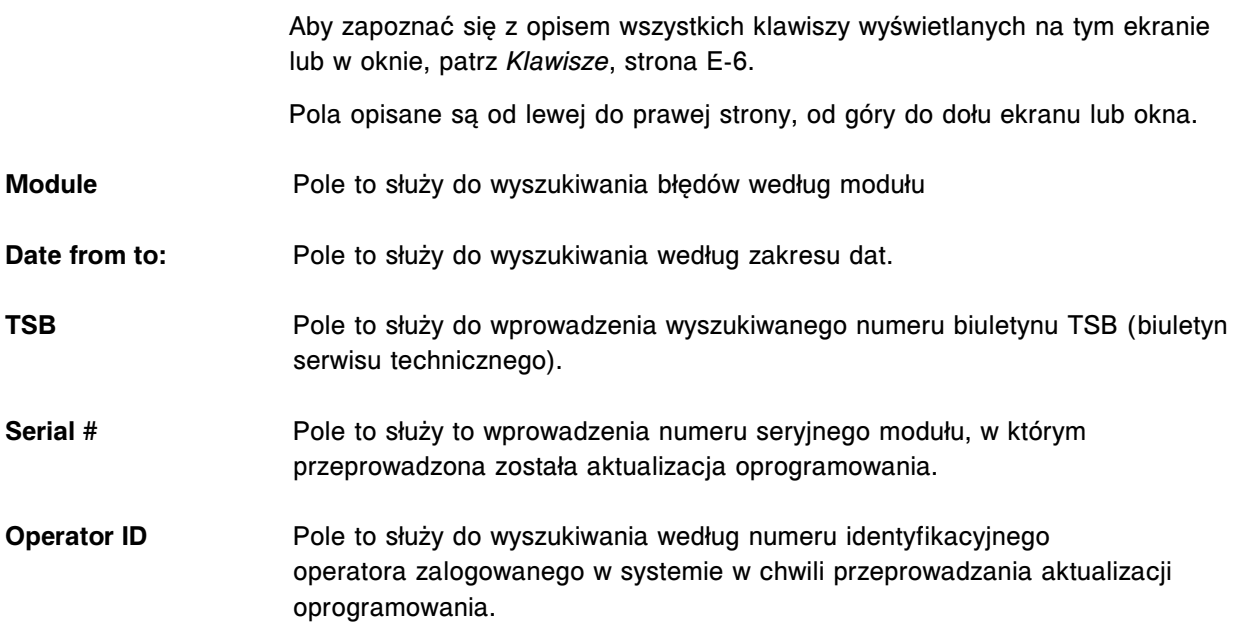

### <span id="page-2587-0"></span>**Opisy pól w oknie opcji wyszukiwania (Find options) na ekranie z dziennikami komunikatów systemowych - dziennik zużycia materiałów eksploatacyjnych (System logs - Inventory log) (opcja dodatkowa)**

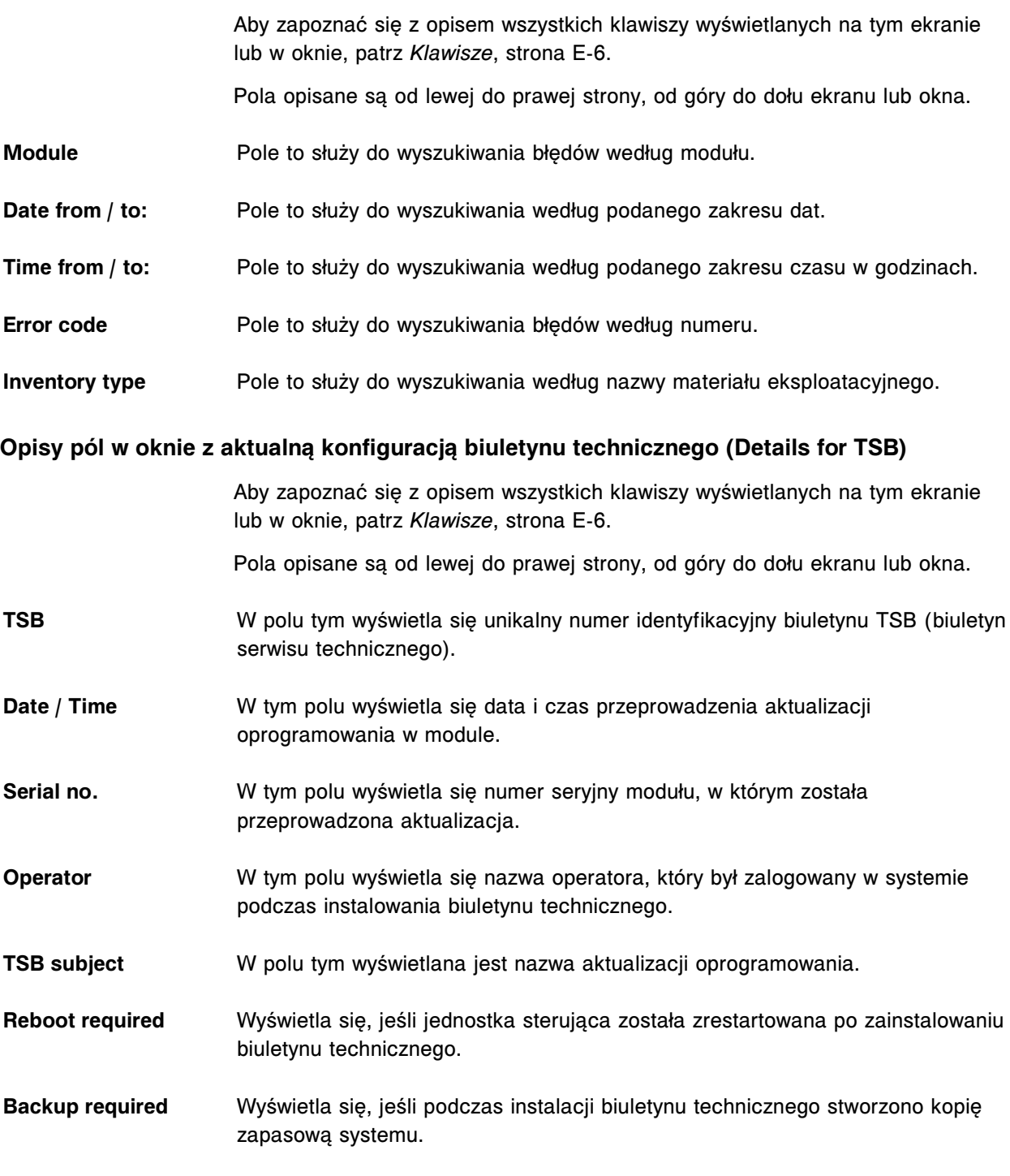

**Comment** Pole to służy do wpisywania komentarza dotyczącego danego biuletynu technicznego. Komentarz może zawierać maksymalnie 50 znaków.

**(lista)**

<span id="page-2588-0"></span>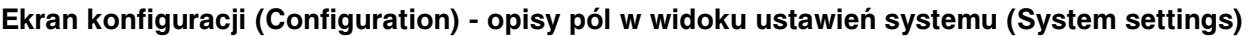

Aby zapoznać się z opisem wszystkich klawiszy wyświetlanych na tym ekranie lub w oknie, patrz *[Klawisze](#page-2433-0)*, strona E-6.

Pola opisane są od lewej do prawej strony, od góry do dołu ekranu lub okna.

**Configure** Pole to służy do wyboru jednej z poniższych kategorii w celu przeprowadzenia konfiguracji systemu:

- System settings (ustawienia systemowe)
- Assay settings (ustawienia oznaczeń)
- QC-Cal settings (ustawienia kontroli jakości kalibracji)

**System categories** Pole to służy do wyboru jednego z poniższych elementów konfiguracji systemu:

Sample ordering (zlecanie badań)

- Host Release mode (tryb uwalniania wyników do komputera głównego)
- Reports Printing (drukowanie raportów)
- Reagents Supplies (odczynniki i roztwory dodatkowe)
- Inventory low alert (alarm o niskim stanie materiału eksploatacyjnego)
- Password (hasło)
- System control center (jednostka sterująca)
- Modules (moduły)
- Sample handler (podajnik próbek)
- Sample bar code reader (czytnik kodów paskowych)
- Serial ports (porty szeregowe)
- TCP/IP ports (porty TCP/IP)
- Premium features (opcje dodatkowe)
- ARCHITECT Advisor (wieżyczka sygnalizacyjna)

#### **Opisy pól w oknie konfiguracji zlecania badań (Configure sample ordering)**

Aby zapoznać się z opisem wszystkich klawiszy wyświetlanych na tym ekranie lub w oknie, patrz *[Klawisze](#page-2433-0)*, strona E-6.

Pola opisane są od lewej do prawej strony, od góry do dołu ekranu lub okna.

**UWAGA:** W oknie z aktualną konfiguracją sprawdzić można bieżące ustawienia.

**Batch ordering** Umożliwia wybór typu identyfikacji próbki stosowanego podczas zlecania próbek w serii.

- Bar coded Wyłącznie próbki z kodem paskowym stosowane są w oznaczeniu seryjnym. (Domyślnie)
- Non-bar coded Wyłącznie próbki bez kodu paskowego stosowane są w oznaczeniu seryjnym.

**UWAGA:** Jeśli zlecenie oznaczenia seryjnego oczekuje na wykonanie, nie można zmienić tych opcji. Opcja ta jest dostępna wyłącznie w systemach skonfigurowanych do pracy z systemem zautomatyzowanym LAS.

**Calibration options** Calibration curve expiration override:

Funkcja ta pozwala na pominięcia automatycznych ustawień daty ważności krzywej kalibracji.

Możliwe opcje to:

- On (włączona)
- Off (wyłączona domyślnie)

Calibrator lot expiration overrride (opcja dodatkowa):

Funkcja ta pozwala na pominięcia automatycznych ustawień terminu przydatności kalibratora.

Możliwe opcje to:

- On (włączona)
- Off (wyłączona domyślnie)

#### **Control options (opcja** Control lot expiration override:

#### **dodatkowa)**

Funkcja ta pozwala na pominięcia automatycznych ustawień terminu przydatności danej partii kontroli.

Możliwe opcje to:

- On (włączona)
- Off (wyłączona domyślnie)

Disable reagent kit on control failure:

Funkcja ta pozwala określić, czy zestaw odczynnikowy ma zostać wyłączony po nieudanej kontroli.

Możliwe opcje to:

- On (włączona)
- Off (wyłączona domyślnie)

Control required after calibration:

Funkcja ta pozwala określić, czy kontrola musi zostać oznaczona po kalibracji przed rozpoczęciem wykonywania badań pacjenta.

- <span id="page-2590-0"></span>• On (włączona) • Off (wyłączona - domyślnie) **Calibration and control options (opcja dodatkowa)** Lot no./Expiration date entry required: Funkcja ta pozwala określić, czy wymagane jest wprowadzenie numeru partii i daty ważności kontroli i kalibratora. Możliwe opcje to: • On (włączona) • Off (wyłączona - domyślnie) **Retest Options** Umożliwia wybór, czy zlecenie powtórki zostanie wstrzymane. Możliwe opcje to: • Yes (tak - domyślnie) No (nie) **UWAGA:** W przypadku skonfigurowania tej opcji na tak (Yes), jeśli wynik testu spełnia regułę powtórki, a wygenerowane zlecenie przeznaczone jest dla innego oznaczenia, zlecenie takie zostanie wstrzymane, jeśli próbka posiada test w trybie Pending, Scheduled, Running lub Complete. **IA Sample options** Pole to służy do wpisywania średniej liczby badań zleconych dla danej próbki. Ustawienia te dotyczą systemów wielomodułowych w celu optymalizacji programowania badań w każdym module. Zakres: 1,0 - 25,0 (domyślnie: 1,4) **Opisy pól w oknie konfiguracji trybu uwalniania wyników do komputera głównego (Configure host - release mode) - widok opcji komunikacji (Options - Communication)** Aby zapoznać się z opisem wszystkich klawiszy wyświetlanych na tym ekranie lub w oknie, patrz *[Klawisze](#page-2433-0)*, strona E-6. Pola opisane są od lewej do prawej strony, od góry do dołu ekranu lub okna. **UWAGA:** W oknie z aktualną konfiguracją sprawdzić można bieżące ustawienia.
- **Host communication:** Host type:

Pole to służy do wyboru typu protokołu komunikacji z komputerem głównym, aby umożliwić systemowi otrzymywanie zleceń i wysyłanie wyników do komputera głównego.

- ASTM/Serial
- HL7-TCP/IP
- None (brak domyślnie)

**UWAGA:** Wybranie typu komputera głównego **None** pozwala na usunięcie wszystkich wyników oczekujących na wysłanie do komputera głównego.

Query mode:

Pole to umożliwia operatorowi na aktywowanie trybu zapytań do komputera głównego, tak aby system wysyłał zapytania o zlecenia do komputera głównego.

Możliwe opcje to:

- On (włączona)
- Off (wyłączona domyślnie)
- Host query timeout (czas oczekiwania na połączenie z komputerem głównym):

W tym polu operator wpisuje maksymalny czas oczekiwania systemu (w sekundach) na odpowiedź komputera głównego na wysłane zapytanie.

Zakres: 5 - 60 sekund

(Domyślnie: 10 sekund)

**UWAGA:** Transmisja danych może ulec spowolnieniu, jeśli czas oczekiwania na odpowiedź przekroczy dziesięć sekund.

• Transmit data rich messages:

Pole to umożliwia operatorowi aktywowanie opcji przesyłania komunikatów bogatych w dane (dane w wiadomości wykraczające poza komunikaty dla komputera głównego) do wybranego adresu IP, kiedy jako typ komputera głównego wybrany jest HL7.

Możliwe opcje to:

- On (włączona)
- Off (wyłączona domyślnie)

Pole to nie jest widoczne na przedstawionym przykładzie.

## **ASTM communication** • Error code number and text (nr błędu i komunikat):

W tym polu operator definiuje informacje przesyłane do komputera głównego dla komunikatów o błędach.

Możliwe opcje to:

- Both umożliwia wysłanie do komputera głównego zarówno numeru błędu, jak i komunikatu.
- Number only umożliwia wysłanie do komputera głównego tylko numeru błędu.
- Transmission code page (strona kodu transmisji):
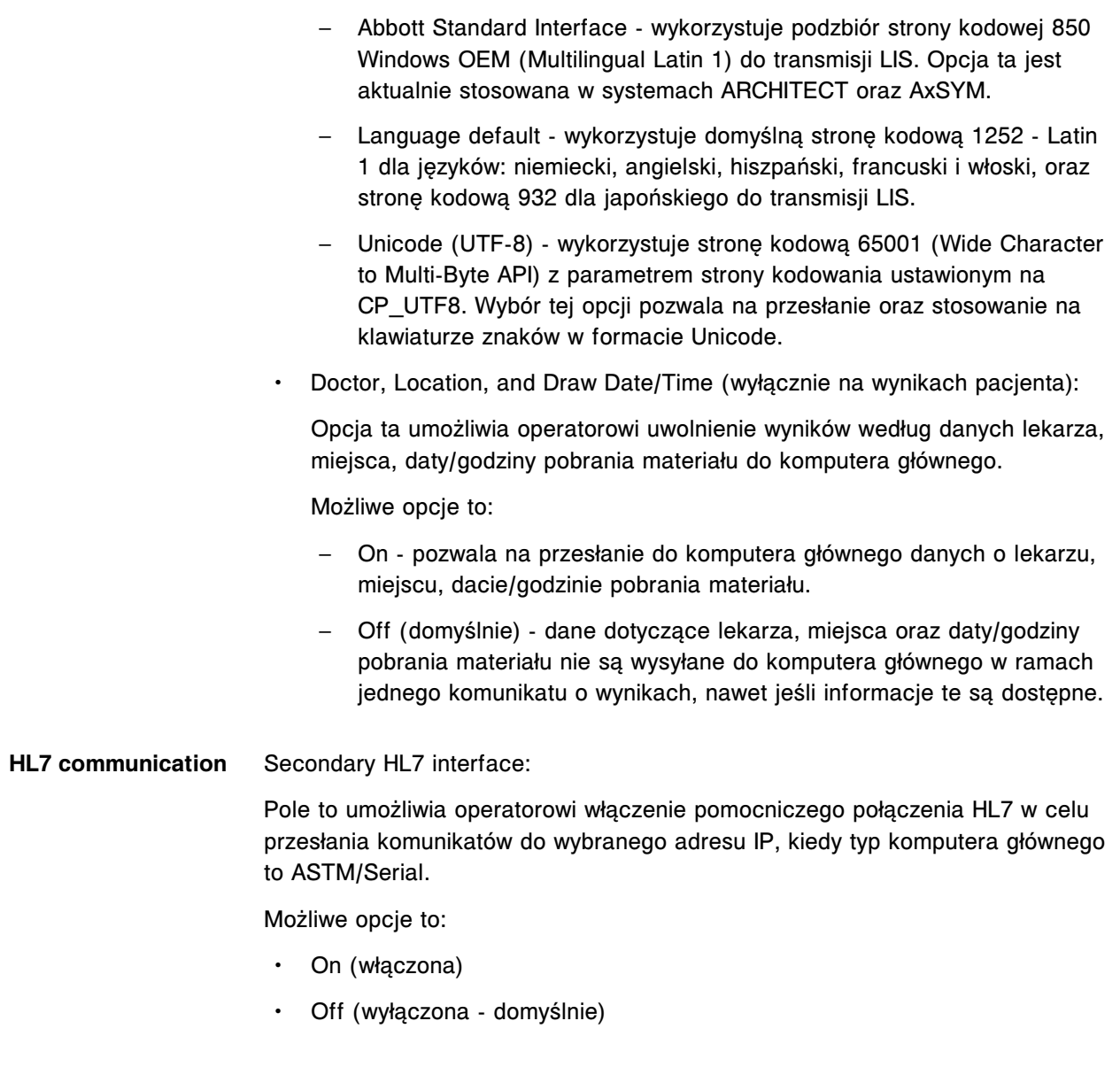

## **Opisy pól w oknie konfiguracji trybu uwalniania wyników do komputera głównego (Configure host - release mode) - widok opcji uwalniania/przesyłania (Options - Release/ Transmit)**

Aby zapoznać się z opisem wszystkich klawiszy wyświetlanych na tym ekranie lub w oknie, patrz *[Klawisze](#page-2433-0)*, strona E-6.

Pola opisane są od lewej do prawej strony, od góry do dołu ekranu lub okna.

**UWAGA:** W oknie z aktualną konfiguracją sprawdzić można bieżące ustawienia.

### Patient results and QC Release mode (tryb uwalniania):

**results**

Pole to służy do wyboru trybu uwalniania wyników przez operatora.

Możliwe opcje to:

• Manual - wszystkie wyniki muszą być uwalniane ręcznie. (Domyślnie)

- Hold wszystkie wyniki oznaczone flagami muszą być uwalniane ręcznie.
- Automatic wyniki są uwalniane automatycznie.
- Automatic with exceptions wyniki oraz badania odrzucone są uwalniane automatycznie.

Transmit approved results (przesyłanie zatwierdzonych wyników):

Pole to umożliwia operatorowi zdefiniowanie metody przesyłania zatwierdzonych wyników do komputera głównego.

Możliwe opcje to:

- Collated (ustawienie domyślne) pozwala na wysłanie wyników kilku zleceń badań dla pojedynczego numeru identyfikacyjnego próbki w postaci jednego komunikatu.
- Collated by module (tylko wyniki pacjenta) pozwala na wysyłanie wyników różnych zleceń dla jednego numeru ID próbki w module roboczym w postaci jednego komunikatu.

**UWAGA:** Wyniki (zarówno uzyskane wyniki, jak i badania odrzucone) są uporządkowywane. Wyniki pozostają są w statusie oczekujących na uporządkowanie (Pending collation) do momentu, aż wszystkie uzyskane wyniki dla danego numeru ID próbki zostaną uwolnione i zgłoszone zostaną wszystkie badania odrzucone dla danego numeru ID próbki. Wszystkie zlecenia badań i zlecenia powtórek dla danego numeru identyfikacyjnego próbki muszą wygenerować rezultat w postaci ukończonego wyniku lub badania odrzuconego przed wysłaniem jakichkolwiek wyników dla danego numeru próbki do komputera głównego.

- Single ta opcja pozwala na wysłanie jednego wyniku dla jednego numeru ID próbki w ramach jednego komunikatu.
- Off (tylko wyniki QC) zatwierdzone wyniki kontroli jakości nie są przesyłane do komputera głównego.

#### **Opisy pól w oknie konfiguracji drukowania raportów (Configure reports printing)**

Aby zapoznać się z opisem wszystkich klawiszy wyświetlanych na tym ekranie lub w oknie, patrz *[Klawisze](#page-2433-0)*, strona E-6.

Pola opisane są od lewej do prawej strony, od góry do dołu ekranu lub okna.

**UWAGA:** W oknie z aktualną konfiguracją sprawdzić można bieżące ustawienia.

**Print flags on reports** Pole to służy do aktywowania opcji drukowania flag na raportach o próbkach oraz pacjencie.

Możliwe opcje to:

- On (włączona ustawienie domyślne)
- Off (wyłączona)

**UWAGA:** Flagi kontroli (CNTL), wygaśnięcia terminu ważności (EXP), przeterminowanej krzywej kalibracji lub kalibratorów (EXPC) oraz EDIT (wyłącznie *c* System) drukowane są w raportach o próbkach oraz raportach pacjentów bez względu na to, czy opcja ta jest aktywna.

**Automatic report prin-**Pole to służy do aktywowania opcji automatycznego drukowania raportu o **ting** procedurach konserwacyjnych (Procedure - Maintenance), raportu o próbce (Sample), raportu laboratoryjnego o próbce (Sample laboratory), raportu z listą wyników (Results List) oraz raportu z aktualną konfiguracją krzywej kalibracji (Cal Curve Details) - wynikami krzywej kalibracji.

Możliwe opcje to:

- On (włączona)
- Off (wyłączona domyślnie)

**UWAGA:** *[Raport z listą wyników \(Results List\)](#page-2320-0)*, strona A-91 drukowany jest po wygenerowaniu i uwolnieniu 24 wyników lub po upływie 10 minut.

Header for sample and Pole to służy do wpisywania maksymalnie pięciu wierszy tekstu (ok. 50 znaków **patient reports** w wierszu), drukowanego na każdym raporcie o próbkach oraz próbkach pobranych od pacjentów. Każde pole wyświetlane na tym ekranie oznacza jeden wiersz nagłówka raportu.

### **Opisy pól w oknie konfiguracji odczynników - roztworów dodatkowych (Configure reagents supplies) (***ci***4100)**

Aby zapoznać się z opisem wszystkich klawiszy wyświetlanych na tym ekranie lub w oknie, patrz *[Klawisze](#page-2433-0)*, strona E-6.

Pola opisane są od lewej do prawej strony, od góry do dołu ekranu lub okna.

**UWAGA:** W oknie z aktualną konfiguracją sprawdzić można bieżące ustawienia.

**Default reagent low alert** Pole to służy do konfiguracji systemu ostrzegania o niskim poziomie odczynników dla testów z zakresu chemii klinicznej oraz immunochemii. Ostrzeżenie pojawia się, kiedy liczba badań pozostałych dla wszystkich zestawów danego odczynnika znajdujących się na pokładzie analizatora spadnie poniżej zdefiniowanej wartości.

Domyślnie:

CC tests - 100

IA tests - 0

**Reagent expiration override** Pole to informuje o możliwości pominięcia automatycznych ustawień daty ważności odczynnika.

Możliwe opcje to:

- On (włączona)
- Off (wyłączona domyślnie)

Reagent stability over- Pole to informuje o możliwości pominięcia automatycznych ustawień okresu **ride** stabilności odczynnika na pokładzie.

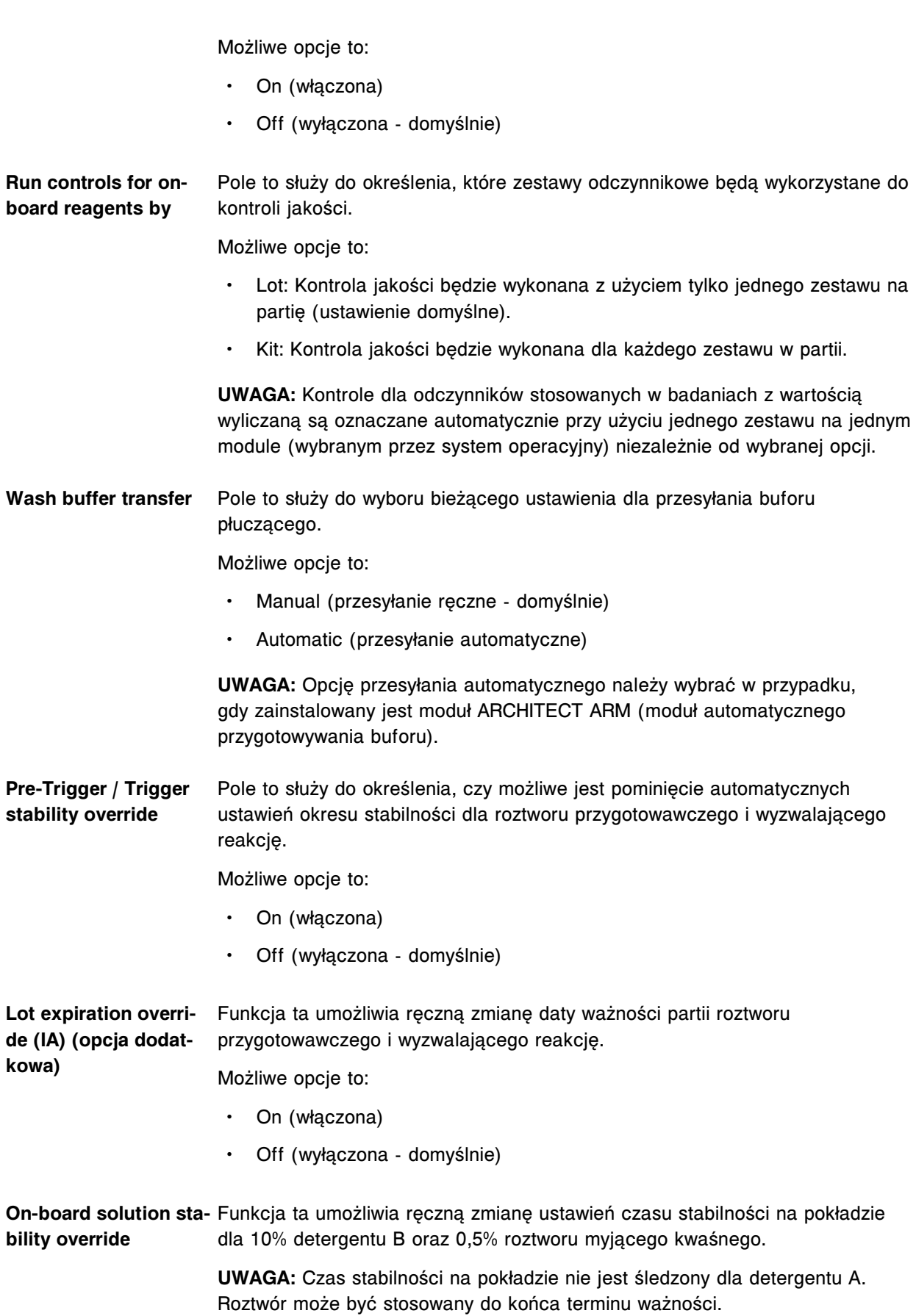

Możliwe opcje to:

- On (włączona)
- Off (wyłączona domyślnie)

Lot expiration override Funkcja ta umożliwia ręczną zmianę daty ważności dla detergentu A, 10% **(CC) (opcja dodatkowa)** detergentu B oraz 0,5% roztworu myjącego kwaśnego.

- Możliwe opcje to:
	- On (włączona)
	- Off (wyłączona domyślnie)

**ICT Module expiration** Funkcja ta pozwala na ręczną zmianę daty ważności modułu ICT.

**override**

**ta)**

Możliwe opcje to:

- On (włączona)
- Off (wyłączona domyślnie)

Detergent A - Segment Pole to umożliwia wybór segmentu w ośrodku odczynnikowym do załadunku **(lista)** roztworu detergentu A.

Domyślnie: A

Detergent A - Position Pole to umożliwia wybór pozycji w segmencie w ośrodku odczynnikowym do **(lista)** załadunku roztworu detergentu A.

Domyślnie: 1

Detergent A - Size (lis- Pole to służy do wyboru rozmiaru pojemnika na roztwór detergentu A.

Możliwe opcje to:

- Large (duży pojemnik 90 ml, domyślnie)
- Small (mały pojemnik 55 ml)
- 20 ml (pojemnik)
- 20 ml (buteleczka)
- 70 ml (pojemnik) wyłącznie do użytku z analizatorami *c*8000 oraz *c*16000
- 100 ml (pojemnik)
- **10% Detergent B - Segment (lista)** Pole to umożliwia wybór segmentu w ośrodku odczynnikowym do załadunku 10% roztworu detergentu B.

Domyślnie: A

10% Detergent B - Po- Pole to umożliwia wybór pozycji w segmencie w ośrodku odczynnikowym do **sition (lista)** załadunku 10% roztworu detergentu B.

Domyślnie: 2

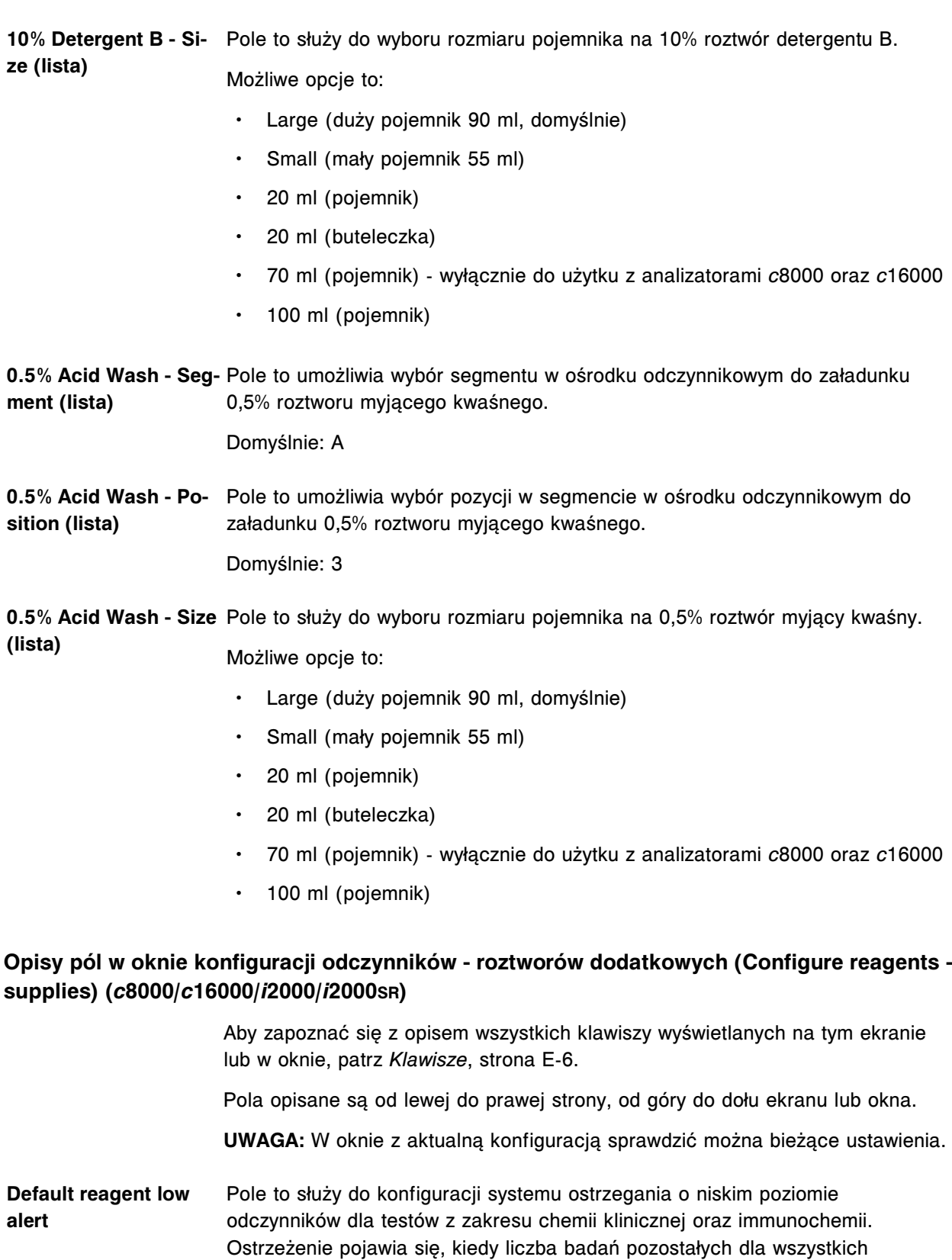

zestawów danego odczynnika znajdujących się na pokładzie analizatora spadnie

Ustawienie domyślne:

poniżej zdefiniowanej wartości.

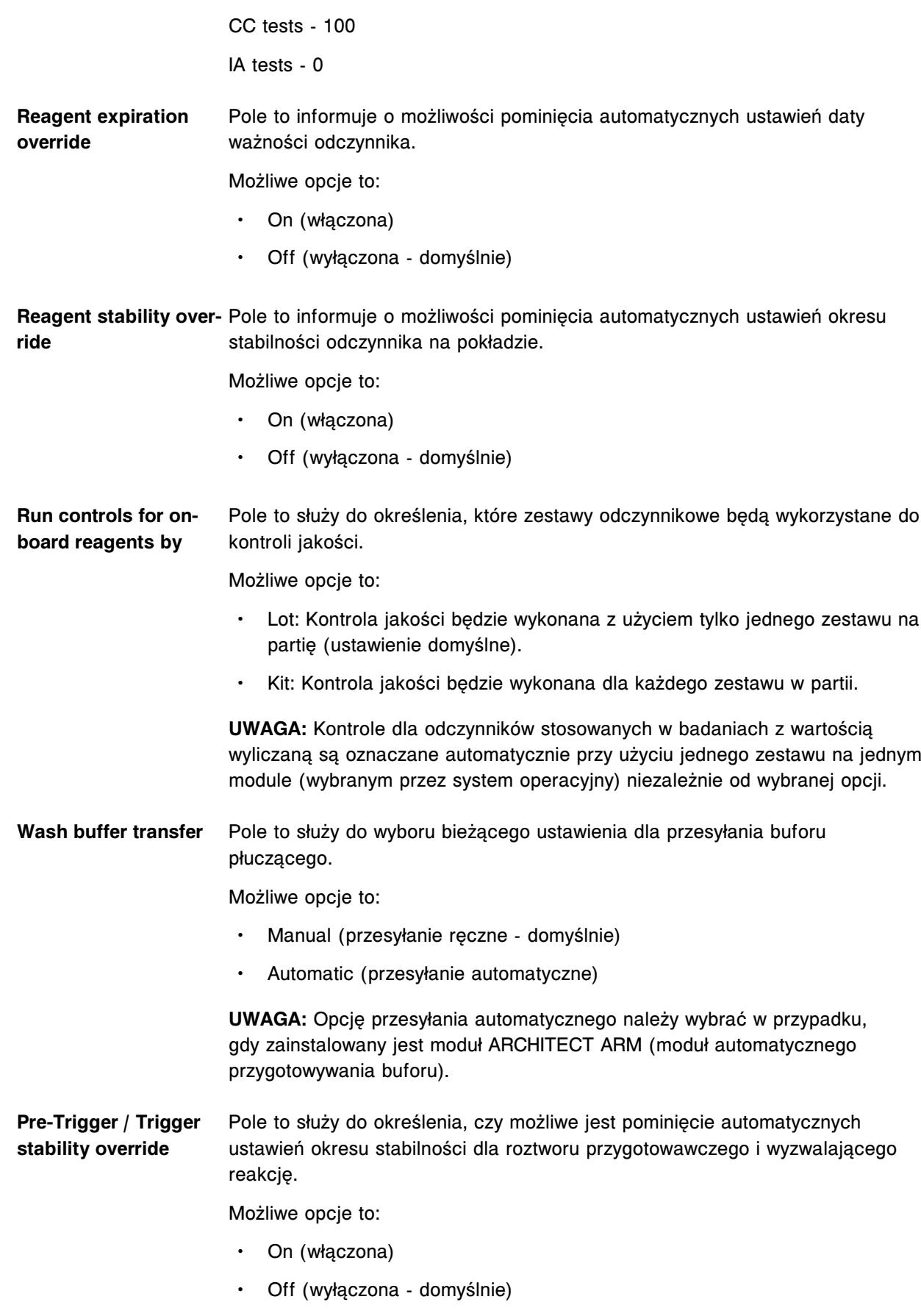

**Lot expiration override (IA) (opcja dodatkowa)** Funkcja ta umożliwia ręczną zmianę daty ważności partii roztworu przygotowawczego i wyzwalającego reakcję. Możliwe opcje to:

- On (włączona)
- Off (wyłączona domyślnie)

**On-board solution sta-**Funkcja ta umożliwia ręczną zmianę ustawień czasu stabilności na pokładzie **bility override** dla 10% detergentu B oraz 0,5% roztworu myjącego kwaśnego.

> **UWAGA:** Czas stabilności na pokładzie nie jest śledzony dla detergentu A. Roztwór może być stosowany do końca terminu ważności.

Możliwe opcje to:

- On (włączona)
- Off (wyłączona domyślnie)

Lot expiration override Funkcja ta umożliwia ręczną zmianę daty ważności dla detergentu A, 10% **(CC) (opcja dodatko-**detergentu B oraz 0,5% roztworu myjącego kwaśnego.

**wa)**

**override**

Możliwe opcje to:

- On (włączona)
- Off (wyłączona domyślnie)

**ICT Module expiration** Funkcja ta pozwala na ręczną zmianę daty ważności modułu ICT.

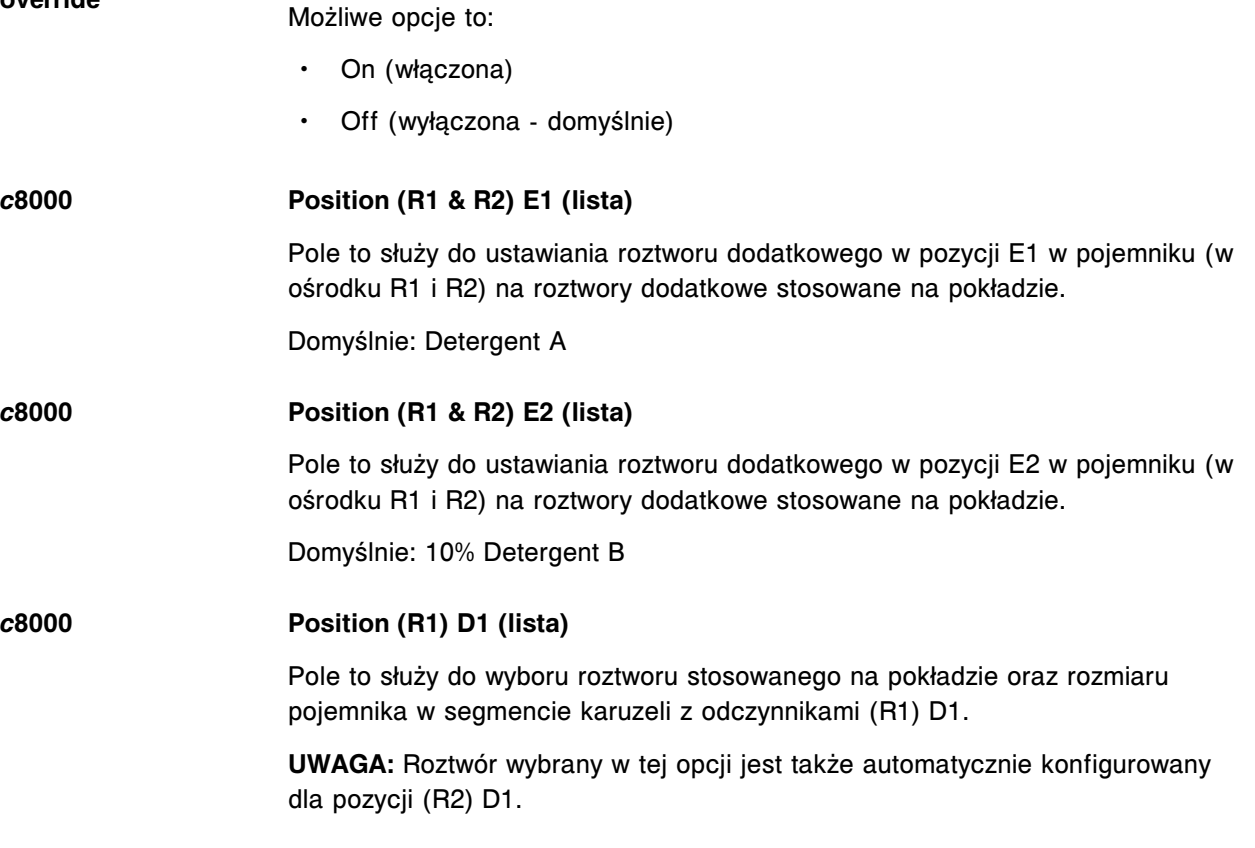

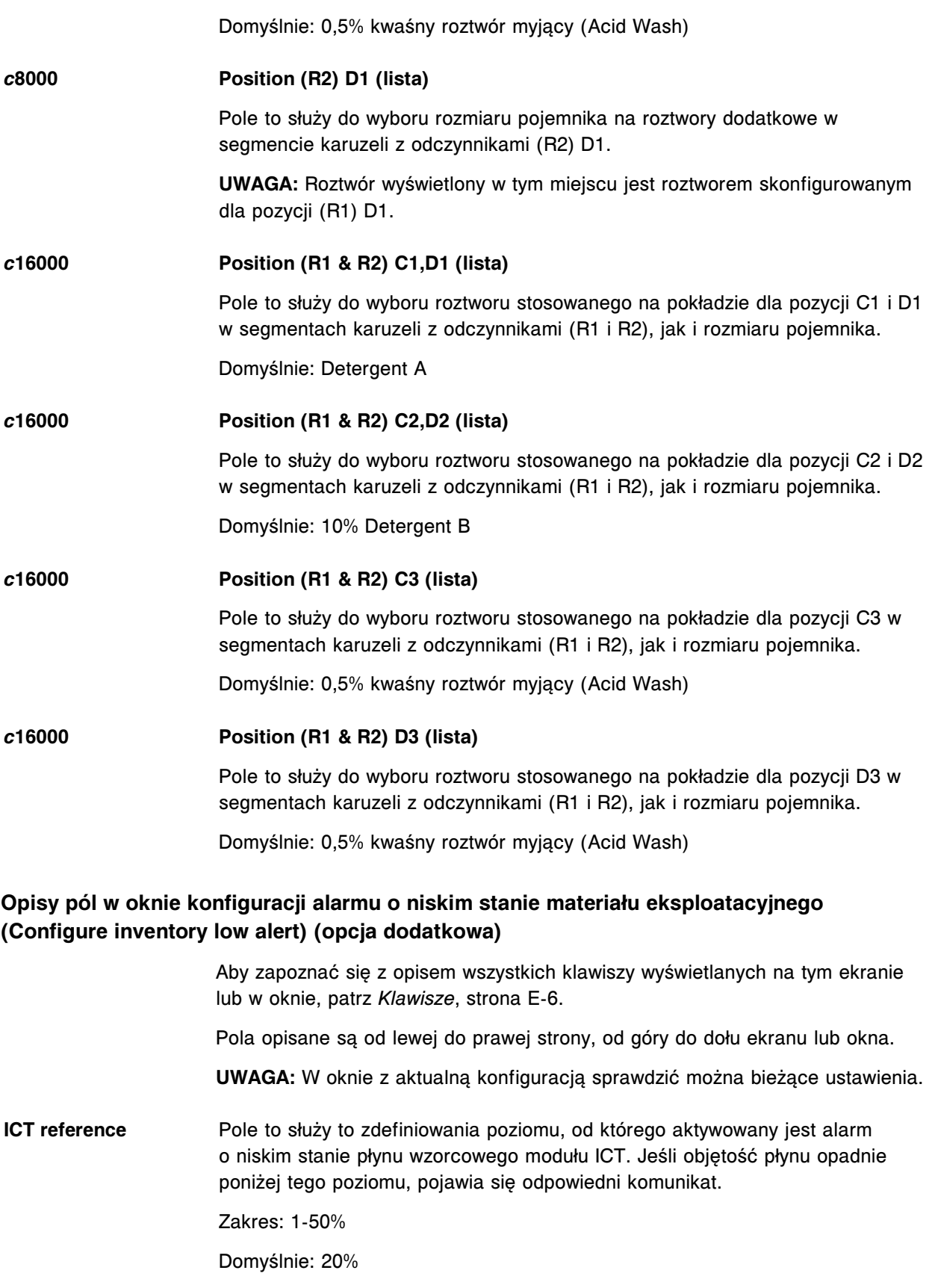

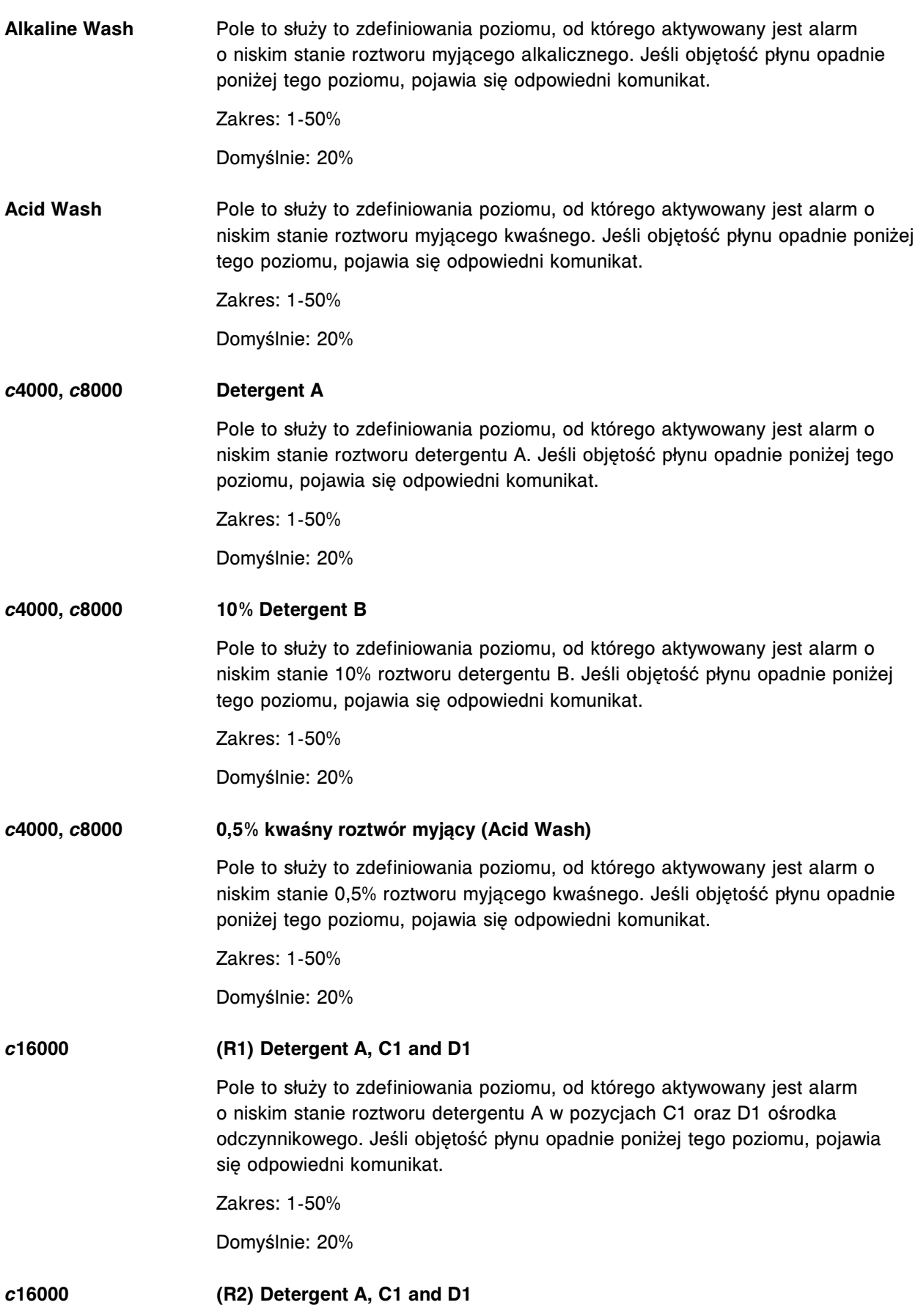

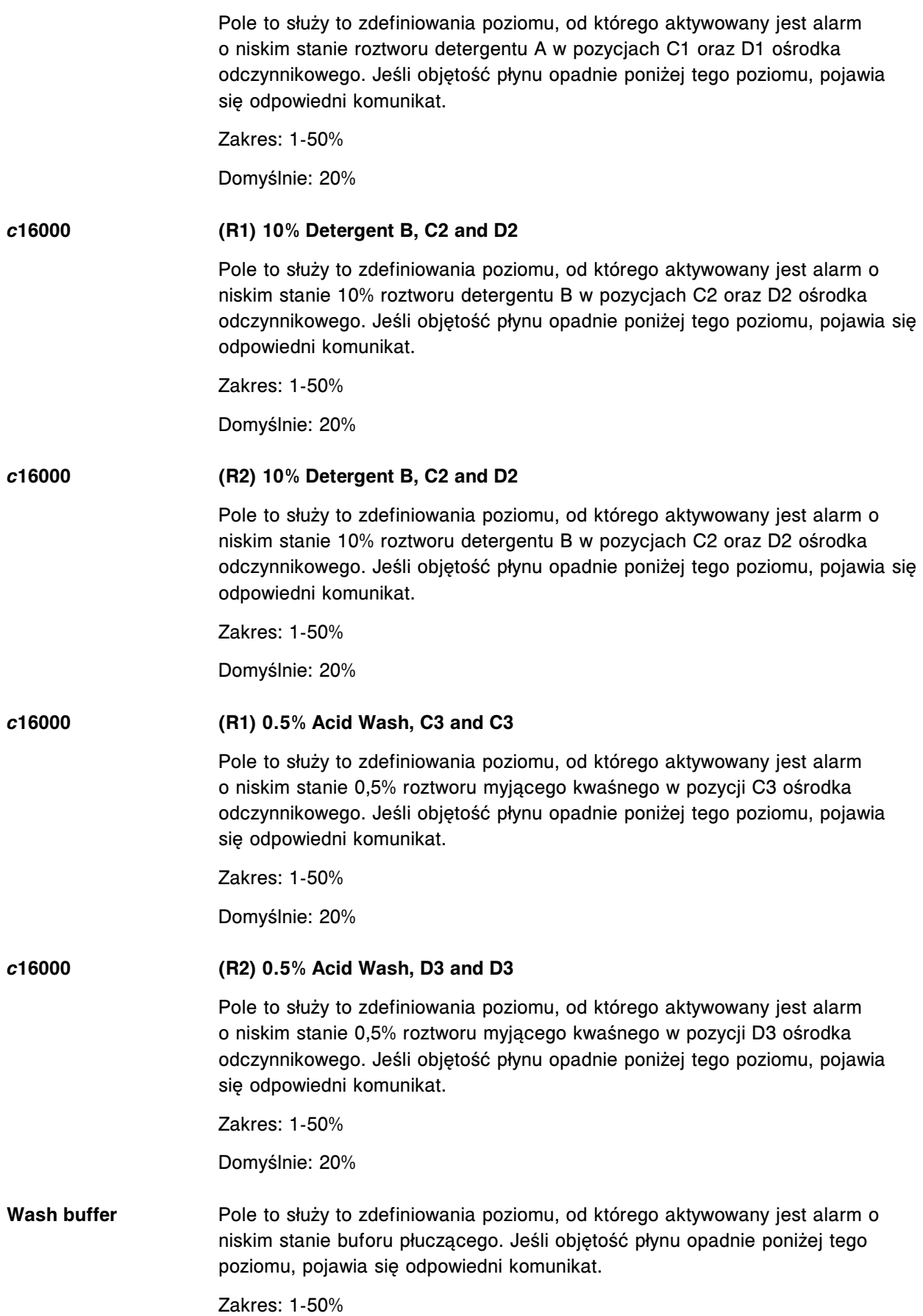

Domyślnie: 20%

**Trigger** Pole to służy to zdefiniowania poziomu, od którego aktywowany jest alarm o niskim stanie roztworu wyzwalającego reakcję. Jeśli objętość płynu opadnie poniżej tego poziomu, pojawia się odpowiedni komunikat.

Zakres: 1-50%

Domyślnie: 20%

**Pre-Trigger** Pole to służy to zdefiniowania poziomu, od którego aktywowany jest alarm o niskim stanie roztworu przygotowawczego. Jeśli objętość płynu opadnie poniżej tego poziomu, pojawia się odpowiedni komunikat.

Zakres: 1-50%

Domyślnie: 20%

#### **Opisy pól w oknie konfiguracji hasła (Configure password)**

Aby zapoznać się z opisem wszystkich klawiszy wyświetlanych na tym ekranie lub w oknie, patrz *[Klawisze](#page-2433-0)*, strona E-6.

Pola opisane są od lewej do prawej strony, od góry do dołu ekranu lub okna.

**UWAGA:** W oknie z aktualną konfiguracją sprawdzić można bieżące ustawienia.

- **System administrator** Pole to służy do wpisywania hasła zawierającego maksymalnie 20 znaków **password** alfanumerycznych. System rozróżnia małe i wielkie litery. Domyślnie - ADM
- **System administrator** W tym polu należy ponownie wprowadzić hasło w celu jego potwierdzenia. **password confirm** Wpisywane hasło wyświetla się w postaci gwiazdek.

### **Opisy pól w oknie konfiguracji konta użytkownika (Configure user) (opcja dodatkowa)**

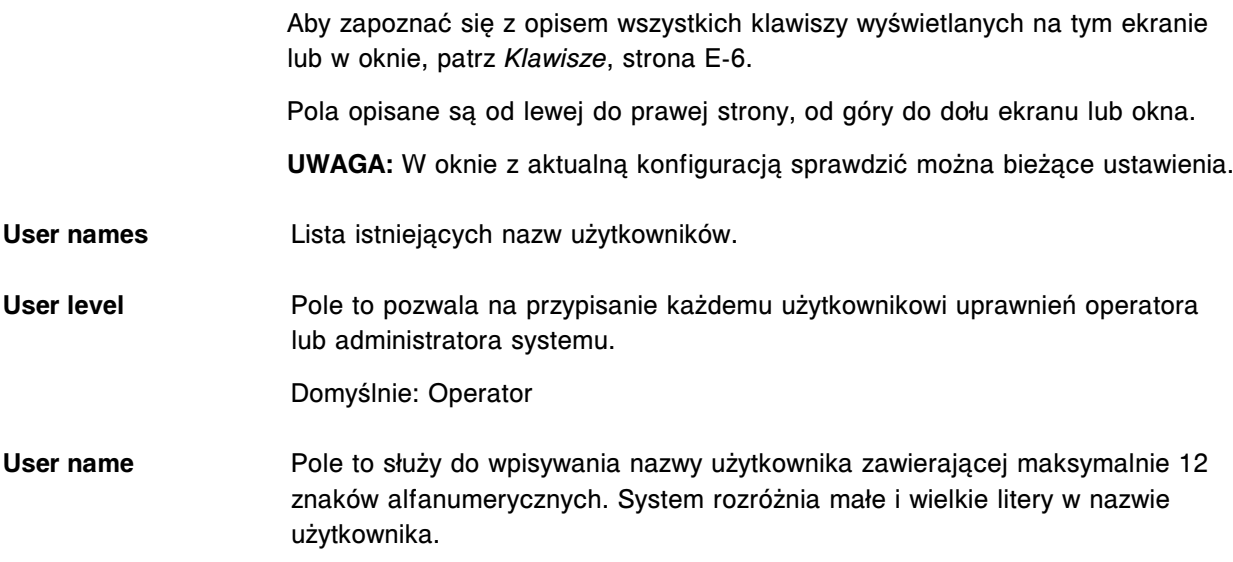

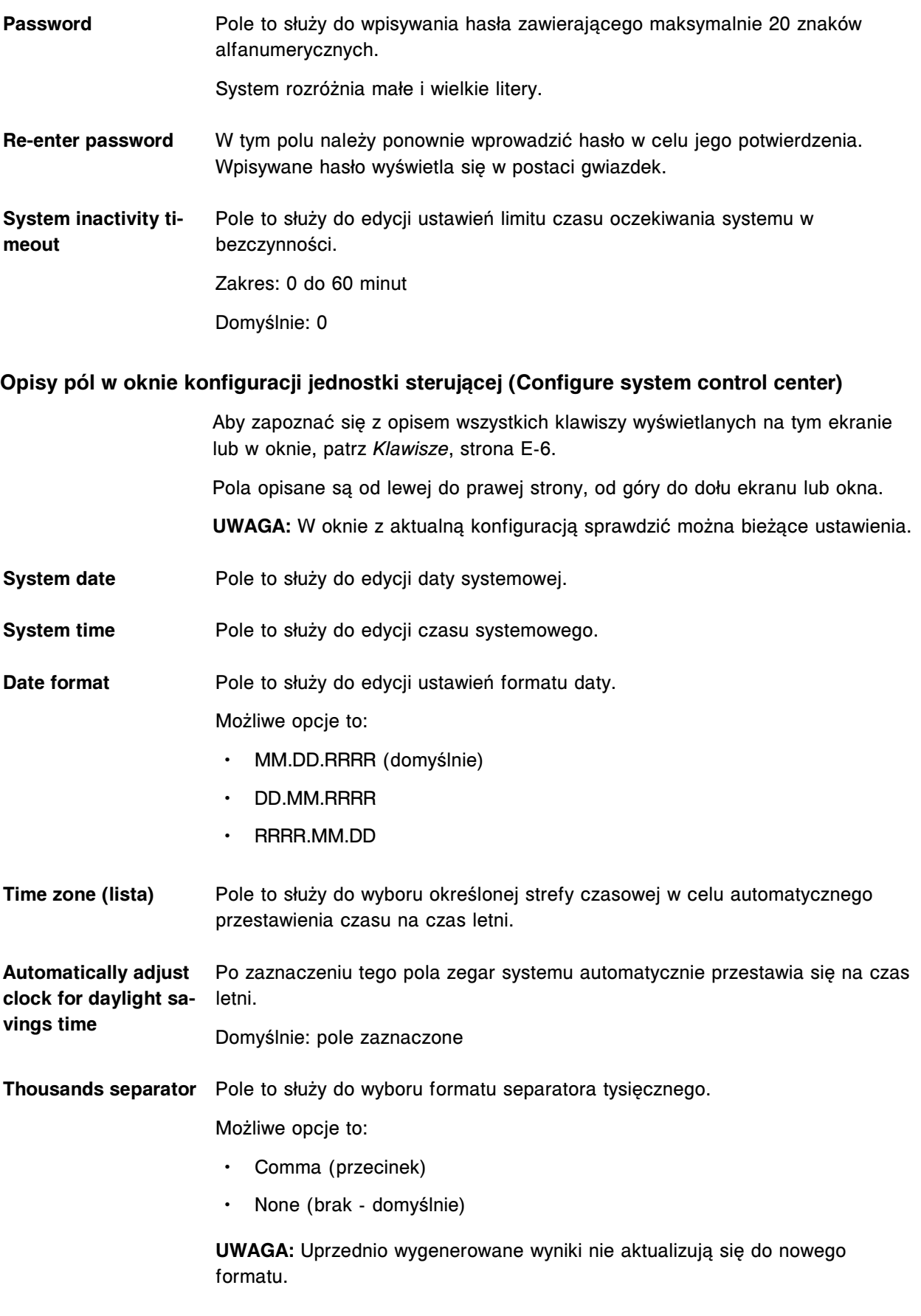

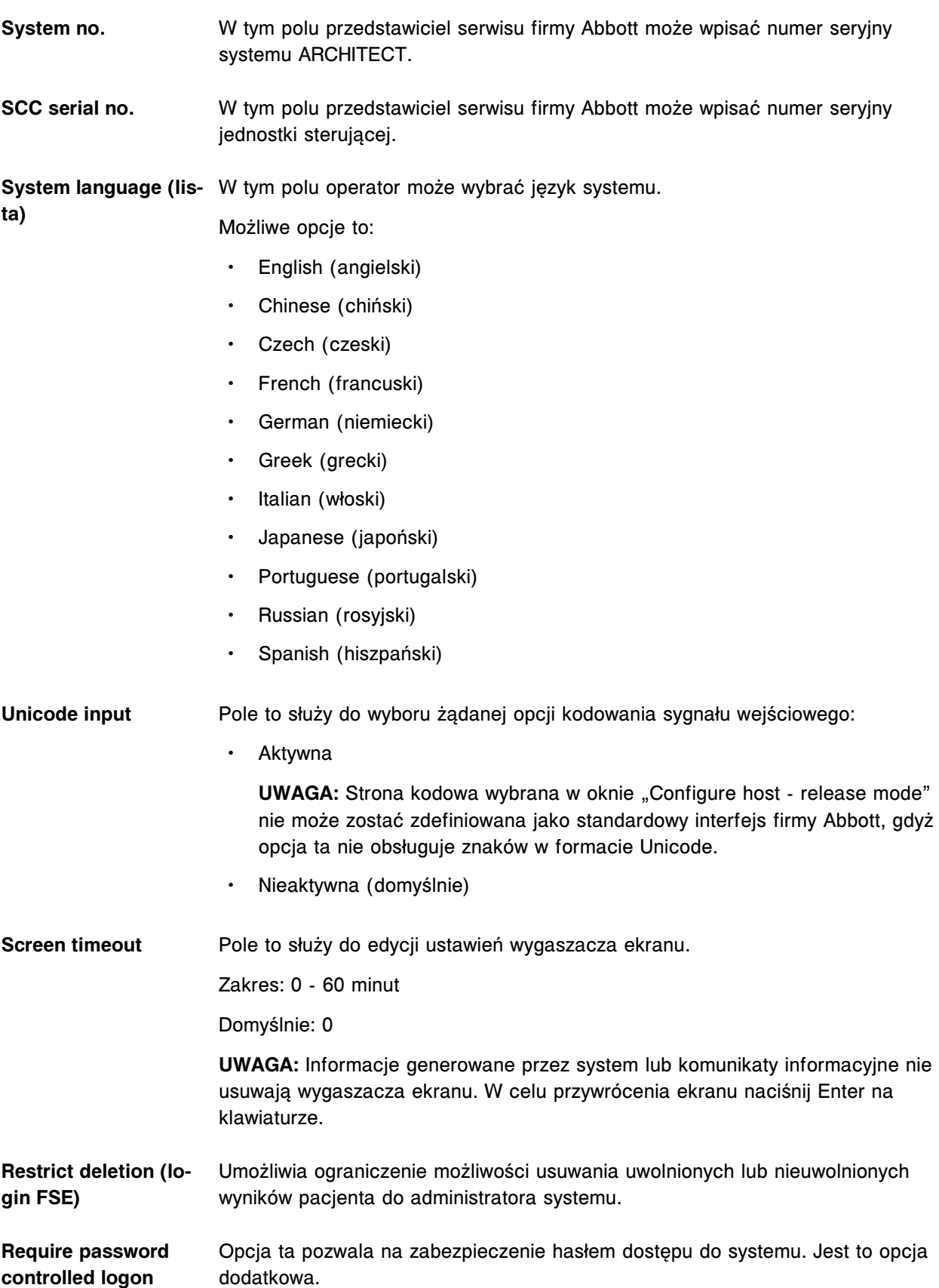

**QC run definition - Start time** Pole to służy do wpisywania godziny rozpoczęcia badania. Informacja ta ma zastosowanie w procedurze *[Zastosowanie reguł Westgarda](#page-1010-0)*, strona 5-393. Domyślnie: Czas rozpoczęcia - 6:00 QC run definition - No. Pole to służy do wpisywania czasu trwania badania (w godzinach). Dane te są **of hours per run** stosowane podczas analizy wyników według reguł Westgarda.

Domyślnie: Czas trwania w godzinach - 12

**Beep volume** Pole to służy do ustawiania głośności następujących sygnałów:

- Alert (po wyświetleniu się komunikatu)
- Invalid key (po naciśnięciu nieprawidłowego klawisza na klawiaturze)

Zakres: 0 - 10

Domyślnie: 5

**UWAGA:** To ustawienie jest dostępne wyłącznie w przypadku, gdy do systemu podłączone są głośniki.

#### **Opisy pól w oknie konfiguracji modułów (Configure modules) (***c***4000)**

Aby zapoznać się z opisem wszystkich klawiszy wyświetlanych na tym ekranie lub w oknie, patrz *[Klawisze](#page-2433-0)*, strona E-6.

Pola opisane są od lewej do prawej strony, od góry do dołu ekranu lub okna.

**UWAGA:** W oknie z aktualną konfiguracją sprawdzić można bieżące ustawienia.

**Module (lista)** Pole to służy do wyboru żądanego modułu.

**Type** W tym polu wyświetlają się aktualne ustawienia dla modułu.

**UWAGA:** Ustawienia te może zmienić wyłącznie inżynier serwisowy firmy Abbott.

**Serial No.** W tym polu wyświetla się numer seryjny modułu.

**UWAGA:** Ustawienia te może zmienić wyłącznie inżynier serwisowy firmy Abbott.

**Sample saving mode** Pole to służy do aktywowania i wyłączania oszczędnego trybu aspiracji. Jeśli tryb ten jest włączony, system aspiruje objętość nadmiarową jednorazowo na każdą próbkę zamiast przy każdym pobraniu testu.

Możliwe opcje to:

- Enabled Yes (włączony domyślnie)
- Enabled No (wyłączony)

**Moduł ICT** W tym polu wyświetla się informacja, czy zainstalowany został moduł ICT. Możliwe opcje to:

• Installed - Yes (zainstalowany - domyślnie)

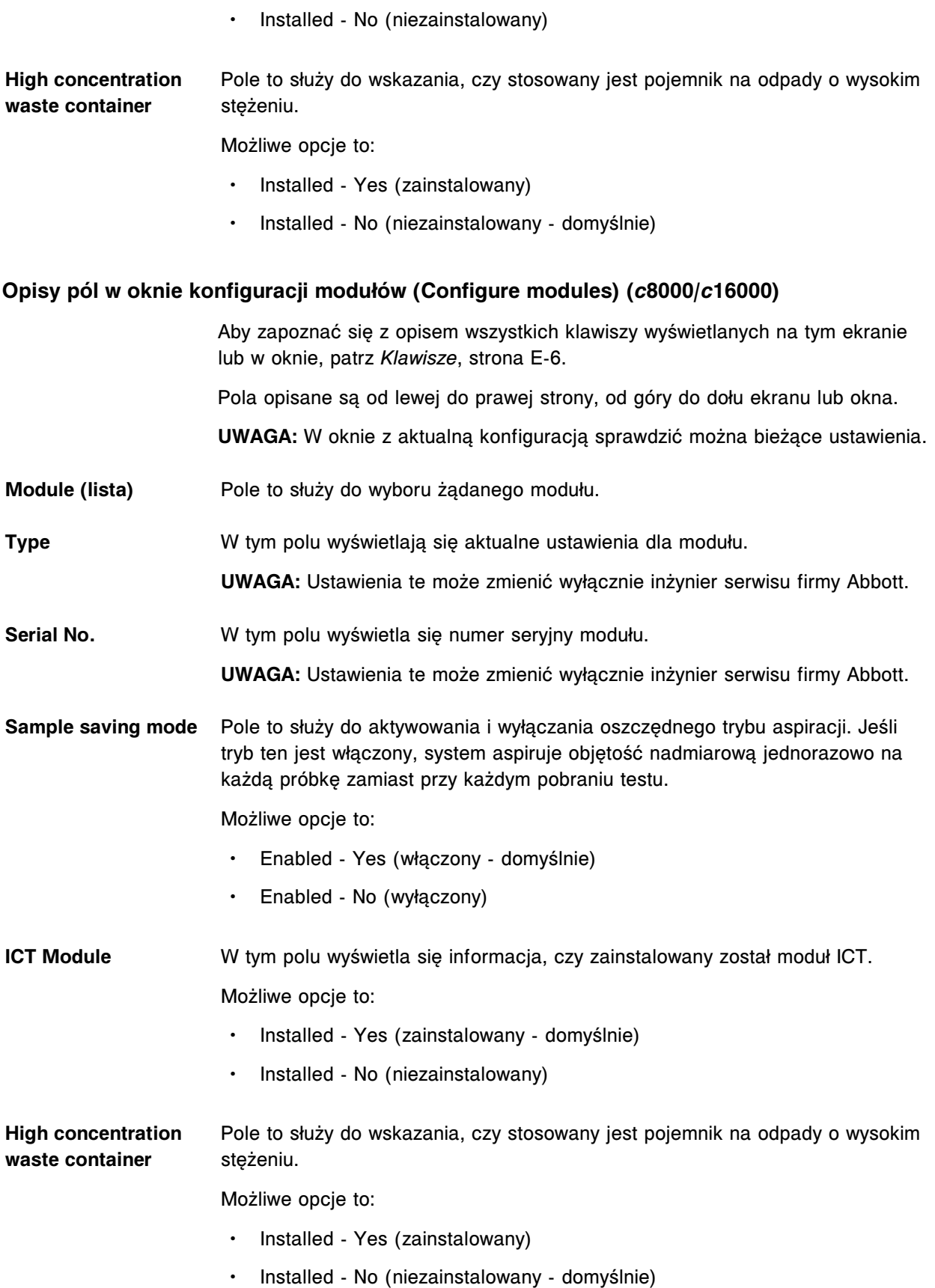

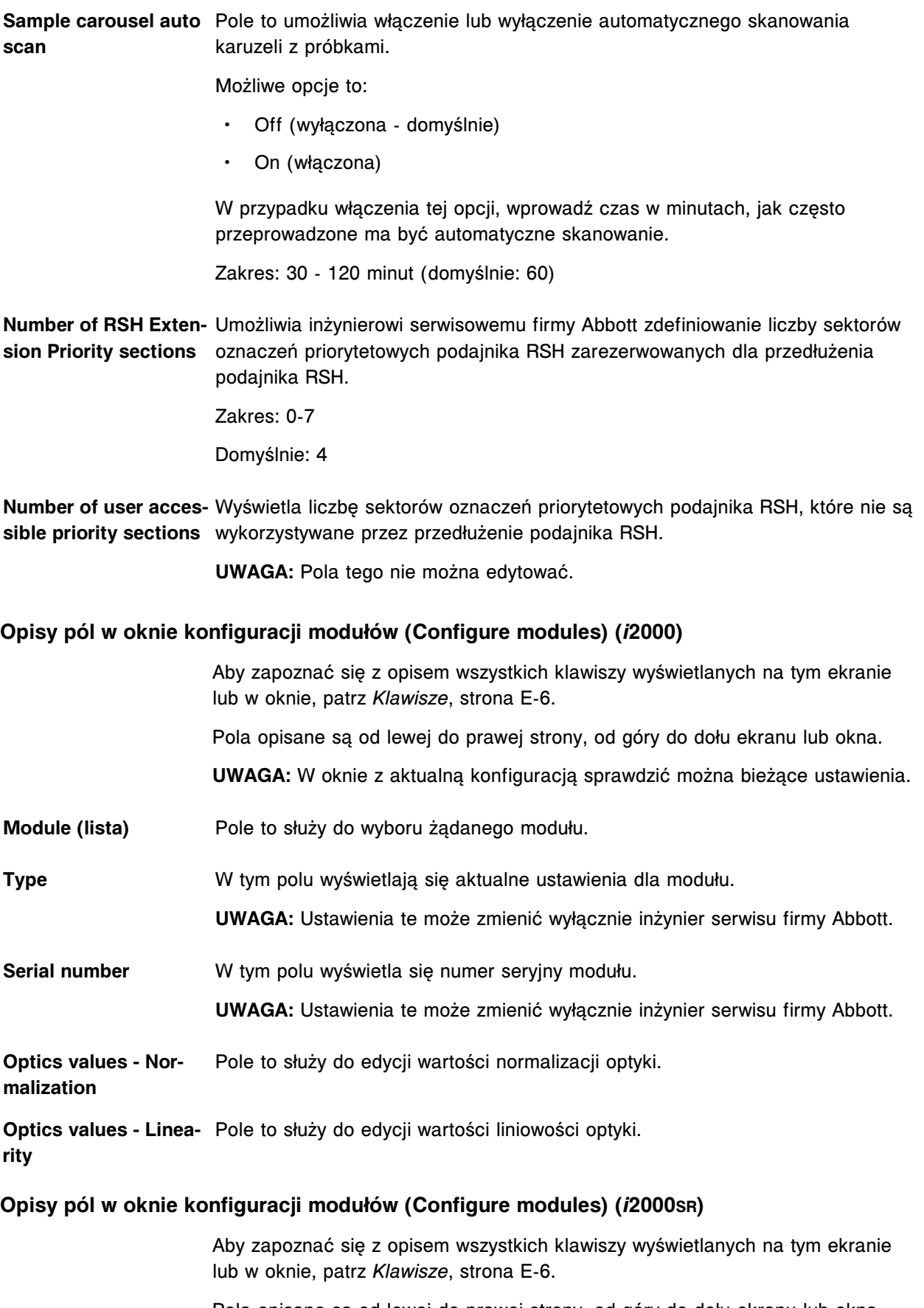

Pola opisane są od lewej do prawej strony, od góry do dołu ekranu lub okna.

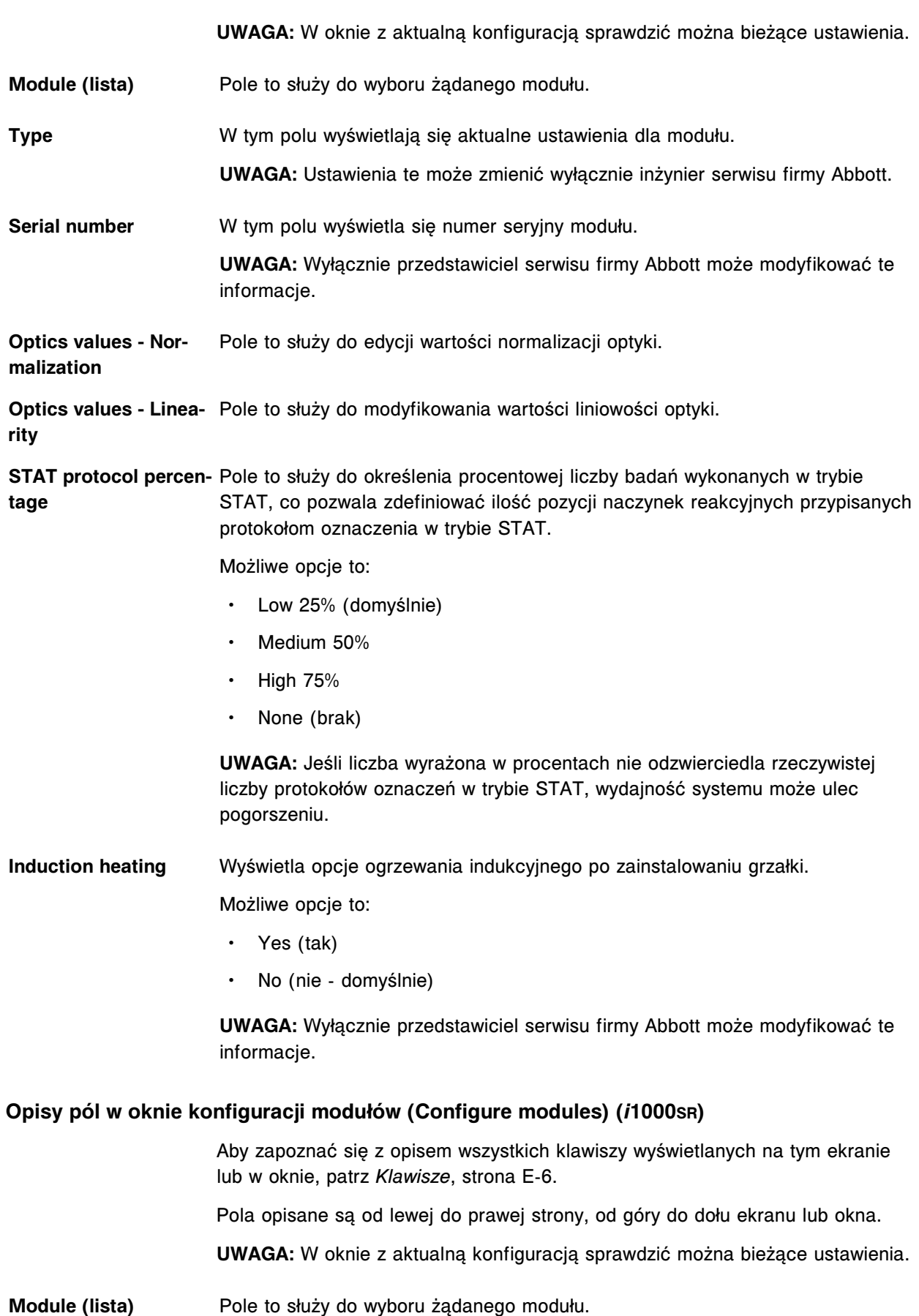

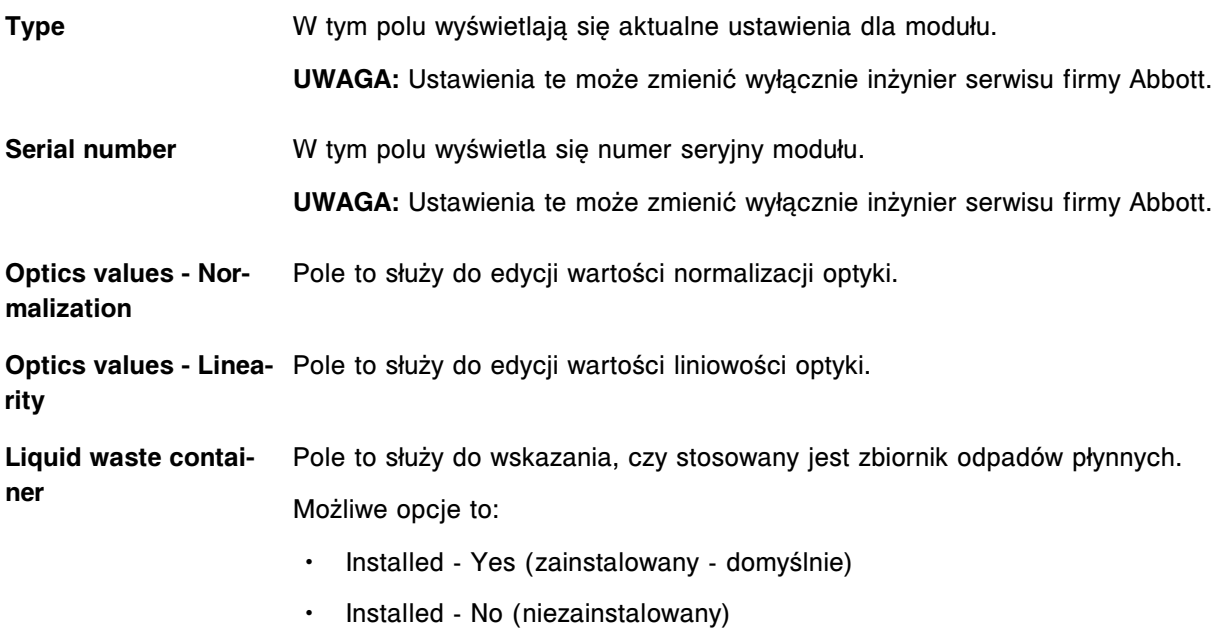

### **Opisy pól w oknie konfiguracji podajnika próbek (Configure sample handler) (podajnik RSH - z wyjątkiem** *c***4000/***i***1000SR/***ci***4100)**

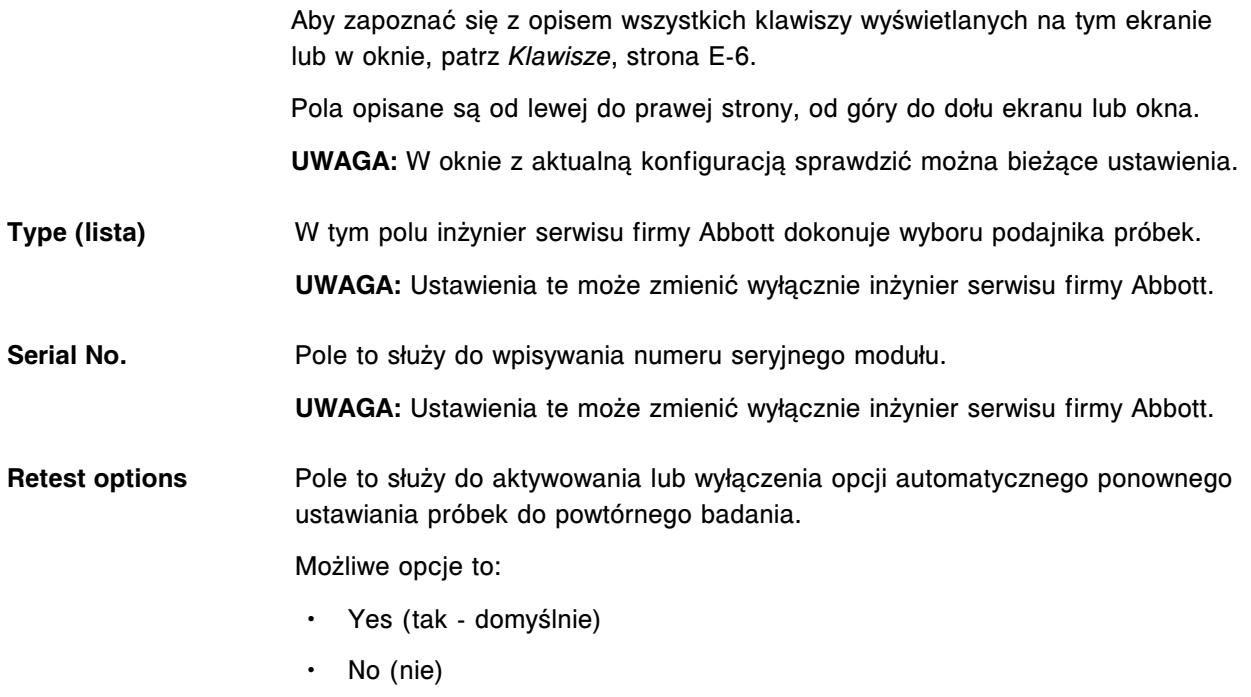

### **Opisy pól w oknie konfiguracji podajnika próbek (Configure sample handler) (podajnik RSH -** *c***4000/***i***1000SR/***ci***4100)**

Aby zapoznać się z opisem wszystkich klawiszy wyświetlanych na tym ekranie lub w oknie, patrz *[Klawisze](#page-2433-0)*, strona E-6.

Pola opisane są od lewej do prawej strony, od góry do dołu ekranu lub okna.

**UWAGA:** W oknie z aktualną konfiguracją sprawdzić można bieżące ustawienia.

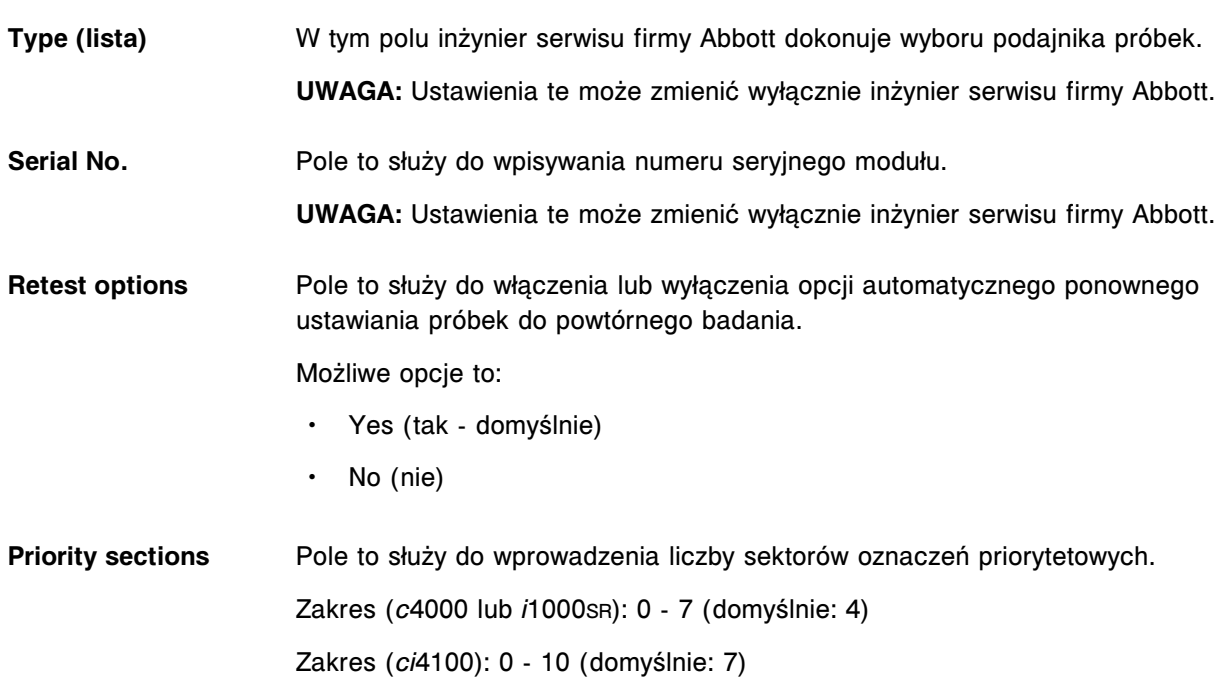

### **Opisy pól w oknie z aktualną konfiguracją standardowego podajnika próbek (Details for sample handler - SSH)**

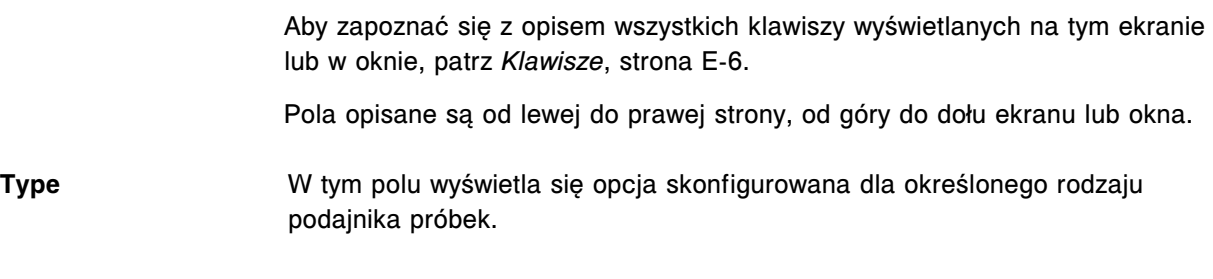

# Serial No. **W** tym polu wyświetla się numer seryjny podajnika próbek.

## **Opisy pól w oknie konfiguracji podajnika próbek (LAS - standardowy) (Configure sample handler)**

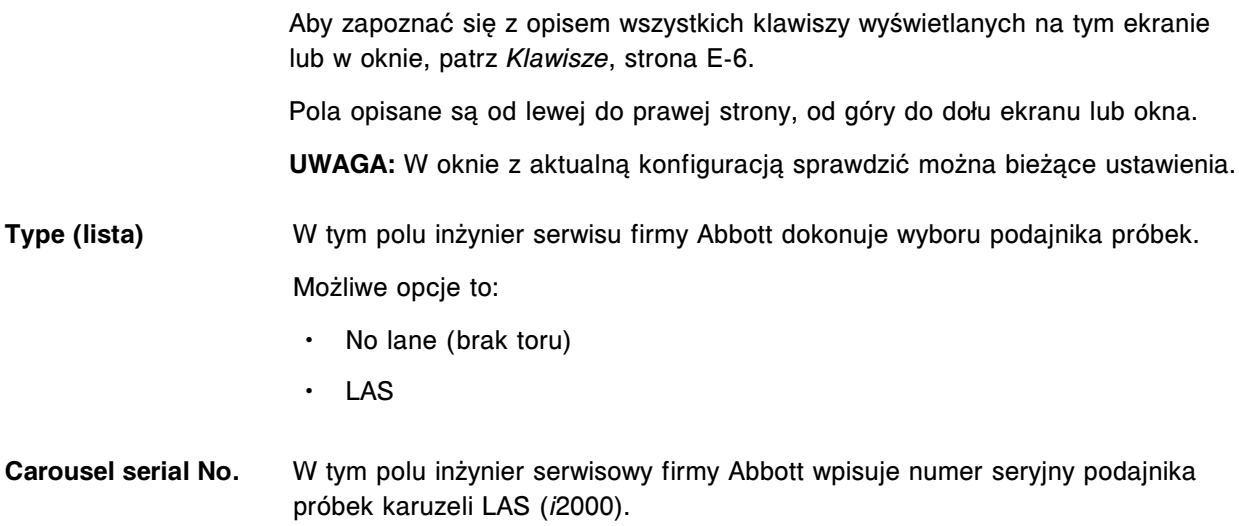

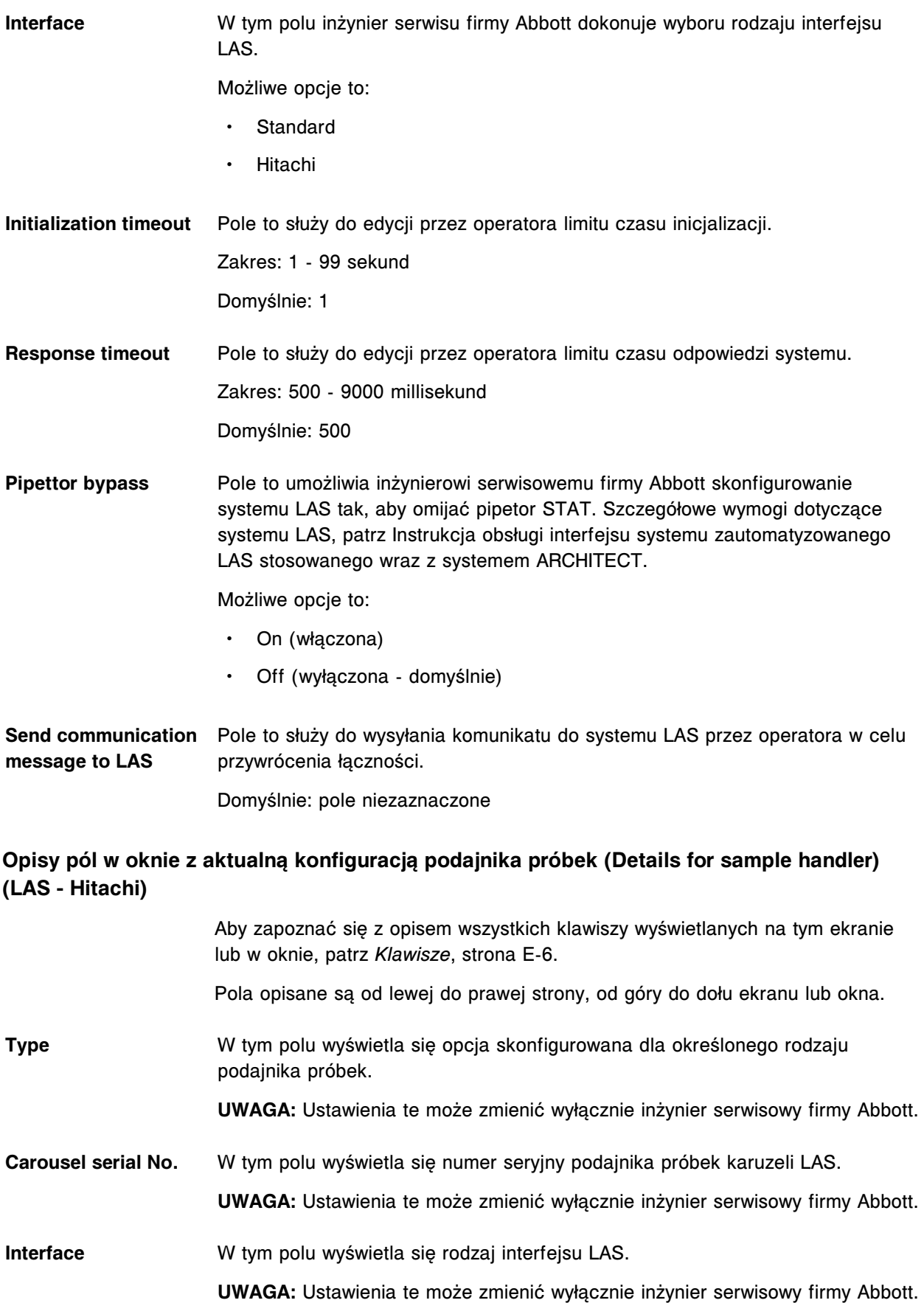

#### **Opisy pól w oknie konfiguracji kodów paskowych (Configure bar codes)**

Aby zapoznać się z opisem wszystkich klawiszy wyświetlanych na tym ekranie lub w oknie, patrz *[Klawisze](#page-2433-0)*, strona E-6.

Pola opisane są od lewej do prawej strony, od góry do dołu ekranu lub okna.

**UWAGA:** W oknie z aktualną konfiguracją sprawdzić można bieżące ustawienia.

**Bar code type (lista)** Pole to służy do wyboru rodzaju kodu paskowego. Wybierz klawisz z listy w celu wyświetlenia wszystkich możliwych rodzajów kodów paskowych.

Możliwe opcje to:

- Kod 128
- $\cdot$  Kod 39
- Codabar (kodabar)
- $\cdot$  12 of 5 (przeplatany 2 z 5)

**UWAGA:** Kod 128 obejmuje ISBT 128.

Patrz *[Opcje konfiguracji kodów paskowych](#page-2614-0)*, strona E-187.

**Typ kodu paskowego** Pole to służy do aktywowania lub dezaktywowania danego rodzaju kodu paskowego.

Możliwe opcje to:

- Enabled (dostępny domyślnie)
- Disabled (niedostępny)

Patrz *[Opcje konfiguracji kodów paskowych](#page-2614-0)*, strona E-187.

**Checksums** Pole to służy do aktywowania sum kontrolnych, jeśli wybrany rodzaj kodu paskowego obsługuje sumy kontrolne.

Patrz *[Opcje konfiguracji kodów paskowych](#page-2614-0)*, strona E-187.

**Send checksum digits** Pole to służy do określenia, czy sumy kontrolne będą wysyłane do jednostki **to the SCC** sterującej, jeśli wybrany kod paskowy obsługuje sumy kontrolne. Patrz *[Opcje konfiguracji kodów paskowych](#page-2614-0)*, strona E-187.

**Send the start/stop** characters to the SCC sterującej, jeśli wybrany rodzaj kodu paskowego obsługuje taką opcję. Pole to służy do określenia, czy znaki start/stop będą wysyłane do jednostki

Patrz *[Opcje konfiguracji kodów paskowych](#page-2614-0)*, strona E-187.

**Code length #1** Pole to służy do określenia długości głównego kodu paskowego. Dopuszczalny zakres wynosi od 2 do 20 znaków i zwiększa się o 2.

Patrz *[Opcje konfiguracji kodów paskowych](#page-2614-0)*, strona E-187.

**Code length #2** Umożliwia podanie długości dla wtórnego kodu paskowego. Zakres wynosi od 2 do 20 przy wartościach rosnących o 2.

Patrz *Opcje konfiguracji kodów paskowych*, strona E-187.

<span id="page-2614-0"></span>**Remove ISBT Identifier and Flag** Umożliwia określenie, czy identyfikator oraz flaga są usuwane z kodu paskowego formatu ISBT 128 przed przesłaniem go do jednostki sterującej (SCC).

Patrz *Opcje konfiguracji kodów paskowych*, strona E-187.

*Tabela A.1: Opcje konfiguracji kodów paskowych*

| Typ kodu pas-<br>kowego          | Ustawienia do-<br>myślnie |                                                                                                    | Sumy kontrolne Znaki start/stop Długość kodu |                                                                                                    |
|----------------------------------|---------------------------|----------------------------------------------------------------------------------------------------|----------------------------------------------|----------------------------------------------------------------------------------------------------|
| Kod 39                           | Enabled (aktyw-<br>ny)    | Wybierz Enab-<br>led, jeśli stoso-<br>wana jest suma<br>kontrolna. Za-<br>znacz to pole,<br>jeśli sumy kon-<br>trolne są wysyła-<br>ne do jednostki<br>sterującej<br>$(SCC)$ .     | Nie dot.                                     | Nie dot.                                                                                                    |
| Codabar (koda-<br>bar)           | Enabled (aktyw-<br>ny)    | Wybierz Enab-<br>led, jeśli stoso-<br>wana jest suma<br>kontrolna. Za-<br>znacz to pole,<br>jeśli suma kon-<br>trolna jest wysy-<br>łana do jednost-<br>ki sterującej<br>$(SCC)$ . | Domyślne usta-<br>wienie to Disab-<br>led.   | Nie dot.                                                                                                    |
| <b>Kod 128</b>                   | Enabled (aktyw-<br>ny)    | Nie dot.                                                                                                    | Nie dot.                                     | Nie dot.                                                                                                    |
| 12 of 5 (prze-<br>platany 2 z 5) | Enabled (aktyw-<br>ny)    | Wybierz Enab-<br>led, jeśli stoso-<br>wana jest suma<br>kontrolna. Za-<br>znacz to pole,<br>jeśli suma kon-<br>trolna jest wysy-<br>łana do jednost-<br>ki sterującej<br>$(SCC)$ . | Nie dot.                                     | Code length #1:<br>Wpisz parzystą<br>liczbę z przed-<br>ziału 2-20. (Us-<br>tawienie domyśl-<br>ne to 10.)<br>Code length #2:<br>(Opcjonalnie)<br>Jeśli należy po-<br>dać długość<br>drugiego kodu,<br>wpisz parzystą<br>liczbę z przed-<br>ziału 2-20. (Us-<br>tawienie domyśl-<br>ne to $8.$ ) |

#### **Opisy pól w oknie konfiguracji portów szeregowych (Configure serial ports)**

Aby zapoznać się z opisem wszystkich klawiszy wyświetlanych na tym ekranie lub w oknie, patrz *[Klawisze](#page-2433-0)*, strona E-6.

Pola opisane są od lewej do prawej strony, od góry do dołu ekranu lub okna.

**UWAGA:** W oknie z aktualną konfiguracją sprawdzić można bieżące ustawienia.

**Port type (lista)** Pole to służy do wyboru klawiszy listy w celu wyświetlenia rodzajów portów obsługiwanych przez system, a następnie wyboru żądanego(ych) rodzaju(ów) portu.

Możliwe opcje to:

- LIS (ustawienie domyślne)
- ARM
- LAS
- AAT

#### **Port ID** W tym polu wyświetla się niepowtarzalny numer identyfikacyjny portu.

**Baud rate (lista)** Pole to służy do wyboru szybkości transmisji danych wyrażonej w bodach dla danego portu.

Możliwe opcje to:

- 1200
- 2400
- $4800$
- 9600 (domyślnie)
- 14400
- 19200
- 28800
- 38400
- 57600
- 115200

**UWAGA:** Nie można modyfikować tej wartości w przypadku portu szeregowego modułu ARCHITECT ARM lub wieżyczki sygnalizacyjnej ARCHITECT Advisor (AAT).

Parity **Pole to służy do wyboru jednej z poniższych opcji parzystości:** 

- None (brak domyślnie)
- Even (parzysty)
- Odd (nieparzysty)

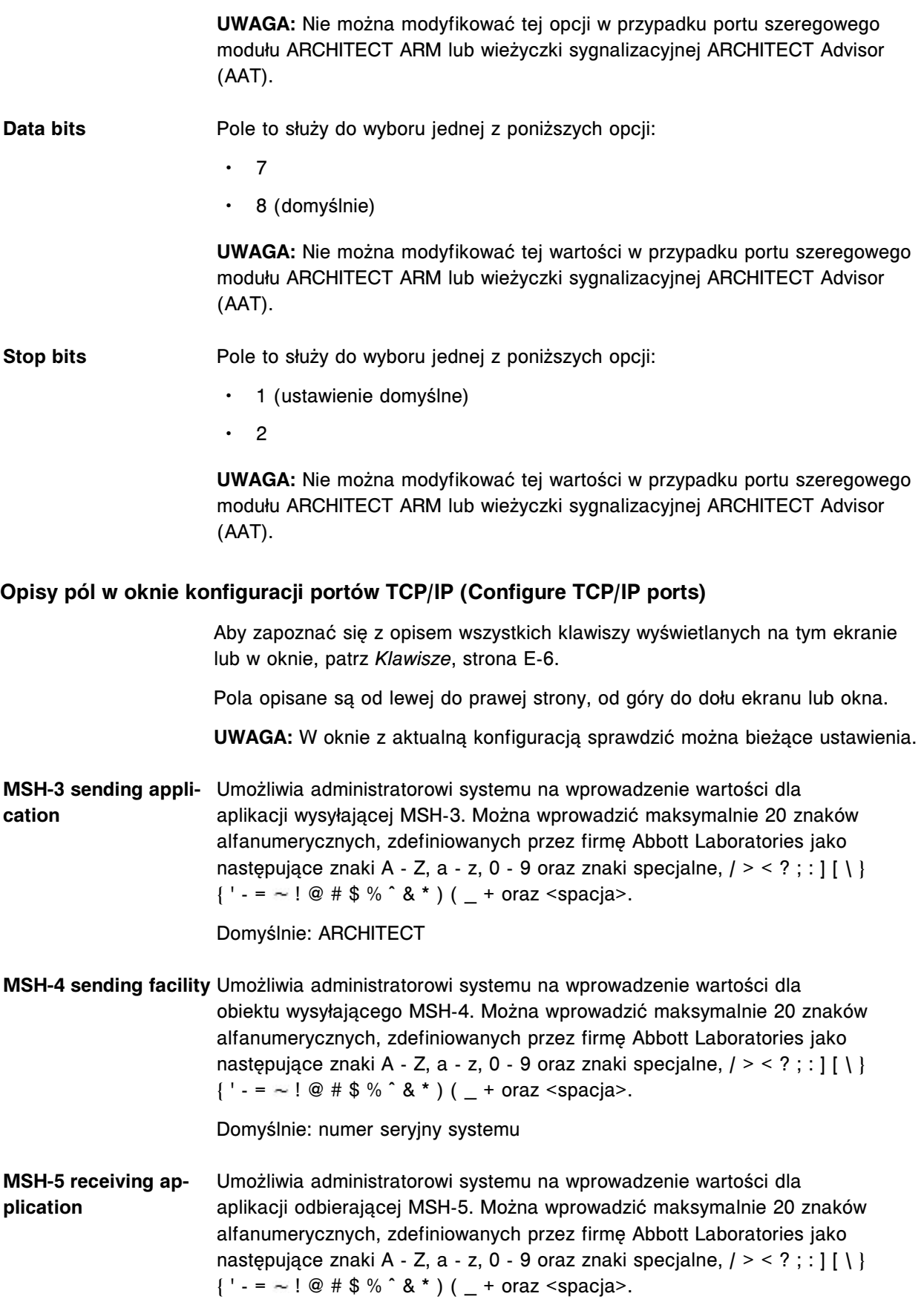

### Domyślnie: puste

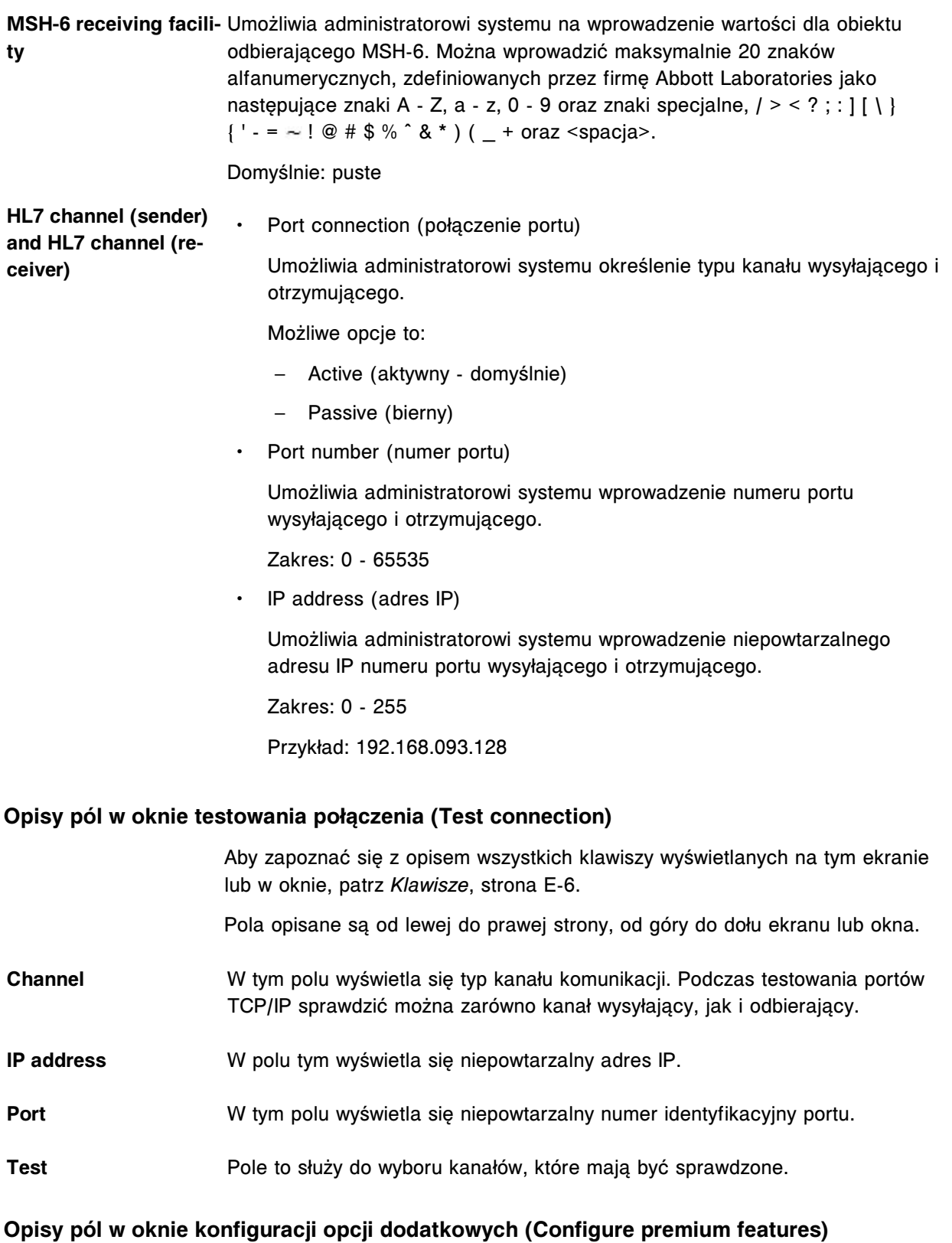

Aby zapoznać się z opisem wszystkich klawiszy wyświetlanych na tym ekranie lub w oknie, patrz *[Klawisze](#page-2433-0)*, strona E-6.

Pola opisane są od lewej do prawej strony, od góry do dołu ekranu lub okna.

**Activation key** Pole to służy do wprowadzenia klucza aktywującego opcje dodatkowe.

Dodatkowe pola wyświetlają się w oknie z aktualną konfiguracją (Details).

- **Status** W polu tym wyświetla się status aktywacji.
- **Date of activation** W polu tym wyświetla się tymczasowa data aktywacji opcji dodatkowych. W przeciwnym razie pole pozostaje puste.

### **Opisy pól w oknie konfiguracji komponentu ARCHITECT Advisor (Configure ARCHITECT Advisor)**

Aby zapoznać się z opisem wszystkich klawiszy wyświetlanych na tym ekranie lub w oknie, patrz *[Klawisze](#page-2433-0)*, strona E-6.

Pola opisane są od lewej do prawej strony, od góry do dołu ekranu lub okna.

**ARCHITECT Advisor** Umożliwia skonfigurowanie w systemie wieżyczki sygnalizacyjnej ARCHITECT Advisor.

Możliwe opcje to:

- On (włączona)
- Off (wyłączona domyślnie)

**Exceptions notification** Umożliwia skonfigurowanie wieżyczki sygnalizacyjnej ARCHITECT Advisor, tak aby wskazywała, czy oprogramowanie systemu ARCHITECT wygenerowało badanie odrzucone.

Możliwe opcje to:

- On (włączona)
- Off (wyłączona domyślnie)

### **Ekran konfiguracji (Configuration) - ustawienia oznaczenia (Assay settings) - opisy pól w widoku z parametrami oznaczenia (Assay parameters)**

Aby zapoznać się z opisem wszystkich klawiszy wyświetlanych na tym ekranie lub w oknie, patrz *[Klawisze](#page-2433-0)*, strona E-6.

Pola opisane są od lewej do prawej strony, od góry do dołu ekranu lub okna.

**Configure** Pole to służy do wyboru kategorii konfiguracji.

Kategorie te obejmują:

- System settings (ustawienia systemowe)
- Assay settings (ustawienia oznaczeń)
- QC-Cal settings (ustawienia kontroli jakości kalibracji)

**Assay categories (lis-**W tym polu wyświetlają się elementy konfiguracji w danej kategorii ustawień **ta)** oznaczenia.

- Assay parameters (parametry oznaczenia)
- Reagent settings (ustawienia odczynników)
- New assay (nowe oznaczenie)
- Result units (jednostki wyników)
- Panel definitions (definicje panelu)
- Retest rules (reguły powtórek oznaczeń)
- Assay display order (kolejność wyświetlania oznaczeń)

**Assays (lista)** Pole to służy do wyboru oznaczeń do konfiguracji.

### **Ekran konfiguracji (Configuration) - ustawienia oznaczenia (Assay settings) - opisy pól w widoku z nowym oznaczeniem (New assay)**

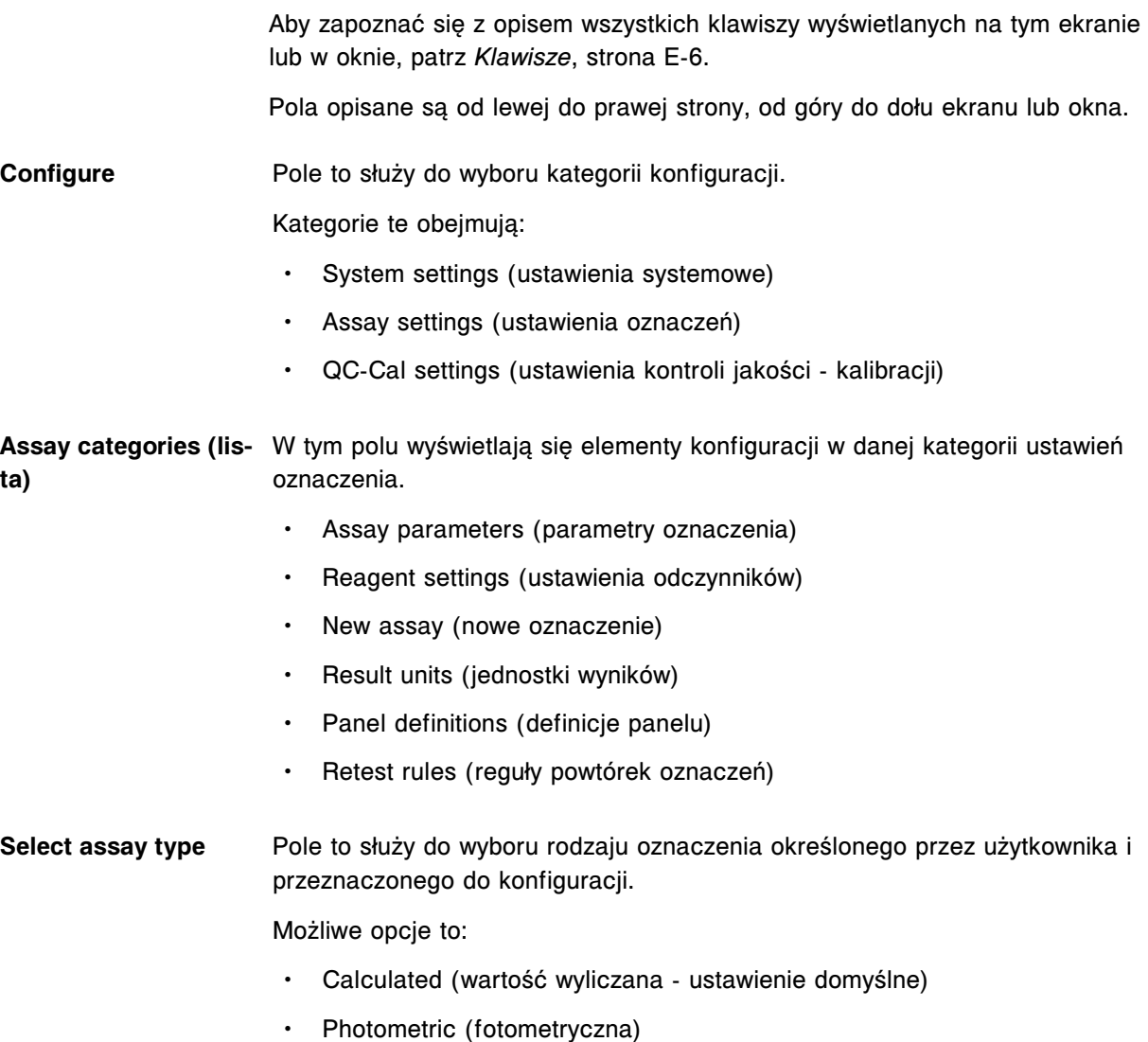

#### **Opisy pól w oknie importu oznaczenia (Import assay)**

Aby zapoznać się z opisem wszystkich klawiszy wyświetlanych na tym ekranie lub w oknie, patrz *[Klawisze](#page-2433-0)*, strona E-6.

Pola opisane są od lewej do prawej strony, od góry do dołu ekranu lub okna.

- **INSTRUCTIONS (ramka)** W tym polu wyświetlają się szczegółowe instrukcje dotyczące importowania plików z parametrami oznaczeń do innego analizatora ARCHITECT *c* System.
- **ASSAY / NUMBER** W tym polu wyświetla się nazwa oznaczenia i liczba wyeksportowanych na zewnętrzny nośnik oznaczeń ARCHITECT *c* System.
- **ASSAY VERSION** W tym polu wyświetla się wersja wyeksportowanego(ych) na zewnętrzny nośnik oznaczenia(eń) ARCHITECT *c* System.
- **DRIVE** W tym polu wyświetla się nazwa napędu, który zawiera nośnik z wyeksportowanym(mi) oznaczeniem(ami) ARCHITECT *c* System.
- **IMPORT STATUS** W tym polu wyświetla się status importu każdego pliku z parametrami oznaczenia. Patrz *Opisy komunikatów o statusie importu*, strona E-193.

#### **Opisy komunikatów o statusie importu**

Poniższa tabela zawiera listę komunikatów o statusie importu oraz ich objaśnienia.

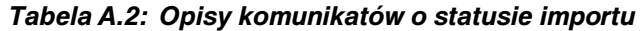

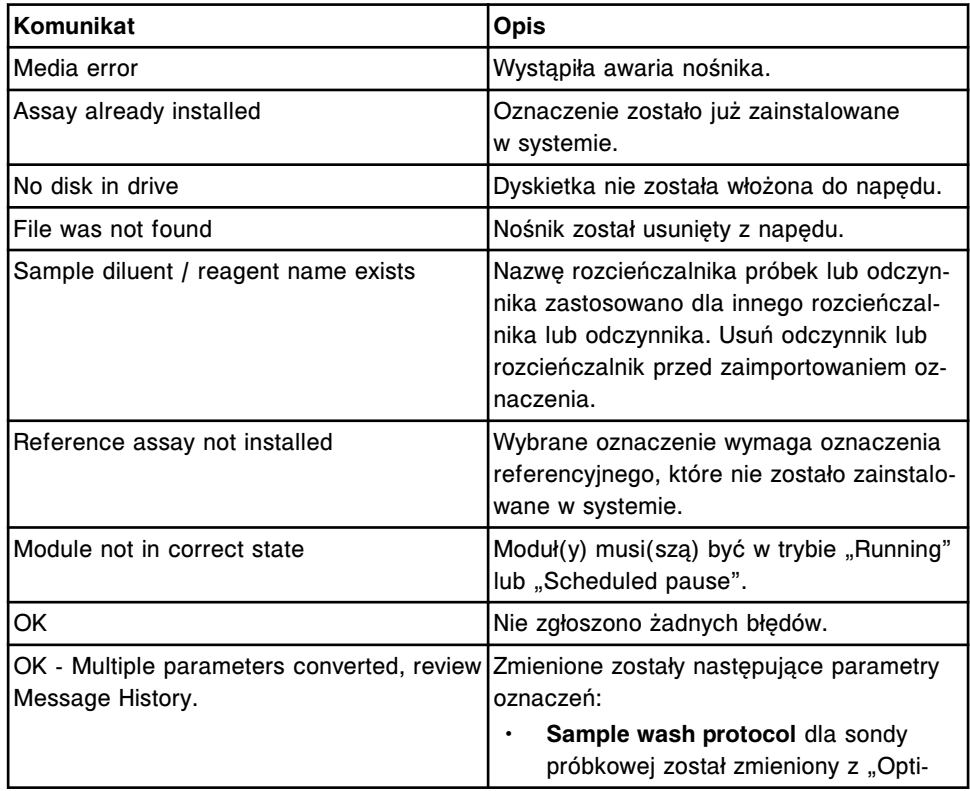

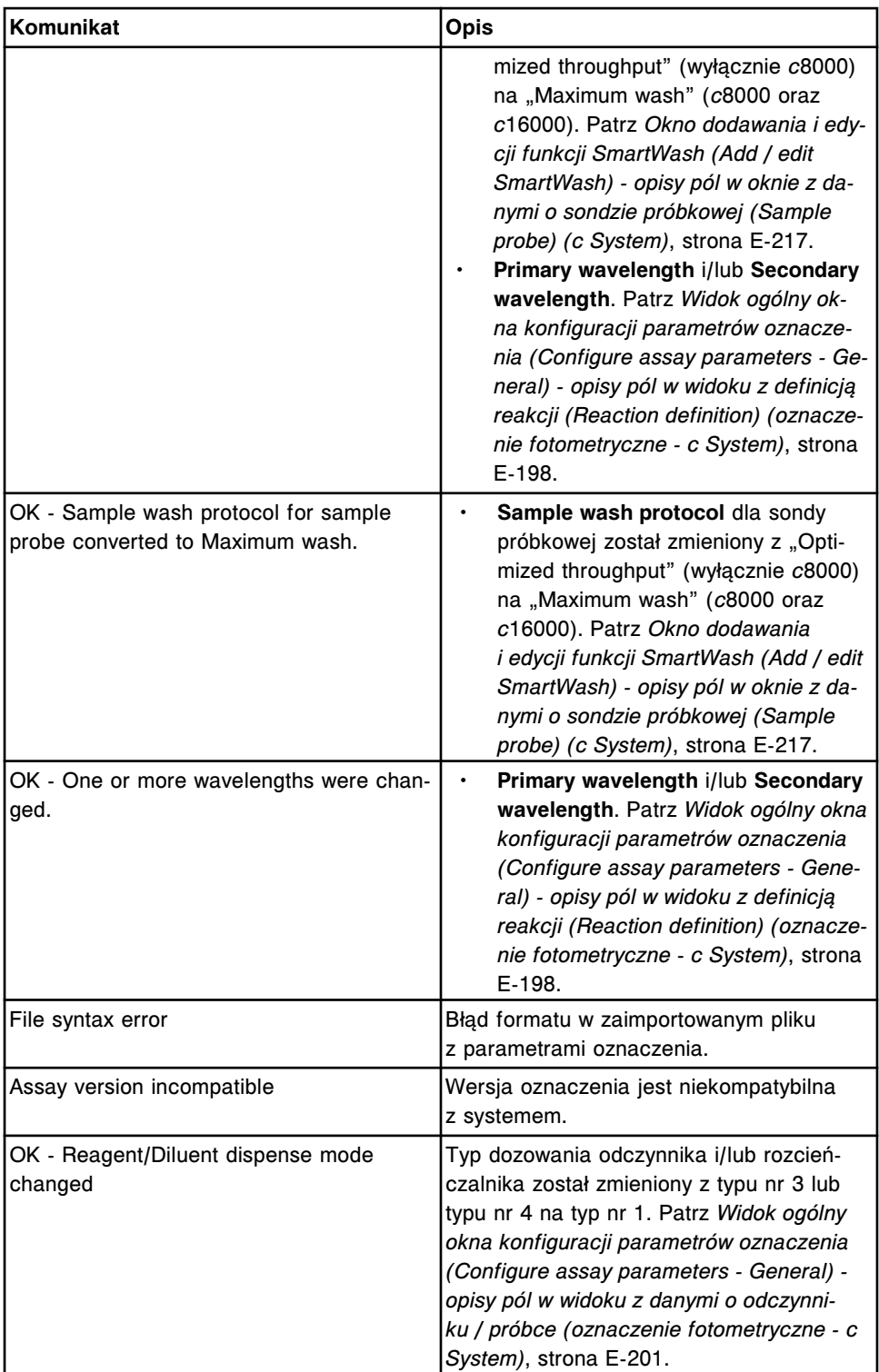

### **Opisy pól w oknie eksportu oznaczenia (Export assay)**

Aby zapoznać się z opisem wszystkich klawiszy wyświetlanych na tym ekranie lub w oknie, patrz *[Klawisze](#page-2433-0)*, strona E-6.

Pola opisane są od lewej do prawej strony, od góry do dołu ekranu lub okna.

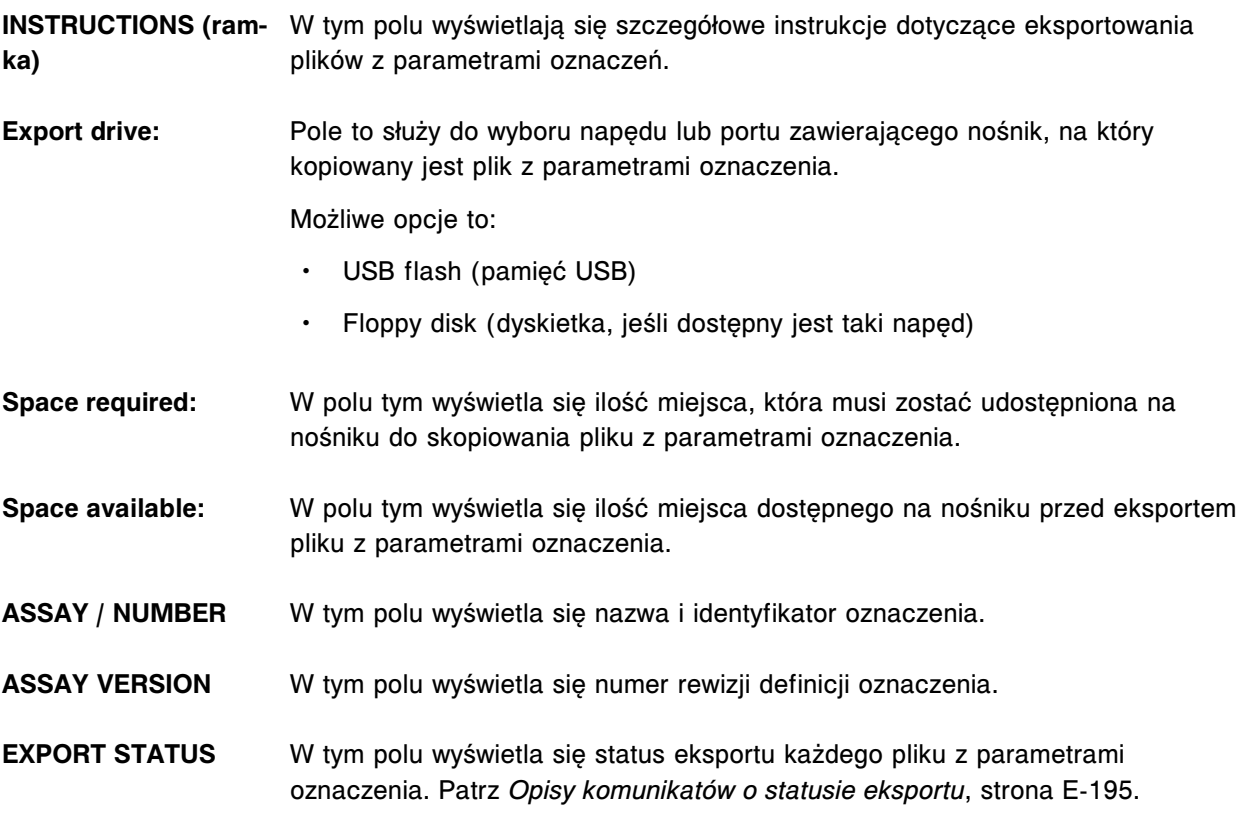

#### **Opisy komunikatów o statusie eksportu**

Poniższa tabela zawiera listę komunikatów o statusie eksportu oraz ich objaśnienia.

| Komunikat                                     | <b>Opis</b>                                                                                                    |  |
|-----------------------------------------------|----------------------------------------------------------------------------------------------------|--|
| Media error                                   | Wystąpiła awaria napędu lub plik z para-<br>metrami oznaczenia zawiera jeden z poniż-<br>szych znaków:                            |  |
| Media full                                    | Brak wolnego miejsca na nośniku, żeby za-<br>pisać oznaczenia wybrane do eksportu.                                                |  |
| No disk in drive                              | Dyskietka nie została włożona do napędu.                                                                                          |  |
| Media write protected                         | Włożono dyskietkę lub pamięć USB zabez-<br>pieczoną przed zapisem.                                                                |  |
| Module not in correct state                   | Moduł(y) musi(szą) być w trybie "Running"<br>lub "Scheduled pause".                                                               |  |
| Non-English character used                    | Oznaczenie zawiera znaki inne niż znaki<br>alfabetu języka angielskiego lub znaki nie-<br>alfanumeryczne.                         |  |
| ОK                                            | Nie zgłoszono żadnych błędów.                                                                                                    |  |
| OK - Reagent/Diluent dispense mode<br>changed | Typ dozowania odczynnika i/lub rozcień-<br>czalnika został zmieniony z typu nr 3 lub<br>typu nr 4 na typ nr 1. Patrz Widok ogólny |  |

*Tabela A.3: Opisy komunikatów o statusie eksportu*

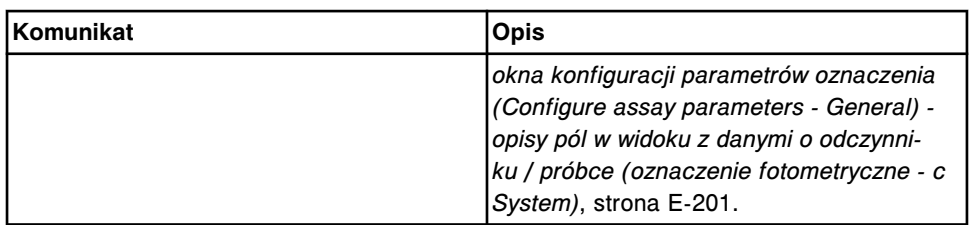

## **Okno konfiguracji parametrów oznaczenia (Configure assay parameters) - opisy pól w widoku ogólnym (General) (***i* **System)**

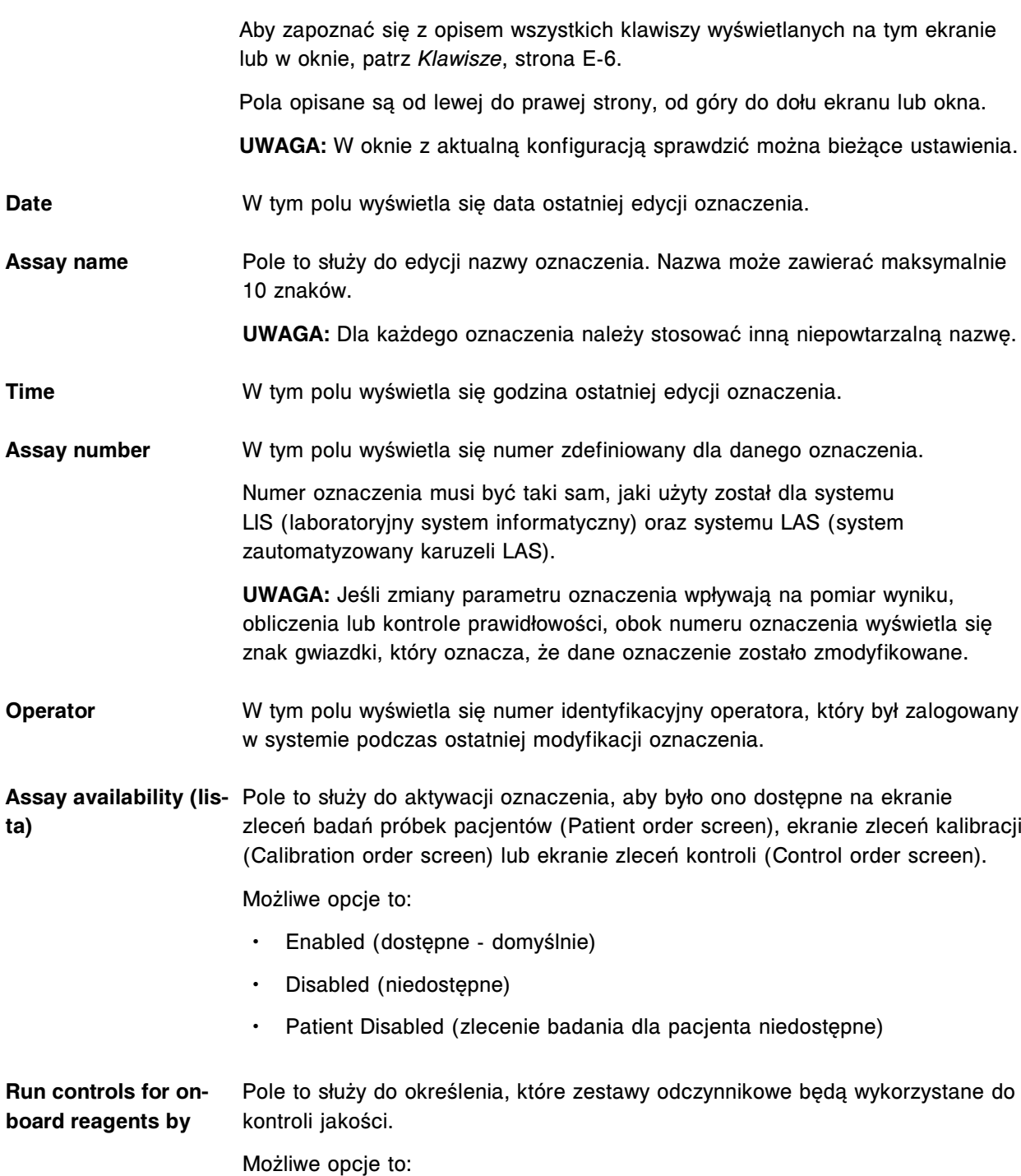

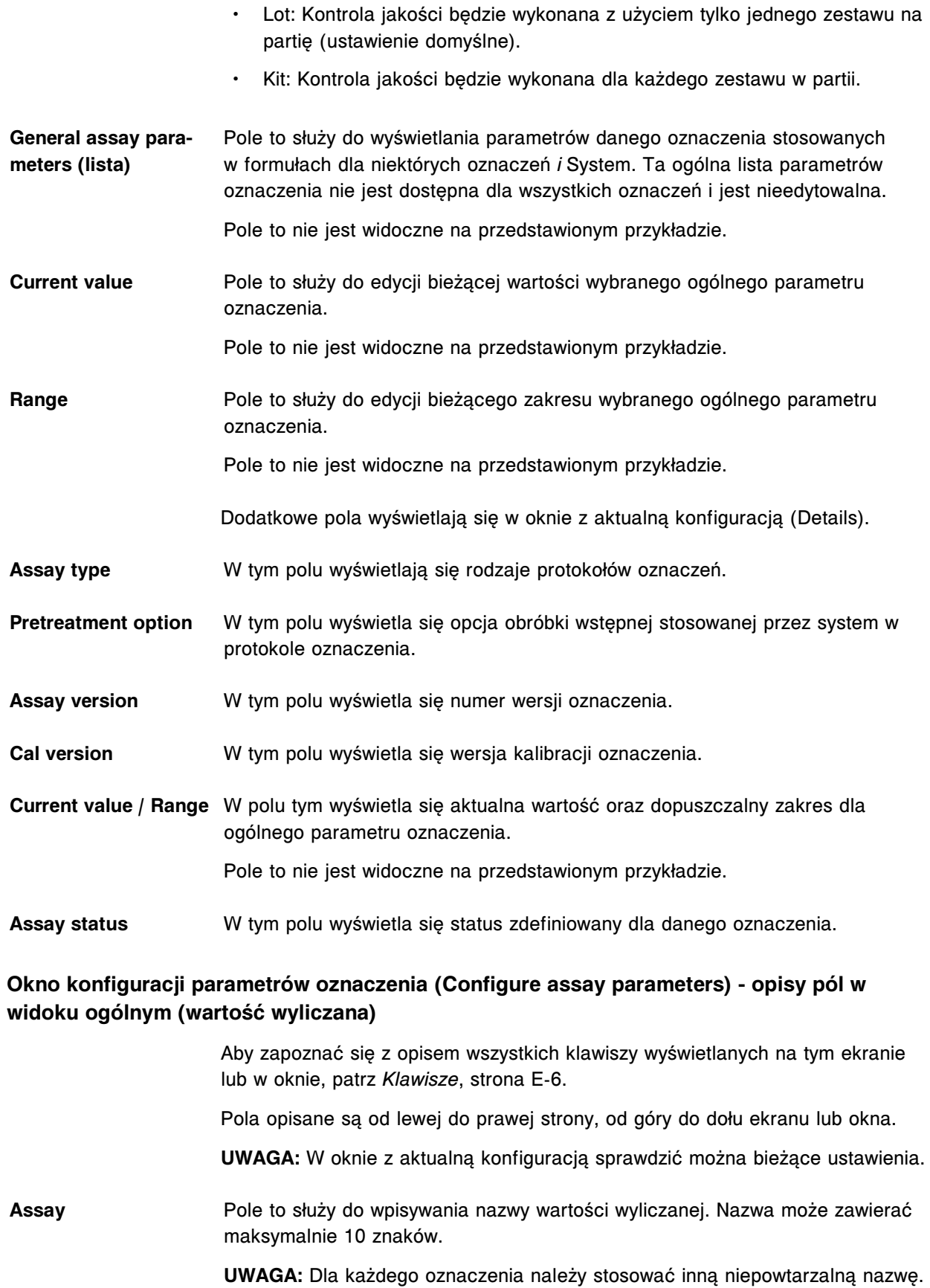

<span id="page-2625-0"></span>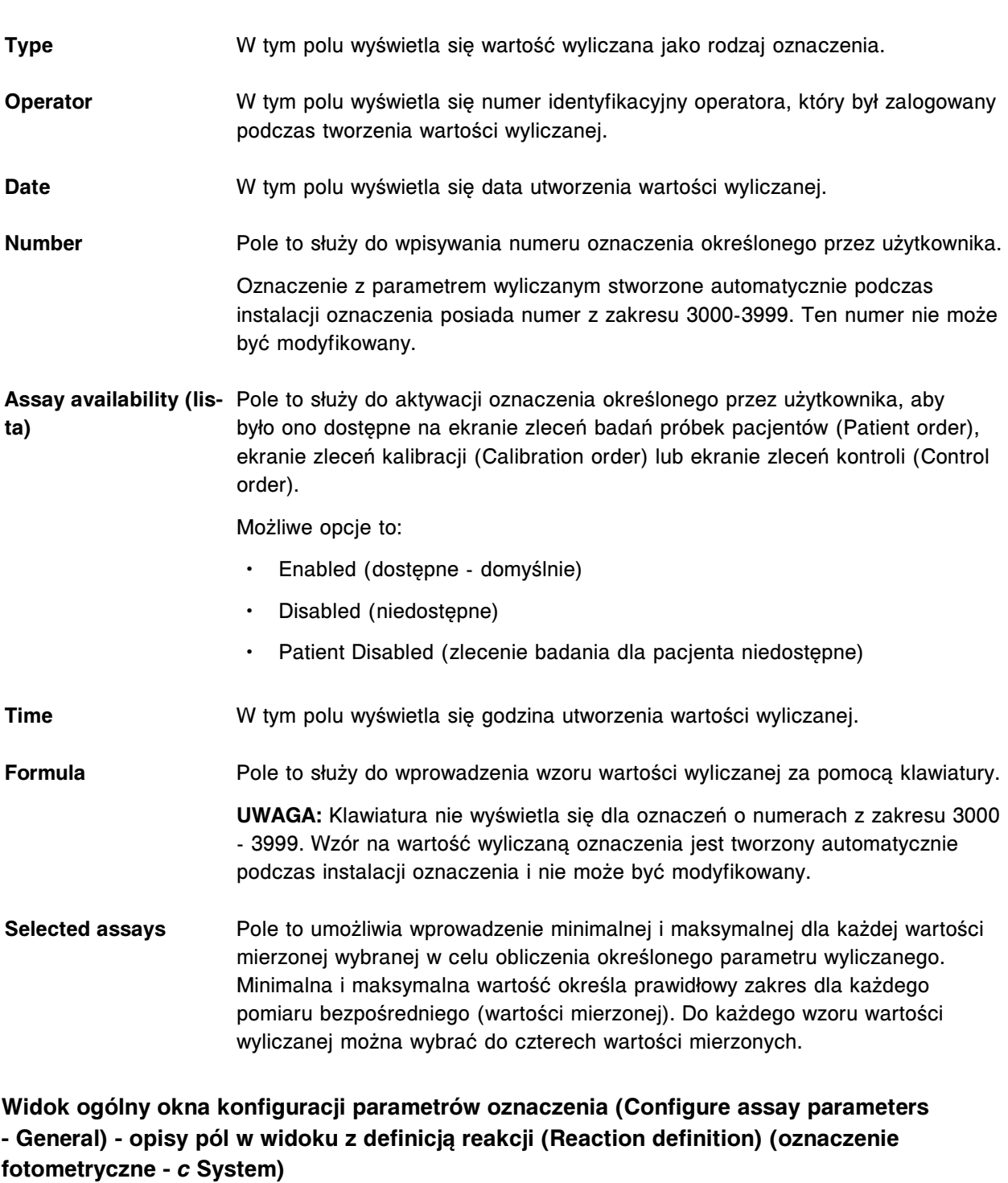

Aby zapoznać się z opisem wszystkich klawiszy wyświetlanych na tym ekranie lub w oknie, patrz *[Klawisze](#page-2433-0)*, strona E-6.

Dodatkowe informacje zamieszczono w podręczniku aplikacyjnym testów "ARCHITECT *c* System Assay Application Guide".

Pola opisane są od lewej do prawej strony, od góry do dołu ekranu lub okna.

**UWAGA:** W oknie z aktualną konfiguracją sprawdzić można bieżące ustawienia.

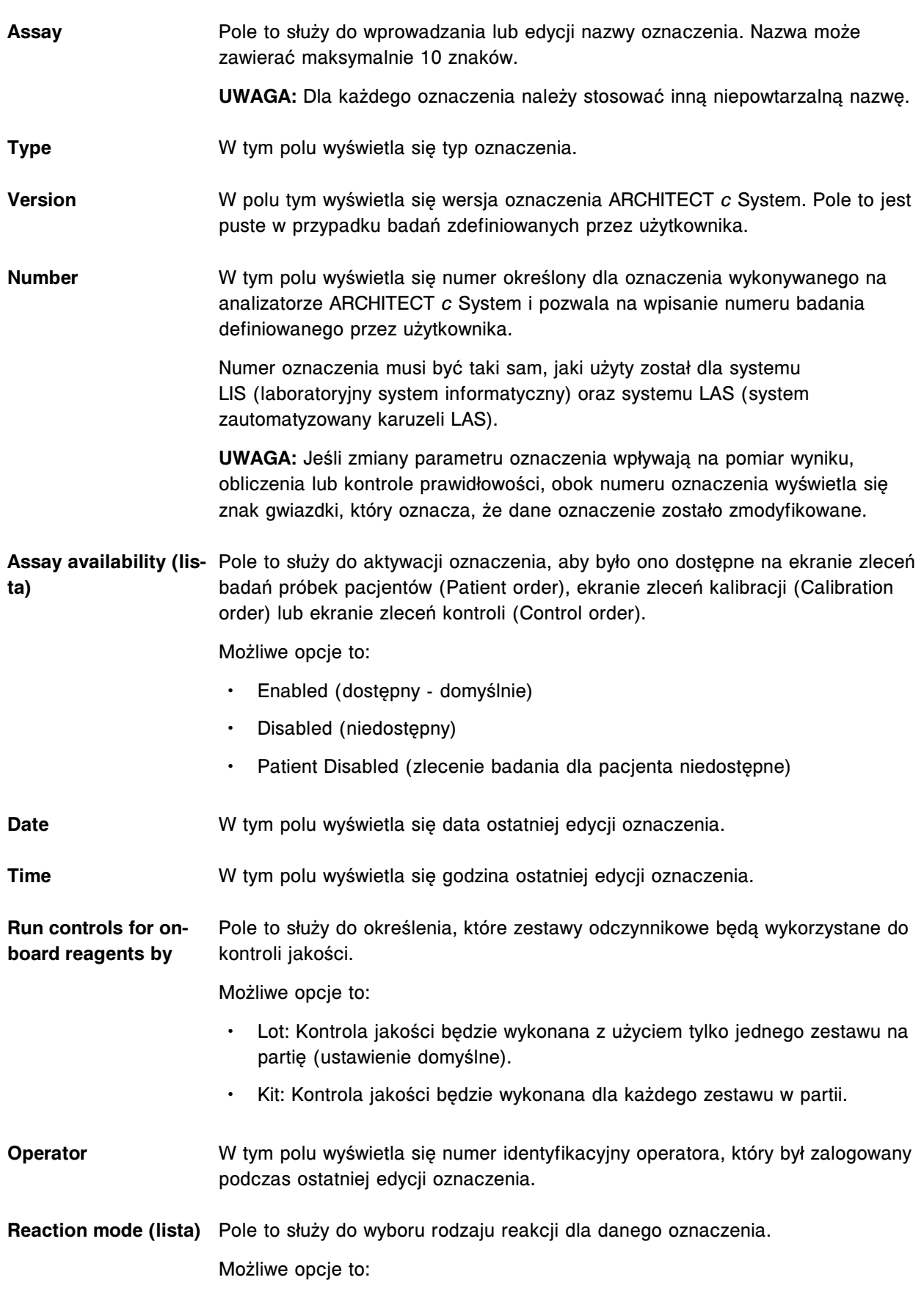

- End Up (reakcja punktu końcowego, rosnąca domyślnie)
- End Down (reakcja punktu końcowego, malejąca)
- Rate Up (reakcja kinetyczna, rosnąca)
- Rate Down (reakcja kinetyczna, malejąca)

#### **Primary wavelength (lista)** Pole to służy do wyboru głównej długości fali stosowanej do pomiaru stężenia. Możliwe opcje to:

- 340 (domyślnie)
- 380
- $404$
- 412 (*c*8000) lub 416 (*c*4000/*c*16000)
- 444 (*c*8000) lub 450 (*c*4000/*c*16000)
- 476
- 500
- $524$
- 548
- 572
- 604
- 628
- 660
- $700$
- 748
- 804

Secondary wavelength Pole to służy do wyboru wtórnej długości fali stosowanej do pomiaru stężenia.

**(lista)**

Możliwe opcje to:

- None (brak ustawienie domyślne)
- 340
- 380
- $404$
- 412 (*c*8000) lub 416 (*c*4000/*c*16000)
- 444 (*c*8000) lub 450 (*c*4000/*c*16000)
- 476
- 500
- $524$
- 548
• 572 • 604 • 628 • 660 • 700 • 748 • 804 **Main read time** Pole to służy do wpisywania początkowych (1 - 33) i końcowych (1 - 33) punktów pomiaru fotometrycznego dla głównego czasu odczytu. **Last required read** Pole to służy do podania ostatniego odczytu (1 - 33) wymaganego do dokonania obliczeń w celu wyznaczenia wyniku przed zakończeniem pełnego dziesięciominutowego protokołu. Ustawienie domyślne to 33. **Flex read time** Pole to służy do wpisywania początkowych (1 - 33) i końcowych (1 - 33) punktów pomiaru fotometrycznego dla czasu odczytu w trybie "flex" dla reakcji kinetycznych, jeśli wszystkie wartości dla głównego czasu odczytu wykraczają poza zakres absorbancji. **Absorbance range** Pole to służy do definiowania górnej i dolnej wartości absorbancji, między którymi powinny się mieścić wszystkie odczyty dla danej próbki. Jeśli jakikolwiek odczyt wykracza poza ustalony zakres absorbancji podczas głównego odczytu lub odczytu w trybie "flex", takie dane nie są stosowane do obliczeń wyniku. **Color corrections read** Pole to służy do wpisywania początkowych (1 - 33) i końcowych (1 - 33) **time** punktów pomiaru fotometrycznego w celu określenia czasu odczytu dla korekcji zabarwienia. Korekcja zabarwienia jest stosowana w celu dopasowania wartości granicznych zakresu absorbancji w oparciu o zmierzone zabarwienie próbki. **Sample blank type (lista)** Pole to służy do wyboru rodzaju ślepej próby. Możliwe opcje to: • None (brak) • Self Blank (automatycznie wykonywana próba ślepa) **Blank read time** Pole to służy do wpisywania początkowych (1 - 33) i końcowych (1 - 33) odczytów fotometrycznych dla czasu odczytu próby ślepej. **Widok ogólny okna konfiguracji parametrów oznaczenia (Configure assay parameters -**

**General) - opisy pól w widoku z danymi o odczynniku / próbce (oznaczenie fotometryczne**  *c* **System)**

> Aby zapoznać się z opisem wszystkich klawiszy wyświetlanych na tym ekranie lub w oknie, patrz *[Klawisze](#page-2433-0)*, strona E-6.

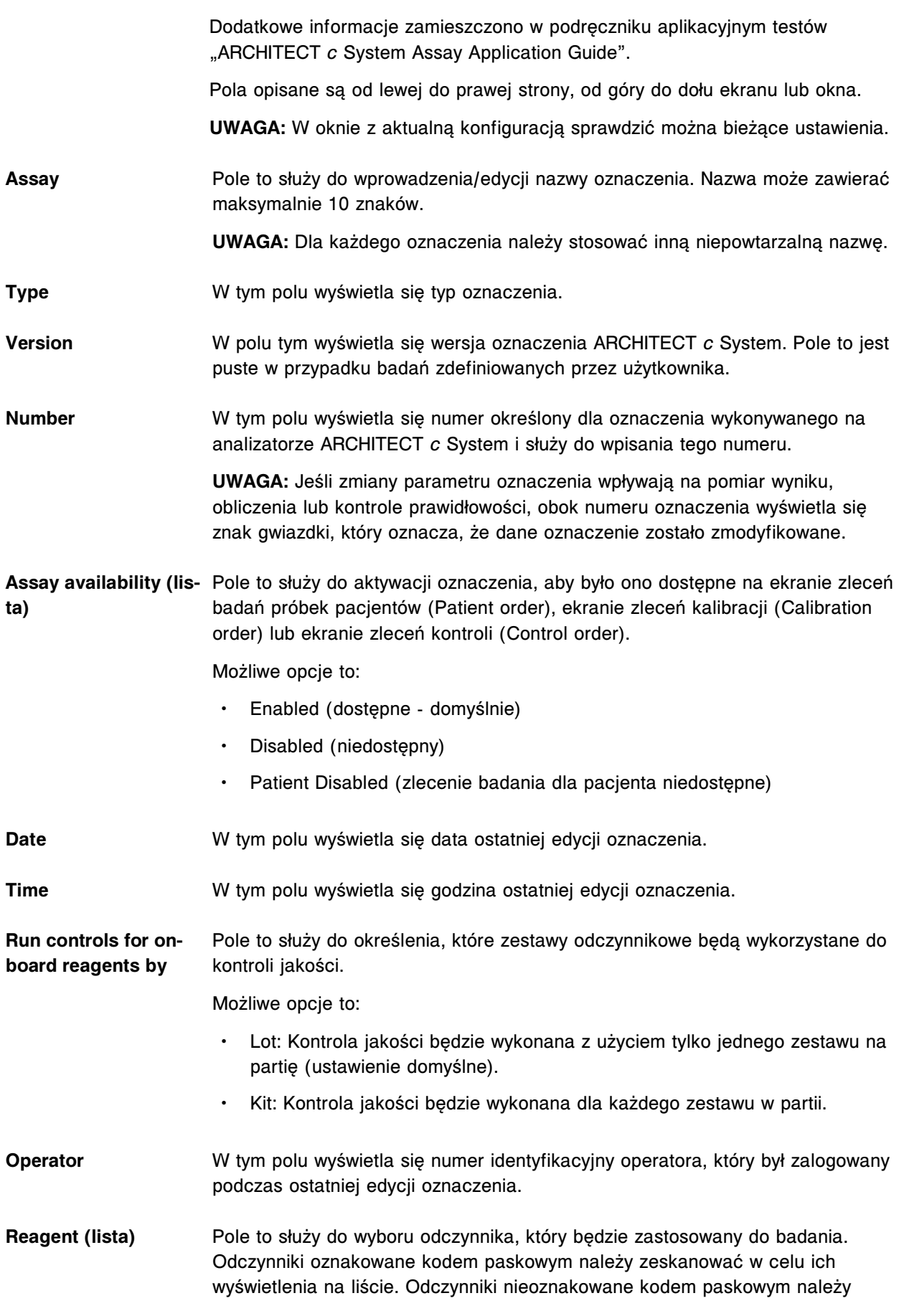

skonfigurować w oknie konfiguracji odczynników (Configure reagents) w celu ich wyświetlenia na liście. **UWAGA:** Odczynniki do oznaczeń w pełnej krwi mogą być instalowane wyłącznie z płyt z parametrami oznaczeń Abbott. R1 & R2 Reagent volu- Pole to służy do wpisywania objętości odczynnika R1 i R2 dozowanego **mes** do kuwety. Objętość odczynnika R2 ustawiona jest na zero dla oznaczenia pomocniczego w metodach oznaczeń pośrednich i nie może zostać zmieniona. **Diluent (lista)** Pole to służy do wyboru stosowanego rozcieńczalnika próbek. **R1 & R2 Water volumes** Pole to służy do wpisywania objętości wody dozowanej przez system wraz z odczynnikiem R1 i R2 podczas stosowania stężonych odczynników. **Diluent dispense mode (lista)** Pole to służy do wyboru profilu pipetowania odczynników stosowanego przez system przy pobieraniu i dozowaniu rozcieńczalnika(ów). Możliwe opcje to: • Type 0 • Type 1 • Type 2 • Type 6 R1 & R2 Dispense mo- Pole to służy do wyboru profilu pipetowania odczynników stosowanego przez **de (lista)** system przy pobieraniu i dozowaniu odczynnika(ów). Możliwe opcje to: • Type 0 • Type 1 • Type 2 • Type 5 (wyłącznie dla R2) • Type 6 (wyłącznie dla R1) **Dilution name** Pole to służy do wpisywania nazw maksymalnie trzech definiowanych rozcieńczalników. **Sample** Pole to służy do wpisywania objętości próbki pobieranej z kubeczka na próbki lub probówki dla każdego z trzech rozcieńczalników. **Diluted sample** Pole to służy do wpisywania objętości rozcieńczonej próbki pobieranej z kuwety stosowanej każdorazowo przy rozcieńczaniu dla każdego z trzech rozcieńczalników. **Diluent** Pole to służy do wpisywania objętości rozcieńczalnika dozowanego do kuwety stosowanej każdorazowo przy rozcieńczaniu dla każdego z trzech

rozcieńczalników.

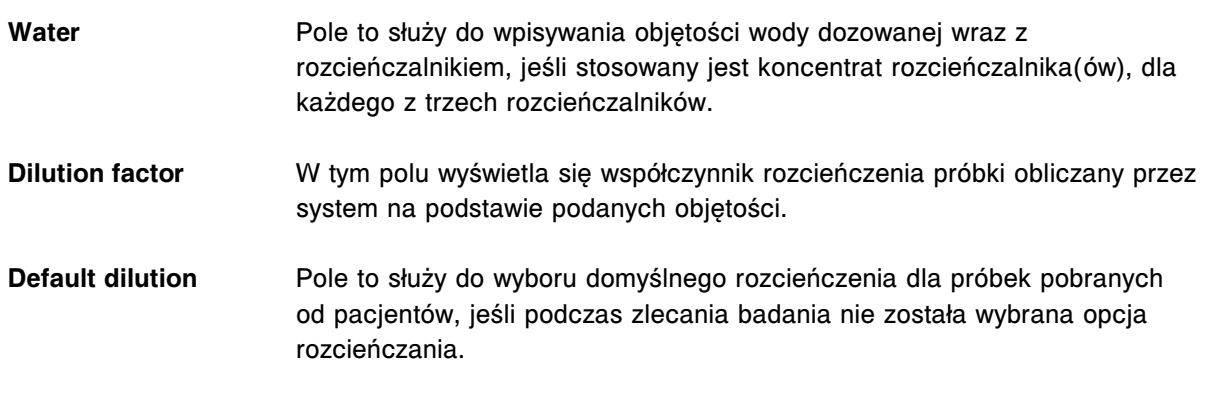

# **Widok ogólny okna konfiguracji parametrów oznaczenia (Configure assay parameters - General) - opisy pól w widoku kontroli poprawności (Validity checks) (oznaczenie fotometryczne -** *c* **System)**

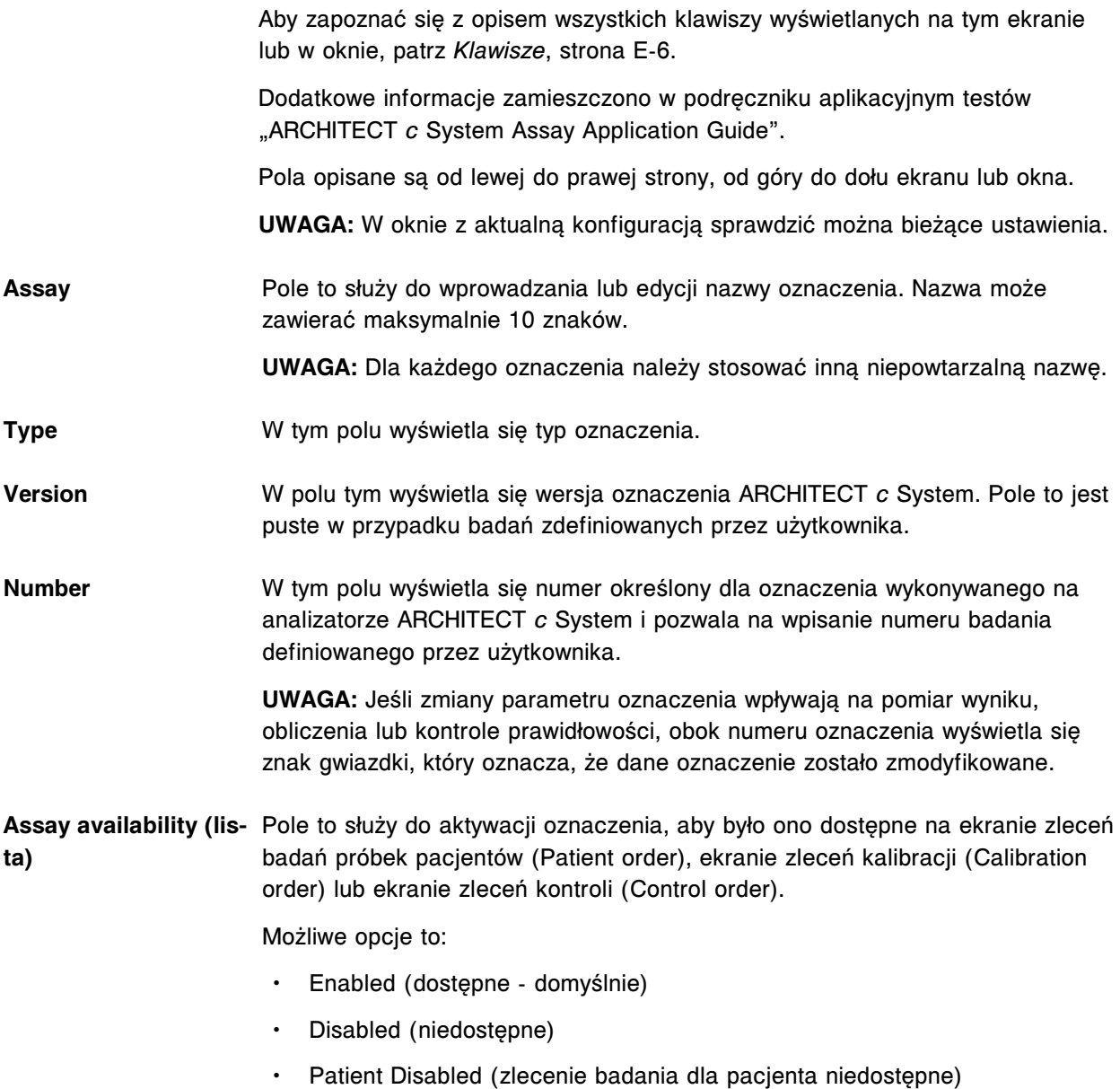

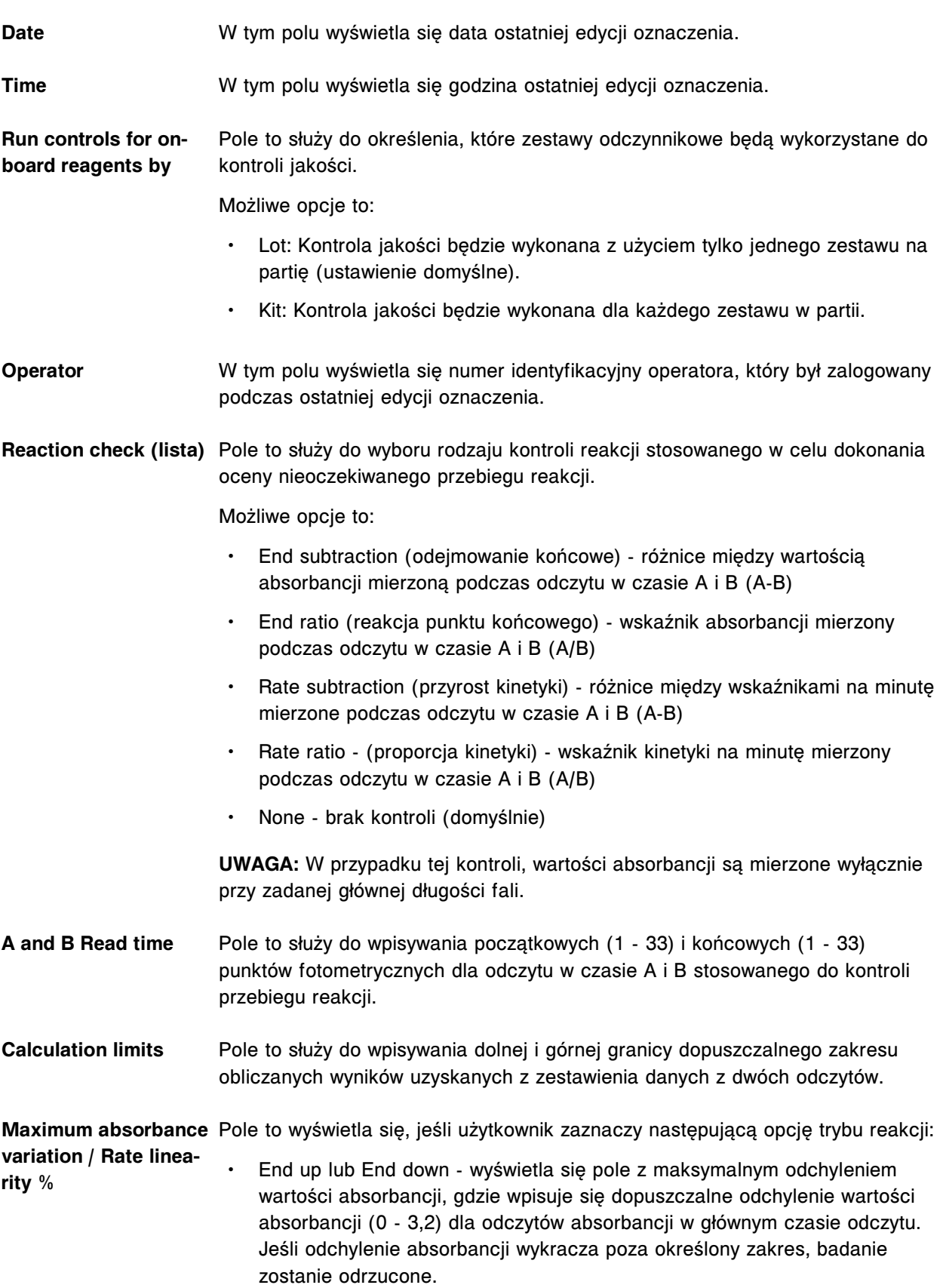

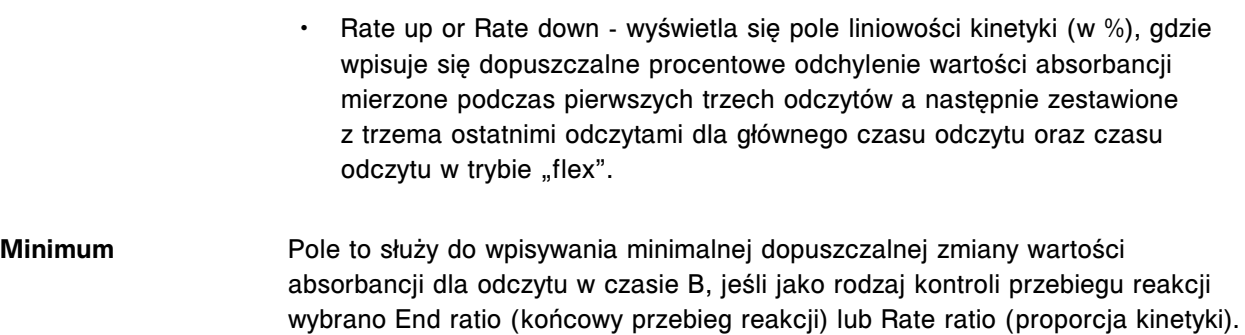

## **Widok ogólny okna konfiguracji parametrów oznaczenia (Configure assay parameters - General) - opisy pól w widoku z modułem ICT**

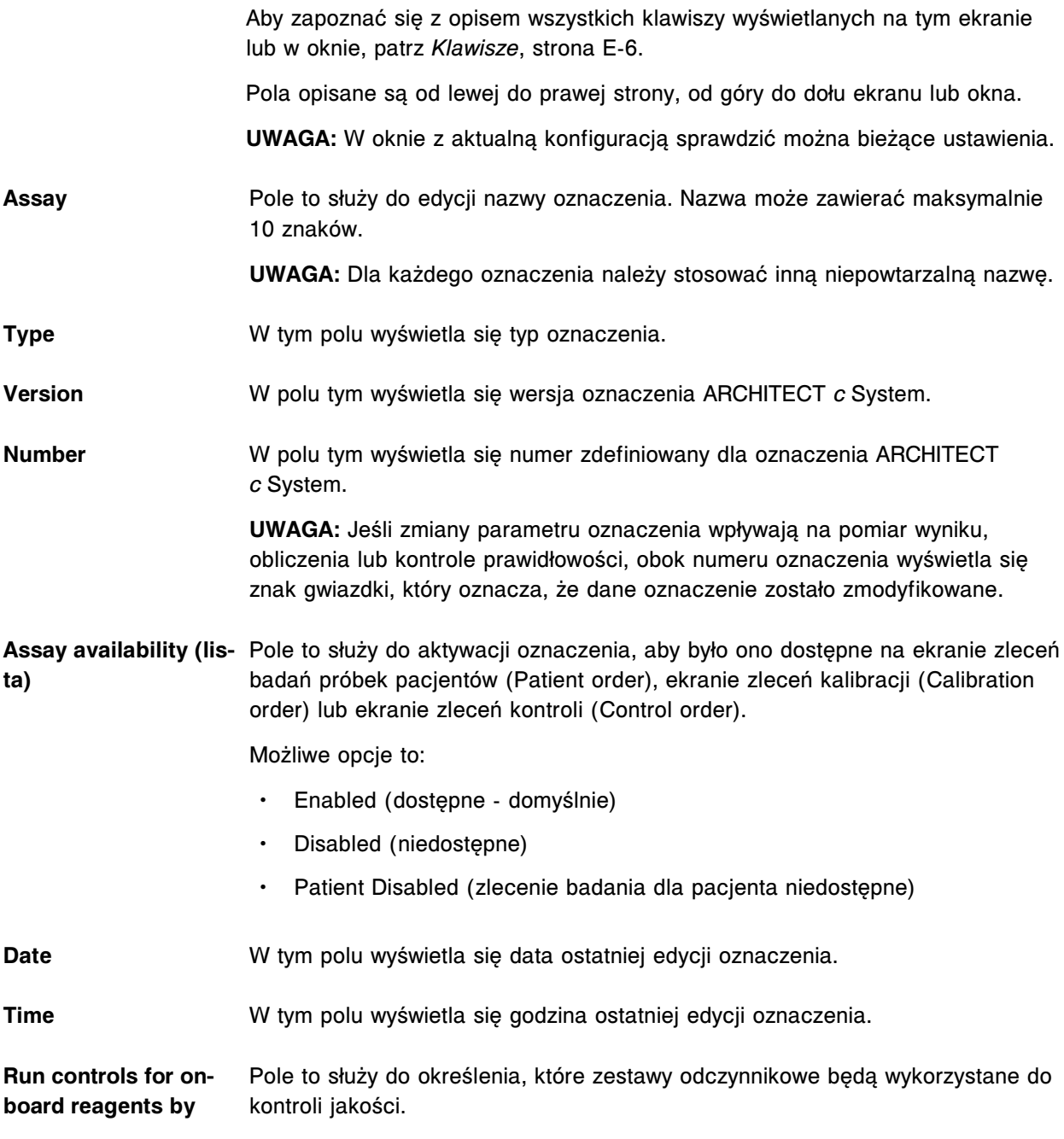

Możliwe opcje to:

- Lot: Kontrola jakości będzie wykonana z użyciem tylko jednego zestawu na partię (ustawienie domyślne).
- Kit: Kontrola jakości będzie wykonana dla każdego zestawu w partii.
- **Operator** W tym polu wyświetla się numer identyfikacyjny operatora, który był zalogowany podczas ostatniej edycji oznaczenia.
- **Reagent 1** W tym polu wyświetla się nazwa odczynnika dla wybranego oznaczenia.

#### **Okno konfiguracji parametrów oznaczenia (Configure assay parameters) - opisy pól w widoku danych o kalibracji (Calibration) (***i* **System)**

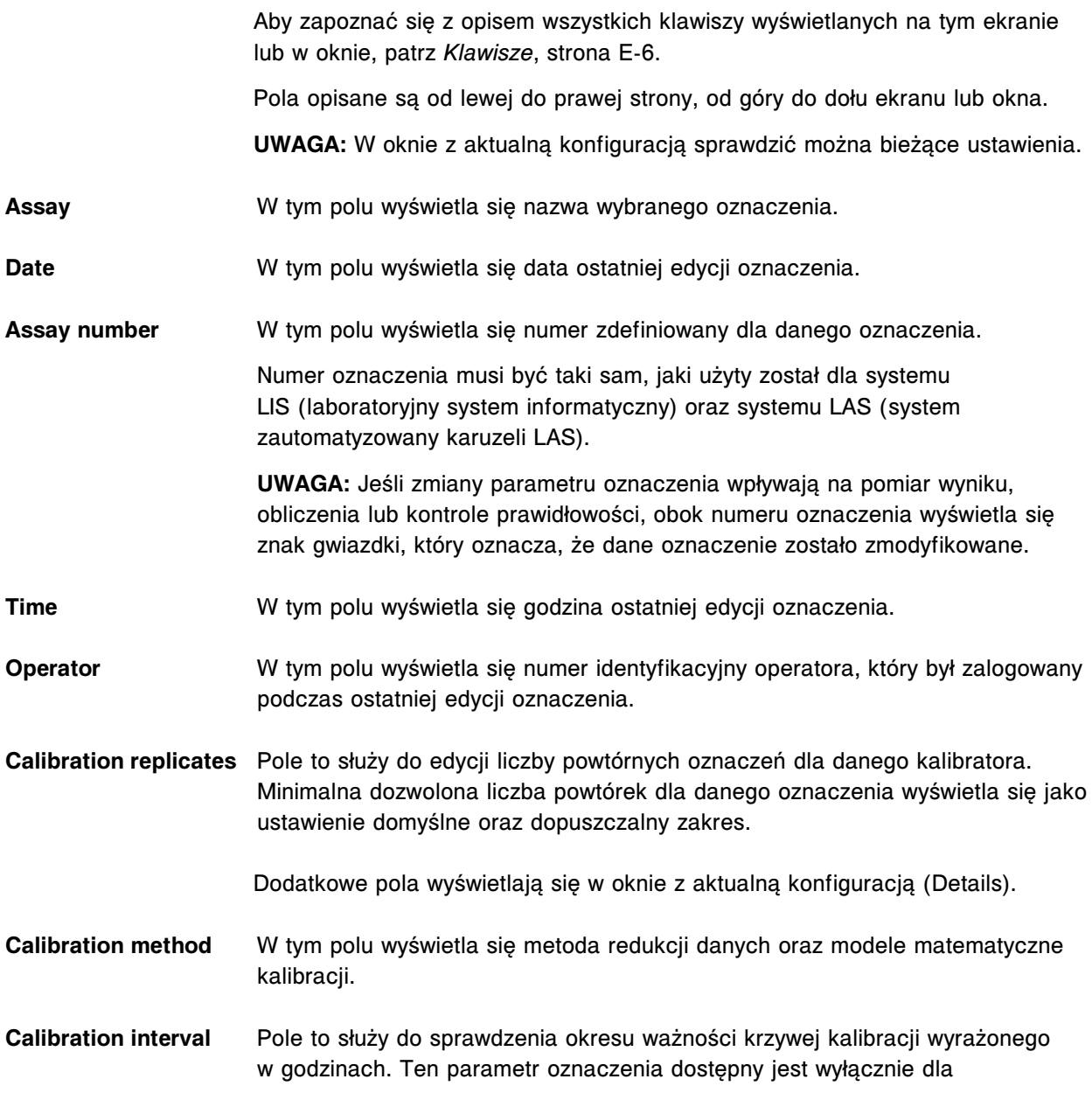

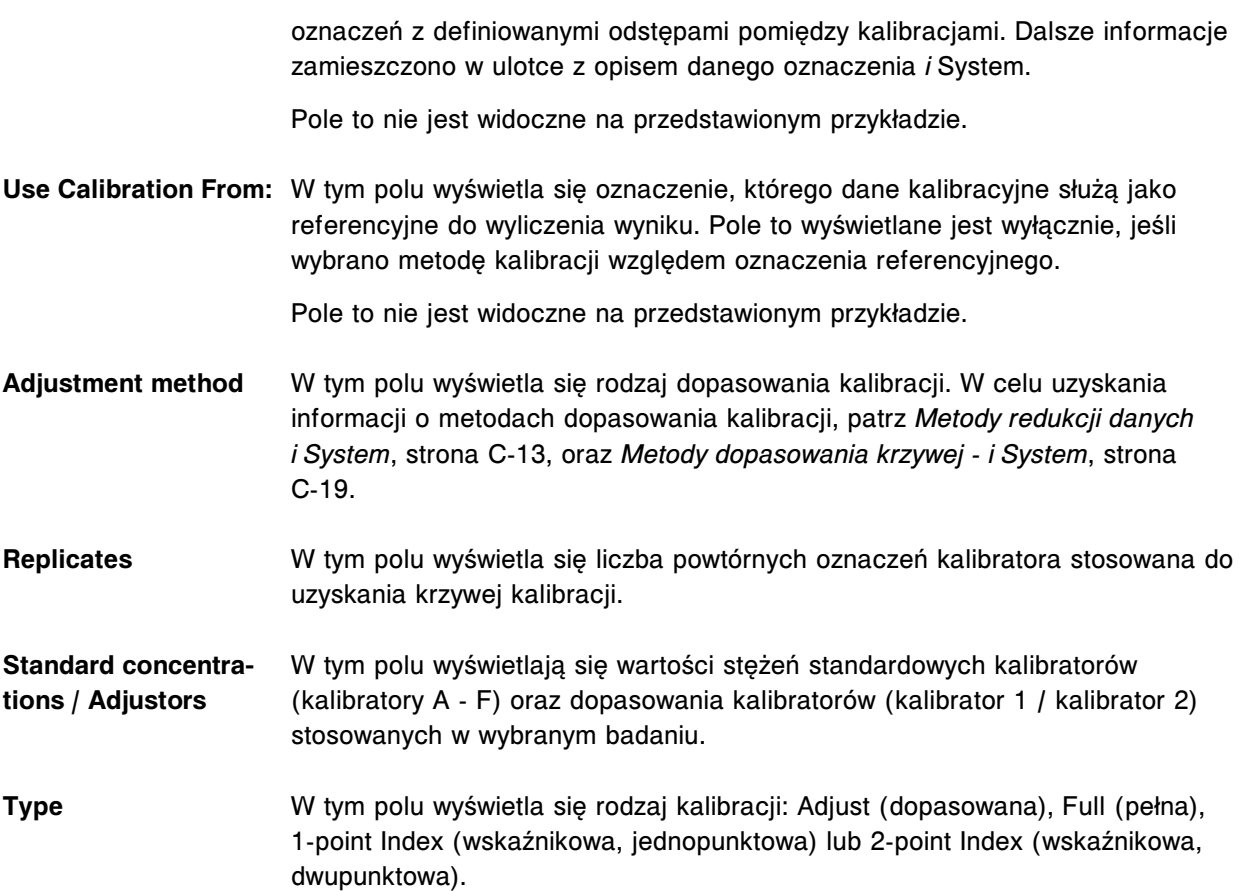

#### **Widok kalibracji w oknie konfiguracji parametrów oznaczenia (Configure assay parameters - Calibration) - opisy pól w widoku z danymi o kalibratorach (Calibrators) (oznaczenie fotometryczne -** *c* **System)**

Aby zapoznać się z opisem wszystkich klawiszy wyświetlanych na tym ekranie lub w oknie, patrz *[Klawisze](#page-2433-0)*, strona E-6.

Dodatkowe informacje zamieszczono w Podręczniku aplikacyjnym testów ARCHITECT *c* System.

Pola opisane są od lewej do prawej strony, od góry do dołu ekranu lub okna.

**UWAGA:** W oknie z aktualną konfiguracją sprawdzić można bieżące ustawienia.

**Assay** W tym polu wyświetla się nazwa wybranego oznaczenia.

**Assay number** W tym polu wyświetla się numer zdefiniowany dla danego oznaczenia.

Numer oznaczenia musi być taki sam, jaki użyty został dla systemu LIS (laboratoryjny system informatyczny) oraz systemu LAS (system zautomatyzowany karuzeli LAS).

**UWAGA:** Jeśli zmiany parametru oznaczenia wpływają na pomiar wyniku, obliczenia lub kontrole prawidłowości, obok numeru oznaczenia wyświetla się znak gwiazdki, który oznacza, że dane oznaczenie zostało zmodyfikowane.

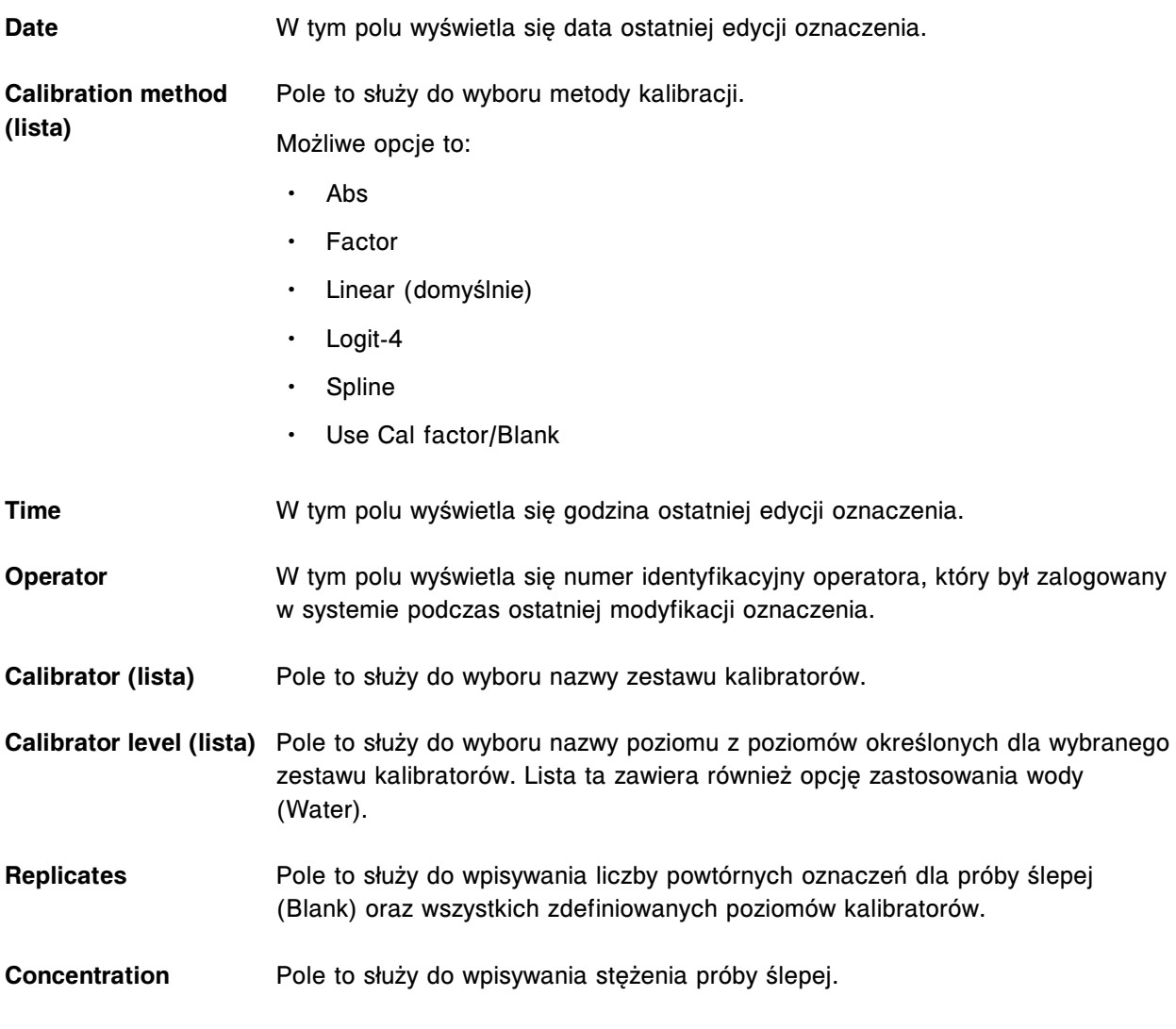

# **Widok kalibracji w oknie konfiguracji parametrów oznaczenia (Configure assay parameters - Calibration) - opisy pól w widoku z danymi o objętościach (Volumes) (oznaczenie fotometryczne -** *c* **System)**

Aby zapoznać się z opisem wszystkich klawiszy wyświetlanych na tym ekranie lub w oknie, patrz *[Klawisze](#page-2433-0)*, strona E-6.

Dodatkowe informacje zamieszczono w podręczniku aplikacyjnym testów "ARCHITECT *c* System Assay Application Guide".

Pola opisane są od lewej do prawej strony, od góry do dołu ekranu lub okna.

**UWAGA:** W oknie z aktualną konfiguracją sprawdzić można bieżące ustawienia.

**Assay** W tym polu wyświetla się nazwa wybranego oznaczenia.

**Assay number** W tym polu wyświetla się numer zdefiniowany dla danego oznaczenia.

Numer oznaczenia musi być taki sam, jaki użyty został dla systemu LIS (laboratoryjny system informatyczny) oraz systemu LAS (system zautomatyzowany karuzeli LAS).

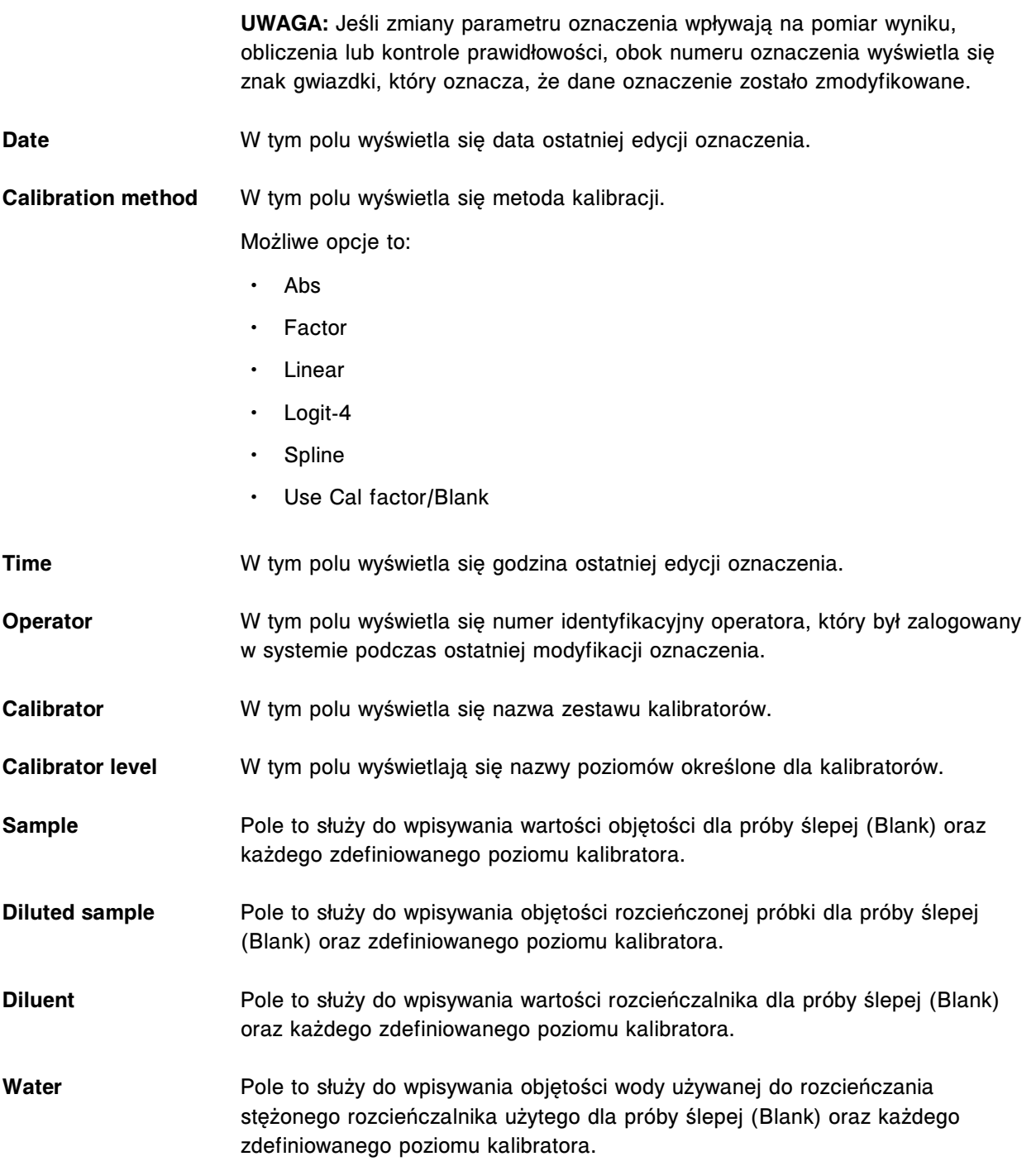

# **Widok z danymi o kalibracji w oknie konfiguracji parametrów oznaczenia (Configure assay parameters - Calibration) - opisy pól w widoku z okresami ważności (Intervals) (oznaczenie fotometryczne -** *c* **System)**

Aby zapoznać się z opisem wszystkich klawiszy wyświetlanych na tym ekranie lub w oknie, patrz *[Klawisze](#page-2433-0)*, strona E-6.

Dodatkowe informacje zamieszczono w Podręczniku aplikacyjnym testów ARCHITECT *c* System.

Pola opisane są od lewej do prawej strony, od góry do dołu ekranu lub okna.

**UWAGA:** W oknie z aktualną konfiguracją sprawdzić można bieżące ustawienia. **Assay** W tym polu wyświetla się nazwa wybranego oznaczenia. **Assay number** W tym polu wyświetla się numer zdefiniowany dla danego oznaczenia. Numer oznaczenia musi być taki sam, jaki użyty został dla systemu LIS (laboratoryjny system informatyczny) oraz systemu LAS (system zautomatyzowany karuzeli LAS). **UWAGA:** Jeśli zmiany parametru oznaczenia wpływają na pomiar wyniku, obliczenia lub kontrole prawidłowości, obok numeru oznaczenia wyświetla się znak gwiazdki, który oznacza, że dane oznaczenie zostało zmodyfikowane. **Date** W tym polu wyświetla się data ostatniej edycji oznaczenia. **Calibration method** W tym polu wyświetla się metoda kalibracji. Możliwe opcje to: • Abs **Factor Linear** Logit-4 **Spline** Use Cal factor/Blank **Time** W tym polu wyświetla się godzina ostatniej edycji oznaczenia. **Operator** W tym polu wyświetla się numer identyfikacyjny operatora, który był zalogowany w systemie podczas ostatniej modyfikacji oznaczenia. **Full interval** Pole to służy do wpisywania okresu ważności pełnej krzywej kalibracji w godzinach. **Adjust interval** Pole to służy do wpisywania czasu (w godzinach), w którym dopasowana krzywa kalibracji jest ważna. Pole to wyświetla się, gdy zdefiniowany jest typ dopasowania. Pole to nie jest widoczne na przedstawionym przykładzie. **Adjust type (lista)** Pole to służy do wyboru rodzaju dopasowania kalibracji dla danego oznaczenia. Możliwe opcje to: • None (brak) • Blank adjust (dopasowanie próby ślepej) • 1-point adjust (dopasowanie jednopunktowe) • 2-point adjust (dopasowanie dwupunktowe)

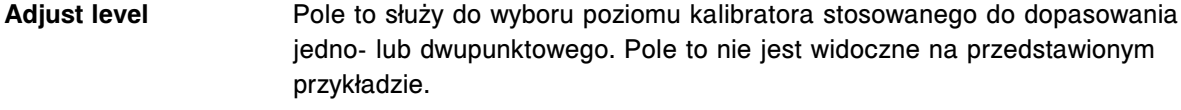

**Default ordering type** Pole to służy do wyboru kalibracji typu pełnego lub dopasowania kalibracji jako kalibracji domyślnej, zaznaczonej w oknie *[Okno opcji oznaczenia \(Assay](#page-1063-0) [options\) na ekranie zlecenia kalibracji \(Calibration order\)](#page-1063-0)*, strona 6-14. Pole to nie jest widoczne na przedstawionym przykładzie.

## **Widok z danymi o kalibracji w oknie konfiguracji parametrów oznaczenia (Configure assay parameters - Calibration) - opisy pól w widoku z danymi o kontroli poprawności (Validity checks) (oznaczenie fotometryczne -** *c* **System)**

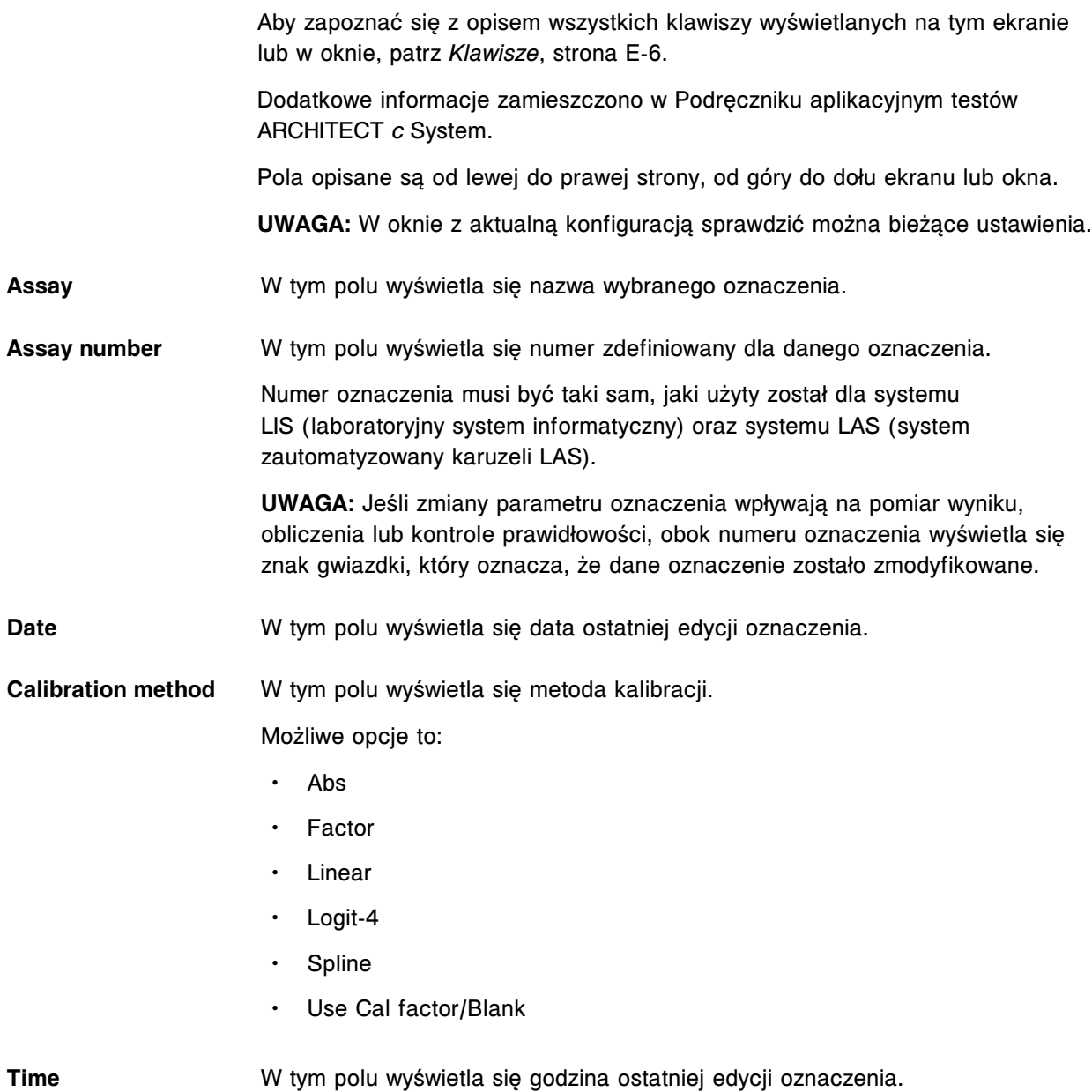

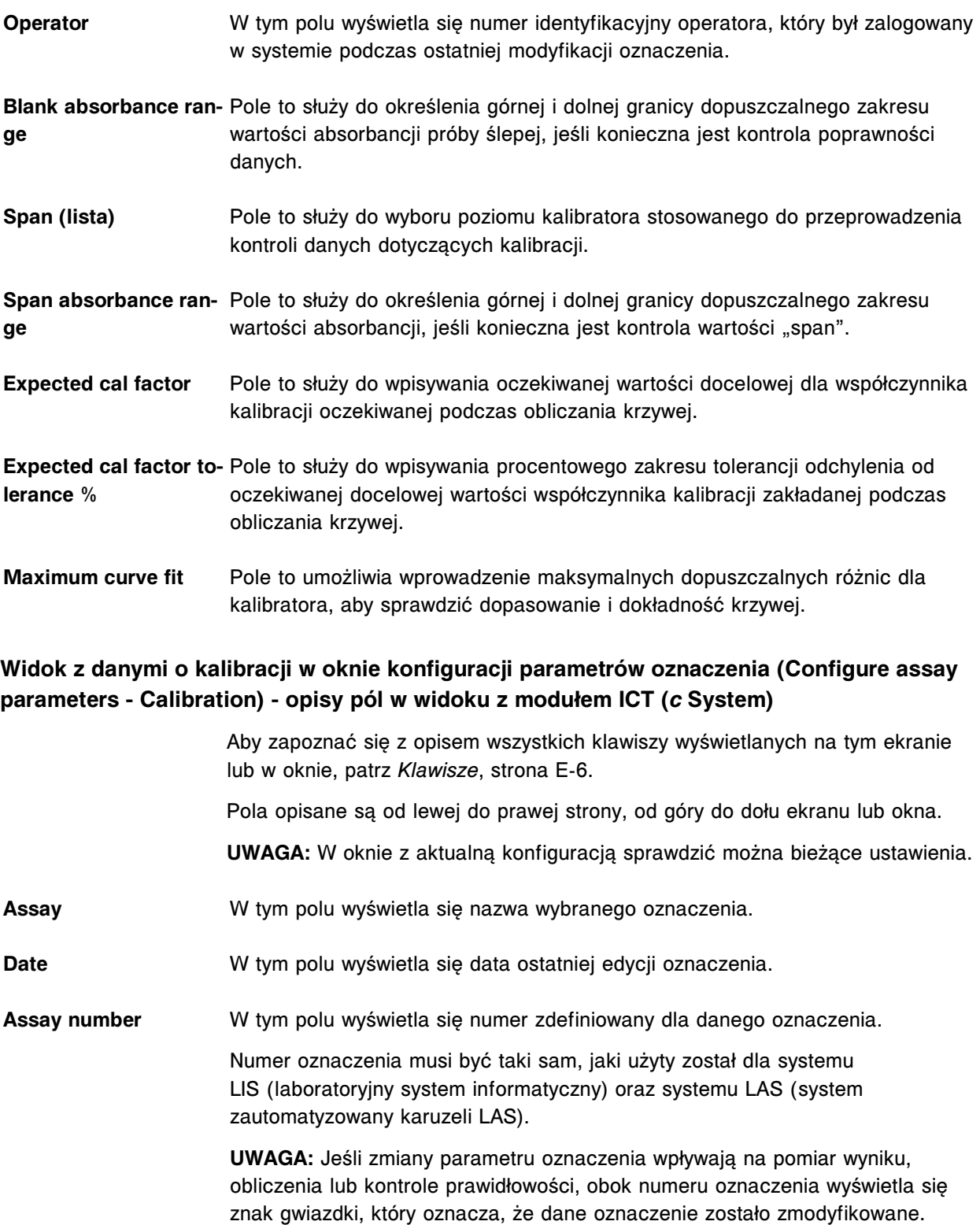

**Time** W tym polu wyświetla się godzina ostatniej edycji oznaczenia.

**Operator** W tym polu wyświetla się numer identyfikacyjny operatora, który był zalogowany w systemie podczas ostatniej modyfikacji oznaczenia.

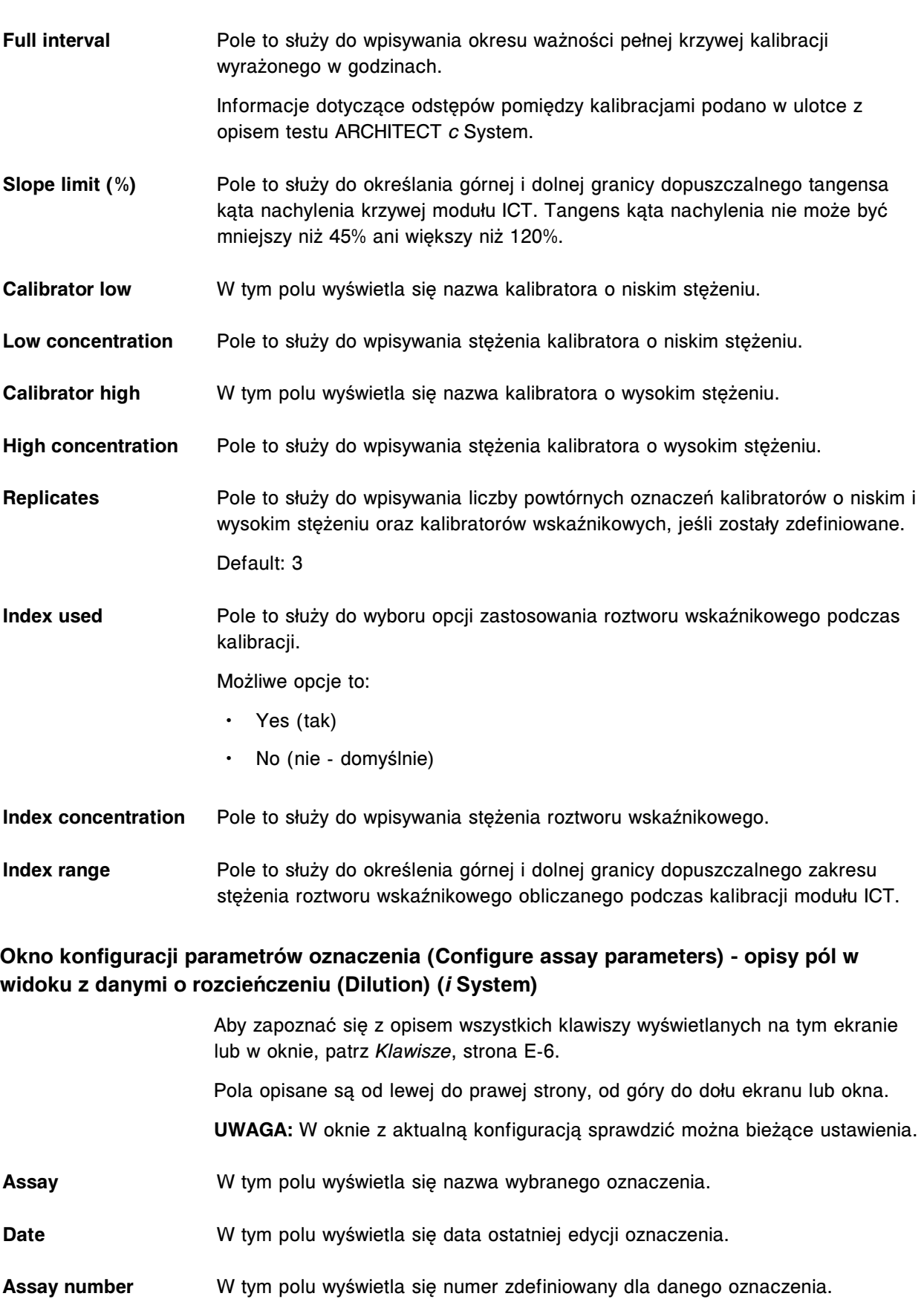

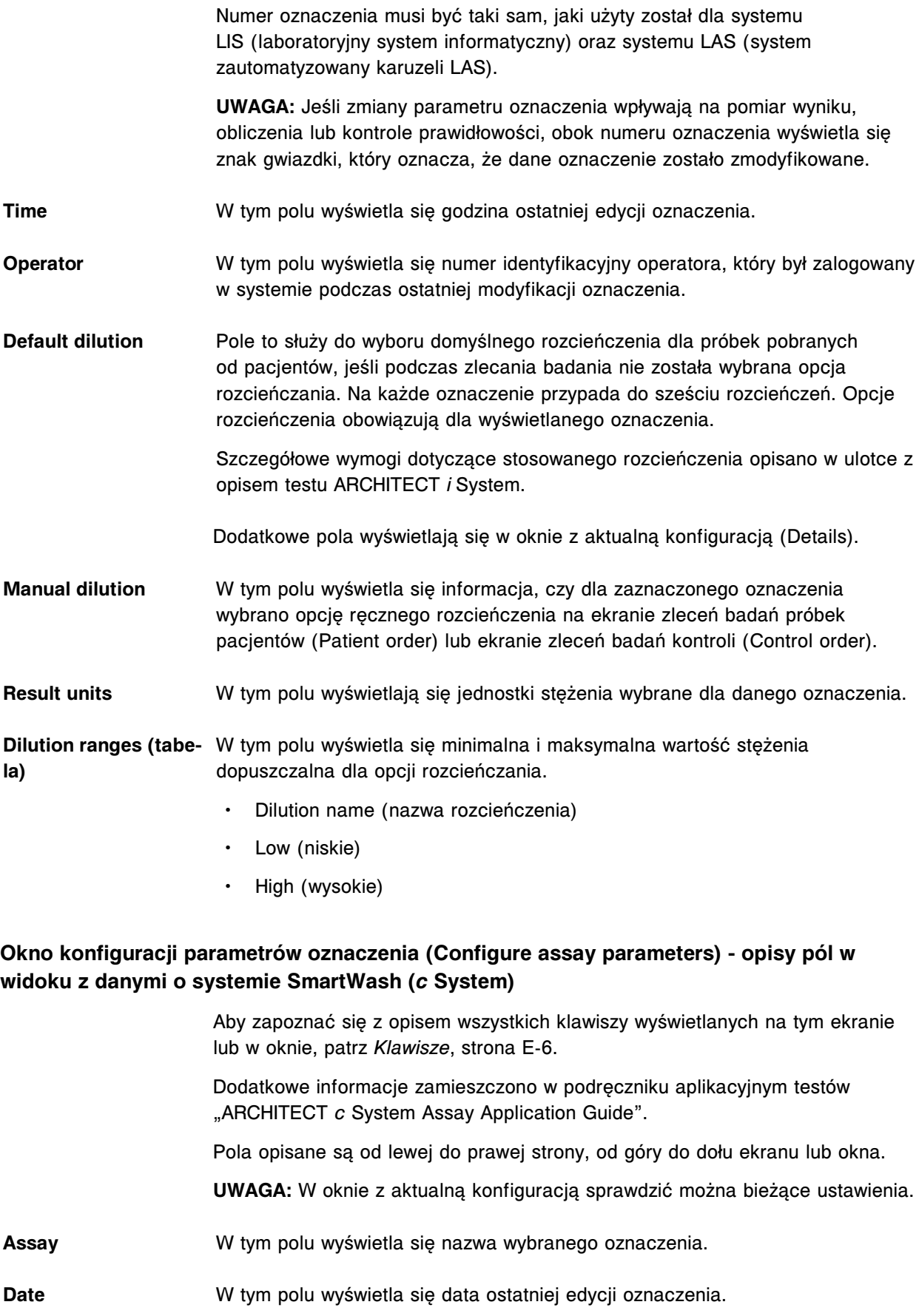

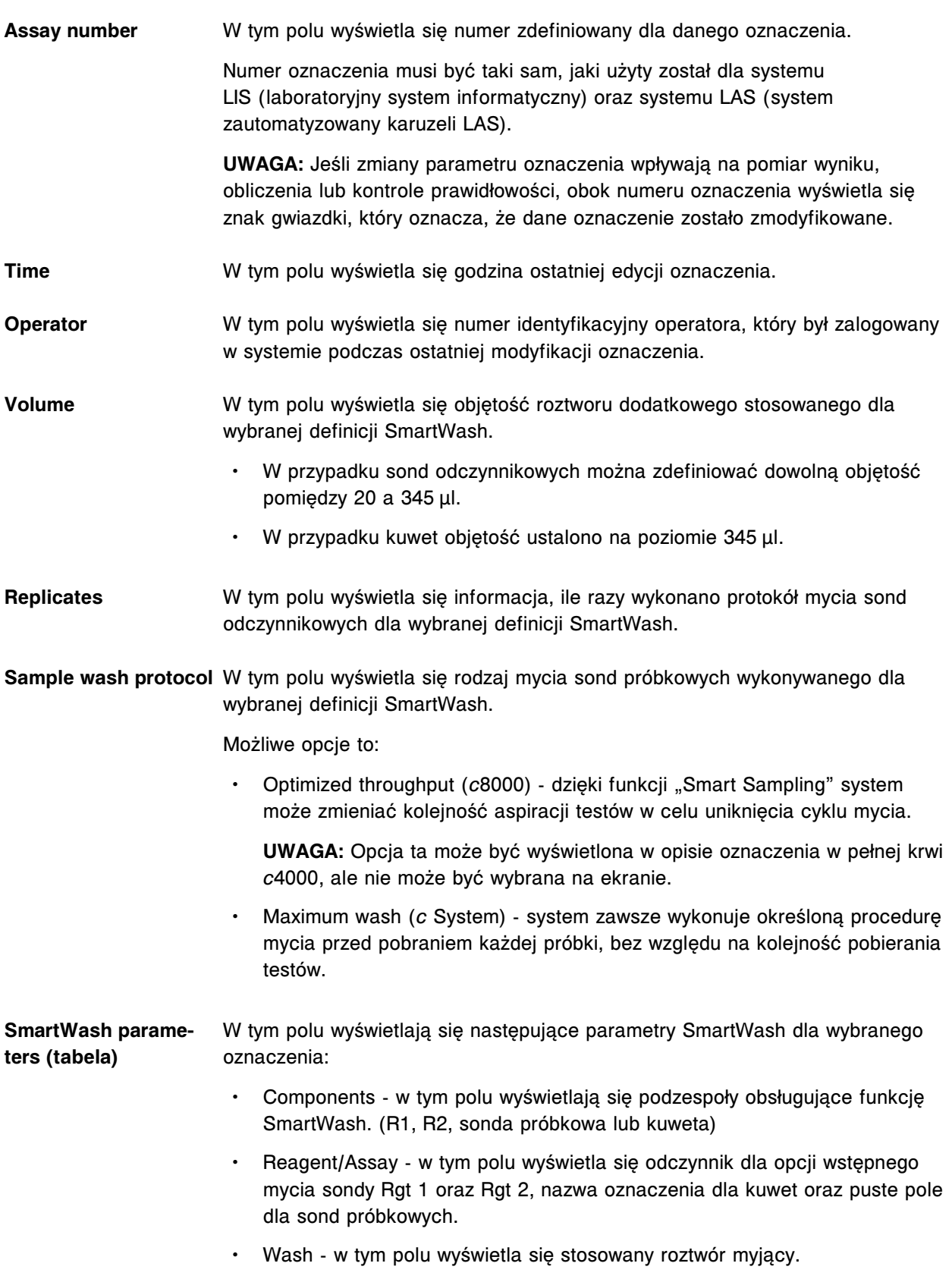

## **Okno dodawania i edycji funkcji SmartWash (Add / edit SmartWash) - opisy pól w oknie z danymi o sondach Rgt 1 oraz Rgt 2 (***c* **System)**

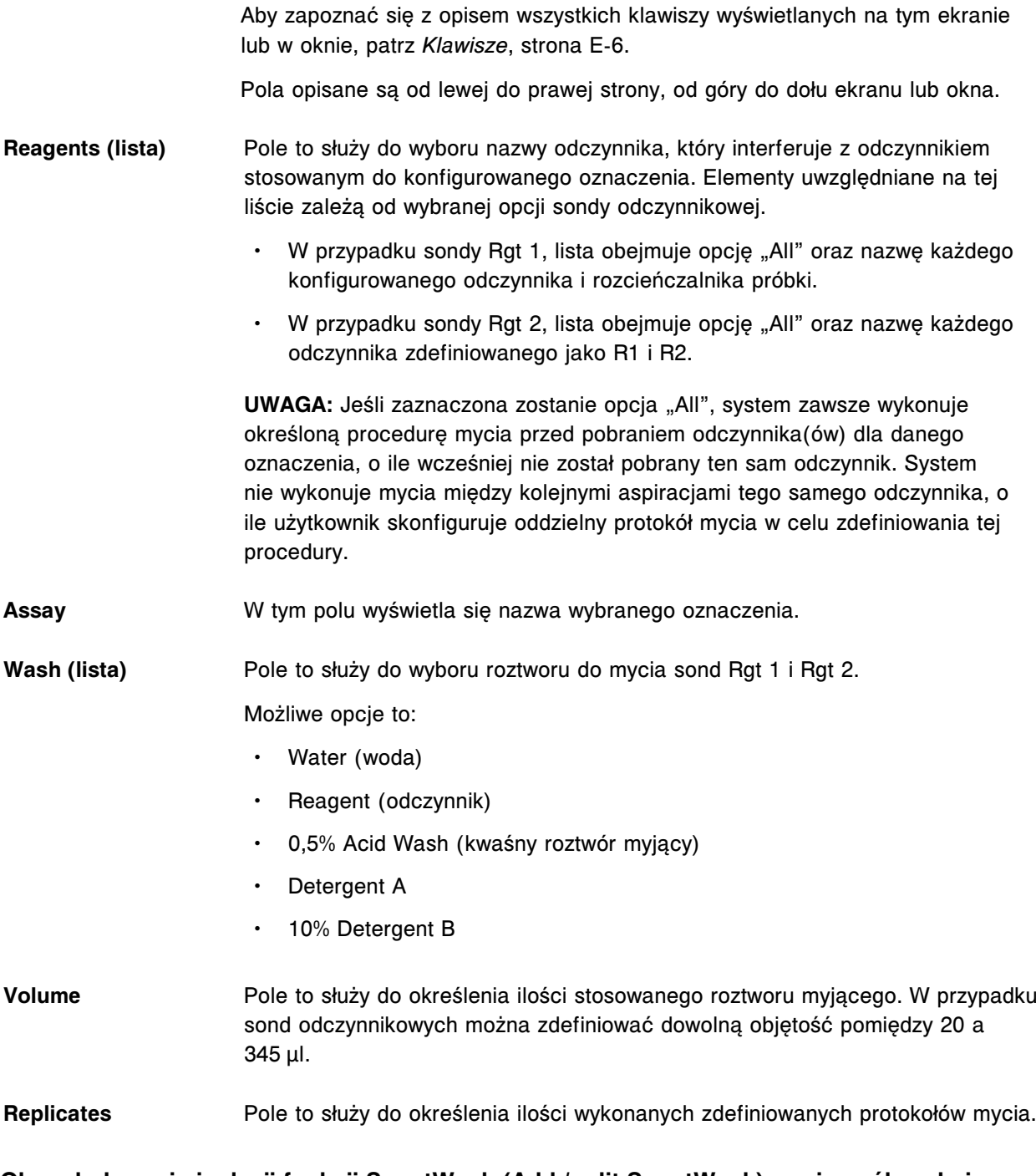

#### **Okno dodawania i edycji funkcji SmartWash (Add / edit SmartWash) - opisy pól w oknie z danymi o sondzie próbkowej (Sample probe) (***c* **System)**

Aby zapoznać się z opisem wszystkich klawiszy wyświetlanych na tym ekranie lub w oknie, patrz *[Klawisze](#page-2433-0)*, strona E-6.

Pola opisane są od lewej do prawej strony, od góry do dołu ekranu lub okna.

**Assay** W tym polu wyświetla się nazwa wybranego oznaczenia.

**Wash (lista)** Pole to służy do wyboru roztworu stosowanego do mycia sondy próbkowej. Możliwe opcje to:

- Water (woda)
- 0,5% Acid Wash (kwaśny roztwór myjący)
- Detergent A

**Sample wash protocol** Pole to służy do wyboru rodzaju wykonywanej procedury mycia sondy próbkowej.

Możliwe opcje to:

• Optimized throughput (*c*8000) - dzieki funkcii "Smart Sampling" system może zmieniać kolejność aspiracji testów w celu uniknięcia cyklu mycia.

**UWAGA:** Opcja ta może być wyświetlona w opisie oznaczenia w pełnej krwi w systemie *c*4000, ale nie może być wybrana na ekranie.

• Maximum wash (*c* System) - system zawsze wykonuje określoną procedurę mycia przed pobraniem każdej próbki, bez względu na kolejność pobierania testów.

## **Okno dodawania i edycji funkcji SmartWash (Add / edit SmartWash) - opisy pól w oknie z danymi o kuwecie (***c* **System)**

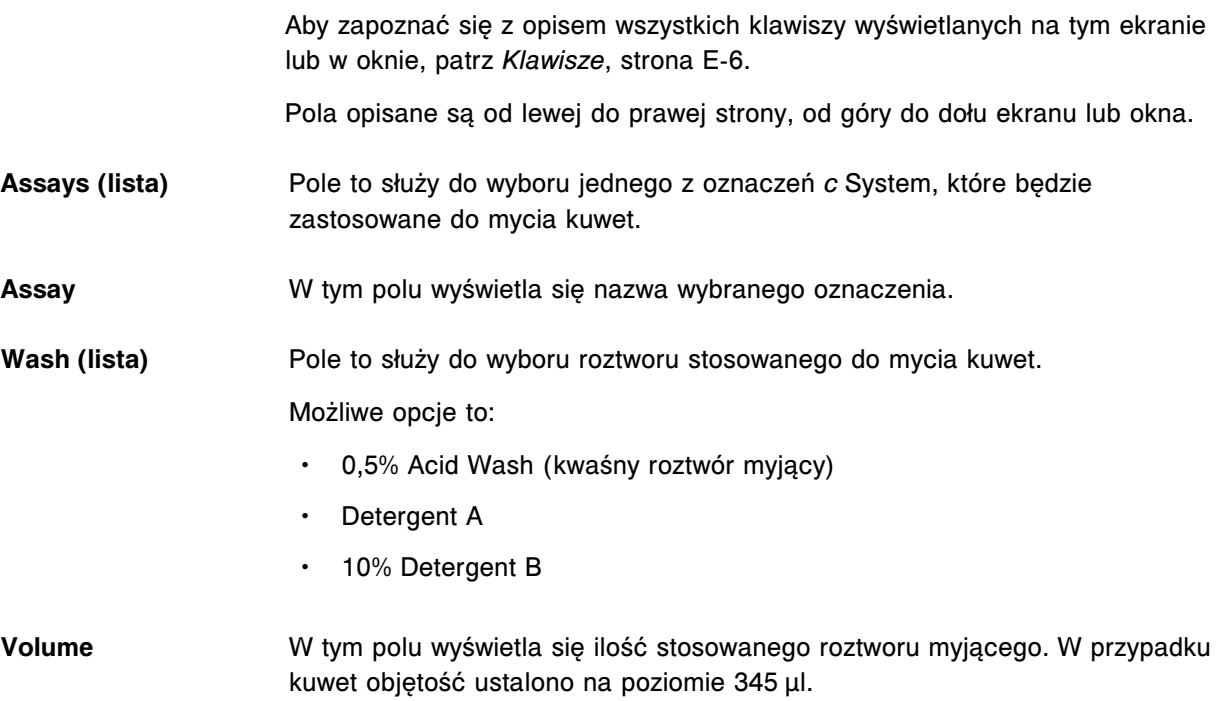

# **Okno konfiguracji parametrów oznaczenia (Configure assay parameters) - opisy pól w widoku z wynikami (Results)**

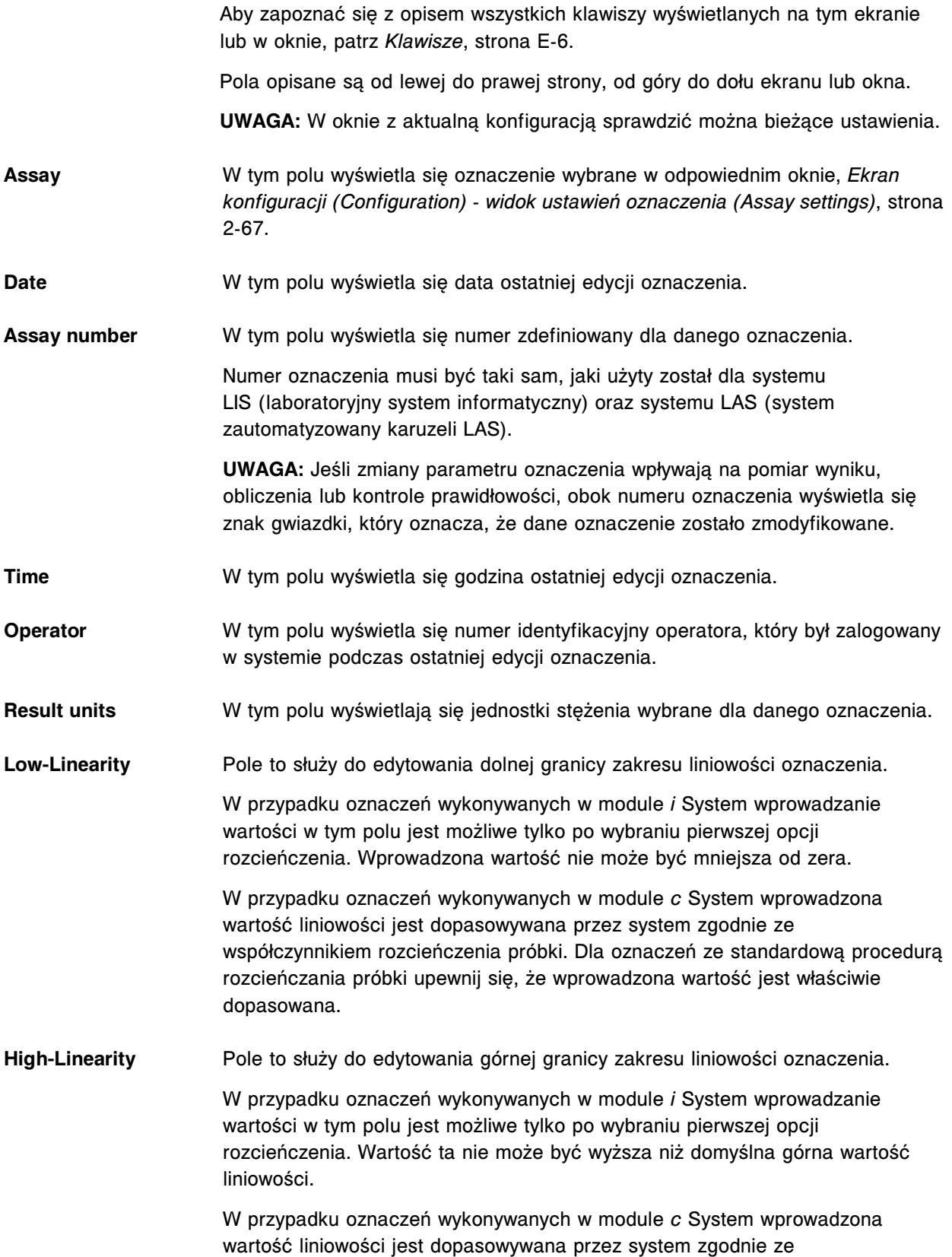

współczynnikiem rozcieńczenia próbki. Dla oznaczeń ze standardową procedurą rozcieńczania próbki upewnij się, że wprowadzona wartość jest właściwie dopasowana.

Gender and age speci- W tym polu wyświetlają się następujące dane dla wybranego oznaczenia.

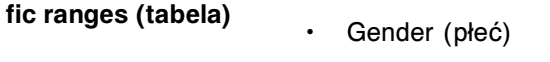

- Age (wiek w dniach, miesiącach, latach)
- Normal range (zakres normy)
- Extreme range (maksymalny zakres pomiaru)

#### **Opisy pól w oknie konfiguracji parametrów wyników (Configure results parameters)**

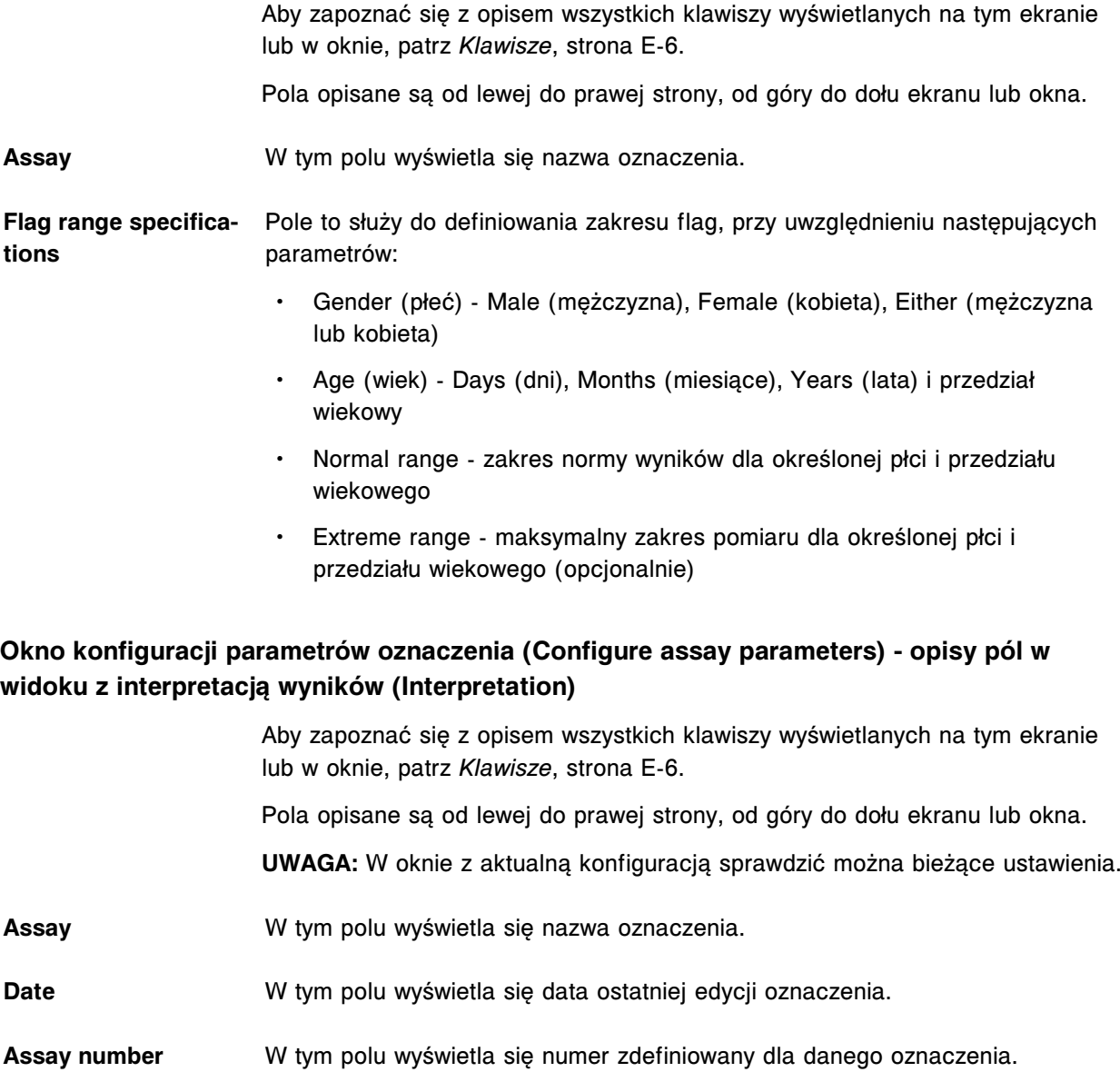

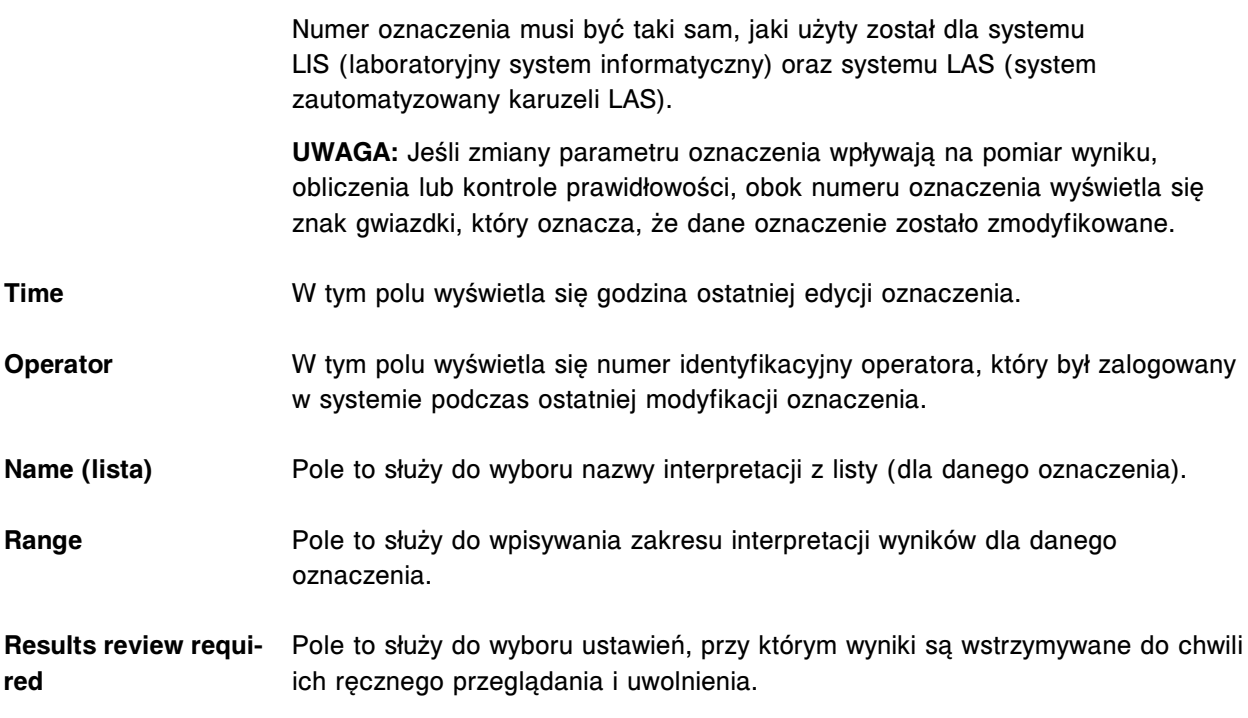

#### **Okno konfiguracji odczynnika (Configure reagent) na ekranie z ustawieniami odczynnika (Reagent settings) - opisy pól w widoku oznaczenia Abbott (***i* **System)**

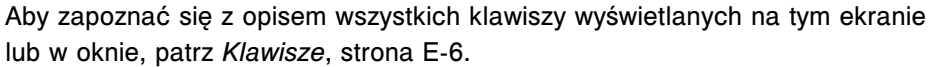

Pola opisane są od lewej do prawej strony, od góry do dołu ekranu lub okna.

**UWAGA:** W oknie z aktualną konfiguracją sprawdzić można bieżące ustawienia.

- **Reagent name** W tym polu wyświetla się nazwa oznaczenia (oznaczeń) dla wybranego odczynnika.
- **Reagent low alert** Pole to służy do zdefiniowania alarmu o niskim stanie odczynnika. Ostrzeżenie pojawia się, kiedy liczba badań pozostałych we wszystkich zestawach odczynnikowych znajdujących się na pokładzie analizatora spadnie poniżej zdefiniowanej wartości.

## **Okno konfiguracji odczynnika (Configure reagent) na ekranie z ustawieniami odczynnika (Reagent settings) - opisy pól w widoku oznaczenia Abbott (oznaczenie fotometryczne**  *c* **System)**

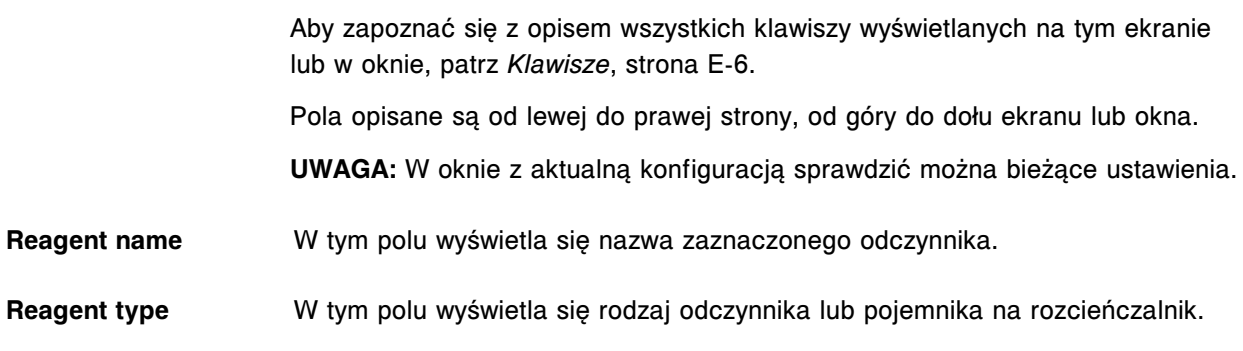

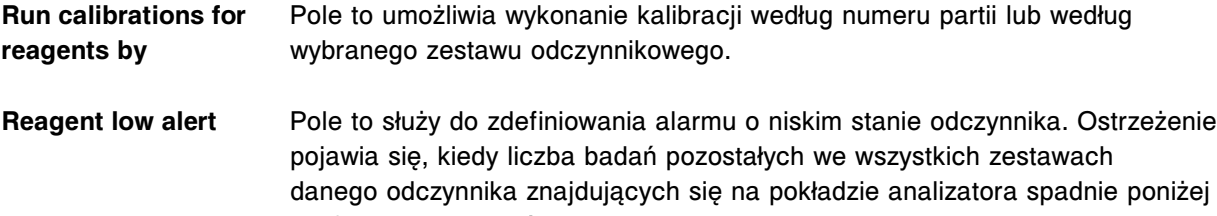

# **Okno konfiguracji odczynnika (Configure reagent) na ekranie z ustawieniami odczynnika (Reagent settings) - opisy pól w widoku oznaczenia definiowanego przez użytkownika (oznaczenie fotometryczne -** *c* **System)**

zdefiniowanej wartości.

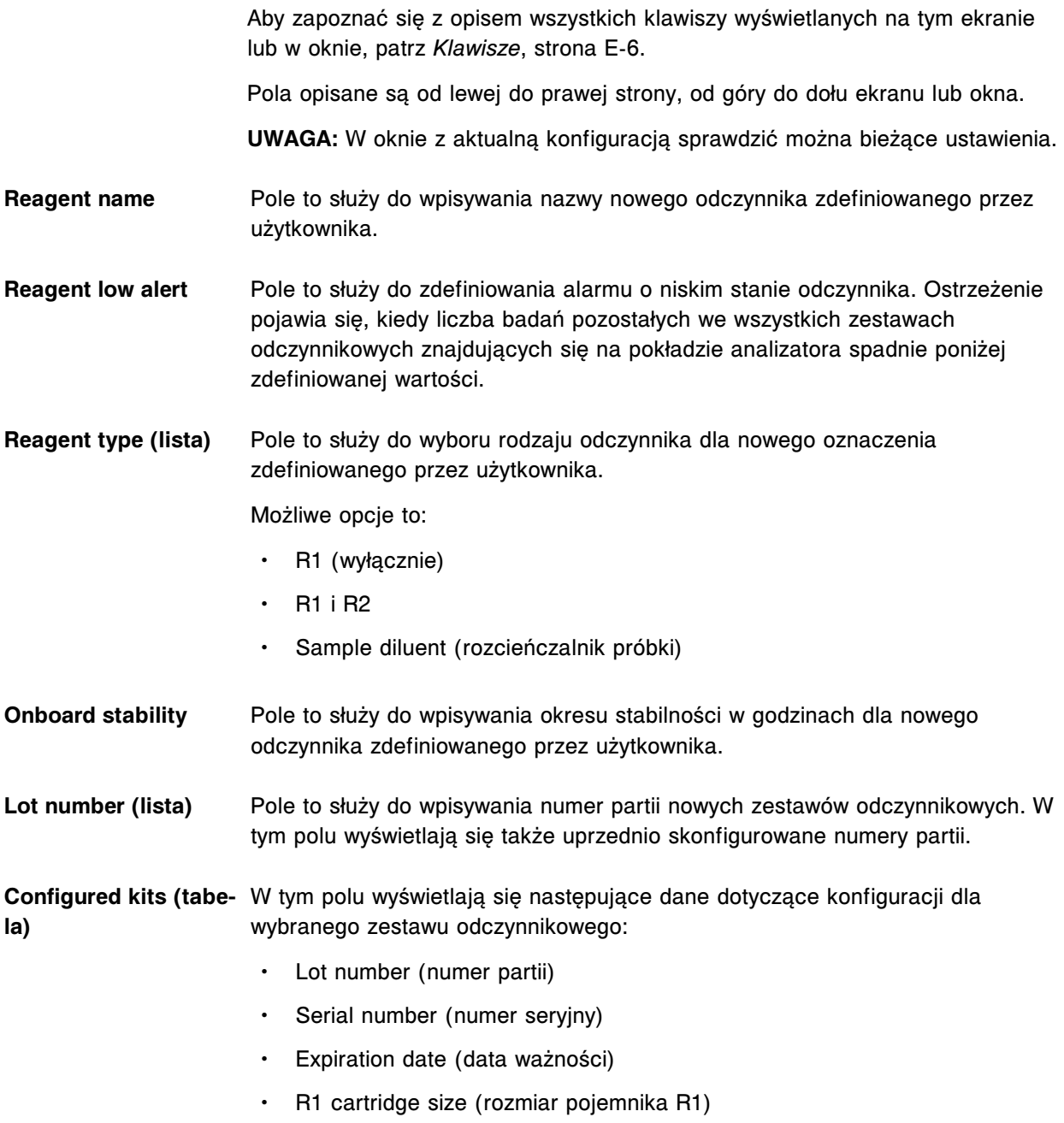

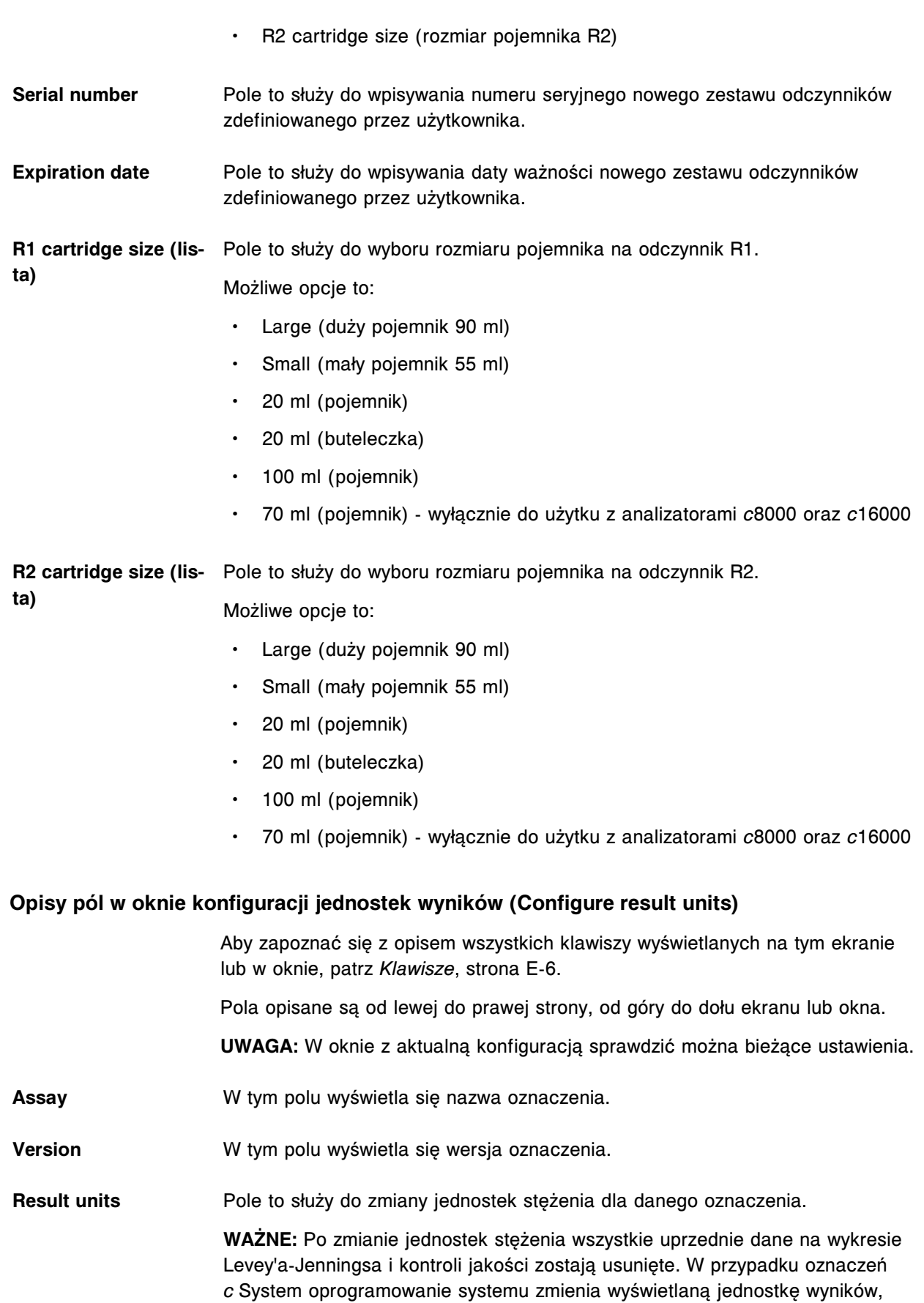

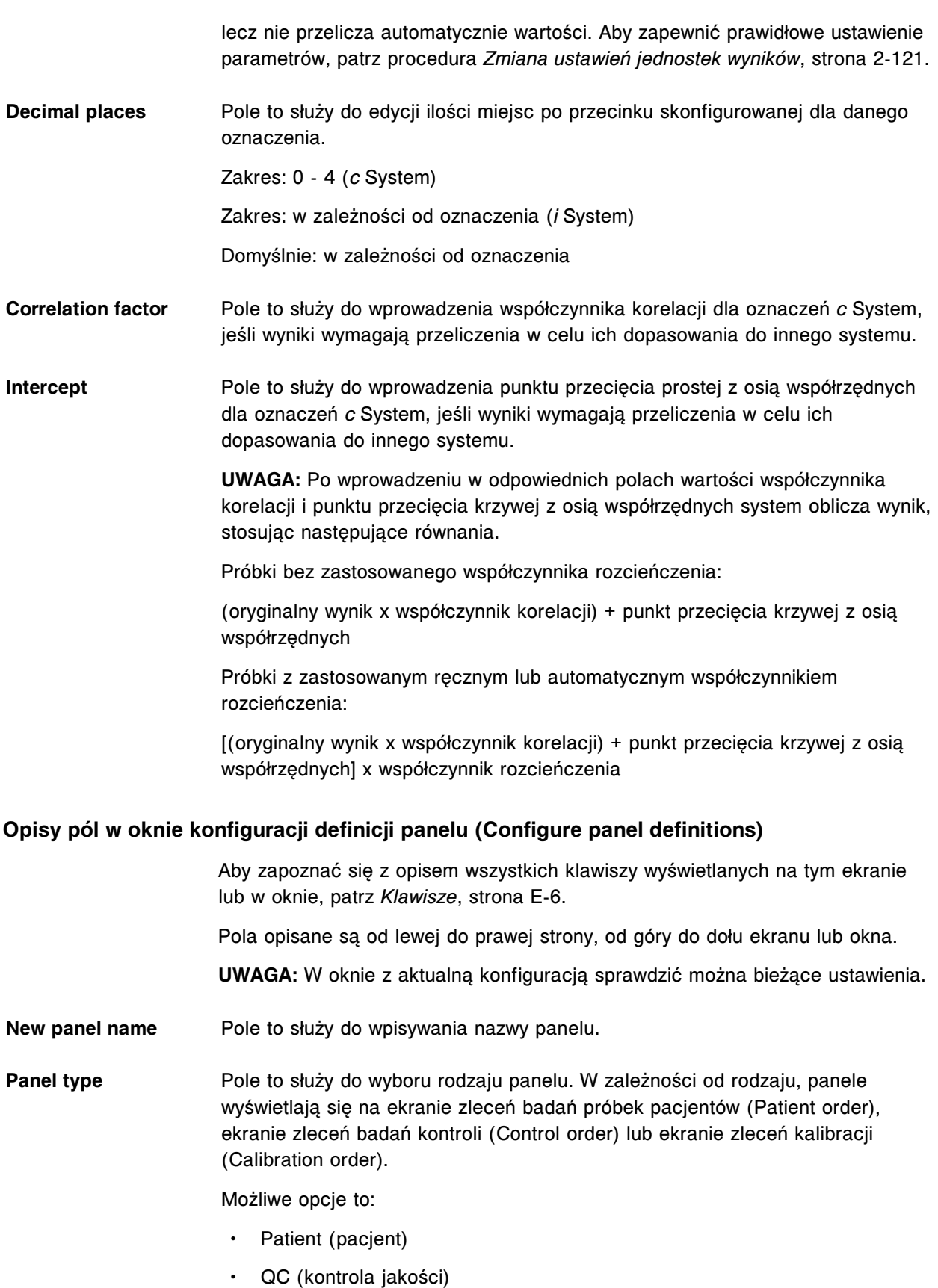

• Kalibracja

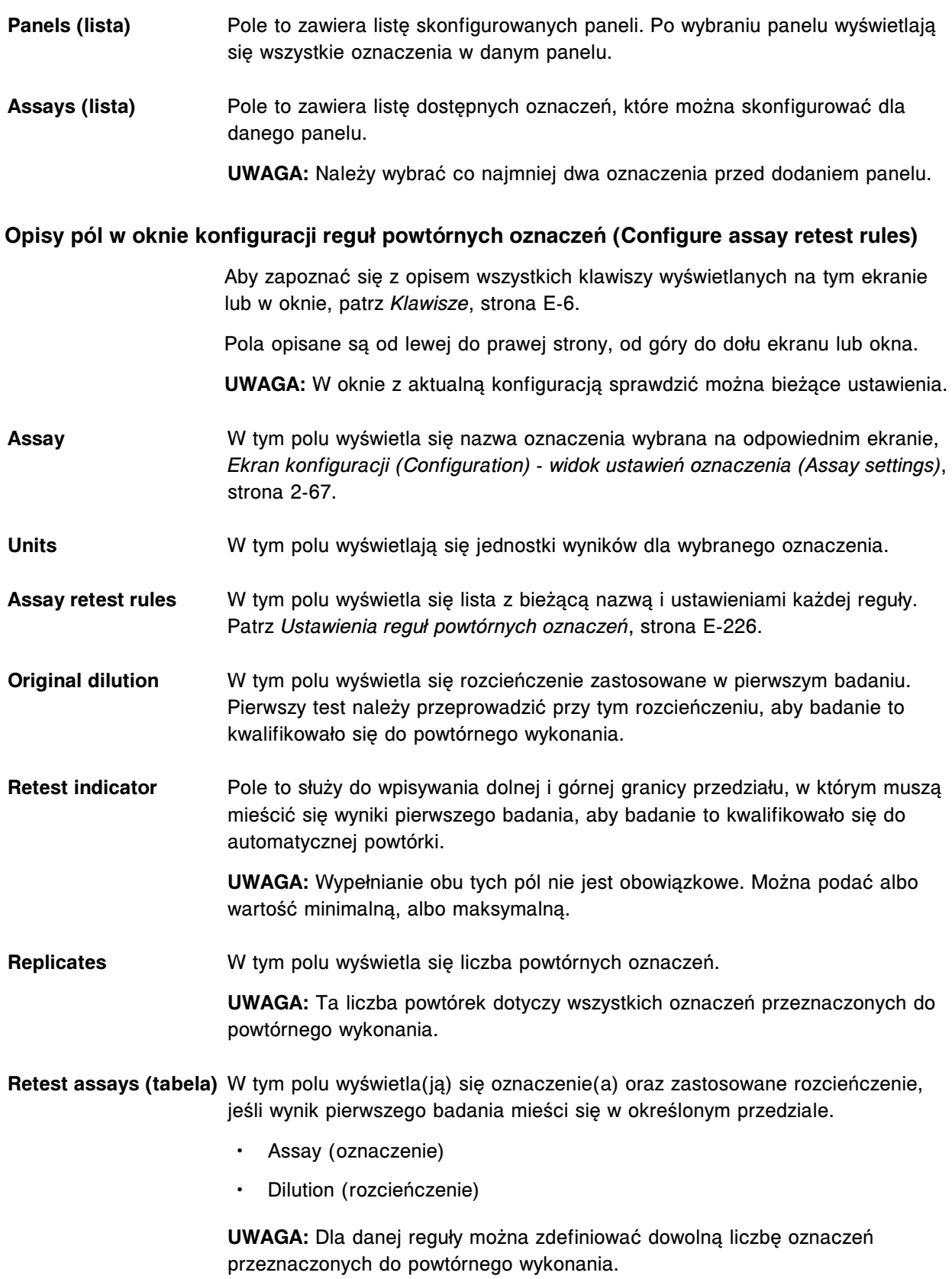

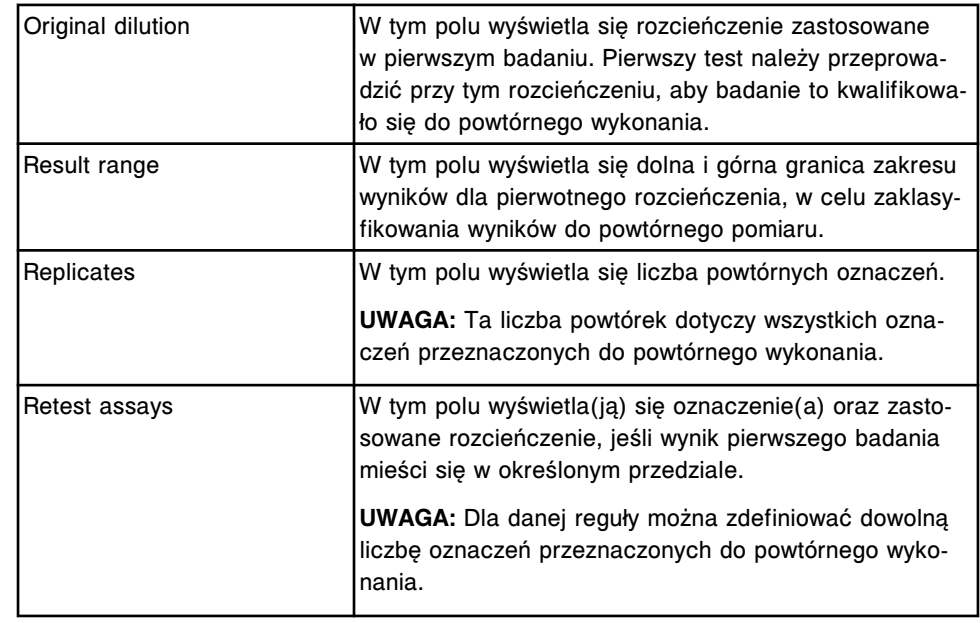

#### <span id="page-2653-0"></span>*Tabela A.4: Ustawienia reguł powtórnych oznaczeń*

## **Opisy pól w oknie dodawania i edycji reguł powtórnych oznaczeń (Add / edit assay retest rules)**

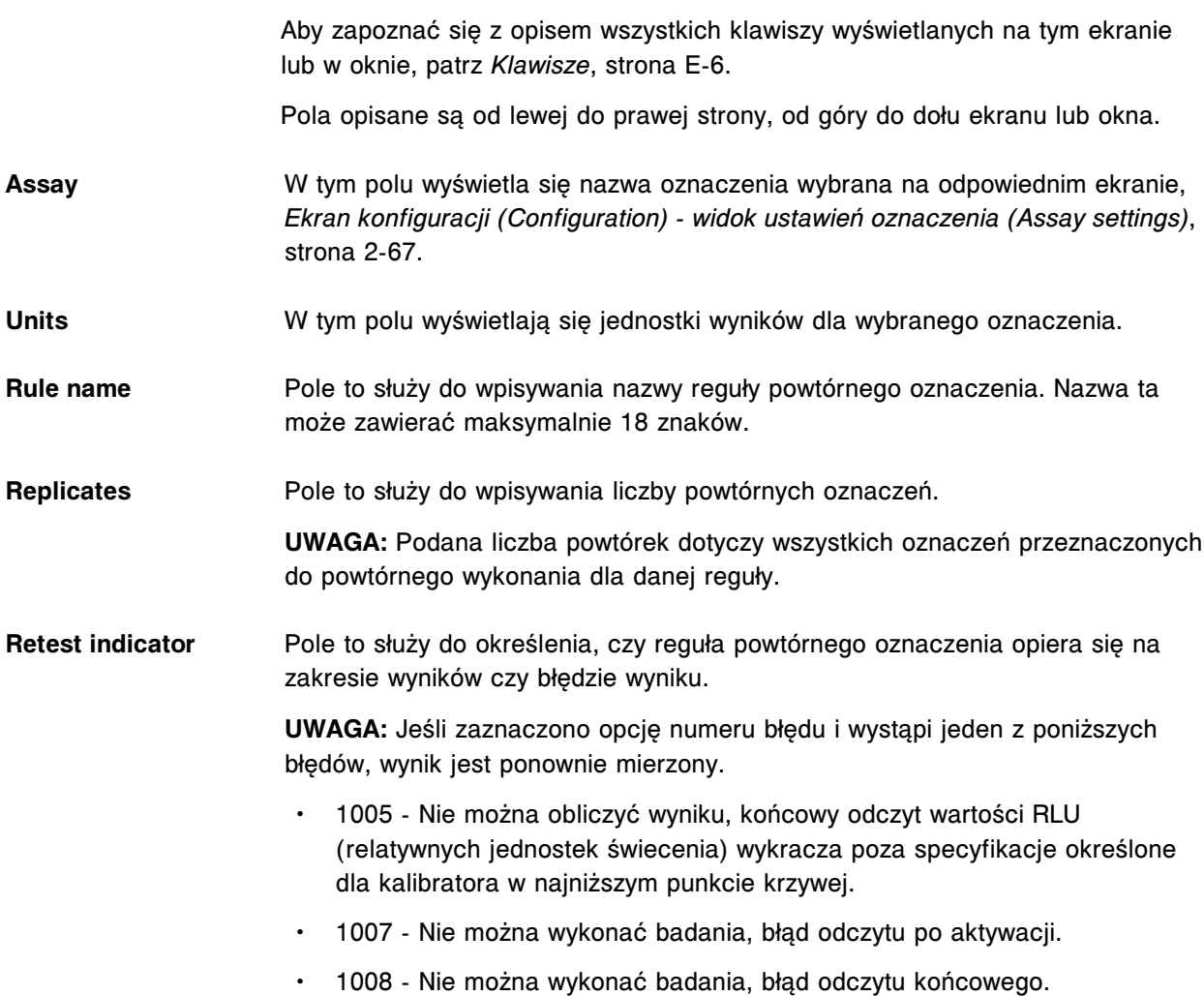

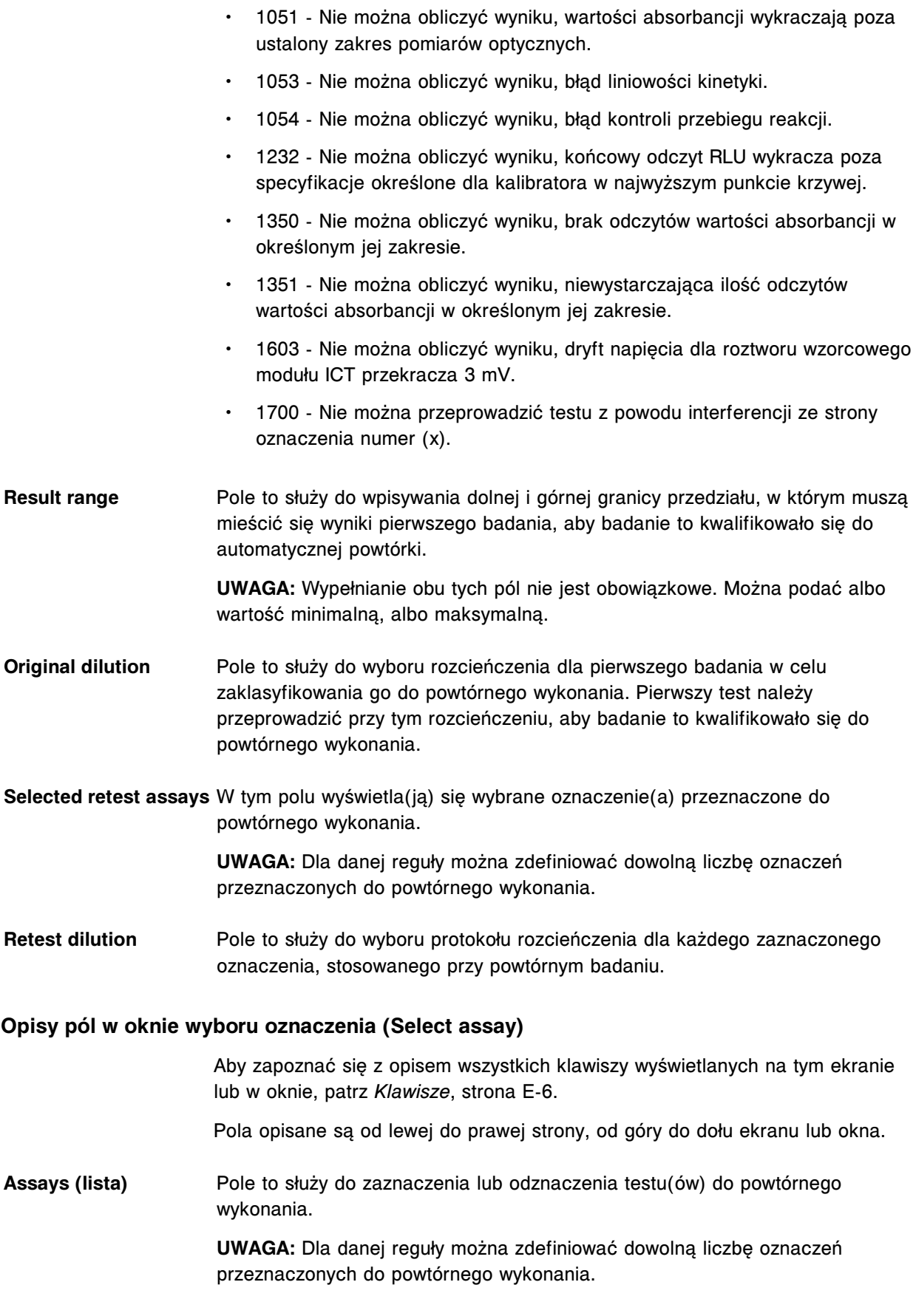

# **Opisy pól w oknie konfiguracji kolejności wyświetlania oznaczeń (Configure assay display order)**

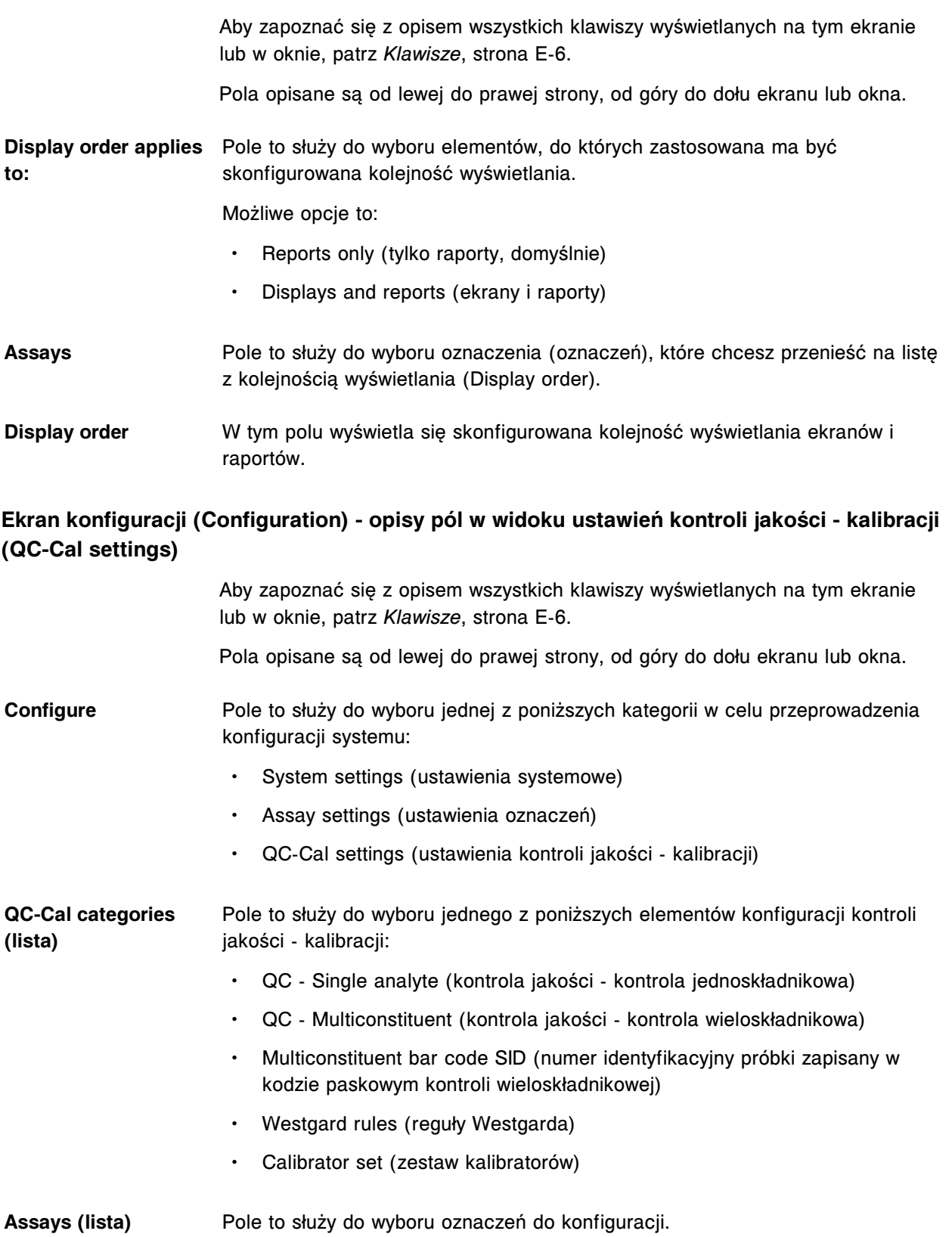

#### **Opisy pól w oknie konfiguracji kontroli jednoskładnikowej (Configure single analyte)**

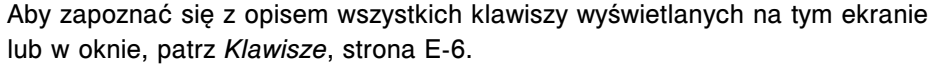

Pola opisane są od lewej do prawej strony, od góry do dołu ekranu lub okna.

**UWAGA:** W oknie z aktualną konfiguracją sprawdzić można bieżące ustawienia.

- **Assay** W tym polu wyświetla się oznaczenie wybrane w odpowiednim oknie, *[Ekran](#page-450-0) [konfiguracji \(Configuration\) - widok z ustawieniami kontroli jakości - kalibracji](#page-450-0) [\(QC - Cal settings\)](#page-450-0)*, strona 2-153.
- **Lot number (lista)** Pole to służy do wpisywania numeru seryjnego kontroli. Można wpisać do 20 różnych numerów.
	- Możliwy jest także wybór opcji "New Lot Copy Data", która pozwala na zastosowanie tych samych danych, skonfigurowanych dla domyślnej partii.
- **Default** Pole to służy do wyboru domyślnego numeru seryjnego kontroli.

**Exp. date** Pole to służy do wpisywania daty ważności kontroli.

- **Level name** Pole to służy do wpisywania nazwy określonego poziomu kontroli. W tym polu można wpisać maksymalnie 10 znaków alfanumerycznych oraz 6 różnych poziomów dla każdego numeru partii.
- **Manufacturer mean** Pole to służy do wpisywania wartości średniej określonej przez wytwórcę dla danego poziomu kontroli.
- **Manufacturer 1 SD** Pole to służy do wpisywania wartości jednego standardowego odchylenia dla danego poziomu kontroli, określonej przez wytwórcę.
- **Expected mean** Pole to służy do wpisywania oczekiwanej wartości średniej dla danego poziomu kontroli.
- **Expected 1 SD** Pole to służy do wpisywania oczekiwanej wartości jednego standardowego odchylenia (1 SD) dla danego poziomu kontroli.
- **Control Range** Pole to służy do wpisywania wartości minimalnej i maksymalnej dla danego poziomu kontroli.

**UWAGA:** Wypełnianie obu tych pól nie jest obowiązkowe. Można podać albo wartość minimalną, albo maksymalną.

- **Default dilution (lista)** Pole to służy to wyboru opcji rozcieńczania innej niż domyślna.
- **Bar code SID** Pole to służy do wpisywania numeru identyfikacyjnego próbki zawierającego do 20 znaków, zapisanego w kodzie paskowym, w celu identyfikacji próbki jako próbki kontrolnej.

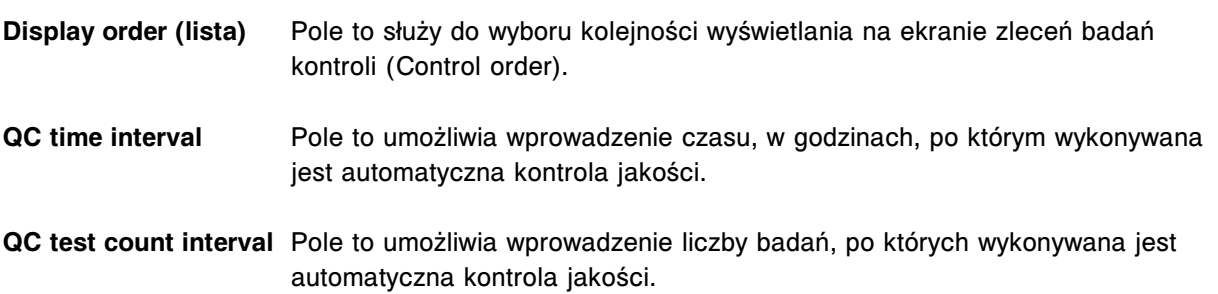

## **Opisy pól w oknie konfiguracji kontroli wieloskładnikowej (Configure multiconstituent control)**

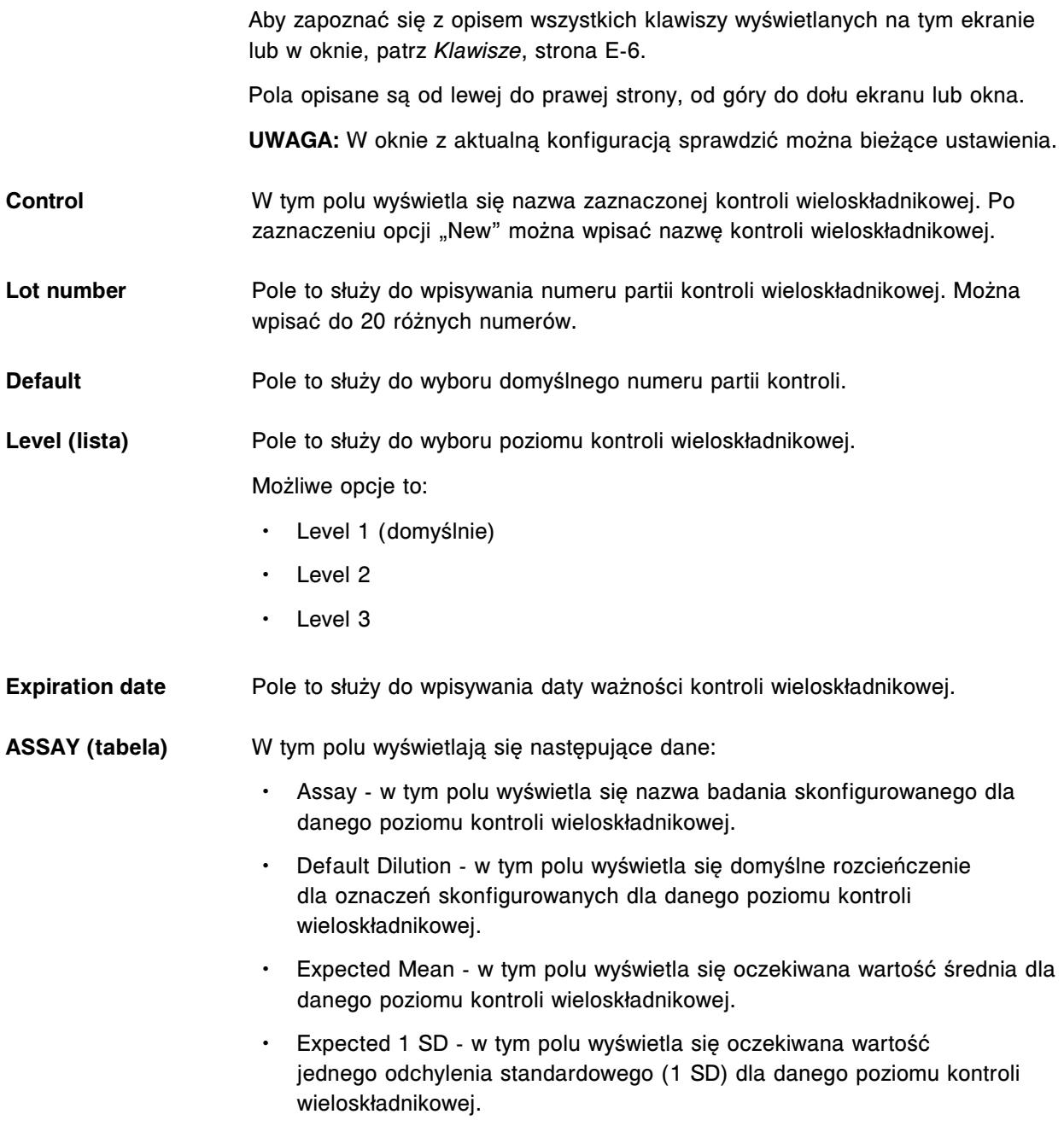

**bela)**

- QC Time Interval w tym polu wyświetla się czas, w godzinach, po którym wykonywana jest automatyczna kontrola jakości.
- QC Test Interval w tym polu wyświetla się liczba badań, po których wykonywana jest automatyczna kontrola jakości.

#### **Opisy pól w oknie przypisania oznaczenia do kontroli wieloskładnikowej (Assign assays for multiconstituent control)**

Aby zapoznać się z opisem wszystkich klawiszy wyświetlanych na tym ekranie lub w oknie, patrz *[Klawisze](#page-2433-0)*, strona E-6.

- Pola opisane są od lewej do prawej strony, od góry do dołu ekranu lub okna.
- **Control** W tym polu wyświetla się nazwa kontroli wieloskładnikowej, która ma zostać zaimportowana.
- **Lot number** W tym polu wyświetla się numer partii.
- **Expiration date** W tym polu wyświetla się data ważności.

**Assay assignment (ta-**W tym polu wyświetlają się następujące dane:

**UWAGA:** Numer wersji nie jest podawany, jeśli dane odnoszą się do wszystkich wersji pliku z parametrami oznaczenia.

- File assay / number / version w tym polu wyświetla się nazwa, numer i wersja zaimportowanego pliku.
- System assay / number / version w tym polu wyświetla się nazwa, numer i wersja oznaczenia przypisanego w systemie.
- Status w tym polu wyświetla się status przypisania oznaczenia w systemie. Możliwe są następujące opcje:
	- Version Mismatch (zła wersja)
	- Assigned System (przypisane przez system *c* System)
	- Assigned User (przypisane przez użytkownika *c* System)
	- No Assay (brak oznaczenia)
	- OK
	- Previously Defined (poprzednio zdefiniowane)
	- Units Mismatch (niezgodne jednostki *c* System)
- System units w tym polu wyświetlają się jednostki oznaczenia w systemie.
- File units w tym polu wyświetlają się jednostki dostępne w zaimportowanym pliku.

#### **Opisy pól w oknie definiowania danych o kontroli (Define control data)**

Aby zapoznać się z opisem wszystkich klawiszy wyświetlanych na tym ekranie lub w oknie, patrz *[Klawisze](#page-2433-0)*, strona E-6.

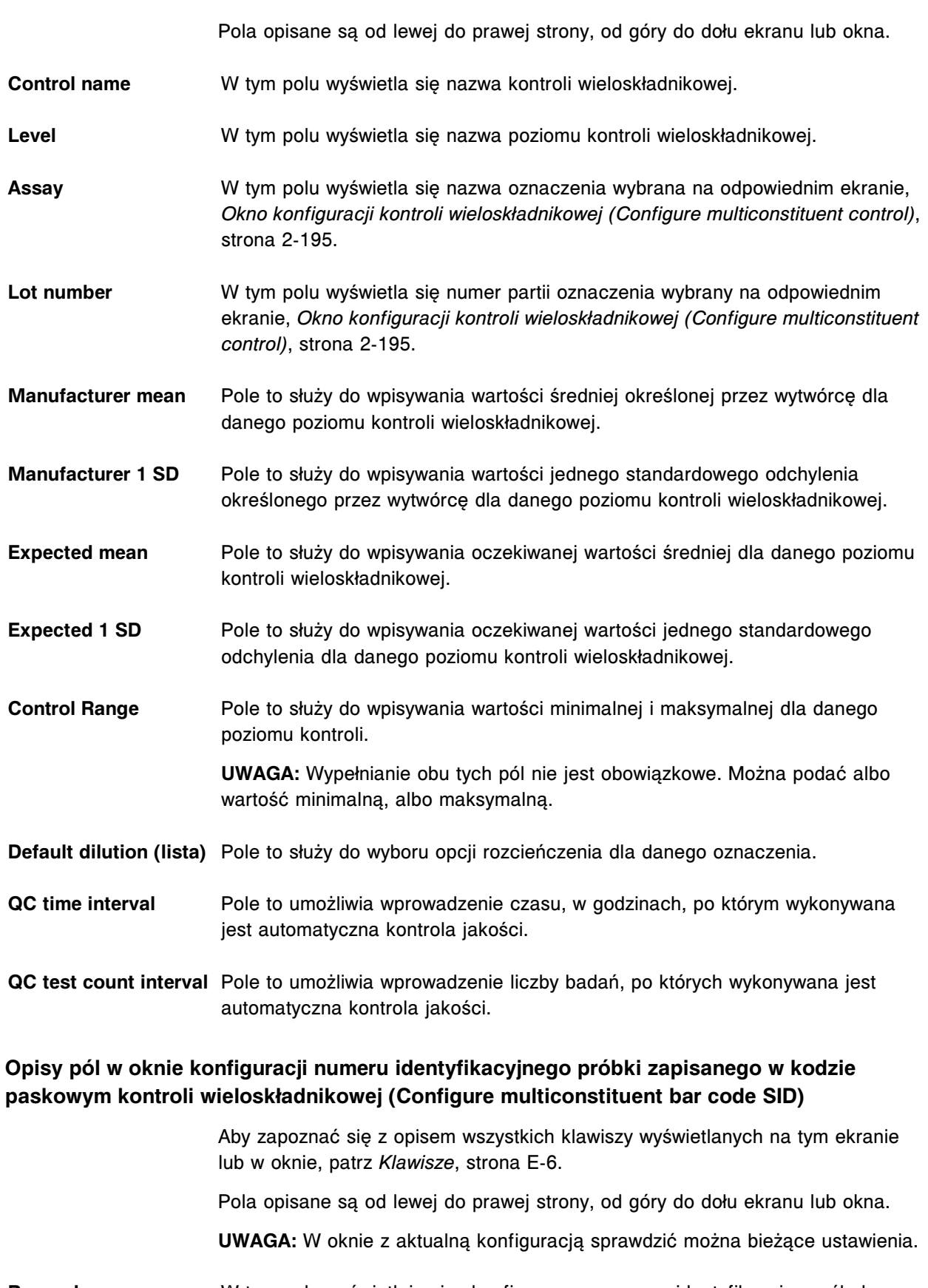

**Bar codes** W tym polu wyświetlają się skonfigurowane numery identyfikacyjne próbek zapisane w kodzie paskowym kontroli wieloskładnikowej.

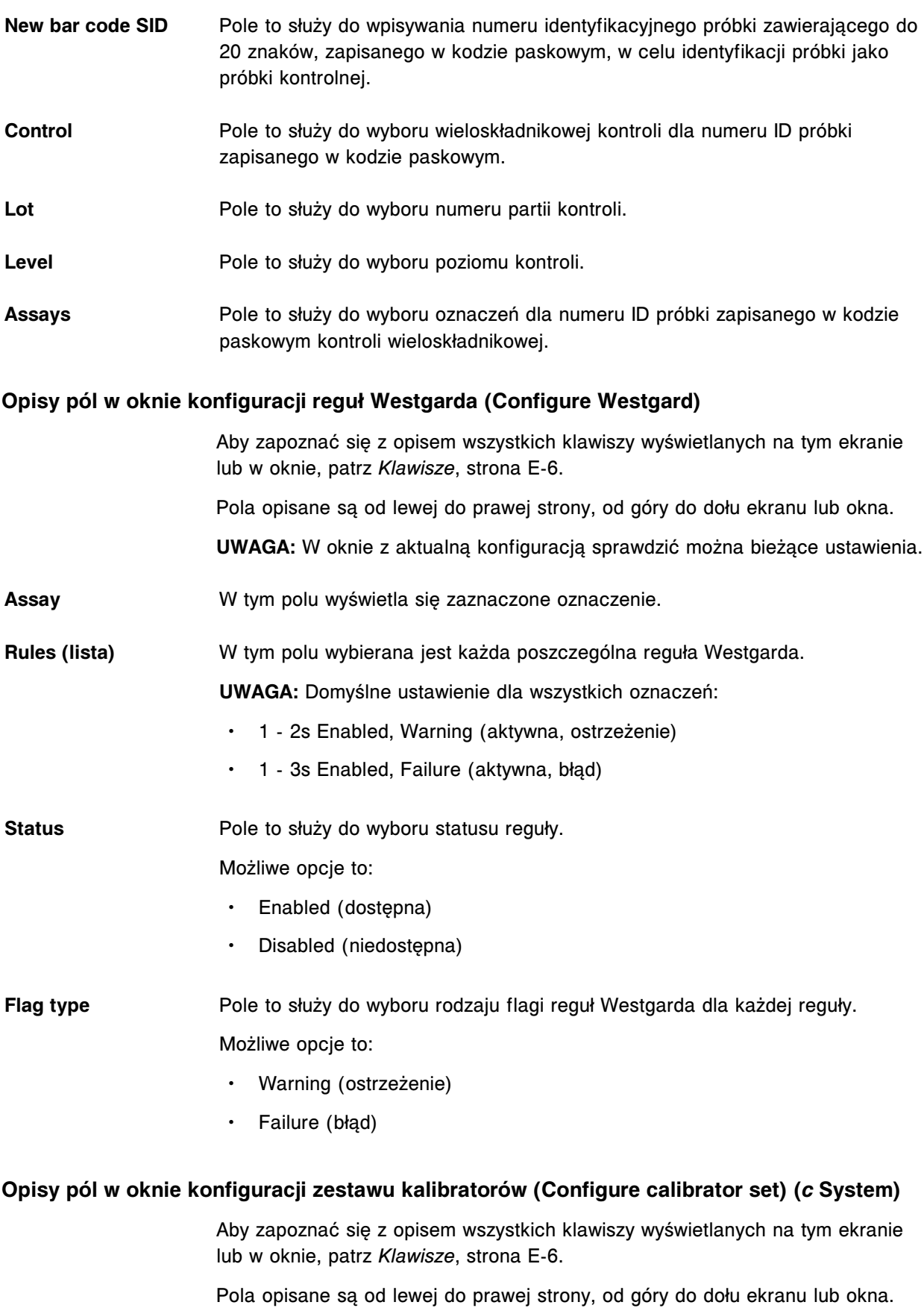

**UWAGA:** W oknie z aktualną konfiguracją sprawdzić można bieżące ustawienia.

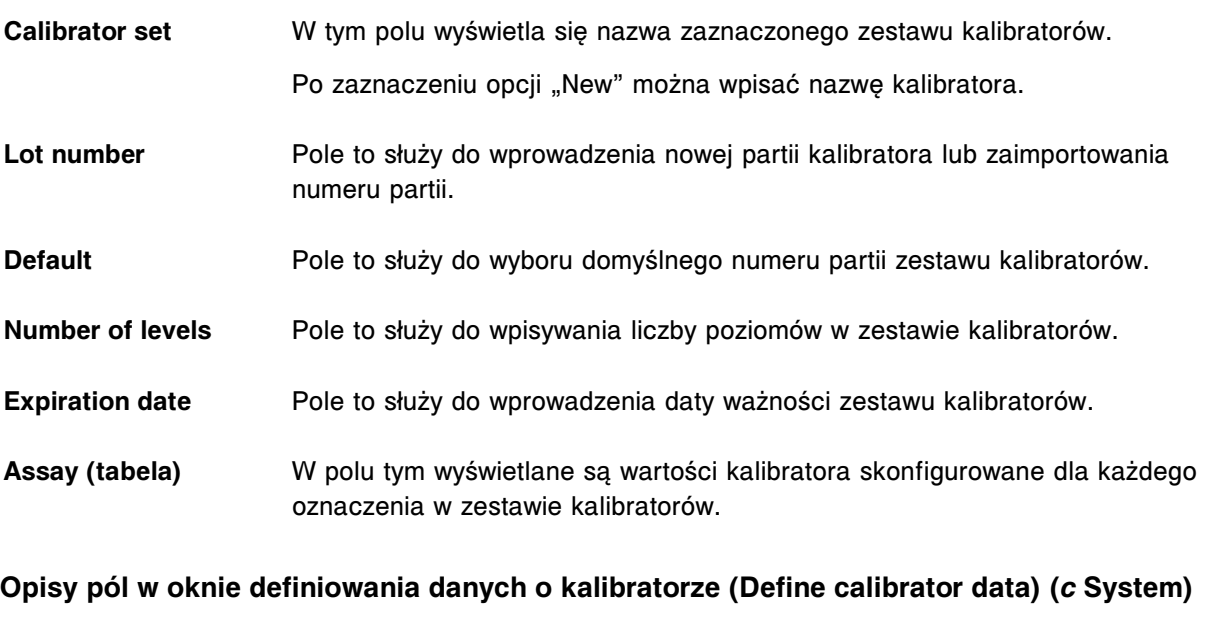

Aby zapoznać się z opisem wszystkich klawiszy wyświetlanych na tym ekranie lub w oknie, patrz *[Klawisze](#page-2433-0)*, strona E-6.

Pola opisane są od lewej do prawej strony, od góry do dołu ekranu lub okna.

- **Calibrator set** W tym polu wyświetla się nazwa zestawu kalibratorów.
- **Lot number** W tym polu wyświetla się numer partii zestawu kalibratorów.
- **Assay** W tym polu wyświetla się nazwa oznaczenia wybranego w oknie konfiguracji zestawu kalibratorów (Configure calibrator set).
- **Units** W tym polu wyświetlają się jednostki wyników dla wybranego oznaczenia.
- **Assay number** W tym polu wyświetla się numer zdefiniowany dla danego oznaczenia.
- **Concentration** Pole to służy do wprowadzania wartości stężeń dla każdego zdefiniowanego poziomu kalibratora.

#### **Opisy pól w oknie przypisywania oznaczeń do zestawu kalibratorów (Assign assays for calibrator set) (***c* **System)**

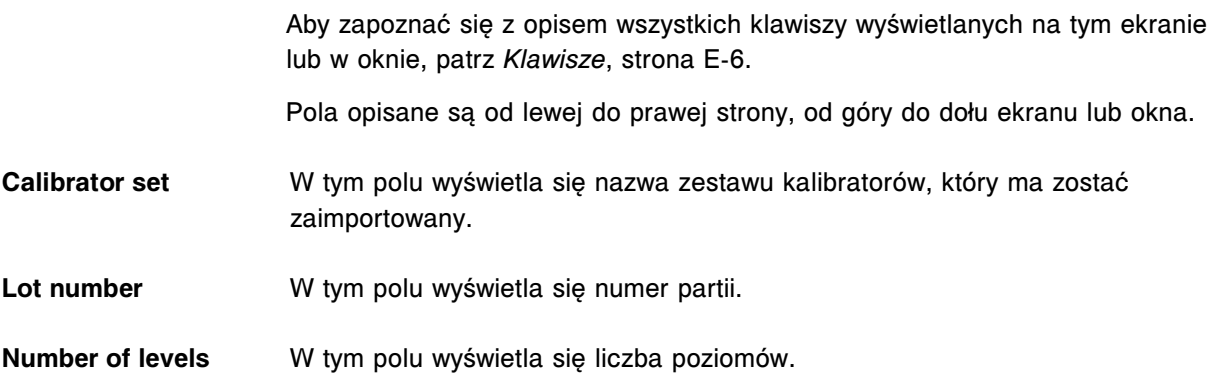

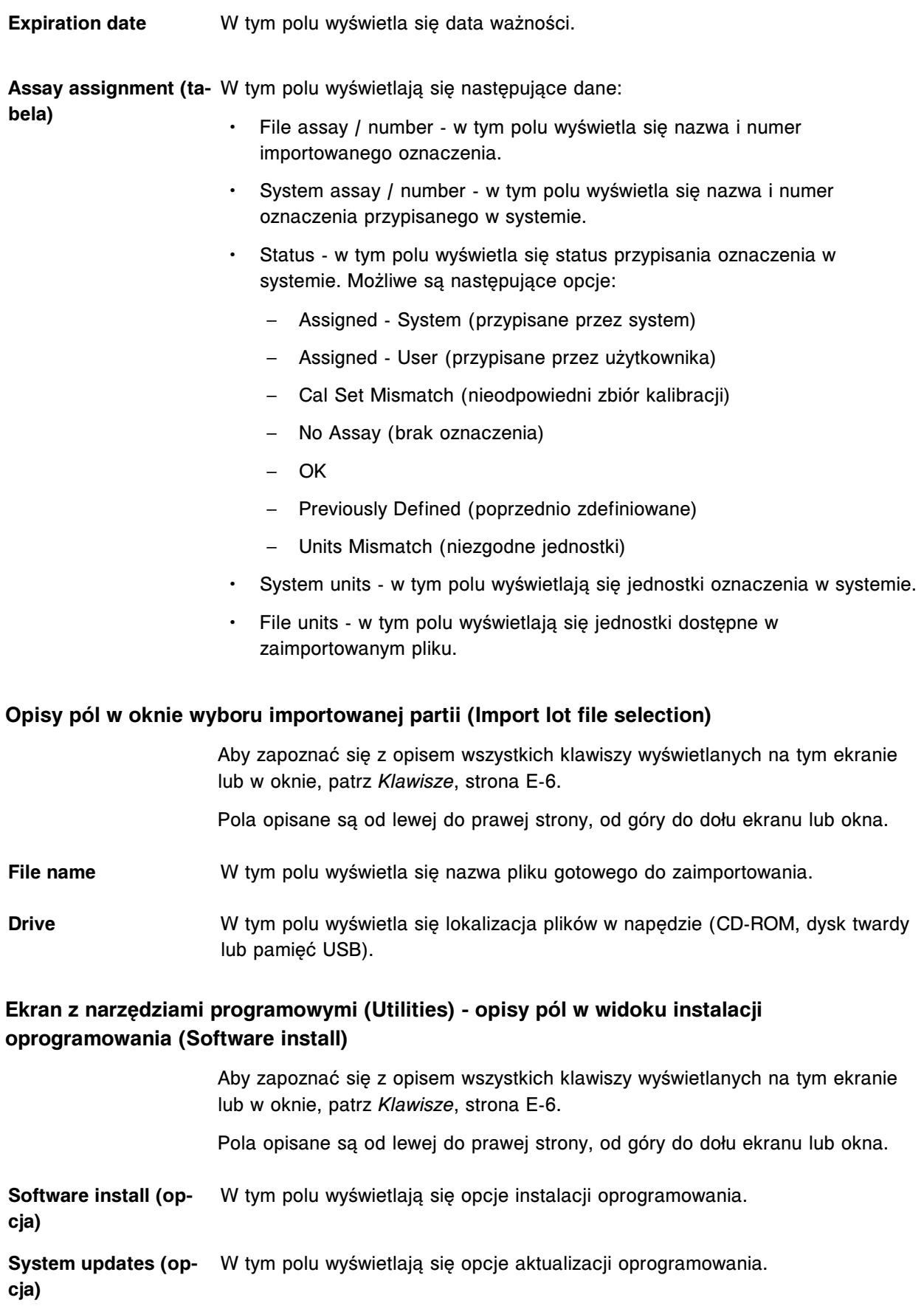

**Current software ver-**W tym polu wyświetla się aktualna wersja oprogramowania. **sion**

**Backup software (op-**W tym polu wyświetlają się opcje tworzenia kopii zapasowych. **cja)**

#### **Ekran z narzędziami programowymi (Utilities) - opisy pól w widoku aktualizacji oprogramowania**

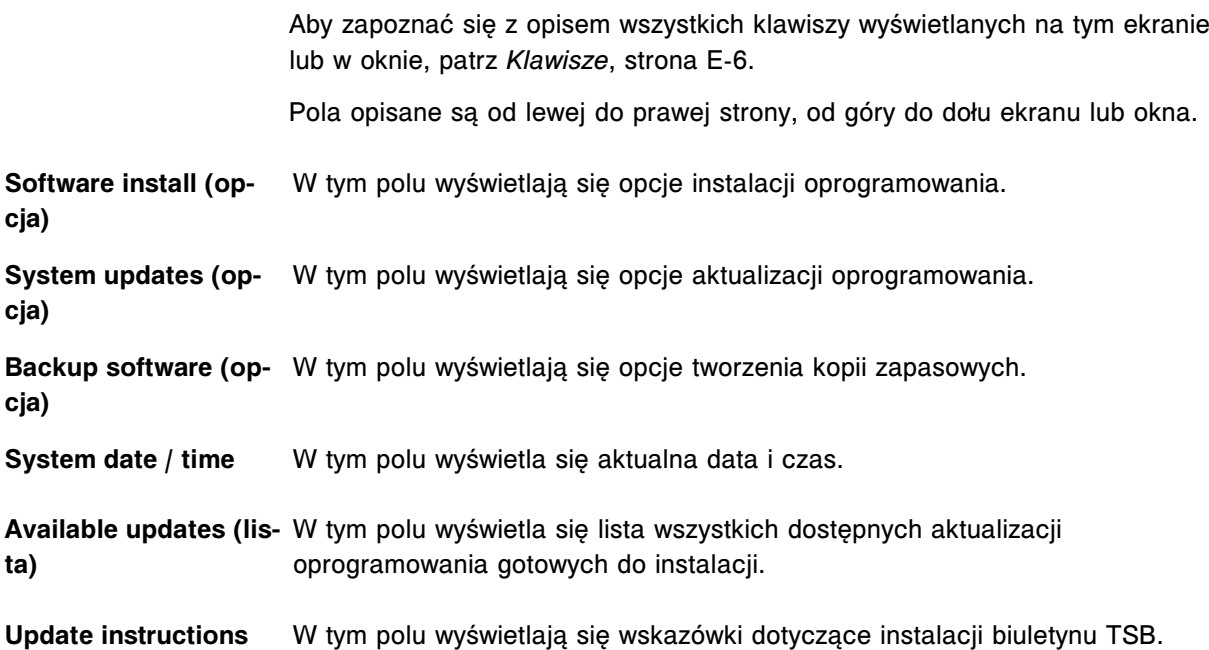

#### **Ekran z narzędziami programowymi (Utilities) - opisy pól w widoku tworzenia kopii zapasowej systemu (Backup software)**

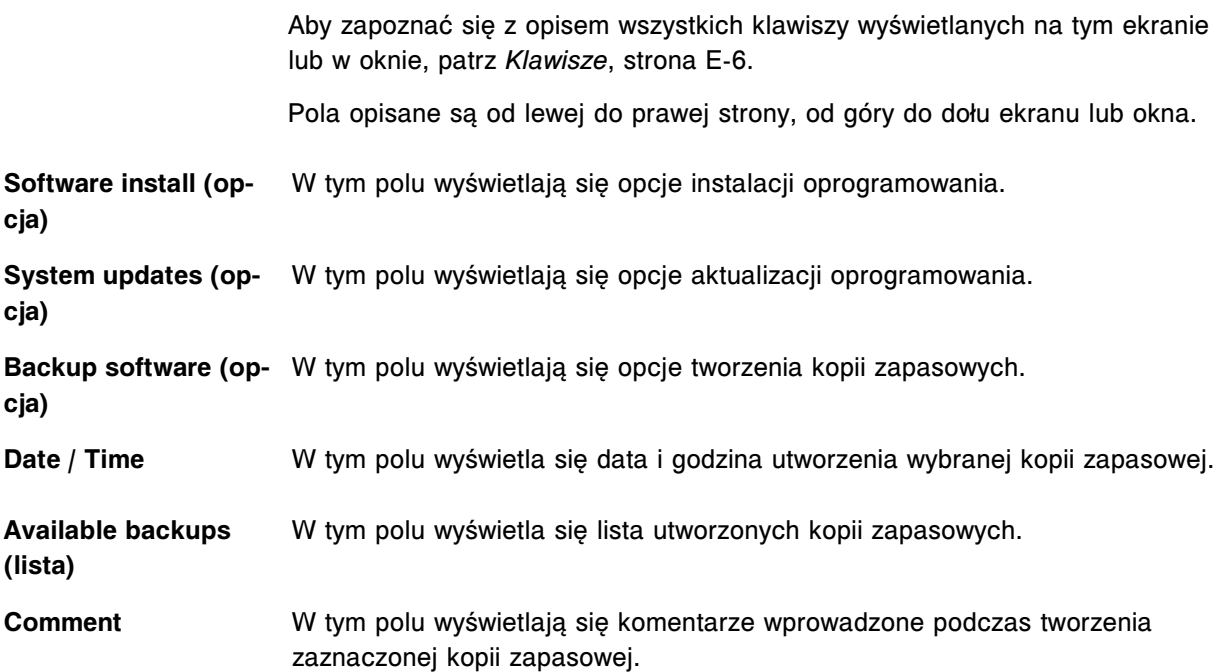
#### **Opisy pól w oknie tworzenia kopii zapasowej (Create backup)**

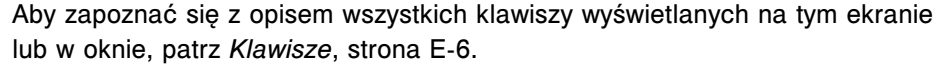

Pola opisane są od lewej do prawej strony, od góry do dołu ekranu lub okna.

- **Backup name** W tym polu wyświetla się nazwa tworzonej kopii zapasowej.
- **Comment** Pole to służy do wpisywania komentarza. Komentarz może zawierać maksymalnie 50 znaków.

#### **Opisy pól na ekranie poczty elektronicznej Abbott**

Aby zapoznać się z opisem wszystkich klawiszy wyświetlanych na tym ekranie lub w oknie, patrz *[Klawisze](#page-2433-0)*, strona E-6.

Pola opisane są od lewej do prawej strony, od góry do dołu ekranu lub okna.

**Inbox (ikona z otwartą** Wyświetla pliki dostępne do sprawdzenia. **kopertą)**

- **Assay disks** Wyświetla informacje z odczytanej płyty z parametrami oznaczenia. Po otrzymaniu nowej wersji płyty zastępuje ona jej uprzednio pobraną wersję.
- **Assay inserts** Wyświetla odczytane ulotki odczynnikowe. Pobrana ulotka odczynnikowa zostaje usunięta, kiedy ostatni odczynnik z partii przypisanej do danej ulotki zostanie usunięty z systemu.
- **Value assignments** Wyświetla odczytane informacje o przypisanych wartościach kalibratora *c* System. Przypisane wartości są usuwane po tym, jak system wykryje, że data ważności danej partii została przekroczona.
- **DATE/TIME** Wyświetla dzień i godzinę pobrania pliku za pośrednictwem systemu AbbottLink.
- **TYPE** Wyświetla typ dostępnego pliku.
- **SUBJECT** Wyświetla nazwę dostępnego pliku.

#### **Opisy pól w oknie opcji pobierania plików (Download options)**

Aby zapoznać się z opisem wszystkich klawiszy wyświetlanych na tym ekranie lub w oknie, patrz *[Klawisze](#page-2433-0)*, strona E-6.

Pola opisane są od lewej do prawej strony, od góry do dołu ekranu lub okna.

- **Download selection** Zaznacz poniższe opcje, aby określić, jakie pliki chcesz otrzymywać za pośrednictwem systemu AbbottLink.
	- Assay disks
	- Assay inserts
	- Value assignments

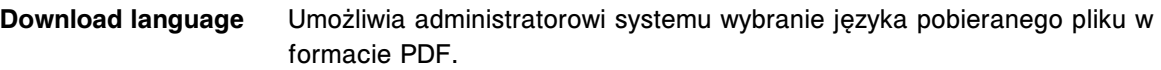

**UWAGA:** Pliki w formacie PDF pobierane są ze strony abbottdiagnostics.com. Nie wszystkie wersje językowe są dostępne.

Dostępne wersje to:

- English (angielski)
- French (francuski)
- German (niemiecki)
- Italian (włoski)
- Spanish (hiszpański)
- Japanese (japoński)
- Chinese (chiński)
- Danish (duński)
- Swedish (szwedzki)
- Portuguese (portugalski)
- Hungarian (węgierski)
- Turkish (turecki)
- Greek (grecki)
- Czech (czeski)
- Polish (polski)
- Russian (rosyjski)
- Norwegian (norweski)
- Slovakian (słowacki)
- Vietnamese (wietnamski)
- Thai (tajski)
- Croatian (chorwacki)
- Serbian (serbski)
- Korean (koreański)

#### **Opisy pól w oknie opcji drukowania (Print options)**

Aby zapoznać się z opisem wszystkich klawiszy wyświetlanych na tym ekranie lub w oknie, patrz *[Klawisze](#page-2433-0)*, strona E-6.

Pola opisane są od lewej do prawej strony, od góry do dołu ekranu lub okna.

**Printer name** W tym polu wyświetla się nazwa drukarki.

**Printer status** W tym polu wyświetla się bieżący status drukarki.

**UWAGA:** Status drukarki zależy od rodzaju stosowanego urządzenia.

Print selection **Pole to służy do wyboru jednej lub więcej pozycji/kategorii do drukowania.** 

**Reports available (lis-**W tym polu wyświetla się lista nazw raportów dostępnych do druku. Aby **ta)** zapoznać się z pełną listą dostępnych raportów, *[Wydrukuj raport](#page-1032-0)*, strona 5-415.

**Number of copies** Pole to służy do wpisywania liczby drukowanych kopii.

Domyślnie: 1

#### **Opisy pól w oknie drukarki (Printer)**

Aby zapoznać się z opisem wszystkich klawiszy wyświetlanych na tym ekranie lub w oknie, patrz *[Klawisze](#page-2433-0)*, strona E-6.

Pola opisane są od lewej do prawej strony, od góry do dołu ekranu lub okna.

**Printer status** W tym polu wyświetla się bieżący status drukarki.

**UWAGA:** Status drukarki zależy od rodzaju stosowanego urządzenia.

**Printer queue (lista)** W tym polu wyświetla się lista żądanych raportów, w tym status drukowania oraz godzina utworzenia polecenia drukowania.

Statusy drukowania mogą być następujące:

- Failed (nieudane)
- Pending (oczekiwanie)
- Printing (drukowanie)
- Downloading records (pobieranie rekordów)
- Deleting (usuwanie)

**UWAGA:** Jeśli w kolejce na wydruk czeka więcej niż jeden raport i dla pierwszego raportu wyświetla się komunikat "Failed, należy usunąć ten raport zanim rozpocznie się drukowanie pozostałych raportów z kolejki.

UWAGI

# **Wstęp**

Moduł *i*ARM (moduł automatycznego przygotowania buforu) jest dodatkowym wyposażeniem analizatora ARCHITECT *i* System, które służy do automatycznego rozcieńczania koncentratu buforu płuczącego ARCHITECT Concentrated Wash Buffer i dostarczania go do zbiornika na bufor płuczący ARCHITECT.

Opis modułu *i*ARM obejmuje następujące zagadnienia:

- *[Akcesoria](#page-2669-0)*, strona F-2
- *[Podstawowe części i połączenia](#page-2670-0)*, strona F-3
- *[Wyświetlacz z ekranem dotykowym](#page-2673-0)*, strona F-6
- *[Specyfikacje i wymogi techniczne](#page-2676-0)*, strona F-9
- *[Praca z modułem](#page-2679-0)*, strona F-12
- *[Konserwacja i diagnostyka](#page-2689-0)*, strona F-22
- *[Rozwiązywanie problemów](#page-2698-0)*, strona F-31

# **Akcesoria**

<span id="page-2669-0"></span>Moduł ARCHITECT *i*ARM dostarczany jest wraz z następującymi akcesoriami:

- Dwa 3-metrowe przewody zasilające
	- 120 V (USA)
	- 230 V (Europa)
- Jeden zestaw zawierający 3-metrowy wąż doprowadzający wodę
- Jeden zestaw zawierający 3-metrowy wąż odprowadzający ścieki pod ciśnieniem
- Jeden zestaw zawierający 3-metrowy wąż odprowadzający rozlany płyn do otworu ściekowego w podłodze
- Dwa zestawy słomek pobierających koncentrat buforu płuczącego
- Dodatkowe podzespoły wymagane dla każdego analizatora połączonego z modułem ARCHITECT *i*ARM:
	- Jeden 7,6-metrowy kabel RS-232
	- Jeden 7,6-metrowy wężyk
	- Dwa złącza
	- Dwa zaciski wężyka
- Jedna Instrukcja obsługi modułu ARCHITECT *i*ARM na płycie CD-ROM

Następujące podzespoły można nabywać osobno:

- Zestaw akcesoriów dla stacji napełniania ARCHITECT *i*ARM Filling Station
	- Wężyk stacji napełniania *i*ARM
	- Kabel stacji napełniania *i*ARM
- Podzespół słomki pobierającej koncentrat buforu płuczącego ARCHITECT *i*ARM

# **Podstawowe części i połączenia**

<span id="page-2670-0"></span>Podstawowe części i połączenia modułu *i*ARM pokazane są na poniższej ilustracji.

*Ilustracja A.1: Widok modułu iARM od frontu i z lewej strony*

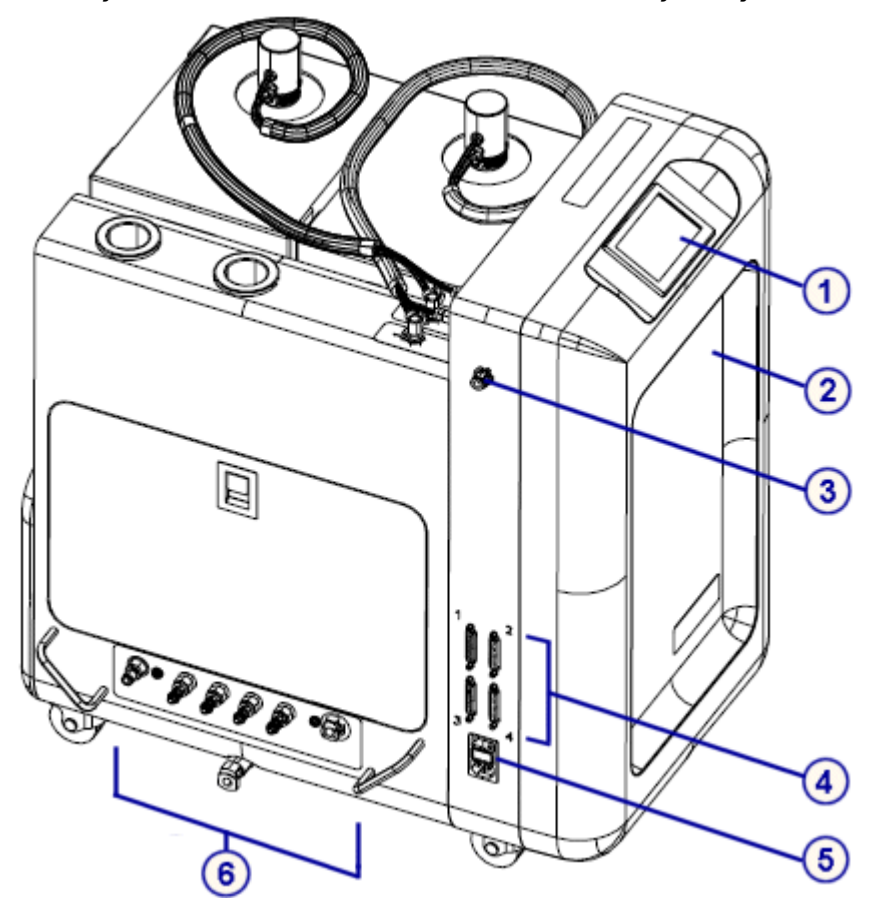

#### Legenda:

- 1. Ekran dotykowy wyświetla status urządzenia i służy do wprowadzania informacji niezbędnych do obsługi modułu *i*ARM oraz wykonywania czynności konserwacyjnych i diagnostycznych. Kiedy ekran dotykowy jest bezczynny przez dziesięć minut, podświetlenie ekranu gaśnie. Dotknij ekranu, aby włączyć je z powrotem. Ekran dotykowy znajduje się z przodu modułu *i*ARM.
- 2. Komora podzespołów elektronicznych mieści płyty drukowane.
- 3. Złącze elektryczne stacji napełniania umożliwia komunikację pomiędzy modułem *i*ARM a czujnikiem poziomu buforu płuczącego.
- 4. Porty RS-232 Zapewniają komunikację pomiędzy modułem *i*ARM a jednostką sterującą.
- 5. Moduł wejściowy zasilania zapewnia podłączenie modułu *i*ARM do sieci zasilającej.
- 6. Złącza płynów służą jako przyłącza modułów roboczych oraz umożliwiają dostarczanie wody i odprowadzanie ścieków.

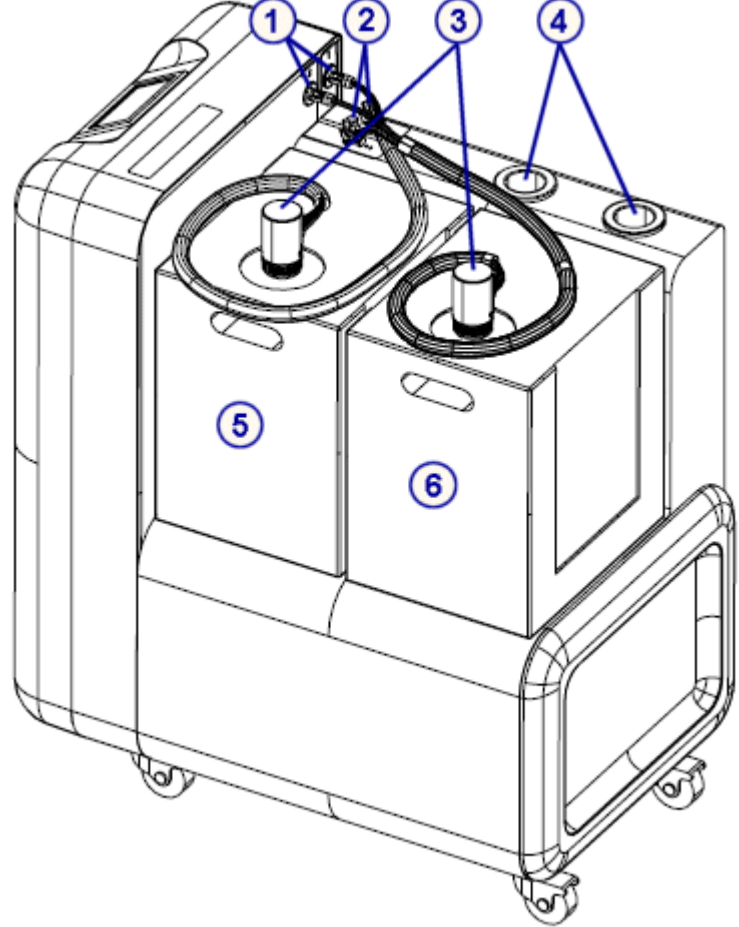

*Ilustracja A.2: Widok modułu iARM od góry i z prawej strony*

#### Legenda:

- 1. Złącze czujnika słomki pobierającej koncentrat buforu płuczącego jest elektrycznym złączem podzespołu słomki pobierającej bufor płuczący w module *i*ARM.
- 2. Złącze wlotowe dla koncentratu buforu płuczącego jest połączeniem umożliwiającym dostarczanie koncentratu buforu płuczącego do komory na płyny modułu *i*ARM.
- 3. Podzespół słomki pobierającej koncentrat buforu płuczącego obejmuje słomkę pobierającą koncentrat buforu płuczącego, czujnik poziomu i połączenie z modułem *i*ARM.
- 4. Uchwyt na słomkę pobierającą koncentrat buforu płuczącego służy do przechowywania słomki pobierającej koncentrat buforu płuczącego, kiedy nie jest ona włożona do zbiornika (np. podczas załadunku).
- 5. Zbiornik z koncentratem buforu płuczącego nr 1 znajduje się bliżej ekranu dotykowego i zawiera koncentrat buforu płuczącego.
- 6. Zbiornik z koncentratem buforu płuczącego nr 2 znajduje się dalej od ekranu dotykowego i zawiera koncentrat buforu płuczącego.

*Ilustracja A.3: Porty RS-232*

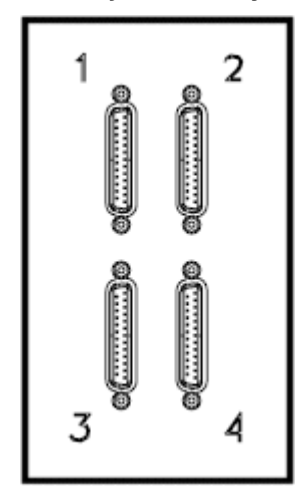

Porty RS-232 w module *i*ARM ponumerowane są od 1 do 4.

*Ilustracja A.4: Złącza płynów*

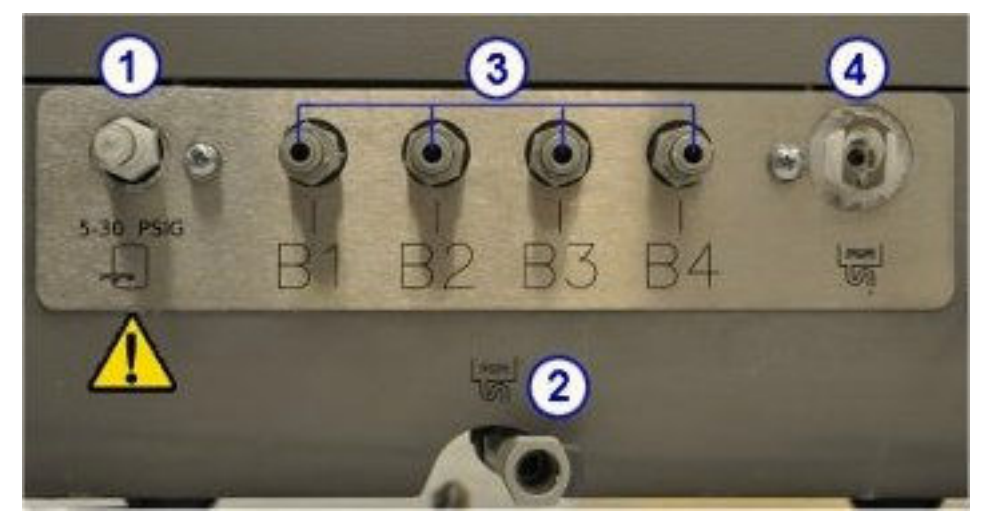

#### Legenda:

1. Złącze doprowadzające wodę - umożliwia podłączenie modułu *i*ARM do źródła zasilania wodą. Patrz *[Wymogi dotyczące wody zasilającej](#page-2677-0)*, strona F-10.

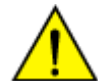

**UWAGA:** Ciśnienie dostarczanej wody nie powinno przekraczać 30 psig.

- 2. Złącze przelewowe umożliwia grawitacyjne odprowadzenie ścieków z miski ściekowej znajdującej się wewnątrz modułu *i*ARM do zewnętrznej pompy odpadów lub otworu ściekowego w podłodze.
- 3. Złącza odprowadzające rozpuszczony bufor do modułów roboczych (B1-B4) są przyłączami pozwalającymi na dostarczanie rozpuszczonego buforu płuczącego do modułów roboczych ARCHITECT lub zbiornika na bufor płuczący.
- 4. Złącze ścieków pod ciśnieniem umożliwia odprowadzanie ścieków pod ciśnieniem z bloku mieszania do zewnętrznej pompy ścieków lub odpływu w podłodze.

## **Wyświetlacz z ekranem dotykowym**

<span id="page-2673-0"></span>Ekran dotykowy wyświetla status urządzenia i służy do wprowadzania informacji niezbędnych do obsługi modułu *i*ARM oraz wykonywania czynności konserwacyjnych. Kiedy ekran dotykowy jest bezczynny przez dziesięć minut, podświetlenie ekranu gaśnie. Dotknij ekranu, aby włączyć je z powrotem.

**UWAGA:** Wyświetlacz może być wrażliwy na elektryczność statyczną. Wyświetlacz *i*ARM może przestać działać, jeśli będzie narażony na wysoki poziom elektryczności statycznej. Jeśli wyświetlacz przestanie działać, wyłącz i włącz zasilanie modułu *i*ARM.

Ekran dotykowy jest stale podświetlony w przypadku zaistnienia jakichkolwiek z poniższych okoliczności:

- moduł *i*ARM jest w trakcie wytwarzania buforu płuczącego;
- wyświetlony jest kod błędu; lub
- zbiornik jest pusty i gotowy do wymiany.

Opis ekranu dotykowego obejmuje następujące zagadnienia:

- *Ekran początkowy*, strona F-6 Opisuje wygląd ekranu początkowego i dostępne menu.
- *[Pasek narzędzi menu główne](#page-2674-0)*, strona F-7 Opisuje menu główne.
- *[Pasek narzędzi menu czynności konserwacyjnych i diagnostycznych](#page-2674-0)*, strona F-7

Opisuje menu czynności konserwacyjnych i diagnostycznych.

#### **Ekran początkowy**

Ekran początkowy wyświetla informacje o module *i*ARM i załadowanych zbiornikach z koncentratem buforu płuczącego.

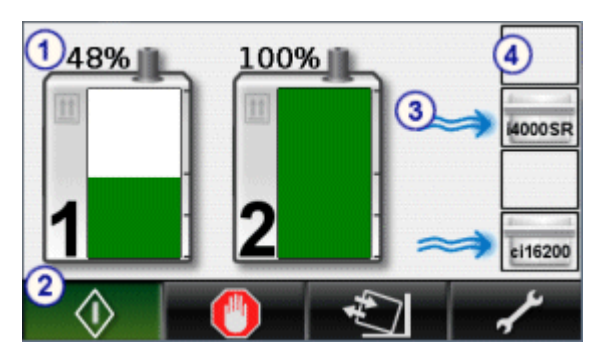

Legenda:

- 1. Ikony zbiorników wyświetlają procentową zawartość koncentratu buforu płuczącego w zbiornikach. Ikona po lewej stronie odpowiada zbiornikowi nr 1, zlokalizowanemu bliżej ekranu dotykowego. Ikona po prawej stronie odpowiada zbiornikowi nr 2.
- 2. Pasek narzędzi umożliwia sterowanie modułem *i*ARM.
- 3. Wskaźnik przepływu pokazuje, do których modułów roboczych dostarczany jest bufor.
- 4. Wskaźniki portów pokazują moduły robocze, do których podłączony jest moduł *i*ARM za pośrednictwem portów *i*ARM RS-232 (1-4). Górny wskaźnik odpowiada portowi nr 1, natomiast dolny wskaźnik odpowiada portowi nr 4.

#### <span id="page-2674-0"></span>**Pasek narzędzi - menu główne**

Pasek narzędzi na ekranie początkowym wyświetla menu główne i zawiera następujące ikony:

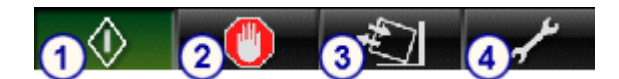

Legenda:

- 1. **Start** zmienia status modułu *i*ARM na "Ready" i wysyła komunikat do jednostki sterującej o gotowości modułu do dostarczenia buforu płuczącego.
- 2. **Stop** zmienia status modułu *i*ARM na "Stopped" i wysyła komunikat do jednostki sterującej o braku gotowości modułu do dostarczenia buforu płuczącego.
- 3. **Załaduj zbiornik** sprawdza przy użyciu czujników ilość koncentratu buforu płuczącego i aktualizuje stan zawartości każdego zbiornika wyrażony w procentach na wyświetlaczu modułu *i*ARM.
- 4. **Konserwacja i diagnostyka** otwiera menu czynności konserwacyjnych i diagnostycznych.

## **Pasek narzędzi - menu czynności konserwacyjnych i diagnostycznych**

Menu czynności konserwacyjnych i diagnostycznych zawiera następujące ikony:

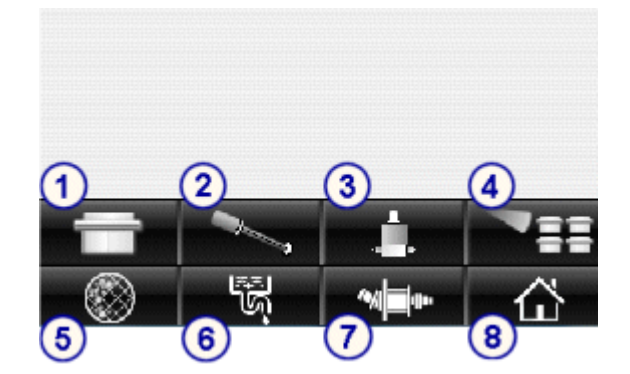

Legenda:

- 1. **Konfiguracja portów analizatorów** umożliwia zidentyfikowanie modułów roboczych podłączonych do modułu *i*ARM.
- 2. **Kalibracja słomki pobierającej bufor** przeprowadza kalibrację czujników poziomu płynu w zbiorniku należących do podzespołu słomki.
- 3. **Test zaworów** (tylko dla inżynierów serwisowych) przeprowadza test zaworów modułu *i*ARM. Procedura ta wykonywana jest przez inżyniera serwisowego firmy Abbott (FSR), a do jej przeprowadzenia wymagane jest odbycie odpowiedniego szkolenia oraz posiadanie stosownych narzędzi i materiałów, którymi dysponują inżynierowie.
- 4. **Test połączeń analizatorów** sprawdza połączenia komunikacyjne i wyświetla podłączone moduły robocze. Aby możliwe było wykrycie modułu roboczego, konfiguracja takiego modułu w jednostce sterującej ARCHITECT musi umożliwiać automatyczne dostarczanie buforu. Do jednego modułu *i*ARM podłączyć można maksymalnie cztery moduły robocze.
- 5. **Dekontaminacja** (tylko dla inżynierów serwisowych) przeprowadza wewnętrzną procedurę dekontaminacji. Procedura ta wykonywana jest przez inżyniera serwisowego firmy Abbott (FSR), a do jej przeprowadzenia wymagane jest odbycie odpowiedniego szkolenia oraz posiadanie stosownych narzędzi i materiałów, którymi dysponują inżynierowie.
- 6. **Płukanie** inicjuje przepłukanie modułu *i*ARM oczyszczoną wodą i koncentratem buforu płuczącego, a następnie usunięcie tych płynów przez otwór odprowadzający ścieki pod ciśnieniem.
- 7. **Test silnika pompy** (tylko dla inżynierów serwisowych) sprawdza różne prędkości pracy silnika pompy. Procedura ta wykonywana jest przez inżyniera serwisowego firmy Abbott (FSR), a do jej przeprowadzenia wymagane jest odbycie odpowiedniego szkolenia oraz posiadanie stosownych narzędzi i materiałów, którymi dysponują inżynierowie.
- 8. **Menu początkowe** wyświetla ekran początkowy i główne menu.

## **Specyfikacje i wymogi techniczne**

<span id="page-2676-0"></span>Opis specyfikacji i wymogów dla modułu *i*ARM ma na celu umożliwienie prawidłowej instalacji i obsługi modułu *i*ARM oraz zapewnienie w ten sposób bezpieczeństwa użytkowania oraz optymalnej wydajności modułu.

Specyfikacje i wymogi techniczne obejmują następujące zagadnienia:

- *Parametry fizyczne*, strona F-9
- *Odstępy izolacyjne*, strona F-9
- *Wymogi elektryczne*, strona F-9
- *[Parametry bezpieczeństwa elektrycznego](#page-2677-0)*, strona F-10
- *[Wymogi dotyczące wody zasilającej](#page-2677-0)*, strona F-10
- *[Wymogi dotyczące środowiska pracy](#page-2677-0)*, strona F-10

#### **Parametry fizyczne**

Wymiary fizyczne modułu *i*ARM przedstawiono w następującej tabeli.

#### *Tabela A.1: Wymiary fizyczne*

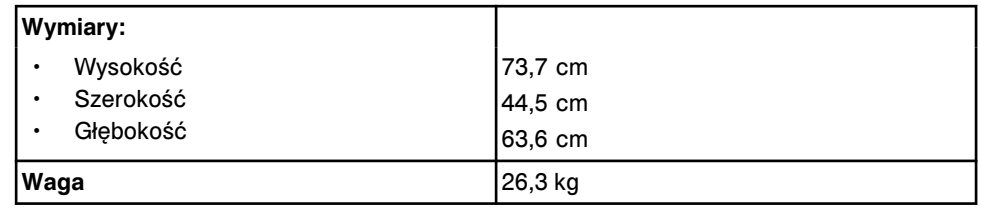

### **Odstępy izolacyjne**

Wymogi dotyczące zachowania odstępu izolacyjnego dla modułu *i*ARM przedstawiono w następującej tabeli.

#### *Tabela A.2: Odstępy izolacyjne*

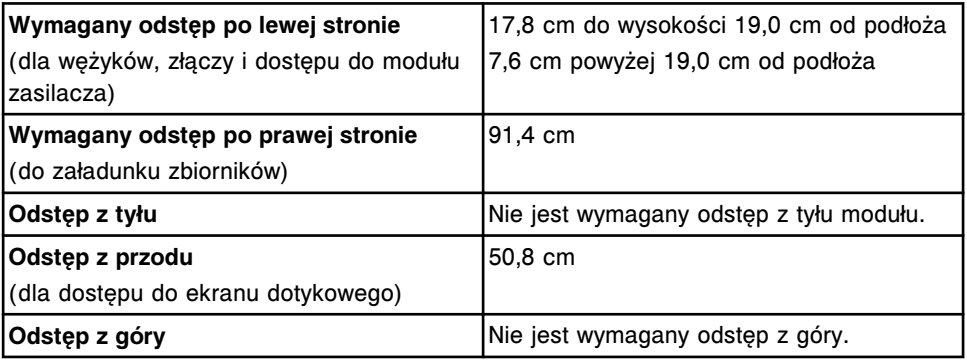

#### **Wymogi elektryczne**

Wymogi elektryczne dla modułu *i*ARM przedstawiono w następującej tabeli.

| Zasilanie prądem zmiennym   | Napiecie: 100 - 120 lub 200 - 240 ±<br>10% V<br>Częstotliwość: 50 lub 60 Hz<br>Moduł <i>i</i> ARM dostarczany jest wraz z prze-<br>wodami zasilającymi dla różnych syste-<br>mów. |
|-----------------------------|----------------------------------------------------------------------------------------------------|
| Typ przewodu zasilającego   | USA: NEMA 5-15P lub równoważny<br>Europa: CE E 7/7 lub równoważny                                                                                                    |
| Aktualna wartość znamionowa | Maksymalnie 3,6 A                                                                                                    |

<span id="page-2677-0"></span>*Tabela A.3: Wymogi elektryczne*

## **Parametry bezpieczeństwa elektrycznego**

Parametry bezpieczeństwa elektrycznego dla modułu *i*ARM przedstawiono w następującej tabeli.

#### *Tabela A.4: Parametry bezpieczeństwa elektrycznego*

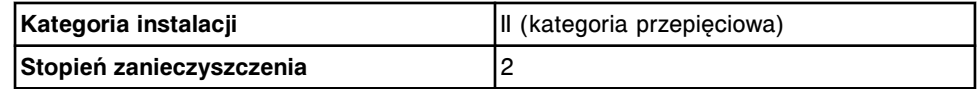

**UWAGA:** Parametry bezpieczeństwa elektrycznego nie mają wpływu na pracę systemu.

## **Wymogi dotyczące wody zasilającej**

Wymogi dotyczące wody zasilającej moduł *i*ARM przedstawiono w następującej tabeli.

*Tabela A.5: Wymogi dotyczące wody zasilającej*

| Czystość           | 1000 jednostek zdolnych do tworzenia<br>kolonii/ml |
|--------------------|----------------------------------------------------|
|                    | 1 mega om - cm przy 25 °C                          |
| l Ciśnienie        | 15 do 30 psig                                      |
| Prędkość przepływu | 102 l/h (1,7 l/min.) lub większa                   |
| Temperatura        | 4 ℃ do 37 ℃                                        |

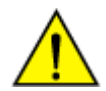

**UWAGA:** Ciśnienie dostarczanej wody nie powinno przekraczać 30 psig.

## **Wymogi dotyczące środowiska pracy**

Wymogi dotyczące środowiska pracy modułu *i*ARM przedstawiono w następującej tabeli.

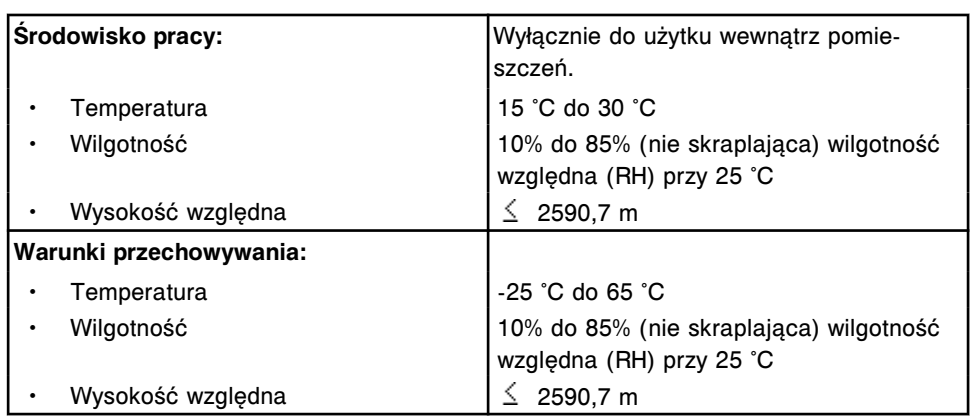

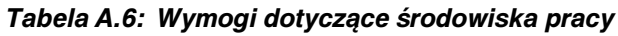

## **Praca z modułem**

<span id="page-2679-0"></span>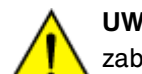

**UWAGA:** Przed rozpoczęciem pracy z modułem *i*ARM sprawdź, czy zablokowane zostały kółka.

Praca z modułem obejmuje następujące zagadnienia:

- *Przełącz moduł iARM na tryb "Ready"*, strona F-12
- *Zatrzymaj pracę modułu iARM*, strona F-12
- *[Przyprowadź awaryjne wyłączenie modułu](#page-2680-0)*, strona F-13
- *[Rozpocznij dostarczanie buforu płuczącego z modułu iARM](#page-2680-0)*, strona F-13
- *[Wymień koncentrat buforu płuczącego w module iARM](#page-2681-0)*, strona F-14
- *[Pracuj w trybie stacji napełniania](#page-2683-0)*, strona F-16

### **Przełącz moduł** *i***ARM na tryb "Ready"**

Moduł *iARM* należy przełączyć na tryb "Ready", aby rozpocząć jego pracę i umożliwić operatorowi wykonywanie czynności dostępnych w menu modułu *i*ARM.

Aby rozpocząć pracę modułu *i*ARM w trybie "Ready", naciśnij ikonę Start [1] w menu głównym.

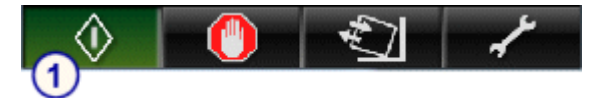

Kiedy moduł *iARM* pracuje w trybie "Ready", ikona Start wyświetla się na zielono. Moduł *i*ARM przełącza się na tryb "Ready" po włączeniu zasilania modułu *i*ARM.

#### **Zatrzymaj pracę modułu** *i***ARM**

Zazwyczaj nie ma konieczności ręcznego zatrzymywania pracy modułu *i*ARM. Zatrzymanie pracy modułu *i*ARM powoduje zatrzymanie dostarczania buforu do modułów roboczych. Moduł *i*ARM nie odpowiadania na zlecenia dostarczenia buforu, dopóki nie zostanie przełączony z powrotem do trybu "Ready".

W celu ręcznego zatrzymania pracy modułu *i*ARM naciśnij ikonę **Stop** [1] w menu głównym.

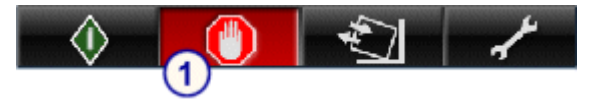

Kiedy moduł *i*ARM jest w trybie "Stopped", ikona **Stop** wyświetla się na czerwono.

Moduł *i*ARM przechodzi w tryb "Stopped", kiedy zasilanie modułu *i*ARM zostaje włączone w trybie stacji napełniania (Filling Station).

Praca z modułem

## <span id="page-2680-0"></span>**Przyprowadź awaryjne wyłączenie modułu**

W przypadku wystąpienia sytuacji awaryjnej przestaw przełącznik w module zasilacza [1] do pozycji wyłączonej (O). Odłącz przewód zasilający.

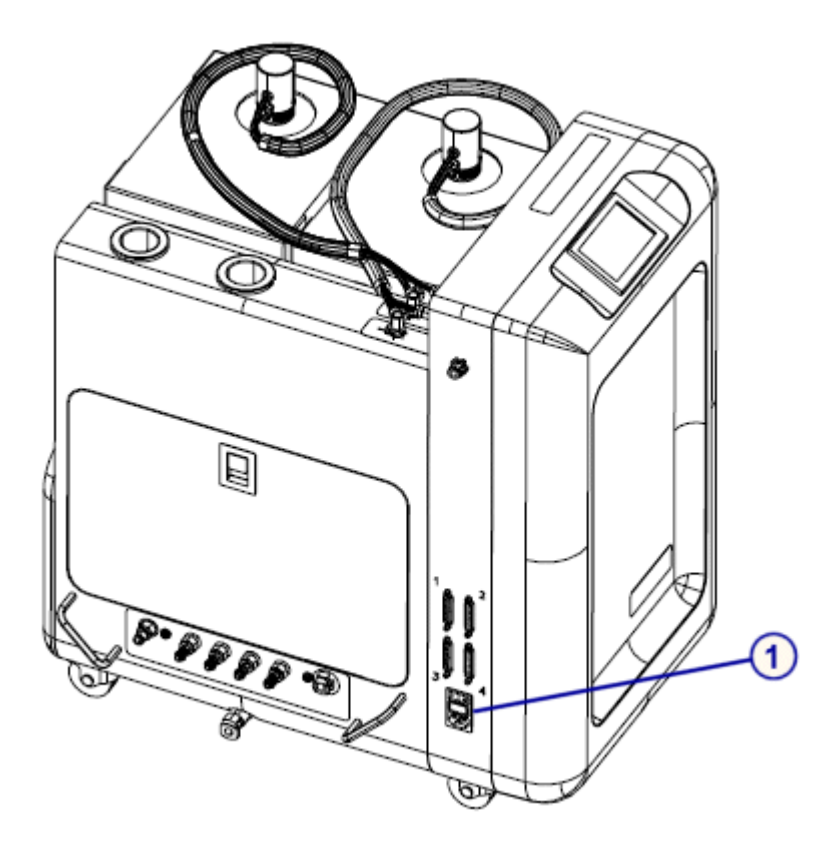

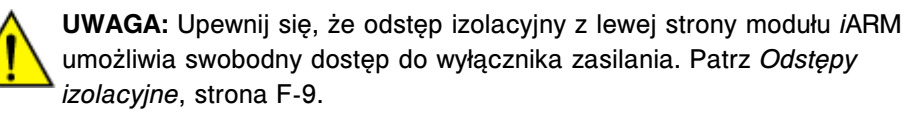

## **Rozpocznij dostarczanie buforu płuczącego z modułu** *i***ARM**

Wykonaj poniższą procedurę w jednostce sterującej ARCHITECT, aby rozpocząć dostarczanie buforu z modułu *i*ARM do modułu roboczego *i* System w trybie ręcznym.

Aby rozpocząć dostarczanie buforu płuczącego z modułu *i*ARM:

- 1. Upewnij się, że moduł *i*ARM pracuje w trybie "Ready" (świeci się zielona ikona Start). Patrz [Przełącz moduł iARM na tryb "Ready"](#page-2679-0), strona F-12.
- 2. Wybierz odpowiednią opcję modułu z ekranu stanu zapasów (Supply status), a następnie wybierz klawisz **F2 - Update Supplies**.

Wyświetli się okno aktualizacji stanu zapasów.

- 3. Zaznacz pole **Add buffer**.
- 4. Wprowadź numer partii i datę ważności w tym samym formacie, w jakim podane zostały na etykiecie zbiornika z buforem płuczącym, lub wprowadź te dane za pomocą czytnika kodów paskowych. (opcja dodatkowa)

<span id="page-2681-0"></span>**WAŻNE:** Pamiętaj, aby podczas używania czytnika kodów paskowych nie naciskać klawisza Shift na klawiaturze, co zapobiegnie nieprawidłowemu odczytowi numeru partii.

**UWAGA:** Jeśli data ważności nie zostanie podana, opcja śledzenia daty ważności buforu płuczącego jest wyłączona.

5. Wybierz **Done**.

Wyświetli się zaktualizowany ekran stanu zapasów.

Podczas dostarczania buforu do modułu roboczego niebieski wskaźnik przepływu wyświetla się na ekranie początkowym modułu *i*ARM.

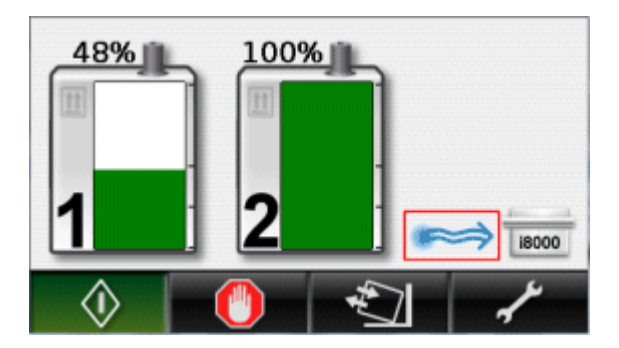

**UWAGA:** Aby dostarczać bufor z modułu *i*ARM do modułu roboczego *i* System, konieczne jest zapewnienie następujących połączeń:

- zasilanie wodą modułu *i*ARM za pośrednictwem złącza wejściowego wody
- odprowadzanie ścieków pod ciśnieniem z modułu *i*ARM do zewnętrznej pompy ścieków lub odpływu w podłodze za pośrednictwem złącza ścieków pod ciśnieniem oraz
- bufor dostarczany do modułu roboczego za pośrednictwem złącza wylotowego.

Patrz *[Podstawowe części i połączenia](#page-2670-0)*, strona F-3.

## **Wymień koncentrat buforu płuczącego w module** *i***ARM**

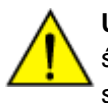

**UWAGA: Zagrożenie chemiczne.** Czynność ta grozi skażeniem środkami chemicznymi. Patrz Instrukcja obsługi systemu ARCHITECT, sekcja 8, *Zagrożenia chemiczne*.

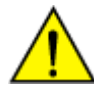

**UWAGA: Ciężki przedmiot.** Pełen zbiornik jest ciężki. Patrz Instrukcja obsługi systemu ARCHITECT, sekcja 8, *Zagrożenia fizyczne*.

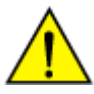

**UWAGA:** Upewnij się, że ustawienie modułu *i*ARM umożliwia swobodny załadunek zbiornika, a kółka, na których ustawiony jest moduł *i*ARM, są zablokowane.

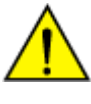

**UWAGA:** W module *i*ARM nie umieszczaj żadnych przedmiotów oprócz zbiorników z koncentratem ARCHITECT Concentrated Wash Buffer. Jednocześnie nie należy umieszczać w module więcej niż dwóch zbiorników z koncentratem buforu płuczącego.

Ekran początkowy modułu *i*ARM pokazuje procentową zawartość koncentratu buforu płuczącego pozostałego w zbiornikach [1]. Kiedy zbiornik będzie pusty, na grafice pustego zbiornika [2] wyświetla się ikona załadunku zbiornika, natomiast ikona **Załaduj zbiornik** na pasku narzędzi wyświetla się na żółto [3].

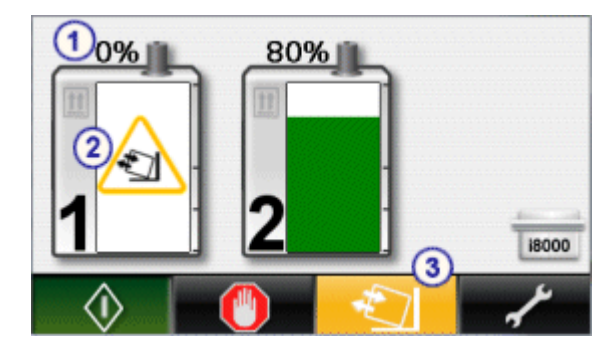

**UWAGA:** Nie wymieniaj zbiornika, dopóki nie wyświetli się ikona załadunku zbiornika. Zbiornik dostarcza koncentrat buforu płuczącego do momentu wyświetlenia się ikony.

**UWAGA:** Praca modułu *i*ARM nie musi zostać zatrzymana podczas wymiany zbiornika.

W celu wymiany zbiornika z koncentratem buforu płuczącego:

1. Wymontuj ze zbiornika podzespół słomki pobierającej koncentrat buforu płuczącego.

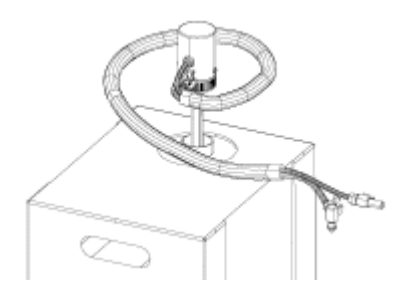

2. Umieść słomkę pobierającą koncentrat buforu płuczącego w uchwycie [1].

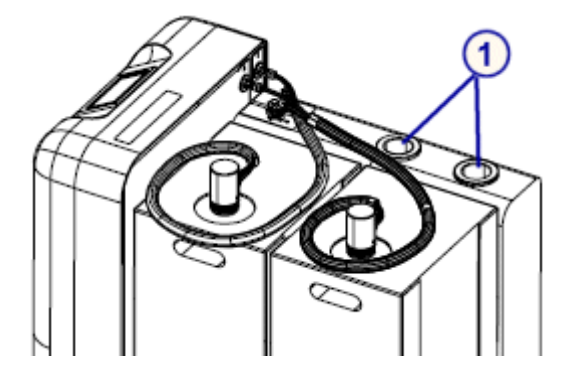

- 3. Usuń pusty zbiornik z modułu *i*ARM.
- 4. Podnieś i ustaw nowy zbiornik na odpowiednim miejscu w module *i*ARM.

Uchwyt wycięty w kartonie ułatwia podnoszenie i ustawianie zbiornika w pozycji, ale nie należy na nim opierać całego ciężaru zbiornika.

5. Usuń kartonową zaślepkę znajdującą się u góry zbiornika i korek zbiornika, a następnie wprowadź do pełnego zbiornika słomkę pobierającą koncentrat buforu płuczącego. Dokręć złącze.

Na ekranie początkowym aktualizowany jest status zbiornika i procentowa zawartość koncentratu buforu płuczącego.

6. Usuń pusty zbiornik zgodnie z odpowiednimi lokalnymi przepisami.

## <span id="page-2683-0"></span>**Pracuj w trybie stacji napełniania**

Tryb stacji napełniania (Filling Station) umożliwia modułowi *i*ARM napełnienie zewnętrznego zbiornika na bufor płuczący rozcieńczonym buforem. Rozcieńczony bufor może być wykorzystywany do ręcznego napełniania analizatorów ARCHITECT.

Zaleca się, aby w trybie stacji napełniania korzystać z wolnostojącego modułu *i*ARM zamiast modułu *i*ARM podłączonego do modułu roboczego. Zaleca się także korzystanie ze zbiornika na bufor płuczący o poj. 25 l zamiast zbiornika o poj. 12 l.

**WAŻNE:** Musisz całkowicie odłączyć zarówno kabel stacji napełniania, jak i zespoły wężyków, kiedy moduł *i*ARM nie pracuje w trybie stacji napełniania. Nieodłączenie kabla i zespołów wężyków może spowodować zalanie.

*Ilustracja A.5: Moduł ARCHITECT iARM pracujący w trybie stacji napełniania*

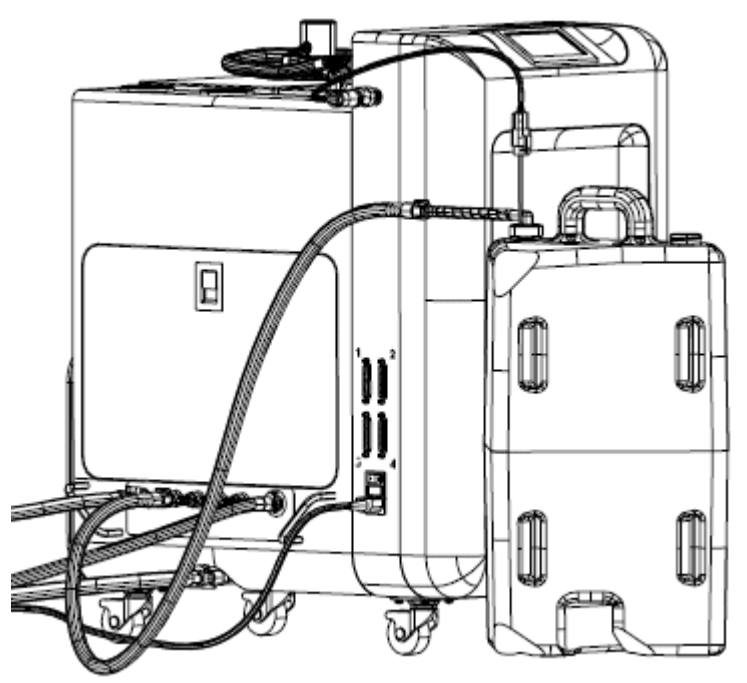

Wymagane jest zastosowanie następujących podzespołów. Skontaktuj się z przedstawicielem firmy Abbott w celu zamówienia tych podzespołów:

• Wężyk stacji napełniania *i*ARM

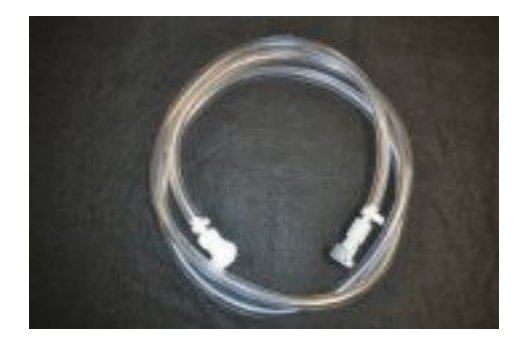

• Kabel stacji napełniania *i*ARM

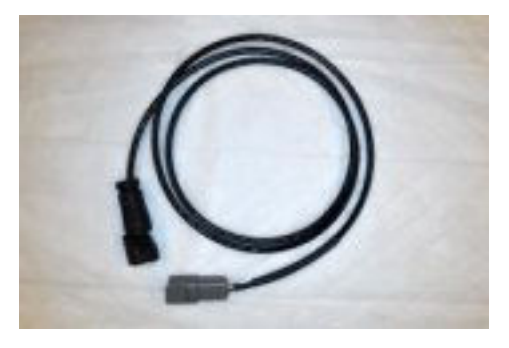

• Czujnik poziomu buforu płuczącego (do zastosowania wyłącznie ze zbiornikiem o poj. 25 l)

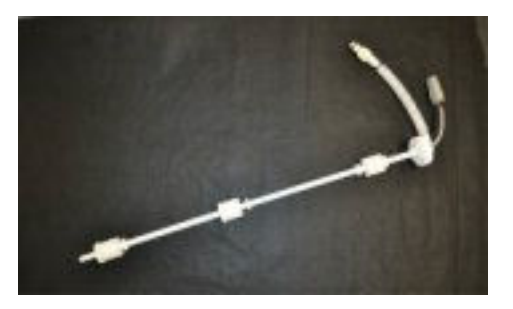

• Czujnik poziomu buforu płuczącego (do zastosowania wyłącznie ze zbiornikiem o poj. 12 l)

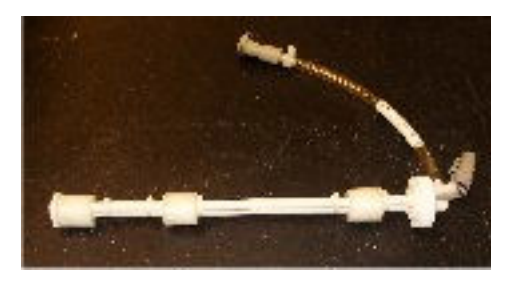

• Zbiornik na bufor płuczący (12 l oraz 25 l)

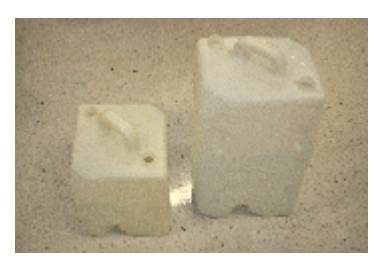

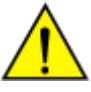

**UWAGA: Zagrożenie chemiczne.** Czynność ta grozi skażeniem środkami chemicznymi. Patrz Instrukcja obsługi systemu ARCHITECT, sekcja 8, *Zagrożenia chemiczne*.

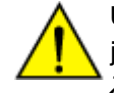

**UWAGA: Ciężki przedmiot.** Zbiornik na bufor płuczący po napełnieniu jest ciężki. Patrz Instrukcja obsługi systemu ARCHITECT, sekcja 8, *Zagrożenia fizyczne*.

Wymagane podzespoły:

- Zbiornik na bufor płuczący ARCHITECT
- Czujnik poziomu buforu płuczącego
- Wężyk stacji napełniania *i*ARM
- Kabel stacji napełniania *i*ARM

W celu użycia modułu *i*ARM w trybie napełniania:

- 1. Włóż czujnik poziomu buforu do zbiornika na bufor płuczący.
- 2. Odłącz wszystkie wężyki, które podłączone są do złączy wylotowych (B1-B4) w module *i*ARM.
- 3. Zidentyfikuj i odpowiednio oznakuj kable, które są podłączone do portów RS-232, a następnie odłącz kabel(kable) RS-232 od modułu *i*ARM. Oznakowanie kabli umożliwi ponowne podłączenie ich w takiej samej konfiguracji po zakończeniu pracy w trybie stacji napełniania *i*ARM.
- 4. Połącz kabel stacji napełniania ze złączem elektrycznym w module *i*ARM.

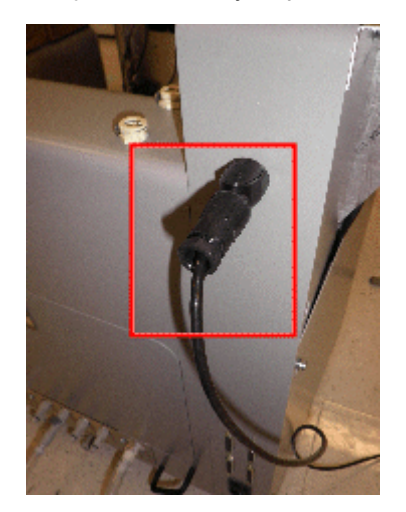

5. Połącz drugi koniec kabla stacji napełniania z czujnikiem poziomu buforu płuczącego.

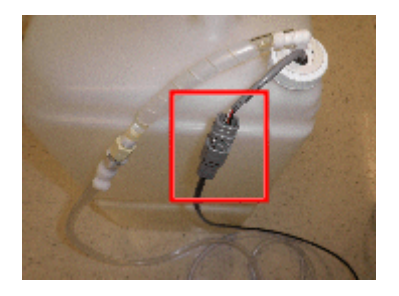

Ekran stacji napełniania *i*ARM wyświetla ikonę zewnętrznego zbiornika.

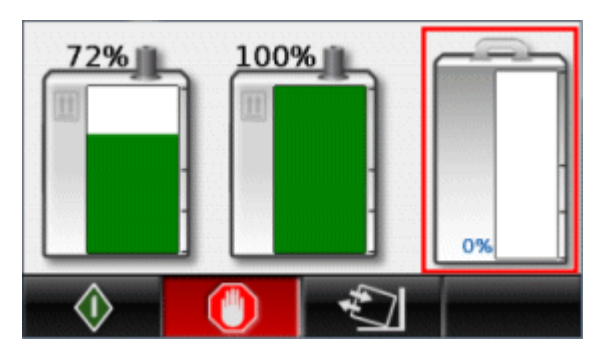

6. Podłącz wężyk stacji napełniania do jednego ze złączy wylotowych (B1-B4) w module *i*ARM.

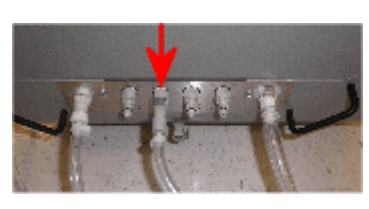

7. Połącz drugi koniec wężyka stacji napełniania z czujnikiem poziomu buforu płuczącego.

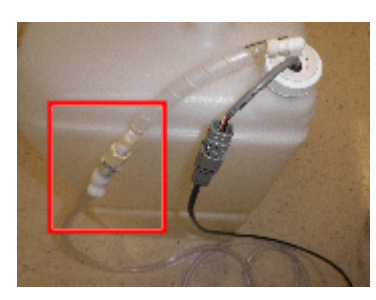

8. Naciśnij ikonę **Start**.

Niebieska ikona przepływu płynu na wyświetlaczu modułu *i*ARM oznacza, że bufor płuczący dostarczany jest do zewnętrznego zbiornika.

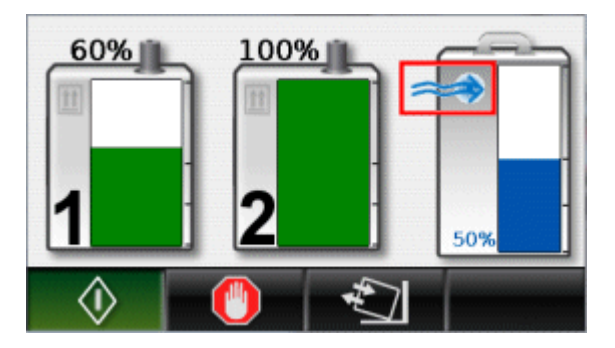

Po zapełnieniu zewnętrznego zbiornika praca modułu *i*ARM automatycznie zatrzymuje się. Ekran stacji napełniania *i*ARM wyświetla ikonę zapełnienia (100%) zewnętrznego zbiornika, jeśli stosowany jest zbiornik o poj. 25 l.

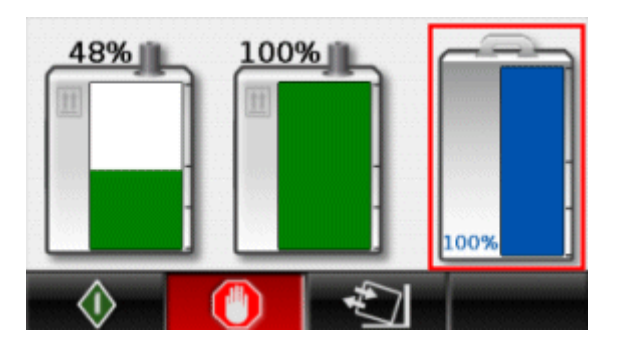

**UWAGA:** Jeśli potrzeba jest mniej niż 25 litrów rozcieńczonego buforu płuczącego, wystarczy nacisnąć ikonę **Stop**, aby ręcznie zatrzymać napełnianie, kiedy poziom buforu w zewnętrznym zbiorniku osiągnie żądany poziom. Podczas napełniania zbiornika o poj. 12 l dla *i*1000 moduł *i*ARM automatycznie zatrzyma się po zakończeniu napełniania.

9. Odłącz kabel stacji napełniania i wężyki od modułu *i*ARM, a następnie od czujnika poziomu buforu płuczącego.

**WAŻNE:** Musisz całkowicie odłączyć zarówno kabel stacji napełniania, jak i zespoły wężyków, kiedy moduł *i*ARM nie pracuje w trybie stacji napełniania. Nieodłączenie kabla i zespołów wężyków może spowodować zalanie.

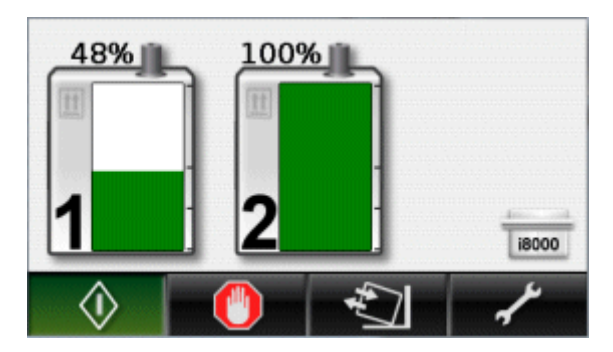

Wyświetli się ekran początkowy.

10. Aby ponownie podłączyć moduł *i*ARM do modułów roboczych, podłącz ponownie kable RS-232 do odpowiednich portów RS-232, zgodnie z ich pierwotną konfiguracją *i*ARM.

**UWAGA:** W przypadku podłączenia kabla RS-232 do portu innego niż pierwotnie stosowany konieczne jest przeprowadzenie rekonfiguracji portu. Patrz *[Skonfiguruj port do podłączenia modułu roboczego ARCHITECT](#page-2689-0)*, strona F-22.

- 11. Upewnij się, że zarówno kabel stacji napełniania, jak i wężyki są całkowicie odłączone od modułu *i*ARM.
- 12. Ponownie podłącz wężyki do złączy wylotowych modułów roboczych (B1-B4) w module *i*ARM.

**UWAGA:** Jeśli moduł *i*ARM pracował w trybie "Ready" przed przejściem w tryb stacji napełniania, po ponownym podłączeniu kabli i wężyków z modułów roboczych moduł *i*ARM zmienia status na "Ready". Jeśli moduł *iARM pracował w trybie "Stopped" lub jeśli w trybie stacji napełniania* wystąpił błąd, po ponownym podłączeniu kabli i wężyków z modułów roboczych moduł *iARM* zmienia status na "Stopped".

- 13. [Przełącz moduł iARM na tryb "Ready"](#page-2679-0), strona F-12, o ile to konieczne.
- 14. Upewnij się, że ekran początkowy wyświetla ikony modułu roboczego, które odpowiadają pierwotnej konfiguracji portów.

Jeśli jakakolwiek ikona modułu roboczego nie wyświetla się tak jak powinna, sprawdź i popraw połączenie kabla RS-232, a następnie *[Sprawdź połączenia analizatorów](#page-2694-0)*, strona F-27. Po sprawdzeniu połączeń z analizatorami ikony modułu roboczego wyświetlają się zgodnie z połączeniami RS-232 i pierwotną konfiguracją portów.

15. Upewnij się, że ikona modułu *i*ARM w jednostce sterującej wyświetla się bez symbolu ostrzeżenia.

# **Konserwacja i diagnostyka**

<span id="page-2689-0"></span>Konserwacja i diagnostyka obejmują następujące zagadnienia:

- *Skonfiguruj port do podłączenia modułu roboczego ARCHITECT*, strona F-22
- *[Zmień opcję dostarczania buforu na automatyczne dostarczanie](#page-2690-0)*, strona F-23
- *[Skalibruj słomkę pobierającą bufor](#page-2691-0)*, strona F-24
- *[Sprawdź połączenia analizatorów](#page-2694-0)*, strona F-27
- *[Przepłucz moduł iARM](#page-2694-0)*, strona F-27
- *[Wymień podzespół słomki pobierającej koncentrat buforu płuczącego](#page-2695-0)*, strona F-28
- *[Wyczyść zewnętrzne powierzchnie modułu iARM](#page-2697-0)*, strona F-30

### **Skonfiguruj port do podłączenia modułu roboczego ARCHITECT**

Procedura ta pozwala na oznakowanie typów modułów roboczych podłączonych do modułu *i*ARM.

W niektórych przypadkach konfiguracja portu jest opcjonalna. Moduł *i*ARM automatycznie wykrywa próbę komunikacji przez port, który nie jest skonfigurowany, i automatycznie aktywuje ten port. Konfiguracja portów jest konieczna, kiedy moduł *i*ARM podłączony jest do systemów wielomodułowych, takich jak *i*4000SR. Konfiguracja portów umożliwia modułowi *i*ARM oszacowanie objętości buforu, której moduły robocze mogą potrzebować.

Port można skonfigurować zanim zostanie podłączony moduł roboczy, ale ikona tego modułu roboczego na ekranie początkowym nie będzie wyświetlana do czasu podłączenia go do danego portu.

Przed konfiguracją złączy upewnij się, że wężyki modułu *i*ARM są połączone z modułami roboczymi, a konfiguracja każdego z modułów w jednostce sterującej ARCHITECT umożliwia automatyczne dostarczanie buforu. Patrz *[Zmień opcję](#page-2690-0) [dostarczania buforu na automatyczne dostarczanie](#page-2690-0)*, strona F-23.

W celu konfiguracji portów modułu *i*ARM do połączenia z modułem roboczym ARCHITECT:

1. W menu czynności konserwacyjnych i diagnostycznych wybierz ikonę **Konfiguracja portów analizatora**.

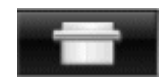

2. Wybierz odpowiedni analizator z listy. Aby przewinąć listę, dotknij strzałki góra lub dół po prawej stronie zestawienia typów analizatorów.

**UWAGA:** Jeśli nie widać strzałek w górę lub w dół, dotknij pola z wykazem analizatorów, aby wyświetlić strzałki.

<span id="page-2690-0"></span>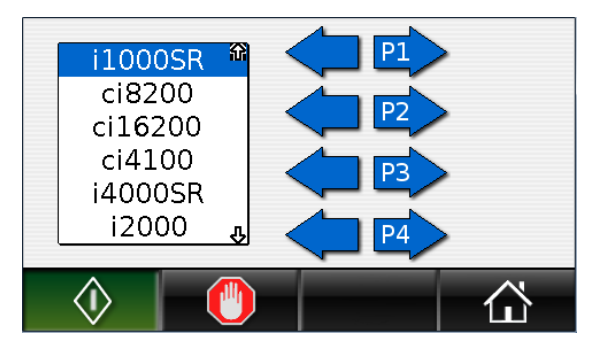

3. Wybierz ikonę portu, który chcesz skonfigurować. Na przykład, aby skonfigurować port nr 1, wybierz ikonę P1.

Ikona modułu roboczego wyświetla się, informując, że moduł *i*ARM jest podłączony do analizatora.

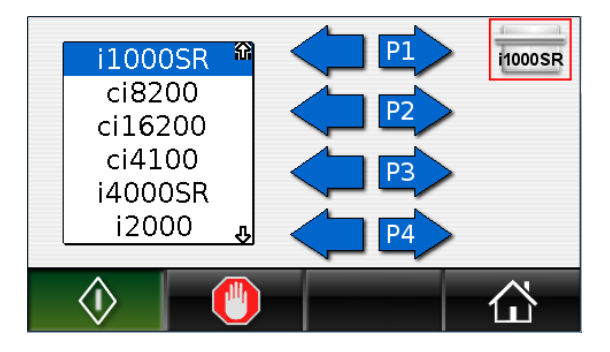

4. Powtórz te kroki, aby skonfigurować dodatkowe porty, o ile to konieczne.

Moduł *i*ARM może obsługiwać maksymalnie cztery moduły robocze ARCHITECT. Maksymalna ilość zbiorników na bufor płuczący nie może być większa niż cztery.

Na przykład moduł *i*ARM można podłączyć do dwóch analizatorów ARCHITECT *i*4000SR lub czterech analizatorów ARCHITECT *i*2000SR lub *i*1000SR.

Próba skonfigurowania zbyt wielu modułów powoduje wystąpienie błędu. Nie możesz wyjść z ekranu konfiguracji portów, dopóki nie skonfigurujesz czterech lub mniejszej liczby modułów.

5. Aby powrócić do głównego menu, naciśnij ikonę **menu początkowego**.

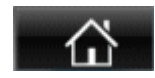

## **Zmień opcję dostarczania buforu na automatyczne dostarczanie**

Wykonaj tę procedurę w module ARCHITECT SCC, jeśli konieczna jest zmiana opcji dostarczania buforu płuczącego na dostarczanie automatyczne. Zazwyczaj nie jest konieczna zmiana tego ustawienia. Opcja dostarczania buforu płuczącego ustawiana jest na automatyczną podczas instalacji modułu *i*ARM. Niektóre czynności naprawcze wymagają zmiany opcji dostarczania buforu na dostarczanie ręczne do czasu rozwiązania problemu.

Aby zmienić opcję dostarczania buforu płuczącego:

- <span id="page-2691-0"></span>1. Wybierz **Reagents - Supplies** z listy **System categories** pojawiającej się na ekranie konfiguracji (Configuration).
- 2. Wybierz **F6 Configure**.

Pojawia się okno konfiguracji odczynników - roztworów dodatkowych (Configure reagents - supplies).

- 3. Wybierz żądaną opcję **Wash buffer transfer**.
- 4. Wybierz **Done**, aby zapisać zmiany.

## **Skalibruj słomkę pobierającą bufor**

Procedura ta oznacza kalibrację czujników poziomu koncentratu buforu płuczącego na słomce. Procedura ta wymaga skalibrowania pozycji słomki pobierającej bufor przy pełnym i pustym zbiorniku.

W celu wybrania żądanej słomki pobierającej bufor, która ma zostać skalibrowana:

1. W menu czynności konserwacyjnych i diagnostycznych wybierz ikonę **Kalibracja słomki pobierającej bufor**.

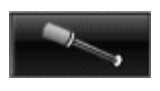

- 2. Przełącz pomiędzy ikonami, aby wybrać żądaną słomkę:
	- wybierz słomkę nr 1, lub

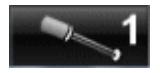

– wybierz słomkę nr 2.

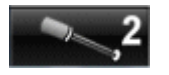

Aby skalibrować pozycję słomki dla pełnego zbiornika, wykonaj następujące kroki:

1. Wybierz ikonę pełnego zbiornika.

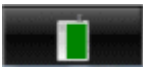

- 2. Włóż słomkę pobierającą bufor do pełnego zbiornika.
- 3. Naciśnij ikonę **Start**.

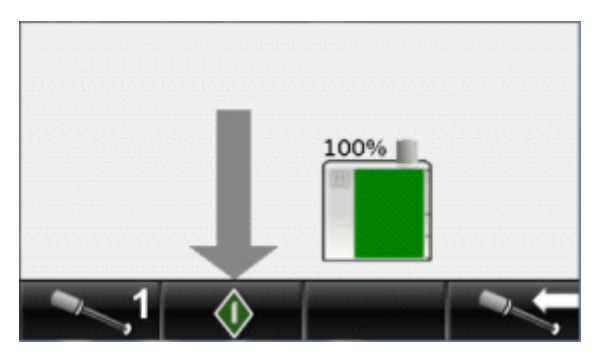

4. Po zakończeniu kalibracji wyświetla się ekran informujący o powodzeniu lub niepowodzeniu kalibracji.

Udana kalibracja:

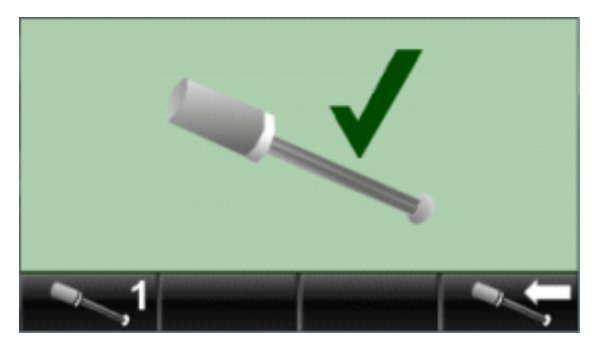

Nieudana kalibracia:

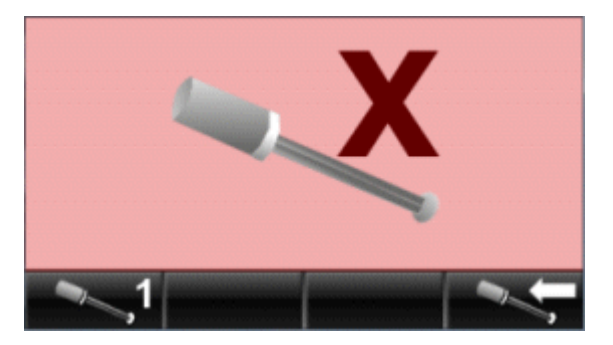

Jeśli kalibracja nie powiedzie się, ikona błędu i kod błędu wyświetlają się na ekranie dotykowym. Dotknij ikony błędu, aby skasować dany błąd.

5. Aby powrócić do ekranu kalibracji, wybierz następującą ikonę.

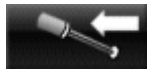

6. Aby powrócić do ekranu czynności konserwacyjnych i diagnostycznych, wybierz ikonę **Konserwacja i diagnostyka**.

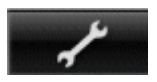

7. Aby powrócić do ekranu początkowego i głównego menu, na ekranie czynności konserwacyjnych i diagnostycznych naciśnij ikonę **Menu początkowego**.

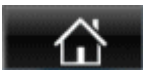

Aby skalibrować pozycję słomki dla pustego zbiornika, wykonaj następujące kroki:

1. Wybierz ikonę pustego zbiornika.

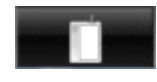

2. Wyjmij słomkę pobierającą bufor ze zbiornika.

3. Naciśnij ikonę **Start**.

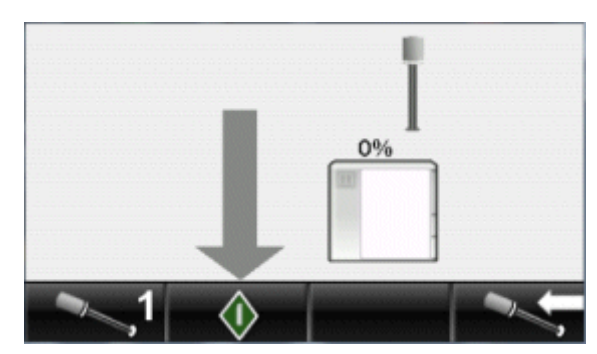

4. Po zakończeniu kalibracji wyświetla się ekran informujący o powodzeniu lub niepowodzeniu kalibracji.

Udana kalibracja:

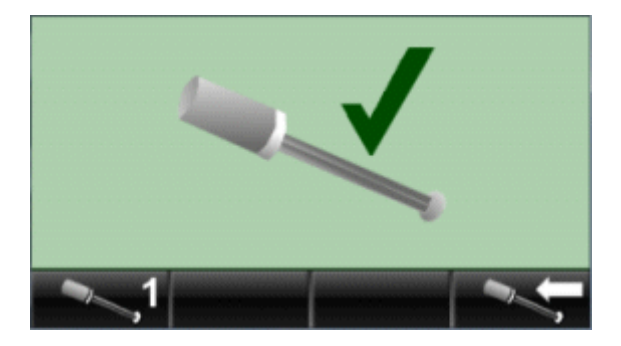

Nieudana kalibracja:

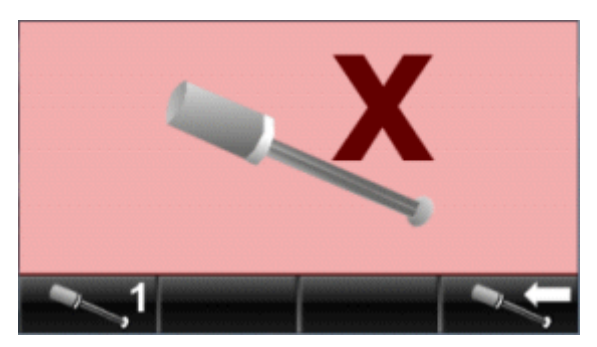

Jeśli kalibracja nie powiedzie się, ikona błędu i kod błędu wyświetlają się na ekranie dotykowym. Dotknij ikony błędu, aby skasować dany błąd.

5. Aby powrócić do ekranu kalibracji, wybierz następującą ikonę.

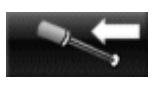

6. Aby powrócić do ekranu czynności konserwacyjnych i diagnostycznych, wybierz ikonę **Konserwacja i diagnostyka**.

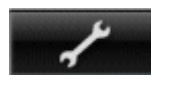

7. Aby powrócić do ekranu początkowego i głównego menu, na ekranie czynności konserwacyjnych i diagnostycznych naciśnij ikonę **Menu początkowego**.

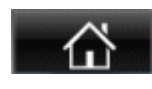

8. Po zakończeniu kalibracji włóż ponownie słomkę pobierającą bufor do zbiornika.

### <span id="page-2694-0"></span>**Sprawdź połączenia analizatorów**

Procedura ta umożliwia sprawdzenie połączeń komunikacyjnych i wyświetla podłączone moduły robocze. Aby możliwe było wykrycie modułu roboczego, konfiguracja takiego modułu w jednostce sterującej ARCHITECT musi umożliwiać automatyczne dostarczanie buforu. Patrz *[Zmień opcję dostarczania](#page-2690-0) [buforu na automatyczne dostarczanie](#page-2690-0)*, strona F-23.

Aby sprawdzić połączenia z analizatorami, w menu czynności konserwacyjnych i diagnostycznych wybierz ikonę **Test połączeń analizatorów**.

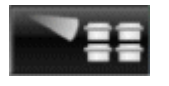

Wyświetla się ekran statusu. Licznik wyświetla czas pozostały do zakończenia testu połączeń analizatorów.

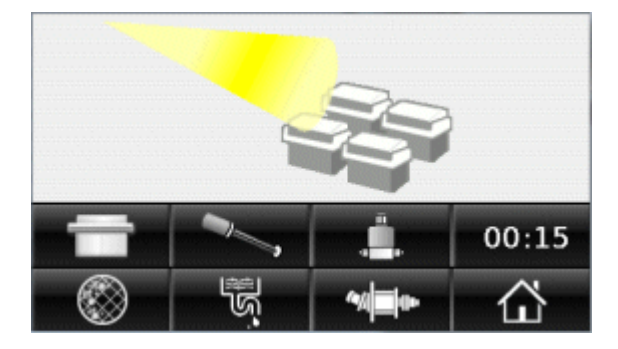

Po zakończeniu testu połączeń analizatorów na ekranie początkowym wyświetlają się moduły robocze połączone z modułem *i*ARM.

Jeśli port został skonfigurowany na połączenie z analizatorem ARCHITECT przed wykonaniem testu połączenia, ikona modułu roboczego wyświetla się na ekranie początkowym. Testowanie połączeń z analizatorami nie usuwa uprzednio skonfigurowanych modułów roboczych, które są podłączone do modułu *i*ARM podczas testowania połączeń.

Moduł *i*ARM zapisuje w swojej pamięci typy modułów roboczych, które zostały skonfigurowane. Jeśli jakiś moduł roboczy zostanie ponownie podłączony do modułu *i*ARM i skonfigurowany do automatycznego dostarczania buforu, w module *i*ARM wyświetla się ikona takiego modułu roboczego.

Złącza, które nie są skonfigurowane dla określonego typu modułu roboczego, oznakowane są ogólnymi ikonami.

## **Przepłucz moduł** *i***ARM**

Procedura ta powoduje przepłukanie modułu *i*ARM oczyszczoną wodą i koncentratem buforu płuczącego, a następnie usunięcie tych płynów przez otwór odprowadzający ścieki pod ciśnieniem.

<span id="page-2695-0"></span>W celu przepłukania modułu *i*ARM:

1. W menu czynności konserwacyjnych i serwisowych wybierz ikonę **Płukanie**.

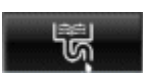

2. Naciśnij ikonę **Start**.

Rozpoczyna się procedura płukania. Licznik wyświetla pozostały czas do zakończenia procedury płukania.

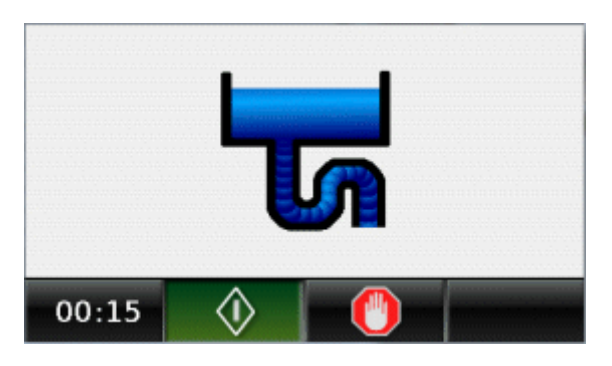

Po zakończeniu procedury płukania ikona **Stop** wyświetla się na czerwono i pojawia się ikona czynności konserwacyjnych i diagnostycznych.

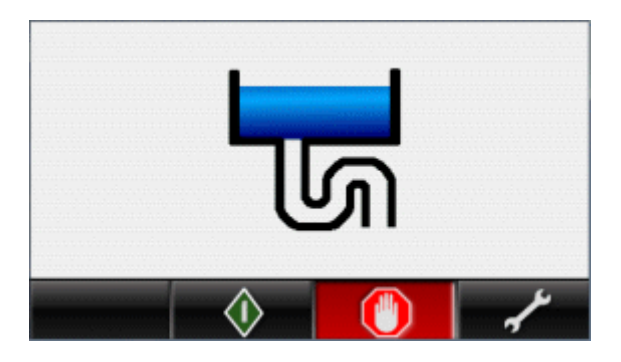

3. Aby powrócić do ekranu czynności konserwacyjnych i diagnostycznych, wybierz ikonę **Konserwacja i diagnostyka**.

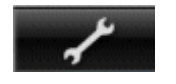

4. Aby powrócić do ekranu początkowego i głównego menu, na ekranie czynności konserwacyjnych i diagnostycznych naciśnij ikonę **Menu początkowego**.

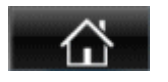

## **Wymień podzespół słomki pobierającej koncentrat buforu płuczącego**

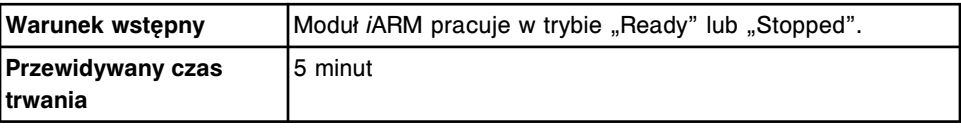

Konserwacja i diagnostyka

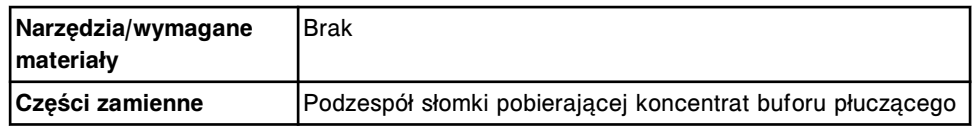

**UWAGA: Zagrożenie chemiczne.** Czynność ta grozi skażeniem środkami chemicznymi. Patrz Instrukcja obsługi systemu ARCHITECT, sekcja 8, *Zagrożenia chemiczne*.

#### *Wymontuj podzespół słomki pobierającej koncentrat buforu płuczącego*

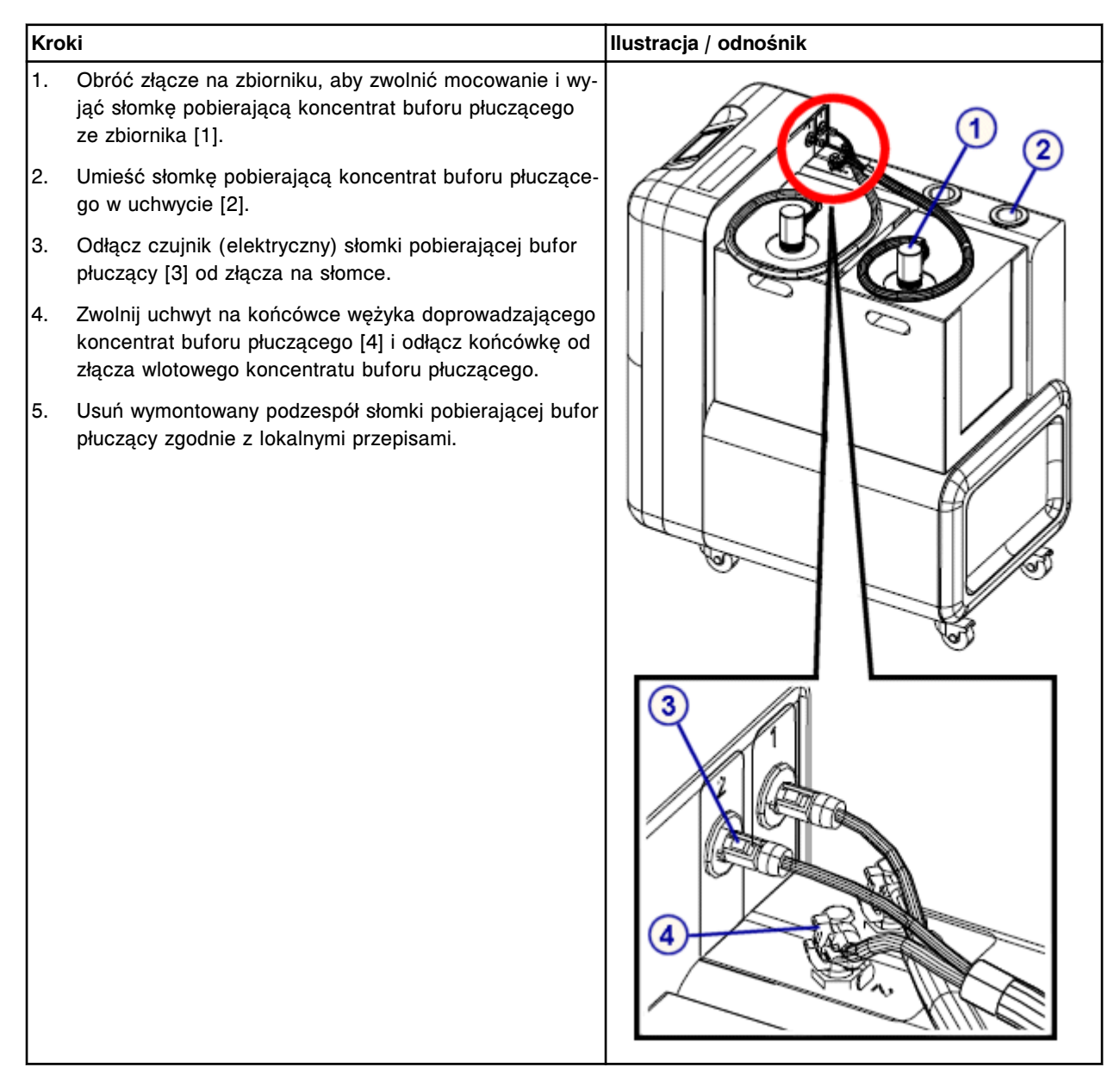

#### <span id="page-2697-0"></span>*Zamontuj podzespół słomki pobierającej koncentrat buforu płuczącego*

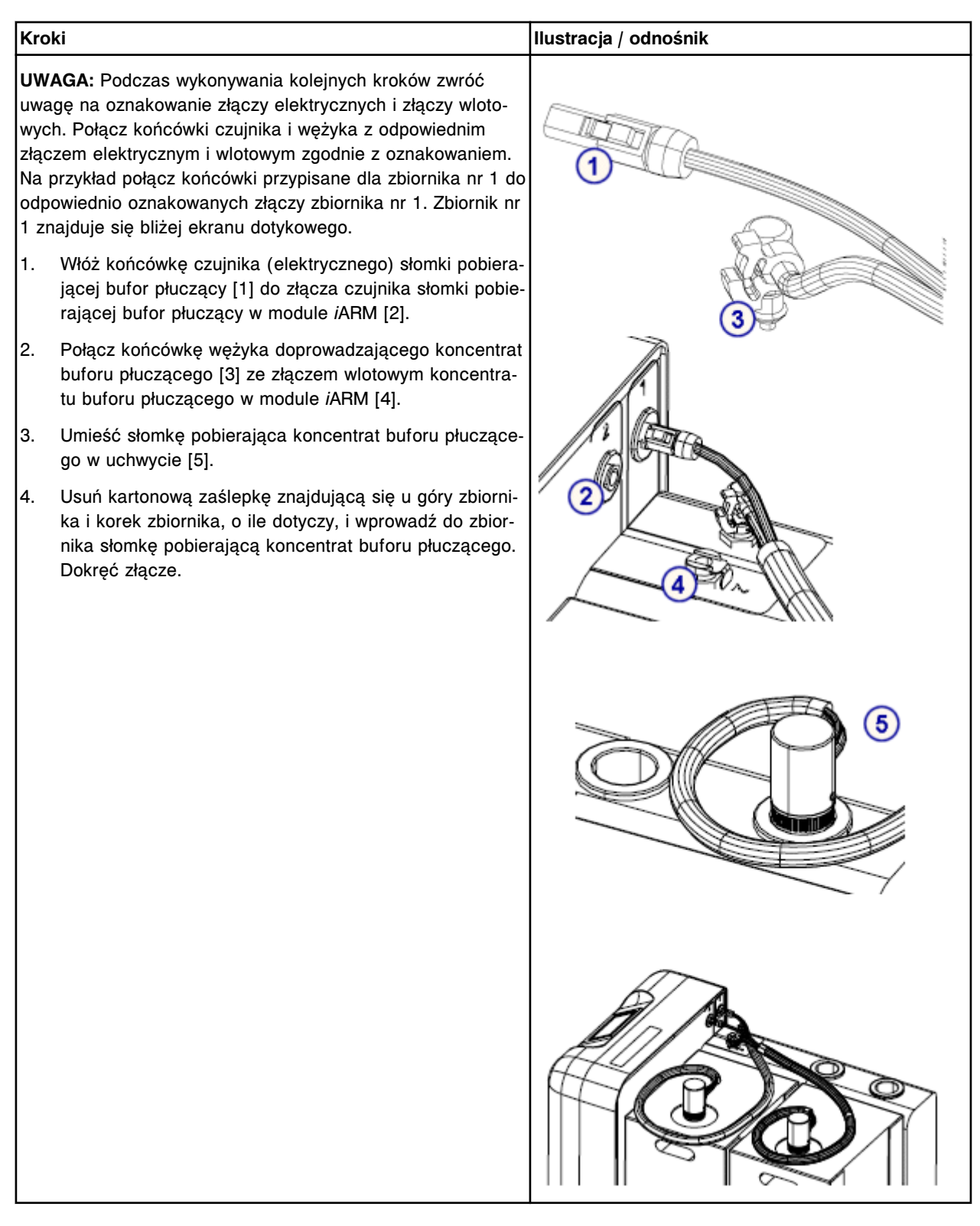

## **Wyczyść zewnętrzne powierzchnie modułu** *i***ARM**

Kiedy konieczne jest wyczyszczenie zewnętrznych powierzchni modułu *i*ARM, przetrzyj je materiałem lekko nasączonym łagodnym roztworem mydła.

## **Rozwiązywanie problemów**

<span id="page-2698-0"></span>Kiedy w module *i*ARM wystąpi błąd, na ekranie dotykowym wyświetla się ikona błędu wraz z numerem błędu. Jeśli błąd wystąpił podczas pracy modułu *i*ARM, jego praca zostaje zatrzymana.

Przed usunięciem błędu zapisz numer błędu. Skorzystaj z informacji zamieszczonych w niniejszym rozdziale i opisujących sposoby rozwiązywania błędów, których numery wyświetlane są na ekranie.

W celu usunięcia błędu i wznowienia pracy:

1. Dotknij ikony błędu.

Wyświetla się ekran początkowy z modułem *i*ARM pracującym w trybie "Stopped".

2. *[Przełącz moduł iARM na tryb "Ready"](#page-2679-0)*, strona F-12.

Musisz zmienić status modułu *i*ARM na "Ready", aby umożliwić modułowi *i*ARM dostarczanie buforu do modułu roboczego lub wykonanie jakiegokolwiek innego zadania z menu modułu *i*ARM.

Dla błędów modułu *i*ARM:

• ikona *i*ARM na ekranie głównym jednostki sterującej ARCHITECT wyświetla symbol ostrzeżenia;

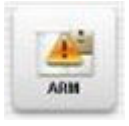

- moduł *iARM* wysyła status "Stop" do jednostki sterującej ARCHITECT; oraz
- moduł *i*ARM przestaje dostarczać bufor do modułu roboczego ARCHITECT.

**UWAGA:** W przypadku błędów od numeru 0003 do 0016 wyskakujące okienko z numerem błędu może pojawić się na ekranie głównym jednostki sterującej ARCHITECT. Komunikat o błędzie wysyłany jest do dziennika z historią komunikatów.

Jeśli czynności naprawcze podane w opisie danego błędu nie rozwiążą problemu, prosimy o kontakt z lokalnym przedstawicielem firmy Abbott lub o kontakt z odpowiednim działem za pośrednictwem strony internetowej www.abbottdiagnostics.com.

Numery błędów obejmują następujące zagadnienia:

- *[0003 Błędne ciśnienie wychodzące](#page-2699-0)*, strona F-32
- *[0004 Wysoka przewodność płynu](#page-2700-0)*, strona F-33
- *[0005 Niska przewodność płynu](#page-2701-0)*, strona F-34
- *[0006 Zalanie](#page-2703-0)*, strona F-36
- *[0007 Pusty zbiornik koncentratu płuczącego](#page-2703-0)*, strona F-36
- *[0008 Przerwana procedura dekontaminacji \(wyłącznie w trybie stacji](#page-2704-0) [napełniania\)](#page-2704-0)*, strona F-37
- <span id="page-2699-0"></span>• *[0009 Błędny zakres temperatury](#page-2704-0)*, strona F-37
- *[0010 Odłączony czujnik poziomu płynu](#page-2705-0)*, strona F-38
- *[0012 Błędna inicjalizacja miernika](#page-2706-0)*, strona F-39
- *[0013 Błędna suma kontrolna miernika](#page-2706-0)*, strona F-39
- *[0014 Przekroczony czas oczekiwania ASTM 1381 \(błąd komunikacji\)](#page-2707-0)*, strona F-40
- *[0016 Utknięcie silnika](#page-2708-0)*, strona F-41
- *[0017 Zbyt wiele modułów](#page-2709-0)*, strona F-42
- *[0018 Błędny status słomki w zbiorniku \(wyłącznie w trybie stacji napełniania\)](#page-2710-0)*, strona F-43
- *[0019 Rozłączona słomka w zbiorniku \(wyłącznie w trybie stacji napełniania\)](#page-2710-0)*, strona F-43
- *[0020 Zapełniony zewnętrzny zbiornik \(wyłącznie w trybie stacji napełniania\)](#page-2710-0)*, strona F-43
- *[0021 Błędna kalibracja słomki](#page-2711-0)*, strona F-44
- *[0024 Przetężenie silnika](#page-2712-0)*, strona F-45
- *[0025 Przetężenie zaworu](#page-2712-0)*, strona F-45
- *[0026 Przepalony bezpiecznik silnika](#page-2713-0)*, strona F-46
- *[0027 Przepalony bezpiecznik zaworu](#page-2713-0)*, strona F-46
- *[0030 Odłączony czujnik przewodnictwa](#page-2714-0)*, strona F-47
- *[0031 Procedura przeprowadzana przez inżyniera serwisowego](#page-2715-0)*, strona F-48
- *[0032 Odłączony czujnik zalania](#page-2715-0)*, strona F-48
- *[0033 Odłączony czujnik ciśnienia](#page-2716-0)*, strona F-49

#### **Błąd nr: 0003 Błędne ciśnienie wychodzące**

W module *i*ARM wyświetla się poniższy komunikat o błędzie:

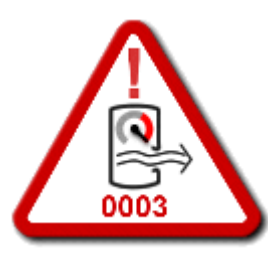

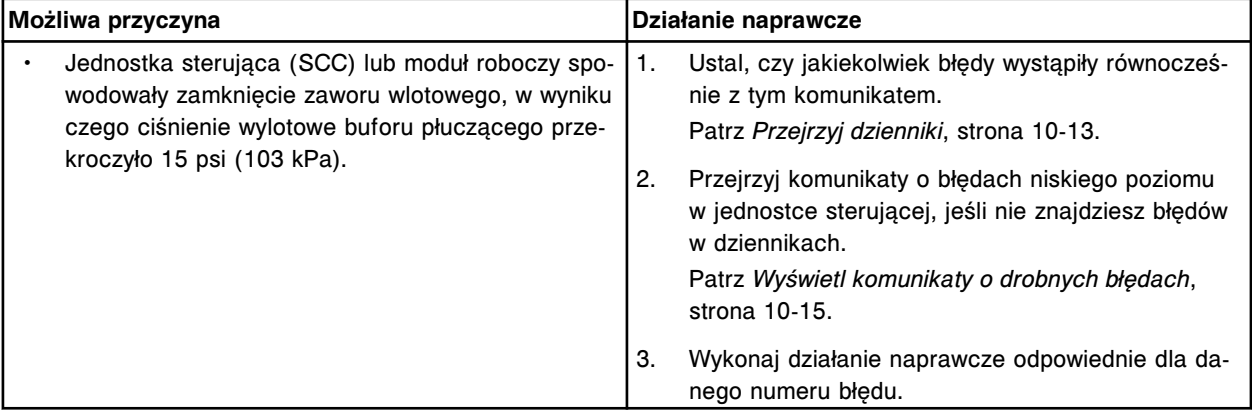
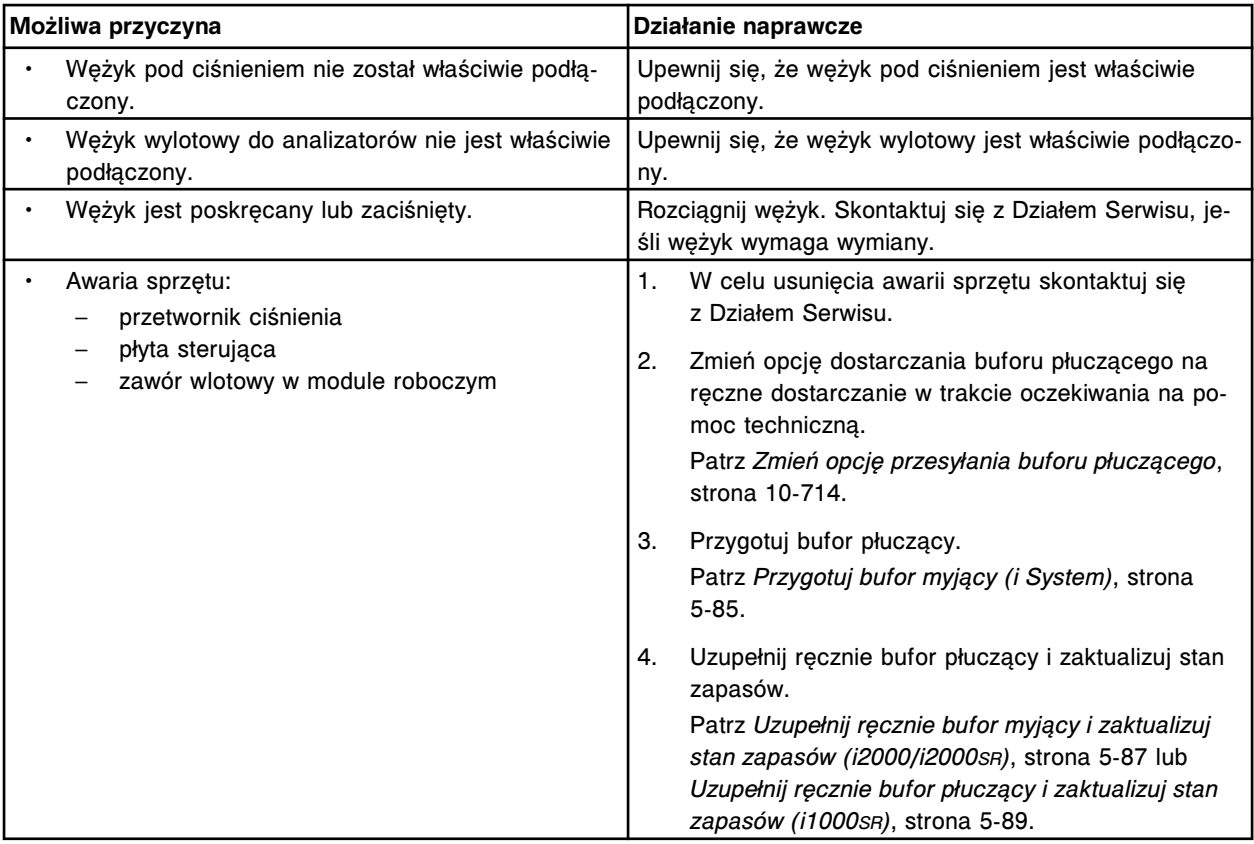

# **Błąd nr: 0004 Wysoka przewodność płynu**

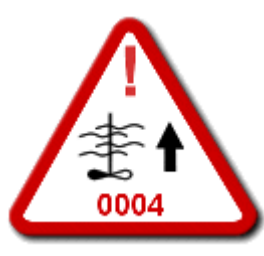

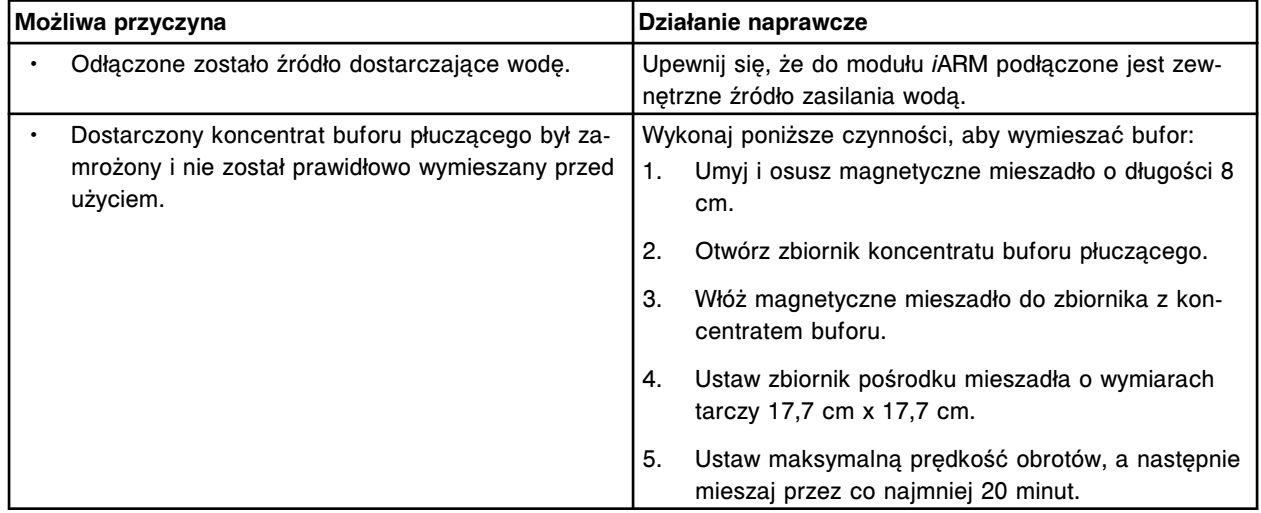

Rozwiązywanie problemów **Załącznik F**

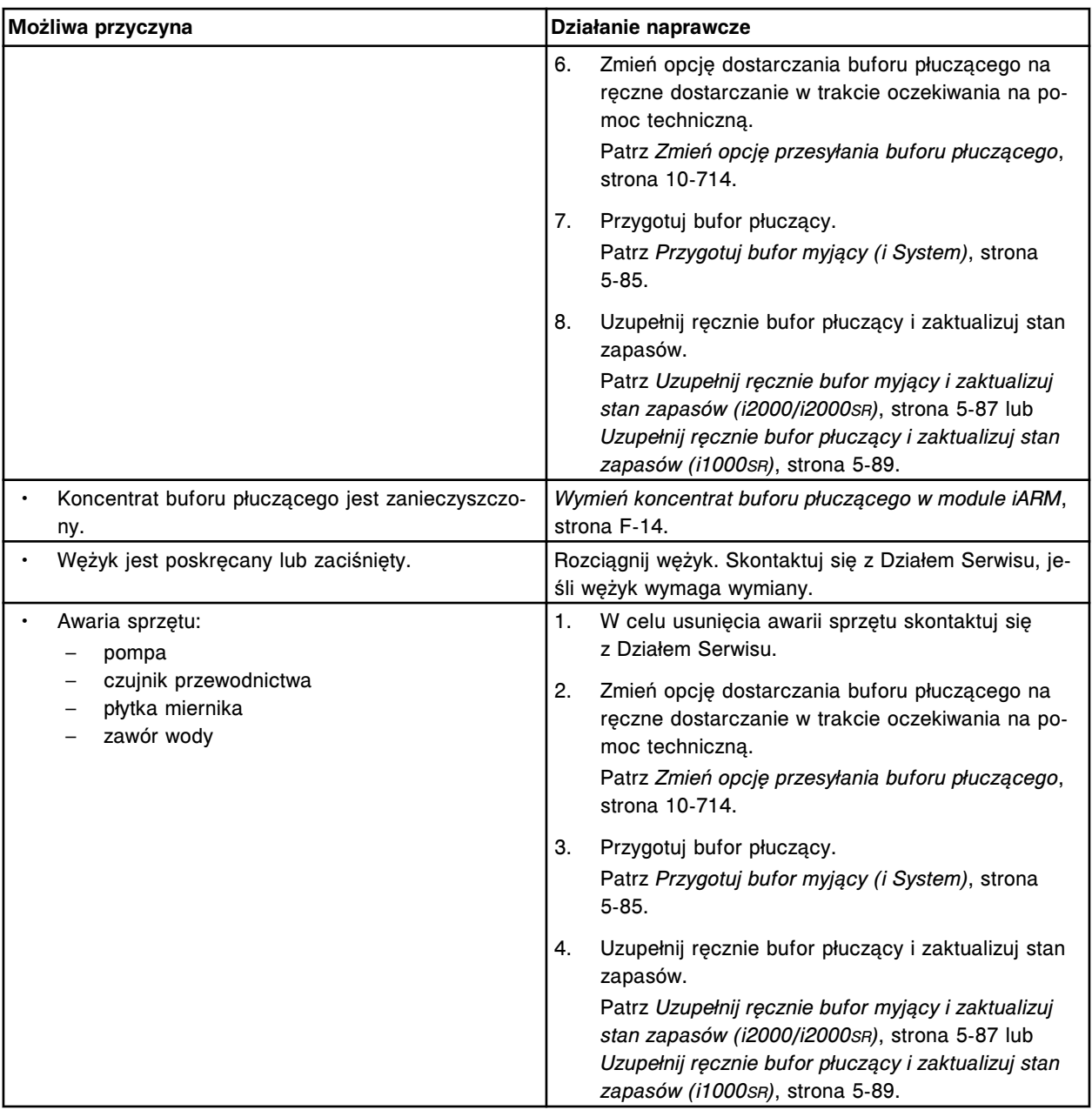

## **Błąd nr: 0005 Niska przewodność płynu**

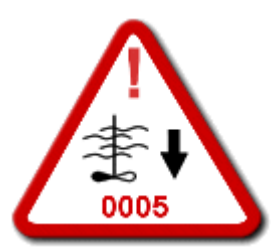

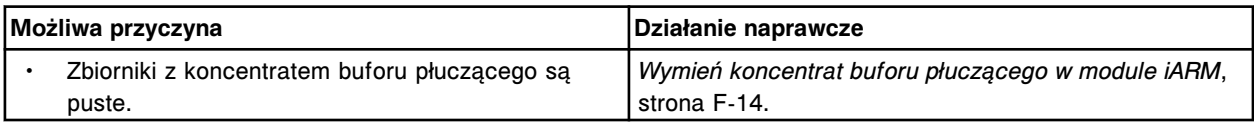

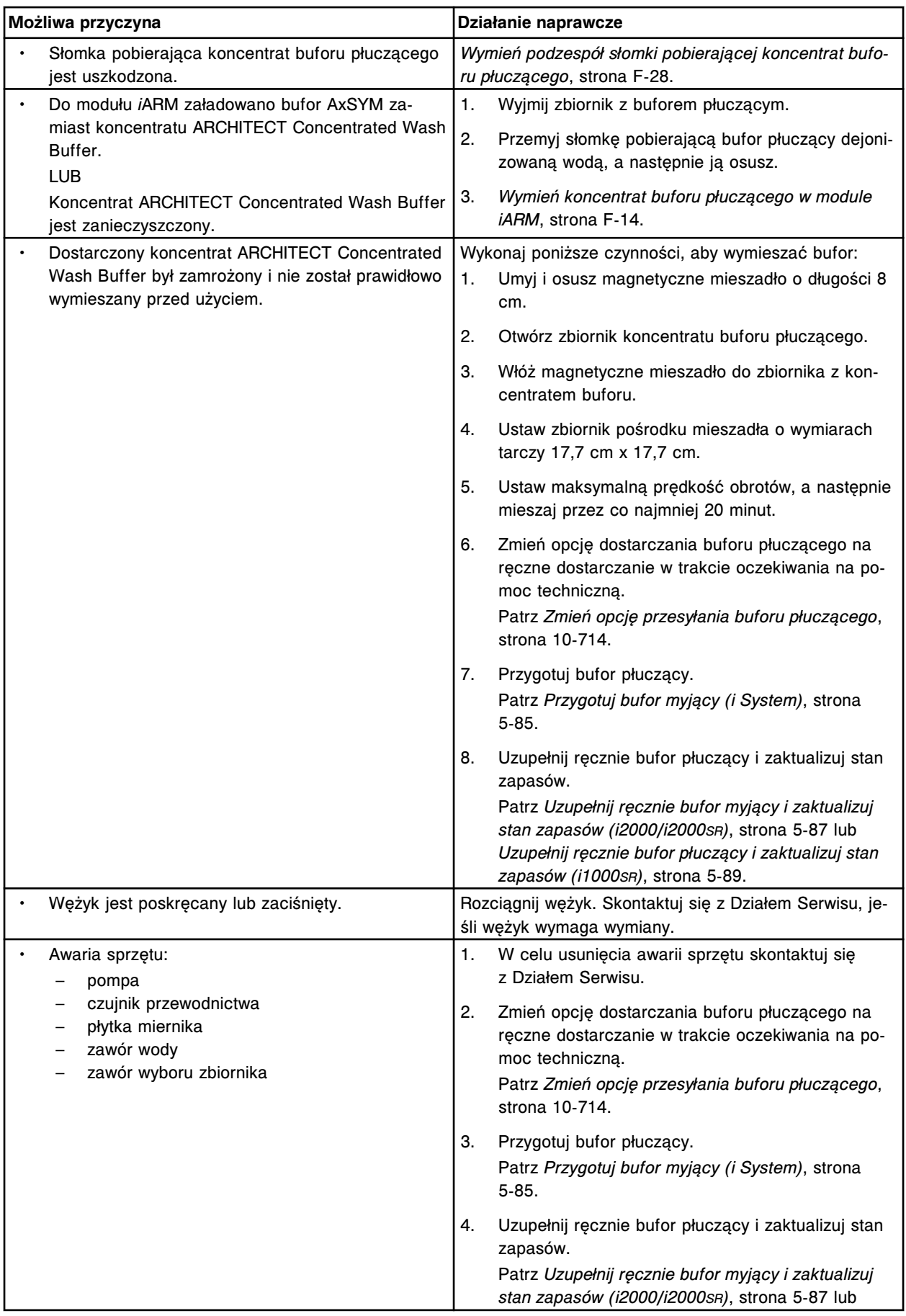

#### **Moduł ARCHITECT** *i***ARM**

Rozwiązywanie problemów **Załącznik F**

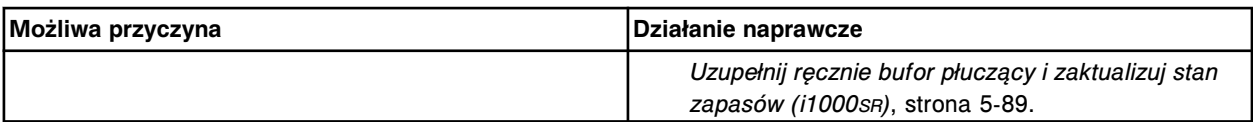

#### **Błąd nr: 0006 Zalanie**

W module *i*ARM wyświetla się poniższy komunikat o błędzie:

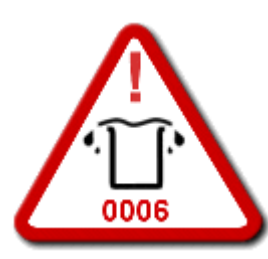

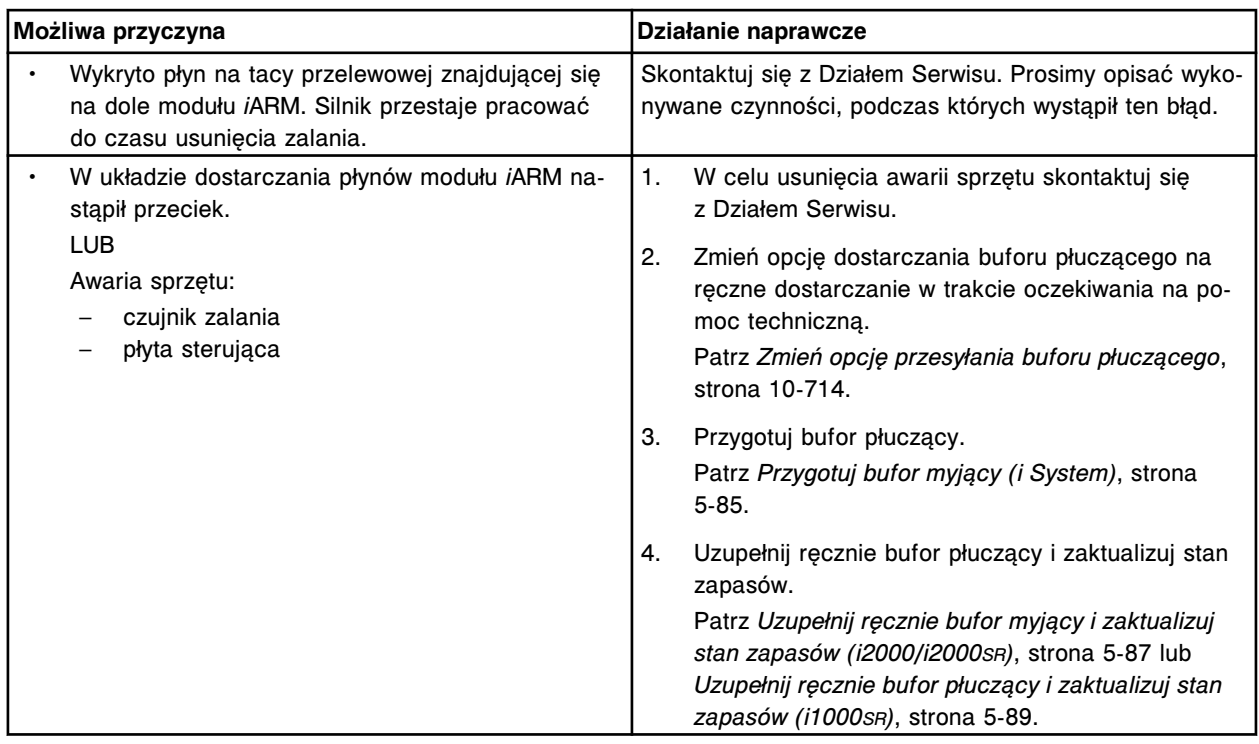

#### **Błąd nr: 0007 Pusty zbiornik koncentratu płuczącego**

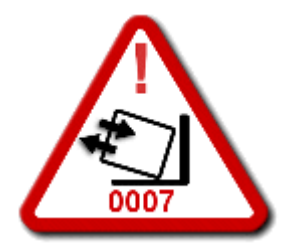

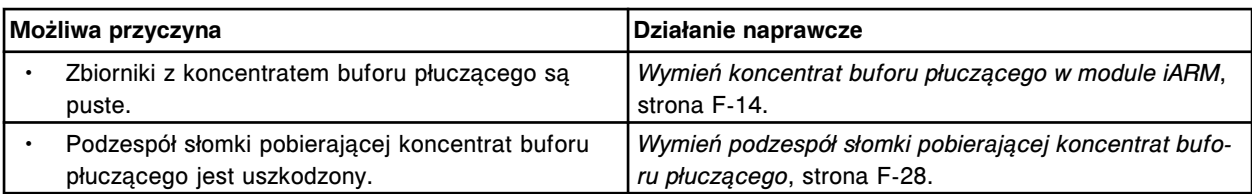

# **Błąd nr: 0008 Przerwana procedura dekontaminacji (wyłącznie w trybie stacji napełniania)**

W module *i*ARM wyświetla się poniższy komunikat o błędzie:

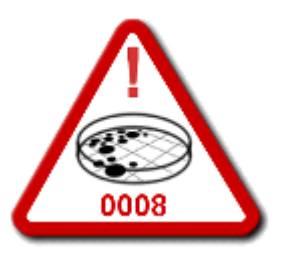

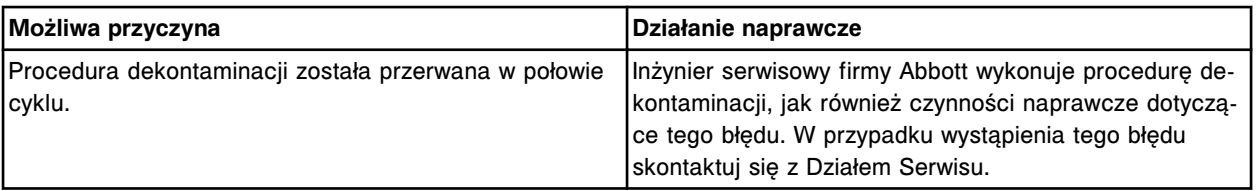

#### **Błąd nr: 0009 Błędny zakres temperatury**

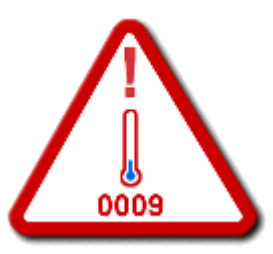

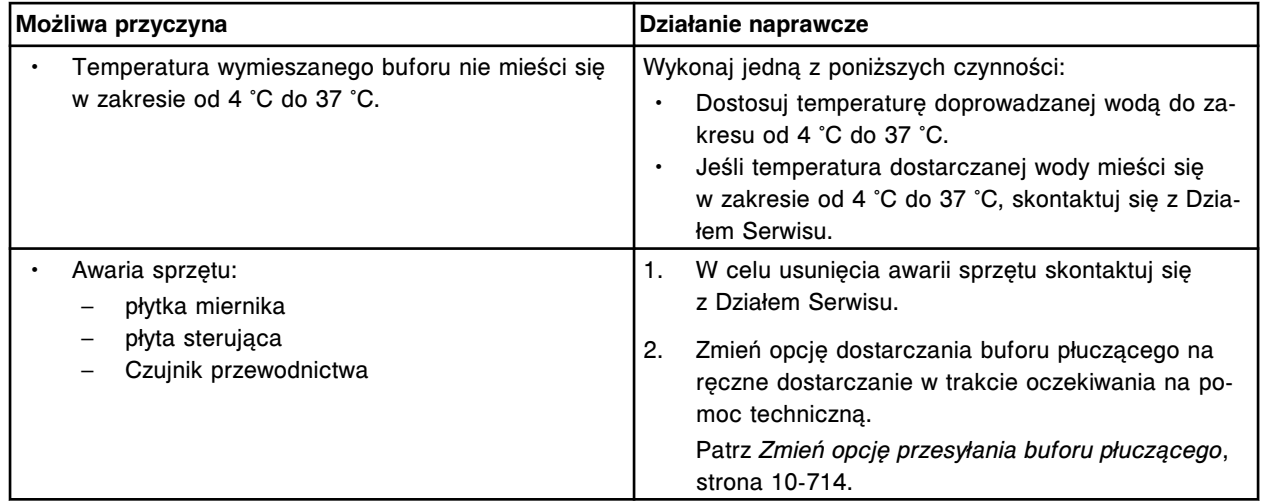

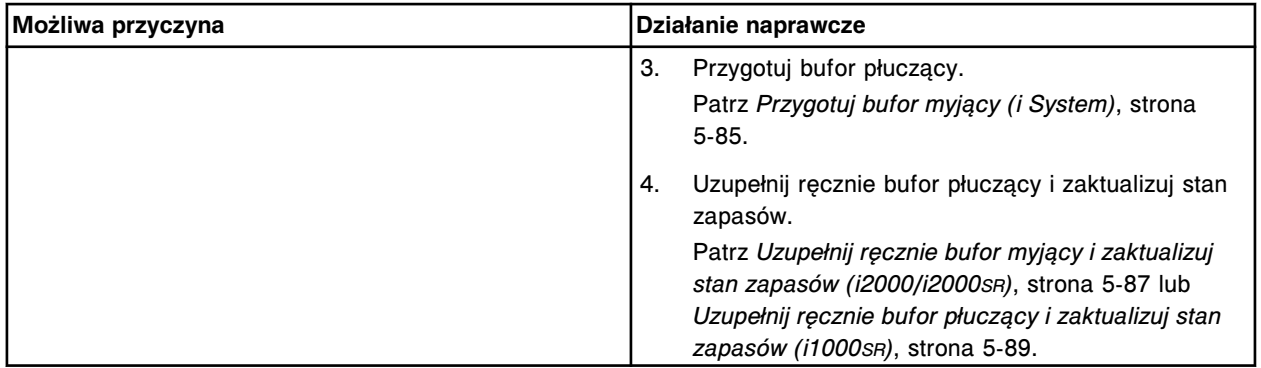

# **Błąd nr: 0010 Odłączony czujnik poziomu płynu**

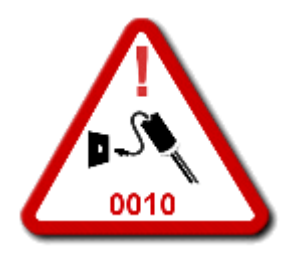

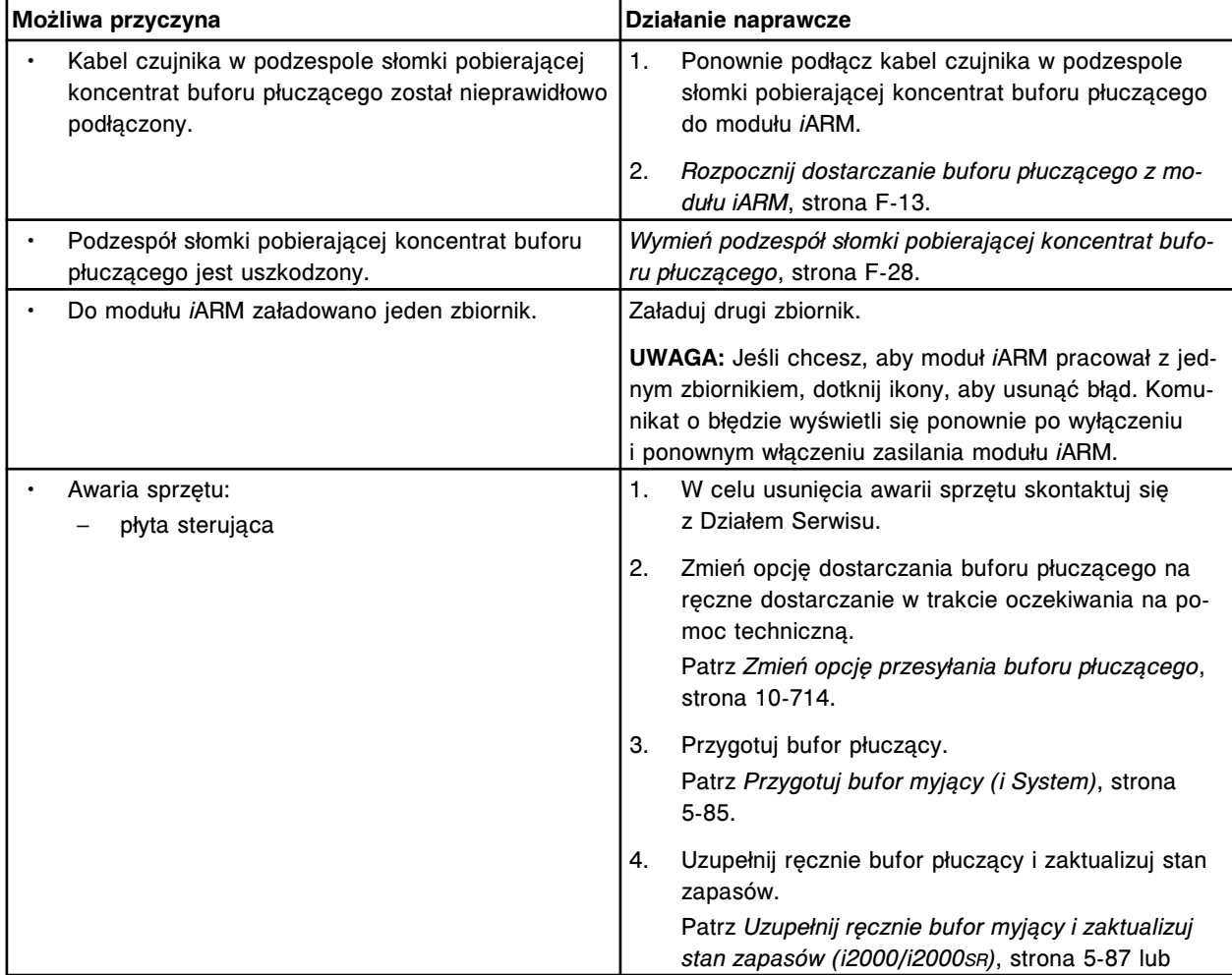

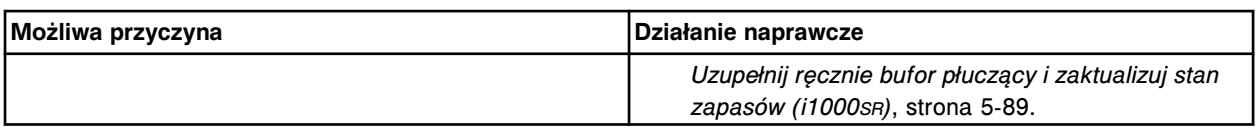

## **Błąd nr: 0012 Błędna inicjalizacja miernika**

W module *i*ARM wyświetla się poniższy komunikat o błędzie:

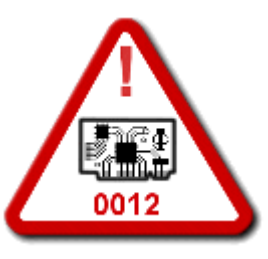

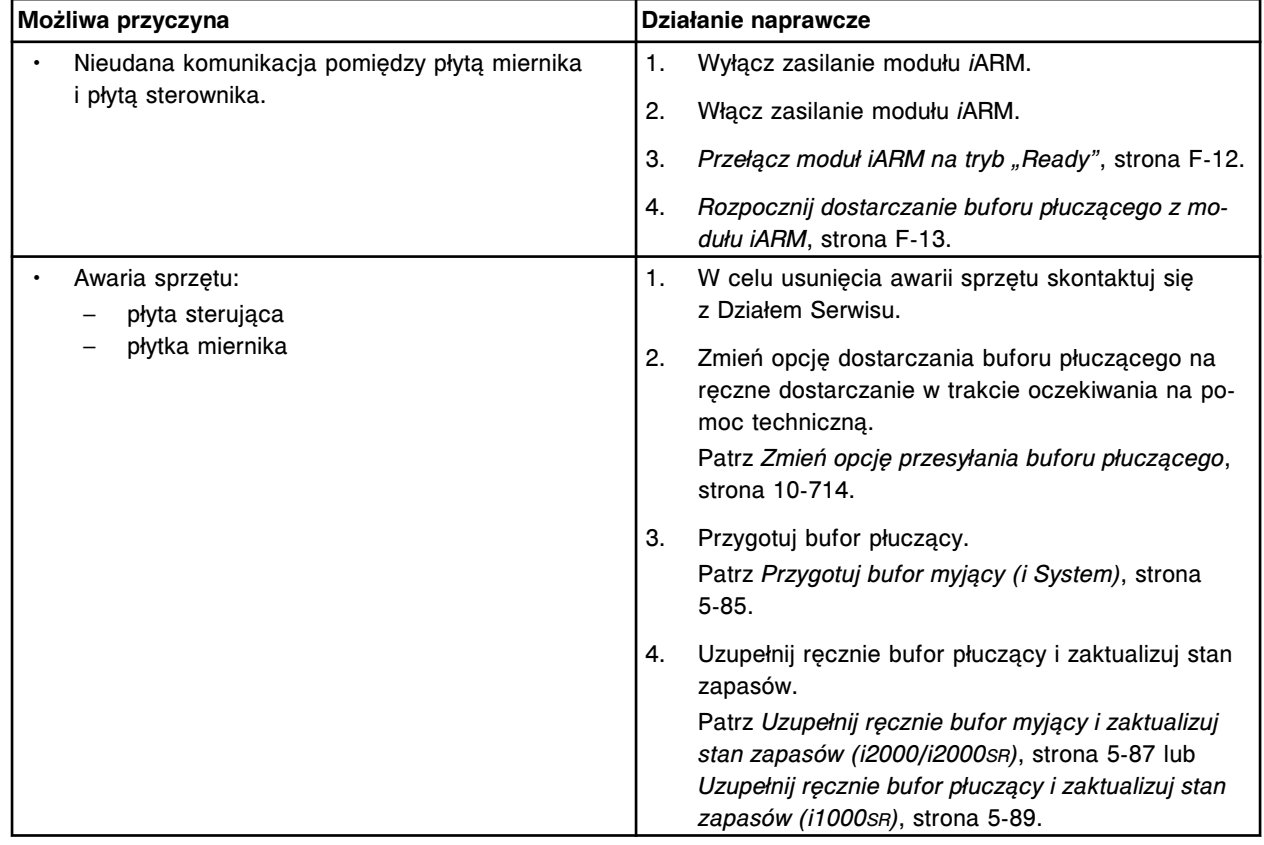

#### **Błąd nr: 0013 Błędna suma kontrolna miernika**

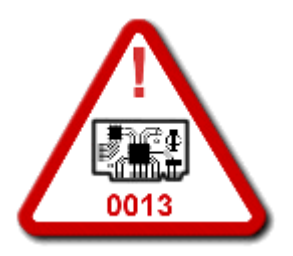

#### **Moduł ARCHITECT** *i***ARM**

Rozwiązywanie problemów **Załącznik F**

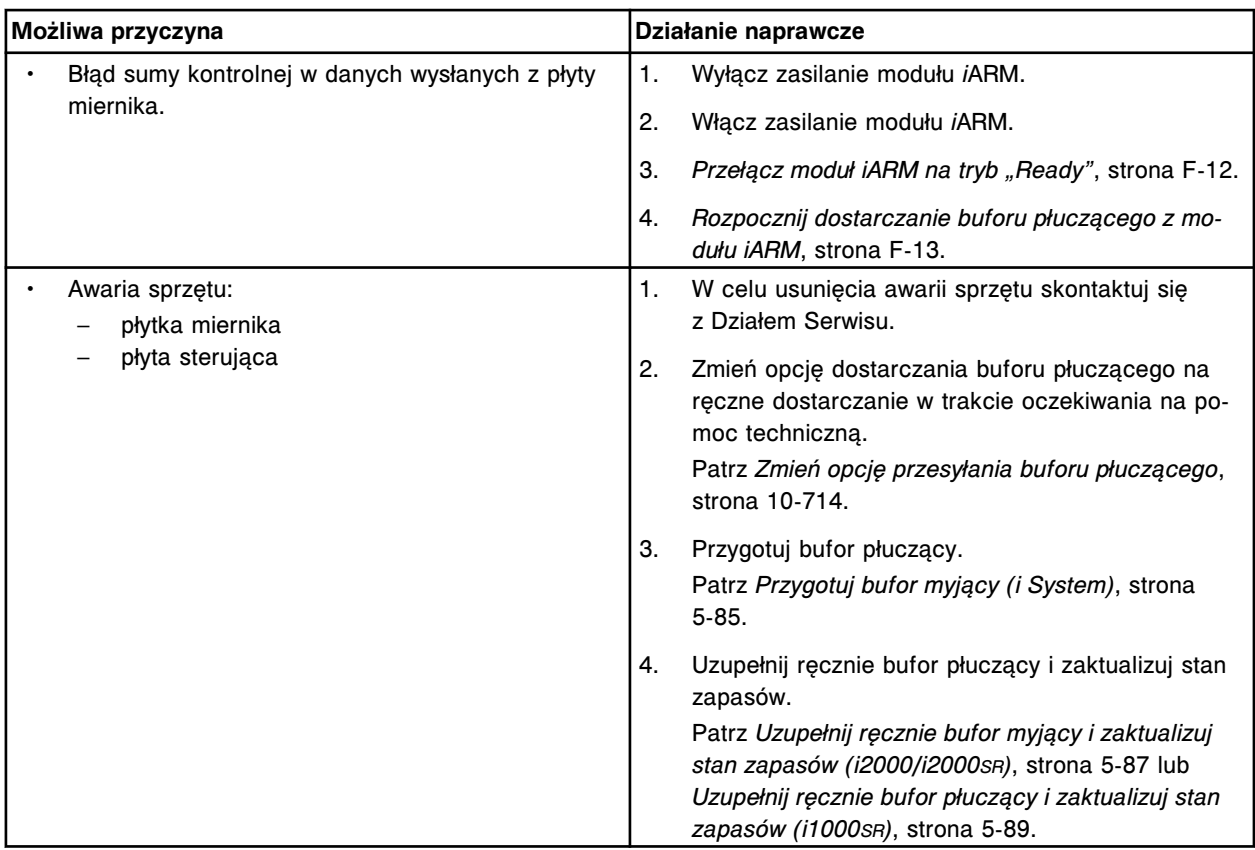

## **Błąd nr: 0014 Przekroczony czas oczekiwania ASTM 1381 (błąd komunikacji)**

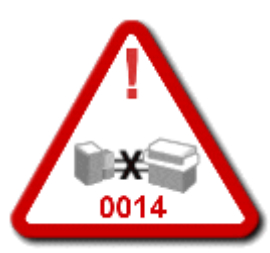

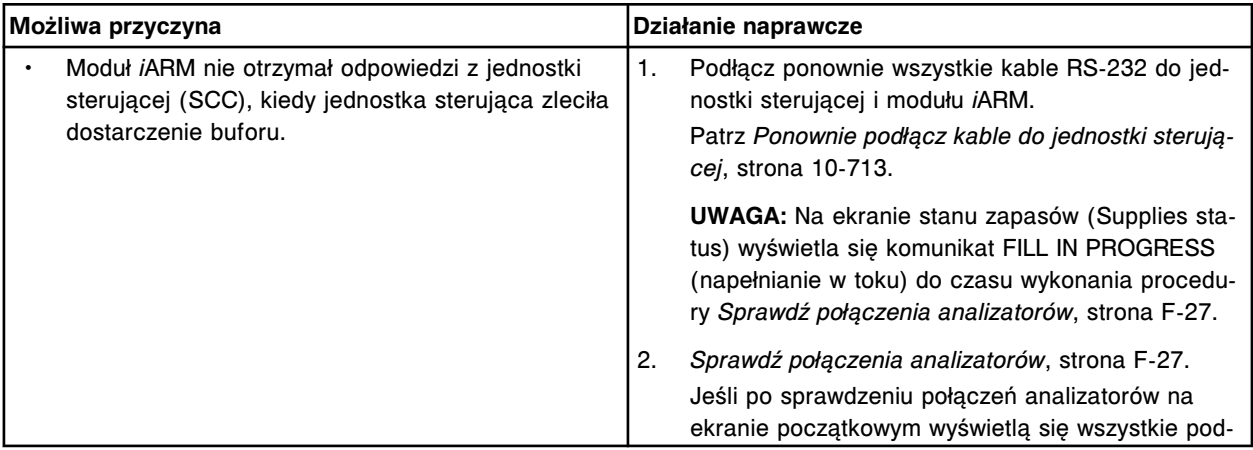

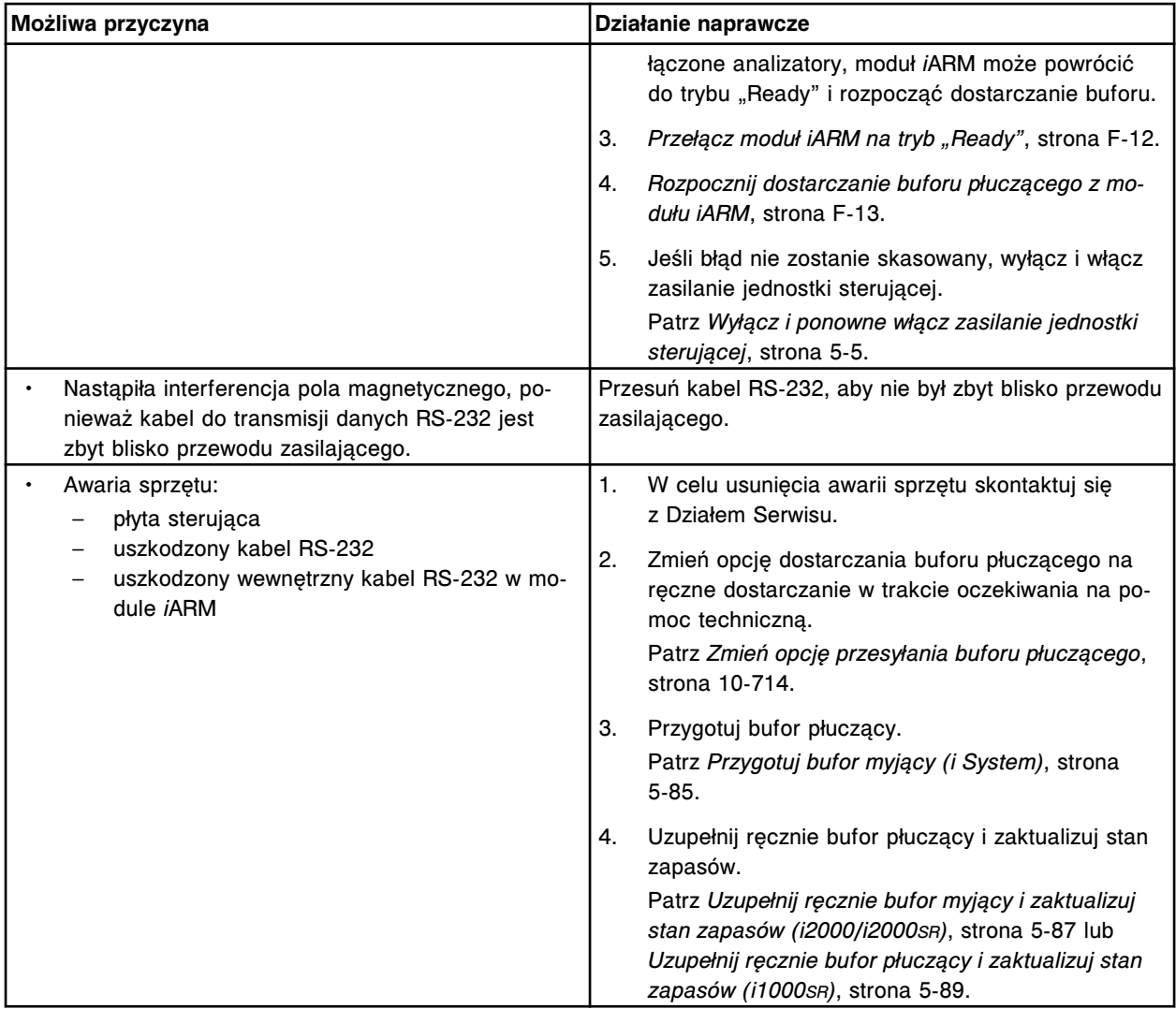

## **Błąd nr: 0016 Utknięcie silnika**

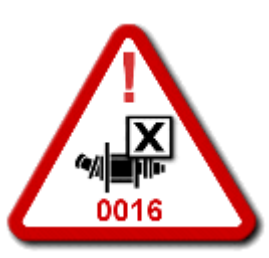

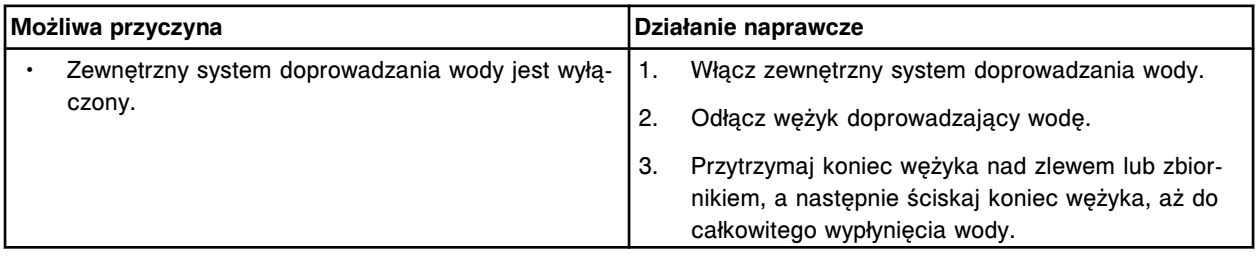

#### **Moduł ARCHITECT** *i***ARM**

Rozwiązywanie problemów **Załącznik F**

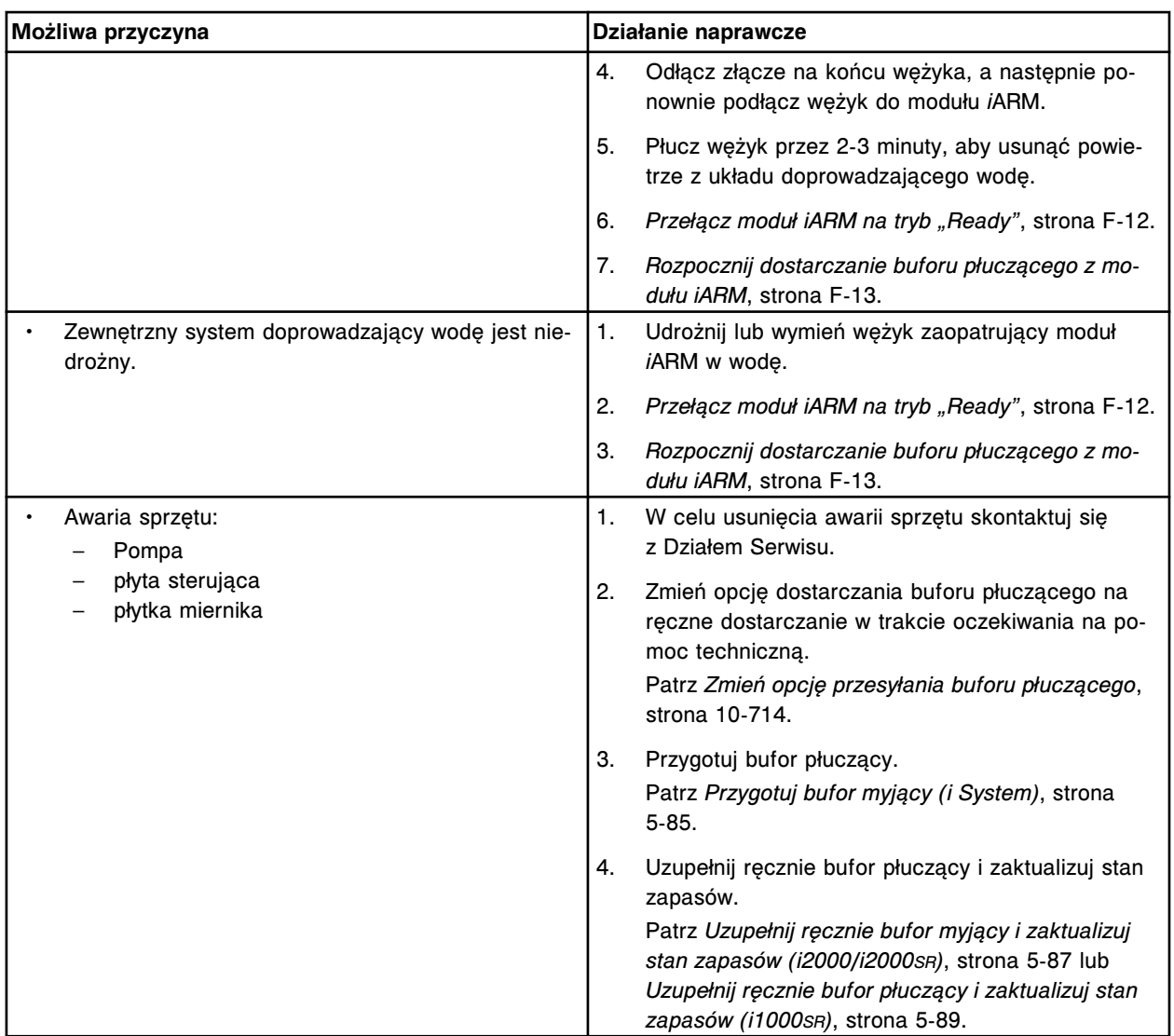

# **Błąd nr: 0017 Zbyt wiele modułów**

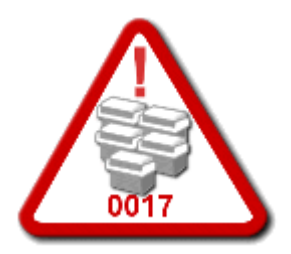

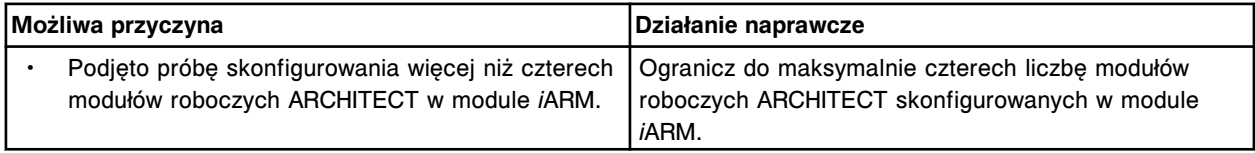

### **Błąd nr: 0018 Błędny status słomki w zbiorniku (wyłącznie w trybie stacji napełniania)**

W module *i*ARM wyświetla się poniższy komunikat o błędzie:

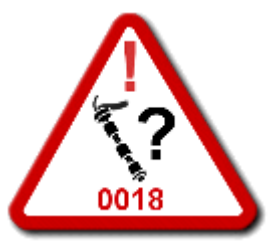

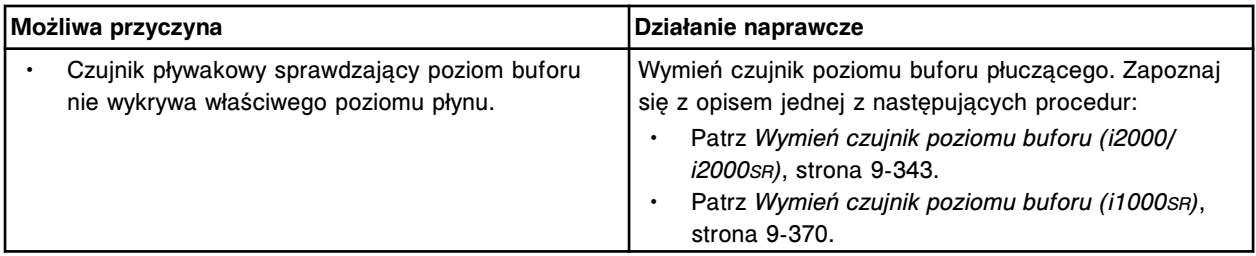

## **Błąd nr: 0019 Rozłączona słomka w zbiorniku (wyłącznie w trybie stacji napełniania)**

W module *i*ARM wyświetla się poniższy komunikat o błędzie:

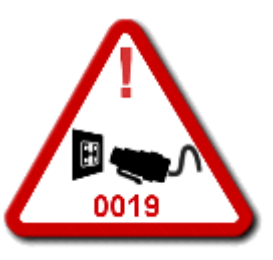

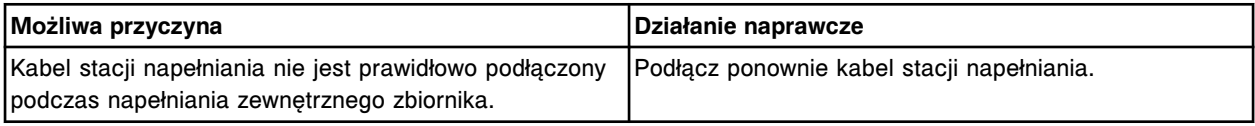

## **Błąd nr: 0020 Zapełniony zewnętrzny zbiornik (wyłącznie w trybie stacji napełniania)**

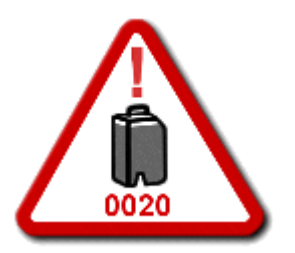

Rozwiązywanie problemów **Załącznik F**

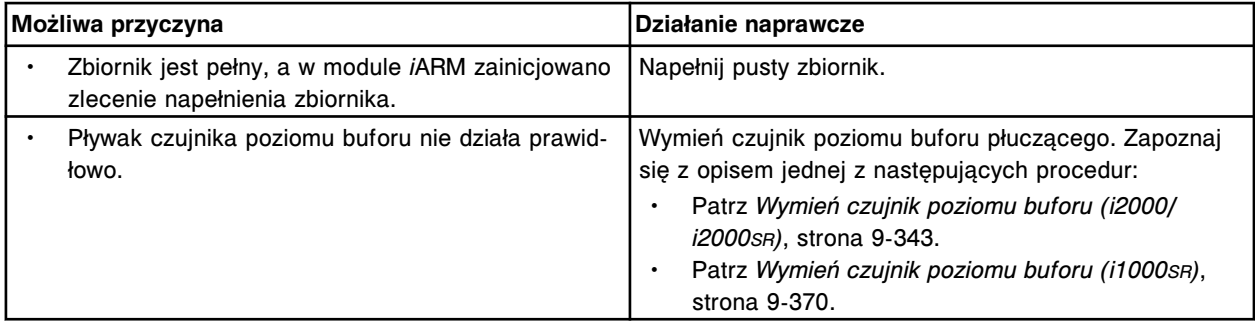

#### **Błąd nr: 0021 Błędna kalibracja słomki**

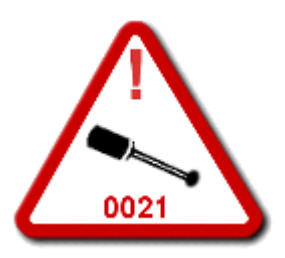

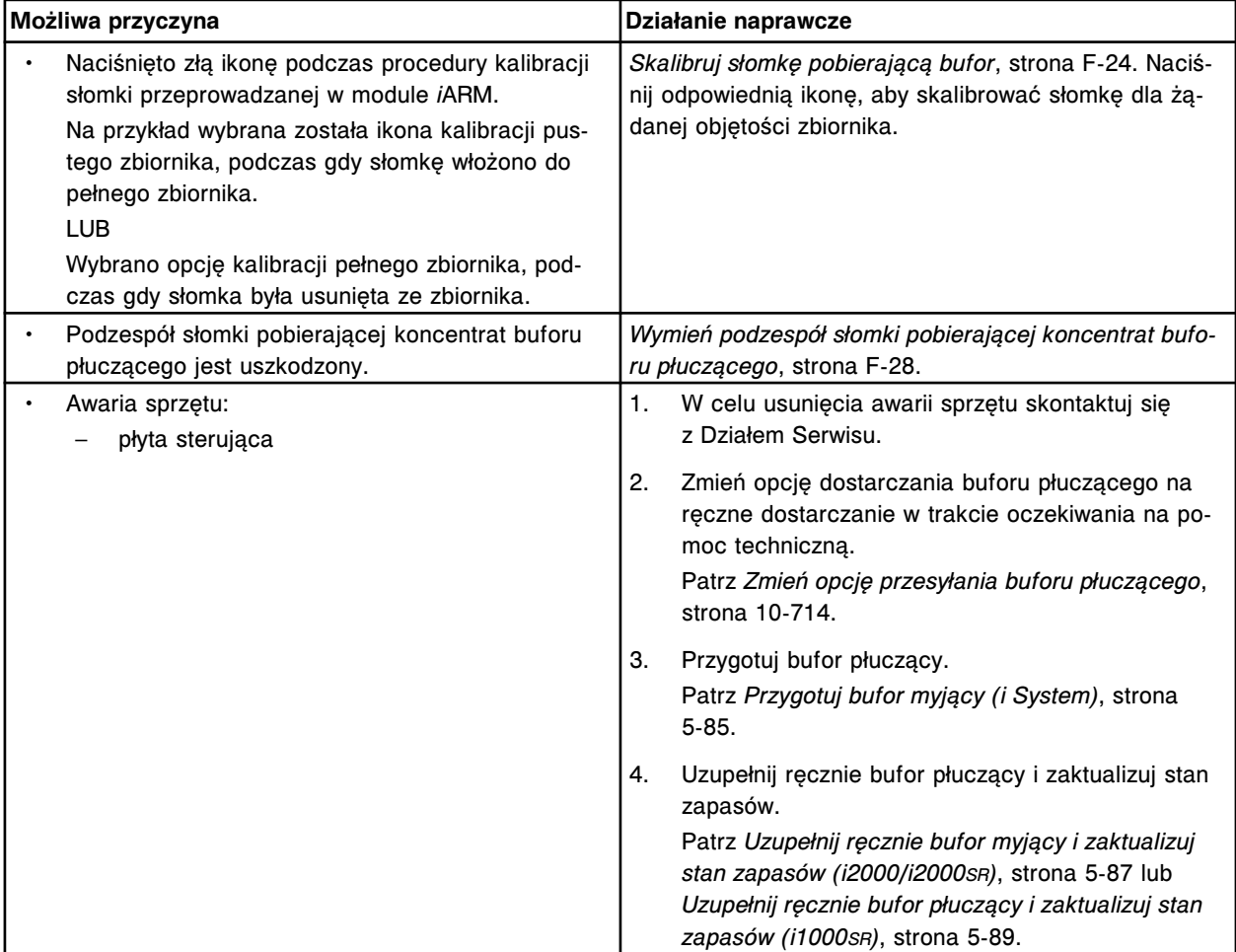

# **Błąd nr: 0024 Przetężenie silnika**

W module *i*ARM wyświetla się poniższy komunikat o błędzie:

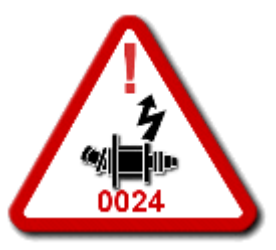

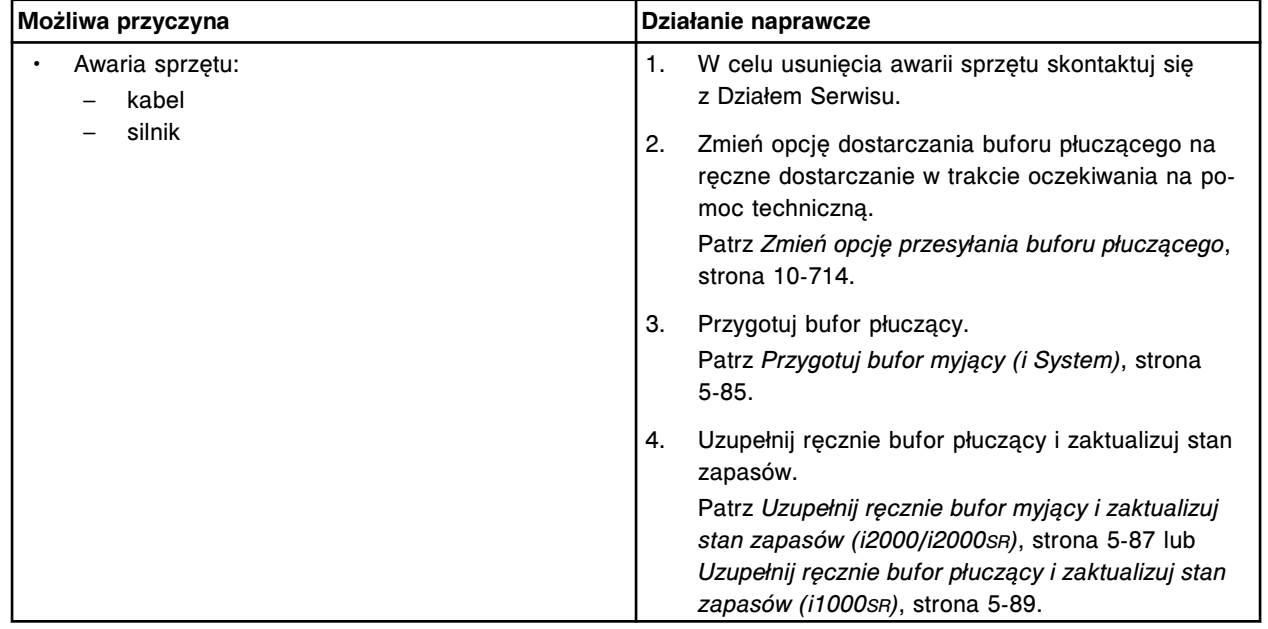

### **Błąd nr: 0025 Przetężenie zaworu**

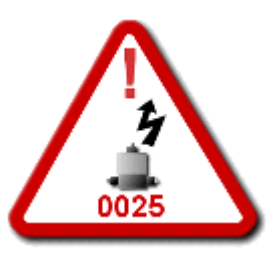

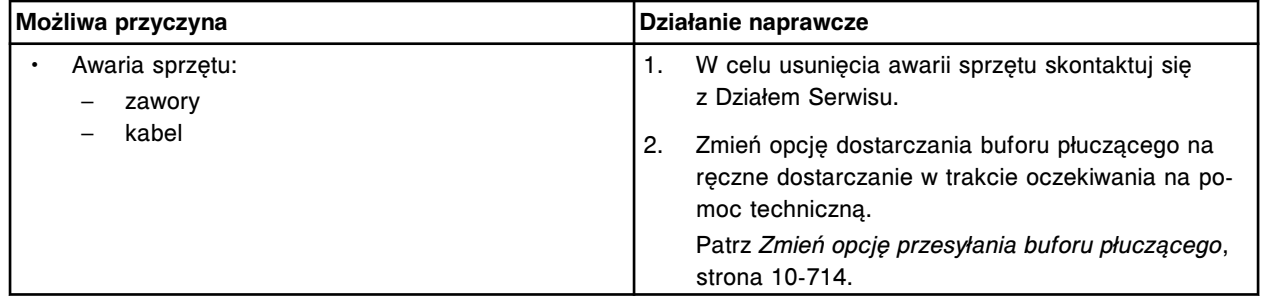

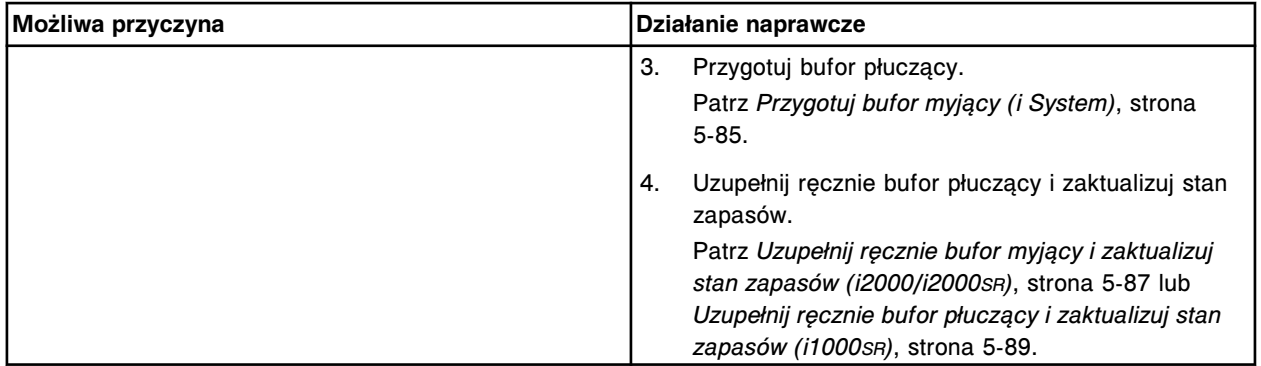

# **Błąd nr: 0026 Przepalony bezpiecznik silnika**

W module *i*ARM wyświetla się poniższy komunikat o błędzie:

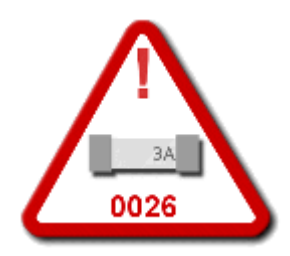

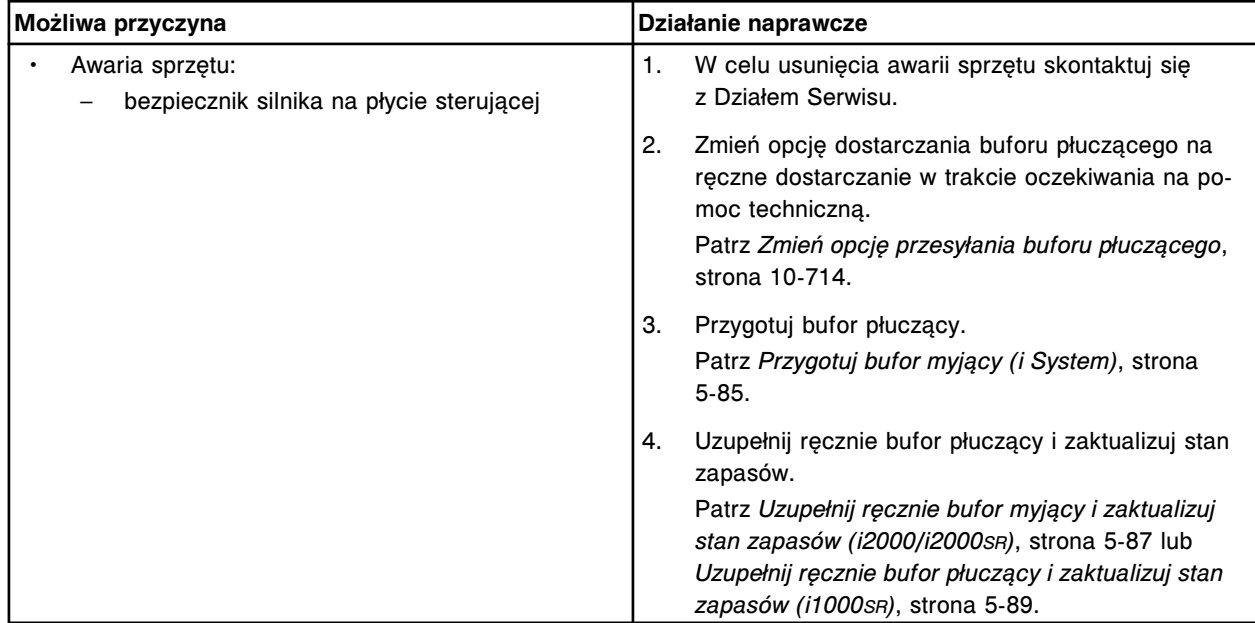

## **Błąd nr: 0027 Przepalony bezpiecznik zaworu**

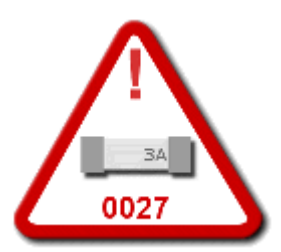

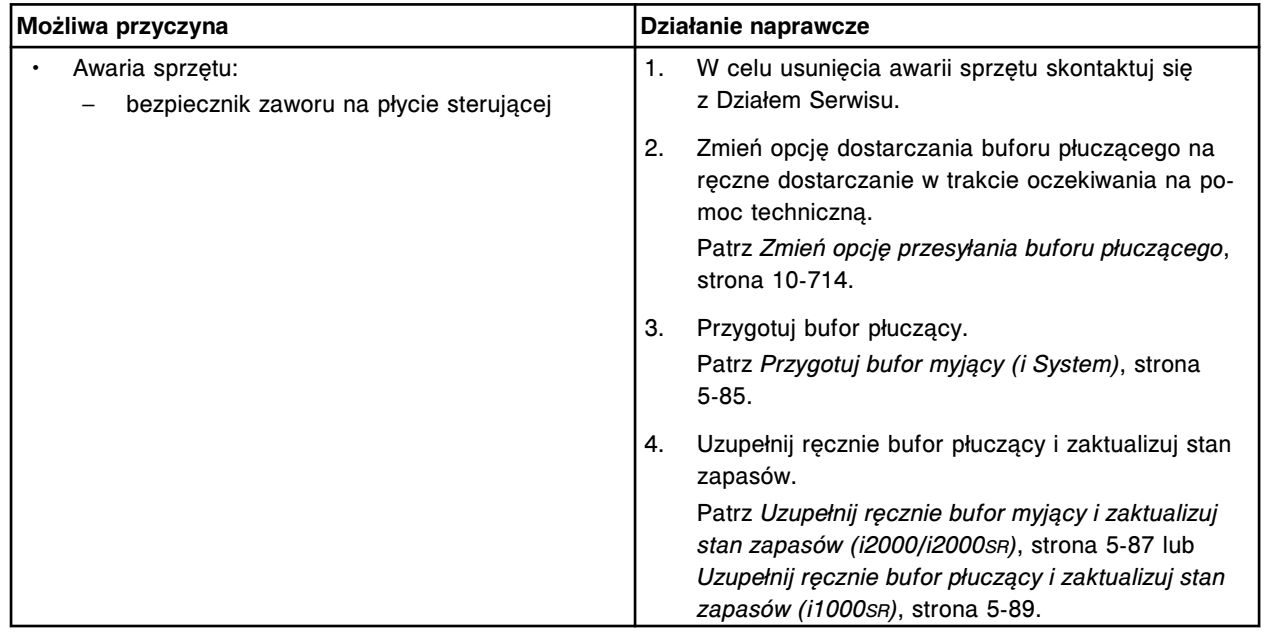

# **Błąd nr: 0030 Odłączony czujnik przewodnictwa**

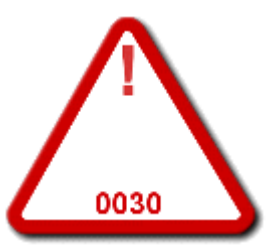

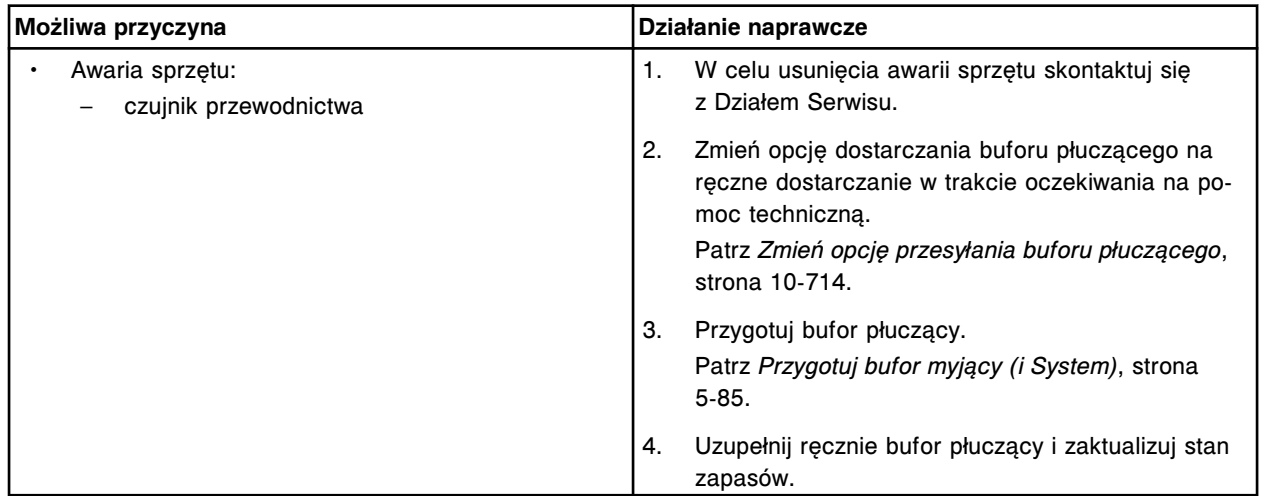

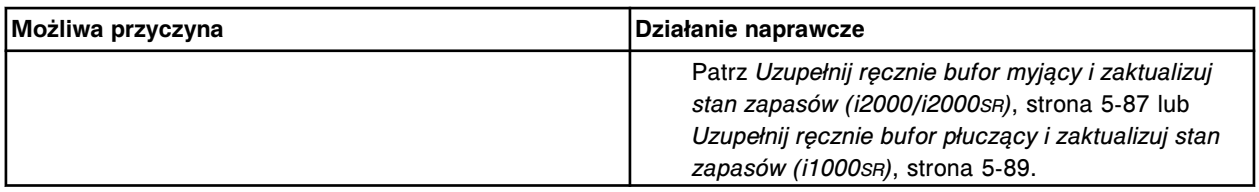

## **Błąd nr: 0031 Procedura przeprowadzana przez inżyniera serwisowego**

W module *i*ARM wyświetla się poniższy komunikat o błędzie:

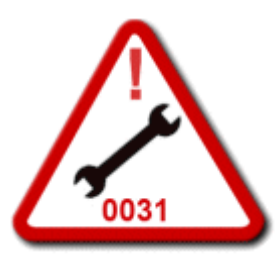

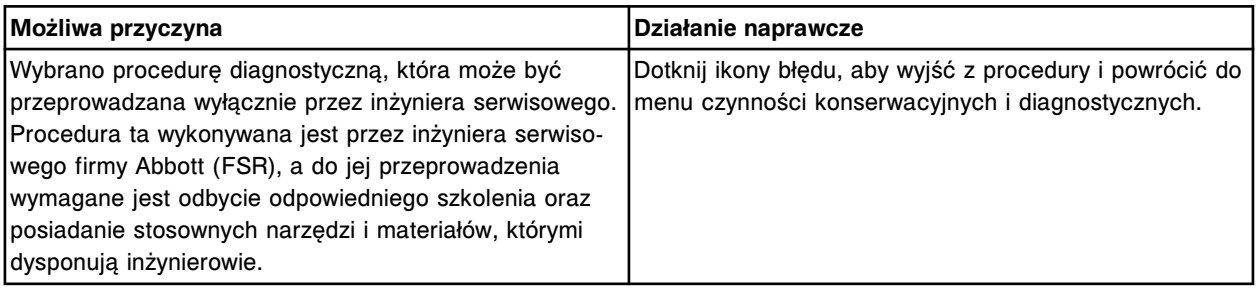

## **Błąd nr: 0032 Odłączony czujnik zalania**

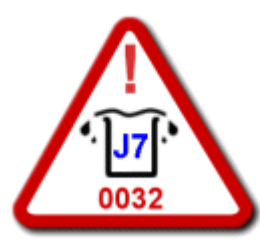

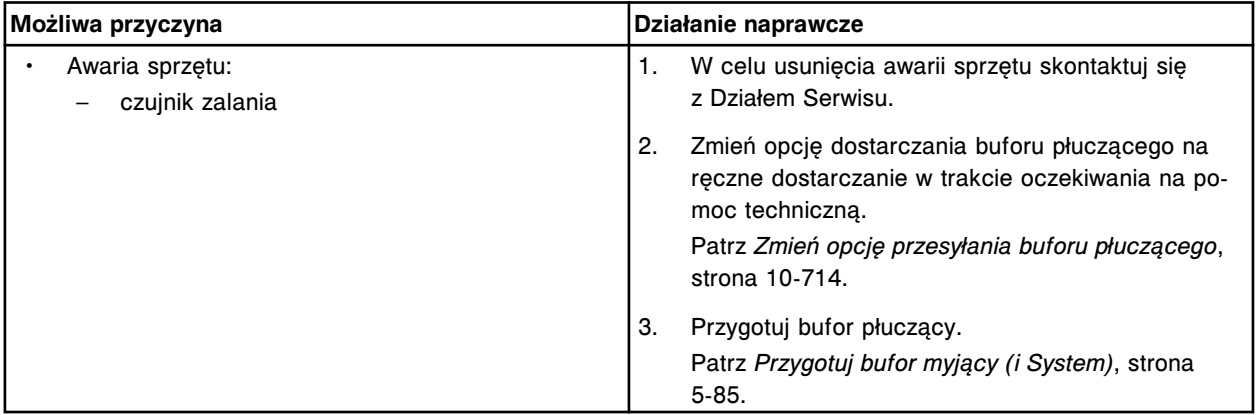

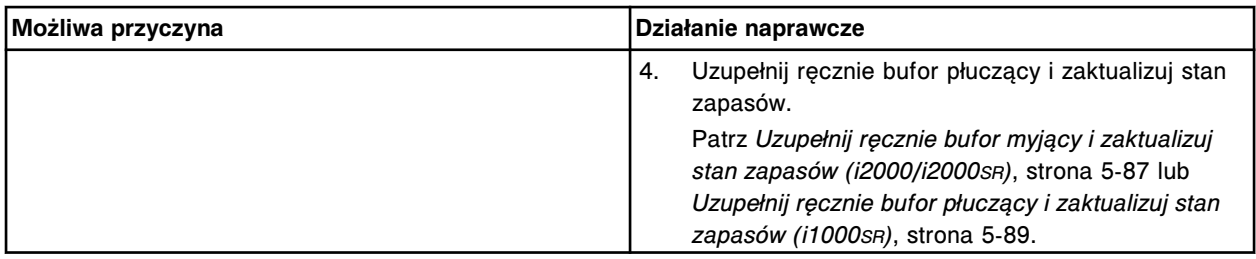

# **Błąd nr: 0033 Odłączony czujnik ciśnienia**

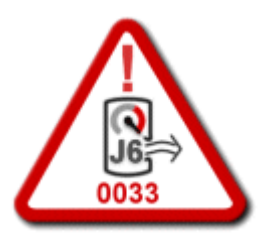

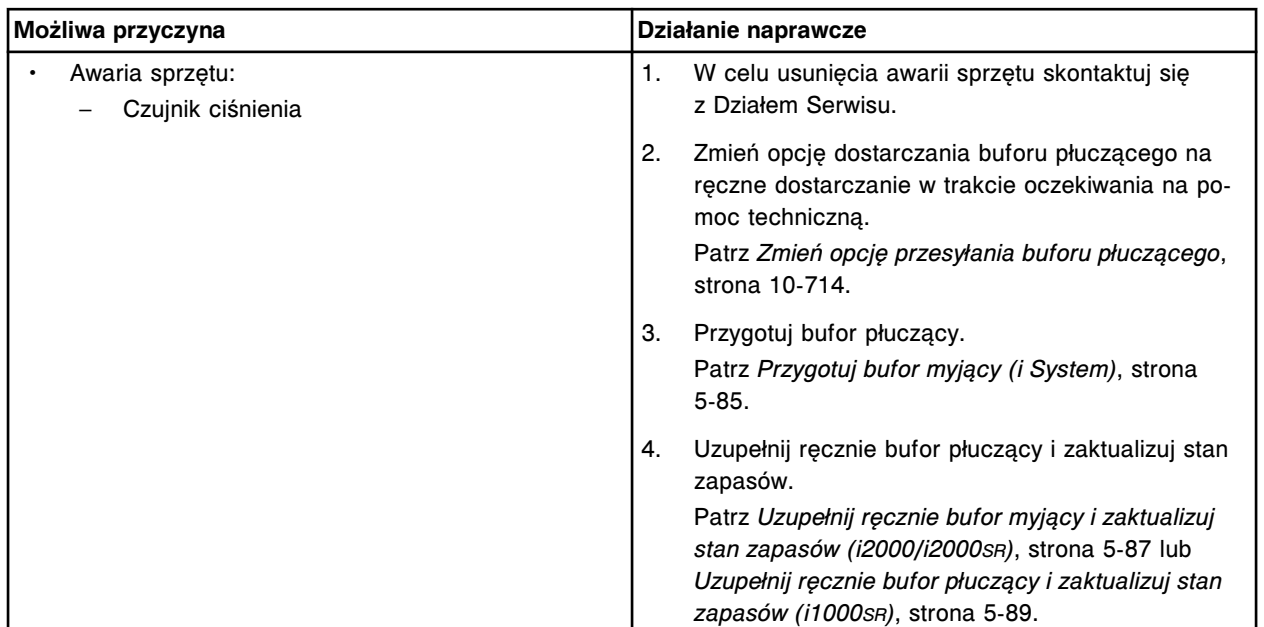

UWAGI

#### <span id="page-2718-0"></span>**Słownik**

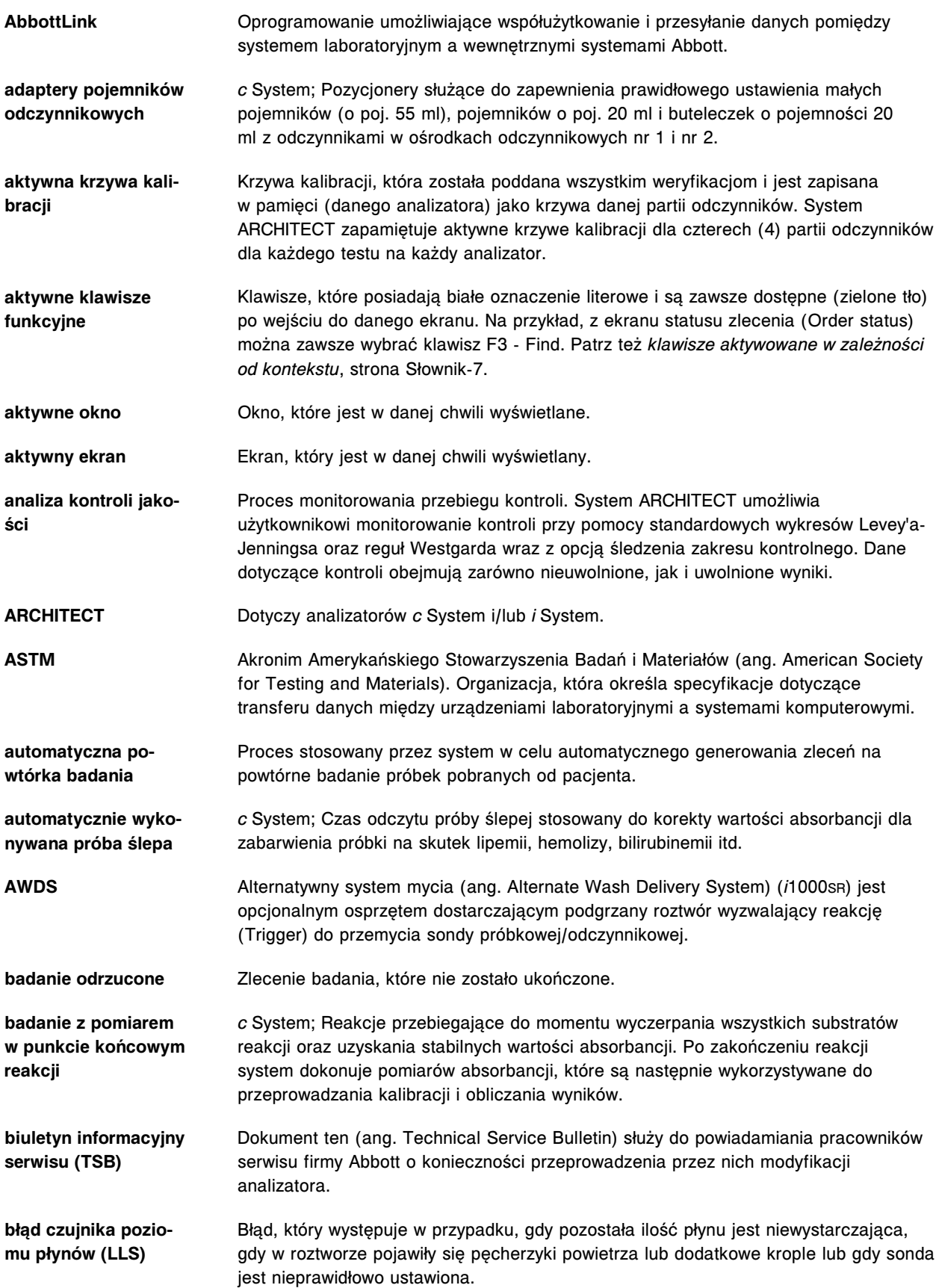

<span id="page-2719-0"></span>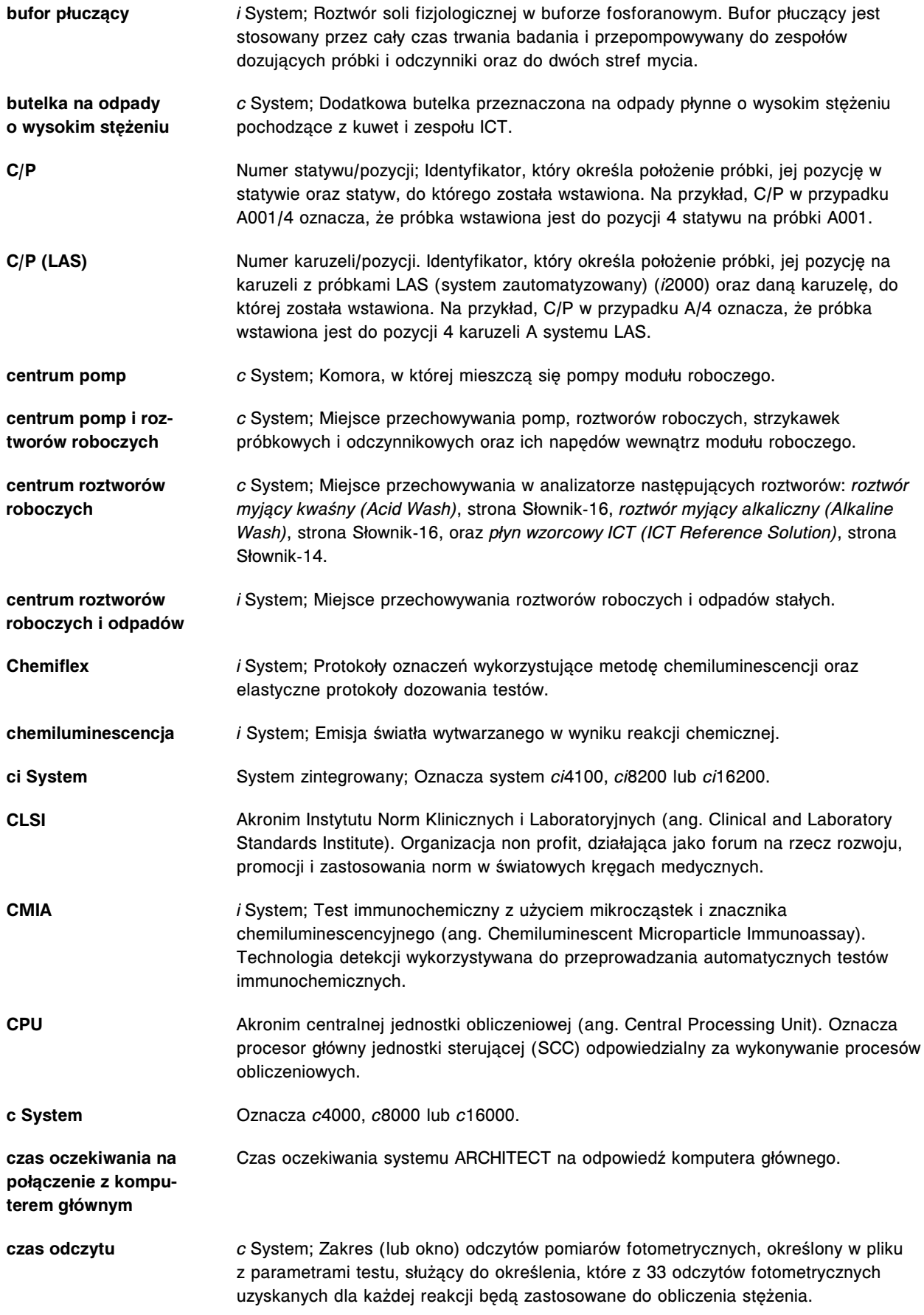

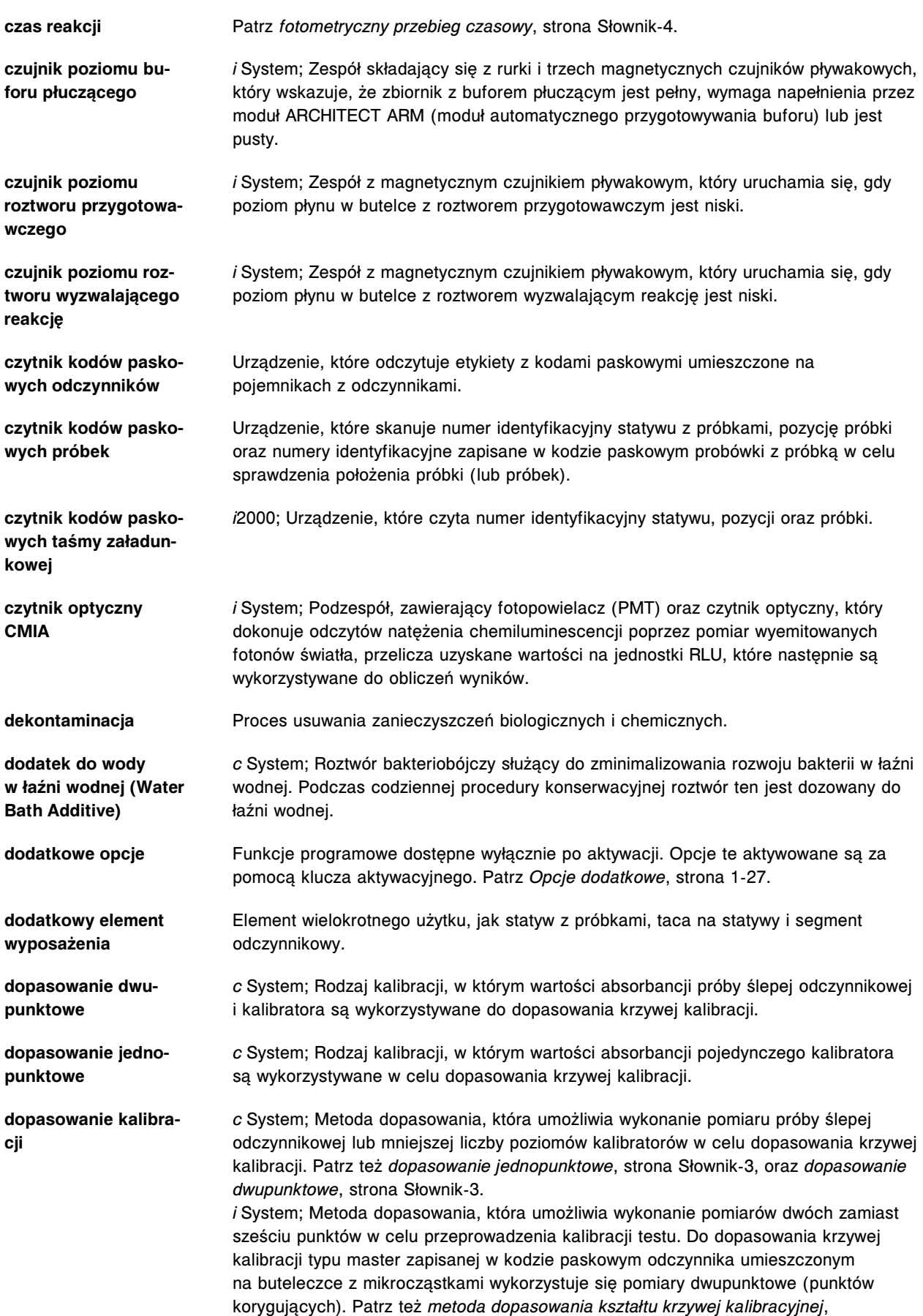

<span id="page-2721-0"></span>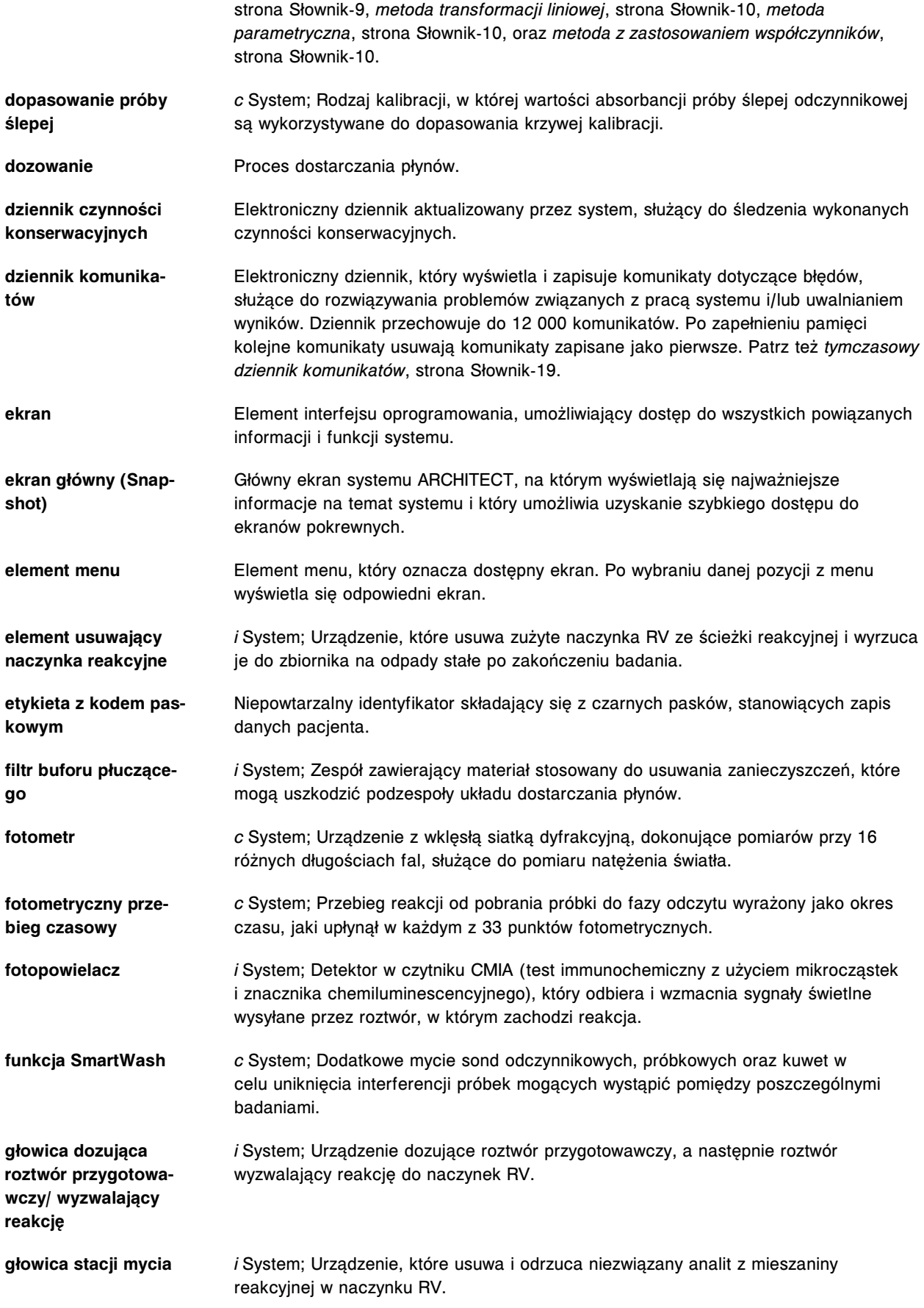

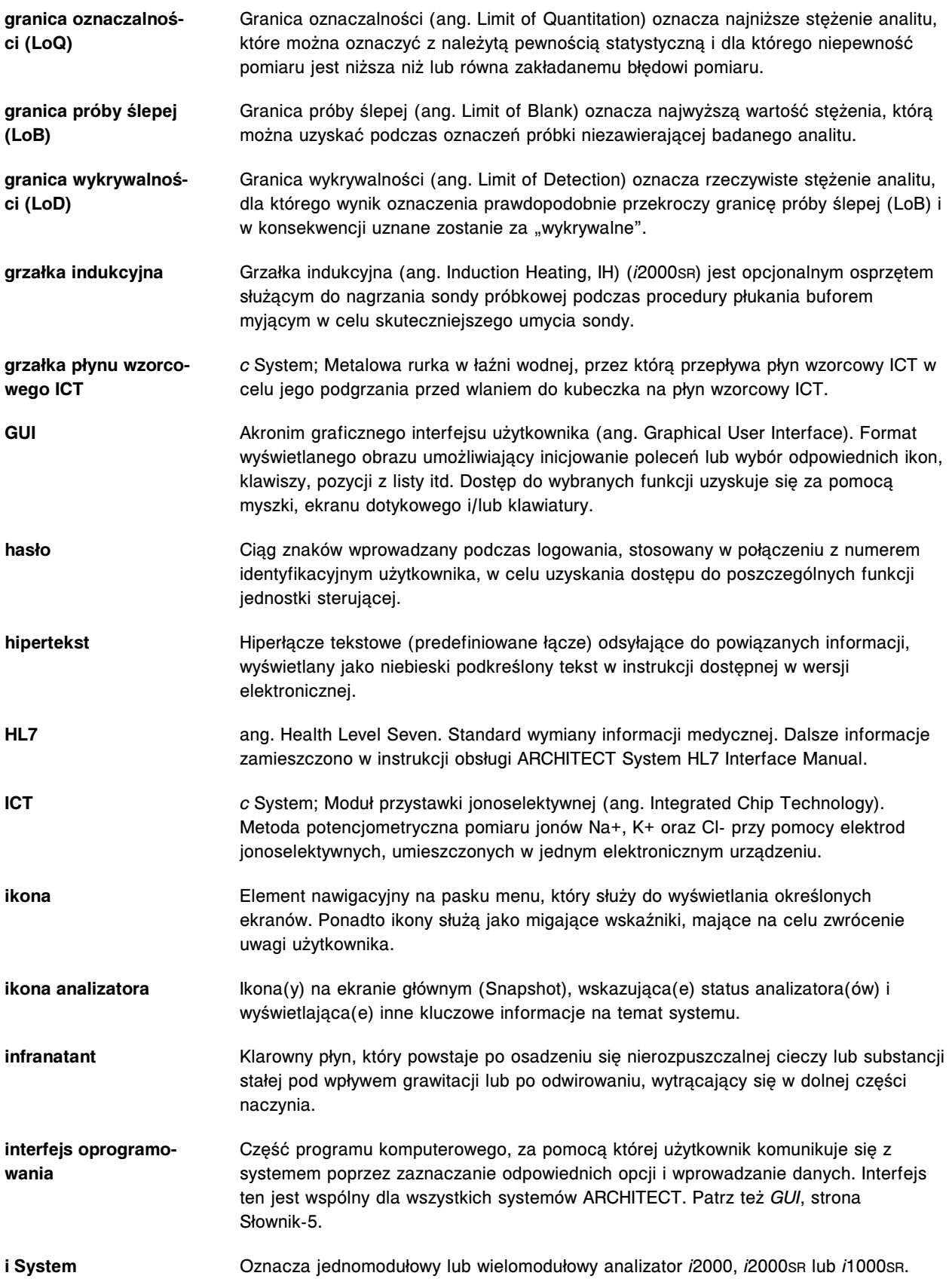

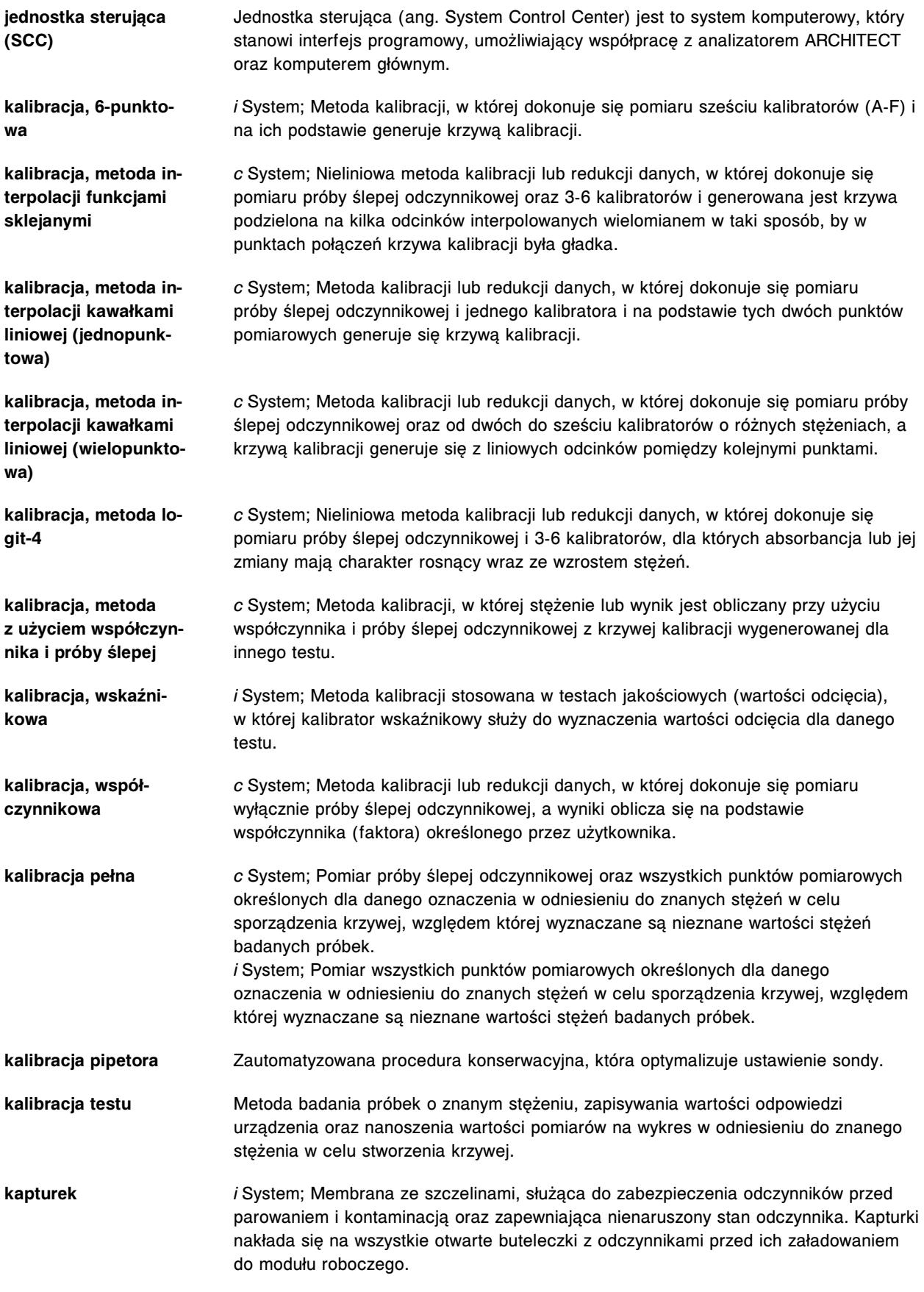

<span id="page-2724-0"></span>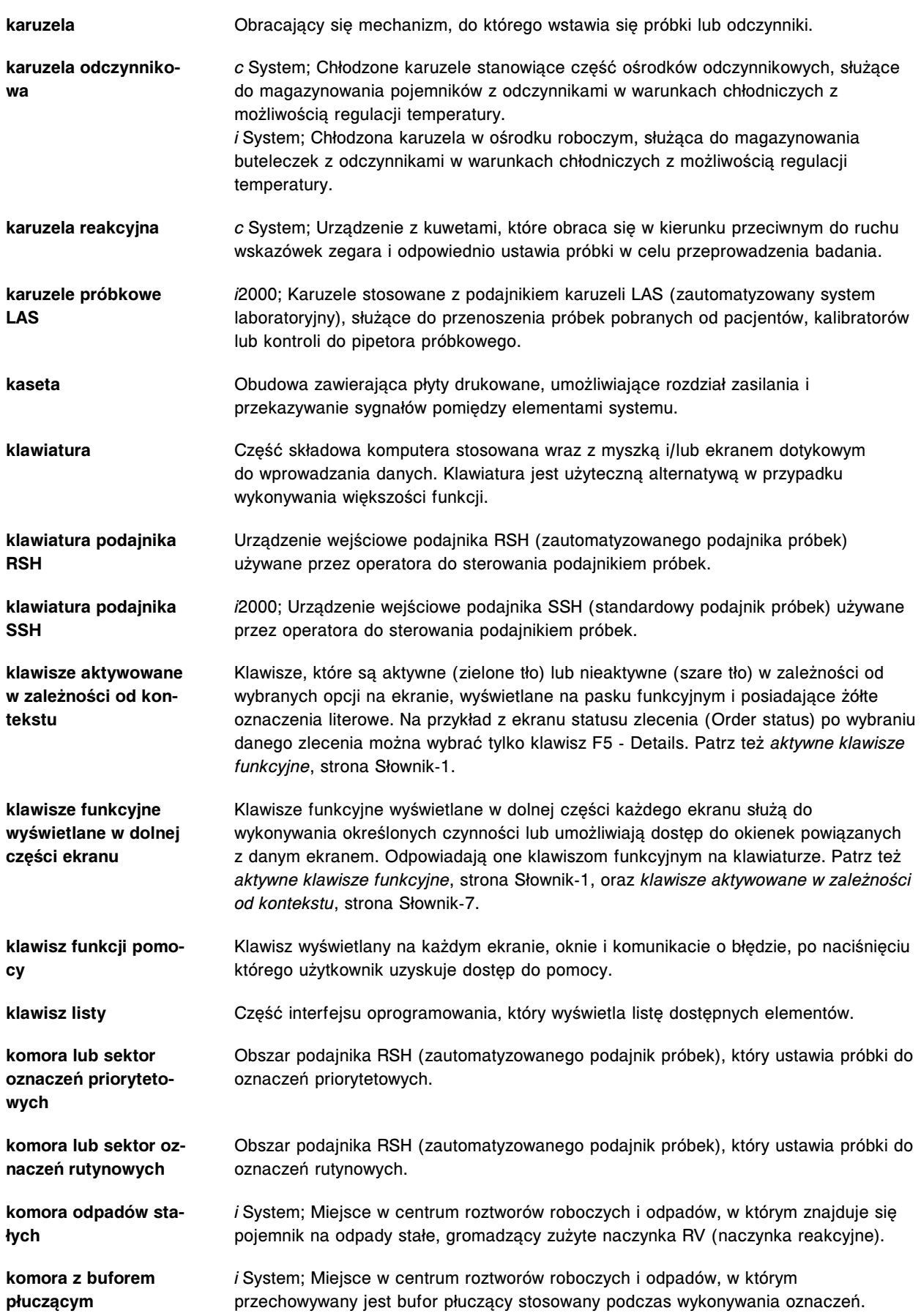

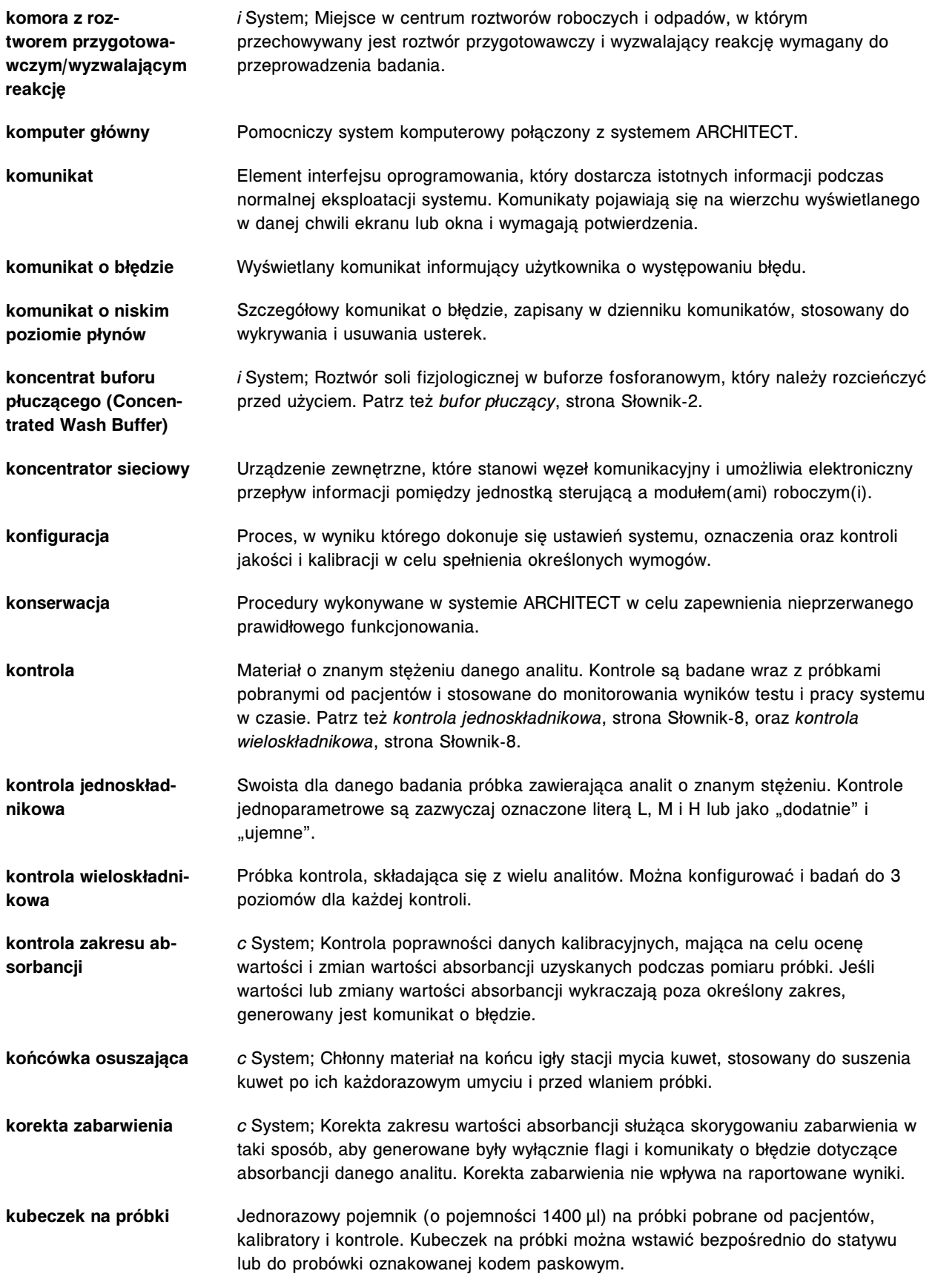

<span id="page-2726-0"></span>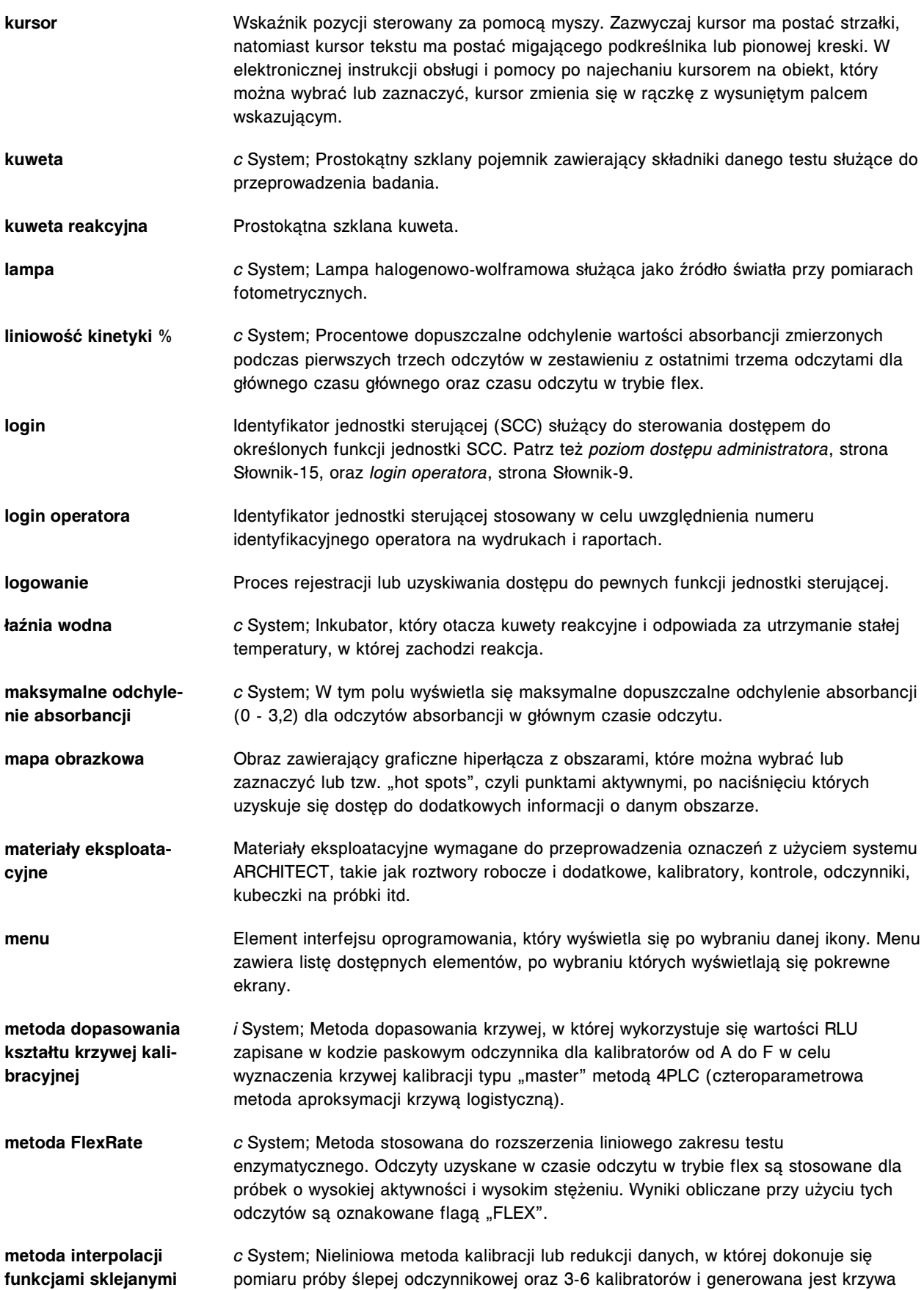

<span id="page-2727-0"></span>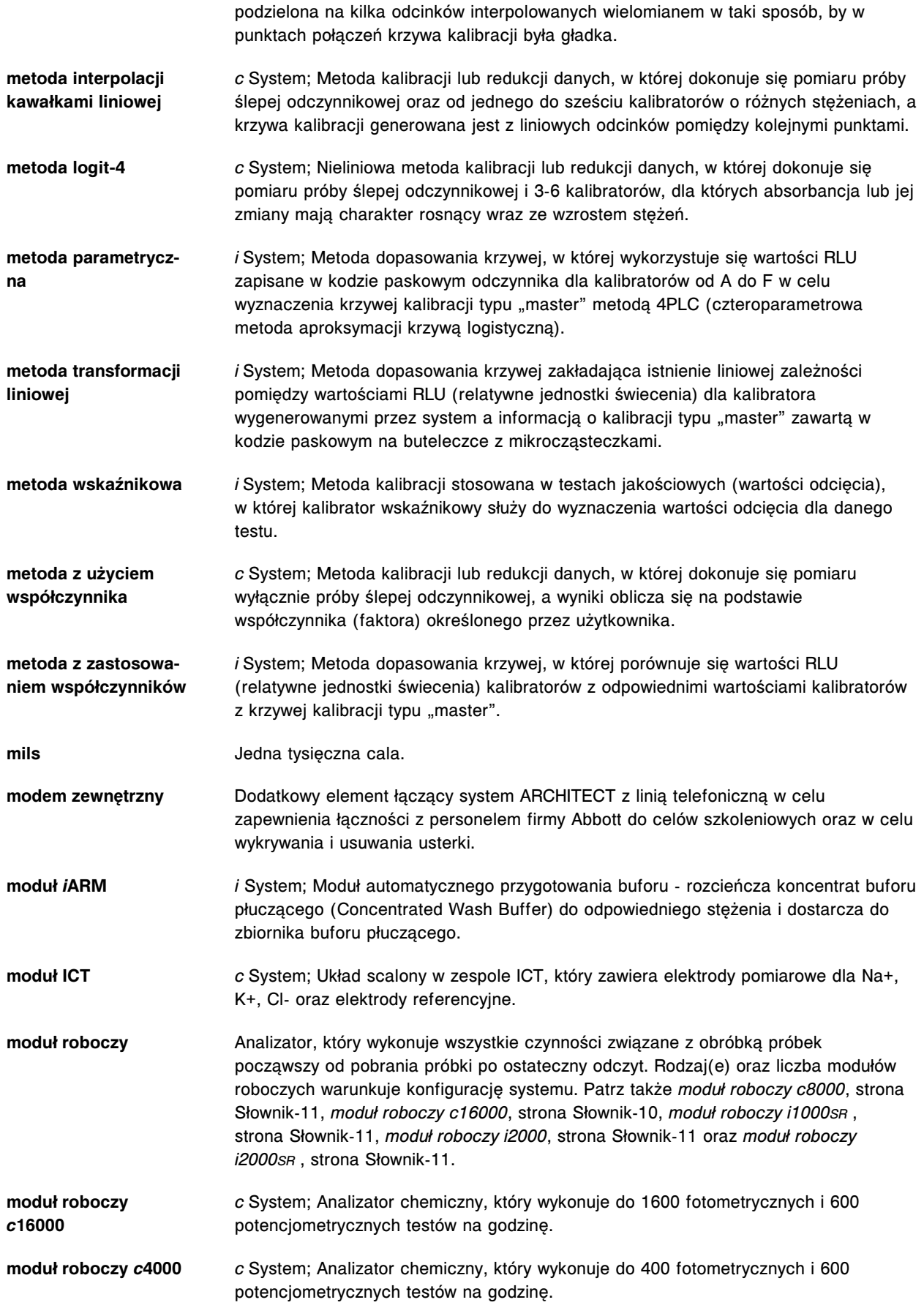

<span id="page-2728-0"></span>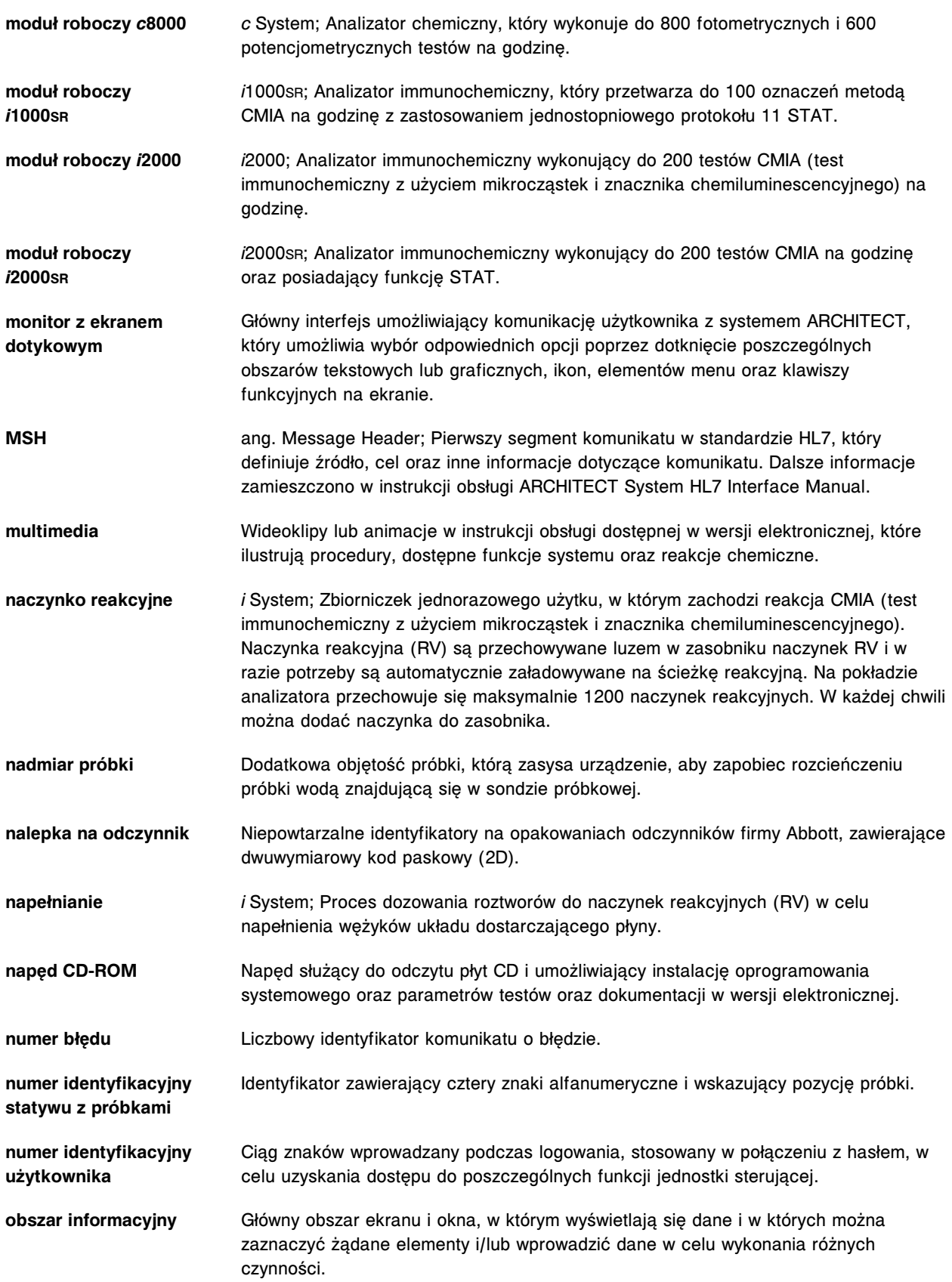

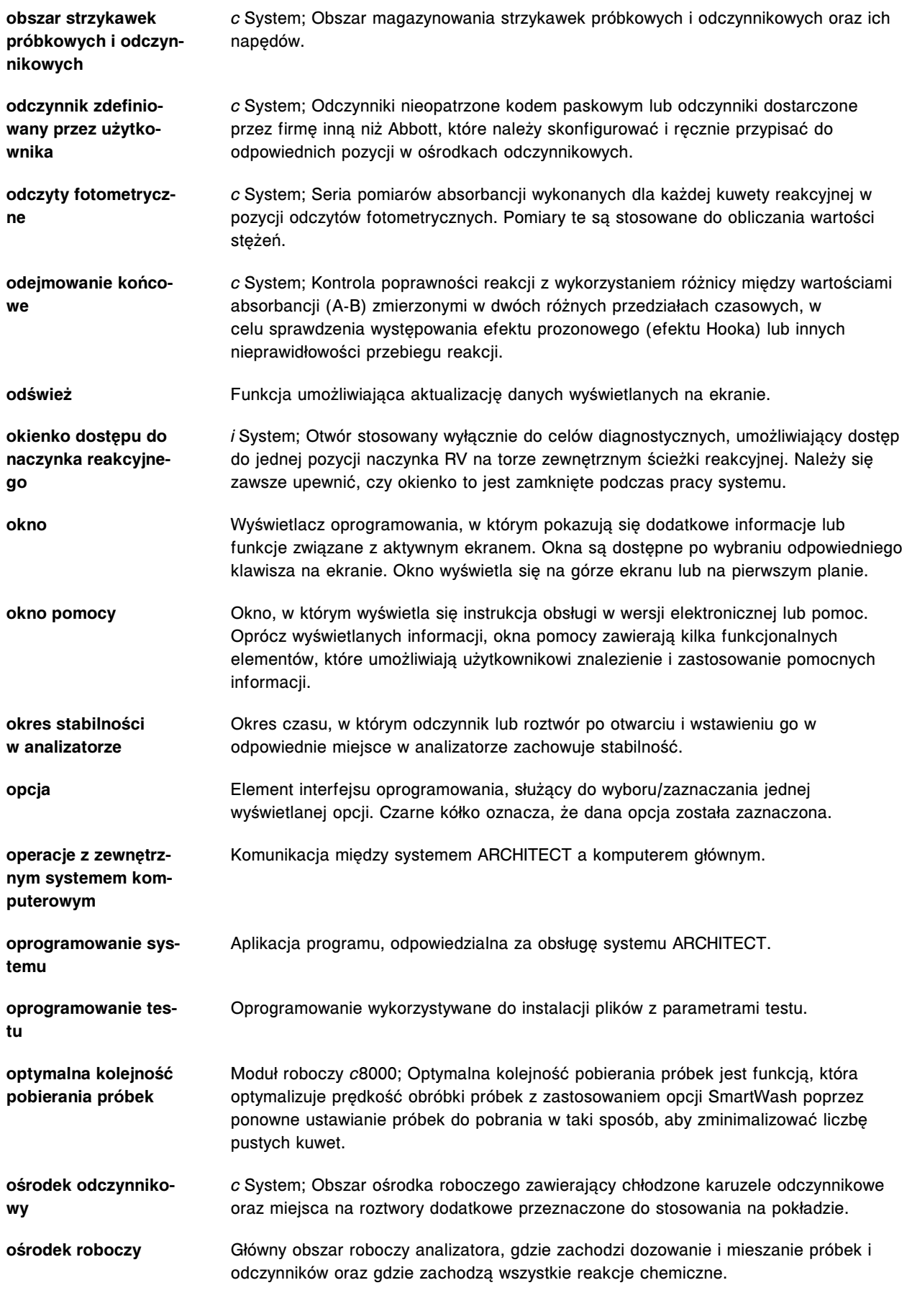

<span id="page-2730-0"></span>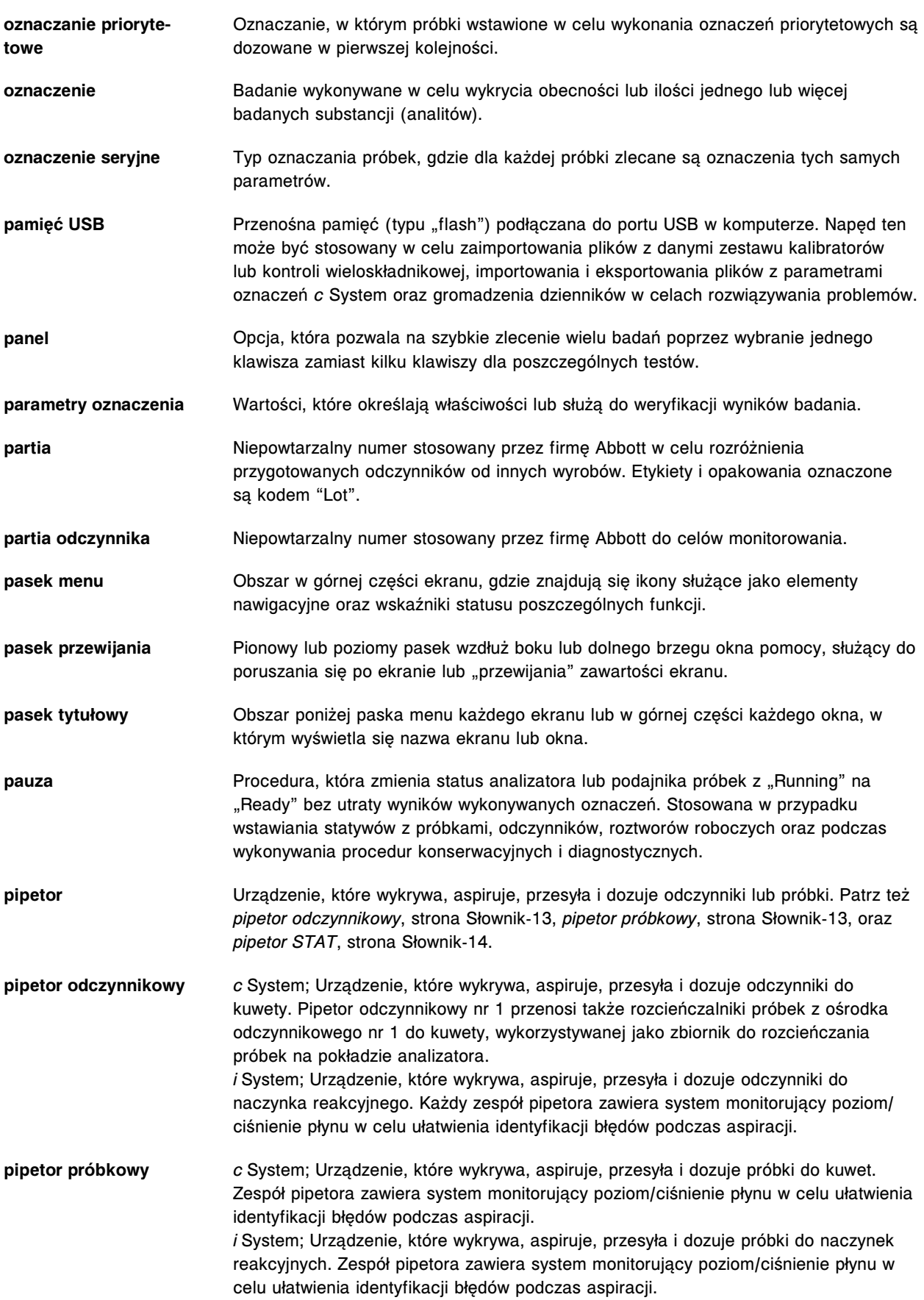

<span id="page-2731-0"></span>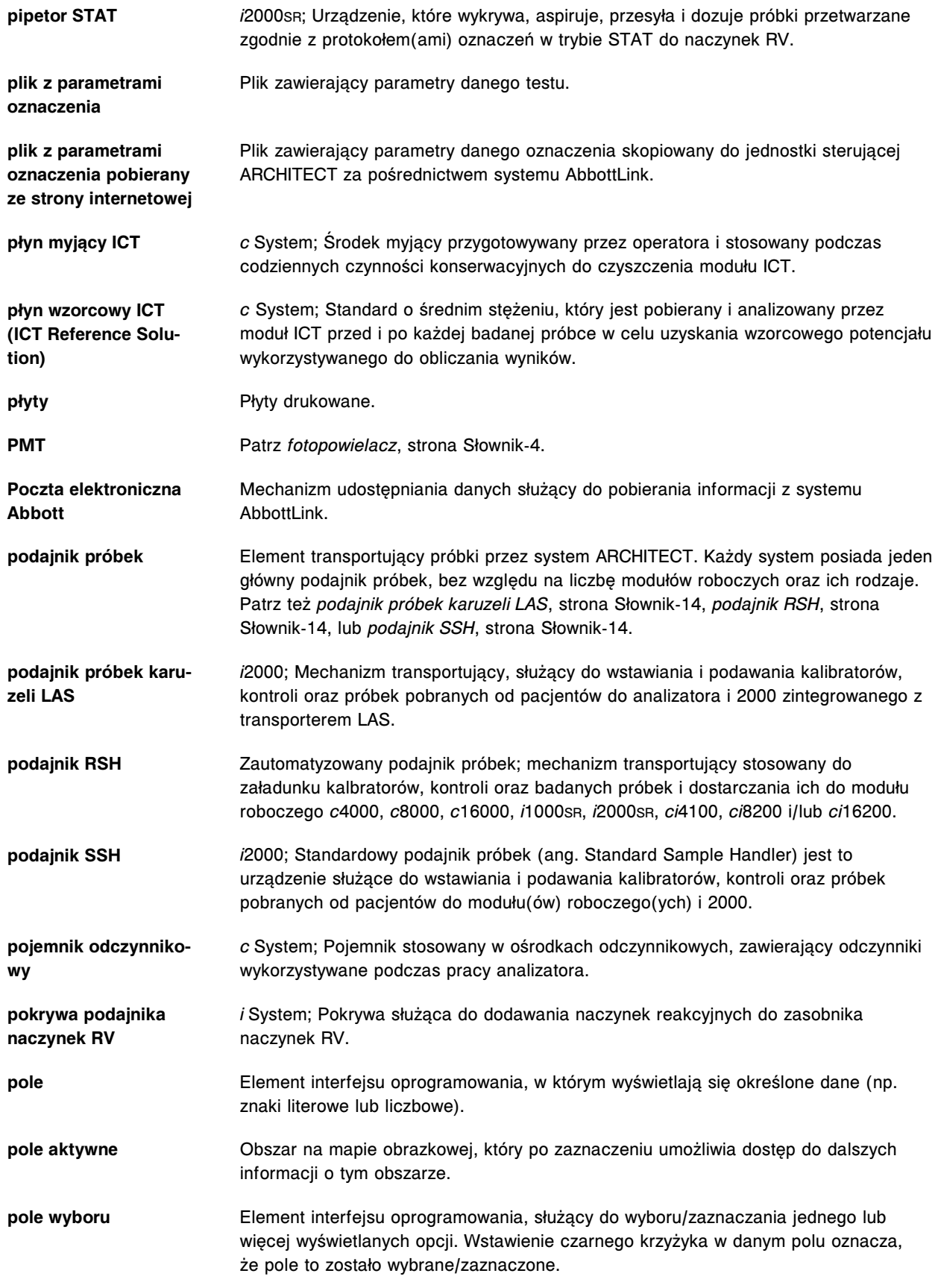

<span id="page-2732-0"></span>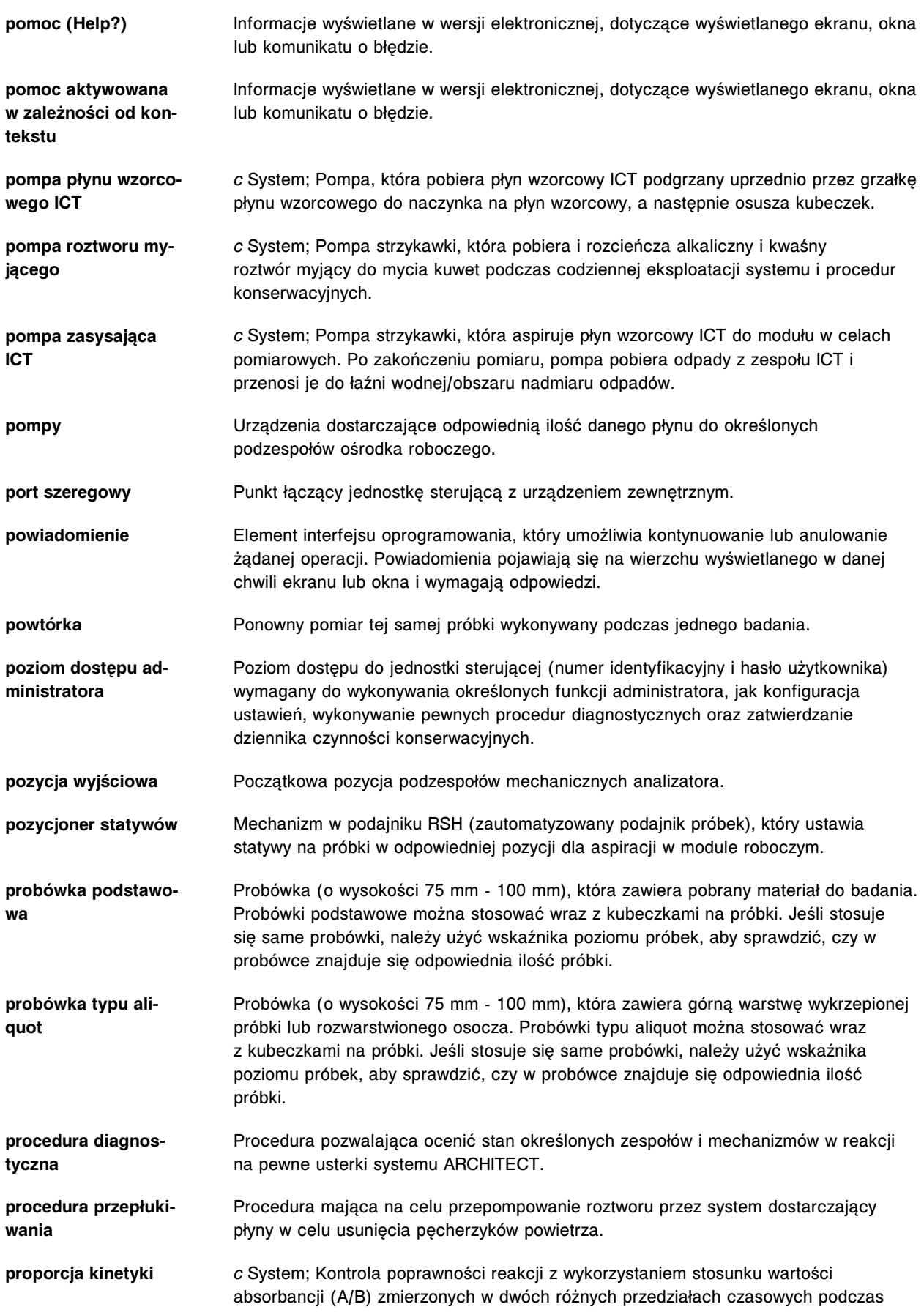

<span id="page-2733-0"></span>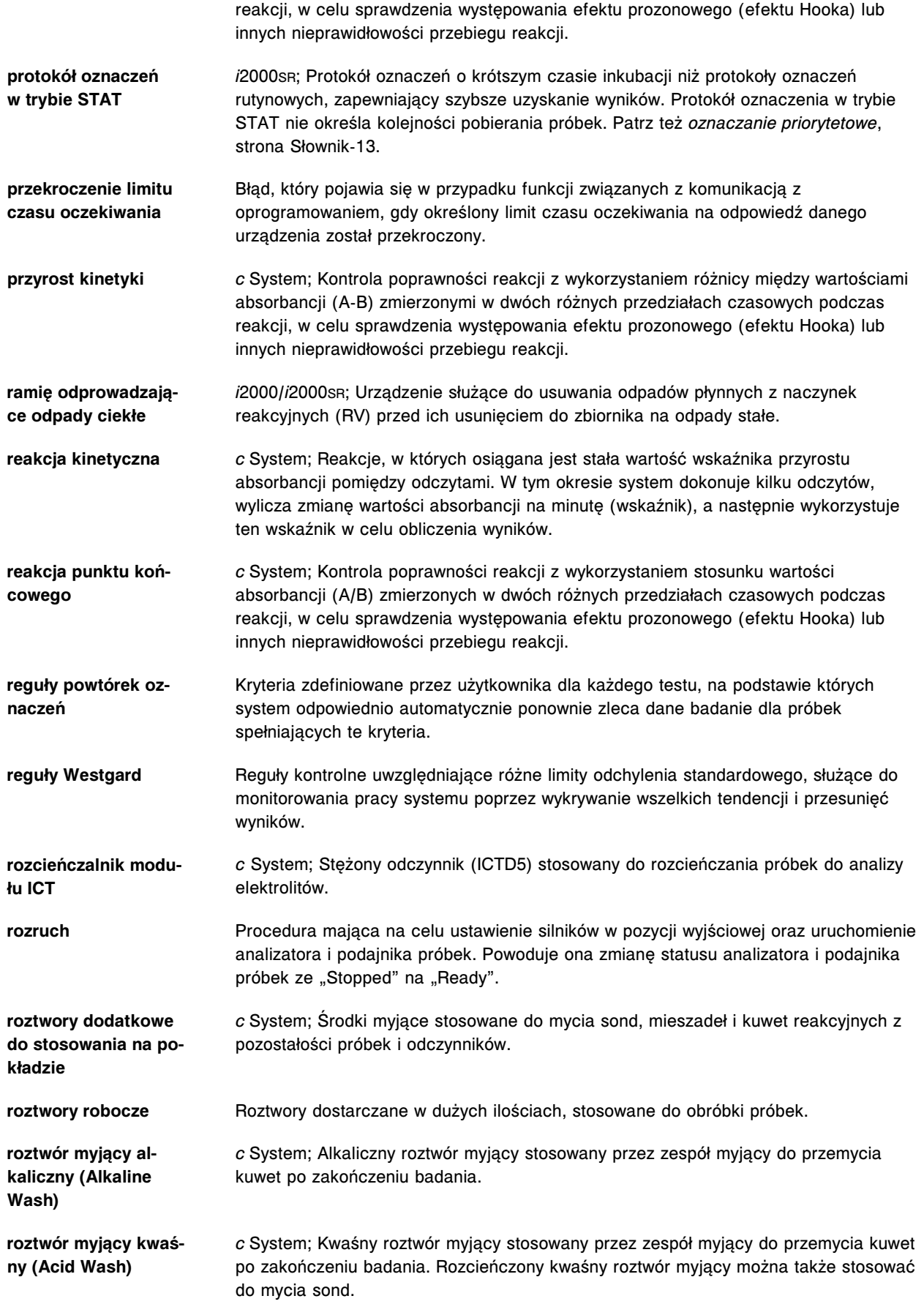

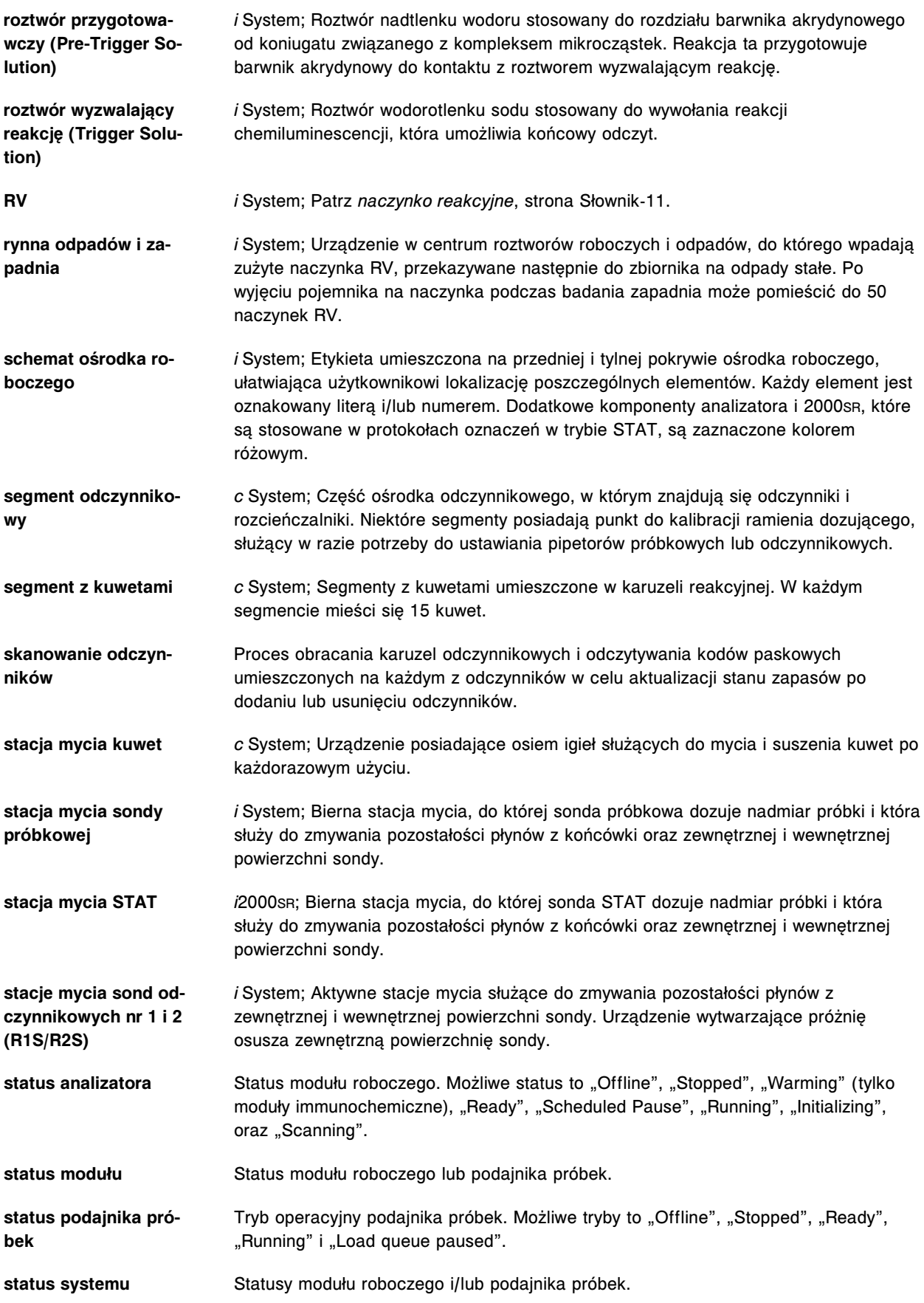

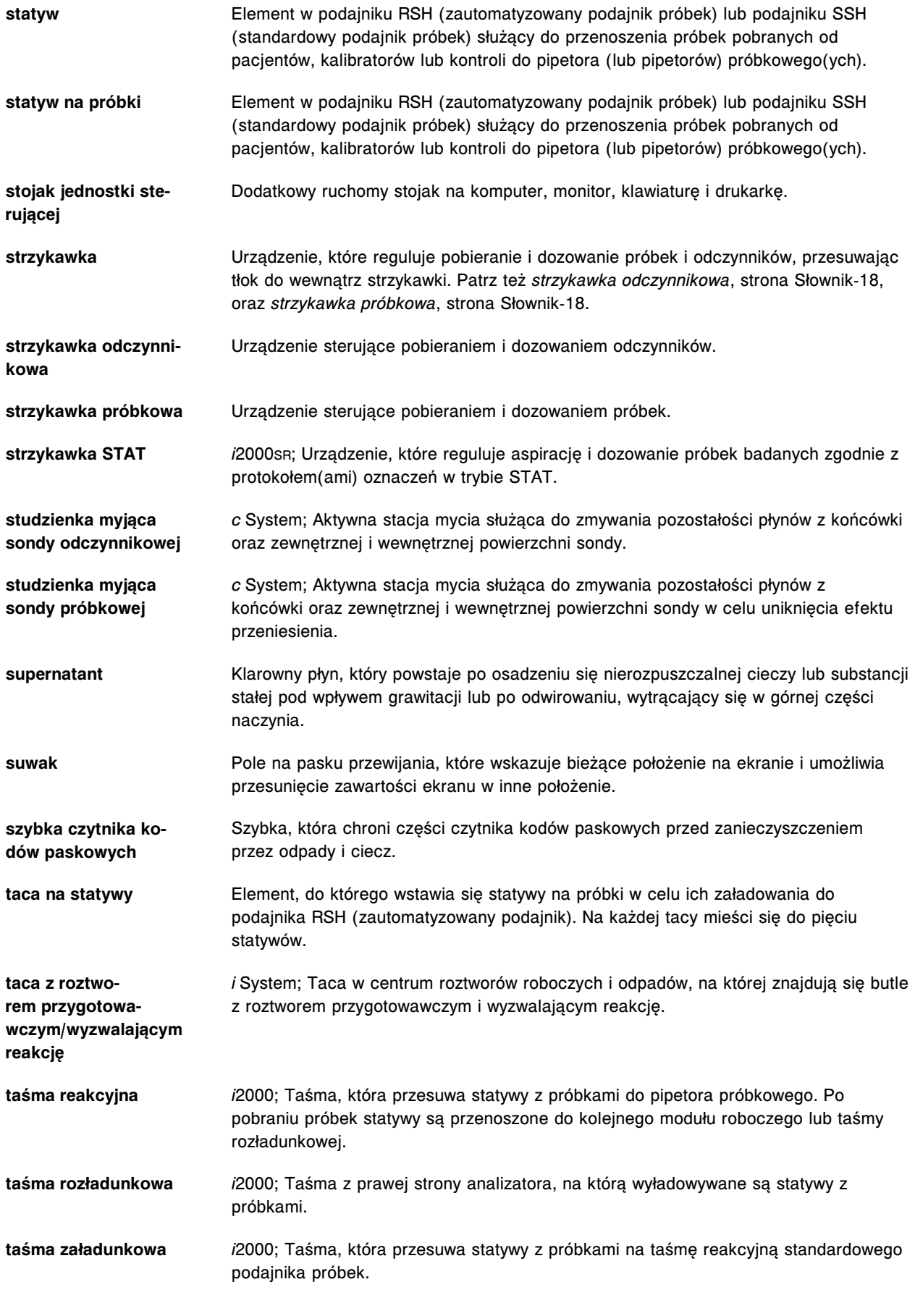
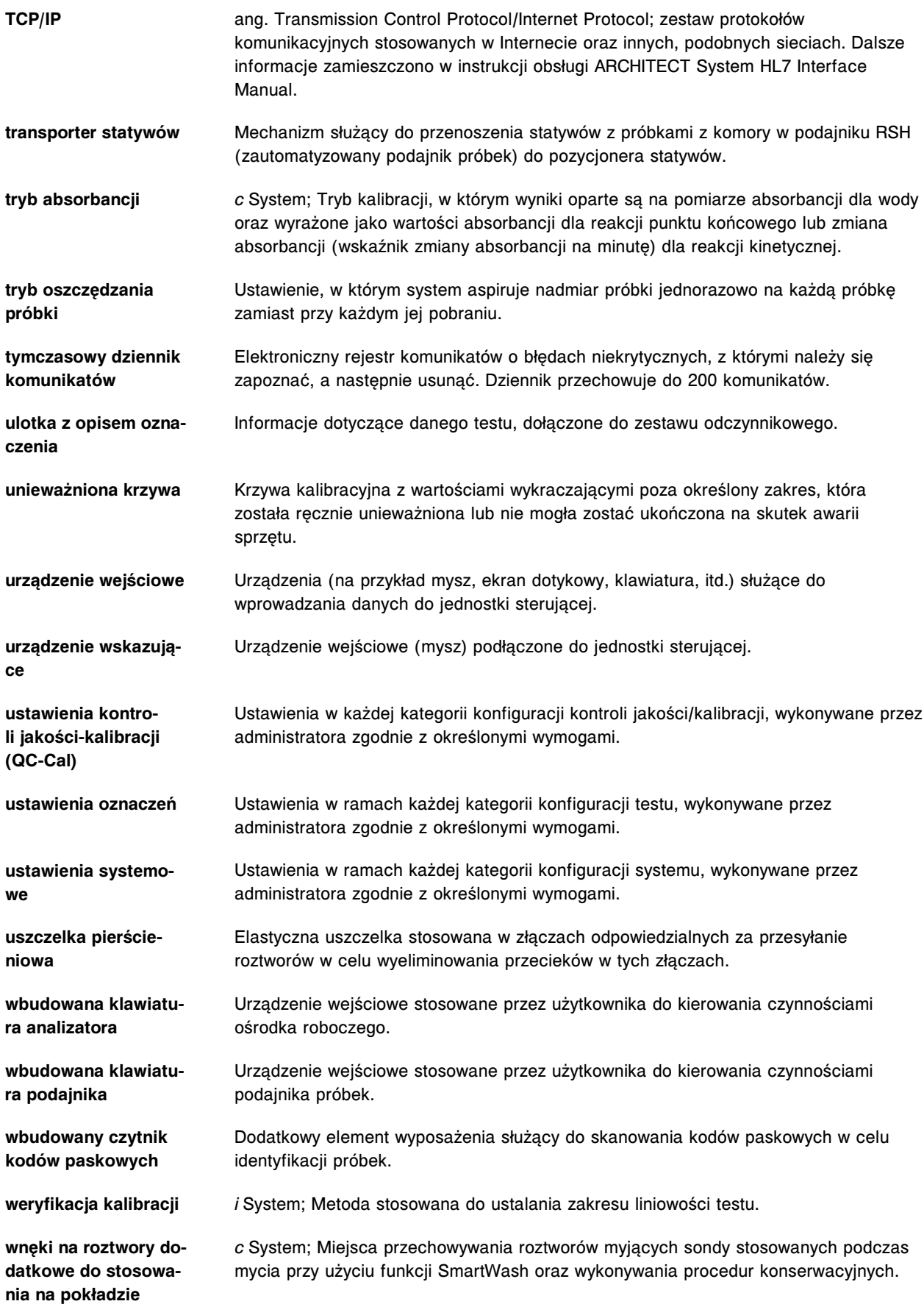

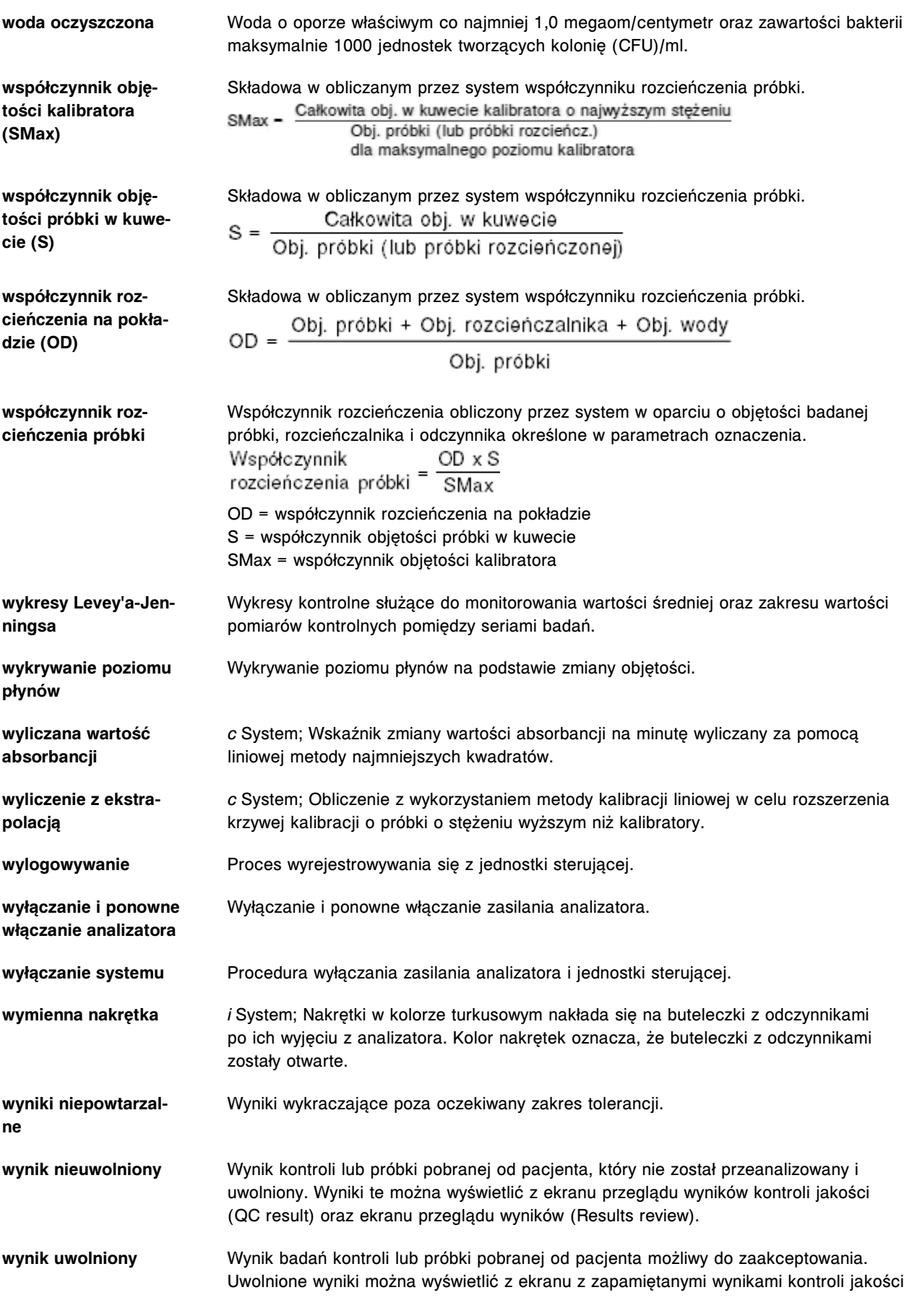

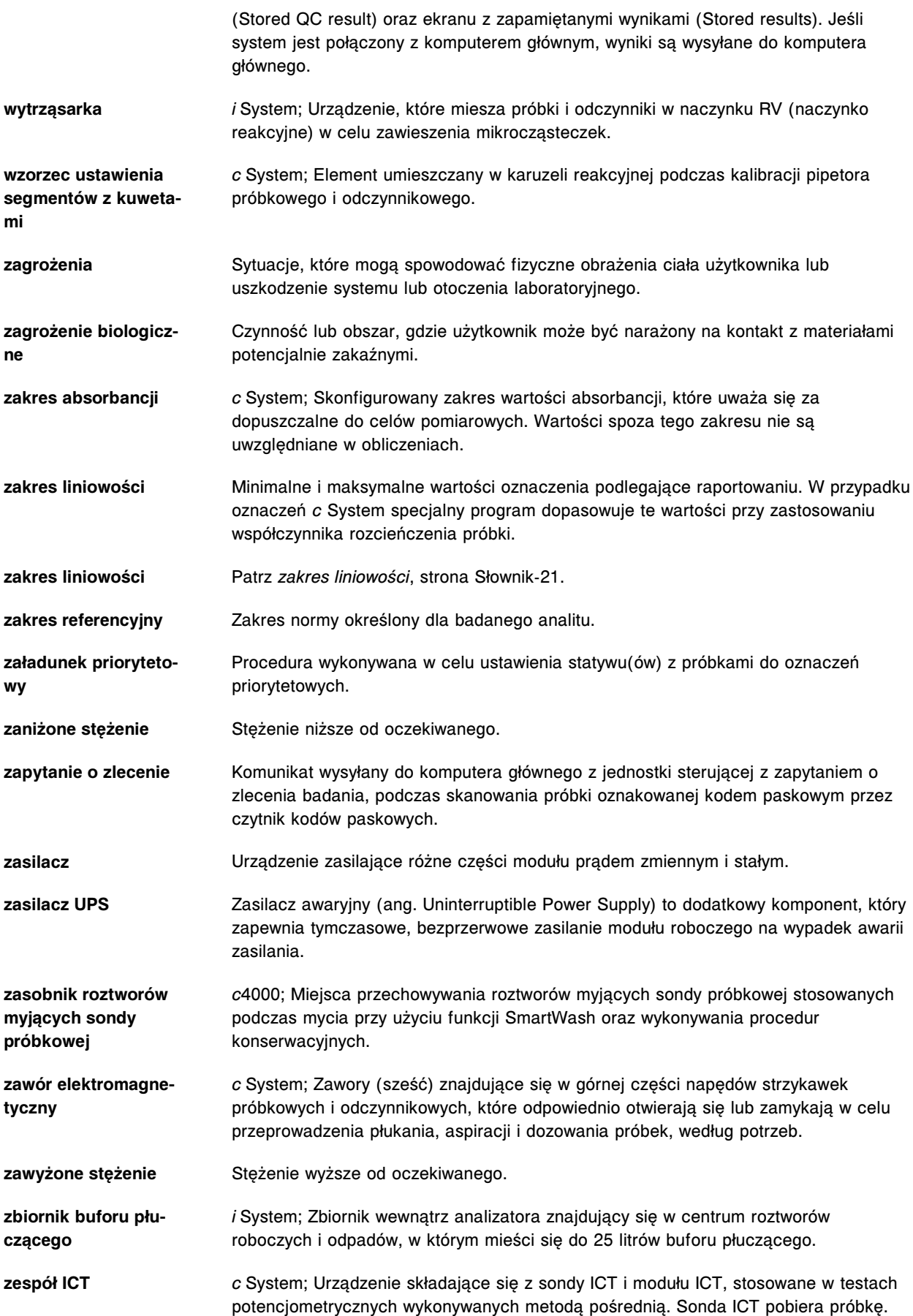

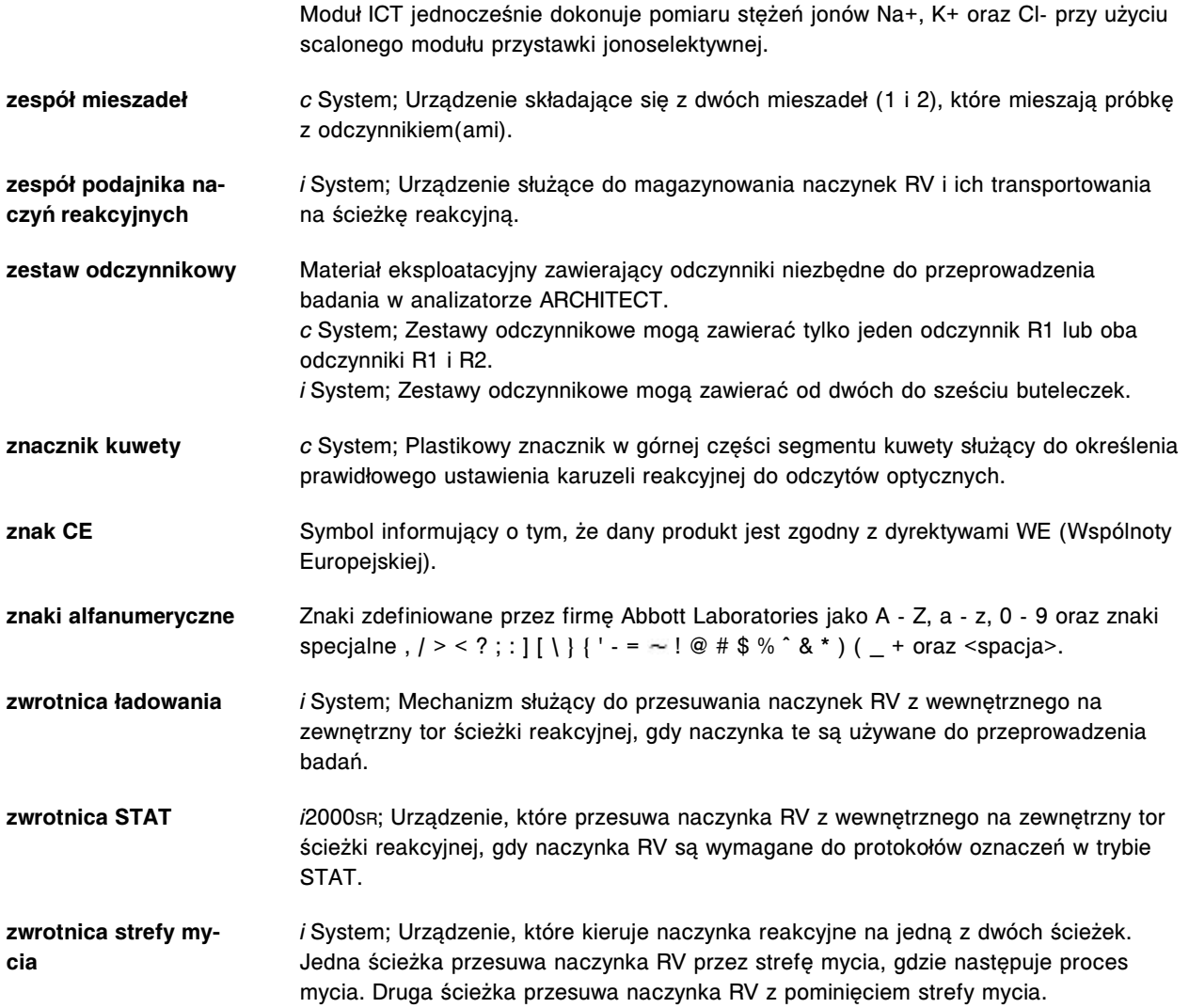

## **Rewizje**

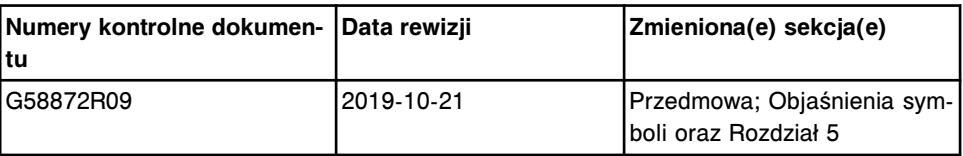

UWAGI